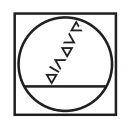

## **HEIDENHAIN**

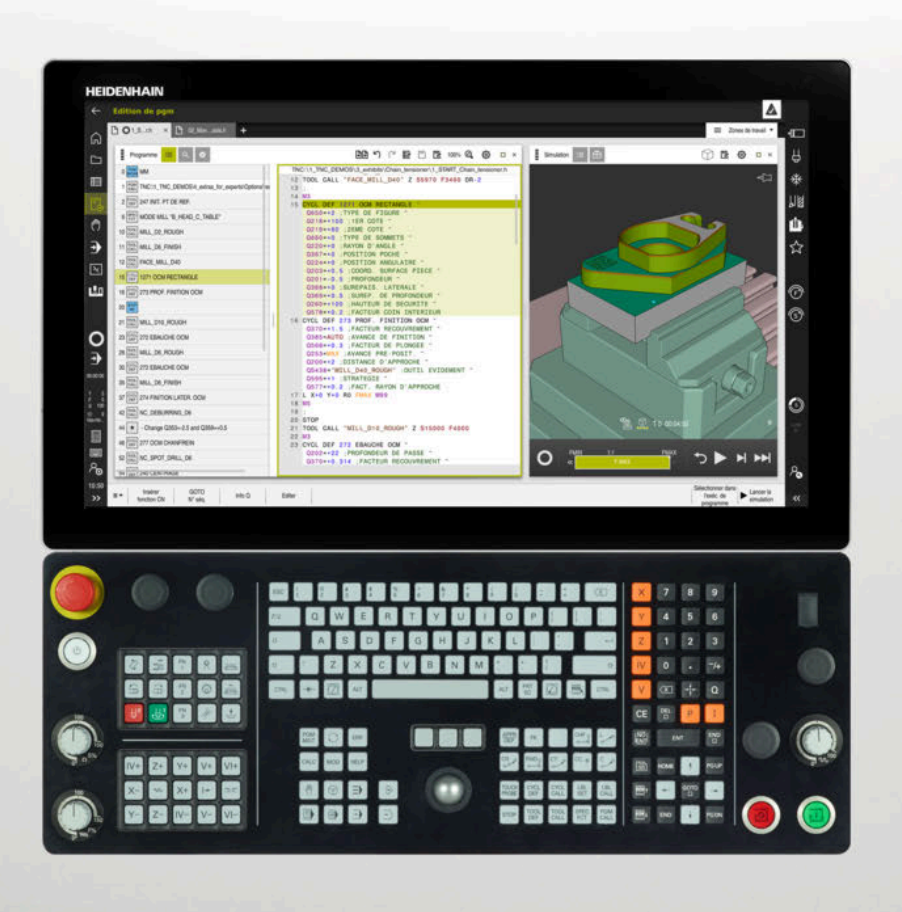

## **TNC7** Manuel d'utilisation Édition complète

**Logiciel CN 81762x-17**

**Français (fr) 10/2022**

**Sommaire**

## **Sommaire**

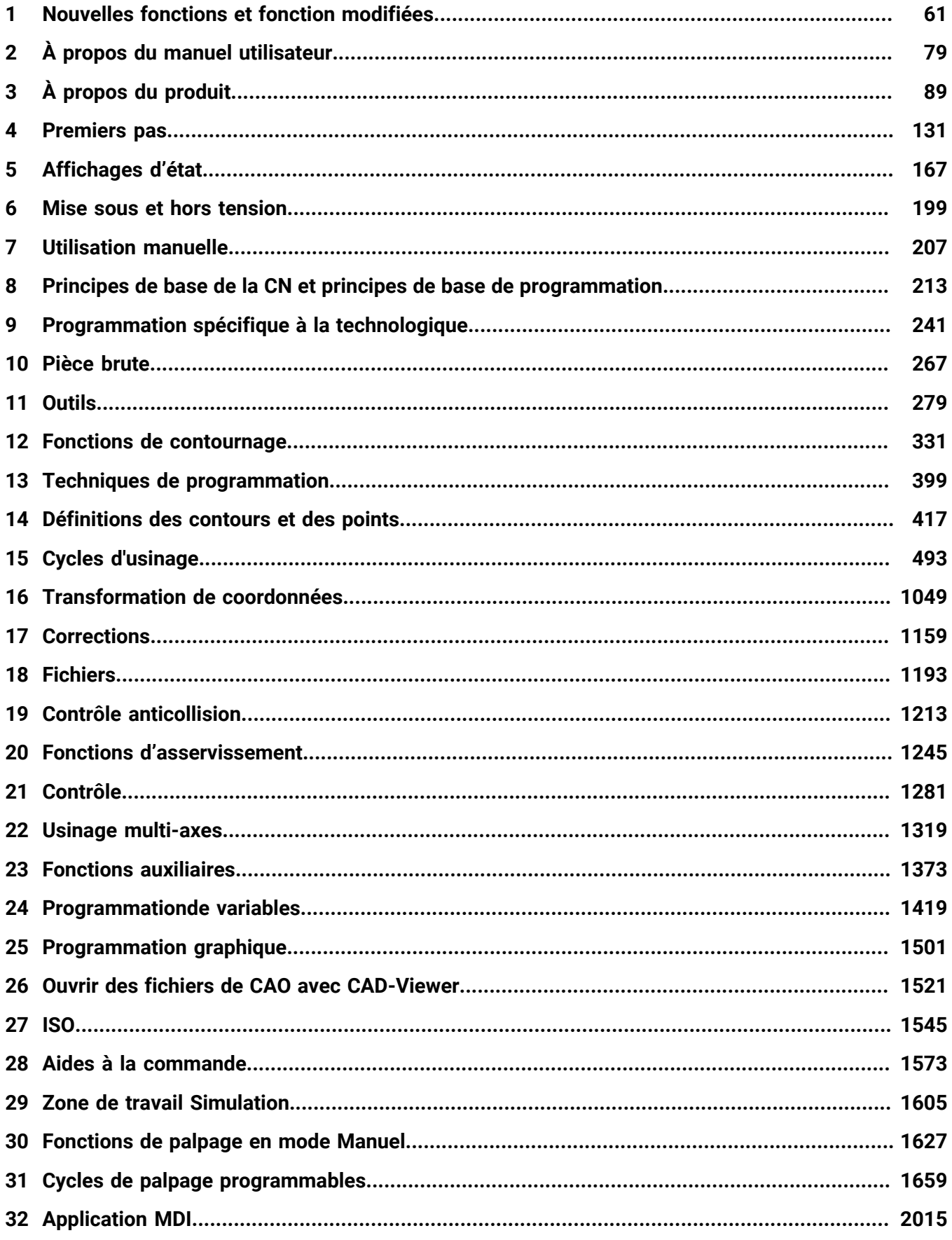

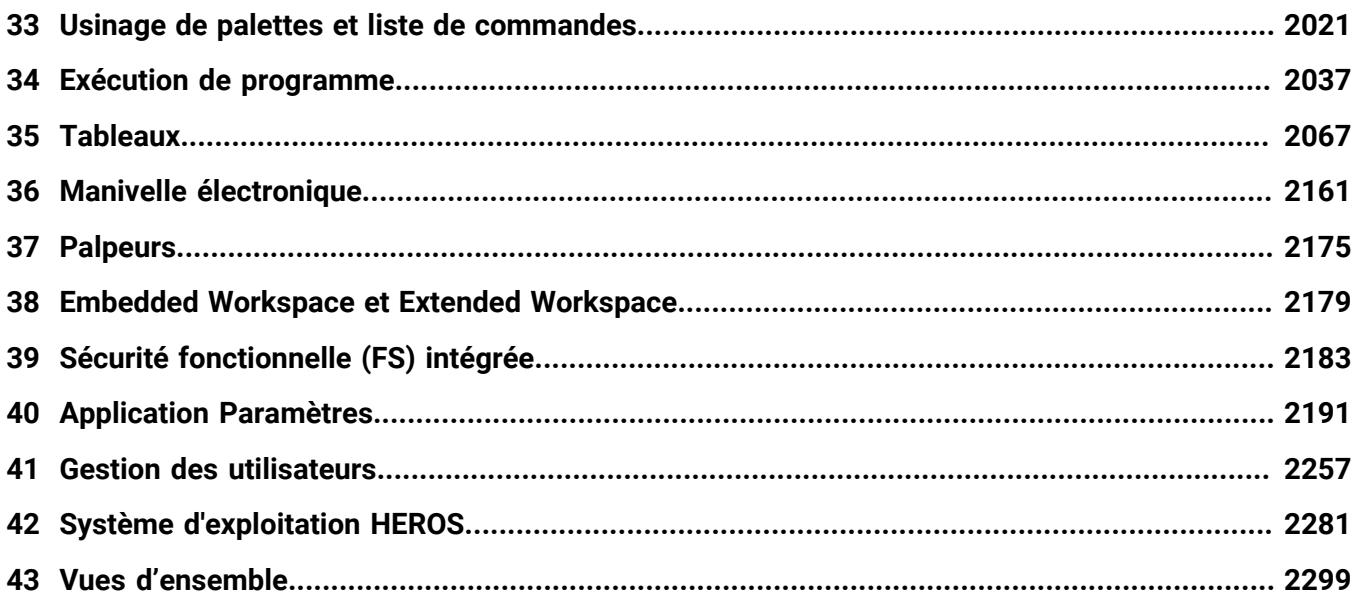

**Sommaire**

**[Nouvelles fonctions et fonction modifiées.](#page-60-0)............................................................................ [61](#page-60-0)**

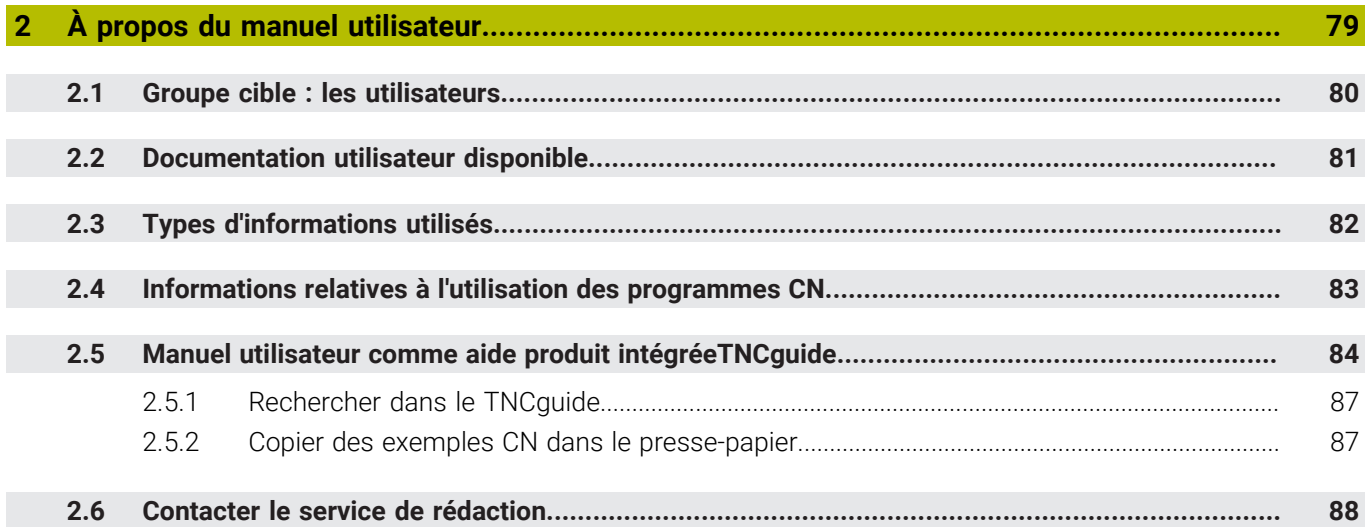

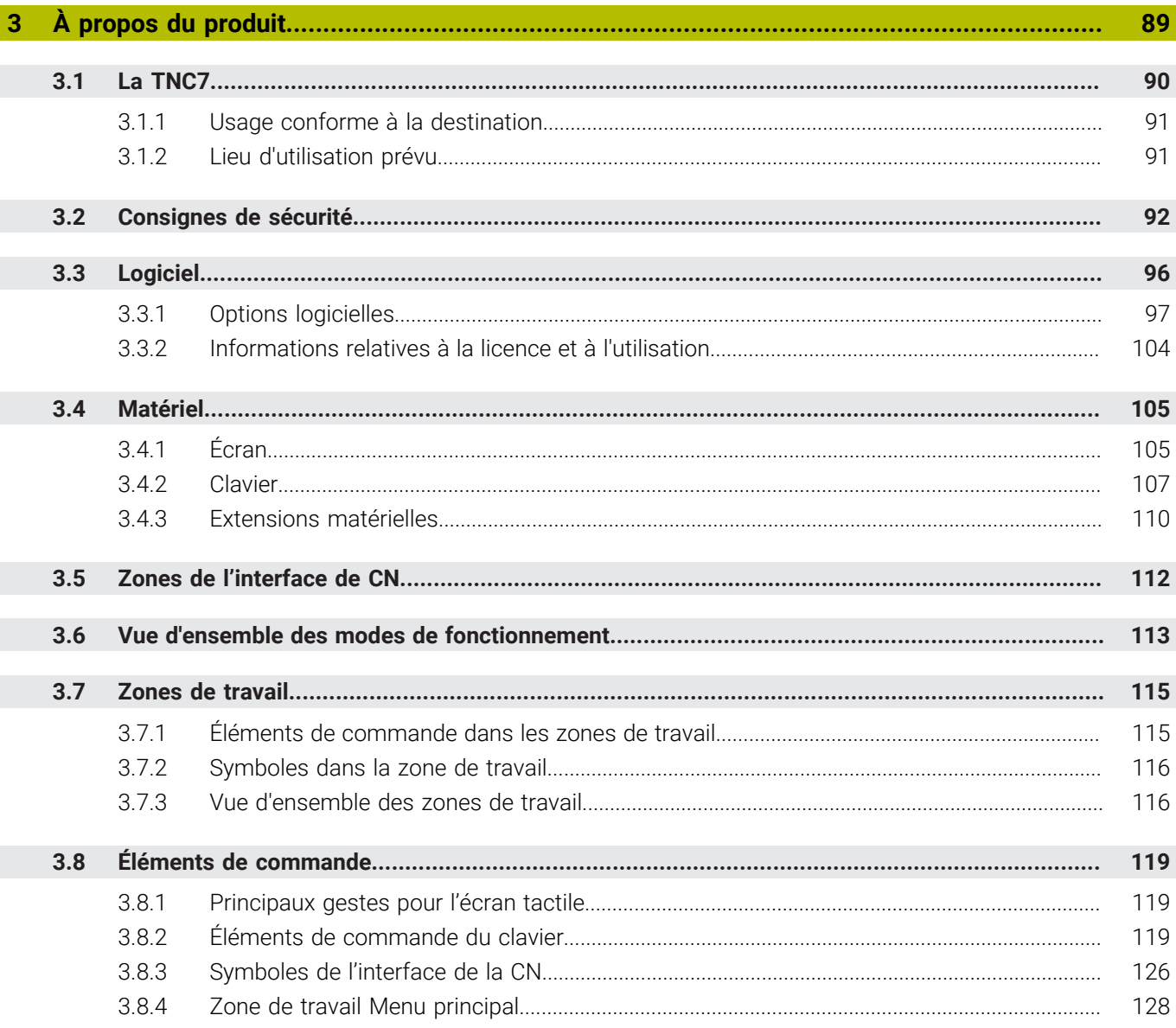

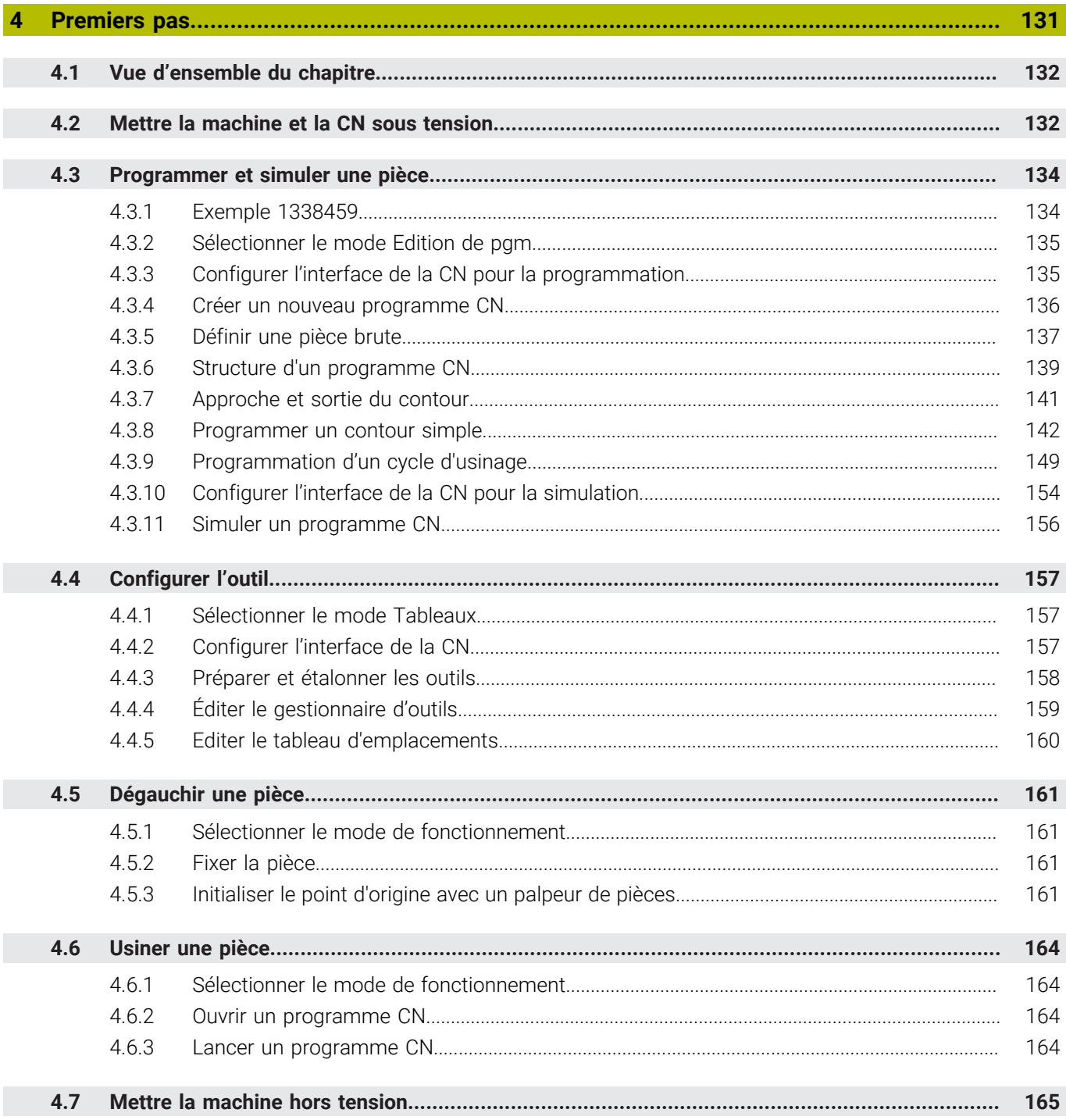

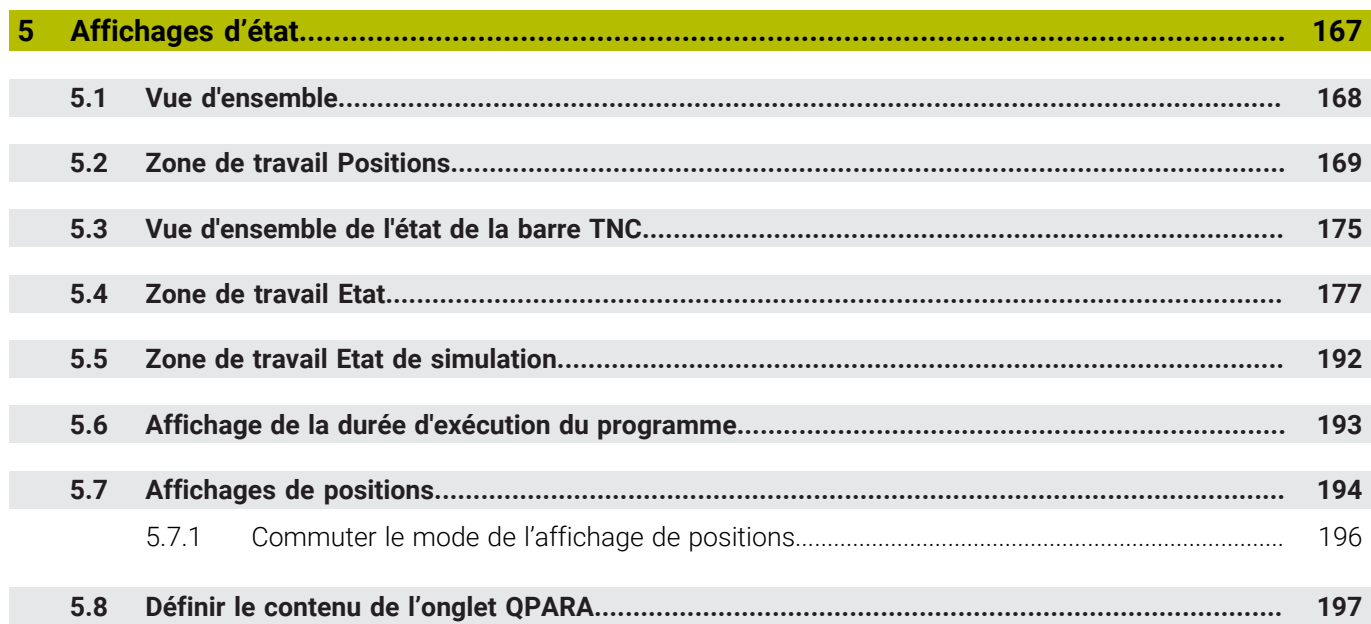

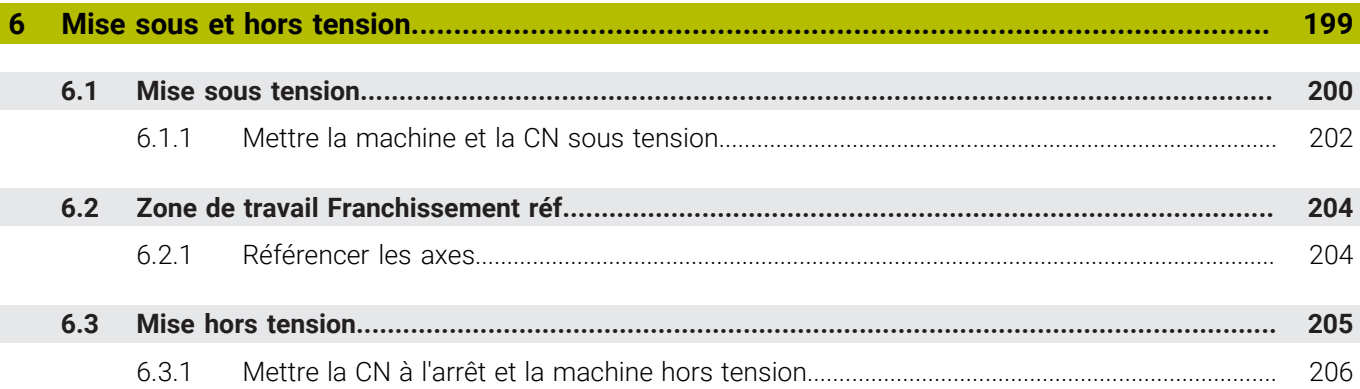

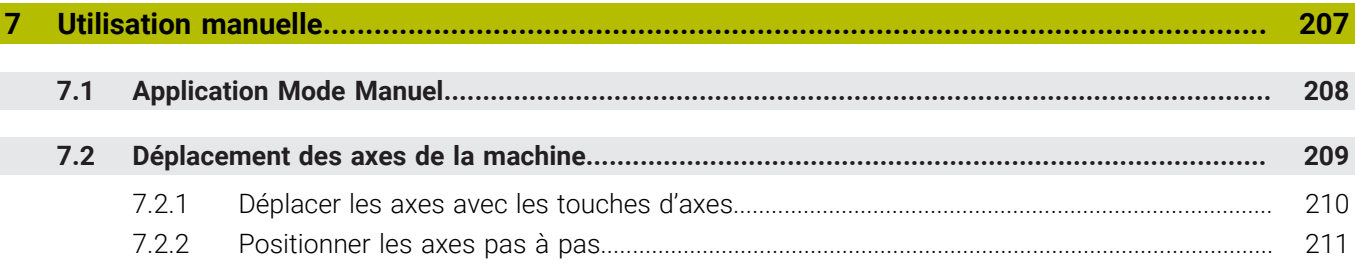

 $\overline{\phantom{a}}$ 

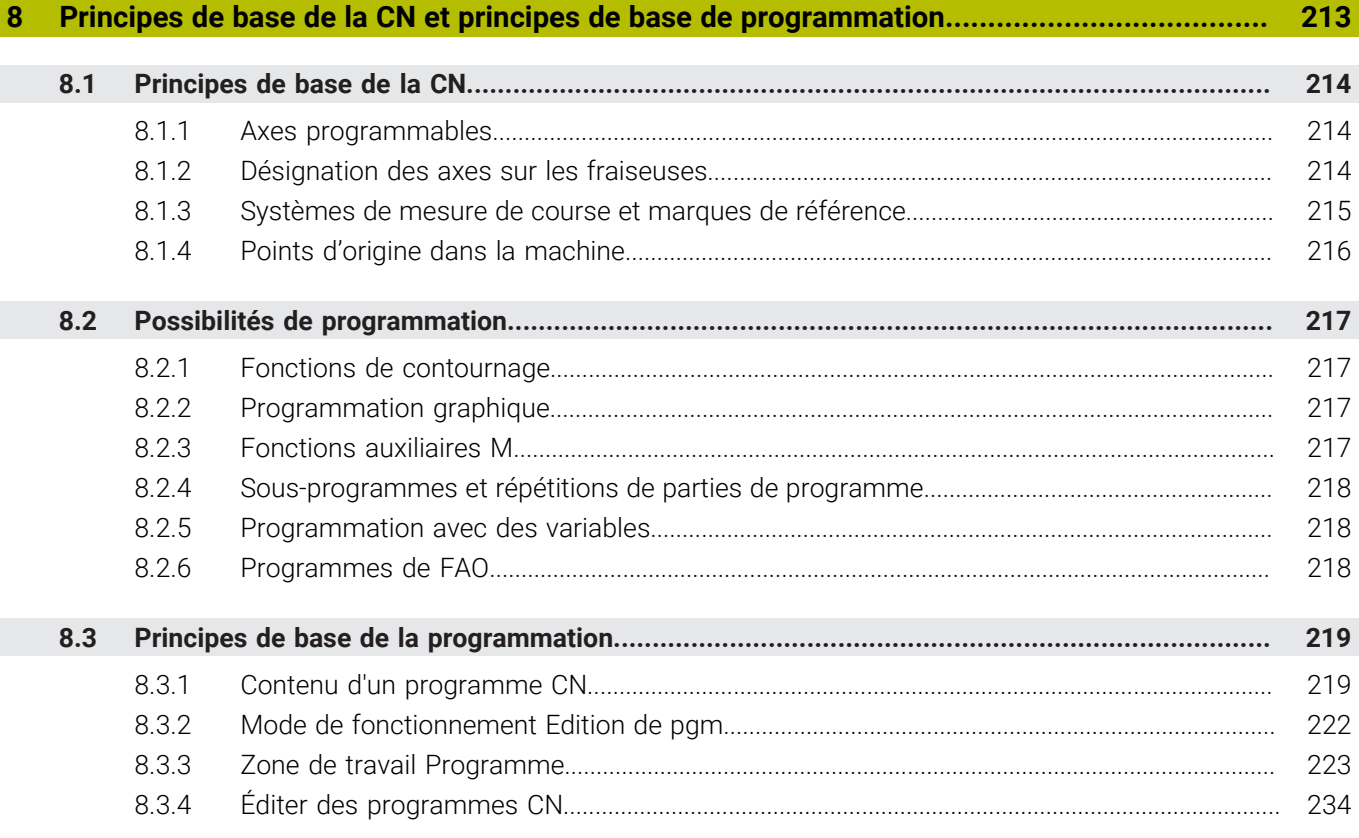

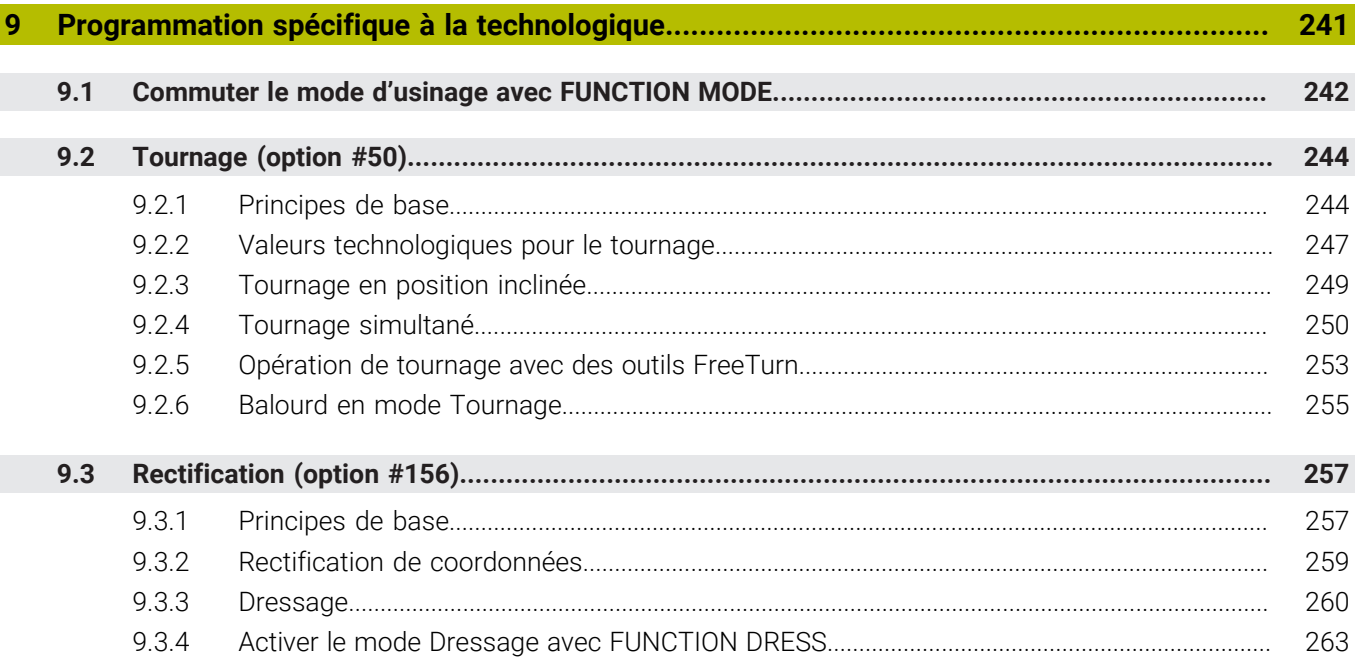

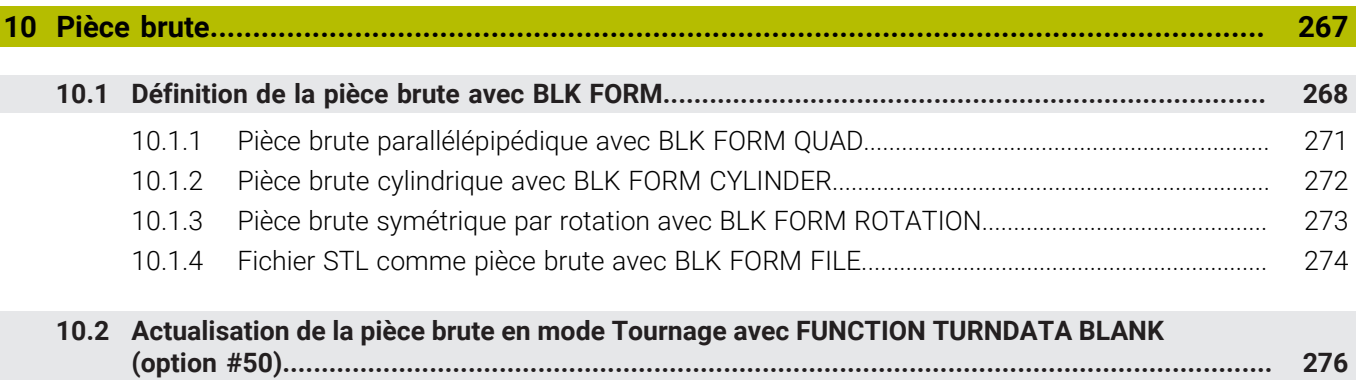

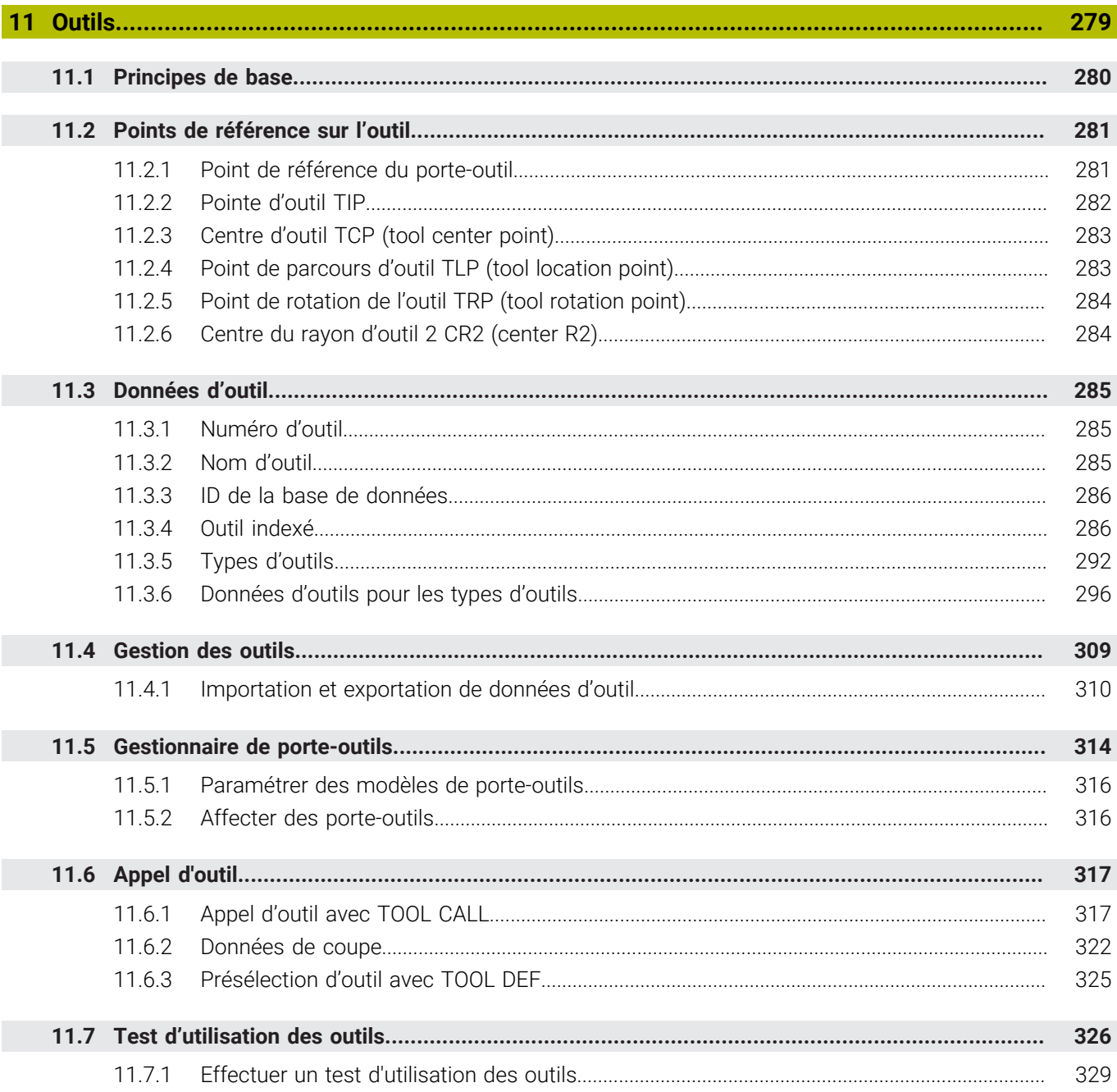

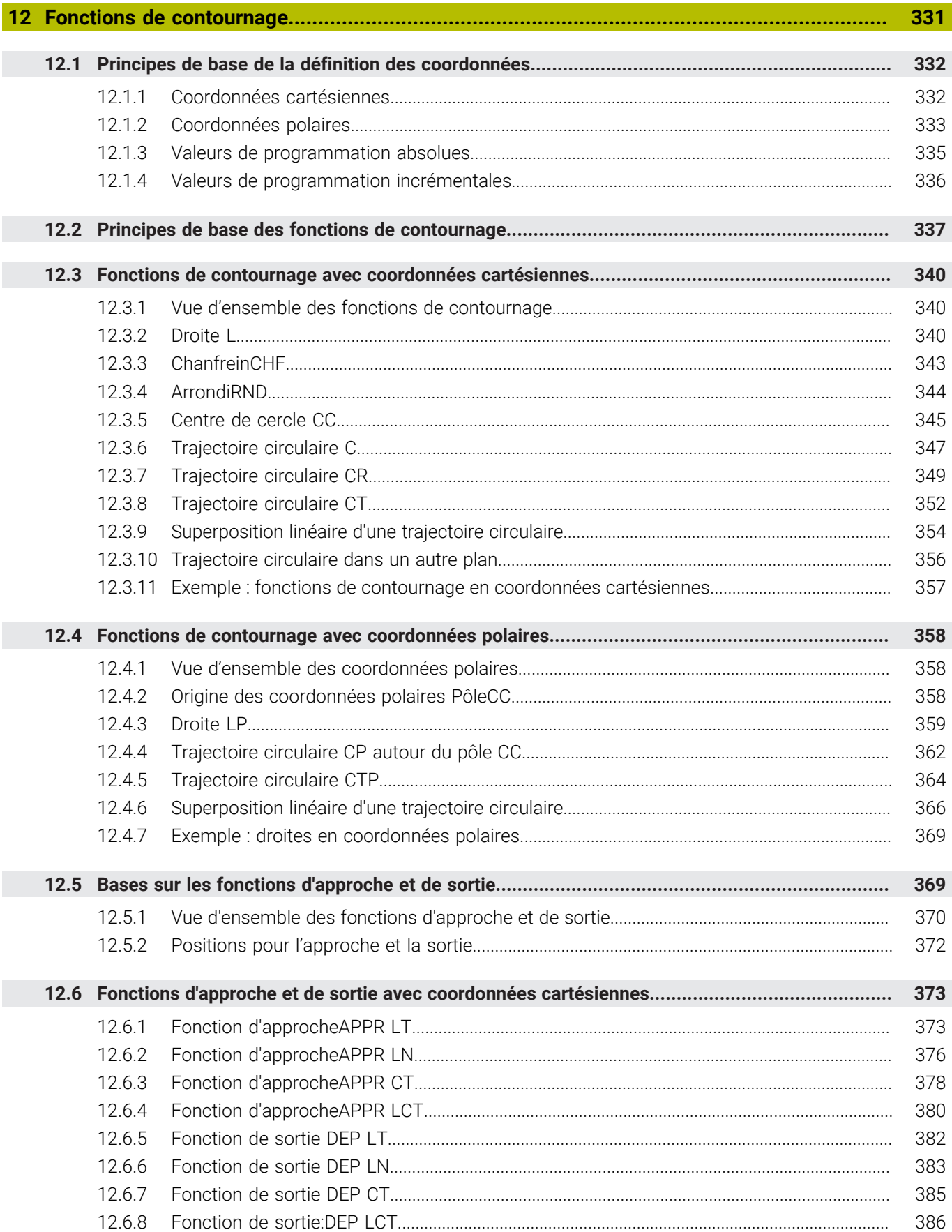

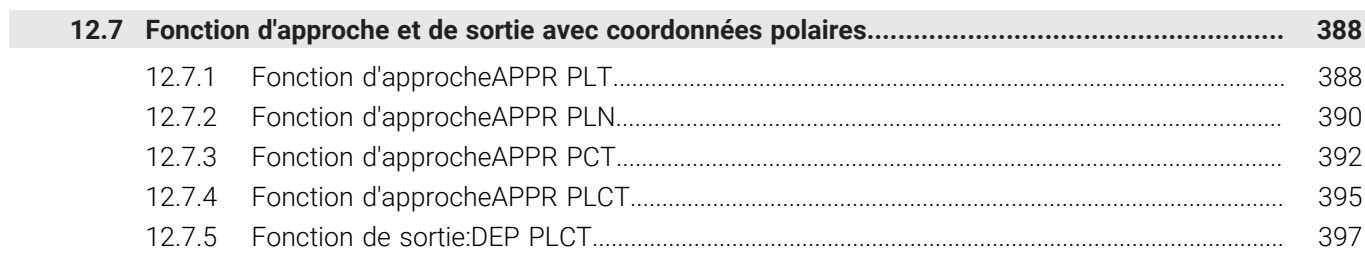

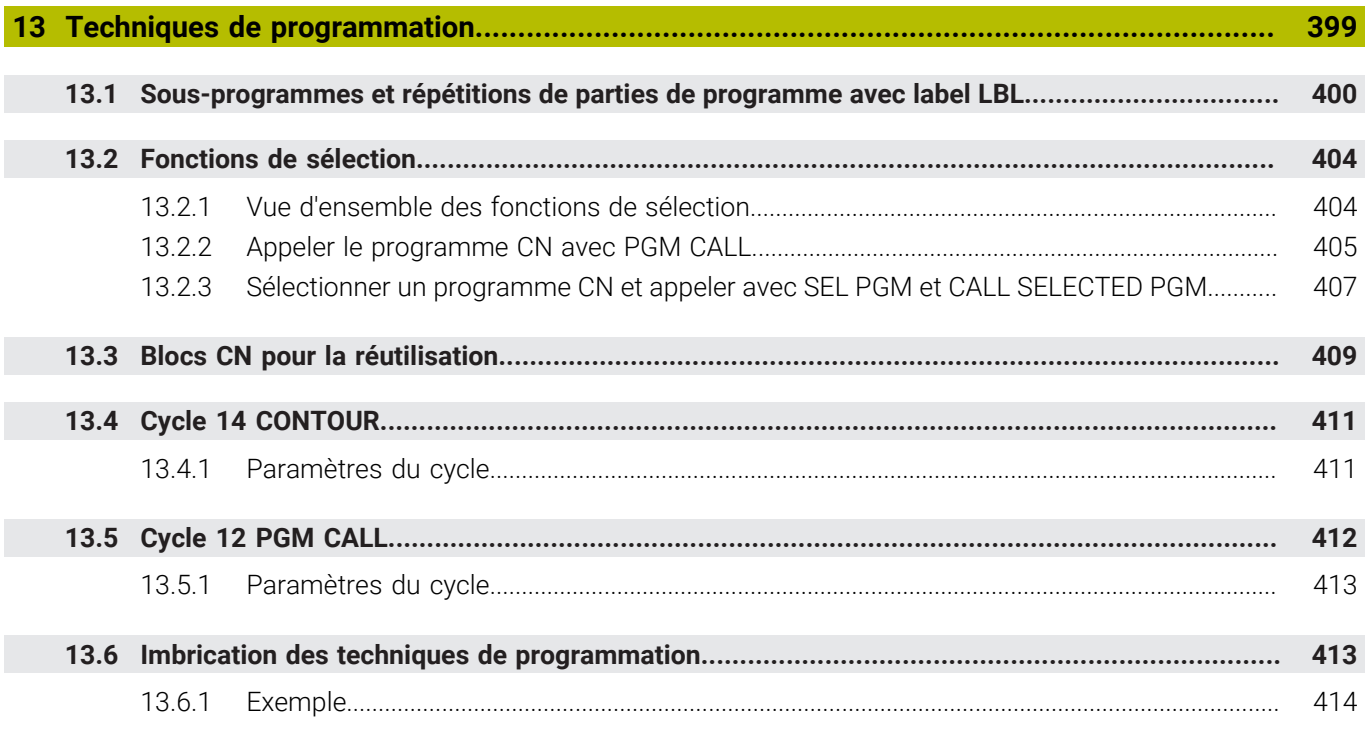

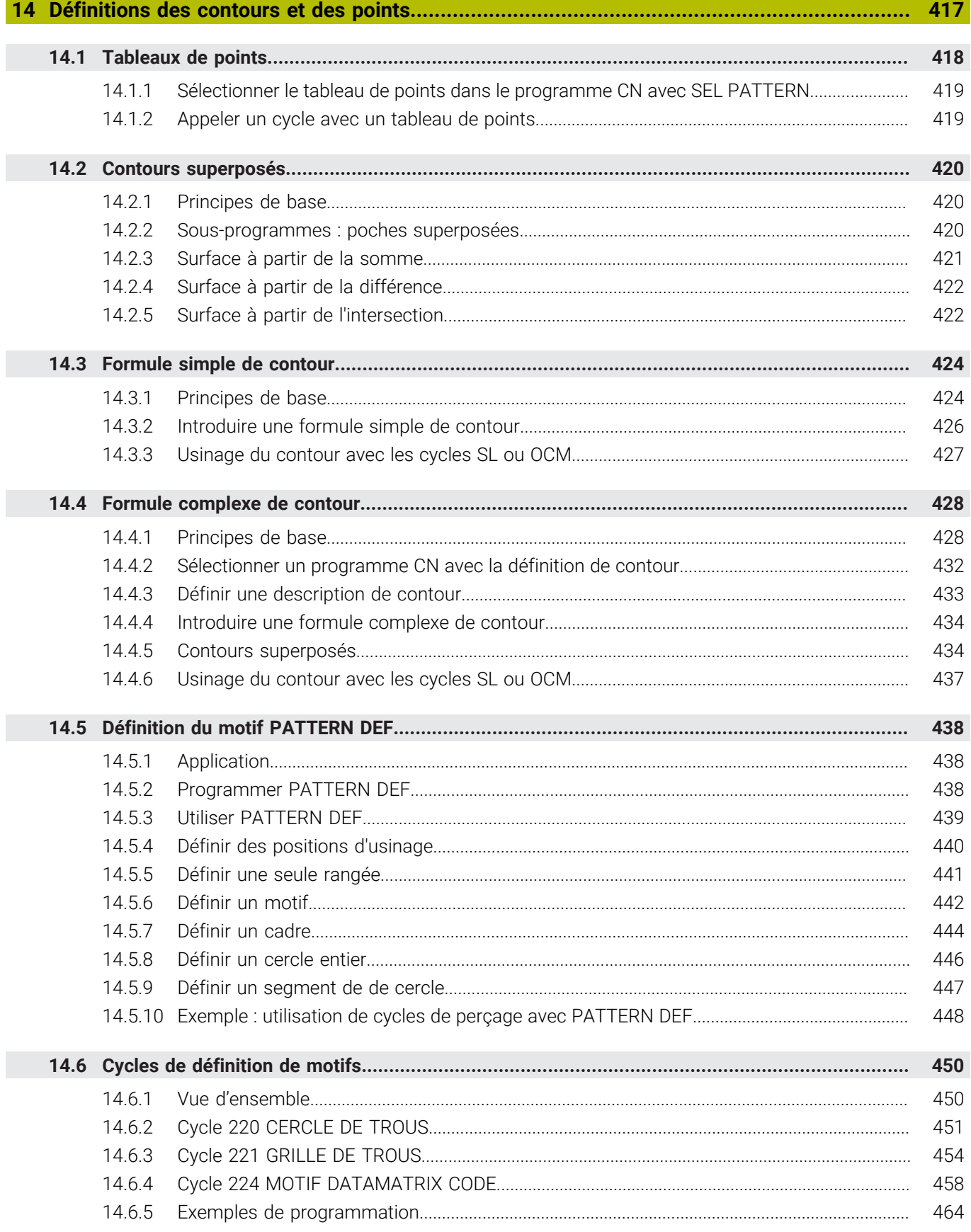

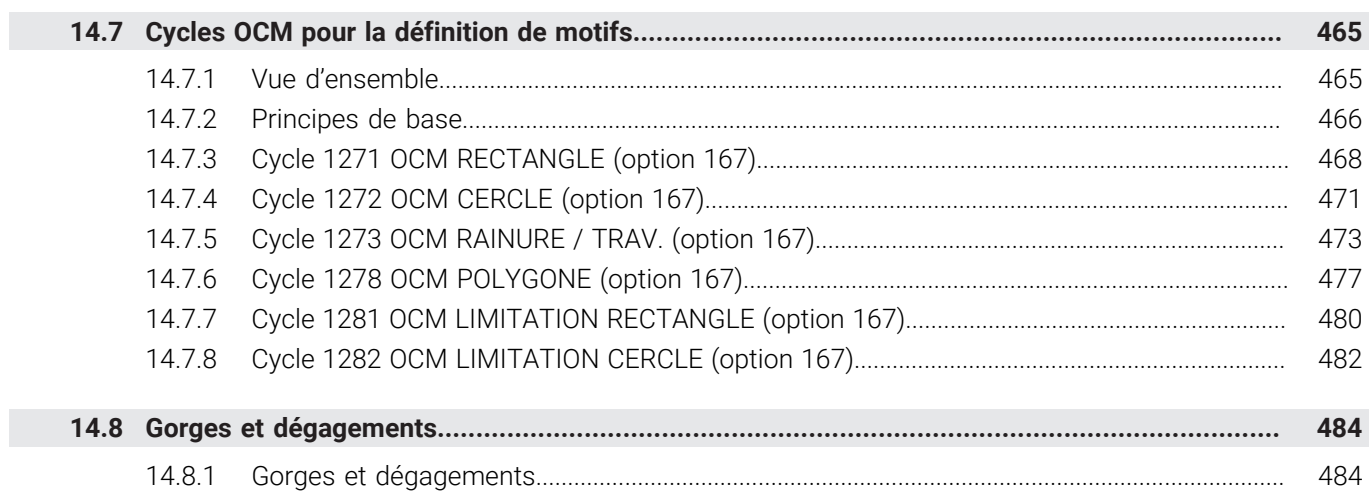

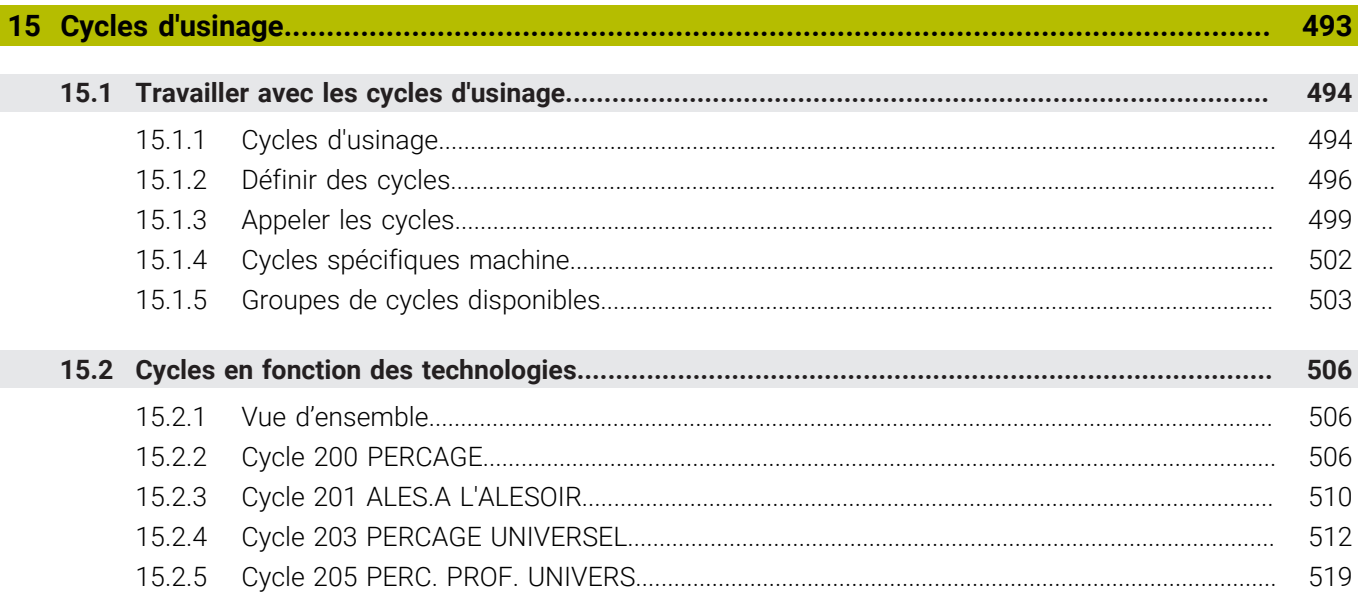

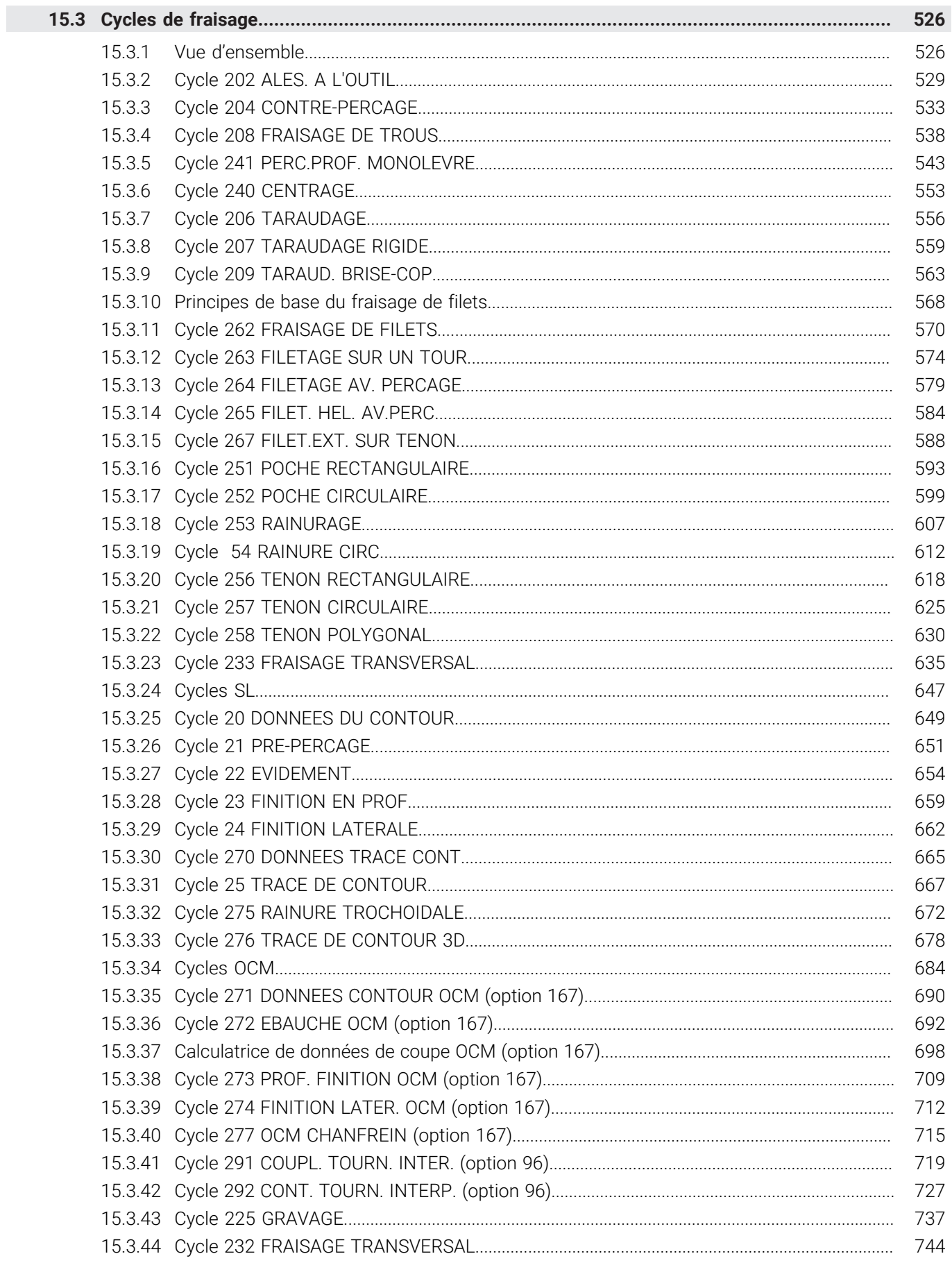

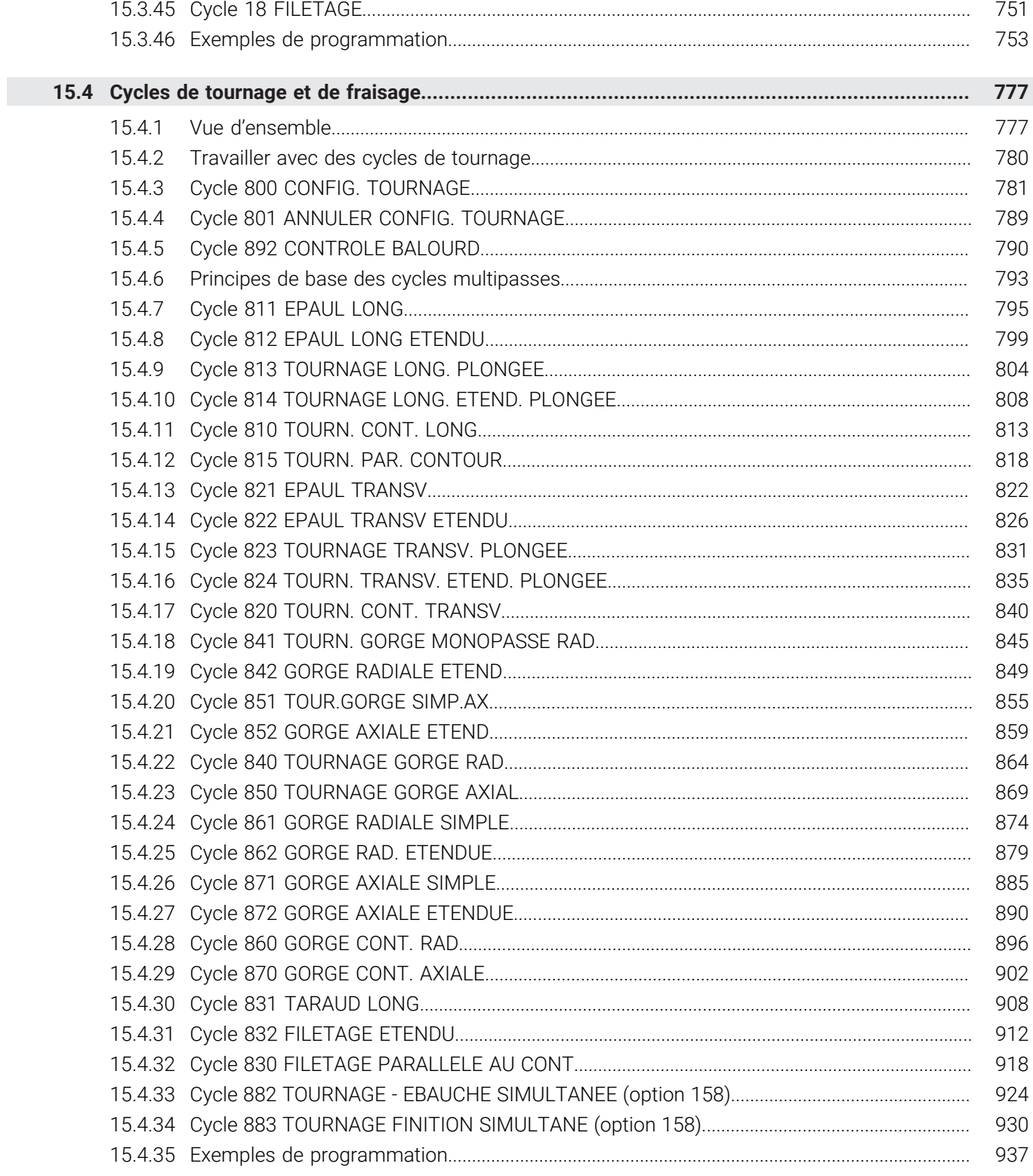

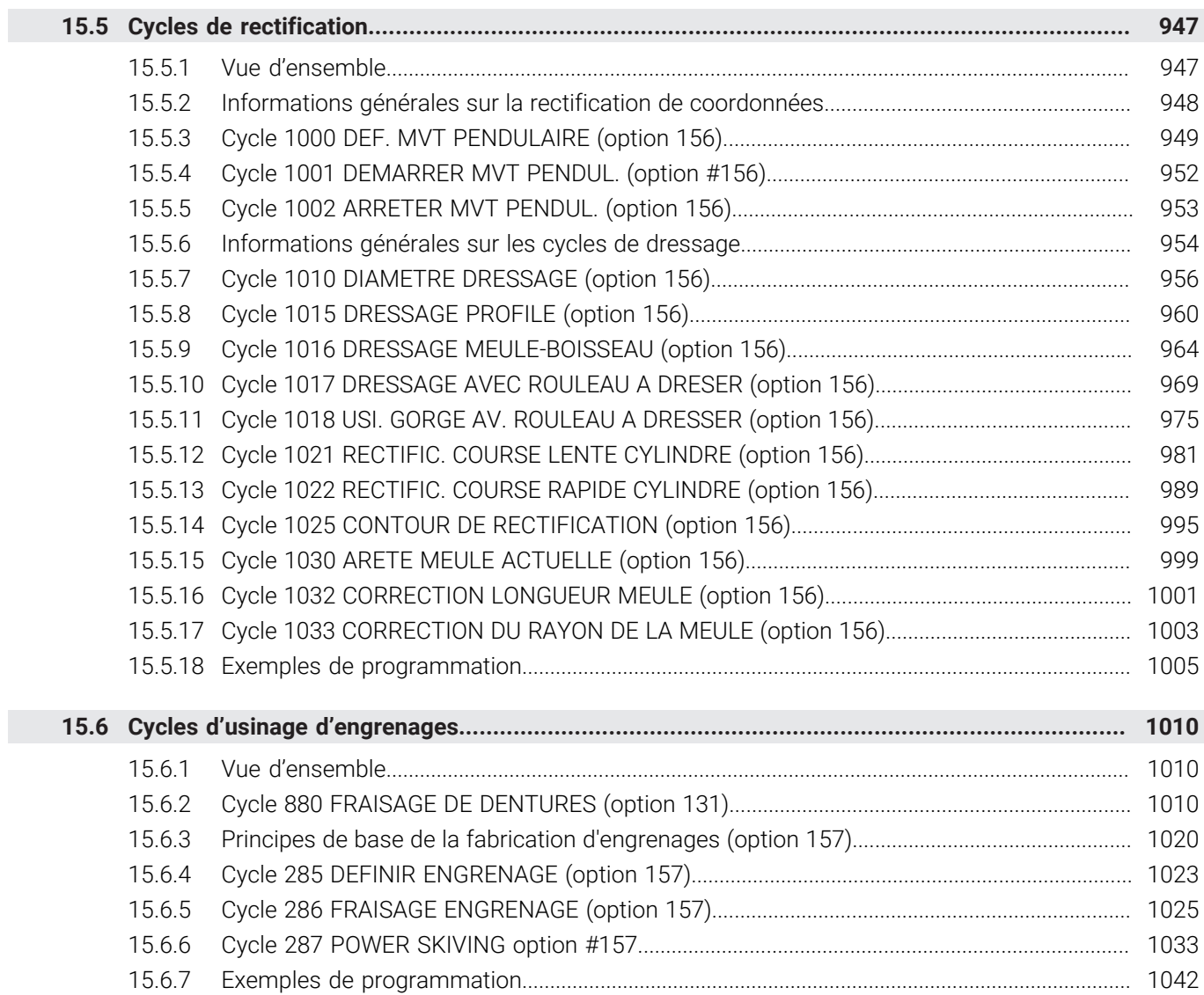

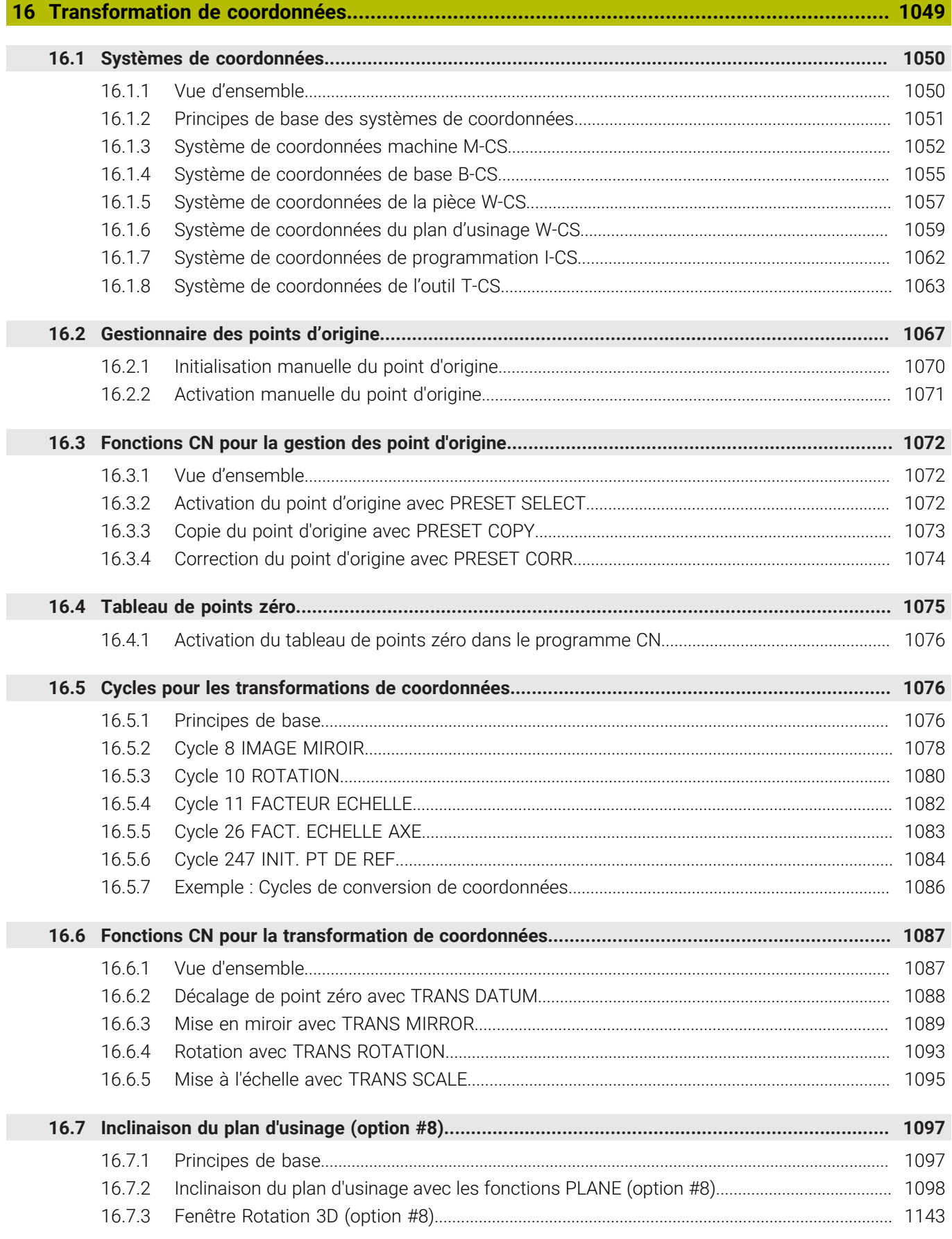

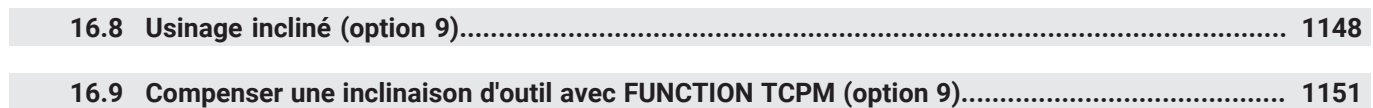

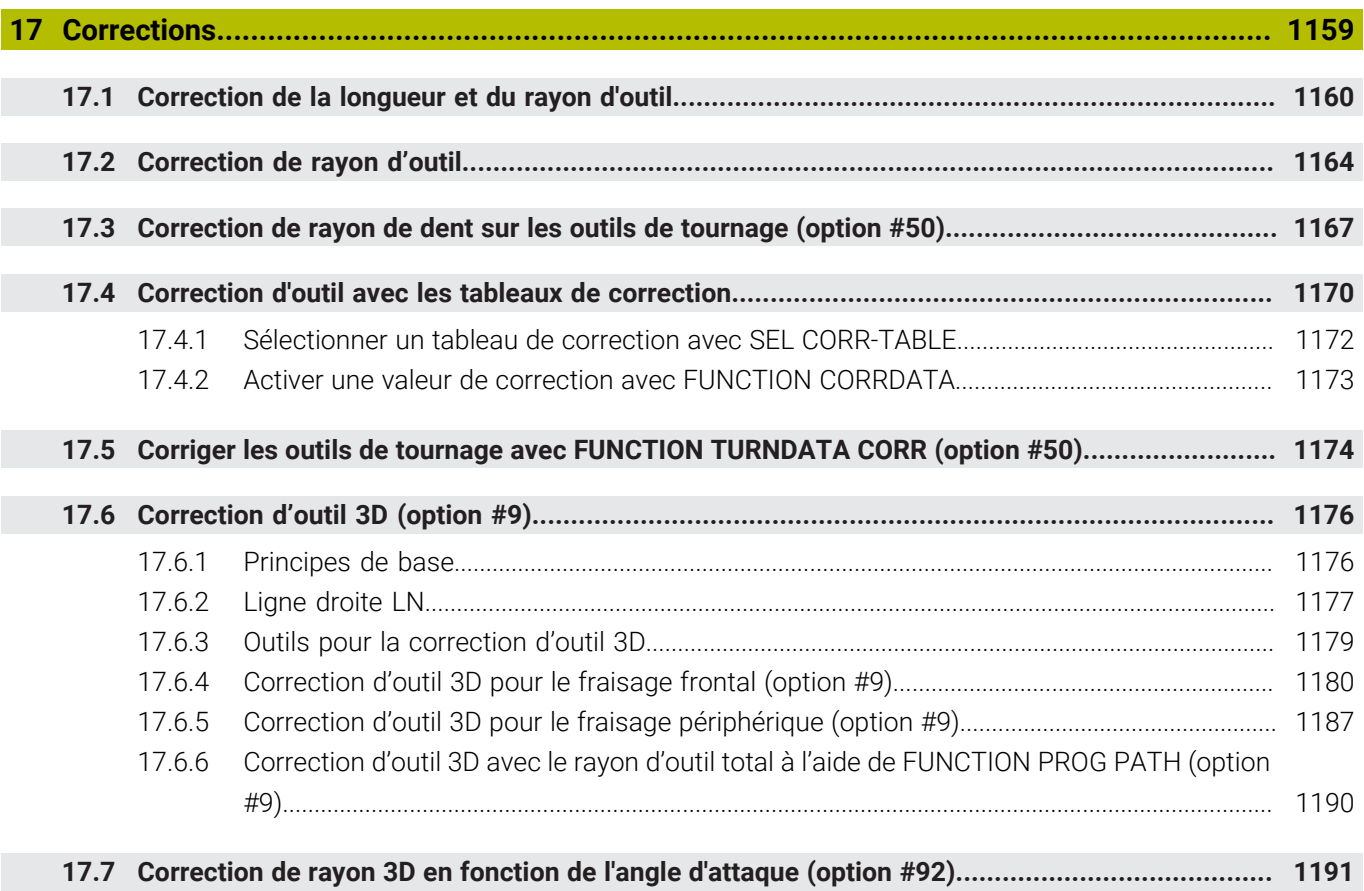

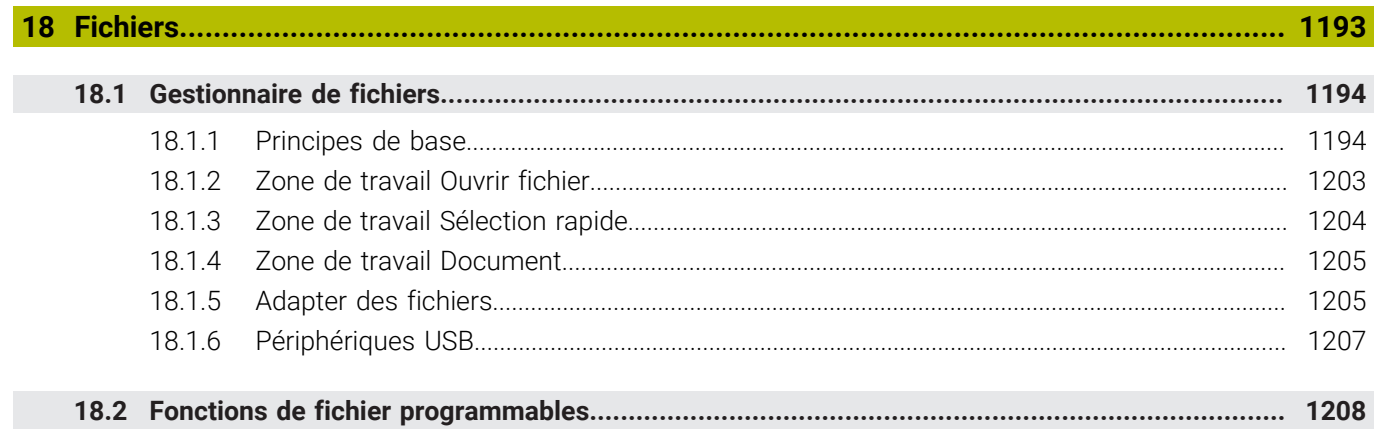

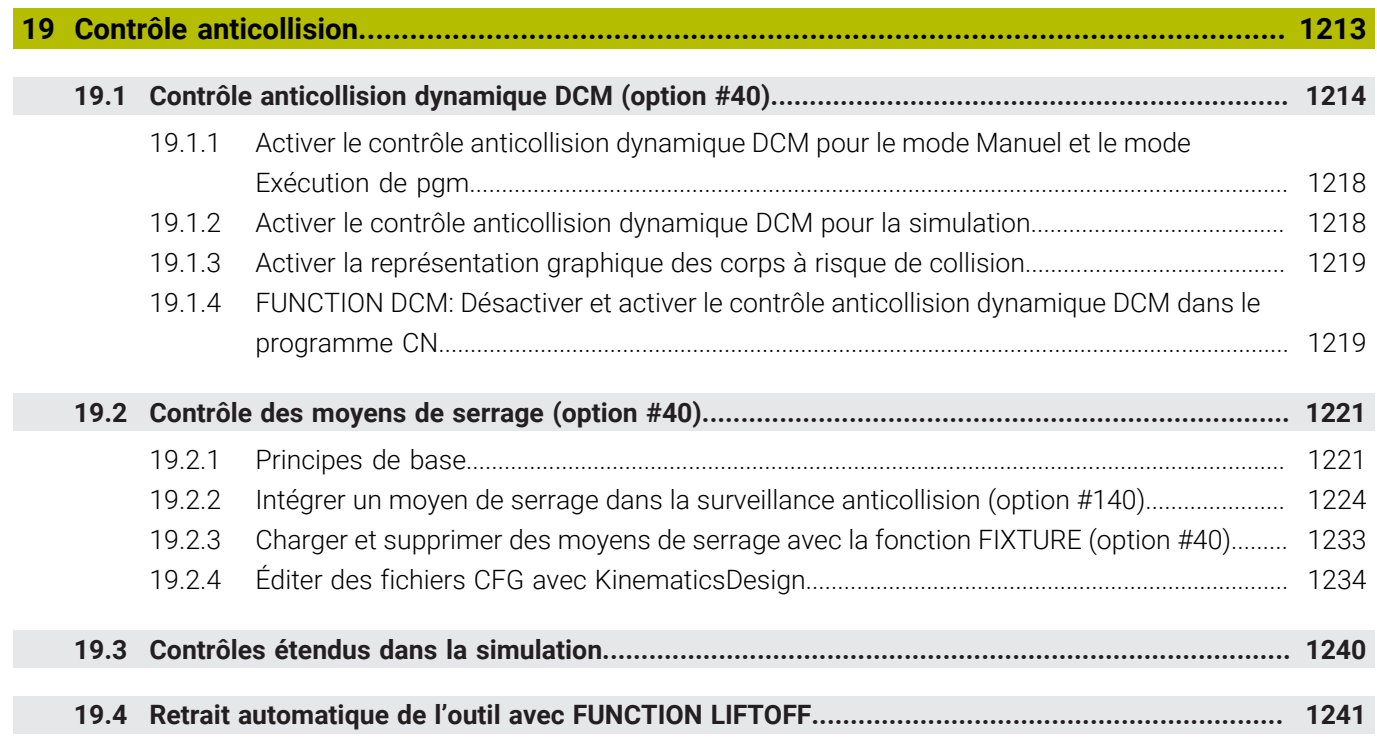

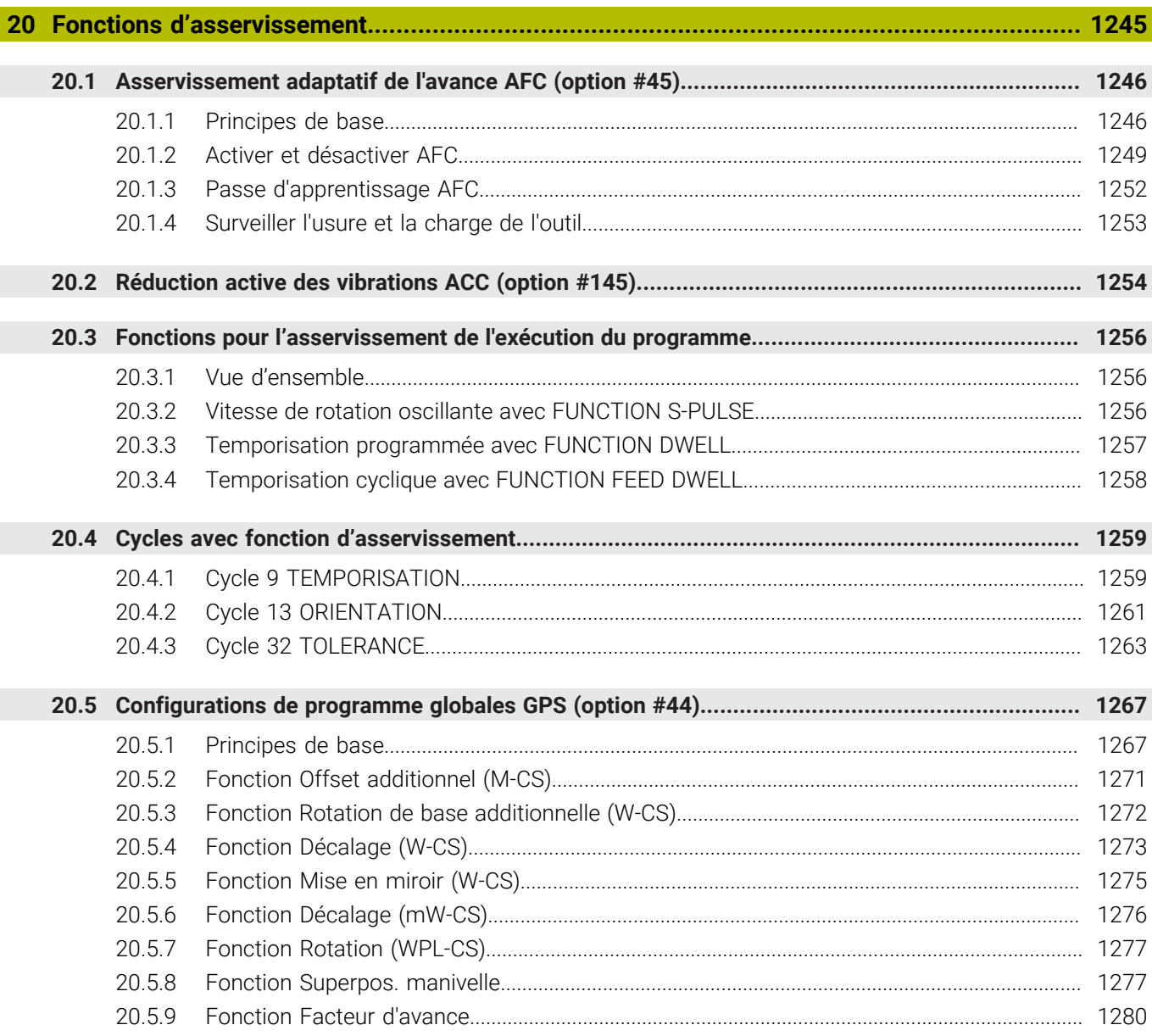

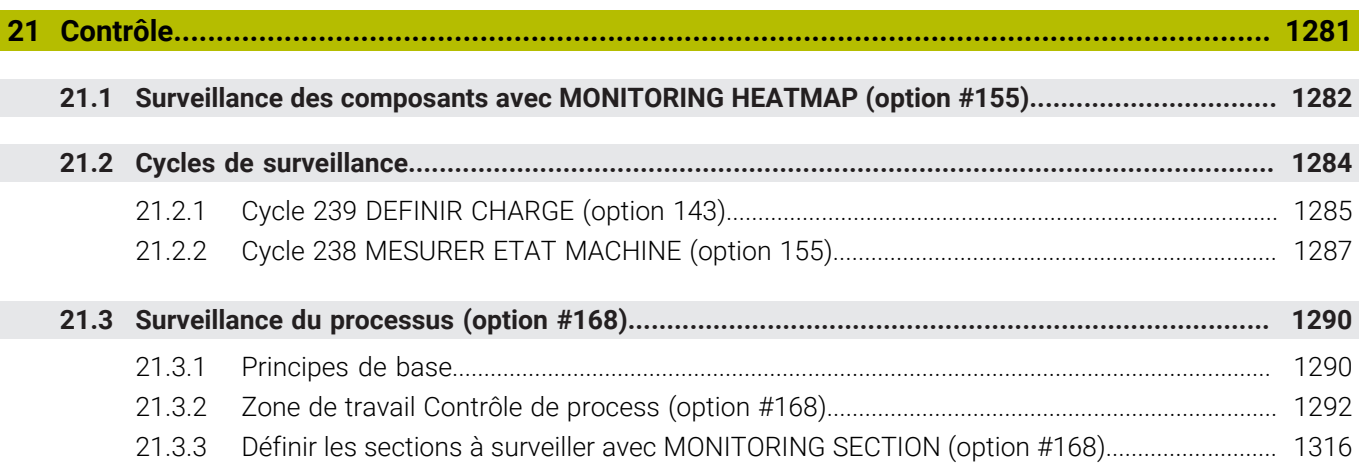

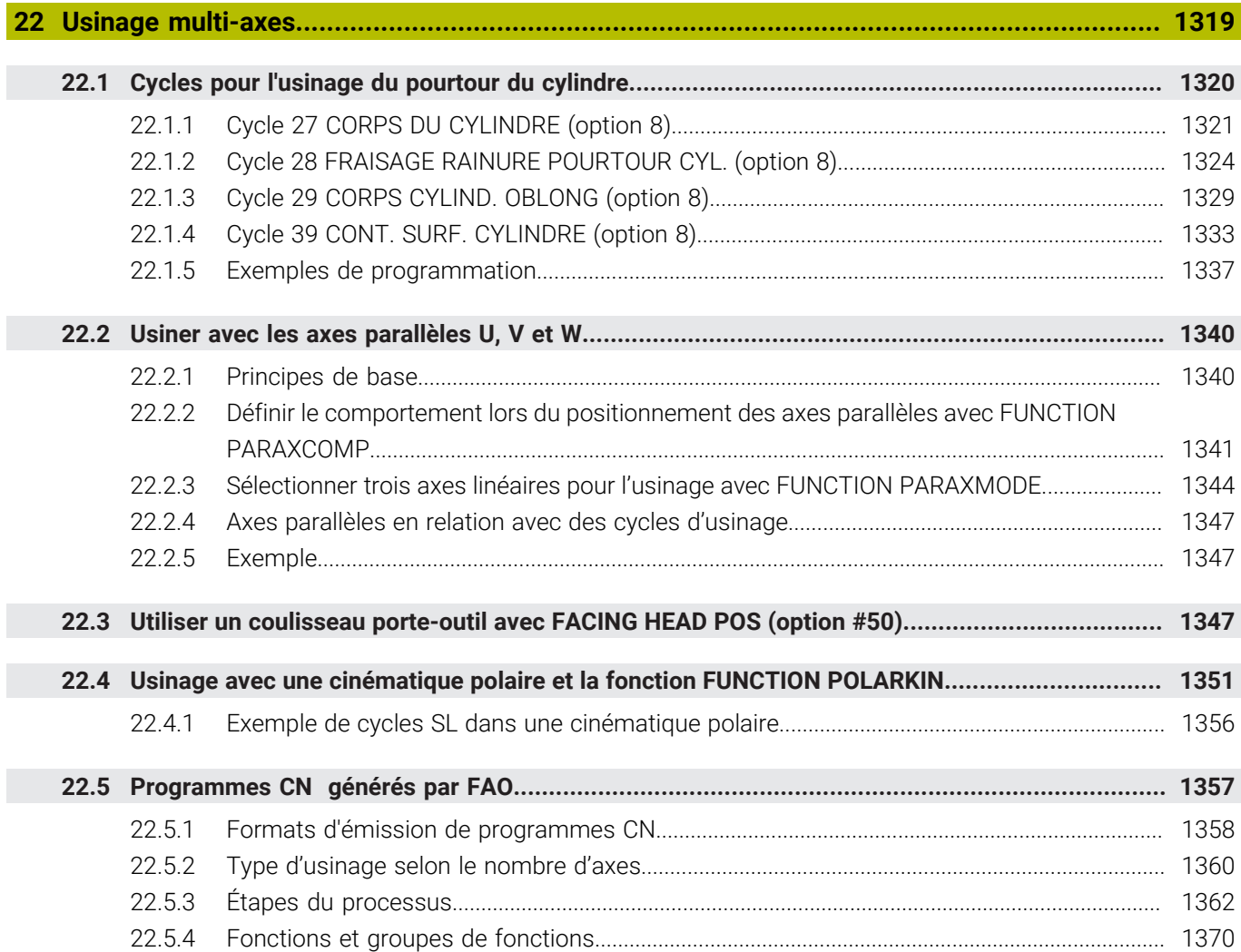

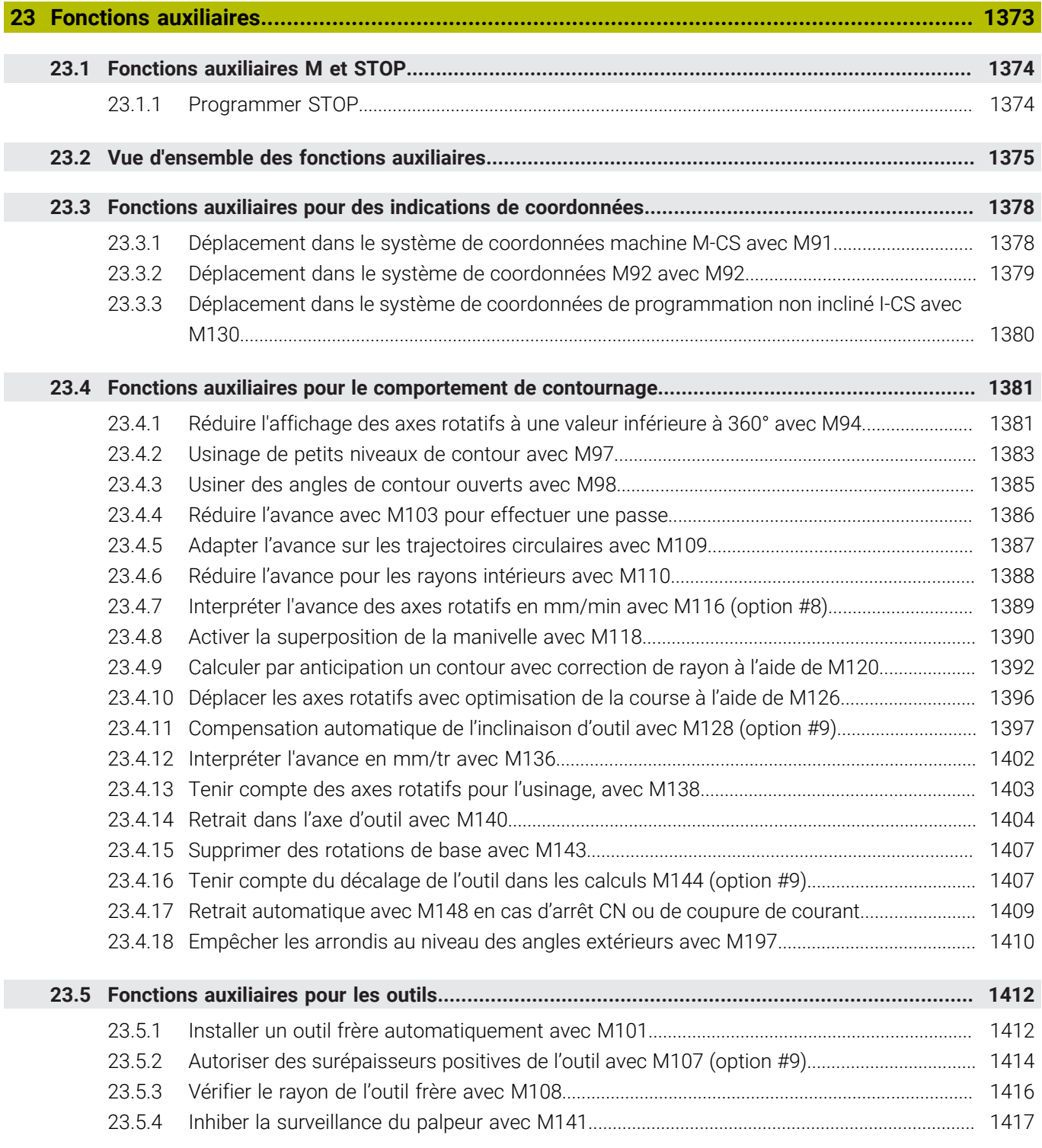

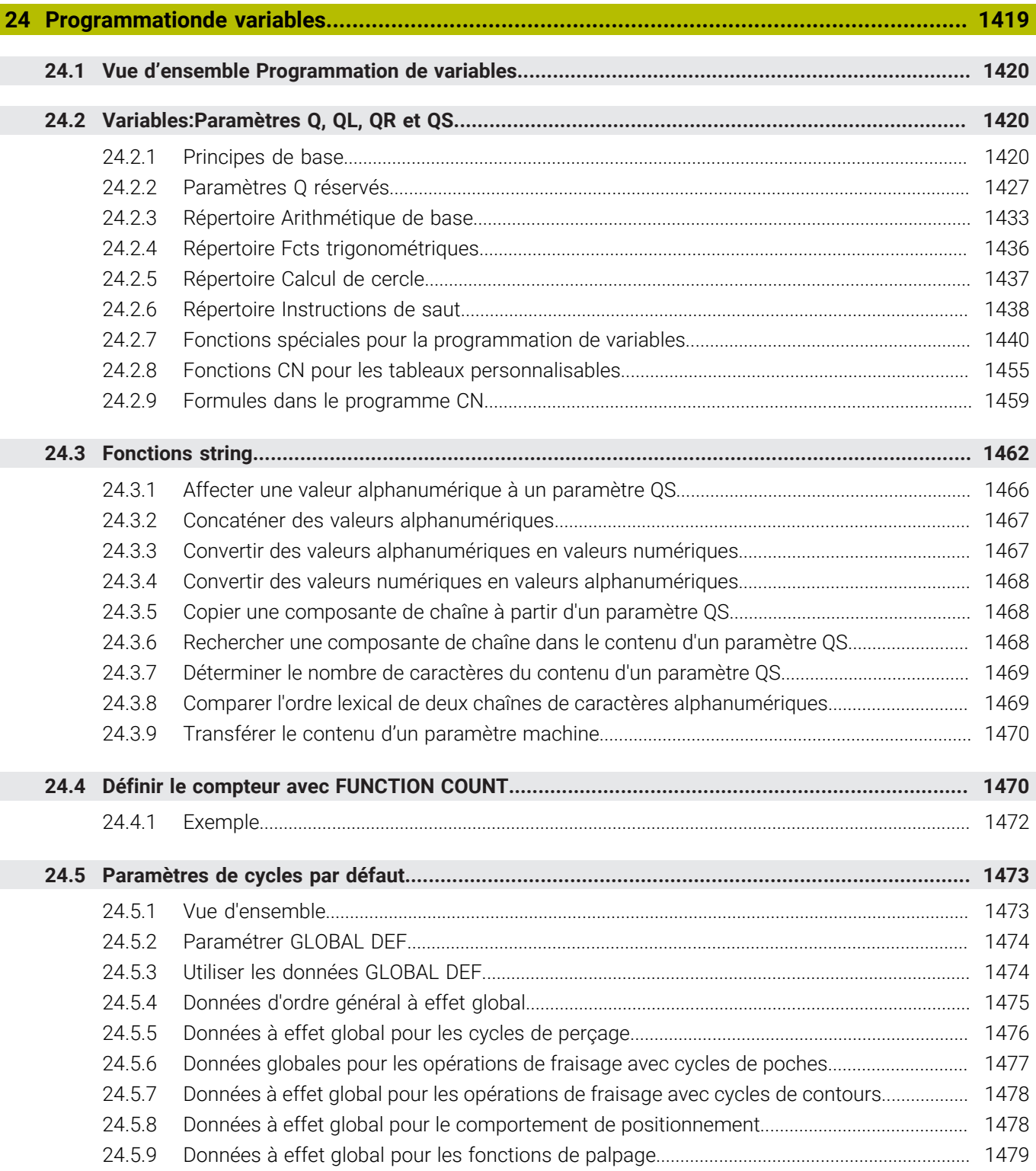

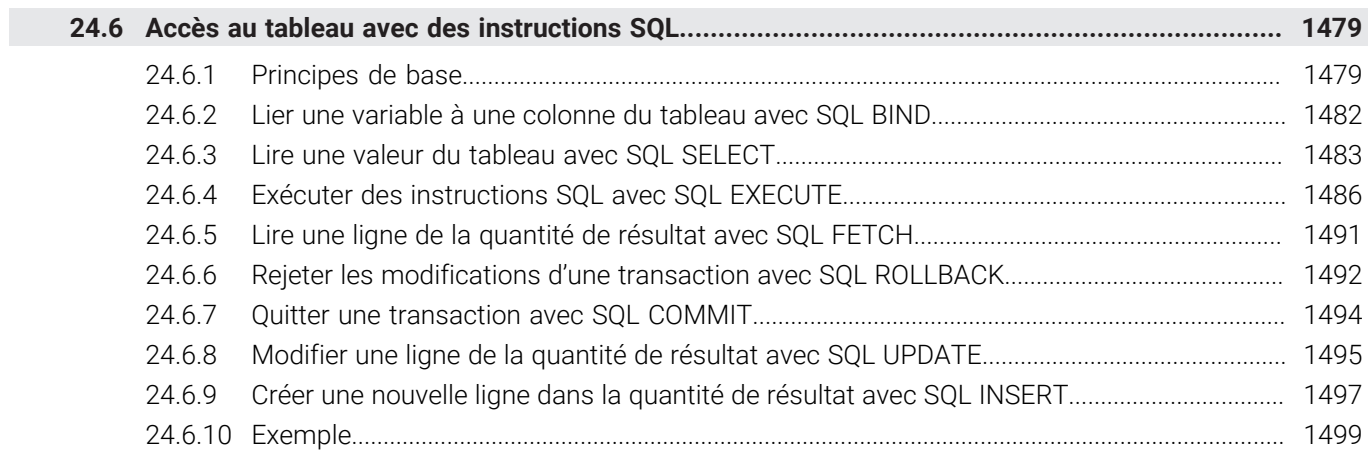
I

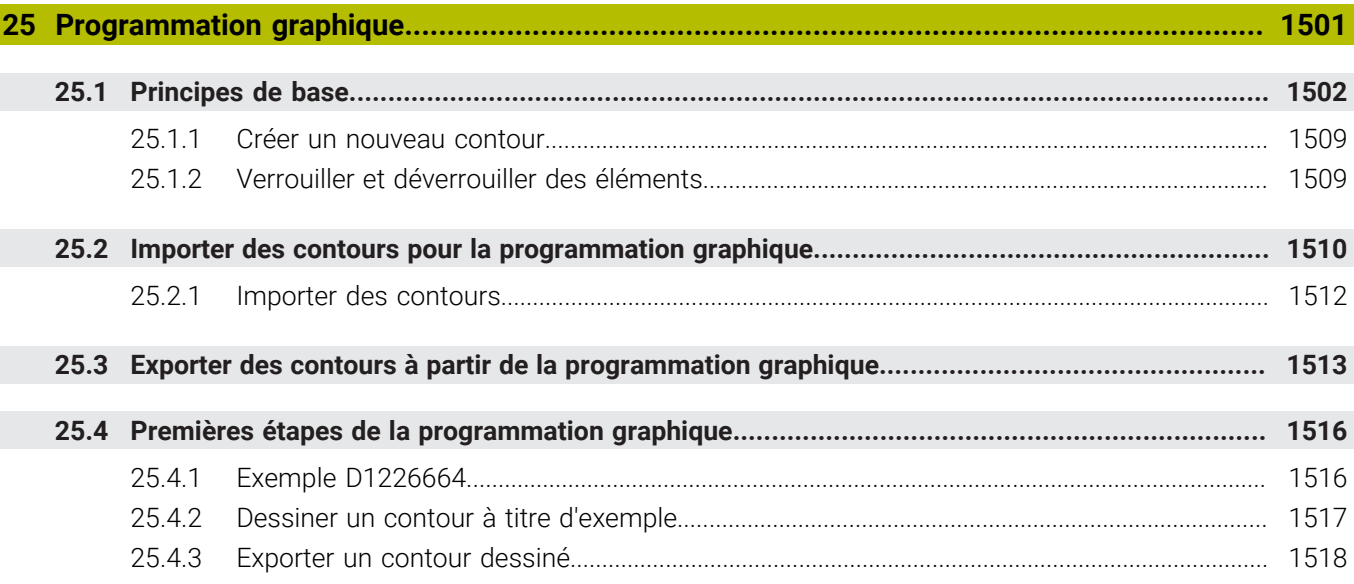

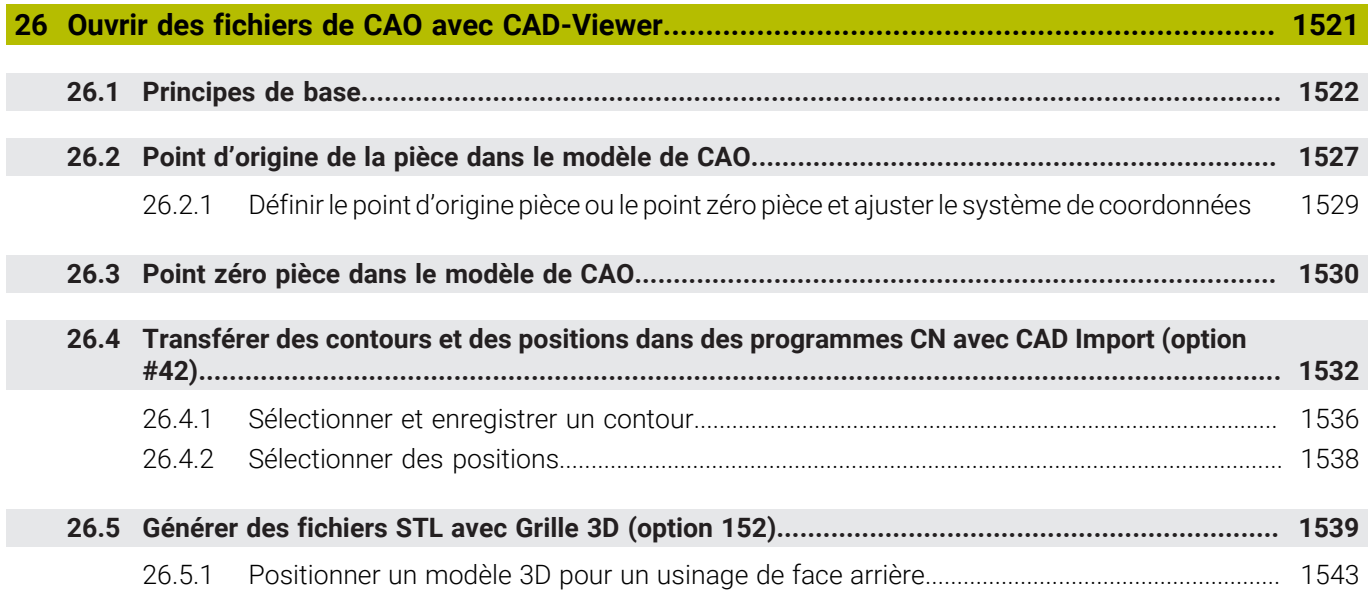

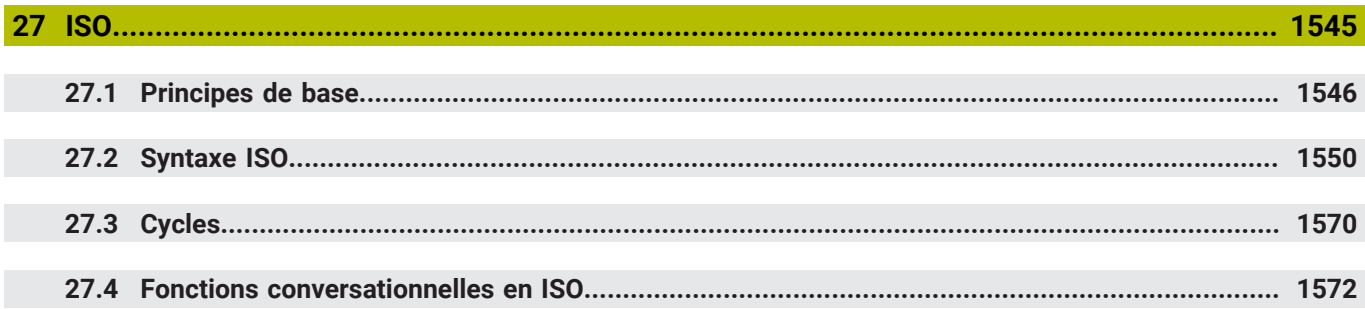

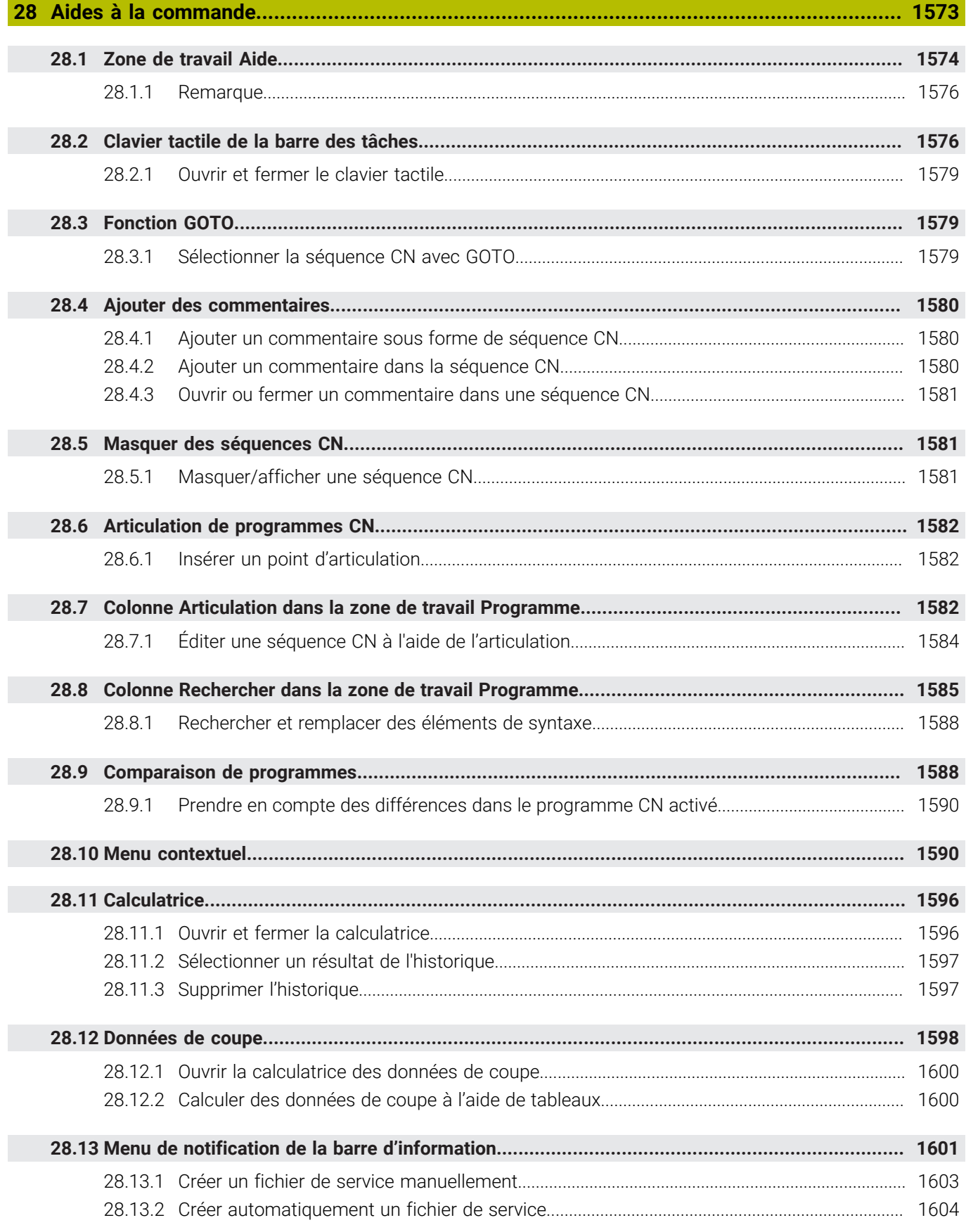

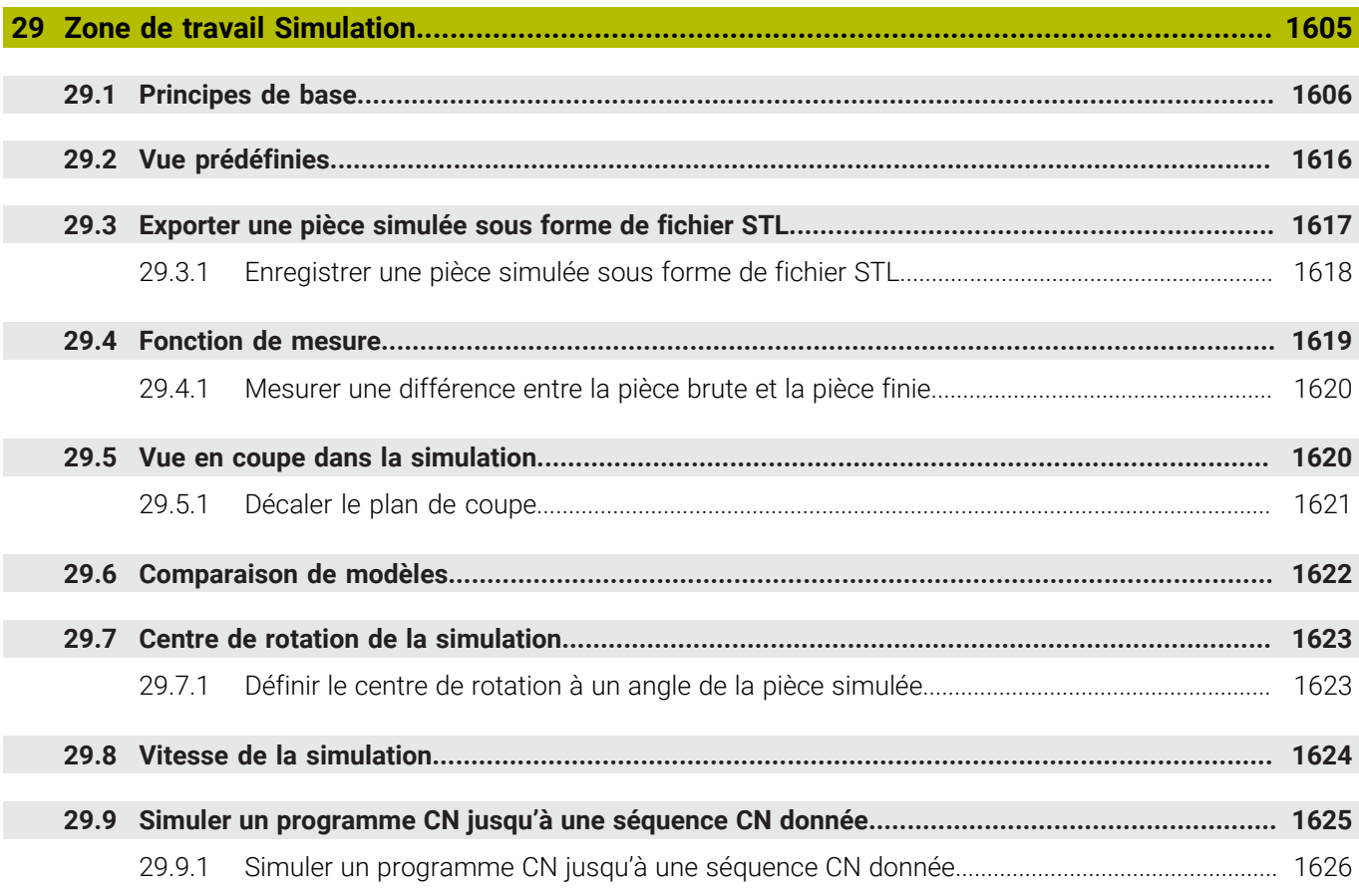

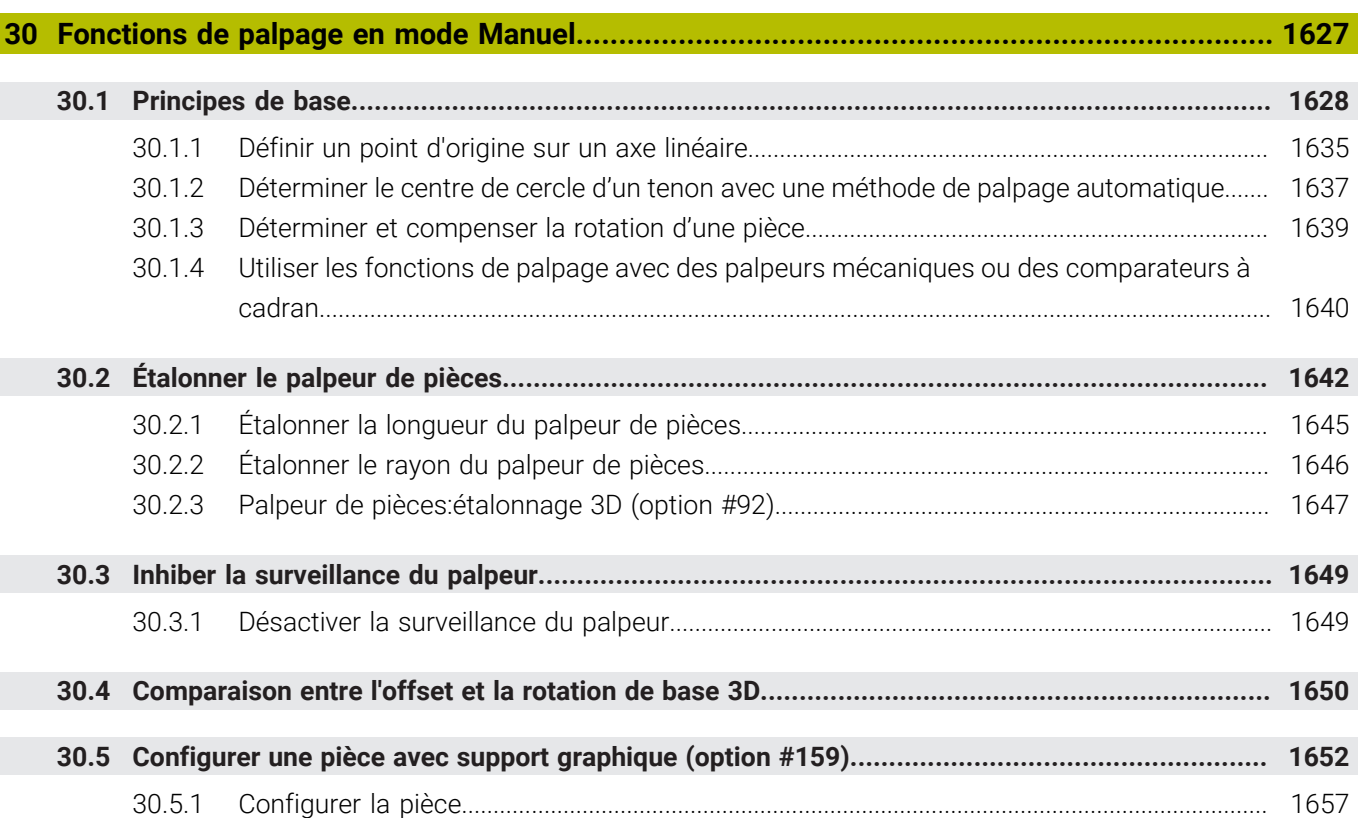

 $\overline{\phantom{a}}$ 

Ì

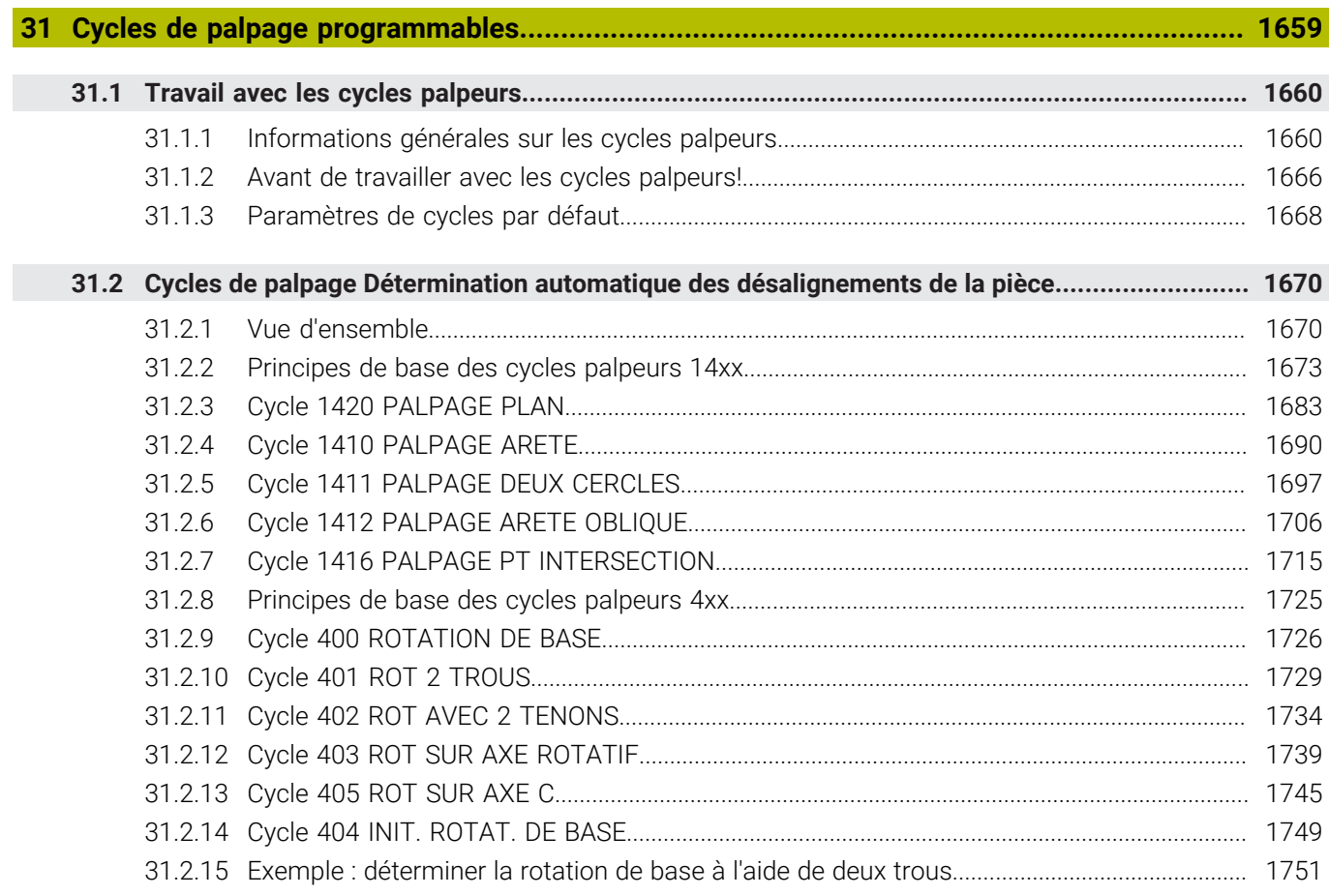

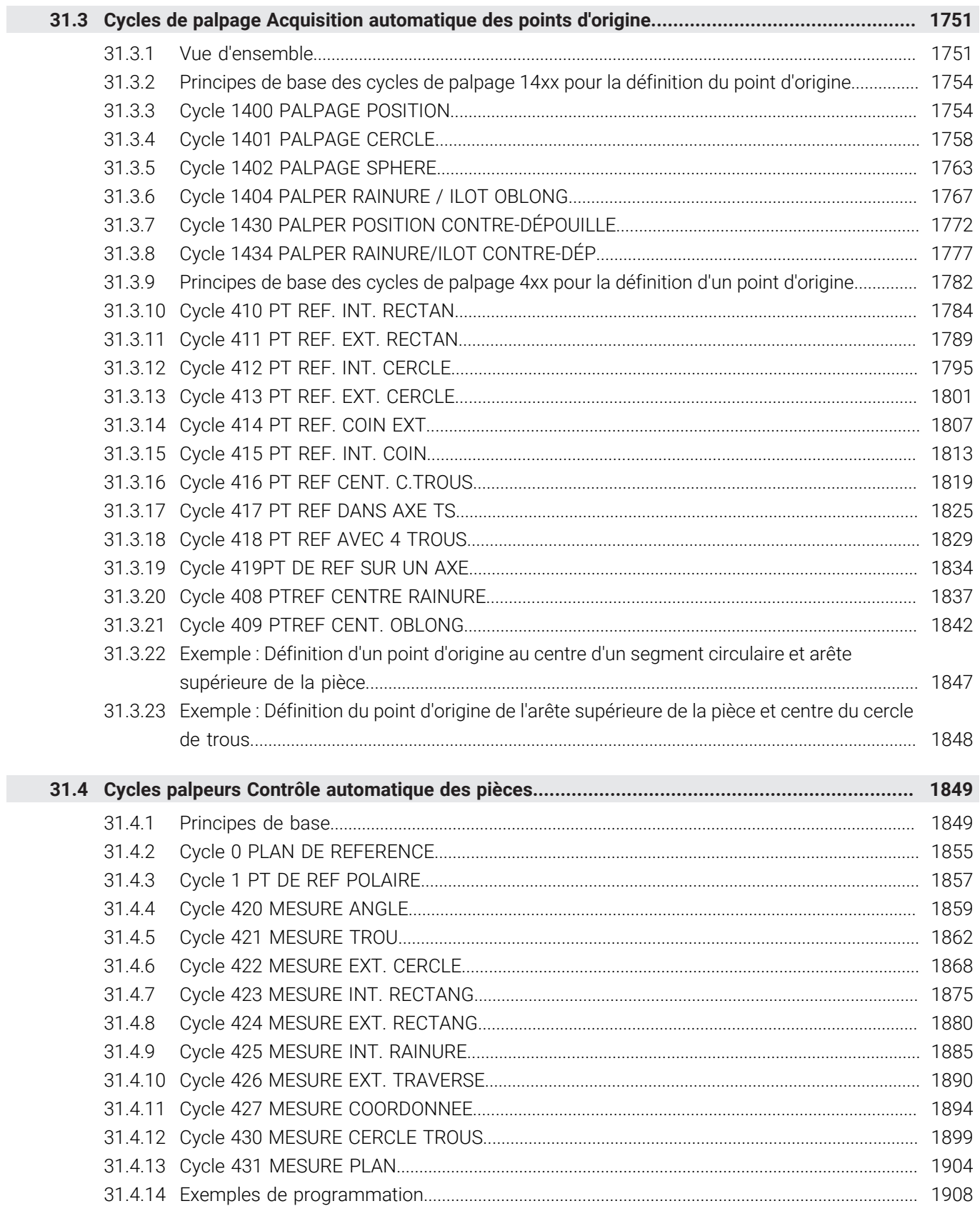

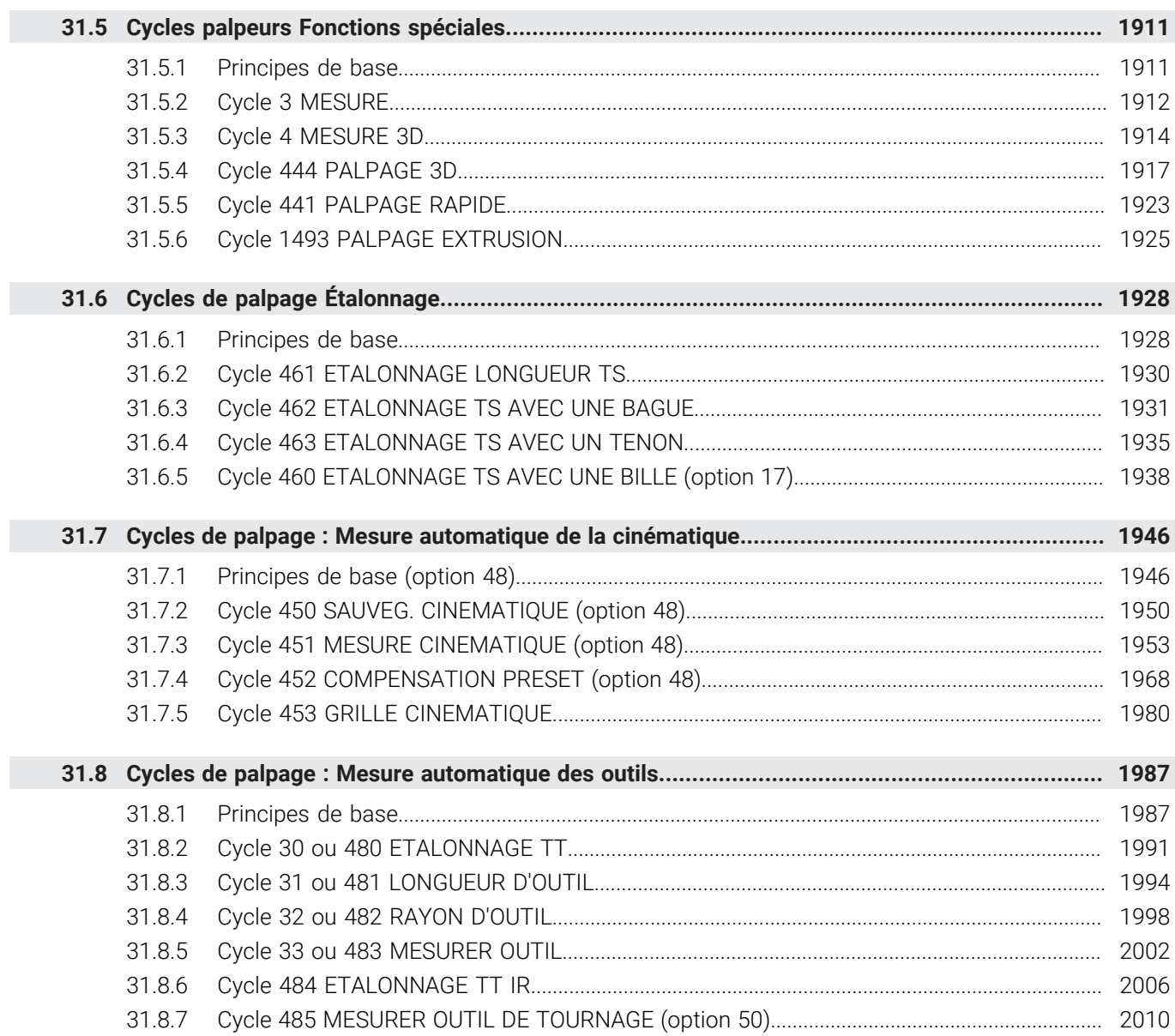

**[Application MDI](#page-2014-0)..................................................................................................................... [2015](#page-2014-0)**

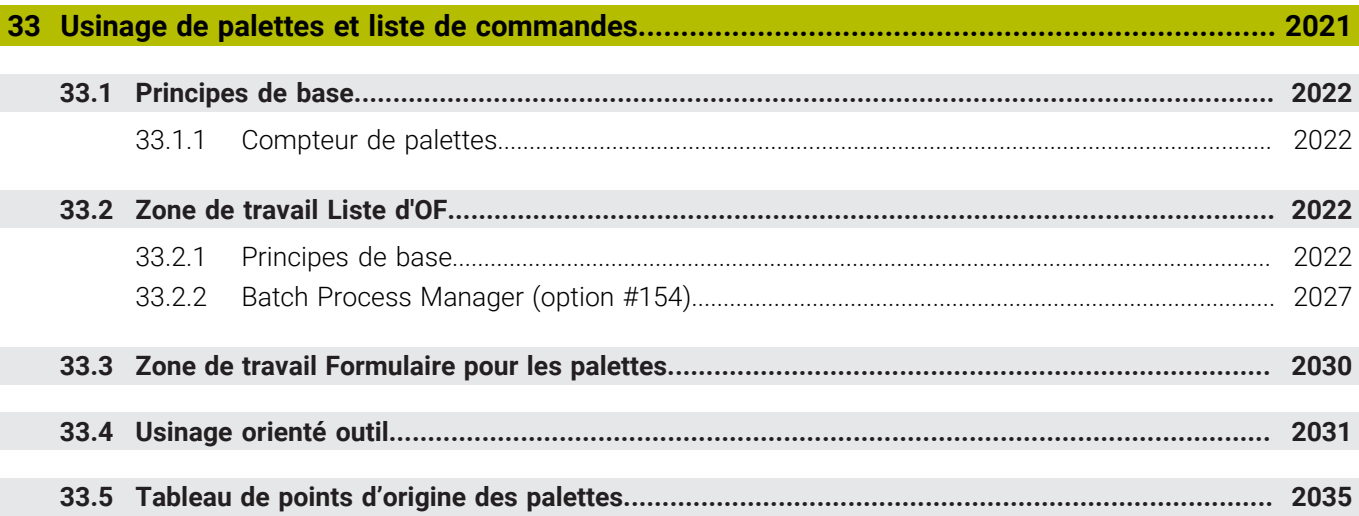

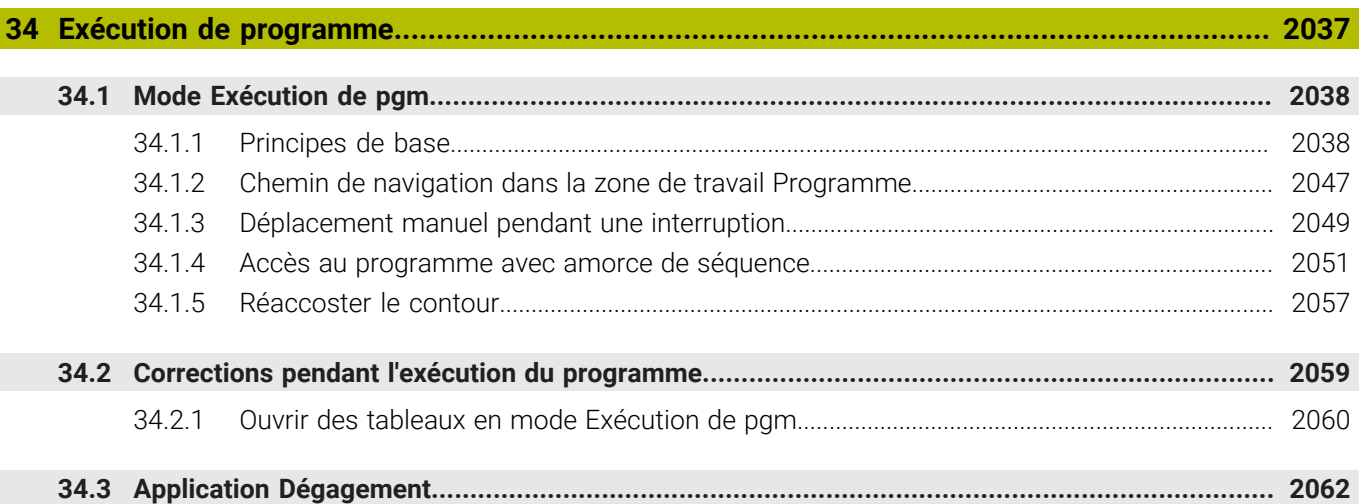

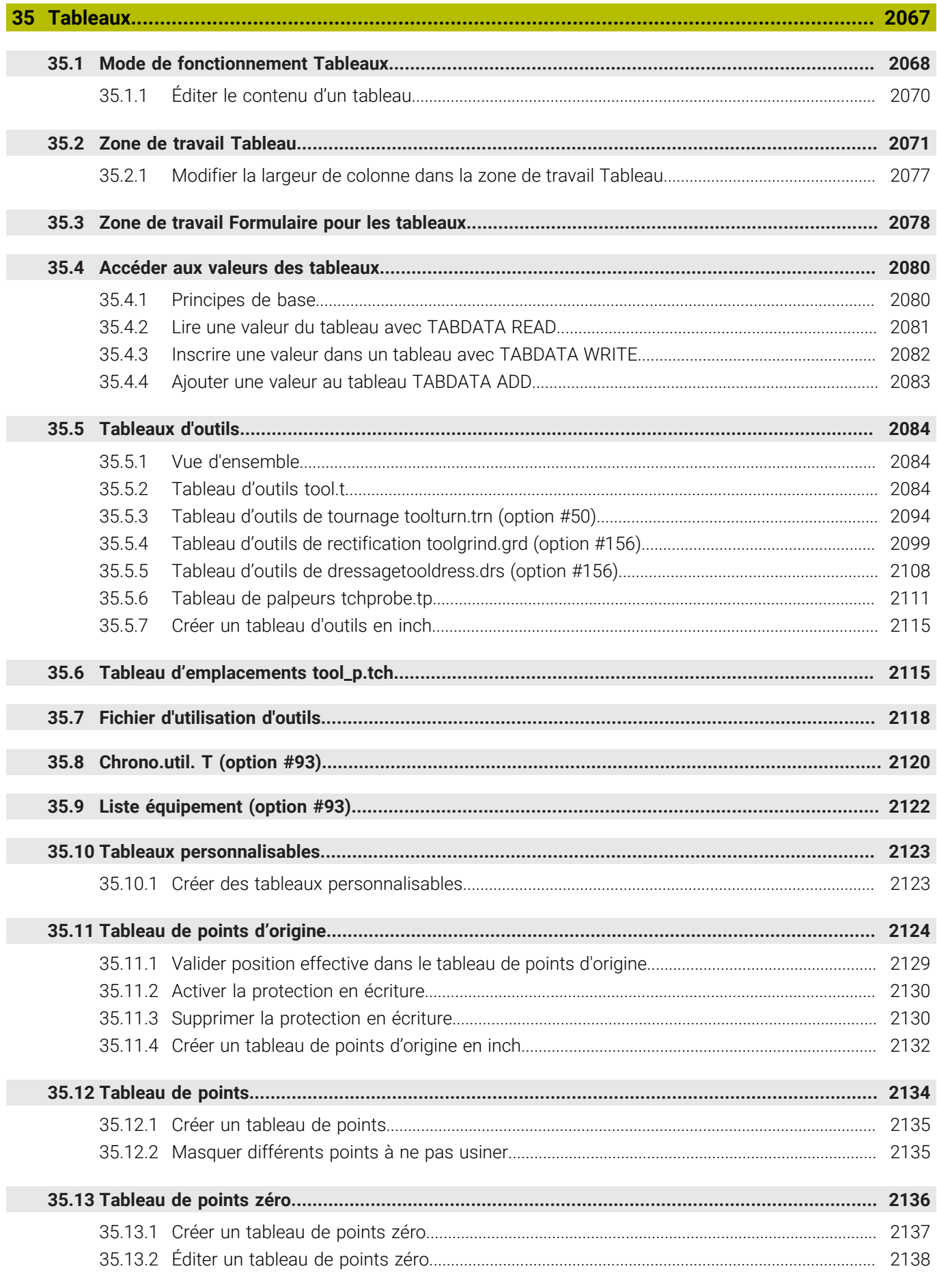

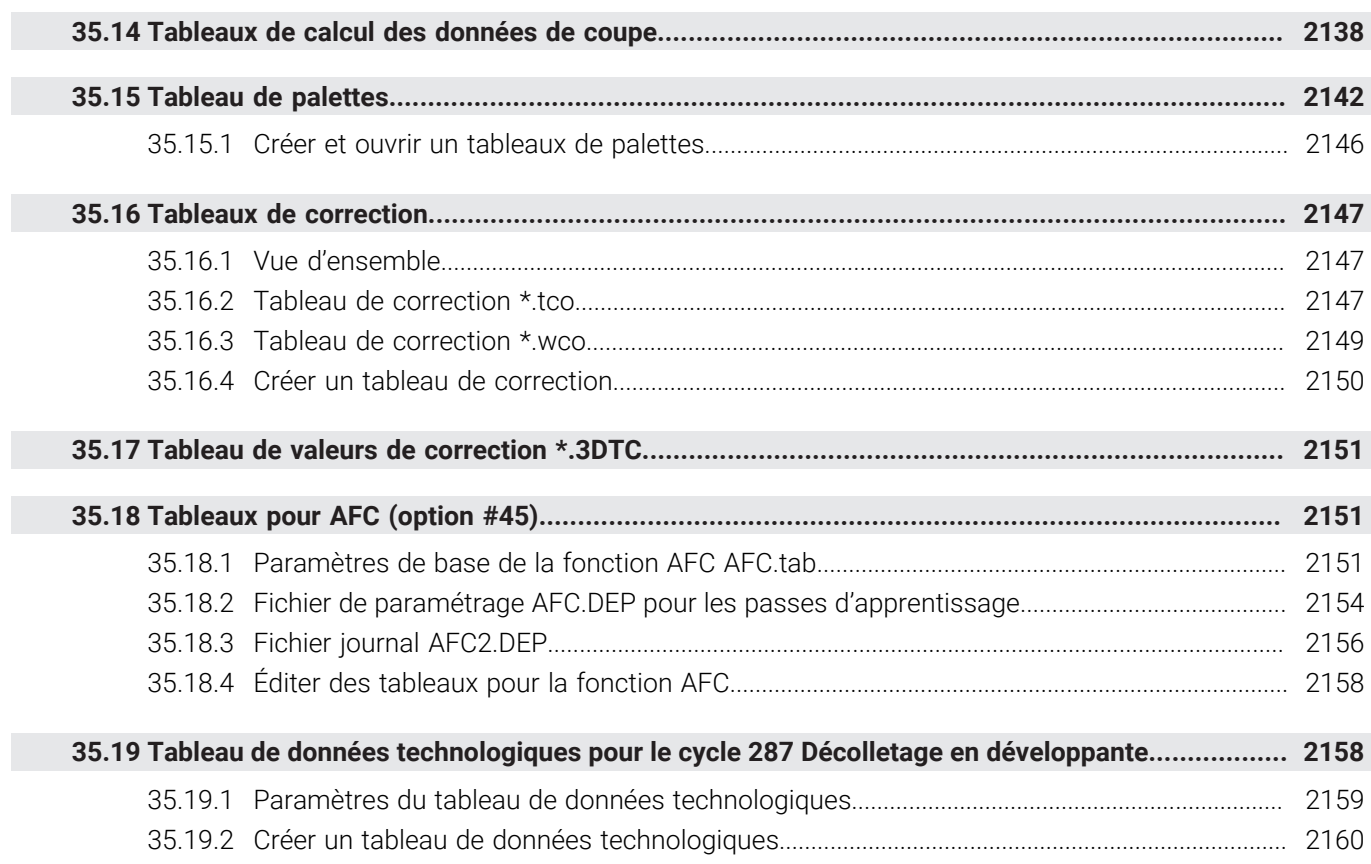

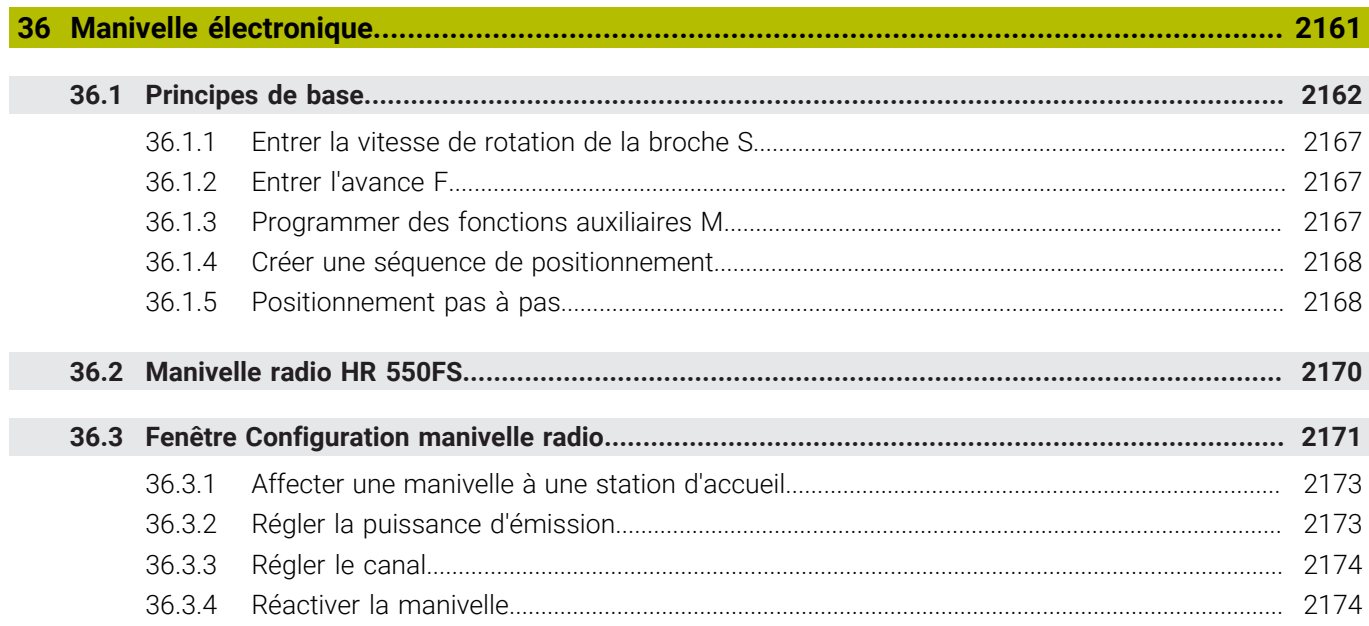

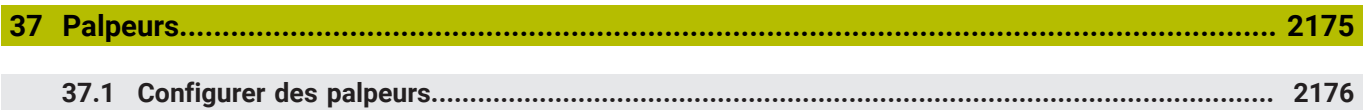

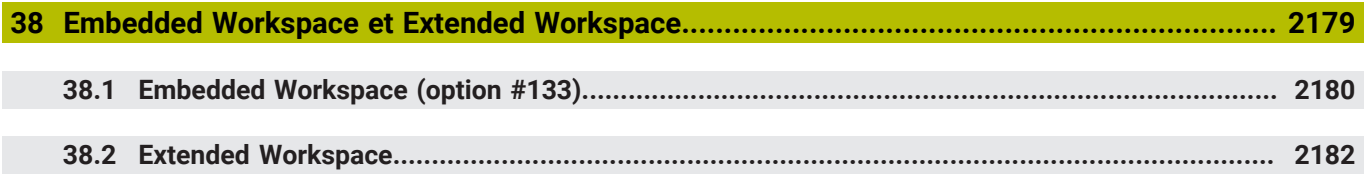

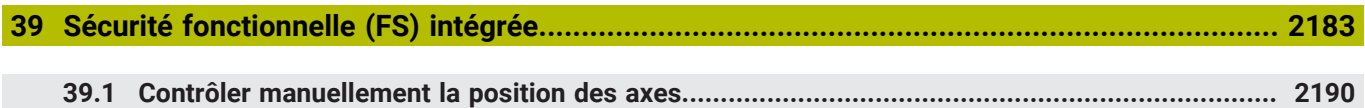

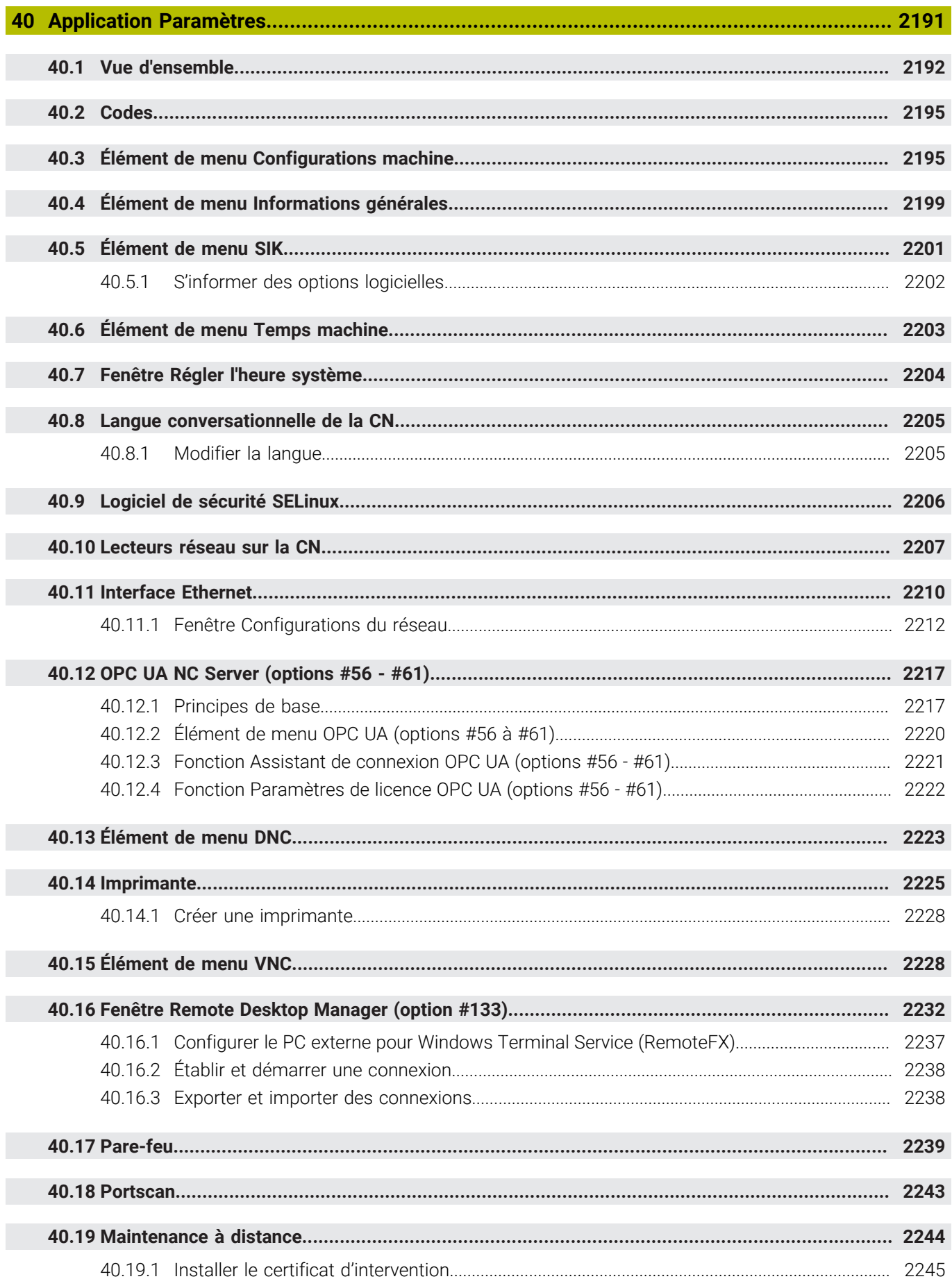

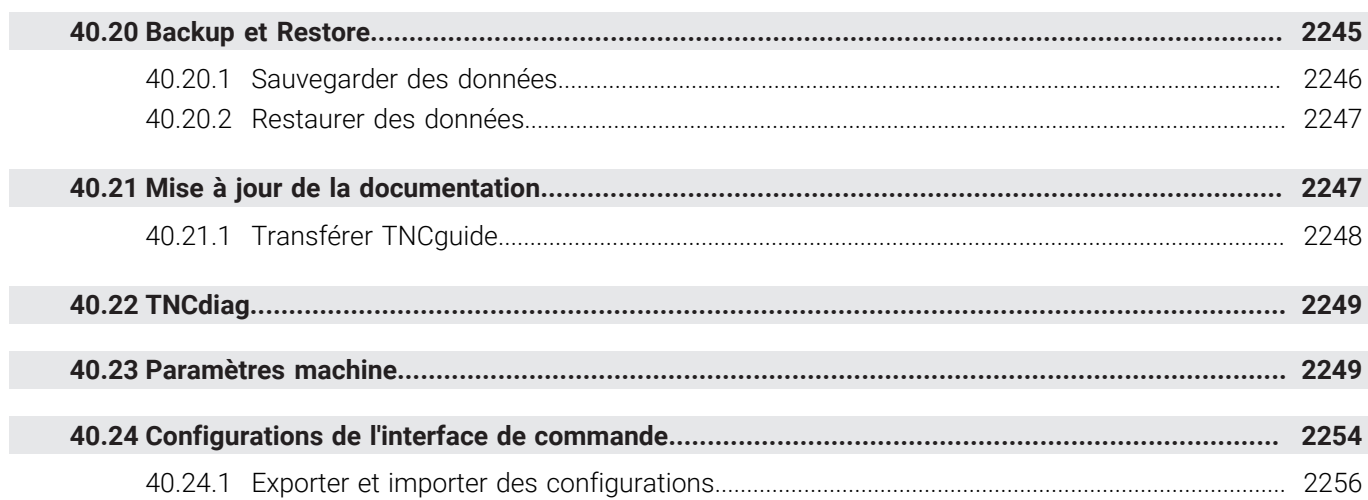

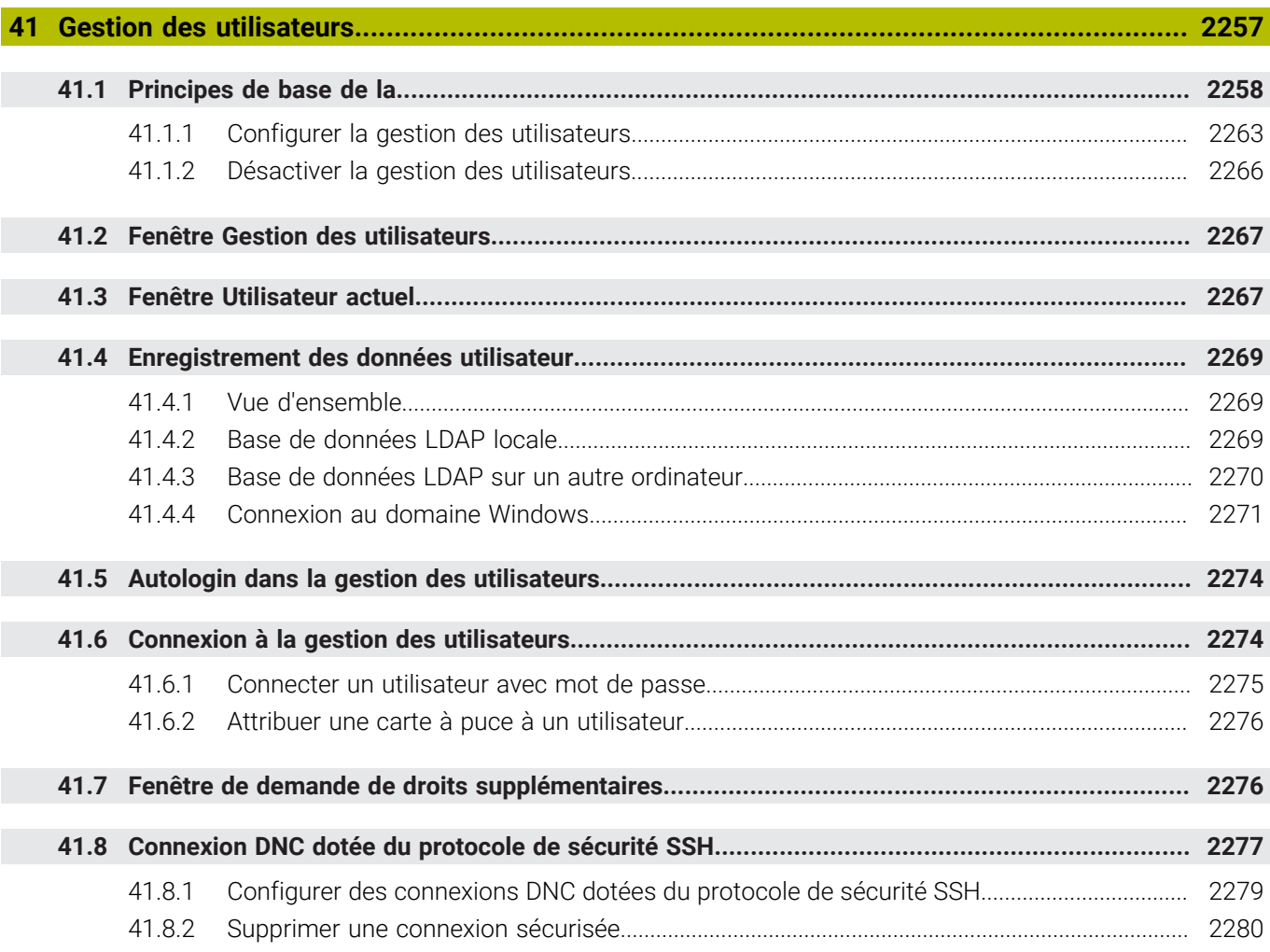

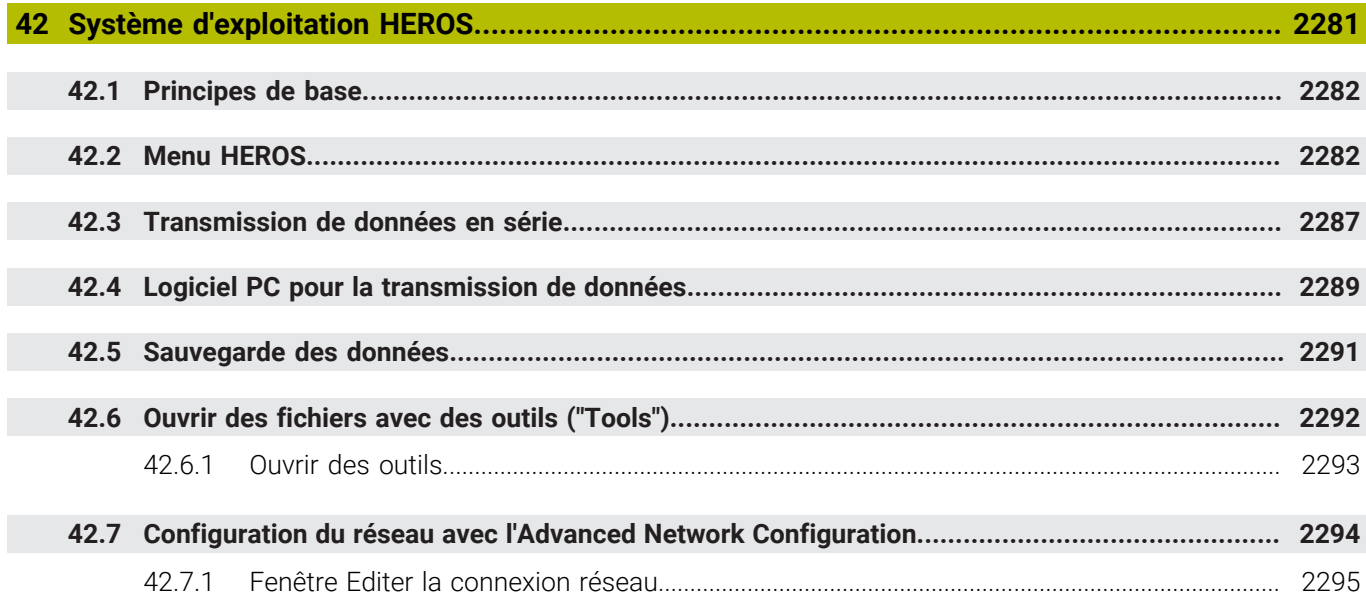

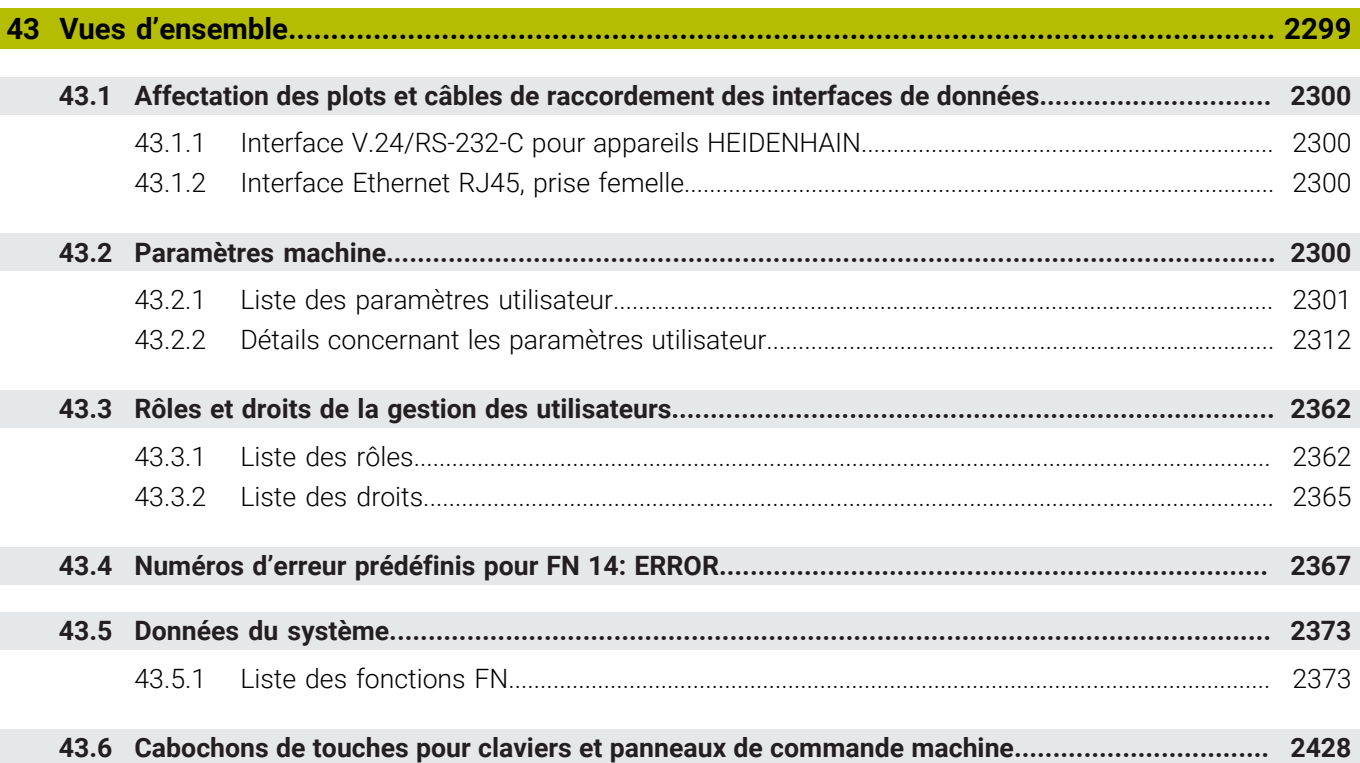

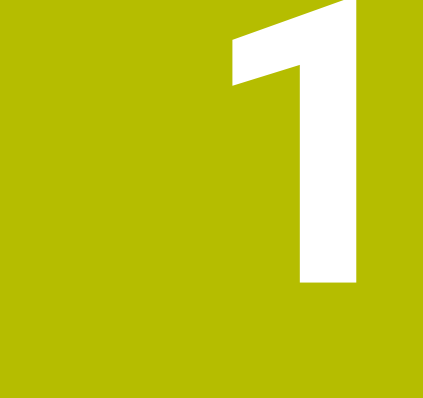

**Nouvelles fonctions et fonction modifiées**

# **Nouvelles fonctions 81762x-17**

- Vous pouvez exécuter et éditer des programmes ISO. **[Informations complémentaires :](#page-1544-0)** "ISO", Page 1545
- En mode Éditeur de texte, la commande propose la saisie semi-automatique. La commande propose des éléments de syntaxe adaptés à vos saisies, que vous pouvez reprendre dans le programme CN.

**Informations complémentaires :** ["Insérer des fonctions CN", Page 234](#page-233-0)

Si une séquence CN contient une erreur de syntaxe, la commande affiche un symbole devant le numéro de la séquence. Lorsque vous sélectionnez le symbole, la commande affiche la description de l'erreur correspondante.

**Informations complémentaires :** ["Modifier des fonctions CN", Page 236](#page-235-0)

La zone **Klartext** de la fenêtre **Paramètres du programme** vous permet de choisir si la commande doit ignorer les éléments de syntaxe optionnels proposés d'une séquence CN pendant la saisie.

Lorsque les commutateurs de la zone **Klartext** sont actifs, la commande ignore les éléments de syntaxe Commentaire, Index d'outil ou Superposition linéaire.

**Informations complémentaires :** ["Paramètres dans la zone de travail](#page-225-0) [Programme", Page 226](#page-225-0)

■ Si la commande n'exécute ou ne simule pas la fonction supplémentaire M1 ou les séquences CN masquées par **/**, la fonction supplémentaire ou les séquences CN sont grisées.

**Informations complémentaires :** ["Représentation du programme CN",](#page-225-1) [Page 226](#page-225-1)

■ Sur les trajectoires circulaires **C**, CR et CT, vous pouvez utiliser l'élément de syntaxe **LIN\_** pour superposer un axe linéaire au mouvement circulaire. Cela vous permet également de programmer facilement une hélice.

Dans les programmes ISO, vous pouvez définir une troisième donnée d'axe pour les fonctions **G02**, **G03** et **G05**.

**Informations complémentaires :** ["Superposition linéaire d'une trajectoire](#page-353-0) [circulaire", Page 354](#page-353-0)

Vous pouvez enregistrer jusqu'à 200 séquences CN successives en tant que blocs CN et les insérer à l'aide de la fenêtre **Insérer fonction CN** pendant la programmation. Contrairement aux programmes CN appelés, vous pouvez adapter les blocs CN après insertion sans changer le bloc réel.

**Informations complémentaires :** ["Blocs CN pour la réutilisation", Page 409](#page-408-0)

- Les fonctions de **FN 18: SYSREAD** (ISO : **D18**) ont été étendues :
	- **FN 18: SYSREAD (D18) ID610 NR49** : mode de réduction du filtre d'un axe (**IDX**) avec **M120**
	- **FN 18: SYSREAD (D18) ID780** : informations sur l'outil de rectification actuel
		- **NR60** : méthode de correction active dans la colonne **COR\_TYPE**
		- **NR61** : angle d'attaque de l'outil de dressage
	- **FN 18: SYSREAD (D18) ID950 NR48** : valeur de la colonne **R\_TIP** du tableau d'outils pour l'outil actuel
	- **FN 18: SYSREAD (D18) ID11031 NR101** : nom de fichier du rapport de cycle **238 MESURER ETAT MACHINE**

**Informations complémentaires :** ["Données du système", Page 2373](#page-2372-0)

Dans la colonne **Options de visualisation** de la zone de travail **Simulation**, vous pouvez afficher la table de la machine et éventuellement le moyen de serrage en mode **Pièce** avec le commutateur **Situation de serrage**.

**Informations complémentaires :** ["Colonne Options de visualisation", Page 1608](#page-1607-0)

Dans le menu contextuel du mode de fonctionnement **Edition de pgm** et l'application **MDI**, la commande propose la fonction **Insérer dernière séquence CN**. Cette fonction vous permet d'insérer dans chaque programme CN la dernière séquence CN effacée ou éditée.

**Informations complémentaires :** ["Menu contextuel dans la zone de travail](#page-1593-0) [Programme", Page 1594](#page-1593-0)

Vous pouvez exécuter des fonctions de fichier dans la fenêtre **Enregistrer sous** à l'aide du menu contextuel.

**[Informations complémentaires :](#page-1589-1)** "Menu contextuel", Page 1590

Lorsque vous ajoutez un favori ou verrouillez un fichier dans le gestionnaire de fichiers, la commande affiche un symbole à côté du fichier ou du dossier.

**[Informations complémentaires :](#page-1193-0)** "Principes de base", Page 1194

La zone de travail **Document** a été ajoutée. Dans la zone de travail **Document**, vous pouvez ouvrir des fichiers pour les consulter, par exemple un schéma technique.

**Informations complémentaires :** ["Zone de travail Document", Page 1205](#page-1204-0)

■ L'option logicielle #159 Configuration assistée par graphique a été ajoutée. Cette option logicielle permet de déterminer la position et le désaxage d'une pièce à l'aide d'une seule fonction de palpage. Vous pouvez palper des pièces complexes avec, par exemple, des surfaces de forme libre ou des contredépouilles, ce qui n'est parfois pas possible avec les autres fonctions de palpage. La commande permet également d'afficher la situation de serrage et les points de palpage possibles dans la zone de travail **Simulation** à l'aide d'un modèle 3D.

**Informations complémentaires :** ["Configurer une pièce avec support graphique](#page-1651-0) [\(option #159\)", Page 1652](#page-1651-0)

■ Lors de l'usinage d'un programme CN ou d'un tableau de palettes, ou lors du test de ces éléments dans la zone de travail ouverte **Simulation**, la commande affiche un chemin de navigation dans la barre d'informations sur le fichier de la zone d'usinage **Programme**. La commande affiche les noms de tous les programmes CN utilisés dans le chemin de navigation et ouvre le contenu de tous les programmes CN dans la zone de travail. Cela permet de conserver une vue d'ensemble de l'usinage lors des appels de programme et de naviguer entre les programmes CN lorsque l'exécution d'un programme est interrompue.

**Informations complémentaires :** ["Chemin de navigation dans la zone de travail](#page-2046-0) [Programme", Page 2047](#page-2046-0)

L'onglet **TRANS** de la zone de travail **Etat** contient le décalage actif dans le système de coordonnées du plan d'usinage **WPL-CS**. Si le décalage provient d'un tableau de correction **\*.WCO**, la commande affichera le chemin du tableau de correction, ainsi que le numéro et, le cas échéant, le commentaire de la ligne active.

**[Informations complémentaires :](#page-186-0)** "Onglet TRANS", Page 187

Vous pouvez transférer des tableaux de commandes précédentes vers la TNC7. Si des colonnes manquent dans le tableau, la commande ouvre la fenêtre **Format de tableau incomplet**.

**Informations complémentaires :** ["Mode de fonctionnement Tableaux",](#page-2067-0) [Page 2068](#page-2067-0)

- La zone de travail **Formulaire** dans le mode de fonctionnement **Tableaux** a été étendue comme suit :
	- Dans la zone **Tool Icon**, la commande affiche le symbole du type d'outil sélectionné. Pour les outils de tournage, les symboles prennent également en compte l'orientation de l'outil sélectionné et indiquent où les données d'outil pertinentes agissent.
	- Les flèches vers le haut et vers le bas dans la barre de titre vous permettent de sélectionner la ligne précédente ou suivante du tableau.

**Informations complémentaires :** ["Zone de travail Formulaire pour les tableaux",](#page-2077-0) [Page 2078](#page-2077-0)

Vous pouvez créer des filtres personnalisés pour les tableaux d'outils et le tableau d'emplacements. Pour cela, définissez une condition de recherche dans la colonne **Rechercher**, que vous enregistrez comme filtre.

**Informations complémentaires :** ["Colonne Rechercher dans la zone de travail](#page-2074-0) [Tableau", Page 2075](#page-2074-0)

- Les types d'outils suivants ont été ajoutés :
	- **Fraise à surfacer** (**MILL\_FACE**)
	- **Chamfer cutter** (**MILL\_CHAMFER**)

# **[Informations complémentaires :](#page-291-0)** "Types d'outils", Page 292

Dans la colonne DB\_ID du tableau d'outils, définissez un ID de base de données pour l'outil. Dans une base de données d'outils couvrant plusieurs machines, vous pouvez identifier les outils avec des ID de base de données uniques, par exemple au sein d'un atelier. Cela permet de coordonner plus facilement les outils de plusieurs machines.

**Informations complémentaires :** ["ID de la base de données", Page 286](#page-285-0)

■ Dans la colonne **R\_TIP** du tableau d'outils, définissez un rayon à la pointe de l'outil.

**Informations complémentaires :** ["Tableau d'outils tool.t", Page 2084](#page-2083-2)

■ Dans la colonne **STYLUS** du tableau d'outils, définissez la forme de la tige de palpage. La sélection de **L-TYPE** vous permet de définir une tige de palpage en forme de L.

**Informations complémentaires :** ["Tableau de palpeurs tchprobe.tp", Page 2111](#page-2110-0)

- Le paramètre de saisie **COR TYPE** pour les outils de rectification (option #156) vous permet de définir la méthode de correction pour le dressage :
	- **Meule de rectification avec correction, COR\_TYPE\_GRINDTOOL**

Enlèvement de matière au niveau de l'outil de rectification

**Outil de dressage avec usure, COR\_TYPE\_DRESSTOOL** Enlèvement de matière au niveau de l'outil de dressage

**Informations complémentaires :** ["Tableau d'outils de rectification toolgrind.grd](#page-2098-0) [\(option #156\)", Page 2099](#page-2098-0)

Les configurations permettent à chaque utilisateur d'enregistrer et d'activer des réglages personnalisés de l'interface de commande.

Vous pouvez enregistrer et activer des adaptations individuelles de l'interface de commande sous forme de configuration, par exemple pour chaque opérateur. Par exemple, la configuration contient les favoris et la disposition des zones de travail.

**Informations complémentaires :** ["Configurations de l'interface de commande",](#page-2253-0) [Page 2254](#page-2253-0)

L'**OPC UA NC Server** permet aux applications clientes d'accéder aux données d'outils de la commande. Vous pouvez lire et écrire des données d'outils.

L'**OPC UA NC Server** ne permet pas d'accéder aux tableaux d'outils de rectification et de dressage (option #156).

**Informations complémentaires :** ["OPC UA NC Server \(options #56 - #61\)",](#page-2216-0) [Page 2217](#page-2216-0)

- Le paramètre machine **stdTNChelp** (n° 105405) vous permet de définir si la commande affiche des figures d'aide en tant que fenêtre auxiliaire dans la zone de travail **Programme**.
- Le paramètre machine optionnel **CfgGlobalSettings** (n° 128700) vous permet de définir si la commande propose les axes parallèles pour la **Superpos. manivelle**. **Informations complémentaires :** ["Fonction Superpos. manivelle", Page 1277](#page-1276-0)

# **Nouvelles fonctions de cycle 81762x-17**

## Cycle **1416 PALPAGE PT INTERSECTION** (ISO : **G1416**)

Ce cycle permet de déterminer un point d'intersection de deux arêtes. Le cycle nécessite un total de quatre points de palpage, avec deux positions sur chaque arête. Vous pouvez appliquer le cycle dans les trois niveaux d'objet **XY**, **XZ** et **YZ**.

**Informations complémentaires :** ["Cycle 1416 PALPAGE PT INTERSECTION",](#page-1714-0) [Page 1715](#page-1714-0)

# Cycle **1404 PALPER RAINURE / ILOT OBLONG** (ISO : **G1404**)

Ce cycle permet de déterminer le centre et la largeur d'une rainure ou d'un îlot oblong. La commande palpe avec deux points de palpage opposés. Vous pouvez également définir une rotation pour la rainure ou l'îlot oblong.

**Informations complémentaires :** ["Cycle 1404 PALPER RAINURE / ILOT OBLONG](#page-1766-0) [", Page 1767](#page-1766-0)

### Cycle **1430 PALPER POSITION CONTRE-DÉPOUILLE** (ISO : **G1430**)

Ce cycle vous permet de déterminer une position unique à l'aide d'une tige de palpage en forme de L. La forme de la tige de palpage permet à la commande d'effectuer le palpage de contre-dépouilles.

**Informations complémentaires :** ["Cycle 1430 PALPER POSITION CONTRE-](#page-1771-0)[DÉPOUILLE ", Page 1772](#page-1771-0)

### Cycle **1434 PALPER RAINURE/ILOT CONTRE-DÉP.** (ISO : **G1434**)

Ce cycle vous permet de déterminer le centre et la largeur d'une rainure ou d'un îlot oblong à l'aide d'une tige de palpage en forme de L. La forme de la tige de palpage permet à la commande d'effectuer le palpage de contre-dépouilles. La commande palpe avec deux points de palpage opposés.

**Informations complémentaires :** ["Cycle 1434 PALPER RAINURE/ILOT CONTRE-](#page-1776-0)[DÉP. ", Page 1777](#page-1776-0)

# **Fonctions modifiées 81762x-17**

- Si vous appuyez sur la touche **Valider position effective** en mode de fonctionnement **Edition de pgm** ou dans l'application **MDI**, la commande crée une ligne droite **L** avec la position actuelle de tous les axes.
- Si vous sélectionnez l'outil à l'aide de la fenêtre de sélection lors de l'appel d'outil avec **TOOL CALL**, vous pouvez passer en mode de fonctionnement **Tableaux** à l'aide d'un symbole. Dans ce cas, la commande affiche l'outil sélectionné dans l'application **Gestion des outils**.

**Informations complémentaires :** ["Appel d'outil avec TOOL CALL", Page 317](#page-316-0)

Vous pouvez accéder au tableau de points d'origine en lecture et en écriture à l'aide des fonctions **TABDATA**.

**Informations complémentaires :** ["Accéder aux valeurs des tableaux ",](#page-2079-0) [Page 2080](#page-2079-0)

■ Si vous définissez un outil de rectification (option #156) avec l'orientation **9** ou **10**, la commande prend en charge le fraisage périphérique en combinaison avec **FUNCTION PROG PATH IS CONTOUR** (option #9).

**Informations complémentaires :** ["Correction d'outil 3D avec le rayon d'outil total](#page-1189-0) [à l'aide de FUNCTION PROG PATH \(option #9\)", Page 1190](#page-1189-0)

- Lorsque vous clôturez une valeur d'entrée, la commande supprime les zéros superflus au début de l'entrée et à la fin des décimales. Pour cela, la zone de saisie ne doit pas être dépassée.
- La commande n'interprète plus les caractères de tabulation comme des erreurs de syntaxe. Dans les commentaires et des points d'articulation, la commande représente les signes de tabulation comme des espaces. Dans les éléments de syntaxe, le contrôle supprime les signes de tabulation.
- Si vous éditez une valeur et appuyez sur la touche Retour arrière, la commande n'efface que le dernier caractère et non l'entrée complète.
- En mode Éditeur de texte, vous pouvez supprimer une ligne vide en appuyant sur la touche Retour arrière.
- **La fenêtre Insérer fonction CN** a été étendue comme suit :
	- Dans les zones **Résultat de recherche**, **Favoris** et **Dernières fonctions**, la commande affiche le chemin des fonctions CN.
	- Lorsque vous sélectionnez une fonction CN et que vous balayez vers la droite, la commande propose les fonctions de fichier suivantes :
		- Ajouter ou supprimer des favoris
		- Ouvrir le chemin du fichier

Seulement si vous cherchez une fonction CN

Si les options logicielles ne sont pas activées, la commande affiche le contenu non disponible en grisé dans la fenêtre **Insérer fonction CN**.

**Informations complémentaires :** ["Insérer des fonctions CN", Page 234](#page-233-0)

- La programmation graphique a été étendue comme suit :
	- Lorsque vous sélectionnez la surface d'un contour fermé, vous pouvez insérer un rayon ou un chanfrein à chaque coin du contour.
	- Dans la zone Informations sur l'élément, la commande affiche un arrondi en tant qu'élément de contour **RND** et un chanfrein en tant qu'élément de contour **CHF**.

**Informations complémentaires :** ["Éléments de commande et gestes pour la](#page-1502-0) [programmation graphique", Page 1503](#page-1502-0)

La commande affiche une fenêtre auxiliaire lors d'une émission d'écran avec **FN 16: F-PRINT** (ISO : **D16**).

**Informations complémentaires :** ["Émettre des textes formatés avec FN 16: F-](#page-1440-0)[PRINT", Page 1441](#page-1440-0)

■ La fenêtre Liste de paramètres Q comprend un champ de saisie avec lequel vous pouvez naviguer vers un numéro de variable unique. Lorsque vous appuyez sur la touche **GOTO**, la commande sélectionne le champ de saisie.

**Informations complémentaires :** ["Fenêtre Liste de paramètres Q", Page 1424](#page-1423-0)

- L'articulation de la zone de travail **Programme** a été élargie comme suit :
	- L'articulation contient les fonctions CN **APPR** et **DEP** en tant qu'éléments structurels.
	- La commande affiche des commentaires dans l'articulation, insérés à l'intérieur d'éléments structurels.
	- Si vous sélectionnez des éléments structurels dans la colonne **Articulation**, la commande sélectionne également les séquences CN correspondantes dans le programme CN. Le raccourci clavier **CTRL+SUPPR** permet de mettre fin au marquage. Si vous appuyez à nouveau sur **CTRL+SUPPR**, la commande rétablit la sélection choisie.

**Informations complémentaires :** ["Colonne Articulation dans la zone de travail](#page-1581-2) [Programme", Page 1582](#page-1581-2)

- La colonne **Rechercher** dans la zone de travail **Programme** a été étendue comme suit :
	- Avec la case à cocher **Rech. uniquement mots entiers**, la commande n'affiche que les correspondances exactes. Si vous recherchez, par exemple, **Z+10**, la commande ignore **Z+100**.
	- Si vous sélectionnez **Rech. et remplacer Poursuivre la recherche**, la commande surligne le premier résultat en violet.
	- Si vous ne sélectionnez aucune valeur dans **Remplacer par:**, la commande supprime la valeur recherchée à remplacer.

**Informations complémentaires :** ["Colonne Rechercher dans la zone de travail](#page-1584-0) [Programme", Page 1585](#page-1584-0)

Si vous sélectionnez plusieurs séquences CN pendant la comparaison de programmes, vous pouvez appliquer toutes les séquences CN simultanément.

**Informations complémentaires :** ["Comparaison de programmes", Page 1588](#page-1587-1)

- La commande propose des raccourcis clavier supplémentaires pour marquer les séquences CN et les fichiers.
- Lorsque vous ouvrez ou enregistrez un fichier dans une fenêtre de sélection, la commande propose le menu contextuel.

**[Informations complémentaires :](#page-1589-1)** "Menu contextuel", Page 1590

- Le calculateur de données de coupe a été étendu comme suit :
	- Vous pouvez reprendre le nom de l'outil à partir du calculateur de données de coupe.
	- Si vous appuyez sur la touche Entrée dans le calculateur de données de coupe, la commande sélectionne l'élément suivant.

**[Informations complémentaires :](#page-1597-0)** "Données de coupe", Page 1598

- La fenêtre **Position de la pièce** de la zone de travail **Simulation** a été étendue comme suit :
	- À l'aide d'un bouton, vous pouvez sélectionner le point d'origine d'une pièce dans le tableau de points d'origine.
	- La commande affiche les champs de saisie les uns en dessous des autres plutôt que côte à côte.

**Informations complémentaires :** ["Colonne Options de visualisation", Page 1608](#page-1607-0)

La commande peut représenter une pièce finie dans le mode **Machine** de la zone de travail **Simulation**.

**Informations complémentaires :** ["Colonne Options pièce", Page 1610](#page-1609-0)

- Pour la simulation, la commande prend en compte les colonnes suivantes du tableau d'outils :
	- **R\_TIP**
	- **LU**
	- **RN**

#### **[Informations complémentaires :](#page-1614-0)** "Simulation d'outils", Page 1615

- La commande tient compte des temporisations dans la simulation du mode de fonctionnement **Edition de pgm**. La commande ne temporise pas pendant le test du programme, mais ajoute les temporisations à la durée du programme.
- Les fonctions CN **FUNCTION FILE** et **FN 27: TABWRITE** (ISO : **D27**) agissent dans la zone de travail **Simulation**.

**Informations complémentaires :** ["Zone de travail Simulation", Page 1605](#page-1604-0)

- La gestion de fichiers a été étendue comme suit :
	- La commande affiche dans la barre de navigation du gestionnaire de fichiers l'espace mémoire occupé et l'espace mémoire total des lecteurs.
	- La commande affiche les fichiers STEP dans la zone de prévisualisation. **Informations complémentaires :** ["Domaines du gestionnaire de fichiers",](#page-1195-0) [Page 1196](#page-1195-0)
	- Si vous coupez un fichier ou un dossier dans le gestionnaire de fichiers, la commande affiche le symbole du fichier ou du dossier en grisé.

**Informations complémentaires :** ["Symboles et boutons", Page 1194](#page-1193-1)

- La zone de travail **Sélection rapide** a été étendue comme suit :
	- Dans la zone de travail **Sélection rapide** en mode de fonctionnement **Tableaux**, vous pouvez ouvrir les tableaux pour l'exécution et la simulation.
	- Dans la zone de travail **Sélection rapide** en mode de fonctionnement **Edition de pgm**, vous pouvez créer des programmes CN avec les unités de mesure mm ou inch et des programmes ISO.

**Informations complémentaires :** ["Zone de travail Sélection rapide", Page 1204](#page-1203-0)

Lorsque vous vérifiez le tableau des palettes dans le Batch Process Manager (option #154) avec le contrôle dynamique des collisions DCM (option #40), la commande tient compte des commutateurs de fin de course de logiciel.

**Informations complémentaires :** ["Batch Process Manager \(option #154\)",](#page-2026-0) [Page 2027](#page-2026-0)

Si vous arrêtez la commande alors que des modifications n'ont pas été enregistrées dans les programmes CN et les contours, la commande affiche la fenêtre **Fermer le programme**. Vous pouvez enregistrer les modifications, les rejeter ou annuler l'arrêt.

**[Informations complémentaires :](#page-204-0)** "Mise hors tension", Page 205

Vous pouvez modifier la taille des fenêtres. La commande garde la taille en mémoire jusqu'à l'arrêt.

**Informations complémentaires :** ["Symboles de l'interface de la CN", Page 126](#page-125-0)

- Dans les modes de fonctionnement **Fichiers, Tableaux** et **Edition de pgm**, dix onglets au maximum peuvent être ouverts simultanément. Si vous souhaitez ouvrir des onglets supplémentaires, la commande affiche une remarque.
- **Informations complémentaires :** ["Zones de l'interface de CN", Page 112](#page-111-0)
- Le **CAD-Viewer** a été étendu comme suit :
	- Le **CAD-Viewer** calcule toujours en mm en interne. Si vous sélectionnez l'inch comme unité de mesure, le **CAD-Viewer** convertit toutes les valeurs en inch.
	- Le symbole **Afficher la barre de pages** permet d'agrandir la fenêtre Vue de la liste sur la moitié de l'écran.
	- La commande affiche toujours les coordonnées **X**, **Y** et **Z** dans la fenêtre Informations sur l'élément. Lorsque le mode 2D est actif, la commande affiche la coordonnée Z en grisé.
	- Le **CAD-Viewer** reconnaît également les cercles comme des positions d'usinage composées de deux demi-cercles.
	- Vous pouvez enregistrer les informations sur le point d'origine et le point zéro de la pièce dans un fichier ou dans le presse-papiers, même sans l'option logicielle #42 CAD Import.

**Informations complémentaires :** ["Ouvrir des fichiers de CAO avec CAD-Viewer",](#page-1520-0) [Page 1521](#page-1520-0)

Le bouton **Ouvrir dans éditeur** en mode de fonctionnement **Exécution de pgm** ouvre le programme CN actuellement affiché, y compris les programmes CN appelés.

**Informations complémentaires :** ["Mode Exécution de pgm", Page 2038](#page-2037-0)

■ Avec le paramètre machine **restoreAxis** (n° 200305), le constructeur de la machine définit l'ordre des axes avec lequel la commande se rapproche à nouveau du contour.

**Informations complémentaires :** ["Déplacement manuel pendant une](#page-2048-0) [interruption", Page 2049](#page-2048-0)

- Le contrôle de process (option #168) a été étendu comme suit :
	- La zone de travail **Contrôle de process** comprend un mode Configuration. Lorsque le mode est inactif, la commande masque toutes les fonctions de configuration du contrôle de process.

**[Informations complémentaires :](#page-1292-0)** "Symboles", Page 1293

Lorsque vous sélectionnez les paramètres d'une tâche de contrôle, la commande affiche deux zones avec les paramètres d'origine et les paramètres actuels de la tâche de contrôle.

**[Informations complémentaires :](#page-1299-0)** "Tâches de contrôle", Page 1300

■ La commande affiche la couverture, c'est-à-dire la correspondance entre le graphique actuel et le graphique du traitement de référence, sous forme de diagrammes circulaires.

La commande affiche les réactions du menu de notification dans le graphique et dans le tableau des enregistrements.

**Informations complémentaires :** ["Enregistrements des sections surveillées",](#page-1311-0) [Page 1312](#page-1311-0)
- L'aperçu des états de la barre TNC a été étendu comme suit :
	- Dans l'aperçu de l'état, la commande affiche la durée d'exécution du programme CN au format mm:ss. Dès que la durée d'exécution du programme CN dépasse 59:59, la commande affiche l'exécution au format hh:mm.
	- S'il existe un fichier d'utilisation d'outils, la commande calcule, pour le mode de fonctionnement **Exécution de pgm**, la durée d'exécution du programme CN actif. Pendant l'exécution du programme, la commande actualise la durée d'exécution restante. La commande affiche la durée d'exécution restante dans la vue d'ensemble de l'état de la barre TNC.
	- Si plus de huit axes sont définis, la commande affiche les axes sur deux colonnes dans l'affichage des positions de l'aperçu d'état. Si le nombre de colonnes est supérieur à 16, la commande affiche les axes sur trois colonnes.

**Informations complémentaires :** [" Vue d'ensemble de l'état de la barre TNC",](#page-174-0) [Page 175](#page-174-0)

- La commande indique une limitation de l'avance dans l'affichage d'état comme suit :
	- Si une limitation d'avance est active, la commande fait apparaître le bouton **FMAX** sur fond coloré et affiche la valeur définie. Dans les zones de travail **Positions** et **Etat**, la commande affiche l'avance en orange.
	- Si l'avance est limitée à l'aide du bouton **FMAX**, la commande affiche **MAX** entre crochets.

**Informations complémentaires :** ["Limitation de l'avance FMAX", Page 2043](#page-2042-0)

■ Si l'avance est limitée à l'aide du bouton Limité par F, la commande affiche la fonction de sécurité active entre crochets.

**Informations complémentaires :** ["Fonctions de sécurité", Page 2185](#page-2184-0)

La commande affiche dans l'onglet **Outil** de la zone de travail **Etat** les valeurs des zones **Géométrie de l'outil** et **Surépaisseurs outils** avec quatre décimales au lieu de trois.

**[Informations complémentaires :](#page-189-0)** "Onglet Outil", Page 190

Si une manivelle est active, la commande affiche l'avance d'usinage à l'écran pendant l'exécution du programme. Si seul l'axe actuellement sélectionné se déplace, la commande affiche l'avance de l'axe.

**Informations complémentaires :** ["Contenus de l'écran d'affichage d'une](#page-2163-0) [manivelle électronique", Page 2164](#page-2163-0)

Si vous alignez le plateau circulaire après une fonction de palpage manuelle, la commande mémorise le type de positionnement de l'axe rotatif et l'avance sélectionnés.

**[Informations complémentaires :](#page-1631-0)** "Boutons", Page 1632

Si vous corrigez le point d'origine ou le point zéro après une fonction de palpage manuelle, la commande affiche un symbole derrière la valeur prise en compte.

**Informations complémentaires :** ["Fonctions de palpage en mode Manuel",](#page-1626-0) [Page 1627](#page-1626-0)

■ Si, dans la fenêtre **Rotation 3D** (option #8), vous activez une fonction dans les zones **Mode Manuel** ou **Exécution PGM**, la commande met en évidence la zone en vert.

**Informations complémentaires :** ["Fenêtre Rotation 3D \(option #8\)", Page 1143](#page-1142-0)

- Le mode de fonctionnement **Tableaux** a été étendu comme suit :
	- Les états **M** et S sont mis en évidence en couleur uniquement pour l'application active et en gris pour les autres applications.
	- Vous pouvez fermer toutes les applications, à l'exception de **Gestion des outils**.
	- Le bouton **Sélectionner ligne** a été ajouté.
	- Dans l'application **Pts d'origine**, le commutateur **Verr. ligne** a été ajouté.

**Informations complémentaires :** ["Mode de fonctionnement Tableaux",](#page-2067-0) [Page 2068](#page-2067-0)

- La zone de travail **Tableau** a été étendue comme suit :
	- Vous pouvez modifier la largeur des colonnes à l'aide d'une icône.
	- Dans les paramètres de la zone de travail **Tableau**, vous pouvez activer ou désactiver toutes les colonnes du tableau et rétablir le format par défaut.

**Informations complémentaires :** ["Zone de travail Tableau", Page 2071](#page-2070-0)

- Si une colonne de tableau offre deux possibilités de saisie, la commande affiche les possibilités dans la zone de travail **Formulaire** en tant que commutateurs.
- La valeur d'entrée minimale de la colonne **FMAX** du tableau des palpeurs a été modifiée de –9999 à +10.

**Informations complémentaires :** ["Tableau de palpeurs tchprobe.tp", Page 2111](#page-2110-0)

Vous pouvez importer des tableaux d'outils TNC 640 en tant que fichiers CSV. **Informations complémentaires :** ["Importer des données d'outils", Page 311](#page-310-0)

- La plage de saisie maximale des colonnes **LTOL** et **RTOL** du tableau d'outils a été augmentée de 0 à 0,9999 mm à 0,0000 à 5,0000 mm.
- La plage de saisie maximale des colonnes **LBREAK** et **RBREAK** du tableau d'outils a été augmentée de 0 à 3,2767 mm à 0,0000 à 9,0000 mm.

**Informations complémentaires :** ["Tableau d'outils tool.t", Page 2084](#page-2083-0)

Si vous appuyez ou cliquez deux fois sur un outil dans la colonne **Contrôle de l'outil** de la zone de travail **Programme**, la commande passe en mode de fonctionnement **Tableaux**. Dans ce cas, la commande affiche l'outil sélectionné dans l'application **Gestion des outils**.

**Informations complémentaires :** ["Colonne Contrôle de l'outil dans la zone de](#page-326-0) [travail Programme", Page 327](#page-326-0)

■ Dans le menu de notification déployé, la commande affiche des informations sur le programme CN dans une zone séparée en dehors des **Détails**.

**Informations complémentaires :** ["Menu de notification de la barre d'information",](#page-1600-0) [Page 1601](#page-1600-0)

À l'aide de la fonction **Mise à jour de la documentation**, vous pouvez, par exemple, installer ou actualiser l'aide produit intégrée **TNCguide**.

**Informations complémentaires :** ["Mise à jour de la documentation", Page 2247](#page-2246-0)

- La commande ne prend plus en charge la station de commande supplémentaire ITC 750.
- Lorsque vous saisissez un code dans l'application **Paramètres**, la commande affiche un symbole de chargement.

**[Informations complémentaires :](#page-2194-0)** "Codes", Page 2195

Dans le sous-menu **DNC** de l'application **Paramètres**, la zone **Connexions sécurisées pour les utilisateurs** a été ajoutée. Ces fonctions permettent de définir des paramètres pour les connexions sécurisées via SSH.

**Informations complémentaires :** ["Connexions sécurisées pour les utilisateurs",](#page-2223-0) [Page 2224](#page-2223-0)

Dans la fenêtre **Certificats et clés**, vous pouvez sélectionner un fichier contenant des clés SSH publiques supplémentaires dans la zone **Fichier de clé(s) SSH géré en externe**. Cela vous permet d'utiliser des clés SSH sans devoir les transmettre à la commande.

**Informations complémentaires :** ["Connexion DNC dotée du protocole de sécurité](#page-2276-0) [SSH", Page 2277](#page-2276-0)

Vous pouvez exporter et importer des configurations de réseau existantes dans la fenêtre **Configurations du réseau**.

**Informations complémentaires :** ["Exporter et importer un profil réseau",](#page-2215-0) [Page 2216](#page-2215-0)

■ Avec les paramètres machine **allowUnsecureLsv2** (n° 135401) et **allowUnsecureRpc** (n° 135402), le constructeur de la machine définit si la commande bloque les connexions LSV2 ou RPC non sécurisées même lorsque la gestion des utilisateurs est inactive. Ces paramètres machine sont contenus dans l'objet de données **CfgDncAllowUnsecur** (135400).

Si la commande détecte une connexion non sécurisée, elle affiche une information.

■ Le paramètre machine optionnel **warningAtDEL** (n° 105407) vous permet de définir si la commande doit afficher une demande de confirmation dans une fenêtre auxiliaire lors de l'effacement d'une séquence CN.

# **Fonctions de cycle modifiées 81762x-17**

- Vous pouvez éditer et exécuter le cycle **19 PLAN D'USINAGE** (ISO : **G80**, option #8), mais pas l'ajouter dans un programme CN.
- Le cycle 277 OCM CHANFREIN (ISO : G277, option #167) surveille les déformations de contour sur le fond causées par la pointe de l'outil. Cette pointe d'outil résulte du rayon **R**, du rayon à la pointe de l'outil **R\_TIP** et de l'angle de la pointe **T-ANGLE**.

**Informations complémentaires :** "Cycle 277 OCM CHANFREIN (option 167)", [Page 715](#page-714-0)

- Le cycle **292 CONT. TOURN. INTERP.** (ISO : **G292**, option #96) a été complété par le paramètre **Q592 TYPE OF DIMENSION**. Ce paramètre vous permet de définir si le contour est programmé avec les dimensions du rayon ou celles du diamètre. **Informations complémentaires :** ["Cycle 292 CONT. TOURN. INTERP. \(option 96\)",](#page-726-0) [Page 727](#page-726-0)
- Les cycles suivants prennent en compte les fonctions auxiliaires **M109** et **M110** :
	- Cycle **22 EVIDEMENT** (ISO : G122)
	- Cycle **23 FINITION EN PROF.** (ISO : G123)
	- Cycle **24 FINITION LATERALE** (ISO : G124)
	- Cycle **25 TRACE DE CONTOUR** (ISO : G125)
	- Cycle **275 RAINURE TROCHOIDALE** (ISO : G275)
	- Cycle **276 TRACE DE CONTOUR 3D** (ISO : G276)
	- Cycle **274 FINITION LATER. OCM** (ISO : G274, option #167)
	- Cycle **277 OCM CHANFREIN** (ISO : G277, option #167)
	- Cycle **1025 CONTOUR DE RECTIFICATION** (ISO : G1025, option #156) **[Informations complémentaires :](#page-646-0)** "Cycles SL", Page 647 **[Informations complémentaires :](#page-683-0)** "Cycles OCM", Page 684 **Informations complémentaires :** ["Cycle 1025 CONTOUR DE RECTIFICATION](#page-994-0) [\(option 156\)", Page 995](#page-994-0)
- Le rapport du cycle 451 MESURE CINEMATIOUE (ISO : G451, option #48) montre les compensations effectives des erreurs de position angulaire (**locErrA**/**locErrB**/**locErrC**) lorsque l'option logicielle #52 KinematicsComp est active.

**Informations complémentaires :** ["Cycle 451 MESURE CINEMATIQUE](#page-1952-0) [\(option 48\)", Page 1953](#page-1952-0)

Le rapport des cycles **451 MESURE CINEMATIQUE** (ISO : **G451**) et **452 COMPENSATION PRESET** (ISO : **G452**, option #48) contient des diagrammes avec les erreurs mesurées et optimisées des positions de mesure individuelles.

**Informations complémentaires :** ["Cycle 451 MESURE CINEMATIQUE](#page-1952-0) [\(option 48\)", Page 1953](#page-1952-0)

**Informations complémentaires :** ["Cycle 452 COMPENSATION PRESET](#page-1967-0) [\(option 48\)", Page 1968](#page-1967-0)

- Dans le cycle **453 GRILLE CINEMATIQUE** (ISO : **G453**, option #48), vous pouvez également utiliser le mode **Q406=0** sans l'option logicielle #52 KinematicsComp. **Informations complémentaires :** ["Cycle 453 GRILLE CINEMATIQUE ", Page 1980](#page-1979-0)
- Le cycle **460 ETALONNAGE TS AVEC UNE BILLE** (ISO : **G460**) détermine le rayon, si nécessaire, la longueur, l'excentrement et l'angle de broche d'une tige de palpage en forme de L.

**Informations complémentaires :** ["Cycle 460 ETALONNAGE TS AVEC UNE BILLE](#page-1937-0) [\(option 17\)", Page 1938](#page-1937-0)

Les cycles **444 PALPAGE 3D** (ISO : **G444**) et **14xx** prennent en charge le palpage avec une tige de palpage en forme de L. **Informations complémentaires :** ["Travail avec une tige de palpage en forme de](#page-1660-0) [L", Page 1661](#page-1660-0)

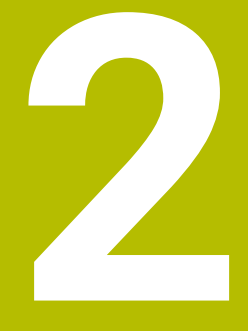

# **À propos du manuel utilisateur**

# **2.1 Groupe cible : les utilisateurs**

Sont considérées comme des utilisateurs de la CN toutes les personnes qui accomplissent au moins l'une des principales tâches suivantes :

- **Utilisation de la machine** 
	- Réglage des outils
	- Alignement des pièces
	- Usinage des pièces

 $\mathbf i$ 

- Résolution d'éventuelles erreurs survenant en cours d'exécution de programme
- Création et test de programmes CN
	- Création de programmes CN sur la CN, ou à distance avec système de FAO
	- Test de programmes CN à l'aide de la simulation
	- Résolution d'éventuelles erreurs pendant le test de programme

Compte tenu de la profondeur des informations qu'il contient, le manuel utilisateur requiert un certain niveau de qualification de la part des utilisateurs :

- Une bonne compréhension technique base, par exemple savoir lire des dessins techniques et savoir se représenter dans l'espace
- Des connaissances de base en matière d'usinage, par exemple connaître l'importance des valeurs technologiques, spécifiques aux matériaux
- Être informé des consignes de sécurité concernant, par exemple, les éventuels risques présents et la façon de les éviter
- Être familier avec l'environnement de la machine, par ex. avec le sens des axes et la configuration d'une machine

HEIDENHAIN propose aussi, pour d'autres groupes cibles, des supports d'informations distincts :

- Des catalogues et un programme général pour les prospects
- Un manuel de service pour les techniciens
- Un manuel technique pour les constructeurs de machines

Par ailleurs, HEIDENHAIN propose également aux utilisateurs, et aux personnes provenant d'autres secteurs, un large choix de formations en matière de programmation CN. **[Portail de formation HEIDENHAIN](https://www.klartext-portal.de/de_DE/schulung/)**

En raison du public ciblé, ce manuel utilisateur ne contient que des informations relatives au fonctionnement et à l'utilisation de la CN. Les supports d'information destinés à d'autres groupes cibles contiennent des informations sur d'autres phases du cycle de vie du produit.

# <span id="page-80-0"></span>**2.2 Documentation utilisateur disponible**

#### **Manuel d'utilisation**

Indépendamment de sa forme, qu'il soit imprimé ou non, HEIDENHAIN appelle « manuel d'utilisation » ce support d'informations. D'autres désignations connues en sont également synonymes, telles que « mode d'emploi », « guide d'utilisation » et « notice d'utilisation ».

Le manuel d'utilisation de la commande est disponible dans les variantes suivantes :

- En version imprimée, il est divisé en différents modules :
	- Le manuel d'utilisation **Configuration et exécution** contient tout ce qu'il faut savoir sur le réglage de la machine et l'exécution de programmes CN. ID : 1358774-xx
	- Le manuel d'utilisation **Programmation et test** contient tout ce qu'il faut savoir pour créer et tester des programmes CN. Ne sont pas inclus les cycles de palpage et les cycles d'usinage. ID pour la programmation conversationnelle : 1358773-xx
	- Le manuel d'utilisation **Cycles d'usinage** contient toutes les fonctions des cycles d'usinage. ID : 1358775-xx
	- Le manuel d'utilisation **Cycles de mesure pour la pièce et l'outil** contient toutes les fonctions des cycles de palpage. ID : 1358777-xx
- Sous forme de fichiers PDF répartis selon les versions imprimées ou sous forme de manuel d'utilisation **Édition intégrale**, tous les modules inclus ID : 1369999-xx

#### **[TNCguide](https://content.heidenhain.de/doku/tnc_guide/html/de/)**

Sous forme de fichier HTML à utiliser comme aide intégrée dans **TNCguide**, directement sur la commande

#### **[TNCguide](https://content.heidenhain.de/doku/tnc_guide/html/de/)**

Le manuel d'utilisation vous aide à utiliser la commande en toute sécurité conformément à son application prévue.

**Informations complémentaires :** ["Usage conforme à la destination", Page 91](#page-90-0)

#### **Autres supports d'information à destination des utilisateurs**

En tant qu'utilisateur, d'autres supports d'information sont mis à votre disposition :

La **vue d'ensemble des nouvelles fonctions logicielles et des fonctions logicielles modifiées** vous informe des nouveautés relatives à chaque version logicielle.

**[TNCguide](https://content.heidenhain.de/doku/tnc_guide/html/de/)**

**Les brochures HEIDENHAIN** vous fournissent des informations concernant les produits et services HEIDENHAIN, telles que les options logicielles de la commande.

#### **[Catalogues HEIDENHAIN](https://www.heidenhain.fr/fr_FR/documentation/catalogues/)**

■ La base de données **Solutions CN** propose des solutions aux problèmes les plus fréquents.

**[Solutions CN HEIDENHAIN](https://www.klartext-portal.com/fr/astuces/solutions-cn/)**

# **2.3 Types d'informations utilisés**

#### **Consignes de sécurité**

Respecter l'ensemble des consignes de sécurité contenues dans cette documentation et dans celle du constructeur de la machine !

Les consignes de sécurité sont destinées à mettre en garde l'utilisateur devant les risques liés à l'utilisation du logiciel et des appareils, et indiquent comment éviter ces risques. Les différents types d'avertissements sont classés par ordre de gravité du danger et sont répartis comme suit :

# **ADANGER**

**Danger** signale l'existence d'un risque pour les personnes. Si vous ne suivez pas la procédure qui permet d'éviter le risque existant, le danger **occasionnera certainement des blessures graves, voire mortelles**.

# **A**AVERTISSEMENT

**Avertissement** signale l'existence d'un risque pour les personnes. Si vous ne suivez pas la procédure qui permet d'éviter le risque existant, le danger **pourrait occasionner des blessures graves, voire mortelles**.

# **ATTENTION**

**Attention** signale l'existence d'un risque pour les personnes. Si vous ne suivez pas la procédure qui permet d'éviter le risque existant, le danger **pourrait occasionner de légères blessures**.

# *REMARQUE*

**Remarque** signale l'existence d'un risque pour les objets ou les données. Si vous ne suivez pas la procédure qui permet d'éviter le risque existant, le danger **pourrait occasionner un dégât matériel**.

#### **Ordre chronologique des informations indiquées dans les consignes de sécurité**

Toutes les consignes de sécurité comprennent les quatre parties suivantes :

- Le mot-clé indique la gravité du danger.
- Type et source du danger
- Conséquences en cas de non prise en compte du danger, par ex. "Risque de collision pour les usinages suivants"
- Solution Mesures de prévention du danger

#### **Notes d'information**

Il est impératif de respecter l'ensemble des notes d'information que contient cette notice afin de garantir un fonctionnement sûr et efficace du logiciel. Ce manuel contient plusieurs types d'informations, à savoir :

Ce symbole signale une **astuce**.

Une astuce vous fournit des informations supplémentaires ou complémentaires.

Ce symbole vous invite à suivre les consignes de sécurité du constructeur (ම) de votre machine. Ce symbole vous renvoie aux fonctions dépendantes de la machine. Les risques potentiels pour l'opérateur et la machine sont décrits dans le manuel d'utilisation.

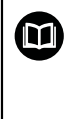

 $\mathbf{i}$ 

Le symbole représentant un livre correspond à un **renvoi**. Le renvoi redirige vers une documentation externe, par exemple vers la documentation du constructeur de votre machine ou d'un autre fournisseur.

# <span id="page-82-0"></span>**2.4 Informations relatives à l'utilisation des programmes CN**

Les programmes CN inclus dans le manuel utilisateur ne sont que des exemples de solutions. Il vous faudra les adapter avant d'utiliser ces programmes CN ou certaines séquences CN sur une machine.

Les éléments suivants doivent être adaptés :

- **D** Outils
- Valeurs de coupe
- Avances
- Hauteur de sécurité, ou positions de sécurité
- Positions spécifiques à la machine, par ex. avec M91
- Chemins des appels de programmes

Certains programmes CN dépendent de la cinématique de la machine. Il vous faudra adapter ces programmes CN avant de mener le premier test sur la cinématique de votre machine.

Puis il vous faudra également tester les programmes CN à l'aide de la simulation, avant d'exécuter le programme de manière effective.

Le test de programme doit vous permettre de vérifier que vous pourrez bien utiliser ces programmes CN avec les options logicielles disponibles, la cinématique machine active et la configuration machine actuelle.

# **2.5 Manuel utilisateur comme aide produit intégréeTNCguide**

### **Application**

L'aide produit intégrée **TNCguide** offre l'ensemble du contenu de tous les manuels d'utilisation.

**Informations complémentaires :** ["Documentation utilisateur disponible", Page 81](#page-80-0) Le manuel d'utilisation vous aide à utiliser la commande en toute sécurité conformément à son application prévue.

**Informations complémentaires :** ["Usage conforme à la destination", Page 91](#page-90-0)

### **Condition requise**

La CN configurée par défaut propose l'aide produit intégrée **TNCguide** en allemand et anglais.

Si la CN ne trouve pas de version linguistique du **TNCguide** correspondant à langue conversationnelle souhaitée, elle ouvre le **TNCguide** en anglais.

Si la CN ne trouve pas de version linguistique du **TNCguide**, elle ouvre une page d'information contenant des instructions. À l'aide du lien indiqué et des étapes à suivre, vous ajoutez les fichiers qui manquent dans la CN.

j.

Vous pouvez aussi ouvrir manuellement la page d'information en sélectionnant le fichier **index.html**, par exemple sous **TNC:\tncguide \enreadme**. Le chemin dépend de la version linguistique souhaitée, par exemple **en** pour l'anglais.

Vous pouvez également actualiser la version du **TNCguide** en suivant les étapes indiquées. Une actualisation peut être nécessaire, par exemple, après une mise à jour du logiciel.

### **Description fonctionnelle**

L'aide produit intégrée **TNCguide** peut être sélectionnée dans l'application **Aide** ou dans la zone de travail **Aide**.

**[Informations complémentaires :](#page-84-0)** "Application Aide", Page 85 **Informations complémentaires :** ["Zone de travail Aide", Page 1574](#page-1573-0) Le **TNCguide** s'utilise de la même manière dans les deux cas. **[Informations complémentaires :](#page-85-0)** "Symboles", Page 86

### <span id="page-84-0"></span>**Application Aide**

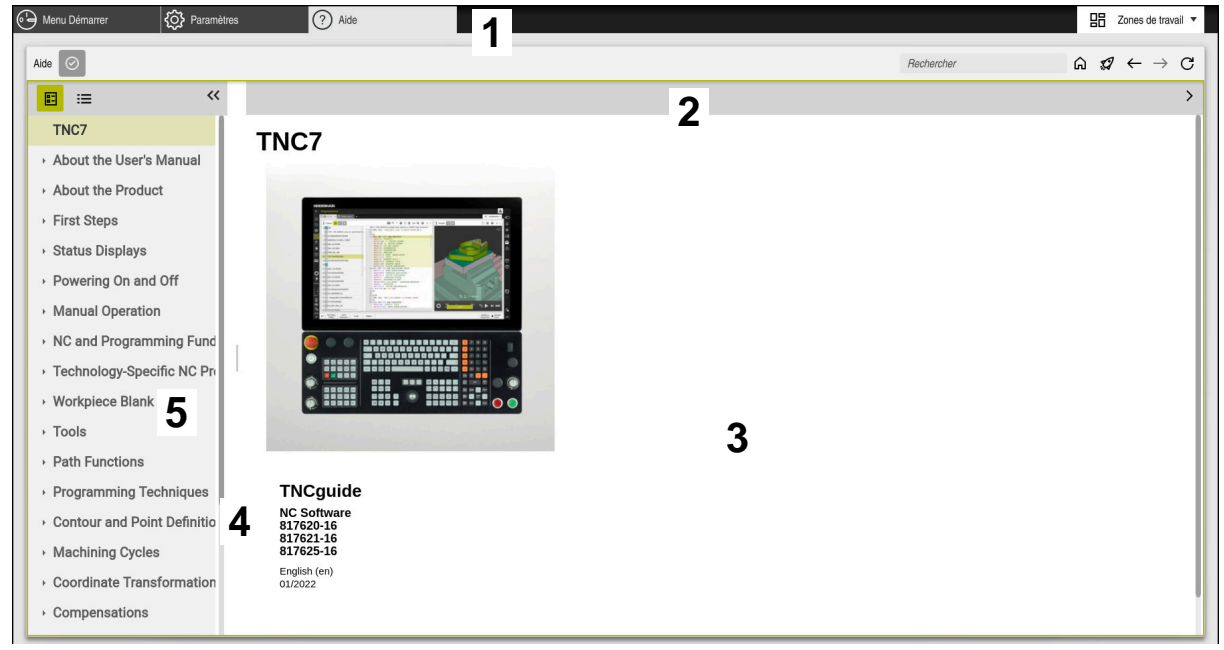

Application **Aide** avec le **TNCguide** ouvert

L'application **Aide** contient les zones suivantes :

- 1 Barre de titre de l'application **Aide Informations complémentaires :** ["Symboles dans l'application Aide",](#page-85-1) [Page 86](#page-85-1)
- 2 Barre de titre de l'aide produit intégrée **TNCguide Informations complémentaires :** ["Symboles de l'aide produit intégrée](#page-85-2) [TNCguide ", Page 86](#page-85-2)
- 3 Colonne de contenu du **TNCguide**
- 4 Séparateur entre les colonnes du **TNCguide** Vous utilisez le séparateur pour adapter la largeur des colonnes.
- 5 Colonne de navigation du **TNCguide**

### <span id="page-85-0"></span>**Symboles**

#### <span id="page-85-1"></span>**Symboles dans l'application Aide**

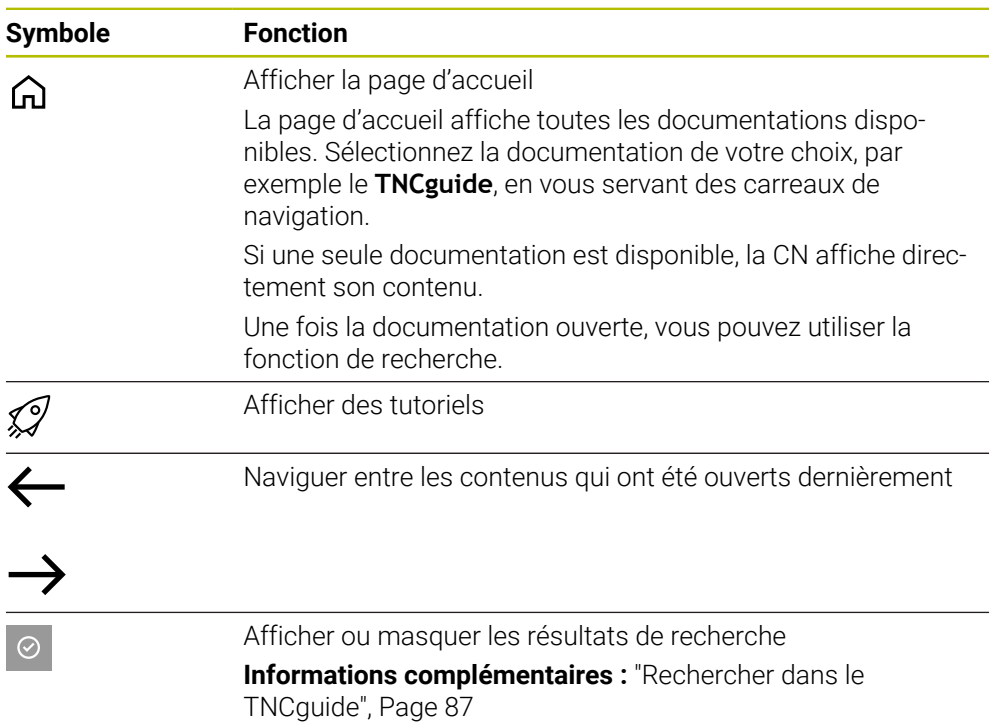

#### <span id="page-85-2"></span>**Symboles de l'aide produit intégrée TNCguide**

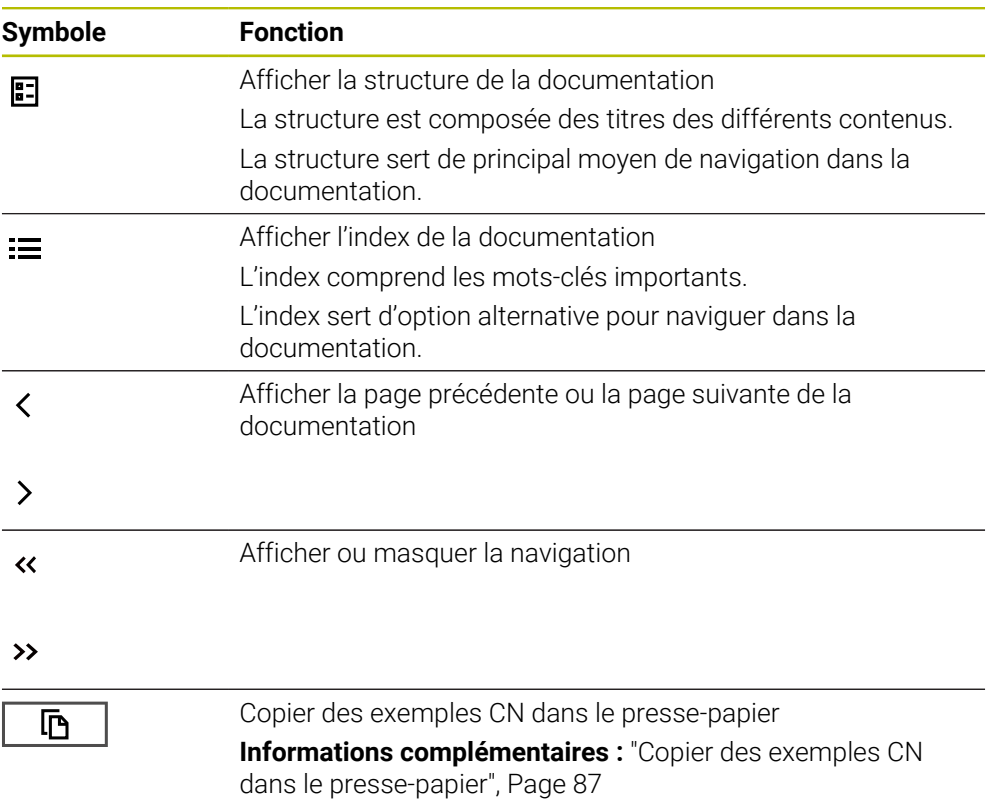

#### <span id="page-86-0"></span>**2.5.1 Rechercher dans le TNCguide**

 $\mathbf i$ 

La fonction de recherche vous permet de rechercher dans la documentation ouverte les termes que vous avez entrés.

Vous utilisez la fonction de recherche comme suit :

- Saisir une chaîne de caractères
	- Le champ de saisie se trouve dans la barre de titre, à gauche du symbole Home qui vous permet d'aller à la page d'accueil.

La recherche démarre automatiquement après que vous ayez saisi une lettre, par exemple.

Si vous souhaitez supprimer une saisie, utilisez le symbole X à l'intérieur du champ de saisie.

- La CN ouvre la colonne contenant les résultats de recherche.
- La CN marque également les résultats de la recherche dans la page de contenu ouverte.
- ▶ Sélectionner un résultat de recherche
- > La CN ouvre le contenu sélectionné.
- La CN continue d'afficher les résultats de la dernière recherche.
- Le cas échéant, sélectionner un autre résultat de recherche
- Le cas échéant, saisir une nouvelle chaîne de caractères

#### <span id="page-86-1"></span>**2.5.2 Copier des exemples CN dans le presse-papier**

À l'aide de la fonction Copier, vous reprenez dans l'éditeur CN des exemples CN issu de la documentation.

Vous utilisez la fonction Copier comme suit :

- Naviguer vers l'exemple CN votre choix
- Ouvrez les **Informations relatives à l'utilisation des programmes CN**
- Lisez et respectez les **Informations relatives à l'utilisation des programmes CN**

**Informations complémentaires :** ["Informations relatives à l'utilisation des](#page-82-0) [programmes CN", Page 83](#page-82-0)

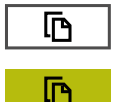

- Copier un exemple CN dans le presse-papiers
- Le bouton change de couleur pendant le processus de copie.
- Le presse-papiers contient tout le contenu de l'exemple CN copié.
- Insérer l'exemple CN dans le programme CN
- Adaptez le contenu ajouté conformément aux **Informations relatives à l'utilisation des programmes CN**
- ▶ Tester le programme CN à l'aide de la simulation **[Informations complémentaires :](#page-1604-0)** "Zone de travail Simulation", [Page 1605](#page-1604-0)

# <span id="page-87-0"></span>**2.6 Contacter le service de rédaction**

### **Modifications souhaitées ou découverte d'une "coquille"?**

Nous nous efforçons en permanence d'améliorer notre documentation. N'hésitez pas à nous faire part de vos suggestions en nous écrivant à l'adresse e-mail suivante :

### **[tnc-userdoc@heidenhain.de](mailto:tnc-userdoc@heidenhain.de)**

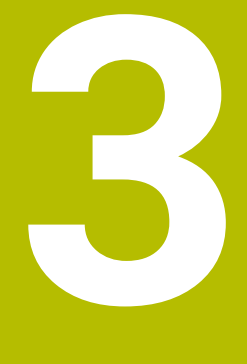

# **À propos du produit**

# **3.1 La TNC7**

Toutes les CN HEIDENHAIN vous assiste avec une programmation guidée par des dialogues et une simulation fidèle aux détails. Avec la TNC7, vous pouvez également effectuer une programmation sur la base de formulaires ou d'un graphique, et ainsi être sûr d'obtenir rapidement le résultat souhaité.

Le fait d'ajouter des options logicielles ou des extensions hardware, disponibles en option, vous permet d'étendre les fonctions disponibles, avec flexibilité, et de gagner en confort d'utilisation.

Aussi, le fait de disposer davantage de fonctions vous donne notamment accès à des opérations de fraisage, de perçage, de tournage et de rectification supplémentaires.

**Informations complémentaires :** ["Programmation spécifique à la technologique",](#page-240-0) [Page 241](#page-240-0)

En ajoutant, par exemple, des palpeurs, des manivelles ou une souris 3D, vous pourrez améliorer le confort d'utilisation.

**[Informations complémentaires :](#page-104-0)** "Matériel", Page 105

#### **Définitions**

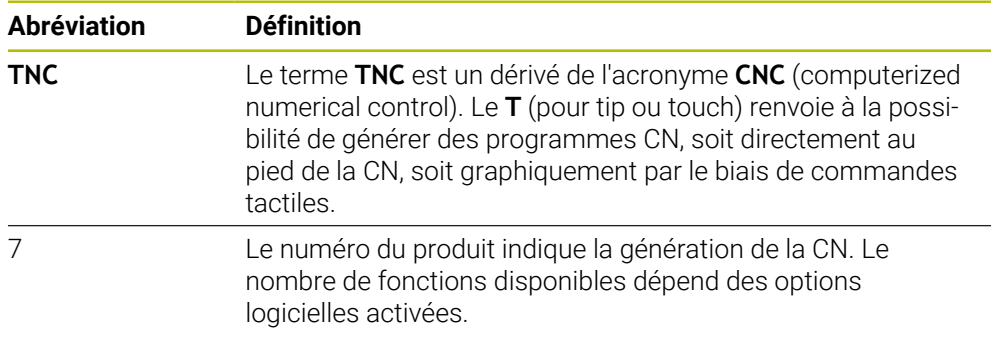

#### <span id="page-90-0"></span>**3.1.1 Usage conforme à la destination**

Les informations relatives à l'usage prévu sont censées aider l'utilisateur à avoir un usage conforme d'un produit, par exemple d'une machine-outil.

La commande constitue un élément de la machine, et non une machine complète. Ce manuel utilisateur décrit l'utilisation de la commande. Avant d'utiliser la machine, avec la CN, référez-vous à la documentation du constructeur de la machine pour connaître tous les aspects importants pour la sécurité, l'équipement de sécurité nécessaire, ainsi que les exigences requises de la part du personnel qualifié.

HEIDENHAIN commercialise des CN qui s'utilisent sur des fraiseuses A et des tours, ainsi que sur des centres d'usinage qui comptent jusqu'à 24 axes. Si, en tant qu'opérateur, vous êtes confronté à une configuration différente, il vous faudra contacter l'exploitant de l'installation dans les plus brefs délais.

HEIDENHAIN veille à améliorer sans cesse la sécurité et la protection de ses produits, notamment en tenant compte des retours formulés par ses clients. Il en résulte ainsi, par exemple, des adaptations fonctionnelles des CN et de nouvelles consignes de sécurité dans la documentation.

Contribuez vous aussi de manière active à ces améliorations en nous signalant toute information manquante ou ambiguë.

**Informations complémentaires :** ["Contacter le service de rédaction",](#page-87-0) [Page 88](#page-87-0)

#### **3.1.2 Lieu d'utilisation prévu**

Conformément à la norme DIN EN 50370-1 relative à la compatibilité électromagnétique (CEM), la CN convient pour une utilisation dans des environnements industriels.

#### **Définitions**

i

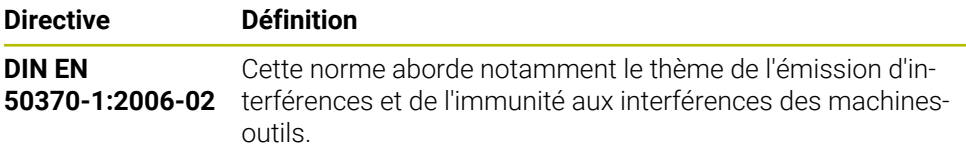

# **3.2 Consignes de sécurité**

Respecter l'ensemble des consignes de sécurité contenues dans cette documentation et dans celle du constructeur de la machine !

Les consignes de sécurité suivantes se réfèrent exclusivement à la CN en tant que composante individuelle d'une machine-outil, et non comme produit d'ensemble spécifique tel qu'une machine-outil.

Consultez le manuel de votre machine !

Avant d'utiliser la machine, avec la CN, référez-vous à la documentation du constructeur de la machine pour connaître tous les aspects importants pour la sécurité, l'équipement de sécurité nécessaire, ainsi que les exigences requises de la part du personnel qualifié.

Le récapitulatif ci-après répertorie exclusivement les consignes de sécurité qui ont une application générale. Tenez également compte des autres consignes de sécurité mentionnées dans les différents chapitres, ainsi que des consignes qui dépendent en partie de la configuration concernée.

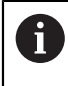

(ö)

Pour garantir la meilleure sécurité possible, toutes les consignes de sécurité se trouvent répétées au sein des différents chapitres, aux endroits pertinents.

# **ADANGER**

#### **Attention danger pour l'opérateur !**

Les dangers de nature électrique sont toujours dûs à des embases de raccordement non sécurisées, à des câbles défectueux et à une utilisation inappropriée. La menace est présente dès la mise sous tension de la machine !

- Seul le personnel de SAV habilité peut raccorder ou faire enlever les appareils.
- Mettre la machine sous tension exclusivement avec la manivelle raccordée ou avec une embase de raccordement sécurisée

# **ADANGER**

#### **Attention danger pour l'opérateur !**

Les machines et leurs composants sont toujours à l'origine de risques mécaniques. Les champs électriques, magnétiques ou électromagnétique sont particulièrement dangereux pour les personnes qui portent un stimulateur cardiaque ou un implant. La menace est présente dès la mise sous tension de la machine !

- Respecter le manuel de la machine !
- Respecter les consignes de sécurité et les symboles de sécurité
- Utiliser les équipements de sécurité

# **ADANGER**

#### **Attention danger pour l'opérateur !**

La fonction **AUTOSTART** permet de lancer l'usinage automatiquement. Les machines non cartérisées dont la zone d'usinage n'est pas sécurisée représentent un grand danger pour l'utilisateur !

► Utiliser exclusivement la fonction **AUTOSTART** sur des machines cartérisées

## **A AVERTISSEMENT**

#### **Attention danger pour l'opérateur !**

Les logiciels malveillants (virus, chevaux de Troie ou vers) sont susceptibles de modifier des séquences de données, ainsi que le logiciel. Des séquences de données ou des logiciels truqués peuvent entraîner un comportement indésirable de la machine.

- S'assurer de l'absence de logiciels malveillants sur les supports de données amovibles avant toute utilisation
- ▶ Toujours lancer le navigateur web interne dans la Sandbox

## *REMARQUE*

#### **Attention, risque de collision !**

Des écarts entre les positions effectives des axes et les positions attendues par la CN (autrement dit les valeurs mémorisées à la mise hors tension) peuvent entraîner des mouvements d'axes imprévisibles et indésirables s'ils ne sont pas pris en compte. Il existe un risque de collision pendant le référencement des autres axes et pendant tous les déplacements qui suivent.

- Vérifier la position d'un axe
- ▶ Confirmer la fenêtre auxiliaire avec **OUI** uniquement si les positions d'axe coïncident.
- Malgré la confirmation, déplacer ensuite l'axe avec précaution
- En cas de doute ou de points à clarifier, contacter le constructeur de la machine

### *REMARQUE*

#### **Attention, danger pour la pièce et l'outil !**

Une coupure de courant pendant l'usinage peut occasionner un ralentissement incontrôlé des axes. Si l'outil était en train d'usiner avant la coupure de courant, il n'est pas possible de franchir les marques de référence des axes après le redémarrage de la commande. Pour les axes sur lesquels les marques de référence n'ont pas été franchies, la commande tient compte des dernières valeurs d'axe enregistrées comme position actuelle susceptible de diverger de la position réelle. Les déplacements qui suivent ne coïncident donc pas avec les déplacements précédant la coupure de courant. Si l'outil est encore en cours d'intervention pendant les déplacements, l'outil et la pièce peuvent être endommagés suite à des tensions !

- **Appliquer une avance peu élevée**
- Pour les axes dont les marques de référence n'ont pas été franchies, tenez compte du fait qu'il n'est pas possible de surveiller la zone de déplacement.

## *REMARQUE*

#### **Attention, risque de collision !**

La commande n'effectue pas de contrôle anti-collision automatique entre l'outil et la pièce. Il existe un risque de collision pendant le référencement des axes si ceuxci ne sont pas pré-positionnés correctement ou si l'écart entre les composants est insuffisant !

- Tenir compte des remarques affichées à l'écran
- Aborder au besoin une position de sécurité avant de référencer les axes
- **Faire attention aux risques de collision**

## *REMARQUE*

#### **Attention, risque de collision !**

La commande utilise les longueurs d'outil définies pour corriger la longueur des outils. La correction de longueur d'outil sera erronée si la longueur d'outil n'est pas correcte. Pour les outils de longueur **0** et après un **TOOL CALL 0**, la commande n'exécute pas de correction de longueur ni de contrôle de collision. Il existe un risque de collision pendant les positionnements d'outil suivants !

- Définir systématiquement les outils avec leur longueur réelle (pas seulement avec les différences)
- Utiliser **TOOL CALL 0** exclusivement pour vider la broche

# *REMARQUE*

#### **Attention, danger de dommages matériels importants !**

Dans le tableau de points d'origine, les champs non définis se comportent différemment des champs définis avec la valeur **0** : les champs définis avec **0** écrasent la valeur précédente, tandis que les champs non définis laissent la valeur précédente intacte.

Avant d'activer un point d'origine, vérifier que toutes les colonnes contiennent des valeurs

# *REMARQUE*

#### **Attention, risque de collision !**

Les programmes CN qui ont été créés sur d'anciennes commandes peuvent donner lieu, sur les commandes actuelles, à des mouvements d'axes différents ou à des messages d'erreur. Il existe un risque de collision pendant le mouvement d'approche !

- Utiliser la simulation graphique pour vérifier un programme CN ou une section de programme
- ▶ Tester un programme CN ou une section de programme avec précaution en mode **Exécution PGM pas-à-pas**

# *REMARQUE*

#### **Attention, risque de perte de données possibles !**

Si vous ne retirez pas correctement des appareils USB connectés au cours d'une transmission de données, vous risquez d'endommager ou de supprimer des données !

- N'utiliser l'interface USB que pour transférer et sauvegarder des données. Ne pas utiliser l'interface USB pour éditer et exécuter des programmes CN.
- Retirer l'appareil USB à l'aide de la softkey une fois les données transmises.

# *REMARQUE*

#### **Attention, risque de perte de données possibles !**

La commande doit être mise à l'arrêt afin que les processus en cours soient clôturés et que les données soient sauvegardées. Un actionnement de l'interrupteur principal pour mettre instantanément la commande hors tension peut se solder par une perte de données, quel que soit l'état de la commande.

- $\triangleright$  Toujours mettre la commande hors tension
- $\triangleright$  N'actionner l'interrupteur principal qu'après en avoir été avisé par un message affiché à l'écran

# *REMARQUE*

#### **Attention, risque de collision !**

Si vous sélectionnez une séquence CN pendant le déroulement du programme avec la fonction **GOTO** et que vous exécutez ensuite le programme CN, la CN ignore toutes les fonctions CN préalablement programmées, telles que les transformations. Il existe donc un risque de collision pendant les déplacements qui suivent !

- N'utiliser **GOTO** que pour programmer et tester des programmes CN
- ► Utiliser exclusivement **Amorce seq.** lors de l'exécution de programmes CN

# <span id="page-95-0"></span>**3.3 Logiciel**

Ce manuel d'utilisation décrit l'ensemble des fonctions de la commande, qui permettent de configurer la machine et de programmer et d'exécuter des programmes CN.

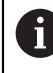

 $\mathbf i$ 

Les fonctions effectivement disponibles dépendent, entre autres, des options logicielles qui ont été activées. **[Informations complémentaires :](#page-96-0)** "Options logicielles", Page 97

Le tableau indique les numéros de logiciels CN qui font l'objet d'une description dans ce manuel d'utilisation.

Depuis la version 16 du logiciel CN, HEIDENHAIN a simplifié son schéma de versionnage :

- La période de publication détermine le numéro de version.
- Au sein d'une même période de publication, tous les types de CN présentent le même numéro de version.
- Le numéro de version des postes de programmation correspond au numéro de version du logiciel CN.

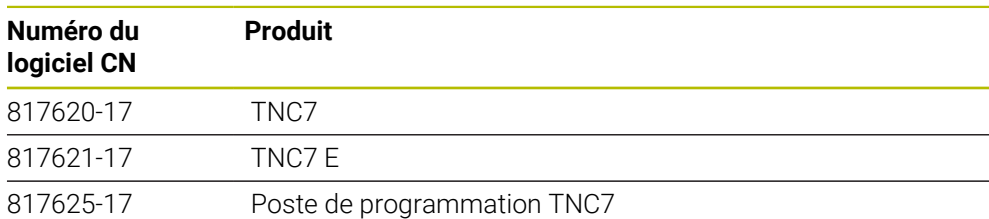

Consultez le manuel de votre machine ! 6 Ce manuel d'utilisation décrit les fonctions de base de la commande. Le constructeur de la machine peut adapter, étendre ou restreindre les fonctions qui sont disponibles pour la machine.

Aidez-vous du manuel de la machine pour vérifier si le constructeur de la machine a adapté les fonctions de la commande.

#### **Définition**

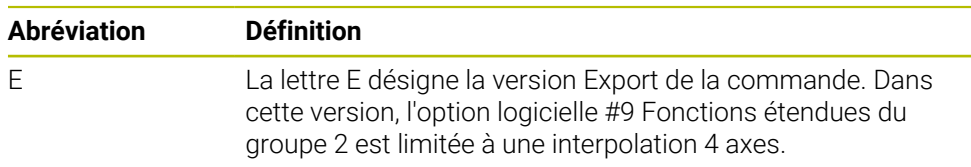

### <span id="page-96-0"></span>**3.3.1 Options logicielles**

Les options logicielles déterminent le nombre de fonctions disponibles sur la commande. Les fonctions accessibles en options sont spécifiques à la machine ou à l'application. Les options logicielles vous permettent d'adapter la commande à vos besoins.

Il est possible de vérifier les options logicielles qui ont été activées sur votre machine.

**Informations complémentaires :** ["S'informer des options logicielles", Page 2202](#page-2201-0)

#### **Vue d'ensemble et définitions**

La **TNC7** propose de multiples options logicielles que le constructeur de la machine est libre d'activer séparément ou ultérieurement. La vue d'ensemble ci-après ne tient compte que des options logicielles pertinentes pour vous en tant qu'utilisateur.

Dans le manuel d'utilisation, les numéros d'options vous permettent de savoir si une fonction fait ou non partie des fonctions disponibles en standard.

Le manuel technique vous fournira davantage d'informations concernant les options logicielles pertinentes pour le constructeur de la machine.

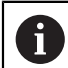

j.

Notez que certaines options logicielles peuvent nécessiter des extensions matérielles.

**[Informations complémentaires :](#page-104-0)** "Matériel", Page 105

<span id="page-96-1"></span>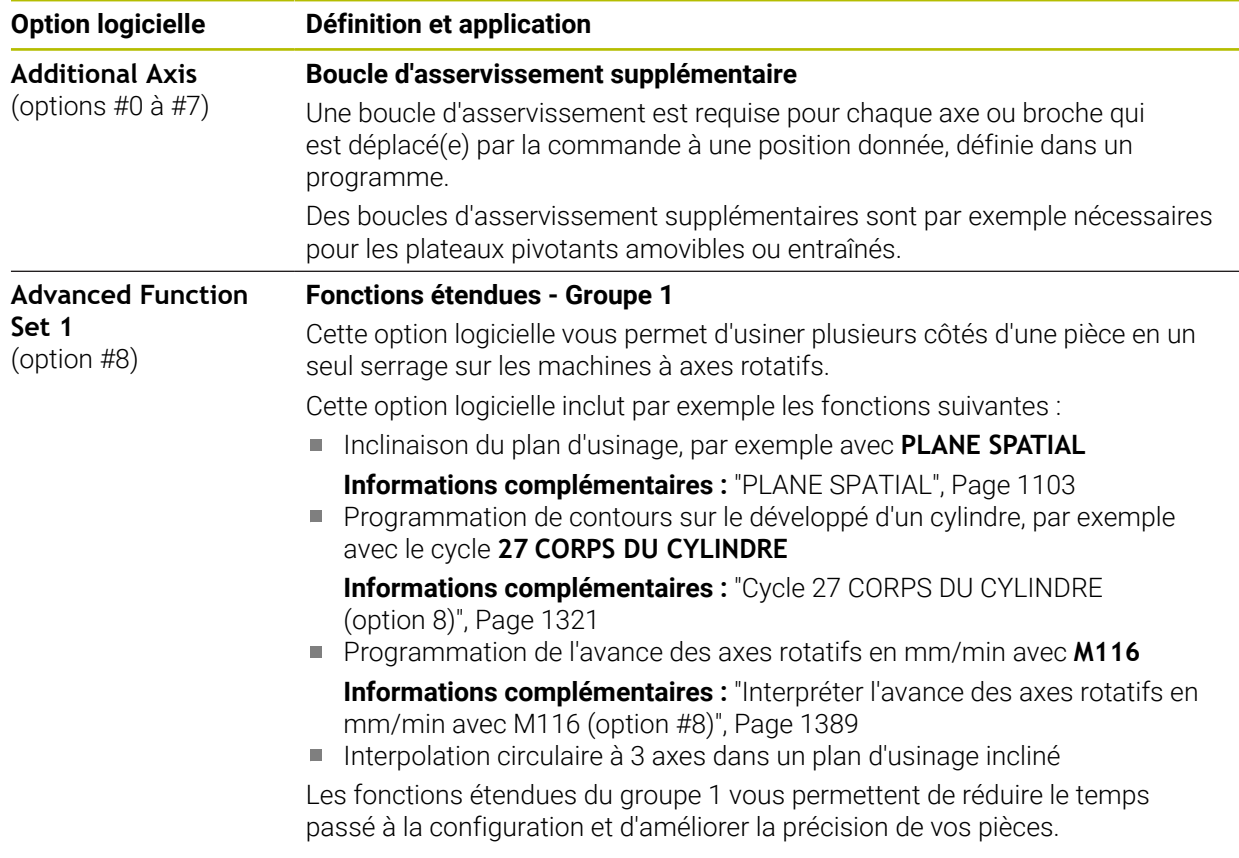

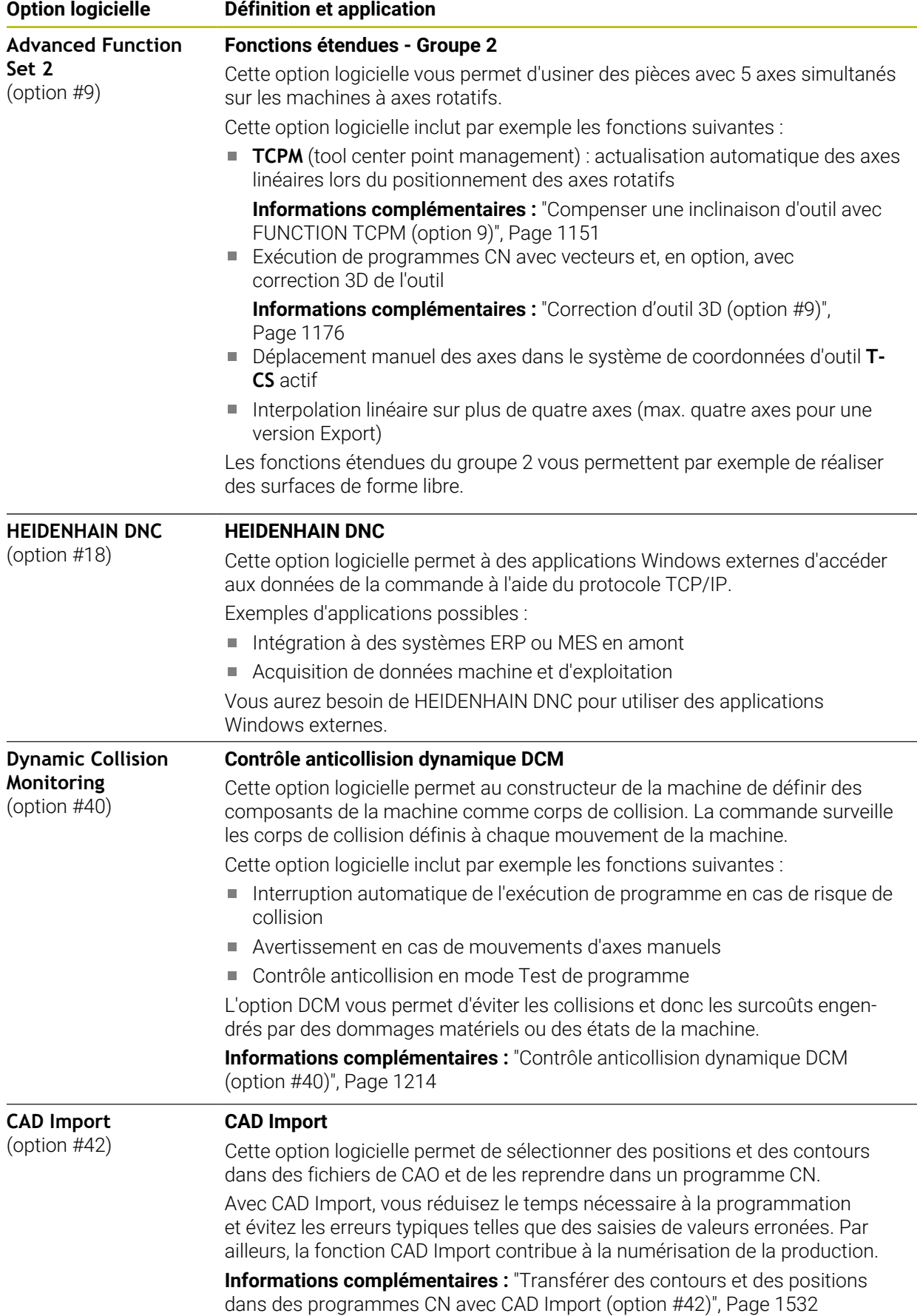

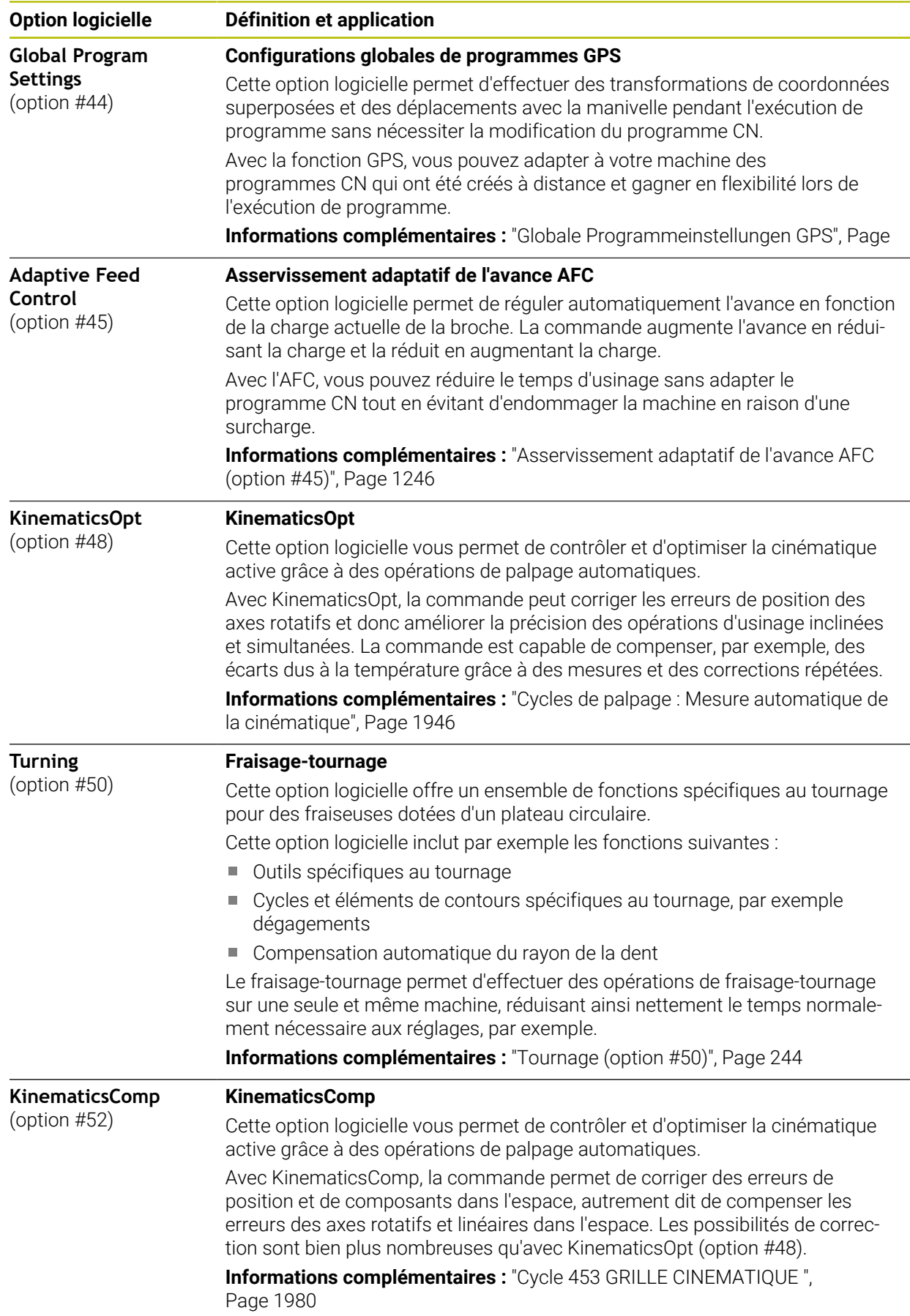

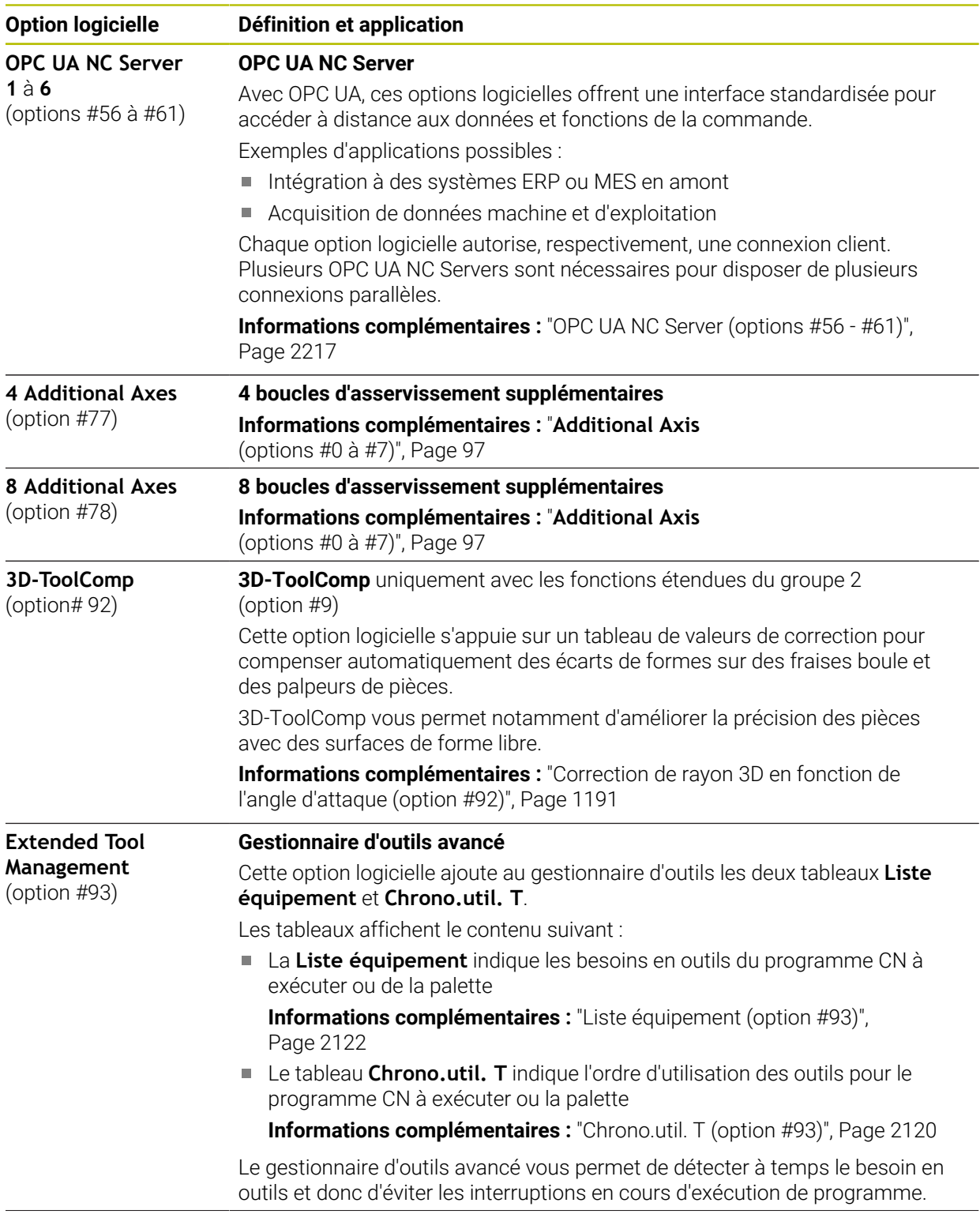

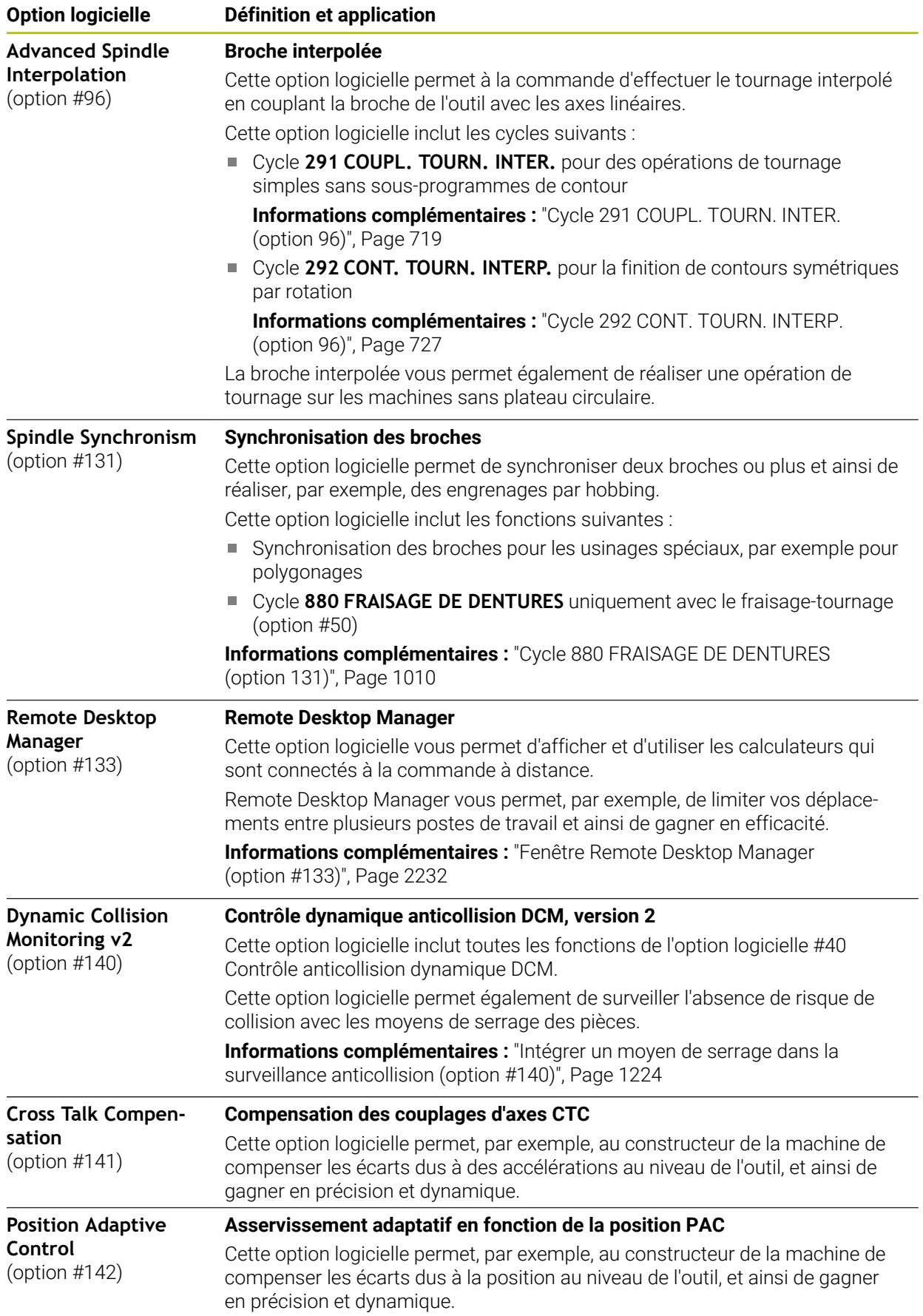

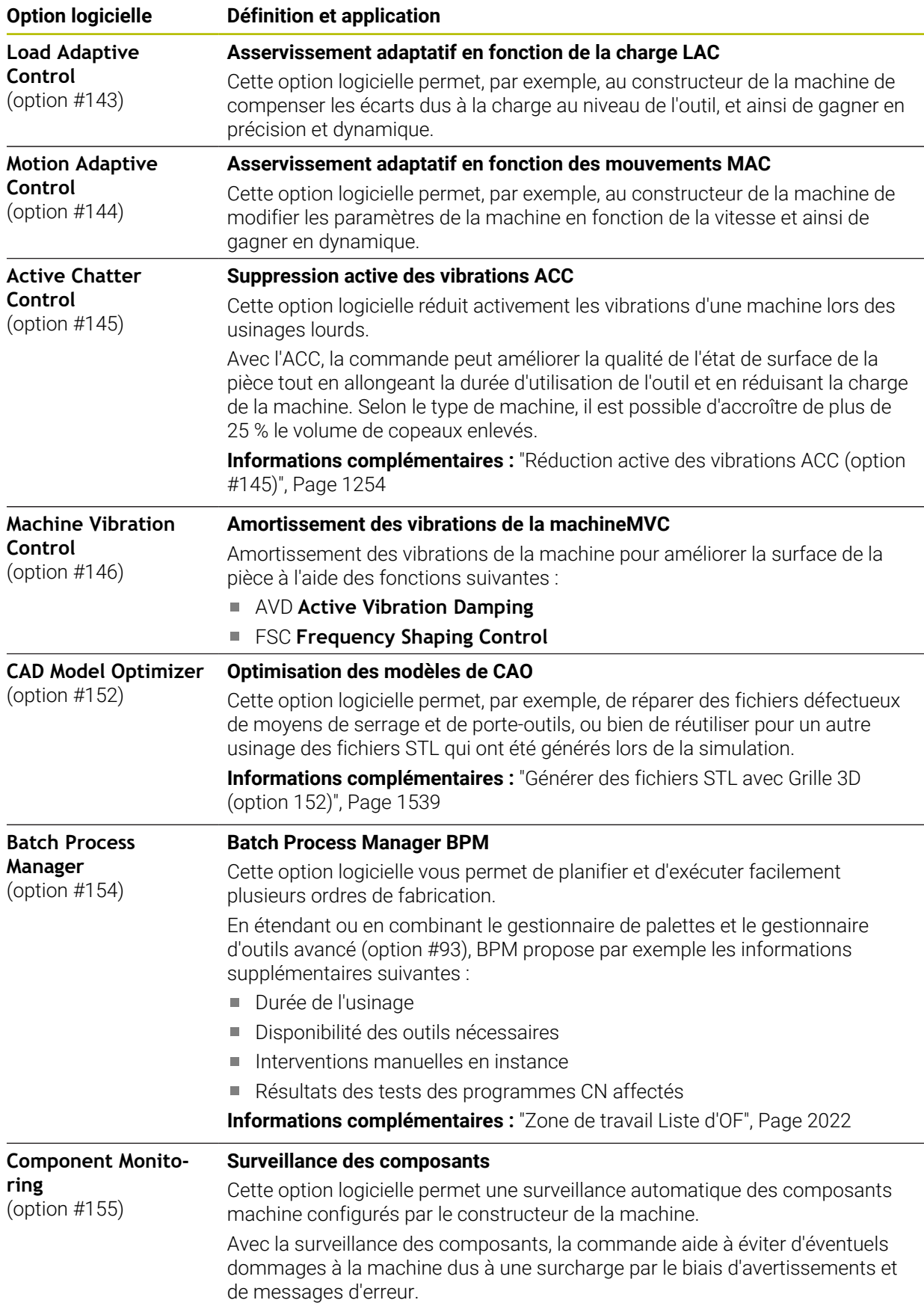

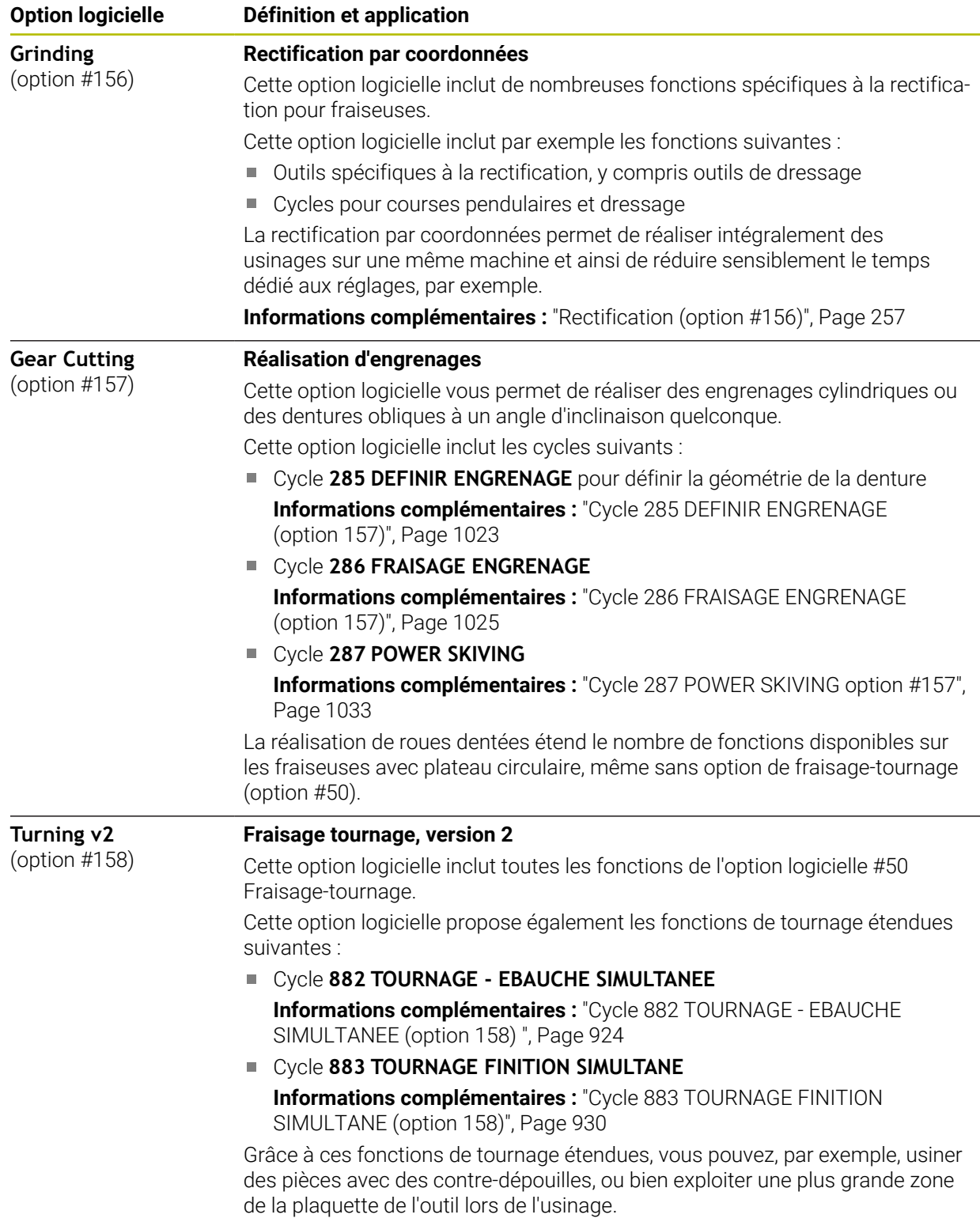

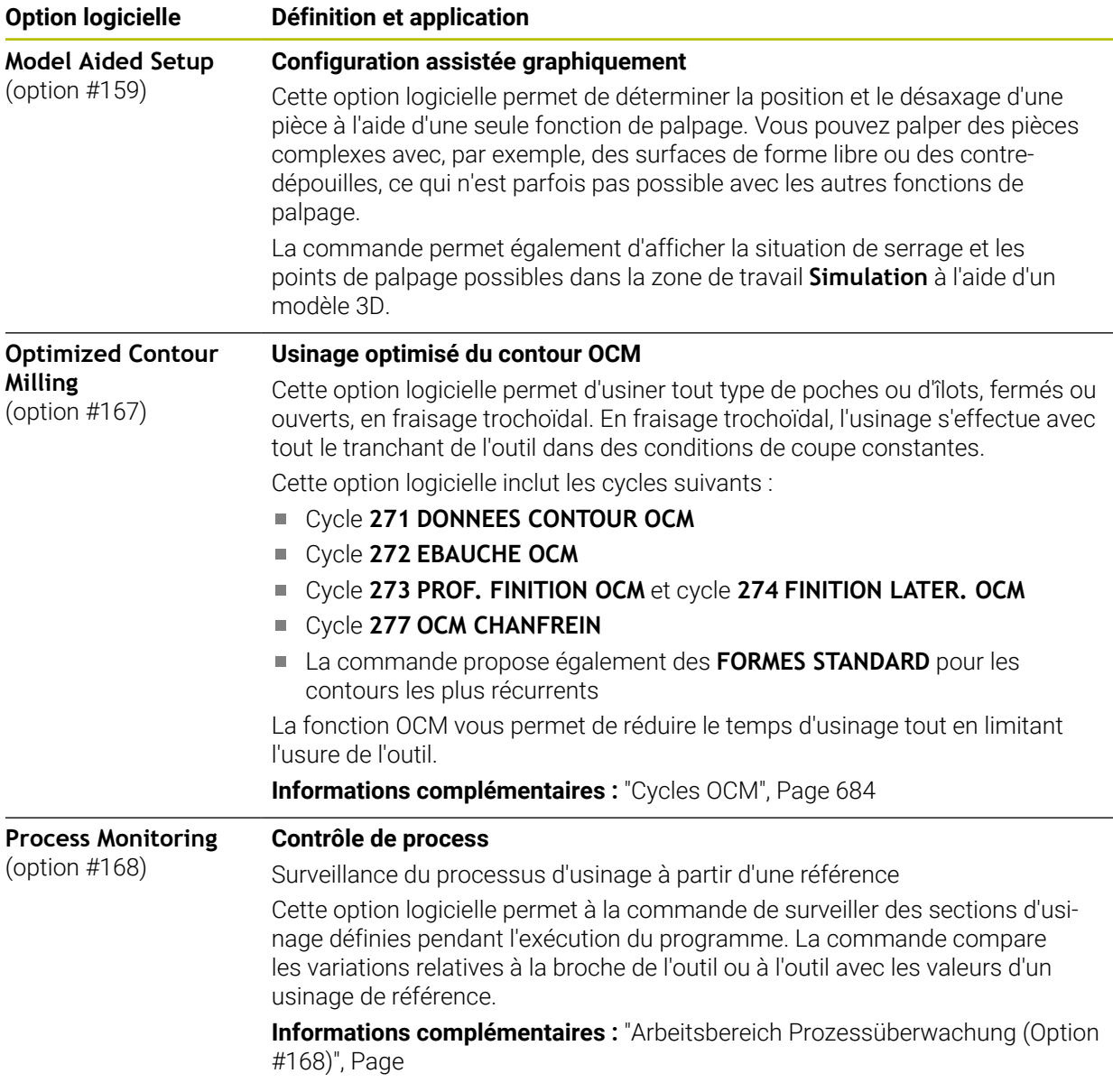

### **3.3.2 Informations relatives à la licence et à l'utilisation**

#### **Logiciel open source**

Le logiciel de la CN contient un logiciel open source dont l'utilisation est soumise à des conditions de licence explicites. Ce sont ces conditions d'utilisation qui s'appliquent en priorité.

Pour accéder aux conditions de licence depuis la CN, procédez comme suit :

- ⋒
- Sélectionner le mode **Départ**
	- Sélectionner l'application **Paramètres**
	- Sélectionner l'onglet **Système d'exploitation**
- ®
- Appuyer ou cliquer deux fois sur **À propos de HeROS** La CN ouvre la fenêtre **HEROS Licence Viewer**.

#### **OPC UA**

Le logiciel de la CN contient des bibliothèques binaires pour lesquelles les conditions d'utilisation convenues entre HEIDENHAIN et la société Softing Industrial Automation GmbH s'appliquent en sus, et en priorité.

Avec l'OPC UA NC Server (options 56 à 61), et avec HEIDENHAIN DNC (option 18), il est possible d'influencer le comportement de la CN. Avant de commencer à utiliser ces interfaces de façon productive, des tests du système doivent être effectués afin d'exclure tout dysfonctionnement, ou pertes de performance de la CN. La réalisation de ces tests relève de la responsabilité de l'éditeur du logiciel qui utilise ces interfaces de communication.

**Informations complémentaires :** ["OPC UA NC Server \(options #56 - #61\)",](#page-2216-0) [Page 2217](#page-2216-0)

# <span id="page-104-0"></span>**3.4 Matériel**

Le manuel utilisateur décrit les fonctions de configuration et d'utilisation de la machine qui dépendent en premier lieu du logiciel installé. **[Informations complémentaires :](#page-95-0)** "Logiciel", Page 96

Les fonctions effectivement disponibles dépendent entre autres des extensions matérielles et des options logicielles qui ont été activées.

### **3.4.1 Écran**

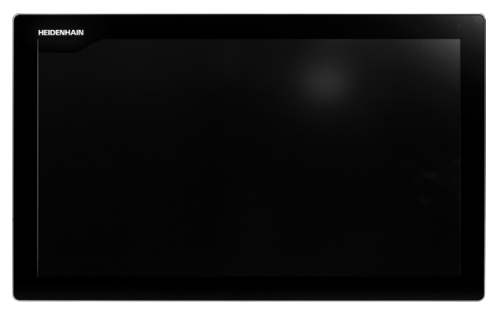

BF 360

La TNC7 est fournie avec un écran tactile 24".

La CN se pilote par le biais de gestes tactiles et d'éléments de commande qui se trouvent sur le clavier.

**Informations complémentaires :** ["Principaux gestes pour l'écran tactile", Page 119](#page-118-0) **Informations complémentaires :** ["Éléments de commande du clavier", Page 119](#page-118-1)

#### **Utilisation et nettoyage**

solution.

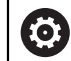

**Utilisation d'écrans tactiles en présence d'une charge électrostatique**

Les écrans tactiles fonctionnent selon un principe capacitif qui les rend sensibles aux charges électrostatiques du personnel utilisateur. La solution pour y remédier est de décharger la charge statique en touchant des objets métalliques mis à la terre. Les vêtements ESD sont une

Les capteurs capacitifs détectent un contact dès qu'un doigt humain touche l'écran tactile. L'écran tactile peut être commandé même si vous avez les mains sales, tant que les capteurs tactiles parviennent encore à détecter la résistance de la peau. En faible quantité, les liquides ne nuisent pas à la commande tactile. En revanche, la présence de liquide en plus grande quantité peut provoquer mauvaises manipulations.

Pour éviter les salissures, utilisez des gants de travail. Compatibles avec un usage sur écran tactile, les gants de travail spéciaux renferment des ions métalliques dans la matière en caoutchouc qui imitent la résistance de la peau sur l'écran.

Pour garantir le bon fonctionnement de l'écran tactile, n'utilisez que les produits de nettoyage suivants :

- Nettoyant pour vitres
- Mousse nettoyante pour écran
- Détergent doux

ñ

j.

N'appliquez pas directement le nettoyant sur l'écran : humidifiez plutôt un chiffon de nettoyage adapté.

Mettez la CN hors tension avant de nettoyer l'écran. Sinon, vous pouvez aussi utiliser le mode Nettoyage de l'écran tactile.

**Informations complémentaires :** ["Application Paramètres", Page 2191](#page-2190-0)

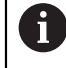

Pour protéger l'écran tactile, évitez d'utiliser les produits et nettoyants suivants :

- Solvants agressifs
- **Produits abrasifs**
- Air comprimé
- Jet de vapeur

#### **3.4.2 Clavier**

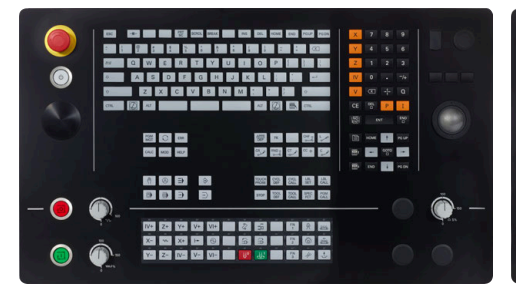

TE 360 avec disposition standard des potentiomètres

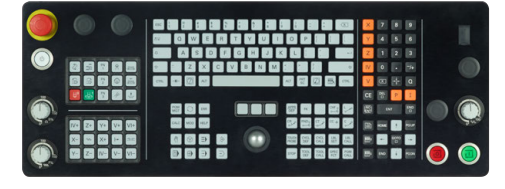

TE 361

0

La TNC7 est fournie avec plusieurs claviers.

La CN se pilote par le biais de gestes tactiles et d'éléments de commande qui se trouvent sur le clavier.

**Informations complémentaires :** ["Principaux gestes pour l'écran tactile", Page 119](#page-118-0) **Informations complémentaires :** ["Éléments de commande du clavier", Page 119](#page-118-1)

Consultez le manuel de votre machine !

Un certain nombre de constructeurs de machine n'utilisent pas le panneau de commande standard HEIDENHAIN.

Les touches telles que **Marche CN** ou **Arrêt CN** sont décrites dans le manuel de votre machine.

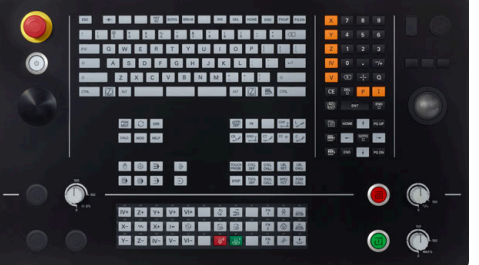

TE 360 avec disposition alternative des potentiomètres

#### **Nettoyage**

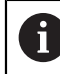

Pour éviter les salissures, utilisez des gants de travail.

Pour garantir le bon fonctionnement du clavier, n'utilisez que des produits de nettoyage contenant des tensioactifs anioniques ou non ioniques.

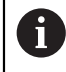

N'appliquez pas directement le nettoyant sur le clavier : humidifiez plutôt un chiffon de nettoyage adapté.

Mettez la CN hors tension avant de nettoyer le clavier.

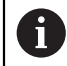

- Pour protéger le clavier, évitez d'utiliser les produits et nettoyants suivants :
- Solvants agressifs
- $\blacksquare$  Produits abrasifs
- Air comprimé
- Jet de vapeur

 $\mathbf{f}$ 

Le trackball ne nécessite pas d'entretien régulier. Un nettoyage s'avère uniquement nécessaire en cas de dysfonctionnement.

Si le clavier comporte un trackball, procédez comme suit pour le nettoyage :

- ▶ Mettre la CN hors tension
- ▶ Faire tourner l'anneau de retenue de 100° dans le sens horaire
- Amovible, l'anneau de retenue se soulève lorsqu'on le fait tourner, sur le clavier.
- Retirer l'anneau de retenue
- ▶ Retirer la boule
- Enlever le sable, les copeaux et la poussière éventuellement présents dans la zone creuse.

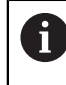

Les éventuelles rayures présentes dans cette zone sont elles aussi susceptibles de nuire au bon fonctionnement du trackball.

 $\triangleright$  Appliquer une petite quantité d'alcool isopropylique sur un chiffon propre qui ne peluche pas.

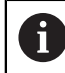

Respecter les informations relatives aux produits de nettoyage.

Utiliser le chiffon pour essuyer la zone creuse avec précaution, jusqu'à ce que plus aucune trace, ou tache, ne soit visible.
#### **Remplacement des protections des touches**

Si vous avez besoin de remplacer les protections des touches du clavier, vous pouvez vous adresser à HEIDENHAIN ou au constructeur de la machine.

**Informations complémentaires :** ["Cabochons de touches pour claviers et panneaux](#page-2427-0) [de commande machine", Page 2428](#page-2427-0)

**(o)** 

Le clavier est censé être totalement recouvert de touches. Dans le cas contraire, l'indice de protection IP54 ne pourra être garanti.

Les protections des touches se remplacent comme suit :

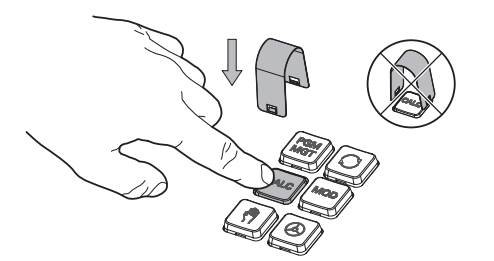

▶ Faire glisser l'outil de retrait (ID 1325134-01) sur la protection de la touche jusqu'à ce qu'il parvienne à s'insérer.

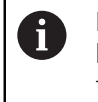

En appuyant sur la touche, l'outil de retrait sera plus facile à utiliser.

Retirer la protection de la touche

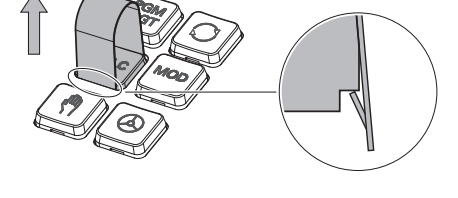

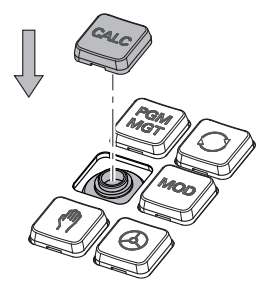

Placer la protection de la touche sur  $\blacktriangleright$ le joint et appuyer fort.

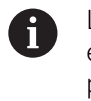

Le joint ne doit pas être endommagé pour ne pas perdre l'indice de protection IP54.

 $\blacktriangleright$ Vérifier sa position et son fonctionnement

## **3.4.3 Extensions matérielles**

6

Les extensions matérielles vous permettent d'adapter la machine-outil à vos besoins spécifiques.

La **TNC7** dispose de différentes extensions matérielles que le constructeur de la machine, par exemple, peut ajouter séparément ou ultérieurement. La vue d'ensemble ci-après ne contient que les extensions pertinentes pour l'opérateur.

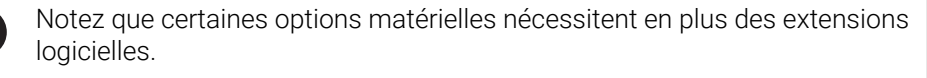

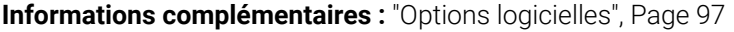

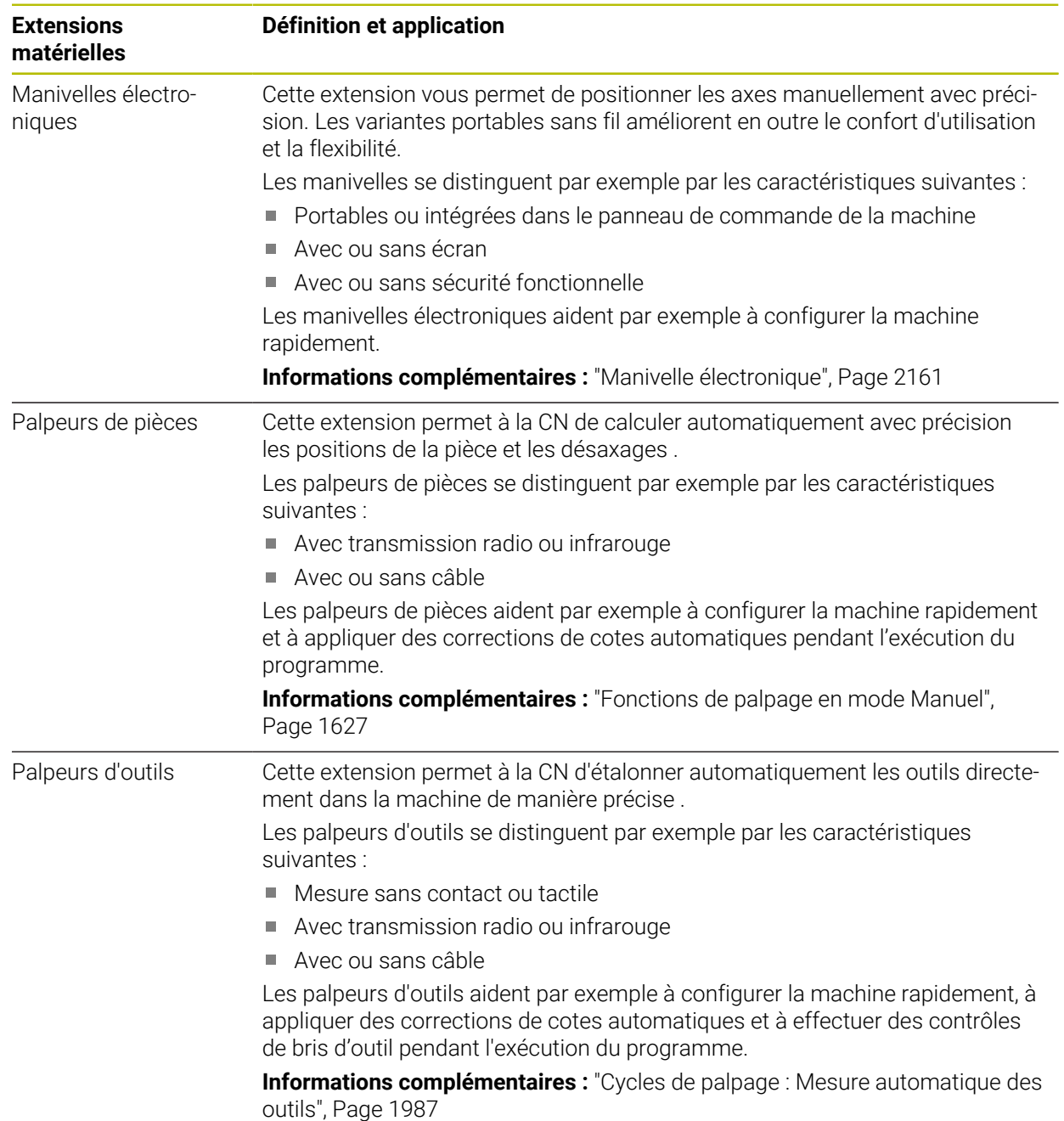

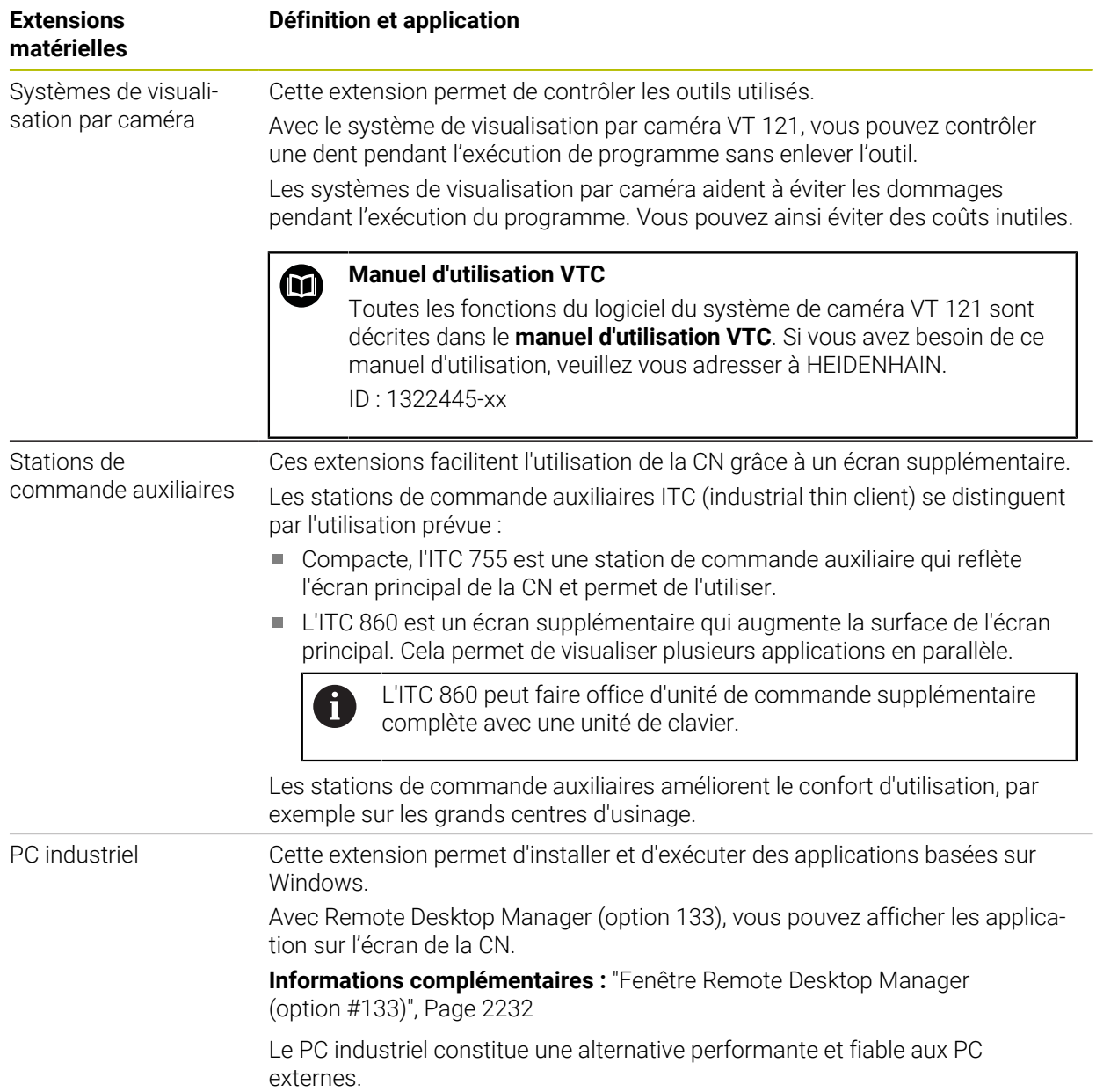

## **3.5 Zones de l'interface de CN**

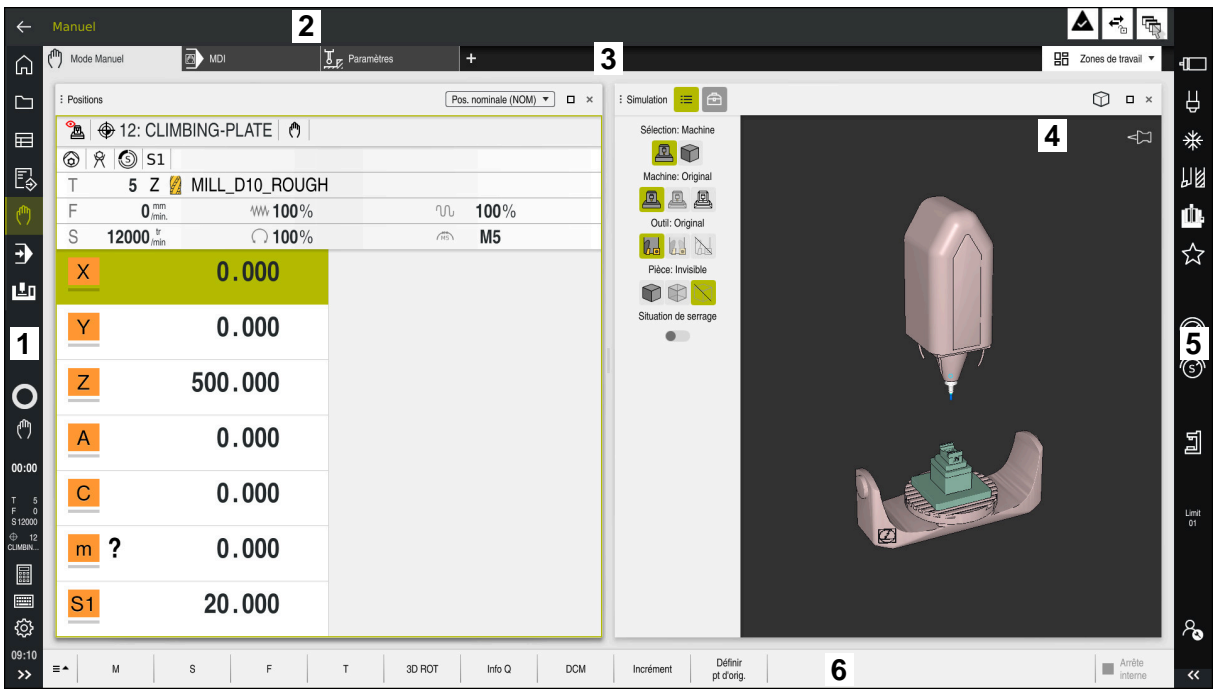

Interface de commande dans l'application **Mode Manuel**

L'interface de CN affiche les zones suivantes :

- 1 Barre TNC
	- Retour

Cette fonction vous permet de naviguer en arrière dans l'historique des applications depuis le démarrage de la commande.

Modes de fonctionnement

**Informations complémentaires :** ["Vue d'ensemble des modes de fonc](#page-112-0)[tionnement", Page 113](#page-112-0)

Vue de l'état

Informations complémentaires : [" Vue d'ensemble de l'état de la barre](#page-174-0) [TNC", Page 175](#page-174-0)

Calculatrice

**[Informations complémentaires :](#page-1595-0)** "Calculatrice", Page 1596

 $\mathbf{r}$ Clavier de l'écran

> **Informations complémentaires :** ["Clavier tactile de la barre des tâches",](#page-1575-0) [Page 1576](#page-1575-0)

**Paramètres** 

Les paramètres vous permettent de personnaliser l'interface de commande comme suit :

**Mode main gauche**

La commande échange les positions de la barre TNC et de la barre du constructeur de la machine.

- **Dark Mode**
- **Taille des caractères**
- Date et heure
- 2 Barre d'information
	- Mode de fonctionnement actif
	- **Menu de notification Informations complémentaires :** ["Menu de notification de la barre d'infor](#page-1600-0)[mation", Page 1601](#page-1600-0)
	- Symboles
- 3 Barre d'applications
	- Onglet des applications ouvertes

Le nombre maximal d'applications ouvertes simultanément est limité à dix onglets. Si vous essayez d'ouvrir un onzième onglet, la commande affiche un message.

- Menu de sélection pour les zones de travail Avec ce menu de sélection, vous définissez les zones de travail qui sont ouvertes dans l'application active.
- 4 Zones de travail
	- **[Informations complémentaires :](#page-114-0)** "Zones de travail", Page 115
- 5 Barre du constructeur de la machine Cette barre est configurée par le constructeur de la machine.
- 6 Barre de fonctions
	- Menu de sélection des boutons

Avec ce menu de sélection, vous définissez les boutons qui devront être affichés par la CN dans la barre de fonctions.

**Bouton** 

Avec les boutons, vous activez différentes fonctions de la CN.

## <span id="page-112-0"></span>**3.6 Vue d'ensemble des modes de fonctionnement**

La CN propose les modes de fonctionnement suivants :

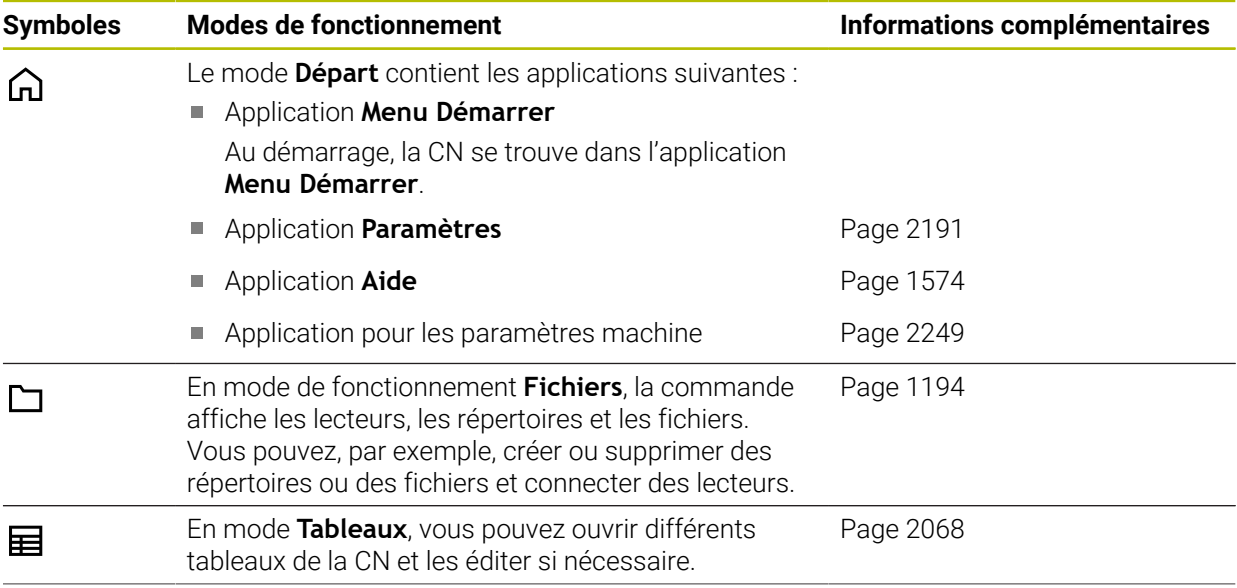

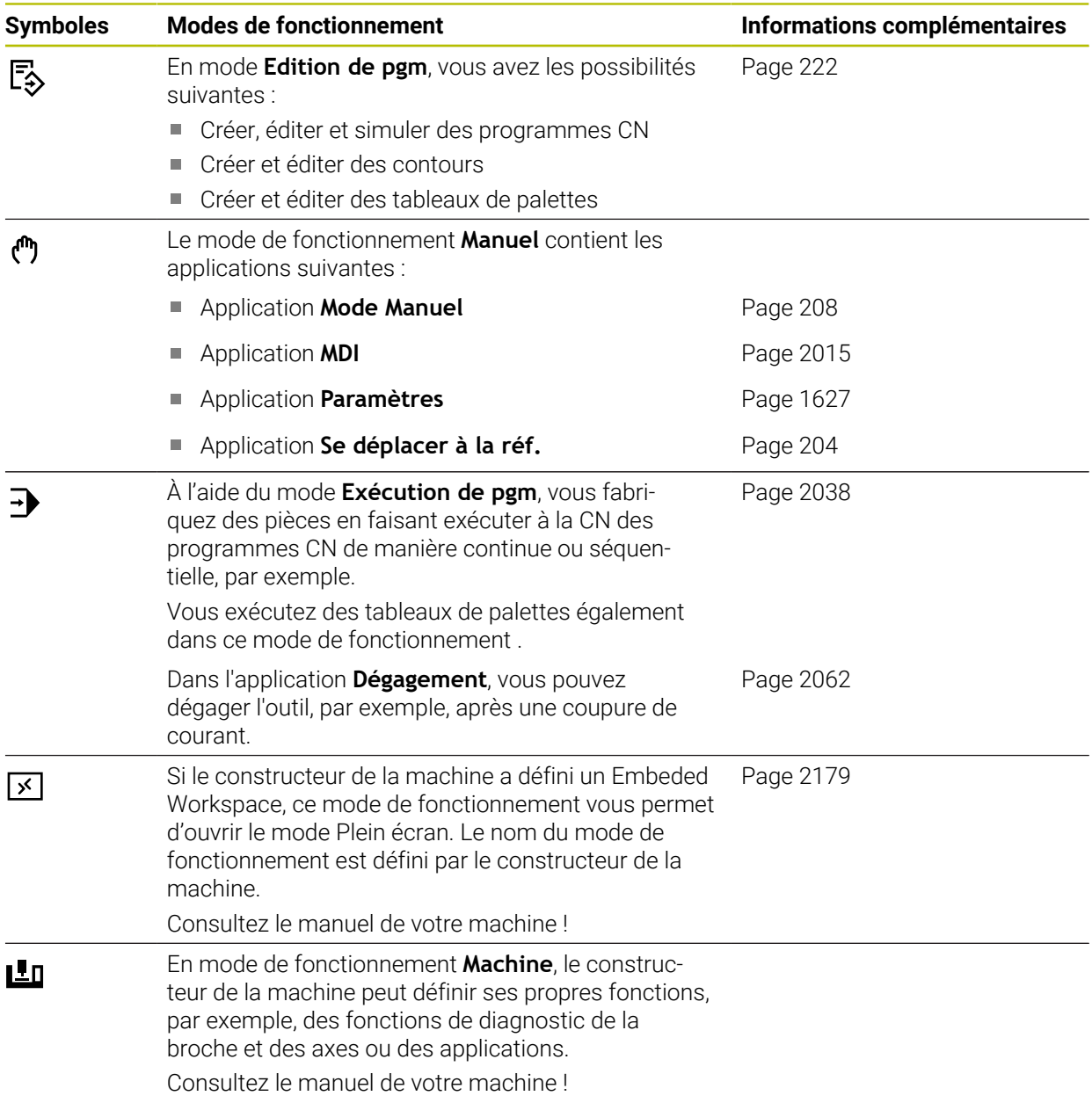

## <span id="page-114-0"></span>**3.7 Zones de travail**

#### 3<sup>■</sup> B MDI  $\mathbb{T}_E$  Par Γ. (<sup>fft</sup>) Mode M  $\hat{r}$ **1 2**  $\noindent \fbox{\parbox{1.5in}{ {\hbox{~\small 1}}}} \quad \fbox{\parbox{1.5in}{ {\hbox{~\small 1}}}}\quad \hbox{\parbox{1.5in}{ {\hbox{~\small 1}}}}\quad \hbox{\parbox{1.5in}{ {\hbox{~\small 1}}}}\quad \hbox{\parbox{1.5in}{ {\hbox{~\small 1}}}}\quad \hbox{\parbox{1.5in}{ {\hbox{~\small 1}}}}\quad \hbox{\parbox{1.5in}{ {\hbox{~\small 1}}}}\quad \hbox{\parbox{1.5in}{ {\hbox{~\small 1}}}}\quad \hbox{\parbox{1.5in}{ {\hbox{~$  $M = x$ L. Д ⊲่≍ ∗  $\blacksquare$  $1\overline{\phantom{0}301}$  MILL D10  $\circ$   $\circ$   $\circ$   $\circ$   $\circ$   $\circ$ Шă E<sub>®</sub>  $2 \overline{\begin{bmatrix} \text{PGM} \\ \text{EVD} \end{bmatrix}}$ 5 Z MILL\_D10\_ROUGH F  $0^{mn}$  WW  $100%$  $20 - 100\%$  $\mathbf{a}$  $\mathbb S$ 12000 $\frac{v}{\text{min}}$  100%  $\sqrt{3}$  M5  $\overline{\mathbf{E}}$ ☆  $0.000$  $\mathsf X$ 画  $0.000$  $\mathsf{Y}$ © **4** ඹ 200.000  $Z$  $\overline{C}$ ð  $0.000$  $\mathsf{A}$ 밀  $\overline{C}$  $0.000$  $m$  ?  $0.000$ **5** 冒 von: RL/RR  $\blacksquare$  $S<sub>1</sub>$ 20.000  $R<sub>L</sub>$  $\overline{R}$ ලු  $09:2$ GOTO<br>Nº ség Insérer<br>fonction CN Info Q / Saut On/Off | ; Comme FMAX Edite b Réi  $\equiv \blacktriangle$

## **3.7.1 Éléments de commande dans les zones de travail**

La CN dans l'application **MDI** avec trois zones de travail ouvertes

La CN affiche les éléments de commande suivants :

#### 1 Pince

La pince, dans la barre de titre, vous permet de modifier la position des zones de travail. Vous pouvez également disposer deux zones de travail l'une audessous de l'autre.

2 Barre de titre

Dans la barre de titre, la CN affiche le titre de la zone de travail et, selon la zone de travail, les différents symboles ou les différentes configurations.

3 Menu de sélection pour les zones de travail

Vous ouvrez les différentes zones de travail depuis le menu de sélection des zones de travail, dans la barre des applications. Les zones de travail disponibles dépendent de l'application active.

4 Séparateur

Le séparateur entre deux zones de travail vous permet de modifier l'échelle des zones de travail.

5 Barre d'action

Dans la barre d'action, la CN affiche les options de sélection pour le dialogue actuel, par exemple une fonction CN.

## **3.7.2 Symboles dans la zone de travail**

Si plus d'une zone de travail est ouverte, la barre de titre contient les symboles suivants :

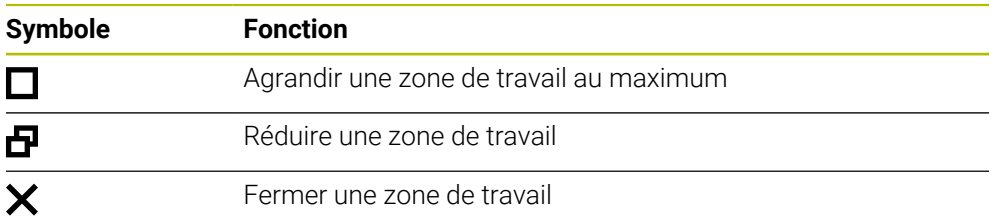

Si vous agrandissez une zone de travail au maximum, la CN affiche celle-ci sur toute la largeur et sur toute la hauteur de l'application. Si vous réduisez à nouveau la zone de travail, toutes les autres zones de travail reviennent à leur ancienne position.

## <span id="page-115-0"></span>**3.7.3 Vue d'ensemble des zones de travail**

La CN propose les zones de travail suivantes :

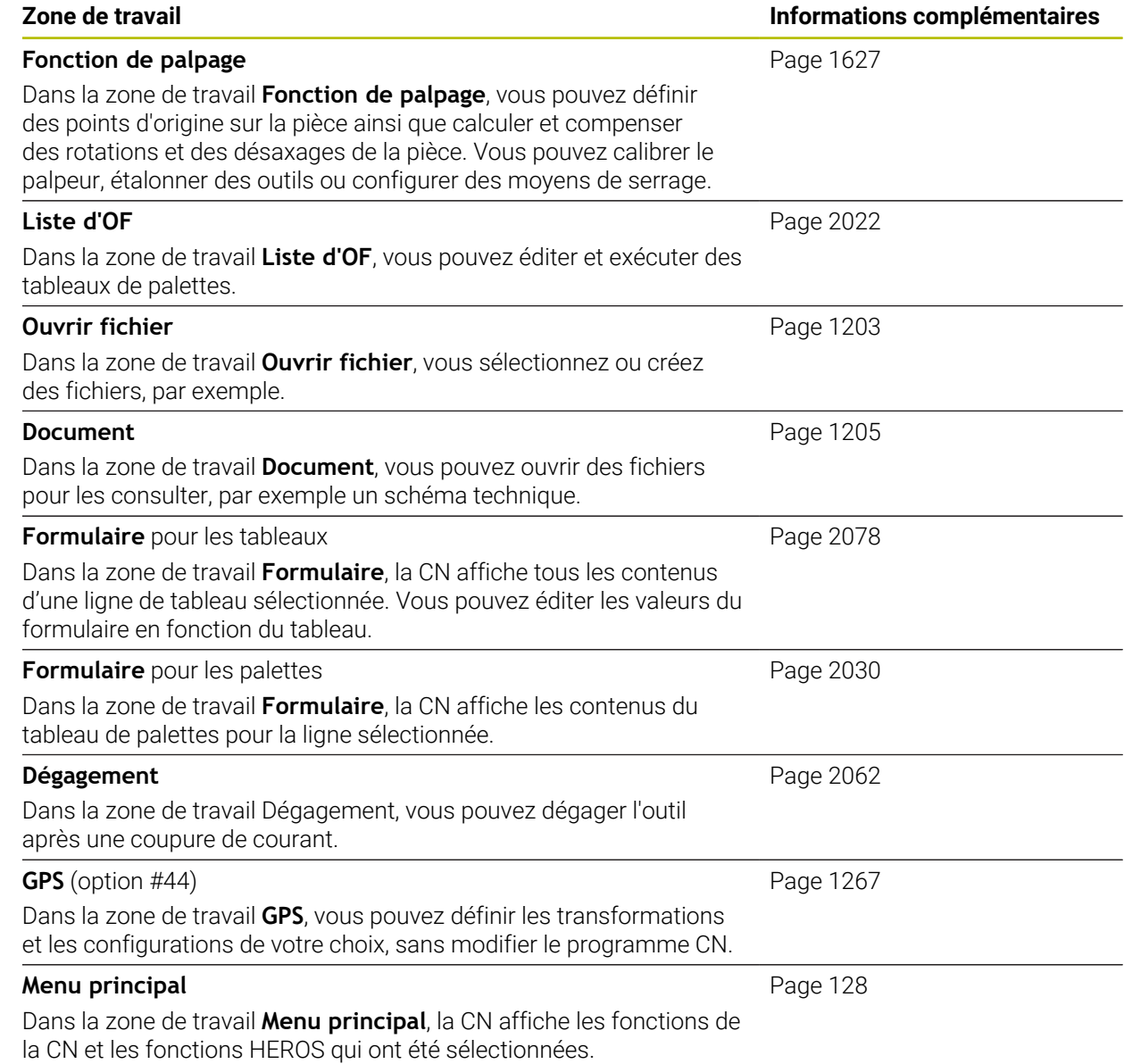

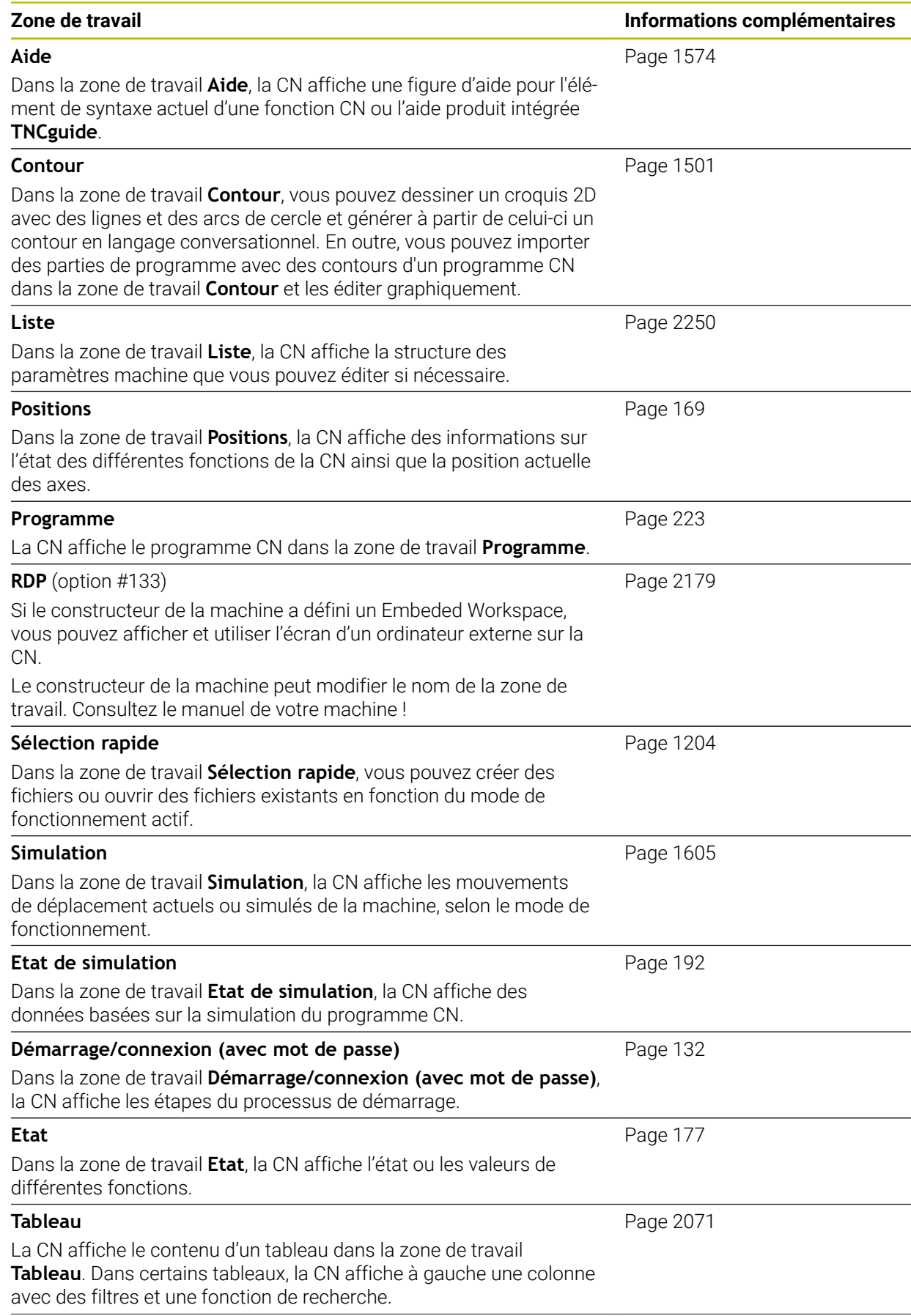

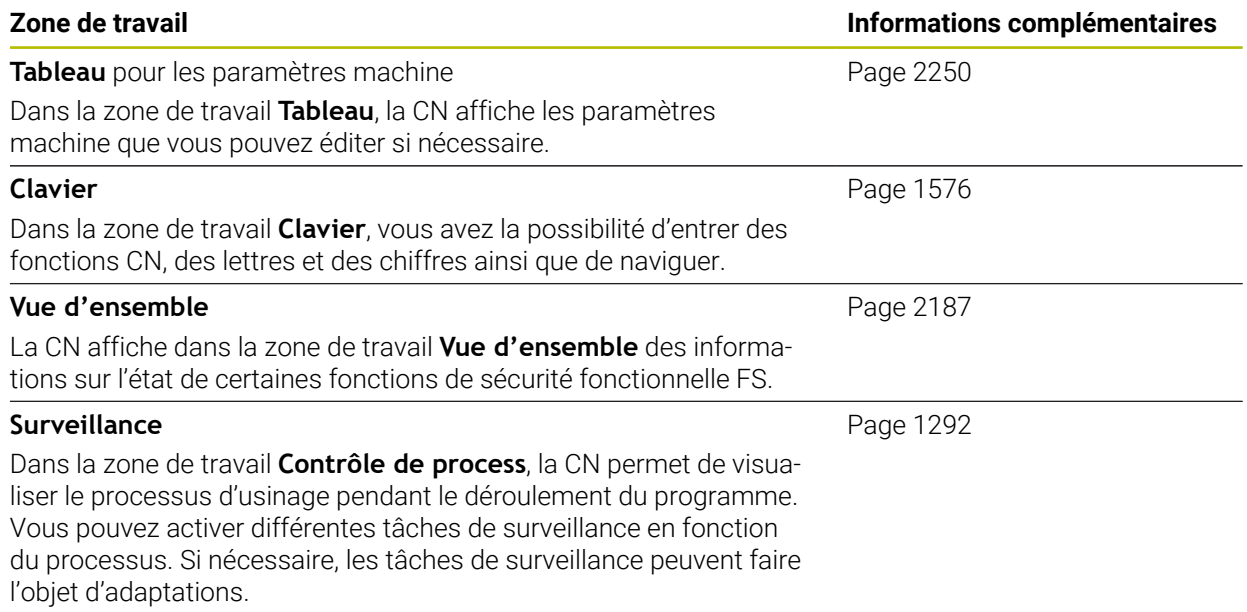

## **3.8 Éléments de commande**

## <span id="page-118-0"></span>**3.8.1 Principaux gestes pour l'écran tactile**

La CN est équipée d'un écran tactile qui identifie les différents gestes, même ceux effectués avec plusieurs doigts.

Les gestes suivants sont possibles :

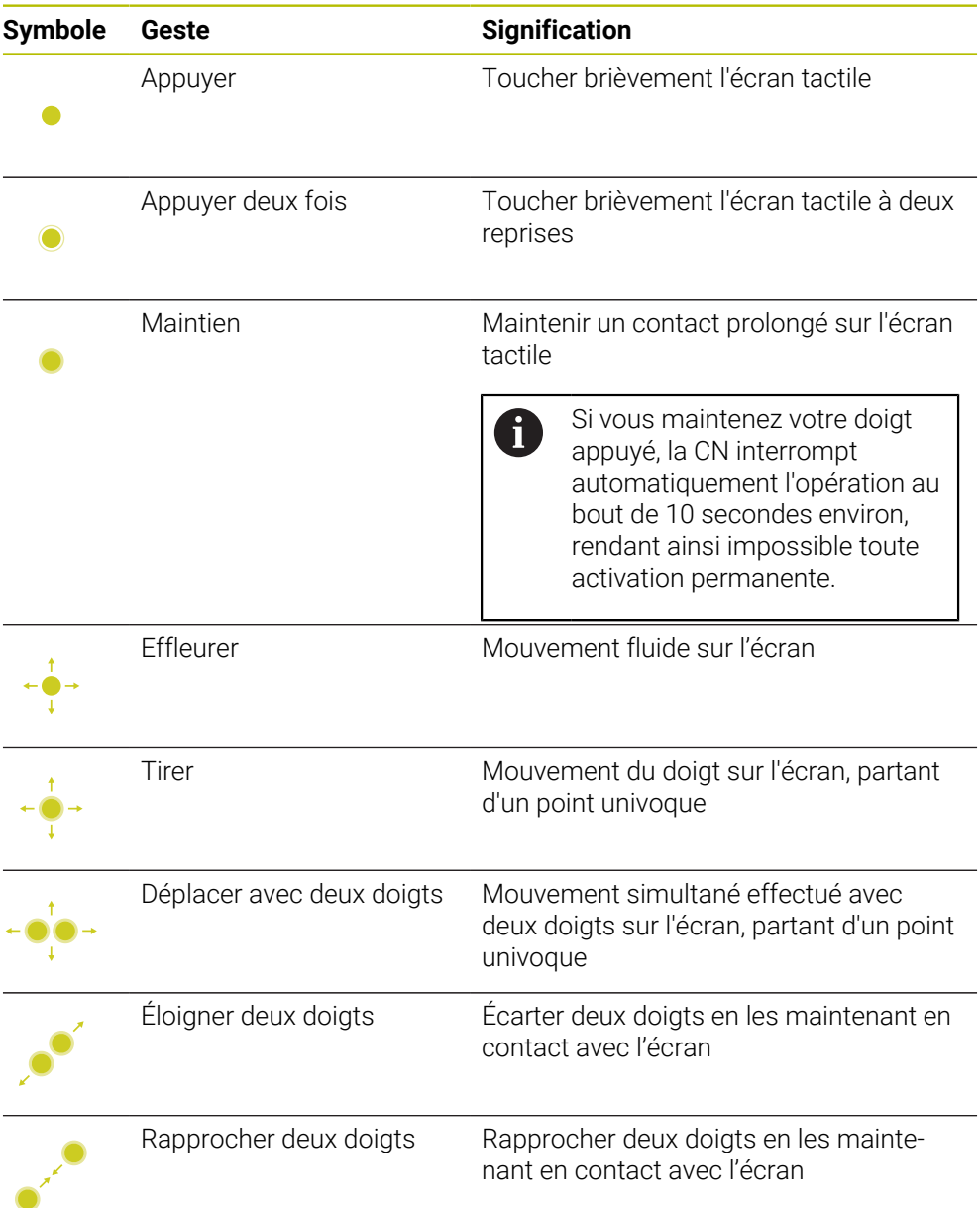

## **3.8.2 Éléments de commande du clavier**

#### **Application**

Vous utilisez la TNC7 en vous servant essentiellement de l'écran tactile, par exemple, en effectuant des gestes.

**Informations complémentaires :** ["Principaux gestes pour l'écran tactile", Page 119](#page-118-0) De plus, le clavier de la CN propose des touches qui permettent des fonctionnalités alternatives.

Les tableaux ci-après énumèrent les éléments de commande du clavier.

## **Zone Clavier alphabétique**

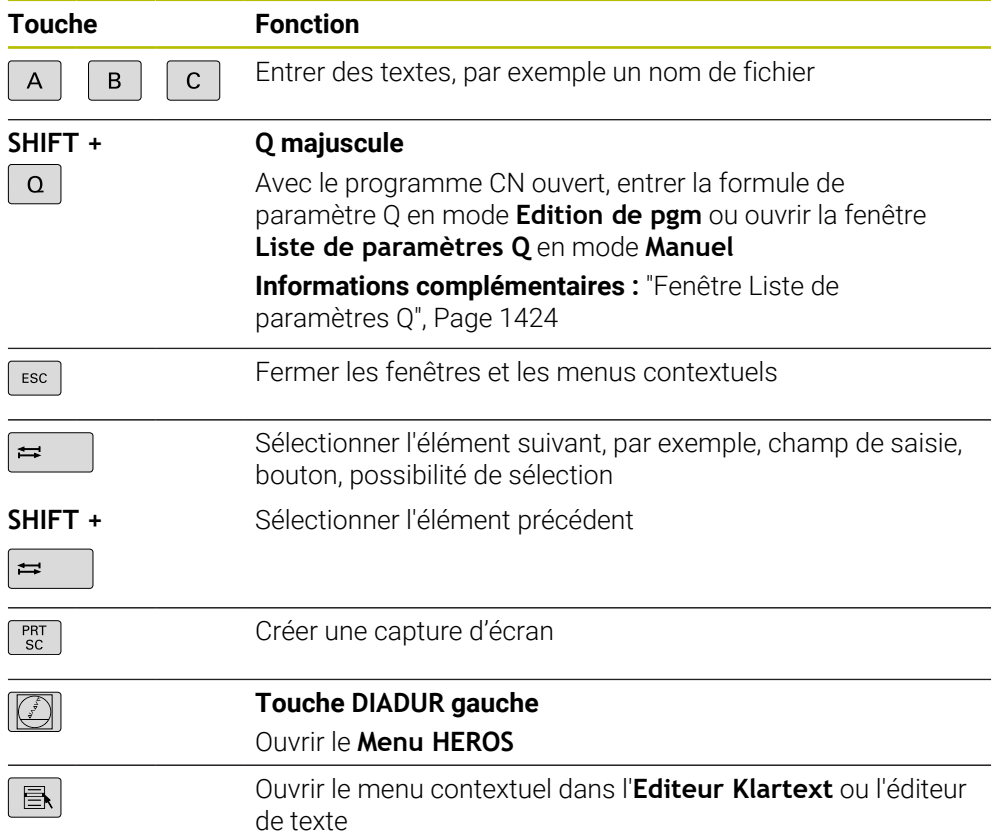

## **Zone d'aide à la commande**

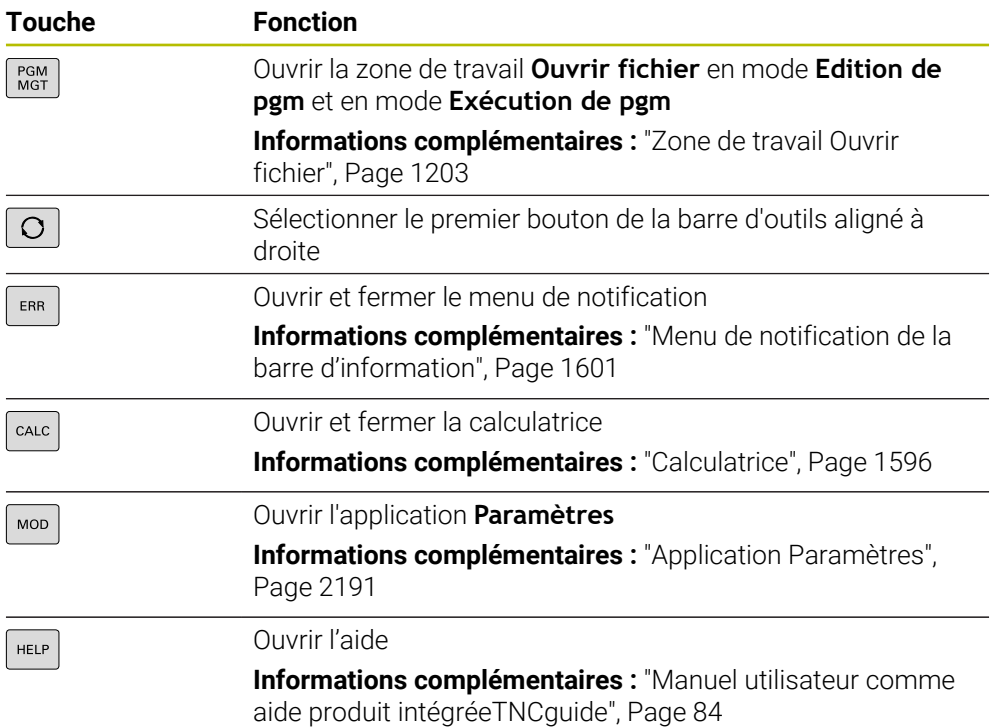

#### **Zone Modes de fonctionnement**

Sur la TNC7, les modes de fonctionnement de la CN sont organisés A différemment que sur la TNC 640. Pour des raisons de compatibilité, et pour simplifier l'utilisation, les touches du clavier restent inchangées. Notez toutefois que certaines touches ne déclenchent plus un changement de mode de fonctionnement mais qu'elles activent un commutateur, par exemple.

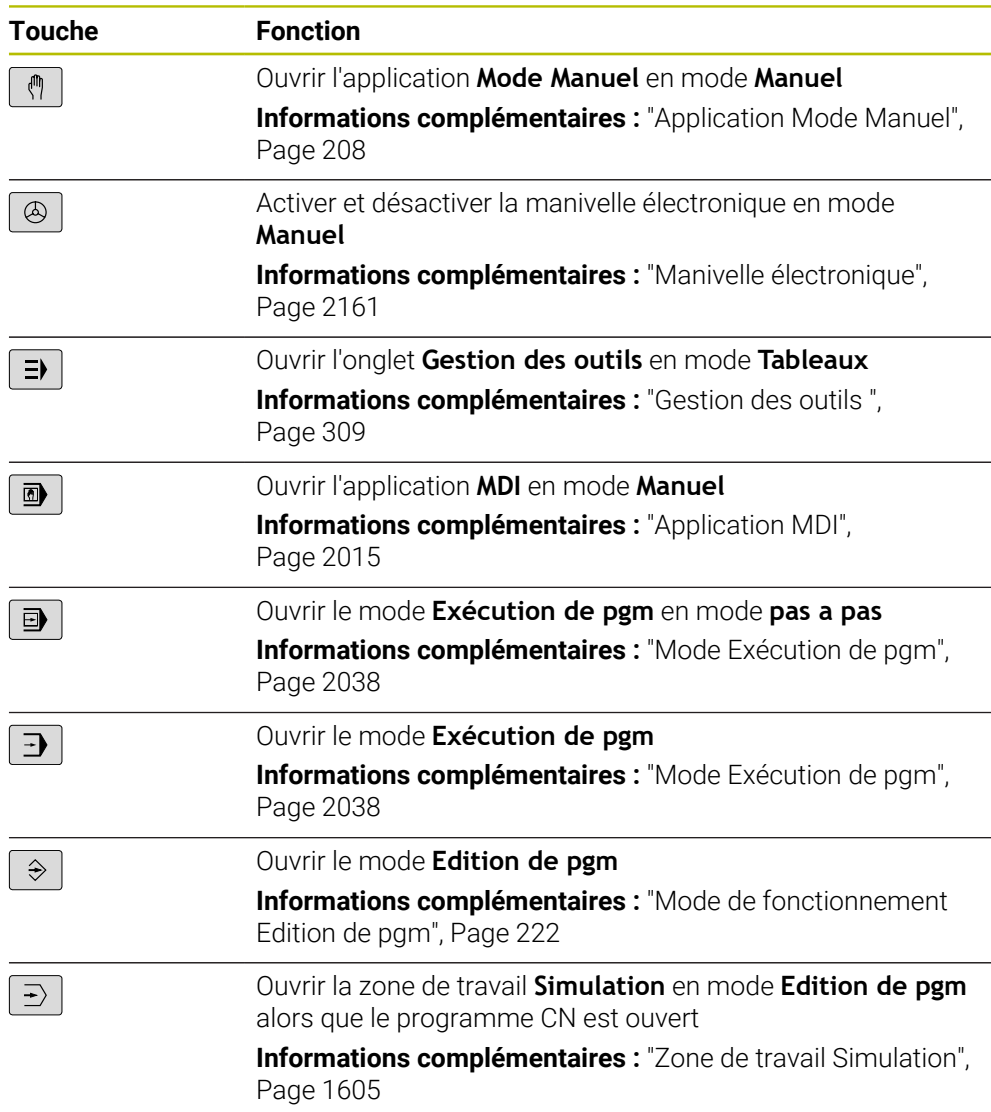

I

## **Zone Dialogue CN**

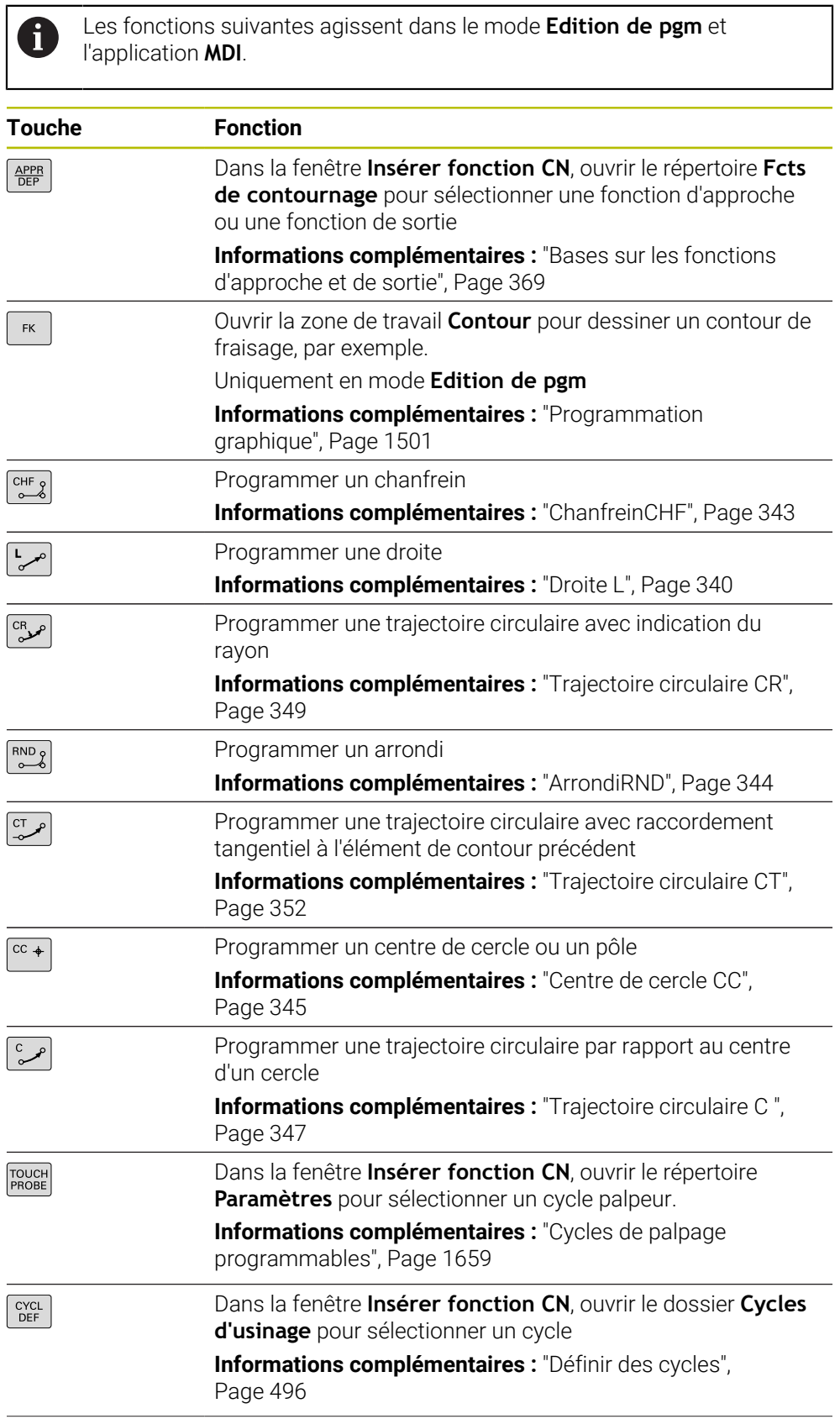

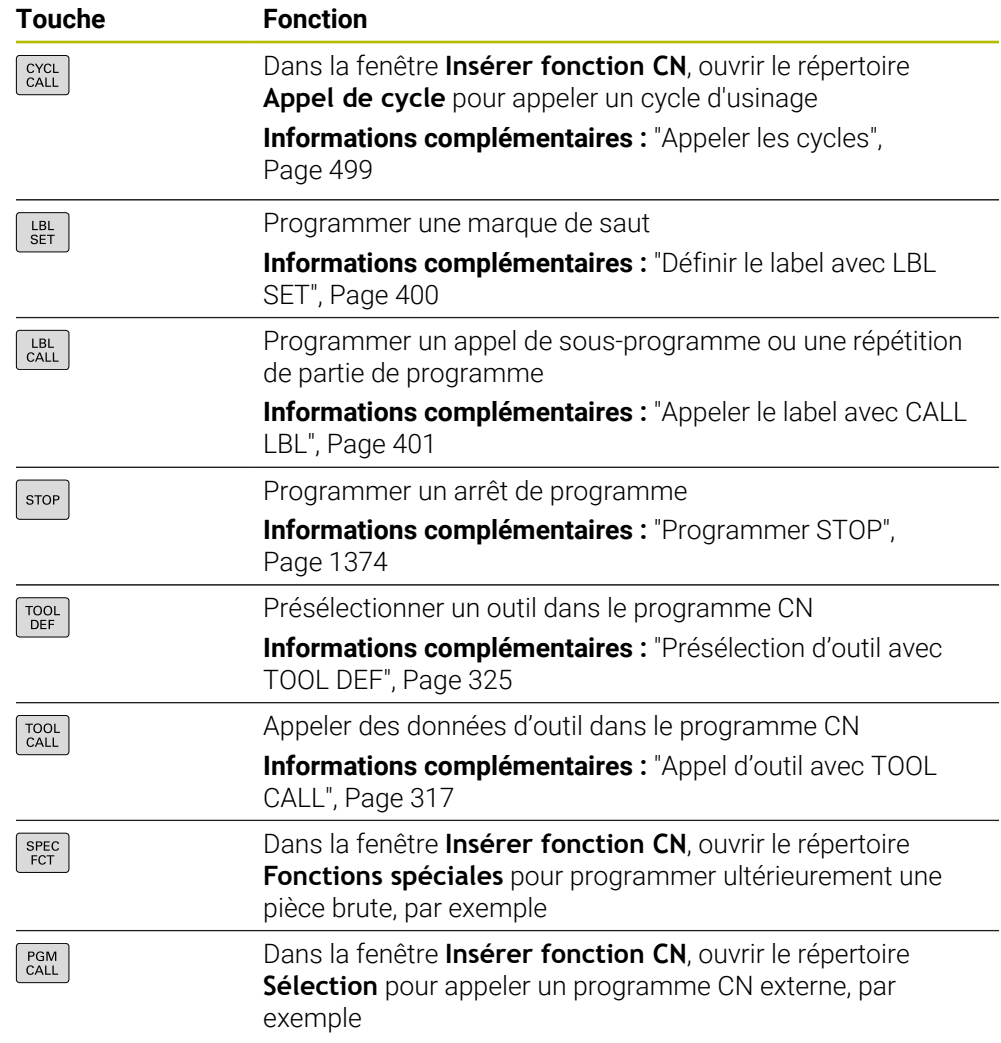

#### **Touche Fonction** Sélectionner des axes en mode **Manuel** ou entrer des axes en  $\overline{\mathsf{x}}$  $\vee$ mode **Edition de pgm** . . . Entrer des chiffres, par exemple des valeurs de coordonnées  $\overline{0}$  $9$  . . . Insérer un séparateur décimal pendant la saisie Inverser le signe de la valeur programmée  $-/-$ Supprimer des valeurs pendant la saisie  $\sqrt{x}$ Ouvrir l'affichage de positions de la vue d'état pour copier des  $+$ valeurs d'axes **[Informations complémentaires :](#page-174-0)** " Vue d'ensemble de l'état [de la barre TNC", Page 175](#page-174-0) En mode de fonctionnement **Edition de pgm** et dans l'application **MDI**, programmer une ligne droite **L** avec les positions effectives de tous les axes Ouvrir le répertoire **FN** en mode **Edition de pgm**, à l'intérieur  $\Omega$ de la fenêtre **Insérer fonction CN** Annuler des données programmées ou supprimer des notifi- $CE$ cations Supprimer une séquence CN ou interrompre un dialogue DEL<br>0 pendant la programmation Ignorer ou supprimer des éléments de syntaxe facultatifs NO ENT pendant la programmation Valider les données programmées et poursuivre les dialogues ENT Terminer la saisie, par exemple clôturer une séquence CN  $\overline{\square}$ Passer de l'introduction de coordonnées polaires à l'introduc- $P$ tion de coordonnées cartésiennes Passer de l'introduction de coordonnées incrémentales à l'in- $\mathbf{I}$ troduction de coordonnées absolues

## **Zone de programmation des axes et des valeurs**

## **Zone Navigation**

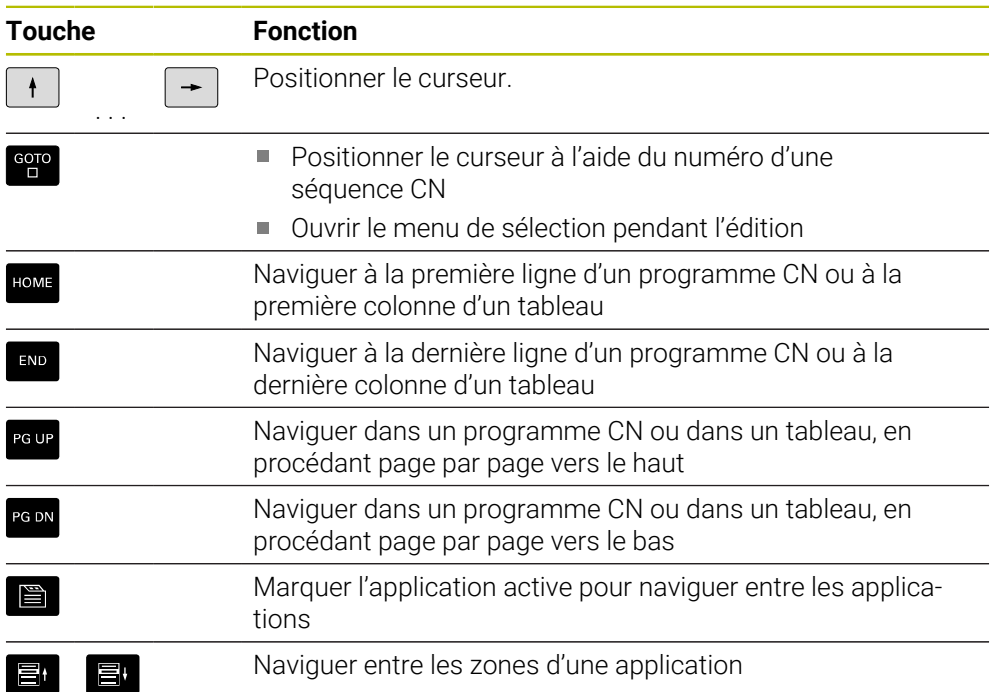

## **Potentiomètre**

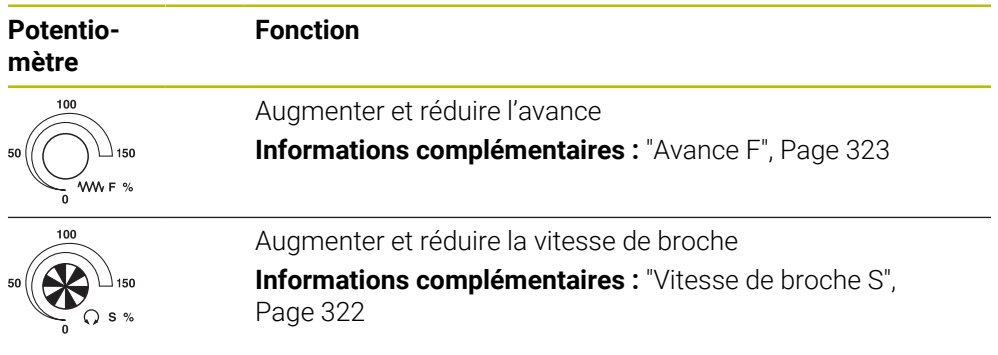

## **3.8.3 Symboles de l'interface de la CN**

#### **Vue d'ensemble des symboles communs à tous les modes de fonctionnement**

Cette vue d'ensemble liste les symboles accessibles à partir de tous les modes de fonctionnement ou utilisés dans plusieurs modes de fonctionnement.

Les symboles spécifiques aux différentes zones de travail sont décrits aux pages correspondantes.

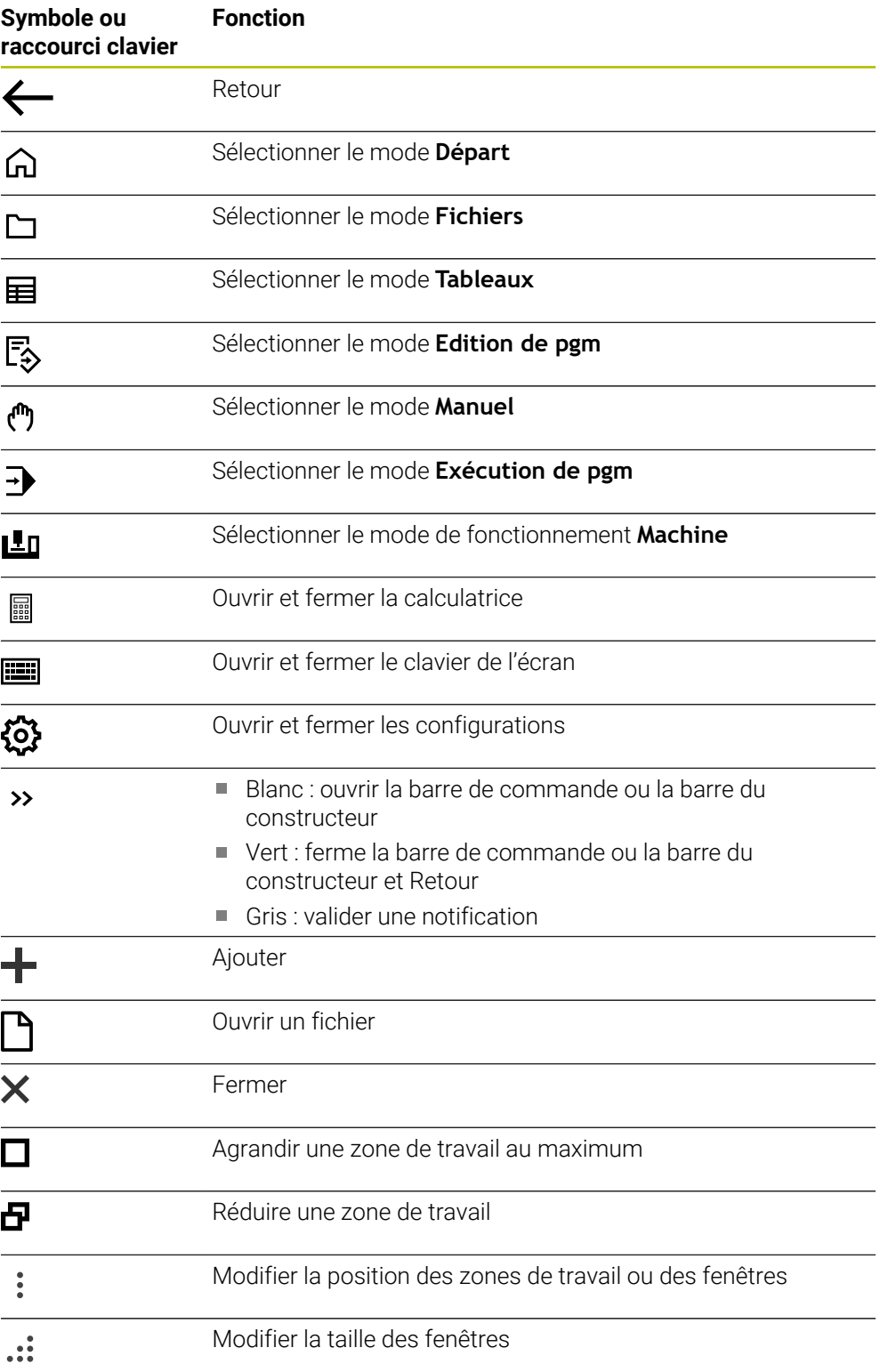

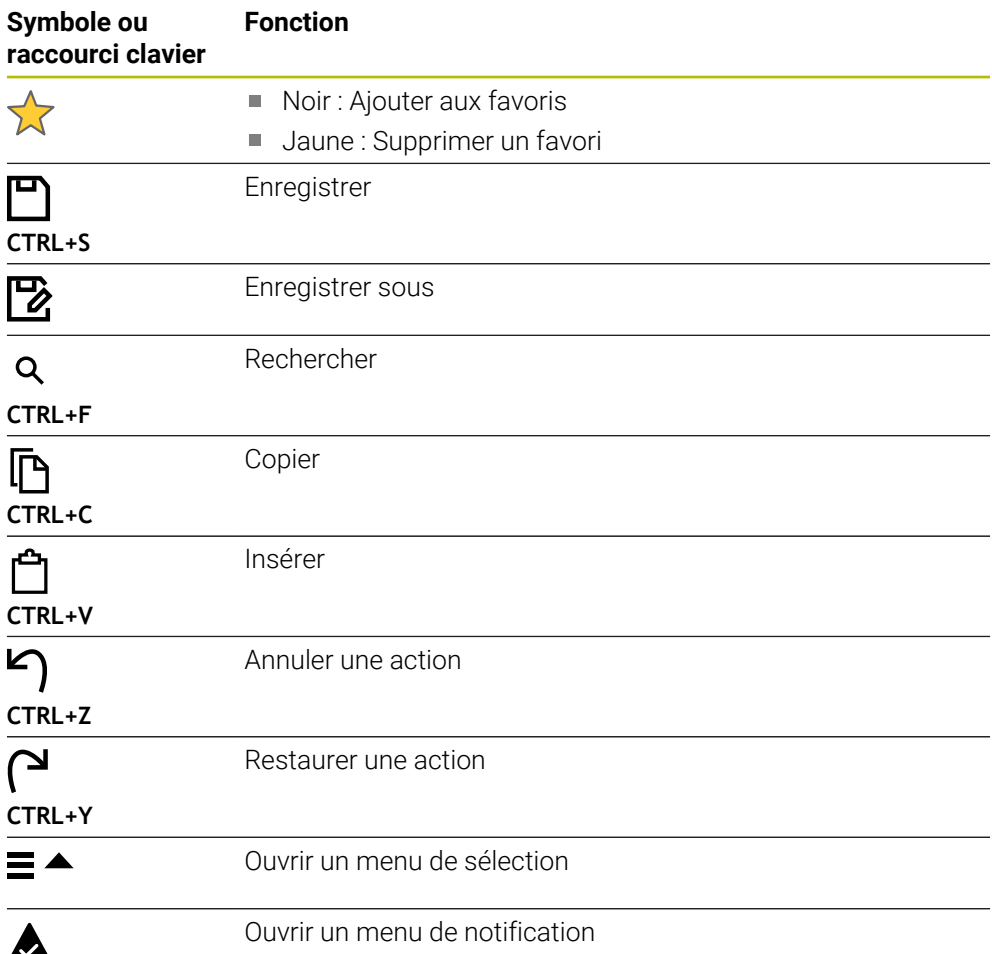

## <span id="page-127-0"></span>**3.8.4 Zone de travail Menu principal**

## **Application**

Dans la zone de travail **Menu principal**, la CN affiche les fonctions de la CN et les fonctions HEROS qui ont été sélectionnées.

### **Description fonctionnelle**

La barre de titre de la zone de travail **Menu principal** contient les fonctions suivantes :

Menu de sélection **Configuration active**

Le menu déroulant vous permet d'activer une configuration de l'interface de commande.

**Informations complémentaires :** ["Configurations de l'interface de commande",](#page-2253-0) [Page 2254](#page-2253-0)

Recherche d'un texte entier

La recherche de texte entier vous permet de rechercher des fonctions dans la zone de travail.

**Informations complémentaires :** ["Ajouter et supprimer un favori", Page 130](#page-129-0) La zone de travail **Menu principal** contient les zones suivantes :

**Commande**

C'est ici que vous ouvrez les modes de fonctionnement ou les applications.

**Informations complémentaires :** ["Vue d'ensemble des modes de fonc](#page-112-0)[tionnement", Page 113](#page-112-0)

**Informations complémentaires :** ["Vue d'ensemble des zones de travail",](#page-115-0) [Page 116](#page-115-0)

**Outils**

C'est ici que vous ouvrez quelques outils du système d'exploitation HEROS. **Informations complémentaires :** ["Système d'exploitation HEROS", Page 2281](#page-2280-0)

**Aide**

Cette zone vous permet d'ouvrir des vidéos de formation ou le **TNCguide**.

**Favoris**

C'est ici que vous trouverez les favoris que vous avez choisis. **Informations complémentaires :** ["Ajouter et supprimer un favori", Page 130](#page-129-0)

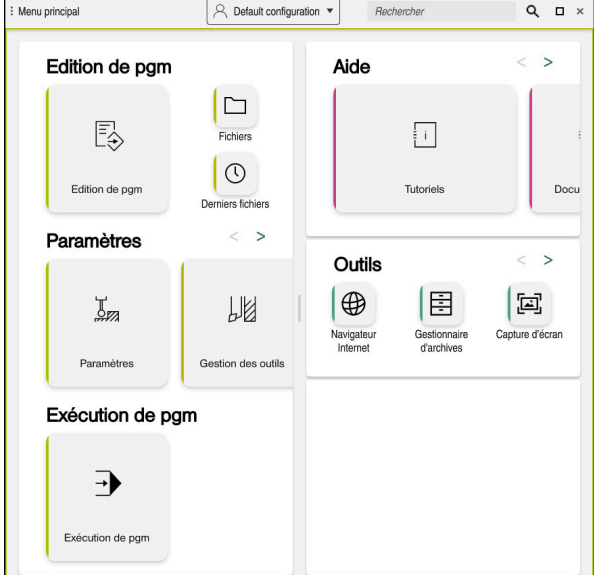

Zone de travail **Menu principal**

La zone de travail **Menu principal** est disponible dans l'application **Menu Démarrer**.

#### **Afficher ou masquer une zone**

Vous affichez une zone dans la zone de travail **Menu principal** comme suit :

- Maintenir ou cliquer avec le bouton droit un endroit quelconque de la zone de travail
- > La CN affiche un symbole plus ou un symbole moins dans chaque zone.
- Sélectionner le symbole plus
- > La CN affiche la zone.

Vous masquez la zone en utilisant le symbole moins.

### <span id="page-129-0"></span>**Ajouter et supprimer un favori**

#### **Ajouter un favori**

Vous ajoutez un favori dans la zone de travail **Menu principal** comme suit :

- Rechercher la fonction avec la recherche plein texte
- Maintenir le symbole de la fonction ou cliquer avec le bouton droit
- La CN affiche le symbole de la fonction **Ajouter un favori**.

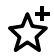

 $\mathbf i$ 

- Sélectionner **Ajouter un favori**
- La CN insère la fonction dans la zone **Favoris**.

#### **Supprimer un favori**

Vous supprimez un favori dans la zone de travail **Menu principal** comme suit :

- Maintenir le symbole d'une fonction ou cliquer avec la touche droite
- La CN affiche le symbole de la fonction **Supprimer un favori**.

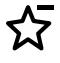

- Sélectionner **Supprimer un favori**
- La CN supprime la fonction de la zone **Favoris**.

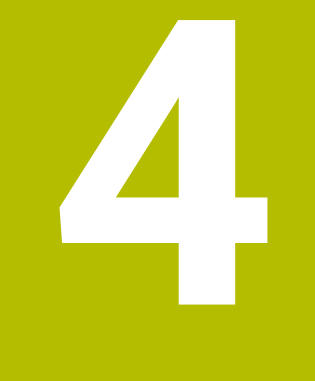

# **Premiers pas**

## **4.1 Vue d'ensemble du chapitre**

Ce chapitre explique, à l'appui d'une pièce prise en exemple, comment utiliser la CN, depuis le stade de la machine hors tension à celui de la pièce finie.

Ce chapitre traite les sujets suivants :

- Mise sous tension de la machine
- **Programmation et simulation de la pièce**
- Réglage des outils
- Dégauchissage d'une pièce
- Usinage d'une pièce
- **Mise hors tension de la machine**

## <span id="page-131-0"></span>**4.2 Mettre la machine et la CN sous tension**

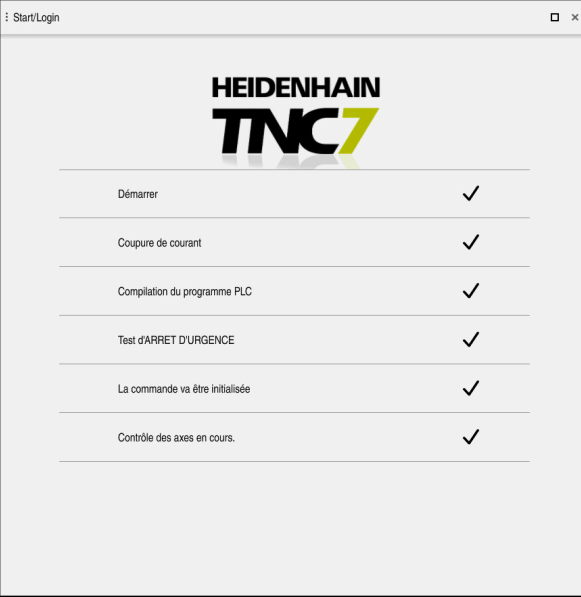

Zone de travail **Démarrage/connexion (avec mot de passe)**

## **ADANGER**

#### **Attention, danger pour l'opérateur !**

Les machines et leurs composants sont toujours à l'origine de risques mécaniques. Les champs électriques, magnétiques ou électromagnétique sont particulièrement dangereux pour les personnes qui portent un stimulateur cardiaque ou un implant. La menace est présente dès la mise sous tension de la machine !

- Respecter le manuel de la machine !
- Respecter les consignes de sécurité et les symboles de sécurité
- Utiliser les équipements de sécurité

Consultez le manuel de votre machine !

La mise sous tension de la machine et le passage sur les points de référence sont des fonctions qui dépendent de la machine.

6

Pour mettre la machine sous tension :

- Activer la tension d'alimentation de la CN et de la machine
- La CN est en cours de démarrage et affiche la progression dans la zone de travail **Démarrage/connexion (avec mot de passe)**.
- La commande affiche le dialogue **Coupure de courant** dans la zone de travail **Démarrage/connexion**.
	- Sélectionner **OK**

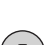

La CN compile le programme PLC.

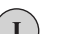

 $\alpha$ 

- ▶ Mettre la CN sous tension
- La CN vérifie le fonctionnement du circuit d'arrêt d'urgence.
- La CN est en service si la machine dispose de systèmes de mesure linéaire et angulaire absolus.
- Si la machine dispose de systèmes de mesure linéaire et angulaire incrémentaux, la CN ouvre l'application **Se déplacer à la réf.**.

**[Informations complémentaires :](#page-203-0)** "Zone de travail [Franchissement réf.", Page 204](#page-203-0)

- ①
- Appuyer sur la touche **Start CN**
- > La CN aborde toutes les marques de référence requises.
- La CN est en service et se trouve dans l'application **Mode Manuel**.

**[Informations complémentaires :](#page-207-0)** "Application Mode Manuel", [Page 208](#page-207-0)

#### **Informations détaillées**

**Mise sous tension et mise hors tension** 

**Informations complémentaires :** ["Mise sous et hors tension", Page 199](#page-198-0)

Systèmes de mesure

**Informations complémentaires :** ["Systèmes de mesure de course et marques de](#page-214-0) [référence", Page 215](#page-214-0)

Référencer les axes

**Informations complémentaires :** ["Zone de travail Franchissement réf.",](#page-203-0) [Page 204](#page-203-0)

## **4.3 Programmer et simuler une pièce**

## **4.3.1 Exemple 1338459**

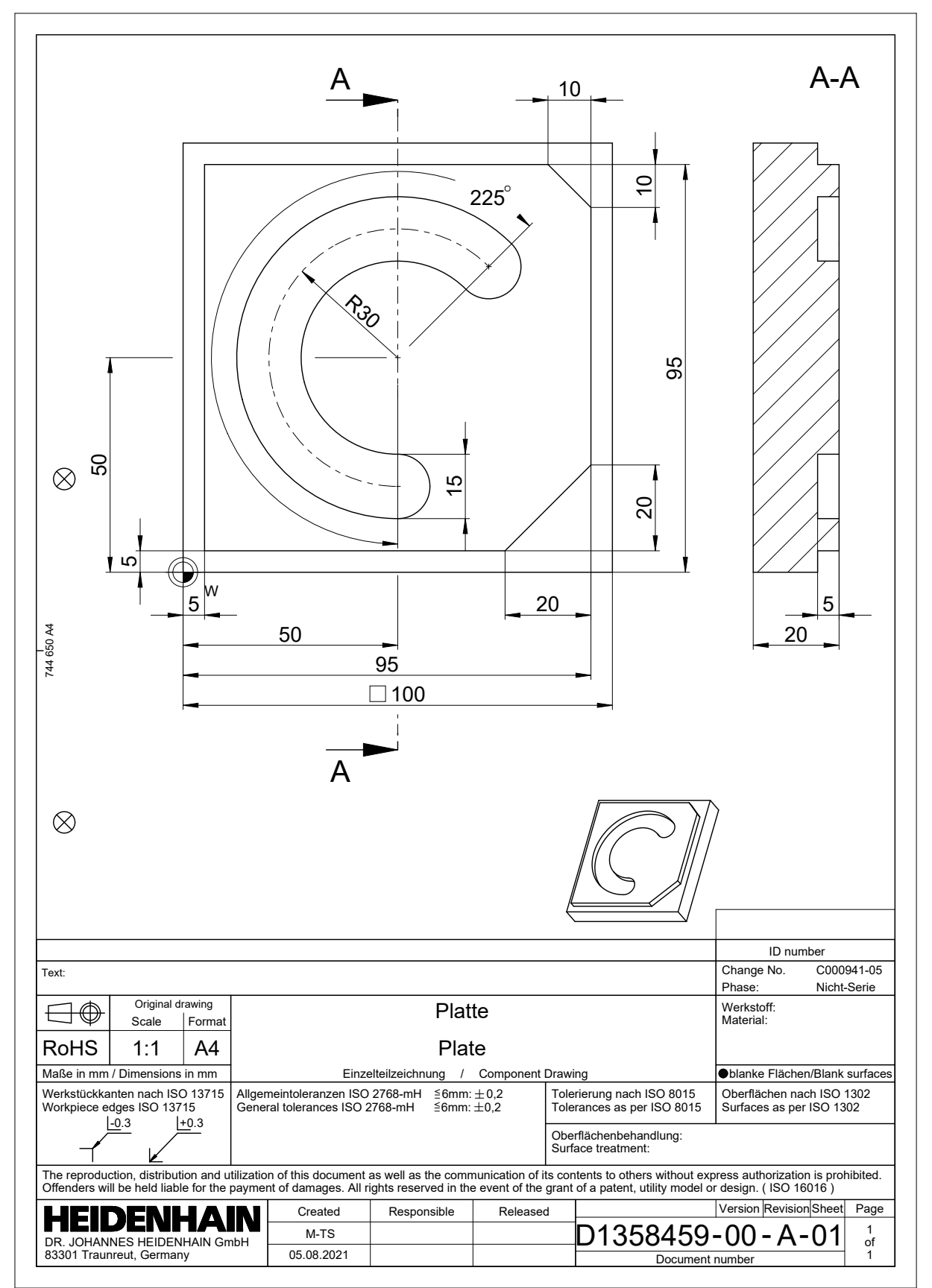

## **4.3.2 Sélectionner le mode Edition de pgm**

Vous éditez toujours les programmes CN en mode **Edition de pgm**.

#### **Condition requise**

Symbole du mode pouvant être sélectionné

Pour pouvoir sélectionner le mode **Edition de pgm**, la CN doit avoir atteint un stade de démarrage tel que le symbole du mode de fonctionnement n'est plus grisé.

#### **Sélectionner le mode Edition de pgm**

Vous sélectionnez le mode **Edition de pgm** comme suit :

- Sélectionner le mode **Edition de pgm**
	- La CN affiche le mode **Edition de pgm** et le programme CN qui a été ouvert en dernier.

#### **Informations détaillées**

Mode **Edition de pgm**

**Informations complémentaires :** "Mode de fonctionnement Edition de pam", [Page 222](#page-221-0)

#### **4.3.3 Configurer l'interface de la CN pour la programmation**

En mode **Edition de pgm**, il existe plusieurs manières d'éditer un programme CN.

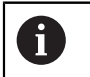

ι

Les premiers étapes décrivent la procédure en mode **Editeur Klartext**, avec la colonne **Formulaire** ouverte.

#### **Ouvrir la colonne Formulaire**

Pour pouvoir ouvrir la colonne **Formulaire**, il faut d'abord avoir ouvert un programme CN.

Vous ouvrez la colonne **Formulaire** comme sut :

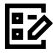

- Sélectionner **Formulaire**
- La CN ouvre la colonne **Formulaire**.

#### **Informations détaillées**

■ Éditer un programme CN

**Informations complémentaires :** ["Éditer des programmes CN", Page 234](#page-233-0)

Colonne **Formulaire**

**Informations complémentaires :** ["Colonne Formulaire dans la zone de travail](#page-232-0) [Programme", Page 233](#page-232-0)

## **4.3.4 Créer un nouveau programme CN**

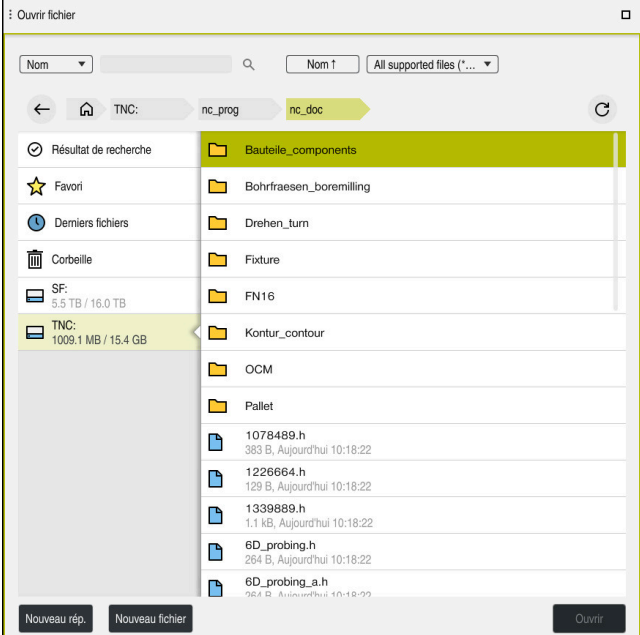

Zone de travail **Ouvrir fichier** en mode **Edition de pgm**

Vous créez un programme CN en mode **Edition de pgm** comme suit :

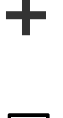

Sélectionnez **Ajouter** La commande affiche les zones de travail **Sélection rapide** et

Saisir un nom de fichier, par exemple 1338459.h

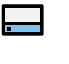

- Sélectionner le lecteur de votre choix dans la zone de travail **Ouvrir fichier**
- Sélectionner le répertoire

**Ouvrir fichier**.

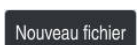

Sélectionnez **Nouveau fichier**

Valider avec la touche **ENT**

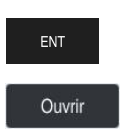

- Sélectionnez **Ouvrir**
- La CN ouvre un nouveau programme CN et la fenêtre **Insérer fonction CN** pour vous permettre de définir la pièce brute.

#### **Informations détaillées**

- Zone de travail **Ouvrir fichier Informations complémentaires :** ["Zone de travail Ouvrir fichier", Page 1203](#page-1202-0)
- Mode **Edition de pgm Informations complémentaires :** ["Mode de fonctionnement Edition de pgm",](#page-221-0) [Page 222](#page-221-0)

#### <span id="page-136-0"></span>**4.3.5 Définir une pièce brute**

 $\mathbf{i}$ 

Vous pouvez définir, pour un programme CN, une pièce brute que la commande utilisera pour la simulation. Lorsque vous créez un programme CN, la commande affiche automatiquement la fenêtre **Insérer fonction CN** qui vous permet de définir une pièce brute.

Si vous avez fermé la fenêtre, sans avoir sélectionné de pièce brute, vous pourrez sélectionner ultérieurement la description de la pièce brute à l'aide du bouton **Insérer fonction CN**.

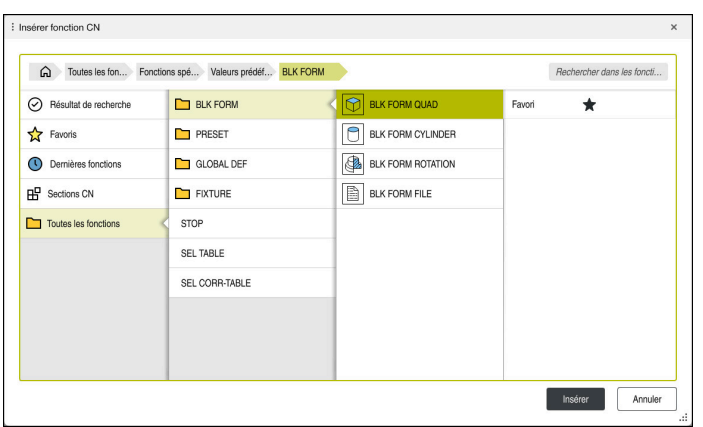

Fenêtre **Insérer fonction CN** pour définir une pièce brute

#### **Définir une pièce brute parallélépipédique**

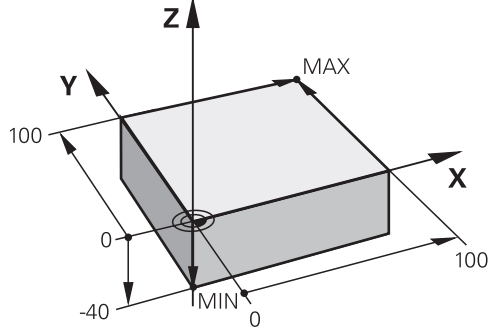

Pièce brute parallélépipédique avec un point minimal et un point maximal

Vous définissez un parallélépipède à l'aide d'une diagonale dans l'espace, en indiquant le point minimal et le point maximal par rapport au point d'origine actif de la pièce.

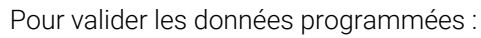

- Touche **ENT**  $\blacksquare$ 
	- Touche fléchée vers la droite
	- Cliquer ou appuyer sur l'élément de syntaxe suivant

Vous définissez une pièce brute parallélépipédique comme suit :

Sélectionner **BLK FORM QUAD**

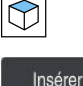

屘

j.

- Sélectionner **Insèrer**
- La CN insère la séquence CN permettant de définir la pièce  $\geq$ brute.
- Ouvrir la colonne **Formulaire**
- Sélectionner l'axe d'outil, par exemple **Z**
- Valider la saisie  $\blacktriangleright$
- Saisir la coordonnée X la plus petite, par exemple **0**  $\blacktriangleright$
- ▶ Valider la saisie
- Saisir la coordonnée Y la plus petite, par exemple **0**
- Valider la saisie
- Saisir la coordonnée Z la plus petite, par exemple **-40**
- Valider la saisie
- Saisir la coordonnée X la plus grande, par exemple **100**
- Valider la saisie
- Saisir la coordonnée Y la plus grande, par exemple **100**
- ▶ Valider la saisie
- Saisir la coordonnée Z la plus grande, par exemple **0**  $\blacktriangleright$
- Valider la saisie

Confirmer

- Sélectionner **Confirmer** > La CN clôture la séquence CN.
- **138** HEIDENHAIN | TNC7 | Manuel d'utilisation Édition complète | 10/2022

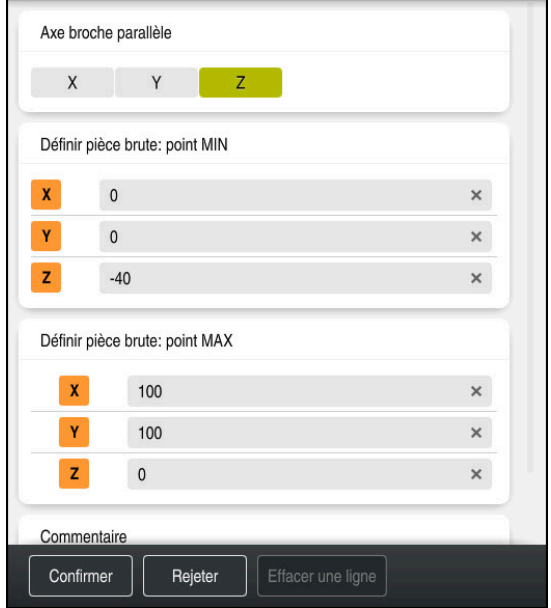

Colonne **Formulaire** contenant les valeurs définies

| 0 BEGIN PGM 1339889 MM         |
|--------------------------------|
| 1 BLK FORM 0.1 Z X+0 Y+0 Z-40  |
| 2 BLK FORM 0.2 X+100 Y+100 Z+0 |
| 3 END PGM 1339889 MM           |

La gamme complète des fonctions de commande est uniquement 6 disponible lorsque l'axe d'outil **Z** est utilisé, par exemple pour la définition de motif **PATTERN DEF**.

Les axes d'outil **X** et **Y** peuvent être utilisés dans une certaine mesure et préparés et configurés par le constructeur de la machine.

#### **Informations détaillées**

**Insérer une pièce brute** 

**Informations complémentaires :** ["Définition de la pièce brute avec BLK FORM",](#page-267-0) [Page 268](#page-267-0)

Points d'origine de la machine

**Informations complémentaires :** ["Points d'origine dans la machine", Page 216](#page-215-0)

## **4.3.6 Structure d'un programme CN**

Si vous structurez les programmes CN de manière homogène, vous bénéficierez des avantages suivants :

- Une meilleure vue d'ensemble
- Une programmation plus rapide
- Moins de sources d'erreur

#### **Structure recommandée d'un programme de contours**

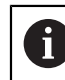

Les séquences CN **BEGIN PGM** et **END PGM** sont automatiquement insérées par la CN.

- 1 **BEGIN PGM** avec sélection de l'unité de mesure
- 2 Définir une pièce brute
- 3 Appeler l'outil, avec l'axe d'outil et les données technologiques
- 4 Amener l'outil à une position de sécurité, mettre la broche sous tension
- 5 Prépositionner dans le plan d'usinage, à proximité du premier point du contour
- 6 Prépositionner dans l'axe d'outil, activer l'arrosage si nécessaire
- 7 Aborder le contour, activer au besoin la correction de rayon d'outil
- 8 Usiner le contour
- 9 Quitter le contour, désactiver l'arrosage
- 10 Amener l'outil à une position de sécurité
- 11 Fin du programme CN
- 12 **END PGM**

#### **4.3.7 Approche et sortie du contour**

Si vous programmez un contour, vous avez besoin d'un point initial et d'un point final à l'extérieur du contour.

Les points ci-après sont nécessaires pour aborder et quitter le contour :

#### **Figure d'aide Position**

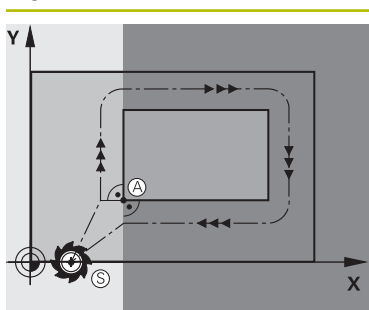

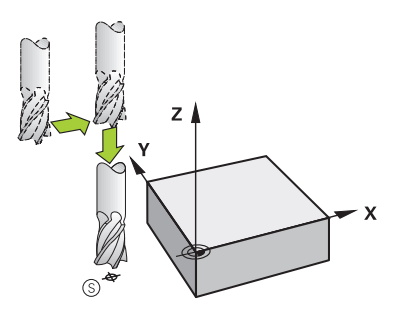

## **Point initial**

Pour le point initial, il faut remplir les conditions suivantes :

- Pas de correction du rayon d'outil
- doit être abordé sans risque de collision
- doit être proche du premier point du contour
- La CN affiche la figure suivante :

Si vous définissez le point initial dans la zone gris foncé, le contour sera endommagé lors de l'approche du premier point du contour.

#### **Aborder le point initial dans l'axe d'outil**

Avant d'aborder le premier point du contour, vous devez positionner l'outil dans l'axe d'outil, à la profondeur de travail. En cas de risque de collision, abordez séparément le point initial dans l'axe d'outil.

#### **Premier point du contour**

La CN déplace l'outil entre le point initial et le premier point du contour.

Vous programmez une correction de rayon d'outil pour déplacer l'outil au premier point du contour.

#### **Point final**

Le point final doit remplir les conditions suivantes :

- doit être abordé sans risque de collision
- doit être proche du dernier point du contour
- Éviter d'endommager le contour : Pour l'usinage du dernier élément de contour, le point final optimal est situé dans le prolongement de la trajectoire de l'outil.

La CN affiche la figure suivante :

Si vous définissez le point final dans la zone gris foncé, le contour sera endommagé lors de l'approche du point final.

#### **Quitter le point final dans l'axe d'outil**

Programmez séparément l'axe que doit suivre l'outil quand il quitte le point final.

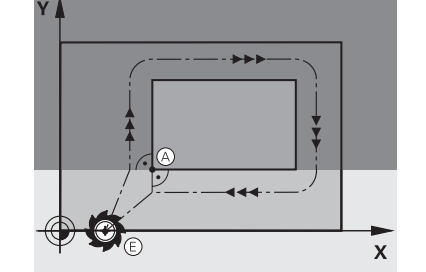

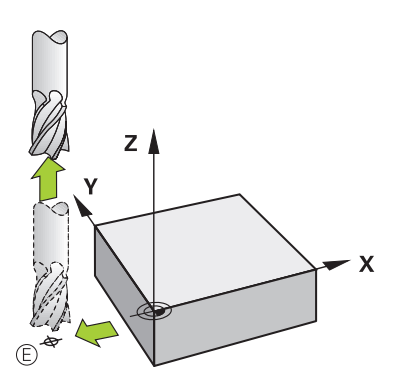

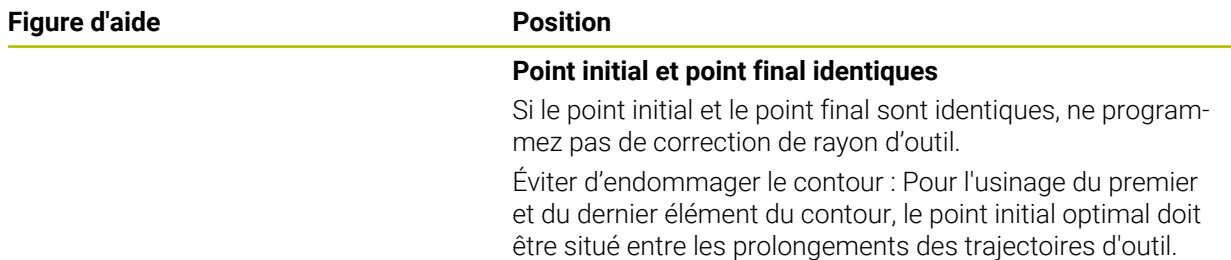

#### **Informations détaillées**

Fonctions d'approche et de sortie du contour **Informations complémentaires :** ["Bases sur les fonctions d'approche et de](#page-368-0) [sortie", Page 369](#page-368-0)

## **4.3.8 Programmer un contour simple**

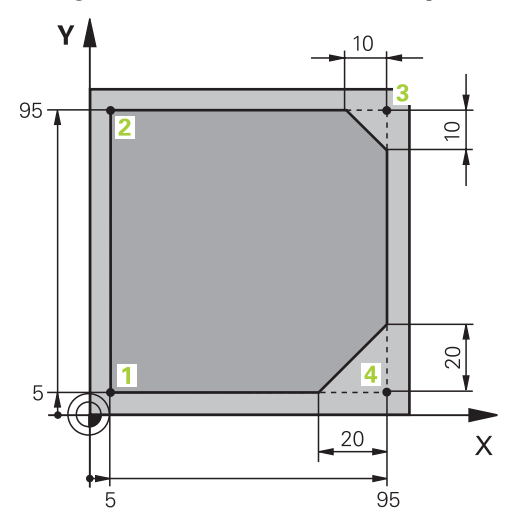

Pièce à programmer

Les contenus qui suivent vous indiquent comment fraiser le contour représenté à une profondeur de 5 mm. La pièce brute a déjà été définie.

**Informations complémentaires :** ["Définir une pièce brute", Page 137](#page-136-0)

Après avoir inséré une fonction CN, la CN affiche, dans la barre de dialogue, une explication de l'élément de syntaxe actuel. Vous pouvez saisir les données directement dans le formulaire.

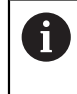

Écrivez les programmes CN comme si l'outil se déplaçait ! Peu importe que ce soit un axe en tête ou un axe monté sur la table qui exécute le mouvement.

#### **Appeler un outil**

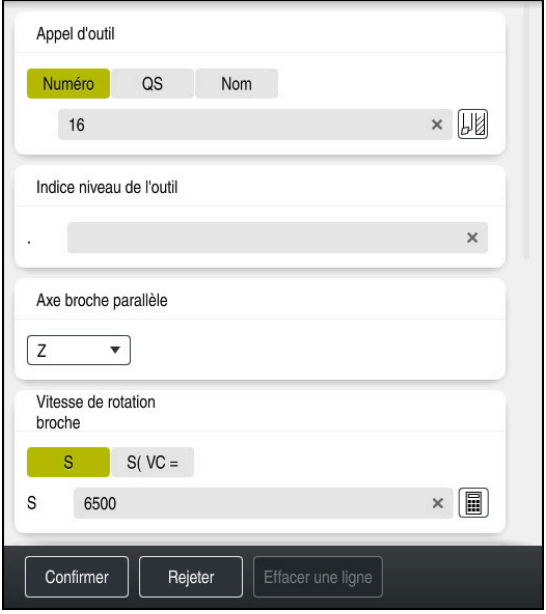

Colonne **Formulaire**, avec les éléments de syntaxe de l'appel d'outil

Un outil s'appelle comme suit :

TOOL<br>CALL

Sélectionner **TOOL CALL**

- Sélectionner **Numéro** dans le formulaire
- Entrer le numéro de l'outil, par exemple **16**
- Sélectionner l'axe d'outil **Z**
- Sélectionner la vitesse de rotation de la broche **S**
- Saisir la vitesse de rotation de la broche, par exemple **6500**

Confirmer

0

- Sélectionner **Confirmer**
- La commande numérique quitte la séquence CN.

#### **3 TOOL CALL 12 Z S6500**

La gamme complète des fonctions de commande est uniquement disponible lorsque l'axe d'outil **Z** est utilisé, par exemple pour la définition de motif **PATTERN DEF**.

Les axes d'outil **X** et **Y** peuvent être utilisés dans une certaine mesure et préparés et configurés par le constructeur de la machine.

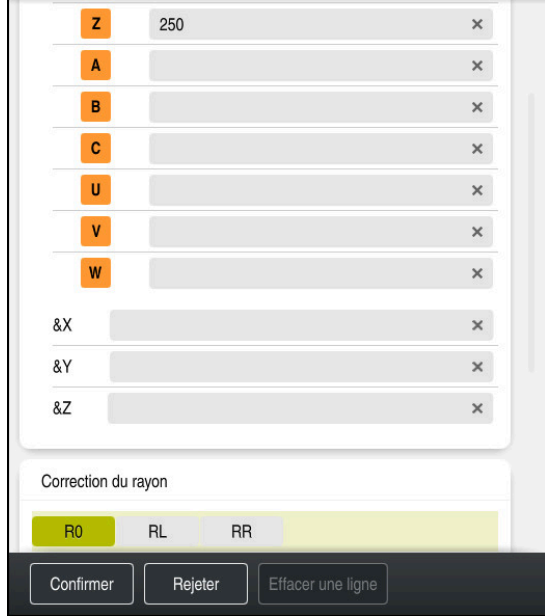

#### **Amener l'outil à une position de sécurité**

Colonne **Formulaire**, avec les éléments de syntaxe d'une ligne droite

Pour amener l'outil à une position de sécurité, procédez comme suit :

 $\bar{z}$ 

- Sélectionner **Z**
- Saisir une valeur, par exemple **250**
- Sélectionner la correction du rayon de l'outil **R0**

Sélectionner la fonction de contournage **L**

- La CN mémorise **R0**, autrement dit elle ne corrige pas le rayon d'outil.
- Sélectionner l'avance **FMAX**
- La CN applique l'avance rapide **FMAX**.
- Au besoin, programmer une fonction auxiliaire **M**, par exemple **M3**, et activer la broche

Confirmer

- Sélectionner **Confirmer**
- La commande numérique quitte la séquence CN.

#### **4 L Z+250 R0 FMAX M3**

#### **Effectuer un prépositionnement dans le plan d'usinage**

Un positionnement dans le plan d'usinage s'effectue comme suit :

Sélectionner la fonction de contournage **L** ىر-Sélectionner **X** Saisir une valeur, par exemple **-20** Sélectionner **Y** Saisir une valeur, par exemple **-20** Sélectionner l'avance **FMAX** Sélectionner **Confirmer** Confirmer La commande numérique quitte la séquence CN.

**5 L X-20 Y-20 FMAX**
#### **Effectuer un prépositionnement dans l'axe d'outil**

Un positionnement dans l'axe d'outil s'effectue comme suit :

▶ Sélectionner la fonction de contournage **L** 

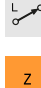

- Sélectionner **Z**
- Saisir une valeur, par exemple **-5**
- Sélectionner l'avance **F**
- **Programmer la valeur pour l'avance de positionnement, par** exemple **3000**
- Au besoin, programmer une fonction auxiliaire **M**, par exemple **M8**, et activer l'arrosage
- Sélectionner **Confirmer**
- La commande numérique quitte la séquence CN.

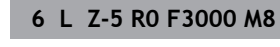

Confirmer

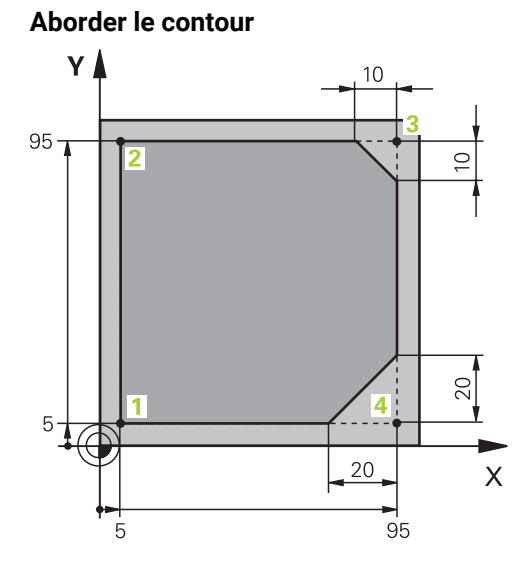

Pièce à programmer

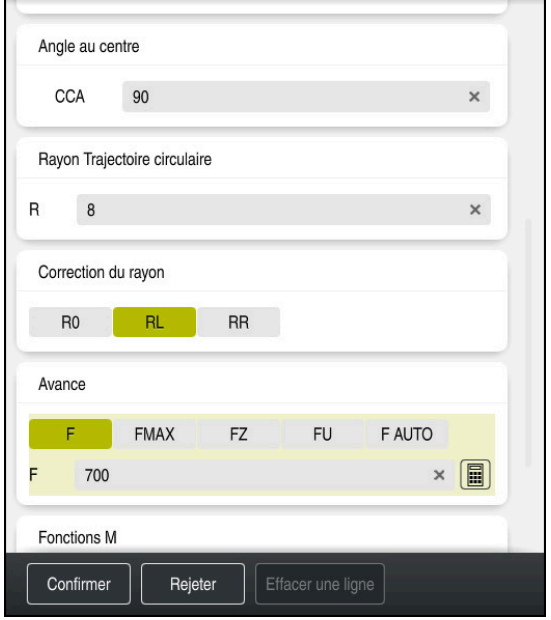

Colonne **Formulaire**, avec les éléments de syntaxe d'une fonction d'approche

Pour aborder le contour, procédez comme suit :

- Sélectionner la fonction de contournage **APPR DEP**.
	- La CN ouvre la fenêtre **Insérer fonction CN**.

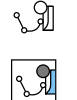

APPR<br>/DEP

- Sélectionner **APPR**
- Sélectionner une fonction d'approche, par exemple **APPR CT**
- Insérer

Confirmer

- Sélectionner **Insèrer**
- Programmer les coordonnées du point initial **1**, par exemple **X 5 Y 5**
- Indiquer la valeur de l'angle d'approche de l'angle au centre **CCA**, par exemple **90**
- Indiquer le rayon de la trajectoire circulaire, par exemple **8**
- Sélectionner **RL**
- La CN mémorise la correction du rayon d'outil.
- Sélectionner l'avance **F**
- Programmer la valeur de l'avance d'usinage, par exemple **700**
- Sélectionner **Confirmer**
- La commande numérique quitte la séquence CN.

#### **7 APPR CT X+5 Y+5 CCA90 R+8 RL F700**

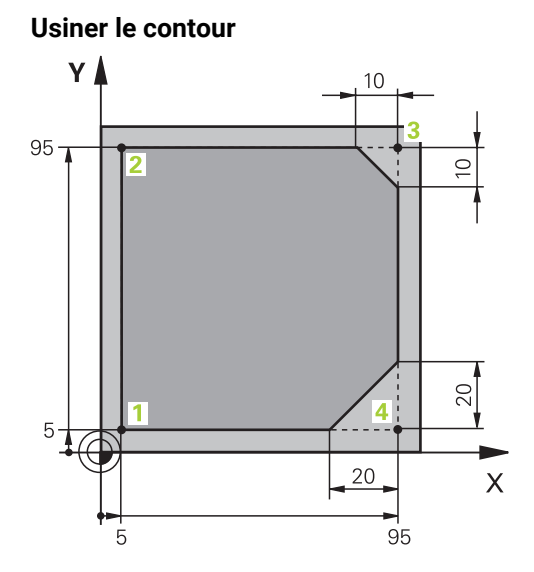

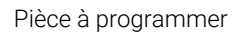

Pour usiner le contour, vous procédez comme suit :

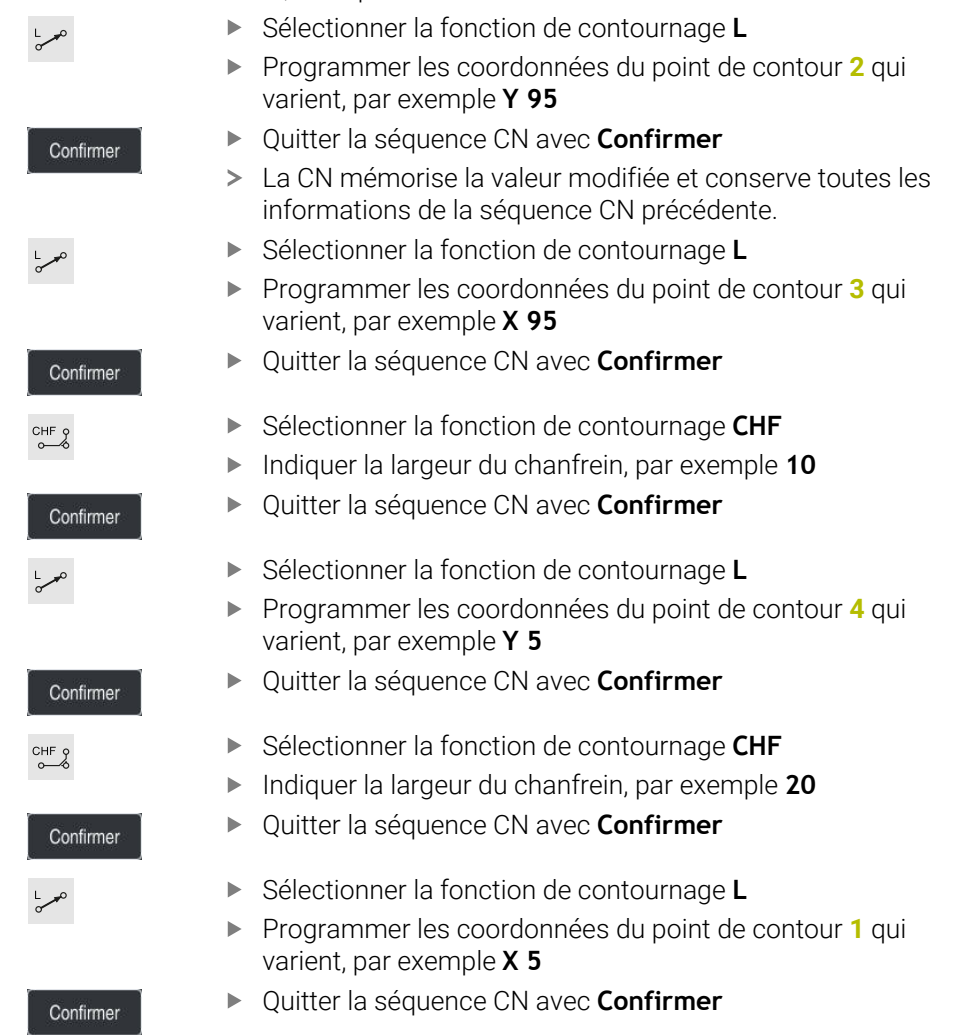

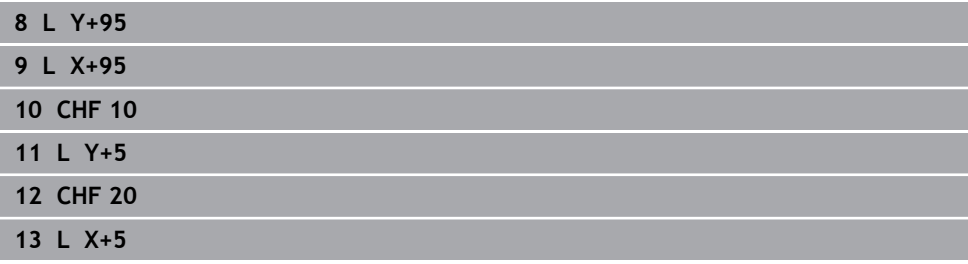

#### **Sortie du contour**

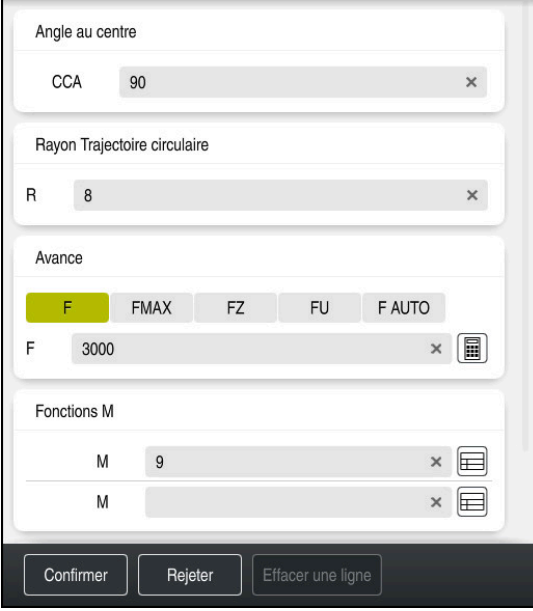

Colonne **Formulaire**, avec les éléments de syntaxe d'une fonction de dégagement

Pour quitter le contour, vous procédez comme suit :

- Sélectionner la fonction de contournage **APPR DEP**.
- La CN ouvre la fenêtre **Insérer fonction CN**.

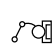

APPR<br>/DEP

Sélectionner **DEP**

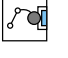

Insérer

- Sélectionner une fonction de dégagement, par exemple **DEP CT**
- Sélectionner **Insèrer**
- Indiquer la valeur de l'angle de dégagement de l'angle au centre **CCA**, par exemple **90**
- Indiquer le rayon de dégagement, par exemple **8**
- Sélectionner l'avance **F**
- $\blacktriangleright$ Programmer la valeur de l'avance de positionnement, par exemple **3000**
- Au besoin, programmer une fonction auxiliaire **M**, par exemple **M9**, et activer l'arrosage

Confirmer

- Sélectionner **Confirmer**
- La commande numérique quitte la séquence CN.

**<sup>14</sup> DEP CT CCA90 R+8 F3000 M9**

#### **Amener l'outil à une position de sécurité**

Pour amener l'outil à une position de sécurité, procédez comme suit :

- بوبا
- Sélectionner la fonction de contournage **L**
- $\mathsf{z}$
- Sélectionner **Z**
- Saisir une valeur, par exemple **250**
- ▶ Sélectionner la correction du rayon de l'outil RO
- Sélectionner l'avance **FMAX**
- Au besoin, programmer une fonction auxiliaire **M**

Confirmer

- Sélectionner **Confirmer**
- La commande numérique quitte la séquence CN.

#### **15 L Z+250 R0 FMAX M30**

#### **Informations détaillées**

- Appel d'outil
	- **Informations complémentaires :** ["Appel d'outil avec TOOL CALL", Page 317](#page-316-0)
- Droite **L**

**[Informations complémentaires :](#page-339-0)** "Droite L", Page 340

Désignation des axes et du plan d'usinage

**Informations complémentaires :** ["Désignation des axes sur les fraiseuses",](#page-213-0) [Page 214](#page-213-0)

- Fonctions d'approche et de sortie du contour **Informations complémentaires :** ["Bases sur les fonctions d'approche et de](#page-368-0) [sortie", Page 369](#page-368-0)
- Chanfrein **CHF**

**[Informations complémentaires :](#page-342-0)** "ChanfreinCHF", Page 343

**Fonctions auxiliaires** 

**Informations complémentaires :** ["Vue d'ensemble des fonctions auxiliaires",](#page-1374-0) [Page 1375](#page-1374-0)

## **4.3.9 Programmation d'un cycle d'usinage**

Les contenus qui suivent vous indiquent comment fraiser la rainure arrondie de l'exemple, à une profondeur de 5 mm. La pièce brute et le contour ont déjà été définis.

**[Informations complémentaires :](#page-133-0)** "Exemple 1338459", Page 134

Une fois que vous avez inséré un cycle, vous pouvez définir les valeurs correspondantes dans les paramètres de ce cycle. Le cycle peut être programmé directement dans la colonne **Formulaire**.

## **Appeler un outil**

Un outil s'appelle comme suit :

- Sélectionner **TOOL CALL**
- Sélectionner **Numéro** dans le formulaire
- Entrer le numéro de l'outil, par ex. **6**
- Sélectionner l'axe d'outil **Z**
- Sélectionner la vitesse de rotation de la broche **S**
- Saisir la vitesse de rotation de la broche, par ex. **6500**

Confirmer

TOOL<br>CALL

- Sélectionner **Confirmer**
- La commande numérique quitte la séquence CN.

#### **16 TOOL CALL 6 Z S6500**

#### **Amener l'outil à une position de sécurité**

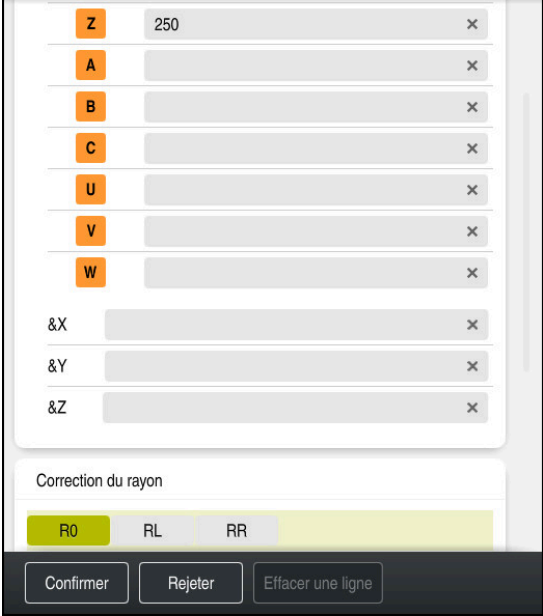

Colonne **Formulaire**, avec les éléments de syntaxe d'une ligne droite

Pour amener l'outil à une position de sécurité, procédez comme suit :

- Sélectionner la fonction de contournage **L**
- $\overline{z}$
- Sélectionner **Z**
- Saisir une valeur, par ex. **250**
- ▶ Sélectionner la correction du rayon de l'outil RO
- La CN mémorise **R0**, autrement dit elle n'applique aucune correction de rayon.
- Sélectionner l'avance **FMAX**
- La CN applique l'avance rapide **FMAX**.
- Au besoin, programmer la fonction auxiliaire **M**, par ex. **M3**, et activer la broche

Confirmer

- Sélectionner **Confirmer**
- La commande numérique quitte la séquence CN.

**17 L Z+250 R0 FMAX M3**

#### **Effectuer un prépositionnement dans le plan d'usinage**

Un positionnement dans le plan d'usinage s'effectue comme suit :

Sélectionner la fonction de contournage **L**

 $\overline{\phantom{a}}^{\circ}$  $\mathbf{x}$ 

 $\bar{\mathsf{Y}}$ 

- Sélectionner **X**
- Saisir une valeur, par ex. **+50**
- Sélectionner **Y**
	- Saisir une valeur, par ex. **+50**
	- Sélectionner l'avance **FMAX**

Confirmer

- Sélectionner **Confirmer**
- La commande numérique quitte la séquence CN.

**18 L X+50 Y+50 FMAX**

## **Définir un cycle**

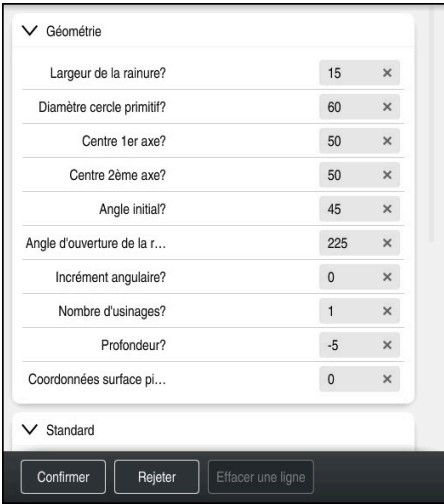

Colonne **Formulaire**, avec les options de saisie du cycle

La rainure arrondie se définit comme suit :

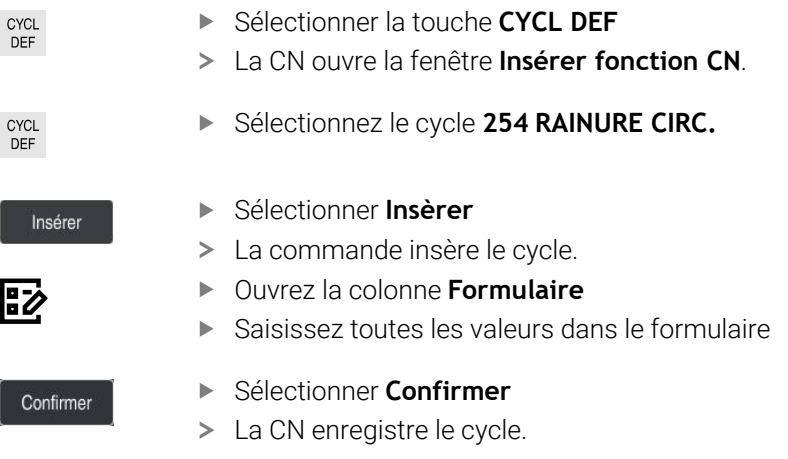

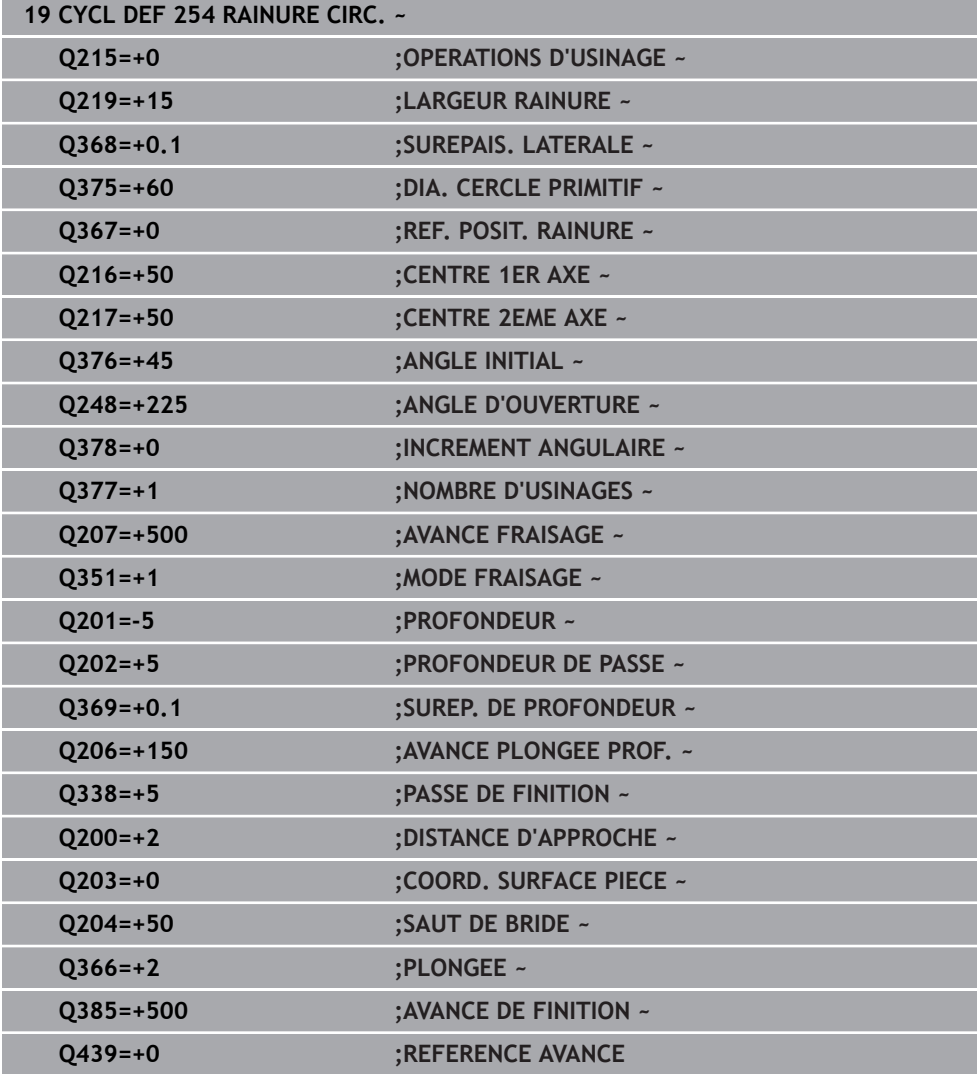

# **Appeler le cycle**

Le cycle s'appelle comme suit :

Sélectionner **CYCL CALL** CYCL<br>CALL

#### **20 CYCL CALL**

#### **Amener l'outil à une position de sécurité et quitter le programme CN**

Pour amener l'outil à une position de sécurité, procédez comme suit :

Sélectionner la fonction de contournage **L**

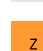

- Sélectionner **Z**
- Saisir une valeur, par ex. **250**
- ▶ Sélectionner la correction du rayon de l'outil RO
- Sélectionner l'avance **FMAX**
- Entrer la fonction auxiliaire **M**, par ex. **M30**, pour la fin du programme

Confirmer

- Sélectionner **Confirmer**
- La commande numérique quitte la séquence CN et le programme CN.

# **Informations détaillées**

**21 L Z+250 R0 FMAX M30**

Cycles d'usinage

**[Informations complémentaires :](#page-492-0)** "Cycles d'usinage", Page 493

Appeler le cycle **[Informations complémentaires :](#page-498-0)** "Appeler les cycles", Page 499

## **4.3.10 Configurer l'interface de la CN pour la simulation**

En mode **Edition de pgm**, vous avez aussi la possibilité de tester les programmes CN à l'aide de graphiques. La CN simule le programme CN qui est actif dans la zone de travail **Programme**.

Pour simuler le programme CN, vous devez d'abord ouvrir la zone de travail **Simulation**.

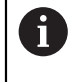

i

Pour la simulation, vous pouvez fermer la colonne **Formulaire** afin d'agrandir la vue du programme CN et de la zone de travail **Simulation**.

#### **Ouvrir la zone de travail Simulation**

Pour pouvoir ouvrir d'autres zones de travail en mode **Edition de pgm**, il faut qu'un programme CN soit ouvert.

Vous ouvrez la zone de travail **Simulation** comme suit :

- Sélectionner **Zones de travail** dans la barre d'applications
- Sélectionner **Simulation**
- La CN affiche en plus la zone de travail **Simulation**.

Vous pouvez également ouvrir la zone de travail **Simulation** en appuyant sur la touche de mode de fonctionnement **Test de programme**.

#### **Configurer la zone de travail Simulation**

Vous pouvez simuler le programme CN sans effectuer de paramétrages spéciaux. Afin de pouvoir suivre la simulation, il est cependant recommandé d'adapter sa vitesse.

La vitesse de la simulation s'adapte comme suit :

- Sélectionner un facteur à l'aide du curseur, par exemple **5,0\***
- La CN exécute la simulation qui suit avec l'avance programmée multipliée par 5.

Si vous utilisez des tableaux différents, par exemple des tableaux d'outils, pour l'exécution du programme et pour la simulation, vous pouvez définir ces tableaux dans la zone de travail **Simulation**.

#### **Informations détaillées**

Zone de travail **Simulation Informations complémentaires :** ["Zone de travail Simulation", Page 1605](#page-1604-0)

# **4.3.11 Simuler un programme CN**

Vous testez le programme CN dans la zone de travail **Simulation**.

# **Lancer la simulation**

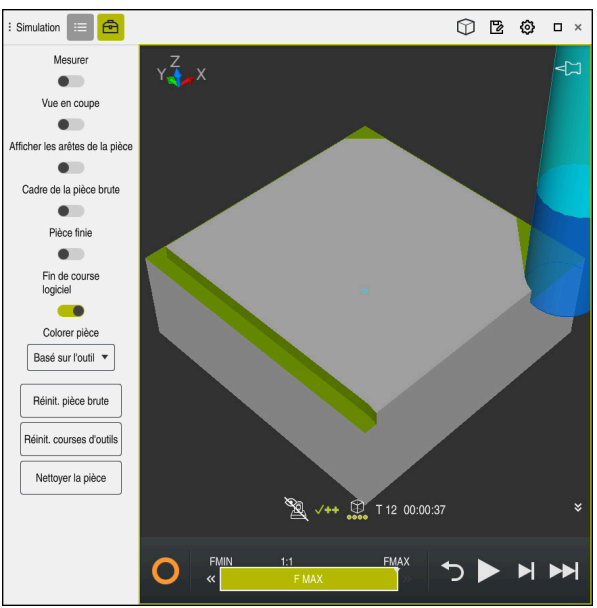

Zone de travail **Simulation** dans le mode **Edition de pgm**

Vous lancez la simulation comme suit :

- Sélectionner **Démarrage**
	- La CN demande éventuellement si le fichier doit être sauvegardé.

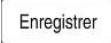

- Sélectionnez **Enregistrer**
- > La CN lance la simulation.
- La commande affiche l'état de la simulation à l'aide de **CN en fonctionnement**.

# **Définition**

**CN en fonctionnement** (CN en service):

Avec le symbole **CN en fonctionnement**, la CN affiche l'état actuel de la simulation dans la barre d'action et dans l'onglet du programme CN.

- Blanc: pas d'ordre de déplacement
- Vert : exécution de programme active, déplacement des axes
- Orange : programme CN interrompu
- Rouge : programme CN arrêté

## **Informations détaillées**

Zone de travail **Simulation**

**Informations complémentaires :** ["Zone de travail Simulation", Page 1605](#page-1604-0)

# **4.4 Configurer l'outil**

畐

## **4.4.1 Sélectionner le mode Tableaux**

La configuration des outils s'effectue en mode **Tableaux**.

Vous sélectionnez le mode **Tableaux** comme suit :

- Sélectionner le mode **Tableaux**
	- La CN affiche le mode **Tableaux**.

#### **Informations détaillées**

Mode **Tableaux**

**Informations complémentaires :** ["Mode de fonctionnement Tableaux",](#page-2067-0) [Page 2068](#page-2067-0)

## **4.4.2 Configurer l'interface de la CN**

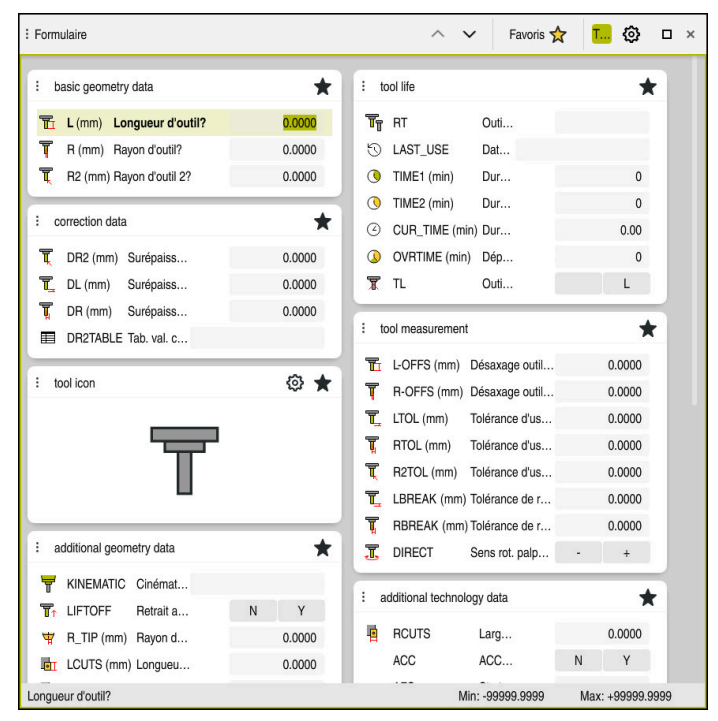

Zone de travail **Formulaire** en mode **Tableaux**

En mode **Tableaux**, vous ouvrez et éditez les différents tableaux de la CN soit dans la zone de travail **Tableau**, soit dans la zone de travail **Formulaire**.

Les premières étapes décrivent la procédure avec la zone de travail **Formulaire** ouverte.

Vous ouvrez la zone de travail **Formulaire** comme suit :

- Sélectionner **Zones de travail** dans la barre d'applications
- Sélectionner **Formulaire**

i

La CN ouvre la zone de travail **Formulaire**.

#### **Informations détaillées**

- Zone de travail **Formulaire Informations complémentaires :** ["Zone de travail Formulaire pour les tableaux",](#page-2077-0) [Page 2078](#page-2077-0)
- Zone de travail **Tableau Informations complémentaires :** ["Zone de travail Tableau", Page 2071](#page-2070-0)

## **4.4.3 Préparer et étalonner les outils**

Vous préparez les outils comme suit :

- Installer les outils requis dans leur porte-outil.
- Étalonner les outils
- Noter la longueur et le rayon ou les transmettre directement à la CN

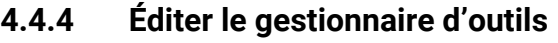

| 這<br>$\alpha$<br>: Tableau                         | Filtre: all tools > all tool types > D12 | < > 100% Q<br>Ø | $\Box$<br>$\times$       |                |
|----------------------------------------------------|------------------------------------------|-----------------|--------------------------|----------------|
| ø<br>all tools<br><b>ZZD</b><br>tools in magazines | $\mathsf T$                              | P               | <b>NAME</b>              |                |
| all tool types                                     | ▲<br>6                                   | 1.6             | <b>MILL D12 ROUGH</b>    |                |
| milling tools                                      | 26                                       | 1.26            | MILL_D12_FINISH          | Ø              |
| drilling tools                                     | 55                                       | 1.55            | FACE_MILL_D125           | $\frac{1}{2}$  |
| tapping tools<br>雕<br>threadmilling tools          | 105                                      |                 | TORUS_MILL_D12_1         | $h_{\bullet}$  |
| $\overline{\circ}$<br>turning tools                | 106                                      |                 | TORUS_MILL_D12_15        | $b -$          |
| touchprobes                                        | 107                                      |                 | TORUS_MILL_D12_2         | 2.             |
| dressing tools<br>grinding tools                   | 108                                      |                 | TORUS_MILL_D12_3         | $h_{\bullet}$  |
| undefined tools                                    | 109                                      |                 | TORUS_MILL_D12_4         | $h_{\bullet}$  |
| Tous                                               | 158                                      |                 | BALL_MILL_D12            | 65             |
| 靣<br>D <sub>12</sub><br>面<br>0<br><b>MILL</b>      | 173                                      |                 | NC_DEBURRING_D12         | <b>GB</b>      |
|                                                    | 188                                      |                 | SIDE_MILLING_CUTTER_D125 | $\frac{1}{10}$ |
|                                                    | 204                                      |                 | NC_SPOT_DRILL_D12        | Ø              |
|                                                    | 233                                      |                 | DRILL_D12                | Ø              |
|                                                    |                                          |                 |                          |                |
|                                                    |                                          |                 |                          |                |
|                                                    | Nom d'outil?                             |                 | Largeur texte 32         |                |

Application **Gestion des outils** dans la zone de travail **Tableau**

Vous enregistrez dans le gestionnaire d'outils les données des outils, comme la longueur et le rayon, ainsi que des informations qui leur sont spécifiques.

La CN affiche dans le gestionnaire d'outils les données des outils, quel que soit leur type. Dans la zone de travail **Formulaire**, la CN n'affiche que les données d'outil qui sont utiles pour le type d'outil actuel.

Vous saisissez les données d'outils dans le gestionnaire d'outils comme suit :

- Sélectionner **Gestion des outils**
- La CN affiche l'application **Gestion des outils**.
- Ouvrir la zone de travail **Formulaire**
- Editer Activez **Editer**  $\bullet$ 
	- Sélectionner le numéro d'outil de votre choix, par exemple **16**
	- La CN affiche dans le formulaire les données de l'outil sélectionné.
	- Saisir les données d'outil requises dans le formulaire, par exemple la longueur **L** et le rayon **R**

#### **Informations détaillées**

Mode **Tableaux**

**Informations complémentaires :** ["Mode de fonctionnement Tableaux",](#page-2067-0) [Page 2068](#page-2067-0)

- Zone de travail **Formulaire Informations complémentaires :** ["Zone de travail Formulaire pour les tableaux",](#page-2077-0) [Page 2078](#page-2077-0)
- Gestionnaire d'outils **[Informations complémentaires :](#page-308-0)** "Gestion des outils ", Page 309
- Types d'outils **[Informations complémentaires :](#page-291-0)** "Types d'outils", Page 292

# **4.4.5 Editer le tableau d'emplacements**

Consultez le manuel de votre machine ! 0 L'accès au tableau d'emplacements **tool\_p.tch** est fonction de la machine.

| 挂<br>$\alpha$<br>: Tableau                                                                                 | Filtre: main magazine |                | <> 100% Q @    |                  | $\Box$ $\times$ |   |
|----------------------------------------------------------------------------------------------------|-----------------------|----------------|----------------|------------------|-----------------|---|
| 88<br>all pockets                                                                                          | TNC:\table\tool_p.tch |                |                |                  |                 |   |
| ₿<br>spindle                                                                                               | P                     | T              | <b>NAME</b>    |                  | ST              | F |
| >Č <main magazine<="" td=""><td>1.1</td><td>1</td><td>MILL_D2_ROUGH</td><td></td><td></td><td></td></main> | 1.1                   | 1              | MILL_D2_ROUGH  |                  |                 |   |
| □<br>empty pockets                                                                                         | 1.2                   | $\sqrt{2}$     | MILL_D4_ROUGH  |                  |                 |   |
| occupied pockets                                                                                           | 1.3                   | 3              | MILL_D6_ROUGH  |                  |                 |   |
|                                                                                                    | 1.4                   | $\overline{4}$ | MILL_D8_ROUGH  |                  |                 |   |
|                                                                                                    | 1.5                   | 5              | MILL D10 ROUGH |                  |                 |   |
|                                                                                                    | 1.6                   | 6              | MILL_D12_ROUGH |                  |                 |   |
|                                                                                                    | 1.7                   | $\overline{7}$ | MILL_D14_ROUGH |                  |                 |   |
|                                                                                                    | 1.8                   | 8              | MILL_D16_ROUGH |                  |                 |   |
|                                                                                                    | 1.9                   | 9              | MILL_D18_ROUGH |                  |                 |   |
|                                                                                                    | 1.10                  | 10             | MILL_D20_ROUGH |                  |                 |   |
|                                                                                                    | 1.11                  | 11             | MILL_D22_ROUGH |                  |                 |   |
|                                                                                                    | 1.12                  | 12             | MILL_D24_ROUGH |                  |                 |   |
|                                                                                                    | 1.13                  | 13             | MILL_D26_ROUGH |                  |                 |   |
|                                                                                                    | 1.14                  | 14             | MILL_D28_ROUGH |                  |                 |   |
|                                                                                                    | 1.15                  | 15             | MILL D30 ROUGH |                  |                 |   |
|                                                                                                    | Nom d'outil?          |                |                | Largeur texte 32 |                 |   |

Application **Tableau empl.** dans la zone de travail **Tableau**

La CN affecte à chaque outil du tableau d'outils un emplacement dans le magasin d'outils. Cette affectation, ainsi que l'état de chargement des différents outils, sont décrits dans le tableau d'emplacements.

Pour accéder au tableau d'emplacements, il existe les possibilités suivantes :

- Fonction du constructeur de la machine
- Gestionnaire d'outils d'un fournisseur tiers
- Accès manuel à la CN

Vous saisissez les données dans le tableau d'emplacements comme suit :

- Sélectionner **Tableau empl.**
- La CN affiche l'application **Tableau empl.**.
- Ouvrir la zone de travail **Formulaire**
- Editer Activer **Editer**  $\bullet$ 
	- Sélectionner le numéro d'emplacement de votre choix
	- Définir un numéro d'outil
	- Renseigner au besoin des données d'outil supplémentaires, par exemple un emplacement réservé

## **Informations détaillées**

■ Tableau d'emplacements

**Informations complémentaires :** ["Tableau d'emplacements tool\\_p.tch",](#page-2114-0) [Page 2115](#page-2114-0)

# **4.5 Dégauchir une pièce**

## **4.5.1 Sélectionner le mode de fonctionnement**

Vous dégauchissez les pièces en mode **Manuel**.

Vous sélectionnez le mode **Manuel** comme suit :

- Sélectionner le mode **Manuel**
	- La CN affiche le mode **Manuel**.

#### **Informations détaillées**

#### Mode **Manuel**

**Informations complémentaires :** ["Vue d'ensemble des modes de fonc](#page-112-0)[tionnement", Page 113](#page-112-0)

## **4.5.2 Fixer la pièce**

لرسها

Fixez la pièce sur la table de la machine au moyen d'un dispositif de serrage.

## **4.5.3 Initialiser le point d'origine avec un palpeur de pièces**

#### **Mettre en place un palpeur de pièces**

Un palpeur de pièces vous permet, à l'aide de la CN, de dégauchir la pièce et d'initialiser son point d'origine.

Vous mettez en place le palpeur de pièces comme suit :

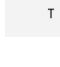

- Sélectionner **T**
- Saisir le numéro d'outil du palpeur de pièces, par exemple **600**

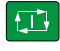

- Appuyer sur la touche **Start CN**
- La CN met en place le palpeur de pièces.

## **Initialiser le point d'origine de la pièce**

Vous initialisez le point d'origine de la pièce comme suit :

- Sélectionner l'application **Paramètres**
- Sélectionnez **Point d'intersection (P)** > La CN ouvre le cycle de palpage. Positionner le palpeur manuellement à proximité du premier point à palper sur la première arête de la pièce Dans la zone **Sélectionner le sens de palpage**, sélectionnez le sens de palpage, par exemple **Y+** ▶ Appuyer sur la touche **Start CN**  $\Box$ La CN déplace le palpeur dans le sens de palpage jusqu'à l'arête de la pièce et revient ensuite à son point de départ. Positionner le palpeur manuellement à proximité du deuxième point à palper sur la première arête de la pièce  $\boxed{1}$ Appuyer sur la touche **Start CN** La CN amène le palpeur dans le sens de palpage jusqu'à l'arête de la pièce et revient ensuite à son point de départ. Positionner le palpeur manuellement à proximité du premier point à palper sur la deuxième arête de la pièce Dans la zone **Sélectionner le sens de palpage**, sélectionner le sens de palpage, par exemple **X+** Appuyer sur la touche **Start CN**  $\Box$ La CN amène le palpeur dans le sens de palpage jusqu'à l'arête de la pièce et revient ensuite à son point de départ. Positionner manuellement le palpeur à proximité du deuxième point à palper sur la deuxième arête de la pièce Appuyer sur la touche **Start CN**  $\blacktriangleright$  $\square$ La CN déplace le palpeur dans le sens de palpage jusqu'à l'arête de la pièce et revient ensuite à son point de départ. La commande affiche les coordonnées du point d'angle calculé dans la zone **Résultat de la mesure**. Sélectionnez **Corriger le point d'origine actif** Corriger le point d'origine actif La CN prend en compte les résultats calculés comme point d'origine de la pièce. La commande marque la ligne avec un symbole de point d'origine.
	- Sélectionnez **Quitter le palpage**
	- > La CN ferme le cycle de palpage.

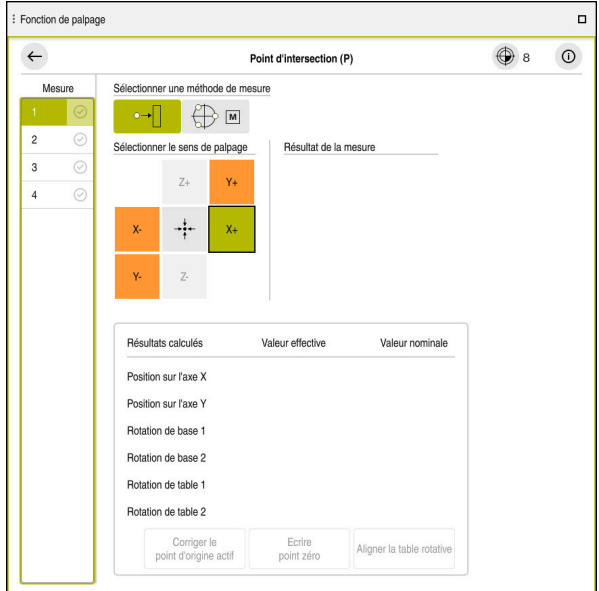

Zone de travail **Fonction de palpage** avec fonction de palpage manuelle ouverte

#### **Informations détaillées**

- Zone de travail **Fonction de palpage Informations complémentaires :** ["Fonctions de palpage en mode Manuel",](#page-1626-0) [Page 1627](#page-1626-0)
- Points d'origine de la machine **Informations complémentaires :** ["Points d'origine dans la machine", Page 216](#page-215-0)
- Changement d'outil dans l'application **Mode Manuel Informations complémentaires :** ["Application Mode Manuel", Page 208](#page-207-0)

# **4.6 Usiner une pièce**

 $\Rightarrow$ 

# **4.6.1 Sélectionner le mode de fonctionnement**

Vous usinez les pièces en mode **Exécution de pgm**.

Vous sélectionnez le mode **Exécution de pgm** comme suit :

- Sélectionner le mode **Exécution de pgm**
	- La CN affiche le mode **Exécution de pgm** et le programme CN qui a été exécuté en dernier.

## **Informations détaillées**

Mode **Exécution de pgm Informations complémentaires :** ["Mode Exécution de pgm", Page 2038](#page-2037-0)

# **4.6.2 Ouvrir un programme CN**

Vous ouvrez un programme CN comme suit :

- Sélectionner **Ouvrir Fichier**
	- La CN affiche la zone de travail **Ouvrir fichier**.

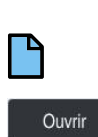

- Sélectionnez **Ouvrir**
- > La CN ouvre le programme CN.

Sélectionner un programme CN

## **Informations détaillées**

Zone de travail **Ouvrir fichier Informations complémentaires :** ["Zone de travail Ouvrir fichier", Page 1203](#page-1202-0)

# **4.6.3 Lancer un programme CN**

Vous lancez un programme CN comme suit :

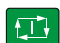

- Appuyer sur la touche **Start CN**
- > La CN exécute le programme CN actif.

# **4.7 Mettre la machine hors tension**

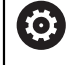

Consultez le manuel de votre machine !

La mise hors tension est une fonction qui dépend de la machine.

# *REMARQUE*

#### **Attention, risque de perte de données possibles !**

La commande doit être mise à l'arrêt afin que les processus en cours soient clôturés et que les données soient sauvegardées. Un actionnement de l'interrupteur principal pour mettre instantanément la commande hors tension peut se solder par une perte de données, quel que soit l'état de la commande.

- $\triangleright$  Toujours mettre la commande hors tension
- N'actionner l'interrupteur principal qu'après en avoir été avisé par un message affiché à l'écran

Pour mettre la machine hors tension, procédez comme suit :

心

Sélectionner le mode **Départ**

Mettre hors service

- Sélectionnez **Mettre hors service**
- La CN ouvre la fenêtre **Mettre hors service**.

Mettre hors service

- Sélectionner **Mettre hors service**
- > Si des modifications n'ont pas été enregistrées dans les programmes CN ou les contours, la commande affiche la fenêtre **Fermer le programme**.
- ► Le cas échéant, enregistrez les programmes CN et les contours non sauvegardés avec **Enregistrer** ou **Enregistrer sous**
- > La CN se met à l'arrêt.
- Lorsque la mise à l'arrêt est terminée, la commande affiche le texte **Maintenant, vous pouvez mettre hors-service.**
- Utilisez l'interrupteur principal de la machine pour la mettre hors tension

**5**

# **Affichages d'état**

# **5.1 Vue d'ensemble**

La CN affiche l'état ou les valeurs des différentes fonctions dans l'affichage d'état. La CN propose les affichages d'état suivants :

Affichage de l'état général et affichage des positions dans la zone de travail **Positions**

**Informations complémentaires :** ["Zone de travail Positions", Page 169](#page-168-0)

Vue d'ensemble de l'état dans la barre TNC

**Informations complémentaires :** [" Vue d'ensemble de l'état de la barre TNC",](#page-174-0) [Page 175](#page-174-0)

Affichages d'état supplémentaires pour des zones spécifiques de la zone de travail **Etat**

**[Informations complémentaires :](#page-176-0)** "Zone de travail Etat", Page 177

Affichages d'état supplémentaires en mode **Edition de pgm** dans la zone de travail **Etat de simulation**, basés sur l'état d'usinage de la pièce simulée **Informations complémentaires :** ["Zone de travail Etat de simulation", Page 192](#page-191-0)

# <span id="page-168-0"></span>**5.2 Zone de travail Positions**

#### **Application**

L'affichage d'état général dans la zone de travail **Positions** donne des informations sur l'état des différentes fonctions de la CN et sur la position actuelle des axes.

#### **Description fonctionnelle**

| : Positions                            |                      |                 | Pos. nominale (NOM) ▼<br>$\Box$ $\times$ |                |  |  |
|----------------------------------------|----------------------|-----------------|------------------------------------------|----------------|--|--|
| உ<br><b>⊕</b> 12: CLIMBING-PLATE   (*) |                      |                 |                                          |                |  |  |
| Ŕ<br>◎                                 | $\circ$ S1           |                 |                                          |                |  |  |
| Τ                                      | 8 Z $\mathscr{C}$    | MILL_D16_ROUGH  |                                          |                |  |  |
| F                                      | 0 <sub>mm</sub>      | <b>WW 100%</b>  | w                                        | 100%           |  |  |
| S                                      | 12000 $\frac{tr}{m}$ | $\bigcirc$ 100% | $\sqrt{MS}$                              | M <sub>5</sub> |  |  |
| X                                      |                      | 12.000          |                                          |                |  |  |
| Ÿ.                                     |                      | $-3.000$        |                                          |                |  |  |
| $\overline{z}$                         |                      | 40.000          |                                          |                |  |  |
| A                                      |                      | 0.000           |                                          |                |  |  |
| ${\bf C}$                              |                      | 0.000           |                                          |                |  |  |
| m                                      | ?                    | 0.000           |                                          |                |  |  |
| S <sub>1</sub>                         |                      | 20.000          |                                          |                |  |  |

Zone de travail **Positions** avec affichage d'état général

Vous ouvrez la zone de travail **Positions** dans les modes suivants :

- **Manuel**
- **Exécution de pgm**

**Informations complémentaires :** ["Vue d'ensemble des modes de fonctionnement",](#page-112-0) [Page 113](#page-112-0)

La zone de travail **Positions** contient les informations suivantes :

- Symboles des fonctions actives et inactives, par exemple contrôle anticollision dynamique DCM (option #40)
- Outil actif
- Valeurs technologiques
- Position du potentiomètre de broche et du potentiomètre d'avance
- Fonctions auxiliaires actives pour la broche
- Valeurs des axes et états, par exemple axe non référencé

**Informations complémentaires :** ["État de contrôle des axes", Page 2189](#page-2188-0)

# **Affichage des axes et des positions**

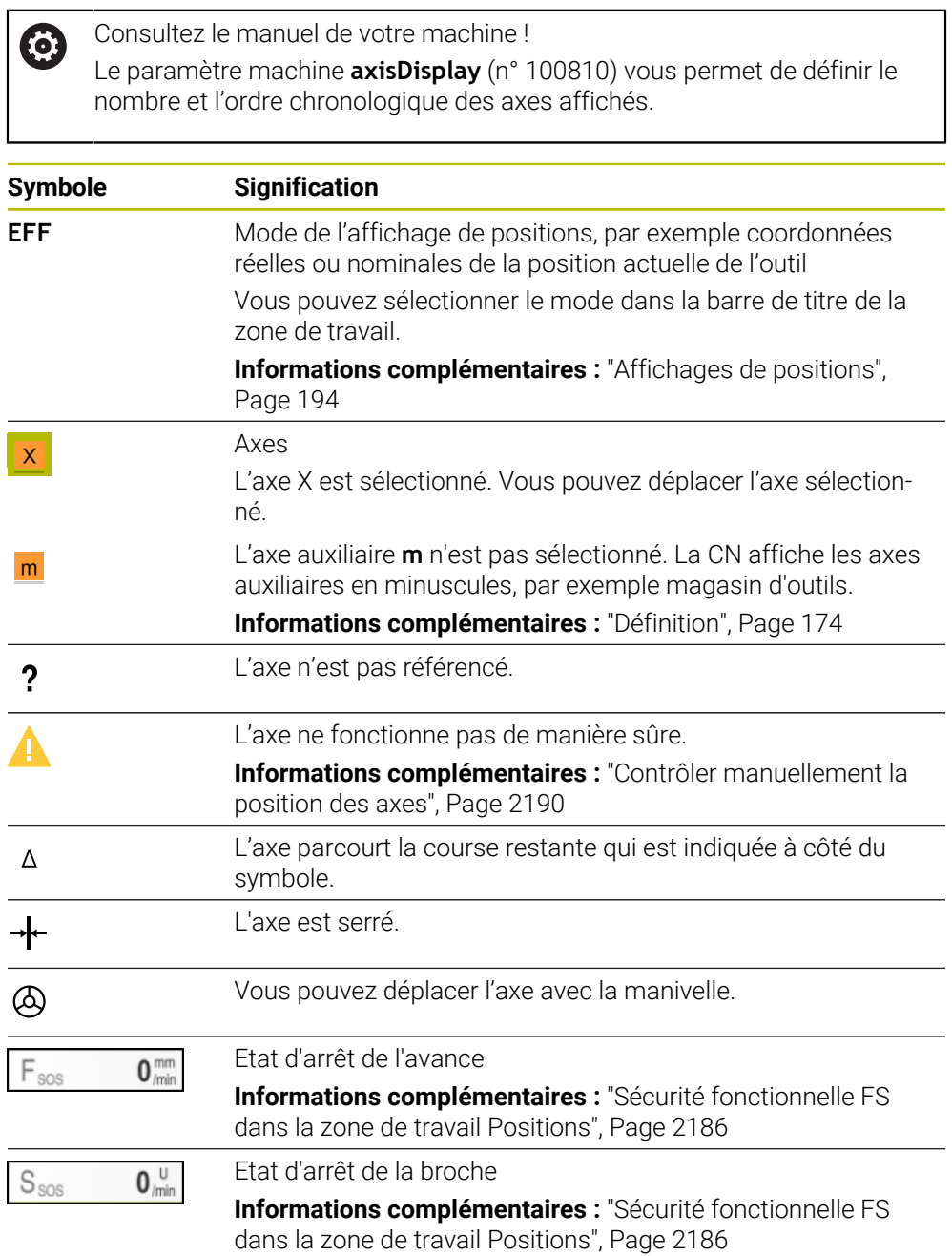

# **Point d'origine et valeurs technologiques**

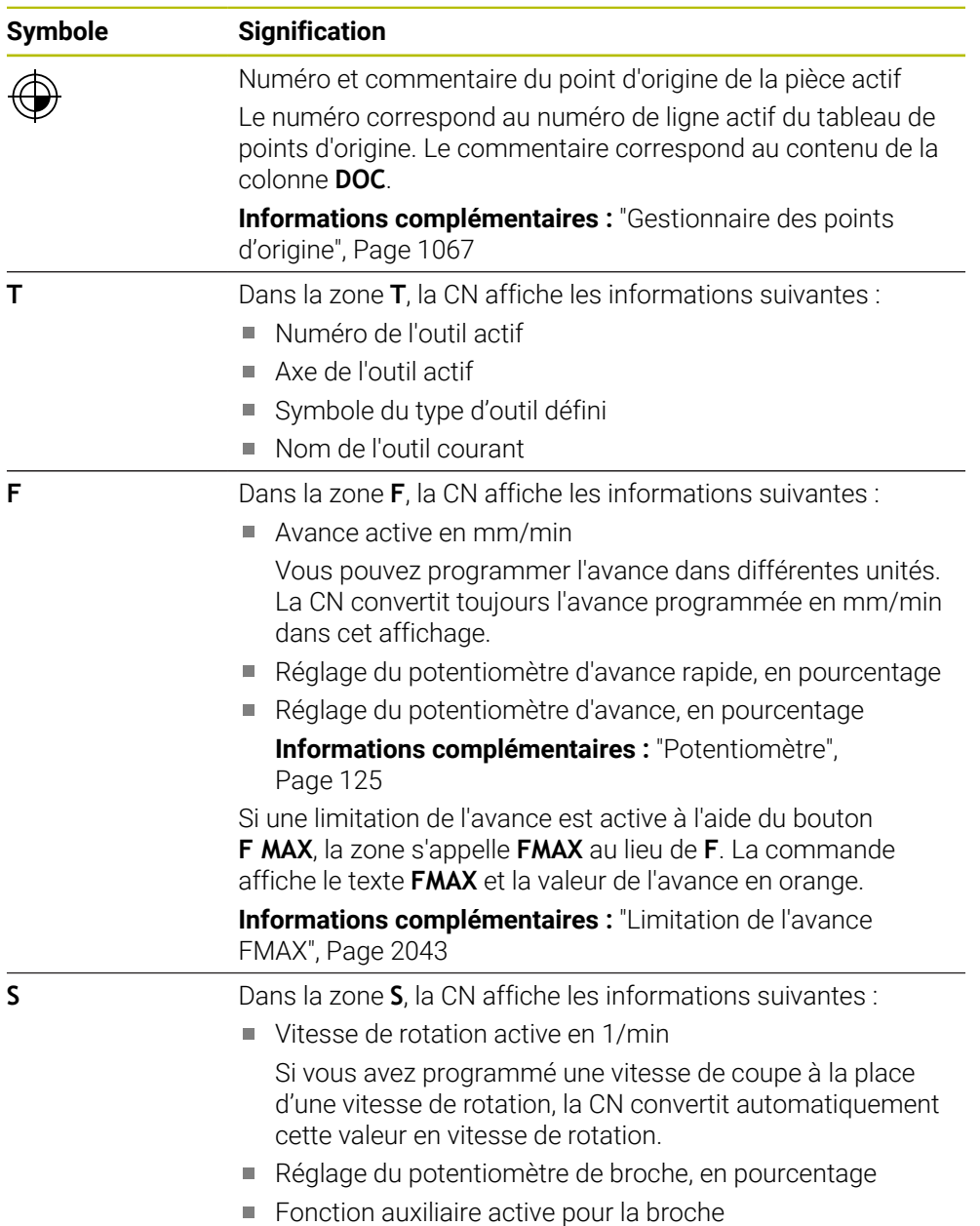

# **Fonctions actives**

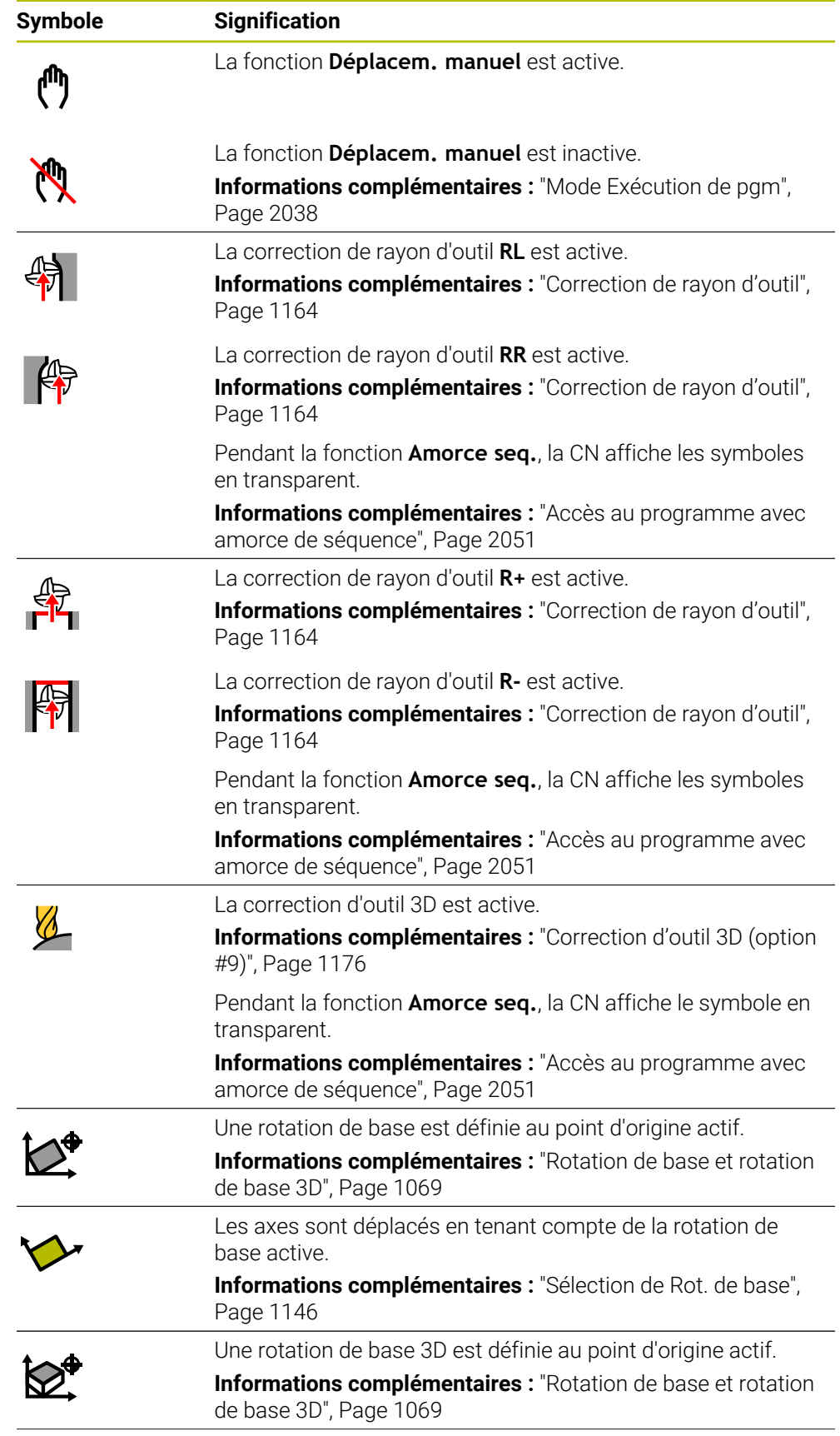

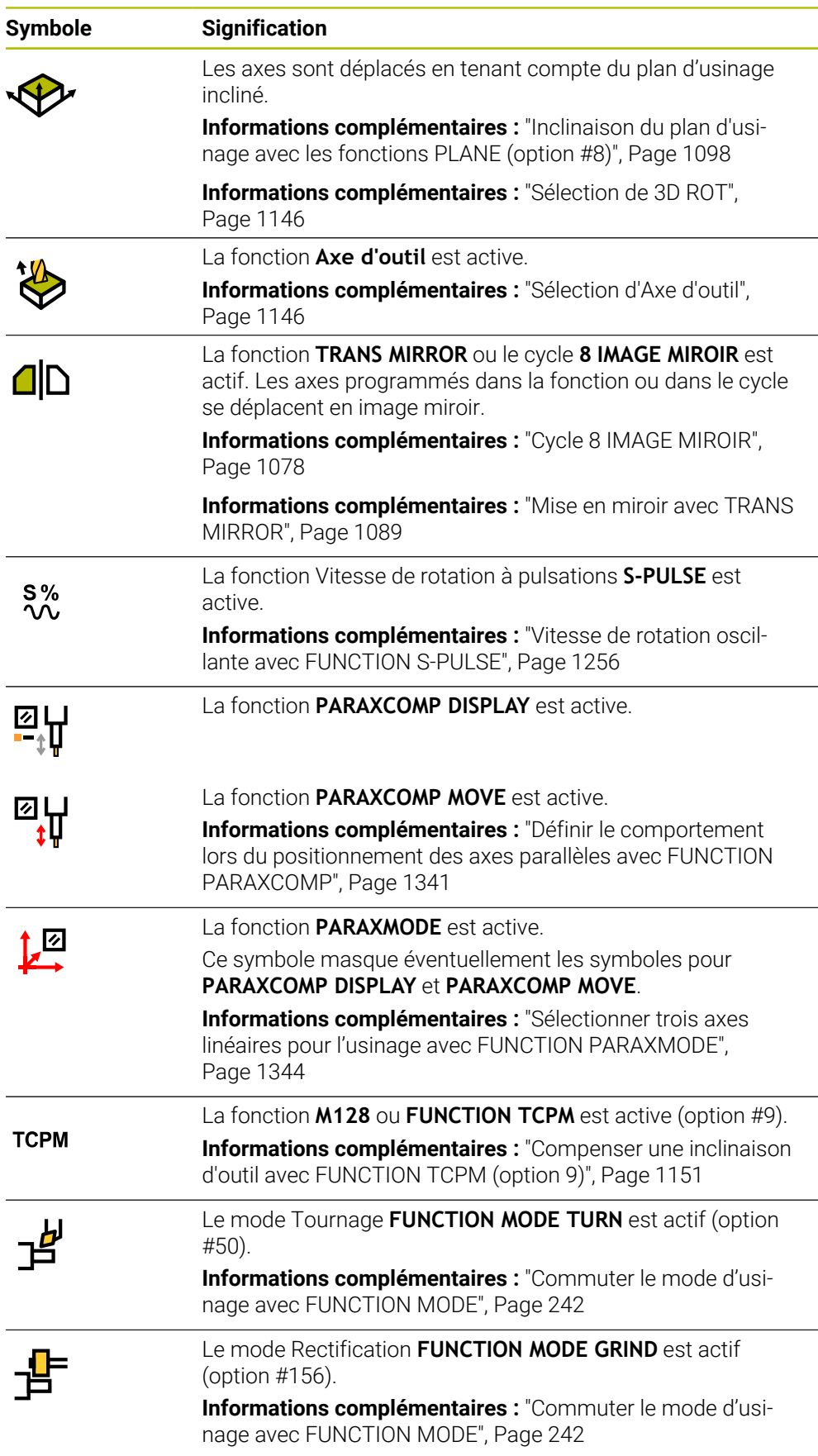

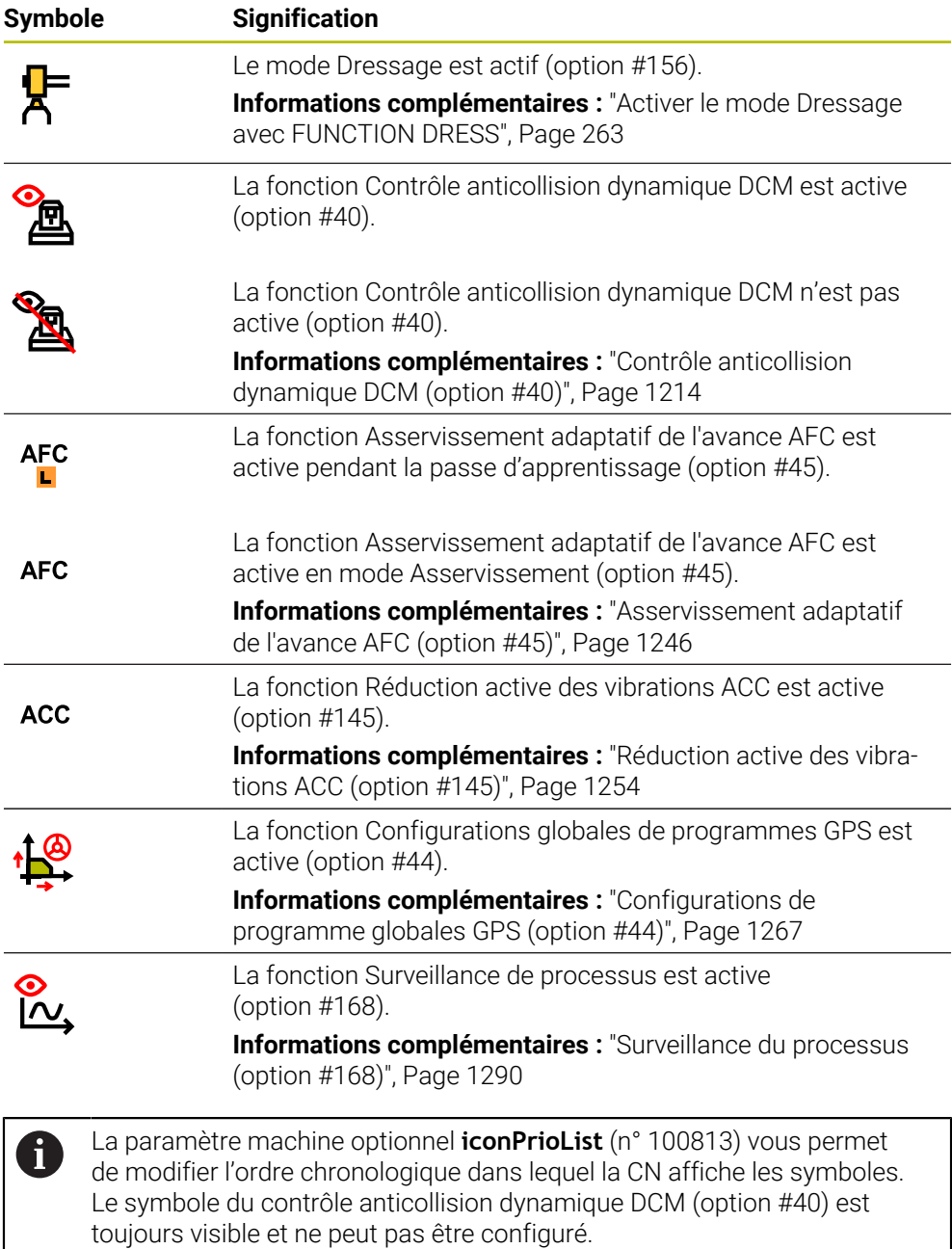

# <span id="page-173-0"></span>**Définition**

## **Axes auxiliaires**

Les axes auxiliaires sont pilotés par le PLC et ne sont pas pris en compte dans la description de la cinématique. Les axes auxiliaires sont entraînés par exemple par un moteur externe, de type hydraulique ou électrique. Le constructeur de la machine peut définir le magasin d'outils comme axe auxiliaire par exemple.

# <span id="page-174-0"></span>**5.3 Vue d'ensemble de l'état de la barre TNC**

#### **Application**

La commande affiche une vue d'ensemble de l'état avec l'état d'exécution dans la barre TNC, les valeurs technologiques actuelles et les positions des axes.

## **Description fonctionnelle**

#### **Généralités**

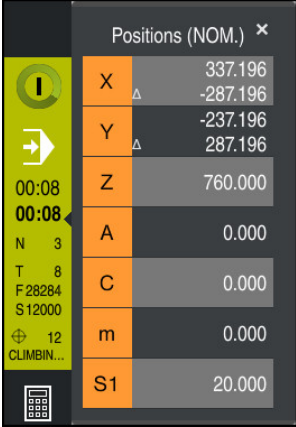

Lorsque vous exécutez un programme CN ou des séquences CN individuelles, la commande affiche les informations suivantes dans la barre TNC :

**CN en fonctionnement** (CN en fonctionnement): État actuel de l'exécution du programme

**[Informations complémentaires :](#page-175-0)** "Définition", Page 176

- Symbole de l'application dans laquelle le programme est exécuté
- Durée d'exécution restante du programme CN
- Durée d'exécution du programme

La commande affiche les durées d'exécution du programme CN au format mm:ss. Dès que la durée d'exécution du programme CN dépasse 59:59, la commande change le format en hh:mm.

j.

La CN affiche la même valeur pour la durée d'exécution du programme que dans l'onglet **PGM** de la zone de travail **Etat**.

Dans la zone de travail **Etat**, la commande affiche la durée d'exécution du programme au format hh:mm:ss.

**Informations complémentaires :** ["Affichage de la durée d'exécution du](#page-192-0) [programme", Page 193](#page-192-0)

- Outil actif
- Avance actuelle
- Vitesse de rotation actuelle de la broche
- Numéro et commentaire du point d'origine de la pièce actif

# **Affichage de positions**

Lorsque vous sélectionnez la zone de l'aperçu d'état, la CN ouvre ou ferme l'affichage indiquant les positions actuelles des axes. La CN utilise le même mode de l'affichage de positions que dans la zone de travail **Positions**, par exemple **Pos. effective (EFF)**.

**Informations complémentaires :** ["Zone de travail Positions", Page 169](#page-168-0)

Si vous sélectionnez la ligne d'un axe, la CN enregistre la valeur actuelle de cette ligne dans le presse-papiers.

Avec la touche **Valider position effective**, ouvrez l'affichage de positions. La commande vous demande la valeur que vous souhaitez reprendre dans le pressepapiers. Pendant la programmation, vous pouvez ainsi reprendre les valeurs directement dans une boîte de dialogue de programmation.

# <span id="page-175-0"></span>**Définition**

**CN en fonctionnement** (CN en fonctionnement):

Avec le symbole **CN en fonctionnement**, la commande numérique affiche dans la barre de la CN l'état d'exécution du programme CN ou de la séquence CN :

- Blanc: pas d'ordre de déplacement
- Vert : exécution de programme active, déplacement des axes
- Orange : programme CN interrompu
- Rouge : programme CN arrêté

**Informations complémentaires :** ["Interrompre, stopper ou arrêter l'exécution du](#page-2043-0) [programme", Page 2044](#page-2043-0)

Lorsque la barre de la CN est ouverte, la commande numérique affiche des informations supplémentaires concernant l'état actuel, par exemple **Actif, avance à zéro**.

# <span id="page-176-0"></span>**5.4 Zone de travail Etat**

#### **Application**

La CN propose l'affichage d'état supplémentaire dans la zone de travail **Etat**. L'affichage d´état supplémentaire indique l'état actuel des fonctions dans différents onglets spécifiques. L'affichage d'état supplémentaire vous permet de mieux surveiller le déroulement du programme CN puisqu'il vous informe en temps réel des fonctions actives et des accès.

## **Description fonctionnelle**

Vous pouvez ouvrir la zone de travail **Etat** dans les modes de fonctionnement suivants :

- **Manuel**
- **Exécution de pgm**

**Informations complémentaires :** ["Vue d'ensemble des modes de fonctionnement",](#page-112-0) [Page 113](#page-112-0)

## **Onglet Favoris**

Vous pouvez composer un affichage d'état individuel pour l'onglet **Favoris** à partir du contenu des autres onglets.

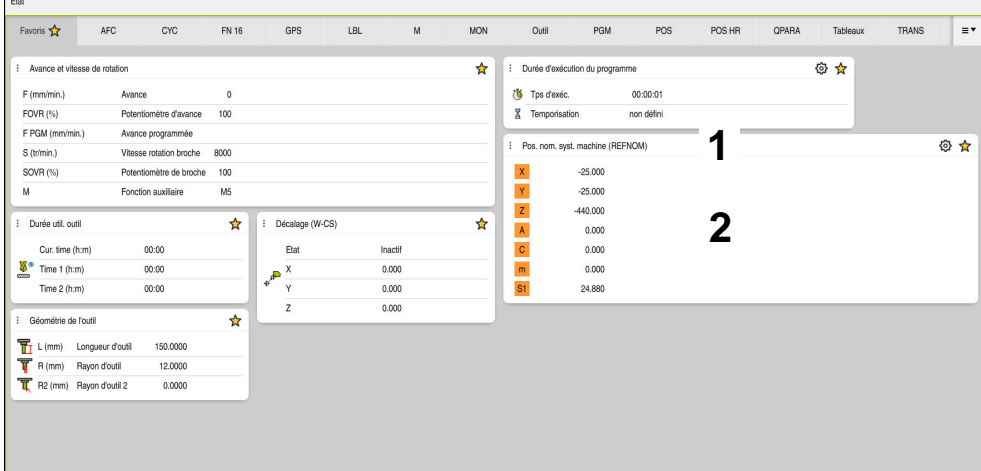

Onglet **Favoris**

- 1 Zone
- 2 Contenu

Chaque zone de l'affichage d'état présente le symbole **Favoris**. Lorsque vous sélectionnez le symbole, la CN ajoute la zone dans l'onglet **Favoris**.

**Informations complémentaires :** ["Symboles de l'interface de la CN", Page 126](#page-125-0)

# **Onglet AFC (option #45)**

Dans l'onglet **AFC**, la CN affiche des informations sur la fonction Asservissement adaptatif de l'avance AFC (option #45).

**Informations complémentaires :** ["Asservissement adaptatif de l'avance AFC \(option](#page-1245-0) [#45\)", Page 1246](#page-1245-0)

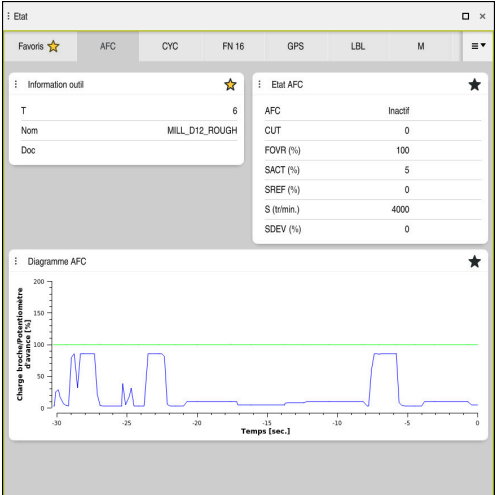

Onglet **AFC**

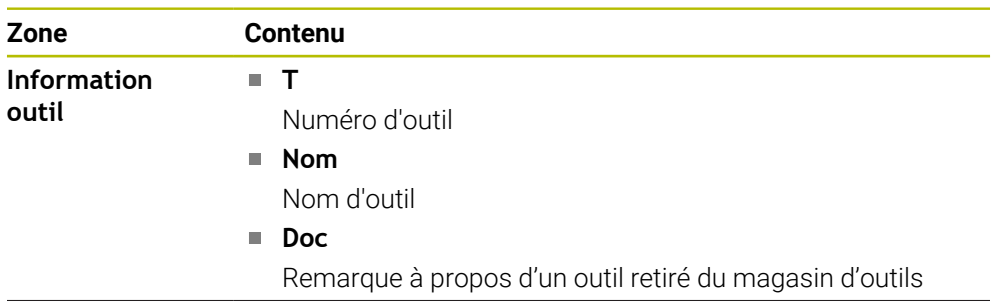

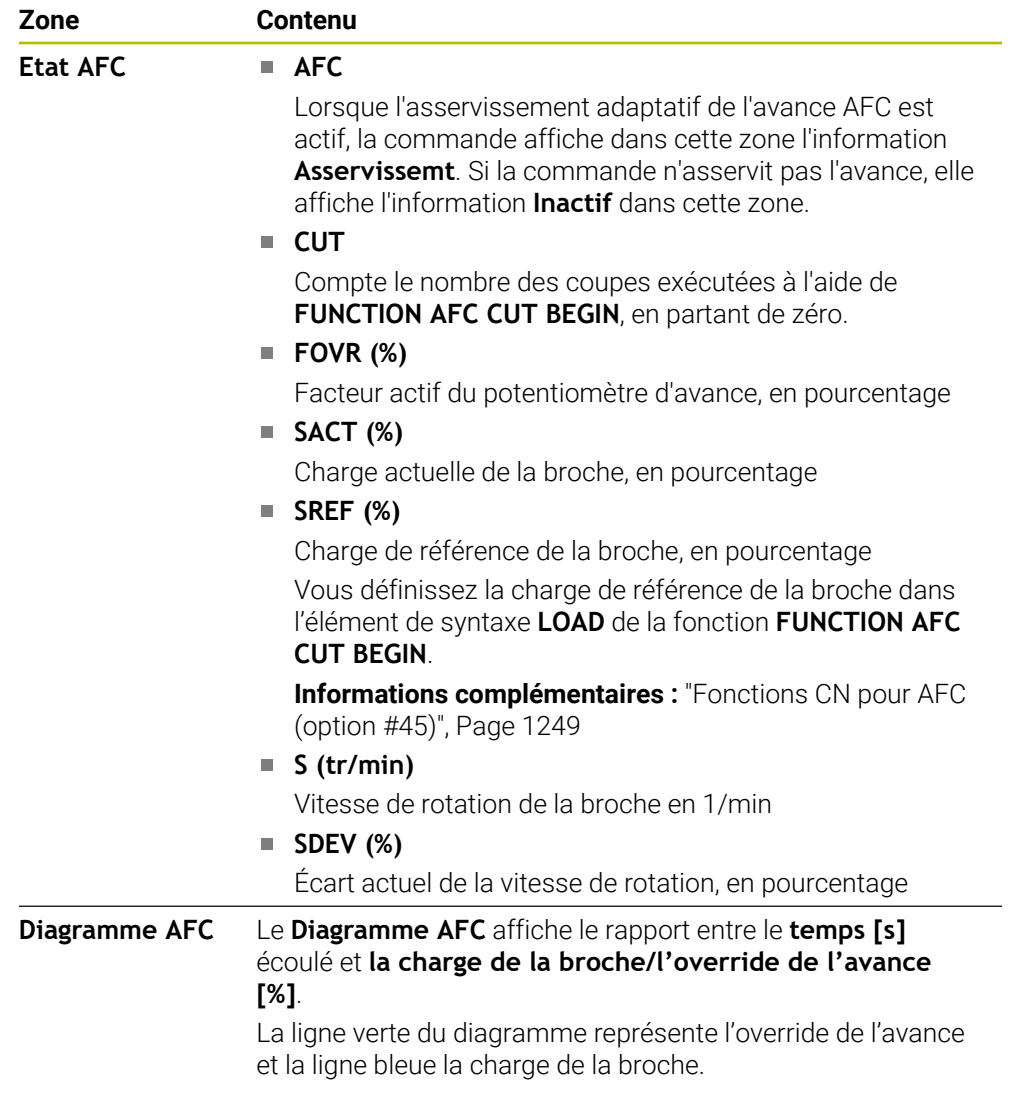

# **Onglet CYC**

Dans l'onglet **CYC**, la CN affiche des informations sur les cycles d'usinage.

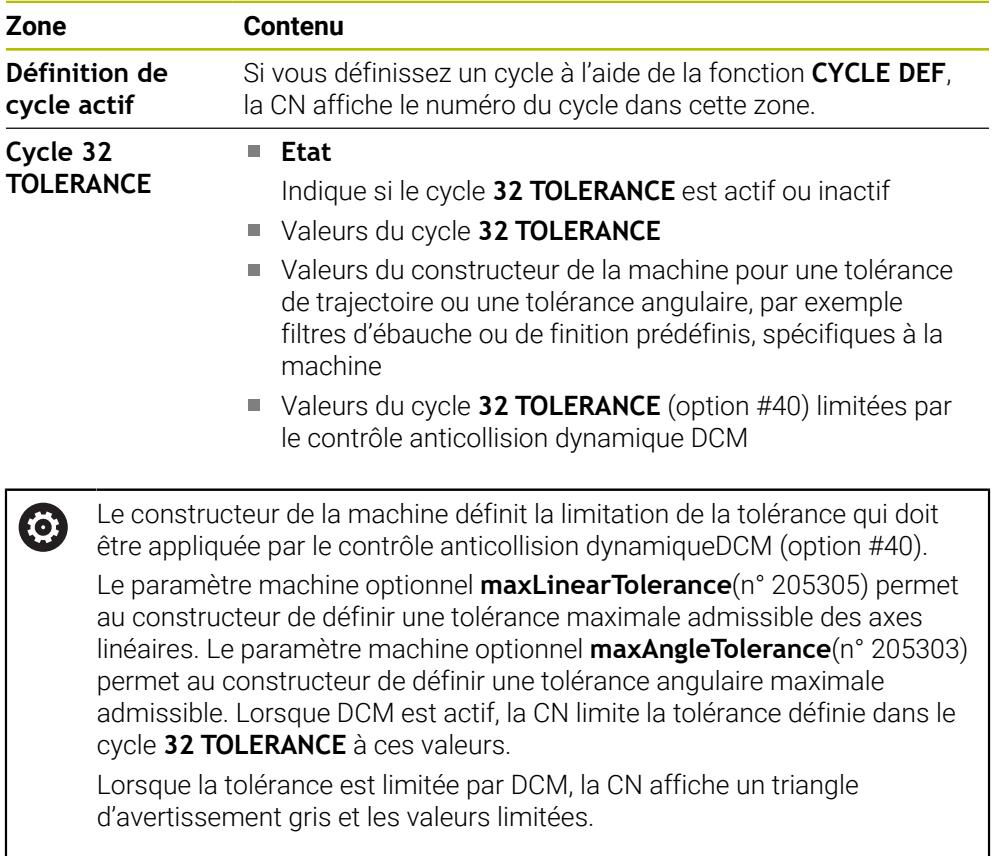

# **Onglet FN16**

Dans l'onglet **FN16**, la CN affiche le contenu d'un fichier restitué à l'aide de **FN 16: F-PRINT**.

**Informations complémentaires :** ["Émettre des textes formatés avec FN 16: F-](#page-1440-0)[PRINT", Page 1441](#page-1440-0)

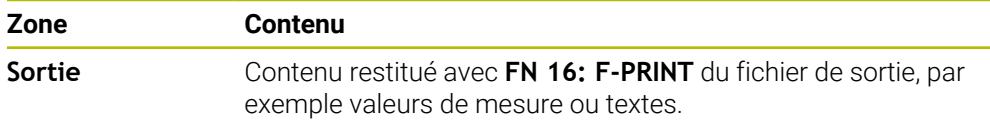
# **Onglet GPS (option #44)**

Dans l'onglet **GPS**, la CN affiche des informations sur les configurations globales des programmes GPS (option #44).

**Informations complémentaires :** ["Configurations de programme globales GPS](#page-1266-0) [\(option #44\)", Page 1267](#page-1266-0)

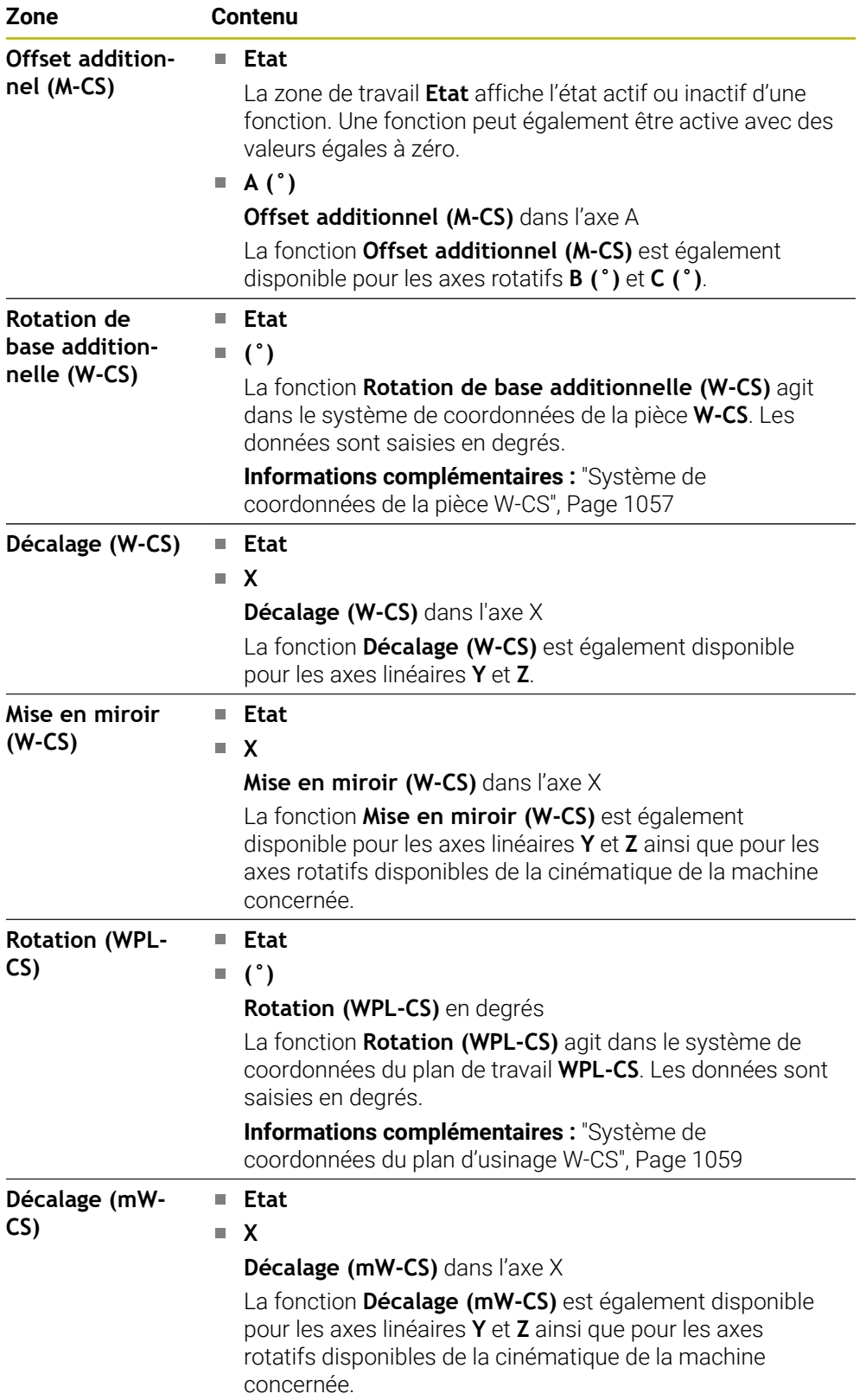

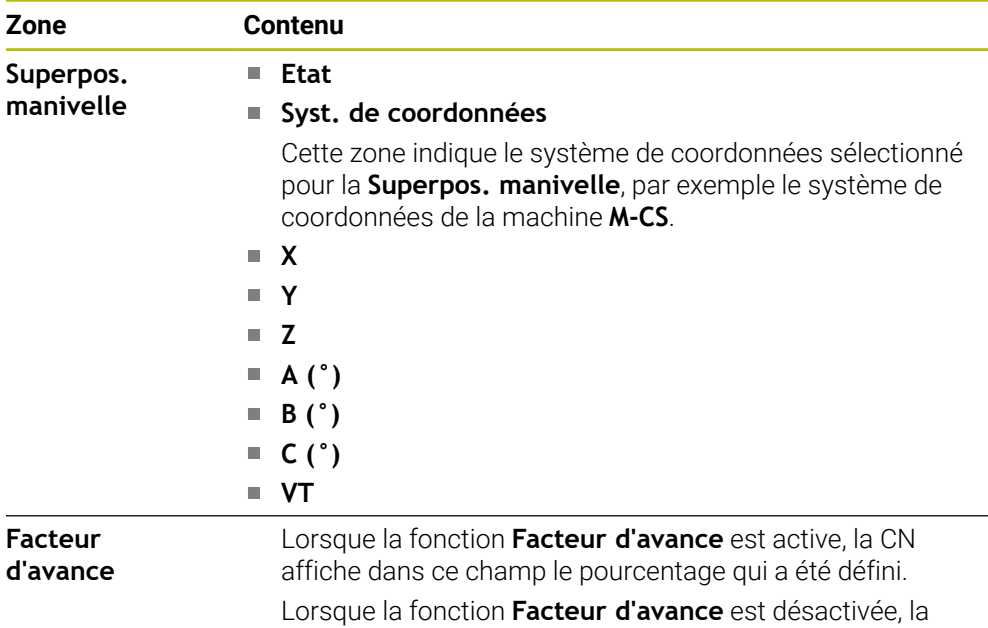

# <span id="page-181-0"></span>**Onglet LBL**

Dans l'onglet **LBL**, la CN affiche des informations sur des répétitions de partie de programme et sur des sous-programmes.

CN affiche **100.00 %.** dans ce champ.

**Informations complémentaires :** ["Sous-programmes et répétitions de parties de](#page-399-0) [programme avec label LBL", Page 400](#page-399-0)

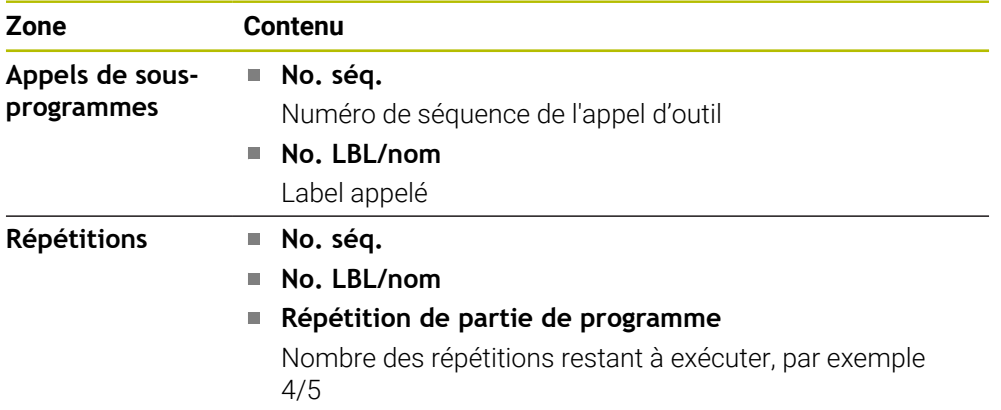

# <span id="page-181-1"></span>**Onglet M**

Dans l'onglet **M**, la CN affiche des informations sur les fonctions auxiliaires actives. **Informations complémentaires :** ["Fonctions auxiliaires", Page 1373](#page-1372-0)

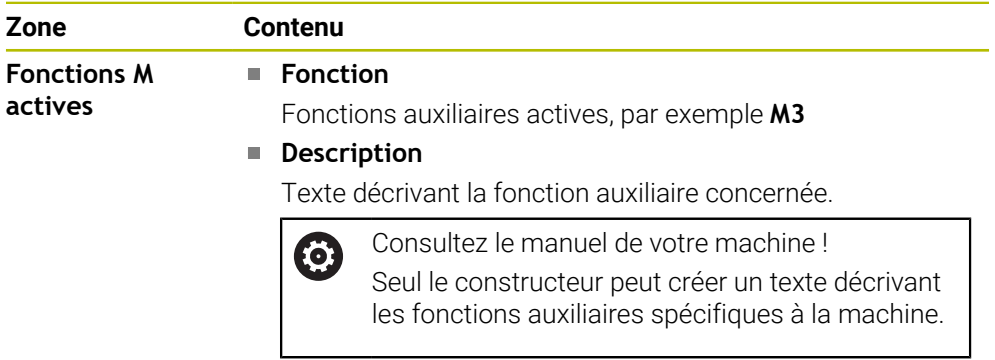

### **Onglet MON (option #155)**

Dans l'onglet **MON**, la CN affiche des informations concernant la surveillance des composants définis de la machine (option #155).

**Informations complémentaires :** ["Surveillance des composants avec MONITORING](#page-1281-0) [HEATMAP \(option #155\)", Page 1282](#page-1281-0)

Consultez le manuel de votre machine ! 6 Le constructeur définit les composants de la machine qui devront être surveillés ainsi que l'étendue de la surveillance.

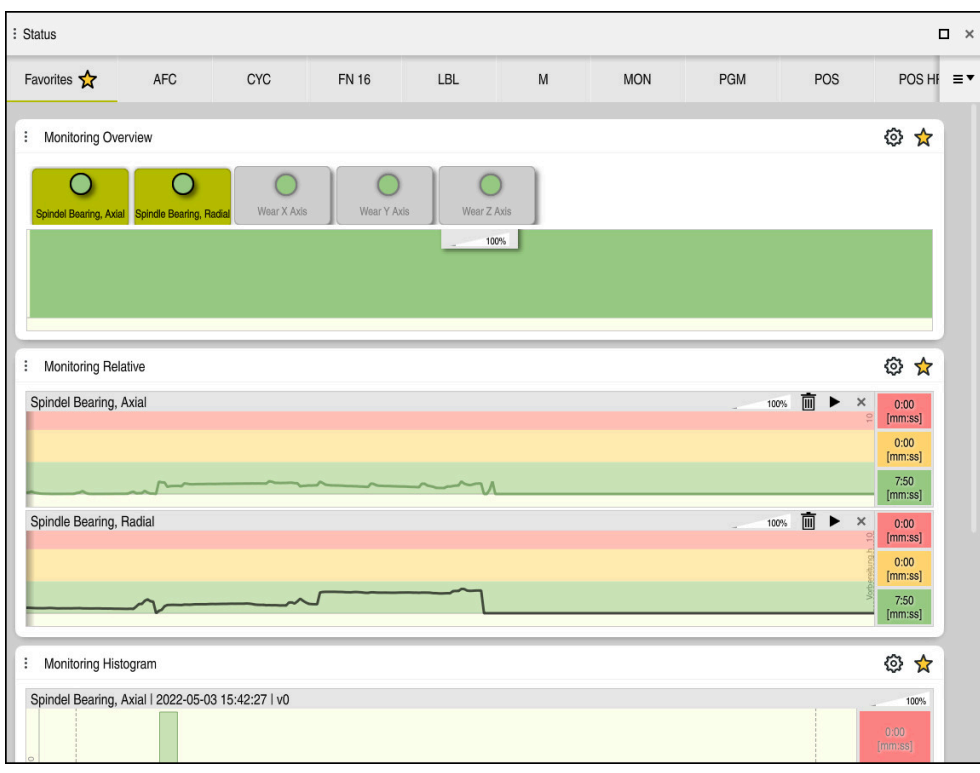

Onglet **MON** avec surveillance configurée de la vitesse de rotation de la broche

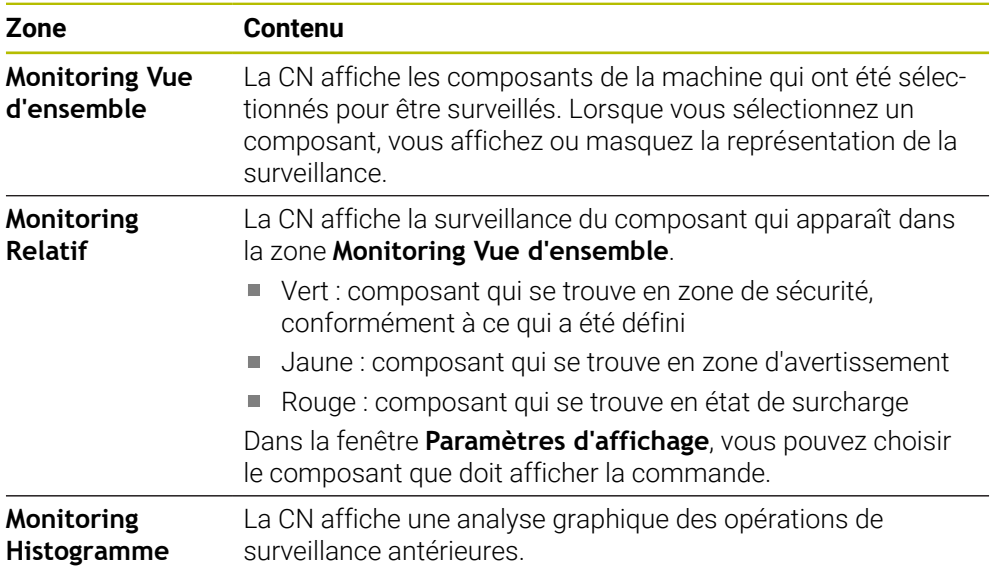

Le symbole **Paramètres** vous permet d'ouvrir la fenêtre **Paramètres d'affichage**. Vous pouvez définir, pour chaque zone, la hauteur de la représentation graphique.

# <span id="page-183-0"></span>**Onglet PGM**

Dans l'onglet **PGM**, la CN affiche des informations sur le déroulement du programme.

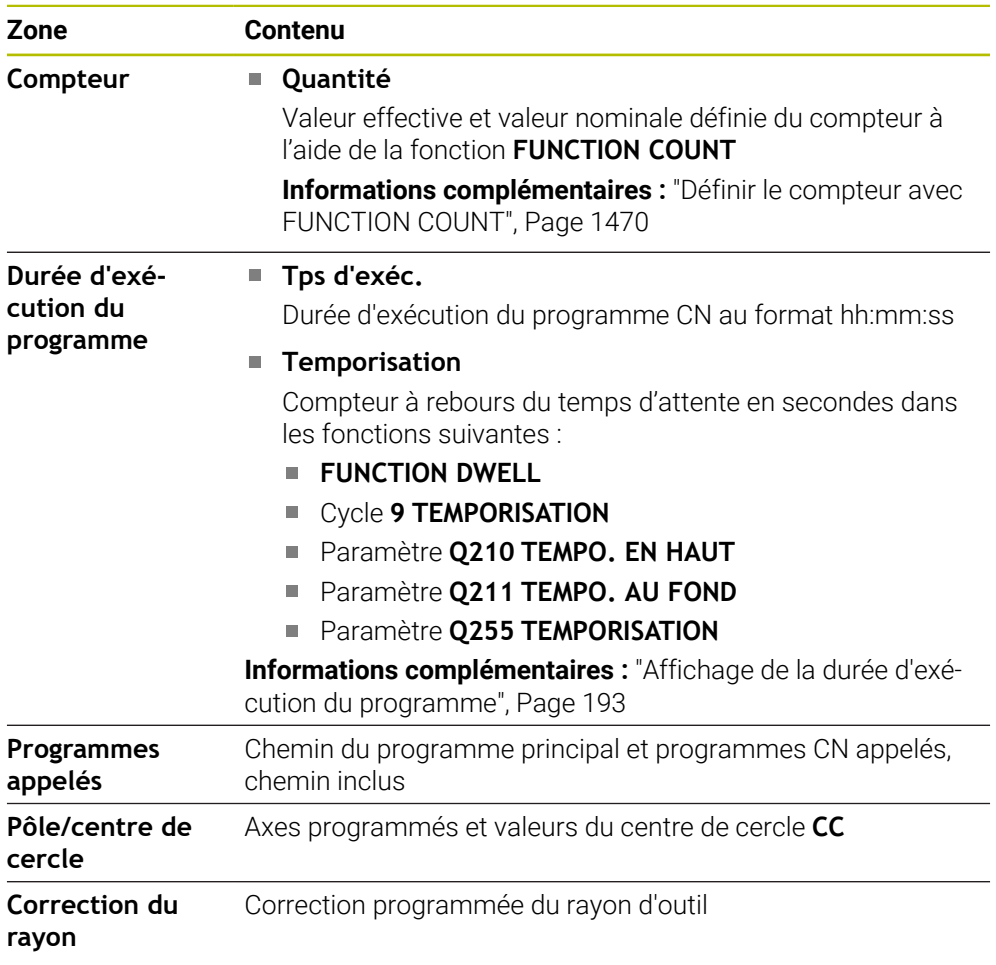

# <span id="page-184-0"></span>**Onglet POS**

Dans l'onglet **POS**, la CN affiche des informations sur les positions et les coordonnées.

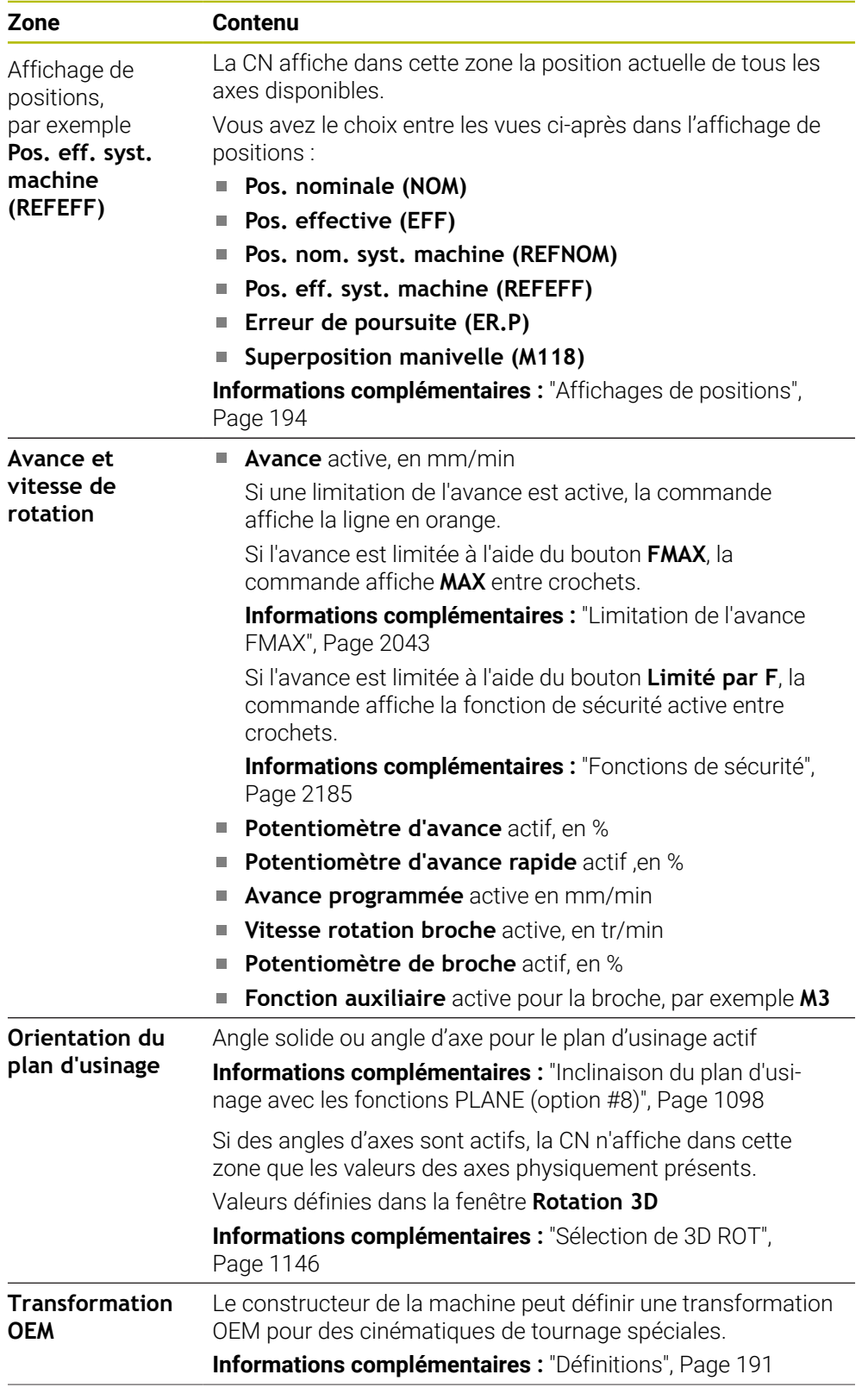

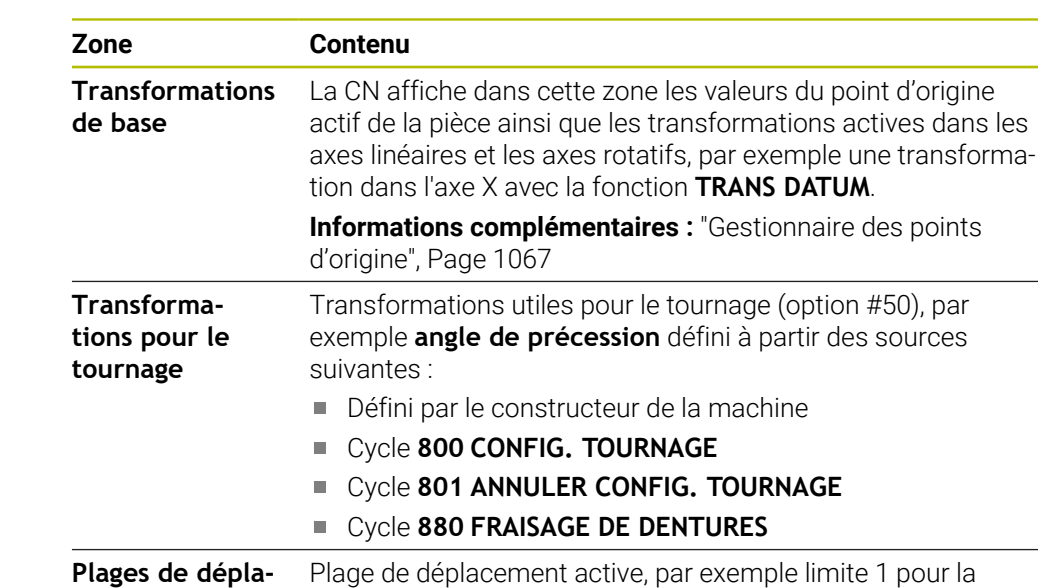

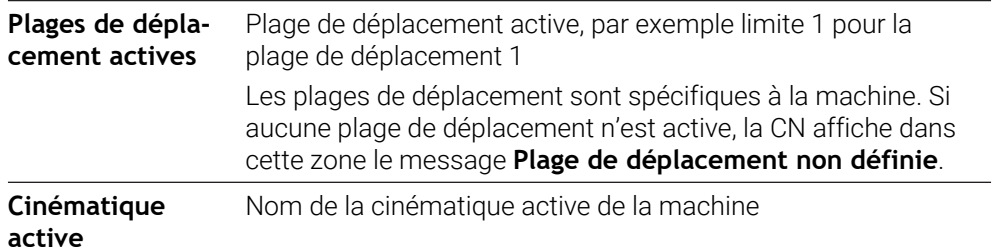

# **Onglet POS HR**

Dans l'onglet **POS HR**, la CN affiche des informations sur la superposition de la manivelle.

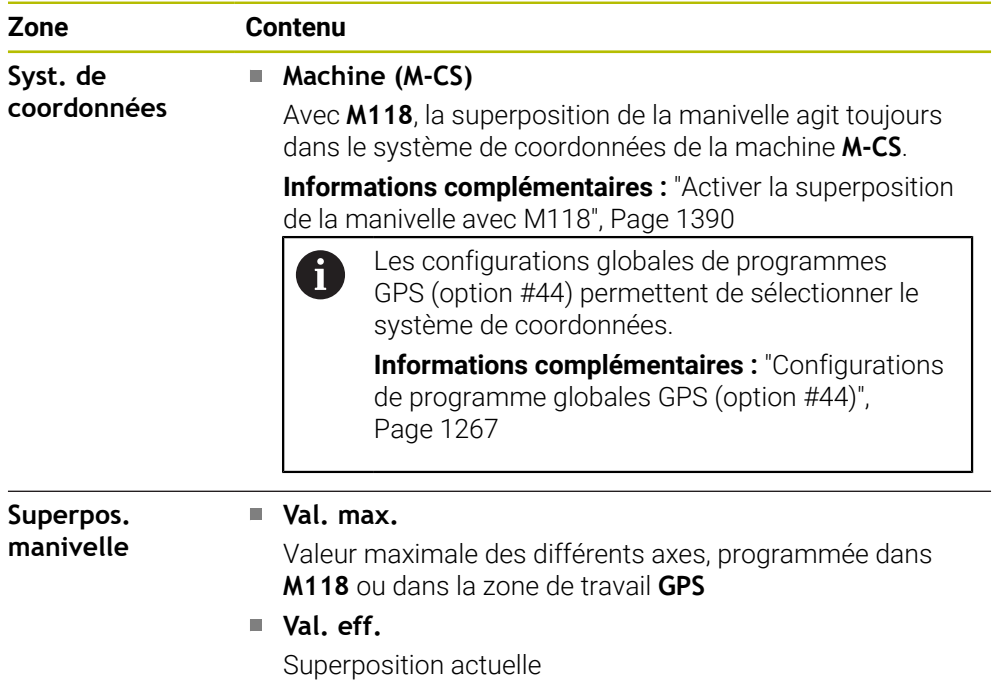

### <span id="page-186-0"></span>**Onglet QPARA**

Dans l'onglet **QPARA**, la CN affiche des informations sur les variables définies. **Informations complémentaires :** ["Variables:Paramètres Q, QL, QR et QS",](#page-1419-0) [Page 1420](#page-1419-0)

La fenêtre **Liste des paramètres** vous permet de définir les variables que la CN doit afficher dans les zones.

**Informations complémentaires :** ["Définir le contenu de l'onglet QPARA", Page 197](#page-196-0)

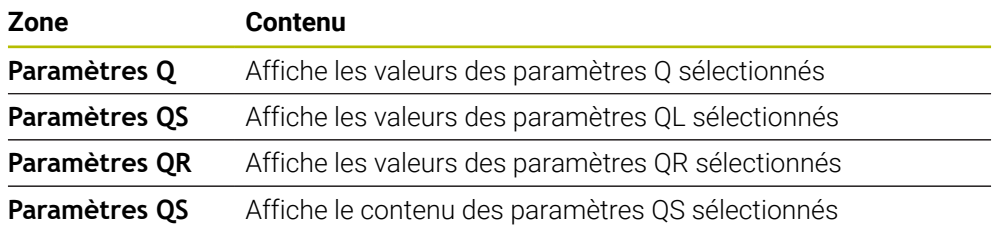

### <span id="page-186-1"></span>**Onglet Tableaux**

Dans l'onglet **Tableaux**, la CN affiche des informations sur les tableaux actifs pour l'exécution du programme ou la simulation.

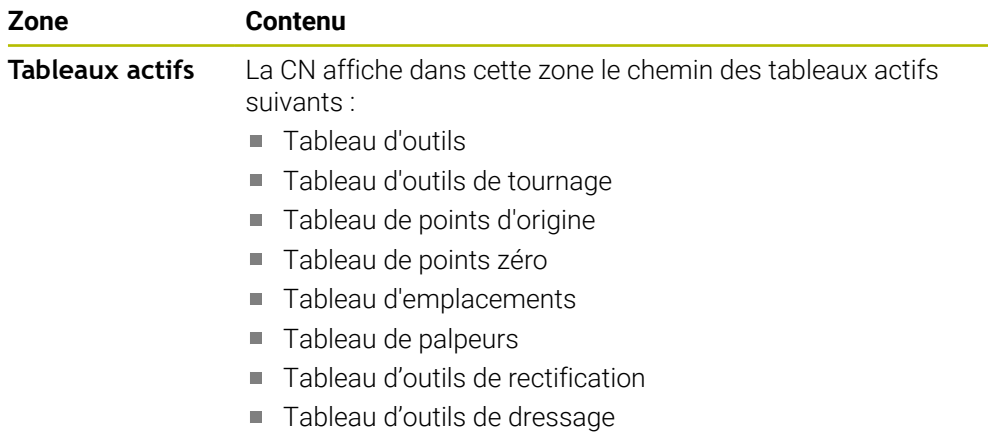

# <span id="page-186-2"></span>**Onglet TRANS**

Dans l'onglet **TRANS**, la CN affiche des informations sur les transformations actives dans le programme CN.

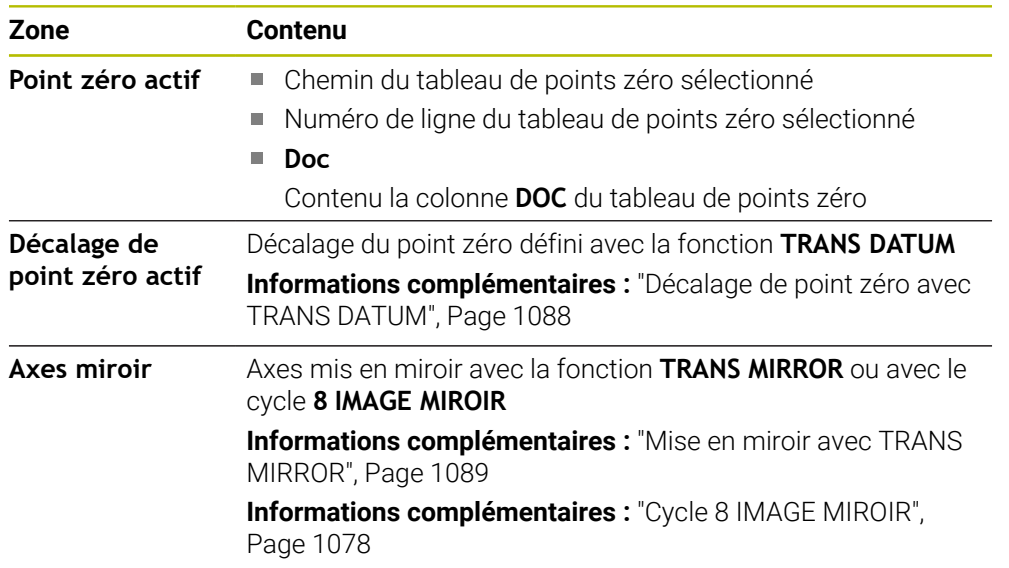

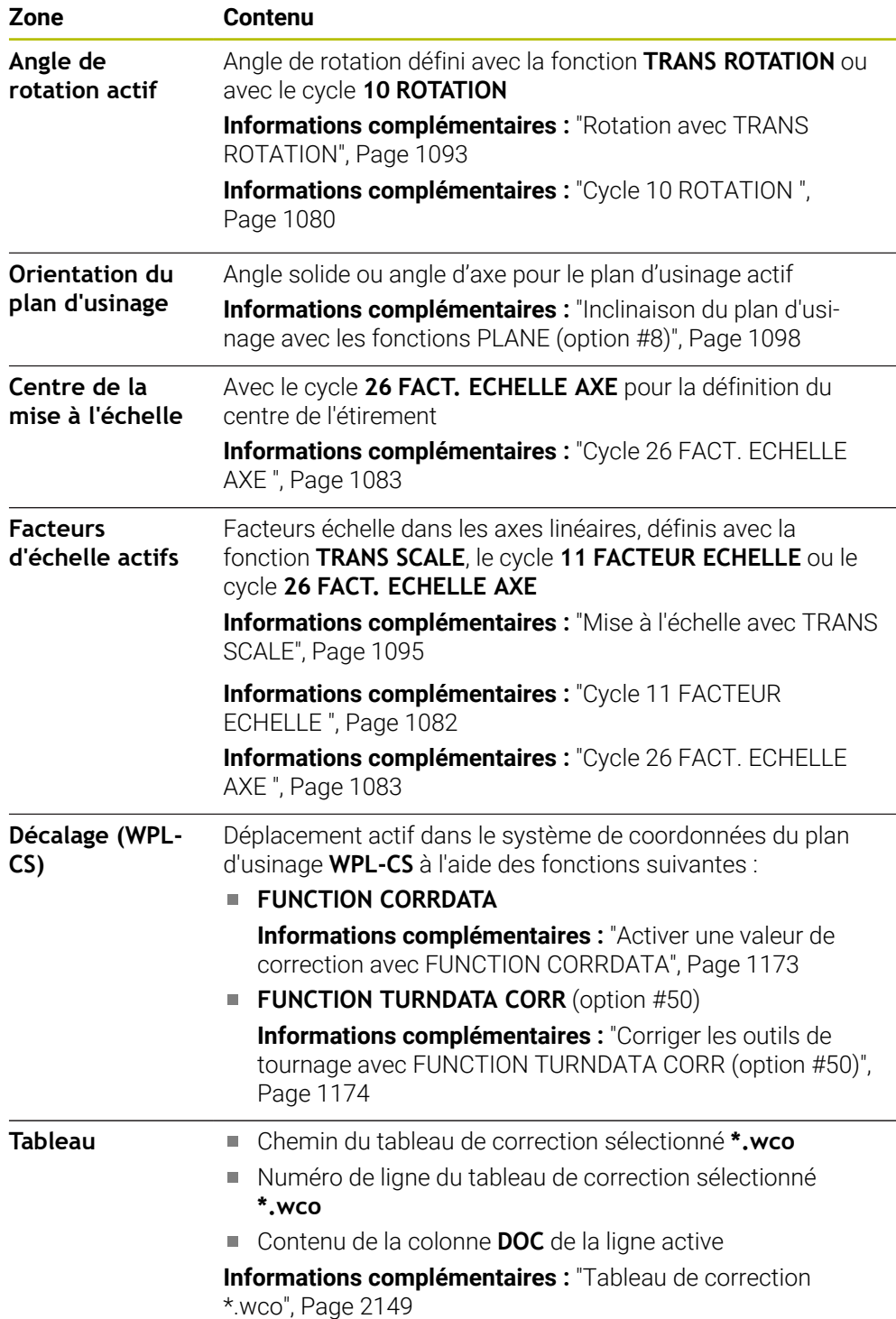

# <span id="page-188-0"></span>**Onglet TT**

Dans l'onglet **TT**, la CN affiche des informations sur les mesures réalisées avec un palpeur d'outils TT.

**Informations complémentaires :** ["Extensions matérielles", Page 110](#page-109-0)

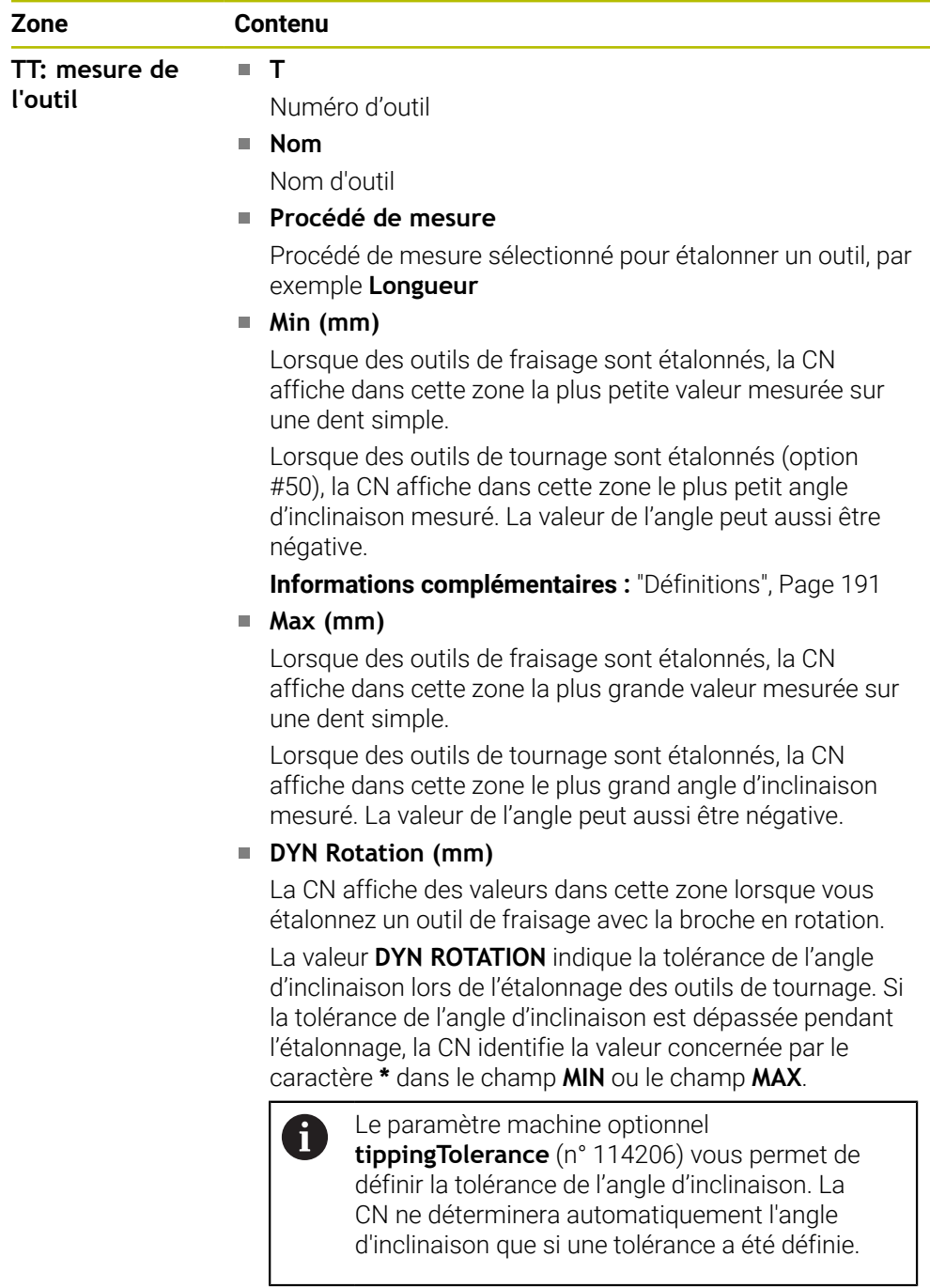

**TT: mesure de chaque dent**

### **Numéro**

Énumération des mesures réalisées et des valeurs mesurées sur les différentes dents

# <span id="page-189-0"></span>**Onglet Outil**

Dans l'onglet **Outil**, la CN affiche des informations sur l'outil actif, en fonction de son type.

**[Informations complémentaires :](#page-291-0)** "Types d'outils", Page 292

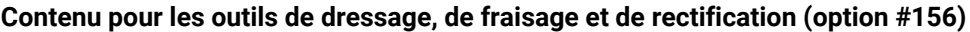

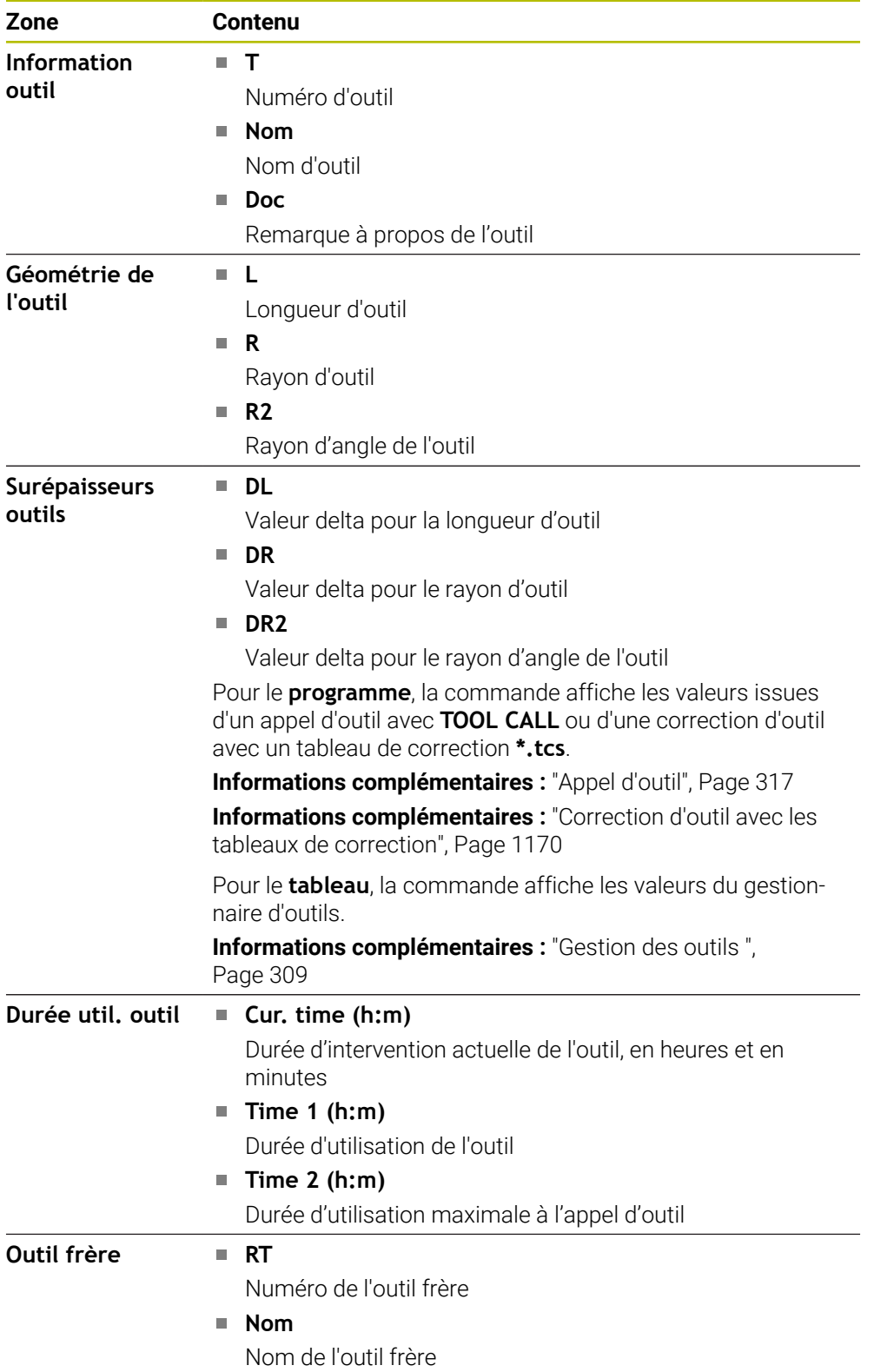

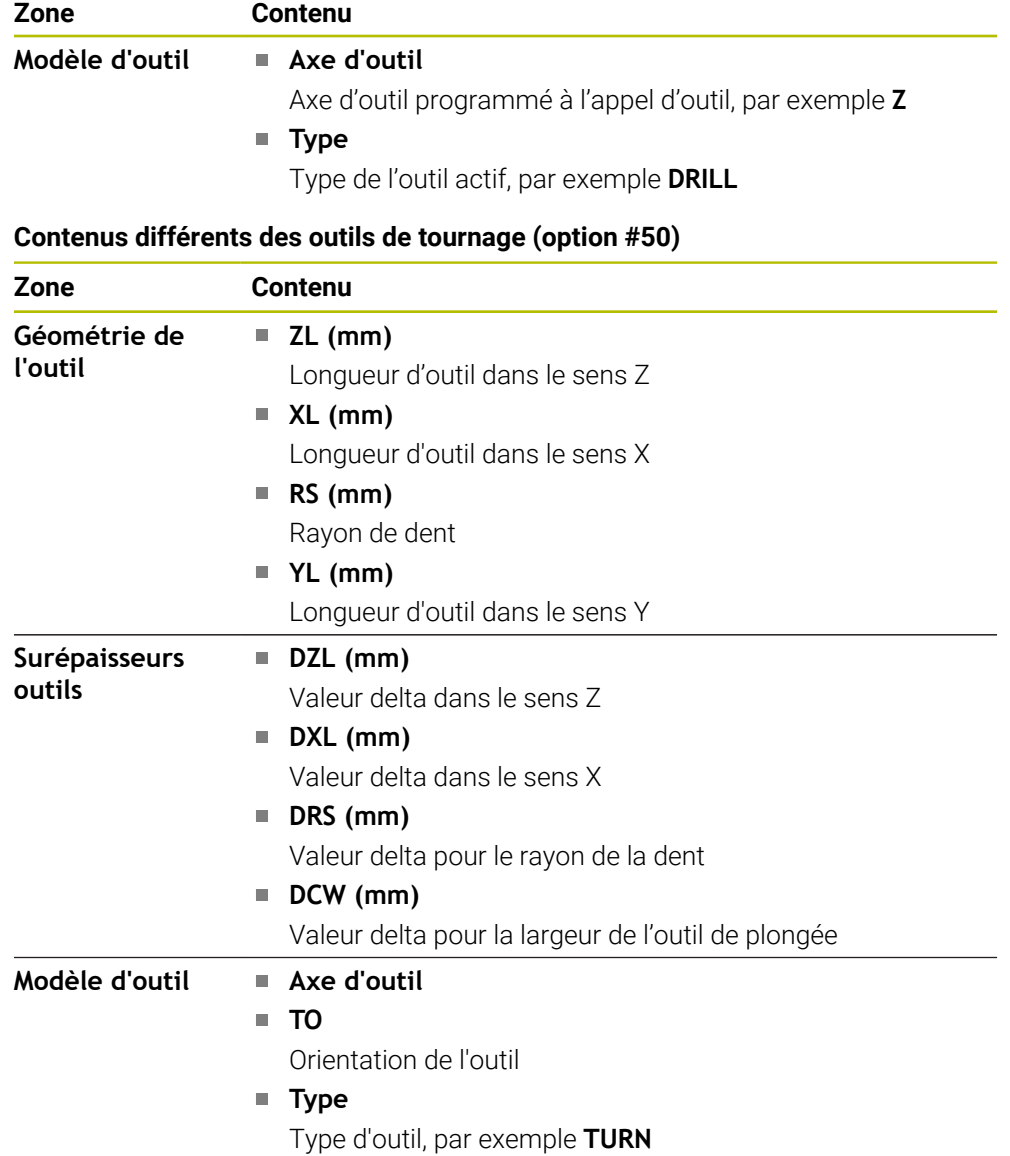

### <span id="page-190-0"></span>**Définitions**

#### **Transformation OEM pour cinématiques de tournage spéciales**

Le constructeur de la machine peut définir des transformations OEM pour des cinématiques de tournage spéciales. Le constructeur a besoin de ces transformations pour les machines de fraisage-tournage dont l'orientation diffère de celle du système de coordonnées de l'outil, quand les axes sont en position initiale.

#### **Angle d'inclinaison**

Si un palpeur d'outils TT doté d'un élément de palpage carré ne peut pas être fixé à plat sur une table de machine, il faut que le décalage angulaire soit compensé. Ce décalage correspond à l'angle d'inclinaison.

#### **Angle de torsion**

Pour mesurer de manière précise avec un palpeurs d'outils TT doté d'un élément de palpage parallélépipédique, il faut compenser la torsion par rapport à l'axe principal sur la table de la machine. Ce décalage correspond à l'angle de torsion.

# **5.5 Zone de travail Etat de simulation**

### **Application**

Vous pouvez appeler des affichages d'état supplémentaires en mode **Edition de pgm**, dans la zone de travail **Etat de simulation**. La CN affiche, dans la zone de travail **Etat de simulation**, des données basées sur la simulation du programme CN.

# **Description fonctionnelle**

La zone de travail **Etat de simulation** met à votre disposition les onglets suivants :

**Favoris [Informations complémentaires :](#page-176-0)** "Onglet Favoris", Page 177 **CYC [Informations complémentaires :](#page-179-0)** "Onglet CYC", Page 180 **FN16 [Informations complémentaires :](#page-179-1)** "Onglet FN16", Page 180 **LBL [Informations complémentaires :](#page-181-0)** "Onglet LBL", Page 182 **M [Informations complémentaires :](#page-181-1)** "Onglet M", Page 182 **PGM [Informations complémentaires :](#page-183-0)** "Onglet PGM", Page 184 **POS [Informations complémentaires :](#page-184-0)** "Onglet POS", Page 185 **QPARA [Informations complémentaires :](#page-186-0)** "Onglet QPARA", Page 187 **Tableaux [Informations complémentaires :](#page-186-1)** "Onglet Tableaux", Page 187 **TRANS [Informations complémentaires :](#page-186-2)** "Onglet TRANS", Page 187 **TT [Informations complémentaires :](#page-188-0)** "Onglet TT", Page 189 **Outil [Informations complémentaires :](#page-189-0)** "Onglet Outil", Page 190

### <span id="page-192-0"></span>**Application**

La commande calcule la durée des déplacements qu'elle affiche en tant que **Durée d'exécution du programme**. La commande tient alors compte des déplacements et des temporisations.

En outre, la commande calcule la durée d'exécution restante du programme CN.

### **Description fonctionnelle**

La CN affiche la durée d'exécution du programme dans les zones suivantes :

- Onglet **PGM** de la zone de travail **Etat**
- Aperçu d'état de la barre de la CN
- Onglet **PGM** de la zone de travail **Etat de simulation**
- Zone de travail **Simulation** dans le mode **Edition de pgm**

Le symbole **Paramètres**, dans la zone de travail **Durée d'exécution du programme**, vous permet d'agir sur la durée d'exécution du programme qui a été calculée.

**[Informations complémentaires :](#page-183-0)** "Onglet PGM", Page 184

La CN ouvre un menu de sélection avec les fonctions suivantes :

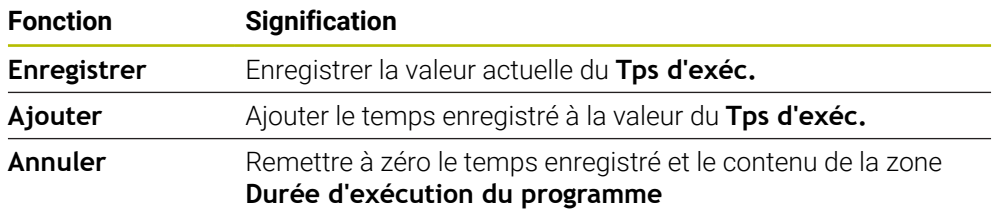

La CN compte le temps pendant lequel le symbole **CN en fonctionnement** est affiché en vert. La CN additionne le temps issu du mode **Exécution de pgm** et de l'application **MDI**.

Les fonctions ci-après permettent de réinitialiser la durée d'exécution du programme :

- Sélectionner un nouveau programme CN pour l'exécution de programme
- Bouton **Réinitial. programme**
- Fonction **Annuler** dans la zone **Durée d'exécution du programme**

### **Durée d'exécution restante du programme CN**

S'il existe un fichier d'utilisation d'outils, la commande calcule, pour le mode de fonctionnement **Exécution de pgm**, la durée d'exécution du programme CN actif. Pendant l'exécution du programme, la commande actualise la durée d'exécution restante.

**Informations complémentaires :** ["Test d'utilisation des outils", Page 326](#page-325-0)

La commande affiche la durée d'exécution restante dans la vue d'ensemble de l'état de la barre TNC.

La commande ne tient pas compte du réglage du potentiomètre d'avance, mais calcule avec une avance de 100 %.

Les fonctions suivantes permettent de réinitialiser la durée d'exécution restante :

- Sélectionner un nouveau programme CN pour l'exécution de programme
- Bouton **Arrête interne**
- Générer un nouveau fichier d'utilisation d'outils

### **Remarques**

- Le paramètre machine **operatingTimeReset** (n° 200801) permet au constructeur de définir si la CN doit remettre à zéro la durée d'exécution du programme au moment où celui-ci est lancé.
- La CN ne peut pas simuler la durée d'exécution des fonctions spécifiques à la machine, par exemple un changement d'outil. Par conséquent, cette fonction de la zone de travail **Simulation** ne convient que partiellement pour calculer le temps de fabrication.
- En mode **Exécution de pgm**, la CN affiche la durée exacte du programme CN en tenant compte de toutes les opérations spécifiques à la machine.

# **Définition**

**CN en fonctionnement** (CN en fonctionnement): Avec le symbole **CN en fonctionnement**, la commande numérique affiche dans la barre de la CN l'état d'exécution du programme CN ou de la séquence CN :

- Blanc: pas d'ordre de déplacement
- Vert : exécution de programme active, déplacement des axes
- Orange : programme CN interrompu
- Rouge : programme CN arrêté

**Informations complémentaires :** ["Interrompre, stopper ou arrêter l'exécution du](#page-2043-0) [programme", Page 2044](#page-2043-0)

Lorsque la barre de la CN est ouverte, la commande numérique affiche des informations supplémentaires concernant l'état actuel, par exemple **Actif, avance à zéro**.

# <span id="page-193-0"></span>**5.7 Affichages de positions**

### **Application**

La CN propose différents modes dans l'affichage de positions, par exemple des valeurs issues de différents systèmes de référence. Selon l'application, vous pouvez choisir un des modes disponibles.

### **Description fonctionnelle**

La CN propose des affichages de positions dans les zones suivantes :

- Zone de travail **Positions**
- Aperçu d'état de la barre de la CN
- Onglet **POS** de la zone de travail **Etat**
- Onglet **POS** de la zone de travail **Etat de simulation**

Dans l'onglet **POS** de la zone de travail **Etat de simulation**, la CN affiche toujours le mode **Pos. nominale (NOM)**. Vous pouvez sélectionner le mode de l'affichage de positions dans les zones de travail **Etat** et **Positions**.

La CN propose les modes ci-après pour l'affichage de positions :

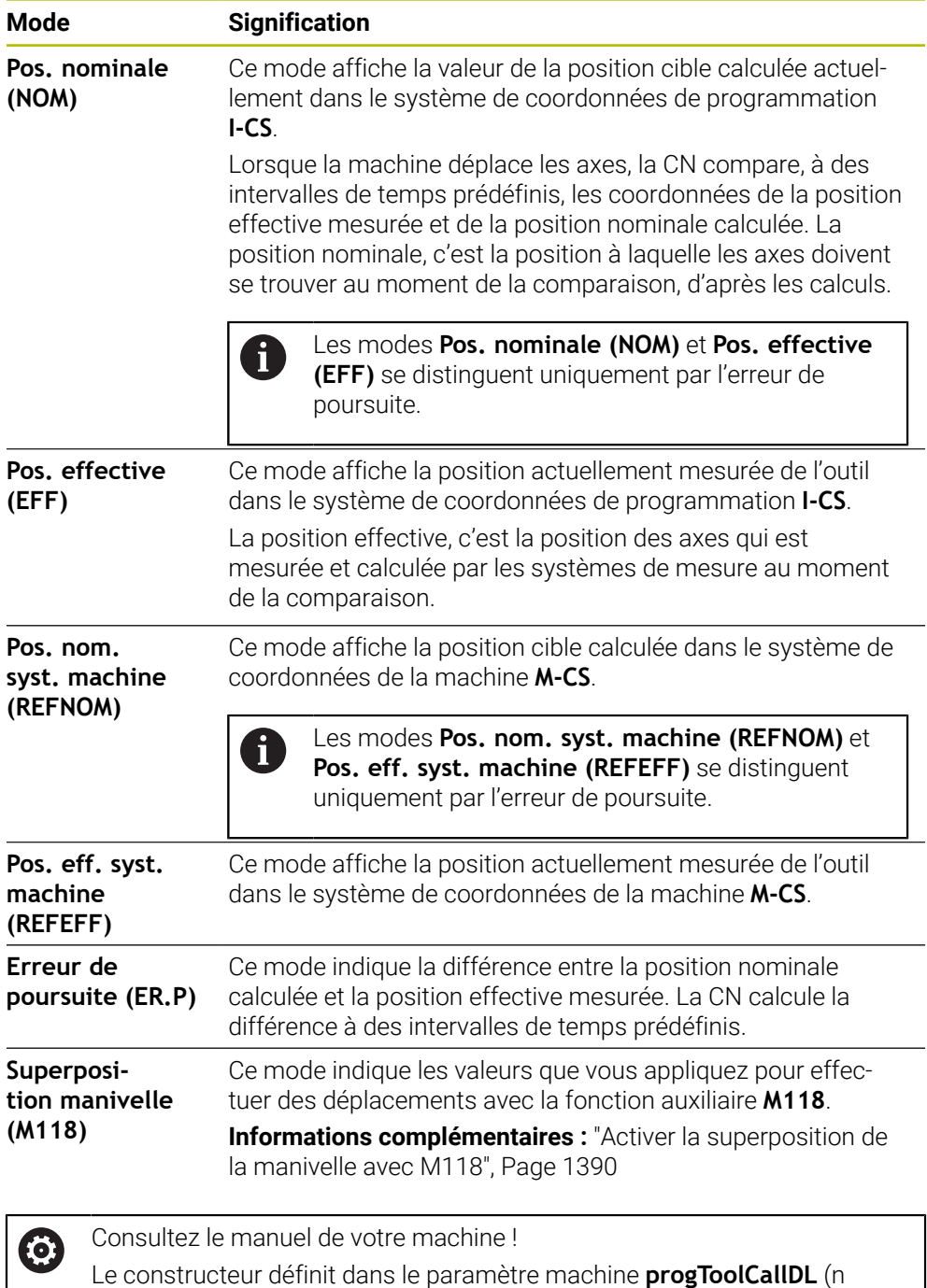

° 124501) si l'affichage de positions doit tenir compte de la valeur delta

**DL** issue de l'appel d'outil. Les modes **NOM.** et **EFF.** ainsi que **REFNOM** et **REFEFF** présentent alors entre eux une différence qui correspond à la valeur de **DL**.

# **5.7.1 Commuter le mode de l'affichage de positions**

Vous commutez le mode de l'affichage de positions dans la zone de travail **Etat** comme suit :

- Sélectionner l'onglet **POS**
- {o}
- Sélectionner **Paramètres** dans la zone de l'affichage de positions
- Sélectionner le mode de votre choix pour l'affichage de positions, par exemple **Pos. effective (EFF)**
- La CN affiche les positions dans le mode sélectionné.

# **Remarques**

- Le paramètre machine **CfgPosDisplayPace** (n°101000) vous permet de définir la précision de l'affichage en jouant sur le nombre de chiffres après la virgule.
- Tandis que que la machine déplace les axes, la CN continue d'afficher les chemins restants pour chacun des axes, à l'aide d'une icône et d'une valeur, à côté de la position actuelle.

**Informations complémentaires :** ["Affichage des axes et des positions", Page 170](#page-169-0)

# <span id="page-196-0"></span>**5.8 Définir le contenu de l'onglet QPARA**

Vous pouvez définir les variables que la CN doit afficher dans l'onglet **QPARA** des zones de travail **Etat** et **Etat de simulation**.

**[Informations complémentaires :](#page-186-0)** "Onglet QPARA", Page 187

Vous définissez le contenu de l'onglet **QPARA** comme suit :

Sélectionner **OK**

- Sélectionner l'onglet **QPARA**
- {o}
- Sélectionner **Paramètres** dans la zone souhaitée, par exemple paramètres QL
- La CN ouvre la fenêtre **Liste des paramètres**.
- Saisir un numéro, par exemple **1,3,200-208**
- OK

 $\mathbf{i}$ 

- La CN affiche les valeurs des variables définies.
- Les variables simples sont séparées par une virgule, les variables consécutives sont reliées par un trait d'union.
- La CN affiche toujours huit chiffres après la virgule dans l'onglet **QPARA**. Ainsi, pour le résultat de **Q1 = COS 89.999**, la CN affichera par exemple 0.00001745. La CN affiche les valeurs qui sont très grandes ou très petites en notation scientifique. Ainsi, pour le résultat de **Q1 = COS 89.999 \* 0.001**, la CN affichera +1.74532925e-08, la mention "e-08" signifiant "facteur 10-8".
- La CN affiche les 30 premiers caractères pour les textes variables des paramètres QS. Il n'est alors pas possible de visualiser l'ensemble du contenu.

**6**

**Mise sous et hors tension**

# **6.1 Mise sous tension**

#### **Application**

Après avoir mis la machine sous tension à l'aide de l'interrupteur principal, c'est au tour de la CN de démarrer. Les étapes ci-après diffèrent en fonction de la machine, par exemple selon qu'elle dispose de systèmes de mesure de course absolus ou incrémentaux.

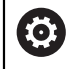

Consultez le manuel de votre machine !

La mise sous tension de la machine et le passage sur les points de référence sont des fonctions qui dépendent de la machine.

### **Sujets apparentés**

Systèmes de mesure de course absolus et incrémentaux

**Informations complémentaires :** ["Systèmes de mesure de course et marques de](#page-214-0) [référence", Page 215](#page-214-0)

### **Description fonctionnelle**

# **ADANGER**

#### **Attention, danger pour l'opérateur !**

Les machines et leurs composants sont toujours à l'origine de risques mécaniques. Les champs électriques, magnétiques ou électromagnétique sont particulièrement dangereux pour les personnes qui portent un stimulateur cardiaque ou un implant. La menace est présente dès la mise sous tension de la machine !

- Respecter le manuel de la machine !
- Respecter les consignes de sécurité et les symboles de sécurité
- Utiliser les équipements de sécurité

La mise sous tension de la CN commence par l'alimentation électrique.

Une fois démarrée, la CN vérifie l'état de la machine, par exemple :

- Positions identiques à celles avant la mise hors tension de la machine
- Dispositifs de sécurité prêts à fonctionner, par exemple arrêt d'urgence
- Sécurité fonctionnelle

Si elle détecte une erreur pendant le processus de démarrage, la CN affichera un message d'erreur.

L'étape suivante diffère selon les systèmes de mesure de course présents sur la machine :

- Systèmes de mesure de course absolus Si la machine dispose de systèmes de mesure de course absolus, la CN se trouve, une fois activée, dans l'application **Menu Démarrer**.
- Systèmes de mesure de course incrémentaux

Si la machine dispose de systèmes de mesure de course incrémentaux, vous devez aborder les points de référence dans l'application **Se déplacer à la réf.**. Une fois tous les axes référencés, la CN se trouve dans l'application **Mode Manuel**.

**Informations complémentaires :** ["Zone de travail Franchissement réf.",](#page-203-0) [Page 204](#page-203-0)

**Informations complémentaires :** ["Application Mode Manuel", Page 208](#page-207-0)

# **6.1.1 Mettre la machine et la CN sous tension**

Pour mettre la machine sous tension :

- Activer la tension d'alimentation de la CN et de la machine
- La CN est en cours de démarrage et affiche la progression dans la zone de travail **Démarrage/connexion (avec mot de passe)**.
- La commande affiche le dialogue **Coupure de courant** dans la zone de travail **Démarrage/connexion**.

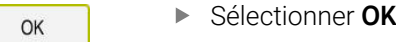

> La CN compile le programme PLC.

 $\mathbf{\overline{\Xi}}$ 

- ▶ Mettre la CN sous tension
- La CN vérifie le fonctionnement du circuit d'arrêt d'urgence.
- La CN est en service si la machine dispose de systèmes de mesure linéaire et angulaire absolus.
- Si la machine dispose de systèmes de mesure linéaire et angulaire incrémentaux, la CN ouvre l'application **Se déplacer à la réf.**.

**[Informations complémentaires :](#page-203-0)** "Zone de travail [Franchissement réf.", Page 204](#page-203-0)

- Appuyer sur la touche **Start CN**
- > La CN aborde toutes les marques de référence requises.
- La CN est en service et se trouve dans l'application **Mode Manuel**.

**[Informations complémentaires :](#page-207-0)** "Application Mode Manuel", [Page 208](#page-207-0)

#### **Remarques**

# *REMARQUE*

#### **Attention, risque de collision !**

A la mise en route de la machine, la commande tente de restaurer l'état de désactivation du plan incliné. Cela n'est toutefois pas toujours possible, par exemple si vous procédez à une inclinaison avec l'angle d'axe alors que la machine est configurée avec un angle dans l'espace ou si vous avez modifié la cinématique.

- Si possible, réinitialiser l'inclinaison avant la mise hors tension
- Vérifier l'état de l'inclinaison lors de la réactivation

# *REMARQUE*

#### **Attention, risque de collision !**

Des écarts entre les positions effectives des axes et les positions attendues par la CN (autrement dit les valeurs mémorisées à la mise hors tension) peuvent entraîner des mouvements d'axes imprévisibles et indésirables s'ils ne sont pas pris en compte. Il existe un risque de collision pendant le référencement des autres axes et pendant tous les déplacements qui suivent.

- Vérifier la position d'un axe
- ▶ Confirmer la fenêtre auxiliaire avec **OUI** uniquement si les positions d'axe coïncident.
- Malgré la confirmation, déplacer ensuite l'axe avec précaution
- En cas de doute ou de points à clarifier, contacter le constructeur de la machine

# <span id="page-203-0"></span>**6.2 Zone de travail Franchissement réf.**

### **Application**

Dans la zone de travail **Franchissement réf.**, la CN affiche, pour les machines dotées de systèmes de mesure linéaire et angulaire incrémentaux, les axes qu'elle doit référencer.

# **Description fonctionnelle**

La zone de travail **Franchissement réf.** est toujours ouverte dans l'application **Se déplacer à la réf.**. S'il faut aborder des points de référence à la mise sous tension de la machine, la CN ouvre cette application automatiquement.

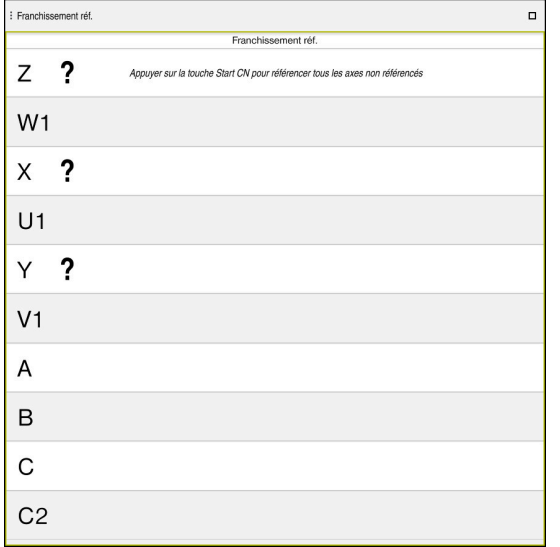

Zone de travail **Franchissement réf.** avec les axes à référencer

La CN affiche un point d'interrogation derrière tous les axes qui doivent être référencés.

Une fois tous les axes référencés, la CN ferme l'application **Se déplacer à la réf.** et passe à l'application **Mode Manuel**.

### <span id="page-203-1"></span>**6.2.1 Référencer les axes**

Vous référencez les axes dans l'ordre prédéfini de la manière suivante :

- $|\vec{u}|$
- Appuyer sur la touche **Start CN**
- La commande approche les points de référence.
- La CN passe dans l'application **Mode Manuel**.

Vous référencez les axes dans un ordre quelconque de la manière suivante :

- $X^+$
- Pour chaque axe, appuyer sur la touche de sens d'axe et la maintenir appuyée jusqu'à ce que le point de référence soit franchi
- La CN passe dans l'application **Mode Manuel**.

#### **Remarques**

### *REMARQUE*

#### **Attention, risque de collision !**

La commande n'effectue pas de contrôle anti-collision automatique entre l'outil et la pièce. Il existe un risque de collision pendant le référencement des axes si ceuxci ne sont pas pré-positionnés correctement ou si l'écart entre les composants est insuffisant !

- Tenir compte des remarques affichées à l'écran
- Aborder au besoin une position de sécurité avant de référencer les axes
- $\blacktriangleright$  Faire attention aux risques de collision
- S'il reste des points de référence à approcher, vous ne pouvez pas passer en mode de fonctionnement **Exécution de pgm**.
- Si vous souhaitez uniquement éditer ou simuler des programmes CN, vous pouvez passer en mode **Edition de pgm**, sans que les axes soient référencés. Vous pouvez approcher ultérieurement les points de référence, à tout moment.

#### **Remarques à propos de l'approche des points de référence avec un plan d'usinage incliné**

Si la fonction **Inclin. plan d'usinage** (option #8) était active avant de mettre la commande hors tension, alors la commande activera de nouveau automatiquement la fonction après le redémarrage. Les déplacements assurés avec les touches d'axes ont ainsi lieu dans le plan d'usinage incliné.

Avant de franchir les points de référence, vous devez désactiver la fonction **Inclin. plan d'usinage**, sinon la commande interrompt le processus avec un avertissement. Vous pouvez également référencer les axes qui ne sont pas activés dans la cinématique actuelle sans désactiver la fonction **Inclin. plan d'usinage**, par exemple un magasin d'outils.

**Informations complémentaires :** ["Fenêtre Rotation 3D \(option #8\)", Page 1143](#page-1142-0)

# **6.3 Mise hors tension**

### **Application**

Pour éviter les pertes de données, vous devez mettre la CN à l'arrêt avant de mettre la machine hors tension.

### **Description fonctionnelle**

Vous mettez la CN à l'arrêt dans l'application **Menu Démarrer** du mode **Départ**. Si vous sélectionnez le bouton **Mettre hors service**, la commande ouvre la fenêtre **Mettre hors service**. Vous sélectionnez si la commande doit être mise à l'arrêt ou si elle doit redémarrer.

Si des modifications n'ont pas été enregistrées dans les programmes CN et les contours, la commande affiche les modifications non enregistrées dans la fenêtre **Fermer le programme**. Vous pouvez enregistrer les modifications, les rejeter ou annuler l'arrêt.

### **6.3.1 Mettre la CN à l'arrêt et la machine hors tension**

Pour mettre la machine hors tension, procédez comme suit :

⋒

Mettre hors service

Sélectionnez **Mettre hors service**

Sélectionner le mode **Départ**

La CN ouvre la fenêtre **Mettre hors service**.

Mettre hors service

- Sélectionner **Mettre hors service**
- > Si des modifications n'ont pas été enregistrées dans les programmes CN ou les contours, la commande affiche la fenêtre **Fermer le programme**.
- ► Le cas échéant, enregistrez les programmes CN et les contours non sauvegardés avec **Enregistrer** ou **Enregistrer sous**
- > La CN se met à l'arrêt.
- Lorsque la mise à l'arrêt est terminée, la commande affiche le texte **Maintenant, vous pouvez mettre hors-service.**
- Utilisez l'interrupteur principal de la machine pour la mettre hors tension

### **Remarques**

### *REMARQUE*

#### **Attention, risque de perte de données possibles !**

La commande doit être mise à l'arrêt afin que les processus en cours soient clôturés et que les données soient sauvegardées. Un actionnement de l'interrupteur principal pour mettre instantanément la commande hors tension peut se solder par une perte de données, quel que soit l'état de la commande.

- $\triangleright$  Toujours mettre la commande hors tension
- N'actionner l'interrupteur principal qu'après en avoir été avisé par un message affiché à l'écran
- La mise hors tension peut avoir lieu différemment selon les machines. Consultez le manuel de votre machine !
- La mise à l'arrêt peut être retardée par des applications de la CN, par exemple une liaison avec le **Remote Desktop Manager** (option #133). **Informations complémentaires :** ["Fenêtre Remote Desktop Manager](#page-2231-0) [\(option #133\)", Page 2232](#page-2231-0)

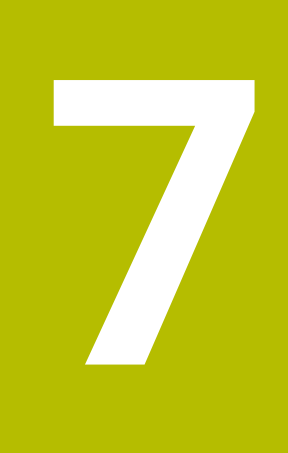

# **Utilisation manuelle**

# <span id="page-207-0"></span>**7.1 Application Mode Manuel**

### **Application**

L'application **Mode Manuel** vous permet de déplacer les axes manuellement et de configurer la machine.

#### **Sujets apparentés**

- Déplacer les axes de la machine **Informations complémentaires :** ["Déplacement des axes de la machine",](#page-208-0) [Page 209](#page-208-0)
- **Positionner les axes de la machine pas à pas Informations complémentaires :** ["Positionner les axes pas à pas", Page 211](#page-210-0)

### **Description fonctionnelle**

L'application **Mode Manuel** propose les zones de travail suivantes :

- **Positions**
- **Simulation**
- **Etat**

L'application **Mode Manuel** contient les boutons ci-après dans la barre de fonctions :

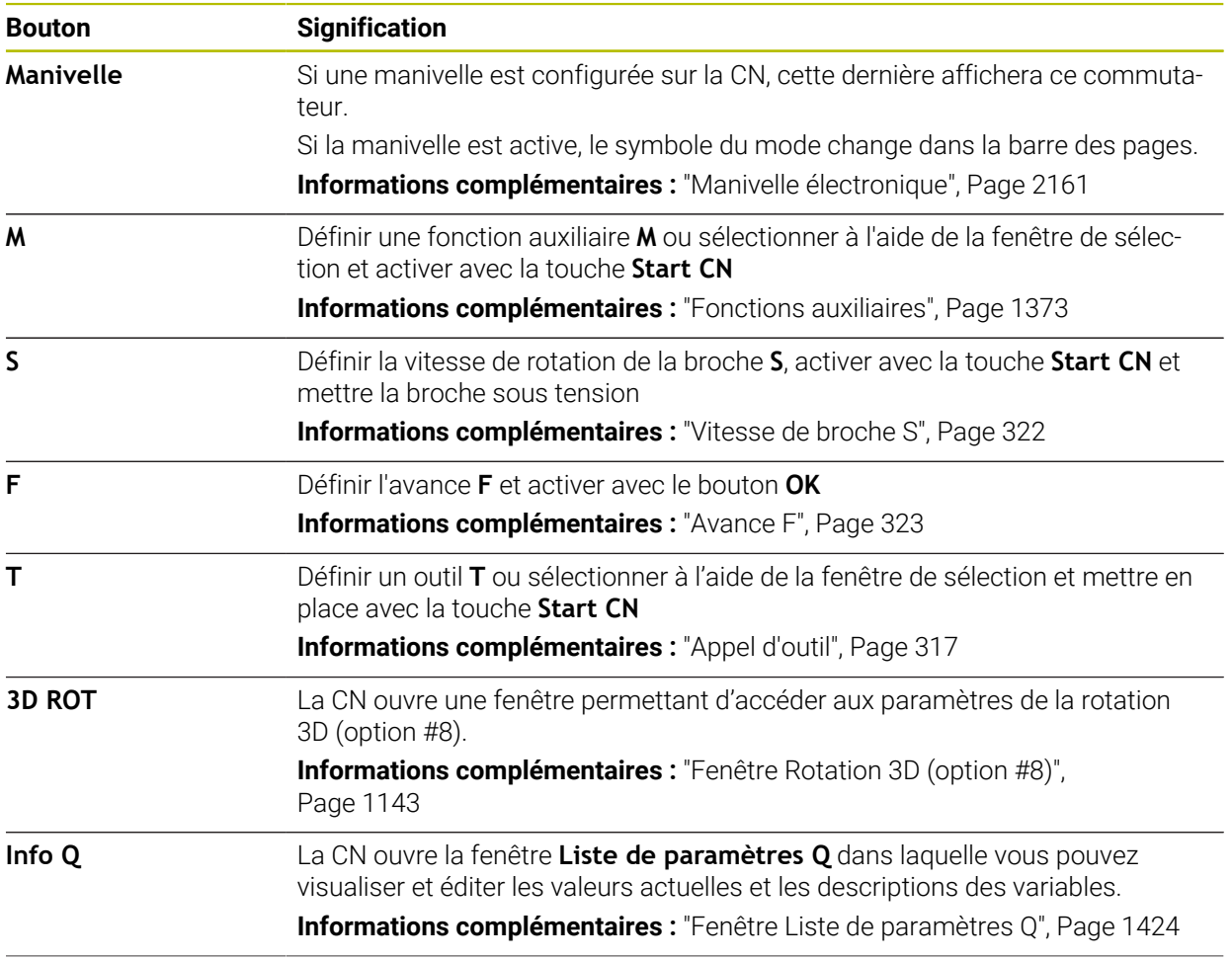

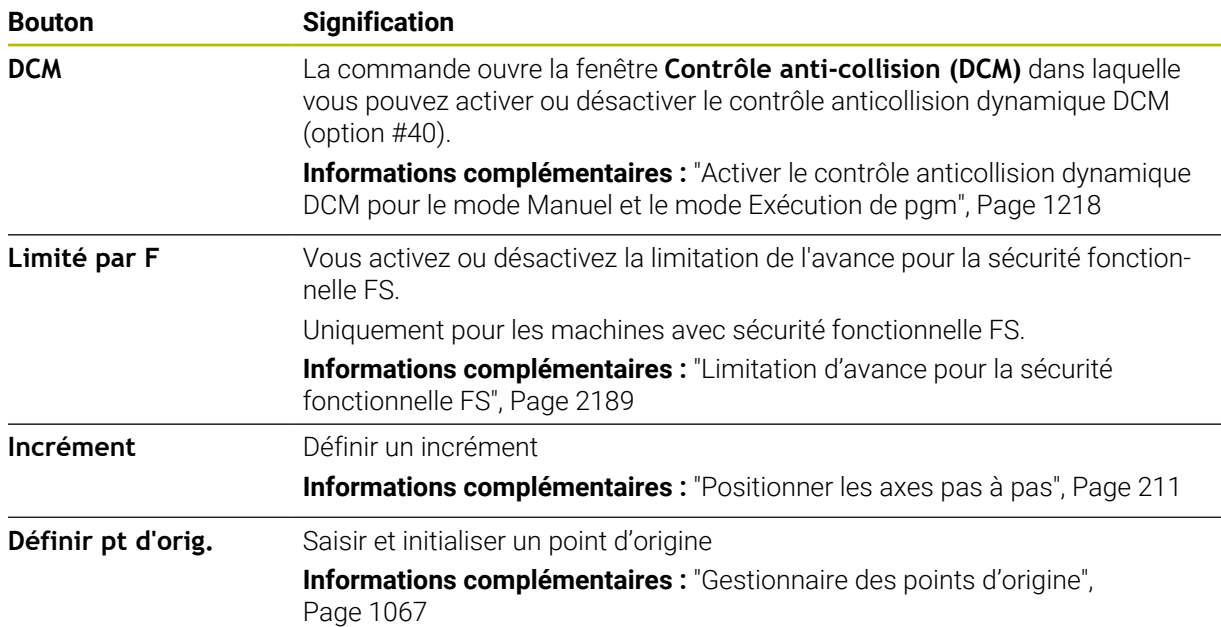

### **Remarque**

Le constructeur de la machine définit les fonctions auxiliaires qui devront être disponibles sur la CN et celles qui devront être autorisées dans l'application **Mode Manuel**.

# <span id="page-208-0"></span>**7.2 Déplacement des axes de la machine**

### **Application**

Vous pouvez déplacer manuellement les axes de la machine à l'aide de la CN, par exemple pour prépositionner une fonction de palpage manuelle.

**Informations complémentaires :** ["Fonctions de palpage en mode Manuel",](#page-1626-0) [Page 1627](#page-1626-0)

#### **Sujets apparentés**

- Programmer des mouvements de déplacement **Informations complémentaires :** ["Fonctions de contournage", Page 331](#page-330-0)
- Exécuter des mouvements de déplacement dans l'application **MDI [Informations complémentaires :](#page-2014-0)** "Application MDI", Page 2015

# **Description fonctionnelle**

La CN propose les possibilités suivantes pour déplacer les axes manuellement :

- Touches de sens d'axes
- Positionnement pas à pas avec le bouton **Incrément**
- Déplacement avec une manivelle électronique

**Informations complémentaires :** ["Manivelle électronique", Page 2161](#page-2160-0)

Pendant que les axes de la machine se déplacent, la CN indique l'avance de contournage actuelle dans l'affichage d'état.

**[Informations complémentaires :](#page-166-0)** "Affichages d'état", Page 167

Vous pouvez modifier l'avance de contournage avec le bouton **F**, dans l'application **Mode Manuel**, et avec le potentiomètre d'avance.

Un ordre de déplacement est actif sur la CN dès qu'un axe se déplace. La CN affiche l'état de l'ordre de déplacement avec le symbole **CN en fonctionnement** dans l'aperçu d'état.

**Informations complémentaires :** [" Vue d'ensemble de l'état de la barre TNC",](#page-174-0) [Page 175](#page-174-0)

# **7.2.1 Déplacer les axes avec les touches d'axes**

Vous déplacez un axe manuellement avec les touches d'axes comme suit :

- ጣ
- Sélectionner un mode de fonctionnement, par exemple **Manuel**
- $X+$

ĥ)

- Sélectionner une application, par exemple **Mode Manuel**
- Appuyer sur la touche d'axe correspondant à l'axe de votre choix
- La CN déplace l'axe tant que vous appuyez sur la touche.

Si vous maintenez la touche d'axe appuyée et que vous appuyez sur la touche **Start CN**, la CN déplacera l'axe en appliquant une avance continue. Appuyez sur la touche **Stop CN** pour arrêter le mouvement de déplacement.

Vous pouvez également déplacer plusieurs axes en même temps.

### <span id="page-210-0"></span>**7.2.2 Positionner les axes pas à pas**

Lors du positionnement pas-à-pas, la commande déplace un axe de la machine de la valeur d'un incrément que vous aurez défini au préalable. La plage de saisie pour la passe se situe entre 0,001 mm et 10 mm.

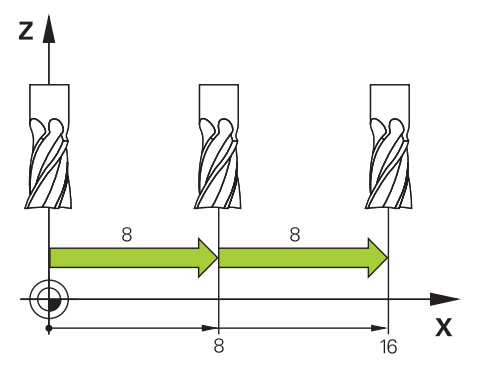

Vous positionnez un axe pas à pas comme suit :

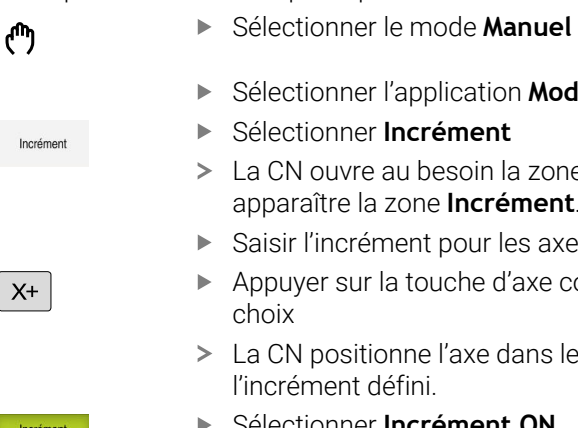

j.

- Sélectionner l'application **Mode Manuel**
- Sélectionner **Incrément**
- La CN ouvre au besoin la zone de travail **Positions** et fait apparaître la zone **Incrément**.
- Saisir l'incrément pour les axes linéaires et les axes rotatifs
- Appuyer sur la touche d'axe correspondant à l'axe de votre
- La CN positionne l'axe dans le sens sélectionné, en appliquant l'incrément défini.
- Sélectionner **Incrément ON**
- La CN termine le positionnement pas à pas et ferme la zone **Incrément** dans la zone de travail **Positions**.

Vous pouvez aussi mettre fin au positionnement pas à pas en appuyant sur le bouton **OFF** dans la zone de travail **Incrément**.

| : Positions                                  |                  |                                 |              | Pos. nominale (NOM) v<br>$\Box$<br>$\times$ |  |
|----------------------------------------------|------------------|---------------------------------|--------------|---------------------------------------------|--|
| ஊ<br><b>⊕</b> 12: CLIMBING-PLATE   ↑         |                  |                                 |              |                                             |  |
| ◎                                            | $\mathcal{R}$ S1 |                                 |              |                                             |  |
| T                                            | Z<br>Я<br>8      | MILL_D16_ROUGH                  |              |                                             |  |
| F                                            | 0 <sub>mn</sub>  | ww 100%                         | w            | 100%                                        |  |
| S                                            | 12000 min        | $\bigcirc$ 100%                 | $\sqrt{115}$ | M <sub>5</sub>                              |  |
| X                                            |                  | 12.000                          |              |                                             |  |
| Y.                                           |                  | $-3.000$                        |              |                                             |  |
| Z.                                           |                  | 40.000                          |              |                                             |  |
| A                                            |                  | 0.000                           |              |                                             |  |
| C                                            |                  | 0.000                           |              |                                             |  |
| m                                            | ?                | 0.000                           |              |                                             |  |
| S <sub>1</sub>                               |                  | 20.000                          |              |                                             |  |
| Incrément<br>Axes linéaires<br>Axes rotatifs |                  | h<br>mm<br>$\ddot{\phantom{0}}$ |              | OFF                                         |  |

Zone de travail **Positions** avec la zone **Incrément** active

# **Remarque**

Avant de déplacer un axe, la CN vérifie si la vitesse de rotation programmée est atteinte. La CN ne contrôle pas la vitesse de rotation dans les séquences de positionnement définies avec l'avance **FMAX**.

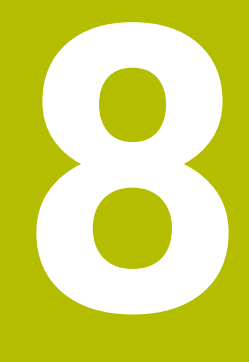

**Principes de base de la CN et principes de base de programmation**

# **8.1 Principes de base de la CN**

# **8.1.1 Axes programmables**

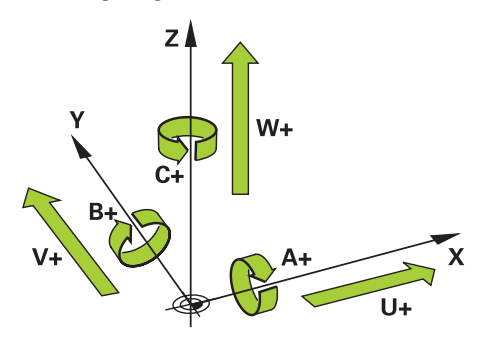

Les axes programmables de la CN répondent aux définitions des axes de la norme DIN 66217.

Les axes programmables sont désignés comme suit :

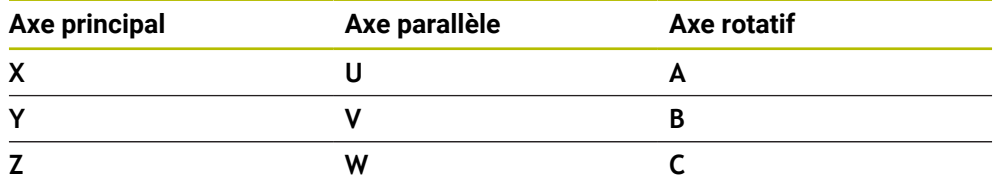

Consultez le manuel de votre machine ! **O** 

Le nombre, la désignation et l'affectation des axes programmés dépendent de la machine.

Le constructeur de votre machine peut définir d'autres axes, par exemples des axes PLC.

# **8.1.2 Désignation des axes sur les fraiseuses**

Désignation des axes **X**, **Y** et **Z** de votre fraiseuse : axe principal (1er axe), axe secondaire (2e axe) et axe d'outil. L'axe principal et l'axe secondaire forment le plan d'usinage.

La relation entre les axes est la suivante :

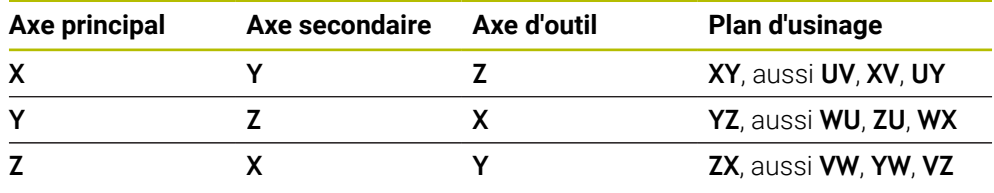

La gamme complète des fonctions de commande est uniquement 6) disponible lorsque l'axe d'outil **Z** est utilisé, par exemple pour la définition de motif **PATTERN DEF**.

Les axes d'outil **X** et **Y** peuvent être utilisés dans une certaine mesure et préparés et configurés par le constructeur de la machine.

# <span id="page-214-0"></span>**8.1.3 Systèmes de mesure de course et marques de référence**

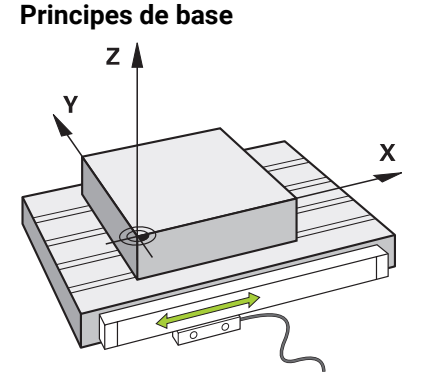

La position des axes de la machine est déterminée avec des systèmes de mesure de course. Les axes linéaires sont équipés en standard de systèmes de mesure linéaire. Les plateaux circulaires ou les axes rotatifs sont équipés de systèmes de mesure angulaire.

Les systèmes de mesure de course déterminent les positions de la table de la machine ou de l'outil en générant un signal électrique à chaque fois que l'axe se déplace. La CN utilise le signal électrique pour calculer la position de l'axe dans le système de référence actuel.

**Informations complémentaires :** ["Systèmes de coordonnées", Page 1050](#page-1049-0)

Les systèmes de mesure de course peuvent enregistrer les positions de différentes manières :

- de manière absolue
- de manière incrémentale

En cas de coupure de courant, la CN ne peut plus calculer la position des axes. Une fois l'alimentation électrique rétablie, les systèmes de mesure de course absolus et incrémentaux se comportent différemment.

#### **Systèmes de mesure de course absolus**

Chaque position est clairement identifiée sur les systèmes de mesure de course absolus. Après une coupure de courant, la CN peut donc établir immédiatement la relation entre la position de l'axe et le système de coordonnées.

#### **Systèmes de mesure de course incrémentaux**

Pour déterminer une position, les systèmes de mesure de course incrémentaux calculent la distance entre la position actuelle et une marque de référence. Les marques de référence caractérisent un point de référence fixe sur la machine. Pour pouvoir déterminer la position actuelle après une coupure de courant, il faut approcher une marque de référence.

Si vous utilisez des systèmes de mesure linéaire pourvus de marques de référence à distances codées comme systèmes de mesure de course, vous devez déplacer les axes de 20 mm max. Pour les systèmes de mesure angulaire, cette distance est de 20° max.

**[Informations complémentaires :](#page-203-1)** "Référencer les axes", Page 204

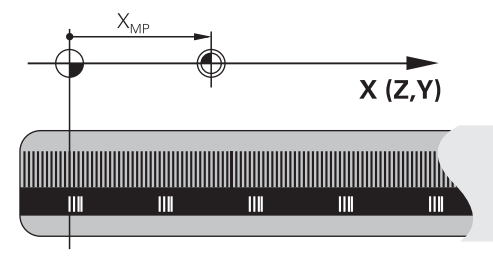

# **8.1.4 Points d'origine dans la machine**

Le tableau suivant donne un aperçu des points d'origine dans la machine ou sur la pièce.

#### **Sujets apparentés**

Points de référence sur l'outil **Informations complémentaires :** ["Points de référence sur l'outil", Page 281](#page-280-0)

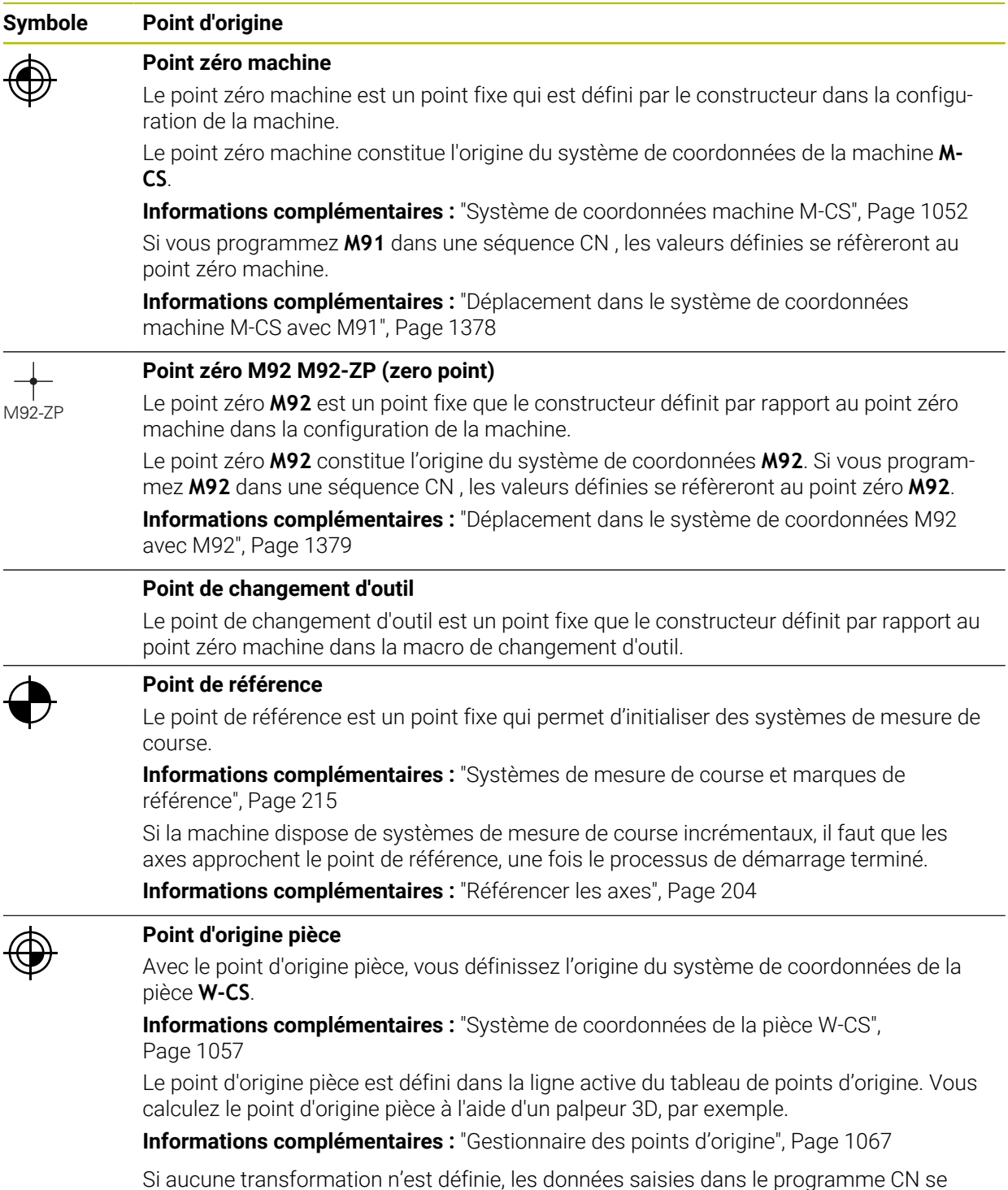

Si aucune transformation n'est définie, les données saisies dans le programme CN se réfèrent au point d'origine pièce.
### **Symbole Point d'origine**

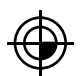

## **Point zéro pièce**

Vous définissez le point zéro pièce avec des transformations dans le programme CN, par exemple avec la fonction **TRANS DATUM** ou un tableau de points zéro. Les données saisies dans le programme CN se réfèrent au point zéro pièce. Si aucune transformation n'est définie dans le programme CN, le point zéro pièce correspond au point d'origine pièce.

Si vous inclinez le plan d'usinage (option #8), le point zéro pièce servira de point de rotation de la pièce.

# **8.2 Possibilités de programmation**

## **8.2.1 Fonctions de contournage**

Vous programmez des contours à l'aide des fonctions de contournage.

Un contour de pièce se compose de plusieurs éléments de contour tels que des lignes droites et des arcs de cercle. Les fonctions de contournage, par exemple la droite **L**, vous permettent de programmer les déplacements de l'outil pour réaliser ces contours.

**Informations complémentaires :** ["Principes de base des fonctions de contournage",](#page-336-0) [Page 337](#page-336-0)

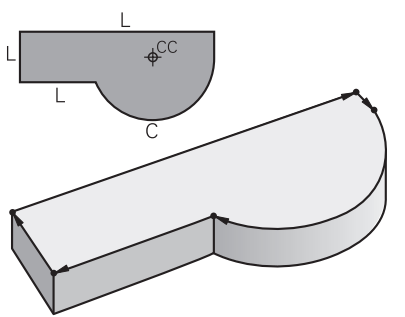

# **8.2.2 Programmation graphique**

Au lieu de la programmation conversationnelle, vous avez la possibilité de programmer des contours sous forme graphique dans la zone de travail **Contour**. Vous créez des esquisses 2D en dessinant des lignes et des arcs de cercle et vous les exportez comme contour dans un programme CN.

Vous pouvez importer des contours existants à partir d'un programme CN et les éditer sous forme graphique.

**Informations complémentaires :** ["Programmation graphique", Page 1501](#page-1500-0)

# **8.2.3 Fonctions auxiliaires M**

Les fonctions auxiliaires vous permettent de commander les zones suivantes :

- Exécution de programme, par exemple **MO** Exécution de programme ARRÊT
- Fonctions de la machine, par exemple M3 Broche MARCHE dans le sens horaire
- Comportement de trajectoire de l'outil, par exemple M197 Arrondir les angles

**Informations complémentaires :** ["Fonctions auxiliaires", Page 1373](#page-1372-0)

# **8.2.4 Sous-programmes et répétitions de parties de programme**

Une fois programmées, les étapes d'usinage peuvent être exécutées de manière répétée à l'aide de sous-programmes et de répétitions de parties de programme.

Vous pouvez exécuter plusieurs fois des parties de programme définies dans un label, soit directement les unes après les autres en tant que répétition de parties de programme, soit les appeler en tant que sous-programme à des endroits définis du programme principal.

Si vous ne souhaitez exécuter une partie du programme CN que dans certaines conditions, vous programmez également ces étapes dans un sous-programme. Il est possible, au sein d'un programme CN, d'appeler et d'exécuter un autre programme CN.

**Informations complémentaires :** ["Sous-programmes et répétitions de parties de](#page-399-0) [programme avec label LBL", Page 400](#page-399-0)

## **8.2.5 Programmation avec des variables**

Dans le programme CN, les variables remplacent des valeurs numériques ou des textes. Une valeur numérique ou un texte est attribué à une variable à un autre endroit.

Dans la fenêtre **Liste de paramètres Q**, vous pouvez visualiser et éditer les valeurs numériques et les textes des différentes variables.

**Informations complémentaires :** ["Fenêtre Liste de paramètres Q", Page 1424](#page-1423-0)

Grâce aux variables, vous pouvez programmer des fonctions mathématiques destinées à commander l'exécution du programme ou à décrire un contour.

La programmation avec des variables vous permet en outre de calculer, d'enregistrer et de traiter les valeurs de mesure que le palpeur 3D détermine pendant l'exécution du programme.

**Informations complémentaires :** ["Variables:Paramètres Q, QL, QR et QS",](#page-1419-0) [Page 1420](#page-1419-0)

# **8.2.6 Programmes de FAO**

Vous pouvez également optimiser et exécuter sur la CN des programmes CN qui ont été créés en externe.

Grâce à la CAO (**conception assistée par ordinateur**), vous créez des modèles géométriques des pièces à usiner.

Vous définissez ensuite, dans un système de FAO (**fabrication assistée par ordinateur**), la manière dont le modèle de CAO sera fabriqué. Une simulation interne vous permet de vérifier les parcours de l'outil calculés par la CN.

Un post-processeur vous permet alors de générer les programmes CN spécifiques à la commande numérique et à la machine dans le système de FAO. Il en résulte non seulement des fonctions de contournage programmables, mais aussi des splines (**SPL**) ou des droites **LN** avec des vecteurs de normale à la surface.

**[Informations complémentaires :](#page-1318-0)** "Usinage multi-axes", Page 1319

# <span id="page-218-0"></span>**8.3.1 Contenu d'un programme CN**

## **Application**

À l'aide des programmes CN, vous définissez les mouvements et le comportement de la machine. Les programmes CN sont composés de séquences CN qui contiennent les éléments de syntaxe des fonctions CN. Avec le Klartext HEIDENHAIN, la CN vous assiste en proposant, pour chaque élément de syntaxe, un dialogue avec des indications sur le contenu requis.

## **Sujets apparentés**

- Créer un nouveau programme CN **Informations complémentaires :** ["Créer un nouveau programme CN", Page 136](#page-135-0)
- Programmes CN à l'aide de fichiers CAO **Informations complémentaires :** ["Programmes CN générés par FAO",](#page-1356-0) [Page 1357](#page-1356-0)
- Structure d'un programme CN pour l'usinage d'un contour **Informations complémentaires :** ["Structure d'un programme CN", Page 139](#page-138-0)

# **Description fonctionnelle**

Vous créez des programmes CN en mode **Edition de pgm**, dans la zone de travail **Programme**.

**Informations complémentaires :** ["Zone de travail Programme", Page 223](#page-222-0)

La première et la dernière séquence CN du programme CN contiennent les informations suivantes :

- Syntaxe **BEGIN PGM** ou **END PGM**
- Nom du programme CN
- Unité de mesure du programme CN mm ou inch

La CN insère automatiquement les séquences CN **BEGIN PGM** et **END PGM** lors de la création du programme CN. Vous ne pouvez pas supprimer ces séquences CN.

Les séquences CN qui suivent **BEGIN PGM** contiennent les informations suivantes :

- Définition de la pièce brute
- Appels d'outils
- Approche d'une position de sécurité
- **Avances et vitesses de rotation**
- Déplacements, cycles et autres fonctions CN

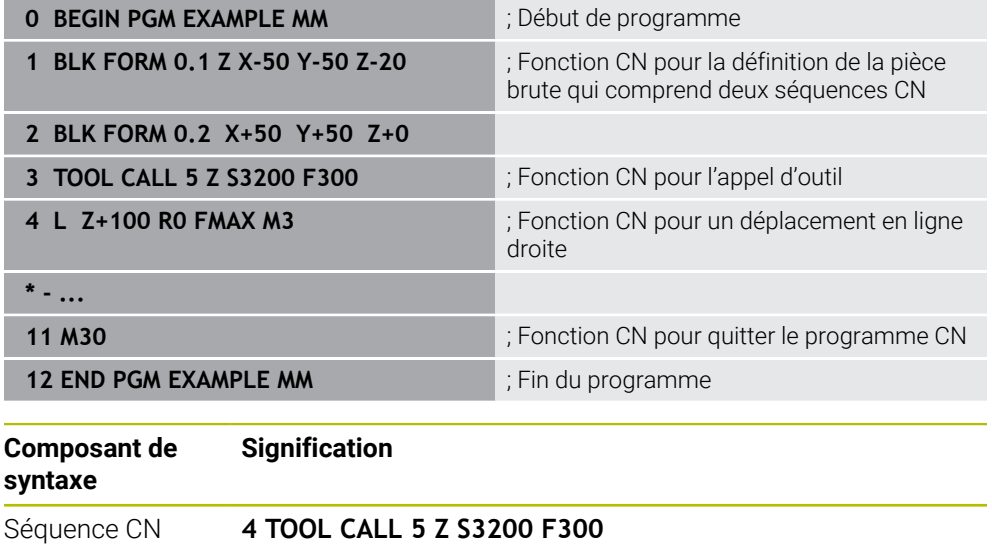

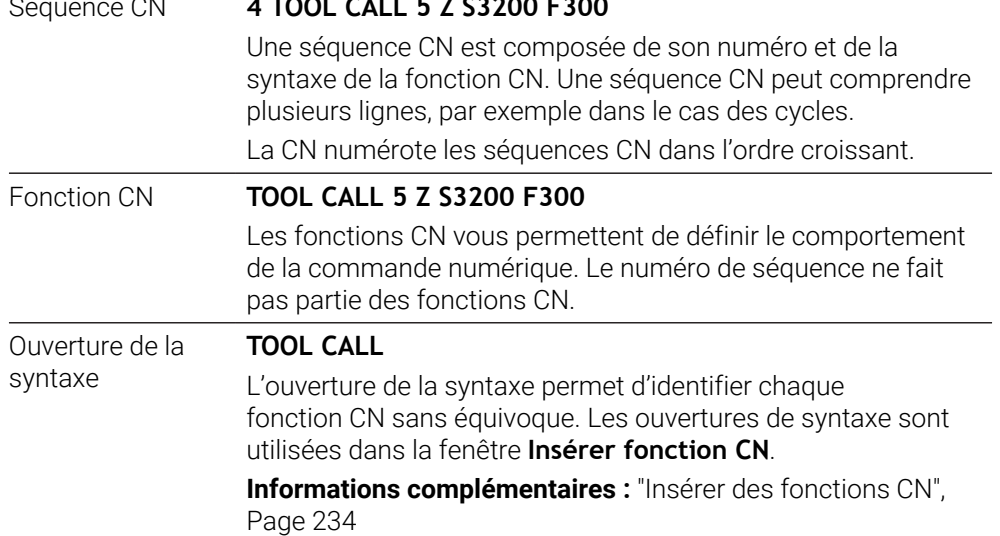

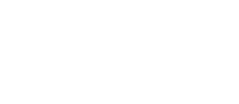

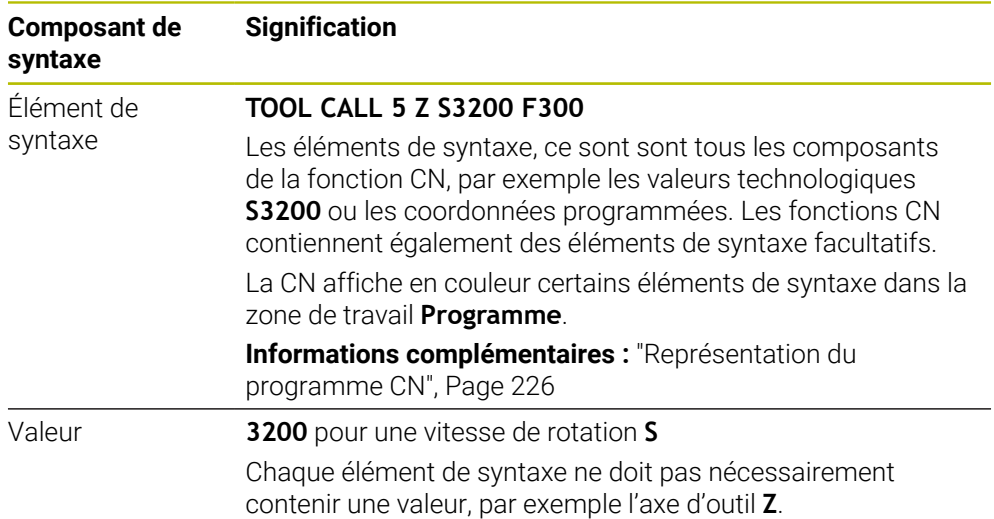

Si vous créez des programmes CN dans un éditeur de texte ou en dehors de la CN, vous devez respecter l'orthographe et l'ordre chronologique des éléments de syntaxe.

## **Remarques**

- Les fonctions CN peuvent également comprendre plusieurs séquences CN, par exemple **BLK FORM**.
- Les fonctions auxiliaires **M** et les commentaires peuvent être aussi bien des éléments de syntaxe à l'intérieur de fonctions CN que des séquences CN qui leur sont propres.
- Écrivez les programmes CN comme si l'outil se déplaçait ! Peu importe que ce soit un axe en tête ou un axe monté sur la table qui exécute le mouvement.
- Vous définissez un programme en Klartext avec la terminaison **\*.h**. **Informations complémentaires :** ["Principes de base de la programmation",](#page-218-0) [Page 219](#page-218-0)

# **8.3.2 Mode de fonctionnement Edition de pgm**

## **Application**

En mode **Edition de pgm**, vous avez les possibilités suivantes :

- Créer, éditer et simuler des programmes CN
- Créer et éditer des contours
- Créer et éditer des tableaux de palettes

## **Description fonctionnelle**

Avec **Ajouter**, vous pouvez créer ou ouvrir un fichier. La commande affiche au maximum dix onglets.

Le mode **Edition de pgm** propose les zones de travail ci-après quand un programme CN est ouvert :

- **Aide**
	- **Informations complémentaires :** ["Zone de travail Aide", Page 1574](#page-1573-0)
- Contour

**Simulation**

**Informations complémentaires :** ["Programmation graphique", Page 1501](#page-1500-0)

- **Programme Informations complémentaires :** ["Zone de travail Programme", Page 223](#page-222-0)
	- **Informations complémentaires :** ["Zone de travail Simulation", Page 1605](#page-1604-0)
- **Etat de simulation**

**Informations complémentaires :** ["Zone de travail Etat de simulation", Page 192](#page-191-0) **Clavier**

**Informations complémentaires :** ["Clavier tactile de la barre des tâches",](#page-1575-0) [Page 1576](#page-1575-0)

Lorsque vous ouvrez un tableau de palettes, la CN affiche les zones de travail **Liste d'OF** et **Formulaire** pour les palettes. Ces zones de travail ne peuvent pas être modifiés.

**Informations complémentaires :** ["Zone de travail Liste d'OF", Page 2022](#page-2021-0)

**Informations complémentaires :** ["Zone de travail Formulaire pour les palettes",](#page-2029-0) [Page 2030](#page-2029-0)

Une fois l'option #154 activée, le **Batch Process Manager** vous permet d'utiliser l'ensemble des fonctions disponibles pour exécuter des tableaux de palettes.

**Informations complémentaires :** ["Zone de travail Liste d'OF", Page 2022](#page-2021-0)

Si un programme CN ou un tableau de palettes est sélectionné en mode de fonctionnement **Exécution de pgm**, la commande affiche l'état **M** dans l'onglet du programme CN. Si la zone de travail **Simulation** est ouverte pour ce programme CN, la commande affiche le symbole **CN en fonctionnement** dans l'onglet du programme CN.

### **Symboles et boutons**

Le mode de fonctionnement **Edition de pgm** présente les symboles et les boutons suivants :

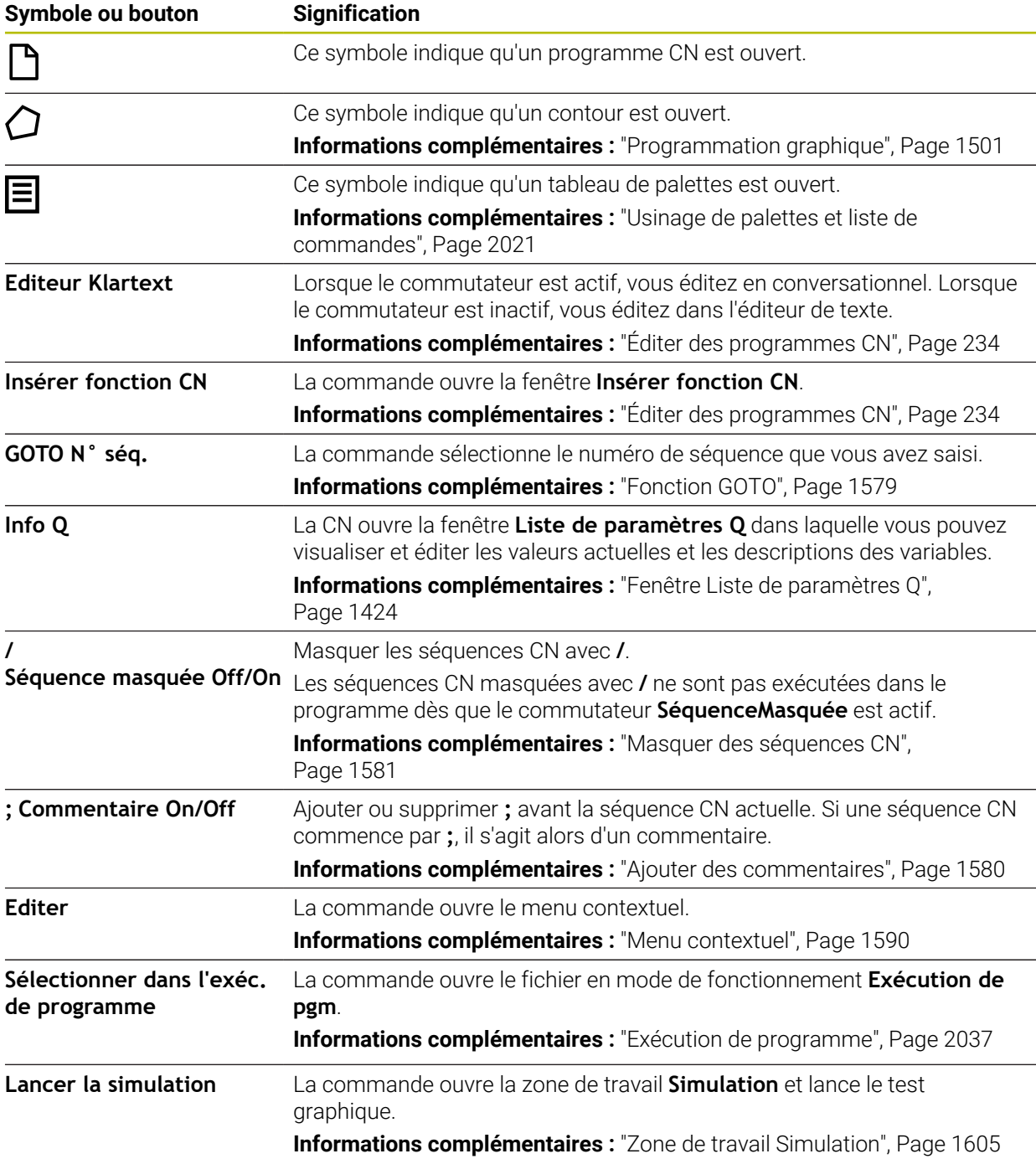

# <span id="page-222-0"></span>**8.3.3 Zone de travail Programme**

## **Application**

La CN affiche le programme CN dans la zone de travail **Programme**. Vous avez la possibilité d'éditer le programme CN dans le mode **Edition de pgm** et dans l'application **MDI**, mais pas dans le mode **Exécution de pgm**.

# **Description fonctionnelle**

## **Zones de la zone de travail Programme**

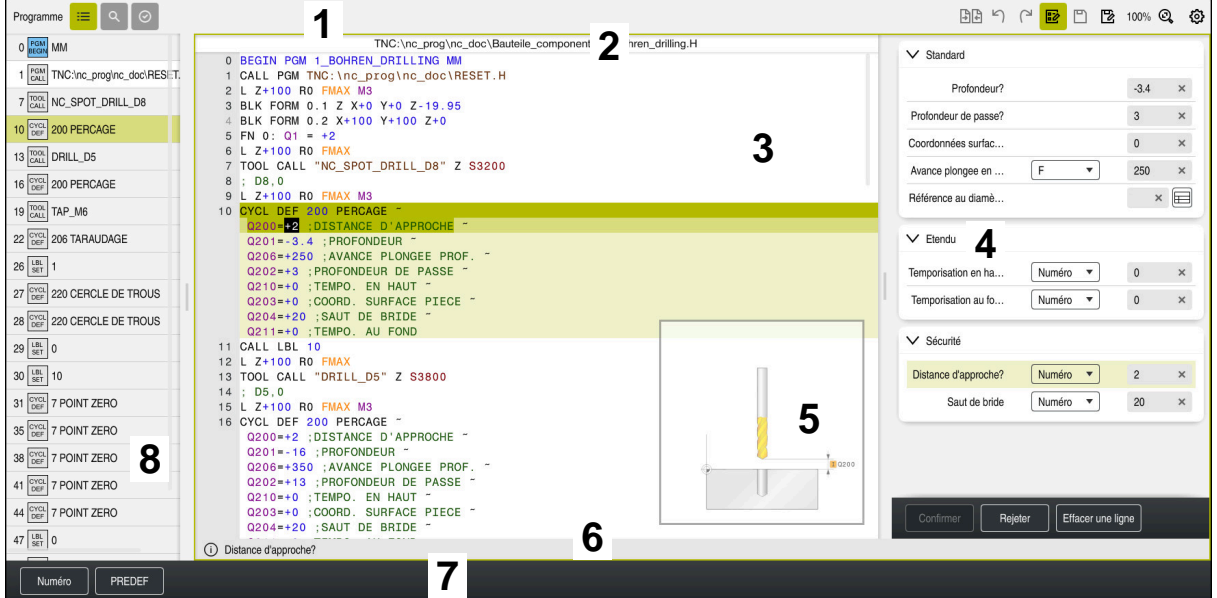

Zone de travail **Programme** avec articulation active, figure d'aide et formulaire

1 Barre de titre

**Informations complémentaires :** ["Symboles dans la barre de titre", Page 225](#page-224-0)

2 Barre d'informations sur le fichier

Dans la barre d'informations sur le fichier, la commande affiche le chemin du programme CN. Dans les modes de fonctionnement **Exécution de pgm** et **Edition de pgm**, la barre d'informations sur le fichier contient une navigation par fil d'Ariane.

**Informations complémentaires :** ["Chemin de navigation dans la zone de](#page-2046-0) [travail Programme", Page 2047](#page-2046-0)

3 Contenu du programme CN

**Informations complémentaires :** ["Représentation du programme CN",](#page-225-0) [Page 226](#page-225-0)

4 Colonne **Formulaire**

**Informations complémentaires :** ["Colonne Formulaire dans la zone de travail](#page-232-0) [Programme", Page 233](#page-232-0)

- 5 Figure d'aide de l'élément de syntaxe à éditer
	- **[Informations complémentaires :](#page-225-1)** "Figure d'aide", Page 226
- 6 Barre de dialogue

Dans la barre de dialogue, la commande affiche une information complémentaire ou une instruction concernant l'élément de syntaxe en cours d'édition.

7 Barre d'actions

Dans la barre d'actions, la commande affiche les options de sélection pour l'élément de syntaxe en cours d'édition.

8 Colonne **Articulation**, **Rechercher** ou **Contrôle de l'outil Informations complémentaires :** ["Colonne Articulation dans la zone de travail](#page-1581-0) [Programme", Page 1582](#page-1581-0)

**Informations complémentaires :** ["Colonne Rechercher dans la zone de travail](#page-1584-0) [Programme", Page 1585](#page-1584-0)

**Informations complémentaires :** ["Test d'utilisation des outils", Page 326](#page-325-0)

#### <span id="page-224-0"></span>**Symboles dans la barre de titre**

La zone de travail **Programme** propose les symboles suivants dans la barre de titre : **Informations complémentaires :** ["Symboles de l'interface de la CN", Page 126](#page-125-0)

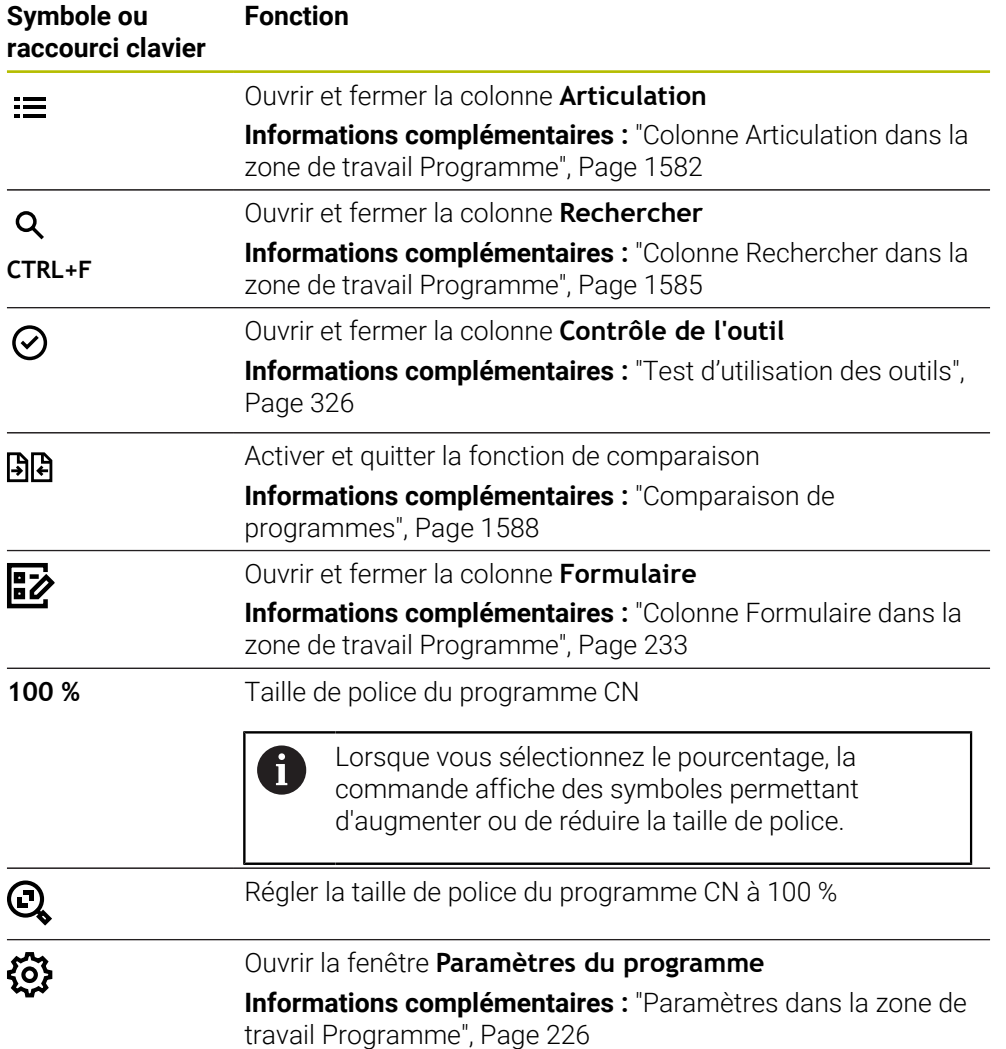

#### <span id="page-225-0"></span>**Représentation du programme CN**

Par défaut, la commande affiche la syntaxe en noir. La commande affiche en couleur les éléments de syntaxe ci-après à l'intérieur du programme CN pour les mettre en évidence :

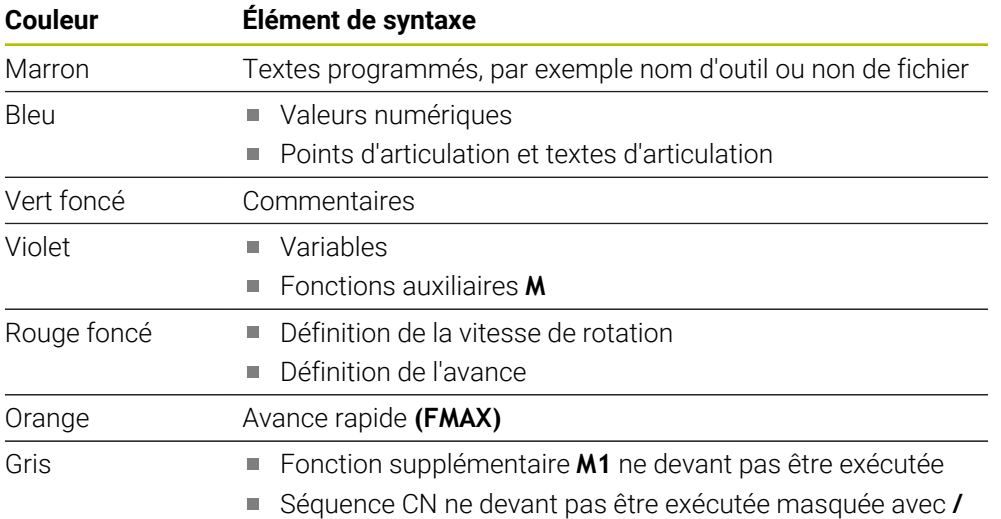

### <span id="page-225-1"></span>**Figure d'aide**

Lorsque vous éditez une séquence CN, la commande affiche, pour certaines fonctions CN, une figure d'aide illustrant l'élément de syntaxe actuel. La taille de la figure d'aide dépend de la taille de la zone de travail **Programme**.

La commande affiche la figure d'aide sur le bord droit de la zone de travail, en haut ou en bas. La figure d'aide se trouve sur la moitié opposée au curseur.

Si vous appuyez ou cliquez sur la figure d'aide, la commande l'affichera en taille maximale. Si la zone de travail **Aide** est ouverte, la commande y affichera la figure d'aide.

**Informations complémentaires :** ["Zone de travail Aide", Page 1574](#page-1573-0)

#### <span id="page-225-2"></span>**Paramètres dans la zone de travail Programme**

La fenêtre **Paramètres du programme** vous permet de jouer sur les contenus affichés et le comportement de la CN dans la zone de travail **Programme**. Les paramètres sélectionnés sont à effet modal.

Les paramètres disponibles dans la fenêtre **Paramètres du programme** dépendent du mode de fonctionnement ou de l'application. La fenêtre **Paramètres du programme** contient les zones suivantes :

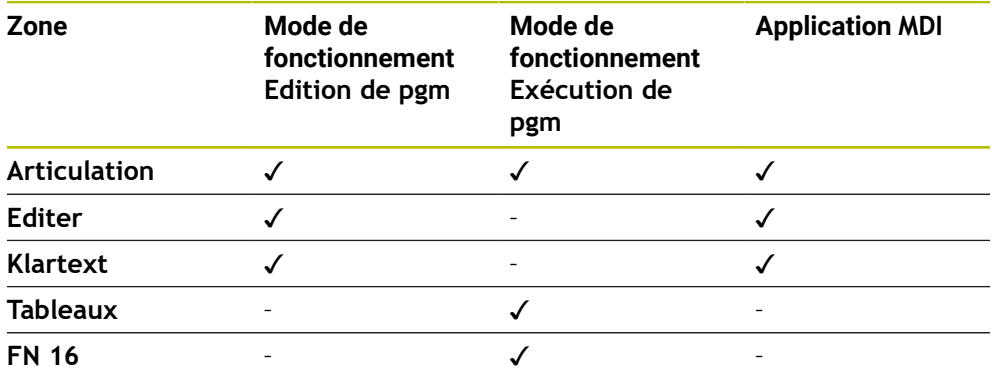

#### **Zone Articulation**

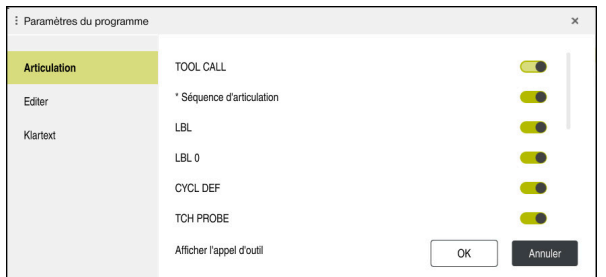

Zone **Articulation** dans la fenêtre **Paramètres du programme**

Dans la zone **Articulation**, vous sélectionnez, à l'aide de commutateurs, les éléments de la structure que la CN doit afficher dans la colonne **Articulation**. **Informations complémentaires :** ["Colonne Articulation dans la zone de travail](#page-1581-0)

[Programme", Page 1582](#page-1581-0)

Vous pouvez sélectionner les éléments suivants de la structure :

- **TOOL CALL**
- **\* Séquence d'articulation**
- **LBL**
- $LBL 0$
- **CYCL DEF**
- **TCH PROBE**
- **MONITORING SECTION START**
- **MONITORING SECTION STOP**
- **PGM CALL**
- **FUNCTION MODE**
- $M30 / M2$
- **M1**
- **M0 / STOP**
- **APPR / DEP**

### **Zone Editer**

La zone **Editer** comporte les paramètres suivants :

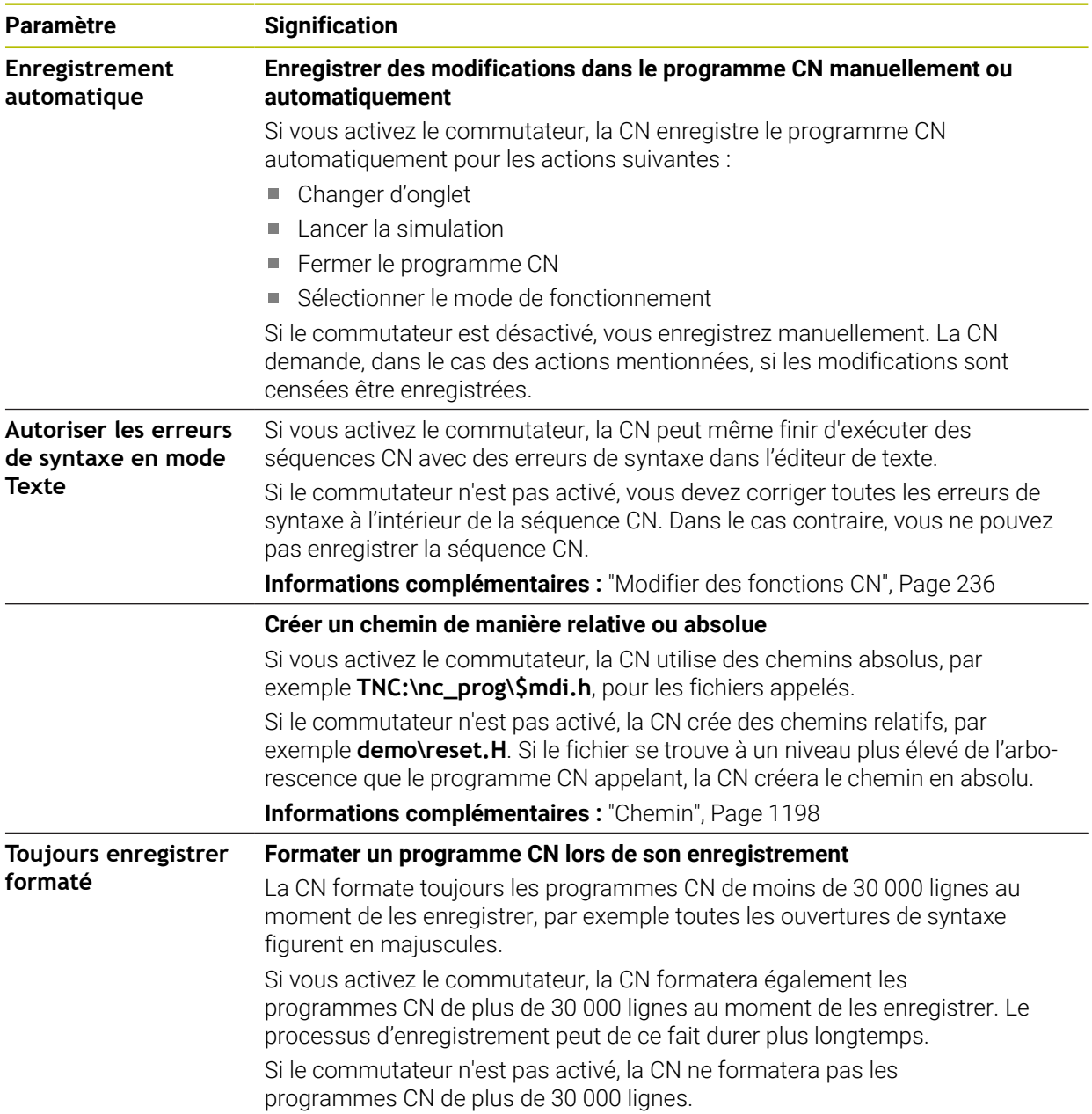

#### **Zone Klartext**

La zone **Klartext** vous permet de choisir si la commande doit proposer certains éléments de syntaxe d'une séquence CN lors de la saisie.

La commande offre les réglages suivants en tant que commutateur :

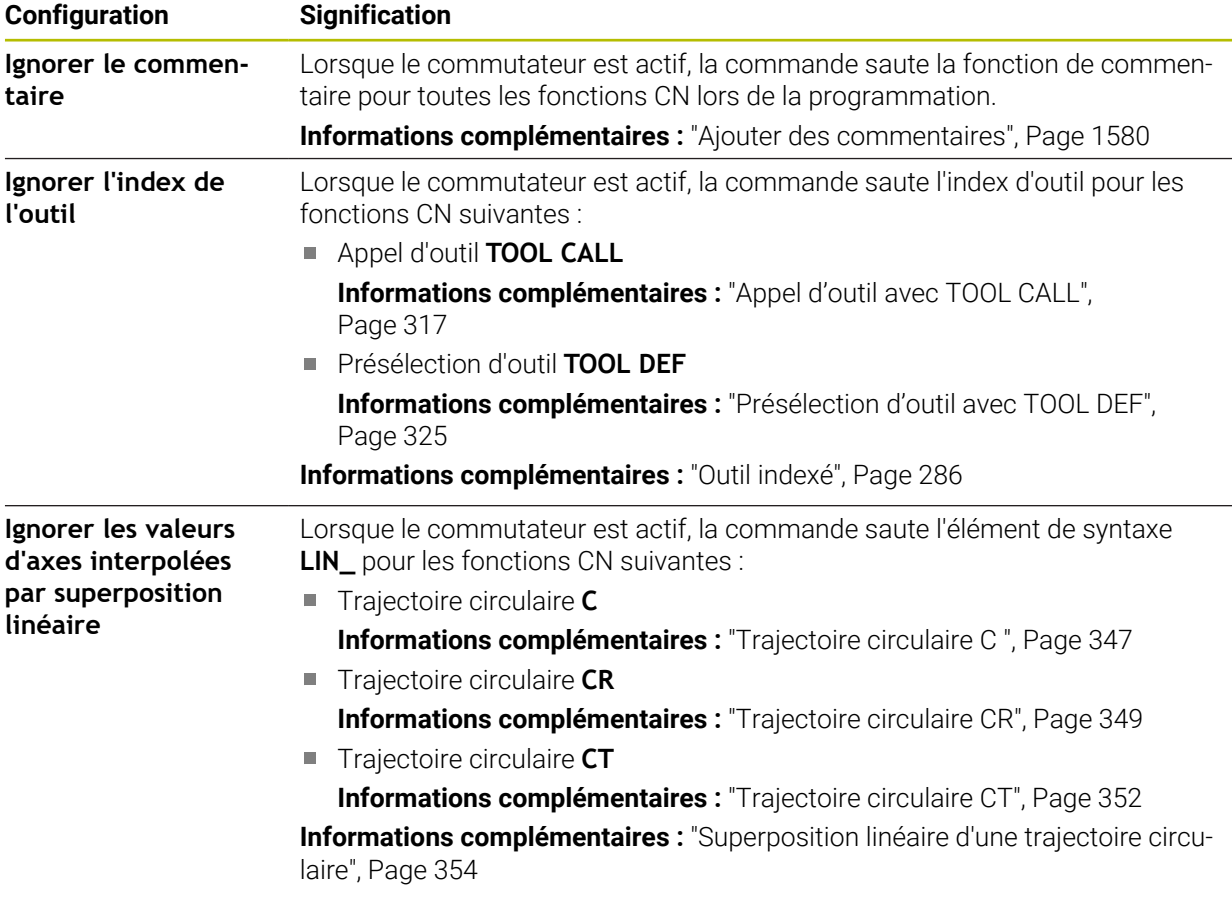

Vous pouvez programmer les éléments de syntaxe dans le formulaire indépendamment des paramètres de la zone **Klartext**.

#### **Tableaux**

La zone **Tableaux** vous permet de choisir un tableau unique pour chacun des domaines d'application présentés qui agiront au cours de l'exécution du programme. Vous pouvez sélectionner les tableaux suivants à l'aide d'une fenêtre de sélection :

- **Points zéro**
	- **Informations complémentaires :** ["Tableau de points zéro", Page 2136](#page-2135-0)
- **Correction d'outil Informations complémentaires :** ["Tableau de correction \\*.tco", Page 2147](#page-2146-0)
- **Correction pièce**  $\Box$ **Informations complémentaires :** ["Tableau de correction \\*.wco", Page 2149](#page-2148-0)

#### **FN 16**

Dans la zone **FN 16**, vous pouvez choisir avec le commutateur **Afficher fenêtre auxiliaire** si la commande affiche une fenêtre en lien avec **FN 16**.

**Informations complémentaires :** ["Émettre des textes formatés avec FN 16: F-](#page-1440-0)[PRINT", Page 1441](#page-1440-0)

## <span id="page-229-0"></span>**Utilisation de la zone de travail Programme**

La zone de travail **Programme** propose les possibilités d'utilisation suivantes :

- Commande tactile
- Commande avec des touches et des boutons
- Commande avec la souris

### **Commande tactile**

Vous exécutez les fonctions ci-après avec des gestes :

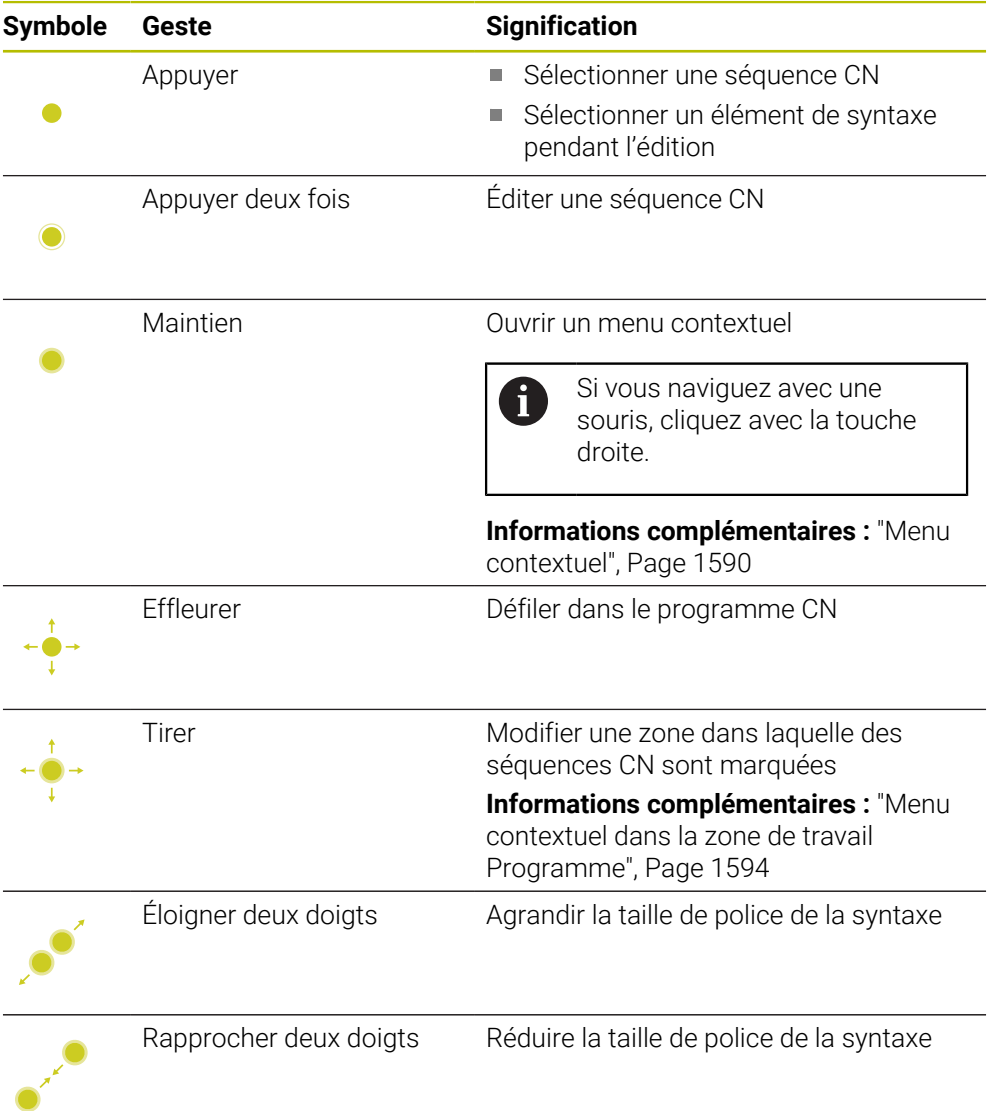

## **Touches et boutons**

Vous exécutez les fonctions ci-après en appuyant sur des touches et des boutons :

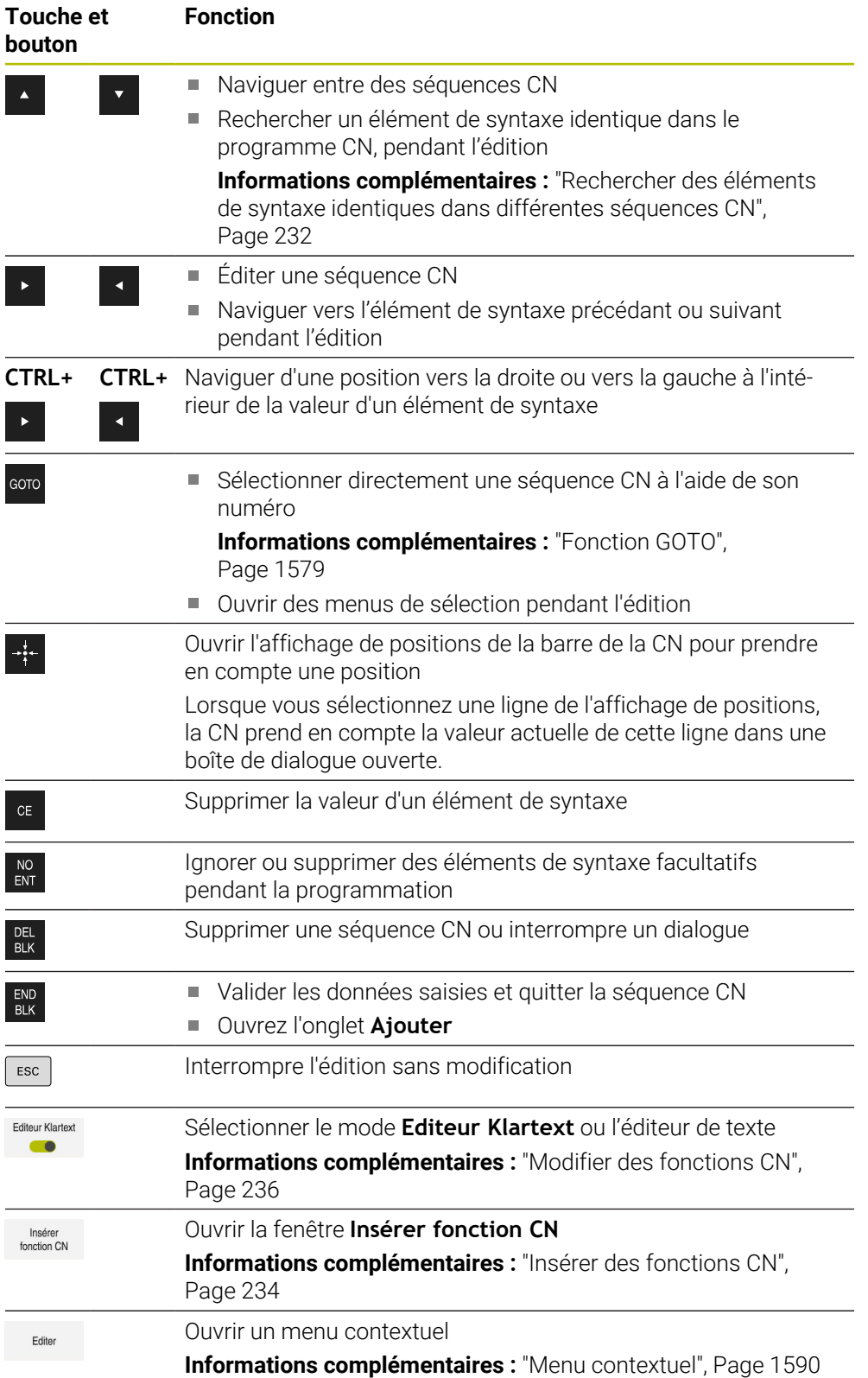

# <span id="page-231-0"></span>**Rechercher des éléments de syntaxe identiques dans différentes séquences CN**

Si vous éditez une séquence CN, vous pouvez rechercher le même élément de syntaxe dans le reste du programme CN.

Vous recherchez un élément de syntaxe dans le programme CN comme suit :

- ▶ Sélectionner une séquence CN
	- ► Éditer une séquence CN
		- Naviguer jusqu'à l'élément syntaxe de votre choix
		- Sélectionner la flèche vers le bas ou vers le haut
	- > La CN marque la prochaine séquence CN qui contient l'élément de syntaxe. Le curseur se trouve sur le même élément de syntaxe que dans la séquence CN précédente. La flèche vers le haut permet à la CN de faire une recherche en arrière.

## **Remarques**

- La commande fait apparaître une fenêtre lorsque vous recherchez le même élément de syntaxe dans des programmes CN très longs. Vous pouvez interrompre la recherche à tout moment.
- Si la séquence CN contient une erreur de syntaxe, la commande affiche un symbole devant le numéro de séquence. Lorsque vous sélectionnez le symbole, la commande affiche la description de l'erreur correspondante.
- Le paramètre machine optionnel **warningAtDEL** (n° 105407) vous permet de définir si la commande doit afficher une demande de confirmation dans une fenêtre auxiliaire lors de l'effacement d'une séquence CN.
- Le paramètre machine **stdTNChelp** (n° 105405) vous permet de définir si la commande affiche des figures d'aide en tant que fenêtre auxiliaire dans la zone de travail **Programme**.

Lorsque la zone de travail **Aide** est ouverte, la commande affiche toujours la figure d'aide dans cette zone, quel que soit le réglage du paramètre machine.

**Informations complémentaires :** ["Zone de travail Aide", Page 1574](#page-1573-0)

- Le paramètre machine optionnel **maxLineCommandSrch** (n° 105412) vous permet de définir le nombre de séquences CN dans lesquelles la commande doit rechercher le même élément de syntaxe.
- Lorsque vous ouvrez un programme CN, la commande vérifie que le programme CN est complet et que sa syntaxe est correcte.

Le paramètre machine optionnel **maxLineGeoSearch** (n° 105408) vous permet de définir la séquence CN jusqu'à laquelle la commande doit effectuer la recherche.

- Si vous ouvrez un programme CN sans contenu, vous pouvez éditer les séquences CN **BEGIN PGM** et **END PGM** et modifier l'unité de mesure du programme CN.
- Un programme CN est incomplet sans la séquence CN **END PGM**. Si vous ouvrez un programme CN incomplet en mode de fonctionnement **Edition de pgm**, la commande ajoute automatiquement la séquence CN.
- Lorsqu'un programme CN est exécuté en mode de fonctionnement **Exécution de pgm**, vous ne pouvez pas éditer ce programme CN en mode de fonctionnement **Edition de pgm**.

## <span id="page-232-0"></span>**Colonne Formulaire dans la zone de travail Programme**

#### **Application**

Dans la colonne **Formulaire** de la zone de travail **Programme**, la commande affiche tous les éléments de syntaxe possibles pour la fonction CN actuellement sélectionnée. Vous pouvez éditer tous les éléments de syntaxe dans le formulaire.

#### **Sujets apparentés**

- Zone de travail **Formulaire** pour les tableaux de palettes **Informations complémentaires :** ["Zone de travail Formulaire pour les palettes",](#page-2029-0) [Page 2030](#page-2029-0)
- Éditez la fonction CN dans la colonne **Formulaire Informations complémentaires :** ["Modifier des fonctions CN", Page 236](#page-235-0)

#### **Condition requise**

Mode **Editeur Klartext** activé

### **Description fonctionnelle**

La commande propose les symboles et les boutons ci-après pour utiliser la colonne **Formulaire** :

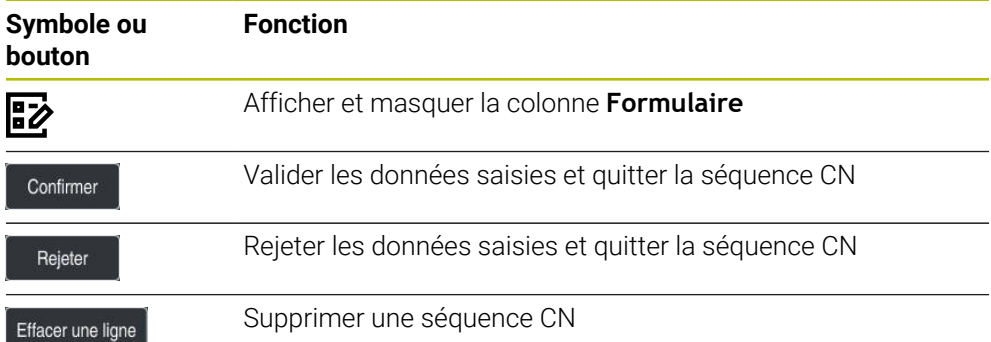

La CN regroupe les éléments de syntaxe dans le formulaire selon la fonction, par exemple coordonnées ou sécurité.

La CN affiche les éléments de syntaxe nécessaires entourés d'un cadre rouge. Ce n'est qu'après avoir défini tous les éléments de syntaxe requis que vous pouvez valider les données saisies et clore la séquence CN. La CN affiche en couleur l'élément de syntaxe en cours d'édition.

Si la saisie est incorrecte, la CN affiche une icône d'avertissement devant l'élément de syntaxe. Si vous sélectionnez cette icône d'avertissement, la CN affichera les informations relatives à cette erreur.

#### **Remarques**

- Dans les cas suivants, la CN n'affiche pas de contenu dans le formulaire.
	- Le programme CN est exécuté.
	- Des séquences CN sont marquées.
	- Une séquence CN contient des erreurs de syntaxe.
	- Les séquences CN **BEGIN PGM** et **END PGM** sont sélectionnées.
- $\blacksquare$  Si vous définissez plusieurs fonctions auxiliaires dans une séquence CN, vous pouvez modifier leur ordre chronologique dans le formulaire en vous servant des flèches.
- Lorsque vous définissez un label avec un numéro, la CN affiche un symbole à côté de la zone de saisie. Avec ce symbole, la CN utilise le prochain numéro libre pour le label.

**8**

# <span id="page-233-1"></span>**8.3.4 Éditer des programmes CN**

## **Application**

L'édition de programmes CN comprend l'insertion et la modification de fonctions CN. Vous pouvez également éditer des programmes CN que vous avez créés préalablement à l'aide d'un système de FAO et transmis ensuite à la CN.

#### **Sujets apparentés**

Utiliser la zone de travail **Programme**

**Informations complémentaires :** ["Utilisation de la zone de travail Programme",](#page-229-0) [Page 230](#page-229-0)

## **Conditions requises**

Vous pouvez éditer des programmes CN exclusivement dans le mode **Edition de pgm** et dans l'application **MDI**.

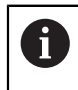

Dans l'application **MDI**, vous éditez exclusivement le programme CN **\$mdi.h** ou **\$mdi\_inch.h**.

# **Description fonctionnelle**

## <span id="page-233-0"></span>**Insérer des fonctions CN**

#### **Insérer une fonction CN directement avec les touches ou les boutons**

Vous pouvez utiliser les touches pour insérer directement les fonctions CN que vous utilisez souvent, telles que les fonctions de contournage.

À la place des touches, la CN propose le clavier à l'écran ainsi que la zone de travail **Clavier** en mode Introduction CN.

**Informations complémentaires :** ["Clavier tactile de la barre des tâches", Page 1576](#page-1575-0)

Vous insérez les fonctions CN que vous utilisez souvent de la manière suivante :

- 
- Sélectionner **L**
- La CN crée une nouvelle séquence CN et lance le dialogue.
- Suivre les instructions de la boîte de dialogue

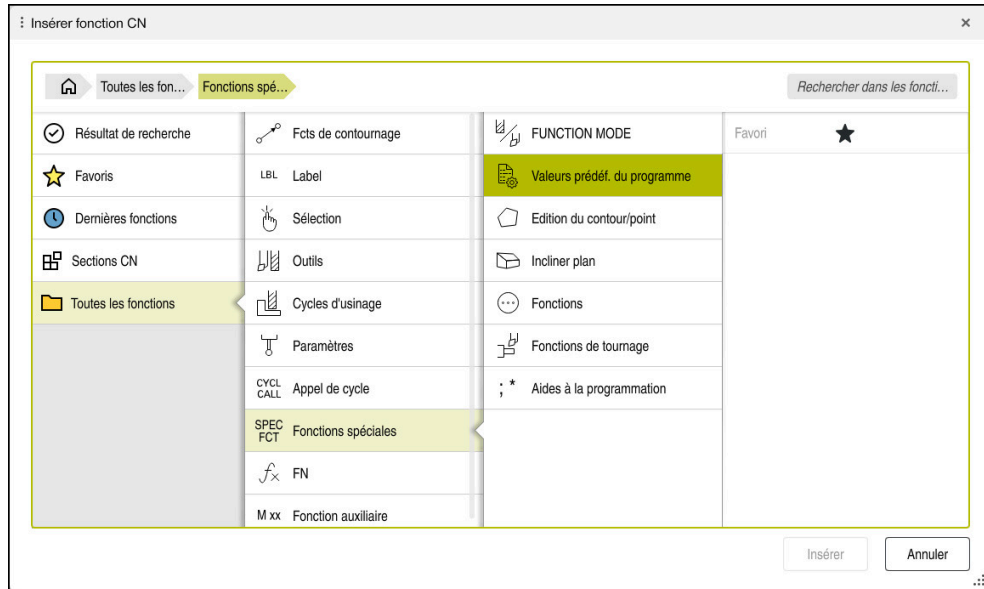

### **Insérer une fonction CN en la sélectionnant**

Fenêtre **Insérer fonction CN**

Vous pouvez sélectionner toutes les fonctions CN à l'aide de la fenêtre **Insérer fonction CN**.

La fenêtre **Insérer fonction CN** propose les possibilités de navigation suivantes :

- Naviguer manuellement dans l'arborescence, en partant de **Toutes les fonctions**
- Limiter les possibilités de sélection à l'aide de touches ou de boutons, par exemple touche **CYCL DEF** pour ouvrir les groupes de cycles

**[Informations complémentaires :](#page-121-0)** "Zone Dialogue CN", Page 122

- Les dix dernières fonctions CN utilisées sous **Dernières fonctions**
- Les fonctions CN marquées comme favoris sous **Favoris Informations complémentaires :** ["Symboles de l'interface de la CN", Page 126](#page-125-0)
- Séquence mémorisée des fonctions CN sous **Sections CN Informations complémentaires :** ["Blocs CN pour la réutilisation", Page 409](#page-408-0)
- Saisissez le terme de recherche dans **Rechercher dans les fonctions CN** La CN affiche les résultats sous **Résultat de recherche**.

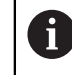

Après avoir ouvert la fenêtre **Insérer fonction CN**, vous pouvez lancer la recherche directement en saisissant un caractère.

Dans les zones **Résultat de recherche**, **Favoris** et **Dernières fonctions**, la commande affiche le chemin des fonctions CN.

Vous insérez une nouvelle fonction CN comme suit :

Insérer<br>fonction CN

- ▶ Sélectionner **Insérer fonction CN**
- La CN ouvre la fenêtre **Insérer fonction CN**.
- ▶ Naviguer vers la fonction CN de votre choix
- La CN marque la fonction CN sélectionnée.

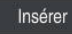

- Sélectionner **Insèrer**
- La CN crée une nouvelle séquence CN et lance le dialogue.
- Suivre les instructions de la boîte de dialogue

# **Ajouter une fonction CN dans l'éditeur de texte**

Dans l'éditeur de texte, la commande propose la saisie semi-automatique.

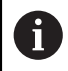

 $\mathbf i$ 

Lorsque le mode Éditeur de texte est actif, le commutateur **Editeur Klartext** est situé à gauche et apparaît en gris.

Pour ajouter une fonction CN, procédez comme suit :

- Appuyez sur la touche Entrée
- La commande ajoute une séquence CN.
- Si nécessaire, saisissez la première lettre de la fonction CN
- Appuyez sur le raccourci clavier **CTRL+SUPPR**
- La commande affiche un menu de sélection avec les systèmes d'ouverture de syntaxe possibles.
- Sélectionnez un système d'ouverture de syntaxe
- Saisissez une valeur si nécessaire
- ▶ Appuyez une nouvelle fois sur le raccourci clavier CTRL+SUPPR si nécessaire
- Sélectionnez un élément de syntaxe si nécessaire
	- Si vous appuyez sur **CTRL+SUPPR** immédiatement après avoir saisi une chaîne de caractères, la commande affiche un menu de sélection pour l'élément de syntaxe en cours.
		- Si vous insérez un espace après un élément de syntaxe entièrement saisi, puis appuyez sur **CTRL+SUPPR**, la commande affiche un menu de sélection pour l'élément de syntaxe suivant.

# <span id="page-235-0"></span>**Modifier des fonctions CN**

## **Modifier une fonction CN en mode Editeur Klartext**

La CN ouvre par défaut les nouveaux programmes CN dont la syntaxe est correcte en mode **Editeur Klartext**.

Vous modifiez une fonction CN en mode **Editeur Klartext** comme suit :

- ▶ Naviguer vers la fonction CN de votre choix
- Naviguer jusqu'à l'élément de syntaxe de votre choix
- La CN affiche des éléments de syntaxe alternatifs dans la barre d'action.
- Sélectionner un élément de syntaxe
- Au besoin, définir une valeur

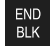

Terminer la saisie, en appuyant par exemple sur la touche **END**

#### **Modifier une fonction CN dans la colonne Formulaire**

Lorsque le mode **Editeur Klartext** est actif, vous pouvez également utiliser la colonne **Formulaire**.

La colonne **Formulaire** n'affiche pas seulement les éléments de syntaxe qui sont sélectionnés et utilisés, mais également tous les éléments de syntaxe possibles pour la fonction CN actuelle.

Pour modifier une fonction CN existante dans la colonne **Formulaire**, procédez comme suit :

▶ Naviguer vers la fonction CN de votre choix

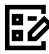

Confirmer

- Affichez la colonne **Formulaire**
- Au besoin, sélectionner un autre élément de syntaxe comme alternative, par exemple **LP** au lieu de **L**
- Si nécessaire, modifier ou compléter la valeur
- Si nécessaire, saisir un élément de syntaxe facultatif ou le sélectionner dans une liste, par exemple une fonction auxiliaire **M8**
- Terminer la saisie, par exemple en appuyant sur le bouton **Confirmer**

## **Modifier une fonction CN en mode Éditeur de texte**

La CN tente de corriger automatiquement les erreurs de syntaxe du programme CN. Si la correction automatique n'est pas possible, la CN passe en mode Éditeur de texte lors de l'édition de cette séquence CN. Avant de pouvoir passer en mode **Editeur Klartext**, il faut que vous corrigiez toutes les erreurs.

- Lorsque le mode Éditeur de texte est actif, le commutateur **Editeur Klartext** est situé à gauche et apparaît en gris.
	- Si vous éditez une séquence CN comportant des erreurs de syntaxe, m. vous pouvez interrompre le processus d'édition uniquement en appuyant sur la touche **ESC**.

Vous modifiez une fonction CN existante en mode Éditeur de texte de la manière suivante :

- La CN souligne l'élément de syntaxe erroné d'un trait rouge en zigzag et fait précéder la fonction CN d'une icône d'avertissement, par exemple si **FMX** figure au lieu de **FMAX**.
- ▶ Naviguer vers la fonction CN de votre choix
	- Sélectionnez l'icône d'avertissement si nécessaire
	- La commande affiche la description de l'erreur correspondante.
	- ► Terminez la séquence CN
	- Le cas échéant, la commande ouvre la fenêtre **Correction automatique de la séquence CN** avec une proposition de solution.
	- Oui

i

 $\mathbf i$ 

Valider la proposition avec **Oui** pour la prendre en compte dans le programme CN ou interrompre la correction automatique

Il existe des cas de figure pour lesquels la CN ne peut pas proposer de  $\mathbb{R}^n$ solution.

Le mode Éditeur de texte facilite toutes les possibilités de navigation de ш la zone de travail **Programme**. Vous travaillez toutefois plus vite dans le mode Éditeur de texte à l'aide de gestes ou d'une souris puisque vous pouvez par exemple sélectionner directement l'icône d'avertissement.

**8**

# **Remarques**

- Les instructions d'action contiennent des passages de texte surlignés, par exemple **200 PERCAGE**. Ces passages de texte vous permettent de rechercher de manière ciblée dans la fenêtre **Insérer fonction CN**.
- Lorsque vous éditez une fonction CN, vous naviguez vers les éléments de syntaxe à l'aide des flèches vers la gauche et vers la droite, également quand il s'agit de cycles. Avec les flèches vers le haut et vers le bas, la CN recherche le même élément de syntaxe dans le reste du programme CN.

**Informations complémentaires :** ["Rechercher des éléments de syntaxe](#page-231-0) [identiques dans différentes séquences CN", Page 232](#page-231-0)

Si vous éditez une séquence CN que vous n'avez pas encore enregistrée, les fonctions **Annuler** et **Rétablir** agissent sur les modifications des éléments de syntaxe de la fonction CN.

**Informations complémentaires :** ["Symboles de l'interface de la CN", Page 126](#page-125-0)

En appuyant sur la touche **Valider position effective**, la commande ouvre l'affichage de positions de la vue d'ensemble de l'état. Vous pouvez prendre en compte la valeur actuelle d'un axe dans le dialogue de programmation.

**Informations complémentaires :** [" Vue d'ensemble de l'état de la barre TNC",](#page-174-0) [Page 175](#page-174-0)

- Écrivez les programmes CN comme si l'outil se déplaçait ! Peu importe que ce soit un axe en tête ou un axe monté sur la table qui exécute le mouvement.
- Lorsqu'un programme CN est exécuté en mode de fonctionnement **Exécution de pgm**, vous ne pouvez pas éditer ce programme CN en mode de fonctionnement **Edition de pgm**.
- Si vous sélectionnez une fonction CN dans la fenêtre **Insérer fonction CN** et que vous balayez vers la droite, la commande propose les fonctions de fichier suivantes :
	- Ajouter ou supprimer des favoris
	- Naviguer vers la fonction CN

Pas dans la zone **Toutes les fonctions**

- Dans les zones **Résultat de recherche**, **Favoris** et **Dernières fonctions**, la commande affiche le chemin des fonctions CN.
- Si les options logicielles ne sont pas activées, la commande affiche le contenu non disponible en grisé dans la fenêtre **Insérer fonction CN**.

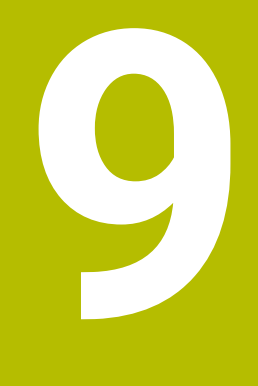

**Programmation spécifique à la technologique**

# **9.1 Commuter le mode d'usinage avec FUNCTION MODE**

# **Application**

La CN propose un mode d'usinage **FUNCTION MODE** pour chacune des technologies suivantes : le fraisage, le fraisage-tournage et la rectification. De plus, vous pouvez activer les paramétrages définis par le constructeur de la machine avec **FUNCTION MODE SET**, par exemple des modifications de la plage de déplacement.

## **Sujets apparentés**

Fraisage-tournage (option #50)

**Informations complémentaires :** ["Tournage \(option #50\)", Page 244](#page-243-0)

- Rectification (option #156) **Informations complémentaires :** ["Rectification \(option #156\)", Page 257](#page-256-0)
- Modifier la cinématique dans l'application **Paramètres Informations complémentaires :** ["Réglage des canaux", Page 2196](#page-2195-0)

# **Conditions requises**

- CN adaptée par le constructeur de la machine Le constructeur de la machine définit les fonctions internes que la CN doit exécuter pour cette fonction. Le constructeur de la machine doit définir des possibilités de sélection pour la fonction **FUNCTION MODE SET**.
- **Pour FUNCTION MODE TURN** option logicielle #50 Fraisage-tournage
- Pour **FUNCTION MODE GRIND** option logicielle #156 Rectification par coordonnées

# **Description fonctionnelle**

Lors de la commutation entre les modes d'usinage, la commande exécute une macro qui effectue les configurations propres à la machine suivant le mode d'usinage sélectionné. Les fonctions CN **FUNCTION MODE TURN** et **FUNCTION MODE MILL** vous permettent d'activer une cinématique machine définie et configurée dans la macro par le constructeur de la machine.

Si le constructeur de la machine a activé plusieurs cinématiques différentes, vous pouvez commuter la cinématique avec la fonction **FUNCTION MODE**.

Lorsque le mode Tournage est actif, la CN affiche un symbole dans la zone de travail **Positions**.

**Informations complémentaires :** ["Zone de travail Positions", Page 169](#page-168-0)

### **Programmation**

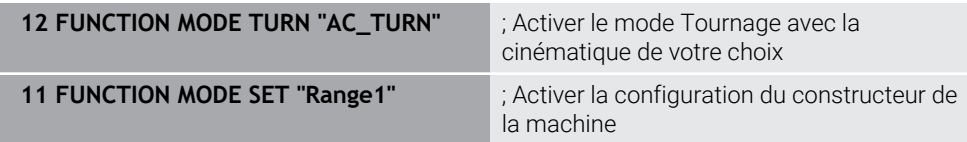

La fonction CN contient les éléments de syntaxe suivants :

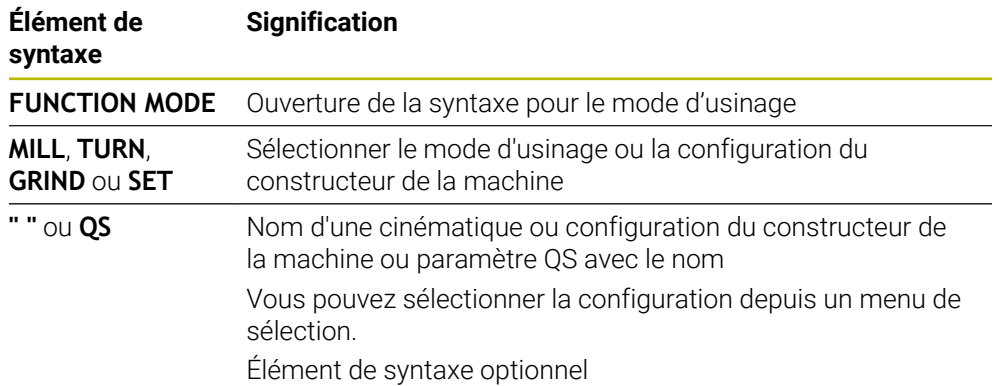

### **Remarques**

# **A AVERTISSEMENT**

### **Attention, danger pour l'opérateur et la manivelle !**

Des vitesses élevées, mais aussi la présence de pièces lourdes et déséquilibrées, génèrent des forces physiques très importantes lors des opérations de tournage. Si les paramètres d'usinage ont été mal renseignés, si le balourd n'a pas été pris en compte ou si le serrage est inadapté, le risque d'accident s'en trouve alors accru pendant l'usinage

- Serrez la pièce au centre de la broche
- Serrez la pièce de manière sûre
- Programmez des vitesses de rotation peu élevées (augmentez au besoin)
- Limitez la vitesse de rotation (augmentez au besoin)
- Remédiez au balourd (étalonnez)
- Le paramètre machine optionnel **CfgModeSelect** (n° 132200) permet au constructeur de définir les paramétrages pour la fonction **FUNCTION MODE SET**. **FUNCTION MODE SET** n'est pas disponible si le constructeur de la machine ne définit pas le paramètre machine.
- Si la fonction **Inclin. plan d'usinage** ou **TCPM** est active, vous ne pouvez pas changer de mode d'usinage.
- En mode Tournage, le point d'origine doit être au centre de la broche de tournage.

# <span id="page-243-0"></span>**9.2 Tournage (option #50)**

# **9.2.1 Principes de base**

Selon la machine et la cinématique, il est possible d'exécuter sur des fraiseuses des opérations de fraisage et de tournage. Il est ainsi possible d'usiner intégralement une pièce sur la même machine, même s'il s'agit d'opérations de fraisage et de tournage complexes.

Lors de l'opération de tournage, l'outil se trouve dans une position fixe alors que le plateau circulaire et la pièce qui y est bridée sont en rotation.

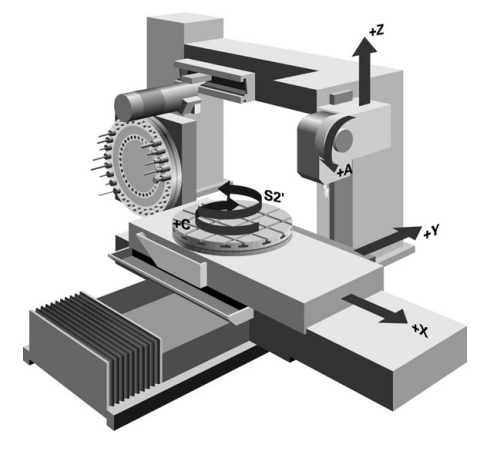

# **Principes de base de la CN pour le tournage**

La configuration des axes de tournage est telle que la coordonnée X correspond au diamètre de la pièce et la coordonnée Z à la position longitudinale.

La programmation se fait donc toujours dans le plan d'usinage **ZX**. Les axes de la machine réellement utilisés pour les déplacements dépendent de la cinématique de chaque machine et sont définis par le constructeur de la machine. Les programmes CN sont donc en grande partie compatibles avec des fonctions de tournage, quel que soit le type de machine.

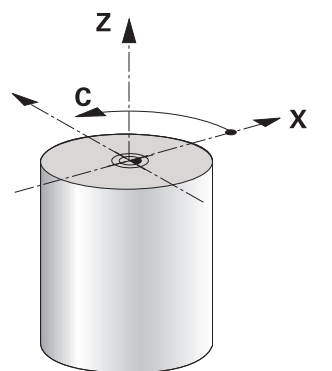

## **Point d'origine pièce pour le tournage**

Sur la CN, vous pouvez passer facilement du mode Fraisage au mode Tournage, et inversement, au sein d'un programme CN. En mode Tournage, le plateau circulaire sert de broche de tournage tandis que la broche de fraisage reste fixe avec son outil. Cela permet d'obtenir des contours de révolution. Pour cela, le point d'origine de l'outil doit se trouver au centre de la broche de tournage.

**Informations complémentaires :** ["Gestionnaire des points d'origine", Page 1067](#page-1066-0)

Si vous utilisez un chariot transversal, vous pouvez également définir le point d'origine de la pièce à un autre endroit puisque, dans ce cas, c'est la broche de l'outil qui effectue l'opération de tournage.

**Informations complémentaires :** ["Utiliser un coulisseau porte-outil avec FACING](#page-1346-0) [HEAD POS \(option #50\)", Page 1347](#page-1346-0)

## **Méthode de fabrication**

Selon le sens d'usinage et le type de tâche à effectuer, les opérations de tournage sont subdivisées en différents procédés d'usinage, par exemple :

- **le tournage longitudinal**
- le tournage transversal
- le tournage de gorges
- le filetage

La CN propose plusieurs cycles correspondant aux différents procédés d'usinage.

**Informations complémentaires :** ["Cycles de tournage et de fraisage", Page 777](#page-776-0)

Pour usiner des contre-dépouilles, vous pouvez utiliser les cycles même avec un outil incliné.

**Informations complémentaires :** ["Tournage en position inclinée", Page 249](#page-248-0)

#### **Outils de tournage**

Le gestionnaire des outils de tournage fait appel à d'autres descriptions géométriques, tout comme pour les outils de fraisage ou de perçage. La CN a par exemple besoin de connaître le rayon d'une dent pour pouvoir exécuter une correction de rayon de la dent. La CN propose pour cela un tableau d'outils spécialement dédié aux outils de tournage. Dans le gestionnaire d'outils, la CN n'affiche que les données d'outils nécessaires pour le type d'outil actuel.

**[Informations complémentaires :](#page-284-0)** "Données d'outil", Page 285

**Informations complémentaires :** ["Correction de rayon de dent sur les outils de](#page-1166-0) [tournage \(option #50\)", Page 1167](#page-1166-0)

Vous pouvez corriger des outils de tournage dans le programme CN. Pour cela, la CN propose les fonctions suivantes :

Correction du rayon de la dent

**Informations complémentaires :** ["Correction de rayon de dent sur les outils de](#page-1166-0) [tournage \(option #50\)", Page 1167](#page-1166-0)

- Tableaux de correction **Informations complémentaires :** ["Correction d'outil avec les tableaux de](#page-1169-0) [correction", Page 1170](#page-1169-0)
- **Fonction FUNCTION TURNDATA CORR Informations complémentaires :** ["Corriger les outils de tournage avec FUNCTION](#page-1173-0) [TURNDATA CORR \(option #50\)", Page 1174](#page-1173-0)

# **Remarques**

# **A AVERTISSEMENT**

## **Attention, danger pour l'opérateur et la manivelle !**

Des vitesses élevées, mais aussi la présence de pièces lourdes et déséquilibrées, génèrent des forces physiques très importantes lors des opérations de tournage. Si les paramètres d'usinage ont été mal renseignés, si le balourd n'a pas été pris en compte ou si le serrage est inadapté, le risque d'accident s'en trouve alors accru pendant l'usinage

- Serrez la pièce au centre de la broche
- Serrez la pièce de manière sûre
- Programmez des vitesses de rotation peu élevées (augmentez au besoin)
- ▶ Limitez la vitesse de rotation (augmentez au besoin)
- ▶ Remédiez au balourd (étalonnez)
- L'orientation de la broche (angle de broche) dépend du sens d'usinage. La dent de l'outil doit être orientée vers le centre de rotation de la broche de tournage pour les usinages extérieurs. Pour les usinages intérieurs, l'outil doit être orienté à l'opposé du centre de la broche de tournage.

Toute modification du sens d'usinage (usinage intérieur et usinage extérieur) demande à ce que le sens de rotation de la broche soit adapté.

**Informations complémentaires :** ["Vue d'ensemble des fonctions auxiliaires",](#page-1374-0) [Page 1375](#page-1374-0)

- Pour les opérations de tournage, la dent de l'outil et le centre de rotation de la broche doivent être à la même hauteur. En mode Tournage, l'outil doit donc être pré-positionné à la coordonnée Y du centre de rotation de la broche.
- En mode Tournage, les valeurs de diamètre sont indiquées dans l'affichage des positions de l'axe X. La commande affiche alors en plus un symbole de diamètre. **Informations complémentaires :** ["Zone de travail Positions", Page 169](#page-168-0)
- Le potentiomètre de broche agit sur la broche de tournage en mode Tournage (table rotative).
- En mode Tournage, aucun cycle de conversion de coordonnées n'est autorisé, sauf pour le décalage du point zéro.

**Informations complémentaires :** ["Décalage de point zéro avec TRANS DATUM",](#page-1087-0) [Page 1088](#page-1087-0)

- En mode Tournage, les transformations **SPA, SPB** et **SPC** du tableau de points d'origine ne sont pas autorisées. Si vous activez une de ces transformations, la CN affiche le message d'erreur **Transformation impossible** lors de l'exécution du programme CN.
- Les temps d'usinage calculés à l'aide de la simulation graphique ne correspondent pas aux temps d'usinage réels. Ceci s'explique notamment, en cas d'opérations de tournage et de fraisage combinées, par la commutation entre les modes d'usinage.

**Informations complémentaires :** ["Zone de travail Simulation", Page 1605](#page-1604-0)

## **9.2.2 Valeurs technologiques pour le tournage**

## **Définir la vitesse de rotation pour le tournage avec FUNCTION TURNDATA SPIN**

#### **Application**

Lors d'une opération de tournage, vous pouvez usiner à une vitesse de rotation constante, mais également à une vitesse de coupe constante.

Pour définir la vitesse de rotation, vous utilisez la fonction **FUNCTION TURNDATA SPIN**.

### **Condition requise**

- Machine avec deux axes rotatifs min.
- Option logicielle 50 Fraisage-tournage

### **Description fonctionnelle**

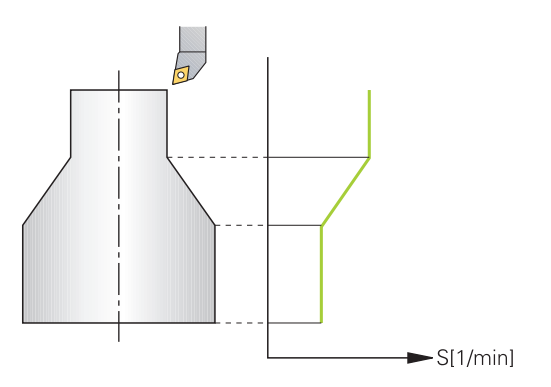

Si vous travaillez avec une vitesse de coupe constante **VCONST:ON**, la commande fait varier la vitesse de rotation en fonction de la distance entre la dent de l'outil et le centre de rotation de la broche. Lors d'un positionnement en direction du centre de rotation, la commande augmente la vitesse de rotation du plateau circulaire. Elle la réduit dans la direction opposée au centre.

Lors de l'usinage avec vitesse de rotation constante **VCONST:Off**, la vitesse de rotation est indépendante de la position de l'outil.

Avec la fonction **FONCTION TURNDATA SPIN**, vous pouvez aussi définir une vitesse de rotation maximale pour une vitesse de rotation constante.

## **Programmation**

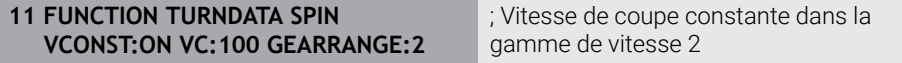

La fonction CN contient les éléments de syntaxe suivants :

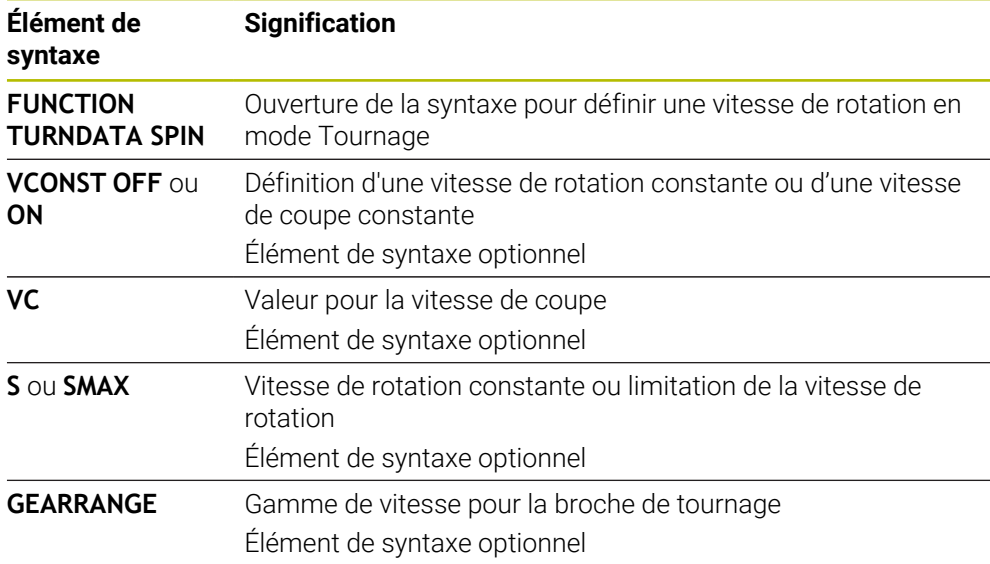

### **Remarques**

- Si vous travaillez avec une vitesse de coupe constante, la gamme de broche choisie limite la plage de vitesse de rotation possible. L'étendue des gammes de broche dépend de la machine.
- Une fois que la vitesse de rotation maximale est atteinte, la CN affiche **SMAX** à la place de **S** dans l'affichage d'état.
- Pour revenir à la limitation de vitesse de rotation, programmer la fonction **FUNCTION TURNDATA SPIN SMAX0**
- Le potentiomètre de broche agit sur la broche de tournage en mode Tournage (table rotative).
- Lors d'un tournage excentrique, le cycle **800** limite la vitesse de rotation maximale. La CN rétablie la limitation de vitesse de broche qui a été programmée après les opérations de tournage excentrique.

**Informations complémentaires :** ["Cycle 800 CONFIG. TOURNAGE ", Page 781](#page-780-0)

# **Vitesse d'avance**

## **Application**

Pour les opérations de tournage, les avances sont indiquées en millimètres par tour (mm/tr). Vous utilisez pour cela la fonction auxiliaire **M136** sur la CN.

**Informations complémentaires :** ["Interpréter l'avance en mm/tr avec M136",](#page-1401-0) [Page 1402](#page-1401-0)

#### **Description fonctionnelle**

Pour les opérations de tournage, les avances sont souvent indiquées en millimètres par tour. La commande déplace l'outil selon la valeur programmée, à chaque tour de broche. Ainsi l'avance de contournage qui en résulte dépend de la vitesse de rotation de la broche de tournage. La commande augmente l'avance si la vitesse de rotation est élevée ; elle la réduit si la vitesse de rotation est faible. À profondeur de coupe constante, vous pouvez ainsi usiner avec un effort de coupe constant et parvenir à une épaisseur de copeaux homogène.

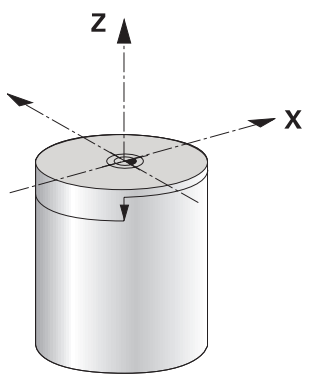

#### **Remarque**

Il n'est pas possible de maintenir une vitesse de coupe constante (**VCONST: ON**) pour bon nombre d'opérations de tournage puisque la vitesse de broche maximale est atteinte avant. Le paramètre machine **facMinFeedTurnSMAX** (n° 201009) vous permet de définir le comportement de la commande après que la vitesse de rotation maximale a été atteinte.

## <span id="page-248-0"></span>**9.2.3 Tournage en position inclinée**

## **Application**

Il est parfois nécessaire de positionner les axes inclinables dans une position définie pour exécuter un usinage. Cela est notamment le cas si vous ne pouvez usiner des éléments de contour avec une position donnée, en raison de la géométrie de l'outil.

### **Condition requise**

- **Machine avec deux axes rotatifs min.**
- **Dependicielle 50 Fraisage-tournage**

# **Description fonctionnelle**

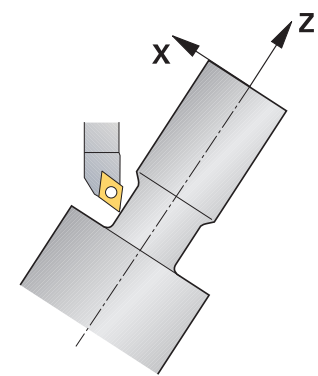

La commande propose les options suivantes pour usiner en position inclinée :

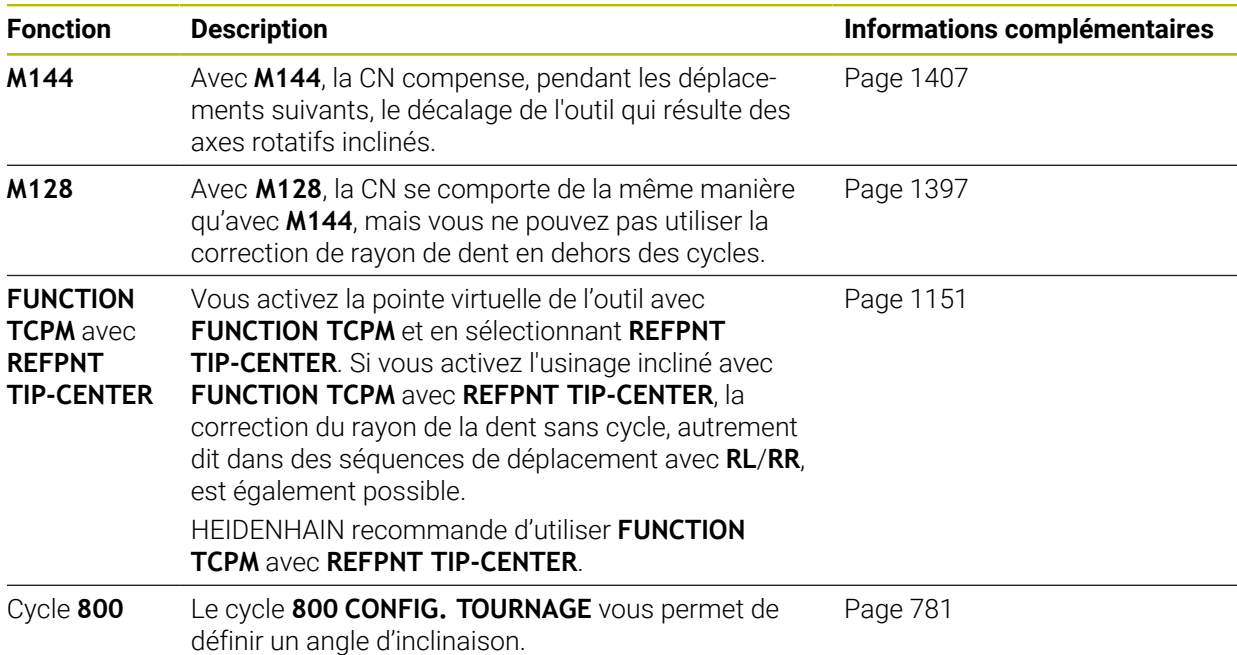

Lorsque vous exécutez des cycles de tournage avec **M144**, **FUNCTION TCPM** ou **M128**, les angles de l'outil par rapport au contour changent. La commande tient compte automatiquement de ces changements et surveille ainsi l'usinage en position inclinée.

# **Remarques**

- Les cycles de filetage ne sont possibles qu'en usinage incliné, à angle droit (+90° et -90°).
- La correction d'outil **FUNCTION TURNDATA CORR-TCS** agit toujours dans le système de coordonnées de l'outil, même en usinage incliné.

**Informations complémentaires :** ["Corriger les outils de tournage avec FUNCTION](#page-1173-0) [TURNDATA CORR \(option #50\)", Page 1174](#page-1173-0)

# **9.2.4 Tournage simultané**

# **Application**

Vous pouvez combiner une opération de tournage avec la fonction **M128** ou avec **FUNCTION TCPM** et **REFPNT TIP-CENTER**. Cela vous permet d'usiner les contours qui impliquent un changement de l'angle d'inclinaison en une seule passe (usinage simultané).

#### **Sujets apparentés**

- Cycles de tournage simultané (option #158) **Informations complémentaires :** ["Cycle 882 TOURNAGE - EBAUCHE](#page-923-0) [SIMULTANEE \(option 158\) ", Page 924](#page-923-0)
- Fonction auxiliaire **M128** (option #9) **Informations complémentaires :** ["Compensation automatique de l'inclinaison](#page-1396-0) [d'outil avec M128 \(option #9\)", Page 1397](#page-1396-0)
- **FUNCTION TCPM** (option #9) **Informations complémentaires :** ["Compenser une inclinaison d'outil avec](#page-1150-0) [FUNCTION TCPM \(option 9\)", Page 1151](#page-1150-0)

### **Conditions requises**

- **Machine avec deux axes rotatifs min.**
- Option logicielle 50 Fraisage-tournage
- Option logicielle #9 Fonctions étendues Groupe 2

## **Description fonctionnelle**

Un contour de tournage simultané est un contour de tournage pour lequel un axe rotatif dont le positionnement n'endommage pas le contour peut être programmé sur des cercles polaires **CP** et dans des séquences linéaires **L**. Les collisions avec les dents latérales ou les porte-outils ne peuvent pas être évitées. Cela permet d'effectuer la finition des contours en une seule passe avec un même outil, bien que les différentes parties du contour ne soient pas accessibles suivant le même angle d'inclinaison.

Vous définissez dans le programme CN la manière dont l'axe rotatif doit être incliné pour atteindre les différentes parties du contour sans qu'il y ait de collision.

Avec la surépaisseur du rayon de la dent **DRS**, vous pouvez laisser une surépaisseur équidistante sur le contour.

Avec **FUNCTION TCPM** et **REFPNT TIP-CENTER**, il est aussi possible d'étalonner pour cela les outils de tournage au niveau de leur pointe théorique.

Si vous souhaitez effectuer une opération de tournage simultané avec **M128**, il faut remplir les conditions suivantes :

- Uniquement pour les programmes CN qui sont créés en prenant en compte la trajectoire du centre de l'outil
- Uniquement pour les outils de tournage à plaquette ronde avec TO 9 **Informations complémentaires :** ["Sous-catégories Types d'outils spécifiques aux](#page-293-0) [technologies", Page 294](#page-293-0)
- L'outil doit être étalonné au centre du rayon de la dent

**Informations complémentaires :** ["Points de référence sur l'outil", Page 281](#page-280-0)

# **Exemple**

Un programme CN de tournage simultané contient les éléments suivants :

- Activer le mode Tournage
- **Installer un outil de tournage**
- Adapter le système de coordonnées avec le cycle **800 CONFIG. TOURNAGE**
- Activez **FUNCTION TCPM** avec **REFPNT TIP-CENTER**
- Activer la correction de rayon de la dent avec **RL/RR**
- Programmer un contour de tournage simultané
- Mettre fin à la correction de rayon de la dent avec RO ou quitter le contour
- Réinitialisez **FUNCTION TCPM**

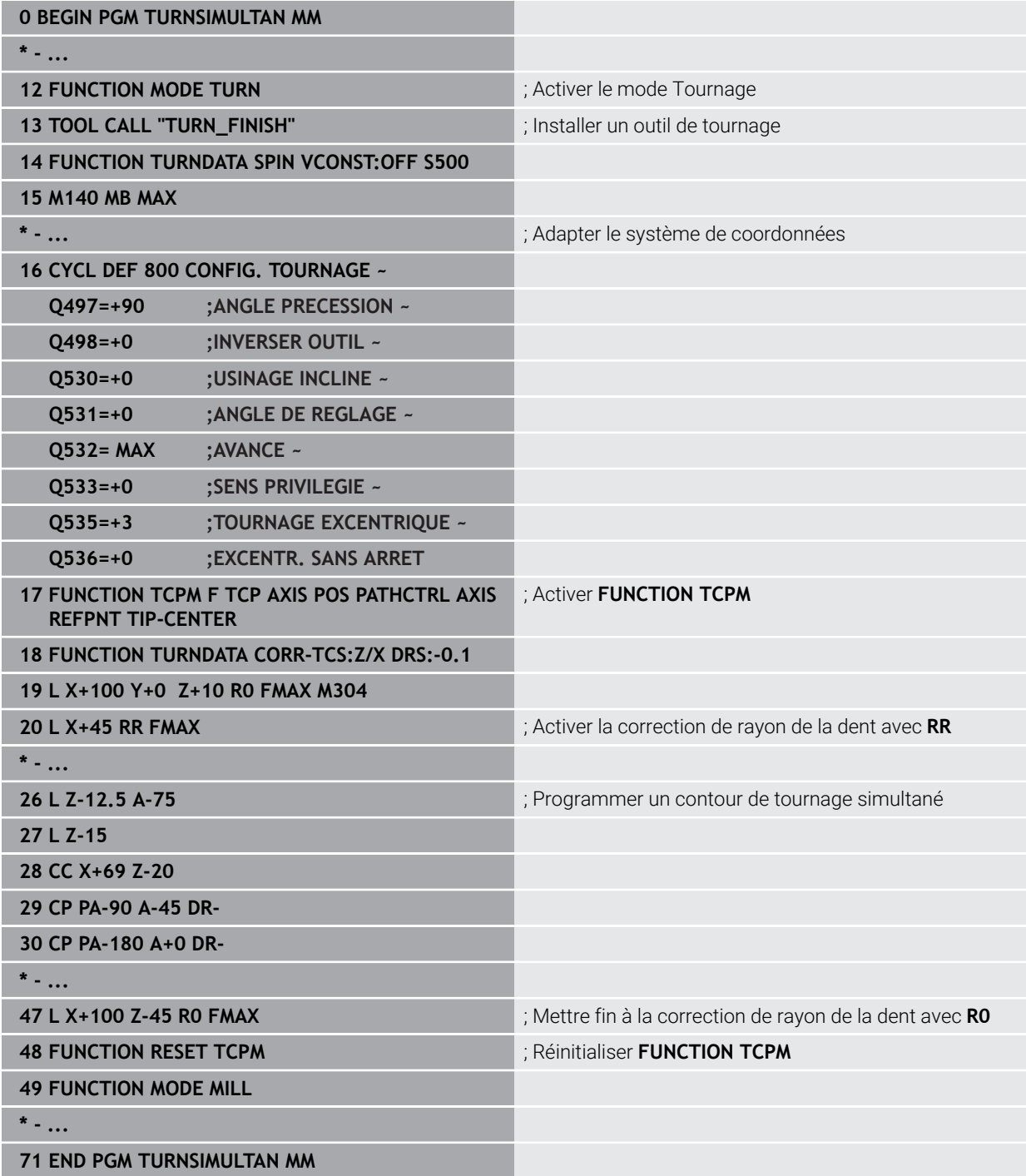
## **9.2.5 Opération de tournage avec des outils FreeTurn**

#### **Application**

La CN vous permet de définir des outils FreeTurn et de les utiliser, par exemple, pour des opérations de tournage inclinées ou simultanées.

Les outils FreeTurn sont des outils de tournage dotés de plusieurs dents. Selon la variante, un seul outil FreeTurn peut permettre de réaliser une ébauche et une finition, parallèlement à l'axe ou au contour.

L'utilisation d'outils FreeTurn permet de limiter les changements d'outils, et donc de réduire les temps d'usinage. L'orientation de l'outil nécessaire par rapport à la pièce n'autorise que les usinages extérieurs.

#### **Sujets apparentés**

**Tournage incliné** 

**Informations complémentaires :** ["Tournage en position inclinée", Page 249](#page-248-0)

- Tournage simultané **[Informations complémentaires :](#page-249-0)** "Tournage simultané", Page 250
- Outils FreeTurn

**[Informations complémentaires :](#page-284-0)** "Données d'outil", Page 285

Outils indexés

**[Informations complémentaires :](#page-285-0)** "Outil indexé", Page 286

#### **Conditions requises**

Machine dont la broche d'outil peut être perpendiculaire à la broche de la pièce ou inclinée.

Selon la cinématique de la machine, un axe rotatif s'avère nécessaire pour l'orientation des broches entre elles.

- **Machine avec broche d'outil asservie** La CN se sert de la broche d'outil pour incliner la dent de l'outil.
- Option logicielle 50 Fraisage-tournage
- Description cinématique

La description de la cinématique est réalisée par le constructeur de la machine. La CN s'appuie sur la description de la cinématique pour tenir compte, par exemple, de la géométrie de l'outil.

- Macros du constructeur de la machine pour le tournage avec des outils FreeTurn
- Outil FreeTurn avec porte-outil adapté
- Définition de l'outil Un outil FreeTurn est toujours un outil indexé de trois dents.

# **Description fonctionnelle**

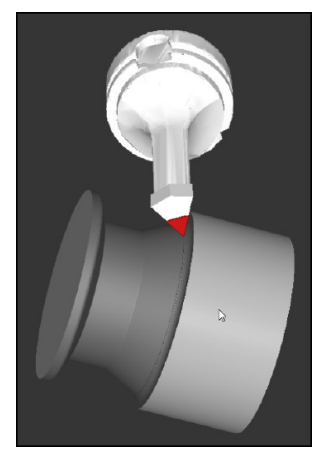

Outil FreeTurn dans la simulation

Pour utiliser des outils FreeTurn, vous n'avez qu'à appeler dans le programme CN la dent de l'outil indexé, correctement défini, dont vous avez besoin.

**Informations complémentaires :** ["Exemple : Tournage avec outil FreeTurn",](#page-943-0) [Page 944](#page-943-0)

# **Outils FreeTurn**

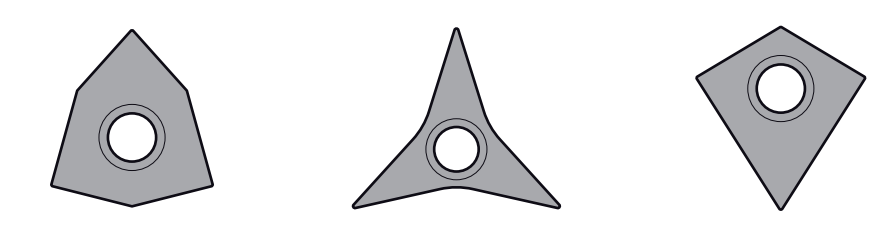

Plaquette FreeTurn pour l'ébauche

Plaquette FreeTurn pour la finition FreeTurn

La CN supporte toutes les variantes d'outils FreeTurn :

- Outil avec des dents pour la finition
- Outil avec des dents pour l'ébauche
- Outil avec des dents pour l'ébauche et la finition

Dans la colonne **TYP** du gestionnaire d'outils, sélectionnez un outil de tournage comme type d'outil (**TURN**). À chacune des dents doit être affecté un type d'outil aux données technologiques spécifiques dans la colonne **TYPE** : outil d'ébauche (**ROUGH**) ou outil de finition (**FINISH**).

**Informations complémentaires :** ["Sous-catégories Types d'outils spécifiques aux](#page-293-0) [technologies", Page 294](#page-293-0)

Un outil FreeTurn doit être défini comme outil indexé avec trois dents, qui sont décalées entre elles d'un angle d'orientation **ORI** donné. Chaque dent a une orientation d'outil **TO 18**.

**Informations complémentaires :** ["Exemple pour un outil FreeTurn", Page 291](#page-290-0)

#### **Porte-outil FreeTurn**

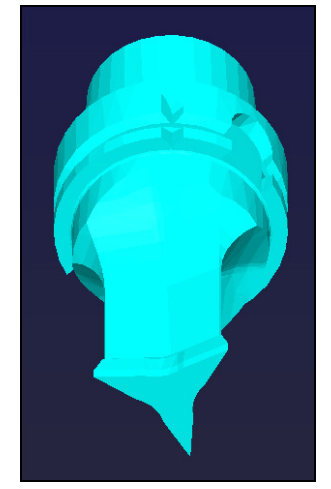

Modèles porte-outils pour un outil FreeTurn

À chaque variante d'outil FreeTurn correspond un porte-outil adapté. HEIDENHAIN propose des modèles de porte-outils prêts à l'emploi, à télécharger depuis le logiciel du poste de programmation. Les cinématiques de porte-outils générées à partir des modèles doivent être affectées à chacune des dents indexées.

**Informations complémentaires :** ["Modèles de porte-outils", Page 315](#page-314-0)

### **Remarques**

## *REMARQUE*

#### **Attention, risque de collision !**

La longueur de la tige de l'outil tournant limite le diamètre qui peut être usiné. Il existe un risque de collision pendant l'exécution du programme !

- Vérifier le déroulement avec la simulation
- L'orientation de l'outil nécessaire par rapport à la pièce n'autorise que les usinages extérieurs.
- Veillez à ce que les outils FreeTurn puissent être combinés avec différentes stratégies d'usinage. Pour cette raison, il vous faut tenir compte des informations spéciales, notamment celles qui sont en lien avec les cycles d'usinage sélectionnés.

## **9.2.6 Balourd en mode Tournage**

## **Application**

Lors de l'opération de tournage, l'outil se trouve dans une position fixe tandis que le plateau circulaire et la pièce qui y est serrée sont en rotation. Des masses importantes qui dépendent de la taille des pièces sont mises en rotation. La rotation de la pièce génère une force centrifuge qui agit vers l'extérieur.

La CN propose des fonctions qui permettent de détecter un balourd et qui vous aident à le compenser.

#### **Sujets apparentés**

6

- Cycle **892 CONTROLE BALOURD Informations complémentaires :** ["Cycle 892 CONTROLE BALOURD ", Page 790](#page-789-0)
- Cycle **239 DEFINIR CHARGE** (option #143) **Informations complémentaires :** ["Cycle 239 DEFINIR CHARGE \(option 143\)",](#page-1284-0) [Page 1285](#page-1284-0)

## **Description fonctionnelle**

Consultez le manuel de votre machine !

Les fonctions de balourd ne sont pas nécessaires sur tous les types de machines et n'existent donc pas toujours.

Les fonctions de balourd décrites ci-après sont des fonctions basiques qui sont configurées et adaptées à la machine par le constructeur de la machine. L'étendue des fonctions et leur action peuvent différer de la description. Le constructeur de votre machine peut également proposer d'autres fonctions pour le balourd.

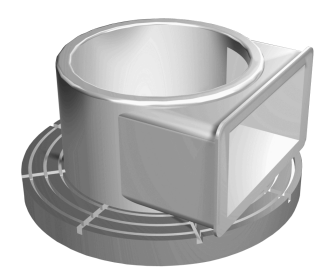

La force centrifuge générée dépend essentiellement de la vitesse de rotation, de la masse et du balourd de la pièce. Un balourd apparaît lorsqu'un corps dont la masse est mal répartie est mis en rotation. Quand un corps solide est en rotation, il génère des forces centrifuges qui agissent vers l'extérieur. Si la masse en rotation est répartie de manière homogène, il n'y a pas de forces centrifuges. Vous compensez les forces centrifuges générées en fixant des masses d'équilibrage.

Le cycle **892 CONTROLE BALOURD** vous permet de définir un balourd maximal admissible et une vitesse de rotation maximale. La CN vérifie les valeurs que vous saisissez.

**Informations complémentaires :** ["Cycle 892 CONTROLE BALOURD ", Page 790](#page-789-0)

#### **Moniteur de balourd**

La fonction Moniteur de balourd contrôle le balourd d'une pièce en rotation. Lorsque la valeur maximale de balourd prédéfinie par le constructeur de la machine est dépassée, la commande émet un message d'erreur et met la machine en arrêt d'urgence.

Vous pouvez également réduire davantage la limite maximale de balourd admissible au paramètre machine optionnel **limitUnbalanceUsr** (n° 120101). Si cette limite est dépassée, la commande émet un message d'erreur. La commande n'interrompt pas la rotation de la table.

La commande active automatiquement la fonction Moniteur de balourd au moment de passer en mode Tournage. Le moniteur de balourd reste actif tant que vous n'êtes pas repassé en mode Fraisage.

**Informations complémentaires :** ["Commuter le mode d'usinage avec FUNCTION](#page-241-0) [MODE", Page 242](#page-241-0)

#### **Remarques**

# **A** AVERTISSEMENT

#### **Attention, danger pour l'opérateur et la manivelle !**

Des vitesses élevées, mais aussi la présence de pièces lourdes et déséquilibrées, génèrent des forces physiques très importantes lors des opérations de tournage. Si les paramètres d'usinage ont été mal renseignés, si le balourd n'a pas été pris en compte ou si le serrage est inadapté, le risque d'accident s'en trouve alors accru pendant l'usinage

- Serrez la pièce au centre de la broche
- Serrez la pièce de manière sûre
- Programmez des vitesses de rotation peu élevées (augmentez au besoin)
- ▶ Limitez la vitesse de rotation (augmentez au besoin)
- Remédiez au balourd (étalonnez)
- La rotation de la pièce génère des forces centrifuges. Celles-ci dépendent du balourd et créent des vibrations (fréquences de résonance). Le processus d'usinage peut être influencé de manière négative, réduisant ainsi la durée de vie de l'outil.
- L'enlèvement de matière pendant l'usinage modifie la répartition de la masse sur la pièce. Cela génère un balourd ; il est donc recommandé de procéder à un contrôle du balourd également entre les différentes phases d'usinage.
- Il est parfois nécessaire d'utiliser plusieurs poids de compensation à différents endroits pour compenser un balourd.

# **9.3 Rectification (option #156)**

# **9.3.1 Principes de base**

Sur certains modèles de fraiseuses, il est possible d'exécuter aussi bien des opérations de fraisage que des opérations de rectification. Il est ainsi possible d'usiner intégralement des pièces sur une seule et même machine, même si cela implique des opérations de fraisage et de rectification complexes.

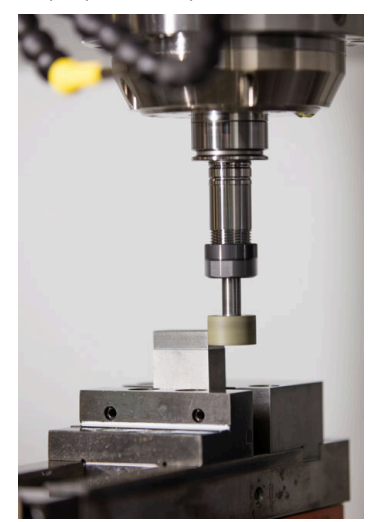

## **Conditions requises**

- Option logicielle #156 Rectification de coordonnées
- Il existe une description de la cinématique pour les opérations de rectification. C'est le constructeur de la machine qui élabore la description de la cinématique.

## **Méthode de fabrication**

Le terme de "rectification" englobe un grand nombre de types d'usinages différentes, par ex. :

- Rectification de coordonnées
- Rectification cylindrique
- Rectification de surface

Sur la TNC7, vous disposez actuellement de la rectification de coordonnées.

La rectification de coordonnées revient à rectifier un contour 2D. Le mouvement de l'outil dans le plan peut être superposé à un mouvement pendulaire, le long de l'axe d'outil actif.

**Informations complémentaires :** ["Rectification de coordonnées", Page 259](#page-258-0) Dès lors que la rectification est activée sur votre fraiseuse (option 156), vous disposez aussi de la fonction Dressage. Vous pouvez ainsi remettre en forme et aiguiser la meule sur la machine.

**[Informations complémentaires :](#page-259-0)** "Dressage", Page 260

## **Course pendulaire**

Lors de la rectification de coordonnées, vous avez la possibilité de superposer le mouvement de l'outil dans le plan à un mouvement de "course pendulaire". Le mouvement de course superposé s'effectue dans le sens de l'axe d'outil actif.

Vous définissez les limites supérieure et inférieure de la course et pouvez lancer/ arrêter la course pendulaire et réinitialiser les valeurs. La course pendulaire continue d'être appliquée tant que vous ne l'avez pas arrêtée. Avec **M2** ou **M30**, la course pendulaire s'interrompt automatiquement.

La CN propose des cycles pour la définition, le démarrage et l'arrêt de la course pendulaire.

Tant que le mouvement pendulaire est actif pendant le déroulement du programme, vous ne pouvez pas passer aux autres applications du mode **Manuel**.

La CN représente la course pendulaire dans la zone de travail **Simulation** en mode **Exécution de pgm**.

## **Outils de rectification**

Les descriptions géométriques nécessaires à la gestion des outils de rectification diffèrent de celles qui sont nécessaires pour des outils de fraisage ou perçage. La CN propose respectivement un tableau d'outils spécial pour les outils de rectification et de dressage. Dans le gestionnaire d'outils, la CN n'affiche que les données d'outils nécessaires pour le type d'outil actuel.

**Informations complémentaires :** ["Tableau d'outils de rectification toolgrind.grd](#page-2098-0) [\(option #156\)", Page 2099](#page-2098-0)

**Informations complémentaires :** ["Tableau d'outils de dressagetooldress.drs \(option](#page-2107-0) [#156\)", Page 2108](#page-2107-0)

Vous pouvez corriger les outils de rectification à l'aide des tableaux de correction pendant l'exécution du programme.

**Informations complémentaires :** ["Correction d'outil avec les tableaux de correction",](#page-1169-0) [Page 1170](#page-1169-0)

# **Structure d'un programme CN pour la rectification**

Un programme CN avec une opération de rectification se compose comme suit :

- Le cas échéant, dressage de l'outil de rectification
	- **Informations complémentaires :** ["Informations générales sur les cycles de](#page-953-0) [dressage", Page 954](#page-953-0)
- Définition de la course pendulaire **Informations complémentaires :** ["Cycle 1000 DEF. MVT PENDULAIRE](#page-948-0) [\(option 156\)", Page 949](#page-948-0)
- Le cas échéant, lancement distinct de la course pendulaire

**Informations complémentaires :** ["Cycle 1001 DEMARRER MVT PENDUL.](#page-951-0) [\(option #156\)", Page 952](#page-951-0)

- Sortie du contour
- Arrêt de la course pendulaire

**Informations complémentaires :** ["Cycle 1002 ARRETER MVT PENDUL.](#page-952-0) [\(option 156\)", Page 953](#page-952-0)

Pour le contour, vous avez la possibilité d'utiliser certains cycles d'usinage, tels que les cycles de rectification, les cycles d'usinage de poches ou de tenons, ou encore les cycles SL.

**Informations complémentaires :** ["Cycles de rectification", Page 947](#page-946-0)

## <span id="page-258-0"></span>**9.3.2 Rectification de coordonnées**

## **Application**

Sur une fraiseuse, la rectification de coordonnées s'utilise principalement pour reprendre l'usinage d'un contour pré-usiné, à l'aide d'un outil de rectification. La rectification de coordonnées ne diffère que très légèrement du fraisage. A la place d'une fraise, vous utilisez un outil de rectification, par exemple une meule sur tige ou un disque de meulage. La rectification de coordonnées vous permet d'atteindre de meilleures précisions et de meilleurs états de surface qu'avec le fraisage.

#### **Sujets apparentés**

Cycles de rectification

**Informations complémentaires :** ["Cycles de rectification", Page 947](#page-946-0)

- Données des outils de rectification **Informations complémentaires :** ["Tableau d'outils de rectification toolgrind.grd](#page-2098-0) [\(option #156\)", Page 2099](#page-2098-0)
- **Dressage des outils de rectification [Informations complémentaires :](#page-259-0)** "Dressage", Page 260

## **Conditions requises**

- Option logicielle #156 Rectification de coordonnées
- Il existe une description de la cinématique pour les opérations de rectification. C'est le constructeur de la machine qui élabore la description de la cinématique.

# **Description fonctionnelle**

L'usinage s'effectue en mode Fraisage **FUNCTION MODE MILL**.

Les cycles de rectification mettent à votre disposition des séquences de mouvements spécialement conçues pour les outils de rectification/meulage. Un mouvement de course ou d'oscillation (mouvement pendulaire) sur l'axe d'outil vient se superposer à un mouvement dans le plan d'usinage.

La rectification est aussi possible en plan d'usinage incliné. La CN déplace l'outil le long de l'axe d'outil actif, dans le système de coordonnées du plan d'usinage **WPL-CS**.

## **Remarques**

■ La CN ne supporte pas d'amorce de séquence tant que la course pendulaire est active.

**Informations complémentaires :** ["Accès au programme avec amorce de](#page-2050-0) [séquence", Page 2051](#page-2050-0)

- La course pendulaire reste active pendant un **STOP** programmé ou **M0**, ainsi qu'en mode **pas a pas**, même après la fin d'une séquence CN.
- Si vous rectifiez un contour sans cycle alors que le plus petit rayon de ce contour est plus petit que le rayon de l'outil, la CN émet un message d'erreur.
- Si vous travaillez avec des cycles SL, la CN n'usinera que les zones qu'il est possible d'usiner avec le rayon d'outil actuel. Il reste de la matière résiduelle.

## <span id="page-259-0"></span>**9.3.3 Dressage**

## **Application**

Le dressage désigne le réaffûtage ou la mise en forme d'un outil de rectification sur la machine. Lors du dressage, l'outil de dressage usine une meule. De fait, l'outil de rectification se trouve être la pièce de l'opération de dressage.

#### **Sujets apparentés**

- Activer le mode Dressage avec **FUNCTION DRESS Informations complémentaires :** ["Activer le mode Dressage avec FUNCTION](#page-262-0) [DRESS", Page 263](#page-262-0)
- Cycles de dressage

**Informations complémentaires :** ["Informations générales sur les cycles de](#page-953-0) [dressage", Page 954](#page-953-0)

- Données des outils de dressage **Informations complémentaires :** ["Tableau d'outils de dressagetooldress.drs](#page-2107-0) [\(option #156\)", Page 2108](#page-2107-0)
- Rectification de coordonnées **Informations complémentaires :** ["Rectification de coordonnées", Page 259](#page-258-0)

## **Conditions requises**

- Option logicielle #156 Rectification de coordonnées
- Il existe une description de la cinématique pour les opérations de rectification. C'est le constructeur de la machine qui élabore la description de la cinématique.

## **Description fonctionnelle**

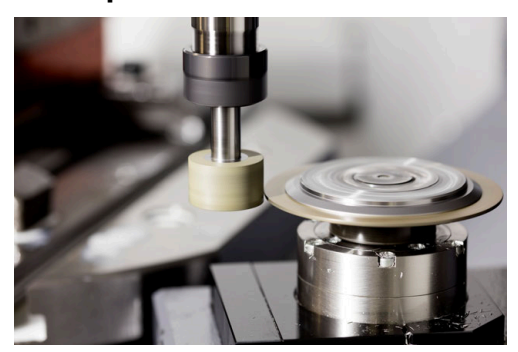

Lors du dressage, le point zéro de la pièce se trouve sur une arête de la meule. Sélectionnez l'arête concernée avec le cycle **1030 ARETE MEULE ACTUELLE**.

Lors du dressage, les axes sont agencés de telle sorte que les coordonnées en X décrivent les positions sur le rayon de la meule et que les coordonnées en Z décrivent les positions longitudinales dans l'axe de l'outil de rectification. Ainsi, les programmes de dressage sont indépendants du type de machine.

Le constructeur de la machine définit les axes de la machine qui doivent exécuter les mouvements programmés.

Le dressage provoque un enlèvement de matière sur la meule et une usure possible de l'outil de dressage. L'enlèvement de matière et l'usure entraînent des changements dans les données de l'outil, qui doivent être corrigées après le dressage.

Le paramètre **COR\_TYPE** offre les options de correction suivantes des données d'outil dans le gestionnaire d'outils :

#### ■ Meule de rectification avec correction, COR\_TYPE\_GRINDTOOL

Méthode de correction avec enlèvement de matière au niveau de l'outil de rectification

**Informations complémentaires :** ["Enlèvement de matière au niveau de l'outil de](#page-261-0) [rectification", Page 262](#page-261-0)

#### **Outil de dressage avec usure, COR\_TYPE\_DRESSTOOL**

Méthode de correction avec enlèvement de matière au niveau de l'outil de dressage

**Informations complémentaires :** ["Enlèvement de matière au niveau de l'outil de](#page-261-0) [rectification", Page 262](#page-261-0)

**Informations complémentaires :** ["Tableau d'outils de rectification toolgrind.grd](#page-2098-0) [\(option #156\)", Page 2099](#page-2098-0)

Corrigez l'outil de meulage ou de dressage, quelle que soit la méthode de correction, avec les cycles **1032 CORRECTION LONGUEUR MEULE** et **1033 CORRECTION DU RAYON DE LA MEULE**.

**Informations complémentaires :** ["Cycle 1032 CORRECTION LONGUEUR MEULE](#page-1000-0) [\(option 156\)", Page 1001](#page-1000-0)

**Informations complémentaires :** ["Cycle 1033 CORRECTION DU RAYON DE LA](#page-1002-0) [MEULE \(option 156\)", Page 1003](#page-1002-0)

### <span id="page-261-1"></span>**Dressage simplifié à l'aide d'une macro**

Le constructeur de la machine peut programmer toute la procédure de dressage dans une macro.

Dans ce cas, le constructeur de la machine définit le déroulement du dressage. Il n'est pas nécessaire de programmer **FUNCTION DRESS BEGIN**.

Selon cette macro, vous pouvez lancer le mode Dressage avec l'un des cycles suivants :

- Cycle **1010 DIAMETRE DRESSAGE**
- Cycle **1015 DRESSAGE PROFILE**
- Cycle **1016 DRESSAGE MEULE-BOISSEAU**
- Cycle OFM

### **Méthodes de correction**

#### <span id="page-261-0"></span>**Enlèvement de matière au niveau de l'outil de rectification**

Lors du dressage, vous utilisez généralement un outil de dressage plus dur que l'outil de rectification. En raison de la différence de dureté, l'enlèvement de matière est principalement réalisé sur l'outil de rectification pendant le dressage. La quantité de dressage programmée est effectivement enlevée au niveau de l'outil de rectification, car l'outil de dressage ne s'use pas de manière perceptible. Dans ce cas, vous utilisez la méthode de correction **Meule de rectification avec correction,**

**COR\_TYPE\_GRINDTOOL** dans le paramètre **COR\_TYPE** de l'outil de rectification.

**[Informations complémentaires :](#page-308-0)** "Gestion des outils ", Page 309

**Informations complémentaires :** ["Tableau d'outils de rectification toolgrind.grd](#page-2098-0) [\(option #156\)", Page 2099](#page-2098-0)

Avec cette méthode de correction, les données de l'outil de dressage restent constantes. La commande corrige uniquement l'outil de rectification comme suit :

- Quantité de dressage programmée dans les données de base de l'outil de recti- $\blacksquare$ fication, par exemple **R-OVR**
- Le cas échéant, écart mesuré entre la cote nominale et la cote réelle dans les données de correction de l'outil de rectification, par exemple **dR-OVR**

#### **Enlèvement de matière au niveau de l'outil de dressage**

Contrairement au cas standard, l'enlèvement de matière ne s'effectue pas uniquement au niveau de l'outil de rectification dans certaines combinaisons de rectification et de dressage. Dans ce cas, l'outil de dressage s'use sensiblement, par exemple en cas d'outils de rectification très durs combinés à des outils de dressage plus souples. Pour corriger cette usure notable de l'outil de dressage, la commande propose la méthode de correction **Outil de dressage avec usure, COR\_TYPE\_DRESSTOOL** dans le paramètre **COR\_TYPE** de l'outil de rectification.

**[Informations complémentaires :](#page-308-0)** "Gestion des outils ", Page 309

**Informations complémentaires :** ["Tableau d'outils de rectification toolgrind.grd](#page-2098-0) [\(option #156\)", Page 2099](#page-2098-0)

Avec cette méthode de correction, les données de l'outil de dressage changent considérablement. La commande corrige aussi bien l'outil de rectification que l'outil de dressage comme suit :

- Quantité de dressage dans les données de base de l'outil de rectification, par exemple **R-OVR**
- Usure mesurée dans les données de correction de l'outil de dressage, par exemple **DXL**

Si vous appliquez la méthode de correction **Outil de dressage avec usure, COR\_TYPE\_DRESSTOOL**, la commande enregistre, après le dressage, le numéro de l'outil de dressage utilisé dans le paramètre **T\_DRESS** de l'outil de rectification. La commande surveille si vous utilisez l'outil de dressage défini lors des opérations de dressage ultérieures. Si vous utilisez un autre outil de dressage, la commande arrête l'usinage avec un message d'erreur.

Après chaque opération de dressage, vous devez étalonner à nouveau l'outil de rectification afin que la commande puisse déterminer et corriger l'usure.

#### **Remarques**

- Le constructeur de la machine doit avoir préparé la machine pour le dressage. Le cas échéant, le constructeur de la machine met à disposition ses propres cycles.
- Étalonnez l'outil de rectification après le dressage afin que la CN inscrive les valeurs delta correctes.
- Tous les outils de rectification n'ont pas besoin d'être dressés. Reportez-vous aux indications fournies par le fabricant de votre outil.
- Avec la méthode de correction **Outil de dressage avec usure, COR\_TYPE\_DRESSTOOL**, vous ne devez pas utiliser d'outils de dressage inclinés.

### <span id="page-262-0"></span>**9.3.4 Activer le mode Dressage avec FUNCTION DRESS**

#### **Application**

La fonction **FUNCTION DRESS** vous permet d'activer une cinématique de dressage pour dresser l'outil de rectification. L'outil de rectification devient alors la pièce à usiner et les axes se déplacent éventuellement en sens inverse.

Le cas échéant, le constructeur de votre machine met à disposition une procédure simplifiée pour le dressage.

**Informations complémentaires :** ["Dressage simplifié à l'aide d'une macro",](#page-261-1) [Page 262](#page-261-1)

**9**

### **Sujets apparentés**

- Cycles de dressage **Informations complémentaires :** ["Informations générales sur les cycles de](#page-953-0) [dressage", Page 954](#page-953-0)
- **Principes de base du dressage [Informations complémentaires :](#page-259-0)** "Dressage", Page 260

## **Conditions requises**

- Option logicielle #156 Rectification de coordonnées
- Il existe une description de la cinématique pour le mode Dressage. C'est le constructeur de la machine qui élabore la description de la cinématique.
- Outil de rectification installé
- Outil de rectification sans cinématique de porte-outil attribué

# **Description fonctionnelle**

# *REMARQUE*

#### **Attention, risque de collision !**

Lorsque vous activez **FUNCTION DRESS BEGIN**, la CN commute la cinématique. La meule devient alors la pièce. Les axes se déplacent éventuellement en sens inverse. Il existe un risque de collision pendant l'exécution de cette fonction et pendant l'usinage qui suit !

- ► Activer la fonction de dressage **FUNCTION DRESS** uniquement dans en mode **Exécution de pgm** ou en Mode **pas a pas**
- Positionner la meule à proximité de l'outil à dresser avant d'utiliser la fonction **FUNCTION DRESS BEGIN**
- ► Lorsque la fonction **FUNCTION DRESS BEGIN**, ne travailler qu'avec des cycles HEIDENHAIN ou des cycles du constructeur de la machine
- Suite à une interruption de programme CN ou une interruption de courant, vérifier le sens de déplacement des axes
- ► Le cas échéant, programmer un changement de cinématique

Pour que la commande puisse passer en cinématique de dressage, il faut que vous programmiez la procédure de dressage entre les fonctions **FUNCTION DRESS BEGIN** et **FUNCTION DRESS END**.

Lorsque le mode Dressage est actif, la CN affiche un symbole dans la zone de travail **Positions**.

**Informations complémentaires :** ["Zone de travail Positions", Page 169](#page-168-0)

La fonction **FUNCTION DRESS END** vous permet de revenir en mode normal.

En cas d'interruption de programme CN ou de coupure de courant, la commande active automatiquement le mode normal et la cinématique qui était active avant le mode Dressage.

# **Programmation**

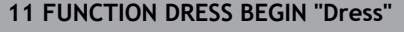

**11 FUNCTION DRESS BEGIN "Dress"** ; Activer le mode Dressage avec la cinématique **Dress**

La fonction CN contient les éléments de syntaxe suivants :

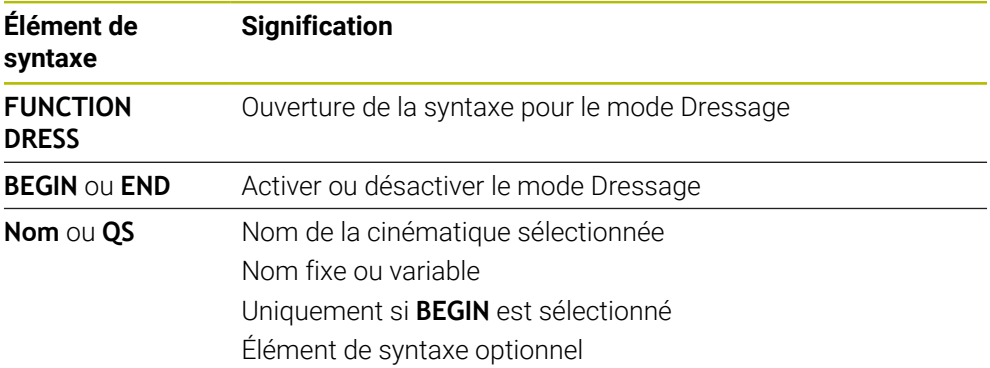

## **Remarques**

# *REMARQUE*

### **Attention, risque de collision !**

Les cycles de dressage positionnent l'outil de dressage sur l'arête programmée de la meule. Le positionnement s'effectue sur deux axes en même temps dans le plan d'usinage. La commande n'exécute pas de contrôle anticollision pendant le mouvement ! Il existe un risque de collision !

- Positionnez la meule à proximité de l'outil de dressage avant d'utiliser la fonction **FUNCTION DRESS BEGIN**
- Assure-vous de l'absence de risque de collision
- Lancez lentement le programme CN

# *REMARQUE*

#### **Attention, risque de collision !**

Lorsque la cinématique de dressage est active, il se peut que les mouvements de la machine se meuvent en sens inverse. Risque de collision lors du déplacement des axes !

- Suite à une interruption de programme CN ou une interruption de courant, vérifier le sens de déplacement des axes
- ► Le cas échéant, programmer un changement de cinématique
- Lors du dressage, le tranchant de l'outil de dressage et le centre de la meule doivent se trouver à la même hauteur. La coordonnée Y programmée doit être 0.
- Lors de la commutation en mode Dressage, l'outil de rectification reste dans la broche et conserve sa vitesse de rotation actuelle.
- La commande ne prend pas en charge d'amorce de séquence pendant la procédure de dressage. Si vous sélectionnez la première séquence CN qui suit le dressage dans l'amorce de séquence, la commande se rend à la dernière position approchée pendant le dressage.

**Informations complémentaires :** ["Accès au programme avec amorce de](#page-2050-0) [séquence", Page 2051](#page-2050-0)

- Si les fonctions Inclinaison du plan d'usinage ou TCPM sont actives, vous ne pourrez pas passer en mode Dressage.
- La CN réinitialise les fonctions d'inclinaison manuelles (option #8) et la fonction **FUNCTION TCPM** (option #9) au moment d'activer le mode Dressage.

**Informations complémentaires :** ["Fenêtre Rotation 3D \(option #8\)", Page 1143](#page-1142-0) **Informations complémentaires :** ["Compenser une inclinaison d'outil avec](#page-1150-0) [FUNCTION TCPM \(option 9\)", Page 1151](#page-1150-0)

En mode Dressage, vous pouvez modifier le point zéro pièce avec la fonction **TRANS DATUM**. Sinon, aucune fonction CN ni cycle de conversion de coordonnées n'est autorisé. La CN affiche un message d'erreur.

**Informations complémentaires :** ["Décalage de point zéro avec TRANS DATUM",](#page-1087-0) [Page 1088](#page-1087-0)

- La fonction M140 n'est pas autorisée en mode Dressage. La commande affiche un message d'erreur.
- La commande ne représente pas graphiquement la procédure de dressage. Les temps déterminés à l'aide de la simulation ne concordent pas avec les temps d'usinage effectifs. Cela s'explique notamment par le changement de cinématique qui s'impose.

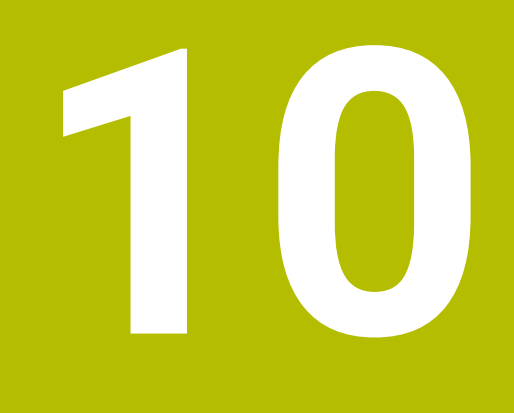

**Pièce brute**

# <span id="page-267-0"></span>**10.1 Définition de la pièce brute avec BLK FORM**

## **Application**

La fonction **BLK FORM** vous permet de définir une pièce brute pour la simulation du programme CN.

#### **Sujets apparentés**

- Représentation de la pièce brute dans la zone de travail **Simulation Informations complémentaires :** ["Zone de travail Simulation", Page 1605](#page-1604-0)
- Actualisation de la pièce brute **FUNCTION TURNDATA BLANK** (option #50) **Informations complémentaires :** ["Corriger les outils de tournage avec FUNCTION](#page-1173-0) [TURNDATA CORR \(option #50\)", Page 1174](#page-1173-0)

## **Description fonctionnelle**

Vous définissez la pièce brute par rapport au point d'origine de la pièce. **Informations complémentaires :** ["Points d'origine dans la machine", Page 216](#page-215-0)

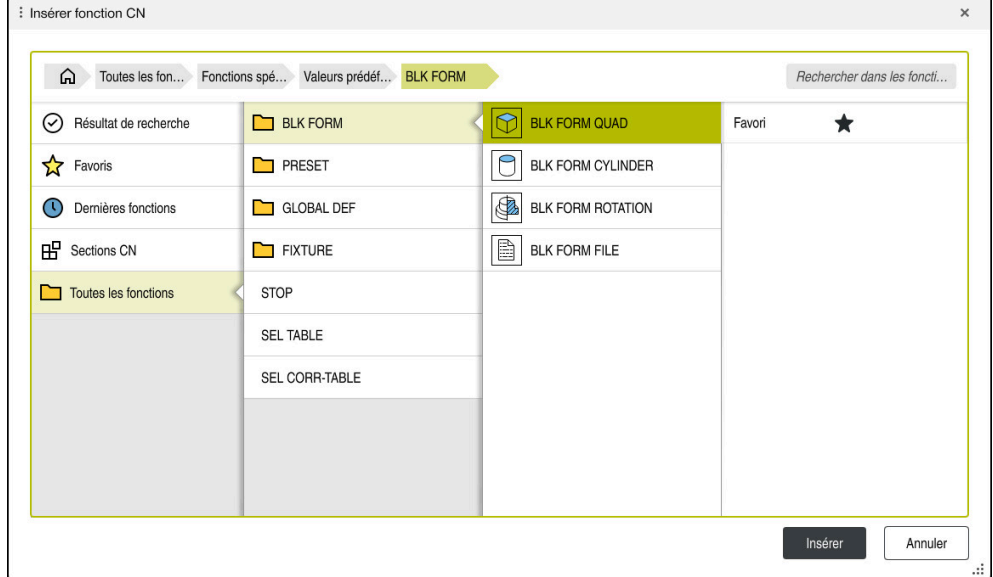

Fenêtre **Insérer fonction CN** pour la définition de la pièce brute

Lorsque vous créez un nouveau programme CN, la CN ouvre automatiquement la fenêtre **Insérer fonction CN** qui vous permet de définir une pièce brute.

**Informations complémentaires :** ["Créer un nouveau programme CN", Page 136](#page-135-0) La CN propose les définitions de pièces brutes suivantes :

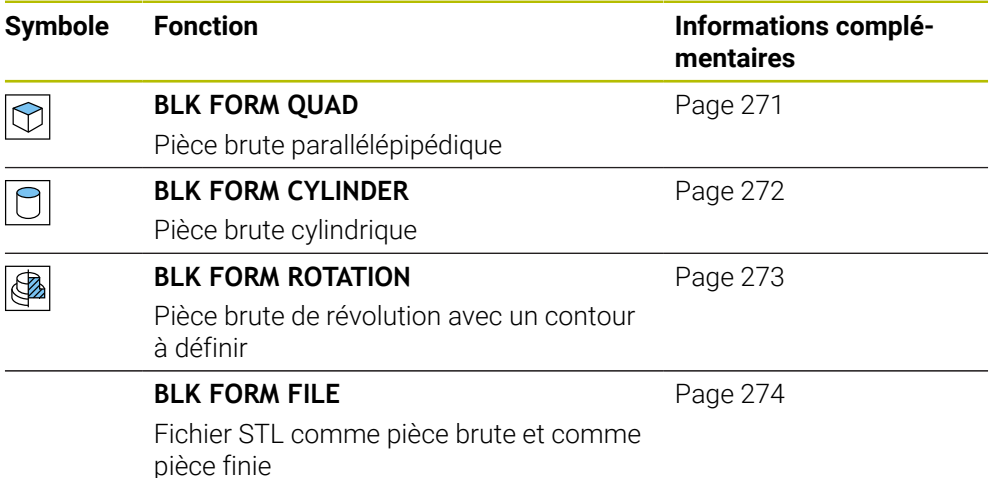

## **Remarques**

Q)

# *REMARQUE*

#### **Attention, risque de collision !**

La CN n'exécute pas de contrôle anticollision automatique, que ce soit avec la pièce, avec l'outil ou d'autres composants machine, même si la fonction de contrôle dynamique anticollision DCM est activée. Il existe un risque de collision pendant l'exécution du programme !

- Activer le commutateur **Contrôles étendus** pour la simulation
- Vérifier le déroulement à l'aide de la simulation
- ► Tester le programme CN, ou l'étape de programme, avec précaution, en mode **pas a pas**

La gamme complète des fonctions de commande est uniquement disponible lorsque l'axe d'outil **Z** est utilisé, par exemple pour la définition de motif **PATTERN DEF**.

Les axes d'outil **X** et **Y** peuvent être utilisés dans une certaine mesure et préparés et configurés par le constructeur de la machine.

- Il existe plusieurs manières de sélectionner des fichiers ou des sousprogrammes :
	- Entrez un chemin de fichier
	- Indiquez le numéro ou le nom du sous-programme
	- Sélectionnez le fichier ou le sous-programme à l'aide d'une fenêtre de sélection
	- Définissez le chemin du fichier ou le nom du sous-programme dans un paramètre QS
	- Définissez le numéro du sous-programme dans un paramètre Q, QL ou QR

Si le fichier appelé se trouve dans le même répertoire que le programme CN appelant, vous pouvez simplement entrer le nom du fichier.

- La pièce brute doit avoir une cote minimale pour que la commande puisse la représenter dans la simulation. Cette cote minimale est de 0,1 mm ou de 0,004 inch sur tous les axes et sur le rayon.
- La commande n'affiche la pièce brute dans la simulation que si celle-ci a d'abord été entièrement définie.
- Même si, après avoir créé un programme CN, vous fermez la fenêtre **Insérer fonction CN** ou que vous souhaitez compléter la définition d'une pièce brute, vous avez à tout moment la possibilité de définir une pièce brute à l'aide de la fenêtre **Insérer fonction CN**.
- Dans la simulation, la fonction **Contrôles étendus** utilise les informations de la définition de la pièce brute pour surveiller la pièce. Même si plusieurs pièces sont serrées sur la machine, la commande ne pourra surveiller que la pièce brute active !

**Informations complémentaires :** ["Contrôles étendus dans la simulation",](#page-1239-0) [Page 1240](#page-1239-0)

■ Dans la zone de travail **Simulation**, vous pouvez exporter la vue actuelle de la pièce comme fichier STL. Cette fonction vous permet de créer des modèles 3D manquants, par exemple des pièces semi-finies pour plusieurs étapes d'usinage.

**Informations complémentaires :** ["Exporter une pièce simulée sous forme de](#page-1616-0) [fichier STL", Page 1617](#page-1616-0)

#### <span id="page-270-0"></span>**Application**

La fonction **BLK FORM QUAD** vous permet de définir une pièce brute parallélépipédique. Pour cela, vous définissez une diagonale dans l'espace avec un point MIN et un point MAX.

## **Description fonctionnelle**

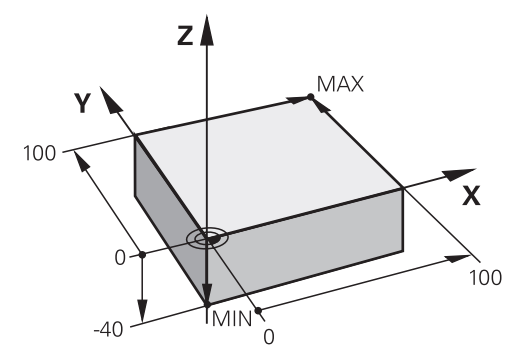

Pièce brute parallélépipédique avec un point MIN et un point MAX

Les côtés du parallélépipède sont parallèles aux axes **X**, **Y** et **Z**.

Vous définissez le parallélépipède en saisissant un point MIN au coin avant gauche en bas et un point MAX au coin arrière droit en haut.

Vous définissez les coordonnées des points dans les axes **X**, **Y** et **Z**, à partir du point d'origine de la pièce. Si vous programmez une valeur positive pour la coordonnée Z du point MAX, la pièce brute contiendra alors une surépaisseur.

**Informations complémentaires :** ["Points d'origine dans la machine", Page 216](#page-215-0)

Si vous utilisez une pièce brute parallélépipédique pour le tournage (option #50), vous devez tenir compte de ceci :

Même si l'opération de tournage a lieu dans un plan à deux dimensions (coordonnées Z et X), vous devez programmer les valeurs Y dans la définition de la pièce brute.

**[Informations complémentaires :](#page-243-0)** "Principes de base", Page 244

#### **Programmation**

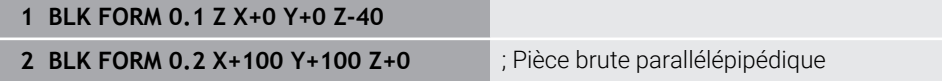

La fonction CN contient les éléments de syntaxe suivants :

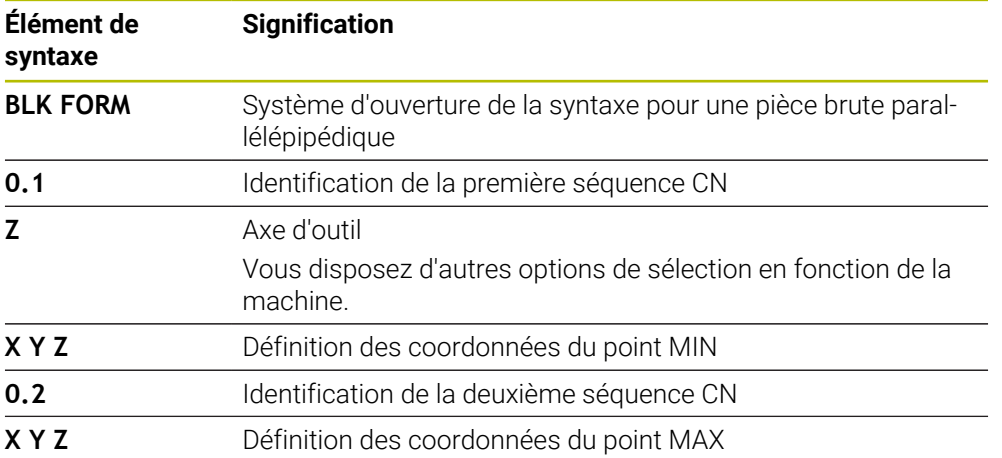

# <span id="page-271-0"></span>**10.1.2 Pièce brute cylindrique avec BLK FORM CYLINDER**

## **Application**

La fonction **BLK FORM CYLINDER** vous permet de définir une pièce brute cylindrique. Vous avez la possibilité de définir un cylindre comme matériau plein ou comme tube.

## **Description fonctionnelle**

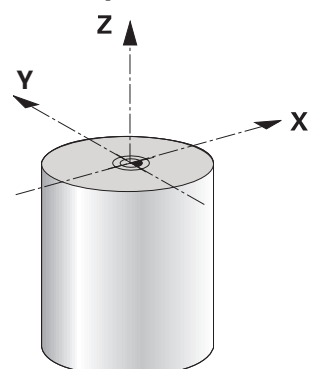

Pièce brute cylindrique

Vous définissez le cylindre en programmant au moins le rayon, ou le diamètre, et la hauteur.

Le point d'origine de la pièce est situé au centre du cylindre dans le plan d'usinage. En option, vous pouvez définir une surépaisseur et le rayon intérieur, ou le diamètre intérieur, de la pièce brute.

#### **Programmation**

**1 BLK FORM CYLINDER Z R50 L105 DIST +5 RI10** ; Pièce brute cylindrique

La fonction CN contient les éléments de syntaxe suivants :

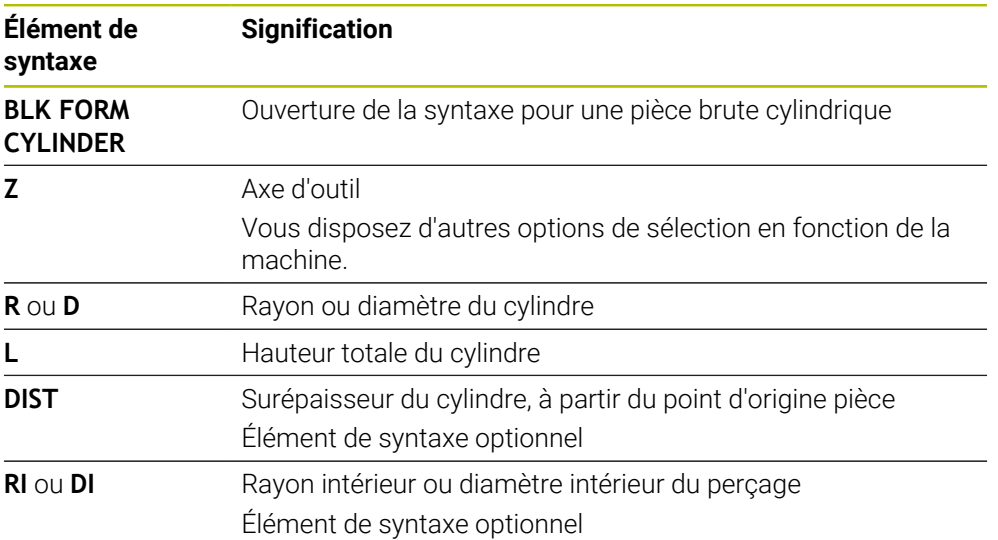

## <span id="page-272-0"></span>**10.1.3 Pièce brute symétrique par rotation avec BLK FORM ROTATION**

#### **Application**

La fonction **BLK FORM ROTATION** vous permet de définir une pièce brute de révolution avec un contour à définir. Vous définissez le contour dans un sousprogramme ou dans un programme CN distinct.

#### **Description fonctionnelle**

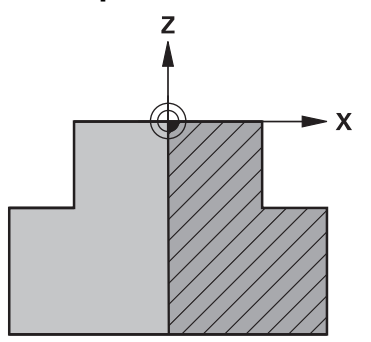

Contour de la pièce brute avec l'axe d'outil **Z** et l'axe principal **X**

Vous faites référence à la description du contour à partir de la définition de la pièce brute.

Dans la description du contour, vous programmez une demi-section du contour autour de l'axe d'outil comme axe de rotation.

Pour la description du contour, il faut que les conditions suivantes soient remplies :

- Coordonnées de l'axe principal et de l'axe d'outil uniquement
- Point initial défini dans les deux axes
- Contour fermé
- Uniquement des valeurs positives dans l'axe principal
- Valeurs positives et négatives possibles dans l'axe d'outil

Le point d'origine de la pièce est situé dans le plan d'usinage, au centre de la pièce brute. Vous définissez les coordonnées du contour de la pièce brute en vous référant au point d'origine de la pièce. Vous pouvez également définir une surépaisseur.

## **Programmation**

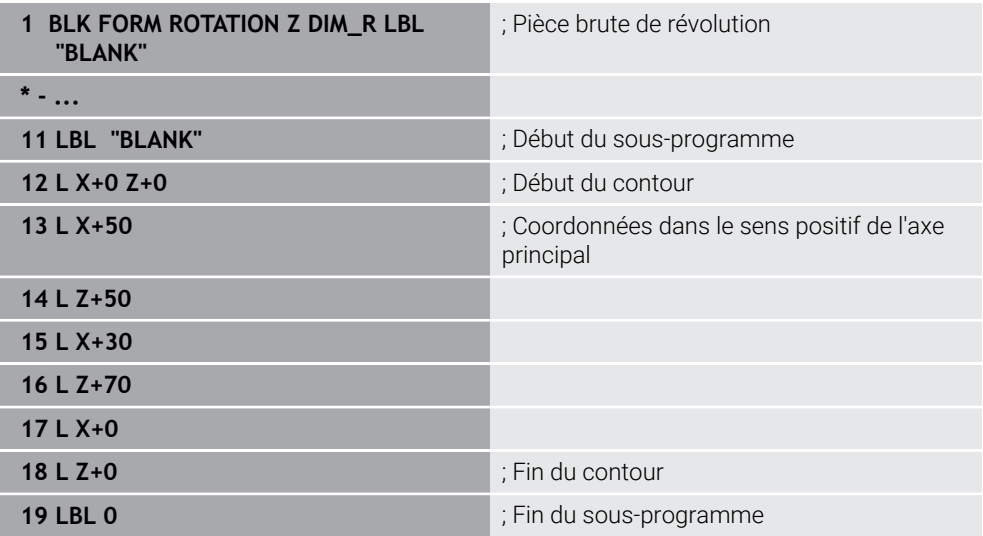

La fonction CN contient les éléments de syntaxe suivants :

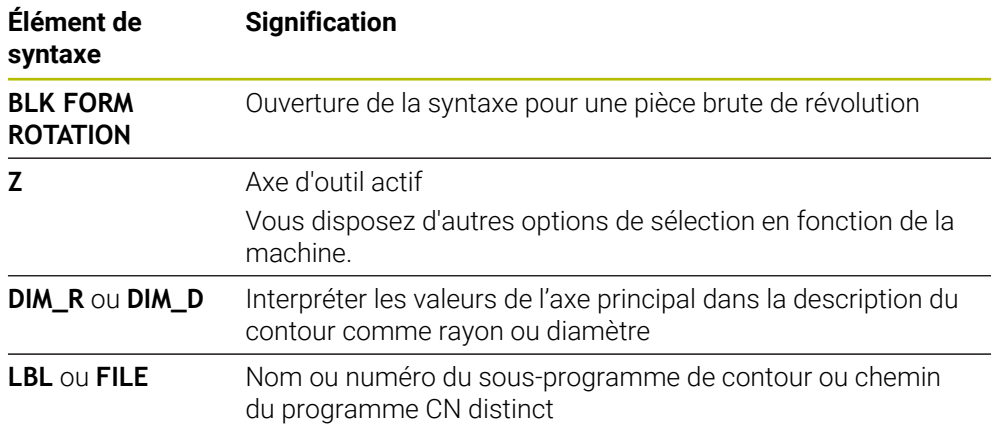

## **Remarques**

- Si vous programmez le contour avec des valeurs incrémentales, la CN interprète ces valeurs comme des rayons, indépendamment du fait que **DIM\_R** ou **DIM\_D** est sélectionné.
- L'option logicielle #42 CAD Import vous permet d'importer des contours de fichiers CAO et de les enregistrer dans des sous-programmes ou des programmes CN distincts.

**Informations complémentaires :** ["Ouvrir des fichiers de CAO avec CAD-Viewer",](#page-1520-0) [Page 1521](#page-1520-0)

# <span id="page-273-0"></span>**10.1.4 Fichier STL comme pièce brute avec BLK FORM FILE**

# **Application**

Vous pouvez intégrer des modèles 3D au format STL comme pièce brute et, en option, comme pièce finie. Cette fonction est particulièrement pratique avec des programmes de FAO car elle met à votre disposition non seulement le programme CN, mais aussi les modèles 3D nécessaires.

#### **Condition requise**

- 20 000 triangles max. par fichier STL au format ASCII
- 50 000 triangles max. par fichier STL au format binaire

#### **Description fonctionnelle**

Les cotes du programme CN proviennent du même endroit que les cotes du modèle 3D.

#### **Programmation**

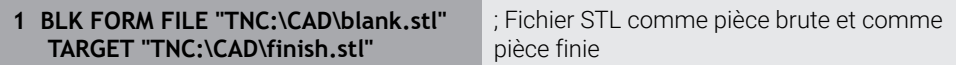

La fonction CN contient les éléments de syntaxe suivants :

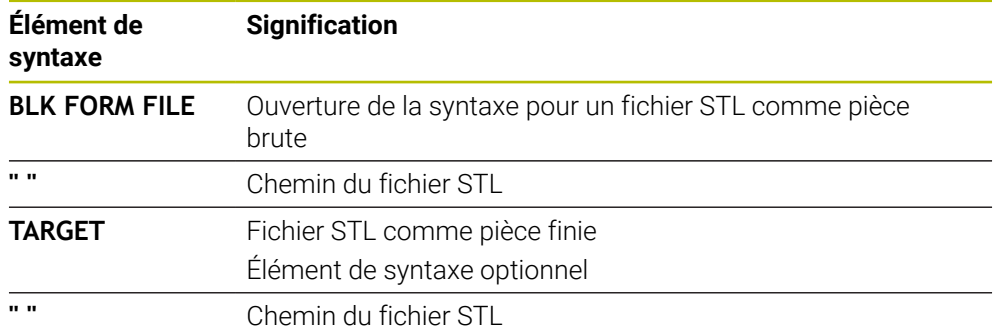

#### **Remarques**

Dans la zone de travail **Simulation**, vous pouvez exporter la vue actuelle de la pièce comme fichier STL. Cette fonction vous permet de créer des modèles 3D manquants, par exemple des pièces semi-finies pour plusieurs étapes d'usinage.

**Informations complémentaires :** ["Exporter une pièce simulée sous forme de](#page-1616-0) [fichier STL", Page 1617](#page-1616-0)

Si vous avez intégré une pièce brute et une pièce finie, vous pourrez alors comparer les modèles dans la simulation et identifier facilement la matière qu'il reste à usiner.

**Informations complémentaires :** ["Comparaison de modèles", Page 1622](#page-1621-0)

■ La CN charge des fichiers STL au format binaire plus rapidement que des fichiers STL au format ASCII.

# **10.2 Actualisation de la pièce brute en mode Tournage avec FUNCTION TURNDATA BLANK (option #50)**

# **Application**

Grâce à l'actualisation de la pièce brute, la commande détecte les zones qui sont déjà usinées et adapte toutes les courses d'approche et de retrait en fonction de la situation d'usinage actuelle. Les coupes à vide sont ainsi évitées et le temps d'usinage s'en trouve alors nettement réduit.

Vous définissez la pièce brute pour l'actualisation de la pièce brute dans un sousprogramme ou dans un programme CN distinct.

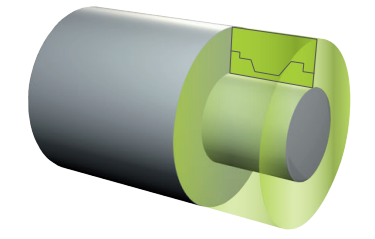

#### **Sujets apparentés**

■ Sous-programmes

**Informations complémentaires :** ["Sous-programmes et répétitions de parties de](#page-399-0) [programme avec label LBL", Page 400](#page-399-0)

- **Mode Tournage FUNCTION MODE TURN [Informations complémentaires :](#page-243-0)** "Principes de base", Page 244
- Définir la pièce brute pour la simulation avec **BLK FORM Informations complémentaires :** ["Définition de la pièce brute avec BLK FORM",](#page-267-0) [Page 268](#page-267-0)

## **Conditions requises**

- **Dependical Department Control Dept** Option logicielle 50 Fraisage-tournage
- **Mode Tournage FUNCTION MODE TURN** actif L'actualisation de la pièce brute n'est possible que si un cycle est exécuté en mode Tournage.
- Contour fermé de la pièce brute pour l'actualisation de la pièce brute La position initiale et la position finale doivent être identiques. La pièce brute correspond à la passe transversale d'un corps de révolution.

# **Description fonctionnelle**

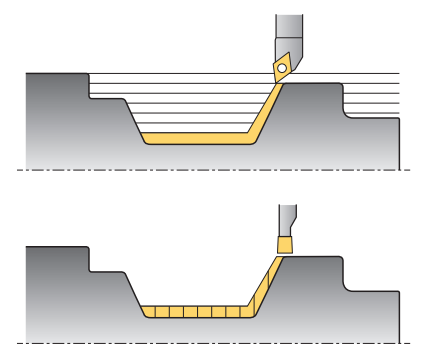

La fonction **TURNDATA BLANK** vous permet d'appeler une description de contour que la commande utilisera comme pièce brute actualisée.

Vous pouvez définir la pièce brute dans un sous-programme à l'intérieur d'un programme CN ou dans un programme CN distinct.

L'actualisation de la pièce brute n'est efficace qu'en combinaison avec des cycles d'ébauche. Lors des cycles de finition, la commande usine toujours l'ensemble du contour, par exemple pour que le contour ne présente pas de décalage.

**Informations complémentaires :** ["Cycles de tournage et de fraisage", Page 777](#page-776-0)

Il existe plusieurs manières de sélectionner des fichiers ou des sous-programmes :

- **Entrez un chemin de fichier**
- Indiquez le numéro ou le nom du sous-programme
- Sélectionnez le fichier ou le sous-programme à l'aide d'une fenêtre de sélection
- Définissez le chemin du fichier ou le nom du sous-programme dans un paramètre QS
- Définissez le numéro du sous-programme dans un paramètre Q, QL ou QR

Avec la fonction **FUNCTION TURNDATA BLANK OFF**, vous désactivez l'actualisation de la pièce brute.

# **Programmation**

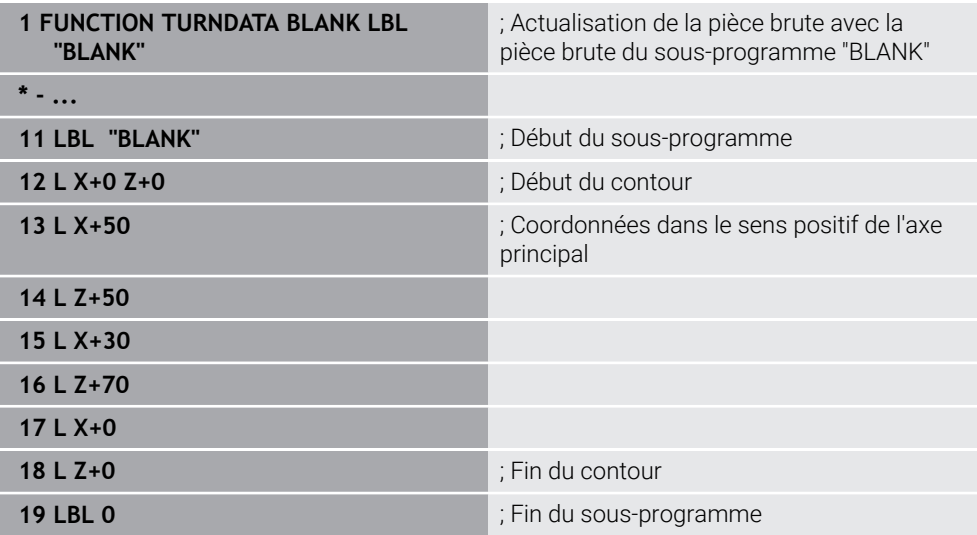

La fonction CN contient les éléments de syntaxe suivants :

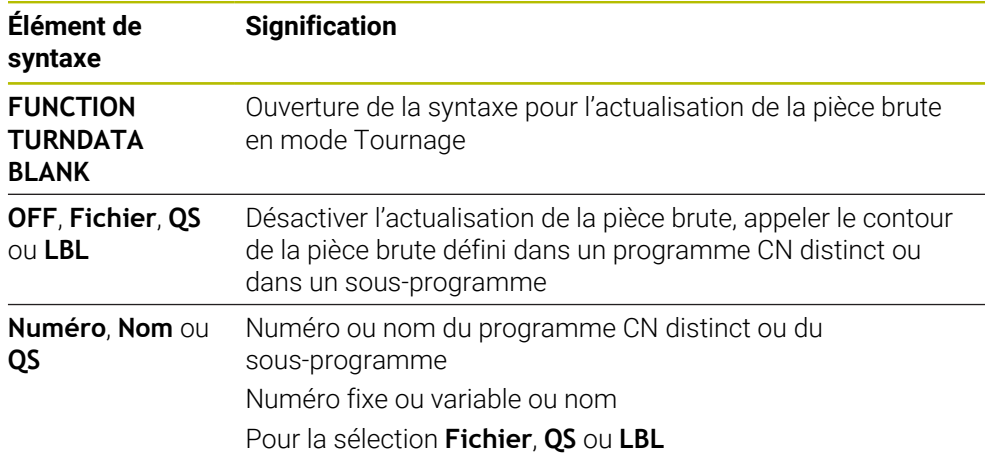

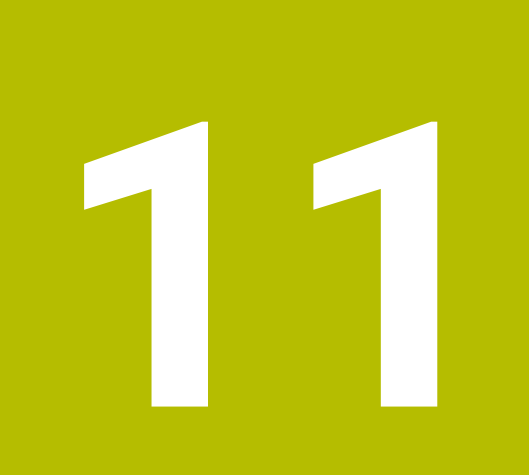

**Outils**

# **11.1 Principes de base**

Pour exploiter les fonctions de la CN, vous définissez les outils au sein de la CN en indiquant les données réelles, par exemple le rayon. De cette manière, vous facilitez la programmation et améliorez la sécurité de processus.

Pour ajouter un outil à la machine, vous pouvez procéder dans l'ordre chronologique suivant :

- Préparez votre outil et serrez-le dans un porte-outil adapté.
- Pour calculer les cotes de l'outil à partir du point de référence du porte-outil, mesurez l'outil à l'aide d'un appareil de préréglage, par exemple. La CN a besoin de ces cotes pour calculer les trajectoires.

**Informations complémentaires :** ["Point de référence du porte-outil", Page 281](#page-280-0)

Pour pouvoir définir entièrement l'outil, vous avez besoin d'autres données d'outil : Ces données figurent par exemple dans le catalogue d'outils du fabricant. **Informations complémentaires :** ["Données d'outils pour les types d'outils",](#page-295-0) [Page 296](#page-295-0)

Enregistrez dans le gestionnaire d'outils toutes les données calculées pour cet outil.

**[Informations complémentaires :](#page-308-0)** "Gestion des outils ", Page 309

■ Le cas échéant, attribuez un porte-outil à l'outil pour permettre une simulation proche de la réalité et une protection anticollision.

**Informations complémentaires :** ["Gestionnaire de porte-outils", Page 314](#page-313-0)

Une fois l'outil entièrement défini, programmez un appel d'outil dans un programme CN.

**Informations complémentaires :** ["Appel d'outil avec TOOL CALL", Page 317](#page-316-0)

Si votre machine est équipée d'un système de changement d'outil chaotique et d'une double pince, réduisez éventuellement le temps de changement d'outil en effectuant une présélection de l'outil.

**Informations complémentaires :** ["Présélection d'outil avec TOOL DEF",](#page-324-0) [Page 325](#page-324-0)

- Le cas échéant, effectuez un test d'utilisation d'outil avant de lancer le programme. Vous vérifiez ainsi si les outils sont présents dans la machine et si leur durée de vie restante est encore suffisante.
- **Informations complémentaires :** ["Test d'utilisation des outils", Page 326](#page-325-0) Si vous avez usiné une pièce et que vous l'avez ensuite mesurée, corrigez les outils si nécessaire.

**Informations complémentaires :** ["Correction de rayon d'outil", Page 1164](#page-1163-0)

# **11.2 Points de référence sur l'outil**

La CN distingue sur l'outil les points de référence suivants dont elle se sert pour différents calculs ou différentes applications.

#### **Sujets apparentés**

Points de référence de la machine ou de la pièce **Informations complémentaires :** ["Points d'origine dans la machine", Page 216](#page-215-0)

## <span id="page-280-0"></span>**11.2.1 Point de référence du porte-outil**

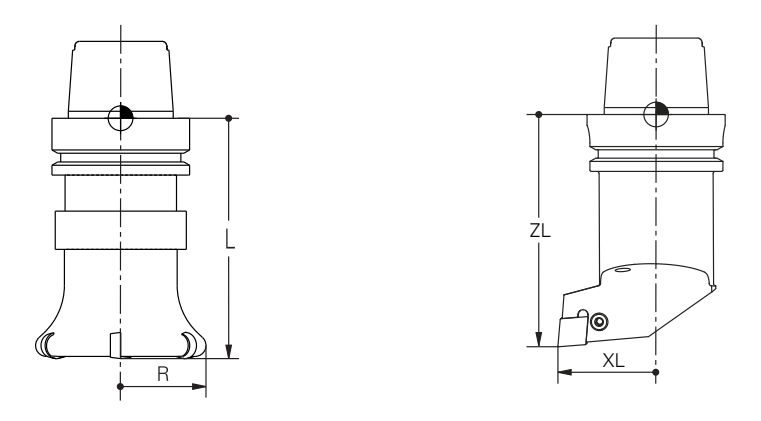

Le point de référence du porte-outil est un point fixe qui est défini par le constructeur de la machine. En règle générale, le point de référence du porte-outil correspond au nez de la broche.

En partant du point de référence du porte-outil, vous définissez les cotes de l'outil dans le gestionnaire d'outils, par exemple la longueur **L** et le rayon **R**.

**[Informations complémentaires :](#page-308-0)** "Gestion des outils ", Page 309

## **11.2.2 Pointe d'outil TIP**

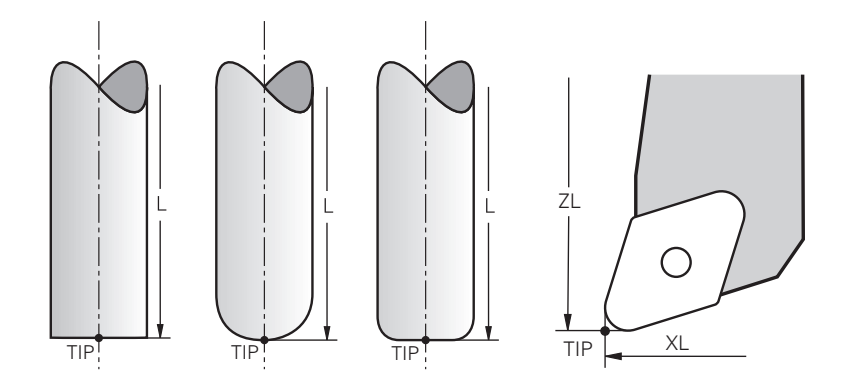

C'est la pointe d'outil qui est la plus éloignée du point de référence du porte-outil. La pointe d'outil correspond à l'origine du système de coordonnées de l'outil **T-CS**.

**Informations complémentaires :** ["Système de coordonnées de l'outil T-CS",](#page-1062-0)

[Page 1063](#page-1062-0)

Sur les fraises, la pointe d'outil se situe au centre du rayon d'outil **R** et au point le plus éloigné de l'outil dans l'axe d'outil.

Pour définir la pointe de l'outil par rapport au point de référence du porte-outil, vous utilisez les colonnes suivantes du gestionnaire d'outils :

- $\mathbf{r}$ **L**
- **DL**
- **ZL** (option #50, option #156)
- **XL** (option #50, option #156)
- **YL** (option #50, option #156)
- **DZL** (option #50, option #156)
- **DXL** (option #50, option #156)
- **DYL** (option #50, option #156)
- **LO** (option #156)
- **DLO** (option #156)

**Informations complémentaires :** ["Données d'outils pour les types d'outils",](#page-295-0) [Page 296](#page-295-0)

Pour les outils de tournage (option #50), la commande utilise la pointe d'outil théorique, c.-à.d. les valeurs mesurées les plus longues **ZL**, **XL** et **YL**.

# **11.2.3 Centre d'outil TCP (tool center point)**

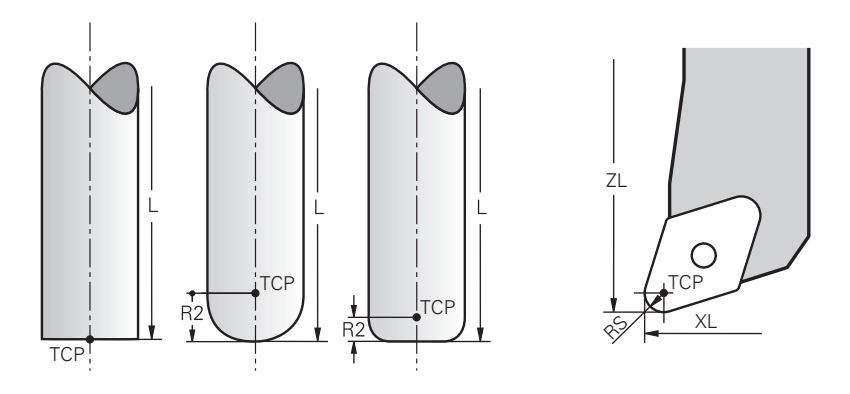

Le centre d'outil correspond au centre du rayon d'outil **R**. Quand un rayon d'outil 2 **R2** est défini, le centre d'outil est décalé de cette valeur par rapport à la pointe d'outil. Pour les outils de tournage (option #50), leur centre correspond au centre du rayon de la dent **RS**.

Vous définissez le centre de l'outil par rapport au point de référence du porte-outil en utilisant les données saisies dans le gestionnaire d'outils.

**Informations complémentaires :** ["Données d'outils pour les types d'outils",](#page-295-0) [Page 296](#page-295-0)

# **11.2.4 Point de parcours d'outil TLP (tool location point)**

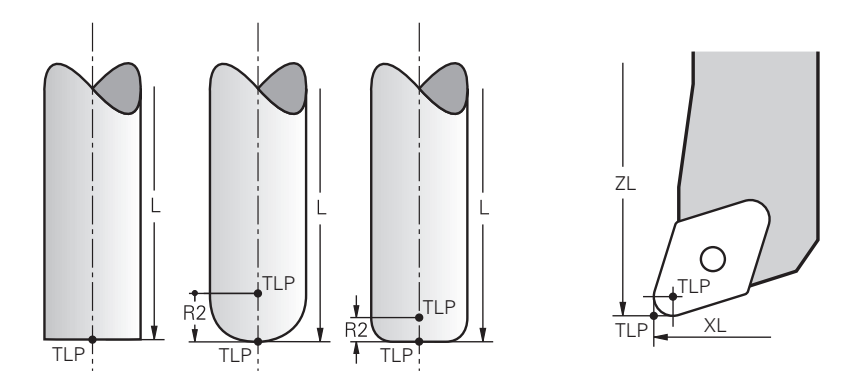

La CN positionne l'outil à son point de parcours. Le point de parcours de l'outil correspond en règle générale à sa pointe.

Avec la fonction **FUNCTION TCPM** (option #9), vous pouvez également sélectionner le point de parcours d'outil en le faisant coïncider avec le centre d'outil.

**Informations complémentaires :** ["Compenser une inclinaison d'outil avec](#page-1150-0) [FUNCTION TCPM \(option 9\)", Page 1151](#page-1150-0)

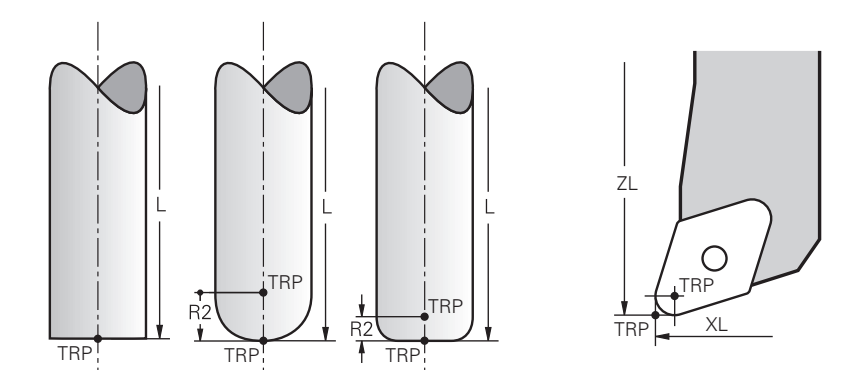

# **11.2.5 Point de rotation de l'outil TRP (tool rotation point)**

Pour les fonctions d'inclinaison avec **MOVE** (option #8), la CN incline autour du point de rotation de l'outil. Le point de rotation de l'outil correspond en règle générale à la pointe d'outil.

Si vous sélectionnez **MOVE** pour les fonctions **PLANE**, vous définissez la position relative entre la pièce et l'outil avec l'élément de syntaxe **DIST**. La CN applique cette valeur pour décaler le point de rotation de l'outil par rapport à la pointe d'outil. Si vous ne définissez pas **DIST**, la CN maintient la pointe de l'outil de manière constante.

**Informations complémentaires :** ["Positionnement des axes rotatifs", Page 1132](#page-1131-0)

Avec la fonction **FUNCTION TCPM** (option #9), vous pouvez aussi sélectionner le point de rotation de l'outil en le faisant correspondre au centre de l'outil.

# **11.2.6 Centre du rayon d'outil 2 CR2 (center R2)**

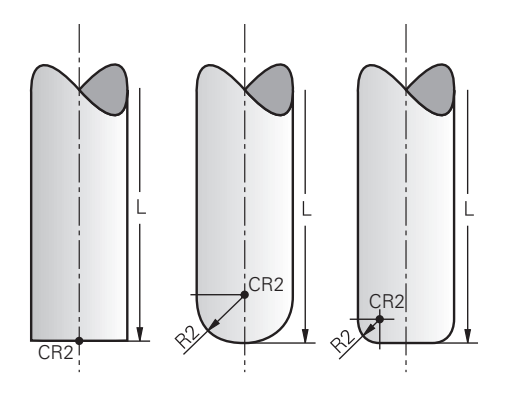

La CN utilise le centre du rayon d'outil 2 conjointement avec la correction d'outil 3D (option #9). Pour les droites **LN**, le vecteur de normale à la surface est orienté vers ce point et définit le sens de la correction d'outil 3D.

**Informations complémentaires :** ["Correction d'outil 3D \(option #9\)", Page 1176](#page-1175-0) Le centre du rayon d'outil 2 est décalé de la valeur **R2** par rapport à la pointe d'outil et à l'arête de coupe.

# <span id="page-284-0"></span>**11.3 Données d'outil**

## **11.3.1 Numéro d'outil**

## **Application**

Chaque outil est doté d'un numéro précis qui correspond au numéro de ligne dans le gestionnaire d'outils. Chaque numéro d'outil est unique.

**[Informations complémentaires :](#page-308-0)** "Gestion des outils ", Page 309

## **Description fonctionnelle**

Vous définissez les numéros d'outils sur une plage située entre 0 et 32 767.

L'outil portant le numéro 0 est défini comme "outil zéro", il présente une longueur et un rayon 0. Avec un TOOL CALL 0, la CN change l'outil utilisé actuellement et ne met pas de nouvel outil en place.

**[Informations complémentaires :](#page-316-1)** "Appel d'outil", Page 317

## **11.3.2 Nom d'outil**

# **Application**

Vous pouvez attribuer un nom à l'outil en plus du numéro d'outil. Un nom d'outil n'est pas unique, contrairement au numéro d'outil.

## **Description fonctionnelle**

Le nom d'outil vous permet de retrouver plus facilement un outil dans le gestionnaire d'outils. Pour cela, vous pouvez définir des données clés comme le diamètre ou le type d'usinage, par exemple **MILL\_D10\_ROUGH**.

Puisque un nom d'outil n'est pas unique, vous devez le définir de manière à ce qu'il soit sans équivoque.

Un nom d'outil ne doit pas compter plus de 32 caractères.

## **Caractères autorisés**

Vous pouvez utiliser les caractères suivants pour créer un nom d'outil.

A B C D E F G H I J K L M N O P Q R S T U V W X Y Z 0 1 2 3 4 5 6 7 8 9 # \$ % & , - \_ .

Si vous saisissez des minuscules, la CN les remplacera par des majuscules au moment de les enregistrer.

## **Remarque**

Créez un nom d'outil sans ambiguïté !

Si vous créez un nom d'outil identique pour plusieurs outils, la CN recherchera l'outil dans l'ordre chronologique suivant :

- Outil en place dans la broche
- Outil en place dans le magasin

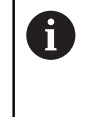

Consultez le manuel de votre machine !

S'il existe plusieurs magasins, le constructeur de la machine peut définir un ordre de recherche des outils dans les magasins.

Outil défini dans le tableau d'outils, mais qui ne se trouve pas actuellement dans le magasin

Si la CN trouve par exemple plusieurs outils disponibles dans le magasin, elle mettra en place l'outil dont la durée de vie restante est la plus faible.

# **11.3.3 ID de la base de données**

## **Application**

Dans une base de données d'outils couvrant plusieurs machines, vous pouvez identifier les outils avec des ID de base de données uniques, par exemple au sein d'un atelier. Cela permet de coordonner plus facilement les outils de plusieurs machines.

Saisissez l'ID de base de données dans la colonne **DB\_ID** du gestionnaire d'outils.

#### **Sujets apparentés**

■ Colonne **DB\_ID** du gestionnaire d'outils

**Informations complémentaires :** ["Tableau d'outils tool.t", Page 2084](#page-2083-0)

## **Description fonctionnelle**

Enregistrez l'ID de base de données dans la colonne **DB\_ID** du gestionnaire d'outils.

Pour les outils indexés, vous pouvez définir l'ID de base de données soit uniquement pour l'outil principal physiquement présent, soit comme ID pour l'enregistrement à chaque index.

Pour les outils indexés, HEIDENHAIN recommande d'affecter l'ID de la base de données à l'outil principal.

**[Informations complémentaires :](#page-285-0)** "Outil indexé", Page 286

Un ID de base de données peut contenir au maximum 40 caractères et est unique dans le gestionnaire d'outils.

La commande ne permet pas d'appeler un outil avec l'ID de base de données.

## <span id="page-285-0"></span>**11.3.4 Outil indexé**

## **Application**

À l'aide d'un outil indexé, vous pouvez enregistrer plusieurs données d'outil différentes pour un outil physiquement existant. Cela vous permet avec le programme CN de guider un certain point sur l'outil qui ne doit pas nécessairement correspondre à la longueur maximale de l'outil.

# **Description fonctionnelle**

Vous ne pouvez pas définir des outils avec plusieurs longueurs et rayons dans une ligne de tableau du gestionnaire d'outils. Vous avez besoin de lignes de tableau supplémentaires avec les définitions complètes des outils indexés. En partant de la longueur d'outil maximale, les longueurs des outils indexés se rapprochent du point de référence du porte-outil avec un indice croissant.

**Informations complémentaires :** ["Point de référence du porte-outil", Page 281](#page-280-0)

**[Informations complémentaires :](#page-287-0)** "Créer un outil indexé", Page 288

Exemples d'application d'outils indexés :

■ Foret étagé

Les données de l'outil principal comprennent la pointe du foret, ce qui correspond à la longueur maximale. Vous définissez les étages de l'outil en tant qu'outils indexés. De cette manière, les longueurs correspondent aux cotes réelles de l'outil.

Foret à pointer CN

Avec l'outil principal, vous définissez la pointe théorique de l'outil en tant que longueur maximale. Cela vous permet par exemple de centrer. Avec l'outil indexé, vous définissez un point le long de la dent de l'outil. Cela vous permet par exemple d'ébavurer.

Fraise de coupe ou fraise pour rainures en T

Avec l'outil principal, vous définissez le point inférieur de la dent de l'outil, ce qui correspond à la longueur maximale. Avec l'outil indexé, vous définissez le point supérieur de la dent de l'outil. Si vous utilisez l'outil indexé pour tronçonner, vous pouvez programmer directement la hauteur de pièce indiquée.

# <span id="page-287-0"></span>**Créer un outil indexé**

Vous créez un outil indexé comme suit :

- Sélectionner le mode **Tableaux**
- Editer

畐

Sélectionner **Gestion des outils** Activer **Editer**

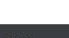

> La CN active le gestionnaire d'outils pour l'édition.

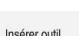

OK

Insérer outil

- Sélectionnez **Insérer outil**
- La CN ouvre la fenêtre auxiliaire **Insérer outil**.
- Définir un type d'outil
- Définir le numéro de l'outil principal, par exemple **T5**
- Sélectionner **OK**
- La CN insère la ligne de tableau **5**.
- Définir toutes les données d'outils requises, y compris la longueur d'outil maximale

**[Informations complémentaires :](#page-295-0)** "Données d'outils pour les [types d'outils", Page 296](#page-295-0)

- Sélectionner **Insérer outil**
- La CN ouvre la fenêtre auxiliaire **Insérer outil**.
- ▶ Définir un type d'outil
- Définir le numéro de l'outil indexé, par exemple **T5.1**  $\blacktriangleright$

Vous définissez un outil indexé en indiquant le numéro de l'outil principal et un indice après le point.

OK

Sélectionner **OK**

ĥ

- La CN insère la ligne de tableau **5,1**.
- Définir toutes les données d'outils nécessaires

**[Informations complémentaires :](#page-295-0)** "Données d'outils pour les [types d'outils", Page 296](#page-295-0)

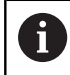

La CN ne prend pas en compte les données de l'outil principal !

En partant de la longueur d'outil maximale, les longueurs des outils indexés se rapprochent du point de référence du porte-outil avec un indice croissant.

**[Informations complémentaires :](#page-280-0)** "Point de référence [du porte-outil", Page 281](#page-280-0)
#### **Remarques**

La CN indique automatiquement quelques paramètres, par exemple la durée d'utilisation actuelle **CUR\_TIME**. La CN indique ces paramètres de manière séparée pour chacune des lignes du tableau.

**Informations complémentaires :** ["Tableau d'outils tool.t", Page 2084](#page-2083-0)

- Vous n'avez pas besoin de créer des indices de manière continue. Vous pouvez par exemple créer les outils **T5**, **T5.1** et **T5.3**.
- Vous pouvez ajouter à chaque outil principal jusqu'à neuf outils indexés. Si vous définissez un outil jumeau **RT**, cela s'applique exclusivement pour la ligne de tableau concernée. Si un outil indexé est usé et par conséquent bloqué, cela ne s'applique pas non plus à tous les indices. De cette manière, l'outil principal peut continuer à être utilisé par exemple.

**Informations complémentaires :** ["Installer un outil frère automatiquement avec](#page-1411-0) [M101", Page 1412](#page-1411-0)

### **Exemple Fraise pour rainures en T**

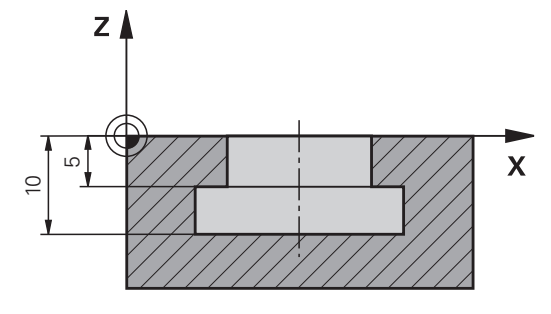

Dans cet exemple, vous programmez une rainure dont les arêtes supérieure et inférieure sont cotées à partir de la surface des coordonnées. La hauteur de la rainure est supérieure à la longueur de dent de l'outil utilisé. Vous avez donc besoin de deux passes.

Deux définitions d'outils sont nécessaires pour usiner la rainure :

- L'outil principal est coté par rapport au point inférieur de sa dent, c'-à-d. la longueur maximale de l'outil. Cela vous permet d'usiner l'arête inférieure de la rainure.
- L'outil indexé est coté par rapport au point supérieur de la dent. Cela vous permet d'usiner l'arête supérieure de la rainure.

Veillez à définir toutes les données d'outils nécessaires, aussi bien pour l'outil principal que pour l'outil indexé ! Pour un outil à angle droit, le rayon reste identique dans les deux lignes du tableau.

Vous programmez la rainure en deux passes :

 $\mathbf i$ 

- Vous programmez la profondeur de 10 mm avec l'outil principal.
- Vous programmez la profondeur de 5 mm avec l'outil indexé.

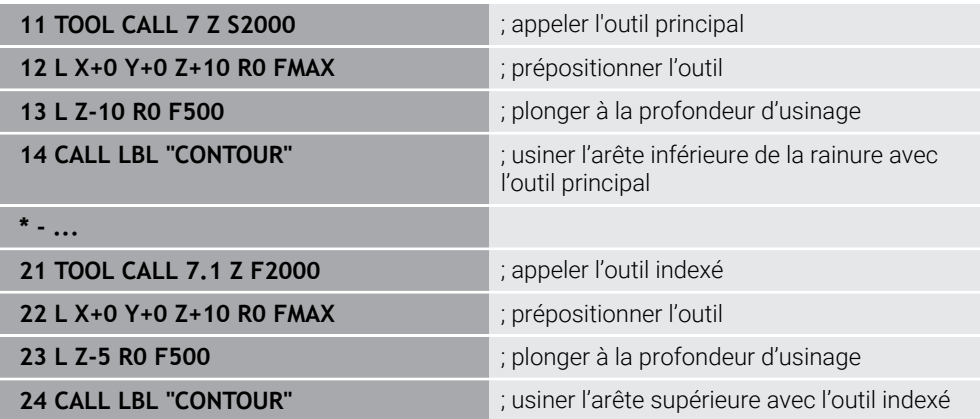

# **Exemple pour un outil FreeTurn**

Pour un outil FreeTurn, vous aurez besoin des données d'outils suivantes :

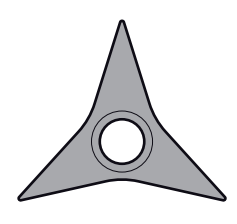

Outil FreeTurn avec trois dents de finition

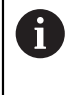

Dans le nom de l'outil, il est recommandé d'insérer des informations relatives aux angles des pointes **P-ANGLE** et à la longueur de l'outil **ZL**, par ex. **FT1\_35-35-35\_100**.

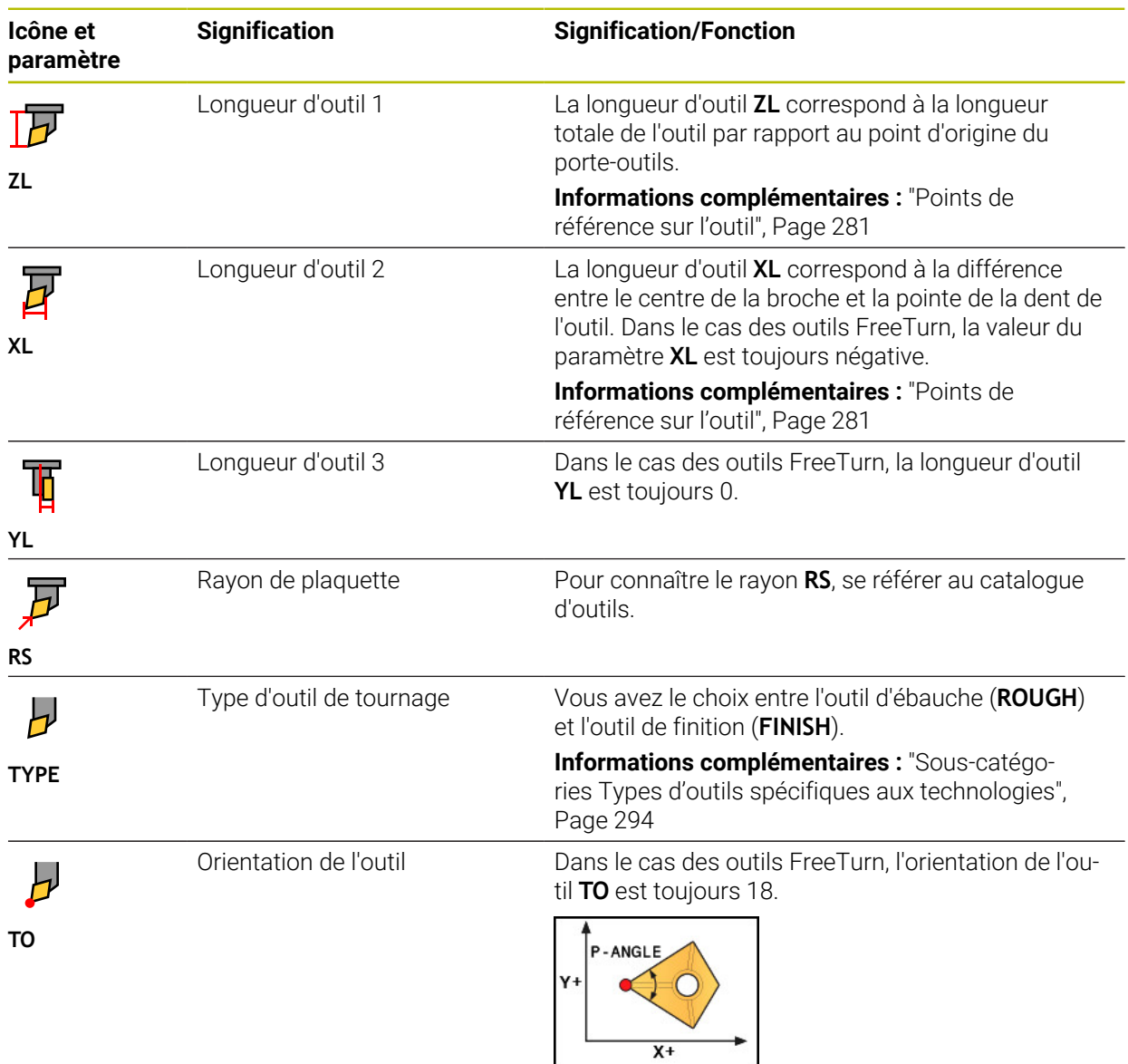

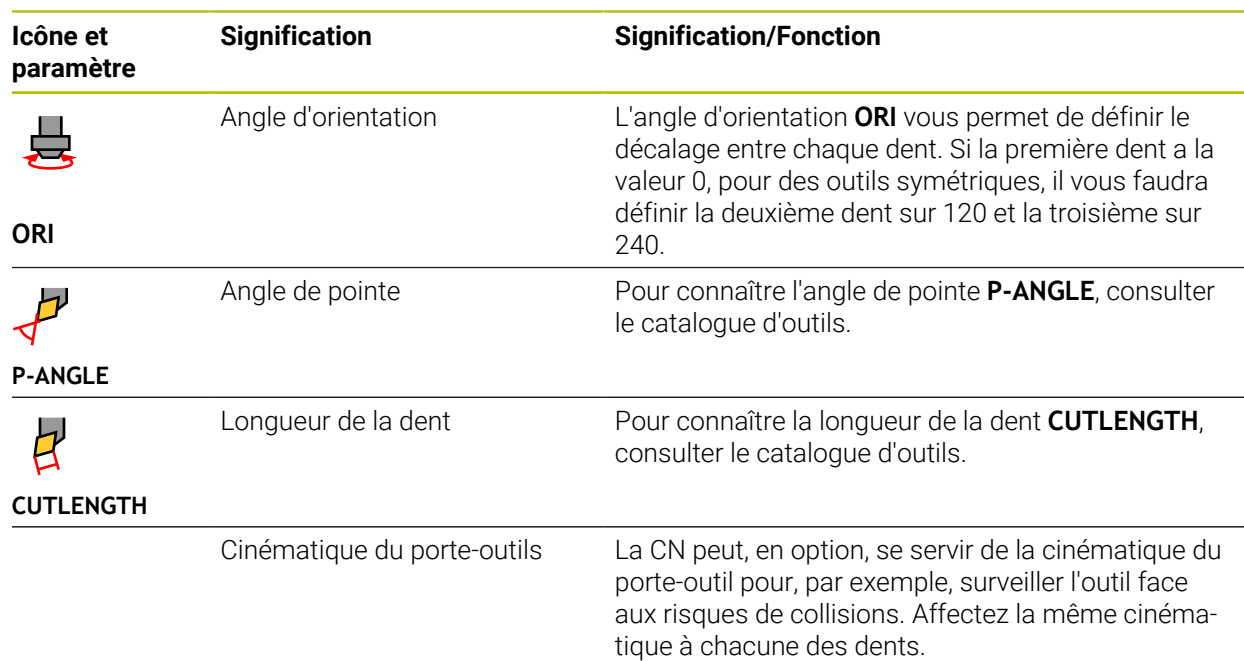

# <span id="page-291-0"></span>**11.3.5 Types d'outils**

## **Application**

Selon le type d'outil sélectionné, la CN affiche dans le gestionnaire d'outils les données d'outils que vous pouvez éditer.

### **Sujets apparentés**

Éditer des données d'outils dans le gestionnaire d'outils **[Informations complémentaires :](#page-308-0)** "Gestion des outils ", Page 309

# **Description fonctionnelle**

À chaque type d'outil est attribué un numéro en plus.

Dans la colonne **TYP** du gestionnaire d'outils, vous pouvez sélectionner les types d'outils suivants :

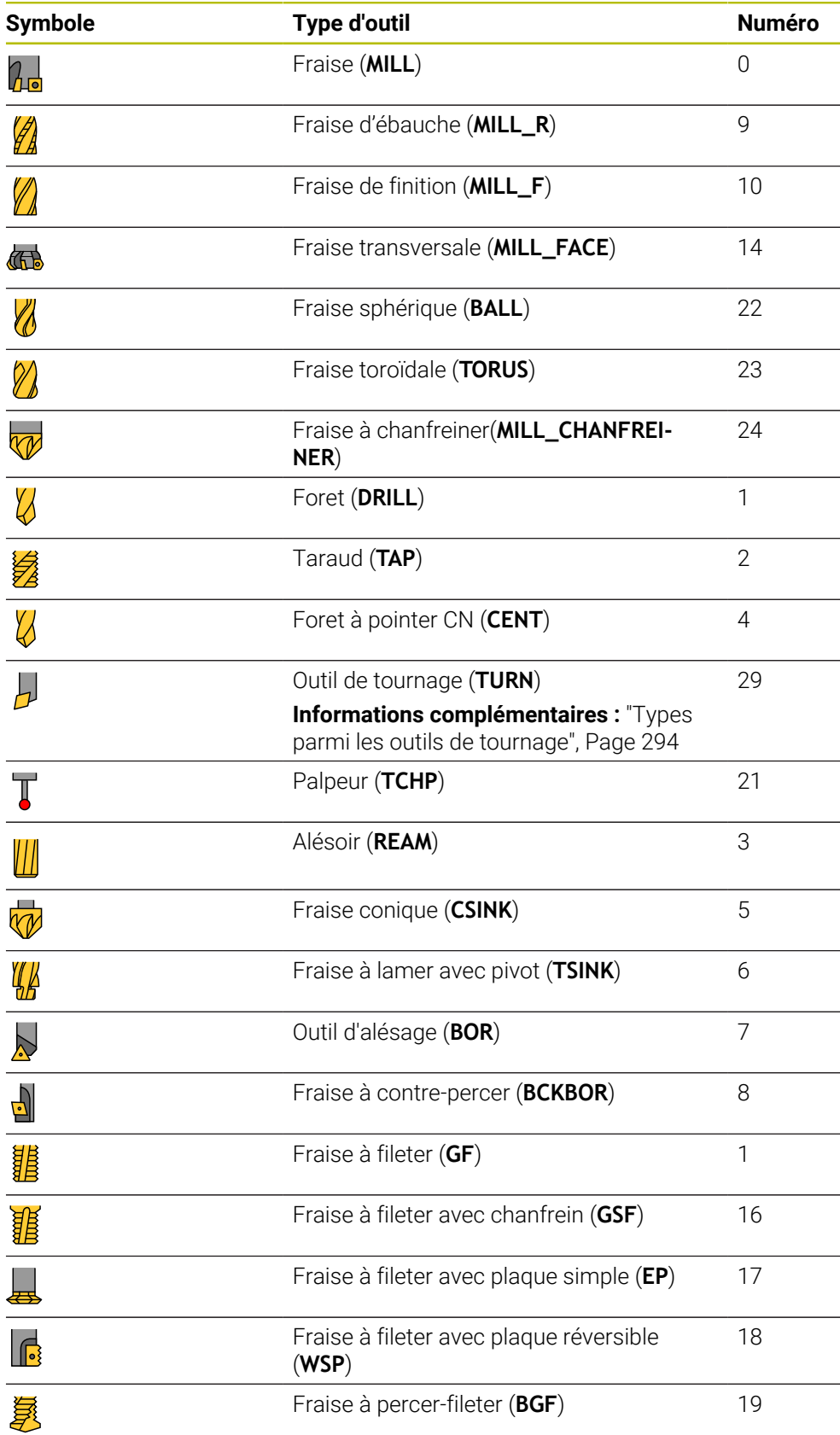

**11**

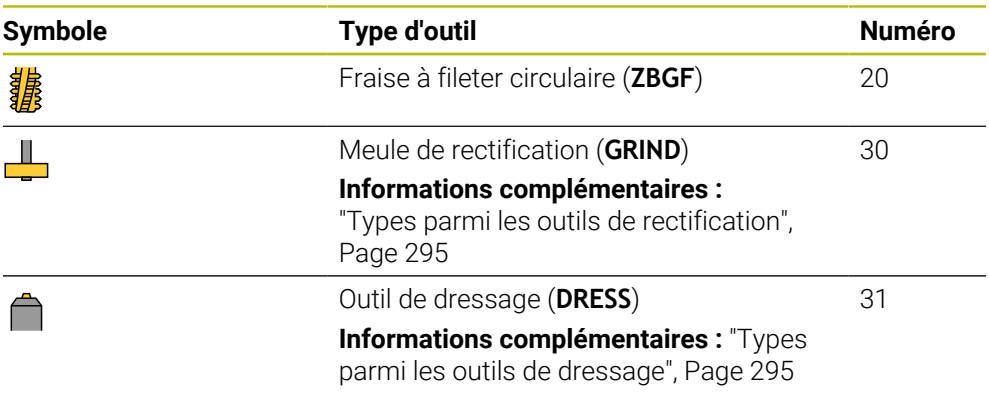

Ces types d'outils vous permettent de filtrer les outils dans le gestionnaire d'outils.

**[Informations complémentaires :](#page-308-0)** "Gestion des outils ", Page 309

#### <span id="page-293-0"></span>**Sous-catégories Types d'outils spécifiques aux technologies**

Dans la colonne **TYPE** du gestionnaire d'outils, vous pouvez définir, selon le type d'outil sélectionné, un type d'outil spécifique à la technologie. La commande affiche la colonne **TYPE** pour les types d'outils **TURN**, **GRIND** et **DRESS**. Vous précisez le type d'outil au sein de ces technologies.

#### <span id="page-293-1"></span>**Types parmi les outils de tournage**

Parmi les outils de tournage, vous avez le choix entre les types suivants :

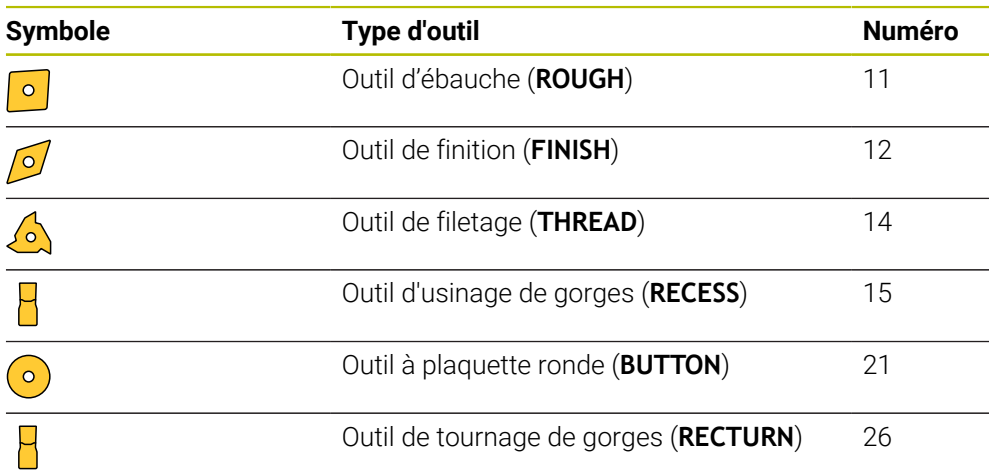

### <span id="page-294-0"></span>**Types parmi les outils de rectification**

Parmi les outils de rectification, vous avez le choix entre les types suivants :

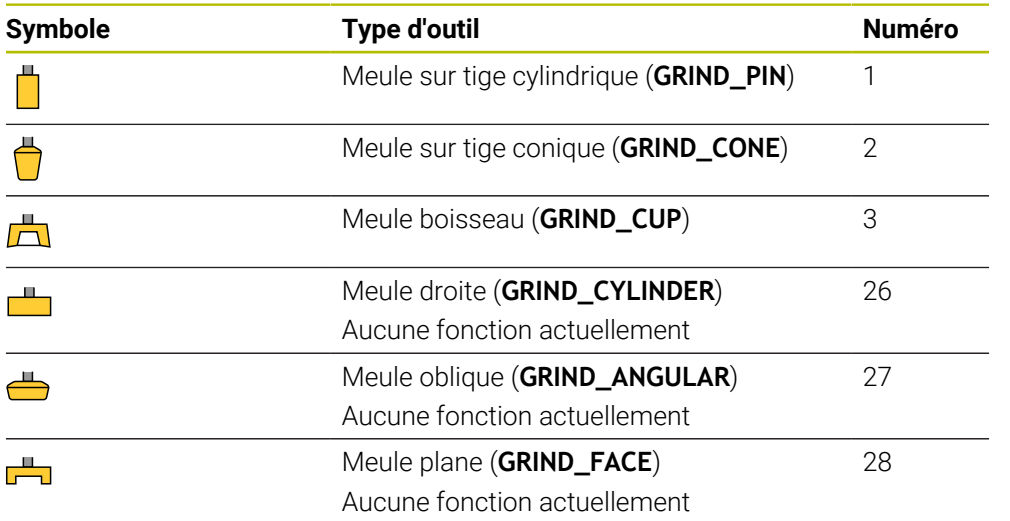

### <span id="page-294-1"></span>**Types parmi les outils de dressage**

Parmi les outils de dressage, vous avez le choix entre les types suivants :

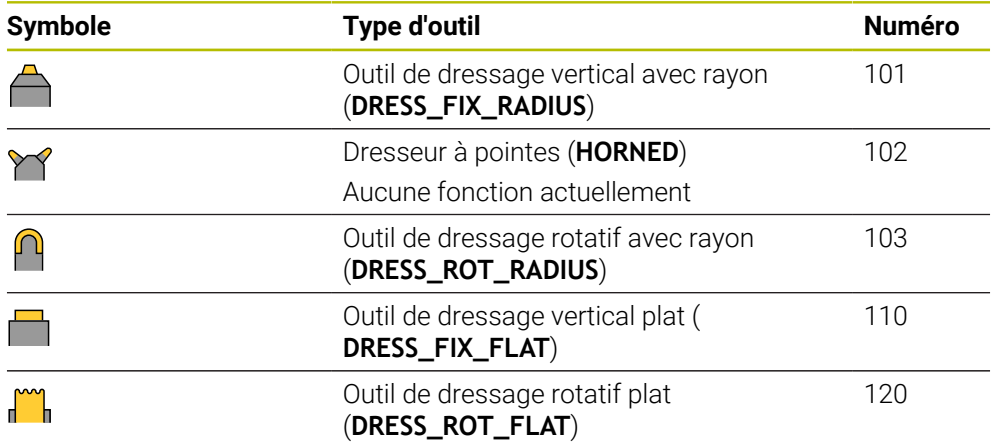

# **11.3.6 Données d'outils pour les types d'outils**

# **Application**

Avec les données d'outils, vous fournissez à la CN toutes les informations nécessaires pour calculer et vérifier les mouvements requis.

Les données requises dépendent de la technologie et du type d'outil.

### **Sujets apparentés**

Éditer les données d'outils dans le gestionnaire d'outils

**[Informations complémentaires :](#page-308-0)** "Gestion des outils ", Page 309

■ Types d'outils

**[Informations complémentaires :](#page-291-0)** "Types d'outils", Page 292

# **Description fonctionnelle**

Vous pouvez définir certaines des données d'outils requises à l'aide des options suivantes :

Mesurez vos outils en externe sur un banc de pré-réglage ou directement sur la machine, par exemple en utilisant un palpeur d'outils.

**Informations complémentaires :** ["Cycles de palpage : Mesure automatique des](#page-1986-0) [outils", Page 1987](#page-1986-0)

Pour en savoir plus sur l'outil, par exemple pour s'informer du matériau ou du nombre de dents, consultez le catalogue du fabricant.

Dans les tableaux suivants, la pertinence des paramètres est classée par niveaux : optionnel, recommandé et nécessaire.

La CN tient compte des paramètres recommandés pour au moins une des fonctions suivantes :

**Simulation** 

**[Informations complémentaires :](#page-1614-0)** "Simulation d'outils", Page 1615 Cycles d'usinage ou cycles palpeurs

**[Informations complémentaires :](#page-492-0)** "Cycles d'usinage", Page 493 **Informations complémentaires :** ["Cycles de palpage programmables",](#page-1658-0)

[Page 1659](#page-1658-0)

■ Contrôle dynamique anticollision DCM (option #40)

**Informations complémentaires :** ["Contrôle anticollision dynamique DCM \(option](#page-1213-0) [#40\)", Page 1214](#page-1213-0)

# **Données des outils de fraisage et de perçage**

La CN propose pour les outils de fraisage et de perçage les paramètres suivants :

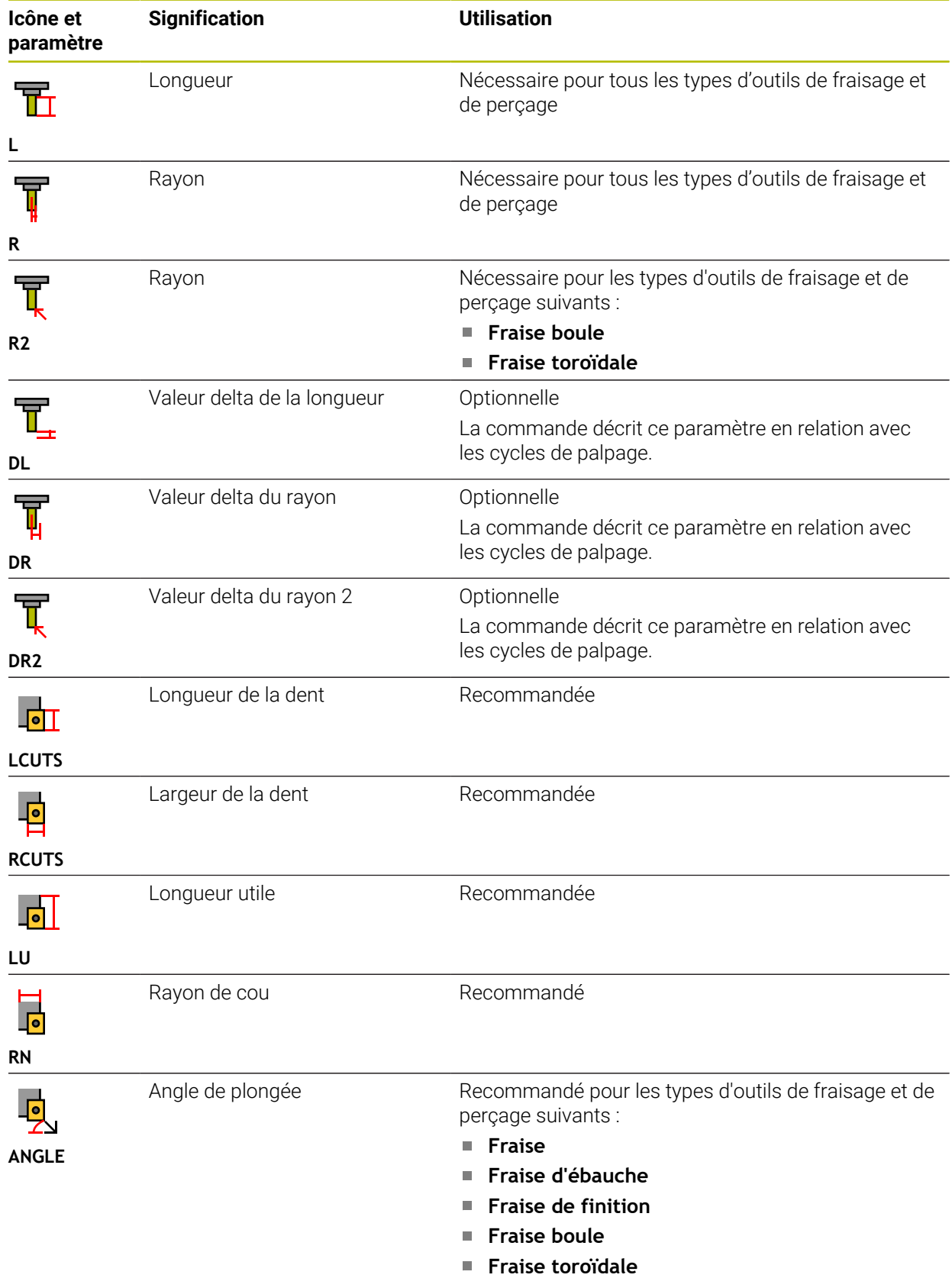

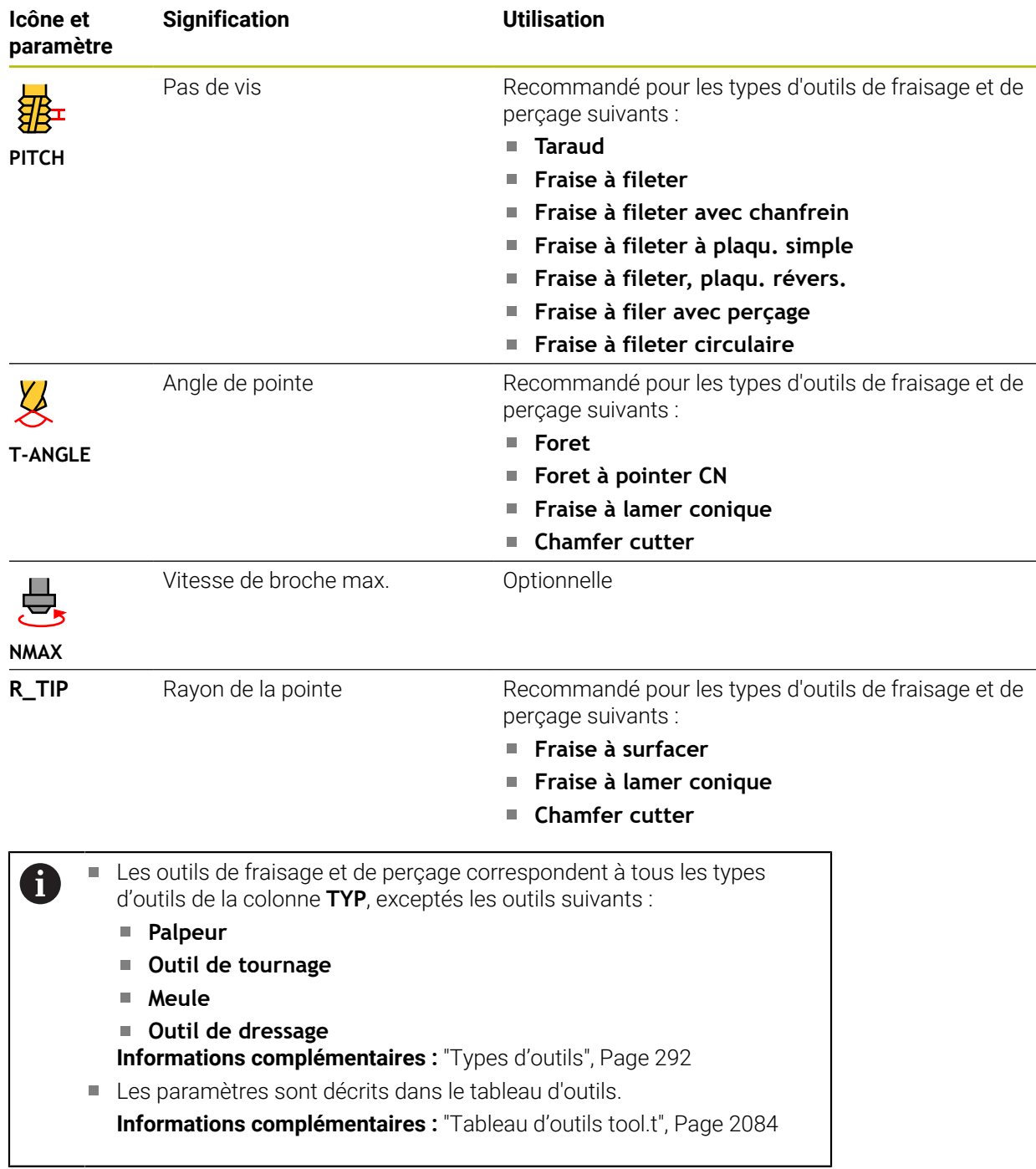

# **Données des outils de tournage (option 50)**

La CN propose pour les outils de tournage les paramètres suivants :

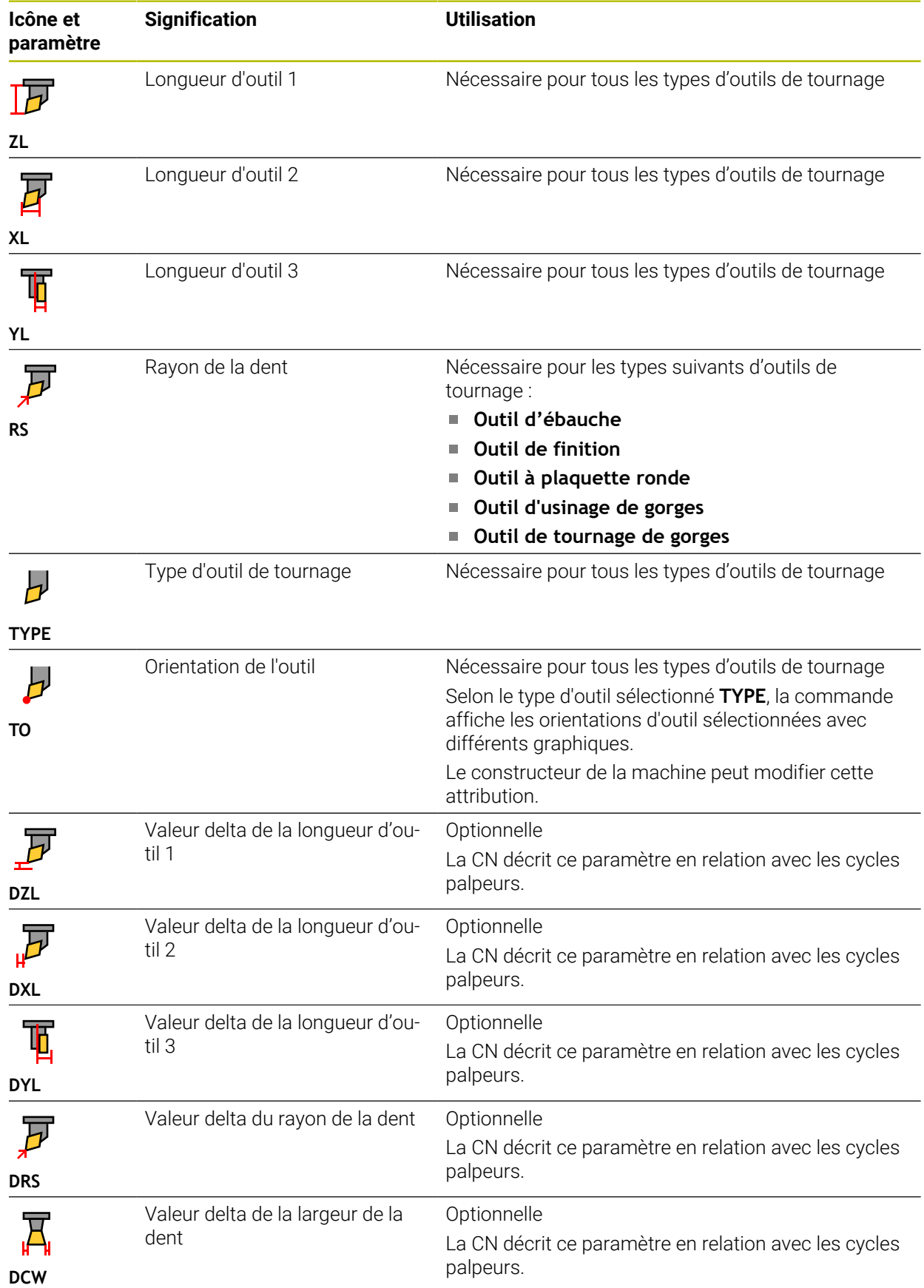

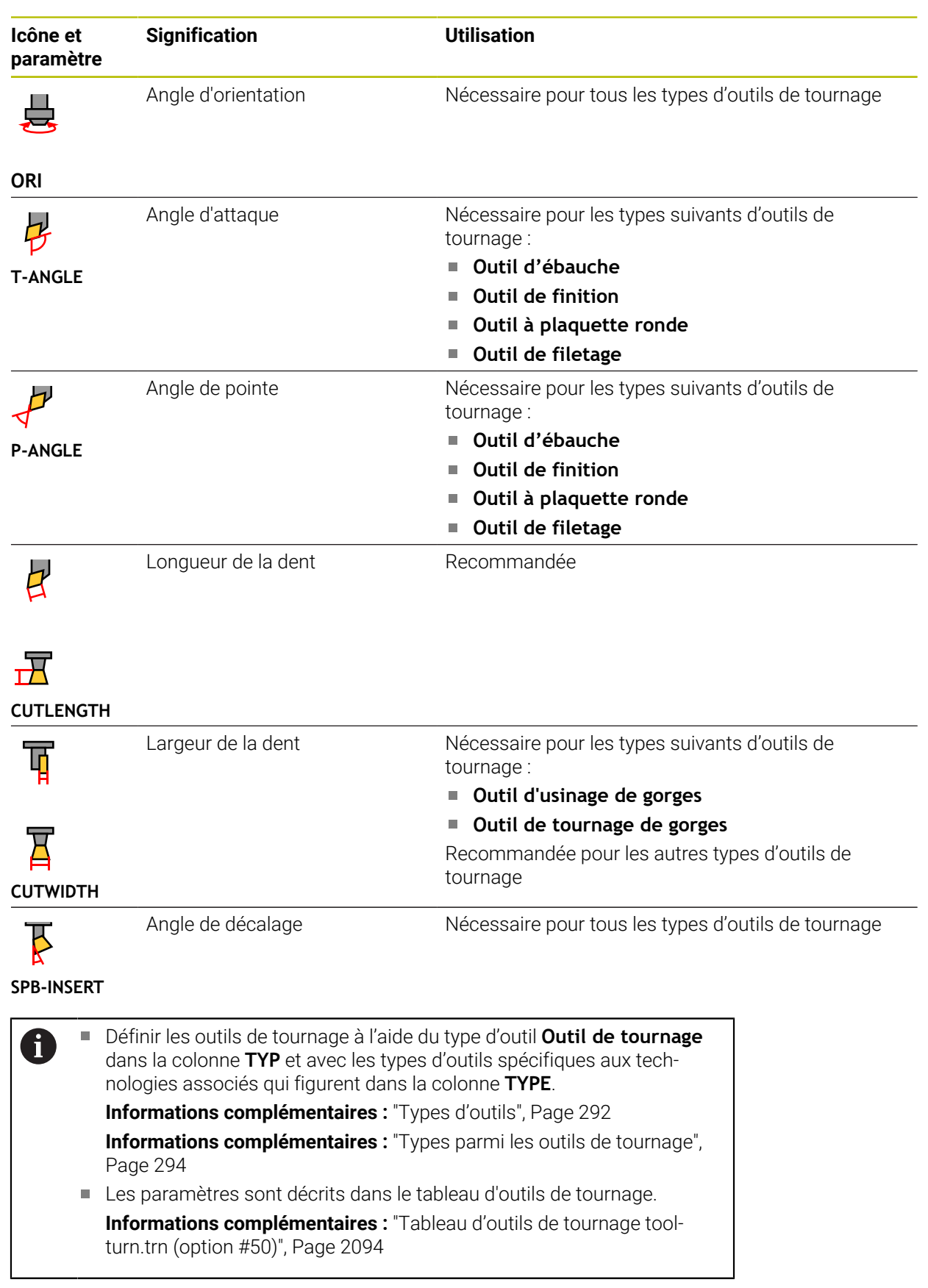

### **Données des outils de rectification (option #156)**

# *REMARQUE*

#### **Attention, risque de collision !**

La commande affiche uniquement les paramètres pertinents du type d'outil choisi dans le formulaire du gestionnaire d'outils. Les tableaux d'outils contiennent des paramètres verrouillés qui sont uniquement destinés à une prise en compte interne. En modifiant manuellement ces paramètres supplémentaires, les données d'outil peuvent ne plus correspondre. Il existe un risque de collision lors des déplacements suivants !

Éditez les outils dans le formulaire du gestionnaire d'outils

# *REMARQUE*

#### **Attention, risque de collision !**

La commande fait la distinction entre les paramètres librement modifiables et les paramètres verrouillés. La commande renseigne les paramètres verrouillés et utilise ces paramètres pour une prise en compte interne. Il est interdit de modifier ces paramètres. En modifiant les paramètres verrouillés, les données d'outil peuvent ne plus correspondre. Il existe un risque de collision lors des déplacements suivants !

- Éditez uniquement les paramètres librement modifiables du gestionnaire d'outils
- Observez les remarques concernant les paramètres verrouillés dans le tableau d'aperçu des données de l'outil

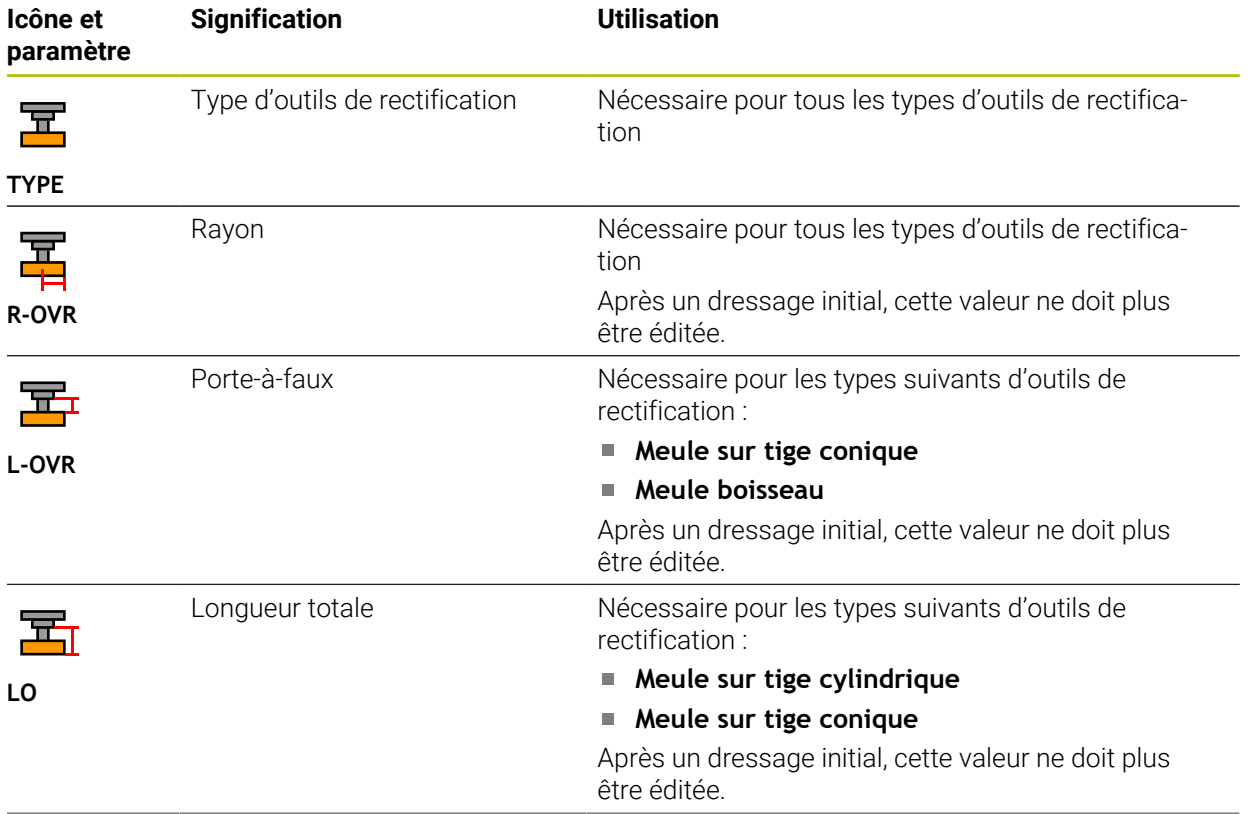

La CN propose pour les outils de rectification les paramètres suivants :

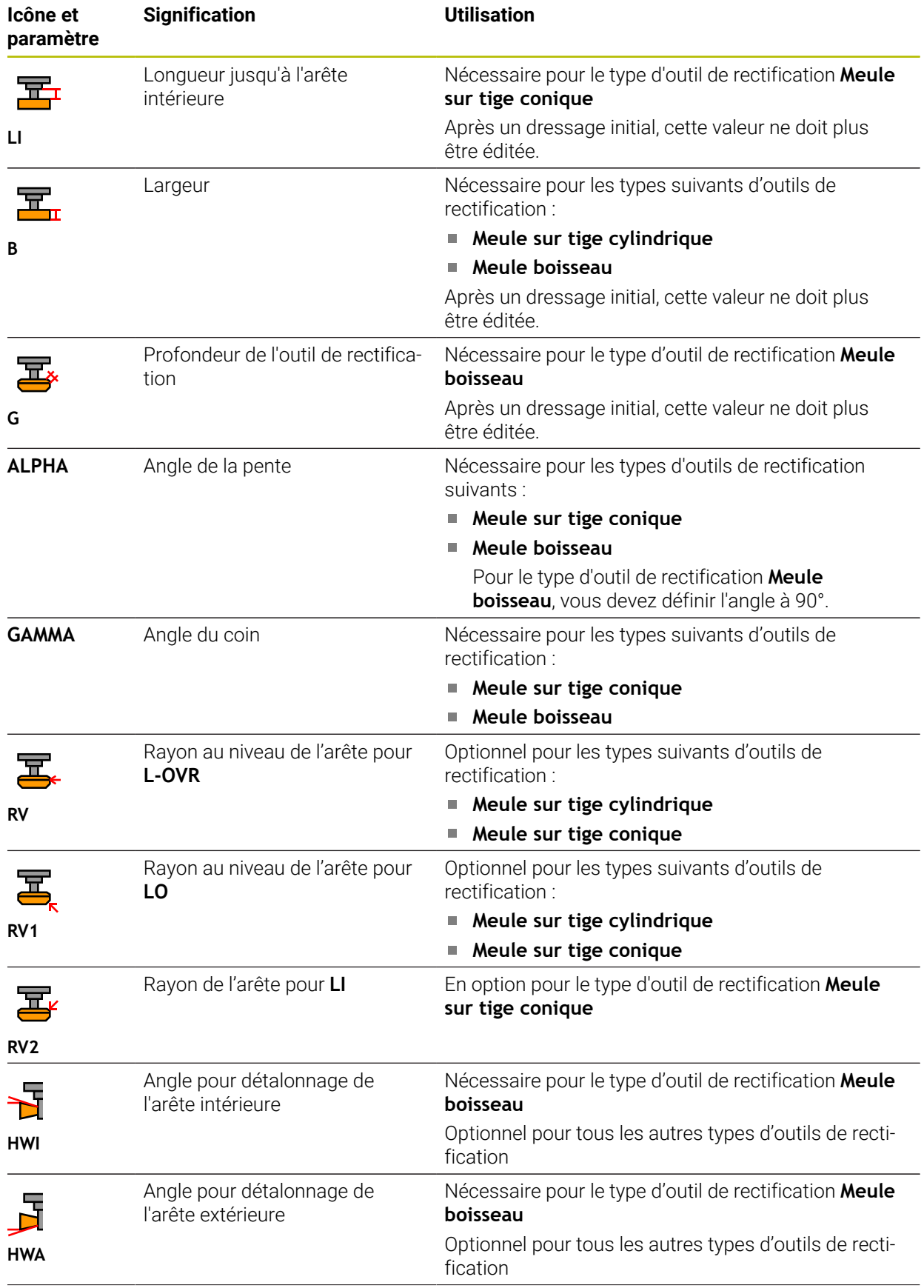

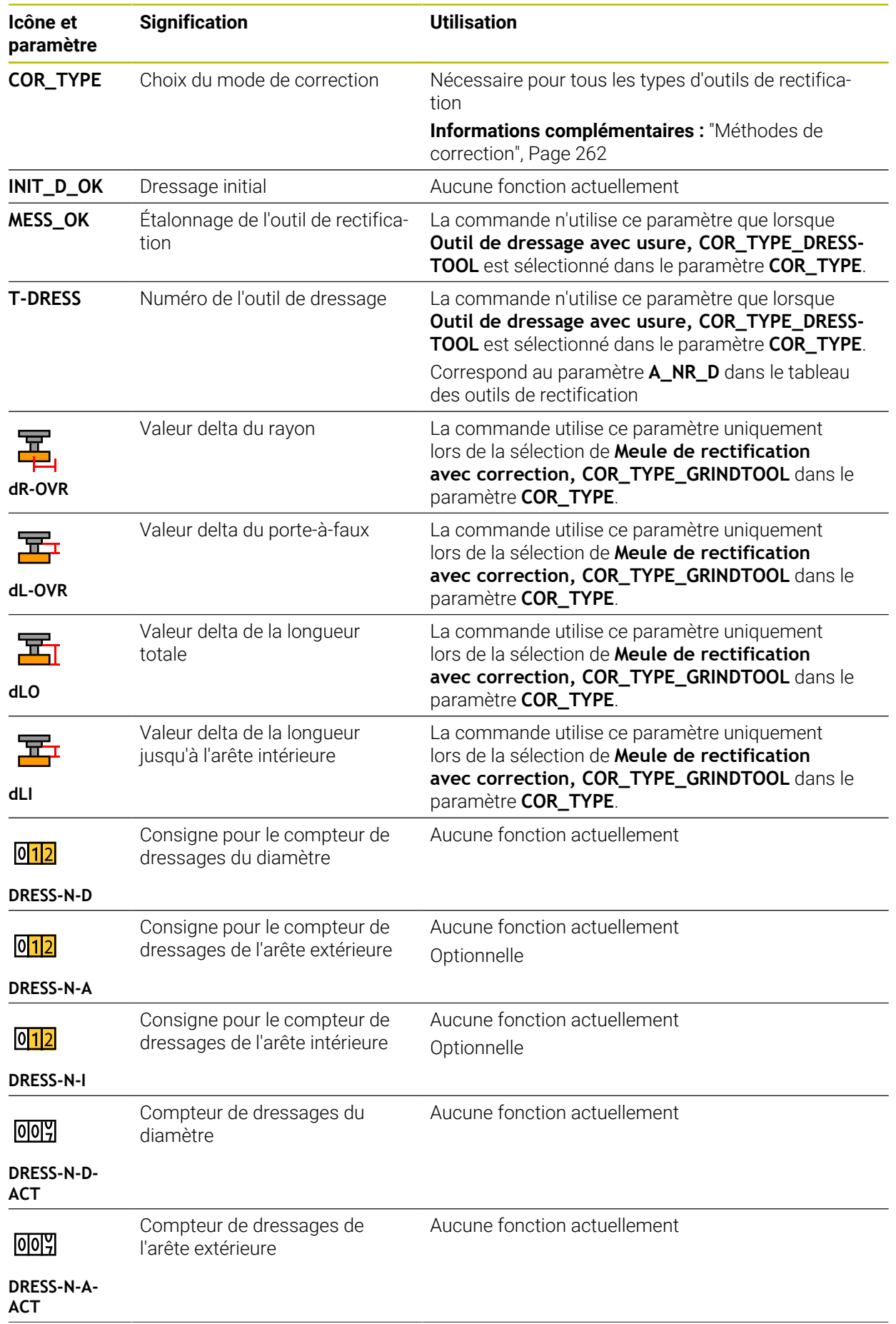

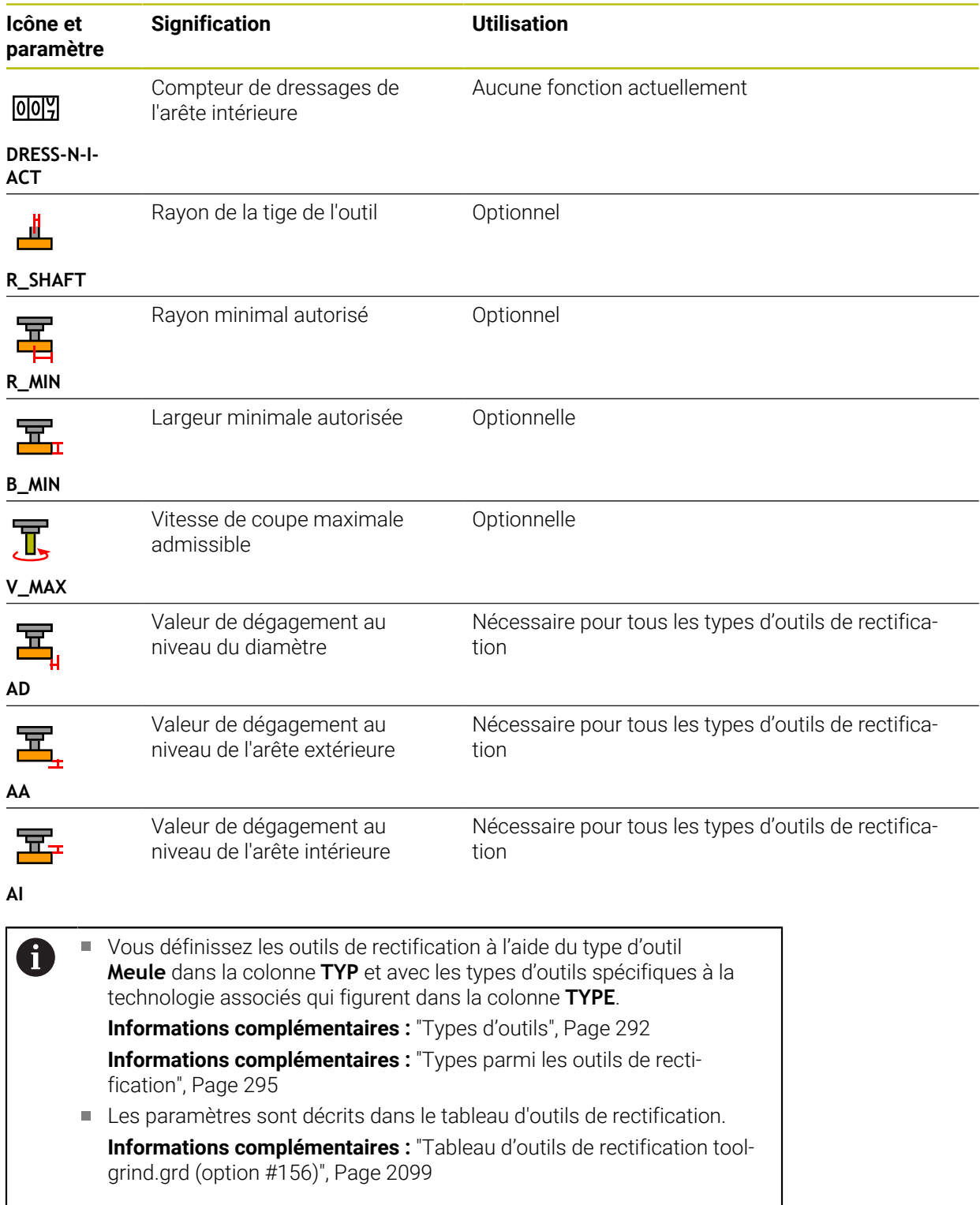

# **Données des outils de dressage (option #156)**

La CN propose pour les outils de dressage les paramètres suivants :

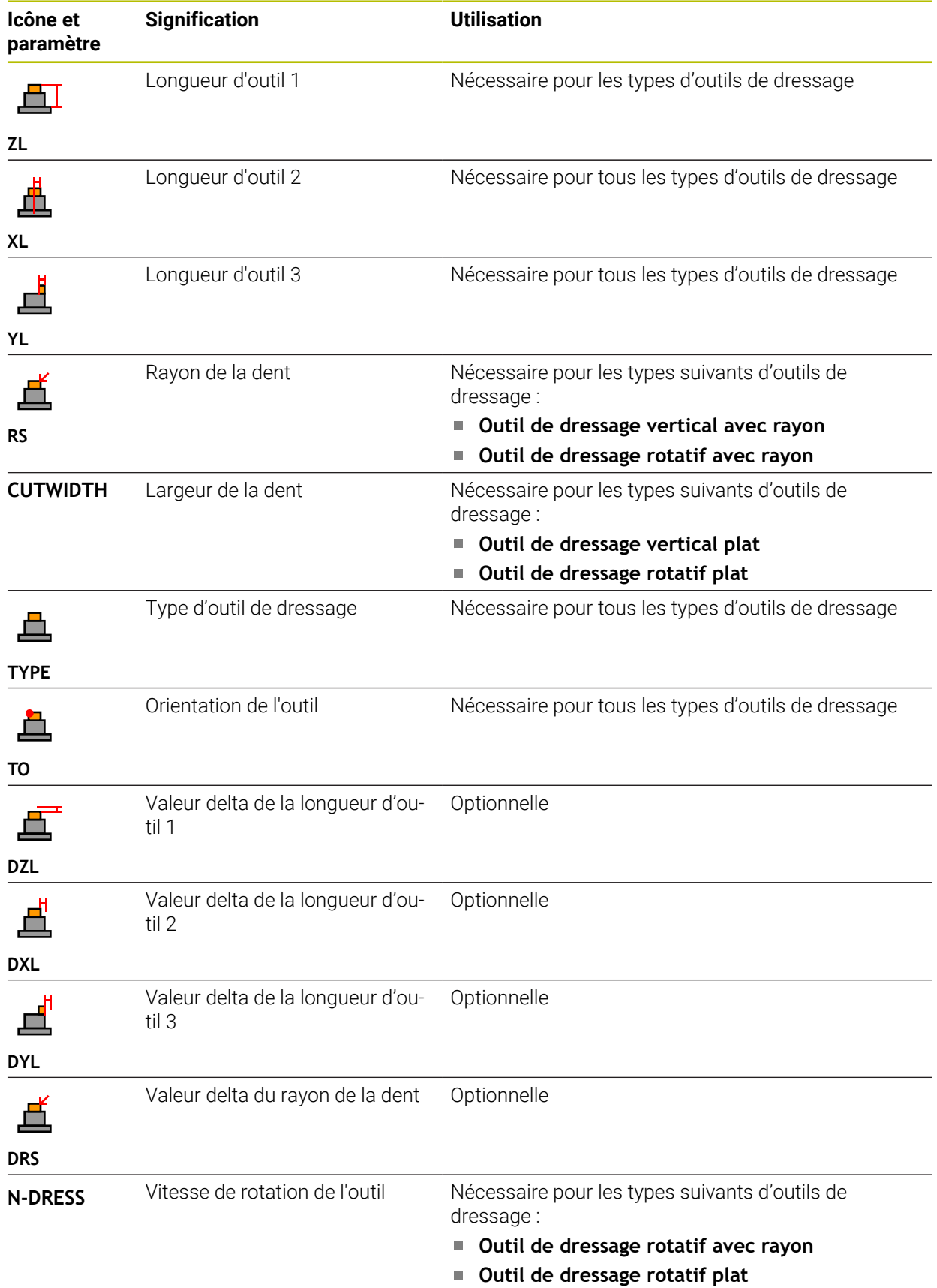

- A
- Vous définissez les outils de dressage à l'aide du type d'outil **Outil de dressage** dans la colonne **TYP** et des types d'outils spécifiques à la technologie correspondants dans la colonne **TYPE**. **[Informations complémentaires :](#page-291-0)** "Types d'outils", Page 292

**Informations complémentaires :** ["Types parmi les outils de dressage",](#page-294-1) [Page 295](#page-294-1)

Les paramètres sont décrits dans le tableau d'outils de dressage. **Informations complémentaires :** ["Tableau d'outils de dressagetool](#page-2107-0)[dress.drs \(option #156\)", Page 2108](#page-2107-0)

### **Données des palpeurs**

# *REMARQUE*

### **Attention, risque de collision !**

La commande ne peut pas protéger les tiges de palpage en forme de L contre les collisions à l'aide de la surveillance dynamique des collisions DCM. Il existe un risque de collision avec la tige de palpage en forme de L lorsque le palpeur est en cours d'utilisation !

- Lancez avec précaution le programme CN ou une section du programme en mode de fonctionnement **Exécution de pgm pas a pas**
- **Faites attention aux risques de collision**

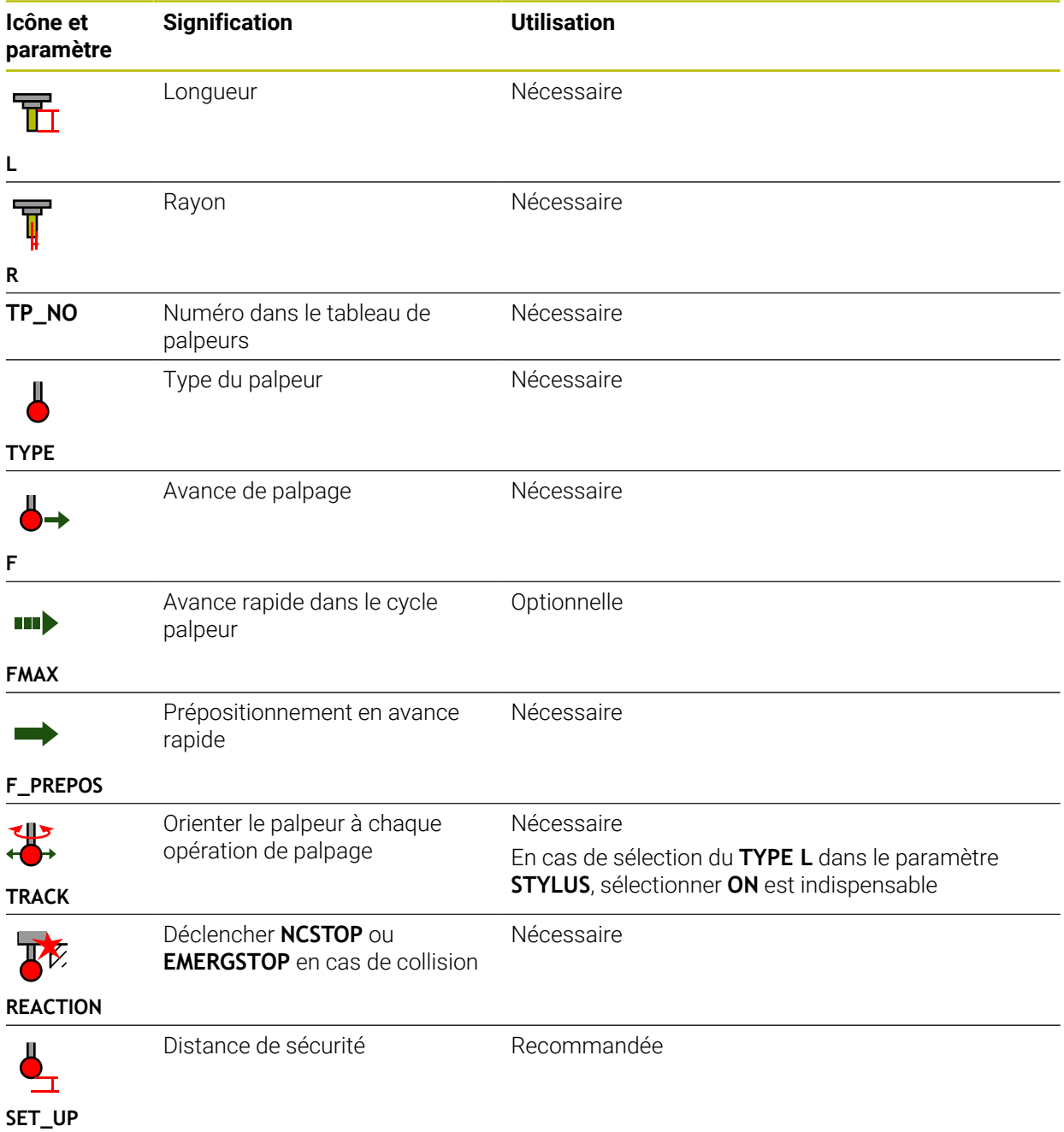

La CN propose pour les palpeurs les paramètres suivants :

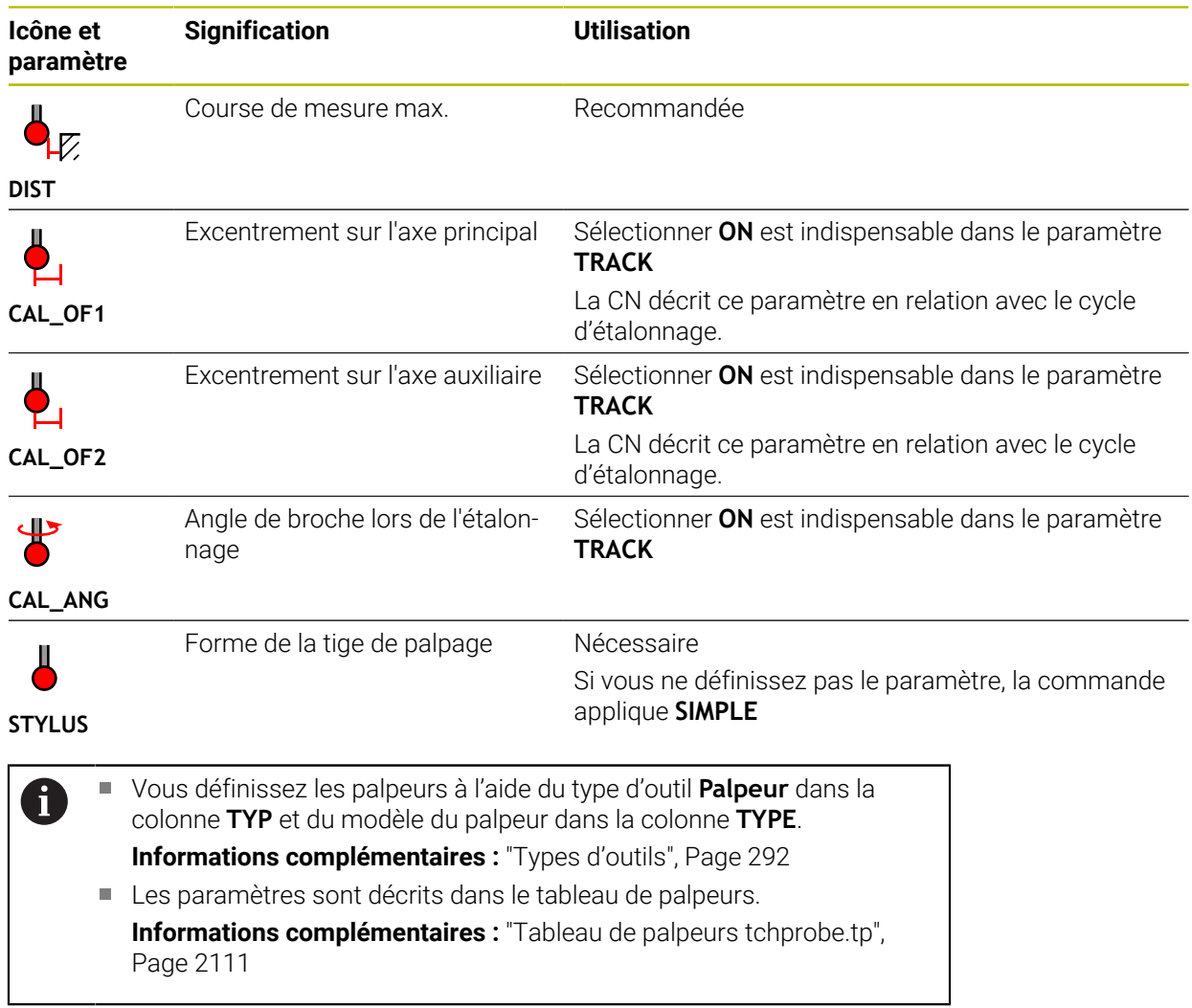

# <span id="page-308-0"></span>**11.4 Gestion des outils**

### **Application**

Dans l'application **Gestion des outils** du mode **Tableaux**, la CN affiche les définitions d'outils pour toutes les technologies ainsi que les emplacements du magasin d'outils.

Vous pouvez ajouter des outils dans le gestionnaire d'outils, y éditer des données d'outils ou supprimer des outils.

#### **Sujets apparentés**

■ Créer un nouvel outil

**[Informations complémentaires :](#page-156-0)** "Configurer l'outil", Page 157

■ Zone de travail Tableau

**Informations complémentaires :** ["Zone de travail Tableau", Page 2071](#page-2070-0)

■ Zone de travail Formulaire **Informations complémentaires :** ["Zone de travail Formulaire pour les tableaux",](#page-2077-0) [Page 2078](#page-2077-0)

## **Description fonctionnelle**

Vous pouvez définir jusqu'à 32 767 outils dans le gestionnaire d'outils qui atteint alors son maximum de lignes.

La CN affiche dans le gestionnaire d'outils toutes les données d'outils des tableaux d'outils suivants :

- Tableau d'outils **tool.t Informations complémentaires :** ["Tableau d'outils tool.t", Page 2084](#page-2083-0)
- Tableau d'outils de tournage **toolturn.trn** (option #50) **Informations complémentaires :** ["Tableau d'outils de tournage toolturn.trn](#page-2093-0) [\(option #50\)", Page 2094](#page-2093-0)
- Tableau d'outils de rectification **toolgrind.grd** (option #156) **Informations complémentaires :** ["Tableau d'outils de rectification toolgrind.grd](#page-2098-0) [\(option #156\)", Page 2099](#page-2098-0)
- Tableau d'outils de dressage **tooldress.drs** (option #156) **Informations complémentaires :** ["Tableau d'outils de dressagetooldress.drs](#page-2107-0) [\(option #156\)", Page 2108](#page-2107-0)
- Tableau de palpeurs **toolturn.trn**

```
Informations complémentaires : "Tableau de palpeurs tchprobe.tp", Page 2111
```
La CN affiche en plus dans le gestionnaire d'outils les emplacements du magasin tels qu'il sont indiqués dans le tableau d'emplacements **tool\_p.tch**.

**Informations complémentaires :** ["Tableau d'emplacements tool\\_p.tch", Page 2115](#page-2114-0) Vous éditez les données d'outils dans la zone de travail **Tableau** ou dans la zone de travail **Formulaire**. Dans la zone de travail **Formulaire**, la CN affiche les données d'outils correspondant à chaque type d'outil.

**[Informations complémentaires :](#page-284-0)** "Données d'outil", Page 285

# **Remarques**

- Lorsque vous créez un nouvel outil, les colonnes Longueur **L** et Rayon **R** sont vides dans un premier temps. La commande ne change pas un outil dont la longueur et le rayon sont manquants, mais affiche un message d'erreur.
- Vous ne pouvez pas effacer les données d'un outil qui est encore mémorisé dans le tableau d'emplacements. Vous devez d'abord décharger l'outil du magasin.
- Lorsque vous éditez les données d'un outil, n'oubliez pas que l'outil actuel peut être inscrit comme outil jumeau dans la colonne **RT** d'un autre outil !
- Si le curseur se trouve dans la zone de travail **Tableau** et que le bouton **Editer** est désactivé, vous pouvez lancer une recherche à l'aide du clavier. La CN ouvre une fenêtre distincte affichant un champ de saisie et recherche automatiquement la chaîne de caractères introduits. S'il existe un outil correspondant aux caractères saisis, c'est lui qui est sélectionné par la CN. S'il existe plusieurs outils avec cette chaîne de caractères, vous pouvez naviguer vers le haut et vers le bas dans la fenêtre.

## **11.4.1 Importation et exportation de données d'outil**

### **Application**

Vous pouvez importer des données d'outils vers la CN et les exporter depuis celleci. Vous évitez ainsi les longues opérations d'édition manuelles et les éventuelles erreurs de frappe. L'importation de données d'outils est particulièrement utile en relation avec un appareil de pré-réglage. Les données d'outils exportées peuvent être utilisées par exemple pour la base de données d'outils de votre système FAO.

### **Description fonctionnelle**

La CN transfère les données d'outils à l'aide d'un fichier CSV.

#### **[Informations complémentaires :](#page-1198-0)** "Types de fichiers", Page 1199

Le fichier de transfert des données d'outils est structuré comme suit :

- La première ligne contient les noms de colonnes du tableau d'outils à transférer.
- Les autres lignes contiennent les données d'outils à transférer. L'ordre des données doit correspondre à l'ordre des noms de colonnes indiqués à la première ligne. Les nombres décimaux sont séparés par un point.

Les noms de colonnes et les données d'outils sont indiqués entre guillemets doubles et séparés par des points-virgules.

Tenez compte des points suivants pour le fichier de transfert :

- Le numéro d'outil doit être présent.
- Vous pouvez importer n'importe quelles données d'outils. La séquence de données ne doit pas nécessairement contenir le nom de toutes les colonnes du tableau d'outils ni toutes les données d'outils.
- Les données d'outils qui manquent sont dépourvues de valeur entre guillemets.
- L'ordre des noms de colonnes n'a pas d'importance. L'ordre des données d'outils doit coïncider avec le nom des colonnes.

### **Importer des données d'outils**

Vous importez des données d'outils comme suit :

Editer  $\bullet$ Import

畐

- Sélectionner le mode **Tableaux**
- Sélectionner **Gestion des outils**
- 
- Activer **Editer** > La CN active le gestionnaire d'outils pour l'édition.
- 
- Sélectionner **Import**
- > La CN ouvre une fenêtre de sélection.
- ▶ Sélectionnez le fichier CSV de votre choix Sélectionner **Import**
- Import
- La CN insère les données d'outils dans le gestionnaire d'outils.
- Au besoin, la commande ouvre la fenêtre **Valider importation**, par exemple s'il existe des numéros d'outils qui sont identiques.
- Sélectionner la procédure :
	- **Annexes** : la commande insère les données d'outils à la fin du tableau dans de nouvelles lignes.
	- **Ecraser** : la commande remplace les données d'outils d'origine par les données d'outils du fichier de transfert.
	- **Annuler** : la commande interrompt l'importation.

# *REMARQUE*

### **Attention, risque de perte de données possibles !**

Si vous écrasez des données d'outils à l'aide de la fonction **Ecraser**, la CN supprime les données d'outils d'origine définitivement !

N'utilisez cette fonction que pour les données d'outils dont vous n'avez plus besoin.

# **Exporter des données d'outils**

Vous exportez des données d'outils comme suit :

- 畐
- Sélectionner **Gestion des outils**

Sélectionner le mode **Tableaux**

- Editer  $\bullet$
- Activer **Editer**
- > La CN active le gestionnaire d'outils pour l'édition.
- Marquer l'outil à exporter
- Ouvrir le menu contextuel avec un geste de maintien ou un clic droit

**[Informations complémentaires :](#page-1589-0)** "Menu contextuel", [Page 1590](#page-1589-0)

- Sélectionner **Sélectionner ligne**
- Marquer au besoin d'autres outils

Exporter

- Sélectionner **Exporter**
- La CN ouvre la fenêtre **Enregistrer sous**.
- Sélectionner le chemin d'accès  $\mathbf{r}$

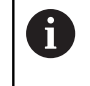

D'une manière standard, la CN enregistre le fichier de transfert sous le chemin d'accès **TNC:\table**.

- Saisir un nom de fichier
- Sélectionner un type de fichier ь

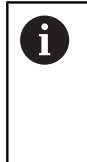

Vous choisissez entre **TNC7 (\*.csv)** et **TNC 640 (\*.csv)**. Les fichiers de transfert se distinguent par leur formatage interne. Si vous souhaitez utiliser les données sur un modèle de CN antérieur, vous devez sélectionner **TNC 640 (\*.csv)**.

Créer

#### Sélectionnez **Créer**

La CN sauvegarde le fichier sous le chemin d'accès sélectionné.

### **Remarques**

# *REMARQUE*

#### **Attention, risque de dommage matériel !**

Si le fichier de transfert contient un nom de colonne inconnu, la CN ne prend pas en compte les données de la colonne concernée ! Dans ce cas, l'usinage est exécuté avec un outil défini de manière incomplète.

- Vérifier que les noms de colonnes sont correctement indiqués.
- Après l'importation, vérifier les données d'outils et les adapter si nécessaire.
- Le fichier de transfert doit être sauvegardé sous le chemin d'accès **TNC:\table**.
- Les fichiers de transfert se distinguent par leur formatage interne :
	- **TNC7 (\*.csv)** indique les valeurs entre guillemets doubles et les sépare par un point-virgule.
	- **TNC 640 (\*.csv)** indique les valeurs en partie entre accolades et les sépare par une virgule.
	- La TNC7 peut aussi bien importer qu'exporter les deux fichiers de transfert.

# **11.5 Gestionnaire de porte-outils**

## **Application**

Le gestionnaire de porte-outils vous permet de paramétrer et d'affecter des porteoutils.

La CN simule les porte-outils par des graphiques et tient compte des porteoutils dans ses calculs, par exemple pour le contrôle anticollision dynamique DCM (option #40).

#### **Sujets apparentés**

- Zone de travail **Simulation**
	- **Informations complémentaires :** ["Zone de travail Simulation", Page 1605](#page-1604-0)
- Contrôle dynamique anticollision DCM (option #40)

**Informations complémentaires :** ["Contrôle anticollision dynamique DCM \(option](#page-1213-0) [#40\)", Page 1214](#page-1213-0)

# **Description fonctionnelle**

Pour que la CN tienne compte des porte-outils dans ses calculs et ses graphiques de représentation, vous devez effectuer les actions suivantes :

- Enregistrer des porte-outils, ou des modèles de porte-outils
- Paramétriser de modèles de porte-outils

**Informations complémentaires :** ["Paramétrer des modèles de porte-outils",](#page-315-0) [Page 316](#page-315-0)

■ Affecter des porte-outils

 $\mathbf i$ 

**Informations complémentaires :** ["Affecter des porte-outils", Page 316](#page-315-1)

Si vous utilisez des fichiers M3D ou STL à la place de modèles de porteoutils, vous pourrez affecter directement ces fichiers aux outils, sans en passer par des paramétrages.

Les porte-outils au format STL doivent répondre aux conditions suivantes :

- **Maximum 20 000 triangles**
- Le maillage (mesh) de triangles forme une enveloppe fermée.

Si un fichier STL ne répond pas aux exigences de la commande, celle-ci émet un message d'erreur.

Les exigences en termes de fichiers STL et M3D qui s'appliquent pour les porte-outils sont les mêmes que celles qui valent pour les moyens de serrage.

**Informations complémentaires :** ["Possibilités pour les fichiers de moyens](#page-1221-0) [de serrage", Page 1222](#page-1221-0)

## **Modèles de porte-outils**

Nombreux sont les porte-outils qui ont une forme géométrique identique et qui se distinguent uniquement par leurs dimensions. HEIDENHAIN propose des modèles de porte-outils prêts à l'emploi qui sont à télécharger. Ces modèles de porte-outils sont des modèles 3D qui ont tous une géométrie propre mais dont les dimensions peuvent être modifiées.

Vous devez sauvegarder les modèles de porte-outils avec la terminaison **.cft** sous le chemin d'accès **TNC:\system\Toolkinematics**.

 $\mathbf{i}$ 

Vous téléchargez les modèles de porte-outils sous le lien suivant :

#### **<https://www.klartext-portal.com/fr/astuces/solutions-cn/>**

Si vous avez besoin d'autres modèles de porte-outils, contactez le fabricant de votre machine ou un fournisseur tiers.

La fenêtre **ToolHolderWizard** vous permet de paramétrer les modèles de porteoutils. Vous y indiquez les dimensions du porte-outil.

**Informations complémentaires :** ["Paramétrer des modèles de porte-outils",](#page-315-0) [Page 316](#page-315-0)

Vous sauvegardez les porte-outils paramétrés avec la terminaison **.cfx** sous **TNC: \system\Toolkinematics**.

La fenêtre **ToolHolderWizard** contient les symboles suivants :

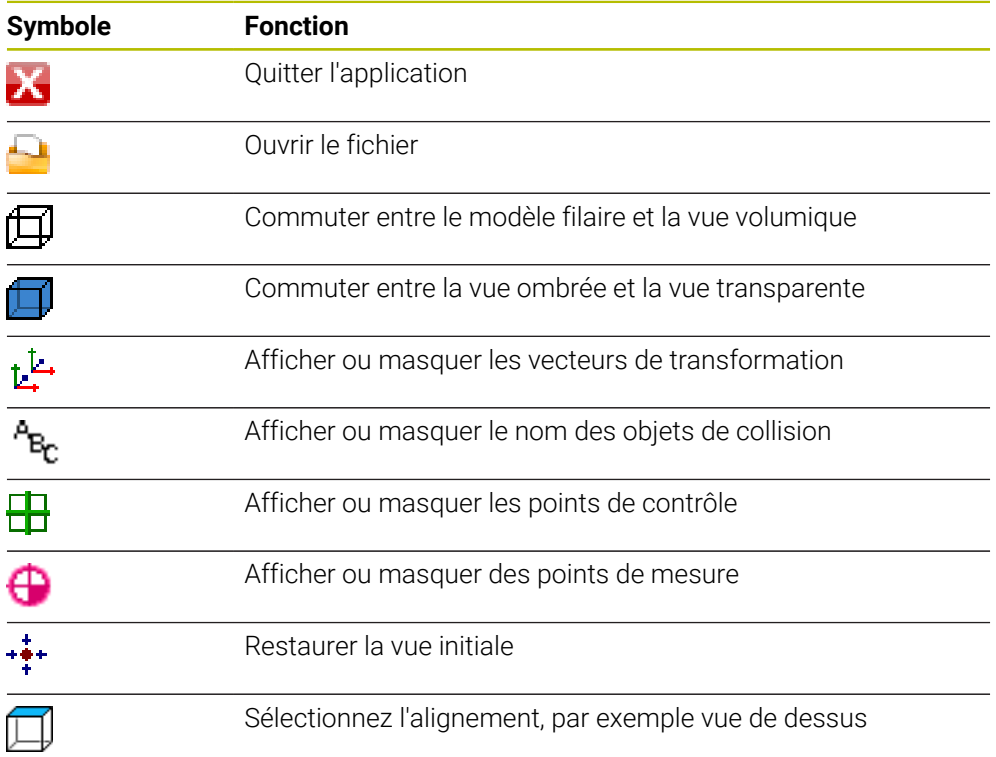

# <span id="page-315-0"></span>**11.5.1 Paramétrer des modèles de porte-outils**

Vous paramétrez un modèle de porte-outil comme suit :

- Sélectionner le mode **Fichiers**
	- Ouvrir le répertoire **TNC:\system\Toolkinematics**
	- Appuyer deux fois ou cliquer sur le modèle de porte-outil avec la terminaison **\*.cft** qui a été sélectionné
	- La CN ouvre la fenêtre **ToolHolderWizard**.
	- Indiquer les dimensions dans la zone **Paramètre**
	- Définir un nom avec la terminaison **\*.cfx** dans la zone **Fichier de restitution**
	- Sélectionner **Générer fichier**
	- La CN affiche un message comme quoi la cinématique du porte-outil a été générée correctement et enregistre le fichier dans le répertoire **TNC:\system\Toolkinematics**.
	- Sélectionner **OK**
	- Sélectionner **Quitter**

# <span id="page-315-1"></span>**11.5.2 Affecter des porte-outils**

Vous affectez un porte-outil à un outil comme suit :

畐

Editer  $\bullet$ 

IX.

M

Sélectionner **Gestion des outils**

Sélectionner le mode **Tableaux**

- ▶ Sélectionner l'outil de votre choix
- Activer **Editer**

Sélectionner **OK**

- Sélectionnez le paramètre **CINÉMATIQUE** dans la zone **Fonctions spéc.**
- La commande affiche les porte-outils disponibles dans la fenêtre **Cinématique porte-outil**.
- Sélectionner le porte-outil de votre choix

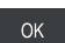

- La CN affecte le porte-outil à l'outil.
- Ce n'est qu'après l'appel d'outil suivant que la CN tiendra compte du  $\mathbf{f}$ porte-outil.  $\mathbb{R}^n$ Il se peut que les porte-outils soient paramétrés à partir de plusieurs fichiers partiels. Si les fichiers partiels sont incomplets, la CN affiche un message d'erreur. N'utilisez que des porte-outils intégralement paramétrés et des fichiers STL ou M3D sans erreur ! Les exigences en termes de fichiers STL et M3D qui s'appliquent pour les porte-outils sont les mêmes que celles qui valent pour les moyens de serrage. **Informations complémentaires :** ["Contrôle des moyens de serrage](#page-1220-0) [\(option #40\)", Page 1221](#page-1220-0)

## **Remarques**

■ La simulation vous permet de vous assurer que les porte-outils n'entreront pas en collision avec la pièce.

**Informations complémentaires :** ["Contrôles étendus dans la simulation",](#page-1239-0) [Page 1240](#page-1239-0)

Sur les machines à 3 axes équipées de têtes à renvoi d'angle, les porte-outils des têtes à renvoi d'angle associés aux axes d'outil **X** et **Y** constituent un avantage certain puisque la CN tient compte des dimensions des têtes à renvoi d'angle.

HEIDENHAIN recommande d'usiner avec l'axe d'outil **Z**. Avec l'option logicielle #8 Fonctions étendues groupe 1, vous pouvez incliner le plan d'usinage en fonction de l'angle des têtes à renvoi d'angle interchangeables, tout en continuant à travailler avec l'axe d'outil **Z**.

■ Le contrôle anticollision dynamique DCM (option #40) permet à la CN de surveiller les porte-outils. Vous empêchez ainsi les porte-outils d'entrer en collision avec les moyens de serrage ou les composants de la machine.

**Informations complémentaires :** ["Contrôle anticollision dynamique DCM \(option](#page-1213-0) [#40\)", Page 1214](#page-1213-0)

Un outil de rectification qui est censé être dressé ne doit pas inclure de cinématique de porte-outil (option #156).

# **11.6 Appel d'outil**

# <span id="page-316-0"></span>**11.6.1 Appel d'outil avec TOOL CALL**

### **Application**

La fonction **TOOL CALL** vous permet d'appeler un outil dans le programme CN. Si l'outil se trouve dans le magasin d'outils, la commande l'installe dans la broche. Si l'outil ne se trouve pas dans le magasin, vous pouvez le mettre en place à la main.

#### **Sujets apparentés**

Changement d'outil automatique avec **M101**

**Informations complémentaires :** ["Installer un outil frère automatiquement avec](#page-1411-0) [M101", Page 1412](#page-1411-0)

Tableau d'outils **tool.t**

**Informations complémentaires :** ["Tableau d'outils tool.t", Page 2084](#page-2083-0)

Tableau d'emplacements **tool\_p.tch Informations complémentaires :** ["Tableau d'emplacements tool\\_p.tch",](#page-2114-0) [Page 2115](#page-2114-0)

# **Condition requise**

Outil défini

Pour appeler un outil, il faut qu'il soit défini dans le gestionnaire d'outils. **[Informations complémentaires :](#page-308-0)** "Gestion des outils ", Page 309

# **Description fonctionnelle**

À l'appel d'un outil, la CN lit la ligne concernée dans le gestionnaire d'outils. Vous pouvez visualiser les données d'outils dans l'onglet **Outil** de la zone de travail **Etat**. **[Informations complémentaires :](#page-189-0)** "Onglet Outil", Page 190

HEIDENHAIN recommande, après chaque appel d'outil, d'activer la broche avec **M3** ou **M4**. De cette manière, vous évitez des problèmes pendant l'exécution du programme, par exemple au moment de redémarrer après une interruption.

**[Informations complémentaires :](#page-1374-0)** "Vue d'ensemble des fonctions [auxiliaires", Page 1375](#page-1374-0)

# **Symboles**

A

La fonction CN **TOOL CALL** propose les symboles suivants :

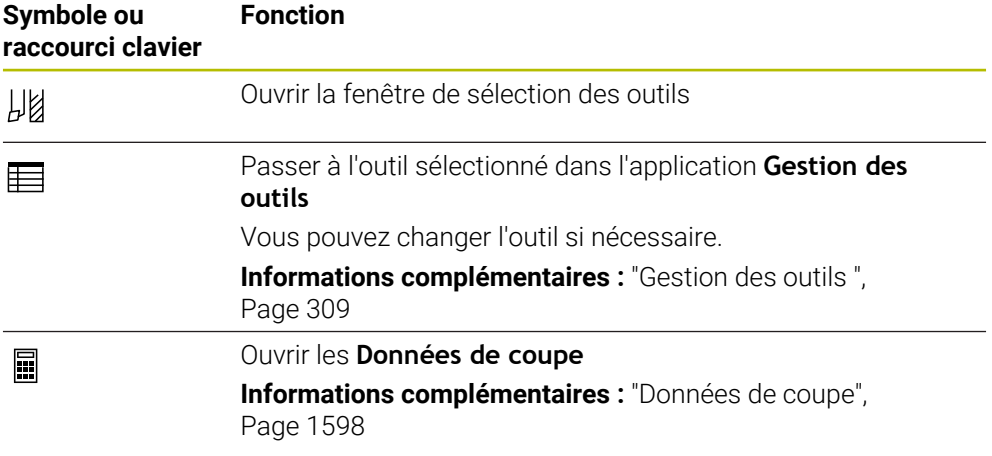

# <span id="page-318-0"></span>**Programmation**

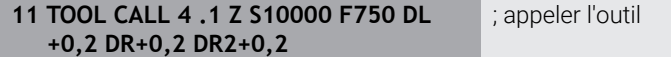

La fonction CN contient les éléments syntaxiques suivants :

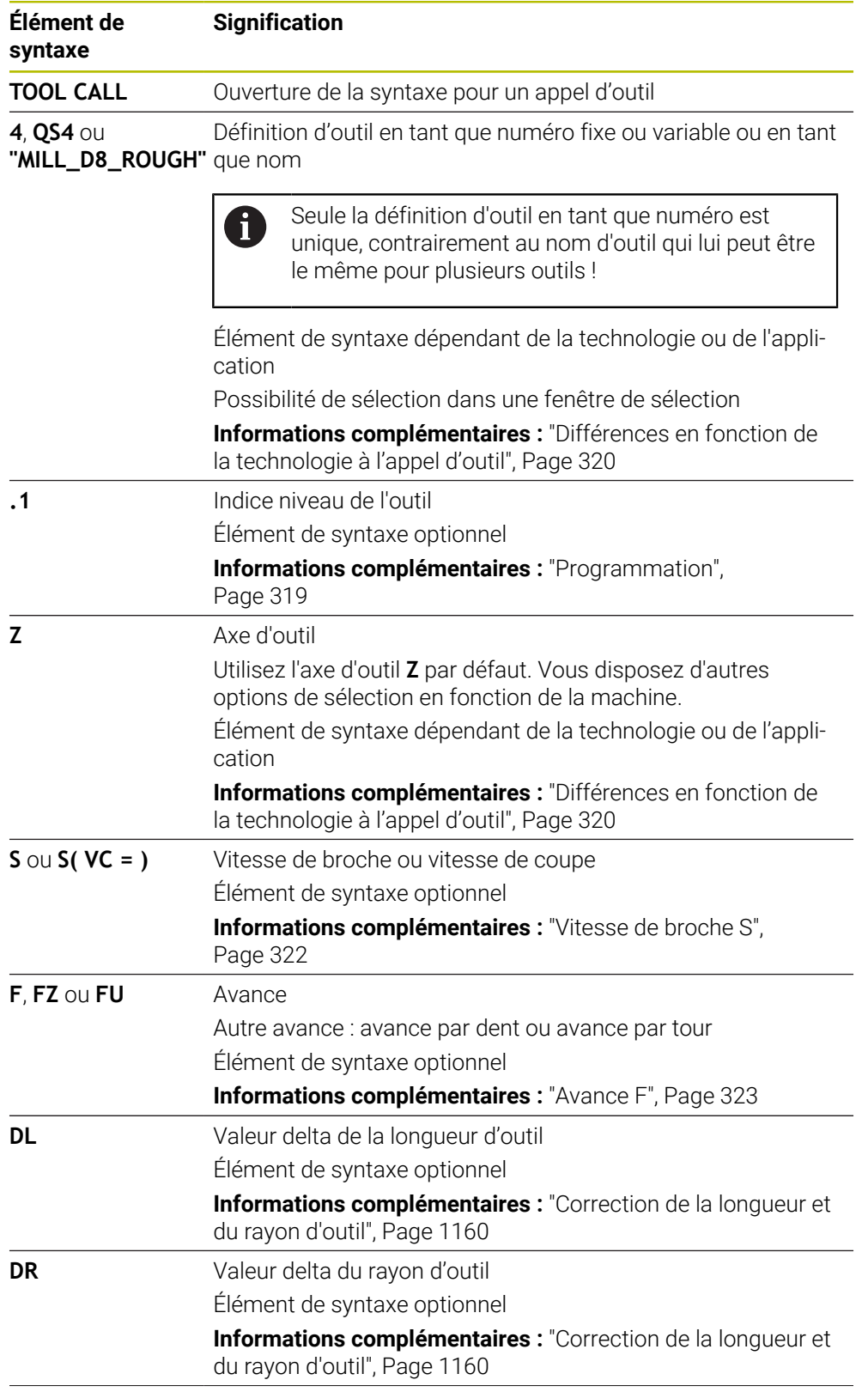

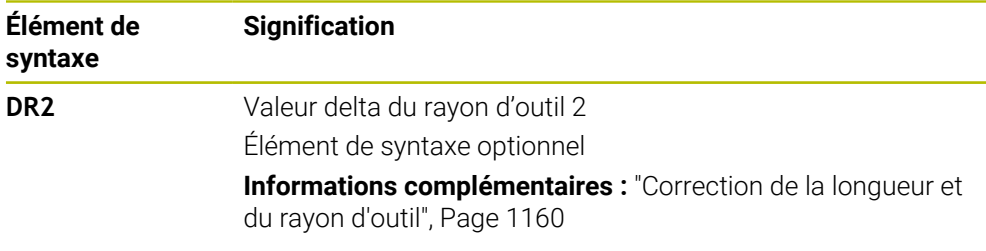

### <span id="page-319-0"></span>**Différences en fonction de la technologie à l'appel d'outil**

#### **Appel d'une fraise**

Pour une fraise, vous pouvez définir les données d'outil suivantes :

- Numéro fixe ou variable ou nom de l'outil
- Indice niveau de l'outil
- Axe d'outil
- Vitesse de broche
- Avance
- $\blacksquare$  DL
- DR
- DR<sub>2</sub>

Le numéro ou le nom de l'outil, l'axe d'outil et la vitesse de broche sont nécessaires pour appeler une fraise.

**Informations complémentaires :** ["Tableau d'outils tool.t", Page 2084](#page-2083-0)

#### **Appel d'un outil de tournage (option #50)**

Vous pouvez définir les données d'outil suivantes pour un outil de tournage :

- Numéro fixe ou variable ou nom de l'outil
- Indice niveau de l'outil
- Avance

Le numéro ou le nom de l'outil est nécessaire pour appeler un outil de tournage.

**Informations complémentaires :** ["Tableau d'outils de tournage toolturn.trn \(option](#page-2093-0) [#50\)", Page 2094](#page-2093-0)

#### **Appel d'un outil de rectification (option #156)**

Vous pouvez définir les données d'outil suivantes pour un outil de rectification :

- Numéro fixe ou variable ou nom de l'outil
- Indice niveau de l'outil
- Axe d'outil
- Vitesse de broche
- Avance

Le numéro ou le nom de l'outil et l'axe d'outil sont nécessaires pour appeler un outil de rectification.

**Informations complémentaires :** ["Tableau d'outils de rectification toolgrind.grd](#page-2098-0) [\(option #156\)", Page 2099](#page-2098-0)

#### **Appel d'un outil de dressage (option #156)**

Vous pouvez définir les données d'outil suivantes pour un outil de dressage :

- Numéro fixe ou variable ou nom de l'outil
- Indice niveau de l'outil
- Avance

Le numéro ou le nom de l'outil est nécessaire pour appeler un outil de dressage !

**Informations complémentaires :** ["Tableau d'outils de dressagetooldress.drs \(option](#page-2107-0) [#156\)", Page 2108](#page-2107-0)

Vous pouvez uniquement appeler un outil de dressage en mode Dressage !

**Informations complémentaires :** ["Activer le mode Dressage avec FUNCTION](#page-262-0) [DRESS", Page 263](#page-262-0)

L'outil de dressage n'est pas installé dans la broche. Vous devez monter manuellement l'outil de dressage à un emplacement prévu par le constructeur de la machine. En outre, vous devez définir l'outil dans le tableau d'emplacements.

**Informations complémentaires :** ["Tableau d'emplacements tool\\_p.tch", Page 2115](#page-2114-0)

#### **Appel d'un palpeur de pièces (option #17)**

Vous pouvez définir les données d'outil suivantes pour un palpeur de pièces :

- Numéro fixe ou variable ou nom de l'outil
- Indice niveau de l'outil
- Axe d'outil

j.

Le numéro ou le nom de l'outil et l'axe d'outil sont nécessaires pour appeler un palpeur de pièces !

**Informations complémentaires :** ["Tableau de palpeurs tchprobe.tp", Page 2111](#page-2110-0)

#### **Actualisation des données d'outils**

Un **TOOL CALL** vous permet également d'actualiser les données de l'outil actif même sans changement d'outil, c.-à-d. de modifier les données de coupe ou les valeurs delta, par exemple. Le fait de pouvoir modifier les différentes données d'outils dépend de la technologie.

Dans les cas ci-après, la CN actualise uniquement les données de l'outil actif :

- Sans numéro ou sans nom de l'outil et sans axe d'outil
- Sans numéro ou sans nom de l'outil et avec le même axe d'outil que pour l'appel d'outil précédent

Si vous programmez un numéro ou un nom d'outil ou bien un axe d'outil modifié dans l'appel d'outil, la commande exécute la macro de changement d'outil.

Cela peut amener la CN à installer par exemple un outil jumeau à la place d'un outil dont la durée de vie est écoulée.

**Informations complémentaires :** ["Installer un outil frère automatiquement](#page-1411-0) [avec M101", Page 1412](#page-1411-0)

## **Remarques**

La gamme complète des fonctions de commande est uniquement **O** disponible lorsque l'axe d'outil **Z** est utilisé, par exemple pour la définition de motif **PATTERN DEF**.

Les axes d'outil **X** et **Y** peuvent être utilisés dans une certaine mesure et préparés et configurés par le constructeur de la machine.

■ Avec le paramètre machine **allowToolDefCall** (n° 118705), le constructeur de la machine définit si vous pouvez définir un outil par son nom, son numéro ou les deux dans les fonctions **TOOL CALL** et **TOOL DEF**.

**Informations complémentaires :** ["Présélection d'outil avec TOOL DEF",](#page-324-0) [Page 325](#page-324-0)

■ Avec le paramètre machine optionnel **progToolCallDL** (n° 124501), le constructeur de la machine définit si la CN doit tenir compte des valeurs delta issues d'un appel d'outil dans la zone de travail **Positions**.

**Informations complémentaires :** ["Correction de la longueur et du rayon d'outil",](#page-1159-0) [Page 1160](#page-1159-0)

**Informations complémentaires :** ["Zone de travail Positions", Page 169](#page-168-0)

## **11.6.2 Données de coupe**

## **Application**

Les données de coupe comprennent la vitesse de broche **S**, ou sinon la vitesse de coupe constante **VC**, et l'avance **F**.

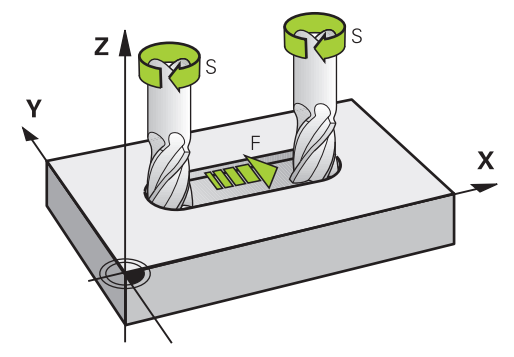

### **Description fonctionnelle**

#### <span id="page-321-0"></span>**Vitesse de broche S**

Vous disposez des possibilités suivantes pour définir la vitesse de broche **S** :

- Appel d'outil avec **TOOL CALL Informations complémentaires :** ["Appel d'outil avec TOOL CALL", Page 317](#page-316-0)
- Bouton **S** de l'application **Mode Manuel**

**Informations complémentaires :** ["Application Mode Manuel", Page 208](#page-207-0)

Définissez la vitesse de broche **S** en tours par minute tr/min.

Sinon, vous pouvez définir dans un appel d'outil la vitesse de coupe constante **VC** en mètres par minute m/min.

**Informations complémentaires :** ["Valeurs technologiques pour le tournage",](#page-246-0) [Page 247](#page-246-0)

#### **Effet**

La vitesse de broche ou la vitesse de coupe reste active jusqu'à ce que vous définissiez une nouvelle vitesse de broche ou une nouvelle vitesse de coupe dans une séquence **TOOL CALL**.

#### **Potentiomètre**

Le potentiomètre de vitesse de rotation vous permet de modifier la vitesse de broche entre 0 % et 150 % pendant l'exécution du programme. Le réglage du potentiomètre de vitesse de rotation n'agit que sur les machines équipées d'un variateur de broche. La vitesse de broche maximale dépend de la machine.

**[Informations complémentaires :](#page-124-0)** "Potentiomètre", Page 125

#### **Affichages d'état**

La commande affiche la vitesse de broche actuelle dans les zones de travail suivantes :

- Zone de travail **Positions Informations complémentaires :** ["Zone de travail Positions", Page 169](#page-168-0)
- Onglet **POS** de la zone de travail **Etat [Informations complémentaires :](#page-184-0)** "Onglet POS", Page 185

#### <span id="page-322-0"></span>**Avance F**

Vous disposez des possibilités suivantes pour définir l'avance **F** :

- Appel d'outil avec **TOOL CALL**
	- **Informations complémentaires :** ["Appel d'outil avec TOOL CALL", Page 317](#page-316-0)
- Séquence de positionnement **Informations complémentaires :** ["Fonctions de contournage", Page 331](#page-330-0)
- Bouton **F** de l'application **Mode Manuel**

**Informations complémentaires :** ["Application Mode Manuel", Page 208](#page-207-0)

Définissez l'avance sur les axes linéaires en millimètres par minute mm/min.

Pour les axes rotatifs, définissez l'avance en degrés par minute °/min.

Vous pouvez indiquer l'avance avec trois chiffres après la virgule.

Sinon, vous pouvez définir la vitesse d'avance dans le programme CN ou lors d'un appel d'outil dans les unités suivantes :

Avance par dent **FZ** en mm/dent

Avec **FZ**, vous définissez la course en millimètres que l'outil parcourt par dent.

i.

Lorsque vous utilisez **FZ**, vous devez indiquer le nombre de dents dans la colonne **CUT** du gestionnaire d'outils.

**[Informations complémentaires :](#page-308-0)** "Gestion des outils ", Page 309

■ Avance par tour **FU** en mm/tr

Avec **FU**, vous définissez la course en millimètres que l'outil parcourt par tour de broche.

L'avance par tour est surtout utilisée pour le tournage (option #50).

**[Informations complémentaires :](#page-247-0)** "Vitesse d'avance", Page 248

Vous pouvez appeler l'avance définie lors d'un **TOOL CALL** au sein du programme CN à l'aide de **F AUTO**.

**[Informations complémentaires :](#page-323-0)** "F AUTO", Page 324

L'avance définie dans le programme CN reste active jusqu'à la séquence CN dans laquelle vous définirez une nouvelle avance.

#### **F MAX**

Si vous indiquez **F MAX**, la commande appliquera l'avance rapide. **F MAX** n'agit que par séquence. À partir de la séquence CN suivante, c'est l'avance définie en dernier qui est active. L'avance maximale dépend de la machine et éventuellement des axes.

**Informations complémentaires :** ["Limitation de l'avance FMAX", Page 2043](#page-2042-0)

### <span id="page-323-0"></span>**F AUTO**

Si vous définissez une avance dans une séquence **TOOL CALL**, vous pouvez l'utiliser avec **F AUTO** dans les séquences de positionnement suivantes.

#### **Bouton F dans l'application Mode Manuel**

- Si F=0 a été programmé, c'est l'avance minimale définie par le constructeur de la machine qui agit
- Si l'avance programmée dépasse la valeur maximale définie par le constructeur de la machine, c'est cette dernière qui agit

**Informations complémentaires :** ["Application Mode Manuel", Page 208](#page-207-0)

#### **Potentiomètre**

Le potentiomètre d'avance vous permet de modifier l'avance entre 0 % et 150 % pendant l'exécution du programme. Le réglage du potentiomètre d'avance agit uniquement sur l'avance programmée. Tant que l'avance programmée n'est pas atteinte, le potentiomètre d'avance n'a aucun effet.

**[Informations complémentaires :](#page-124-0)** "Potentiomètre", Page 125

#### **Affichages d'état**

La commande affiche l'avance actuelle en mm/min dans les zones de travail suivantes :

■ Zone de travail **Positions** 

**Informations complémentaires :** ["Zone de travail Positions", Page 169](#page-168-0)

Onglet **POS** de la zone de travail **Etat**

Dans l'application **Mode Manuel**, la commande affiche l'avance avec les chiffres après la virgule dans l'onglet **POS**. La commande affiche l'avance avec six chiffres au total.

#### **[Informations complémentaires :](#page-184-0)** "Onglet POS", Page 185

- La commande affiche l'avance d'usinage
	- Si la fonction **3D ROT** est active, l'avance d'usinage s'affiche lors du déplacement de plusieurs axes
	- Si la fonction **3D ROT** est inactive, l'affichage de l'avance reste vide lorsque plusieurs axes sont déplacés en même temps
	- Si une manivelle est active, la commande affiche l'avance d'usinage pendant l'exécution du programme.

**Informations complémentaires :** ["Fenêtre Rotation 3D \(option #8\)", Page 1143](#page-1142-0)

#### **Remarques**

- Pour les programmes en inch, vous définissez l'avance en 1/10 inch/min.
- Programmez les mouvements en avance rapide uniquement avec la fonction CN **FMAX** et non avec des valeurs numériques très élevées. C'est la seule façon de vous assurer que l'avance rapide fonctionne par séquences et que vous pouvez contrôler l'avance rapide séparément de l'avance d'usinage.
- Avant de déplacer un axe, la CN vérifie si la vitesse de rotation programmée est atteinte. La CN ne contrôle pas la vitesse de rotation dans les séquences de positionnement définies avec l'avance **FMAX**.
## **11.6.3 Présélection d'outil avec TOOL DEF**

## **Application**

À l'aide de **TOOL DEF**, la CN prépare un outil dans le magasin, ce qui permet de réduire le temps de changement d'outil.

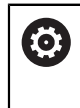

Consultez le manuel de votre machine !

La présélection des outils avec **TOOL DEF** est une fonction qui dépend de la machine.

## **Description fonctionnelle**

Vous pouvez effectuer une présélection des outils si votre machine est équipée d'un système de changement d'outil chaotique et d'une double pince. Pour cela, vous programmez la fonction **TOOL DEF** après une séquence **TOOL CALL** et sélectionnez l'outil qui sera le prochain à être utilisé dans le programme CN. La CN prépare l'outil pendant l'exécution du programme.

### **Programmation**

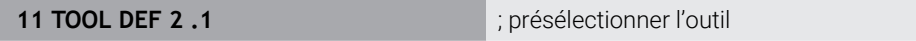

La fonction CN contient les éléments syntaxiques suivants :

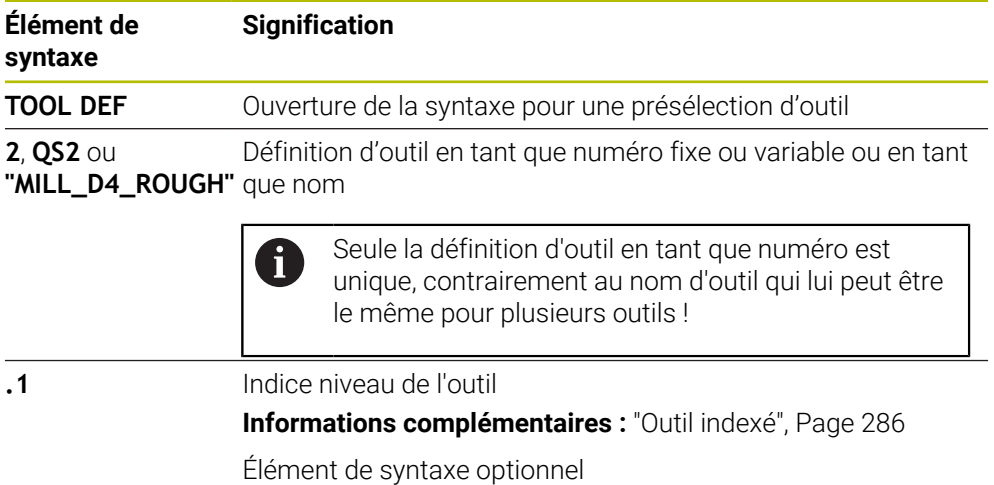

Vous pouvez utiliser cette fonction pour toutes les technologies, excepté pour les outils de dressage (option #156).

#### **Exemple d'application**

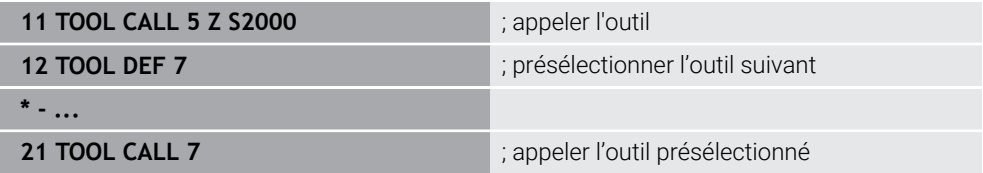

# **11.7 Test d'utilisation des outils**

### **Application**

Le test d'utilisation des outils vous permet de contrôler les outils utilisés dans le programme CN avant son lancement. La CN vérifie si les outils sont présents dans le magasin de la machine et si leur durée de vie restante est suffisante. Avant de faire démarrer le programme, vous pouvez stocker dans la machine les outils qui manquent ou remplacer ceux dont la durée d'utilisation manque. De cette manière, vous évitez les interruptions pendant l'exécution du programme.

#### **Sujets apparentés**

- Contenus du fichier d'utilisation des outils
- **Informations complémentaires :** ["Fichier d'utilisation d'outils", Page 2118](#page-2117-0)
- Test d'utilisation des outils dans le Batch Process Manager (option #154) **Informations complémentaires :** ["Batch Process Manager \(option #154\)",](#page-2026-0) [Page 2027](#page-2026-0)

### **Condition requise**

■ Pour pouvoir effectuer un test d'utilisation des outils, les conditions suivantes doivent être remplies :

Le paramètre machine **createUsageFile** (n° 118701) permet au constructeur de la machine de définir si la fonction **Créer fichier d'utilisation des outils** est validée.

**Informations complémentaires :** ["Fichier d'utilisation d'outils", Page 2118](#page-2117-0)

La fonction **Créer fichier d'utilisation des outils** est configurée sur **une fois** ou **toujours**.

**Informations complémentaires :** ["Réglage des canaux", Page 2196](#page-2195-0)

Utilisez pour la simulation le même tableau d'outils que pour l'exécution du programme.

**Informations complémentaires :** ["Zone de travail Simulation", Page 1605](#page-1604-0)

### **Description fonctionnelle**

### <span id="page-325-0"></span>**Création d'un fichier d'utilisation des outils**

Pour pouvoir exécuter un test d'utilisation des outils, il faut que vous créiez un fichier d'utilisation des outils :

Si vous configurez le paramètre **Créer fichier d'utilisation des outils** sur **une fois** ou **toujours**, la CN crée un fichier d'utilisation des outils dans les cas suivants :

- Simuler le programme CN dans sa totalité
- Exécuter le programme CN dans sa totalité
- Sélectionner **Créer fichier d'utilis. des outils** dans la colonne **Contrôle de l'outil** de la zone de travail **Programme**

La CN enregistre le fichier d'utilisation des outils avec la terminaison **\*.t.dep** dans le même répertoire que celui contenant le programme CN.

**Informations complémentaires :** ["Fichier d'utilisation d'outils", Page 2118](#page-2117-0)

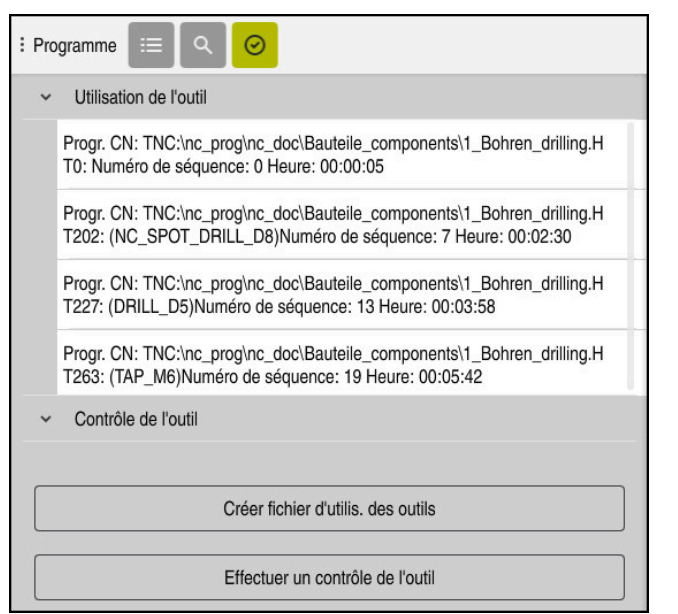

## **Colonne Contrôle de l'outil dans la zone de travail Programme**

Colonne **Contrôle de l'outil** dans la zone de travail **Programme**

Dans la colonne **Contrôle de l'outil** de la zone de travail **Programme**, la commande affiche les zones suivantes :

**Utilisation de l'outil**

**Informations complémentaires :** ["Zone Utilisation de l'outil", Page 327](#page-326-0)

**Contrôle de l'outil**

**Informations complémentaires :** ["Zone Contrôle de l'outil", Page 328](#page-327-0)

**Informations complémentaires :** ["Zone de travail Programme", Page 223](#page-222-0)

#### <span id="page-326-0"></span>**Zone Utilisation de l'outil**

La zone **Utilisation de l'outil** est vide avant la création d'un fichier d'utilisation des outils.

**Informations complémentaires :** ["Création d'un fichier d'utilisation des outils",](#page-325-0) [Page 326](#page-325-0)

**Informations complémentaires :** ["Fichier d'utilisation d'outils", Page 2118](#page-2117-0)

La CN affiche dans la zone **Utilisation de l'outil** l'ordre chronologique de tous les appels de l'outil avec les informations suivantes :

- Chemin d'accès du programme CN sur lequel l'outil est appelé
- Numéro et éventuellement nom d'outil
- Numéro de ligne de l'appel d'outil dans le programme CN
- Temps d'utilisation de l'outil entre les changements d'outils

### <span id="page-327-0"></span>**Zone Contrôle de l'outil**

Avant d'effectuer un test d'utilisation de l'outil avec le bouton **Contrôle de l'outil**, la zone **Contrôle de l'outil** ne contient aucune donnée.

**Informations complémentaires :** ["Effectuer un test d'utilisation des outils",](#page-328-0) [Page 329](#page-328-0)

Quand vous effectuez un test d'utilisation pour un outil, la CN vérifie les points suivants :

L'outil est défini dans le gestionnaire d'outils.

**[Informations complémentaires :](#page-308-0)** "Gestion des outils ", Page 309

- L'outil est défini dans le tableau des emplacements. **Informations complémentaires :** ["Tableau d'emplacements tool\\_p.tch",](#page-2114-0) [Page 2115](#page-2114-0)
- La durée de vie restante de l'outil est suffisante.

La CN vérifie si la durée de vie restante de l'outil **TIME1** moins **CUR\_TIME** est suffisante pour l'usinage. La durée de vie restante doit être supérieure à la durée d'utilisation de l'outil **WTIME** qui est fournie par le fichier d'utilisation des outils.

**Informations complémentaires :** ["Tableau d'outils tool.t", Page 2084](#page-2083-0) **Informations complémentaires :** ["Fichier d'utilisation d'outils", Page 2118](#page-2117-0)

La CN affiche dans la zone **Contrôle de l'outil** les informations suivantes :

- **OK** : Tous les outils sont présents et leur durée de vie restante est suffisante.
- **Pas d'outil adapté** : L'outil n'est pas défini dans le gestionnaire d'outils. Assurez-vous dans ce cas que c'est bien le bon outil qui est sélectionné dans l'appel d'outil. Sinon, créez l'outil dans le gestionnaire d'outils.
- **Outil externe** : L'outil est défini dans le gestionnaire d'outils, mais pas dans le tableau des emplacements.

Si votre machine est équipée d'un magasin, stockez-y l'outil qui manque.

**Durée de vie restante insuffisante** : L'outil est bloqué ou sa durée de vie restante est insuffisante.

Remplacez l'outil ou utilisez un outil jumeau.

**Informations complémentaires :** ["Appel d'outil avec TOOL CALL", Page 317](#page-316-0) **Informations complémentaires :** ["Installer un outil frère automatiquement avec](#page-1411-0) [M101", Page 1412](#page-1411-0)

Si vous tapez ou cliquez deux fois sur une entrée d'outil dans les zones **Utilisation de l'outil** ou **Contrôle de l'outil**, la commande passe au gestionnaire d'outils pour l'outil sélectionné. Vous pouvez procéder à des ajustements si nécessaire.

 $\mathbf i$ 

## <span id="page-328-0"></span>**11.7.1 Effectuer un test d'utilisation des outils**

Pour le test d'utilisation des outils, vous procédez comme suit :

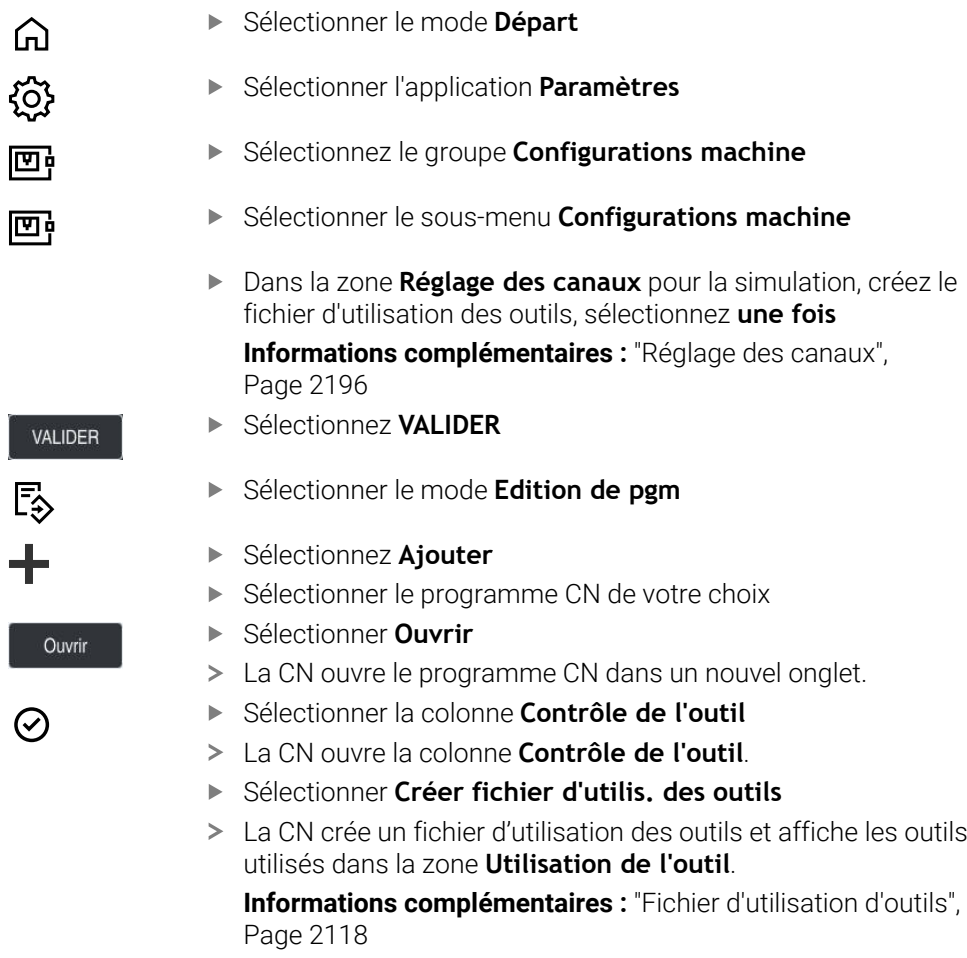

- Sélectionnez **Effectuer un contrôle de l'outil**
- La CN effectue le test d'utilisation des outils.
- Dans la zone **Contrôle de l'outil**, la CN indique si tous les outils sont disponibles et si leur durée de vie restante est suffisante.

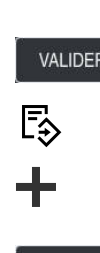

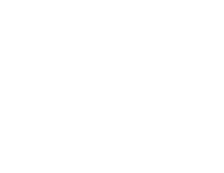

### **Remarques**

- Si vous sélectionnez **jamais** pour la fonction **Créer fichier d'utilisation des outils**, le bouton **Créer fichier d'utilis. des outils** de la colonne **Contrôle de l'outil** apparaîtra grisé.
	- **Informations complémentaires :** ["Réglage des canaux", Page 2196](#page-2195-0)
- Dans la fenêtre **Paramètres de simulation**, vous pouvez choisir à quel moment la CN créera un fichier d'utilisation des outils pour la simulation.
	- **Informations complémentaires :** ["Zone de travail Simulation", Page 1605](#page-1604-0)
- La CN enregistre le fichier d'utilisation des outils en tant que fichier associé avec la terminaison **\*.dep**.

**Informations complémentaires :** ["Fichier d'utilisation d'outils", Page 2118](#page-2117-0)

- La CN affiche au tableau **Chrono.util.** l'ordre chronologique des appels d'outils dans le programme CN en cours d'exécution.**Chrono.util. T** (option #93). **Informations complémentaires :** ["Chrono.util. T \(option #93\)", Page 2120](#page-2119-0)
- La CN affiche au tableau **Liste équipement** (option #93) une vue d'ensemble de tous les appels d'outils du programme CN en cours d'exécution.

**Informations complémentaires :** ["Liste équipement \(option #93\)", Page 2122](#page-2121-0)

- Avec la fonction **FN 18: SYSREAD ID975 NR1**, vous pouvez consulter le test d'utilisation des outils pour un programme CN.
- Avec la fonction **FN 18: SYSREAD ID975 NR2 IDX**, vous pouvez consulter le test d'utilisation des outils pour un tableau de palettes. Après **IDX**, vous définissez la ligne du tableau de palettes.
- Le paramètre machine **autoCheckPrg** (n° 129801) permet au constructeur de la machine de faire en sorte que la CN génère automatiquement un fichier d'utilisation des outils lors de la sélection d'un programme CN.
- Le paramètre machine **autoCheckPal** (n° 129802) permet au constructeur de la machine de faire en sorte que la CN génère automatiquement un fichier d'utilisation des outils lors de la sélection d'un tableau de palettes.
- Le paramètre machine **dependentFiles** (n° 122101) permet au constructeur de la machine de définir si la CN doit afficher les fichiers associés avec la terminaison \*.dep. dans le gestionnaire de fichiers. Même si la CN n'affiche pas de données dépendantes, elle crée néanmoins un fichier d'utilisation des outils.

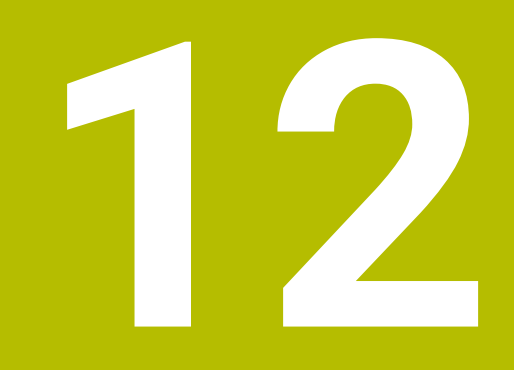

**Fonctions de contournage**

# **12.1 Principes de base de la définition des coordonnées**

Vous programmez une pièce en définissant les déplacements de contournage et les coordonnées cibles.

En fonction de la cotation du dessin technique, utilisez des coordonnées cartésiennes ou polaires avec des valeurs absolues ou incrémentales.

## **12.1.1 Coordonnées cartésiennes**

## **Application**

Un système de coordonnées cartésiennes est composé de deux ou trois axes qui sont perpendiculaires entre eux. Les coordonnées cartésiennes se réfèrent au point zéro du système de coordonnées qui est situé au point d'intersection des axes.

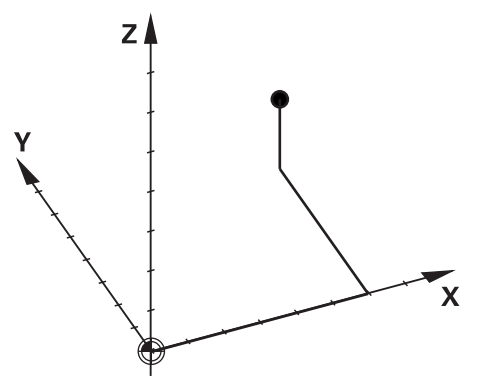

Les coordonnées cartésiennes permettent de calculer un point dans l'espace de manière univoque en définissant trois valeurs d'axe.

### **Description fonctionnelle**

Dans le programme CN, vous définissez les valeurs dans les axes linéaires **X**, **Y** et **Z**, par exemple avec une droite **L**.

#### **11 L X+60 Y+50 Z+20 RL F200**

Les coordonnées programmées agissent de manière modale. Si la valeur d'un axe reste la même, vous n'avez pas besoin de la redéfinir sur les autres trajectoires.

## **12.1.2 Coordonnées polaires**

#### **Application**

Vous définissez les coordonnées polaires dans l'un des trois plans d'un système de coordonnées cartésiennes.

Les coordonnées polaires se réfèrent à un pôle défini précédemment. À partir de ce pôle, vous définissez un point avec la distance par rapport au pôle et l'angle par rapport à l'axe de référence angulaire.

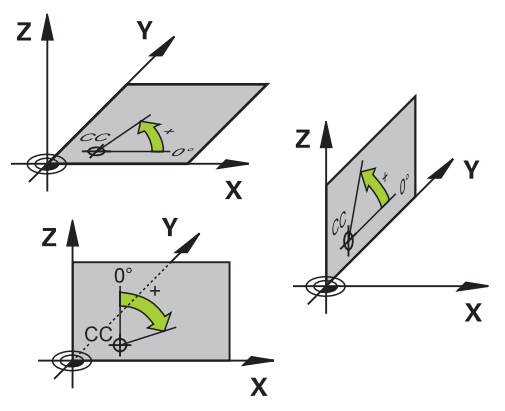

### **Description fonctionnelle**

Vous pouvez utiliser les coordonnées polaires par exemple dans les situations suivantes :

- Points sur des trajectoires circulaires
- Dessins de pièces avec données angulaires, par exemple pour les cercles de trous

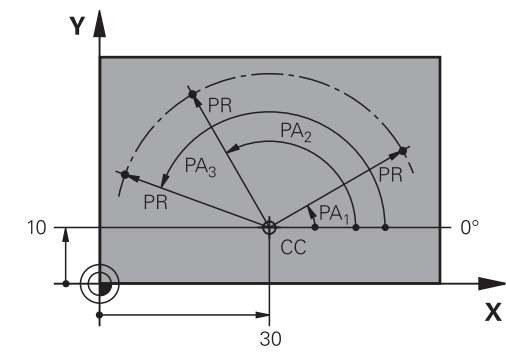

Vous définissez le pôle **CC** avec les coordonnées cartésiennes dans deux axes. Ces axes définissent le plan et l'axe de référence angulaire.

Le pôle agit au sein d'un programme CN de manière modale.

L'axe de référence angulaire se comporte par rapport au plan de la manière suivante :

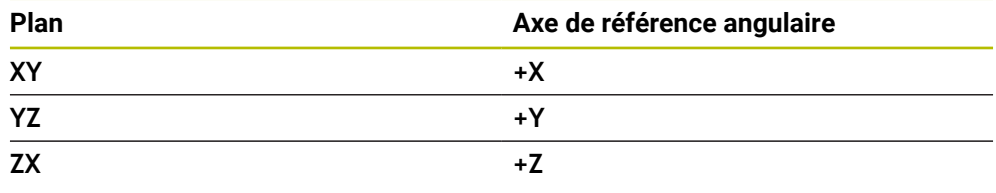

#### **11 CC X+30 Y+10**

Le rayon en coordonnées polaires **PR** se réfère au pôle. **PR** définit la distance entre le point et le pôle.

L'angle en coordonnées polaires **PA** définit l'angle entre l'axe de référence angulaire et le point.

#### **11 LP PR+30 PA+10 RR F300**

Les coordonnées programmées agissent de manière modale. Si la valeur d'un axe reste la même, il n'est pas nécessaire de la redéfinir sur les autres trajectoires.

## **12.1.3 Valeurs de programmation absolues**

#### **Application**

Les valeurs de programmation absolues se réfèrent toujours à une origine. Pour les coordonnées cartésiennes, l'origine correspond au point zéro et pour les coordonnées polaires, au pôle et à l'axe de référence angulaire.

#### **Description fonctionnelle**

Les valeurs de programmation absolues définissent le point auquel la commande se positionne.

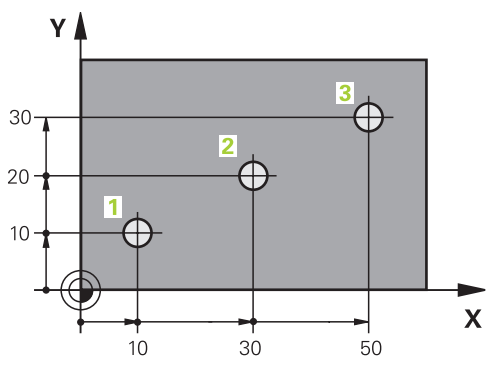

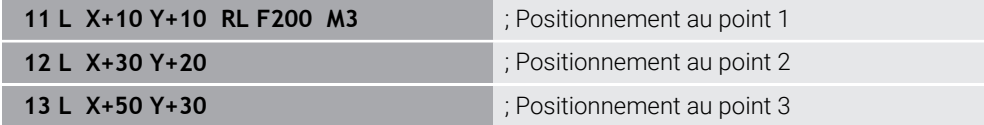

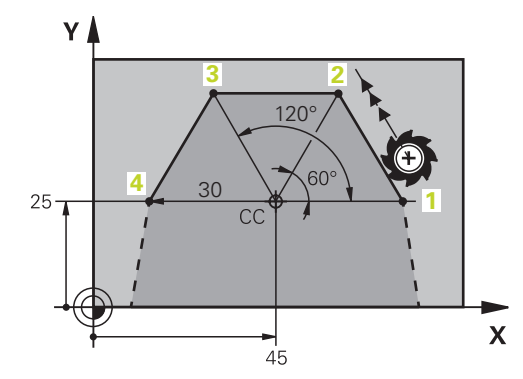

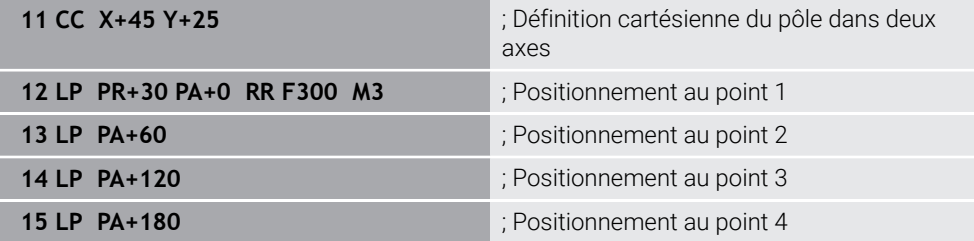

## **12.1.4 Valeurs de programmation incrémentales**

#### **Application**

Les valeurs de programmation incrémentales se réfèrent aux dernières coordonnées programmées. Pour les coordonnées cartésiennes, il s'agit des valeurs des axes **X**, **Y** et **Z**, pour les coordonnées polaires, des valeurs du rayon en coordonnées polaires **PR** et de l'angle en coordonnées polaires **PA**.

#### **Description fonctionnelle**

Les valeurs de programmation incrémentales définissent la valeur autour de laquelle la CN positionne l'outil. Les dernières coordonnées programmées servent alors de point zéro imaginaire du système de coordonnées.

Vous définissez les coordonnées incrémentales en faisant précéder chaque donnée d'axe de **I**.

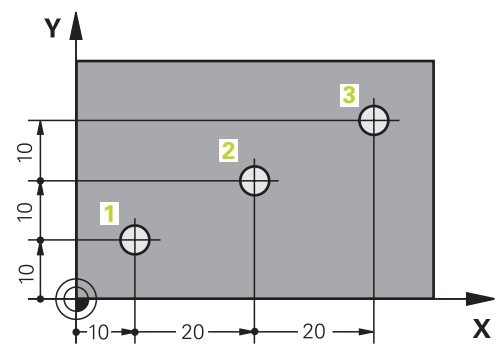

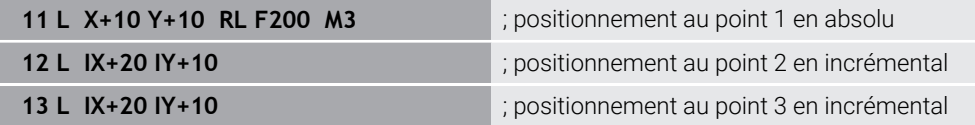

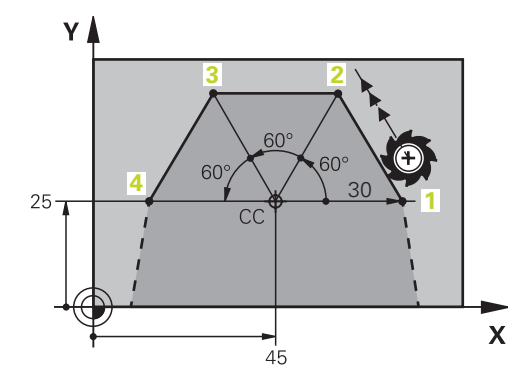

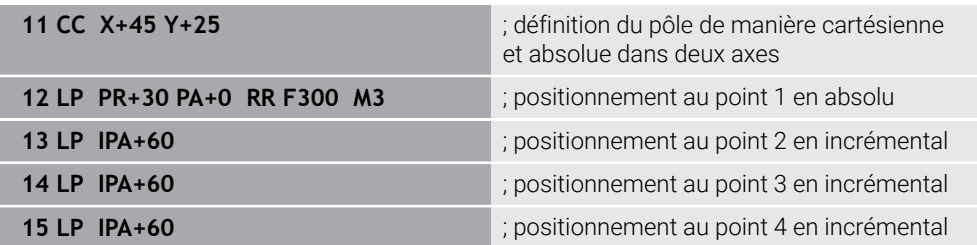

# **12.2 Principes de base des fonctions de contournage**

## **Application**

Lorsque vous créez un programme CN, vous programmez les différents éléments du contour en utilisant les fonctions de courtournage. Pour cela, vous définissez les points finaux des éléments de contour avec les coordonnées.

La CN calcule la course de déplacement en se servant des coordonnées indiquées, des données d'outils et de la correction du rayon. La CN positionne simultanément tous les axes de la machine que vous avez programmés dans la séquence CN d'une fonction de contournage.

## **Description fonctionnelle**

#### **Insérer une fonction de contournage**

Utiliser les touches grises de fonctions de contournage pour ouvrir le dialogue. La commande numérique insère la séquence CN dans le programme CN et demande toutes les informations les unes après les autres.

En fonction de la conception de la machine, c'est soit sa table soit l'outil qui se déplace. Quand vous programmez une fonction de contournage, vous partez toujours du principe que c'est l'outil qui se déplace !

#### **Déplacement sur un axe**

 $\mathbf i$ 

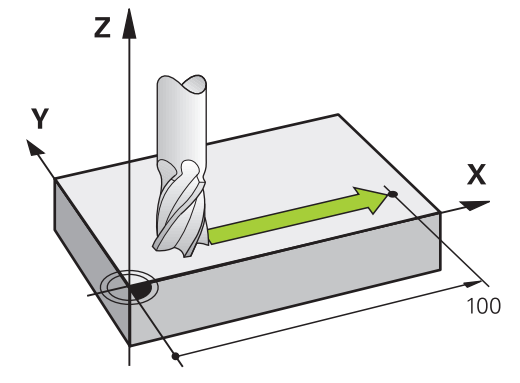

Si la séquence CN contient une coordonnée, la CN déplace l'outil parallèlement à l'axe machine programmé.

#### **Exemple**

#### **L X+100**

L'outil conserve les coordonnées Y et Z et se déplace à la position **X+100**.

#### **Déplacement sur deux axes**

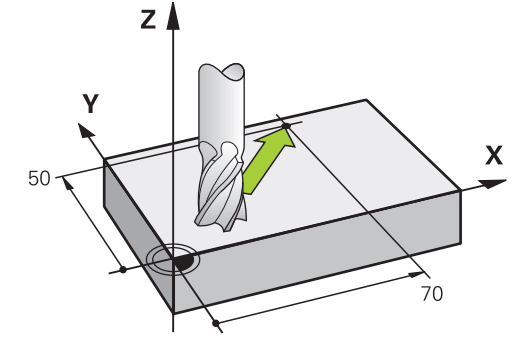

Si la séquence CN contient deux coordonnées, la CN déplace l'outil dans le plan programmé.

### **Exemple**

**L X+70 Y+50**

L'outil conserve la coordonnée Z et se déplace dans le plan XY à la position **X+70 Y+50**.

Vous définissez le plan d'usinage avec l'axe d'outil lors de l'appel d'outil **TOOL CALL**.

**Informations complémentaires :** ["Désignation des axes sur les fraiseuses",](#page-213-0) [Page 214](#page-213-0)

### **Déplacement sur plusieurs axes**

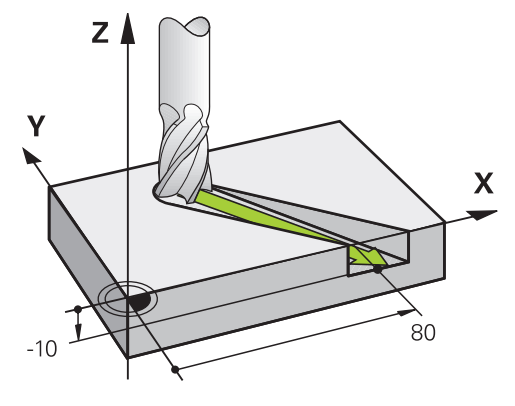

Si trois coordonnées sont indiquées dans la séquence CN, la CN déplace l'outil dans l'espace pour l'amener à la position programmée.

#### **Exemple**

**L X+80 Y+0 Z-10**

Selon la cinématique de votre machine, vous pouvez programmer jusqu'à six axes sur une droite **L**.

#### **Exemple**

**L X+80 Y+0 Z-10 A+15 B+0 C-45**

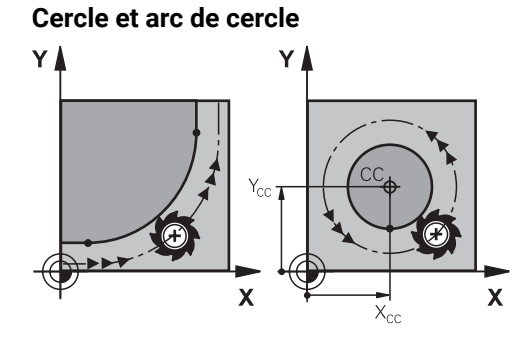

Les fonctions de contournage pour arcs de cercle vous permettent de programmer des déplacements circulaires dans le plan d'usinage.

La CN déplace simultanément deux axes de la machine : l'outil se déplace par rapport à la pièce en suivant une trajectoire circulaire. Vous pouvez programmer des trajectoires circulaires en indiquant un centre de cercle **CC**.

#### **Sens de rotation DR lors de déplacements circulaires**

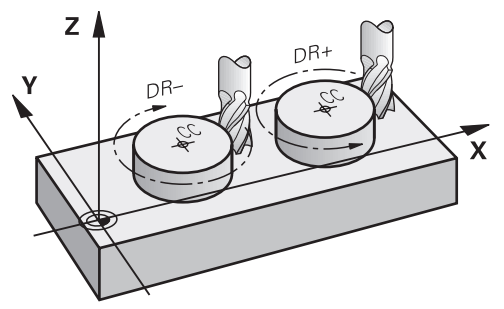

Pour les déplacements circulaires sans transition tangentielle à d'autres éléments du contour, indiquez le sens de rotation de la manière suivante :

- Rotation sens horaire : G02/G12
- Rotation sens anti-horaire : **DR+**

#### **Correction de rayon d'outil**

Vous définissez la correction de rayon d'outil dans la séquence CN du premier élément de contour.

La correction de rayon d'outil ne doit pas être activée dans une séquence CN de trajectoire circulaire. Activez la correction de rayon d'outil au préalable sur une droite.

**Informations complémentaires :** ["Correction de rayon d'outil", Page 1164](#page-1163-0)

#### **Prépositionnement**

## *REMARQUE*

#### **Attention, risque de collision !**

La commande n'effectue aucun contrôle de collision automatique entre l'outil et la pièce. Tout prépositionnement incorrect peut provoquer en plus un endommagement du contour. Il existe un risque de collision pendant le mouvement d'approche !

- **Programmer une préposition adaptée**
- Vérifier le déroulement et le contour à l'aide de la simulation graphique

# **12.3 Fonctions de contournage avec coordonnées cartésiennes**

## **12.3.1 Vue d'ensemble des fonctions de contournage**

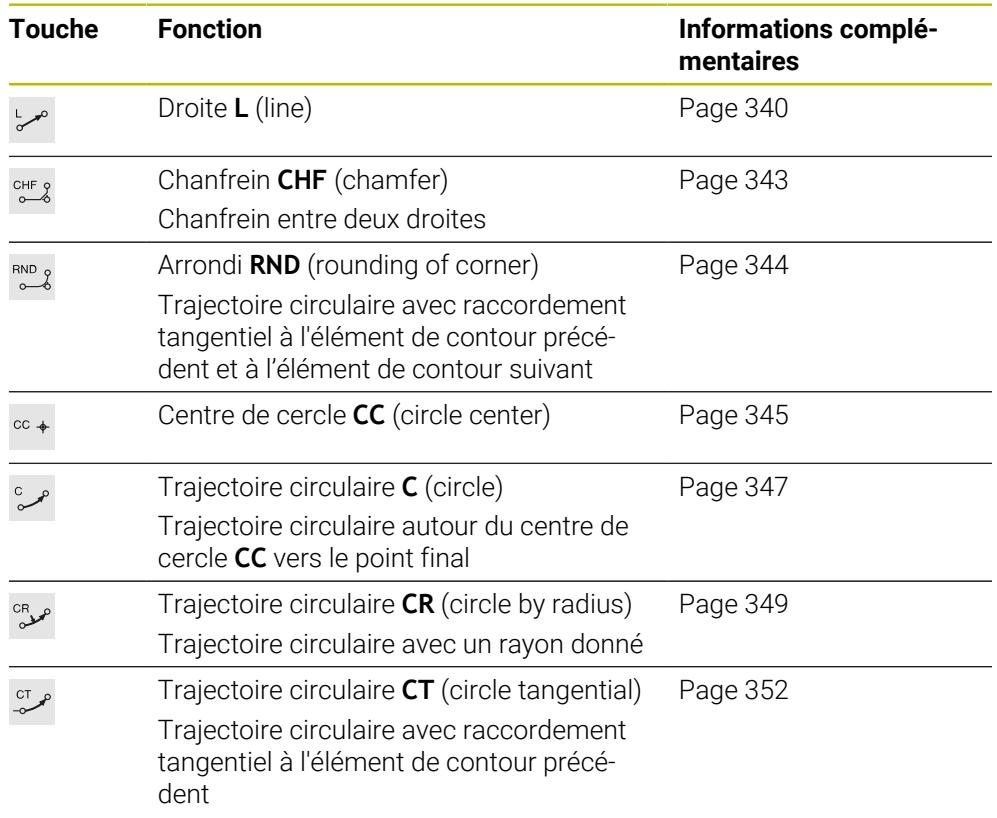

## <span id="page-339-0"></span>**12.3.2 Droite L**

## **Application**

Avec une droite **L**, vous programmez un déplacement en ligne droite dans un sens quelconque.

### **Sujets apparentés**

Programmer une ligne droite avec des coordonnées polaires **[Informations complémentaires :](#page-358-0)** "Droite LP", Page 359

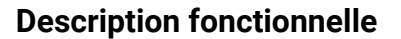

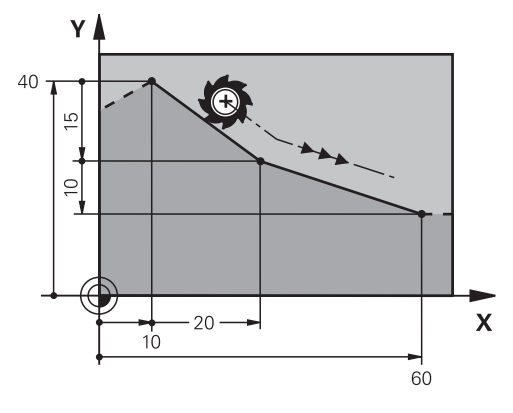

La CN déplace l'outil de sa position actuelle au point final défini en suivant une ligne droite. Le point initial correspond au point final de la séquence CN précédente. Selon la cinématique de votre machine, vous pouvez programmer jusqu'à six axes sur une droite **L**.

#### **Programmation**

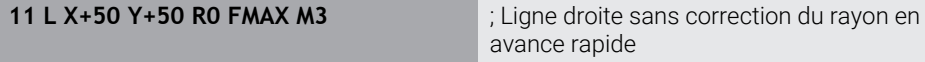

Pour naviguer vers cette fonction, procédez comme suit :

**Insérer fonction CN Toutes les fonctions Fcts de contournage L** La fonction CN contient les éléments syntaxiques suivants :

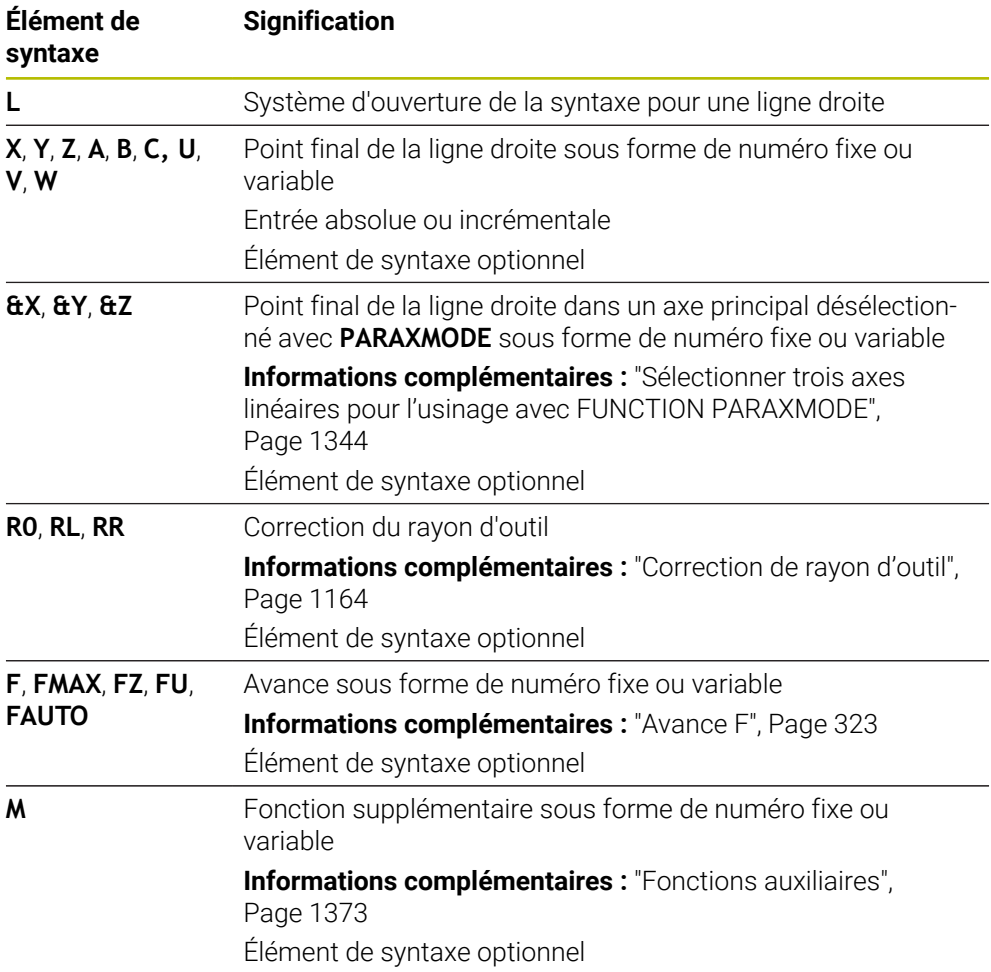

#### **Remarques**

Dans la colonne **Formulaire**, vous pouvez passer de la syntaxe de programmation en coordonnés cartésiennes à la syntaxe de programmation en coordonnées polaires.

**Informations complémentaires :** ["Colonne Formulaire dans la zone de travail](#page-232-0) [Programme", Page 233](#page-232-0)

Avec la touche **Valider position effective**, programmez une ligne droite **L** avec toutes les valeurs d'axe. Les valeurs correspondent au mode **Pos. effective (EFF)** de l'affichage de la position.

**Informations complémentaires :** ["Affichages de positions", Page 194](#page-193-0)

#### **Exemple**

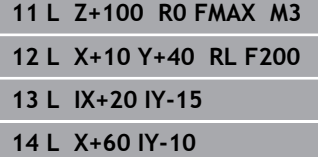

## <span id="page-342-0"></span>**12.3.3 ChanfreinCHF**

### **Application**

La fonction Chanfrein **CHF** vous permet de réaliser un chanfrein entre deux lignes droites. La taille du chanfrein fait référence au point d'intersection que vous programmez à l'aide des lignes droites.

### **Conditions requises**

- Droites dans le plan d'usinage avant et après un chanfrein
- Correction d'outil identique avant et après un chanfrein
- Chanfrein peut être exécuté avec l'outil actuel

### **Description fonctionnelle**

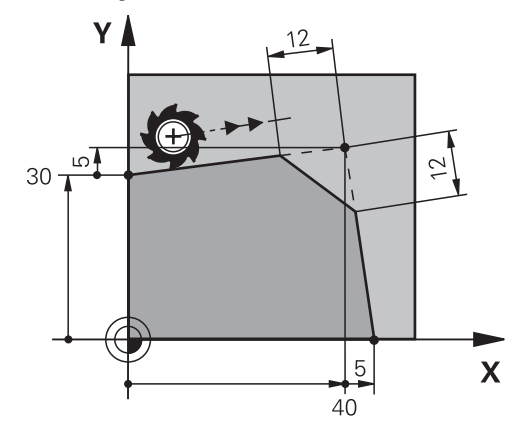

Deux droites qui se coupent génèrent des coins sur les contours. Ces coins peuvent être chanfreinés. L'angle du coin n'a pas d'importance ; vous définissez la longueur selon laquelle chaque droite sera raccourcie. La CN n'aborde pas le point au coin.

Si vous programmez une avance dans la séquence **CHF**, l'avance n'agira que pendant l'usinage du chanfrein.

#### **Programmation**

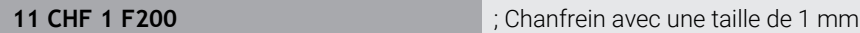

Pour naviguer vers cette fonction, procédez comme suit :

**Insérer fonction CN Toutes les fonctions Fcts de contournage CHF** La fonction CN contient les éléments syntaxiques suivants :

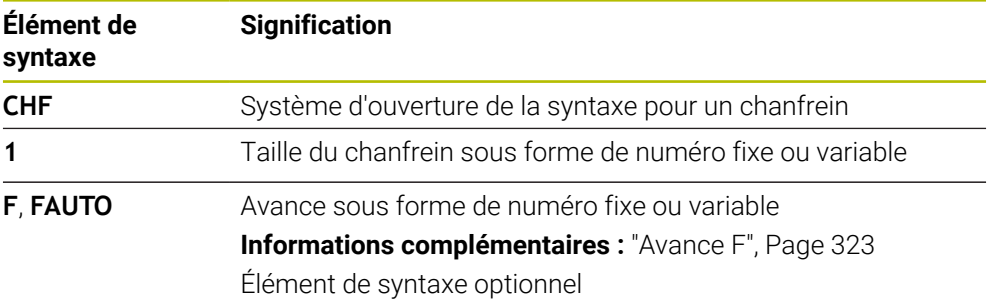

## **Exemple**

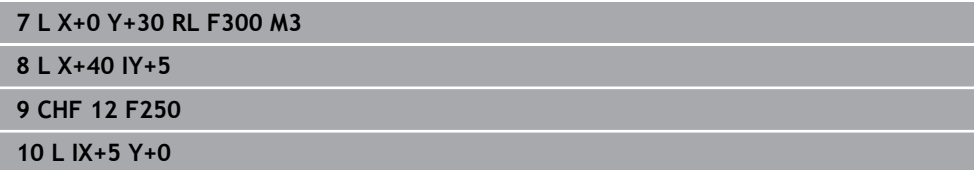

## <span id="page-343-0"></span>**12.3.4 ArrondiRND**

### **Application**

La fonction arrondi d'angle **RND** vous permet d'insérer un arrondi entre deux lignes droites. L'arrondi d'angle fait référence au point d'intersection que vous programmez à l'aide des lignes droites.

## **Conditions requises**

- Fonctions de contournage avant et après un arrondi
- Correction d'outil identique avant et après un arrondi
- Arrondi peut être exécuté avec l'outil actuel

## **Description fonctionnelle**

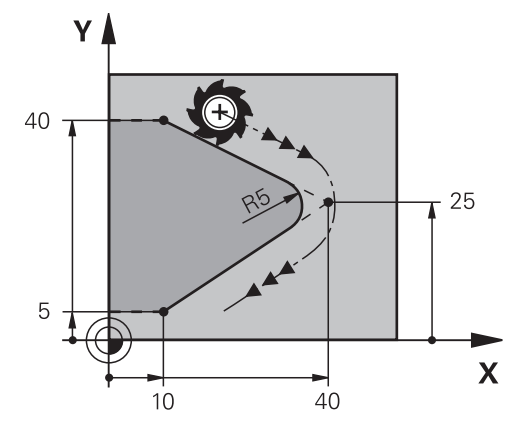

Vous programmez l'arrondi entre deux fonctions de contournage. La trajectoire circulaire se raccorde tangentiellement au dernier élément de contour et à l'élément de contour suivant. La CN n'aborde pas le point d'intersection.

Si vous programmez une avance dans la séquence RND, l'avance n'agit que pendant l'usinage de l'arrondi.

### **Programmation**

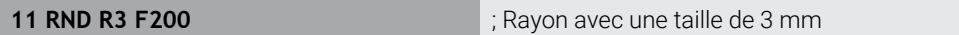

Pour naviguer vers cette fonction, procédez comme suit :

**Insérer fonction CN Toutes les fonctions Fcts de contournage RND**

La fonction CN contient les éléments syntaxiques suivants :

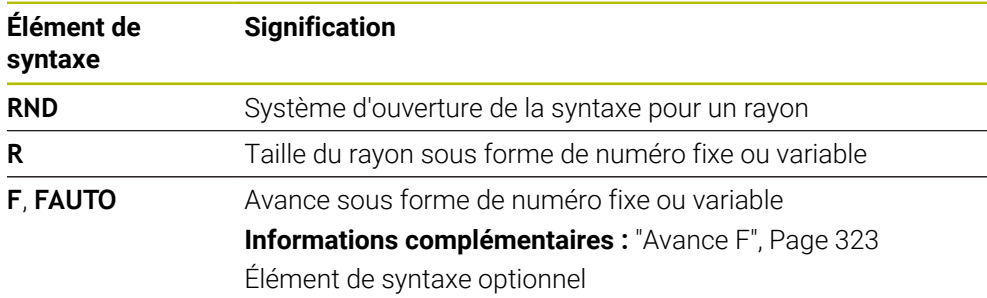

## **Exemple**

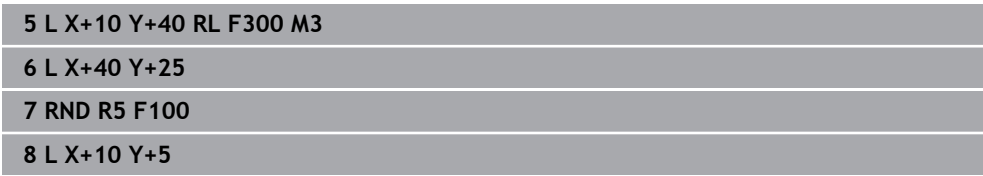

## <span id="page-344-0"></span>**12.3.5 Centre de cercle CC**

### **Application**

La fonction Centre de cercle **CC** vous permet de définir une position comme centre de cercle.

#### **Sujets apparentés**

Programmer le pôle comme référence pour les coordonnées polaires **Informations complémentaires :** ["Origine des coordonnées polaires PôleCC",](#page-357-0) [Page 358](#page-357-0)

### **Description fonctionnelle**

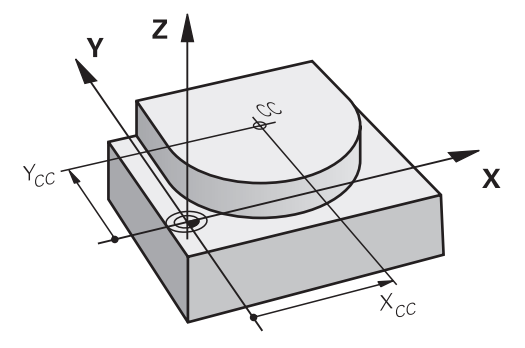

Vous définissez un centre de cercle en programmant les coordonnées avec deux axes au maximum. Si vous n'introduisez pas de coordonnées, la CN utilise la dernière position définie. Le centre de cercle reste actif jusqu'à ce que vous en programmiez un nouveau. La CN n'aborde pas le centre de cercle.

Vous avez besoin d'un centre de cercle pour programmer une trajectoire circulaire **C**.

La CN utilise également la fonction **CC** pour définir un pôle en coordonnées polaires.

**Informations complémentaires :** ["Origine des coordonnées polaires](#page-357-0) [PôleCC", Page 358](#page-357-0)

#### **Programmation**

Ť

#### **11 CC X+0 Y+0 11 CC X+0 Y+0**

Pour naviguer vers cette fonction, procédez comme suit :

```
Insérer fonction CN Toutes les fonctions Fcts de contournage CC
```
La fonction CN contient les éléments syntaxiques suivants :

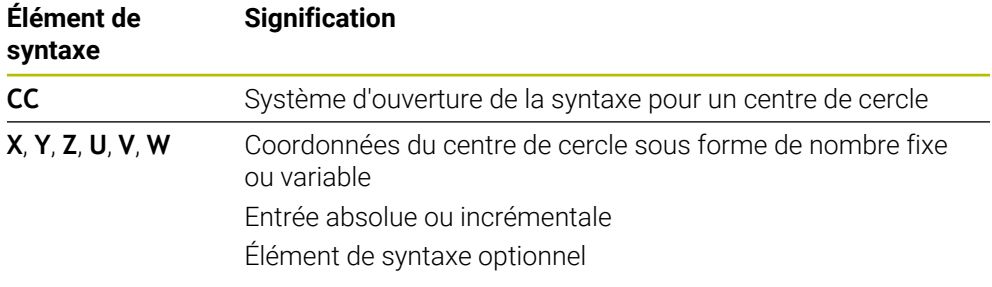

## **Exemple**

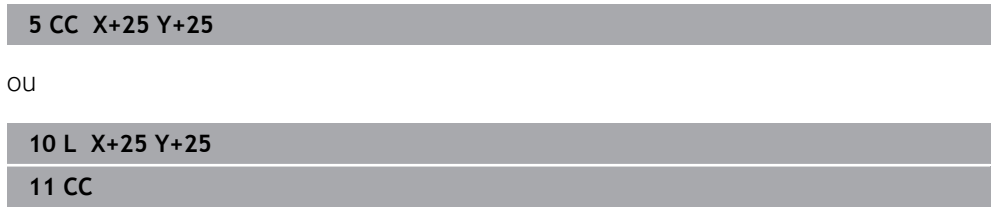

## <span id="page-346-0"></span>**12.3.6 Trajectoire circulaire C**

#### **Application**

La fonction Trajectoire circulaire **C** vous permet de programmer une trajectoire circulaire autour d'un centre de cercle.

#### **Sujets apparentés**

Programmer une trajectoire circulaire avec des coordonnées polaires **Informations complémentaires :** ["Trajectoire circulaire CP autour du pôle CC",](#page-361-0) [Page 362](#page-361-0)

## **Condition requise**

Centre de cercle **CC** défini **[Informations complémentaires :](#page-344-0)** "Centre de cercle CC", Page 345

#### **Description fonctionnelle**

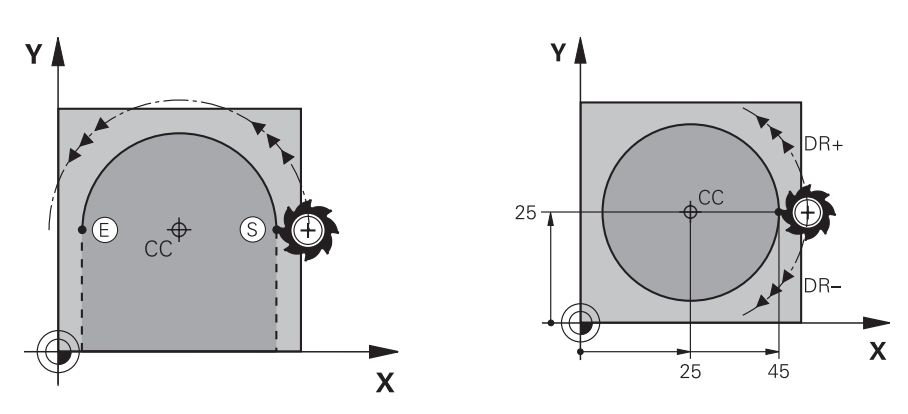

La CN déplace l'outil de sa position actuelle au point final défini en suivant une trajectoire circulaire. Le point initial correspond au point final de la séquence CN précédente. Vous pouvez définir le nouveau point final avec deux axes au maximum.

Si vous programmez un cercle entier, vous indiquez les mêmes coordonnées pour le point initial et le point final. Ces points doivent se trouver sur la trajectoire circulaire.

Dans le paramètre machine **circleDeviation** (n° 200901), vous définissez l'écart autorisé pour le rayon du cercle. L'écart maximal autorisé est de 0,016 mm.

Le sens de rotation vous permet de définir si la CN doit suivre la trajectoire circulaire dans le sens horaire ou antihoraire.

Définition du sens de rotation :

Ť

- En sens horaire : sens de rotation **DR** (avec correction de rayon **RL**)
- En sens anti-horaire : sens de rotation **DR**+ (avec correction de rayon **RL**)

#### **Programmation**

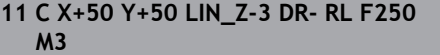

; Trajectoire circulaire avec une superposition linéaire de l'axe Z

Pour naviguer vers cette fonction, procédez comme suit :

**Insérer fonction CN Toutes les fonctions Fcts de contournage C**

La fonction CN contient les éléments syntaxiques suivants :

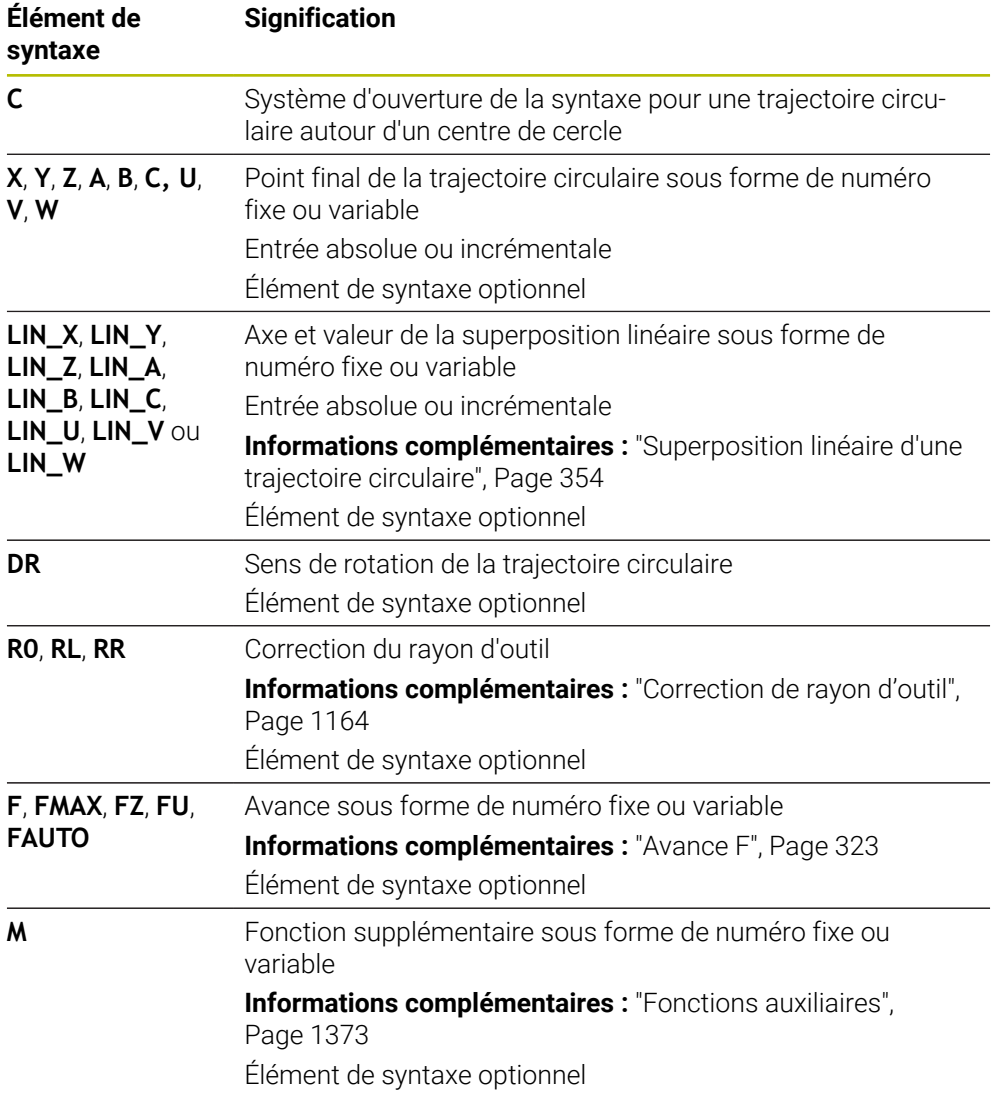

## **Remarque**

Dans la colonne **Formulaire**, vous pouvez passer de la syntaxe de programmation en coordonnés cartésiennes à la syntaxe de programmation en coordonnées polaires.

**Informations complémentaires :** ["Colonne Formulaire dans la zone de travail](#page-232-0) [Programme", Page 233](#page-232-0)

#### **Exemple**

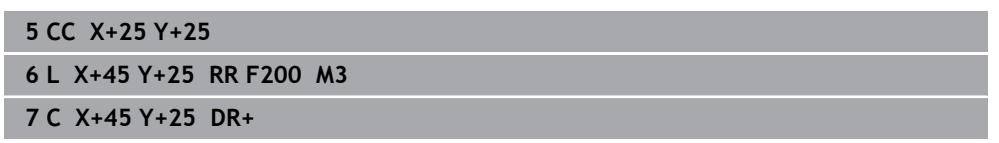

## <span id="page-348-0"></span>**12.3.7 Trajectoire circulaire CR**

#### **Application**

La fonction Trajectoire circulaire **CR** vous permet de programmer une trajectoire circulaire à l'aide d'un rayon.

### **Description fonctionnelle**

La CN déplace l'outil de sa position actuelle à la position finale définie en suivant une trajectoire circulaire de rayon **R**. Le point initial correspond au point final de la séquence CN précédente. Vous pouvez définir le nouveau point final avec deux axes au maximum.

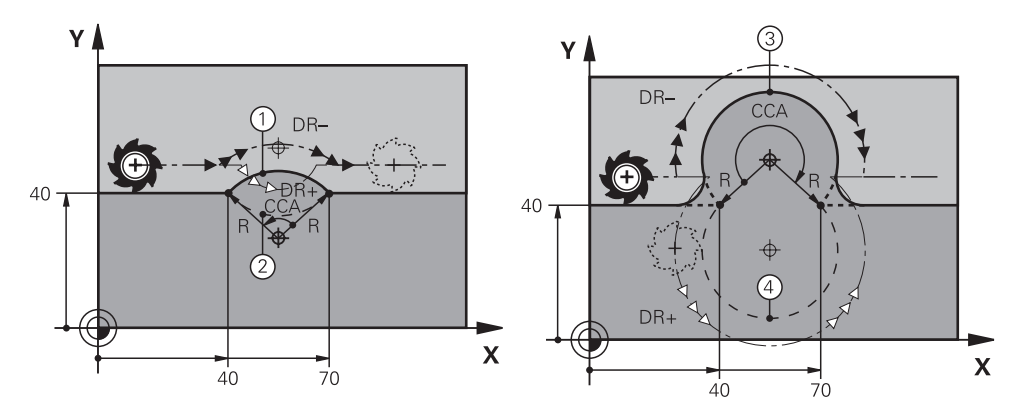

Le point initial et le point final peuvent être reliés ensemble par quatre trajectoires circulaires différentes de même rayon. Pour bien définir la trajectoire circulaire, utilisez l'angle au centre **CCA** du rayon de la trajectoire circulaire **R** et le sens de rotation **DR**.

Le signe du rayon de la trajectoire circulaire **R** détermine si la commande doit choisir un angle au centre supérieur ou inférieur à 180°.

Le rayon a les effets suivants sur l'angle au centre :

- Petite trajectoire circulaire : **CCA**<180° Rayon assorti d'un signe positif **R**>0
- Grande trajectoire circulaire : **CCA**>180° Rayon assorti d'un signe négatif **R**<0

Le sens de rotation vous permet de définir si la CN doit suivre la trajectoire circulaire dans le sens horaire ou antihoraire.

Définition du sens de rotation :

- En sens horaire : sens de rotation **DR-** (avec correction de rayon **RL**)
- En sens anti-horaire : sens de rotation **DR+** (avec correction de rayon **RL**)

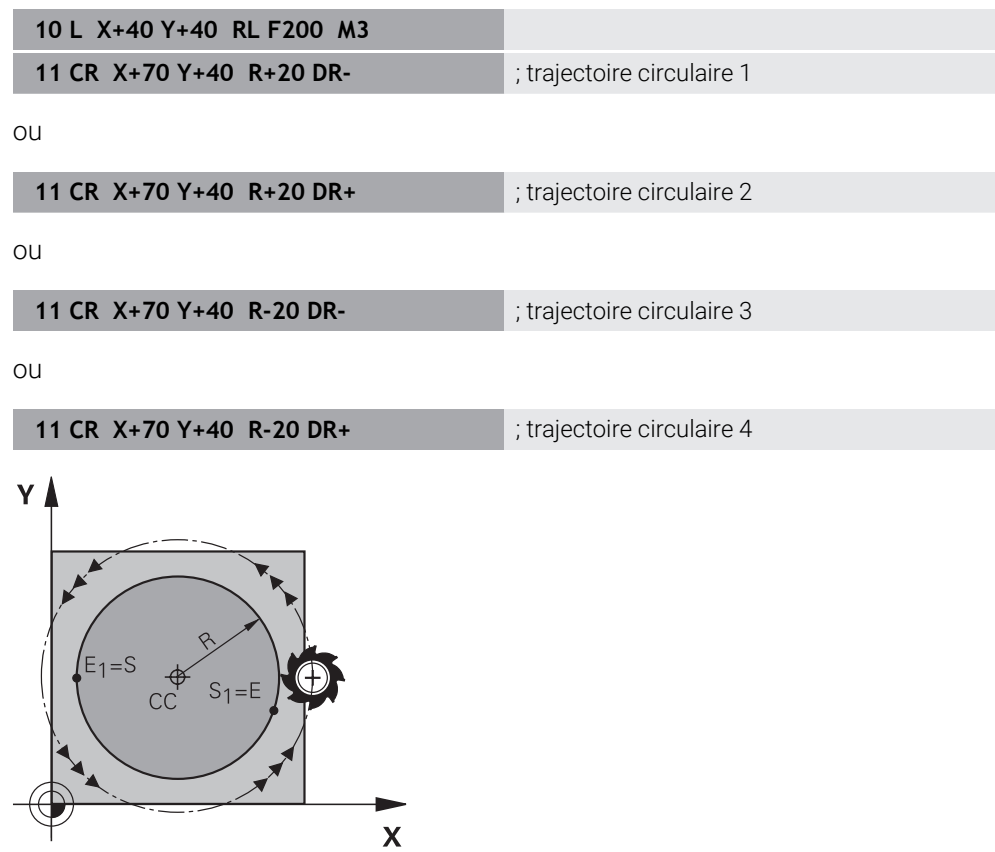

Pour un cercle entier, programmez à la suite deux trajectoires circulaires. Le point final de la première trajectoire circulaire correspond au point initial de la seconde. Le point final de la deuxième trajectoire circulaire correspond au point initial de la première.

### **Programmation**

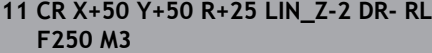

; Trajectoire circulaire avec une superposition linéaire de l'axe Z

Pour naviguer vers cette fonction, procédez comme suit :

**Insérer fonction CN Toutes les fonctions Fcts de contournage CR** La fonction CN contient les éléments syntaxiques suivants :

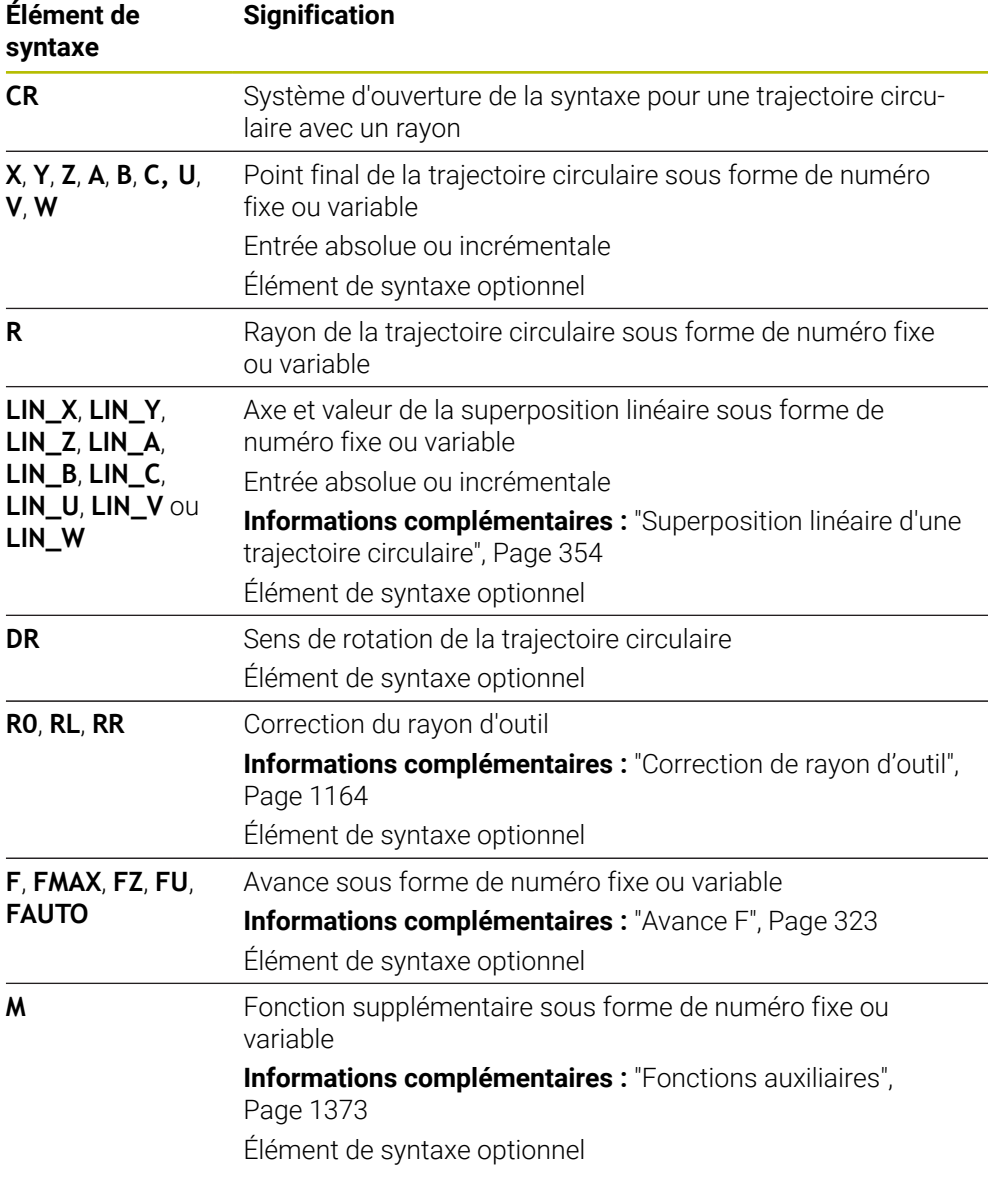

### **Remarque**

L'écart entre le point initial et le point final ne doit pas être supérieur au diamètre du cercle.

## <span id="page-351-0"></span>**12.3.8 Trajectoire circulaire CT**

### **Application**

La fonction Trajectoire circulaire **CT** vous permet de programmer une trajectoire circulaire qui se raccorde tangentiellement à l'élément de contour précédemment programmé.

#### **Sujets apparentés**

**Programmer une trajectoire circulaire à raccordement tangentiel avec des** coordonnées polaires

**Informations complémentaires :** ["Trajectoire circulaire CTP", Page 364](#page-363-0)

### **Condition requise**

Élément de contour précédemment programmé

Avant de définir une trajectoire circulaire **CT**, il faut programmer un élément de contour auquel la trajectoire circulaire puisse se raccorder tangentiellement. Il faut pour cela au minimum deux séquences CN.

## **Description fonctionnelle**

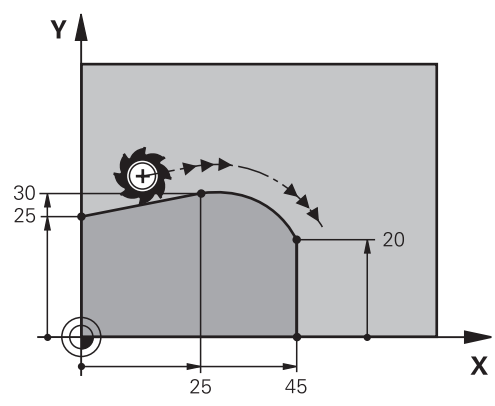

La CN déplace l'outil de sa position actuelle à la position finale définie en suivant une trajectoire circulaire avec raccordement tangentiel. Le point initial correspond au point final de la séquence CN précédente. Vous pouvez définir le nouveau point final avec deux axes au maximum.

La transition est tangentielle quand les éléments de contour se rejoignent de manière continue, sans point anguleux ni point d'inflexion.

#### **Programmation**

**11 CT X+50 Y+50 LIN\_Z-2 RL F250 M3** ; Trajectoire circulaire avec une

superposition linéaire de l'axe Z

Pour naviguer vers cette fonction, procédez comme suit :

**Insérer fonction CN Toutes les fonctions Fcts de contournage CT** La fonction CN contient les éléments syntaxiques suivants :

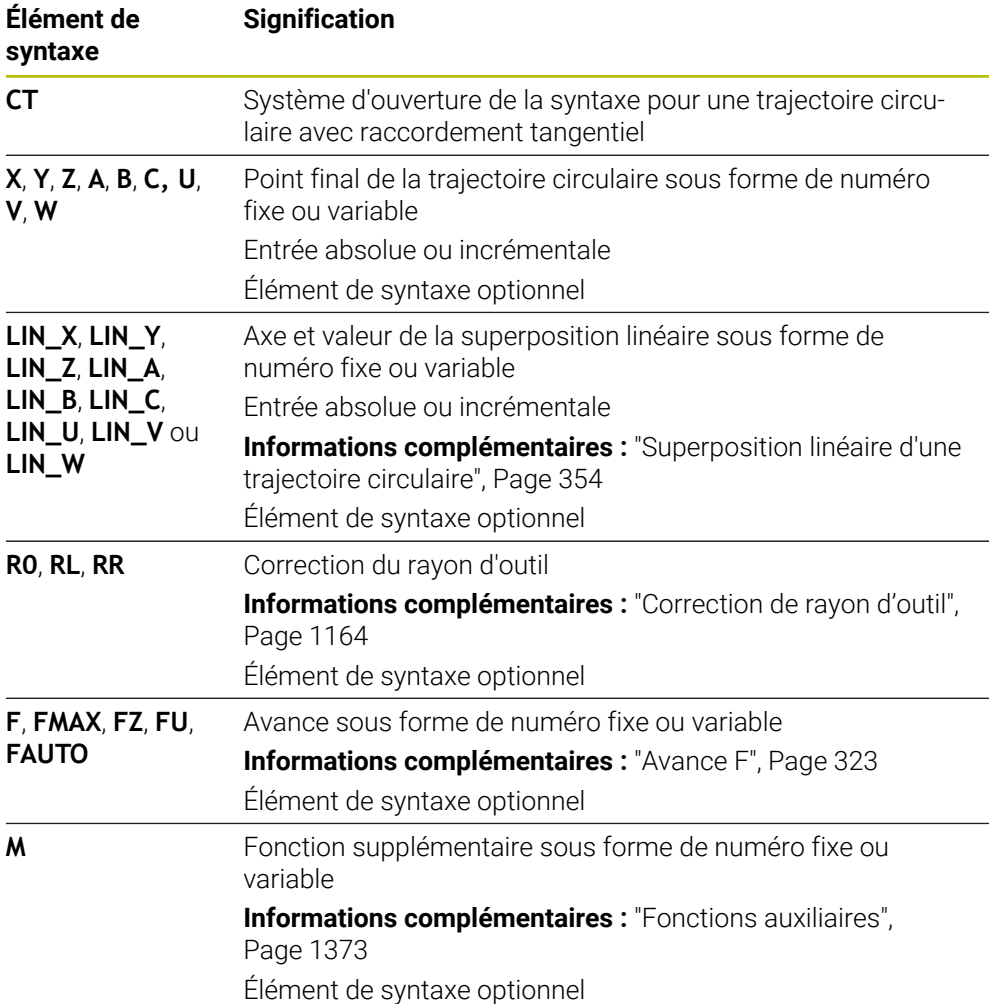

#### **Remarque**

- L'élément de contour et la trajectoire circulaire doivent tous deux avoir les coordonnées du plan dans lequel la trajectoire circulaire doit est exécutée.
- Dans la colonne **Formulaire**, vous pouvez passer de la syntaxe de programmation en coordonnés cartésiennes à la syntaxe de programmation en coordonnées polaires.

**Informations complémentaires :** ["Colonne Formulaire dans la zone de travail](#page-232-0) [Programme", Page 233](#page-232-0)

### **Exemple**

**7 L X+0 Y+25 RL F300 M3**

**8 L X+25 Y+30**

**9 CT X+45 Y+20**

**10 L Y+0**

## <span id="page-353-0"></span>**12.3.9 Superposition linéaire d'une trajectoire circulaire**

### **Application**

Vous pouvez superposer linéairement un mouvement programmé dans le plan d'usinage, ce qui crée un mouvement spatial.

Par exemple, si vous superposez linéairement une trajectoire circulaire, vous obtenez une hélice. Une hélice est une spirale cylindrique, par exemple un filet.

#### **Sujets apparentés**

Superposition linéaire d'une trajectoire circulaire programmée avec des coordonnées polaires

**Informations complémentaires :** ["Superposition linéaire d'une trajectoire](#page-365-0) [circulaire", Page 366](#page-365-0)

## **Description fonctionnelle**

Vous pouvez superposer linéairement les trajectoires circulaires suivantes :

■ Trajectoire circulaire **C** 

**Informations complémentaires :** ["Trajectoire circulaire C ", Page 347](#page-346-0)

- Trajectoire circulaire **CR Informations complémentaires :** ["Trajectoire circulaire CR", Page 349](#page-348-0)
- Trajectoire circulaire **CT**

**Informations complémentaires :** ["Trajectoire circulaire CT", Page 352](#page-351-0)

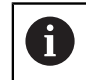

La transition tangentielle de la trajectoire circulaire **CT** agit uniquement sur les axes du plan circulaire, et non sur la superposition linéaire.

Vous superposez des trajectoires circulaires avec des coordonnées cartésiennes à un mouvement linéaire en programmant en plus l'élément de syntaxe optionnel **LIN**. Vous pouvez définir un axe linéaire, un axe rotatif ou un axe parallèle, par exemple **LIN\_Z**.

### **Remarques**

Vous pouvez masquer l'entrée de l'élément de syntaxe **LIN** dans les paramètres de la zone de travail **Programme**.

**Informations complémentaires :** ["Paramètres dans la zone de travail](#page-225-0) [Programme", Page 226](#page-225-0)

Vous pouvez également superposer des mouvements linéaires avec un troisième axe, créant ainsi une rampe. Une rampe permet, par exemple, de plonger dans le matériau avec un outil qui ne coupe pas au milieu.

**[Informations complémentaires :](#page-339-0)** "Droite L", Page 340

### **Exemple**

À l'aide d'une répétition de partie de programme, vous pouvez programmer une hélice avec l'élément de syntaxe **LIN**.

Cet exemple montre un filet M8 d'une profondeur de 10 mm.

Le pas du filet est de 1,25 mm ; par conséquent, huit pas de filet sont nécessaires pour une profondeur de 10 mm. En outre, un premier pas de filet est programmé comme course d'approche.

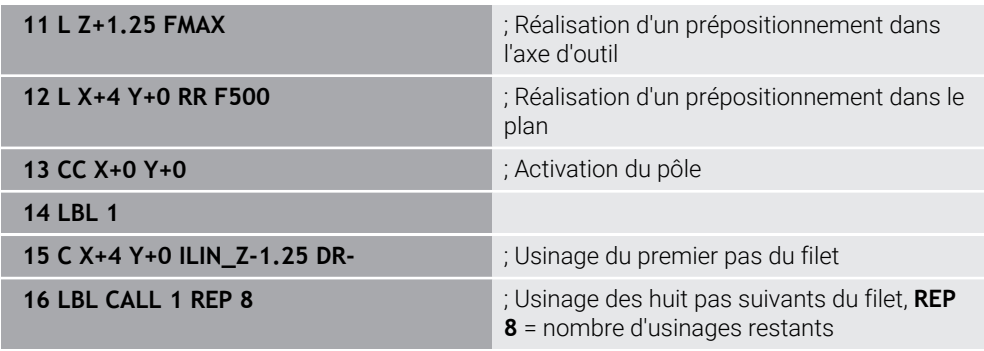

Cette approche utilise directement le pas de filet comme profondeur de passe incrémentale par rotation.

**REP** indique le nombre de répétitions nécessaires pour atteindre les dix passes calculées.

**Informations complémentaires :** ["Sous-programmes et répétitions de parties de](#page-399-0) [programme avec label LBL", Page 400](#page-399-0)

## **12.3.10 Trajectoire circulaire dans un autre plan**

## **Application**

Vous pouvez aussi programmer des trajectoires circulaires qui ne se trouvent pas dans le plan d'usinage actif.

## **Description fonctionnelle**

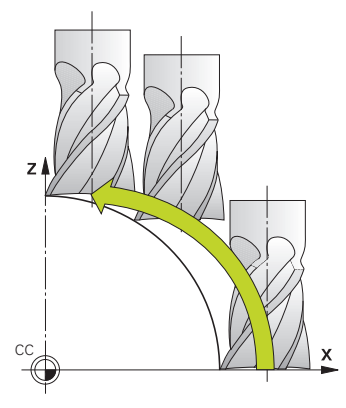

Vous programmez des trajectoires circulaires dans un autre plan avec un axe du plan d'usinage et l'axe d'outil.

**Informations complémentaires :** ["Désignation des axes sur les fraiseuses",](#page-213-0) [Page 214](#page-213-0)

Vous pouvez programmer des trajectoires circulaires dans un autre plan en utilisant les fonctions suivantes :

- **C**
- **CR**
- **CT**

A

Si vous utilisez la fonction **C** pour programmer des trajectoires circulaires dans un autre plan, vous devez d'abord définir le centre de cercle **CC** avec un axe du plan d'usinage et l'axe d'outil.

Si vous faites tourner ces trajectoires circulaires, vous obtenez des cercles dans l'espace. La CN déplace l'outil dans trois axes pour permettre l'usinage de cercles dans l'espace.

### **Exemple**

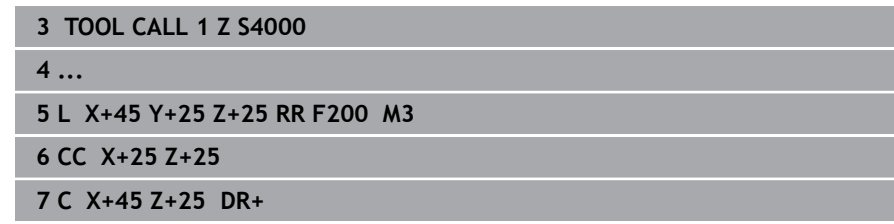

## $R10$  $40$ F. Б  $\boldsymbol{\mathsf{x}}$  $30.40$  $70$  $95$ **0 BEGIN PGM CIRCULAIR MM 1 BLK FORM 0.1 Z X+0 Y+0 Z-20 2 BLK FORM 0.2 X+100 Y+100 Z+0** ; Définition de la pièce brute pour la simulation de l'usinage **3 TOOL CALL 1 Z S4000 in the state of the state of a state of the state of outil avec axe d'outil et vitesse de broche 4 L Z+250 R0 FMAX** ; Dégagement de l'outil dans l'axe d'outil en avance rapide FMAX **5 L X-10 Y-10 R0 FMAX** ; Prépositionner l'outil **6 L Z-5 R0 F1000 M3** ; Déplacement à la profondeur d'usinage avec l'avance F  $= 1000$  mm/min **7 APPR LCT X+5 Y+5 R5 RL F300** ; Approche du point 1 du contour, sur une trajectoire circulaire avec raccordement tangentiel **8 L X+5 Y+85 in the late of the state of the state of the state of the state of the state of the state of the state of the state of the state of the state of the state of the state of the state of the state of the state 9 RND R10 F150 10 August 20 August 20 August 20 August 20 August 20 August 20 August 20 August 20 August 20 August 20 August 20 August 20 August 20 August 20 August 20 August 20 August 20 August 20 August 20 August 20 A**  $F = 150$  mm/min **10 L X+30 Y+85** ; Approche du point 3, point initial de la trajectoire circulaire CR **11 CR X+70 Y+95 R+30 DR-** ; Approche du point 4, point final de la trajectoire circulaire CR de rayon R = 30 mm **12 L X+95** ; Approche du point 5 **13 L X+95 Y+40 13 L X+95 Y+40 initial de la trajectoire initial de la trajectoire** circulaire CT **14 CT X+40 Y+5 14 CT X+40 Y+5 in the latter of the latter of the latter of the latter of the latter of the latter of the latter of the latter of the latter of the latter of the latter of the latter of the latter of th** circulaire CT, arc de cercle avec raccordement tangentiel au point 6 ; la CN calcule elle-même le rayon **15 L X+5**  $\rightarrow$  **15 L X+5**  $\rightarrow$  **Approche du dernier point de contour 1** 16 DEP LCT X-20 Y-20 R5 F1000 **16 DEP LCT X-20 Y-20 R5 F1000** ; Quitter le contour sur une trajectoire circulaire avec raccordement tangentiel **17 L Z+250 R0 FMAX M2** ; Dégagement de l'outil, fin du programme **18 END PGM CIRCULAR MM**

### **12.3.11 Exemple : fonctions de contournage en coordonnées cartésiennes**

 $\mathbf{Y}$ 

95 85

# **12.4 Fonctions de contournage avec coordonnées polaires**

## **12.4.1 Vue d'ensemble des coordonnées polaires**

Les coordonnées polaires vous permettent de définir une position par un angle **PA** et une distance **PR** par rapport à un pôle **CC** défini précédemment.

| <b>Touche</b> | <b>Fonction</b>                                                                                  | Informations complé-<br>mentaires |
|---------------|--------------------------------------------------------------------------------------------------|-----------------------------------|
| P             | Droite <b>LP</b> (line polar)                                                                    | Page 359                          |
| P             | Trajectoire circulaire CP (circle polar)                                                         | Page 362                          |
|               | Trajectoire circulaire autour du centre de<br>cercle ou pôle CC vers le point final du<br>cercle |                                   |
| P             | Trajectoire circulaire CTP (circle tangen-<br>tial polar)                                        | Page 364                          |
|               | Trajectoire circulaire avec raccordement<br>tangentiel à l'élément de contour précé-<br>dent     |                                   |
| P             | Hélice avec trajectoire circulaire CP<br>(circle polar)                                          | Page 366                          |
|               | Superposition d'une trajectoire circulaire<br>et d'une droite                                    |                                   |

**Résumé de la fonction de contournage avec coordonnées polaires**

## <span id="page-357-0"></span>**12.4.2 Origine des coordonnées polaires PôleCC**

## **Application**

Avant de programmer avec des coordonnées polaires, vous devez définir un pôle **CC**. Toutes les coordonnées polaires se réfèrent au pôle.

### **Sujets apparentés**

■ Programmez le centre de cercle comme référence pour la trajectoire circulaire **C [Informations complémentaires :](#page-344-0)** "Centre de cercle CC", Page 345

# **Description fonctionnelle**

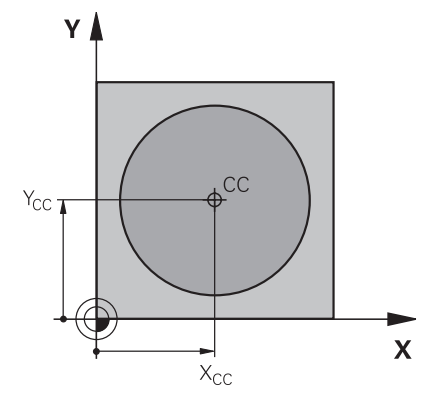

La fonction **CC** vous permet de définir une position comme pôle. Vous définissez un pôle en programmant les coordonnées avec deux axes au maximum. Si vous n'introduisez pas de coordonnées, la CN prend en compte la dernière position définie. Le pôle reste actif jusqu'à ce que vous en programmiez un nouveau. La CN n'aborde pas cette position.

### **Programmation**

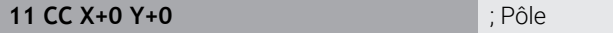

Pour naviguer vers cette fonction, procédez comme suit :

#### **Insérer fonction CN Toutes les fonctions Fcts de contournage CC**

La fonction CN contient les éléments syntaxiques suivants :

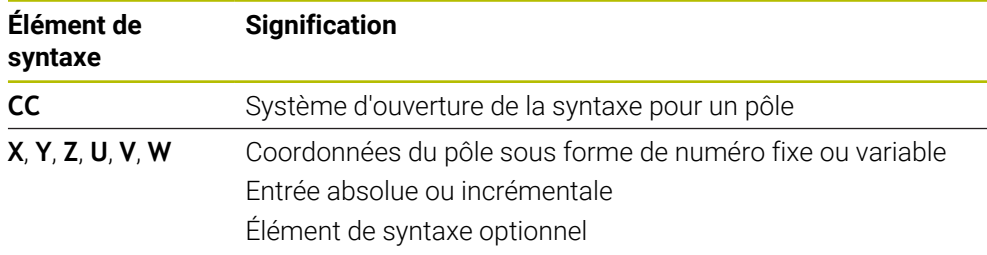

### **Exemple**

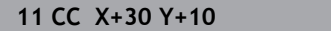

## <span id="page-358-0"></span>**12.4.3 Droite LP**

### **Application**

La fonction Droite **LP** vous permet de programmer avec des coordonnées polaires un déplacement en ligne droite dans un sens quelconque.

#### **Sujets apparentés**

Programmer une ligne droite avec des coordonnées cartésiennes **[Informations complémentaires :](#page-339-0)** "Droite L", Page 340

## **Condition requise**

Pôle **CC**

Pour programmer avec des coordonnées polaires, vous devez d'abord définir un pôle **CC**.

**Informations complémentaires :** ["Origine des coordonnées polaires PôleCC",](#page-357-0) [Page 358](#page-357-0)

## **Description fonctionnelle**

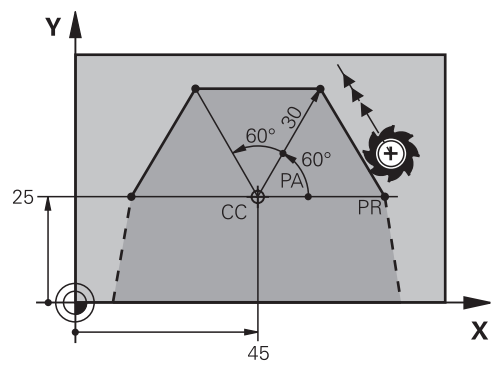

La CN déplace l'outil de sa position actuelle au point final défini en suivant une ligne droite. Le point initial correspond au point final de la séquence CN précédente. Vous définissez la droite avec le rayon en coordonnées polaires **PR** et l'angle en coordonnées polaires **PA**. Le rayon en coordonnées polaires **PR** correspond à la distance du point final par rapport au pôle.

Le signe qui précède **PA** est défini par l'axe de référence angulaire :

- Angle compris entre l'axe de référence angulaire et PR, dans le sens anti-horaire : **PA**>0
- Angle compris entre l'axe de référence angulaire et PR, dans le sens horaire : **PA**<0
**11 LP PR+50 PA+0 R0 FMAX M3** ; Ligne droite sans correction du rayon en avance rapide

Pour naviguer vers cette fonction, procédez comme suit :

**Insérer fonction CN Toutes les fonctions Fcts de contournage L** La fonction CN contient les éléments syntaxiques suivants :

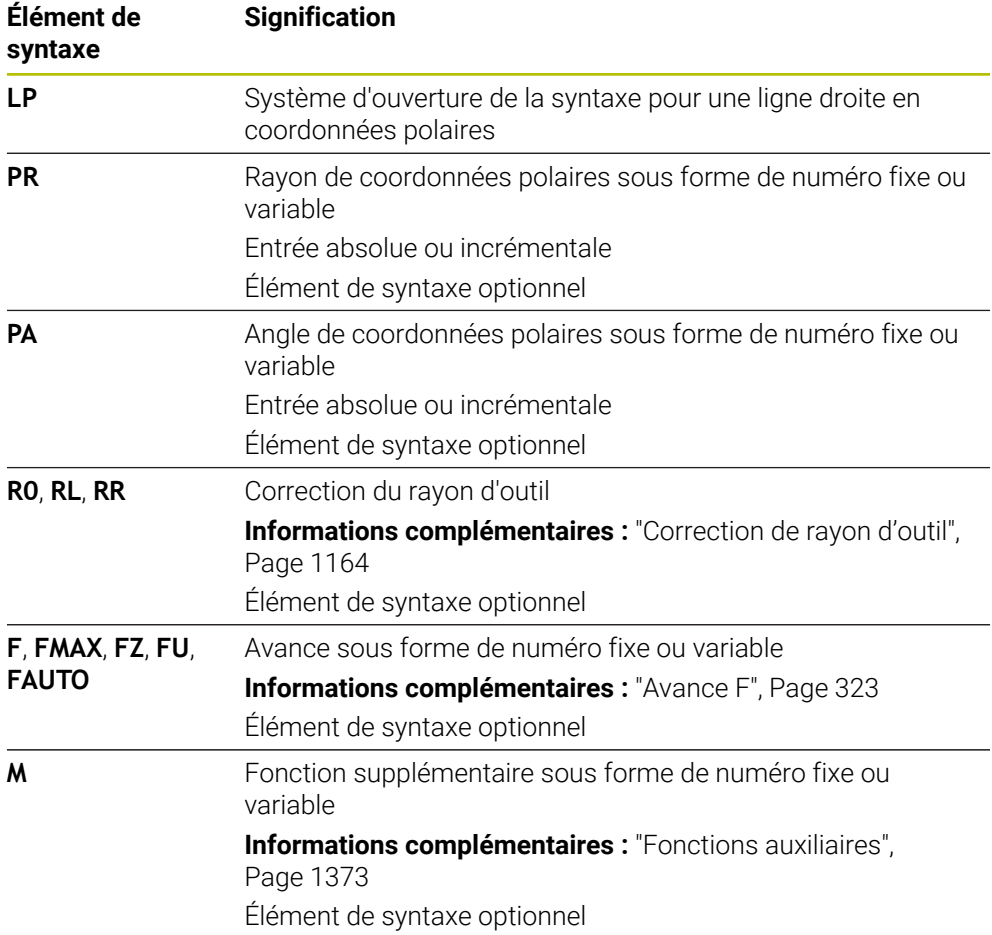

#### **Remarque**

Dans la colonne **Formulaire**, vous pouvez passer de la syntaxe de programmation en coordonnés cartésiennes à la syntaxe de programmation en coordonnées polaires.

**Informations complémentaires :** ["Colonne Formulaire dans la zone de travail](#page-232-0) [Programme", Page 233](#page-232-0)

### **Exemple**

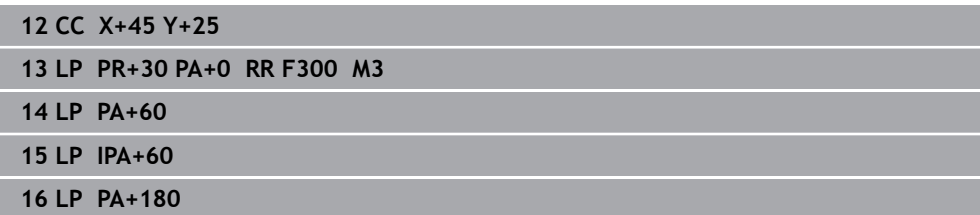

## <span id="page-361-0"></span>**12.4.4 Trajectoire circulaire CP autour du pôle CC**

### **Application**

La fonction Trajectoire circulaire **CP** vous permet de programmer une trajectoire circulaire autour d'un pôle défini.

#### **Sujets apparentés**

Programmer une trajectoire circulaire avec des coordonnées cartésiennes **Informations complémentaires :** ["Trajectoire circulaire C ", Page 347](#page-346-0)

### **Condition requise**

Pôle **CC**

Pour programmer avec des coordonnées polaires, vous devez d'abord définir un pôle **CC**.

**Informations complémentaires :** ["Origine des coordonnées polaires PôleCC",](#page-357-0) [Page 358](#page-357-0)

### **Description fonctionnelle**

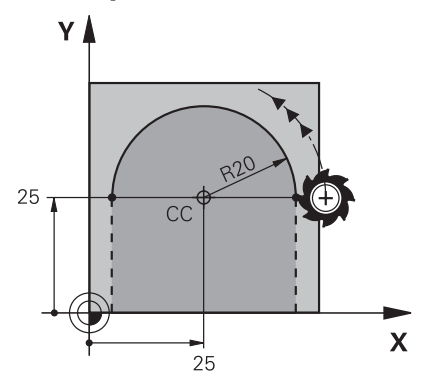

La CN déplace l'outil de sa position actuelle au point final défini en suivant une trajectoire circulaire. Le point initial correspond au point final de la séquence CN précédente.

La distance entre le point initial et le pôle correspond automatiquement aussi bien au rayon en coordonnées polaires **PR** qu'au rayon de la trajectoire circulaire. Vous définissez l'angle en coordonnées polaires **PA** que la CN fait parcourir à l'outil avec ce rayon.

11 CP PA+50 Z-2 DR- RL F250 M3 ; Trajectoire circulaire

Pour naviguer vers cette fonction, procédez comme suit :

```
Insérer fonction CN Toutes les fonctions Fcts de contournage C
```
La fonction CN contient les éléments syntaxiques suivants :

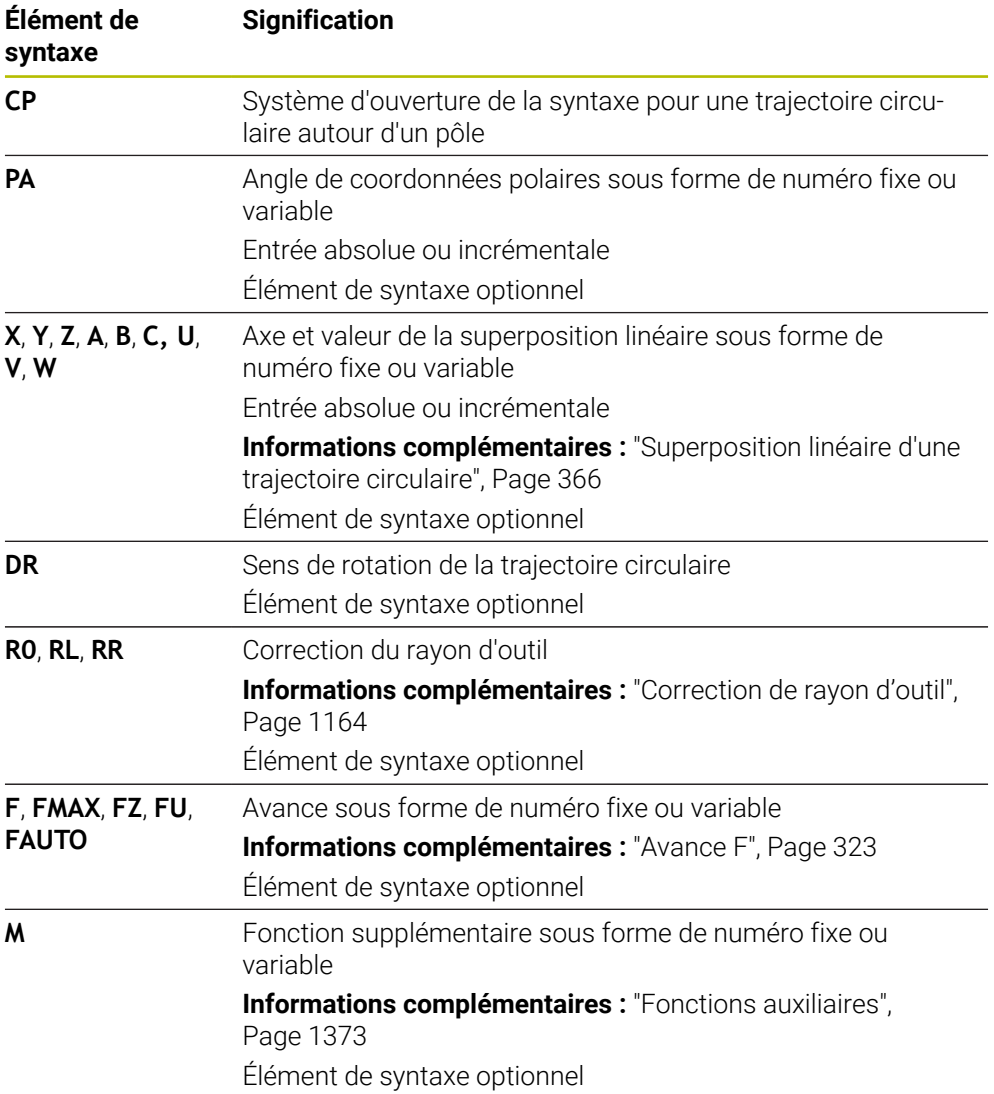

### **Remarques**

- Dans la colonne **Formulaire**, vous pouvez passer de la syntaxe de programmation en coordonnés cartésiennes à la syntaxe de programmation en coordonnées polaires.
- Si vous définissez **PA** en incrémental, il faut que vous définissiez le sens de rotation avec le même signe.

Tenez compte de ce comportement au moment d'importer des programmes CN d'anciennes commandes numériques et, au besoin, adaptez les programmes CN.

### **Exemple**

**18 LP PR+20 PA+0 RR F250 M3 19 CC X+25 Y+25 20 CP PA+180 DR+**

## **12.4.5 Trajectoire circulaire CTP**

### **Application**

La fonction **CTP** vous permet de programmer en coordonnées polaires une trajectoire circulaire qui se raccorde tangentiellement à l'élément de contour précédemment programmé.

### **Sujets apparentés**

**Programmer une trajectoire circulaire à raccordement tangentiel avec des** coordonnées cartésiennes

**Informations complémentaires :** ["Trajectoire circulaire CT", Page 352](#page-351-0)

### **Conditions requises**

Pôle **CC**

Pour programmer avec des coordonnées polaires, vous devez d'abord définir un pôle **CC**.

**Informations complémentaires :** ["Origine des coordonnées polaires PôleCC",](#page-357-0) [Page 358](#page-357-0)

Élément de contour précédemment programmé

Avant de définir une trajectoire circulaire **CTP**, il faut programmer un élément de contour auquel la trajectoire circulaire puisse se raccorder tangentiellement. Au moins deux séquences de positionnement sont requises pour cela.

## **Description fonctionnelle**

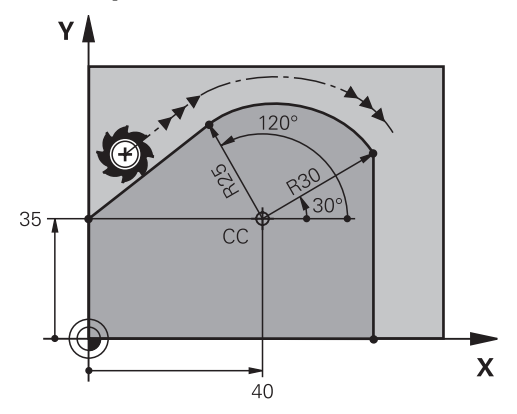

La CN déplace l'outil de sa position actuelle à la position finale définie en coordonnées polaires, en suivant une trajectoire circulaire avec raccordement tangentiel. Le point initial correspond au point final de la séquence CN précédente. La transition est tangentielle quand les éléments de contour se rejoignent de manière continue, sans point anguleux ni point d'inflexion.

**11 CTP PR+30 PA+50 Z-2 DR- RL F250 M3**

; Trajectoire circulaire

Pour naviguer vers cette fonction, procédez comme suit :

**Insérer fonction CN Toutes les fonctions Fcts de contournage CT** La fonction CN contient les éléments syntaxiques suivants :

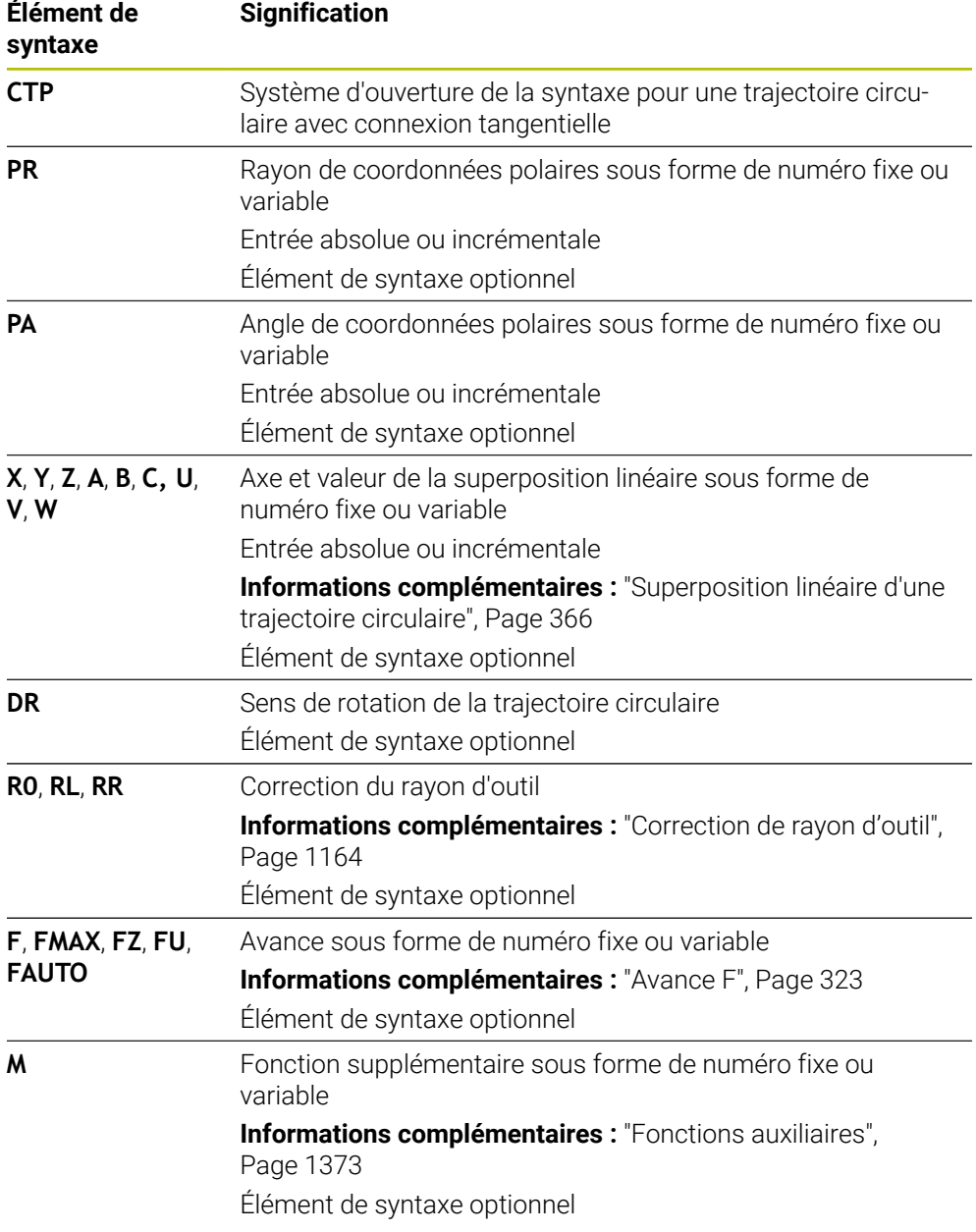

#### **Remarques**

- Le pôle n'est **pas** le centre du cercle de contour !
- Dans la colonne **Formulaire**, vous pouvez passer de la syntaxe de programmation en coordonnés cartésiennes à la syntaxe de programmation en coordonnées polaires.

**Informations complémentaires :** ["Colonne Formulaire dans la zone de travail](#page-232-0) [Programme", Page 233](#page-232-0)

### **Exemple**

**12 L X+0 Y+35 RL F250 M3**

**13 CC X+40 Y+35**

**14 LP PR+25 PA+120**

**15 CTP PR+30 PA+30**

**16 L Y+0**

## <span id="page-365-0"></span>**12.4.6 Superposition linéaire d'une trajectoire circulaire**

## **Application**

Vous pouvez superposer linéairement un mouvement programmé dans le plan d'usinage, ce qui crée un mouvement spatial.

Par exemple, si vous superposez linéairement une trajectoire circulaire, vous obtenez une hélice. Une hélice est une spirale cylindrique, par exemple un filet.

### **Sujets apparentés**

Superposition linéaire d'un trajet circulaire programmé avec des coordonnées cartésiennes

**Informations complémentaires :** ["Superposition linéaire d'une trajectoire](#page-353-0) [circulaire", Page 354](#page-353-0)

## **Conditions requises**

Vous ne pouvez programmer un mouvement hélicoïdal qu'avec une trajectoire circulaire **CP**.

**Informations complémentaires :** ["Trajectoire circulaire CP autour du pôle CC",](#page-361-0) [Page 362](#page-361-0)

## **Description fonctionnelle**

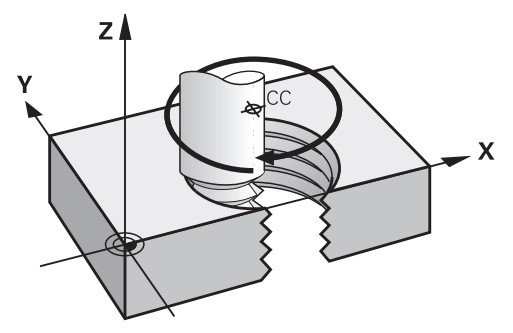

Une hélice résulte de la superposition d'une trajectoire circulaire **CP** et d'une droite verticale. Vous programmez la trajectoire **CP** dans le plan d'usinage.

Vous utilisez une hélice dans les cas suivants :

- Filetage intérieur et extérieur de grands diamètres
- Rainures de graissage

### <span id="page-366-0"></span>**La forme des différents filets dépend de plusieurs facteurs**

Le tableau affiche la corrélation entre le sens d'usinage, le sens de rotation et la correction du rayon pour les différentes formes de filet :

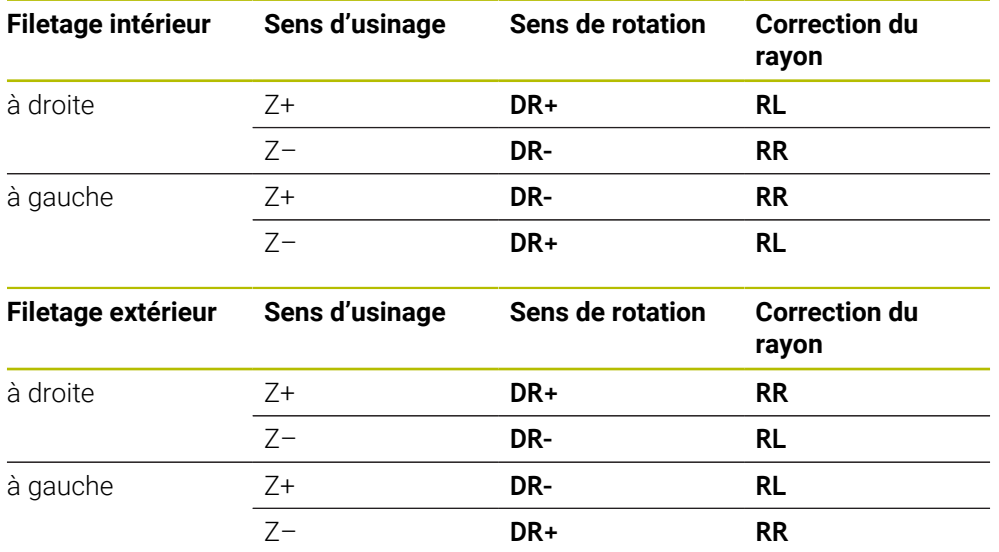

### **Programmer une trajectoire hélicoïdale**

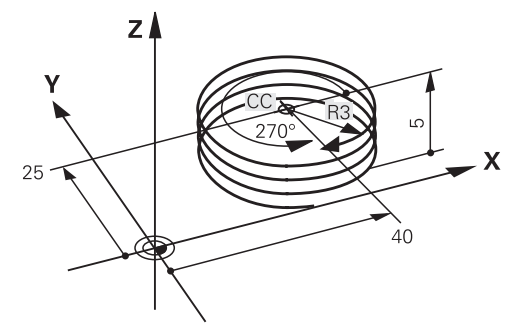

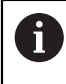

Définissez le sens de rotation **DR** et l'angle total incrémental **IPA** avec le même signe. Sinon, l'outil pourrait effectuer une trajectoire erronée.

Vous programmez une hélice comme suit :

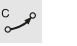

Sélectionner **C**

- Sélectionner **P**
- Sélectionner **I**
- Définir l'angle incrémental total **IPA**H
- Définir la hauteur totale incrémentale **IZ**
- Sélectionner le sens de rotation
- Sélectionner la correction de rayon
- Au besoin, définir l'avance
- Au besoin, définir des fonctions auxiliaires

### **Exemple**

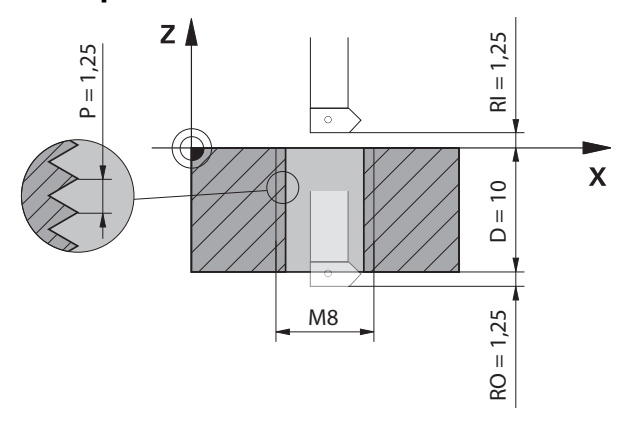

Cet exemple contient les spécifications suivantes :

- Filet **M8**
- Fraise à fileter vers la gauche

Vous pouvez déduire du plan et des spécifications les informations suivantes :

- **Usinage intérieur**
- Filetage à droite
- Correction de rayon **RR**

Les informations que vous avez déduites exigent le sens d'usinage Z–.

**Informations complémentaires :** ["La forme des différents filets dépend de plusieurs](#page-366-0) [facteurs", Page 367](#page-366-0)

Définissez et calculez les valeurs suivantes :

- Profondeur d'usinage totale incrémentale
- Nombre de filets
- Angle total incrémental

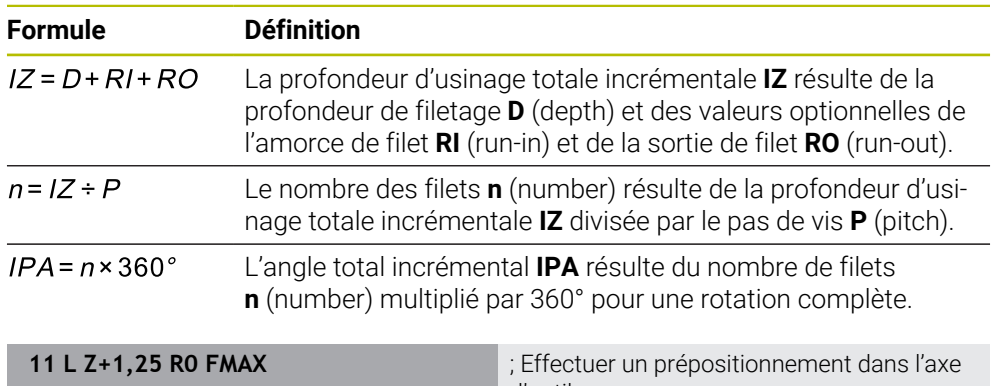

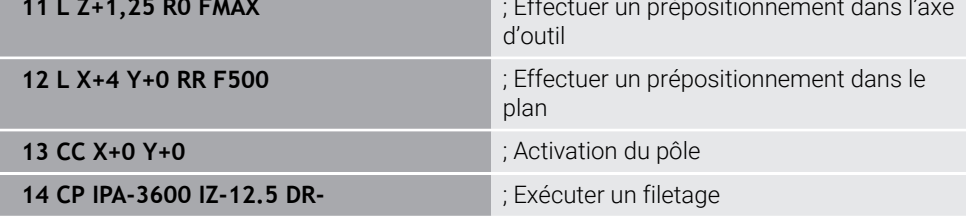

Vous pouvez également programmer le filet à l'aide d'une répétition de partie de programme.

**Informations complémentaires :** ["Sous-programmes et répétitions de parties de](#page-399-0) [programme avec label LBL", Page 400](#page-399-0)

**[Informations complémentaires :](#page-354-0)** "Exemple", Page 355

## **12.4.7 Exemple : droites en coordonnées polaires**

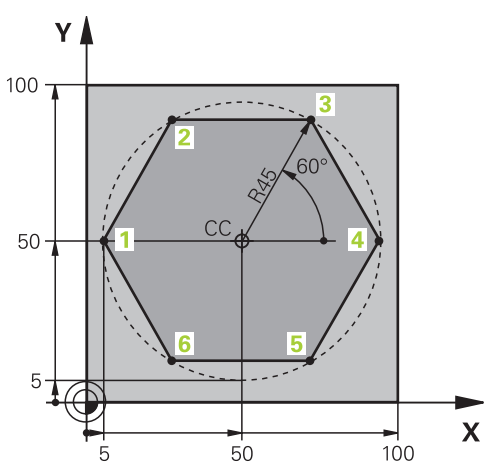

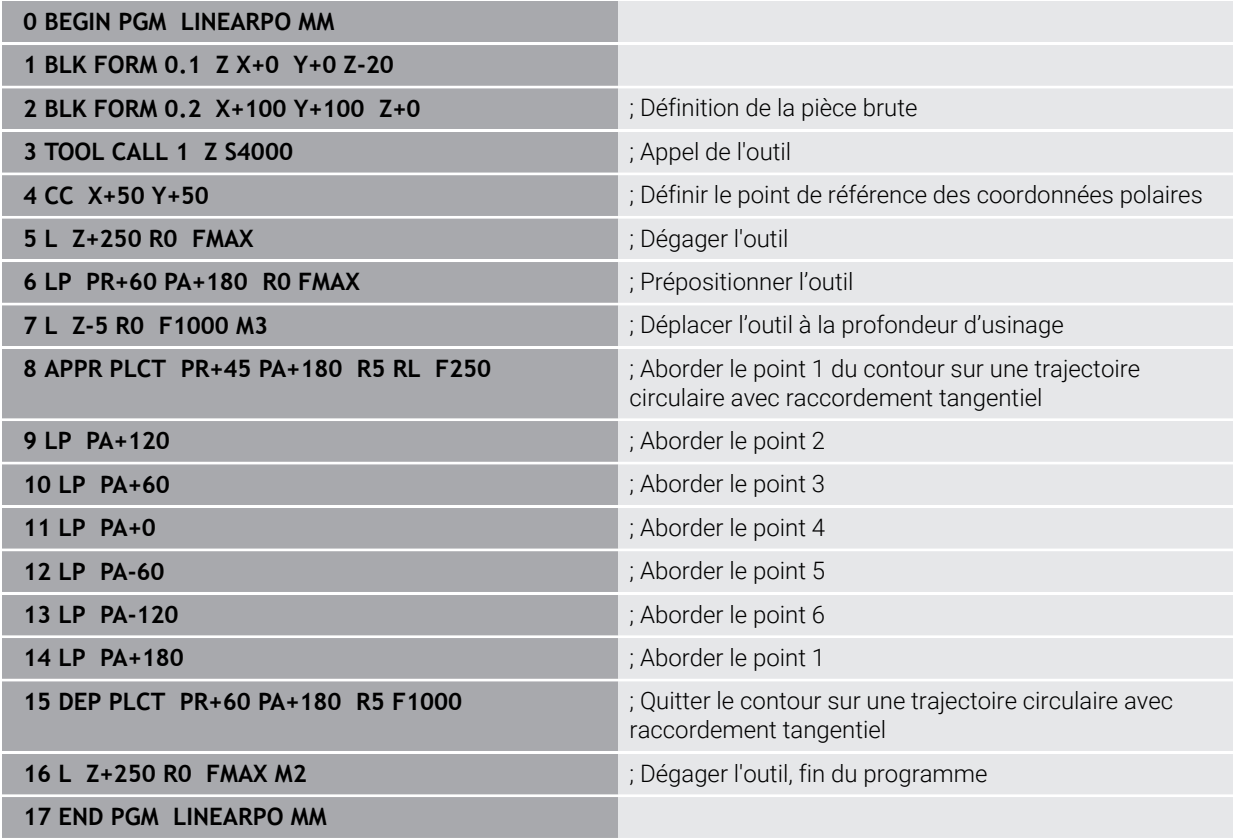

## **12.5 Bases sur les fonctions d'approche et de sortie**

Les fonctions d'approche et de sortie permettent d'éviter les traces de dégagement sur la pièce, car l'outil approche et quitte le contour en douceur. Comme les fonctions d'approche et de sortie comprennent plusieurs fonctions de contournage, vous obtenez des programmes CN plus courts. Les éléments de syntaxe définis **APPR** et **DEP** facilitent la recherche de contours dans le programme CN.

## **12.5.1 Vue d'ensemble des fonctions d'approche et de sortie**

Le répertoire **APPR** de la fenêtre **Insérer fonction CN** contient les fonctions suivantes :

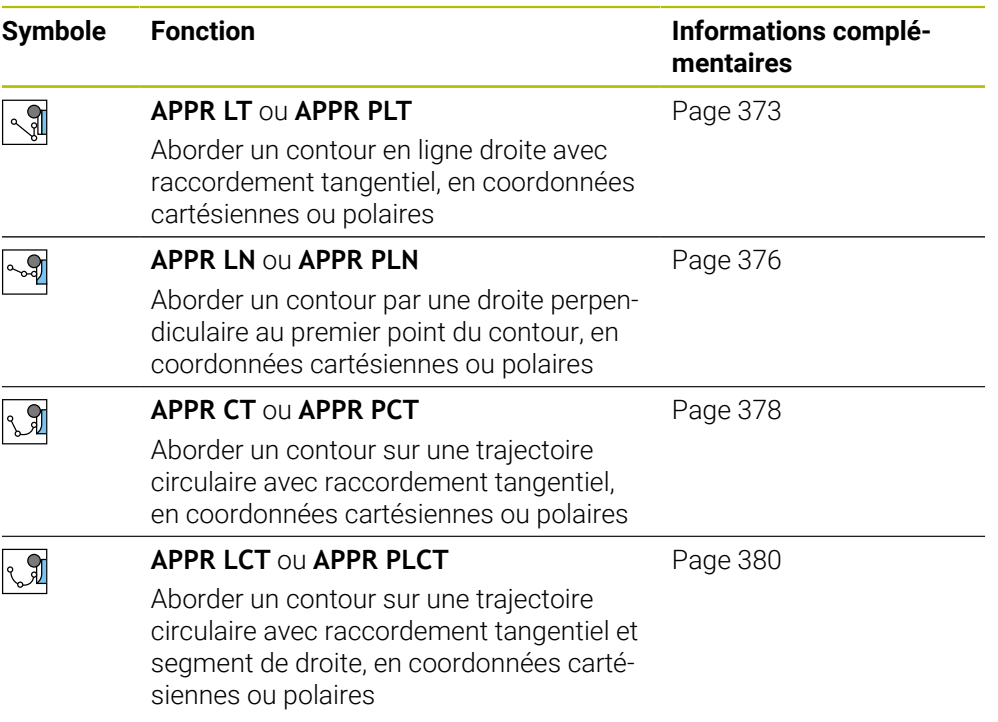

Le répertoire **DEP** de la fenêtre **Insérer fonction CN** contient les fonctions suivantes :

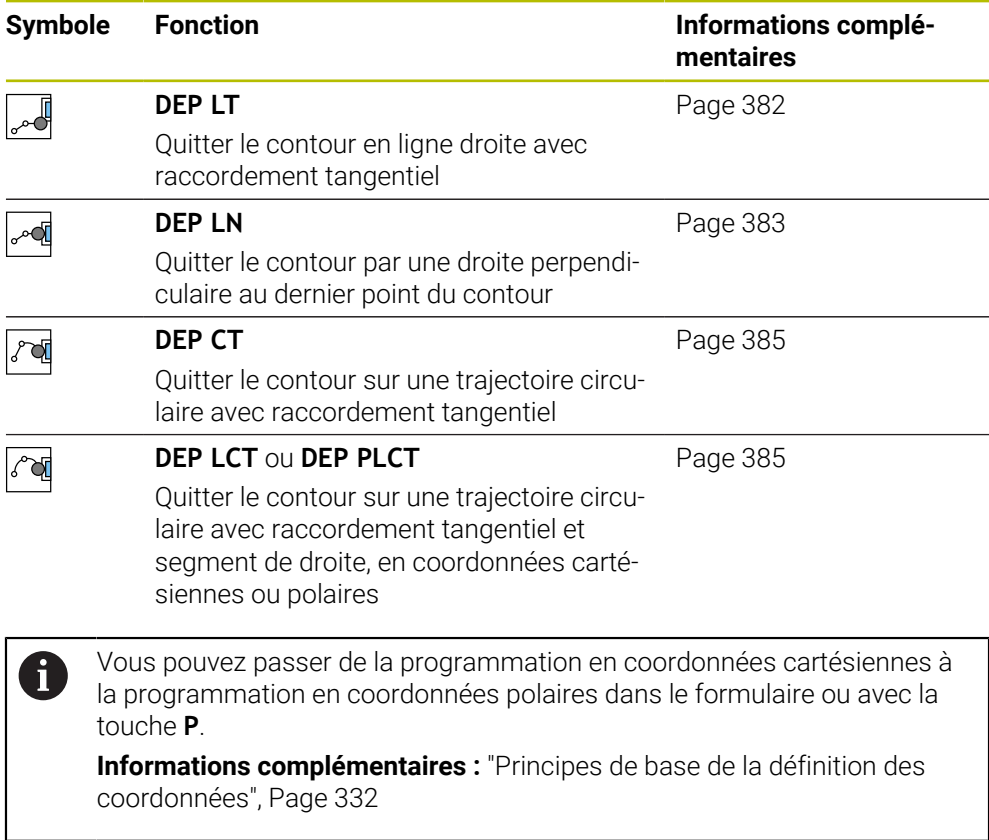

### **Aborder et quitter une hélice**

En accostant et en quittant une hélice, l'outil se déplace dans le prolongement de l'hélice et se raccorde ainsi au contour en suivant une trajectoire circulaire tangentielle. Utilisez pour cela les fonctions **APPR CT** et **DEP CT**.

**Informations complémentaires :** ["Superposition linéaire d'une trajectoire circulaire",](#page-365-0) [Page 366](#page-365-0)

## **12.5.2 Positions pour l'approche et la sortie**

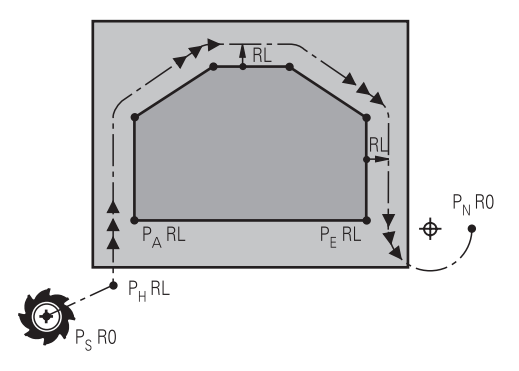

## *REMARQUE*

### **Attention, risque de collision !**

La commande déplace l'outil de la position actuelle (point de départ  $P_s$ ) au point auxiliaire P<sub>H</sub> avec la dernière avance programmée. Si vous avez programmé **FMAX** dans la dernière séquence de positionnement avant la fonction d'approche, la commande approche aussi le point auxiliaire  $P_H$  en avance rapide.

Programmer une avance différente de **FMAX** avant la fonction d'approche

La CN utilise les positions suivantes pour aborder et quitter un contour :

 $\blacksquare$  Point initial P<sub>S</sub>

Programmez le point initial  $P_S$  avant une séquence d'approche sans correction du rayon. La position du point initial est située à l'extérieur du contour.

 $\blacksquare$  Point auxiliaire P $H$ 

Certaines fonctions d'approche et de sortie nécessitent en outre un point auxiliaire  $P_H$ . La commande calcule automatiquement le point auxiliaire à l'aide des données.

Pour déterminer le point auxiliaire P<sub>H</sub>, la commande a besoin d'une fonction de contournage ultérieure. Si aucune fonction de contournage ne suit, la commande arrête l'usinage ou la simulation avec un message d'erreur.

**Premier point de contour P**<sub>A</sub>

Vous programmez le premier point de contour  $P_A$  dans la fonction d'approche avec la correction du rayon **RR** ou **RL**.

 $\mathbf i$ 

Si vous programmez avec **R0**, la commande arrête l'usinage ou la simulation avec un message d'erreur.

Cette réaction est différente du comportement de la commande iTNC 530.

Dernier point de contour  $P_E$ 

Programmez le dernier point de contour  $P_F$  avec n'importe quelle fonction de contournage.

 $\blacksquare$  Point final P<sub>N</sub>

La position  $P_N$  se situe en dehors du contour et résulte des indications à l'intérieur de la fonction de sortie. La fonction de sortie annule automatiquement la correction du rayon.

## *REMARQUE*

### **Attention, risque de collision !**

La commande n'effectue aucun contrôle de collision automatique entre l'outil et la pièce. Un pré-positionnement incorrect et un point  $P_H$  erroné peuvent se traduire par un endommagement du contour. Il existe un risque de collision pendant le mouvement d'approche !

- **Programme une préposition adaptée**
- Utiliser la simulation graphique pour vérifier le point auxiliaire  $P_H$ , le déroulement et le contour

## **Définitions**

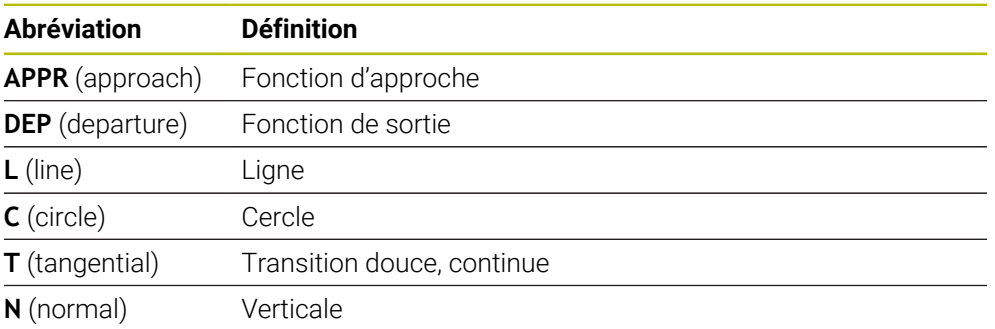

## **12.6 Fonctions d'approche et de sortie avec coordonnées cartésiennes**

## <span id="page-372-0"></span>**12.6.1 Fonction d'approcheAPPR LT**

### **Application**

Avec la fonction CN **APPR LT**, la commande approche le contour sur une ligne droite tangente au premier élément de contour.

Vous programmez les coordonnées du premier point de contour cartésien.

#### **Sujets apparentés**

**APPR PLT** avec coordonnées polaires **Informations complémentaires :** ["Fonction d'approcheAPPR PLT", Page 388](#page-387-0)

## **Description fonctionnelle**

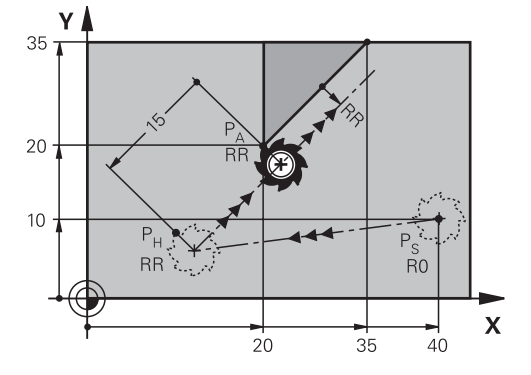

La fonction CN contient les étapes suivantes :

- $\blacksquare$  Une ligne droite partant du point initial P<sub>S</sub> et atteignant le point auxiliaire P<sub>H</sub>
- $\blacksquare$  Une ligne droite perpendiculaire entre le point auxiliaire  $P_H$  et le premier point de contour P<sub>A</sub>

## **Programmation**

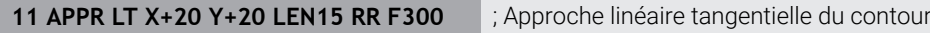

Pour naviguer vers cette fonction, procédez comme suit :

#### **Insérer fonction CN Toutes les fonctions Fcts de contournage APPR APPR LT**

La fonction CN contient les éléments syntaxiques suivants :

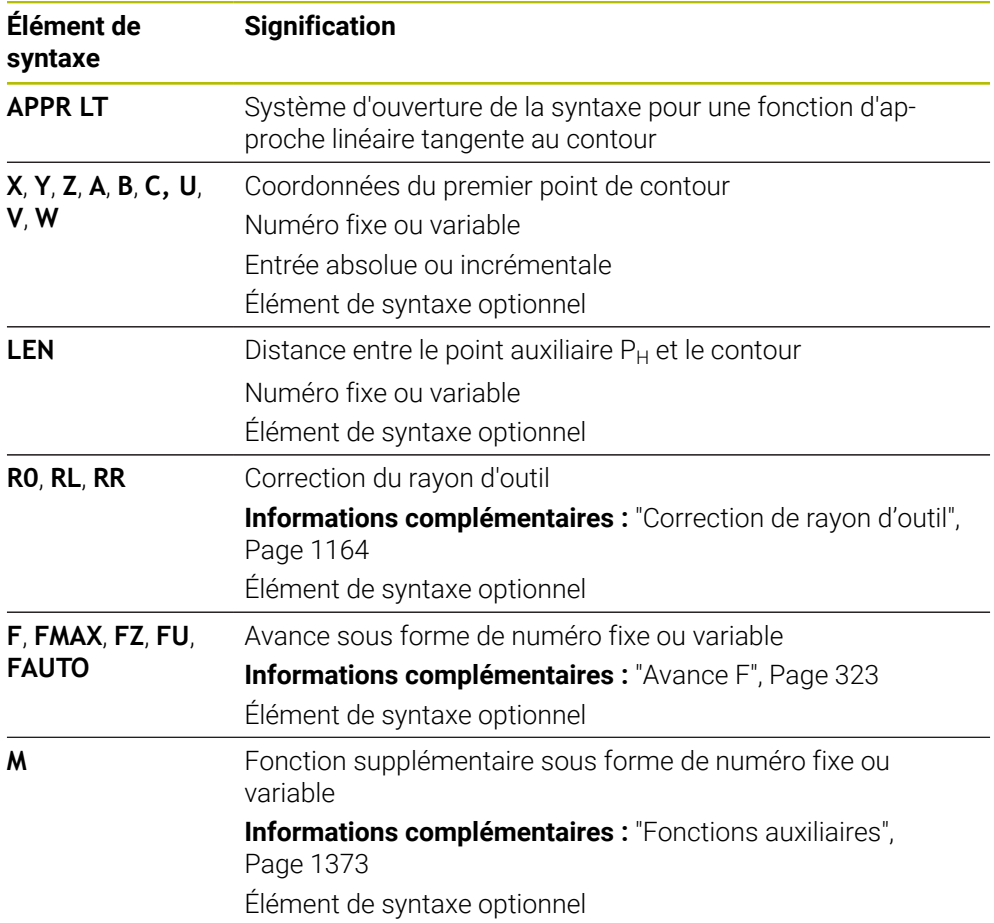

## **Remarque**

Dans la colonne **Formulaire**, vous pouvez passer de la syntaxe de programmation en coordonnés cartésiennes à la syntaxe de programmation en coordonnées polaires.

**Informations complémentaires :** ["Colonne Formulaire dans la zone de travail](#page-232-0) [Programme", Page 233](#page-232-0)

## **Exemple APPR LT**

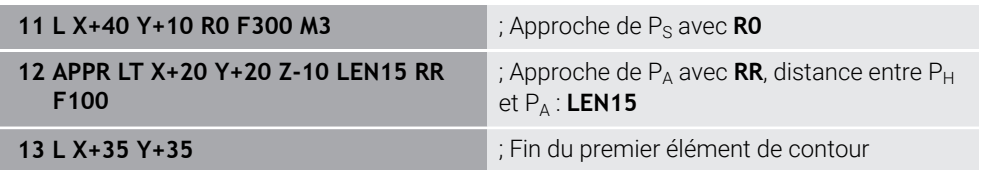

## <span id="page-375-0"></span>**12.6.2 Fonction d'approcheAPPR LN**

## **Application**

Avec la fonction CN **APPR LN**, la commande approche le contour sur une ligne droite perpendiculaire au premier élément du contour.

Vous programmez les coordonnées du premier point de contour cartésien.

### **Sujets apparentés**

**APPR PLN** avec coordonnées polaires

**Informations complémentaires :** ["Fonction d'approcheAPPR PLN", Page 390](#page-389-0)

## **Description fonctionnelle**

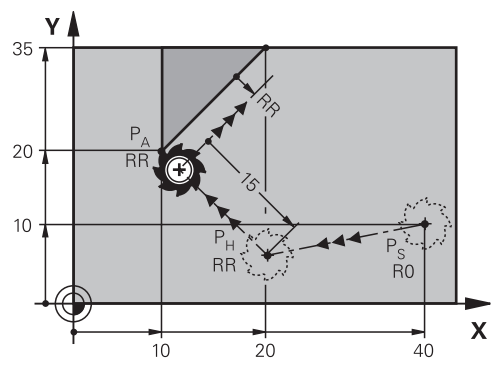

La fonction CN contient les étapes suivantes :

- Une ligne droite partant du point initial  $P_S$  et atteignant le point auxiliaire  $P_H$
- $\blacksquare$  Une ligne droite perpendiculaire entre le point auxiliaire  $P_H$  et le premier point de contour P<sub>A</sub>

**11 APPR LN X+20 Y+20 LEN+15 RR F300** ; Approche linéaire perpendiculaire du

contour

Pour naviguer vers cette fonction, procédez comme suit :

**Insérer fonction CN Toutes les fonctions Fcts de contournage APPR APPR LN**

La fonction CN contient les éléments syntaxiques suivants :

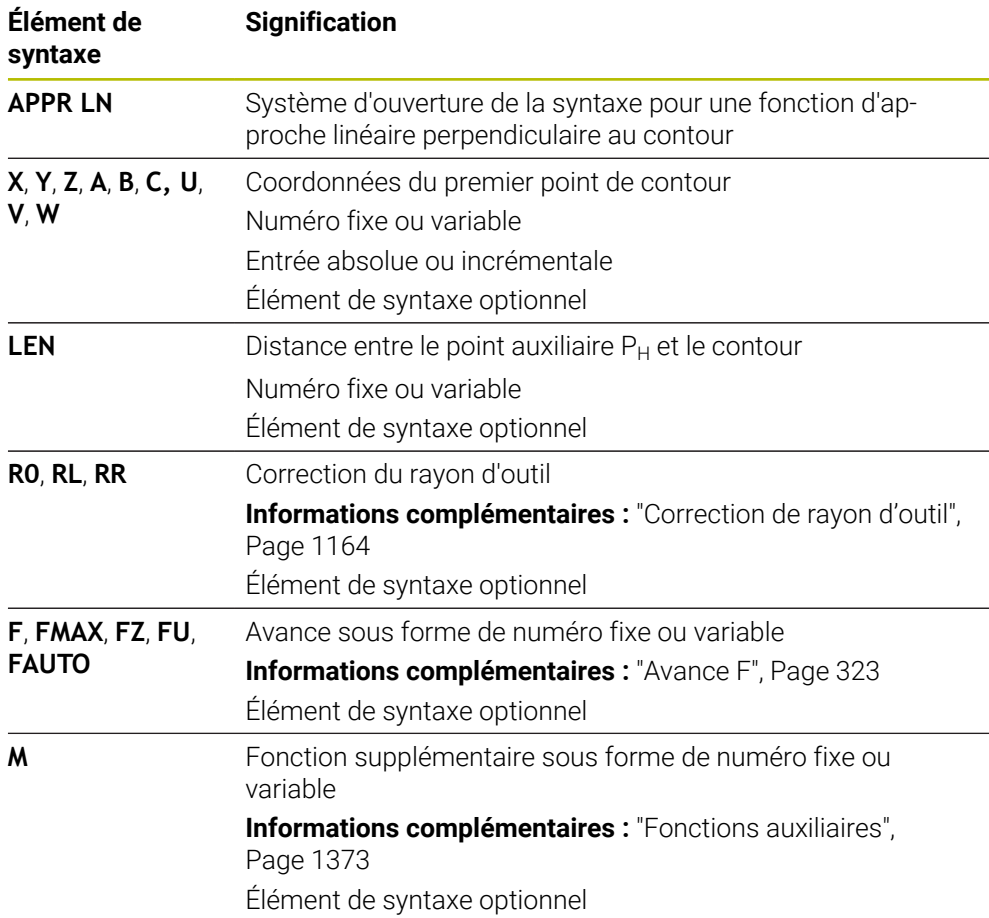

### **Remarque**

Dans la colonne **Formulaire**, vous pouvez passer de la syntaxe de programmation en coordonnés cartésiennes à la syntaxe de programmation en coordonnées polaires.

**Informations complémentaires :** ["Colonne Formulaire dans la zone de travail](#page-232-0) [Programme", Page 233](#page-232-0)

## **Exemple APPR LN**

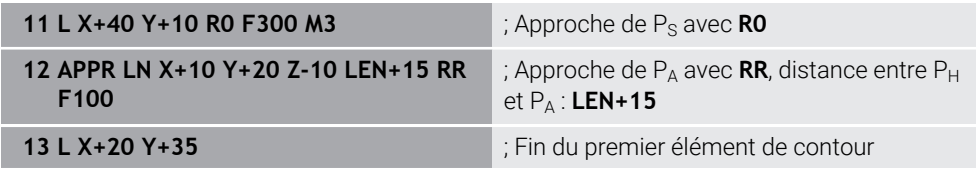

## <span id="page-377-0"></span>**12.6.3 Fonction d'approcheAPPR CT**

## **Application**

Avec la fonction CN **APPR CT**, la commande approche le contour sur une trajectoire circulaire tangente au premier élément de contour.

Vous programmez les coordonnées du premier point de contour cartésien.

#### **Sujets apparentés**

**APPR PCT** avec coordonnées polaires

**Informations complémentaires :** ["Fonction d'approcheAPPR PCT", Page 392](#page-391-0)

## **Description fonctionnelle**

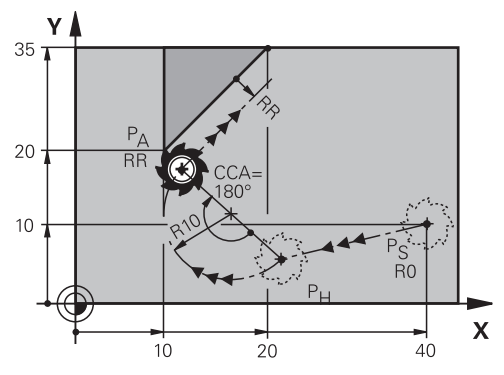

La fonction CN contient les étapes suivantes :

- Une ligne droite partant du point initial  $P_S$  et atteignant le point auxiliaire  $P_H$ La distance entre le point auxiliaire  $P_H$  et le premier point de contour  $P_A$  est obtenue à partir de l'angle au centre **CCA** et du rayon **R**.
- $\blacksquare$  Une trajectoire circulaire entre le point auxiliaire  $P_H$  et le premier point de contour  $P_A$

La trajectoire circulaire est définie par l'angle au centre **CCA** et le rayon **R**.

Le sens de rotation de la trajectoire circulaire dépend de la correction du rayon active et du signe du rayon **R**.

Le tableau montre la relation entre la correction du rayon, le signe du rayon d'outil **R** et le sens de rotation :

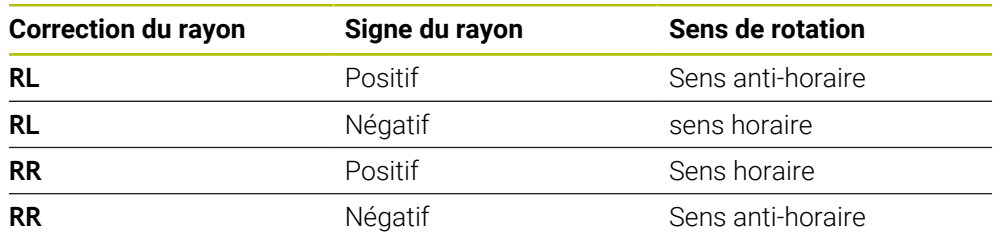

Si vous modifiez le signe du rayon  $\mathbf{R}$ , la position du point auxiliaire  $P_H$ change.

Conditions requises pour l'angle au centre **CCA** :

- Valeurs d'introduction positives uniquement
- Valeur d'introduction max. 360°

j.

**11 APPR CT X+20 Y+20 CCA80 R+5 RR F300**

; Approche circulaire tangentielle du contour

Pour naviguer vers cette fonction, procédez comme suit :

**Insérer fonction CN Toutes les fonctions Fcts de contournage APPR APPR CT**

La fonction CN contient les éléments syntaxiques suivants :

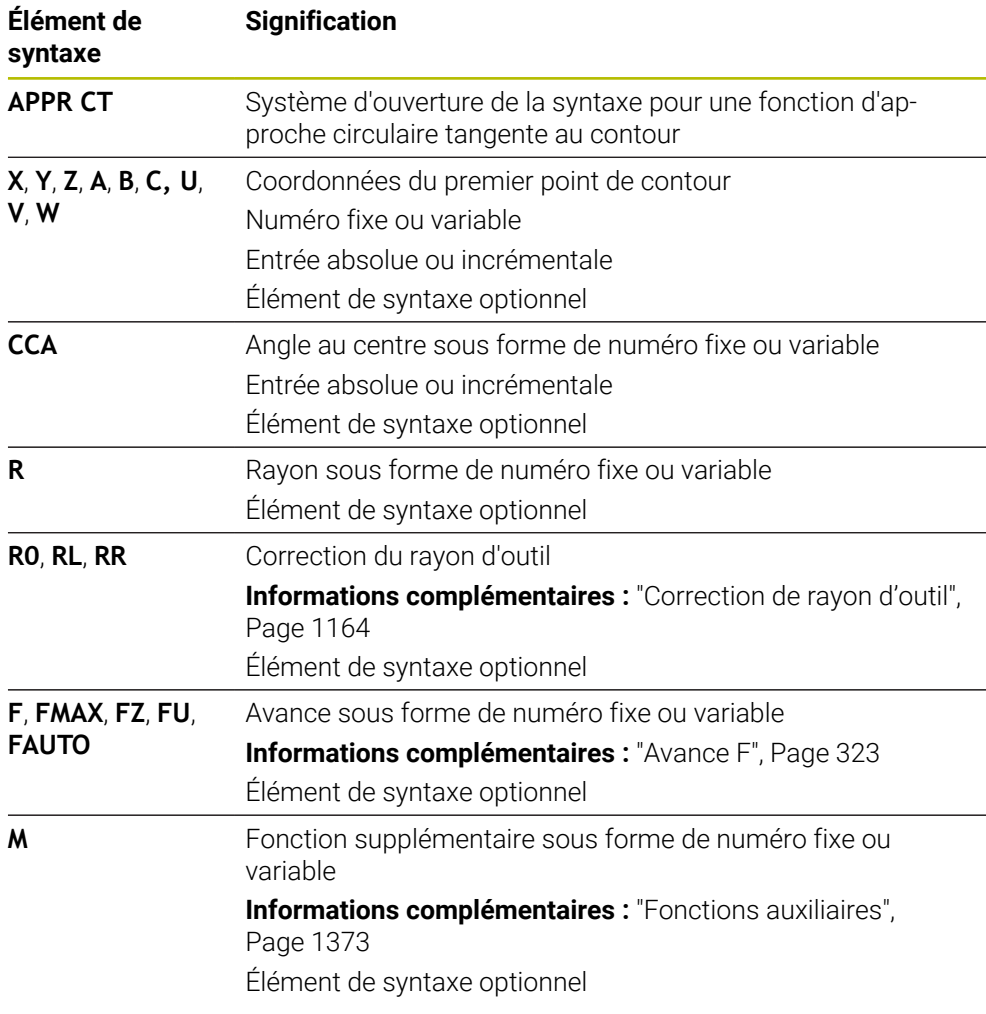

### **Remarque**

Dans la colonne **Formulaire**, vous pouvez passer de la syntaxe de programmation en coordonnés cartésiennes à la syntaxe de programmation en coordonnées polaires.

**Informations complémentaires :** ["Colonne Formulaire dans la zone de travail](#page-232-0) [Programme", Page 233](#page-232-0)

## **Exemple APPR CT**

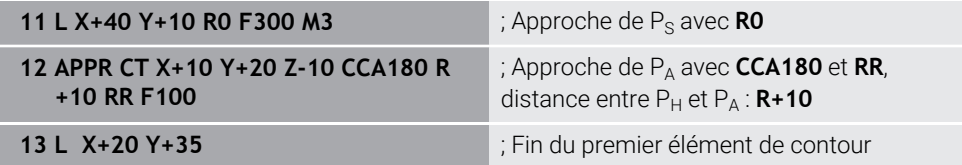

## <span id="page-379-0"></span>**12.6.4 Fonction d'approcheAPPR LCT**

## **Application**

Avec la fonction CN **APPR LCT**, la commande approche le contour sur une ligne droite avec une trajectoire circulaire à raccordement tangent au premier élément de contour.

Vous programmez les coordonnées du premier point de contour cartésien.

### **Sujets apparentés**

**APPR PLCT** avec coordonnées polaires

**Informations complémentaires :** ["Fonction d'approcheAPPR PLCT", Page 395](#page-394-0)

## **Description fonctionnelle** Ý 35  $20 10<sup>°</sup>$  $\overline{RR}$  $\overline{\mathbf{x}}$ ີາດ  $10$  $4c$

La fonction CN contient les étapes suivantes :

Une ligne droite partant du point initial  $P_S$  et atteignant le point auxiliaire  $P_H$ La ligne droite est tangente à la trajectoire circulaire. Le point auxiliaire P<sub>H</sub> est déterminé par le point de départ P<sub>S</sub>, le rayon **R** et le

premier point du contour PA.

 $\blacksquare$  Une trajectoire circulaire dans le plan d'usinage entre le point auxiliaire P<sub>H</sub> et le premier point de contour P<sub>A</sub>

La trajectoire circulaire est définie de manière univoque par le rayon **R**. Si vous programmez la coordonnée Z dans la fonction d'approche, l'outil se déplace simultanément sur trois axes depuis le point de départ P<sub>S</sub> jusqu'au point auxiliaire  $P_H$ .

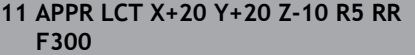

; Approche linéaire et circulaire tangentielle du contour

Pour naviguer vers cette fonction, procédez comme suit :

### **Insérer fonction CN Toutes les fonctions Fcts de contournage APPR APPR LCT**

La fonction CN contient les éléments syntaxiques suivants :

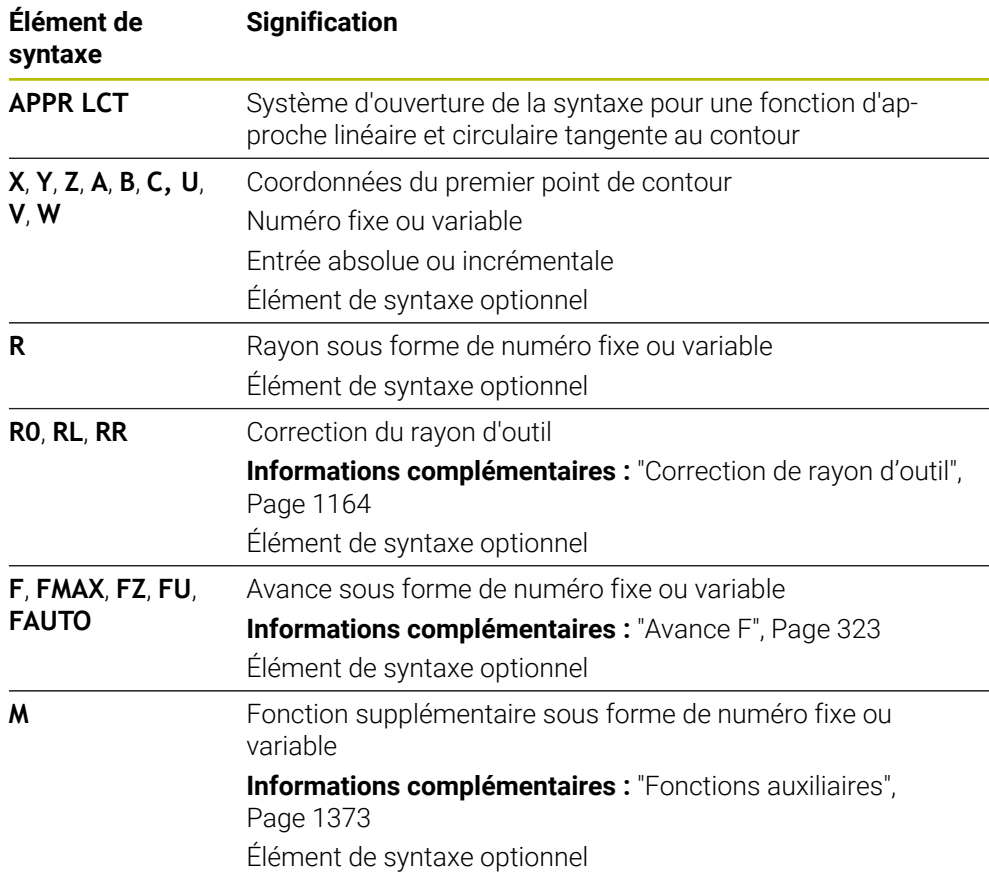

#### **Remarque**

Dans la colonne **Formulaire**, vous pouvez passer de la syntaxe de programmation en coordonnés cartésiennes à la syntaxe de programmation en coordonnées polaires.

**Informations complémentaires :** ["Colonne Formulaire dans la zone de travail](#page-232-0) [Programme", Page 233](#page-232-0)

### **Exemple APPR LCT**

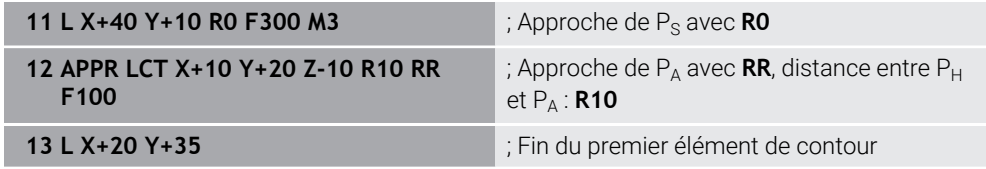

## <span id="page-381-0"></span>**12.6.5 Fonction de sortie DEP LT**

## **Application**

Avec la fonction CN **DEP LT**, la commande quitte le contour sur une ligne droite tangente au dernier élément de contour.

## **Description fonctionnelle**

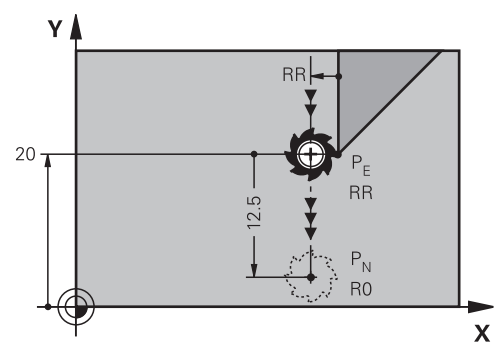

L'outil se déplace sur une ligne droite allant du dernier point de contour  $P_E$  jusqu'au point final P<sub>N</sub>.

### **Programmation**

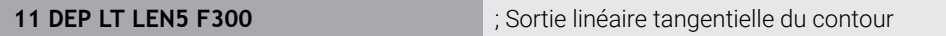

Pour naviguer vers cette fonction, procédez comme suit :

**Insérer fonction CN Toutes les fonctions Fcts de contournage DEP DEP LT**

La fonction CN contient les éléments syntaxiques suivants :

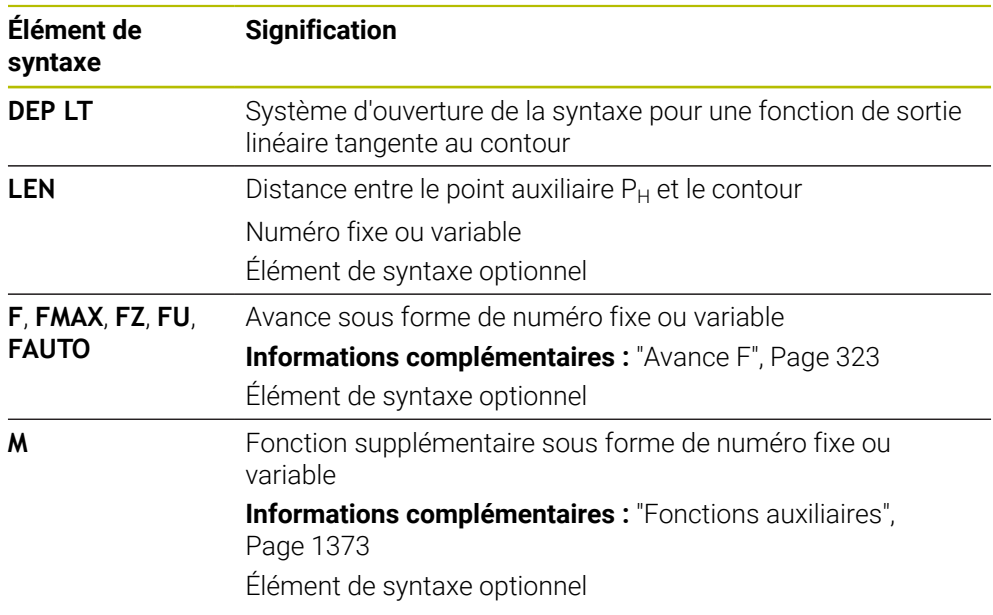

## **Exemple DEP LT**

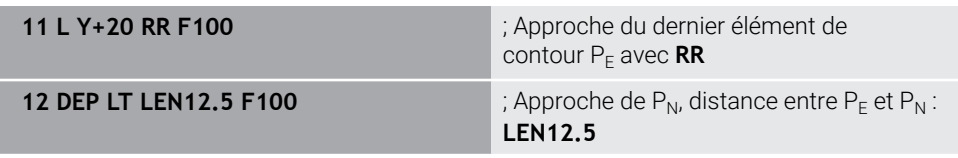

## <span id="page-382-0"></span>**12.6.6 Fonction de sortie DEP LN**

### **Application**

Avec la fonction CN **DEP LN**, la commande quitte le contour sur une ligne droite perpendiculaire au dernier élément de contour.

### **Description fonctionnelle**

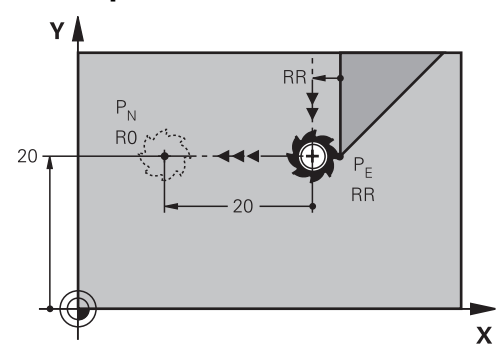

L'outil se déplace sur une ligne droite allant du dernier point de contour  $P_E$  jusqu'au point final  $P_N$ .

Le point d'extrémité P<sub>N</sub> a la distance **LEN**, y compris le rayon de l'outil jusqu'au dernier point de contour  $P_F$ .

### **Programmation**

**11 DEP LN LEN+10 F300** ; Sortie linéaire perpendiculaire du contour

Pour naviguer vers cette fonction, procédez comme suit :

```
Insérer fonction CN Toutes les fonctions Fcts de contournage DEP DEP
LN
```
La fonction CN contient les éléments syntaxiques suivants :

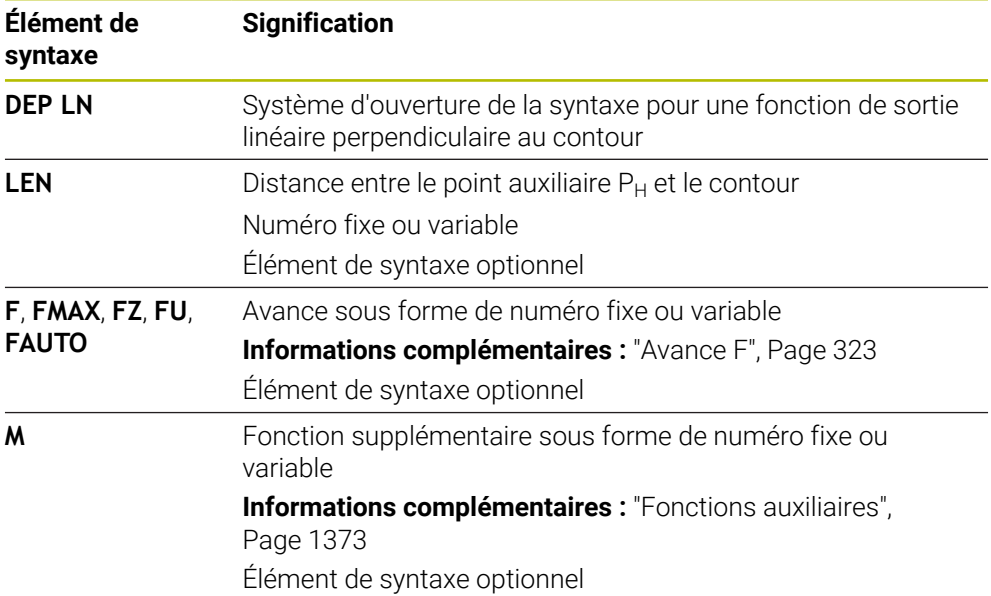

## **Exemple DEP LN**

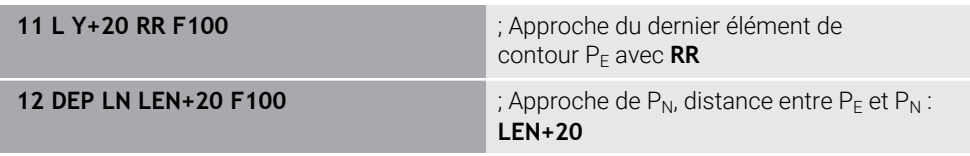

## <span id="page-384-0"></span>**12.6.7 Fonction de sortie DEP CT**

## **Application**

Avec la fonction CN **DEP CT**, la commande quitte le contour sur une trajectoire circulaire tangente au dernier élément de contour.

### **Description fonctionnelle**

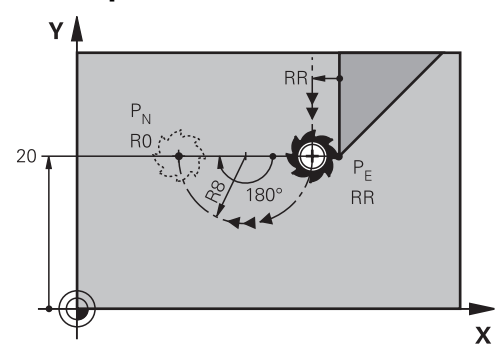

L'outil se déplace en trajectoire circulaire du dernier point du contour  $P_E$  au point final  $P_N$ .

La trajectoire circulaire est définie par l'angle au centre **CCA** et le rayon **R**.

Le sens de rotation de la trajectoire circulaire dépend de la correction du rayon active et du signe du rayon **R**.

Le tableau montre la relation entre la correction du rayon, le signe du rayon d'outil **R** et le sens de rotation :

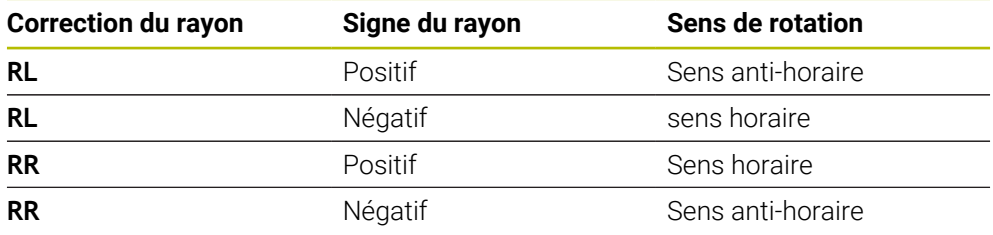

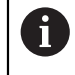

Si vous modifiez le signe du rayon  $\mathbf{R}$ , la position du point auxiliaire  $P_H$ change.

Conditions requises pour l'angle au centre **CCA** :

- Valeurs d'introduction positives uniquement
- Valeur d'introduction max. 360°

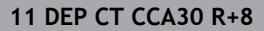

**11 DEP CT CCA30 R+8** ; Sortie circulaire tangentielle du contour

Pour naviguer vers cette fonction, procédez comme suit :

**Insérer fonction CN Toutes les fonctions Fcts de contournage DEP DEP CT**

La fonction CN contient les éléments syntaxiques suivants :

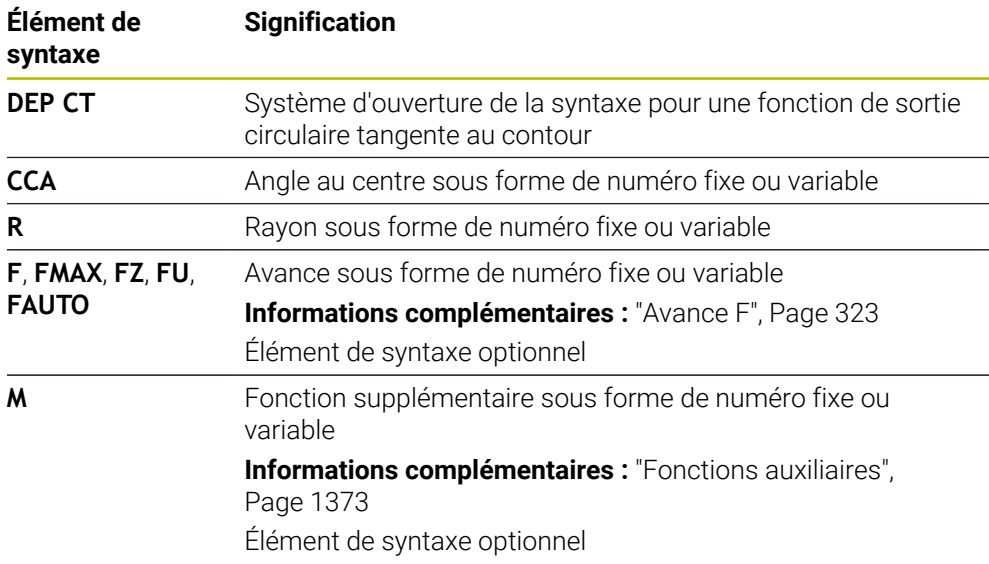

## **Exemple DEP CT**

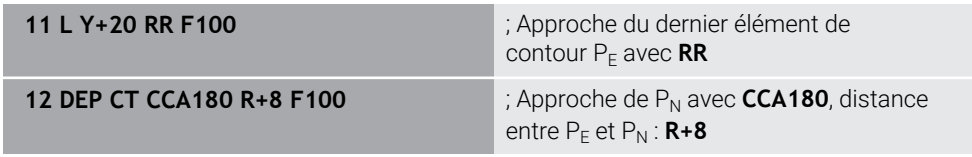

## **12.6.8 Fonction de sortie:DEP LCT**

## **Application**

Avec la fonction CN **DEP LCT**, la commande quitte le contour sur une trajectoire circulaire avec une ligne droite tangente au dernier élément du contour. Vous programmez les coordonnées du point final  $P_N$  de manière cartésienne.

### **Sujets apparentés**

**DEP LCT** avec coordonnées polaires

**Informations complémentaires :** ["Fonction de sortie:DEP PLCT", Page 397](#page-396-0)

## **Description fonctionnelle**

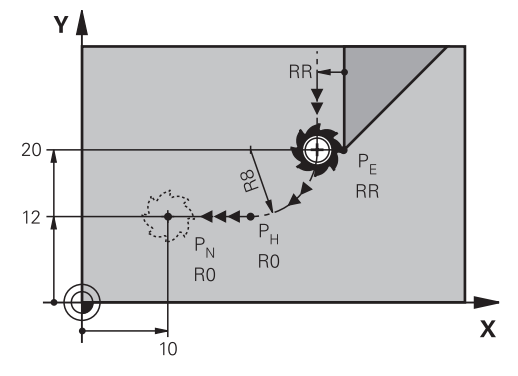

La fonction CN contient les étapes suivantes :

 $\blacksquare$  Une trajectoire circulaire allant du dernier point de contour  $P_E$  jusqu'au point auxiliaire  $P_H$ 

Le point auxiliaire P<sub>H</sub> est déterminé par le dernier point de contour P<sub>E</sub>, le rayon R et le point de final  $P_N$ .

 $\blacksquare$  Une ligne droite du point auxiliaire P<sub>H</sub> au point final P<sub>N</sub>

Si vous programmez la coordonnée Z dans la fonction de sortie, l'outil se déplace simultanément sur trois axes depuis le point auxiliaire  $P_H$  jusqu'au point final  $P_N$ .

## **Programmation**

**11 DEP LCT X-10 Y-0 R15** ; Sortie linéaire et circulaire tangentielle du contour

Pour naviguer vers cette fonction, procédez comme suit :

```
Insérer fonction CN Toutes les fonctions Fcts de contournage DEP DEP
LCT
```
La fonction CN contient les éléments syntaxiques suivants :

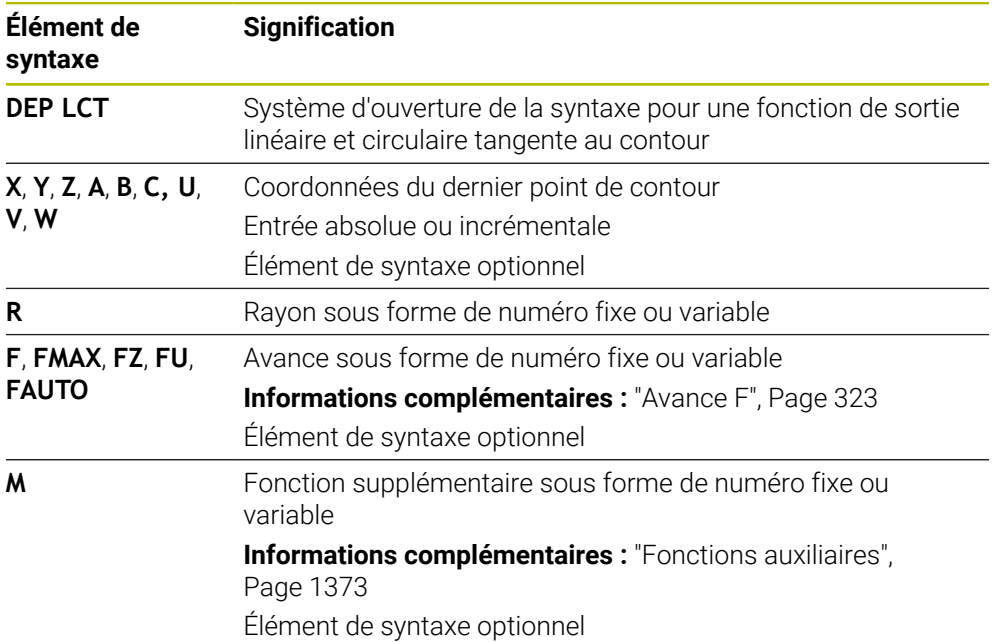

## **Remarque**

Dans la colonne **Formulaire**, vous pouvez passer de la syntaxe de programmation en coordonnés cartésiennes à la syntaxe de programmation en coordonnées polaires.

**Informations complémentaires :** ["Colonne Formulaire dans la zone de travail](#page-232-0) [Programme", Page 233](#page-232-0)

## **Exemple DEP LCT**

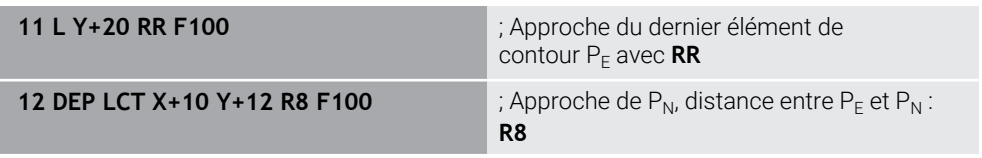

## **12.7 Fonction d'approche et de sortie avec coordonnées polaires**

## <span id="page-387-0"></span>**12.7.1 Fonction d'approcheAPPR PLT**

### **Application**

Avec la fonction CN **APPR PLT**, la commande approche le contour sur une ligne droite tangente au premier élément de contour.

Vous programmez les coordonnées du premier point de contour polaire.

#### **Sujets apparentés**

**APPR LT** avec coordonnées cartésiennes **Informations complémentaires :** ["Fonction d'approcheAPPR LT", Page 373](#page-372-0)

### **Condition requise**

Pôle **CC**

Pour programmer avec des coordonnées polaires, vous devez d'abord définir un pôle **CC**.

**Informations complémentaires :** ["Origine des coordonnées polaires PôleCC",](#page-357-0) [Page 358](#page-357-0)

### **Description fonctionnelle**

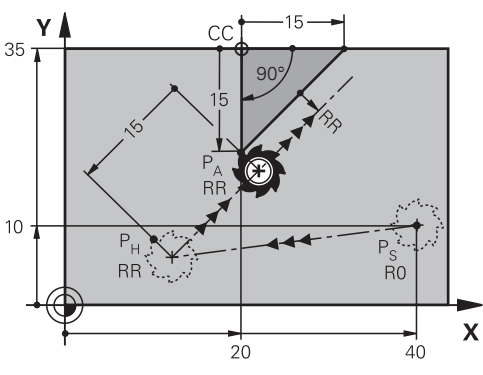

La fonction CN contient les étapes suivantes :

- Une ligne droite partant du point initial  $P_S$  et atteignant le point auxiliaire  $P_H$
- $\blacksquare$  Une ligne droite perpendiculaire entre le point auxiliaire  $P_H$  et le premier point de contour  $P_A$

**11 APPR PLT PR+15 PA-90 LEN15 RR F200**

; Approche linéaire tangentielle du contour

Pour naviguer vers cette fonction, procédez comme suit :

**Insérer fonction CN Toutes les fonctions Fcts de contournage APPR APPR PLT**

La fonction CN contient les éléments syntaxiques suivants :

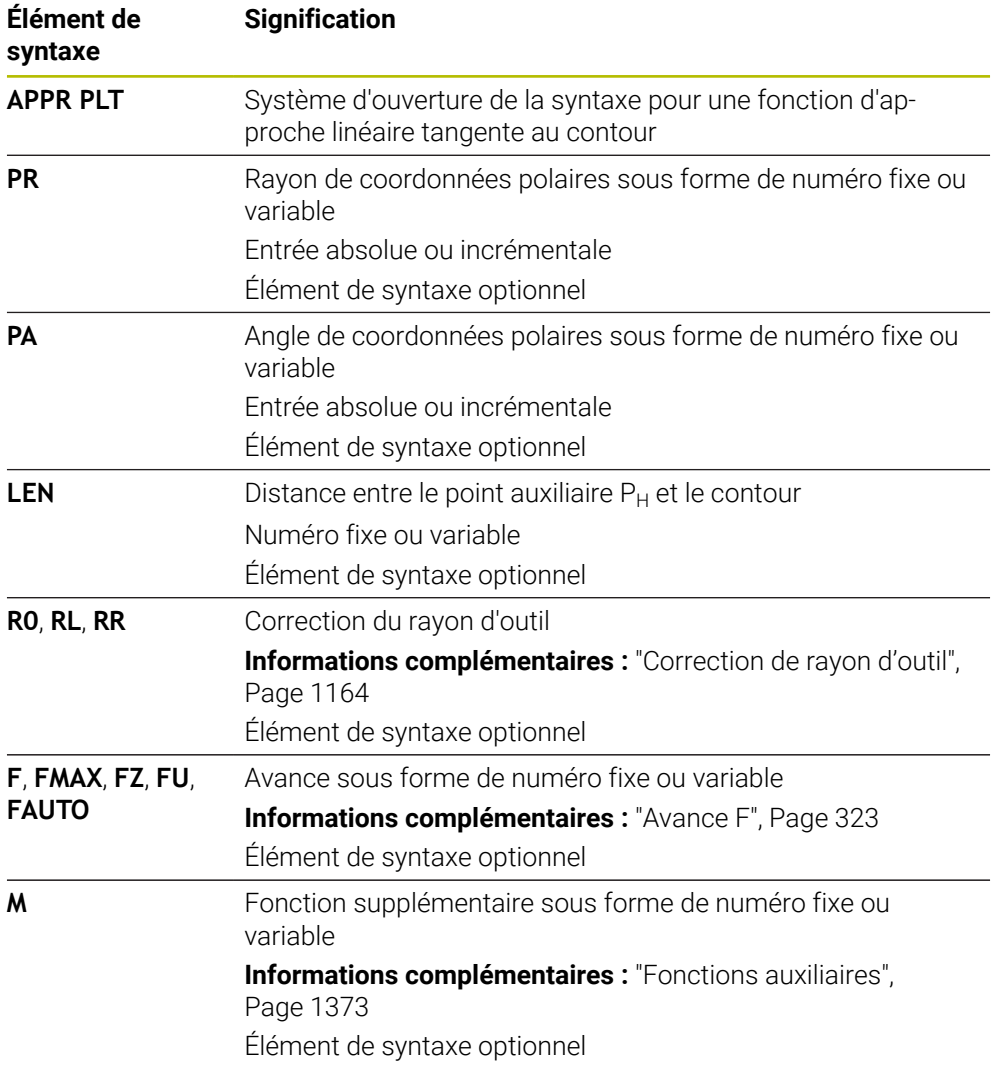

### **Remarque**

Dans la colonne **Formulaire**, vous pouvez passer de la syntaxe de programmation en coordonnés cartésiennes à la syntaxe de programmation en coordonnées polaires.

**Informations complémentaires :** ["Colonne Formulaire dans la zone de travail](#page-232-0) [Programme", Page 233](#page-232-0)

## **Exemple APPR PLT**

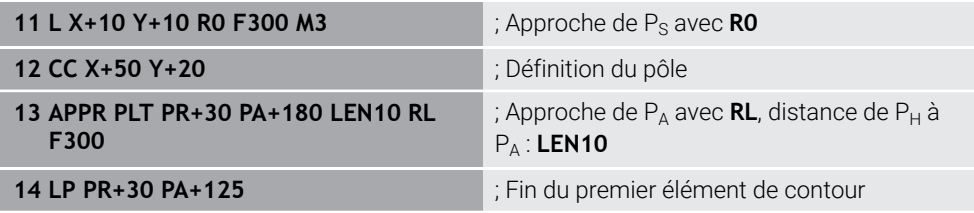

## <span id="page-389-0"></span>**12.7.2 Fonction d'approcheAPPR PLN**

### **Application**

Avec la fonction CN **APPR PLN**, la commande approche le contour sur une ligne droite perpendiculaire au premier élément du contour.

Vous programmez les coordonnées du premier point de contour polaire.

### **Sujets apparentés**

**APPR LN** avec coordonnées cartésiennes **Informations complémentaires :** ["Fonction d'approcheAPPR LN", Page 376](#page-375-0)

# **Condition requise**

Pôle **CC**

Pour programmer avec des coordonnées polaires, vous devez d'abord définir un pôle **CC**.

**Informations complémentaires :** ["Origine des coordonnées polaires PôleCC",](#page-357-0) [Page 358](#page-357-0)

## **Description fonctionnelle**

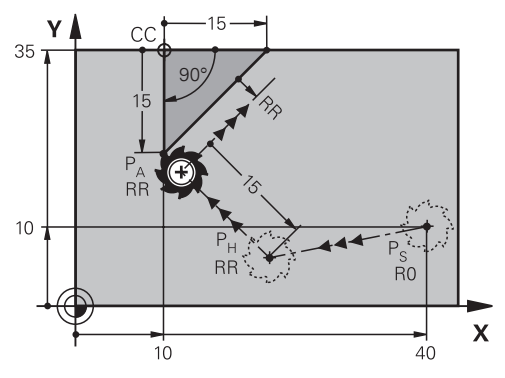

La fonction CN contient les étapes suivantes :

- Une ligne droite partant du point initial  $P_S$  et atteignant le point auxiliaire  $P_H$
- $\blacksquare$  Une ligne droite perpendiculaire entre le point auxiliaire  $P_H$  et le premier point de contour P<sub>A</sub>

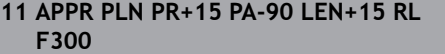

; Approche linéaire perpendiculaire du contour

Pour naviguer vers cette fonction, procédez comme suit :

### **Insérer fonction CN Toutes les fonctions Fcts de contournage APPR APPR PLN**

La fonction CN contient les éléments syntaxiques suivants :

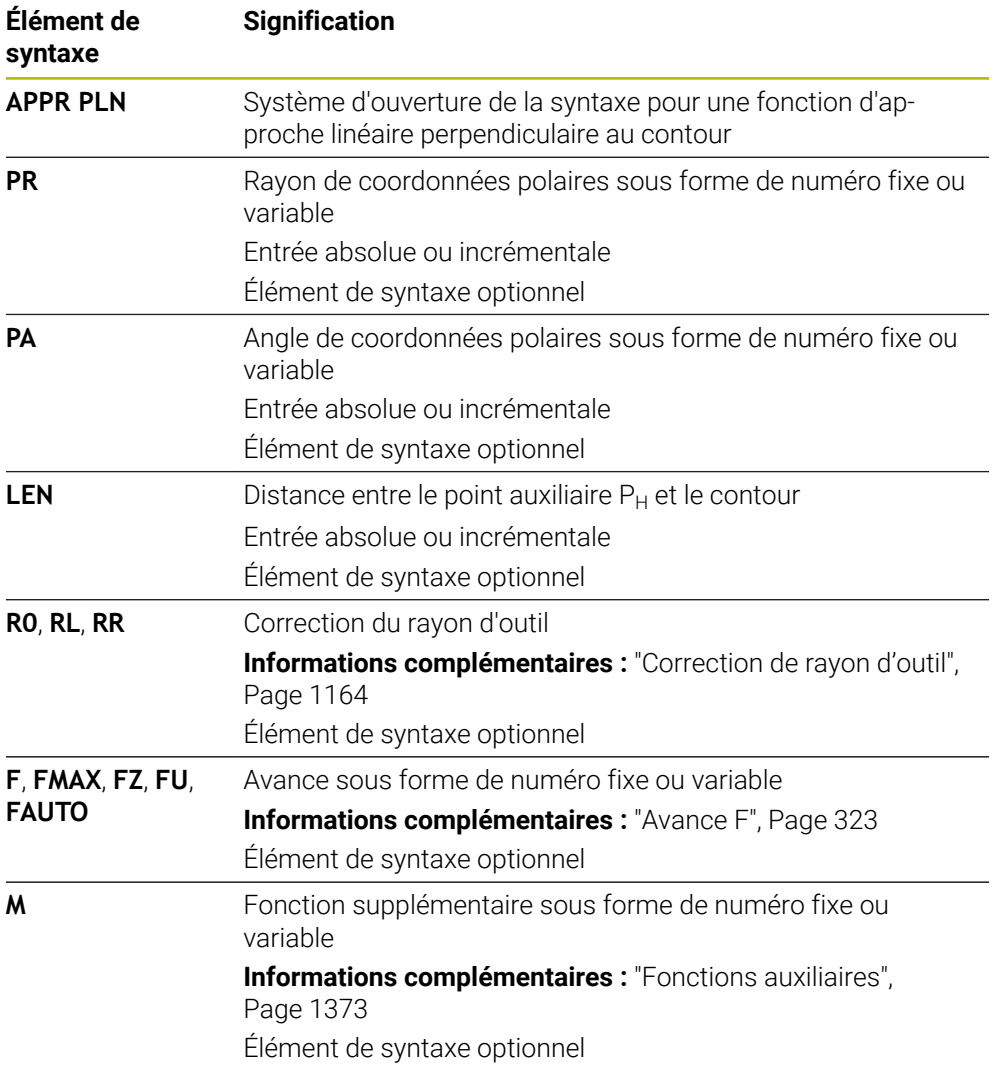

### **Remarque**

Dans la colonne **Formulaire**, vous pouvez passer de la syntaxe de programmation en coordonnés cartésiennes à la syntaxe de programmation en coordonnées polaires.

**Informations complémentaires :** ["Colonne Formulaire dans la zone de travail](#page-232-0) [Programme", Page 233](#page-232-0)

## **Exemple APPR PLN**

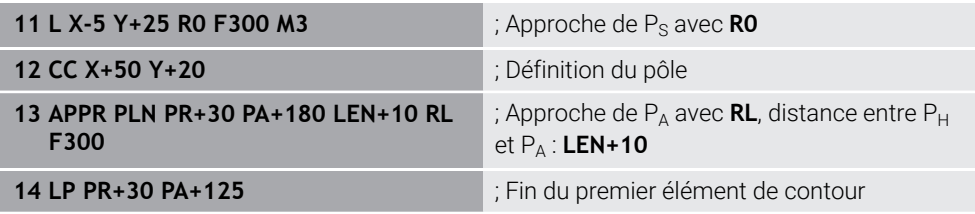

## <span id="page-391-0"></span>**12.7.3 Fonction d'approcheAPPR PCT**

### **Application**

Avec la fonction CN **APPR PCT**, la commande approche le contour sur une trajectoire circulaire tangente au premier élément de contour. Vous programmez les coordonnées du premier point de contour polaire.

### **Sujets apparentés**

**APPR CT** avec coordonnées cartésiennes **Informations complémentaires :** ["Fonction d'approcheAPPR CT", Page 378](#page-377-0)

## **Condition requise**

Pôle **CC**

Pour programmer avec des coordonnées polaires, vous devez d'abord définir un pôle **CC**.

**Informations complémentaires :** ["Origine des coordonnées polaires PôleCC",](#page-357-0) [Page 358](#page-357-0)

**Description fonctionnelle**

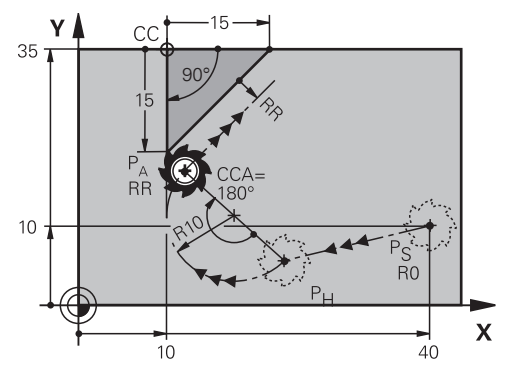

La fonction CN contient les étapes suivantes :

- Une ligne droite partant du point initial  $P_S$  et atteignant le point auxiliaire  $P_H$ La distance entre le point auxiliaire  $P_H$  et le premier point de contour  $P_A$  est obtenue à partir de l'angle au centre **CCA** et du rayon **R**.
- $\blacksquare$  Une trajectoire circulaire entre le point auxiliaire  $P_H$  et le premier point de contour P<sub>A</sub>

La trajectoire circulaire est définie par l'angle au centre **CCA** et le rayon **R**. Le sens de rotation de la trajectoire circulaire dépend de la correction du rayon active et du signe du rayon **R**.

Le tableau montre la relation entre la correction du rayon, le signe du rayon d'outil **R** et le sens de rotation :

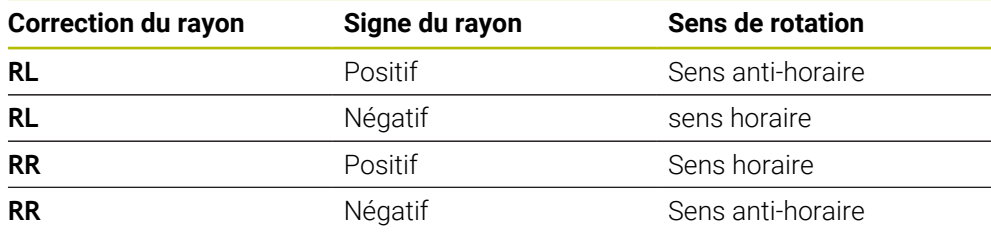

Si vous modifiez le signe du rayon  $\mathbf{R}$ , la position du point auxiliaire  $P_H$ change.

Conditions requises pour l'angle au centre **CCA** :

- Valeurs d'introduction positives uniquement
- Valeur d'introduction max. 360°

i

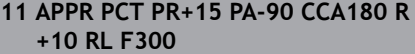

; Approche circulaire tangentielle du contour

Pour naviguer vers cette fonction, procédez comme suit :

### **Insérer fonction CN Toutes les fonctions Fcts de contournage APPR APPR PCT**

La fonction CN contient les éléments syntaxiques suivants :

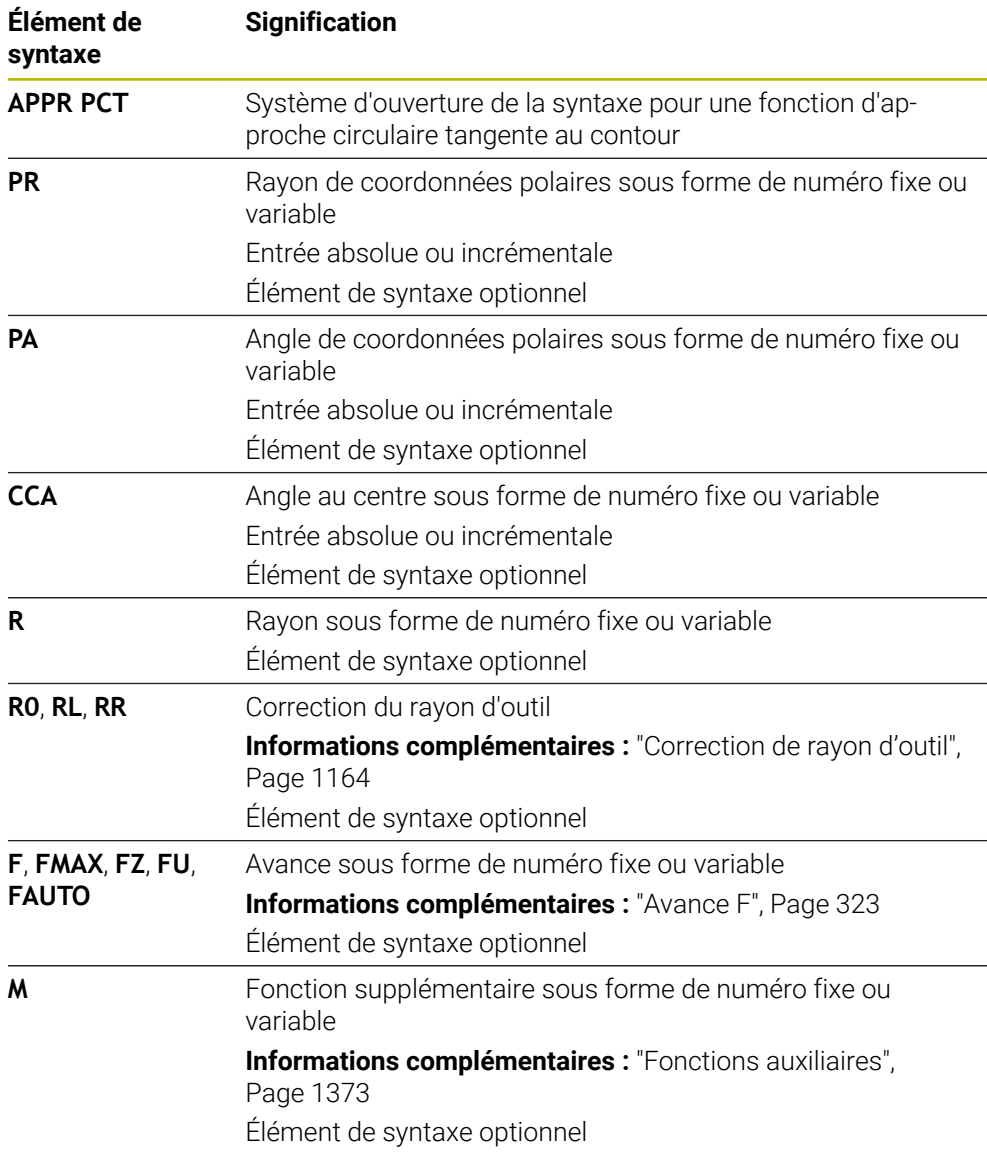

### **Remarque**

Dans la colonne **Formulaire**, vous pouvez passer de la syntaxe de programmation en coordonnés cartésiennes à la syntaxe de programmation en coordonnées polaires.

**Informations complémentaires :** ["Colonne Formulaire dans la zone de travail](#page-232-0) [Programme", Page 233](#page-232-0)

### **Exemple APPR PCT**

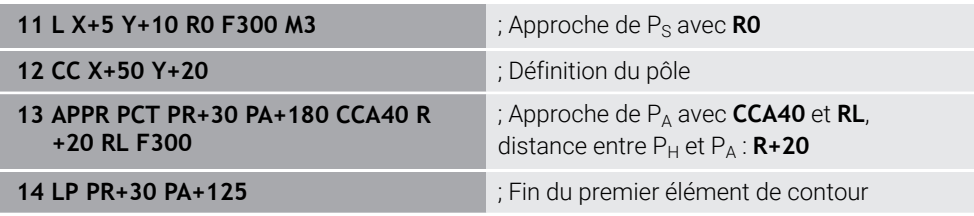

### <span id="page-394-0"></span>**12.7.4 Fonction d'approcheAPPR PLCT**

### **Application**

Avec la fonction CN **APPR PLCT**, la commande approche le contour sur une ligne droite avec une trajectoire circulaire à raccordement tangent au premier élément de contour.

Vous programmez les coordonnées du premier point de contour polaire.

#### **Sujets apparentés**

**APPR LCT** avec coordonnées cartésiennes

**Informations complémentaires :** ["Fonction d'approcheAPPR LCT", Page 380](#page-379-0)

### **Condition requise**

Pôle **CC**

Pour programmer avec des coordonnées polaires, vous devez d'abord définir un pôle **CC**.

**Informations complémentaires :** ["Origine des coordonnées polaires PôleCC",](#page-357-0) [Page 358](#page-357-0)

#### **Description fonctionnelle**

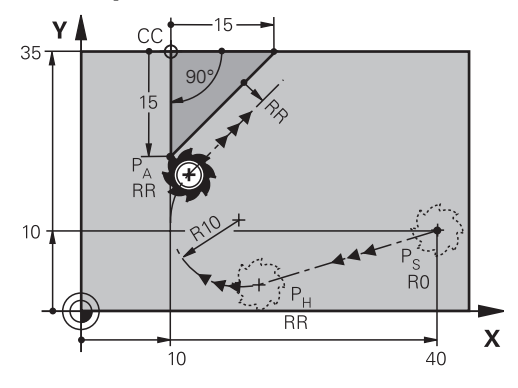

La fonction CN contient les étapes suivantes :

- Une ligne droite partant du point initial  $P_S$  et atteignant le point auxiliaire  $P_H$ La ligne droite est tangente à la trajectoire circulaire. Le point auxiliaire P<sub>H</sub> est déterminé par le point de départ P<sub>S</sub>, le rayon **R** et le premier point du contour P<sub>A</sub>.
- $\blacksquare$  Une trajectoire circulaire dans le plan d'usinage entre le point auxiliaire  $P_H$  et le premier point de contour P<sup>A</sup>

La trajectoire circulaire est définie de manière univoque par le rayon **R**. Si vous programmez la coordonnée Z dans la fonction d'approche, l'outil se déplace simultanément sur trois axes depuis le point de départ  $P<sub>S</sub>$  jusqu'au point auxiliaire  $P_H$ .

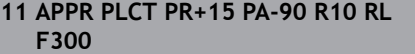

; Approche linéaire et circulaire tangentielle du contour

Pour naviguer vers cette fonction, procédez comme suit :

### **Insérer fonction CN Toutes les fonctions Fcts de contournage APPR APPR PLCT**

La fonction CN contient les éléments syntaxiques suivants :

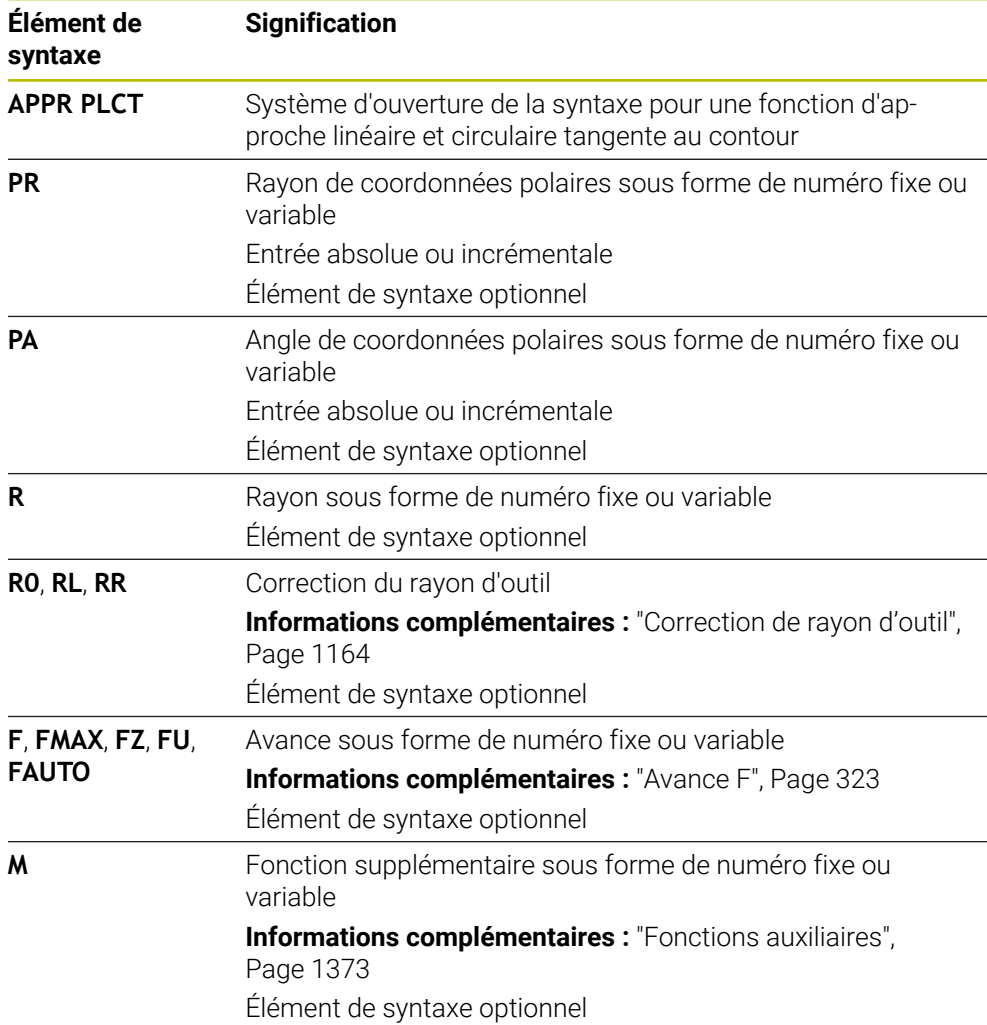

#### **Remarque**

Dans la colonne **Formulaire**, vous pouvez passer de la syntaxe de programmation en coordonnés cartésiennes à la syntaxe de programmation en coordonnées polaires.

**Informations complémentaires :** ["Colonne Formulaire dans la zone de travail](#page-232-0) [Programme", Page 233](#page-232-0)
### **Exemple APPR PLCT**

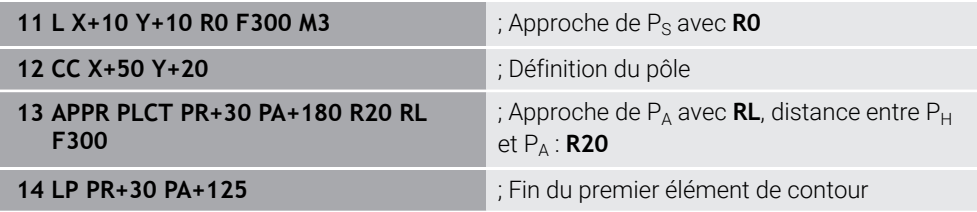

# **12.7.5 Fonction de sortie:DEP PLCT**

## **Application**

Avec la fonction CN **DEP PLCT**, la commande quitte le contour sur une trajectoire circulaire avec une ligne droite tangente au dernier élément du contour. Vous programmez les coordonnées du point final P<sub>N</sub> polaire.

#### **Sujets apparentés**

**DEP LCT** avec coordonnées cartésiennes **Informations complémentaires :** ["Fonction de sortie:DEP LCT", Page 386](#page-385-0)

## **Condition requise**

Pôle **CC**

Pour programmer avec des coordonnées polaires, vous devez d'abord définir un pôle **CC**.

**Informations complémentaires :** ["Origine des coordonnées polaires PôleCC",](#page-357-0) [Page 358](#page-357-0)

## **Description fonctionnelle**

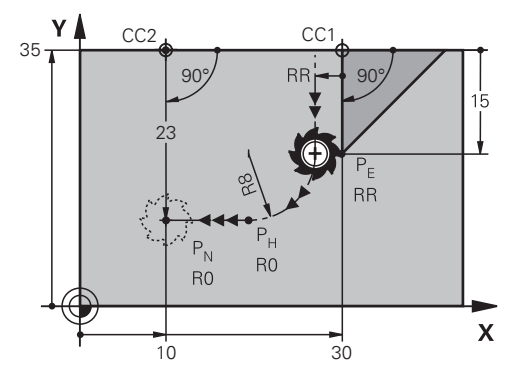

La fonction CN contient les étapes suivantes :

 $\blacksquare$  Une trajectoire circulaire allant du dernier point de contour  $P_F$  jusqu'au point auxiliaire  $P_H$ 

Le point auxiliaire P<sub>H</sub> est déterminé par le dernier point de contour P<sub>E</sub>, le rayon **R** et le point de final  $P_N$ .

 $\blacksquare$  Une ligne droite du point auxiliaire P<sub>H</sub> au point final P<sub>N</sub>

Si vous programmez la coordonnée Z dans la fonction de sortie, l'outil se déplace simultanément sur trois axes depuis le point auxiliaire  $P_H$  jusqu'au point final  $P_N$ .

#### **Programmation**

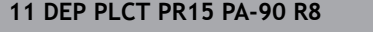

; Sortie linéaire et circulaire tangentielle du contour

Pour naviguer vers cette fonction, procédez comme suit :

**Insérer fonction CN Toutes les fonctions Fcts de contournage DEP DEP PLCT**

La fonction CN contient les éléments syntaxiques suivants :

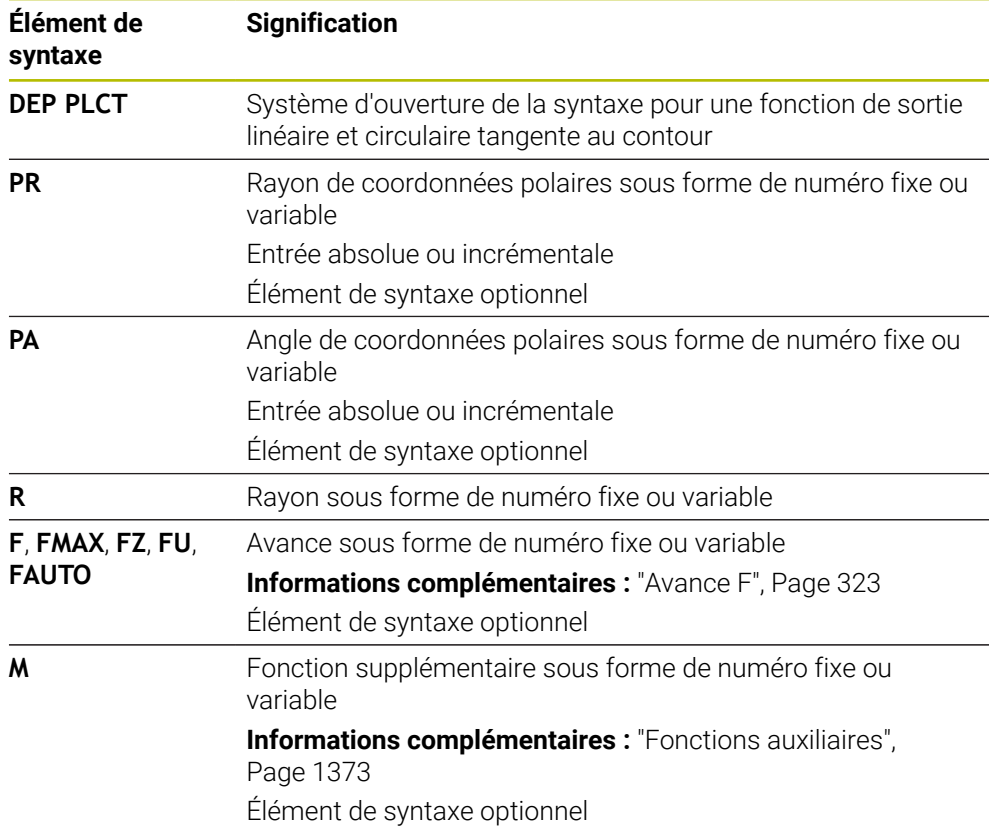

### **Remarque**

Dans la colonne **Formulaire**, vous pouvez passer de la syntaxe de programmation en coordonnés cartésiennes à la syntaxe de programmation en coordonnées polaires.

**Informations complémentaires :** ["Colonne Formulaire dans la zone de travail](#page-232-0) [Programme", Page 233](#page-232-0)

# **Exemple DEP PLCT**

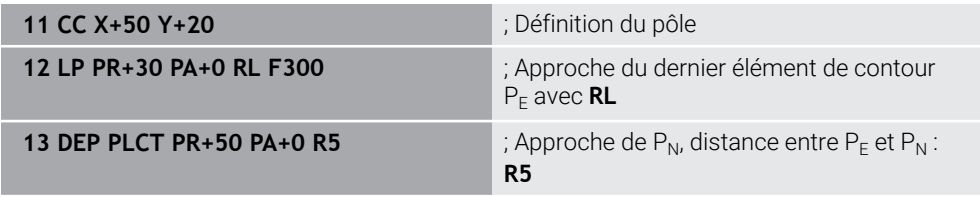

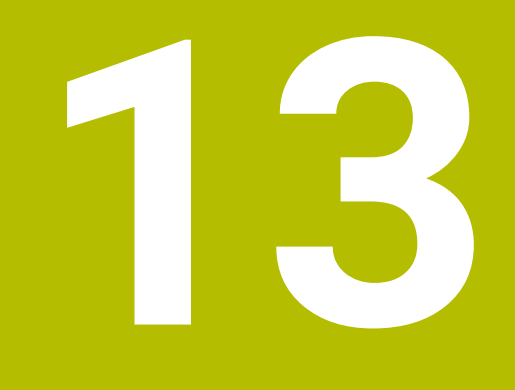

**Techniques de programmation**

# **13.1 Sous-programmes et répétitions de parties de programme avec label LBL**

# **Application**

Vous pouvez exécuter plusieurs fois des phases d'usinage déjà programmées en utilisant les sous-programmes et répétitions de parties de programmes. Avec les sous-programmes, vous insérez des contours ou des étapes d'usinage complètes après la fin du programme et vous les appelez dans le programme CN. Les répétitions de parties de programme vous permettent de répéter des séquences CN simples ou d'en répéter plusieurs pendant le programme CN. Vous pouvez aussi combiner des sous-programmes et des répétitions de parties de programme.

Vous programmez des sous-programmes et des répétitions de parties de programme avec la fonction CN **LBL**.

## **Sujets apparentés**

- Exécuter des programmes CN au sein d'un autre programme CN **Informations complémentaires :** ["Appeler le programme CN avec PGM CALL",](#page-404-0) [Page 405](#page-404-0)
- Sauts avec conditions sous forme de décisions si/alors **Informations complémentaires :** ["Répertoire Instructions de saut", Page 1438](#page-1437-0)

# <span id="page-399-0"></span>**Description fonctionnelle**

Vous définissez les étapes d'usinage pour les sous-programmes et les répétitions de parties de programme avec le label **LBL**.

En ce qui concerne les labels, la CN propose les touches et les symboles suivants :

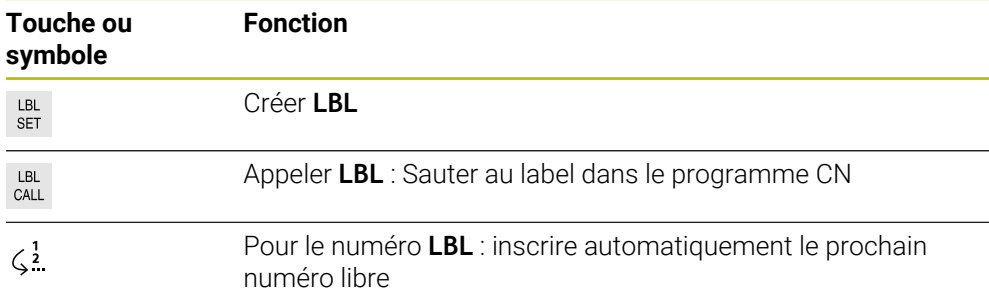

# **Définir le label avec LBL SET**

La fonction **LBL SET** vous permet de définir un nouveau label dans le programme CN.

Chaque label doit pouvoir être identifié sans équivoque dans le programme CN à l'aide d'un numéro ou d'un nom. Si un numéro ou un nom existe deux fois dans le programme CN, la CN émet un avertissement avant la séquence CN.

**LBL 0** caractérise la fin d'un sous-programme. Seul ce numéro peut apparaître plusieurs fois dans le programme CN.

#### **Programmation**

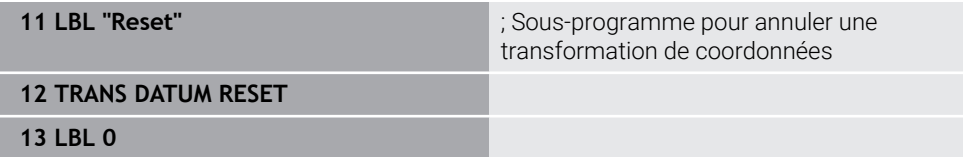

La fonction CN contient les éléments de syntaxe suivants :

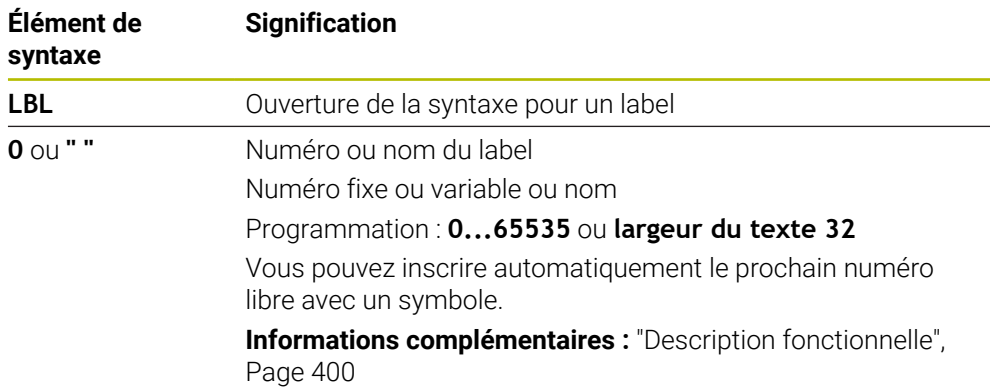

# **Appeler le label avec CALL LBL**

La fonction **CALL LBL** vous permet d'appeler un label dans le programme CN.

Quand la CN lit **CALL LBL**, elle saute au label défini et continue d'exécuter le programme CN à partir de cette séquence CN. Quand la CN lit **LBL 0**, elle revient à la séquence CN qui suit directement **CALL LBL**.

Pour les répétitions de parties de programme, vous pouvez définir en option si la CN doit exécuter le saut à plusieurs reprises.

#### **Programmation**

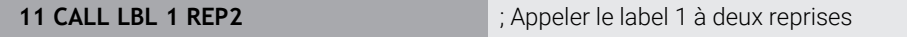

La fonction CN contient les éléments de syntaxe suivants :

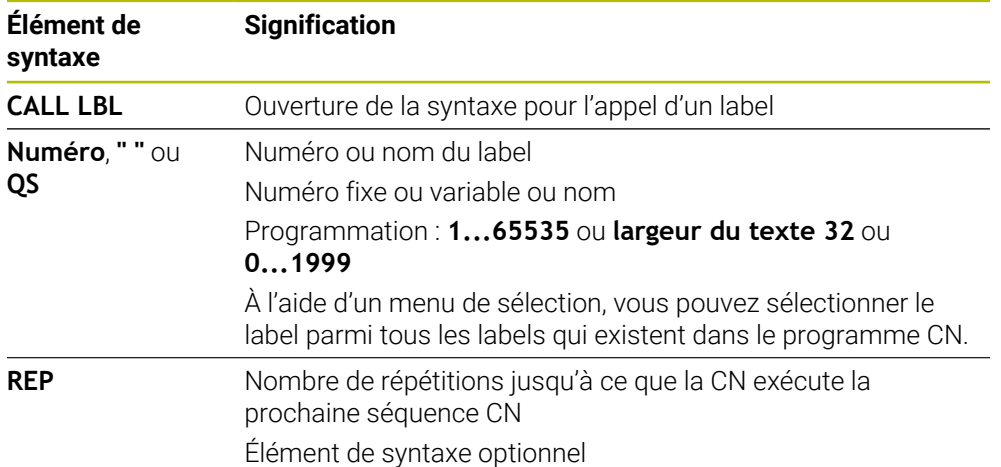

### **Sous-programmes**

<span id="page-401-0"></span>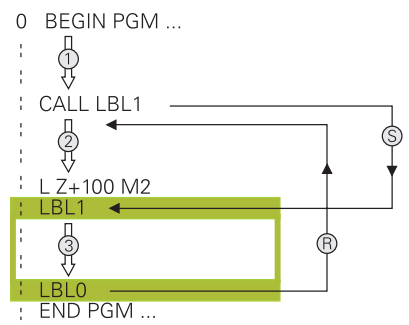

Avec un sous-programme, vous appelez des parties de programme CN aussi souvent que vous le souhaitez à différents endroits du programme CN, par exemple un contour ou des positions d'usinage.

Un sous-programme commence par un label **LBL** et se termine par **LBL 0**. **CALL LBL** vous permet d'appeler le sous-programme à un endroit quelconque du programme CN. Pour cela, aucune répétition ne doit être définie avec **REP**.

La CN exécute le programme CN de la manière suivante :

- 1 La CN exécute le programme CN jusqu'à la fonction **CALL LBL**.
- 2 La CN saute au début du sous-programme défini **LBL**.
- 3 La CN exécute le sous-programme jusqu'à la fin **LBL 0**.
- 4 Ensuite, la CN saute à la séquence CN qui suit **CALL LBL** et continue d'exécuter le programme CN.

Les conditions-cadre suivantes s'appliquent pour les sous-programmes :

- Un sous-programme ne peut pas s'appeler lui-même
- **CALL LBL 0** n'est pas autorisé car il correspond à l'appel de la fin d'un sousprogramme.
- Programmer des sous-programmes à la suite de la séquence CN avec M2 ou M30

Dans le programme CN, si des sous-programmes précèdent la séquence CN avec M2 ou M30, alors ils seront exécutés au moins une fois sans appel.

La CN affiche des informations concernant le sous-programme actif dans l'onglet **LBL** de la zone de travail **Etat**.

**[Informations complémentaires :](#page-181-0)** "Onglet LBL", Page 182

**13**

# <span id="page-402-0"></span>**Répétitions de parties de programme**

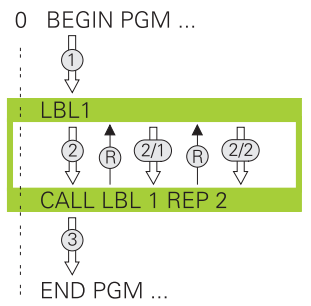

Avec une répétition de partie de programme, vous appelez une partie de programme CN, par exemple un usinage de contour avec plongée incrémentale, aussi souvent que vous le souhaitez.

Une répétition de partie de programme commence par un label **LBL** et se termine après la dernière répétition programmée **REP** de l'appel de label **CALL LBL**.

La CN exécute le programme CN de la manière suivante :

- 1 La CN exécute le programme CN jusqu'à la fonction **CALL LBL**. Pour cela, la CN exécute déjà une fois la partie de programme puisque la partie de programme à répéter précède la fonction **CALL LBL**.
- 2 La CN saute au début de la répétition de partie de programme **LBL**.
- 3 La CN répète la partie de programme aussi souvent que vous l'avez programmé sous **REP**.
- 4 Puis, la CN continue d'exécuter le programme CN.

Les conditions-cadre suivantes s'appliquent pour les répétitions de parties de programme :

- Programmez la répétition de partie de programme avant la fin du programme avec **M30** ou **M2**.
- Vous ne pouvez pas programmer de LBL 0 en cas de répétition de partie de programme.
- Les parties de programme sont toujours exécutées une fois de plus qu'elles n'ont été programmées, car la première répétition commence après le premier usinage.

La CN affiche des informations concernant la répétition de partie de programme active dans l'onglet **LBL** de la zone de travail **Etat**.

**[Informations complémentaires :](#page-181-0)** "Onglet LBL", Page 182

# **Remarques**

- La CN affiche par défaut la fonction CN **LBL SET** dans l'articulation. **Informations complémentaires :** ["Colonne Articulation dans la zone de travail](#page-1581-0) [Programme", Page 1582](#page-1581-0)
- Vous pouvez répéter une partie de programme jusqu'à 65 534 fois de suite.
- Les caractères suivants sont autorisés pour un nom de label :  $\# S \$  &  $, -1$  . 0 1 2 3 4 5 6 7 8 9 @ a b c d e f g h i j k l m n o p q r s t u v w x y z- A B C D E F G H I J K L M N O P O R S T U V W X Y Z
- Les caractères suivants ne sont pas autorisés pour un nom de label :< espace>!"  $'()$  \* + : ; < = > ?  $[ / ]$  ^ ` {  $|$ } ~
- Comparez les techniques de programmation Sous-programme et Répétition de partie de programme avec les décisions Si/Alors avant de créer votre programme CN.

Vous éviterez ainsi tout malentendu et les erreurs de programmation éventuelles. **Informations complémentaires :** ["Répertoire Instructions de saut", Page 1438](#page-1437-0)

# <span id="page-403-0"></span>**13.2 Fonctions de sélection**

# **13.2.1 Vue d'ensemble des fonctions de sélection**

Le dossier **Sélection** de la fenêtre **Insérer fonction CN** contient les fonctions suivantes :

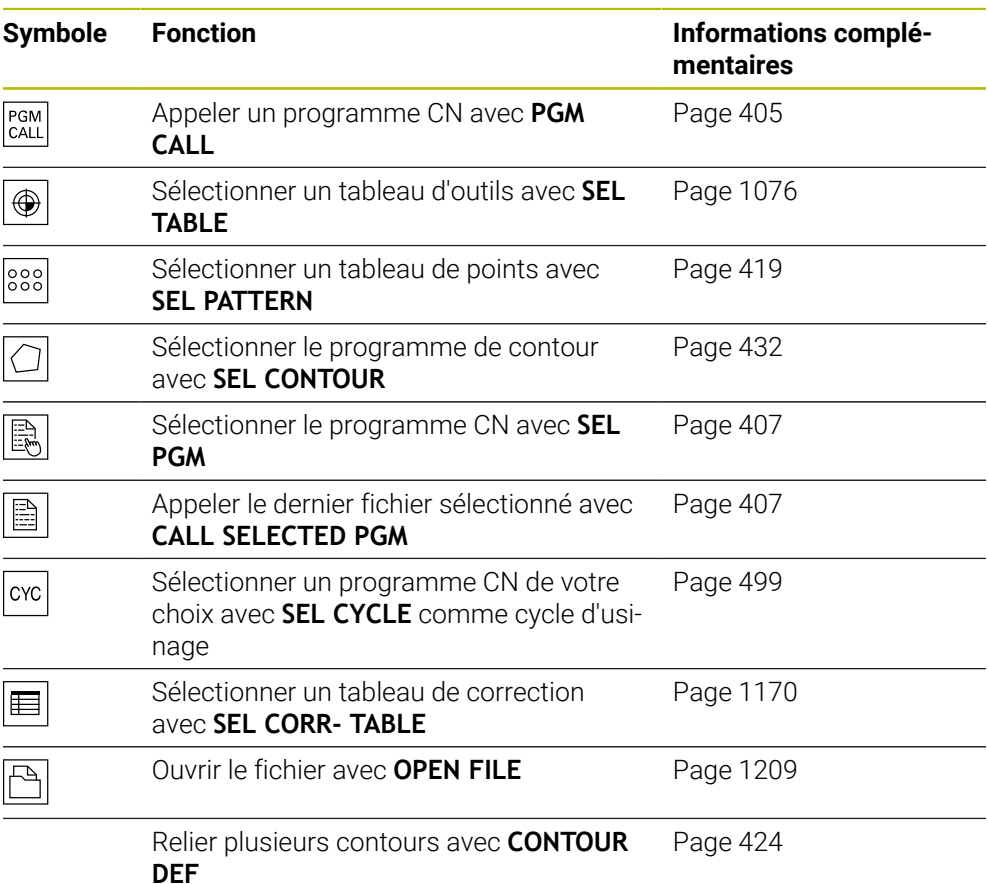

# <span id="page-404-0"></span>**13.2.2 Appeler le programme CN avec PGM CALL**

# **Application**

La fonction **PGM CALL** vous permet d'appeler un autre programme CN séparé à partir d'un programme CN. La commande exécute le programme CN appelé là où vous l'avez appelé dans le programme CN. Ainsi, vous pouvez, par exemple, réaliser un usinage avec différentes transformations.

# **Sujets apparentés**

- Appel de programme avec le cycle **12 PGM CALL**
- **[Informations complémentaires :](#page-411-0)** "Cycle 12 PGM CALL ", Page 412 Appel de programme après sélection
- **Informations complémentaires :** ["Sélectionner un programme CN et appeler](#page-406-0) [avec SEL PGM et CALL SELECTED PGM ", Page 407](#page-406-0)
- Exécuter plusieurs programmes CN sous forme de liste d'ordres de fabrication **Informations complémentaires :** ["Usinage de palettes et liste de commandes",](#page-2020-0) [Page 2021](#page-2020-0)

# **Description fonctionnelle**

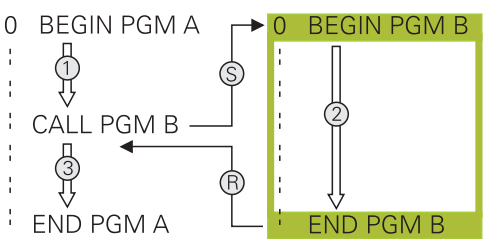

La CN exécute le programme CN de la manière suivante :

- 1 La commande exécute le programme CN appelant jusqu'à ce que vous appeliez un autre programme CN avec **CALL PGM**.
- 2 Ensuite, la CN exécute le programme CN appelé jusqu'à la dernière séquence CN.
- 3 Ensuite, la commande continue d'exécuter le programme CN appelant à partir de la séquence CN qui suit **CALL PGM**.

Les conditions-cadre suivantes s'appliquent pour les appels de programmes :

- Le programme CN appelé ne doit pas contenir d'appel **CALL PGM** dans le programme CN appelant. Il en résulte une boucle sans fin.
- Le programme CN appelé ne doit pas contenir de fonction auxiliaire **M30** ou **M2**. Si vous avez défini des sous-programmes avec label dans le programme CN appelé, vous pouvez remplacer **M30** ou **M2** par une fonction de saut inconditionnelle. De cette manière, la commande n'exécute pas de sous-programme sans appel, par exemple.

**[Informations complémentaires :](#page-1438-0)** "Saut inconditionnel", Page 1439 Si le programme CN appelé contient les fonctions auxiliaires, la CN émet un message d'erreur.

Le programme CN appelé doit être complet. Si la séquence CN **END PGM** manque, la CN émet un message d'erreur.

### **Programmation**

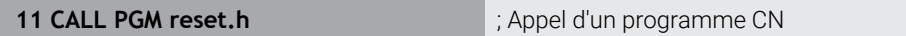

La fonction CN contient les éléments de syntaxe suivants :

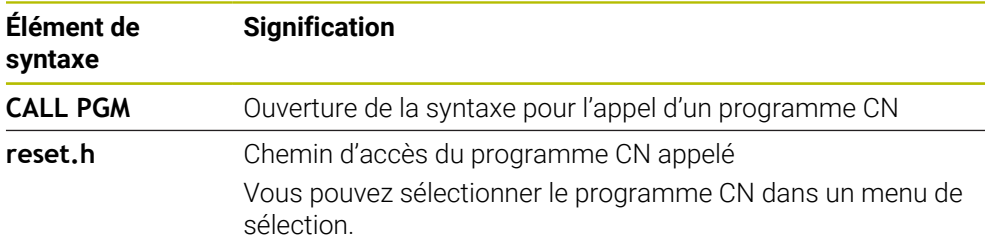

## **Remarques**

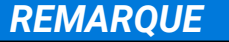

### **Attention, risque de collision !**

La commande n'effectue aucun contrôle de collision automatique entre l'outil et la pièce. Si les conversions de coordonnées dans les programmes CN appelés ne sont pas réinitialisés de manière ciblée, ces transformations auront également des effets sur le programme CN appelant. Il existe un risque de collision pendant le mouvement d'approche !

- Réinitialiser des transformations de coordonnées appliquées dans le même programme CN
- Utiliser la simulation graphique pour vérifier éventuellement le déroulement
- Le chemin de l'appel de programme, y compris le nom du programme CN, ne soit pas contenir plus de 255 caractères.
- Si le fichier appelé se trouve dans le même répertoire que le fichier appelant, vous pouvez alors vous contenter de saisir le nom du fichier, sans le chemin. Si vous sélectionnez le fichier depuis le menu de sélection, la CN procède automatiquement de la manière suivante.
- Si vous souhaitez programmer des appels de programme variables en liaison avec des paramètres string, utilisez la fonction **SEL PGM**.
- Si vous souhaitez programmer des appels de programme variables en liaison avec des paramètres string, utilisez la fonction **SEL PGM**.

**Informations complémentaires :** ["Sélectionner un programme CN et appeler](#page-406-0) [avec SEL PGM et CALL SELECTED PGM ", Page 407](#page-406-0)

- En principe, les paramètres Q ont un effet global lors d'un appel de programme **PGM CALL**. Tenez donc compte du fait que les modifications apportées aux paramètres Q dans le programme CN appelé auront un effet sur le programme CN appelant. Utilisez au besoin les paramètres QL qui ne sont valables que dans le programme CN actif.
- En cas d'appel de programme **PGM CALL**, les paramètres Q agissent généralement de manière globale. Tenez donc compte du fait que les modifications apportées aux paramètres Q dans le programme CN auront un effet sur le programme CN appelant. Utilisez au besoin les paramètres QL qui ne sont valables que dans le programme CN actif.
- Quand la CN exécute le programme CN appelant, vous ne pouvez éditer aucun programme CN appelé.

# <span id="page-406-0"></span>**13.2.3 Sélectionner un programme CN et appeler avec SEL PGM et CALL SELECTED PGM**

# **Application**

Avec la fonction **SEL PGM**, vous sélectionnez un autre programme CN distinct que vous appelez à un autre endroit du programme CN actif. La CN exécute le programme CN sélectionné là où vous l'appelez dans le programme CN appelant avec **CALL SELECTED PGM**.

### **Sujets apparentés**

Appeler un programme CN directement

**Informations complémentaires :** "Appeler le programme CN avec PGM CALL". [Page 405](#page-404-0)

# **Description fonctionnelle**

La CN exécute le programme CN de la manière suivante :

- 1 La CN exécute le programme CN jusqu'à ce que vous appeliez un autre programme CN avec **CALL PGM**. Quand la CN lit **SEL PGM**, elle retient le programme CN défini.
- 2 Quand la CN lit **CALL SELECTED PGM**, elle appelle à cet endroit le programme CN qui a été sélectionné précédemment
- 3 Ensuite, la CN exécute le programme CN appelé jusqu'à la dernière séquence CN.
- 4 Puis, la CN continue d'exécuter le programme CN appelant à partir de la séquence CN qui suit **CALL SELECTED PGM**.

Les conditions-cadre suivantes s'appliquent pour les appels de programmes :

- Le programme CN appelé ne doit pas contenir d'appel **CALL PGM** dans le programme CN appelant. Il en résulte une boucle sans fin.
- Le programme CN appelé ne doit pas contenir de fonction auxiliaire **M30** ou **M2**. Si vous avez défini des sous-programmes avec label dans le programme CN appelé, vous pouvez remplacer **M30** ou **M2** par une fonction de saut inconditionnelle. De cette manière, la commande n'exécute pas de sous-programme sans appel, par exemple.

**[Informations complémentaires :](#page-1438-0)** "Saut inconditionnel", Page 1439 Si le programme CN appelé contient les fonctions auxiliaires, la CN émet un message d'erreur.

Le programme CN appelé doit être complet. Si la séquence CN **END PGM** manque, la CN émet un message d'erreur.

### **Programmation**

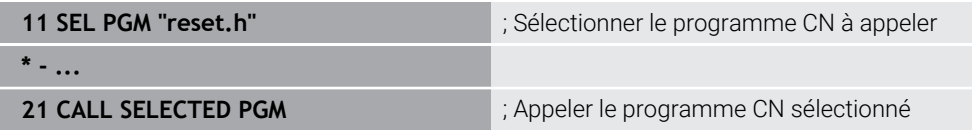

La fonction CN **SEL PGM** contient les éléments de syntaxe suivants :

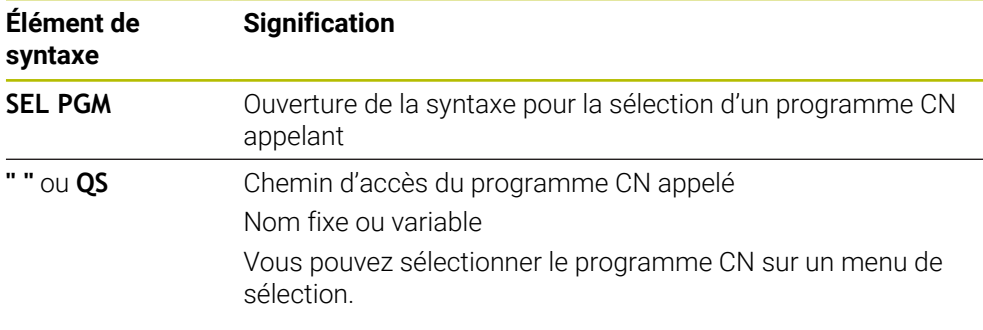

La fonction CN **CALL SELECTED PGM** contient les éléments de syntaxe suivants :

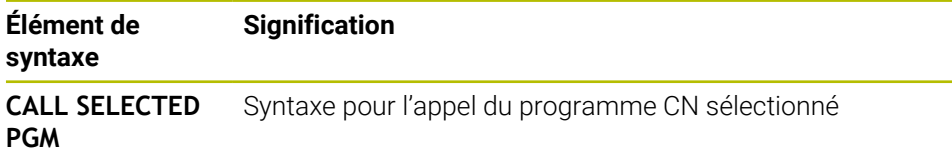

## **Remarques**

- Dans la fonction **SEL PGM**, vous pouvez également sélectionner le programme CN avec des paramètres QS, ce qui vous permet de commander l'appel de programme de manière variable.
- Si un programme CN appelé avec **CALL SELECTED PGM** manque, la CN interrompt l'exécution du programme ou la simulation en émettant un message d'erreur. Pour éviter toute interruption indésirable pendant l'exécution du programme, vous pouvez vous servir de la fonction **FN 18: SYSREAD** (**ID10 NR110** et **NR111**) pour vérifier tous les chemins en début de programme.

**Informations complémentaires :** ["Lire des données système avec FN 18:](#page-1448-0) [SYSREAD", Page 1449](#page-1448-0)

- Si le fichier appelé se trouve dans le même répertoire que le fichier appelant, vous pouvez alors vous contenter de saisir le nom du fichier, sans le chemin. Si vous sélectionnez le fichier depuis le menu de sélection, la CN procède automatiquement de la manière suivante.
- En cas d'appel de programme **PGM CALL**, les paramètres Q agissent généralement de manière globale. Tenez donc compte du fait que les modifications apportées aux paramètres Q dans le programme CN auront un effet sur le programme CN appelant. Utilisez au besoin les paramètres QL qui ne sont valables que dans le programme CN actif.
- Ouand la CN exécute le programme CN appelant, vous ne pouvez éditer aucun programme CN appelé.

# **13.3 Blocs CN pour la réutilisation**

### **Application**

Vous pouvez enregistrer jusqu'à 200 séquences CN successives en tant que blocs CN et les insérer à l'aide de la fenêtre **Insérer fonction CN** pendant la programmation. Contrairement aux programmes CN appelés, vous pouvez adapter les blocs CN après insertion sans changer le bloc réel.

#### **Sujets apparentés**

- Fenêtre **Insérer fonction CN**
- **Informations complémentaires :** ["Insérer des fonctions CN", Page 234](#page-233-0)
- Sélectionner et copier les séquences CN avec le menu contextuel **[Informations complémentaires :](#page-1589-0)** "Menu contextuel", Page 1590
- Appeler un programme CN non modifié

**Informations complémentaires :** ["Appeler le programme CN avec PGM CALL",](#page-404-0) [Page 405](#page-404-0)

## **Description fonctionnelle**

Vous pouvez utiliser des blocs CN en mode de fonctionnement **Edition de pgm** et dans l'application **MDI**.

La commande enregistre les blocs CN en tant que programmes CN complets dans le dossier **TNC:\system\PGM-Templates**. Vous pouvez également créer des sousdossiers pour classer les blocs CN.

Vous disposez des possibilités suivantes pour créer un bloc CN :

Enregistrer les séquences CN sélectionnées avec le bouton **Créer une section CN**

**Informations complémentaires :** ["Menu contextuel dans la zone de travail](#page-1593-0) [Programme", Page 1594](#page-1593-0)

- Créer un nouveau programme CN dans le dossier **TNC:\system\PGM-Templates**
- Copier un programme CN existant dans le dossier **TNC:\system\PGM-Templates**

Si vous créez un bloc CN avec le bouton **Créer une section CN**, la commande ouvre la fenêtre **Enregistrer une section CN**. Dans cette fenêtre, vous définissez le nom du bloc CN.

La commande affiche tous les blocs CN dans l'ordre alphabétique dans la fenêtre **Insérer fonction CN** sous **Sections CN**. Vous pouvez insérer le bloc CN souhaité à la position du curseur et l'adapter dans le programme CN.

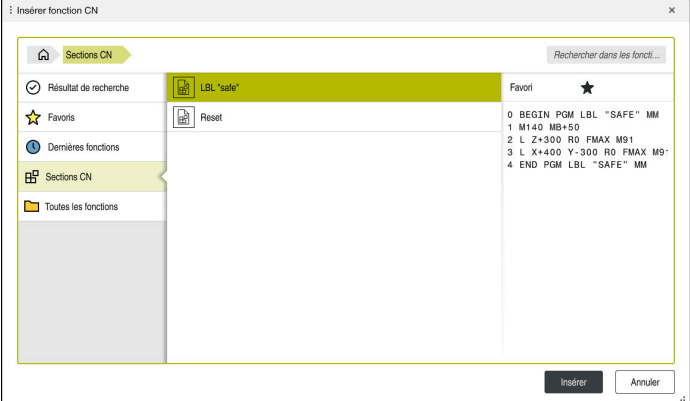

Blocs CN dans la fenêtre **Insérer fonction CN**

Si vous ouvrez un bloc CN en tant qu'onglet propre en mode de fonctionnement **Edition de pgm**, vous pouvez modifier durablement le contenu du bloc CN.

# **Remarques**

- Vous devez définir un nom univoque pour chaque bloc CN. Si vous souhaitez enregistrer un bloc CN sous un nom déjà attribué, la commande ouvre la fenêtre **Écraser une section CN**. La commande demande si vous souhaitez écraser le bloc CN existant.
- Si vous sélectionnez un bloc CN dans la fenêtre **Insérer fonction CN** et balayez vers la droite, la commande offre les fonctions de fichier suivantes :
	- Éditer
	- Renommer
	- Supprimer
	- Ouvrir le chemin en mode de fonctionnement **Fichiers**
	- **Marquer comme favori**
- Si vous sauvegardez la partition **TNC:** avec la fonction **NC/PLC Backup** , la sauvegarde obtient également les blocs CN.

**[Informations complémentaires :](#page-2244-0)** "Backup et Restore", Page 2245

# <span id="page-410-0"></span>**13.4 Cycle 14 CONTOUR**

**Programmation ISO G37**

### **Application**

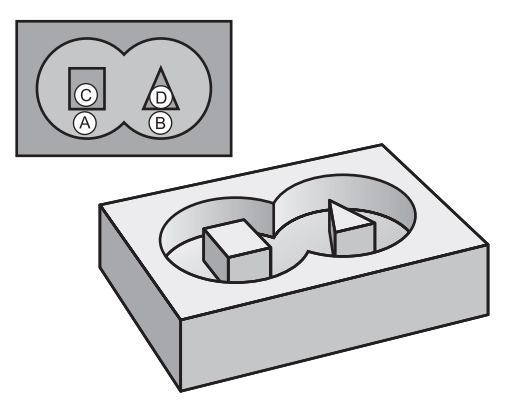

Dans le cycle **14 CONTOUR**, listez tous les sous-programmes qui doivent être superposés pour former un contour entier.

#### **Sujets apparentés**

Formule simple de contour

**Informations complémentaires :** ["Formule simple de contour", Page 424](#page-423-0)

- Formule complexe de contour **Informations complémentaires :** ["Formule complexe de contour", Page 428](#page-427-0)
- Contours superposés **Informations complémentaires :** ["Contours superposés", Page 420](#page-419-0)

#### **Remarques**

- Ce cycle ne peut être exécuté que dans les modes d'usinage **FUNCTION MODE MILL** et **FUNCTION MODE TURN** .
- Le cycle 14 est actif avec DEF, ce qui signifie qu'il est actif dès qu'il est défini dans le programme CN.
- Vous pouvez lister jusqu'à 12 sous-programmes (contours partiels) dans le cycle **14**.

### **13.4.1 Paramètres du cycle**

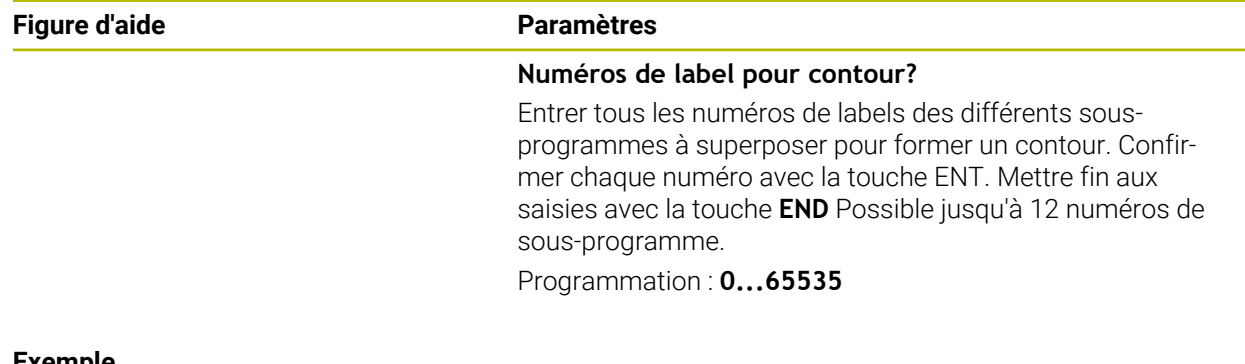

#### **Exemple**

**11 CYCL DEF 14.0 CONTOUR**

**12 CYCL DEF 14.1 LABEL CONTOUR1 /2**

# <span id="page-411-0"></span>**13.5 Cycle 12 PGM CALL**

**Programmation ISO G39**

## **Application**

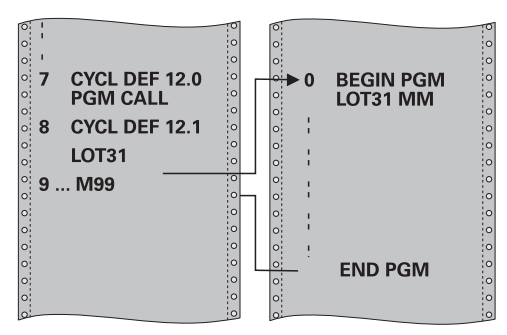

Vous pouvez utiliser n'importe quel programme CN en qualité de cycle d'usinage, par exemple pour des cycles d'usinage spéciaux ou des modules géométriques. Vous appelez alors ce programme CN comme un cycle.

#### **Sujets apparentés**

Appeler un programme CN externe

**Informations complémentaires :** ["Fonctions de sélection", Page 404](#page-403-0)

## **Remarques**

- Ce cycle peut être exécuté en mode **FUNCTION MODE MILL**, **FUNCTION MODE TURN** et en mode **FUNCTION DRESS**.
- Lors d'un appel de programme avec le cycle **12**, les paramètres Q agissent en principe de manière globale. Par conséquent, il est à noter que toute modification apportée aux paramètres Q du programme CN appelé aura une répercussion sur le programme CN appelant.

### **Informations relatives à la programmation**

- Le programme CN appelé doit être enregistré sur la mémoire interne de la commande.
- Si vous n'indiquez que le nom du programme, le programme CN défini comme cycle devra se trouver dans le même répertoire que le programme CN appelant.
- Si le programme CN défini comme cycle ne se trouve pas dans le même répertoire que le programme CN appelant, vous devrez indiquer le chemin complet, par ex. **TNC:\KLAR35\FK1\50.H**.
- Si vous souhaitez utiliser un programme DIN/ISO comme cycle, vous devrez renseigner les fichiers de type .I à la suite du nom du programme.

### **13.5.1 Paramètres du cycle**

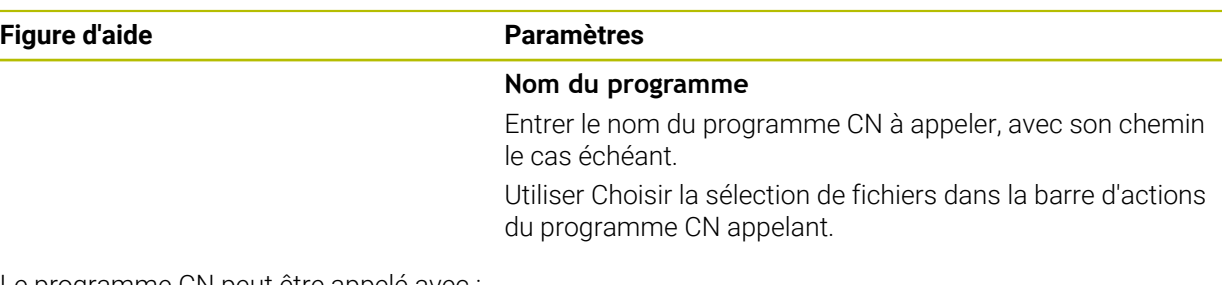

Le programme CN peut être appelé avec :

- **CYCL CALL** (séquence CN distincte) ou
- M99 (pas à pas) ou
- M89 (après chaque séquence de positionnement)

#### **Déclarer le programme CN 1\_Plate.h comme cycle et l'appeler avec M99**

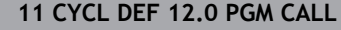

**12 CYCL DEF 12.1 PGM TNC:\nc\_prog\demo\OCM\1\_Plate.h**

**13 L X+20 Y+50 R0 FMAX M99**

# **13.6 Imbrication des techniques de programmation**

## **Application**

Vous pouvez combiner les techniques de programmation, par exemple appeler un programme CN ou un sous-programme dans une répétition de partie de programme.

Les niveaux d'imbrication définissent entre autres combien de sous-programmes ou combien de répétitions de partie de programme peuvent contenir des parties de programme ou des sous-programmes.

#### **Sujets apparentés**

■ Sous-programmes

**[Informations complémentaires :](#page-401-0)** "Sous-programmes", Page 402

- Répétitions de parties de programme **Informations complémentaires :** ["Répétitions de parties de programme",](#page-402-0) [Page 403](#page-402-0)
- Appeler un programme CN séparé **Informations complémentaires :** ["Fonctions de sélection", Page 404](#page-403-0)

## **Description fonctionnelle**

Les profondeurs d'imbrication maximales suivantes sont valables pour les programmes CN :

- Niveau d'imbrication max. des sous-programmes : 19
- Niveau d'imbrication maximal de programmes CN externes : 19. **CYCL CALL** sert alors à appeler un programme externe.
- Vous pouvez imbriquer à volonté des répétitions de parties de programme

# **13.6.1 Exemple**

#### **Appel de sous-programme à l'intérieur d'un sous-programme**

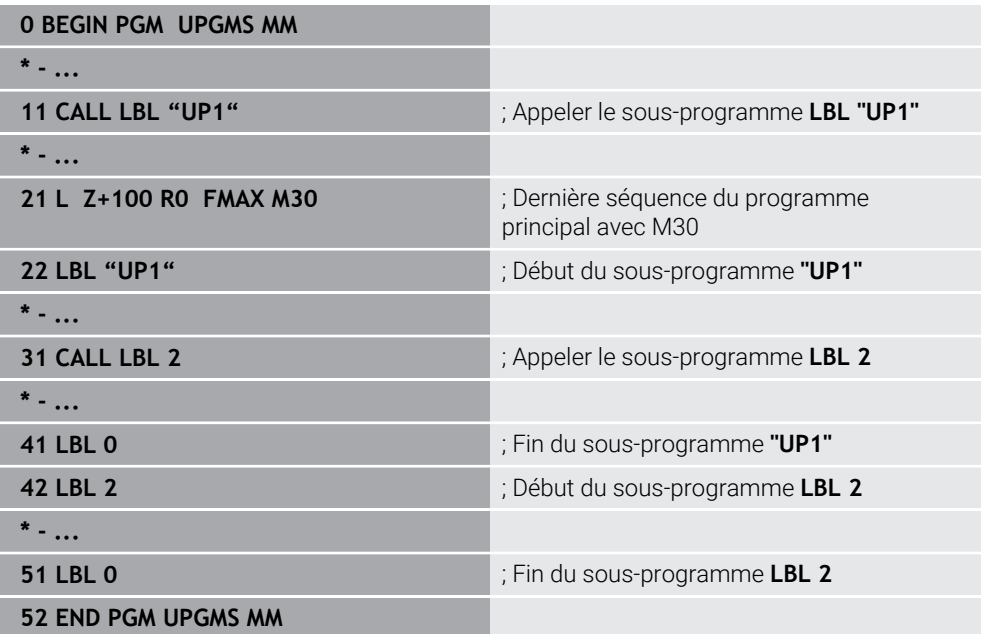

La CN exécute le programme CN de la manière suivante :

- 1 Programme CN UPGMS est exécuté jusqu'à la séquence CN 11.
- 2 Le sous-programme UP1 est appelé et exécuté jusqu'à la séquence CN 31.
- 3 Le sous-programme 2 est appelé et exécuté jusqu'à la séquence CN 51. Fin du sous-programme 2 et retour au sous-programme dans lequel il a été appelé.
- 4 Le sous-programme UP1 est exécuté de la séquence CN 32 à la séquence CN 41. Fin du sous-programme UP1 et retour au programme CN UPGMS.
- 5 Programme CN UPGMS est exécuté de la séquence CN 12 à la séquence CN 21. Fin du programme avec retour à la séquence CN 1.

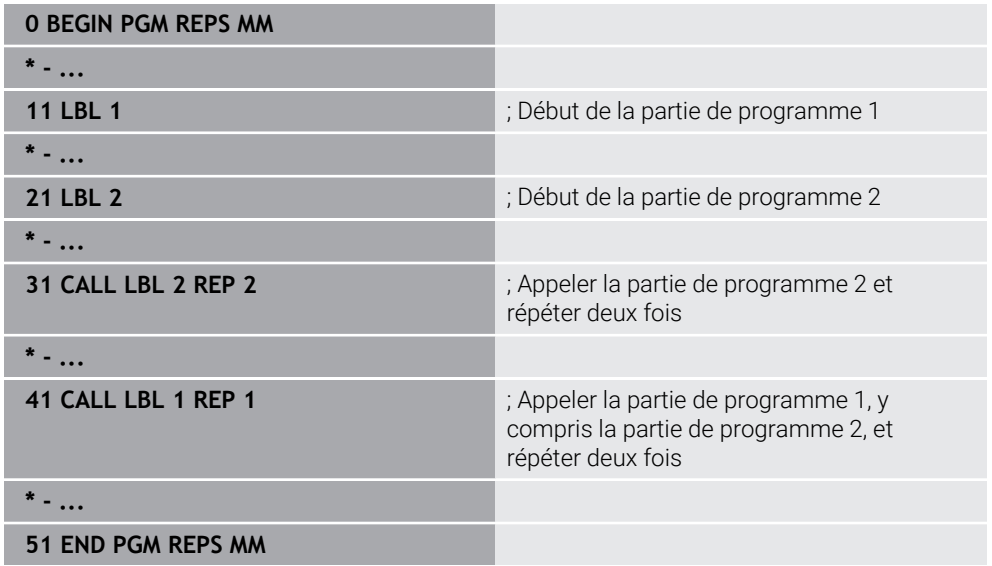

La CN exécute le programme CN de la manière suivante :

- 1 Programme CN REPS est exécuté jusqu'à la séquence CN 31.
- 2 La partie de programme entre la séquence CN 31 et la séquence CN 21 est répétée deux fois ; elle est donc exécutée trois fois au total.
- 3 Programme CN REPS est exécuté de la séquence CN 32 à la séquence CN 41.
- 4 La partie de programme entre la séquence CN 41 et la séquence CN 11 est répétée une fois ; elle est donc exécutée deux fois au total (elle contient la répétition de partie de programme entre la séquence CN 21 et la séquence CN 31).
- 5 Programme CN REPS est exécuté de la séquence CN 42 à la séquence CN 51. Fin du programme avec retour à la séquence CN 1.

### **Appel de sous-programme à l'intérieur d'une répétition de partie de programme**

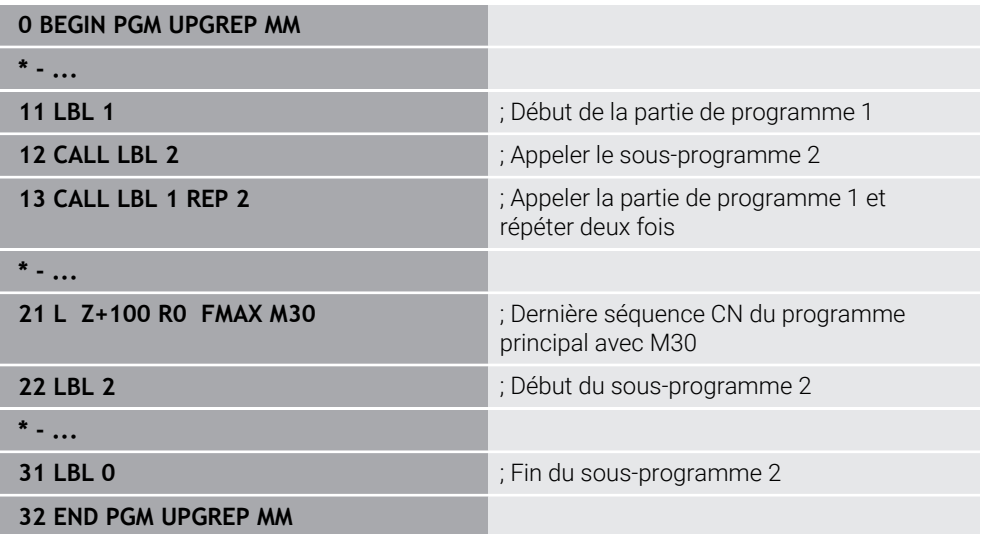

La CN exécute le programme CN de la manière suivante :

- 1 Programme CN UPGREP est exécuté jusqu'à la séquence CN 12.
- 2 Le sous-programme 2 est appelé et exécuté jusqu'à la séquence CN 31.
- 3 La partie de programme entre la séquence CN 13 et la séquence CN 11 (y compris le sous-programme 2) est répétée deux fois ; elle est donc exécutée trois fois au total.
- 4 Programme CN UPGREP est exécuté de la séquence CN 14 à la séquence CN 21. Fin du programme avec retour à la séquence CN 1.

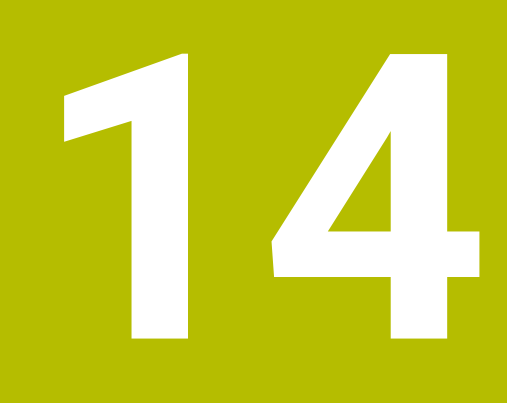

**Définitions des contours et des points**

# **14.1 Tableaux de points**

# **Application**

Vous pouvez vous servir d'un tableau de points pour exécuter un ou plusieurs cycles l'un à la suite de l'autre, sur un motif de points irrégulier.

### **Sujets apparentés**

Contenus d'un tableau de points, désactivation de certains points **[Informations complémentaires :](#page-2133-0)** "Tableau de points", Page 2134

# **Description fonctionnelle**

# **Coordonnées indiquées dans un tableau de points**

Si vous utilisez des cycles de perçage, les coordonnées du plan d'usinage dans le tableau de points correspondent aux coordonnées des centres des trous. Si vous utilisez des cycles de fraisage, les coordonnées du plan d'usinage dans le tableau de points correspondent au coordonnées du point de départ du cycle concerné, par ex. coordonnées du centre d'une poche circulaire. Les coordonnées de l'axe d'outil correspondent à la coordonnée de la surface de la pièce.

Entre deux points définis, la CN ramène l'outil à la hauteur de sécurité. La CN utilise comme hauteur de sécurité soit la coordonnée de l'axe d'outil lors de l'appel du cycle, soit la valeur du paramètre de cycle **Q204 SAUT DE BRIDE**, selon la valeur qui est la plus élevée des deux.

# *REMARQUE*

### **Attention, risque de collision !**

Si vous programmez une hauteur de sécurité à certains points du tableau de points, la CN ignorera la valeur du paramètre de cycle **Q204 SAUT DE BRIDE** pour tous les points !

► Programmer la fonction **GLOBAL DEF 125 POSITIONNEMENT** pour que la CN tienne compte de la hauteur de sécurité, pour le point concerné uniquement

# **Effet avec des cycles**

## **Cycles SL et cycle 12**

La CN interprète les points du tableau de points comme décalage supplémentaire du point zéro.

## **Cycles 200 à 208, 262 à 267**

La CN interprète les points du plan d'usinage comme coordonnées du centre du perçage. Si vous souhaitez utiliser la coordonnée définie sur l'axe d'outil comme coordonnée du point de départ, il vous faudra définir l'arête supérieure de la pièce (**Q203**) avec 0.

## **Cycles 210 à 215**

La CN interprète les points comme décalage du point zéro. Si vous souhaitez utiliser certains points du tableau de points comme coordonnées du point de départ, il vous faudra programmer des points de départ et l'arête supérieure de la pièce (**Q203**) avec 0 dans le cycle de fraisage concerné.

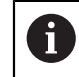

Ces cycles ne peuvent plus être insérés sur la CN, mais vous pouvez les éditer et les exécuter dans des programmes CN existants.

### **Cycles 251 à 254**

La CN interprète les points du plan d'usinage comme coordonnées du point de départ du cycle. Si vous souhaitez utiliser la coordonnée définie sur l'axe d'outil comme coordonnée du point de départ, il vous faudra définir l'arête supérieure de la pièce (**Q203**) avec 0.

# <span id="page-418-0"></span>**14.1.1 Sélectionner le tableau de points dans le programme CN avec SEL PATTERN**

Le tableau de points se sélectionne comme suit :

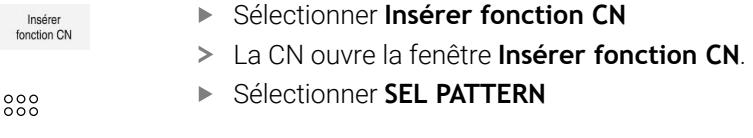

 $\left| \mathbf{H} \right|$ 

- Sélectionner **Sélect. fichier**
- La CN ouvre une fenêtre pour la sélection du fichier.
- Sélectionner le tableau de points de votre choix, à l'aide de la structure de répertoires.
- Valider la saisie
- La commande numérique quitte la séquence CN.

Si le tableau de points n'est pas enregistré dans le même répertoire que le programme CN, il vous faudra entrer le nom du chemin complet. Dans la fenêtre **Paramètres du programme**, vous pouvez définir si la commande doit générer des chemins absolus ou relatifs.

**Informations complémentaires :** ["Paramètres dans la zone de travail Programme",](#page-225-0) [Page 226](#page-225-0)

### **Exemple**

**7 SEL PATTERN "TNC:\nc\_prog\Positions.PNT**

# **14.1.2 Appeler un cycle avec un tableau de points**

Pour appeler un cycle aux points qui sont définis dans le tableau de points, il vous faut programmer l'appel de cycle avec **CYCL CALL PAT**.

Avec **CYCL CALL PAT**, la CN exécute le tableau de points que vous avez défini en dernier.

Pour appeler un cycle avec un tableau de points, procédez comme suit :

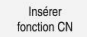

- ▶ Sélectionner **Insérer fonction CN**
- La CN ouvre la fenêtre **Insérer fonction CN.**

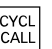

- Sélectionner **CYCL CALL PAT**
- **Entrer l'avance**

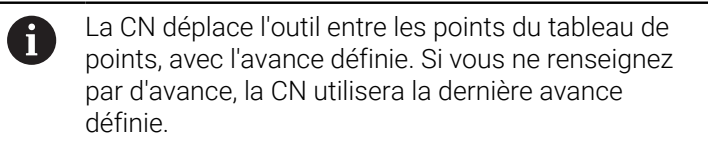

- Au besoin, définir des fonctions auxiliaires
- Valider avec la touche **FIN**

### **Remarques**

- Dans la fonction **GLOBAL DEF 125**, en paramétrant **Q435=1**, vous pouvez obliger la CN à systématiquement amener l'outil au saut de bride du cycle entre deux points de positionnement.
- Si vous voulez effectuer un prépositionnement avec une avance réduite sur l'axe d'outil, programmez la fonction auxiliaire **M103**.
- La CN exécute, avec la fonction **CYCL CALL PAT**, le dernier tableau de points que vous avez défini, même si le tableau de points a été défini dans un programme CN imbriqué avec **CALL PGM**.

# <span id="page-419-0"></span>**14.2 Contours superposés**

## **14.2.1 Principes de base**

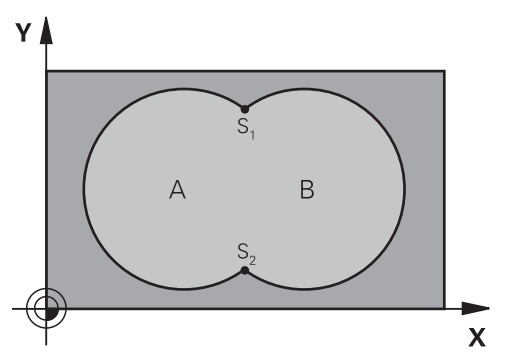

Un nouveau contour peut être construit en superposant des poches et des îlots. De cette manière, vous pouvez agrandir la surface d'une poche par superposition d'une autre poche ou la réduire avec un îlot.

#### **Sujets apparentés**

i

```
Cycle 14 CONTOUR
```
**[Informations complémentaires :](#page-410-0)** "Cycle 14 CONTOUR ", Page 411

## **14.2.2 Sous-programmes : poches superposées**

Les exemples suivants sont des sous-programmes de contours qui sont appelés dans un programme principal du cycle **14 CONTOUR**.

Les poches A et B se superposent.

La commande calcule les points d'intersection S1 et S2. Ils n'ont pas besoin d'être programmées.

Les poches sont programmées comme des cercles entiers.

#### **Sous-programme 1: Poche A**

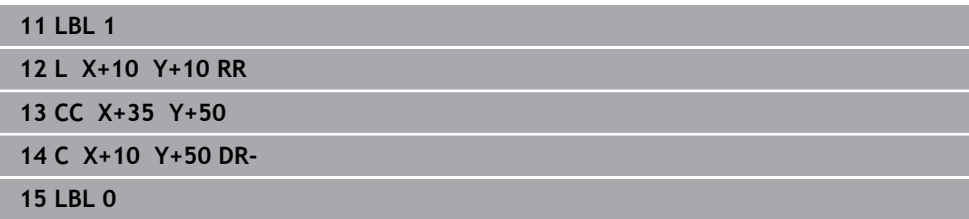

#### **Sous-programme 2: Poche B**

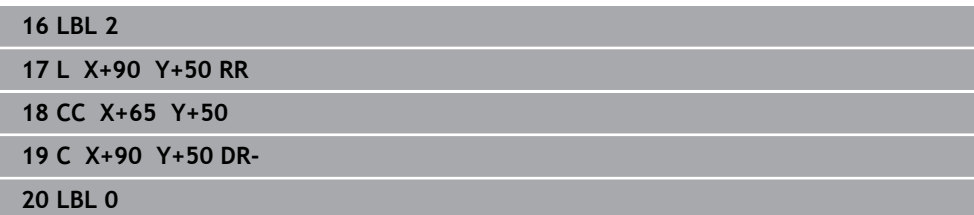

# **14.2.3 Surface à partir de la somme**

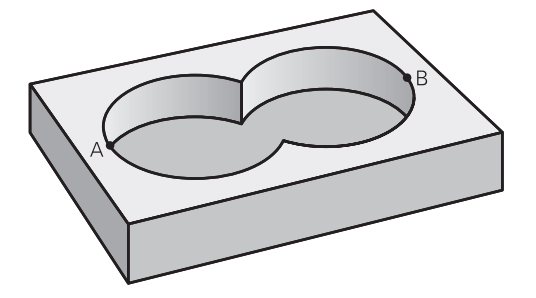

Les deux surfaces partielles A et B, y compris leurs surfaces communes, doivent être usinées :

- Les surfaces A et B doivent être des poches.
- La première poche (dans le cycle **14**) doit débuter à l'extérieur de la seconde.

## **Surface A :**

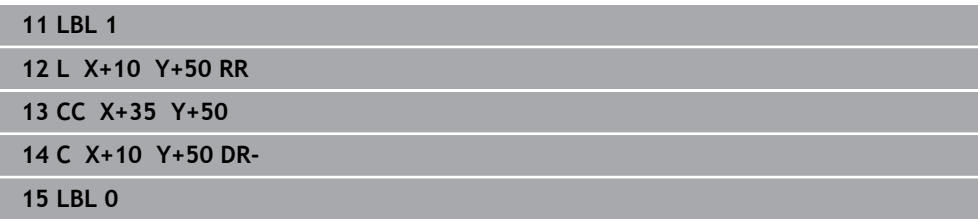

### **Surface B :**

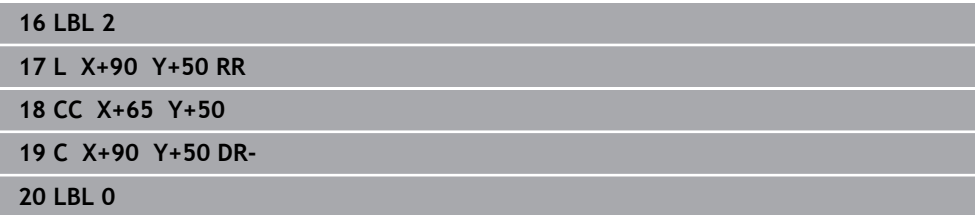

# **14.2.4 Surface à partir de la différence**

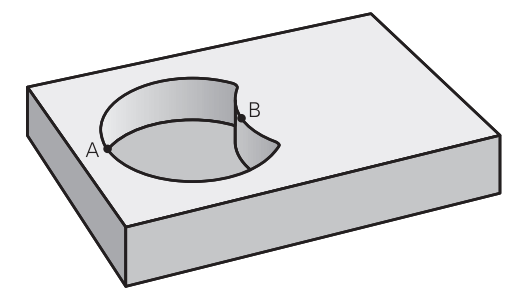

La surface A doit être usinée sans la partie recouverte par B:

- La surface A doit être une poche et la surface B, un îlot.
- A doit débuter à l'extérieur de B.
- B doit commencer à l'intérieur de A

#### **Surface A :**

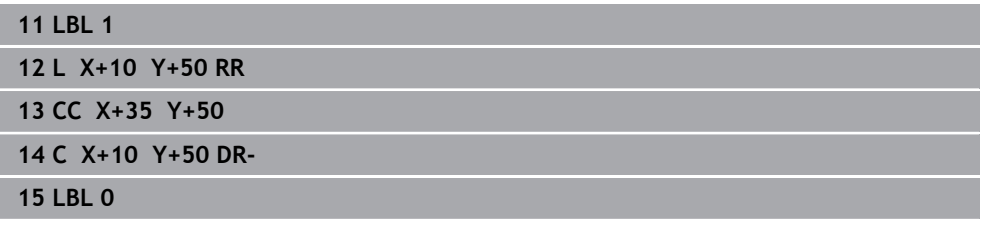

**Surface B :**

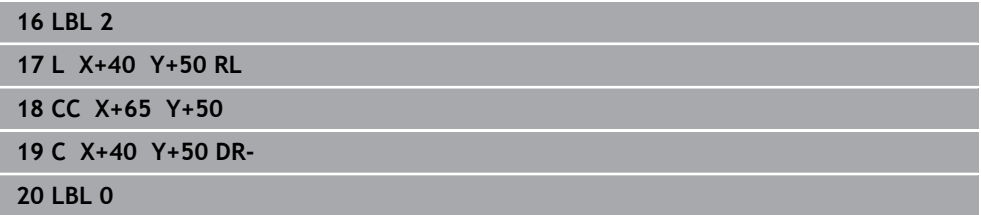

# **14.2.5 Surface à partir de l'intersection**

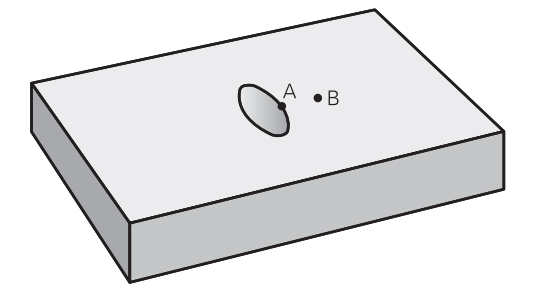

La surface commune de recouvrement de A et de B doit être usinée. (Les surfaces sans recouvrement ne doivent pas être usinées.)

- A et B doivent être des poches.
- A doit commencer à l'intérieur de B.

## **Surface A :**

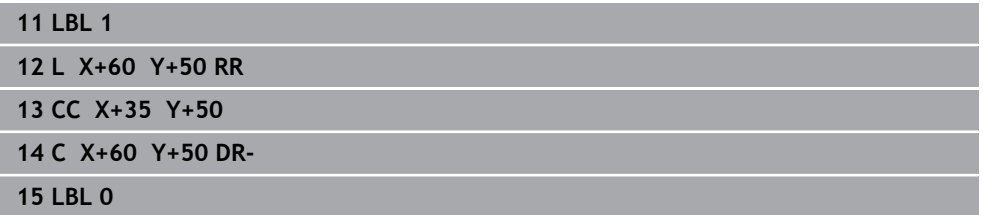

**Surface B :**

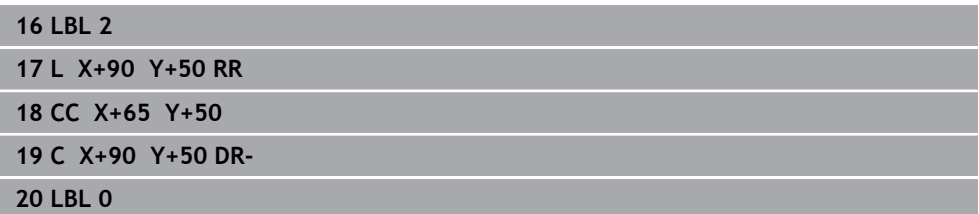

# <span id="page-423-0"></span>**14.3 Formule simple de contour**

# **14.3.1 Principes de base**

**Schéma : usinage avec des cycles SL et une formule simple de contour**

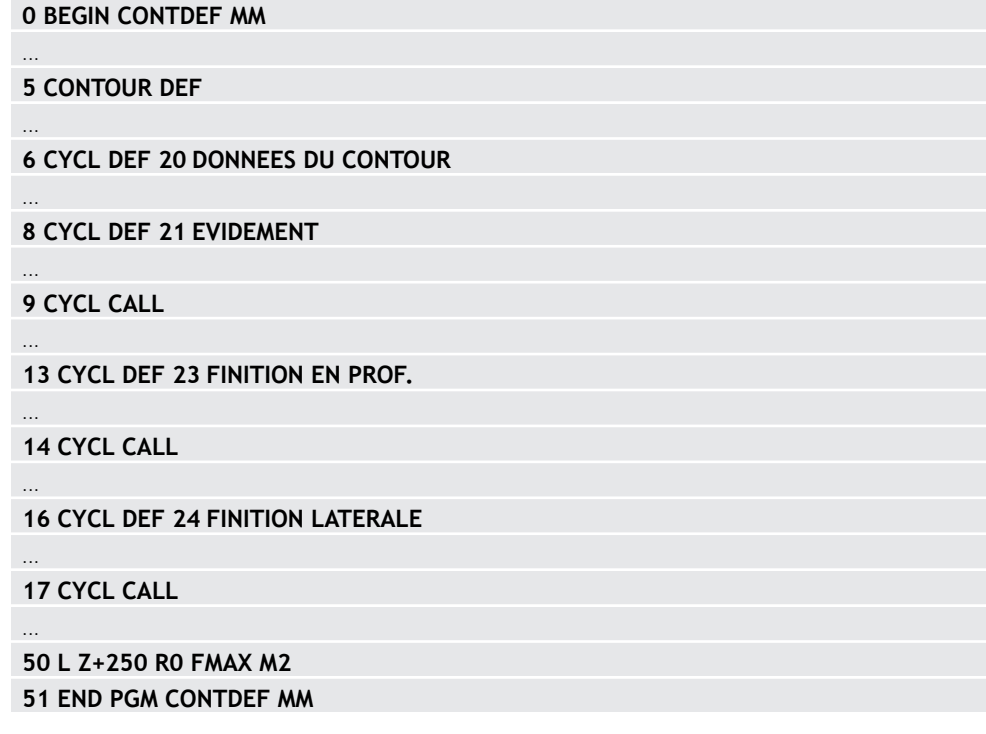

La formule de contour simple vous permet de former facilement des contours en combinant jusqu'à neuf sections de contour (poches ou îlots). La CN calcule le contour entier à partir des contours partiels sélectionnés.

La mémoire est limitée à maximum **128 contours** pour un cycle SL (tous les programmes de description de contour). Le nombre des éléments de contour possibles dépend du type de contour (contour interne/externe) ainsi que du nombre des descriptions de contour qui est au maximum de **16384** éléments.

### **Zones vides**

 $\mathbf i$ 

Vous pouvez vous servir, en option, des zones vides **V** (**void**) pour exclure des zones de l'usinage. Ces zones peuvent être, par exemple, des contours sur des pièces de fonte, ou des usinages d'étapes précédentes. Vous pouvez définir jusqu'à cinq zones vides.

Si vous utilisez des cycles OCM, la CN fait plonger l'outil à la verticale dans les zones vides.

Si vous utilisez des cycles SL de **22** à **24**, alors la CN déterminera la position de plongée indépendamment des zones vides définies.

Vérifiez le comportement à l'aide de la simulation.

#### **Caractéristiques des contours partiels**

- Ne programmez pas de correction de rayon.
- La CN ignore les avances F et les fonctions auxiliaires M.
- Les conversions de coordonnées sont autorisées si celles-ci sont programmées dans les contours partiels, elles agissent également dans les sousprogrammes suivants ; elles n'ont toutefois pas besoin d'être réinitialisées après l'appel du cycle.
- Les sous-programmes peuvent aussi contenir des coordonnées dans l'axe de broche, mais celles-ci seront ignorées.
- Définissez le plan d'usinage dans la première séquence de coordonnées du sousprogramme.

### **Caractéristiques des cycles**

- Avant chaque cycle, la CN positionne automatiquement l'outil à la distance d'approche.
- Chaque niveau de profondeur est fraisé sans relever l'outil ; les îlots sont contournés latéralement.
- Le rayon des "angles intérieurs" est programmable. L'outil ne reste pas immobile, les marques de brise-copeaux sont évitées (vaut pour la trajectoire la plus externe lors de l'évidement et de la finition latérale).
- En cas de finition latérale, la CN déplace l'outil sur une trajectoire circulaire tangentielle.
- En cas de finition en profondeur, la CN déplace également l'outil selon une trajectoire circulaire jusqu'à la pièce (par ex. : axe de la broche Z : trajectoire circulaire dans le plan Z/X).
- La CN usine le contour en continu, en avalant ou en opposition..

Les cotes d'usinage telles que la profondeur de fraisage, les surépaisseurs et la distance d'approche sont renseignées de manière centralisée dans le cycle **20 DONNEES DU CONTOUR** ou dans le cycle **271 DONNEES CONTOUR OCM**.

# **14.3.2 Introduire une formule simple de contour**

Les divers contours peuvent être reliés entre eux par une formule mathématique, grâce à l'option qui se trouve dans la barre d'actions ou dans le formulaire. Procédez comme suit :

Insérer<br>fonction CN

- Sélectionner **Insérer fonction CN**
- La CN ouvre la fenêtre **Insérer fonction CN**.
- Sélectionner **CONTOUR DEF**
- La CN lance la programmation de la formule de contour.
- Renseigner le premier contour partiel **P1**
- Choisir entre la poche **P2** et l'îlot **I2**
- Renseigner le deuxième contour partiel
- Au besoin, définir la profondeur du deuxième contour partiel.
- Poursuivre le dialogue tel que décrit précédemment, jusqu'à ce que vous ayez fini de définir tous les contours partiels.
- Au besoin, définir des zones vides **V**

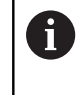

La profondeur des zones vides correspond à la profondeur totale que vous définissez dans le cycle d'usinage.

La CN propose les possibilités suivantes pour définir programmer le contour :

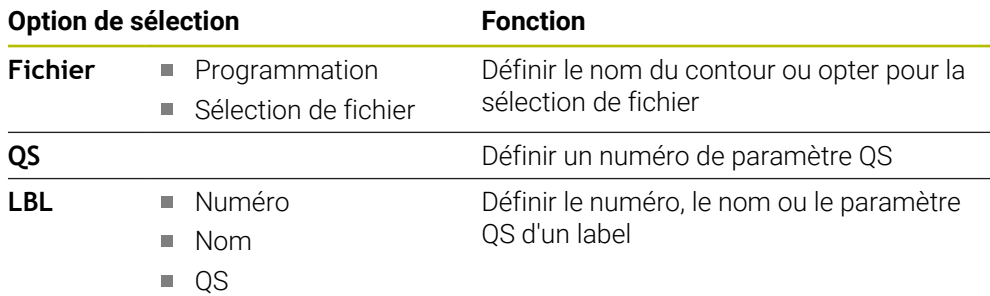

### **Exemple**

 $\mathbf{i}$ 

#### **11 CONTOUR DEF P1 = LBL 1 I2 = LBL 2 DEPTH5 V1 = LBL 3**

Remarques concernant la programmation :

- La première profondeur du contour partiel correspond à la profondeur du cycle. Le contour programmé se trouve limité à cette profondeur. Les autres contours partiels ne pourront pas être plus profonds que cette profondeur de cycle. C'est la raison pour laquelle il faut toujours commencer par la poche la plus profonde.
- Si le contour est défini comme îlot, la commande interprète la profondeur programmée comme étant la hauteur de l'îlot. La valeur renseignée (sans signe) se réfère alors à la surface de la pièce !
- Si la valeur 0 a été indiquée pour la profondeur, c'est la profondeur définie dans le cycle **20** qui s'appliquera aux poches. Les îlots atteindront alors le niveau de la surface de la pièce !
- Si le fichier appelé se trouve dans le même répertoire que le fichier appelant, vous pouvez alors vous contenter de renseigner le nom du fichier, sans le chemin.

# **14.3.3 Usinage du contour avec les cycles SL ou OCM**

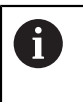

L'usinage du contour global défini s'effectue avec les cycles SL ou avec les cycles OCM [\(voir "Vue d'ensemble", Page 526](#page-525-0)).

# <span id="page-427-0"></span>**14.4 Formule complexe de contour**

# **14.4.1 Principes de base**

Les formules de contour complexes permettent de construire des contours complexes en combinant plusieurs contours partiels (poches ou îlots). Les différentes sections de contour (données géométriques) se programment sous forme de programmes CN distincts. Ceci permet de réutiliser à volonté par la suite tous les contours partiels. À partir des contours partiels sélectionnés, reliés entre eux par une formule de contour, la CN calcule le contour en entier.

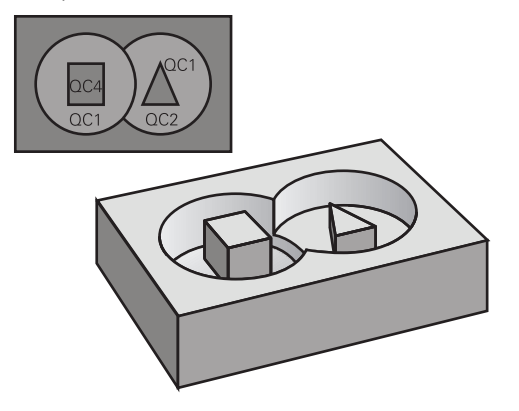

**Schéma : usinage avec les cycles SL et formule complexe de contour**

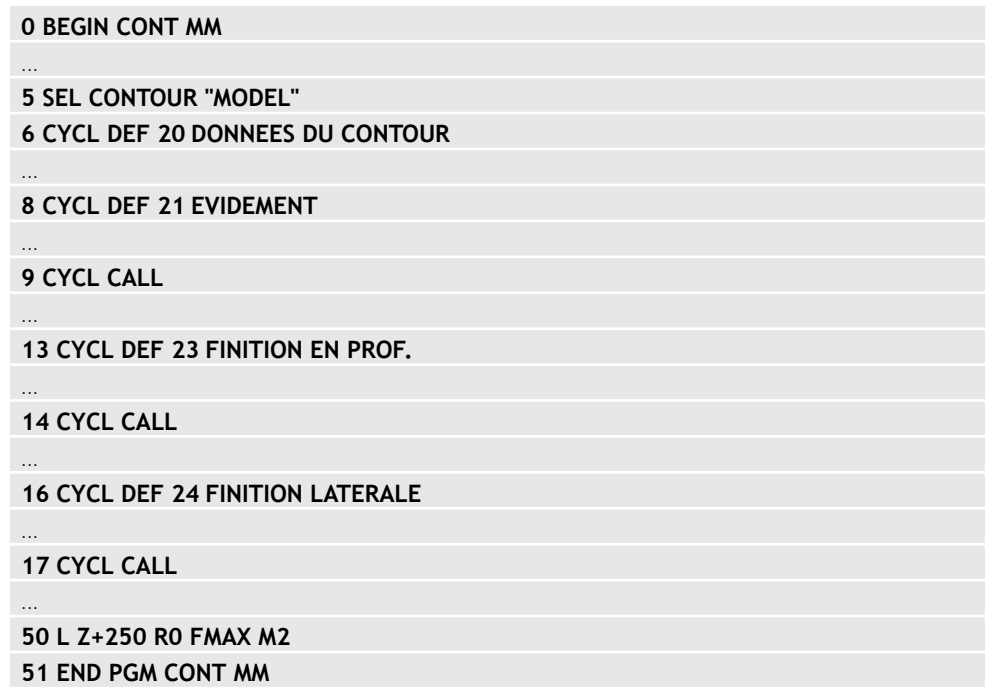

A

Remarques concernant la programmation :

- La mémoire est limitée à maximum **128 contours** pour un cycle SL (tous les programmes de description de contour). Le nombre des éléments de contour possibles dépend du type de contour (contour interne/externe) ainsi que du nombre des descriptions de contour qui est au maximum de **16384** éléments.
- Les cycles SL avec formule de contour imposent d'avoir un programme structuré, mais permettent d'intégrer dans différents programmes CN des contours qui reviennent régulièrement. Au moyen de la formule de contour, vous liez entre eux les contours partiels pour obtenir un contour final et définissez s'il s'agit d'une poche ou d'un îlot.

#### **Caractéristiques des contours partiels**

- La commande détecte tous les contours comme poche. Ne programmez pas de correction de rayon.
- La commande ignore les avances F et les fonctions auxiliaires M.
- Les conversions de coordonnées sont autorisées si celles-ci sont programmées dans les contours partiels, elles agissent également dans les programmes CN appelés suivants ; elles n'ont toutefois pas besoin d'être réinitialisées après l'appel du cycle.
- Les programmes CN appelés peuvent aussi contenir des coordonnées dans l'axe de broche, mais celles-ci sont ignorées.
- Vous définissez le plan d'usinage dans la première séquence de coordonnées du programme CN.
- Si nécessaire, vous pouvez définir différentes profondeurs pour les contours partiels

#### **Caractéristiques des cycles**

- Avant chaque cycle, la commande positionne automatiquement l'outil à la distance d'approche.
- Chaque niveau de profondeur est fraisé sans relever l'outil ; les îlots sont contournés latéralement.
- Le rayon des "angles intérieurs" est programmable. L'outil ne reste pas immobile, les marques de brise-copeaux sont évitées (vaut pour la trajectoire la plus externe lors de l'évidement et de la finition latérale).
- En cas de finition latérale, la commande déplace l'outil sur une trajectoire circulaire tangentielle.
- En cas de finition en profondeur, la commande déplace également l'outil selon une trajectoire circulaire jusqu'à la pièce (par ex. : axe de la broche Z : trajectoire circulaire dans le plan Z/X).
- La commande usine le contour en continu, en avalant ou en opposition.

Les cotes d'usinage telles que la profondeur de fraisage, les surépaisseurs et la distance d'approche sont renseignées de manière centralisée dans le cycle **20 DONNEES DU CONTOUR** ou **271 DONNEES CONTOUR OCM**.

#### **Schéma : calcul des contours partiels avec formule de contour**

**0 BEGIN MODEL MM 1 DECLARE CONTOUR QC1 = "120" 2 DECLARE CONTOUR QC2 = "121" DEPTH15 3 DECLARE CONTOUR QC3 = "122" DEPTH10 4 DECLARE CONTOUR QC4 = "123" DEPTH5 5 QC10 = ( QC1 | QC3 | QC4 ) \ QC2 6 END PGM MODEL MM 0 BEGIN PGM 120 MM**

**1 CC X+75 Y+50**

**2 LP PR+45 PA+0**

**3 CP IPA+360 DR+ 4 END PGM 120 MM**

**0 BEGIN PGM 121 MM**

**...**

# <span id="page-431-0"></span>**14.4.2 Sélectionner un programme CN avec la définition de contour**

Utiliser la fonction **SEL CONTOUR** pour sélectionner un programme CN contenant des définitions de contours à partir desquelles la commande extrait les descriptions de contours :

Procédez comme suit :

Insérer<br>fonction CN

- Sélectionner **Insérer fonction CN**
- 
- La CN ouvre la fenêtre **Insérer fonction CN**.
- $\circlearrowright$
- Sélectionner **SEL CONTOUR**
- La commande lance la programmation de la formule de contour.
- Définition du contour

La CN propose les options suivantes pour la programmation de contour :

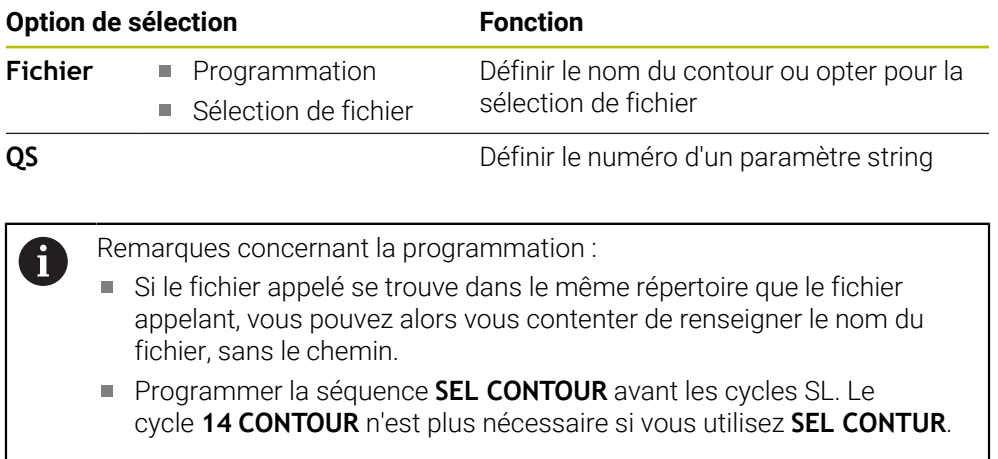
### **14.4.3 Définir une description de contour**

La fonction **DECLARE CONTOUR** vous permet d'attribuer à un programme CN le chemin des programmes CN à partir desquels la commande extrait les descriptions de contours. Vous pouvez en outre sélectionner une profondeur distincte pour la description de contour.

Procédez comme suit :

Insérer<br>fonction CN

- Sélectionner **Insérer fonction CN**
- La CN ouvre la fenêtre **Insérer fonction CN**.
- Sélectionner **DECLARE CONTOUR**
- La commande lance la programmation de la formule de contour.
- Entrer l'identifiant du contour **QC**
- Définir une description de contour

La CN propose les options suivantes pour la programmation de contour :

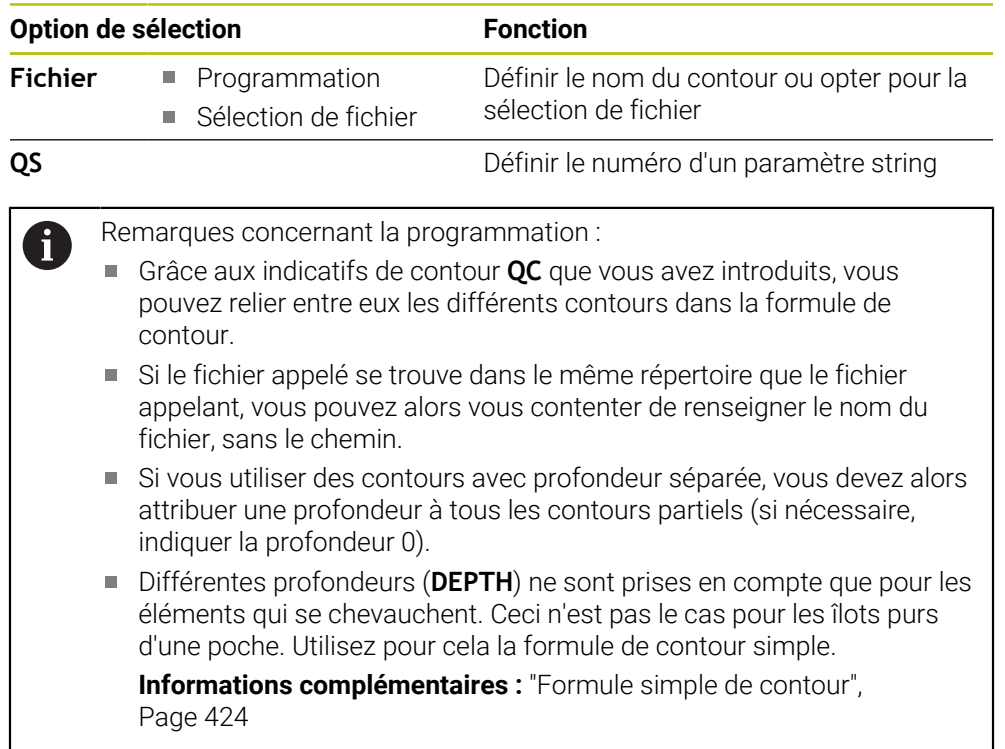

### **14.4.4 Introduire une formule complexe de contour**

La fonction Formule de contour vous permet de connecter entre eux différents contours dans une formule mathématique :

Insérer<br>fonction CN

- Sélectionner **Insérer fonction CN**
- La CN ouvre la fenêtre **Insérer fonction CN**.
- Sélectionnez la **Formule de contour QC**
- La commande lance la programmation de la formule de contour.
- Entrer l'identifiant du contour **QC**
- Entrer la formule de contour

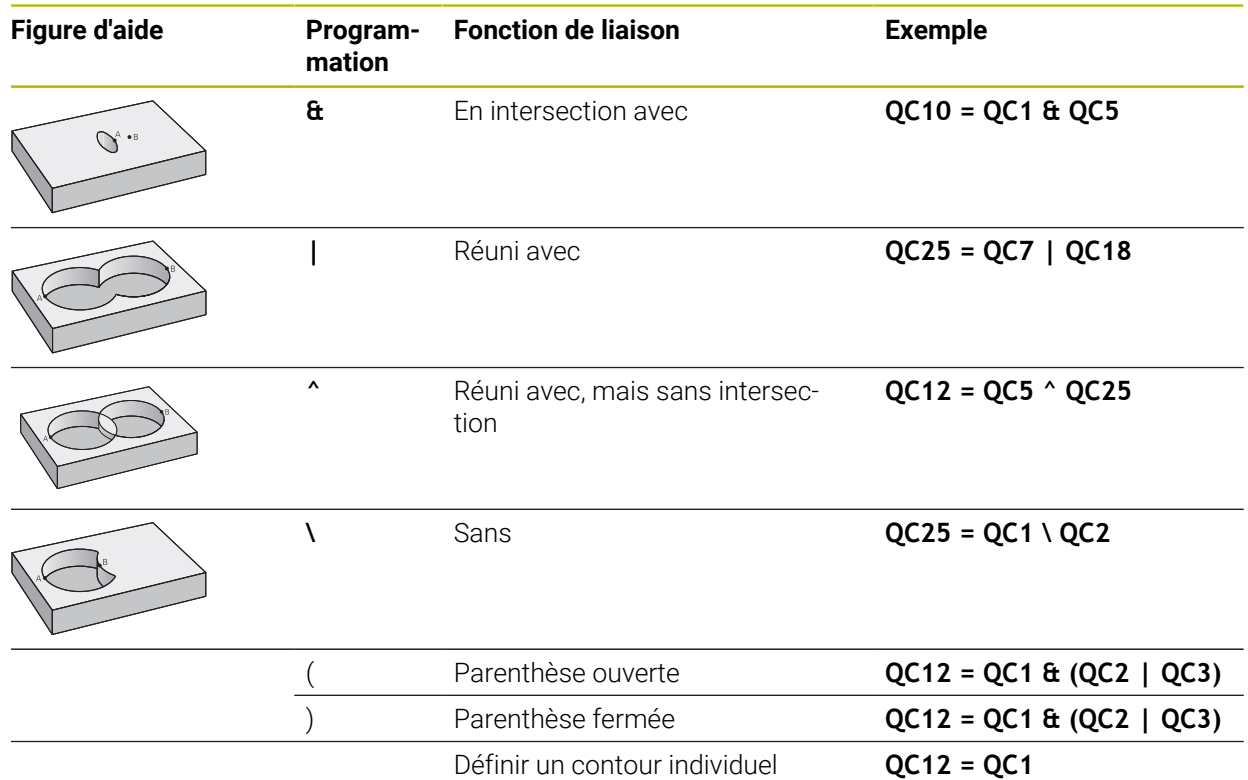

### **14.4.5 Contours superposés**

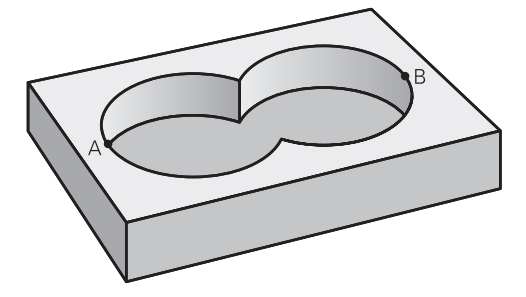

La commande considère un contour programmé comme étant une poche. Grâce aux fonctions de formule de contour, vous pouvez convertir un contour en îlot.

Un nouveau contour peut être construit en superposant des poches et des îlots. De cette manière, vous pouvez agrandir la surface d'une poche par superposition d'une autre poche ou la réduire avec un îlot.

#### **Sous-programmes : poches superposées**

Les exemples de programmation suivants correspondent à des programmes avec description de contour qui sont définis dans un programme de définition de contour. Le programme de définition de contour doit lui-même être appelé dans le programme principal avec la fonction **SEL CONTOUR**.

Les poches A et B se superposent.

La commande calcule les points d'intersection S1 et S2. Vous n'avez donc pas besoin de les programmer.

Les poches sont programmées comme des cercles entiers.

#### **Programme de description de contour 1: Poche A**

**0 BEGIN PGM POCKET MM**

**1 L X+10 Y+50 R0**

 $\mathbf i$ 

**2 CC X+35 Y+50**

- **3 C X+10 Y+50 DR-**
- **4 END PGM POCKET MM**

#### **Programme de description de contour 2 : poche B**

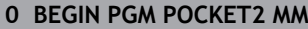

- **1 L X+90 Y+50 R0**
- **2 CC X+65 Y+50**
- **3 C X+90 Y+50 DR-**
- **4 END PGM POCKET2 MM**

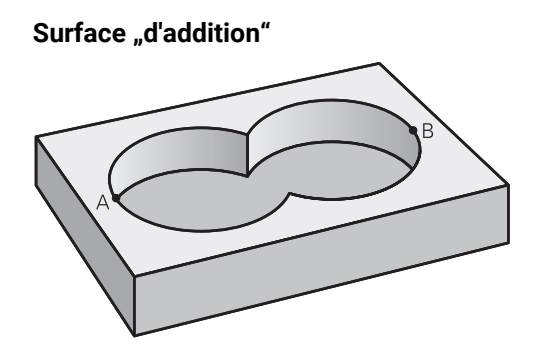

Les deux surfaces partielles A et B, y compris leurs surfaces communes, doivent être usinées :

- Les surfaces A et B doivent être programmées dans des programmes CN distincts, sans correction de rayon.
- Dans la formule de contour, les surfaces A et B sont prises en compte avec la fonction "réuni avec"

#### **Programme de définition de contour :**

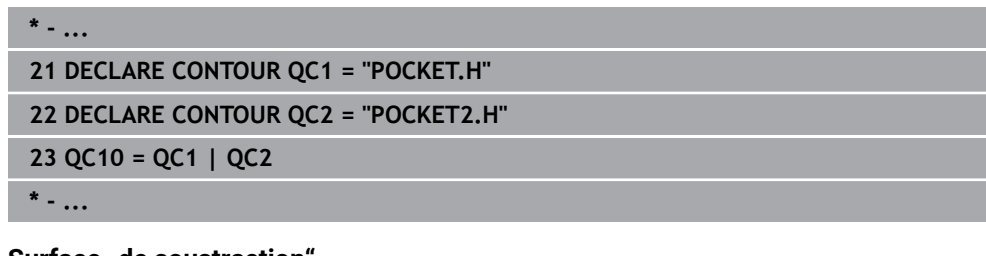

#### **Surface** "de soustraction"

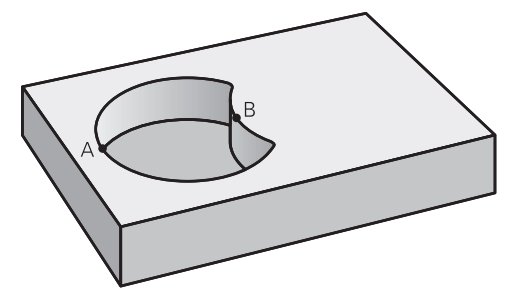

La surface A doit être usinée sans la partie recouverte par B:

- Les surfaces A et B doivent être programmées dans des programmes CN distincts, sans correction de rayon.
- Dans la formule de contour, la surface B est soustraite de la surface A avec la fonction **sans**.

#### **Programme de définition de contour :**

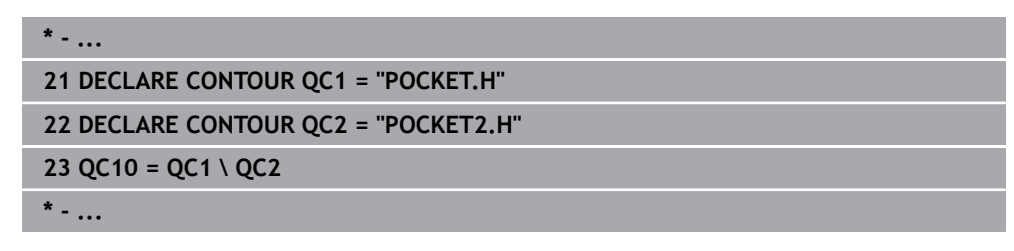

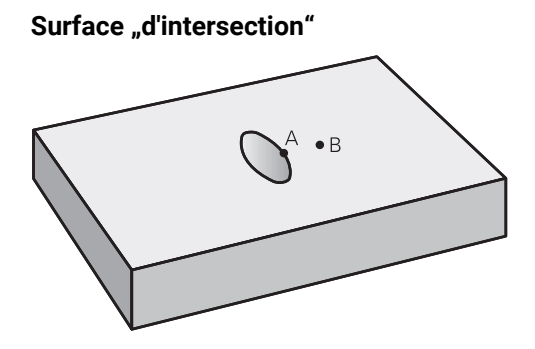

La surface commune de recouvrement de A et de B doit être usinée. (Les surfaces sans recouvrement ne doivent pas être usinées.)

- Les surfaces A et B doivent être programmées dans des programmes CN distincts, sans correction de rayon.
- Dans la formule de contour, les surfaces A et B sont prises en compte avec la fonction "intersection avec"

#### **Programme de définition de contour :**

# **\* - ... 21 DECLARE CONTOUR QC1 = "POCKET.H" 22 DECLARE CONTOUR QC2 = "POCKET2.H" 23 QC10 = QC1 & QC2 \* - ...**

### **14.4.6 Usinage du contour avec les cycles SL ou OCM**

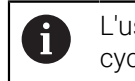

L'usinage du contour global défini s'effectue avec les cycles SL ou avec les cycles OCM [\(voir "Vue d'ensemble", Page 526](#page-525-0)).

# **14.5 Définition du motif PATTERN DEF**

### **14.5.1 Application**

La fonction **PATTERN DEF** permet de définir de manière simple des motifs d'usinage réguliers que vous pouvez appeler avec la fonction **CYCL CALL PAT**. Comme pendant la définition des cycles, des figures d'aide sont également disponibles pendant la définition de motifs, pour illustrer à quoi correspondent les différents paramètres à renseigner.

### *REMARQUE*

#### **Attention, risque de collision !**

La fonction **PATTERN DEF** permet de calculer les coordonnées dans les axes **X** et **Y**. Pour tous les axes d'outil, excepté l'axe **Z**, il existe un risque de collision pendant l'usinage qui suit !

Utiliser **PATTERN DEF** exclusivement avec l'axe d'outil **Z**

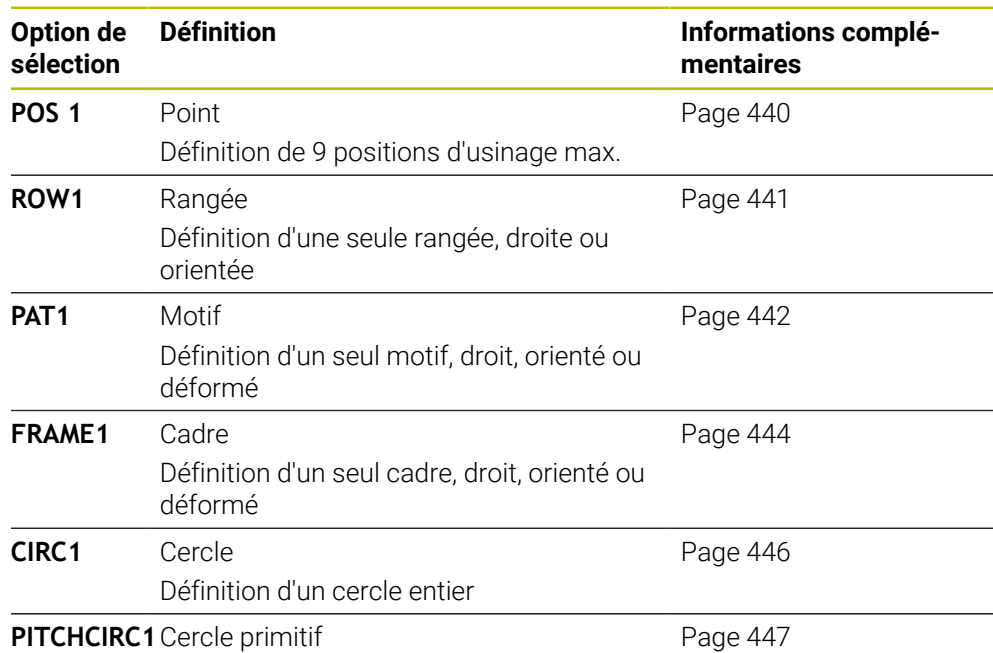

Définition d'un cercle primitif

### **14.5.2 Programmer PATTERN DEF**

Procédez comme suit :

Insérer<br>fonction CN

### Sélectionner **Insérer fonction CN**

- La CN ouvre la fenêtre **Insérer fonction CN**.
- Sélectionner **PATTERN DEF**
- La CN lance la programmation de **PATTERN DEF**.
- Sélectionner le motif d'usinage de votre choix, par ex. **CIRC1** pour un cercle entier
- Renseigner les définitions requises
- Définir le cycle d'usinage, par ex. le cycle **200 PERCAGE**
- Appeler le cycle avec **CYCL CALL PAT**

#### **14.5.3 Utiliser PATTERN DEF**

Dès lors que vous avez défini le motif, vous pouvez l'appeler avec la fonction **CYCL CALL PAT**.

**Informations complémentaires :** ["Programmation d'un cycle d'usinage", Page 149](#page-148-0) La CN exécute alors le dernier cycle d'usinage que vous avez programmé pour le motif d'usinage défini.

#### **Schéma : Usinage avec PATTERN DEF**

#### **0 BEGIN SL 2 MM**

**11 PATTERN DEF POS1 (X+25 Y+33.5 Z+0) POS2 (X+15 IY+6.5 Z+0) 12 CYCL DEF 200 PERCAGE**

...

...

**13 CYCL CALL PAT**

#### **Remarques**

#### **Remarque concernant la programmation**

La fonction **GLOBAL DEF 125** peut être utilisée avant **CYCL CALL PAT** avec **Q345=1**. Entre deux perçages, la CN positionne toujours l'outil au saut de bride qui a été défini dans le cycle.

#### **Informations relatives à l'utilisation :**

Un motif d'usinage reste actif jusqu'à ce que vous en définissiez un nouveau ou bien jusqu'à ce que vous sélectionniez un tableau de points avec la fonction **SEL PATTERN**.

**Informations complémentaires :** ["Sélectionner le tableau de points dans le](#page-418-0) [programme CN avec SEL PATTERN", Page 419](#page-418-0)

- Entre les deux points de départ, la CN retire l'outil à la hauteur de sécurité. La CN utilise comme hauteur de sécurité soit la position de l'axe d'outil au moment de l'appel du cycle, soit la valeur du paramètre de cycle **Q204**, selon la valeur qui est la plus élevée.
- Si la surface des coordonnées de **PATTERN DEF** est supérieure à celle du cycle, la distance d'approche et le saut de bride seront calculés par rapport à la surface de coordonnées de **PATTERN DEF**.
- Avec l'amorce de séquence, vous pouvez choisir le point de votre choix à partir duquel lancer ou poursuivre l'usinage.

**Informations complémentaires :** ["Accès au programme avec amorce de](#page-2050-0) [séquence", Page 2051](#page-2050-0)

### <span id="page-439-0"></span>**14.5.4 Définir des positions d'usinage**

i

- Remarques concernant la programmation et l'utilisation :
	- Vous pouvez introduire jusqu'à 9 positions d'usinage. Valider chaque position introduite avec la touche **ENT**.
	- **POS1** doit être programmé en coordonnées absolues. De **POS2** à **POS9**, il est possible de programmer en absolu ou en incrémental.
	- Si vous définissez une **Surface pièce en Z** différente de 0, cette valeur agit en plus de la valeur du paramètre Coord. surface pièce **Q203** qui est défini dans le cycle d'usinage.

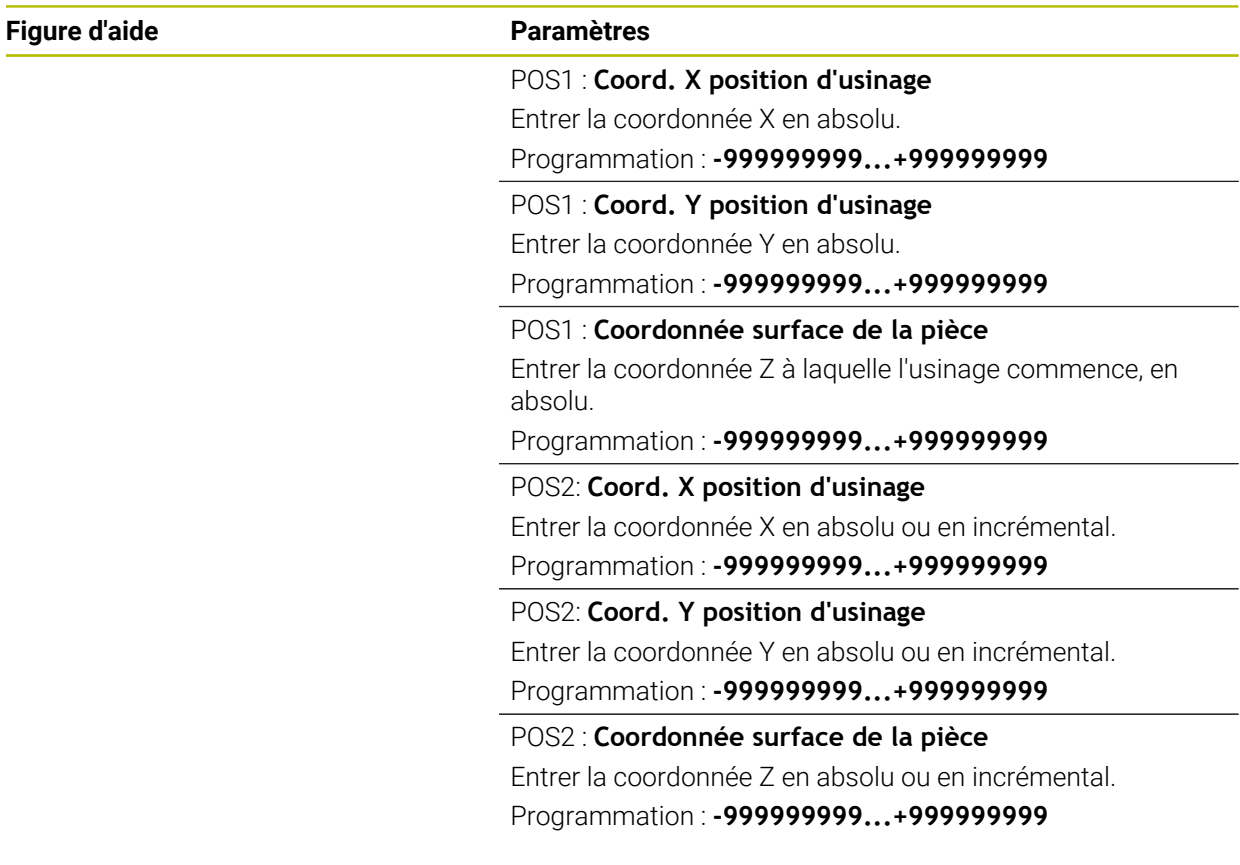

#### **Exemple**

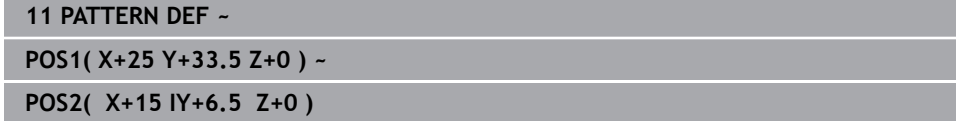

### <span id="page-440-0"></span>**14.5.5 Définir une seule rangée**

- Remarque concernant la programmation et l'utilisation  $\mathbf i$ 
	- Si vous définissez une **Surface pièce en Z** différente de 0, cette valeur agit en plus de la valeur du paramètre Coord. surface pièce **Q203** qui est défini dans le cycle d'usinage.

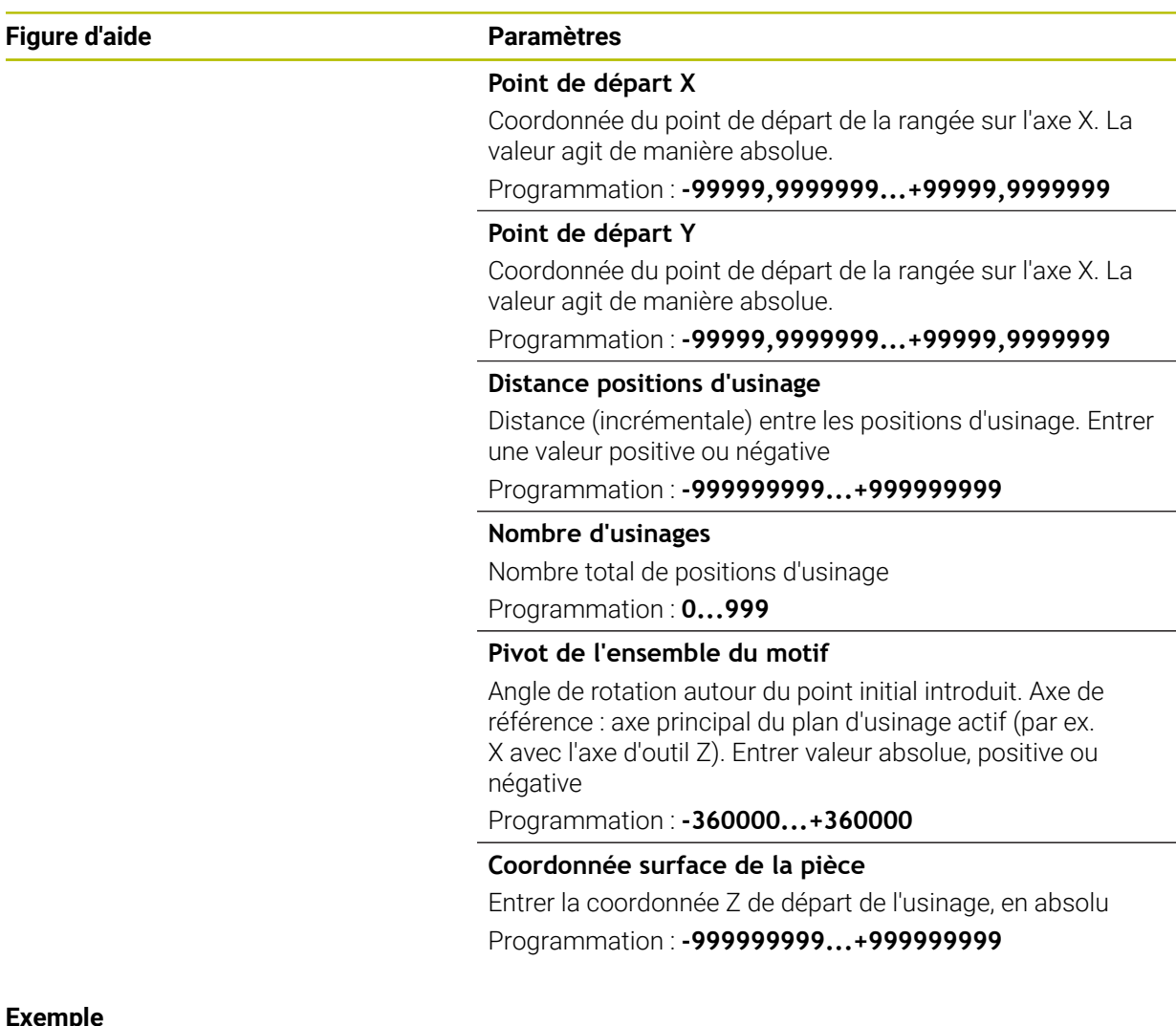

#### **Exemple**

**11 PATTERN DEF ~ ROW1( X+25 Y+33.5 D+8 NUM5 ROT+0 Z+0 )**

#### **Sujets apparentés**

Cycle **221 GRILLE DE TROUS** (DIN/ISO **G221**) **Informations complémentaires :** ["Cycle 221 GRILLE DE TROUS ", Page 454](#page-453-0)

### <span id="page-441-0"></span>**14.5.6 Définir un motif**

Remarques concernant la programmation et l'utilisation :  $\mathbf{i}$ 

- Les paramètres **Pivot axe principal** et **Pivot axe auxiliaire** agissent en plus du **Pivot de l'ensemble du motif** exécuté au préalable.
- Si vous définissez une **Surface pièce en Z** différente de 0, cette valeur agit en plus de la valeur du paramètre Coord. surface pièce **Q203** qui est défini dans le cycle d'usinage.

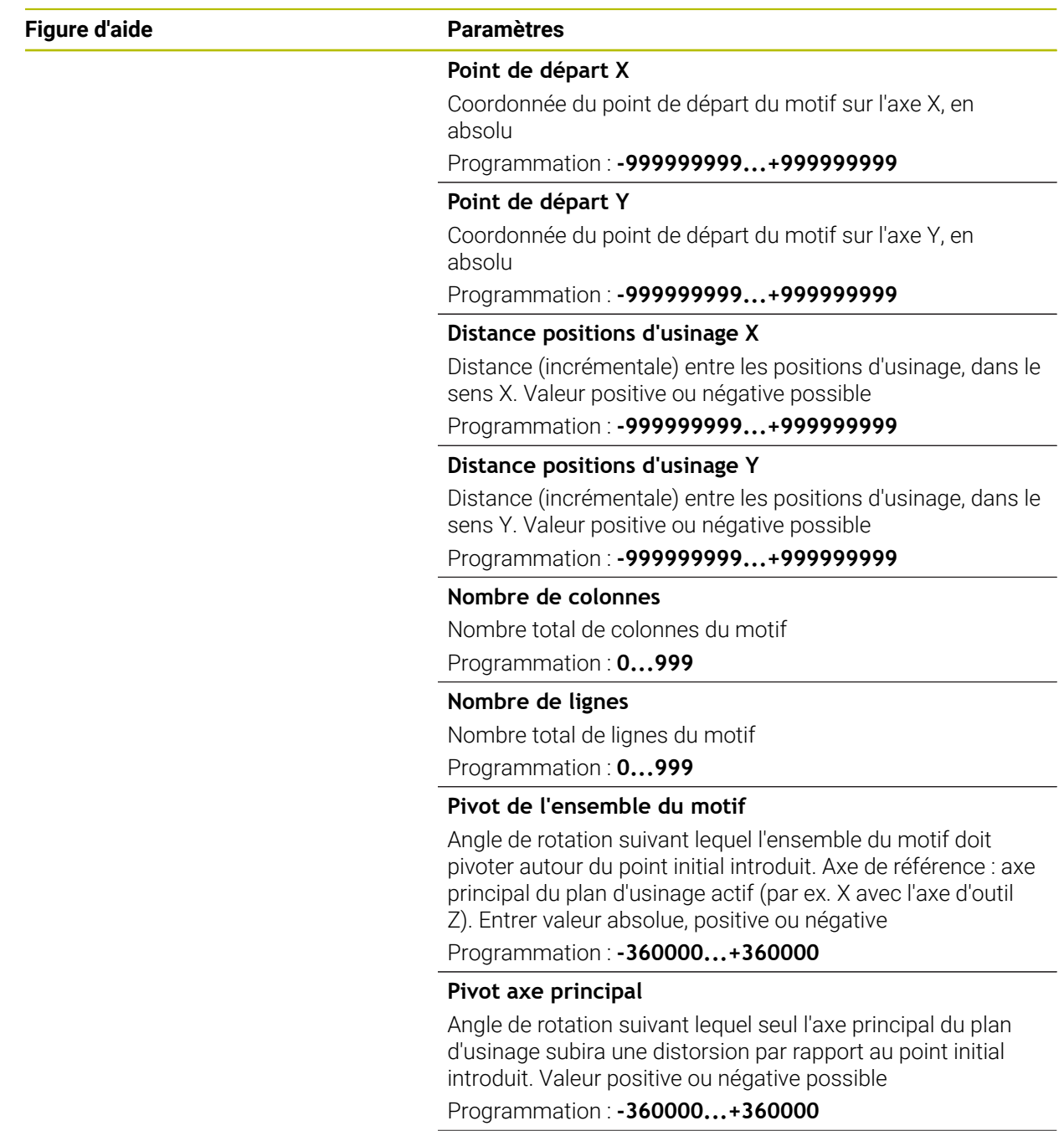

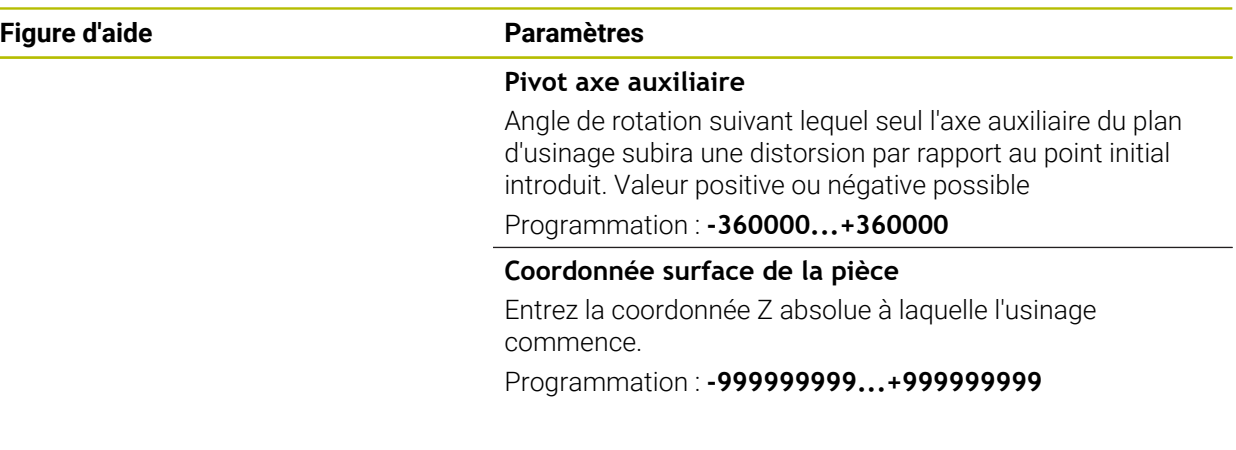

#### **Exemple**

**11 PATTERN DEF ~ PAT1( X+25 Y+33.5 DX+8 DY+10 NUMX5 NUMY4 ROT+0 ROTX+0 ROTY+0 Z+0 )**

#### **Sujets apparentés**

Cycle **221 GRILLE DE TROUS** (DIN/ISO **G221**) **Informations complémentaires :** ["Cycle 221 GRILLE DE TROUS ", Page 454](#page-453-0)

### <span id="page-443-0"></span>**14.5.7 Définir un cadre**

Remarques concernant la programmation et l'utilisation :  $\mathbf{i}$ 

- Les paramètres **Pivot axe principal** et **Pivot axe auxiliaire** agissent en plus du **Pivot de l'ensemble du motif** exécuté au préalable.
- Si vous définissez une **Surface pièce en Z** différente de 0, cette valeur agit en plus de la valeur du paramètre Coord. surface pièce **Q203** qui est défini dans le cycle d'usinage.

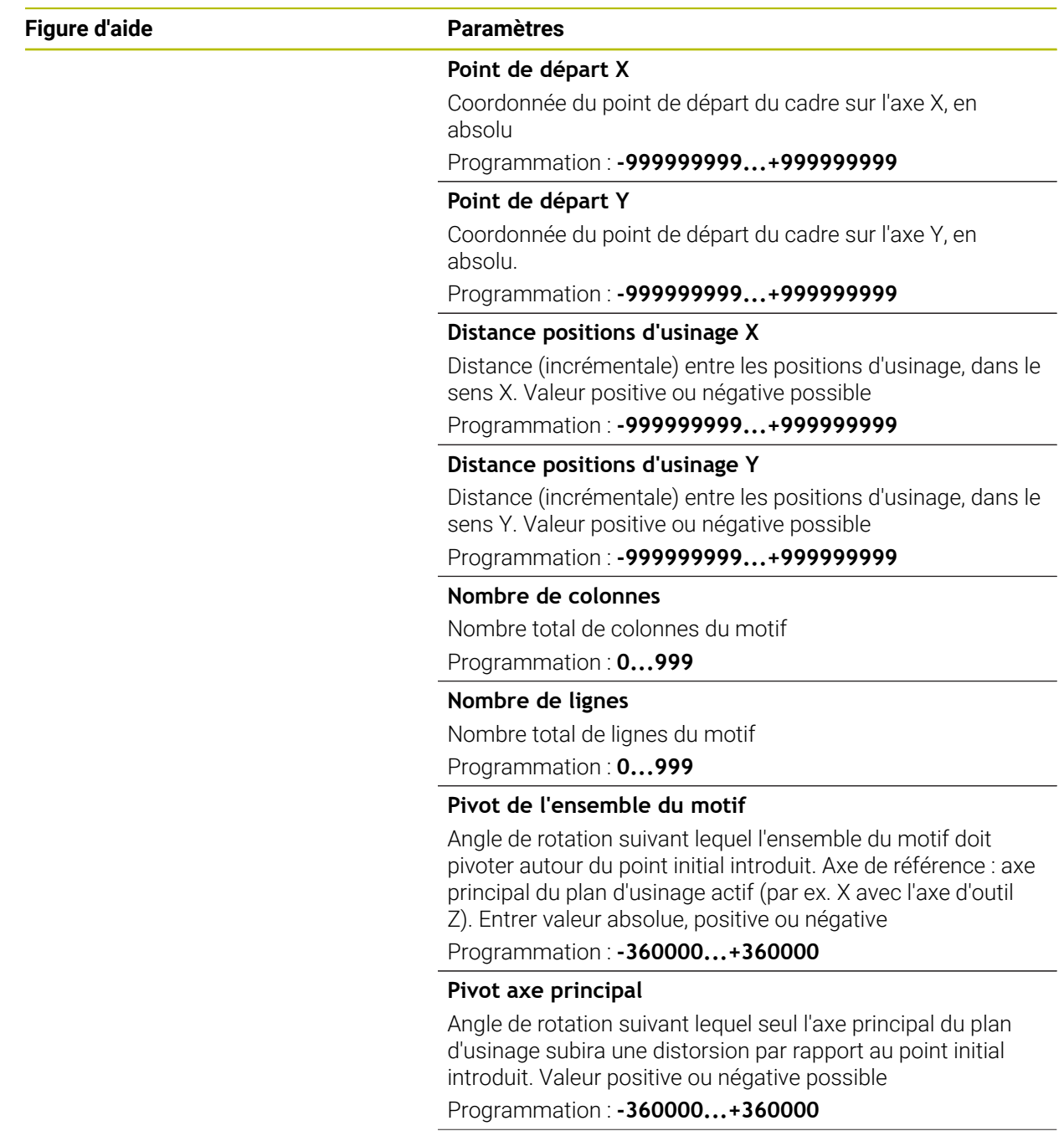

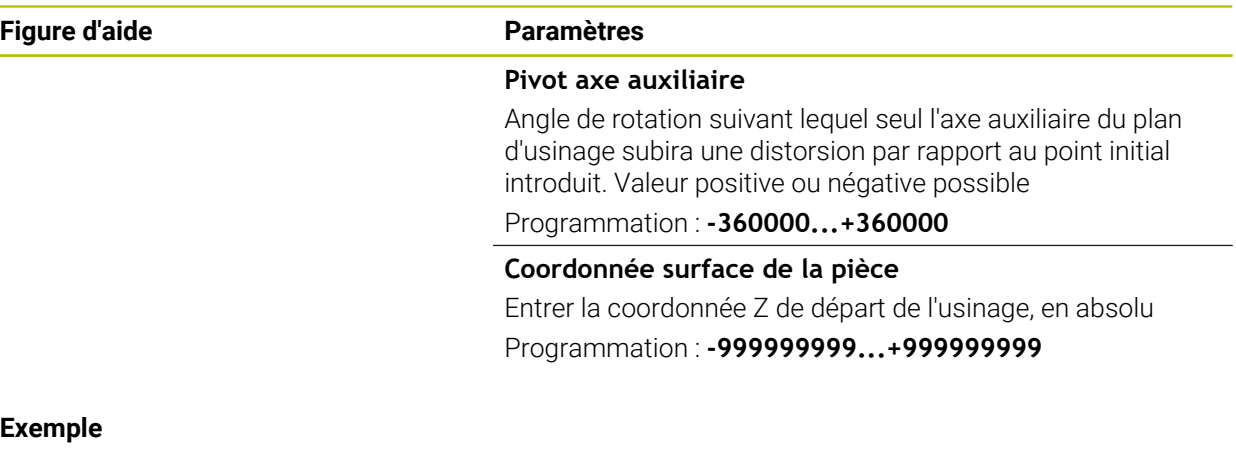

**11 PATTERN DEF ~**

**FRAME1( X+25 Y+33.5 DX+8 DY+10 NUMX5 NUMY4 ROT+0 ROTX+0 ROTY+0 Z+0 )**

### <span id="page-445-0"></span>**14.5.8 Définir un cercle entier**

- Remarques concernant la programmation et l'utilisation :  $\mathbf{i}$ 
	- Si vous définissez une **Surface pièce en Z** différente de 0, cette valeur agit en plus de la valeur du paramètre Coord. surface pièce **Q203** qui est défini dans le cycle d'usinage.

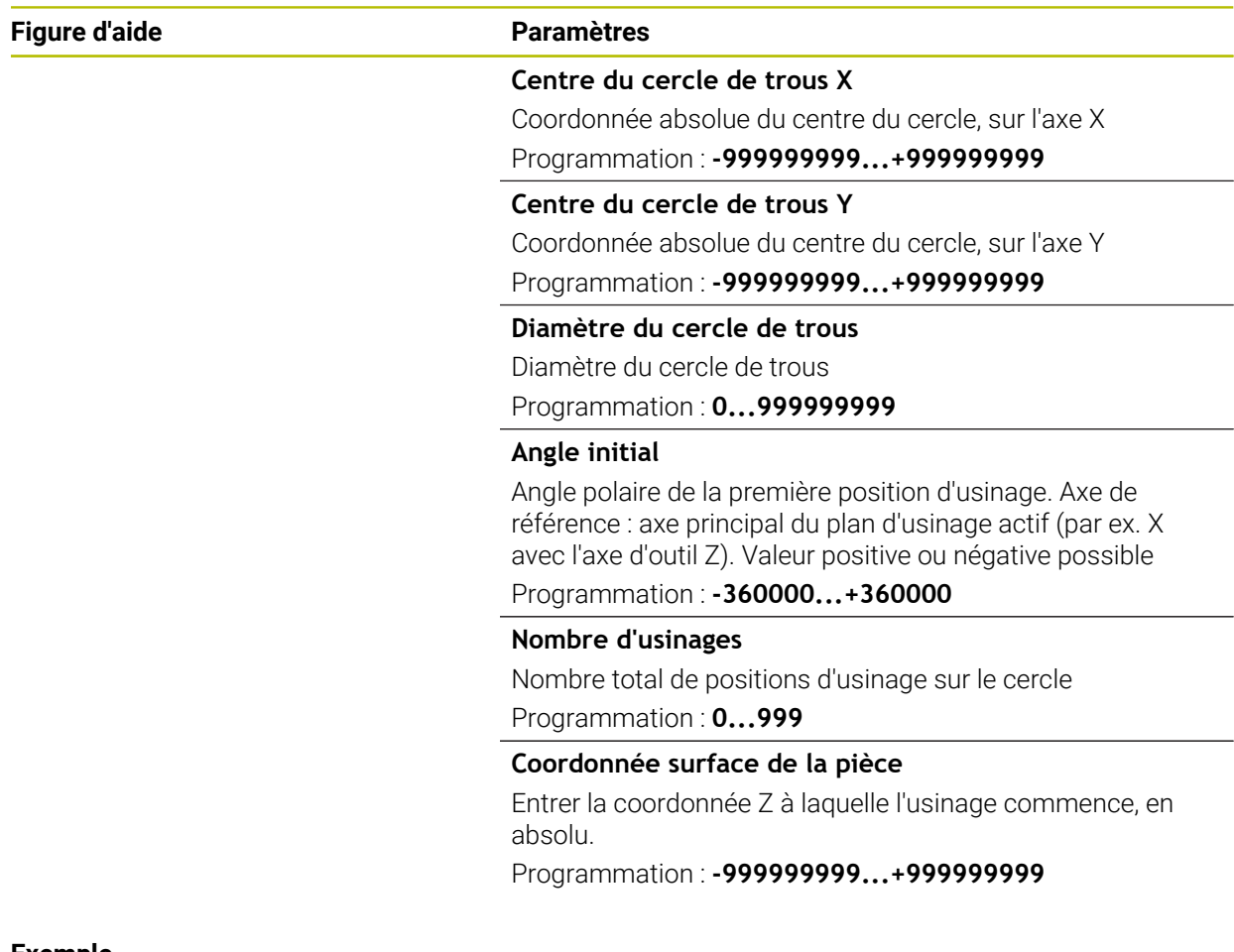

#### **Exemple**

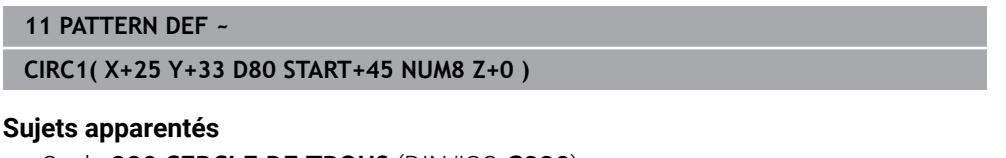

Cycle **220 CERCLE DE TROUS** (DIN/ISO **G220**) **Informations complémentaires :** ["Cycle 220 CERCLE DE TROUS ", Page 451](#page-450-0)

### <span id="page-446-0"></span>**14.5.9 Définir un segment de de cercle**

- Remarques concernant la programmation et l'utilisation :  $\mathbf i$ 
	- Si vous définissez une **Surface pièce en Z** différente de 0, cette valeur agit en plus de la valeur du paramètre Coord. surface pièce **Q203** qui est défini dans le cycle d'usinage.

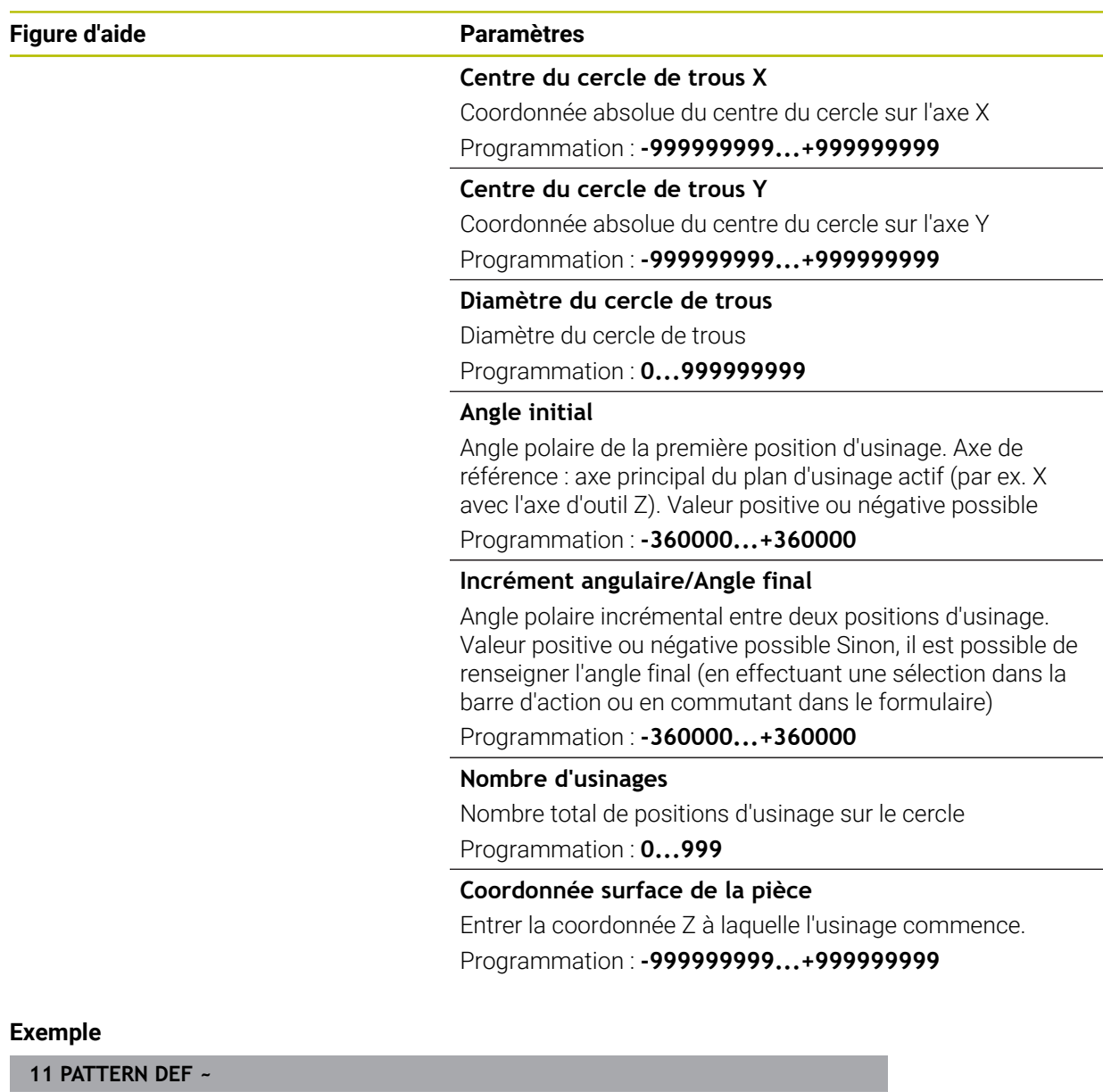

#### **PITCHCIRC1( X+25 Y+33 D80 START+45 STEP+30 NUM8 Z+0 )**

#### **Sujets apparentés**

Cycle **220 CERCLE DE TROUS** (DIN/ISO **G220**) **Informations complémentaires :** ["Cycle 220 CERCLE DE TROUS ", Page 451](#page-450-0)

### **14.5.10 Exemple : utilisation de cycles de perçage avec PATTERN DEF**

Les coordonnées du perçage sont mémorisées dans la définition du motif PATTERN DEF POS. Les coordonnées de perçage sont appelées par la CN avec CYCL CALL PAT.

Les rayons d'outils sont sélectionnés de telle sorte que toutes les étapes d'usinage sont visibles dans le graphique de test.

#### **Déroulement du programme**

- Centrage (rayon d'outil 4)
- **GLOBAL DEF 125 POSITIONNEMENT** : avec cette fonction, la CN amène l'outil au saut de bride entre chaque point avec CYCL CALL PAT. Cette fonction reste active jusqu'à M30.
- Perçage (rayon d'outil 2,4)
- Taraudage (rayon d'outil 3)

**Informations complémentaires :** ["Cycles en fonction des technologies", Page 506](#page-505-0) et ["Cycles de fraisage"](#page-525-1)

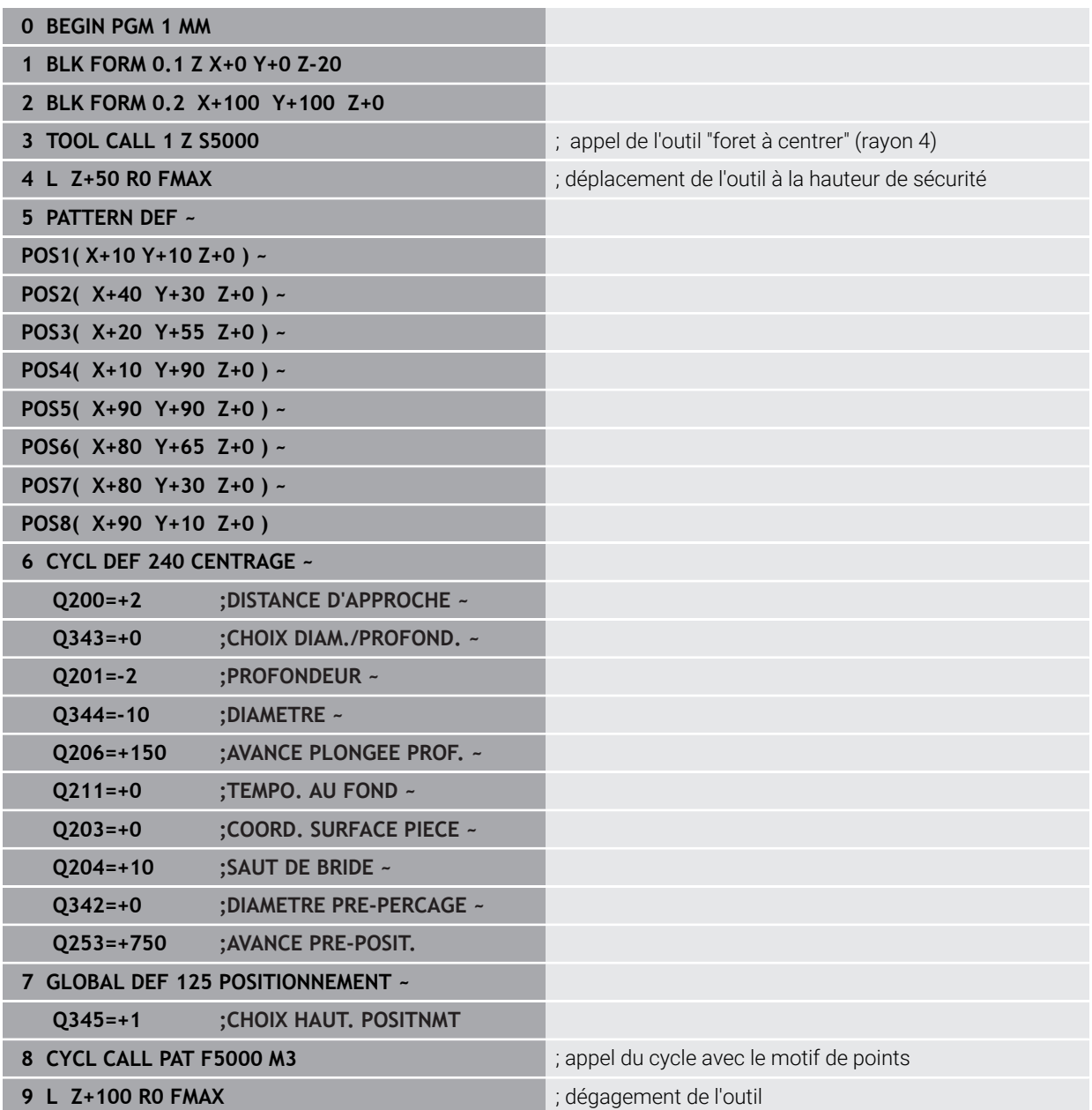

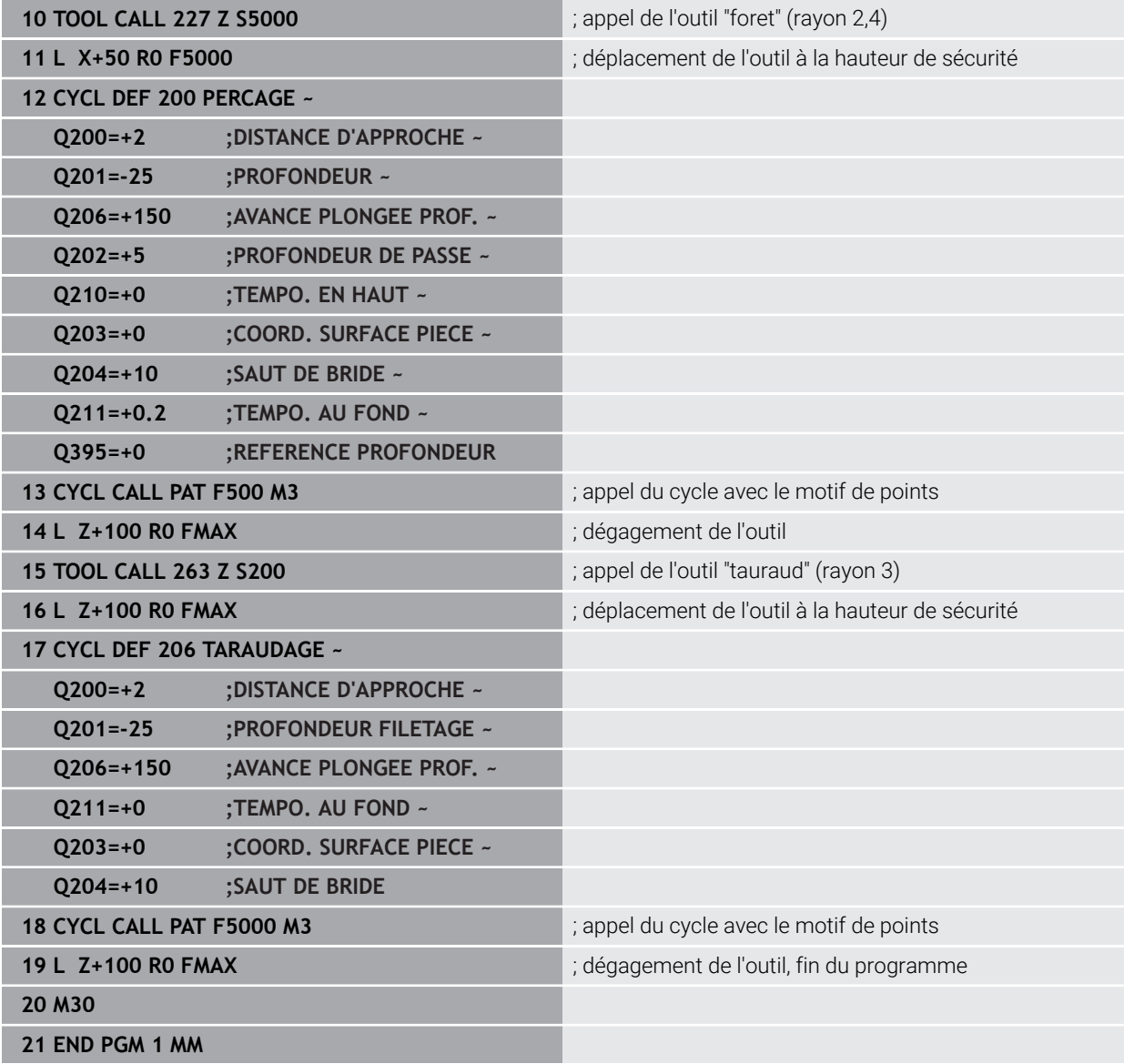

# **14.6 Cycles de définition de motifs**

### **14.6.1 Vue d'ensemble**

La CN propose trois cycles qui permettent d'usiner des motifs de points :

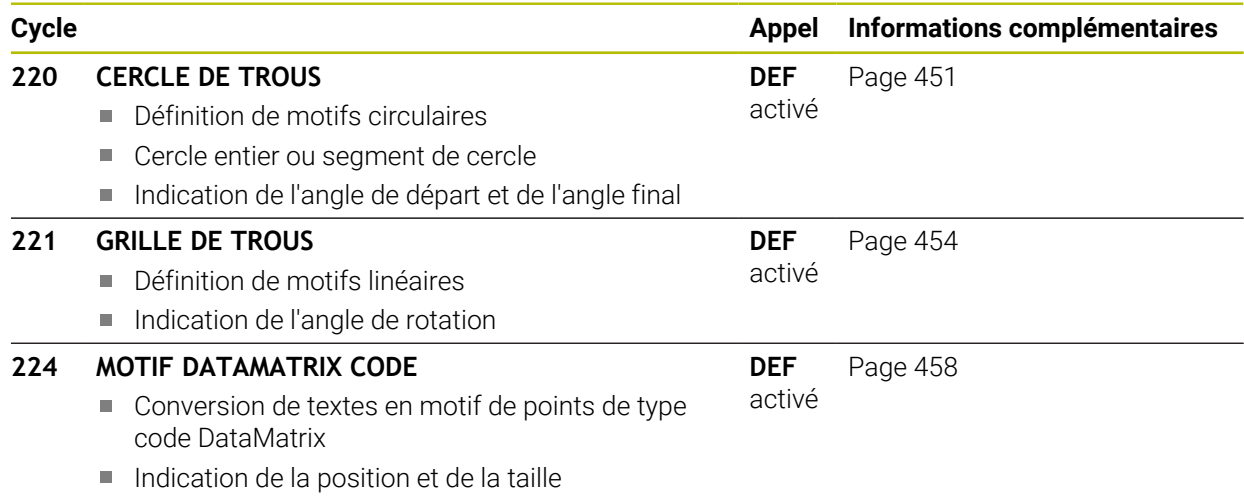

### <span id="page-450-0"></span>**14.6.2 Cycle 220 CERCLE DE TROUS**

#### **Programmation ISO G220**

#### **Application**

Ce cycle vous permet de définir un motif de points sous forme de cercle entier ou de segment de cercle qui servira pour un cycle d'usinage défini au préalable.

#### **Sujets apparentés**

- Définir un cercle entier avec **PATTERN DEF**
	- **Informations complémentaires :** ["Définir un cercle entier", Page 446](#page-445-0)
- Définir un cercle partiel avec **PATTERN DEF Informations complémentaires :** ["Définir un segment de de cercle", Page 447](#page-446-0)

#### **Déroulement du cycle**

1 La CN déplace l'outil en avance rapide, de sa position actuelle au point de départ du premier usinage.

Chronologie :

- Approcher le saut de bride (axe de broche)
- Accoster le point initial dans le plan d'usinage
- Amener l'outil à la distance d'approche au-dessus de la surface de la pièce (axe de la broche)
- 2 À partir de cette position, la CN exécute le dernier cycle d'usinage défini.
- 3 La CN positionne ensuite l'outil au point de départ de l'usinage suivant, avec un mouvement linéaire ou avec un mouvement circulaire. L'outil se trouve alors à la distance d'approche (ou au saut de bride).
- 4 Ce processus (1 à 3) est répété jusqu'à ce que toutes les opérations d'usinage aient été exécutées.

Ť

Si ce cycle est exécuté en mode **Exécution de programme / Pas-à-pas** , la CN marquera un arrêt entre chaque point d'un motif de points.

#### **Remarques**

- Ce cycle ne peut être exécuté qu'en mode **FUNCTION MODE MILL**.
- Le cycle **220** est actif dès lors qu'il a été défini. Le cycle **220** appelle aussi automatiquement le dernier cycle d'usinage défini.

#### **Information relative à la programmation**

Si vous combinez un des cycles d'usinage **200** à **209** et **251** à **267** avec le cycle **220** ou avec le cycle **221**, ce sont la distance d'approche, la surface de la pièce et le saut de bride du cycle **220** ou **221** qui s'appliquent. Ceci reste applicable dans le programme CN jusqu'à ce que les paramètres concernés soient de nouveau écrasés.

**Exemple :** Si un programme CN cycle **200** est défini avec **Q203**=0 et si un cycle **220** est ensuite programmé avec **Q203**=-5, alors les appels **CYCL CALL** suivants et les prochains appels **M99** utiliseront **Q203**=-5. Les cycles **220** et **221** écrasent les paramètres mentionnés ci-dessus des cycles d'usinage **CALL** actifs (si les paramètres programmés sont les mêmes dans les deux cycles).

### **Paramètres du cycle**

#### **Figure d'aide Paramètres**

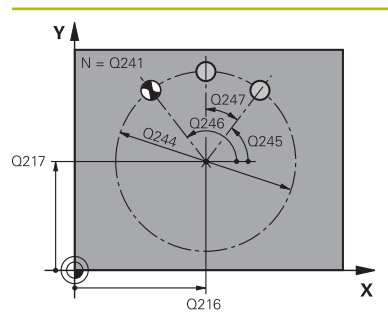

#### **Q216 Centre 1er axe?**

Centre du cercle primitif sur l'axe principal du plan d'usinage. La valeur agit de manière absolue.

Programmation : **-99999,9999...+99999,9999**

#### **Q217 Centre 2ème axe?**

Centre du cercle primitif sur l'axe auxiliaire du plan d'usinage. La valeur agit de manière absolue.

#### Programmation : **-99999,9999...+99999,9999**

**Q244 Diamètre cercle primitif?**

Diamètre du cercle primitif

Programmation : **0...99999,9999**

#### **Q245 Angle initial?**

Angle compris entre l'axe principal du plan d'usinage et le point de départ du premier usinage sur le cercle primitif. La valeur agit de manière absolue.

Programmation : **-360000...+360000**

#### **Q246 Angle final?**

Angle qui se trouve entre l'axe principal du plan d'usinage et le point de départ du dernier usinage sur le cercle primitif (ne s'applique pas aux cercles entiers) ; entrer un angle final qui soit différent de l'angle de départ ; si l'angle final est plus grand que l'angle de départ, alors l'usinage se fera dans le sens anti-horaire, sinon dans le sens horaire. La valeur agit de manière absolue.

#### Programmation : **-360000...+360000**

#### **Q247 Incrément angulaire?**

Angle qui sépare deux opérations d'usinage sur le cercle primitif ; si l'incrément angulaire est égal à zéro, alors CN calculera l'incrément angulaire à partir de l'angle de départ, de l'angle final et du nombre d'opérations d'usinage ; si vous avez programmé un incrément angulaire, la CN ne tiendra pas compte de l'angle final ; le signe qui précède l'incrément angulaire détermine le sens de l'usinage (– = sens horaire). La valeur agit de manière incrémentale.

#### Programmation : **-360000...+360000**

#### **Q241 Nombre d'usinages?**

Nombre d'opérations d'usinage sur le cercle primitif Programmation : **1...99999**

# **Figure d'aide Paramètres**

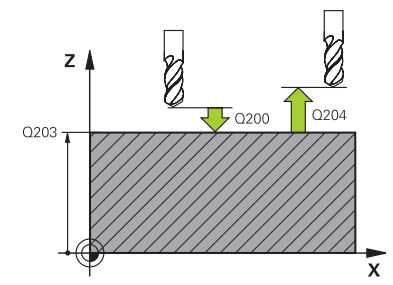

#### **Q200 Distance d'approche?**

Distance entre la pointe de l'outil et la surface de la pièce. La valeur agit de manière incrémentale.

Programmation : **0...99999,9999** sinon : **PREDEF**

#### **Q203 Coordonnées surface pièce?**

Coordonnée de la surface de la pièce par rapport au point zéro actif. La valeur agit de manière absolue.

Programmation : **-99999,9999...+99999,9999**

### **Q204 Saut de bride**

Distance entre l'outil et la pièce (moyen de serrage) le long de l'axe d'outil qui permet d'éviter tout risque de collision. La valeur agit de manière incrémentale.

Programmation : **0...99999,9999** sinon : **PREDEF**

#### **Q301 Déplacement à haut. sécu. (0/1)?**

Définir comment l'outil doit se déplacer entre les usinages:

**0** : déplacement à la distance d'approche entre chaque opération d'usinage

**1** : déplacement au saut de bride entre chaque opération d'usinage

Programmation : **0**, **1**

### **Q365 Type déplacement? ligne=0/arc=1**

Définir la fonction de contournage que l'outil doit utiliser pour se déplacer entre les usinages:

**0** : déplacement en ligne droite entre chaque opération d'usinage

**1** : déplacement en cercle, sur le diamètre du cercle primitif, entre chaque opération d'usinage

Programmation : **0**, **1**

#### **Exemple**

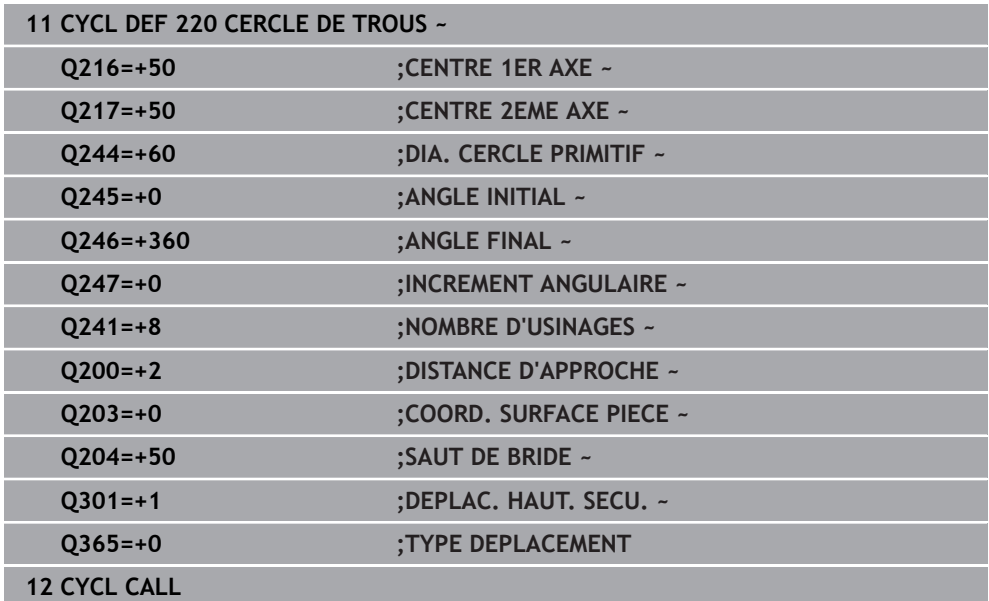

### <span id="page-453-0"></span>**14.6.3 Cycle 221 GRILLE DE TROUS**

**Programmation ISO G221**

### **Application**

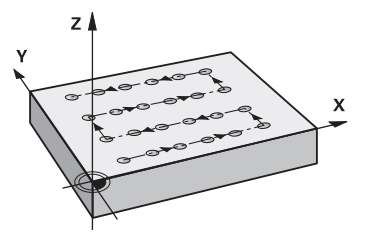

Ce cycle vous permet de définir un motif de points répartis sur plusieurs rangées qui servira pour un cycle d'usinage défini au préalable.

### **Sujets apparentés**

- Définir une rangée unique avec **PATTERN DEF Informations complémentaires :** ["Définir une seule rangée", Page 441](#page-440-0)
- Définir un motif unique avec **PATTERN DEF [Informations complémentaires :](#page-441-0)** "Définir un motif", Page 442

### **Déroulement du cycle**

1 La CN déplace automatiquement l'outil de sa position actuelle au point de départ du premier usinage.

Etapes :

- Approcher le saut de bride (axe de broche)
- Accoster le point initial dans le plan d'usinage
- Amener l'outil à la distance d'approche au-dessus de la surface de la pièce (axe de la broche)
- 2 À partir de cette position, la CN exécute le dernier cycle d'usinage défini.
- 3 La CN positionne ensuite l'outil au point de départ de l'usinage suivant, dans le sens positif de l'axe principal. L'outil se trouve alors à la distance d'approche (ou au saut de bride).
- 4 Cette procédure (1 à 3) se répète jusqu'à ce que tous les usinages soient exécutés sur la première ligne. L'outil se trouve au dernier point de la première ligne.
- 5 La CN amène ensuite l'outil au dernier point de la deuxième ligne, où elle effectue l'usinage.
- 6 À partir de là, la CN amène l'outil au point de départ de l'usinage suivant, dans le sens négatif de l'axe principal.
- 7 Ce processus (6) est répété jusqu'à ce que toutes les opérations d'usinage soient exécutées sur la deuxième ligne.
- 8 La commande amène ensuite l'outil au point de départ de la ligne suivante
- 9 Toutes les autres lignes sont usinées suivant un déplacement pendulaire.

Si ce cycle est exécuté en mode **Exécution de programme / Pas-à-pas** , la CN marquera un arrêt entre chaque point d'un motif de points.

 $\mathbf{i}$ 

### **Remarques**

- Ce cycle ne peut être exécuté qu'en mode **FUNCTION MODE MILL**.
- Le cycle **221** est actif dès lors qu'il a été défini. Le cycle **221** appelle aussi automatiquement le dernier cycle d'usinage défini.

#### **Informations relatives à la programmation**

- Si vous combinez un des cycles d'usinage **200** à **209** ou **251** à **267** avec le cycle **221**, ce sont la distance d'approche, la surface de la pièce, le saut de bride et la position de rotation du cycle **221** qui s'appliquent.
- Si vous utilisez le cycle **254** avec le cycle **221**, la rainure ne peut pas avoir la position 0.

### **Paramètres du cycle**

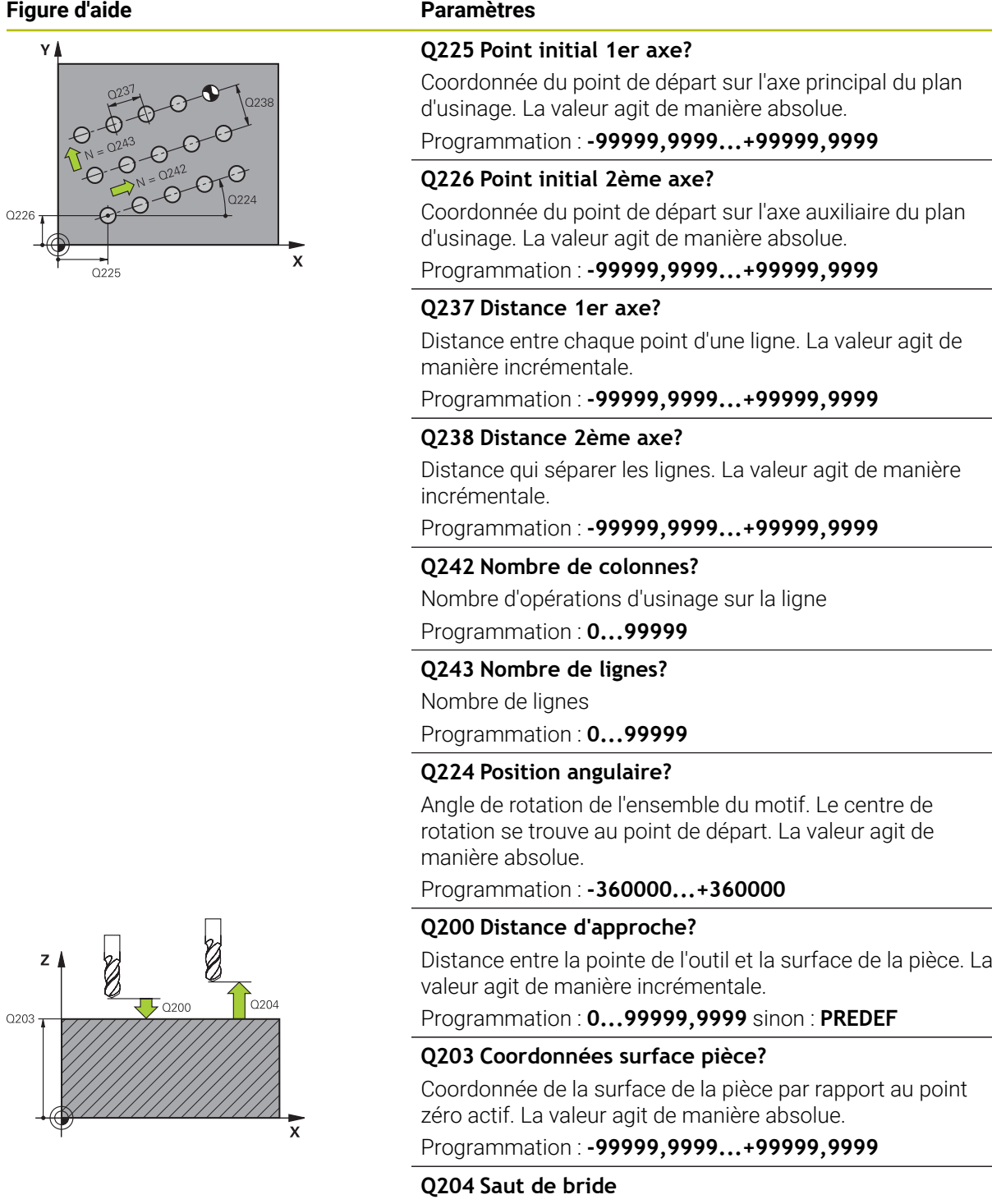

Distance entre l'outil et la pièce (moyen de serrage) le long de l'axe d'outil qui permet d'éviter tout risque de collision. La valeur agit de manière incrémentale.

Programmation : **0...99999,9999** sinon : **PREDEF**

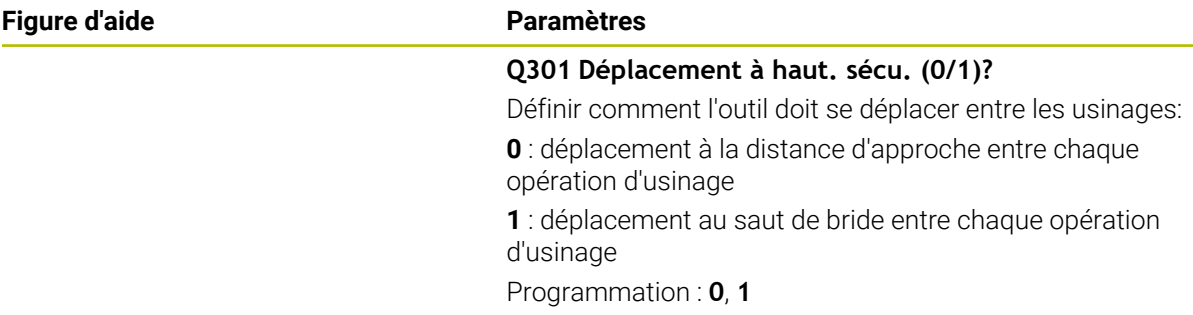

### **Exemple**

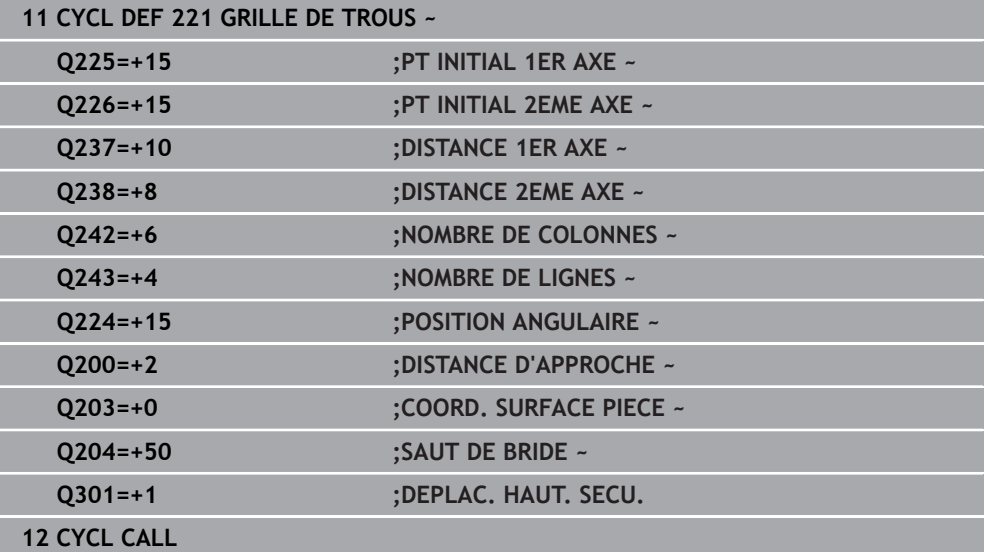

### <span id="page-457-0"></span>**14.6.4 Cycle 224 MOTIF DATAMATRIX CODE**

**Programmation ISO G224**

### **Application**

Le cycle **224 MOTIF DATAMATRIX CODE** vous permet de convertir des textes sous forme de code DataMatrix. Celui-ci sert de motif de points à un cycle d'usinage défini au préalable.

#### **Déroulement du cycle**

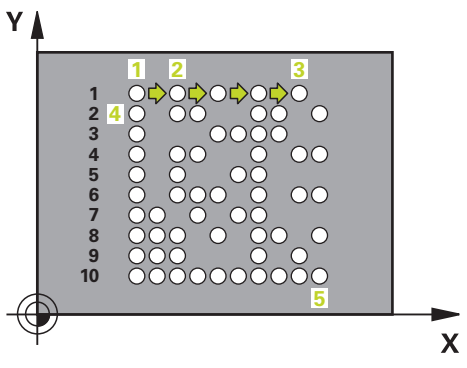

1 La CN amène automatiquement l'outil de sa position actuelle au point de départ programmé. Celui-ci se trouve au coin inférieur gauche.

Etapes :

- Approcher le saut de bride (axe de la broche)
- Accoster le point initial dans le plan d'usinage
- Déplacez à la **DISTANCE D'APPROCHE** sur la surface de la pièce (axe de la broche)
- 2 La CN décale ensuite l'outil dans le sens positif de l'axe auxiliaire, au premier point de départ **1** de la première ligne.
- 3 À partir de cette position, la CN exécute le dernier cycle d'usinage défini.
- 4 La CN positionne ensuite l'outil dans le sens positif de l'axe principal, au deuxième point de départ **2** de l'usinage suivant. L'outil reste alors à la distance d'approche.
- 5 Cette procédure se répète jusqu'à ce que toutes les opérations d'usinage de la première ligne soient exécutées. L'outil se trouve alors au dernier point **3** de la première ligne.
- 6 La CN déplace ensuite l'outil dans le sens négatif, le long de l'axe principal et de l'axe auxiliaire, jusqu'au premier point de départ **4** de la ligne suivante.
- 7 L'usinage est ensuite exécuté.
- 8 Ces procédures se répètent jusqu'à ce que le code DataMatrix soit reproduit. L'usinage se termine dans le coin inférieur droit **5**.
- 9 Pour finir, la CN amène l'outil au saut de bride programmé.

### **Remarques**

### *REMARQUE*

#### **Attention, risque de collision !**

Si vous combinez un des cycles d'usinage avec le cycle **224**, ce sont la **Distance de sécurité**, la surface de coordonnées et le saut de bride du cycle **224** qui s'appliquent. Il existe un risque de collision !

- Utiliser la simulation graphique pour vérifier le déroulement du programme
- ► Testez avec précaution le programme CN ou une section du programme en mode de fonctionnement **Exécution PGM PAS A PAS**.
- Ce cycle ne peut être exécuté qu'en mode **FUNCTION MODE MILL**.
- Le cycle **224** est actif dès lors qu'il a été défini. Le cycle **224** appelle aussi automatiquement le dernier cycle d'usinage défini.
- La CN utilise le caractère spécial **%** pour des fonctions spéciales. Si vous souhaitez paramétrer ce caractère dans un code DataMatrix, il vous faudra l'entrer deux fois, par ex. **%%**.

### **Paramètres du cycle**

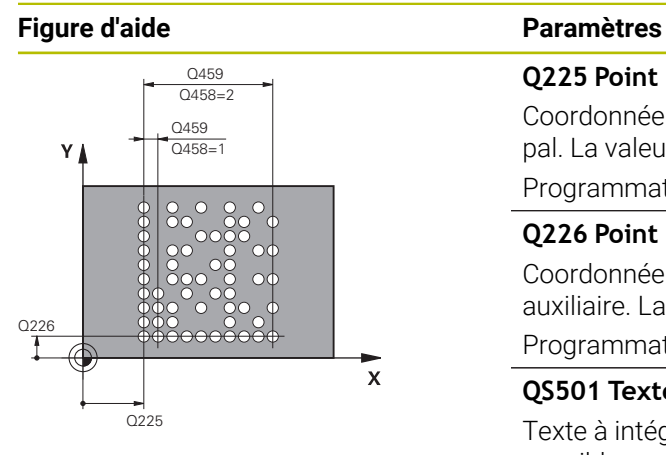

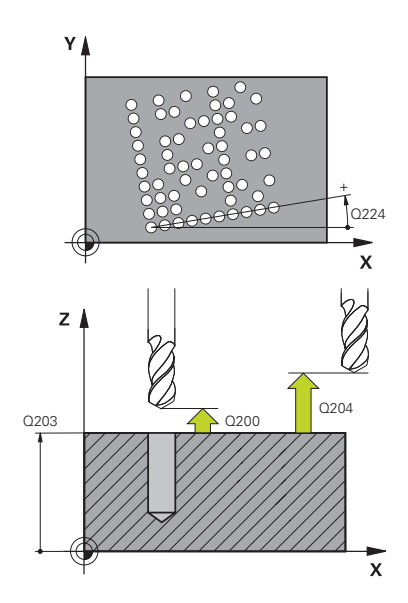

## **Q225 Point initial 1er axe?** Coordonnée du coin inférieur gauche du code sur l'axe principal. La valeur agit de manière absolue. Programmation : **-99999,9999...+99999,9999 Q226 Point initial 2ème axe?** Coordonnée du coin inférieur gauche du code sur l'axe auxiliaire. La valeur agit de manière absolue. Programmation : **-99999,9999...+99999,9999 QS501 Texte?** Texte à intégrer entre guillemets. Affectation de variables possible. **[Informations complémentaires :](#page-460-0)** "Émettre un texte variable [comme code DataMatrix", Page 461](#page-460-0) Programmation : **255** caractères **Q458 Taille de cellule/motif (1/2)?** Pour définir comment le code DataMatrix doit être défini au paramètre **Q459** : **1** : distance entre les cellules **2** : taille du motif Programmation : **1**, **2 Q459 Taille du motif ?** Définition de la distance qui sépare les cellules ou de la taille du motif : Si **Q458=1** : distance qui sépare la première cellule de la dernière (à partir du centre des cellules) Si **Q458=2** : distance qui sépare la première cellule de la dernière (à partir du centre des cellules) La valeur agit de manière incrémentale. Programmation : **0...99999,9999 Q224 Position angulaire?** Angle de rotation de l'ensemble du motif. Le centre de rotation se trouve au point de départ. La valeur agit de manière absolue. Programmation : **-360000...+360000**

### **Q200 Distance d'approche?**

Distance entre la pointe de l'outil et la surface de la pièce. La valeur agit de manière incrémentale.

Programmation : **0...99999,9999** sinon : **PREDEF**

### **Q203 Coordonnées surface pièce?**

Coordonnée de la surface de la pièce par rapport au point zéro actif. La valeur agit de manière absolue.

Programmation : **-99999,9999...+99999,9999**

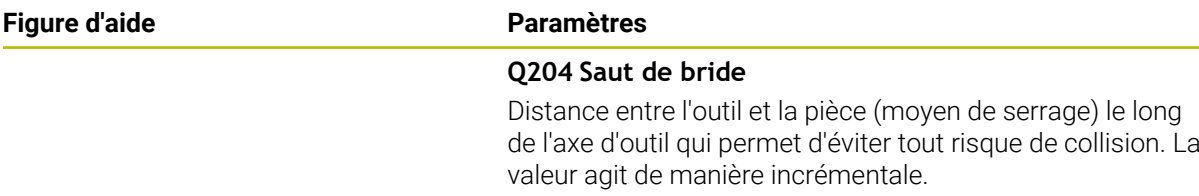

Programmation : **0...99999,9999** sinon : **PREDEF**

#### **Exemple**

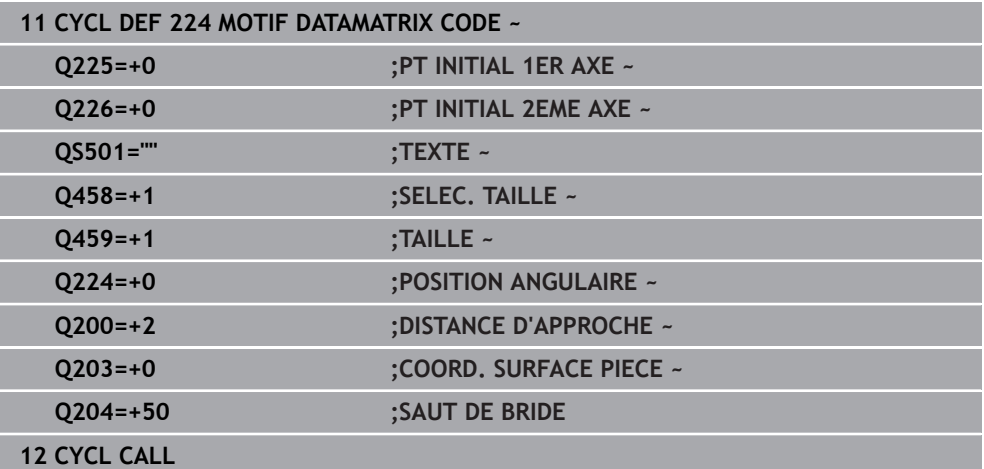

### <span id="page-460-0"></span>**Émettre un texte variable comme code DataMatrix**

Outre des caractères fixes, vous avez également la possibilité de programmer des certaines variables comme code DataMatrix. La programmation d'une variable doit être introduite par le caractère **%**.

Les textes variables qu'il est possible d'utiliser dans le cycle **224 MOTIF DATAMATRIX CODE** sont les suivants :

- Date et heure
- Nom et chemin d'un programme CN
- État d'un compteur

#### **Date et heure**

Vous avez la possibilité de transformer la date actuelle, l'heure actuelle ou la semaine calendaire actuelle en code DataMatrix. Pour ce faire, entrer la valeur **%time<x>** au paramètre de cycle **QS501**. **<x>** définit le format, par ex. 08 pour JJ.MM.AAAA.

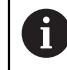

Notez que les formats de dates 1 à 9 que vous programmez doivent commencer par un 0, par ex. **%time08**.

Il existe les possibilités suivantes :

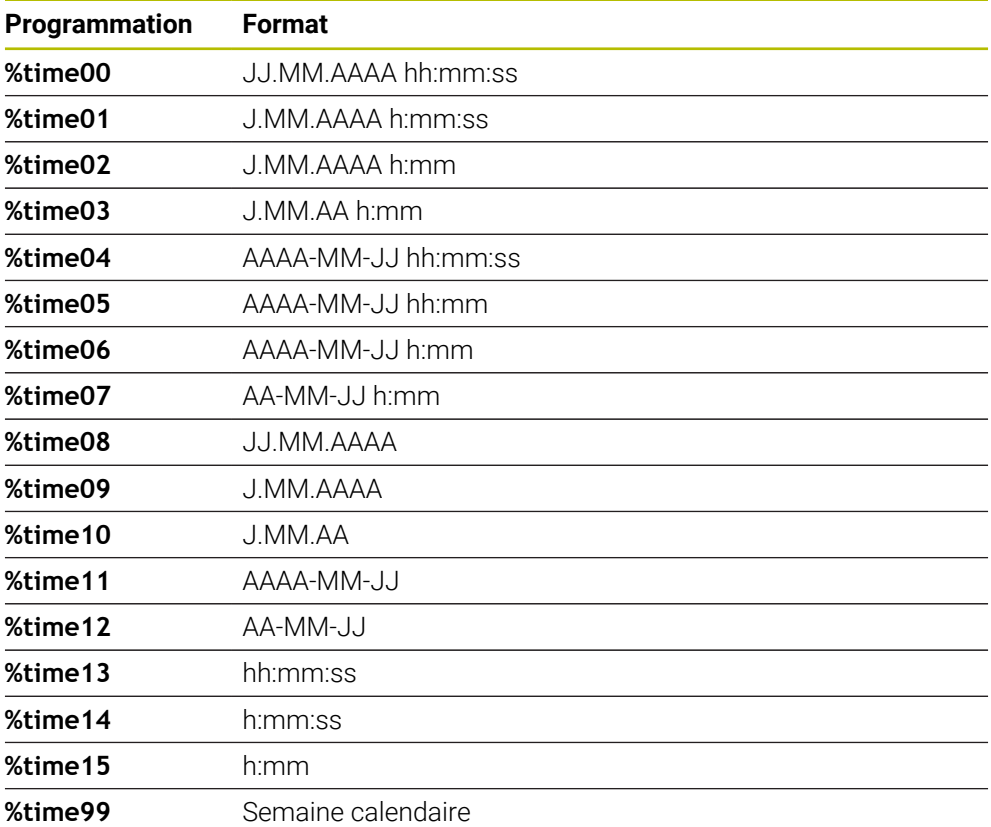

#### **Nom et chemin d'un programme CN**

Il est possible de transformer le nom ou le chemin d'un programme CN actif (ou d'un programme CN appelant) en code DataMatrix. Pour ce faire entrer la valeur **%main<x>** ou **%prog<x>** au paramètre de cycle **QS501**.

Il existe les possibilités suivantes :

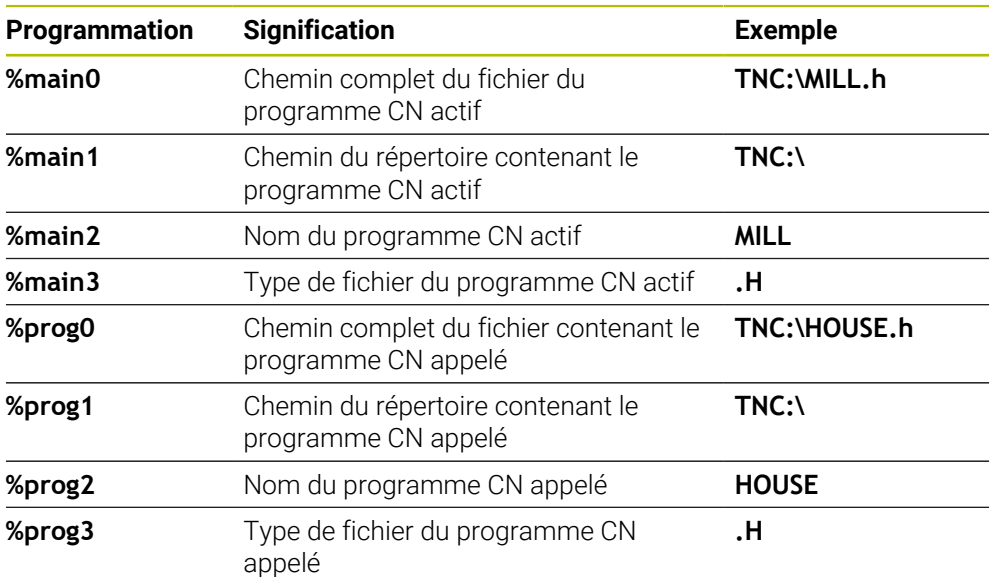

#### **État d'un compteur**

Vous pour transformer la valeur actuelle du compteur en code DataMarix. La CN affiche l'état actuel du compteur dans **Exécution de pgm** dans l'onglet **PGM** de la zone de travail **Etat**.

Pour ce faire, entrez la valeur **%count<x>** au paramètre de cycle **QS501**.

Le nombre qui suit **%count** vous permet de définir le nombre de chiffres que contient le code DataMatrix. Il est possible de graver jusqu'à neuf caractères maximum.

Exemple

- Programmation : **%count9**
- État actuel du compteur : 3
- Résultat : 000000003

#### **Remarques sur l'utilisation**

En Simulation, la CN simule uniquement l'état du compteur que vous avez renseigné directement dans le programme CN. La valeur du compteur indiquée dans la zone de travail**Etat** en mode **Exécution de pgm** reste inchangée.

# **14.6.5 Exemples de programmation**

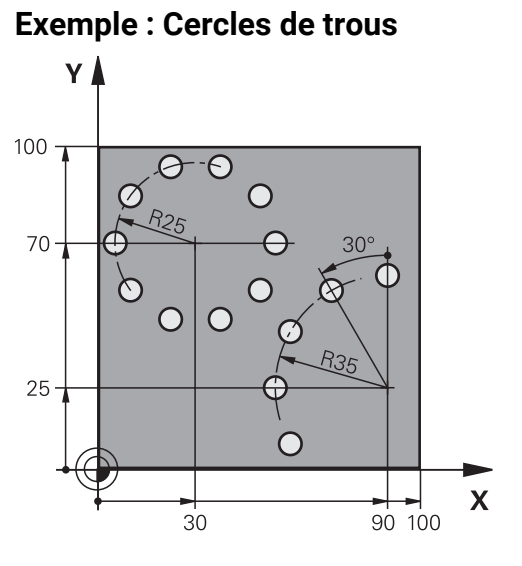

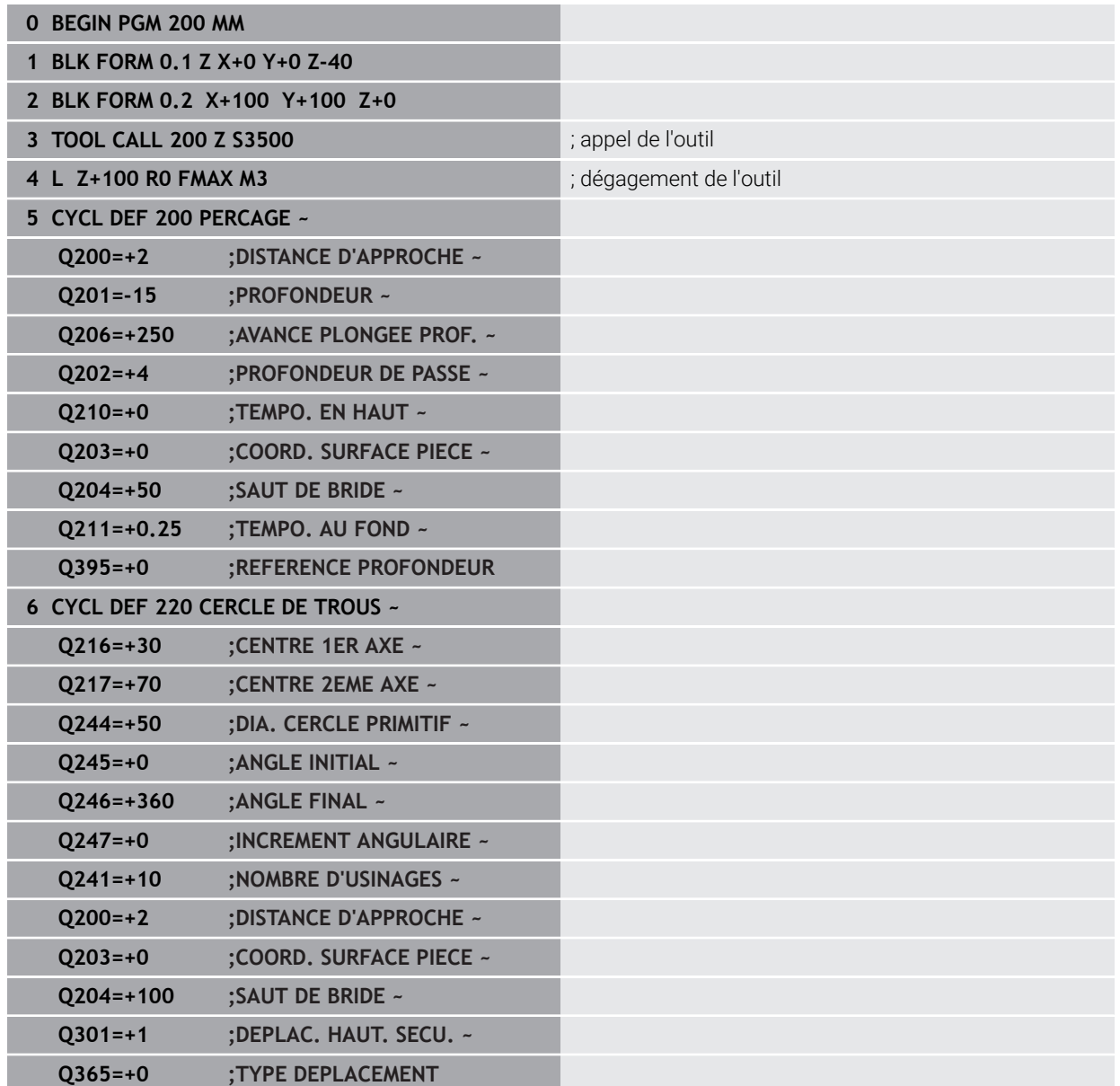

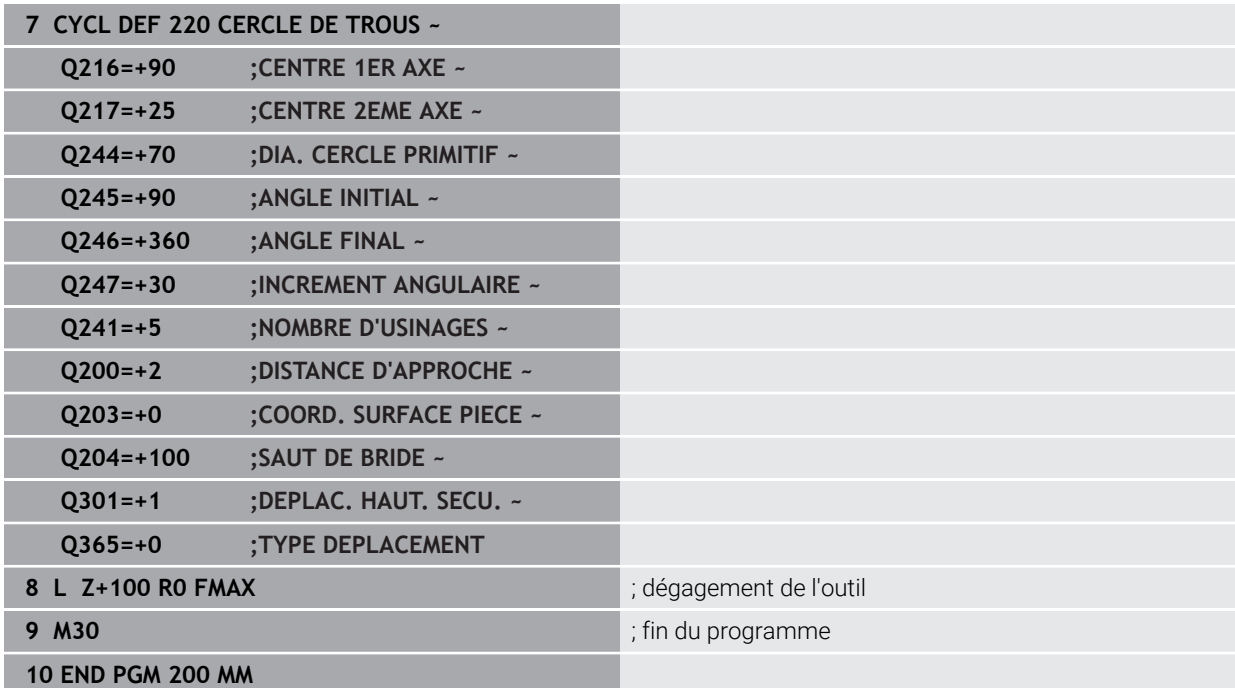

# **14.7 Cycles OCM pour la définition de motifs**

# **14.7.1 Vue d'ensemble**

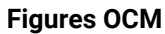

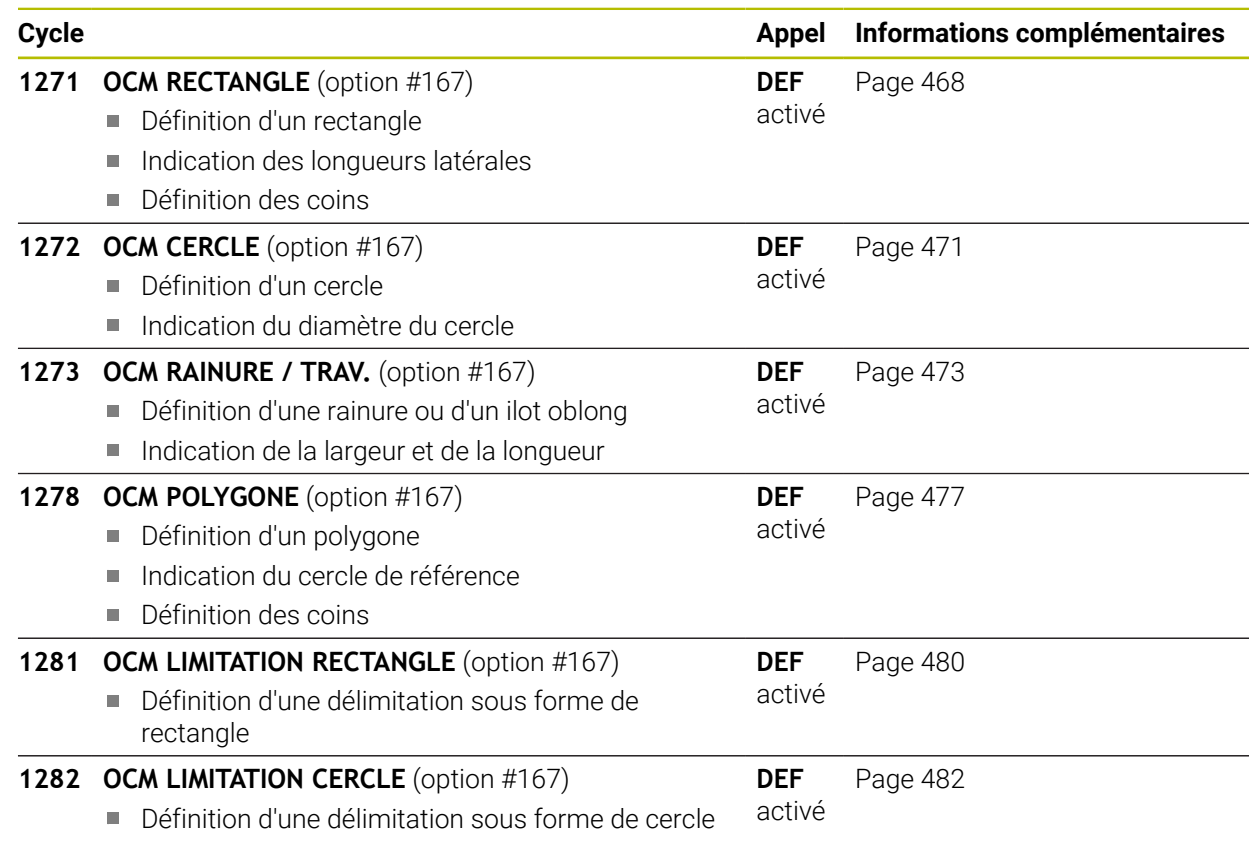

### **14.7.2 Principes de base**

La CN vous propose des cycles pour les formes les plus récurrentes. Ces formes peuvent être programmées comme des poches, des îlots ou des limitations.

#### **Les avantages de tels cycles de formes sont les suivants :**

- Les formes et les données d'usinage se programment de manière conviviale, sans avoir à programmer individuellement chaque mouvement de trajectoire ;
- Vous avez la possibilité de réutiliser à souhait les formes dont vous avez le plus souvent besoin :
- Pour vos îlots ou vos poches ouvertes, la CN met à votre disposition d'autres cycles qui vous permettent d'en délimiter la forme ;
- Le type de forme "Délimitation" vous permet de fraiser votre forme en transversal.

Une figure redéfinit les données de contour OCM et annule la définition d'un

cycle **271 DONNEES CONTOUR OCM** préalable ou la délimitation d'une figure.

#### **La CN vous propose les cycles suivants pour la définition de formes :**

- **1271 OCM RECTANGLE**, [voir Page 468](#page-467-0)
- **1272 OCM CERCLE**, [voir Page 471](#page-470-0)
- **1273 OCM RAINURE / TRAV.**, [voir Page 473](#page-472-0)
- **1278 OCM POLYGONE**, [voir Page 477](#page-476-0)

#### **La CN vous propose les cycles suivants pour définir la délimitation d'une forme :**

- **1281 OCM LIMITATION RECTANGLE**, [voir Page 480](#page-479-0)
- **1282 OCM LIMITATION CERCLE**, [voir Page 482](#page-481-0)

#### **Tolérances**

La CN permet de configurer des tolérances dans les cycles, et aux paramètres de cycles, suivants :

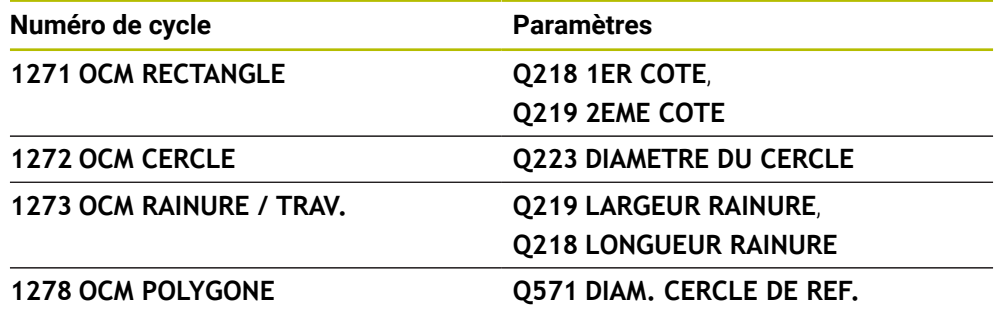

Les tolérances suivantes peuvent être définies

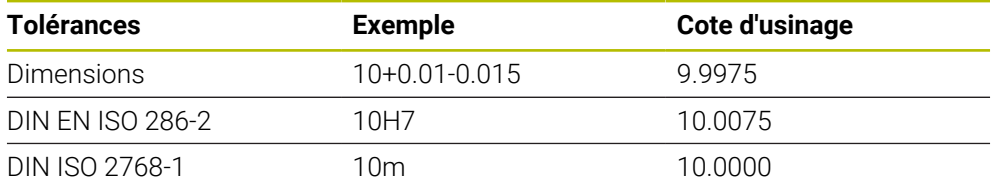

A

Respectez la casse (minuscules/majuscules) lorsque vous programmez des tolérances.

Procédez comme suit :

- **Lancer une définition de cycle**
- Définir les paramètres du cycle
- Sélectionner l'option **TEXTE** dans la barre d'actions
- Entrer la cote nominale, avec la tolérance

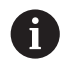

Si vous programmez une tolérance inadaptée, la CN interrompra l'exécution avec un message d'erreur.

## <span id="page-467-0"></span>**14.7.3 Cycle 1271 OCM RECTANGLE (option 167)**

#### **Programmation ISO G1271**

### **Application**

Le cycle de forme **1271 OCM RECTANGLE** permet de programmer un rectangle. Vous pouvez vous servir de cette forme pour une poche, un îlot ou une délimitation. Vous avez également la possibilité de programmer des tolérances pour les longueurs.

Si vous travaillez avec le cycle **1271**, il vous faudra programmer ceci :

- Cycle **1271 OCM RECTANGLE**
	- Si vous programmez **Q650**=1 (type de forme = îlot), il vous faudra définir une délimitation avec le cycle **1281 OCM LIMITATION RECTANGLE** ou le cycle **1282 OCM LIMITATION CERCLE**.
- Cycle **272 EBAUCHE OCM**
- Eventuellement le cycle **273 PROF. FINITION OCM**
- Eventuellement le cycle **274 FINITION LATER. OCM**
- Eventuellement le cycle **277 OCM CHANFREIN**

### **Remarques**

- Ce cycle ne peut être exécuté qu'en mode **FUNCTION MODE MILL**.
- Le cycle **1271** est actif par DEF. Cela signifie que le cycle **1271** agit dans le programme CN à partir du moment où il a été défini.
- Les informations d'usinage qui figurent dans le cycle **1271** valent pour les cycles d'usinage OCM **272** à **274** et **277**.

#### **Informations relatives à la programmation**

- Le cycle requiert un prépositionnement qui dépend de la définition du paramètre **Q367**.
- Pour usiner une forme en plusieurs positions après une pré-ébauche, programmez le numéro ou le nom de l'outil d'évidement dans le cycle d'usinage OCM. Si aucun évidement n'a été effectué au préalable, il faut définir **Q438=0** dans le paramètre du cycle lors de la première procédure d'ébauche.
### **Paramètres du cycle**

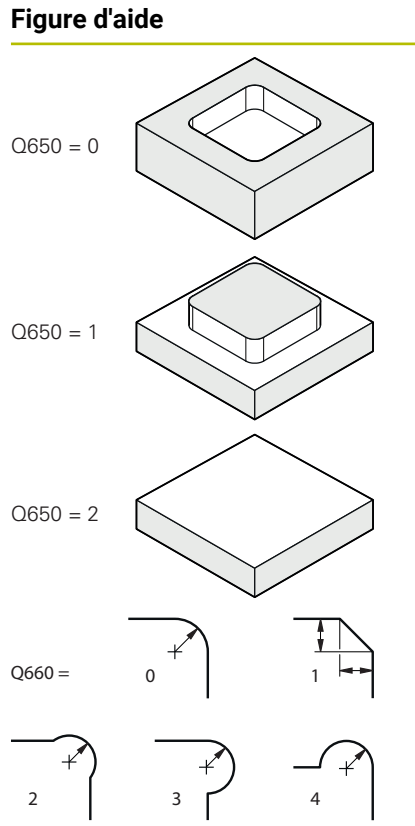

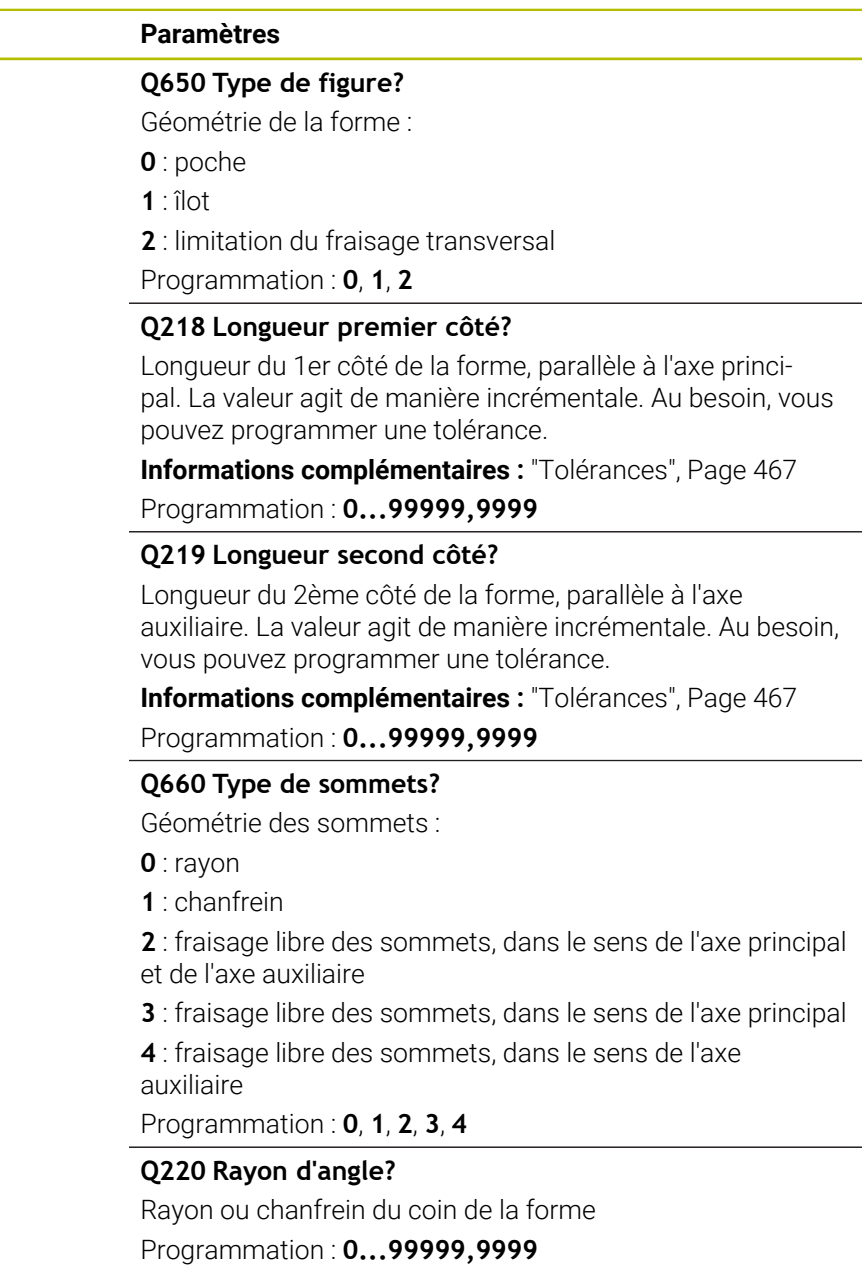

### **Q367 Position poche (0/1/2/3/4)?**

Position de la forme par rapport à la position de l'outil lors de l'appel de cycle :

- **0** : position de l'outil = centre de la forme
- **1** : position de l'outil = coin inférieur gauche
- **2** : position de l'outil = coin inférieur droit
- **3** : position de l'outil = coin supérieur droit
- **4** : position de l'outil = coin supérieur gauche

## Programmation : **0**, **1**, **2**, **3**, **4**

### **Q224 Position angulaire?**

Angle de rotation de la forme. Le centre de rotation se trouve au centre de la forme. La valeur agit de manière absolue. Programmation : **-360000...+360000**

**14**

### **Figure d'aide Paramètres**

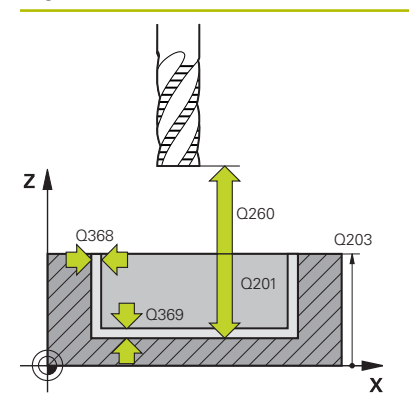

### **Q203 Coordonnées surface pièce?**

Coordonnée de la surface de la pièce par rapport au point zéro actif. La valeur agit de manière absolue.

#### Programmation : **-99999,9999...+99999,9999**

#### **Q201 Profondeur?**

Distance entre la surface de la pièce et le fond du contour. La valeur agit de manière incrémentale.

Programmation : **-99999,9999...+0**

### **Q368 Surepaisseur finition laterale?**

Surépaisseur de finition dans le plan d'usinage. La valeur agit de manière incrémentale.

Programmation : **0...99999,9999**

### **Q369 Surep. finition en profondeur?**

Surépaisseur de finition pour la profondeur. La valeur agit de manière incrémentale.

### Programmation : **0...99999,9999**

### **Q260 Hauteur de securite?**

Coordonnée sur l'axe d'outil à laquelle aucune collision avec la pièce ne peut se produire (pour un positionnement intermédiaire ou un retrait en fin de cycle). La valeur agit de manière absolue.

Programmation : **-99999,9999...+99999,9999** sinon : **PREDEF**

### **Q578 Facteur Rayon Coins intérieurs ?**

Les rayons intérieurs obtenus sur le contour sont le résultat du rayon de l'outil additionné au produit du rayon de l'outil et de **Q578**.

Programmation : **0,05...0,99**

### **Exemple**

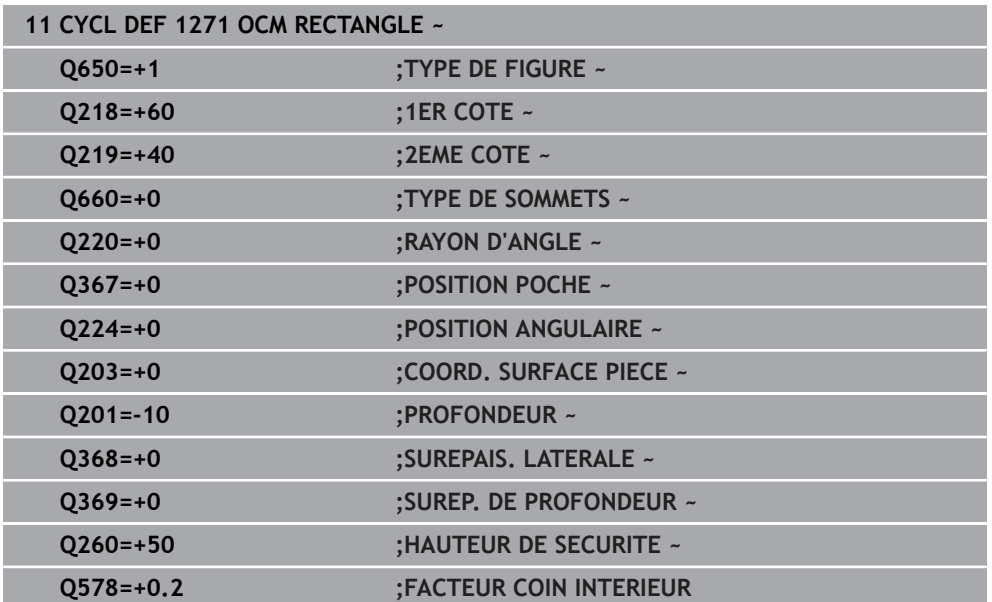

### **14.7.4 Cycle 1272 OCM CERCLE (option 167)**

### **Programmation ISO G1272**

### **Application**

Le cycle de forme **1272 OCM CERCLE** permet de programmer un cercle. Vous pouvez vous servir de cette forme pour une poche, un îlot ou une délimitation. Vous avez également la possibilité de programmer des tolérances pour le diamètre. Si vous travaillez avec le cycle **1272**, il vous faudra programmer ceci :

- Cycle **1272 OCM CERCLE**
	- Si vous programmez **Q650**=1 (type de forme = îlot), il vous faudra définir une délimitation avec le cycle **1281 OCM LIMITATION RECTANGLE** ou le cycle **1282 OCM LIMITATION CERCLE**.
- Cycle **272 EBAUCHE OCM**
- Eventuellement le cycle **273 PROF. FINITION OCM**
- Eventuellement le cycle **274 FINITION LATER. OCM**
- Eventuellement le cycle **277 OCM CHANFREIN**

### **Remarques**

- Ce cycle ne peut être exécuté qu'en mode **FUNCTION MODE MILL**.
- Le cycle **1272** est actif par DEF. Cela signifie que le cycle **1272** agit dans le programme CN à partir du moment où il a été défini.
- Les informations d'usinage qui figurent dans le cycle 1272 valent pour les cycles d'usinage OCM **272** à **274** et **277**.

### **Information relative à la programmation**

- Le cycle requiert un prépositionnement qui dépend de ce qui a été défini au paramètre **Q367**.
- Pour usiner une forme en plusieurs positions après une pré-ébauche, programmez le numéro ou le nom de l'outil d'évidement dans le cycle d'usinage OCM. Si aucun évidement n'a été effectué au préalable, il faut définir **Q438=0** dans le paramètre du cycle lors de la première procédure d'ébauche.

### **Paramètres du cycle**

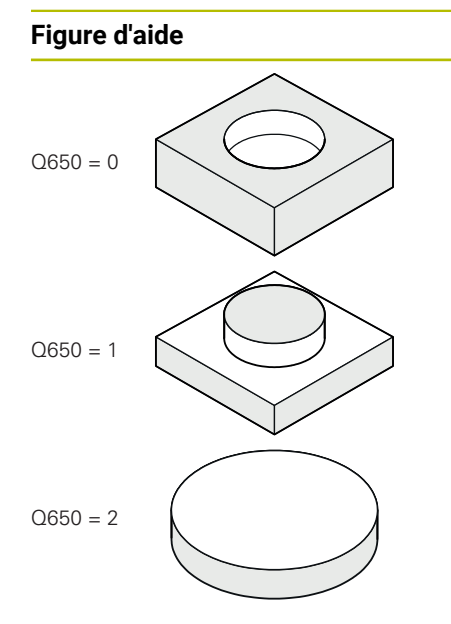

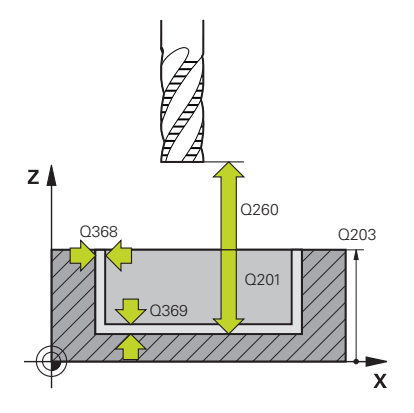

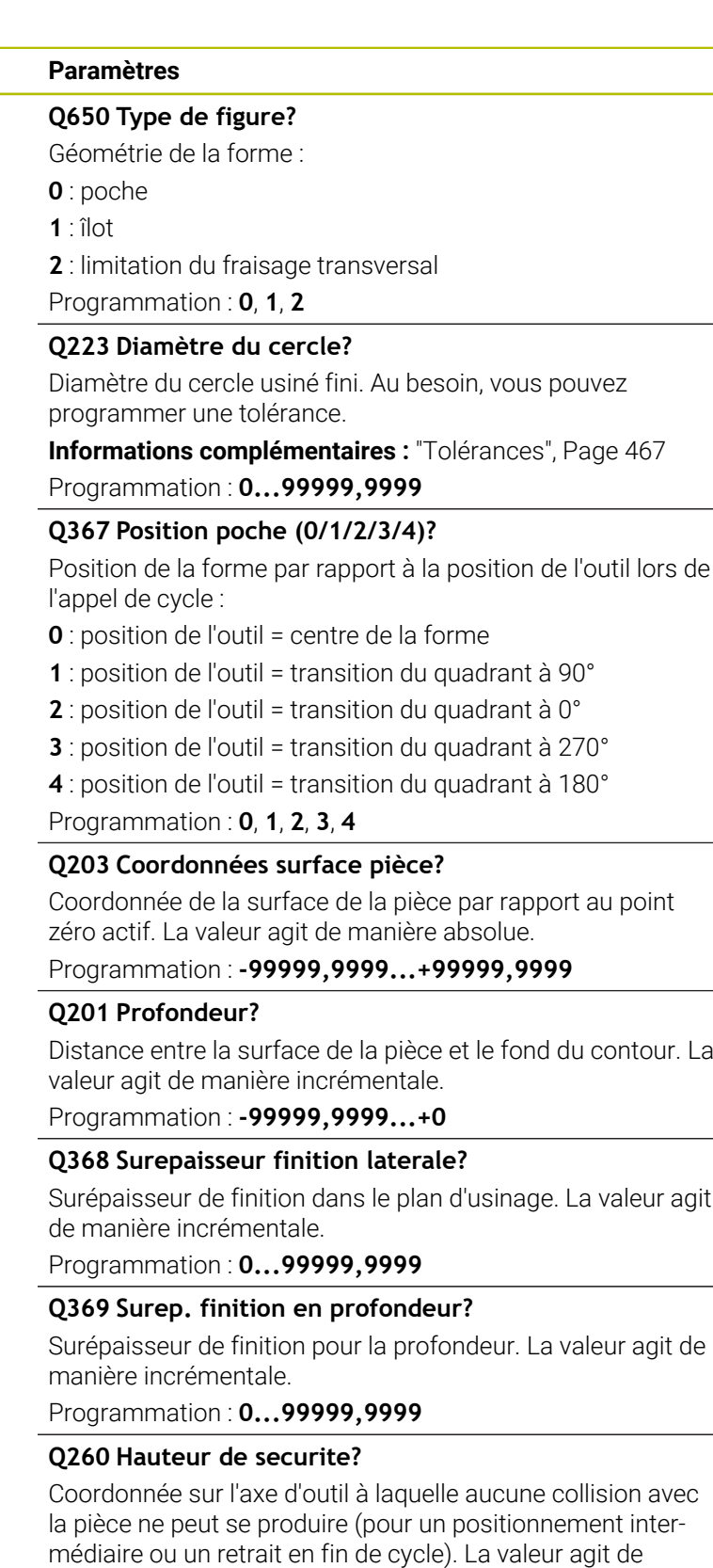

manière absolue. Programmation : **-99999,9999...+99999,9999** sinon : **PREDEF**

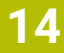

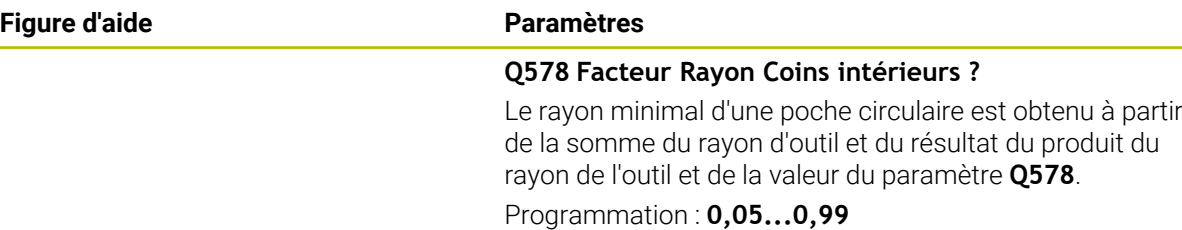

#### **Exemple**

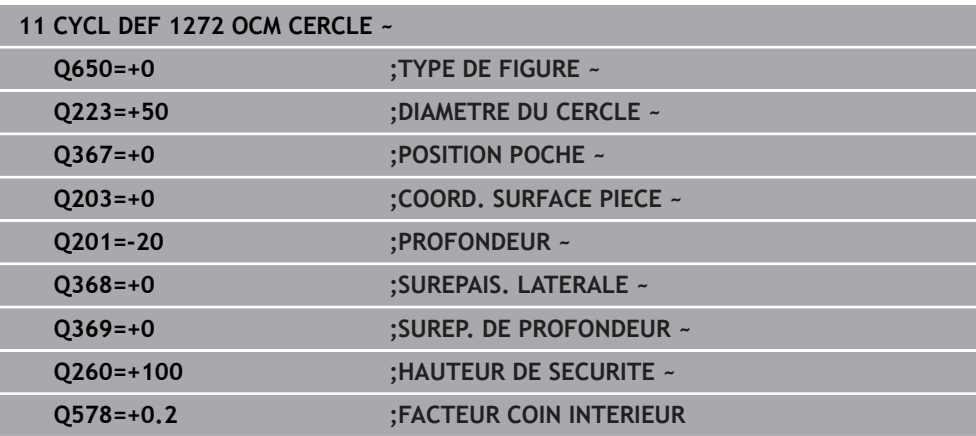

### **14.7.5 Cycle 1273 OCM RAINURE / TRAV. (option 167)**

#### **Programmation ISO**

**G1273**

### **Application**

Le cycle de forme **1273 OCM RAINURE / TRAV.** permet de programmer une rainure ou une traverse. Il permet aussi de programmer une délimitation en prévision d'un fraisage transversal. Vous avez également la possibilité de programmer une tolérance pour la largeur et la longueur.

Si vous travaillez avec le cycle **1273**, il vous faudra programmer ceci :

- Cycle **1273 OCM RAINURE / TRAV.**
	- Si vous programmez **Q650**=1 (type de forme = îlot), il vous faudra définir une délimitation avec le cycle **1281 OCM LIMITATION RECTANGLE** ou le cycle **1282 OCM LIMITATION CERCLE**.
- Cycle **272 EBAUCHE OCM**
- Eventuellement le cycle **273 PROF. FINITION OCM**
- Eventuellement le cycle **274 FINITION LATER. OCM**
- Eventuellement le cycle **277 OCM CHANFREIN**

### **Remarques**

- Ce cycle ne peut être exécuté qu'en mode **FUNCTION MODE MILL**.
- Le cycle 1273 est actif par DEF. Cela signifie que le cycle 1273 agit dans le programme CN à partir du moment où il a été défini.
- Les informations d'usinage qui figurent dans le cycle **1273** valent pour les cycles d'usinage OCM **272** à **274** et **277**.

### **Information relative à la programmation**

- Le cycle requiert un prépositionnement qui dépend de ce qui a été défini au paramètre **Q367**.
- Pour usiner une forme en plusieurs positions après une pré-ébauche, programmez le numéro ou le nom de l'outil d'évidement dans le cycle d'usinage OCM. Si aucun évidement n'a été effectué au préalable, il faut définir **Q438=0** dans le paramètre du cycle lors de la première procédure d'ébauche.

### **Paramètres du cycle**

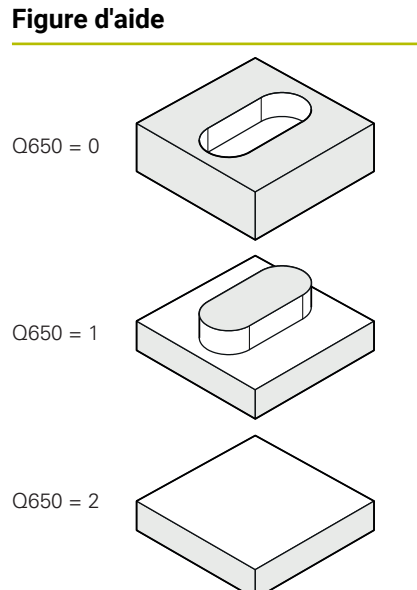

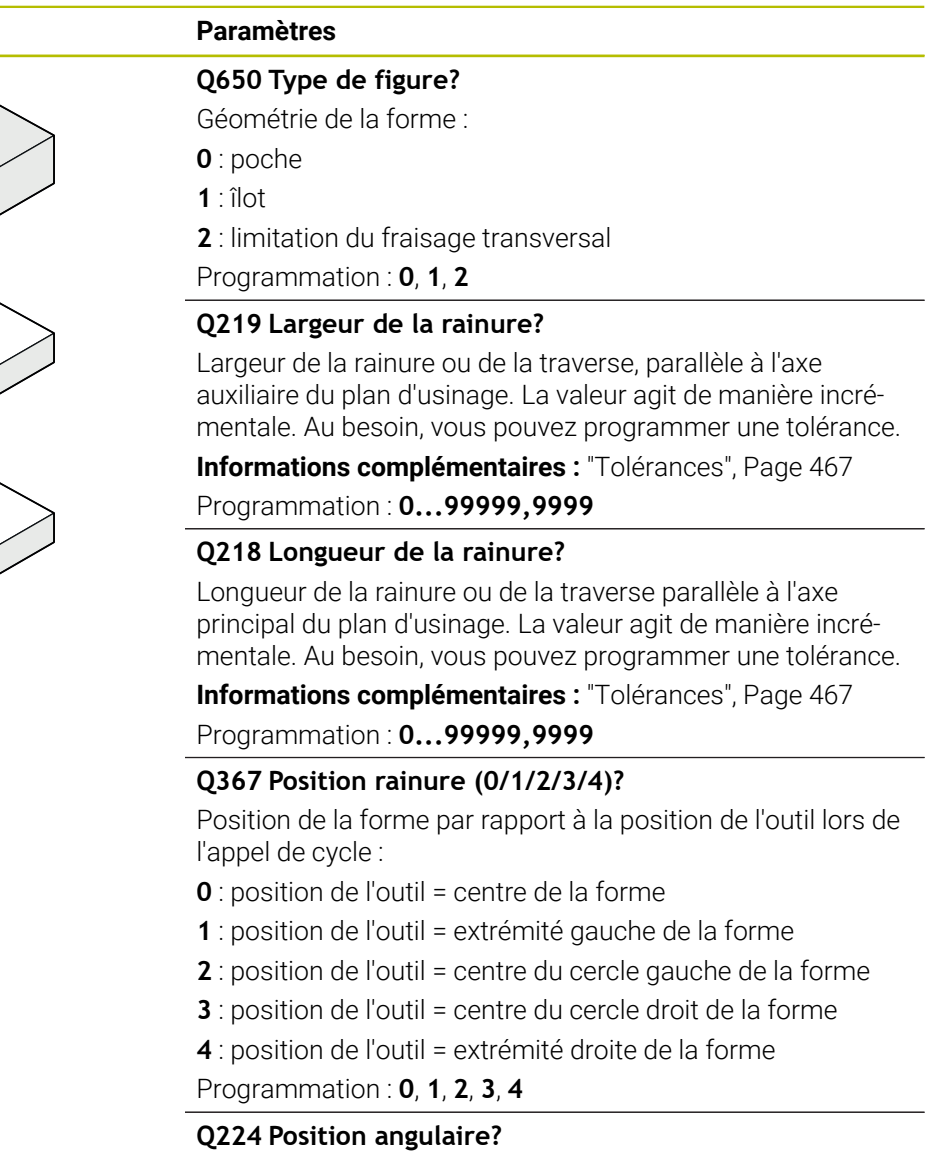

Angle de rotation de la forme. Le centre de rotation se trouve au centre de la forme. La valeur agit de manière absolue.

Programmation : **-360000...+360000**

### **Figure d'aide Paramètres**

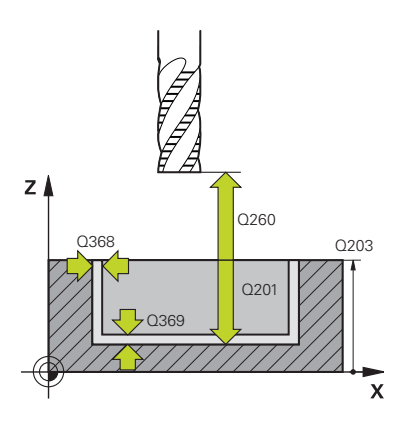

### **Q203 Coordonnées surface pièce?**

Coordonnée de la surface de la pièce par rapport au point zéro actif. La valeur agit de manière absolue.

#### Programmation : **-99999,9999...+99999,9999**

#### **Q201 Profondeur?**

Distance entre la surface de la pièce et le fond du contour. La valeur agit de manière incrémentale.

Programmation : **-99999,9999...+0**

#### **Q368 Surepaisseur finition laterale?**

Surépaisseur de finition dans le plan d'usinage. La valeur agit de manière incrémentale.

Programmation : **0...99999,9999**

#### **Q369 Surep. finition en profondeur?**

Surépaisseur de finition pour la profondeur. La valeur agit de manière incrémentale.

#### Programmation : **0...99999,9999**

### **Q260 Hauteur de securite?**

Coordonnée sur l'axe d'outil à laquelle aucune collision avec la pièce ne peut se produire (pour un positionnement intermédiaire ou un retrait en fin de cycle). La valeur agit de manière absolue.

Programmation : **-99999,9999...+99999,9999** sinon : **PREDEF**

#### **Q578 Facteur Rayon Coins intérieurs ?**

Le rayon minimal d'une rainure (largeur de la rainure) est obtenu en additionnant le rayon de l'outil avec le résultat du produit du rayon de l'outil et de la valeur du paramètre **Q578**. Programmation : **0,05...0,99**

#### **Exemple**

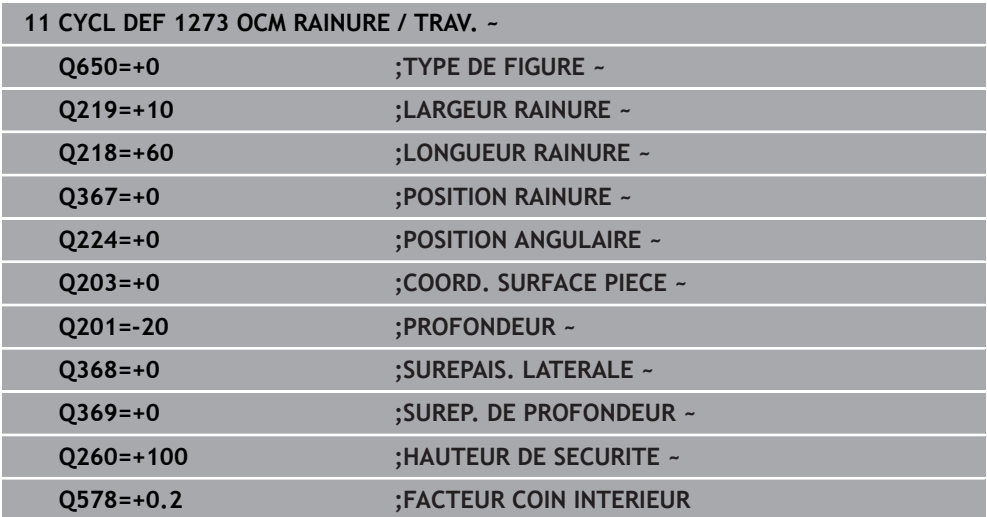

### **14.7.6 Cycle 1278 OCM POLYGONE (option 167)**

#### **Programmation ISO G1278**

### **Application**

Le cycle de forme **1278 OCM POLYGONE** permet de programmer un polygone. Vous pouvez vous servir de cette forme pour une poche, un îlot ou une délimitation. Vous avez également la possibilité de programmer une tolérance pour le diamètre de référence.

Si vous travaillez avec le cycle **1278**, il vous faudra programmer ceci :

- Cycle **1278 OCM POLYGONE**
	- Si vous programmez **Q650**=1 (type de forme = îlot), il vous faudra définir une délimitation avec le cycle **1281 OCM LIMITATION RECTANGLE** ou le cycle **1282 OCM LIMITATION CERCLE**.
- Cycle **272 EBAUCHE OCM**
- Eventuellement le cycle **273 PROF. FINITION OCM**
- Eventuellement le cycle **274 FINITION LATER. OCM**
- Eventuellement le cycle **277 OCM CHANFREIN**

### **Remarques**

- Ce cycle ne peut être exécuté qu'en mode **FUNCTION MODE MILL**.
- Le cycle **1278** est actif par DEF. Cela signifie que le cycle **1278** agit dans le programme CN à partir du moment où il a été défini.
- Les informations d'usinage qui figurent dans le cycle **1278** valent pour les cycles d'usinage OCM **272** à **274** et **277**.

### **Information relative à la programmation**

- Le cycle requiert un prépositionnement qui dépend de ce qui a été défini au paramètre **Q367**.
- Pour usiner une forme en plusieurs positions après une pré-ébauche, programmez le numéro ou le nom de l'outil d'évidement dans le cycle d'usinage OCM. Si aucun évidement n'a été effectué au préalable, il faut définir **Q438=0** dans le paramètre du cycle lors de la première procédure d'ébauche.

### **Paramètres du cycle**

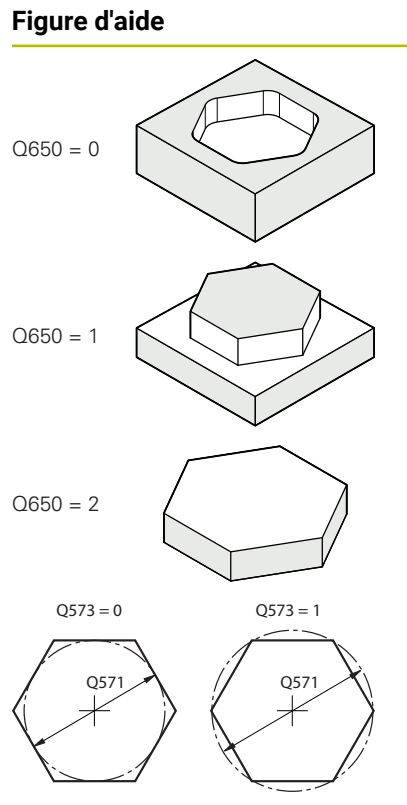

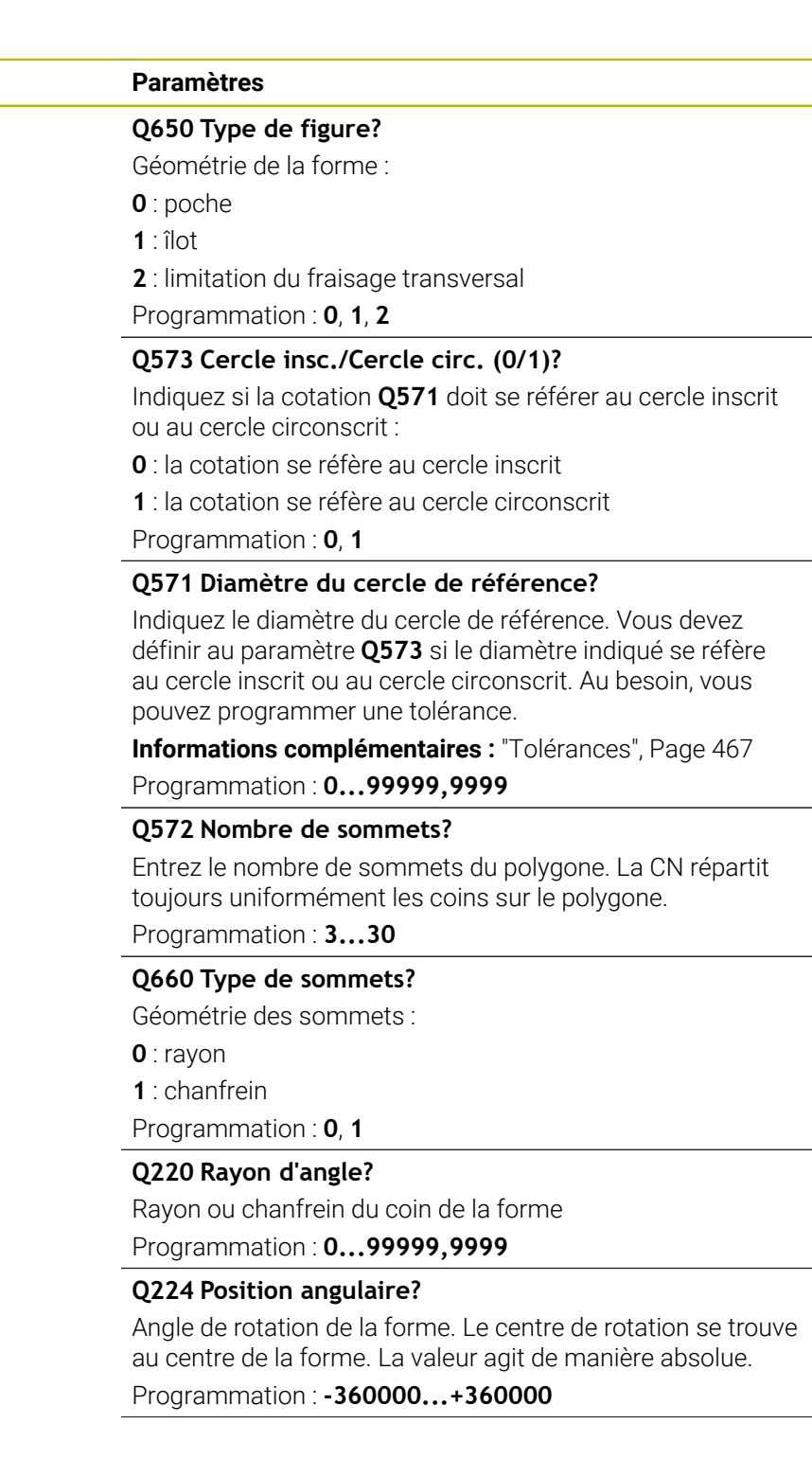

### **Figure d'aide Paramètres**

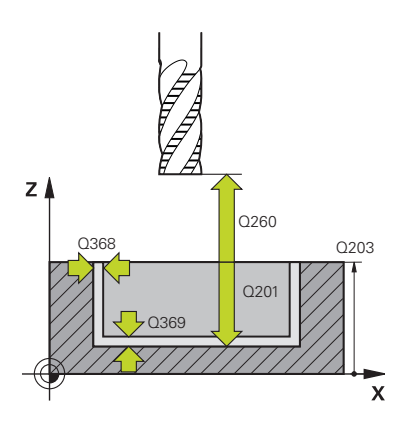

### **Q203 Coordonnées surface pièce?**

Coordonnée de la surface de la pièce par rapport au point zéro actif. La valeur agit de manière absolue.

### Programmation : **-99999,9999...+99999,9999**

### **Q201 Profondeur?**

Distance entre la surface de la pièce et le fond du contour. La valeur agit de manière incrémentale.

Programmation : **-99999,9999...+0**

### **Q368 Surepaisseur finition laterale?**

Surépaisseur de finition dans le plan d'usinage. La valeur agit de manière incrémentale.

Programmation : **0...99999,9999**

### **Q369 Surep. finition en profondeur?**

Surépaisseur de finition pour la profondeur. La valeur agit de manière incrémentale.

### Programmation : **0...99999,9999**

### **Q260 Hauteur de securite?**

Coordonnée sur l'axe d'outil à laquelle aucune collision avec la pièce ne peut se produire (pour un positionnement intermédiaire ou un retrait en fin de cycle). La valeur agit de manière absolue.

Programmation : **-99999,9999...+99999,9999** sinon : **PREDEF**

### **Q578 Facteur Rayon Coins intérieurs ?**

Les rayons intérieurs obtenus sur le contour sont le résultat du rayon de l'outil additionné au produit du rayon de l'outil et de **Q578**.

Programmation : **0,05...0,99**

### **Exemple**

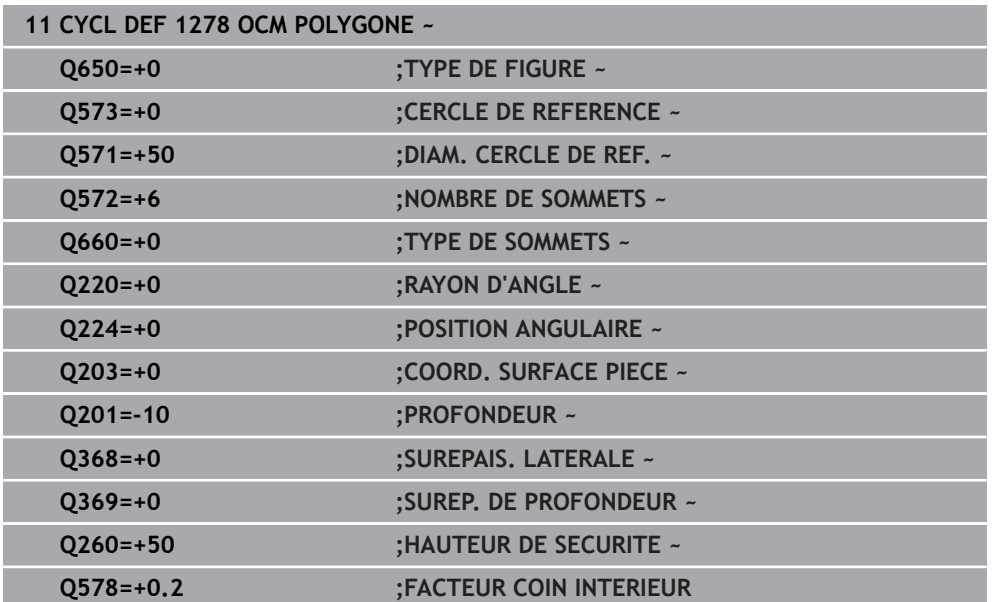

### **14.7.7 Cycle 1281 OCM LIMITATION RECTANGLE (option 167)**

### **Programmation ISO G1281**

### **Application**

Le cycle **1281 OCM LIMITATION RECTANGLE** permet de programmer un cadre délimitant la forme d'un rectangle. Ce cycle permet de définir la délimitation extérieure d'une poche ouverte qui aura été programmée à l'aide d'une forme OCM standard au préalable.

Il agit dès lors que vous programmez le paramètre de cycle **Q650 TYPE DE FIGURE** avec une valeur 0 (poche) ou 1 (îlot) dans un cycle OCM standard.

### **Remarques**

- Ce cycle ne peut être exécuté qu'en mode **FUNCTION MODE MILL**.
- Le cycle **1281** est actif par DEF. Cela signifie que le cycle **1281** agit dans le programme CN à partir du moment où il a été défini.
- Les informations relatives à la délimitation qui figurent dans le cycle 1281 valent pour les cycles d'usinage OCM **1271** à **1273** et **1278**.

### **Paramètres du cycle**

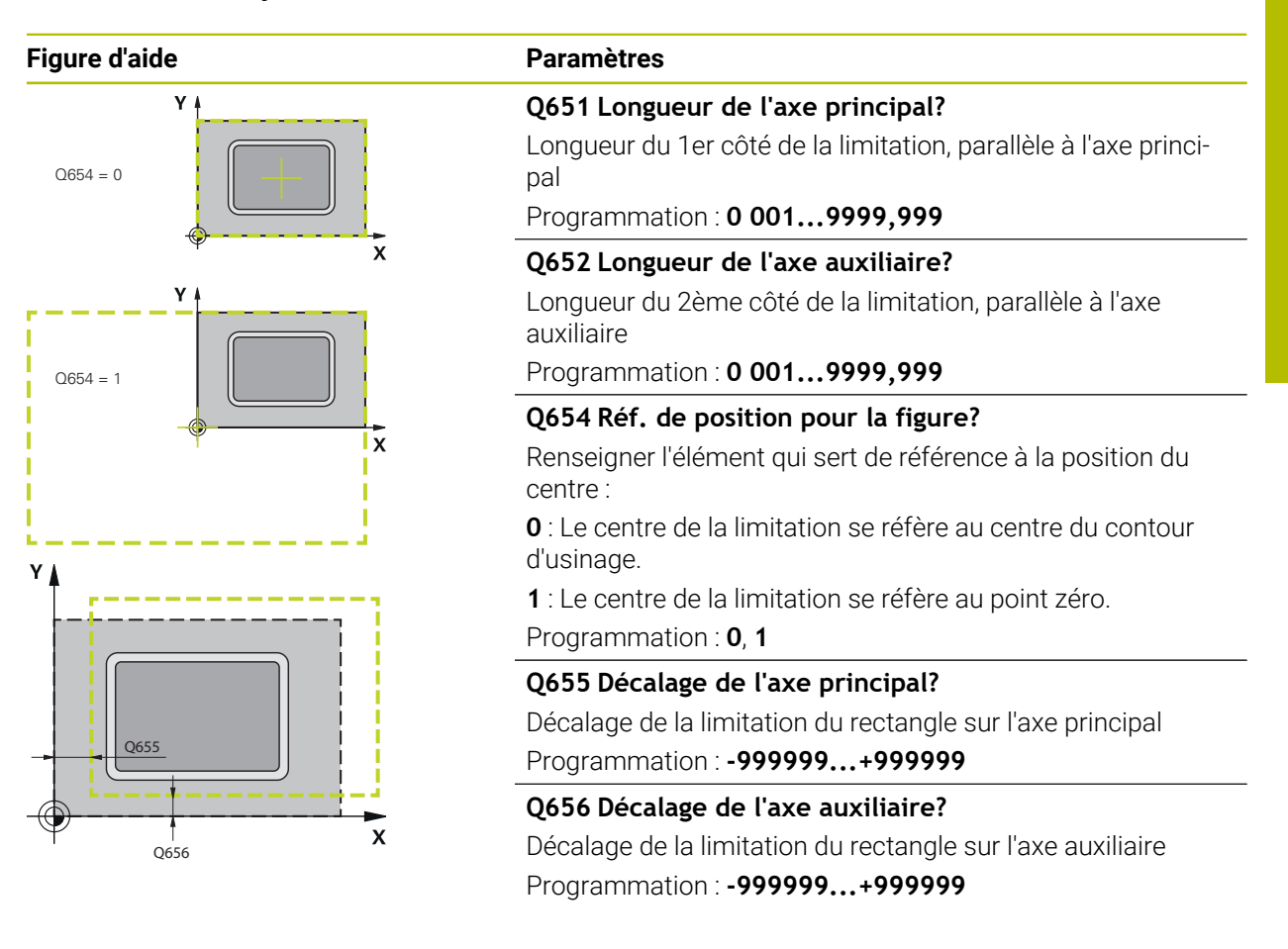

### **Exemple**

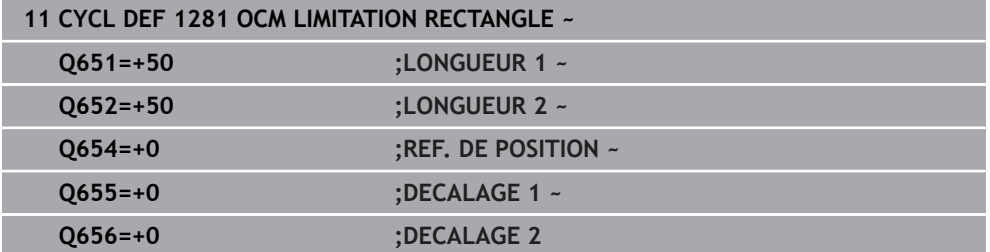

### **14.7.8 Cycle 1282 OCM LIMITATION CERCLE (option 167)**

### **Programmation ISO G1282**

### **Application**

Le cycle **1282 OCM LIMITATION CERCLE** vous permet de programmer un cadre de délimitation en forme de cercle. Ce cycle permet de définir la délimitation extérieure d'une poche ouverte qui aura été programmée à l'aide d'une forme OCM standard au préalable.

Il agit dès lors que vous programmez le paramètre de cycle **Q650 TYPE DE FIGURE** avec une valeur **0** (poche) ou **1** (îlot) dans un cycle OCM standard.

### **Remarques**

- Ce cycle ne peut être exécuté qu'en mode **FUNCTION MODE MILL**.
- Le cycle **1282** est actif par DEF. Cela signifie que le cycle **1282** agit dans le programme CN à partir du moment où il a été défini.
- Les informations relatives à la délimitation qui figurent dans le cycle **1282** valent pour les cycles d'usinage OCM **1271** à **1273** et **1278**.

### **Paramètres du cycle**

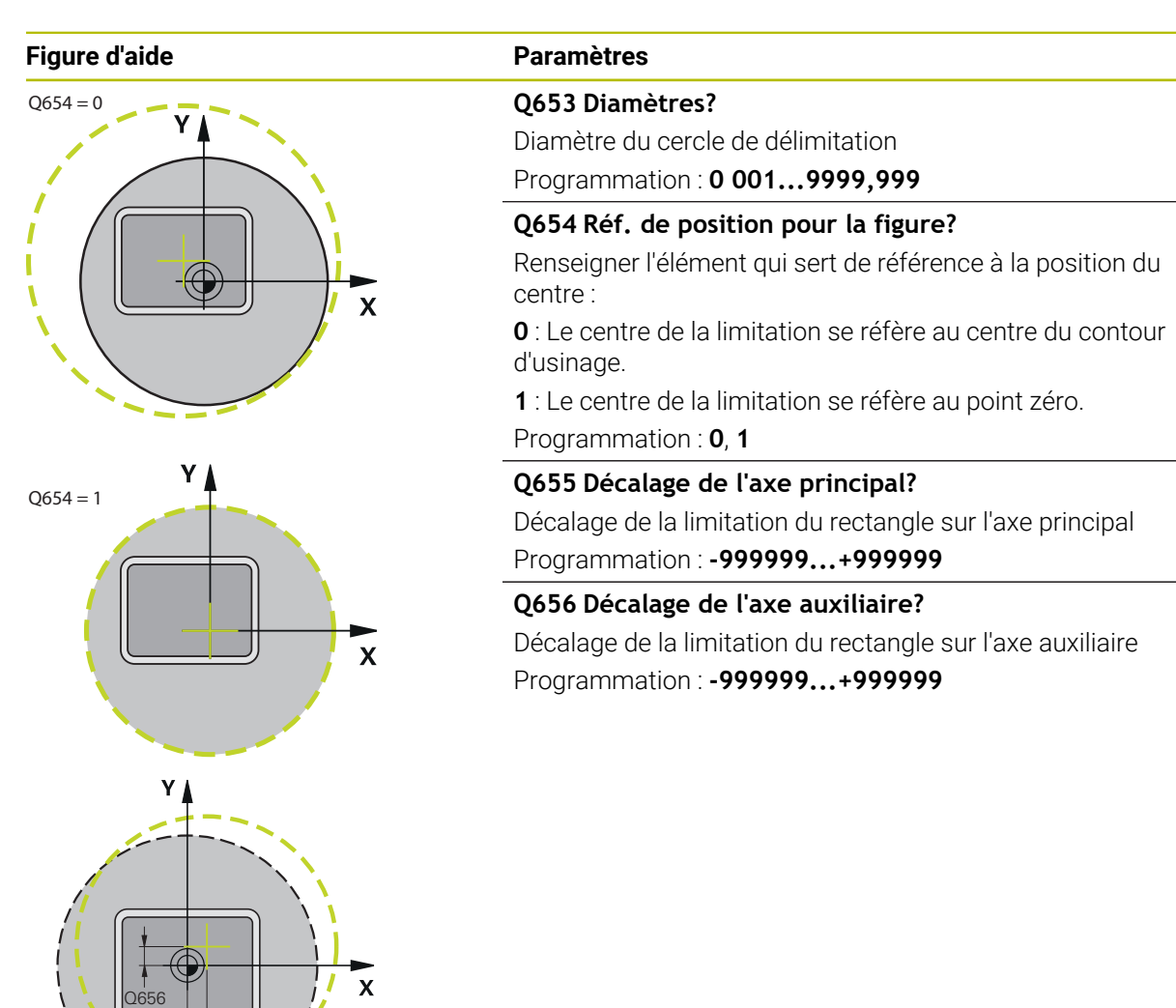

### **Exemple**

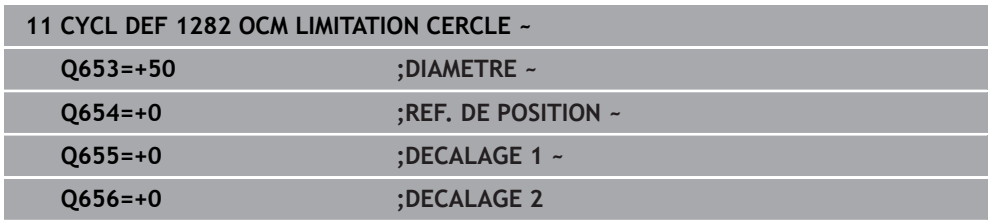

Q655

## **14.8 Gorges et dégagements**

### **14.8.1 Gorges et dégagements**

Ť.

Certains cycles usinent des contours que vous avez décrit dans un sousprogramme. Pour définir des contours de tournage, d'autres éléments de contour spécifiques sont disponibles. Vous pouvez ainsi programmer des dégagements et des gorges en tant qu'éléments de contour complets dans une même séquence CN.

Les gorges et les dégagements se rapportent toujours à un élément de contour linéaire défini précédemment.

Les éléments de gorges et de dégagements GRV et UDC ne peuvent être utilisés que dans les sous-programmes de contour qui sont appelés dans un cycle de tournage.

Plusieurs possibilités de programmation s'offrent à vous pour la définition de dégagements et de gorges. Certains paramètres doivent impérativement être renseignés (obligatoires), tandis que d'autres peuvent être laissés vides (facultatifs). Les données obligatoires sont identifiées dans les dessins d'aide. Pour certains éléments, vous pouvez choisir entre deux possibilités de définition différentes. La CN propose les options correspondantes dans la barre des actions.

Dans le répertoire **Gorge/Dégagement** de la fenêtre **Insérer fonction CN**, la commande propose plusieurs manières de programmer des gorges et des dégagements.

### **Programmation de gorges**

Les gorges sont des formes en creux sur des pièces de révolution. En général, elles servent de logements pour circlips ou joints d'étanchéité ou de rainures de graissage. Les gorges peuvent être programmées sur la périphérie ou la face frontale de la pièce de tournage. Vous disposez pour cela de deux éléments de contour distincts :

- **GRV RADIAL** : gorge en circonférence de la pièce tournée
- **GRV AXIAL** : gorge en face frontale de la pièce tournée

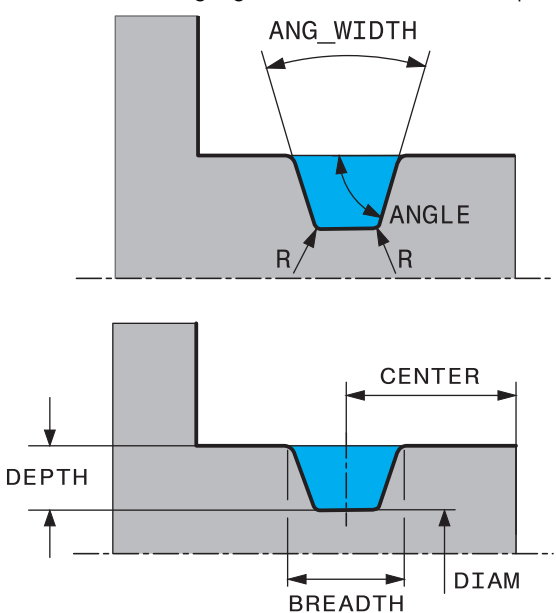

### **Paramètres à renseigner pour les gorges GRV**

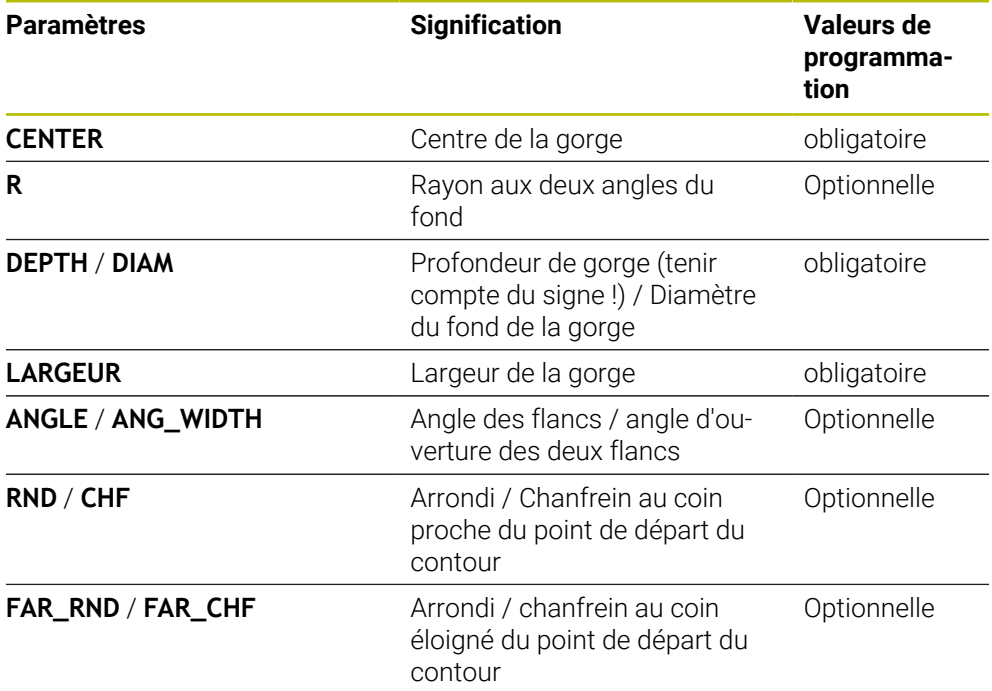

# A

Le signe de la profondeur de gorge détermine la position d'usinage (intérieur/extérieur) de la gorge.

Signe qui précède la profondeur de gorge des usinages extérieurs :

- Lorsque l'élément de contour part dans le sens négatif de la coordonnée Z, utiliser le signe négatif.
- Lorsque l'élément de contour part dans le sens positif de la coordonnée Z, utiliser le signe positif.

Signe qui précède la profondeur de gorge des usinages intérieurs :

- Lorsque l'élément de contour part dans le sens négatif de la coordonnée Z, utiliser le signe positif.
- Lorsque l'élément de contour part dans le sens positif de la coordonnée Z, utiliser le signe négatif.

### **Exemple : gorge radiale avec profondeur = 5, largeur = 10, Pos. = Z-15**

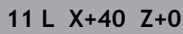

### **12 L Z-30**

### **13 GRV RADIAL CENTER-15 DEPTH-5 BREADTH10 CHF1 FAR\_CHF1**

**14 L X+60**

ñ

### **Programmation des dégagements**

Les dégagements sont utilisés en règle général pour permettre d'assembler plusieurs pièces. D'autre part, les dégagements aident à réduire les contraintes dans les angles. Les filetages et les assemblages sont fréquemment pourvus de dégagements. Il existe plusieurs éléments de contour qui vous permettent de définir différents types de dégagements :

- **UDC TYPE E** : dégagement pour l'usinage ultérieur de surfaces cylindriques selon la norme DIN 509
- **UDC TYPE\_F** : dégagement pour l'usinage ultérieur de surfaces transversales et cylindriques selon DIN 509
- **UDC TYPE\_H** : dégagement pour la transition arrondie plus prononcée selon la norme DIN 509
- **UDC TYPE\_K** : dégagement sur face transversale et cylindrique
- **UDC TYPE\_U** : dégagement sur face cylindrique
- **UDC THREAD** : dégagement de filetage selon DIN 76

La commande interprète toujours les dégagements comme des éléments de forme dans le sens longitudinal. Aucun dégagement n'est possible dans le sens transversal.

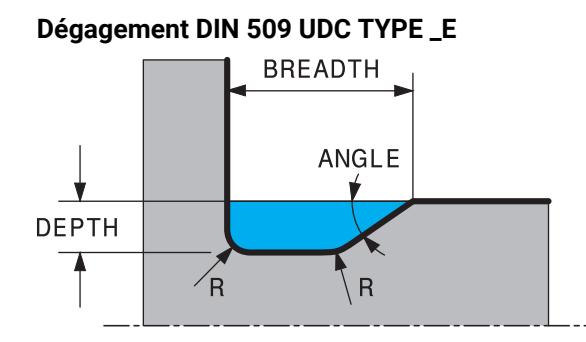

### **Paramètres à renseigner pour un dégagement DIN 509 UDC TYPE\_E**

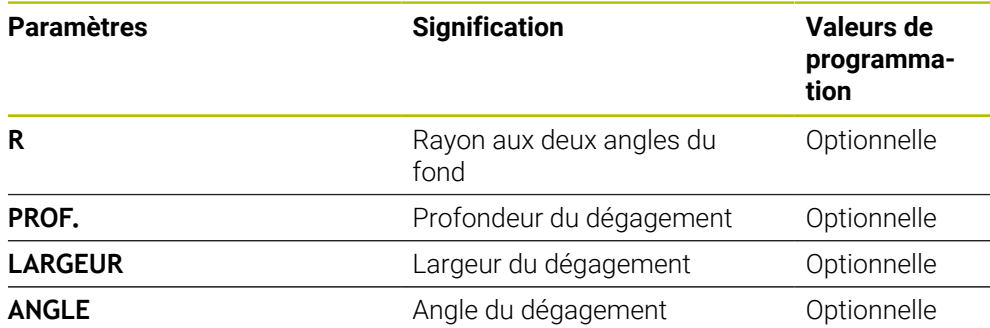

### **Exemple : dégagement avec profondeur = 2, largeur = 15**

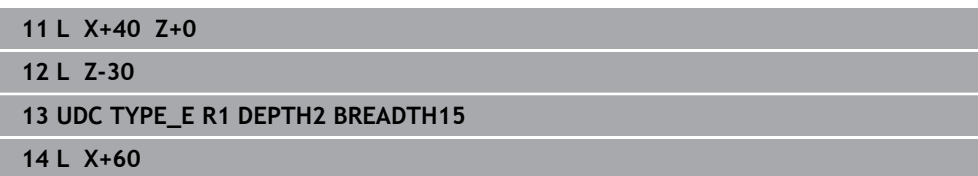

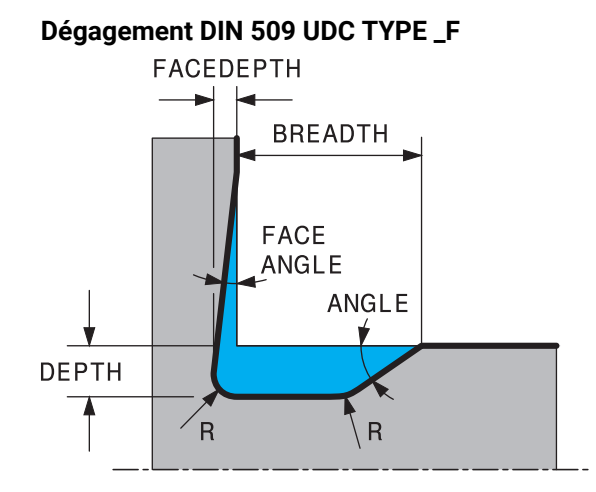

### **Paramètres à renseigner pour un dégagement DIN 509 UDC TYPE\_F**

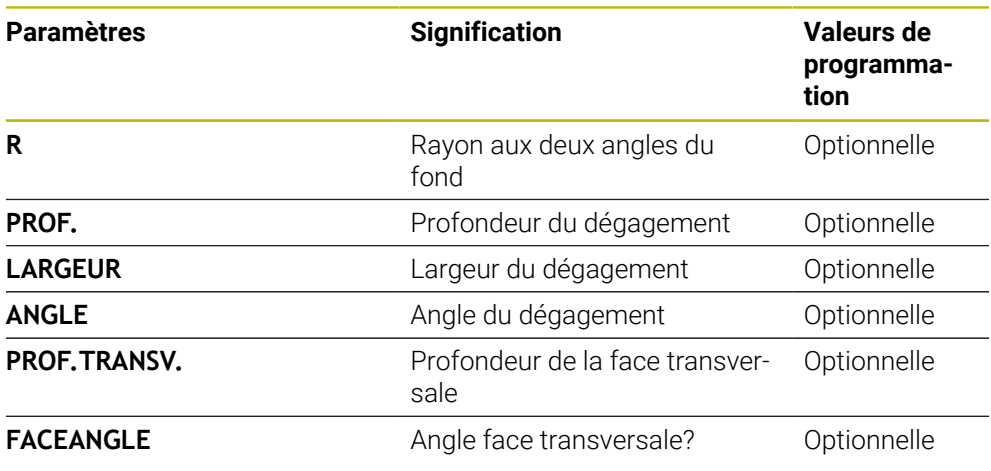

**Exemple : dégagement forme F avec profondeur = 2, largeur = 15, prof. face transv. = 1**

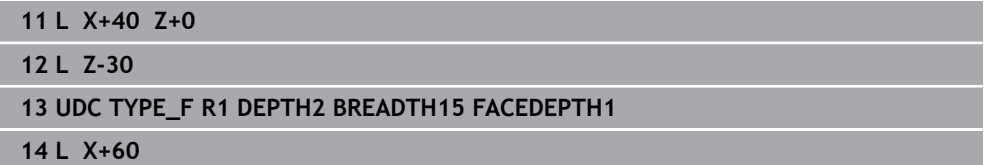

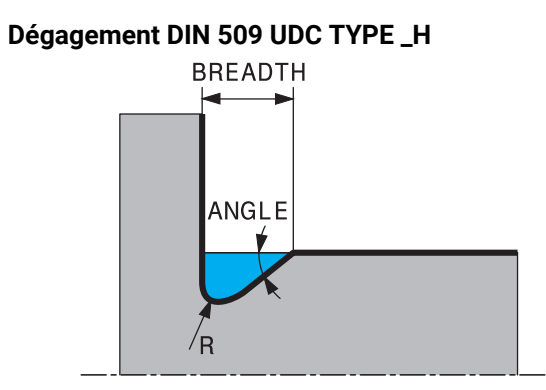

### **Paramètres à renseigner pour un dégagement DIN 509 UDC TYPE\_H**

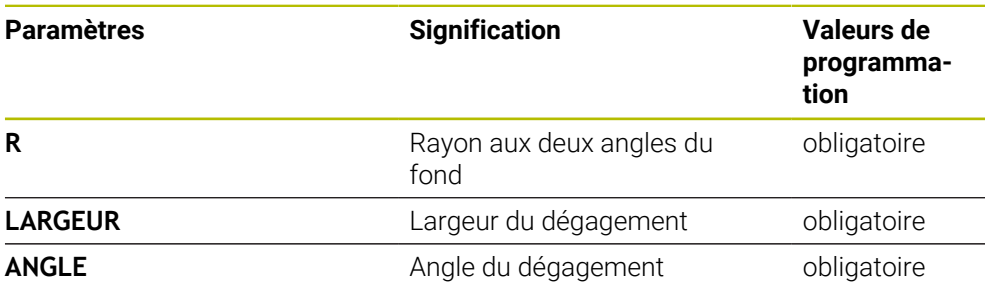

**Exemple : dégagement forme H avec profondeur = 2, largeur = 15, angle = 10°**

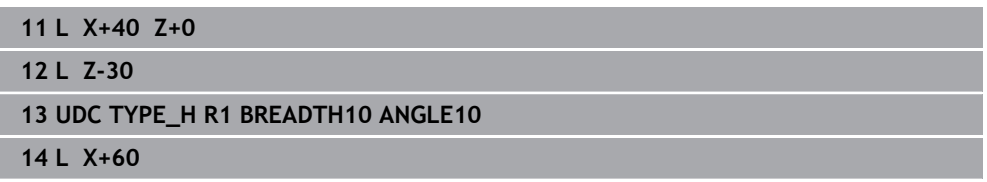

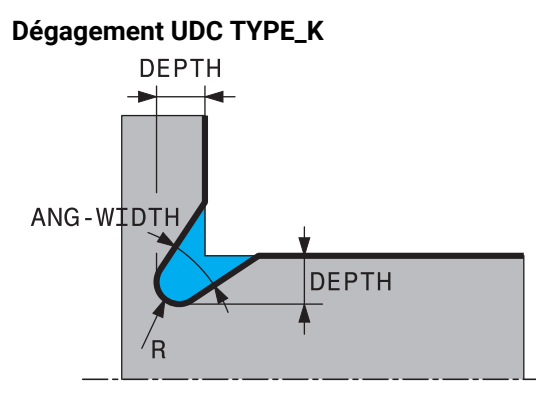

### **Paramètres à renseigner pour un dégagement UDC TYPE\_K**

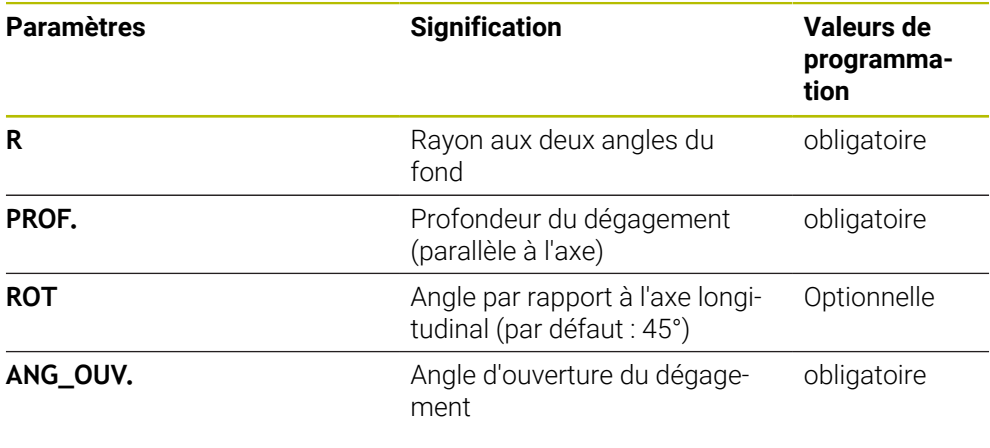

### **Exemple : dégagement forme K avec profondeur = 2, largeur = 15, angle d'ouverture = 30°**

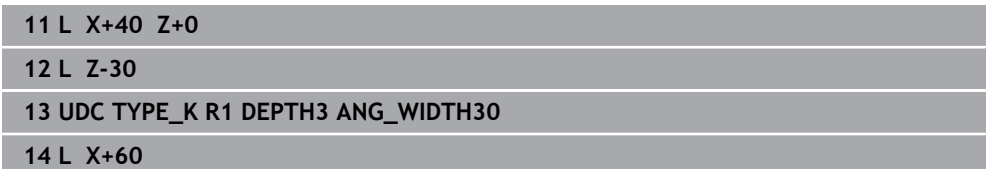

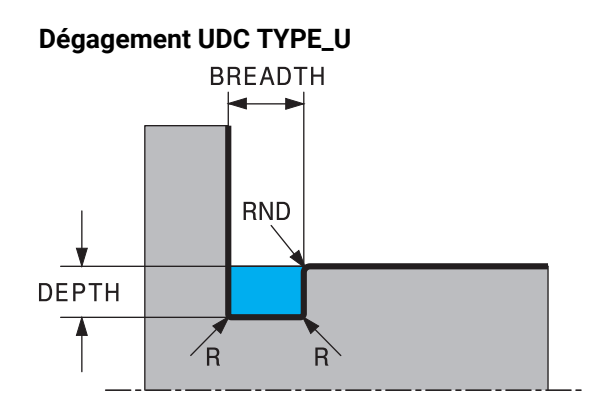

### **Paramètres à renseigner pour un dégagement UDC TYPE\_U**

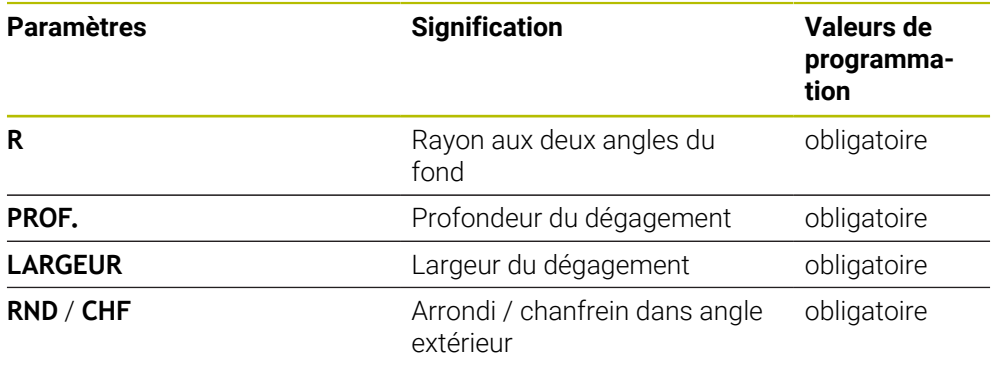

### **Exemple : dégagement forme U avec profondeur = 3, largeur = 8**

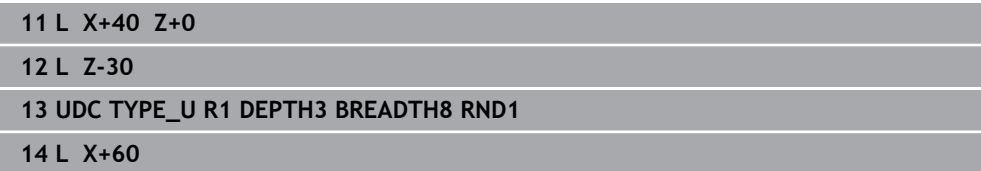

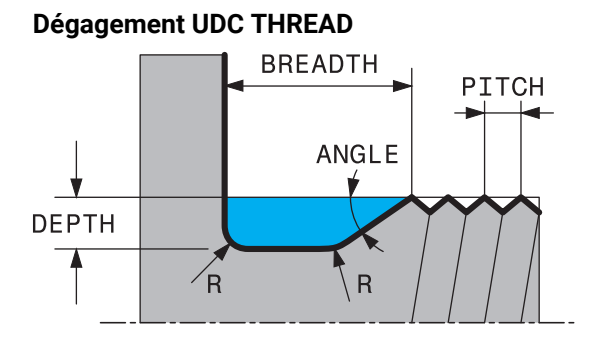

### **Paramètres à renseigner pour un dégagement DIN 76 UDC THREAD**

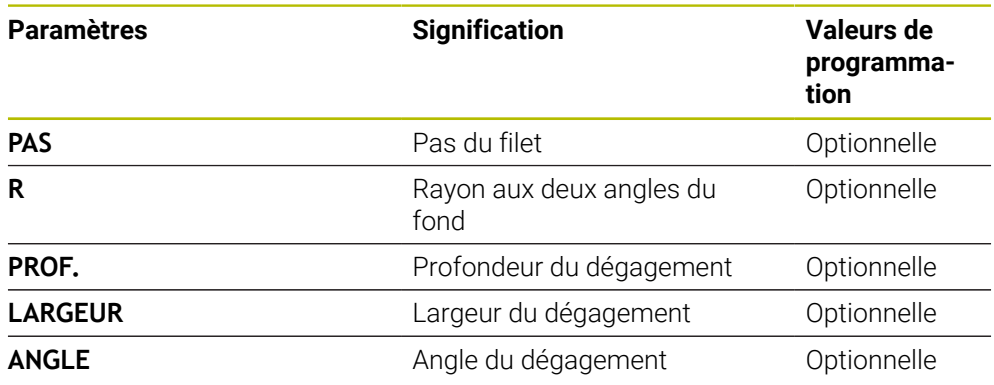

### **Exemple : dégagement de filetage selon DIN 76 avec pas du filetage = 2**

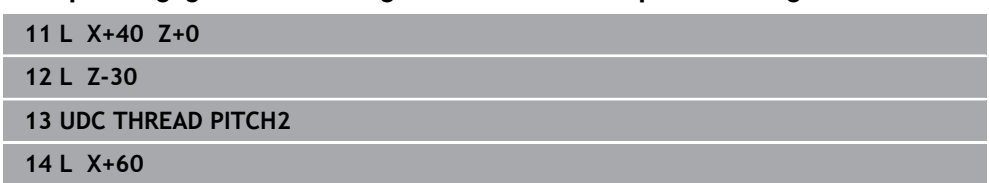

**15**

# **Cycles d'usinage**

## **15.1 Travailler avec les cycles d'usinage**

### **15.1.1 Cycles d'usinage**

 $\bullet$ 

La gamme complète des fonctions de commande est uniquement disponible lorsque l'axe d'outil **Z** est utilisé, par exemple pour la définition de motif **PATTERN DEF**.

Les axes d'outil **X** et **Y** peuvent être utilisés dans une certaine mesure et préparés et configurés par le constructeur de la machine.

### **Informations générales**

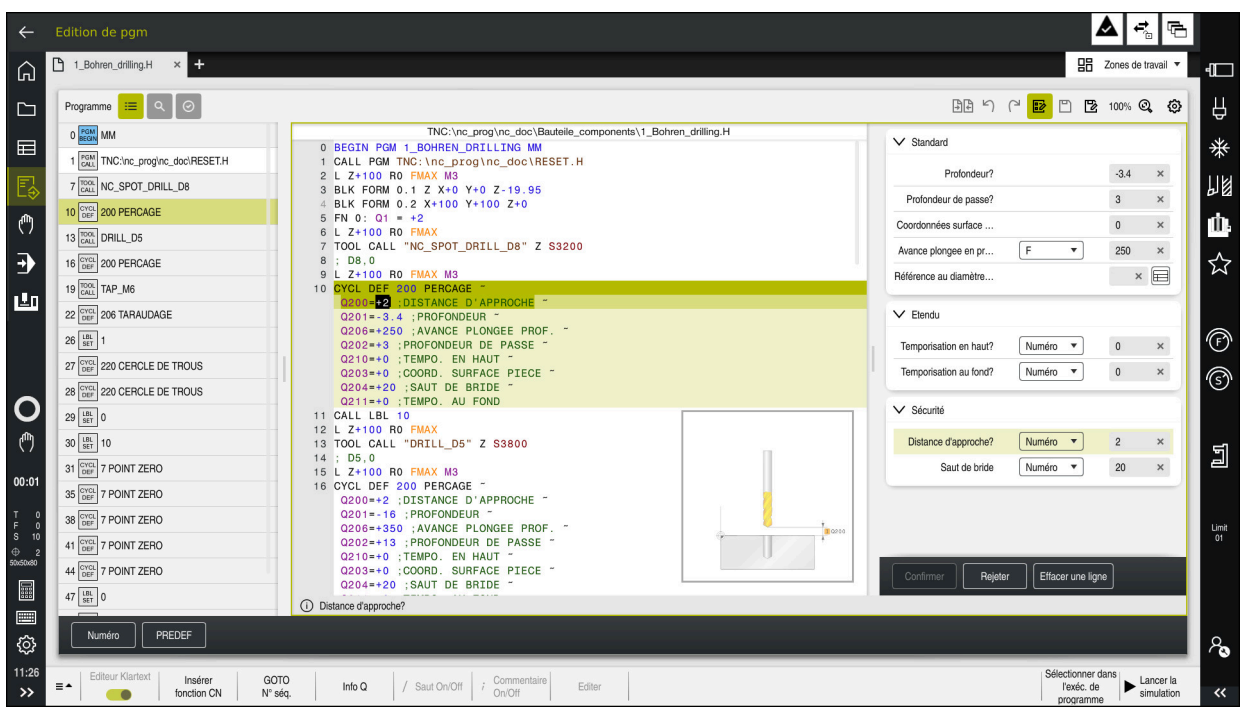

Les cycles sont configurés comme des sous-programmes sur la CN. Ils vous permettent d'exécuter différents types d'usinages tout en vous facilitant énormément le travail de programmation. Les cycles se révèlent également utiles pour les usinages les plus récurrents, qui englobent plusieurs étapes d'usinage. La plupart des cycles utilisent des paramètres Q comme paramètres de transfert. La CN vous propose des cycles pour les technologies suivantes :

- Opérations de percage
- Usinages de filets
- Opérations de fraisage, par ex. pour les poches, les tenons ou les contours
- Cycles de conversion de coordonnées  $\mathbf{r}$
- $\mathbb{R}^n$ Cycles spéciaux
- $\mathbf{r}$ Opérations de tournage
- Opérations de rectification п

### *REMARQUE*

#### **Attention, risque de collision !**

Certains cycles permettent de réaliser des opérations d'usinage complexes. Risque de collision !

Exécuter une simulation avant toute exécution

### *REMARQUE*

### **Attention : Risque de collision**

Dans les cycles HEIDENHAIN, vous avez la possibilité de programmer des variables en guise de valeurs programmées. Si lorsque vous utilisez des variables vous ne respectez pas exclusivement la plage de programmation recommandée dans le cycle, alors il y a un risque de collision.

- Utiliser exclusivement les plages de programmation recommandées par HEIDENHAIN
- Respecter le contenu de la documentation de HEIDENHAIN
- Vérifier le déroulement avec la simulation

### **Paramètres optionnels**

HEIDENHAIN continue sans cesse de développer l'ensemble des cycles proposés. Ainsi, il se peut que le lancement d'un nouveau logiciel s'accompagne également de nouveaux paramètres Q pour les cycles. Ces nouveaux paramètres Q sont des paramètres optionnels qui n'existaient pas forcément sur les versions logicielles antérieures. Ces paramètres se trouvent toujours à la fin de la définition d'un cycle. Pour connaître les paramètres Q optionnels qui ont été ajoutés à ce logiciel, reportez-vous à la vue d'ensemble ["Nouvelles fonctions 81762x-17"](#page-61-0). Ainsi, vous êtes libre de décider si vous souhaitez définir des paramètres Q optionnels ou les supprimer avec la touche **NO ENT**. Vous pouvez également décider d'appliquer la valeur définie par défaut. Si vous avez supprimé un paramètre Q optionnel par erreur, ou bien si vous souhaitez étendre les cycles de vos programmes CN existants après une mise à jour du logiciel, vous avez toujours la possibilité d'insérer des paramètres Q optionnels ultérieurement. La procédure est décrite ci-après.

Procédez comme suit :

- **Appeler la définition du cycle**
- ► Sélectionner la touche "Flèche droite" jusqu'à ce que les nouveaux paramètres Q s'affichent
- Mémoriser la valeur entrée par défaut  $\Omega$
- **Entrer la valeur**
- Pour appliquer la nouvelle valeur du paramètre Q, quittez le menu en continuant de sélectionner la touche "Flèche droite", ou appuyez sur la touche **FIN**
- Si vous ne souhaitez pas mémoriser le nouveau paramètre Q, appuyez sur la touche **NO ENT**

### **Compatibilité**

Les programmes CN que vous avez créés sur des CN HEIDENHAIN plus anciennes (à partir de la TNC 150 B) sont en grande partie exécutables avec la nouvelle version de logiciel de la TNC7. Même si de nouveaux paramètres optionnels ont été ajoutés à des cycles existants, vous pouvez en principe toujours exécuter vos programmes CN comme vous en avez l'habitude. Cela est possible grâce à la valeur configurée par défaut. Si vous souhaitez exécuter en sens inverse, sur une commande antérieure, un programme CN qui a été créé sous une nouvelle version de logiciel, vous pouvez supprimer les différents paramètres Q optionnels de la définition de cycle avec la touche **NO ENT**. Vous obtiendrez ainsi un programme CN rétrocompatible qui convient. Quand une séquence CN comporte des éléments non valides, une séquence ERROR est créée par la commande à l'ouverture du fichier.

### **15.1.2 Définir des cycles**

Il existe plusieurs manières de définir des cycles.

### **Via Insérer fonction CN :**

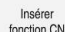

- Sélectionnez **Insérer fonction CN**
- La CN ouvre la fenêtre **Insérer fonction CN**.
- Sélectionner le cycle de votre choix
- La CN ouvre un dialogue et vous demande d'entrer toutes les valeurs de saisie.

### **Via la touche CYCL DEF :**

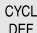

- Sélectionner la touche **CYCL DEF**
- La CN ouvre la fenêtre **Insérer fonction CN**.
- Sélectionner le cycle de votre choix
- La commande ouvre un dialogue et demande d'entrer toutes les valeurs de saisie.

### **Navigation dans le cycle**

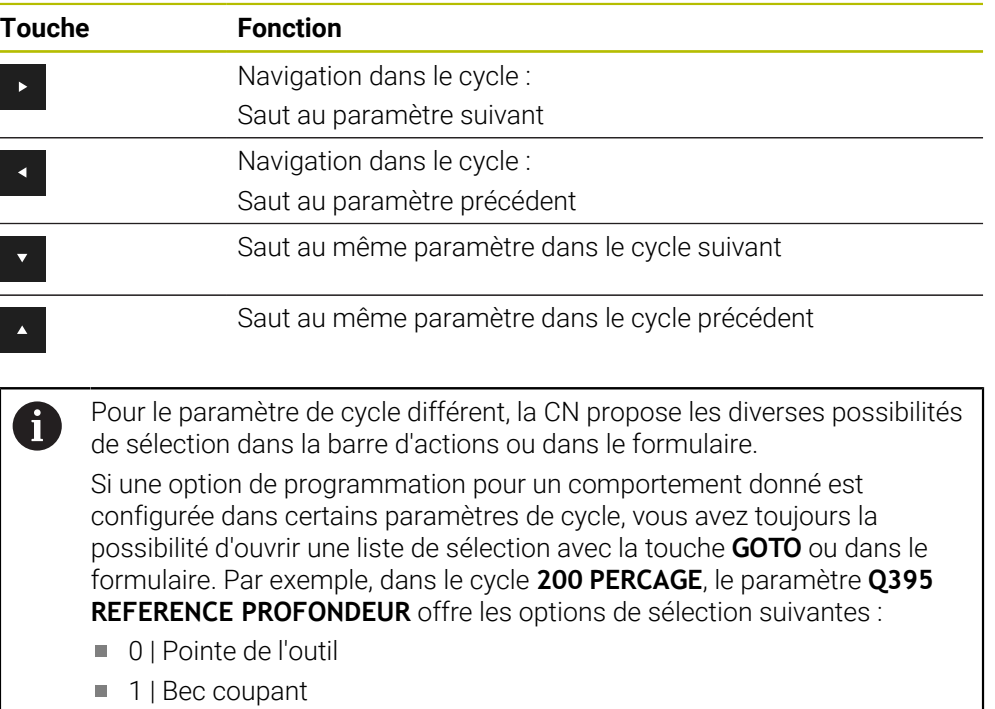

#### **Formulaire de programmation des cycles**

Pour chacun des cycles et pour les différentes fonctions, la commande propose un **FORMULAIRE**. Ce **FORMULAIRE** permet de renseigner les différents éléments de syntaxe et les paramètres de cycles comme dans un véritable formulaire.

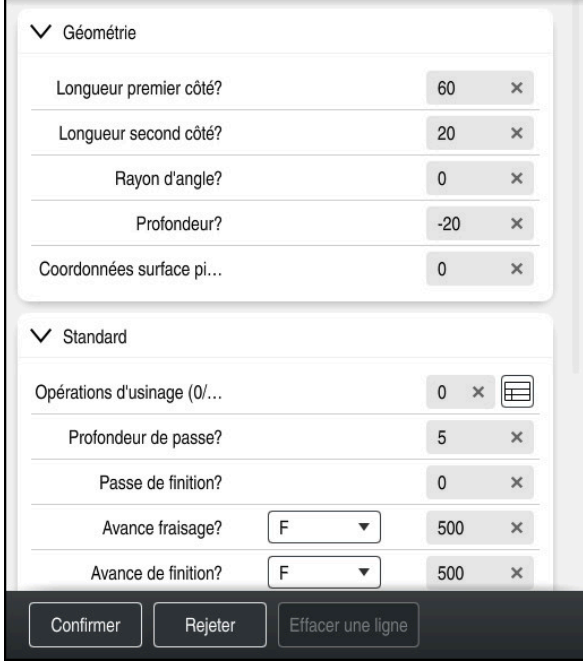

À l'intérieur de ce **FORMULAIRE**, la CN regroupe les différents paramètres du cycle selon leurs fonctionnalités par ex. géométrie, standard, étendu, sécurité. Pour des paramètres de cycles différents, la CN propose différentes options à la sélection, par le biais de commutateurs, par exemple. La CN affiche en couleur le paramètre de cycle en cours d'édition.

Une fois que vous avez défini tous les paramètres de cycle requis, vous pouvez confirmer les valeurs saisies et quitter le cycle.

Pour ouvrir le formulaire :

- Ouvrir le mode **Edition de pgm**
- Ouvrez la zone de travail **Programme**

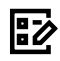

H)

Sélectionner **FORMULAIRE** dans la barre de titre

Si la saisie est incorrecte, la CN affiche une icône d'avertissement devant l'élément syntaxique. Si vous sélectionnez cette icône d'avertissement, la CN affichera les informations relatives à cette erreur.

### **Figures d'aide**

Lorsque vous éditez un cycle, la CN affiche une image auxiliaire, en illustration du paramètre Q actuel. La taille de l'image auxiliaire dépend de la taille de la zone de travail **Programme**.

La CN affiche l'image auxiliaire à droite de la zone de travail, en haut ou en bas. L'image auxiliaire se trouve du côté opposé au curseur.

Si vous appuyez ou cliquez sur l'image auxiliaire, la CN l'affichera en taille maximale.

Si la zone de travail **Aide** est active, la commande affichera la figure d'aide dans cette zone plutôt que dans la zone **Programme**.

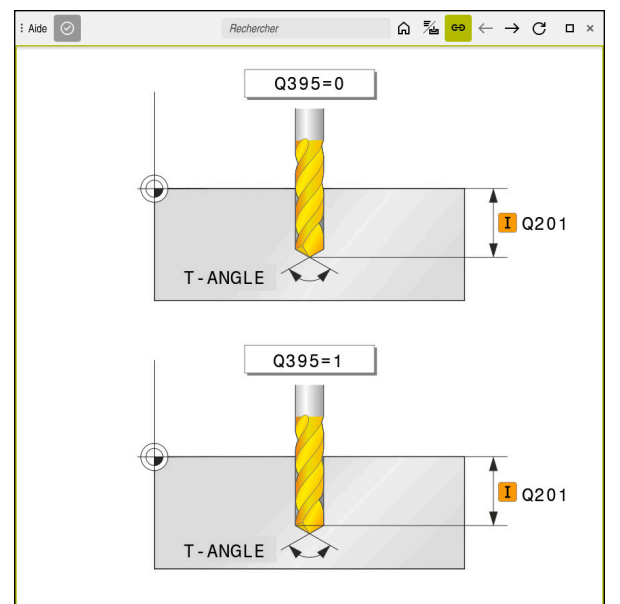

Zone de travail **Aide** avec une image illustrant le paramètre de cycle concerné

### <span id="page-498-2"></span>**15.1.3 Appeler les cycles**

Vous devez non seulement définir, mais aussi appeler des cycles d'enlèvement de matière dans le programme CN. L'appel se réfère toujours au dernier cycle d'usinage qui a été appelé dans le programme CN.

### **Conditions requises**

Dans tous les cas, avant un appel de cycle, il vous faut programmer les éléments suivants :

- **BLK FORM** pour la représentation graphique (requise uniquement pour la simulation)
- Appel d'outil
- Sens de rotation de la broche (fonction auxiliaire M3/M4)
- Définition de cycle (**CYCL DEF**)

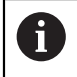

■ Tenez compte des éventuelles autres conditions requises, répertoriées dans les descriptions de cycles et les tableaux de vue d'ensemble.

Il existe plusieurs manières d'appeler un cycle.

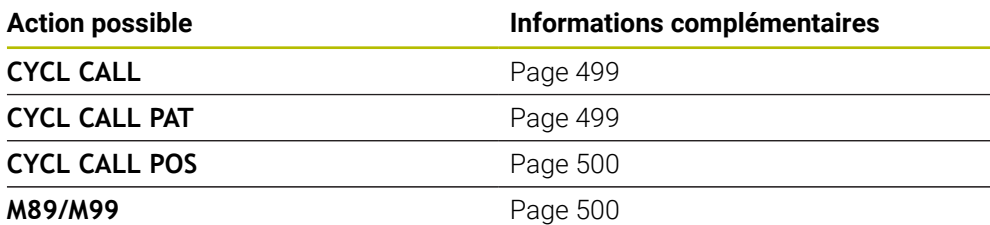

### <span id="page-498-0"></span>**Appel de cycle avec CYCL CALL**

La fonction **CYCL CALL** appelle une seule fois le dernier cycle d'usinage défini. Le point de départ du cycle est la dernière position programmée avant la séquence **CYCL CALL**.

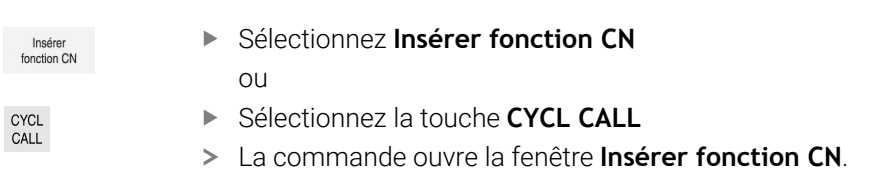

- Sélectionnez **CYCL CALL M**
- ▶ Définissez **CYCL CALL M** et ajouter une fonction M au besoin

#### <span id="page-498-1"></span>**Appel de cycle avec CYCL CALL PAT**

La fonction **CYCL CALL PAT** appelle le dernier cycle d'usinage défini à toutes les positions que vous avez définies dans une définition de motif **PATTERN DEF** ou dans un tableau de points.

**Informations complémentaires :** ["Définition du motif PATTERN DEF", Page 438](#page-437-0) **[Informations complémentaires :](#page-417-0)** "Tableaux de points", Page 418

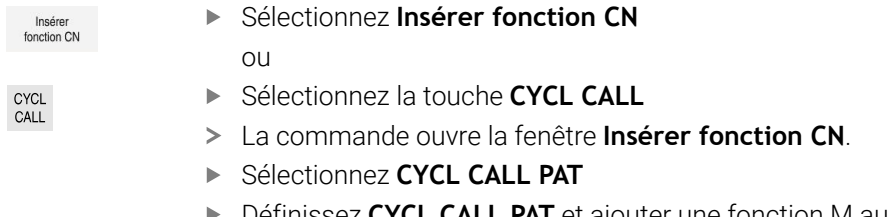

Définissez **CYCL CALL PAT** et ajouter une fonction M au besoin

### <span id="page-499-0"></span>**Appel de cycle avec CYCL CALL POS**

La fonction **CYCL CALL POS** appelle une seule fois le dernier cycle d'usinage défini. Le point initial du cycle correspond à la position définie dans la séquence **CYCL CALL POS**.

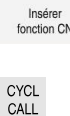

i

▶ Sélectionnez **Insérer fonction CN** 

 $\bigcap$ 

- ▶ Sélectionnez la touche **CYCL CALL**
- La commande ouvre la fenêtre **Insérer fonction CN**.
- Sélectionnez **CYCL CALL POS**
- Définissez **CYCL CALL POS** et ajouter une fonction M au besoin

La commande approche la position indiquée dans la séquence **CYCL CALL POS** selon la logique de positionnement définie :

- Si la position actuelle de l'outil sur l'axe d'outil est supérieure à l'arête supérieure de la pièce (**Q203**), la commande commence par positionner l'outil à la position programmée dans le plan d'usinage, puis sur l'axe d'outil
- Si la position actuelle de l'outil dans l'axe d'outil se trouve en dessous de l'arête supérieure de la pièce (**Q203**), la commande commence par positionner l'outil à la hauteur de sécurité dans l'axe d'outil avant de l'amener à la position programmée dans le plan d'usinage

Remarques concernant la programmation et l'utilisation

- Trois axes de coordonnées doivent toujours être programmés dans la m. séquence **CYCL CALL POS**. Vous pouvez modifier la position initiale de manière simple avec la coordonnée dans l'axe d'outil. Elle agit comme un décalage supplémentaire du point zéro.
- L'avance définie dans la séquence **CYCL CALL POS** ne vaut que pour l'approche de la position de départ programmée dans cette séquence CN.
- En principe, la commande approche la position définie dans la séquence **CYCL CALL POS** avec une correction de rayon inactive (R0).
- Si vous appelez un cycle avec **CYCL CALL POS**, en définissant une position de départ (par ex. le cycle **212**), alors la position définie dans le cycle agit comme un décalage supplémentaire sur la position définie dans la séquence **CYCL CALL POS**. Pour cette raison, il vous faut toujours programmer la valeur 0 comme position de départ dans le cycle.

### <span id="page-499-1"></span>**Appel de cycle avec M99/M89**

La fonction à effet non modal **M99** appelle une seule fois le dernier cycle d'usinage défini. La fonction **M99** peut être programmée à la fin d'une séquence de positionnement. L'outil est alors amené à cette position, puis la TNC appelle le dernier cycle d'usinage défini.

S'il faut que la commande exécute automatiquement le cycle après chaque séquence de positionnement, programmez le premier appel de cycle avec **M89**. Pour annuler l'effet de la fonction **M89**, procédez comme suit :

- **Programmer M99** dans la séquence de positionnement
- > La CN approche le dernier point de départ. ou
- Définir un nouveau cycle d'usinage avec **CYCL DEF**

### **Définir et appeler un programme CN comme cycle**

Avec **SEL CYCLE**, vous pouvez définir un programme CN quelconque comme cycle d'usinage.

Définir un programme CN comme cycle :

Inserer<br>fonction CN

- Sélectionnez **Insérer fonction CN**
- La commande ouvre la fenêtre **Insérer fonction CN**.
- Sélectionnez **SEL CYCLE**
- Sélectionnez un nom de fichier, un paramètre string ou un fichier

Appeler un programme CN comme cycle :

CYCL<br>CALL

 $\mathbf{f}$ 

- Sélectionnez la touche **CYCL CALL**
	- La commande ouvre la fenêtre **Insérer fonction CN**.  $O<sub>U</sub>$
	- Programmez **M99**
- $\blacksquare$ Si le fichier appelé se trouve dans le même répertoire que le fichier appelant, vous pouvez alors vous contenter de renseigner le nom du fichier, sans le chemin.
	- **CYCL CALL PAT** et **CYCL CALL POS** utilisent une logique de positionnement avant que le cycle ne soit exécuté. En ce qui concerne la logique de positionnement, **SEL CYCLE** et le cycle **12 PGM CALL** se comportent de la même manière. Autrement dit, pour le motif de points, le calcul de la hauteur de sécurité à aborder s'effectue comme suit :
		- À partir de la valeur de la position Z la plus élevée au début du motif
		- $\blacksquare$  À partir de toutes les positions Z du motif de points
	- Avec **CYCL CALL POS**, il n'y a pas de prépositionnement dans la direction de l'axe d'outil. Vous devez alors vous-même programmer un prépositionnement au sein du fichier appelé.

### **15.1.4 Cycles spécifiques machine**

Reportez-vous pour cela à la description des fonctions dans le manuel de  $\bullet$ votre machine.

Plusieurs machines disposent de cycles. Ces cycles peuvent être mis en œuvre sur la commande par le constructeur de votre machine, en plus des cycles HEIDENHAIN. Vous disposez pour cela d'une plage de numéros de cycles distincte :

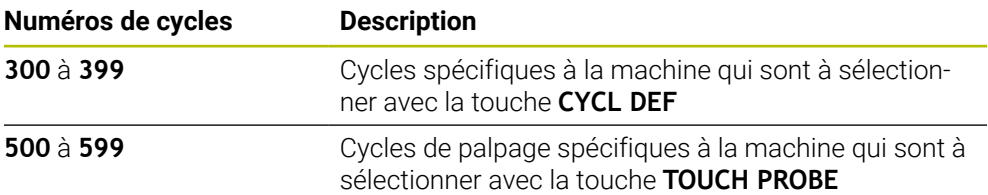

### *REMARQUE*

#### **Attention, risque de collision !**

Les cycles HEIDENHAIN, les cycles OEM et les fonctions d'autres fabricants utilisent des variables. Par ailleurs, vous pouvez programmer des variables à l'intérieur de programmes CN. Tout écart par rapport aux plages de variables recommandées peut causer des interférences et donc des comportements indésirables. Il existe un risque de collision pendant l'usinage !

- Utiliser exclusivement les plages de variables préconisées par HEIDENHAIN
- N'utilisez pas de variables prédéfinies
- Respecter le contenu de la documentation de HEIDENHAIN, du constructeur de la machine et du fournisseur tiers
- Vérifier le déroulement à l'aide de la simulation

**[Informations complémentaires :](#page-498-2)** "Appeler les cycles", Page 499 **Informations complémentaires :** ["Variables:Paramètres Q, QL, QR et QS",](#page-1419-0) [Page 1420](#page-1419-0)

## **15.1.5 Groupes de cycles disponibles**

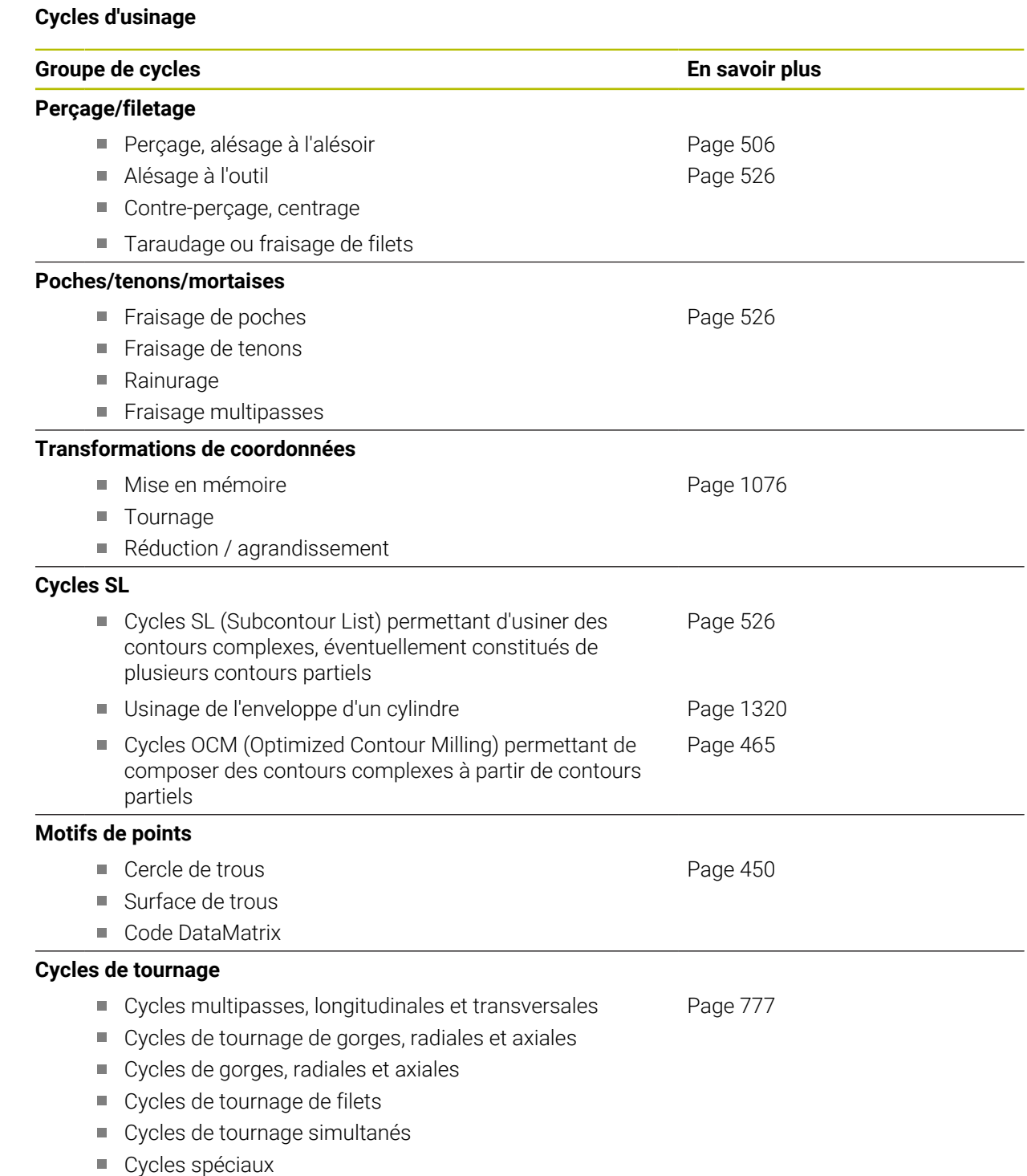

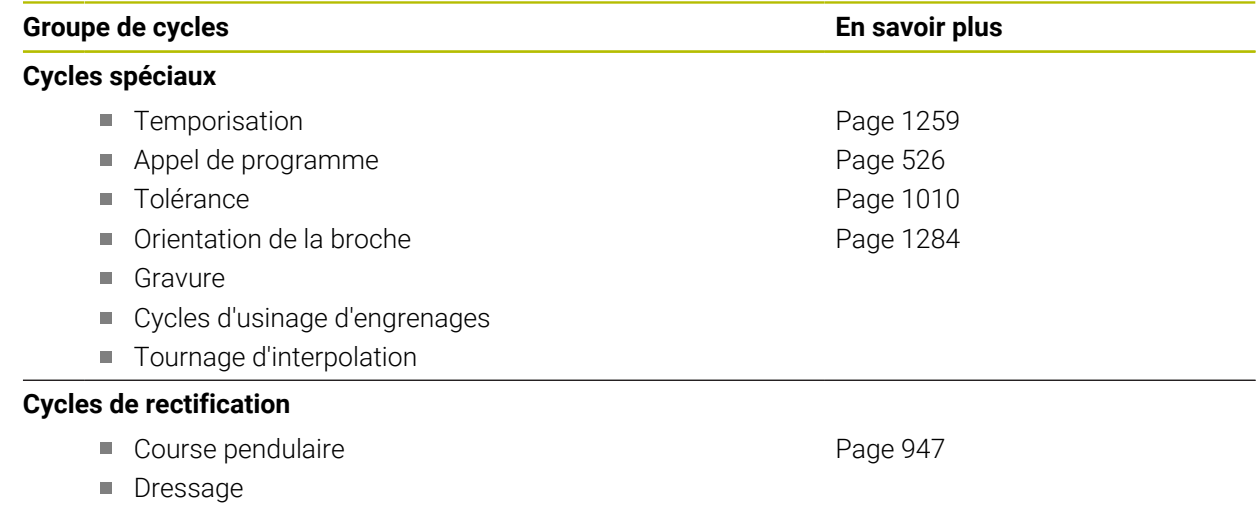

Cycles de correction
## **Cycles de mesure**

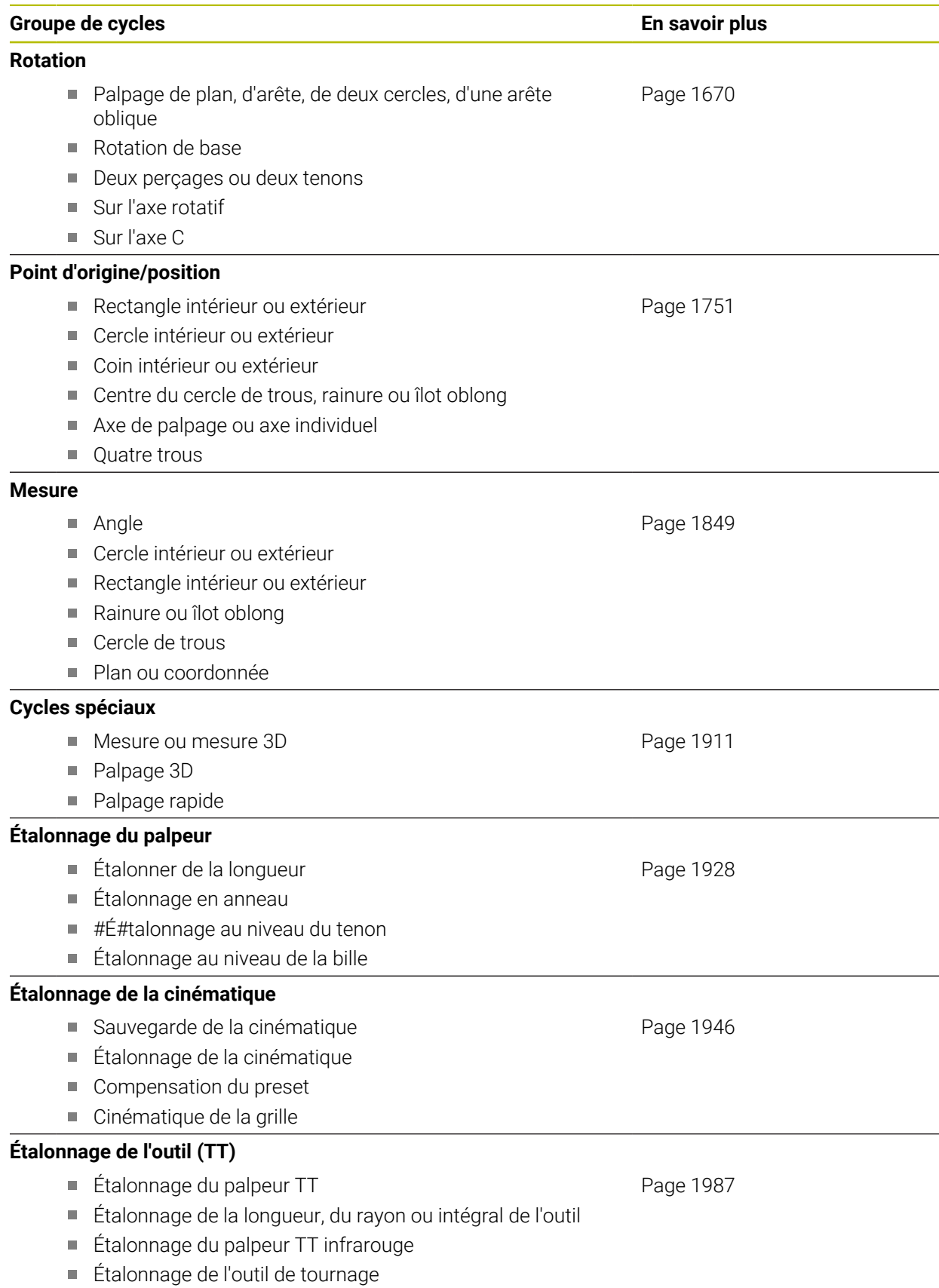

# **15.2 Cycles en fonction des technologies**

## **15.2.1 Vue d'ensemble**

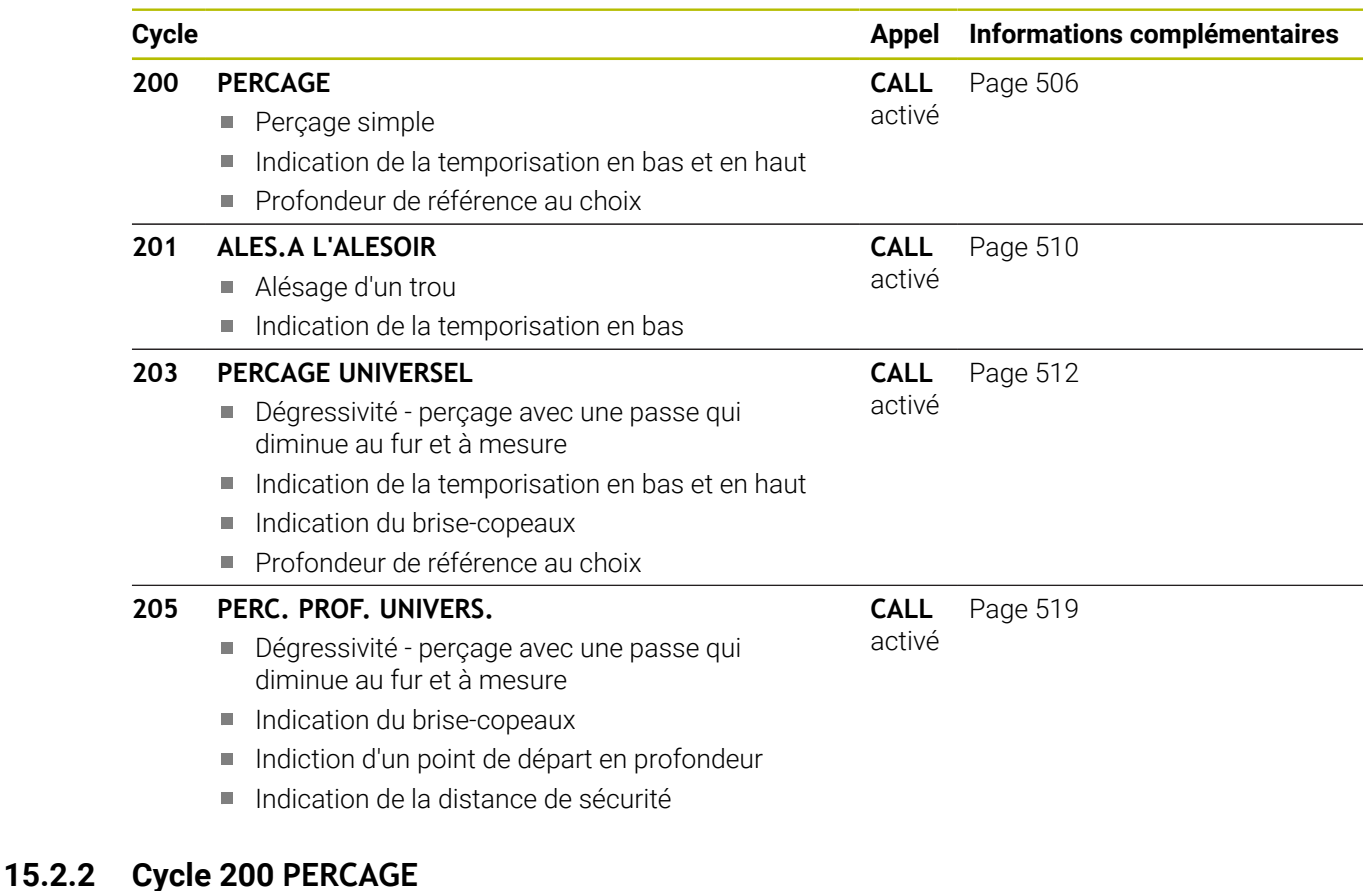

## <span id="page-505-0"></span>**Programmation ISO**

**G200**

## **Application**

Ce cycle vous permet de réaliser des perçages simples et de sélectionner une référence pour la profondeur.

### **Déroulement du cycle**

- 1 La CN positionne l'outil en avance rapide **FMAX** à la distance d'approche, audessus de la surface de la pièce, sur l'axe de la broche.
- 2 L'outil procède au perçage avec l'avance **F** programmée jusqu'à la première profondeur de passe.
- 3 La CN ramène l'outil à la distance d'approche avec **FMAX**, exécute une temporisation (si programmée), puis repositionne l'outil à la distance d'approche, audessus de la première profondeur de passe, avec **FMAX**.
- 4 L'outil perce ensuite une autre profondeur de passe, avec l'avance F programmée.
- 5 La CN répète cette procédure (2 à 4) jusqu'à ce que la profondeur de perçage programmée soit atteinte (la temporisation du paramètre **Q211** s'applique pour chaque passe).
- 6 Pour terminer, l'outil part du fond du trou avec l'avance **FMAX** pour atteindre la distance d'approche ou le saut de bride. Le saut de bride **Q204** n'agit que si la valeur programmée est supérieure à celle de la distance d'approche **Q200**.

#### **Remarques**

 $\mathbf{f}$ 

## *REMARQUE*

#### **Attention, risque de collision !**

Si vous renseignez une profondeur positive dans un cycle, la commande inverse le calcul de prépositionnement. L'outil avance en rapide jusqu'à la distance d'approche **en dessous** de la surface de la pièce en suivant l'axe d'outil ! Il existe un risque de collision !

- **Entrer une profondeur négative**
- Utiliser le paramètre machine **displayDepthErr** (n°201003) pour définir si la commande doit émettre un message d'erreur (on) ou pas (off) en cas de saisie d'une profondeur positive
- Ce cycle ne peut être exécuté que dans les modes d'usinage **FUNCTION MODE MILL** et **FUNCTION MODE TURN** .
- Ce cycle surveille la longueur utile LU définie pour l'outil. Si la valeur LU est inférieure à la **PROFONDEUR Q201**, la CN émet un message d'erreur.

#### **Informations relatives à la programmation**

- Programmer la séquence de positionnement au point initial (centre du trou) dans le plan d'usinage, avec correction de rayon **R0**.
- Le signe du paramètre de cycle Profondeur détermine le sens de l'usinage. Si vous programmez une profondeur égale à 0, la CN n'exécutera pas le cycle.
- Ce cycle surveille la longueur utile LU définie pour l'outil. Si la valeur LU est inférieure à la **PROFONDEUR Q201**, la CN émet un message d'erreur.

Si vous souhaitez percer sans brise-copeaux, définissez au paramètre **Q202** une valeur qui soit plus élevée que la profondeur définie au paramètre **Q201** plus la profondeur calculée à partir de l'angle de pointe. Vous pouvez même définir une valeur nettement plus élevée.

## **Paramètres du cycle**

#### **Figure d'aide Paramètres**

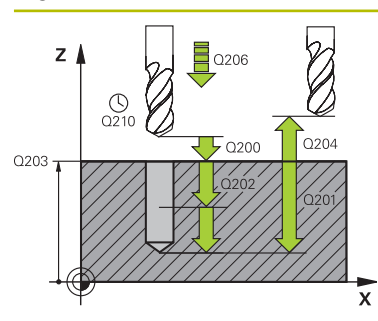

#### **Q200 Distance d'approche?**

Distance entre la pointe de l'outil et la surface de la pièce. La valeur agit de manière incrémentale.

Programmation : **0...99999,9999** sinon : **PREDEF**

#### **Q201 Profondeur?**

Distance entre la surface de la pièce et le fond du perçage. La valeur agit de manière incrémentale.

Programmation : **-99999,9999...+99999,9999**

#### **Q206 Avance plongee en profondeur?**

Vitesse de déplacement de l'outil lors du perçage, en mm/ min.

#### Programmation : **0...99999,999** ou **FAUTO**, **FU**

#### **Q202 Profondeur de passe?**

Distance parcourue par l'outil en une passe. La valeur agit de manière incrémentale.

La profondeur peut être un multiple de la profondeur de passe. La commande amène l'outil à la profondeur indiquée en une seule fois si :

la profondeur de passe est égale à la profondeur

la profondeur de passe est supérieure à la profondeur

Programmation : **0...99999,9999**

#### **Q210 Temporisation en haut?**

Temps en secondes pendant lequel l'outil reste à la position d'approche, après que la CN l'a sorti du trou pour le débourrage.

Programmation : **0...3600.0000** sinon : **PREDEF**

#### **Q203 Coordonnées surface pièce?**

Coordonnée de la surface de la pièce par rapport au point d'origine actif. La valeur agit de manière absolue.

#### Programmation : **-99999,9999...+99999,9999**

#### **Q204 Saut de bride**

Distance entre l'outil et la pièce (moyen de serrage) le long de l'axe d'outil qui permet d'éviter tout risque de collision. La valeur agit de manière incrémentale.

#### Programmation : **0...99999,9999** sinon : **PREDEF**

#### **Q211 Temporisation au fond?**

durée en secondes de rotation à vide de l'outil au fond du trou.

Programmation : **0...3600.0000** sinon : **PREDEF**

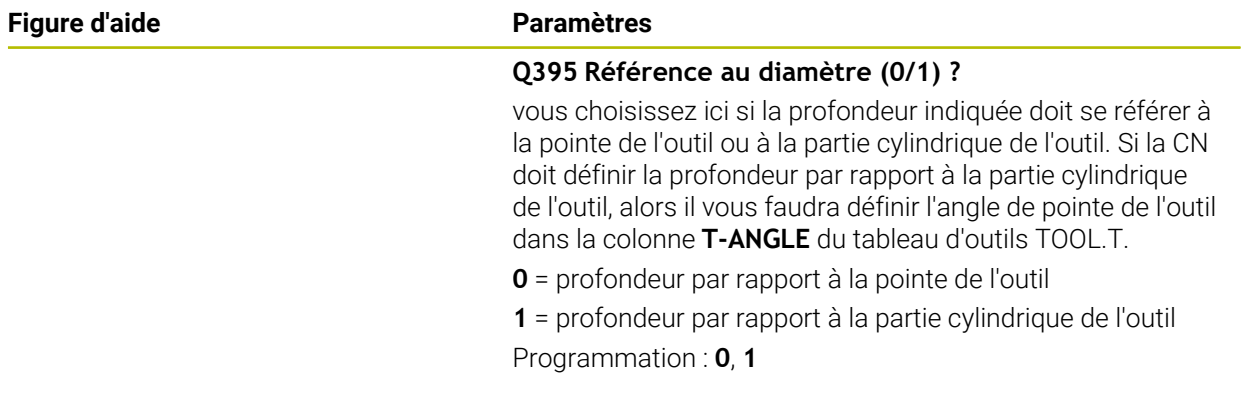

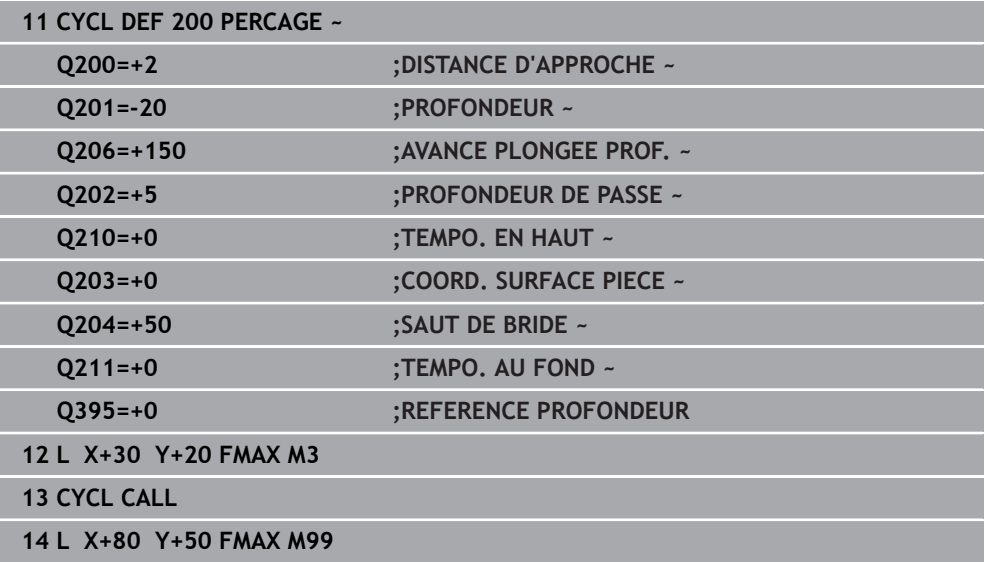

## <span id="page-509-0"></span>**15.2.3 Cycle 201 ALES.A L'ALESOIR**

**Programmation ISO G201**

## **Application**

Ce cycle vous permet de réaliser des ajustements. Vous pouvez également y définir, en option, une temporisation en bas.

#### **Déroulement du cycle**

- 1 La CN amène l'outil à la distance d'approche définie au-dessus de la surface de la pièce, en avance rapide **FMAX**, le long de l'axe d'outil.
- 2 Selon l'avance **F** introduite, l'outil alèse jusqu'à la profondeur programmée.
- 3 Au fond du trou, l'outil exécute une temporisation (si celle-ci a été programmée).
- 4 Pour terminer, la CN ramène l'outil soit à la distance d'approche soit au saut de bride avec l'avance **F**. Le saut de bride **Q204** n'agit que si la valeur programmée est supérieure à celle de la distance d'approche **Q200**.

## **Remarques**

## *REMARQUE*

#### **Attention, risque de collision !**

Si vous renseignez une profondeur positive dans un cycle, la commande inverse le calcul de prépositionnement. L'outil avance en rapide jusqu'à la distance d'approche **en dessous** de la surface de la pièce en suivant l'axe d'outil ! Il existe un risque de collision !

- **Entrer une profondeur négative**
- Utiliser le paramètre machine **displayDepthErr** (n°201003) pour définir si la commande doit émettre un message d'erreur (on) ou pas (off) en cas de saisie d'une profondeur positive
- Ce cycle ne peut être exécuté que dans les modes d'usinage **FUNCTION MODE MILL** et **FUNCTION MODE TURN** .
- Ce cycle surveille la longueur utile LU définie pour l'outil. Si la valeur LU est inférieure à la **PROFONDEUR Q201**, la CN émet un message d'erreur.

#### **Informations relatives à la programmation**

- Programmer la séquence de positionnement au point initial (centre du trou) dans le plan d'usinage, avec correction de rayon **R0**.
- Le signe du paramètre de cycle Profondeur détermine le sens de l'usinage. Si vous programmez une profondeur égale à 0, la CN n'exécutera pas le cycle.

### **Paramètres du cycle**

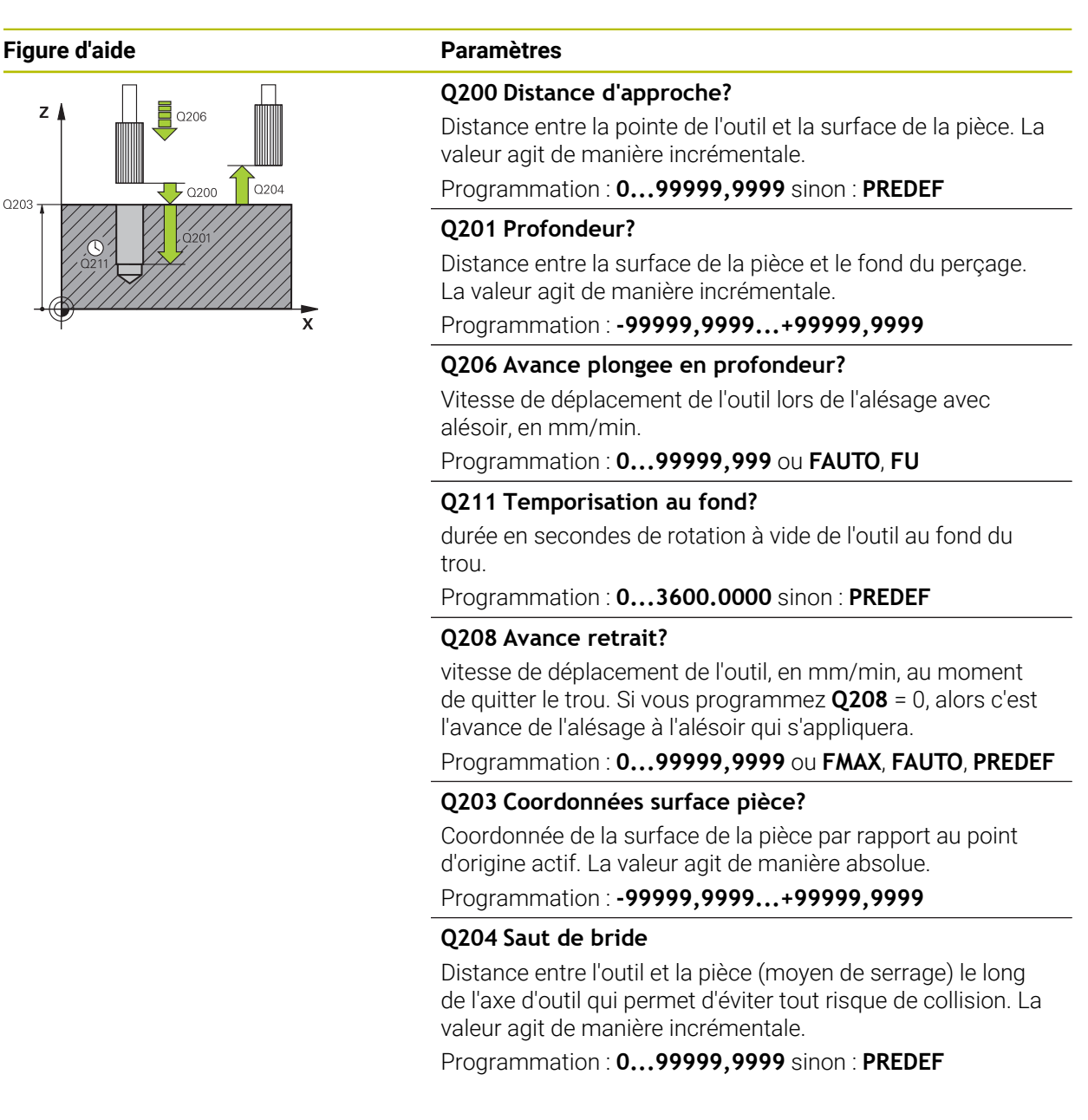

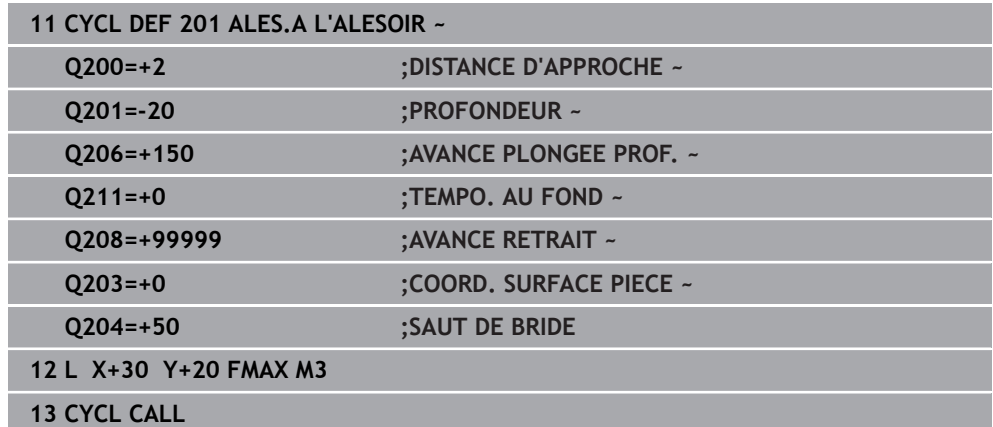

## <span id="page-511-0"></span>**15.2.4 Cycle 203 PERCAGE UNIVERSEL**

**Programmation ISO G203**

## **Application**

Ce cycle vous permet de réaliser des perçages avec une passe décroissante. Vous pouvez y définir, en option, une temporisation en bas. Il peut être exécuté avec ou sans brise-copeaux

#### **Déroulement du cycle**

#### **Comportement sans brise-copeaux, sans valeur de réduction**

- 1 La commande déplace l'outil en avance rapide **FMAX** sur l'axe de la broche pour le positionner à la **DISTANCE D'APPROCHE Q200** définie, au-dessus de la surface de la pièce
- 2 L'outil effectue le perçage avec l'**AVANCE PLONGEE PROF. Q206** jusqu'à la première **PROFONDEUR DE PASSE Q202**.
- 3 Ensuite, la CN fait sortir l'outil du trou et le positionne à la **DISTANCE D'APPRO-CHEQ200**.
- 4 Ensuite, la commande fait de nouveau plonger l'outil en avance rapide dans le trou, où il effectue alors une nouvelle passe correspondant à la **PROFONDEUR DE PASSE Q202** dans **AVANCE PLONGEE PROF. Q206**
- 5 Si vous travaillez sans brise-copeaux, la commande dégage l'outil du trou après chaque passe avec l'**AVANCE RETRAIT Q208** et le positionne à la **DISTANCE D'APPROCHE Q200** où il reste immobilisé au besoin selon la **TEMPO. EN HAUT Q210**
- 6 Ce processus est répété jusqu'à ce que la **PROFONDEUR Q201** soit atteinte
- 7 Lorsque la **PROFONDEUR Q201** est atteinte, la commande retire l'outil du trou avec **FMAX** pour l'amener soit à la **DISTANCE D'APPROCHE Q200** soit au **SAUT DE BRIDE**. Le **SAUT DE BRIDE Q204** s'applique uniquement si la valeur définie est supérieure à celle de la **DISTANCE D'APPROCHE Q200**

#### **Comportement avec brise-copeaux, sans valeur de réduction**

- 1 La commande déplace l'outil en avance rapide **FMAX** sur l'axe de la broche pour le positionner à la **DISTANCE D'APPROCHE Q200** définie au-dessus de la surface de la pièce
- 2 L'outil procède au perçage avec l'**AVANCE PLONGEE PROF. Q206** jusqu'à atteindre la première **PROFONDEUR DE PASSE Q202**.
- 3 La CN dégage ensuite l'outil en tenant compte de la valeur de **RETR. BRISE-COPEAUX Q256**.
- 4 Une nouvelle passe égale à la valeur de **PROFONDEUR DE PASSE Q202** est effectuée avec l'**AVANCE PLONGEE PROF. Q206**
- 5 La commande fait plonger l'outil jusqu'à ce que le **NB BRISES COPEAUX Q213** soit atteint ou jusqu'à ce que le trou atteigne la **PROFONDEUR Q201** souhaitée. Si le nombre de brise-copeaux défini est atteint, mais que le trou n'a pas encore atteint la **PROFONDEUR Q201** souhaitée, la commande retire l'outil du trou avec l'**AVANCE RETRAIT Q208** pour l'amener à la **DISTANCE D'APPROCHE Q200**
- 6 La CN immobilise l'outil le temps de la **TEMPO. EN HAUT Q210** (si programmée).
- 7 La CN effectue ensuite une plongée en avance rapide jusqu'à atteindre la valeur **RETR. BRISE-COPEAUX Q256**, au-dessus de la dernière profondeur de passe.
- 8 La procédure de 2 à 7 est répétée jusqu'à ce que la **PROFONDEUR Q201** soit atteinte.
- 9 Lorsque la **PROFONDEUR Q201** est atteinte, la commande retire l'outil du trou avec **FMAX** pour l'amener soit à la **DISTANCE D'APPROCHE Q200** soit au **SAUT DE BRIDE**. Le **SAUT DE BRIDE Q204** s'applique uniquement si la valeur définie est supérieure à celle de la **DISTANCE D'APPROCHE Q200**

#### **Comportement avec brise-copeaux, avec valeur de réduction**

- 1 La commande déplace l'outil en avance rapide **FMAX** sur l'axe de la broche pour le positionner à la **DISTANCE D'APPROCHE Q200** définie au-dessus de la surface de la pièce
- 2 L'outil procède au perçage avec l'**AVANCE PLONGEE PROF. Q206** jusqu'à atteindre la première **PROFONDEUR DE PASSE Q202**.
- 3 La CN dégage ensuite l'outil en tenant compte de la valeur de **RETR. BRISE-COPEAUX Q256**.
- 4 Une nouvelle passe est effectuée de la valeur de la **PROFONDEUR DE PASSE Q202** moins la **VALEUR REDUCTION Q212** avec l'**AVANCE PLONGEE PROF. Q206**. Chaque fois que la **PROFONDEUR DE PASSE Q202** moins la **VALEUR REDUCTION Q212** est actualisée, la différence se réduit un peu plus, mais ne doit pas être inférieure à la **PROF. PASSE MIN. Q205** (par exemple : **Q202**=5, **Q212**=1, **Q213**=4, **Q205**= 3 : la première profondeur de passe est de 5 mm, la deuxième profondeur de passe est de 5 - 1 = 4 mm, la troisième profondeur de passe est de 4 - 1 = 3 mm et la quatrième est également de 3 mm).
- 5 La commande fait plonger l'outil jusqu'à ce que le **NB BRISES COPEAUX Q213** soit atteint ou jusqu'à ce que le trou atteigne la **PROFONDEUR Q201** souhaitée. Si le nombre de brise-copeaux défini est atteint, mais que le trou n'a pas encore atteint la **PROFONDEUR Q201** souhaitée, la commande retire l'outil du trou avec l'**AVANCE RETRAIT Q208** pour l'amener à la **DISTANCE D'APPROCHE Q200**
- 6 La CN immobilise alors l'outil le temps de la **TEMPO. EN HAUT Q210**.
- 7 La CN effectue ensuite une plongée en avance rapide jusqu'à atteindre la valeur **RETR. BRISE-COPEAUX Q256**, au-dessus de la dernière profondeur de passe.
- 8 La procédure de 2 à 7 est répétée jusqu'à ce que la **PROFONDEUR Q201** soit atteinte.
- 9 La CN immobilise alors l'outil le temps de la **TEMPO. AU FOND Q211**.
- 10 Lorsque la **PROFONDEUR Q201** est atteinte, la commande retire l'outil du trou avec **FMAX** pour l'amener soit à la **DISTANCE D'APPROCHE Q200** soit au **SAUT DE BRIDE**. Le **SAUT DE BRIDE Q204** s'applique uniquement si la valeur définie est supérieure à celle de la **DISTANCE D'APPROCHE Q200**

#### **Remarques**

## *REMARQUE*

#### **Attention, risque de collision !**

Si vous renseignez une profondeur positive dans un cycle, la commande inverse le calcul de prépositionnement. L'outil avance en rapide jusqu'à la distance d'approche **en dessous** de la surface de la pièce en suivant l'axe d'outil ! Il existe un risque de collision !

- **Entrer une profondeur négative**
- Utiliser le paramètre machine **displayDepthErr** (n°201003) pour définir si la commande doit émettre un message d'erreur (on) ou pas (off) en cas de saisie d'une profondeur positive
- Ce cycle ne peut être exécuté que dans les modes d'usinage **FUNCTION MODE MILL** et **FUNCTION MODE TURN** .
- Ce cycle surveille la longueur utile LU définie pour l'outil. Si la valeur LU est inférieure à la **PROFONDEUR Q201**, la CN émet un message d'erreur.

#### **Informations relatives à la programmation**

- Programmer la séquence de positionnement au point initial (centre du trou) dans  $\blacksquare$ le plan d'usinage, avec correction de rayon **R0**.
- Le signe du paramètre de cycle Profondeur détermine le sens de l'usinage. Si vous programmez une profondeur égale à 0, la CN n'exécutera pas le cycle.

# **Paramètres du cycle**

## **Figure d'aide Paramètres**

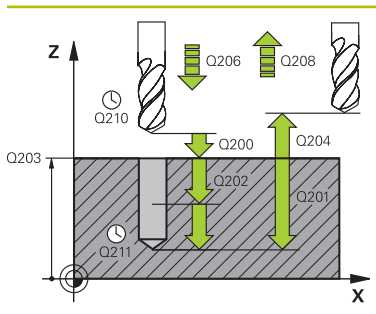

#### **Q200 Distance d'approche?**

Distance entre la pointe de l'outil et la surface de la pièce. La valeur agit de manière incrémentale.

Programmation : **0...99999,9999** sinon : **PREDEF**

### **Q201 Profondeur?**

Distance entre la surface de la pièce et le fond du perçage. La valeur agit de manière incrémentale.

Programmation : **-99999,9999...+99999,9999**

#### **Q206 Avance plongee en profondeur?**

Vitesse de déplacement de l'outil lors du perçage, en mm/ min.

#### Programmation : **0...99999,999** ou **FAUTO**, **FU**

#### **Q202 Profondeur de passe?**

Distance parcourue par l'outil en une passe. La valeur agit de manière incrémentale.

La profondeur peut être un multiple de la profondeur de passe. La commande amène l'outil à la profondeur indiquée en une seule fois si :

la profondeur de passe est égale à la profondeur

la profondeur de passe est supérieure à la profondeur

Programmation : **0...99999,9999**

#### **Q210 Temporisation en haut?**

Temps en secondes pendant lequel l'outil reste à la position d'approche, après que la CN l'a sorti du trou pour le débourrage.

Programmation : **0...3600.0000** sinon : **PREDEF**

### **Q203 Coordonnées surface pièce?**

Coordonnée de la surface de la pièce par rapport au point zéro actif. La valeur agit de manière absolue.

#### Programmation : **-99999,9999...+99999,9999**

#### **Q204 Saut de bride**

Distance entre l'outil et la pièce (moyen de serrage) le long de l'axe d'outil qui permet d'éviter tout risque de collision. La valeur agit de manière incrémentale.

#### Programmation : **0...99999,9999** sinon : **PREDEF**

### **Q212 Valeur réduction?**

Valeur de réduction de **Q202 PROFONDEUR DE PASSE** appliquée par la commande après chaque passe. La valeur agit de manière incrémentale.

Programmation : **0...99999,9999**

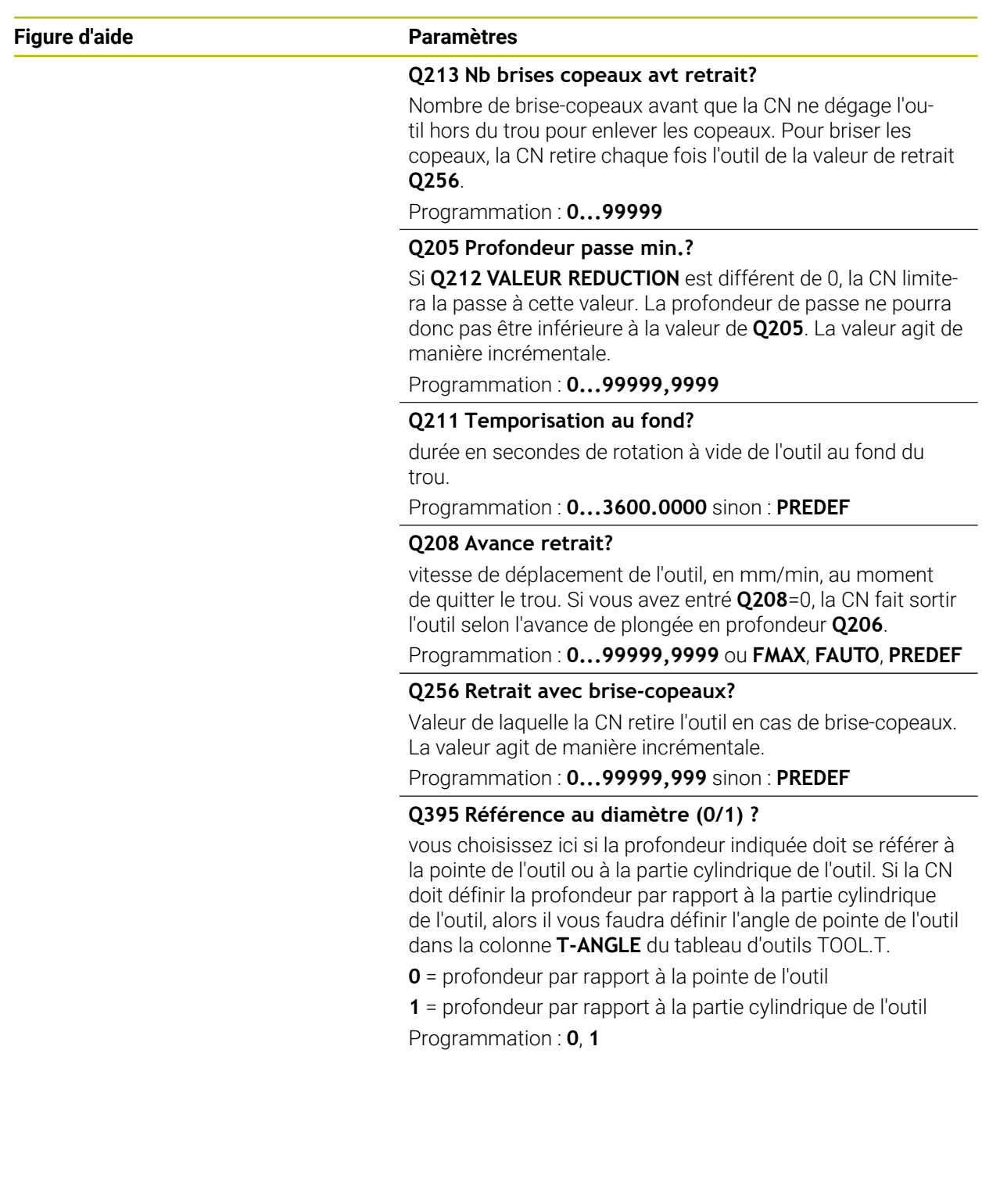

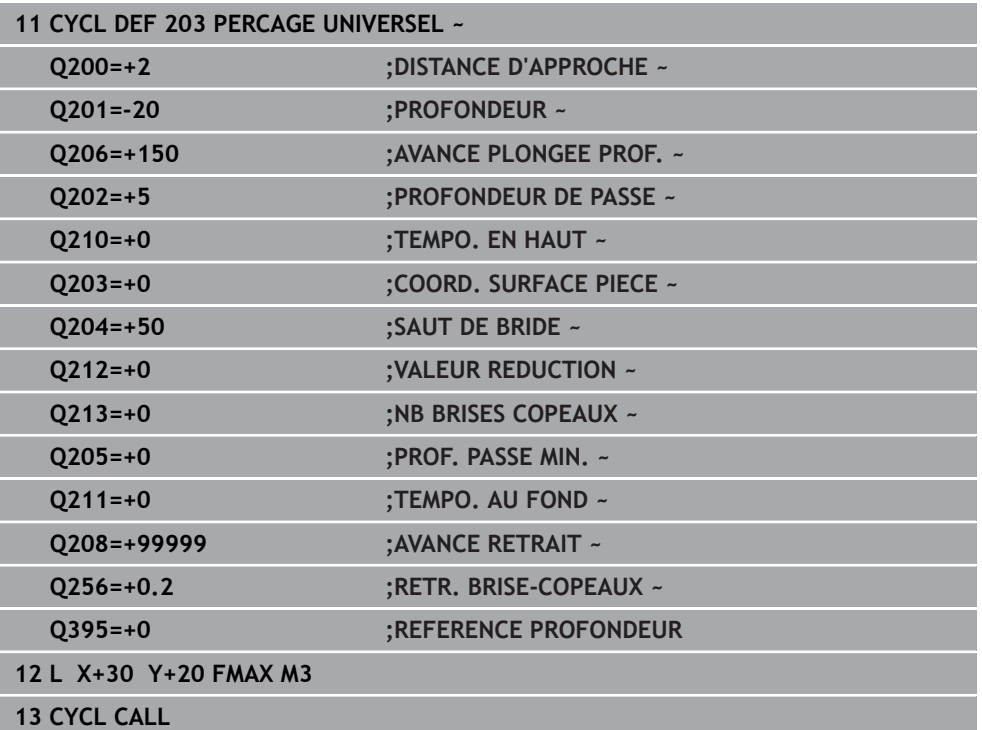

## <span id="page-518-0"></span>**15.2.5 Cycle 205 PERC. PROF. UNIVERS.**

**Programmation ISO G205**

#### **Application**

Ce cycle vous permet de réaliser des perçages avec une passe décroissante. Le cycle peut être exécuté avec ou sans brise copeaux. Une fois la profondeur de passe atteinte, le cycle exécute un débourrage. S'il y a déjà un pré-perçage, vous pouvez renseigner un point de départ en profondeur. Vous pouvez, en option, définir dans le cycle une temporisation au fond du perçage. Cette temporisation permet de briser les copeaux au fond du trou.

**Informations complémentaires :** ["Débourrage et brise-copeaux", Page 524](#page-523-0)

#### **Déroulement du cycle**

- 1 La commande positionne l'outil sur l'axe d'outil avec **FMAX** à la **DISTANCE D'APPROCHE Q200** définie au-dessus de la **COORD. SURFACE PIECE Q203**.
- 2 Si vous avez programmé un point de départ en profondeur au paramètre **Q379**, la CN amène l'outil, avec **Q253 AVANCE PRE-POSIT.**, à la distance de sécurité, audessus du point de départ en profondeur.
- 3 L'outil effectue un perçage avec l'avance **Q206 AVANCE PLONGEE PROF.**, jusqu'à atteindre la profondeur de passe.
- 4 Si vous avez défini un brise-copeaux, la CN retire alors l'outil de la valeur de retrait **Q256**.
- 5 Lorsqu'elle atteint la profondeur de passe, la CN retire l'outil à la distance de sécurité avec l'avance de retrait **Q208**, le long de l'axe d'outil. La distance de sécurité se trouve au-dessus de la **COORD. SURFACE PIECE Q203**.
- 6 L'outil est ensuite amené à la distance de sécurité programmée au-dessus de la dernière profondeur de passe atteinte avec **Q373 FEED AFTER REMOVAL**.
- 7 L'outil effectue un perçage avec l'avance **Q206**, jusqu'à atteindre la prochaine profondeur de passe. Si une valeur de réduction a été définie à Q212, la profondeur de passe se réduira à chaque passe de cette valeur de réduction.
- 8 La CN répète cette procédure (2 à 7) jusqu'à ce que la profondeur de perçage soit atteinte.
- 9 Si vous avez programmé une temporisation, l'outil l'effectuera au fond du trou pour briser les copeaux. La CN ramène ensuite l'outil à la distance d'approche, ou au saut de bride, avec l'avance de retrait. Le saut de bride **Q204** n'agit que si la valeur programmée est supérieure à celle de la distance d'approche **Q200**.

Après un brise-copeaux, la profondeur du brise-copeaux suivant se réfère à la dernière profondeur de passe.

#### **Exemple**

i

- **Q202 PROFONDEUR DE PASSE** = 10 mm
- **Q257 PROF.PERC.BRISE-COP.** = 4 mm

La CN effectue un brise-copeaux à 4 mm et à 8 mm. À 10 mm, elle effectue un débourrage. Le brise-copeaux suivant a lieu à 14 mm, à 18 mm, etc.

## **Remarques**

## *REMARQUE*

#### **Attention, risque de collision !**

Si vous renseignez une profondeur positive dans un cycle, la commande inverse le calcul de prépositionnement. L'outil avance en rapide jusqu'à la distance d'approche **en dessous** de la surface de la pièce en suivant l'axe d'outil ! Il existe un risque de collision !

- **Entrer une profondeur négative**
- Utiliser le paramètre machine **displayDepthErr** (n°201003) pour définir si la commande doit émettre un message d'erreur (on) ou pas (off) en cas de saisie d'une profondeur positive
- Ce cycle ne peut être exécuté que dans les modes d'usinage **FUNCTION MODE MILL** et **FUNCTION MODE TURN** .
- Ce cycle surveille la longueur utile LU définie pour l'outil. Si la valeur LU est inférieure à la **PROFONDEUR Q201**, la CN émet un message d'erreur.

 $\mathbf{i}$ 

Ce cycle est inadapté pour les forets longs. Si vous utilisez des forets long, optez pour le cycle **241 PERC.PROF. MONOLEVRE**

#### **Informations relatives à la programmation**

- Programmer la séquence de positionnement au point initial (centre du trou) dans п le plan d'usinage, avec correction de rayon **R0**.
- Le signe du paramètre de cycle Profondeur détermine le sens de l'usinage. Si vous programmez une profondeur égale à 0, la CN n'exécutera pas le cycle.
- Si vous programmez des distances de sécurité **Q258** différentes de **Q259**, la CN modifiera de manière homogène la distance de sécurité entre la première et la dernière passe.
- Si vous programmez un point de départ plus profond avec **Q379**, la CN ne modifiera que le point initial du mouvement de plongée. La CN ne modifie pas les mouvements de retrait. Ces derniers se réfèrent à la coordonnée de la surface de la pièce.
- Si la valeur du paramètre **Q257 PROF.PERC.BRISE-COP.** est supérieure à celle du paramètre **Q202 PROFONDEUR DE PASSE**, aucun brise-copeaux n'est effectué.

## **Paramètres du cycle**

#### **Figure d'aide Paramètres**

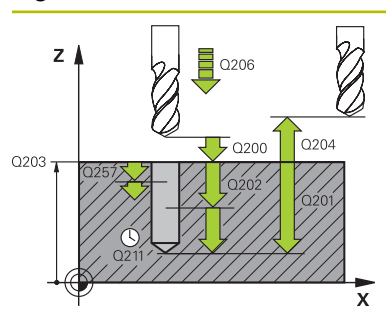

#### **Q200 Distance d'approche?**

Distance entre la pointe de l'outil et la surface de la pièce. La valeur agit de manière incrémentale.

Programmation : **0...99999,9999** sinon : **PREDEF**

#### **Q201 Profondeur?**

Distance entre la surface de la pièce et le fond du perçage (en fonction du paramètre **Q395 REFERENCE PROFON-DEUR**). La valeur agit de manière incrémentale.

Programmation : **-99999,9999...+99999,9999**

#### **Q206 Avance plongee en profondeur?**

Vitesse de déplacement de l'outil lors du perçage, en mm/ min.

#### Programmation : **0...99999,999** ou **FAUTO**, **FU**

#### **Q202 Profondeur de passe?**

Distance parcourue par l'outil en une passe. La valeur agit de manière incrémentale.

La profondeur peut être un multiple de la profondeur de passe. La commande amène l'outil à la profondeur indiquée en une seule fois si :

- la profondeur de passe est égale à la profondeur
- la profondeur de passe est supérieure à la profondeur Programmation : **0...99999,9999**

#### **Q203 Coordonnées surface pièce?**

Coordonnée de la surface de la pièce par rapport au point zéro actif. La valeur agit de manière absolue.

Programmation : **-99999,9999...+99999,9999**

#### **Q204 Saut de bride**

Distance entre l'outil et la pièce (moyen de serrage) le long de l'axe d'outil qui permet d'éviter tout risque de collision. La valeur agit de manière incrémentale.

Programmation : **0...99999,9999** sinon : **PREDEF**

#### **Q212 Valeur réduction?**

Valeur de laquelle la CN réduit la profondeur de passe **Q202**. La valeur agit de manière incrémentale.

Programmation : **0...99999,9999**

#### **Q205 Profondeur passe min.?**

Si **Q212 VALEUR REDUCTION** est différent de 0, la CN limitera la passe à cette valeur. La profondeur de passe ne pourra donc pas être inférieure à la valeur de **Q205**. La valeur agit de manière incrémentale.

Programmation : **0...99999,9999**

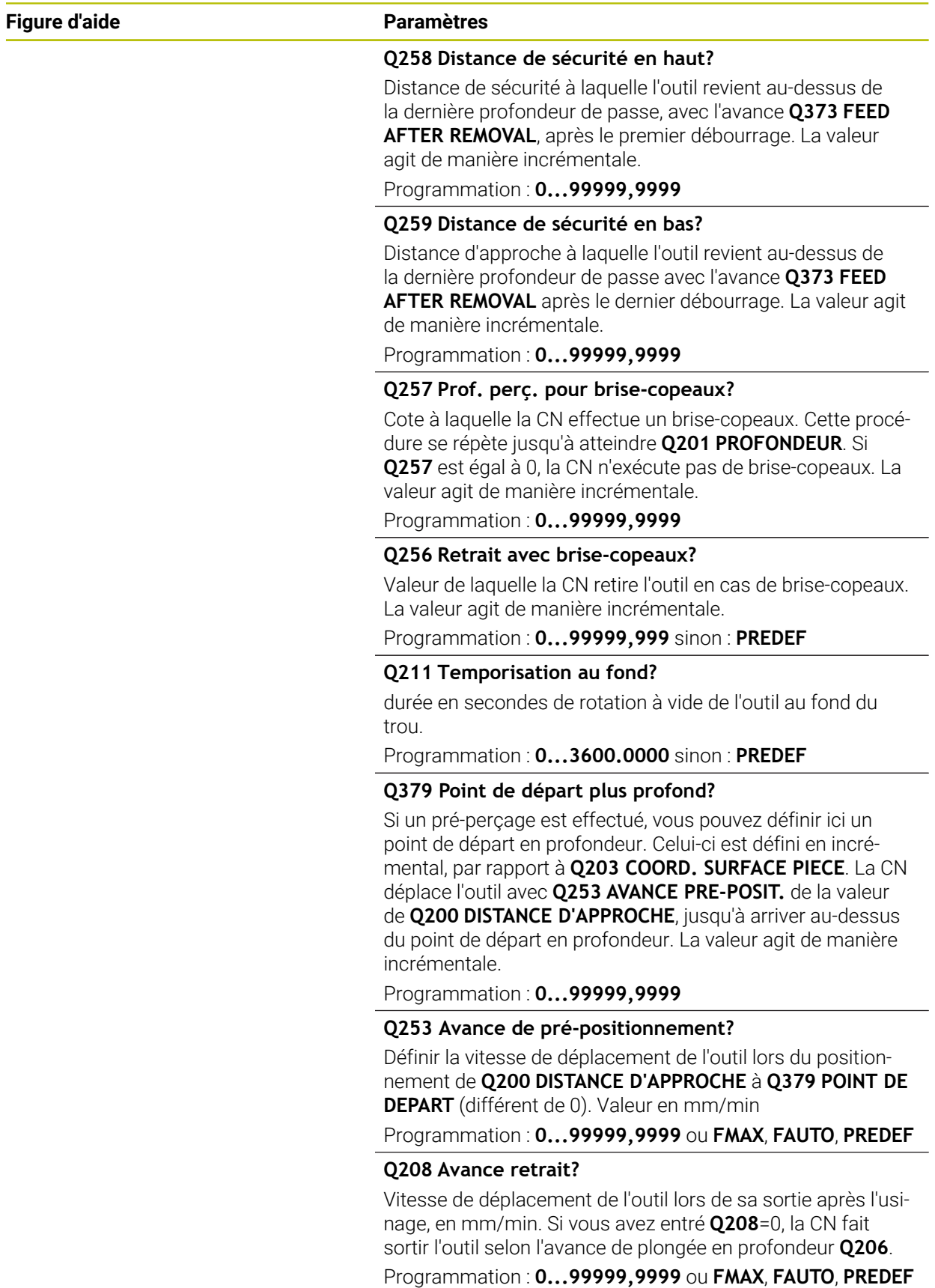

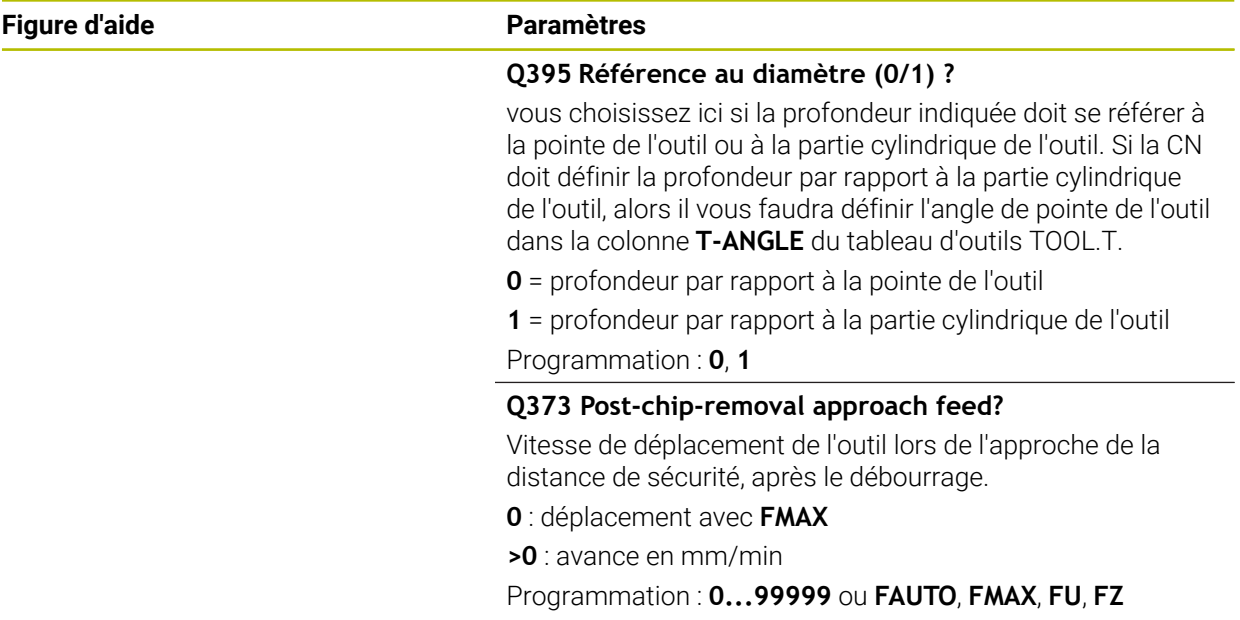

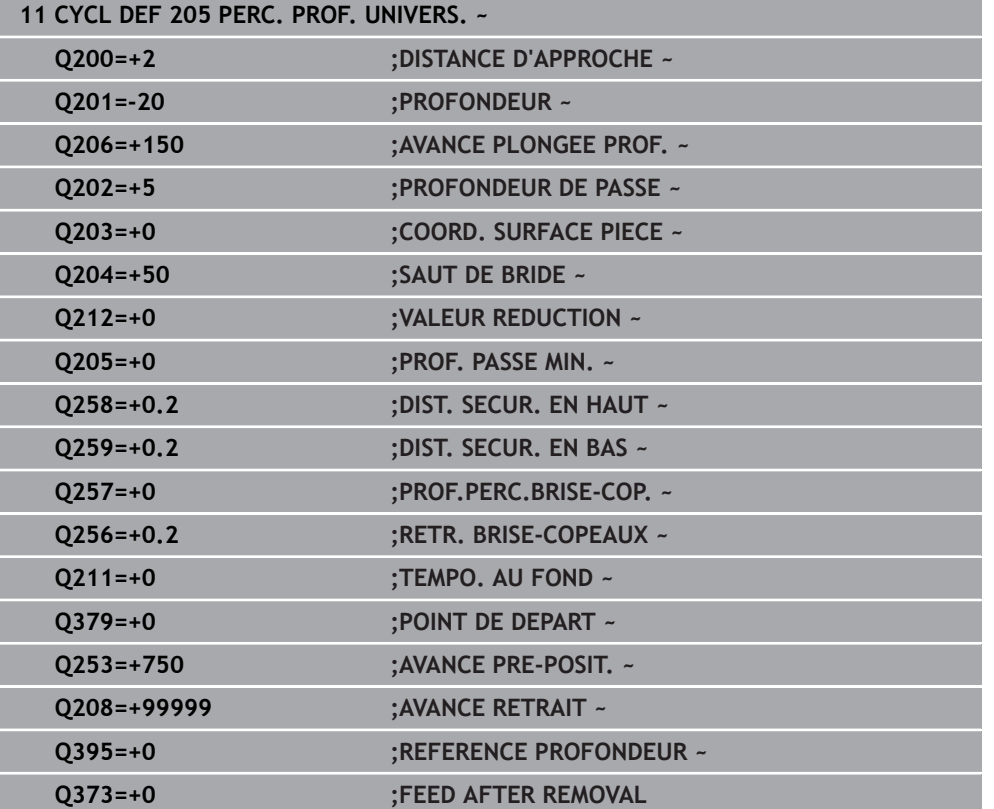

#### <span id="page-523-0"></span>**Débourrage et brise-copeaux**

#### **Débourrage**

#### Le débourrage dépend du paramètre de cycle **Q202 PROFONDEUR DE PASSE**.

La CN effectue un débourrage lorsqu'elle atteint la valeur programmée au paramètre de cycle **Q202**. Cela signifie que, indépendamment du point de départ en profondeur **Q379**, elle amènera toujours l'outil à la hauteur de retrait. La valeur de retrait égale à **Q200 DISTANCE D'APPROCHE** + **Q203 COORD. SURFACE PIECE**

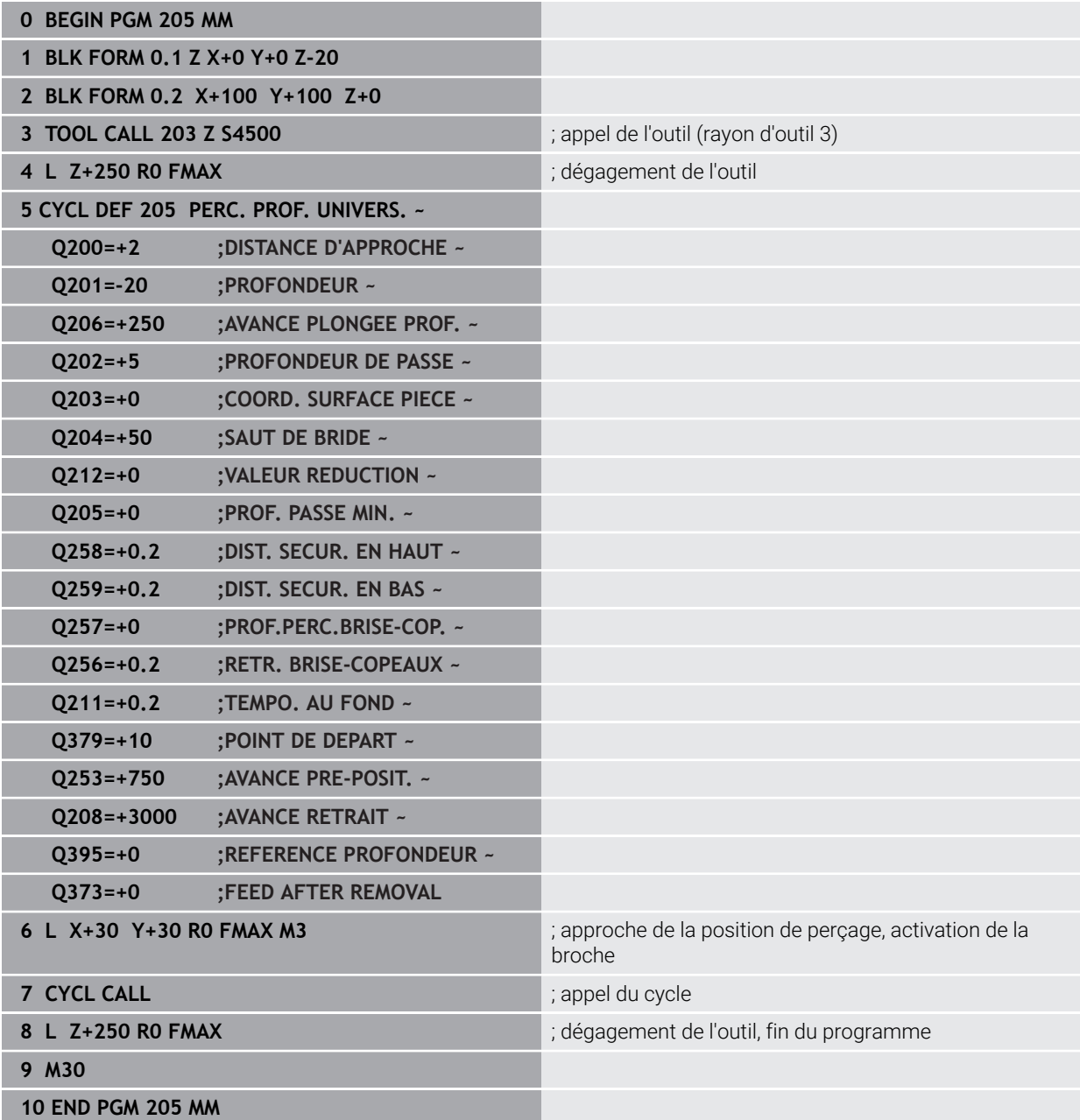

#### **Brise copeaux**

Le brise-copeaux dépend du paramètre de cycle **Q257 PROF.PERC.BRISE-COP.**. La CN exécute un brise-copeaux lorsque la valeur programmée au paramètre de cycle **Q257** est atteinte. Cela signifie que la CN retire l'outil de la valeur définie **Q256 RETR. BRISE-COPEAUX**. Un débourrage a lieu lorsque la **PROFONDEUR DE PASSE** est atteinte. Ce processus est répété jusqu'à ce que la valeur du paramètre **Q201 PROFONDEUR** soit atteinte.

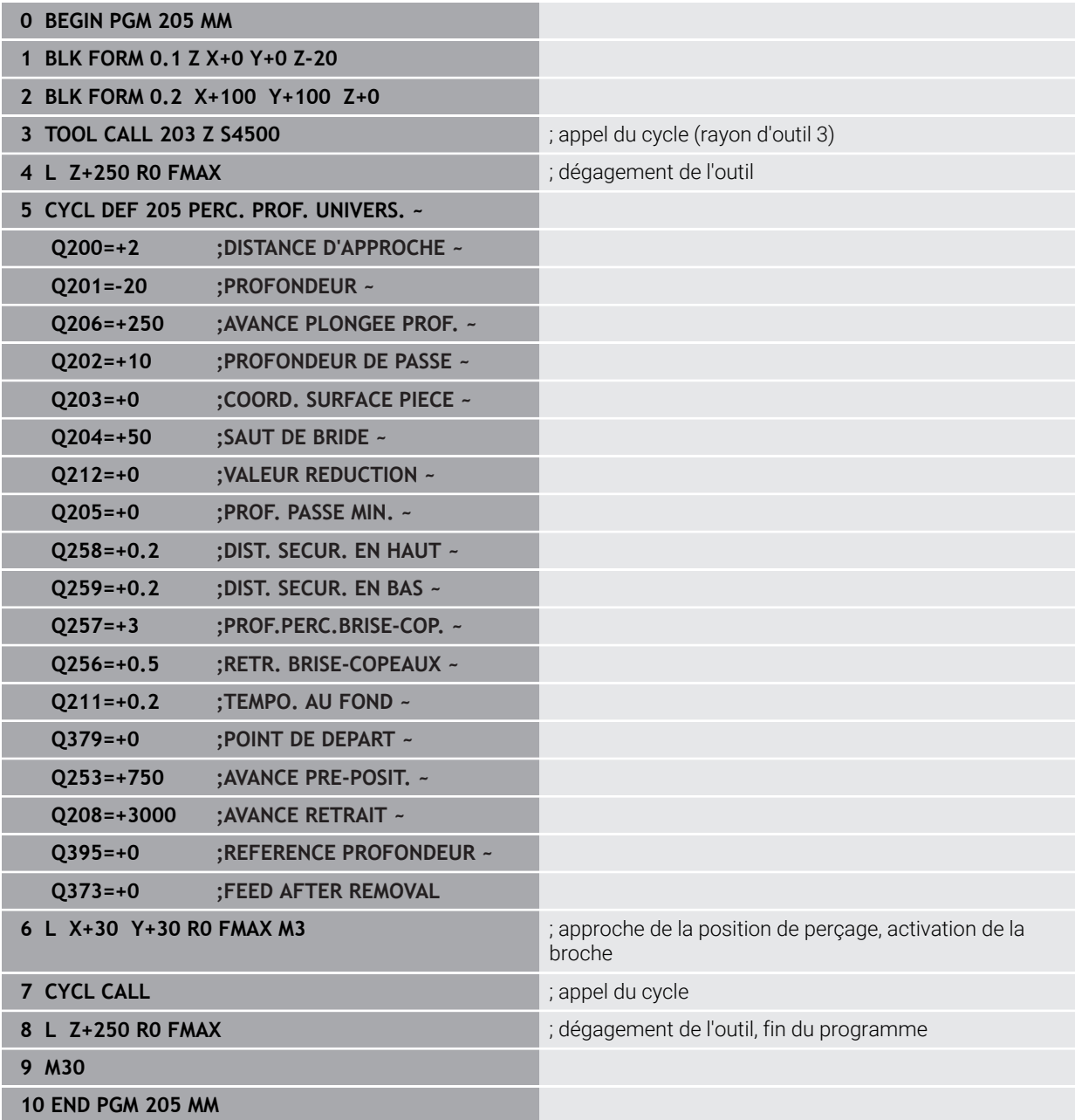

# **15.3 Cycles de fraisage**

## **15.3.1 Vue d'ensemble**

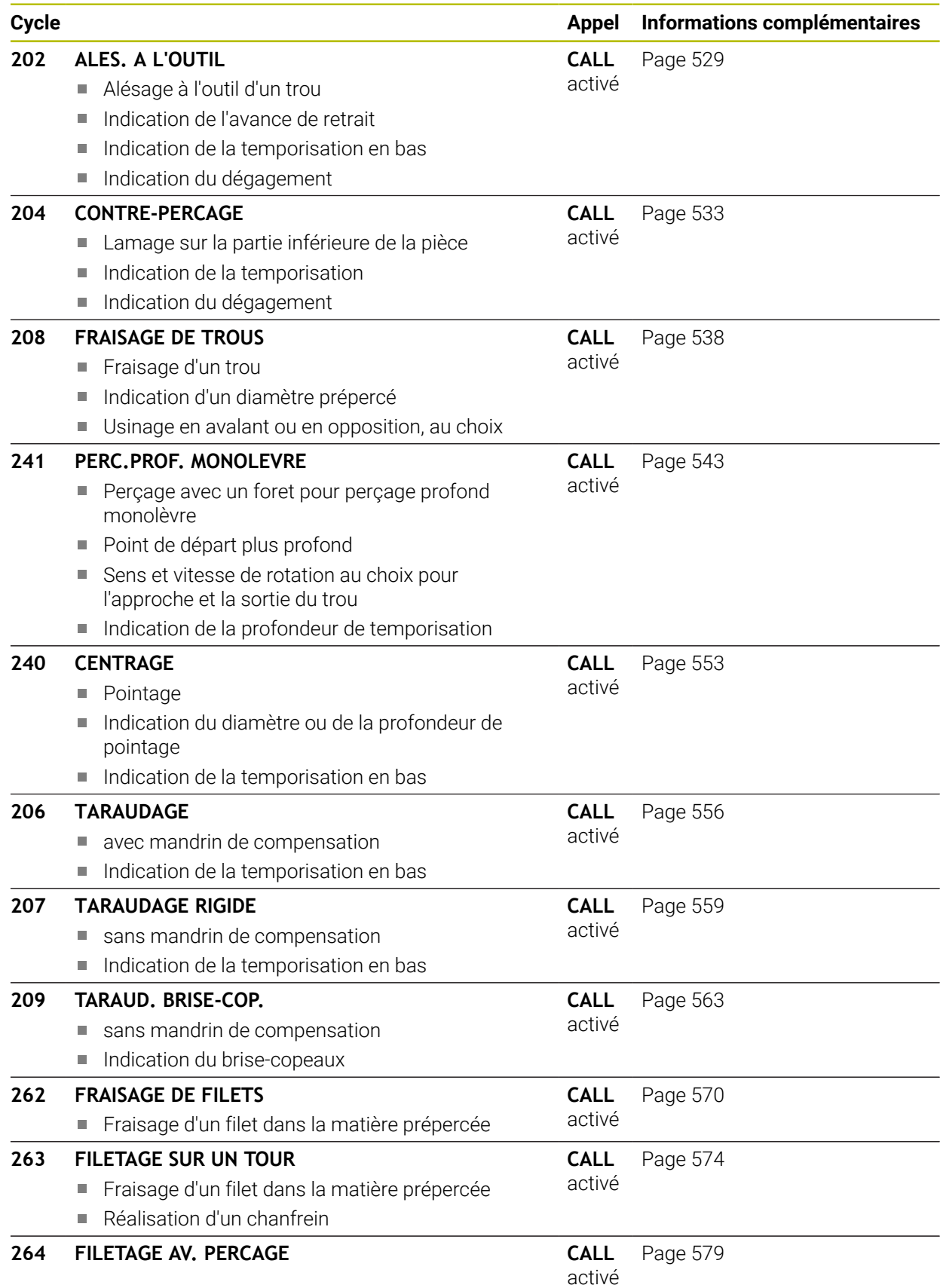

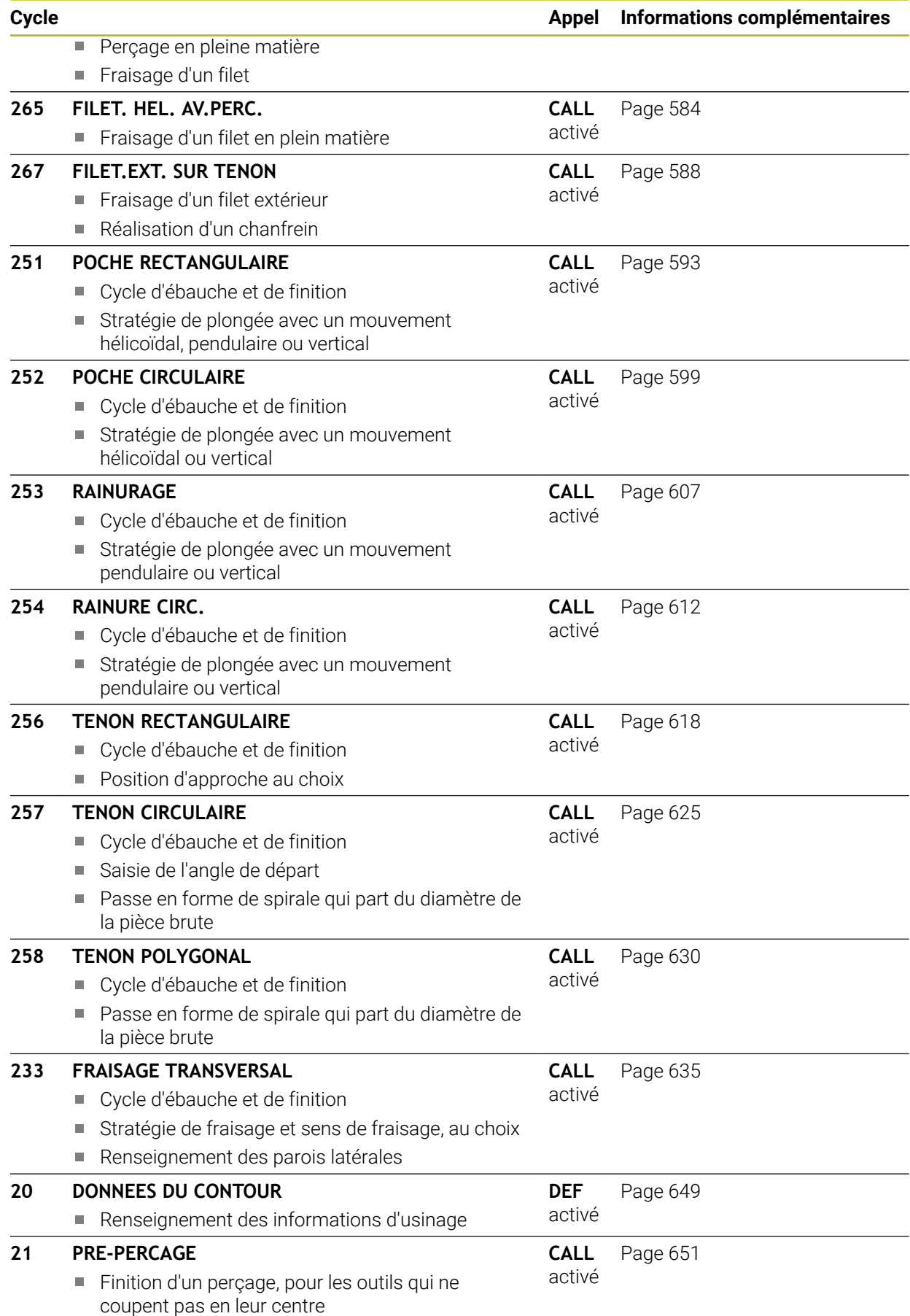

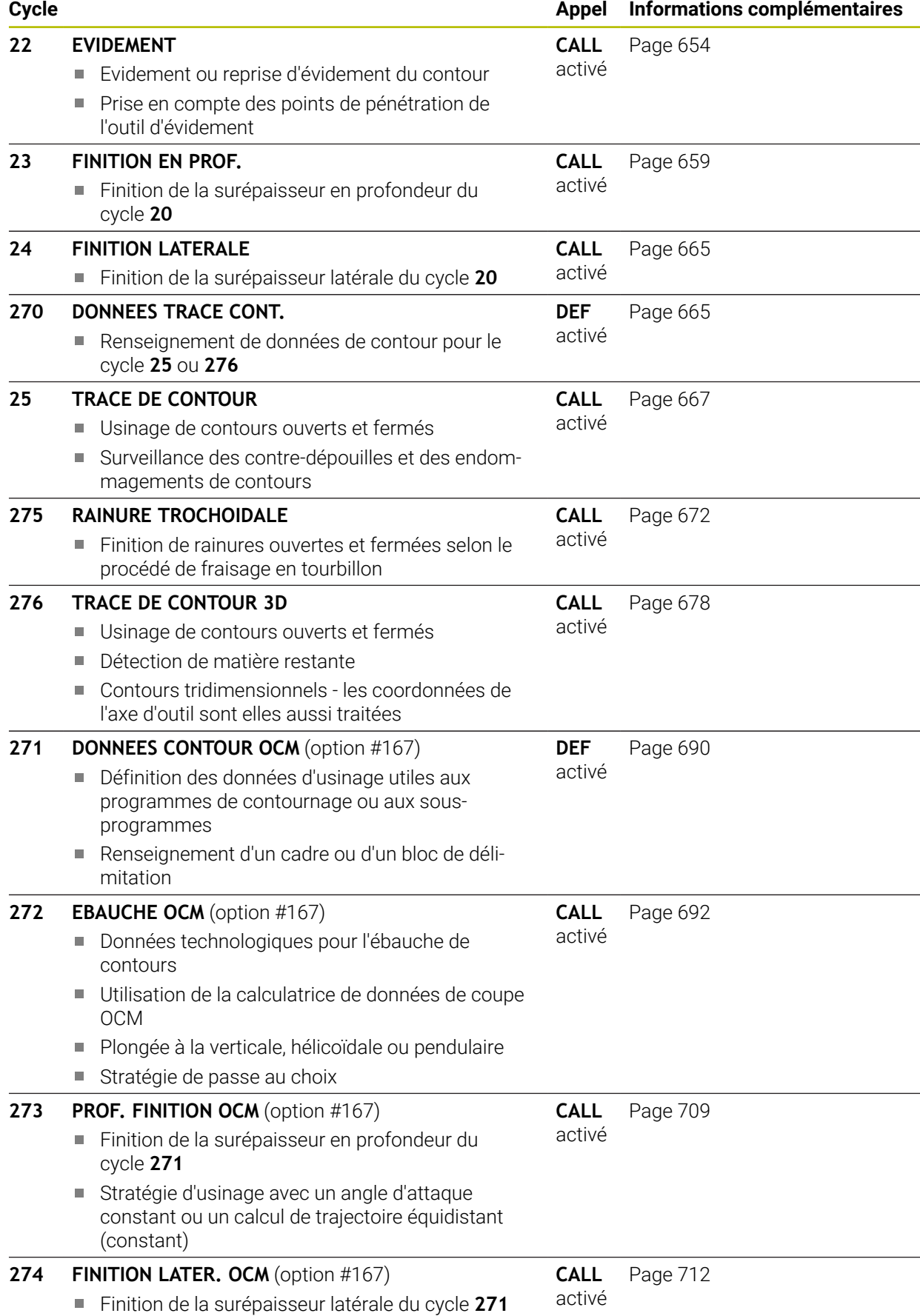

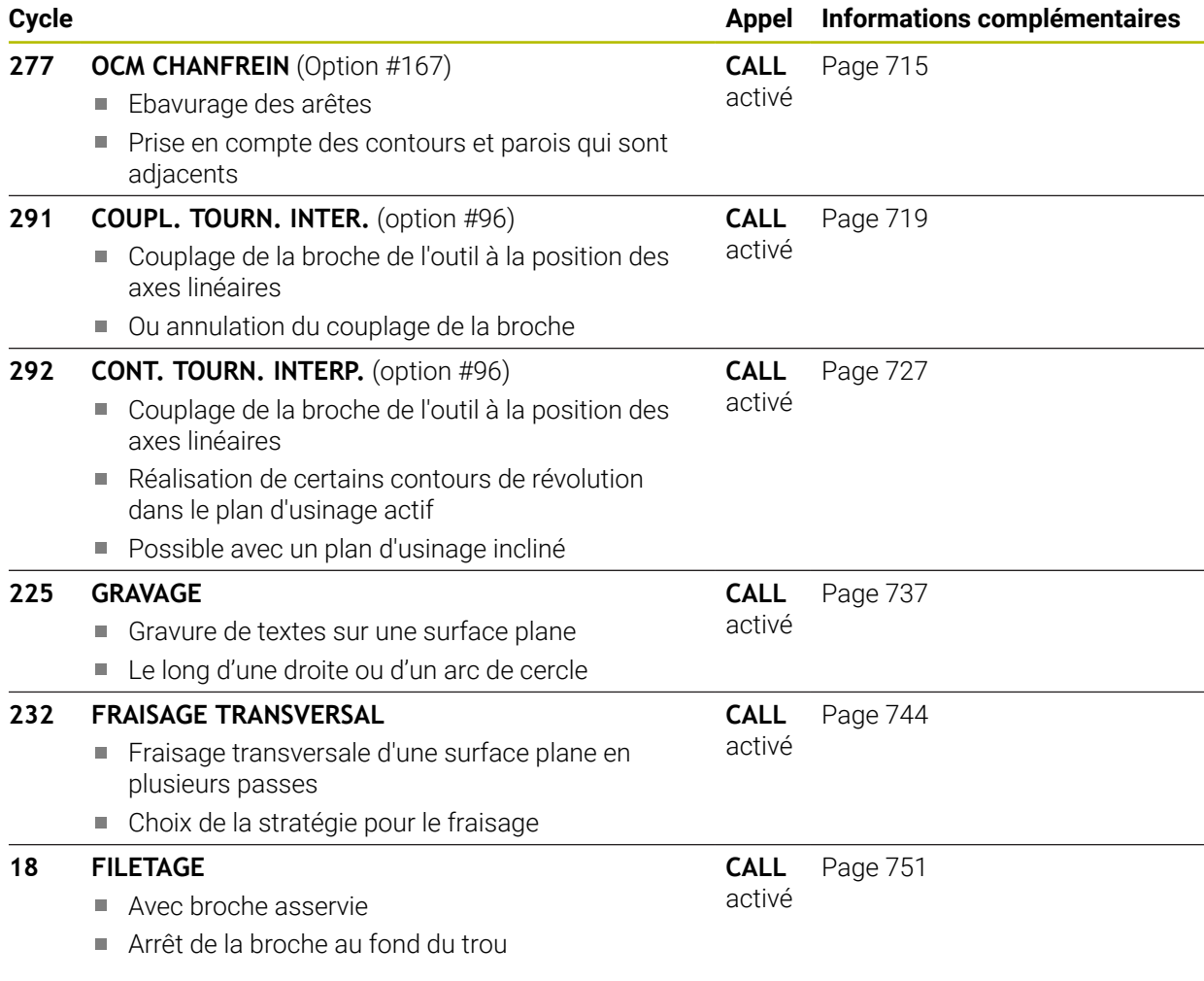

## <span id="page-528-0"></span>**15.3.2 Cycle 202 ALES. A L'OUTIL**

#### **Programmation ISO G202**

## **Application**

0

Consultez le manuel de votre machine !

La machine et la commande doivent avoir été préparées par le constructeur de la machine.

Cycle utilisable uniquement sur les machines avec asservissement de broche.

Ce cycle vous permet de d'aléser des perçages à l'outil. Vous pouvez également y définir, en option, une temporisation en bas.

## **Déroulement du cycle**

- 1 La CN positionne l'outil le long de l'axe de la broche, en avance rapide **FMAX**, à la distance d'approche **Q200**, au-dessus de la **Q203 COORD. SURFACE PIECE**.
- 2 L'outil perce jusqu'à la profondeur **Q201**, avec l'avance de perçage.
- 3 Au fond du trou, l'outil exécute une temporisation (si celle-ci a été programmée) avec la broche en rotation pour casser les copeaux.
- 4 La CN effectue ensuite une orientation de la broche à la position définie au paramètre **Q336**.
- 5 Si **Q214 SENS DEGAGEMENT** est défini, la CN dégage l'outil dans le sens indiqué, de la valeur de la **DIST. APPR. LATERALE Q357**.
- 6 La CN amène ensuite l'outil à la distance d'approche **Q200**, avec l'avance de retrait **Q208**.
- 7 La CN ramène l'outil au centre du perçage.
- 8 La CN restaure l'état de la broche en début de cycle.
- 9 Le cas échéant, la CN amène l'outil au saut de bride avec l'avance **FMAX**. Le saut de bride **Q204** n'agit que si la valeur programmée est supérieure à celle de la distance d'approche **Q200**. Si **Q214**=0, le retrait s'effectue sur la paroi du trou.

## **Remarques**

## *REMARQUE*

#### **Attention, risque de collision !**

Si vous renseignez une profondeur positive dans un cycle, la commande inverse le calcul de prépositionnement. L'outil avance en rapide jusqu'à la distance d'approche **en dessous** de la surface de la pièce en suivant l'axe d'outil ! Il existe un risque de collision !

- **Entrer une profondeur négative**
- Utiliser le paramètre machine **displayDepthErr** (n°201003) pour définir si la commande doit émettre un message d'erreur (on) ou pas (off) en cas de saisie d'une profondeur positive

## *REMARQUE*

#### **Attention, risque de collision !**

Il existe un risque de collision si le sens de dégagement sélectionné est incorrect. Une éventuelle mise en miroir dans le plan d'usinage n'est pas prise en compte pour le sens de dégagement. En revanche, les transformations actives sont prises en compte pour le dégagement.

- Vérifiez la position de la pointe de l'outil lorsque vous programmez une orientation de la broche selon l'angle défini au paramètre **Q336** (par ex. dans l'application **MDI** en mode **Manuel**). Aucune transformation ne doit être active dans ce cas.
- Choisir l'angle de sorte que la pointe de l'outil soit parallèle au sens de dégagement
- ► Sélectionner le sens de dégagement **Q214** de manière à ce que l'outil s'éloigne du bord du trou.

## *REMARQUE*

#### **Attention, risque de collision !**

Si vous avez activé la fonction **M136**, l'outil ne viendra pas se positionner à la distance d'approche programmée après l'usinage. La broche s'arrête de tourner au fond du trou. L'avance s'en trouve ainsi interrompue. Il existe un risque de collision car aucun retrait n'a lieu !

Désactiver la fonction **M136** avant le cycle comportant la fonction **M137**

- Ce cycle ne peut être exécuté qu'en mode **FUNCTION MODE MILL**.
- Une fois l'usinage terminé, la commande ramène l'outil au point de départ du plan d'usinage. Vous pouvez ainsi positionner à nouveau l'outil en incrémental.
- Si la fonction M7 ou M8 était activée avant l'appel de cycle, la commande rétablit cet état à la fin du cycle.
- Ce cycle surveille la longueur utile LU définie pour l'outil. Si la valeur LU est inférieure à la **PROFONDEUR Q201**, la CN émet un message d'erreur.
- Si **Q214 SENS DEGAGEMENT** est différent de 0, alors c'est la valeur **Q357 DIST. APPR. LATERALE** qui s'applique.

#### **Informations relatives à la programmation**

- **Programmer la séquence de positionnement au point initial (centre du trou) dans** le plan d'usinage, avec correction de rayon **R0**.
- Le signe du paramètre de cycle Profondeur détermine le sens de l'usinage. Si vous programmez une profondeur égale à 0, la CN n'exécutera pas le cycle.

## **Paramètres du cycle**

#### **Figure d'aide Paramètres**

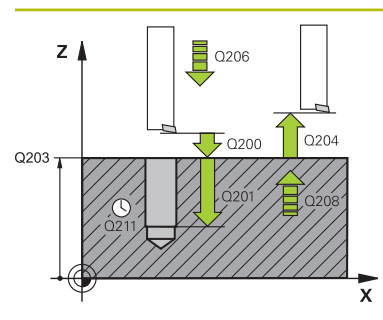

#### **Q200 Distance d'approche?**

Distance entre la pointe de l'outil et la surface de la pièce. La valeur agit de manière incrémentale.

Programmation : **0...99999,9999** sinon : **PREDEF**

#### **Q201 Profondeur?**

Distance entre la surface de la pièce et le fond du perçage. La valeur agit de manière incrémentale.

Programmation : **-99999,9999...+99999,9999**

#### **Q206 Avance plongee en profondeur?**

Vitesse de déplacement de l'outil lors de l'alésage à l'outil, en mm/min.

#### Programmation : **0...99999,999** ou **FAUTO**, **FU**

#### **Q211 Temporisation au fond?**

durée en secondes de rotation à vide de l'outil au fond du trou.

Programmation : **0...3600.0000** sinon : **PREDEF**

#### **Q208 Avance retrait?**

vitesse de déplacement de l'outil, en mm/min, au moment de quitter le trou. Si vous entrez **Q208**=0, l'avance de plongée en profondeur s'applique.

#### Programmation : **0...99999,9999** ou **FMAX**, **FAUTO**, **PREDEF**

#### **Q203 Coordonnées surface pièce?**

Coordonnée de la surface de la pièce par rapport au point zéro actif. La valeur agit de manière absolue.

#### Programmation : **-99999,9999...+99999,9999**

#### **Q204 Saut de bride**

Distance entre l'outil et la pièce (moyen de serrage) le long de l'axe d'outil qui permet d'éviter tout risque de collision. La valeur agit de manière incrémentale.

#### Programmation : **0...99999,9999** sinon : **PREDEF**

#### **Q214 Sens dégagement (0/1/2/3/4)?**

Définir le sens dans lequel la CN doit dégager l'outil au fond du trou (après l'orientation de la broche).

- **0** : dégager l'outil
- **1** : dégager l'outil dans le sens négatif de l'axe principal
- **2** : dégager l'outil dans le sens négatif de l'axe auxiliaire
- **3** : dégager l'outil dans le sens positif de l'axe principal
- **4** : dégager l'outil dans le sens positif de l'axe auxiliaire

Programmation : **0**, **1**, **2**, **3**, **4**

#### **Q336 Angle pour orientation broche?**

Angle auquel la CN positionne l'outil avant le dégagement. La valeur agit de manière absolue.

Programmation : **0...360**

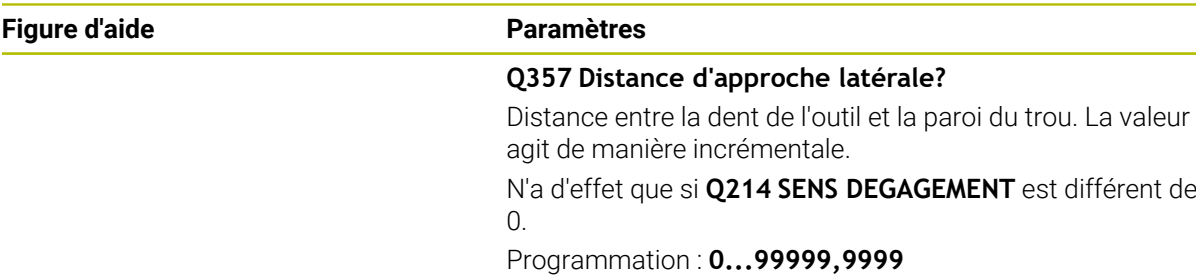

#### **Exemple**

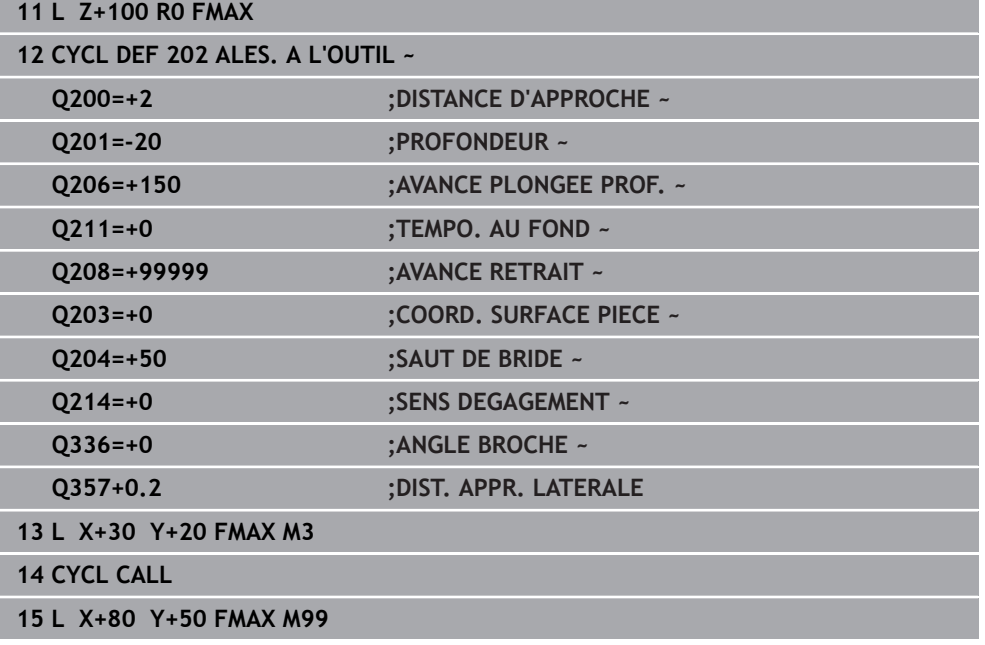

# <span id="page-532-0"></span>**15.3.3 Cycle 204 CONTRE-PERCAGE**

**Programmation ISO G204**

## **Application**

O

 $\mathbf i$ 

Consultez le manuel de votre machine !

La machine et la commande doivent avoir été préparées par le constructeur de la machine.

Cycle utilisable uniquement sur les machines avec asservissement de broche.

Le cycle ne fonctionne qu'avec des outils d'usinage en tirant.

Ce cycle permet d'usiner des lamages se trouvant sur la face inférieure de la pièce.

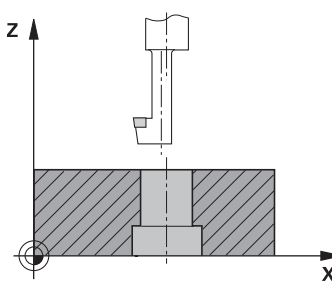

#### **Déroulement du cycle**

- 1 La CN positionne l'outil en avance rapide **FMAX** à la distance d'approche, audessus de la surface de la pièce, sur l'axe de la broche.
- 2 Là, la CN procède à une rotation broche à la position 0° et décale l'outil de la valeur de la cote excentrique.
- 3 L'outil plonge ensuite dans le perçage pré-percé, avec l'avance de pré-positionnement, jusqu'à ce que le tranchant se trouve à la distance d'approche, en dessous de l'arête inférieure de la pièce.
- 4 La CN ramène alors l'outil au centre du trou, active la broche et l'arrosage (le cas échéant), puis amène l'outil à la profondeur de lamage, avec l'avance de lamage définie.
- 5 L'outil effectue une temporisation (si programmée) au fond du lamage. L'outil se dégage ensuite du trou, effectue une orientation broche et se décale à nouveau de la valeur de la cote excentrique.
- 6 Pour terminer, l'outil retourne à la distance d'approche avec **FMAX**.
- 7 La CN ramène l'outil au centre du perçage.
- 8 La CN restaure l'état de la broche en début de cycle.
- 9 Le cas échéant, la CN amène l'outil au saut de bride. Le saut de bride **Q204** n'agit que si la valeur programmée est supérieure à celle de la distance d'approche **Q200**.

#### **Remarques**

## *REMARQUE*

#### **Attention, risque de collision !**

Il existe un risque de collision si le sens de dégagement sélectionné est incorrect. Une éventuelle mise en miroir dans le plan d'usinage n'est pas prise en compte pour le sens de dégagement. En revanche, les transformations actives sont prises en compte pour le dégagement.

- Vérifiez la position de la pointe de l'outil lorsque vous programmez une orientation de la broche selon l'angle défini au paramètre **Q336** (par ex. dans l'application **MDI** en mode **Manuel**). Aucune transformation ne doit être active dans ce cas.
- Choisir l'angle de sorte que la pointe de l'outil soit parallèle au sens de dégagement
- ► Sélectionner le sens de dégagement **Q214** de manière à ce que l'outil s'éloigne du bord du trou.
- Ce cycle ne peut être exécuté qu'en mode **FUNCTION MODE MILL**.
- Une fois l'usinage terminé, la commande ramène l'outil au point de départ du plan d'usinage. Vous pouvez ainsi positionner à nouveau l'outil en incrémental.
- Pour le calcul du point de départ du lamage, la CN tient compte de la longueur du tranchant de la barre de perçage et de l'épaisseur de la matière.
- Si la fonction M7 ou M8 était activée avant l'appel de cycle, la commande rétablit cet état à la fin du cycle.
- Ce cycle surveille la longueur utile LU définie pour l'outil. Si cette valeur est inférieure à celle de la **PROF. DE PLONGEE Q249**, la CN émet un message d'erreur.

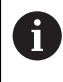

Indiquer une longueur d'outil qui tienne compte de l'arête inférieure de la barre d'alésage mais pas de la dent.

#### **Informations relatives à la programmation**

- **Programmer la séquence de positionnement au point initial (centre du trou) dans** le plan d'usinage, avec correction de rayon **R0**.
- Le signe du paramètre de cycle Profondeur définit le sens d'usinage pour le lamage Attention : le signe positif définit un lamage dans le sens de l'axe de broche positif.

## **Paramètres du cycle**

#### **Figure d'aide Paramètres**

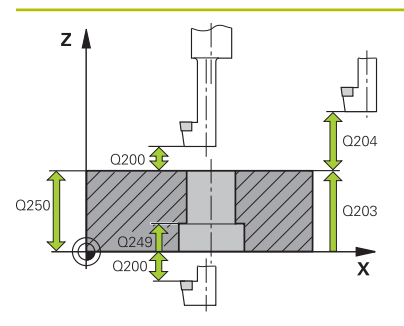

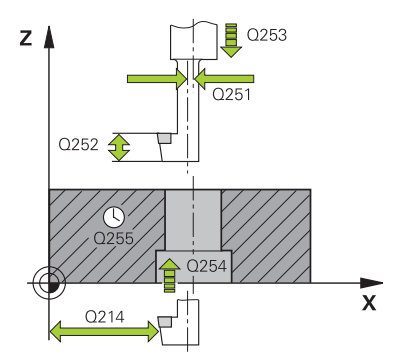

#### **Q200 Distance d'approche?**

Distance entre la pointe de l'outil et la surface de la pièce. La valeur agit de manière incrémentale.

#### Programmation : **0...99999,9999** sinon : **PREDEF**

#### **Q249 Profondeur de plongée?**

Distance entre l'arête inférieure de la pièce et la base du contre perçage. Le signe positif usine un lamage dans le sens positif de l'axe de broche. La valeur agit de manière incrémentale.

#### Programmation : **-99999,9999...+99999,9999**

#### **Q250 Epaisseur matériau?**

Hauteur de la pièce. Entrer une valeur incrémentale.

#### Programmation : **0,0001...99999,9999**

#### **Q251 Cote excentrique?**

Cote excentrique de la barre d'alésage. Valeur à reprendre de la fiche technique de l'outil. La valeur agit de manière incrémentale.

#### Programmation : **0,0001...99999,9999**

#### **Q252 Hauteur de la dent?**

Distance entre l'arête inférieure de la barre de perçage et la dent principale. Valeur à reprendre de la fiche technique de l'outil. La valeur agit de manière incrémentale.

#### **Q253 Avance de pré-positionnement?**

Vitesse de déplacement de l'outil lors de la plongée, ou lors de la sortie de la pièce, en mm/min.

#### Programmation : **0...99999,9999** ou **FMAX**, **FAUTO**, **PREDEF**

#### **Q254 Avance de plongée?**

Vitesse de déplacement de l'outil lors de la plongée, en mm/ min.

#### Programmation : **0...99999,999** ou **FAUTO**, **FU**

#### **Q255 Temporisation en secondes?**

Temporisation en secondes à la base du contre-perçage Programmation : **0...99999**

#### **Q203 Coordonnées surface pièce?**

Coordonnée de la surface de la pièce par rapport au point zéro actif. La valeur agit de manière absolue.

#### Programmation : **-99999,9999...+99999,9999**

#### **Q204 Saut de bride**

Distance entre l'outil et la pièce (moyen de serrage) le long de l'axe d'outil qui permet d'éviter tout risque de collision. La valeur agit de manière incrémentale.

Programmation : **0...99999,9999** sinon : **PREDEF**

L,

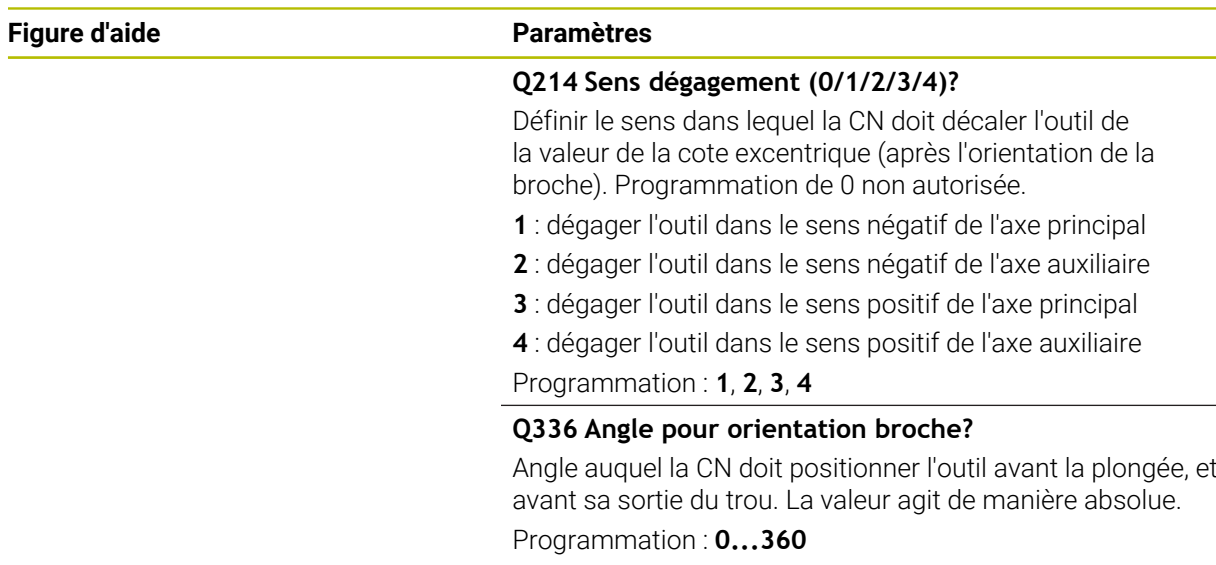

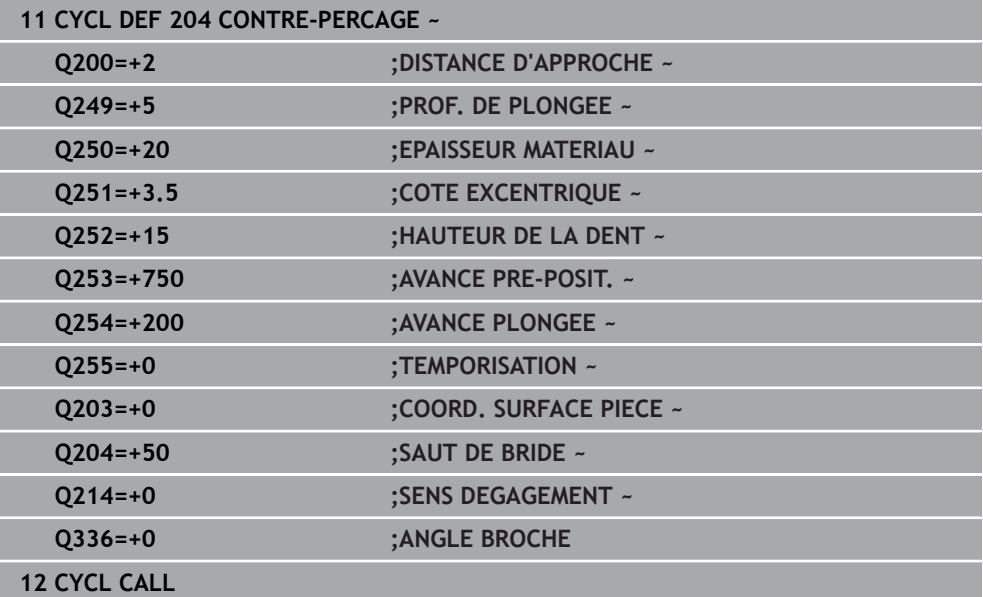

## <span id="page-537-0"></span>**15.3.4 Cycle 208 FRAISAGE DE TROUS**

**Programmation ISO G208**

## **Application**

i.

Ce cycle vous permet de réaliser des perçages en fraisage. Vous pouvez y définir, en option, un diamètre de préperçage. Vous pouvez également programmer des tolérances pour le diamètre nominal.

#### **Déroulement du cycle**

- 1 La CN positionne l'outil à la distance d'approche **Q200** définie, au-dessus de la surface de la pièce, sur l'axe de la broche, en avance rapide **FMAX**.
- 2 La CN parcourt la première trajectoire hélicoïdale en tenant compte du facteur de recouvrement **Q370** avec un demi-cercle. Le demi-cercle commence au milieu du trou.
- 3 Suivant l'avance **F** programmée, l'outil fraise jusqu'à la profondeur de perçage en suivant une trajectoire hélicoïdale.
- 4 Une fois la profondeur de perçage atteinte, la CN fait une nouvelle fois effectuer à l'outil un mouvement en cercle entier pour éliminer la matière restante.
- 5 La CN repositionne ensuite l'outil au centre du trou, à la distance d'approche **Q200**.
- 6 Cette procédure se répète jusqu'à ce que le diamètre nominal soit atteint (passe latérale calculée par la CN).
- 7 Pour finir, l'outil est amené à la distance d'approche ou au saut de bride **Q204**, en avance rapide **FMAX**. Le saut de bride **Q204** n'est utilisé que si sa valeur est supérieure à celle de la distance d'approche **Q200**.

Si vous programmez le recouvrement de trajectoire avec **Q370=0**, la CN exécutera, un recouvrement de trajectoire le plus grand possible pour la première trajectoire hélicoïdale, pour éviter de ralentir l'outil. Toutes les autres trajectoires sont réparties uniformément.

#### **Tolérances**

La CN permet de configurer des tolérances au paramètre **Q335 DIAMETRE NOMINAL**.

Les tolérances suivantes peuvent être définies

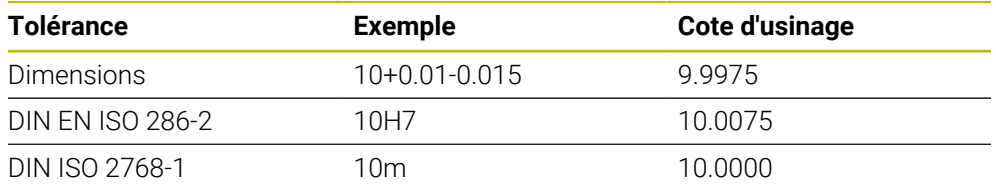

Procédez comme suit :

A

- **Lancer une définition de cycle**
- Définir les paramètres du cycle
- Sélectionner l'option **TEXTE** dans la barre des tâches
- Entrer la cote nominale, avec la tolérance
	- L'usinage est réalisé au centre de la tolérance.
	- $\overline{\phantom{a}}$ Si vous programmez une tolérance inadaptée, la CN interrompra l'exécution avec un message d'erreur.
	- Respectez la casse (minuscules/majuscules) lorsque vous programmez des tolérances.

### **Remarques**

## *REMARQUE*

#### **Attention, risque de collision !**

Si vous renseignez une profondeur positive dans un cycle, la commande inverse le calcul de prépositionnement. L'outil avance en rapide jusqu'à la distance d'approche **en dessous** de la surface de la pièce en suivant l'axe d'outil ! Il existe un risque de collision !

- **Entrer une profondeur négative**
- Utiliser le paramètre machine **displayDepthErr** (n°201003) pour définir si la commande doit émettre un message d'erreur (on) ou pas (off) en cas de saisie d'une profondeur positive

## *REMARQUE*

#### **Attention, danger pour la pièce et l'outil**

Si la passe que vous sélectionnez est trop importante, vous risquez de briser l'outil et d'endommager la pièce !

- Indiquez dans la colonne **ANGLE** du tableau d'outils **TOOL.T** l'angle de plongée maximal possible et le rayon d'angle **DR2** de l'outil.
- La CN calcule automatiquement la passe maximale autorisée et modifie au besoin la valeur indiquée.
- Ce cycle ne peut être exécuté qu'en mode **FUNCTION MODE MILL**.
- Si vous avez programmé un diamètre de trou égal au diamètre de l'outil, la CN perce directement à la profondeur programmée, sans interpolation hélicoïdale.
- Une image miroir active n'agit **pas** sur le mode de fraisage défini dans le cycle.
- Pour calculer le facteur de recouvrement de la trajectoire, le rayon d'angle **DR2** de l'outil actuel est lui aussi pris en compte.
- Ce cycle surveille la longueur utile LU définie pour l'outil. Si la valeur LU est inférieure à la **PROFONDEUR Q201**, la CN émet un message d'erreur.
- Le cycle se sert de la valeur **RCUTS** pour surveiller les outils qui n'ont pas de dents en leur centre afin de leur éviter notamment tout contact frontal. Au besoin, la CN interrompt l'usinage avec un message d'erreur.

#### **Informations relatives à la programmation**

- Programmer la séquence de positionnement au point initial (centre du trou) dans le plan d'usinage, avec correction de rayon **R0**.
- Le signe du paramètre de cycle Profondeur détermine le sens de l'usinage. Si vous programmez une profondeur égale à 0, la CN n'exécutera pas le cycle.
# **Figure d'aide Paramètres**  $Z$  $\overline{L}$ 0200  $0203$

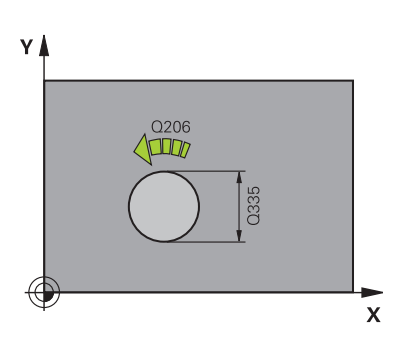

## **Q200 Distance d'approche?**

Distance entre l'arête inférieure de l'outil et la surface de la pièce. La valeur agit de manière incrémentale.

Programmation : **0...99999,9999** sinon : **PREDEF**

## **Q201 Profondeur?**

Distance entre la surface de la pièce et le fond du perçage. La valeur agit de manière incrémentale.

Programmation : **-99999,9999...+99999,9999**

## **Q206 Avance plongee en profondeur?**

Vitesse de déplacement de l'outil lors du perçage sur la trajectoire hélicoïdale, en mm/min.

Programmation : **0...99999,999** ou **FAUTO**, **FU**, **FZ**

## **Q334 Passe par rotation de l'hélice**

Distance parcourue en une passe par l'outil sur une trajectoire hélicoïdale (=360°). La valeur agit de manière incrémentale.

Programmation : **0...99999,9999**

## **Q203 Coordonnées surface pièce?**

Coordonnée de la surface de la pièce par rapport au point zéro actif. La valeur agit de manière absolue.

## Programmation : **-99999,9999...+99999,9999**

## **Q204 Saut de bride**

Distance entre l'outil et la pièce (moyen de serrage) le long de l'axe d'outil qui permet d'éviter tout risque de collision. La valeur agit de manière incrémentale.

#### Programmation : **0...99999,9999** sinon : **PREDEF**

## **Q335 Diamètre nominal?**

Diamètre de perçage. Si vous programmez un diamètre nominal égal au diamètre d'outil, alors la CN percera directement à la profondeur indiquée, sans interpolation hélicoïdale. La valeur agit de manière absolue. Au besoin, vous pouvez programmer une tolérance.

**[Informations complémentaires :](#page-538-0)** "Tolérances", Page 539 Programmation : **0...99999,9999**

## **Q342 Diamètre d'ébauche?**

Entrer la cote du diamètre pré-percé. La valeur agit de manière absolue.

Programmation : **0...99999,9999**

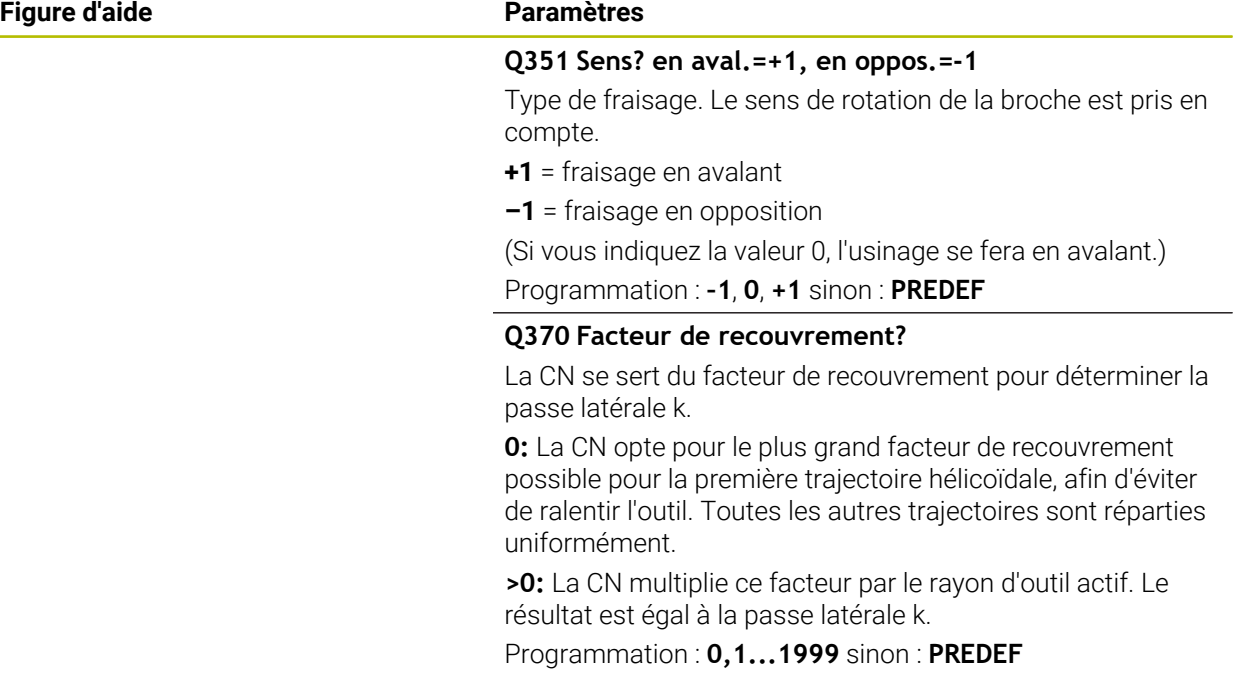

## **Exemple**

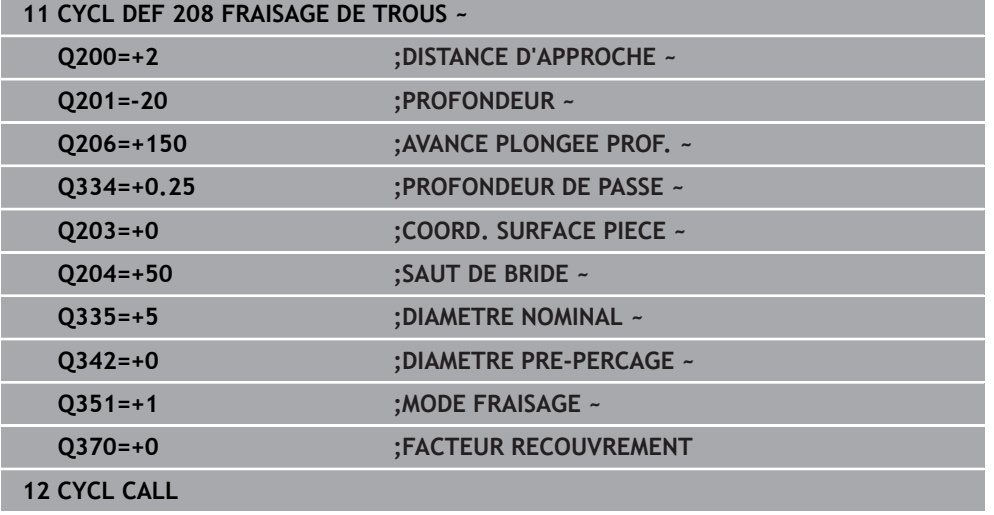

## **15.3.5 Cycle 241 PERC.PROF. MONOLEVRE**

## **Programmation ISO G241**

## **Application**

Le cycle **241 PERC.PROF. MONOLEVRE** vous permet de réaliser des perçages avec un foret monolèvre pour perçages profonds. Il est possible de saisir un point de départ en profondeur. La commande exécute le déplacement sur la profondeur de perçage avec **M3**. Vous pouvez modifier le sens et la vitesse de rotation pour l'approche et la sortie du trou.

## **Déroulement du cycle**

- 1 La commande déplace l'outil en avance rapide **FMAX** sur l'axe de la broche pour le positionner à la **DISTANCE D'APPROCHE Q200** définie au-dessus de la **COORD. SURFACE PIECE Q203**
- 2 En fonction du comportement de positionnement, la commande active la vitesse de broche soit à la **DISTANCE D'APPROCHE Q200**, soit à une valeur définie audessus de la surface des coordonnées

**Informations complémentaires :** ["Comportement du positionnement lors du](#page-548-0) [travail avec Q379", Page 549](#page-548-0)

- 3 La commande guide le mouvement d'approche en fonction de la définition de **Q426 SENS ROT. BROCHE** avec une broche en rotation à droite, en rotation à gauche ou à l'arrêt
- 4 L'outil effectue un perçage avec **M3** et **Q206 AVANCE PLONGEE PROF.** jusqu'à la profondeur de perçage **Q201** et la profondeur de temporisation **Q435** ou la profondeur de passe **Q202** :
	- Si vous avez défini **Q435 PROF. DE TEMPO.**, la commande réduit l'avance de **Q401 FACTEUR D'AVANCE** une fois la profondeur de temporisation atteinte et temporise de **Q211 TEMPO. AU FOND**
	- Si une valeur de passe plus petite a été saisie, la commande perce jusqu'à la profondeur de passe. À chaque passe, la profondeur de passe diminue de **Q212 VALEUR REDUCTION**
- 5 Au fond du trou, l'outil exécute une temporisation (si celle-ci a été programmée) pour dégager les copeaux.
- 6 Une fois que la commande a atteint la profondeur de perçage, elle désactive l'arrosage. Fait passer la vitesse de rotation à la valeur définie dans **Q427 VIT.ROT. ENTR./SORT.** et modifie à nouveau le sens de rotation à partir de **Q426** si nécessaire.
- 7 La commande déplace l'outil à la position de retrait avec **Q208 AVANCE RETRAIT**. **Informations complémentaires :** ["Comportement du positionnement lors du](#page-548-0) [travail avec Q379", Page 549](#page-548-0)
- 8 Si vous avez programmé un saut de bride, la CN y amène l'outil avec l'avance **FMAX**.

## **Remarques**

## *REMARQUE*

## **Attention, risque de collision !**

Si vous renseignez une profondeur positive dans un cycle, la commande inverse le calcul de prépositionnement. L'outil avance en rapide jusqu'à la distance d'approche **en dessous** de la surface de la pièce en suivant l'axe d'outil ! Il existe un risque de collision !

- **Entrer une profondeur négative**
- Utiliser le paramètre machine **displayDepthErr** (n°201003) pour définir si la commande doit émettre un message d'erreur (on) ou pas (off) en cas de saisie d'une profondeur positive
- Ce cycle ne peut être exécuté qu'en mode **FUNCTION MODE MILL**.
- Ce cycle surveille la longueur utile LU définie pour l'outil. Si la valeur LU est inférieure à la **PROFONDEUR Q201**, la CN émet un message d'erreur.

## **Informations relatives à la programmation**

- **Programmer la séquence de positionnement au point initial (centre du trou) dans** le plan d'usinage, avec correction de rayon **R0**.
- Le signe du paramètre de cycle Profondeur détermine le sens de l'usinage. Si vous programmez une profondeur égale à 0, la CN n'exécutera pas le cycle.

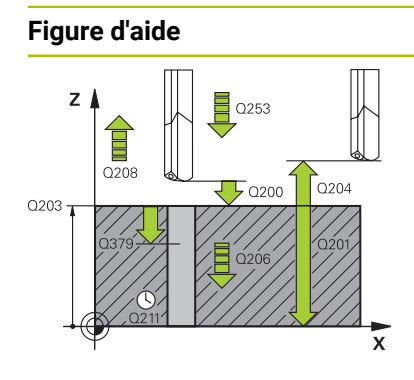

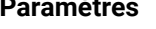

## **Q200 Distance d'approche?**

Distance entre la pointe de l'outil et la **Q203 COORD. SURFACE PIECE**. La valeur agit de manière incrémentale.

Programmation : **0...99999,9999** sinon : **PREDEF**

## **Q201 Profondeur?**

Distance entre **Q203 COORD. SURFACE PIECE** et le fond du trou. La valeur agit de manière incrémentale.

Programmation : **-99999,9999...+99999,9999**

#### **Q206 Avance plongee en profondeur?**

Vitesse de déplacement de l'outil lors du perçage, en mm/ min.

Programmation : **0...99999,999** ou **FAUTO**, **FU**

#### **Q211 Temporisation au fond?**

durée en secondes de rotation à vide de l'outil au fond du trou.

Programmation : **0...3600.0000** sinon : **PREDEF**

#### **Q203 Coordonnées surface pièce?**

Coordonnée de la surface de la pièce par rapport au point d'origine actif. La valeur agit de manière absolue.

Programmation : **-99999,9999...+99999,9999**

#### **Q204 Saut de bride**

Distance entre l'outil et la pièce (moyen de serrage) le long de l'axe d'outil qui permet d'éviter tout risque de collision. La valeur agit de manière incrémentale.

#### Programmation : **0...99999,9999** sinon : **PREDEF**

#### **Q379 Point de départ plus profond?**

Si un pré-perçage est effectué, vous pouvez définir ici un point de départ en profondeur. Celui-ci est défini en incrémental, par rapport à **Q203 COORD. SURFACE PIECE**. La CN déplace l'outil avec **Q253 AVANCE PRE-POSIT.** de la valeur de **Q200 DISTANCE D'APPROCHE**, jusqu'à arriver au-dessus du point de départ en profondeur. La valeur agit de manière incrémentale.

#### Programmation : **0...99999,9999**

## **Q253 Avance de pré-positionnement?**

Définit la vitesse de déplacement de l'outil lors de l'amorce à **Q201 PROFONDEUR** après un **Q256 RETR. BRISE-COPEAUX**. Cette avance agit également lorsque l'outil est positionné au **POINT DE DEPART Q379** (valeur différente de 0). Valeur en mm/min

Programmation : **0...99999,9999** ou **FMAX**, **FAUTO**, **PREDEF**

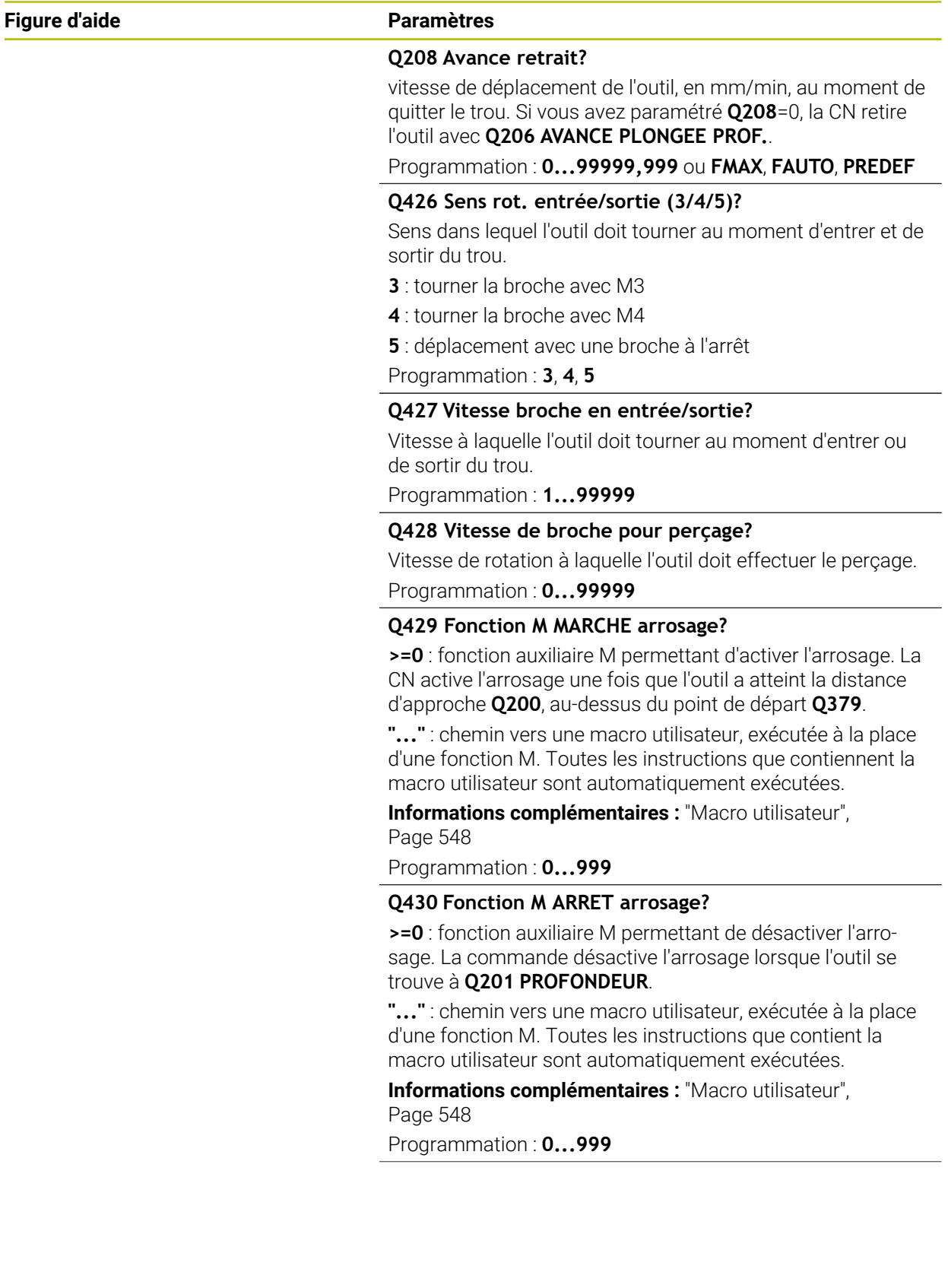

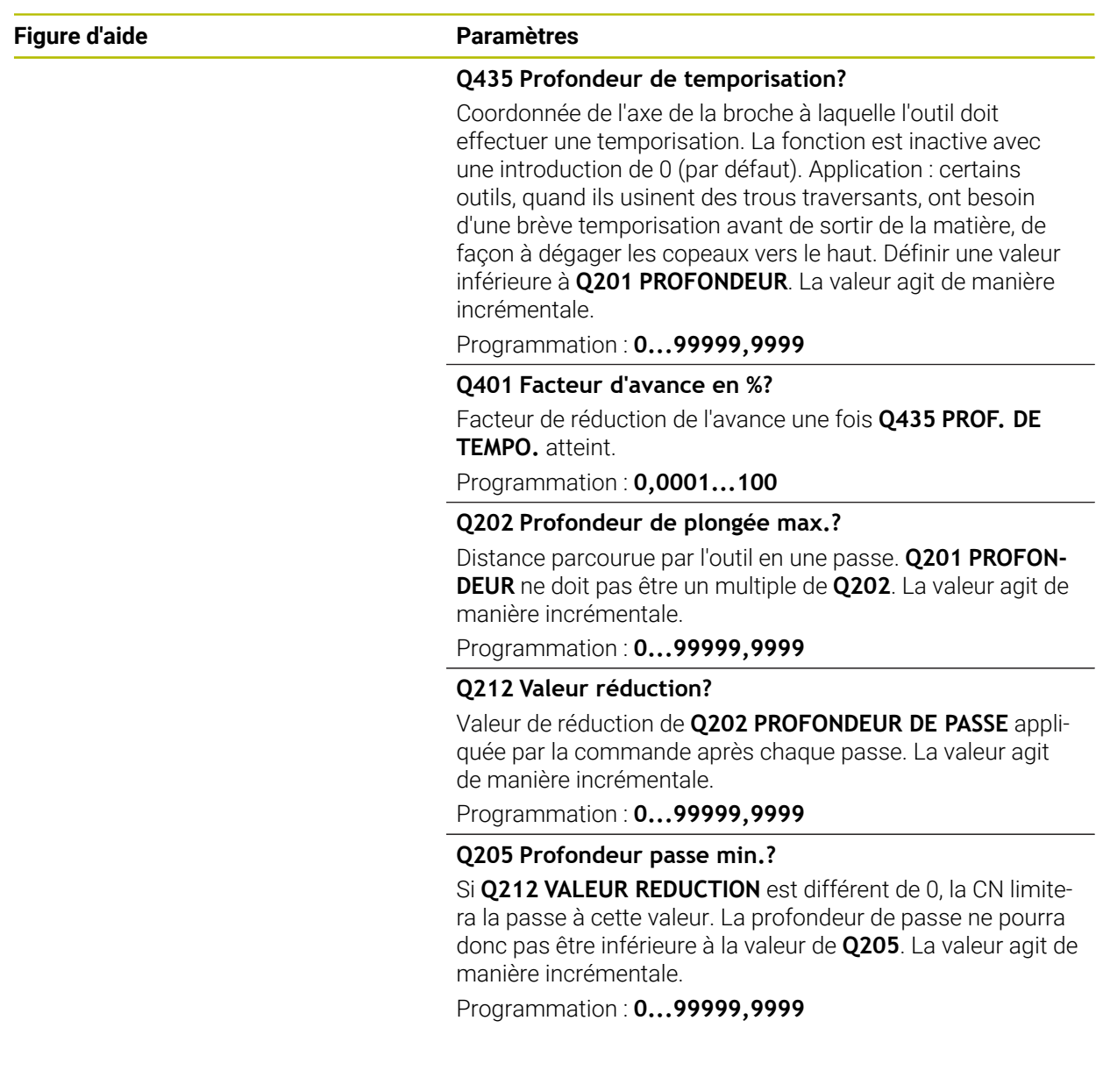

## **Exemple**

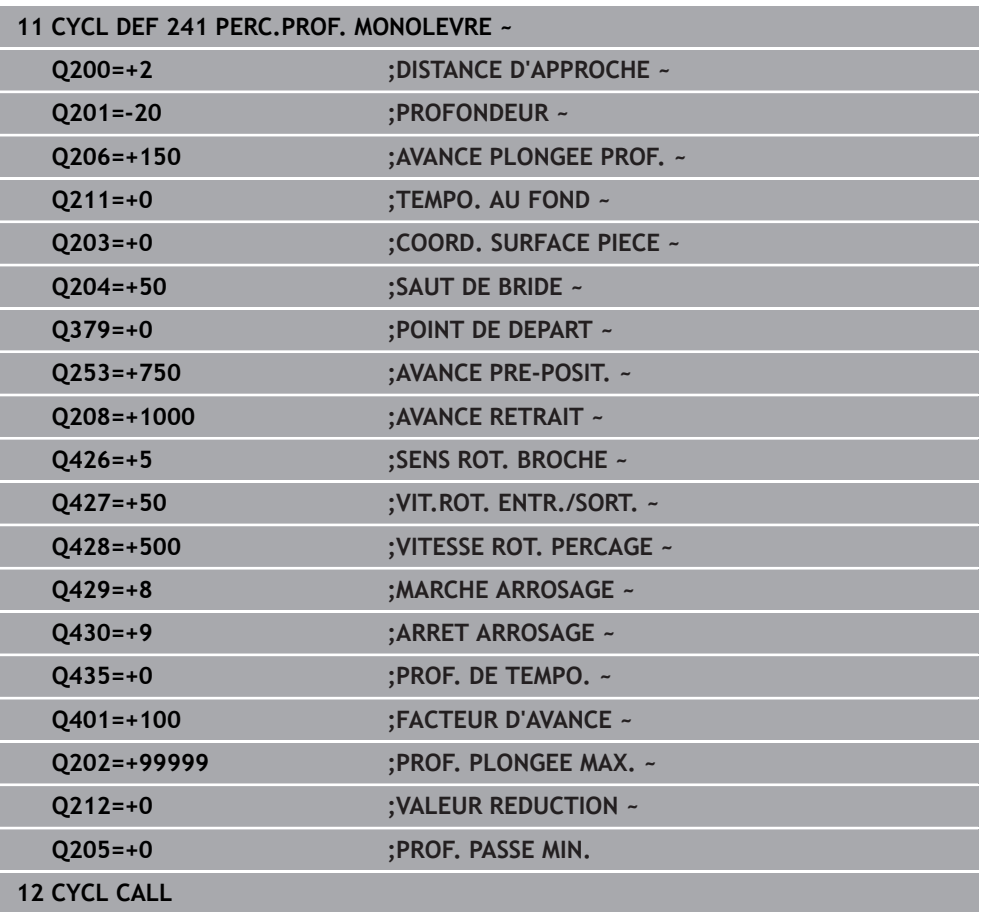

## <span id="page-547-0"></span>**Macro utilisateur**

La macro utilisateur est un autre programme CN.

Une macro utilisateur contient une séquence de plusieurs instructions. Une macro vous permet de définir plusieurs fonctions CN exécutées par la commande. En tant qu'utilisateur, vous créez des macros sous forme de programme CN.

Le mode de fonctionnement des macros est le même que celui des programmes CN appelés, par exemple avec la fonction **PGM CALL**. La macro se définit comme programme CN avec le type de fichier \*.h ou \*.i.

- Dans la macro, HEIDENHAIN recommande d'utiliser des paramètres QL. Les paramètres QL ont uniquement un effet local dans le programme CN. Si vous utilisez d'autres types de variables dans la macro, toute modification peut éventuellement avoir des effets sur le programme CN appelant. Pour procéder explicitement à des modifications dans le programme CN appelant, utilisez des paramètres Q ou QS avec les numéros 1200 à 1399.
- Les valeurs des paramètres de cycle peuvent être lues dans la macro.

**Informations complémentaires :** ["Variables:Paramètres Q, QL, QR et QS",](#page-1419-0) [Page 1420](#page-1419-0)

#### **Exemple de macro utilisateur pour l'arrosage**

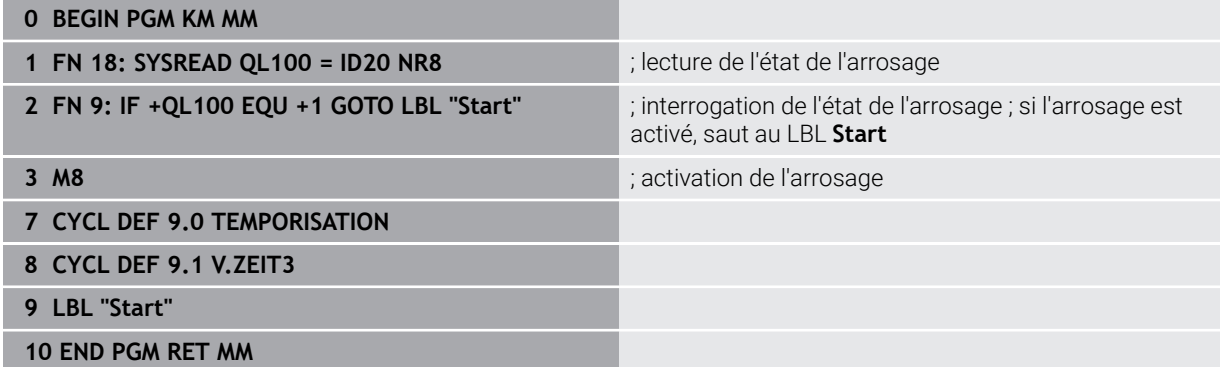

## <span id="page-548-0"></span>**Comportement du positionnement lors du travail avec Q379**

Le travail avec des forets de très grande longueur en particulier, tels que des forets profonds monolèvres ou des forets hélicoïdaux très longs, impose de prendre certains éléments en compte. La position à laquelle la broche est activée est décisive. Si l'outil n'est pas correctement asservi, il peut en résulter des bris d'outils, dans le cas des forets de grande longueur.

Pour cette raison, il est recommandé de travaillé avec le paramètre **POINT DE DEPART Q379**. Ce paramètre vous permet de jouer sur la position à laquelle la CN active la broche.

#### **Début du perçage**

Le paramètre **POINT DE DEPART Q379** tient alors compte de la valeur de la **COORD. SURFACE PIECE Q203** et de celle du paramètre **DISTANCE D'APPROCHE Q200**. L'exemple suivant illustre la corrélation entre les paramètres et explique comment calculer la position de départ :

## **POINT DE DEPART Q379=0**

La CN active la broche à la **DISTANCE D'APPROCHE Q200**, au-dessus de la **COORD. SURFACE PIECE Q203**.

#### **POINT DE DEPART Q379>0**

Le perçage débute à une valeur définie au-dessus du point de départ en profondeur **Q379**. Cette valeur se calcule comme suit : 0,2 x **Q379** Si le résultat de ce calcul est supérieur à **Q200**, la valeur est toujours **Q200**. Exemple :

- **COORD. SURFACE PIECE Q203** =0
- **DISTANCE D'APPROCHE Q200** =2
- **POINT DE DEPART Q379 =2**

Le début du perçage se calcule comme suit : 0,2 x **Q379**=0,2\*2=0,4 ; le début du perçage est à 0,4 mm ou inch au-dessus du point de départ qui se trouve en profondeur. Si le point de départ en profondeur est à -2, la commande débute la procédure de perçage à -1,6 mm.

Le tableau suivant présente différents exemples expliquant comment calculer le début du perçage :

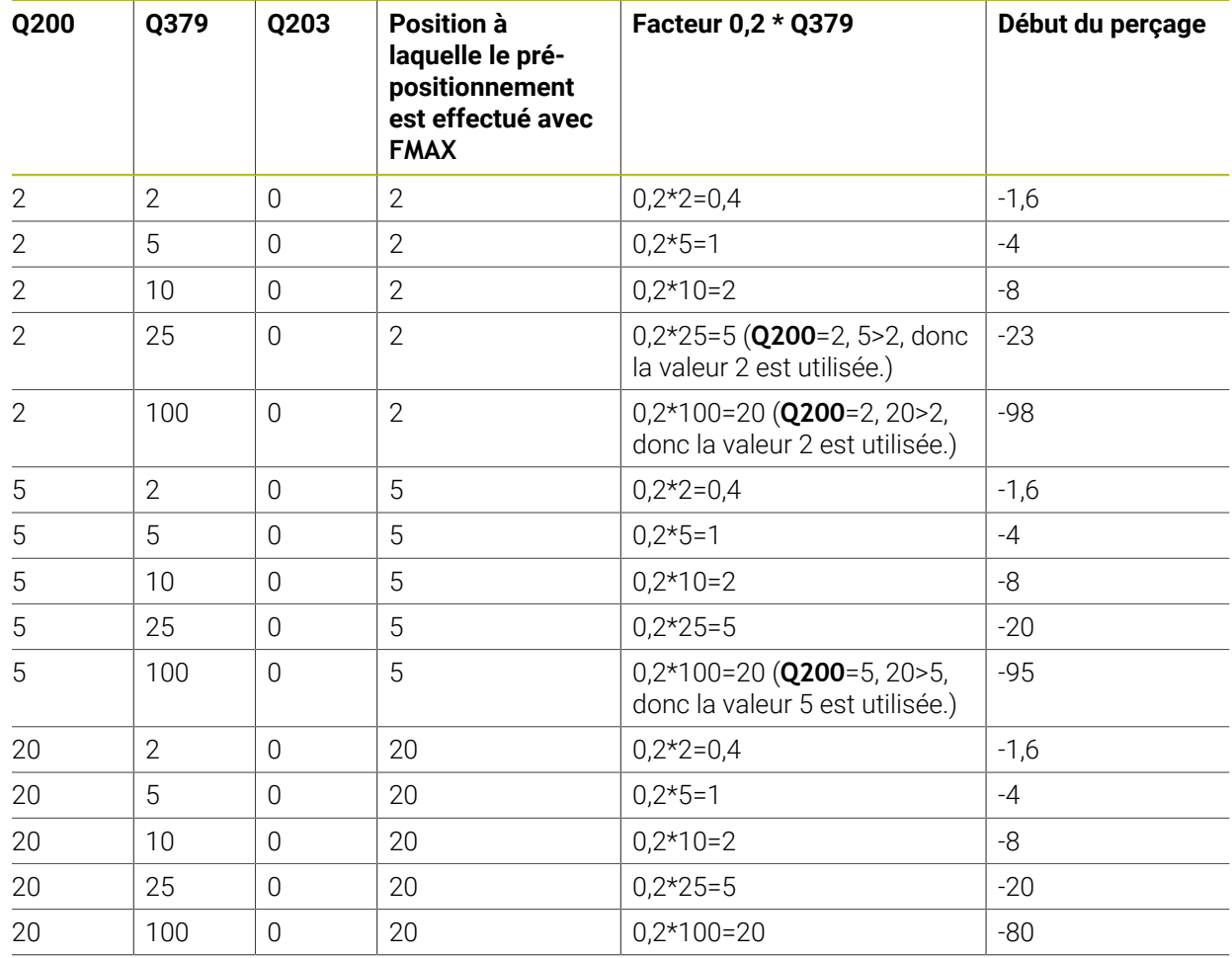

## **Début du perçage avec le point de départ en profondeur**

Le point au niveau duquel la commande procède au débourrage est un aspect important à prendre en compte lorsque l'on travaille avec des outils très longs. La position de retrait lors du débourrage ne doit pas se situer à la position du début du perçage. Une position définie pour le débourrage permet d'assurer que le foret reste dans le guidage.

## **POINT DE DEPART Q379=0**

Le débourrage s'effectue à la **DISTANCE D'APPROCHE Q200**, au-dessus de la **COORD. SURFACE PIECE Q203**.

## **POINT DE DEPART Q379>0**

Le débourrage a lieu à une valeur définie au-dessus du point de départ en profondeur **Q379**. Cette valeur se calcule comme suit : **0,8 x Q379**. Si le résultat de ce calcul est supérieur à **Q200** la valeur sera toujours égale à **Q200**. Exemple :

- **COORD. SURFACE PIECE Q203** =0
- **DISTANCE D'APPROCHEQ200** =2
- **POINT DE DEPART Q379 =2**

La position pour le débourrage se calcule comme suit : 0,8 x **Q379**=0,8\*2=1,6 ; la position pour le débourrage est à 1,6 mm ou inch au-dessus du point de départ en profondeur. Si le point de départ en profondeur est à -2, la commande amène l'outil en position de débourrage à -0,4.

Le tableau suivant présente différents exemples expliquant comment calculer la position pour le débourrage (position de retrait) :

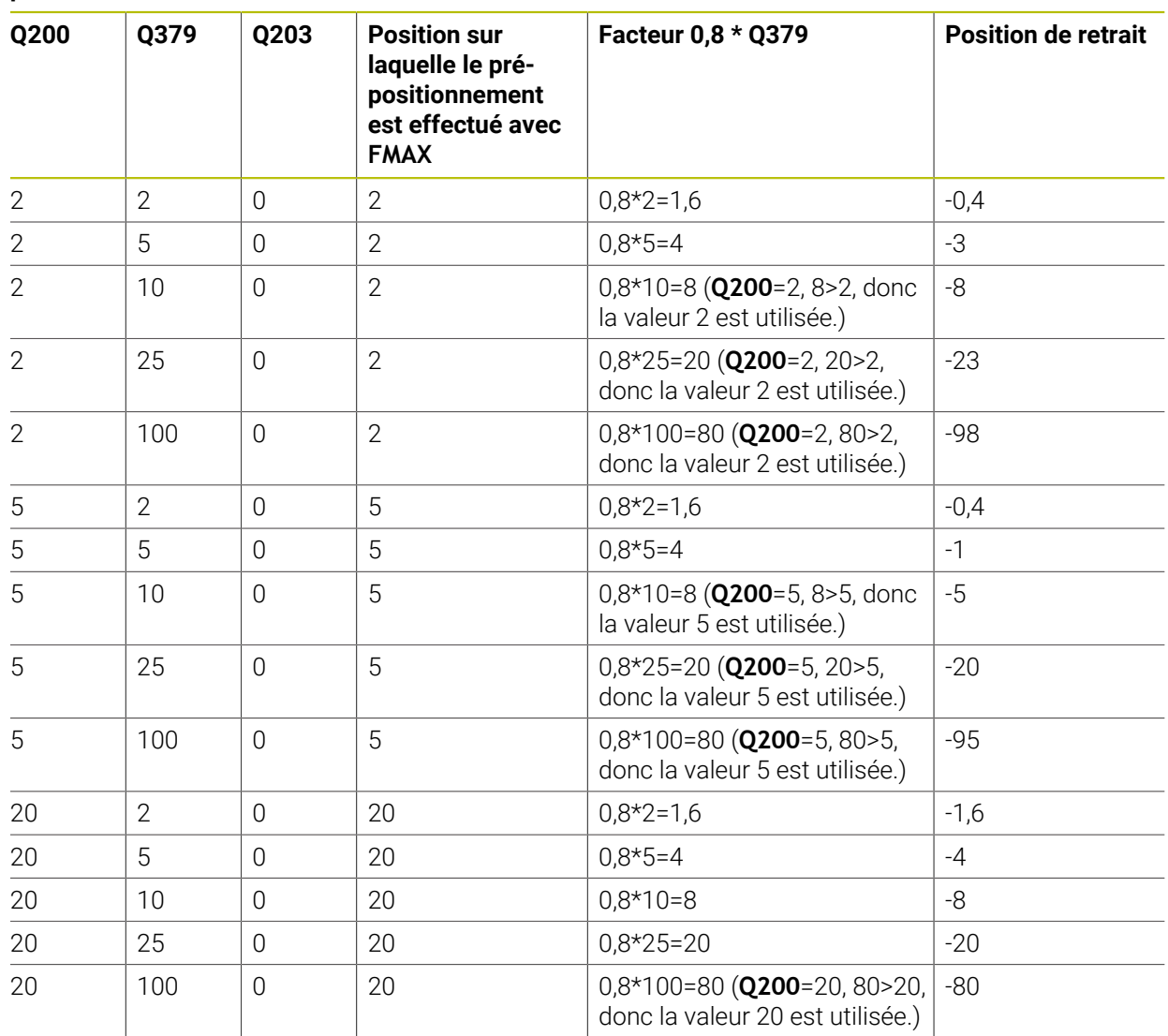

## **Position pour le débourrage (position de retrait) avec le point de départ en profondeur**

## **15.3.6 Cycle 240 CENTRAGE**

#### **Programmation ISO G240**

## **Application**

Le cycle **240 CENTRAGE** vous permet de réaliser des pointages pour des perçages. Vous pouvez alors renseigner le diamètre ou la profondeur de pointage. Vous avez la possibilité de définir une temporisation au fond si vous le souhaitez. Cette temporisation vous permet de briser les copeaux au fond du trou. S'il y a déjà un préperçage, vous pouvez renseigner un point de départ en profondeur.

#### **Déroulement du cycle**

- 1 La CN déplace l'outil de la position actuelle au point de départ, dans le plan d'usinage, avec l'avance rapide **FMAX**.
- 2 La CN amène l'outil à la distance d'approche **Q200**, au-dessus de la surface de la pièce **Q203**, le long de l'axe d'outil, avec l'avance rapide **FMAX**.
- 3 Si vous définissez une valeur différente de 0 pour **Q342 DIAMETRE PRE-PERCAGE**, la CN calcule un point de départ en profondeur à partir de cette valeur et de la pointe de l'outil **T-ANGLE**. La CN amène l'outil au point de départ en profondeur avec l'**AVANCE PRE-POSIT. Q253**.
- 4 L'outil effectue un pointage avec l'avance **Q206** programmée pour la passe en profondeur, jusqu'à ce que le diamètre de pointage programmé (ou la profondeur de pointage) soit atteint.
- 5 Si une temporisation **Q211** est définie, l'outil l'effectue au fond du pointage.
- 6 Pour terminer, la CN amène l'outil à la distance d'approche ou au saut de bride avec **FMAX**. Le saut de bride **Q204** n'agit que si la valeur programmée est supérieure à celle de la distance d'approche **Q200**.

## **Remarques**

## *REMARQUE*

#### **Attention, risque de collision !**

Si vous renseignez une profondeur positive dans un cycle, la commande inverse le calcul de prépositionnement. L'outil avance en rapide jusqu'à la distance d'approche **en dessous** de la surface de la pièce en suivant l'axe d'outil ! Il existe un risque de collision !

- **Entrer une profondeur négative**
- Utiliser le paramètre machine **displayDepthErr** (n°201003) pour définir si la commande doit émettre un message d'erreur (on) ou pas (off) en cas de saisie d'une profondeur positive
- Ce cycle ne peut être exécuté qu'en mode **FUNCTION MODE MILL**.
- Ce cycle surveille la longueur utile LU définie pour l'outil. Si celle-ci est inférieure à la profondeur d'usinage, la CN émet un message d'erreur.

#### **Informations relatives à la programmation**

- Programmer la séquence de positionnement au point initial (centre du trou) dans le plan d'usinage, avec la correction de rayon **R0**.
- Le signe du paramètre de cycle **Q344** (diamètre) ou **Q201** (profondeur) définit le sens de l'usinage. Si vous programmez le diamètre ou la profondeur à 0, la CN n'exécute pas le cycle.

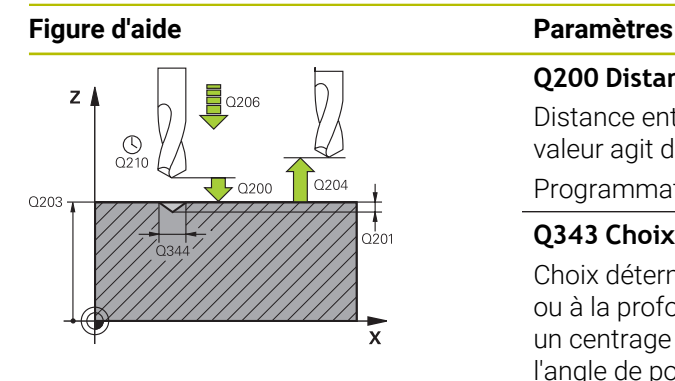

#### **Q200 Distance d'approche?**

Distance entre la pointe de l'outil et la surface de la pièce. La valeur agit de manière incrémentale.

#### Programmation : **0...99999,9999** sinon : **PREDEF**

## **Q343 Choix diam./profondeur (1/0)**

Choix déterminant si le centrage doit être réalisé au diamètre ou à la profondeur programmé(e). Si la CN doit effectuer un centrage au diamètre programmé, il vous faudra définir l'angle de pointe de l'outil dans la colonne **T-ANGLE** du tableau de d'outils TOOL.T.

**0** : effectuer un pointage à la profondeur programmée

**1** : effectuer un pointage au diamètre programmé

Programmation : **0**, **1**

#### **Q201 Profondeur?**

Distance entre la surface de la pièce et le fond du centrage (pointe du cône de centrage). N'a d'effet que si l'on a défini **Q343**=0. La valeur agit de manière incrémentale.

Programmation : **-99999,9999...+99999,9999**

## **Q344 Diamètre de contre-perçage**

Diamètre de centrage. N'a d'effet que si l'on a défini **Q343**=1. Programmation : **-99999,9999...+99999,9999**

#### **Q206 Avance plongee en profondeur?**

Vitesse de déplacement de l'outil lors du centrage, en mm/ min.

#### Programmation : **0...99999,999** ou **FAUTO**, **FU**

#### **Q211 Temporisation au fond?**

durée en secondes de rotation à vide de l'outil au fond du trou.

Programmation : **0...3600.0000** sinon : **PREDEF**

#### **Q203 Coordonnées surface pièce?**

Coordonnée de la surface de la pièce par rapport au point zéro actif. La valeur agit de manière absolue.

Programmation : **-99999,9999...+99999,9999**

## **Q204 Saut de bride**

Distance entre l'outil et la pièce (moyen de serrage) le long de l'axe d'outil qui permet d'éviter tout risque de collision. La valeur agit de manière incrémentale.

Programmation : **0...99999,9999** sinon : **PREDEF**

#### **Q342 Diamètre d'ébauche?**

**0** : aucun trou présent

**>0** : diamètre du perçage pré-percé

Programmation : **0...99999,9999**

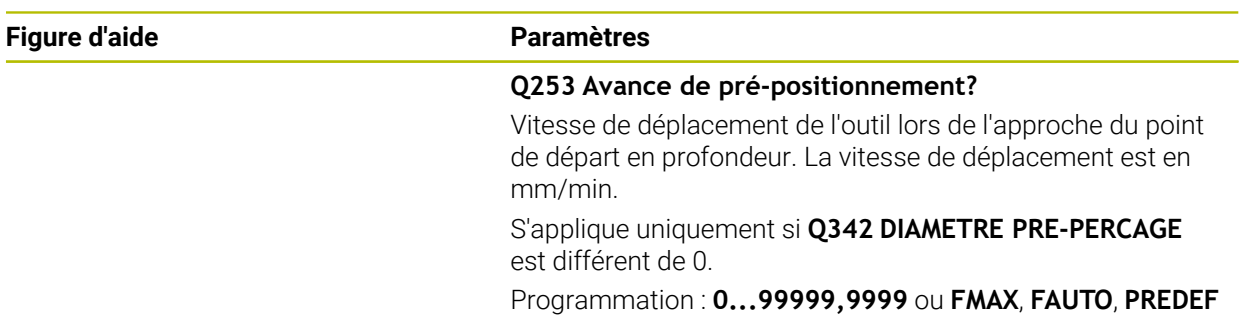

## **Exemple**

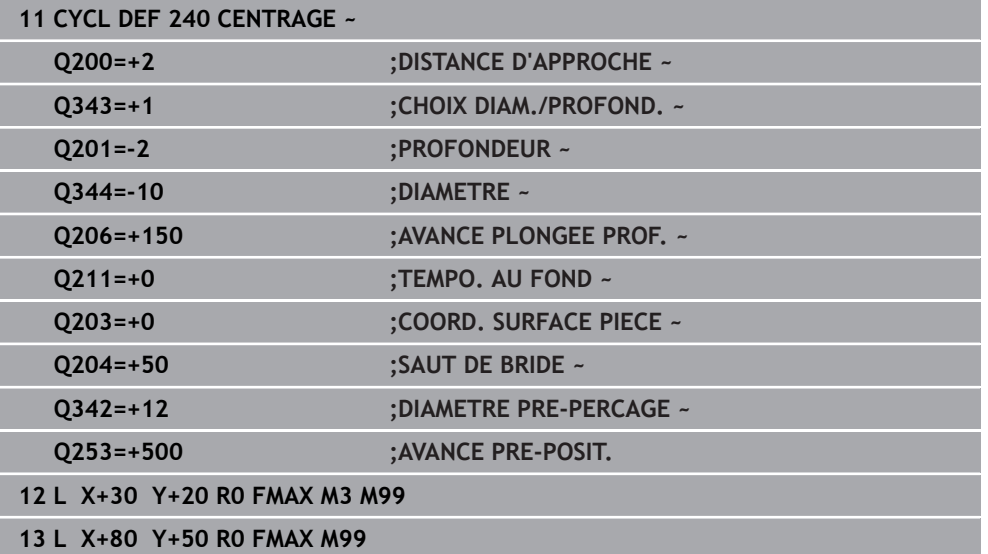

## **15.3.7 Cycle 206 TARAUDAGE**

**Programmation ISO G206**

## **Application**

La CN usine le filetage en une seule opération ou plusieurs, avec un mandrin de compensation linéaire.

## **Déroulement du cycle**

- 1 La CN positionne l'outil en avance rapide **FMAX** à la distance d'approche indiquée, au-dessus de la surface de la pièce, sur l'axe de la broche.
- 2 L'outil se déplace en une passe à la profondeur de perçage.
- 3 Le sens de rotation de la broche est ensuite inversé et l'outil revient à la distance d'approche, après temporisation. Si vous avez programmé un saut de bride, la CN y amène l'outil avec l'avance **FMAX**.
- 4 A la distance d'approche, le sens de rotation broche est à nouveau inversé.

L'outil doit être serré dans un mandrin de compensation. Le mandrin de compensation de longueur sert à compenser en cours d'usinage les tolérances d'avance et de vitesse de rotation.

## **Remarques**

j

## *REMARQUE*

## **Attention, risque de collision !**

Si vous renseignez une profondeur positive dans un cycle, la commande inverse le calcul de prépositionnement. L'outil avance en rapide jusqu'à la distance d'approche **en dessous** de la surface de la pièce en suivant l'axe d'outil ! Il existe un risque de collision !

- **Entrer une profondeur négative**
- Utiliser le paramètre machine **displayDepthErr** (n°201003) pour définir si la commande doit émettre un message d'erreur (on) ou pas (off) en cas de saisie d'une profondeur positive
- Ce cycle ne peut être exécuté qu'en mode **FUNCTION MODE MILL**.
- Pour un filet à droite, activer la broche avec **M3**; pour un filet à gauche, activer avec **M4**.
- Dans le cycle **206**, la CN calcule le pas de filet à l'aide de la vitesse de rotation programmée et de l'avance définie dans le cycle.
- Ce cycle surveille la longueur utile **LU** définie pour l'outil. Si cette valeur est inférieure à celle de la **PROFONDEUR FILETAGE Q201**, la CN émet un message d'erreur.

## **Informations relatives à la programmation**

- Programmer la séquence de positionnement au point initial (centre du trou) dans le plan d'usinage, avec correction de rayon **R0**.
- Le signe du paramètre de cycle Profondeur détermine le sens de l'usinage. Si vous programmez une profondeur égale à 0, la commande n'exécutera pas le cycle.

## **Information relative aux paramètres machine**

- Le paramètre machine **CfgThreadSpindle** (n°113600) vous permet de définir :
	- **sourceOverride** (n°113603) : **FeedPotentiometer** (**Default**) (potentiomètre de la vitesse de rotation non activé), la CN adapte ensuite la vitesse de rotation en fonction **SpindlePotentiometer** (potentiomètre de l'avance non activé)
	- **thrdWaitingTime** (n°113601) : durée de la temporisation au fond du taraudage après l'arrêt de la broche.
	- **thrdPreSwitch** (n°113602) : la broche est arrêtée pendant ce temps-là avant d'atteindre le fond du taraudage

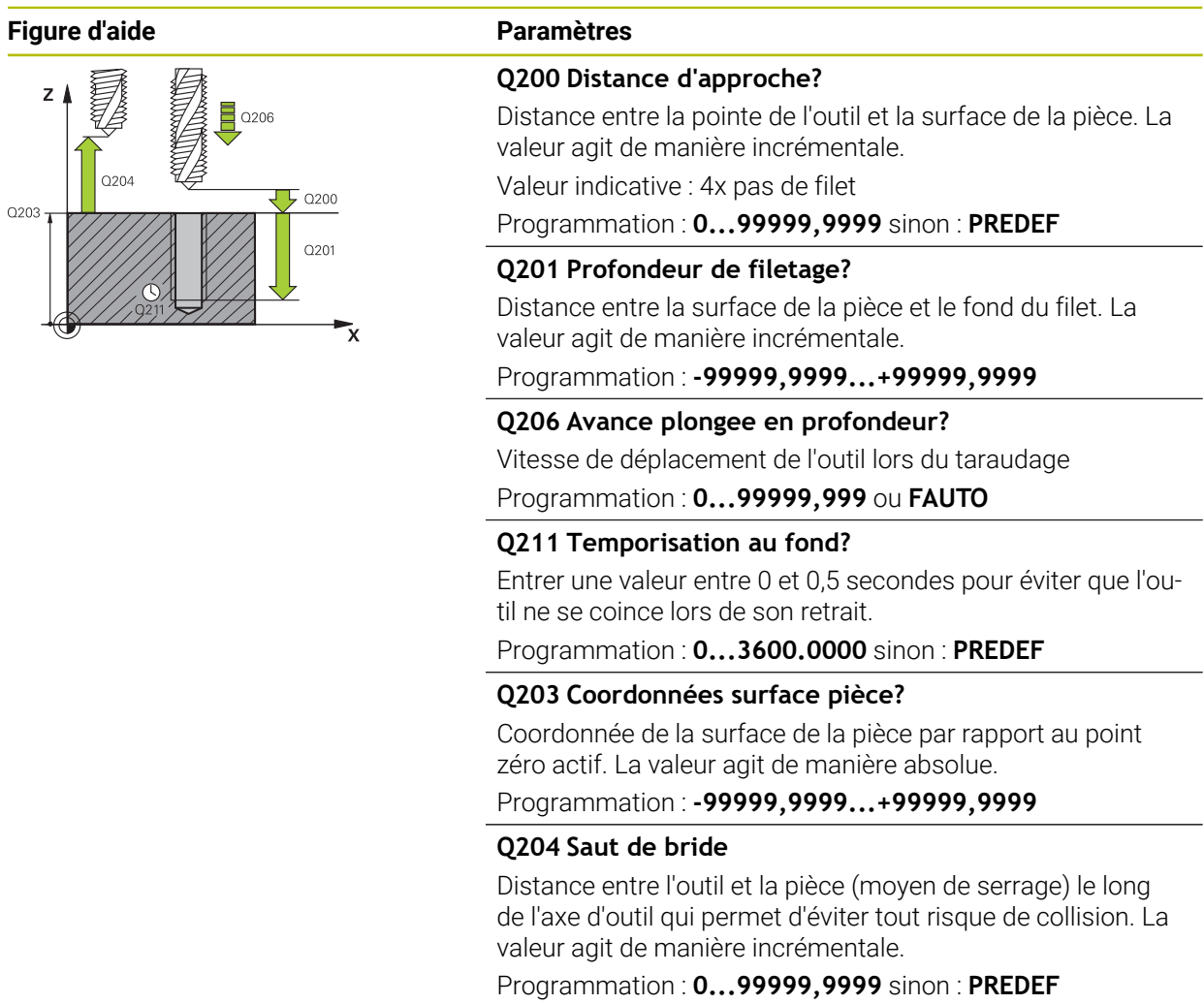

## **Exemple**

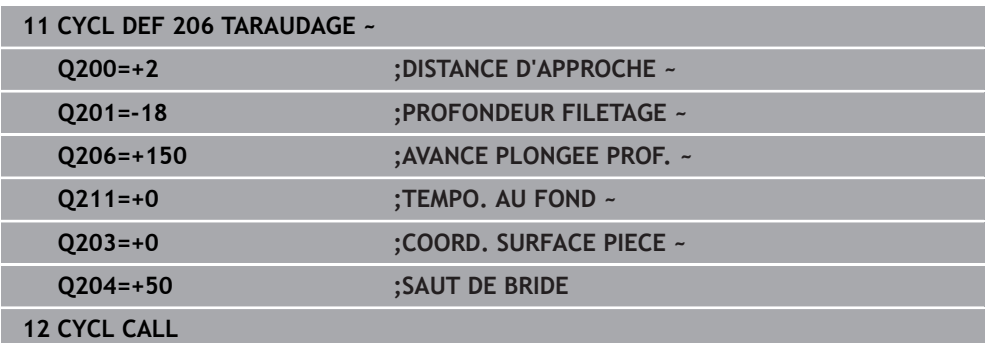

## **Calcul de l'avance : F = S x p**

- **F :** Avance (en mm/min.)
- **S:** Vitesse de rotation broche (tours/min.)
- **p:** Pas du filet (mm)

## **Dégagement en cas d'interruption du programme**

## **Dégagement en mode Exécution de programme en continu, ou en mode Exécution de programme pas-à-pas**

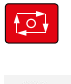

- Pour interrompre le programme, sélectionnez la touche **Arrêt CN**
- Sélectionnez **DEPLACMNT MANUEL**
- Dégager l'outil le long de l'axe d'outil actif

Approche<br>position

- Pour poursuivre le programme, sélectionnez **ABORDER POSITION** Une fenêtre s'ouvre. La CN affiche ici l'enchaînement des axes,
- $|\vec{u}|$
- la position cible, la position actuelle et la course restante.
- Sélectionnez la touche **NC start**
- La CN amène l'outil à la profondeur à laquelle il s'est arrêté.
- ▶ Pour poursuivre le programme, sélectionner de nouveau **NC start**

## *REMARQUE*

## **Attention, risque de collision !**

Lors du dégagement, si vous déplacez par exemple l'outil dans le sens positif plutôt que dans le sens négatif, il existe un risque de collision.

- Vous avez la possibilité de dégager l'outil dans le sens négatif et dans le sens positif de l'axe d'outil.
- Avant le dégagement, vous devez décider délibérément du sens dans lequel l'outil doit être dégagé du trou percé.

## **15.3.8 Cycle 207 TARAUDAGE RIGIDE**

## **Programmation ISO G207**

## **Application**

 $\bullet$ 

Consultez le manuel de votre machine !

La machine et la commande doivent avoir été préparées par le constructeur de la machine.

Cycle utilisable uniquement sur les machines avec asservissement de broche.

La commande usine le filetage en une seule procédure ou plusieurs, sans mandrin de compensation linéaire.

## **Déroulement du cycle**

- 1 La CN positionne l'outil en avance rapide **FMAX** à la distance d'approche indiquée, au-dessus de la surface de la pièce, sur l'axe de la broche.
- 2 L'outil se déplace en une passe à la profondeur de perçage.
- 3 Le sens de rotation de la broche est ensuite inversé et l'outil est retiré du trou pour être positionné à la distance d'approche. Si vous avez programmé un saut de bride, la CN y amène l'outil avec l'avance **FMAX**.
- 4 Une fois à la distance d'approche, la CN arrête la broche.

Lors d'un taraudage, la broche et l'axe d'outil sont toujours synchronisés. La synchronisation peut avoir lieu aussi bien avec une broche en rotation qu'avec une broche à l'arrêt.

## **Remarques**

## *REMARQUE*

## **Attention, risque de collision !**

Si vous renseignez une profondeur positive dans un cycle, la commande inverse le calcul de prépositionnement. L'outil avance en rapide jusqu'à la distance d'approche **en dessous** de la surface de la pièce en suivant l'axe d'outil ! Il existe un risque de collision !

- **Entrer une profondeur négative**
- Utiliser le paramètre machine **displayDepthErr** (n°201003) pour définir si la commande doit émettre un message d'erreur (on) ou pas (off) en cas de saisie d'une profondeur positive
- Ce cycle ne peut être exécuté qu'en mode **FUNCTION MODE MILL**.
- Si vous programmez la fonction **M3** (ou **M4**) avant ce cycle, la broche tournera à la fin du cycle (avec la vitesse de rotation programmée dans la séquence **TOOL-CALL**).
- Si vous ne programmez pas de fonction **M3** (ou **M4**), la broche restera immobile à la fin du cycle. Il vous faudra alors réactiver la broche avec la fonction **M3** (ou **M4**) avant l'usinage suivant.
- Si vous renseignez le pas de filet du taraud dans la colonne **Pitch** du tableau d'outils, la commande compare le pas de filet inscrit dans le tableau d'outils avec celui qui est défini dans le cycle. La commande émet un message d'erreur si les valeurs ne concordent pas.
- Ce cycle surveille la longueur utile **LU** définie pour l'outil. Si cette valeur est inférieure à celle de la **PROFONDEUR FILETAGE Q201**, la CN émet un message d'erreur.

Si vous ne modifiez pas les paramètres de dynamique (par ex. distance d'approche, vitesse de rotation broche,...), vous pourrez toujours effectuer le taraudage plus en profondeur ultérieurement. Il est toutefois recommandé de sélectionner la distance d'approche **Q200** de manière à ce que l'axe d'outil quitte la course d'accélération dans la limite de cette course.

 $\mathbf i$ 

#### **Informations relatives à la programmation**

- **Programmer la séquence de positionnement au point initial (centre du trou) dans** le plan d'usinage, avec correction de rayon **R0**.
- Le signe du paramètre de cycle Profondeur détermine le sens de l'usinage. Si vous programmez une profondeur égale à 0, la commande n'exécutera pas le cycle.

#### **Information relative aux paramètres machine**

- Le paramètre machine **CfgThreadSpindle** (n°113600) vous permet de définir :
	- sourceOverride (n°113603) : potentiomètre de broche (potentiomètre de l'avance non actif) et potentiomètre d'avance (potentiomètre de la vitesse de rotation non actif)
	- **thrdWaitingTime** (n°113601) : durée de la temporisation au fond du taraudage, après l'arrêt de la broche
	- **thrdPreSwitch** (n°113602) : temporisation de la broche avant d'atteindre le fond du taraudage
	- limitSpindleSpeed (n°113604) : limitation de la vitesse de rotation de la broche

**True** : en présence de faibles profondeurs de fraisage, la la vitesse de rotation de la broche est limitée de manière telle que la broche passe environ 1/3 de son temps à tourner de façon constante.

**False** : aucune limitation

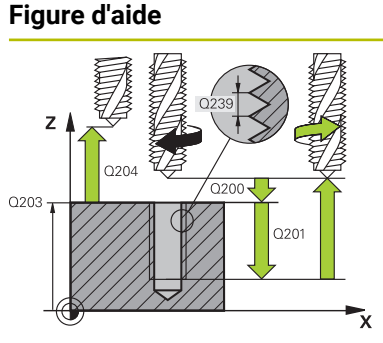

## **Paramètres**

#### **Q200 Distance d'approche?**

Distance entre la pointe de l'outil et la surface de la pièce. La valeur agit de manière incrémentale.

Programmation : **0...99999,9999** sinon : **PREDEF**

## **Q201 Profondeur de filetage?**

Distance entre la surface de la pièce et le fond du filet. La valeur agit de manière incrémentale.

Programmation : **-99999,9999...+99999,9999**

## **Q239 Pas de vis?**

Pas de la vis. Le signe définit le sens du filet à droite ou à gauche :

**+** = filet à droite

**–** = filet à gauche

Programmation : **-99,9999...+99,9999**

#### **Q203 Coordonnées surface pièce?**

Coordonnée de la surface de la pièce par rapport au point zéro actif. La valeur agit de manière absolue.

Programmation : **-99999,9999...+99999,9999**

## **Q204 Saut de bride**

Distance entre l'outil et la pièce (moyen de serrage) le long de l'axe d'outil qui permet d'éviter tout risque de collision. La valeur agit de manière incrémentale.

Programmation : **0...99999,9999** sinon : **PREDEF**

#### **Exemple**

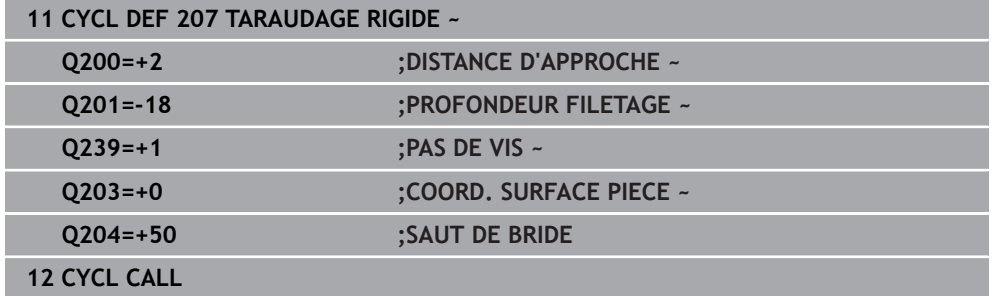

## **Dégagement en cas d'interruption du programme**

## **Dégagement en mode Exécution de programme en continu, ou en mode Exécution de programme pas-à-pas**

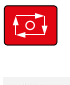

- Pour interrompre le programme, sélectionnez la touche **Arrêt CN**
- Sélectionnez **DEPLACMNT MANUEL**
- Dégager l'outil le long de l'axe d'outil actif

Approche<br>position

- Pour poursuivre le programme, sélectionnez **ABORDER POSITION**
- Une fenêtre s'ouvre. La CN affiche ici l'enchaînement des axes, la position cible, la position actuelle et la course restante.

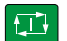

- Sélectionnez la touche **NC start**
- La CN amène l'outil à la profondeur à laquelle il s'est arrêté.
- ▶ Pour poursuivre le programme, sélectionner de nouveau **NC start**

## *REMARQUE*

## **Attention, risque de collision !**

Lors du dégagement, si vous déplacez par exemple l'outil dans le sens positif plutôt que dans le sens négatif, il existe un risque de collision.

- Vous avez la possibilité de dégager l'outil dans le sens négatif et dans le sens positif de l'axe d'outil.
- Avant le dégagement, vous devez décider délibérément du sens dans lequel l'outil doit être dégagé du trou percé.

## **15.3.9 Cycle 209 TARAUD. BRISE-COP.**

## **Programmation ISO G209**

## **Application**

 $\bullet$ 

Consultez le manuel de votre machine !

La machine et la commande doivent avoir été préparées par le constructeur de la machine.

Cycle utilisable uniquement sur les machines avec asservissement de broche.

La CN usine le filet en plusieurs passes à la profondeur programmée. Par paramètre, vous pouvez définir, lors du brise-copeaux si l'outil doit sortir du trou entièrement ou non.

## **Déroulement du cycle**

- 1 La CN positionne l'outil à la distance d'approche programmée, au-dessus de la surface de la pièce, en avance rapide **FMAX**, sur l'axe de la broche, avant de procéder à une orientation de la broche à cet endroit.
- 2 L'outil se déplace à la profondeur de passe programmée, le sens de rotation de la broche s'inverse et, suivant ce qui a été défini, l'outil est rétracté selon une valeur donnée ou sort du trou pour être desserré. Si vous avez défini un facteur d'augmentation de la vitesse de rotation, la CN retire l'outil du trou avec une vitesse de rotation broche plus élevée, calculée en conséquence.
- 3 Le sens de rotation de la broche est ensuite à nouveau inversé et l'outil se déplace à la profondeur de passe suivante.
- 4 La CN répète cette procédure (2 à 3) jusqu'à ce que la profondeur de filetage soit atteinte.
- 5 L'outil revient ensuite la distance d'approche. Si vous avez programmé un saut de bride, la CN y amène l'outil avec l'avance **FMAX**.
- 6 Une fois à la distance d'approche, la CN arrête la broche.

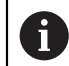

Lors d'un taraudage, la broche et l'axe d'outil sont toujours synchronisés. La synchronisation peut se faire alors que la broche est à l'arrêt.

## **Remarques**

## *REMARQUE*

## **Attention, risque de collision !**

Si vous renseignez une profondeur positive dans un cycle, la commande inverse le calcul de prépositionnement. L'outil avance en rapide jusqu'à la distance d'approche **en dessous** de la surface de la pièce en suivant l'axe d'outil ! Il existe un risque de collision !

- **Entrer une profondeur négative**
- Utiliser le paramètre machine **displayDepthErr** (n°201003) pour définir si la commande doit émettre un message d'erreur (on) ou pas (off) en cas de saisie d'une profondeur positive
- Ce cycle ne peut être exécuté qu'en mode **FUNCTION MODE MILL**.
- Si vous programmez la fonction **M3** (ou **M4**) avant ce cycle, la broche tournera à la fin du cycle (avec la vitesse de rotation programmée dans la séquence **TOOL-CALL**).
- Si vous ne programmez pas de fonction **M3** (ou **M4**), la broche restera immobile à la fin du cycle. Il vous faudra alors réactiver la broche avec la fonction **M3** (ou **M4**) avant l'usinage suivant.
- Si vous renseignez le pas de filet du taraud dans la colonne **Pitch** du tableau d'outils, la commande compare le pas de filet inscrit dans le tableau d'outils avec celui qui est défini dans le cycle. La commande émet un message d'erreur si les valeurs ne concordent pas.
- Ce cycle surveille la longueur utile LU définie pour l'outil. Si cette valeur est inférieure à celle de la **PROFONDEUR FILETAGE Q201**, la CN émet un message d'erreur.

Si vous ne modifiez pas les paramètres de dynamique (par ex. distance A d'approche, vitesse de rotation broche,...), vous pourrez toujours effectuer le taraudage plus en profondeur ultérieurement. Il est toutefois recommandé de sélectionner la distance d'approche **Q200** de manière à ce que l'axe d'outil quitte la course d'accélération dans la limite de cette course.

## **Informations relatives à la programmation**

- Programmer la séquence de positionnement au point initial (centre du trou) dans le plan d'usinage, avec correction de rayon **R0**.
- Le signe du paramètre de cycle Profondeur de filetage détermine le sens de l'usinage.
- Si vous avez défini un facteur de vitesse de rotation pour le retrait rapide de l'outil au paramètre de cycle **Q403**, la commande limite alors la vitesse à la vitesse de rotation maximale de la gamme de broche active.

## **Information relative aux paramètres machine**

- Le paramètre machine **CfgThreadSpindle** (n°113600) vous permet de définir :
	- **sourceOverride** (n°113603) : **FeedPotentiometer** (**Default**) (potentiomètre de la vitesse de rotation non activé), la CN adapte ensuite la vitesse de rotation en fonction **SpindlePotentiometer** (potentiomètre de l'avance non activé)
	- **thrdWaitingTime** (n°113601) : durée de la temporisation au fond du taraudage après l'arrêt de la broche.
	- thrdPreSwitch (n°113602) : la broche est arrêtée pendant ce temps-là avant d'atteindre le fond du taraudage

#### **Figure d'aide Paramètres**

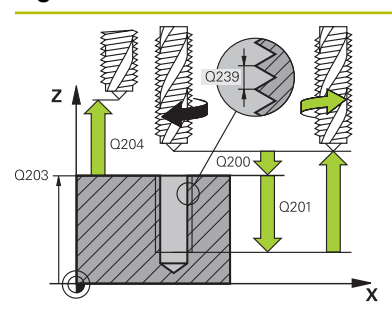

#### **Q200 Distance d'approche?**

Distance entre la pointe de l'outil et la surface de la pièce. La valeur agit de manière incrémentale.

Programmation : **0...99999,9999** sinon : **PREDEF**

## **Q201 Profondeur de filetage?**

Distance entre la surface de la pièce et le fond du filet. La valeur agit de manière incrémentale.

Programmation : **-99999,9999...+99999,9999**

#### **Q239 Pas de vis?**

Pas de la vis. Le signe définit le sens du filet à droite ou à gauche :

**+** = filet à droite

**–** = filet à gauche

Programmation : **-99,9999...+99,9999**

#### **Q203 Coordonnées surface pièce?**

Coordonnée de la surface de la pièce par rapport au point zéro actif. La valeur agit de manière absolue.

Programmation : **-99999,9999...+99999,9999**

#### **Q204 Saut de bride**

Distance entre l'outil et la pièce (moyen de serrage) le long de l'axe d'outil qui permet d'éviter tout risque de collision. La valeur agit de manière incrémentale.

Programmation : **0...99999,9999** sinon : **PREDEF**

#### **Q257 Prof. perç. pour brise-copeaux?**

Cote à laquelle la CN effectue un brise-copeaux. Cette procédure se répète jusqu'à atteindre **Q201 PROFONDEUR**. Si **Q257** est égal à 0, la CN n'exécute pas de brise-copeaux. La valeur agit de manière incrémentale.

Programmation : **0...99999,9999**

#### **Q256 Retrait avec brise-copeaux?**

La CN multiplie le pas **Q239** par la valeur programmée et fait parcourir à l'outil la même distance en sens inverse lors du brise-copeaux. Si vous avez programmé **Q256** = 0, la CN retire complètement l'outil du trou pour le débourrage (à la distance d'approche).

Programmation : **0...99999,9999**

#### **Q336 Angle pour orientation broche?**

Angle auquel la CN positionne l'outil avant la procédure de fraisage de filet. Une reprise de taraudage est ainsi possible. La valeur agit de manière absolue.

Programmation : **0...360**

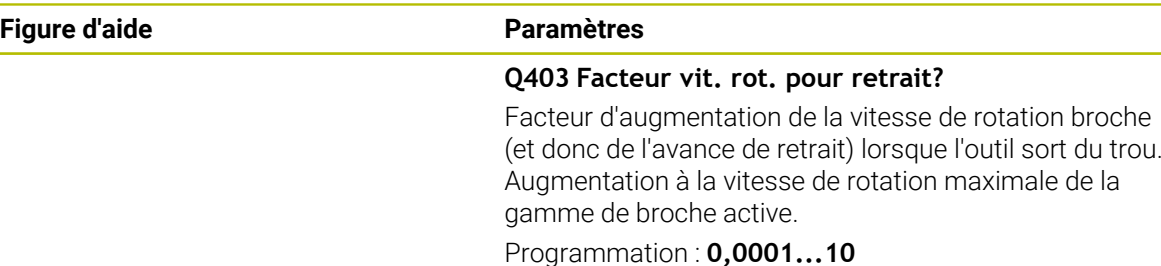

## **Exemple**

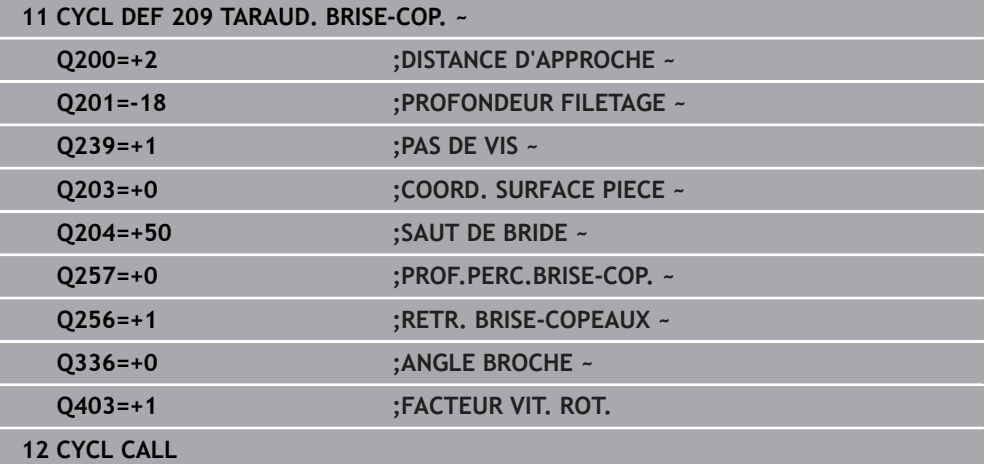

## **Dégagement en cas d'interruption du programme**

**Dégagement en mode Exécution de programme en continu, ou en mode Exécution de programme pas-à-pas**

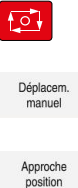

 $\Box$ 

- Pour interrompre le programme, sélectionnez la touche **Arrêt CN**
- Sélectionnez **DEPLACMNT MANUEL**
- Dégager l'outil le long de l'axe d'outil actif
- Pour poursuivre le programme, sélectionnez **ABORDER POSITION**
- Une fenêtre s'ouvre. La CN affiche ici l'enchaînement des axes, la position cible, la position actuelle et la course restante.
- Sélectionnez la touche **NC start**
- La CN amène l'outil à la profondeur à laquelle il s'est arrêté.
- ▶ Pour poursuivre le programme, sélectionner de nouveau **NC start**

## *REMARQUE*

#### **Attention, risque de collision !**

Lors du dégagement, si vous déplacez par exemple l'outil dans le sens positif plutôt que dans le sens négatif, il existe un risque de collision.

- Vous avez la possibilité de dégager l'outil dans le sens négatif et dans le sens positif de l'axe d'outil.
- Avant le dégagement, vous devez décider délibérément du sens dans lequel l'outil doit être dégagé du trou percé.

## **15.3.10 Principes de base du fraisage de filets**

## **Conditions requises**

- La machine est équipée d'un arrosage par la broche (liquide de coupe de 30 bar min, air comprimé de 6 bar min.).
- En général, lors du fraisage de filets, des distorsions apparaissent sur le profil du filet. Pour cette raison, il est nécessaire de connaître les corrections spécifiques à l'outil, en consultant le catalogue d'outils ou en interrogeant le fabricant d'outils (la correction s'effectue alors via le rayon delta **DR**, au moment du **TOOL CALL**).
- Si vous utilisez un outil coupant à gauche (**M4**), le mode de fraisage **Q351** devra être considéré en sens inverse
- Le sens de l'usinage résulte des paramètres de définition suivants : signe du pas de vis **Q239** (+ = filet vers la droite /– = filet vers la gauche) et mode de fraisage **Q351** (+1 = en avalant  $/-1$  = en opposition)

Pour des outils avec rotation à droite, le tableau suivant illustre la relation entre les paramètres de définition.

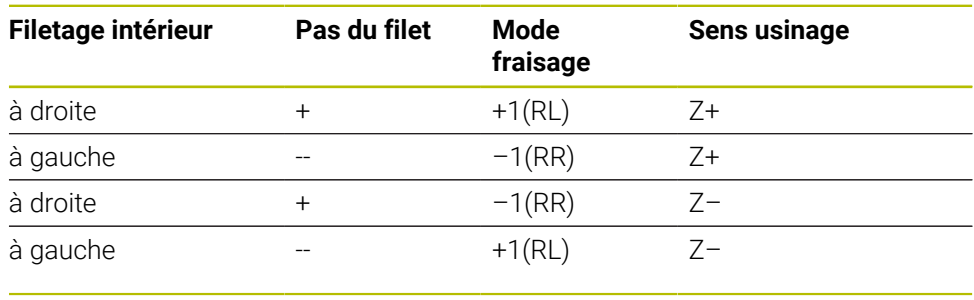

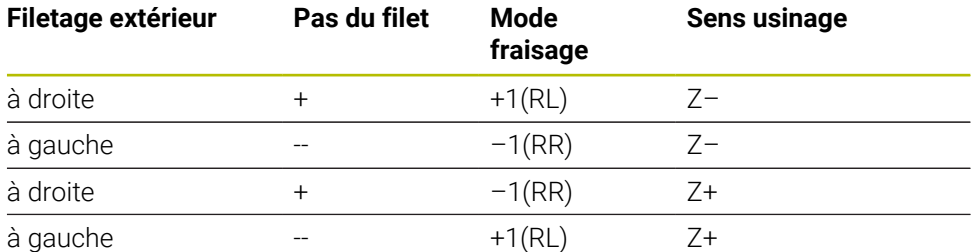

## *REMARQUE*

## **Attention, risque de collision !**

Une collision peut survenir si vous programmez les passes en profondeur avec des signes différents.

- Vous devez toujours programmer les profondeurs avec le même signe. Exemple : Si vous programmez le paramètre **Q356** PROFONDEUR PLONGEE avec un signe négatif, vous devez alors aussi programmer le paramètre **Q201** PROFONDEUR FILETAGE avec un signe négatif.
- ▶ Par exemple, si vous souhaitez uniquement répéter l'usinage d'un chanfrein dans un cycle, il est possible de programmer 0 pour la PROFONDEUR FILETAGE. Le sens d'usinage est alors déterminé par la PROFONDEUR PLONGEE.

## *REMARQUE*

## **Attention, risque de collision !**

Une collision peut survenir si, en cas de bris d'outil, vous ne déplacez l'outil que dans le sens de l'axe d'outil pour le dégager du trou.

- Interrompre l'exécution du programme en cas de bris d'outil
- Passer en **Mode Manuel** dans l'application **MDI**
- Amener d'abord l'outil en direction du centre du trou en lui faisant suivre un mouvement linéaire
- Dégager l'outil dans le sens de l'axe d'outil

Remarques concernant la programmation et l'utilisation :

- Le sens de rotation du filet change si vous exécutez un cycle de fraisage de filets avec le cycle **8 IMAGE MIROIR** sur un axe seulement.
- Lors du fraisage de filet, l'avance programmée se réfère au tranchant de l'outil. Mais comme la commande affiche l'avance se référant à la trajectoire du centre, la valeur affichée diffère de la valeur programmée.

## **15.3.11 Cycle 262 FRAISAGE DE FILETS**

**Programmation ISO G262**

## **Application**

 $\mathbf i$ 

Ce cycle vous permet de fraiser un filet dans la matière prépercée.

## **Déroulement du cycle**

- 1 La CN positionne l'outil en avance rapide **FMAX** à la distance d'approche indiquée, au-dessus de la surface de la pièce, sur l'axe de la broche.
- 2 Avec l'avance de pré-positionnement programmée, l'outil se déplace sur le plan initial qui résulte du signe du pas de vis, du mode de fraisage ainsi que du nombre de filets par pas.
- 3 Puis, l'outil se déplace tangentiellement vers le diamètre nominal du filet en suivant une trajectoire hélicoïdale. Un déplacement de compensation dans l'axe d'outil est exécuté avant l'approche hélicoïdale pour débuter la trajectoire du filet à partir du plan initial programmé.
- 4 En fonction du paramètre Nombre de filets par pas, l'outil fraise le filet en exécutant un déplacement hélicoïdal, plusieurs déplacements hélicoïdaux décalés ou un déplacement hélicoïdal continu.
- 5 Puis l'outil quitte le contour de manière tangentielle et retourne au point de départ dans le plan d'usinage.
- 6 En fin de cycle, la CN déplace l'outil, en avance rapide, à la distance d'approche ou au saut de bride (si programmé).

Le mouvement d'approche du diamètre nominal du filet s'effectue selon un demi-cercle qui part du centre. Si le diamètre de l'outil est inférieur de 4 fois la valeur du pas de vis par rapport au diamètre nominal du filet, la TNC exécute un pré-positionnement latéral.

## **Remarques**

## *REMARQUE*

## **Attention, risque de collision !**

Si vous renseignez une profondeur positive dans un cycle, la commande inverse le calcul de prépositionnement. L'outil avance en rapide jusqu'à la distance d'approche **en dessous** de la surface de la pièce en suivant l'axe d'outil ! Il existe un risque de collision !

- **Entrer une profondeur négative**
- Utiliser le paramètre machine **displayDepthErr** (n°201003) pour définir si la commande doit émettre un message d'erreur (on) ou pas (off) en cas de saisie d'une profondeur positive

## *REMARQUE*

## **Attention, risque de collision !**

Le cycle de fraisage de filets exécute un mouvement de compensation avant le mouvement d'approche. Le mouvement de compensation correspond au maximum à la moitié du pas de vis. Il y a un risque de collision.

- Veillez à ce que l'espace disponible dans le trou soit suffisant.
- Ce cycle ne peut être exécuté qu'en mode **FUNCTION MODE MILL**.
- Si vous modifiez la profondeur de filetage, la commande modifie automatiquement le point de départ du mouvement hélicoïdal.

#### **Informations relatives à la programmation**

- Programmer la séquence de positionnement au point initial (centre du trou) dans le plan d'usinage, avec correction de rayon **R0**.
- Le signe du paramètre de cycle Profondeur détermine le sens de l'usinage. Si vous programmez une profondeur égale à 0, la commande n'exécutera pas le cycle.
- Si vous programmez une profondeur de filetage égale à 0, la commande n'exécute pas le cycle.

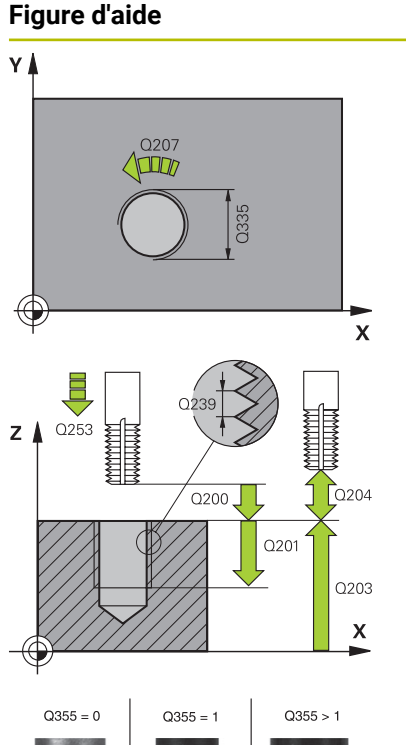

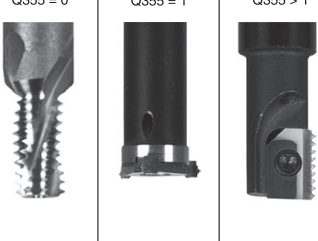

## **Paramètres Q335 Diamètre nominal?** Diamètre nominal du filet Programmation : **0...99999,9999 Q239 Pas de vis?** Pas de la vis. Le signe définit le sens du filet à droite ou à gauche : **+** = filet à droite **–** = filet à gauche Programmation : **-99,9999...+99,9999 Q201 Profondeur de filetage?** Distance entre la surface de la pièce et le fond du filet. La valeur agit de manière incrémentale. Programmation : **-99999,9999...+99999,9999 Q355 Nombre de filets par pas?** Nombre de filets selon lequel l'outil est décalé : **0** = une trajectoire hélicoïdale jusqu'à la profondeur de filetage **1** = une trajectoire hélicoïdale continue sur toute la longueur de filetage **>1** = plusieurs trajectoires hélicoïdales avec des approches et des sorties ; entre deux la CN décale l'outil de **Q355** fois le pas. Programmation : **0...99999 Q253 Avance de pré-positionnement?** Vitesse de déplacement de l'outil lors de la plongée, ou lors de la sortie de la pièce, en mm/min. Programmation : **0...99999,9999** ou **FMAX**, **FAUTO**, **PREDEF Q351 Sens? en aval.=+1, en oppos.=-1** Type de fraisage. Le sens de rotation de la broche est pris en compte. **+1** = fraisage en avalant **–1** = fraisage en opposition (Si vous indiquez la valeur 0, l'usinage se fera en avalant.) Programmation : **–1**, **0**, **+1** sinon : **PREDEF Q200 Distance d'approche?** Distance entre la pointe de l'outil et la surface de la pièce. La valeur agit de manière incrémentale. Programmation : **0...99999,9999** sinon : **PREDEF Q203 Coordonnées surface pièce?**

Coordonnée de la surface de la pièce par rapport au point zéro actif. La valeur agit de manière absolue.

Programmation : **-99999,9999...+99999,9999**

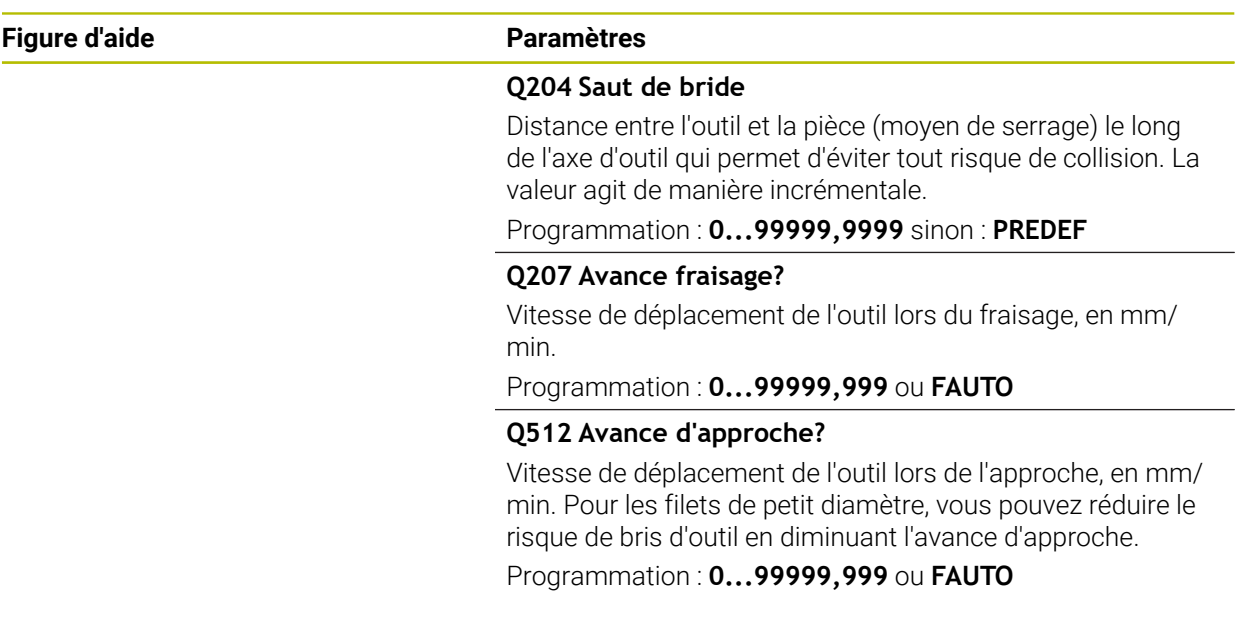

## **Exemple**

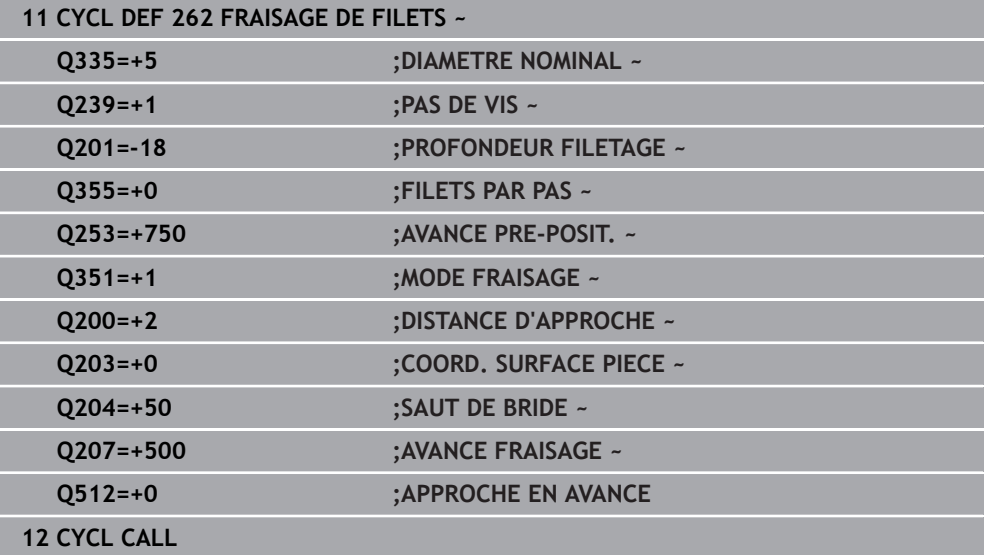

## **15.3.12 Cycle 263 FILETAGE SUR UN TOUR**

#### **Programmation ISO G263**

## **Application**

Ce cycle vous permet de fraiser un filet dans la matière prépercée mais permet aussi de réaliser un chanfrein.

## **Déroulement du cycle**

1 La CN positionne l'outil en avance rapide **FMAX** à la distance d'approche indiquée, au-dessus de la surface de la pièce, sur l'axe de la broche.

## **Lamage**

- 2 L'outil se déplace à la profondeur du chanfrein moins la distance d'approche avec l'avance de pré-positionnement. Il se déplace ensuite à la profondeur du chanfrein selon l'avance de chanfreinage.
- 3 Si vous avez programmé une distance d'approche latérale, la CN positionne l'outil tout de suite à la profondeur du chanfrein, suivant l'avance de pré-positionnement.
- 4 Ensuite, et selon les conditions de place, la CN sort l'outil du centre ou bien aborde en douceur le diamètre primitif par un pré-positionnement latéral et exécute un déplacement circulaire.

## **Chanfrein frontal**

- 5 L'outil se déplace à la profondeur du chanfrein frontal selon l'avance de pré-positionnement.
- 6 En partant du centre, la CN positionne l'outil à la valeur de décalage frontale en suivant un demi-cercle sans correction de rayon. Il exécute un déplacement circulaire avec l'avance de chanfreinage.
- 7 La CN ramène ensuite l'outil sur un demi-cercle, jusqu'au centre du trou.

## **Fraisage de filets**

- 8 La CN amène l'outil au plan de départ du filetage (déduit par le signe qui précède le pas de filet et par le type de fraisage), avec l'avance de pré-positionnement programmée.
- 9 L'outil se déplace ensuite selon une trajectoire hélicoïdale, tangentiellement au diamètre nominal du filet, et fraise le filet par un déplacement hélicoïdal sur 360°.
- 10 Puis l'outil quitte le contour de manière tangentielle et retourne au point de départ dans le plan d'usinage.
- 11 En fin de cycle, la CN déplace l'outil, en avance rapide, à la distance d'approche ou au saut de bride (si programmé).

## **Remarques**

## *REMARQUE*

## **Attention, risque de collision !**

Si vous renseignez une profondeur positive dans un cycle, la commande inverse le calcul de prépositionnement. L'outil avance en rapide jusqu'à la distance d'approche **en dessous** de la surface de la pièce en suivant l'axe d'outil ! Il existe un risque de collision !

- **Entrer une profondeur négative**
- Utiliser le paramètre machine **displayDepthErr** (n°201003) pour définir si la commande doit émettre un message d'erreur (on) ou pas (off) en cas de saisie d'une profondeur positive
- Ce cycle ne peut être exécuté qu'en mode **FUNCTION MODE MILL**.
- Les signes des paramètres de cycles Profondeur de filetage, Profondeur du chanfrein ou du chanfrein frontal déterminent le sens d'usinage. Le sens d'usinage est déterminé dans l'ordre suivant :
	- 1 Profondeur de filetage
	- 2 Profondeur du chanfrein
	- 3 Profondeur du chanfrein frontal

#### **Informations relatives à la programmation**

- Programmer la séquence de positionnement au point initial (centre du trou) dans le plan d'usinage, avec correction de rayon **R0**.
- Si vous avez programmé la valeur 0 à l'un des paramètres de profondeur, la commande n'exécutera pas cette étape d'usinage.
- Si un chanfrein frontal est souhaité, attribuez la valeur 0 au paramètre de profondeur pour le chanfrein.

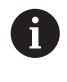

Programmez la profondeur de filetage égale à la profondeur du chanfrein soustrait d'au moins un tiers de pas du filet.

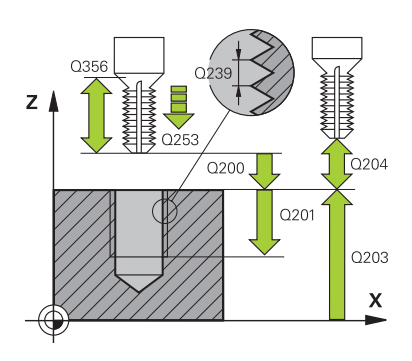

## **Figure d'aide Paramètres**

## **Q335 Diamètre nominal?**

Diamètre nominal du filet

Programmation : **0...99999,9999**

## **Q239 Pas de vis?**

Pas de la vis. Le signe définit le sens du filet à droite ou à gauche :

**+** = filet à droite

**–** = filet à gauche

Programmation : **-99,9999...+99,9999**

## **Q201 Profondeur de filetage?**

Distance entre la surface de la pièce et le fond du filet. La valeur agit de manière incrémentale.

Programmation : **-99999,9999...+99999,9999**

## **Q356 Profondeur de plongée?**

Distance entre la surface de la pièce et la pointe de l'outil. La valeur agit de manière incrémentale.

Programmation : **-99999,9999...+99999,9999**

## **Q253 Avance de pré-positionnement?**

Vitesse de déplacement de l'outil lors de la plongée, ou lors de la sortie de la pièce, en mm/min.

Programmation : **0...99999,9999** ou **FMAX**, **FAUTO**, **PREDEF**

#### **Q351 Sens? en aval.=+1, en oppos.=-1**

Type de fraisage. Le sens de rotation de la broche est pris en compte.

- **+1** = fraisage en avalant
- **–1** = fraisage en opposition

(Si vous indiquez la valeur 0, l'usinage se fera en avalant.)

Programmation : **–1**, **0**, **+1** sinon : **PREDEF**

#### **Q200 Distance d'approche?**

Distance entre la pointe de l'outil et la surface de la pièce. La valeur agit de manière incrémentale.

Programmation : **0...99999,9999** sinon : **PREDEF**
# **Figure d'aide Paramètres**

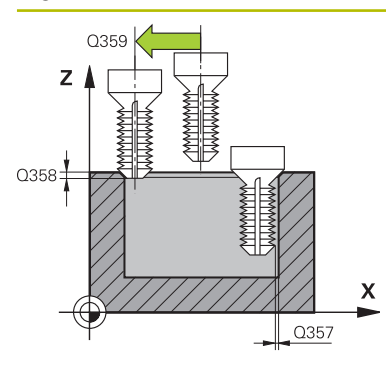

# **Q357 Distance d'approche latérale?**

Distance entre la dent de l'outil et la paroi du trou. La valeur agit de manière incrémentale.

Programmation : **0...99999,9999**

# **Q358 Profondeur pour chanfrein?**

Distance entre la surface de la pièce et la pointe de l'outil lors du chanfreinage. La valeur agit de manière incrémentale.

Programmation : **-99999,9999...+99999,9999**

# **Q359 Décalage jusqu'au chanfrein?**

Distance de laquelle la CN décale le centre de l'outil par rapport au centre du trou. La valeur agit de manière incrémentale.

Programmation : **0...99999,9999**

# **Q203 Coordonnées surface pièce?**

Coordonnée de la surface de la pièce par rapport au point zéro actif. La valeur agit de manière absolue.

# Programmation : **-99999,9999...+99999,9999**

# **Q204 Saut de bride**

Distance entre l'outil et la pièce (moyen de serrage) le long de l'axe d'outil qui permet d'éviter tout risque de collision. La valeur agit de manière incrémentale.

# Programmation : **0...99999,9999** sinon : **PREDEF**

# **Q254 Avance de plongée?**

Vitesse de déplacement de l'outil lors de la plongée, en mm/ min.

# Programmation : **0...99999,999** ou **FAUTO**, **FU**

# **Q207 Avance fraisage?**

Vitesse de déplacement de l'outil lors du fraisage, en mm/ min.

Programmation : **0...99999,999** ou **FAUTO**

# **Q512 Avance d'approche?**

Vitesse de déplacement de l'outil lors de l'approche, en mm/ min. Pour les filets de petit diamètre, vous pouvez réduire le risque de bris d'outil en diminuant l'avance d'approche.

Programmation : **0...99999,999** ou **FAUTO**

# **Exemple**

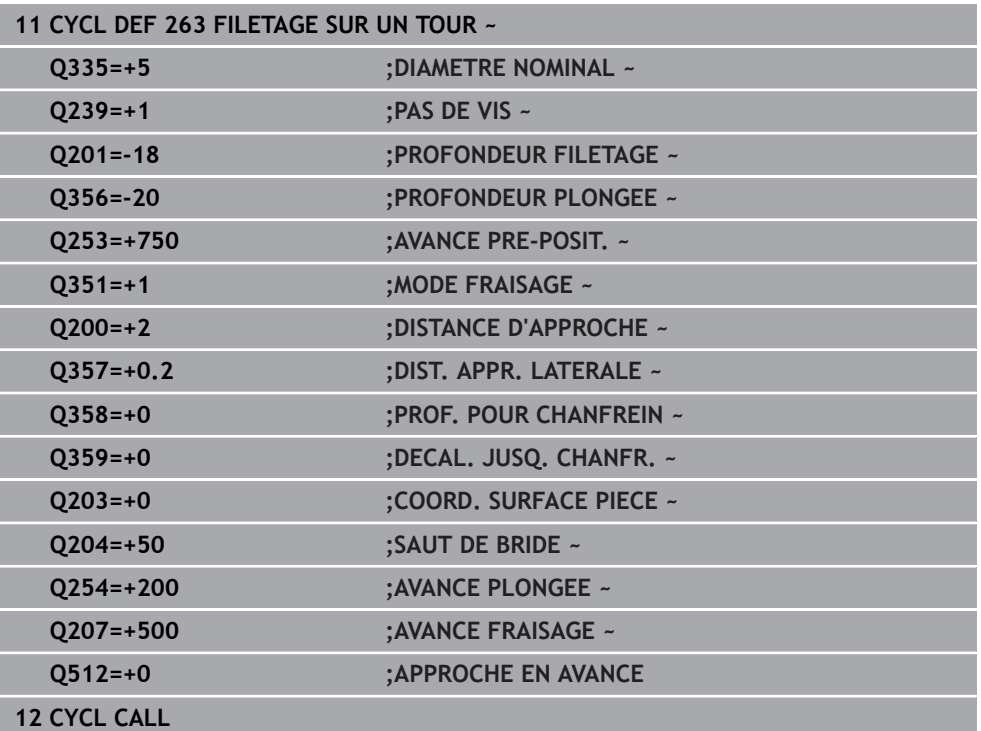

# **15.3.13 Cycle 264 FILETAGE AV. PERCAGE**

#### **Programmation ISO G264**

# **Application**

Ce cycle vous permet d'effectuer un perçage en pleine matière, un chanfreinage, puis de fraiser un filet.

# **Déroulement du cycle**

1 La CN positionne l'outil en avance rapide **FMAX** à la distance d'approche indiquée, au-dessus de la surface de la pièce, sur l'axe de la broche.

# **Perçages**

- 2 Suivant l'avance de plongée en profondeur programmée, l'outil perce jusqu'à la première profondeur de passe.
- 3 Si un brise-copeaux a été programmé, la CN retire l'outil de la valeur de retrait programmée. Si vous travaillez sans brise-copeaux, la CN ramène l'outil à la distance d'approche, en avance rapide, puis à la distance de sécurité, au-dessus de la première profondeur de passe, à nouveau en **FMAX**.
- 4 L'outil perce ensuite une autre profondeur de passe selon l'avance d'usinage.
- 5 La TNC répète cette procédure (2 à 4) jusqu'à ce que la profondeur de perçage soit atteinte.

# **Chanfrein frontal**

- 6 L'outil se déplace à la profondeur du chanfrein frontal selon l'avance de pré-positionnement.
- 7 En partant du centre, la CN positionne l'outil à la valeur de décalage frontale en suivant un demi-cercle sans correction de rayon. Il exécute un déplacement circulaire avec l'avance de chanfreinage.
- 8 La CN ramène ensuite l'outil sur un demi-cercle, jusqu'au centre du trou.

# **Fraisage de filets**

- 9 La CN amène l'outil au plan de départ du filetage (déduit par le signe qui précède le pas de filet et par le type de fraisage), avec l'avance de pré-positionnement programmée.
- 10 L'outil se déplace ensuite selon une trajectoire hélicoïdale, tangentiellement au diamètre nominal du filet, et fraise le filet par un déplacement hélicoïdal sur 360°.
- 11 Puis l'outil quitte le contour de manière tangentielle et retourne au point de départ dans le plan d'usinage.
- 12 En fin de cycle, la CN déplace l'outil, en avance rapide, à la distance d'approche ou au saut de bride (si programmé).

# **Remarques**

# *REMARQUE*

# **Attention, risque de collision !**

Si vous renseignez une profondeur positive dans un cycle, la commande inverse le calcul de prépositionnement. L'outil avance en rapide jusqu'à la distance d'approche **en dessous** de la surface de la pièce en suivant l'axe d'outil ! Il existe un risque de collision !

- **Entrer une profondeur négative**
- Utiliser le paramètre machine **displayDepthErr** (n°201003) pour définir si la commande doit émettre un message d'erreur (on) ou pas (off) en cas de saisie d'une profondeur positive
- Ce cycle ne peut être exécuté qu'en mode **FUNCTION MODE MILL**.
- Les signes des paramètres de cycles Profondeur de filetage, Profondeur du chanfrein ou du chanfrein frontal déterminent le sens d'usinage. Le sens d'usinage est déterminé dans l'ordre suivant :
	- 1 Profondeur de filetage
	- 2 Profondeur du chanfrein
	- 3 Profondeur du chanfrein frontal

# **Informations relatives à la programmation**

- **Programmer la séquence de positionnement au point initial (centre du trou) dans** le plan d'usinage, avec correction de rayon **R0**.
- Si vous avez programmé la valeur 0 à l'un des paramètres de profondeur, la commande n'exécutera pas cette étape d'usinage.

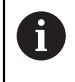

Programmez la profondeur de filetage pour qu'elle soit égale au minimum à la profondeur de perçage moins un tiers de fois le pas de vis.

# **Paramètres du cycle**

# **Figure d'aide Paramètres**

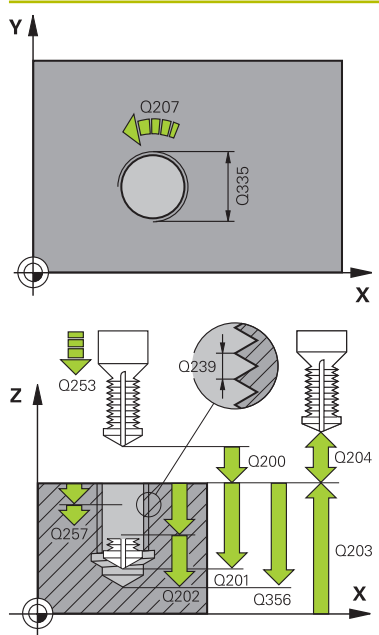

# **Q335 Diamètre nominal?**

Diamètre nominal du filet

Programmation : **0...99999,9999**

# **Q239 Pas de vis?**

Pas de la vis. Le signe définit le sens du filet à droite ou à gauche :

**+** = filet à droite

**–** = filet à gauche

Programmation : **-99,9999...+99,9999**

# **Q201 Profondeur de filetage?**

Distance entre la surface de la pièce et le fond du filet. La valeur agit de manière incrémentale.

Programmation : **-99999,9999...+99999,9999**

# **Q356 Profondeur de perçage?**

Distance entre la surface de la pièce et le fond du trou. La valeur agit de manière incrémentale.

Programmation : **-99999,9999...+99999,9999**

# **Q253 Avance de pré-positionnement?**

Vitesse de déplacement de l'outil lors de la plongée, ou lors de la sortie de la pièce, en mm/min.

#### Programmation : **0...99999,9999** ou **FMAX**, **FAUTO**, **PREDEF**

# **Q351 Sens? en aval.=+1, en oppos.=-1**

Type de fraisage. Le sens de rotation de la broche est pris en compte.

- **+1** = fraisage en avalant
- **–1** = fraisage en opposition
- (Si vous indiquez la valeur 0, l'usinage se fera en avalant.)

Programmation : **–1**, **0**, **+1** sinon : **PREDEF**

#### **Q202 Profondeur de plongée max.?**

Distance parcourue par l'outil en une passe. **Q201 PROFON-DEUR** ne doit pas être un multiple de **Q202**. La valeur agit de manière incrémentale.

La profondeur peut être un multiple de la profondeur de passe. La commande amène l'outil à la profondeur indiquée en une seule fois si :

- la profondeur de passe est égale à la profondeur
- la profondeur de passe est supérieure à la profondeur
- Programmation : **0...99999,9999**

#### **Q258 Distance de sécurité en haut?**

Distance de sécurité à laquelle l'outil revient au-dessus de la dernière profondeur de passe, avec l'avance **Q373 FEED AFTER REMOVAL**, après le premier débourrage. La valeur agit de manière incrémentale.

Programmation : **0...99999,9999**

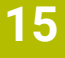

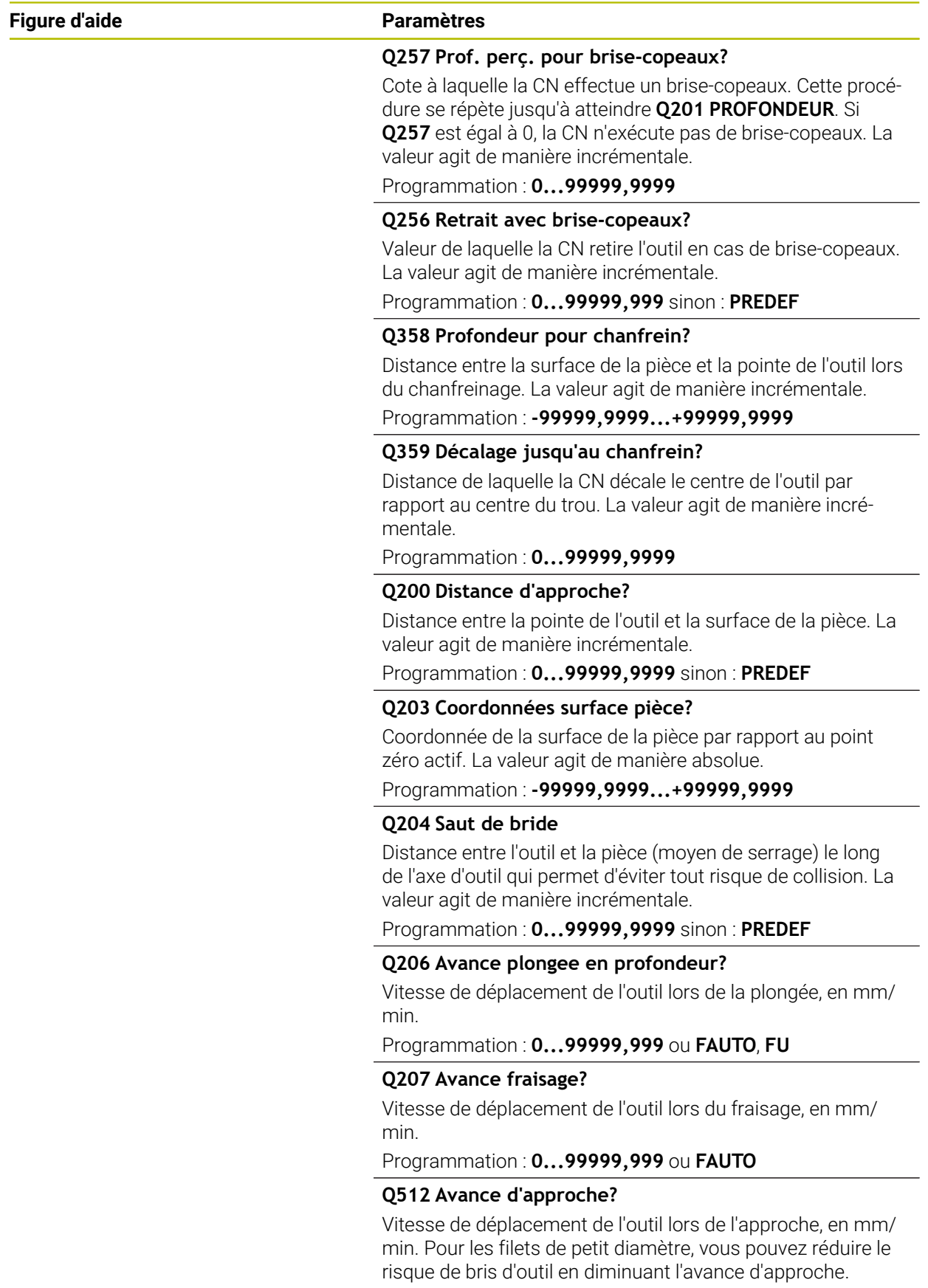

Programmation : **0...99999,999** ou **FAUTO**

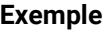

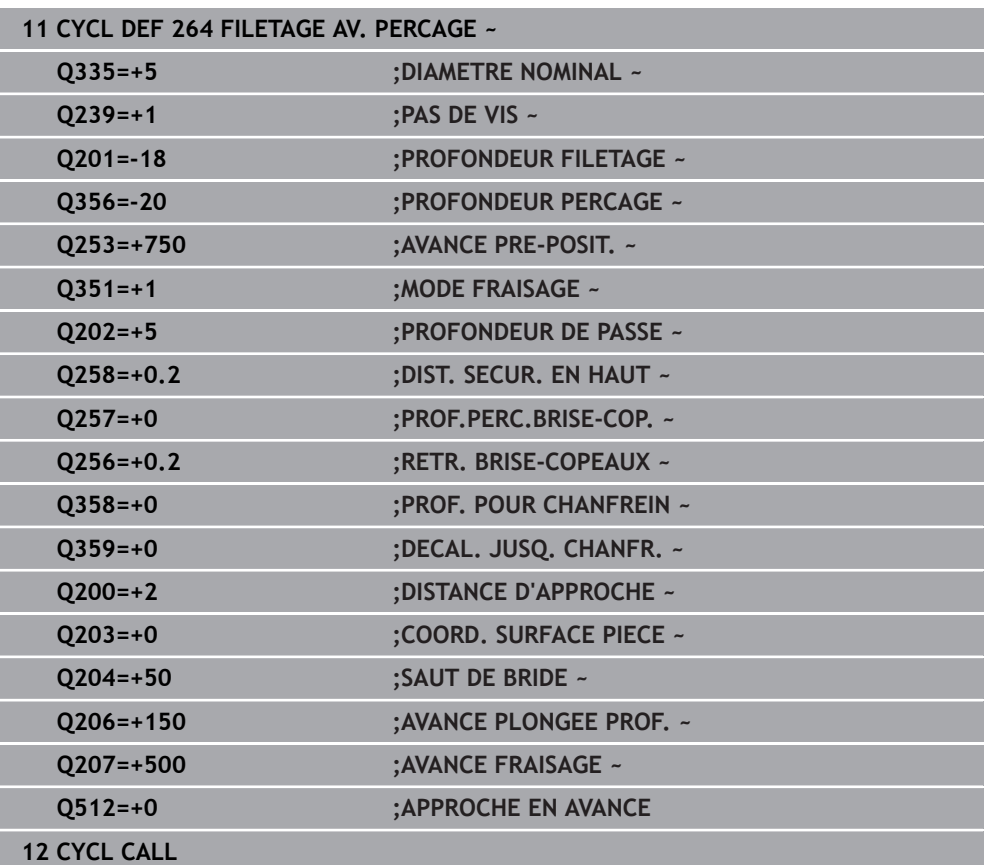

# **15.3.14 Cycle 265 FILET. HEL. AV.PERC.**

**Programmation ISO G265**

# **Application**

Ce cycle vous permet de fraiser un filet en pleine matière mais permet aussi de réaliser un lamage, avant ou après l'opération de filetage (au choix).

# **Déroulement du cycle**

1 La CN positionne l'outil en avance rapide **FMAX** à la distance d'approche indiquée, au-dessus de la surface de la pièce, sur l'axe de la broche.

# **Chanfrein frontal**

- 2 Pour un chanfreinage avant l'usinage du filet, l'outil se déplace à la profondeur du chanfrein frontal selon l'avance de chanfreinage. Pour un chanfreinage après l'usinage du filet, l'outil se déplace à la profondeur du chanfrein selon l'avance de pré-positionnement.
- 3 En partant du centre, la CN positionne l'outil à la valeur de décalage frontale en suivant un demi-cercle sans correction de rayon. Il exécute un déplacement circulaire avec l'avance de chanfreinage.
- 4 La CN ramène ensuite l'outil sur un demi-cercle, jusqu'au centre du trou.

# **Fraisage de filets**

- 5 La TNC déplace l'outil avec l'avance de pré-positionnement programmée, jusqu'au plan de départ du filet.
- 6 L'outil se déplace ensuite tangentiellement vers le diamètre nominal du filet en décrivant une trajectoire hélicoïdale.
- 7 La CN déplace l'outil sur une trajectoire hélicoïdale continue, vers le bas, jusqu'à ce que la profondeur de filet soit atteinte.
- 8 Puis l'outil quitte le contour de manière tangentielle et retourne au point de départ dans le plan d'usinage.
- 9 En fin de cycle, la CN déplace l'outil, en avance rapide, à la distance d'approche ou au saut de bride (si programmé).

# **Remarques**

# *REMARQUE*

# **Attention, risque de collision !**

Si vous renseignez une profondeur positive dans un cycle, la commande inverse le calcul de prépositionnement. L'outil avance en rapide jusqu'à la distance d'approche **en dessous** de la surface de la pièce en suivant l'axe d'outil ! Il existe un risque de collision !

- **Entrer une profondeur négative**
- Utiliser le paramètre machine **displayDepthErr** (n°201003) pour définir si la commande doit émettre un message d'erreur (on) ou pas (off) en cas de saisie d'une profondeur positive
- Ce cycle ne peut être exécuté qu'en mode **FUNCTION MODE MILL**.
- Si vous modifiez la profondeur de filetage, la commande modifie automatiquement le point de départ du mouvement hélicoïdal.
- Le type de fraisage (en avalant ou en opposition) est défini par le filet (filetage vers la droite ou vers la gauche) et le sens de rotation de l'outil, car seul le sens d'usinage allant de la surface de la pièce vers l'intérieur de la pièce est possible.
- Les signes des paramètres de cycles Profondeur de filetage ou Profondeur de perçage déterminent le sens de l'usinage. Le sens d'usinage est déterminé dans l'ordre suivant :
	- 1 Profondeur du filet
	- 2 Profondeur du perçage

#### **Informations relatives à la programmation**

- Programmer la séquence de positionnement au point initial (centre du trou) dans le plan d'usinage, avec correction de rayon **R0**.
- Si vous avez programmé la valeur 0 à l'un des paramètres de profondeur, la commande n'exécutera pas cette étape d'usinage.

# **Paramètres du cycle**

# **Figure d'aide**

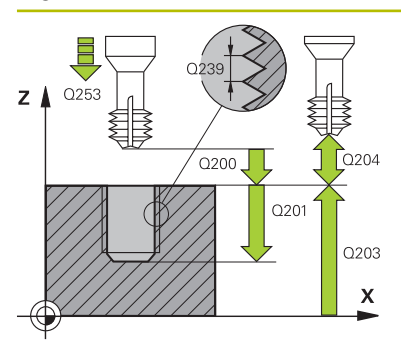

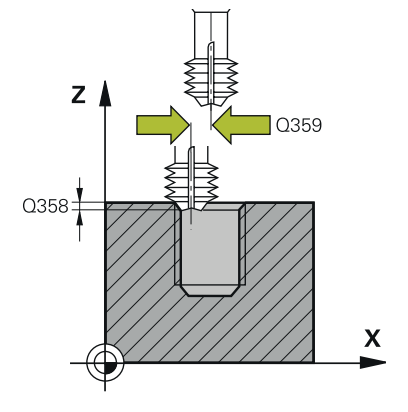

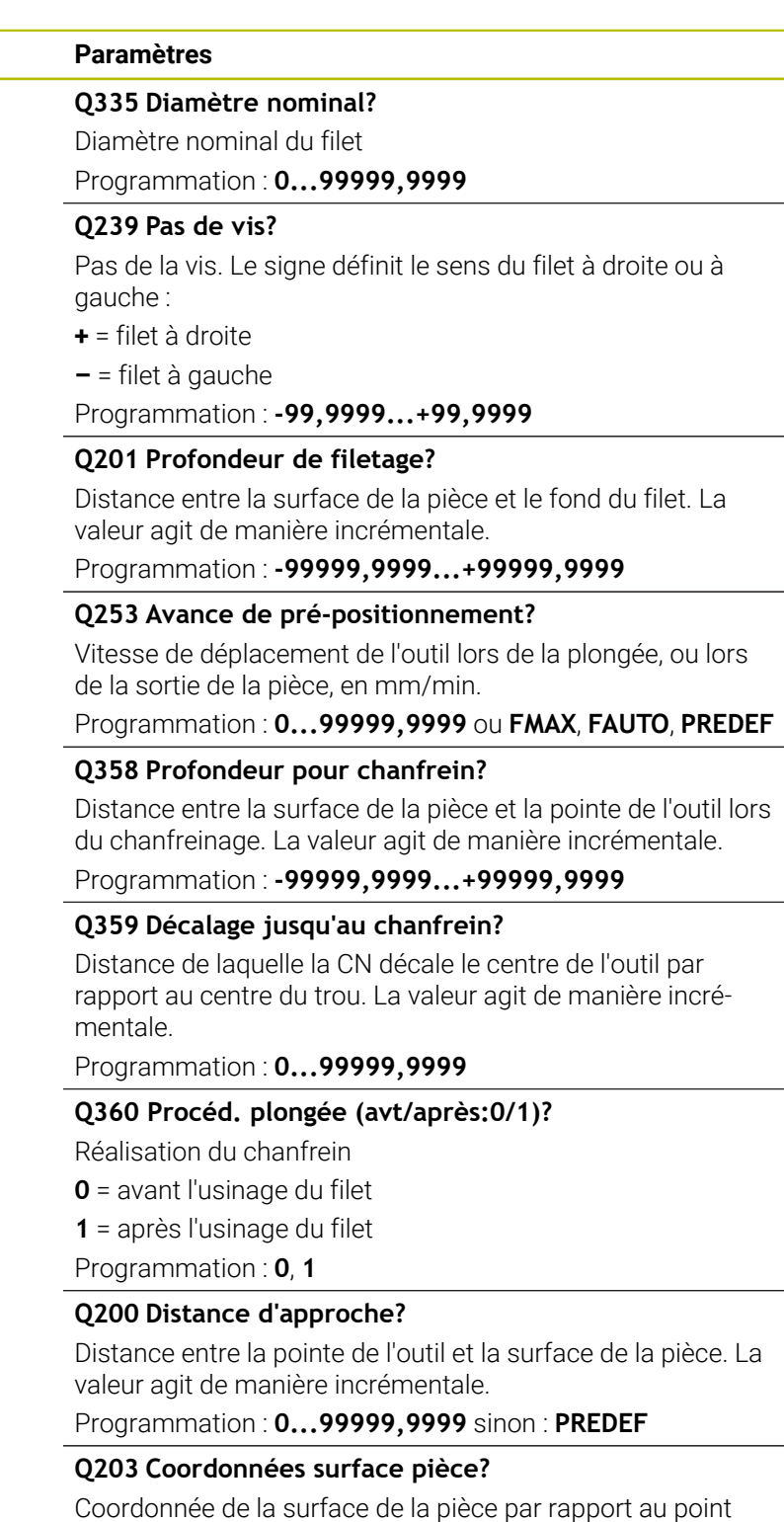

zéro actif. La valeur agit de manière absolue. Programmation : **-99999,9999...+99999,9999**

# **Q204 Saut de bride**

Distance entre l'outil et la pièce (moyen de serrage) le long de l'axe d'outil qui permet d'éviter tout risque de collision. La valeur agit de manière incrémentale.

Programmation : **0...99999,9999** sinon : **PREDEF**

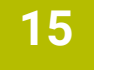

÷,

 $\overline{\phantom{a}}$ 

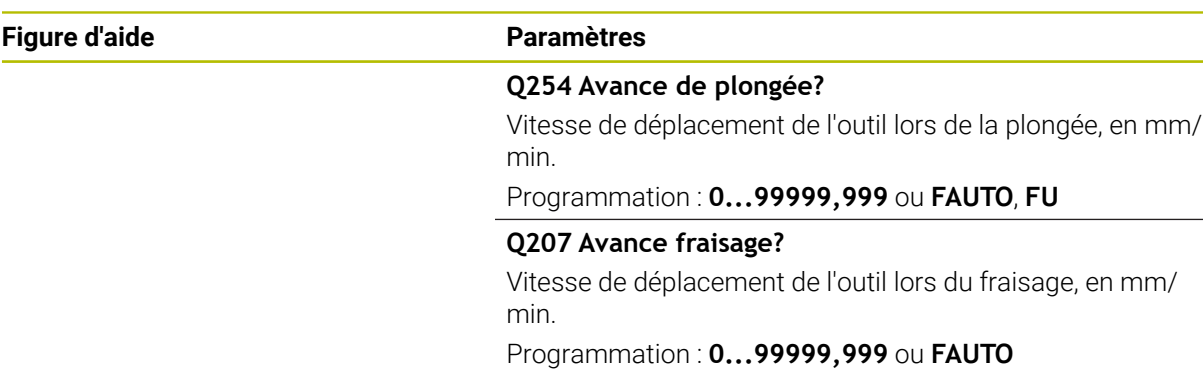

# **Exemple**

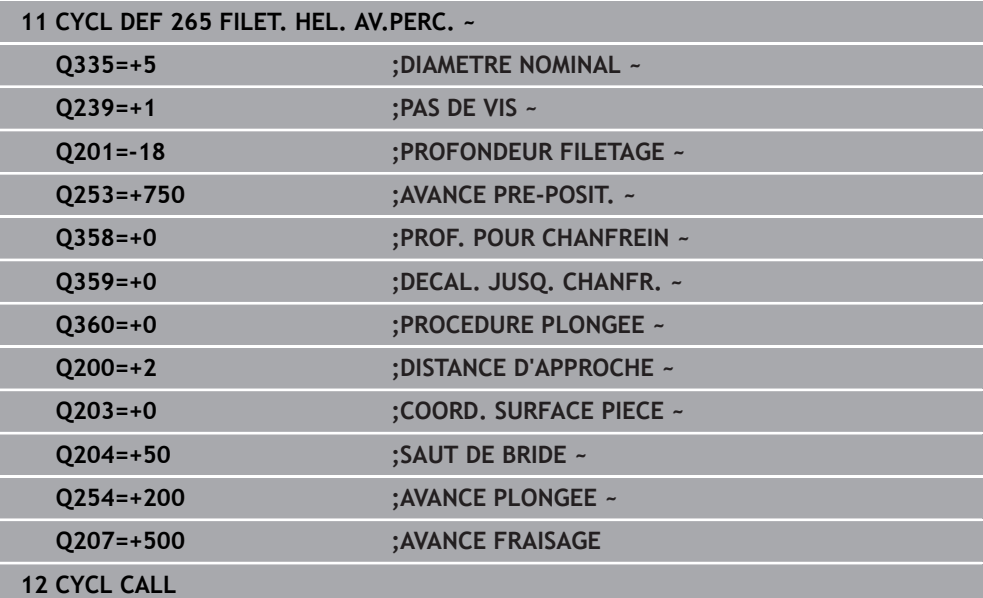

# **15.3.15 Cycle 267 FILET.EXT. SUR TENON**

#### **Programmation ISO G267**

# **Application**

Ce cycle vous permet de fraiser un filet extérieur mais permet aussi de réaliser un chanfrein.

# **Déroulement du cycle**

1 La CN positionne l'outil en avance rapide **FMAX** à la distance d'approche indiquée, au-dessus de la surface de la pièce, sur l'axe de la broche.

# **Chanfrein frontal**

- 2 La CN aborde le point initial pour le chanfrein frontal en partant du centre du tenon, sur l'axe principal du plan d'usinage. La position du point de départ résulte du rayon du filet, du rayon d'outil et du pas de vis.
- 3 L'outil se déplace à la profondeur du chanfrein frontal selon l'avance de pré-positionnement.
- 4 En partant du centre, la CN positionne l'outil à la valeur de décalage frontale en suivant un demi-cercle sans correction de rayon. Il exécute un déplacement circulaire avec l'avance de chanfreinage.
- 5 La CN ramène ensuite l'outil sur un demi-cercle, jusqu'au point de départ.

# **Fraisage de filets**

- 6 La CN positionne l'outil au point de départ s'il n'y a pas eu de chanfreinage frontal au préalable. Point initial du filetage = point initial du chanfrein frontal
- 7 Avec l'avance de pré-positionnement programmée, l'outil se déplace sur le plan initial qui résulte du signe du pas de vis, du mode de fraisage ainsi que du nombre de filets par pas.
- 8 L'outil se déplace ensuite tangentiellement vers le diamètre nominal du filet en décrivant une trajectoire hélicoïdale.
- 9 En fonction du paramètre Nombre de filets par pas, l'outil fraise le filet en exécutant un déplacement hélicoïdal, plusieurs déplacements hélicoïdaux décalés ou un déplacement hélicoïdal continu.
- 10 Puis l'outil quitte le contour de manière tangentielle et retourne au point de départ dans le plan d'usinage.
- 11 En fin de cycle, la CN déplace l'outil, en avance rapide, à la distance d'approche ou au saut de bride (si programmé).

# **Remarques**

# *REMARQUE*

# **Attention, risque de collision !**

Si vous renseignez une profondeur positive dans un cycle, la commande inverse le calcul de prépositionnement. L'outil avance en rapide jusqu'à la distance d'approche **en dessous** de la surface de la pièce en suivant l'axe d'outil ! Il existe un risque de collision !

- **Entrer une profondeur négative**
- Utiliser le paramètre machine **displayDepthErr** (n°201003) pour définir si la commande doit émettre un message d'erreur (on) ou pas (off) en cas de saisie d'une profondeur positive
- Ce cycle ne peut être exécuté qu'en mode **FUNCTION MODE MILL**.
- Le décalage nécessaire pour le chanfrein frontal doit être préalablement calculé. Vous devez indiquer la distance entre le centre du tenon et le centre de l'outil (valeur non corrigée).
- Les signes des paramètres de cycles Profondeur de filetage ou Profondeur de perçage déterminent le sens de l'usinage. Le sens d'usinage est déterminé dans l'ordre suivant :
	- 1 Profondeur du filet
	- 2 Profondeur du perçage

# **Informations relatives à la programmation**

- $\blacksquare$ Programmer la séquence de positionnement au point de départ (centre du tenon) du plan d'usinage avec la correction de rayon **R0**.
- Si vous avez programmé la valeur 0 à l'un des paramètres de profondeur, la commande n'exécutera pas cette étape d'usinage.

# **Paramètres du cycle**

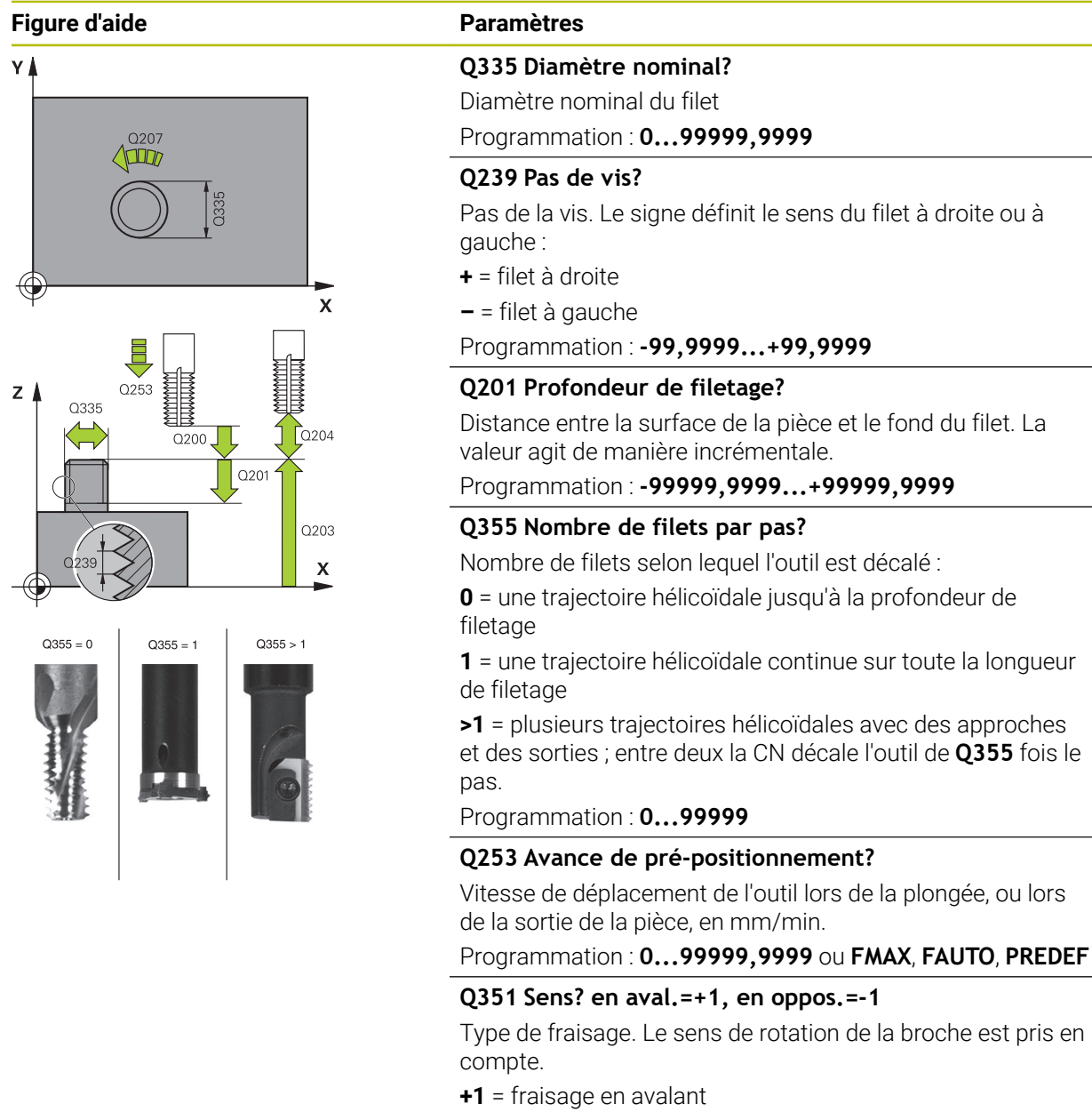

- **–1** = fraisage en opposition
- (Si vous indiquez la valeur 0, l'usinage se fera en avalant.)
- Programmation : **–1**, **0**, **+1** sinon : **PREDEF**

# **Q200 Distance d'approche?**

Distance entre la pointe de l'outil et la surface de la pièce. La valeur agit de manière incrémentale.

Programmation : **0...99999,9999** sinon : **PREDEF**

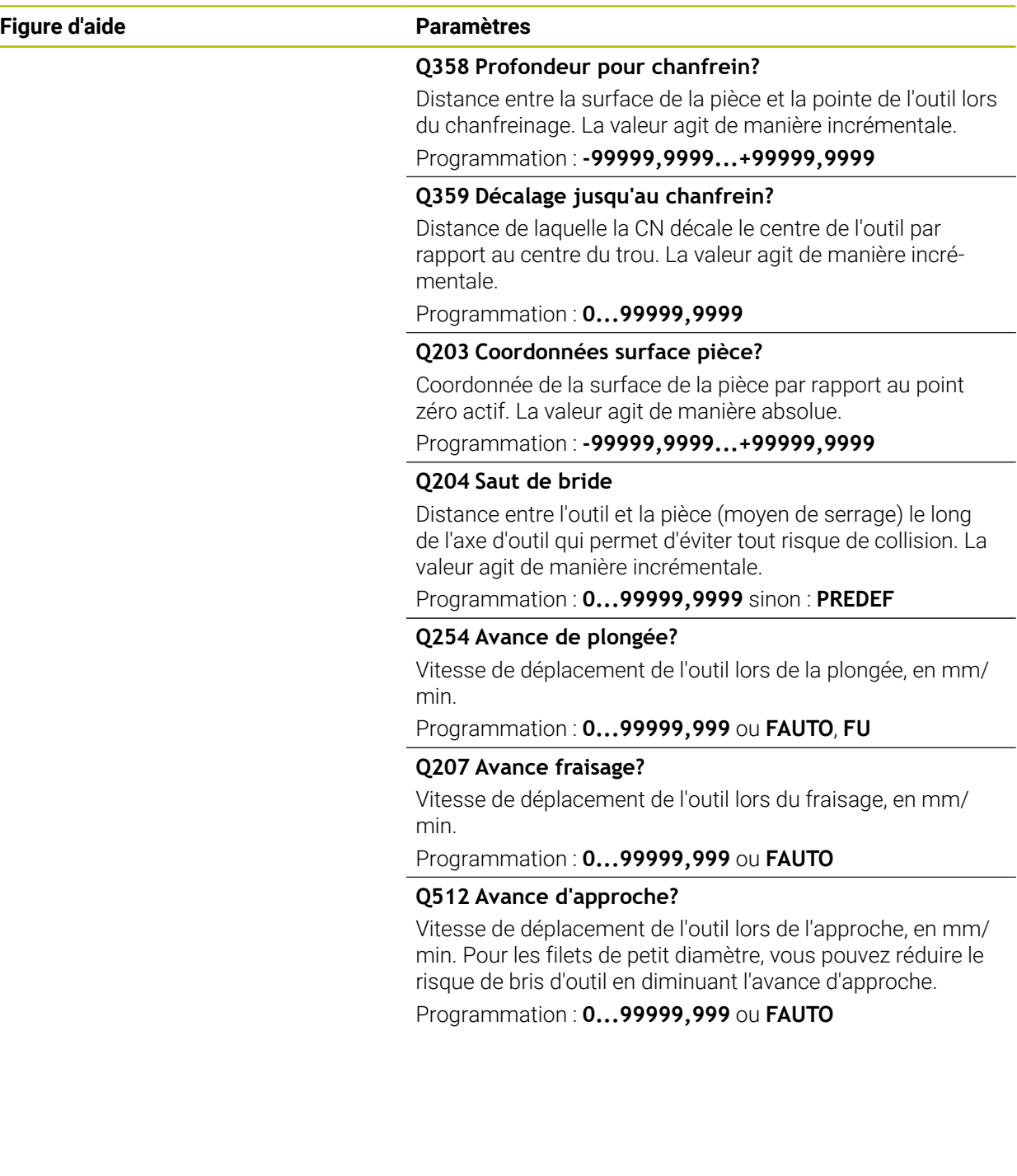

# **Exemple**

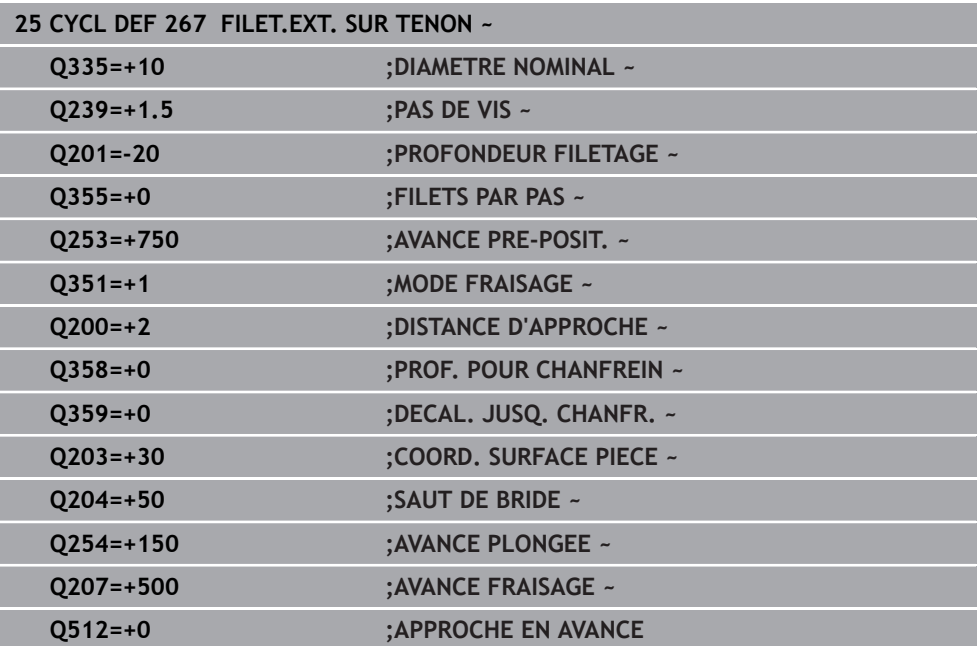

# **15.3.16 Cycle 251 POCHE RECTANGULAIRE**

**Programmation ISO G251**

# **Application**

Le cycle **251** vous permet d'usiner une poche rectangulaire. En fonction des paramètres du cycle, vous disposez des alternatives d'usinage suivantes :

- Usinage intégral : ébauche, finition en profondeur, finition latérale
- Seulement ébauche
- Seulement finition de profondeur et finition latérale
- Seulement finition de profondeur
- Seulement finition latérale

# **Déroulement du cycle**

#### **Ebauche**

- 1 L'outil plonge dans la pièce, au centre de la poche, et se déplace à la première profondeur de passe. La stratégie de plongée est à définir au paramètre **Q366**.
- 2 La CN évide la poche de l'intérieur vers l'extérieur, en tenant compte du recouvrement de trajectoire (**Q370**) et des surépaisseurs de finition (**Q368** et **Q369**).
- 3 À la fin de la procédure d'évidement, la CN dégage l'outil de la paroi de la poche de manière tangentielle, l'amène à la distance d'approche au-dessus de la profondeur de passe actuelle, puis jusqu'au centre de la poche en avance rapide. A partir de là, l'outil est ramené au centre de la poche en avance rapide.
- 4 Ce processus est répété jusqu'à ce que la profondeur programmée pour la poche soit atteinte.

#### **Finition**

- 5 Si des surépaisseurs de finition sont définies, l'outil effectue une plongée et approche du contour. Le mouvement d'approche s'effectue selon un rayon qui permet une approche en douceur. La CN commence par la finition de la paroi de la poche, en plusieurs passes (si programmé ainsi).
- 6 La CN effectue ensuite la finition du fond de la poche de l'intérieur vers l'extérieur. Le fond de la poche est accosté de manière tangentielle.

# **Remarques**

# *REMARQUE*

#### **Attention, risque de collision !**

Si vous renseignez une profondeur positive dans un cycle, la commande inverse le calcul de prépositionnement. L'outil avance en rapide jusqu'à la distance d'approche **en dessous** de la surface de la pièce en suivant l'axe d'outil ! Il existe un risque de collision !

- **Entrer une profondeur négative**
- Utiliser le paramètre machine **displayDepthErr** (n°201003) pour définir si la commande doit émettre un message d'erreur (on) ou pas (off) en cas de saisie d'une profondeur positive

# *REMARQUE*

# **Attention, risque de collision !**

Si vous appelez le cycle avec la stratégie d'usinage 2 (finition uniquement), alors le pré-positionnement à la première profondeur de passe et le déplacement à la distance d'approche seront exécutés en avance rapide. Il existe un risque de collision lors du positionnement en avance rapide.

- Effectuer une opération d'ébauche au préalable
- Veiller à ce que la commande puisse prépositionner l'outil en avance rapide sans entrer en collision avec la pièce
- Ce cycle ne peut être exécuté qu'en mode **FUNCTION MODE MILL**.
- La CN pré-positionne automatiquement l'outil sur l'axe d'outil. Tenir compte de **Q204 SAUT DE BRIDE**.
- La CN réduit la profondeur de passe à la longueur de coupe **LCUTS** définie dans le tableau d'outil si cette dernière est inférieure à la profondeur de passe définie dans le cycle **Q202**.
- À la fin, la CN ramène l'outil à la distance d'approche ou au saut de bride (si programmé).
- Ce cycle surveille la longueur utile LU définie pour l'outil. Si la valeur LU est inférieure à la **PROFONDEUR Q201**, la CN émet un message d'erreur.
- Le cycle 251 tient compte de la largeur de la dent **RCUTS** qui figure dans le tableau d'outils.

**Informations complémentaires :** ["Stratégie de plongée Q366 avec RCUTS",](#page-598-0) [Page 599](#page-598-0)

# **Informations relatives à la programmation**

- Si le tableau d'outils est inactif, vous devez toujours plonger perpendiculairement (**Q366**=0) car vous ne pouvez pas définir l'angle de plongée.
- Pré-positionner l'outil à la position initiale dans le plan d'usinage, avec correction de rayon **R0**. Tenir compte du paramètre **Q367** (position).
- Le signe du paramètre de cycle Profondeur détermine le sens de l'usinage. Si vous programmez une profondeur égale à 0, la commande n'exécutera pas le cycle.
- Programmer la distance d'approche de manière à ce que l'outil puisse se déplacer sans être bloqué par d'éventuels copeaux.
- Veillez à définir votre pièce brute avec des cotes suffisamment grandes si la position de la rotation **Q224** est différente de 0.

# **Paramètres du cycle**

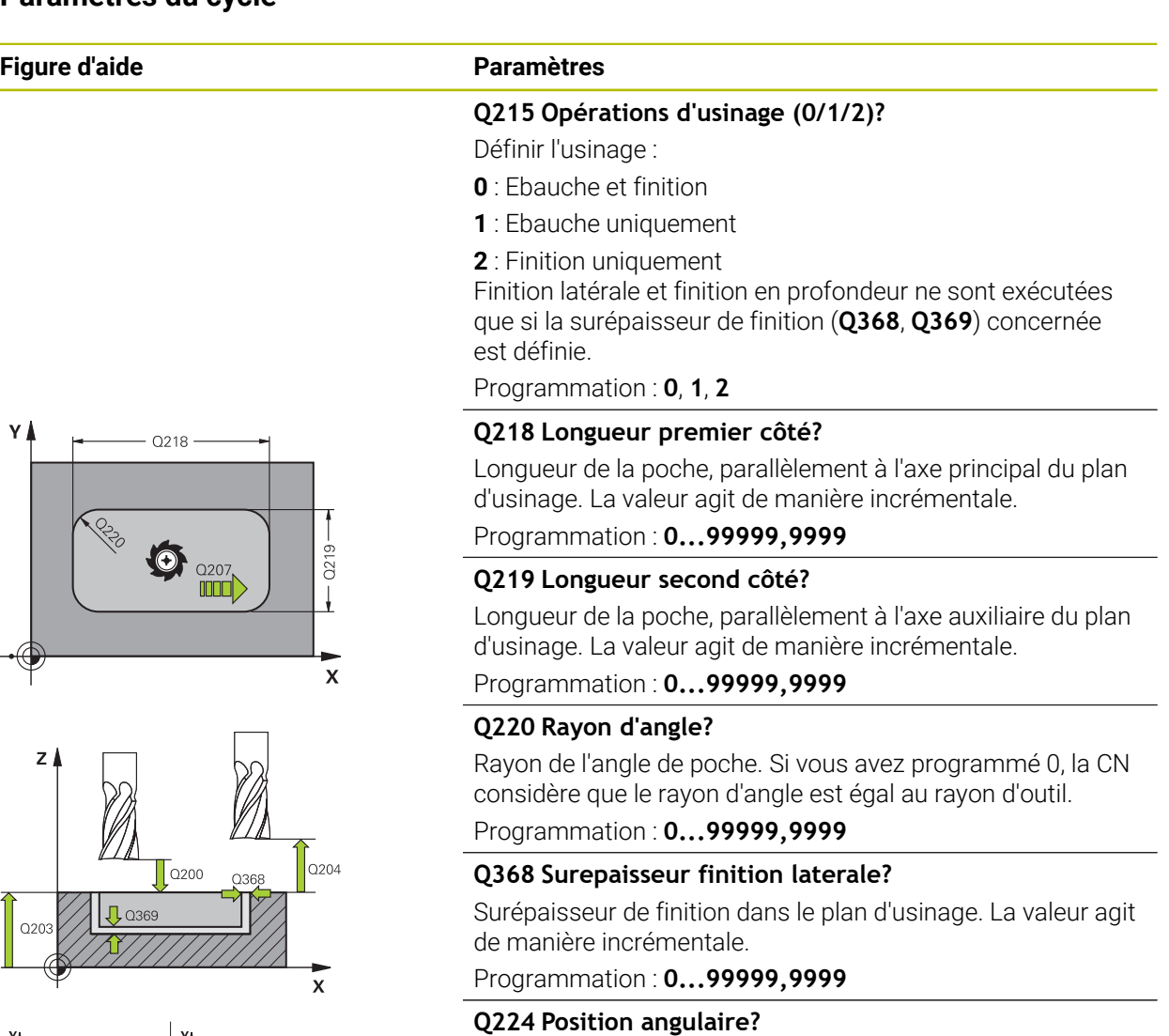

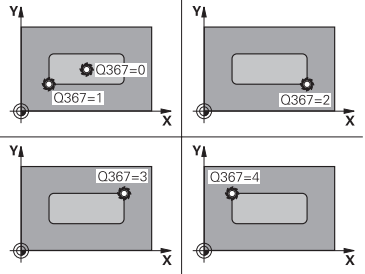

angle de rotation pour tout l'usinage. Le centre de rotation est situé à la position à laquelle se trouve l'outil lors de l'appel du cycle. La valeur agit de manière absolue.

Programmation : **-360000...+360000**

# **Q367 Position poche (0/1/2/3/4)?**

Position de la poche par rapport à la position de l'outil lors de l'appel de cycle :

- **0** : position de l'outil = centre de la poche
- **1** : position de l'outil = coin inférieur gauche
- **2** : position de l'outil = coin inférieur droit
- **3** : position de l'outil = coin supérieur droit
- **4** : position de l'outil = coin supérieur gauche

Programmation : **0**, **1**, **2**, **3**, **4**

#### **Q207 Avance fraisage?**

Vitesse de déplacement de l'outil lors du fraisage, en mm/ min.

Programmation : **0...99999,999** ou **FAUTO**, **FU**, **FZ**

# **Figure d'aide Paramètres**

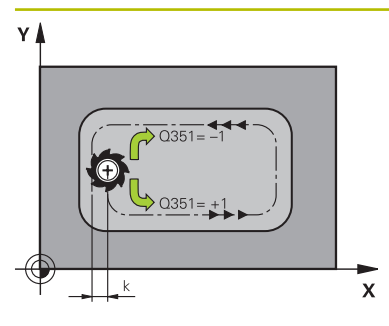

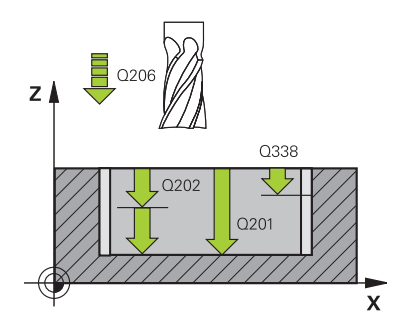

# **Q351 Sens? en aval.=+1, en oppos.=-1**

Type de fraisage. Le sens de rotation de la broche est pris en compte :

- **+1** = fraisage en avalant
- **–1** = fraisage en opposition

**PREDEF** : La CN reprend la valeur d'une séquence **GLOBAL DEF**.

(Si vous indiquez la valeur 0, l'usinage se fera en avalant.)

Programmation : **–1**, **0**, **+1** sinon : **PREDEF**

# **Q201 Profondeur?**

Distance entre la surface de la pièce et le fond de la poche. La valeur agit de manière incrémentale.

Programmation : **-99999,9999...+99999,9999**

#### **Q202 Profondeur de passe?**

Distance parcourue par l'outil en une passe. Saisir une valeur supérieure à 0. La valeur agit de manière incrémentale.

Programmation : **0...99999,9999**

# **Q369 Surep. finition en profondeur?**

Surépaisseur de finition pour la profondeur. La valeur agit de manière incrémentale.

Programmation : **0...99999,9999**

#### **Q206 Avance plongee en profondeur?**

Vitesse de l'outil lors de son déplacement au fond, en mm/ min.

Programmation : **0...99999,999** ou **FAUTO**, **FU**, **FZ**

# **Q338 Passe de finition?**

Distance parcourue par l'outil dans l'axe de broche lors de la finition.

**Q338**=0: Finition en une seule passe

La valeur agit de manière incrémentale.

Programmation : **0...99999,9999**

#### **Q200 Distance d'approche?**

Distance entre la pointe de l'outil et la surface de la pièce. La valeur agit de manière incrémentale.

#### Programmation : **0...99999,9999** sinon : **PREDEF**

#### **Q203 Coordonnées surface pièce?**

Coordonnée de la surface de la pièce par rapport au point zéro actif. La valeur agit de manière absolue.

# Programmation : **-99999,9999...+99999,9999**

#### **Q204 Saut de bride**

Coordonnée de l'axe de la broche à laquelle aucune collision entre l'outil et la pièce (moyen de serrage) ne peut avoir lieu. La valeur agit de manière incrémentale.

Programmation : **0...99999,9999** sinon : **PREDEF**

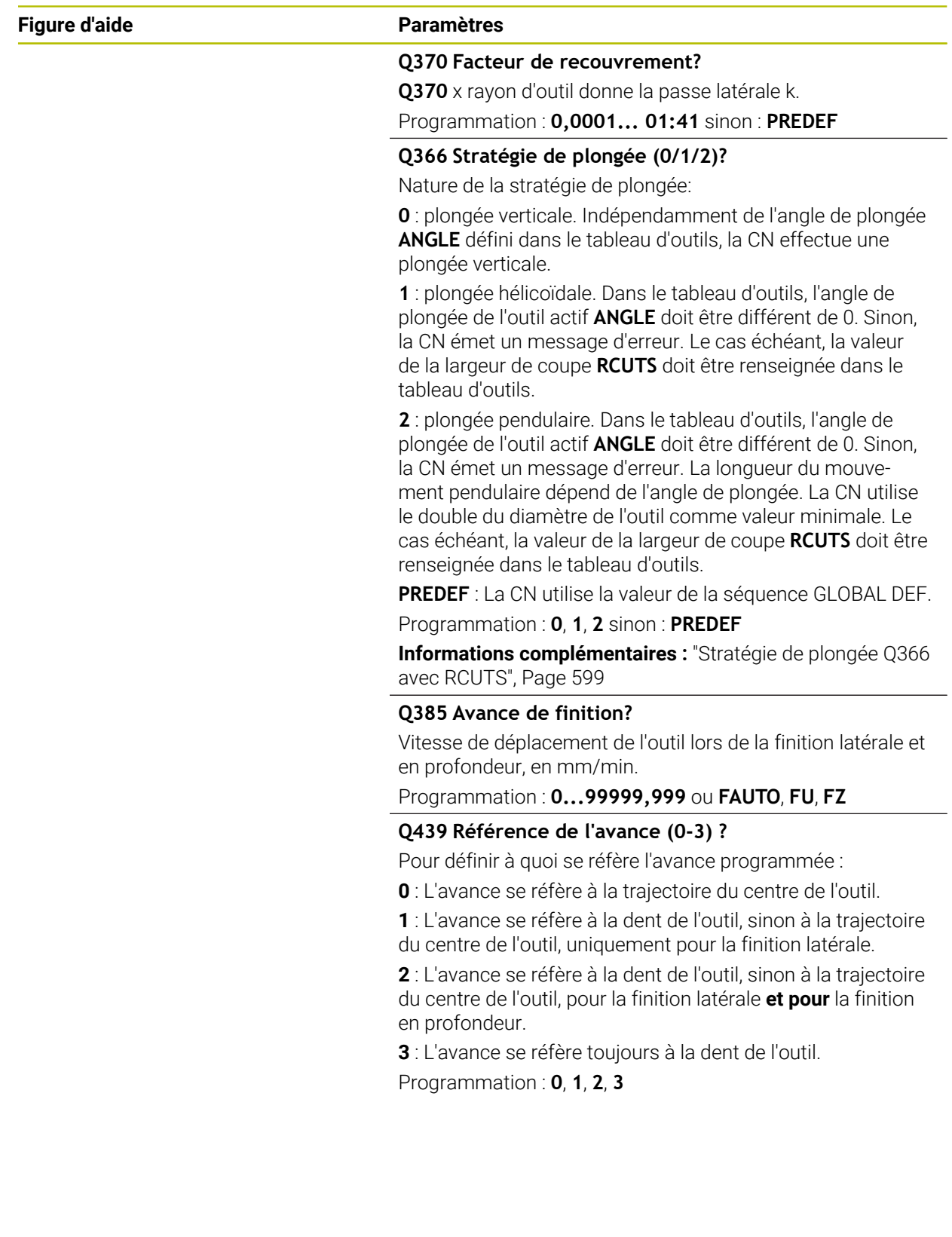

# **Exemple**

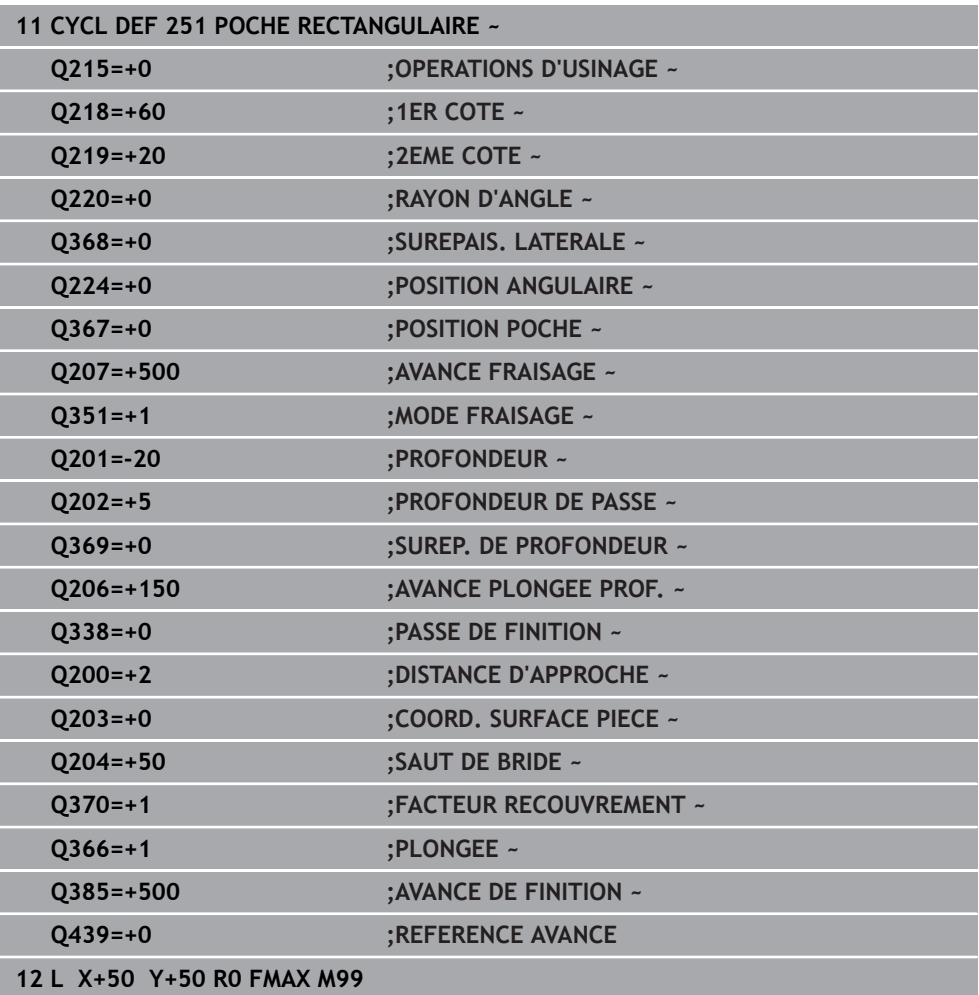

# <span id="page-598-0"></span>**Stratégie de plongée Q366 avec RCUTS**

# **Plongée hélicoïdale Q366 = 1**

# $RCUTS > 0$

- La CN tient compte de la largeur de coupe **RCUTS** dans le calcul de la trajectoire hélicoïdale. Plus la valeur de **RCUTS** est grande, plus la trajectoire hélicoïdale sera petite.
- Formule permettant de calculer le rayon d'hélice :

 $Rayonhélicoidal = R_{corr} - RCUTS$ 

Rcorr : rayon d'outil **R** + surépaisseur du rayon de l'outil **DR**

Si l'espace disponible est insuffisant pour accueillir une trajectoire hélicoïdale, la CN émet un message d'erreur.

**RCUTS** = 0 ou valeur non définie

La trajectoire hélicoïdale ne fait l'objet d'aucune surveillance, ni modification.

# **Plongée pendulaire Q366 = 2**

**RCUTS** > 0

- La CN parcourt toute la course pendulaire.
- Si l'espace disponible est insuffisant pour accueillir une course pendulaire, la CN émet un message d'erreur.

**RCUTS** = 0 ou valeur non définie

La CN parcourt la moitié de la course pendulaire.

# **15.3.17 Cycle 252 POCHE CIRCULAIRE**

# **Programmation ISO**

**G252**

# **Application**

Le cycle **252** permet d'usiner une poche circulaire. En fonction des paramètres du cycle, vous disposez des alternatives d'usinage suivantes :

- Usinage intégral : ébauche, finition en profondeur, finition latérale
- Seulement ébauche
- Seulement finition en profondeur et finition latérale
- Seulement finition en profondeur
- Seulement finition latérale

# **Déroulement du cycle**

# **Ebauche**

- 1 La CN déplace d'abord l'outil en avance rapide jusqu'à la distance d'approche **Q200**, au-dessus de la pièce.
- 2 L'outil plonge au centre de la poche, à la valeur de profondeur de la passe. La stratégie de plongée est à définir au paramètre **Q366**.
- 3 La CN évide la poche de l'intérieur vers l'extérieur, en tenant compte du recouvrement de trajectoire (**Q370**) et des surépaisseurs de finition (**Q368** et **Q369**).
- 4 A la fin de la procédure d'évidement, la CN éloigne l'outil de la paroi de la poche de manière tangentielle, de la valeur de la distance d'approche **Q200**, dans le plan d'usinage, puis le relève de la valeur de **Q200**, avant de le ramener en avance rapide au centre de la poche.
- 5 Les étapes 2 à 4 se répètent jusqu'à ce que la profondeur de poche programmée soit atteinte. La surépaisseur de finition **Q369** est alors prise en compte.
- 6 Si vous n'avez programmé que l'ébauche (**Q215**=1), l'outil se dégage de la paroi de la poche de manière tangentielle, en avance rapide dans l'axe d'outil, jusqu'à atteindre la distance d'approche **Q200**, puis effectue un saut de bride **Q204** avant de revenir en avance rapide au centre de la poche.

# **Finition**

- 1 Si des surépaisseurs de finition sont définies, la CN exécute tout d'abord la finition des parois de la poche, et ce en plusieurs passes si celles-ci ont été programmées.
- 2 La CN place l'outil dans l'axe d'outil, à une position qui se trouve au niveau de la surépaisseur de finition **Q368** et à la distance d'approche **Q200** par rapport à la paroi de la poche.
- 3 La CN évide la poche de l'intérieur vers l'extérieur, au diamètre **Q223**.
- 4 La CN place ensuite à nouveau l'outil dans l'axe d'outil, à une position qui se trouve éloignée de la surépaisseur de finition **Q368** et de la distance d'approche **Q200** par rapport à la paroi de la poche. Après quoi, elle répète l'opération de finition de la paroi latérale à cette nouvelle profondeur.
- 5 La CN répète cette procédure jusqu'à ce que le diamètre programmé soit usiné.
- 6 Une fois le diamètre **Q223** réalisé, la CN ramène l'outil, de manière tangentielle, de la valeur de la surépaisseur de finition **Q368** plus la valeur de la distance d'approche **Q200**, dans le plan d'usinage, puis elle déplace l'outil en avance rapide à la distance d'approche **Q200** en avance rapide avant de le positionner au centre de la poche.
- 7 Pour terminer, la CN amène l'outil à la profondeur **Q201** sur l'axe d'outil et effectue la finition du fond de la poche de l'intérieur vers l'extérieur. Le fond de la poche est pour cela approché de manière tangentielle.
- 8 La CN répète cette procédure jusqu'à ce que la profondeur **Q201** plus **Q369** soit atteinte.
- 9 Pour finir, l'outil se dégage de la paroi de la poche de manière tangentielle, de la valeur de la distance d'approche **Q200**, se retire à la distance d'approche **Q200** en avance rapide, dans l'axe d'outil, puis revient en avance rapide au centre de la poche.

# **Remarques**

# *REMARQUE*

# **Attention, risque de collision !**

Si vous renseignez une profondeur positive dans un cycle, la commande inverse le calcul de prépositionnement. L'outil avance en rapide jusqu'à la distance d'approche **en dessous** de la surface de la pièce en suivant l'axe d'outil ! Il existe un risque de collision !

- **Entrer une profondeur négative**
- Utiliser le paramètre machine **displayDepthErr** (n°201003) pour définir si la commande doit émettre un message d'erreur (on) ou pas (off) en cas de saisie d'une profondeur positive

# *REMARQUE*

# **Attention, risque de collision !**

Si vous appelez le cycle avec la stratégie d'usinage 2 (finition uniquement), alors le pré-positionnement à la première profondeur de passe et le déplacement à la distance d'approche seront exécutés en avance rapide. Il existe un risque de collision lors du positionnement en avance rapide.

- Effectuer une opération d'ébauche au préalable
- Veiller à ce que la commande puisse prépositionner l'outil en avance rapide sans entrer en collision avec la pièce
- Ce cycle ne peut être exécuté qu'en mode **FUNCTION MODE MILL**.
- La CN pré-positionne automatiquement l'outil sur l'axe d'outil. Tenir compte de **Q204 SAUT DE BRIDE**.
- La CN réduit la profondeur de passe à la longueur de coupe **LCUTS** définie dans le tableau d'outil si cette dernière est inférieure à la profondeur de passe définie dans le cycle **Q202**.
- Ce cycle surveille la longueur utile LU définie pour l'outil. Si la valeur LU est inférieure à la **PROFONDEUR Q201**, la CN émet un message d'erreur.
- Le cycle 252 tient compte de la largeur de la dent **RCUTS** qui figure dans le tableau d'outils.

**Informations complémentaires :** ["Stratégie de plongée Q366 avec RCUTS",](#page-605-0) [Page 606](#page-605-0)

# **Informations relatives à la programmation**

- Si le tableau d'outils est inactif, vous devez toujours plonger perpendiculairement (**Q366**=0) car vous ne pouvez pas définir l'angle de plongée.
- Pré-positionner l'outil à la position initiale (centre du cercle) dans le plan d'usinage, avec correction de rayon **R0**.
- Le signe du paramètre de cycle Profondeur détermine le sens de l'usinage. Si vous programmez une profondeur égale à 0, la commande n'exécutera pas le cycle.
- Programmer la distance d'approche de manière à ce que l'outil puisse se déplacer sans être bloqué par d'éventuels copeaux.

# **Information relative aux paramètres machine**

Si lors de la plongée hélicoïdale le diamètre de l'hélice, calculé en interne, est inférieur à deux fois le diamètre de l'outil, la CN émet un message d'erreur. Si vous utilisez un outil coupant au centre, vous pouvez vous servir du paramètre machine **suppressPlungeErr** (n°201006) pour désactiver cette surveillance.

# **Paramètres du cycle**

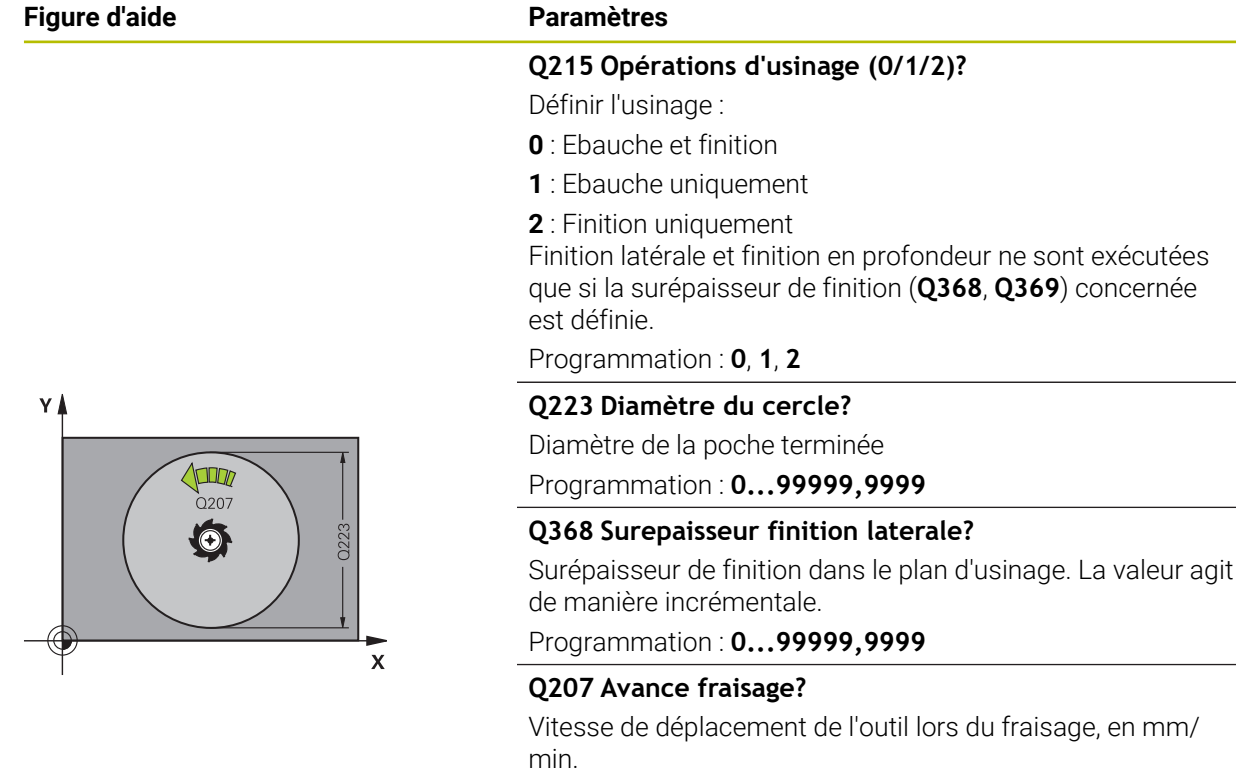

Programmation : **0...99999,999** ou **FAUTO**, **FU**, **FZ**

# **Q351 Sens? en aval.=+1, en oppos.=-1**

Type de fraisage. Le sens de rotation de la broche est pris en compte :

- **+1** = fraisage en avalant
- **–1** = fraisage en opposition

**PREDEF** : La CN reprend la valeur d'une séquence **GLOBAL DEF**.

(Si vous indiquez la valeur 0, l'usinage se fera en avalant.) Programmation : **–1**, **0**, **+1** sinon : **PREDEF**

# **Q201 Profondeur?**

Distance entre la surface de la pièce et le fond de la poche. La valeur agit de manière incrémentale.

# Programmation : **-99999,9999...+99999,9999**

# **Q202 Profondeur de passe?**

Distance parcourue par l'outil en une passe. Saisir une valeur supérieure à 0. La valeur agit de manière incrémentale.

Programmation : **0...99999,9999**

# **Q369 Surep. finition en profondeur?**

Surépaisseur de finition pour la profondeur. La valeur agit de manière incrémentale.

Programmation : **0...99999,9999**

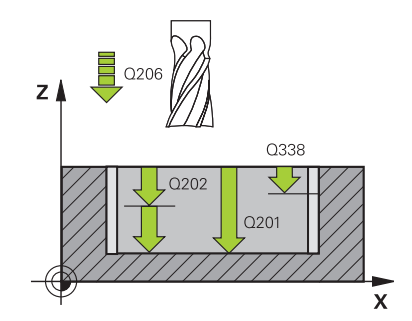

#### **Figure d'aide Paramètres**

# $0204$  $\sqrt{ }$  $\Gamma$ 0369

# **Q206 Avance plongee en profondeur?**

Vitesse de l'outil lors de son déplacement au fond, en mm/ min.

# Programmation : **0...99999,999** ou **FAUTO**, **FU**, **FZ**

#### **Q338 Passe de finition?**

Distance parcourue par l'outil dans l'axe de broche lors de la finition.

**Q338**=0: Finition en une seule passe

La valeur agit de manière incrémentale.

Programmation : **0...99999,9999**

# **Q200 Distance d'approche?**

Distance entre la pointe de l'outil et la surface de la pièce. La valeur agit de manière incrémentale.

Programmation : **0...99999,9999** sinon : **PREDEF**

#### **Q203 Coordonnées surface pièce?**

Coordonnée de la surface de la pièce par rapport au point zéro actif. La valeur agit de manière absolue.

# Programmation : **-99999,9999...+99999,9999**

#### **Q204 Saut de bride**

Coordonnée de l'axe de la broche à laquelle aucune collision entre l'outil et la pièce (moyen de serrage) ne peut avoir lieu. La valeur agit de manière incrémentale.

#### Programmation : **0...99999,9999** sinon : **PREDEF**

# **Q370 Facteur de recouvrement?**

**Q370** x rayon d'outil permet d'obtenir la passe latérale k. Le recouvrement est considéré comme recouvrement maximal. Pour éviter qu'il ne reste de la matière dans les coins, il est possible de réduire le recouvrement.

#### Programmation : **0,1...1999** sinon : **PREDEF**

#### **Q366 Stratégie de plongée (0/1)?**

Nature de la stratégie de plongée:

**0** : plongée verticale. Dans le tableau d'outils, l'angle de plongée de l'outil actif **ANGLE** doit également être égal à 0 ou 90. Sinon, la CN émet un message d'erreur.

**1** : plongée hélicoïdale. Dans le tableau d'outils, l'angle de plongée de l'outil actif **ANGLE** doit être différent de 0. Sinon, la CN émet un message d'erreur. Le cas échéant, la valeur de la largeur de coupe **RCUTS** doit être renseignée dans le tableau d'outils.

Programmation : **0**, **1** sinon : **PREDEF**

**[Informations complémentaires :](#page-605-0)** "Stratégie de plongée Q366 [avec RCUTS", Page 606](#page-605-0)

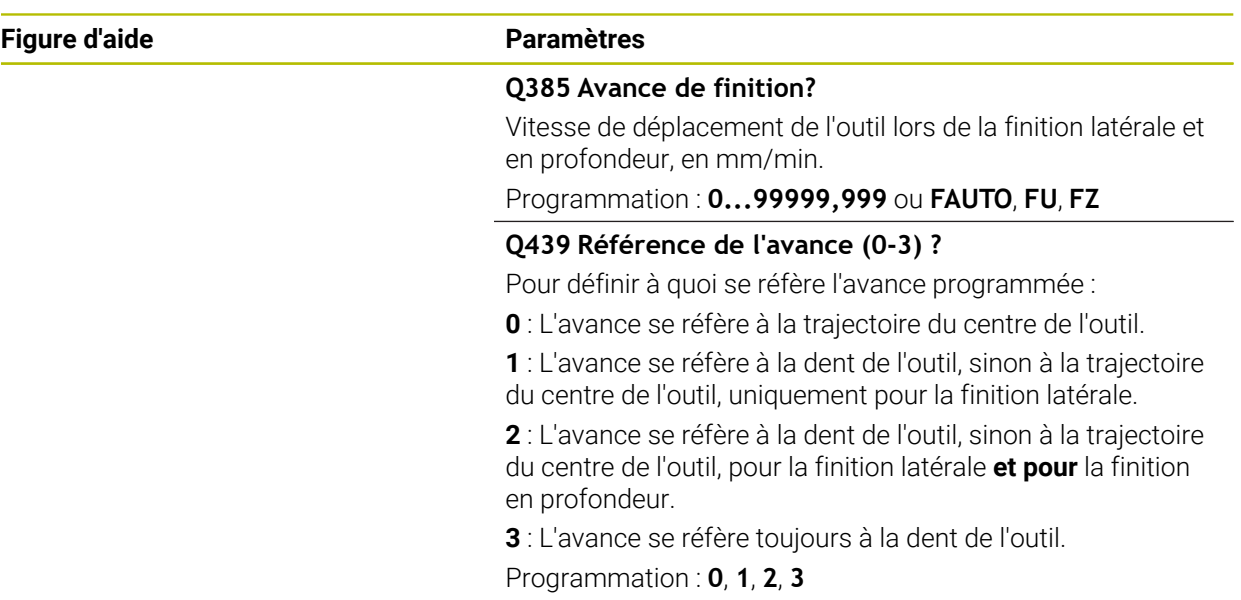

# **Exemple**

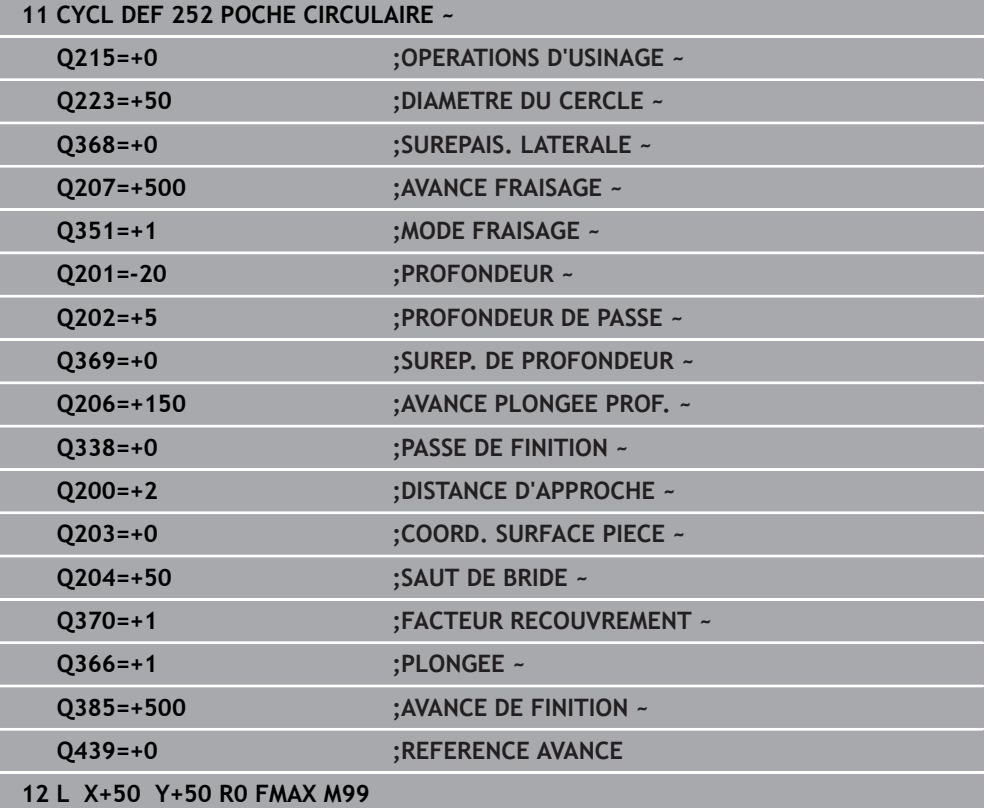

# <span id="page-605-0"></span>**Stratégie de plongée Q366 avec RCUTS**

# **Comportement avec RCUTS**

# Plongée hélicoïdale **Q366=1** :

# **RCUTS** > 0

- La CN tient compte de la largeur de coupe **RCUTS** dans le calcul de la trajectoire hélicoïdale. Plus la valeur de **RCUTS** est grande, plus la trajectoire hélicoïdale sera petite.
- Formule permettant de calculer le rayon de l'hélice :

# Rayonhélicoïdal =  $R_{corr}$  – RCUTS

Rcorr : rayon d'outil **R** + surépaisseur du rayon de l'outil **DR**

Si l'espace disponible est insuffisant pour accueillir une trajectoire hélicoïdale, la CN émet un message d'erreur.

**RCUTS** = 0 ou valeur non définie

# **suppressPlungeErr**=**on** (n°201006)

Si l'espace disponible est insuffisant pour accueillir une trajectoire hélicoïdale, la CN réduit la taille de de cette trajectoire.

■ suppressPlungeErr=off (n°201006)

Si l'espace disponible est insuffisant pour accueillir une trajectoire hélicoïdale, la CN émet un message d'erreur.

# **15.3.18 Cycle 253 RAINURAGE**

#### **Programmation ISO G253**

# **Application**

Le cycle **253** permet d'usiner entièrement une rainure. En fonction des paramètres du cycle, vous disposez des alternatives d'usinage suivantes :

- Usinage intégral : ébauche, finition en profondeur, finition latérale
- Seulement ébauche
- Seulement finition en profondeur et finition latérale
- Seulement finition en profondeur
- Seulement finition latérale

# **Déroulement du cycle**

#### **Ebauche**

- 1 Partant du centre du cercle de la rainure à gauche, l'outil effectue un déplacement pendulaire en fonction de l'angle de plongée défini dans le tableau d'outils et ce, jusqu'à la première profondeur de passe. La stratégie de plongée est à définir au paramètre **Q366**.
- 2 La CN évide la rainure de l'intérieur vers l'extérieur, en tenant compte des surépaisseurs de finition (**Q368** et **Q369**).
- 3 La CN retire l'outil de la valeur de la distance de sécurité **Q200**. Si la largeur de la rainure correspond au diamètre de fraisage, la CN positionne l'outil en dehors de la rainure à chaque passe.
- 4 Ce processus est répété jusqu'à ce que la profondeur programmée pour la rainure soit atteinte.

#### **Finition**

- 5 Si vous aviez configuré une surépaisseur de finition lors du pré-usinage, la CN procède d'abord à la finition des parois de la rainure, éventuellement en plusieurs passes (si programmé ainsi). La paroi de la rainure est alors approchée de manière tangentielle, dans le cercle de la rainure gauche.
- 6 La CN procède ensuite la finition du fond de la rainure, de l'intérieur vers l'extérieur.

# **Remarques**

# *REMARQUE*

#### **Attention, risque de collision !**

Si vous avez programmé une position de rainure différente de 0, la commande positionne l'outil uniquement au saut de bride dans l'axe d'outil. Cela signifie que la position en fin de cycle n'a pas besoin de correspondre à la position de début de cycle ! Il existe un risque de collision !

- Ne programmez **pas** de cotes incrémentales à la suite du cycle.
- A la fin du cycle, programmez une position absolue sur tous les axes principaux

# *REMARQUE*

# **Attention, risque de collision !**

Si vous renseignez une profondeur positive dans un cycle, la commande inverse le calcul de prépositionnement. L'outil avance en rapide jusqu'à la distance d'approche **en dessous** de la surface de la pièce en suivant l'axe d'outil ! Il existe un risque de collision !

- **Entrer une profondeur négative**
- Utiliser le paramètre machine **displayDepthErr** (n°201003) pour définir si la commande doit émettre un message d'erreur (on) ou pas (off) en cas de saisie d'une profondeur positive
- Ce cycle ne peut être exécuté qu'en mode **FUNCTION MODE MILL**.
- La CN pré-positionne automatiquement l'outil sur l'axe d'outil. Tenir compte de **Q204 SAUT DE BRIDE**.
- La CN réduit la profondeur de passe à la longueur de coupe **LCUTS** définie dans le tableau d'outil si cette dernière est inférieure à la profondeur de passe définie dans le cycle **Q202**.
- Si la largeur de la rainure est supérieure au double du diamètre de l'outil, la commande évide alors la rainure de l'intérieur vers l'extérieur. Vous pouvez donc exécuter le fraisage de n'importe quelles rainures avec de petits outils.
- Ce cycle surveille la longueur utile LU définie pour l'outil. Si la valeur LU est inférieure à la **PROFONDEUR Q201**, la CN émet un message d'erreur.
- Le cycle se sert de la valeur **RCUTS** pour surveiller les outils qui n'ont pas de dents en leur centre afin de leur éviter notamment tout contact frontal. Au besoin, la CN interrompt l'usinage avec un message d'erreur.

# **Informations relatives à la programmation**

- Si le tableau d'outils est inactif, vous devez toujours plonger perpendiculairement (**Q366**=0) car vous ne pouvez pas définir l'angle de plongée.
- Pré-positionner l'outil à la position initiale dans le plan d'usinage, avec correction de rayon **R0**. Tenir compte du paramètre **Q367** (position).
- Le signe du paramètre de cycle Profondeur détermine le sens de l'usinage. Si vous programmez une profondeur égale à 0, la commande n'exécutera pas le cycle.
- Programmer la distance d'approche de manière à ce que l'outil puisse se déplacer sans être bloqué par d'éventuels copeaux.

# **Paramètres du cycle**

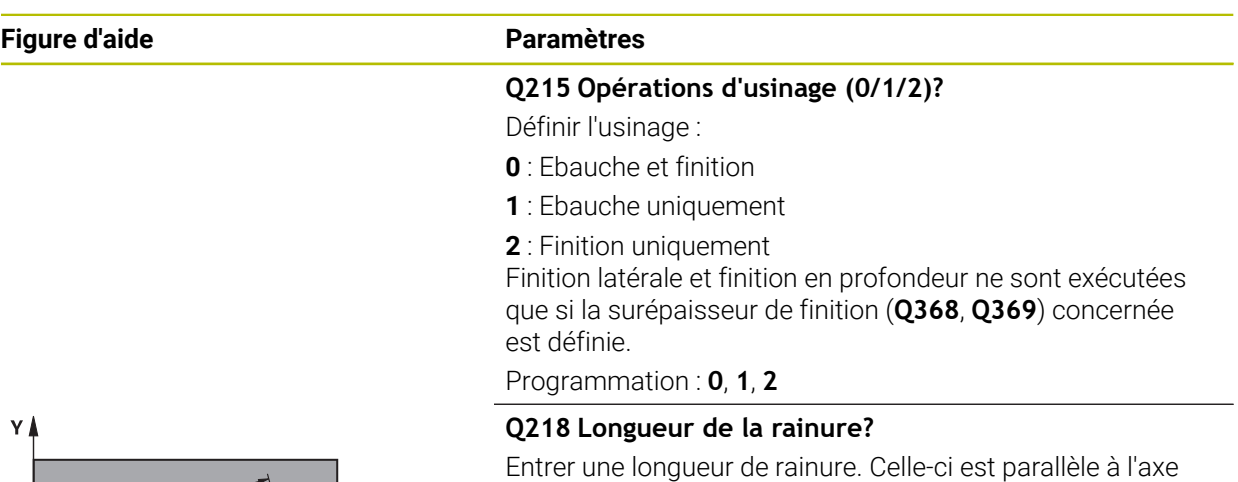

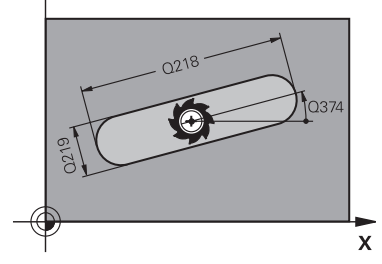

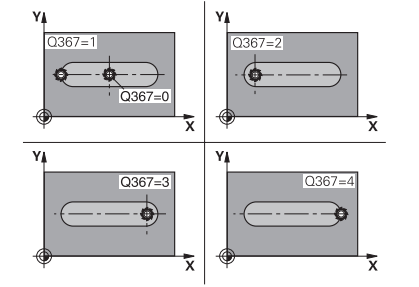

# **Q219 Largeur de la rainure?**

Programmation : **0...99999,9999**

principal du plan d'usinage.

Saisissez la largeur de la rainure ; celle-ci est parallèle à l'axe auxiliaire du plan d'usinage. Lorsque la largeur de la rainure correspond au diamètre de l'outil, la commande fraise un trou oblong.

Largeur de rainure maximale lors de l'ébauche : deux fois le diamètre de l'outil

# Programmation : **0...99999,9999**

#### **Q368 Surepaisseur finition laterale?**

Surépaisseur de finition dans le plan d'usinage. La valeur agit de manière incrémentale.

#### Programmation : **0...99999,9999**

#### **Q374 Position angulaire?**

angle de rotation pour tout l'usinage. Le centre de rotation est situé à la position à laquelle se trouve l'outil lors de l'appel du cycle. La valeur agit de manière absolue.

# Programmation : **-360000...+360000**

# **Q367 Position rainure (0/1/2/3/4)?**

Position de la forme par rapport à la position de l'outil lors de l'appel de cycle :

- **0** : position de l'outil = centre de la forme
- **1** : position de l'outil = extrémité gauche de la forme
- **2** : position de l'outil = centre du cercle gauche de la forme
- **3** : position de l'outil = centre du cercle droit de la forme
- **4** : position de l'outil = extrémité droite de la forme

#### Programmation : **0**, **1**, **2**, **3**, **4**

#### **Q207 Avance fraisage?**

Vitesse de déplacement de l'outil lors du fraisage, en mm/ min.

Programmation : **0...99999,999** ou **FAUTO**, **FU**, **FZ**

# **Figure d'aide Paramètres**

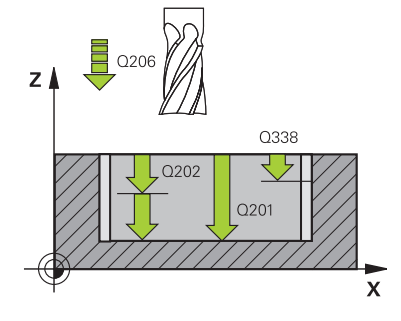

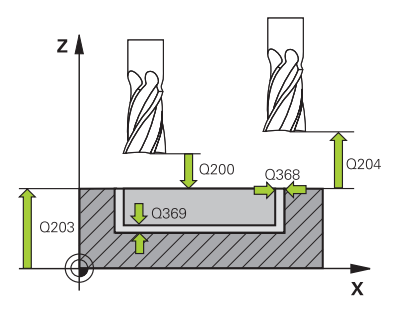

# **Q351 Sens? en aval.=+1, en oppos.=-1**

Type de fraisage. Le sens de rotation de la broche est pris en compte :

- **+1** = fraisage en avalant
- **–1** = fraisage en opposition

**PREDEF** : La CN reprend la valeur d'une séquence **GLOBAL DEF**.

(Si vous indiquez la valeur 0, l'usinage se fera en avalant.)

Programmation : **–1**, **0**, **+1** sinon : **PREDEF**

#### **Q201 Profondeur?**

Distance entre la surface de la pièce et le fond de la rainure. La valeur agit de manière incrémentale.

Programmation : **-99999,9999...+99999,9999**

#### **Q202 Profondeur de passe?**

Distance parcourue par l'outil en une passe. Saisir une valeur supérieure à 0. La valeur agit de manière incrémentale.

Programmation : **0...99999,9999**

# **Q369 Surep. finition en profondeur?**

Surépaisseur de finition pour la profondeur. La valeur agit de manière incrémentale.

Programmation : **0...99999,9999**

#### **Q206 Avance plongee en profondeur?**

Vitesse de l'outil lors de son déplacement au fond, en mm/ min.

#### Programmation : **0...99999,999** ou **FAUTO**, **FU**, **FZ**

#### **Q338 Passe de finition?**

Distance parcourue par l'outil dans l'axe de broche lors de la finition.

**Q338**=0: Finition en une seule passe

La valeur agit de manière incrémentale.

Programmation : **0...99999,9999**

# **Q200 Distance d'approche?**

Distance entre la pointe de l'outil et la surface de la pièce. La valeur agit de manière incrémentale.

#### Programmation : **0...99999,9999** sinon : **PREDEF**

#### **Q203 Coordonnées surface pièce?**

Coordonnée de la surface de la pièce par rapport au point zéro actif. La valeur agit de manière absolue.

# Programmation : **-99999,9999...+99999,9999**

#### **Q204 Saut de bride**

Coordonnée de l'axe de la broche à laquelle aucune collision entre l'outil et la pièce (moyen de serrage) ne peut avoir lieu. La valeur agit de manière incrémentale.

Programmation : **0...99999,9999** sinon : **PREDEF**

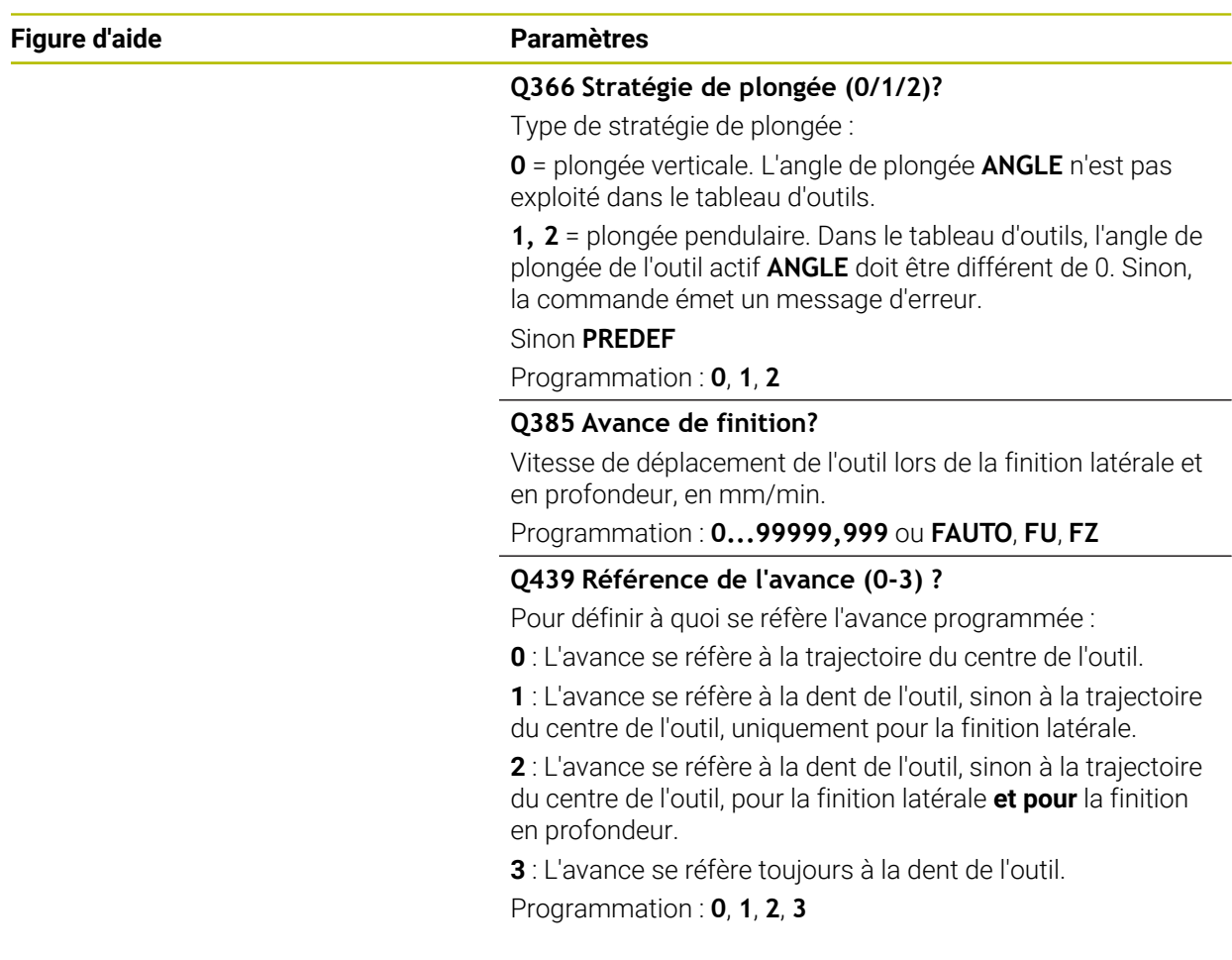

# **Exemple**

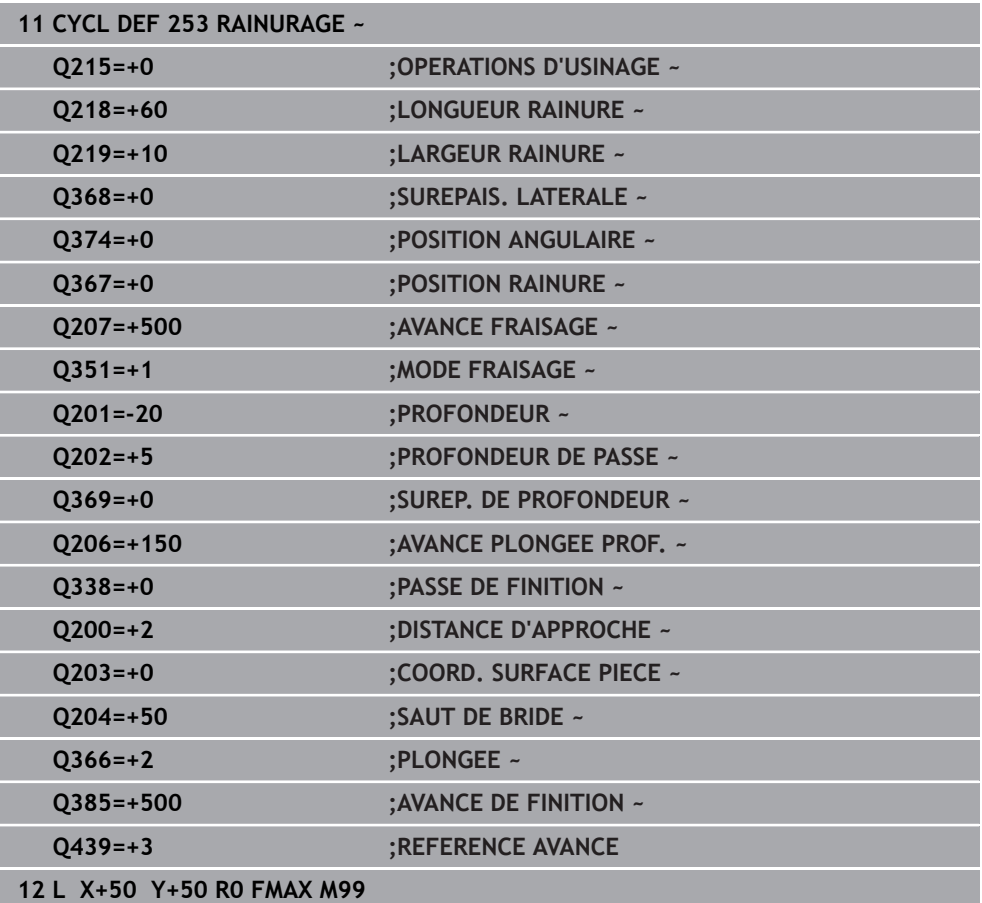

# **15.3.19 Cycle 54 RAINURE CIRC.**

**Programmation ISO G254**

# **Application**

Le cycle **254** vous permet d'usiner intégralement une rainure circulaire. En fonction des paramètres du cycle, vous disposez des alternatives d'usinage suivantes :

- Usinage intégral : ébauche, finition en profondeur, finition latérale
- Seulement ébauche
- Seulement finition en profondeur et finition latérale
- Seulement finition en profondeur
- Seulement finition latérale
# **Déroulement du cycle**

# **Ebauche**

- 1 L'outil effectue un déplacement pendulaire au centre de la rainure en fonction de l'angle de plongée défini dans le tableau d'outils et ce, jusqu'à la première profondeur de passe. La stratégie de plongée est à définir au paramètre **Q366**.
- 2 La CN évide la rainure de l'intérieur vers l'extérieur, en tenant compte des surépaisseurs de finition (**Q368** et **Q369**).
- 3 La CN retire l'outil de la valeur de la distance de sécurité **Q200**. Si la largeur de la rainure correspond au diamètre de fraisage, la CN positionne l'outil en dehors de la rainure à chaque passe.
- 4 Ce processus est répété jusqu'à ce que la profondeur programmée pour la rainure soit atteinte.

# **Finition**

- 5 Si des surépaisseurs de finition sont définies, la CN exécute tout d'abord la finition des parois de la rainure, et ce en plusieurs passes si celles-ci ont été programmées. La paroi de la rainure est accostée de manière tangentielle.
- 6 La CN effectue ensuite la finition du fond de la rainure, de l'intérieur vers l'extérieur.

# **Remarques**

# *REMARQUE*

# **Attention, risque de collision !**

Si vous avez programmé une position de rainure différente de 0, la commande positionne l'outil uniquement au saut de bride dans l'axe d'outil. Cela signifie que la position en fin de cycle n'a pas besoin de correspondre à la position de début de cycle ! Il existe un risque de collision !

- Ne programmez **pas** de cotes incrémentales à la suite du cycle.
- A la fin du cycle, programmez une position absolue sur tous les axes principaux

# *REMARQUE*

# **Attention, risque de collision !**

Si vous renseignez une profondeur positive dans un cycle, la commande inverse le calcul de prépositionnement. L'outil avance en rapide jusqu'à la distance d'approche **en dessous** de la surface de la pièce en suivant l'axe d'outil ! Il existe un risque de collision !

- **Entrer une profondeur négative**
- Utiliser le paramètre machine **displayDepthErr** (n°201003) pour définir si la commande doit émettre un message d'erreur (on) ou pas (off) en cas de saisie d'une profondeur positive

# *REMARQUE*

# **Attention, risque de collision !**

Si vous appelez le cycle avec la stratégie d'usinage 2 (finition uniquement), alors le pré-positionnement à la première profondeur de passe et le déplacement à la distance d'approche seront exécutés en avance rapide. Il existe un risque de collision lors du positionnement en avance rapide.

- Effectuer une opération d'ébauche au préalable
- Veiller à ce que la commande puisse prépositionner l'outil en avance rapide sans entrer en collision avec la pièce
- Ce cycle ne peut être exécuté qu'en mode **FUNCTION MODE MILL**.
- La CN pré-positionne automatiquement l'outil sur l'axe d'outil. Tenir compte de **Q204 SAUT DE BRIDE**.
- La CN réduit la profondeur de passe à la longueur de coupe **LCUTS** définie dans le tableau d'outil si cette dernière est inférieure à la profondeur de passe définie dans le cycle **Q202**.
- Si la largeur de la rainure est supérieure au double du diamètre de l'outil, la commande évide alors la rainure de l'intérieur vers l'extérieur. Vous pouvez donc exécuter le fraisage de n'importe quelles rainures avec de petits outils.
- Ce cycle surveille la longueur utile LU définie pour l'outil. Si la valeur LU est inférieure à la **PROFONDEUR Q201**, la CN émet un message d'erreur.
- Le cycle se sert de la valeur **RCUTS** pour surveiller les outils qui n'ont pas de dents en leur centre afin de leur éviter notamment tout contact frontal. Au besoin, la CN interrompt l'usinage avec un message d'erreur.

# **Informations relatives à la programmation**

- Si le tableau d'outils est inactif, vous devez toujours plonger perpendiculairement (**Q366**=0) car vous ne pouvez pas définir l'angle de plongée.
- Pré-positionner l'outil à la position initiale dans le plan d'usinage, avec correction de rayon **R0**. Tenir compte du paramètre **Q367** (position).
- Le signe du paramètre de cycle Profondeur détermine le sens de l'usinage. Si vous programmez une profondeur égale à 0, la commande n'exécutera pas le cycle.
- Programmer la distance d'approche de manière à ce que l'outil puisse se déplacer sans être bloqué par d'éventuels copeaux.
- Si vous utilisez le cycle **254** avec le cycle **221**, la rainure ne peut pas avoir la position 0.

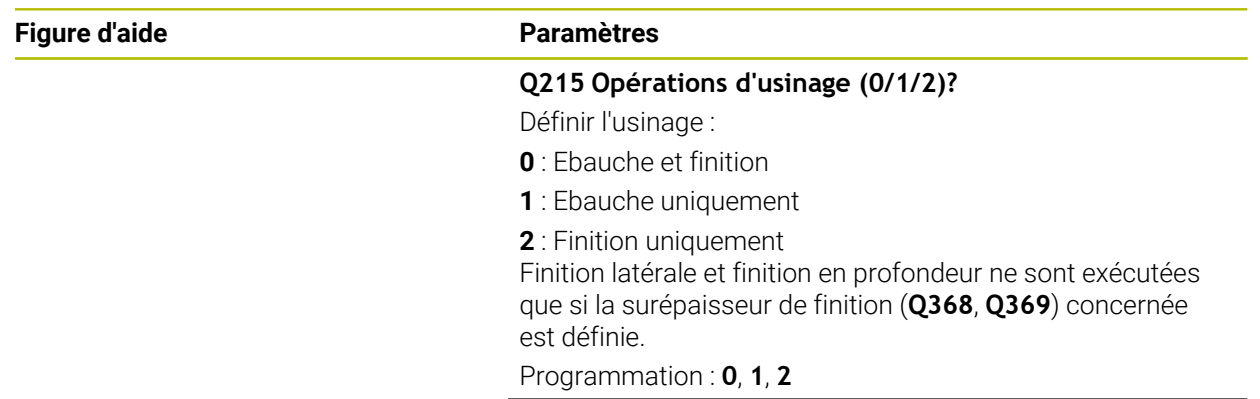

# **Paramètres du cycle**

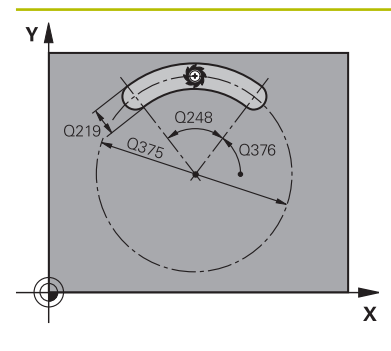

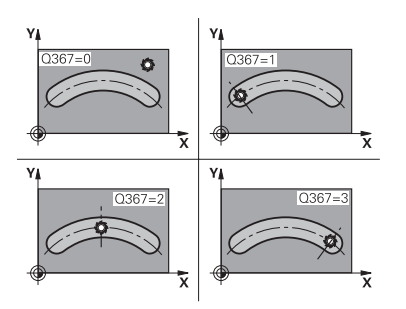

### **Q219 Largeur de la rainure?**

Saisissez la largeur de la rainure ; celle-ci est parallèle à l'axe auxiliaire du plan d'usinage. Lorsque la largeur de la rainure correspond au diamètre de l'outil, la commande fraise un trou oblong.

Largeur de rainure maximale lors de l'ébauche : deux fois le diamètre de l'outil

### Programmation : **0...99999,9999**

#### **Q368 Surepaisseur finition laterale?**

Surépaisseur de finition dans le plan d'usinage. La valeur agit de manière incrémentale.

Programmation : **0...99999,9999**

### **Q375 Diamètre cercle primitif?**

Entrer le diamètre du cercle primitif.

Programmation : **0...99999,9999**

### **Q367 Ref. position rainure (0/1/2/3)?**

Position de la rainure par rapport à la position de l'outil lors de l'appel du cycle :

**0** : La position de l'outil n'est pas prise en compte. La position de la rainure résulte du centre du cercle primitif et de l'angle initial

**1** : La position de l'outil correspond au centre du cercle gauche de la rainure. L'angle initial **Q376** se réfère à cette position. Le centre programmé du cercle n'est pas pris en compte

**2** : La position de l'outil est égale au centre de l'axe médian. L'angle initial **Q376** se réfère à cette position. Le centre programmé du cercle n'est pas pris en compte

**3** : La position de l'outil correspond au centre du cercle droit de la rainure. L'angle initial **Q376** se réfère à cette position. Le centre programmé du cercle n'est pas pris en compte Programmation : **0**, **1**, **2**, **3**

# **Q216 Centre 1er axe?**

Centre du cercle primitif dans l'axe principal du plan d'usinage. **N'agit que si Q367 = 0**. La valeur agit de manière absolue.

#### Programmation : **-99999,9999...+99999,9999**

#### **Q217 Centre 2ème axe?**

Centre du cercle primitif dans l'axe auxiliaire du plan d'usinage. **N'agit que si Q367 = 0**. La valeur agit de manière absolue.

Programmation : **-99999,9999...+99999,9999**

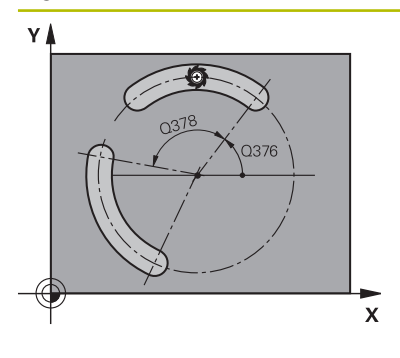

## **Q376 Angle initial?**

Entrer l'angle polaire du point de départ. La valeur agit de manière absolue.

#### Programmation : **-360000...+360000**

#### **Q248 Angle d'ouverture de la rainure?**

Entrer l'angle d'ouverture de la rainure. La valeur agit de manière incrémentale.

Programmation : **0...360**

### **Q378 Incrément angulaire?**

angle de rotation pour tout l'usinage. Le centre de rotation se trouve au centre du cercle primitif. La valeur agit de manière incrémentale.

# Programmation : **-360000...+360000**

# **Q377 Nombre d'usinages?**

Nombre d'opérations d'usinage sur le cercle primitif

Programmation : **1...99999**

# **Q207 Avance fraisage?**

Vitesse de déplacement de l'outil lors du fraisage, en mm/ min.

Programmation : **0...99999,999** ou **FAUTO**, **FU**, **FZ**

# **Q351 Sens? en aval.=+1, en oppos.=-1**

Type de fraisage. Le sens de rotation de la broche est pris en compte :

- **+1** = fraisage en avalant
- **–1** = fraisage en opposition

# **PREDEF** : La CN reprend la valeur d'une séquence **GLOBAL DEF**.

(Si vous indiquez la valeur 0, l'usinage se fera en avalant.) Programmation : **–1**, **0**, **+1** sinon : **PREDEF**

# **Q201 Profondeur?**

Distance entre la surface de la pièce et le fond de la rainure. La valeur agit de manière incrémentale.

Programmation : **-99999,9999...+99999,9999**

#### **Q202 Profondeur de passe?**

Distance parcourue par l'outil en une passe. Saisir une valeur supérieure à 0. La valeur agit de manière incrémentale.

Programmation : **0...99999,9999**

# **Q369 Surep. finition en profondeur?**

Surépaisseur de finition pour la profondeur. La valeur agit de manière incrémentale.

Programmation : **0...99999,9999**

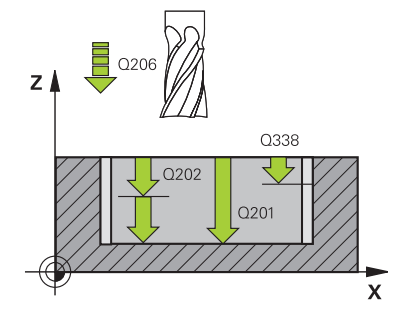

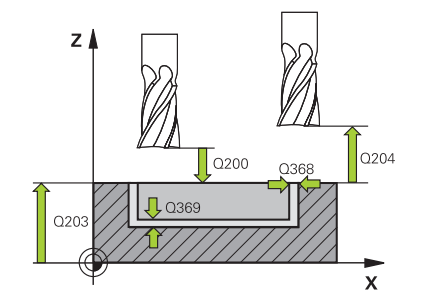

### **Q206 Avance plongee en profondeur?**

Vitesse de l'outil lors de son déplacement au fond, en mm/ min.

### Programmation : **0...99999,999** ou **FAUTO**, **FU**, **FZ**

#### **Q338 Passe de finition?**

Distance parcourue par l'outil dans l'axe de broche lors de la finition.

**Q338**=0: Finition en une seule passe

La valeur agit de manière incrémentale.

Programmation : **0...99999,9999**

#### **Q200 Distance d'approche?**

Distance entre la pointe de l'outil et la surface de la pièce. La valeur agit de manière incrémentale.

Programmation : **0...99999,9999** sinon : **PREDEF**

#### **Q203 Coordonnées surface pièce?**

Coordonnée de la surface de la pièce par rapport au point zéro actif. La valeur agit de manière absolue.

## Programmation : **-99999,9999...+99999,9999**

#### **Q204 Saut de bride**

Distance entre l'outil et la pièce (moyen de serrage) le long de l'axe d'outil qui permet d'éviter tout risque de collision. La valeur agit de manière incrémentale.

Programmation : **0...99999,9999** sinon : **PREDEF**

#### **Q366 Stratégie de plongée (0/1/2)?**

Nature de la stratégie de plongée :

**0** : plongée verticale. L'angle de plongée **ANGLE** n'est pas exploité dans le tableau d'outils.

**1, 2** : plongée pendulaire. Dans le tableau d'outils, l'angle de plongée **ANGLE** de l'outil actif doit être différent de 0. Sinon, la commande émet un message d'erreur

**PREDEF** : la commande reprend la valeur de la séquence GLOBAL DEF

Programmation : **0**, **1**, **2**

#### **Q385 Avance de finition?**

Vitesse de déplacement de l'outil lors de la finition latérale et en profondeur, en mm/min.

Programmation : **0...99999,999** ou **FAUTO**, **FU**, **FZ**

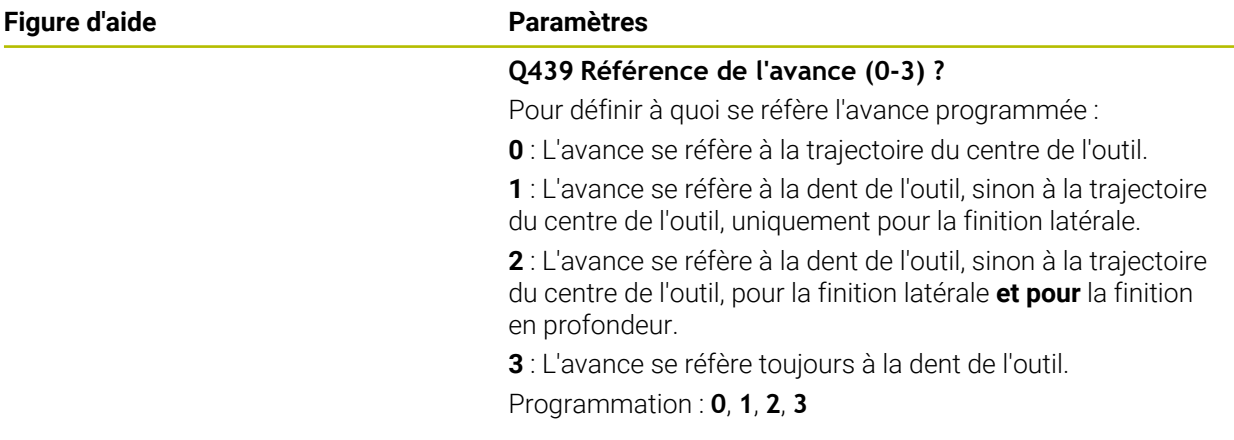

# **Exemple**

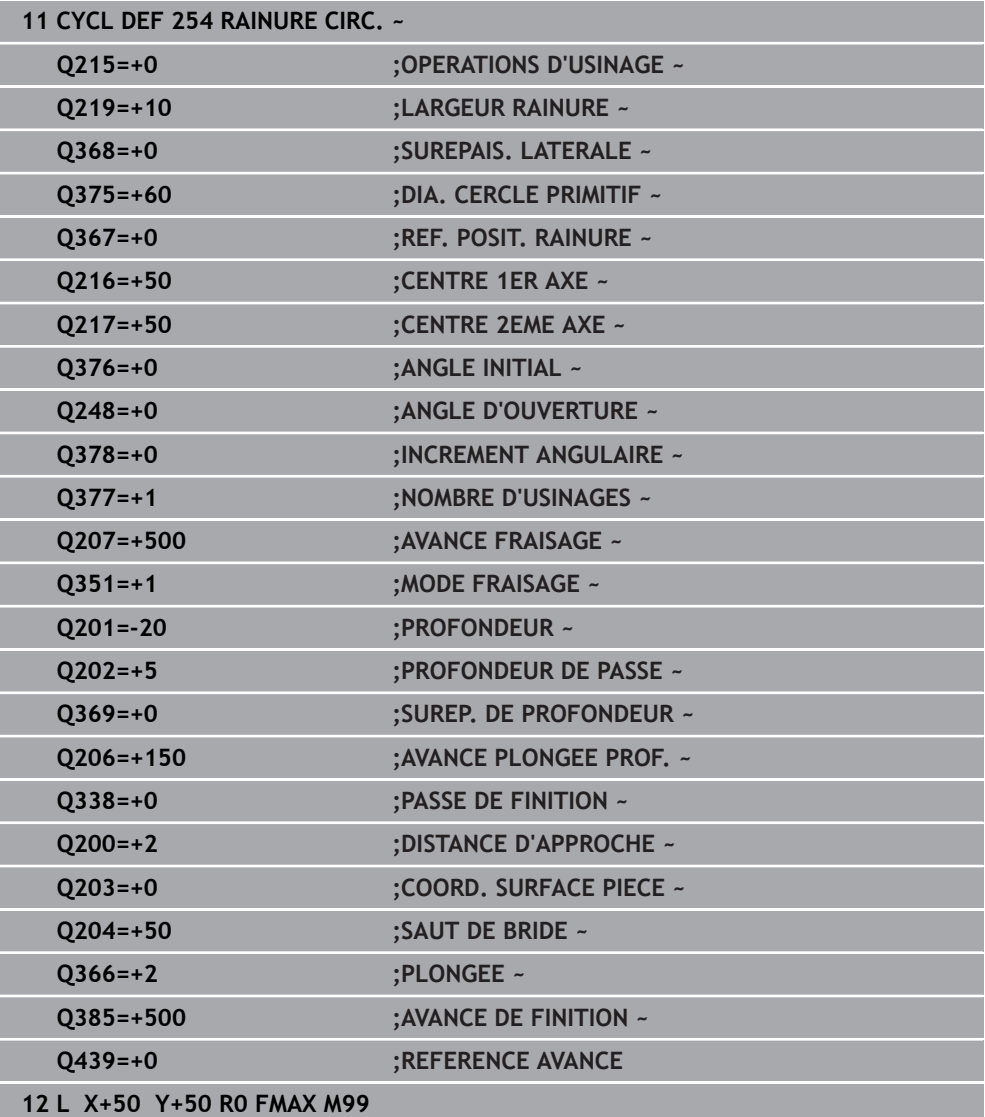

# **15.3.20 Cycle 256 TENON RECTANGULAIRE**

**Programmation ISO G256**

# **Application**

Le cycle **256** vous permet d'usiner un tenon rectangulaire. Si une cote de la pièce brute est supérieure à la passe latérale maximale possible, alors la CN exécute plusieurs passes latérales jusqu'à ce que la cote finie soit atteinte.

# **Déroulement du cycle**

- 1 L'outil se déplace de la position de départ du cycle (centre du tenon) à la position de départ de l'usinage du tenon. La position initiale est définie avec le paramètre **Q437**. La position par défaut (**Q437=0**) se trouve à 2 mm à droite de la pièce brute du tenon
- 2 Si l'outil se trouve au saut de bride, la CN amène l'outil au saut de bride avec l'avance rapide **FMAX**, puis à la première profondeur de passe avec l'avance de passe en profondeur.
- 3 L'outil se déplace ensuite de manière tangentielle jusqu'au contour du tenon, puis fraise un contournage.
- 4 Si un tour ne suffit pas pour atteindre la cote finale, la CN positionne l'outil latéralement à la profondeur de passe actuelle et usine un tour supplémentaire. Pour cela, la CN tient compte de la cote de la pièce brute, de celle de la pièce finie ainsi que de la passe latérale autorisée. Ce processus est répété jusqu'à ce que la cote finale programmée soit atteinte. Si vous décidez toutefois de définir le point de départ au niveau d'un coin plutôt que sur le côté (avec une valeur **Q437** différente de 0), la CN fraisera en spirale, du point de départ vers l'intérieur, jusqu'à ce que la cote finale soit atteinte
- 5 Si d'autres passes profondes sont nécessaires, l'outil quitte le contour en tangente pour atteindre le point de départ de l'usinage du tenon.
- 6 La CN amène ensuite l'outil à la profondeur de passe suivante et usine le tenon à cette profondeur.
- 7 Ce processus est répété jusqu'à ce que la profondeur programmée pour le tenon soit atteinte.
- 8 À la fin du cycle, la CN positionne l'outil à la hauteur de sécurité définie dans le cycle, sur l'axe d'outil. La position finale ne correspond donc pas à la position initiale.

# **Remarques**

# *REMARQUE*

#### **Attention, risque de collision !**

Si vous renseignez une profondeur positive dans un cycle, la commande inverse le calcul de prépositionnement. L'outil avance en rapide jusqu'à la distance d'approche **en dessous** de la surface de la pièce en suivant l'axe d'outil ! Il existe un risque de collision !

- Entrer une profondeur négative
- Utiliser le paramètre machine **displayDepthErr** (n°201003) pour définir si la commande doit émettre un message d'erreur (on) ou pas (off) en cas de saisie d'une profondeur positive

# *REMARQUE*

### **Attention, risque de collision !**

Si l'espace est insuffisant pour effectuer le mouvement d'approche à proximité du tenon, il existe un risque de collision.

- La commande a besoin de plus ou moins de place pour procéder au mouvement d'approche, en fonction de la position d'approche définie à **Q439**.
- Prévoir suffisamment de place à côté du tenon pour le mouvement d'approche
- Au minimum le diamètre d'outil + 2 mm
- À la fin, la CN ramène l'outil à la distance d'approche ou au saut de bride (si programmé). La position finale de l'outil, à la fin du cycle, ne coïncide pas avec avec la position de départ.
- Ce cycle ne peut être exécuté qu'en mode **FUNCTION MODE MILL**.
- La CN pré-positionne automatiquement l'outil sur l'axe d'outil. Tenir compte de **Q204 SAUT DE BRIDE**.
- La CN réduit la profondeur de passe à la longueur de coupe **LCUTS** définie dans le tableau d'outil si cette dernière est inférieure à la profondeur de passe définie dans le cycle **Q202**.
- Ce cycle surveille la longueur utile LU définie pour l'outil. Si la valeur LU est inférieure à la **PROFONDEUR Q201**, la CN émet un message d'erreur.

#### **Informations relatives à la programmation**

- Pré-positionner l'outil à la position initiale dans le plan d'usinage, avec correction de rayon **R0**. Tenir compte du paramètre **Q367** (position).
- Le signe du paramètre de cycle Profondeur détermine le sens de l'usinage. Si vous programmez une profondeur égale à 0, la commande n'exécutera pas le cycle.

# **Paramètres du cycle**

### **Figure d'aide Paramètres**

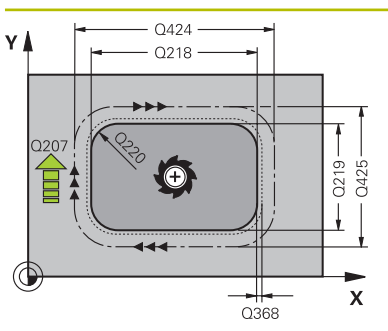

#### **Q218 Longueur premier côté?**

Longueur du tenon parallèle à l'axe principal du plan d'usinage

#### Programmation : **0...99999,9999**

#### **Q424 Cote pièce br. côté 1?**

Longueur de la pièce brute du tenon, parallèle à l'axe principal du plan d'usinage Introduire **cote pièce br. côté 1** supérieure au **1er côté**. La CN effectue plusieurs passes latérales lorsque la différence entre la cote 1 de la pièce brute et la cote 1 de la pièce finie est supérieure à la passe latérale admise (rayon d'outil x recouvrement de trajectoire **Q370**). La CN calcule toujours une passe latérale constante.

# Programmation : **0...99999,9999**

## **Q219 Longueur second côté?**

Longueur du tenon, parallèle à l'axe auxiliaire du plan d'usinage. Introduire **cote pièce br. côté 2** supérieure au **2ème côté**. La CN effectue plusieurs passes latérales lorsque la différence entre la cote 2 de la pièce brute et la cote 2 de la pièce finie est supérieure à la passe latérale admise (rayon d'outil x recouvrement de trajectoire **Q370**). La CN calcule toujours une passe latérale constante.

Programmation : **0...99999,9999**

# **Q425 Cote pièce br. côté 2?**

Longueur de la pièce brute du tenon, parallèle à l'axe auxiliaire du plan d'usinage

#### Programmation : **0...99999,9999**

#### **Q220 Rayon / Chanfrein (+/-)?**

Entrez la valeur de l'élément de forme (rayon ou chanfrein). Si vous entrez une valeur positive, la CN réalise un arrondi au niveau de chaque coin. La valeur que vous avez indiquée correspond alors à la valeur du rayon. Si vous entrez une valeur négative, tous les coins du contour seront prévus avec un chanfrein ; la valeur indiquée correspondra alors à la longueur du chanfrein.

Programmation : **-99999,9999...+99999,9999**

# **Q368 Surepaisseur finition laterale?**

Surépaisseur de finition dans le plan d'usinage laissée par la CN lors de l'usinage. La valeur agit de manière incrémentale.

Programmation : **-99999,9999...+99999,9999**

### **Q224 Position angulaire?**

angle de rotation pour tout l'usinage. Le centre de rotation est situé à la position à laquelle se trouve l'outil lors de l'appel du cycle. La valeur agit de manière absolue.

Programmation : **-360000...+360000**

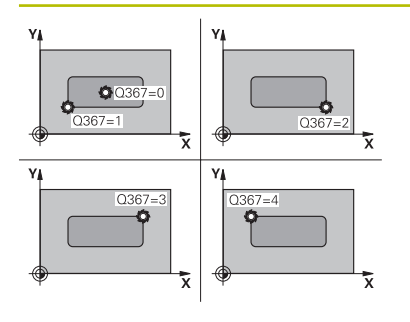

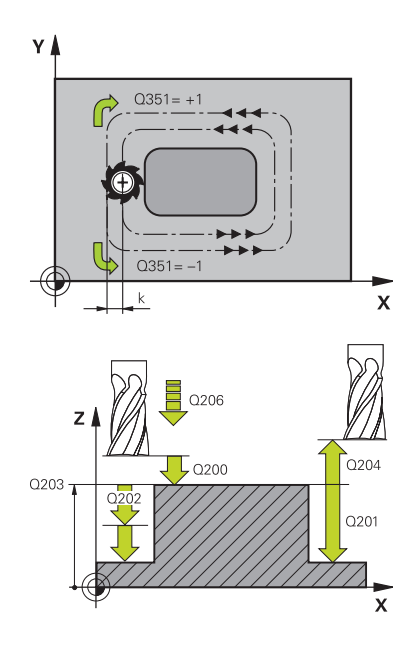

# **Q367 Position du tenon (0/1/2/3/4)?**

Position du tenon par rapport à la position de l'outil lors de l'appel de cycle :

- **0** : position de l'outil = centre du tenon
- **1** : position de l'outil = coin inférieur gauche
- **2** : position de l'outil = coin inférieur droit
- **3** : position de l'outil = coin supérieur droit
- **4** : position de l'outil = coin supérieur gauche
- Programmation : **0**, **1**, **2**, **3**, **4**

# **Q207 Avance fraisage?**

Vitesse de déplacement de l'outil lors du fraisage, en mm/ min.

Programmation : **0...99999,999** ou **FAUTO**, **FU**, **FZ**

### **Q351 Sens? en aval.=+1, en oppos.=-1**

Type de fraisage. Le sens de rotation de la broche est pris en compte :

- **+1** = fraisage en avalant
- **–1** = fraisage en opposition

**PREDEF** : La CN reprend la valeur d'une séquence **GLOBAL DEF**.

(Si vous indiquez la valeur 0, l'usinage se fera en avalant.)

Programmation : **–1**, **0**, **+1** sinon : **PREDEF**

#### **Q201 Profondeur?**

Distance entre la surface de la pièce et le fond du tenon. La valeur agit de manière incrémentale.

#### Programmation : **-99999,9999...+99999,9999**

#### **Q202 Profondeur de passe?**

Distance parcourue par l'outil en une passe. Saisir une valeur supérieure à 0. La valeur agit de manière incrémentale.

#### Programmation : **0...99999,9999**

#### **Q206 Avance plongee en profondeur?**

Vitesse de l'outil lors de son déplacement au fond, en mm/ min.

Programmation : **0...99999,999** ou **FAUTO**, **FMAX**, **FU**, **FZ**

#### **Q200 Distance d'approche?**

Distance entre la pointe de l'outil et la surface de la pièce. La valeur agit de manière incrémentale.

Programmation : **0...99999,9999** sinon : **PREDEF**

#### **Q203 Coordonnées surface pièce?**

Coordonnée de la surface de la pièce par rapport au point zéro actif. La valeur agit de manière absolue.

Programmation : **-99999,9999...+99999,9999**

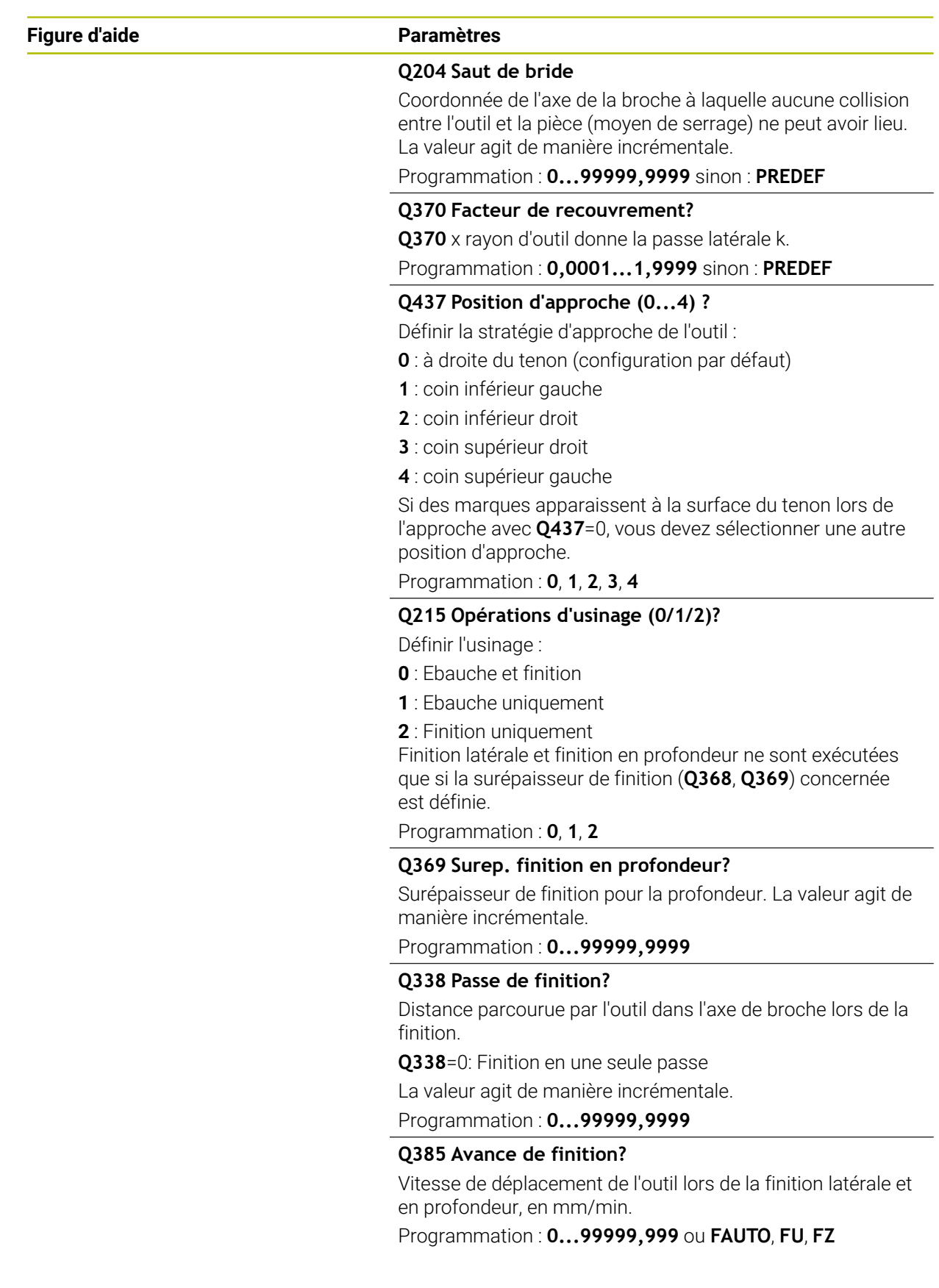

# **Exemple**

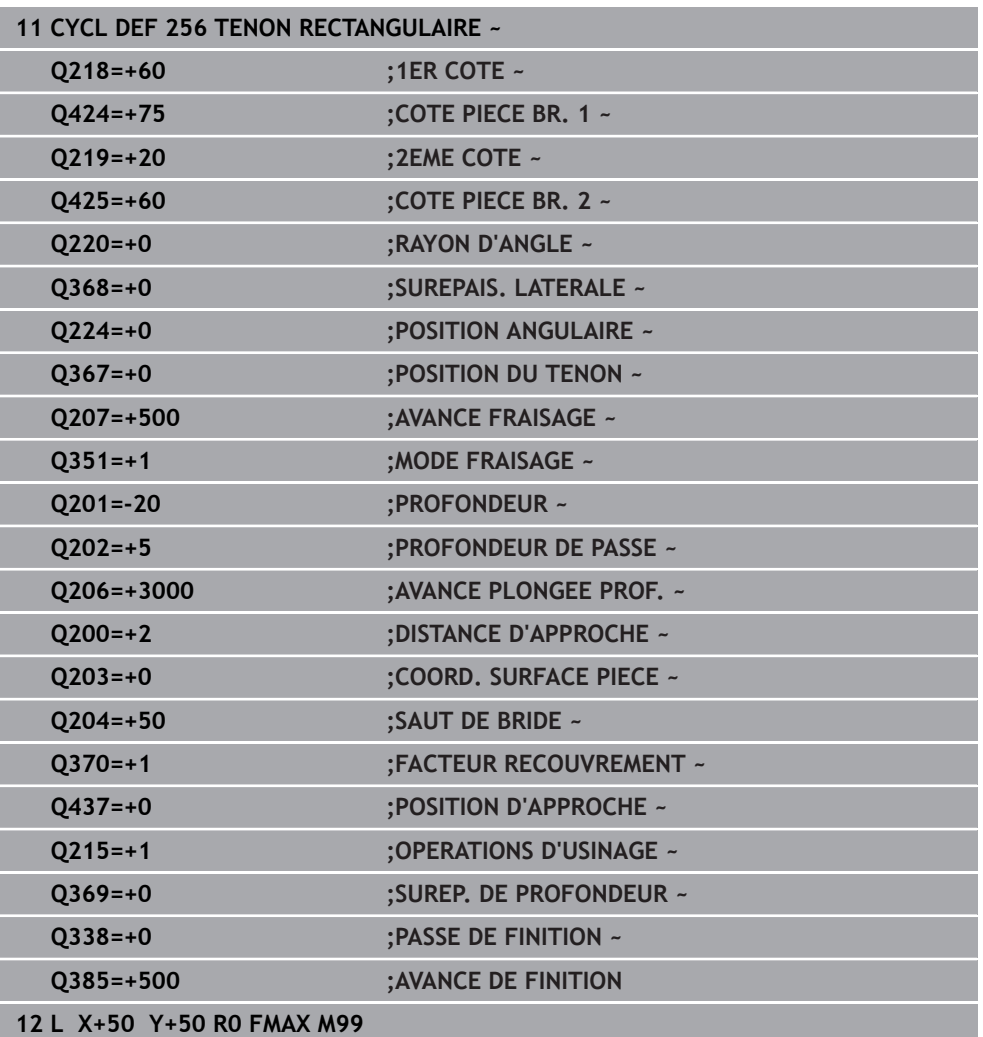

# **15.3.21 Cycle 257 TENON CIRCULAIRE**

#### **Programmation ISO G257**

# **Application**

Le cycle **257** vous permet d'usiner un tenon circulaire. La CN réalise le tenon circulaire avec une passe en spirale qui part du diamètre de la pièce brute.

# **Déroulement du cycle**

- 1 La CN relève ensuite l'outil, si celui-ci se trouve en dessous du saut de bride, et le ramène au saut de bride.
- 2 L'outil part du centre du tenon pour atteindre la position de départ de l'usinage du tenon. Le paramètre **Q376** permet de définir la position initiale qui est calculée à partir de l'angle polaire par rapport au centre du tenon.
- 3 La CN amène l'outil à la distance d'approche **Q200** en avance rapide **FMAX**, puis à la première profondeur de passe avec l'avance définie pour la passe en profondeur.
- 4 La CN crée le tenon circulaire avec une passe en forme de spirale, en tenant compte du recouvrement de trajectoire.
- 5 La CN déplace l'outil sur une trajectoire tangentielle, à 2 mm du contour.
- 6 Si plusieurs passes en profondeur sont nécessaires, la nouvelle passe en profondeur a lieu au point le plus proche du mouvement de sortie.
- 7 Ce processus est répété jusqu'à ce que la profondeur programmée pour le tenon soit atteinte.
- 8 À la fin du cycle, après la sortie tangentielle, l'outil est relevé au saut de bride défini dans le cycle, le long de l'axe d'outil. La position finale ne coïncide pas avec la position de départ.

# **Remarques**

# *REMARQUE*

#### **Attention, risque de collision !**

Si vous renseignez une profondeur positive dans un cycle, la commande inverse le calcul de prépositionnement. L'outil avance en rapide jusqu'à la distance d'approche **en dessous** de la surface de la pièce en suivant l'axe d'outil ! Il existe un risque de collision !

- **Entrer une profondeur négative**
- Utiliser le paramètre machine **displayDepthErr** (n°201003) pour définir si la commande doit émettre un message d'erreur (on) ou pas (off) en cas de saisie d'une profondeur positive

# *REMARQUE*

### **Attention, risque de collision !**

Il existe un risque de collision s'il n'y a pas assez de place à côté du tenon pour le mouvement d'approche.

- Vérifier le déroulement du programme avec la simulation graphique.
- Ce cycle ne peut être exécuté qu'en mode **FUNCTION MODE MILL**.
- La CN pré-positionne automatiquement l'outil sur l'axe d'outil. Tenir compte de **Q204 SAUT DE BRIDE**.
- La CN réduit la profondeur de passe à la longueur de coupe **LCUTS** définie dans le tableau d'outil si cette dernière est inférieure à la profondeur de passe définie dans le cycle **Q202**.
- Ce cycle surveille la longueur utile LU définie pour l'outil. Si la valeur LU est inférieure à la **PROFONDEUR Q201**, la CN émet un message d'erreur.

#### **Informations relatives à la programmation**

- Pré-positionner l'outil à la position initiale dans le plan d'usinage (centre du tenon) avec correction de rayon **R0**.
- Le signe du paramètre de cycle Profondeur détermine le sens de l'usinage. Si vous programmez une profondeur égale à 0, la commande n'exécutera pas le cycle.

# **Paramètres du cycle**

## **Figure d'aide Paramètres**

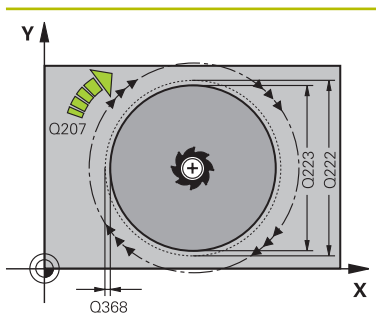

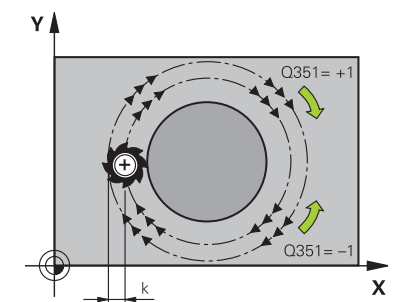

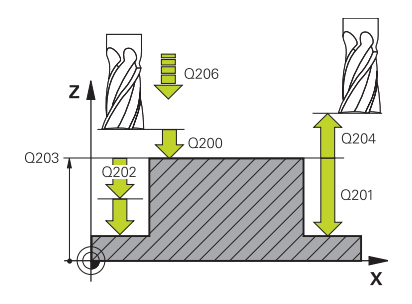

#### **Q223 Diamètre pièce finie?**

Diamètre du tenon terminé

Programmation : **0...99999,9999**

## **Q222 Diamètre pièce brute?**

Diamètre de la pièce brute. Introduire un diamètre de pièce brute supérieur au diamètre de la pièce finie La CN exécute plusieurs passes latérales si la différence entre le diamètre de la pièce brute et celui de la pièce finie est supérieure à la passe latérale autorisée (rayon d'outil x facteur de recouvrement **Q370**). La CN calcule toujours une passe latérale constante.

#### Programmation : **0...99999,9999**

#### **Q368 Surepaisseur finition laterale?**

Surépaisseur de finition dans le plan d'usinage. La valeur agit de manière incrémentale.

#### Programmation : **-99999,9999...+99999,9999**

### **Q207 Avance fraisage?**

Vitesse de déplacement de l'outil lors du fraisage, en mm/ min.

# Programmation : **0...99999,999** ou **FAUTO**, **FU**, **FZ**

#### **Q351 Sens? en aval.=+1, en oppos.=-1**

Type de fraisage. Le sens de rotation de la broche est pris en compte :

- **+1** = fraisage en avalant
- **–1** = fraisage en opposition

# **PREDEF** : La CN reprend la valeur d'une séquence **GLOBAL DEF**.

(Si vous indiquez la valeur 0, l'usinage se fera en avalant.) Programmation : **–1**, **0**, **+1** sinon : **PREDEF**

### **Q201 Profondeur?**

Distance entre la surface de la pièce et le fond du tenon. La valeur agit de manière incrémentale.

# Programmation : **-99999,9999...+99999,9999**

#### **Q202 Profondeur de passe?**

Distance parcourue par l'outil en une passe. Saisir une valeur supérieure à 0. La valeur agit de manière incrémentale. Programmation : **0...99999,9999**

#### **Q206 Avance plongee en profondeur?**

Vitesse de l'outil lors de son déplacement au fond, en mm/ min.

Programmation : **0...99999,999** ou **FAUTO**, **FMAX**, **FU**, **FZ**

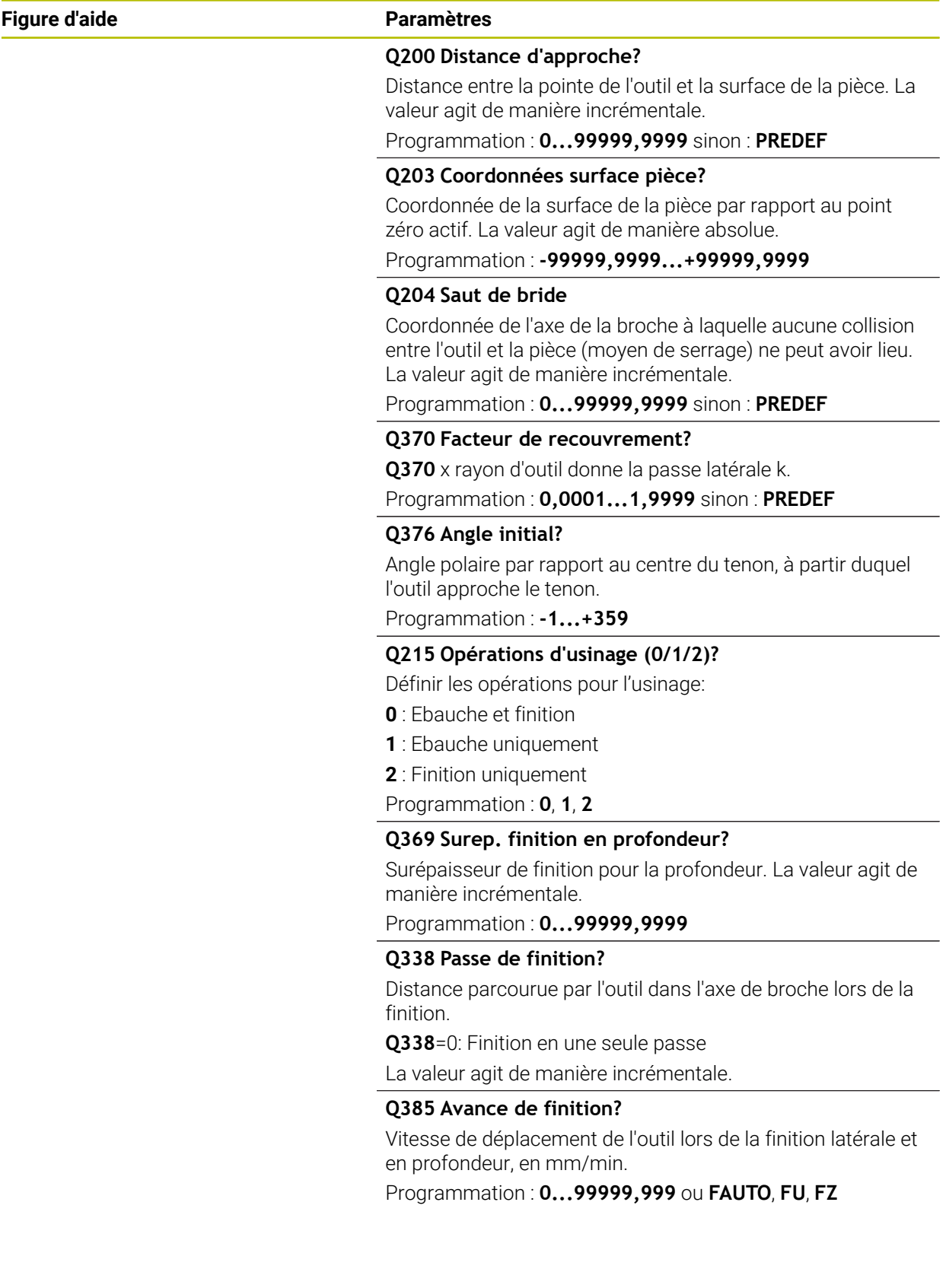

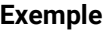

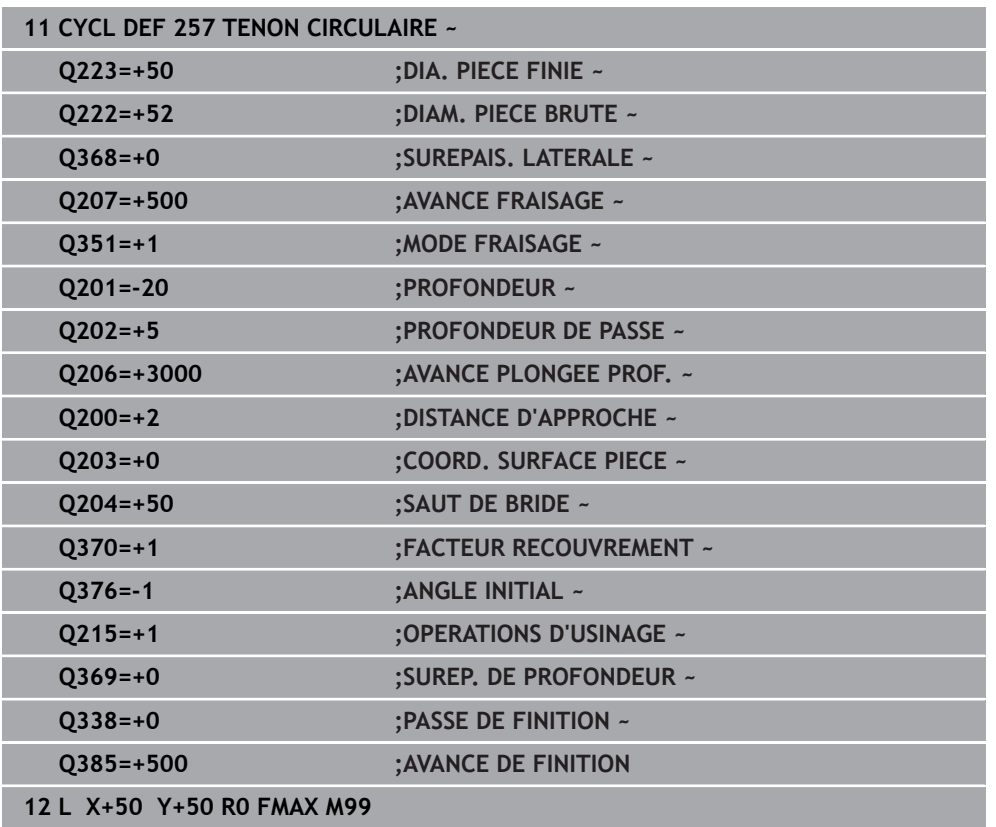

# **15.3.22 Cycle 258 TENON POLYGONAL**

**Programmation ISO G258**

# **Application**

Le cycle **258** vous permet de réaliser un polygone régulier par un usinage extérieur. La procédure de fraisage s'effectue en trajectoire spiralée, à partir du diamètre de la pièce brute.

# **Déroulement du cycle**

- 1 Si l'outil se trouve en dessous de la valeur du saut de bride en début d'usinage, la CN le ramène à la valeur du saut de bride.
- 2 La CN amène l'outil à la position de départ de l'usinage du tenon en partant du centre du tenon. La position de départ dépend notamment du diamètre de la pièce brute et de la position angulaire du tenon. La position angulaire est définie au paramètre **Q224**.
- 3 L'outil est amené au saut de bride défini au paramètre **Q200**, en avance rapide **FMAX**. A partir de là, il est plongé à la profondeur de passe avec l'avance paramétrée.
- 4 La CN crée le tenon polygonal avec une passe en forme de spirale, en tenant compte du recouvrement de trajectoire.
- 5 La CN déplace l'outil selon une trajectoire tangentielle, de l'extérieur vers l'intérieur.
- 6 L'outil est relevé en avance rapide à la valeur du saut de bride, dans le sens de l'axe de la broche.
- 7 Si plusieurs passes en profondeur sont nécessaires la CN repositionne l'outil au point de départ de l'usinage du tenon avant d'effectuer les passes en profondeur.
- 8 Ce processus est répété jusqu'à ce que la profondeur programmée pour le tenon soit atteinte.
- 9 A la fin du cycle, l'outil est dégagé par un mouvement tangentiel. La CN amène ensuite l'outil au saut de bride dans l'axe d'outil.

# **Remarques**

# *REMARQUE*

#### **Attention, risque de collision !**

Si vous renseignez une profondeur positive dans un cycle, la commande inverse le calcul de prépositionnement. L'outil avance en rapide jusqu'à la distance d'approche **en dessous** de la surface de la pièce en suivant l'axe d'outil ! Il existe un risque de collision !

- **Entrer une profondeur négative**
- Utiliser le paramètre machine **displayDepthErr** (n°201003) pour définir si la commande doit émettre un message d'erreur (on) ou pas (off) en cas de saisie d'une profondeur positive

# *REMARQUE*

### **Attention, risque de collision !**

Dans ce cycle, la commande exécute automatiquement un mouvement d'approche. Une collision peut survenir si vous ne prévoyez pas suffisamment de place pour cela.

- ▶ Vous définissez avec **Q224** l'angle d'usinage du premier coin du tenon polygonal. Plage de programmation : -360° à +360°.
- Selon la position angulaire définie au paramètre **Q224**, vous devrez laisser à côté du tenon l'espace disponible suivant : au minimum le diamètre d'outil +2 mm.

# *REMARQUE*

# **Attention, risque de collision !**

À la fin, la commande ramène l'outil à la distance d'approche ou au saut de bride (si programmé). La position finale de l'outil après l'exécution du cycle ne doit pas correspondre à la position initiale. Il existe un risque de collision !

- Contrôler les mouvements de déplacement de la machine
- En mode de fonctionnement **Edition de pgm** dans la zone de travail **Simulation**, vérifiez la position finale de l'outil à la fin du cycle
- Une fois le cycle exécuté, programmer des coordonnées absolues (et non en incrémental)
- Ce cycle ne peut être exécuté qu'en mode **FUNCTION MODE MILL**.
- La CN pré-positionne automatiquement l'outil sur l'axe d'outil. Tenir compte de **Q204 SAUT DE BRIDE**.
- La CN réduit la profondeur de passe à la longueur de coupe **LCUTS** définie dans le tableau d'outil si cette dernière est inférieure à la profondeur de passe définie dans le cycle **Q202**.
- Ce cycle surveille la longueur utile LU définie pour l'outil. Si la valeur LU est inférieure à la **PROFONDEUR Q201**, la CN émet un message d'erreur.

# **Informations relatives à la programmation**

- Avant le début du cycle, vous devez pré-positionner l'outil dans le plan d'usinage. Pour cela, il faut amener l'outil avec la correction de rayon **R0** au centre du tenon.
- Le signe du paramètre de cycle Profondeur détermine le sens de l'usinage. Si vous programmez une profondeur égale à 0, la commande n'exécutera pas le cycle.

# **Paramètres du cycle**

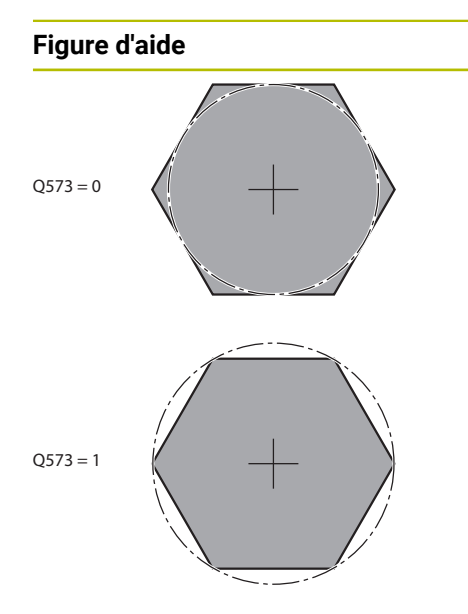

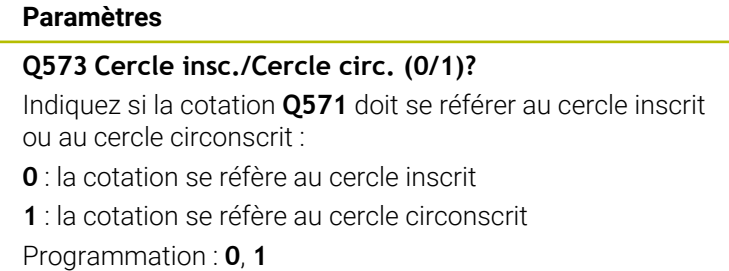

### **Q571 Diamètre du cercle de référence?**

Indiquez le diamètre du cercle de référence. Vous devez définir au paramètre **Q573** si le diamètre indiqué se réfère au cercle inscrit ou au cercle circonscrit. Au besoin, vous pouvez programmer une tolérance.

#### Programmation : **0...99999,9999**

### **Q222 Diamètre pièce brute?**

Indiquez le diamètre de la pièce brute. Le diamètre de la pièce brute doit être plus grand que le diamètre du cercle de référence. La CN exécute plusieurs passes latérales si la différence entre le diamètre de la pièce brute et celui du cercle de référence est supérieure à la passe latérale autorisée (rayon d'outil x facteur de recouvrement **Q370**). La CN calcule toujours une passe latérale constante.

Programmation : **0...99999,9999**

# **Q572 Nombre de sommets?**

Entrez le nombre de sommets du tenon polygonal. La CN répartit toujours uniformément les coins sur le tenon.

# Programmation : **3...30**

#### **Q224 Position angulaire?**

Définissez l'angle selon lequel le premier sommer du tenon polygonal doit être usiné.

#### Programmation : **-360000...+360000**

#### **Q220 Rayon / Chanfrein (+/-)?**

Entrez la valeur de l'élément de forme (rayon ou chanfrein). Si vous entrez une valeur positive, la CN réalise un arrondi au niveau de chaque coin. La valeur que vous avez indiquée correspond alors à la valeur du rayon. Si vous entrez une valeur négative, tous les coins du contour seront prévus avec un chanfrein ; la valeur indiquée correspondra alors à la longueur du chanfrein.

Programmation : **-99999,9999...+99999,9999**

# **Q368 Surepaisseur finition laterale?**

Surépaisseur de finition dans le plan d'usinage. Si vous programmez ici une valeur négative, la CN positionne l'outil à un diamètre en dehors du diamètre de la pièce brute après l'opération ébauche. La valeur agit de manière incrémentale.

Programmation : **-99999,9999...+99999,9999**

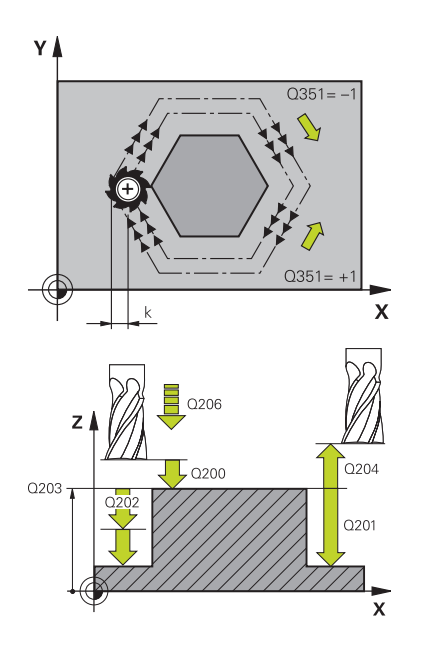

# **Q207 Avance fraisage?**

Vitesse de déplacement de l'outil lors du fraisage, en mm/ min.

## Programmation : **0...99999,999** ou **FAUTO**, **FU**, **FZ**

# **Q351 Sens? en aval.=+1, en oppos.=-1**

Type de fraisage. Le sens de rotation de la broche est pris en compte :

- **+1** = fraisage en avalant
- **–1** = fraisage en opposition

**PREDEF** : La CN reprend la valeur d'une séquence **GLOBAL DEF**.

(Si vous indiquez la valeur 0, l'usinage se fera en avalant.) Programmation : **–1**, **0**, **+1** sinon : **PREDEF**

# **Q201 Profondeur?**

Distance entre la surface de la pièce et le fond du tenon. La valeur agit de manière incrémentale.

#### Programmation : **-99999,9999...+99999,9999**

## **Q202 Profondeur de passe?**

Distance parcourue par l'outil en une passe. Saisir une valeur supérieure à 0. La valeur agit de manière incrémentale.

Programmation : **0...99999,9999**

#### **Q206 Avance plongee en profondeur?**

Vitesse de l'outil lors de son déplacement au fond, en mm/ min.

#### Programmation : **0...99999,999** ou **FAUTO**, **FMAX**, **FU**, **FZ**

# **Q200 Distance d'approche?**

Distance entre la pointe de l'outil et la surface de la pièce. La valeur agit de manière incrémentale.

#### Programmation : **0...99999,9999** sinon : **PREDEF**

#### **Q203 Coordonnées surface pièce?**

Coordonnée de la surface de la pièce par rapport au point zéro actif. La valeur agit de manière absolue.

Programmation : **-99999,9999...+99999,9999**

#### **Q204 Saut de bride**

Coordonnée de l'axe de la broche à laquelle aucune collision entre l'outil et la pièce (moyen de serrage) ne peut avoir lieu. La valeur agit de manière incrémentale.

Programmation : **0...99999,9999** sinon : **PREDEF**

#### **Q370 Facteur de recouvrement?**

**Q370** x rayon d'outil donne la passe latérale k.

Programmation : **0,0001...1,9999** sinon : **PREDEF**

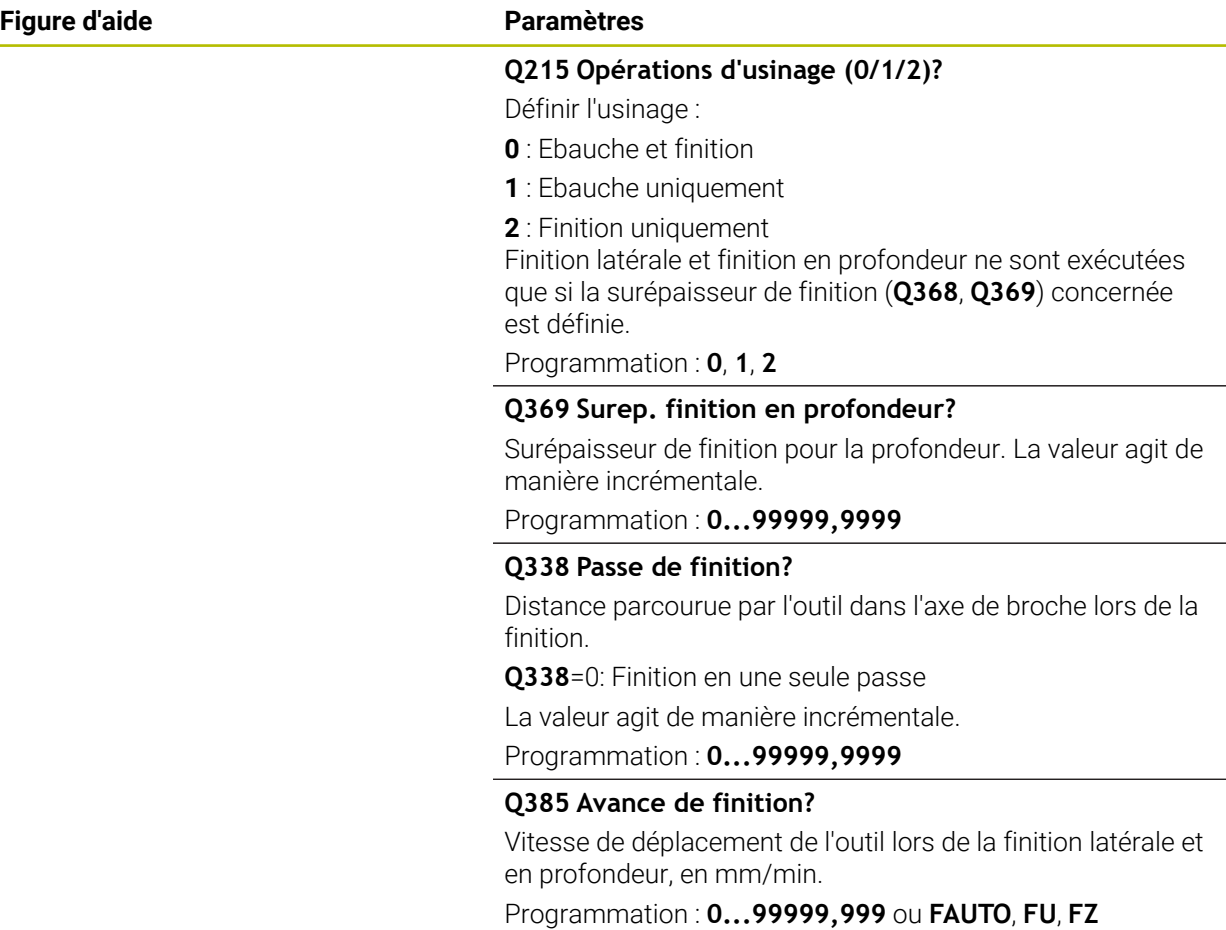

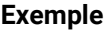

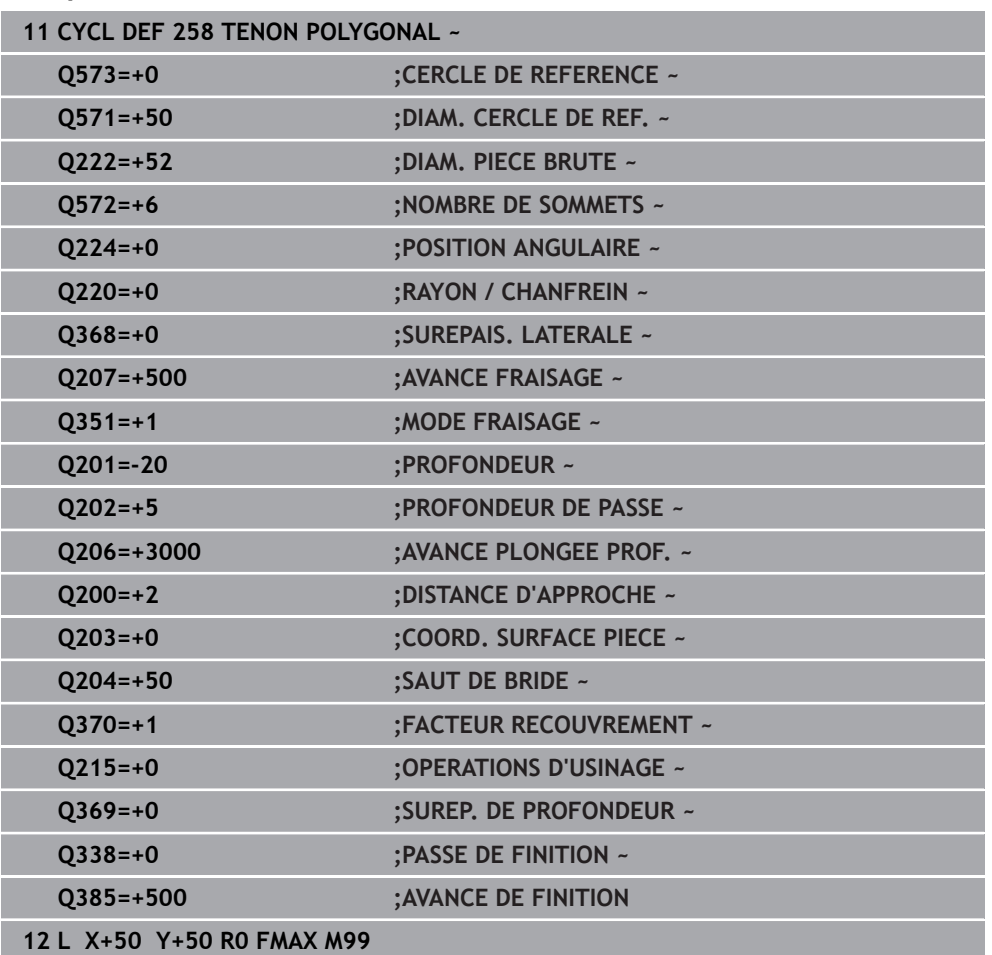

# **15.3.23 Cycle 233 FRAISAGE TRANSVERSAL**

# **Programmation ISO**

**G233**

# **Application**

Le cycle **233** permet d'usiner une surface plane en plusieurs passes en tenant compte d'une surépaisseur de finition. Vous pouvez également définir dans le cycle des parois latérales qui doivent être prises en compte lors de l'usinage de la surface transversale. Plusieurs stratégies d'usinage sont disponibles dans le cycle :

- **Stratégie Q389=0** : usinage en méandres, passe latérale à l'extérieur de la surface à usiner
- **Stratégie Q389=1** : Usinage en méandres, passe latérale, au bord de la surface à usiner
- **Stratégie Q389=2** : Usinage ligne à ligne avec dépassement, passe latérale en avance rapide lors du retrait
- **Stratégie Q389=3** : Usinage ligne à ligne sans dépassement, passe latérale en avance rapide lors du retrait
- **Stratégie Q389=4** : Usinage en spirale de l'extérieur vers l'intérieur

# **Sujets apparentés**

Cycle **232 FRAISAGE TRANSVERSAL Informations complémentaires :** ["Cycle 232 FRAISAGE TRANSVERSAL ",](#page-743-0) [Page 744](#page-743-0)

# **Stratégie Q389=0 et Q389=1**

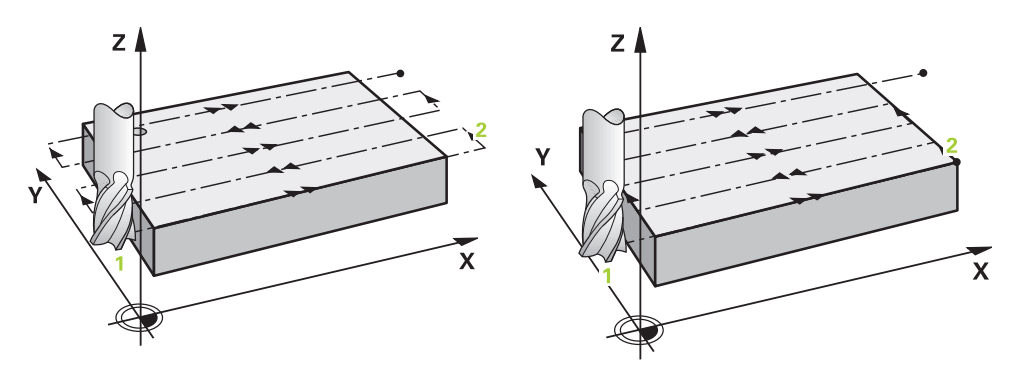

Les stratégies **Q389**=0 et **Q389**=1 se distinguent par le dépassement lors du fraisage multipasses. Si **Q389**=0, le point final se trouve en dehors de la surface. Si **Q389**=1, il se trouve en bordure de la surface. La commande calcule le point final **2** à partir de la longueur latérale et de la distance d'approche latérale. Avec la stratégie **Q389**=0, la commande déplace également l'outil de la valeur du rayon d'outil audessus de la surface transversale.

# **Déroulement du cycle**

- 1 La CN déplace l'outil en avance rapide **FMAX** de la position actuelle, dans le plan d'usinage, au point de départ **1** : le point de départ dans le plan d'usinage se trouve près de la pièce, décalé de la valeur du rayon d'outil et de la valeur de la distance d'approche latérale.
- 2 La CN amène ensuite l'outil à la distance d'approche, le long de l'axe de broche, avec l'avance rapide **FMAX**.
- 3 Puis l'outil se déplace le long de l'axe de broche avec l'avance de fraisage **Q207**, jusqu'à atteindre la première profondeur de passe calculée par la CN.
- 4 La commande déplace l'outil jusqu'au point final **2** avec l'avance de fraisage programmée.
- 5 La commande déplace ensuite l'outil en transversal jusqu'au point de départ de la ligne suivante avec l'avance de prépositionnement. La commande calcule la valeur de ce décalage à partir de la largeur programmée, du rayon de l'outil, du facteur de recouvrement maximal et de la distance d'approche latérale.
- 6 Ensuite, la commande retire l'outil en sens inverse avec l'avance de fraisage.
- 7 Le processus est répété jusqu'à ce que la surface programmée soit intégralement usinée.
- 8 Enfin, la commande ramène l'outil au point de départ **1** en avance rapide **FMAX**.
- 9 Si plusieurs passes sont nécessaires, la commande déplace l'outil à la profondeur de passe suivante dans l'axe de broche avec l'avance de positionnement.
- 10 Le processus est répété jusqu'à ce que toutes les passes soient exécutées. Lors de la dernière passe, l'outil termine le fraisage à la surépaisseur de finition avec l'avance de finition.
- 11 À la fin, la commande ramène l'outil au **saut de bride** avec l'avance **FMAX**.

**Stratégies Q389=2 et Q389=3**

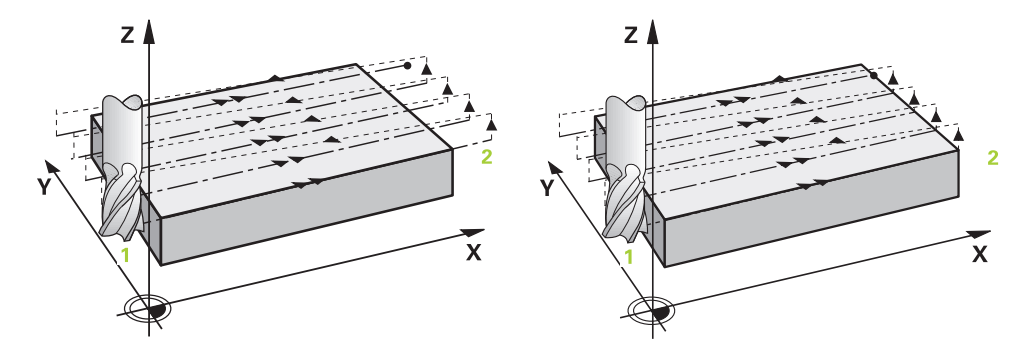

Les stratégies **Q389**=2 et **Q389**=3 se distinguent par le dépassement lors du fraisage multipasses. Si **Q389**=2, le point final se trouve en dehors de la surface. Si **Q389**=3, il se trouve en bordure de la surface. La commande calcule le point final **2** à partir de la longueur latérale et de la distance d'approche latérale. Avec la stratégie **Q389**=2, la commande déplace également l'outil de la valeur du rayon d'outil audessus de la surface transversale.

#### **Déroulement du cycle**

- 1 La CN déplace l'outil en avance rapide **FMAX** de la position actuelle, dans le plan d'usinage, au point de départ **1** : le point de départ dans le plan d'usinage se trouve près de la pièce, décalé de la valeur du rayon d'outil et de la valeur de la distance d'approche latérale.
- 2 La CN amène ensuite l'outil à la distance d'approche, le long de l'axe de broche, avec l'avance rapide **FMAX**.
- 3 Puis l'outil se déplace le long de l'axe de broche avec l'avance de fraisage **Q207**, jusqu'à atteindre la première profondeur de passe calculée par la CN.
- 4 L'outil se déplace ensuite au point final **2** selon l'avance de fraisage programmée **Q207**.
- 5 La commande amène l'outil à la distance d'approche sur l'axe d'outil au-dessus de la profondeur de passe actuelle, puis le ramène directement au point de départ de la ligne suivante, , avec **FMAX**. La commande calcule le décalage à partir de la largeur programmée, du rayon d'outil, du facteur de recouvrement maximal **Q370** et de la distance de sécurité latérale **Q357**.
- 6 Ensuite, l'outil se déplace de nouveau à la profondeur de passe actuelle, puis de nouveau dans le sens du point final **2**.
- 7 Le processus est répété jusqu'à ce que la surface programmée soit intégralement usinée. Au bout de la dernière trajectoire, la commande ramène l'outil en avance rapide **FMAX** au point de départ **1**.
- 8 Si plusieurs passes sont nécessaires, la commande déplace l'outil à la profondeur de passe suivante dans l'axe de broche avec l'avance de positionnement.
- 9 Le processus est répété jusqu'à ce que toutes les passes soient exécutées. Lors de la dernière passe, l'outil termine le fraisage à la surépaisseur de finition saisie avec l'avance de finition.
- 10 À la fin, la commande ramène l'outil au **saut de bride** avec l'avance **FMAX**.

### **Stratégies Q389=2 et Q389=3 - avec limite latérale**

Si vous programmez une limite latérale, la commande ne pourra pas procéder à une passe en dehors du contour. Dans ce cas, le cycle se déroule comme suit :

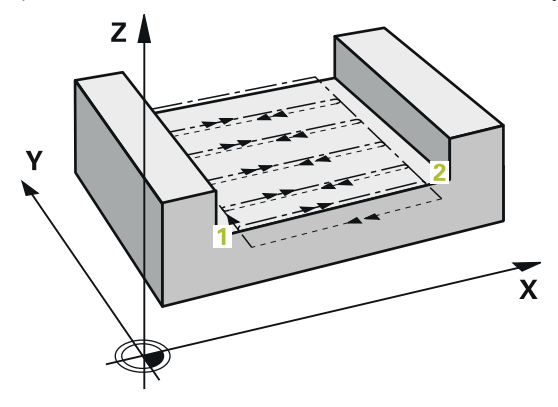

- 1 La commande amène l'outil à la position d'approche dans le plan d'usinage avec l'avance **FMAX**. Cette position se trouve à proximité de la pièce avec un décalage correspondant au rayon de l'outil et à la distance de sécurité latérale **Q357**.
- 2 L'outil se déplace en avance rapide **FMAX** jusqu'à la distance d'approche **Q200**, puis avec **Q207 AVANCE FRAISAGE** jusqu'à la première profondeur de passe **Q202**.
- 3 La commande déplace l'outil jusqu'au point de départ **1** selon une trajectoire circulaire.
- 4 L'outil se déplace avec l'avance programmée **Q207** jusqu'au point final **2** et quitte le contour selon une trajectoire circulaire.
- 5 La commande amène ensuite l'outil à la position de départ de la trajectoire suivante avec **Q253 AVANCE PRE-POSIT.**
- 6 Les étapes 3 à 5 se répètent jusqu'à ce que la surface soit complètement fraisée.
- 7 Si plusieurs profondeurs de passes sont programmées, la commande amène l'outil à la distance d'approche **Q200** à la fin de la dernière trajectoire avant de le positionner à la position d'approche suivante dans le plan d'usinage.
- 8 Lors de la dernière passe, la commande fraise **Q369 SUREP. DE PROFONDEUR** dans **Q385 AVANCE DE FINITION**.
- 9 À la fin de la dernière trajectoire, la commande amène l'outil au saut de bride **Q204**, puis à la dernière position programmée avant le cycle.

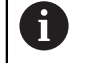

Les trajectoires circulaires lors de l'approche et de la sortie de  $\mathbb{R}^2$ trajectoire dépendent de **Q220 RAYON D'ANGLE**.

La commande calcule le décalage à partir de la largeur programmée, du rayon d'outil, du facteur de recouvrement maximal **Q370** et de la distance de sécurité latérale **Q357**.

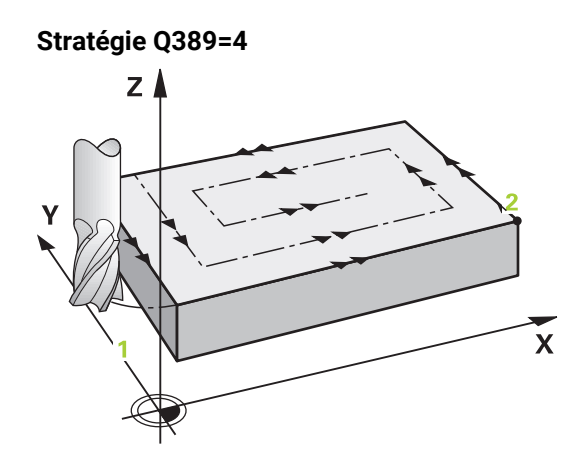

# **Déroulement du cycle**

- 1 La CN déplace l'outil en avance rapide **FMAX** de la position actuelle, dans le plan d'usinage, au point de départ **1** : le point de départ dans le plan d'usinage se trouve près de la pièce, décalé de la valeur du rayon d'outil et de la valeur de la distance d'approche latérale.
- 2 La CN amène ensuite l'outil à la distance d'approche, le long de l'axe de broche, avec l'avance rapide **FMAX**.
- 3 Puis l'outil se déplace le long de l'axe de broche avec l'avance de fraisage **Q207**, jusqu'à atteindre la première profondeur de passe calculée par la CN.
- 4 L'outil se déplace ensuite au point de départ de la trajectoire de fraisage avec l'**Avance de fraisage** programmée selon un mouvement d'approche tangentiel.
- 5 La commande usine la surface transversale de l'extérieur vers l'intérieur avec l'avance de fraisage ; les trajectoires de fraisage deviennent de plus en plus courtes. Du fait de la constance de la passe latérale, l'outil reste à tout moment maîtrisable.
- 6 Le processus est répété jusqu'à ce que la surface programmée soit intégralement usinée. Au bout de la dernière trajectoire, la commande ramène l'outil en avance rapide **FMAX** au point de départ **1**.
- 7 Si plusieurs passes sont nécessaires, la commande déplace l'outil à la profondeur de passe suivante dans l'axe de broche avec l'avance de positionnement.
- 8 Le processus est répété jusqu'à ce que toutes les passes soient exécutées. Lors de la dernière passe, l'outil termine le fraisage à la surépaisseur de finition avec l'avance de finition.
- 9 À la fin, la commande ramène l'outil au **saut de bride** avec l'avance **FMAX**.

# **Limite**

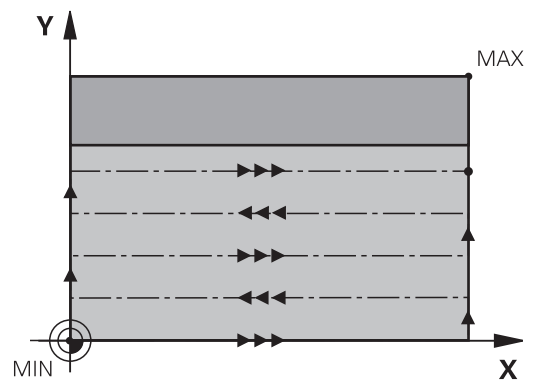

En définissant des limites, vous délimitez la zone d'usinage de la surface transversale. Ainsi, vous pouvez, par exemple, tenir compte des parois latérales ou des épaulements pendant l'usinage. Une paroi latérale définie par une limite est usinée à la cote résultant du point de départ ou de la longueur latérale de la surface transversale. Pour l'ébauche, la commande tient compte de la surépaisseur latérale. Pour la finition, la surépaisseur sert au prépositionnement de l'outil.

# **Remarques**

# *REMARQUE*

# **Attention, risque de collision !**

Si vous renseignez une profondeur positive dans un cycle, la commande inverse le calcul de prépositionnement. L'outil avance en rapide jusqu'à la distance d'approche **en dessous** de la surface de la pièce en suivant l'axe d'outil ! Il existe un risque de collision !

- **Entrer une profondeur négative**
- Utiliser le paramètre machine **displayDepthErr** (n°201003) pour définir si la commande doit émettre un message d'erreur (on) ou pas (off) en cas de saisie d'une profondeur positive
- Ce cycle ne peut être exécuté qu'en mode **FUNCTION MODE MILL**.
- La CN pré-positionne automatiquement l'outil sur l'axe d'outil. Tenir compte de **Q204 SAUT DE BRIDE**.
- La CN réduit la profondeur de passe à la longueur de coupe **LCUTS** définie dans le tableau d'outil si cette dernière est inférieure à la profondeur de passe définie dans le cycle **Q202**.
- Le cycle **233** surveille la longueur d'outil/de la dent **LCUTS** qui a été définie dans le tableau d'outils. La CN répartit l'usinage en plusieurs étapes si la longueur de l'outil ou du tranchant ne suffit pas pour réaliser une opération de finition en une seule fois.
- Ce cycle surveille la longueur utile LU définie pour l'outil. Si celle-ci est inférieure à la profondeur d'usinage, la CN émet un message d'erreur.

 $\mathbf i$ 

#### **Informations relatives à la programmation**

- Prépositionner l'outil à la position de départ dans le plan d'usinage, avec correction de rayon R0. Tenez compte du sens de l'usinage.
- Si vous avez paramétré la même valeur pour **Q227 PT INITIAL 3EME AXE** et **Q386 POINT FINAL 3EME AXE**, la CN ne lancera pas le cycle (profondeur programmée = 0).
- Si vous définissez **Q370 FACTEUR RECOUVREMENT** >1, le recouvrement de trajectoire programmé est pris en compte dès la première trajectoire d'usinage.
- Si une limite (**Q347**, **Q348** ou **Q349**) est programmée dans le sens d'usinage **Q350**, le cycle rallonge le contour de la valeur du rayon d'angle **Q220**, dans le sens de la passe. La surface indiquée est intégralement usinée.

Définir un **SAUT DE BRIDE Q204** de manière à ce qu'aucune collision ne puisse se produire avec la pièce ou les moyens de serrage.

# **Paramètres du cycle**

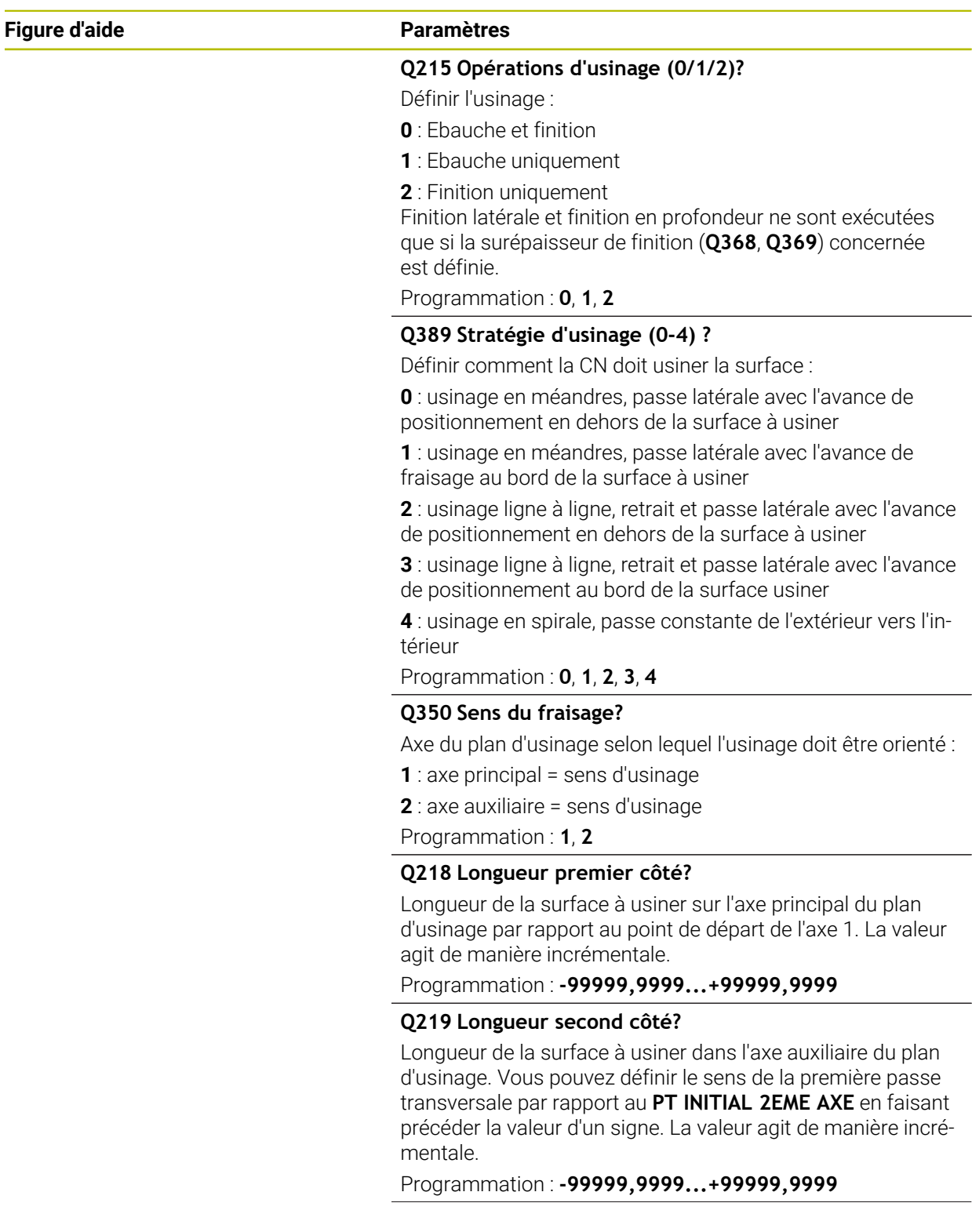

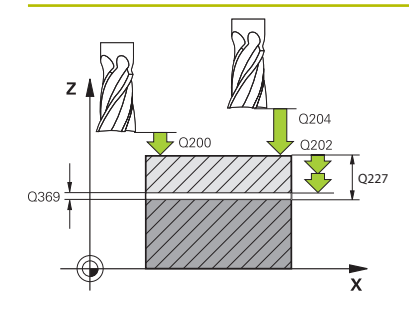

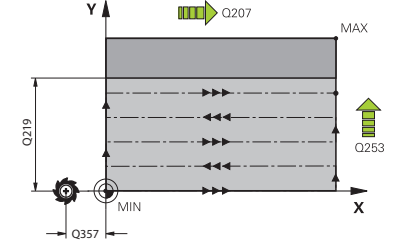

# **Q227 Point initial 3ème axe?**

Coordonnée de la surface de la pièce à partir de laquelle les passes sont calculées. La valeur agit de manière absolue.

# Programmation : **-99999,9999...+99999,9999**

# **Q386 Point final sur 3ème axe?**

Coordonnée sur l'axe de broche à laquelle le surfaçage doit avoir lieu. La valeur agit de manière absolue.

### Programmation : **-99999,9999...+99999,9999**

# **Q369 Surep. finition en profondeur?**

Valeur de déplacement de la dernière passe. La valeur agit de manière incrémentale.

### Programmation : **0...99999,9999**

# **Q202 Profondeur de plongée max.?**

Distance parcourue par l'outil en une passe. Entrer une valeur supérieure à 0 et incrémentale.

### Programmation : **0...99999,9999**

# **Q370 Facteur de recouvrement?**

Passe latérale k maximale. La commande calcule la passe latérale effective à partir de la deuxième longueur latérale (**Q219**) et du rayon d'outil de manière à ce que la passe latérale soit usinée de façon constante.

Programmation : **0,0001...1,9999**

# **Q207 Avance fraisage?**

Vitesse de déplacement de l'outil lors du fraisage, en mm/ min.

# Programmation : **0...99999,999** ou **FAUTO**, **FU**, **FZ**

#### **Q385 Avance de finition?**

Vitesse de déplacement de l'outil lors du fraisage de la dernière passe, en mm/min.

Programmation : **0...99999,999** ou **FAUTO**, **FU**, **FZ**

# **Q253 Avance de pré-positionnement?**

Vitesse de déplacement de l'outil lors de l'approche de la position de départ et lors du déplacement jusqu'à la ligne suivante, en mm/min ; si l'outil se déplace en transversal (**Q389**=1), alors la CN exécutera la passe transversale avec l'avance de fraisage **Q207**.

Programmation : **0...99999,9999** ou **FMAX**, **FAUTO**, **PREDEF**

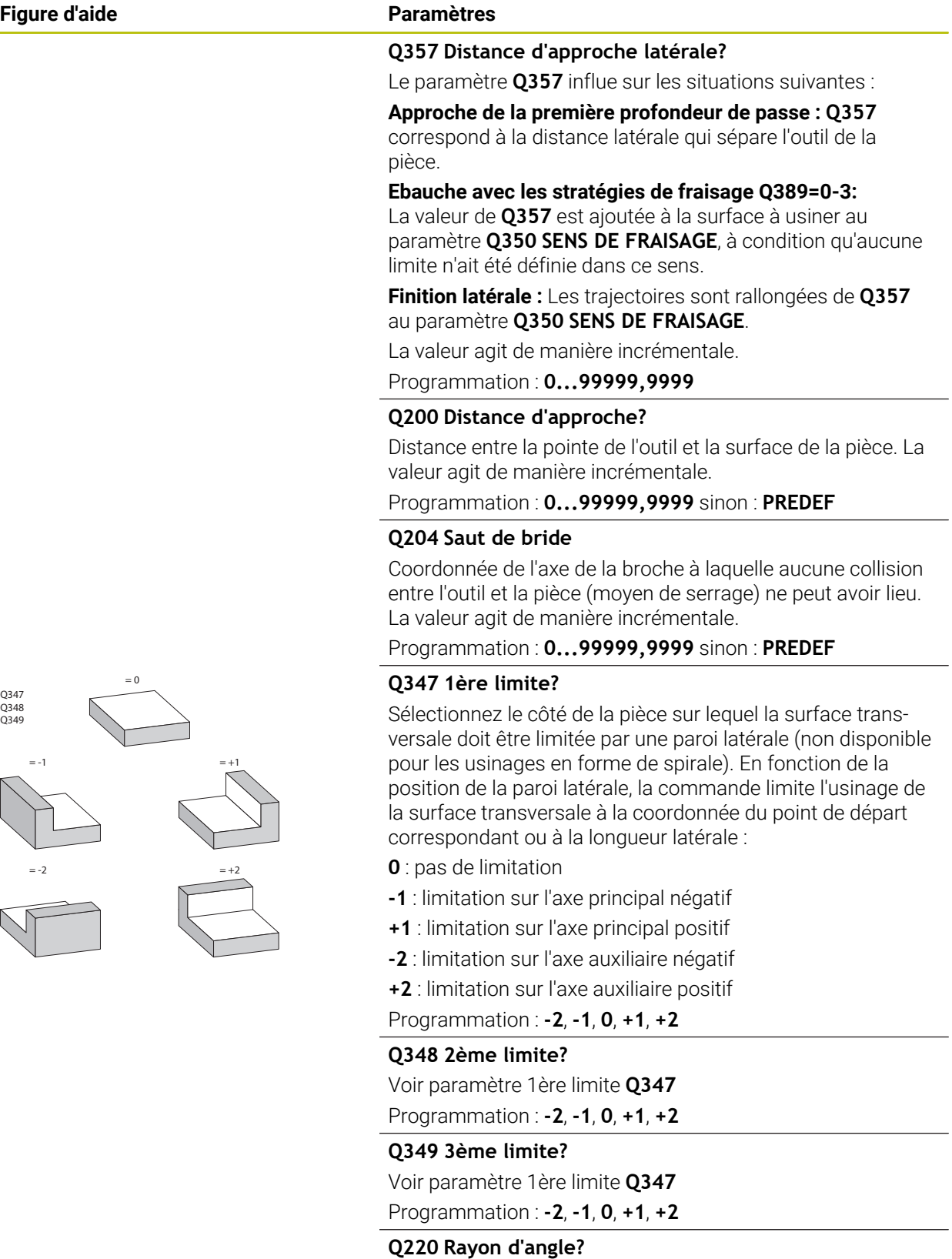

Rayon d'angle aux limites (**Q347** - **Q349**)

Programmation : **0...99999,9999**

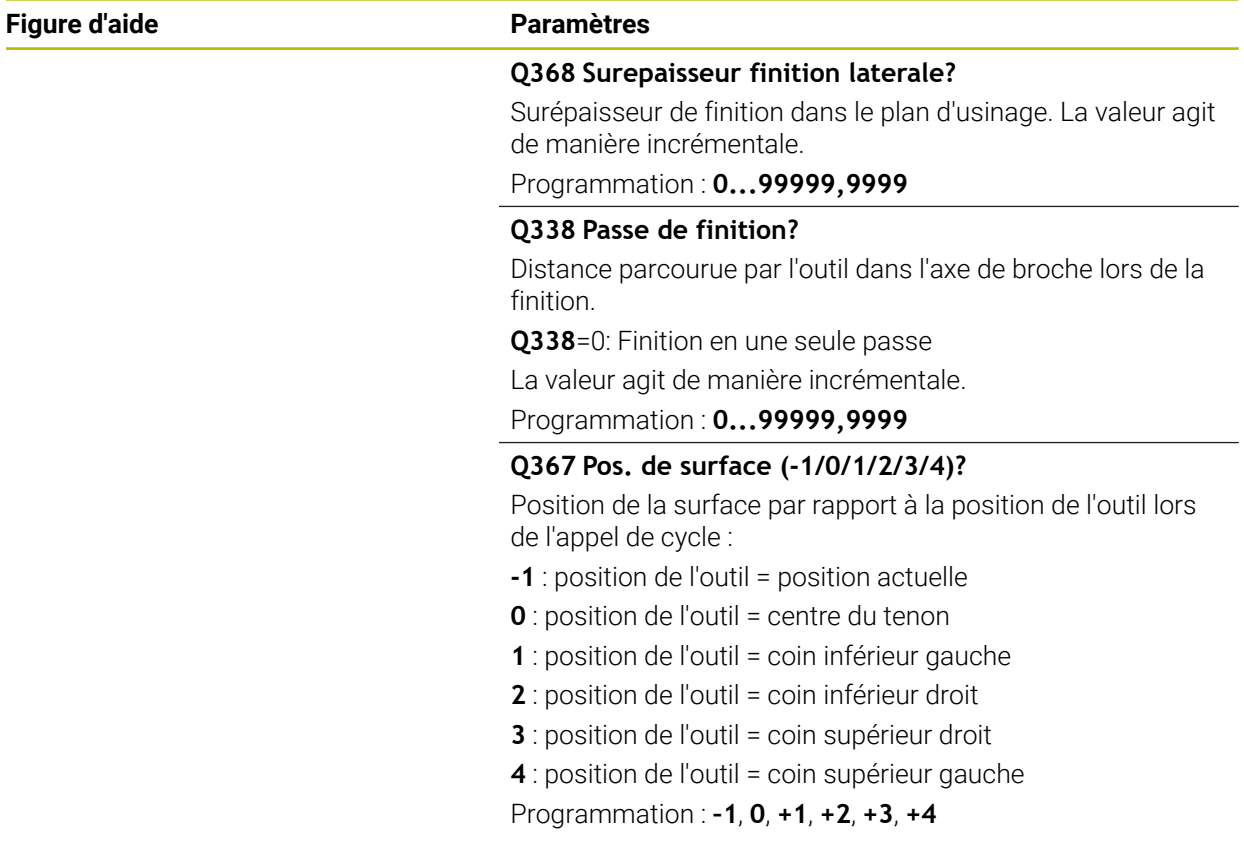

# **Exemple**

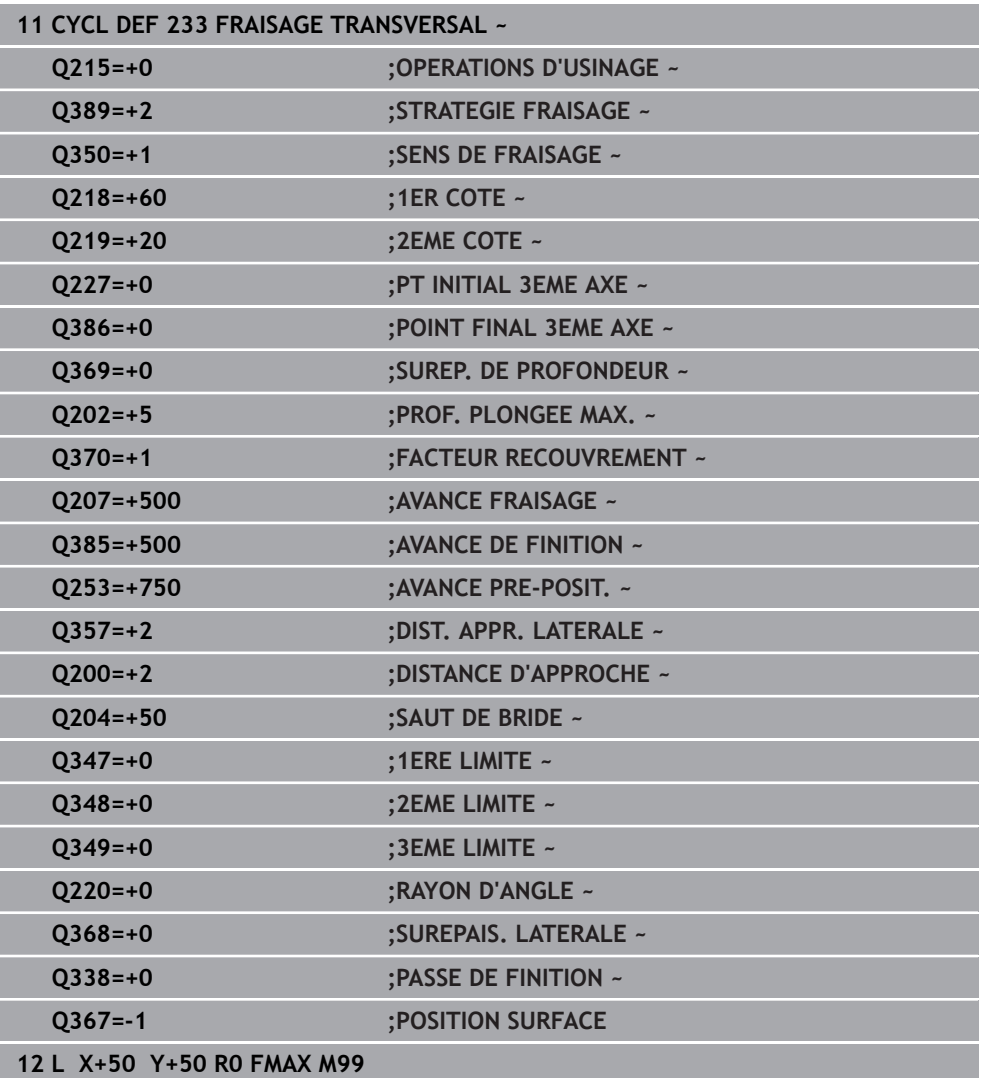

# **15.3.24 Cycles SL**

# **Généralités**

Les cycles SL permettent d'utiliser jusqu'à douze contours partiels (poches ou îlots) pour construire des contours complexes. Les différents contours partiels sont définis comme sous-programmes. La commande calcule l'ensemble du contour à partir de la liste des contours partiels (numéros de sous-programmes) que vous avez définis dans le cycle **14 CONTOUR**.

Remarques concernant la programmation et l'utilisation :

- La taille de la mémoire réservée à un cycle SL est limitée. Dans un cycle SL, vous pouvez programmer au maximum 16384 éléments de contour.
- En interne, les cycles SL exécutent d'importants calculs complexes ainsi que les opérations d'usinage qui en résultent. Par sécurité, exécuter dans tous les cas une simulation avant l'exécution ! Cela vous permet de vérifier facilement que l'usinage calculé par la CN va se dérouler sans problème.
- Si vous utilisez des paramètres Q de type **QL** locaux dans un programme de contour, il vous faudra aussi les affecter ou les calculer dans le sous-programme de contour.

#### **Caractéristiques des sous-programmes**

- Contours fermés, sans mouvements d'approche/sortie
- Les conversions de coordonnées sont autorisées si celles-ci sont programmées dans les contours partiels, elles agissent également dans les sousprogrammes suivants ; elles n'ont toutefois pas besoin d'être réinitialisées après l'appel du cycle.
- La commande identifie une poche lorsque vous parcourez le contour de l'intérieur, par exemple lorsque vous décrivez le contour dans le sens horaire avec correction de rayon RR.
- La commande reconnaît un îlot lorsque vous parcourez le contour de l'extérieur, par exemple lorsque vous décrivez le contour dans le sens horaire avec correction de rayon RL.
- Les sous-programmes ne doivent pas contenir de coordonnées dans l'axe de broche
- Programmez toujours les deux axes dans la première séquence CN du sousprogramme
- Si vous utilisez des paramètres Q, n'effectuez les calculs et les affectations qu'au sein du sous-programme de contour concerné.
- Sans cycles d'usinage, avances, ni fonctions M

### **Caractéristiques des cycles**

- La commande positionne automatiquement l'outil à la distance d'approche avant chaque cycle – positionnez l'outil à une position sûre avant chaque appel de cycle.
- Chaque niveau de profondeur est fraisé sans relevage de l'outil ; les îlots sont contournés latéralement.
- Le rayon des "angles intérieurs" est programmable. L'outil ne reste pas immobile, les marques de brise-copeaux sont évitées (vaut pour la trajectoire la plus externe lors de l'évidement et de la finition latérale).
- En cas de finition latérale, la commande déplace l'outil sur une trajectoire circulaire tangentielle.
- En cas de finition en profondeur, la commande déplace également l'outil selon une trajectoire circulaire jusqu'à la pièce (par ex. : axe de la broche Z : trajectoire circulaire dans le plan Z/X).
- La commande usine le contour en continu, en avalant ou en opposition.

Les données d'usinage telles que la profondeur de fraisage, les surépaisseurs et la distance d'approche sont à renseigner dans le cycle **20 DONNEES DU CONTOUR**.

#### **Schéma : travail avec les cycles SL**

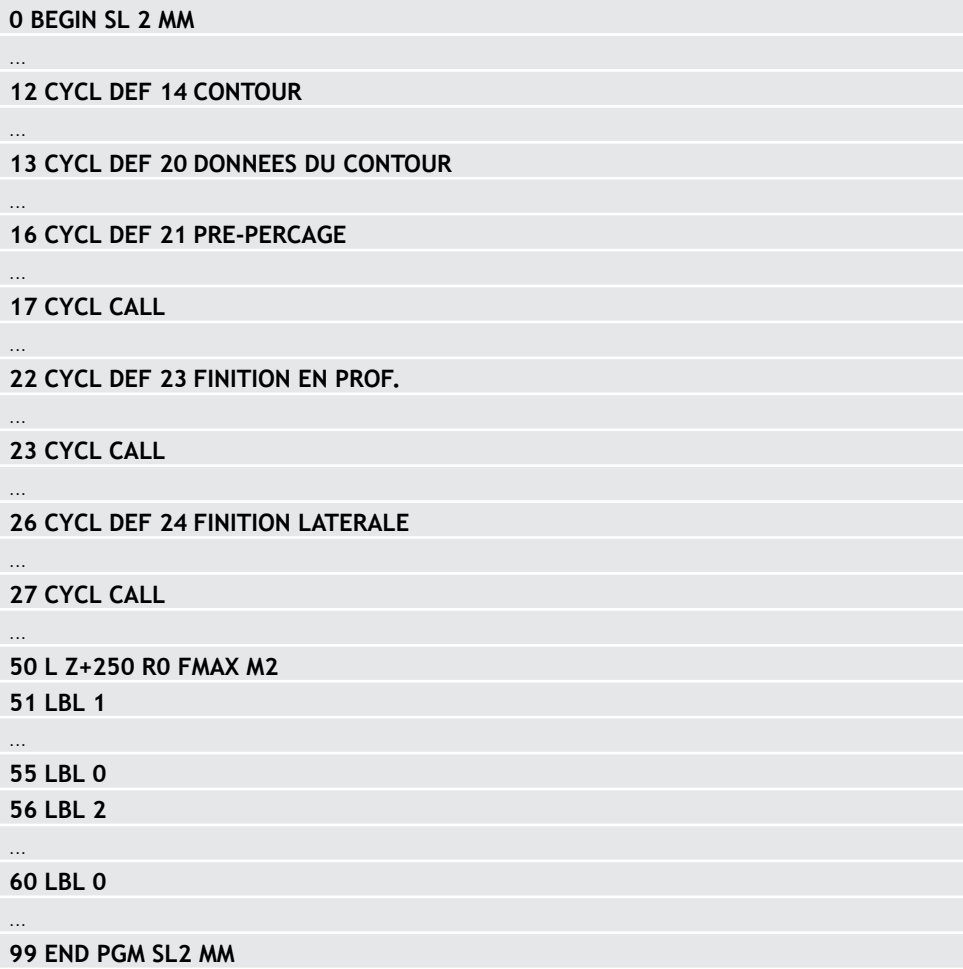
# **15.3.25 Cycle 20 DONNEES DU CONTOUR**

**Programmation ISO G120**

# **Application**

Dans le cycle **20**, vous programmez les données d'usinage qui sont destinées aux sous-programmes avec les contours partiels.

### **Sujets apparentés**

Cycle **271 DONNEES CONTOUR OCM** (option #167) **Informations complémentaires :** ["Cycle 271 DONNEES CONTOUR OCM](#page-689-0) [\(option 167\) ", Page 690](#page-689-0)

### **Remarques**

- Ce cycle ne peut être exécuté qu'en mode **FUNCTION MODE MILL**.
- Le cycle **20** est actif par DEF, autrement dit le cycle **20** est actif dès lors qu'il a été défini dans le programme CN.
- Les informations d'usinage fournies dans le cycle 20 s'appliquent pour les cycles **21** à **24**.
- Si vous utilisez des cycles SL dans les programmes avec paramètres **Q**, vous ne devez pas utiliser les paramètres **Q1** à **Q20** comme paramètres de programme.
- Le signe du paramètre de cycle Profondeur détermine le sens de l'usinage. Si vous programmez la profondeur à 0, la commande exécutera ce cycle à la profondeur 0.

### **Figure d'aide Paramètres**

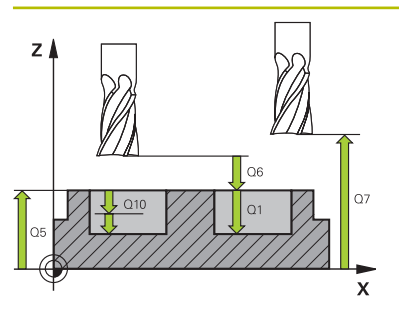

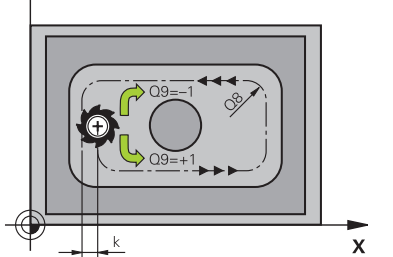

YÁ

### **Q1 Profondeur de fraisage?**

Distance entre la surface de la pièce et le fond de la poche. La valeur agit de manière incrémentale.

### Programmation : **-99999,9999...+99999,9999**

### **Q2 Facteur de recouvrement?**

**Q2** x rayon d'outil donne la passe latérale k.

Programmation : **0,0001...1,9999**

### **Q3 Surepaisseur finition laterale?**

Surépaisseur de finition dans le plan d'usinage. La valeur agit de manière incrémentale.

### Programmation : **-99999,9999...+99999,9999**

### **Q4 Surep. finition en profondeur?**

Surépaisseur de finition pour la profondeur. La valeur agit de manière incrémentale.

### Programmation : **-99999,9999...+99999,9999**

### **Q5 Coordonnées surface pièce?**

Coordonnée absolue de la surface de la pièce

# Programmation : **-99999,9999...+99999,9999**

### **Q6 Distance d'approche?**

Distance entre la face frontale de l'outil et la surface de la pièce. La valeur agit de manière incrémentale.

# Programmation : **-99999,9999...+99999,9999**

### **Q7 Hauteur de securite?**

Hauteur à laquelle aucune collision ne peut avoir lieu avec la pièce (en cas de positionnement intermédiaire et de retrait en fin de cycle). La valeur agit de manière absolue.

### Programmation : **-99999,9999...+99999,9999**

### **Q8 Rayon interne d'arrondi?**:

Rayon d'arrondi aux angles intérieurs ; la valeur programmée se réfère à la trajectoire du centre de l'outil et elle est utilisée pour calculer des mouvements de déplacement plus doux entre les éléments de contour.

# **Q8 n'est pas un rayon que la commande insère comme élément de contour entre les éléments programmés !**

Programmation : **0...99999,9999**

### **Q9 Sens rotation ? sens horaire= -1**

Sens d'usinage des poches

- **Q9** = -1 en opposition pour poche et îlot
- **Q9** = +1 en avalant pour poche et îlot

Programmation : **–1**, **0**, **+1**

### **Exemple**

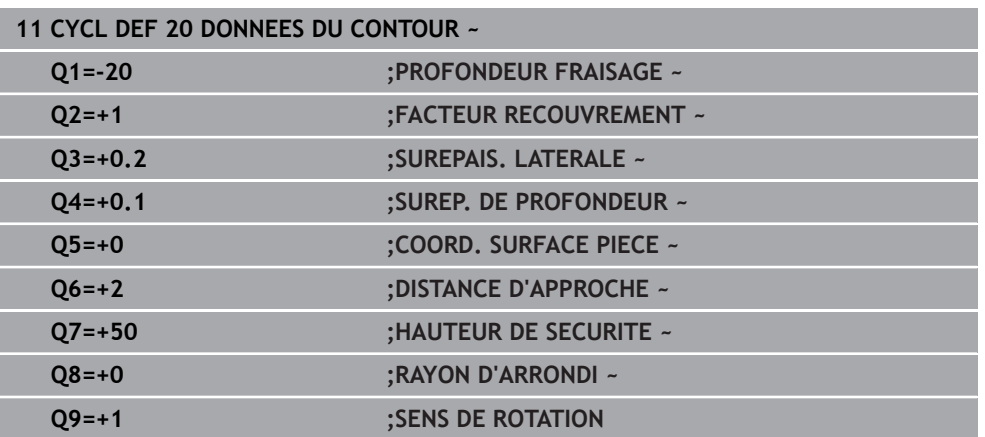

# **15.3.26 Cycle 21 PRE-PERCAGE**

### **Programmation ISO G121**

# **Application**

Vous avez recours au cycle **21 PRE-PERCAGE** si l'outil que vous utilisez ensuite pour évider votre contour ne possède pas de tranchant frontal en son centre (DIN 844). Ce cycle perce un trou à l'endroit où vous réaliserez ultérieurement, par exemple, un évidement avec le cycle **22**. Pour calculer les points de plongée, le cycle **21** PRE-PERCAGE tient compte de la surépaisseur de finition latérale, de la surépaisseur de finition en profondeur, ainsi que du rayon de l'outil d'évidement. Les points de plongée sont également les points de départ de l'évidement.

Avant d'appeler le cycle **21**, il vous faut programmer deux autres cycles :

- Le cycle **14 CONTOUR** ou **SEL CONTOUR** est nécessaire au cycle **21 PRE-PERCAGE** pour déterminer la position de perçage dans le plan
- Le cycle **20 DONNEES DU CONTOUR** est nécessaire au cycle **21 PRE-PERCAGE** pour déterminer, par exemple, la profondeur de perçage et la distance d'approche.

# **Déroulement du cycle**

- 1 La CN positionne d'abord l'outil dans le plan (position résultant du contour que vous avez défini au préalable avec le cycle **14** ou **SEL CONTOUR** et des informations sur l'outil d'évidement).
- 2 L'outil se déplace ensuite en avance rapide **FMAX** pour atteindre la distance d'approche. (La distance d'approche doit être indiqué dans le cycle **20 DONNEES DU CONTOUR**.)
- 3 L'outil part de la position actuelle et perce avec l'avance **F** définie, jusqu'à la première profondeur d'avance.
- 4 La CN rétracte ensuite l'outil en avance rapide **FMAX**, puis l'amène à nouveau à une profondeur égale à la première profondeur de passe moins la distance de sécurité t.
- 5 La CN calcule automatiquement la distance de sécurité :
	- Profondeur de perçage jusqu'à 30 mm:  $t = 0.6$  mm
	- Profondeur de percage supérieure à 30 mm: t = profondeur de percage/50
	- Distance de sécurité max. : 7 mm
- 6 L'outil perce ensuite avec une profondeur de passe supplémentaire, avec l'avance **F** définie.
- 7 La CN répète cette procédure (1 à 4) jusqu'à ce que la profondeur de perçage soit atteinte. La surépaisseur de finition est pour cela prise en compte.
- 8 L'outil retourne ensuite à la hauteur de sécurité dans l'axe d'outil ou à la dernière position programmée avant le cycle. Ce comportement dépend du paramètre machine **posAfterContPocket** (n°201007).

# **Remarques**

- Ce cycle ne peut être exécuté qu'en mode **FUNCTION MODE MILL**.
- La commande ne tient pas compte d'une valeur Delta **DR** programmée dans la séquence **TOOL CALL** pour calculer les points d'usinage de gorge.
- Dans les zones étroites, il se peut que la commande ne puisse pas effectuer un pré-perçage avec un outil plus gros que l'outil d'ébauche.
- Si **Q13**=0, ce sont les données de l'outil qui se trouve dans la broche qui seront utilisées.

### **Information relative aux paramètres machine**

■ Le paramètre machine **posAfterContPocket** (n°201007) vous permet de définir la manière de procéder à la fin de l'usinage. Si vous avez programmé **ToolAx-ClearanceHeight**, amenez l'outil, en fin de cycle, à une position absolue, et non incrémentale, dans le plan.

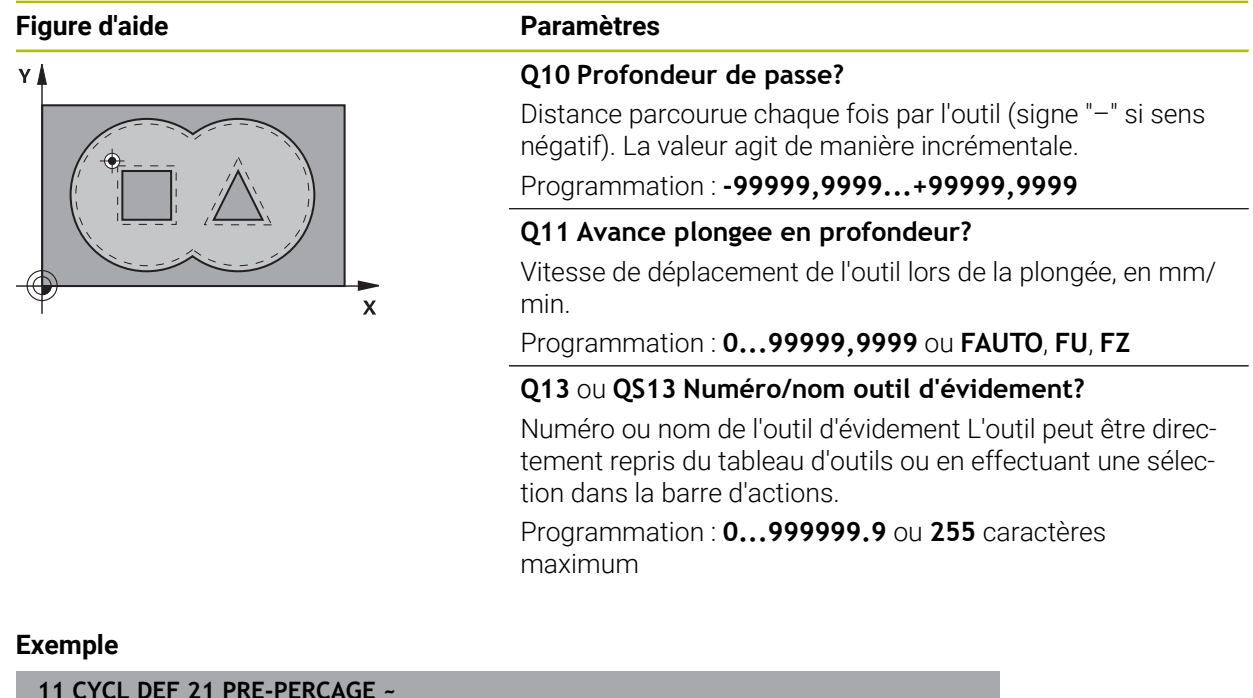

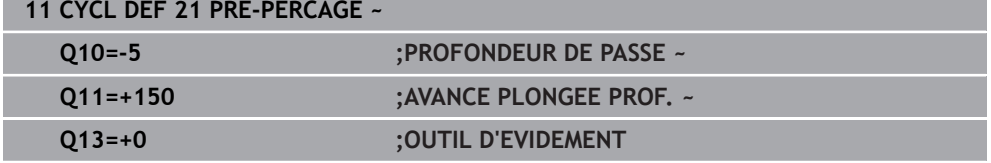

# **15.3.27 Cycle 22 EVIDEMENT**

**Programmation ISO G122**

# **Application**

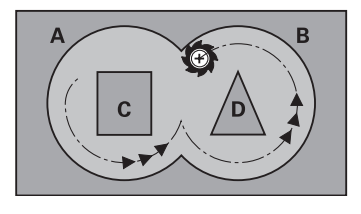

Les données technologiques pour l'évidement sont définies dans le cycle **22 EVIDEMENT**.

Avant d'appeler le cycle **22**, il vous faut programmer d'autres cycles :

- Cycle **14 CONTOUR** ou **SEL CONTOUR**
- Cycle **20 DONNEES DU CONTOUR**
- Eventuellement le cycle **21 PRE-PERCAGE**

### **Sujets apparentés**

Cycle **272 EBAUCHE OCM** (option #167) **Informations complémentaires :** ["Cycle 272 EBAUCHE OCM \(option 167\) ",](#page-691-0) [Page 692](#page-691-0)

### **Déroulement du cycle**

- 1 La CN positionne l'outil au-dessus du point de plongée. La surépaisseur de finition n'est alors pas prise en compte.
- 2 Lors de la première profondeur de passe, l'outil fraise le contour de l'intérieur vers l'extérieur, selon l'avance de fraisage **Q12**
- 3 Le contour des îlots (ici : C/D) sont fraisés librement en se rapprochant du contour des poches (ici : A/B).
- 4 À l'étape suivante, la CN déplace l'outil à la profondeur de passe suivante et répète la procédure d'évidement jusqu'à ce que la profondeur programmée soit atteinte.
- 5 L'outil retourne ensuite à la hauteur de sécurité dans l'axe d'outil ou à la dernière position programmée avant le cycle. Ce comportement dépend du paramètre machine **posAfterContPocket** (n°201007).

# **Remarques**

# *REMARQUE*

### **Attention, risque de collision !**

Si vous avez configuré le paramètre **posAfterContPocket** (n° 201007) sur **ToolAxClearanceHeight**, la commande positionne, à la fin du cycle, l'outil à la hauteur de sécurité uniquement dans la direction de l'axe d'outil. La commande ne positionne pas l'outil dans le plan d'usinage. Il existe un risque de collision !

- ▶ Positionner l'outil après la fin du cycle avec toutes les coordonnées du plan d'usinage, par exemple **L X+80 Y+0 R0 FMAX**
- Après le cycle, programmer une position absolue, aucun déplacement en incrémental
- Ce cycle ne peut être exécuté qu'en mode **FUNCTION MODE MILL**.
- Lors de la semi-finition, la commande tient compte d'une valeur d'usure **DR** définie pour l'outil de pré-évidement.
- Si la fonction **M110** est active pendant l'usinage, l'avance sera réduite d'autant pour les arcs de cercle corrigés à l'intérieur.
- Ce cycle surveille la longueur utile LU définie pour l'outil. Si la valeur LU est inférieure à la **PROFONDEUR Q1**, la CN émet un message d'erreur.
- Le cycle prend en compte les fonctions auxiliaires M109 et M110. Lorsque la commande usine un contour circulaire intérieur et extérieur, l'avance des arcs de cercle reste constante au niveau du rayon intérieur et extérieur du tranchant de l'outil.

**Informations complémentaires :** ["Adapter l'avance sur les trajectoires circulaires](#page-1386-0) [avec M109", Page 1387](#page-1386-0)

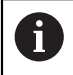

Au besoin, utiliser une fraise avec une dent frontale qui coupe au centre (DIN 844) ou effectuer un préperçage avec le cycle **21**.

### **Informations relatives à la programmation**

- Pour les contours de poches avec angles internes aigus, l'utilisation d'un facteur de recouvrement supérieur à un peut laisser de la matière résiduelle lors de l'évidement. Avec le test graphique, vérifier plus particulièrement à la trajectoire la plus intérieure et, si nécessaire, modifier légèrement le facteur de recouvrement. On peut ainsi obtenir une autre répartition des passes, ce qui conduit souvent au résultat souhaité.
- Vous définissez le comportement de plongée du cycle **22** dans le paramètre **Q19** et dans le tableau d'outils, avec les colonnes **ANGLE** et **LCUTS**.
	- Si vous avez défini **Q19**=0, la CN fait plonger l'outil à la verticale même si un angle de plongée (**ANGLE**) est défini pour l'outil actif.
	- Si vous avez défini **ANGLE**=90°, la CN fait plonger l'outil à la verticale. C'est l'avance pendulaire **Q19** qui est alors utilisée comme avance de plongée.
	- Si l'avance pendulaire **Q19** est définie dans le cycle **22** et si la valeur **ANGLE** est comprise entre 0,1 et 89,999 dans le tableau d'outils, la commande effectuera une plongée hélicoïdale avec la valeur d'**ANGLE** définie
	- La CN délivre un message d'erreur si l'avance pendulaire est définie dans le cycle **22** et qu'aucune valeur **ANGLE** n'est définie dans le tableau d'outils.
	- Si les données géométriques sont telles qu'elles n'autorisent pas une plongée hélicoïdale (rainure), la CN effectuera une plongée pendulaire (la longueur pendulaire est calculée à partir de **LCUTS** et **ANGLE** (longueur pendulaire = **LCUTS** / Tan **ANGLE**)

### **Information relative aux paramètres machine**

- Le paramètre machine **posAfterContPocket** (n°201007) vous permet de définir le comportement à la fin de l'usinage de la poche de contour.
	- **PosBeforeMachining** : Retour à la position de départ
	- **ToolAxClearanceHeight** : Positionnement de l'axe d'outil à une hauteur de sécurité.

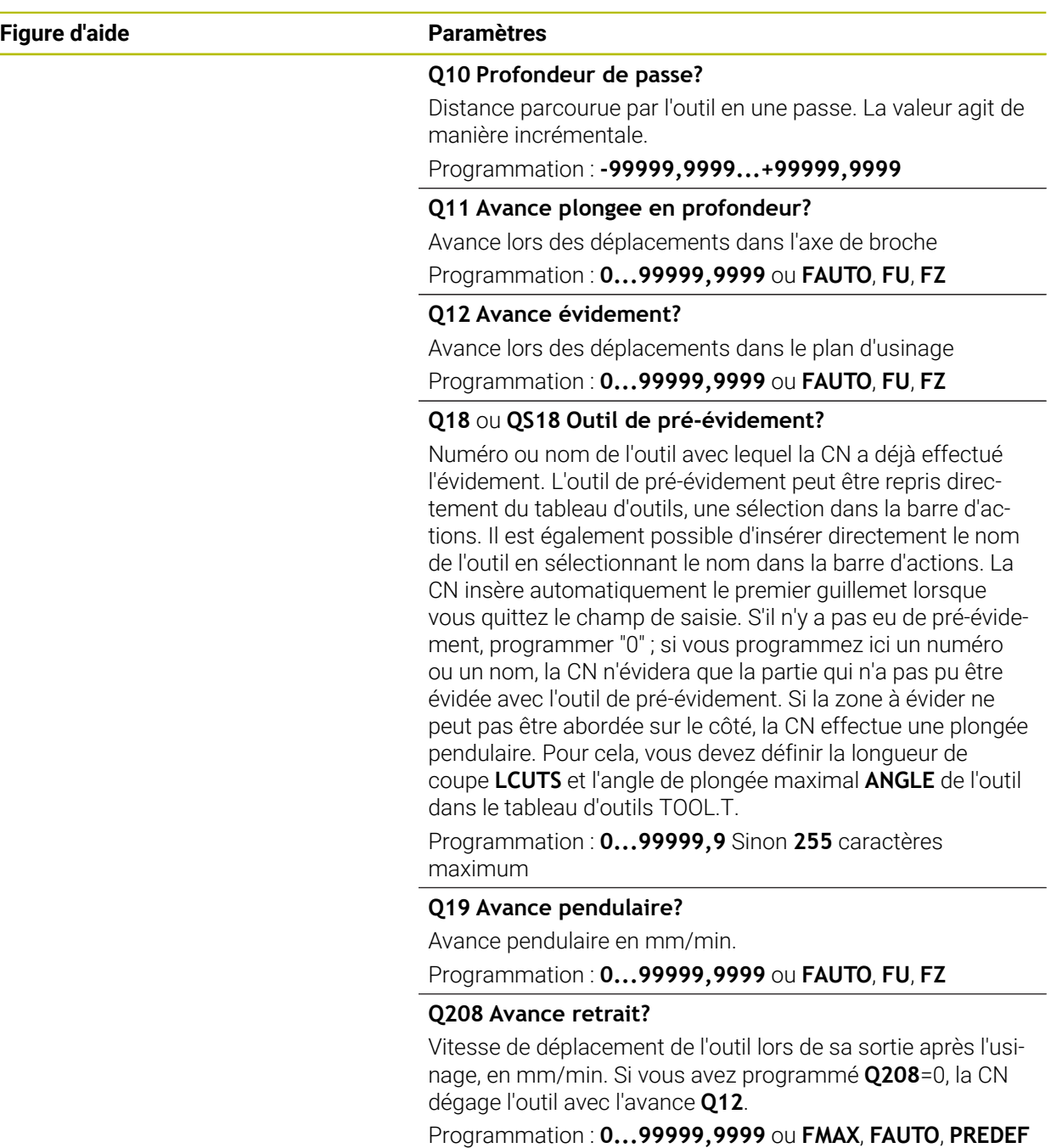

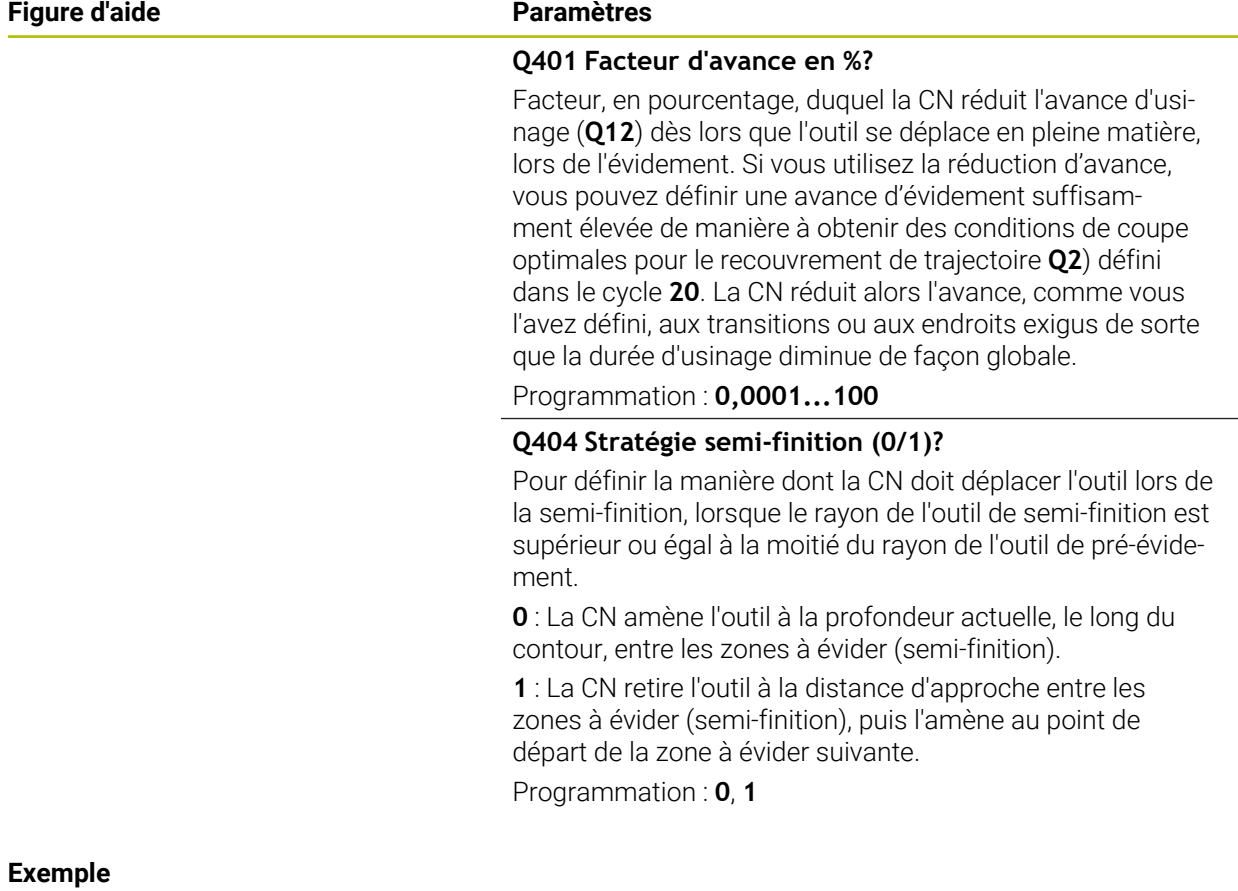

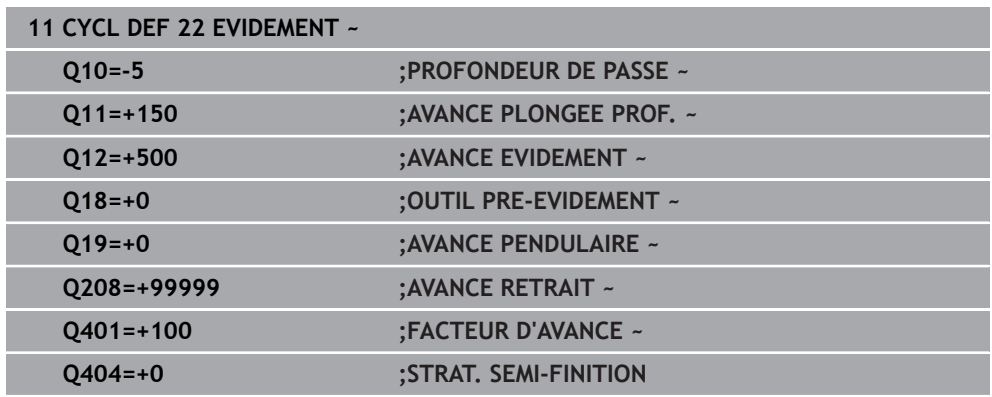

# **15.3.28 Cycle 23 FINITION EN PROF.**

**Programmation ISO G123**

# **Application**

Le cycle **23 FINITION EN PROF.** vous permet de réaliser la finition de la profondeur avec la surépaisseur programmée dans le cycle **20**. La CN déplace l'outil en douceur (cercle tangentiel vertical) sur la face à usiner, à condition qu'il y ait suffisamment de place disponible pour cela. Si l'espace est restreint, la CN déplace l'outil verticalement jusqu'à la profondeur. L'outil fraise ensuite ce qui reste après l'évidement, soit la valeur de la surépaisseur de finition.

Avant d'appeler le cycle **23**, il vous faut programmer d'autres cycles :

- Cycle **14 CONTOUR** ou **SEL CONTOUR**
- Cycle **20 DONNEES DU CONTOUR**
- Eventuellement le cycle **21 PRE-PERCAGE**
- Au besoin, le cycle **22 EVIDEMENT**

### **Sujets apparentés**

Cycle **273 PROF. FINITION OCM** (option #167) **Informations complémentaires :** ["Cycle 273 PROF. FINITION OCM \(option 167\)",](#page-708-0) [Page 709](#page-708-0)

### **Déroulement du cycle**

- 1 La CN positionne l'outil à la hauteur de sécurité, en avance rapide FMAX.
- 2 Il s'ensuit alors un déplacement dans l'axe d'outil avec l'avance **Q11**.
- 3 La CN déplace l'outil en douceur (cercle tangentiel vertical) sur la face à usiner s'il y a suffisamment de place pour cela. Si l'espace est restreint, la CN déplace l'outil verticalement jusqu'à la profondeur.
- 4 L'outil fraise ensuite la matière qui reste après l'évidement, soit la surépaisseur de finition.
- 5 L'outil retourne ensuite à la hauteur de sécurité dans l'axe d'outil ou à la dernière position programmée avant le cycle. Ce comportement dépend du paramètre machine **posAfterContPocket** (n°201007).

# **Remarques**

# *REMARQUE*

### **Attention, risque de collision !**

Si vous avez configuré le paramètre **posAfterContPocket** (n° 201007) sur **ToolAxClearanceHeight**, la commande positionne, à la fin du cycle, l'outil à la hauteur de sécurité uniquement dans la direction de l'axe d'outil. La commande ne positionne pas l'outil dans le plan d'usinage. Il existe un risque de collision !

- ▶ Positionner l'outil après la fin du cycle avec toutes les coordonnées du plan d'usinage, par exemple **L X+80 Y+0 R0 FMAX**
- Après le cycle, programmer une position absolue, aucun déplacement en incrémental
- Ce cycle ne peut être exécuté qu'en mode **FUNCTION MODE MILL**.
- La commande détermine automatiquement le point de départ de la finition en profondeur. Le point de départ dépend de la répartition des contours dans la poche.
- Le rayon d'approche pour le prépositionnement à la profondeur finale est fixe et il est indépendant de l'angle de plongée de l'outil.
- Si la fonction **M110** est active pendant l'usinage, l'avance sera réduite d'autant pour les arcs de cercle corrigés à l'intérieur.
- Ce cycle surveille la longueur utile LU définie pour l'outil. Si la valeur LU est inférieure à la **PROFONDEUR Q15**, la CN émet un message d'erreur.
- Le cycle prend en compte les fonctions auxiliaires **M109** et **M110**. Lorsque la commande usine un contour circulaire intérieur et extérieur, l'avance des arcs de cercle reste constante au niveau du rayon intérieur et extérieur du tranchant de l'outil.

**Informations complémentaires :** ["Adapter l'avance sur les trajectoires circulaires](#page-1386-0) [avec M109", Page 1387](#page-1386-0)

### **Information relative aux paramètres machine**

- Le paramètre machine **posAfterContPocket** (n°201007) vous permet de définir le comportement à la fin de l'usinage de la poche de contour.
	- **PosBeforeMachining** : Retour à la position de départ
	- **ToolAxClearanceHeight** : Positionnement de l'axe d'outil à une hauteur de sécurité.

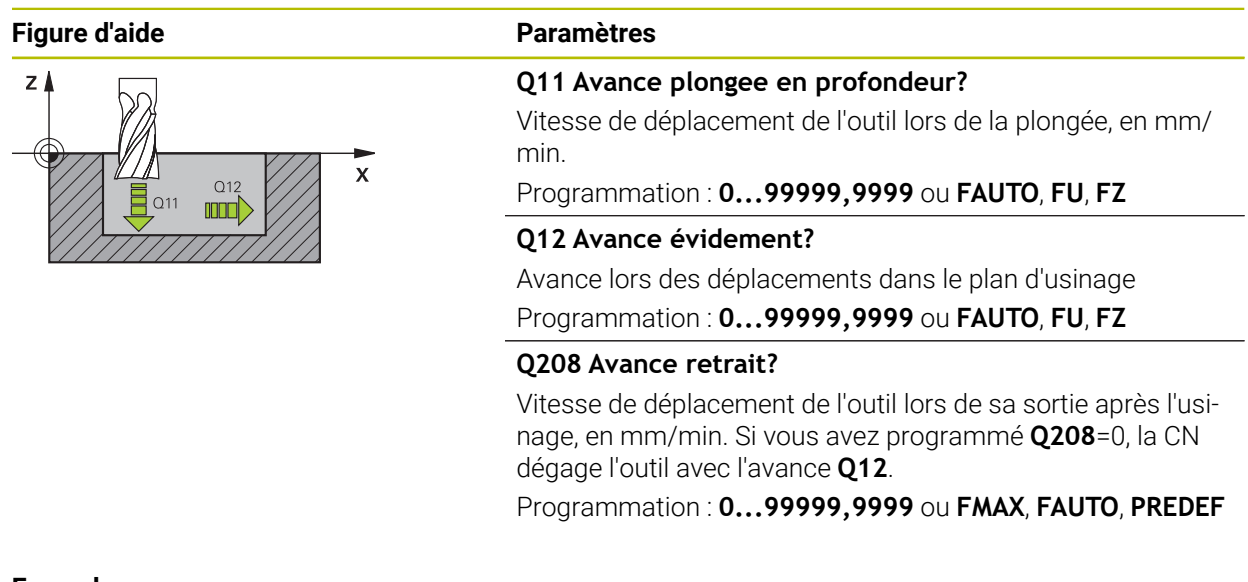

### **Exemple**

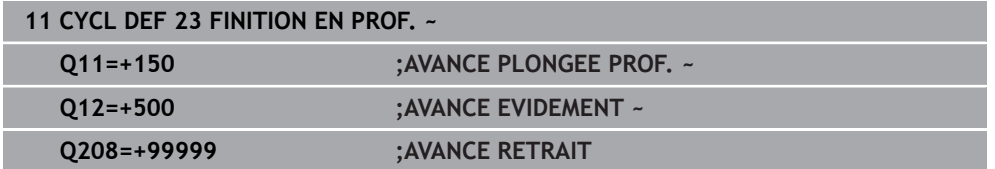

**15**

# **15.3.29 Cycle 24 FINITION LATERALE**

**Programmation ISO G124**

# **Application**

Le cycle **24 FINITION LATERALE** réalise la finition de la surépaisseur programmée dans le cycle **20**. Ce cycle peut être exécuté en avalant ou en opposition. Avant d'appeler le cycle **24**, il vous faut programmer d'autres cycles :

- Cycle **14 CONTOUR** ou **SEL CONTOUR**
- Cycle **20 DONNEES DU CONTOUR**
- Eventuellement le cycle **21 PRE-PERCAGE**
- Au besoin, le cycle **22 EVIDEMENT**

### **Sujets apparentés**

Cycle **274 FINITION LATER. OCM** (option #167) **Informations complémentaires :** ["Cycle 274 FINITION LATER. OCM \(option 167\)",](#page-711-0) [Page 712](#page-711-0)

### **Déroulement du cycle**

- 1 La CN positionne l'outil au point de départ de la position d'approche, au-dessus de la pièce. Cette position dans le plan résulte d'une trajectoire circulaire tangentielle selon laquelle la CN déplace l'outil lorsqu'elle approche le contour.
- 2 La CN amène ensuite l'outil à la première profondeur de passe, avec l'avance définie pour la passe en profondeur.
- 3 La CN accoste le contour de manière tangentielle et l'usine jusqu'à la fin. L'opération de finition s'effectue séparément pour chaque partie de contour.
- 4 La CN amène l'outil au niveau du contour de finition par un mouvement hélicoïdal tangentiel et le dégage selon le même mouvement. La hauteur de départ de l'hélice est de maximum 1/25 de la distance d'approche **Q6**, avec une dernière profondeur de passe restante au-dessus de la profondeur finale.
- 5 L'outil retourne ensuite à la hauteur de sécurité dans l'axe d'outil ou à la dernière position programmée avant le cycle. Ce comportement dépend du paramètre machine **posAfterContPocket** (n°201007).

La commande calcule aussi le point de départ en fonction de l'ordre des opérations d'usinage. Lorsque vous sélectionnez le cycle de finition avec la touche **GOTO** et que vous lancez le programme CN, il se peut que le point de départ se trouve à un autre endroit que celui qu'il avait au moment de l'exécution du programme CN, dans l'ordre défini.

### **Remarques**

# *REMARQUE*

### **Attention, risque de collision !**

Si vous avez configuré le paramètre **posAfterContPocket** (n° 201007) sur **ToolAxClearanceHeight**, la commande positionne, à la fin du cycle, l'outil à la hauteur de sécurité uniquement dans la direction de l'axe d'outil. La commande ne positionne pas l'outil dans le plan d'usinage. Il existe un risque de collision !

- ▶ Positionner l'outil après la fin du cycle avec toutes les coordonnées du plan d'usinage, par exemple **L X+80 Y+0 R0 FMAX**
- Après le cycle, programmer une position absolue, aucun déplacement en incrémental
- Ce cycle ne peut être exécuté qu'en mode **FUNCTION MODE MILL**.
- Si aucune surépaisseur n'a été définie dans le cycle **20**, la CN émet un message d'erreur "Rayon d'outil trop grand".
- Si vous exécutez le cycle **24** sans avoir effectué un évidement avec le cycle **22** au préalable, le rayon de l'outil d'évidement est de "0".
- La CN détermine automatiquement le point de départ de la finition. Le point initial dépend de l'espace à l'intérieur de la poche et de la surépaisseur programmée dans le cycle **20**.
- Si la fonction **M110** est active pendant l'usinage, l'avance sera réduite d'autant pour les arcs de cercle corrigés à l'intérieur.
- Ce cycle surveille la longueur utile LU définie pour l'outil. Si la valeur LU est inférieure à la **PROFONDEUR Q15**, la CN émet un message d'erreur.
- Vous pouvez exécuter le cycle avec un outil de rectification.
- Le cycle prend en compte les fonctions auxiliaires **M109** et **M110**. Lorsque la commande usine un contour circulaire intérieur et extérieur, l'avance des arcs de cercle reste constante au niveau du rayon intérieur et extérieur du tranchant de l'outil.

**Informations complémentaires :** ["Adapter l'avance sur les trajectoires circulaires](#page-1386-0) [avec M109", Page 1387](#page-1386-0)

### **Informations relatives à la programmation**

- La somme de la surépaisseur latérale de finition (Q14) et du rayon de l'outil de finition doit être inférieure à la somme de la surépaisseur latérale de finition (**Q3**, cycle **20**) et du rayon de l'outil d'évidement.
- La surépaisseur latérale **Q14** restante après l'opération de finition doit être inférieure à la surépaisseur du cycle **20**.
- Vous pouvez aussi utiliser le cycle **24** pour le fraisage de contours. Il vous faut alors :
	- définir le contour à fraiser comme îlot distinct (sans limitation de poche)
	- Programmez dans le cycle **20** la surépaisseur de finition (**Q3**) de manière à ce qu'elle soit supérieure à la somme de la surépaisseur de finition **Q14** et du rayon de l'outil utilisé

### **Information relative aux paramètres machine**

- Le paramètre machine **posAfterContPocket** (n°201007) vous permet de définir le comportement à la fin de l'usinage de la poche de contour :
	- **PosBeforeMachining** : Retour à la position de départ.
	- **ToolAxClearanceHeight** : Positionnement de l'axe d'outil à une hauteur de sécurité.

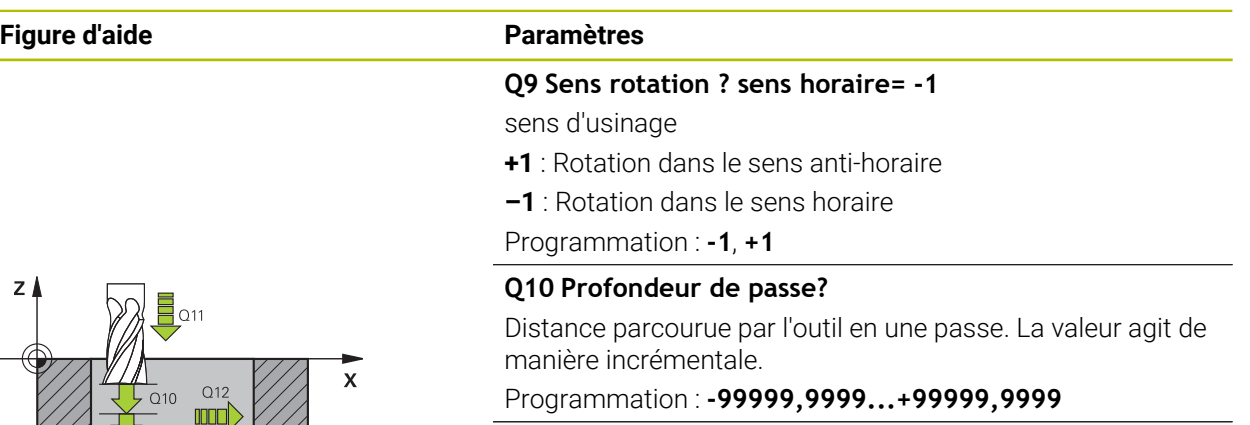

### **Q11 Avance plongee en profondeur?**

Vitesse de déplacement de l'outil lors de la plongée, en mm/ min.

### Programmation : **0...99999,9999** ou **FAUTO**, **FU**, **FZ**

### **Q12 Avance évidement?**

Avance lors des déplacements dans le plan d'usinage

### Programmation : **0...99999,9999** ou **FAUTO**, **FU**, **FZ**

### **Q14 Surepaisseur finition laterale?**

La surépaisseur latérale **Q14** reste après l'opération de finition. Cette surépaisseur doit être inférieure à la surépaisseur indiquée dans le cycle **20**. La valeur agit de manière incrémentale.

### Programmation : **-99999,9999...+99999,9999**

### **Q438** ou **QS438 Numéro/Nom outil d'évidement?**

Numéro ou nom de l'outil avec lequel la CN a évidé la poche de contour. L'outil de pré-évidement peut être repris directement du tableau d'outils en effectuant une sélection dans la barre d'actions. Il est également possible d'insérer directement le nom de l'outil avec en sélectionnant le nom dans la barre d'actions. Lorsque vous quittez le champ de saisie, la CN insère automatiquement le premier guillemet.

**Q438=-1 :** Le dernier outil utilisé est considéré comme l'outil d'évidement (comportement par défaut).

**Q438=0 :** Si aucun pré-évidement n'a eu lieu avant, entrez un numéro d'outil avec un rayon 0. Il s'agit généralement de l'outil avec le numéro 0.

Programmation : **-1...+32767,9** sinon **255** caractères

### **Exemple**

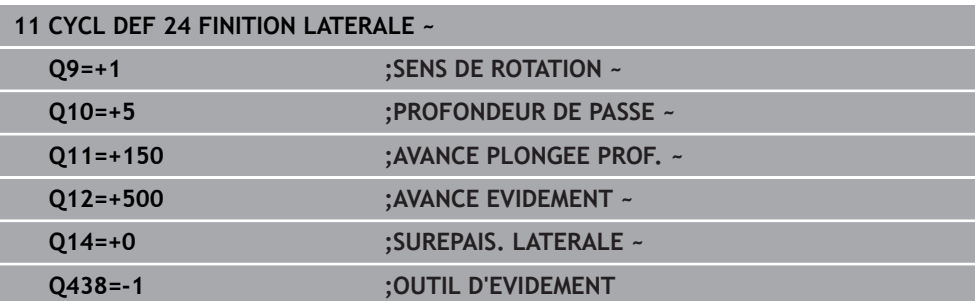

# **15.3.30 Cycle 270 DONNEES TRACE CONT.**

### **Programmation ISO G270**

# **Application**

Ce cycle vous permet de définir plusieurs propriétés du cycle **25 TRACE DE CONTOUR**.

### **Remarques**

- Ce cycle ne peut être exécuté qu'en mode **FUNCTION MODE MILL**.
- Le cycle **270** est actif par DEF, autrement dit le cycle **270** est actif dès lors qu'il a été défini dans le programme CN.
- Ne définissez pas de correction de rayon si vous utilisez le cycle 270 dans le sous-programme de contour.
- Définir le cycle **270** avant le cycle **25**.

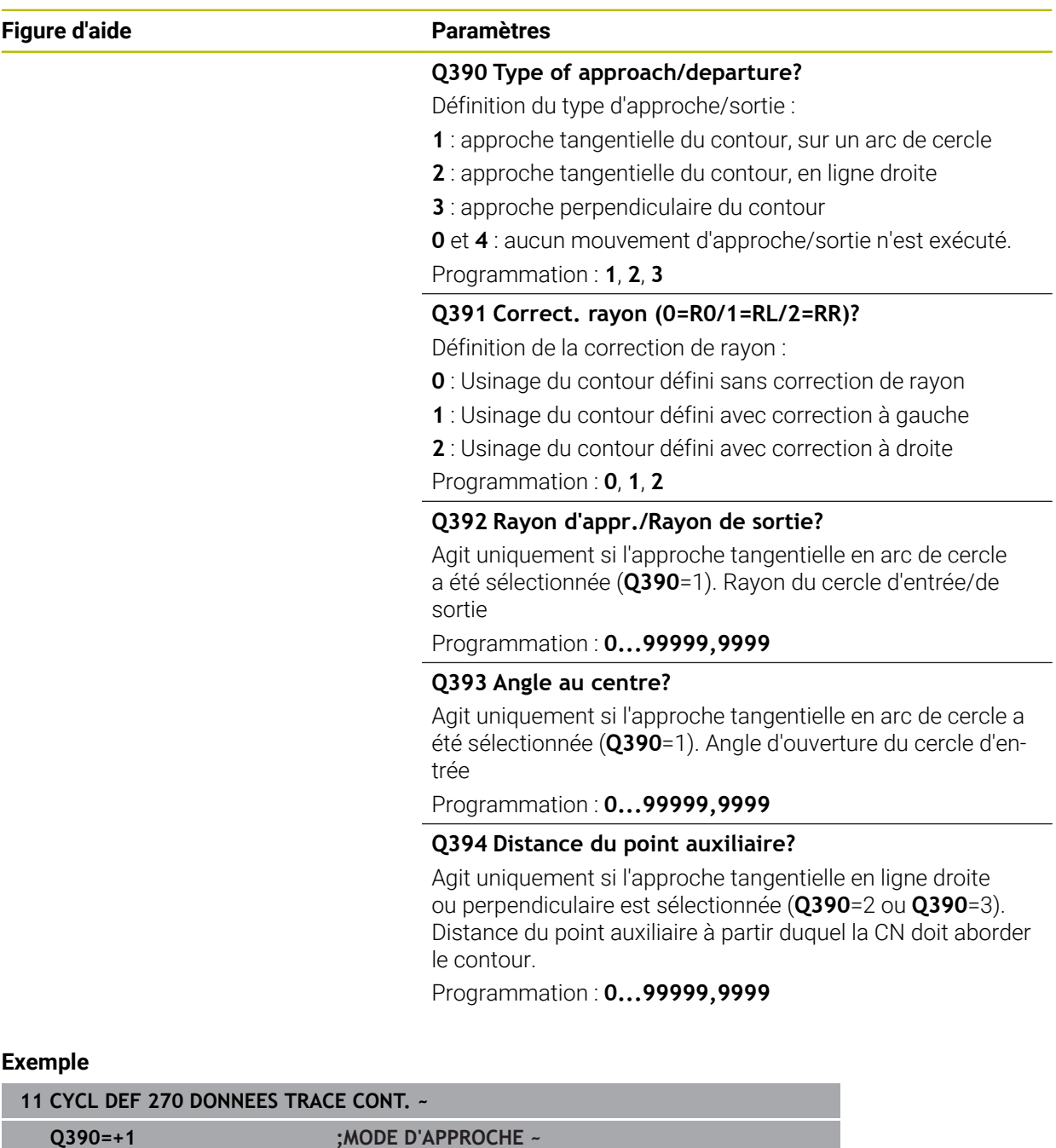

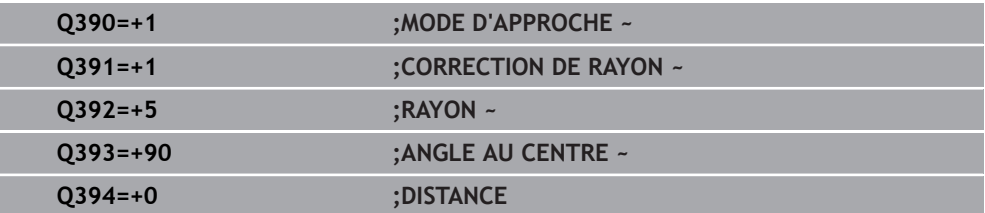

# **15.3.31 Cycle 25 TRACE DE CONTOUR**

**Programmation ISO G125**

# **Application**

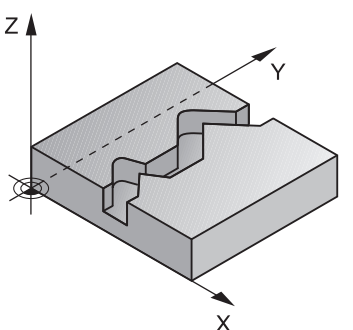

En liaison avec le cycle **14 CONTOUR**, ce cycle permet d'usiner des contours ouverts ou fermés.

Le cycle **25 TRACE DE CONTOUR** présente des avantages considérables par rapport à l'usinage d'un contour à l'aide de séquences de positionnement :

- La commande surveille l'usinage de manière à éviter les contre-dépouilles et les endommagements du contour (vérifier le contour à l'aide du graphique de test).
- Si le rayon d'outil est trop grand, il faudra éventuellement prévoir une reprise d'usinage au niveau des angles intérieurs.
- L'usinage est réalisé en continu, en avalant ou en opposition. Le type de fraisage est conservé même si les contours sont inversés en image miroir.
- En présence de plusieurs passes, la commande peut aussi déplacer l'outil d'avant en arrière pour réduire le temps d'usinage.
- Vous pouvez introduire des surépaisseurs pour exécuter l'ébauche et la finition en plusieurs passes

# **Remarques**

# *REMARQUE*

### **Attention, risque de collision !**

Si vous avez configuré le paramètre **posAfterContPocket** (n° 201007) sur **ToolAxClearanceHeight**, la commande positionne, à la fin du cycle, l'outil à la hauteur de sécurité uniquement dans la direction de l'axe d'outil. La commande ne positionne pas l'outil dans le plan d'usinage. Il existe un risque de collision !

- ▶ Positionner l'outil après la fin du cycle avec toutes les coordonnées du plan d'usinage, par exemple **L X+80 Y+0 R0 FMAX**
- Après le cycle, programmer une position absolue, aucun déplacement en incrémental
- Ce cycle ne peut être exécuté qu'en mode **FUNCTION MODE MILL**.
- La CN ne tient compte que du premier label du cycle **14 CONTOUR**.
- La taille de la mémoire réservée à un cycle SL est limitée. Dans un cycle SL, vous pouvez programmer au maximum 16384 éléments de contour.
- Si la fonction **M110** est active pendant l'usinage, l'avance sera réduite d'autant pour les arcs de cercle corrigés à l'intérieur.
- Vous pouvez exécuter le cycle avec un outil de rectification.
- Le cycle prend en compte les fonctions auxiliaires M109 et M110. Lorsque la commande usine un contour circulaire intérieur et extérieur, l'avance des arcs de cercle reste constante au niveau du rayon intérieur et extérieur du tranchant de l'outil.

**Informations complémentaires :** ["Adapter l'avance sur les trajectoires circulaires](#page-1386-0) [avec M109", Page 1387](#page-1386-0)

### **Informations relatives à la programmation**

- Le cycle **20 DONNEES DU CONTOUR** n'est pas nécessaire.
- Le signe du paramètre de cycle Profondeur détermine le sens de l'usinage. Si vous programmez une profondeur égale à 0, la commande n'exécutera pas le cycle.
- Si vous utilisez des paramètres Q de type **QL** locaux dans un programme de contour, il vous faudra aussi les affecter ou les calculer dans le sous-programme de contour.

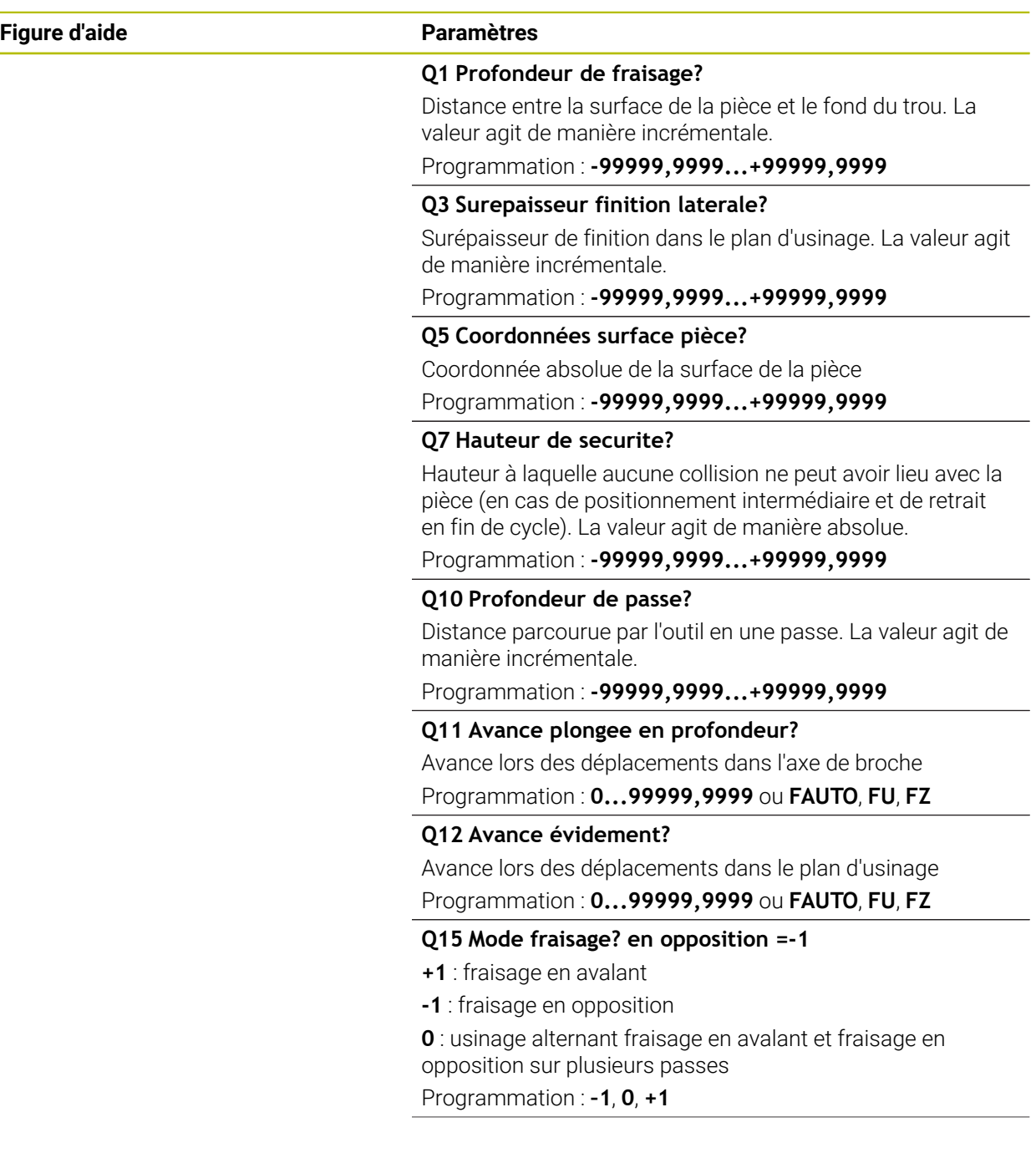

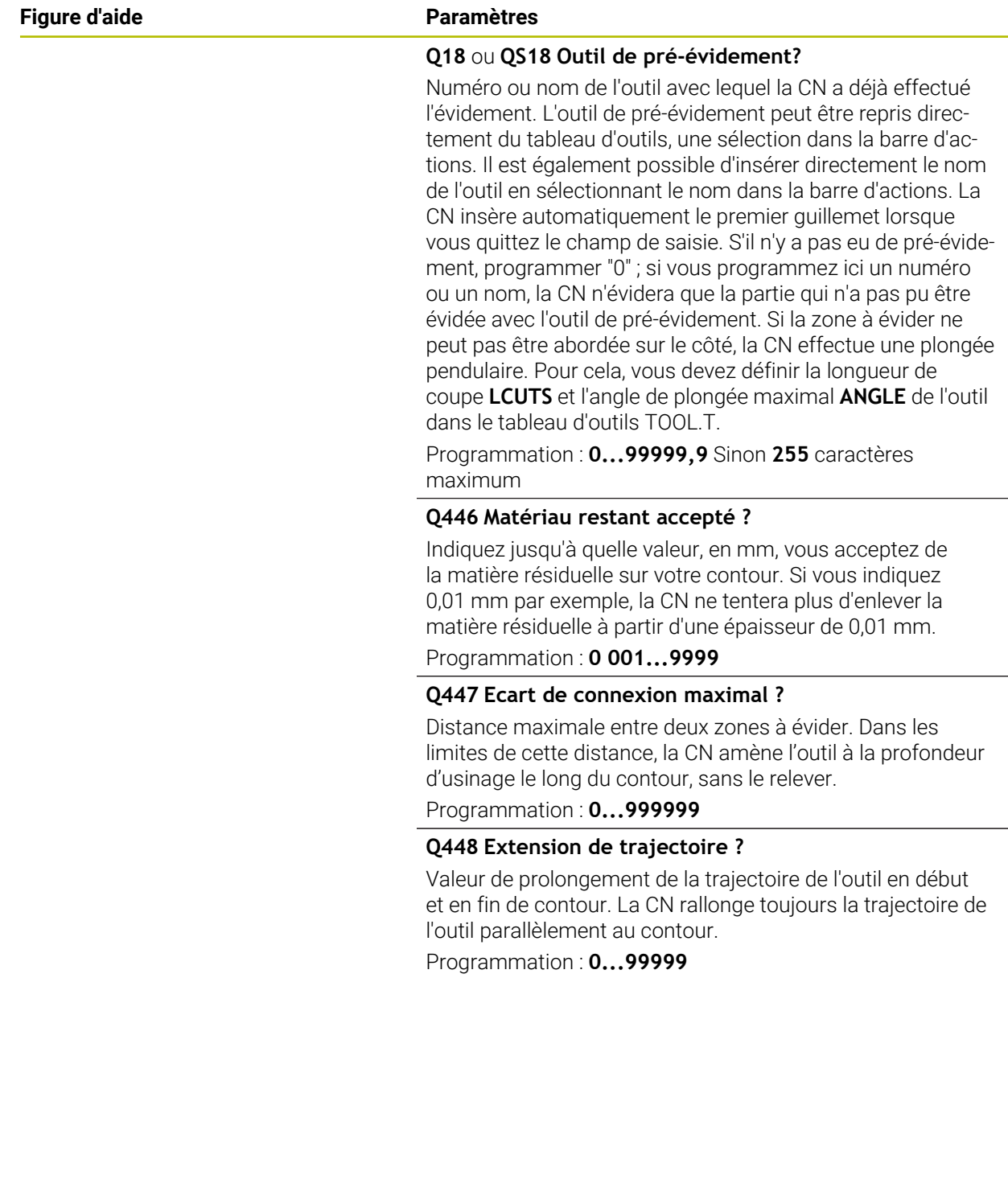

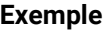

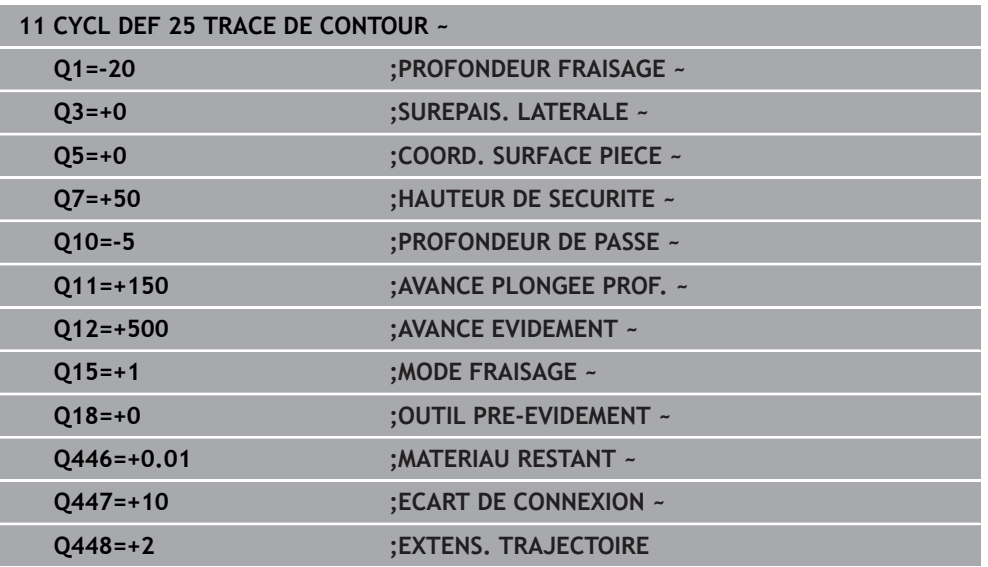

# **15.3.32 Cycle 275 RAINURE TROCHOIDALE**

**Programmation ISO G275**

# **Application**

En liaison avec le cycle **14 CONTOUR**, ce cycle permet d'usiner entièrement des contours ouverts et fermés avec le procédé de fraisage en tourbillon.

Le fraisage en tourbillon permet des passes très profondes avec des vitesses de coupe élevées. Les conditions de coupe étant constantes, il n'y a pas d'accroissement de l'usure de l'outil. En utilisant des plaquettes, toute la hauteur d'arête est utilisée permettant ainsi d'accroitre le volume de copeau par dent. De plus, le fraisage en tourbillon sollicite moins la mécanique de la machine. En combinant cette méthode de fraisage avec la fonction d'asservissement adaptatif d'avance **AFC** (option 45), il est possible de gagner un temps considérable.

**Informations complémentaires :** ["Asservissement adaptatif de l'avance AFC \(option](#page-1245-0) [#45\)", Page 1246](#page-1245-0)

En fonction des paramètres du cycle, vous disposez des alternatives d'usinage suivantes :

- Usinage intégral : ébauche, finition en profondeur, finition latérale
- Seulement ébauche
- Seulement finition latérale

### **Schéma : travail avec les cycles SL**

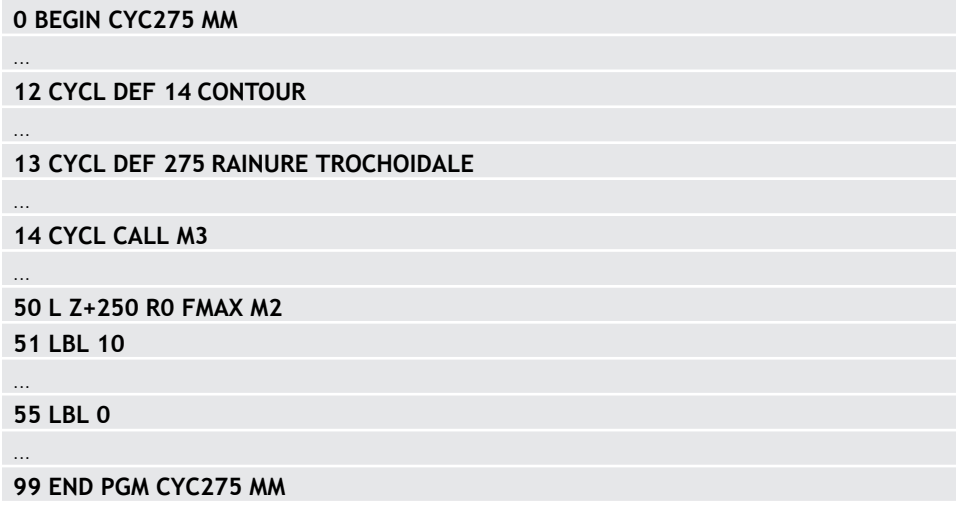

### **Déroulement du cycle**

### **Ebauche avec rainure fermée**

La description du contour d'une rainure fermée doit toujours commencer par une séquence linéaire (séquence **L**).

- 1 L'outil se positionne, selon la logique de positionnement définie, au point de départ du contour et plonge en pendulaire à la première passe avec l'angle de plongée défini dans le tableau d'outils. La stratégie de plongée est à définir au paramètre **Q366**.
- 2 La CN évide la rainure par des mouvements circulaires, jusqu'au point final du contour. Au cours du mouvement circulaire, la CN décale l'outil d'une valeur de passe (**Q436**), que vous pouvez personnaliser, dans le sens d'usinage. Le mouvement circulaire en avalant/opposition est à définir au paramètre **Q351**.
- 3 Au point final du contour, la CN amène l'outil à une hauteur de sécurité, avant de le ramener au point de départ de la description du contour.
- 4 Ce processus est répété jusqu'à ce que la profondeur programmée pour la rainure soit atteinte.

### **Ebauche avec rainure fermée**

5 Si une surépaisseur de finition est définie, la CN procède à la finition des parois de la rainure, éventuellement en plusieurs passes (si programmé ainsi). La CN parcourt la paroi de la rainure de manière tangentielle, en partant du point de départ défini. La CN tient alors compte du mode de fraisage, en avalant ou en opposition.

### **Ebauche avec rainure ouverte**

La description de contour d'une rainure ouverte doit toujours commencer avec une séquence d'approche (séquence **appr**).

- 1 L'outil se positionne, selon la logique de positionnement, au point de départ de l'usinage qui a été défini aux paramètres de la séquence **APPR**, perpendiculairement à la première passe en profondeur.
- 2 La CN évide la rainure par des mouvements circulaires, jusqu'au point final du contour. Au cours du mouvement circulaire, la CN décale l'outil d'une valeur de passe (**Q436**), que vous pouvez personnaliser, dans le sens d'usinage. Le mouvement circulaire en avalant/opposition est à définir au paramètre **Q351**.
- 3 Au point final du contour, la CN amène l'outil à une hauteur de sécurité, avant de le ramener au point de départ de la description du contour.
- 4 Ce processus est répété jusqu'à ce que la profondeur programmée pour la rainure soit atteinte.

### **Finition avec une rainure ouverte**

5 Si une surépaisseur de finition est définie, la CN procède à la finition des parois de la rainure, éventuellement en plusieurs passes (si programmé ainsi). La paroi de la rainure est accostée tangentiellement par la TNC, à partir du point de départ déterminé dans la séquence **APPR**. La CN tient alors compte du mode de fraisage, en avalant ou en opposition.

# **Remarques**

# *REMARQUE*

### **Attention, risque de collision !**

Si vous avez configuré le paramètre **posAfterContPocket** (n° 201007) sur **ToolAxClearanceHeight**, la commande positionne, à la fin du cycle, l'outil à la hauteur de sécurité uniquement dans la direction de l'axe d'outil. La commande ne positionne pas l'outil dans le plan d'usinage. Il existe un risque de collision !

- ▶ Positionner l'outil après la fin du cycle avec toutes les coordonnées du plan d'usinage, par exemple **L X+80 Y+0 R0 FMAX**
- Après le cycle, programmer une position absolue, aucun déplacement en incrémental
- Ce cycle ne peut être exécuté qu'en mode **FUNCTION MODE MILL**.
- La taille de la mémoire réservée à un cycle SL est limitée. Dans un cycle SL, vous pouvez programmer au maximum 16384 éléments de contour.
- La CN n'a pas besoin du cycle **20 DONNEES DU CONTOUR** avec le cycle **275**.
- Le cycle prend en compte les fonctions auxiliaires **M109** et **M110**. Lorsque la commande usine un contour circulaire intérieur et extérieur, l'avance des arcs de cercle reste constante au niveau du rayon intérieur et extérieur du tranchant de l'outil.

**Informations complémentaires :** ["Adapter l'avance sur les trajectoires circulaires](#page-1386-0) [avec M109", Page 1387](#page-1386-0)

### **Informations relatives à la programmation**

- Le signe du paramètre de cycle Profondeur détermine le sens de l'usinage. Si vous programmez une profondeur égale à 0, la commande n'exécutera pas le cycle.
- Lorsque vous utilisez le cycle **275 RAINURE TROCHOIDALE**, vous ne pouvez définir qu'un seul sous-programme de contour dans le cycle **14 CONTOUR**.
- Dans le sous-programme de contour, vous définissez la ligne médiane de la rainure avec toutes les fonctions de contournage disponibles.
- En cas de rainure fermée, le point de départ ne doit pas se trouver dans un coin du contour.

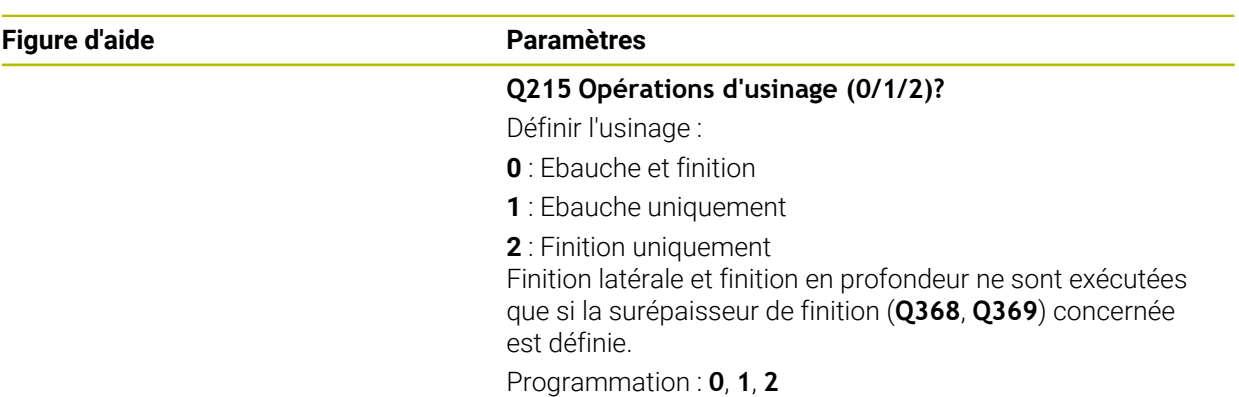

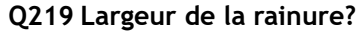

Saisissez la largeur de la rainure ; celle-ci est parallèle à l'axe auxiliaire du plan d'usinage. Lorsque la largeur de la rainure correspond au diamètre de l'outil, la commande fraise un trou oblong.

Largeur de rainure maximale lors de l'ébauche : deux fois le diamètre de l'outil

Programmation : **0...99999,9999**

### **Q368 Surepaisseur finition laterale?**

Surépaisseur de finition dans le plan d'usinage. La valeur agit de manière incrémentale.

Programmation : **0...99999,9999**

### **Q436 Passe par rotation?**

Valeur de laquelle la CN décale l'outil à chaque rotation dans le sens d'usinage. La valeur agit de manière absolue.

Programmation : **0...99999,9999**

### **Q207 Avance fraisage?**

Vitesse de déplacement de l'outil lors du fraisage, en mm/ min.

Programmation : **0...99999,999** ou **FAUTO**, **FU**, **FZ**

### **Q351 Sens? en aval.=+1, en oppos.=-1**

Type de fraisage. Le sens de rotation de la broche est pris en compte :

- **+1** = fraisage en avalant
- **–1** = fraisage en opposition

**PREDEF** : La CN reprend la valeur d'une séquence **GLOBAL DEF**.

(Si vous indiquez la valeur 0, l'usinage se fera en avalant.) Programmation : **–1**, **0**, **+1** sinon : **PREDEF**

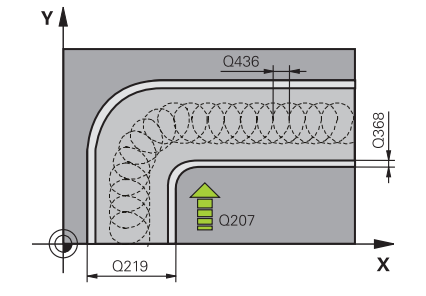

### **Figure d'aide Paramètres**

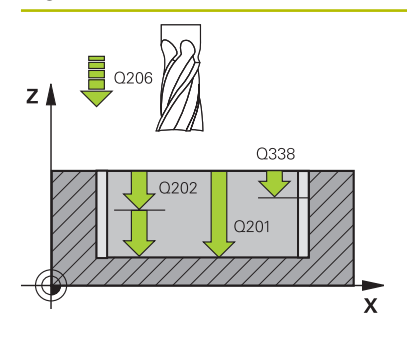

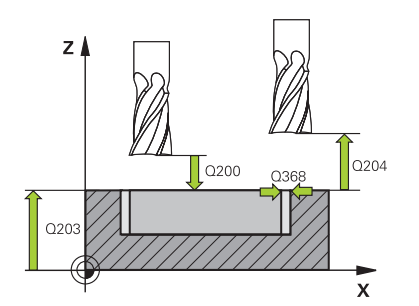

### **Q201 Profondeur?**

Distance entre la surface de la pièce et le fond de la rainure. La valeur agit de manière incrémentale.

### Programmation : **-99999,9999...+99999,9999**

#### **Q202 Profondeur de passe?**

Distance parcourue par l'outil en une passe. Saisir une valeur supérieure à 0. La valeur agit de manière incrémentale. Programmation : **0...99999,9999**

### **Q206 Avance plongee en profondeur?**

Vitesse de l'outil lors de son déplacement au fond, en mm/ min.

#### Programmation : **0...99999,999** ou **FAUTO**, **FU**, **FZ**

### **Q338 Passe de finition?**

Distance parcourue par l'outil dans l'axe de broche lors de la finition.

**Q338**=0: Finition en une seule passe

La valeur agit de manière incrémentale.

Programmation : **0...99999,9999**

### **Q385 Avance de finition?**

Vitesse de déplacement de l'outil lors de la finition latérale et en profondeur, en mm/min.

Programmation : **0...99999,999** ou **FAUTO**, **FU**, **FZ**

### **Q200 Distance d'approche?**

Distance entre la pointe de l'outil et la surface de la pièce. La valeur agit de manière incrémentale.

### Programmation : **0...99999,9999** sinon : **PREDEF**

### **Q203 Coordonnées surface pièce?**

Coordonnée de la surface de la pièce par rapport au point zéro actif. La valeur agit de manière absolue.

### Programmation : **-99999,9999...+99999,9999**

#### **Q204 Saut de bride**

Distance entre l'outil et la pièce (moyen de serrage) le long de l'axe d'outil qui permet d'éviter tout risque de collision. La valeur agit de manière incrémentale.

### Programmation : **0...99999,9999** sinon : **PREDEF**

### **Q366 Stratégie de plongée (0/1/2)?**

Nature de la stratégie de plongée:

**0** = plongée verticale. Indépendamment de l'angle de plongée ANGLE défini dans le tableau d'outils, la CN effectue une plongée verticale.

**1** = sans fonction

**2** = plongée pendulaire. Dans le tableau d'outils, l'angle de plongée ANGLE de l'outil actif doit être différent de 0. Sinon, la commande émet un message d'erreur.

Programmation : **0**, **1**, **2** sinon : **PREDEF**

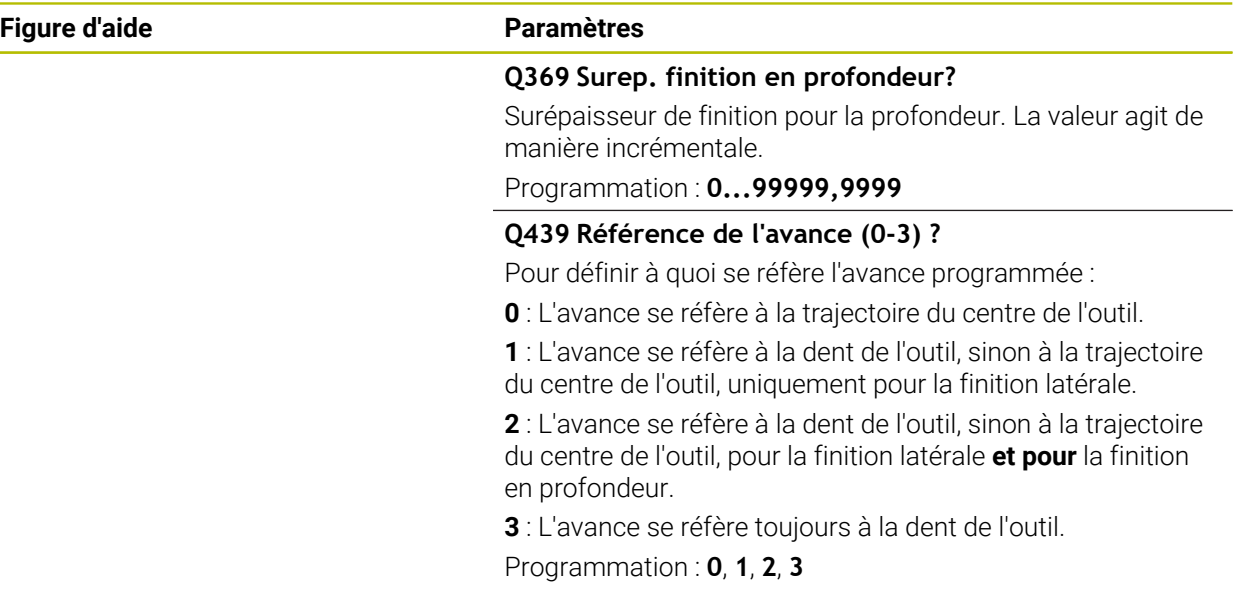

### **Exemple**

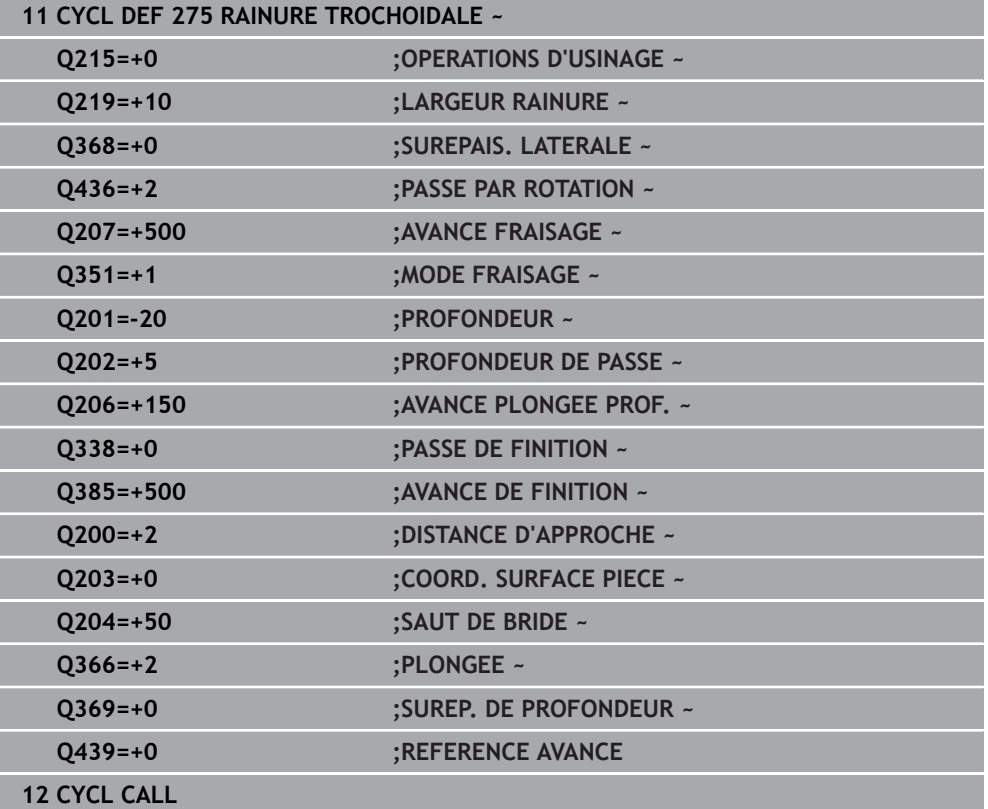

# **15.3.33 Cycle 276 TRACE DE CONTOUR 3D**

**Programmation ISO G276**

### **Application**

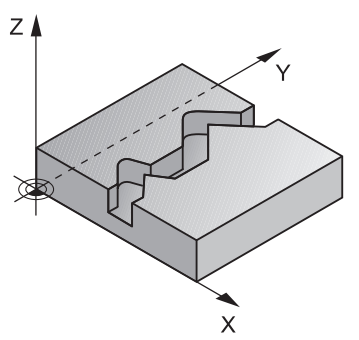

En combinaison avec le cycle **14 CONTOUR** et le cycle **270 DONNEES TRACE CONT.**, ce cycle permet d'usiner des contours ouverts et fermés. Vous pouvez aussi travailler avec une détection automatique de matière résiduelle. De cette manière, vous pouvez p. ex. effectuer ultérieurement la finition des coins intérieurs avec un outil plus petit.

Comparé au cycle **25 TRACE DE CONTOUR**, le cycle **276 TRACE DE CONTOUR 3D** traite en plus les coordonnées de l'axe d'outil qui sont définies dans le sousprogramme de contour. Cela permet à ce cycle d'usiner des contours 3D. Il est conseillé de programmer le cycle **270 DONNEES TRACE CONT.** avant le cycle **276 TRACE DE CONTOUR 3D**.

### **Déroulement du cycle**

### **Usinage d'un contour sans prise de passe : profondeur de fraisage Q1=0**

- 1 L'outil se rend au point de départ de l'usinage. Ce point de départ est obtenu à partir du premier point de contour, du type de fraisage et des paramètres du cycle **270 DONNEES TRACE CONT.** préalablement défini, comme par exemple le Type d'approche. La CN amène alors l'outil à la première profondeur de passe.
- 2 L'outil approche le contour conformément à ce qui a été défini au préalable dans le cycle **270 DONNEES TRACE CONT.** et usine le contour jusqu'à la fin.
- 3 En fin de contour, l'outil est dégagé conformément à ce qui a été défini dans le cycle **270 DONNEES TRACE CONT.**.
- 4 Pour terminer, la CN vient positionner l'outil à la hauteur de sécurité.

### **Usinage d'un contour avec passe : profondeur de fraisageQ1 différente de 0 avec profondeur de passe Q10**

- 1 L'outil se rend au point de départ de l'usinage. Ce point de départ est obtenu à partir du premier point de contour, du type de fraisage et des paramètres du cycle **270 DONNEES TRACE CONT.** préalablement défini, comme par exemple le Type d'approche. La CN amène alors l'outil à la première profondeur de passe.
- 2 L'outil approche le contour conformément à ce qui a été défini au préalable dans le cycle **270 DONNEES TRACE CONT.** et usine le contour jusqu'à la fin.
- 3 Si vous avez sélectionné un usinage en avalant et en opposition (**Q15**=0), la CN exécute un mouvement pendulaire. Le mouvement de passe se fait alors au point de départ et au point final du contour. Si **Q15** a une valeur différente de 0, la CN ramène l'outil à une hauteur de sécurité, au niveau du point de départ de l'usinage, avant de l'amener à la profondeur de passe suivante.
- 4 L'outil est dégagé conformément à ce qui a été défini dans le cycle **270 DONNEES TRACE CONT.**.
- 5 Cette procédure se répète jusqu'à ce que la profondeur programmée soit atteinte.
- 6 Pour terminer, la CN vient positionner l'outil à la hauteur de sécurité.

### **Remarques**

# *REMARQUE*

### **Attention, risque de collision !**

Si vous avez configuré le paramètre **posAfterContPocket** (n° 201007) sur **ToolAxClearanceHeight**, la commande positionne, à la fin du cycle, l'outil à la hauteur de sécurité uniquement dans la direction de l'axe d'outil. La commande ne positionne pas l'outil dans le plan d'usinage. Il existe un risque de collision !

- ▶ Positionner l'outil après la fin du cycle avec toutes les coordonnées du plan d'usinage, par exemple **L X+80 Y+0 R0 FMAX**
- Après le cycle, programmer une position absolue, aucun déplacement en incrémental

# *REMARQUE*

### **Attention, risque de collision !**

Une collision peut survenir si vous positionnez l'outil derrière un obstacle, avant d'appeler un cycle.

- Avant d'appeler le cycle, positionner l'outil de manière à ce que la commande ne puisse pas approcher le point de départ du contour sans collision
- $\blacktriangleright$ Si l'outil se trouve à une position inférieure à la hauteur de sécurité lors de l'appel d'outil, la commande émet un message d'erreur.
- Ce cycle ne peut être exécuté qu'en mode **FUNCTION MODE MILL**.
- Si vous utilisez les séquences **APPR** et **DEP** pour aborder et quitter un contour, la CN s'assure que les déplacements d'approche et de dégagement n'endommageront pas le contour.
- Si vous utilisez le cycle **25 TRACE DE CONTOUR**, vous ne pourrez définir qu'un sous-programme dans le cycle **14 CONTOUR**.
- Il est conseillé d'utiliser le cycle **270 DONNEES TRACE CONT.** en combinaison avec le cycle **276**. En revanche, le cycle **20 DONNEES DU CONTOUR** n'est pas nécessaire.
- La taille de la mémoire réservée à un cycle SL est limitée. Dans un cycle SL, vous pouvez programmer au maximum 16384 éléments de contour.
- Si la fonction **M110** est active pendant l'usinage, l'avance sera réduite d'autant pour les arcs de cercle corrigés à l'intérieur.
- Le cycle prend en compte les fonctions auxiliaires **M109** et **M110**. Lorsque la commande usine un contour circulaire intérieur et extérieur, l'avance des arcs de cercle reste constante au niveau du rayon intérieur et extérieur du tranchant de l'outil.

**Informations complémentaires :** ["Adapter l'avance sur les trajectoires circulaires](#page-1386-0) [avec M109", Page 1387](#page-1386-0)

### **Informations relatives à la programmation**

- La première séquence CN du sous-programme de contour doit comporter des valeurs pour les trois axes (X, Y et Z).
- Le signe du paramètre Profondeur détermine le sens de l'usinage. Si vous programmez la profondeur à 0, la CN applique les coordonnées de l'axe d'outil qui sont indiquées dans le sous-programme de contour.
- Si vous utilisez des paramètres Q de type **QL** locaux dans un programme de contour, il vous faudra aussi les affecter ou les calculer dans le sous-programme de contour.

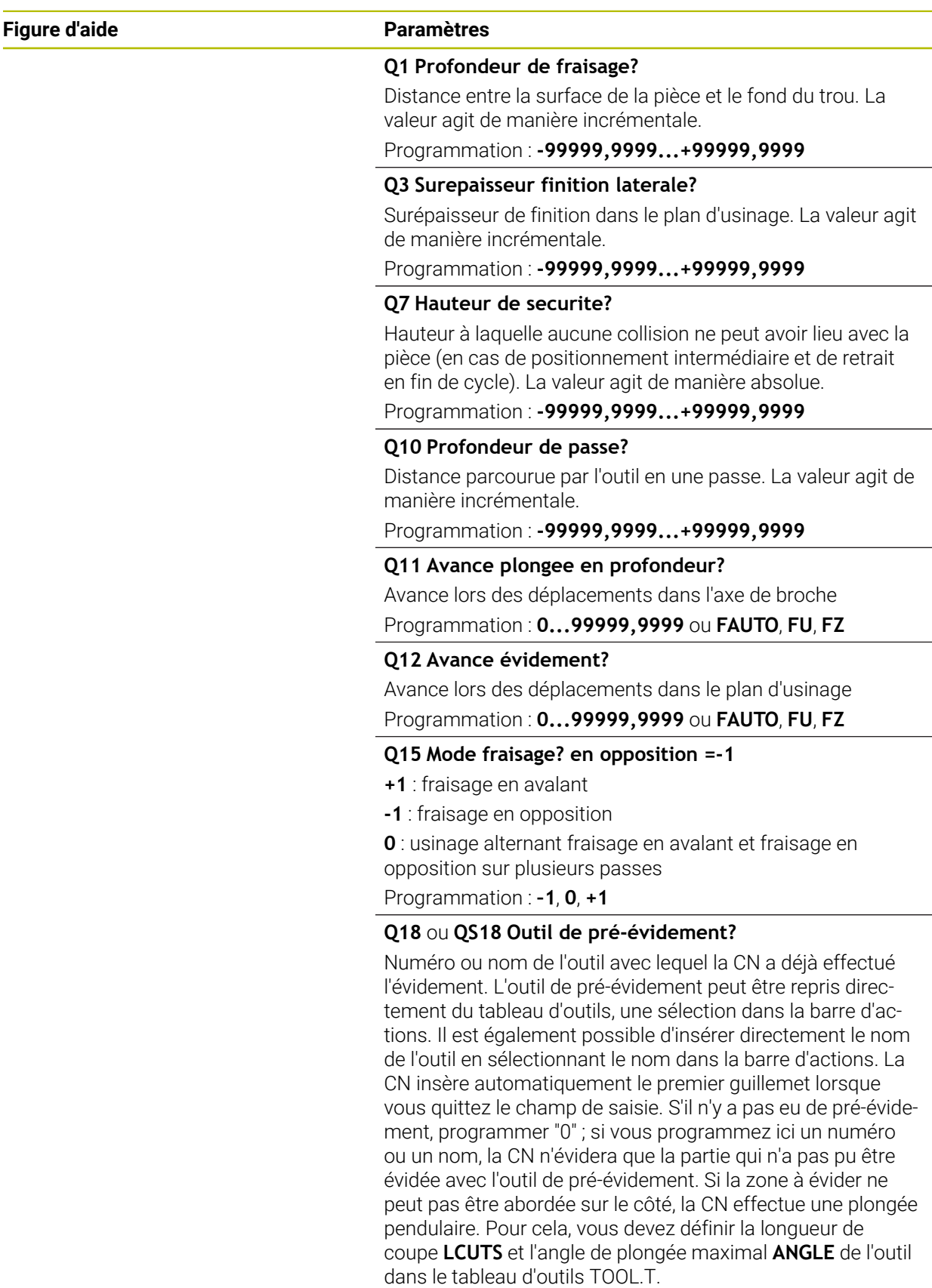

Programmation : **0...99999,9** Sinon **255** caractères maximum

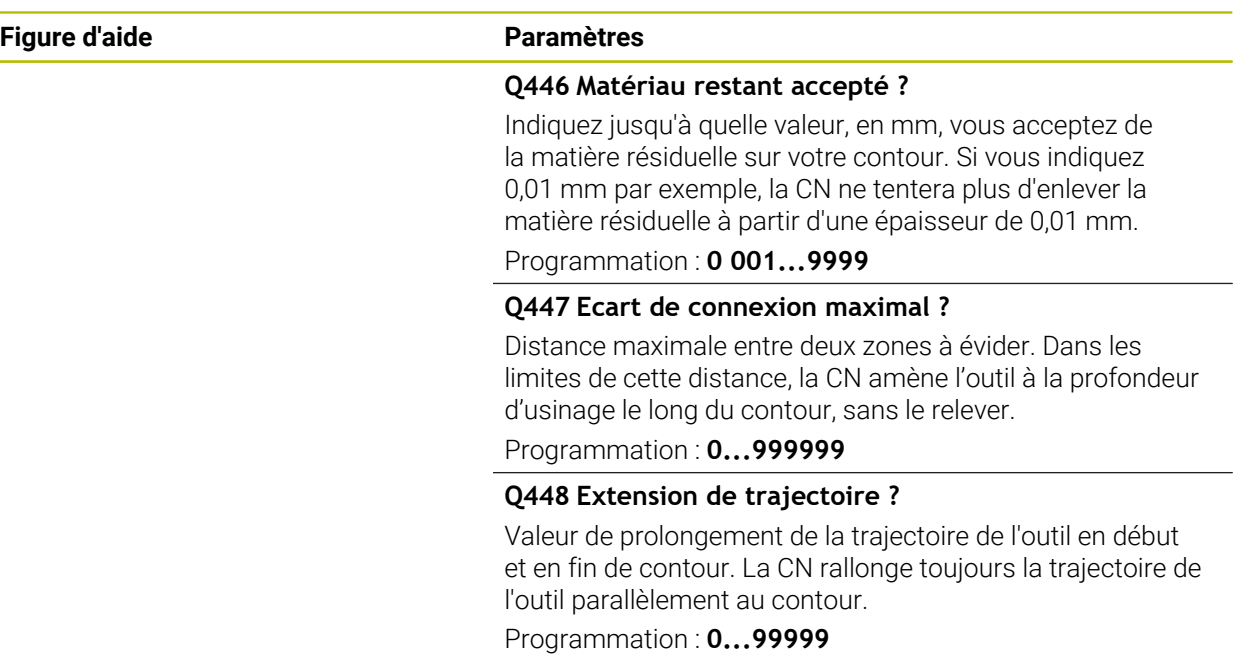

# **Exemple**

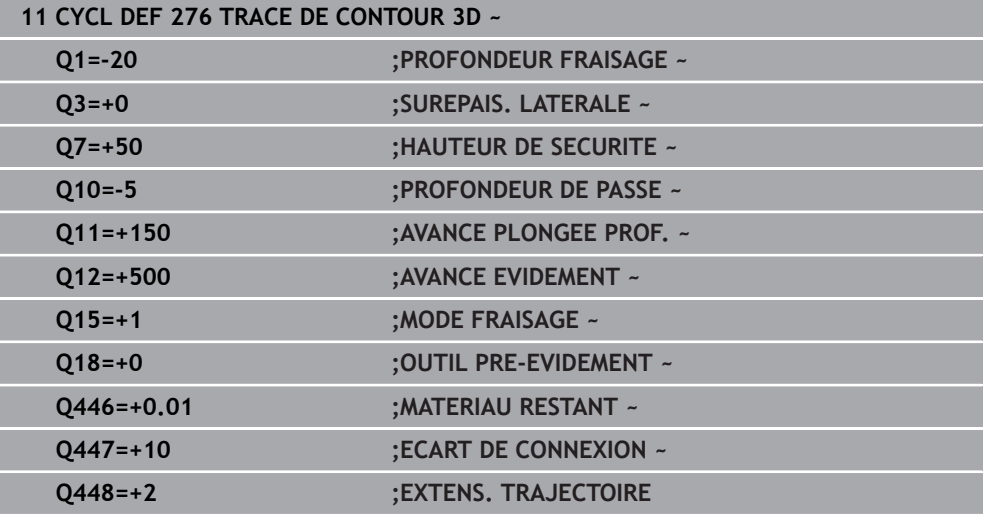

# **15.3.34 Cycles OCM**

# **Cycles OCM**

### **Généralités**

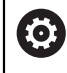

 $\mathbf i$ 

Consultez le manuel de votre machine !

Cette fonction est déverrouillée par le constructeur de votre machine.

Avec les cycles OCM (**Optimized Contour Milling**), vous pouvez composer des contours complexes à partir de contours partiels. Ceux-ci sont plus performants que les cycles **22** à **24**. Les cycles OCM offrent les fonctions supplémentaires suivantes :

- Lors de l'ébauche, la CN maintient scrupuleusement l'angle d'attaque de l'outil tel qu'il a été programmé.
- Outre les poches, vous pouvez aussi usiner des îlots et des poches ouvertes.

Remarques concernant la programmation et l'utilisation :

- Il est possible de programmer jusqu'à 16 384 éléments de contour dans un cycle OCM.
- Les cycles OCM effectuent un grand nombre de calculs complexes en interne et exécutent les usinages qui en résultent. Pour des raisons de sécurité, effectuez dans tous les cas un test graphique avant l'exécution ! Cela vous permet de vérifier facilement que l'usinage calculé par la commande va se dérouler correctement.

### **Angle d'attaque de l'outil**

Lors de l'ébauche, la CN respecte scrupuleusement l'angle d'attaque de l'outil. L'angle d'attaque de l'outil est indirectement défini via le recouvrement de trajectoire. Le recouvrement de trajectoire ne peut pas avoir une valeur supérieure à 1,99, ce qui correspond à un angle maximal de 180° environ.
#### **Contour**

Le contour se définit avec **CONTOUR DEF / SEL CONTOUR** ou avec les cycles de formes OCM **127x**.

Le cycle **14** vous permet également de définir des poches fermées.

Les cotes d'usinage correspondant à la profondeur de fraisage, aux surépaisseurs et à la hauteur de sécurité sont paramétrées de manière centralisée dans le cycle **271 DONNEES CONTOUR OCM** ou dans les cycles de formes **127x**.

#### **CONTOUR DEF / SEL CONTOUR:**

Dans **CONTOUR DEF / SEL CONTOUR**, le premier contour peut être une poche ou une délimitation. Les contours qui suivent peuvent être programmés comme des îlots ou des poches. Les poches ouvertes doivent être programmées via une délimitation ou un îlot.

Procédez comme suit :

- **Programmez CONTOUR DEF**
- Définissez le premier contour comme poche et le deuxième comme îlot
- Définissez le cycle **271 DONNEES CONTOUR OCM**
- Programmez le paramètre de cycle **Q569=1**
- La CN interprète le premier contour non pas comme poche mais comme limite ouverte. A partir de la limite ouverte, et de l'îlot qui est ensuite programmé, il en résulte une poche ouverte.
- Définissez le cycle **272 EBAUCHE OCM**

Remarques concernant la programmation :

- Les contours consécutifs qui se trouvent en dehors du premier contour ne sont pas pris en compte.
- La première profondeur du contour partiel correspond à la profondeur du cycle. Le contour programmé se trouve limité à cette profondeur. Les autres contours partiels ne pourront pas être plus profonds que cette profondeur de cycle. C'est la raison pour laquelle il convient de commencer par la poche la plus profonde.

#### **Cycles de formes OCM :**

÷

Les formes des cycles de formes OCM peuvent être des poches, des îlots ou des délimitations. Pour programmer un îlot ou une poche ouverte, utilisez les cycles **128x**.

Procédez comme suit :

- Programmez une forme à l'aide des cycles **127x**
- Si la première forme est un îlot ou une poche ouverte, programmer le cycle de délimitation **128x**
- Définir le cycle **272 EBAUCHE OCM**

**Informations complémentaires :** ["Cycles OCM pour la définition de motifs",](#page-464-0) [Page 465](#page-464-0)

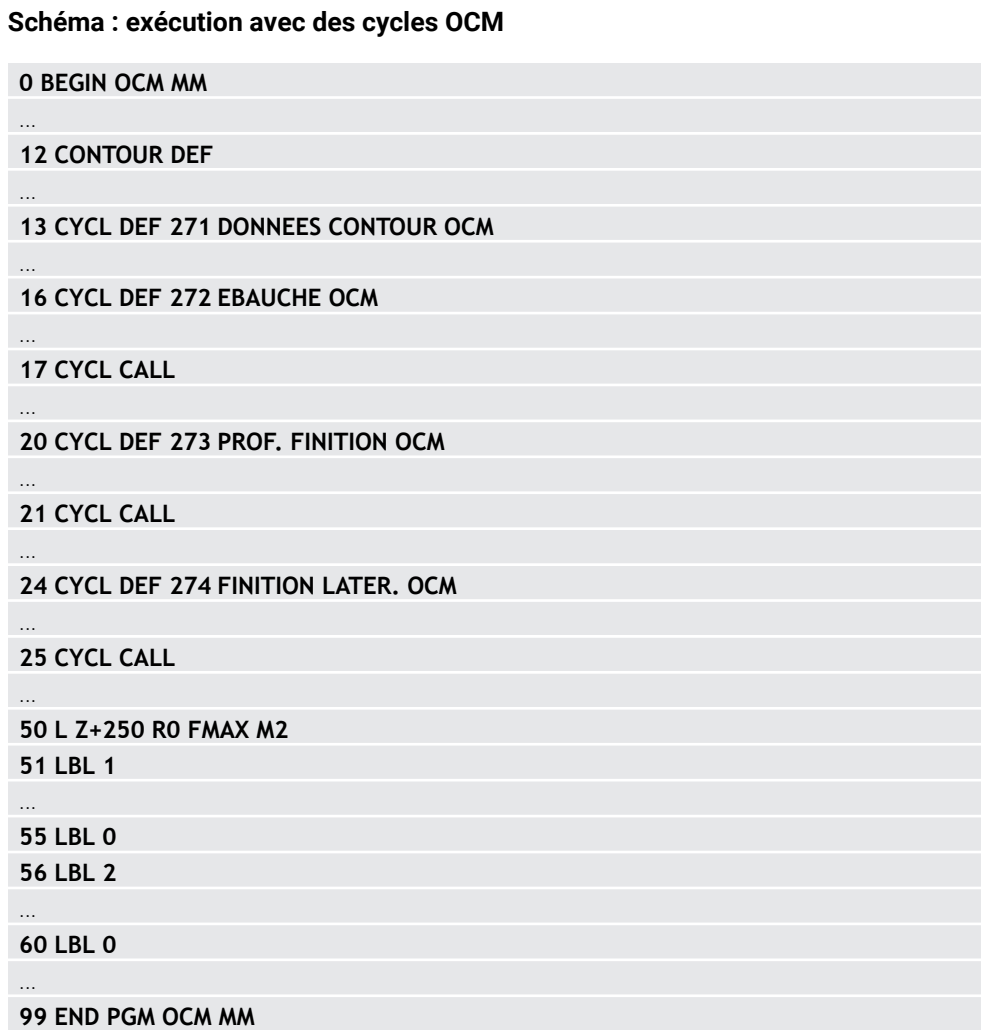

#### **Usinage des matières résiduelles**

Les cycles permettent d'usiner avec des outils de plus grande taille lors de l'ébauche et d'enlever la matière résiduelle avec des outils plus petits. Même lors de la finition, la commande prend en compte la matière préalablement éliminée, ce qui n'entraîne pas de surcharge de l'outil de finition.

**Informations complémentaires :** ["Exemple : Poche ouverte et reprise d'évidement](#page-761-0) [avec des cycles OCM", Page 762](#page-761-0)

- S'il reste des matières résiduelles dans les coins intérieurs après m.  $\mathbf i$ l'ébauche, utilisez un outil d'évidement plus petit ou définissez une procédure d'ébauche supplémentaire avec un outil plus petit.
	- $\blacksquare$ S'il n'est pas possible d'évider complètement les coins intérieurs, la commande peut déformer le contour pendant le chanfreinage. Pour éviter toute déformation du contour, procédez comme suit.

#### <span id="page-686-0"></span>**Procédure en cas de matière résiduelle dans les coins intérieurs**

L'exemple montre l'usinage interne d'un contour avec plusieurs outils ayant des rayons plus grands que le contour programmé. Malgré le rétrécissement des rayons de l'outil, la matière résiduelle reste dans les coins intérieurs du contour lors de l'évidement, ce qui est pris en compte par la commande lors de la finition et du chanfreinage ultérieurs.

Dans l'exemple, les outils suivants sont utilisés :

- **MILL\_D20\_ROUGH**, Ø 20 mm
- **MILL\_D10\_ROUGH**, Ø 10 mm
- **MILL D6 FINISH, Ø 6 mm**
- **NC\_DEBURRING\_D6**, Ø 6 mm

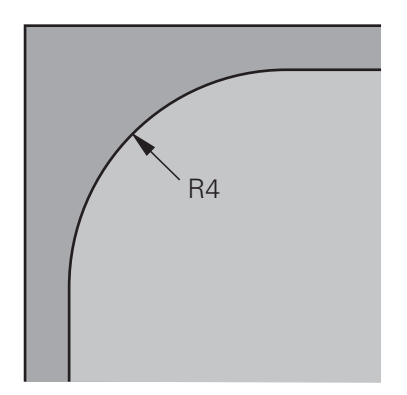

Coin intérieur de l'exemple avec un rayon de 4 mm

## **Ébauche**

- Pré-ébauche du contour à l'aide de l'outil **MILL\_D20\_ROUGH**
- La commande prend en compte le paramètre Q **Q578 FACTEUR COIN INTERIEUR**, ce qui donne des rayons internes de 12 mm lors de la pré-ébauche.

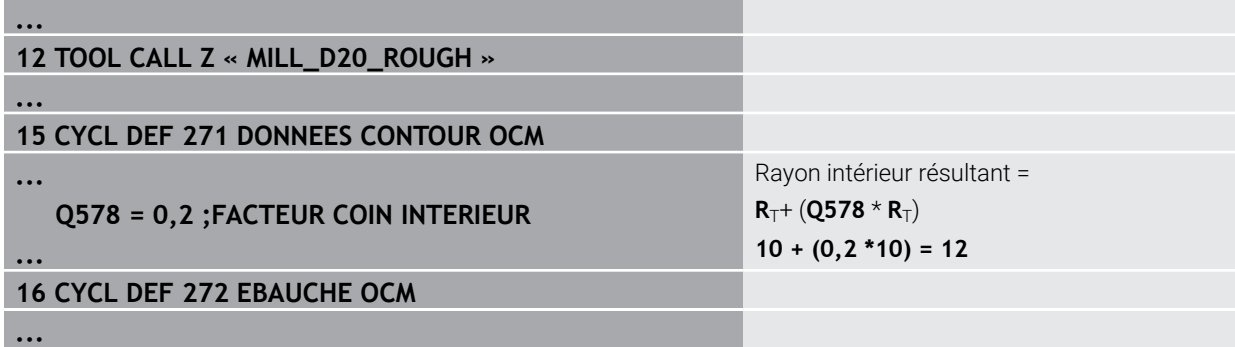

- Reprise d'ébauche du contour à l'aide de l'outil plus petit **MILL\_D10\_ROUGH**
- La commande prend en compte le paramètre Q **Q578 FACTEUR COIN INTERIEUR**, ce qui donne des rayons internes de 6 mm lors de la pré-ébauche.

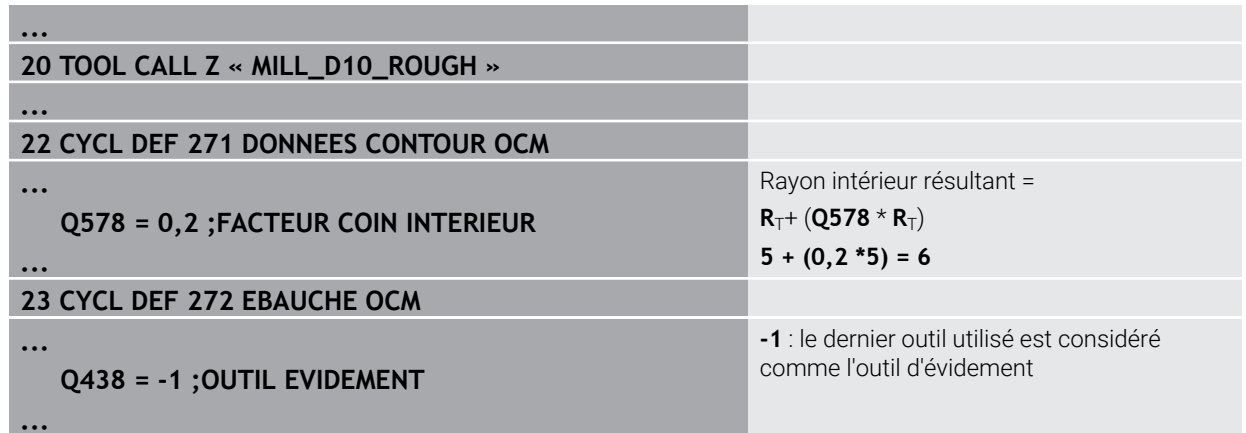

## **Finition**

- Finition du contour à l'aide de l'outil **MILL\_D6\_FINISH**
- Avec l'outil de finition, des rayons de 3,6 mm seraient possibles. Cela signifie que l'outil de finition pourrait fabriquer les rayons intérieurs spécifiés de 4 mm. Cependant, la commande prend en compte la matière résiduelle de l'outil d'évidement **MILL\_D10\_ROUGH**. La commande usine le contour avec les rayons intérieurs de l'outil d'ébauche précédent de 6 mm. La fraise de finition n'a ainsi aucun risque de subir une surcharge.

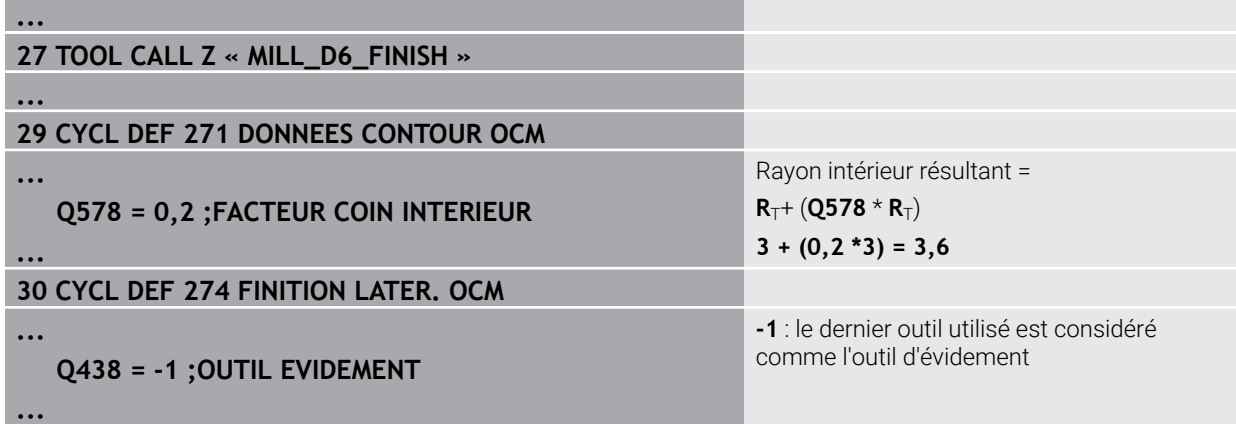

#### **Chanfreinage**

A

Chanfreinage de contour : lors de la définition du cycle, il convient de définir le Þ. dernier outil d'évidement de la procédure d'ébauche.

> Si l'outil de finition est choisi comme outil d'évidement, la commande déforme le contour. Dans ce cas, la commande part du principe que la fraise de finition a usiné le contour avec des rayons intérieurs de 3,6 mm. Cependant, en raison de l'ébauche précédente, la fraise de finition a limité les rayons internes à 6 mm.

# **33 TOOL CALL Z « NC\_DEBURRING\_D6 »**

## **35 CYCL DEF 277 OCM CHANFREIN**

**...**

**...**

 $\mathbf i$ 

**...**

**...**

 **QS438 = « MILL\_D10\_ROUGH » ;OUTIL EVIDEMENT**

Outil d'évidement de la dernière procédure d'ébauche

# <span id="page-688-0"></span>**Logique de positionnement des cycles OCM**

L'outil est actuellement positionné en dessus de la hauteur de sécurité :

- 1 La commande déplace l'outil dans le plan d'usinage au point de départ avec l'avance rapide.
- 2 L'outil se déplace avec **FMAX** à **Q260 HAUTEUR DE SECURITE**, puis à **Q200 DISTANCE D'APPROCHE**
- 3 La commande positionne ensuite l'outil sur l'axe d'outil avec **Q253 AVANCE PRE-POSIT.** au niveau du point de départ.

L'outil est actuellement positionné en dessous de la hauteur de sécurité :

- 1 La commande déplace l'outil à **Q260 HAUTEUR DE SECURITE** avec l'avance rapide.
- 2 L'outil se déplace avec **FMAX** au point de départ du plan d'usinage, puis à **Q200 DISTANCE D'APPROCHE**
- 3 La commande positionne ensuite l'outil sur l'axe d'outil avec **Q253 AVANCE PRE-POSIT.** au niveau du point de départ

Remarques concernant la programmation et l'utilisation :

- La commande reprend **Q260 HAUTEUR DE SECURITE** du cycle **271 DONNEES CONTOUR OCM** ou des cycles de formes.
- **Q260 HAUTEUR DE SECURITE** ne fonctionne que si la position de la hauteur de sécurité est en dessus de la distance d'approche.

# **15.3.35 Cycle 271 DONNEES CONTOUR OCM (option 167)**

**Programmation ISO G271**

## **Application**

Dans le cycle **271 DONNEES CONTOUR OCM**, vous renseignez les informations d'usinage relatives aux programmes de contournage et aux sous-programmes avec les contours partiels. Dans le cycle **271**, il est également possible de définir une délimitation ouverte pour votre poche.

## **Remarques**

- Ce cycle ne peut être exécuté qu'en mode **FUNCTION MODE MILL**.
- Le cycle **271** est actif par DEF. Cela signifie que le cycle **271** agit dans le programme CN à partir du moment où il a été défini.
- Les informations d'usinage fournies dans le cycle **271** s'appliquent pour les cycles **272** à **274**.

# **Paramètres du cycle**

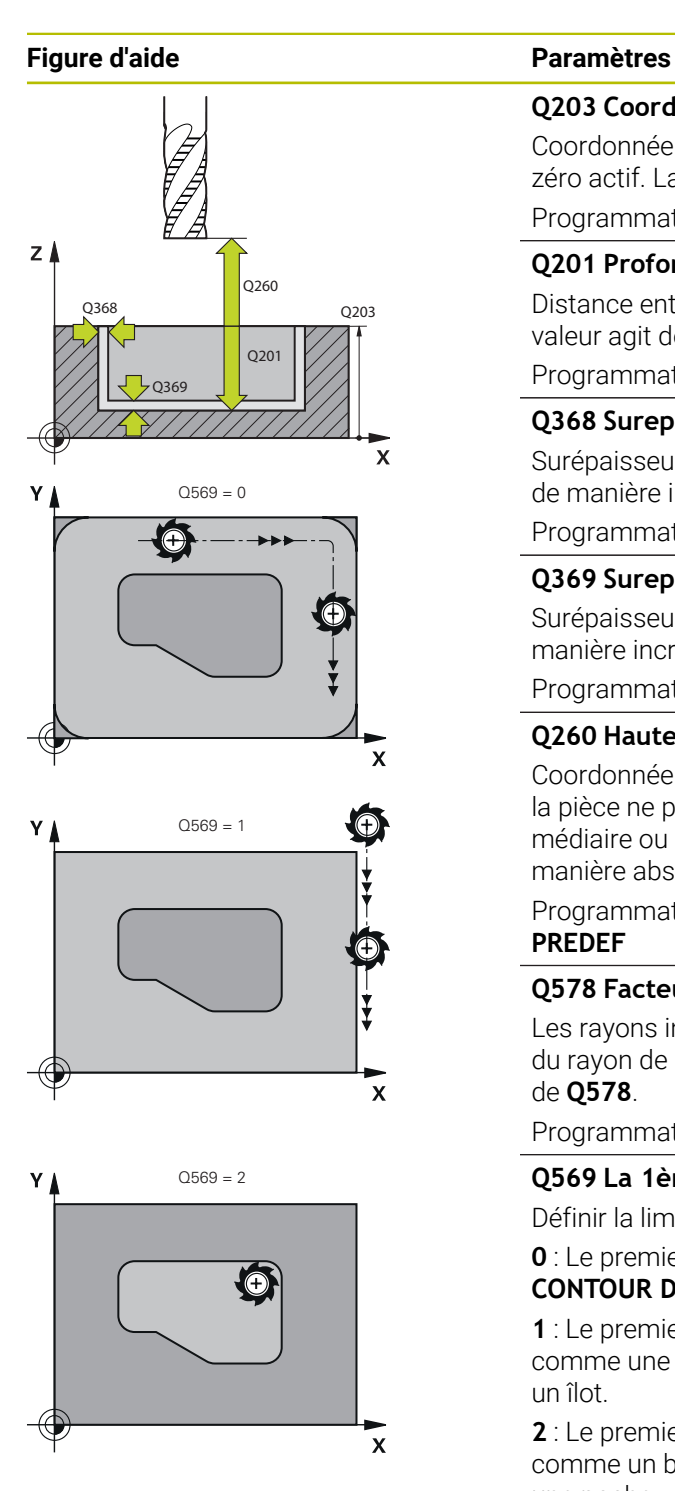

#### **Q203 Coordonnées surface pièce?**

Coordonnée de la surface de la pièce par rapport au point zéro actif. La valeur agit de manière absolue.

Programmation : **-99999,9999...+99999,9999**

#### **Q201 Profondeur?**

Distance entre la surface de la pièce et le fond du contour. La valeur agit de manière incrémentale.

Programmation : **-99999,9999...+0**

#### **Q368 Surepaisseur finition laterale?**

Surépaisseur de finition dans le plan d'usinage. La valeur agit de manière incrémentale.

Programmation : **0...99999,9999**

#### **Q369 Surep. finition en profondeur?**

Surépaisseur de finition pour la profondeur. La valeur agit de manière incrémentale.

Programmation : **0...99999,9999**

## **Q260 Hauteur de securite?**

Coordonnée sur l'axe d'outil à laquelle aucune collision avec la pièce ne peut se produire (pour un positionnement intermédiaire ou un retrait en fin de cycle). La valeur agit de manière absolue.

Programmation : **-99999,9999...+99999,9999** sinon : **PREDEF**

#### **Q578 Facteur Rayon Coins intérieurs ?**

Les rayons intérieurs obtenus sur le contour sont le résultat du rayon de l'outil additionné au produit du rayon de l'outil et de **Q578**.

Programmation : **0,05...0,99**

#### Q569 = 2 **Q569 La 1ère poche est une limite ?**

Définir la limite :

**0** : Le premier contour est interprété comme une poche dans **CONTOUR DEF**.

**1** : Le premier contour de **CONTOUR DEF** est interprété comme une délimitation ouverte. Le contour suivant doit être un îlot.

**2** : Le premier contour de **CONTOUR DEF** est interprété comme un bloc de délimitation. Le contour qui suit doit être une poche.

Programmation : **0**, **1**, **2**

## **Exemple**

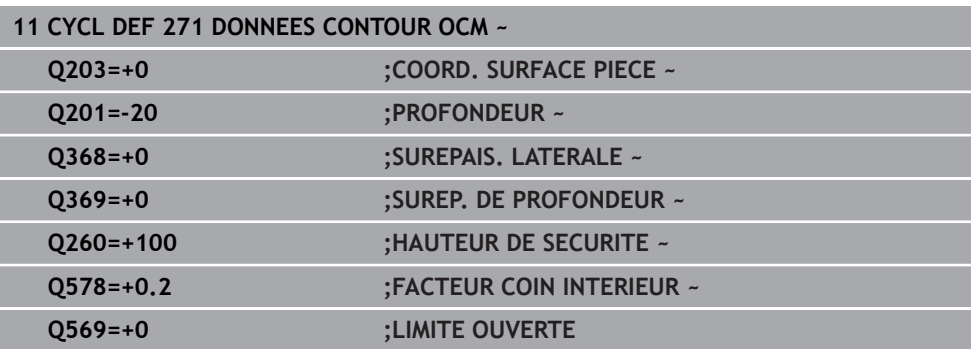

# **15.3.36 Cycle 272 EBAUCHE OCM (option 167)**

#### **Programmation ISO G272**

# **Application**

Dans le cycle **272 EBAUCHE OCM**, vous définissez les données technologiques de l'ébauche.

Vous avez également la possibilité de travailler avec la calculatrice de données de coupe **OCM**. Les données de coupe calculées peuvent permettre d'atteindre une haute performance d'usinage (beaucoup de matière enlevée) et donc un haut niveau de productivité.

**Informations complémentaires :** ["Calculatrice de données de coupe OCM](#page-697-0) [\(option 167\)", Page 698](#page-697-0)

#### **Conditions requises**

Avant d'appeler le cycle **272**, il vous faut programmer d'autres cycles :

- **CONTOUR DEF / SEL CONTOUR**, sinon le cycle **14 CONTOUR**
- Le cycle **271 DONNEES CONTOUR OCM**

#### **Déroulement du cycle**

- 1 L'outil approche le point de départ selon la logique de positionnement définie.
- 2 Le point de départ est automatiquement déterminé par la CN, sur la base du prépositionnement et du contour programmé. **Informations complémentaires :** "Logique de positionnement des cycles OCM". [Page 689](#page-688-0)
- 3 La CN amène l'outil à la première profondeur de passe. La profondeur de passe et l'ordre d'usinage des contours dépend de la stratégie de passes **Q575**. Selon ce qui a été défini dans le cycle **271 DONNEES CONTOUR OCM**, au paramètre **Q569 LIMITE OUVERTE**, la CN effectue la plongée comme suit :
	- **Q569=0** ou **2** : L'outil effectue une plongée hélicoïdale ou pendulaire dans la matière. La surépaisseur de finition latérale est prise en compte. **Informations complémentaires :** ["Comportement de plongée avec Q569=0 ou](#page-692-0) [2", Page 693](#page-692-0)
	- **Q569=1** : L'outil effectue une plongée verticale, à la première profondeur de passe, en dehors de la limite ouverte.
- 4 À la première profondeur de passe, l'outil fraise le contour avec l'avance de fraisage définie au paramètre **Q207**, de l'extérieur vers l'intérieur, ou inversement (selon ce qui a été défini au paramètre **Q569**).
- 5 À l'étape suivante, la CN amène l'outil à la profondeur de passe suivante et répète l'opération d'ébauche jusqu'à obtenir le contour programmé.
- 6 L'outil retourne ensuite à la hauteur de sécurité, dans l'axe d'outil.
- 7 En présence d'autres contours, la commande répète cette opération. La commande amène ensuite l'outil au contour dont le point de départ est le plus proche de la position actuelle de l'outil (selon la stratégie de passe **Q575**)
- 8 Enfin, l'outil se déplace avec **Q253 AVANCE PRE-POSIT.** à **Q200 DISTANCE D'APPROCHE**, puis avec **FMAX** à **Q260 HAUTEUR DE SECURITE**

#### <span id="page-692-0"></span>**Comportement de plongée avec Q569=0 ou 2**

En principe, la CN tente d'effectuer une plongée selon une trajectoire hélicoïdale. Si cela n'est pas le cas, la CN tente d'effectuer une plongée selon une trajectoire pendulaire.

Le type de plongée dépend des paramètres suivants :

- **Q207 AVANCE FRAISAGE**
- **Q568 FACTEUR DE PLONGEE**
- **Q575 STRATEGIE DE PASSES**
- **ANGLE**
- **RCUTS**
- **Rcorr** (rayon d'outil **R** + surépaisseur de l'outil **DR**)

#### **Plongée hélicoïdale :**

La trajectoire hélicoïdale se calcule comme suit :

#### $Rayonhélicoidal = R_{corr} - RCUTS$

À la fin du mouvement de plongée, un mouvement en demi-cercle est exécuté afin de libérer suffisamment de place pour les copeaux enlevés.

#### **Plongée pendulaire :**

Le mouvement pendulaire se calcule comme suit :

# L=2\*( $R_{corr}$  – RCUTS)

À la fin du mouvement de plongée, la CN exécute un mouvement en ligne droite afin de libérer suffisamment de place pour les copeaux enlevés.

# **Remarques**

# *REMARQUE*

#### **Attention, danger pour la pièce et l'outil !**

Lors du calcul des trajectoires de fraisage, le cycle ne tient compte d'aucun rayon d'angle **R2**. Malgré un facteur de recouvrement faible, il se peut qu'il reste de la matière résiduelle au fond du contour. La matière résiduelle peut endommager la pièce et l'outil lors des usinages suivants !

- Vérifier le contour et le déroulement de l'usinage à l'aide de la simulation
- ▶ Dans la mesure du possible, utiliser des outils sans rayon d'angle **R2**
- Ce cycle ne peut être exécuté qu'en mode **FUNCTION MODE MILL**.
- Si la profondeur de passe s'avère supérieure à **LCUTS**, elle se trouvera limitée et la CN émettra un avertissement.
- Ce cycle surveille la longueur utile LU définie pour l'outil. Si la valeur LU est inférieure à la **PROFONDEUR Q201**, la CN émet un message d'erreur.

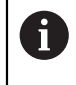

Le cas échéant, utiliser une fraise dotée d'une dent frontale en son milieu (DIN 844).

## **Informations relatives à la programmation**

- Le fait de programmer un **CONTOUR DEF** / **SEL CONTOUR** réinitialise le dernier rayon d'outil utilisé. Si vous exécutez un cycle d'usinage avec **Q438**=-1 après un **CONTOUR DEF** / **SEL CONTOUR**, la CN partira du principe qu'aucun pré-usinage n'a eu lieu.
- Si le facteur de recouvrement de trajectoire est **Q370<1**, il est recommandé de programmer également un facteur **Q579** qui soit inférieur à 1.

# **Paramètres du cycle**

#### **Figure d'aide Paramètres**

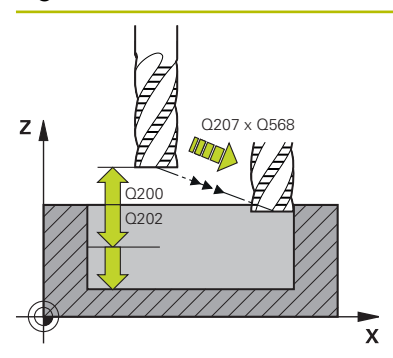

#### **Q202 Profondeur de passe?**

Distance parcourue par l'outil en une passe. La valeur agit de manière incrémentale.

#### Programmation : **0...99999,9999**

## **Q370 Facteur de recouvrement?**

**Q370** x rayon d'outil donne la passe latérale k sur une ligne droite. La CN respecte tans que possible cette valeur.

Programmation : **0,04...1,99** sinon : **PREDEF**

#### **Q207 Avance fraisage?**

Vitesse de déplacement de l'outil lors du fraisage, en mm/ min.

Programmation : **0...99999,999** ou **FAUTO**, **FU**, **FZ**

#### **Q568 Facteur d'avance de plongée ?**

Facteur de réduction de l'avance **Q207** lors de la passe en profondeur dans la matière.

Programmation : **0,1...1**

## **Q253 Avance de pré-positionnement?**

Vitesse de déplacement de l'outil lors de l'approche de la position d'approche, en mm/min. Cette avance est utilisée sous la surface de coordonnées mais hors du matériau défini.

Programmation : **0...99999,9999** ou **FMAX**, **FAUTO**, **PREDEF**

#### **Q200 Distance d'approche?**

Distance entre l'arête inférieure de l'outil et la surface de la pièce. La valeur agit de manière incrémentale.

Programmation : **0...99999,9999** sinon : **PREDEF**

#### **Q438** ou **QS438 Numéro/Nom outil d'évidement?**

Numéro ou nom de l'outil avec lequel la CN a évidé la poche de contour. L'outil de pré-évidement peut être repris directement du tableau d'outils en effectuant une sélection dans la barre d'actions. Il est également possible d'insérer le nom de l'outil avec en sélectionnant le nom dans la barre d'actions. Lorsque vous quittez le champ de saisie, la CN insère automatiquement le premier guillemet.

**-1** : Le dernier outil utilisé dans un cycle **272** est considéré comme outil d'évidement (comportement par défaut).

**0** : Si aucun pré-évidement n'a eu lieu avant, entrez un numéro d'outil avec un rayon 0. Il s'agit généralement de l'outil avec le numéro 0.

Programmation : **-1...+32767,9** sinon **255** caractères maximum

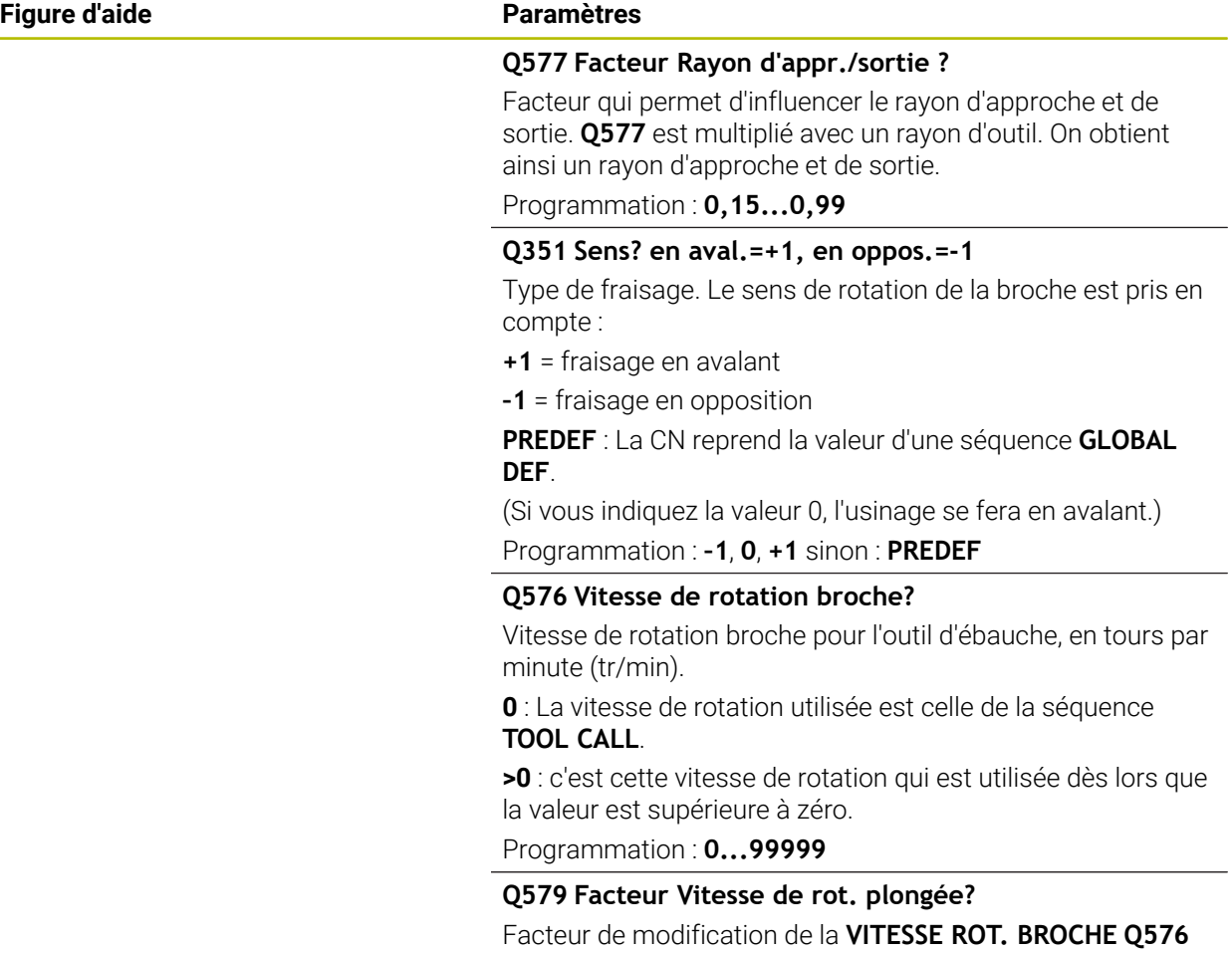

lors d'une passe en profondeur dans la matière.

Programmation : **0,2...1,5**

# **Figure d'aide Paramètres**  $\mathsf{z}$ A  $Q575 = 0$ B ///// 2c  $Q575 = 1$ A B  $Q575 = 2$ B A

#### **Q575 Stratégie de passes (0/1)?**

Type de passe en profondeur :

**0** : La CN usine le contour du haut vers le bas.

**1** : La CN usine le contour de bas en haut. La CN ne commence pas toujours par le contour le plus profond. La CN calcule automatiquement l'ordre d'usinage. Souvent, la course de plongée complète est inférieure à celle de la stratégie **2**.

**2** : La CN usine le contour de bas en haut. La CN ne commence pas toujours par le contour le plus profond. Avec cette stratégie, la CN calcule l'ordre d'usinage de manière à ce qu'un maximum de longueur de la dent d'outil soit exploité. Pour cette raison, la course de plongée entière est souvent plus grande que celle de la stratégie **1**. Il est en outre possible d'obtenir un temps d'usinage plus court, selon ce qui a été défini à **Q568**.

Programmation : **0**, **1**, **2**

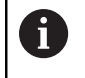

L'ensemble de la course de plongée est égal à la somme de tous les mouvements de plongée.

#### **Exemple**

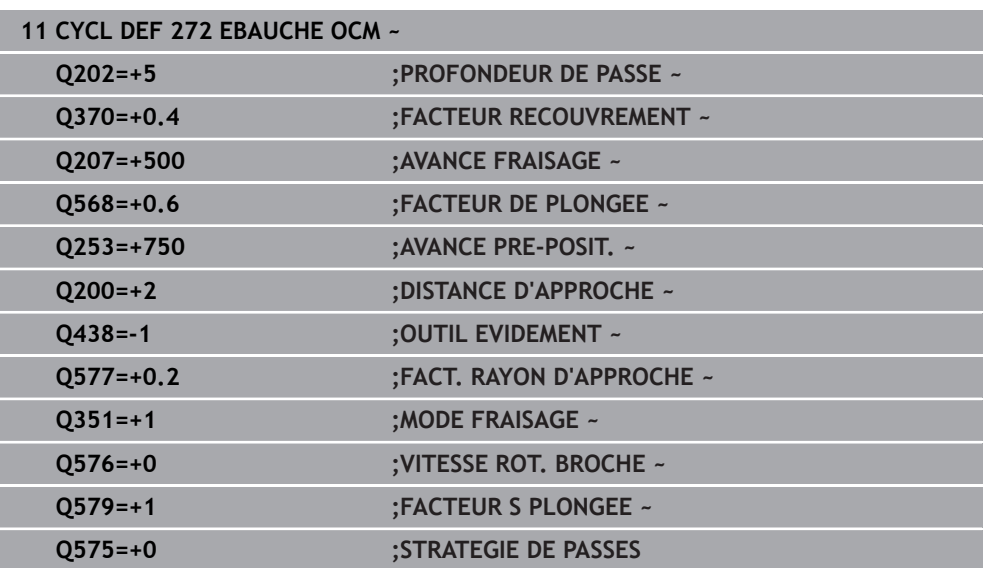

# <span id="page-697-0"></span>**15.3.37 Calculatrice de données de coupe OCM (option 167)**

# **Principes de base de la calculatrice de coupe OCM**

#### **Introduction**

La Calcul. Données de coupe OCM aide à déterminer les Données de coupe du cycle **272 EBAUCHE OCM**. Celles-ci sont déterminées à partir des propriétés du matériau et de l'outil. Les données de coupe calculées peuvent permettre d'atteindre une haute performance d'usinage (beaucoup de matière enlevée) et donc un niveau de productivité élevé.

Avec la Calcul. Données de coupe OCM, vous pouvez également influencer la charge de l'outil de manière ciblée en jouant sur le curseur des charges mécanique et thermique. Vous avez ainsi la possibilité d'optimiser l'usure et la productivité.

#### **Conditions requises**

(ö)

 $\mathbf{f}$ 

Consultez le manuel de votre machine !

Pour pouvoir exploiter les Données de coupe calculées, vous aurez besoin d'une broche suffisamment performante et d'une machine stable.

- Les valeurs prédéfinies présupposent un serrage fixe de la pièce.
- Les valeurs prédéfinies présupposent un serrage fixe de l'outil dans le porteoutil.
- L'outil utilisé doit être adapté à la matière à usiner.

En présence de grandes profondeurs de coupe et d'un grand angle d'hélice, d'importantes forces de traction se forment dans le sens de l'axe d'outil. Veillez à ce que la surépaisseur en profondeur soit suffisante.

#### **Respect des conditions de coupe**

Les données de coupe ne doivent être utilisées que pour le cycle **272 EBAUCHE OCM**.

Seul ce cycle permet garantir que l'angle d'attaque admissible ne sera pas dépassé, quel que soit le contour.

#### **Evacuation des copeaux**

# *REMARQUE*

#### **Attention, danger pour la pièce et l'outil !**

Lorsque les copeaux ne sont pas évacués de manière optimale et que la quantité de matière enlevée est importante, il se peut qu'ils viennent se coincer dans les poches étroites. Il y a un risque de rupture de l'outil !

Veillez à ce que les copeaux soient évacués de manière optimale, conformément à la recommandation de la calculatrice de données de coupe OCM.

#### **Refroidissement du processus**

Pour la plupart des matières, la Calcul. Données de coupe OCM conseille d'usiner à sec avec un système de refroidissement par air comprimé. L'air comprimé doit être directement orienté sur la zone de copeaux, et idéalement passer par le porteoutil. Si cela n'est pas possible, vous pouvez toujours fraiser avec un système d'alimentation interne en liquide de coupe.

Si vous utilisez des outils avec un système d'alimentation interne en liquide de coupe, les copeaux risquent de moins bien s'évacuer, ce qui peut porter préjudice à la durée d'utilisation de l'outil.

# **Utilisation**

#### **Ouvrir la calculatrice de données de coupe**

- Sélectionner le cycle **272 EBAUCHE OCM**
- Sélectionner la **Calcul. Données de coupe OCM** dans la barre d'actions

#### **Fermer la calculatrice de données de coupe**

VALIDER

圓

- Sélectionnez **VALIDER**
- La CN reprend les Données de coupe déterminées dans les paramètres de cycles prévus.
- Les valeurs actuelles sont mémorisées et seront de nouveau proposées à la prochaine ouverture de la calculatrice de données de coupe.

Annuler

f

- Sélectionnez **Annuler**
- Les valeurs actuelles ne sont pas mémorisées.
- > La CN ne sauvegarde pas de valeurs dans le cycle.

La Calcul. Données de coupe OCM calcule les valeurs interdépendantes pour ces paramètres de cycle :

Prof. de passe(Q202)

 $\Omega$ 

- Recouvr. traj.(Q370)
- $\blacksquare$  Vit. rot. br. (Q576)
- Type fraisage(Q351)

Si vous travaillez avec la Calcul. Données de coupe OCM, vous ne pourrez plus éditer ces paramètres ultérieurement dans le cycle.

## **Formulaire**

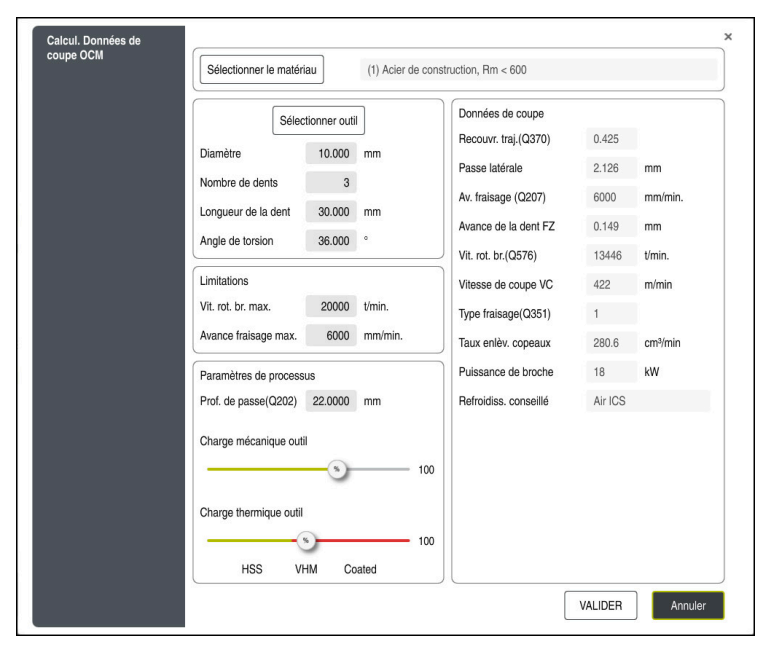

La CN utilise des couleurs et des icônes diverses dans le formulaire :

- Fond grisé : saisie obligatoire
- Cases de saisie entourées en rouge et symbole "Information" : saisie manquante ou erronée
- Fond grisé : aucune saisie possible

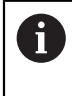

Le champ de saisie de la matière de la pièce apparaît grisé. La saisie n'est possible que par l'intermédiaire de la liste de sélection. L'outil aussi ne peut être sélectionné que via le tableau d'outils.

#### **Matière de la pièce**

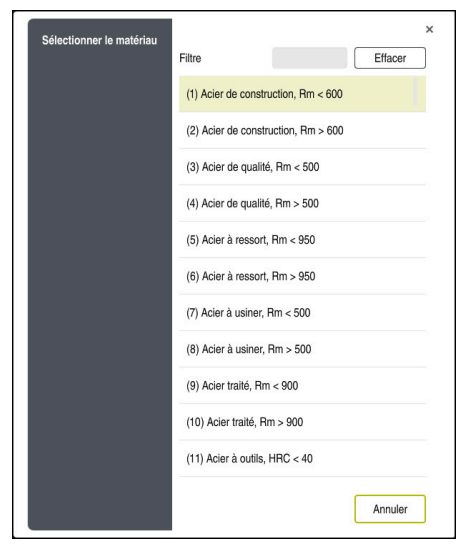

Pour sélectionner la matière de la pièce :

- Sélectionnez le bouton **Sélectionner le matériau**
- La CN ouvre une liste de sélection contenant différents types d'acier, d'aluminium et de titane.
- Sélectionner la matière de la pièce ou

A

- Entrer le terme à rechercher dans le masque de filtre
- La commande affiche les matériaux et les groupes de matériaux recherchés. Le bouton **Efface** vous permet de revenir dans la liste de sélection d'origine.

Remarques concernant la programmation et l'utilisation :

- Si la matériau utilisé ne se trouve pas listé dans le tableau, sélectionnez un groupe de matériaux adapté, ou bien matériau avec des propriétés d'usinage similaires
- Le tableau de matières de la pièce **ocm.xml** se trouve dans le répertoire **TNC:\system\\_calcprocess**

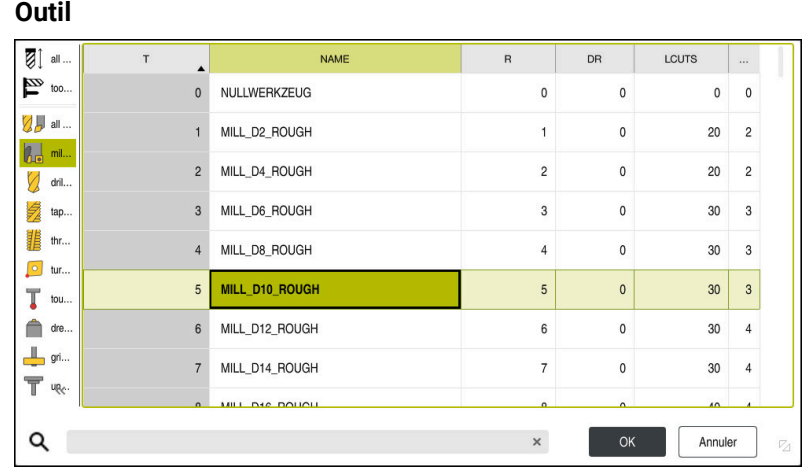

Vous avez la possibilité de sélectionner l'outil via le tableau d'outils **tool.t** ou de saisir manuellement les données.

Pour sélectionner l'outil :

- Sélectionnez le bouton **Sélectionner outil**
- La CN ouvre le tableau d'outils **tool.t**.
- ▶ Sélectionner outil

ou

- Entrer le nom ou le numéro de l'outil dans le masque de recherche
- Valider avec **OK**
- La commande reprend le **Diamètre**, le **Nombre de dents** et la **Longueur de la dent** provenant du tableau **tool.t**.
- Définissez l'**Angle de torsion**

Pour sélectionner l'outil :

- Renseigner le **Diamètre**
- Définir le **Nombre de dents**
- Renseigner la **Longueur de la dent**
- Définir l'**Angle de torsion**

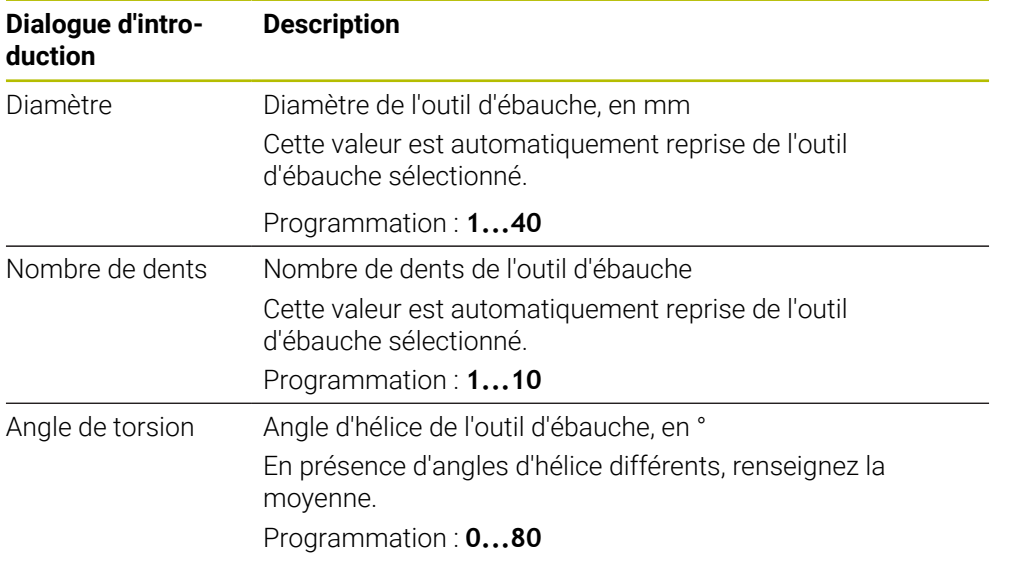

A

Remarques concernant la programmation et l'utilisation :

- Les valeurs du **Diamètre**, du **Nombre de dents** et de la **Longueur de la dent** peuvent être modifiées à tout moment. La valeur modifiée n'est **pas** reprise dans le tableau d'outil **tool.t** !
- L'Angle de torsion se trouve dans le descriptif de votre outil, par ex. dans le catalogue d'outils du fabricant.

# **Limitation**

Pour les Limitations, vous devez définir la vitesse de broche maximale et l'avance maximale de fraisage. Les Données de coupe calculées sont alors limitées à ces valeurs.

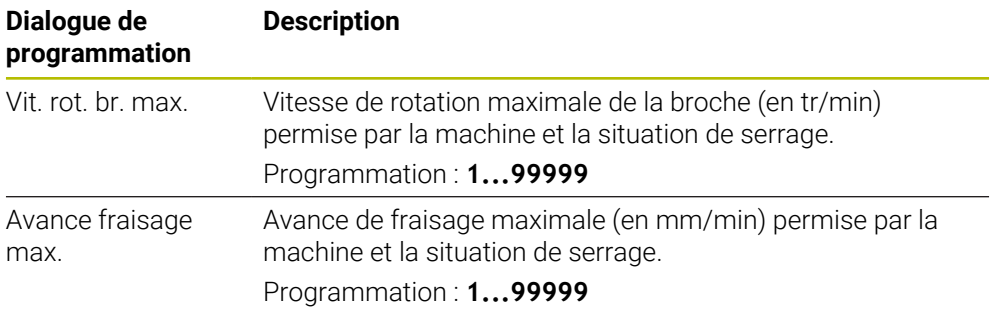

#### **Paramètres de processus**

Pour les Paramètres de processus, vous devez définir la Prof. de passe(Q202), ainsi que les charges mécanique et thermique :

| Dialogue d'intro-<br>duction | <b>Description</b>                                                                                                    |
|------------------------------|----------------------------------------------------------------------------------------------------|
| Prof. de<br>passe(Q202)      | Profondeur de passe (>0 mm à 6 fois le diamètre de l'outil)<br>Cette valeur est reprise du paramètre de cycle Q202 lors du<br>démarrage de la calculatrice de données de coupe OCM.<br>Programmation: 0 00199999,999                                                                                                    |
| Charge mécanique<br>outil    | Curseur permettant de sélectionner la charge mécanique<br>(cette valeur est normalement comprise entre 70 % et<br>100 %).<br>Plage de programmation : 0%150%                                                                                                    |
| Charge thermique<br>outil    | Curseur de sélection de la charge thermique<br>Régler le curseur de sélection selon le niveau de résistance à<br>l'usure thermique (revêtement) de votre outil.<br>HSS : Faible résistance à l'usure thermique<br>L.<br>VHM (fraise en carbure monobloc non revêtue ou avec<br>L.<br>un revêtement normal) : Moyenne résistance à l'usure<br>thermique<br>Revêtu (fraise en carbure monobloc ultra-revêtue) : Haute<br>résistance à l'usure thermique |
|                              | Le commutateur coulissant n'est actif<br>ń<br>que dans la plage verte. Cette limitation<br>dépend de la vitesse de rotation maximale<br>de la broche, de l'avance maximale et de la<br>matière sélectionnée.<br>Si le curseur se trouve dans la zone rouge, la<br>$\mathcal{L}_{\mathcal{A}}$<br>CN utilise la valeur maximale admissible.                                                                                                    |

Plage de programmation : **0%...200%**

**Informations complémentaires :** ["Paramètres de processus ", Page 707](#page-706-0)

#### **Données de coupe**

A

La CN affiche les valeurs calculées dans la section Données de coupe.

Les Données de coupe suivantes sont également reprises dans les paramètres de coupe correspondants, en plus de la profondeur de passe **Q202** :

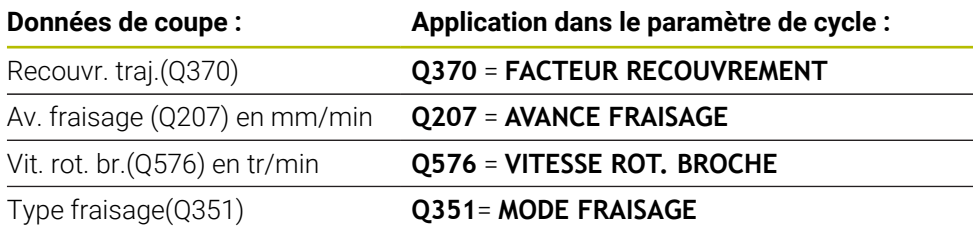

Remarques concernant la programmation et l'utilisation :

- La Calcul. Données de coupe OCM calcule exclusivement des valeurs pour l'usinage en avalant **Q351**=+1. C'est la raison pour laquelle elle reprend systématiquement la valeur du paramètre **Q351**=+1 dans le paramètre de cycle.
- La Calcul. Données de coupe OCM ajuste les données de coupe aux plages de programmation du cycle. Si les valeurs dépassent les limites de la plage de programmation, le paramètre concerné s'affiche en rouge dans la Calcul. Données de coupe OCM. Dans ce cas, les données de coupe peuvent être reprises dans le cycle.

Les données de coupe suivantes sont utiles à des fins d'information et de recommandation :

- m. Passe latérale en mm
- Avance de la dent FZ en mm
- Vitesse de coupe VC en m/min
- $\blacksquare$  Taux enlèv. copeaux en cm $3$ /min
- Puissance de broche en kW
- Refroidiss. conseillé

Vous pouvez vous appuyer sur ces valeurs pour voir si votre machine est capable de respecter les conditions de coupe sélectionnées.

 $\mathbf{H}$ 

## <span id="page-706-0"></span>**Paramètres de processus**

Les curseurs de charge mécanique et de charge thermique influencent les forces et les températures qui agissent au niveau des dents. Des valeurs plus élevées augmentent la performance de l'usinage mais augmentent aussi la charge. En déplaçant le curseur, il est possible de jouer sur les différents paramètres de processus.

#### **Une performance d'usinage maximale**

Pour une performance maximale, réglez le curseur de la charge mécanique sur 100 % et celui de la charge thermique sur la valeur correspondant au revêtement de l'outil.

Si les limitations définies le permettent, les données de coupe se fient aux limites de charge mécanique et thermique de l'outil. Les outils de grand diamètre (D>=16 mm) peuvent nécessiter de très fortes puissances de broche.

Pour connaître la puissance de broche théoriquement requise, consultez les données de coupe émises.

Si la puissance admissible de la broche est dépassée, vous pouvez commencer par réduire la charge mécanique à l'aide du curseur puis, éventuellement, réduire la profondeur de passe  $(a_n)$ .

Notez qu'une broche qui fonctionne à des vitesses de rotation très élevées, inférieures à sa vitesse de rotation nominale, ne pourra pas atteindre sa puissance nominale.

Pour obtenir la meilleure performance possible, il vous faudra aussi veiller à une évacuation optimale des copeaux.

#### **Une charge réduite et une usure moindre**

Pour réduire la charge mécanique et l'usure thermique, limitez la charge mécanique à 70 % et la charge thermique à une valeur égale à 70 % du revêtement de votre outil.

En effectuant ces réglages, la charge mécanique et thermique que subira l'outil sera ainsi relativement équilibrée, permettant ainsi généralement à l'outil d'atteindre sa durée d'utilisation maximale. Une charge mécanique plus faible assure un processus plus en douceur, avec moins de vibrations.

#### **Obtenir un résultat optimal**

Le fait que les Données de coupe déterminées ne permettent pas d'obtenir un processus d'usinage satisfaisant peut s'expliquer par plusieurs causes.

#### **Une charge mécanique trop importante**

En cas de surcharge mécanique, il vous faudra commencer par réduire la force appliquée.

Les signes suivants indiquent qu'il y a une surcharge mécanique :

- Bris au niveau des arêtes des dents de l'outil
- Rupture de la tige de l'outil
- Couple ou puissance de la broche trop élevée
- Forces axiales et radiales trop élevées au niveau du palier de la broche
- Oscillations ou vibrations indésirables
- Oscillations dues à un manque de solidité du serrage
- Oscillations dues à une trop grande saillie de l'outil

## **Charge thermique trop élevée**

En cas de surcharge thermique, vous devrez réduire la température de processus.

Les signes suivants indiquent que l'outil est en surcharge thermique :

- Un phénomène de cratérisation trop important sur la face de coupe
- L'apparition d'étincelles au niveau de l'outil
- Des arêtes de coupe fondues (pour les matériaux qui sont très difficiles à usiner, tels que le titane)

## **Une quantité de matière (copeaux) enlevée trop faible**

Si le temps d'usinage est trop long et qu'il faut le réduire, vous pouvez augmentez la quantité de matière (volume de copeaux) enlevée en réglant le curseur sur une valeur plus élevée.

Si la machine et l'outil ont encore du potentiel non exploité, nous vous recommandons de commencer par régler le curseur de la température de processus sur une valeur plus élevée. Dans un deuxième temps, si possible, vous pourrez régler le curseur des forces de processus sur une valeur plus élevée.

## **Résolution des problèmes**

Le tableau suivant contient la liste de certaines anomalies et des mesures à prendre le cas échéant.

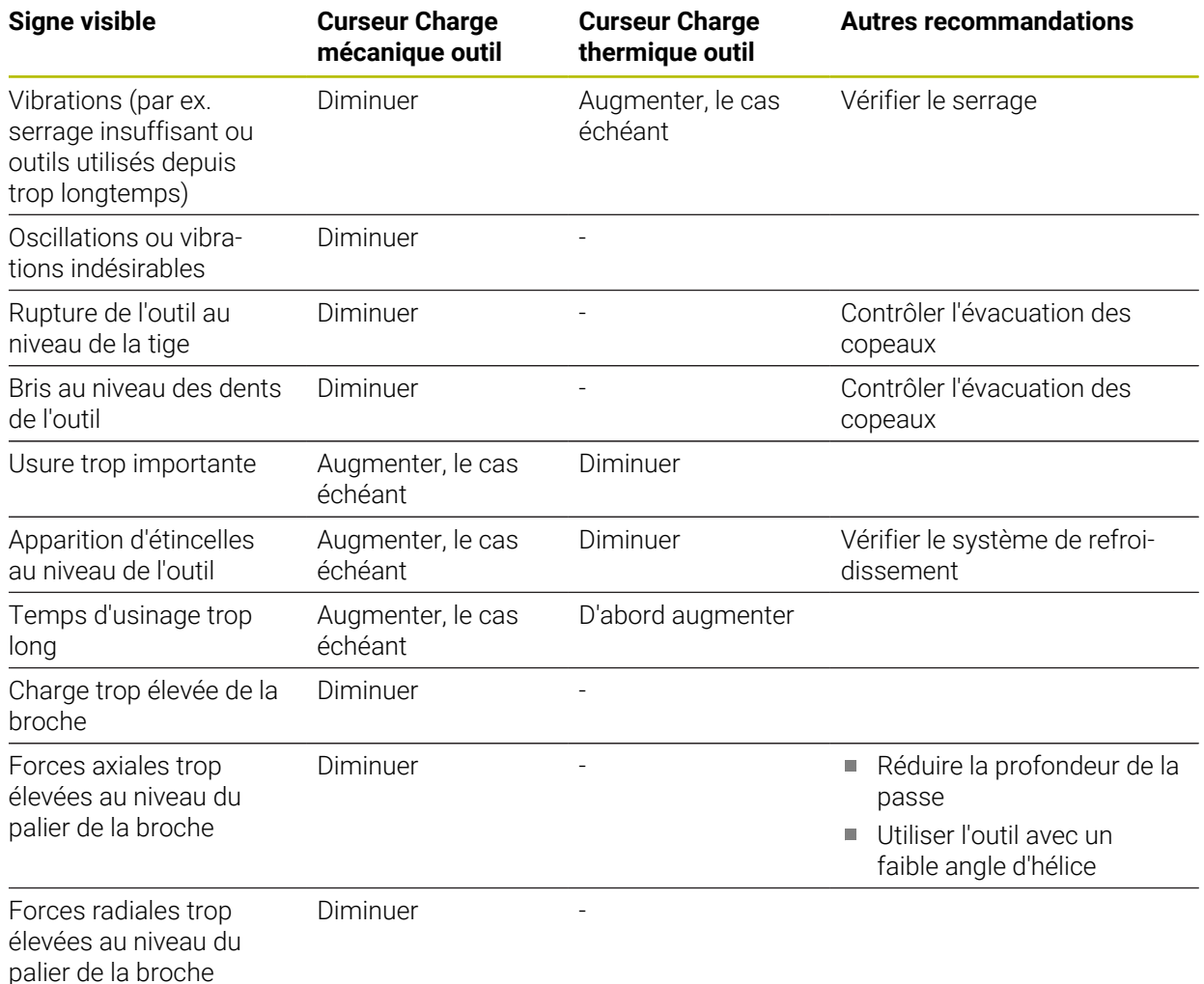

# **15.3.38 Cycle 273 PROF. FINITION OCM (option 167)**

#### **Programmation ISO G273**

# **Application**

Le cycle **273 PROF. FINITION OCM** vous permet de réaliser la finition de la profondeur avec la surépaisseur programmée dans le cycle **271**.

#### **Conditions requises**

Avant d'appeler le cycle **273**, il vous faut programmer d'autres cycles :

- **CONTOUR DEF / SEL CONTOUR**, sinon le cycle **14 CONTOUR**
- Le cycle **271 DONNEES CONTOUR OCM**
- Eventuellement le cycle **272 EBAUCHE OCM**

#### **Déroulement du cycle**

- 1 L'outil approche le point de départ selon la logique de positionnement définie **Informations complémentaires :** ["Logique de positionnement des cycles OCM",](#page-688-0) [Page 689](#page-688-0)
- 2 Il s'ensuit un mouvement le long de l'axe d'outil avec l'avance, **Q385**.
- 3 Si l'espace disponible le permet, la CN déplace l'outil en douceur (cercle tangentiel vertical) sur la face à usiner. Si l'espace est restreint, la CN déplace l'outil verticalement jusqu'à la profondeur.
- 4 L'outil fraise ensuite la matière qui reste après l'ébauche, autrement dit la surépaisseur de finition.
- 5 Enfin, l'outil se déplace avec **Q253 AVANCE PRE-POSIT.** à **Q200 DISTANCE D'APPROCHE**, puis avec **FMAX** à **Q260 HAUTEUR DE SECURITE**

## **Remarques**

# *REMARQUE*

#### **Attention, danger pour la pièce et l'outil !**

Lors du calcul des trajectoires de fraisage, le cycle ne tient compte d'aucun rayon d'angle **R2**. Malgré un facteur de recouvrement faible, il se peut qu'il reste de la matière résiduelle au fond du contour. La matière résiduelle peut endommager la pièce et l'outil lors des usinages suivants !

- Vérifier le contour et le déroulement de l'usinage à l'aide de la simulation
- Dans la mesure du possible, utiliser des outils sans rayon d'angle **R2**
- Ce cycle ne peut être exécuté qu'en mode **FUNCTION MODE MILL**.
- La CN détermine automatiquement le point de départ de la finition en profondeur. Le point de départ dépend de la place disponible sur le contour.
- Une finition avec le cycle **273** est toujours réalisée en fraisage en avalant.
- Ce cycle surveille la longueur utile LU définie pour l'outil. Si la valeur LU est inférieure à la **PROFONDEUR Q201**, la CN émet un message d'erreur.

#### **Information relative à la programmation**

Si vous utilisez un facteur de recouvrement de trajectoire supérieur à un, il est possible qu'il reste de la matière résiduelle. Vérifier le contour à l'aide du graphique de test et modifier légèrement le facteur de recouvrement de trajectoire. On peut ainsi obtenir une autre répartition des passes, ce qui conduit souvent au résultat souhaité.

# **Paramètres du cycle**

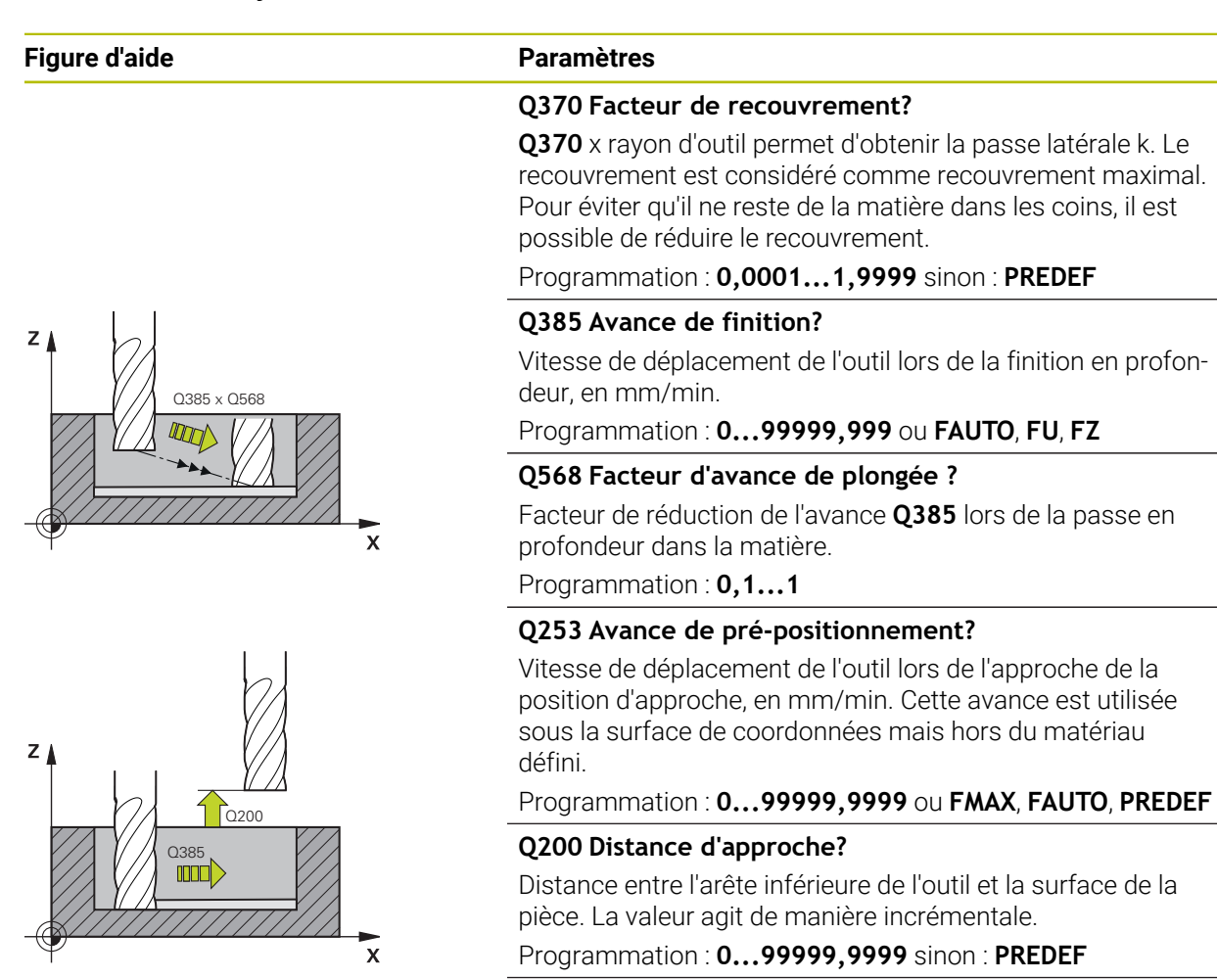

#### **Q438** ou **QS438 Numéro/Nom outil d'évidement?** Numéro ou nom de l'outil avec lequel la CN a évidé la poche

de contour. L'outil de pré-évidement peut être repris directement du tableau d'outils en effectuant une sélection dans la barre d'actions. Il est également possible d'insérer le nom de l'outil avec en sélectionnant le nom dans la barre d'actions. Lorsque vous quittez le champ de saisie, la CN insère automatiquement le premier guillemet.

**-1** : Le dernier outil utilisé est considéré comme l'outil d'évidement (comportement par défaut).

Programmation : **-1...+32767,9** sinon **255** caractères maximum

# **Figure d'aide Paramètres**

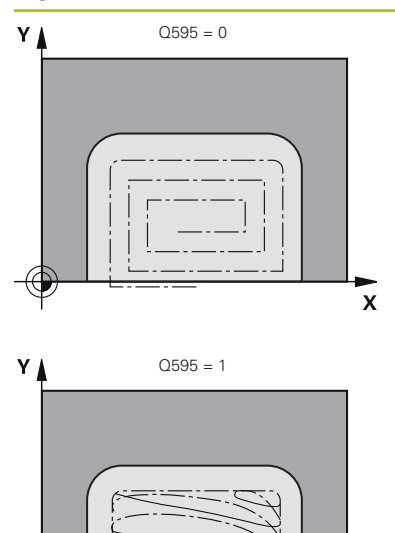

**Q595 Stratégie (0/1)?**

Stratégie d'usinage lors de la finition

**0** : stratégie équidistante = distances de trajectoires constantes

**1** : stratégie avec un angle d'attaque constant Programmation : **0**, **1**

## **Q577 Facteur Rayon d'appr./sortie ?**

Facteur qui permet d'influencer le rayon d'approche et de sortie. **Q577** est multiplié avec un rayon d'outil. On obtient ainsi un rayon d'approche et de sortie.

Programmation : **0,15...0,99**

#### **Exemple**

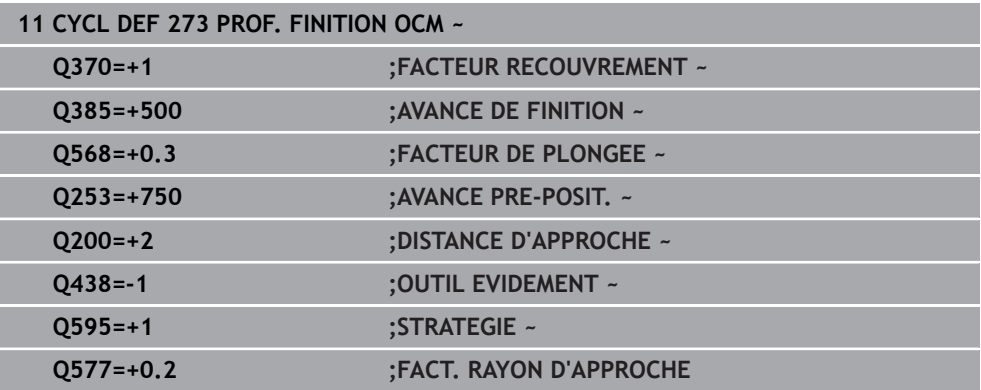

 $\mathbf{\overline{x}}$ 

# **15.3.39 Cycle 274 FINITION LATER. OCM (option 167)**

**Programmation ISO G274**

# **Application**

Le cycle **274 FINITION LATER. OCM** réalise la finition de la surépaisseur latérale programmée dans le cycle **271**. Ce cycle peut être exécuté aussi bien en avalant qu'en opposition.

Vous pouvez aussi utiliser le cycle **274** pour le fraisage de contours.

Procédez comme suit :

- Définir le contour à fraiser comme îlot individuel (sans limitation de poche)
- Dans le cycle **271**, programmer une surépaisseur de finition (**Q368**) qui soit supérieure à la somme de la surépaisseur de finition **Q14** et du rayon de l'outil utilisé

#### **Conditions requises**

Avant d'appeler le cycle **274**, il vous faut programmer d'autres cycles :

- **CONTOUR DEF / SEL CONTOUR**, sinon le cycle **14 CONTOUR**
- Le cycle **271 DONNEES CONTOUR OCM**
- Eventuellement le cycle **272 EBAUCHE OCM**
- au besoin le cycle **273 PROF. FINITION OCM**

#### **Déroulement du cycle**

- 1 L'outil approche le point de départ selon la logique de positionnement définie
- 2 La CN positionne l'outil au point de départ de la position d'approche, au-dessus de la pièce. Cette position dans le plan est obtenu à partir d'une trajectoire circulaire tangentielle sur laquelle la CN déplace l'outil.

**Informations complémentaires :** ["Logique de positionnement des cycles OCM",](#page-688-0) [Page 689](#page-688-0)

- 3 La CN amène ensuite l'outil à la première profondeur de passe, avec l'avance définie pour la passe en profondeur.
- 4 La CN approche et quitte le contour selon un arc hélicoïdal tangentiel, jusqu'à la fin de la finition de l'ensemble du contour. L'opération de finition s'effectue séparément pour chaque partie de contour.
- 5 Enfin, l'outil se déplace avec **Q253 AVANCE PRE-POSIT.** à **Q200 DISTANCE D'APPROCHE**, puis avec **FMAX** à **Q260 HAUTEUR DE SECURITE**

# **Remarques**

- Ce cycle ne peut être exécuté qu'en mode **FUNCTION MODE MILL**.
- La CN détermine elle-même le point de départ de la finition. Le point de départ dépend de l'espace disponible sur le contour et de la surépaisseur programmée dans le cycle **271**.
- Ce cycle surveille la longueur utile LU définie pour l'outil. Si la valeur LU est inférieure à la **PROFONDEUR Q201**, la CN émet un message d'erreur.
- Vous pouvez exécuter le cycle avec un outil de rectification.
- Le cycle prend en compte les fonctions auxiliaires **M109** et **M110**. Lorsque la commande usine un contour circulaire intérieur et extérieur, l'avance des arcs de cercle reste constante au niveau du rayon intérieur et extérieur du tranchant de l'outil.

**Informations complémentaires :** ["Adapter l'avance sur les trajectoires circulaires](#page-1386-0) [avec M109", Page 1387](#page-1386-0)

#### **Information relative à la programmation**

La surépaisseur latérale **Q14** reste après l'opération de finition. Elle doit toutefois être inférieure à la surépaisseur dans le cycle **271**.

# **Paramètres du cycle**

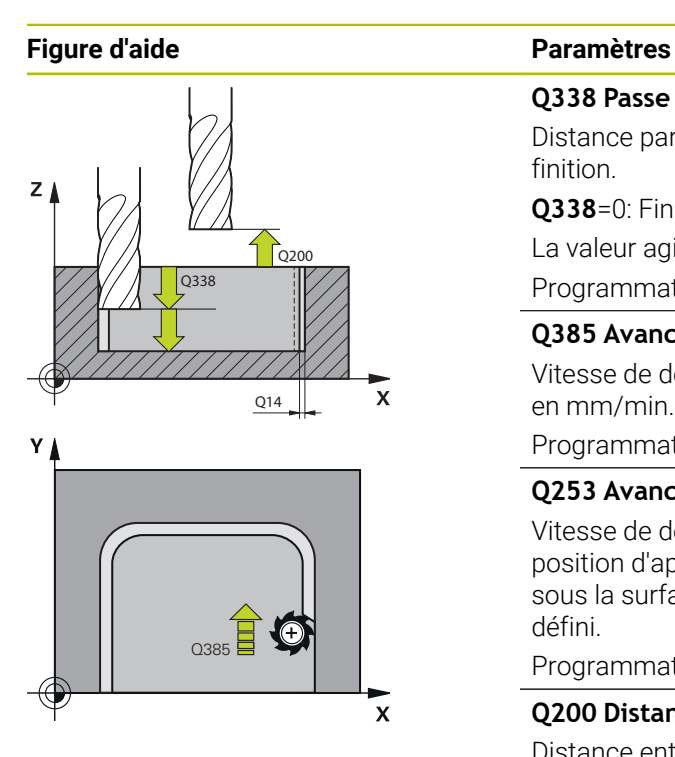

#### **Q338 Passe de finition?**

Distance parcourue par l'outil dans l'axe de broche lors de la finition.

**Q338**=0: Finition en une seule passe

La valeur agit de manière incrémentale.

Programmation : **0...99999,9999**

#### **Q385 Avance de finition?**

Vitesse de déplacement de l'outil lors de la finition latérale, en mm/min.

Programmation : **0...99999,999** ou **FAUTO**, **FU**, **FZ**

#### **Q253 Avance de pré-positionnement?**

Vitesse de déplacement de l'outil lors de l'approche de la position d'approche, en mm/min. Cette avance est utilisée sous la surface de coordonnées mais hors du matériau défini.

#### Programmation : **0...99999,9999** ou **FMAX**, **FAUTO**, **PREDEF**

#### **Q200 Distance d'approche?**

Distance entre l'arête inférieure de l'outil et la surface de la pièce. La valeur agit de manière incrémentale.

#### Programmation : **0...99999,9999** sinon : **PREDEF**

#### **Q14 Surepaisseur finition laterale?**

La surépaisseur latérale **Q14** reste après l'opération de finition. Cette surépaisseur doit être inférieure à la surépaisseur indiquée dans le cycle **271**. La valeur agit de manière incrémentale.

Programmation : **-99999,9999...+99999,9999**

#### **Q438** ou **QS438 Numéro/Nom outil d'évidement?**

Numéro ou nom de l'outil avec lequel la CN a évidé la poche de contour. L'outil de pré-évidement peut être repris directement du tableau d'outils en effectuant une sélection dans la barre d'actions. Il est également possible d'insérer le nom de l'outil avec en sélectionnant le nom dans la barre d'actions. Lorsque vous quittez le champ de saisie, la CN insère automatiquement le premier guillemet.

**-1** : Le dernier outil utilisé est considéré comme l'outil d'évidement (comportement par défaut).

Programmation : **-1...+32767,9** sinon **255** caractères maximum

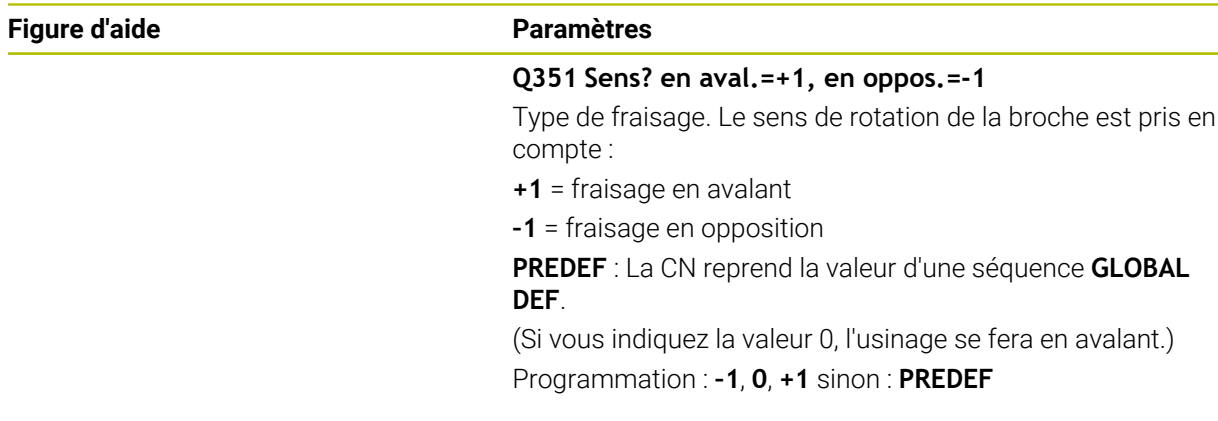

## **Exemple**

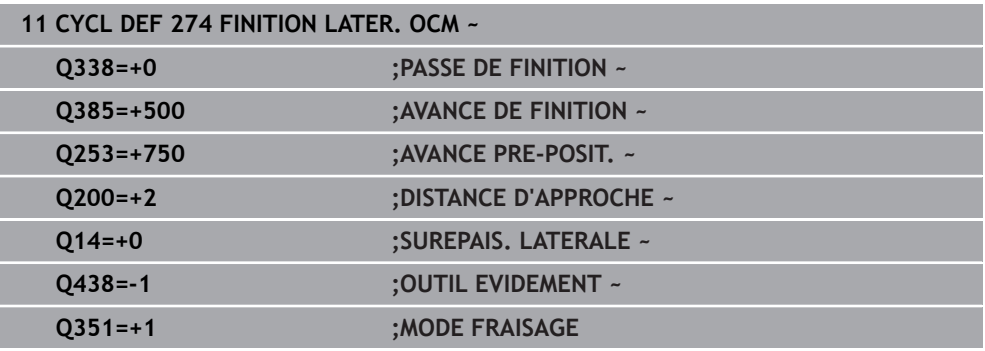

# **15.3.40 Cycle 277 OCM CHANFREIN (option 167)**

**Programmation ISO G277**

# **Application**

Le cycle **277 OCM CHANFREIN** vous permet d'ébavurer des contours complexes que vous aurez évidé avec des cycles OCM au préalable.

Le cycle respecte les contours adjacents et les limitations qui ont été appelés avec le cycle **271 DONNEES CONTOUR OCM** ou avec des géométries standard 12xx.

## **Conditions requises**

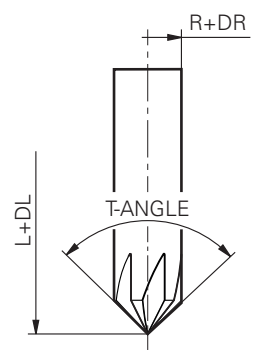

Pour que la CN puisse exécuter le cycle **277**, vous devez créer l'outil dans le tableau d'outils :

- **L** + **DL** : longueur totale jusqu'à la pointe théorique
- **R** + **DR** : définition du rayon total de l'outil
- **T-ANGLE**  : angle de pointe de l'outil

Avant d'appeler le cycle **277**, vous devez également programmer d'autres cycles :

- **CONTOUR DEF / SEL CONTOUR**, sinon le cycle **14 CONTOUR**
- Cycle **271 DONNEES CONTOUR OCM** ou les géométries standard 12xx
- Eventuellement le cycle **272 EBAUCHE OCM**
- Eventuellement le cycle **273 PROF. FINITION OCM**
- Eventuellement le cycle **274 FINITION LATER. OCM**

#### **Déroulement du cycle**

1 L'outil se déplace jusqu'au point de départ conformément à la logique de positionnement définie. Celui-ci est automatiquement déterminé sur la base du contour programmé

**Informations complémentaires :** ["Logique de positionnement des cycles OCM",](#page-688-0) [Page 689](#page-688-0)

- 2 À l'étape suivante, l'outil est amené à distance d'approche **Q200** avec **FMAX**.
- 3 L'outil effectue ensuite une plongée verticale à **Q353 PROF. POINTE OUTIL**
- 4 La CN approche le contour de manière tangentielle ou perpendiculaire, selon l'espace disponible. La chanfrein est usiné avec l'avance de fraisage définie au paramètre **Q207**.
- 5 Pour finir, l'outil est dégagé du contour de manière tangentielle ou perpendiculaire, selon l'espace disponible.
- 6 Lorsqu'il y a plusieurs contours, la CN amène l'outil à la hauteur de sécurité après chaque contour, avant d'approcher le point de départ suivant. Les étapes 3 à 6 sont répétées jusqu'à ce que le contour programmé soit complètement chanfreiné.
- 7 Enfin, l'outil se déplace avec **Q253 AVANCE PRE-POSIT.** à **Q200 DISTANCE D'APPROCHE**, puis avec **FMAX** à **Q260 HAUTEUR DE SECURITE**

# **Remarques**

- Ce cycle ne peut être exécuté qu'en mode **FUNCTION MODE MILL**.
- La CN détermine elle-même le point de départ du chanfreinage en tenant compte de l'espace disponible.
- La CN surveille le rayon de l'outil. Les parois adjacentes du cycle **271 DONNEES CONTOUR OCM** ou des cycles de formes **12xx** ne sont pas endommagées.
- Le cycle surveille les déformations du contour au sol par rapport à la pointe de l'outil. Cette pointe d'outil résulte du rayon **R**, du rayon de la pointe de l'outil **R\_TIP** et de l'angle de pointe **T-ANGLE**.
- Notez que le rayon d'outil actif de la fraise à chanfreiner doit être inférieur ou égal au rayon de l'outil d'évidement. Sinon, la commande risque de ne pas chanfreiner complètement toutes les arêtes. Le rayon d'outil actif correspond au rayon qui se trouve à la hauteur coupante de l'outil. Ce rayon d'outil résulte de **T-ANGLE** et de **R\_TIP** dans le tableau d'outils.
- Le cycle prend en compte les fonctions auxiliaires **M109** et **M110**. Lorsque la commande usine un contour circulaire intérieur et extérieur, l'avance des arcs de cercle reste constante au niveau du rayon intérieur et extérieur du tranchant de l'outil.

**Informations complémentaires :** ["Adapter l'avance sur les trajectoires circulaires](#page-1386-0) [avec M109", Page 1387](#page-1386-0)

S'il reste toujours de la matière résiduelle suite à l'ébauche pendant le chanfreinage, il convient de définir le dernier outil d'ébauche dans **QS438 OUTIL EVIDEMENT**. Dans le cas contraire, une déformation du contour peut se produire. ["Procédure en cas de matière résiduelle dans les coins intérieurs"](#page-686-0)

#### **Information relative à la programmation**

Si la valeur du paramètre **Q353 PROF. POINTE OUTIL** est plus petite que la valeur du paramètre **Q359 LARGEUR CHANFREIN**, la commande émet un message d'erreur.

# **Paramètres du cycle**

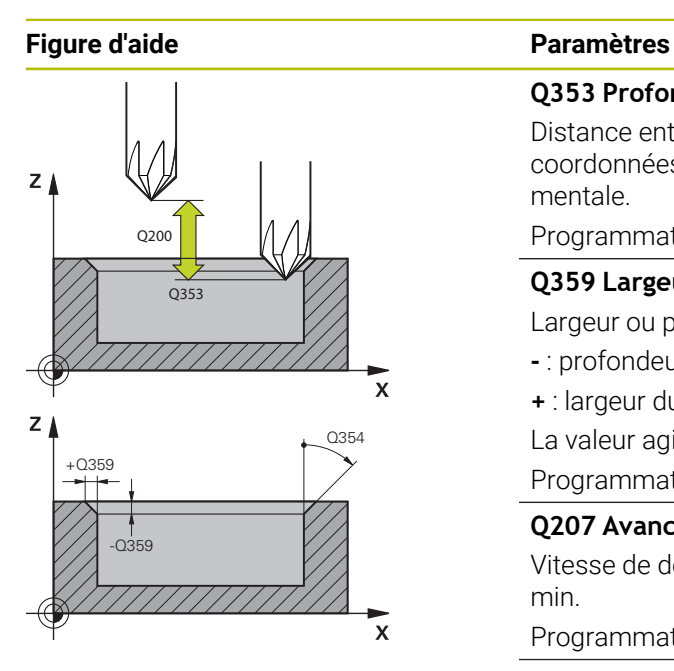

#### **Q353 Profondeur Pointe de l'outil?**

Distance entre la pointe théorique de l'outil et la surface de coordonnées de la pièce. La valeur agit de manière incrémentale.

#### Programmation : **-999,9999...-0,0001**

## **Q359 Largeur du chanfrein (-/+)?**

Largeur ou profondeur du chanfrein :

- **-** : profondeur du chanfrein
- **+** : largeur du chanfrein

La valeur agit de manière incrémentale.

Programmation : **-999,9999...+999,9999**

# **Q207 Avance fraisage?**

Vitesse de déplacement de l'outil lors du fraisage, en mm/ min.

Programmation : **0...99999,999** ou **FAUTO**, **FU**, **FZ**

## **Q253 Avance de pré-positionnement?**

Vitesse de déplacement de l'outil lors du positionnement, en mm/min

Programmation : **0...99999,9999** ou **FMAX**, **FAUTO**, **PREDEF**

#### **Q200 Distance d'approche?**

Distance entre la pointe de l'outil et la surface de la pièce. La valeur agit de manière incrémentale.

Programmation : **0...99999,9999** sinon : **PREDEF**

#### **Q438** ou **QS438 Numéro/Nom outil d'évidement?**

Numéro ou nom de l'outil avec lequel la CN a évidé la poche de contour. L'outil de pré-évidement peut être repris directement du tableau d'outils en effectuant une sélection dans la barre d'actions. Il est également possible d'insérer le nom de l'outil avec en sélectionnant le nom dans la barre d'actions. Lorsque vous quittez le champ de saisie, la CN insère automatiquement le premier quillemet.

**-1** : Le dernier outil utilisé est considéré comme l'outil d'évidement (comportement par défaut).

Programmation : **-1...+32767,9** sinon **255** caractères maximum

## **Q351 Sens? en aval.=+1, en oppos.=-1**

Type de fraisage. Le sens de rotation de la broche est pris en compte :

- **+1** = fraisage en avalant
- **–1** = fraisage en opposition

**PREDEF** : La CN reprend la valeur d'une séquence **GLOBAL DEF**.

(Si vous indiquez la valeur 0, l'usinage se fera en avalant.) Programmation : **–1**, **0**, **+1** sinon : **PREDEF**

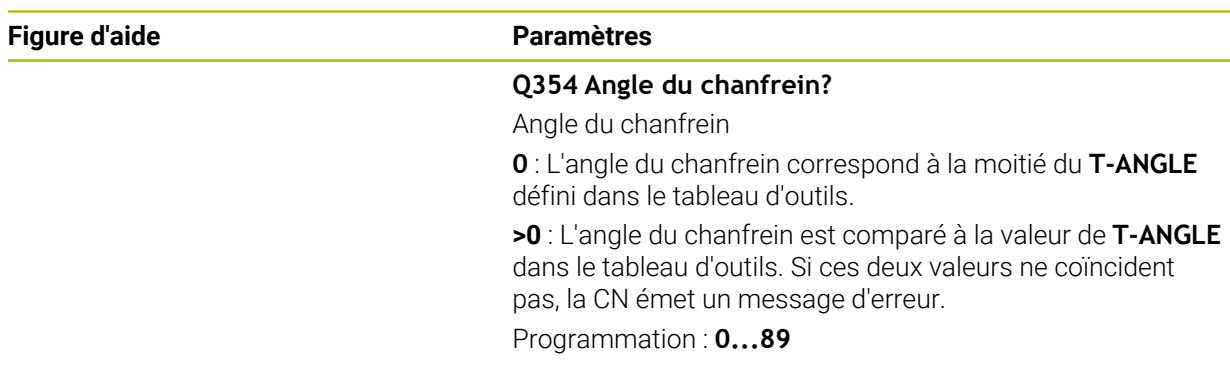

#### **Exemple**

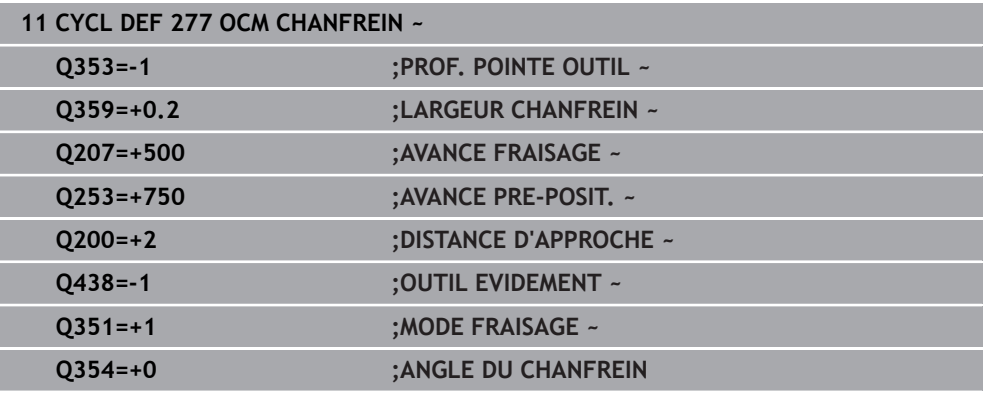

# **15.3.41 Cycle 291 COUPL. TOURN. INTER. (option 96)**

**Programmation ISO G291**

# **Application**

0

Consultez le manuel de votre machine ! Cette fonction doit être activée et adaptée par le constructeur de la machine.

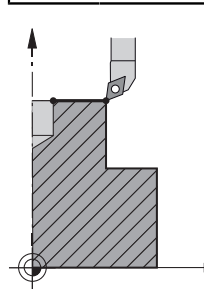

Le cycle **291 COUPL. TOURN. INTER.** couple la broche de l'outil à la position des axes linéaires et annule ce couplage de la broche. Pour le tournage interpolé, le tranchant est aligné sur le centre d'un cercle. Dans le cycle, le centre de rotation est à programmer à l'aide des coordonnées **Q216** et **Q217**.

## **Déroulement du cycle**

#### **Q560=1 :**

- 1 La CN commence par effectuer un arrêt de la broche (**M5**).
- 2 La CN aligne la broche de l'outil sur le centre de rotation indiqué. L'angle indiqué pour l'orientation de la broche **Q336** sera alors pris en compte. Si défini, la valeur "ORI" est au besoin également prise en compte dans le tableau d'outils.
- 3 La broche de l'outil est maintenant couplée à la position des axes linéaires. La broche suit la position nominale des axes principaux.
- 4 Pour terminer le cycle, le couplage doit être désactivé. (Avec le cycle **291** ou avec une fin de programme/un arrêt interne)

#### **Q560=0 :**

- 1 La CN met fin au couplage de la broche.
- 2 La broche de l'outil n'est plus couplée à la position des axes linéaires.
- 3 L'usinage avec le cycle **291** Tournage interpolé est terminé.
- 4 Si **Q560**=0, les paramètres **Q336**, **Q216**, **Q217** ne sont pas pertinents.

#### **Remarques**

 $\bullet$ 

Cycle utilisable uniquement sur les machines avec asservissement de broche.

Le cas échéant, la commande veille à ce qu'aucun positionnement n'ait lieu avec l'avance définie lorsque la broche est à l'arrêt. Pour en savoir plus, adressez-vous au constructeur de votre machine.

- Ce cycle ne peut être exécuté qu'en mode **FUNCTION MODE MILL**.
- Le cycle 291 est actif avec un appel (CALL).
- Vous pouvez également exécuter ce cycle avec le plan d'usinage incliné.
- Attention : L'angle de l'axe soit égal à l'angle d'inclinaison avant l'appel de cycle ! Ce n'est qu'alors qu'un couplage correct des axes peut être effectué.
- Si le cycle **8 IMAGE MIROIR** est actif, la CN n'exécute **pas** le tournage interpolé.
- Si le cycle 26 **FACT. ECHELLE AXE** est activé et que le facteur d'échelle d'un axe est différent de 1, la CN n'exécute **pas** le cycle de tournage interpolé.

#### **Informations relatives à la programmation**

- Il n'est plus nécessaire de programmer les fonctions M3/M4. Pour décrire le mouvement circulaire des axes linéaires, utilisez par exemple les séquences **CC** et **C**.
- Pendant la programmation, veillez à ce que ni le centre de la broche, ni la plaquette de l'outil ne soient amenés au centre du contour de tournage.
- Programmez les contours extérieurs avec un rayon supérieur à 0.
- Programmez les contours intérieurs avec un rayon supérieur au rayon d'outil.
- Vous devez définir une grande tolérance dans le cycle **32** pour que votre machine atteigne des vitesses de contournage importantes. Programmez le cycle **32** avec Filtre HSC=1.
- Une fois que le cycle 291 a été défini et qu'il a été appelé avec **CYCL CALL**, vous pouvez programmer l'usinage de votre choix. Utilisez par exemple les séquences linéaires ou polaires pour décrire le mouvement circulaire des axes linéaires.

**Informations complémentaires :** ["Exemple : Tournage interpolé avec le](#page-771-0) [cycle 291", Page 772](#page-771-0)
### **Information relative aux paramètres machine**

- Le paramètre machine **posAfterContPocket** (n°201007) permet au constructeur de la machine de définir une fonction M pour l'orientation de la broche :
	- Si la valeur programmée est >0, c'est le numéro M assurant la rotation de la broche qui est émis (fonction PLC du constructeur de la machine). La CN attend que la broche ait fini d'être orientée.
	- Avec -1, la CN procède à l'orientation de la broche.
	- Avec la valeur 0, aucune action n'a lieu.

En aucun cas une fonction **M5** ne sera émise au préalable.

# **Paramètres du cycle**

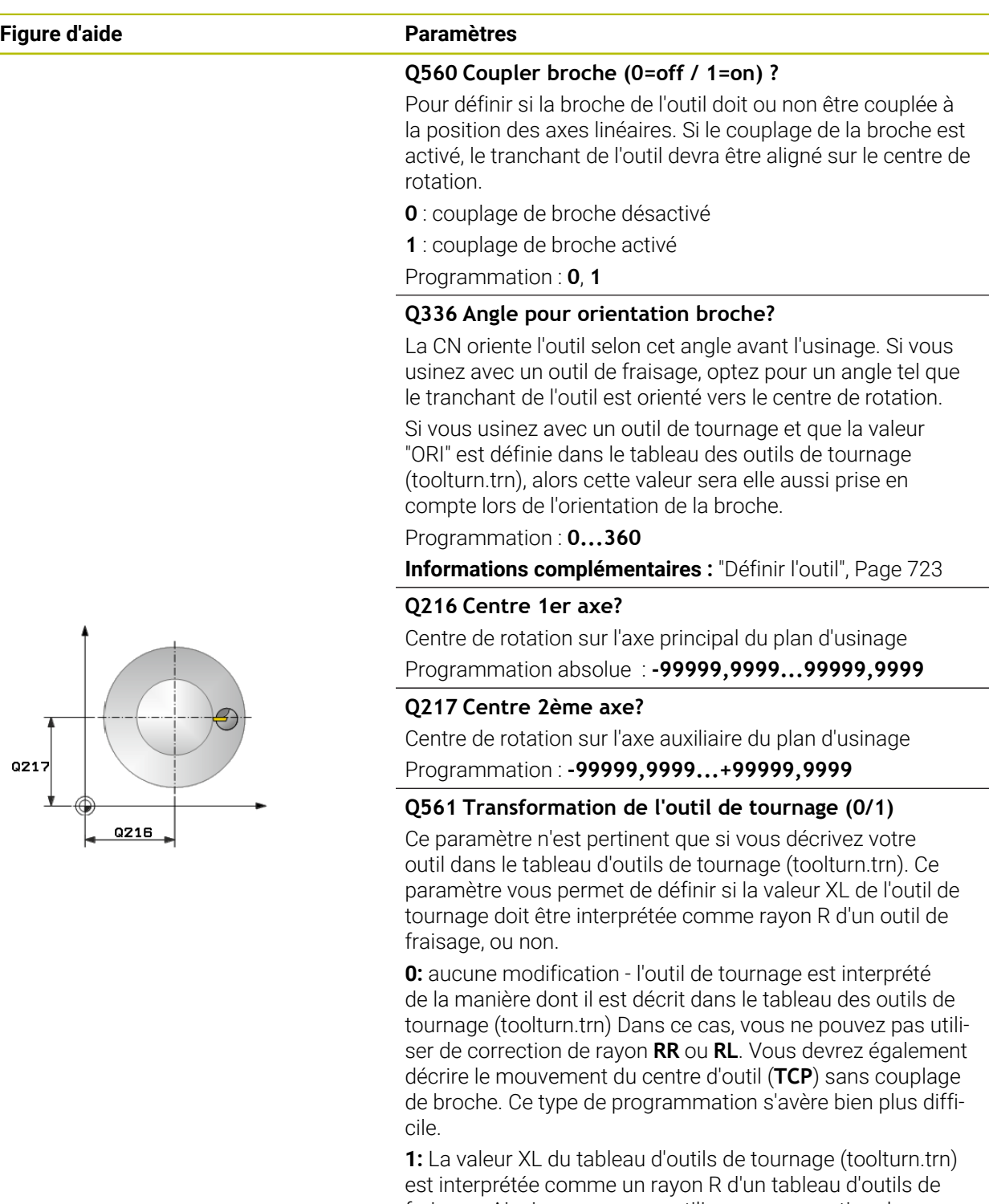

fraisage. Ainsi, vous pourrez utiliser une correction de rayon **RR** ou **RL** lors de la programmation. Il est recommandé d'opter pour ce type de programmation.

Programmation : **0**, **1**

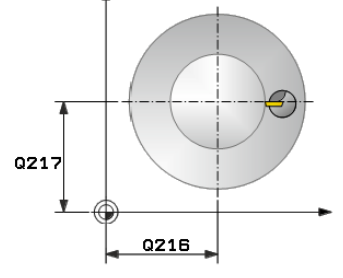

### **Exemple**

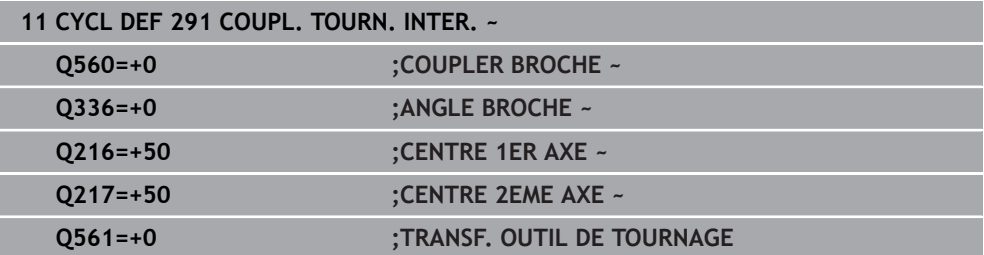

## <span id="page-722-0"></span>**Définir l'outil**

## **Récapitulatif**

Suivant ce que vous avez programmé au paramètre **Q560**, vous pouvez activer (**Q560**=1) ou désactiver (**Q560**=0) le cycle Couplage tournage interpolé.

### **Couplage de la broche désactivé, Q560=0**

La broche de l'outil n'est plus couplée à la position des axes linéaires.

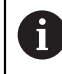

**Q560**=0 : désactiver le cycle **Couplage Tournage interpolé** !

## **Couplage de broche activé, Q560=1**

Vous exécutez une opération de tournage au cours de laquelle la broche de l'outil est couplée à la position des axes linéaires. Si **Q560**=1, plusieurs possibilités s'offrent à vous concernant la définition de l'outil dans le tableau d'outils. Ces différentes options sont décrites ci-après :

- Définir l'outil de tournage comme outil de fraisage dans le tableau d'outils (tool.t).
- Définir l'outil de fraisage (tool.t) comme outil de fraisage (pour pouvoir par la suite l'utiliser comme outil de tournage)
- Définir l'outil de tournage dans le tableau d'outils (toolturn.trn)

Vous trouverez ci-après quelques remarques concernant ces trois possibilités de définition de l'outil :

## **Définir l'outil de tournage comme outil de fraisage dans le tableau d'outils (tool.t).**

Si vous travaillez sans l'option 50, définissez votre outil de tournage comme outil de fraisage dans le tableau d'outils (tool.t). Dans ce cas, les données suivantes du tableau d'outils seront prises en compte (y compris les valeurs Delta) : longueur (L), rayon (R) et rayon angulaire (R2). Les données géométriques de votre outil de tournage sont transformées en données d'un outil de fraisage. Aligner l'outil tournant sur le centre de la broche. Renseigner cet angle d'orientation de la broche au paramètre **Q336** du cycle. La broche est orientée avec l'angle **Q336** pour l'usinage extérieur. Pour un usinage intérieur, il faut calculer l'orientation de la broche à partir de **Q336**+180.

## *REMARQUE*

### **Attention, risque de collision !**

Il existe un risque de collision entre la pièce et le porte-outil en cas d'usinages intérieurs. Le porte-outil n'est pas surveillé. Si à cause du porte-outil le diamètre de rotation devait être plus grand que celui de la dent, alors il y a un risque de collision.

Sélectionner le porte-outil de sorte que le diamètre de rotation ne soit pas supérieur au diamètre du tranchant

### **Définir l'outil de fraisage (tool.t) comme outil de fraisage (pour pouvoir par la suite l'utiliser comme outil de tournage)**

Vous pouvez effectuer un tournage interpolé avec un outil de fraisage. Dans ce cas, les données suivantes du tableau d'outils seront prises en compte (y compris les valeurs Delta) : longueur (L), rayon (R) et rayon angulaire (R2). Alignez pour cela une dent de votre fraise sur le centre de la broche. Renseigner cet angle au paramètre **Q336**. La broche est orientée avec l'angle **Q336** pour l'usinage extérieur. Pour un usinage intérieur, il faut calculer l'orientation de la broche à partir de **Q336**+180.

### **Définir l'outil de tournage dans le tableau d'outils (toolturn.trn)**

Si vous travaillez avec l'option 50, définissez votre outil de tournage dans le tableau d'outils (toolturn.trn). Dans ce cas, il faudra aligner la broche avec le centre de rotation en tenant compte des données spécifiques à l'outil, telles que le type d'usinage (TO dans le tableau d'outils de tournage), l'angle d'orientation (ORI dans le tableau d'outils de tournage), le paramètre **Q336** et le paramètre **Q561**.

Remarques concernant la programmation et l'utilisation : Ŧ Si vous définissez l'outil de tournage dans le tableau d'outils de tournage (toolturn.trn), il est recommandé de travailler avec le paramètre **Q561**=1. Les données de l'outil de tournage sont alors transformées en données d'outil de fraisage, ce qui simplifie grandement le travail de programmation. Lorsque vous programmez avec **Q561**=1, vous pouvez travailler avec une correction de rayon **RR** ou **RL**. A l'inverse, si vous programmez avec **Q561**=0, vous ne pourrez pas recourir à une correction de rayon **RR** ou **RL** au moment de décrire le contour. Par ailleurs, vous devrez veiller à programmer des déplacements du centre de l'outil (**TCP**) sans couplage de broche. Ce type de programmation s'avère alors bien plus complexe ! Si vous avez programmé **Q561**=1, vous devrez programmer le tournage interpolé suivant pour terminer l'usinage : R0 annule à nouveau la correction de rayon. Avec les paramètres **Q560**=0 et **Q561**=0, le cycle **291** annule à nouveau le couplage de broche. **CYCLE CALL**, pour l'appel du cycle **291 TOOL CALL** annule à nouveau la transformation du paramètre **Q561**. Si vous avez programmé **Q561**=1, les seuls types d'outils que vous pourrez programmer sont les suivants : **TYPE** : **ROUGH**, **FINISH**, **BUTTON** avec les sens d'usinage **TO** : 1 ou 8, **XL**>=0 **TYPE**: **ROUGH**, **FINISH**, **BUTTON** avec le sens d'usinage **TO** : 7: **XL**<=0

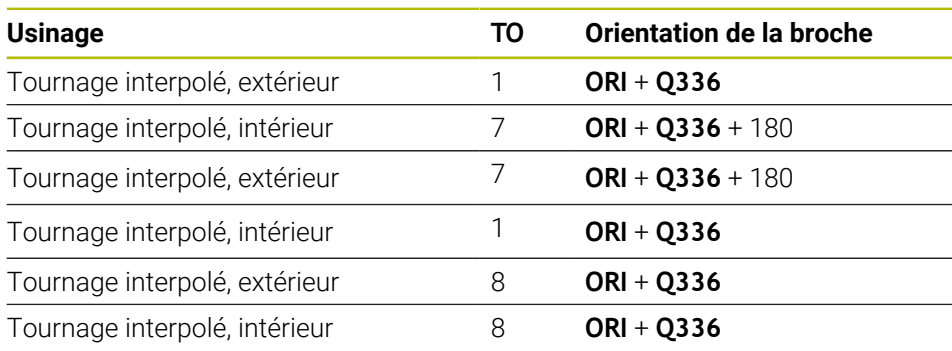

La méthode de calcul de l'orientation de la broche est décrite ci-après :

### **Pour le tournage interpolé, vous pouvez recourir aux types d'outils suivants :**

- TYPE: ROUGH, avec les sens d'usinage TO: 1, 7, 8
- TYPE: FINISH, avec les sens d'usinage TO: 1, 7, 8
- TYPE: BUTTON, avec les sens d'usinage TO: 1, 7, 8

**Les types d'outils suivants ne peuvent pas être utilisés pour le tournage interpolé :**

- TYPE: ROUGH, avec les orientations d'usinage TO: 2 à 6
- TYPE: FINISH, avec les orientations d'usinage TO: 2 à 6
- TYPE: BUTTON, avec les orientations d'usinage TO: 2 à 6
- **TYPE: RECESS**
- **TYPE: RECTURN**
- **TYPE: THREAD**

## **15.3.42 Cycle 292 CONT. TOURN. INTERP. (option 96)**

**Programmation ISO G292**

### **Application**

Ö

Consultez le manuel de votre machine ! Cette fonction doit être activée et adaptée par le constructeur de la machine.

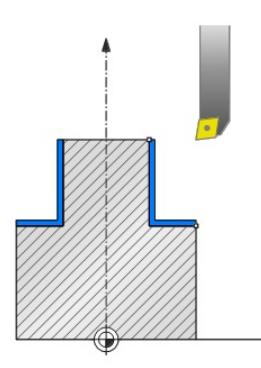

Cycle **292 FINTION CONTOUR TOURNAGE INTERPOLE** couple la broche de l'outil à la position des axes linéaires. Ce cycle vous permet de créer des contours de révolution dans le plan d'usinage actif. Vous pouvez également exécuter ce cycle en plan d'usinage incliné. Le centre de rotation est le point de départ dans le plan d'usinage lors de l'appel du cycle. Une fois que la CN a exécuté ce cycle, le couplage de la broche est à nouveau désactivé.

Si vous travaillez avec le cycle **292**, commencez par définir le contour de votre choix dans un sous-programme et effectuez un renvoi vers ce contour avec le cycle **14** ou **SEL CONTOUR**. Programmez votre contour soit avec des coordonnées uniformément croissantes soit avec des coordonnées uniformément décroissantes. Ce cycle ne permet pas d'usiner des contre-dépouilles. Si vous entrez **Q560**=1, vous pouvez tourner le contour. Un tranchant sera alors aligné avec le centre d'un cercle. Entrez **Q560**=0 de manière à fraiser le contour sans orientation de la broche.

## **Déroulement du cycle**

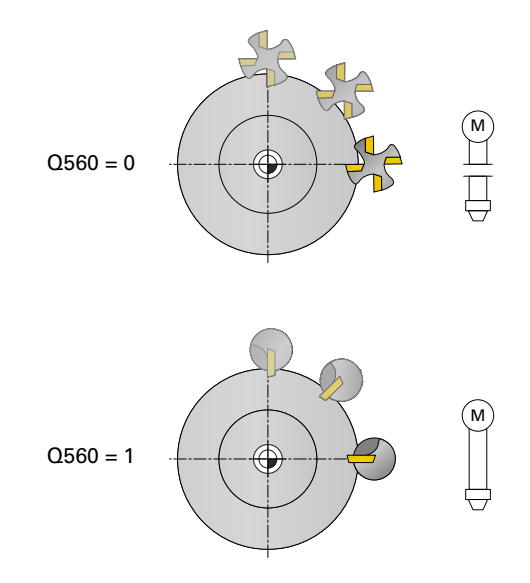

## **Q560=0 : Fraisage du contour**

- 1 La fonction M3/M4 que vous avez programmée avant l'appel du contour reste active.
- 2 Aucun arrêt, ni **aucune** orientation de la broche n'a lieu. Le paramètre **Q336** n'est pas pris en compte.
- 3 La commande positionne l'outil au rayon de départ de l'outil **Q491** en tenant compte du type d'usinage extérieur/intérieur Q529 et de la distance de sécurité latérale **Q357**. Le contour décrit n'est pas automatiquement rallongé d'une distance d'approche : il vous faut donc la programmer dans le sous-programme.
- 4 La CN crée le contour défini avec la broche tournante (M3/M4). Les axes principaux décrivent alors un mouvement circulaire dans le plan d'usinage, tandis que l'axe de de l'outil n'est pas orienté.
- 5 Au point final du contour, la CN relève l'outil verticalement de la valeur de la distance d'approche.
- 6 Pour terminer, la CN vient positionner l'outil à la hauteur de sécurité.

## **Q560=1 : Tournage du contour**

- 1 La CN aligne la broche de l'outil sur le centre de rotation indiqué. L'angle indiqué pour l'orientation de la broche **Q336** est pris en compte. Si définie, la valeur "ORI" du tableau d'outils de tournage (toolturn.trn) est elle aussi prise en compte.
- 2 La broche de l'outil est maintenant couplée à la position des axes linéaires. La broche suit la position nominale des axes principaux.
- 3 La commande positionne l'outil au rayon de départ de l'outil **Q491** en tenant compte du type d'usinage extérieur/intérieur **Q529** et de la distance de sécurité latérale **Q357**. Le contour décrit n'est pas automatiquement rallongé d'une distance d'approche : il vous faut donc la programmer dans le sous-programme.
- 4 La CN crée le contour défini par tournage interpolé. Les axes linéaires décrivent un mouvement circulaire dans le plan d'usinage, tandis que l'axe de la broche reste orienté perpendiculairement à la surface.
- 5 Au point final du contour, la CN relève l'outil verticalement de la valeur de la distance d'approche.
- 6 Pour terminer, la CN vient positionner l'outil à la hauteur de sécurité.
- 7 La CN annule automatiquement le couplage de la broche de l'outil avec les axes linéaires.

## <span id="page-728-0"></span>**Remarques**

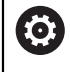

Cycle utilisable uniquement sur les machines avec asservissement de broche.

Le cas échéant, la commande veille à ce qu'aucun positionnement n'ait lieu avec l'avance définie lorsque la broche est à l'arrêt. Pour en savoir plus, adressez-vous au constructeur de votre machine.

## *REMARQUE*

### **Attention, risque de collision !**

Il existe un risque de collision entre l'outil et la pièce. La commande ne rallonge pas automatiquement le contour décrit de la valeur d'une distance de sécurité ! La commande positionne l'outil au point de départ du contour en avance rapide FMAX au début de l'usinage !

- Vous programmez dans le sous-programme un prolongement du contour.
- Le point de départ du contour doit être exempt de matière !
- Le centre du contour de tournage correspond au point de départ dans le plan d'usinage lors de l'appel du cycle.
- Ce cycle ne peut être exécuté qu'en mode **FUNCTION MODE MILL**.
- Ce cycle s'active par CALL.
- Le cycle ne nécessite pas d'ébauche avec plusieurs passes.
- Lors d'un usinage intérieur, la commande s'assure que le rayon d'outil actif est inférieur à la moitié du diamètre de départ du contour **Q491** plus la distance d'approche latérale **Q357**. Si au moment de cette vérification, il s'avère que l'outil est trop grand, le programme CN est interrompu.
- Attention : L'angle de l'axe soit égal à l'angle d'inclinaison avant l'appel de cycle ! Ce n'est qu'alors qu'un couplage correct des axes peut être effectué.
- Si le cycle **8 IMAGE MIROIR** est actif, la CN n'exécute **pas** le tournage interpolé.
- Si le cycle **26 FACT. ECHELLE AXE** est activé et que le facteur d'échelle d'un axe est différent de 1, la CN n'exécute **pas** le cycle de tournage interpolé.
- Le paramètre **Q449 AVANCE** vous permet de programmer l'avance au rayon de départ. Notez que, dans l'affichage d'état, l'avance se réfère au **TCP** et qu'elle peut varier de **Q449**. La commande calcule l'avance dans l'affichage d'état comme suit.

Usinage extérieur **Q529=1** Usinage intérieur **Q529=0**

 $F_{TCP} = Q449 \times \frac{(Q491 + R)}{Q491}$ 

 $F_{TCP} = Q449 \times \frac{(Q491 - R)}{O491}$ 

### **Informations relatives à la programmation**

- Programmez votre contour de tournage sans correction de rayon d'outil (RR/RL) et sans mouvements d'approche/de sortie (APPR ou DEP).
- **Notez que les surépaisseurs programmées avec FUNCTION TURNDATA CORR-TCS(WPL)** ne sont pas possibles. Programmez une surépaisseur de contour directement via le cycle ou via la correction d'outil (DXL, DZL, DRS) du tableau d'outils.
- Veillez à n'utiliser que des valeurs de rayons positives lors de la programmation.
- Pendant la programmation, veillez à ce que ni le centre de la broche, ni la plaquette de l'outil ne soient amenés au centre du contour de tournage.
- Programmez les contours extérieurs avec un rayon supérieur à 0.
- Programmez les contours intérieurs avec un rayon supérieur au rayon d'outil.
- Vous devez définir une grande tolérance dans le cycle **32** pour que votre machine atteigne des vitesses de contournage importantes. Programmez le cycle **32** avec Filtre HSC=1.
- Si vous désactivez le couplage de broche (**Q560=0**), vous pourrez exécuter ce cycle avec une cinématique polaire. Il vous faut pour cela serrer la pièce au centre du plateau circulaire.

**Informations complémentaires :** ["Usinage avec une cinématique polaire et la](#page-1350-0) [fonction FUNCTION POLARKIN", Page 1351](#page-1350-0)

### **Information relative aux paramètres machine**

- Si Q560=1, la commande ne contrôle pas si le cycle est exécuté avec une broche tournante ou fixe. (Indépendant des paramètres **ConfigDatum**, CfgGeoCycle (n °201000), **posAfterContPocket** (n°201007))
- Le paramètre machine **posAfterContPocket** (n°201007) permet au constructeur de la machine de définir une fonction M pour l'orientation de la broche :
	- Si la valeur programmée est >0, c'est le numéro M assurant la rotation de la broche qui est émis (fonction PLC du constructeur de la machine). La CN attend que la broche ait fini d'être orientée.
	- Avec -1, la CN procède à l'orientation de la broche.
	- Avec la valeur 0, aucune action n'a lieu.

En aucun cas une fonction **M5** ne sera émise au préalable.

# **Paramètres du cycle**

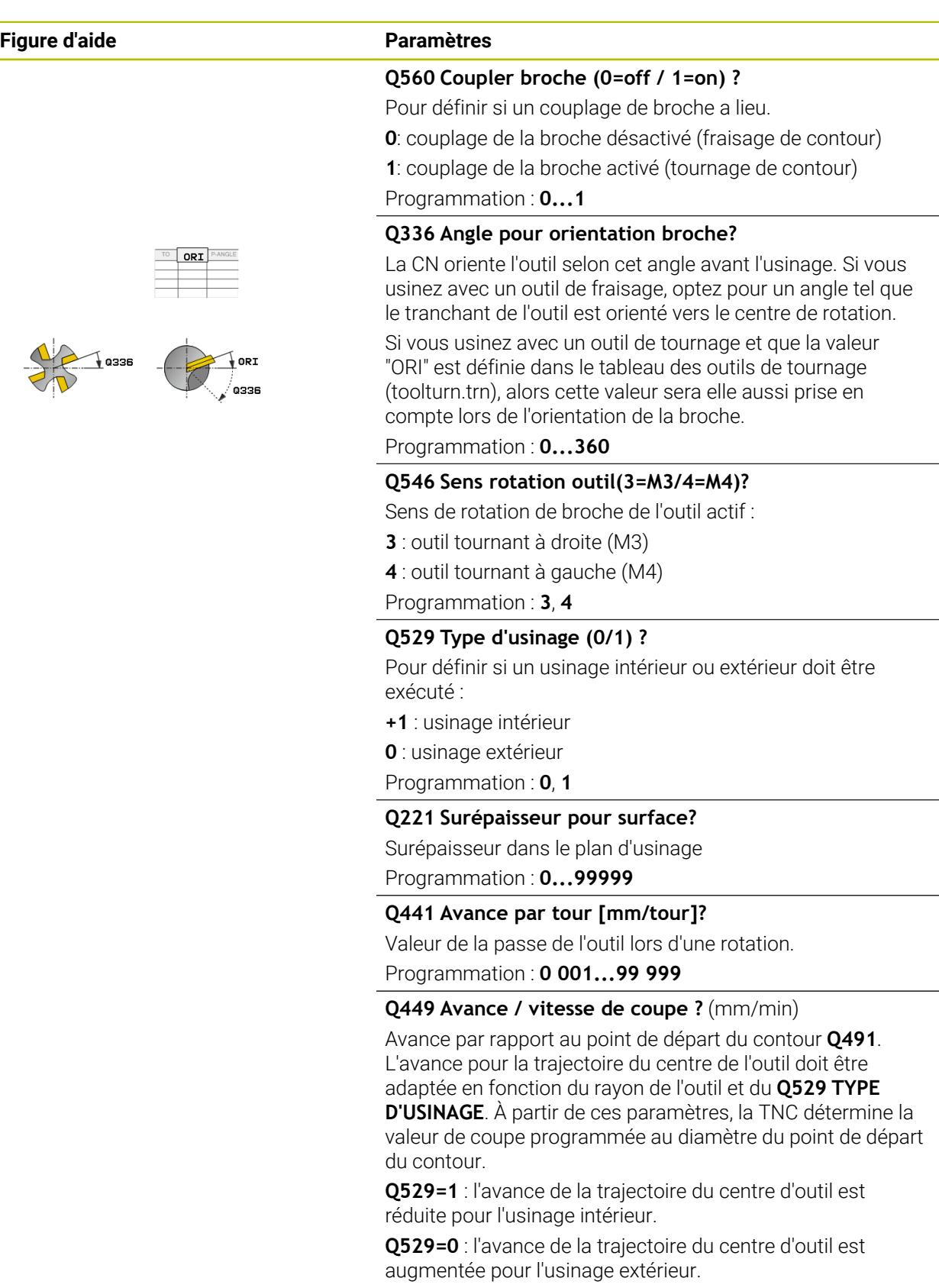

Programmation : **1...99999** ou **FAUTO**

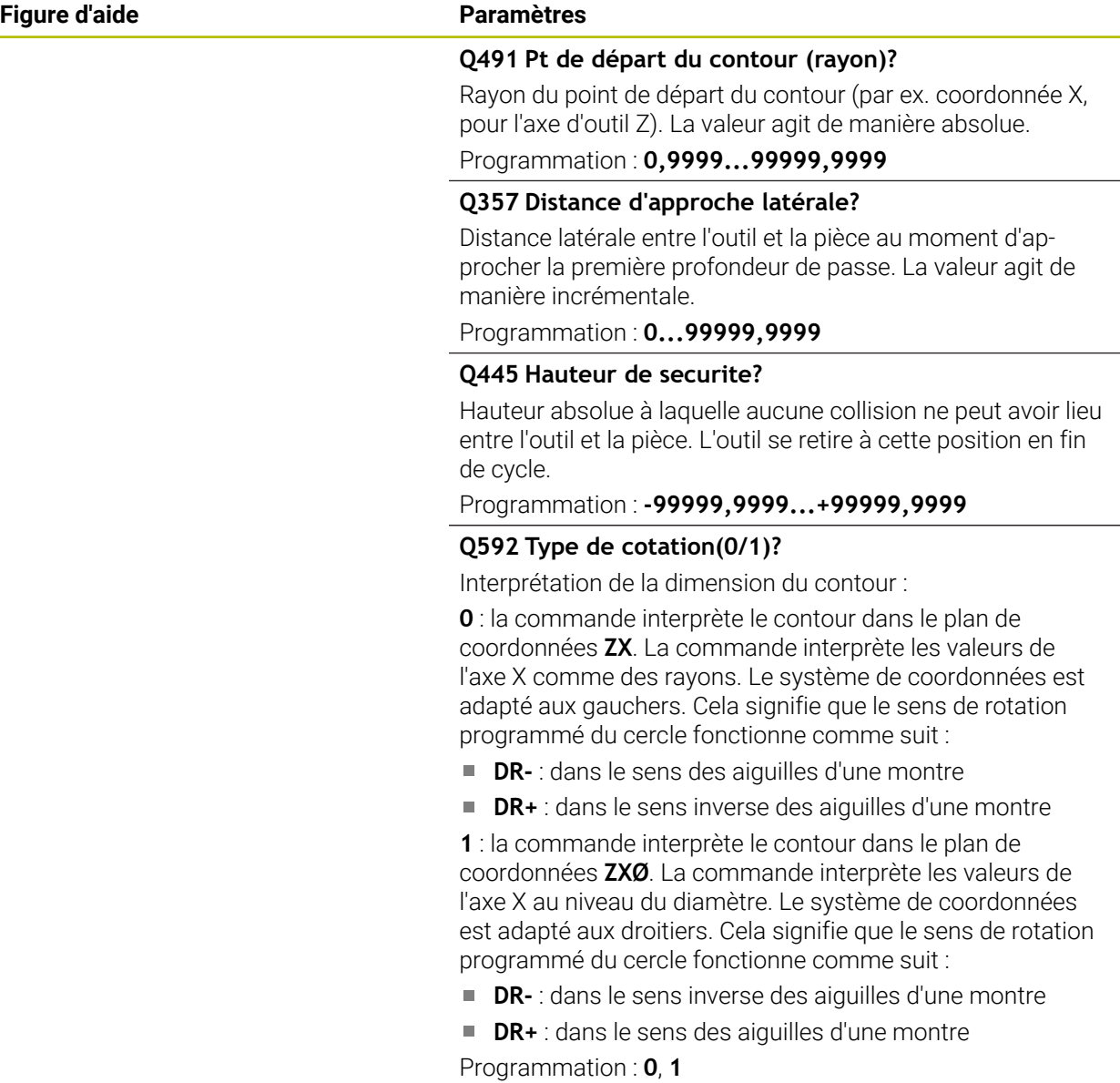

# **Exemple**

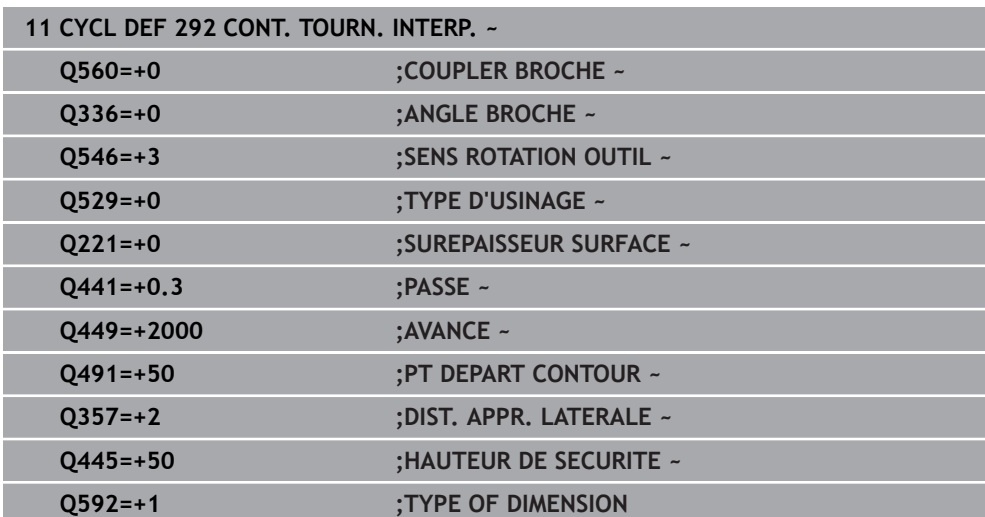

## **Variantes d'usinage**

Si vous travaillez avec le cycle **292**, commencez par définir le contour de votre choix dans un sous-programme et effectuez un renvoi vers ce contour avec le cycle **14** ou **SEL CONTOUR**. Définissez le contour de tournage sur la section d'un corps de révolution. En fonction de l'axe d'outil, le contour de tournage est décrit avec les coordonnées suivantes :

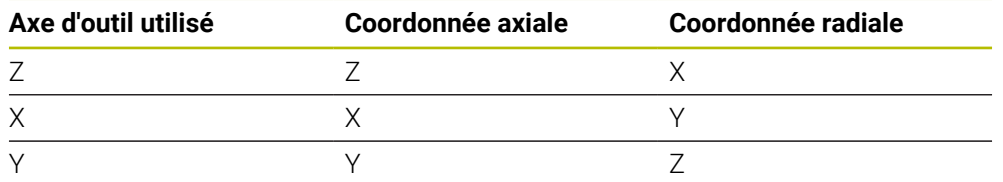

**Exemple :** si l'axe d'outil Z est utilisé, il convient de programmer le contour de tournage dans le sens axial en Z et le rayon ou le diamètre du contour en X.

Ce cycle vous permet d'exécuter un usinage à la fois extérieur et intérieur. Certaines remarques du chapitre ["Remarques", Page 729](#page-728-0) sont explicitées ci-après. Vous trouverez également des exemples dans ["Exemple : Tournage interpolé avec le](#page-774-0) [cycle 292", Page 775](#page-774-0)

### **Usinage intérieur**

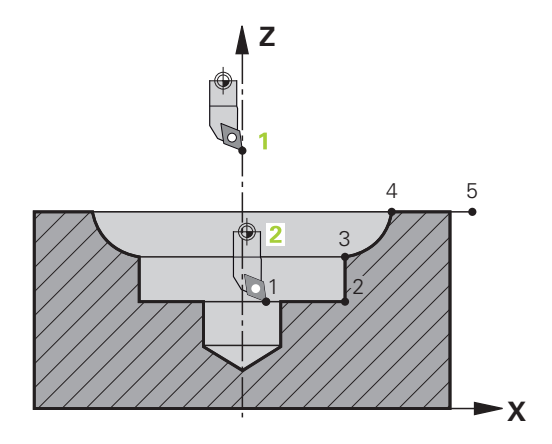

- Le centre de rotation correspond à la position de l'outil dans le plan d'usinage **1** lors de l'appel de cycle.
- **A partir du moment où le cycle a été lancé, ni la plaquette de l'outil, ni le centre de la broche ne doivent être amenés au centre de rotation !**Tenir compte de la description du contour ! **2**
- Le contour décrit n'est pas automatiquement rallongé d'une distance d'approche : il vous faut donc la programmer dans le sous-programme.
- La commande commence par positionner l'usinage en avance rapide au point de départ du contour, dans le sens de l'axe d'outil**(il ne doit pas y avoir de matière au point de départ du contour)**

D'autres points sont à prendre en compte lorsque vous programmez votre contour intérieur :

- Programmer soit des coordonnées radiales et axiales uniformément croissantes, par ex. 1 à 5
- soit des coordonnées radiales et axiales uniformément décroissantes, par ex. 5 à 1
- Programmez les contours intérieurs avec un rayon supérieur au rayon d'outil.

## **Usinage extérieur**

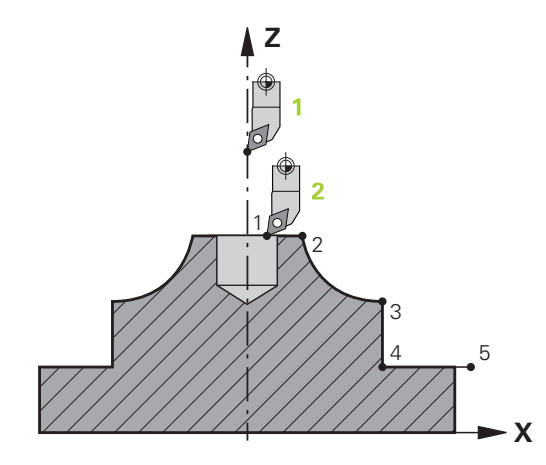

- Le centre de rotation correspond à la position de l'outil dans le plan d'usinage **1** lors de l'appel de cycle.
- **A partir du moment où le cycle a été lancé, ni la plaquette de l'outil, ni le centre de la broche ne doivent être amenés au centre de rotation.** Tenir compte de la description du contour ! **2**
- Le contour décrit n'est pas automatiquement rallongé d'une distance d'approche : il vous faut donc la programmer dans le sous-programme.
- La commande commence par positionner l'usinage en avance rapide au point de départ du contour, dans le sens de l'axe d'outil**(il ne doit pas y avoir de matière au point de départ du contour)**

D'autres points sont à prendre en compte lorsque vous programmez votre contour extérieur :

- Programmer des coordonnées radiales et axiales uniformément décroissantes, par ex. 1 à 5
- soit des coordonnées radiales uniformément décroissantes et des coordonnées axiales uniformément croissantes, par ex. 5 à 1
- Programmez les contours extérieurs avec un rayon supérieur à 0.

## **Définir l'outil**

### **Récapitulatif**

Suivant ce que vous avez programmé au paramètre **Q560**, vous pouvez usiner votre contour en fraisage (**Q560**=0) ou en tournage (**Q560**=1). Pour chaque type d'usinage, plusieurs possibilités s'offrent à vous concernant la définition de l'outil dans le tableau d'outils. Ces différentes options sont décrites ci-après :

### **Couplage de la broche désactivé, Q560=0**

Fraisage : définissez votre outil de fraisage dans le tableau d'outils, comme vous en avez l'habitude, en précisant la longueur, le rayon, le rayon angulaire, etc.

### **Couplage de la broche activé, Q560=1**

Tournage : les données géométriques de votre outil de tournage sont transformées en données d'un outil de fraisage. Il y a alors trois possibilités :

- Définir l'outil de tournage comme outil de fraisage dans le tableau d'outils (tool.t).
- Définir l'outil de fraisage (tool.t) comme outil de fraisage (pour pouvoir par la suite l'utiliser comme outil de tournage)
- Définir l'outil de tournage dans le tableau d'outils (toolturn.trn)

Vous trouverez ci-après quelques remarques concernant ces trois possibilités de définition de l'outil :

### **Définir l'outil de tournage comme outil de fraisage dans le tableau d'outils (tool.t).**

Si vous travaillez sans l'option 50, définissez votre outil de tournage comme outil de fraisage dans le tableau d'outils (tool.t). Dans ce cas, les données suivantes du tableau d'outils seront prises en compte (y compris les valeurs Delta) : longueur (L), rayon (R) et rayon angulaire (R2). Aligner l'outil tournant sur le centre de la broche. Renseigner cet angle d'orientation de la broche au paramètre **Q336** du cycle. La broche est orientée avec l'angle **Q336** pour l'usinage extérieur. Pour un usinage intérieur, il faut calculer l'orientation de la broche à partir de **Q336**+180.

# *REMARQUE*

### **Attention, risque de collision !**

Il existe un risque de collision entre la pièce et le porte-outil en cas d'usinages intérieurs. Le porte-outil n'est pas surveillé. Si à cause du porte-outil le diamètre de rotation devait être plus grand que celui de la dent, alors il y a un risque de collision.

Sélectionner le porte-outil de sorte que le diamètre de rotation ne soit pas supérieur au diamètre du tranchant

**Définir l'outil de fraisage (tool.t) comme outil de fraisage (pour pouvoir par la suite l'utiliser comme outil de tournage)**

Vous pouvez effectuer un tournage interpolé avec un outil de fraisage. Dans ce cas, les données suivantes du tableau d'outils seront prises en compte (y compris les valeurs Delta) : longueur (L), rayon (R) et rayon angulaire (R2). Alignez pour cela une dent de votre fraise sur le centre de la broche. Renseigner cet angle au paramètre **Q336**. La broche est orientée avec l'angle **Q336** pour l'usinage extérieur. Pour un usinage intérieur, il faut calculer l'orientation de la broche à partir de **Q336**+180.

### **Définir l'outil de tournage dans le tableau d'outils (toolturn.trn)**

Si vous travaillez avec l'option 50, définissez votre outil de tournage dans le tableau d'outils (toolturn.trn). Dans ce cas, il faudra aligner la broche avec le centre de rotation en tenant compte des données spécifiques de l'outil, telles que le type d'usinage (TO dans le tableau d'outils de tournage), l'angle d'orientation (ORI dans le tableau d'outils de tournage) et le paramètre **Q336**.

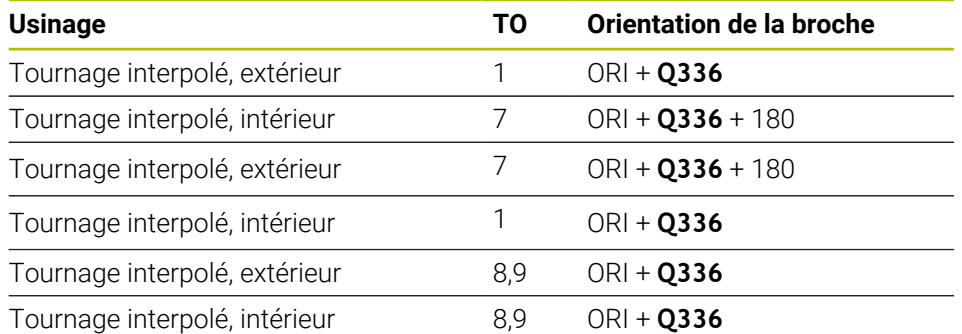

La méthode de calcul de l'orientation de la broche est décrite ci-après :

**Pour le tournage interpolé, vous pouvez recourir aux types d'outils suivants :**

- **TYPE**: **ROUGH**, avec les sens d'usinage **TO** : 1 ou 7
- **TYPE**: **FINISH**, avec les sens d'usinage **TO** : 1 ou 7
- **TYPE**: **BUTTON**, avec les sens d'usinage **TO** : 1 ou 7

## **Les types d'outils suivants ne peuvent pas être utilisés pour le tournage interpolé :**

- **TYPE** : **ROUGH**, avec les sens d'usinage **TO** : 2 à 6
- **TYPE** : **FINISH**, avec les sens d'usinage **TO** : 2 à 6
- **TYPE** : **BUTTON**, avec les sens d'usinage **TO** : 2 à 6
- **TYPE**: **RECESS**
- **TYPE**: **RECTURN**
- **TYPE**: **THREAD**

## **15.3.43 Cycle 225 GRAVAGE**

**Programmation ISO G225**

## **Application**

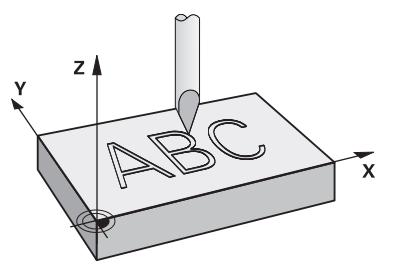

Ce cycle vous permet de graver des textes sur une surface plane de la pièce. Ces textes peuvent être agencés sous forme de ligne droite ou en arc de cercle.

### **Déroulement du cycle**

- 1 Si l'outil se trouve en dessous de **Q204 SAUT DE BRIDE**, la CN commence par se déplacer à la valeur définie à **Q204**.
- 2 La CN amène l'outil au point de départ du premier caractère, dans le plan d'usinage.
- 3 La CN grave le texte.
	- Si la valeur de **Q202 PROF. PLONGEE MAX.** est plus grande que celle de **Q201 PROFONDEUR**, la CN gravera chaque caractère en une seule passe.
	- Si la valeur de **Q202 PROF. PLONGEE MAX.** est plus petite que celle de **Q201 PROFONDEUR**, la CN gravera chaque caractère en plusieurs passes. La CN ne procède au fraisage du caractère suivant qu'une fois le caractère précédent terminé.
- 4 Une fois que la CN a gravé un caractère, elle retire l'outil à la distance d'approche **Q200**, au-dessus de la surface.
- 5 Les procédures 2 et 3 sont répétées jusqu'à ce que tous les caractères soient gravés.
- 6 Pour finir, la CN amène l'outil au saut de bride **Q204**.

### **Remarques**

Ce cycle ne peut être exécuté qu'en mode **FUNCTION MODE MILL**.

### **Informations relatives à la programmation**

- Le signe du paramètre de cycle Profondeur détermine le sens de l'usinage. Si vous programmez une profondeur égale à 0, la commande n'exécutera pas le cycle.
- Le texte à graver peut être défini au moyen d'une variable string (**QS**).
- Avec le paramètre **Q374**, il est possible d'influencer la position de rotation des lettres.
	- Si **Q374**=0° à 180° : l'écriture se fait de gauche à droite.

Si **Q374** est supérieur à 180° : le sens de l'écriture est inversé.

# **Paramètres du cycle**

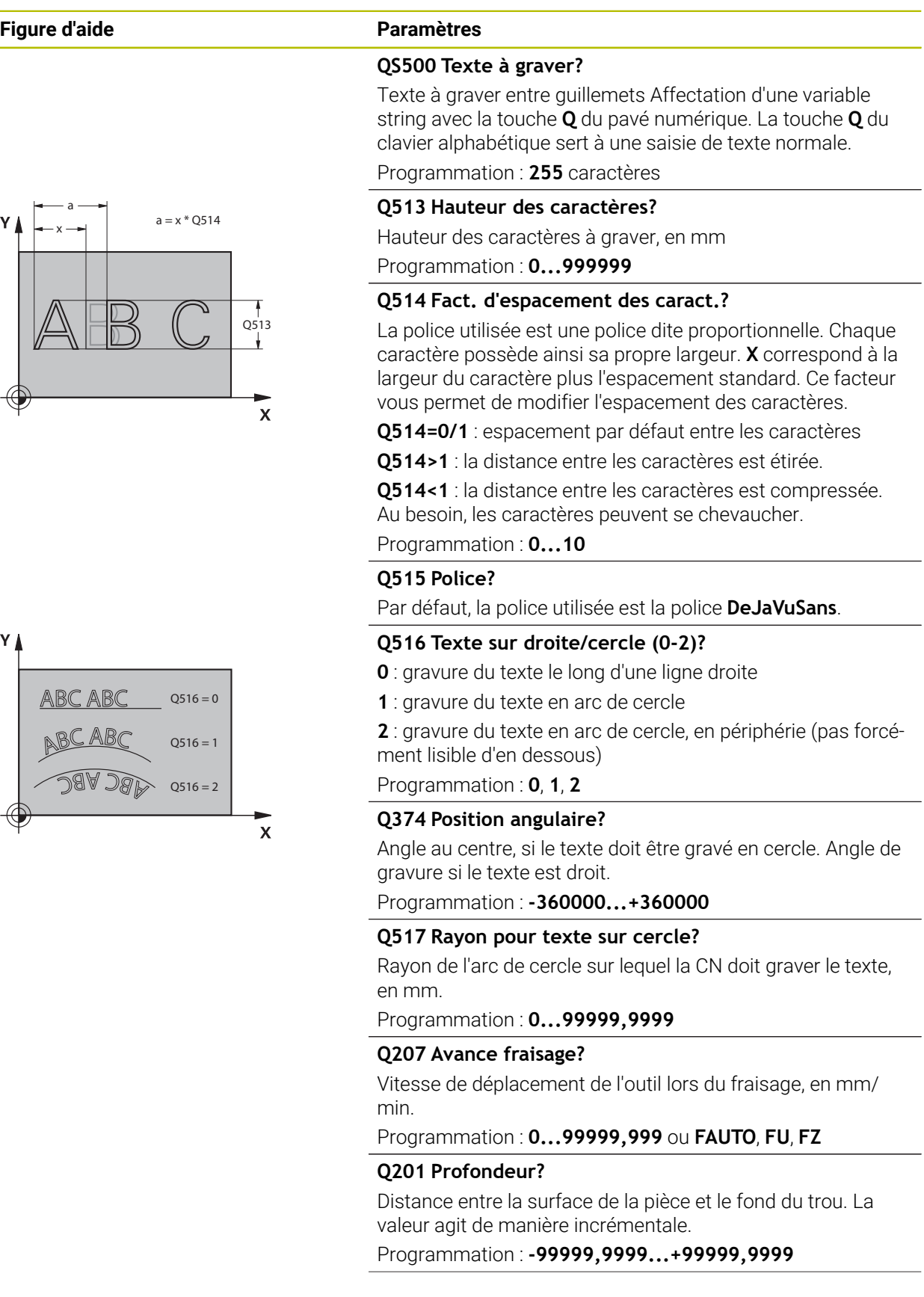

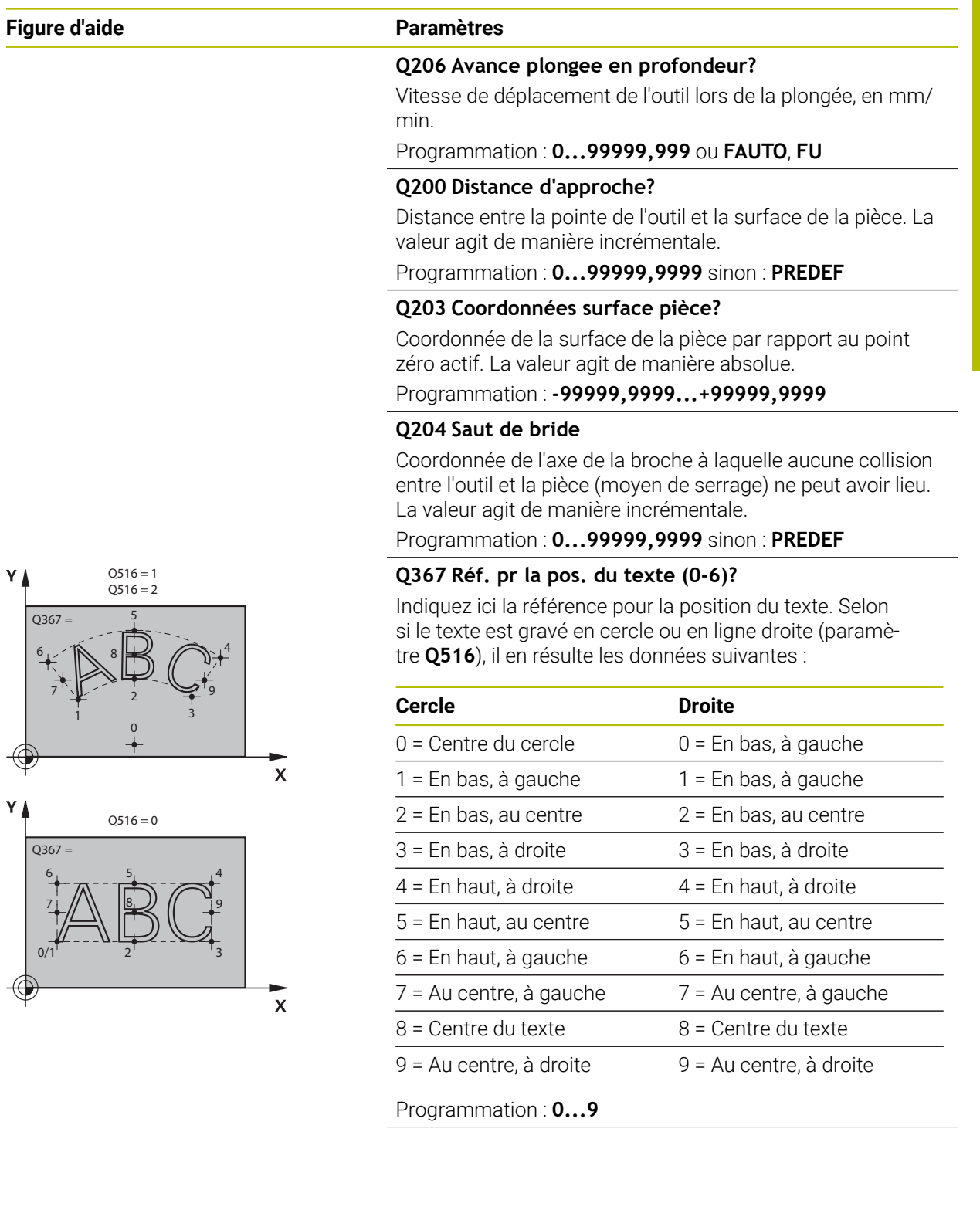

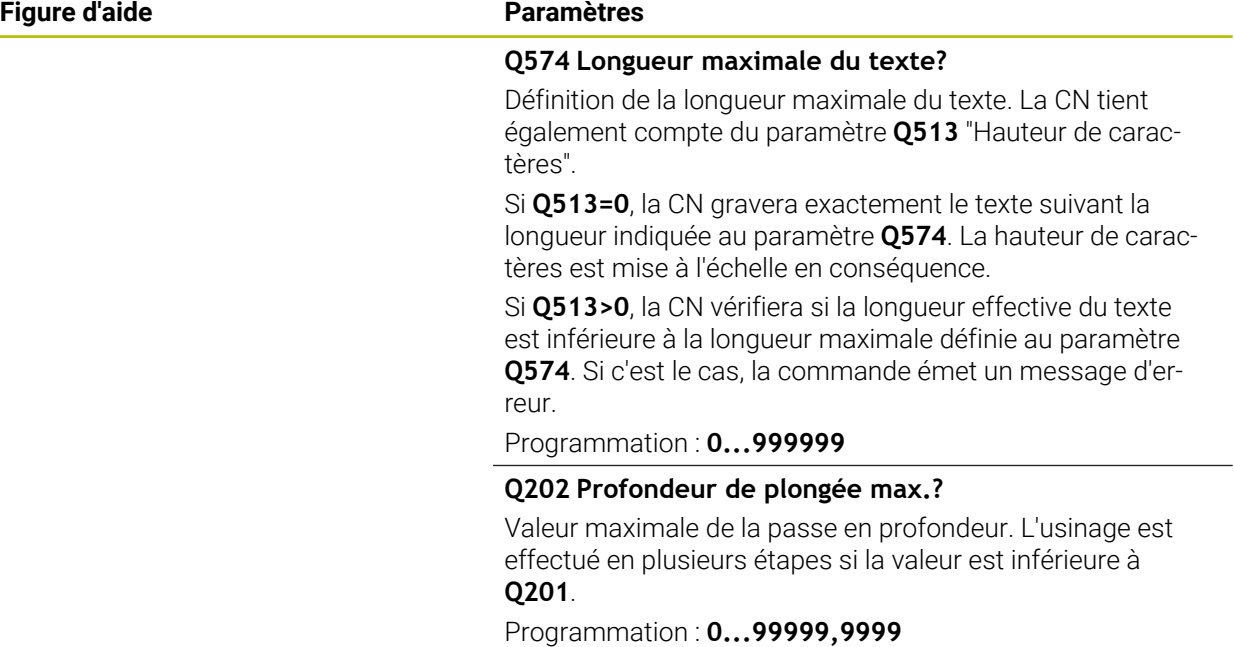

## **Exemple**

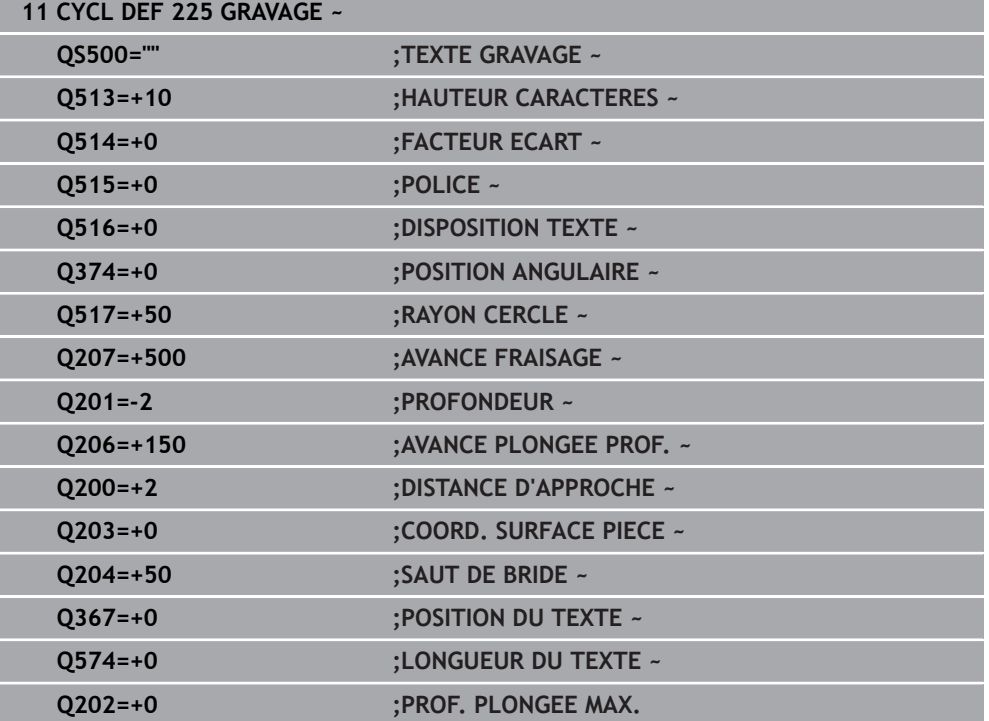

 $\mathbf{i}$ 

## **Caractères autorisés**

Outre des minuscules, des majuscules et des chiffres, il est également possible de graver les caractères suivants : **! # \$ % & ' ( ) \* + , - . / : ; < = > ? @ [ \ ] \_ ß CE**

La CN utilise les caractères spéciaux **%** et **\** pour les fonctions spéciales. Pour pouvoir graver ces caractères, vous devrez les renseigner deux fois dans le texte à graver, par ex. **%%**.

Pour graver des trémas, un ß, des symboles de type ø ou @ ou encore le sigle CE, vous devez faire précéder le caractère/symbole/signe concerné du signe % :

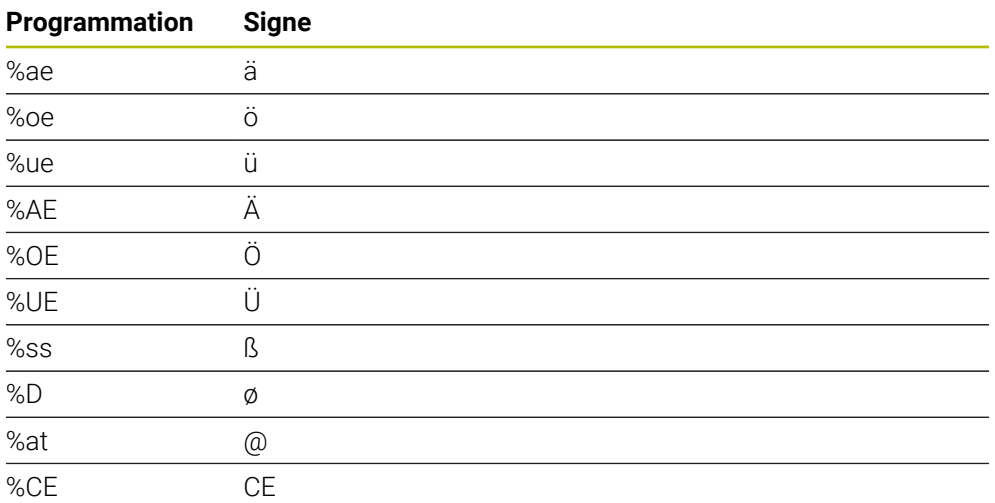

## **Caractères non imprimables**

En plus du texte, il est également possible de définir des caractères non imprimables à des fins de formatage. Les caractères non imprimables sont à programmer avec le caractère spécial **\**.

Il existe les possibilités suivantes :

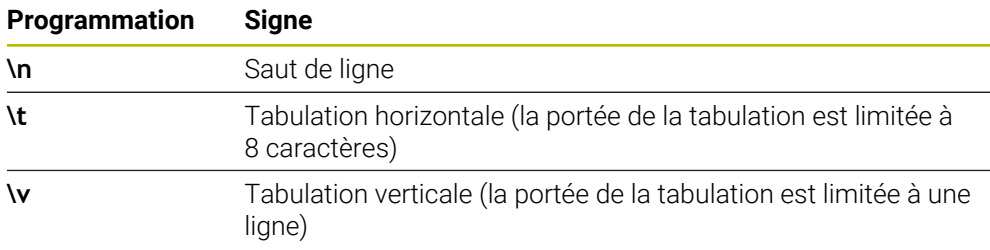

## **Graver des variables du système**

 $\mathbf{i}$ 

En plus des caractères classiques/fixes, il est possible de graver le contenu de certaines variables système. Les variables système doivent être précédées du signe **%**.

Il est possible de graver la date et l'heure actuelles, et même la semaine calendaire en cours. Pour cela, vous devez programmer **%time<x>**. **<x>** définit le format, par ex. 08 pour JJ.MM.AAAA. (comme pour la fonction **SYSSTR ID10321**)

Notez que les formats de dates 1 à 9 que vous programmez doivent commencer par un 0, par ex. **%time08**.

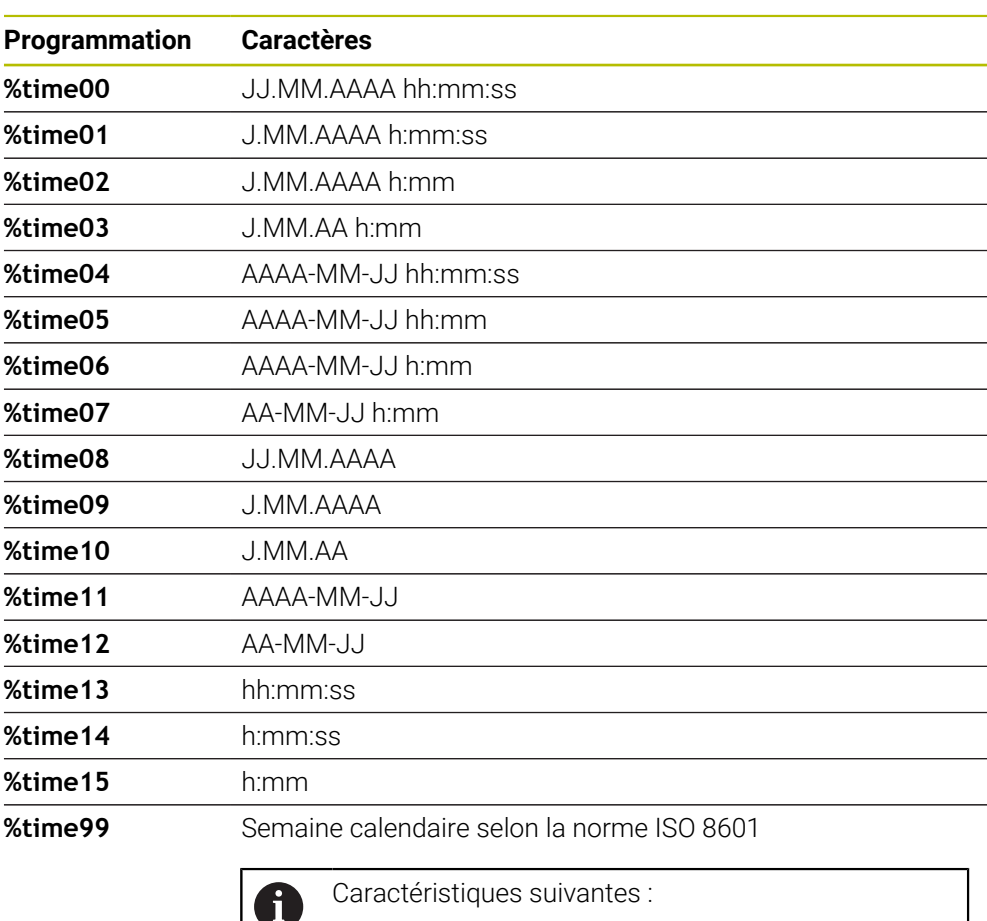

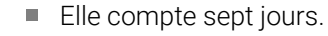

- **Elle commence un lundi.**
- La numérotation va croissante.
- La première semaine du calendrier inclut le premier jeudi de l'année.

## **Graver le nom et le chemin d'un programme CN**

Vous avez la possibilité de graver le nom ou le chemin d'un programme CN avec le cycle **225**.

Définissez le cycle **225** comme à votre habitude. Le texte à graver doit être introduit par **%**.

Il est possible de graver le nom ou le chemin d'un programme CN, actif ou appelé. Pour cela, vous devez définir **%main<x>** ou **%prog<x>**. (identique à la fonction **SYSSTR ID10010 NR1/2**)

Il existe les possibilités suivantes :

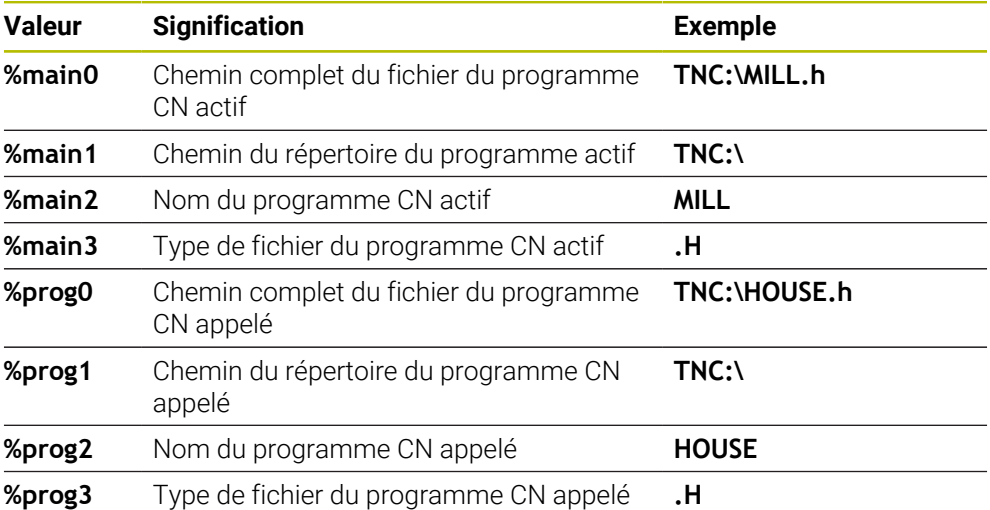

## **Graver l'état du compteur**

Vous pouvez graver la valeur actuelle du compteur, qui se trouve dans l'onglet PGM de l'**Etat**, avec le cycle **225**.

Pour cela, vous devez programmer le cycle **225** comme vous en avez l'habitude et saisir les caractères suivants comme texte à graver : **%count2**.

Le chiffre qui suit **%count** indique le nombre de caractères que doit graver la commande. Il est possible de graver jusqu'à neuf caractères maximum.

Exemple : Si vous programmez **%count9** dans le cycle et que le compteur actuel est à 3, alors la CN gravera : 000000003

**Informations complémentaires :** ["Définir le compteur avec FUNCTION COUNT",](#page-1469-0) [Page 1470](#page-1469-0)

### **Remarques sur l'utilisation**

En Simulation, la CN simule seulement l'état du compteur que vous avez programmé directement dans le programme CN. L'état du compteur tel qu'il se trouve dans le Exécution de programme reste non pris en compte.

# **15.3.44 Cycle 232 FRAISAGE TRANSVERSAL**

**Programmation ISO G232**

## **Application**

Le cycle **232** permet d'usiner une surface plane en plusieurs passes en tenant compte d'une surépaisseur de finition. Pour cela, vous disposez de trois stratégies d'usinage :

- **Stratégie Q389=0** : usinage en méandres, passe latérale à l'extérieur de la surface à usiner
- **Stratégie Q389=1** : Usinage en méandres, passe latérale, au bord de la surface à usiner
- **Stratégie Q389=2** : usinage ligne à ligne, retrait et passe latérale avec l'avance de positionnement

### **Sujets apparentés**

Cycle **233 FRAISAGE TRANSVERSAL**

**Informations complémentaires :** ["Cycle 233 FRAISAGE TRANSVERSAL ",](#page-634-0) [Page 635](#page-634-0)

### **Déroulement du cycle**

- 1 La CN déplace l'outil en avance rapide **FMAX** pour l'amener de se position actuelle au point de départ **1**, selon la logique de positionnement : si la position actuelle sur l'axe de broche est supérieure au saut de bride, alors la CN amène l'outil d'abord dans le plan d'usinage, puis dans l'axe de broche ou d'abord au saut de bride, puis dans le plan d'usinage. Le point de départ dans le plan d'usinage est décalé de la valeur du rayon de l'outil et de la valeur de la distance d'approche latérale, à côté de la pièce.
- 2 L'outil est ensuite amené à la première profondeur de passe calculée par la CN, sur l'axe de la broche, avec l'avance de positionnement.

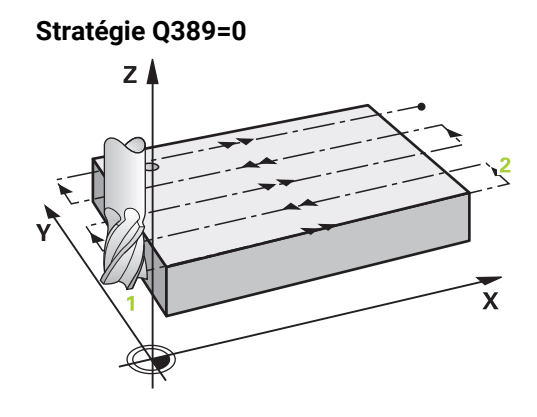

- 3 L'outil se déplace ensuite au point final **2**, avec l'avance de fraisage programmée. Le point final se trouve **à l'extérieur** de la surface. La commande le calcule à partir du point de départ programmé, de la longueur programmée, de la distance d'approche latérale programmée et du rayon d'outil.
- 4 La commande décale l'outil en transversale avec l'avance de prépositionnement pour l'amener au point de départ de la ligne suivante ; la commande calcule ce décalage à partir de la largeur programmée, du rayon de l'outil et du facteur de recouvrement de trajectoire maximal.
- 5 L'outil revient ensuite vers le point de départ **1**
- 6 Le processus est répété jusqu'à ce que la surface programmée soit intégralement usinée. A la fin de la dernière trajectoire, la passe est assurée à la profondeur d'usinage suivante.
- 7 Pour minimiser les courses inutiles, la surface est ensuite usinée dans l'ordre chronologique inverse.
- 8 Le processus est répété jusqu'à ce que toutes les passes soient exécutées. Lors de la dernière passe, l'outil n'exécute que l'usinage de la surépaisseur de finition, selon l'avance de finition.
- 9 A la fin, la commande retire l'outil au saut de bride avec l'avance **FMAX**.

## **Stratégie Q389=1**

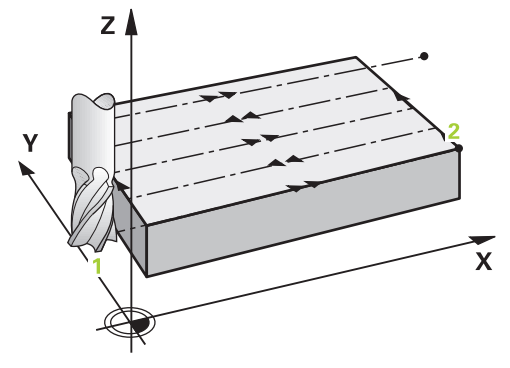

- 3 L'outil se déplace ensuite au point final **2** selon l'avance de fraisage programmée. Le point final se trouve **en bordure** de la surface. La commande le calcule à partir du point de départ programmé, de la longueur programmée et du rayon de l'outil.
- 4 La commande décale l'outil en transversale avec l'avance de prépositionnement pour l'amener au point de départ de la ligne suivante ; la commande calcule ce décalage à partir de la largeur programmée, du rayon de l'outil et du facteur de recouvrement de trajectoire maximal.
- 5 L'outil revient ensuite vers le point de départ **1**. Le décalage à la ligne suivante s'effectue de nouveau en bordure de la pièce.
- 6 Le processus est répété jusqu'à ce que la surface programmée soit intégralement usinée. A la fin de la dernière trajectoire, la passe est assurée à la profondeur d'usinage suivante.
- 7 Pour minimiser les courses inutiles, la surface est ensuite usinée dans l'ordre chronologique inverse.
- 8 Cette procédure est répétée jusqu'à ce que toutes les passes soient exécutées. Lors de la dernière passe, l'outil exécute l'usinage de la surépaisseur de finition, avec l'avance de finition.
- 9 A la fin, la commande retire l'outil au saut de bride avec l'avance **FMAX**.

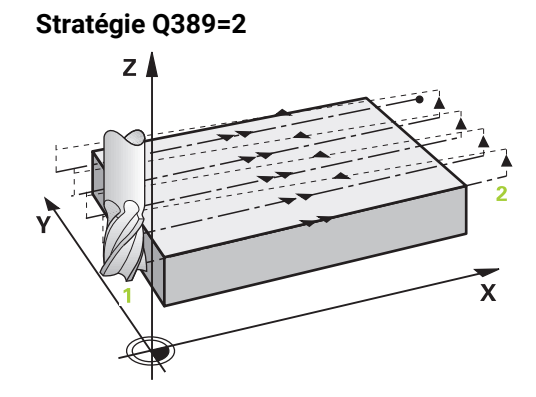

- 3 L'outil se déplace ensuite au point final **2** selon l'avance de fraisage programmée. Le point final se trouve en dehors de la surface. La commande le calcule à partir du point de départ programmé, de la longueur programmée, de la distance d'approche latérale programmée et du rayon d'outil.
- 4 La commande déplace l'outil dans l'axe de broche pour l'amener à la distance d'approche, au-dessus de la profondeur de passe actuelle, puis le ramène directement au point de départ de la ligne suivante, avec l'avance de pré-positionnement. La commande calcule le décalage à partir de la largeur programmée, du rayon d'outil et du facteur de recouvrement de trajectoire maximal.
- 5 Ensuite, l'outil se déplace à nouveau à la profondeur de passe actuelle, puis à nouveau en direction du point final **2**.
- 6 Le processus est répété jusqu'à ce que la surface programmée soit intégralement usinée. A la fin de la dernière trajectoire, la passe est assurée à la profondeur d'usinage suivante.
- 7 Pour minimiser les courses inutiles, la surface est ensuite usinée dans l'ordre chronologique inverse.
- 8 Le processus est répété jusqu'à ce que toutes les passes soient exécutées. Lors de la dernière passe, l'outil n'exécute que l'usinage de la surépaisseur de finition, selon l'avance de finition.
- 9 A la fin, la commande retire l'outil au saut de bride avec l'avance **FMAX**.

## **Remarques**

Ce cycle ne peut être exécuté qu'en mode **FUNCTION MODE MILL**.

## **Informations relatives à la programmation**

- Si vous avez paramétré la même valeur pour **Q227 PT INITIAL 3EME AXE** et **Q386 POINT FINAL 3EME AXE**, la CN ne lancera pas le cycle (profondeur programmée = 0).
- Programmez une valeur **Q227** supérieure à la valeur de **Q386**. Sinon, la commande émet un message d'erreur.

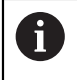

Définir un **SAUT DE BRIDE Q204** de manière à ce qu'aucune collision ne puisse se produire avec la pièce ou les moyens de serrage.

## **Paramètres du cycle**

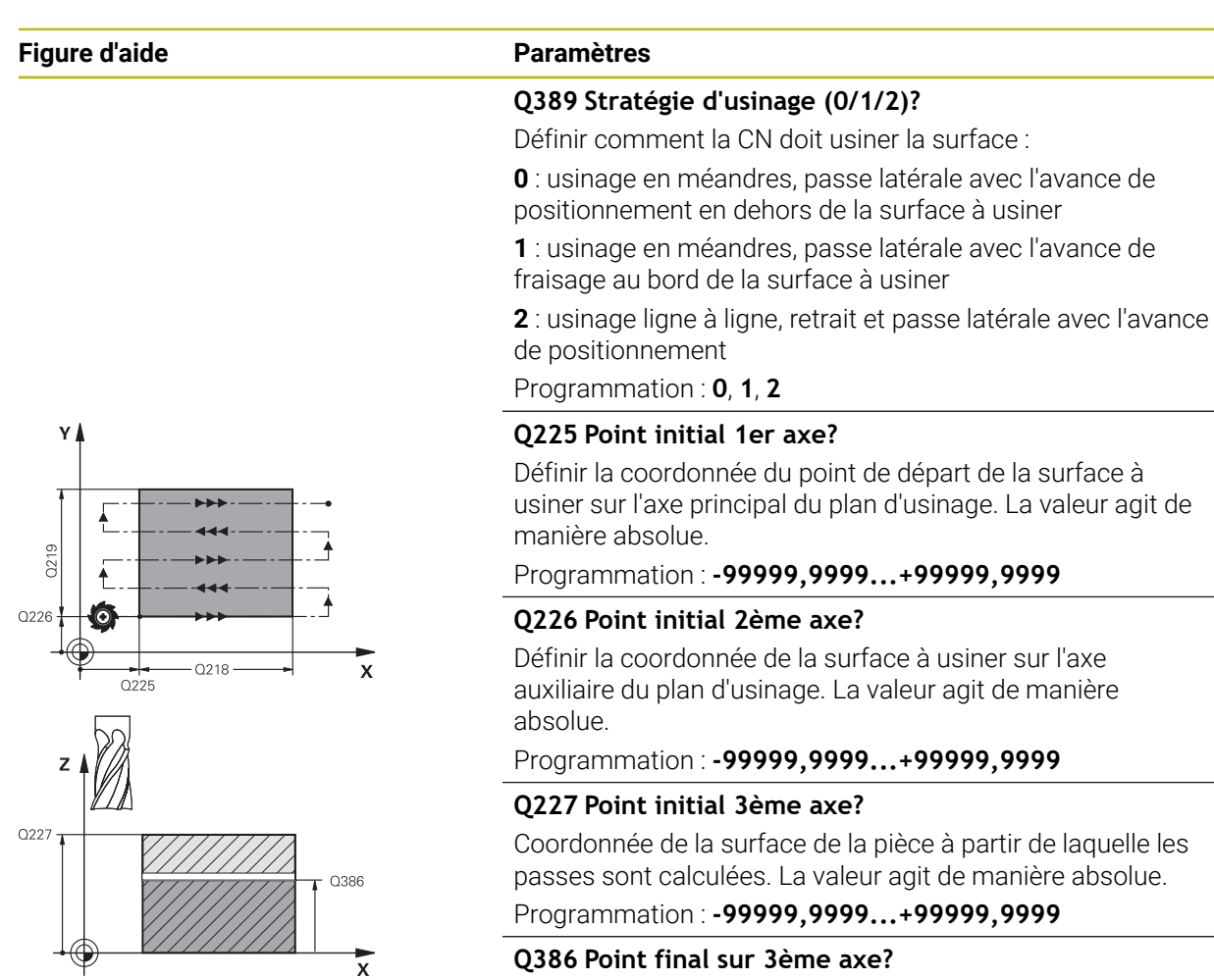

Coordonnée sur l'axe de broche à laquelle le surfaçage doit avoir lieu. La valeur agit de manière absolue.

Programmation : **-99999,9999...+99999,9999**

### **Q218 Longueur premier côté?**

Longueur de la surface à usiner dans l'axe principal du plan d'usinage. Le signe permet de définir la direction de la première trajectoire de fraisage par rapport au **point initial du 1er axe**. La valeur agit de manière incrémentale.

Programmation : **-99999,9999...+99999,9999**

### **Q219 Longueur second côté?**

Longueur de la surface à usiner dans l'axe auxiliaire du plan d'usinage. Vous pouvez définir le sens de la première passe transversale par rapport au **PT INITIAL 2EME AXE** en faisant précéder la valeur d'un signe. La valeur agit de manière incrémentale.

Programmation : **-99999,9999...+99999,9999**

### **Figure d'aide Paramètres**

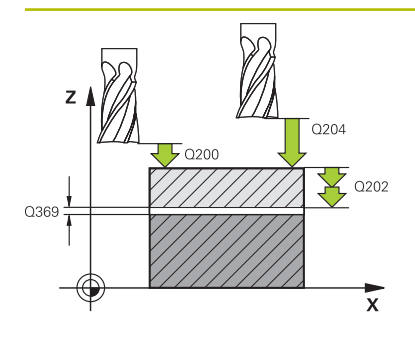

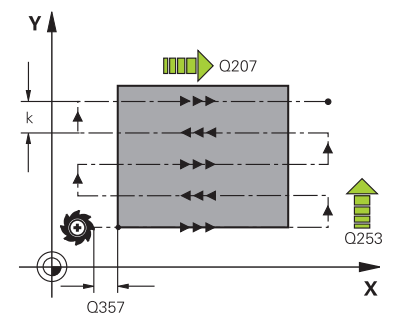

## **Q202 Profondeur de plongée max.?**

Distance **max.** parcourue par l'outil en une passe. La CN calcule la profondeur de passe réelle à partir de la différence entre le point final et le point de départ dans l'axe d'outil – en tenant compte de la surépaisseur de finition – et ce, de manière à ce que l'usinage soit exécuté avec des profondeurs de passes de même valeur. La valeur agit de manière incrémentale.

### Programmation : **0...99999,9999**

## **Q369 Surep. finition en profondeur?**

Valeur de déplacement de la dernière passe. La valeur agit de manière incrémentale.

Programmation : **0...99999,9999**

## **Q370 Facteur de recouvrement max.?**

Passe latérale k maximale. La CN calcule la passe latérale effective à partir de la deuxième longueur latérale (**Q219**) et du rayon d'outil, de manière à ce que la passe latérale soit constante. Si vous avez entré un rayon R2 dans le tableau d'outils (par ex., un rayon de plaquette pour une tête de fraisage), la CN diminuera la passe latérale en conséquence.

Programmation : **0 001...1 999**

## **Q207 Avance fraisage?**

Vitesse de déplacement de l'outil lors du fraisage, en mm/ min.

Programmation : **0...99999,999** ou **FAUTO**, **FU**, **FZ**

## **Q385 Avance de finition?**

Vitesse de déplacement de l'outil lors du fraisage de la dernière passe, en mm/min.

Programmation : **0...99999,999** ou **FAUTO**, **FU**, **FZ**

## **Q253 Avance de pré-positionnement?**

Vitesse de déplacement de l'outil lors de l'approche de la position de départ et lors du déplacement jusqu'à la ligne suivante, en mm/min ; si l'outil se déplace en transversal (**Q389**=1), alors la CN exécutera la passe transversale avec l'avance de fraisage **Q207**.

## Programmation : **0...99999,9999** ou **FMAX**, **FAUTO**, **PREDEF**

## **Q200 Distance d'approche?**

Distance entre la pointe de l'outil et la position initiale dans l'axe de broche. Si vous fraisez avec la stratégie d'usinage**Q389**=2, la CN amènera l'outil à la distance d'approche, au-dessus de la profondeur de passe actuelle, avant pour aborder le point de départ de la ligne suivante. La valeur agit de manière incrémentale.

Programmation : **0...99999,9999** sinon : **PREDEF**

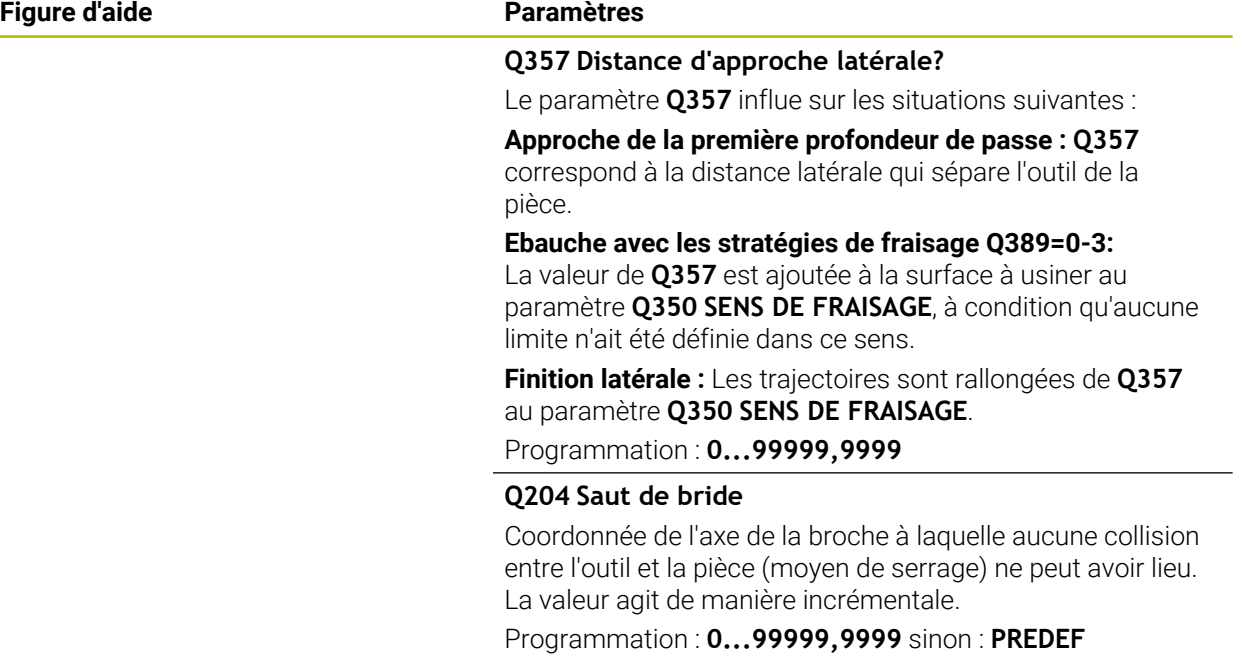

### **Exemple**

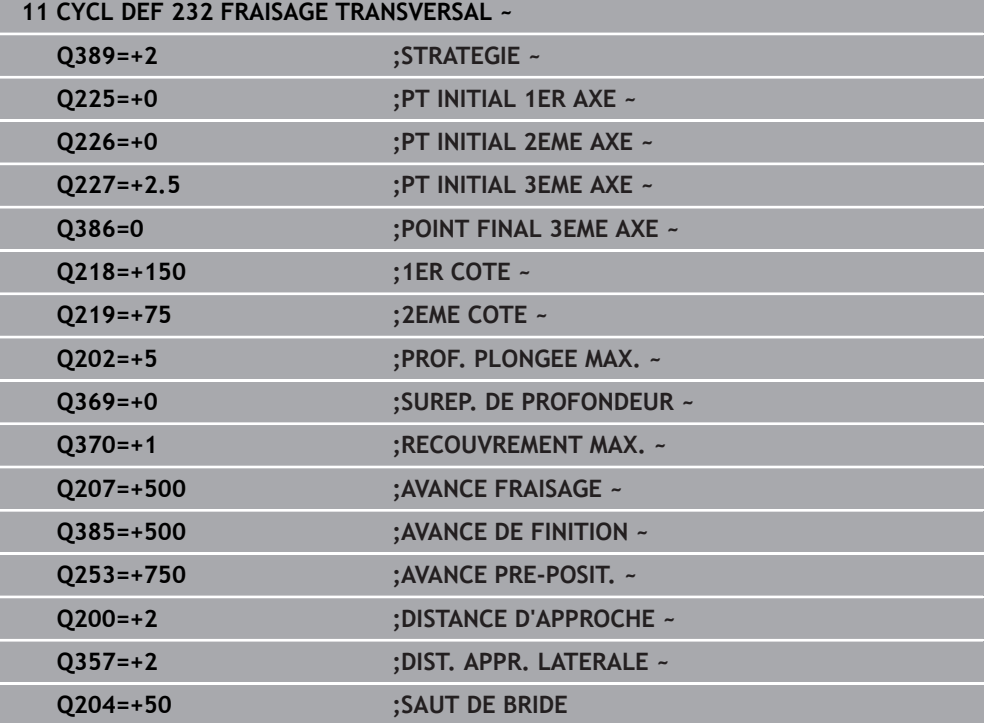

## **15.3.45 Cycle 18 FILETAGE**

**Programmation ISO G86**

## **Application**

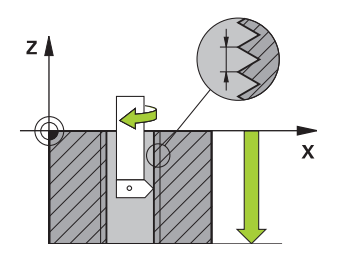

Avec le cycle **18 FILETAGE**, l'outil se déplace avec une broche asservie de la position actuelle à la profondeur programmée selon la vitesse de rotation active. Un arrêt broche a lieu au fond du trou. Les mouvements d'approche et de sortie doivent être programmés séparément.

### **Sujets apparentés**

Cycles de rectification

**Informations complémentaires :** ["Cycle 206 TARAUDAGE ", Page 556](#page-555-0) **Informations complémentaires :** ["Cycle 207 TARAUDAGE RIGIDE ", Page 559](#page-558-0) **Informations complémentaires :** ["Cycle 209 TARAUD. BRISE-COP. ", Page 563](#page-562-0)

### **Remarques**

## *REMARQUE*

### **Attention, risque de collision !**

Une collision peut survenir si vous ne programmez pas de pré-positionnement avant d'appeler le cycle **18**. Le cycle **18** n'exécute ni mouvement d'approche, ni mouvement de sortie.

- **Prépositionner l'outil avant de lancer le cycle**
- Une fois le cycle appelé, l'outil se déplace de la position actuelle à la profondeur programmée.

# *REMARQUE*

### **Attention, risque de collision !**

Si la broche était activée avant le démarrage du cycle, le cycle **18** désactive la broche et fonctionne avec la broche immobilisée ! À la fin, le cycle **18** fait redémarrer la broche si celle-ci était activée avant le lancement du cycle.

- ▶ Programmez un arrêt broche avant le départ du cycle ! (par ex. avec M5)
- Une fois que le cycle **18** est arrivé à la fin, l'état de la broche avant le démarrage du cycle est restauré. Si la broche était désactivée avant le démarrage du cycle, la CN la désactive de nouveau une fois le cycle **18** terminé.
- Ce cycle ne peut être exécuté qu'en mode **FUNCTION MODE MILL**.

### **Informations relatives à la programmation**

- Programmez un arrêt broche avant de démarrer le cycle (par ex. avec M5). La CN active alors automatiquement la broche au démarrage du cycle et la désactive de nouveau automatiquement en fin de cycle.
- Le signe du paramètre de cycle Profondeur de filetage détermine le sens de l'usinage.

### **Information relative aux paramètres machine**

- Le paramètre machine **CfgThreadSpindle** (n°113600) vous permet de définir :
	- sourceOverride (n°113603) : potentiomètre de broche (potentiomètre de l'avance non actif) et potentiomètre d'avance (potentiomètre de la vitesse de rotation non actif)
	- **thrdWaitingTime** (n°113601) : durée de la temporisation au fond du taraudage, après l'arrêt de la broche
	- **thrdPreSwitch** (n°113602) : temporisation de la broche avant d'atteindre le fond du taraudage
	- limitSpindleSpeed (n°113604) : limitation de la vitesse de rotation de la broche

**True** : en présence de faibles profondeurs de fraisage, la la vitesse de rotation de la broche est limitée de manière telle que la broche passe environ 1/3 de son temps à tourner de façon constante. **False** : aucune limitation

## **Paramètres du cycle**

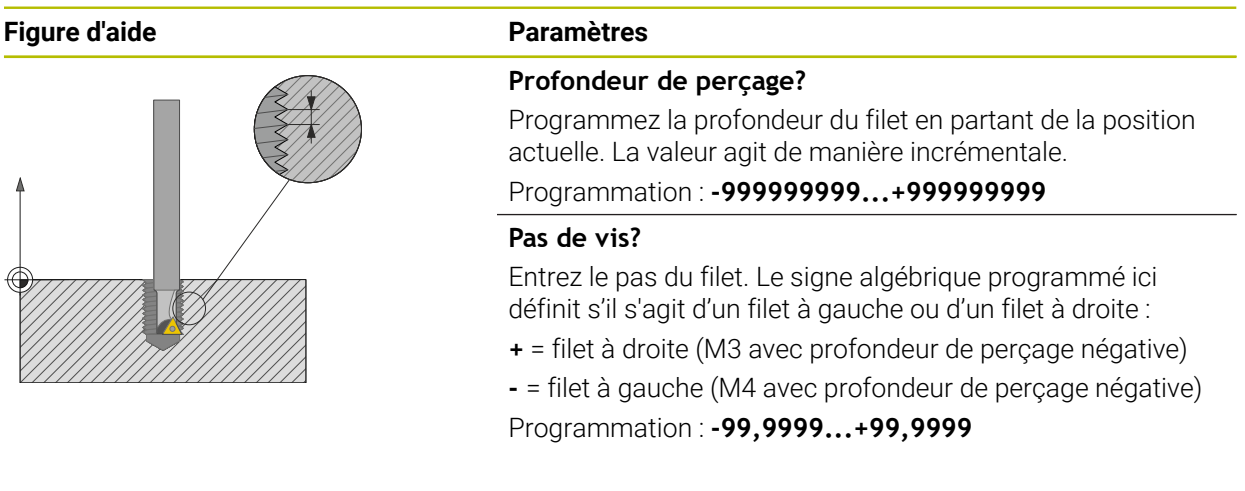

### **Exemple**

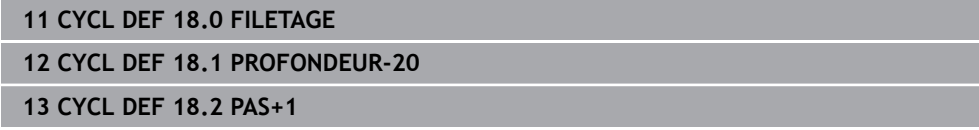

# **15.3.46 Exemples de programmation**

# **Exemple : fraisage de poche, tenon et rainure**

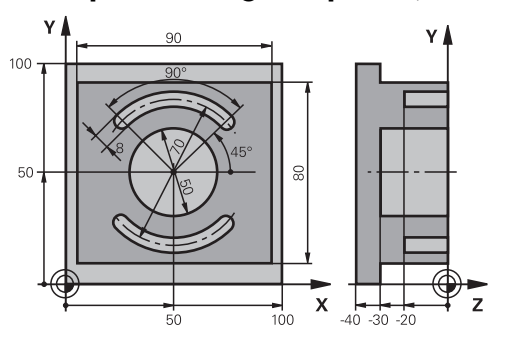

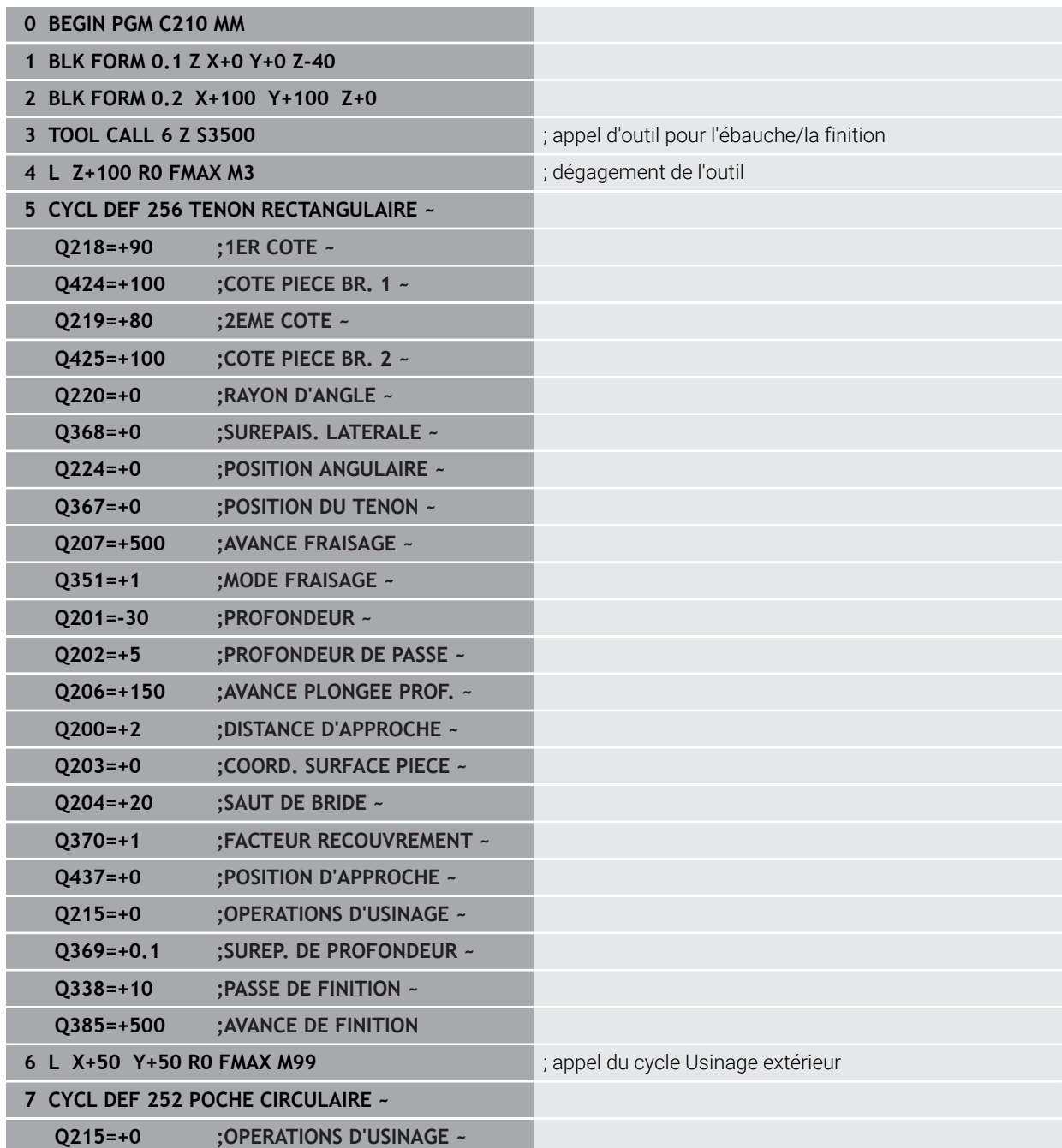

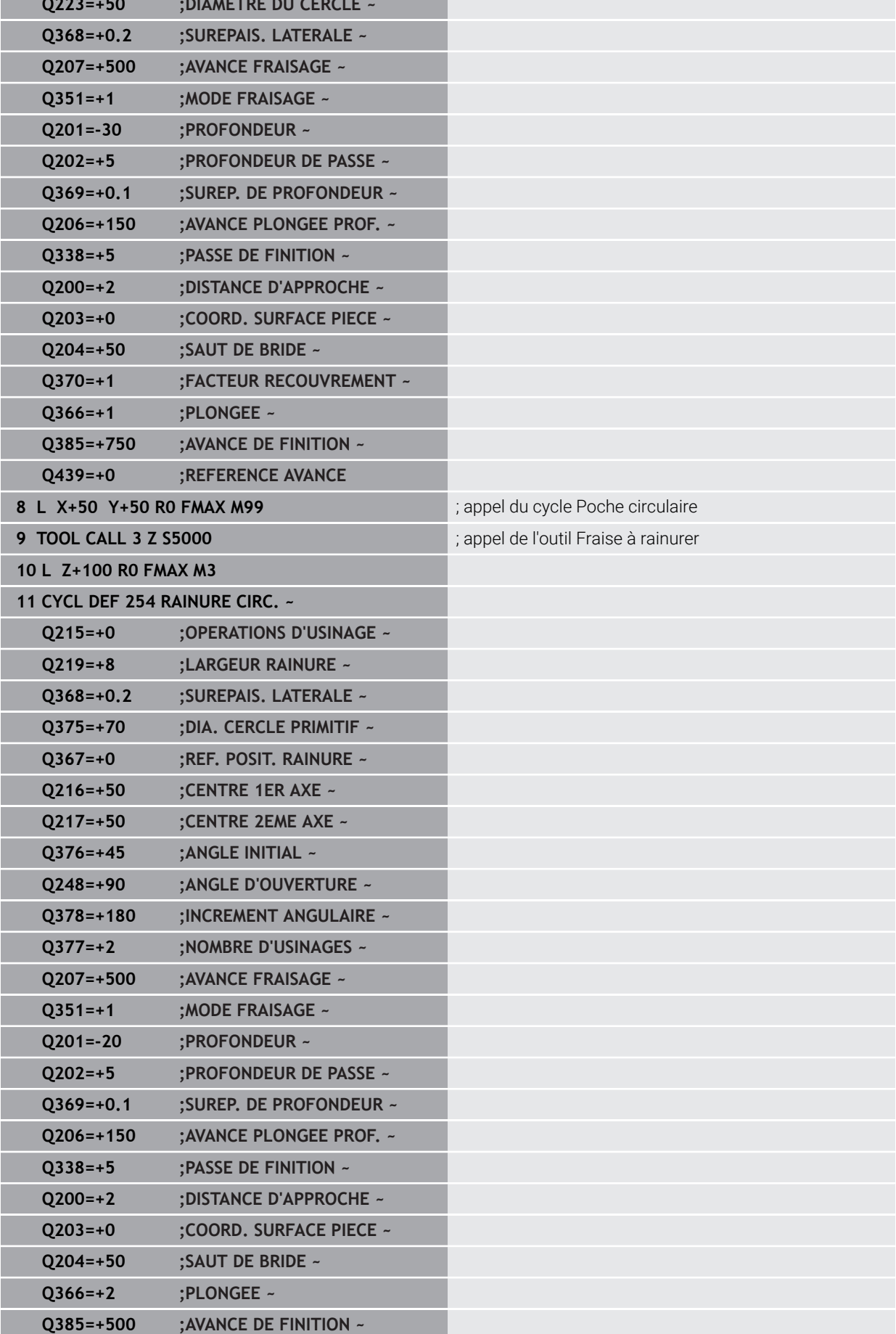

**Q223=+50 ;DIAMETRE DU CERCLE ~**

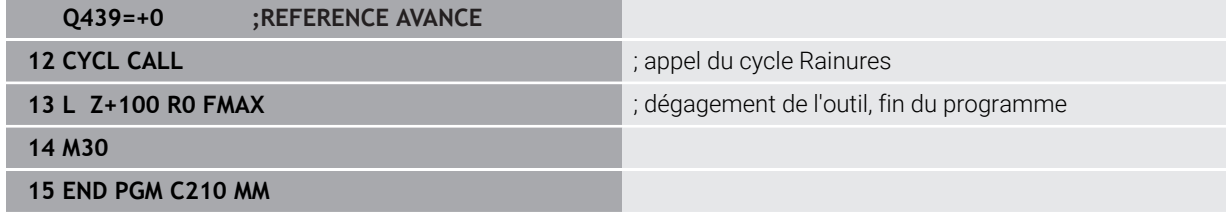

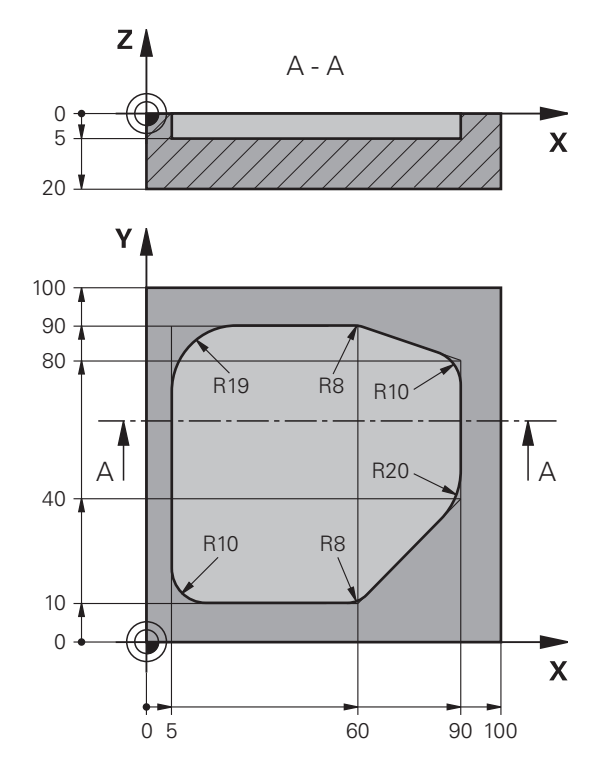

# **Exemple : évidement et semi-finition de l'évidement avec des cycles SL**

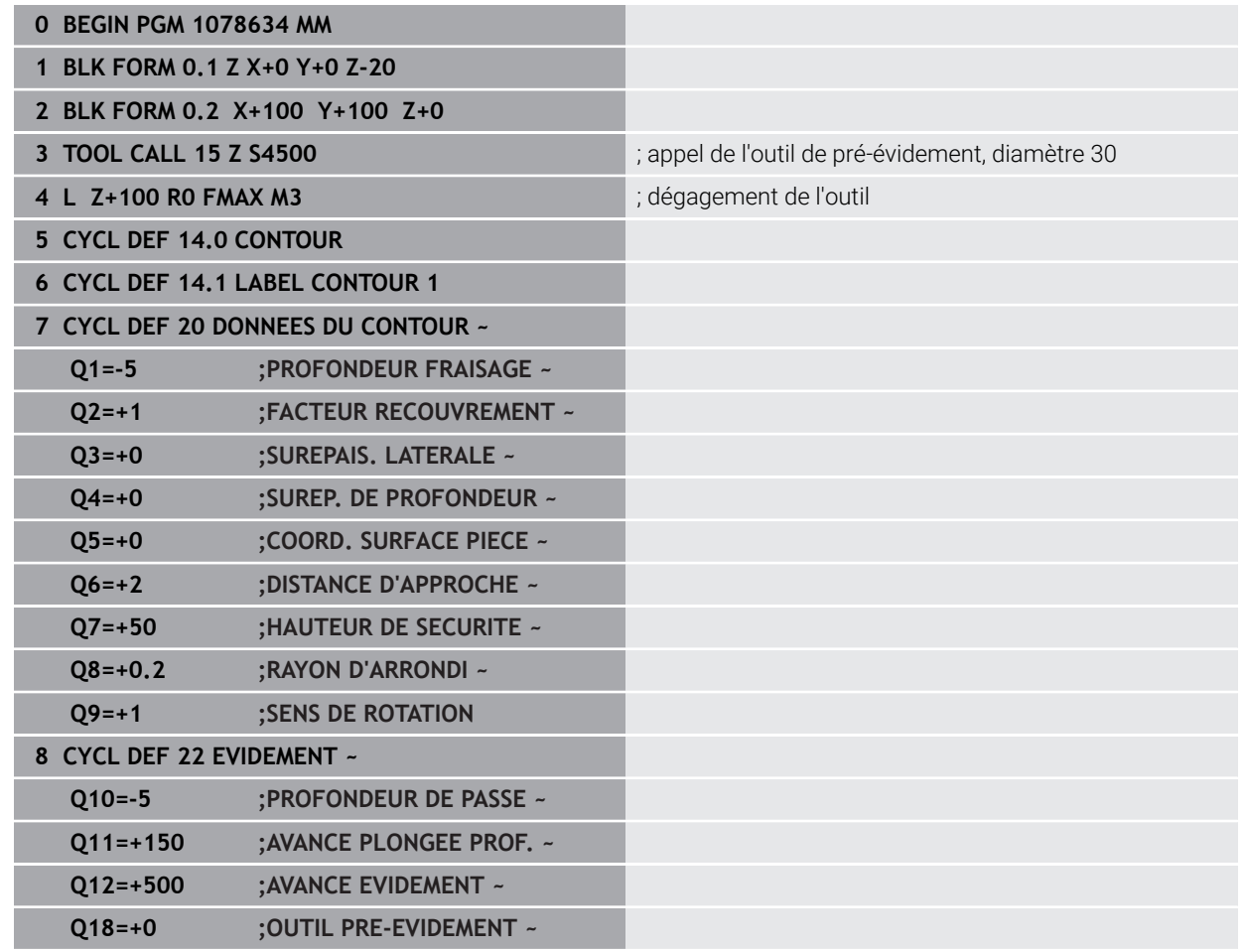
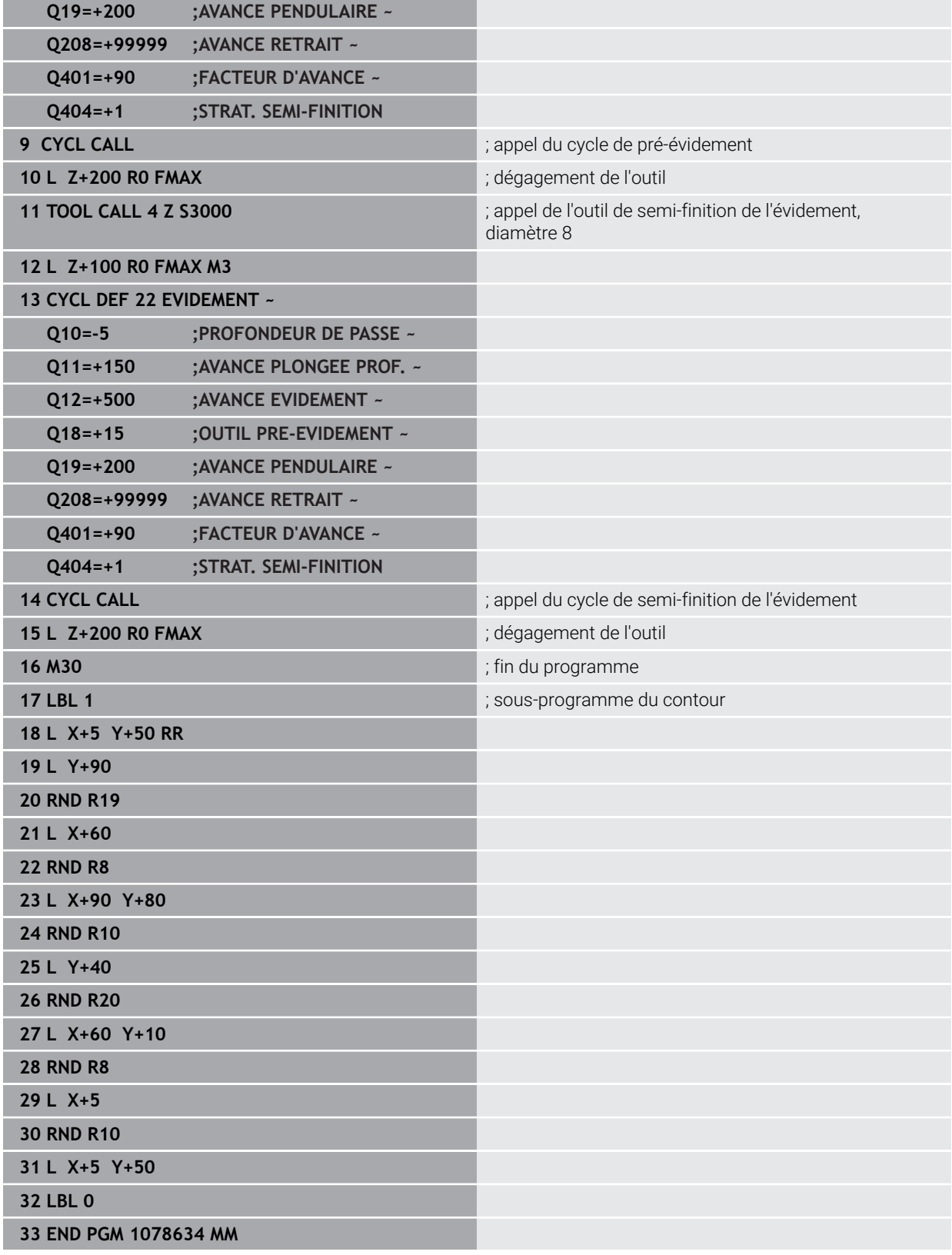

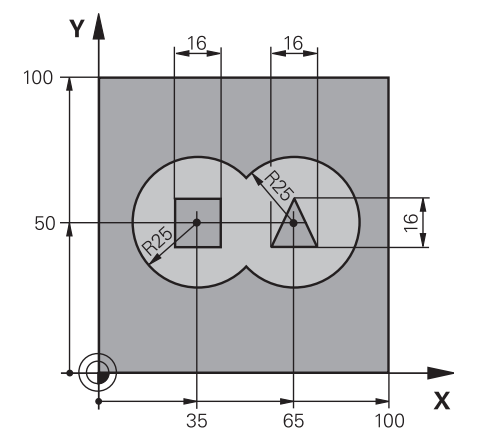

# **Exemple : pré-perçage, ébauche, finition de contours superposés avec des cycles SL**

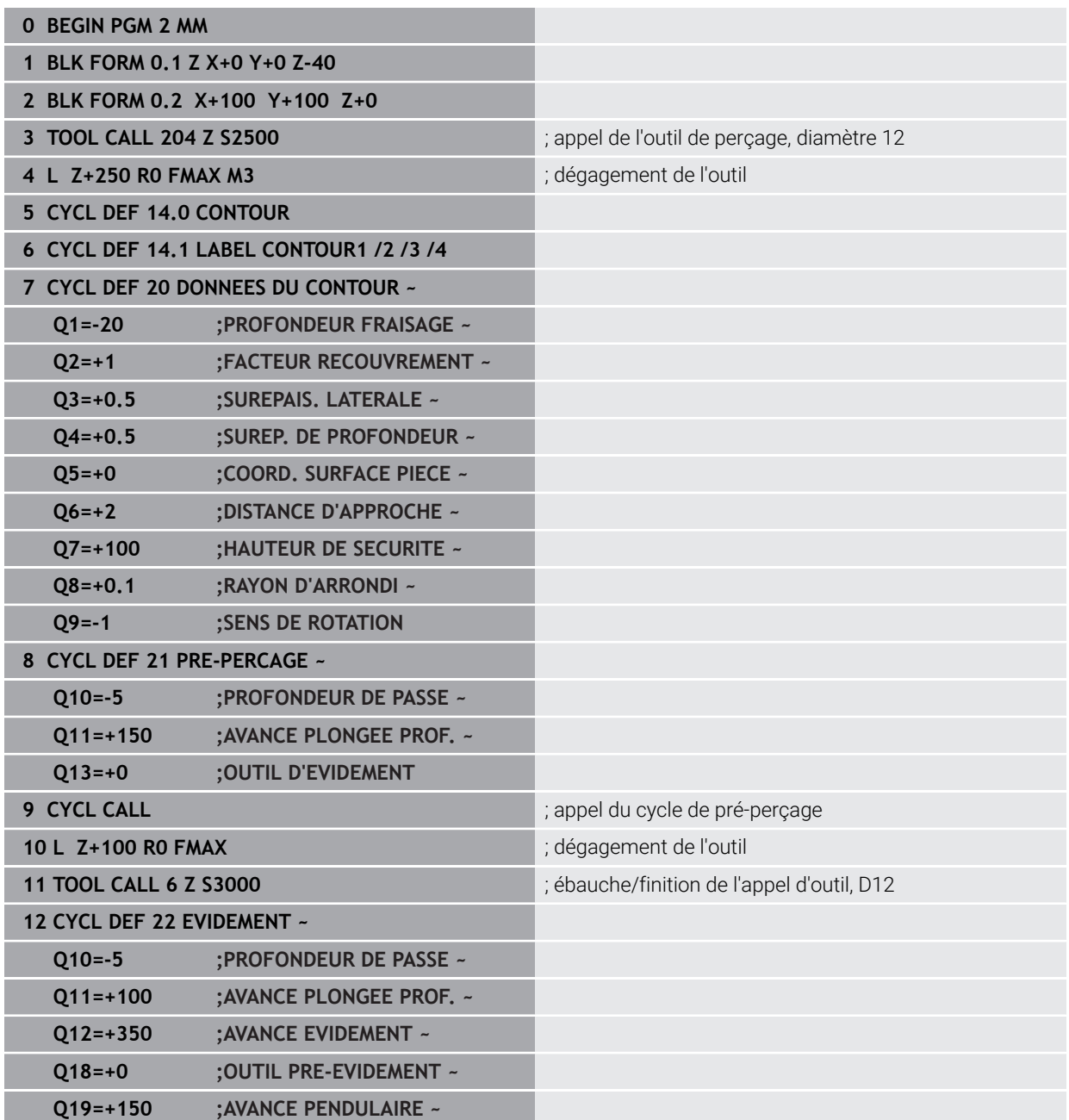

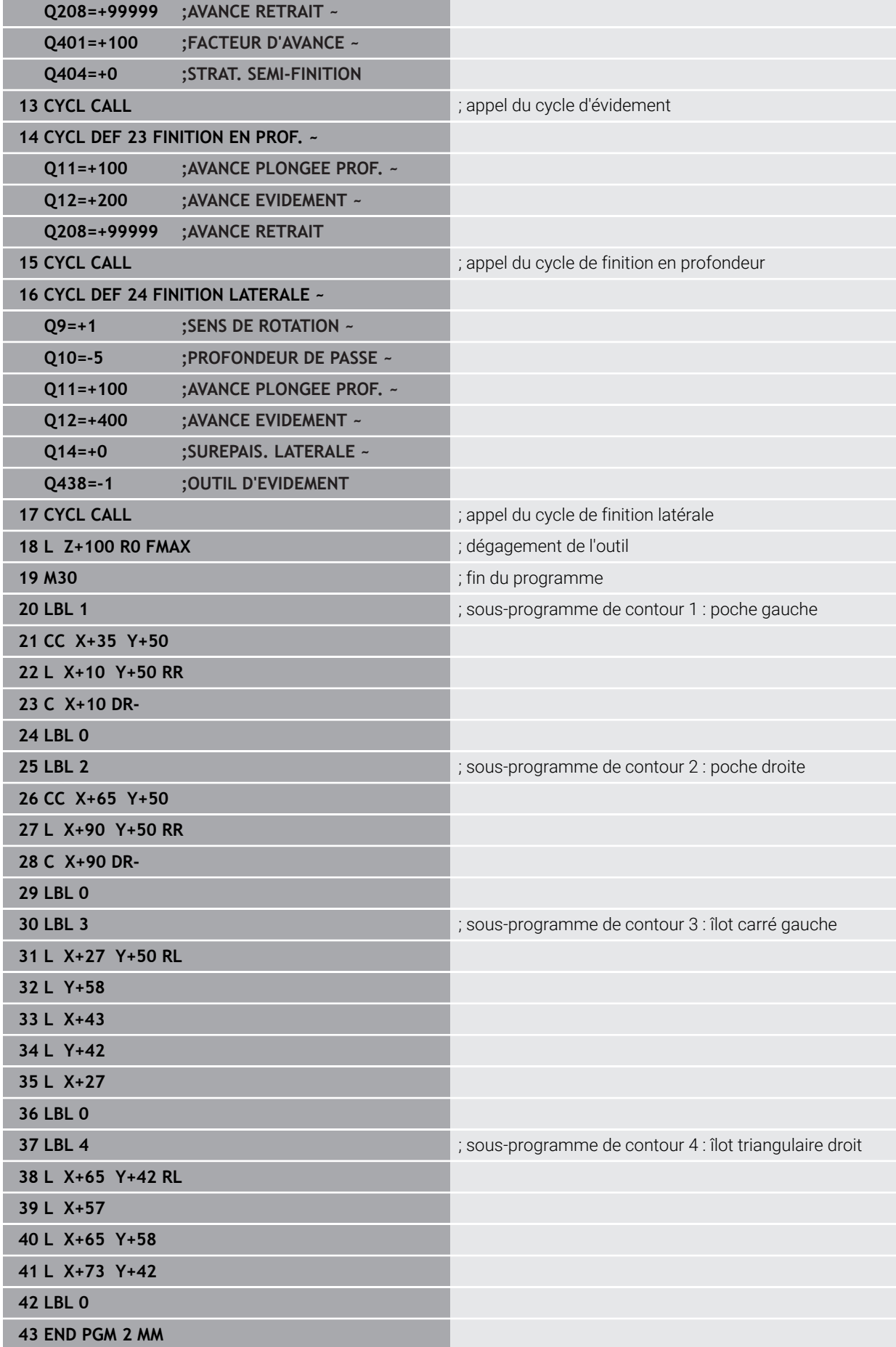

**Exemple: Tracé de contour**

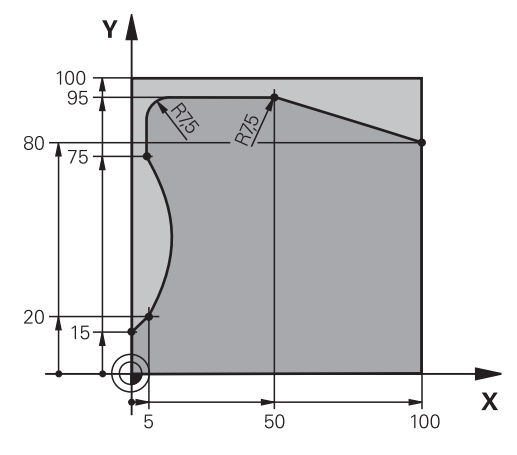

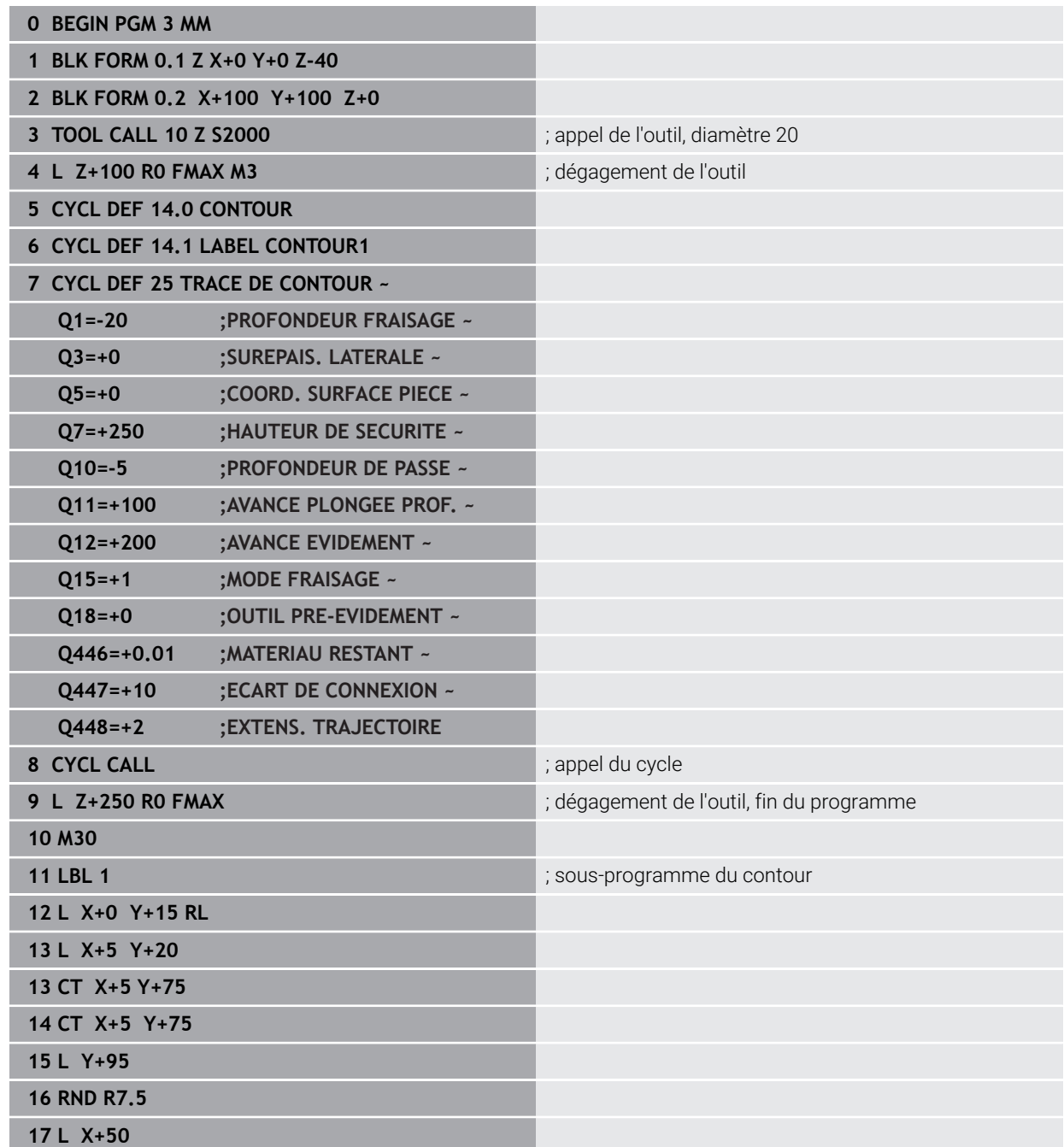

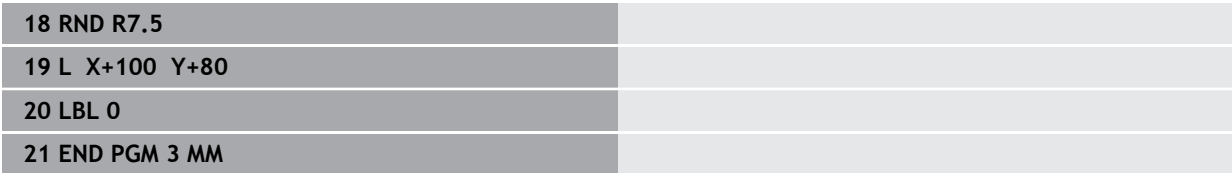

## **Exemple : Poche ouverte et reprise d'évidement avec des cycles OCM**

Le programme CN suivant fait appel aux cycles OCM. Une poche ouverte est programmée. Celle-ci est définie à l'aide d'un îlot et d'une délimitation. L'usinage inclut l'ébauche et la finition d'une poche ouverte.

- Appel de l'outil : fraise d'ébauche Ø 20 mm  $\overline{\phantom{a}}$
- Définir **CONTOUR DEF**
- Définition du cycle **271**
- Définition et appel du cycle **272**
- Appel de l'outil : fraise d'ébauche Ø 8 mm
- Définition et appel du cycle **272**
- $\mathbf{r}$ Appel de l'outil : fraise de finition Ø 6 mm
- Définition et appel du cycle 273
- Définition et appel du cycle **274**

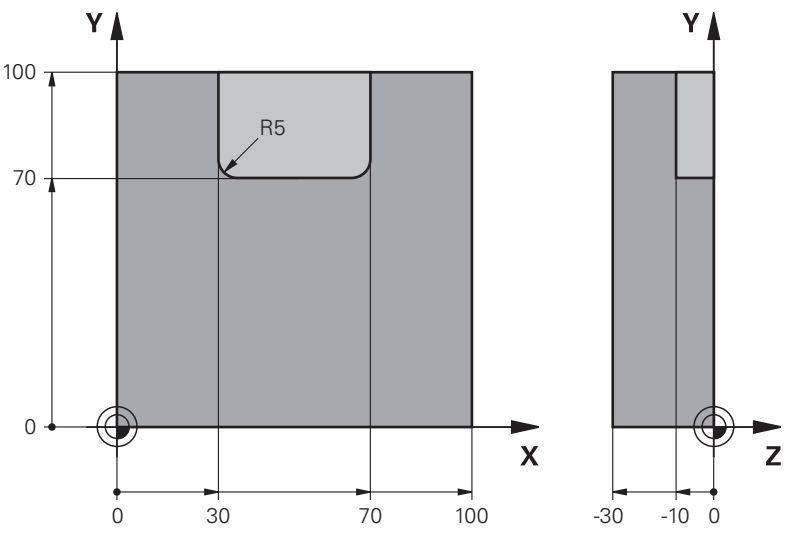

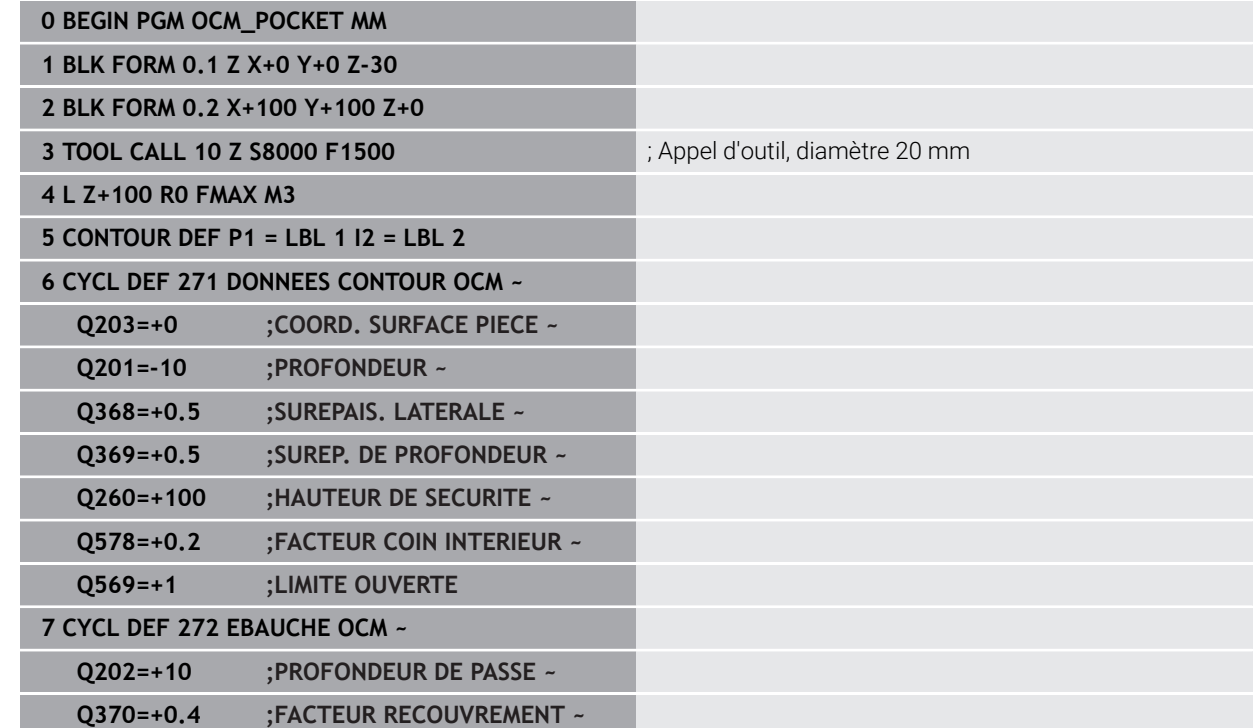

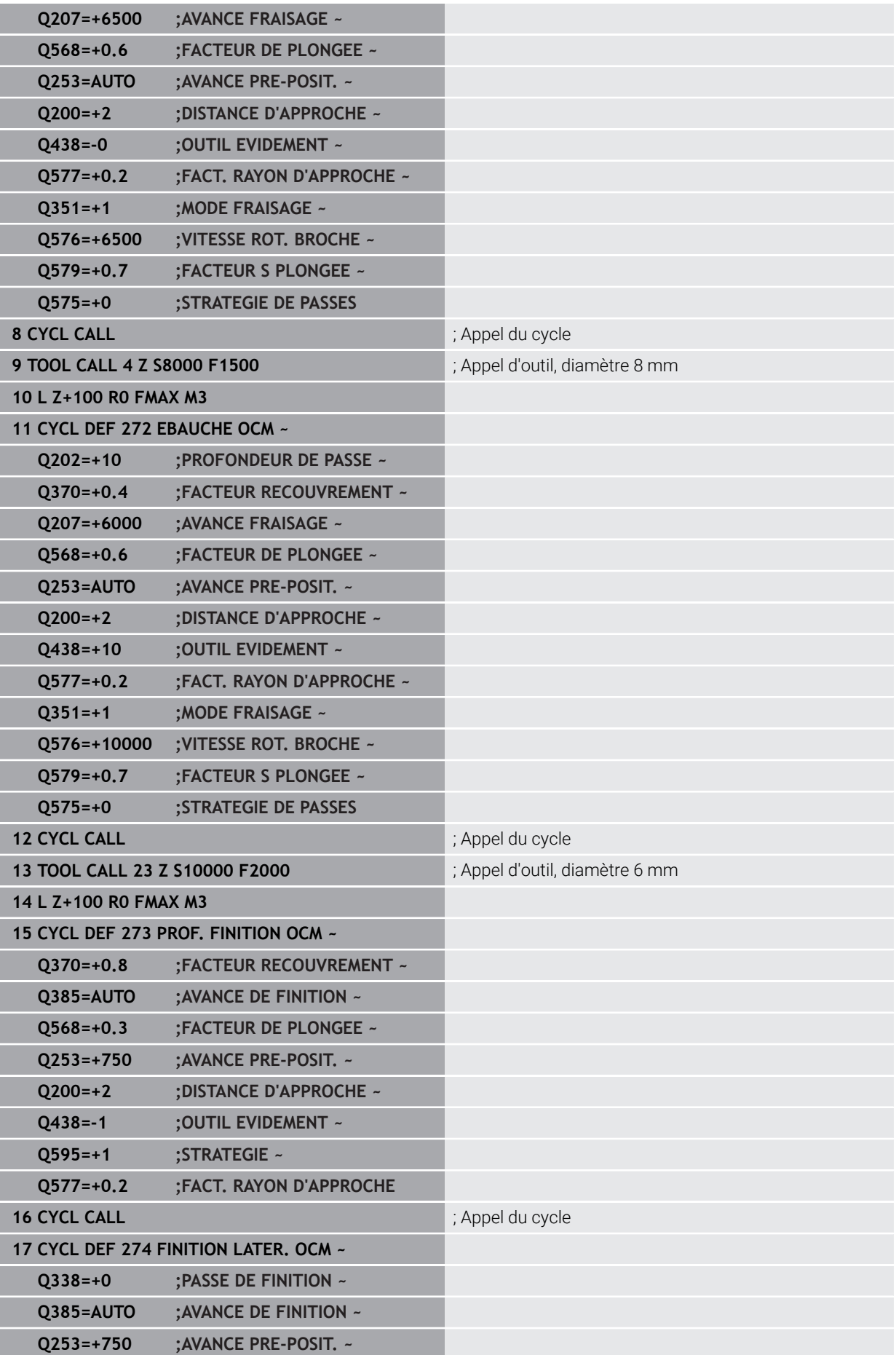

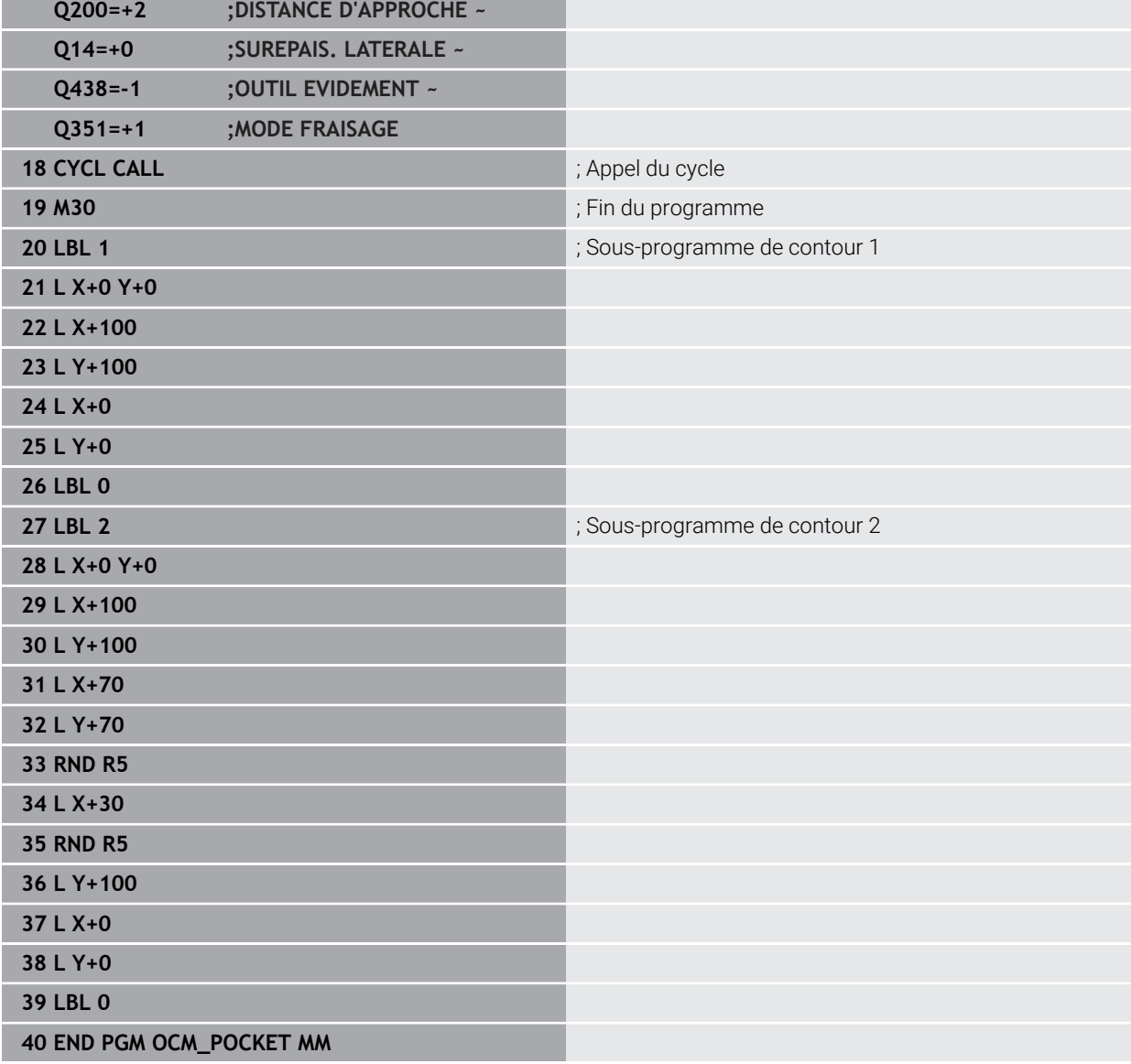

# **Exemple : Différentes profondeurs avec des cycles OCM**

Le programme CN suivant fait appel aux cycles OCM. Une poche et deux îlots de hauteurs différentes sont définis. L'usinage inclut l'ébauche et la finition d'un contour.

- Appel de l'outil : fraise d'ébauche Ø 10 mm
- Définir **CONTOUR DEF**
- Définition du cycle **271**
- Définition et appel du cycle **272**
- $\blacksquare$  Appel de l'outil : fraise de finition Ø 6 mm
- Définition et appel du cycle 273
- Définition et appel du cycle **274**

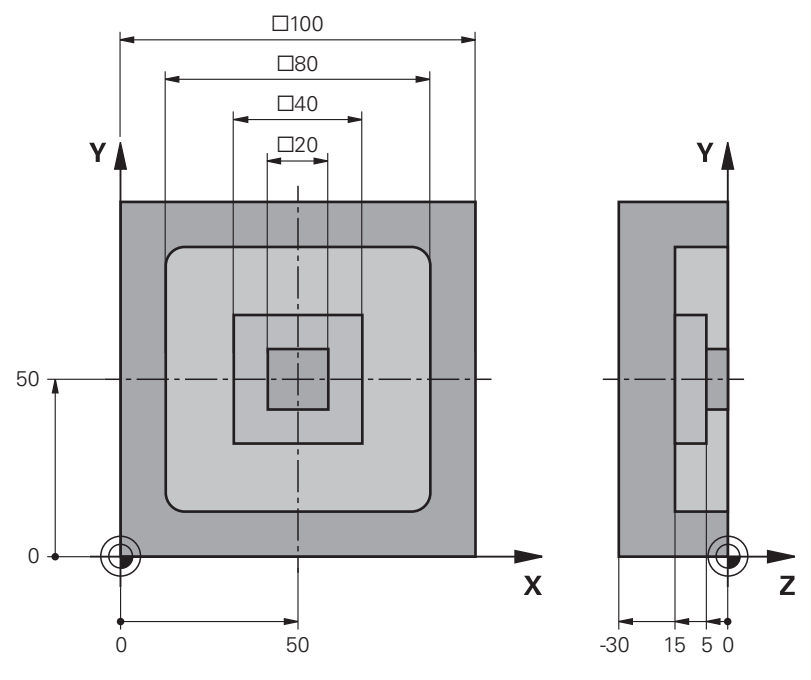

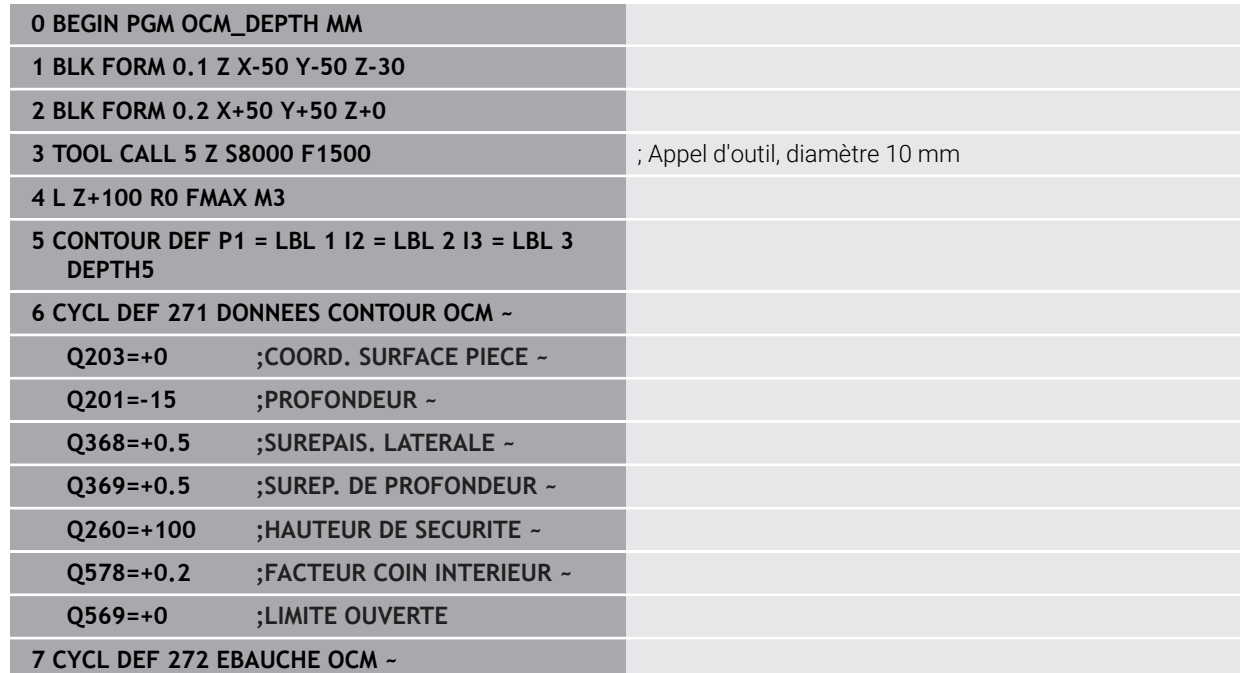

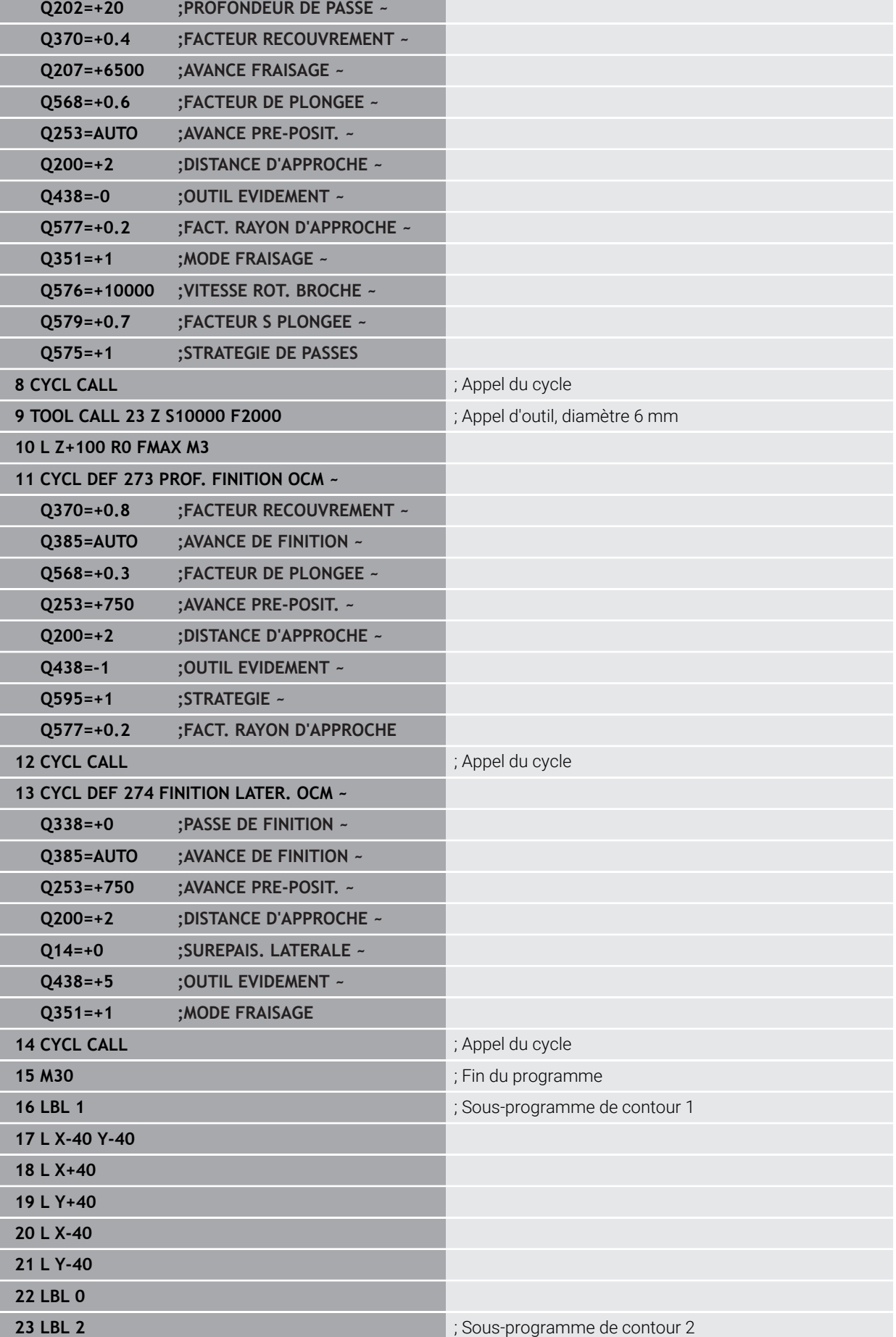

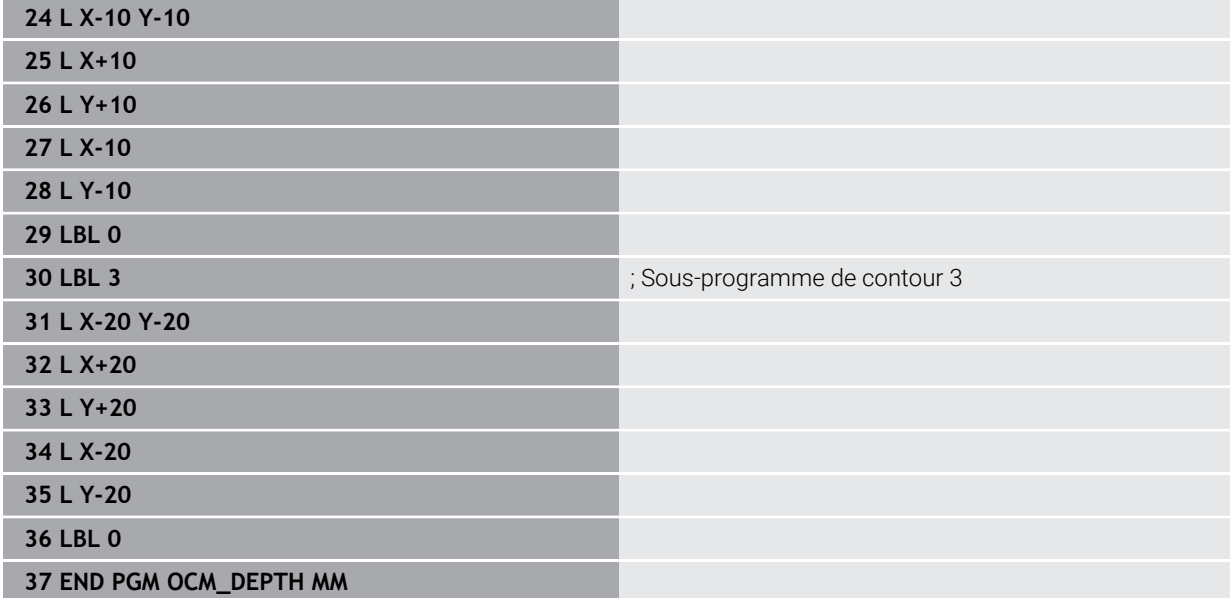

## **Exemple : Fraisage transversal et reprise d'évidement avec des cycles OCM**

Le programme CN suivant fait appel aux cycles OCM. Une surface est fraisée en transversal à l'aide d'une délimitation et d'un îlot définis. Une poche est également fraisée ; celle-ci présente une surépaisseur pour un petit outil d'ébauche.

- Appel de l'outil : fraise d'ébauche Ø 12 mm
- Définir **CONTOUR DEF**
- Définition du cycle **271**
- Définition et appel du cycle **272**
- Appel de l'outil : fraise d'ébauche Ø 8 mm
- Définition et rappel du cycle **272**  $\overline{\phantom{a}}$

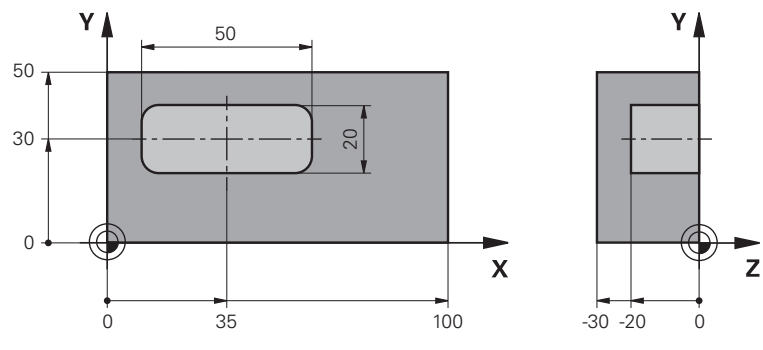

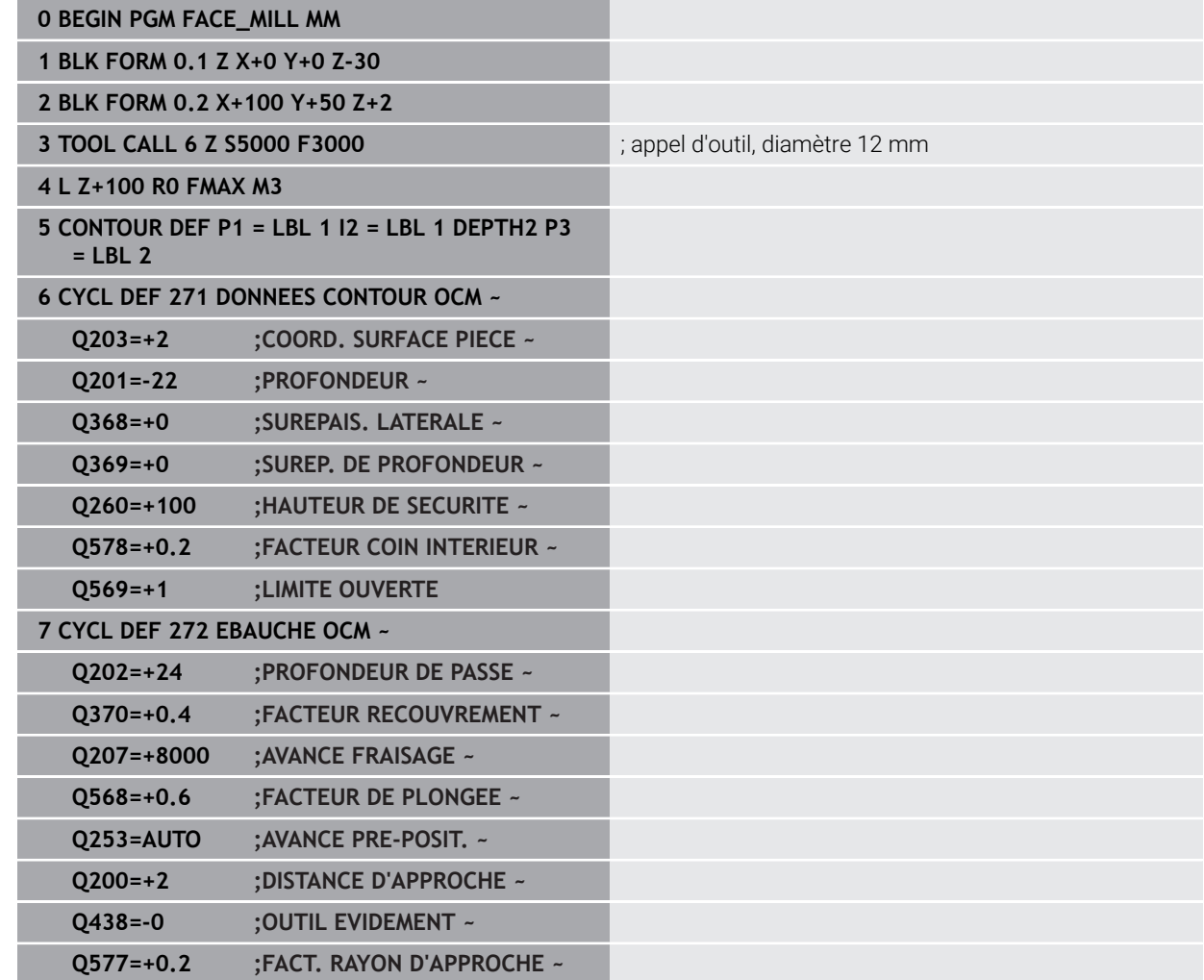

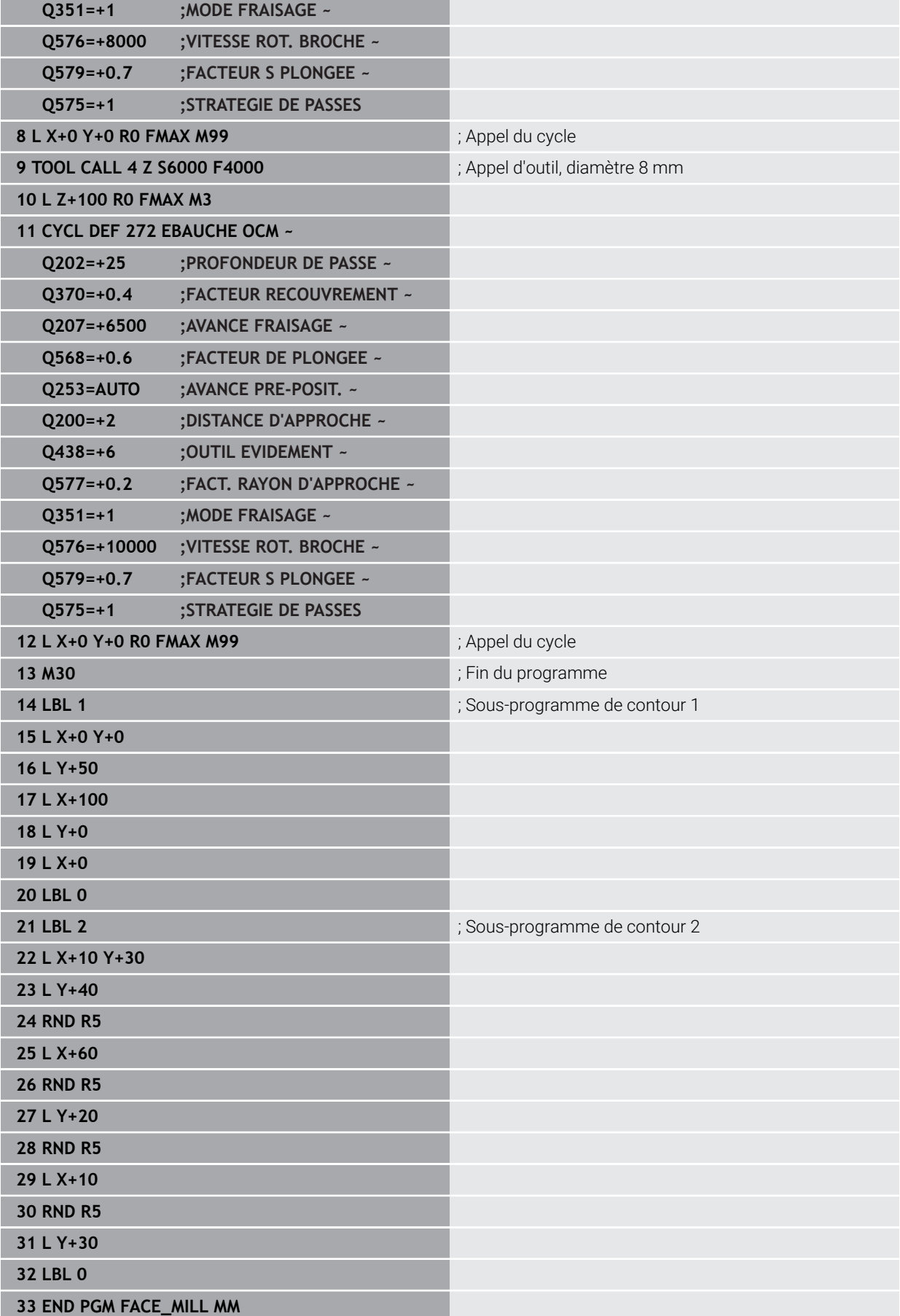

# **Exemple : Contour avec des cycles de forme OCM**

Le programme CN suivant fait appel aux cycles OCM. L'usinage inclut l'ébauche et la finition d'un îlot.

- Appel de l'outil : fraise d'ébauche Ø 8 mm
- Définition du cycle **1271**
- Définition du cycle **1281**
- Définition et appel du cycle **272**
- Appel de l'outil : fraise de finition Ø 8 mm
- Définition et appel du cycle **273**
- Définition et appel du cycle **274**

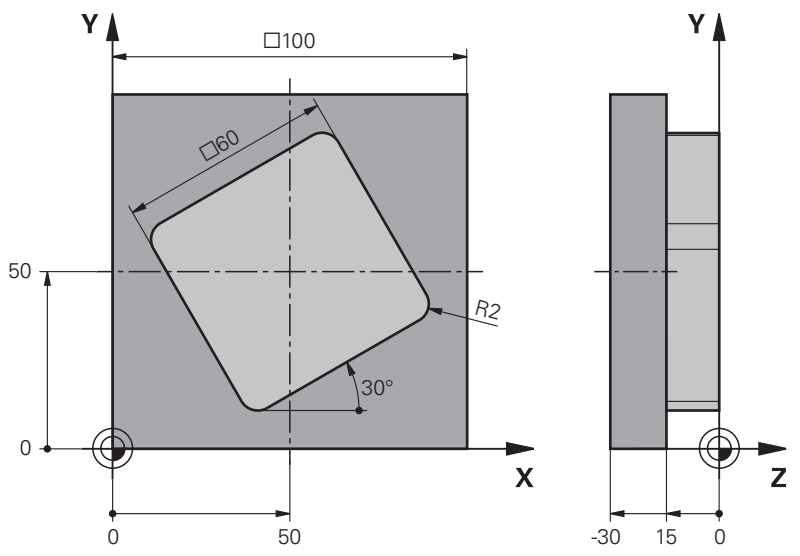

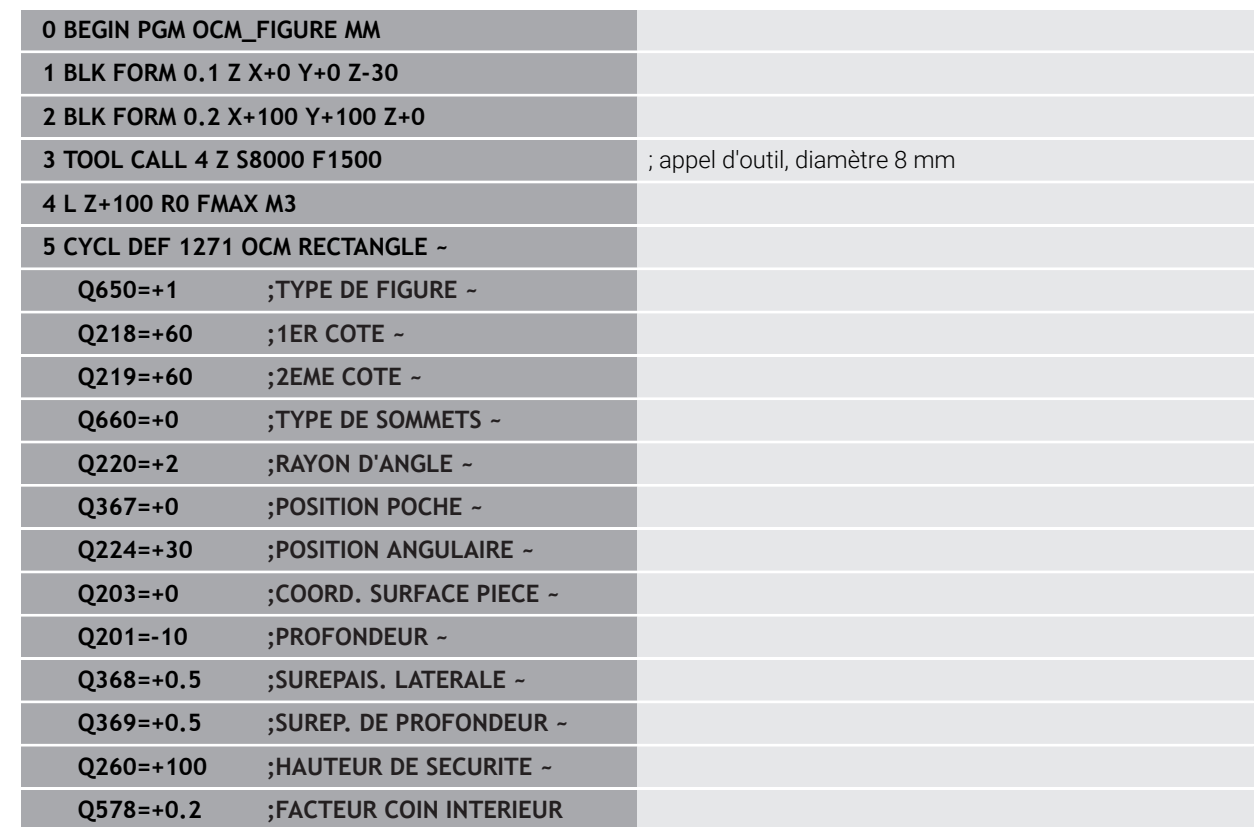

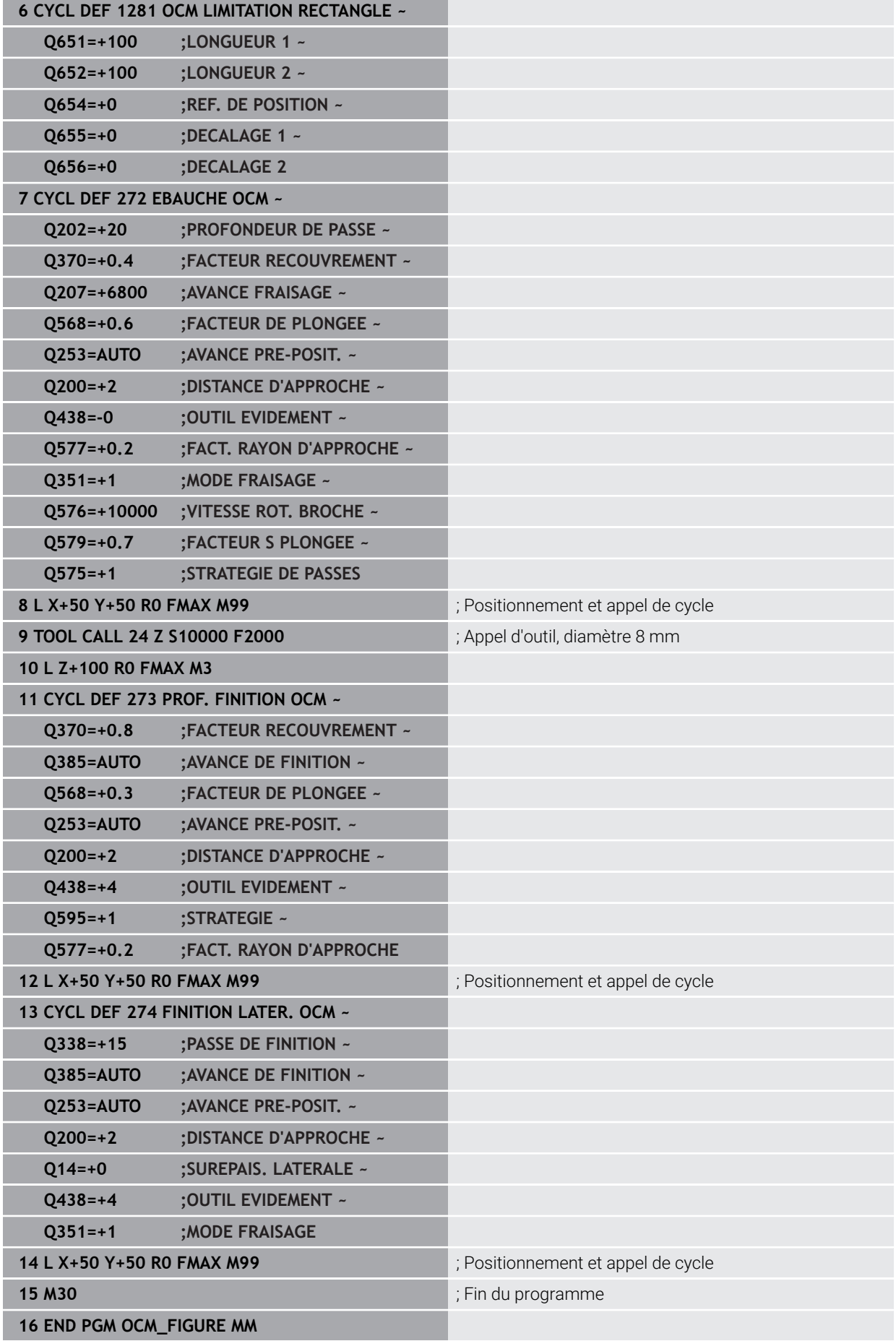

## **Exemple : Tournage interpolé avec le cycle 291**

Dans le programme CN suivant, le cycle **291 COUPL. TOURN. INTER.** est utilisé. Cet exemple de programme illustre l'usinage d'une gorge axiale et d'une gorge radiale.

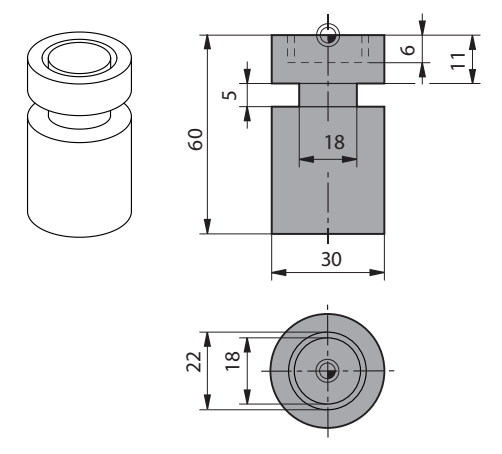

## **Outils**

- Outil de tournage défini dans toolturn.trn : outil n°10 : TO:1, ORI:0, TYPE:ROUGH, outil pour l'usinage d'une gorge axiale
- Outil de tournage défini dans toolturn.trn : outil n°11 : TO: 8, ORI:0, TYPE:ROUGH, outil pour l'usinage d'une gorge radiale

#### **Déroulement du programme**

ň

- Appel d'outil : outil pour l'usinage d'une gorge axiale
- Début du tournage interpolé : description et appel du cycle **291** ; **Q560**=1
- Fin du tournage interpolé : description et appel du cycle **291** ; **Q560**=0
- Appel de l'outil : outil à gorge pour gorge radiale
- Début du tournage interpolé : description et appel du cycle 291 ; Q560=1
- Fin du tournage interpolé : description et appel du cycle **291** ; **Q560**=0

Suite à la transformation du paramètre **Q561**, l'outil de de tournage est représenté sous la forme d'un outil de fraisage dans le graphique de simulation.

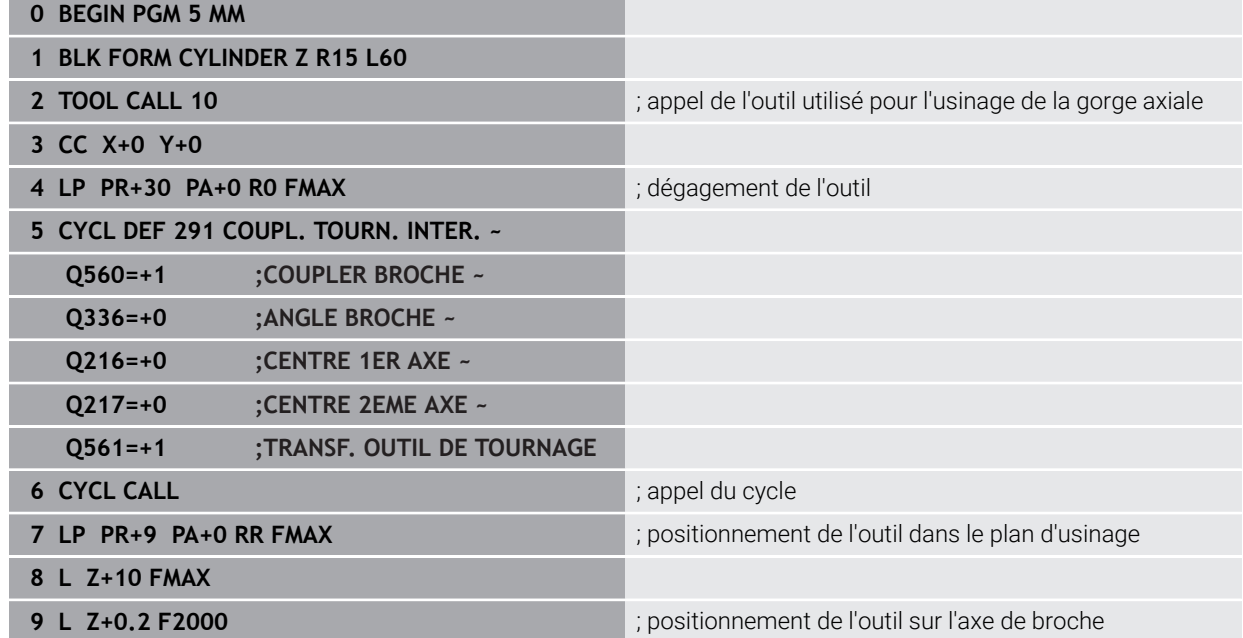

**772 172 HEIDENHAIN** | TNC7 | Manuel d'utilisation Édition complète | 10/2022

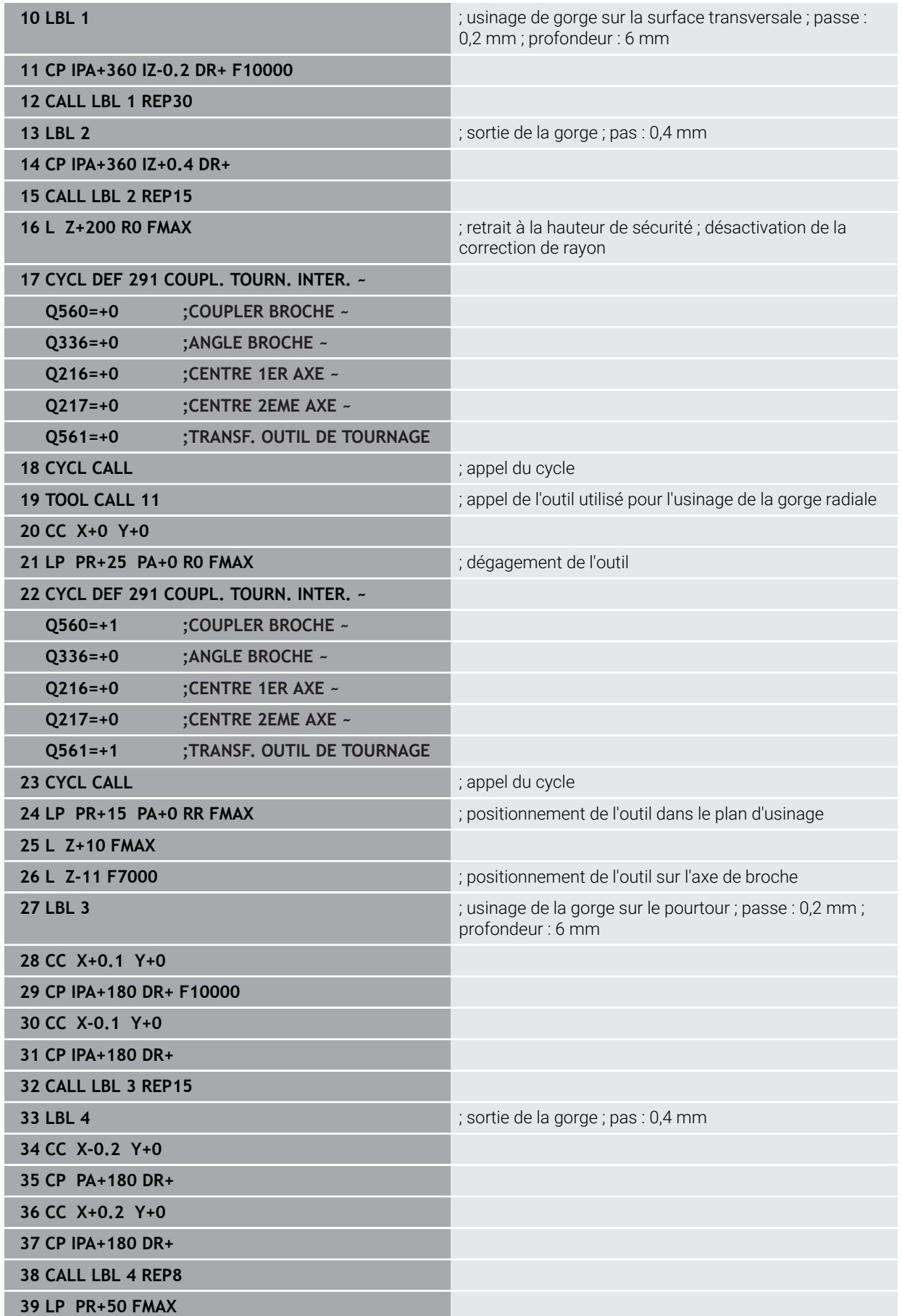

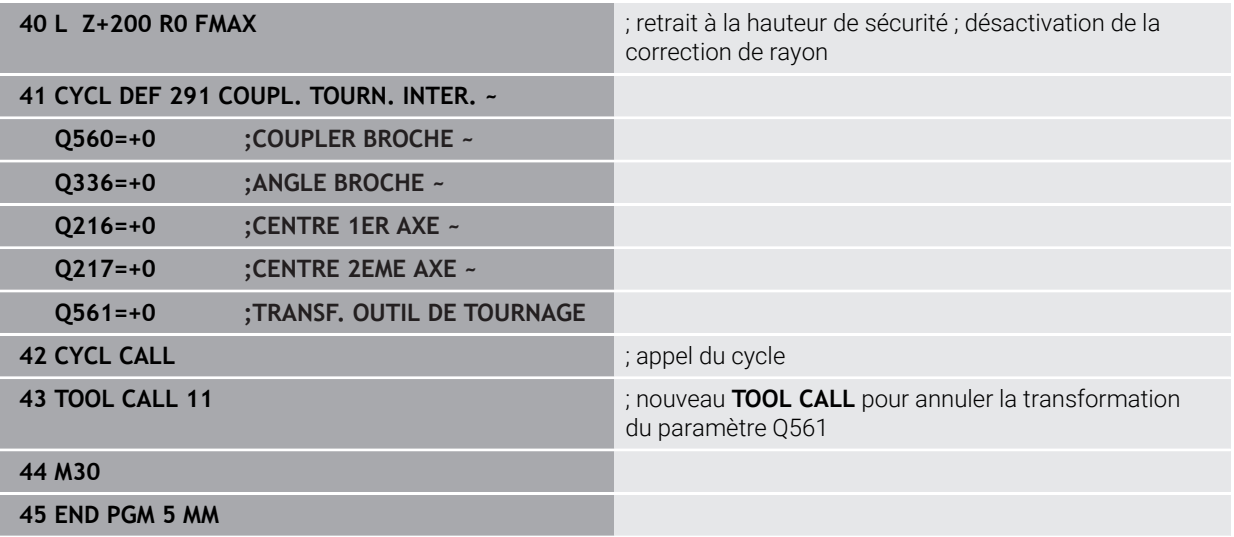

# **Exemple : Tournage interpolé avec le cycle 292**

Dans le programme CN suivant, le cycle **292 CONT. TOURN. INTERP.** est utilisé. Cet exemple illustre l'usinage d'un contour extérieur avec une broche de fraisage tournante.

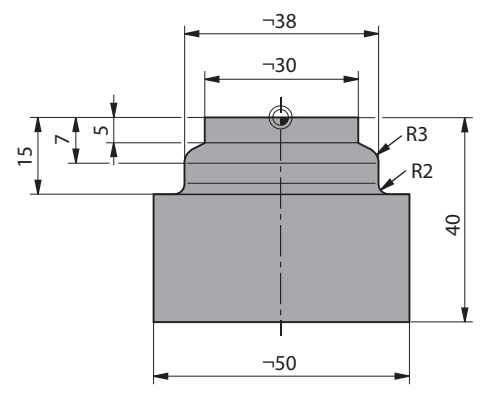

- Appel de l'outil : fraise D20
- Cycle **32 TOLERANCE**
- Renvoi au contour du cycle **14**
- Cycle **292 CONT. TOURN. INTERP.**

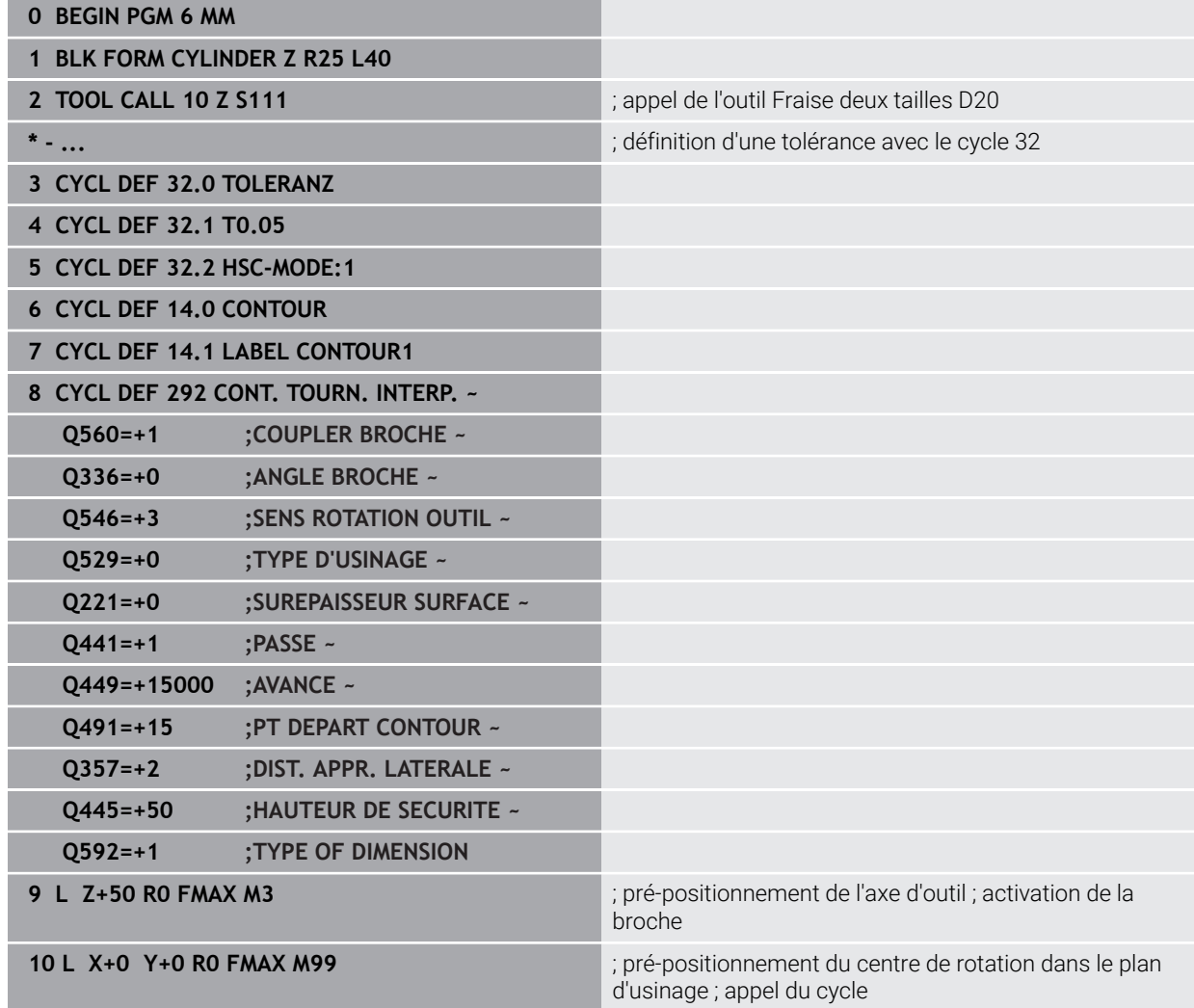

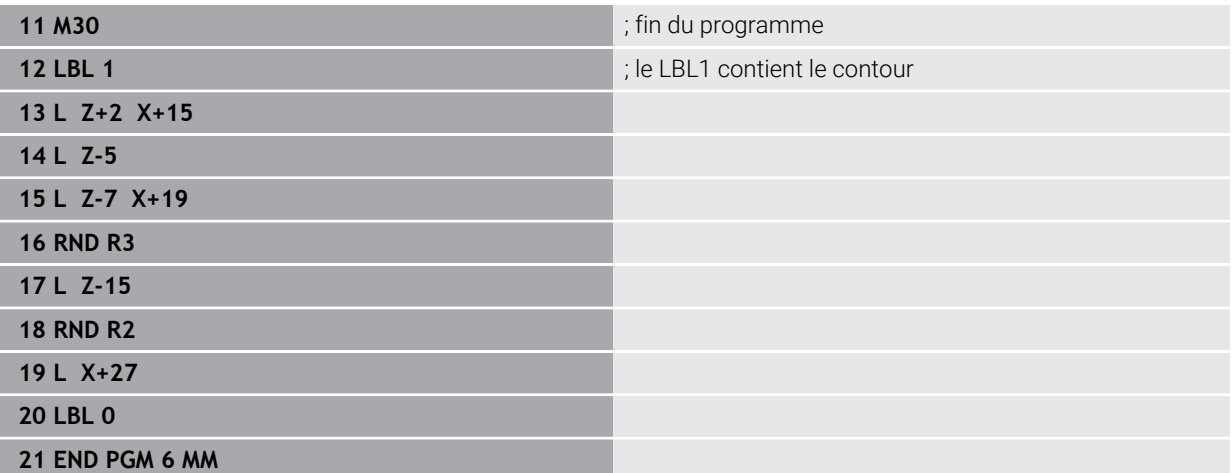

# **15.4 Cycles de tournage et de fraisage**

## **15.4.1 Vue d'ensemble**

La CN propose les cycles suivants pour les opérations de tournage :

#### **Cycles spéciaux Cycle Appel Informations complémentaires 800 CONFIG. TOURNAGE** (option #50) Déplacement de l'outil à une position adaptée par rapport à la broche de tournage **DEF** activé [Page 781](#page-780-0) **801 ANNULER CONFIG. TOURNAGE** (option #50) Réinitialisation du cycle **800 DEF** activé [Page 789](#page-788-0) **892 CONTROLE BALOURD** (option #50) ■ Contrôle du balourd de la broche de tournage **DEF** activé [Page 790](#page-789-0) **Cycles de tournage longitudinal Cycle Appel Informations complémentaires 811 EPAUL LONG** (option #50) Tournage longitudinal d'épaulements à angle droit **CALL** activé [Page 795](#page-794-0) **812 EPAUL LONG ETENDU** (option #50) ■ Tournage longitudinal d'épaulements à angle droit Arrondi de coins de contour Chanfrein ou arrondi en début et fin de contour Angle pour surface plane et périphérique **CALL** activé [Page 799](#page-798-0) **813 TOURNAGE LONG. PLONGEE** (option #50) ■ Tournage longitudinal d'épaulements avec des éléments en plongée **CALL** activé [Page 804](#page-803-0) **814 TOURNAGE LONG. ETEND. PLONGEE** (option 50) ■ Tournage longitudinal d'épaulements avec des éléments en plongée ■ Arrondi de coins de contour Chanfrein ou arrondi en début et fin de contour Angle pour surface plane et périphérique **CALL** activé [Page 808](#page-807-0) **810 TOURN. CONT. LONG.** (option #50) ■ Tournage longitudinal de contours de tournage **Multipasses paraxiales CALL** activé [Page 813](#page-812-0) **815 TOURN. PAR. CONTOUR** (option #50) ■ Tournage longitudinal de contours de tournage Usinage multipasses parallèle au contour **CALL** activé [Page 818](#page-817-0) **Cycles de tournage transversal**

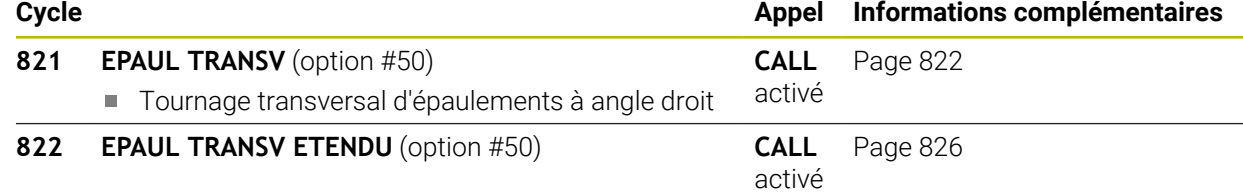

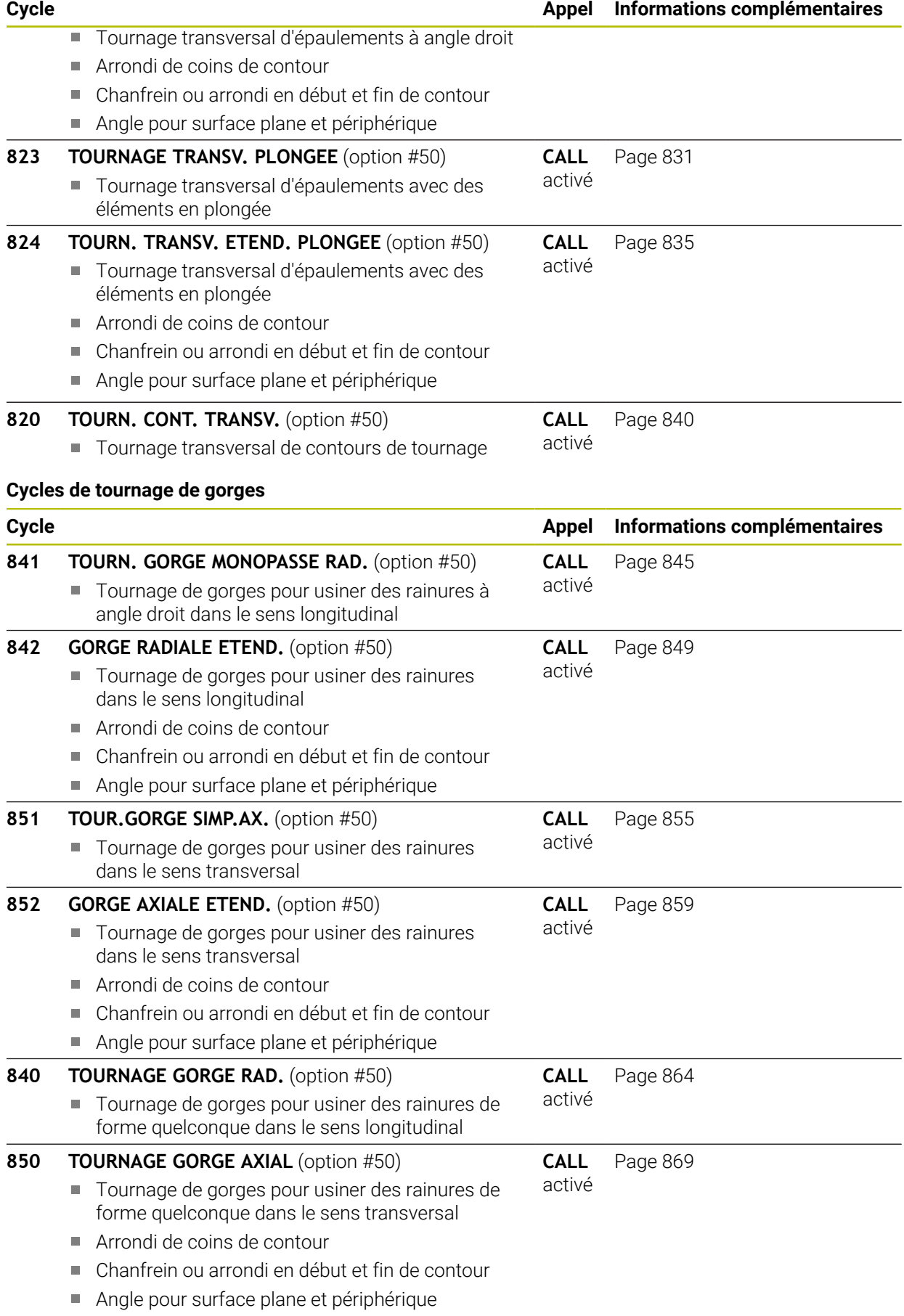

# **Cycles de gorges**

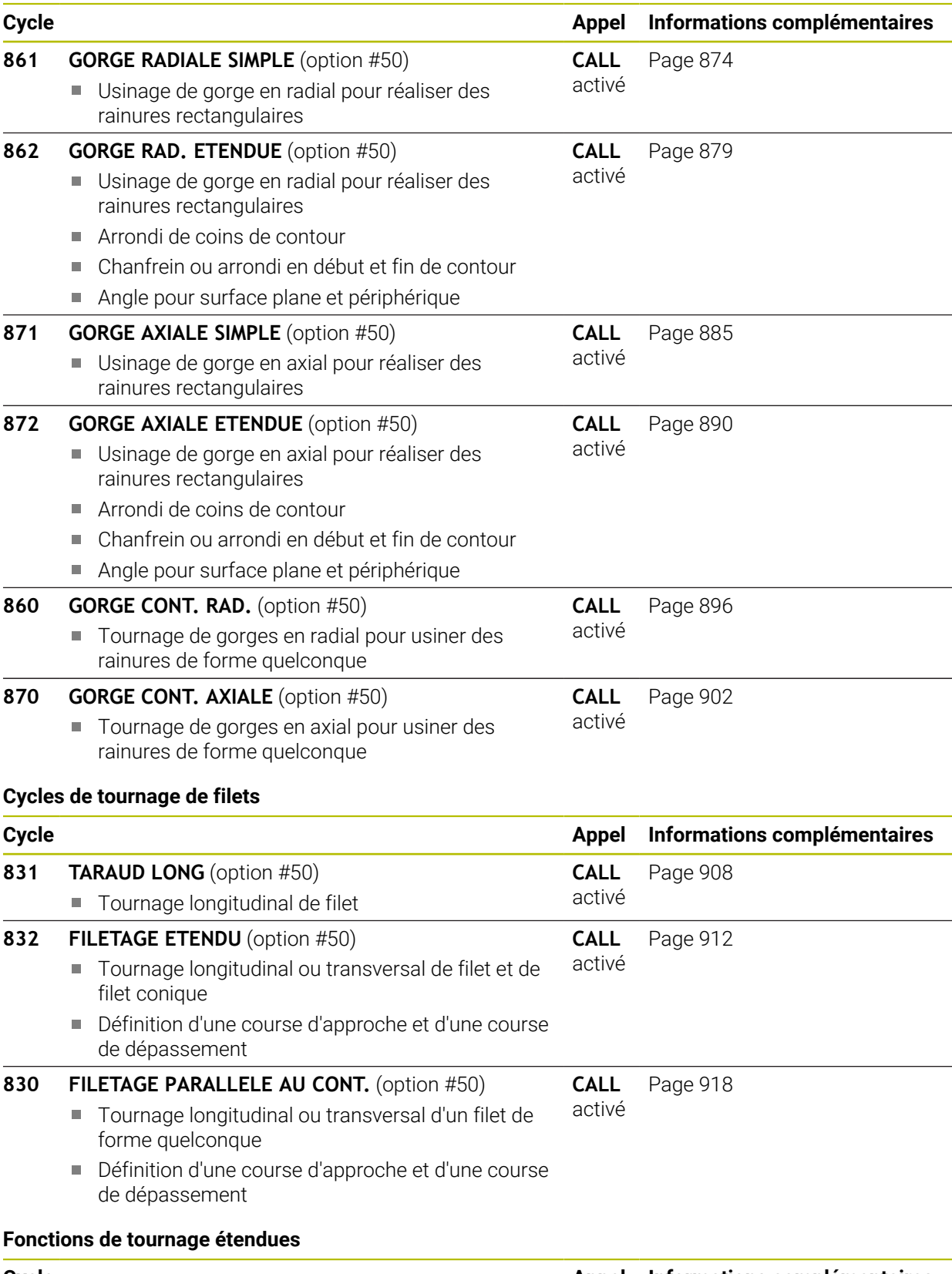

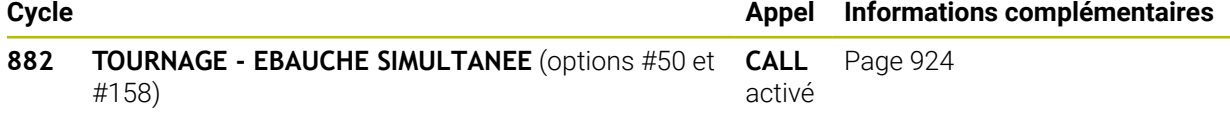

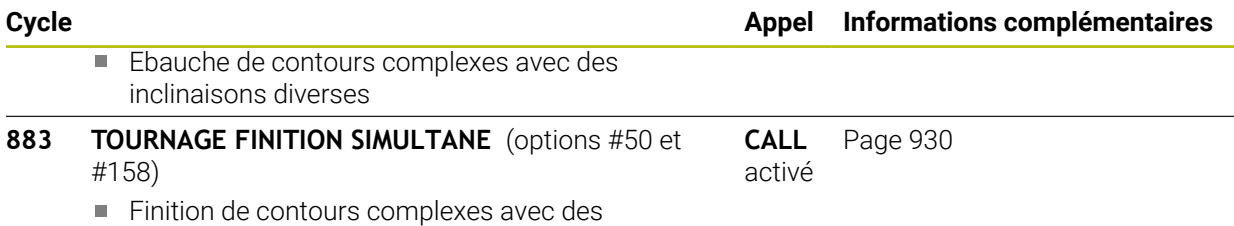

inclinaisons diverses

## **15.4.2 Travailler avec des cycles de tournage**

## **Travailler avec les cycles**

Dans les cycles de tournage, la commande tient compte de la géométrie de la dent de l'outil (**TO, RS, P-ANGLE, T-ANGLE**) de manière à ce que les éléments de contour définis ne soient pas endommagés. La commande émet un avertissement s'il n'est pas possible d'usiner l'ensemble du contour avec l'outil actif.

Vous pouvez utiliser les cycles de tournage aussi bien pour les opérations extérieures qu'intérieures. En fonction du cycle, la commande détecte la position d'usinage (extérieur/intérieur) au moyen de la position de départ ou de la position de l'outil lors de l'appel du cycle. Dans certains cycles, vous pouvez même indiquer le position d'usinage directement dans le cycle. Vérifiez la position de l'outil et le sens de rotation après un changement de position d'usinage.

Si vous programmez **M136** avant un cycle, la commande interprète les valeurs d'avance du cycle en mm/tr. Sans **M136**, les valeurs d'avance sont interprétées en mm/min.

Lorsque vous exécutez des cycles de tournage en incliné (**M144**), l'angle de l'outil par rapport au contour est modifié. La commande tient automatiquement compte de ces modifications et peut ainsi également surveiller l'usinage à l'état incliné pour éviter tout endommagement du contour.

Certains cycles usinent des contours que vous avez décrit dans un sousprogramme. Ces contours se programment avec des fonctions de contournage Klartext. Avant l'appel de cycle, vous devez programmer le cycle **14 CONTOUR** afin de définir le numéro des sous-programmes.

Les cycles de tournage 81x - 87x, ainsi que 880, 882 et 883 doivent être appelés avec **CYCL CALL** ou **M99**. A programmer dans tous les cas avant d'appeler un cycle :

- **Mode Tournage FUNCTION MODE TURN**
- Appel d'outil **TOOL CALL**
- Sens de rotation de la broche de tournage, par ex. **M303**
- Sélection de la vitesse de rotation ou de coupe **FUNCTION TURNDATA SPIN**
- Avec M136, la valeur d'avance est exprimée en mm/tr.
- Positionnement de l'outil au point de départ approprié **L X+130 Y+0 R0 FMAX**
- Adaptation du système de coordonnées et alignement de l'outil **CYCL DEF 800 CONFIG. TOURNAGE**.

## <span id="page-780-0"></span>**15.4.3 Cycle 800 CONFIG. TOURNAGE**

**Programmation ISO G800**

## **Application**

Ö

Consultez le manuel de votre machine !

Cette fonction doit être activée et adaptée par le constructeur de la machine.

Ce cycle dépend de la machine.

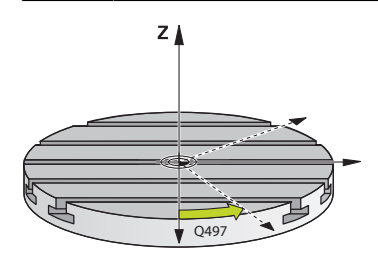

Pour pouvoir exécuter une opération de tournage, vous devez amener l'outil dans une position qui soit appropriée par rapport à la broche de tournage. Pour cela, vous pouvez utiliser le cycle **800 CONFIG. TOURNAGE**.

Pour le tournage, l'angle de réglage entre l'outil et la broche de tournage est important pour pouvoir, par exemple, usiner des contours avec des contredépouilles. Le cycle **800** propose différentes possibilités d'orientation du système de coordonnées pour un usinage incliné :

- Si vous avez positionné l'axe incliné pour pouvoir réaliser un usinage incliné, vous pouvez vous servir du cycle **800** pour orienter le système de coordonnées conformément à la position des axes inclinés (**Q530=0**). Dans ce cas, il vous faut tout de même programmer une fonction **M144** ou **M128**/**TCPM** pour que le calcul soit correct.
- Le cycle 800 se sert de l'angle d'inclinaison Q531 pour calculer l'angle d'inclinaison requis pour l'axe − en fonction de la stratégie sélectionnée au paramètre **USINAGE INCLINE Q530**, la CN positionne l'axe incliné avec (**Q530=1**) ou sans mouvement de compensation (**Q530=2**).
- Le cycle **800** se sert de l'angle défini au paramètre **Q531** pour calculer l'angle d'inclinaison que requiert l'axe mais ne le positionne pas (**Q530=3**). Vous devez vous-même positionner l'axe incliné aux valeurs **Q120** (axe A), **Q121** (axe B) et **Q122** (axe C) qui ont été calculées.

Si l'axe de la broche de fraisage est parallèle à l'axe de la broche de tournage, vous pouvez définir la rotation du système de coordonnées de votre choix autour de l'axe de broche (axe Z) avec l'**angle de précession Q497**. Cela peut s'avérer nécessaire si vous devez amener l'outil dans une position donnée à cause d'un manque de place ou si vous voulez avoir une meilleure vue du processus d'usinage. Si les axes de la broche de tournage et de la broche de fraisage ne sont pas orientés de manière parallèle, seuls deux angles de précession s'avèrent alors judicieux pour l'usinage. La commande sélectionne l'angle le plus proche de la valeur de **Q497**.

Le cycle **800** positionne la broche de fraisage de manière à ce que le tranchant de l'outil soit orienté par rapport au contour de tournage. Vous pouvez alors également mettre l'outil en miroir (**INVERSER OUTIL Q498**) en décalant la broche de fraisage de 180°. Vous pouvez ainsi utiliser un même outil pour les usinages intérieurs et les usinages extérieurs. Positionnez le tranchant de l'outil au milieu de la broche de tournage avec une séquence de déplacement, par exemple **L Y+0 R0 FMAX**.

- Si vous modifiez la position d'un axe incliné, il vous faudra exécuter de nouveau le cycle **800** pour orienter le système de coordonnées.
- Vérifiez l'orientation de l'outil avant l'usinage.

## **Tournage excentrique**

Dans certains cas, il n'est pas possible de serrer la pièce de manière à ce que l'axe du centre de rotation soit aligné sur l'axe de la broche de tournage. C'est par exemple le cas des pièces de grande taille ou des pièces de révolution. Avec la fonction Tournage excentrique **Q535**, vous pouvez malgré tout exécuter des opérations de tournage dans le cycle **800**.

Pendant le tournage excentrique, plusieurs axes linéaires sont couplés à l'axe de tournage. La commande compense l'excentricité par un mouvement de compensation de forme circulaire avec les axes linéaires couplés.

O

j.

Cette fonction doit être activée et adaptée par le constructeur de la machine.

En cas de vitesses de rotation élevées et d'excentricité importante, il faudra prévoir des avances élevées pour les axes linéaires pour pouvoir exécuter les mouvements de manière synchrone. S'il est impossible de maintenir de telles avances, le contour sera endommagé. Pour cette raison, la commande émet un message d'avertissement lorsque 80 % d'une vitesse ou d'une accélération maximale définie pour un axe a été atteinte. Réduisez dans ce cas la vitesse de rotation.

## **Remarques sur l'utilisation**

# *REMARQUE*

## **Attention, risque de collision !**

Pour le couplage et le découplage, la commande procède à des déplacements de compensation. Il existe un risque de collision !

Ne procédez au couplage et au découplage des axes que lorsque la broche de tournage se trouve à l'arrêt

# *REMARQUE*

## **Attention, risque de collision !**

La fonction de contrôle anti-collision (DCM) n'est pas active lors du tournage excentrique. Pendant le tournage excentrique, la commande affiche un message d'avertissement en conséquence. Il existe un risque de collision.

Vérifiez le déroulement à l'aide de la simulation

# *REMARQUE*

## **Attention, danger pour la pièce et l'outil !**

La rotation de la pièce génère des forces centrifuges. Celles-ci dépendent du balourd et créent des vibrations (fréquences de résonance). Le processus d'usinage peut être influencé de manière négative, réduisant ainsi la durée de vie de l'outil.

- Sélectionnez les données technologiques de manière à exclure les vibrations (oscillations de résonance)
- Pour vous assurer que vous pouvez atteindre les vitesses requises, commencez par effectuer une coupe d'essai avant de lancer le véritable usinage.
- La commande n'indique les positions résultant de la compensation des axes linéaires que dans l'affichage des valeurs EFFECTIVES.

## **Effet**

Avec le cycle **800 CONFIG. TOURNAGE**, la CN oriente le système de coordonnées de la pièce et oriente l'outil en conséquence. Le cycle **800** reste actif jusqu'à ce qu'il soit annulé par le cycle **801** ou redéfini par le cycle **800**. D'autres facteurs permettent en outre de réinitialiser certaines fonctions du cycle **800** :

- La mise en miroir des données d'outils (**Q498 INVERSER OUTIL**) est réinitialisée par un appel d'outil **TOOL CALL**.
- La fonction **TOURNAGE EXCENTRIQUE Q535** est réinitialisée en fin de programme ou par une interruption de programme (arrêt interne).

# **Remarques**

(ö)

Le constructeur de la machine définit la configuration de votre machine. Si, dans cette configuration, la broche de l'outil a été définie comme axe dans la cinématique, c'est le potentiomètre d'avance qui agit sur les déplacements effectués avec le cycle **800**.

Le constructeur de la machine peut configurer une grille pour le positionnement de la broche d'outil.

# *REMARQUE*

# **Attention, risque de collision !**

Lorsque la broche de fraisage est définie comme un axe CN en mode Tournage, la commande est en mesure de déduire l'inversion de l'outil de la position de l'axe. Si la broche de fraisage se trouve toutefois définie comme broche, vous risquez de perdre l'inversion de l'outil définie ! Il existe un risque de collision !

Activer de nouveau l'inversion d'outil après une séquence **TOOL CALL**

# *REMARQUE*

## **Attention, risque de collision !**

Si **Q498**=1 et que vous programmez la fonction **FUNCTION LIFTOFF ANGLE TCS**, vous obtenez deux résultats différents selon la configuration. Si la broche de l'outil est définie comme axe, le **LIFTOFF** consiste en un retrait de l'outil avec un pivotement. Si la broche de l'outil est définie comme transformation cinématique, le **LIFTOFF** consiste en un retrait de l'outil **sans** pivotement ! Il existe un risque de collision !

- ▶ Testez avec précaution le programme CN, ou une section du programme en mode de fonctionnement **Exécution de pgm** Mode **pas a pas**
- Le cas échéant, modifier le signer de l'angle SPB défini
- Ce cycle ne peut être exécuté qu'en mode **FUNCTION MODE TURN**.
- L'outil doit avoir été étalonné, positionné et fixé correctement.
- Le cycle **800** ne positionne que le premier axe rotatif en partant de l'outil. Si une fonction **M138** est active, le choix sera limité aux axes rotatifs définis. Si vous souhaitez déplacer d'autres axes rotatifs à une position donnée, il vous faudra les positionner en conséquence avant d'exécuter le cycle **800**.

**Informations complémentaires :** ["Tenir compte des axes rotatifs pour l'usinage,](#page-1402-0) [avec M138", Page 1403](#page-1402-0)

#### **Informations relatives à la programmation**

- Vous ne pouvez mettre les données d'outils en miroir **Q498 INVERSER OUTIL**) que si vous avez sélectionné un outil de tournage.
- Pour réinitialiser le cycle **800**, programmez le cycle **801 ANNULER CONFIG. TOURNAGE**.
- Le cycle 800 limite la vitesse de rotation maximale pendant les opérations de tournage excentrique. Celle-ci résulte d'une configuration de la machine (qui est effectuée par le constructeur de votre machine) et de l'importance de l'excentricité. Il est possible de programmer une limitation de vitesse de rotation avec **FUNCTION TURNDATA SMAX** avant de programmer le cycle **800**. Si la valeur de cette limitation de vitesse de rotation est inférieure à celle calculée dans le cycle **800**, c'est la valeur la moins élevée qui agit. Pour réinitialiser le cycle **800**, programmer le cycle **801**. Vous désactivez par là même la limitation de vitesse de rotation définie dans le cycle. Ensuite, la limitation de vitesse de rotation que vous avez programmée avec **FUNCTION TURNDATA SMAX** avant l'appel du cycle est de nouveau active.
- Si la pièce doit tourner autour de la broche de la pièce, utilisez un offset de la broche de la pièce dans le tableau de points d'origine. Les rotations de base ne sont pas possibles. La CN émet un message d'erreur.
- Si vous définissez le paramètre **Q530** Usinage incliné à la valeur 0 (les axes inclinés doivent avoir été positionnés au préalable), il vous faudra programmer **M144** ou **TCPM/M128** au préalable.
- Si vous définissez le paramètre **Q530** Usinage incliné à la valeur 1: MOVE, 2: TURN et 3: STAY, la CN activera (selon la configuration machine) la fonction **M144** ou TCPM

**Informations complémentaires :** ["Tournage \(option #50\)", Page 244](#page-243-0)

# **Paramètres du cycle**

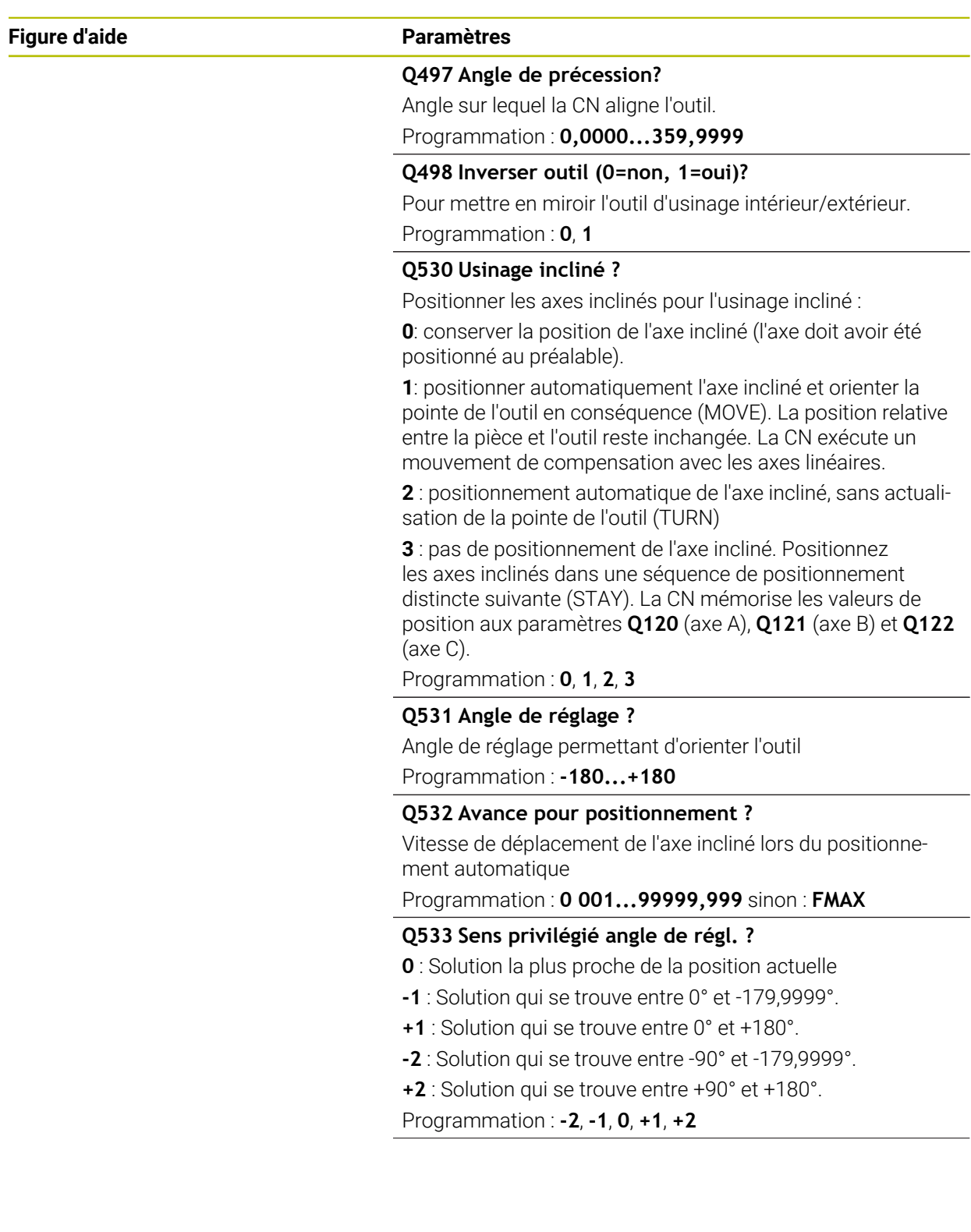

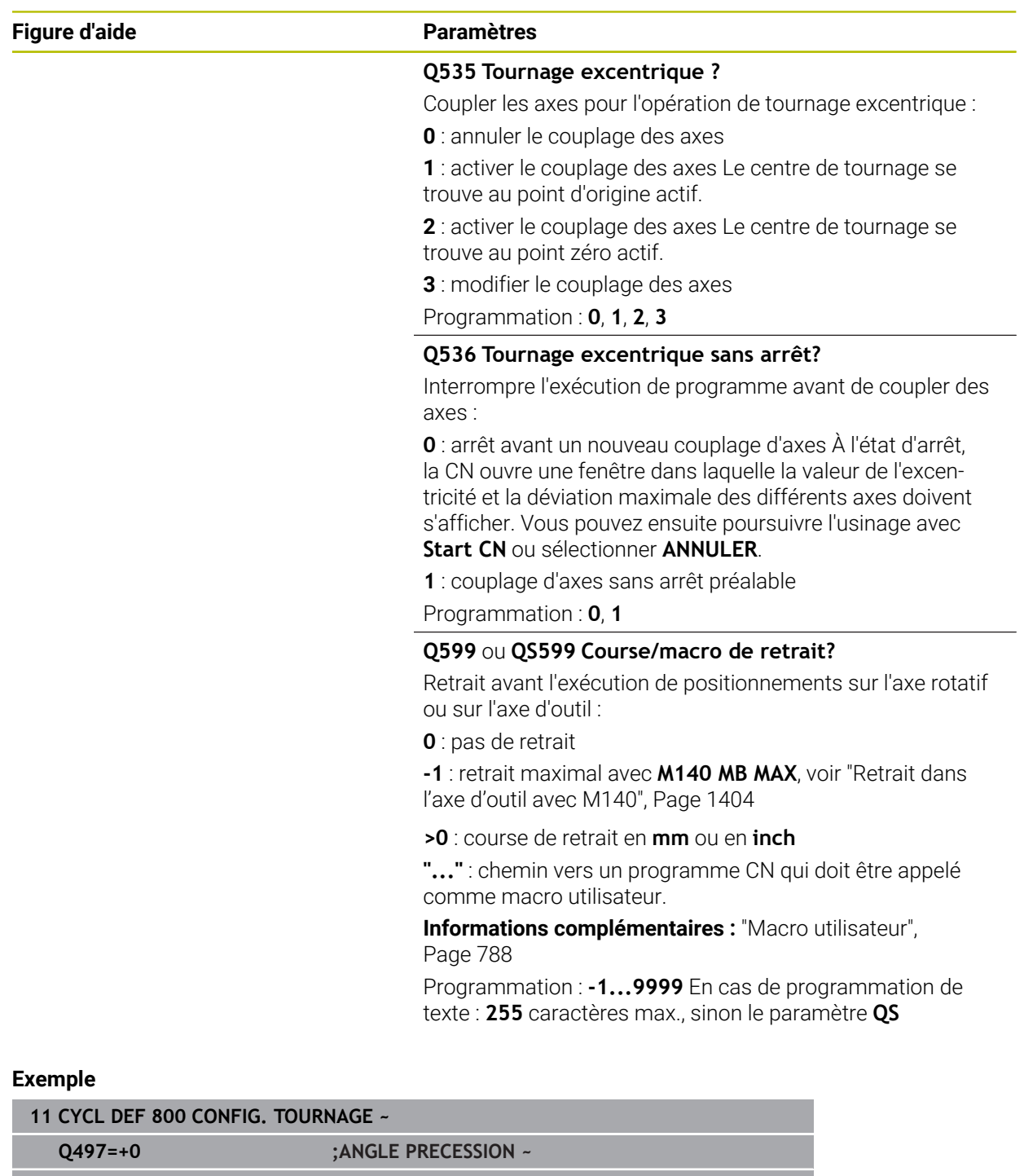

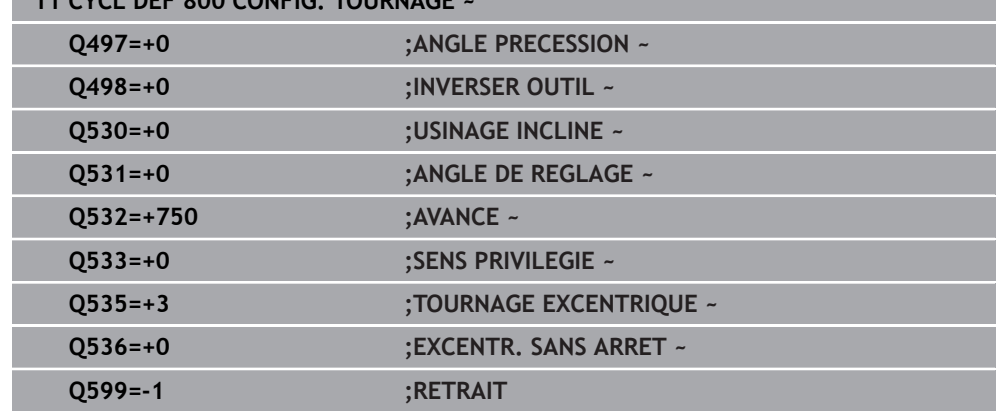

# <span id="page-787-0"></span>**Macro utilisateur**

La macro utilisateur est un autre programme CN.

Une macro utilisateur contient une séquence de plusieurs instructions. Une macro vous permet de définir plusieurs fonctions CN exécutées par la commande. En tant qu'utilisateur, vous créez des macros sous forme de programme CN.

Le mode de fonctionnement des macros est le même que celui des programmes CN appelés, par exemple avec la fonction **PGM CALL**. La macro se définit comme programme CN avec le type de fichier \*.h ou \*.i.

- Dans la macro, HEIDENHAIN recommande d'utiliser des paramètres QL. Les paramètres QL ont uniquement un effet local dans le programme CN. Si vous utilisez d'autres types de variables dans la macro, toute modification peut éventuellement avoir des effets sur le programme CN appelant. Pour procéder explicitement à des modifications dans le programme CN appelant, utilisez des paramètres Q ou QS avec les numéros 1200 à 1399.
- Les valeurs des paramètres de cycle peuvent être lues dans la macro. **Informations complémentaires :** ["Variables:Paramètres Q, QL, QR et QS",](#page-1419-0) [Page 1420](#page-1419-0)

## **Exemple de macro utilisateur pour le retrait**

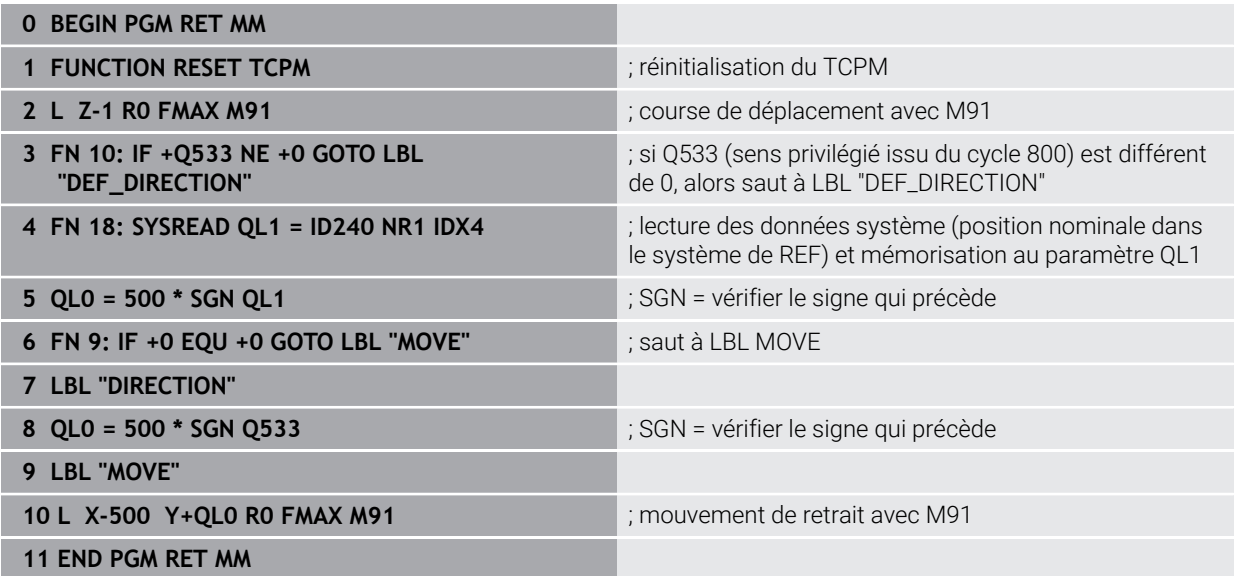

## <span id="page-788-0"></span>**15.4.4 Cycle 801 ANNULER CONFIG. TOURNAGE**

**Programmation ISO G801**

## **Application**

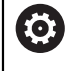

Consultez le manuel de votre machine !

Cette fonction doit être activée et adaptée par le constructeur de la machine.

Ce cycle dépend de la machine.

Le cycle **801** réinitialise les réglages suivants, préalablement programmés avec le cycle **800** :

- Angle de précession **Q497**
- Inversion de l'outil **Q498**

Si vous avez exécuté la fonction Tournage excentrique avec le cycle **800**, il vous faudra tenir compte des informations suivantes : Le cycle **800** limite la vitesse de rotation maximale pendant les opérations de tournage excentrique. Celle-ci résulte d'une configuration de la machine (qui est effectuée par le constructeur de votre machine) et de l'importance de l'excentricité. Il est possible de programmer une limitation de vitesse de rotation avec **FUNCTION TURNDATA SMAX** avant de programmer le cycle **800**. Si la valeur de cette limitation de vitesse de rotation est inférieure à celle calculée dans le cycle **800**, c'est la valeur la moins élevée qui agit. Pour réinitialiser le cycle **800**, programmer le cycle **801**. Vous désactivez par là même la limitation de vitesse de rotation définie dans le cycle. Ensuite, la limitation de vitesse de rotation que vous avez programmée avec **FUNCTION TURNDATA SMAX** avant l'appel du cycle est de nouveau active.

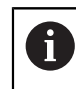

Le cycle **801** n'oriente pas l'outil en position initiale. Si un outil a été orienté par l'intermédiaire du cycle **800**, il conservera la même position, y compris après réinitialisation.

## **Remarques**

- Ce cycle ne peut être exécuté qu'en mode **FUNCTION MODE TURN**.
- Le cycle **801 ANNULER CONFIG. TOURNAGE** vous permet de réinitialiser les paramètres que vous avez définis avec le cycle **800 CONFIG. TOURNAGE**.

#### **Informations relatives à la programmation**

- Pour réinitialiser le cycle **800**, programmez le cycle **801 ANNULER CONFIG. TOURNAGE**.
- Le cycle 800 limite la vitesse de rotation maximale pendant les opérations de tournage excentrique. Celle-ci résulte d'une configuration de la machine (qui est effectuée par le constructeur de votre machine) et de l'importance de l'excentricité. Il est possible de programmer une limitation de vitesse de rotation avec **FUNCTION TURNDATA SMAX** avant de programmer le cycle **800**. Si la valeur de cette limitation de vitesse de rotation est inférieure à celle calculée dans le cycle **800**, c'est la valeur la moins élevée qui agit. Pour réinitialiser le cycle **800**, programmer le cycle **801**. Vous désactivez par là même la limitation de vitesse de rotation définie dans le cycle. Ensuite, la limitation de vitesse de rotation que vous avez programmée avec **FUNCTION TURNDATA SMAX** avant l'appel du cycle est de nouveau active.

## **Paramètres du cycle**

**Figure d'aide Paramètres**

Le cycle **801** ne possède pas de paramètres de cycle. Quittez la programmation du cycle avec la touche **END**.

## <span id="page-789-0"></span>**15.4.5 Cycle 892 CONTROLE BALOURD**

**Programmation ISO G892**

## **Application**

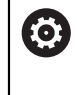

Consultez le manuel de votre machine ! Cette fonction doit être activée et adaptée par le constructeur de la machine.

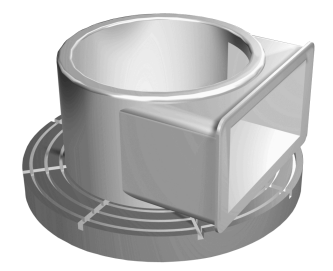

Lorsqu'une pièce asymétrique, par exemple le carter d'une pompe, est usinée en tournage il se peut qu'un déséquilibre apparaisse. La machine est alors soumise à de fortes charges qui varient suivant la vitesse de rotation, le poids et la forme de la pièce. Le cycle **892 CONTROLE BALOURD** permet à la CN de contrôler le déséquilibre de la broche de tournage. Ce cycle fait appel à deux paramètres. Le paramètre **Q450** décrit le balourd maximal, tandis que le paramètre **Q451** indique la vitesse de rotation maximale. **Chaque fois que la valeur de balourd maximale est dépassée, un message d'erreur apparaît et le programme CN est interrompu.** Si la valeur maximale du balourd n'est pas dépassée, la CN exécute le programme CN sans interruption. Cette fonction préserve la mécanique de votre machine. Vous pouvez réagir si vous constatez que le balourd est trop important.

## **Remarques**

**O** 

C'est le constructeur de la machine qui se charge de la configuration du cycle **892**.

C'est le constructeur de la machine qui définit le fonctionnement du cycle **892**.

La broche de tournage continue pendant le calcul du balourd.

Cette fonction peut également être utilisée sur des machines qui comportent plus d'une broche de tournage. Pour en savoir plus, adressezvous au constructeur de votre machine.

Vous devez vérifier la compatibilité de cette fonction propre à la commande pour chaque type de machine, au cas par cas. Si l'amplitude du balourd de la broche de tournage n'a que très peu d'effet sur les axes voisins, vous ne pourrez pas calculer de valeurs pertinentes pour le balourd. Dans ce cas, il faudra recourir à un système de capteurs externes pour contrôler le balourd.

# *REMARQUE*

## **Attention, risque de collision !**

Contrôler le balourd après avoir fixé une nouvelle pièce à usiner Si cela est nécessaire, faire un équilibrage du balourd. Si le balourd est important et qu'il n'est pas compensé, la machine risque de présenter des défauts.

- Avant de lancer un nouvel usinage, vous devez exécuter le cycle **892**.
- Compenser au besoin le balourd avec des poids de compensation.

# *REMARQUE*

#### **Attention, risque de collision !**

L'enlèvement de matière pendant l'usinage modifie la répartition de la masse sur la pièce. Cela génère un balourd ; il est donc recommandé de procéder à un contrôle du balourd également entre les différentes phases d'usinage. Si le balourd est important et qu'il n'est pas compensé, la machine risque de présenter des défauts.

- Vous devez également exécuter le cycle **892** entre les différentes phases d'usinage.
- Compenser au besoin le balourd avec des poids de compensation.

# *REMARQUE*

#### **Attention, risque de collision !**

Les balourds importants peuvent endommager la machine notamment si la pièce présente une masse élevée. Vous devez tenir compte de la masse et du balourd de la pièce lorsque vous sélectionnez la vitesse de rotation.

Ne programmez pas de vitesse de rotation élevée si la pièce est lourde ou si le balourd est important.

- Ce cycle ne peut être exécuté qu'en mode **FUNCTION MODE TURN**.
- Après que le cycle **892 CONTROLE BALOURD** a interrompu le programme CN, il est conseillé de recourir au cycle manuel MESURE BALOURD. Ce cycle permet à la CN de déterminer le balourd et de calculer la masse et la position d'un contrepoids.

**Informations complémentaires :** ["Balourd en mode Tournage", Page 255](#page-254-0)

## **Paramètres du cycle**

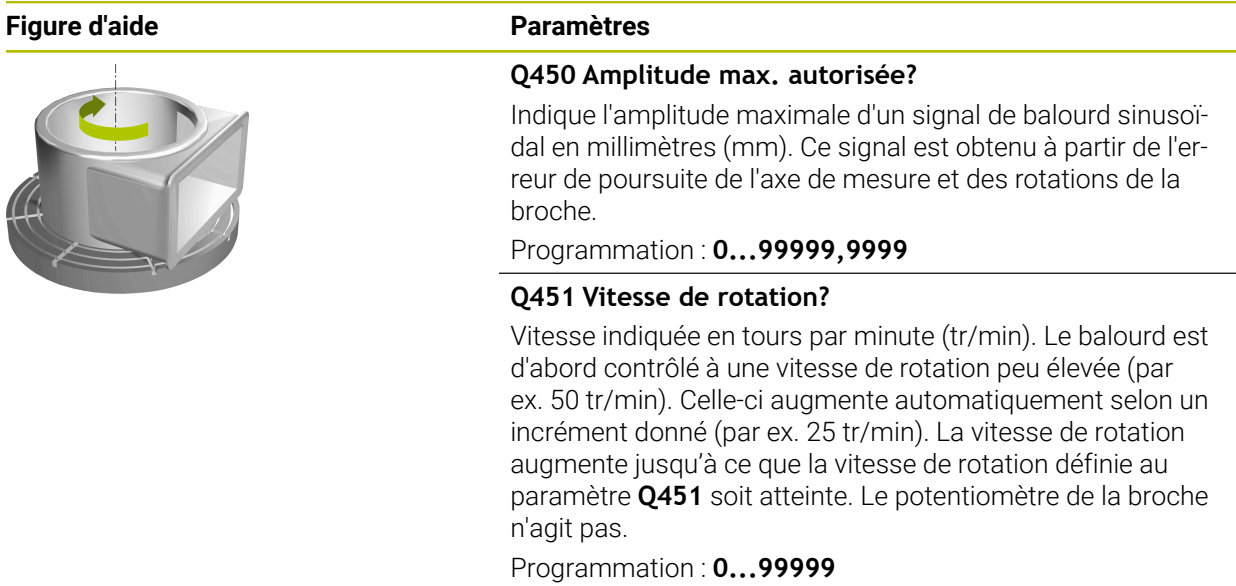

## **Exemple**

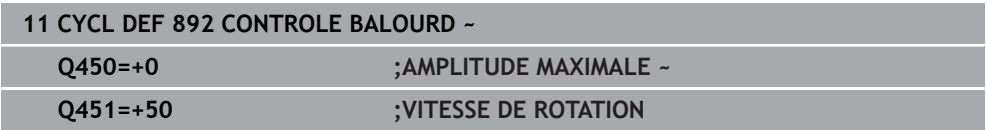
## <span id="page-792-0"></span>**15.4.6 Principes de base des cycles multipasses**

Consultez le manuel de votre machine !  $\bullet$ La machine et la commande doivent avoir été préparées par le constructeur de la machine. L'option 50 doit être activée.

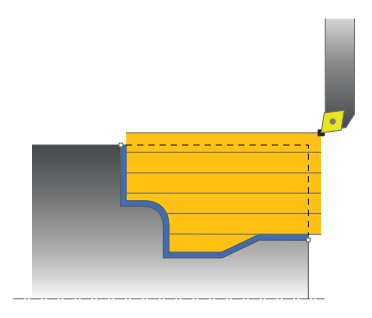

Le prépositionnement de l'outil détermine la zone d'usinage du cycle et donc également le temps d'usinage. Pour l'ébauche, le point de départ des cycles correspond à la position de l'outil au moment de l'appel du cycle. Pour calculer la zone à usiner, la commande tient compte du point de départ et du point final défini dans le cycle ou du point final du contour défini dans le cycle. Si le point de départ se trouve dans la limite de la zone à usiner, la CN commence, dans certains cycles, par positionner l'outil à la distance d'approche.

Les cycles **81x** usinent dans le sens longitudinal de l'axe rotatif et les cycles **82x** dans le sens transversal de l'axe rotatif. Les déplacements qui ont lieu dans le cycle **815** sont parallèles au contour.

Vous pouvez utiliser les cycles pour les usinages intérieurs et extérieurs. Pour cela, la CN se réfère à la position de l'outil ou à la définition du cycle.

**Informations complémentaires :** ["Travailler avec les cycles", Page 780](#page-779-0)

Pour les cycles qui impliquent d'usiner un contour défini (cycle **810**, **820** et **815**) c'est le sens de programmation du contour qui définit le sens de l'usinage.

Dans les cycles multipasses, vous pouvez choisir entre les différentes opérations d'usinage, à savoir ébauche, finition ou usinage intégral.

# *REMARQUE*

#### **Attention, risque de collision !**

Lors de la finition, les cycles multipasses positionnent l'outil automatiquement au point de départ. Lors de l'appel d'un cycle, la stratégie d'approche est influencée par la position de l'outil. Dans ce cas, la position de l'outil, à l'intérieur ou à l'extérieur du contour d'enveloppe est déterminante lors de l'appel d'un cycle. Le contour d'enveloppe est le contour programmé agrandi de la distance d'approche. Si l'outil est à l'intérieur du contour d'enveloppe, le cycle positionne l'outil directement à la position de départ avec l'avance définie. Le contour peut s'en trouver endommagé.

- Pré-positionnez l'outil de telle façon que le point de départ puisse être accosté sans détérioration du contour.
- Si l'outil est à l'extérieur du contour d'enveloppe, l'outil se positionne jusqu'au contour d'enveloppe en avance rapide puis à l'intérieur du contour d'enveloppe avec l'avance programmée.

La CN surveille la longueur de coupe **CUTLENGTH** des cycles multipasses. A Si la profondeur de passe programmée dans le cycle de tournage est plus grande que la longueur de la dent définie dans le tableau d'outils, alors la CN émet un avertissement. Dans ce cas, la profondeur de coupe du cycle d'usinage est automatiquement réduite.

#### **Exécution avec un outil FreeTurn**

La CN supporte l'exécution des contours avec des outils FreeTurn dans les cycles **81x** et **82x**. Cette méthode vous permet de réaliser vos opérations de tournage les plus courantes avec un seul et même outil. L'outil flexible permet de réduire le nombre d'outils à installer par la CN, et donc de réduire les temps d'usinage.

#### **Conditions requises**

 $\mathbf i$ 

L'outil doit être correctement défini.

**Informations complémentaires :** ["Opération de tournage avec des outils](#page-252-0) [FreeTurn", Page 253](#page-252-0)

# *REMARQUE*

#### **Attention, risque de collision !**

La longueur de la tige de l'outil tournant limite le diamètre qui peut être usiné. Il existe un risque de collision pendant l'exécution du programme !

- Vérifier le déroulement avec la simulation
	- Le programme CN reste inchangé jusqu'à l'appel des tranchants de l'outil FreeTurn.

**[Informations complémentaires :](#page-943-0)** "Exemple : Tournage avec outil [FreeTurn", Page 944](#page-943-0)

■ Lors de l'usinage avec un outil FreeTurn, la commande a commuté la cinématique en interne. De ce fait, il est possible que des mouvements se produisent, lesquels modifient les positions du tranchant de l'outil. Si tel est le cas, la commande affiche un avertissement.

Si la commande affiche l'avertissement pendant la simulation, HEIDENHAIN recommande d'exécuter le programme une fois sans pièce. Le cas échéant, la commande n'affiche pas d'avertissement pendant l'exécution du programme, car la simulation n'affiche pas tous les mouvements, par exemple les positionnement PLC. La simulation peut ainsi différer de l'usinage.

## **15.4.7 Cycle 811 EPAUL LONG**

**Programmation ISO G811**

#### **Application**

Ö

Consultez le manuel de votre machine ! Cette fonction doit être activée et adaptée par le constructeur de la machine.

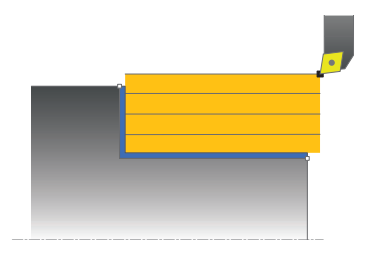

Ce cycle permet de réaliser l'usinage longitudinal d'un épaulement.

Vous pouvez utiliser ce cycle au choix pour l'ébauche, la finition ou l'usinage intégral. L'ébauche multipasses est exécuté en usinage paraxial.

Vous pouvez utiliser le cycle pour un usinage intérieur et extérieur. Si l'outil se trouve en dehors du contour à usiner au moment de l'appel du cycle, alors le cycle exécute un usinage extérieur. Si l'outil se trouve à l'intérieur du contour à usiner, le cycle exécute un usinage intérieur.

## **Mode opératoire du cycle d'ébauche**

Le cycle usine la zone comprise entre la position de l'outil et le point final défini dans le cycle.

- 1 La commande exécute une prise de passe en paraxial, en avance rapide. La commande calcule la valeur de passe à l'aide de **Q463 PROFONDEUR DE PASSE MAX.**.
- 2 La commande usine la zone comprise entre la position de départ et le point final dans le sens longitudinal, avec l'avance **Q478** définie.
- 3 La commande retire l'outil de la valeur de la valeur de passe, avec l'avance définie.
- 4 La commande ramène l'outil au point de départ de l'usinage en avance rapide.
- 5 La commande répète cette procédure (1 à 4) jusqu'à obtenir le contour fini.
- 6 La commande ramène l'outil au point de départ du cycle, en avance rapide.

## **Mode opératoire du cycle de finition**

- 1 La commande déplace l'outil de la valeur de la distance d'approche **Q460** à la coordonnée Z. Le déplacement est assuré en avance rapide.
- 2 La commande exécute un mouvement de passe paraxial, en avance rapide.
- 3 La commande effectue la finition du contour de la pièce finie avec l'avance **Q505** définie.
- 4 La commande retire l'outil de la valeur de la distance d'approche, avec l'avance définie.
- 5 La commande ramène l'outil au point de départ du cycle, en avance rapide.

# **Remarques**

- Ce cycle ne peut être exécuté qu'en mode **FUNCTION MODE TURN**.
- La position de l'outil lors de l'appel du cycle détermine la taille de la zone à usiner (point de départ du cycle).
- Si une valeur est indiquée pour **CUTLENGTH**, celle-ci sera prise en compte lors de l'ébauche dans le cycle. Il s'ensuit un message et une réduction automatique de la profondeur de passe.
- Tenez également compte des principes de base des cycles multipasses. **Informations complémentaires :** ["Principes de base des cycles multipasses",](#page-792-0) [Page 793](#page-792-0)

## **Information relative à la programmation**

Programmer la séquence de positionnement avant l'appel du cycle à la position de départ, avec correction de rayon **R0**.

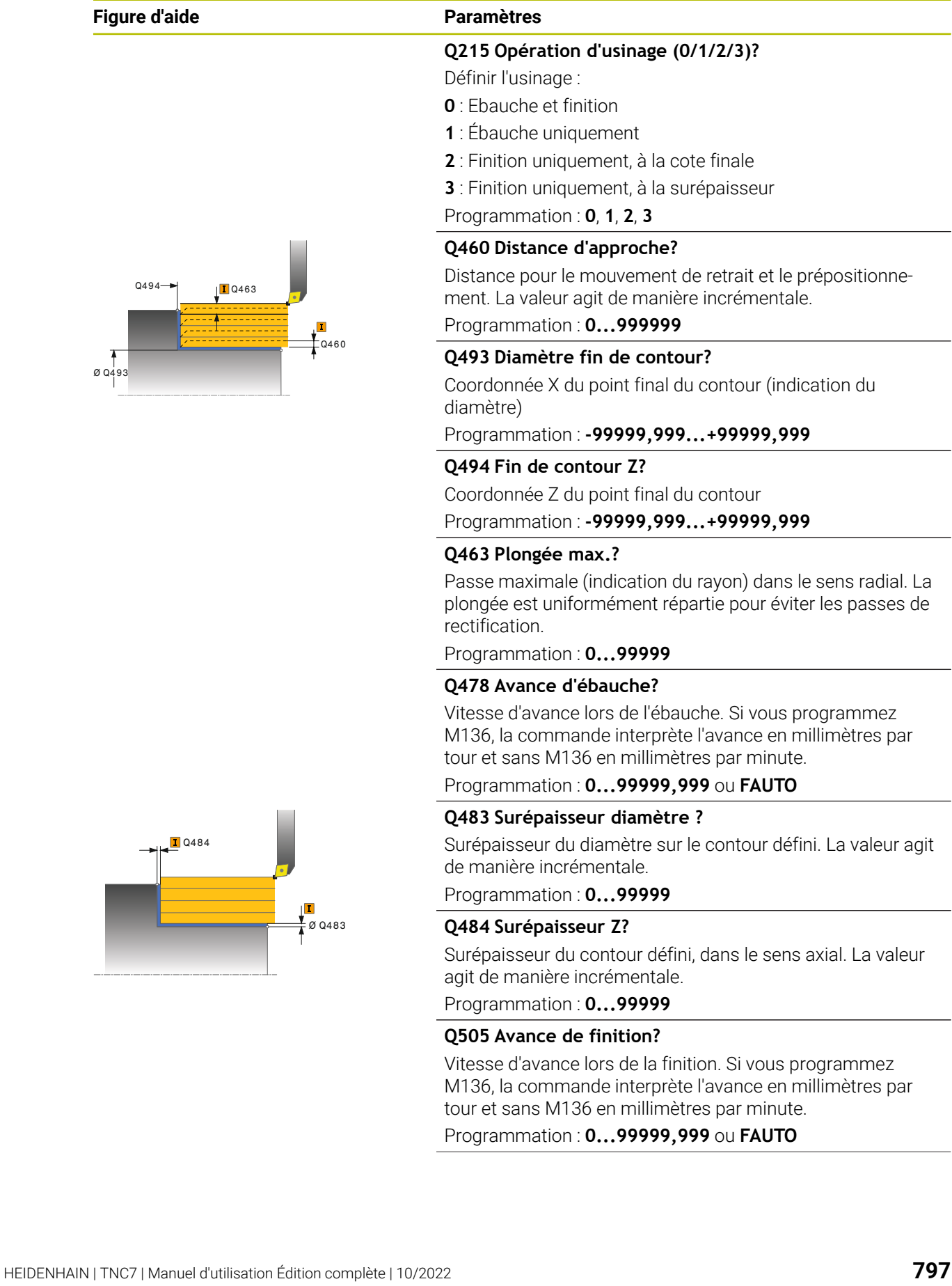

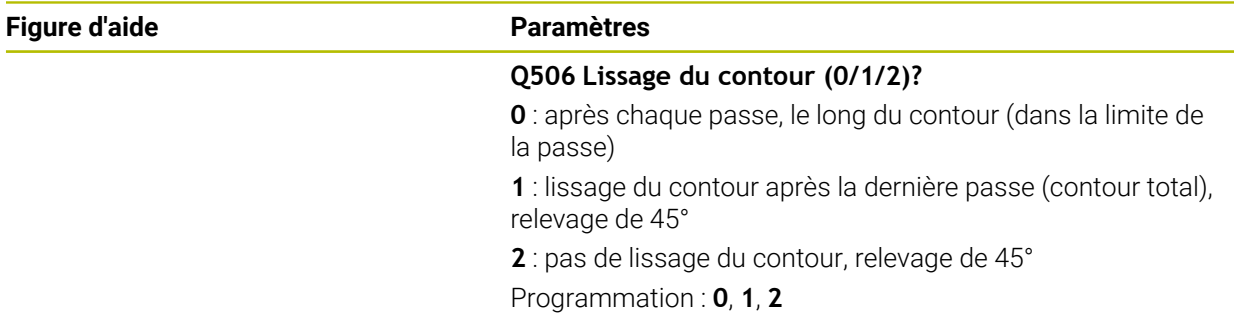

# **Exemple**

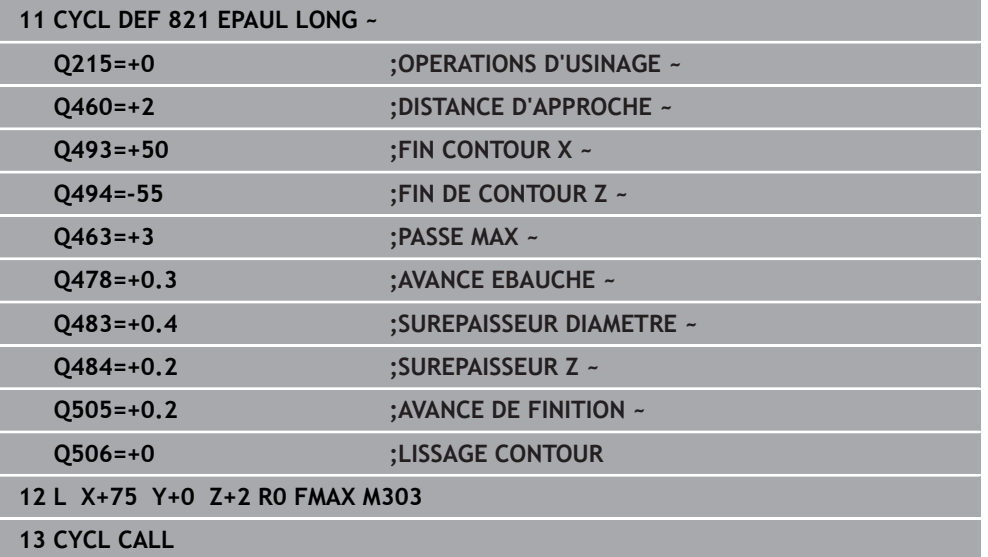

## **15.4.8 Cycle 812 EPAUL LONG ETENDU**

**Programmation ISO G812**

#### **Application**

Ö

Consultez le manuel de votre machine ! Cette fonction doit être activée et adaptée par le constructeur de la machine.

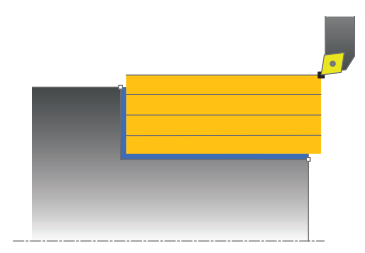

Ce cycle permet de réaliser l'usinage longitudinal d'un épaulement. Fonctions étendues :

- Vous pouvez ajouter un chanfrein ou un arrondi au début et la fin du contour
- Dans le cycle, vous pouvez définir un angle de la face transversale et de la surface périphérique
- Vous pouvez ajouter un rayon dans le coin du contour

Vous pouvez utiliser ce cycle au choix pour l'ébauche, la finition ou l'usinage intégral. L'ébauche multipasses est exécutée en usinage paraxial.

Vous pouvez utiliser le cycle pour un usinage intérieur et extérieur. Si le diamètre de départ **Q491** est supérieur au diamètre final **Q493**, le cycle exécute un usinage extérieur. Si le diamètre de départ **Q491** est inférieur au diamètre final **Q493**, le cycle exécute un usinage intérieur.

# **Mode opératoire du cycle d'ébauche**

Lors de l'appel du cycle, la commande utilise la position de l'outil comme point de départ du cycle. Dans le cas ou le point de départ est à l'intérieur de la zone à usiner, la commande positionne l'outil à la coordonnée X, puis à la coordonnée Z de la distance d'approche, et démarre le cycle à cette position.

- 1 La commande exécute une prise de passe en paraxial, en avance rapide. La commande calcule la valeur de passe à l'aide de **Q463 PROFONDEUR DE PASSE MAX.**.
- 2 La commande usine la zone comprise entre la position de départ et le point final dans le sens longitudinal, avec l'avance **Q478** définie.
- 3 La commande retire l'outil de la valeur de la valeur de passe, avec l'avance définie.
- 4 La commande ramène l'outil au point de départ de l'usinage en avance rapide.
- 5 La commande répète cette procédure (1 à 4) jusqu'à obtenir le contour fini.
- 6 La commande ramène l'outil au point de départ du cycle, en avance rapide.

Si le point de départ se trouve dans la limite de la zone à usiner, la commande commande commence par positionner l'outil à la coordonnée Z de la distance d'approche.

- 1 La commande exécute un mouvement de passe paraxial, en avance rapide.
- 2 La commande exécute la finition du contour de la pièce finie (du point de départ au point final du contour) avec l'avance définie **Q505**.
- 3 La commande retire l'outil de la valeur de la distance d'approche, avec l'avance définie.
- 4 La commande ramène l'outil au point de départ du cycle, en avance rapide.

#### **Remarques**

- Ce cycle ne peut être exécuté qu'en mode **FUNCTION MODE TURN**.
- Lors de l'appel du cycle (point de départ du cycle), la position de l'outil influence la zone à usiner.
- Si une valeur est indiquée pour **CUTLENGTH**, celle-ci sera prise en compte lors de l'ébauche dans le cycle. Il s'ensuit un message et une réduction automatique de la profondeur de passe.
- Tenez également compte des principes de base des cycles multipasses. **Informations complémentaires :** ["Principes de base des cycles multipasses",](#page-792-0) [Page 793](#page-792-0)

#### **Information relative à la programmation**

Programmer la séquence de positionnement avant l'appel du cycle à la position  $\mathbb{R}^n$ de départ, avec correction de rayon **R0**.

**Figure d'aide** 

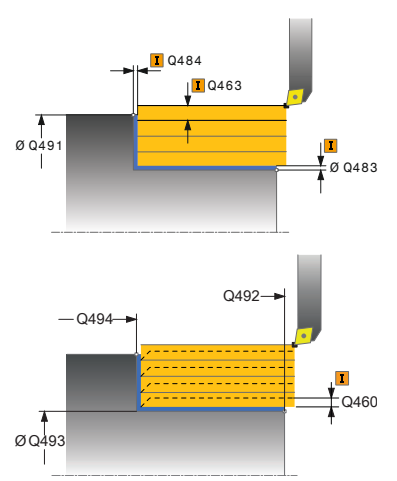

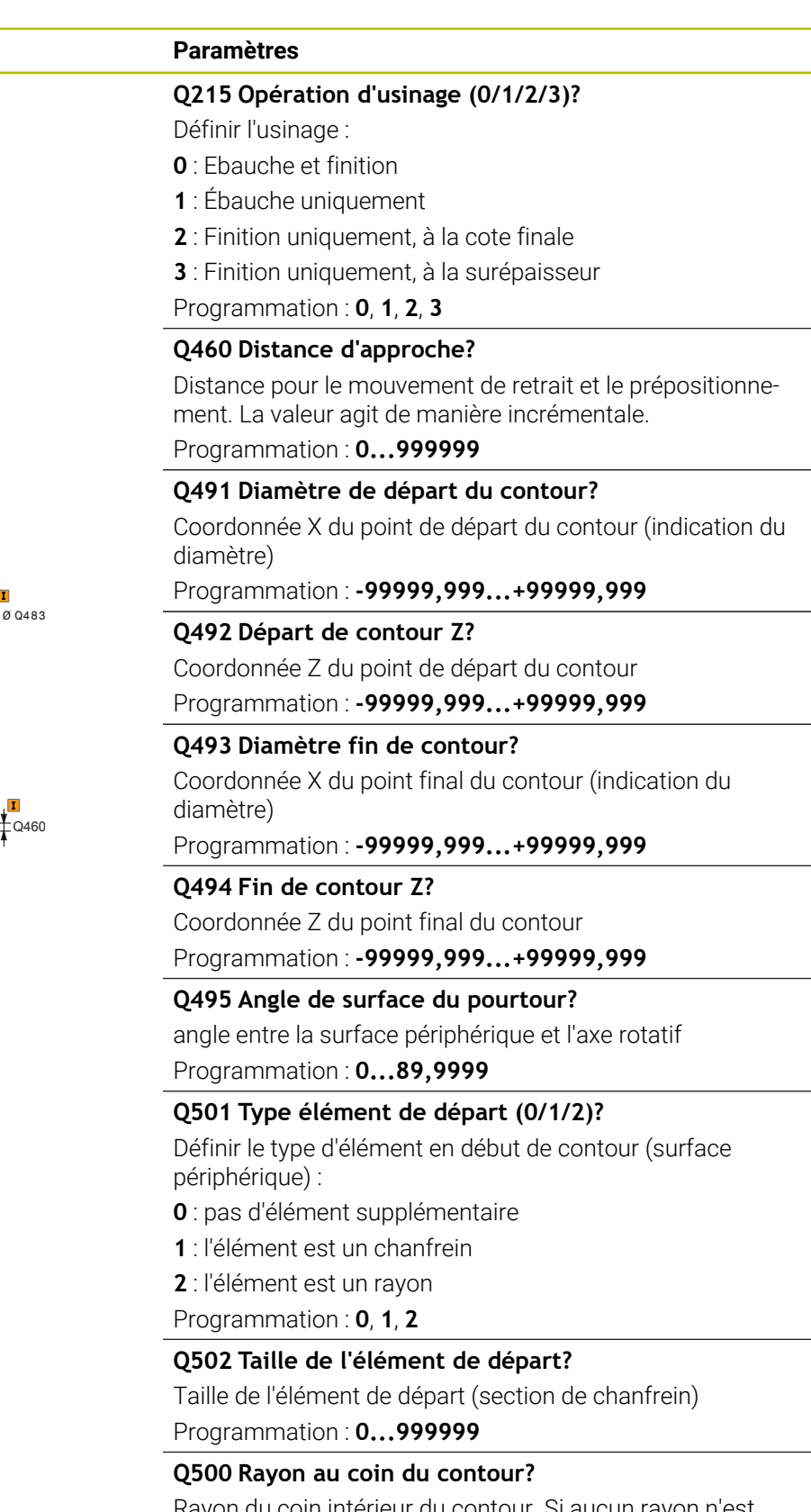

Rayon du coin intérieur du contour. Si aucun rayon n'est indiqué, le rayon du contour sera celui de la plaquette. Programmation : **0...999999**

 $\overline{\phantom{0}}$ 

# **Figure d'aide Paramètres**

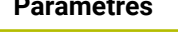

**Q496 Angle face transversale?**

angle entre la face transversale et l'axe rotatif Programmation : **0...89,9999**

### **Q503 Type élément final (0/1/2)?**

Définir le type d'élément à la fin du contour (surface transversale) :

- **0** : pas d'élément supplémentaire
- **1** : l'élément est un chanfrein
- **2** : l'élément est un rayon

Programmation : **0**, **1**, **2**

## **Q504 Taille de l'élément final?**

Taille de l'élément final (section de chanfrein)

Programmation : **0...999999**

## **Q463 Plongée max.?**

Passe maximale (indication du rayon) dans le sens radial. La plongée est uniformément répartie pour éviter les passes de rectification.

Programmation : **0...99999**

## **Q478 Avance d'ébauche?**

Vitesse d'avance lors de l'ébauche. Si vous programmez M136, la commande interprète l'avance en millimètres par tour et sans M136 en millimètres par minute.

Programmation : **0...99999,999** ou **FAUTO**

## **Q483 Surépaisseur diamètre ?**

Surépaisseur du diamètre sur le contour défini. La valeur agit de manière incrémentale.

Programmation : **0...99999**

## **Q484 Surépaisseur Z?**

Surépaisseur du contour défini, dans le sens axial. La valeur agit de manière incrémentale.

Programmation : **0...99999**

## **Q505 Avance de finition?**

Vitesse d'avance lors de la finition. Si vous programmez M136, la commande interprète l'avance en millimètres par tour et sans M136 en millimètres par minute.

## Programmation : **0...99999,999** ou **FAUTO**

## **Q506 Lissage du contour (0/1/2)?**

**0** : après chaque passe, le long du contour (dans la limite de la passe)

**1** : lissage du contour après la dernière passe (contour total), relevage de 45°

**2** : pas de lissage du contour, relevage de 45° Programmation : **0**, **1**, **2**

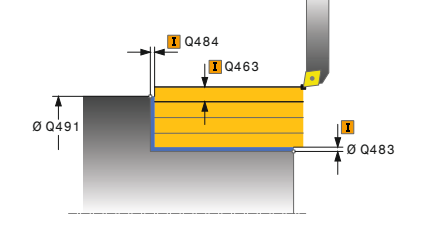

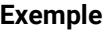

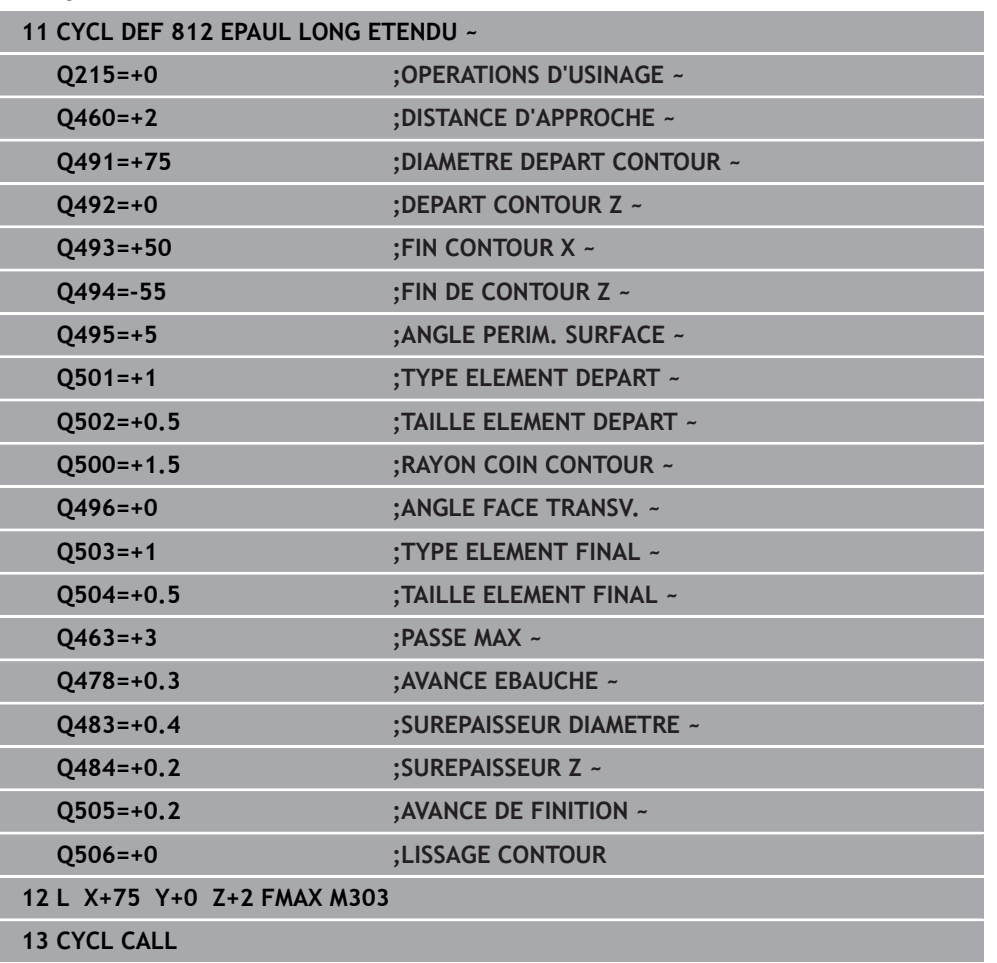

## **15.4.9 Cycle 813 TOURNAGE LONG. PLONGEE**

**Programmation ISO G813**

#### **Application**

Ö

Consultez le manuel de votre machine ! Cette fonction doit être activée et adaptée par le constructeur de la machine.

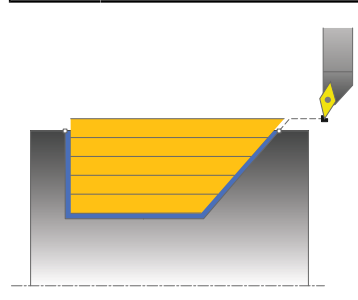

Ce cycle vous permet de réaliser l'usinage longitudinal d'un épaulement (contredépouille) avec des éléments plongeants.

Vous pouvez utiliser ce cycle au choix pour l'ébauche, la finition ou l'usinage intégral. L'ébauche multipasses est exécutée en usinage paraxial.

Vous pouvez utiliser le cycle pour un usinage intérieur et extérieur. Si le diamètre de départ **Q491** est supérieur au diamètre final **Q493**, le cycle exécute un usinage extérieur. Si le diamètre de départ **Q491** est inférieur au diamètre final **Q493**, le cycle exécute un usinage intérieur.

## **Mode opératoire du cycle d'ébauche**

Lors de l'appel du cycle, la commande utilise la position de l'outil comme point de départ du cycle. Si la coordonnée Z du point de départ est inférieure à **Q492 Départ du contour Z**, la commande positionne l'outil à la distance d'approche de la coordonnée Z et démarre le cycle à cet endroit.

Dans la zone correspondant à la contre-dépouille, la commande exécute la passe avec l'avance **Q478**. Les mouvements de retrait correspondent toujours à la distance d'approche.

- 1 La commande exécute une prise de passe en paraxial, en avance rapide. La commande calcule la valeur de passe à l'aide de **Q463 PROFONDEUR DE PASSE MAX.**.
- 2 La commande usine la zone comprise entre la position de départ et le point final dans le sens longitudinal, avec l'avance **Q478** définie.
- 3 La commande retire l'outil de la valeur de la valeur de passe, avec l'avance définie.
- 4 La commande ramène l'outil au point de départ de l'usinage en avance rapide.
- 5 La commande répète cette procédure (1 à 4) jusqu'à obtenir le contour fini.
- 6 La commande ramène l'outil au point de départ du cycle, en avance rapide.

- 1 La commande exécute la prise de passe en avance rapide.
- 2 La commande exécute la finition du contour de la pièce finie (du point de départ au point final du contour) avec l'avance définie **Q505**.
- 3 La commande retire l'outil de la valeur de la distance d'approche, avec l'avance définie.
- 4 La commande ramène l'outil au point de départ du cycle, en avance rapide.

#### **Remarques**

- Ce cycle ne peut être exécuté qu'en mode **FUNCTION MODE TURN**.
- Lors de l'appel du cycle (point de départ du cycle), la position de l'outil influence la zone à usiner.
- La commande tient compte de la géométrie de la dent de l'outil de manière à éviter tout endommagement des éléments du contour. Si l'outil actif ne permet pas de réaliser l'usinage en entier, la commande émet un avertissement.
- Si une valeur est indiquée pour **CUTLENGTH**, celle-ci sera prise en compte lors de l'ébauche dans le cycle. Il s'ensuit un message et une réduction automatique de la profondeur de passe.
- Tenez également compte des principes de base des cycles multipasses. **Informations complémentaires :** ["Principes de base des cycles multipasses",](#page-792-0) [Page 793](#page-792-0)

#### **Information relative à la programmation**

Programmer la séquence de positionnement avant l'appel du cycle à une position de sécurité avec correction de rayon **R0**.

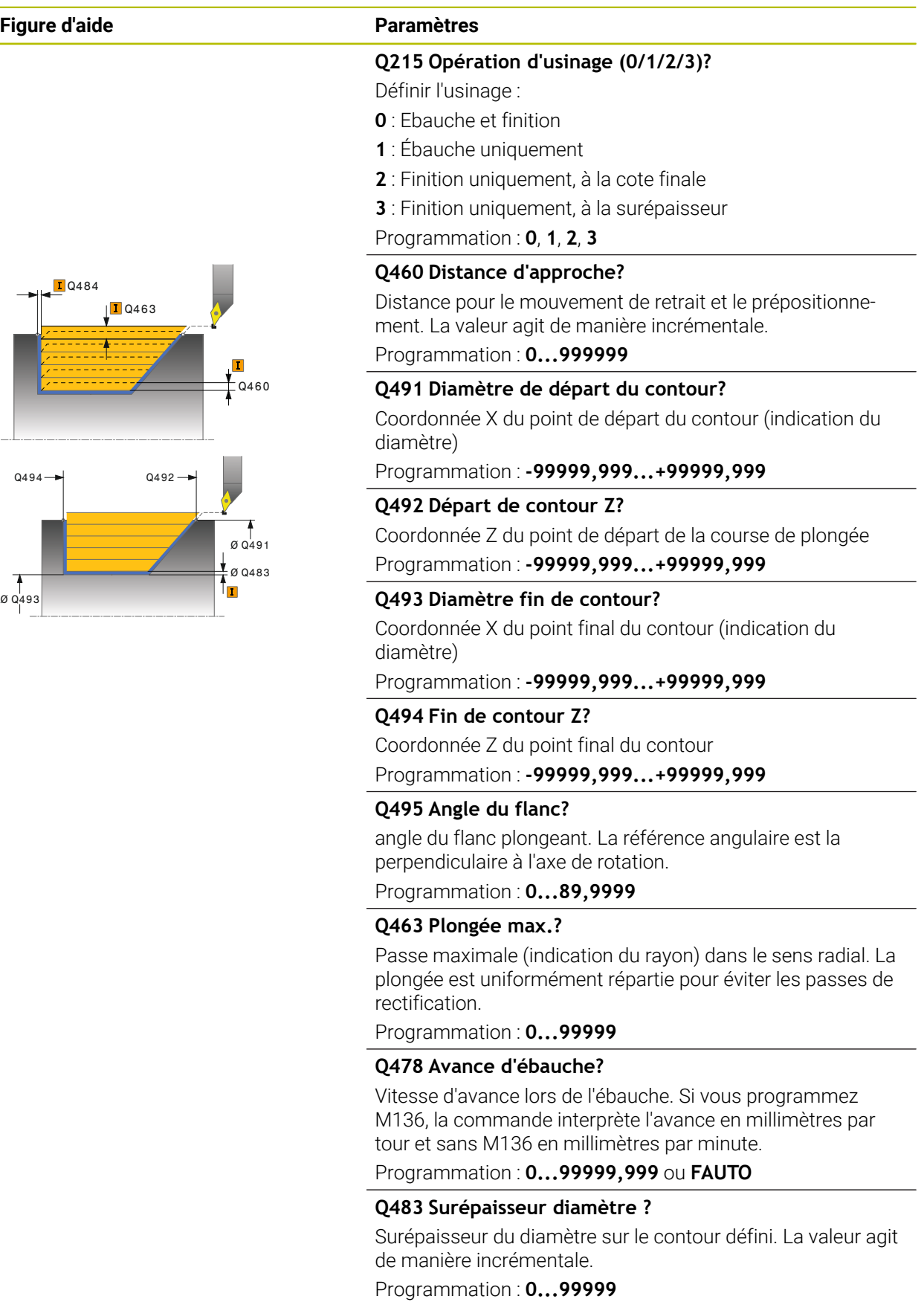

 $\overline{\mathcal{O}}$ <br> $\overline{\mathcal{O}}$  $Q494 \rightarrow Q492$ 

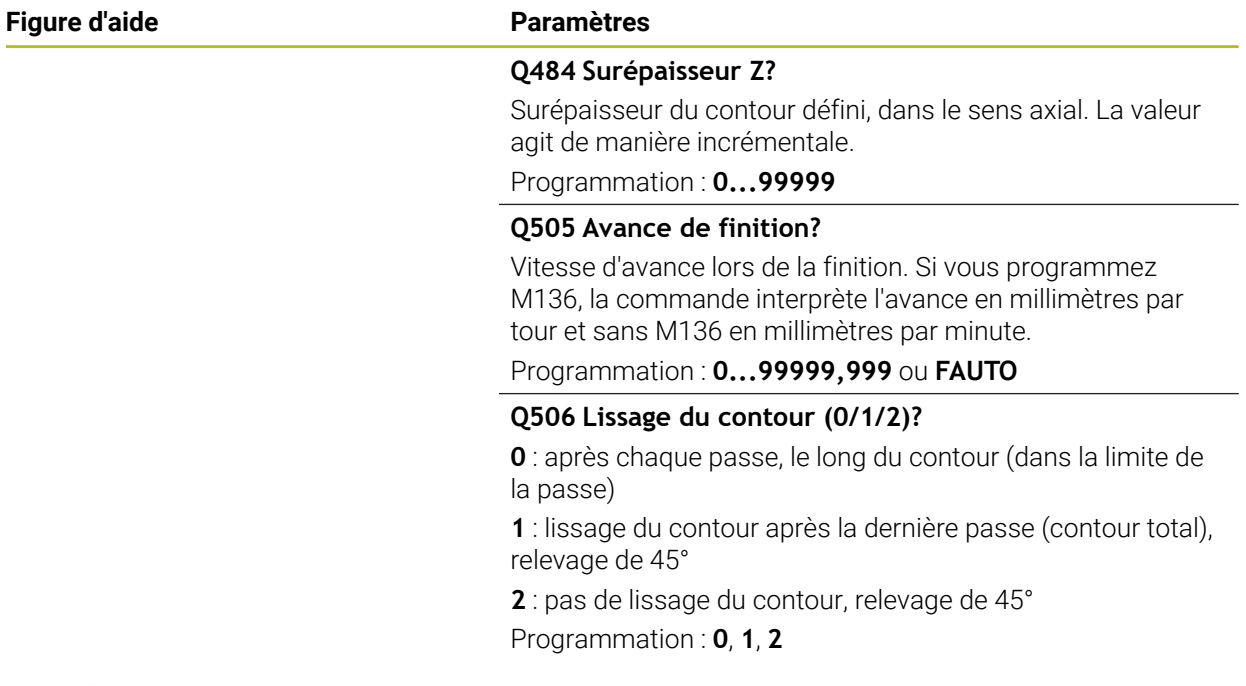

# **Exemple**

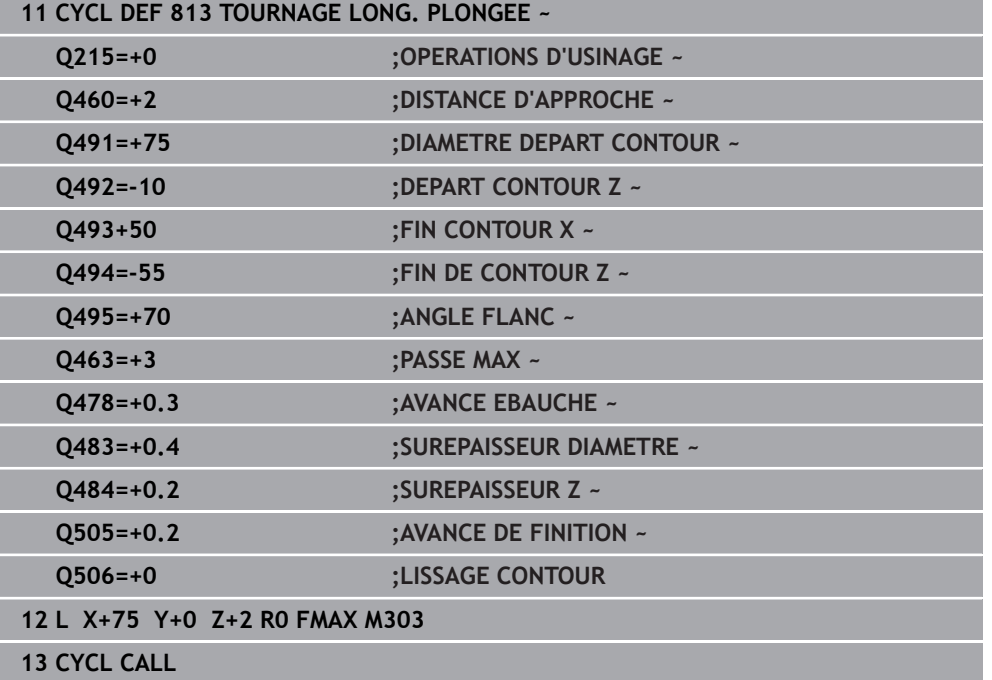

# **15.4.10 Cycle 814 TOURNAGE LONG. ETEND. PLONGEE**

**Programmation ISO G814**

#### **Application**

Ö

Consultez le manuel de votre machine ! Cette fonction doit être activée et adaptée par le constructeur de la machine.

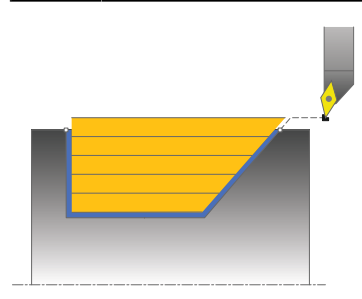

Ce cycle vous permet de réaliser l'usinage longitudinal d'un épaulement (contredépouille) avec des éléments plongeants. Fonctions étendues :

- Vous pouvez ajouter un chanfrein ou un arrondi au début et la fin du contour:
- Dans le cycle, vous pouvez définir un angle de la face transversale et un rayon au coin du contour

Vous pouvez utiliser ce cycle au choix pour l'ébauche, la finition ou l'usinage intégral. L'ébauche multipasses est exécutée en usinage paraxial.

Vous pouvez utiliser le cycle pour un usinage intérieur et extérieur. Si le diamètre de départ **Q491** est supérieur au diamètre final **Q493**, le cycle exécute un usinage extérieur. Si le diamètre de départ **Q491** est inférieur au diamètre final **Q493**, le cycle exécute un usinage intérieur.

## **Mode opératoire du cycle d'ébauche**

Lors de l'appel du cycle, la commande utilise la position de l'outil comme point de départ du cycle. Si la coordonnée Z du point de départ est inférieure à **Q492 Départ du contour Z**, la commande positionne l'outil à la coordonnée Z de la distance d'approche et démarre le cycle à cet endroit.

Dans la zone correspondant à la contre-dépouille, la commande exécute la passe avec l'avance **Q478**. Les mouvements de retrait correspondent toujours à la distance d'approche.

- 1 La commande exécute une prise de passe en paraxial, en avance rapide. La commande calcule la valeur de passe à l'aide de **Q463 PROFONDEUR DE PASSE MAX.**.
- 2 La commande usine la zone comprise entre la position de départ et le point final dans le sens longitudinal, avec l'avance **Q478** définie.
- 3 La commande retire l'outil de la valeur de la valeur de passe, avec l'avance définie.
- 4 La commande ramène l'outil au point de départ de l'usinage en avance rapide.
- 5 La commande répète cette procédure (1 à 4) jusqu'à obtenir le contour fini.
- 6 La commande ramène l'outil au point de départ du cycle, en avance rapide.

- 1 La commande exécute la prise de passe en avance rapide.
- 2 La commande exécute la finition du contour de la pièce finie (du point de départ au point final du contour) avec l'avance définie **Q505**.
- 3 La commande retire l'outil de la valeur de la distance d'approche, avec l'avance définie.
- 4 La commande ramène l'outil au point de départ du cycle, en avance rapide.

#### **Remarques**

- Ce cycle ne peut être exécuté qu'en mode **FUNCTION MODE TURN**.
- Lors de l'appel du cycle (point de départ du cycle), la position de l'outil influence la zone à usiner.
- La commande tient compte de la géométrie de la dent de l'outil de manière à éviter tout endommagement des éléments du contour. Si l'outil actif ne permet pas de réaliser l'usinage en entier, la commande émet un avertissement.
- Si une valeur est indiquée pour **CUTLENGTH**, celle-ci sera prise en compte lors de l'ébauche dans le cycle. Il s'ensuit un message et une réduction automatique de la profondeur de passe.
- Tenez également compte des principes de base des cycles multipasses. **Informations complémentaires :** ["Principes de base des cycles multipasses",](#page-792-0) [Page 793](#page-792-0)

#### **Information relative à la programmation**

Programmer la séquence de positionnement avant l'appel du cycle à une position de sécurité avec correction de rayon **R0**.

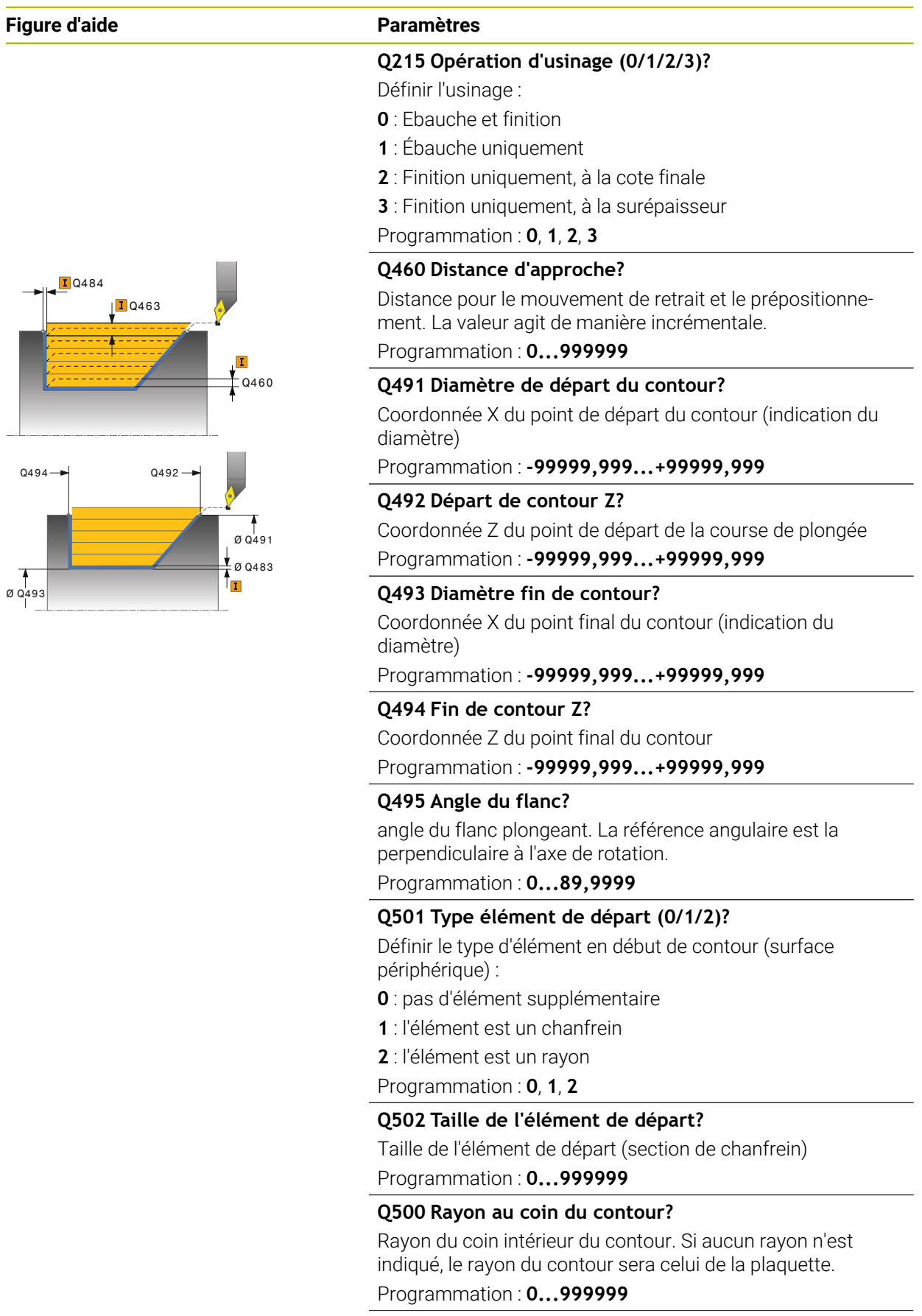

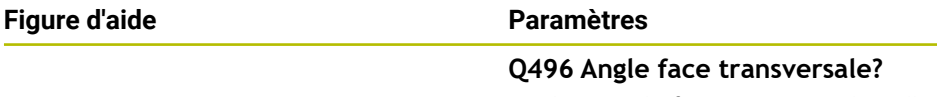

angle entre la face transversale et l'axe rotatif Programmation : **0...89,9999**

#### **Q503 Type élément final (0/1/2)?**

Définir le type d'élément à la fin du contour (surface transversale) :

- **0** : pas d'élément supplémentaire
- **1** : l'élément est un chanfrein
- **2** : l'élément est un rayon

Programmation : **0**, **1**, **2**

#### **Q504 Taille de l'élément final?**

Taille de l'élément final (section de chanfrein)

Programmation : **0...999999**

#### **Q463 Plongée max.?**

Passe maximale (indication du rayon) dans le sens radial. La plongée est uniformément répartie pour éviter les passes de rectification.

Programmation : **0...99999**

#### **Q478 Avance d'ébauche?**

Vitesse d'avance lors de l'ébauche. Si vous programmez M136, la commande interprète l'avance en millimètres par tour et sans M136 en millimètres par minute.

Programmation : **0...99999,999** ou **FAUTO**

#### **Q483 Surépaisseur diamètre ?**

Surépaisseur du diamètre sur le contour défini. La valeur agit de manière incrémentale.

Programmation : **0...99999**

#### **Q484 Surépaisseur Z?**

Surépaisseur du contour défini, dans le sens axial. La valeur agit de manière incrémentale.

Programmation : **0...99999**

#### **Q505 Avance de finition?**

Vitesse d'avance lors de la finition. Si vous programmez M136, la commande interprète l'avance en millimètres par tour et sans M136 en millimètres par minute.

#### Programmation : **0...99999,999** ou **FAUTO**

#### **Q506 Lissage du contour (0/1/2)?**

**0** : après chaque passe, le long du contour (dans la limite de la passe)

**1** : lissage du contour après la dernière passe (contour total), relevage de 45°

**2** : pas de lissage du contour, relevage de 45° Programmation : **0**, **1**, **2**

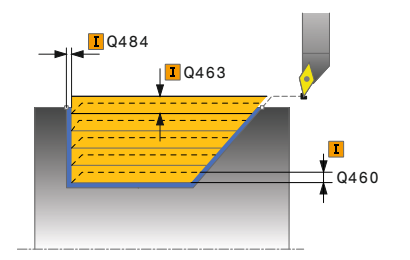

# **Exemple**

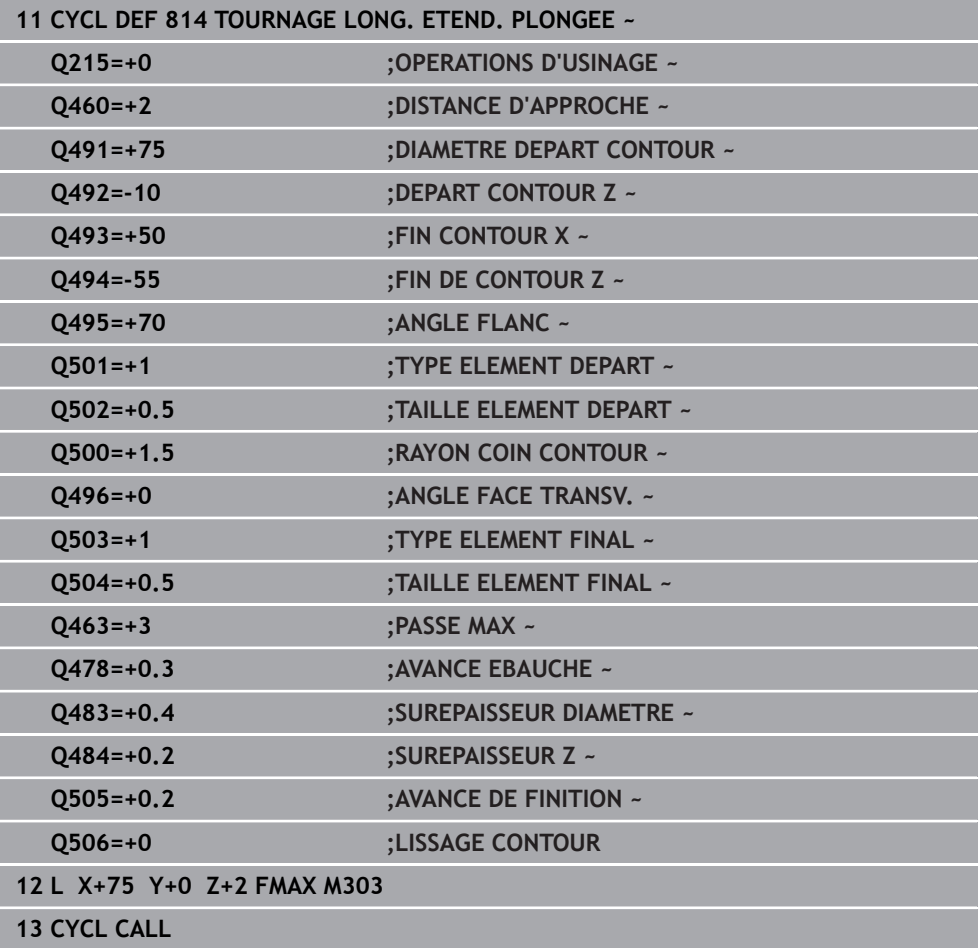

# **15.4.11 Cycle 810 TOURN. CONT. LONG.**

**Programmation ISO G810**

#### **Application**

Ö

Consultez le manuel de votre machine ! Cette fonction doit être activée et adaptée par le constructeur de la machine.

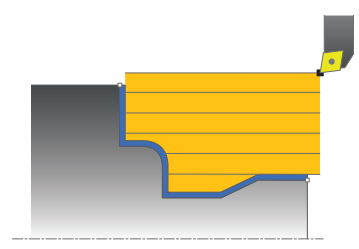

Ce cycle vous permet d'usiner des pièces avec les contours de tournage de votre choix dans le sens longitudinal. Le contour est défini dans un sous-programme.

Vous pouvez utiliser ce cycle au choix pour l'ébauche, la finition ou l'usinage intégral. L'ébauche multipasses est exécutée en usinage paraxial.

Vous pouvez utiliser le cycle pour un usinage intérieur et extérieur. Si le point de départ du contour est supérieur au point final, le cycle exécute un usinage extérieur. Si le point de départ du contour est inférieur au point final, le cycle exécute un usinage intérieur.

## **Mode opératoire du cycle d'ébauche**

Lors de l'appel du cycle, la commande utilise la position de l'outil comme point de départ du cycle. Si la coordonnée Z du point de départ est inférieure au point de départ du contour, la commande positionne l'outil à la distance d'approche de la coordonnée Z et démarre le cycle à cet endroit.

- 1 La commande exécute une prise de passe en paraxial, en avance rapide. La commande calcule la valeur de passe à l'aide de **Q463 PROFONDEUR DE PASSE MAX.**.
- 2 La commande usine la zone comprise entre la position de départ et le point final dans le sens longitudinal. L'usinage dans le sens longitudinal a lieu en paraxial, selon l'avance définie **Q478**.
- 3 La commande retire l'outil de la valeur de la valeur de passe, avec l'avance définie.
- 4 La commande ramène l'outil au point de départ de l'usinage en avance rapide.
- 5 La commande répète cette procédure (1 à 4) jusqu'à obtenir le contour fini.
- 6 La commande ramène l'outil au point de départ du cycle, en avance rapide.

Si la coordonnée Z du point de départ est inférieure au point de départ du contour, la commande positionne l'outil à la distance d'approche de la coordonnée Z et démarre le cycle à cet endroit.

- 1 La commande exécute la prise de passe en avance rapide.
- 2 La commande exécute la finition du contour de la pièce finie (du point de départ au point final du contour) avec l'avance définie **Q505**.
- 3 La commande retire l'outil de la valeur de la distance d'approche, avec l'avance définie.
- 4 La commande ramène l'outil au point de départ du cycle, en avance rapide.

#### **Remarques**

## *REMARQUE*

### **Attention, danger pour la pièce et l'outil !**

La limitation d'usinage limite la zone du contour à usiner. Les mouvements d'approche et de sortie peuvent ignorer les limites d'usinage. La limitation de coupe est fonction de la position de l'outil avant l'appel du cycle. La TNC7 enlève la matière du côté de la limitation de coupe où se trouve l'outil avant l'appel du cycle.

- Avant d'appeler le cycle, positionner l'outil de sorte qu'il se trouve déjà sur le côté de la limite d'usinage où la matière est censée être enlevée
- Ce cycle ne peut être exécuté qu'en mode **FUNCTION MODE TURN**.
- Lors de l'appel du cycle (point de départ du cycle), la position de l'outil influence la zone à usiner.
- La commande tient compte de la géométrie de la dent de l'outil de manière à éviter tout endommagement des éléments du contour. Si l'outil actif ne permet pas de réaliser l'usinage en entier, la commande émet un avertissement.
- Si une valeur est indiquée pour **CUTLENGTH**, celle-ci sera prise en compte lors de l'ébauche dans le cycle. Il s'ensuit un message et une réduction automatique de la profondeur de passe.
- Tenez également compte des principes de base des cycles multipasses. **Informations complémentaires :** ["Principes de base des cycles multipasses",](#page-792-0) [Page 793](#page-792-0)

#### **Informations relatives à la programmation**

- Programmer la séquence de positionnement avant l'appel du cycle à une position de sécurité avec correction de rayon **R0**.
- Avant d'appeler le cycle, vous devez programmer le cycle **14 CONTOUR** ou **SEL CONTOUR** pour définir les sous-programmes.
- Si vous utilisez des paramètres Q de type **QL** locaux dans un programme de contour, il vous faudra aussi les affecter ou les calculer dans le sous-programme de contour.

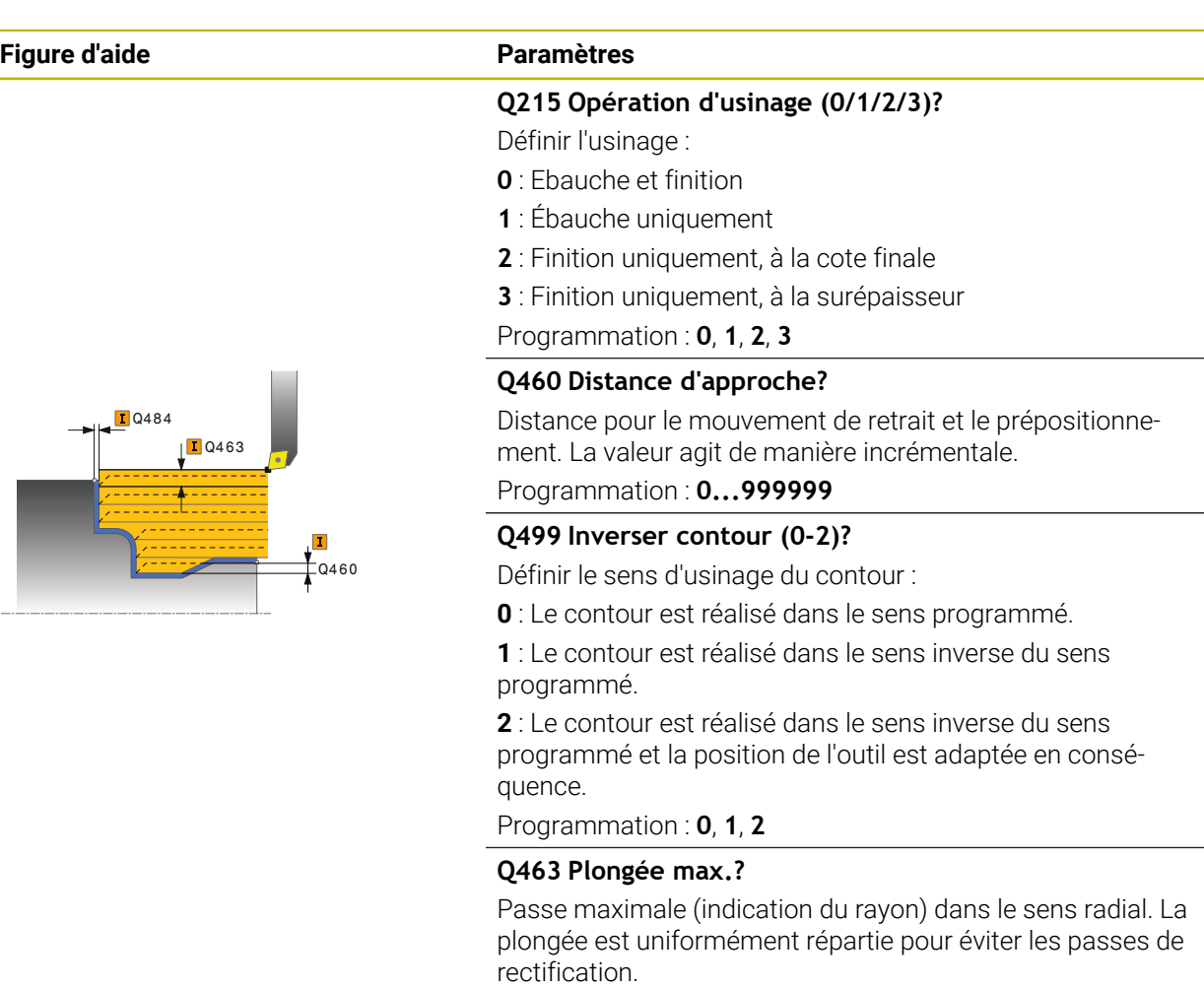

Programmation : **0...99999**

#### **Q478 Avance d'ébauche?**

Vitesse d'avance lors de l'ébauche. Si vous programmez M136, la commande interprète l'avance en millimètres par tour et sans M136 en millimètres par minute.

#### Programmation : **0...99999,999** ou **FAUTO**

#### **Q483 Surépaisseur diamètre ?**

Surépaisseur du diamètre sur le contour défini. La valeur agit de manière incrémentale.

#### Programmation : **0...99999**

#### **Q484 Surépaisseur Z?**

Surépaisseur du contour défini, dans le sens axial. La valeur agit de manière incrémentale.

Programmation : **0...99999**

#### **Q505 Avance de finition?**

Vitesse d'avance lors de la finition. Si vous programmez M136, la commande interprète l'avance en millimètres par tour et sans M136 en millimètres par minute.

Programmation : **0...99999,999** ou **FAUTO**

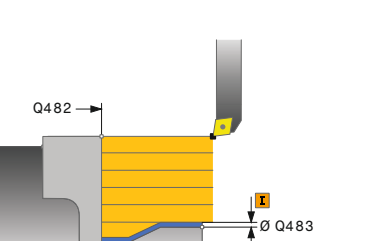

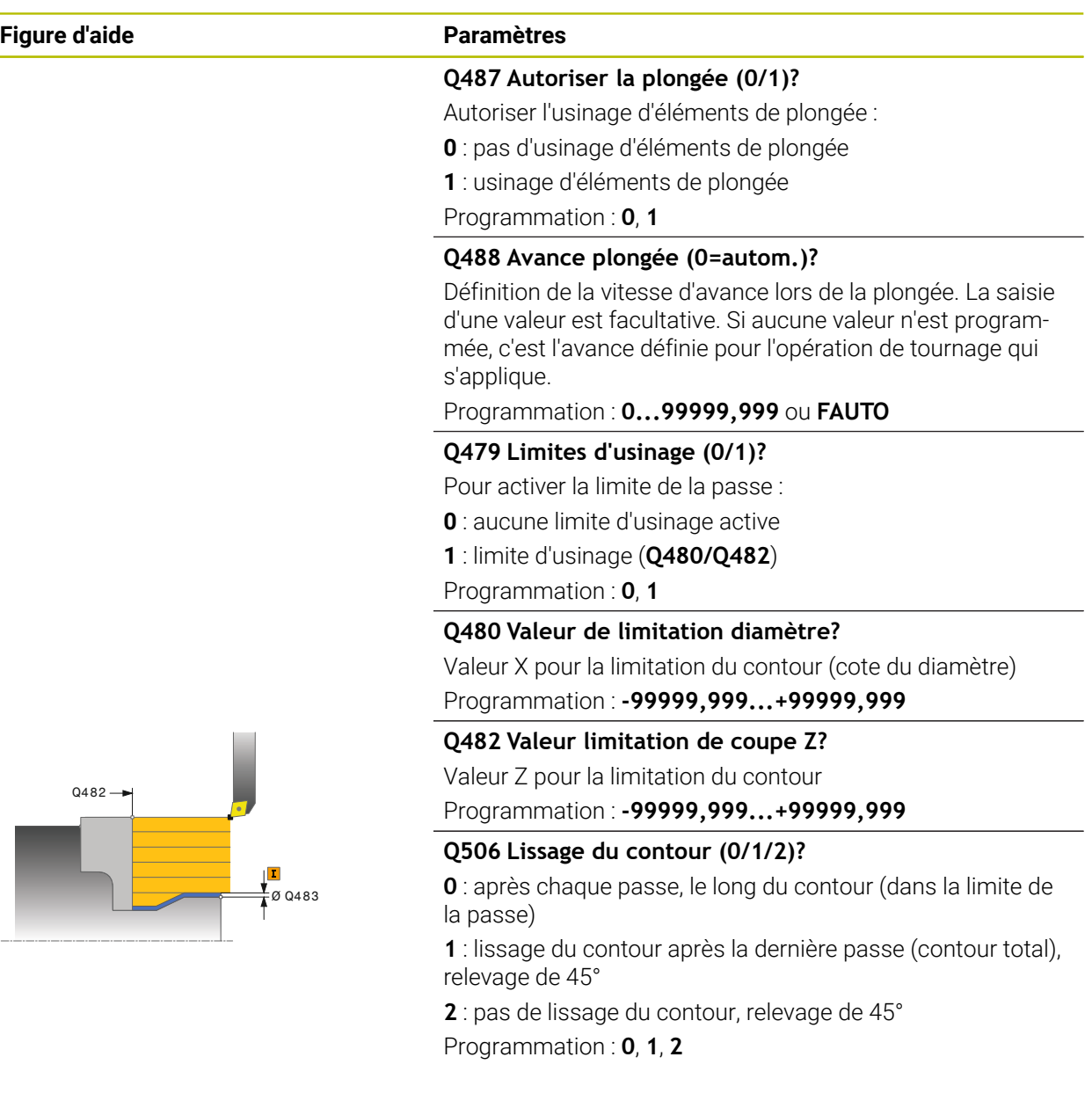

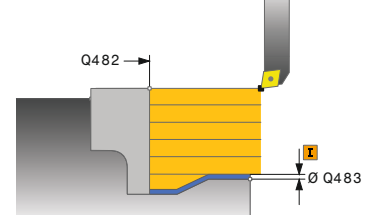

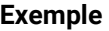

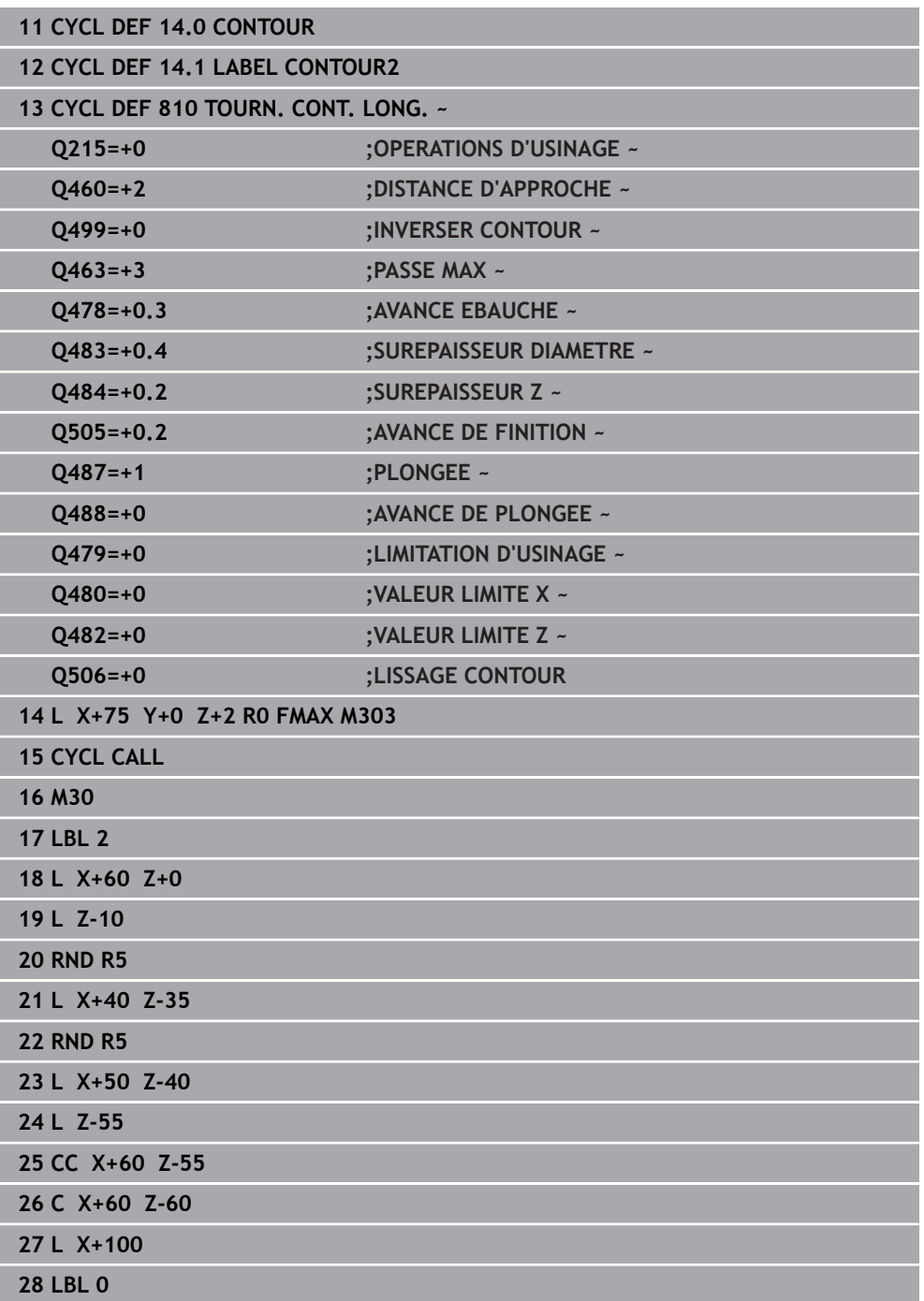

# **15.4.12 Cycle 815 TOURN. PAR. CONTOUR**

**Programmation ISO G815**

#### **Application**

Ö

Consultez le manuel de votre machine ! Cette fonction doit être activée et adaptée par le constructeur de la machine.

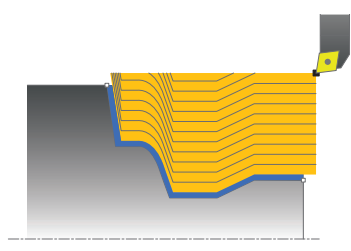

Ce cycle vous permet d'usiner des pièces avec les contours de tournage de votre choix. Le contour est défini dans un sous-programme.

Vous pouvez utiliser ce cycle au choix pour l'ébauche, la finition ou l'usinage intégral. L'ébauche multipasses est exécutée parallèle au contour.

Vous pouvez utiliser ce cycle pour un usinage intérieur et extérieur. Si le point de départ du contour est supérieur au point final, le cycle exécute un usinage extérieur. Si le point de départ du contour est inférieur au point final, le cycle exécute un usinage intérieur.

## **Mode opératoire du cycle d'ébauche**

Lors de l'appel du cycle, la commande utilise la position de l'outil comme point de départ du cycle. Si la coordonnée Z du point de départ est inférieure au point de départ du contour, la commande positionne l'outil à la distance d'approche de la coordonnée Z et démarre le cycle à cet endroit.

- 1 La commande exécute une prise de passe en paraxial, en avance rapide. La commande calcule la valeur de passe à l'aide de **Q463 PROFONDEUR DE PASSE MAX.**.
- 2 La commande usine la zone située entre la position de départ et le point final. L'usinage est exécuté parallèlement au contour, selon l'avance définie **Q478**.
- 3 La commande retire l'outil à la coordonnée X de la position de départ avec l'avance définie.
- 4 La commande ramène l'outil au point de départ de l'usinage en avance rapide.
- 5 La commande répète cette procédure (1 à 4) jusqu'à obtenir le contour fini.
- 6 La commande ramène l'outil au point de départ du cycle, en avance rapide.

Si la coordonnée Z du point de départ est inférieure au point de départ du contour, la commande positionne l'outil à la distance d'approche de la coordonnée Z et démarre le cycle à cet endroit.

- 1 La commande exécute la prise de passe en avance rapide.
- 2 La commande exécute la finition du contour de la pièce finie (du point de départ au point final du contour) avec l'avance définie **Q505**.
- 3 La commande retire l'outil de la valeur de la distance d'approche, avec l'avance définie.
- 4 La commande ramène l'outil au point de départ du cycle, en avance rapide.

#### **Remarques**

- Ce cycle ne peut être exécuté qu'en mode **FUNCTION MODE TURN**.
- Lors de l'appel du cycle (point de départ du cycle), la position de l'outil influence la zone à usiner.
- La commande tient compte de la géométrie de la dent de l'outil de manière à éviter tout endommagement des éléments du contour. Si l'outil actif ne permet pas de réaliser l'usinage en entier, la commande émet un avertissement.
- Tenez également compte des principes de base des cycles multipasses. **Informations complémentaires :** ["Principes de base des cycles multipasses",](#page-792-0) [Page 793](#page-792-0)

#### **Informations relatives à la programmation**

- Programmer la séquence de positionnement avant l'appel du cycle à une position de sécurité avec correction de rayon **R0**.
- Avant d'appeler le cycle, vous devez programmer le cycle **14 CONTOUR** ou **SEL CONTOUR** pour définir les sous-programmes.
- Si vous utilisez des paramètres Q de type **QL** locaux dans un programme de contour, il vous faudra aussi les affecter ou les calculer dans le sous-programme de contour.

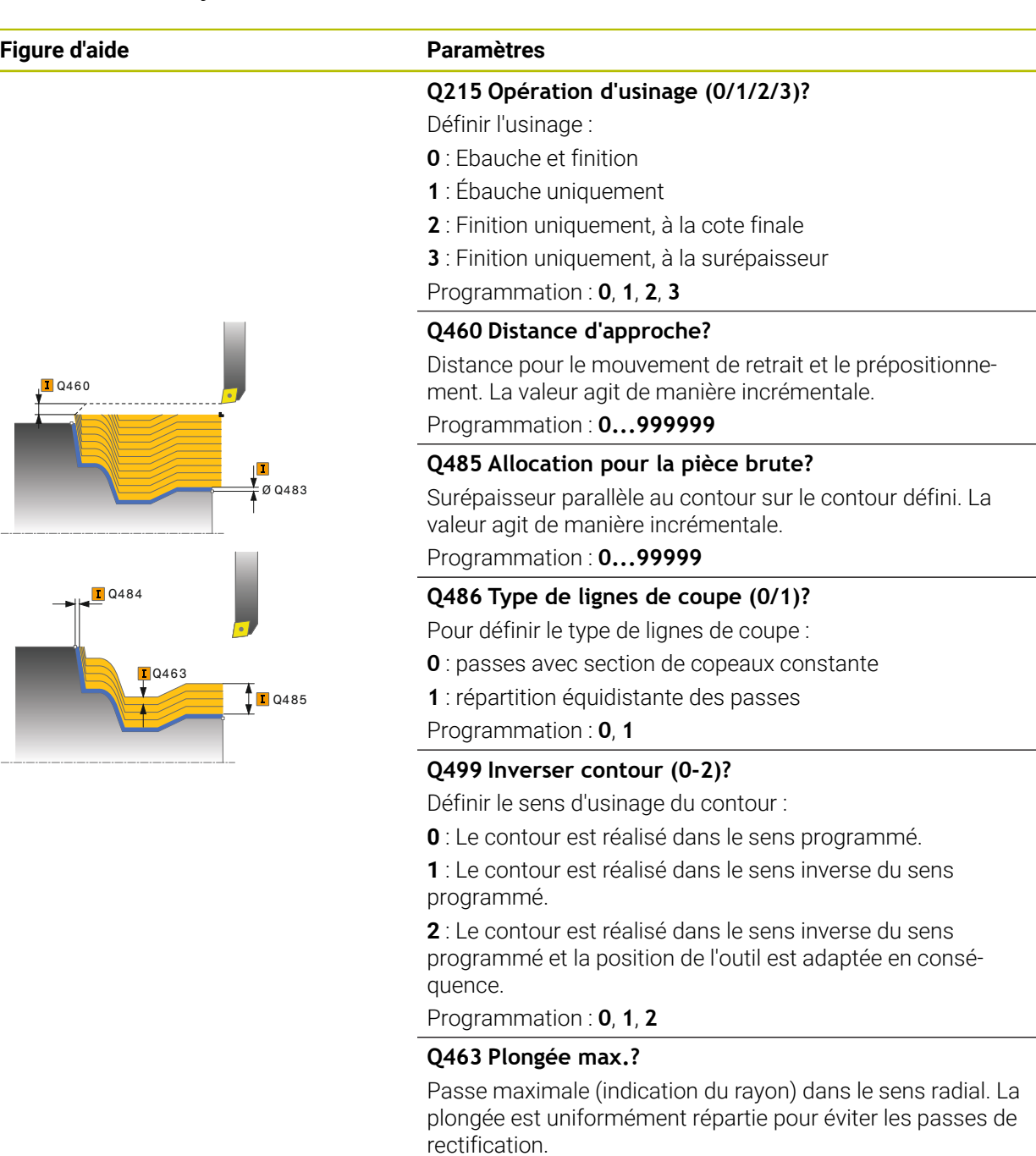

Programmation : **0...99999**

#### **Q478 Avance d'ébauche?**

Vitesse d'avance lors de l'ébauche. Si vous programmez M136, la commande interprète l'avance en millimètres par tour et sans M136 en millimètres par minute.

Programmation : **0...99999,999** ou **FAUTO**

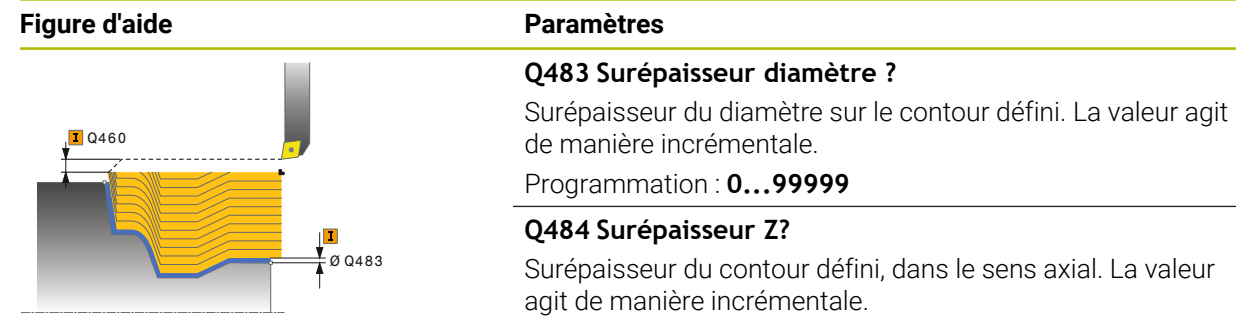

Programmation : **0...99999**

### **Q505 Avance de finition?**

Vitesse d'avance lors de la finition. Si vous programmez M136, la commande interprète l'avance en millimètres par tour et sans M136 en millimètres par minute.

Programmation : **0...99999,999** ou **FAUTO**

#### **Exemple**

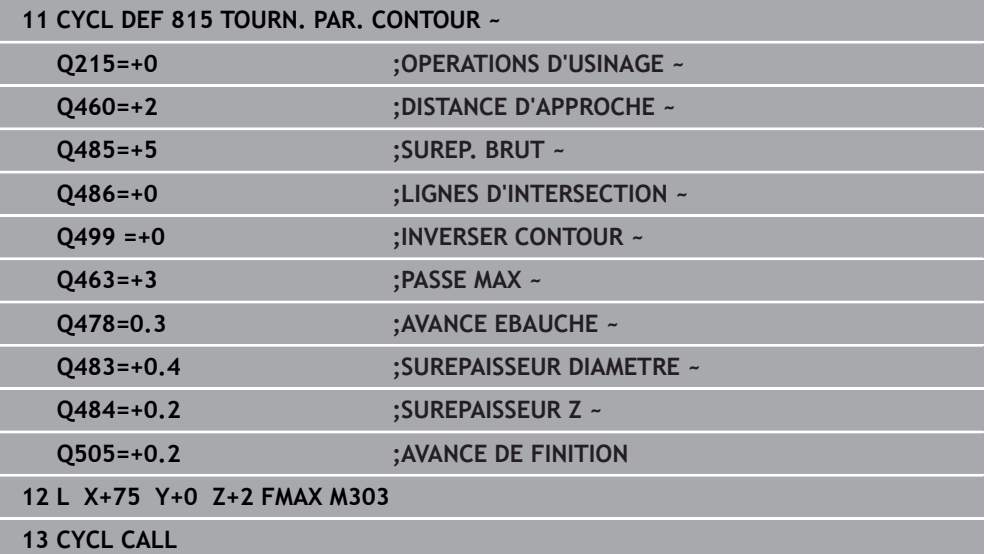

# **15.4.13 Cycle 821 EPAUL TRANSV**

**Programmation ISO G821**

#### **Application**

Ö

Consultez le manuel de votre machine ! Cette fonction doit être activée et adaptée par le constructeur de la machine.

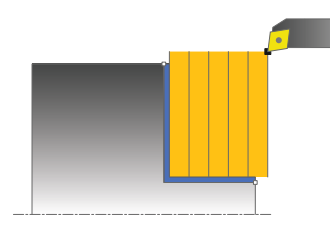

Ce cycle permet de réaliser l'usinage transversal d'un épaulement.

Vous pouvez utiliser ce cycle au choix pour l'ébauche, la finition ou l'usinage intégral. L'ébauche multipasses est exécutée en usinage paraxial.

Vous pouvez utiliser le cycle pour un usinage intérieur et extérieur. Si l'outil se trouve en dehors du contour à usiner au moment de l'appel du cycle, alors le cycle exécute un usinage extérieur. Si l'outil se trouve à l'intérieur du contour à usiner, le cycle exécute un usinage intérieur.

## **Mode opératoire du cycle d'ébauche**

Le cycle usine la zone comprise entre le point de départ et le point final du cycle définis dans le cycle.

- 1 La commande exécute une prise de passe en paraxial, en avance rapide. La commande calcule la valeur de passe à l'aide de **Q463 PROFONDEUR DE PASSE MAX.**.
- 2 La commande usine la zone comprise entre la position de départ et le point final dans le sens transversal, avec l'avance **Q478** définie.
- 3 La commande retire l'outil de la valeur de la valeur de passe, avec l'avance définie.
- 4 La commande ramène l'outil au point de départ de l'usinage en avance rapide.
- 5 La commande répète cette procédure (1 à 4) jusqu'à obtenir le contour fini.
- 6 La commande ramène l'outil au point de départ du cycle, en avance rapide.

- 1 La commande déplace l'outil de la valeur de la distance d'approche **Q460** à la coordonnée Z. Le déplacement est assuré en avance rapide.
- 2 La commande exécute un mouvement de passe paraxial, en avance rapide.
- 3 La commande effectue la finition du contour de la pièce finie avec l'avance **Q505** définie.
- 4 La commande retire l'outil de la valeur de la distance d'approche, avec l'avance définie.
- 5 La commande ramène l'outil au point de départ du cycle, en avance rapide.

## **Remarques**

- Ce cycle ne peut être exécuté qu'en mode **FUNCTION MODE TURN**.
- Lors de l'appel du cycle (point de départ du cycle), la position de l'outil influence la zone à usiner.
- Si une valeur est indiquée pour **CUTLENGTH**, celle-ci sera prise en compte lors de l'ébauche dans le cycle. Il s'ensuit un message et une réduction automatique de la profondeur de passe.
- Tenez également compte des principes de base des cycles multipasses. **Informations complémentaires :** ["Principes de base des cycles multipasses",](#page-792-0) [Page 793](#page-792-0)

#### **Information relative à la programmation**

Programmer la séquence de positionnement avant l'appel du cycle à la position de départ, avec correction de rayon **R0**.

 $\frac{1}{2}$ 

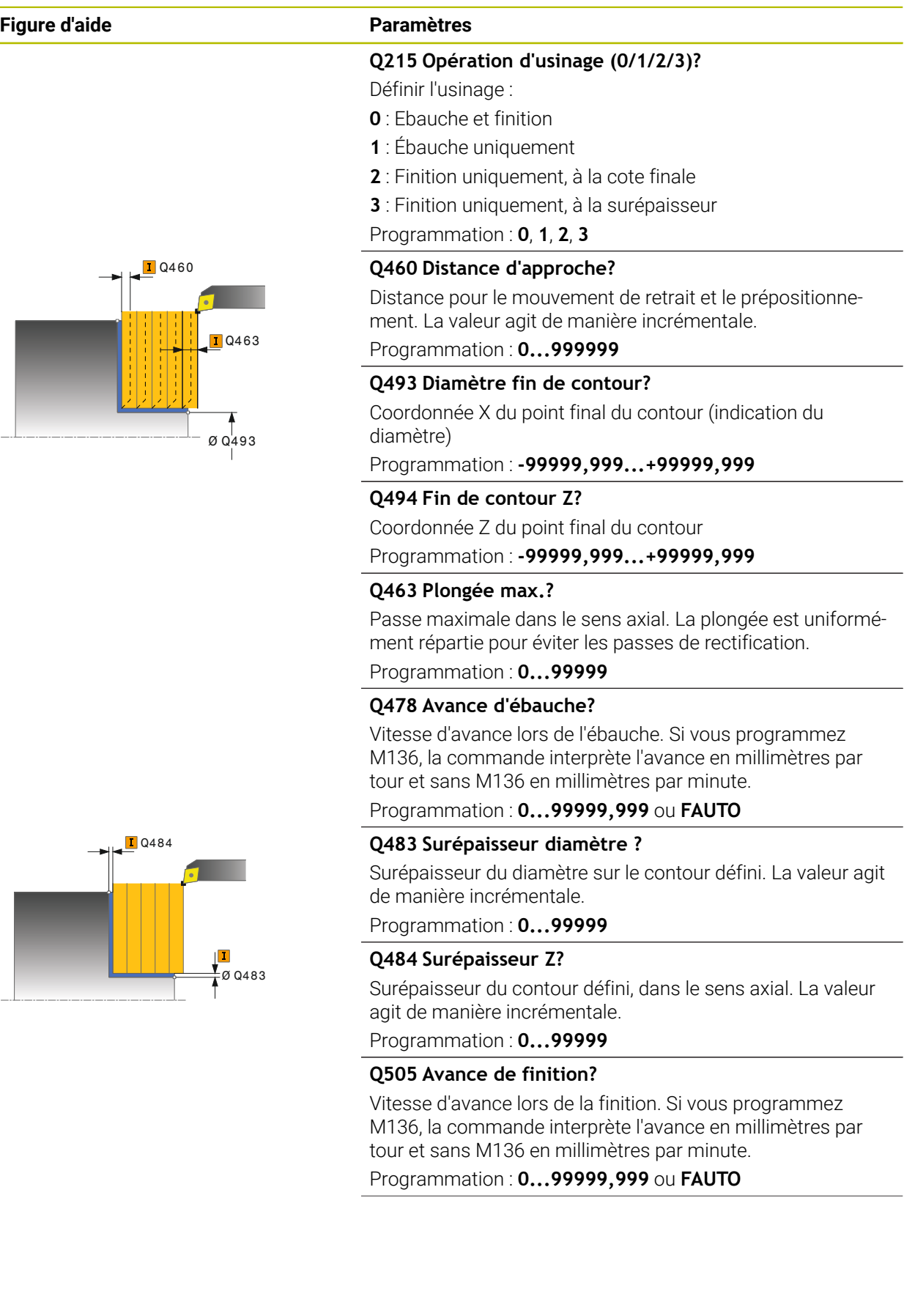

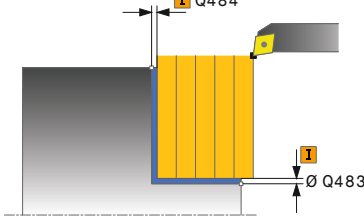

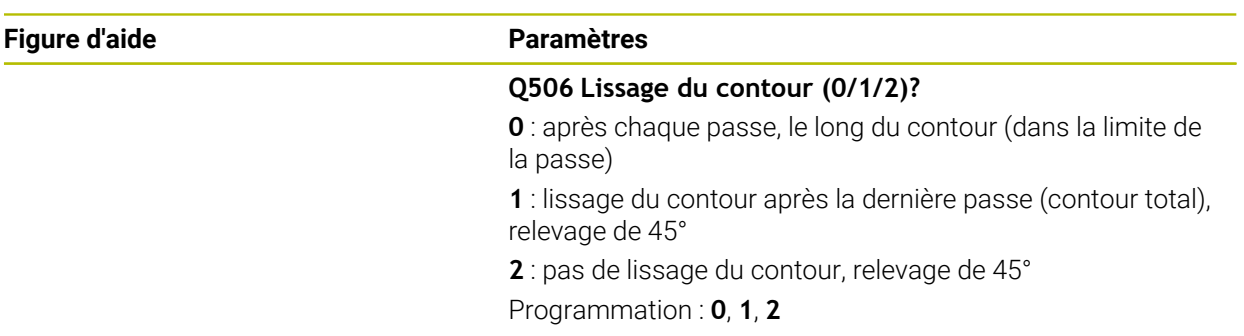

# **Exemple**

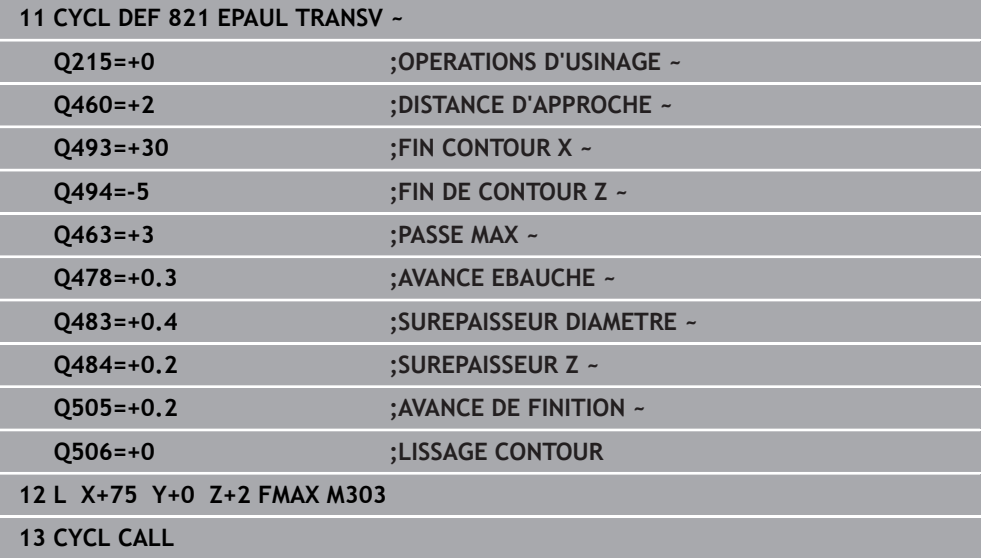

# **15.4.14 Cycle 822 EPAUL TRANSV ETENDU**

**Programmation ISO G822**

### **Application**

Ö

Consultez le manuel de votre machine !

Cette fonction doit être activée et adaptée par le constructeur de la machine.

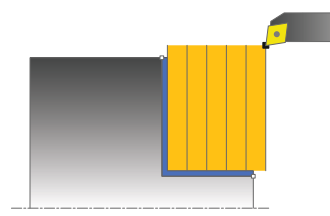

Ce cycle permet de réaliser l'usinage transversal d'un épaulement. Fonctions étendues :

- Vous pouvez ajouter un chanfrein ou un arrondi au début et à la fin du contour.
- Dans le cycle, vous pouvez définir un angle pour la face transversale et la surface périphérique.
- Vous pouvez ajouter un rayon dans le coin du contour.

Vous pouvez utiliser ce cycle au choix pour l'ébauche, la finition ou l'usinage intégral. L'ébauche multipasses est exécutée en usinage paraxial.

Vous pouvez utiliser le cycle pour un usinage intérieur et extérieur. Si le diamètre de départ **Q491** est supérieur au diamètre final **Q493**, le cycle exécute un usinage extérieur. Si le diamètre de départ **Q491** est inférieur au diamètre final **Q493**, le cycle exécute un usinage intérieur.

## **Mode opératoire du cycle d'ébauche**

Lors de l'appel du cycle, la commande utilise la position de l'outil comme point de départ du cycle. Si le point de départ se trouve à l'intérieur de la zone à usiner, la commande positionne l'outil à la coordonnée Z, puis à la coordonnée X de la distance d'approche et démarre le cycle à cet endroit.

- 1 La commande exécute une prise de passe en paraxial, en avance rapide. La commande calcule la valeur de passe à l'aide de **Q463 PROFONDEUR DE PASSE MAX.**.
- 2 La commande usine la zone comprise entre la position de départ et le point final dans le sens transversal, avec l'avance **Q478** définie.
- 3 La commande retire l'outil de la valeur de la valeur de passe, avec l'avance définie.
- 4 La commande ramène l'outil au point de départ de l'usinage en avance rapide.
- 5 La commande répète cette procédure (1 à 4) jusqu'à obtenir le contour fini.
- 6 La commande ramène l'outil au point de départ du cycle, en avance rapide.

- 1 La commande exécute un mouvement de passe paraxial, en avance rapide.
- 2 La commande exécute la finition du contour de la pièce finie (du point de départ au point final du contour) avec l'avance définie **Q505**.
- 3 La commande retire l'outil de la valeur de la distance d'approche, avec l'avance définie.
- 4 La commande ramène l'outil au point de départ du cycle, en avance rapide.

#### **Remarques**

- Ce cycle ne peut être exécuté qu'en mode **FUNCTION MODE TURN**.
- Lors de l'appel du cycle (point de départ du cycle), la position de l'outil influence la zone à usiner.
- Si une valeur est indiquée pour **CUTLENGTH**, celle-ci sera prise en compte lors de l'ébauche dans le cycle. Il s'ensuit un message et une réduction automatique de la profondeur de passe.
- Tenez également compte des principes de base des cycles multipasses. **Informations complémentaires :** ["Principes de base des cycles multipasses",](#page-792-0) [Page 793](#page-792-0)

#### **Information relative à la programmation**

Programmer la séquence de positionnement avant l'appel du cycle à la position de départ, avec correction de rayon **R0**.

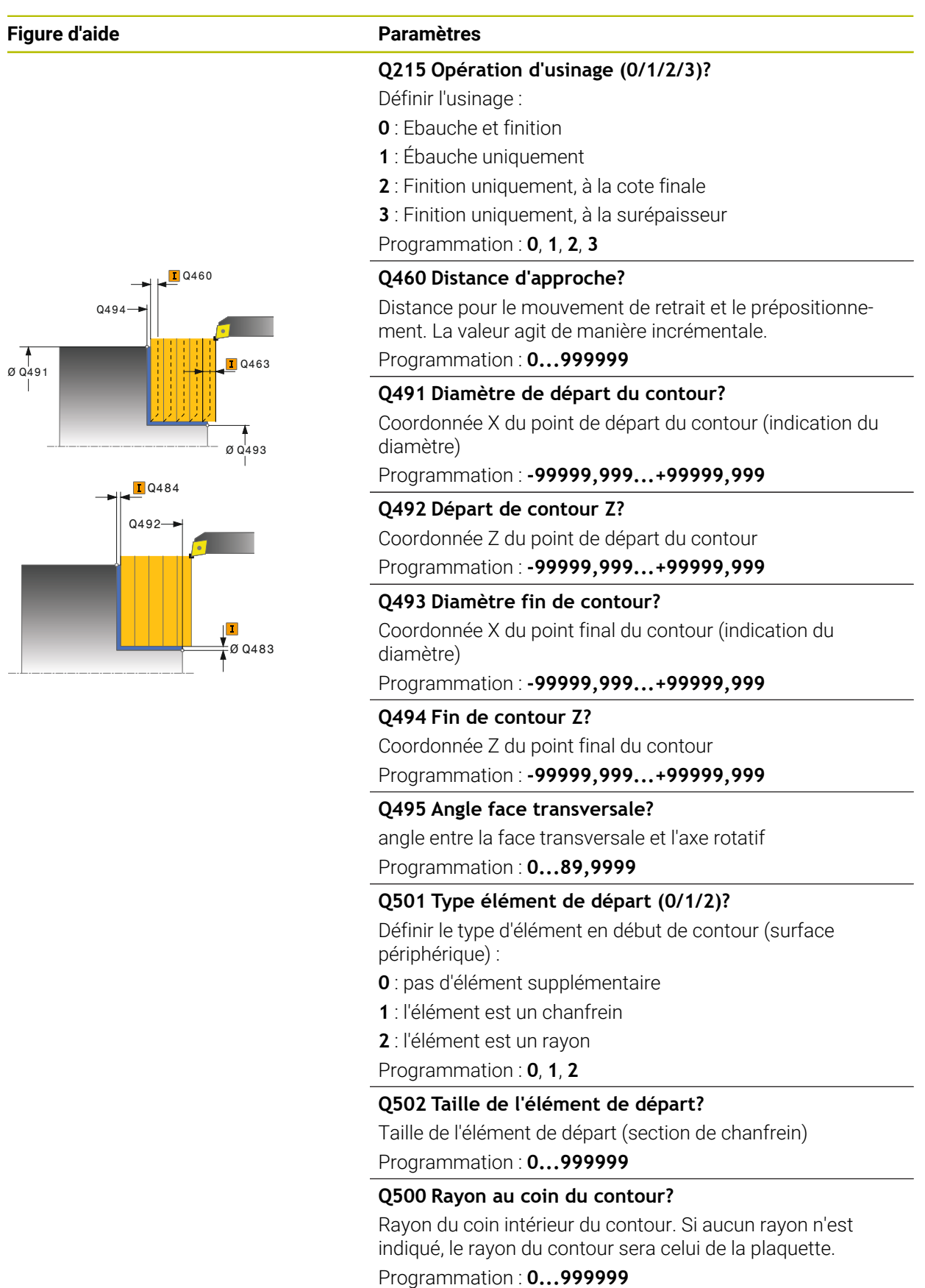
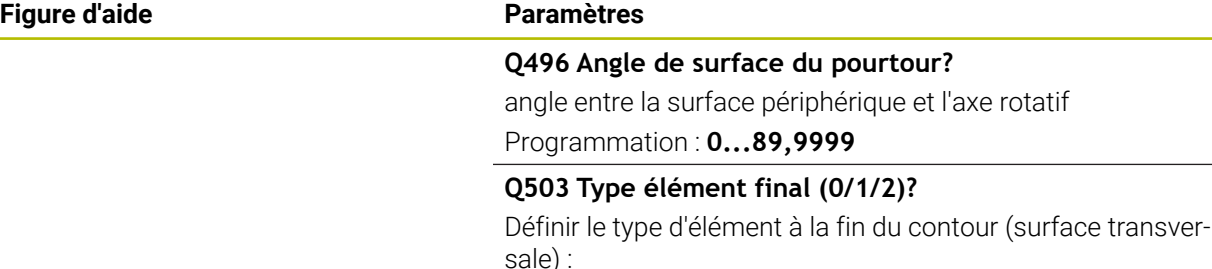

- **0** : pas d'élément supplémentaire
- **1** : l'élément est un chanfrein
- **2** : l'élément est un rayon
- Programmation : **0**, **1**, **2**

#### **Q504 Taille de l'élément final?**

Taille de l'élément final (section de chanfrein)

Programmation : **0...999999**

#### **Q463 Plongée max.?**

Passe maximale dans le sens axial. La plongée est uniformément répartie pour éviter les passes de rectification.

l'axe rotatif

Programmation : **0...99999**

#### **Q478 Avance d'ébauche?**

Vitesse d'avance lors de l'ébauche. Si vous programmez M136, la commande interprète l'avance en millimètres par tour et sans M136 en millimètres par minute.

Programmation : **0...99999,999** ou **FAUTO**

#### **Q483 Surépaisseur diamètre ?**

Surépaisseur du diamètre sur le contour défini. La valeur agit de manière incrémentale.

Programmation : **0...99999**

### **Q484 Surépaisseur Z?**

Surépaisseur du contour défini, dans le sens axial. La valeur agit de manière incrémentale.

Programmation : **0...99999**

#### **Q505 Avance de finition?**

Vitesse d'avance lors de la finition. Si vous programmez M136, la commande interprète l'avance en millimètres par tour et sans M136 en millimètres par minute.

### Programmation : **0...99999,999** ou **FAUTO**

#### **Q506 Lissage du contour (0/1/2)?**

**0** : après chaque passe, le long du contour (dans la limite de la passe)

**1** : lissage du contour après la dernière passe (contour total), relevage de 45°

**2** : pas de lissage du contour, relevage de 45°

Programmation : **0**, **1**, **2**

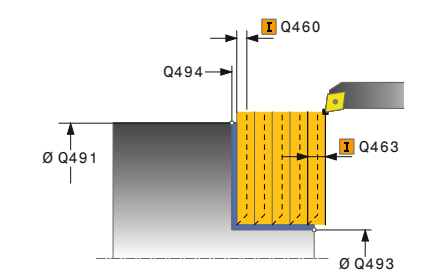

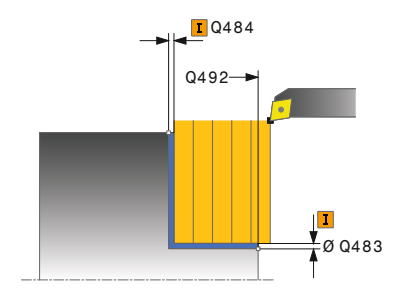

### **Exemple**

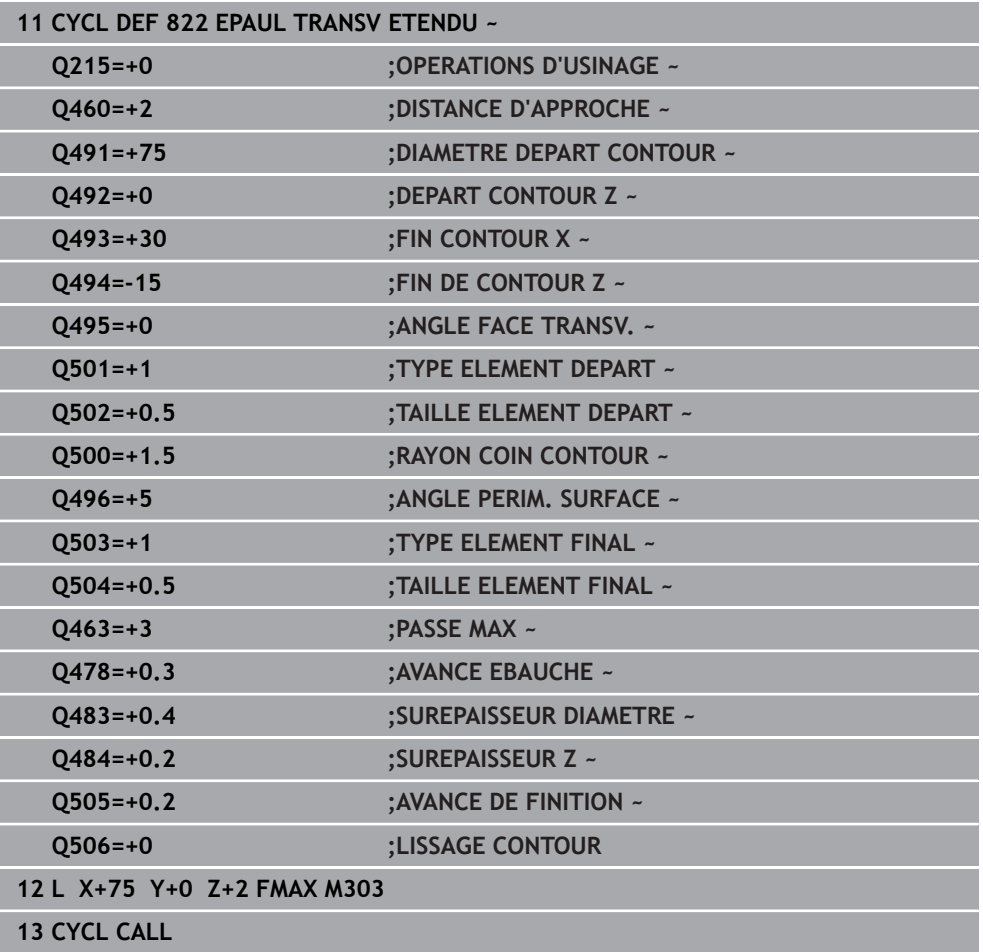

### **15.4.15 Cycle 823 TOURNAGE TRANSV. PLONGEE**

**Programmation ISO G823**

### **Application**

Ö

Consultez le manuel de votre machine ! Cette fonction doit être activée et adaptée par le constructeur de la machine.

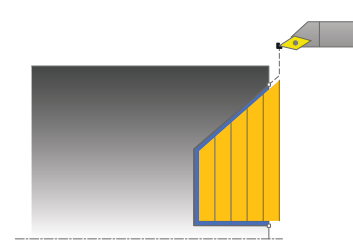

Ce cycle vous permet de dresser des éléments plongeants (contre-dépouilles).

Vous pouvez utiliser ce cycle au choix pour l'ébauche, la finition ou l'usinage intégral. L'ébauche multipasses est exécutée en usinage paraxial.

Vous pouvez utiliser le cycle pour un usinage intérieur et extérieur. Si le diamètre de départ **Q491** est supérieur au diamètre final **Q493**, le cycle exécute un usinage extérieur. Si le diamètre de départ **Q491** est inférieur au diamètre final **Q493**, le cycle exécute un usinage intérieur.

### **Mode opératoire du cycle d'ébauche**

Dans la zone correspondant à la contre-dépouille, la commande exécute la passe avec l'avance **Q478**. Les mouvements de retrait correspondent toujours à la distance d'approche.

- 1 La commande exécute une prise de passe en paraxial, en avance rapide. La commande calcule la valeur de passe à l'aide de **Q463 PROFONDEUR DE PASSE MAX.**.
- 2 La commande usine la zone comprise entre la position de départ et le point final dans le sens transversal, selon l'avance définie.
- 3 La commande retire l'outil de la valeur de passe avec l'avance **Q478** définie.
- 4 La commande ramène l'outil au point de départ de l'usinage en avance rapide.
- 5 La commande répète cette procédure (1 à 4) jusqu'à obtenir le contour fini.
- 6 La commande ramène l'outil au point de départ du cycle, en avance rapide.

### **Mode opératoire du cycle de finition**

Lors de l'appel du cycle, la commande utilise la position de l'outil comme point de départ du cycle. Si la coordonnée Z du point de départ est inférieure au point de départ du contour, la commande positionne l'outil à la coordonnée Z de la distance d'approche et démarre le cycle à cet endroit.

- 1 La commande exécute la prise de passe en avance rapide.
- 2 La commande exécute la finition du contour de la pièce finie (du point de départ au point final du contour) avec l'avance définie **Q505**.
- 3 La commande retire l'outil de la valeur de la distance d'approche, avec l'avance définie.
- 4 La commande ramène l'outil au point de départ du cycle, en avance rapide.

### **Remarques**

- Ce cycle ne peut être exécuté qu'en mode **FUNCTION MODE TURN**.
- Lors de l'appel du cycle (point de départ du cycle), la position de l'outil influence la zone à usiner.
- La commande tient compte de la géométrie de la dent de l'outil de manière à éviter tout endommagement des éléments du contour. Si l'outil actif ne permet pas de réaliser l'usinage en entier, la commande émet un avertissement.
- Si une valeur est indiquée pour **CUTLENGTH**, celle-ci sera prise en compte lors de l'ébauche dans le cycle. Il s'ensuit un message et une réduction automatique de la profondeur de passe.
- Tenez également compte des principes de base des cycles multipasses. **Informations complémentaires :** ["Principes de base des cycles multipasses",](#page-792-0) [Page 793](#page-792-0)

### **Information relative à la programmation**

Programmer la séquence de positionnement avant l'appel du cycle à une position de sécurité avec correction de rayon **R0**.

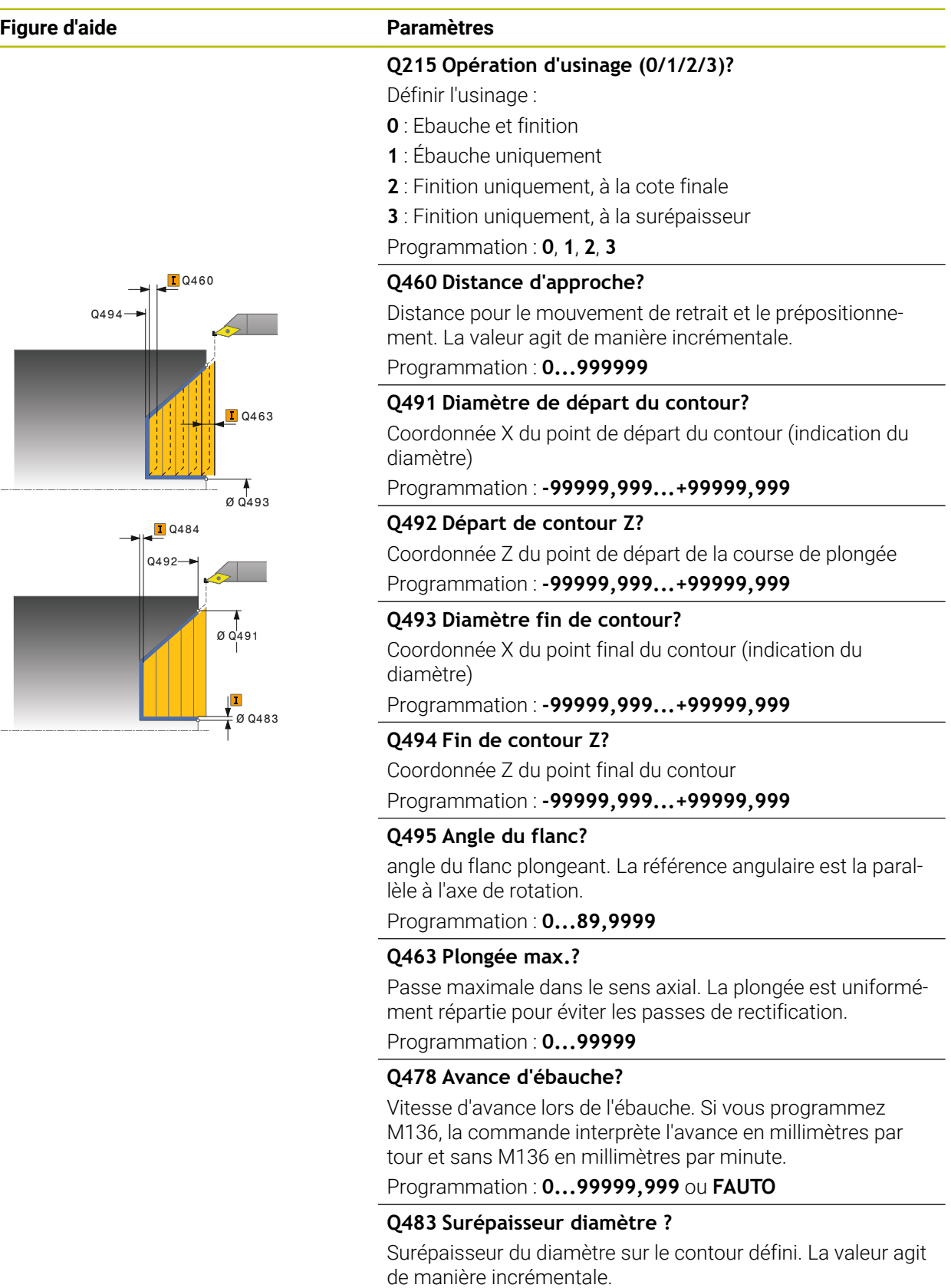

Programmation : **0...99999**

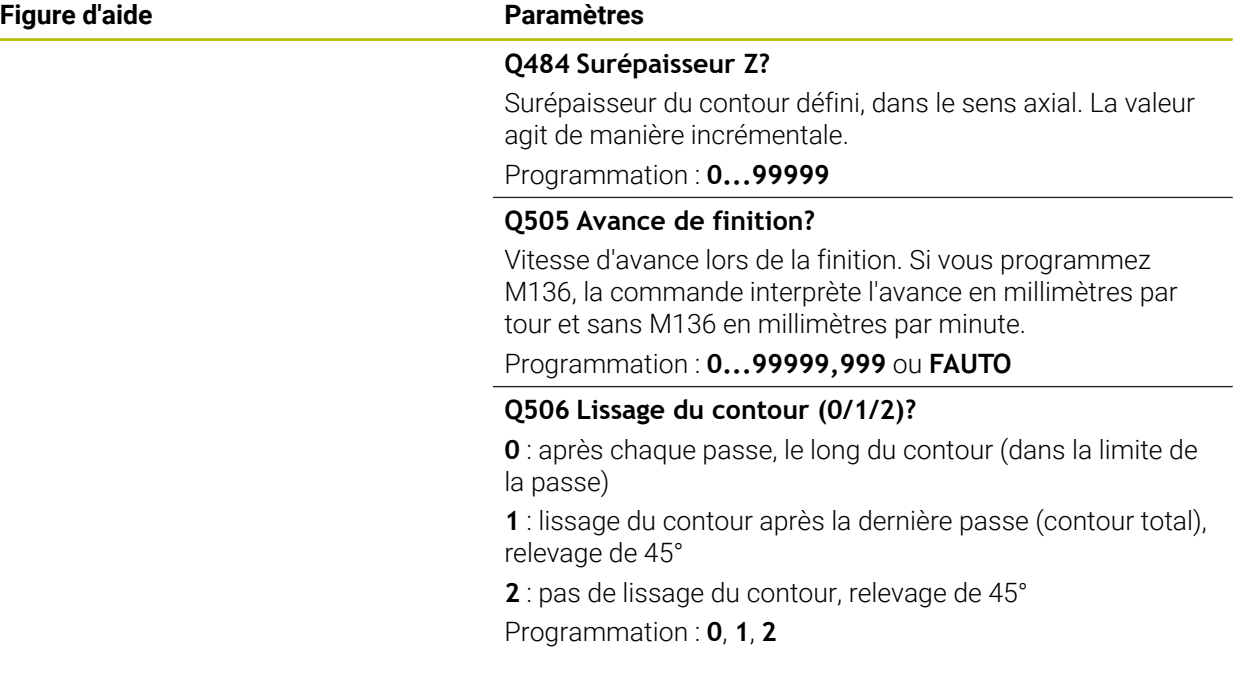

### **Exemple**

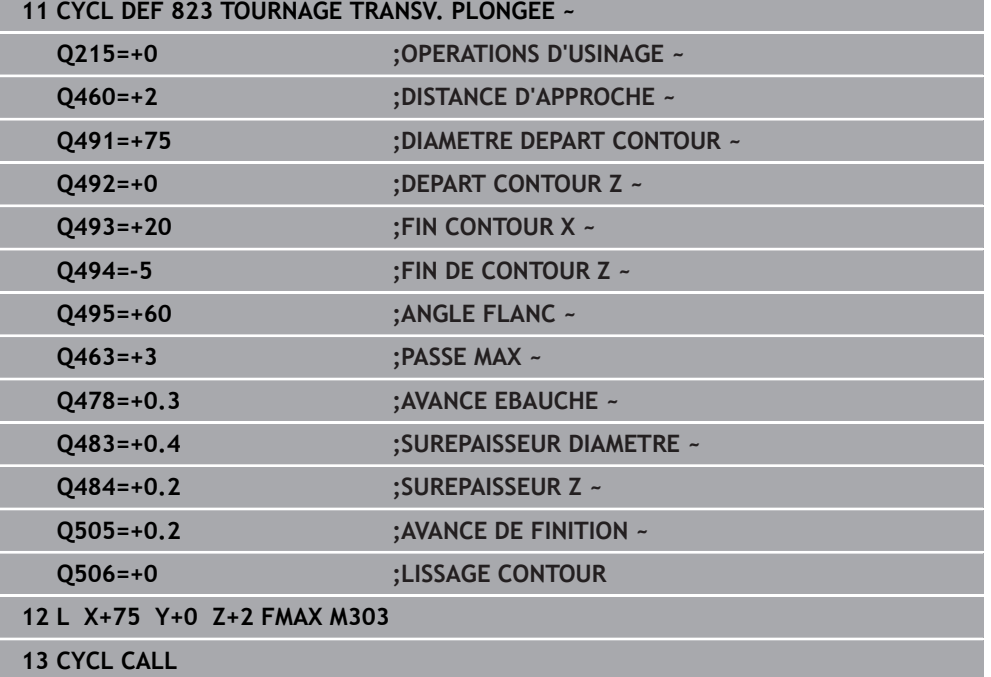

### **15.4.16 Cycle 824 TOURN. TRANSV. ETEND. PLONGEE**

**Programmation ISO G824**

### **Application**

Ö

Consultez le manuel de votre machine ! Cette fonction doit être activée et adaptée par le constructeur de la machine.

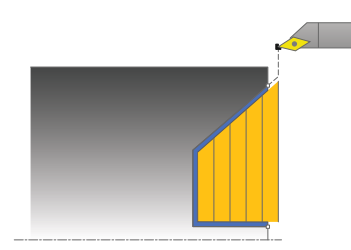

Ce cycle vous permet de dresser des éléments plongeants (contre-dépouilles). Fonctions étendues :

- Vous pouvez ajouter un chanfrein ou un arrondi au début et à la fin du contour.
- Dans le cycle, vous pouvez définir un angle pour la face transversale et un rayon pour le coin du contour.

Vous pouvez utiliser ce cycle au choix pour l'ébauche, la finition ou l'usinage intégral. L'ébauche multipasses est exécutée en usinage paraxial.

Vous pouvez utiliser le cycle pour un usinage intérieur et extérieur. Si le diamètre de départ **Q491** est supérieur au diamètre final **Q493**, le cycle exécute un usinage extérieur. Si le diamètre de départ **Q491** est inférieur au diamètre final **Q493**, le cycle exécute un usinage intérieur.

### **Mode opératoire du cycle d'ébauche**

Dans la zone correspondant à la contre-dépouille, la commande exécute la passe avec l'avance **Q478**. Les mouvements de retrait correspondent toujours à la distance d'approche.

- 1 La commande exécute une prise de passe en paraxial, en avance rapide. La commande calcule la valeur de passe à l'aide de **Q463 PROFONDEUR DE PASSE MAX.**.
- 2 La commande usine la zone comprise entre la position de départ et le point final dans le sens transversal, selon l'avance définie.
- 3 La commande retire l'outil de la valeur de passe avec l'avance **Q478** définie.
- 4 La commande ramène l'outil au point de départ de l'usinage en avance rapide.
- 5 La commande répète cette procédure (1 à 4) jusqu'à obtenir le contour fini.
- 6 La commande ramène l'outil au point de départ du cycle, en avance rapide.

### **Mode opératoire du cycle de finition**

Lors de l'appel du cycle, la commande utilise la position de l'outil comme point de départ du cycle. Si la coordonnée Z du point de départ est inférieure au point de départ du contour, la commande positionne l'outil à la distance d'approche de la coordonnée Z et démarre le cycle à cet endroit.

- 1 La commande exécute la prise de passe en avance rapide.
- 2 La commande exécute la finition du contour de la pièce finie (du point de départ au point final du contour) avec l'avance définie **Q505**.
- 3 La commande retire l'outil de la valeur de la distance d'approche, avec l'avance définie.
- 4 La commande ramène l'outil au point de départ du cycle, en avance rapide.

### **Remarques**

- Ce cycle ne peut être exécuté qu'en mode **FUNCTION MODE TURN**.
- Lors de l'appel du cycle (point de départ du cycle), la position de l'outil influence la zone à usiner.
- La commande tient compte de la géométrie de la dent de l'outil de manière à éviter tout endommagement des éléments du contour. Si l'outil actif ne permet pas de réaliser l'usinage en entier, la commande émet un avertissement.
- Si une valeur est indiquée pour **CUTLENGTH**, celle-ci sera prise en compte lors de l'ébauche dans le cycle. Il s'ensuit un message et une réduction automatique de la profondeur de passe.
- Tenez également compte des principes de base des cycles multipasses. **Informations complémentaires :** ["Principes de base des cycles multipasses",](#page-792-0) [Page 793](#page-792-0)

### **Information relative à la programmation**

Programmer la séquence de positionnement avant l'appel du cycle à une position de sécurité avec correction de rayon **R0**.

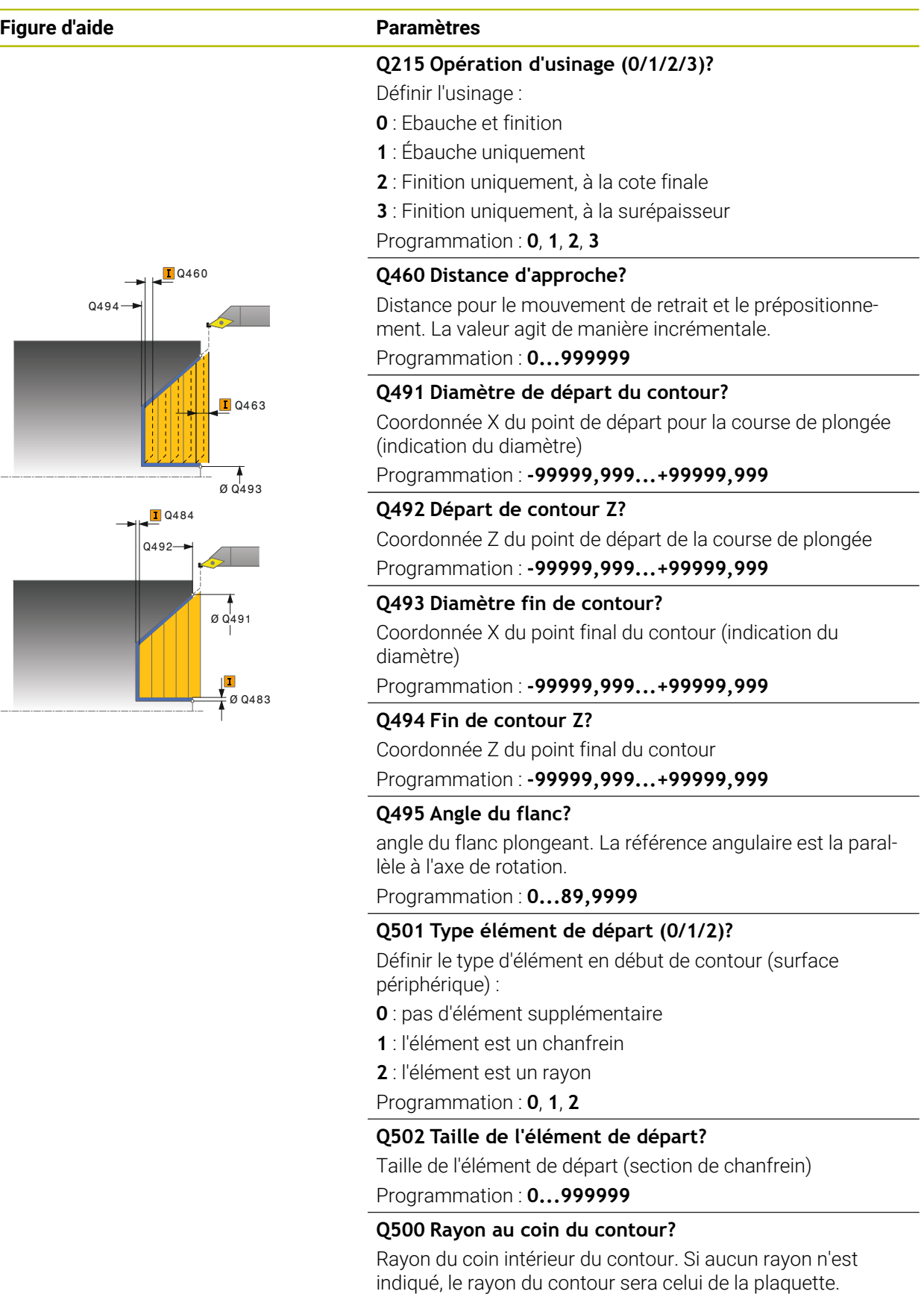

Programmation : **0...999999**

#### **Figure d'aide Paramètres**

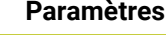

### **Q496 Angle de surface du pourtour?**

angle entre la surface périphérique et l'axe rotatif Programmation : **0...89,9999**

#### **Q503 Type élément final (0/1/2)?**

Définir le type d'élément à la fin du contour (surface transversale) :

- **0** : pas d'élément supplémentaire
- **1** : l'élément est un chanfrein
- **2** : l'élément est un rayon

Programmation : **0**, **1**, **2**

### **Q504 Taille de l'élément final?**

Taille de l'élément final (section de chanfrein)

Programmation : **0...999999**

### **Q463 Plongée max.?**

Passe maximale dans le sens axial. La plongée est uniformément répartie pour éviter les passes de rectification.

Programmation : **0...99999**

### **Q478 Avance d'ébauche?**

Vitesse d'avance lors de l'ébauche. Si vous programmez M136, la commande interprète l'avance en millimètres par tour et sans M136 en millimètres par minute.

Programmation : **0...99999,999** ou **FAUTO**

### **Q483 Surépaisseur diamètre ?**

Surépaisseur du diamètre sur le contour défini. La valeur agit de manière incrémentale.

Programmation : **0...99999**

### **Q484 Surépaisseur Z?**

Surépaisseur du contour défini, dans le sens axial. La valeur agit de manière incrémentale.

Programmation : **0...99999**

#### **Q505 Avance de finition?**

Vitesse d'avance lors de la finition. Si vous programmez M136, la commande interprète l'avance en millimètres par tour et sans M136 en millimètres par minute.

#### Programmation : **0...99999,999** ou **FAUTO**

### **Q506 Lissage du contour (0/1/2)?**

**0** : après chaque passe, le long du contour (dans la limite de la passe)

**1** : lissage du contour après la dernière passe (contour total), relevage de 45°

**2** : pas de lissage du contour, relevage de 45°

Programmation : **0**, **1**, **2**

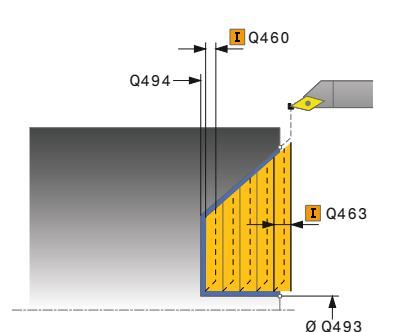

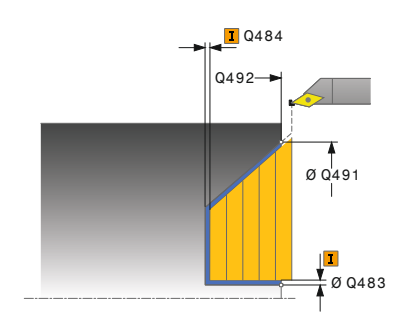

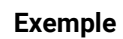

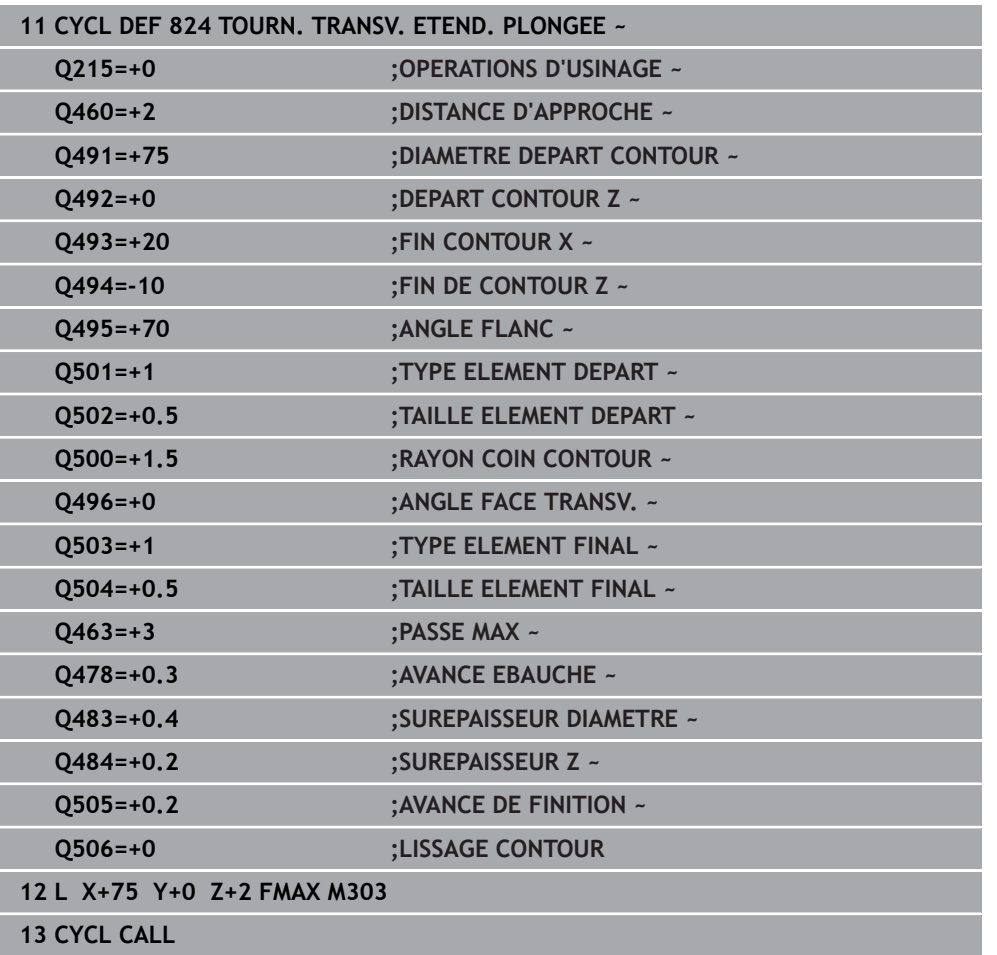

### **15.4.17 Cycle 820 TOURN. CONT. TRANSV.**

**Programmation ISO G820**

#### **Application**

Ö

Consultez le manuel de votre machine ! Cette fonction doit être activée et adaptée par le constructeur de la machine.

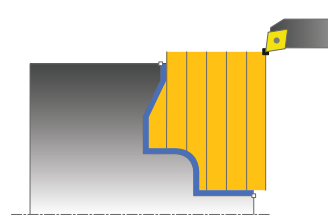

Ce cycle vous permet d'usiner des pièces avec les contours de tournage de votre choix dans le sens transversal. Le contour est défini dans un sous-programme.

Vous pouvez utiliser ce cycle au choix pour l'ébauche, la finition ou l'usinage intégral. L'ébauche multipasses est exécutée en usinage paraxial.

Vous pouvez utiliser le cycle pour un usinage intérieur et extérieur. Si le point de départ du contour est supérieur au point final, le cycle exécute un usinage extérieur. Si le point de départ du contour est inférieur au point final, le cycle exécute un usinage intérieur.

### **Mode opératoire du cycle d'ébauche**

Lors de l'appel du cycle, la commande utilise la position de l'outil comme point de départ du cycle. Si la coordonnée Z du point de départ est inférieure au point de départ du contour, la commande positionne l'outil à la coordonnée Z du point de départ du contour, et démarre le cycle à cet endroit.

- 1 La commande exécute une prise de passe en paraxial, en avance rapide. La commande calcule la valeur de passe à l'aide de **Q463 PROFONDEUR DE PASSE MAX.**.
- 2 La commande usine la zone comprise entre la position de départ et le point final, dans le sens transversal. L'usinage dans le sens transversal a lieu en paraxial, selon l'avance définie **Q478**.
- 3 La commande retire l'outil de la valeur de la valeur de passe, avec l'avance définie.
- 4 La commande ramène l'outil au point de départ de l'usinage en avance rapide.
- 5 La commande répète cette procédure (1 à 4) jusqu'à obtenir le contour fini.
- 6 La commande ramène l'outil au point de départ du cycle, en avance rapide.

### **Mode opératoire du cycle de finition**

Si la coordonnée Z du point de départ est inférieure au point de départ du contour, la commande positionne l'outil à la distance d'approche de la coordonnée Z et démarre le cycle à cet endroit.

- 1 La commande exécute la prise de passe en avance rapide.
- 2 La commande exécute la finition du contour de la pièce finie (du point de départ au point final du contour) avec l'avance définie **Q505**.
- 3 La commande retire l'outil de la valeur de la distance d'approche, avec l'avance définie.
- 4 La commande ramène l'outil au point de départ du cycle, en avance rapide.

#### **Remarques**

### *REMARQUE*

#### **Attention, danger pour la pièce et l'outil !**

La limitation d'usinage limite la zone du contour à usiner. Les mouvements d'approche et de sortie peuvent ignorer les limites d'usinage. La limitation de coupe est fonction de la position de l'outil avant l'appel du cycle. La TNC7 enlève la matière du côté de la limitation de coupe où se trouve l'outil avant l'appel du cycle.

- Avant d'appeler le cycle, positionner l'outil de sorte qu'il se trouve déjà sur le côté de la limite d'usinage où la matière est censée être enlevée
- Ce cycle ne peut être exécuté qu'en mode **FUNCTION MODE TURN**.
- Lors de l'appel du cycle (point de départ du cycle), la position de l'outil influence la zone à usiner.
- La commande tient compte de la géométrie de la dent de l'outil de manière à éviter tout endommagement des éléments du contour. Si l'outil actif ne permet pas de réaliser l'usinage en entier, la commande émet un avertissement.
- Si une valeur est indiquée pour **CUTLENGTH**, celle-ci sera prise en compte lors de l'ébauche dans le cycle. Il s'ensuit un message et une réduction automatique de la profondeur de passe.
- Tenez également compte des principes de base des cycles multipasses. **Informations complémentaires :** ["Principes de base des cycles multipasses",](#page-792-0) [Page 793](#page-792-0)

#### **Informations relatives à la programmation**

- Programmer la séquence de positionnement avant l'appel du cycle à une position de sécurité avec correction de rayon **R0**.
- Avant d'appeler le cycle, vous devez programmer le cycle **14 CONTOUR** ou **SEL CONTOUR** pour définir les sous-programmes.
- Si vous utilisez des paramètres Q de type **QL** locaux dans un programme de contour, il vous faudra aussi les affecter ou les calculer dans le sous-programme de contour.

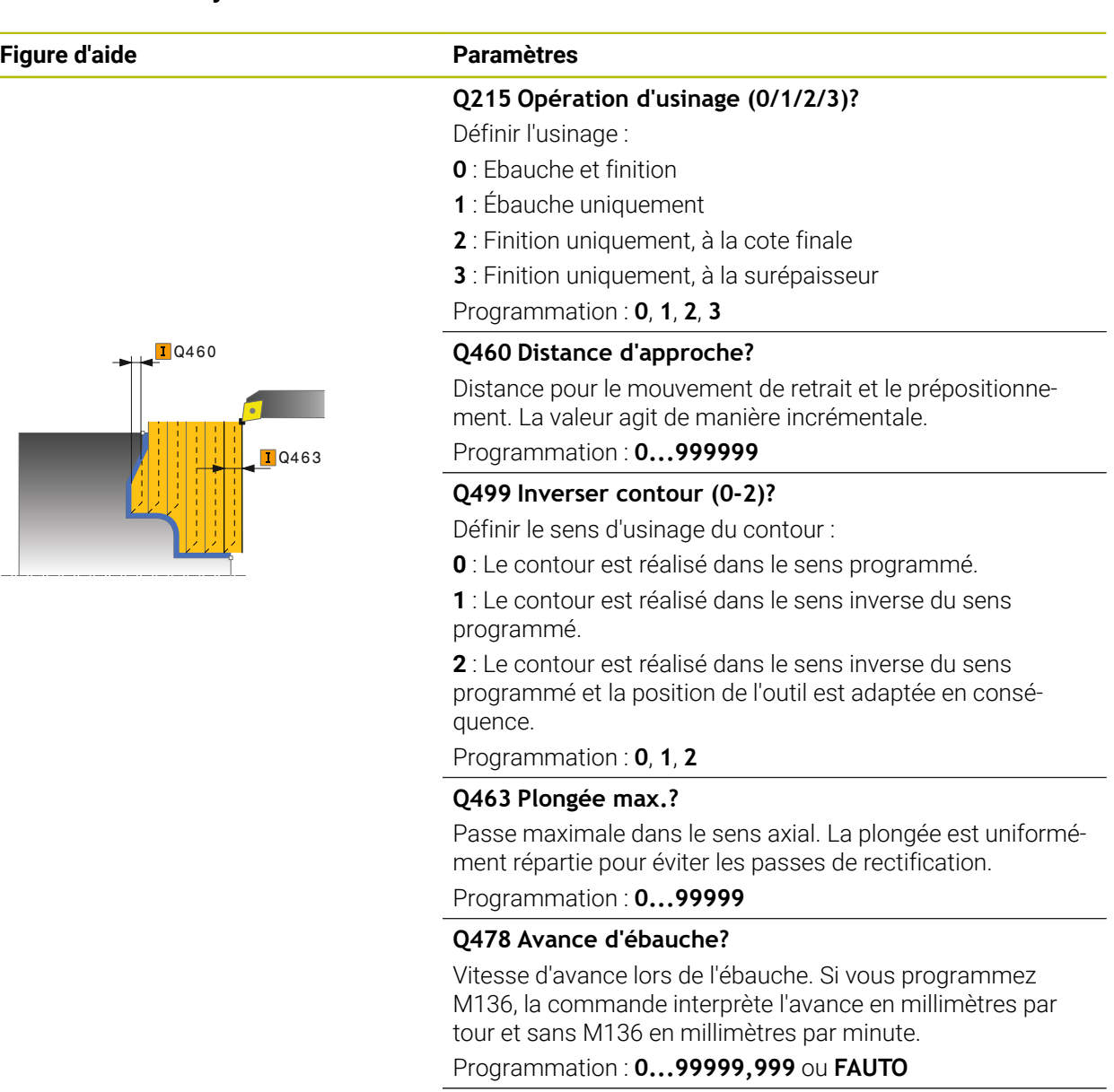

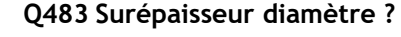

Surépaisseur du diamètre sur le contour défini. La valeur agit de manière incrémentale.

Programmation : **0...99999**

#### **Q484 Surépaisseur Z?**

Surépaisseur du contour défini, dans le sens axial. La valeur agit de manière incrémentale.

Programmation : **0...99999**

#### **Q505 Avance de finition?**

Vitesse d'avance lors de la finition. Si vous programmez M136, la commande interprète l'avance en millimètres par tour et sans M136 en millimètres par minute.

Programmation : **0...99999,999** ou **FAUTO**

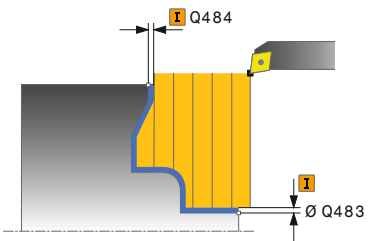

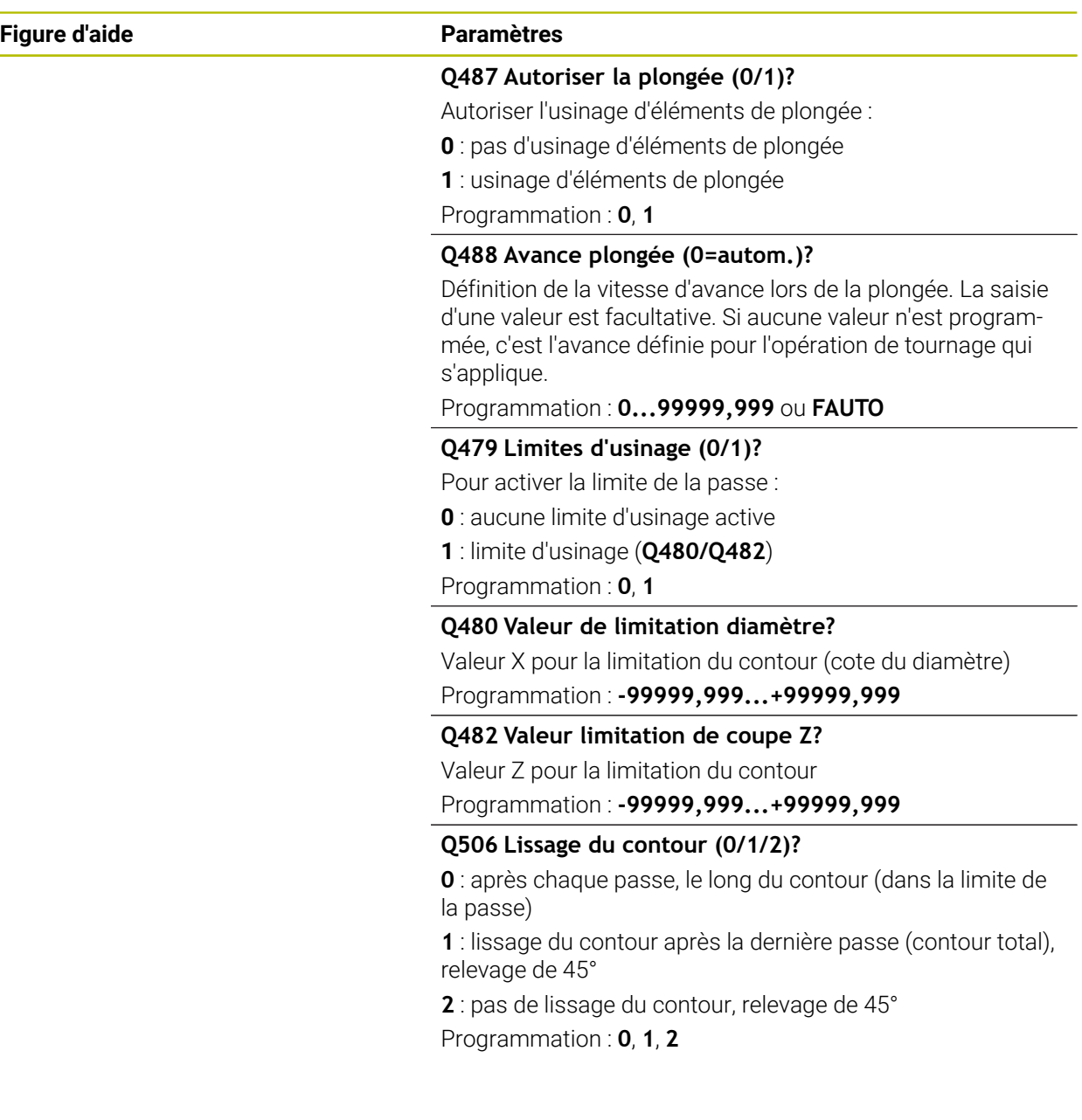

i<br>I

Ī,

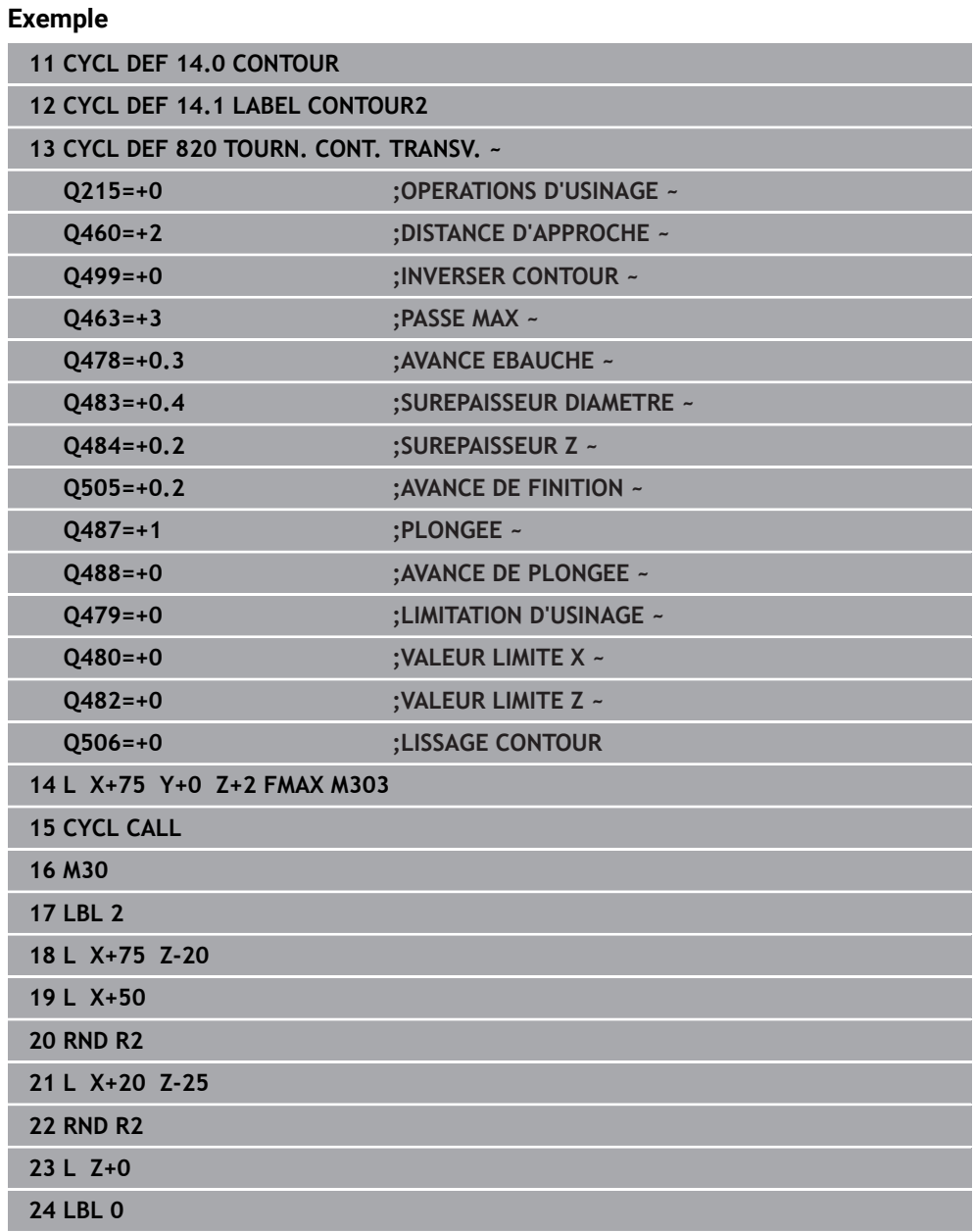

### **15.4.18 Cycle 841 TOURN. GORGE MONOPASSE RAD.**

**Programmation ISO G841**

#### **Application**

Ö

Consultez le manuel de votre machine ! Cette fonction doit être activée et adaptée par le constructeur de la machine.

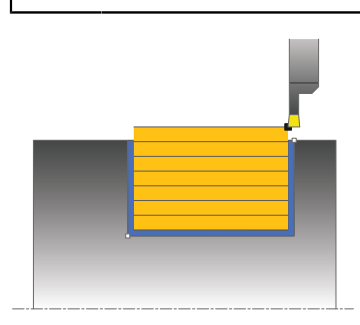

Ce cycle permet de tourner des gorges rectangulaires dans le sens longitudinal. Le tournage de gorge consiste à alterner un déplacement à la profondeur de passe et un déplacement d'ébauche. L'usinage est donc assuré en limitant au maximum le nombre des dégagements et des plongées de l'outil.

Vous pouvez utiliser ce cycle au choix pour l'ébauche, la finition ou l'usinage intégral. L'ébauche multipasses est exécutée en usinage paraxial.

Vous pouvez utiliser le cycle pour un usinage intérieur et extérieur. Si l'outil se trouve en dehors du contour à usiner au moment de l'appel du cycle, alors le cycle exécute un usinage extérieur. Si l'outil se trouve à l'intérieur du contour à usiner, le cycle exécute un usinage intérieur.

#### **Mode opératoire du cycle d'ébauche**

Lors de l'appel du cycle, la commande utilise la position de l'outil comme point de départ du cycle. Le cycle usine uniquement la zone comprise entre le point de départ et le point final du cycle définis dans le cycle.

- 1 Partant du point de départ du cycle, la commande exécute un mouvement en plongée jusqu'à la première profondeur de passe.
- 2 La commande usine la zone comprise entre la position de départ et le point final dans le sens longitudinal, avec l'avance **Q478** définie.
- 3 Si le paramètre **Q488** du cycle a été défini, les éléments plongeants seront usinés avec cette avance de plongée.
- 4 Si un seul sens d'usinage **Q507=1** a été choisi dans le cycle, la commande relève l'outil en observant la valeur de la distance d'approche, le dégage en avance rapide et aborde à nouveau le contour selon l'avance définie. Si le sens d'usinage correspond à **Q507=0**, la passe est assurée des deux côtés.
- 5 L'outil usine jusqu'à la prochaine profondeur de passe.
- 6 La commande répète cette procédure (2 à 4) jusqu'à ce que l'outil ait atteint la profondeur de la rainure.
- 7 La commande ramène l'outil à la distance d'approche, en avance rapide, et exécute un mouvement en plongée sur les deux parois latérales.
- 8 La commande ramène l'outil au point de départ du cycle, en avance rapide.

### **Mode opératoire du cycle de finition**

- 1 La commande positionne l'outil sur le premier côté de la rainure, en avance rapide.
- 2 La commande procède à la finition de la paroi latérale avec l'avance **Q505** définie.
- 3 La commande effectue la finition du fond de la rainure avec l'avance définie.
- 4 La commande dégage l'outil en avance rapide.
- 5 La commande positionne l'outil en avance rapide sur le deuxième côté de la rainure.
- 6 La commande procède à la finition de la paroi latérale avec l'avance **Q505** définie.
- 7 La commande ramène l'outil au point de départ du cycle, en avance rapide.

#### **Remarques**

- Ce cycle ne peut être exécuté qu'en mode **FUNCTION MODE TURN**.
- Lors de l'appel du cycle (point de départ du cycle), la position de l'outil influence la zone à usiner.
- A partir de la deuxième passe, la commande réduit chaque passe de coupe ultérieure d'une valeur de 0,1 mm. Ainsi, la pression latérale exercée sur l'outil diminue. Si une largeur de décalage **Q508** a été programmée dans le cycle, la commande réduit le mouvement de coupe de cette valeur. La matière résiduelle est enlevée en une seule fois à la fin de l'ébauche. La commande émet un message d'erreur dès que le décalage latéral dépasse 80 % de la largeur effective de la dent (largeur effective de la dent = largeur de la dent - 2 x rayon de la dent).
- Si une valeur est indiquée pour **CUTLENGTH**, celle-ci sera prise en compte lors de l'ébauche dans le cycle. Il s'ensuit un message et une réduction automatique de la profondeur de passe.

#### **Information relative à la programmation**

Programmer la séquence de positionnement avant l'appel du cycle à la position de départ, avec correction de rayon **R0**.

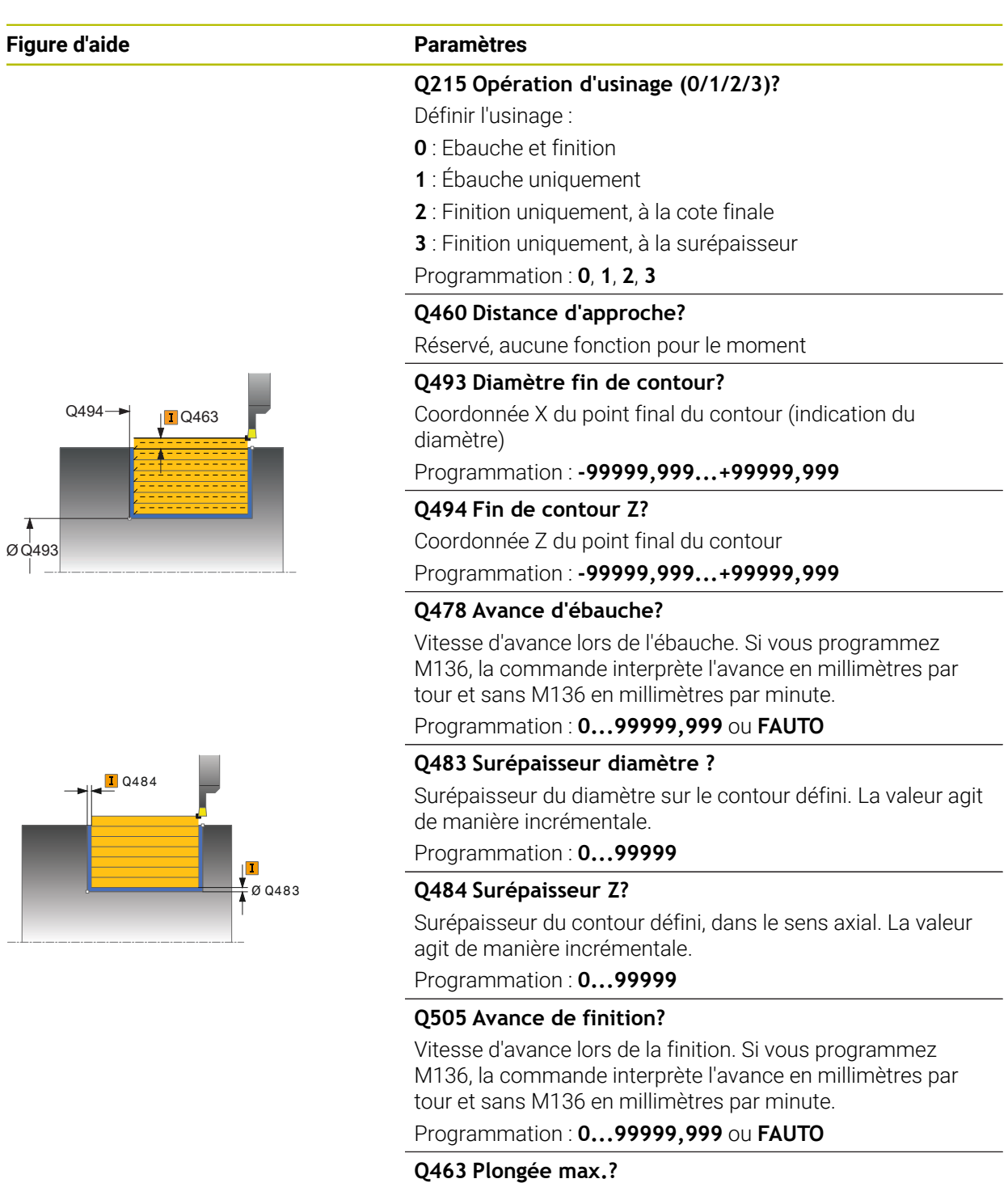

Passe maximale (indication du rayon) dans le sens radial. La plongée est uniformément répartie pour éviter les passes de rectification.

Programmation : **0...99999**

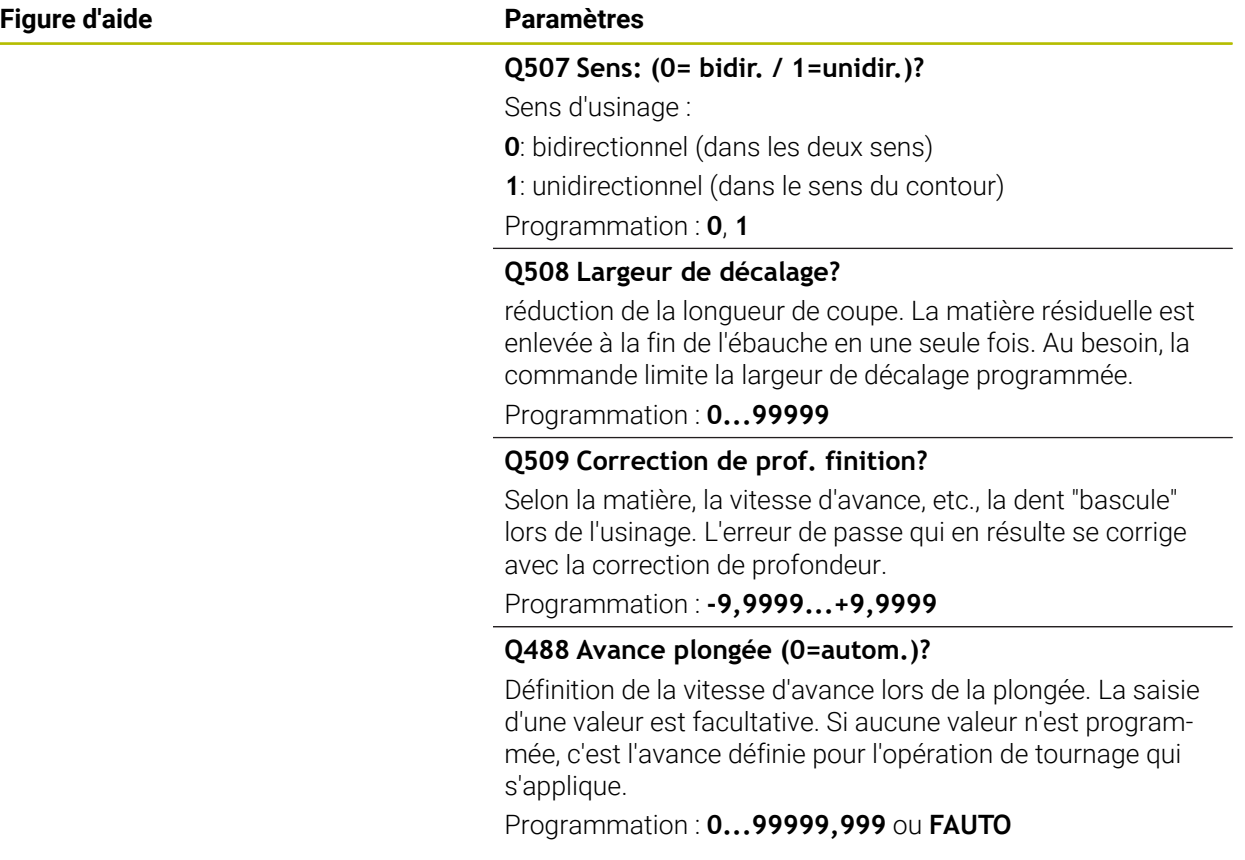

### **Exemple**

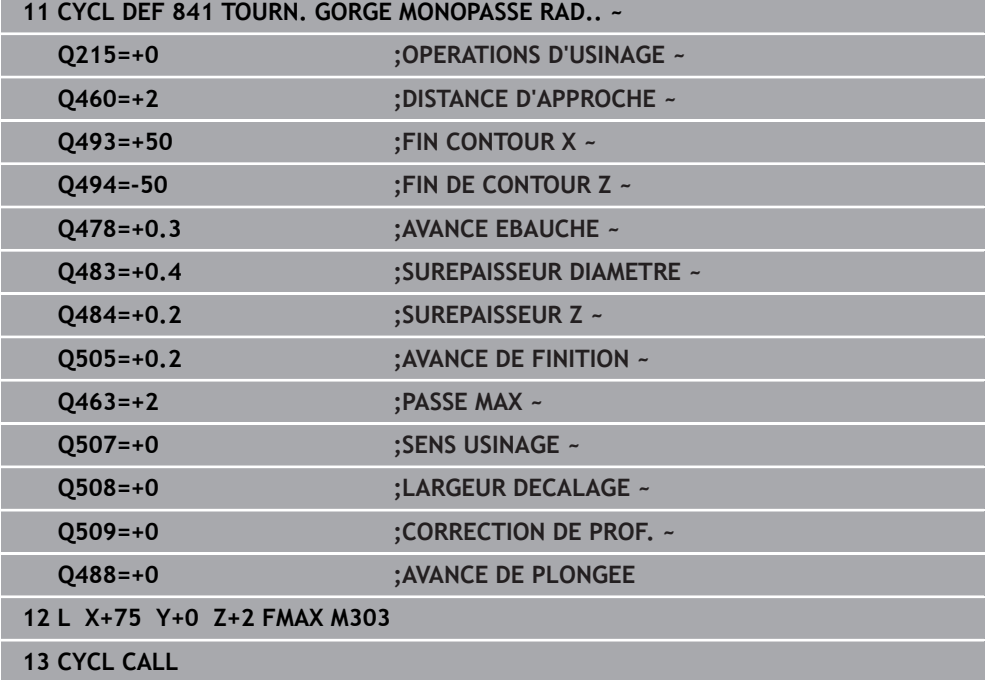

### **15.4.19 Cycle 842 GORGE RADIALE ETEND.**

**Programmation ISO G842**

#### **Application**

Ö

Consultez le manuel de votre machine ! Cette fonction doit être activée et adaptée par le constructeur de la machine.

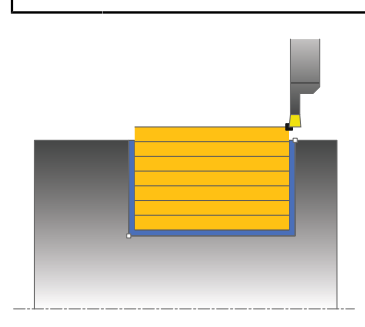

Ce cycle permet de tourner des gorges rectangulaires dans le sens longitudinal. Le tournage de gorge consiste à alterner un déplacement à la profondeur de passe et un déplacement d'ébauche. L'usinage est donc assuré en limitant au maximum le nombre des dégagements et des plongées de l'outil. Fonctions étendues :

- Vous pouvez ajouter un chanfrein ou un arrondi au début et à la fin du contour.
- Dans le cycle, vous pouvez définir un angle sur les flancs latéraux de la gorge
- Vous pouvez ajouter des rayons dans les angles du contour

Vous pouvez utiliser ce cycle au choix pour l'ébauche, la finition ou l'usinage intégral. L'ébauche multipasses est exécutée en usinage paraxial.

Vous pouvez utiliser le cycle pour un usinage intérieur et extérieur. Si le diamètre de départ **Q491** est supérieur au diamètre final **Q493**, le cycle exécute un usinage extérieur. Si le diamètre de départ **Q491** est inférieur au diamètre final **Q493**, le cycle exécute un usinage intérieur.

### **Mode opératoire du cycle d'ébauche**

La commande utilise la position de l'outil comme point de départ du cycle à l'appel du cycle. Si la coordonnée X du point de départ est inférieure à **Q491 Départ du contour DIAMETRE**, la commande positionne l'outil en X à **Q491** et démarre le cycle à cet endroit.

- 1 Partant du point de départ du cycle, la commande exécute un mouvement en plongée jusqu'à la première profondeur de passe.
- 2 La commande usine la zone comprise entre la position de départ et le point final dans le sens longitudinal, avec l'avance **Q478** définie.
- 3 Si le paramètre **Q488** du cycle a été défini, les éléments plongeants seront usinés avec cette avance de plongée.
- 4 Si un seul sens d'usinage **Q507=1** a été choisi dans le cycle, la commande relève l'outil en observant la valeur de la distance d'approche, le dégage en avance rapide et aborde à nouveau le contour selon l'avance définie. Si le sens d'usinage correspond à **Q507=0**, la passe est assurée des deux côtés.
- 5 L'outil usine jusqu'à la prochaine profondeur de passe.
- 6 La commande répète cette procédure (2 à 4) jusqu'à ce que l'outil ait atteint la profondeur de la rainure.
- 7 La commande ramène l'outil à la distance d'approche, en avance rapide, et exécute un mouvement en plongée sur les deux parois latérales.
- 8 La commande ramène l'outil au point de départ du cycle, en avance rapide.

### **Mode opératoire du cycle de finition**

La CN utilise la position de l'outil comme point de départ du cycle à l'appel du cycle. Si la coordonnée X du point de départ est inférieure à **Q491 DIAMETRE DEPART CONTOUR**, la CN positionne l'outil en X à **Q491** et démarre le cycle à cet endroit.

- 1 La commande positionne l'outil sur le premier côté de la rainure, en avance rapide.
- 2 La commande procède à la finition de la paroi latérale avec l'avance **Q505** définie.
- 3 La commande effectue la finition du fond de la rainure avec l'avance définie. Si un rayon pour les coins du contour à été renseigné au paramètre **Q500**, la commande effectue la finition de toute la rainure en une seule opération.
- 4 La commande dégage l'outil en avance rapide.
- 5 La commande positionne l'outil en avance rapide sur le deuxième côté de la rainure.
- 6 La commande procède à la finition de la paroi latérale avec l'avance **Q505** définie.
- 7 La commande ramène l'outil au point de départ du cycle, en avance rapide.

## **Remarques**

- Ce cycle ne peut être exécuté qu'en mode **FUNCTION MODE TURN**.
- Lors de l'appel du cycle (point de départ du cycle), la position de l'outil influence la zone à usiner.
- A partir de la deuxième passe, la commande réduit chaque passe de coupe ultérieure d'une valeur de 0,1 mm. Ainsi, la pression latérale exercée sur l'outil diminue. Si une largeur de décalage **Q508** a été programmée dans le cycle, la commande réduit le mouvement de coupe de cette valeur. La matière résiduelle est enlevée en une seule fois à la fin de l'ébauche. La commande émet un message d'erreur dès que le décalage latéral dépasse 80 % de la largeur effective de la dent (largeur effective de la dent = largeur de la dent - 2 x rayon de la dent).
- Si une valeur est indiquée pour **CUTLENGTH**, celle-ci sera prise en compte lors de l'ébauche dans le cycle. Il s'ensuit un message et une réduction automatique de la profondeur de passe.

### **Information relative à la programmation**

Programmer la séquence de positionnement avant l'appel du cycle à la position de départ, avec correction de rayon **R0**.

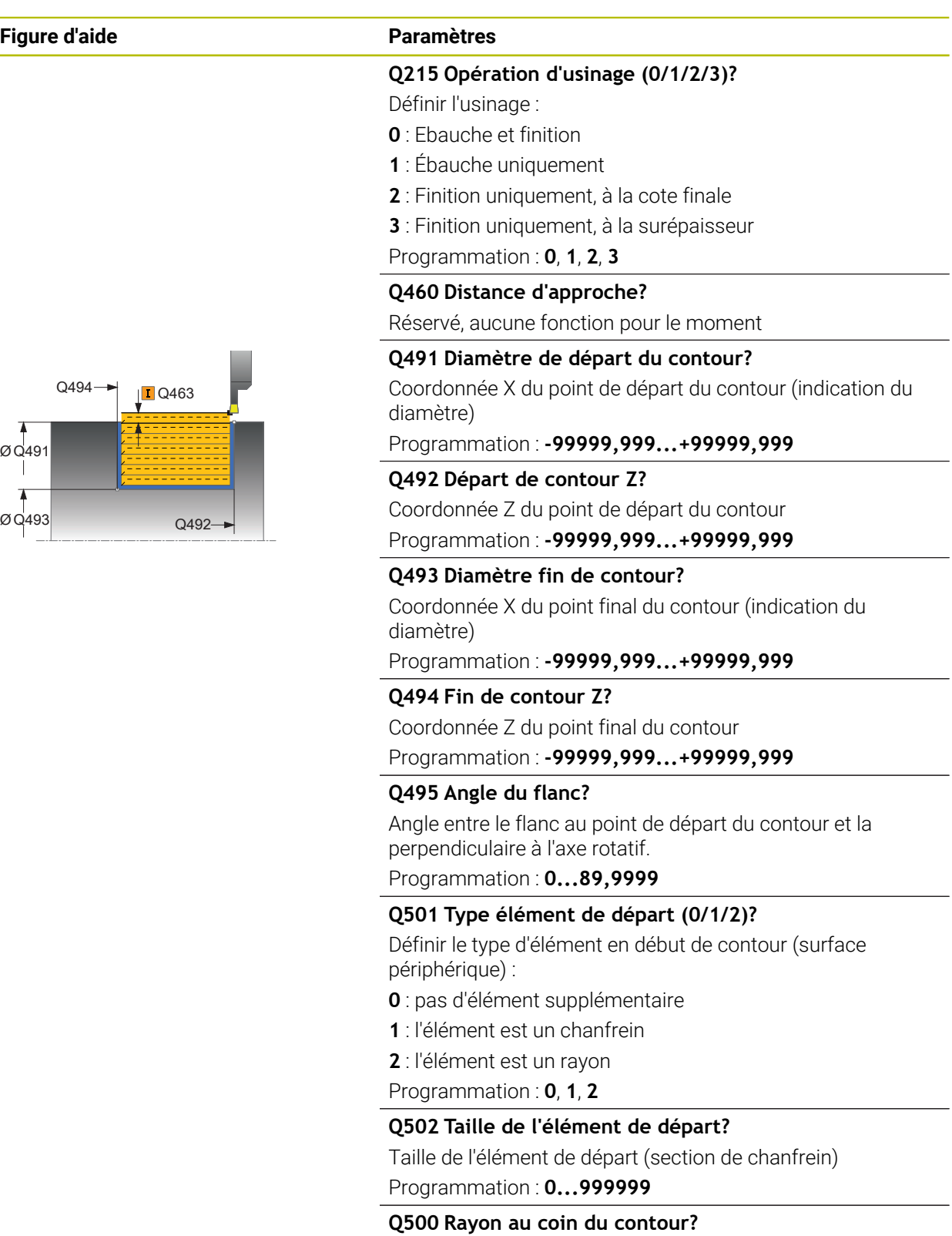

Rayon du coin intérieur du contour. Si aucun rayon n'est indiqué, le rayon du contour sera celui de la plaquette. Programmation : **0...999999**

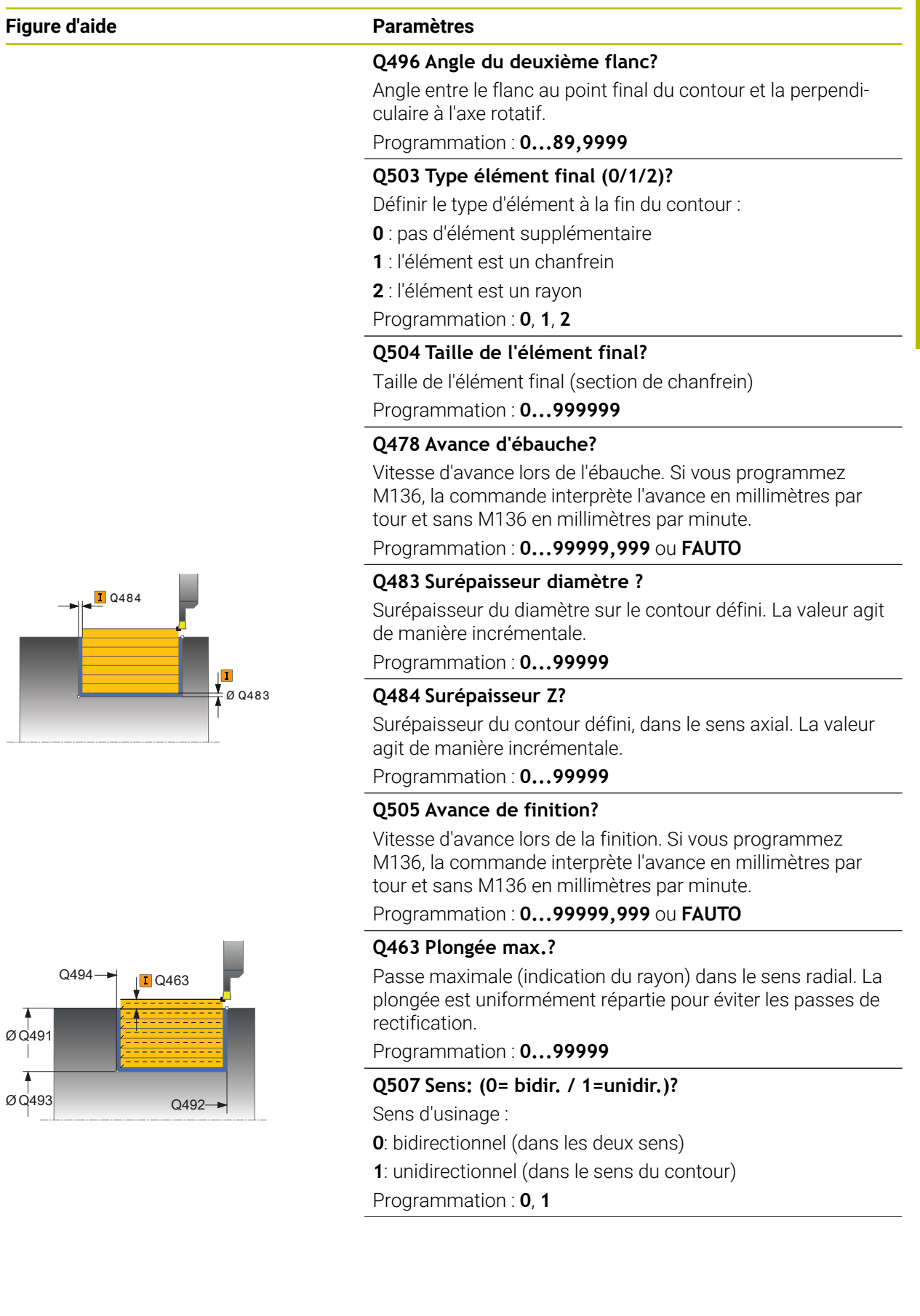

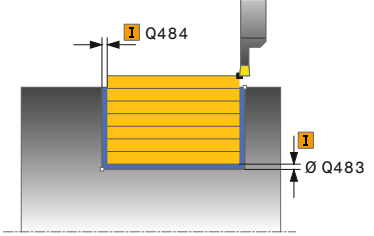

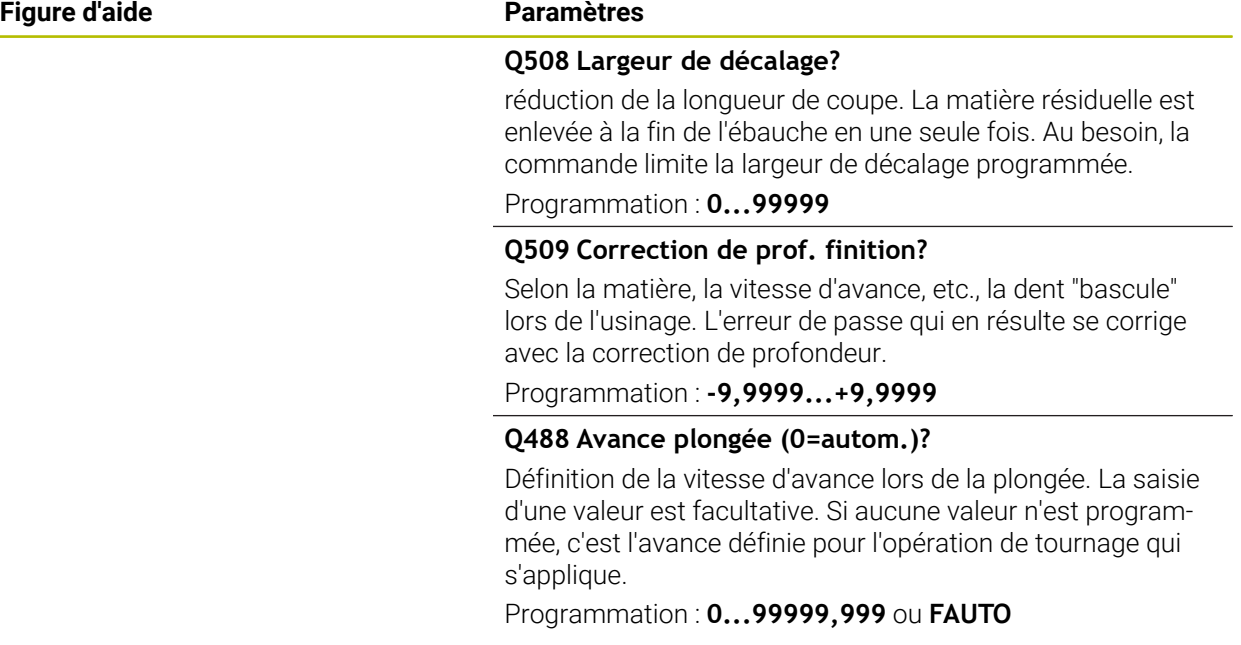

### **Exemple**

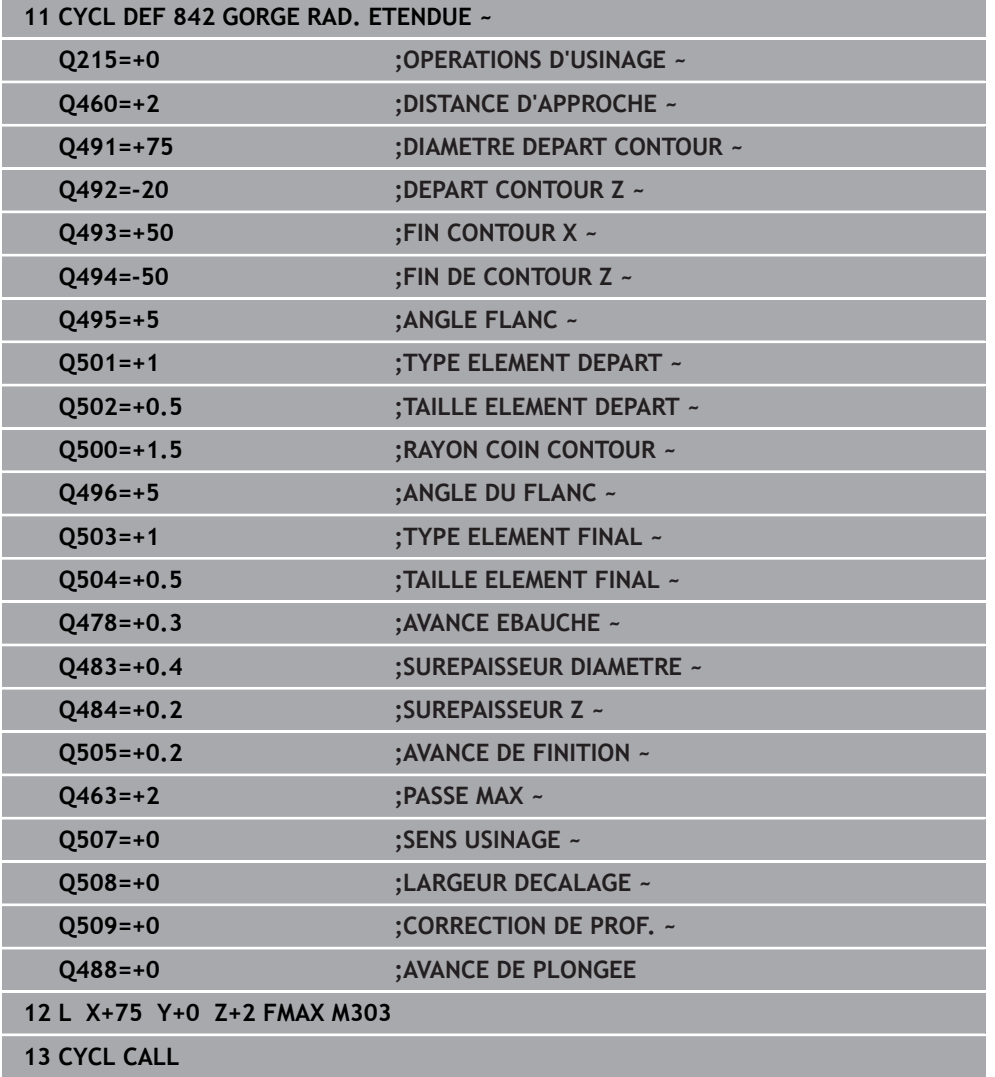

### **15.4.20 Cycle 851 TOUR.GORGE SIMP.AX.**

**Programmation ISO G851**

#### **Application**

Ö

Consultez le manuel de votre machine ! Cette fonction doit être activée et adaptée par le constructeur de la machine.

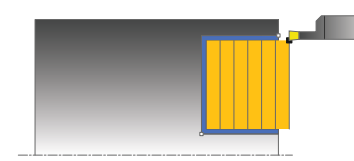

Ce cycle permet de tourner des gorges rectangulaires dans le sens transversal. Le tournage de gorge consiste à alterner un déplacement à la profondeur de passe et un déplacement d'ébauche. L'usinage est donc assuré en limitant au maximum le nombre des dégagements et des plongées de l'outil.

Vous pouvez utiliser ce cycle au choix pour l'ébauche, la finition ou l'usinage intégral. L'ébauche multipasses est exécutée en usinage paraxial.

Vous pouvez utiliser le cycle pour un usinage intérieur et extérieur. Si l'outil se trouve en dehors du contour à usiner au moment de l'appel du cycle, alors le cycle exécute un usinage extérieur. Si l'outil se trouve à l'intérieur du contour à usiner, le cycle exécute un usinage intérieur.

### **Mode opératoire du cycle d'ébauche**

Lors de l'appel du cycle, la commande utilise la position de l'outil comme point de départ du cycle. Le cycle usine la zone comprise entre le point de départ et le point final du cycle définis dans le cycle.

- 1 Partant du point de départ du cycle, la commande exécute un mouvement en plongée jusqu'à la première profondeur de passe.
- 2 La commande usine la zone comprise entre la position de départ et le point final dans le sens transversal, avec l'avance **Q478** définie.
- 3 Si le paramètre **Q488** du cycle a été défini, les éléments plongeants seront usinés avec cette avance de plongée.
- 4 Si un seul sens d'usinage **Q507=1** a été choisi dans le cycle, la commande relève l'outil en observant la valeur de la distance d'approche, le dégage en avance rapide et aborde à nouveau le contour selon l'avance définie. Si le sens d'usinage correspond à **Q507=0**, la passe est assurée des deux côtés.
- 5 L'outil usine jusqu'à la prochaine profondeur de passe.
- 6 La commande répète cette procédure (2 à 4) jusqu'à ce que l'outil ait atteint la profondeur de la rainure.
- 7 La commande ramène l'outil à la distance d'approche, en avance rapide, et exécute un mouvement en plongée sur les deux parois latérales.
- 8 La commande ramène l'outil au point de départ du cycle, en avance rapide.

### **Mode opératoire du cycle de finition**

- 1 La commande positionne l'outil sur le premier côté de la rainure, en avance rapide.
- 2 La commande procède à la finition de la paroi latérale avec l'avance **Q505** définie.
- 3 La commande effectue la finition du fond de la rainure avec l'avance définie.
- 4 La commande dégage l'outil en avance rapide.
- 5 La commande positionne l'outil en avance rapide sur le deuxième côté de la rainure.
- 6 La commande procède à la finition de la paroi latérale avec l'avance **Q505** définie.
- 7 La commande ramène l'outil au point de départ du cycle, en avance rapide.

#### **Remarques**

- Ce cycle ne peut être exécuté qu'en mode **FUNCTION MODE TURN**.
- La position de l'outil lors de l'appel du cycle détermine la taille de la zone à usiner (point de départ du cycle).
- A partir de la deuxième passe, la commande réduit chaque passe de coupe ultérieure d'une valeur de 0,1 mm. Ainsi, la pression latérale exercée sur l'outil diminue. Si une largeur de décalage **Q508** a été programmée dans le cycle, la commande réduit le mouvement de coupe de cette valeur. La matière résiduelle est enlevée en une seule fois à la fin de l'ébauche. La commande émet un message d'erreur dès que le décalage latéral dépasse 80 % de la largeur effective de la dent (largeur effective de la dent = largeur de la dent - 2 x rayon de la dent).
- Si une valeur est indiquée pour **CUTLENGTH**, celle-ci sera prise en compte lors de l'ébauche dans le cycle. Il s'ensuit un message et une réduction automatique de la profondeur de passe.

#### **Information relative à la programmation**

Programmer la séquence de positionnement avant l'appel du cycle à la position de départ, avec correction de rayon **R0**.

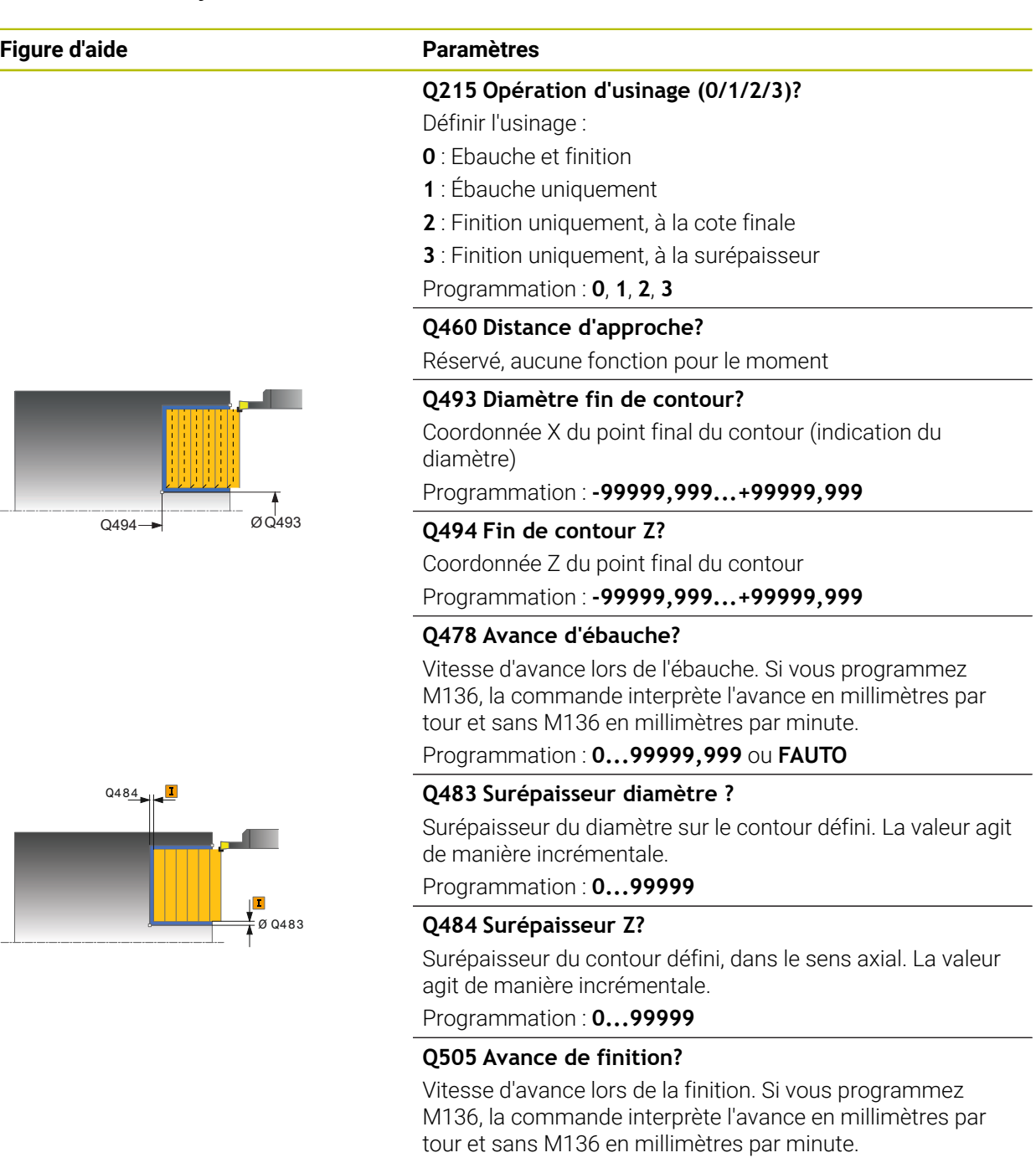

Programmation : **0...99999,999** ou **FAUTO**

#### **Q463 Plongée max.?**

Passe maximale (indication du rayon) dans le sens radial. La plongée est uniformément répartie pour éviter les passes de rectification.

Programmation : **0...99999**

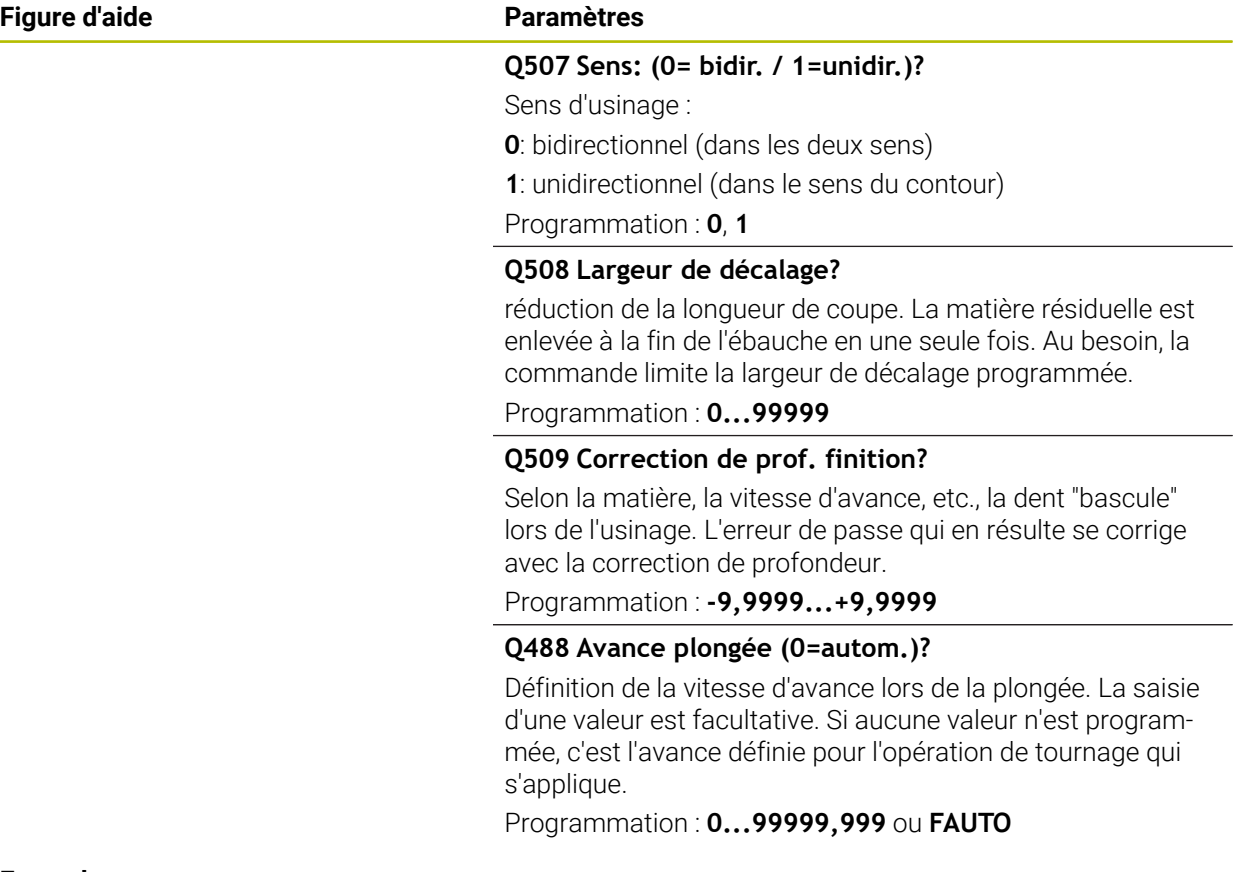

### **Exemple**

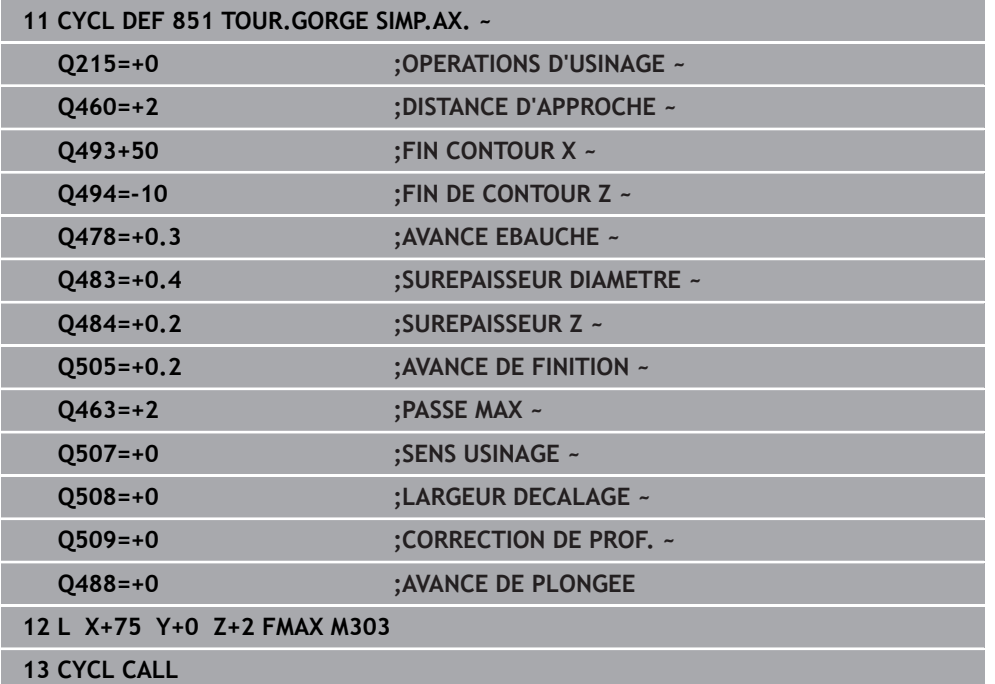

### **15.4.21 Cycle 852 GORGE AXIALE ETEND.**

**Programmation ISO G852**

### **Application**

Ö

Consultez le manuel de votre machine !

Cette fonction doit être activée et adaptée par le constructeur de la machine.

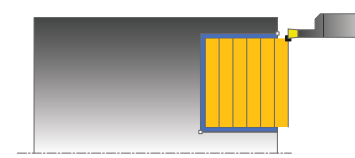

Ce cycle permet de réaliser des rainures rectangulaires dans le sens transversal par le biais du tournage de gorge. Le tournage de gorge consiste à alterner un déplacement à la profondeur de passe et un déplacement d'ébauche. L'usinage est donc assuré en limitant au maximum le nombre des dégagements et des plongées de l'outil. Fonctions étendues :

- Vous pouvez ajouter un chanfrein ou un arrondi au début et à la fin du contour.
- Dans le cycle, vous pouvez définir un angle pour les flancs latéraux de la gorge.
- Vous pouvez ajouter des rayons dans les angles du contour.

Vous pouvez utiliser ce cycle au choix pour l'ébauche, la finition ou l'usinage intégral. L'ébauche multipasses est exécutée en usinage paraxial.

Vous pouvez utiliser le cycle pour un usinage intérieur et extérieur. Si le diamètre de départ **Q491** est supérieur au diamètre final **Q493**, le cycle exécute un usinage extérieur. Si le diamètre de départ **Q491** est inférieur au diamètre final **Q493**, le cycle exécute un usinage intérieur.

### **Mode opératoire du cycle d'ébauche**

La commande utilise la position de l'outil comme point de départ du cycle à l'appel du cycle. Si la coordonnée Z du point de départ est inférieure à **Q492 Départ du contour Z**, la commande positionne l'outil à la coordonnée Z de **Q492** et démarre le cycle à cet endroit.

- 1 Partant du point de départ du cycle, la commande exécute un mouvement en plongée jusqu'à la première profondeur de passe.
- 2 La commande usine la zone comprise entre la position de départ et le point final dans le sens transversal, avec l'avance **Q478** définie.
- 3 Si le paramètre **Q488** du cycle a été défini, les éléments plongeants seront usinés avec cette avance de plongée.
- 4 Si un seul sens d'usinage **Q507=1** a été choisi dans le cycle, la commande relève l'outil en observant la valeur de la distance d'approche, le dégage en avance rapide et aborde à nouveau le contour selon l'avance définie. Si le sens d'usinage correspond à **Q507=0**, la passe est assurée des deux côtés.
- 5 L'outil usine jusqu'à la prochaine profondeur de passe.
- 6 La commande répète cette procédure (2 à 4) jusqu'à ce que l'outil ait atteint la profondeur de la rainure.
- 7 La commande ramène l'outil à la distance d'approche, en avance rapide, et exécute un mouvement en plongée sur les deux parois latérales.
- 8 La commande ramène l'outil au point de départ du cycle, en avance rapide.

### **Mode opératoire du cycle de finition**

La commande utilise la position de l'outil comme point de départ du cycle à l'appel du cycle. Si la coordonnée Z du point de départ est inférieure à **Q492 Départ du contour Z**, la commande positionne l'outil à la coordonnée Z de **Q492** et démarre le cycle à cet endroit.

- 1 La commande positionne l'outil sur le premier côté de la rainure, en avance rapide.
- 2 La commande procède à la finition de la paroi latérale avec l'avance **Q505** définie.
- 3 La commande effectue la finition du fond de la rainure avec l'avance définie. Si un rayon pour les coins du contour à été renseigné au paramètre **Q500**, la commande effectue la finition de toute la rainure en une seule opération.
- 4 La commande dégage l'outil en avance rapide.
- 5 La commande positionne l'outil en avance rapide sur le deuxième côté de la rainure.
- 6 La commande procède à la finition de la paroi latérale avec l'avance **Q505** définie.
- 7 La commande ramène l'outil au point de départ du cycle, en avance rapide.

### **Remarques**

- Ce cycle ne peut être exécuté qu'en mode **FUNCTION MODE TURN**.
- La position de l'outil lors de l'appel du cycle détermine la taille de la zone à usiner (point de départ du cycle).
- A partir de la deuxième passe, la commande réduit chaque passe de coupe ultérieure d'une valeur de 0,1 mm. Ainsi, la pression latérale exercée sur l'outil diminue. Si une largeur de décalage **Q508** a été programmée dans le cycle, la commande réduit le mouvement de coupe de cette valeur. La matière résiduelle est enlevée en une seule fois à la fin de l'ébauche. La commande émet un message d'erreur dès que le décalage latéral dépasse 80 % de la largeur effective de la dent (largeur effective de la dent = largeur de la dent - 2 x rayon de la dent).
- Si une valeur est indiquée pour **CUTLENGTH**, celle-ci sera prise en compte lors de m. l'ébauche dans le cycle. Il s'ensuit un message et une réduction automatique de la profondeur de passe.

#### **Information relative à la programmation**

Programmer la séquence de positionnement avant l'appel du cycle à la position de départ, avec correction de rayon **R0**.

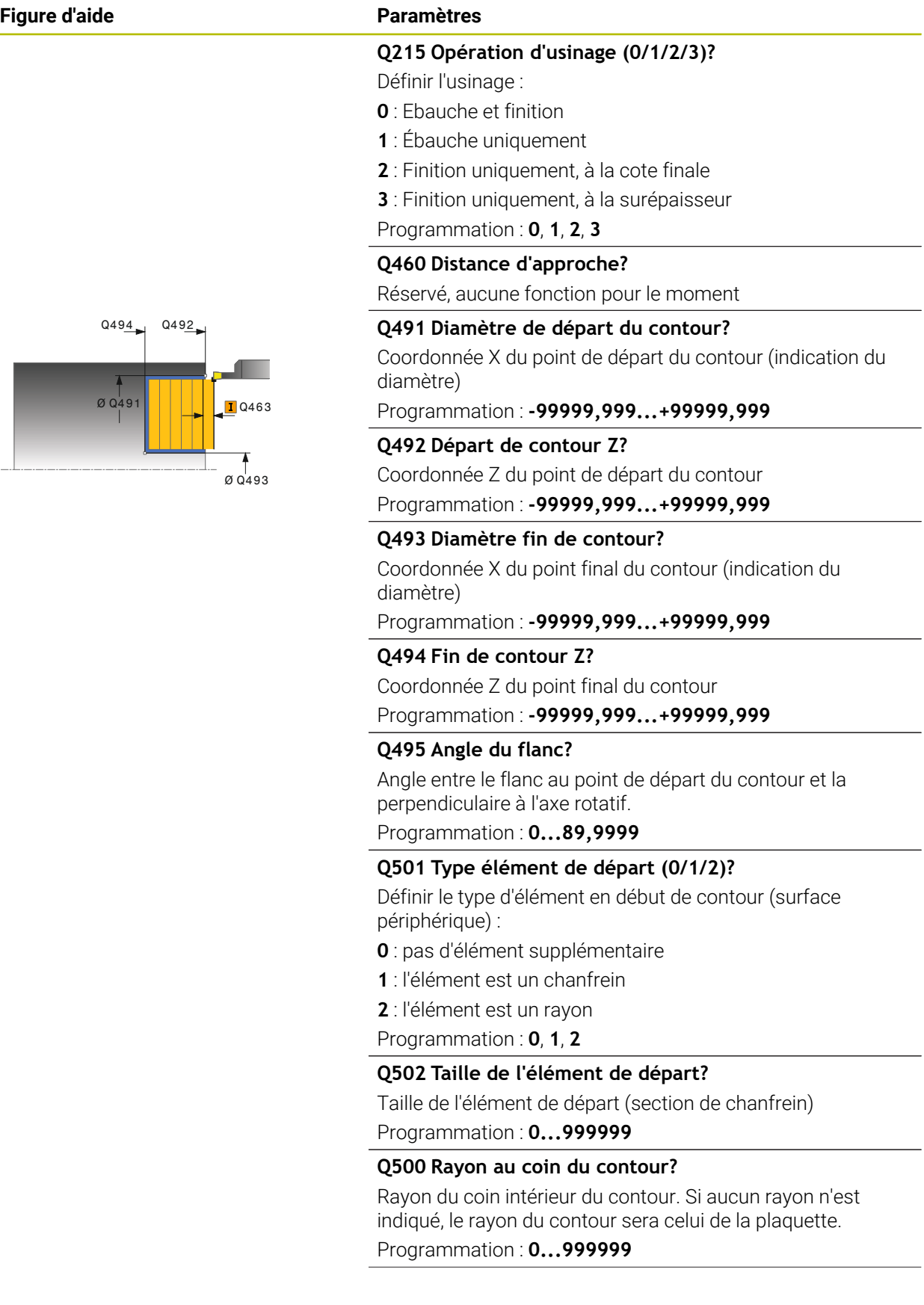

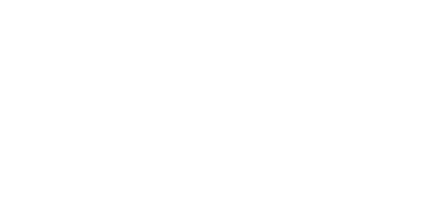

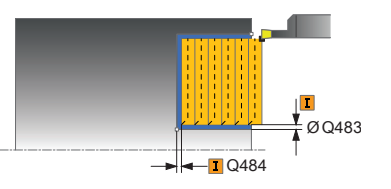

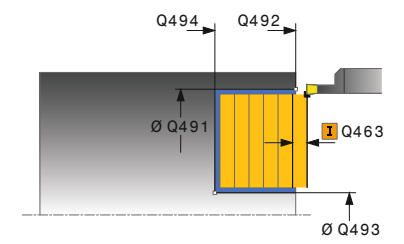

### **Figure d'aide Paramètres**

#### **Q496 Angle du deuxième flanc?**

Angle entre le flanc au point final du contour et la parallèle à l'axe rotatif.

Programmation : **0...89,9999**

#### **Q503 Type élément final (0/1/2)?**

Définir le type d'élément à la fin du contour :

- **0** : pas d'élément supplémentaire
- **1** : l'élément est un chanfrein
- **2** : l'élément est un rayon

Programmation : **0**, **1**, **2**

#### **Q504 Taille de l'élément final?**

Taille de l'élément final (section de chanfrein)

Programmation : **0...999999**

#### **Q478 Avance d'ébauche?**

Vitesse d'avance lors de l'ébauche. Si vous programmez M136, la commande interprète l'avance en millimètres par tour et sans M136 en millimètres par minute.

#### Programmation : **0...99999,999** ou **FAUTO**

#### **Q483 Surépaisseur diamètre ?**

Surépaisseur du diamètre sur le contour défini. La valeur agit de manière incrémentale.

Programmation : **0...99999**

#### **Q484 Surépaisseur Z?**

Surépaisseur du contour défini, dans le sens axial. La valeur agit de manière incrémentale.

Programmation : **0...99999**

#### **Q505 Avance de finition?**

Vitesse d'avance lors de la finition. Si vous programmez M136, la commande interprète l'avance en millimètres par tour et sans M136 en millimètres par minute.

#### Programmation : **0...99999,999** ou **FAUTO**

#### **Q463 Plongée max.?**

Passe maximale (indication du rayon) dans le sens radial. La plongée est uniformément répartie pour éviter les passes de rectification.

Programmation : **0...99999**

#### **Q507 Sens: (0= bidir. / 1=unidir.)?**

Sens d'usinage :

- **0**: bidirectionnel (dans les deux sens)
- **1**: unidirectionnel (dans le sens du contour)

Programmation : **0**, **1**

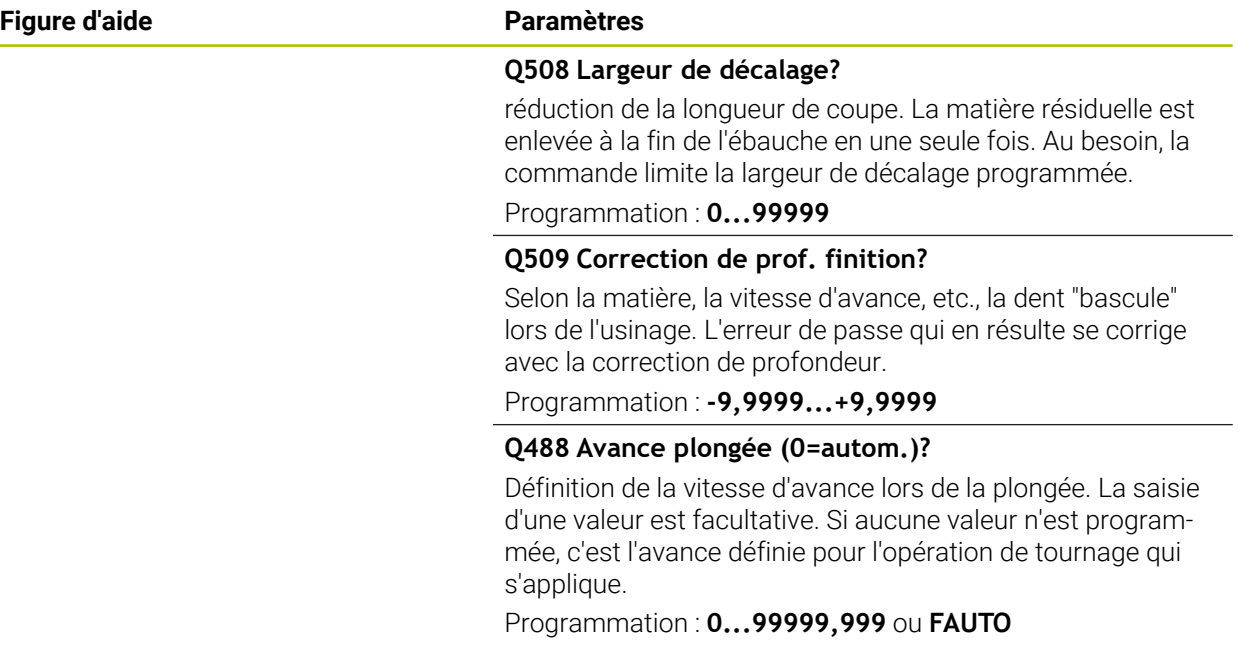

### **Exemple**

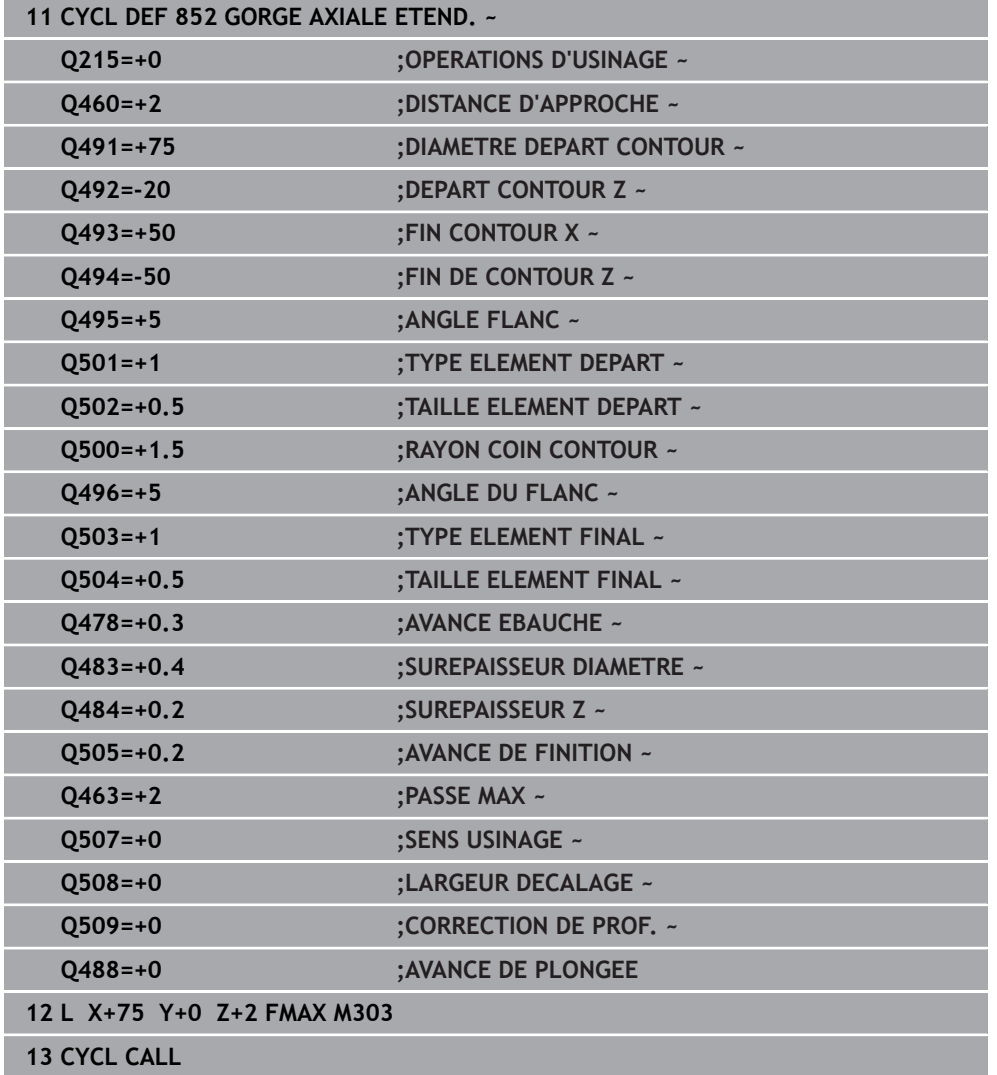

### **15.4.22 Cycle 840 TOURNAGE GORGE RAD.**

**Programmation ISO G840**

### **Application**

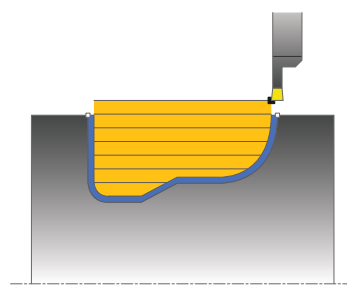

Ce cycle permet de tourner des gorges rectangulaires de forme quelconque dans le sens longitudinal. Le tournage de gorge consiste à alterner un déplacement à la profondeur de passe et un déplacement d'ébauche.

Vous pouvez utiliser ce cycle au choix pour l'ébauche, la finition ou l'usinage intégral. L'ébauche multipasses est exécutée en usinage paraxial.

Vous pouvez utiliser le cycle pour un usinage intérieur et extérieur. Si le point de départ du contour est supérieur au point final, le cycle exécute un usinage extérieur. Si le point de départ du contour est inférieur au point final, le cycle exécute un usinage intérieur.

### **Mode opératoire du cycle d'ébauche**

Lors de l'appel du cycle, la commande utilise la position de l'outil comme point de départ du cycle. Si la coordonnée X du point de départ est inférieure au point de départ du contour, la commande positionne l'outil à la coordonnée X du point de départ du contour et démarre le cycle à cet endroit.

- 1 La commande positionne l'outil en avance rapide à la coordonnée Z (première position de plongée).
- 2 La commande exécute un mouvement en plongée à la première profondeur de passe.
- 3 La commande usine la zone comprise entre la position de départ et le point final dans le sens longitudinal, avec l'avance **Q478** définie.
- 4 Si le paramètre **Q488** du cycle a été défini, les éléments plongeants seront usinés avec cette avance de plongée.
- 5 Si un seul sens d'usinage **Q507=1** a été choisi dans le cycle, la commande relève l'outil en observant la valeur de la distance d'approche, le dégage en avance rapide et aborde à nouveau le contour selon l'avance définie. Si le sens d'usinage correspond à **Q507=0**, la passe est assurée des deux côtés.
- 6 L'outil usine jusqu'à la prochaine profondeur de passe.
- 7 La commande répète cette procédure (2 à 4) jusqu'à ce que l'outil ait atteint la profondeur de la rainure.
- 8 La commande ramène l'outil à la distance d'approche, en avance rapide, et exécute un mouvement en plongée sur les deux parois latérales.
- 9 La commande ramène l'outil au point de départ du cycle, en avance rapide.
## **Mode opératoire du cycle de finition**

- 1 La commande positionne l'outil sur le premier côté de la rainure, en avance rapide.
- 2 La commande procède à la finition des parois latérales de la rainure avec l'avance **Q505** définie.
- 3 La commande effectue la finition du fond de la rainure avec l'avance définie.
- 4 La commande ramène l'outil au point de départ du cycle, en avance rapide.

## **Remarques**

## *REMARQUE*

### **Attention, danger pour la pièce et l'outil !**

La limitation d'usinage limite la zone du contour à usiner. Les mouvements d'approche et de sortie peuvent ignorer les limites d'usinage. La limitation de coupe est fonction de la position de l'outil avant l'appel du cycle. La TNC7 enlève la matière du côté de la limitation de coupe où se trouve l'outil avant l'appel du cycle.

- Avant d'appeler le cycle, positionner l'outil de sorte qu'il se trouve déjà sur le côté de la limite d'usinage où la matière est censée être enlevée
- Ce cycle ne peut être exécuté qu'en mode **FUNCTION MODE TURN**.
- La position de l'outil lors de l'appel du cycle détermine la taille de la zone à usiner (point de départ du cycle).
- A partir de la deuxième passe, la commande réduit chaque passe de coupe ultérieure d'une valeur de 0,1 mm. Ainsi, la pression latérale exercée sur l'outil diminue. Si une largeur de décalage **Q508** a été programmée dans le cycle, la commande réduit le mouvement de coupe de cette valeur. La matière résiduelle est enlevée en une seule fois à la fin de l'ébauche. La commande émet un message d'erreur dès que le décalage latéral dépasse 80 % de la largeur effective de la dent (largeur effective de la dent = largeur de la dent - 2 x rayon de la dent).
- Si une valeur est indiquée pour **CUTLENGTH**, celle-ci sera prise en compte lors de l'ébauche dans le cycle. Il s'ensuit un message et une réduction automatique de la profondeur de passe.

- Programmer la séquence de positionnement avant l'appel du cycle à la position de départ, avec correction de rayon **R0**.
- Avant d'appeler le cycle, vous devez programmer le cycle **14 CONTOUR** ou **SEL CONTOUR** pour définir les sous-programmes.
- Si vous utilisez des paramètres Q de type **QL** locaux dans un programme de contour, il vous faudra aussi les affecter ou les calculer dans le sous-programme de contour.

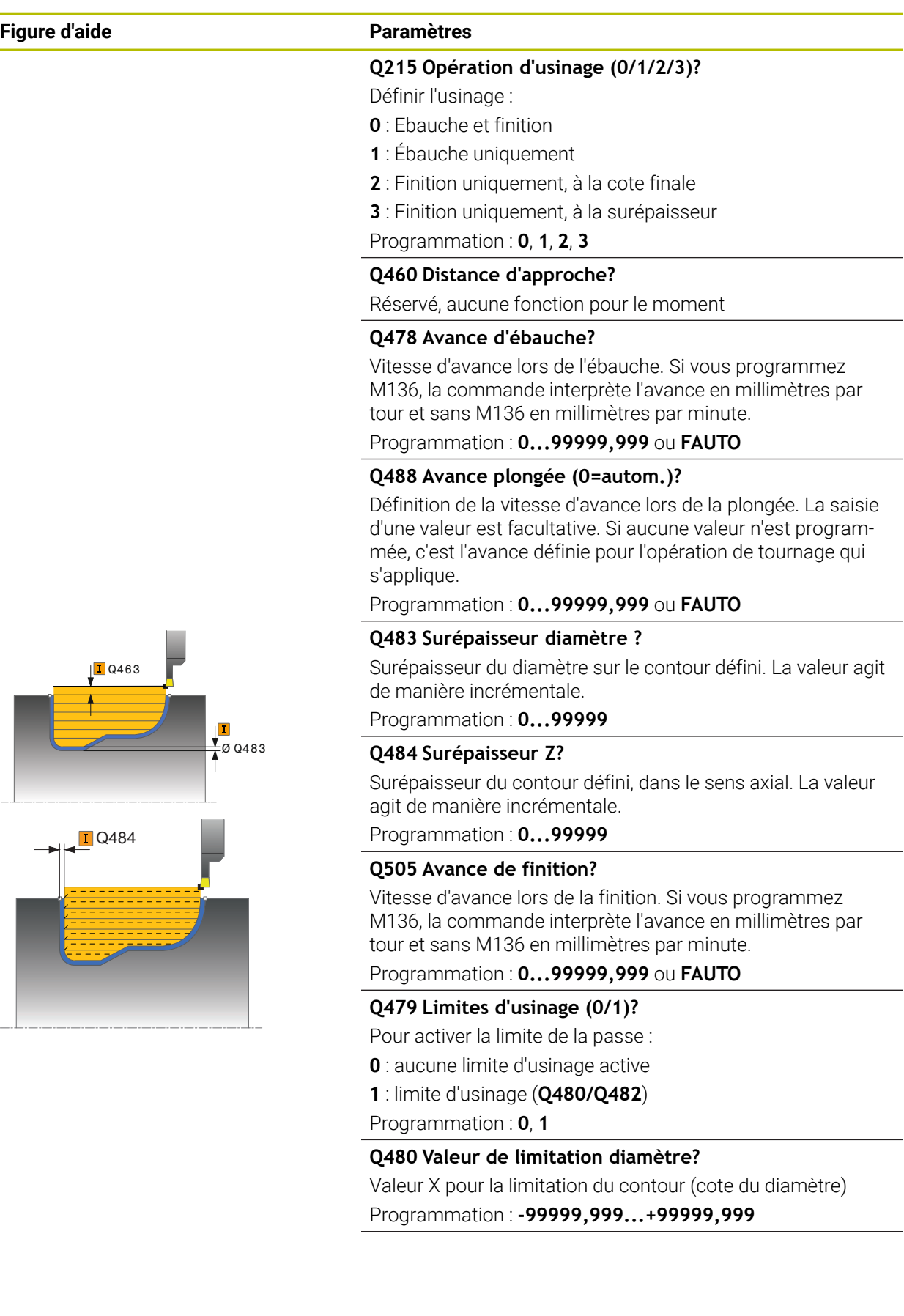

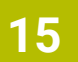

÷

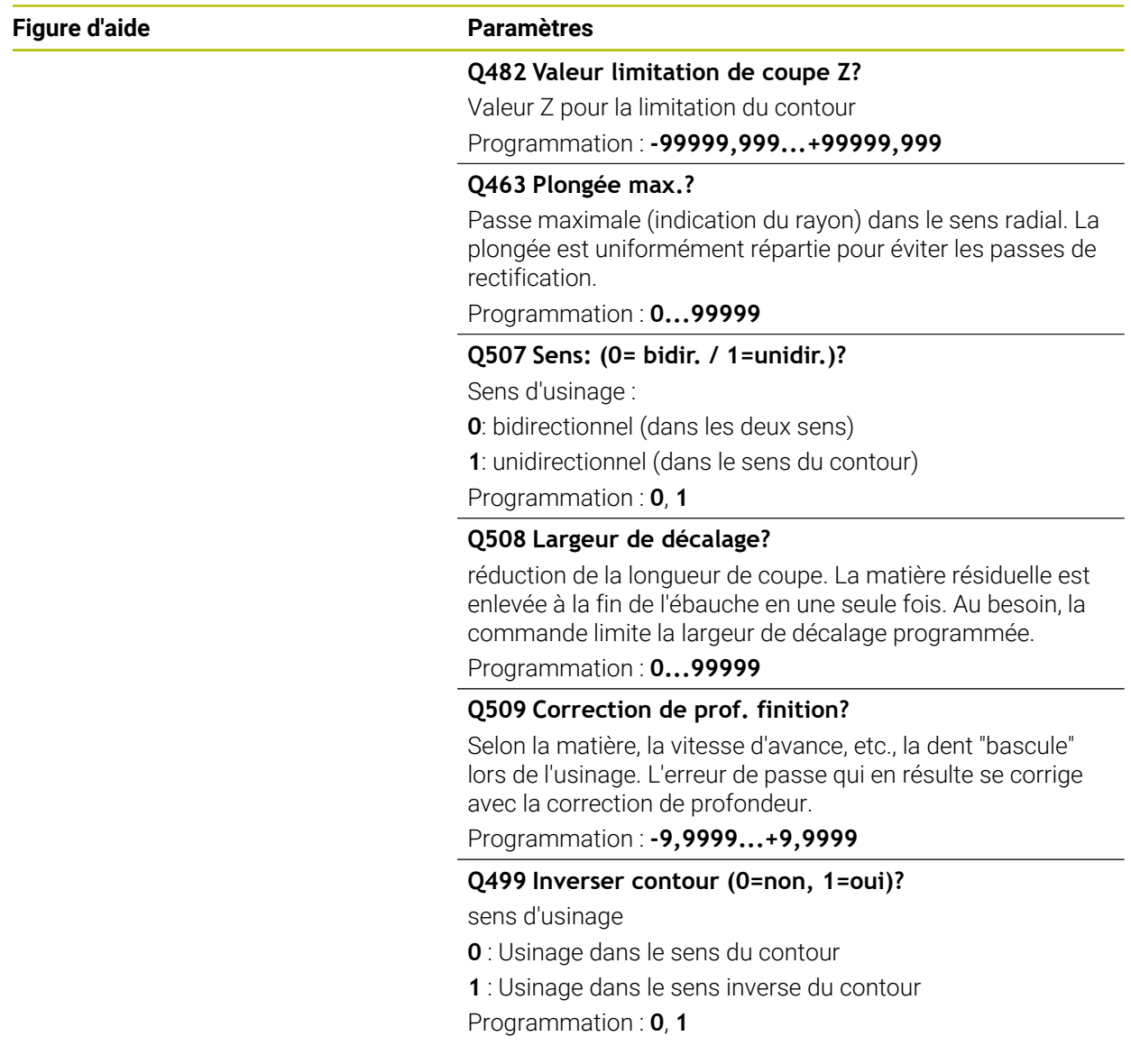

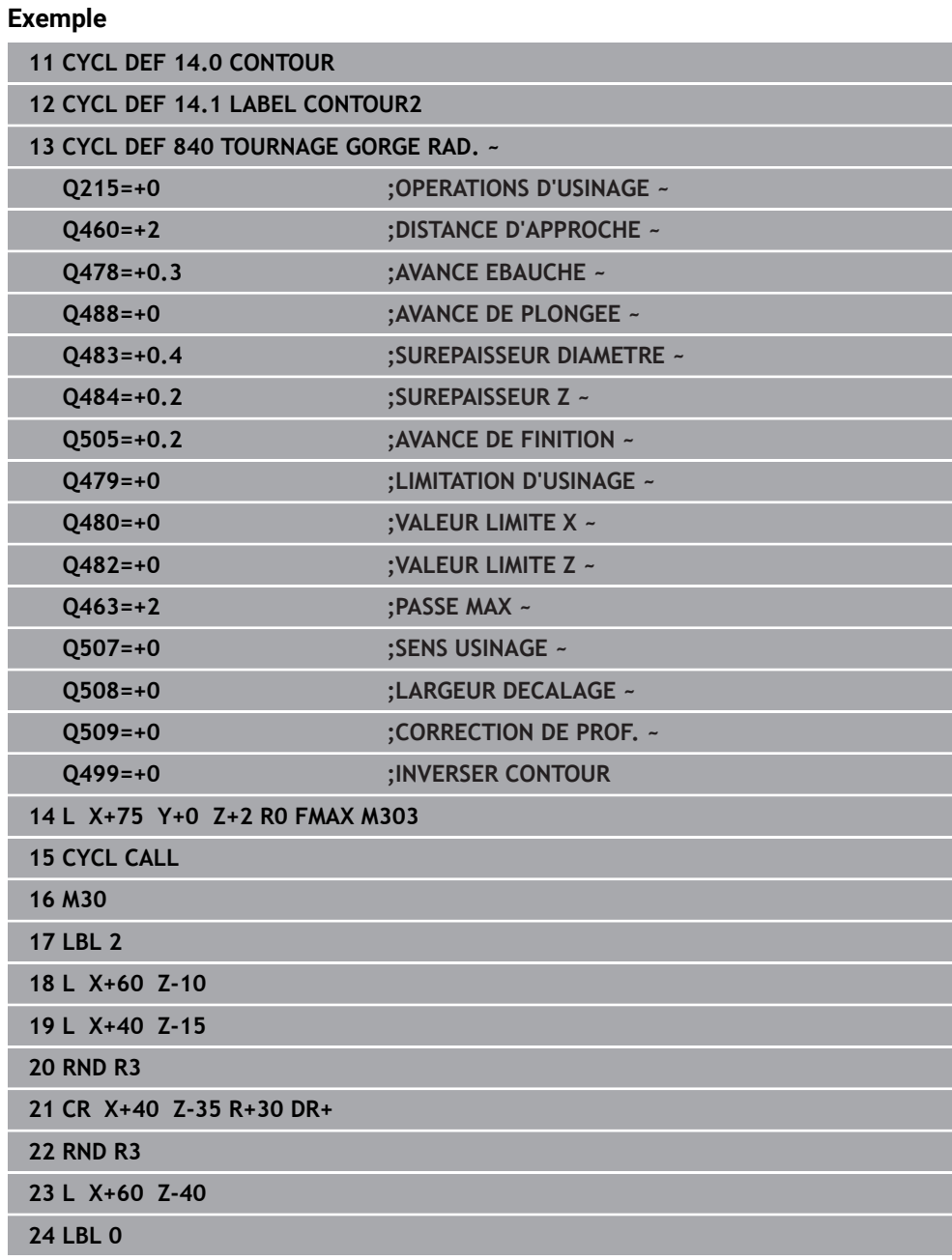

## **868 HEIDENHAIN | TNC7 | Manuel d'utilisation Édition complète | 10/2022**

## **15.4.23 Cycle 850 TOURNAGE GORGE AXIAL**

**Programmation ISO G850**

## **Application**

Consultez le manuel de votre machine ! Ö Cette fonction doit être activée et adaptée par le constructeur de la machine.

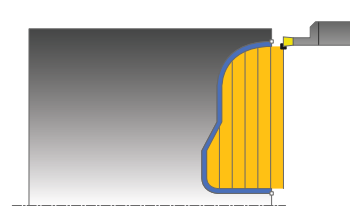

Ce cycle permet de réaliser des rainures de la forme de votre choix en tournage, dans le sens transversal. Le tournage de gorge consiste à alterner un déplacement à la profondeur de passe et un déplacement d'ébauche.

Vous pouvez utiliser ce cycle au choix pour l'ébauche, la finition ou l'usinage intégral. L'ébauche multipasses est exécutée en usinage paraxial.

Vous pouvez utiliser le cycle pour un usinage intérieur et extérieur. Si le point de départ du contour est supérieur au point final, le cycle exécute un usinage extérieur. Si le point de départ du contour est inférieur au point final, le cycle exécute un usinage intérieur.

## **Mode opératoire du cycle d'ébauche**

Lors de l'appel du cycle, la commande utilise la position de l'outil comme point de départ du cycle. Si la coordonnée Z du point de départ est inférieure au point de départ du contour, la commande positionne l'outil à la coordonnée Z du point de départ du contour et démarre le cycle à cet endroit.

- 1 La commande positionne l'outil en avance rapide à la coordonnée Z (première position de plongée).
- 2 La commande exécute un mouvement en plongée à la première profondeur de passe.
- 3 La commande usine la zone comprise entre la position de départ et le point final dans le sens transversal, avec l'avance **Q478** définie.
- 4 Si le paramètre **Q488** du cycle a été défini, les éléments plongeants seront usinés avec cette avance de plongée.
- 5 Si un seul sens d'usinage **Q507=1** a été choisi dans le cycle, la commande relève l'outil en observant la valeur de la distance d'approche, le dégage en avance rapide et aborde à nouveau le contour selon l'avance définie. Si le sens d'usinage correspond à **Q507=0**, la passe est assurée des deux côtés.
- 6 L'outil usine jusqu'à la prochaine profondeur de passe.
- 7 La commande répète cette procédure (2 à 4) jusqu'à ce que l'outil ait atteint la profondeur de la rainure.
- 8 La commande ramène l'outil à la distance d'approche, en avance rapide, et exécute un mouvement en plongée sur les deux parois latérales.
- 9 La commande ramène l'outil au point de départ du cycle, en avance rapide.

## **Mode opératoire du cycle de finition**

La commande utilise la position de l'outil comme point de départ du cycle à l'appel du cycle.

- 1 La commande positionne l'outil sur le premier côté de la rainure, en avance rapide.
- 2 La commande procède à la finition des parois latérales de la rainure avec l'avance **Q505** définie.
- 3 La commande effectue la finition du fond de la rainure avec l'avance définie.
- 4 La commande ramène l'outil au point de départ du cycle, en avance rapide.

## **Remarques**

- Ce cycle ne peut être exécuté qu'en mode **FUNCTION MODE TURN**.
- La position de l'outil lors de l'appel du cycle détermine la taille de la zone à usiner (point de départ du cycle).
- A partir de la deuxième passe, la commande réduit chaque passe de coupe ultérieure d'une valeur de 0,1 mm. Ainsi, la pression latérale exercée sur l'outil diminue. Si une largeur de décalage **Q508** a été programmée dans le cycle, la commande réduit le mouvement de coupe de cette valeur. La matière résiduelle est enlevée en une seule fois à la fin de l'ébauche. La commande émet un message d'erreur dès que le décalage latéral dépasse 80 % de la largeur effective de la dent (largeur effective de la dent = largeur de la dent - 2 x rayon de la dent).
- Si une valeur est indiquée pour **CUTLENGTH**, celle-ci sera prise en compte lors de l'ébauche dans le cycle. Il s'ensuit un message et une réduction automatique de la profondeur de passe.

- Programmer la séquence de positionnement avant l'appel du cycle à la position de départ, avec correction de rayon **R0**.
- Avant d'appeler le cycle, vous devez programmer le cycle **14 CONTOUR** ou **SEL CONTOUR** pour définir les sous-programmes.
- Si vous utilisez des paramètres Q de type **QL** locaux dans un programme de contour, il vous faudra aussi les affecter ou les calculer dans le sous-programme de contour.

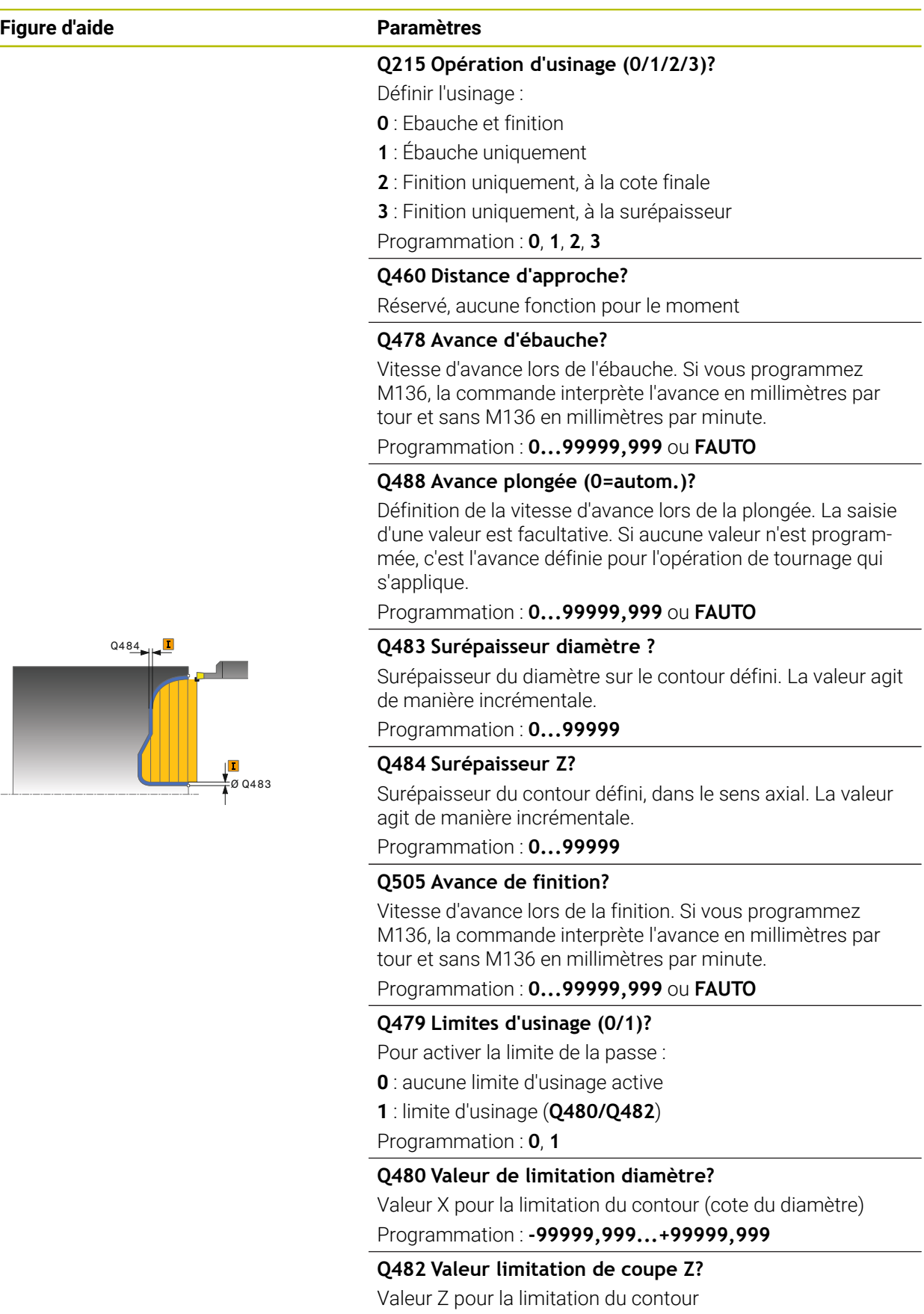

Programmation : **-99999,999...+99999,999**

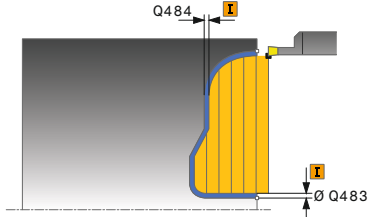

## **Figure d'aide Paramètres**

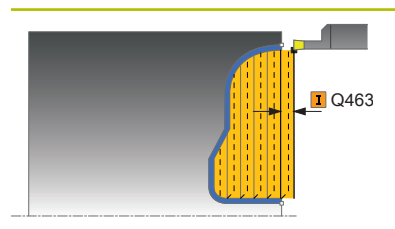

#### **Q463 Plongée max.?**

Passe maximale (indication du rayon) dans le sens radial. La plongée est uniformément répartie pour éviter les passes de rectification.

Programmation : **0...99999**

### **Q507 Sens: (0= bidir. / 1=unidir.)?**

Sens d'usinage :

**0**: bidirectionnel (dans les deux sens)

**1**: unidirectionnel (dans le sens du contour)

Programmation : **0**, **1**

### **Q508 Largeur de décalage?**

réduction de la longueur de coupe. La matière résiduelle est enlevée à la fin de l'ébauche en une seule fois. Au besoin, la commande limite la largeur de décalage programmée.

## Programmation : **0...99999**

### **Q509 Correction de prof. finition?**

Selon la matière, la vitesse d'avance, etc., la dent "bascule" lors de l'usinage. L'erreur de passe qui en résulte se corrige avec la correction de profondeur.

Programmation : **-9,9999...+9,9999**

### **Q499 Inverser contour (0=non, 1=oui)?**

sens d'usinage

- **0** : Usinage dans le sens du contour
- **1** : Usinage dans le sens inverse du contour

Programmation : **0**, **1**

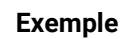

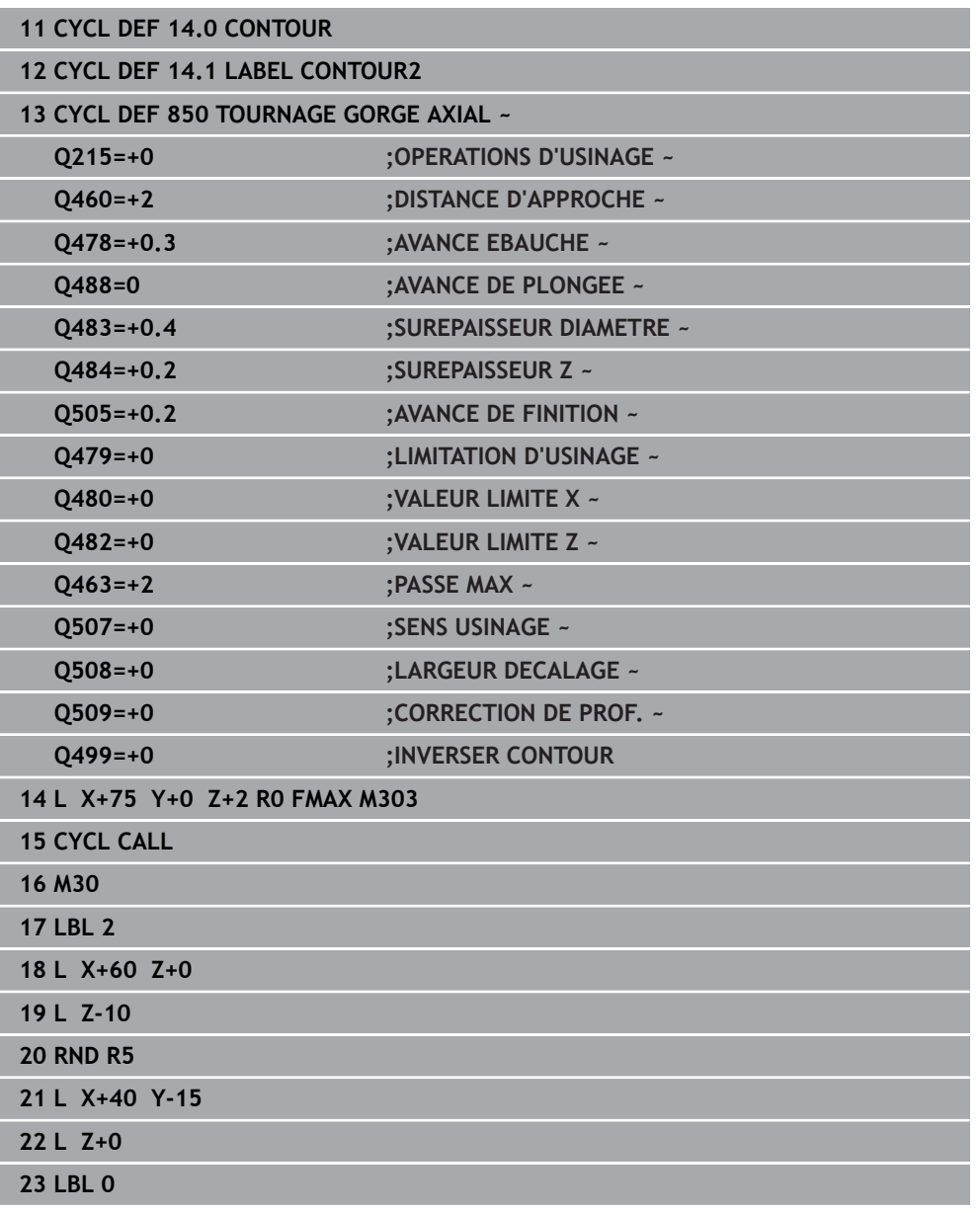

## **15.4.24 Cycle 861 GORGE RADIALE SIMPLE**

**Programmation ISO G861**

### **Application**

Ö

Consultez le manuel de votre machine ! Cette fonction doit être activée et adaptée par le constructeur de la machine.

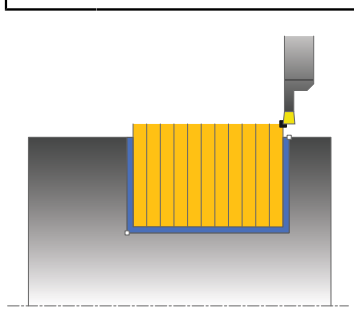

Ce cycle permet d'usiner une gorge radiale de forme rectangulaire.

Vous pouvez utiliser ce cycle au choix pour l'ébauche, la finition ou l'usinage intégral. L'ébauche multipasses est exécutée en usinage paraxial.

Vous pouvez utiliser le cycle pour un usinage intérieur et extérieur. Si l'outil se trouve en dehors du contour à usiner au moment de l'appel du cycle, alors le cycle exécute un usinage extérieur. Si l'outil se trouve à l'intérieur du contour à usiner, le cycle exécute un usinage intérieur.

## **Mode opératoire du cycle d'ébauche**

Le cycle usine uniquement la zone comprise entre le point de départ et le point final du cycle définis dans le cycle.

- 1 Lors de la première plongée, la commande enfonce l'outil complètement dans la matière avec une avance réduite **Q511** à la profondeur de plongée + surépaisseur.
- 2 La commande dégage l'outil en avance rapide
- 3 La commande incline l'outil en latéral de la valeur indiquée à **Q510** x largeur de l'outil (**Cutwidth**)
- 4 La commande plonge à nouveau avec l'avance **Q478**.
- 5 La commande retire l'outil en tenant compte de la valeur du paramètre **Q462**.
- 6 La commande usine la zone située entre la position de départ le point final, en répétant les étapes 2 à 4.
- 7 Une fois que la largeur de la rainure est atteinte, la commande repositionne l'outil au point de départ du cycle, en avance rapide.

#### **Plongée**

- 1 Lors de l'usinage de la gorge en pleine matière, la CN déplace l'outil avec une avance réduite **Q511** à la profondeur de la gorge + surépaisseur
- 2 Après chaque étape La CN ramène l'outil en avance rapide.
- 3 Le nombre de passes en pleine matière et leur position dépend de ce qui a été défini au paramètre **Q510** et de la largeur de la dent (**CUTWIDTH**). Les étapes 1 et 2 sont répétées jusqu'à ce que toutes passes en pleine matière aient été exécutées.
- 4 La CN usine la matière restante avec l'avance **Q478**.
- 5 Après chaque étape La CN ramène l'outil en avance rapide.
- 6 La CN répète les étapes 4 et 5 jusqu'à ce que toutes les passes successives aient été ébauchées.
- 7 La CN ramène ensuite l'outil en avance rapide au point de départ du cycle.

## **Mode opératoire du cycle de finition**

- 1 La commande positionne l'outil sur le premier côté de la rainure, en avance rapide.
- 2 La commande procède à la finition de la paroi latérale avec l'avance **Q505** définie.
- 3 La commande exécute la finition de la moitié de la largeur de la rainure avec l'avance définie.
- 4 La commande dégage l'outil en avance rapide.
- 5 La commande positionne l'outil en avance rapide sur le deuxième côté de la rainure.
- 6 La commande procède à la finition de la paroi latérale avec l'avance **Q505** définie.
- 7 La commande exécute la finition de la moitié de la largeur de la rainure avec l'avance définie.
- 8 La commande ramène l'outil au point de départ du cycle, en avance rapide.

## **Remarques**

- Ce cycle ne peut être exécuté qu'en mode **FUNCTION MODE TURN**.
- La position de l'outil lors de l'appel du cycle détermine la taille de la zone à usiner (point de départ du cycle).

- Programmer la séquence de positionnement avant l'appel du cycle à la position de départ, avec correction de rayon **R0**.
- **FUNCTION TURNDATA CORR TCS: Z/X DCW** et/ou une entrée dans la colonne DCW du tableau d'outils de tournage permet(tent) d'activer une surépaisseur de la largeur de la gorge. DCW accepte les valeurs positives et négatives et est ajouté à la largeur de gorge : CUTWIDTH + DCWTab + FUNCTION TURNDATA CORR TCS: Z/X DCW. Tant qu'un DCW entré dans le tableau est actif dans le graphique, un DCW programmé via **FUNCTION TURNDATA CORR TCS** n'est pas visible.
- Si l'usinage en plongées successives est activé (**Q562** = **1**) et que la valeur de **Q462 MODE RETRACTION** est différente de 0, la CN émet un message d'erreur.

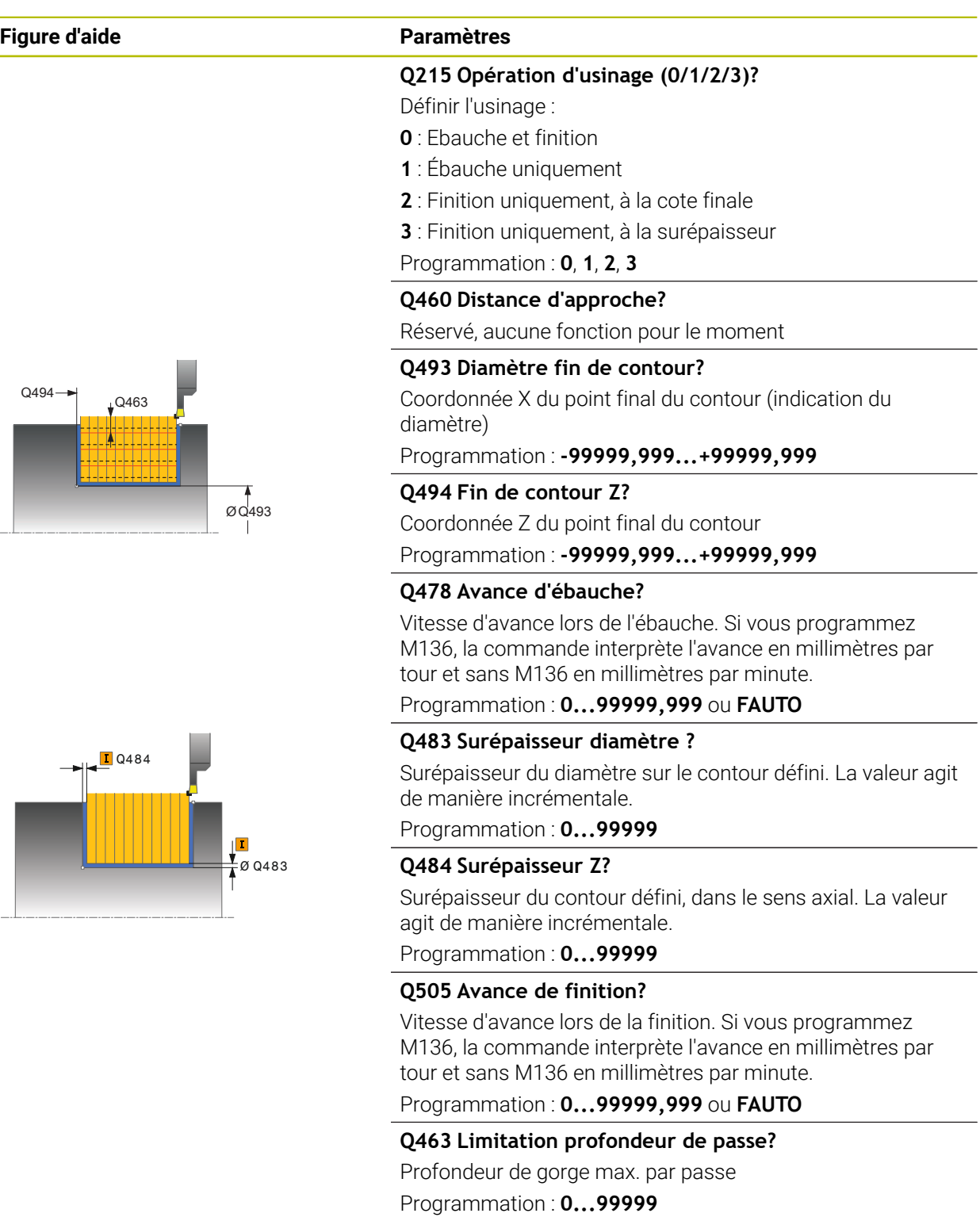

## **Figure d'aide Paramètres**

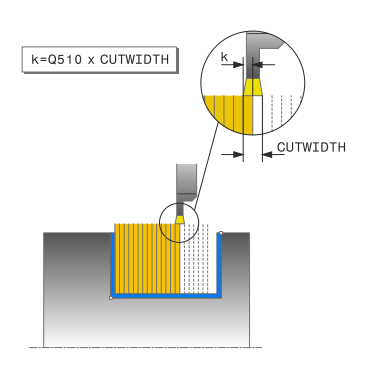

### **Q510 Recouvrem. pr largeur de gorge?**

Le facteur **Q510** vous permet d'influencer la passe latérale de l'outil lors de l'ébauche. **Q510** est multiplié par la largeur **CUTWIDTH** de l'outil On obtient ainsi la passe latérale "k".

Programmation : **0 001...1**

#### **Q511 Facteur d'avance en %?**

Le facteur **Q511** influence l'avance lors de la plongée en pleine matière, autrement dit lors de la plongée avec toute la largeur **CUTWIDTH** de l'outil.

Si vous utilisez le facteur d'avance, vous pouvez obtenir des conditions optimales de coupe pendant le processus d'ébauche restant. Vous pouvez ainsi définir la valeur d'ébauche **Q478** de manière à ce que celle-ci permette d'avoir des conditions optimales de coupe lors du chevauchement de la largeur de gorge (**Q510**). La commande réduit alors l'avance du facteur **Q511** uniquement lors de la plongée en pleine matière. ce qui permet de raccourcir le temps d'usinage.

#### Programmation : **0 001...150**

#### **Q462 Comportement de retrait (0/1)?**

Avec **Q462**, vous définissez le comportement de retrait après un usinage de gorge.

**0** : La CN retire l'outil le long du contour.

**1** : La CN commence par déplacer l'outil en oblique, en s'éloignant du contour avant de le retirer.

Programmation : **0**, **1**

### **Q211 Temporisation / 1/min ?**

Vous renseignez ici une durée de temporisation qui retarde le retrait de la broche de l'outil après une plongé au fond. Le retrait a lieu après que l'outil se soit attardé selon le nombre de rotations définies au paramètre **Q211**.

Programmation : **0...999,99**

### **Q562 Usinage en plongées successives (0/1)?**

**0** : Usinage sans plongées successives ; le premier usinage de gorge a lieu en pleine matière, les suivantes sont réalisées avec un décalage latéral et se chevauchent **Q510** \* largeur de la dent (**CUTWIDTH**)

**1**: Usinage en plongées successives ; l'ébauche de l'usinage de gorges est effectué avec des passes en pleine matière. Les gorges restantes ont ensuite usinées, les unes à la suite des autres. Les copeaux sont alors évacués de manière centralisée, ce qui diminue sensiblement le risque de voir des copeaux rester coincés.

Programmation : **0**, **1**

## **Exemple**

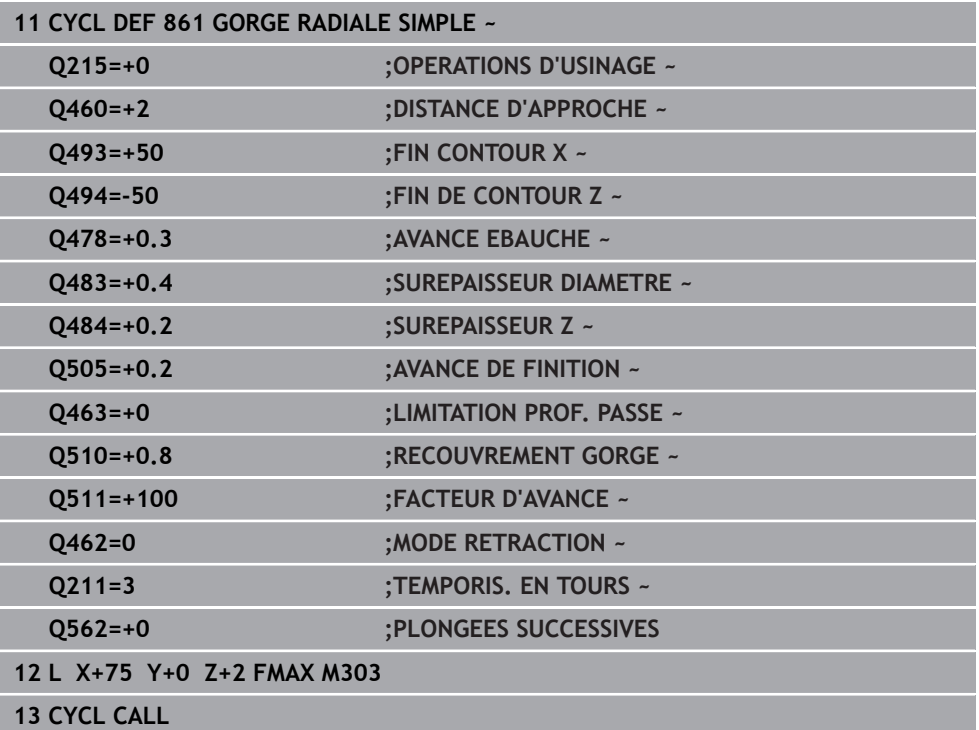

## **15.4.25 Cycle 862 GORGE RAD. ETENDUE**

**Programmation ISO G862**

## **Application**

Ö

Consultez le manuel de votre machine ! Cette fonction doit être activée et adaptée par le constructeur de la machine.

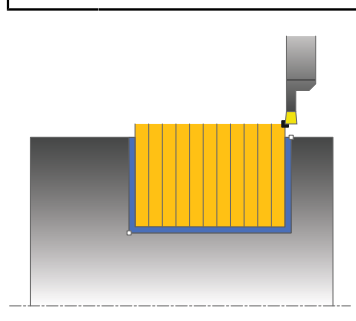

Ce cycle permet d'usiner une gorge dans le sens radial. Fonctions étendues :

- Vous pouvez ajouter un chanfrein ou un arrondi au début et à la fin du contour.
- Dans le cycle, vous pouvez définir un angle pour les flancs latéraux de la gorge.
- Vous pouvez ajouter des rayons dans les angles du contour.

Vous pouvez utiliser ce cycle au choix pour l'ébauche, la finition ou l'usinage intégral. L'ébauche multipasses est exécutée en usinage paraxial.

Vous pouvez utiliser le cycle pour un usinage intérieur et extérieur. Si le diamètre de départ **Q491** est supérieur au diamètre final **Q493**, le cycle exécute un usinage extérieur. Si le diamètre de départ **Q491** est inférieur au diamètre final **Q493**, le cycle exécute un usinage intérieur.

## **Mode opératoire du cycle d'ébauche**

- 1 Lors de la première plongée, la commande enfonce l'outil complètement dans la matière avec une avance réduite **Q511** à la profondeur de plongée + surépaisseur.
- 2 La commande dégage l'outil en avance rapide
- 3 La commande incline l'outil en latéral de la valeur indiquée à **Q510** x largeur de l'outil (**Cutwidth**)
- 4 La commande plonge à nouveau avec l'avance **Q478**.
- 5 La commande retire l'outil en tenant compte de la valeur du paramètre **Q462**.
- 6 La commande usine la zone située entre la position de départ le point final, en répétant les étapes 2 à 4.
- 7 Une fois que la largeur de la rainure est atteinte, la commande repositionne l'outil au point de départ du cycle, en avance rapide.

## **Plongée**

- 1 Lors de l'usinage de la gorge en pleine matière, la CN déplace l'outil avec une avance réduite **Q511** à la profondeur de la gorge + surépaisseur
- 2 Après chaque étape La CN ramène l'outil en avance rapide.
- 3 Le nombre de passes en pleine matière et leur position dépend de ce qui a été défini au paramètre **Q510** et de la largeur de la dent (**CUTWIDTH**). Les étapes 1 et 2 sont répétées jusqu'à ce que toutes passes en pleine matière aient été exécutées.
- 4 La CN usine la matière restante avec l'avance **Q478**.
- 5 Après chaque étape La CN ramène l'outil en avance rapide.
- 6 La CN répète les étapes 4 et 5 jusqu'à ce que toutes les passes successives aient été ébauchées.
- 7 La CN ramène ensuite l'outil en avance rapide au point de départ du cycle.

## **Mode opératoire du cycle de finition**

- 1 La commande positionne l'outil sur le premier côté de la rainure, en avance rapide.
- 2 La commande procède à la finition de la paroi latérale avec l'avance **Q505** définie.
- 3 La commande exécute la finition de la moitié de la largeur de la rainure avec l'avance définie.
- 4 La commande dégage l'outil en avance rapide.
- 5 La commande positionne l'outil en avance rapide sur le deuxième côté de la rainure.
- 6 La commande procède à la finition de la paroi latérale avec l'avance **Q505** définie.
- 7 La commande exécute la finition de la moitié de la largeur de la rainure avec l'avance définie.
- 8 La commande ramène l'outil au point de départ du cycle, en avance rapide.

## **Remarques**

- Ce cycle ne peut être exécuté qu'en mode **FUNCTION MODE TURN**.
- La position de l'outil lors de l'appel du cycle détermine la taille de la zone à usiner (point de départ du cycle).

- Programmer la séquence de positionnement avant l'appel du cycle à la position de départ, avec correction de rayon **R0**.
- **FUNCTION TURNDATA CORR TCS: Z/X DCW** et/ou une entrée dans la colonne DCW du tableau d'outils de tournage permet(tent) d'activer une surépaisseur de la largeur de la gorge. DCW accepte les valeurs positives et négatives et est ajouté à la largeur de gorge : CUTWIDTH + DCWTab + FUNCTION TURNDATA CORR TCS: Z/X DCW. Tant qu'un DCW entré dans le tableau est actif dans le graphique, un DCW programmé via **FUNCTION TURNDATA CORR TCS** n'est pas visible.
- Si l'usinage en plongées successives est activé (Q562 = 1) et que la valeur de **Q462 MODE RETRACTION** est différente de 0, la CN émet un message d'erreur.

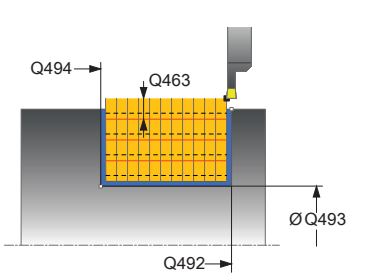

## **Figure d'aide Paramètres Q215 Opération d'usinage (0/1/2/3)?** Définir l'usinage : **0** : Ebauche et finition **1** : Ébauche uniquement **2** : Finition uniquement, à la cote finale **3** : Finition uniquement, à la surépaisseur Programmation : **0**, **1**, **2**, **3 Q460 Distance d'approche?** Réservé, aucune fonction pour le moment **Q491 Diamètre de départ du contour?** Coordonnée X du point de départ du contour (indication du diamètre) Programmation : **-99999,999...+99999,999 Q492 Départ de contour Z?** Coordonnée Z du point de départ du contour Programmation : **-99999,999...+99999,999 Q493 Diamètre fin de contour?** Coordonnée X du point final du contour (indication du diamètre) Programmation : **-99999,999...+99999,999 Q494 Fin de contour Z?** Coordonnée Z du point final du contour Programmation : **-99999,999...+99999,999 Q495 Angle du flanc?** Angle entre le flanc au point de départ du contour et la perpendiculaire à l'axe rotatif. Programmation : **0...89,9999 Q501 Type élément de départ (0/1/2)?** Définir le type d'élément en début de contour (surface périphérique) : **0** : pas d'élément supplémentaire **1** : l'élément est un chanfrein **2** : l'élément est un rayon Programmation : **0**, **1**, **2 Q502 Taille de l'élément de départ?** Taille de l'élément de départ (section de chanfrein) Programmation : **0...999999**

## **Q500 Rayon au coin du contour?**

Rayon du coin intérieur du contour. Si aucun rayon n'est indiqué, le rayon du contour sera celui de la plaquette. Programmation : **0...999999**

**15**

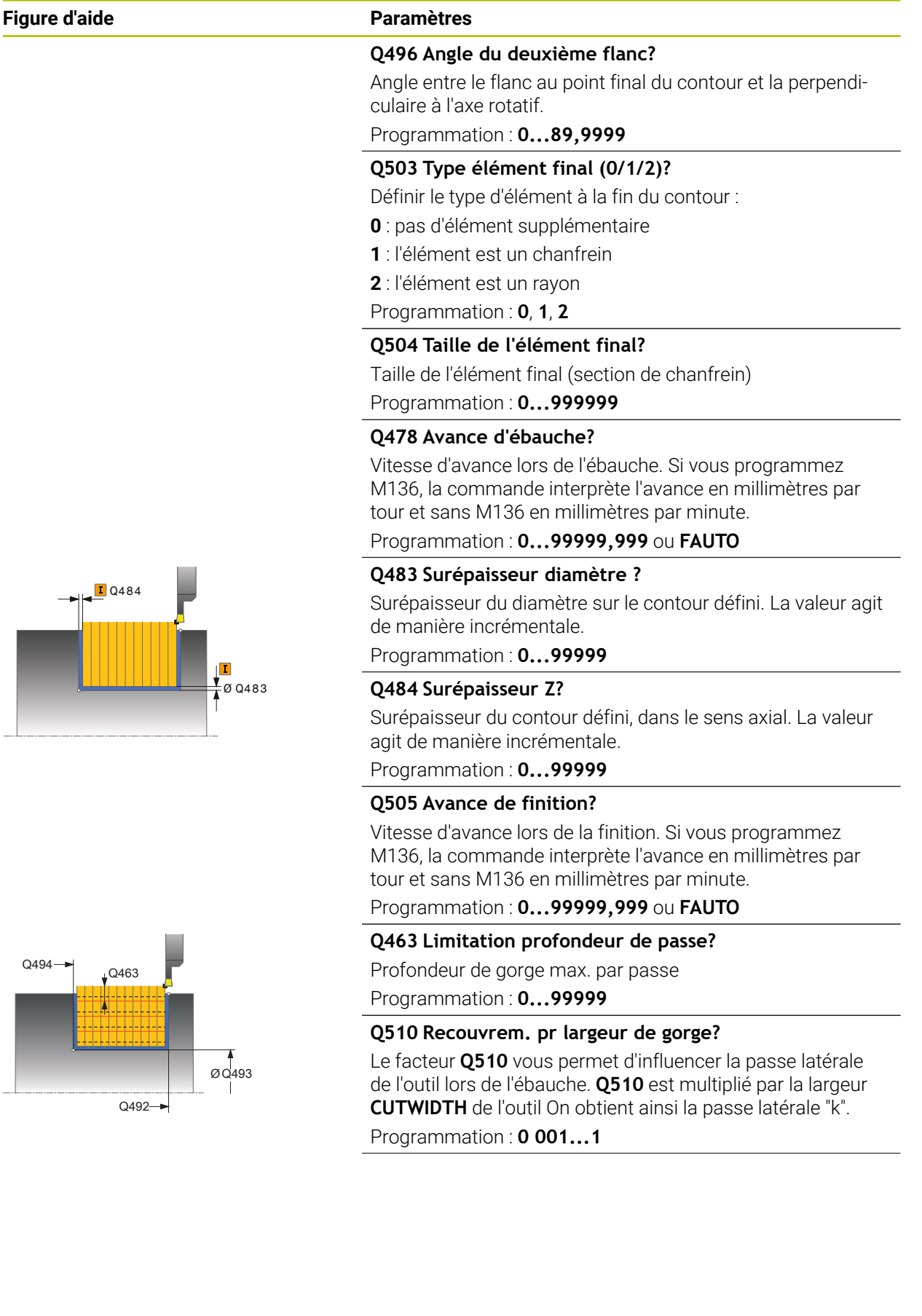

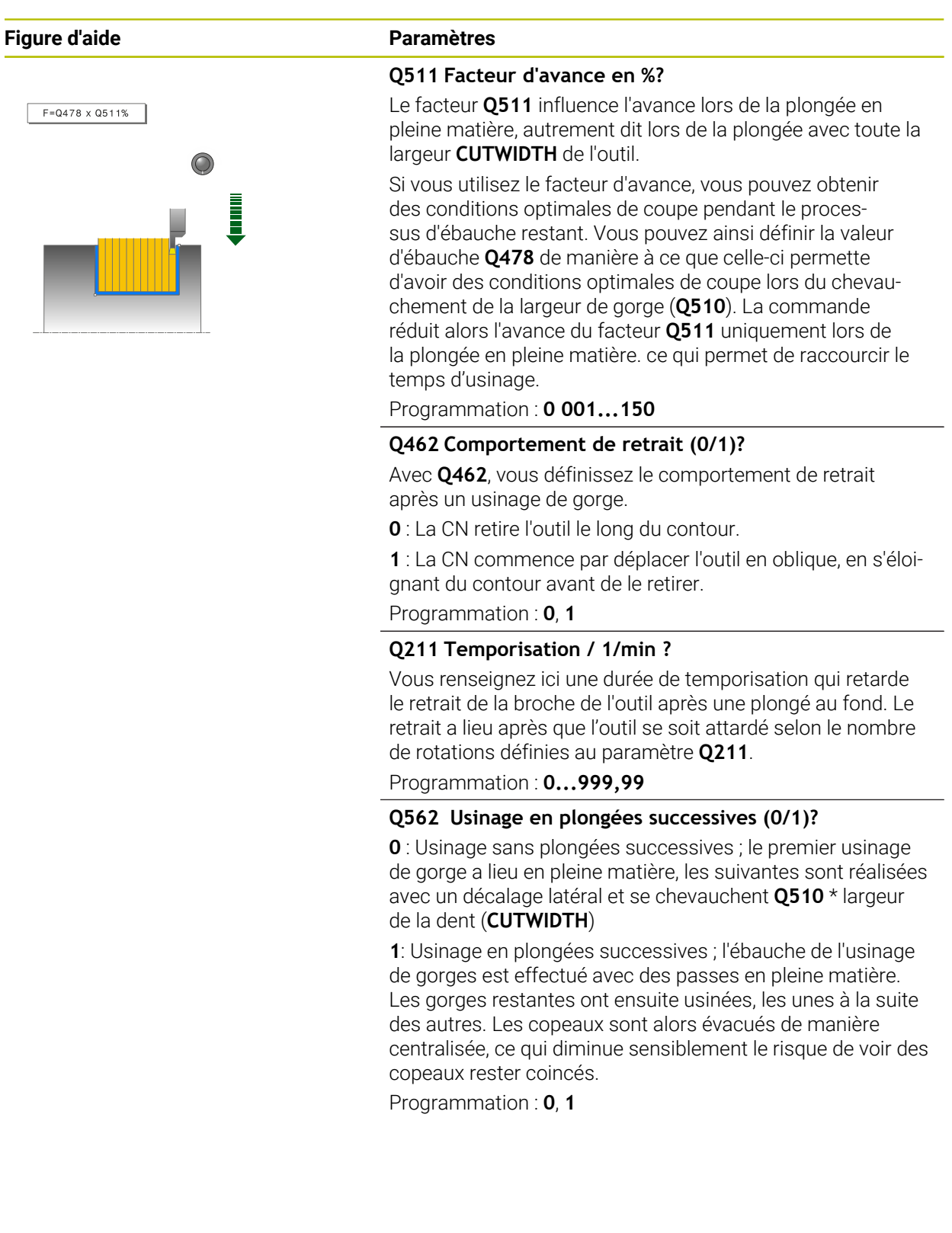

## **Exemple**

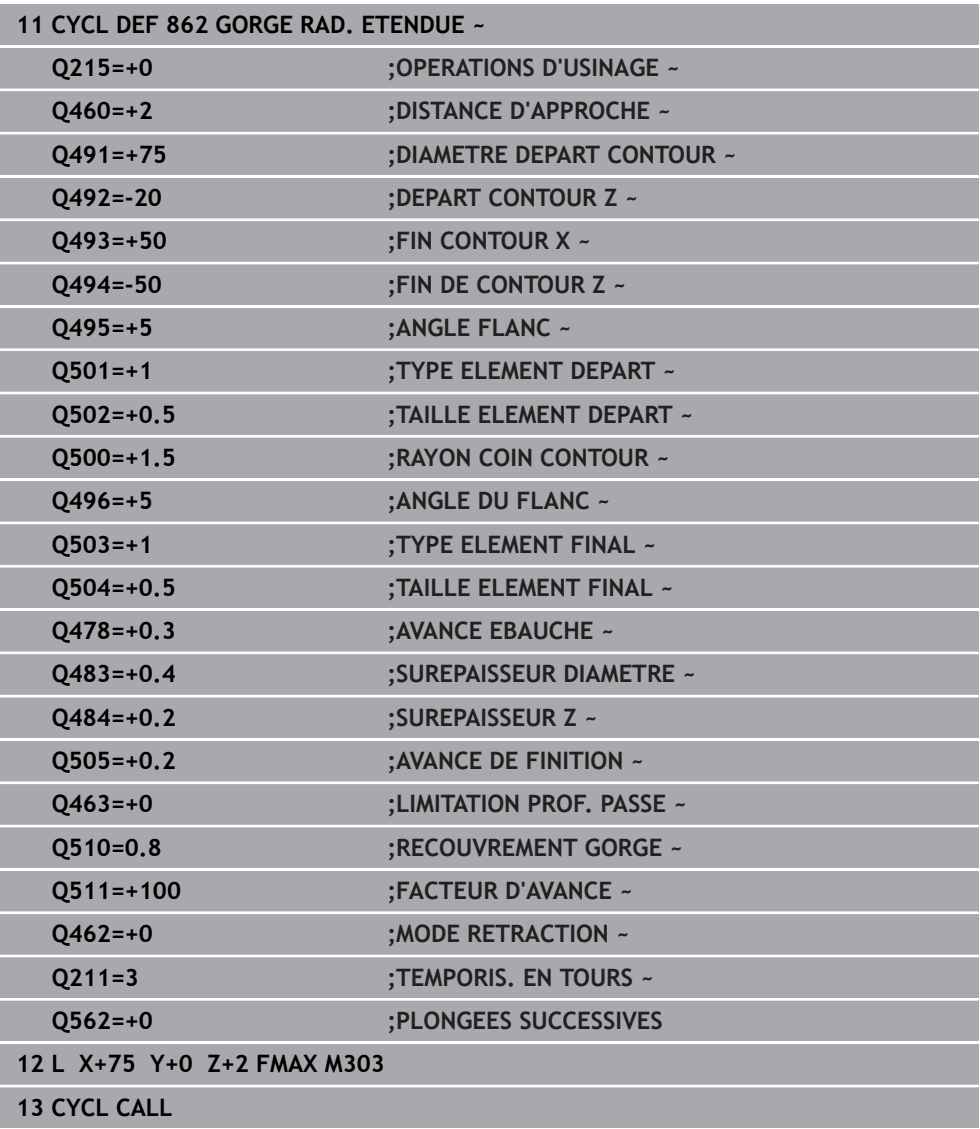

## **15.4.26 Cycle 871 GORGE AXIALE SIMPLE**

**Programmation ISO G871**

## **Application**

Ö

Consultez le manuel de votre machine !

Cette fonction doit être activée et adaptée par le constructeur de la machine.

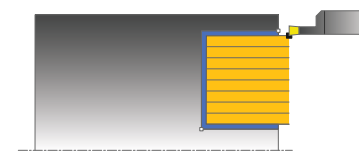

Ce cycle permet d'usiner des rainures rectangulaires dans le sens axial (plongée transversale).

Vous pouvez utiliser ce cycle au choix pour l'ébauche, la finition ou l'usinage intégral. L'ébauche multipasses est exécutée en usinage paraxial.

## **Mode opératoire du cycle d'ébauche**

Lors de l'appel du cycle, la commande utilise la position de l'outil comme point de départ du cycle. Le cycle usine uniquement la zone comprise entre le point de départ et le point final du cycle définis dans le cycle.

- 1 Lors de la première plongée, la commande enfonce l'outil complètement dans la matière avec une avance réduite **Q511** à la profondeur de plongée + surépaisseur.
- 2 La commande dégage l'outil en avance rapide
- 3 La commande incline l'outil en latéral de la valeur indiquée à **Q510** x largeur de l'outil (**Cutwidth**)
- 4 La commande plonge à nouveau avec l'avance **Q478**.
- 5 La commande retire l'outil en tenant compte de la valeur du paramètre **Q462**.
- 6 La commande usine la zone située entre la position de départ le point final, en répétant les étapes 2 à 4.
- 7 Une fois que la largeur de la rainure est atteinte, la commande repositionne l'outil au point de départ du cycle, en avance rapide.

#### **Plongée**

- 1 Lors de l'usinage de la gorge en pleine matière, la CN déplace l'outil avec une avance réduite **Q511** à la profondeur de la gorge + surépaisseur
- 2 Après chaque étape La CN ramène l'outil en avance rapide.
- 3 Le nombre de passes en pleine matière et leur position dépend de ce qui a été défini au paramètre **Q510** et de la largeur de la dent (**CUTWIDTH**). Les étapes 1 et 2 sont répétées jusqu'à ce que toutes passes en pleine matière aient été exécutées.
- 4 La CN usine la matière restante avec l'avance **Q478**.
- 5 Après chaque étape La CN ramène l'outil en avance rapide.
- 6 La CN répète les étapes 4 et 5 jusqu'à ce que toutes les passes successives aient été ébauchées.
- 7 La CN ramène ensuite l'outil en avance rapide au point de départ du cycle.

## **Mode opératoire du cycle de finition**

- 1 La commande positionne l'outil sur le premier côté de la rainure, en avance rapide.
- 2 La commande procède à la finition de la paroi latérale avec l'avance **Q505** définie.
- 3 La commande exécute la finition de la moitié de la largeur de la rainure avec l'avance définie.
- 4 La commande dégage l'outil en avance rapide.
- 5 La commande positionne l'outil en avance rapide sur le deuxième côté de la rainure.
- 6 La commande procède à la finition de la paroi latérale avec l'avance **Q505** définie.
- 7 La commande exécute la finition de la moitié de la largeur de la rainure avec l'avance définie.
- 8 La commande ramène l'outil au point de départ du cycle, en avance rapide.

### **Remarques**

- Ce cycle ne peut être exécuté qu'en mode **FUNCTION MODE TURN**.
- La position de l'outil lors de l'appel du cycle détermine la taille de la zone à usiner (point de départ du cycle).

- Programmer la séquence de positionnement avant l'appel du cycle à la position de départ, avec correction de rayon **R0**.
- **FUNCTION TURNDATA CORR TCS: Z/X DCW** et/ou une entrée dans la colonne DCW du tableau d'outils de tournage permet(tent) d'activer une surépaisseur de la largeur de la gorge. DCW accepte les valeurs positives et négatives et est ajouté à la largeur de gorge : CUTWIDTH + DCWTab + FUNCTION TURNDATA CORR TCS: Z/X DCW. Tant qu'un DCW entré dans le tableau est actif dans le graphique, un DCW programmé via **FUNCTION TURNDATA CORR TCS** n'est pas visible.
- Si l'usinage en plongées successives est activé (Q562 = 1) et que la valeur de **Q462 MODE RETRACTION** est différente de 0, la CN émet un message d'erreur.

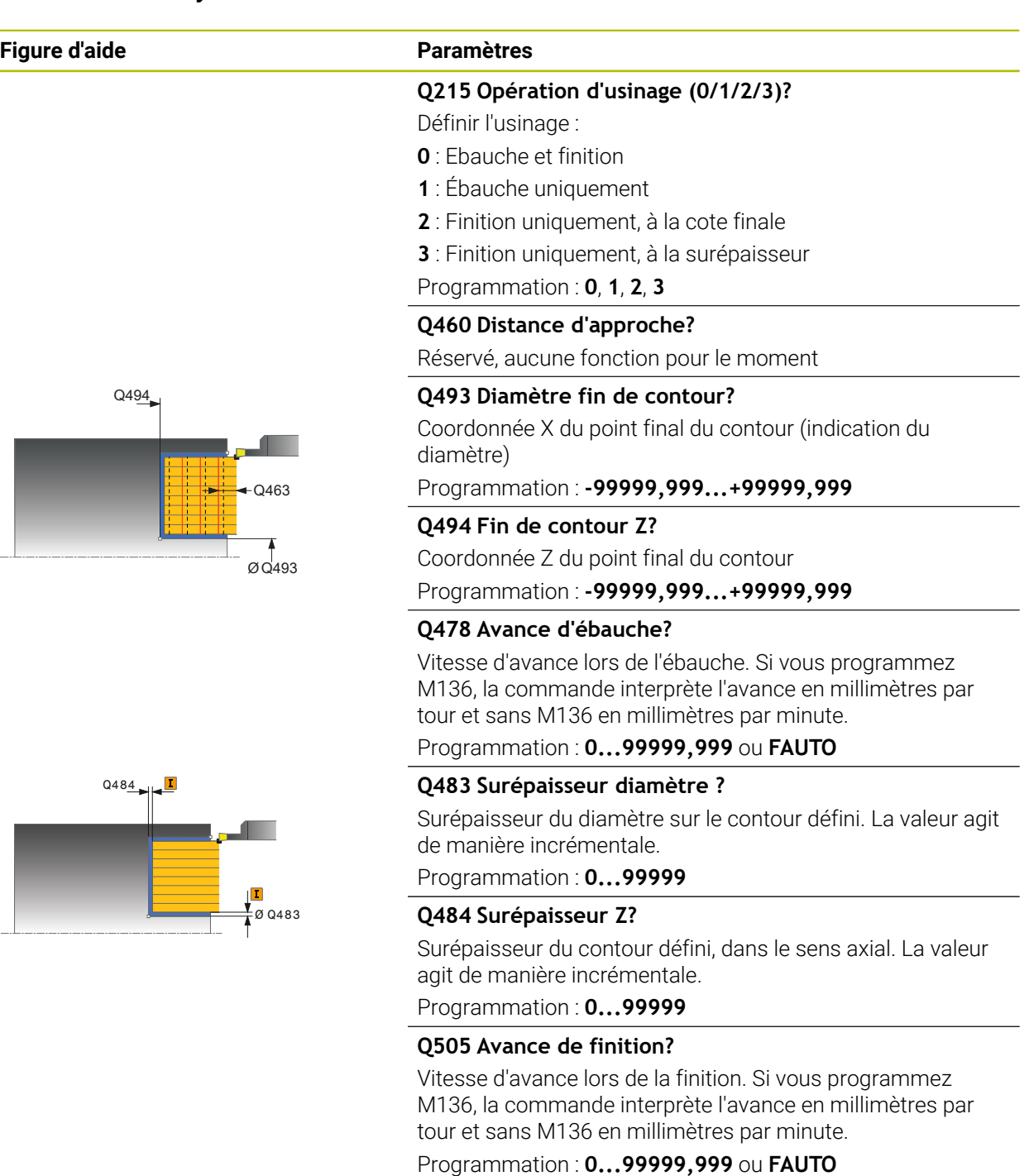

## **Q463 Limitation profondeur de passe?**

Profondeur de gorge max. par passe

Programmation : **0...99999**

## **Q510 Recouvrem. pr largeur de gorge?**

Le facteur **Q510** vous permet d'influencer la passe latérale de l'outil lors de l'ébauche. **Q510** est multiplié par la largeur **CUTWIDTH** de l'outil On obtient ainsi la passe latérale "k".

Programmation : **0 001...1**

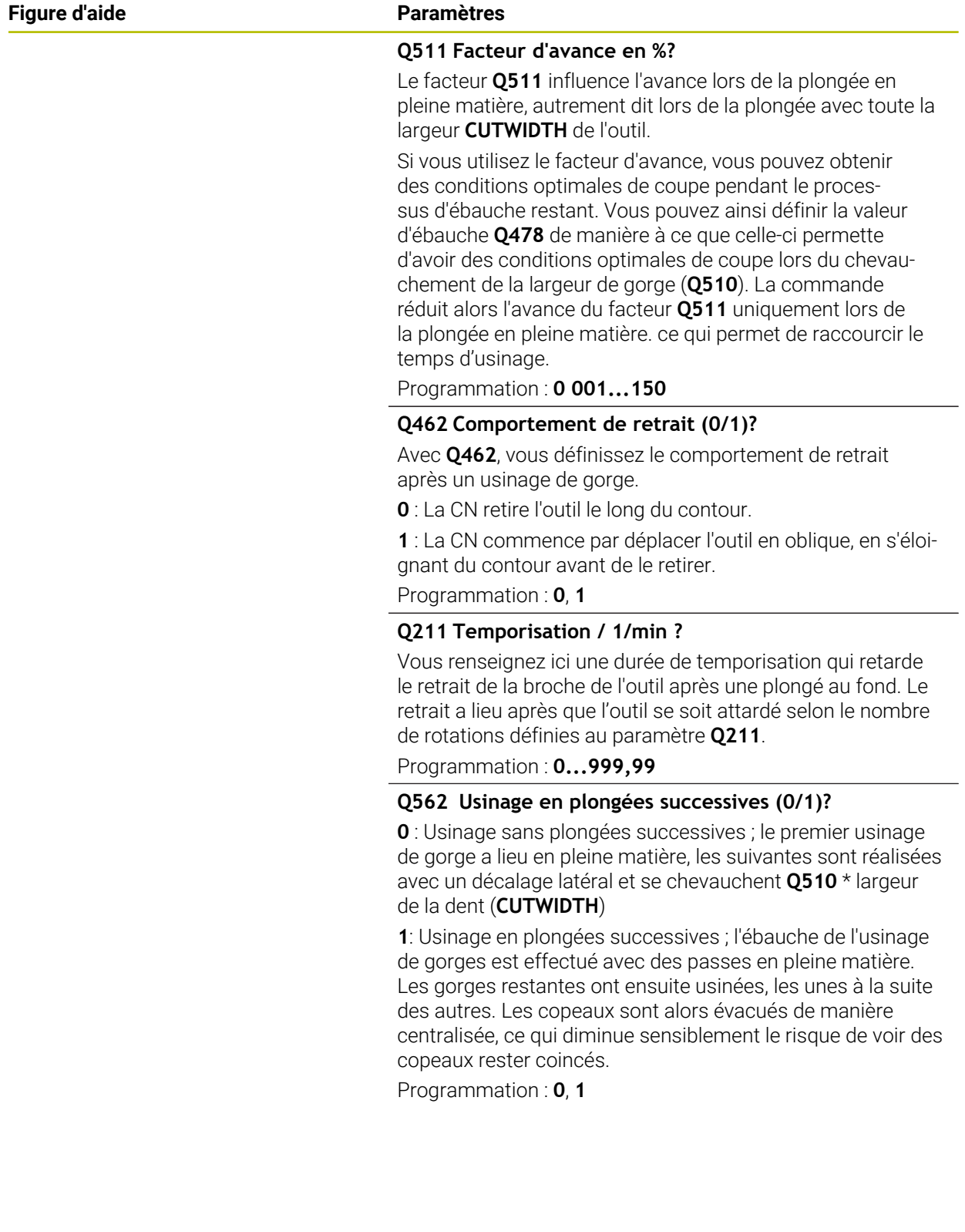

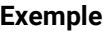

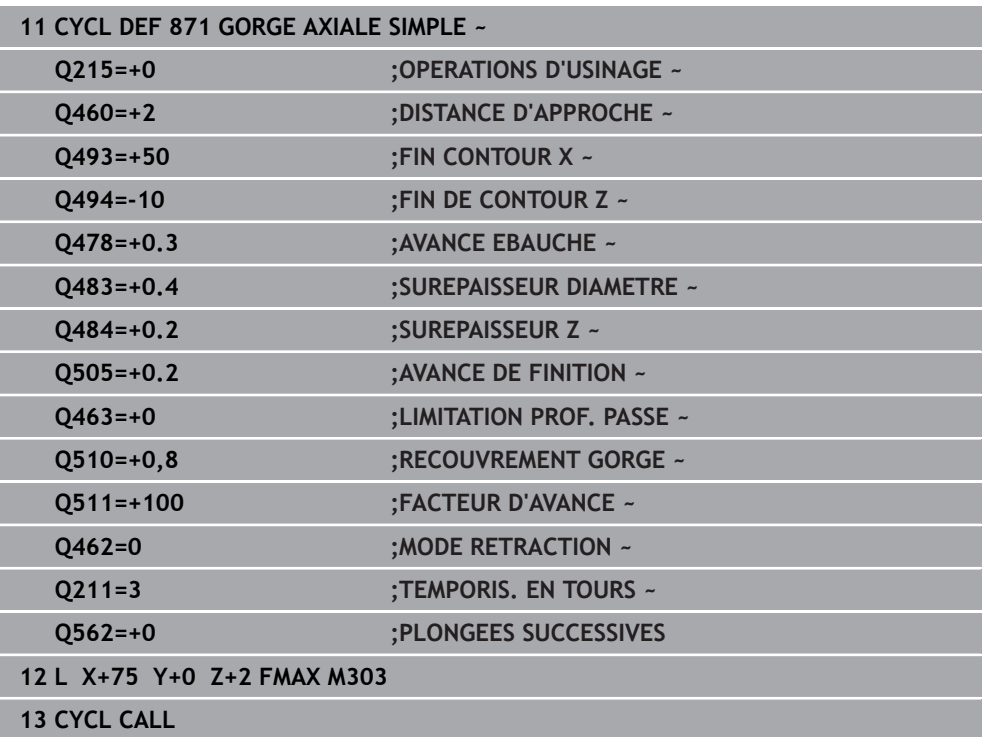

## **15.4.27 Cycle 872 GORGE AXIALE ETENDUE**

**Programmation ISO G872**

## **Application**

Ö

Consultez le manuel de votre machine !

Cette fonction doit être activée et adaptée par le constructeur de la machine.

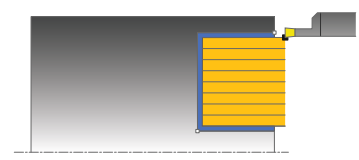

Ce cycle permet d'usiner des rainures dans le sens axial (plongée transversale). Fonctions étendues :

- Vous pouvez ajouter un chanfrein ou un arrondi au début et à la fin du contour.
- Dans le cycle, vous pouvez définir un angle pour les flancs latéraux de la gorge.
- Vous pouvez ajouter des rayons dans les angles du contour.

Vous pouvez utiliser ce cycle au choix pour l'ébauche, la finition ou l'usinage intégral. L'ébauche multipasses est exécutée en usinage paraxial.

## **Mode opératoire du cycle d'ébauche**

Lors de l'appel du cycle, la commande utilise la position de l'outil comme point de départ du cycle. Si la coordonnée Z du point de départ est inférieure à **Q492 Départ du contour Z**, la commande positionne l'outil à la coordonnée Z de **Q492** et démarre le cycle à cet endroit.

- 1 Lors de la première plongée, la commande enfonce l'outil complètement dans la matière avec une avance réduite **Q511** à la profondeur de plongée + surépaisseur.
- 2 La commande dégage l'outil en avance rapide
- 3 La commande incline l'outil en latéral de la valeur indiquée à **Q510** x largeur de l'outil (**Cutwidth**)
- 4 La commande plonge à nouveau avec l'avance **Q478**.
- 5 La commande retire l'outil en tenant compte de la valeur du paramètre **Q462**.
- 6 La commande usine la zone située entre la position de départ le point final, en répétant les étapes 2 à 4.
- 7 Une fois que la largeur de la rainure est atteinte, la commande repositionne l'outil au point de départ du cycle, en avance rapide.

## **Plongée**

- 1 Lors de l'usinage de la gorge en pleine matière, la CN déplace l'outil avec une avance réduite **Q511** à la profondeur de la gorge + surépaisseur
- 2 Après chaque étape La CN ramène l'outil en avance rapide.
- 3 Le nombre de passes en pleine matière et leur position dépend de ce qui a été défini au paramètre **Q510** et de la largeur de la dent (**CUTWIDTH**). Les étapes 1 et 2 sont répétées jusqu'à ce que toutes passes en pleine matière aient été exécutées.
- 4 La CN usine la matière restante avec l'avance **Q478**.
- 5 Après chaque étape La CN ramène l'outil en avance rapide.
- 6 La CN répète les étapes 4 et 5 jusqu'à ce que toutes les passes successives aient été ébauchées.
- 7 La CN ramène ensuite l'outil en avance rapide au point de départ du cycle.

## **Mode opératoire du cycle de finition**

La commande utilise la position de l'outil comme point de départ du cycle à l'appel du cycle. Si la coordonnée Z du point de départ est inférieure à **Q492 Départ du contour Z**, la commande positionne l'outil à la coordonnée Z de **Q492** et démarre le cycle à cet endroit.

- 1 La commande positionne l'outil sur le premier côté de la rainure, en avance rapide.
- 2 La commande procède à la finition de la paroi latérale avec l'avance **Q505** définie.
- 3 La commande dégage l'outil en avance rapide.
- 4 La commande positionne l'outil en avance rapide sur le deuxième côté de la rainure.
- 5 La commande procède à la finition de la paroi latérale avec l'avance **Q505** définie.
- 6 La commande exécute la finition de la moitié de la rainure avec l'avance définie.
- 7 La commande positionne l'outil sur le premier côté, en avance rapide.
- 8 La commande exécute la finition de l'autre moitié de la gorge avec l'avance définie.
- 9 La commande ramène l'outil au point de départ du cycle, en avance rapide.

## **Remarques**

- Ce cycle ne peut être exécuté qu'en mode **FUNCTION MODE TURN**.
- La position de l'outil lors de l'appel du cycle détermine la taille de la zone à usiner (point de départ du cycle).

- Programmer la séquence de positionnement avant l'appel du cycle à la position de départ, avec correction de rayon **R0**.
- **FUNCTION TURNDATA CORR TCS: Z/X DCW** et/ou une entrée dans la colonne DCW du tableau d'outils de tournage permet(tent) d'activer une surépaisseur de la largeur de la gorge. DCW accepte les valeurs positives et négatives et est ajouté à la largeur de gorge : CUTWIDTH + DCWTab + FUNCTION TURNDATA CORR TCS: Z/X DCW. Tant qu'un DCW entré dans le tableau est actif dans le graphique, un DCW programmé via **FUNCTION TURNDATA CORR TCS** n'est pas visible.
- Si l'usinage en plongées successives est activé (Q562 = 1) et que la valeur de **Q462 MODE RETRACTION** est différente de 0, la CN émet un message d'erreur.

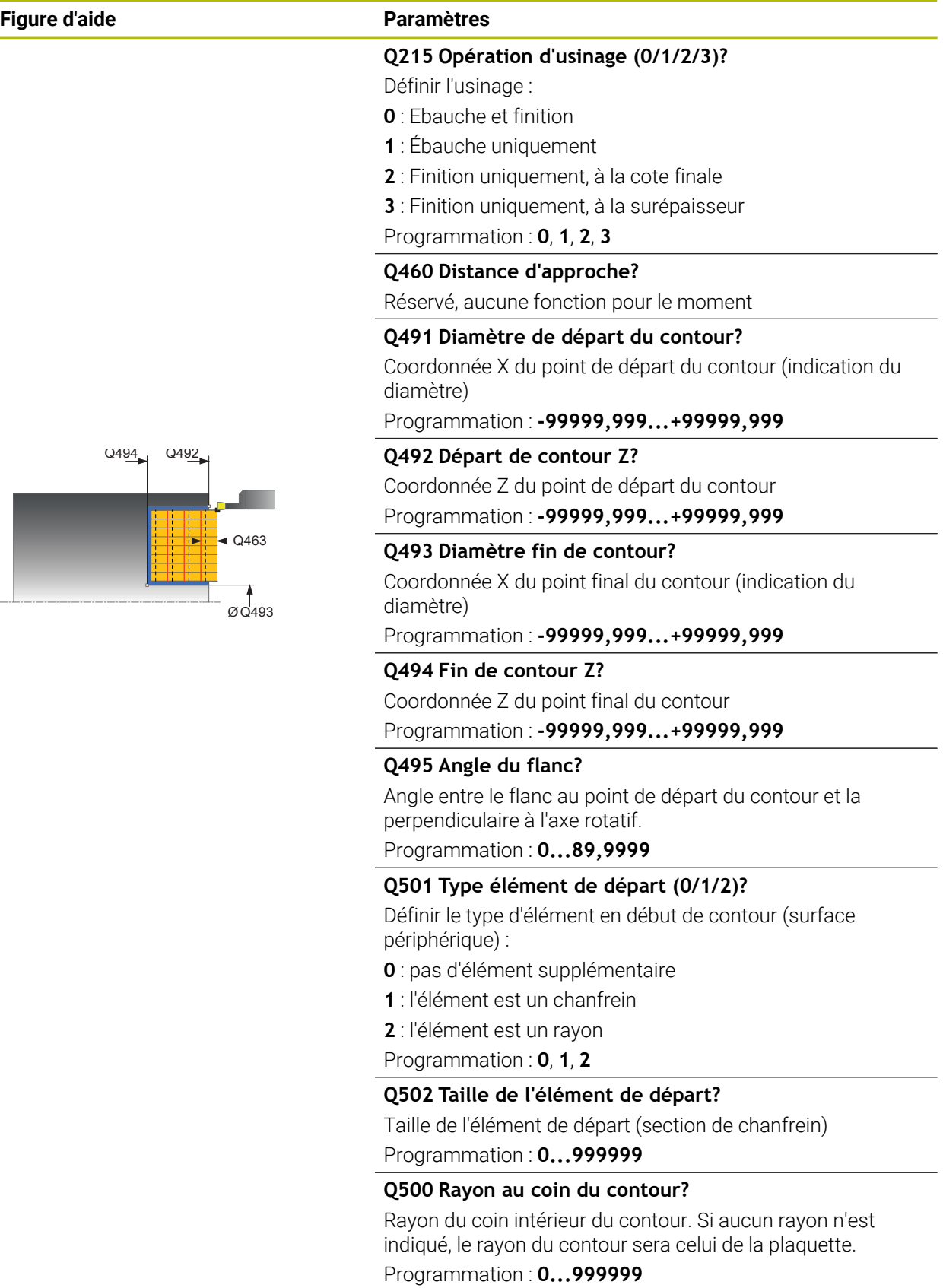

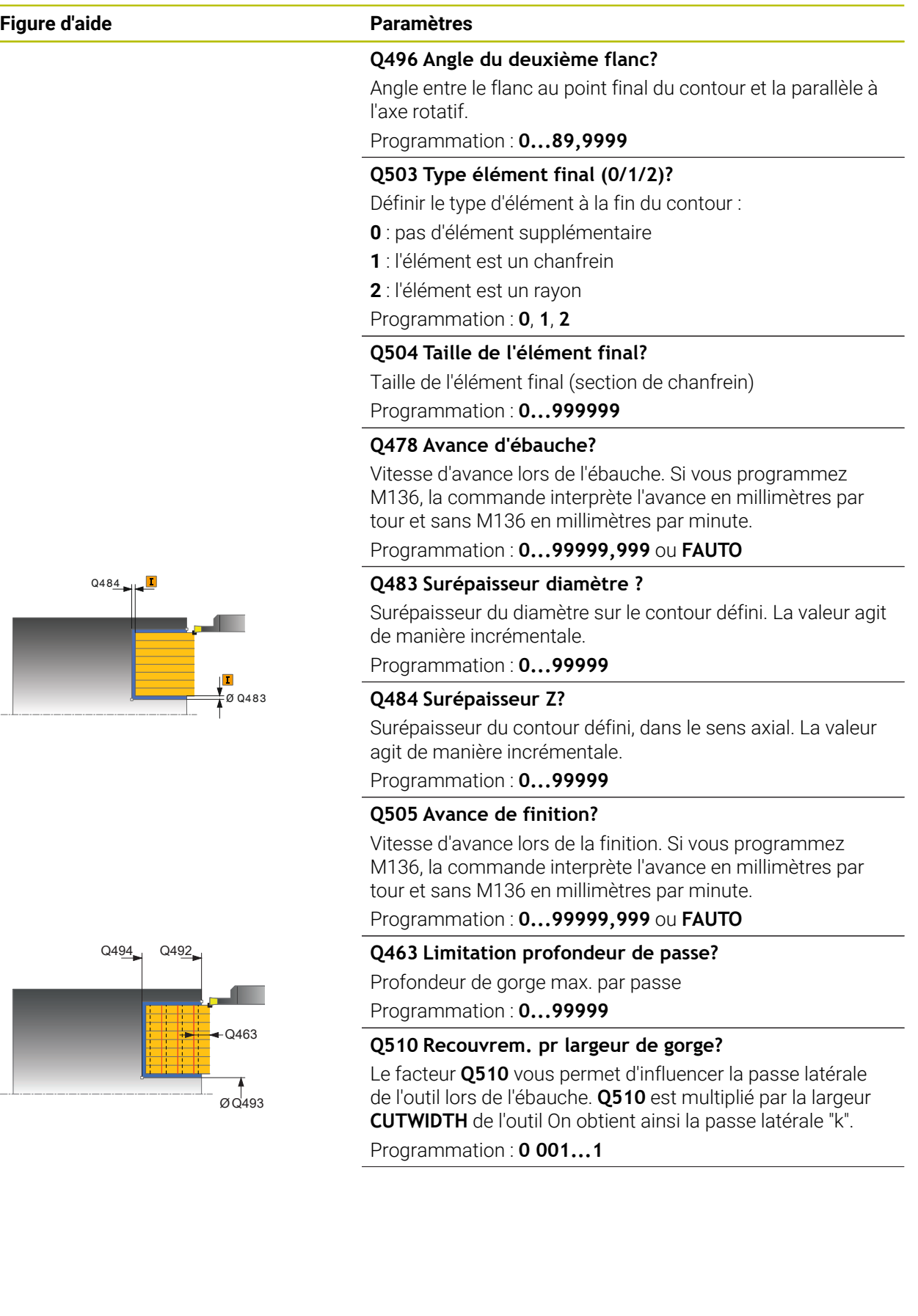

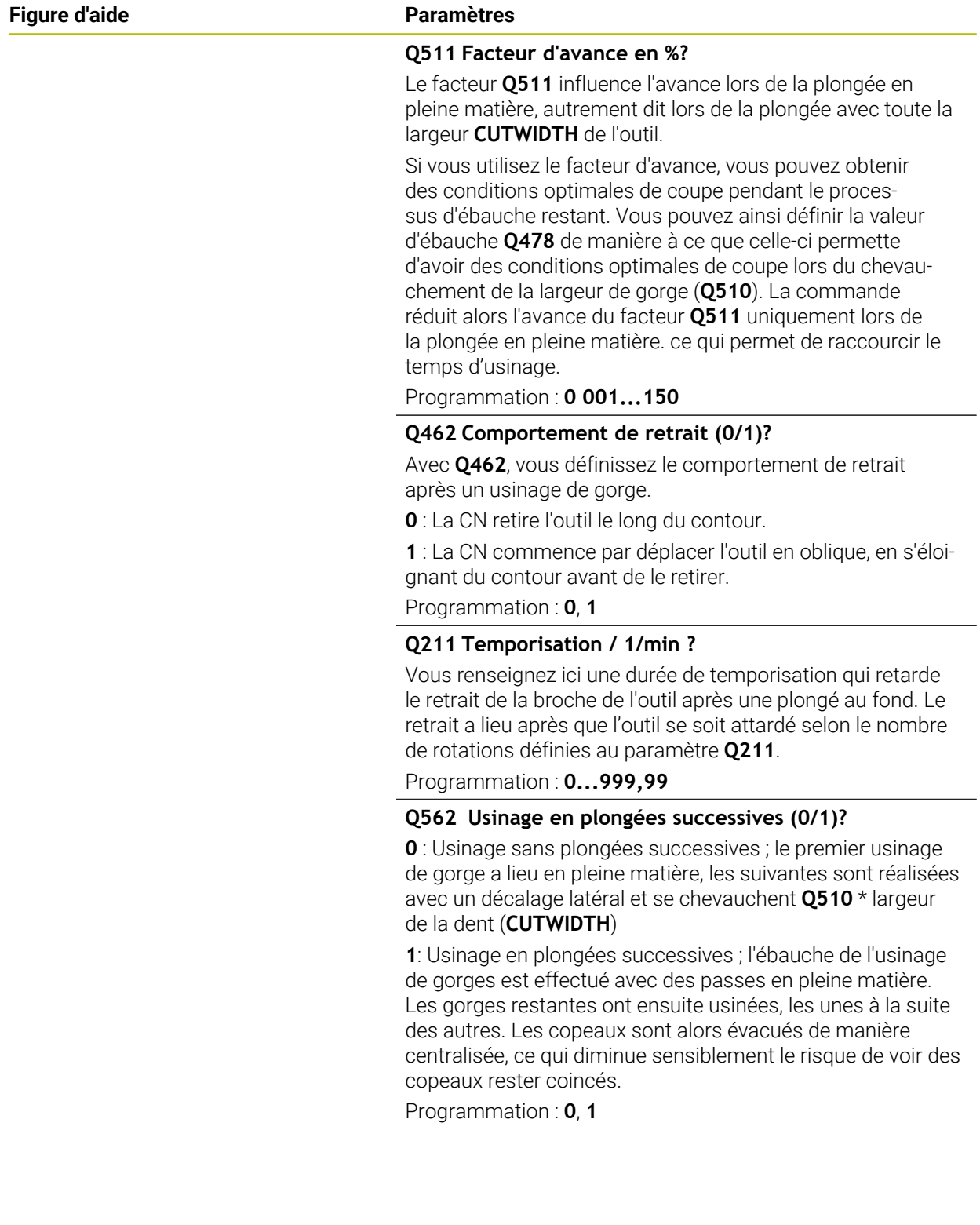

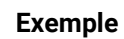

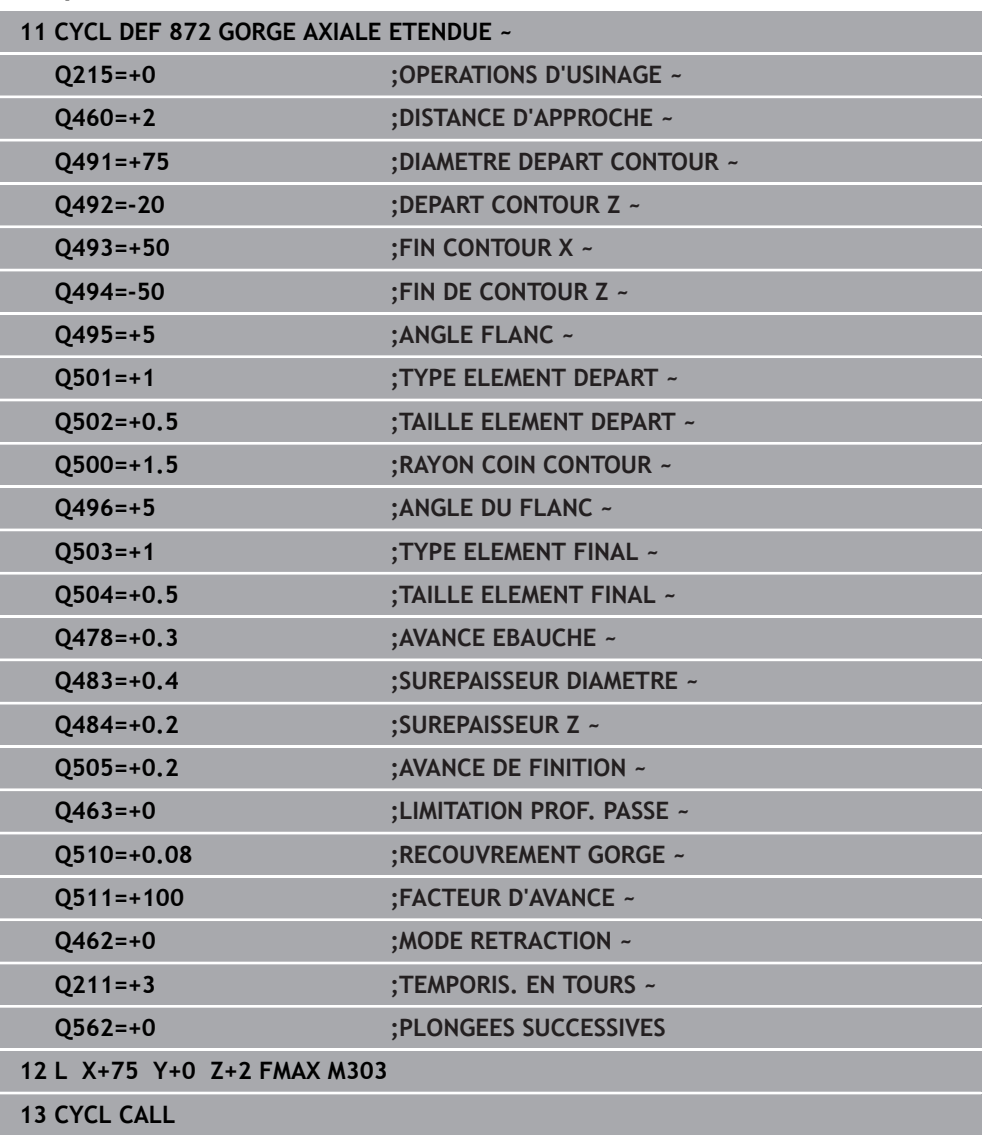

## **15.4.28 Cycle 860 GORGE CONT. RAD.**

**Programmation ISO G860**

#### **Application**

Ö

Consultez le manuel de votre machine ! Cette fonction doit être activée et adaptée par le constructeur de la machine.

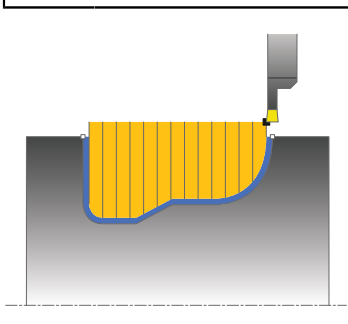

Ce cycle permet d'usiner une gorge de forme quelconque dans le sens radial. Vous pouvez utiliser ce cycle au choix pour l'ébauche, la finition ou l'usinage intégral. L'ébauche multipasses est exécutée en usinage paraxial.

Vous pouvez utiliser le cycle pour un usinage intérieur et extérieur. Si le point de départ du contour est supérieur au point final, le cycle exécute un usinage extérieur. Si le point de départ du contour est inférieur au point final, le cycle exécute un usinage intérieur.

## **Mode opératoire du cycle d'ébauche**

- 1 Lors de la première plongée, la commande enfonce l'outil complètement dans la matière avec une avance réduite **Q511** à la profondeur de plongée + surépaisseur.
- 2 La commande dégage l'outil en avance rapide
- 3 La commande incline l'outil en latéral de la valeur indiquée à **Q510** x largeur de l'outil (**Cutwidth**)
- 4 La commande plonge à nouveau avec l'avance **Q478**.
- 5 La commande retire l'outil en tenant compte de la valeur du paramètre **Q462**.
- 6 La commande usine la zone située entre la position de départ le point final, en répétant les étapes 2 à 4.
- 7 Une fois que la largeur de la rainure est atteinte, la commande repositionne l'outil au point de départ du cycle, en avance rapide.
- 1 Lors de l'usinage de la gorge en pleine matière, la CN déplace l'outil avec une avance réduite **Q511** à la profondeur de la gorge + surépaisseur
- 2 Après chaque étape La CN ramène l'outil en avance rapide.
- 3 Le nombre de passes en pleine matière et leur position dépend de ce qui a été défini au paramètre **Q510** et de la largeur de la dent (**CUTWIDTH**). Les étapes 1 et 2 sont répétées jusqu'à ce que toutes passes en pleine matière aient été exécutées.
- 4 La CN usine la matière restante avec l'avance **Q478**.
- 5 Après chaque étape La CN ramène l'outil en avance rapide.
- 6 La CN répète les étapes 4 et 5 jusqu'à ce que toutes les passes successives aient été ébauchées.
- 7 La CN ramène ensuite l'outil en avance rapide au point de départ du cycle.

## **Mode opératoire du cycle de finition**

- 1 La commande positionne l'outil sur le premier côté de la rainure, en avance rapide.
- 2 La commande procède à la finition de la paroi latérale avec l'avance **Q505** définie.
- 3 La commande exécute la finition de la moitié de la rainure avec l'avance définie.
- 4 La commande dégage l'outil en avance rapide.
- 5 La commande positionne l'outil en avance rapide sur le deuxième côté de la rainure.
- 6 La commande procède à la finition de la paroi latérale avec l'avance **Q505** définie.
- 7 La commande exécute la finition de l'autre moitié de la gorge avec l'avance définie.
- 8 La commande ramène l'outil au point de départ du cycle, en avance rapide.

## **Remarques**

## *REMARQUE*

## **Attention, danger pour la pièce et l'outil !**

La limitation d'usinage limite la zone du contour à usiner. Les mouvements d'approche et de sortie peuvent ignorer les limites d'usinage. La limitation de coupe est fonction de la position de l'outil avant l'appel du cycle. La TNC7 enlève la matière du côté de la limitation de coupe où se trouve l'outil avant l'appel du cycle.

- Avant d'appeler le cycle, positionner l'outil de sorte qu'il se trouve déjà sur le côté de la limite d'usinage où la matière est censée être enlevée
- Ce cycle ne peut être exécuté qu'en mode **FUNCTION MODE TURN**.
- La position de l'outil lors de l'appel du cycle détermine la taille de la zone à usiner (point de départ du cycle).

- Programmer la séquence de positionnement avant l'appel du cycle à la position de départ, avec correction de rayon **R0**.
- Avant d'appeler le cycle, vous devez programmer le cycle **14 CONTOUR** ou **SEL CONTOUR** pour définir les sous-programmes.
- Si vous utilisez des paramètres Q de type **QL** locaux dans un programme de contour, il vous faudra aussi les affecter ou les calculer dans le sous-programme de contour.
- **FUNCTION TURNDATA CORR TCS: Z/X DCW** et/ou une entrée dans la colonne DCW du tableau d'outils de tournage permet(tent) d'activer une surépaisseur de la largeur de la gorge. DCW accepte les valeurs positives et négatives et est ajouté à la largeur de gorge : CUTWIDTH + DCWTab + FUNCTION TURNDATA CORR TCS: Z/X DCW. Tant qu'un DCW entré dans le tableau est actif dans le graphique, un DCW programmé via **FUNCTION TURNDATA CORR TCS** n'est pas visible.
- Si l'usinage en plongées successives est activé (Q562 = 1) et que la valeur de **Q462 MODE RETRACTION** est différente de 0, la CN émet un message d'erreur.

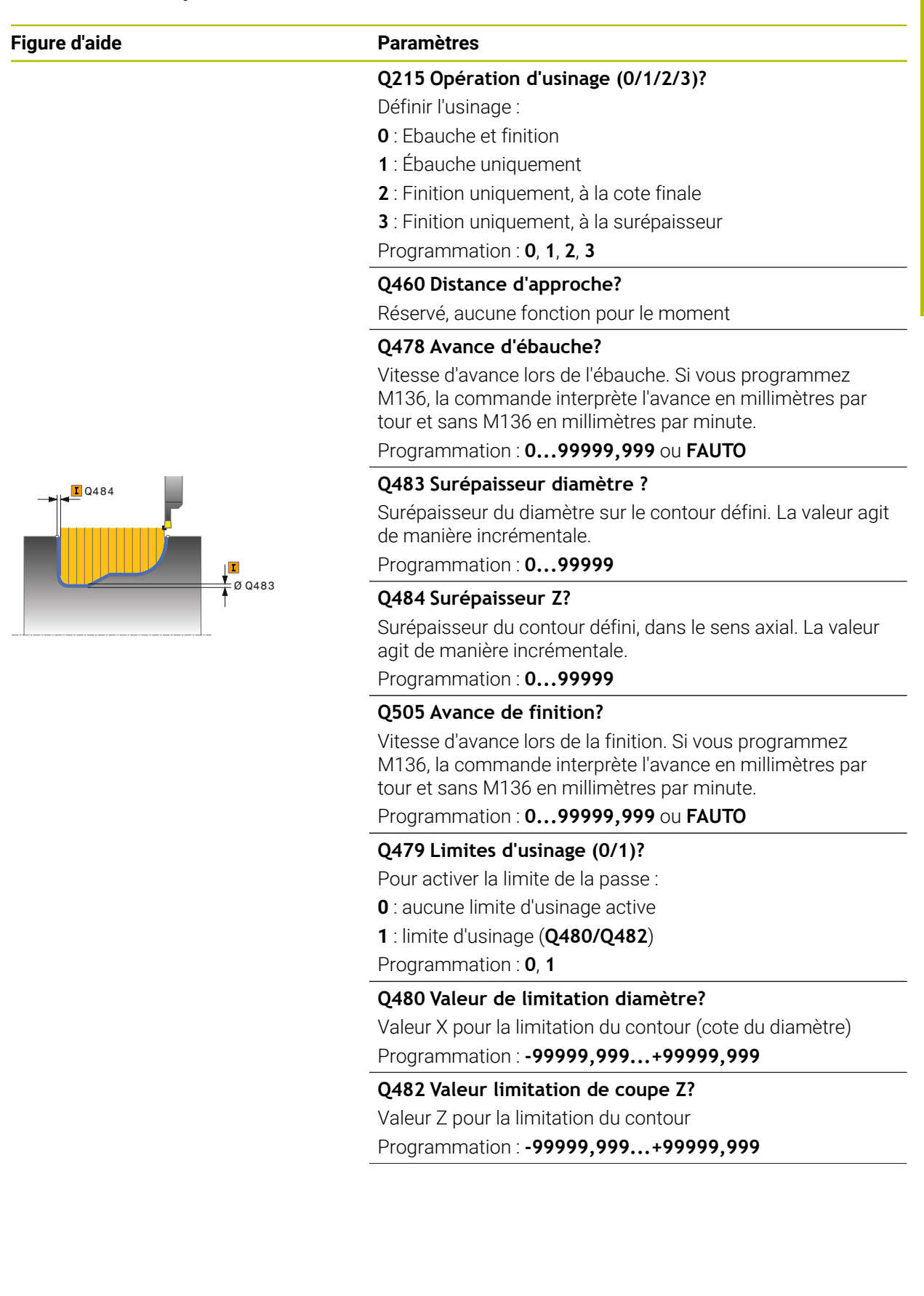

## **Figure d'aide Paramètres**

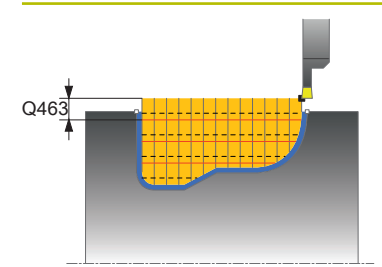

## **Q463 Limitation profondeur de passe?**

Profondeur de gorge max. par passe Programmation : **0...99999**

# **Q510 Recouvrem. pr largeur de gorge?**

Le facteur **Q510** vous permet d'influencer la passe latérale de l'outil lors de l'ébauche. **Q510** est multiplié par la largeur **CUTWIDTH** de l'outil On obtient ainsi la passe latérale "k".

## Programmation : **0 001...1**

## **Q511 Facteur d'avance en %?**

Le facteur **Q511** influence l'avance lors de la plongée en pleine matière, autrement dit lors de la plongée avec toute la largeur **CUTWIDTH** de l'outil.

Si vous utilisez le facteur d'avance, vous pouvez obtenir des conditions optimales de coupe pendant le processus d'ébauche restant. Vous pouvez ainsi définir la valeur d'ébauche **Q478** de manière à ce que celle-ci permette d'avoir des conditions optimales de coupe lors du chevauchement de la largeur de gorge (**Q510**). La commande réduit alors l'avance du facteur **Q511** uniquement lors de la plongée en pleine matière. ce qui permet de raccourcir le temps d'usinage.

Programmation : **0 001...150**

### **Q462 Comportement de retrait (0/1)?**

Avec **Q462**, vous définissez le comportement de retrait après un usinage de gorge.

**0** : La CN retire l'outil le long du contour.

**1** : La CN commence par déplacer l'outil en oblique, en s'éloignant du contour avant de le retirer.

Programmation : **0**, **1**

### **Q211 Temporisation / 1/min ?**

Vous renseignez ici une durée de temporisation qui retarde le retrait de la broche de l'outil après une plongé au fond. Le retrait a lieu après que l'outil se soit attardé selon le nombre de rotations définies au paramètre **Q211**.

Programmation : **0...999,99**

### **Q562 Usinage en plongées successives (0/1)?**

**0** : Usinage sans plongées successives ; le premier usinage de gorge a lieu en pleine matière, les suivantes sont réalisées avec un décalage latéral et se chevauchent **Q510** \* largeur de la dent (**CUTWIDTH**)

**1**: Usinage en plongées successives ; l'ébauche de l'usinage de gorges est effectué avec des passes en pleine matière. Les gorges restantes ont ensuite usinées, les unes à la suite des autres. Les copeaux sont alors évacués de manière centralisée, ce qui diminue sensiblement le risque de voir des copeaux rester coincés.

Programmation : **0**, **1**
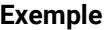

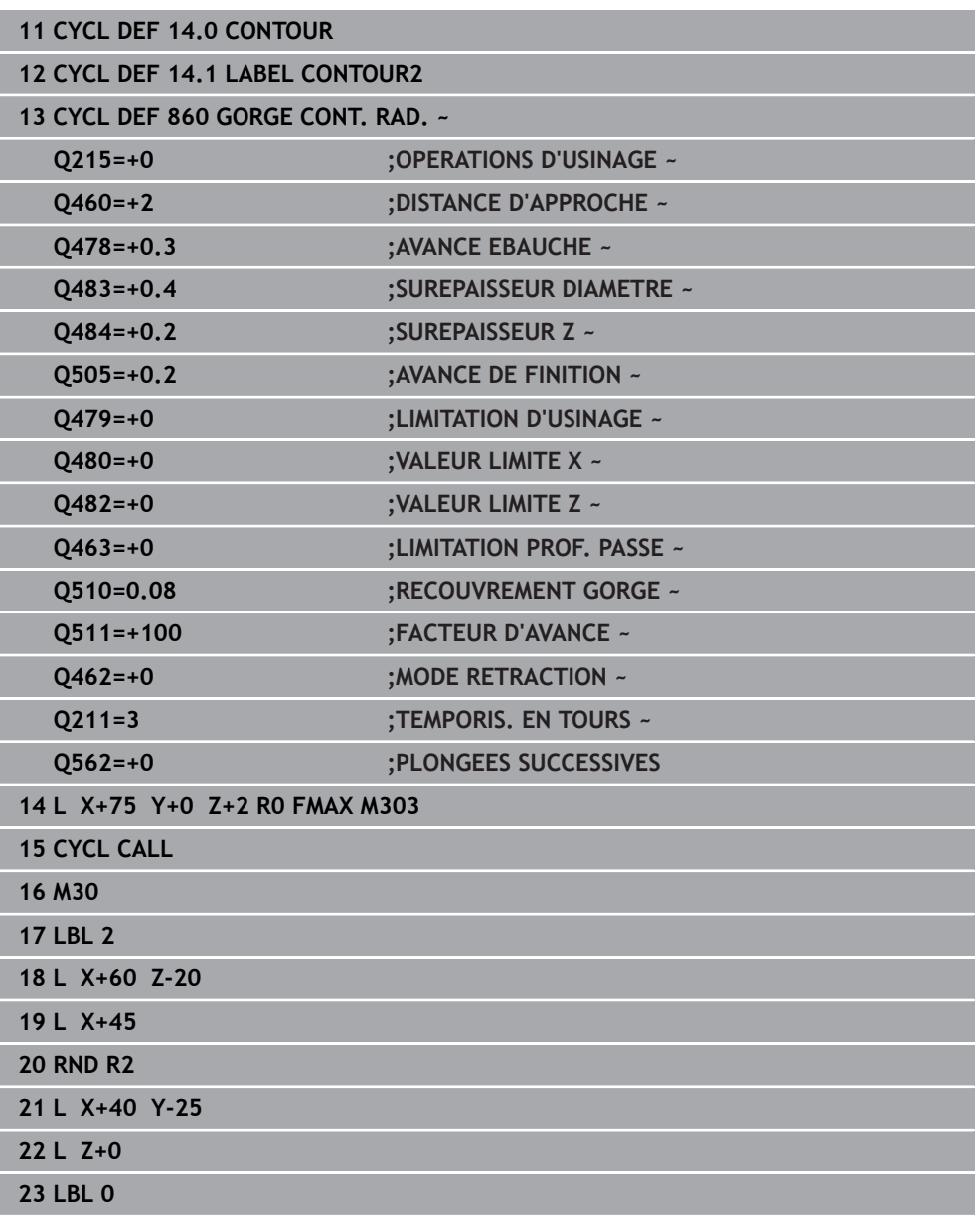

# **15.4.29 Cycle 870 GORGE CONT. AXIALE**

**Programmation ISO G870**

#### **Application**

Ö

Consultez le manuel de votre machine ! Cette fonction doit être activée et adaptée par le constructeur de la

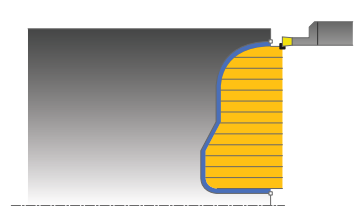

machine.

Ce cycle permet d'usiner des rainures de forme quelconque dans le sens axial (plongée transversale).

Vous pouvez utiliser ce cycle au choix pour l'ébauche, la finition ou l'usinage intégral. L'ébauche multipasses est exécutée en usinage paraxial.

### **Mode opératoire du cycle d'ébauche**

Lors de l'appel du cycle, la commande utilise la position de l'outil comme point de départ du cycle. Si la coordonnée Z du point de départ est inférieure au point de départ du contour, la commande positionne l'outil à la coordonnée Z du point de départ du contour et démarre le cycle à cet endroit.

- 1 Lors de la première plongée, la commande enfonce l'outil complètement dans la matière avec une avance réduite **Q511** à la profondeur de plongée + surépaisseur.
- 2 La commande dégage l'outil en avance rapide
- 3 La commande incline l'outil en latéral de la valeur indiquée à **Q510** x largeur de l'outil (**Cutwidth**)
- 4 La commande plonge à nouveau avec l'avance **Q478**.
- 5 La commande retire l'outil en tenant compte de la valeur du paramètre **Q462**.
- 6 La commande usine la zone située entre la position de départ le point final, en répétant les étapes 2 à 4.
- 7 Une fois que la largeur de la rainure est atteinte, la commande repositionne l'outil au point de départ du cycle, en avance rapide.
- 1 Lors de l'usinage de la gorge en pleine matière, la CN déplace l'outil avec une avance réduite **Q511** à la profondeur de la gorge + surépaisseur
- 2 Après chaque étape La CN ramène l'outil en avance rapide.
- 3 Le nombre de passes en pleine matière et leur position dépend de ce qui a été défini au paramètre **Q510** et de la largeur de la dent (**CUTWIDTH**). Les étapes 1 et 2 sont répétées jusqu'à ce que toutes passes en pleine matière aient été exécutées.
- 4 La CN usine la matière restante avec l'avance **Q478**.
- 5 Après chaque étape La CN ramène l'outil en avance rapide.
- 6 La CN répète les étapes 4 et 5 jusqu'à ce que toutes les passes successives aient été ébauchées.
- 7 La CN ramène ensuite l'outil en avance rapide au point de départ du cycle.

## **Mode opératoire du cycle de finition**

La commande utilise la position de l'outil comme point de départ du cycle à l'appel du cycle.

- 1 La commande positionne l'outil sur le premier côté de la rainure, en avance rapide.
- 2 La commande procède à la finition de la paroi latérale avec l'avance **Q505** définie.
- 3 La commande exécute la finition de la moitié de la rainure avec l'avance définie.
- 4 La commande dégage l'outil en avance rapide.
- 5 La commande positionne l'outil en avance rapide sur le deuxième côté de la rainure.
- 6 La commande procède à la finition de la paroi latérale avec l'avance **Q505** définie.
- 7 La commande exécute la finition de l'autre moitié de la gorge avec l'avance définie.
- 8 La commande ramène l'outil au point de départ du cycle, en avance rapide.

#### **Remarques**

# *REMARQUE*

#### **Attention, danger pour la pièce et l'outil !**

La limitation d'usinage limite la zone du contour à usiner. Les mouvements d'approche et de sortie peuvent ignorer les limites d'usinage. La limitation de coupe est fonction de la position de l'outil avant l'appel du cycle. La TNC7 enlève la matière du côté de la limitation de coupe où se trouve l'outil avant l'appel du cycle.

- Avant d'appeler le cycle, positionner l'outil de sorte qu'il se trouve déjà sur le côté de la limite d'usinage où la matière est censée être enlevée
- Ce cycle ne peut être exécuté qu'en mode **FUNCTION MODE TURN**.
- La position de l'outil lors de l'appel du cycle détermine la taille de la zone à usiner (point de départ du cycle).

#### **Informations relatives à la programmation**

- Programmer la séquence de positionnement avant l'appel du cycle à la position de départ, avec correction de rayon **R0**.
- Avant d'appeler le cycle, vous devez programmer le cycle **14 CONTOUR** ou **SEL CONTOUR** pour définir les sous-programmes.
- Si vous utilisez des paramètres Q de type **QL** locaux dans un programme de contour, il vous faudra aussi les affecter ou les calculer dans le sous-programme de contour.
- **FUNCTION TURNDATA CORR TCS: Z/X DCW** et/ou une entrée dans la colonne DCW du tableau d'outils de tournage permet(tent) d'activer une surépaisseur de la largeur de la gorge. DCW accepte les valeurs positives et négatives et est ajouté à la largeur de gorge : CUTWIDTH + DCWTab + FUNCTION TURNDATA CORR TCS: Z/X DCW. Tant qu'un DCW entré dans le tableau est actif dans le graphique, un DCW programmé via **FUNCTION TURNDATA CORR TCS** n'est pas visible.
- Si l'usinage en plongées successives est activé (**Q562** = **1**) et que la valeur de **Q462 MODE RETRACTION** est différente de 0, la CN émet un message d'erreur.

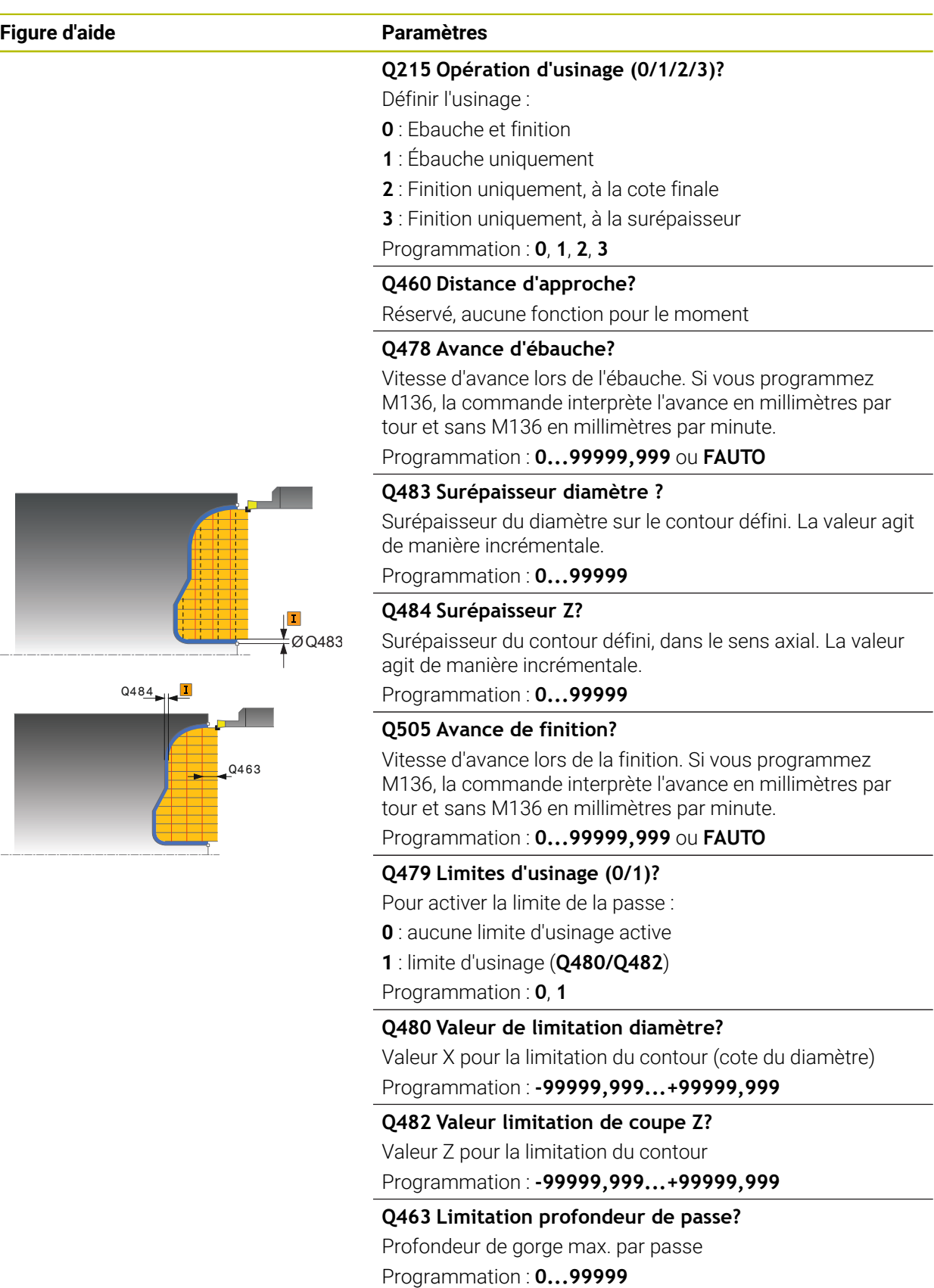

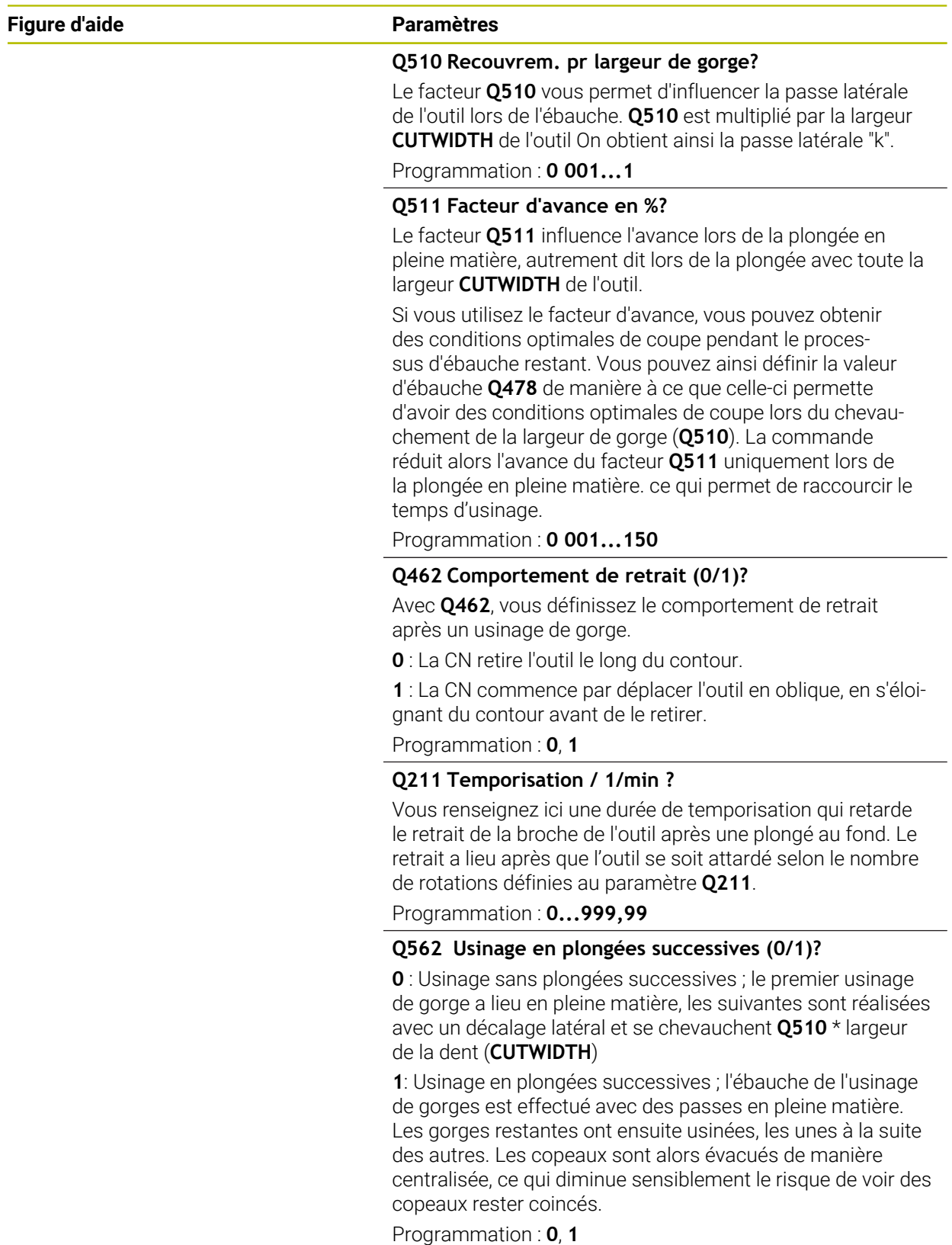

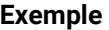

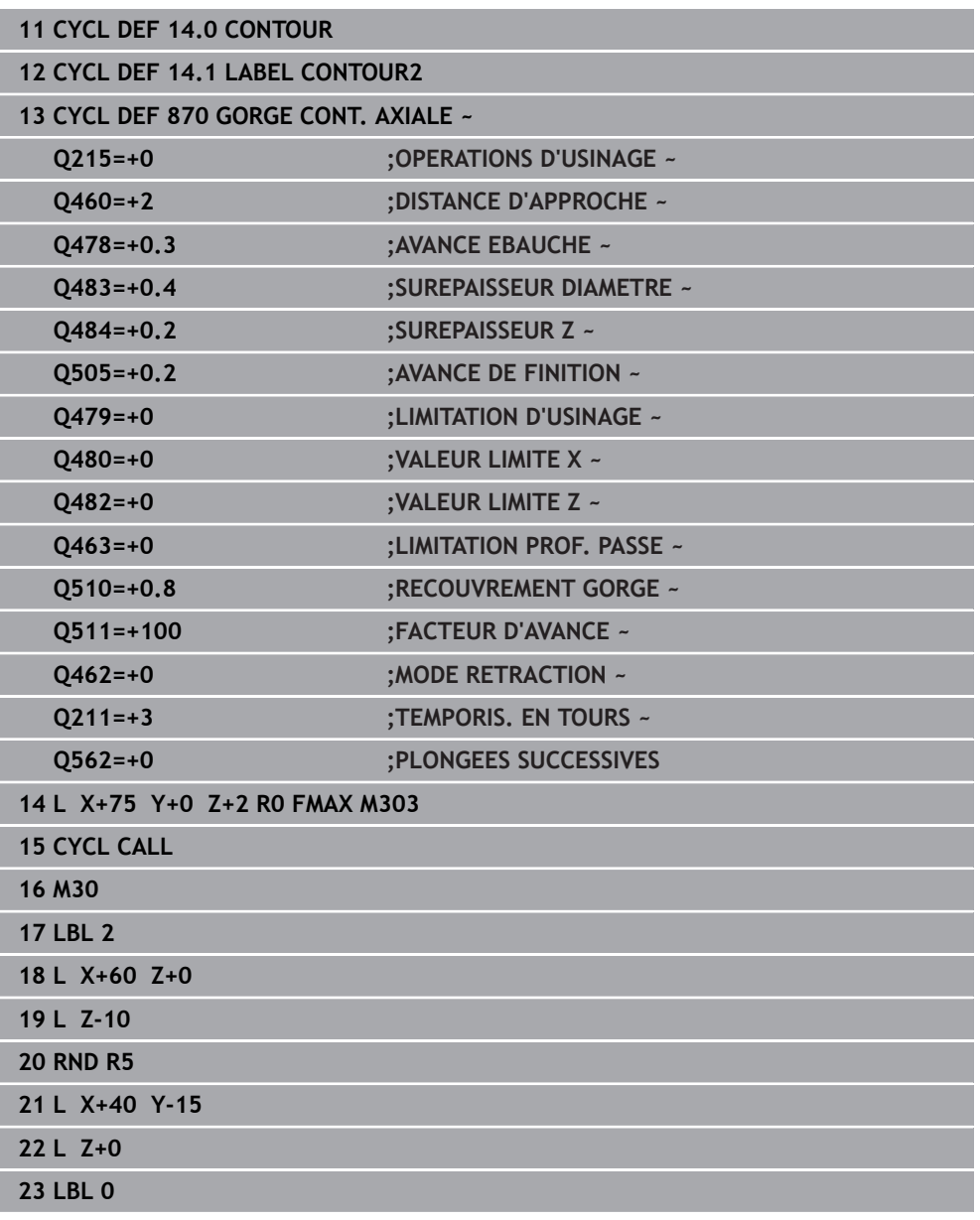

# **15.4.30 Cycle 831 TARAUD LONG**

**Programmation ISO G831**

#### **Application**

Ö

Consultez le manuel de votre machine ! Cette fonction doit être activée et adaptée par le constructeur de la machine.

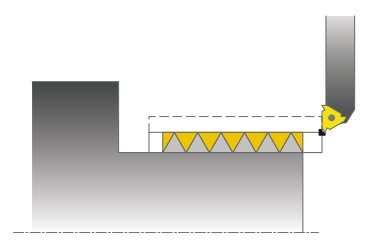

Ce cycle permet de réaliser un filetage longitudinal

Ce cycle permet de réaliser un filetage simple filet ou multifilets.

Si vous n'introduisez pas de profondeur de filet dans le cycle, celui-ci utilise la profondeur de la norme ISO1502.

Vous pouvez utiliser le cycle pour un usinage intérieur et extérieur.

# **Mode opératoire du cycle**

La commande utilise la position de l'outil comme point de départ du cycle à l'appel du cycle.

- 1 La commande positionne l'outil en avance rapide à la distance d'approche du filetage et exécute une prise de passe.
- 2 La commande exécute un usinage longitudinal paraxial. La commande synchronise alors l'avance et la vitesse de rotation pour garantir le pas souhaité.
- 3 La commande relève l'outil en avance rapide de la valeur de la distance d'approche.
- 4 La commande ramène l'outil au point de départ de l'usinage en avance rapide.
- 5 La commande exécute une prise de passe. Les passes sont exécutées en fonction de l'angle de passe **Q467**.
- 6 La commande répète la procédure (2 à 5) jusqu'à ce que la profondeur de filetage soit atteinte.
- 7 La commande exécute le nombre de passes à vide définies au paramètre **Q476**.
- 8 La commande répète cette procédure (2 à 7) en fonction du nombre de filets **Q475**.
- 9 La commande ramène l'outil au point de départ du cycle, en avance rapide.

Tant que la CN exécute un filetage, le bouton rotatif du potentiomètre d'avance est inactif. Quant au potentiomètre de la vitesse de rotation, son action est limitée.

Ť

#### **Remarques**

# *REMARQUE*

#### **Attention, risque de collision !**

En cas de prépositionnement sur la plage négative du diamètre, le mode d'action du paramètre **Q471** Position de filetage est inversé. Le filet extérieur 1 correspond alors au filet intérieur 0. Il existe un risque de collision entre l'outil et la pièce.

Sur certains types de machine, l'outil de tournage n'est pas monté dans la broche porte-fraise mais dans un support à part, à côté de la broche. Dans ce cas, l'outil tournant ne peut pas tourner sur 180°, par exemple pour réaliser à lui seul un filet intérieur et extérieur. Pour pouvoir utiliser un outil de tournage extérieur pour un usinage intérieur sur une telle machine, vous pouvez exécuter l'usinage sur la plage négative du diamètre (X-) et inverser le sens de tournage de la pièce.

# *REMARQUE*

#### **Attention, risque de collision !**

Le dégagement s'effectue directement à la position de départ. Il existe un risque de collision !

Prépositionnez toujours l'outil de manière à ce que la commande puisse aborder le point de départ en fin de cycle sans risque de collision.

# *REMARQUE*

#### **Attention, danger pour la pièce et l'outil !**

Si vous programmez un angle de passe **Q467** supérieur à l'angle des flancs de filet, ces derniers risquent d'être endommagés. Si l'angle de passe est modifié, la position du filet est décalé dans le sens axial. Si l'angle de passe est modifié, la position de l'outil est telle que celui-ci n'est plus en mesure de poursuivre le tracé de filetage.

- ▶ Ne pas programmer un angle de réglage **Q467** qui soit supérieur à l'angle des flancs du filet.
- Ce cycle ne peut être exécuté qu'en mode **FUNCTION MODE TURN**.
- Le nombre de passes de filetage est limité à 500.
- Le cycle **832 FILETAGE ETENDU** contient des paramètres pour l'approche et le dépassement.

#### **Informations relatives à la programmation**

- Programmer la séquence de positionnement avant l'appel du cycle à la position de départ, avec correction de rayon **R0**.
- La commande utilise la distance d'approche **Q460** comme course d'approche. La course d'approche doit être suffisamment grande pour que les axes puissent atteindre la vitesse nécessaire.
- La commande utilise le pas du filet comme course de dépassement. La course de dépassement doit être suffisante pour que la vitesse des axes puisse ralentir.
- Si le **TYPE DE PASSE Q468** a la valeur 0 (section de copeaux constante), alors il faudra définir un **ANGLE PRISE DE PASSE** à **Q467** qui soit supérieur à 0.

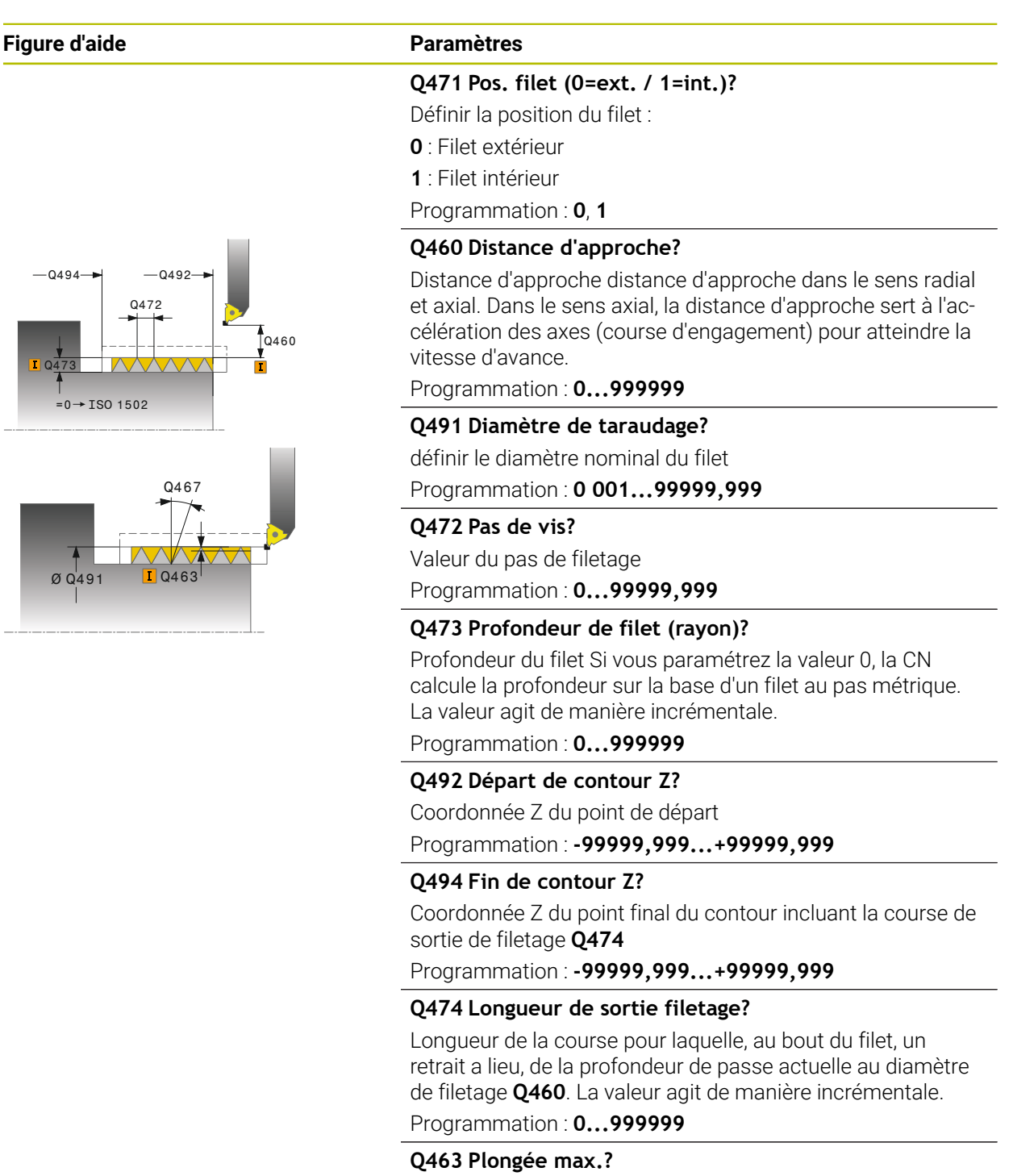

profondeur de passe maximale dans le sens radial par rapport au rayon

Programmation : **0 001...999 999**

#### **Q467 Angle de prise de passe?**

Angle sous lequel la passe **Q463** a lieu. La référence angulaire est la perpendiculaire à l'axe de rotation. Programmation : **0...60**

÷,

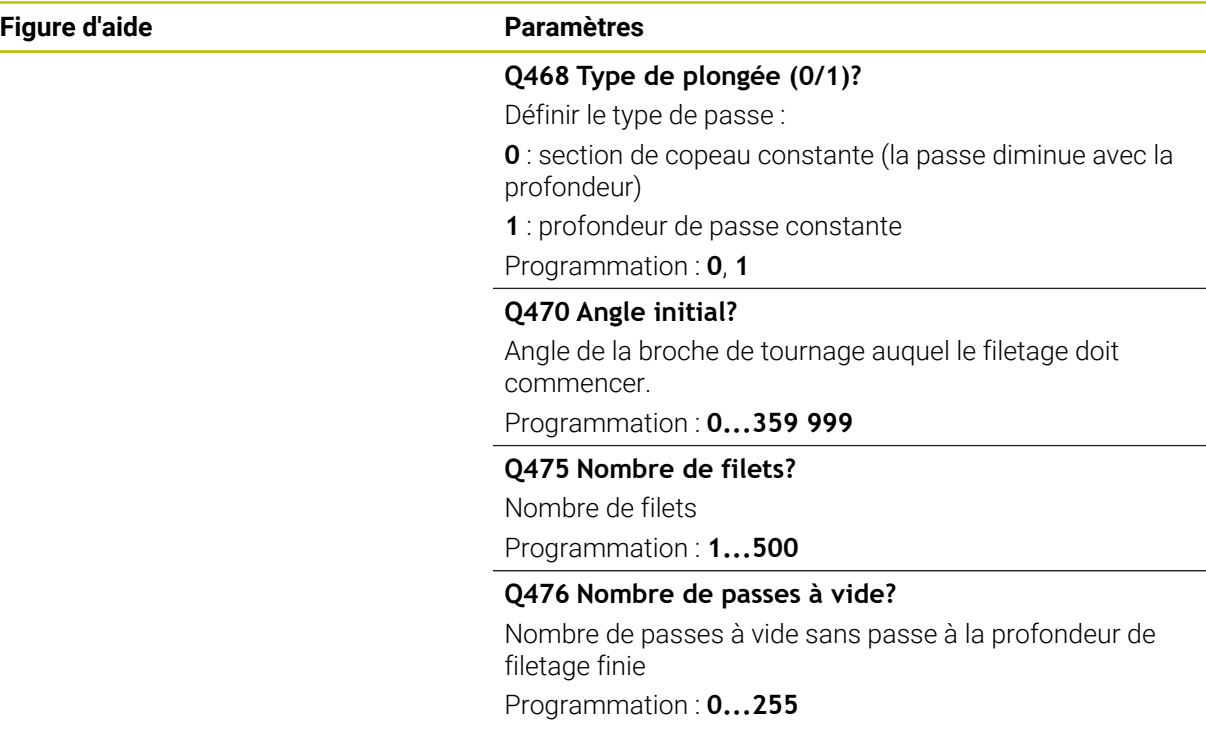

# **Exemple**

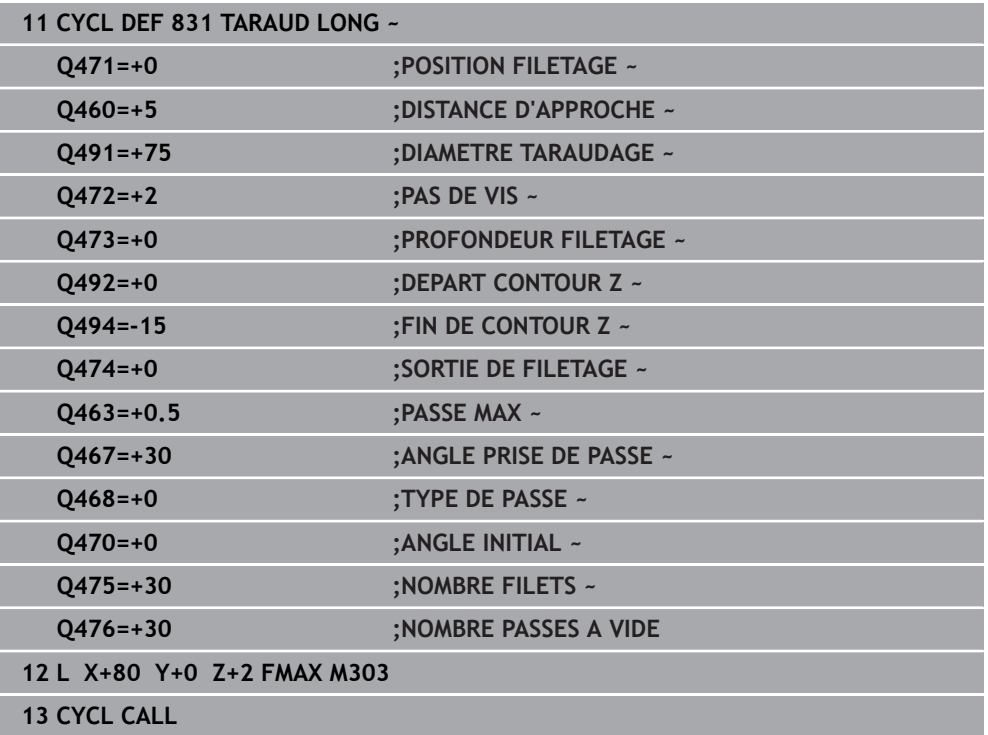

# **15.4.31 Cycle 832 FILETAGE ETENDU**

**Programmation ISO G832**

#### **Application**

Ö

Consultez le manuel de votre machine ! Cette fonction doit être activée et adaptée par le constructeur de la machine.

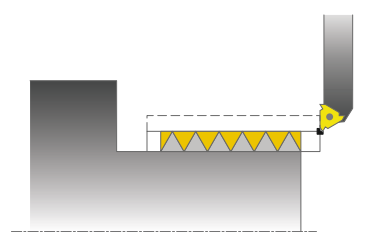

Ce cycle permet de réaliser un filetage ou un filetage conique, usinage longitudinal ou transversal. Fonctions étendues :

- Choix entre filetage longitudinal et transversal
- Les paramètres de cotation du cône, de l'angle de conicité et du point initial X du contour permettent de définir différents filets coniques.
- Les paramètres Course d'approche et Course de dépassement définissent une course sur laquelle les axes d'avance doivent être accélérés ou ralentis.

Ce cycle permet de réaliser un filetage simple filet ou multifilets.

Si vous n'introduisez pas de profondeur de filetage dans le cycle, celui-ci utilise la profondeur normalisée.

Vous pouvez utiliser le cycle pour un usinage intérieur et extérieur.

## **Mode opératoire du cycle**

 $\mathbf i$ 

La commande utilise la position de l'outil comme point de départ du cycle à l'appel du cycle.

- 1 La commande positionne l'outil en avance rapide à la distance d'approche du filetage et exécute une prise de passe.
- 2 La commande exécute une passe longitudinale. La commande synchronise alors l'avance et la vitesse de rotation pour garantir le pas souhaité.
- 3 La commande relève l'outil en avance rapide de la valeur de la distance d'approche.
- 4 La commande ramène l'outil au point de départ de l'usinage en avance rapide.
- 5 La commande exécute une prise de passe. Les passes sont exécutées en fonction de l'angle de passe **Q467**.
- 6 La commande répète la procédure (2 à 5) jusqu'à ce que la profondeur de filetage soit atteinte.
- 7 La commande exécute le nombre de passes à vide définies au paramètre **Q476**.
- 8 La commande répète cette procédure (2 à 7) en fonction du nombre de filets **Q475**.
- 9 La commande ramène l'outil au point de départ du cycle, en avance rapide.

Tant que la CN exécute un filetage, le bouton rotatif du potentiomètre d'avance est inactif. Quant au potentiomètre de la vitesse de rotation, son action est limitée.

#### **Remarques**

# *REMARQUE*

#### **Attention, risque de collision !**

En cas de prépositionnement sur la plage négative du diamètre, le mode d'action du paramètre **Q471** Position de filetage est inversé. Le filet extérieur 1 correspond alors au filet intérieur 0. Il existe un risque de collision entre l'outil et la pièce.

Sur certains types de machine, l'outil de tournage n'est pas monté dans la broche porte-fraise mais dans un support à part, à côté de la broche. Dans ce cas, l'outil tournant ne peut pas tourner sur 180°, par exemple pour réaliser à lui seul un filet intérieur et extérieur. Pour pouvoir utiliser un outil de tournage extérieur pour un usinage intérieur sur une telle machine, vous pouvez exécuter l'usinage sur la plage négative du diamètre (X-) et inverser le sens de tournage de la pièce.

# *REMARQUE*

#### **Attention, risque de collision !**

Le dégagement s'effectue directement à la position de départ. Il existe un risque de collision !

Prépositionnez toujours l'outil de manière à ce que la commande puisse aborder le point de départ en fin de cycle sans risque de collision.

# *REMARQUE*

#### **Attention, danger pour la pièce et l'outil !**

Si vous programmez un angle de passe **Q467** supérieur à l'angle des flancs de filet, ces derniers risquent d'être endommagés. Si l'angle de passe est modifié, la position du filet est décalé dans le sens axial. Si l'angle de passe est modifié, la position de l'outil est telle que celui-ci n'est plus en mesure de poursuivre le tracé de filetage.

- ▶ Ne pas programmer un angle de réglage **Q467** qui soit supérieur à l'angle des flancs du filet.
- Ce cycle ne peut être exécuté qu'en mode **FUNCTION MODE TURN**.

#### **Informations relatives à la programmation**

- Programmer la séquence de positionnement avant l'appel du cycle à la position de départ, avec correction de rayon **R0**.
- La course d'engagement (Q465) doit être suffisamment grande pour que les axes puissent atteindre la vitesse nécessaire.
- La course de dépassement (Q466) doit être suffisante pour que la vitesse des axes puisse ralentir.
- Si le **TYPE DE PASSE Q468** a la valeur 0 (section de copeaux constante), alors il faudra définir un **ANGLE PRISE DE PASSE** à **Q467** qui soit supérieur à 0.

**Figure d'aide** 

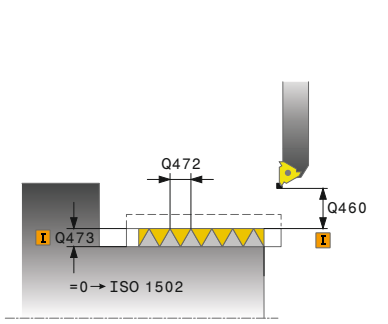

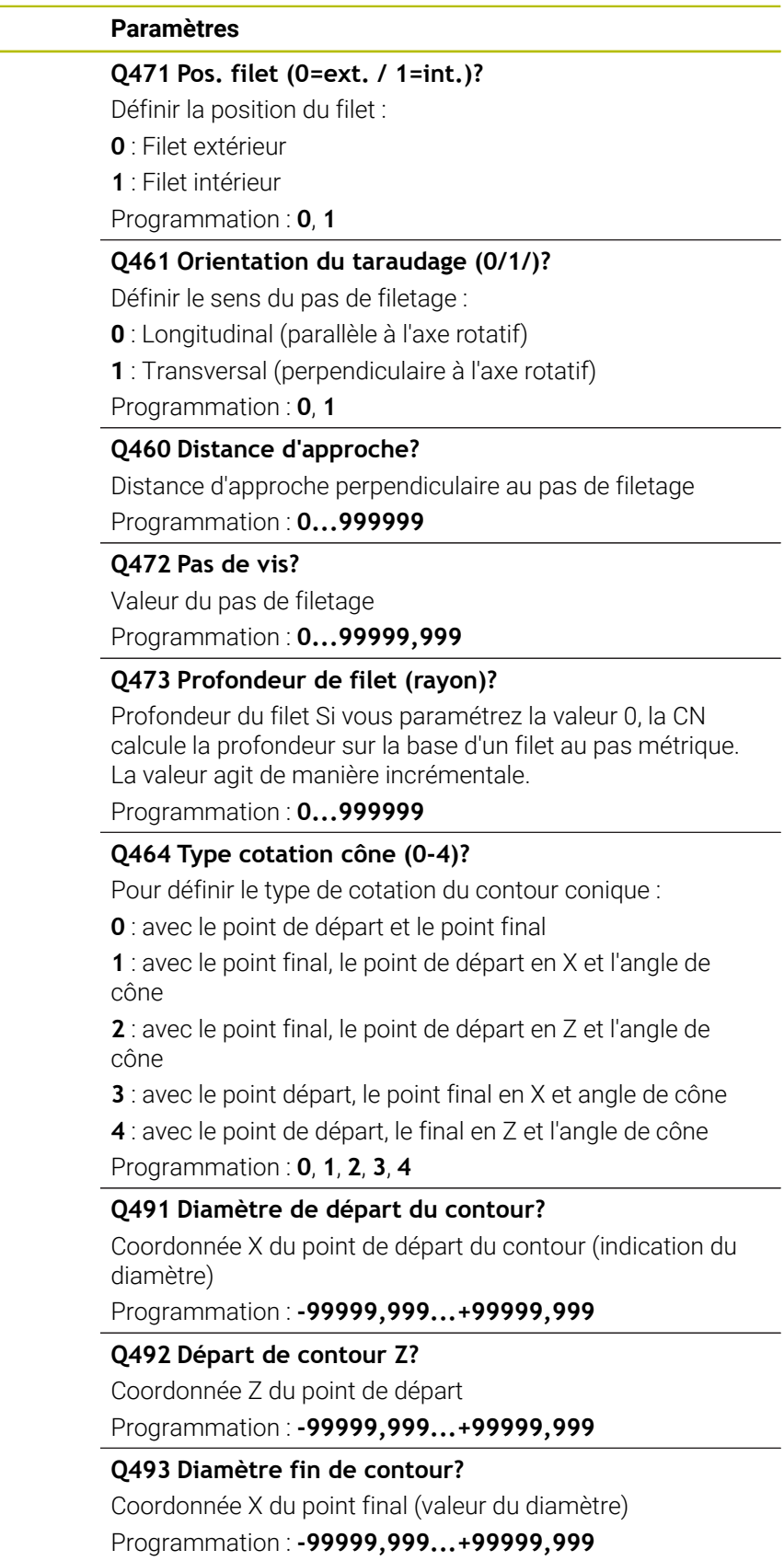

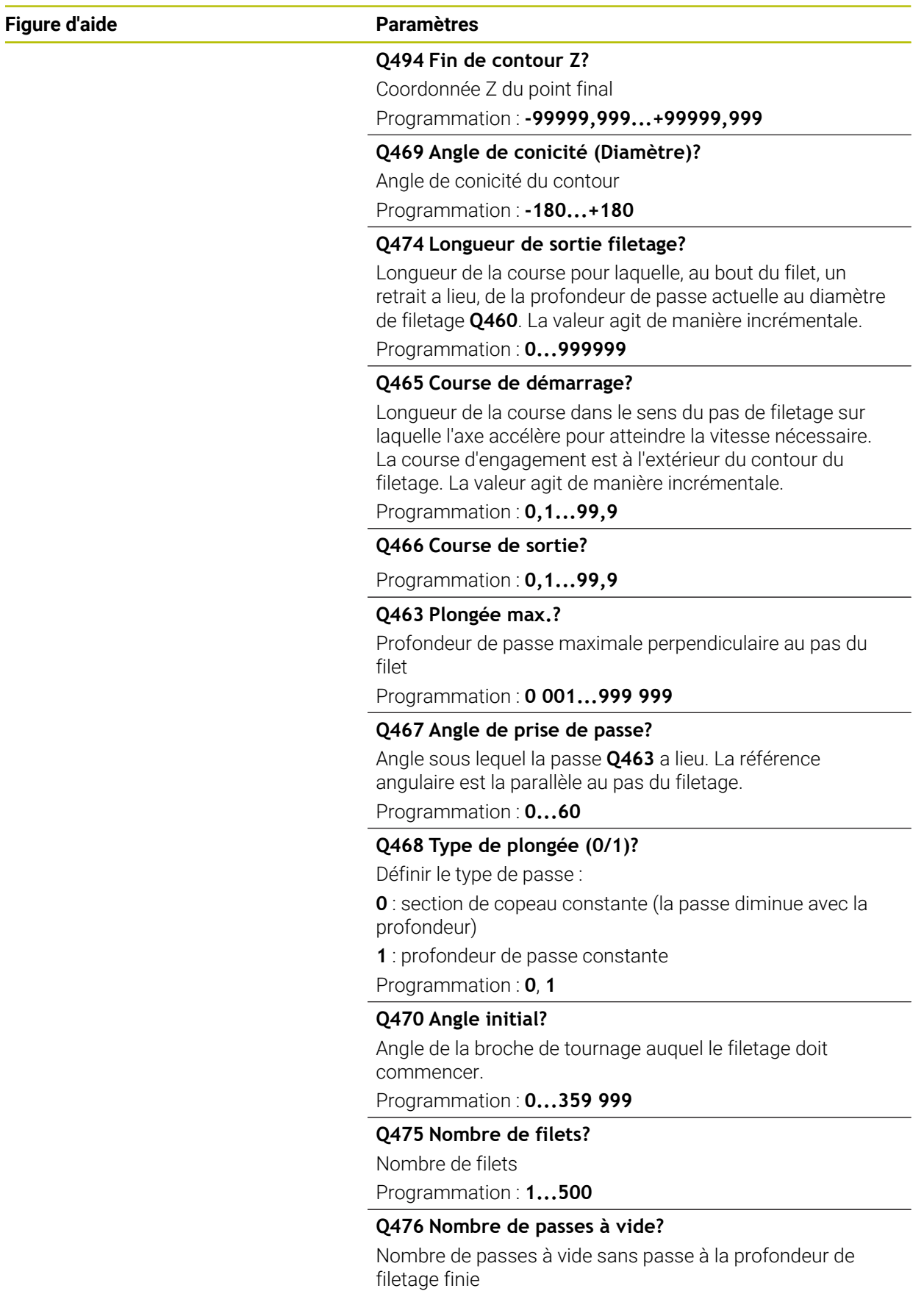

Programmation : **0...255**

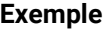

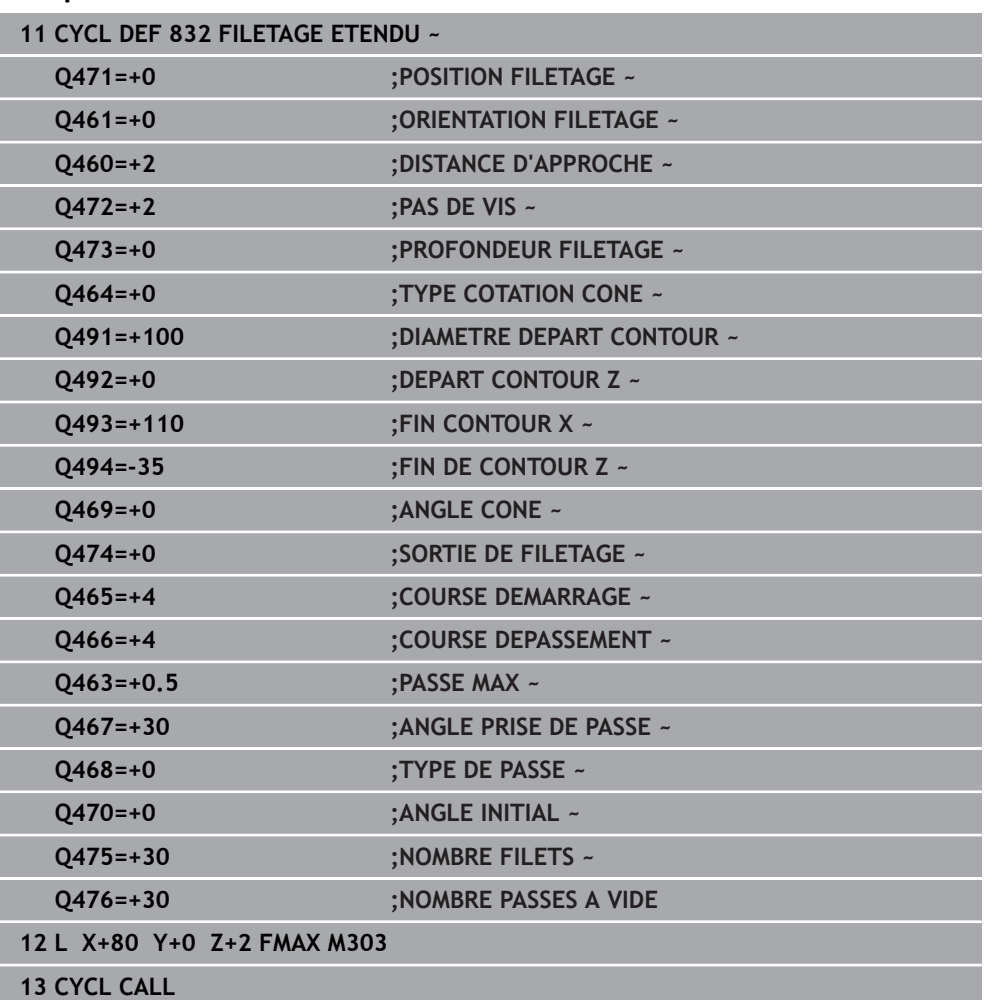

# **15.4.32 Cycle 830 FILETAGE PARALLELE AU CONT.**

**Programmation ISO G830**

#### **Application**

Ö

Consultez le manuel de votre machine ! Cette fonction doit être activée et adaptée par le constructeur de la machine.

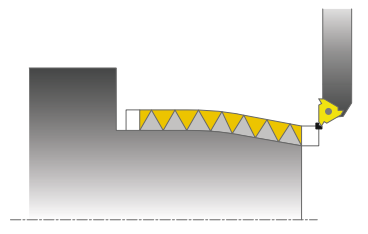

Ce cycle permet de réaliser un filetage de forme quelconque, longitudinal ou transversal.

Ce cycle permet de réaliser un filetage simple filet ou multifilets.

Si vous n'introduisez pas de profondeur de filetage dans le cycle, celui-ci utilise la profondeur normalisée.

Vous pouvez utiliser le cycle pour un usinage intérieur et extérieur.

# **Mode opératoire du cycle**

La commande utilise la position de l'outil comme point de départ du cycle à l'appel du cycle.

- 1 La commande positionne l'outil en avance rapide à la distance d'approche du filetage et exécute une prise de passe.
- 2 La commande exécute une passe de filetage parallèle au contour de filetage défini. La commande synchronise alors l'avance et la vitesse de rotation pour garantir le pas souhaité.
- 3 La commande relève l'outil en avance rapide de la valeur de la distance d'approche.
- 4 La commande ramène l'outil au point de départ de l'usinage en avance rapide.
- 5 La commande exécute une prise de passe. Les passes sont exécutées en fonction de l'angle de passe **Q467**.
- 6 La commande répète la procédure (2 à 5) jusqu'à ce que la profondeur de filetage soit atteinte.
- 7 La CN exécute le nombre de passes à vide définies au paramètre **Q476**.
- 8 La commande répète cette procédure (2 à 7) en fonction du nombre de filets **Q475**.
- 9 La commande ramène l'outil au point de départ du cycle, en avance rapide.

Tant que la CN exécute un filetage, le bouton rotatif du potentiomètre d'avance est inactif. Quant au potentiomètre de la vitesse de rotation, son action est limitée.

Ť

#### **Remarques**

# *REMARQUE*

#### **Attention, risque de collision !**

Le cycle **830** exécute le dépassement **Q466** à la suite du contour programmé. Il existe un risque de collision !

Serrez la pièce de manière à exclure tout risque de collision si la CN rallonge le contour des valeurs **Q466**, **Q467**.

# *REMARQUE*

#### **Attention, risque de collision !**

En cas de prépositionnement sur la plage négative du diamètre, le mode d'action du paramètre **Q471** Position de filetage est inversé. Le filet extérieur 1 correspond alors au filet intérieur 0. Il existe un risque de collision entre l'outil et la pièce.

Sur certains types de machine, l'outil de tournage n'est pas monté dans la broche porte-fraise mais dans un support à part, à côté de la broche. Dans ce cas, l'outil tournant ne peut pas tourner sur 180°, par exemple pour réaliser à lui seul un filet intérieur et extérieur. Pour pouvoir utiliser un outil de tournage extérieur pour un usinage intérieur sur une telle machine, vous pouvez exécuter l'usinage sur la plage négative du diamètre (X-) et inverser le sens de tournage de la pièce.

# *REMARQUE*

#### **Attention, risque de collision !**

Le dégagement s'effectue directement à la position de départ. Il existe un risque de collision !

Prépositionnez toujours l'outil de manière à ce que la commande puisse aborder le point de départ en fin de cycle sans risque de collision.

# *REMARQUE*

#### **Attention, danger pour la pièce et l'outil !**

Si vous programmez un angle de passe **Q467** supérieur à l'angle des flancs de filet, ces derniers risquent d'être endommagés. Si l'angle de passe est modifié, la position du filet est décalé dans le sens axial. Si l'angle de passe est modifié, la position de l'outil est telle que celui-ci n'est plus en mesure de poursuivre le tracé de filetage.

- ► Ne pas programmer un angle de réglage **Q467** qui soit supérieur à l'angle des flancs du filet.
- Ce cycle ne peut être exécuté qu'en mode **FUNCTION MODE TURN**.
- Engagement et dépassement sont en dehors du contour défini.

#### **Informations relatives à la programmation**

- Programmer la séquence de positionnement avant l'appel du cycle à la position de départ, avec correction de rayon **R0**.
- La course d'engagement (**Q465**) doit être suffisamment grande pour que les axes puissent atteindre la vitesse nécessaire.
- La course de dépassement (Q466) doit être suffisante pour que la vitesse des axes puisse ralentir.
- Avant d'appeler le cycle, vous devez programmer le cycle **14 CONTOUR** ou **SEL CONTOUR** pour définir les sous-programmes.
- Si le **TYPE DE PASSE Q468** a la valeur 0 (section de copeaux constante), alors il faudra définir un **ANGLE PRISE DE PASSE** à **Q467** qui soit supérieur à 0.
- Si vous utilisez des paramètres Q de type **QL** locaux dans un programme de  $\mathcal{L}_{\mathcal{A}}$ contour, il vous faudra aussi les affecter ou les calculer dans le sous-programme de contour.

**Figure d'aide** 

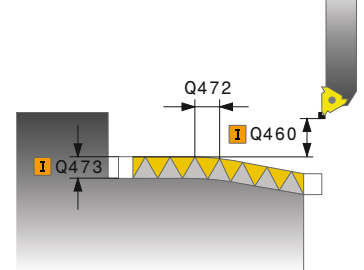

 $\sim$ 

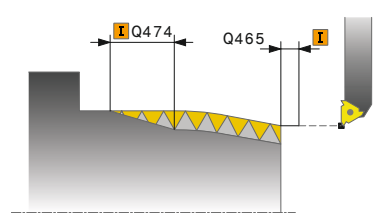

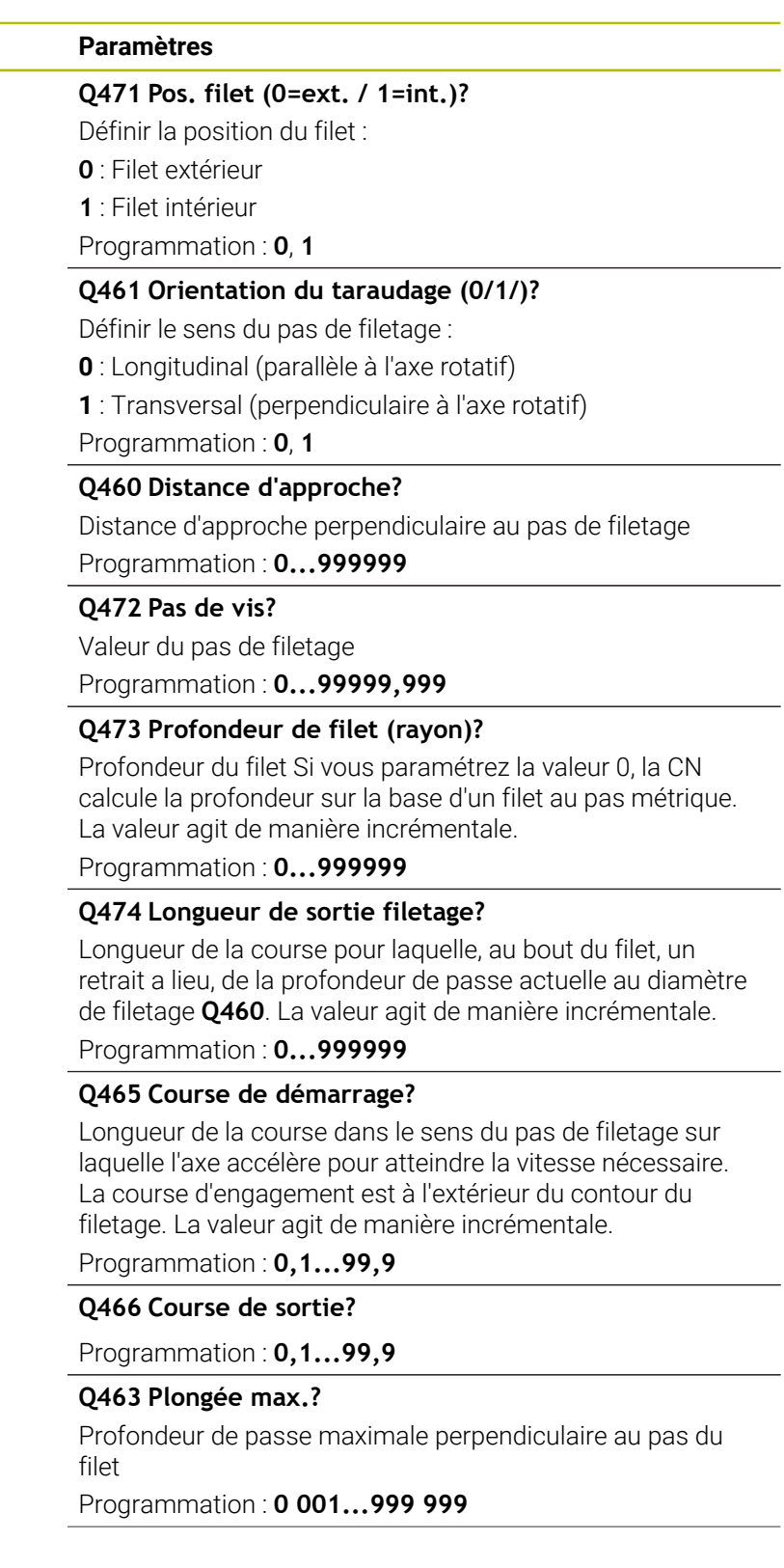

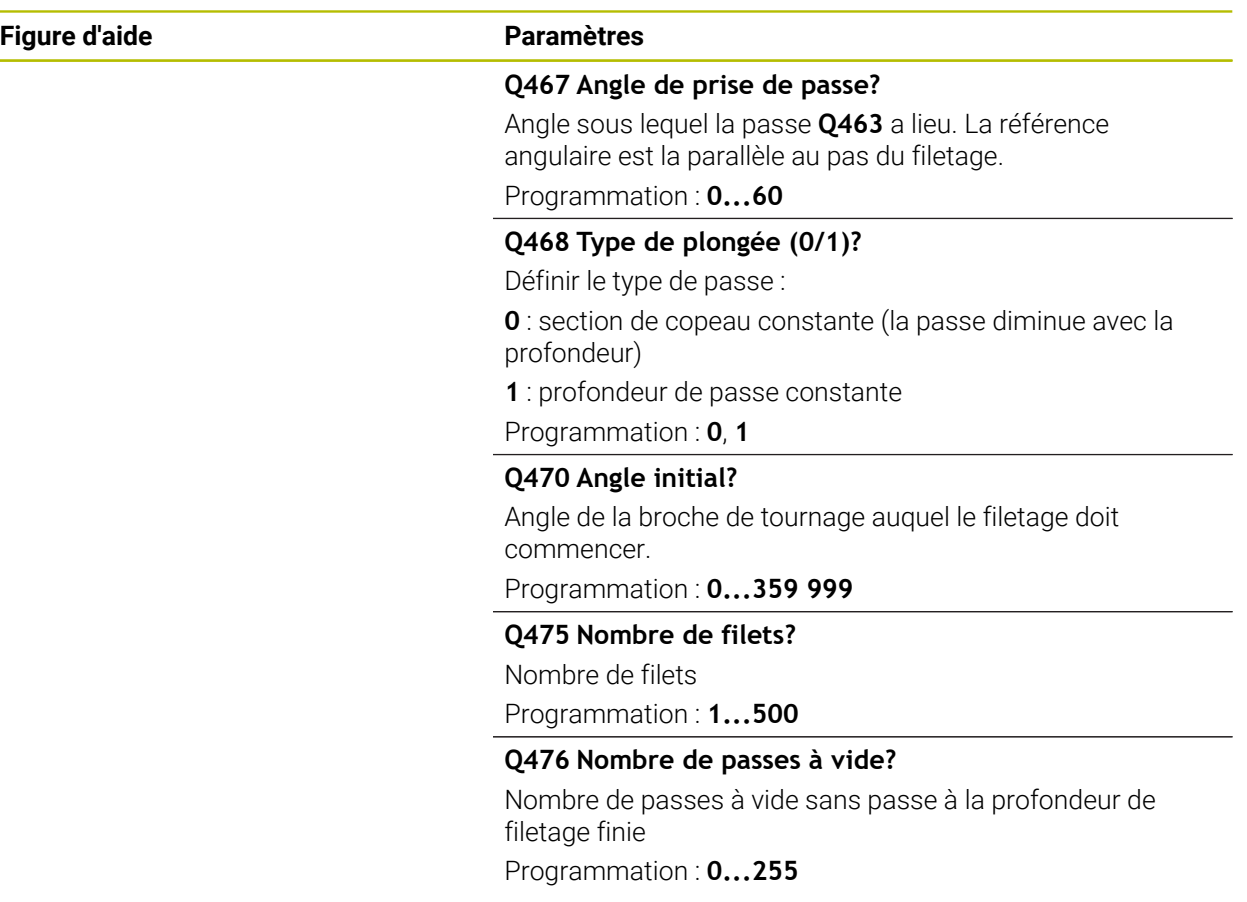

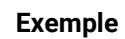

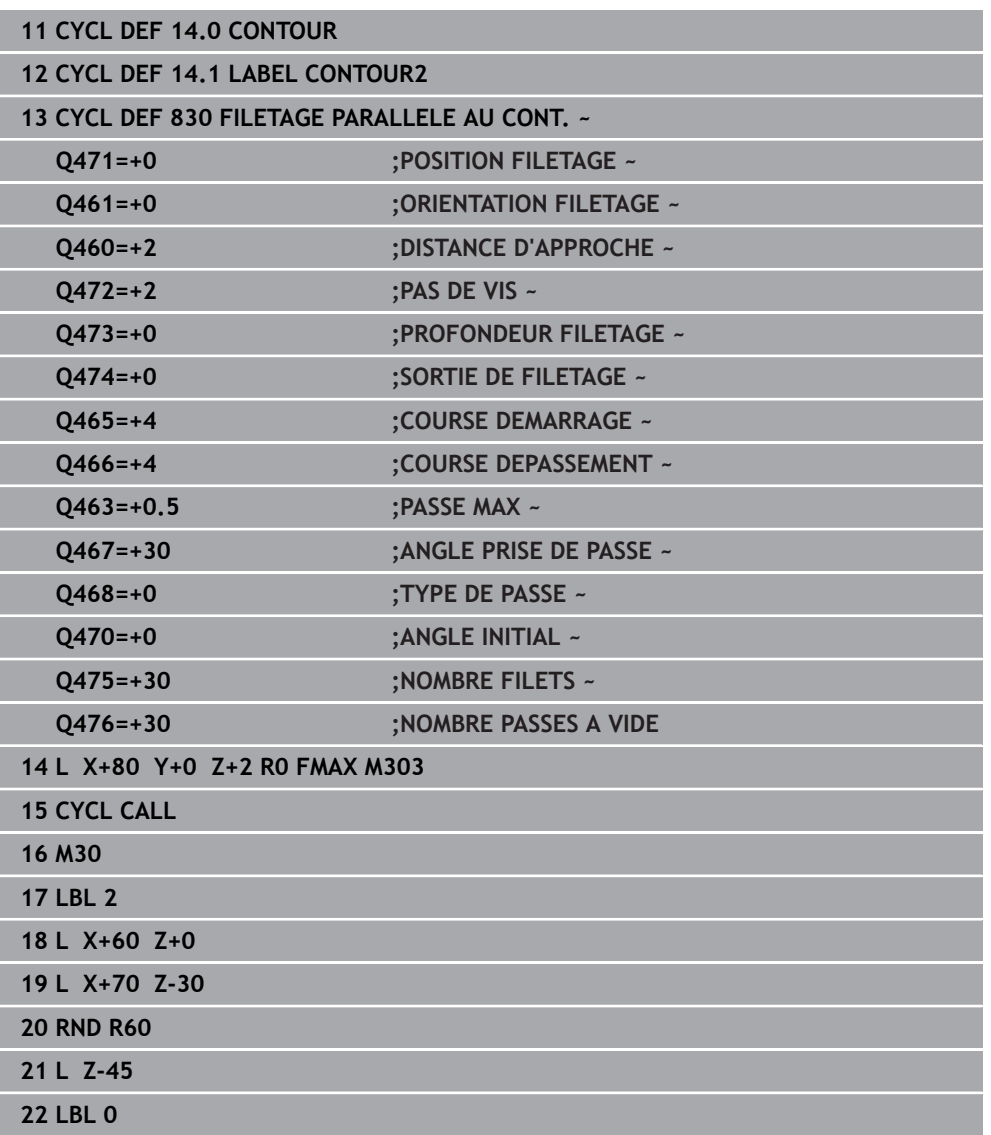

# **15.4.33 Cycle 882 TOURNAGE - EBAUCHE SIMULTANEE (option 158)**

**Programmation ISO G882**

#### **Application**

Ö

Consultez le manuel de votre machine !

Cette fonction doit être activée et adaptée par le constructeur de la machine.

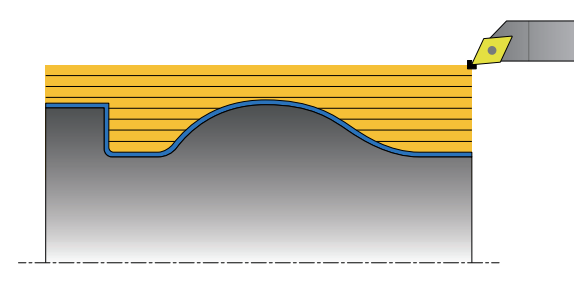

Le cycle **882 TOURNAGE - EBAUCHE SIMULTANEE** procède à l'ébauche de la zone de contour définie, en plusieurs étapes, avec un mouvement d'au moins 3 axes simultanés (deux axes linéaires et un axe rotatif). Cela permet d'usiner des contours complexes avec un seul et même outil. Le cycle adapte constamment l'inclinaison de l'outil en cours d'usinage sur la base des critères suivants :

- Le risque de collisions entre la pièce, l'outil et le porte-outil est évité.
- La dent n'est pas usée à un seul et même endroit.
- Les contre-dépouilles sont possibles.

#### **Exécution avec un outil FreeTurn**

Vous pouvez exécuter ce cycle avec des outils FreeTurn. Cette méthode vous permet de réaliser vos opérations de tournage les plus courantes avec un seul et même outil. Avec l'outil flexible, le nombre de changements d'outils est réduit, ce qui permet de réduire les temps d'usinage.

#### **Conditions requises :**

 $\mathbf i$ 

- Cette fonction doit être adaptée par le constructeur de la machine.
- Vous devez avoir défini correctement l'outil.

**Informations complémentaires :** ["Opération de tournage avec des outils](#page-252-0) [FreeTurn", Page 253](#page-252-0)

Le programme CN reste inchangé jusqu'à l'appel des dents de l'outil FreeTurn, [voir "Exemple : Tournage avec outil FreeTurn", Page 944](#page-943-0)

### **Déroulement du cycle d'ébauche**

- 1 Le cycle positionne l'outil à la position de départ du cycle (position de l'outil lors de l'appel) à la première inclinaison d'outil définie. Puis l'outil est amené à la distance d'approche. Si l'outil ne peut pas être incliné à la position de départ du cycle, la CN commence par l'amener à la distance d'approche avant de l'orienter selon le premier angle d'inclinaison défini.
- 2 L'outil se déplace jusqu'à la profondeur de passe **Q519**. La passe du profil peut être temporairement dépassée, dans la limite de la valeur définie au paramètre **Q463 PASSE MAX**, par ex. pour les coins.
- 3 Le cycle réalise en même temps l'ébauche du contour avec l'avance définie au paramètre **Q478** pour l'ébauche. Si vous définissez l'avance de plongée **Q488** dans le cycle, celle-ci s'appliquera aux éléments en plongée. L'usinage dépend des paramètres de programmation suivants :
	- **Q590**: **MODE D'USINAGE**
	- **Q591**: **ORDRE D'USINAGE**
	- **Q389**: **UNI.- BIDIRECTIONNEL**
- 4 À la fin de chaque passe, la CN relève l'outil de la valeur de la distance d'approche, en avance rapide.
- 5 La CN répète les étapes 2 à 4 jusqu'à ce que le contour soit complètement usiné.
- 6 La CN retire l'outil en le déplaçant de la valeur de la distance d'approche avec l'avance d'usinage, puis l'amène à la position de départ en avance rapide, d'abord sur l'axe X puis sur l'axe Z.

#### **Remarques**

# *REMARQUE*

#### **Attention, risque de collision !**

La CN n'effectue aucun contrôle anti-collision (DCM). Il existe un risque de collision pendant le mouvement d'approche !

- Vérifier le contour et le déroulement de l'usinage à l'aide de la simulation
- Lancer lentement le programme CN

# *REMARQUE*

#### **Attention, risque de collision !**

Le cycle utilise la position de l'outil au moment de l'appel du cycle comme position de départ du cycle. Un mauvais prépositionnement est susceptible d'endommager le contour. Il existe un risque de collision !

Amener l'outil à une position de sécurité le long des axes X et Z

# *REMARQUE*

#### **Attention, risque de collision !**

Si le contour s'achève trop près du moyen de serrage, il y a un risque qu'une collision ne se produise entre l'outil et le moyen de serrage au moment de l'exécution.

Tenir compte de l'inclinaison de l'outil et de son mouvement de sortie pour le serrage

# *REMARQUE*

#### **Attention, risque de collision !**

Le contrôle anti-collision ne s'effectue que dans le plan d'usinage XZ en deux dimensions. Le cycle ne vérifie pas si une zone de coordonnée Y se trouve ou non sur la trajectoire de collision d'une dent d'outil, d'un porte-outil ou d'un corps inclinable.

- Amorcer le programme CN en mode **Exécution de pgm** en Mode **pas a pas**
- Limiter la zone d'usinage

# *REMARQUE*

#### **Attention, risque de collision !**

Suivant la géométrie de la dent, il est possible qu'il y ait un restant de matière. Il existe un risque de collision pour les usinages qui suivront.

- Vérifier le contour et le déroulement de l'usinage à l'aide de la simulation
- Ce cycle ne peut être exécuté qu'en mode **FUNCTION MODE TURN**.
- Si vous avez programmé **M136** avant d'appeler le cycle, la CN interprète l'avance en millimètres par tour.
- Les commutateurs de fin de course logiciel limitent les angles de réglage **Q556** et **Q557** possibles. Si en mode **Edition de pgm**, dans la zone de travail **Simulation**, le commutateur pour les fins de course logiciels est désactivé, il se peut que la simulation soit différente de l'usinage qui aura lieu ultérieurement.
- Si le cycle ne peut pas usiner une zone de contour donnée, le cycle tentera de découper cette zone de contour en plusieurs tronçons de contour accessibles et de les usiner séparément.

#### **Informations relatives à la programmation**

- Avant d'appeler le cycle, vous devez programmer le cycle **14 CONTOUR** ou **SEL CONTOUR** pour définir les sous-programmes.
- Avant d'appeler le cycle, il vous faut programmer **FUNCTION TCPM**. HEIDENHAIN conseille de programmer **FUNCTION TCMP** avec le point d'origine de l'outil **REFPNT TIP-CENTER**.
- Ce cycle nécessite une correction de rayon dans la description du contour (**RL**/**RR**).
- Si vous utilisez des paramètres Q de type **QL** locaux dans un programme de contour, il vous faudra aussi les affecter ou les calculer dans le sous-programme de contour.
- Ce cycle nécessite de définir le porte-outil pour déterminer l'angle d'inclinaison. Il vous faut pour cela affecter un porte-outil à l'outil dans la colonne **KINEMATIC** du tableau d'outils.

**[Informations complémentaires :](#page-308-0)** "Gestion des outils ", Page 309

Définissez une valeur au paramètre **Q463 PASSE MAX** qui se réfère à la dent de l'outil, la passe définie au paramètre **Q519** pouvant être temporairement dépassée en fonction de l'inclinaison de l'outil. Ce paramètre vous permet de limiter ce dépassement.

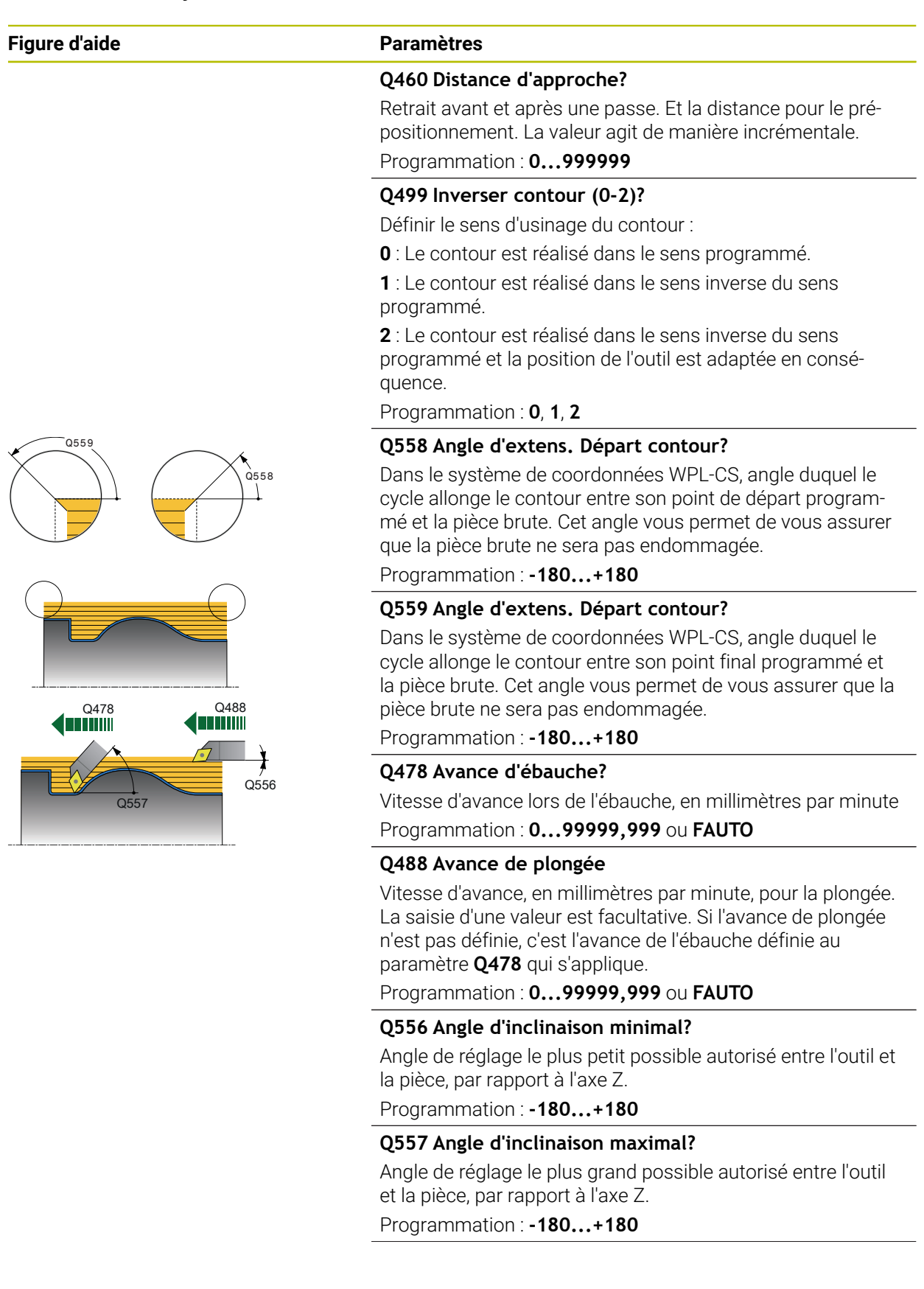

### **Figure d'aide Paramètres**

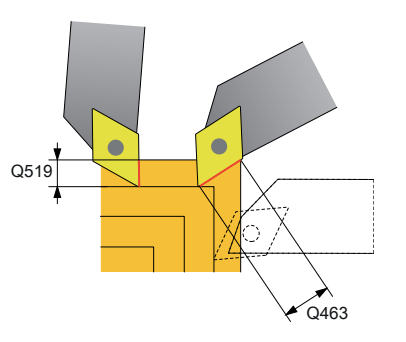

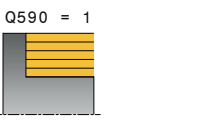

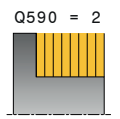

 $0590 = 4$ 

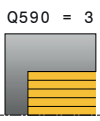

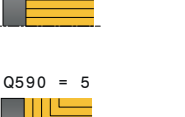

#### **Q567 Surép. de finition du contour?**

Surépaisseur parallèle au contour qui reste après l'ébauche. La valeur agit de manière incrémentale.

Programmation : **-9...+99 999**

#### **Q519 Passe sur profil?**

Passe axiale, radiale et parallèle au contour (à chaque passe). Saisir une valeur supérieure à 0. La valeur agit de manière incrémentale.

#### Programmation : **0 001...99 999**

#### **Q463 Plongée max.?**

Limitation de la passe maximale par rapport à la dent de l'outil. En fonction de la position de l'outil, la CN peut temporairement dépasser la valeur définie au paramètre **Q519 PASSE**, par ex. pour finir d'usiner un coin. Ce paramètre optionnel vous permet vous permet de limiter ce dépassement. Si la valeur définie est 0, la passe maximale correspondra aux deux tiers de la longueur de la dent.

#### Programmation : **0...99999**

#### **Q590 Mode d'usinage (0/1/2/3/4/5)?**

Définition du sens d'usinage :

**0** : automatique - La CN combine automatiquement le tournage transversal et le tournage longitudinal

- **1** : tournage longitudinal (extérieur)
- **2** : tournage transversal (frontal)
- **3** : tournage longitudinal (intérieur)
- **4** : tournage transversal (moyen de serrage)
- **5** : parallèle au contour

Programmation : **0**, **1**, **2**, **3**, **4**, **5**

#### **Q591 Enchaînement de l'usinage (0/1)?**

Pour définir l'ordre dans lequel la CN exécute l'usinage :

**0** : L'usinage s'effectue par sections. La chronologie d'usinage est choisie de manière à ce que le centre de gravité de la pièce se retrouve le plus petit rapidement possible au niveau du mandrin de serrage.

**1** : L'usinage s'effectue parallèlement à l'axe. La chronologie d'usinage est choisie de manière à ce que le moment d'inertie de la pièce se réduise le plus vite possible.

#### Programmation : **0**, **1**

#### **Q389 Stratégie d'usinage (0/1)?**

Pour définir le sens de coupe :

**0** : unidirectionnel ; chaque passe s'effectue dans le sens du contour. Le sens du contour dépend de **Q499**.

**1** : bidirectionnel ; les passes s'effectuent dans le sens du contour, et en sens inverse. Le cycle détermine, pour chaque passe, le sens de coupe optimal.

Programmation : **0**, **1**

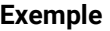

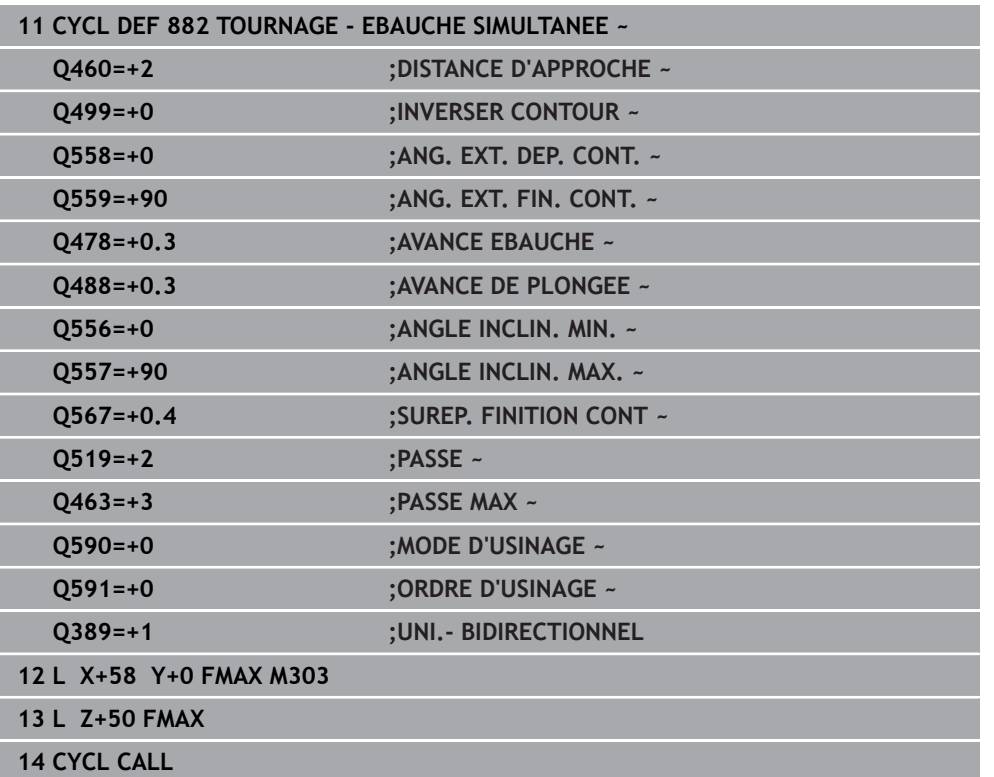

# **15.4.34 Cycle 883 TOURNAGE FINITION SIMULTANE (option 158)**

**Programmation ISO G883**

### **Application**

Consultez le manuel de votre machine ! Ö

Cette fonction doit être activée et adaptée par le constructeur de la machine.

Ce cycle dépend de la machine.

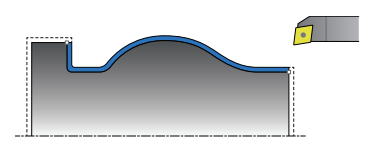

Ce cycle vous permet d'usiner des contours complexes qui ne sont accessibles qu'avec des inclinaisons différentes. Pour ce type d'opération, l'inclinaison entre l'outil et la pièce varie. Il en résulte alors un mouvement en 3 axes (deux axes linéaires et un axe rotatif).

Le cycle surveille le contour de la pièce vis-à-vis de l'outil et du porte-outil. Pour obtenir les meilleures surfaces possibles, le cycle évite les mouvements d'inclinaison inutiles.

Pour forcer des mouvements d'inclinaison, vous pouvez définir des angles d'inclinaison en début et en fin de contour. Dans le cadre de contours simples, il est possible d'utiliser une grande partie de la plaquette pour augmenter la durée d'utilisation de l'outil.

#### **Exécution avec un outil FreeTurn**

Vous pouvez exécuter ce cycle avec des outils FreeTurn. Cette méthode vous permet de réaliser vos opérations de tournage les plus courantes avec un seul et même outil. Avec l'outil flexible, le nombre de changements d'outils est réduit, ce qui permet de réduire les temps d'usinage.

#### **Conditions requises :**

- Cette fonction doit être adaptée par le constructeur de la machine.
- Vous devez avoir défini correctement l'outil.

**Informations complémentaires :** ["Opération de tournage avec des outils](#page-252-0) [FreeTurn", Page 253](#page-252-0)

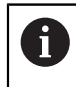

Le programme CN reste inchangé jusqu'à l'appel des dents de l'outil FreeTurn, [voir "Exemple : Tournage avec outil FreeTurn", Page 944](#page-943-0)

# **Déroulement du cycle de finition**

Lors de l'appel du cycle, la commande utilise la position de l'outil comme point de départ du cycle. Si la coordonnée Z du point de départ est inférieure au point de départ du contour, la commande positionne l'outil à la coordonnée Z de la distance d'approche et démarre le cycle à cet endroit.

- 1 La commande amène l'outil à la distance d'approche **Q460**. Ce mouvement s'effectue en avance rapide.
- 2 Si programmé, l'outil approche l'angle d'inclinaison que la commande a calculé à partir des valeurs d'angle d'inclinaison minimale et maximale que vous avez indiquées.
- 3 La commande procède à la finition du contour de la pièce finie (point de départ du contour jusqu'au point final du contour), avec l'avance définie **Q505**.
- 4 La commande retire l'outil de la valeur de la distance d'approche, avec l'avance définie.
- 5 La commande ramène l'outil au point de départ du cycle, en avance rapide.

#### **Remarques**

# *REMARQUE*

#### **Attention, risque de collision !**

La CN n'effectue aucun contrôle anti-collision (DCM). Il existe un risque de collision pendant le mouvement d'approche !

- Vérifier le contour et le déroulement de l'usinage à l'aide de la simulation
- **Lancer lentement le programme CN**

# *REMARQUE*

#### **Attention, risque de collision !**

Le cycle utilise la position de l'outil au moment de l'appel du cycle comme position de départ du cycle. Un mauvais prépositionnement est susceptible d'endommager le contour. Il existe un risque de collision !

Amener l'outil à une position de sécurité le long des axes X et Z

# *REMARQUE*

#### **Attention, risque de collision !**

Si le contour s'achève trop près du moyen de serrage, il y a un risque qu'une collision ne se produise entre l'outil et le moyen de serrage au moment de l'exécution.

- Tenir compte de l'inclinaison de l'outil et de son mouvement de sortie pour le serrage
- Ce cycle ne peut être exécuté qu'en mode **FUNCTION MODE TURN**.
- Le cycle se base sur les informations fournies pour calculer **une seule** trajectoire sans risque de collision.
- Les commutateurs de fin de course logiciel limitent les angles de réglage **Q556** et **Q557** possibles. Si en mode **Edition de pgm**, dans la zone de travail **Simulation**, le commutateur pour les fins de course logiciels est désactivé, il se peut que la simulation soit différente de l'usinage qui aura lieu ultérieurement.
- Le cycle calcule une trajectoire sans risque de collision. Il utilise pour cela exclusivement le contour 2D du porte-outil, sans la profondeur de l'axe Y.

#### **Informations relatives à la programmation**

- Avant d'appeler le cycle, vous devez programmer le cycle **14 CONTOUR** ou **SEL**  $\Box$ **CONTOUR** pour définir les sous-programmes.
- Amenez l'outil à une position de sécurité avant d'appeler le cycle.
- Ce cycle nécessite une correction de rayon dans la description du contour (**RL**/**RR**).
- Avant d'appeler le cycle, il vous faut programmer **FUNCTION TCPM**. HEIDENHAIN conseille de programmer **FUNCTION TCMP** avec le point d'origine de l'outil **REFPNT TIP-CENTER**.
- Si vous utilisez des paramètres Q de type **QL** locaux dans un programme de contour, il vous faudra aussi les affecter ou les calculer dans le sous-programme de contour.
- Notez que plus la résolution du paramètre de cycle **Q555** est faible, plus il sera aisé de trouver une solution dans des situations complexes. Le temps de calcul sera néanmoins plus long.
- Ce cycle nécessite de définir le porte-outil pour déterminer l'angle d'inclinaison. Il vous faut pour cela affecter un porte-outil à l'outil dans la colonne **KINEMATIC** du tableau d'outils.
- Notez que les paramètres de cycles **Q565** (surépaisseur de finition D.) et **Q566** (surépaisseur de finition Z) ne sont pas combinables avec **Q567** (surépaisseur de finition du contour) !

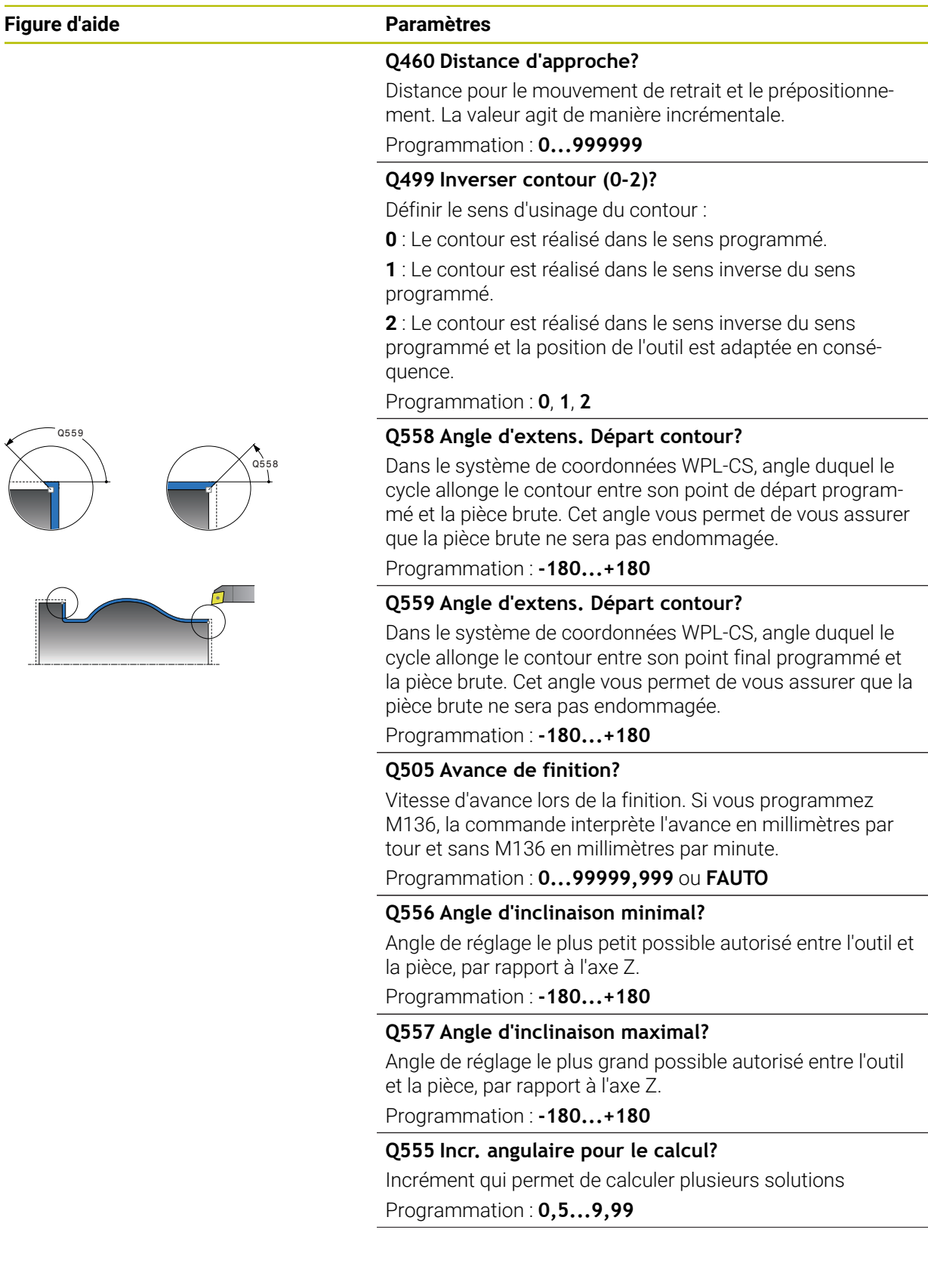

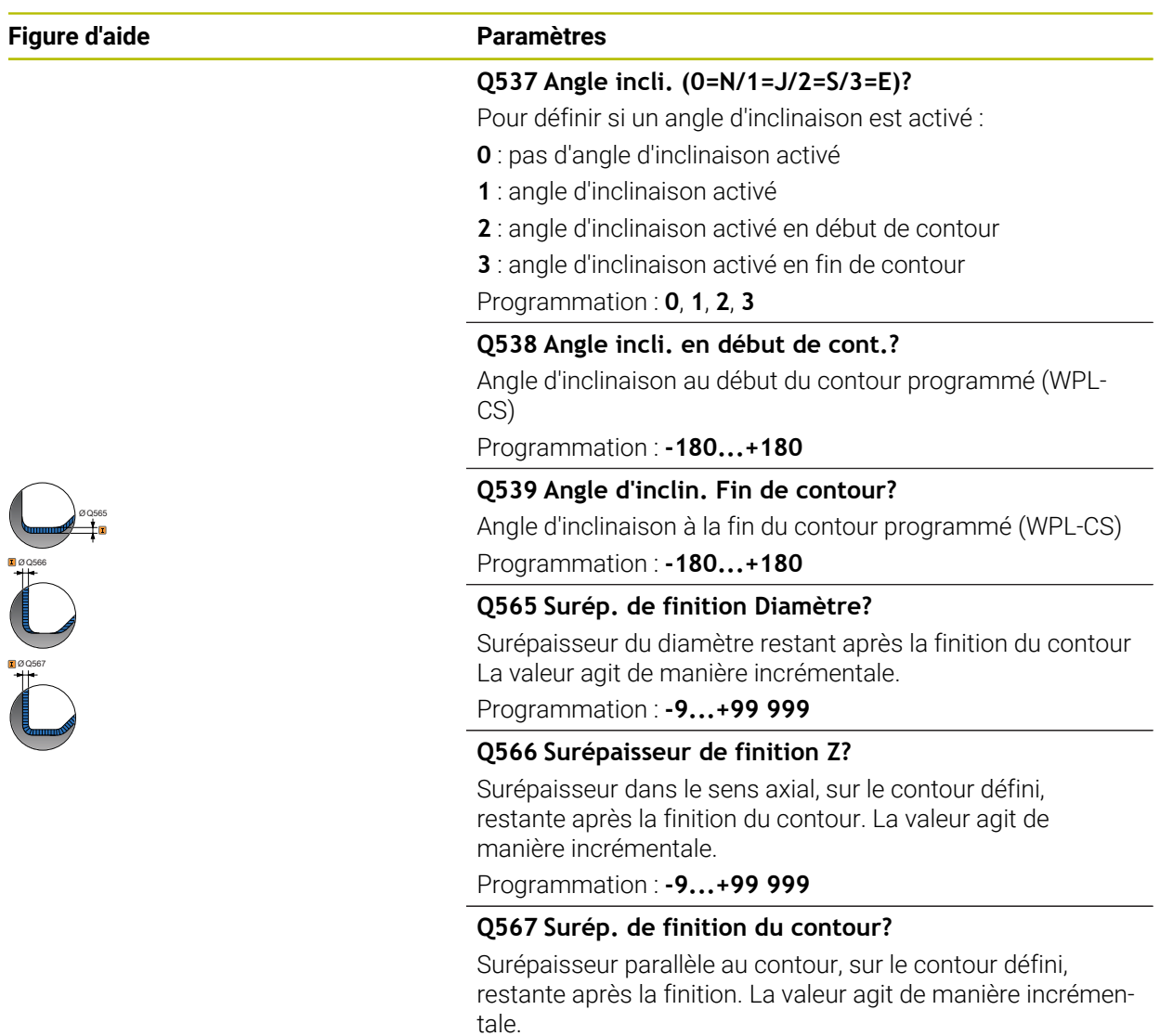

Programmation : **-9...+99 999**

# **Exemple**

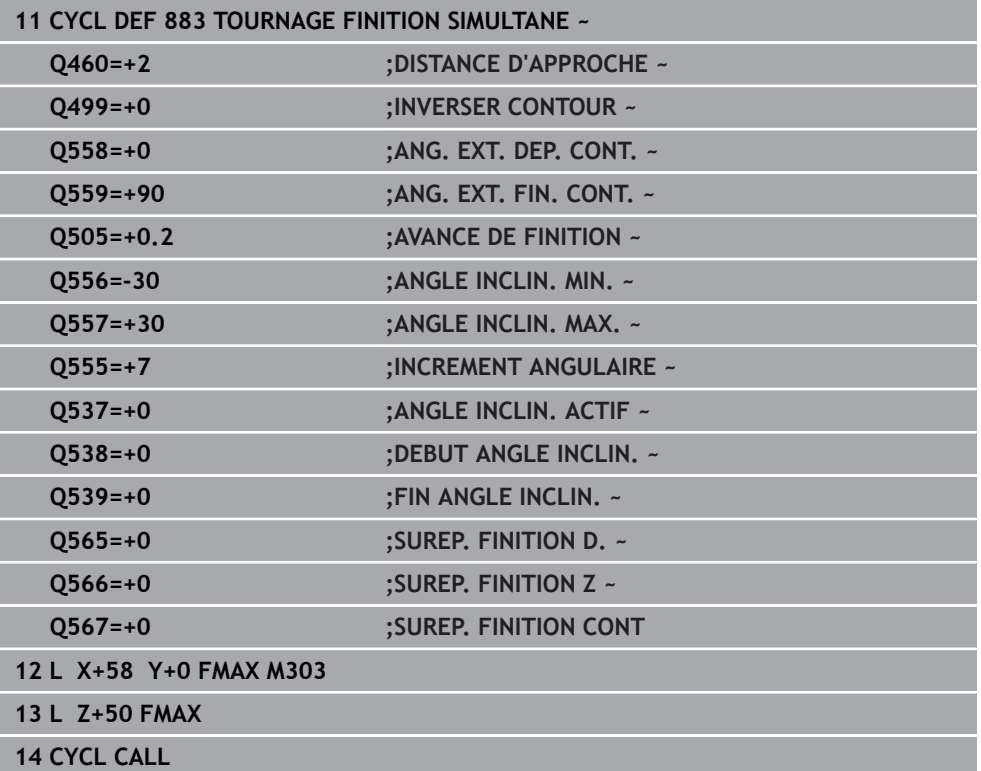
# **15.4.35 Exemples de programmation**

# **Exemple : épaulement avec gorge**

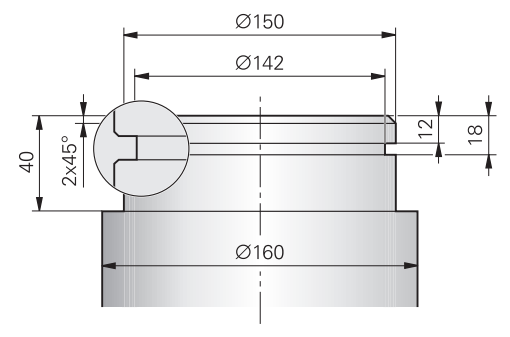

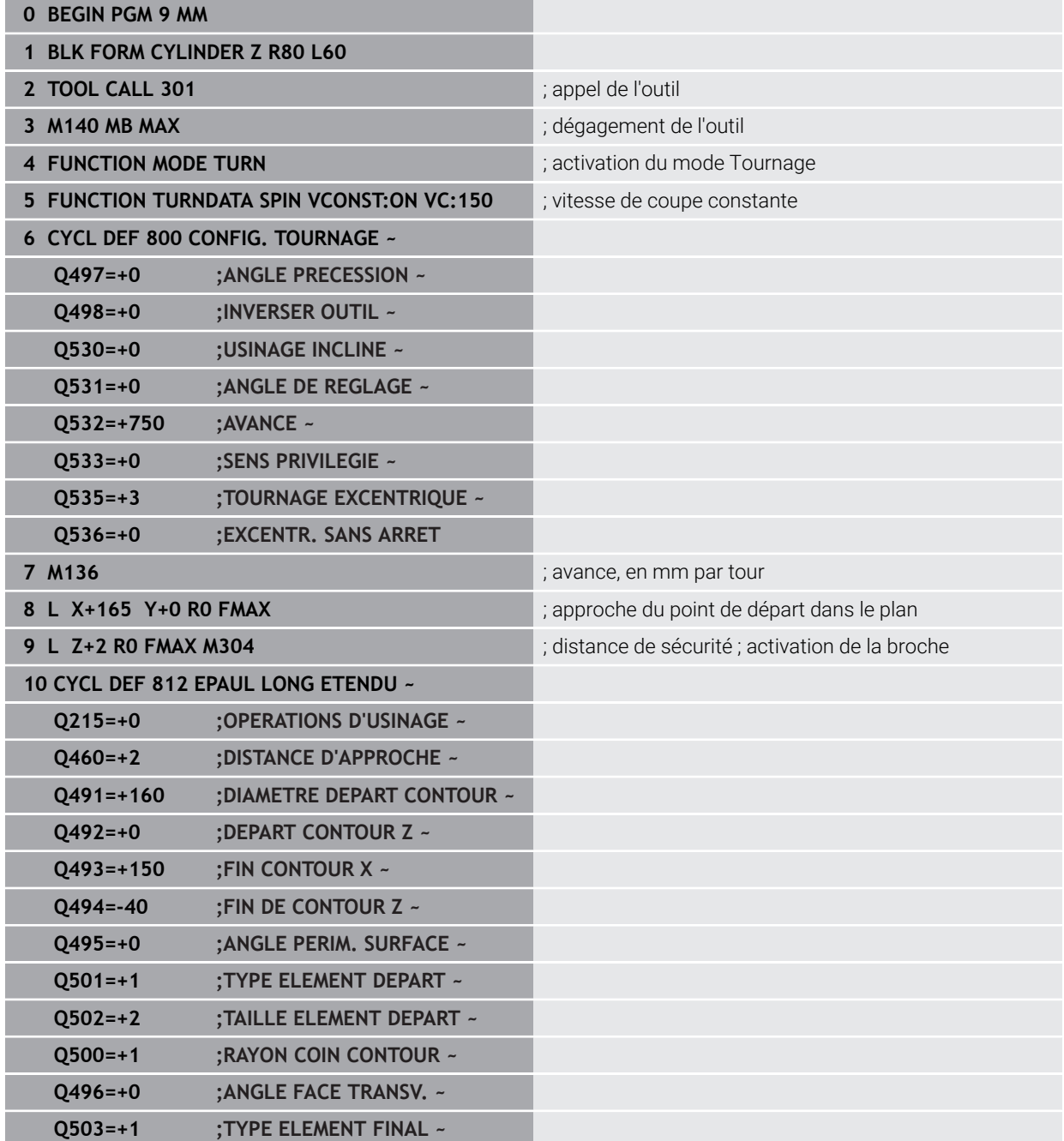

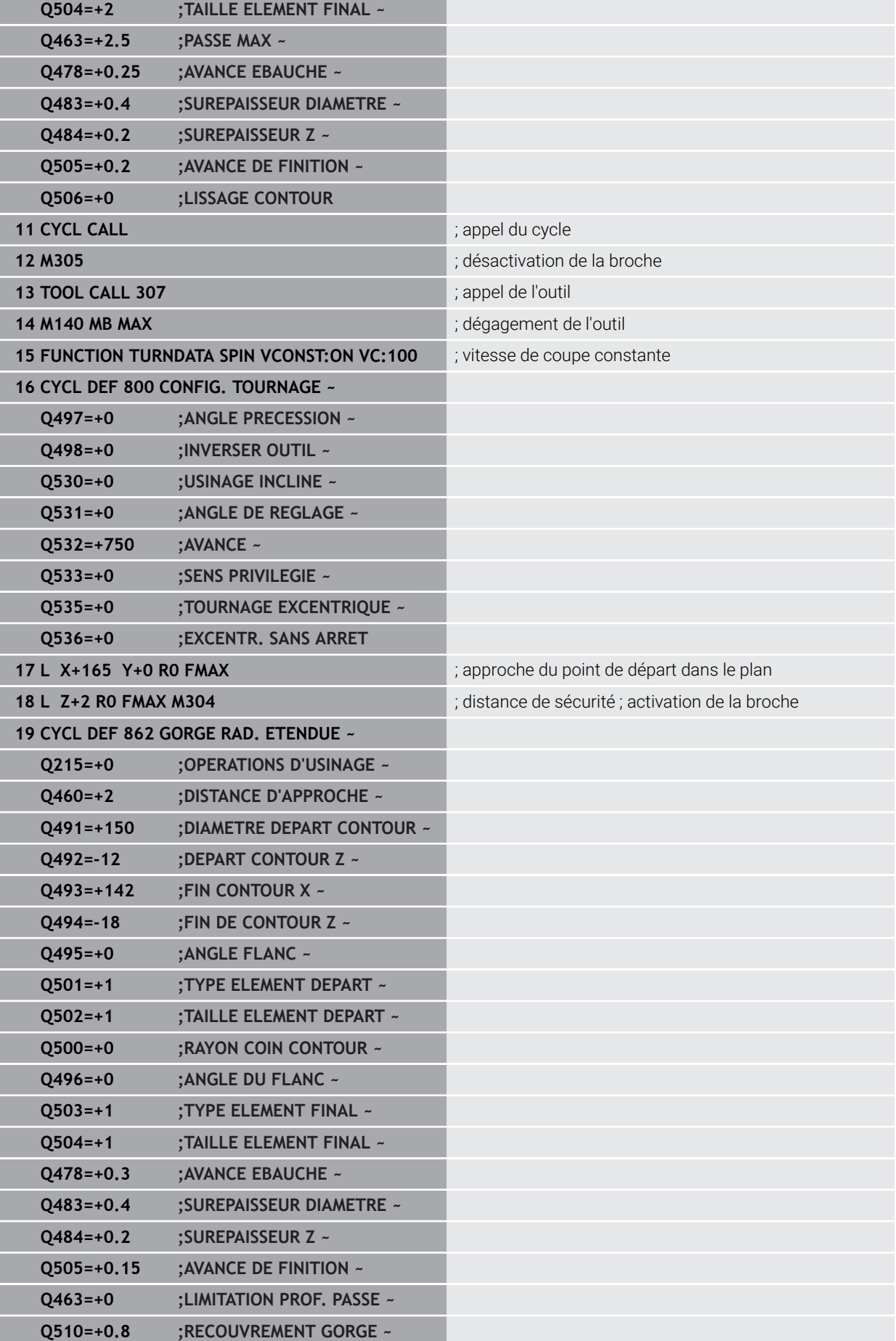

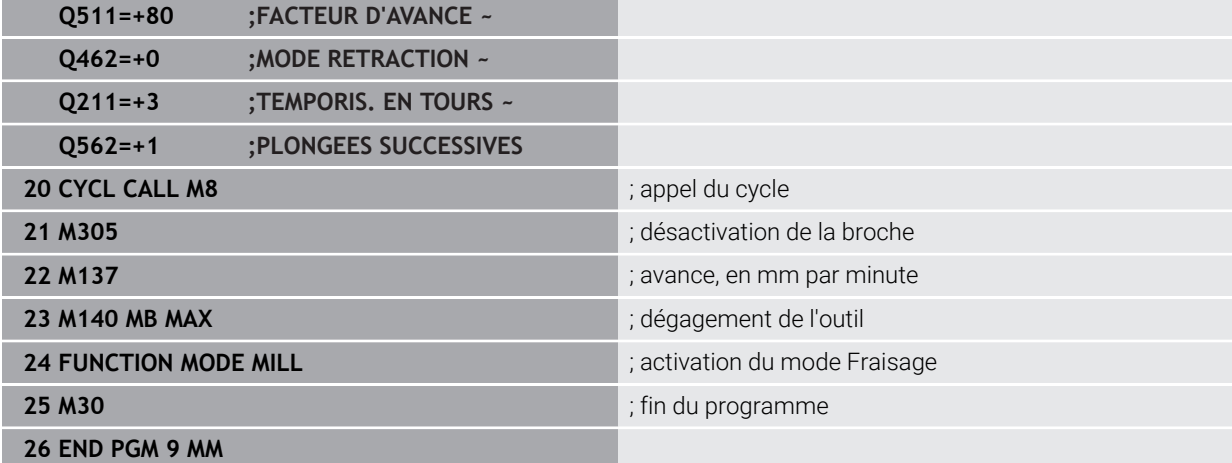

### **Exemple : tournage simultané**

Dans le programme CN suivant, les cycles **882 TOURNAGE - EBAUCHE SIMULTANEE** et **883 TOURNAGE FINITION SIMULTANE** sont utilisés.

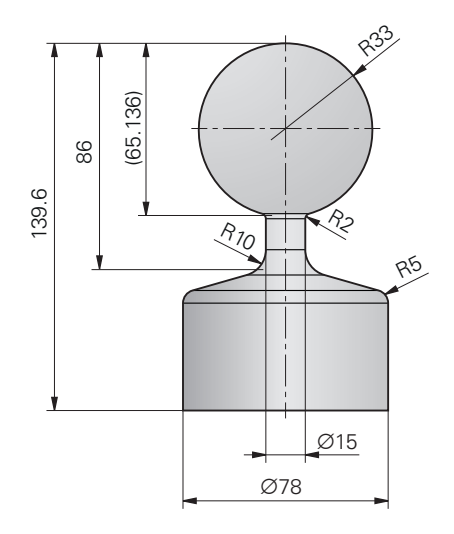

### **Déroulement du programme**

- Appel de l'outil, par exemple TURN\_ROUGH
- Activation du mode Tournage
- **Prépositionnement**
- Sélection des contours avec **SEL CONTOUR**
- Cycle **882 TOURNAGE EBAUCHE SIMULTANEE**
- Appeler le cycle
- Appel de l'outil : par exemple TURN\_FINISH
- Activation du mode Tournage
- Cycle **883 TOURNAGE FINITION SIMULTANE**
- Appel du cycle
- Fin du programme

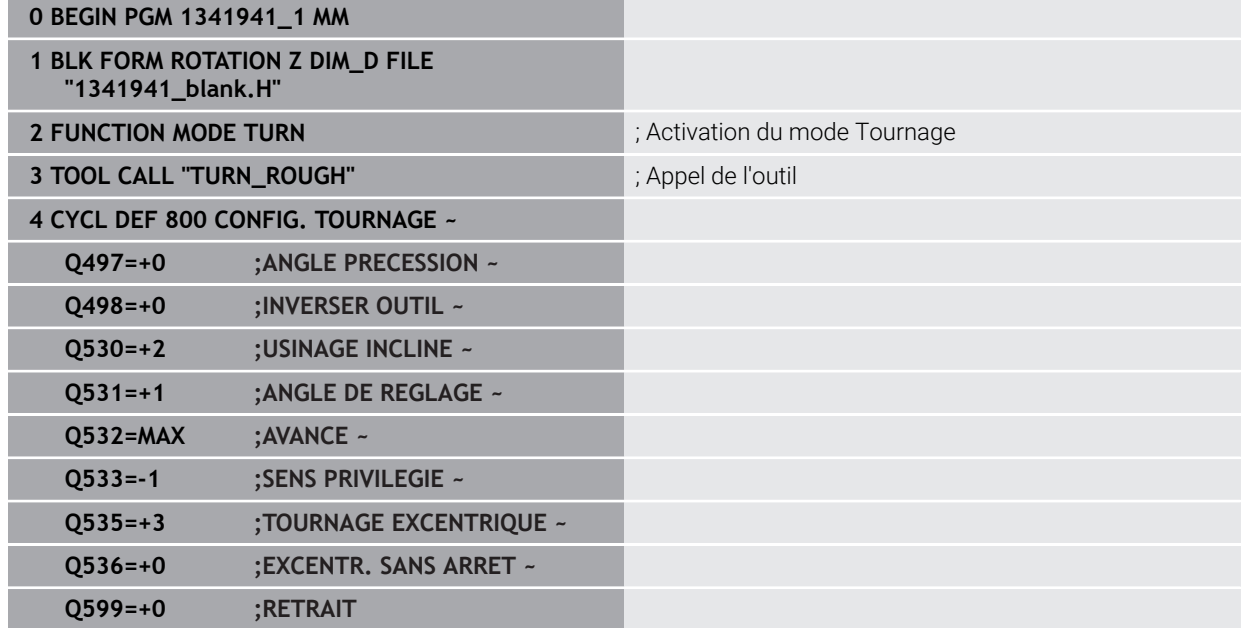

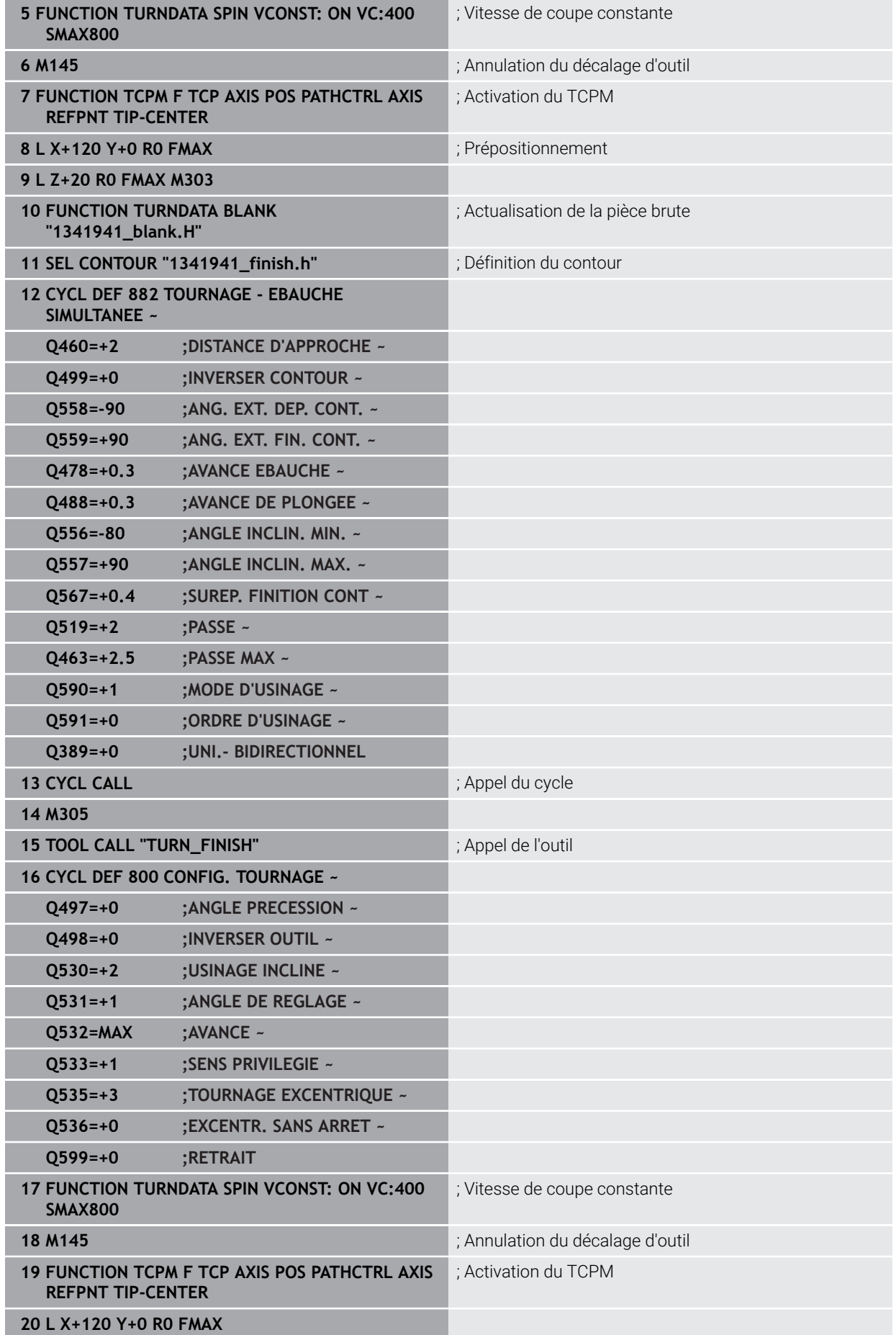

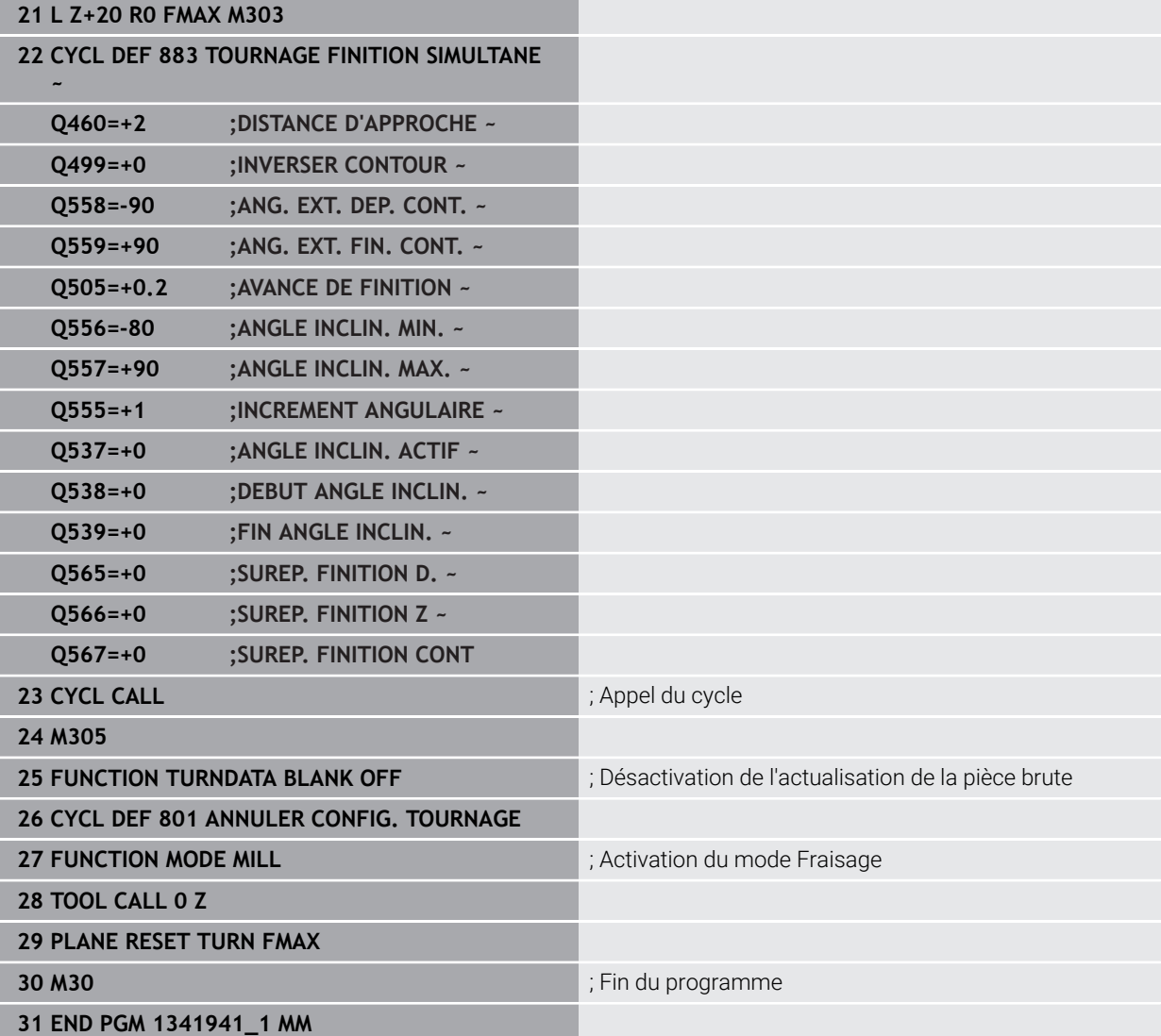

### **Programme CN 1341941\_blank.h**

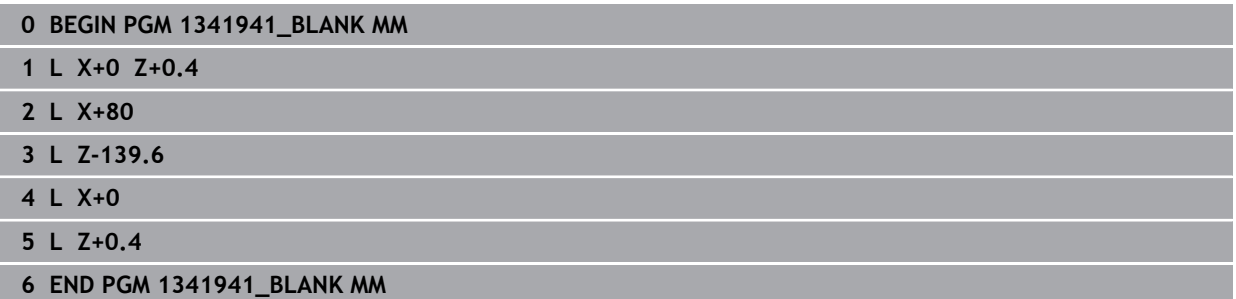

#### **Programme CN 1341941\_finish.h**

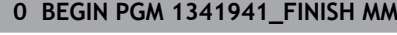

- **1 L X+0 Z+0 RR**
- **2 CR Z-65.136 X+15 R+33 DR+**
- **3 RND R2**
- **4 L Z-86**
- **5 RND R10 6 L X+78 Z-95**
- **7 RND R5**
- **8 L Z-100**
- **9 END PGM 1341941\_FINISH MM**

# **Exemple : Tournage avec outil FreeTurn**

# Dans le programme CN suivant, les cycles **882 TOURNAGE - EBAUCHE SIMULTANEE** et **883 TOURNAGE FINITION SIMULTANE** sont utilisés.

### **Déroulement du programme :**

- Activer le mode Tournage
- Appeler l'outil FreeTurn avec la première dent
- Adapter le système de coordonnées avec le cycle **800 CONFIG. TOURNAGE**
- Approche de la position de sécurité
- Appeler le cycle **882 TOURNAGE EBAUCHE SIMULTANEE**
- Appeler l'outil FreeTurn avec la deuxième dent
- Approche de la position de sécurité
- Appeler le cycle **882 TOURNAGE EBAUCHE SIMULTANEE**
- Approche de la position de sécurité
- Appeler le cycle **883 TOURNAGE FINITION SIMULTANE**
- Réinitialiser les transformations actives avec le programme CN **RESET.h**

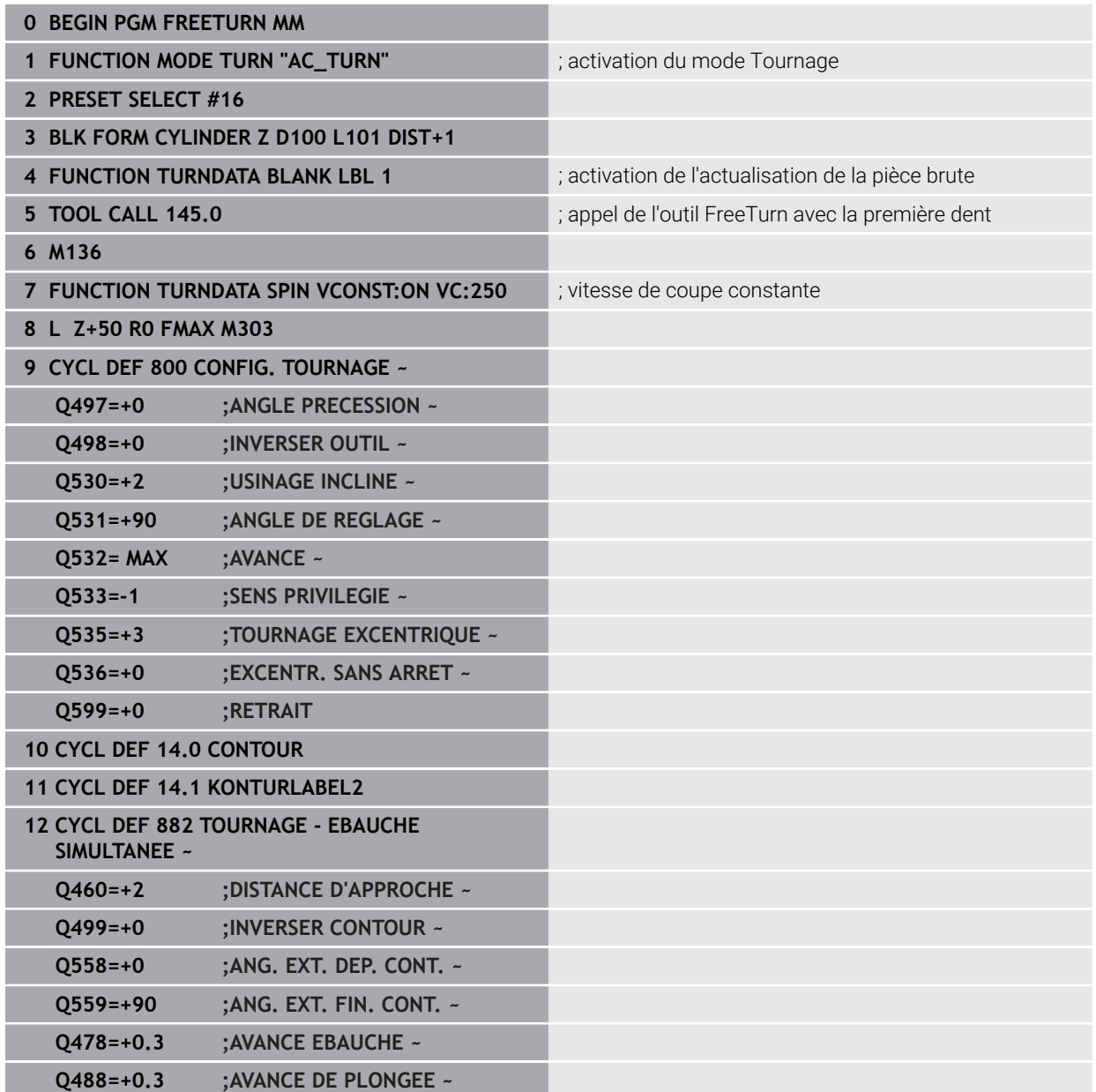

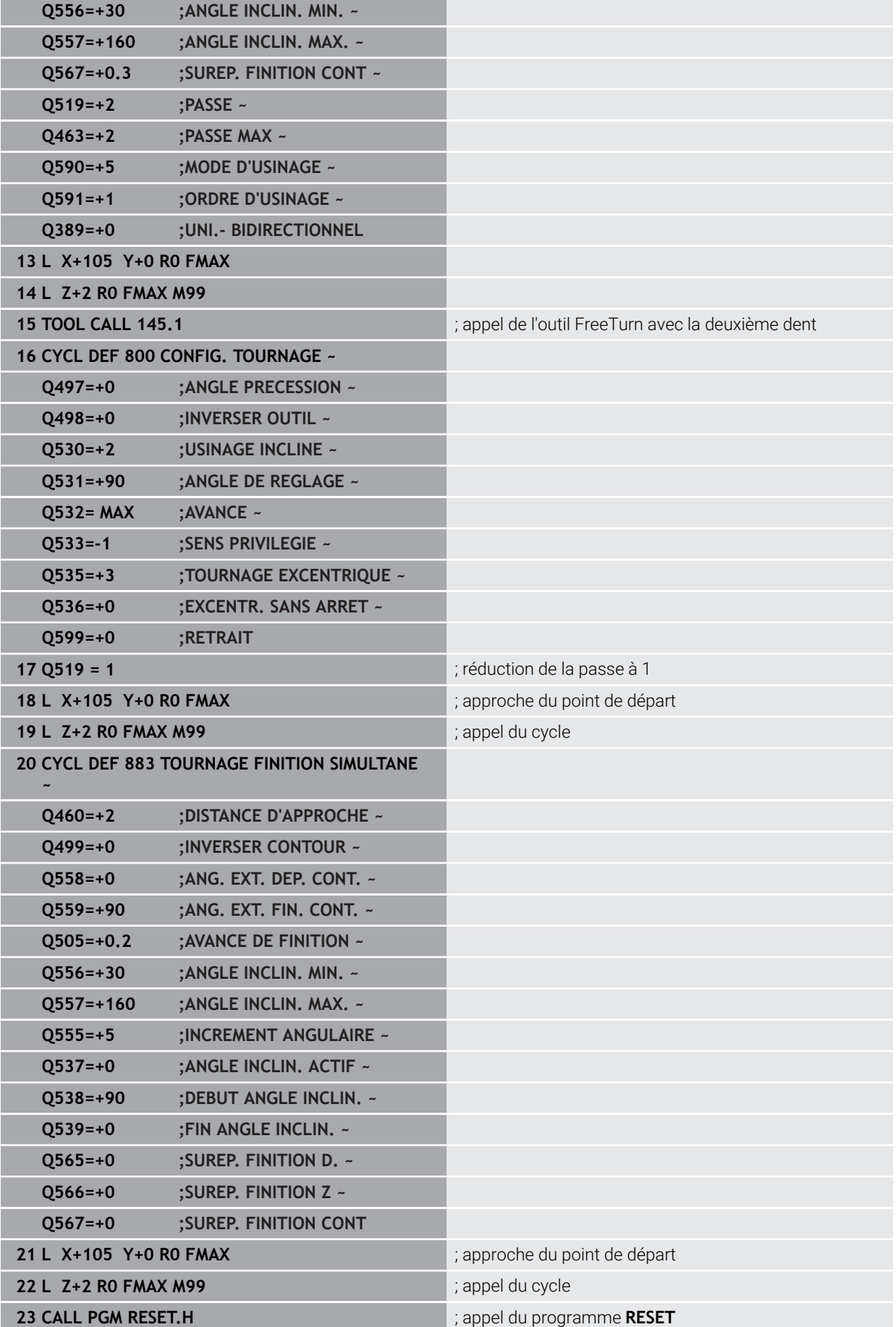

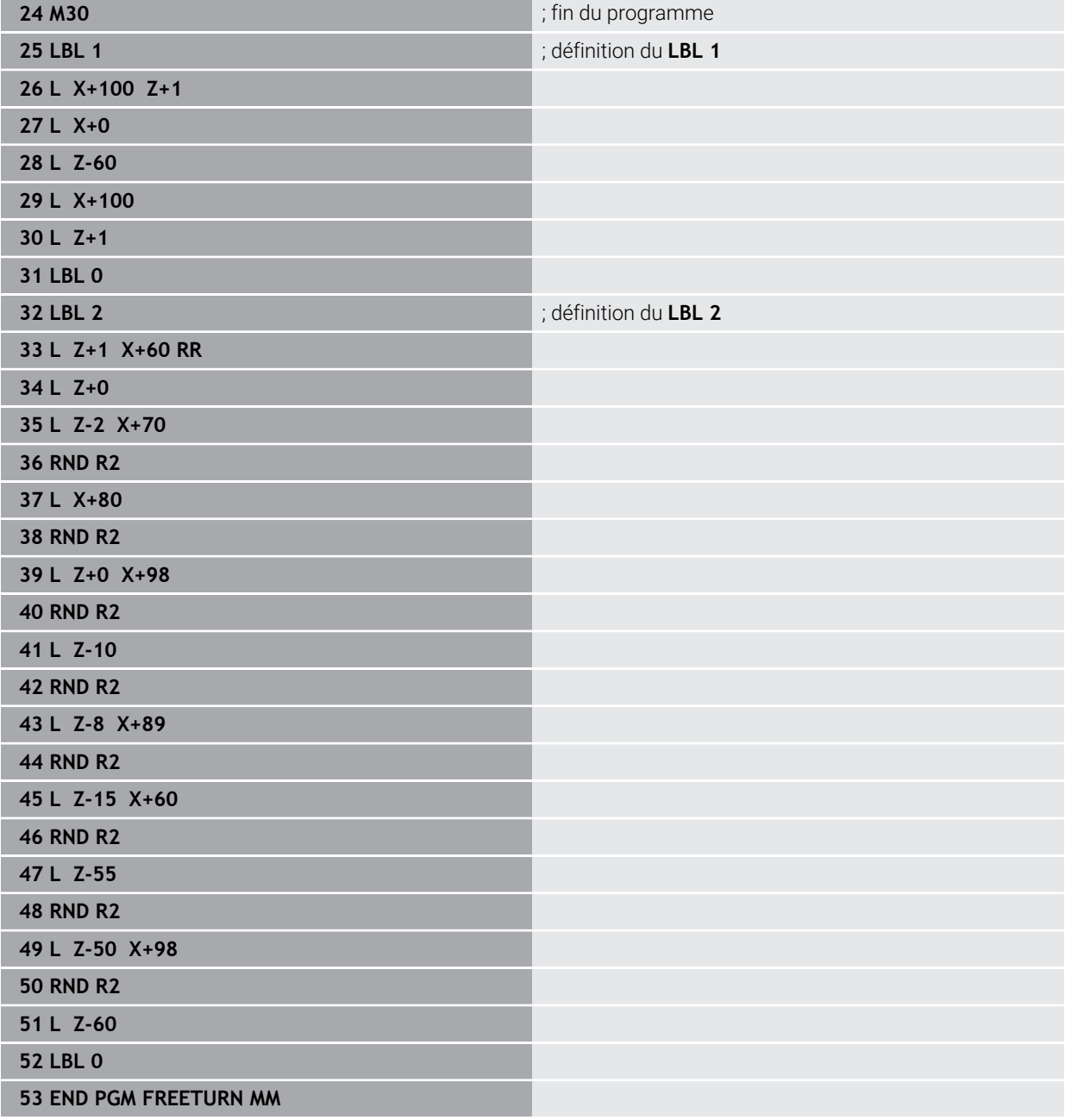

# **15.5 Cycles de rectification**

# **15.5.1 Vue d'ensemble**

### **Course pendulaire**

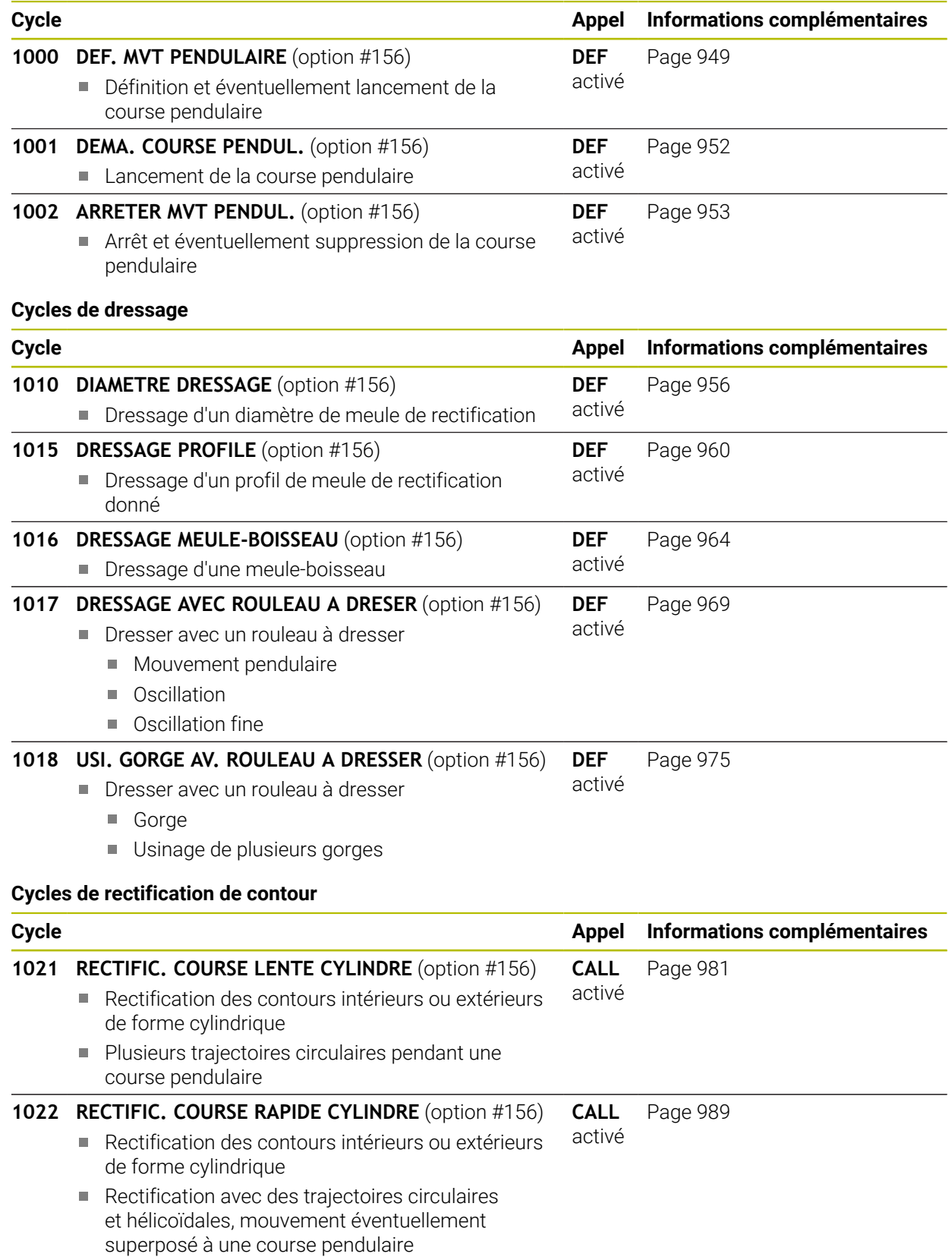

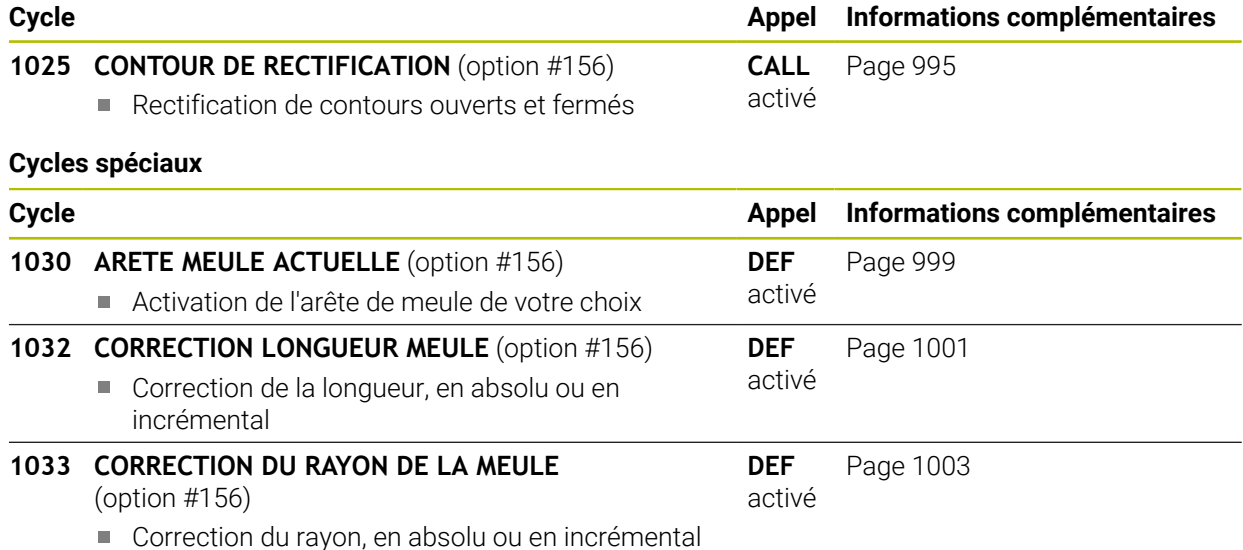

### **15.5.2 Informations générales sur la rectification de coordonnées**

### **Informations générales sur la rectification de coordonnées**

La rectification de coordonnées revient à rectifier un contour 2D. La rectification de coordonnées ne diffère que très légèrement du fraisage. A la place d'une fraise, vous utilisez un outil de rectification, par exemple une meule sur tige. L'usinage s'effectue en mode Fraisage **FUNCTION MODE MILL**.

Les cycles de rectification mettent à votre disposition des séquences de mouvements spécialement conçues pour les outils de rectification/meulage. Un mouvement de course ou d'oscillation (mouvement pendulaire) sur l'axe d'outil vient se superposer à un mouvement dans le plan d'usinage.

#### **Schéma : Rectification avec une course pendulaire**

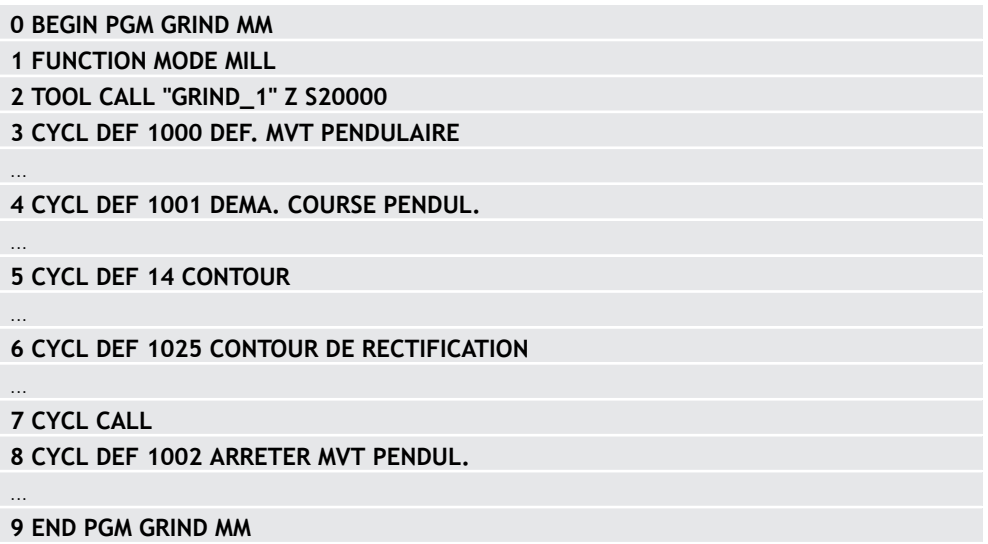

# <span id="page-948-0"></span>**15.5.3 Cycle 1000 DEF. MVT PENDULAIRE (option 156)**

**Programmation ISO G1000**

### **Application**

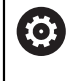

ň

Consultez le manuel de votre machine !

Cette fonction doit être activée et adaptée par le constructeur de la machine.

Le cycle **1000 DEF. MVT PENDULAIRE** permet de définir et de lancer une course pendulaire sur l'axe d'outil. Ce mouvement est exécuté comme mouvement superposé. Il est ainsi possible d'exécuter les séquences de positionnement de votre choix, en parallèle de la course pendulaire, y compris avec l'axe de la course pendulaire. Une fois la course pendulaire lancée, vous pouvez appeler et rectifier un contour.

- Si vous définissez **Q1004** à la valeur 0, aucune course pendulaire n'a lieu. Dans ce cas, seul le cycle est défini. Le cas échéant, vous pourrez toujours appeler le cycle **1001 DEMARRER MVT PENDUL.** ultérieurement et lancer la course pendulaire.
- Si vous définissez **Q1004** à la valeur **1**, la course pendulaire commence à la position actuelle. Selon la valeur paramétrée à **Q1002**, la CN commence par exécuter la première course dans le sens positif ou négatif. Le mouvement pendulaire se superpose aux mouvements programmés (X, Y, Z).

Les cycles suivants peuvent être appelés en combinaison avec la course pendulaire :

- Cycle **24 FINITION LATERALE**
- Cycle **25 TRACE DE CONTOUR**
- Cycle **25x POCHES/TENONS/RAINURES**
- Cycle **276 TRACE DE CONTOUR 3D**
- Cycle **274 FINITION LATER. OCM**
- Cycle **1025 CONTOUR DE RECTIFICATION**
	- La CN ne supporte pas d'amorce de séquence pendant la course pendulaire
		- Tant que la course pendulaire est active dans le programme CN démarré, vous ne pouvez pas passer en Application **MDI** en mode de fonctionnement **Manuel**.

### **Remarques**

O

Consultez le manuel de votre machine !

Le constructeur de la machine peut modifier les potentiomètres override des mouvements pendulaires.

# *REMARQUE*

### **Attention, risque de collision !**

La fonction de contrôle anti-collision (DCM) n'est pas active pendant le mouvement pendulaire ! De ce fait, la commande n'évite également pas les déplacements susceptibles de provoquer une collision. Il existe un risque de collision !

- Exécuter le programme CN avec précaution, en mode pas-à-pas
- Ce cycle ne peut être exécuté qu'en mode **FUNCTION MODE MILL**.
- Le cycle **1000** est actif dès lors qu'il a été défini.
- La simulation du mouvement superposé est visible en mode **Exécution de pgm** et en Mode **pas a pas**.
- Une course pendulaire ne doit rester active que tant que vous en avez besoin. Vous pouvez mettre fin aux mouvements avec la fonction **M30** ou avec le cycle **1002 ARRETER MVT PENDUL.**. Un **STOP** ou **M0** ne permettent pas d'interrompre le mouvement pendulaire.
- La course pendulaire peut aussi être lancée dans un plan d'usinage incliné. Il n'est toutefois pas possible de modifier le plan tant que la course pendulaire est active.
- Le mouvement pendulaire superposé est également possible avec un outil de fraisage.

### **Paramètres du cycle**

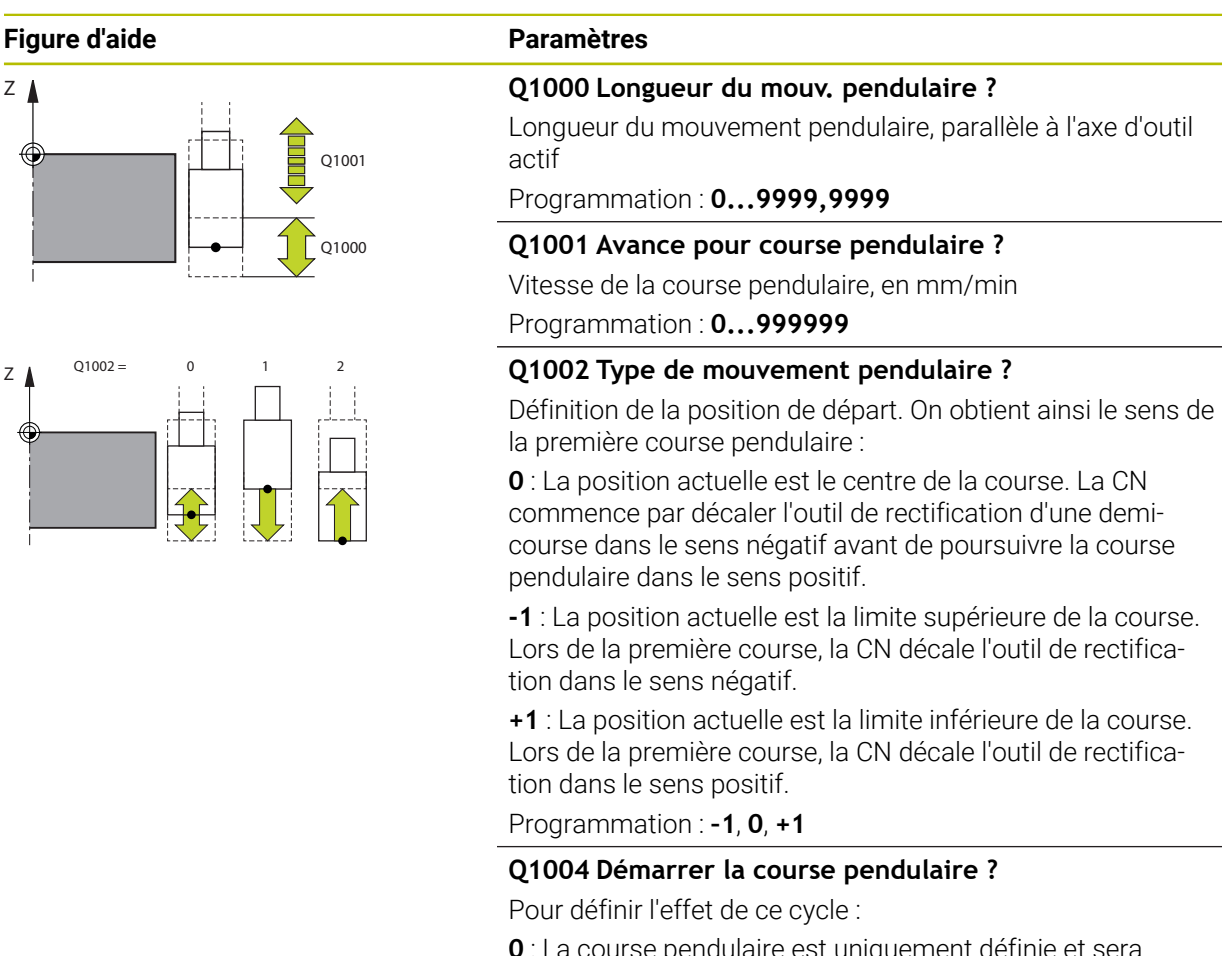

**0** : La course pendulaire est uniquement définie et sera éventuellement démarrée ultérieurement.

**+1** : La course pendulaire est définie et démarrée à la position actuelle.

Programmation : **0**, **1**

### **Exemple**

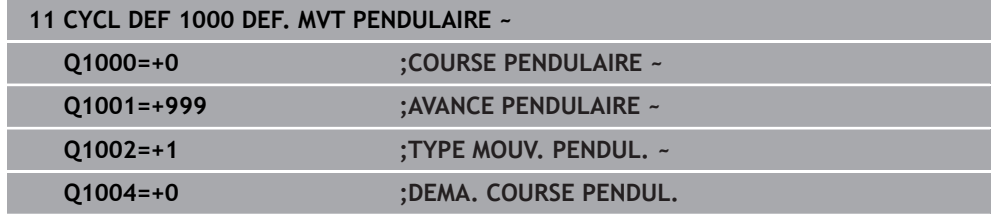

# <span id="page-951-0"></span>**15.5.4 Cycle 1001 DEMARRER MVT PENDUL. (option #156)**

**Programmation ISO G1001**

# **Application**

 $\bullet$ 

Consultez le manuel de votre machine !

Cette fonction doit être activée et adaptée par le constructeur de la machine.

Le cycle **1001 DEMA. COURSE PENDUL.** lance un mouvement pendulaire qui a été défini ou interrompu au préalable. Si un mouvement est déjà en cours d'exécution, le cycle n'a aucun effet.

# **Remarques**

6

Consultez le manuel de votre machine ! Le constructeur de la machine peut modifier les potentiomètres override des mouvements pendulaires.

- Ce cycle ne peut être exécuté qu'en mode **FUNCTION MODE MILL**.
- Le cycle **1001** est actif dès lors qu'il a été défini.
- Si aucune course pendulaire n'est définie avec le cycle **1000 DEF. MVT PENDULAIRE**, la CN émet un message d'erreur.

### **Paramètres du cycle**

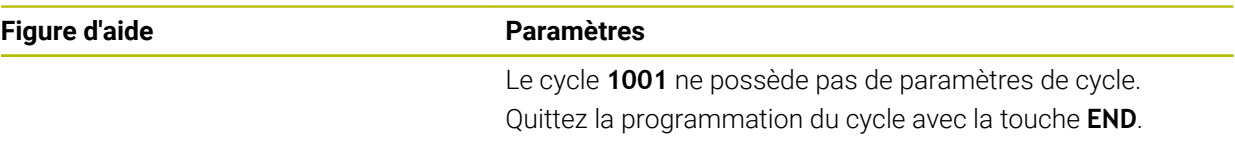

### **Exemple**

**11 CYCL DEF 1001 DEMARRER MVT PENDUL.**

# <span id="page-952-0"></span>**15.5.5 Cycle 1002 ARRETER MVT PENDUL. (option 156)**

**Programmation ISO G1002**

### **Application**

 $\bullet$ 

Consultez le manuel de votre machine !

Cette fonction doit être activée et adaptée par le constructeur de la machine.

Le cycle **1002 ARRETER MVT PENDUL.** interrompt le mouvement pendulaire. Selon ce qui a été défini au paramètre **Q1010**, la CN s'arrête immédiatement ou approche la position de départ.

### **Remarques**

- Ce cycle ne peut être exécuté qu'en mode **FUNCTION MODE MILL**.
- Le cycle **1002** est actif dès lors qu'il a été défini.

#### **Information relative à la programmation**

Un arrêt à la position actuelle (**Q1010**=1) n'est possible que si la définition du mouvement pendulaire est supprimée en parallèle (**Q1005**=1).

### **Paramètres du cycle**

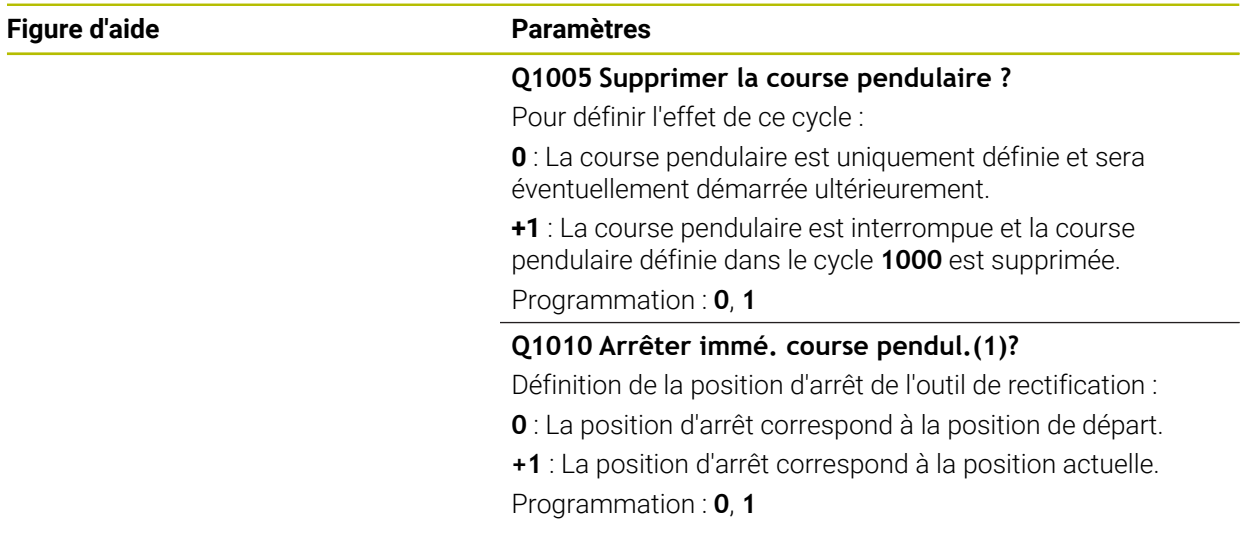

#### **Exemple**

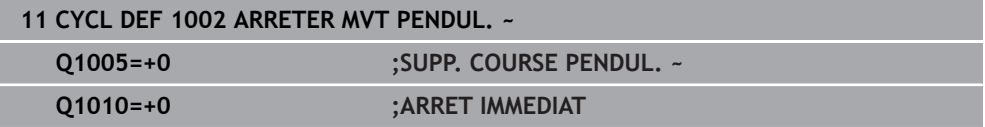

# **15.5.6 Informations générales sur les cycles de dressage**

# **Principes de base**

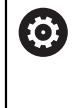

Consultez le manuel de votre machine !

Le constructeur de la machine doit avoir préparé la machine pour le dressage. Le cas échéant, le constructeur de la machine met à disposition ses propres cycles.

Le dressage désigne le réaffûtage ou la mise en forme d'un outil de rectification sur la machine. Lors du dressage, l'outil de dressage usine une meule. De fait, l'outil de rectification se trouve être la pièce de l'opération de dressage.

Le dressage provoque un enlèvement de matière sur la meule et une usure possible de l'outil de dressage. L'enlèvement de matière et l'usure entraînent des changements dans les données de l'outil, qui doivent être corrigées après le dressage.

Pour le dressage, vous disposez des cycles suivants :

- **1010 DIAMETRE DRESSAGE**, [Page 956](#page-955-0)
- **1015 DRESSAGE PROFILE**, [Page 960](#page-959-0)
- **1016 DRESSAGE MEULE-BOISSEAU**, [Page 964](#page-963-0)
- **1017 DRESSAGE AVEC ROULEAU A DRESER**, [Page 969](#page-968-0)
- **1018 USI. GORGE AV. ROULEAU A DRESSER**, [Page 975](#page-974-0)

Lors du dressage, le point zéro de la pièce se trouve sur une arête de la meule. Sélectionnez l'arête concernée avec le cycle **1030 ARETE MEULE ACTUELLE**.

Le dressage est désigné par **FUNCTION DRESS BEGIN/END** dans le programme CN. Lors de l'activation de **FUNCTION DRESS BEGIN**, la meule devient la pièce et l'outil de dressage l'outil. Il se peut alors que les axes doivent se déplacer en sens inverse. Si vous mettez fin à la procédure de dressage avec **FUNCTION DRESS END**, la meule redevient un outil.

**[Informations complémentaires :](#page-259-0)** "Dressage", Page 260

Structure d'un programme CN pour le dressage :

- Activation du mode Fraisage
- Appel de la meule
- Positionnement à proximité de l'outil de dressage
- Activation du mode Dressage et sélection de la cinématique au besoin
- Activation de l'arête de la meule
- Appel de l'outil de dressage pas de changement d'outil
- Appel du cycle de dressage du diamètre
- Désactivation du mode Dressage

**0 BEGIN PGM GRIND MM 1 FUNCTION MODE MILL 2 TOOL CALL "GRIND\_1" Z S20000 3 L X... Y... Z... 4 FUNCTION DRESS BEGIN 5 CYCL DEF 1030 ARETE MEULE ACTUELLE ... 6 TOOL CALL "DRESS\_1" 7 CYCL DEF 1010 DIAMETRE DRESSAGE ... 8 FUNCTION DRESS END 9 END PGM GRIND MM**

> La CN ne supporte pas d'amorce de séquence en mode Dressage. Si vous passez à la première séquence CN qui suit le dressage dans l'amorce de séquence, la CN amène l'outil à la dernière position approchée pendant le dressage.

### **Remarques**

 $\mathbf i$ 

- Si vous interrompez une passe de dégauchissage, la dernière passe ne sera pas prise en compte. Le cas échéant, au prochain appel du cycle de dressage, l'outil de dressage effectuera la première passe (ou une partie) sans enlever de matière.
- Tous les outils de rectification n'ont pas besoin d'être dressés. Reportez-vous aux indications fournies par le fabricant de votre outil.
- Le cas échéant, veillez à ce que le constructeur de la machine ait déjà programmé la commutation en mode Dressage dans le déroulement du cycle. **[Informations complémentaires :](#page-259-0)** "Dressage", Page 260

# <span id="page-955-0"></span>**15.5.7 Cycle 1010 DIAMETRE DRESSAGE (option 156)**

**Programmation ISO G1010**

# **Application**

 $\bullet$ 

Ĭ.

Consultez le manuel de votre machine !

Cette fonction doit être activée et adaptée par le constructeur de la machine.

Le cycle **1010 DIAMETRE DRESSAGE** vous permet de dresser le diamètre de votre meule. Selon la stratégie utilisée, la CN s'appuie sur la géométrie de la meule pour exécuter les mouvements correspondants. Si la stratégie de dressage du paramètre **Q1016** est définie sur 1 ou 2, la course d'approche ou de retour au point de départ ne se fera pas sur la meule de rectification mais via une course de dégagement. Dans le cycle Dressage, la CN travaille sans correction du rayon de l'outil.

Le cycle supporte les arêtes de meules suivantes :

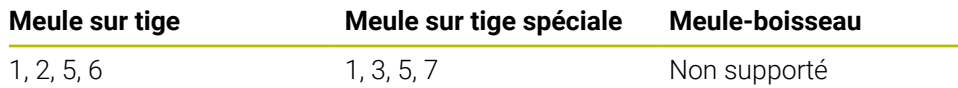

Si vous travaillez avec un outil de type rouleau à dresser, seule la meule sur tige est autorisée.

**Informations complémentaires :** ["Cycle 1030 ARETE MEULE ACTUELLE](#page-998-0) [\(option 156\)", Page 999](#page-998-0)

### **Remarques**

# *REMARQUE*

#### **Attention, risque de collision !**

Lorsque vous activez **FUNCTION DRESS BEGIN**, la CN commute la cinématique. La meule devient alors la pièce. Les axes se déplacent éventuellement en sens inverse. Il existe un risque de collision pendant l'exécution de cette fonction et pendant l'usinage qui suit !

- ► Activer la fonction de dressage **FUNCTION DRESS** uniquement dans en mode **Exécution de pgm** ou en Mode **pas a pas**
- Positionner la meule à proximité de l'outil à dresser avant d'utiliser la fonction **FUNCTION DRESS BEGIN**
- ► Lorsque la fonction **FUNCTION DRESS BEGIN**, ne travailler qu'avec des cycles HEIDENHAIN ou des cycles du constructeur de la machine
- ▶ Suite à une interruption de programme CN ou une interruption de courant, vérifier le sens de déplacement des axes
- ► Le cas échéant, programmer un changement de cinématique

# *REMARQUE*

#### **Attention, risque de collision !**

Les cycles de dressage positionnent l'outil de dressage sur l'arête programmée de la meule. Le positionnement s'effectue sur deux axes en même temps dans le plan d'usinage. La commande n'exécute pas de contrôle anticollision pendant le mouvement ! Il existe un risque de collision !

- Positionnez la meule à proximité de l'outil de dressage avant d'utiliser la fonction **FUNCTION DRESS BEGIN**
- Assure-vous de l'absence de risque de collision
- **Lancez lentement le programme CN**
- Le cycle **1010** est actif dès lors qu'il a été défini.
- En mode Dressage, les transformations de coordonnées ne sont pas autorisées.
- La CN ne représente pas graphiquement la procédure de dressage.
- Si vous programmez un **COMPTEUR DRESSAGE Q1022**, la commande n'exécutera la procédure de dressage qu'après avoir atteint le compteur défini dans le tableau d'outils. La commande enregistre le compteur **DRESS-N-D** et **DRESS-N-D-ACT** pour chaque meule.
- Le cycle supporte le dressage avec un rouleau à dresser.
- Ce cycle doit être exécuté en mode Dressage. Au besoin, le constructeur de la machine programme la commutation dans l'exécution du cycle. **[Informations complémentaires :](#page-259-0)** "Dressage", Page 260

### **Remarques sur le dressage avec un rouleau à dresser**

Le rouleau à dresser doit être défini comme **TYPE** d'outil de dressage.

- Il vous faut définir une largeur **CUTWIDTH** pour le rouleau à dresser. La CN tient compte de la largeur lors de la procédure de dressage.
- Lors du dressage avec un rouleau à dresser, la stratégie **Q1016=0** est la seule autorisée.

# **Paramètres du cycle**

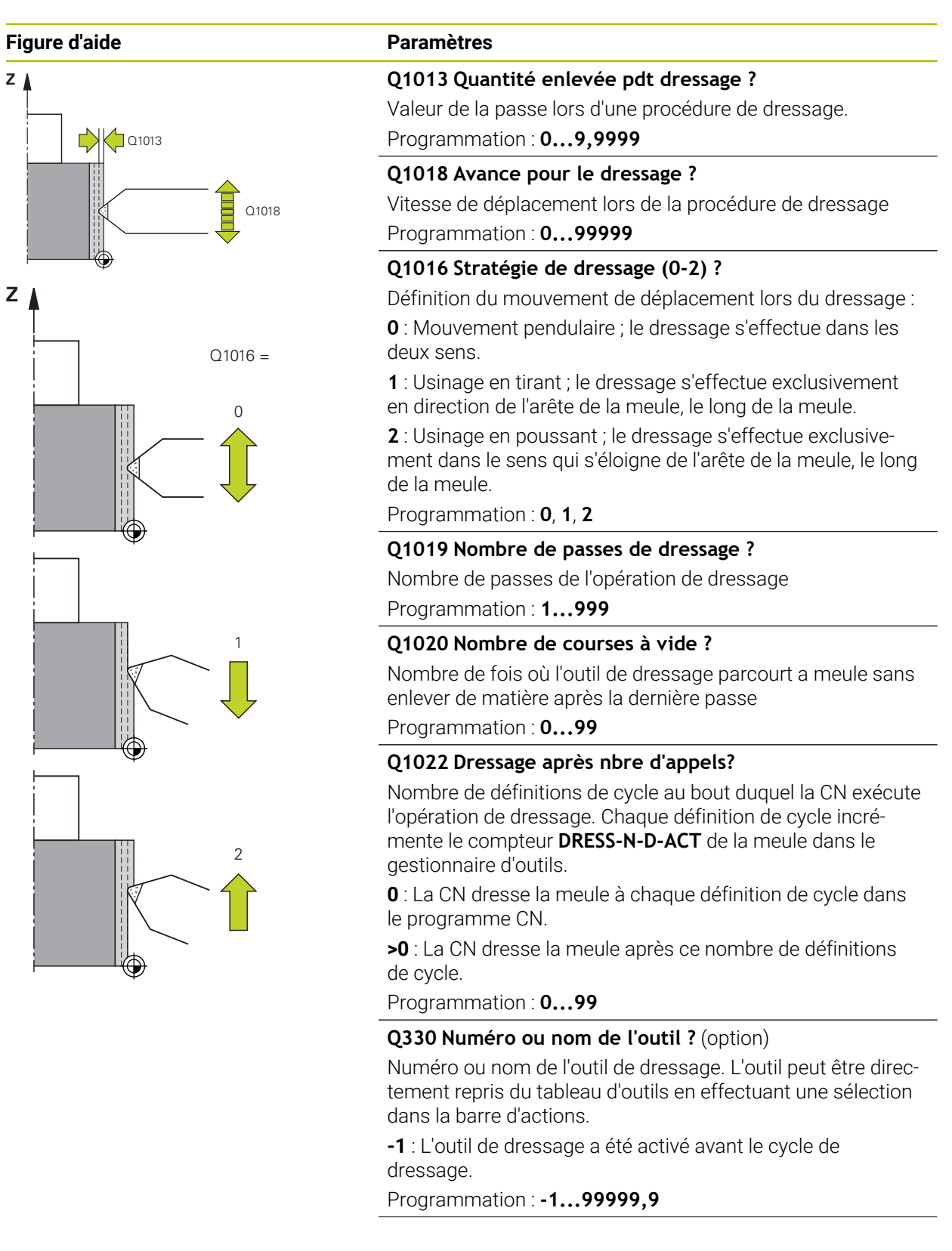

÷, ÷,

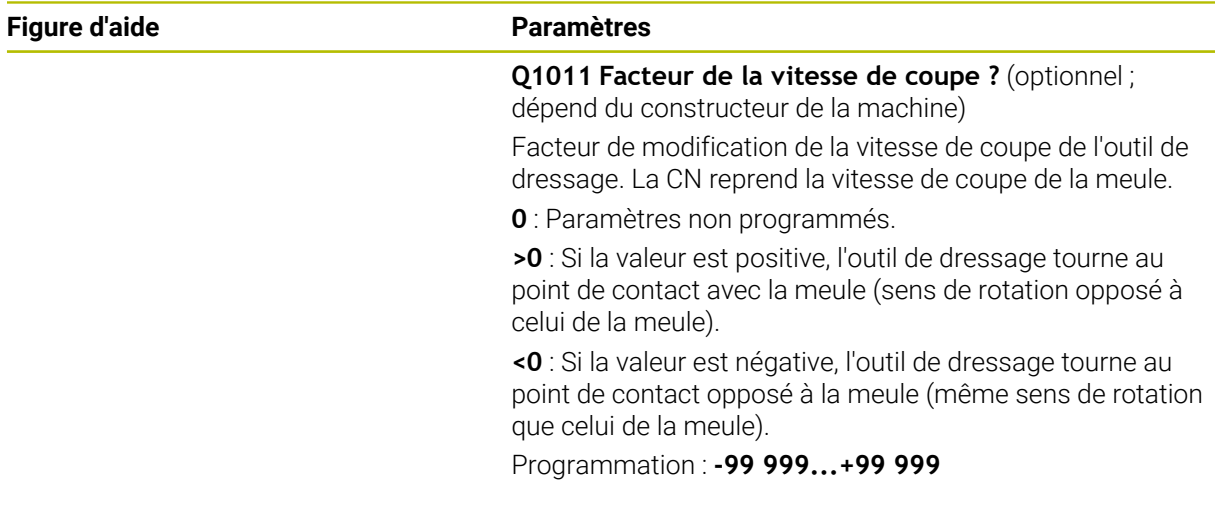

# **Exemple**

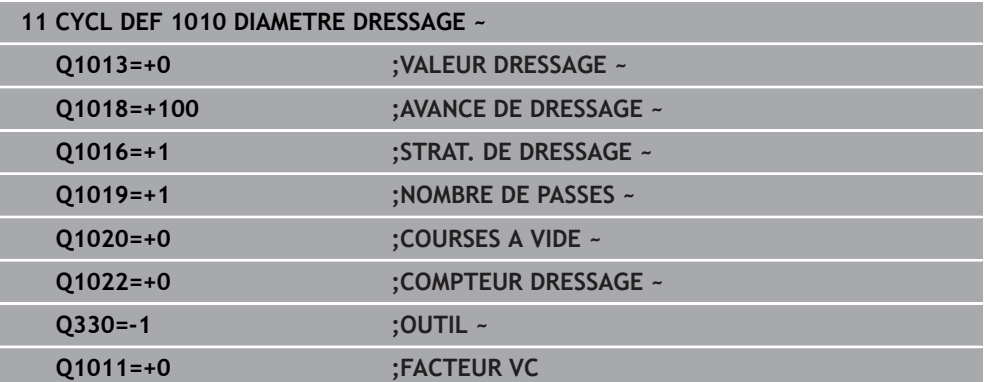

# <span id="page-959-0"></span>**15.5.8 Cycle 1015 DRESSAGE PROFILE (option 156)**

**Programmation ISO G1015**

# **Application**

Ö

Consultez le manuel de votre machine !

Cette fonction doit être activée et adaptée par le constructeur de la machine.

Le cycle **1015 DRESSAGE PROFILE** vous permet de dresser un profil défini pour votre meule. Le profil doit être défini dans un programme CN distinct. Ce cycle se base sur la meule sur tige comme type d'outil. Le point de départ et le point final du profil doivent être identiques (trajectoire fermée) et se trouver à la position correspondante sur l'arête de meule sélectionnée. La course de retour au point de départ doit être définie dans le programme du profil. Le programme CN doit être défini dans le plan ZX. En fonction de votre programme de profil, la CN travaille avec ou sans correction du rayon de l'outil. Le point d'origine est l'arête de meule activée.

Le cycle supporte les arêtes de meules suivantes :

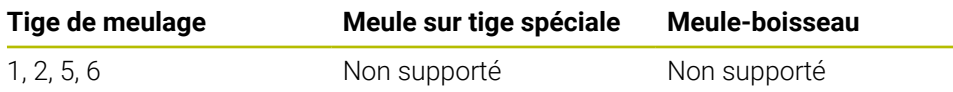

**Informations complémentaires :** ["Cycle 1030 ARETE MEULE ACTUELLE](#page-998-0) [\(option 156\)", Page 999](#page-998-0)

### **Déroulement du cycle**

i

- 1 La CN amène l'outil de dressage à la position de départ, avec **FMAX**. La position de départ est éloignée du point zéro, des valeurs de dégagement de la meule. Les valeurs de dégagement se réfèrent à l'arête de meule active.
- 2 La CN décale le point zéro de la valeur de dressage et exécute le programme du profil. Cette procédure est répétée, selon ce qui a été défini au paramètre **NOMBRE DE PASSES Q1019**.
- 3 La CN exécute le programme du profil avec la valeur de dressage. Si vous avez programmé **NOMBRE DE PASSES Q1019**, les passes sont répétées. À chaque passe, l'outil de dressage parcourt la valeur **Q1013**.
- 4 Le programme du profil est répété, conformément à ce qui a été défini au paramètre **COURSES A VIDE Q1020**, sans passe.
- 5 Le mouvement s'arrête à la position de départ.

■ Le point zéro du système de coordonnées de la pièce se trouve sur l'arête de la meule.

### **Remarques**

# *REMARQUE*

#### **Attention, risque de collision !**

Lorsque vous activez **FUNCTION DRESS BEGIN**, la CN commute la cinématique. La meule devient alors la pièce. Les axes se déplacent éventuellement en sens inverse. Il existe un risque de collision pendant l'exécution de cette fonction et pendant l'usinage qui suit !

- ► Activer la fonction de dressage **FUNCTION DRESS** uniquement dans en mode **Exécution de pgm** ou en Mode **pas a pas**
- Positionner la meule à proximité de l'outil à dresser avant d'utiliser la fonction **FUNCTION DRESS BEGIN**
- ► Lorsque la fonction **FUNCTION DRESS BEGIN**, ne travailler qu'avec des cycles HEIDENHAIN ou des cycles du constructeur de la machine
- ▶ Suite à une interruption de programme CN ou une interruption de courant, vérifier le sens de déplacement des axes
- ► Le cas échéant, programmer un changement de cinématique

# *REMARQUE*

#### **Attention, risque de collision !**

Les cycles de dressage positionnent l'outil de dressage sur l'arête programmée de la meule. Le positionnement s'effectue sur deux axes en même temps dans le plan d'usinage. La commande n'exécute pas de contrôle anticollision pendant le mouvement ! Il existe un risque de collision !

- Positionnez la meule à proximité de l'outil de dressage avant d'utiliser la fonction **FUNCTION DRESS BEGIN**
- Assure-vous de l'absence de risque de collision
- **Lancez lentement le programme CN**
- Le cycle **1015** est actif dès lors qu'il a été défini.
- En mode Dressage, les transformations de coordonnées ne sont pas autorisées.
- La CN ne représente pas graphiquement la procédure de dressage.
- Si vous programmez un **COMPTEUR DRESSAGE Q1022**, la CN n'exécutera la procédure de dressage qu'après avoir atteint le compteur défini dans le tableau d'outils. La CN enregistre le compteur **DRESS-N-D** et **DRESS-N-D-ACT** pour chaque meule de rectification.
- Ce cycle doit être exécuté en mode Dressage. Au besoin, le constructeur de la machine programme la commutation dans l'exécution du cycle.

**[Informations complémentaires :](#page-259-0)** "Dressage", Page 260

### **Information relative à la programmation**

L'angle de passe doit être choisi de façon à ce que l'arête de la meule soit toujours sur la meule. Dans le cas contraire, la cotation de la meule ne pourra pas être respectée.

# **Paramètres du cycle**

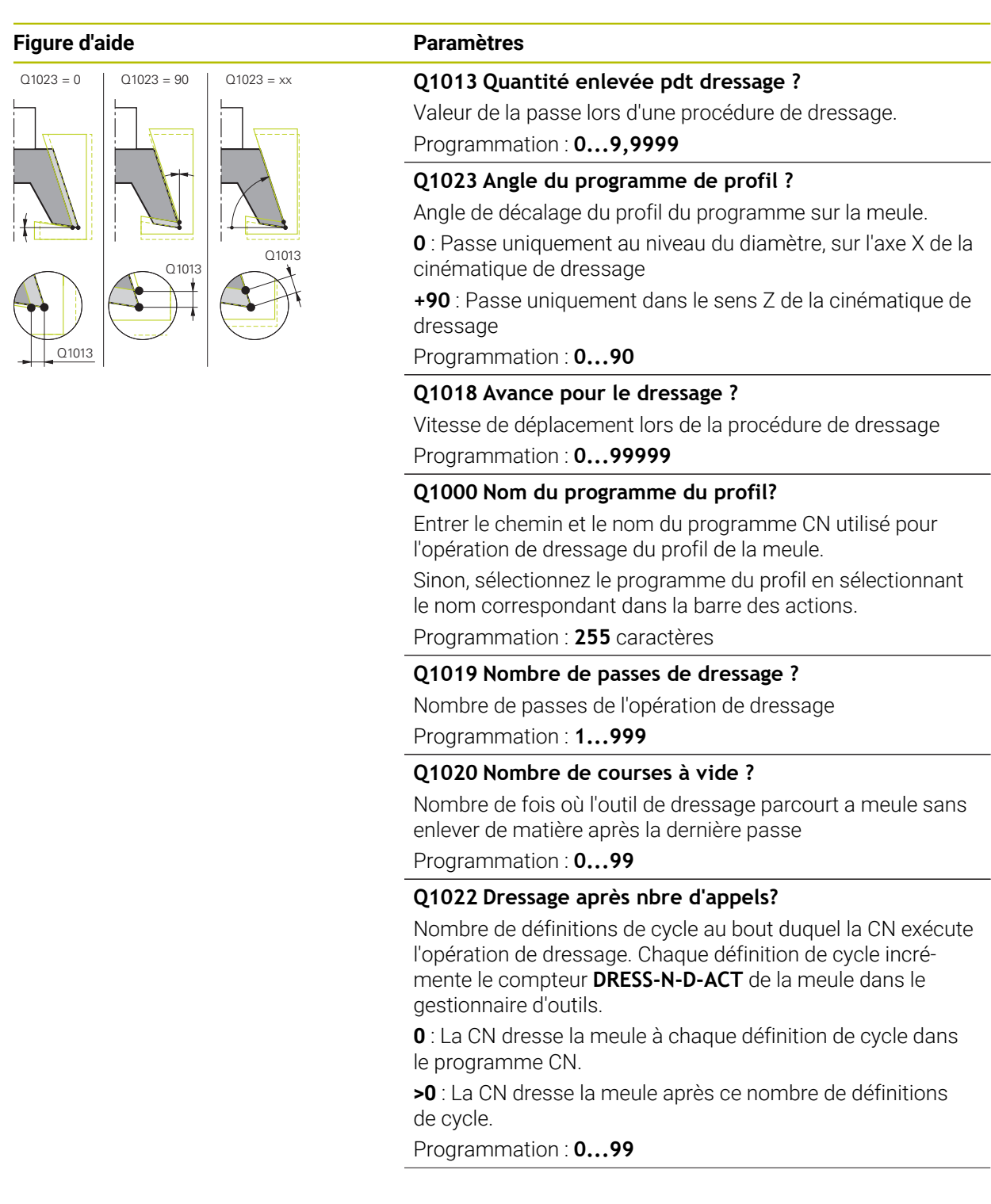

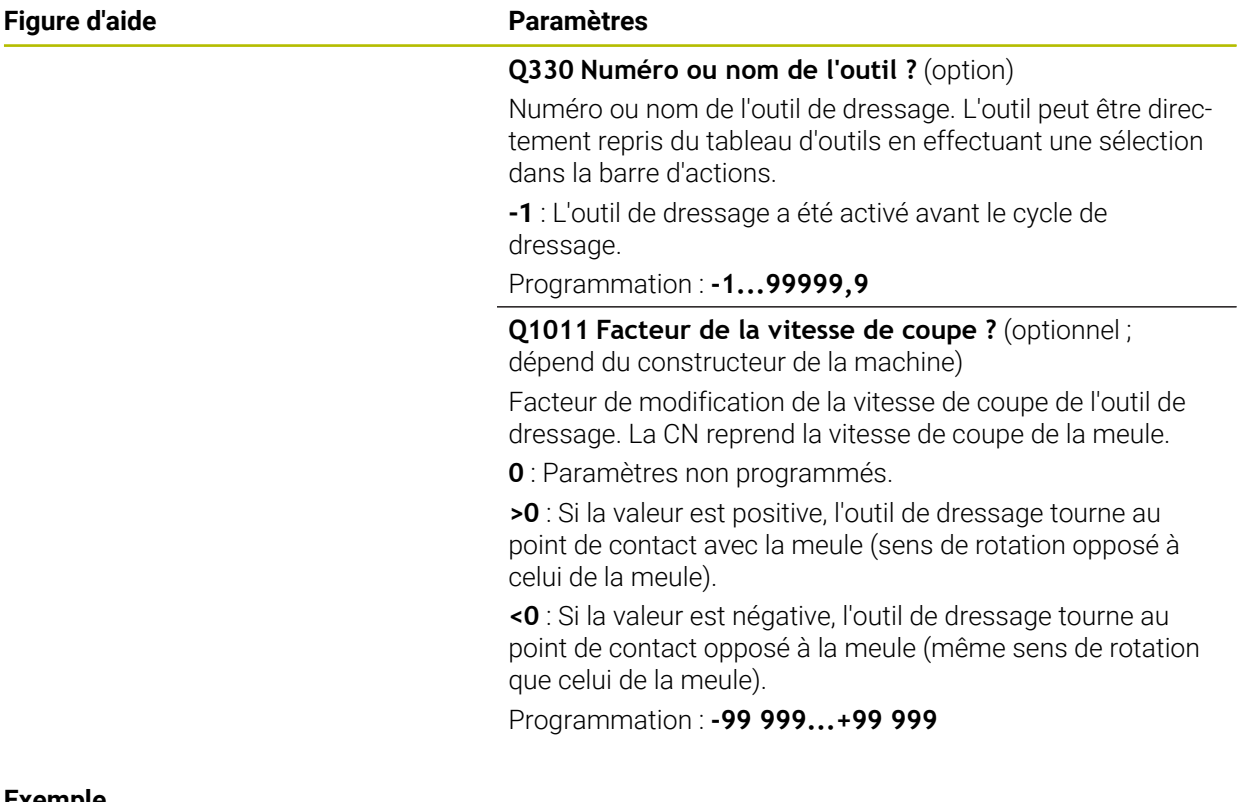

### **Exemple**

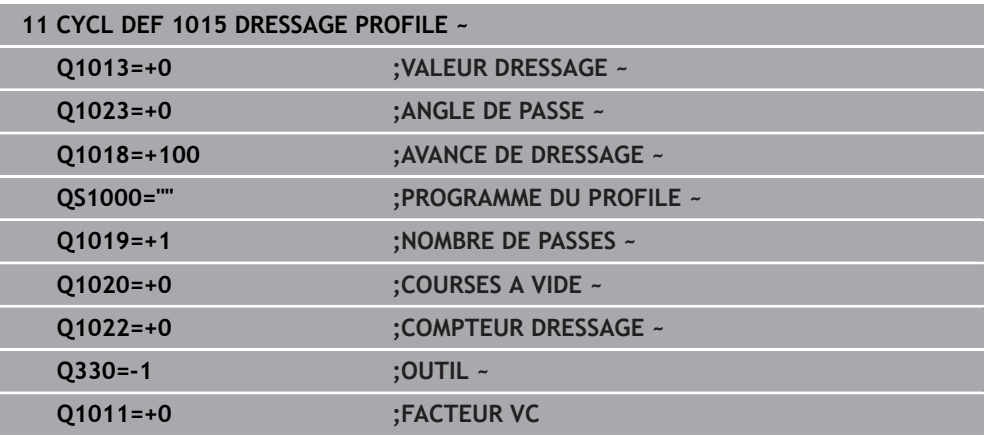

# <span id="page-963-0"></span>**15.5.9 Cycle 1016 DRESSAGE MEULE-BOISSEAU (option 156)**

**Programmation ISO G1016**

# **Application**

 $\bullet$ 

Consultez le manuel de votre machine !

Cette fonction doit être activée et adaptée par le constructeur de la machine.

Le cycle **1016 DRESSAGE MEULE-BOISSEAU** vous permet de dresser la face frontale d'une meule-boisseau. Le point d'origine est l'arête de meule activée.

Selon la stratégie utilisée, la CN s'appuie sur la géométrie de la meule pour exécuter les mouvements correspondants. Si vous définissez la valeur **1** ou **2** pour la stratégie de dressage du paramètre **Q1016**, la course d'approche ou de retour au point de départ ne se fera pas sur la meule de rectification mais via une course de dégagement

En mode Dressage, la CN travaille avec une correction de rayon d'outil pour la stratégie en poussant et en tirant. En revanche, aucune correction de rayon d'outil n'est appliquée pour la stratégie pendulaire.

Le cycle supporte les arêtes de meules suivantes :

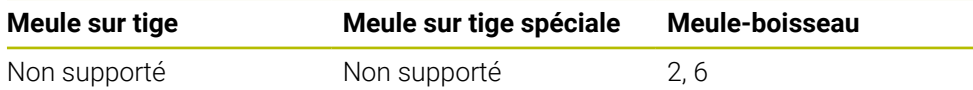

**Informations complémentaires :** ["Cycle 1030 ARETE MEULE ACTUELLE](#page-998-0) [\(option 156\)", Page 999](#page-998-0)

### **Remarques**

# *REMARQUE*

#### **Attention, risque de collision !**

Lorsque vous activez **FUNCTION DRESS BEGIN**, la CN commute la cinématique. La meule devient alors la pièce. Les axes se déplacent éventuellement en sens inverse. Il existe un risque de collision pendant l'exécution de cette fonction et pendant l'usinage qui suit !

- ► Activer la fonction de dressage **FUNCTION DRESS** uniquement dans en mode **Exécution de pgm** ou en Mode **pas a pas**
- Positionner la meule à proximité de l'outil à dresser avant d'utiliser la fonction **FUNCTION DRESS BEGIN**
- ► Lorsque la fonction **FUNCTION DRESS BEGIN**, ne travailler qu'avec des cycles HEIDENHAIN ou des cycles du constructeur de la machine
- ▶ Suite à une interruption de programme CN ou une interruption de courant, vérifier le sens de déplacement des axes
- ► Le cas échéant, programmer un changement de cinématique

# *REMARQUE*

#### **Attention, risque de collision !**

Les cycles de dressage positionnent l'outil de dressage sur l'arête programmée de la meule. Le positionnement s'effectue sur deux axes en même temps dans le plan d'usinage. La commande n'exécute pas de contrôle anticollision pendant le mouvement ! Il existe un risque de collision !

- Positionnez la meule à proximité de l'outil de dressage avant d'utiliser la fonction **FUNCTION DRESS BEGIN**
- Assure-vous de l'absence de risque de collision
- **Lancez lentement le programme CN**

# *REMARQUE*

### **Attention, risque de collision !**

L'inclinaison entre l'outil de dressage et la meule-boisseau n'est pas contrôlée ! Il existe un risque de collision !

- ▶ Notez que l'outil de dressage inclut un angle de dépouille supérieur ou égal à 0° par rapport à la face frontale de la meule-boisseau.
- Exécuter le programme CN avec précaution, en mode pas-à-pas
- Le cycle **1016** est actif dès lors qu'il a été défini.
- En mode Dressage, les transformations de coordonnées ne sont pas autorisées.
- La CN ne représente pas graphiquement la procédure de dressage.
- Si vous programmez un **COMPTEUR DRESSAGE Q1022**, la CN n'exécutera la procédure de dressage qu'après avoir atteint le compteur défini dans le tableau d'outils. La CN enregistre le compteur **DRESS-N-D** et **DRESS-N-D-ACT** pour chaque meule de rectification.
- La CN enregistre le compteur dans le tableau d'outils. Celui-ci a un effet global. **Informations complémentaires :** ["Données d'outils pour les types d'outils",](#page-295-0) [Page 296](#page-295-0)
- Pour que la CN puisse dresser toute la dent, celle-ci est rallongée de deux fois la valeur du rayon de la dent (2 x **RS**) de l'outil de dressage. Le rayon minimal autorisé (**R\_MIN**) pour la meule ne doit toutefois pas être dépassé, sinon la CN interrompt la procédure avec un message d'erreur.
- Ce cycle ne contrôle pas le rayon de la tige de la meule de rectification.
- Ce cycle doit être exécuté en mode Dressage. Au besoin, le constructeur de la machine programme la commutation dans l'exécution du cycle.

**Informations complémentaires :** ["Dressage simplifié à l'aide d'une macro",](#page-261-0) [Page 262](#page-261-0)

#### **Informations relatives à la programmation**

- Ce cycle ne peut être utilisé qu'avec la meule-boisseau comme type d'outil. Si cela n'est pas défini, la CN émet un message d'erreur.
- La stratégie **Q1016** = 0 (pendulaire) n'est possible qu'avec une face frontale droite (angle **HWA** = 0).

# **Paramètres du cycle**

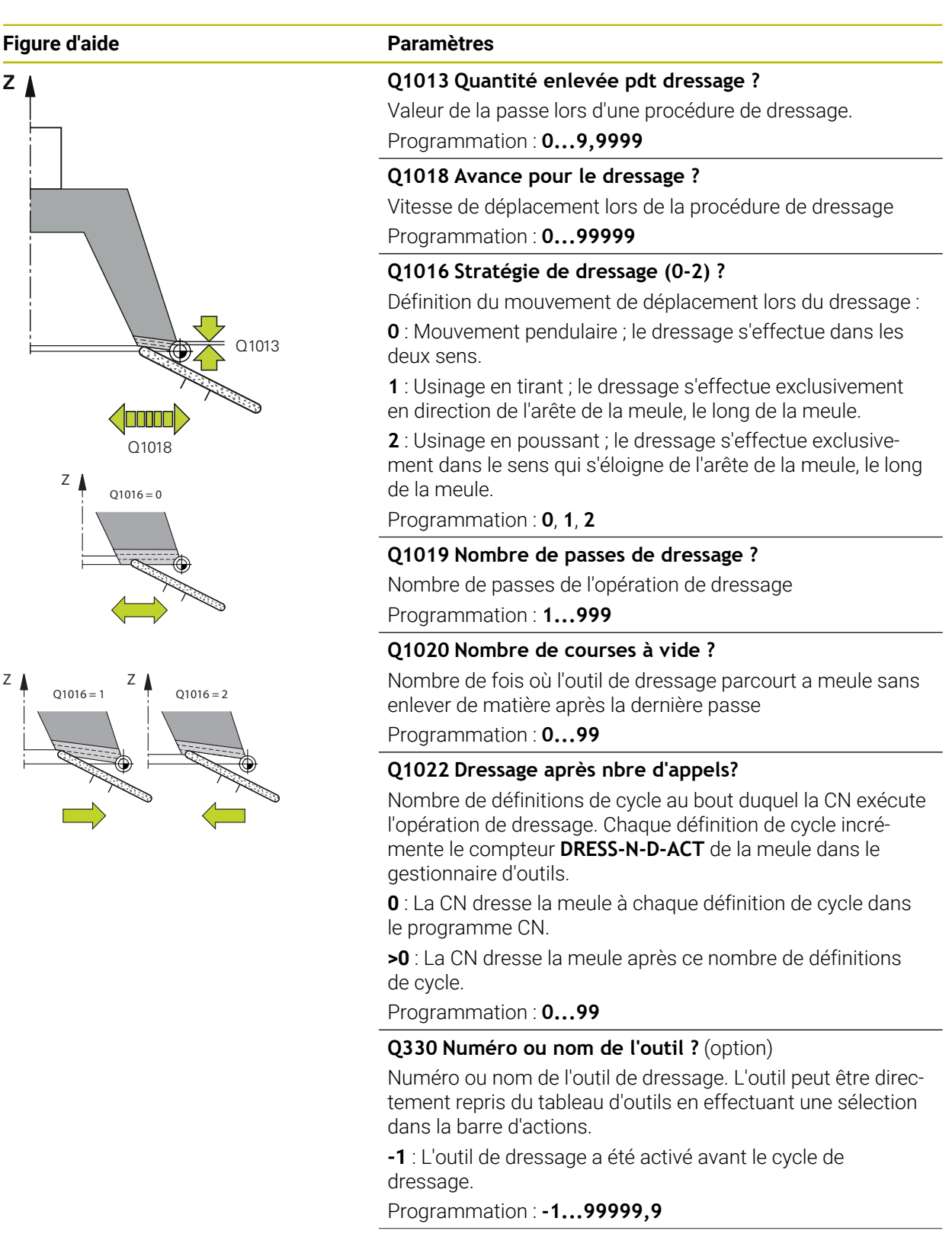

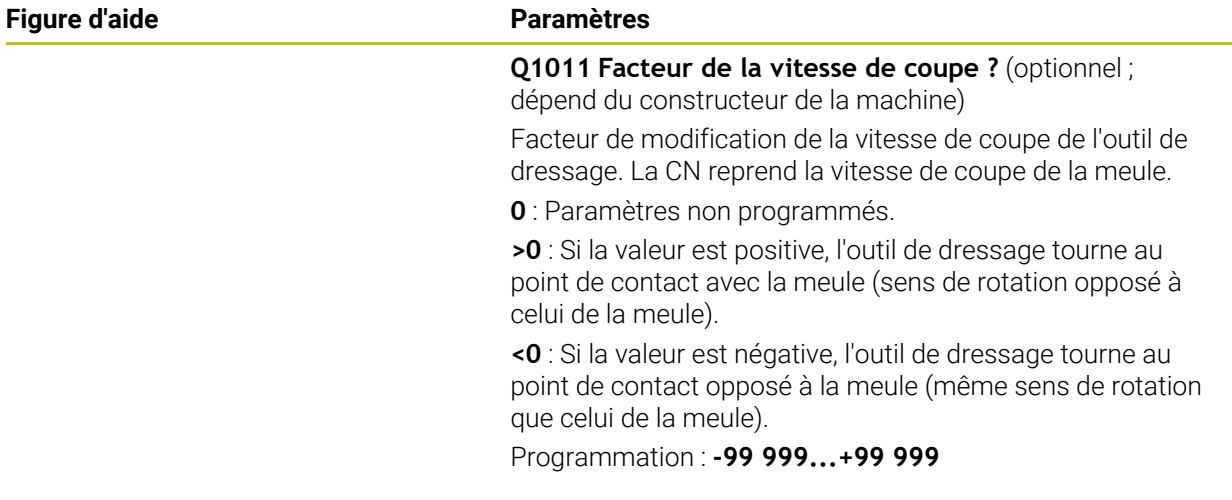

# **Exemple**

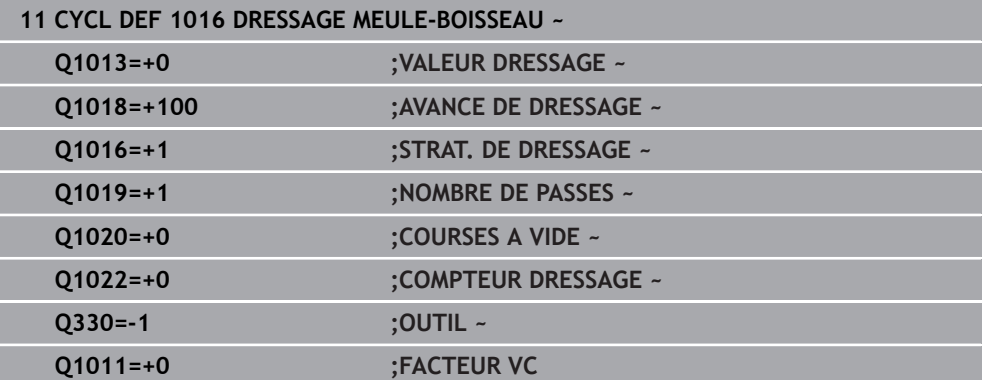

# <span id="page-968-0"></span>**15.5.10 Cycle 1017 DRESSAGE AVEC ROULEAU A DRESER (option 156)**

**Programmation ISO G1017**

### **Application**

Ö

Consultez le manuel de votre machine !

Cette fonction doit être activée et adaptée par le constructeur de la machine.

Le cycle **1017 DRESSAGE AVEC ROULEAU A DRESSER** vous permet de dresser le diamètre d'une meule avec un rouleau à dresser. La CN exécute les mouvements qu'il faut, selon la stratégie de dressage choisie et la géométrie de la meule.

Ce cycle propose les stratégies de dressage suivantes :

- Mouvement pendulaire : passe latérale aux points d'inversion du mouvement pendulaire
- Oscillation : passe avec interpolation pendant un mouvement pendulaire
- Oscillation fine : passe avec interpolation pendant un mouvement pendulaire Après chaque passe avec interpolation, un mouvement en Z (qui n'est pas une passe d'usinage) est exécuté dans la cinématique de dressage.

Le cycle supporte les arêtes de meules suivantes :

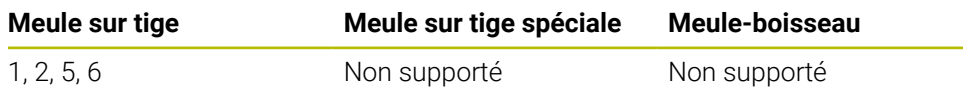

**Informations complémentaires :** ["Cycle 1030 ARETE MEULE ACTUELLE](#page-998-0) [\(option 156\)", Page 999](#page-998-0)

### **Mode opératoire du cycle**

- 1 La CN amène l'outil de dressage à la position de départ, avec **FMAX**.
- 2 Si vous avez défini une pré-position à **Q1025 PRE-POSITION**, la CN aborde la position avec **Q253 AVANCE PRE-POSIT.**.
- 3 La CN procède à l'usinage suivant la stratégie de dressage choisie. **Informations complémentaires :** ["Stratégies de dressage", Page 970](#page-969-0)
- 4 Si vous avez défini le paramètre **Q1020 COURSES A VIDE**, la CN exécute ces courses après la dernière passe.
- 5 La CN amène l'outil de dressage à la position de départ, avec **FMAX**.

### <span id="page-969-0"></span>**Stratégies de dressage**

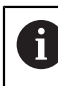

En fonction de **Q1026 FACT. USURE**, la commande répartit la valeur de dressage entre la meule et le rouleau de dressage.

### **Mouvement pendulaire** (**Q1024=0**)

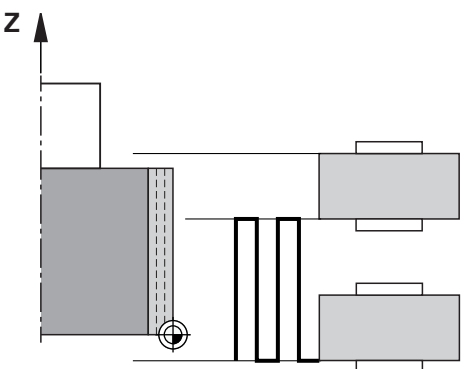

- 1 Le rouleau à dresser se déplace avec l'**AVANCE DE DRESSAGE Q1018** jusqu'à la meule.
- 2 La **VALEUR DRESSAGE Q1013** est usinée au niveau du diamètre, avec l'**AVANCE DE DRESSAGE Q1018**.
- 3 La CN déplace l'outil de dressage le long de la meule, jusqu'au point d'inversion suivant du mouvement pendulaire.
- 4 Si d'autres passes de dressage sont prévues, les étapes 1 à 2 sont répétées jusqu'à ce que l'opération de dressage soit terminée.

### **Oscillation** (**Q1024=1**)

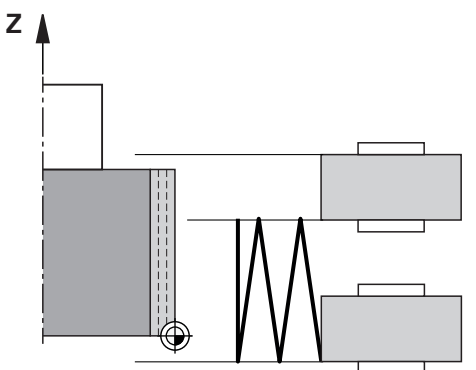

- 1 Le rouleau à dresser se déplace avec l'**AVANCE DE DRESSAGE Q1018** jusqu'à la meule.
- 2 La CN effectue une passe de la **VALEUR DRESSAGE Q1013** au niveau du diamètre. La passe s'effectue avec l'avance de dressage **Q1018**, avec interpolation et mouvement pendulaire, jusqu'au point d'inversion suivant.
- 3 Si d'autres passes de dressage sont prévues, les étapes 1 à 2 sont répétées jusqu'à ce que l'opération de dressage soit terminée.
- 4 Pour finir, la CN ramène l'outil à l'autre point d'inversion du mouvement pendulaire, sans passe d'usinage, sur l'axe Z de la cinématique de dressage.

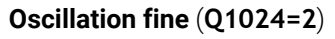

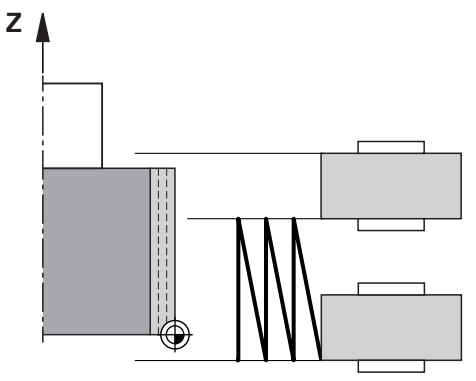

- 1 Le rouleau à dresser se déplace avec l'**AVANCE DE DRESSAGE Q1018** jusqu'à la meule.
- 2 La CN effectue une passe de la **VALEUR DRESSAGE Q1013** au niveau du diamètre. La passe s'effectue avec l'avance de dressage **Q1018**, avec interpolation et mouvement pendulaire, jusqu'au point d'inversion suivant.
- 3 La CN ramène ensuite l'outil à l'autre point d'inversion du mouvement pendulaire, sans effectuer de passe.
- 4 Si d'autres passes de dressage sont prévues, les étapes 1 à 3 sont répétées jusqu'à ce que l'opération de dressage soit terminée.

### **Remarques**

# *REMARQUE*

#### **Attention, risque de collision !**

Lorsque vous activez **FUNCTION DRESS BEGIN**, la CN commute la cinématique. La meule devient alors la pièce. Les axes se déplacent éventuellement en sens inverse. Il existe un risque de collision pendant l'exécution de cette fonction et pendant l'usinage qui suit !

- ► Activer la fonction de dressage **FUNCTION DRESS** uniquement dans en mode **Exécution de pgm** ou en Mode **pas a pas**
- Positionner la meule à proximité de l'outil à dresser avant d'utiliser la fonction **FUNCTION DRESS BEGIN**
- ► Lorsque la fonction **FUNCTION DRESS BEGIN**, ne travailler qu'avec des cycles HEIDENHAIN ou des cycles du constructeur de la machine
- ▶ Suite à une interruption de programme CN ou une interruption de courant, vérifier le sens de déplacement des axes
- ► Le cas échéant, programmer un changement de cinématique

# *REMARQUE*

#### **Attention, risque de collision !**

Les cycles de dressage positionnent l'outil de dressage sur l'arête programmée de la meule. Le positionnement s'effectue sur deux axes en même temps dans le plan d'usinage. La commande n'exécute pas de contrôle anticollision pendant le mouvement ! Il existe un risque de collision !

- Positionnez la meule à proximité de l'outil de dressage avant d'utiliser la fonction **FUNCTION DRESS BEGIN**
- Assure-vous de l'absence de risque de collision
- **Lancez lentement le programme CN**
- Le cycle **1017** est actif dès lors qu'il a été défini.
- Le mode Dressage n'admet aucun cycle de conversion de coordonnées. La CN affiche un message d'erreur.
- La CN ne représente pas graphiquement la procédure de dressage.
- Si vous programmez un **COMPTEUR DRESSAGE Q1022**, la CN n'exécutera la procédure de dressage qu'après avoir atteint le compteur défini dans le gestionnaire d'outils. La CN enregistre le compteur **DRESS-N-D** et **DRESS-N-D-ACT** pour chaque meule de rectification.

**Informations complémentaires :** ["Tableau d'outils de dressagetooldress.drs](#page-2107-0) [\(option #156\)", Page 2108](#page-2107-0)

- La CN corrige les données de l'outil de rectification et de l'outil de dressage à la fin de chaque passe.
- Pour les points d'inversion du mouvement pendulaire, la CN tient compte des valeurs de dégagement **AA** et **AI** que contient le gestionnaire d'outils. La largeur du rouleau à dresser doit être inférieure à celle de la meule, valeurs de dégagement comprises.
- Dans le cycle de Dressage, la CN travaille sans correction du rayon de l'outil.
Ce cycle doit être exécuté en mode Dressage. Au besoin, le constructeur de la machine programme la commutation dans l'exécution du cycle. **Informations complémentaires :** ["Dressage simplifié à l'aide d'une macro",](#page-261-0) [Page 262](#page-261-0)

# **Paramètres du cycle**

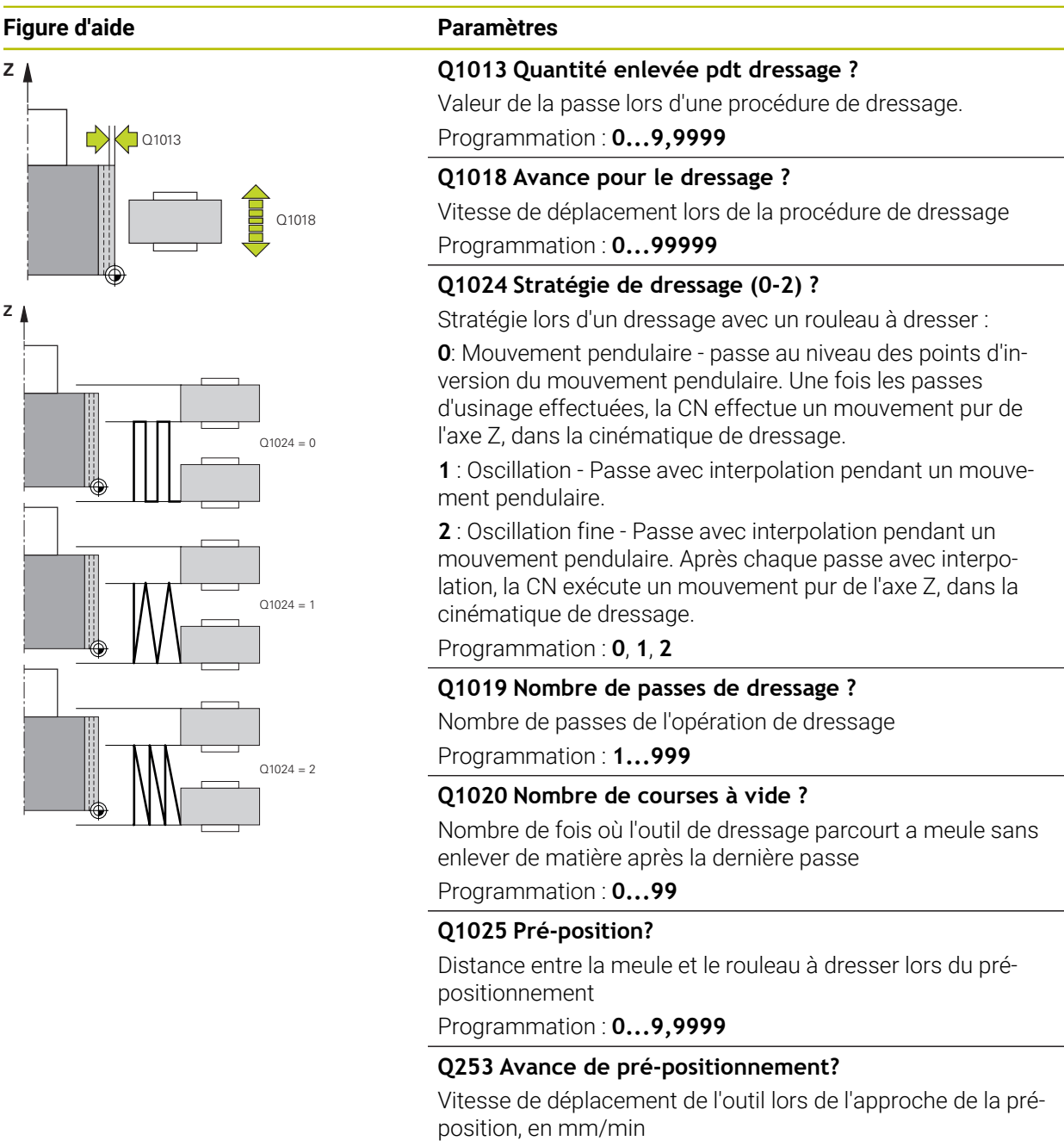

Programmation : **0...99999,9999** ou **FMAX**, **FAUTO**, **PREDEF**

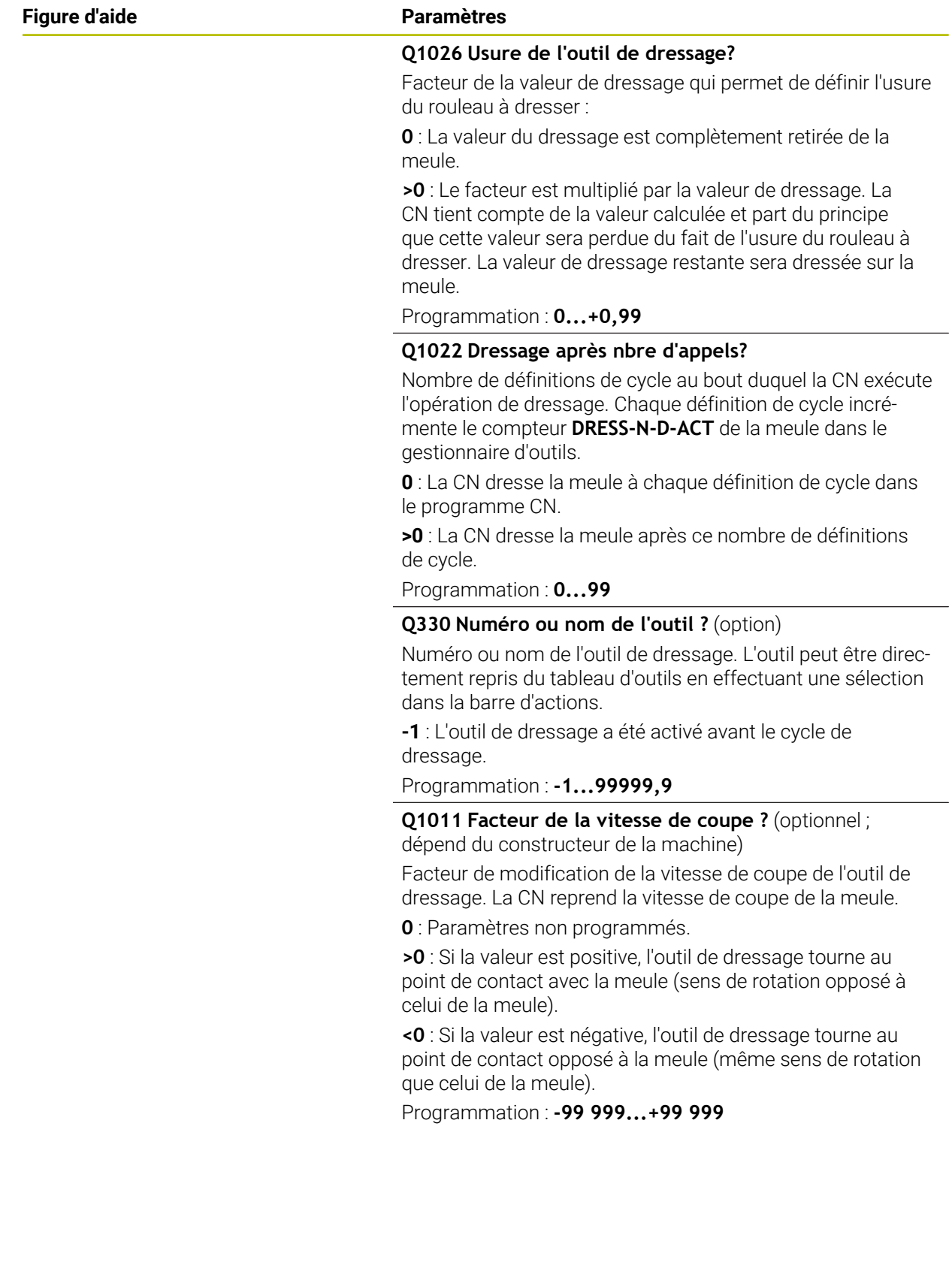

#### **Exemple**

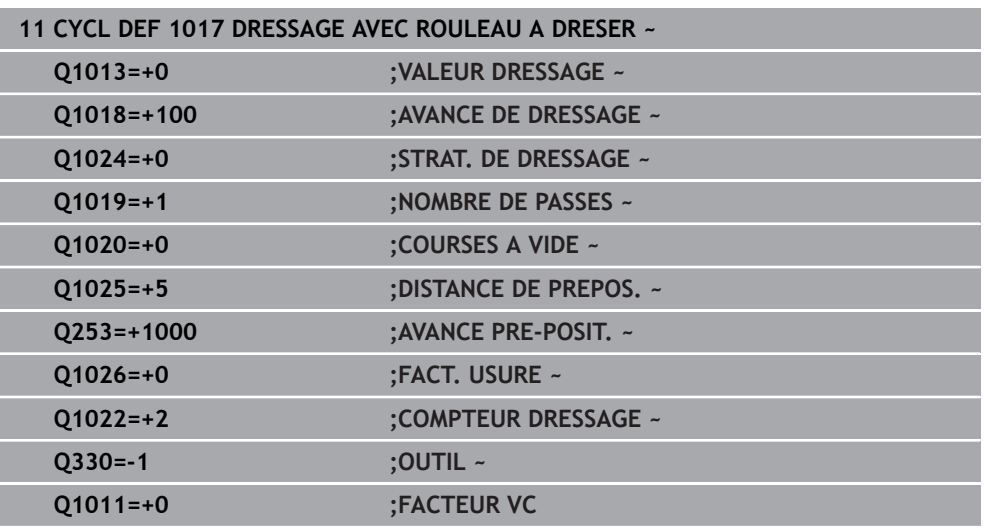

# **15.5.11 Cycle 1018 USI. GORGE AV. ROULEAU A DRESSER (option 156)**

# **Programmation ISO G1018**

# **Application**

6

Consultez le manuel de votre machine !

Cette fonction doit être activée et adaptée par le constructeur de la machine.

Le cycle **1018 USI. GORGE AV. ROULEAU A DRESSER** vous permet de dresser le diamètre d'une meule en effectuant un usinage de gorge avec un rouleau à dresser. Selon la stratégie de dressage, la CN exécute un ou plusieurs mouvement(s) d'usinage de gorge(s).

Ce cycle propose les stratégies de dressage suivantes :

- **Usinage de gorge :** Cette stratégie exécute des mouvements d'usinage de gorges linéaires. La largeur du rouleau à dresser est supérieure à celle de la meule.
- **Usinage de plusieurs gorges :** Cette stratégie exécute des mouvements d'usinage de gorges linéaires. À la fin de la passe, la CN décale l'outil de dressage sur l'axe Z de la cinématique de dressage avant d'effectuer une nouvelle passe. Le cycle supporte les arêtes de meules suivantes :

**Meule sur tige Meule sur tige spéciale Meule-boisseau** 1, 2, 5, 6 Non supporté Non supporté

**Informations complémentaires :** ["Cycle 1030 ARETE MEULE ACTUELLE](#page-998-0) [\(option 156\)", Page 999](#page-998-0)

# **Déroulement du cycle**

#### **Gorge**

Ĭ.

- 1 La commande positionne le rouleau de dressage à la position de départ avec **FMAX**. À la position de départ, le centre du rouleau de dressage concorde avec le centre de l'arête de la meule. Si une valeur est programmée au paramètre **DECALAGE DES CENTRES Q1028**, la commande en tient compte lors de l'approche de la position de départ.
- 2 Le rouleau de dressage approche la **DISTANCE DE PREPOS. Q1025** avec l'avance **Q253 AVANCE PRE-POSIT.**
- 3 Le rouleau à dresser usine une gorge de la **VALEUR DRESSAGE Q1013** dans la meule, avec l'**AVANCE DE DRESSAGE Q1018**.
- 4 Si une **TEMPORIS. EN TOURS Q211** est définie, la CN attend pendant la durée définie.
- 5 La CN retire le rouleau à dresser à la **DISTANCE DE PREPOS. Q1025**, avec l'**AVANCE PRE-POSIT. Q253**.
- 6 La CN amène l'outil de dressage à la position de départ, avec **FMAX**.

#### **Usinage de plusieurs gorges**

- 1 La CN positionne le rouleau à dresser à la position de départ avec **FMAX**.
- 2 Le rouleau à dresser approche la **DISTANCE DE PREPOS.PRE-POSITION Q1025** avec l'avance **Q253AVANCE PRE-POSIT.**.
- 3 Le rouleau à dresser usine une gorge de la **VALEUR DRESSAGE Q1013** dans la meule, avec l'**AVANCE DE DRESSAGE Q1018**.
- 4 Si une **TEMPORIS. EN TOURS Q211** est définie, la CN l'exécute.
- 5 La CN retire le rouleau à dresser à la **DISTANCE DE PREPOS. Q1025**, avec l'**AVANCE PRE-POSIT. Q253**.
- 6 La CN amène le rouleau à dresser à la position d'usinage de gorge suivante, sur l'axe Z, dans la cinématique de dressage, selon ce qui a été défini au paramètre **RECOUVREMENT GORGE Q510**.
- 7 La CN répète les étapes 3 à 6 jusqu'à ce que toute la meule soit dressée.
- 8 La CN ramène le rouleau à dresser à la **DISTANCE DE PREPOS. Q1025**, avec l'**AVANCE PRE-POSIT. Q253**.
- 9 La CN amène l'outil à la position de départ en avance rapide.

La CN calcule le nombre de gorges nécessaires à partir de la largeur de meule, de la largeur du rouleau de dressage et de la valeur du paramètre **RECOUVREMENT GORGE Q510**.

## **Remarques**

# *REMARQUE*

#### **Attention, risque de collision !**

Lorsque vous activez **FUNCTION DRESS BEGIN**, la CN commute la cinématique. La meule devient alors la pièce. Les axes se déplacent éventuellement en sens inverse. Il existe un risque de collision pendant l'exécution de cette fonction et pendant l'usinage qui suit !

- ► Activer la fonction de dressage **FUNCTION DRESS** uniquement dans en mode **Exécution de pgm** ou en Mode **pas a pas**
- Positionner la meule à proximité de l'outil à dresser avant d'utiliser la fonction **FUNCTION DRESS BEGIN**
- ► Lorsque la fonction **FUNCTION DRESS BEGIN**, ne travailler qu'avec des cycles HEIDENHAIN ou des cycles du constructeur de la machine
- ▶ Suite à une interruption de programme CN ou une interruption de courant, vérifier le sens de déplacement des axes
- ► Le cas échéant, programmer un changement de cinématique
- Le cycle **1018** est actif dès lors qu'il a été défini.
- En mode Dressage, les transformations de coordonnées ne sont pas autorisées. La CN affiche un message d'erreur.
- La CN ne représente pas graphiquement la procédure de dressage.
- Si la largeur du rouleau à dresser à inférieure à celle de la meule, utilisez la stratégie de dressage Usinage de plusieurs gorges **Q1027=1**.
- Si vous programmez un **COMPTEUR DRESSAGE Q1022**, la CN n'exécutera la procédure de dressage qu'après avoir atteint le compteur défini dans le gestionnaire d'outils. La CN enregistre le compteur **DRESS-N-D** et **DRESS-N-D-ACT** pour chaque meule de rectification.

**Informations complémentaires :** ["Tableau d'outils de dressagetooldress.drs](#page-2107-0) [\(option #156\)", Page 2108](#page-2107-0)

- La CN corrige les données de l'outil de rectification et de l'outil de dressage à la fin de chaque passe.
- Dans le cycle de Dressage, la CN travaille sans correction du rayon de l'outil.
- Ce cycle doit être exécuté en mode Dressage. Au besoin, le constructeur de la machine programme la commutation dans l'exécution du cycle.

**Informations complémentaires :** ["Dressage simplifié à l'aide d'une macro",](#page-261-0) [Page 262](#page-261-0)

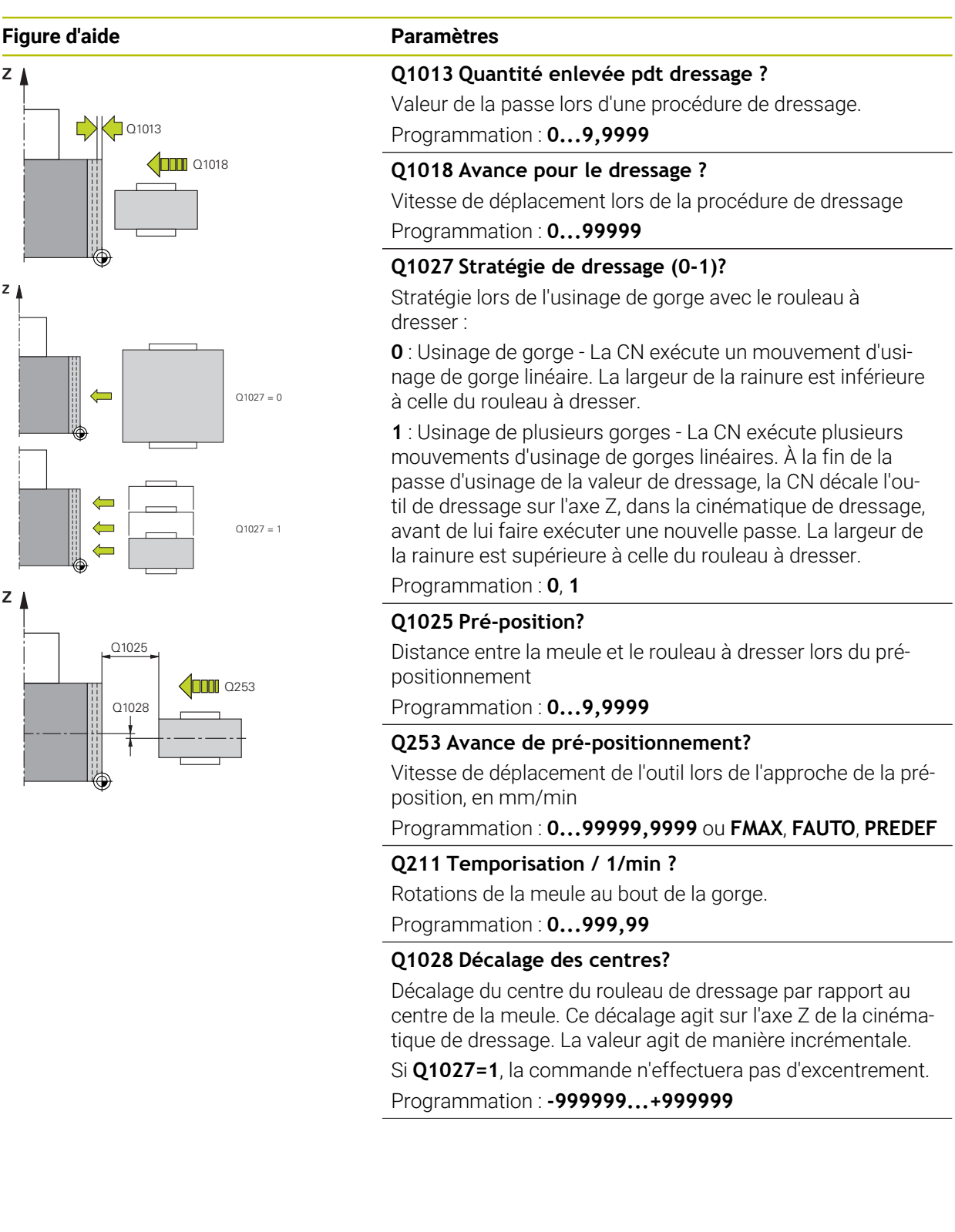

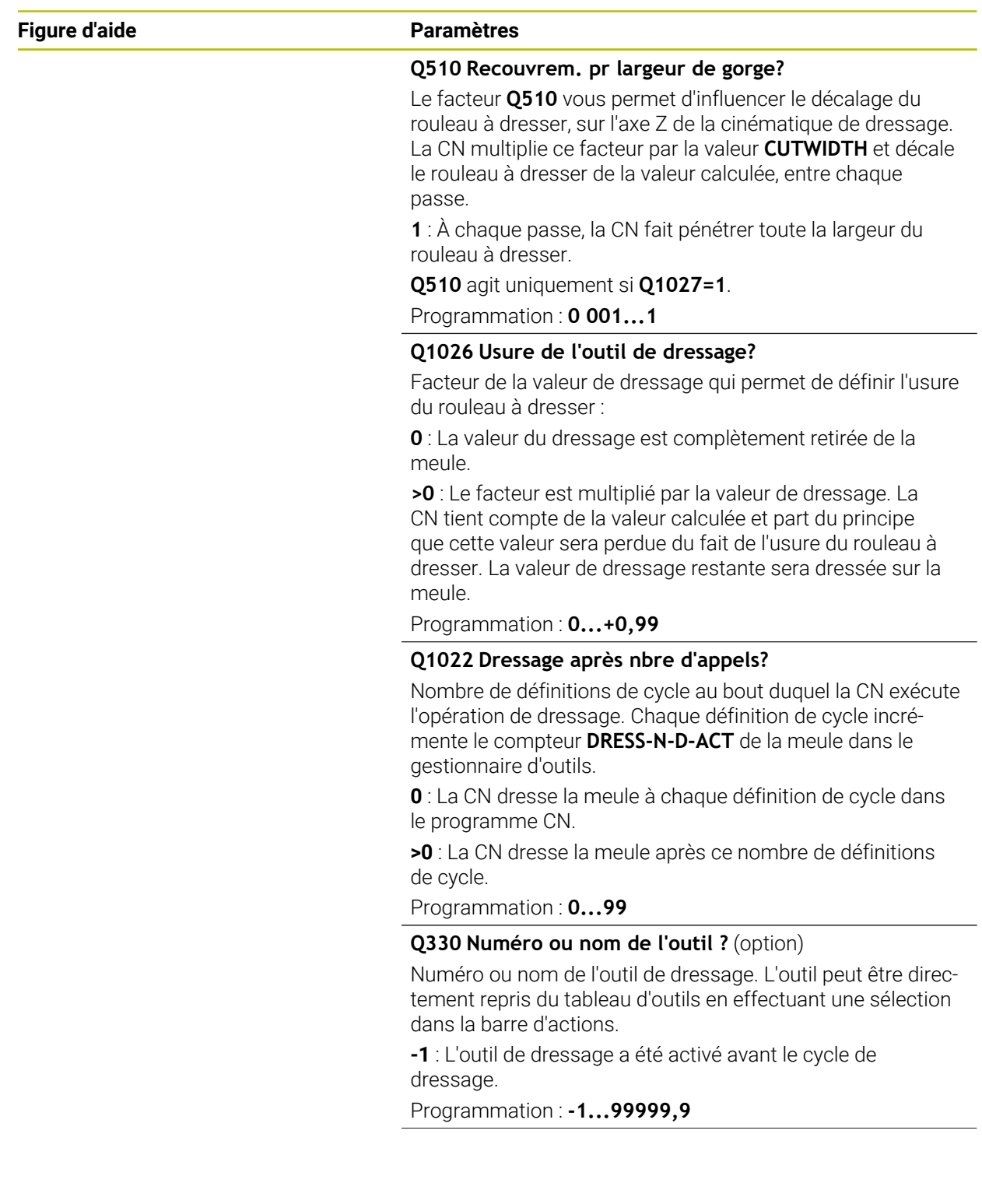

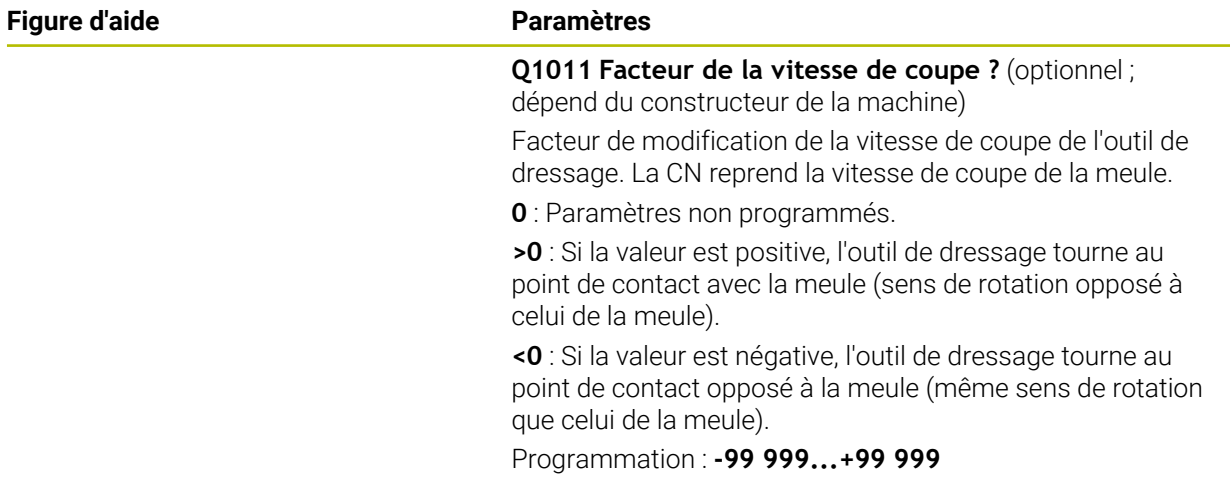

# **Exemple**

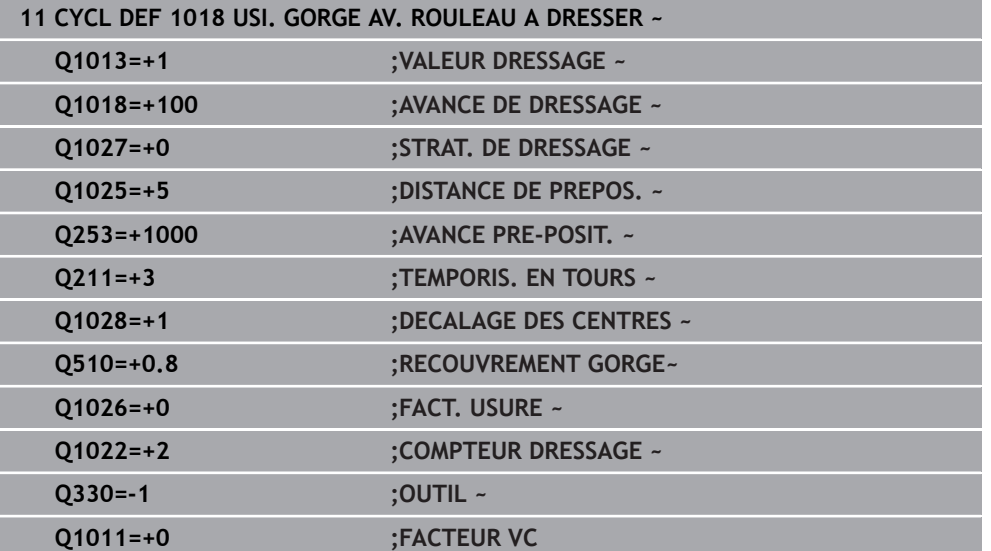

# **15.5.12 Cycle 1021 RECTIFIC. COURSE LENTE CYLINDRE (option 156)**

**Programmation ISO G1021**

# **Application**

 $\bullet$ 

Consultez le manuel de votre machine !

Cette fonction doit être activée et adaptée par le constructeur de la machine.

Le cycle **1021 RECTIFICATION COURSE LENTE CYLINDRE** vous permet de rectifier des poches et des tenons circulaires. La hauteur du cylindre peut être bien plus grande que la largeur de la meule. Avec une course pendulaire, la commande peut usiner toute la hauteur du cylindre. La commande exécute plusieurs trajectoires circulaires au cours d'une même course pendulaire. La course pendulaire et les trajectoires circulaires sont alors superposées pour former une hélice. Cette procédure équivaut à une rectification avec une course lente.

Les passes latérales s'effectuent au niveau des points d'inversion de la course pendulaire, le long du demi-cercle. L'avance du mouvement pendulaire se programme comme pente (pas) de la trajectoire en hélice, par rapport à la largeur de la meule.

Vous pouvez également usiner intégralement des cylindres sans dépassement, par exemple des trous borgnes. Pour cela, il vous faut programmer des passes à vide au niveau des points d'inversion de la course pendulaire.

#### **Mode opératoire du cycle**

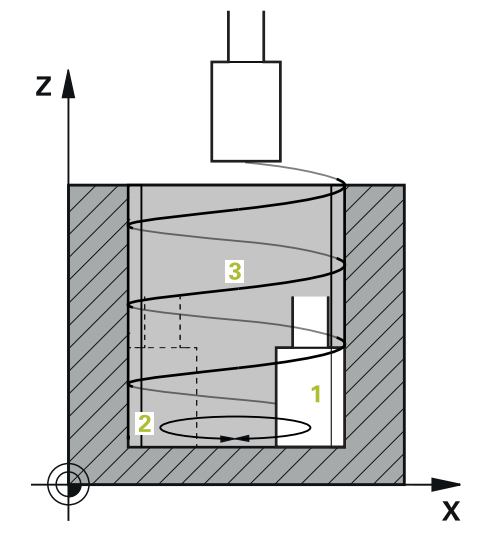

- 1 La CN positionne l'outil de rectification selon ce qui a été défini au paramètre **POSITION POCHE Q367**, au-dessus du cylindre. Puis, la CN amène l'outil en avance rapide à la **HAUTEUR DE SECURITE Q260**.
- 2 L'outil de rectification est amené avec l'**AVANCE PRE-POSIT. Q253** jusqu'à la **DISTANCE D'APPROCHE Q200**.
- 3 L'outil de rectification se déplace jusqu'au point de départ, le long de l'axe d'outil. Selon le **SENS USINAGE Q1031**, le point de départ se trouvera au point d'inversion haut ou bas de la course pendulaire.
- 4 Le cycle démarre la course pendulaire. La commande amène l'outil de rectification au contour avec l'**AVANCE DE RECTIF. Q207**.

**Informations complémentaires :** ["Avance pour la course pendulaire", Page 983](#page-982-0)

- 5 La CN retarde le mouvement pendulaire à la position de départ.
- 6 La CN déplace l'outil de rectification en demi-cercle, de la valeur de la passe latérale **Q534 1**, selon ce qui a été défini au paramètre **Q1021 PASSE UNILATERALE**.
- 7 Au besoin, la CN exécute les passes à vide **2** définies à **Q211** ou **Q210**. **Informations complémentaires :** ["Dépassement et passes à vide aux points](#page-982-1) [d'inversion de la course pendulaire", Page 983](#page-982-1)
- 8 Le cycle poursuit le mouvement pendulaire. L'outil de rectification parcourt plusieurs trajectoires circulaires. Les trajectoires circulaires se superposent à la course pendulaire dans le sens de l'axe d'outil pour former un mouvement hélicoïdal. Le facteur **Q1032** permet d'influencer le pas (la pente) de la trajectoire hélicoïdale.
- 9 Les trajectoires hélicoïdales **3** se répètent jusqu'à ce que le deuxième point à l'inversion de la course pendulaire soit atteint.
- 10 La CN répète les étapes 4 à 7 jusqu'à ce que le diamètre de la pièce finie **Q223** soit atteint, ou jusqu'à ce que la surépaisseur **Q14** soit atteint.
- 11 Après la dernière passe latérale, la meule parcourt le nombre de courses à vide éventuellement définies à **Q1020**.
- 12 La CN arrête la course pendulaire. L'outil de rectification quitte le cylindre en demi-cercle, en se retirant de la valeur de la distance d'approche **Q200**.
- 13 L'outil de rectification se déplace avec l'**AVANCE PRE-POSIT. Q253** jusqu'à la **DISTANCE D'APPROCHE Q200**, puis en avance rapide jusqu'à la **HAUTEUR DE SECURITE Q260**.

A

# ■ Pour que l'outil de rectification usine intégralement le cylindre aux points d'inversion de la course pendulaire, il vous faudra définir un dépassement suffisant, ou bien des passes à vide.

- La longueur de la course pendulaire est obtenue à partir de la **PROFONDEUR Q201**, du **DECALAGE SURFACE Q1030** et de la largeur de la dent **B**.
- Le point de départ dans le plan d'usinage est éloigné de la valeur du rayon de l'outil et de la **DISTANCE D'APPROCHE Q200** du **DIA. PIECE FINIE Q223** avec **SUREP. DE DEPART Q368**.

## <span id="page-982-1"></span>**Dépassement et passes à vide aux points d'inversion de la course pendulaire**

## **Course du dépassement**

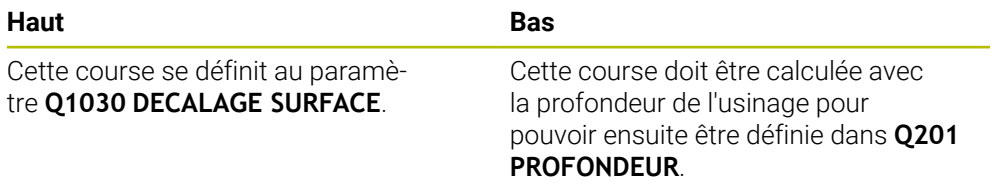

S'il n'y a pas de dépassement possible, par exemple pour une poche, programmez plusieurs passes à vide aux points d'inversion de la course pendulaire (**Q210**, **Q211**). Optez alors pour un nombre de passes à vide qui permette, après la passe (demi trajectoire circulaire) de parcourir au moins une trajectoire circulaire sur le diamètre à usiner. Le nombre de passes à vide se réfère toujours à une avance override réglée sur 100 %.

- HEIDENHAIN conseille un déplacement avec une avance override de 100 % ou plus. Si l'avance override est inférieure à 100 %, il n'est plus possible de garantir un usinage complet du cylindre aux points d'inversion.
	- Pour la définition des passes à vide, HEIDENHAIN conseille de définir une valeur d'au moins 1,5.

#### <span id="page-982-0"></span>**Avance pour la course pendulaire**

Le facteur **Q1032** vous permet de définir le pas (la pente) de chaque trajectoire hélicoïdale (= 360°). Le calcul de l'avance en mm ou en inch à chaque trajectoire hélicoïdale (= 360°) de la course pendulaire se base sur ce facteur.

Le rapport entre l'**AVANCE DE RECTIF. Q207** et l'avance de la course pendulaire joue un rôle déterminant. Si vous déviez d'une avance override de 100 %, assurez-vous que, sur une trajectoire circulaire, la longueur de la course pendulaire soit inférieure à la largeur de la meule.

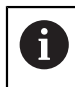

i

HEIDENHAIN conseille d'opter pour un facteur de 0,5 max.

# **Remarques**

(o)

Le constructeur de la machine peut modifier les potentiomètres override des mouvements pendulaires.

- Ce cycle ne peut être exécuté qu'en mode **FUNCTION MODE MILL**.
- La dernière passe latérale peut s'avérer moins importante que prévu par rapport à ce qui a été défini.
- La CN représente le mouvement pendulaire dans la simulation. Le graphique de simulation représente le mouvement pendulaire en mode **Exécution PGM pas-àpas** et en mode **Execution PGM en continu**.
- $\mathbb{R}^2$ Ce cycle peut également être exécuté avec un outil de fraisage. La longueur de coupe **LCUTS** d'un outil de fraisage correspond à la largeur de la meule.
- Notez que le cycle tient compte de **M109**. Pendant l'exécution du programme d'une poche, l'affichage d'état indiquera donc une **AVANCE DE RECTIF. Q207** inférieure à celle d'un tenon. La CN affiche l'avance de la trajectoire du centre de l'outil de rectification, avec la course pendulaire.

**Informations complémentaires :** ["Adapter l'avance sur les trajectoires circulaires](#page-1386-0) [avec M109", Page 1387](#page-1386-0)

#### **Informations relatives à la programmation**

■ La CN part du principe que le cylindre a un fond. Pour cette raison, vous ne pouvez définir un dépassement qu'au niveau de la surface, au paramètre **Q1030**. Si vous usinez par exemple un perçage traversant, il vous faudra tenir compte du dépassement en bas, pour la **PROFONDEUR Q201**.

**Informations complémentaires :** ["Dépassement et passes à vide aux points](#page-982-1) [d'inversion de la course pendulaire", Page 983](#page-982-1)

Si la meule est plus large que la **PROFONDEUR Q201** et le **DECALAGE SURFACE Q1030**, alors la CN émet le message d'erreur **Pas de course pendulaire**. La course pendulaire qui en résulte serait dans ce cas égale à 0.

**Figure d'aide** 

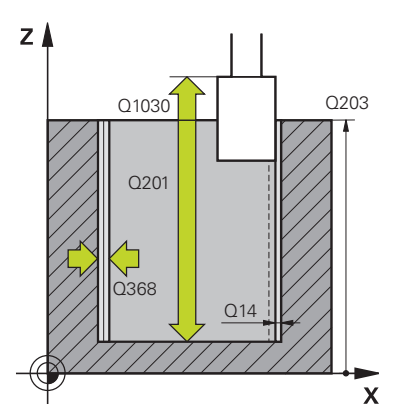

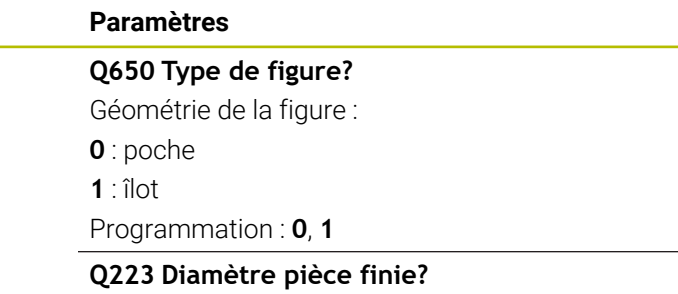

Diamètre du cylindre terminé

Programmation : **0...99999,9999**

#### **Q368 Surép. latérale avant usinage?**

Surépaisseur latérale présente avant l'opération de rectification. Cette valeur doit être supérieure à celle qui est définie au paramètre **Q14**. La valeur agit de manière incrémentale.

Programmation : **-0,9999...+99,9999**

#### **Q14 Surepaisseur finition laterale?**

Surépaisseur latérale qui reste à la fin de l'usinage. Cette surépaisseur doit être inférieure à la valeur du paramètre **Q368**. La valeur agit de manière incrémentale.

#### Programmation : **-99999,9999...+99999,9999**

#### **Q367 Position poche (0/1/2/3/4)?**

Position de la forme par rapport à la position de l'outil lors de l'appel de cycle :

- **0** : position de l'outil = centre de la forme
- **1** : position de l'outil = transition du quadrant à 90°
- **2** : position de l'outil = transition du quadrant à 0°
- **3** : position de l'outil = transition du quadrant à 270°
- **4** : position de l'outil = transition du quadrant à 180°

Programmation : **0**, **1**, **2**, **3**, **4**

#### **Q203 Coordonnées surface pièce?**

Coordonnée de la surface de la pièce par rapport au point zéro actif. La valeur agit de manière absolue.

Programmation : **-99999,9999...+99999,9999**

#### **Q1030 Décalage par rapp. à la surface?**

Position de l'arête de l'outil au niveau de la surface. Le décalage sert de course de dépassement à la surface, pour la course pendulaire. La valeur agit de manière absolue.

Programmation : **0...999999**

#### **Q201 Profondeur?**

Distance entre la surface de la pièce et le fond du contour. La valeur agit de manière incrémentale.

Programmation : **-99999,9999...+0**

#### **Figure d'aide Paramètres**

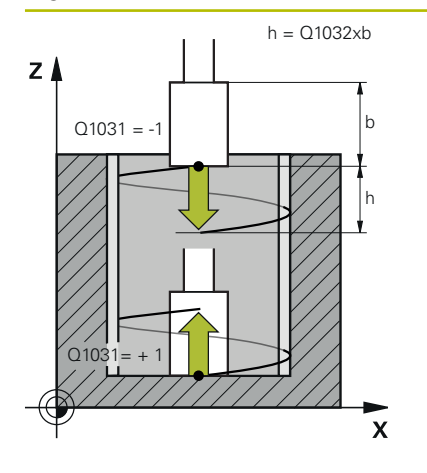

#### **Q1031 Sens de l'usinage**

Définition de la position de départ. On obtient ainsi le sens de la première course pendulaire :

**-1** ou **0** : La position de départ se trouve sur la surface. La course pendulaire commence dans le sens négatif.

**+1** : La position de départ se trouve au fond du cylindre. La course pendulaire commence dans le sens positif.

Programmation : **–1**, **0**, **+1**

#### **Q1021 Passe unilatérale (0/1)?**

Position à laquelle la passe latérale a lieu :

**0** : passe latérale en bas et en haut

- **1** : passe unilatérale en fonction de **Q1031**
- Si **Q1031 = -1**, alors il y aura une passe latérale en haut.
- Si **Q1031 = +1**, alors il y aura une passe latérale en bas.

Programmation : **0**, **1**

#### **Q534 Passe latérale?**

Valeur de la passe de l'outil de rectification. Programmation : **0,0001...99,9999**

#### **Q1020 Nombre de courses à vide ?**

Nombre de courses à vide après la dernière passe latérale, sans enlèvement de matière.

Programmation : **0...99**

#### **Q1032 Facteur de pente de l'hélice?**

Avec le facteur **Q1032**, on obtient la pente (pas) de chaque trajectoire hélicoïdale (= 360°). **Q1032** est multiplié par la largeur **B** de l'outil de rectification. La pente de la trajectoire hélicoïdale influence l'avance de la course pendulaire.

**[Informations complémentaires :](#page-982-0)** "Avance pour la course [pendulaire", Page 983](#page-982-0)

Programmation : **0 000...1 000**

#### **Q207 Avance de rectification?**

Vitesse de déplacement de l'outil lors de la rectification du contour, en mm/min

Programmation : **0...99999,999** ou **FAUTO**, **FU**

#### **Q253 Avance de pré-positionnement?**

Vitesse de déplacement de l'outil lors de l'approche de la **PROFONDEUR Q201**. L'avance agit en dessous de la **COORD. SURFACE PIECE Q203**. Valeur en mm/min

Programmation : **0...99999,9999** ou **FMAX**, **FAUTO**, **PREDEF**

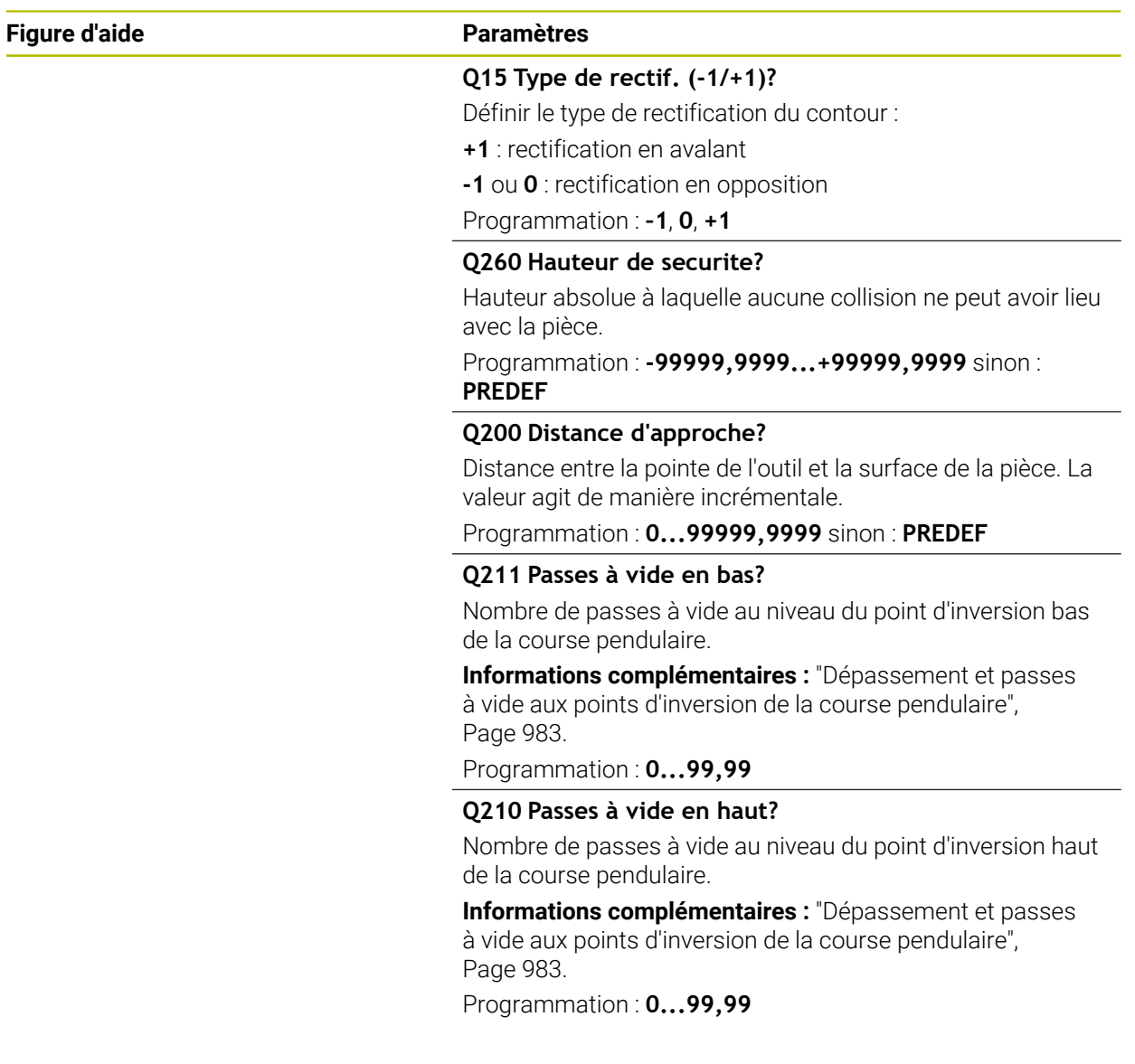

# **Exemple**

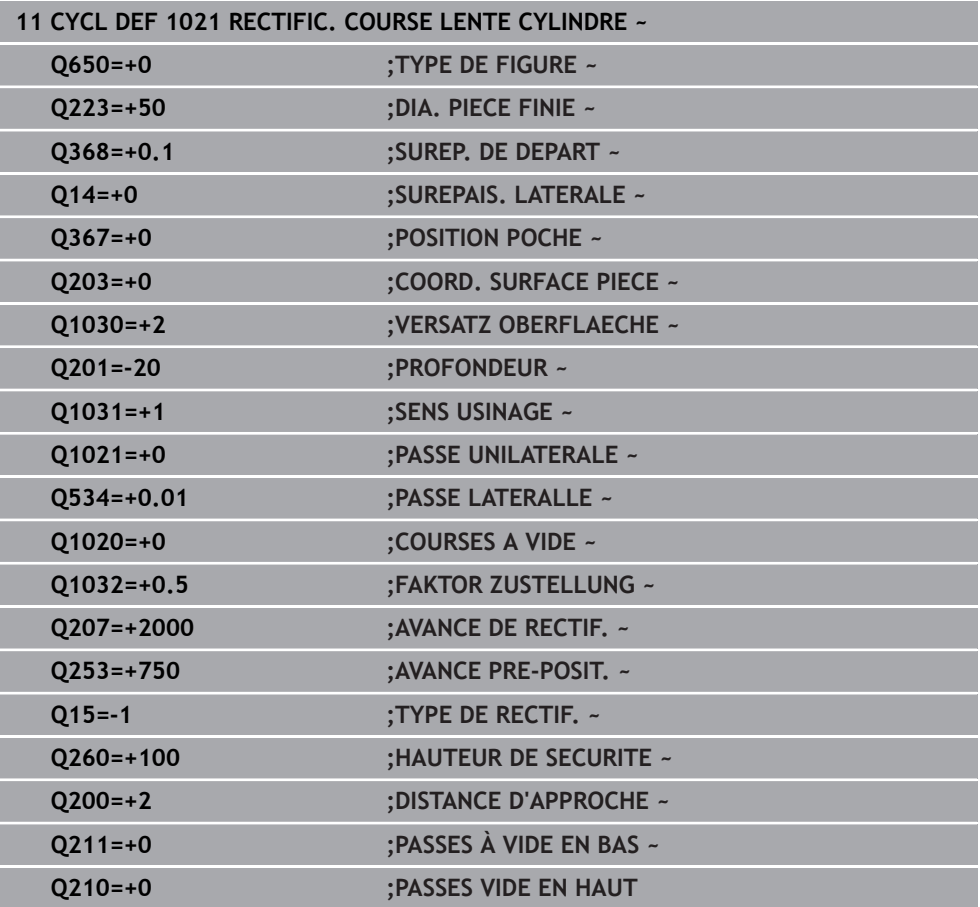

# **15.5.13 Cycle 1022 RECTIFIC. COURSE RAPIDE CYLINDRE (option 156)**

**Programmation ISO G1022**

# **Application**

Ö

Consultez le manuel de votre machine !

Cette fonction doit être activée et adaptée par le constructeur de la machine.

Le cycle **1022 RECTIFICATION COURSE RAPIDE CYLINDRE** vous permet de réaliser des rectifications de poches et tenons circulaires. Pour ce faire, la CN exécute des trajectoires circulaires et hélicoïdales, de manière à usiner intégralement le pourtour cylindrique. Pour atteindre le niveau de précision et de qualité de surface requis, vous pouvez aussi superposer une course pendulaire à ces mouvements. Généralement, l'avance de la course pendulaire est telle que plusieurs courses pendulaires ont lieu à chaque trajectoire circulaire. Ce procédé est une rectification sur course rapide. Les passes latérales sont effectuées en haut ou en bas, selon ce qui a été défini. L'avance de la course pendulaire se programme dans le cycle.

#### **Déroulement du cycle**

- 1 La CN positionne l'outil au-dessus du cylindre, selon ce qui a été défini à **POSITION POCHE Q367**. Puis la CN amène l'outil à la **HAUTEUR DE SECURITE Q260** avec **FMAX**.
- 2 L'outil se déplace, avec **FMAX**, jusqu'au point de départ, dans le plan d'usinage, puis avec l'**AVANCE PRE-POSIT. Q253** jusqu'à la **DISTANCE D'APPROCHE Q200**.
- 3 L'outil de rectification se déplace jusqu'au point de départ, le long de l'axe d'outil. Le point de départ dépend du **SENS USINAGE Q1031**. Si vous avez défini une course pendulaire à **Q1000**, la CN lance la course pendulaire.
- 4 En fonction de ce qui a été défini au paramètre **Q1021**, la CN fait effectuer une passe latérale à l'outil de rectification. Puis la CN avance le long de l'axe d'outil.

**[Informations complémentaires :](#page-989-0)** "Passe", Page 990

- 5 Une fois la profondeur finale atteinte, l'outil de rectification effectue un autre cercle entier, sans avancer le long de l'axe d'outil.
- 6 La CN répète les étapes 4 et 5 jusqu'à ce que le diamètre de la pièce finie, défini à **Q223**, soit atteint, ou jusqu'à ce que la surépaisseur **Q14** soit atteinte.
- 7 Après la dernière passe, l'outil de rectification effectue les **P. A VIDE CONT. FIN. Q457**.
- 8 L'outil de rectification quitte le cylindre en arc de cercle, s'éloigne de la valeur de la distance d'approche **Q200** et interrompt la course pendulaire.
- 9 La CN déplace l'outil avec l'**AVANCE PRE-POSIT. Q253** jusqu'à la **DISTANCE D'APPROCHE Q200**, puis avec l'avance rapide jusqu'à la **HAUTEUR DE SECURITE Q260**.

# <span id="page-989-0"></span>**Passe**

- 1 La CN déplace l'outil de rectification selon un arc de cercle de la valeur de la **PASSE LATERALLE Q534**.
- 2 L'outil de rectification exécute un cercle entier et éventuellement les **PASSES A VIDE CONT. Q456**.
- 3 Si la zone à parcourir sur l'axe d'outil est plus grande que la largeur **B** de la meule, le cycle effectuera une trajectoire hélicoïdale.

# **Trajectoire hélicoïdale**

La trajectoire hélicoïdale peut être influencée par la pente, au paramètre **Q1032**. Le pas de la trajectoire hélicoïdale (= 360°) est défini par rapport à la largeur de la meule.

Le nombre de trajectoires hélicoïdales (= 360°) dépend du pas et de la **PROFONDEUR Q201**. Plus le pas est petit, plus le nombre de trajectoires hélicoïdales (= 360°) sera important.

# **Exemple**

- Largeur de la meule **B** = 20 mm
- **Q201 PROFONDEUR** = 50 mm
- **Q1032 FACTEUR PASSE** (pas) = 0.5

La CN calcule le rapport entre le pas et la largeur de la meule.

Pas à chaque trajectoire hélicoïdale = 20mm \* 0.5 = 10mm

La CN couvre la course de 10 mm sur l'axe d'outil en une seule hélice. La

**PROFONDEUR Q201** et le pas (pente) de chaque trajectoire hélicoïdale donnent cinq trajectoires hélicoïdales.

Nombre de trajectoires hélicoïdales =  $\frac{50mm}{10mm}$  = 5

# **Remarques**

6

Le constructeur de la machine peut modifier les potentiomètres override des mouvements pendulaires.

- Ce cycle ne peut être exécuté qu'en mode **FUNCTION MODE MILL**.
- La CN démarre toujours la course pendulaire dans le sens positif
- La dernière passe latérale peut s'avérer moins importante que prévu par rapport à ce qui a été défini.
- La CN représente le mouvement pendulaire dans la simulation. Le graphique de simulation représente le mouvement pendulaire en mode **Exécution PGM pas-àpas** et en mode **Execution PGM en continu**.
- Ce cycle peut également être exécuté avec un outil de fraisage La longueur de coupe **LCUTS** d'un outil de fraisage correspond à la largeur de la meule.

# **Informations relatives à la programmation**

- La CN part du principe que le cylindre a un fond. Pour cette raison, vous ne pouvez définir un dépassement qu'au niveau de la surface, au paramètre **Q1030**. Si vous usinez par exemple un perçage traversant, il vous faudra tenir compte du dépassement en bas, pour la **PROFONDEUR Q201**.
- Si **Q1000=0**, la CN n'exécute pas de mouvement pendulaire superposé.

**Figure d'aide** 

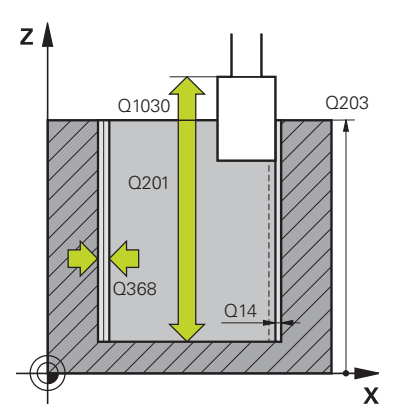

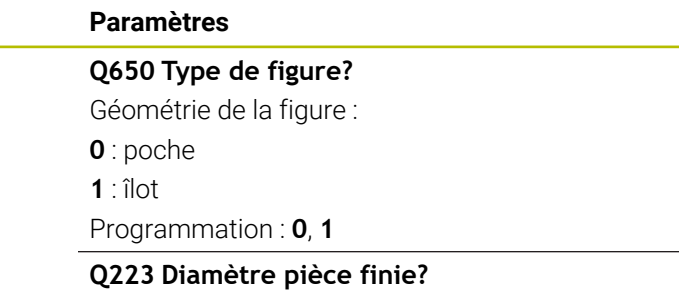

Diamètre du cylindre terminé

Programmation : **0...99999,9999**

#### **Q368 Surép. latérale avant usinage?**

Surépaisseur latérale présente avant l'opération de rectification. Cette valeur doit être supérieure à celle qui est définie au paramètre **Q14**. La valeur agit de manière incrémentale.

Programmation : **-0,9999...+99,9999**

#### **Q14 Surepaisseur finition laterale?**

Surépaisseur latérale qui reste à la fin de l'usinage. Cette surépaisseur doit être inférieure à la valeur du paramètre **Q368**. La valeur agit de manière incrémentale.

#### Programmation : **-99999,9999...+99999,9999**

#### **Q367 Position poche (0/1/2/3/4)?**

Position de la forme par rapport à la position de l'outil lors de l'appel de cycle :

- **0** : position de l'outil = centre de la forme
- **1** : position de l'outil = transition du quadrant à 90°
- **2** : position de l'outil = transition du quadrant à 0°
- **3** : position de l'outil = transition du quadrant à 270°
- **4** : position de l'outil = transition du quadrant à 180°

Programmation : **0**, **1**, **2**, **3**, **4**

#### **Q203 Coordonnées surface pièce?**

Coordonnée de la surface de la pièce par rapport au point zéro actif. La valeur agit de manière absolue.

Programmation : **-99999,9999...+99999,9999**

#### **Q1030 Décalage par rapp. à la surface?**

Position de l'arête de l'outil au niveau de la surface. Le décalage sert de course de dépassement à la surface, pour la course pendulaire. La valeur agit de manière absolue.

Programmation : **0...999999**

#### **Q201 Profondeur?**

Distance entre la surface de la pièce et le fond du contour. La valeur agit de manière incrémentale.

Programmation : **-99999,9999...+0**

#### **Figure d'aide Paramètres**

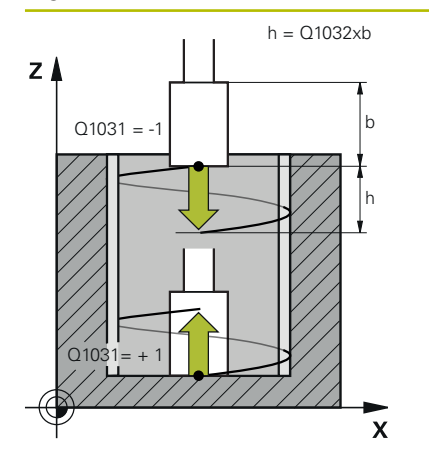

## **Q1031 Sens de l'usinage**

Définition du sens d'usinage. On obtient ainsi la position de départ.

**-1** ou **0** : La CN usine le contour de haut en bas, lors de la première passe.

**+1** : La CN usine le contour de bas en haute, lors de la première passe.

Programmation : **–1**, **0**, **+1**

#### **Q534 Passe latérale?**

Valeur de la passe de l'outil de rectification.

Programmation : **0,0001...99,9999**

#### **Q1032 Facteur de pente de l'hélice?**

Le facteur **Q1032** vous permet de définir le pas d'une trajectoire hélicoïdale (= 360°). Vous obtenez alors la profondeur de passe par trajectoire hélicoïdale (= 360°). **Q1032** est multiplié par la largeur **B** de l'outil de rectification.

Programmation : **0 000...1 000**

#### **Q456 Passes à vide sur le contour?**

Nombre de fois où l'outil de rectification parcourt le contour sans enlever de matière à chaque passe.

Programmation : **0...99**

#### **Q457 P. à vide autour du cont. final?**

Nombre de fois où l'outil de dressage parcourt le contour sans enlever de matière, après la dernière passe.

Programmation : **0...99**

#### **Q1000 Longueur du mouv. pendulaire ?**

Longueur du mouvement pendulaire, parallèle à l'axe d'outil actif

**0** : La CN n'exécute pas de mouvement pendulaire.

Programmation : **0...9999,9999**

#### **Q1001 Avance pour course pendulaire ?**

Vitesse de la course pendulaire, en mm/min Programmation : **0...999999**

#### **Q1021 Passe unilatérale (0/1)?**

Position à laquelle la passe latérale a lieu :

- **0** : passe latérale en bas et en haut
- **1** : passe unilatérale en fonction de **Q1031**
- Si **Q1031 = -1**, alors il y aura une passe latérale en haut.
- Si **Q1031 = +1**, alors il y aura une passe latérale en bas.

Programmation : **0**, **1**

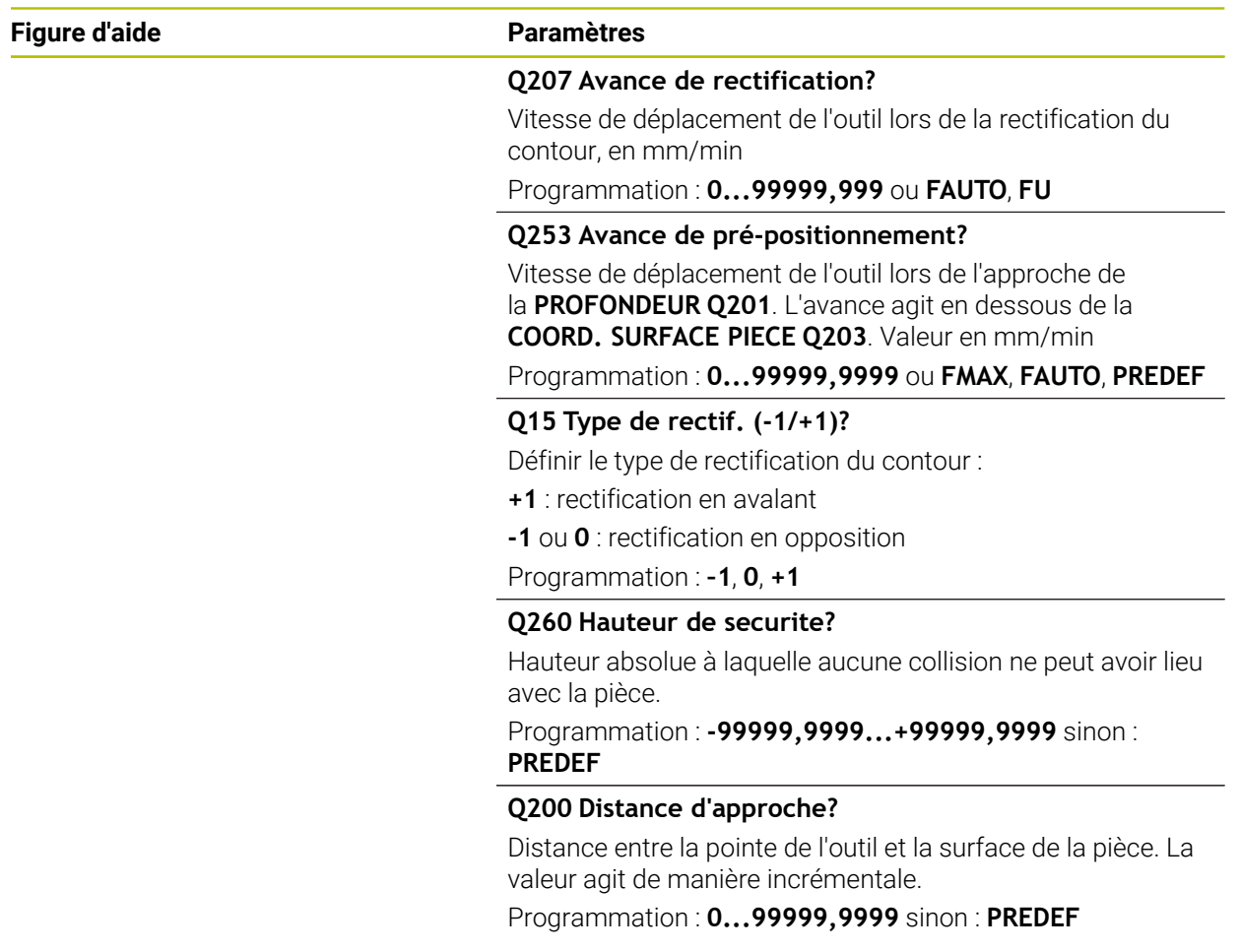

# **Exemple**

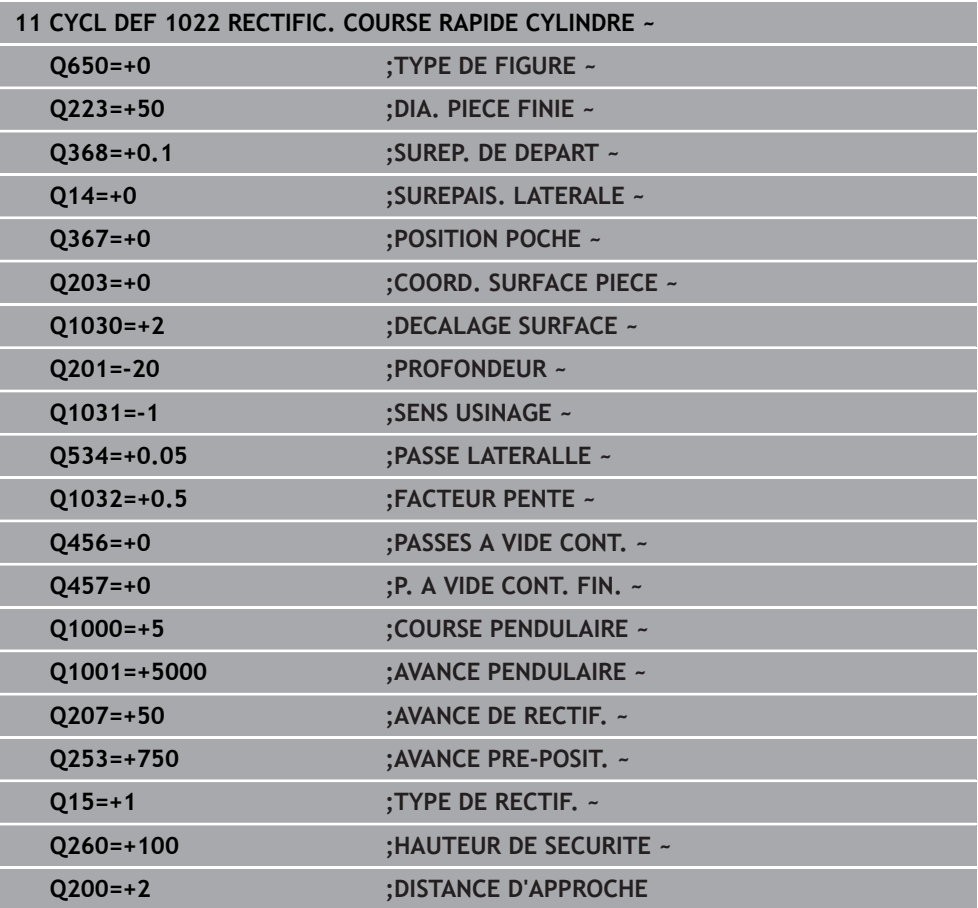

# **15.5.14 Cycle 1025 CONTOUR DE RECTIFICATION (option 156)**

#### **Programmation ISO G1025**

# **Application**

Le cycle **1025 CONTOUR DE RECTIFICATION** peut être utilisé avec le cycle **14 CONTOUR** pour rectifier des contours, qu'ils soient ouverts ou fermés.

#### **Déroulement du cycle**

- 1 La CN commence par amener l'outil à la position de départ dans le sens X et Y, en avance rapide, puis à la hauteur de sécurité définie au paramètre **Q260**.
- 2 L'outil se déplace en avance rapide jusqu'à la hauteur d'approche **Q200**, sur la surface de coordonnées.
- 3 À partir de là, l'outil se déplace jusqu'à la profondeur **Q201**, avec l'avance de prépositionnement **Q253**.
- 4 Si programmé, la CN exécute le mouvement d'approche.
- 5 La CN commence par la première passe latérale **Q534**.
- 6 Si programmé, la CN exécute, après chaque passe, le nombre de courses à vide définies au paramètre **Q456**.
- 7 Cette procédure (étapes 5 et 6) est répétée jusqu'à ce que le contour ou la surépaisseur **Q14** soient atteints.
- 8 Après la dernière passe, la CN quitte le contour final **Q457** avec le nombre de passes à vide définies.
- 9 La CN exécute le mouvement de sortie optionnel.
- 10 Puis la CN amène l'outil à la hauteur de sécurité en avance rapide.

#### **Remarques**

- Ce cycle ne peut être exécuté qu'en mode **FUNCTION MODE MILL**.
- La dernière passe latérale peut s'avérer moins importante que prévu par rapport à ce qui a été défini.
- Veillez à ce que le cycle prenne en compte **M109** ou **M110**. Dans ce cas, la commande affiche l'avance de la trajectoire du centre de l'outil de fraisage. Cela permet à l'avance affichée d'être plus petite dans l'affichage d'état pour les rayons internes ou plus grande pour les rayons externes.

**Informations complémentaires :** ["Adapter l'avance sur les trajectoires circulaires](#page-1386-0) [avec M109", Page 1387](#page-1386-0)

#### **Information relative à la programmation**

Si vous souhaitez travailler avec une course pendulaire, il vous faudra la définir et la lancer avant d'exécuter ce cycle

#### **Contour ouvert**

Vous avez la possibilité de programmer un mouvement d'approche et de sortie avec les fonctions **APPR** et **DEP** ou avec le cycle **270**.

# **Contour fermé**

- Dans le cas d'un contour fermé, seul le cycle **270** peut permettre de programmer des mouvements d'approche et de sortie
- Dans le cas d'un contour fermé, vous ne pouvez pas alterner rectification en avalant et rectification en opposition (**Q15 = 0**). La CN émet un message d'erreur.
- Si vous avez programmé des mouvements d'approche et de sortie, la position de départ se décalera à chaque passe. Si vous n'avez pas programmé de mouvements d'approche et de sortie, il en résultera automatiquement un mouvement vertical et la position de départ ne se décalera pas sur le contour.

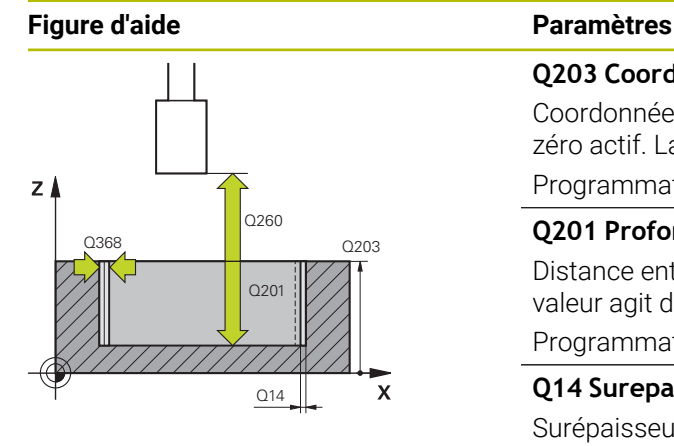

# $Y$  $_{\text{Q207}}$  $\mathbf{x}$

#### **Q203 Coordonnées surface pièce?**

Coordonnée de la surface de la pièce par rapport au point zéro actif. La valeur agit de manière absolue.

#### Programmation : **-99999,9999...+99999,9999**

#### **Q201 Profondeur?**

Distance entre la surface de la pièce et le fond du contour. La valeur agit de manière incrémentale.

Programmation : **-99999,9999...+0**

## **Q14 Surepaisseur finition laterale?**

Surépaisseur latérale qui reste à la fin de l'usinage. Cette surépaisseur doit être inférieure à la valeur du paramètre **Q368**. La valeur agit de manière incrémentale.

Programmation : **-99999,9999...+99999,9999**

#### **Q368 Surép. latérale avant usinage?**

Surépaisseur latérale présente avant l'opération de rectification. Cette valeur doit être supérieure à celle qui est définie au paramètre **Q14**. La valeur agit de manière incrémentale. Programmation : **-0,9999...+99,9999**

#### **Q534 Passe latérale?**

Valeur de la passe de l'outil de rectification.

# Programmation : **0,0001...99,9999**

# **Q456 Passes à vide sur le contour?**

Nombre de fois où l'outil de rectification parcourt le contour sans enlever de matière à chaque passe.

Programmation : **0...99**

#### **Q457 P. à vide autour du cont. final?**

Nombre de fois où l'outil de dressage parcourt le contour sans enlever de matière, après la dernière passe.

Programmation : **0...99**

# **Q207 Avance de rectification?**

Vitesse de déplacement de l'outil lors de la rectification du contour, en mm/min

#### Programmation : **0...99999,999** ou **FAUTO**, **FU**

#### **Q253 Avance de pré-positionnement?**

Vitesse de déplacement de l'outil lors de l'approche de la **PROFONDEUR Q201**. L'avance agit en dessous de la **COORD. SURFACE PIECE Q203**. Valeur en mm/min

Programmation : **0...99999,9999** ou **FMAX**, **FAUTO**, **PREDEF**

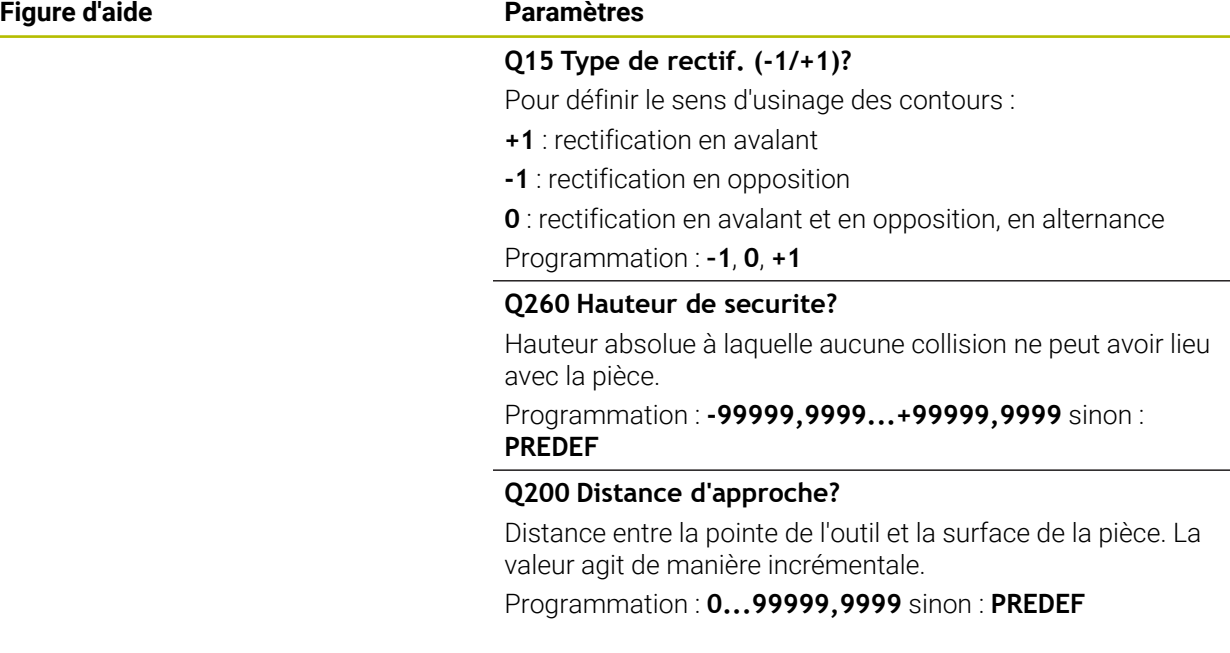

# **Exemple**

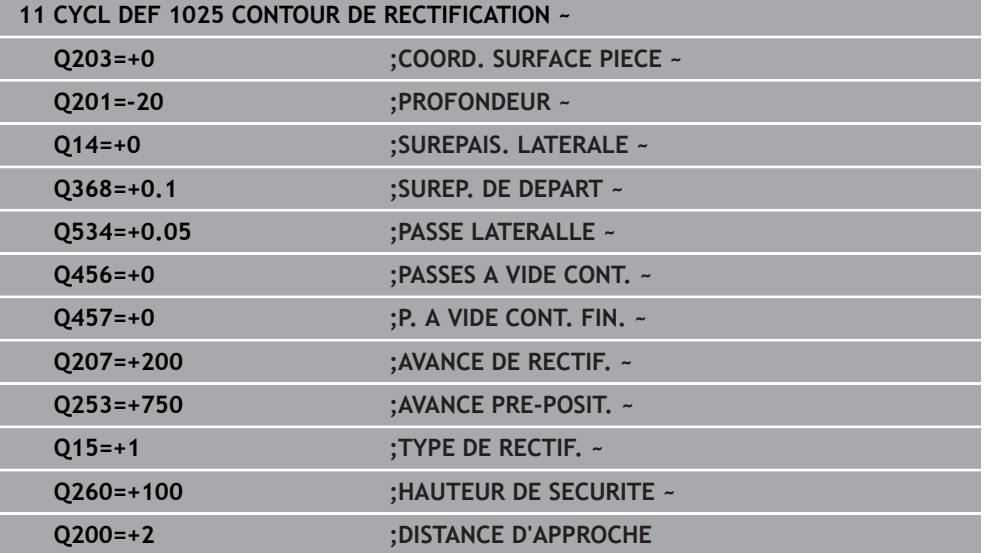

# <span id="page-998-0"></span>**15.5.15 Cycle 1030 ARETE MEULE ACTUELLE (option 156)**

**Programmation ISO G1030**

# **Application**

 $\bullet$ 

Consultez le manuel de votre machine !

Cette fonction doit être activée et adaptée par le constructeur de la machine.

Le cycle 1030 **1030 ARETE MEULE ACTUELLE** vous permet d'activer l'arête de la meule de votre choix. Cela signifie que vous pouvez changer de point d'origine ou d'arête de référence, ou les actualiser. Lors du dressage, ce cycle vous permet de définir le point zéro pièce sur l'arête correspondante de la meule.

On distingue ici la rectification **(FUNCTION MODE MILL / TURN)** et le dressage **(FUNCTION DRESS BEGIN / END)**.

#### **Remarques**

- Ce cycle s'exécute uniquement en mode **FUNCTION MODE MILL**, **FUNCTION MODE TURN** et **FUNCTION DRESS**, si un outil de rectification est activé.
- Le cycle **1030** est actif dès lors qu'il a été défini.

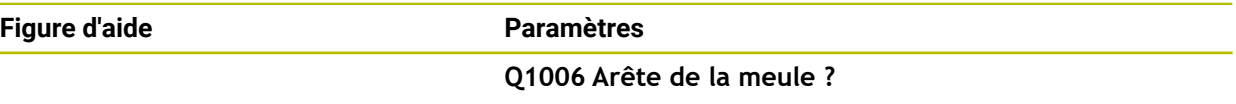

Définition de l'arête de la meule

#### **Sélection des arêtes de la meule**

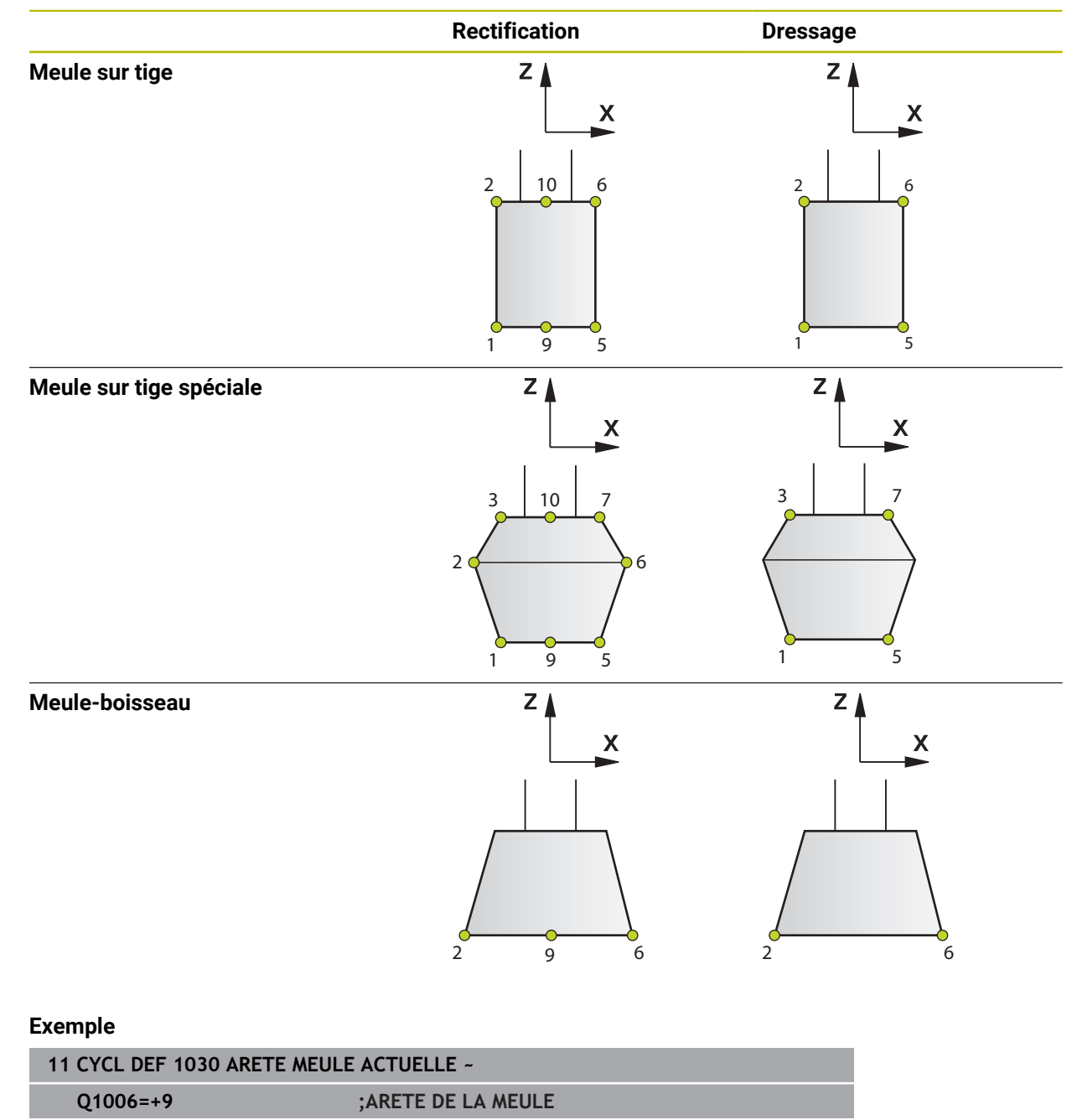

# **15.5.16 Cycle 1032 CORRECTION LONGUEUR MEULE (option 156)**

**Programmation ISO G1032**

# **Application**

 $\bullet$ 

Consultez le manuel de votre machine !

Cette fonction doit être activée et adaptée par le constructeur de la machine.

Le cycle **1032 CORRECTION LONGUEUR MEULE** vous permet de définir la longueur totale d'un outil de rectification. Les données de base et de correction restent inchangées si aucun dressage initial (**INIT\_D**) n'a été exécuté. Le cycle inscrit automatiquement les valeurs aux endroits correspondants du tableau d'outils.

Si aucun dressage n'a encore eu lieu (INIT\_D\_OK = 0), vous pouvez modifier les données de base. Les données de base sont importantes pour la rectification et le dressage.

Si vous avez déjà exécuté un dressage initial (**INIT\_D** coché), vous avez la possibilité de modifier les données de correction. Les données de correction ne sont pas pertinentes pour la rectification.

**[Informations complémentaires :](#page-259-0)** "Dressage", Page 260

## **Remarques**

- Ce cycle ne peut être exécuté que dans les modes d'usinage **FUNCTION MODE MILL** et **FUNCTION MODE TURN** .
- Le cycle **1032** est actif dès lors qu'il a été défini.

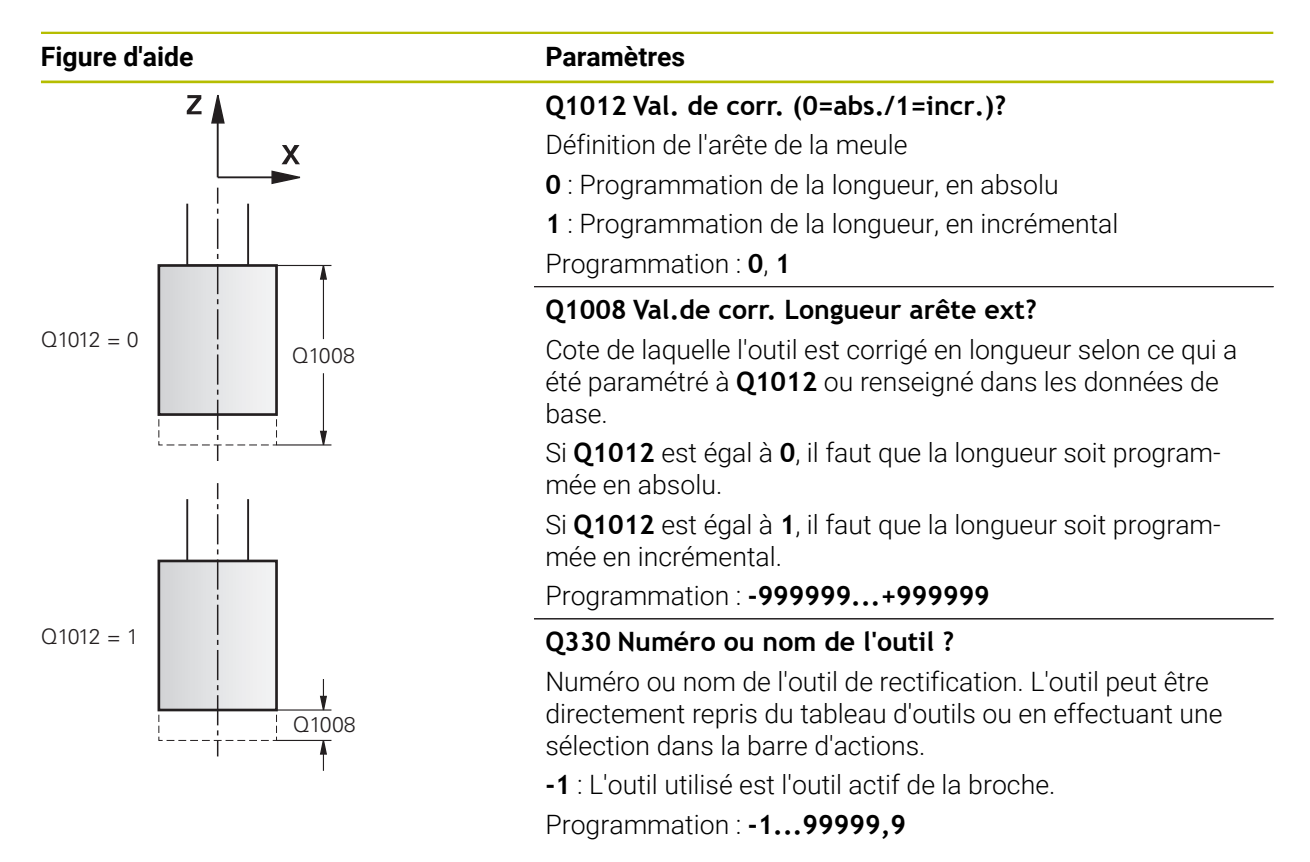

#### **Exemple**

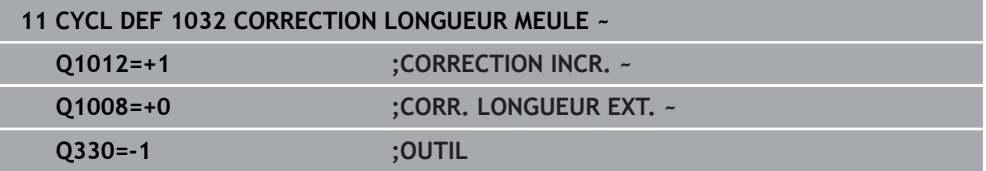

# **15.5.17 Cycle 1033 CORRECTION DU RAYON DE LA MEULE (option 156)**

**Programmation ISO G1033**

# **Application**

 $\bullet$ 

Consultez le manuel de votre machine !

Cette fonction doit être activée et adaptée par le constructeur de la machine.

Le cycle **1033 CORRECTION DU RAYON DE LA MEULE** vous permet de définir le rayon d'un outil de rectification. Les données de base et de correction restent inchangées si aucun dressage initial (**INIT\_D**) n'a été exécuté. Le cycle inscrit automatiquement les valeurs aux endroits correspondants du tableau d'outils.

Si aucun dressage n'a encore eu lieu (INIT\_D\_OK = 0), vous pouvez modifier les données de base. Les données de base sont importantes pour la rectification et le dressage.

Si vous avez déjà exécuté un dressage initial (**INIT\_D** coché), il est possible de modifier les données de correction. Les données de correction ne sont pas pertinentes pour la rectification.

**[Informations complémentaires :](#page-259-0)** "Dressage", Page 260

## **Remarques**

- Ce cycle ne peut être exécuté que dans les modes d'usinage **FUNCTION MODE MILL** et **FUNCTION MODE TURN** .
- Le cycle **1033** est actif dès lors qu'il a été défini.

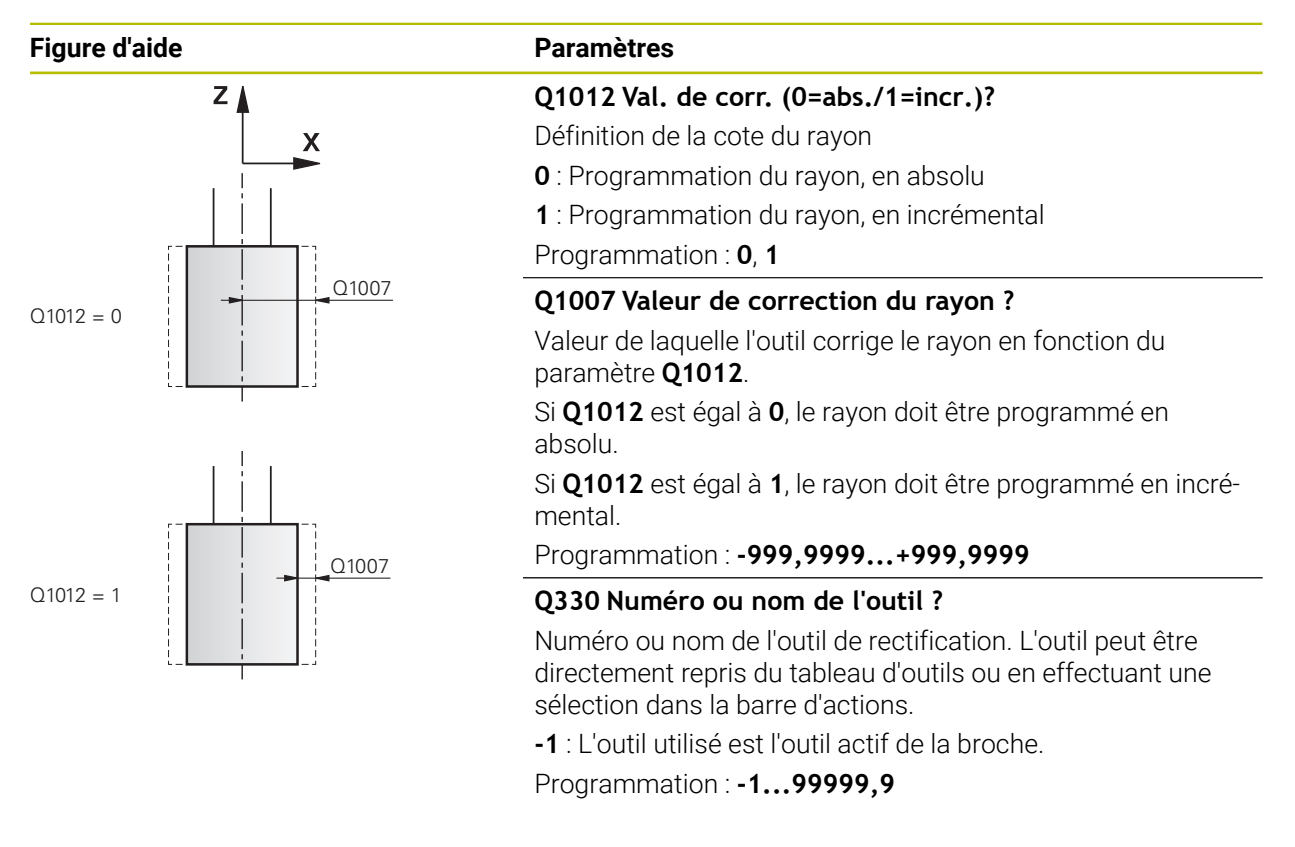

#### **Exemple**

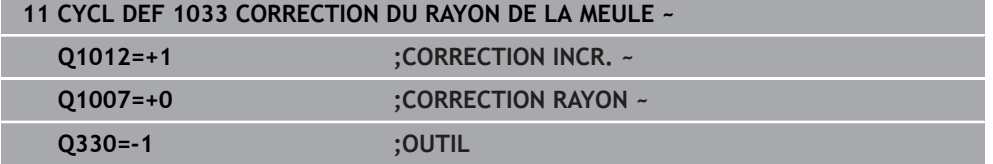

# **15.5.18 Exemples de programmation**

# **Exemple : Cycles de rectification**

Ce programme est un exemple d'usinage avec un outil de rectification.

Le programme CN fait appel aux cycles de rectification suivants :

- Cycle **1000 DEF. MVT PENDULAIRE**
- Cycle **1002 ARRETER MVT PENDUL.**
- Cycle **1025 CONTOUR DE RECTIFICATION**

# **Déroulement du programme**

- Lancement du mode Fraisage
- Appel d'outil : meule sur tige
- Cycle **1000 DEF.** Définir le **DEF. MVT PENDULAIRE**
- Définir le cycle **14 CONTOUR**
- Définir le cycle **1025 CONTOUR DE RECTIFICATION**
- Définir le cycle **1002 ARRETER MVT PENDUL.**

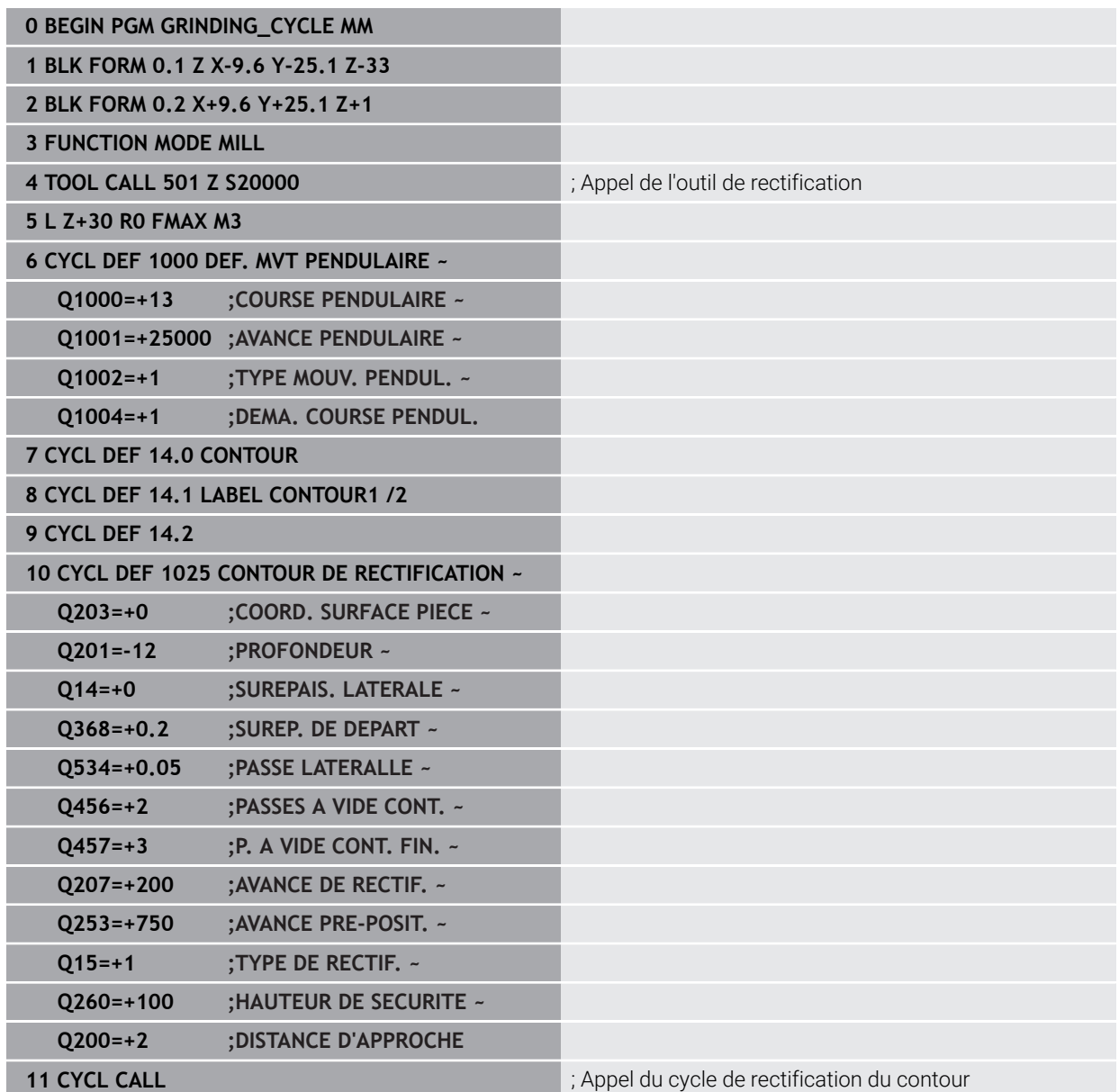

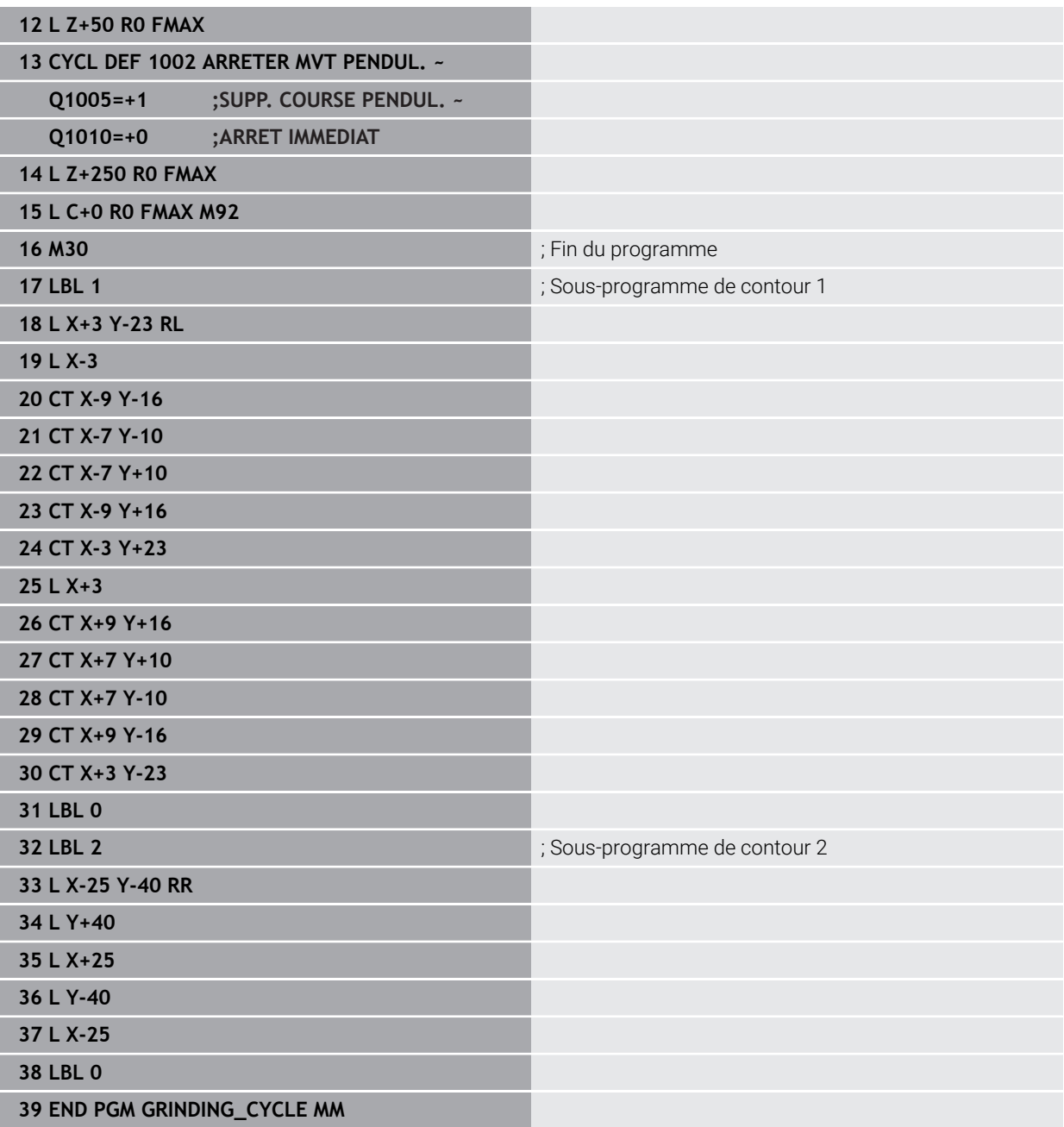

# **Exemple : Cycles de rectification**

Ce programme est un exemple du mode Dressage.

Le programme CN fait appel aux cycles de rectification suivants :

- Cycle **1030 ARETE MEULE ACTUELLE**
- Cycle **1010 DIAMETRE DRESSAGE**

#### **Déroulement du programme**

- Lancement du mode Fraisage
- Appel d'outil : meule sur tige
- Définir le cycle **1030 ARETE MEULE ACTUELLE**
- Appel de l'outil de dressage (pas de changement mécanique d'outil ; uniquement une commutation par voie de calcul)
- Cycle **1010 DIAMETRE DRESSAGE**
- **E** Activer **FUNCTION DRESS END**

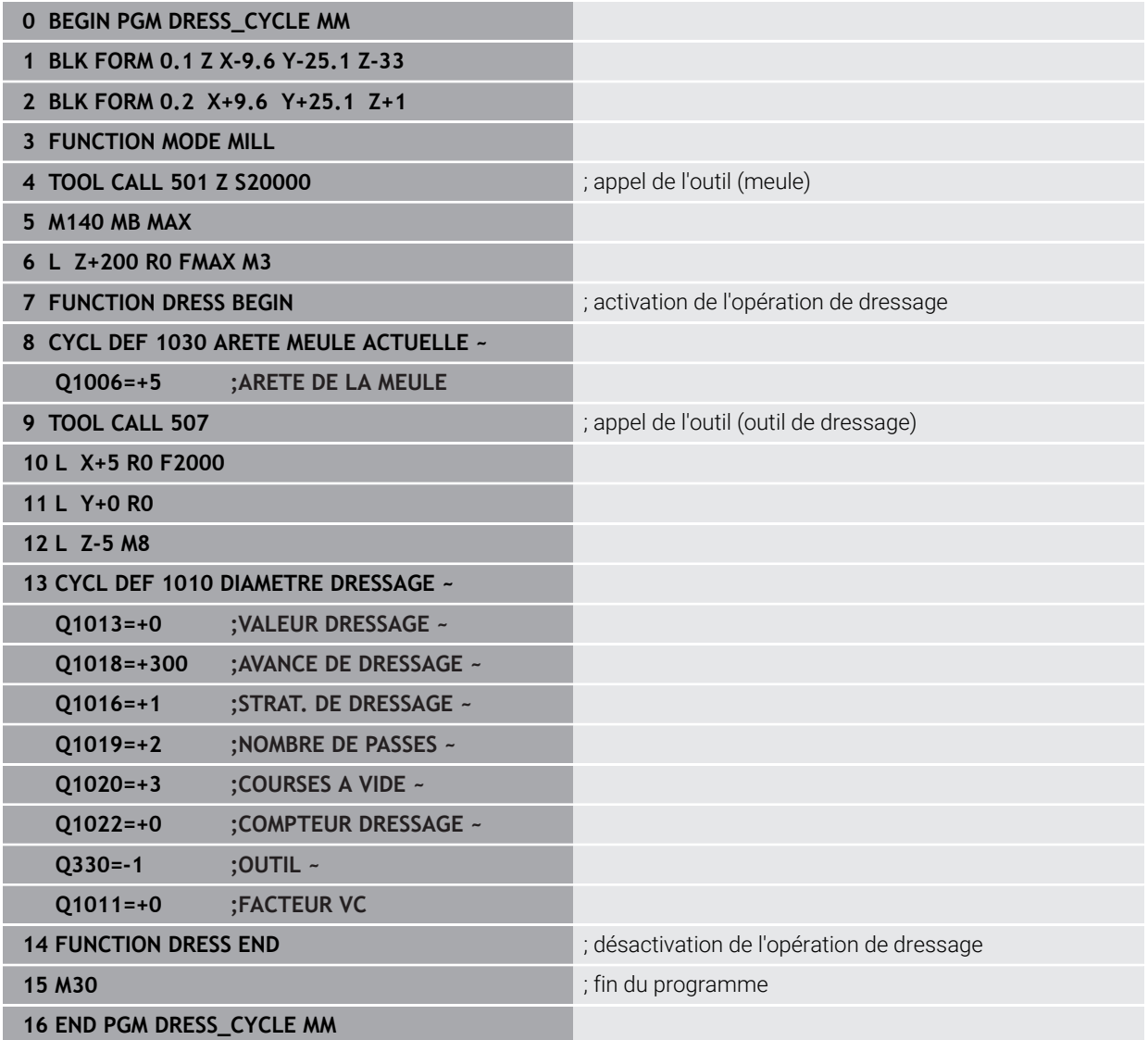

# **Exemple de programme de profil**

#### **Arête de meule de rectification n°1**

Cet exemple de programme s'applique au dressage d'un profil de meule. La meule est dotée d'un rayon côté extérieur.

Il faut que le contour soit fermé. Le point zéro du profil correspond à l'arête active. Vous programmez la course à parcourir. (zone en vert sur l'image)

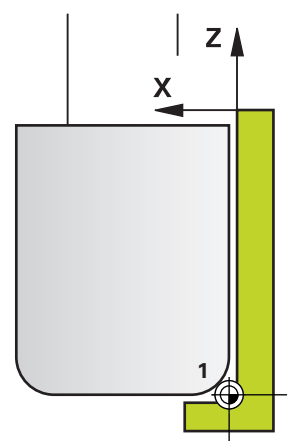

#### **Données utilisées :**

- Arête de la meule : 1
- Valeur du dégagement : 5 mm
- Largeur de la tige : 40 mm
- Rayon d'angle : 2 mm
- Profondeur : 6 mm

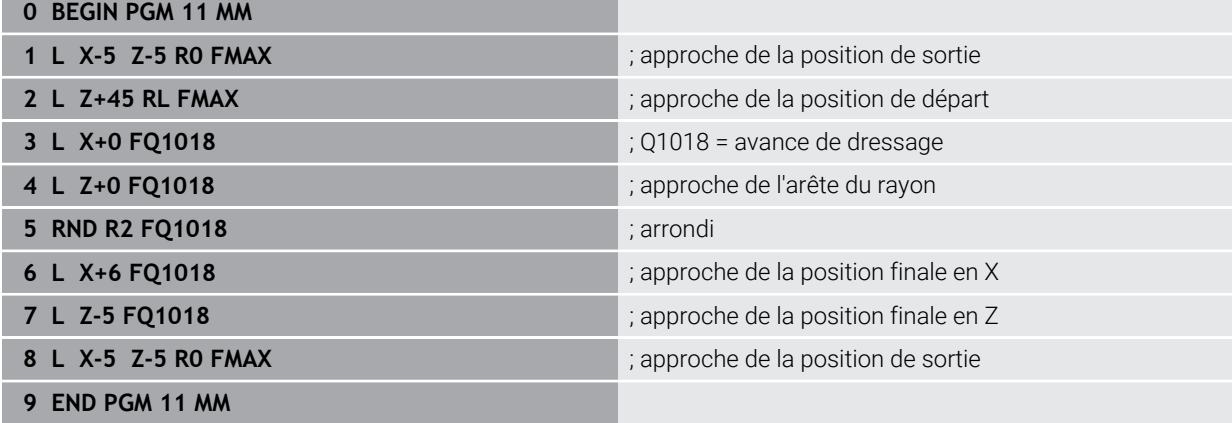
#### **Arête de meule de rectification n°5**

Cet exemple de programme s'applique au dressage d'un profil de meule. La meule est dotée d'un rayon côté extérieur.

Il faut que le contour soit fermé. Le point zéro du profil correspond à l'arête active. Vous programmez la course à parcourir. (zone en vert sur l'image)

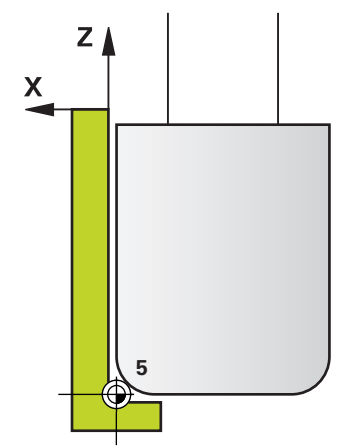

#### **Données utilisées :**

- Arête de la meule : 5
- Valeur du dégagement : 5 mm
- Largeur de la tige : 40 mm
- Rayon d'angle : 2 mm
- Profondeur : 6 mm

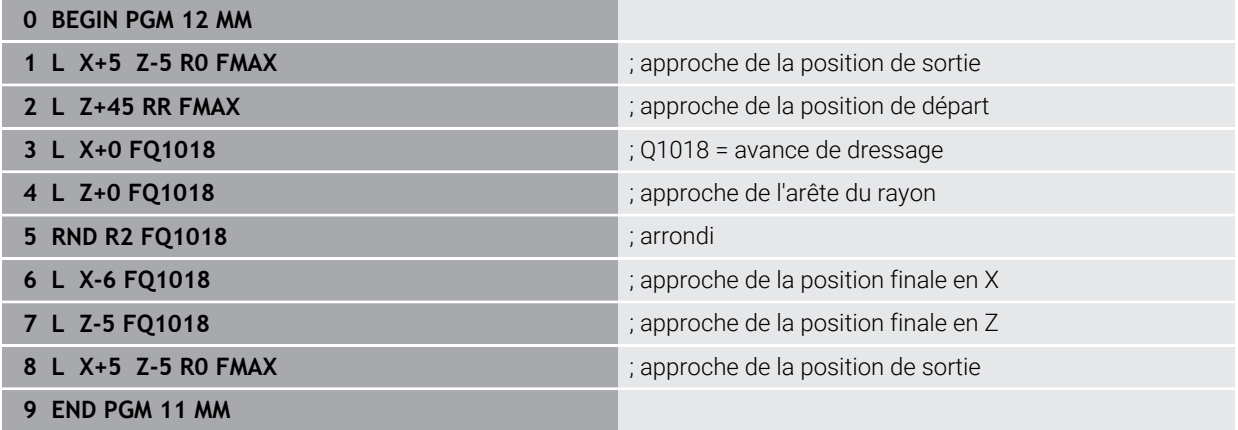

# **15.6 Cycles d'usinage d'engrenages**

# **15.6.1 Vue d'ensemble**

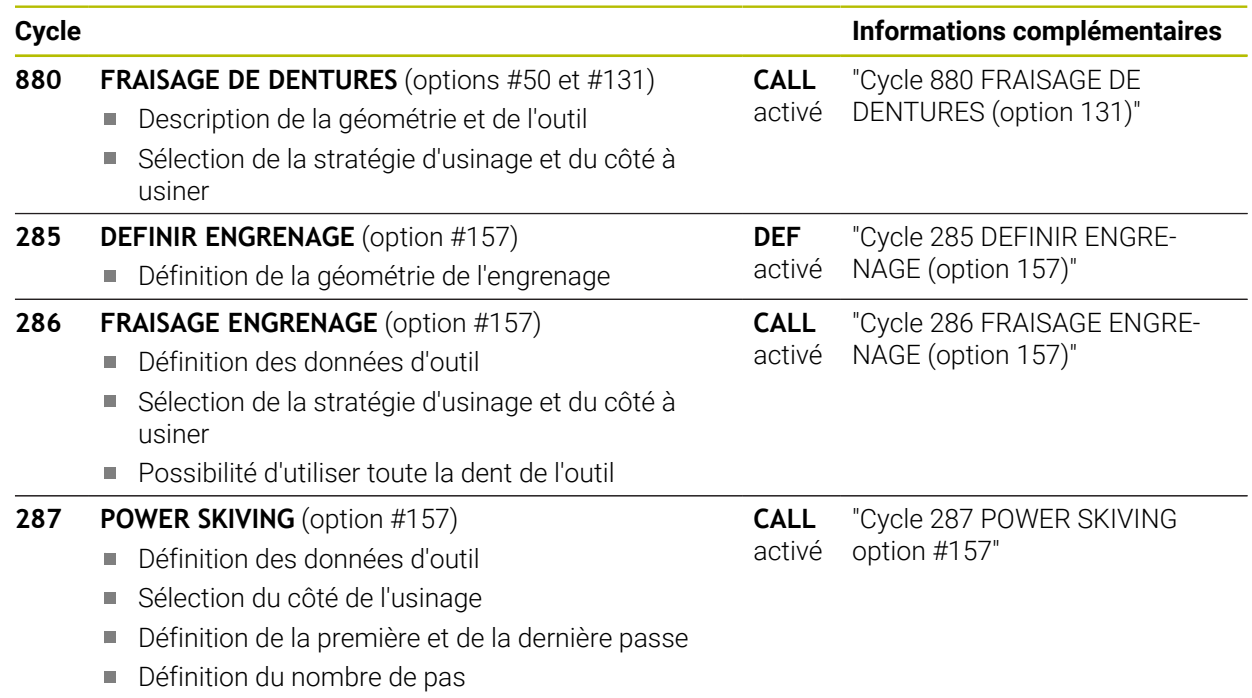

# <span id="page-1009-0"></span>**15.6.2 Cycle 880 FRAISAGE DE DENTURES (option 131)**

**Programmation ISO G880**

#### **Application**

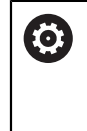

Consultez le manuel de votre machine ! Cette fonction doit être activée et adaptée par le constructeur de la machine.

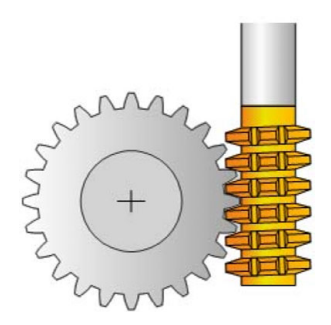

Le cycle **880 FRAISAGE DE DENTURES** vous permet de réaliser des engrenages cylindriques à denture extérieure ou à denture oblique, avec l'angle d'inclinaison de votre choix. Dans le cycle, vous commencez par décrire l'**engrenage**, puis l'**outil** avec lequel vous allez procéder à l'usinage. Vous êtes libre de choisir la stratégie d'usinage et le côté à usiner. Le fraisage des dentures s'effectue par un mouvement rotatif de la broche de l'outil synchronisé avec le mouvement du plateau circulaire. La fraise se déplace, en plus, dans le sens axial de la pièce.

Tant que le cycle **880 FRAISAGE DE DENTURES** est actif, une rotation du système de coordonnées est effectuée au besoin. Il vous faut pour cela impérativement programmer le cycle **801 ANNULER CONFIG. TOURNAGE** et la fonction **M145** à la fin du cycle.

#### **Déroulement du cycle**

- 1 La CN positionne l'outil dans l'axe d'outil à la hauteur de sécurité **Q260**, avec l'avance rapide FMAX. Si l'outil se trouve déjà à une valeur de l'axe d'outil supérieure à celle qui est définie au paramètre **Q260**, aucun mouvement n'a lieu.
- 2 Avant l'inclinaison du plan d'usinage, la CN positionne l'outil en X, à une coordonnée de sécurité, avec l'avance FMAX. Si l'outil se trouve déjà à une coordonnée du plan d'usinage dont la valeur est supérieure à celle calculée, aucune déplacement n'a lieu.
- 3 La CN incline alors le plan d'usinage avec l'avance **Q253** ; la fonction **M144** est quant à elle active à l'intérieur du cycle.
- 4 La CN positionne l'outil au point de départ du plan d'usinage en le déplaçant avec l'avance FMAX.
- 5 La CN déplace ensuite l'outil dans l'axe d'outil, jusqu'à la distance d'approche **Q460**, avec l'avance **Q253**.
- 6 La CN fait tourner l'outil sur la pièce à usiner en denture, dans le sens longitudinal, avec l'avance **Q478** (pour l'ébauche) ou **Q505** (pour la finition) qui a été définie. La zone d'usinage est alors délimitée par le point de départ en Z **Q551**+**Q460** et par le pont final en Z **Q552**+**Q460**.
- 7 Lorsque l'outil se trouve au point final, la CN le retire avec l'avance **Q253** pour le ramener au point de départ.
- 8 La CN répète cette procédure (étapes 5 à 7) jusqu'à ce que l'engrenage défini soit fini.
- 9 Pour terminer, la CN amène l'outil à la hauteur de sécurité **Q260**, avec l'avance FMAX.
- 10 L'usinage se termine en plan incliné.
- 11 Amenez alors vous-même l'outil à une hauteur de sécurité et ré-inclinez le plan d'usinage de manière à ce qu'il retrouve sa position initiale.
- 12 Programmez ensuite impérativement le cycle **801 ANNULER CONFIG. TOURNAGE**

## **Remarques**

# *REMARQUE*

#### **Attention, risque de collision !**

Si vous ne pré-positionnez pas l'outil à une position de sécurité, une collision peut se produire entre l'outil et la pièce (moyen de serrage) lors de l'inclinaison du plan d'usinage.

- Pré-positionner l'outil de manière à ce qu'il se trouve déjà sur le côté **Q550**que vous souhaitez usiner.
- Aborder une position de sécurité sur le côté où doit être exécuté l'usinage

# *REMARQUE*

#### **Attention, risque de collision !**

Pendant l'exécution du programme, une collision est susceptible de se produire entre l'outil et le moyen de serrage si la pièce est serrée trop près du moyen de serrage. Le point de départ en Z et le point final en Z sont prolongés de la distance d'approche **Q460** !

- Serrer la pièce le plus possible en dehors du moyen de serrage de manière à exclure toute collision entre l'outil et le moyen de serrage !
- Serrer la pièce le plus possible en dehors du moyen de serrage de manière à exclure toute collision qui serait due au prolongement automatique du point de départ et du point final selon la distance d'approche **Q460**.

# *REMARQUE*

#### **Attention, risque de collision !**

La CN interprète différemment les valeurs d'avance selon que vous travaillez avec ou sans **M136**. Vous risquez d'endommager votre pièce si vous programmez des avances trop élevées.

- Si vous programmez délibérément la fonction **M136** avant un cycle : la CN interprétera les valeurs d'avance du cycle en mm/tr.
- Si vous ne programmez pas la fonction **M136** : la CN interprétera les valeurs d'avance en mm/min.

# *REMARQUE*

#### **Attention, risque de collision !**

Si vous ne réinitialisez pas le système de coordonnées après le cycle **880**, l'angle de précession défini par le cycle sera encore actif ! Il existe un risque de collision !

- Après le cycle **880**, il vous faut impérativement programmer le cycle **801** pour réinitialiser le système de coordonnées.
- Après une interruption de programme, programmez le cycle **801** pour réinitialiser le système de coordonnées
- Ce cycle ne peut être exécuté que dans les modes d'usinage **FUNCTION MODE MILL** et **FUNCTION MODE TURN** .
- Ce cycle s'active par CALL.

i

- Définissez l'outil comme outil de fraisage dans le tableau d'outils.
- Avant d'appeler le cycle, définissez le point d'origine au niveau du centre de rotation.

Pour ne pas dépasser la valeur maximale autorisée de la vitesse de rotation, vous pouvez travailler avec une valeur limite. (entrée **Nmax** dans la colonne du tableau d'outils "tool.t").

#### **Informations relatives à la programmation**

- Les données concernant le module, le nombre de dent et le diamètre du cercle de tête font l'objet d'une surveillance. Si ces données sont incohérentes, un message d'erreur s'affiche. Pour ces paramètres, vous avez la possibilité de renseigner 2 des 3 paramètres. Pour cela, entrez la valeur 0 pour le module, ou pour le nombre de dents, ou pour le diamètre du cercle de tête. Dans ce cas, la CN calcule la valeur manquante.
- **Programmez FUNCTION TURNDATA SPIN VCONST:OFF.**
- **Lorsque vous avez programmé FUNCTION TURNDATA SPIN VCONST:OFF S15,** la vitesse de rotation de l'outil est calculée de la manière suivante : **Q541** x S. Si **Q541**=238 et S=15, la vitesse de rotation de l'outil sera donc de 3570/min.
- Programmez le sens de rotation de l'outil **M303/M304**) avant de programmer le cycle.

#### **Paramètres du cycle**

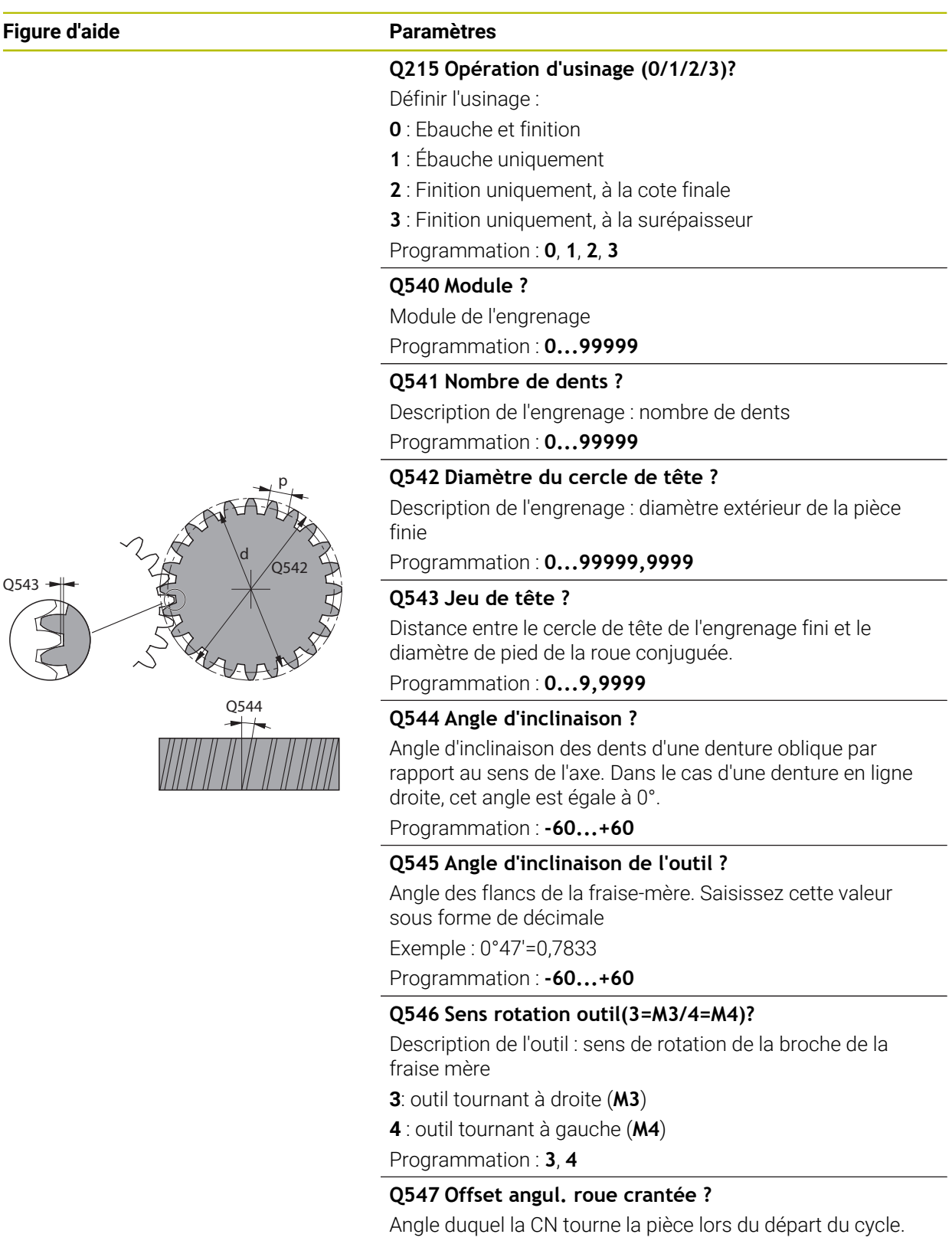

Programmation : **-180...+180**

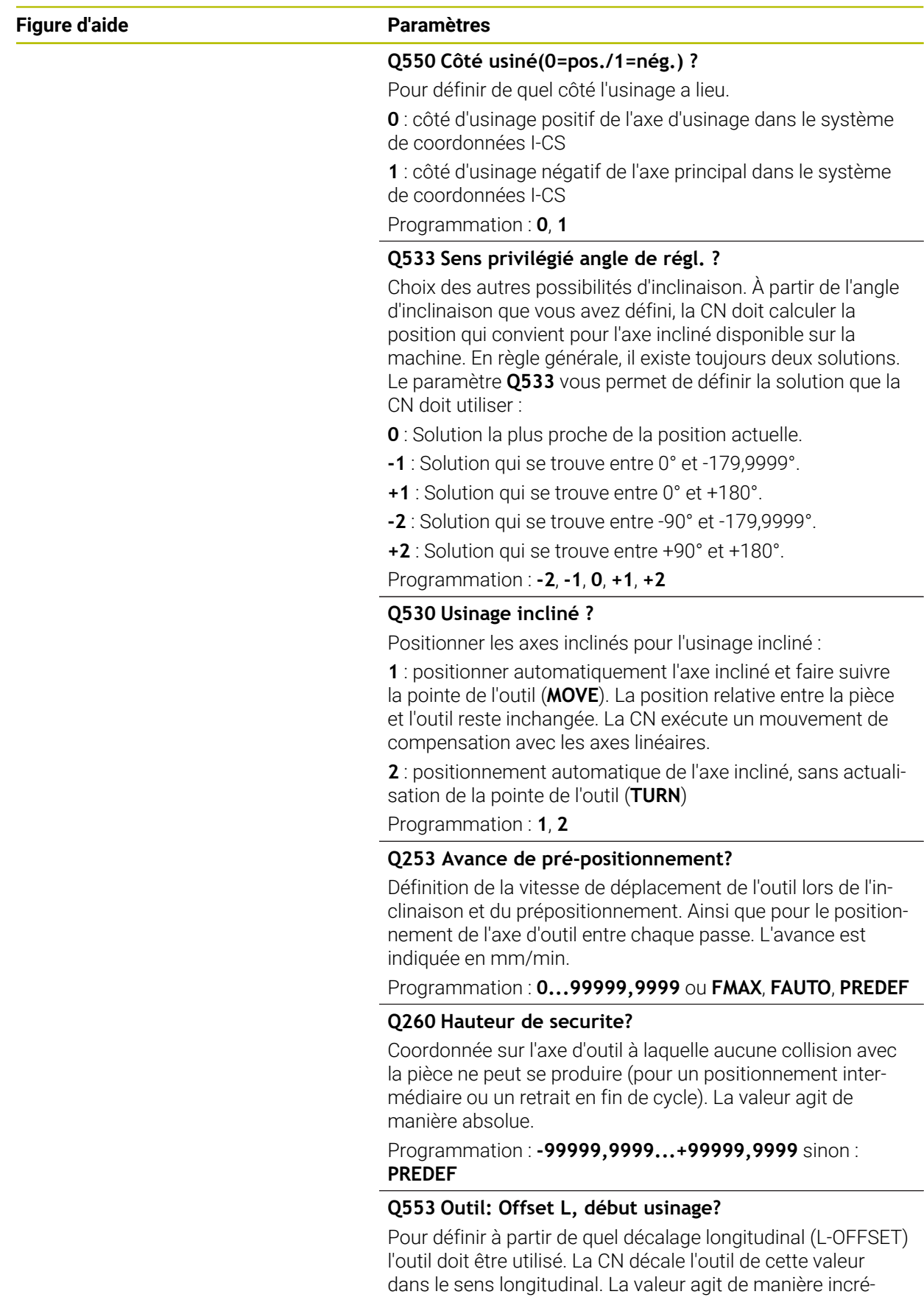

Programmation : **0...999999**

mentale.

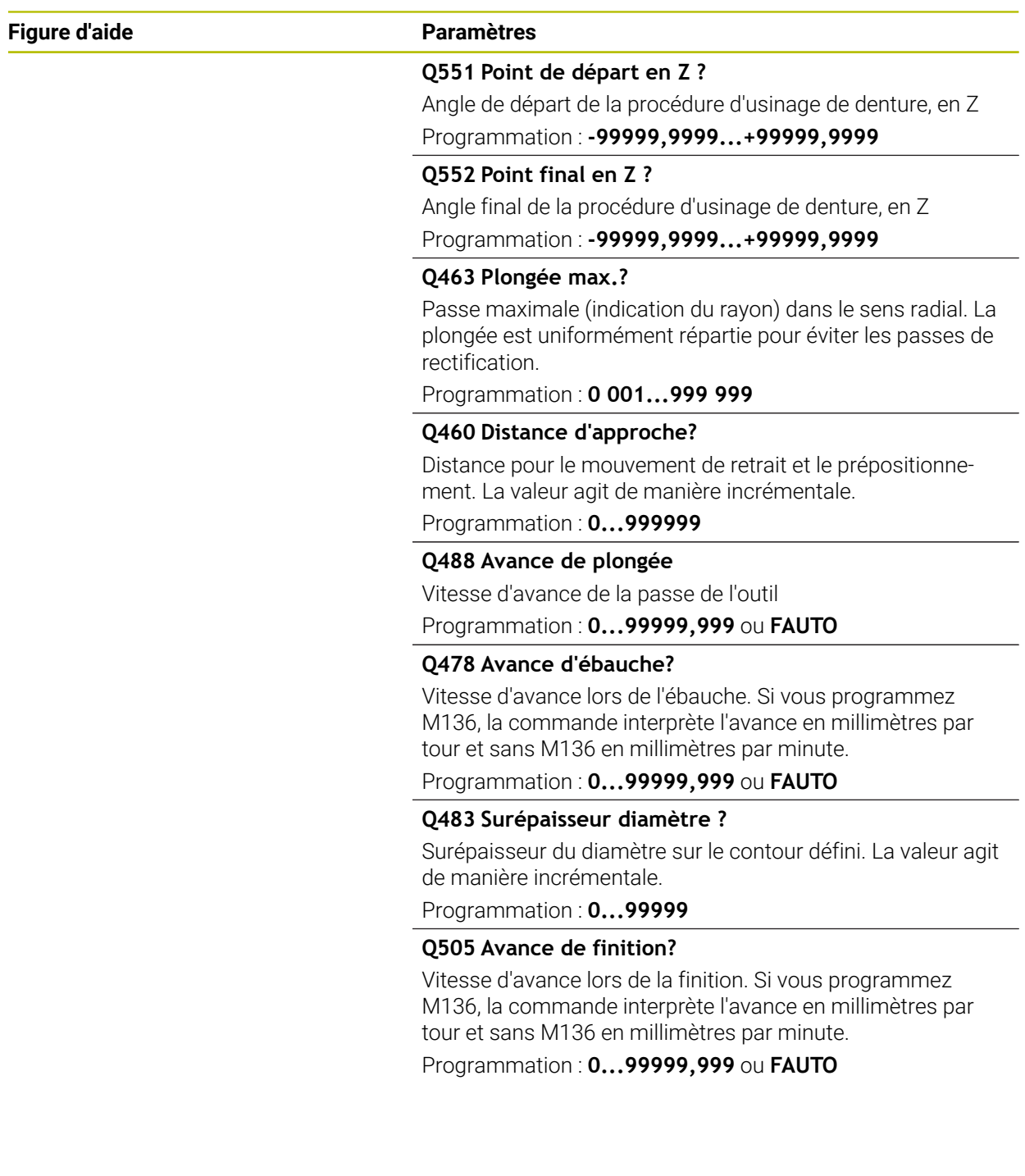

# **Exemple**

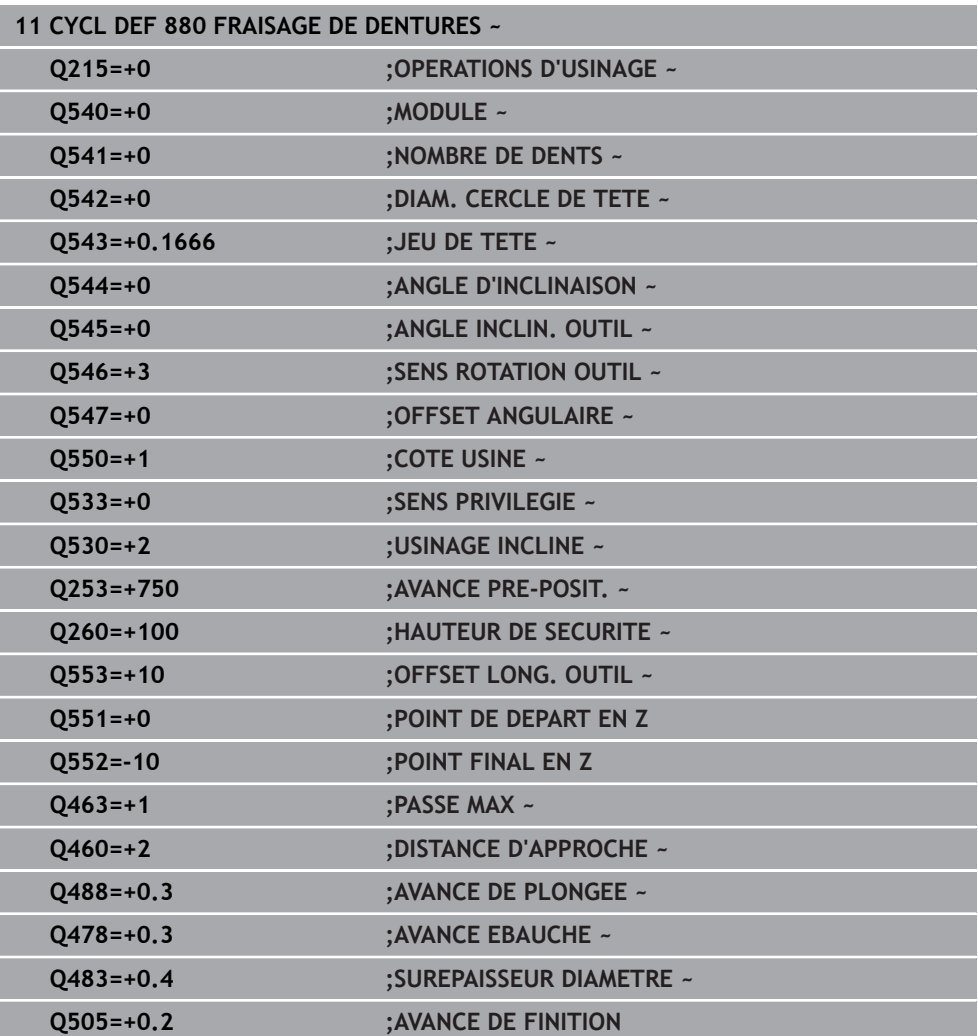

# **Sens de rotation en fonction du côté de l'outil (Q550)**

Déterminer le sens de rotation de la table :

- 1 **Quel outil ? (coupant à droite ou à gauche ?)**
- 2 **Quel côté doit être usiné ? X+ (Q550=0) / X- (Q550=1)**
- 3 **Le sens de rotation de la table figure dans l'un des deux tableaux !** Sélectionnez donc le tableau comportant le sens de rotation de l'outil (**coupant à droite/à gauche**). Consultez le tableau pour connaître le sens de rotation de la table pour le côté à usiner **X+ (Q550=0) / X- (Q550=1)**.

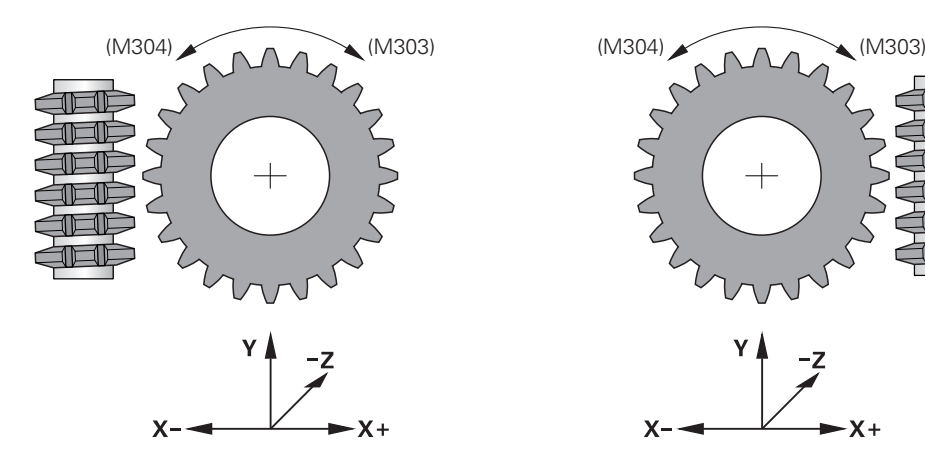

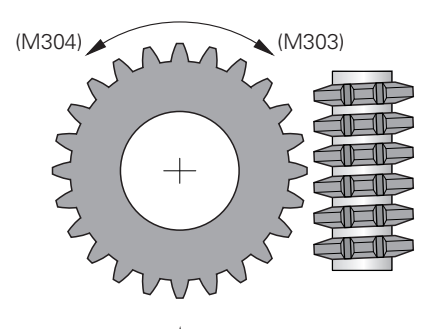

$$
\begin{array}{c}\n \begin{array}{c}\n \times \\
\hline\n \end{array} \\
\begin{array}{c}\n \times \\
\hline\n \end{array}\n \end{array}
$$

#### **Outil : outil coupant à droite M3**

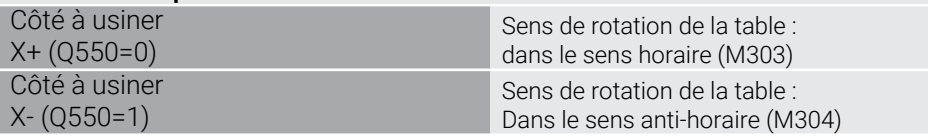

#### **Outil : outil coupant à gauche M4**

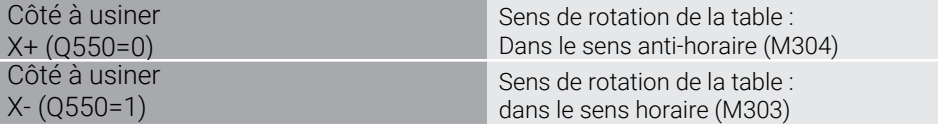

# **15.6.3 Principes de base de la fabrication d'engrenages (option 157)**

#### **Principes de base**

Consultez le manuel de votre machine !  $\bullet$ Cette fonction doit être activée et adaptée par le constructeur de la machine.

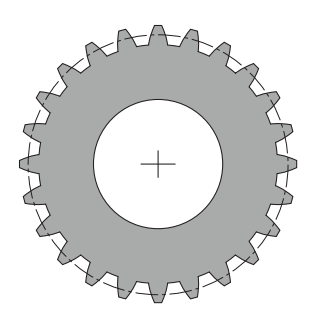

Les cycles ont besoin de l'option 157 Gear Cutting. Pour utiliser ces cycles en mode Tournage, vous aurez également besoin de l'option 50. La broche maître correspond à la broche de l'outil en mode Fraisage et à la broche de la pièce en mode Tournage. L'autre broche est désignée comme "broche esclave". Selon le mode de fonctionnement, la vitesse de rotation (autrement dit, la vitesse de coupe) est programmée avec un **TOOL CALL S** ou **FUNCTION TURNDATA SPIN**.

Pour orienter le système de coordonnées I-CS, les cycles **286** et **287** utilisent l'angle de précession, qui est aussi influencé par les cycles **800** et **801** en mode Tournage. En fin de cycle, l'angle de précession de début de cycle est restauré. Cet angle de précession est également restauré en cas d'interruption de ces cycles.

"L'angle de croisement d'axe" désigne l'angle entre la pièce et l'outil. Cet angle est obtenu à partir de l'angle oblique de l'outil et l'angle oblique de l'engrenage. Les cycles **286** et **287** calculent l'inclinaison de l'axe rotatif requise sur la machine, en se basant sur l'angle de croisement d'axe requis. Ils positionnent donc toujours le premier axe tournant par rapport à l'outil.

Pour pouvoir dégager l'outil en toute sécurité en cas de problème (arrêt broche ou panne de courant); ces cycles gèrent automatiquement le **LiftOff**. Ce sont alors les cycles qui définissent le sens et la course d'un **LiftOff**.

L'engrenage est d'abord être décrit dans le cycle **285 DEFINIR ENGRENAGE**. Ensuite, vous programmez le cycle **286 FRAISAGE ENGRENAGE** ou **287 POWER SKIVING**.

#### **Programmez** :

- Appel d'outil **TOOL CALL**
- Choix du mode Tournage ou Fraisage au moment de choisir la cinématique **FUNCTION MODE TURN** ou **FUNCTION MODE MILL** "**KINEMATIC\_GEAR**"
- Sens de rotation de la broche, par ex. **M3** ou **M303**
- Pré-positionnez le cycle en fonction de votre choix **MILL** ou **TURN**
- Définition de cycle **CYCL DEF 285 DEFINIR ENGRENAGE**.
- Définition de cycle **CYCL DEF 286 FRAISAGE ENGRENAGE** ou **CYCL DEF 287 POWER SKIVING**.

#### **Remarques**

## *REMARQUE*

#### **Attention, risque de collision !**

Si vous ne pré-positionnez pas l'outil à une position de sécurité, une collision peut se produire entre l'outil et la pièce (moyen de serrage) lors de l'inclinaison du plan d'usinage.

Pré-positionner l'outil à une position de sécurité

# *REMARQUE*

#### **Attention, risque de collision !**

Pendant l'exécution du programme, une collision est susceptible de se produire entre l'outil et le moyen de serrage si la pièce est serrée trop près du moyen de serrage. Le point de départ en Z et le point final en Z sont allongés de la valeur de la distance d'approche **Q200** !

- Serrer la pièce le plus possible en dehors du moyen de serrage de manière à exclure toute collision entre l'outil et le moyen de serrage !
- Avant l'appel de cycle, définissez votre point d'origine au centre de rotation de la broche de la pièce.
- Notez que la broche esclave continue de tourner après la fin du cycle. Si vous souhaitez arrêter la broche avant la fin du programme, une fonction M doit être programmée en conséquence.
- Il vous faut activer le **LiftOff** dans le tableau d'outils. Cette fonction doit d'ailleurs également avoir été configurée par le constructeur de votre machine.
- Notez qu'il vous faut programmer la vitesse de rotation de la broche Master avant l'appel de cycle. La broche maître correspond à la broche de l'outil en mode Fraisage et à la broche de la pièce en mode Tournage.

# **Formules pour les engrenages**

#### **Calcul de la vitesse de rotation**

- $n_T$ : vitesse de rotation de la broche de l'outil
- $n_W$ : vitesse de rotation de la broche de la pièce
- $\blacksquare$  z<sub>T</sub> : nombre de dents de l'outil
- $\blacksquare$  z<sub>W</sub> : nombre de dents de la pièce

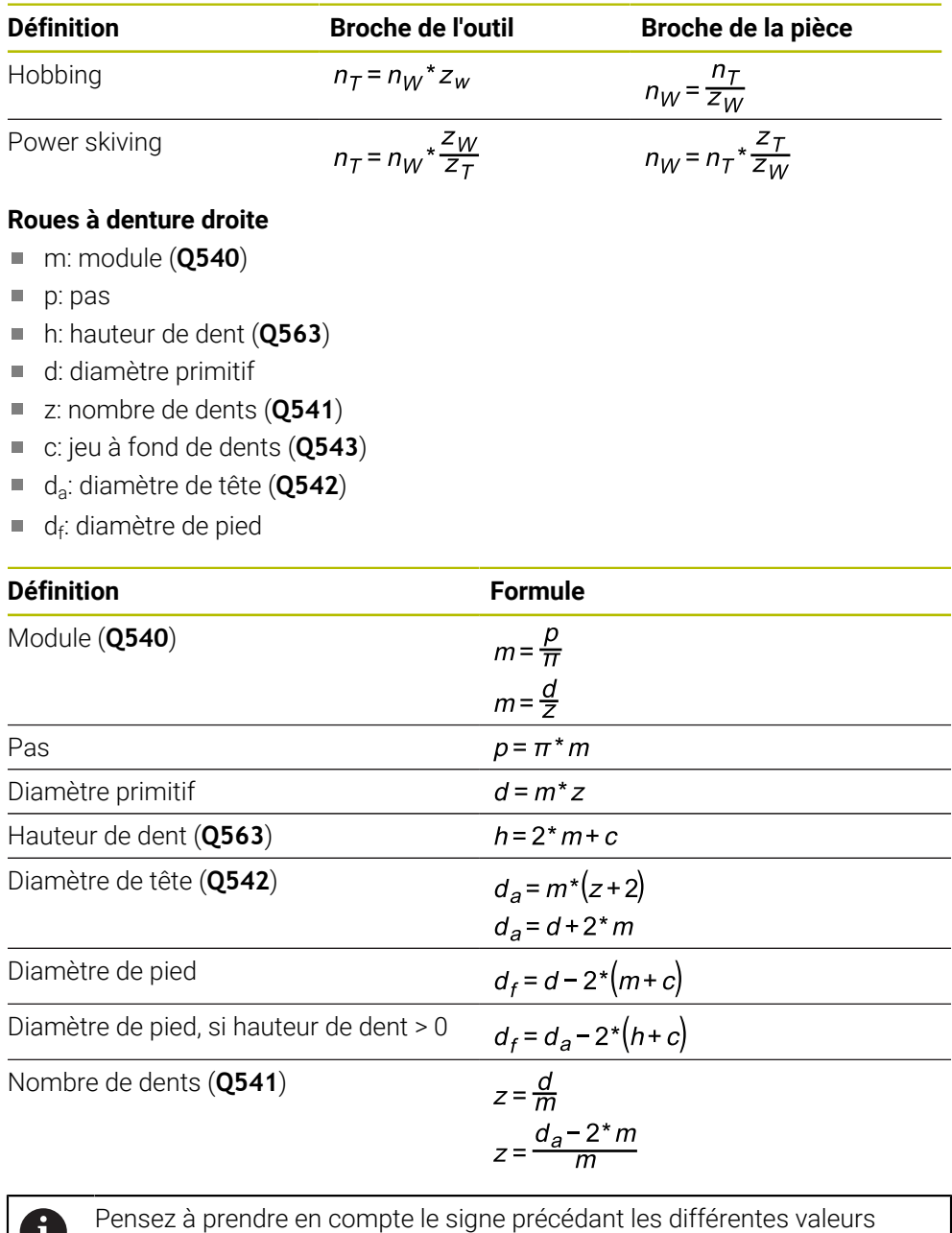

U lorsque vous effectuez des calculs pour une denture intérieure.

**Exemple :** Calcul d'un diamètre de tête

Denture extérieure : **Q540** \* (**Q541** + 2) = 1 \* (+46 + 2) Denture intérieure : **Q540** \* (**Q541** + 2) = 1 \* (-46 + 2)

## <span id="page-1022-0"></span>**15.6.4 Cycle 285 DEFINIR ENGRENAGE (option 157)**

**Programmation ISO G285**

#### **Application**

Ö

Consultez le manuel de votre machine ! Cette fonction doit être activée et adaptée par le constructeur de la machine.

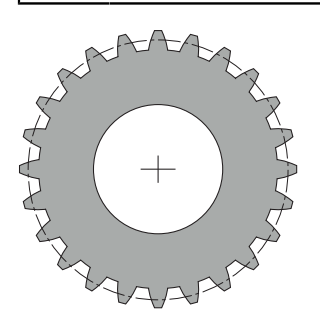

Le cycle **285 DEFINIR ENGRENAGE** vous permet de définir la géométrie de la denture. L'outil est décrit dans le cycle **286 FRAISAGE ENGRENAGE** ou dans le cycle **287POWER SKIVING**, ainsi que dans le tableau d'outils (TOOL.T).

#### **Remarques**

- Ce cycle ne peut être exécuté que dans les modes d'usinage **FUNCTION MODE MILL** et **FUNCTION MODE TURN** .
- Ce cycle est actif par DEF. Les valeurs de ces paramètres Q ne seront lues qu'une fois que le cycle d'usinage activé par CALL sera exécuté. Tout écrasement de ces paramètres de programmation après la définition du cycle et avant l'appel d'un cycle d'usinage entraînera la modification de la géométrie de l'engrenage.
- Définissez l'outil comme outil de fraisage dans le tableau d'outils.

#### **Informations relatives à la programmation**

- Les données concernant le module et le nombre de dents doivent impérativement être renseignées. Si le diamètre du cercle de tête et la hauteur de la dent sont définis à 0, c'est un engrenage standard (DIN 3960) qui sera usiné. Si vous devez usiner des engrenages différents d'un engrenage standard, vous pouvez jouer sur le diamètre du cercle de tête **Q542** et sur la hauteur de dents **Q563** pour définir la géométrie de votre choix.
- Si les signes précédant les valeurs des paramètres **Q541** et **Q542** sont contradictoires, un message d'erreur sera émis.
- Veillez à ce que le diamètre de tête soit toujours plus grand que le diamètre de pied, y compris en cas de denture intérieure.

**Exemple:Denture intérieure :** Dans le cas où un diamètre de tête serait de -40 mm et un diamètre de pied de -45 mm, le diamètre de tête serait toujours plus grand que le diamètre de pied.

# **Paramètres du cycle**

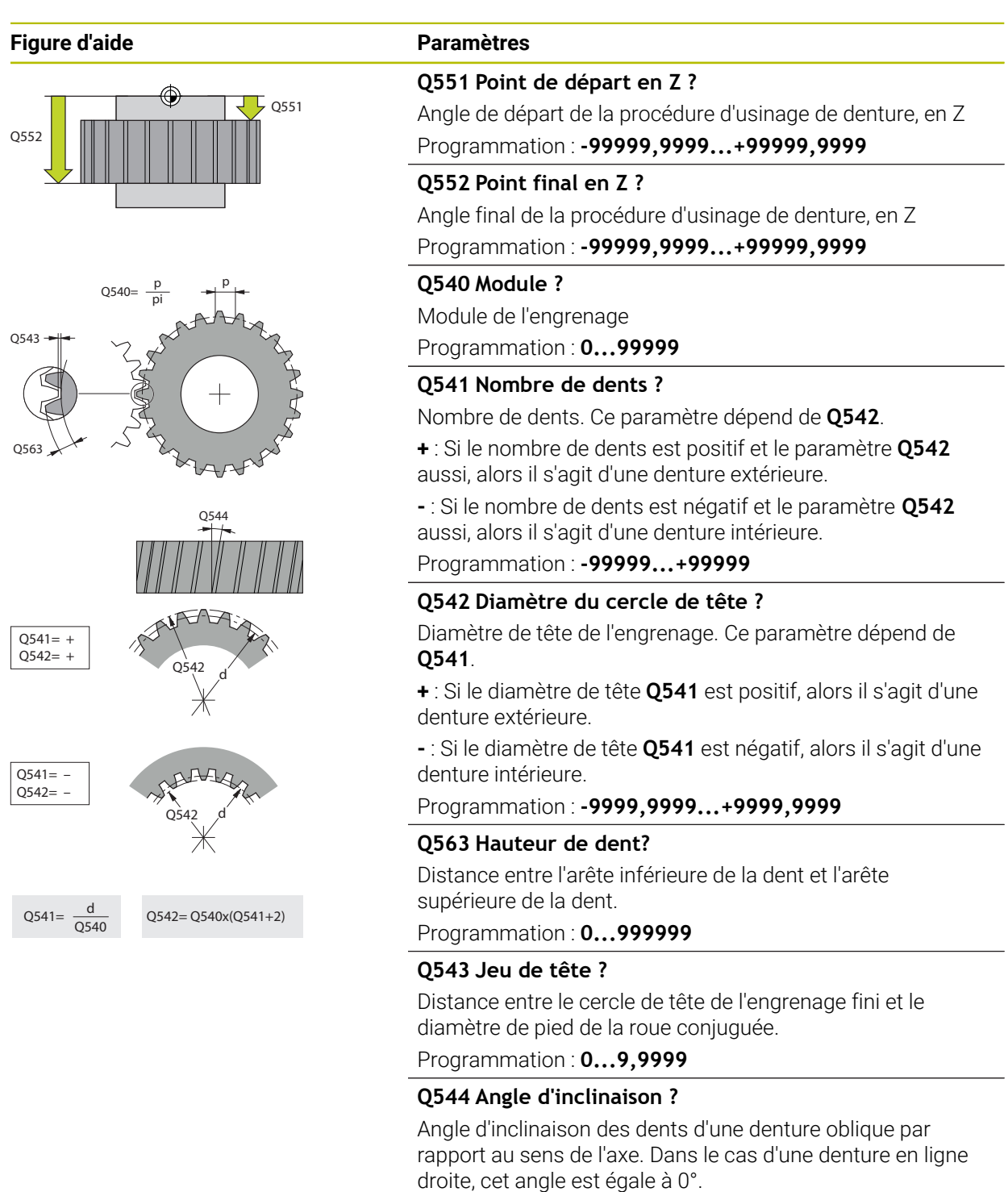

Programmation : **-60...+60**

#### **Exemple**

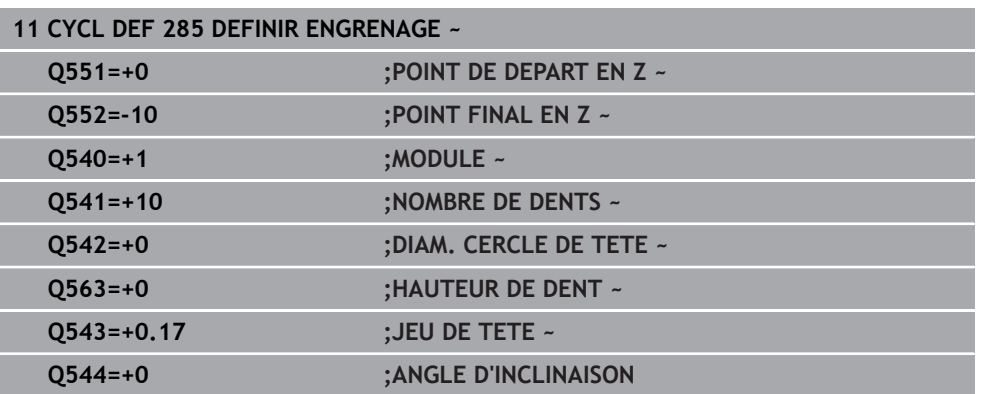

#### <span id="page-1024-0"></span>**15.6.5 Cycle 286 FRAISAGE ENGRENAGE (option 157)**

#### **Programmation ISO G286**

#### **Application**

6

Consultez le manuel de votre machine ! Cette fonction doit être activée et adaptée par le constructeur de la machine.

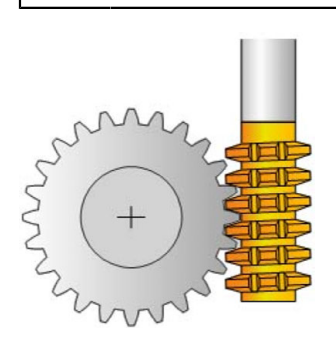

Le cycle **286 FRAISAGE ENGRENAGE** vous permet de réaliser des engrenages cylindriques ou des dentures obliques avec l'angle de votre choix. Vous êtes libre de choisir la stratégie d'usinage et le côté à usiner. Lors d'un taillage d'engrenage, les dentures sont usinées par un mouvement rotatif synchronisé de la broche de l'outil et de la broche de la pièce. La fraise se déplace en plus dans le sens axial le long de la pièce. L'ébauche comme la finition peuvent être réalisés pour x dents par rapport à une hauteur définie sur l'outil. Vous avez ainsi la possibilité d'exploiter toutes dents de l'outil pour allonger la durée d'utilisation globale de l'outil.

#### **Déroulement du cycle**

- 1 La commande positionne l'outil à la hauteur de sécurité **Q260**, sur l'axe de l'outil, avec l'avance **FMAX**. Si l'outil se trouve déjà à une position de l'axe d'outil dont la valeur est supérieure à celle du paramètre **Q260**, aucun déplacement n'a lieu
- 2 Avant l'inclinaison du plan d'usinage, la commande positionne l'outil en X, à une coordonnée de sécurité, avec l'avance **FMAX**. Si l'outil se trouve déjà à une coordonnée du plan d'usinage dont la valeur est supérieure à celle calculée, aucune déplacement n'a lieu.
- 3 La commande incline alors le plan d'usinage avec l'avance **Q253**.
- 4 La commande positionne l'outil au point de départ du plan d'usinage en le déplaçant avec l'avance **FMAX**.
- 5 Puis, la commande amène l'outil à distance d'approche **Q200**, sur l'axe d'outil, avec l'avance **Q253**.
- 6 La CN fait tourner l'outil sur la pièce à usiner en denture, dans le sens longitudinal, avec l'avance **Q478** (pour l'ébauche) ou **Q505** (pour la finition) qui a été définie. La zone à usiner est alors délimitée par le point de départ en Z **Q551**+**Q200** et par le point final en Z **Q552**+**Q200** (**Q551** et **Q552** sont définis dans le cycle **285**.) **Informations complémentaires :** ["Cycle 285 DEFINIR ENGRENAGE \(option 157\)",](#page-1022-0) [Page 1023](#page-1022-0)
- 7 Lorsque l'outil se trouve au point final, la commande le retire avec l'avance **Q253** pour le ramener au point de départ.
- 8 La commande répète cette procédure (étapes 5 à 7) jusqu'à ce que l'engrenage défini soit fini.
- 9 Pour terminer, la commande amène l'outil à la hauteur de sécurité **Q260**, avec l'avance **FMAX**.

## **Remarques**

# *REMARQUE*

#### **Attention, risque de collision !**

Si vous réalisez des dentures obliques, les axes rotatifs sont maintenus dans leur position inclinée à la fin du cycle. Il existe un risque de collision !

- Dégager l'outil avant de modifier la position de l'axe pivotant
- Ce cycle ne peut être exécuté que dans les modes d'usinage **FUNCTION MODE MILL** et **FUNCTION MODE TURN** .
- Ce cycle s'active par CALL.
- La vitesse de rotation maximale du plateau circulaire ne peut pas être dépassée. Si vous avez configuré une valeur sous **NMAX** dans le tableau d'outils, la CN ramène la vitesse de rotation à cette valeur.

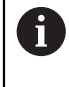

Pour vous assurer de pouvoir utiliser une avance en mm/tr, évitez les vitesses de rotation de la broche maître qui sont inférieures à 6 1/min.

#### **Informations relatives à la programmation**

- Pour être sûr de toujours garder le même tranchant d'outil dans la matière lors de l'usinage d'une denture oblique, définissez une petite course au paramètre de cycle **Q554 DECALAGE SYNCHRONE**.
- Avant de lancer le cycle, programmez le sens de rotation de la broche maître (broche du canal).
- Si vous avez programmé **FUNCTION TURNDATA SPIN VCONST:OFF S15**, la vitesse de rotation de l'outil se calcule comme suit : **Q541** x S. Avec **Q541**=238 et S=15, vous obtenez donc 3570 tr/min comme vitesse de rotation de l'outil.

#### **Paramètres du cycle**

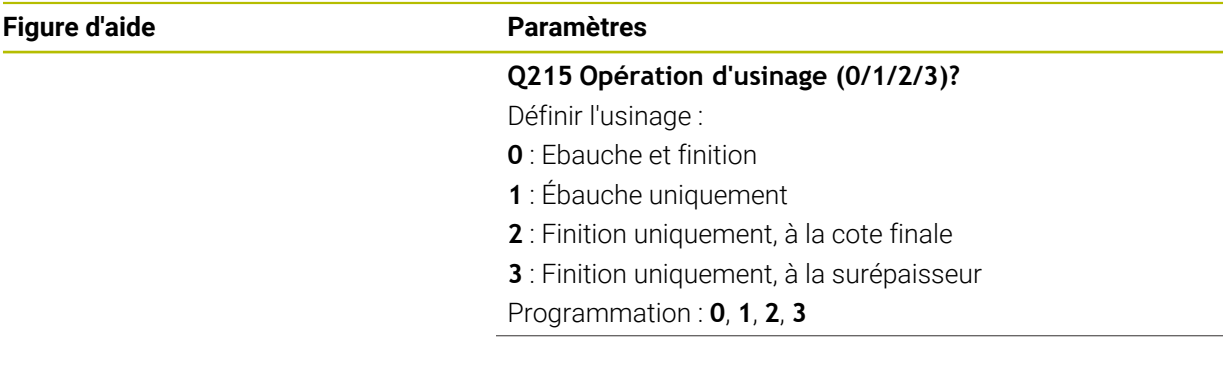

#### **Figure d'aide Paramètres**

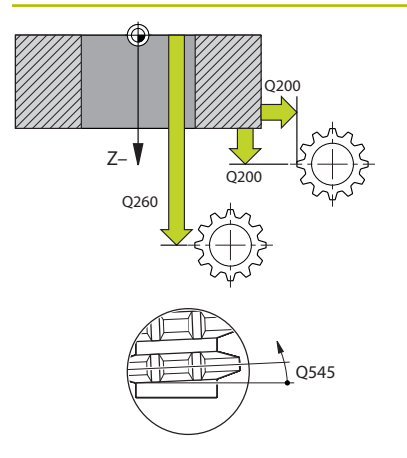

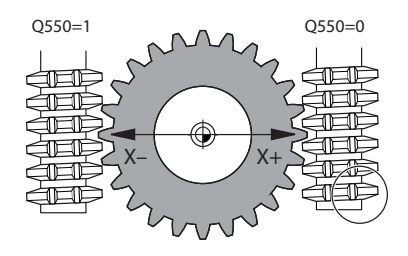

#### **Q200 Distance d'approche?**

Distance pour le mouvement de retrait et le prépositionnement. La valeur agit de manière incrémentale.

#### Programmation : **0...99999,9999** sinon : **PREDEF**

#### **Q260 Hauteur de securite?**

Coordonnée sur l'axe d'outil à laquelle aucune collision avec la pièce ne peut se produire (pour un positionnement intermédiaire ou un retrait en fin de cycle). La valeur agit de manière absolue.

Programmation : **-99999,9999...+99999,9999** sinon : **PREDEF**

#### **Q545 Angle d'inclinaison de l'outil ?**

Angle des flancs de la fraise-mère. Saisissez cette valeur sous forme de décimale

Exemple : 0°47'=0,7833

Programmation : **-60...+60**

#### **Q546 Inverser sens de rot. broche ?**

Modifier le sens de rotation de la broche esclave :

- **0** : Le sens de rotation reste inchangé.
- **1** : Le sens de rotation est modifié.

Programmation : **0**, **1**

**[Informations complémentaires :](#page-1030-0)** "Contrôle et modification [du sens de rotation des broches", Page 1031](#page-1030-0)

#### **Q547 Offset angul. roue crantée ?**

Angle duquel la CN tourne la pièce lors du départ du cycle. Programmation : **-180...+180**

#### **Q550 Côté usiné(0=pos./1=nég.) ?**

Pour définir de quel côté l'usinage a lieu.

**0** : côté d'usinage positif de l'axe d'usinage dans le système de coordonnées I-CS

**1** : côté d'usinage négatif de l'axe principal dans le système de coordonnées I-CS

Programmation : **0**, **1**

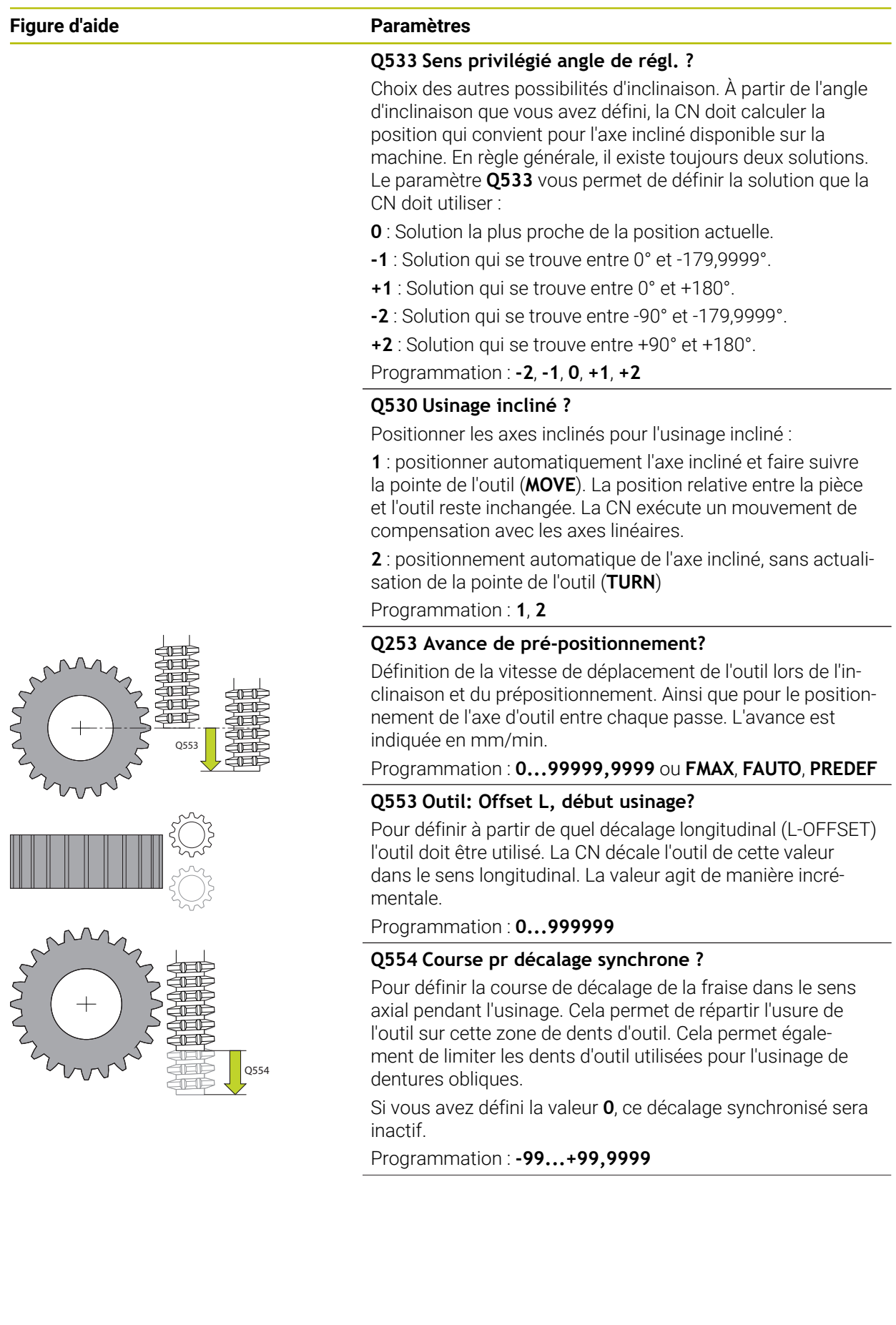

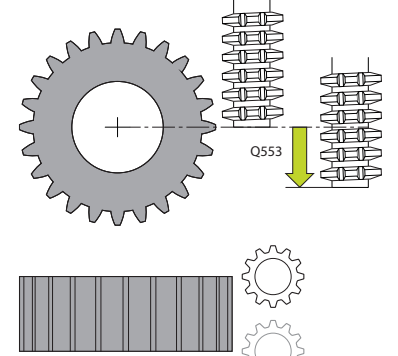

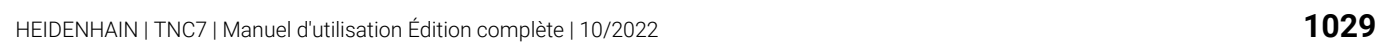

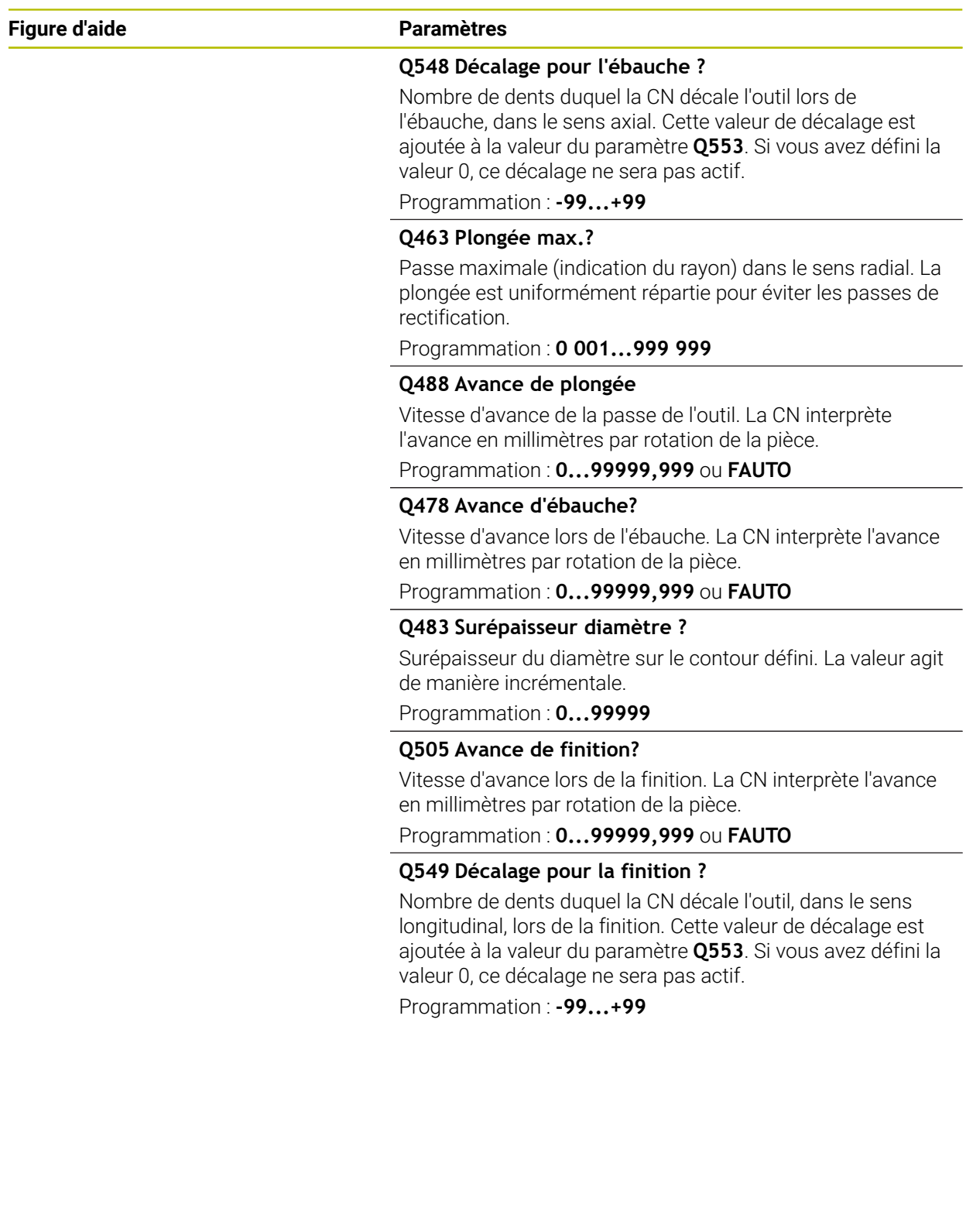

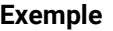

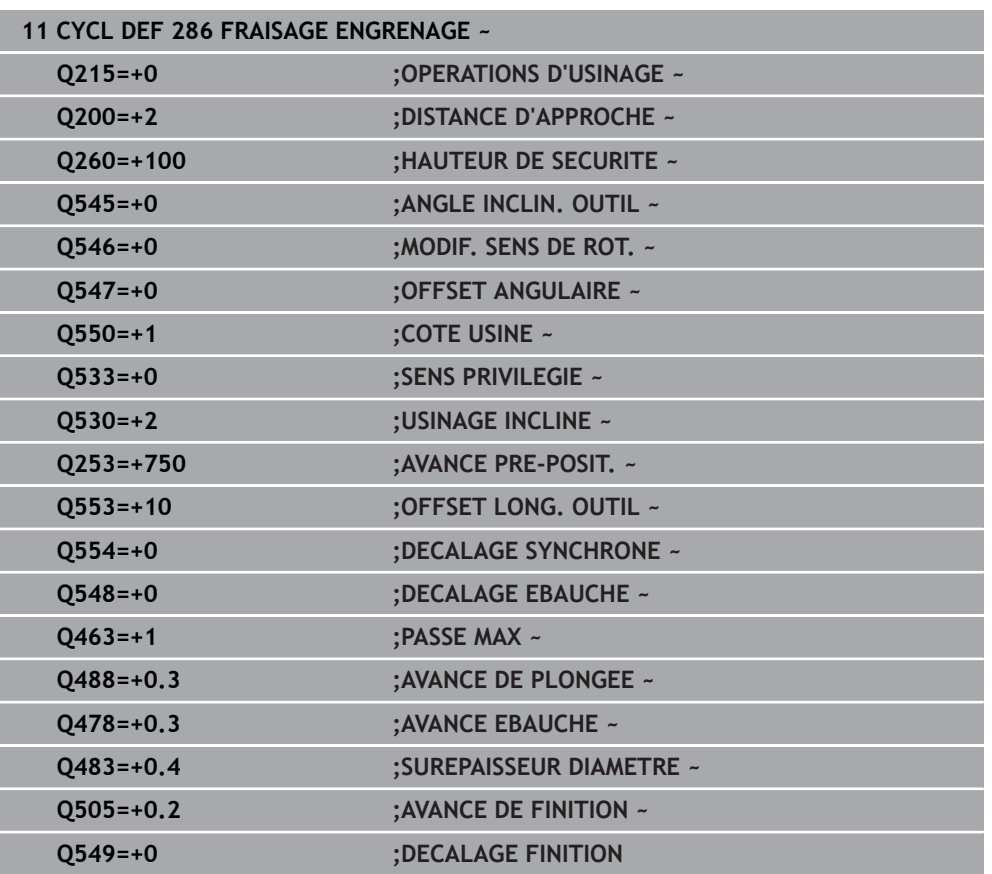

#### <span id="page-1030-0"></span>**Contrôle et modification du sens de rotation des broches**

Avant d'exécuter un usage, assurez-vous que le sens de rotation des deux broches est correct.

Déterminer le sens de rotation de la table :

- 1 Quel outil ? (coupant à droite ou à gauche ?)
- 2 Quel côté de l'usinage ? **X+ (Q550=0) / X- (Q550=1)**
- 3 Le sens de rotation de la table figure dans l'un des deux tableaux ! Sélectionnez pour cela le tableau qui contient le sens de rotation de l'outil (coupant à droite/à gauche). Consultez le tableau pour connaître le sens de rotation de la table pour le côté à usiner **X+ (Q550=0) / X- (Q550=1)** :

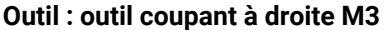

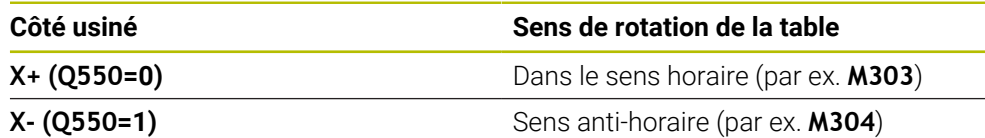

#### **Outil : outil coupant à gauche M4**

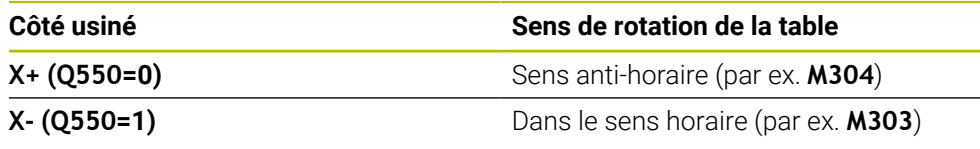

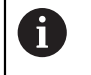

Notez que dans certains cas exceptionnels les sens de rotation diffèrent de ces tableaux.

**Modification du sens de rotation**

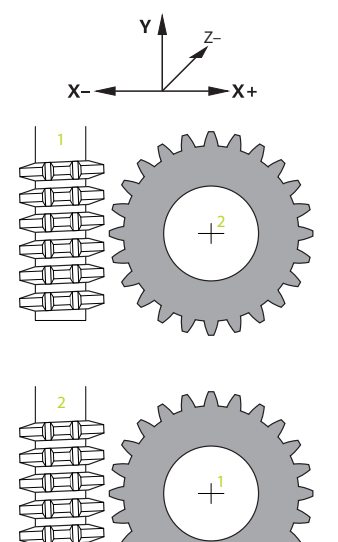

#### **Mode Fraisage :**

- Broche maître **1** : vous activez la broche de l'outil comme broche maître avec M3  $\mathbb{R}^n$ ou M4. Vous définissez ainsi le sens de rotation (une modification de la broche maître n'a aucune conséquence sur le sens de rotation de la broche esclave).
- Broche esclave **2** : ajustez la valeur du paramètre **Q546** pour modifier le sens de rotation de la broche esclave

#### **Mode Tournage :**

Ŧ

- Broche maître **1** : vous activez la broche de l'outil comme broche maître avec une fonction M. Cette fonction M est spécifique au constructeur de la machine (M303, M304,...). Vous définissez ainsi le sens de rotation (une modification de la broche maître n'a aucune conséquence sur le sens de rotation de la broche esclave).
- Broche esclave **2** : ajustez la valeur du paramètre **Q546** pour modifier le sens de rotation de la broche esclave

Avant d'exécuter un usage, assurez-vous que le sens de rotation des deux broches est correct.

Optez entre autres pour une petite valeur de rotation si vous souhaitez pouvoir évaluer visuellement le sens de rotation.

#### <span id="page-1032-0"></span>**15.6.6 Cycle 287 POWER SKIVING option #157**

**Programmation ISO G287**

#### **Application**

Ö

Consultez le manuel de votre machine ! Cette fonction doit être activée et adaptée par le constructeur de la machine.

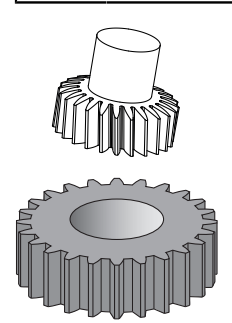

Le cycle **287 POWER SKIVING** permet de réaliser des engrenages cylindriques ou des dentures obliques avec l'angle de votre choix. Les copeaux se forment, d'une part, sous l'effet de l'avance axiale de l'outil et, d'autre part, sous l'effet du mouvement de "roulement".

Dans ce cycle, vous êtes libre de choisir le côté à usiner. Lors d'une procédure de Power skiving, les dentures sont usinées par un mouvement rotatif synchronisé de la broche de l'outil et de la broche de la pièce. La fraise se déplace, en plus, dans le sens axial de la pièce.

Dans ce cycle, vous pouvez appeler un tableau avec des données technologiques. Dans ce tableau, vous pouvez à chaque étape définir une avance, une passe latérale et un décalage latéral.

**Informations complémentaires :** ["Tableau de données technologiques pour le cycle](#page-2157-0) [287 Décolletage en développante", Page 2158](#page-2157-0)

#### **Déroulement du cycle**

- 1 La CN positionne l'outil à la hauteur de sécurité **Q260**, sur l'axe de l'outil, avec l'avance **FMAX**. Si l'outil se trouve déjà à une position de l'axe d'outil dont la valeur est supérieure à celle du paramètre **Q260**, aucun déplacement n'a lieu.
- 2 Avant l'inclinaison du plan d'usinage, la commande positionne l'outil en X, à une coordonnée de sécurité, avec l'avance **FMAX**. Si l'outil se trouve déjà à une coordonnée du plan d'usinage dont la valeur est supérieure à celle calculée, aucune déplacement n'a lieu.
- 3 La CN incline alors le plan d'usinage avec l'avance **Q253**.
- 4 La commande positionne l'outil au point de départ du plan d'usinage en le déplaçant avec l'avance **FMAX**.
- 5 Puis, la commande amène l'outil à distance d'approche **Q200**, sur l'axe d'outil, avec l'avance **Q253**.
- 6 L'outil parcourt la course d'approche Cette course est calculée automatiquement par la CN. La course d'approche correspond au chemin parcouru par l'outil entre le premier effleurement et l'atteinte de la pleine profondeur de plongée.
- 7 La CN fait rouler l'outil sur la pièce à usiner en denture, dans le sens longitudinal, avec l'avance définie. Lors de la première passe de coupe **Q586**, la CN déplace l'outil avec la première avance **Q588**. Pour les passes suivantes, la CN fait appel à des valeurs intermédiaires, que ce soit pour la passe ou pour l'avance. La CN calcule elle-même ces valeurs. Les valeurs intermédiaires de l'avance dépendent du facteur d'adaptation de l'avance **Q580**. Lorsque la CN arrive à la dernière passe **Q587**, elle l'exécute avec l'avance **Q589**.
- 8 La zone à usiner est alors délimitée par le point de départ en Z **Q551**+**Q200** et par le point final en Z **Q552** (**Q551** et **Q552** sont définis dans le cycle **285**). La course d'approche vient s'ajouter au point de départ. Cette course évite à l'outil de plonger au diamètre d'usinage dans la pièce. C'est la CN qui calcule elle-même cette course.
- 9 À la fin de l'usinage, l'outil parcourt la course de dépassement **Q580**, en passent par le point final défini. La course de dépassement permet de terminer complètement l'usinage de la denture.
- 10 Lorsque l'outil se trouve au point final, la commande le retire avec l'avance **Q253** pour le ramener au point de départ.
- 11 Pour terminer, la commande amène l'outil à la hauteur de sécurité **Q260**, avec l'avance FMAX.

## **Remarques**

# *REMARQUE*

#### **Attention, risque de collision !**

Si vous réalisez des dentures obliques, les axes rotatifs sont maintenus dans leur position inclinée à la fin du cycle. Il existe un risque de collision !

- Dégager l'outil avant de modifier la position de l'axe pivotant
- Ce cycle ne peut être exécuté que dans les modes d'usinage **FUNCTION MODE MILL** et **FUNCTION MODE TURN** .
- Ce cycle s'active par CALL.
- Le nombre de dents de l'engrenage et le nombre de dents de l'outil permettent d'obtenir le rapport de vitesse de rotation entre la pièce et l'outil.

#### **Informations relatives à la programmation**

- Avant de lancer le cycle, programmez le sens de rotation de la broche maître (broche du canal).
- Plus le facteur **Q580 ADAPTATION AVANCE** est élevé, plus l'adaptation de l'avance de la dernière passe a lieu tôt. La valeur conseillée est 0,2.
- Indiquez le nombre de dents de l'outil dans le tableau d'outils.
- Si seulement deux passes sont programmées au paramètre **Q240**, la dernière passe du paramètre **Q587** et la dernière passe du paramètre **Q589** seront ignorées. Si une seule passe est programmée, la première passe du paramètre **Q586** sera elle aussi ignorée.

#### **Paramètres du cycle**

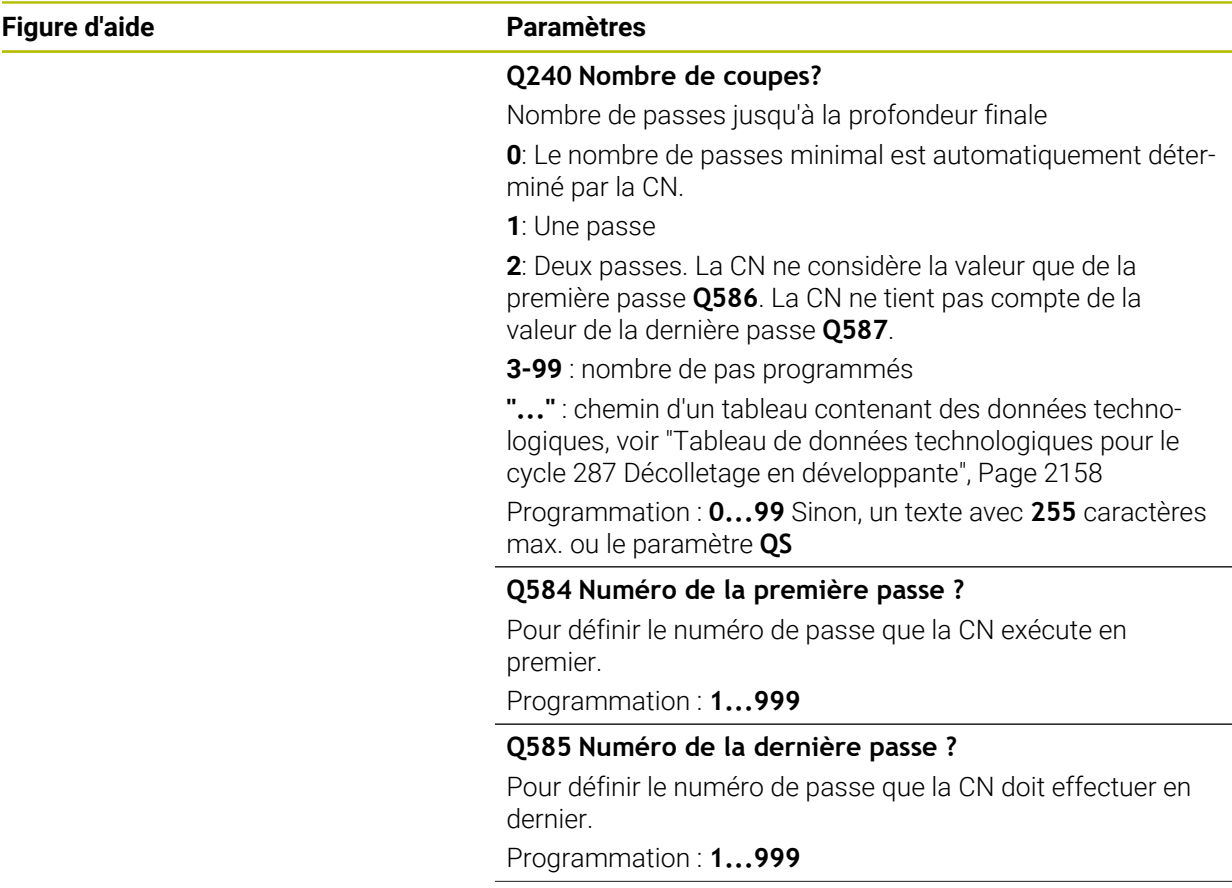

#### **Figure d'aide Paramètres**

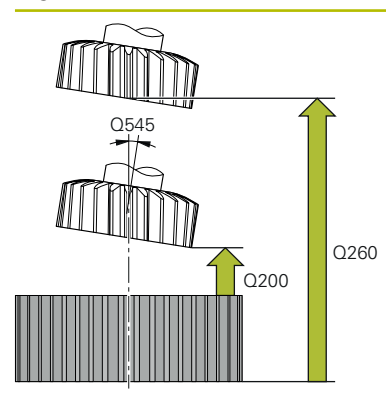

#### **Q200 Distance d'approche?**

Distance pour le mouvement de retrait et le prépositionnement. La valeur agit de manière incrémentale.

#### Programmation : **0...99999,9999** sinon : **PREDEF**

#### **Q260 Hauteur de securite?**

Coordonnée sur l'axe d'outil à laquelle aucune collision avec la pièce ne peut se produire (pour un positionnement intermédiaire ou un retrait en fin de cycle). La valeur agit de manière absolue.

Programmation : **-99999,9999...+99999,9999** sinon : **PREDEF**

#### **Q545 Angle d'inclinaison de l'outil ?**

Angle des flancs de l'outil de skiving. Saisissez cette valeur sous forme de décimale

Exemple : 0°47'=0,7833

Programmation : **-60...+60**

#### **Q546 Inverser sens de rot. broche ?**

Modifier le sens de rotation de la broche esclave :

- **0** : Le sens de rotation reste inchangé.
- **1** : Le sens de rotation est modifié.

Programmation : **0**, **1**

**[Informations complémentaires :](#page-1039-0)** "Contrôle et modification [du sens de rotation des broches", Page 1040](#page-1039-0)

#### **Q547 Offset angul. roue crantée ?**

Angle duquel la CN tourne la pièce lors du départ du cycle. Programmation : **-180...+180**

#### **Figure d'aide Paramètres**

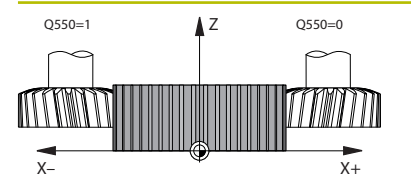

#### **Q550 Côté usiné(0=pos./1=nég.) ?**

Pour définir de quel côté l'usinage a lieu.

**0** : côté d'usinage positif de l'axe d'usinage dans le système de coordonnées I-CS

**1** : côté d'usinage négatif de l'axe principal dans le système de coordonnées I-CS

Programmation : **0**, **1**

#### **Q533 Sens privilégié angle de régl. ?**

Choix des autres possibilités d'inclinaison. À partir de l'angle d'inclinaison que vous avez défini, la CN doit calculer la position qui convient pour l'axe incliné disponible sur la machine. En règle générale, il existe toujours deux solutions. Le paramètre **Q533** vous permet de définir la solution que la CN doit utiliser :

**0** : Solution la plus proche de la position actuelle.

- **-1** : Solution qui se trouve entre 0° et -179,9999°.
- **+1** : Solution qui se trouve entre 0° et +180°.
- **-2** : Solution qui se trouve entre -90° et -179,9999°.
- **+2** : Solution qui se trouve entre +90° et +180°.

Programmation : **-2**, **-1**, **0**, **+1**, **+2**

#### **Q530 Usinage incliné ?**

Positionner les axes inclinés pour l'usinage incliné :

**1** : positionner automatiquement l'axe incliné et faire suivre la pointe de l'outil (**MOVE**). La position relative entre la pièce et l'outil reste inchangée. La CN exécute un mouvement de compensation avec les axes linéaires.

**2** : positionnement automatique de l'axe incliné, sans actualisation de la pointe de l'outil (**TURN**)

Programmation : **1**, **2**

#### **Q253 Avance de pré-positionnement?**

Définition de la vitesse de déplacement de l'outil lors de l'inclinaison et du prépositionnement. Ainsi que pour le positionnement de l'axe d'outil entre chaque passe. L'avance est indiquée en mm/min.

#### Programmation : **0...99999,9999** ou **FMAX**, **FAUTO**, **PREDEF**

#### **Q586 Plongée de la première passe ?**

Cote de la première passe de l'outil. La valeur agit de manière incrémentale.

Si un chemin vers un tableau technologique est configuré à **Q240**, ce paramètre n'a aucun effet. [voir "Tableau de](#page-2157-0) [données technologiques pour le cycle 287 Décolletage en](#page-2157-0) [développante", Page 2158](#page-2157-0)

Programmation : **0 001...99 999**

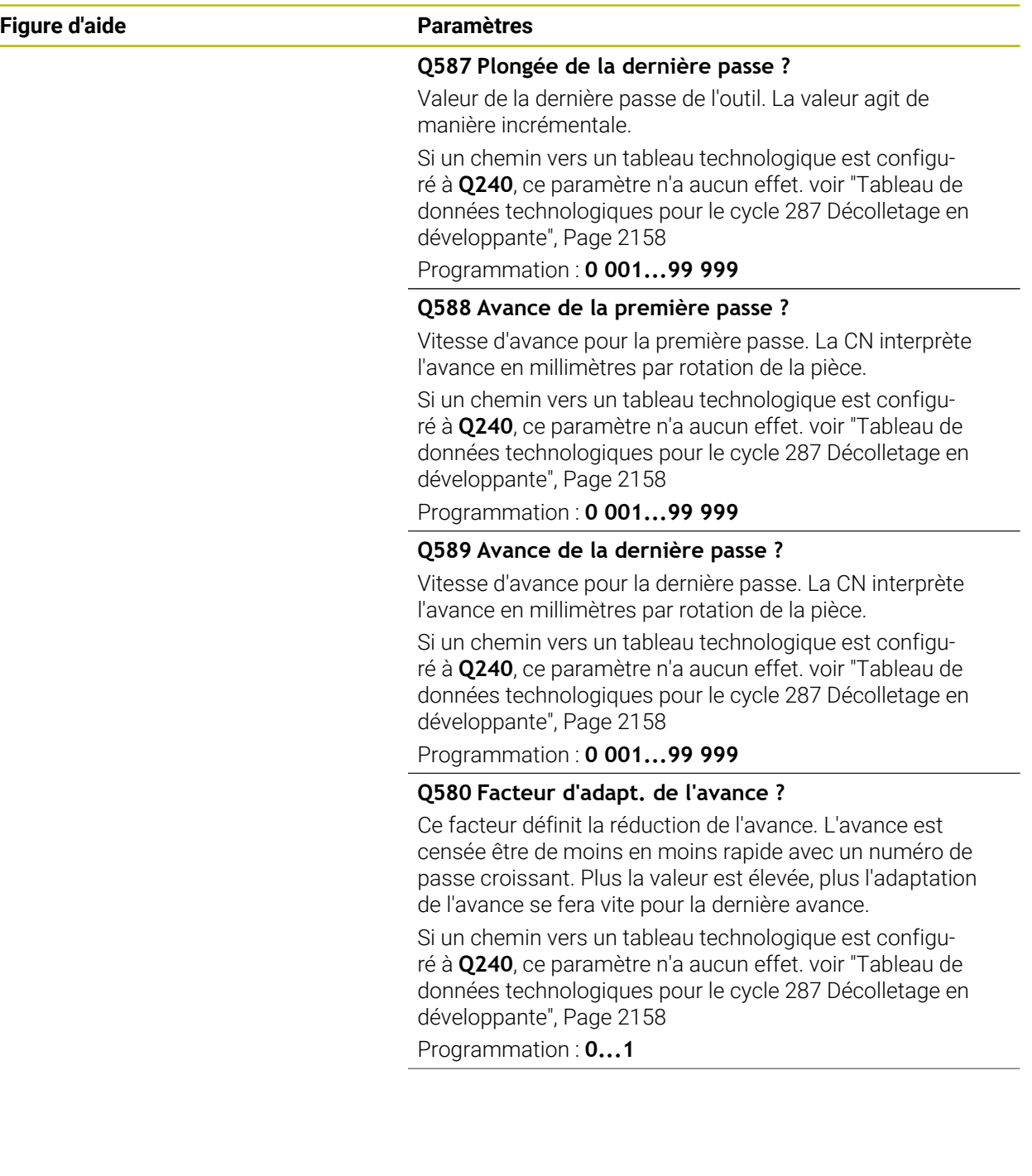

# Q466 M)

#### **Figure d'aide Paramètres**

#### **Q466 Course de sortie?**

Longueur de dépassement en fin de denture. La course de dépassement permet de s'assurer que la CN achèvera parfaitement la denture, jusqu'au point final souhaité.

Si vous ne programmez pas ce paramètre optionnel, la CN utilisera la distance d'approche **Q200** comme course de dépassement.

Programmation : **0,1...99,9**

#### **Exemple**

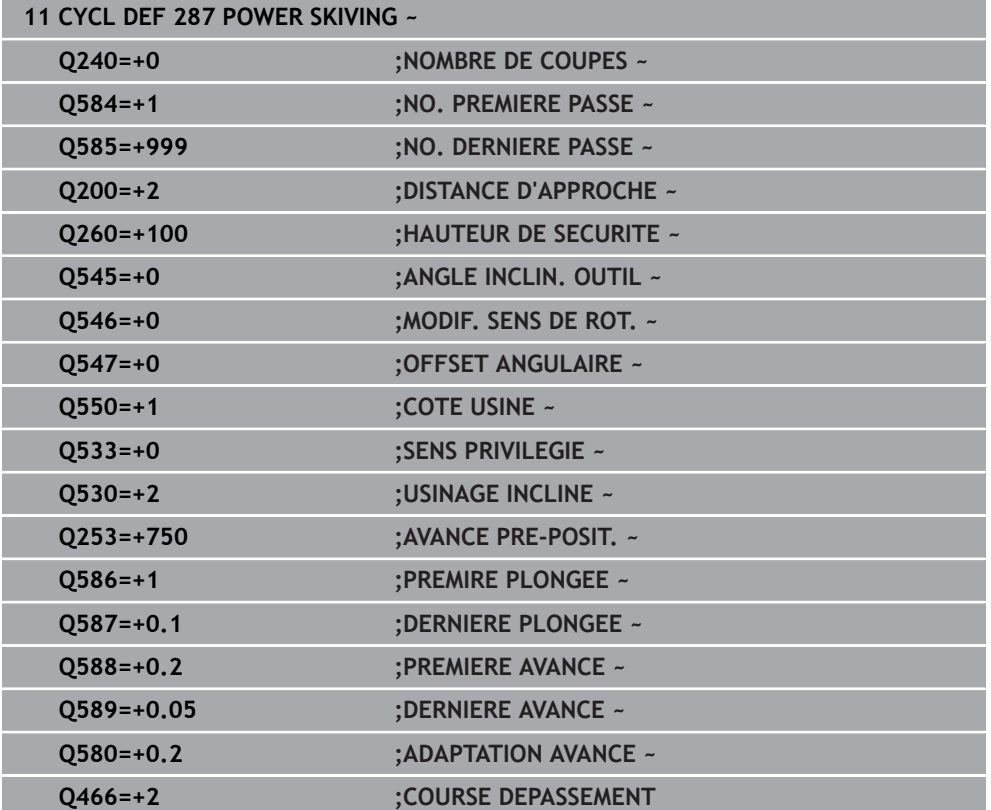

## <span id="page-1039-0"></span>**Contrôle et modification du sens de rotation des broches**

Avant d'exécuter un usage, assurez-vous que le sens de rotation des deux broches est correct.

Déterminer le sens de rotation de la table :

- 1 Quel outil ? (coupant à droite ou à gauche ?)
- 2 Quel côté de l'usinage ? **X+ (Q550=0) / X- (Q550=1)**
- 3 Le sens de rotation de la table figure dans l'un des deux tableaux ! Sélectionnez pour cela le tableau qui contient le sens de rotation de l'outil (coupant à droite/à gauche). Consultez le tableau pour connaître le sens de rotation de la table pour le côté à usiner **X+ (Q550=0) / X- (Q550=1)** :

#### **Outil : outil coupant à droite M3**

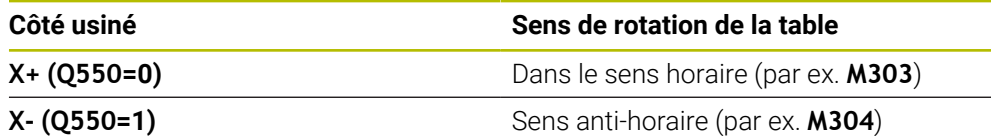

#### **Outil : outil coupant à gauche M4**

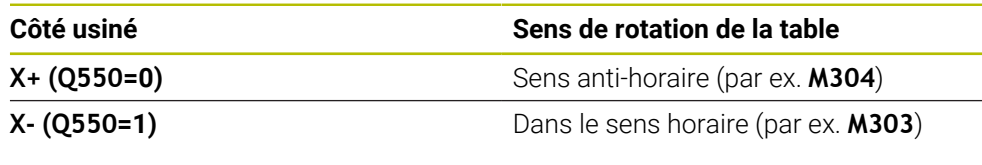

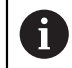

Notez que dans certains cas exceptionnels les sens de rotation diffèrent de ces tableaux.

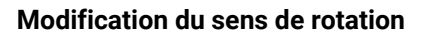

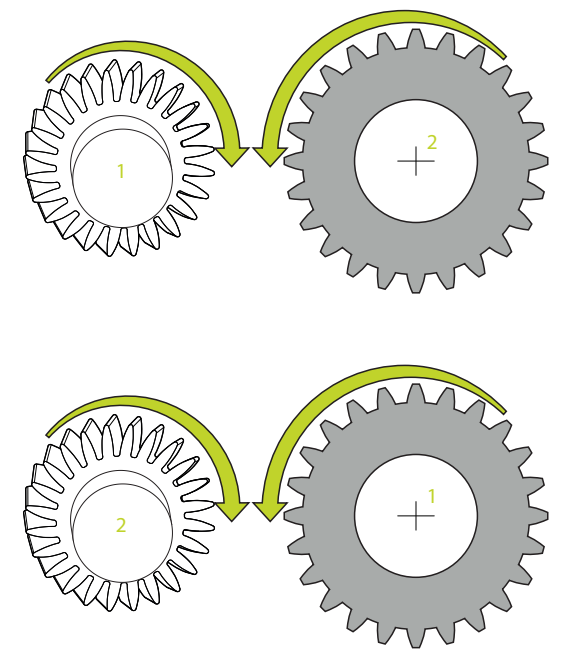

#### **Mode Fraisage :**

- Broche maître 1 : vous activez la broche de l'outil comme broche maître avec M3 ou M4. Vous définissez ainsi le sens de rotation (une modification de la broche maître n'a aucune conséquence sur le sens de rotation de la broche esclave).
- Broche esclave **2** : ajustez la valeur du paramètre **Q546** pour modifier le sens de rotation de la broche esclave

#### **Mode Tournage :**

- Broche maître **1** : vous activez la broche de l'outil comme broche maître avec une fonction M. Cette fonction M est spécifique au constructeur de la machine (M303, M304,...). Vous définissez ainsi le sens de rotation (une modification de la broche maître n'a aucune conséquence sur le sens de rotation de la broche esclave).
- Broche esclave **2** : ajustez la valeur du paramètre **Q546** pour modifier le sens de rotation de la broche esclave

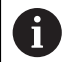

Avant d'exécuter un usage, assurez-vous que le sens de rotation des deux broches est correct.

Optez entre autres pour une petite valeur de rotation si vous souhaitez pouvoir évaluer visuellement le sens de rotation.

# **15.6.7 Exemples de programmation**

#### **Exemple de fraisage de dentures**

Dans le programme CN suivant, le cycle **880 FRAISAGE DE DENTURES** est utilisé. Cet exemple illustre l'usinage d'une roue avec des dents obliques de module 2,1.

#### **Déroulement du programme**

- Appel de l'outil : fraise mère
- Lancement du mode Tournage
- Approche de la position de sécurité
- Appeler le cycle
- Réinitialisation du système de coordonnées avec le cycle 801 et la fonction M145.

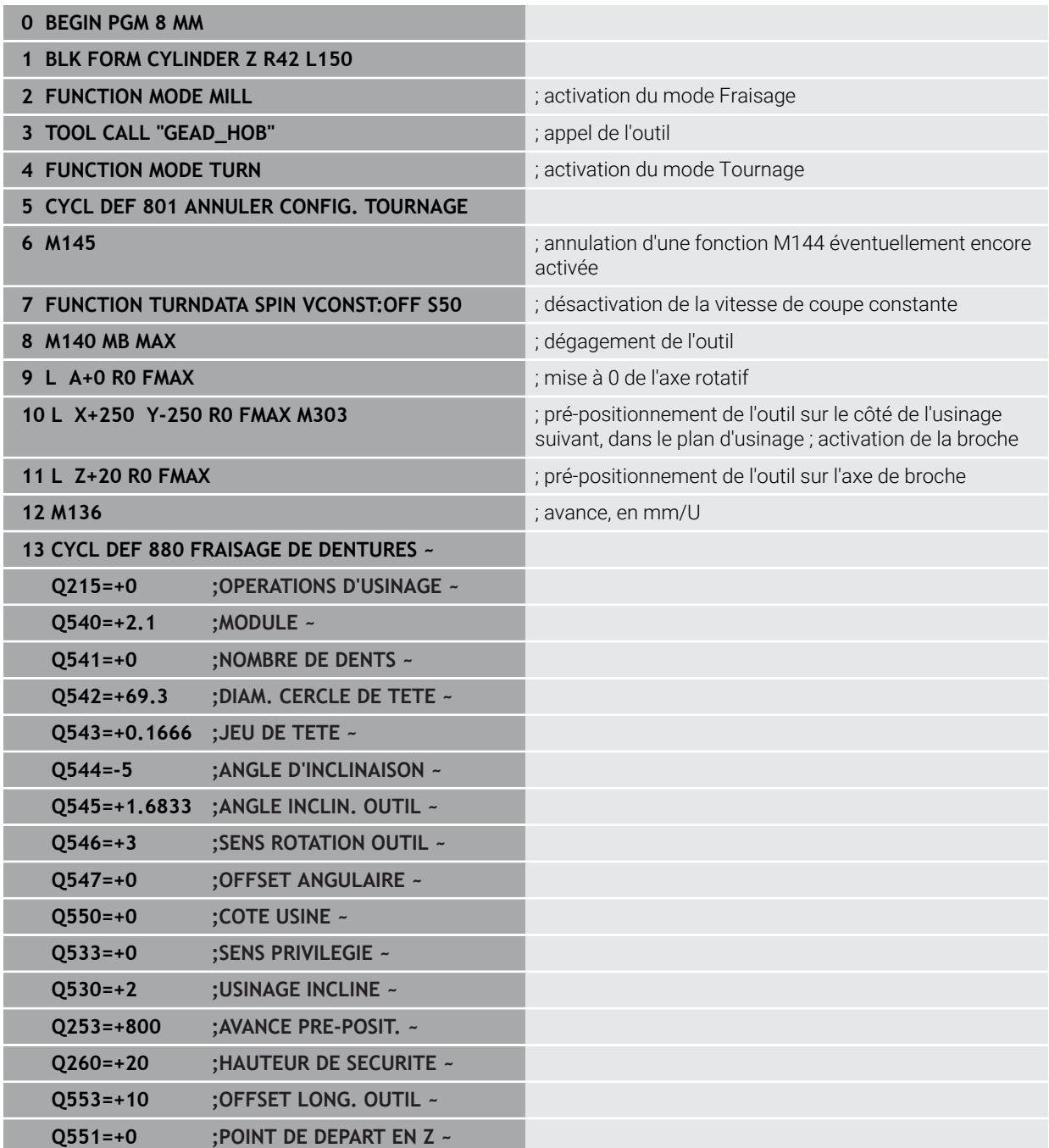

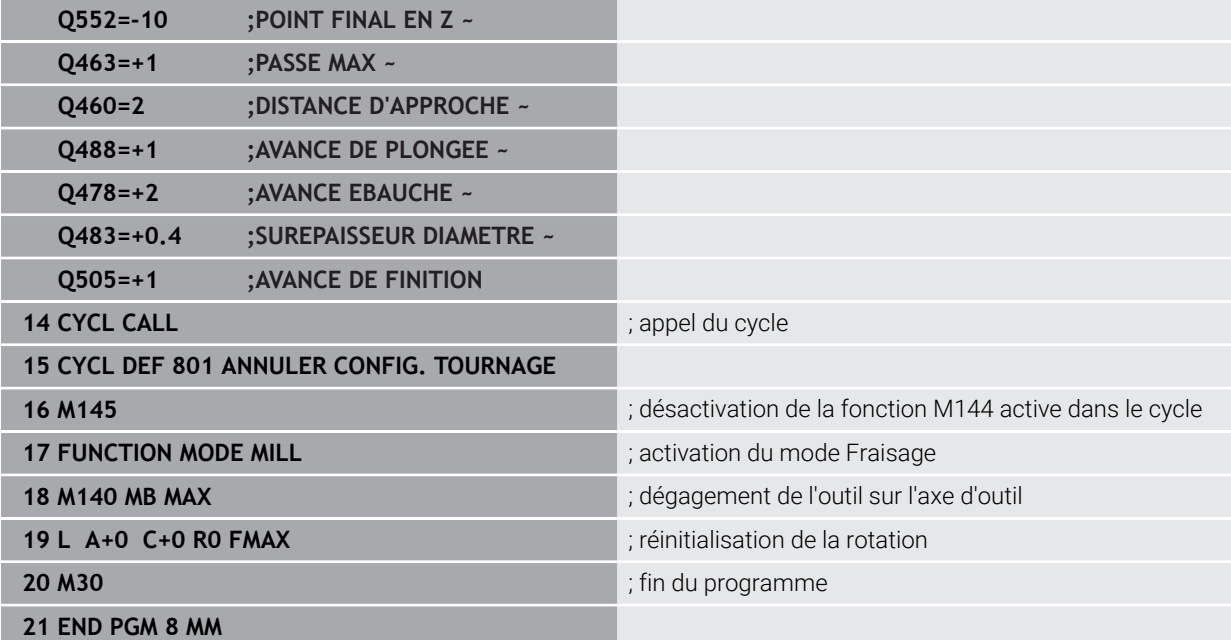

## **Exemple de taillage d'engrenage**

Dans le programme CN qui suit, le cycle **286 FRAISAGE ENGRENAGE** est utilisé. Cet exemple de programme illustre l'usinage d'une denture cannelée avec module=1 (différent de la norme DIN 3960).

#### **Déroulement du programme**

- Appel de l'outil : fraise mère
- Lancement du mode Tournage
- Réinitialisation du système de coordonnées avec le cycle **801**
- Approche de la position de sécurité
- Définition du cycle **285**
- Appel du cycle **286**
- Réinitialisation du système de coordonnées avec le cycle **801**

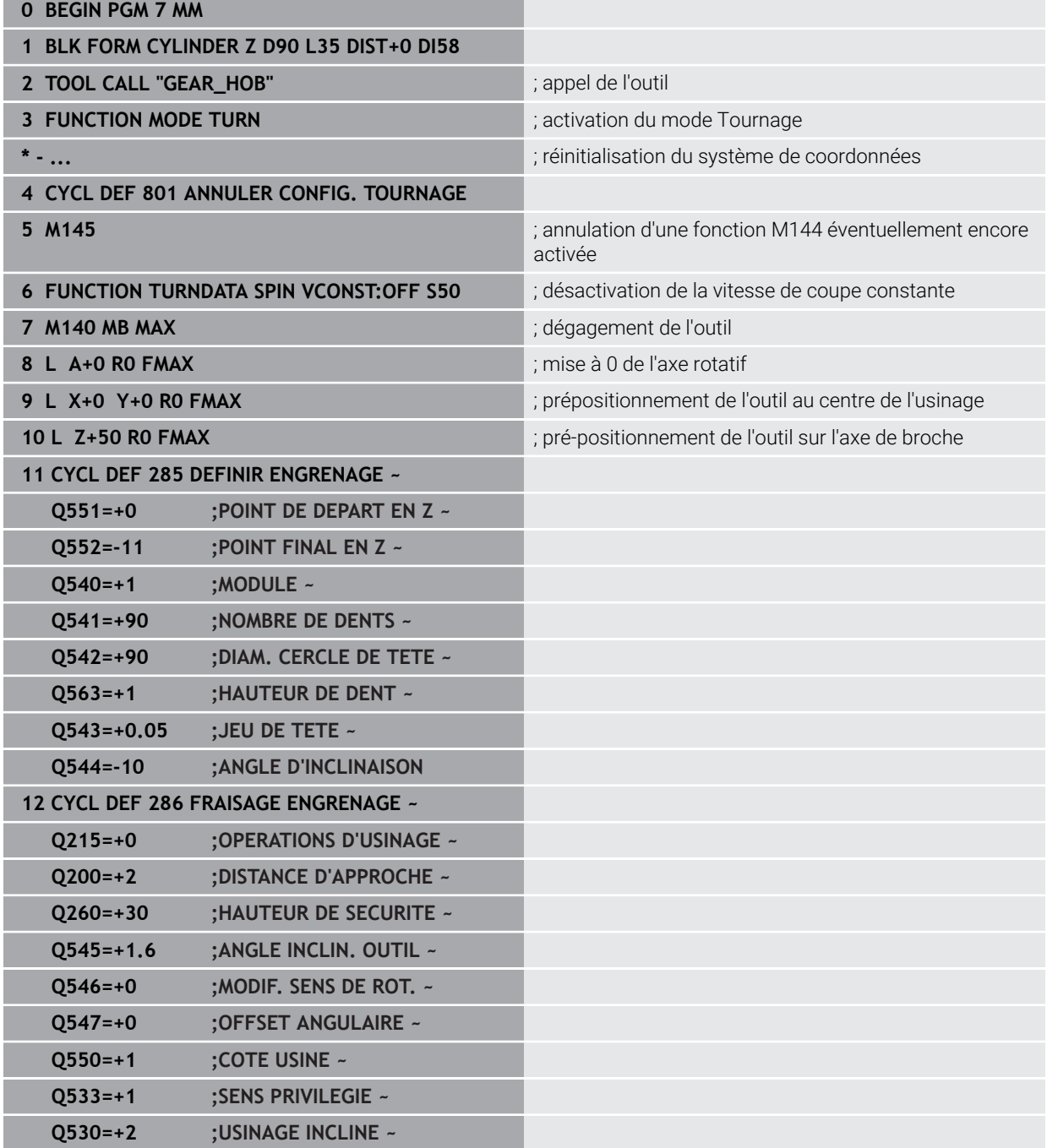
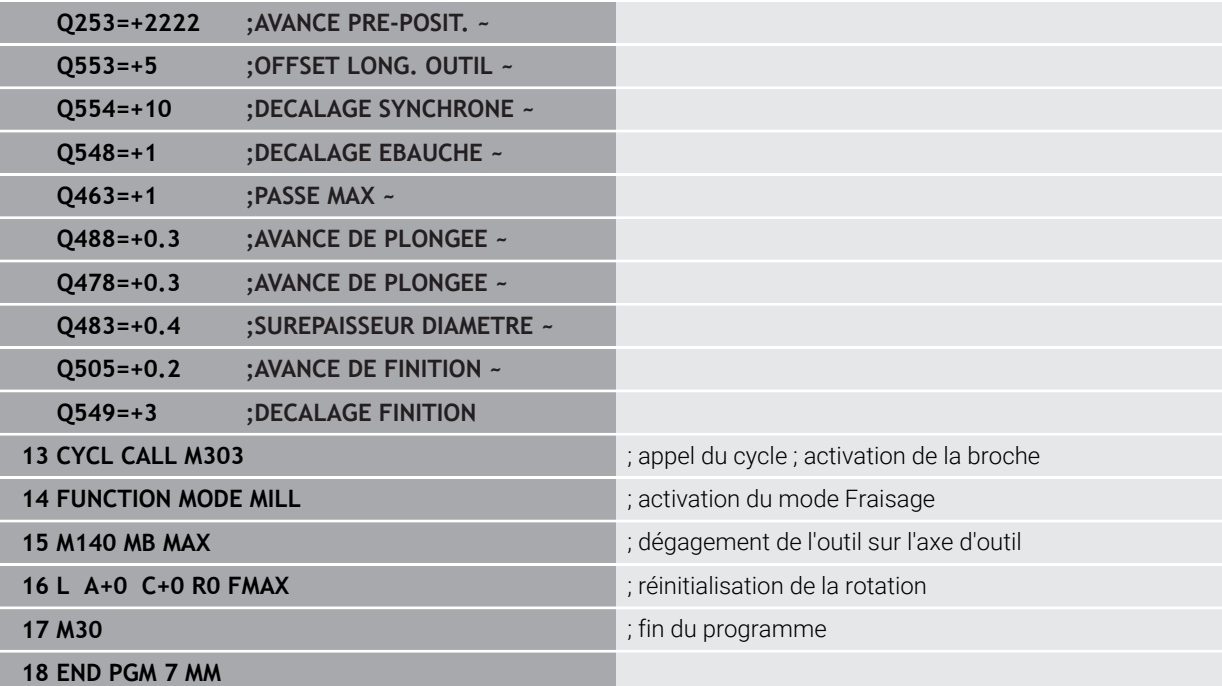

# **Exemple de Power skiving**

Dans le programme CN qui suit, le cycle **287 POWER SKIVING** est utilisé. Cet exemple de programme illustre l'usinage d'une denture cannelée avec module=1 (différent de la norme DIN 3960).

### **Déroulement du programme**

- Appel de l'outil : fraise pour roue creuse
- Lancement du mode Tournage
- Réinitialisation du système de coordonnées avec le cycle **801**
- Approche de la position de sécurité
- Définition du cycle **285**
- Appel du cycle **287**
- Réinitialisation du système de coordonnées avec le cycle **801**

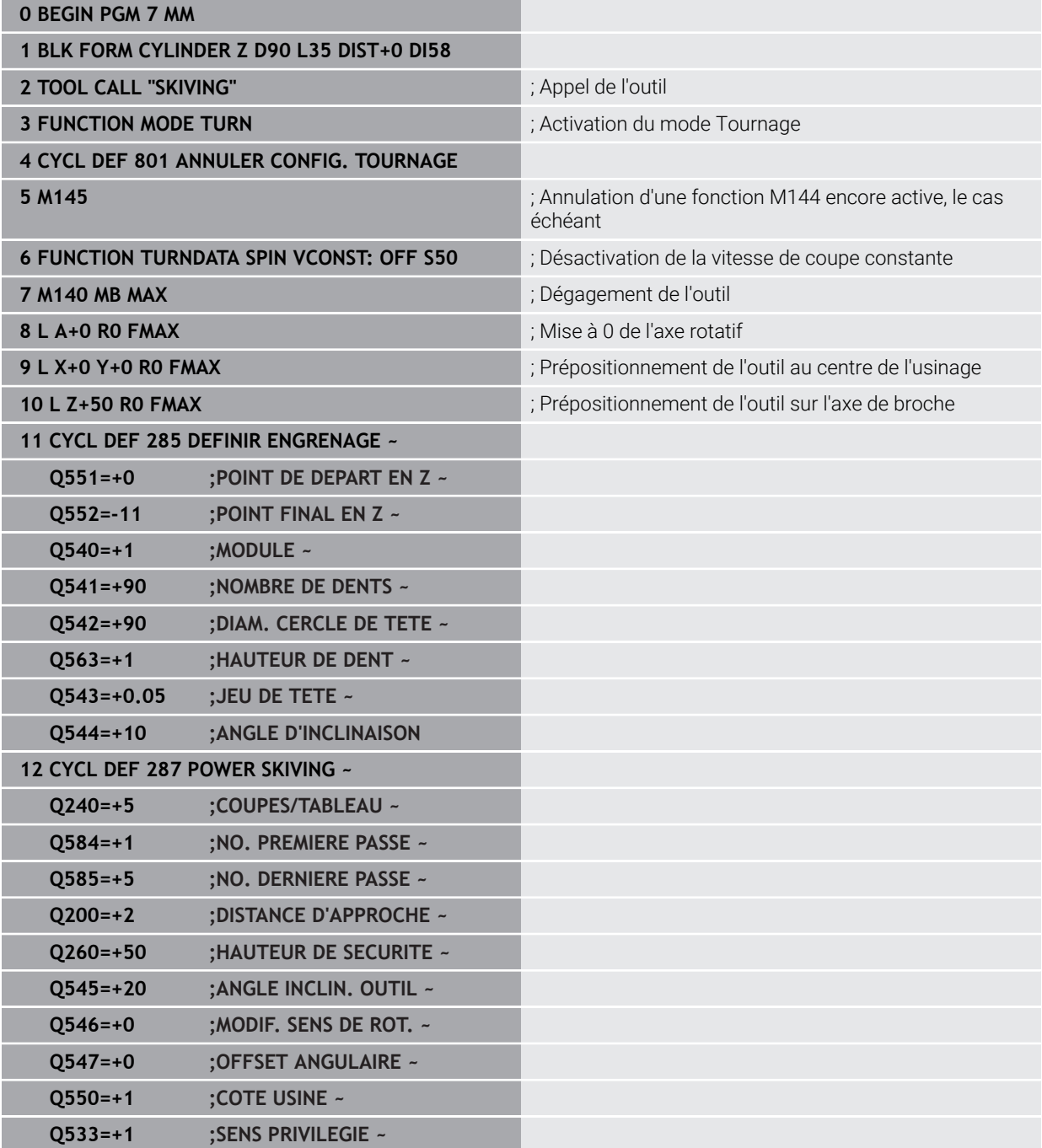

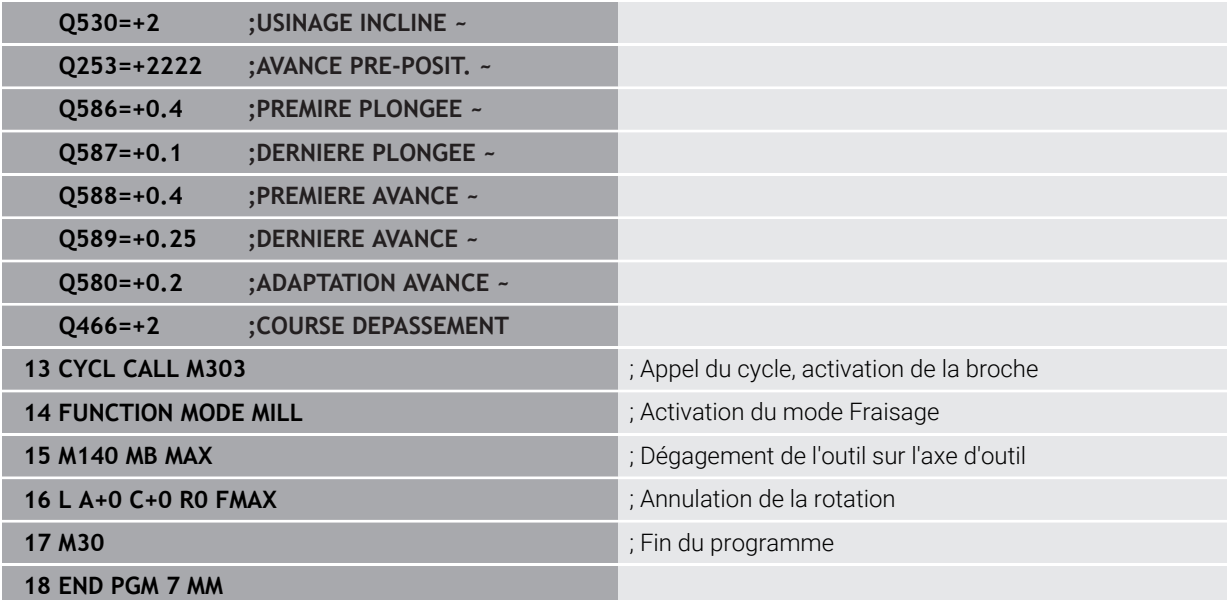

**16**

**Transformation de coordonnées**

# <span id="page-1049-0"></span>**16.1 Systèmes de coordonnées**

### **16.1.1 Vue d'ensemble**

Pour que la CN puisse positionner un axe correctement, elle a besoins de coordonnées clairement définies. Des coordonnées précises exigent, outre les valeurs définies, un système de référence dans lequel les valeurs sont valables. La CN distingue les systèmes de référence suivants :

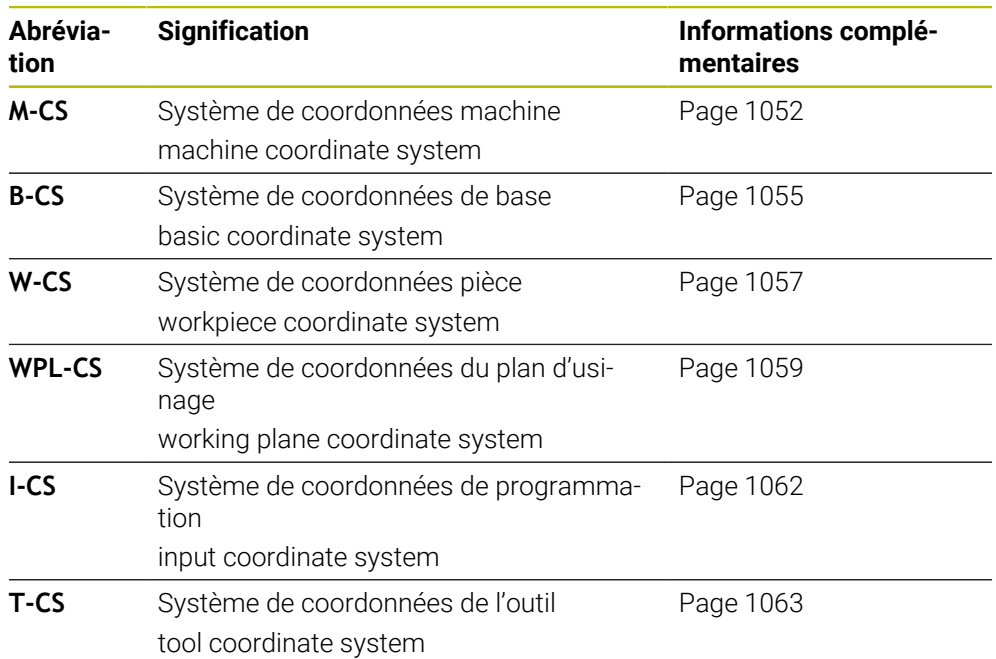

La CN utilise différents systèmes de coordonnées pour différentes applications. Cela lui permet par exemple de changer l'outil toujours à la même position, tout en adaptant l'usinage défini dans le programme CN en fonction de la position de la pièce.

Les systèmes de référence se réfèrent les uns aux autres. Le système de coordonnées machine **M-CS** sert de système de référence. La position et l'orientation des systèmes de référence suivants sont déterminés à partir de là par des transformations.

### **Définition**

#### **Transformations**

Les transformations de translation permettent un décalage le long d'une ligne numérique. Les transformations de rotation permettent une rotation autour d'un point.

# **16.1.2 Principes de base des systèmes de coordonnées**

### **Types de systèmes de coordonnées**

Pour obtenir des coordonnées précises, il vous faut définir un point dans tous les axes du système de coordonnées :

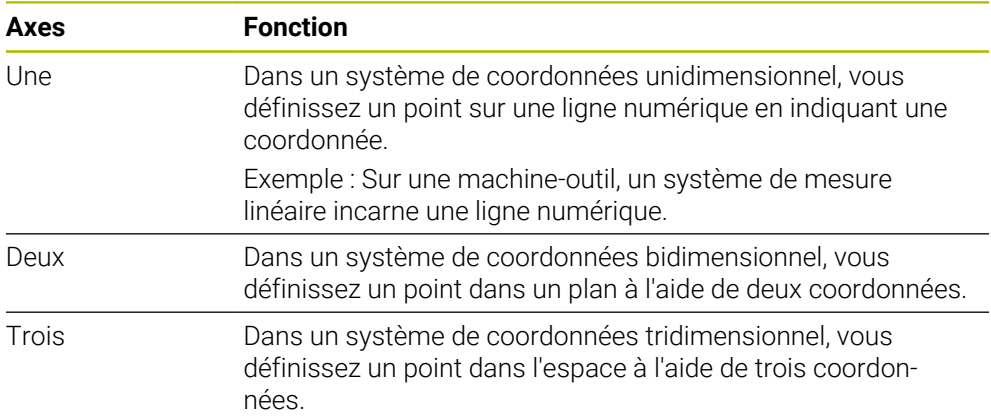

Si les axes sont perpendiculaires entre eux, ils forment un système de coordonnées cartésiennes.

La règle de la main droite vous permet de reproduire un système de coordonnées cartésiennes tridimensionnel. Le bout des doigts est dirigé dans la direction positive des axes.

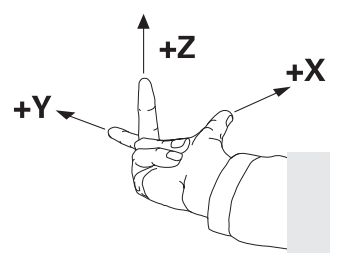

### **Origine du système de coordonnées**

Pour obtenir des coordonnées précises, il faut un point de référence défini auquel les valeurs se réfèrent en partant de 0. Ce point constitue l'origine des coordonnées ; il se trouve à l'intersection des axes de tous les systèmes de coordonnées cartésiennes tridimensionnels de la CN. L'origine des coordonnées a les coordonnées **X+0**, **Y+0** et **Z+0**.

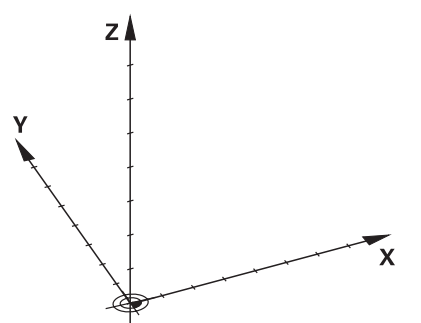

# <span id="page-1051-0"></span>**16.1.3 Système de coordonnées machine M-CS**

### **Application**

Dans le système de coordonnées machine **M-CS**, vous programmez des positions constantes, par exemple une position de sécurité pour dégager l'outil. Le constructeur de la machine définit lui aussi des positions constantes dans le **M-CS**, par exemple le point de changement d'outil.

# **Description fonctionnelle**

### **Propriétés du système de coordonnées machine M-CS**

Le système de coordonnées machine **M-CS** correspond à la description de la cinématique et donc au système mécanique réel de la machine-outil. Les axes physiques d'une machine ne doivent pas être disposés de manière parfaitement orthogonale les uns par rapport aux autres et ne correspondent donc pas à un système de coordonnées cartésiennes. Le **M-CS** se compose donc de plusieurs systèmes de coordonnées unidimensionnels qui correspondent aux axes de la machine.

Le constructeur de la machine définit la position et l'orientation des systèmes de coordonnées unidimensionnels dans la description de la cinématique.

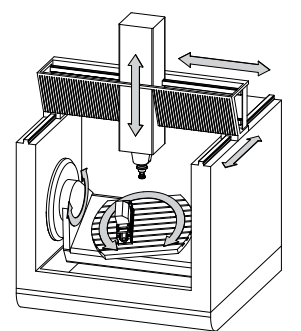

L'origine des coordonnées du **M-CS** est le point zéro de la machine. Le constructeur de la machine définit la position du point zéro machine dans la configuration de la machine.

Les valeurs de la configuration de la machine définissent les positions zéro des systèmes de mesure de course et des axes correspondants de la machine. Le point zéro machine ne se trouve pas obligatoirement au point d'intersection théorique des axes physiques. Il peut également se situer en dehors de la zone de déplacement.

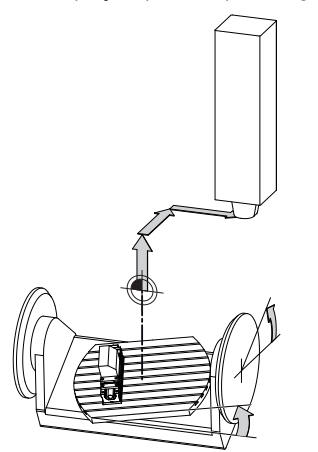

Position du point zéro machine dans la machine

### **Transformations dans le système de coordonnées machine M-CS**

Vous pouvez définir les transformations suivantes dans le système de coordonnées machine **M-CS** :

Décalages par rapport aux axes dans les colonnes **OFFS** du tableau de points d'origine

**Informations complémentaires :** ["Tableau de points d'origine", Page 2124](#page-2123-0)

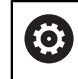

Le constructeur de la machine configure les colonnes **OFFS** du tableau de points d'origine en fonction de la machine.

Fonction **Offset additionnel (M-CS)** pour les axes rotatifs dans la zone de travail **GPS** (option #44)

**Informations complémentaires :** ["Configurations de programme globales GPS](#page-1266-0) [\(option #44\)", Page 1267](#page-1266-0)

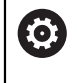

Le constructeur de la machine peut définir d'autres transformations. **[Informations complémentaires :](#page-1053-0)** "Remarque", Page 1054

### **Affichage de position**

Les modes suivants de l'affichage de position se réfèrent au système de coordonnées machine **M-CS** :

- **Pos. nom. syst. machine (REFNOM)**
- **Pos. eff. syst. machine (REFEFF)**

La différence entre les valeurs des modes **REFEFF** et **EFF.** d'un axe résulte de tous les offsets mentionnés et de toutes les transformations actives dans les autres systèmes de référence.

### **Programmation de coordonnées dans le système de coordonnées machine M-CS**

Avec la fonction auxiliaire **M91**, vous programmez les coordonnées par rapport au point zéro machine.

**Informations complémentaires :** ["Déplacement dans le système de coordonnées](#page-1377-0) [machine M-CS avec M91", Page 1378](#page-1377-0)

# <span id="page-1053-0"></span>**Remarque**

Le constructeur de la machine peut définir les transformations supplémentaires suivantes dans le système de coordonnées machine **M-CS** :

- Décalages additifs pour les axes parallèles avec l'**OEM-offset**
- Décalages d'axes dans les colonnes **OFFS** du tableau de points d'origine des palettes

**Informations complémentaires :** ["Tableau de points d'origine des palettes",](#page-2034-0) [Page 2035](#page-2034-0)

# *REMARQUE*

### **Attention, risque de collision !**

Selon votre machine, la CN peut proposer en plus un tableau de points d'origine de palettes. Les valeurs définies par le constructeur de la machine dans le tableau de points d'origine de palettes agissent avant les valeurs que vous avez définies à partir du tableau de points d'origine. Il existe un risque de collision pendant tous les déplacements puisque les valeurs du tableau de points d'origine des palettes ne sont ni visibles, ni éditables.

- Consultez la documentation du constructeur de votre machine.
- Utiliser exclusivement les points d'origine de palettes en relation avec des palettes

# **Exemple**

Cet exemple illustre la différence entre un déplacement avec et sans **M91**. Il montre le comportement avec un axe Y comme axe oblique non perpendiculaire au plan ZX.

### **Course de déplacement avec M91**

### **11 L IY+10**

Vous programmez dans le système de coordonnées cartésiennes de programmation **I-CS**. Les modes **EFF.** et **NOM.** de l'affichage de position montrent exclusivement un mouvement de l'axe Y dans l'**I-CS**.

La CN se base sur les valeurs définies pour déterminer les déplacements que les axes de la machine doivent effectuer. Comme les axes de la machine ne sont pas perpendiculaires les uns aux autres, la CN déplace les axes **Y** et **Z**.

Puisque le système de coordonnées machine **M-CS** représente les axes de la machine, les modes **REFEFF** et **REFNOM** de l'affichage de position indiquent les mouvements de l'axe Y et de l'axe Z dans **M-CS**.

### **Course de déplacement avec M91**

### **11 L IY+10 M91**

La CN déplace l'axe **Y** de la machine de 10 mm. Les modes **REFEFF** et **REFNOM** de l'affichage de position montrent exclusivement un mouvement de l'axe Y dans le **M-CS**.

Contrairement au **M-CS**, l'**I-CS** est un système de coordonnées cartésiennes ; les axes des deux systèmes de référence ne coïncident pas. Les modes **EFF.** et **NOM.** de l'affichage de position montrent les mouvements des axes Y et Z dans l'**I-CS**.

# <span id="page-1054-0"></span>**16.1.4 Système de coordonnées de base B-CS**

### **Application**

Dans le système de coordonnées de base **B-CS**, vous définissez la position et l'orientation de la pièce. Vous calculez les valeurs à l'aide d'un palpeur 3D par exemple. La CN enregistre les valeurs dans le tableau de points d'origine.

### **Description fonctionnelle**

### **Propriétés du système de coordonnées de base B-CS**

Le système de coordonnées de base **B-CS** est un système de coordonnées cartésiennes tridimensionnel dont l'origine des coordonnées correspond à la fin de la description de la cinématique.

Le constructeur de la machine définit l'origine des coordonnées et l'orientation du **B-CS**.

### **Transformations dans le système de coordonnées de base B-CS**

Les colonnes suivantes du tableau de points d'origine sont valables dans le système de coordonnées de base **B-CS** :

- **X**
- **Y**  $\mathcal{L}^{\mathcal{L}}$
- $\blacksquare$  **Z**
- **SPA**
- **SPB**
- **SPC**

**[6]** 

Vous déterminez la position et l'orientation du système de coordonnées de la pièce **W-CS**, par exemple à l'aide d'un palpeur 3D. La CN enregistre les valeurs définies en tant que transformations de base dans le **B-CS** dans le tableau de points d'origine.

**Informations complémentaires :** ["Gestionnaire des points d'origine", Page 1067](#page-1066-0)

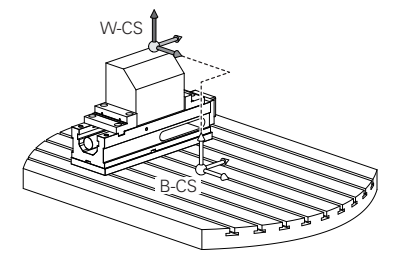

Le constructeur de la machine configure les colonnes **TRANSFORM. DE BASE** du tableau de points d'origine en fonction de la machine.

**[Informations complémentaires :](#page-1055-0)** "Remarque", Page 1056

### <span id="page-1055-0"></span>**Remarque**

Le constructeur de la machine peut définir des transformations de base supplémentaires dans le tableau de points d'origine des palettes.

# *REMARQUE*

### **Attention, risque de collision !**

Selon votre machine, la CN peut proposer en plus un tableau de points d'origine de palettes. Les valeurs définies par le constructeur de la machine dans le tableau de points d'origine de palettes agissent avant les valeurs que vous avez définies à partir du tableau de points d'origine. Il existe un risque de collision pendant tous les déplacements puisque les valeurs du tableau de points d'origine des palettes ne sont ni visibles, ni éditables.

- Consultez la documentation du constructeur de votre machine.
- Utiliser exclusivement les points d'origine de palettes en relation avec des palettes

# <span id="page-1056-0"></span>**16.1.5 Système de coordonnées de la pièce W-CS**

# **Application**

Dans le système de coordonnées de la pièce **W-CS**, vous définissez la position et l'orientation du plan d'usinage. Pour cela, vous programmez des transformations et inclinez le plan d'usinage.

# **Description fonctionnelle**

### **Propriétés du système de coordonnées de la pièce W-CS**

Le système de coordonnées de la pièce **W-CS** est un système de coordonnées cartésiennes tridimensionnel dont l'origine des coordonnées correspond au point zéro pièce actif qui provient du tableau de points d'origine.

La position et l'orientation du **W-CS** sont définies dans le tableau de points d'origine à l'aide de transformations de base.

**Informations complémentaires :** ["Gestionnaire des points d'origine", Page 1067](#page-1066-0)

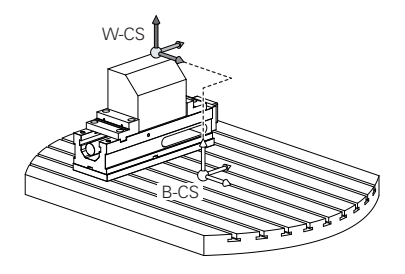

# **Transformations dans le système de coordonnées de la pièce W-CS**

HEIDENHAIN conseille d'utiliser les transformations suivantes dans le système de coordonnées de la pièce **W-CS** :

- Fonction **TRANS DATUM** avant d'incliner le plan d'usinage **Informations complémentaires :** ["Décalage de point zéro avec TRANS DATUM",](#page-1087-0) [Page 1088](#page-1087-0)
- Fonction **TRANS MIRROR** ou cycle **8 IMAGE MIROIR** avant d'incliner le plan d'usinage avec des angles dans l'espace

**Informations complémentaires :** ["Mise en miroir avec TRANS MIRROR",](#page-1088-0) [Page 1089](#page-1088-0)

**Informations complémentaires :** ["Cycle 8 IMAGE MIROIR", Page 1078](#page-1077-0) ■ Fonctions **PLANE** pour l'inclinaison du plan d'usinage (option 8)

**Informations complémentaires :** ["Inclinaison du plan d'usinage avec les](#page-1097-0) [fonctions PLANE \(option #8\)", Page 1098](#page-1097-0)

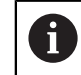

Vous pouvez continuer à exécuter les programmes CN des commandes numériques précédentes qui contiennent le cycle **19 PLAN D'USINAGE**.

Ces transformations vous permettent de modifier la position et l'orientation du système de coordonnées du plan d'usinage **WPL-CS**.

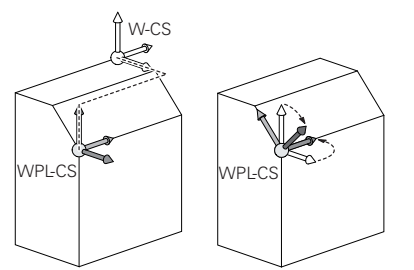

# *REMARQUE*

### **Attention, risque de collision !**

La CN réagit différemment selon le type et l'enchaînement des transformations programmées. Si les fonctions sont inadaptées, des mouvements, ou des collisions, imprévus peuvent se produire.

- Ne programmer que les transformations qui sont recommandées dans le système de référence concerné
- Utiliser des fonctions d'inclinaison avec des angles dans l'espace plutôt qu'avec des angles d'axes
- ▶ Tester le programme CN à l'aide de la simulation

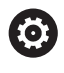

Le constructeur de la machine définit au paramètre machine **planeOrientation** (n°201202) si la CN doit interpréter les valeurs saisies dans le cycle **19 PLAN D'USINAGE** comme des angles solides ou comme des angles d'axes.

Le type de fonction d'inclinaison a les effets suivants sur le résultat :

- Si vous utilisez des angles spatiaux (fonctions **PLANE**, sauf **PLANE AXIAL**, cycle **19**) pour réaliser une inclinaison, alors les transformations qui ont été préalablement programmées modifieront la position du point zéro pièce et l'orientation des axes rotatifs :
	- Un décalage avec la fonction **TRANS DATUM** modifie la position du point zéro pièce.
	- Une image miroir modifie l'orientation des axes rotatifs. L'ensemble du programme CN, avec les angles dans l'espace, est mis en miroir.
- Si vous utilisez des angles d'axes (**PLANE AXIAL**, cycle **19**) pour réaliser une inclinaison, une image miroir programmée n'a pas d'influence sur l'orientation des axes rotatifs. Ces fonctions vous permettent de positionner directement les axes de la machine.

### **Transformations supplémentaires avec les Configurations de programme globales GPS (option #44)**

Dans la zone de travail **GPS** (option #44), vous pouvez définir des transformations supplémentaires dans le système de coordonnées de la pièce **W-CS** :

### ■ Rotation de base additionnelle (W-CS)

La fonction agit en plus d'une rotation de base ou d'une rotation de base 3D qui est issue du tableau de points d'origine ou du tableau de points d'origine des palettes. La fonction permet la première transformation dans le **W-CS**.

### **Décalage (W-CS)**

La fonction agit en plus d'un décalage de point zéro défini dans le programme CN (fonction **TRANS DATE**) et avant l'inclinaison du plan d'usinage.

### ■ Mise en miroir (W-CS)

La fonction agit en plus d'une image miroir définie dans le programme CN (fonction **TRANS MIRROR** ou cycle **8 IMAGE MIROIR**) et avant l'inclinaison du plan d'usinage.

### **Décalage (mW-CS)**

La fonction agit dans le système de coordonnées pièce dit modifié. La fonction agit après les fonctions **Décalage (W-CS)** et **Mise en miroir (W-CS)** et avant l'inclinaison du plan d'usinage.

**Informations complémentaires :** "Globale Programmeinstellungen GPS", Page

### **Remarques**

Les valeurs programmées dans le programme CN se réfèrent au système de coordonnées de programmation **I-CS**. Si vous ne définissez pas de transformation dans le programme CN, l'origine et la position du système de coordonnées pièce **W-CS**, du système de coordonnées du plan d'usinage **WPL-CS** et de l'**I-CS** sont identiques.

**Informations complémentaires :** ["Système de coordonnées de programmation I-](#page-1061-0)[CS", Page 1062](#page-1061-0)

Si l'usinage se fait sur trois axes, le système de coordonnées de la pièce **W-CS** et le système de coordonnées du plan d'usinage **WPL-CS** sont identiques. Dans ce cas, toutes les transformations agissent sur le système de coordonnées de programmation **I-CS**.

**Informations complémentaires :** ["Système de coordonnées du plan d'usinage W-](#page-1058-0)[CS", Page 1059](#page-1058-0)

Le résultat des transformations définies les unes par rapport aux autres dépend de l'ordre dans lequel vous les avez programmées.

### <span id="page-1058-0"></span>**16.1.6 Système de coordonnées du plan d'usinage W-CS**

### **Application**

Dans le système de coordonnées du plan d'usinage **WPL-CS**, vous définissez la position et l'orientation du système de coordonnées de programmation **I-CS** et, ainsi, la référence pour les valeurs de coordonnées dans le programme CN. Pour cela, vous programmez des transformations après avoir incliné le plan d'usinage.

**Informations complémentaires :** ["Système de coordonnées de programmation I-](#page-1061-0)[CS", Page 1062](#page-1061-0)

### **Description fonctionnelle**

### **Propriétés du système de coordonnées du plan d'usinage WPL-CS**

Le système de coordonnées du plan d'usinage **WPL-CS** est un système de coordonnées cartésiennes tridimensionnel. Vous définissez l'origine des coordonnées du **WPL-CS** dans le système de coordonnées de la pièce **W-CS** à l'aide des transformations.

**Informations complémentaires :** ["Système de coordonnées de la pièce W-CS",](#page-1056-0) [Page 1057](#page-1056-0)

Si aucune transformation n'est définie dans le **W-CS**, la position et l'orientation du **W-CS** et du **WPL-CS** sont identiques.

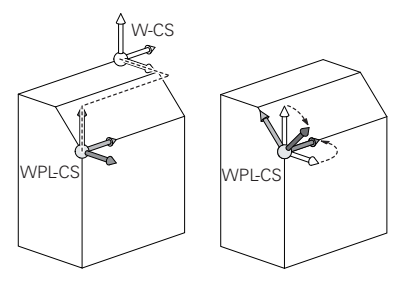

### **Transformations dans le système de coordonnées du plan d'usinage WPL-CS**

HEIDENHAIN conseille d'utiliser les transformations suivantes dans le système de coordonnées du plan d'usinage **WPL-CS** :

**Fonction TRANS DATUM** 

**Informations complémentaires :** ["Décalage de point zéro avec TRANS DATUM",](#page-1087-0) [Page 1088](#page-1087-0)

Fonction **TRANS MIRROR** ou cycle **8 IMAGE MIROIR Informations complémentaires :** ["Mise en miroir avec TRANS MIRROR",](#page-1088-0) [Page 1089](#page-1088-0)

**Informations complémentaires :** ["Cycle 8 IMAGE MIROIR", Page 1078](#page-1077-0)

- Fonction **TRANS ROTATION** ou cycle **10 ROTATION Informations complémentaires :** ["Rotation avec TRANS ROTATION", Page 1093](#page-1092-0) **Informations complémentaires :** ["Cycle 10 ROTATION ", Page 1080](#page-1079-0)
- Fonction **TRANS SCALE** ou cycle **11 FACTEUR ECHELLE Informations complémentaires :** ["Mise à l'échelle avec TRANS SCALE",](#page-1094-0) [Page 1095](#page-1094-0)
- **Informations complémentaires :** ["Cycle 11 FACTEUR ECHELLE ", Page 1082](#page-1081-0) Cycle **26 FACT. ECHELLE AXE**
- **Informations complémentaires :** ["Cycle 26 FACT. ECHELLE AXE ", Page 1083](#page-1082-0) **Fonction PLANE RELATIV** (option #8)
	- **[Informations complémentaires :](#page-1123-0)** "PLANE RELATIV", Page 1124

Ces transformations vous permettent de modifier la position et l'orientation du système de coordonnées de programmation **I-CS**.

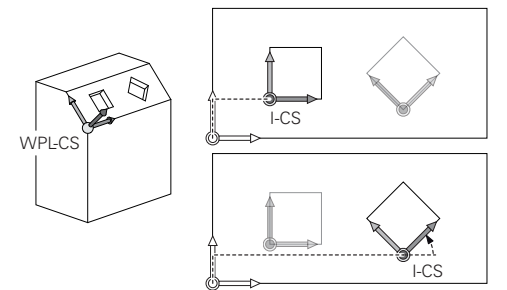

# *REMARQUE*

### **Attention, risque de collision !**

La CN réagit différemment selon le type et l'enchaînement des transformations programmées. Si les fonctions sont inadaptées, des mouvements, ou des collisions, imprévus peuvent se produire.

- Ne programmer que les transformations qui sont recommandées dans le système de référence concerné
- Utiliser des fonctions d'inclinaison avec des angles dans l'espace plutôt qu'avec des angles d'axes
- ▶ Tester le programme CN à l'aide de la simulation

### **Transformations supplémentaires avec les Configurations de programme globales GPS (option #44)**

La transformation **Rotation (WPL-CS)** dans la zone de travail **GPS** agit en plus d'une rotation dans le programme CN.

**Informations complémentaires :** ["Configurations de programme globales GPS](#page-1266-0) [\(option #44\)", Page 1267](#page-1266-0)

### **Transformations supplémentaires avec fraisage-tournage (option #50)**

L'option logicielle Fraisage-tournage vous propose les transformations supplémentaires suivantes :

- Angle de précession à l'aide des cycles suivants :
	- Cycle **800 CONFIG. TOURNAGE**
	- Cycle **801 ANNULER CONFIG. TOURNAGE**
	- Cycle **880 FRAISAGE DE DENTURES**
- Transformation OEM définie par le constructeur de la machine pour des cinématiques de tournage spéciales

Même sans l'option logicielle #50 Fraisage-tournage, le constructeur de la f machine peut définir une transformation OEM et un angle de précession.

Une transformation OEM agit avant l'angle de précession.

Si une transformation OEM ou un angle de précession est défini, la CN affiche les valeurs dans l'onglet **POS** de la zone de travail **Etat**. Ces transformations agissent aussi en mode Fraisage !

**[Informations complémentaires :](#page-184-0)** "Onglet POS", Page 185

### **Transformations supplémentaires avec usinage d'engrenages (option #157)**

Les cycles suivants vous permettent de définir un angle de précession :

- Cycle **286 FRAISAGE ENGRENAGE**
- Cycle **287 POWER SKIVING**

Le constructeur de la machine peut définir un angle de précession, même sans l'option de logiciel #157 Usinage d'engrenages.

### **Remarques**

n.

■ Les valeurs programmées dans le programme CN se réfèrent au système de coordonnées de programmation **I-CS**. Si vous ne définissez pas de transformation dans le programme CN, l'origine et la position du système de coordonnées pièce **W-CS**, du système de coordonnées du plan d'usinage **WPL-CS** et de l'**I-CS** sont identiques.

**Informations complémentaires :** ["Système de coordonnées de programmation I-](#page-1061-0)[CS", Page 1062](#page-1061-0)

- Si l'usinage se fait sur trois axes, le système de coordonnées de la pièce **W-CS** et le système de coordonnées du plan d'usinage **WPL-CS** sont identiques. Dans ce cas, toutes les transformations agissent sur le système de coordonnées de programmation **I-CS**.
- Le résultat des transformations définies les unes par rapport aux autres dépend de l'ordre dans lequel vous les avez programmées.
- En tant que fonction **PLANE** (option #8), **PLANE RELATIV** agit dans le système de coordonnées de la pièce **W-CS** et oriente le système de coordonnées du plan d'usinage **WPL-CS**. Les valeurs de l'inclinaison additive se réfèrent toujours dans ce cas au **WPL-CS** actuel.

# <span id="page-1061-0"></span>**16.1.7 Système de coordonnées de programmation I-CS**

### **Application**

Les valeurs programmées dans le programme CN se réfèrent au système de coordonnées de programmation **I-CS**. Vous utilisez les séquences de positionnement pour programmer la position de l'outil.

### **Description fonctionnelle**

### **Propriétés du système de coordonnées de programmation I-CS**

Le système de coordonnées de programmation **I-CS** est un système de coordonnées cartésiennes tridimensionnel. Vous définissez l'origine des coordonnées de l'**I-CS** dans le système de coordonnées du plan d'usinage **WPL-CS** à l'aide de transformations.

**Informations complémentaires :** ["Système de coordonnées du plan d'usinage W-](#page-1058-0)[CS", Page 1059](#page-1058-0)

Si aucune transformation n'est définie dans le **WPL-CS**, la position et l'orientation du **WPL-CS** et de l'**I-CS** sont identiques.

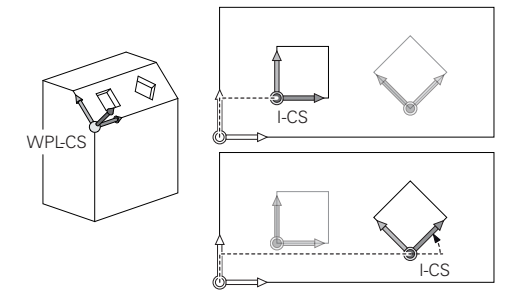

### **Séquences de positionnement dans le système de coordonnées de programmation I-CS**

Dans le système de coordonnées de programmation **I-CS**, vous définissez la position de l'outil en vous servant des séquences de positionnement. La position de l'outil définit la position du système de coordonnées de l'outil **T-CS**.

**Informations complémentaires :** ["Système de coordonnées de l'outil T-CS",](#page-1062-0) [Page 1063](#page-1062-0)

Vous pouvez définir les séquences de positionnement suivantes :

- Séquence de positionnement paraxial
- Fonctions de contournage avec coordonnées cartésiennes ou polaires
- Droites LN avec coordonnées cartésiennes et vecteurs de normale à la surface (option #9)
- **Cycles**

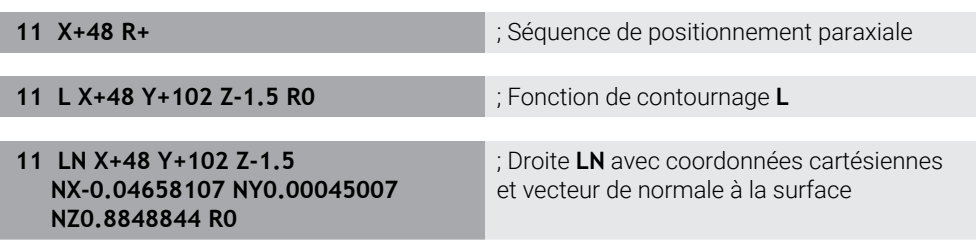

### **Affichage de position**

Les modes suivants de l'affichage de position se réfèrent au système de coordonnées de programmation **I-CS** :

- **Pos. nominale (NOM)**
- **Pos. effective (EFF)**

### **Remarques**

- Les valeurs programmées dans le programme CN se réfèrent au système de coordonnées de programmation **I-CS**. Si vous ne définissez pas de transformation dans le programme CN, l'origine et la position du système de coordonnées pièce **W-CS**, du système de coordonnées du plan d'usinage **WPL-CS** et de l'**I-CS** sont identiques.
- Si l'usinage se fait sur trois axes, le système de coordonnées de la pièce **W-CS** et le système de coordonnées du plan d'usinage **WPL-CS** sont identiques. Dans ce cas, toutes les transformations agissent sur le système de coordonnées de programmation **I-CS**.

**Informations complémentaires :** ["Système de coordonnées du plan d'usinage W-](#page-1058-0)[CS", Page 1059](#page-1058-0)

### <span id="page-1062-0"></span>**16.1.8 Système de coordonnées de l'outil T-CS**

### **Application**

Dans le système de coordonnées de l'outil **T-CS**, la CN applique des corrections d'outil et une inclinaison d'outil.

# **Description fonctionnelle**

### **Propriétés du système de coordonnées de l'outil T-CS**

Le système de coordonnées de l'outil **T-CS** est un système de coordonnées cartésiennes tridimensionnel dont l'origine des coordonnées correspond à la pointe de l'outil TIP.

Pour définir la pointe de l'outil par rapport au point de référence du porte-outil, vous utilisez les données saisies dans le gestionnaire d'outils. En règle générale, le constructeur de la machine définit le point de référence du porte-outil sur le nez de la broche.

**Informations complémentaires :** ["Points d'origine dans la machine", Page 216](#page-215-0)

Pour définir la pointe de l'outil par rapport au point de référence du porte-outil, vous utilisez les colonnes suivantes du gestionnaire d'outils :

- **L**
- **DL**
- **ZL** (option #50, option #156)
- **XL** (option #50, option #156)
- **YL** (option #50, option #156)
- **DZL** (option #50, option #156)
- **DXL** (option #50, option #156)
- **DYL** (option #50, option #156)
- **LO** (option #156)
- **DLO** (option #156)

**Informations complémentaires :** ["Point de référence du porte-outil", Page 281](#page-280-0)

Vous utilisez des séquences de positionnement pour définir la position de l'outil et donc la position du **T-CS** dans le système de coordonnées de programmation **I-CS**.

**Informations complémentaires :** ["Système de coordonnées de programmation I-](#page-1061-0)[CS", Page 1062](#page-1061-0)

Les fonctions auxiliaires vous permettent également de programmer dans d'autres systèmes de référence, par exemple **M91** dans le système de coordonnées machine **M-CS**.

**Informations complémentaires :** ["Déplacement dans le système de coordonnées](#page-1377-0) [machine M-CS avec M91", Page 1378](#page-1377-0)

Dans la plupart des cas, l'orientation du **T-CS** est identique à celle du **I-CS**.

Si les fonctions suivantes sont activées, l'orientation du **T-CS** dépend de l'inclinaison de l'outil.

■ Fonction auxiliaire **M128** (option #9)

**Informations complémentaires :** ["Compensation automatique de l'inclinaison](#page-1396-0) [d'outil avec M128 \(option #9\)", Page 1397](#page-1396-0)

Fonction **FUNCTION TCPM** (option #9)

**Informations complémentaires :** ["Compenser une inclinaison d'outil avec](#page-1150-0) [FUNCTION TCPM \(option 9\)", Page 1151](#page-1150-0)

**16**

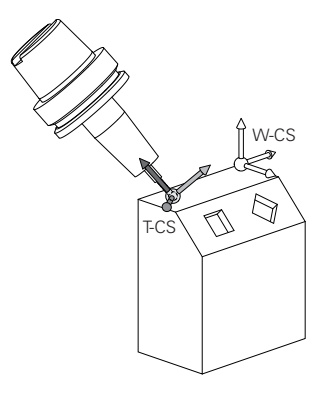

La fonction auxiliaire **M128** vous permet de définir l'inclinaison de l'outil dans le système de coordonnées machine **M-CS** à l'aide d'angles d'axes. L'effet de l'inclinaison de l'outil dépend de la cinématique de la machine.

**[Informations complémentaires :](#page-1399-0)** "Remarques", Page 1400

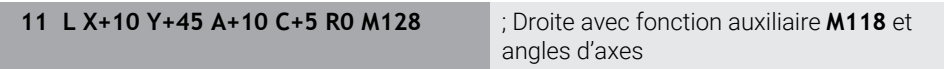

Vous pouvez aussi définir une inclinaison de l'outil dans le système de coordonnées du plan d'usinage **WPL-CS**, par exemple avec la fonction **FUNCTION TCPM** ou des droites **LN**.

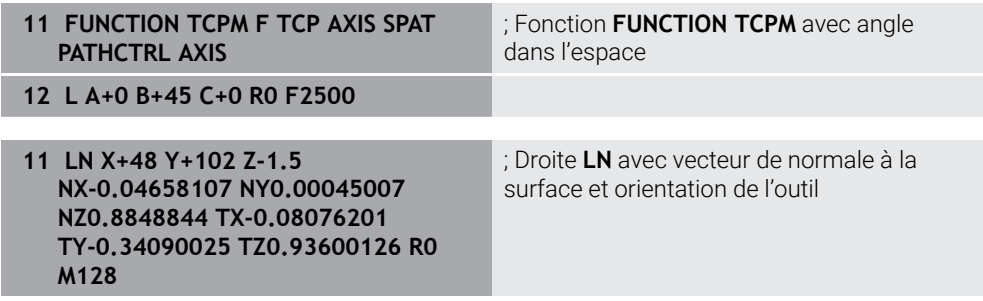

### **Transformations dans le système de coordonnées de l'outil T-CS**

Les corrections d'outils suivantes sont valables dans le système de coordonnées de l'outil **T-CS** :

- Valeurs de correction issues du gestionnaire d'outils **Informations complémentaires :** ["Correction de la longueur et du rayon d'outil",](#page-1159-0) [Page 1160](#page-1159-0)
- Valeurs de correction issues de l'appel d'outil

**Informations complémentaires :** ["Correction de la longueur et du rayon d'outil",](#page-1159-0) [Page 1160](#page-1159-0)

Valeurs des tableaux de correction **\*.tco**

**Informations complémentaires :** ["Correction d'outil avec les tableaux de](#page-1169-0) [correction", Page 1170](#page-1169-0)

- Valeurs de la fonction **FUNCTION TURNDATA CORR T-CS** (option #50) **Informations complémentaires :** ["Corriger les outils de tournage avec FUNCTION](#page-1173-0) [TURNDATA CORR \(option #50\)", Page 1174](#page-1173-0)
- Correction d'outil 3D avec vecteurs de normale à la surface (option #9) **Informations complémentaires :** ["Correction d'outil 3D \(option #9\)", Page 1176](#page-1175-0)
- Correction du rayon d'outil 3D en fonction de l'angle d'attaque, avec les tableaux de valeurs de correction (option #92)

**Informations complémentaires :** ["Correction de rayon 3D en fonction de l'angle](#page-1190-0) [d'attaque \(option #92\)", Page 1191](#page-1190-0)

### **Affichage de position**

L'affichage de l'axe d'outil virtuel **VT** se réfère au système de coordonnées de l'outil **T-CS**.

La CN affiche les valeurs de **VT** dans la zone de travail **GPS** (option #44) et dans l'onglet **GPS** de la zone de travail **Etat**.

**Informations complémentaires :** ["Configurations de programme globales GPS](#page-1266-0) [\(option #44\)", Page 1267](#page-1266-0)

Les manivelles électroniques HR 520 et HR 550 FS affichent à l'écran les valeurs de **VT**.

**Informations complémentaires :** ["Contenus de l'écran d'affichage d'une manivelle](#page-2163-0) [électronique", Page 2164](#page-2163-0)

# <span id="page-1066-0"></span>**16.2 Gestionnaire des points d'origine**

### **Application**

Le gestionnaire de points d'origine vous permet de définir des points d'origine et de les activer. Vous enregistrez par exemple la position et le désaxage d'une pièce comme points d'origine dans le tableau de points d'origine. La ligne active du tableau de points d'origine sert de point d'origine pièce dans le programme CN et d'origine du système de coordonnées pièce **W-CS**.

**Informations complémentaires :** ["Points d'origine dans la machine", Page 216](#page-215-0)

Utilisez le gestionnaire de points d'origine dans les cas suivants :

- Vous inclinez le plan d'usinage sur une machine à axes rotatifs montés en tête ou sur la table (option 8).
- Vous travaillez sur une machine équipée d'un système de changement de têtes.
- Vous souhaitez usiner plusieurs pièces qui sont serrées dans différentes positions obliques.
- Vous avez utilisé des tableaux de points zéro en coordonnées REF sur des CN plus anciennes.

### **Sujets apparentés**

[Page 1070](#page-1069-0)

Contenu du tableau de points d'origine, protection en écriture **Informations complémentaires :** ["Tableau de points d'origine", Page 2124](#page-2123-0)

### **Description fonctionnelle**

### **Définition des points d'origine**

Il existe plusieurs manières de définir les points d'origine :

- Définition manuelle de la position des axes **Informations complémentaires :** ["Initialisation manuelle du point d'origine",](#page-1069-0)
- Cycles palpeurs dans l'application **Paramètres Informations complémentaires :** ["Fonctions de palpage en mode Manuel",](#page-1626-0) [Page 1627](#page-1626-0)
- Cycles palpeurs dans le programme CN

**Informations complémentaires :** ["Cycles de palpage programmables",](#page-1658-0) [Page 1659](#page-1658-0)

**Informations complémentaires :** ["Cycle 247 INIT. PT DE REF. ", Page 1084](#page-1083-0) Si vous essayez d'écrire une valeur dans une ligne protégée en écriture du tableau de points d'origine, la CN interrompra le processus en affichant un message d'erreur. Vous devez d'abord annuler la protection en écriture de cette ligne.

**Informations complémentaires :** ["Supprimer la protection en écriture", Page 2130](#page-2129-0)

### **Initialisation du point d'origine avec des outils de fraisage**

À défaut d'un palpeur de pièces, vous pouvez utiliser un outil de fraisage pour initialiser le point d'origine. Dans ce cas, vous ne calculez pas les valeurs en palpant, mais en effleurant la pièce.

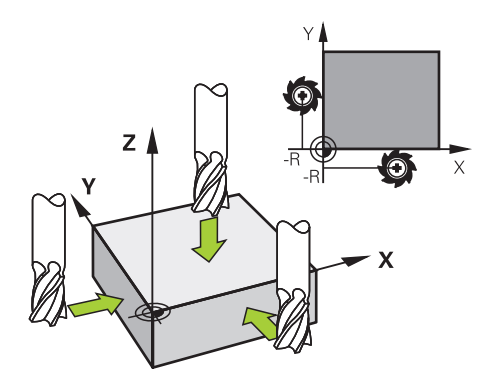

Pour effleurer la pièce avec un outil de fraisage, vous le déplacez lentement vers l'arête de la pièce dans l'application **Mode Manuel**, en faisant tourner la broche. Dès que l'outil produit des copeaux sur la pièce, vous initialisez le point d'origine en manuel sur l'axe de votre choix.

**Informations complémentaires :** ["Initialisation manuelle du point d'origine",](#page-1069-0) [Page 1070](#page-1069-0)

### **Activer des points d'origine**

# *REMARQUE*

### **Attention, danger de dommages matériels importants !**

Dans le tableau de points d'origine, les champs non définis se comportent différemment des champs définis avec la valeur **0** : les champs définis avec **0** écrasent la valeur précédente, tandis que les champs non définis laissent la valeur précédente intacte.

Avant d'activer un point d'origine, vérifier que toutes les colonnes contiennent des valeurs

Il existe plusieurs manières d'activer les points d'origine :

Activation manuelle en mode **Tableaux**

**Informations complémentaires :** ["Activation manuelle du point d'origine",](#page-1070-0) [Page 1071](#page-1070-0)

- Cycle **247 INIT. PT DE REF.**
- **Informations complémentaires :** ["Cycle 247 INIT. PT DE REF. ", Page 1084](#page-1083-0) **Fonction PRESET SELECT**

**Informations complémentaires :** ["Activation du point d'origine avec PRESET](#page-1071-0) [SELECT", Page 1072](#page-1071-0)

Si vous activez un point d'origine, la CN réinitialise les transformations suivantes :

- Décalage du point zéro avec la fonction **TRANS DATUM**
- Mise en miroir avec la fonction **TRANS MIRROR** ou avec le cycle **8 IMAGE MIROIR**
- Rotation avec la fonction **TRANS ROTATION** ou avec le cycle **10 ROTATION**
- Facteur échelle avec la fonction **TRANS SCALE** ou avec le cycle **11 FACTEUR ECHELLE**
- Facteur échelle spécifique à l'axe avec le cycle **26 FACT. ECHELLE AXE**

Le fait d'incliner le plan d'usinage à l'aide des fonctions **PLANE** ou du cycle **19 PLAN D'USINAGE** ne permet pas de réinitialiser la CN.

# **Rotation de base et rotation de base 3D**

Les colonnes **SPA**, **SPB** et **SPC** permettent de définir un angle dans l'espace pour orienter le système de coordonnées de la pièce **W-CS**. Cet angle dans l'espace définit la rotation de base ou la rotation de base 3D du point d'origine.

**Informations complémentaires :** ["Système de coordonnées de la pièce W-CS",](#page-1056-0) [Page 1057](#page-1056-0)

Si une rotation autour de l'axe d'outil est définie, le point d'origine comprend une rotation de base, par exemple **SPC** autour de l'axe d'outil **Z**. Si l'une des colonnes restantes est définie, le point d'origine comprend une rotation de base 3D. Si le point d'origine pièce comprend une rotation de base ou une rotation de base 3D, la CN tient compte de ces valeurs pour exécuter le programme CN.

En vous servant du bouton **3D ROT** (option #8), vous pouvez définir si la CN doit aussi tenir compte d'une rotation de base ou d'une rotation de base 3D dans l'application **Mode Manuel**.

**Informations complémentaires :** ["Fenêtre Rotation 3D \(option #8\)", Page 1143](#page-1142-0)

Si une rotation de base ou une rotation de base 3D est active, la commande affiche un symbole dans la zone de travail **Positions**.

**[Informations complémentaires :](#page-171-0)** "Fonctions actives", Page 172

#### Positions  $\boxed{\text{Pos. nominale (NOM)} \times }$ @ Q 51 600 Z TOUCH\_PROBE T E  $0<sub>mn</sub>$ **WW 100%** Définir un point d'origine S 12000 $\frac{tr}{m}$  $\bigcirc$  100%  $2.000$  mm 24.000  $X$ € 2 50x50x80 24.540  $\mathbf{Y}$ Appliquer pt d'origine dans 113.000  $Z$  $\sqrt{\frac{1}{1-\frac{1}{1-\frac$ Annuler  $0.000$  $\mathsf{A}$

# <span id="page-1069-0"></span>**16.2.1 Initialisation manuelle du point d'origine**

Fenêtre **Définir un point d'origine** dans la zone de travail **Positions**

Si vous définissez le point d'origine de manière manuelle, vous écrirez les valeurs soit à la ligne 0 du tableau de points d'origine, soit à la ligne active.

Vous définissez un point d'origine dans un axe comme suit :

لس}

Point d'origine actif

A

- Sélectionner l'application **Mode Manuel** en mode **Manuel**
- Ouvrir la zone de travail **Positions**
- Amer l'outil à la position souhaitée, par exemple en effleurant la pièce
- Sélectionner la ligne correspondant à l'axe de votre choix
- La CN ouvre la fenêtre **Définir un point d'origine**.
- Saisir la valeur correspondant à la position actuelle de l'axe par rapport au nouveau point d'origine, par exemple **0**
- La commande active les boutons **Point d'origine 0** et **Point d'origine actif** comme options de sélection.
- Sélectionner l'option, par exemple **Point d'origine actif**
- La CN enregistre la valeur à la ligne sélectionnée dans le tableau de points d'origine et ferme la fenêtre **Définir un point d'origine**.
- $\geq$ La CN active les valeurs dans la zone de travail **Positions**.

Le bouton **Définir pt d'orig.** de la barre de fonctions vous permet  $\mathcal{L}_{\mathcal{A}}$ d'ouvrir la fenêtre **Définir un point d'origine** pour la ligne marquée en vert.

Si vous sélectionnez **Point d'origine 0**, la CN active automatiquement  $\blacksquare$ la ligne 0 du tableau de points d'origine comme point d'origine pièce.

# <span id="page-1070-0"></span>**16.2.2 Activation manuelle du point d'origine**

# *REMARQUE*

### **Attention, danger de dommages matériels importants !**

Dans le tableau de points d'origine, les champs non définis se comportent différemment des champs définis avec la valeur **0** : les champs définis avec **0** écrasent la valeur précédente, tandis que les champs non définis laissent la valeur précédente intacte.

Avant d'activer un point d'origine, vérifier que toutes les colonnes contiennent des valeurs

Vous activez un point d'origine en manuel de la manière suivante :

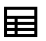

- Sélectionner le mode **Tableaux**
- Sélectionnez l'application **Pts d'origine**
- ▶ Sélectionner la ligne de votre choix

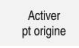

- Sélectionnez **Activer pt origine** > La CN active le point d'origine.
- La commande affiche le numéro et le commentaire du point d'origine actif dans la zone de travail **Positions** et dans la vue d'ensemble de l'état.

**Informations complémentaires :** ["Description fonctionnelle", Page 169](#page-168-0) **Informations complémentaires :** [" Vue d'ensemble de l'état de la barre TNC",](#page-174-0) [Page 175](#page-174-0)

# **Remarques**

- Avec le paramètre machine optionnel **initial** (n° 105603), le constructeur de la machine définit une valeur par défaut pour chaque colonne d'une nouvelle ligne.
- Avec le paramètre machine optionnel **CfgPresetSettings** (n° 204600), le constructeur de la machine peut verrouiller l'initialisation d'un point d'origine sur certains axes.
- Lorsque vous définissez un point d'origine, les positions des axes rotatifs doivent coïncider avec la situation d'inclinaison dans la fenêtre **Rotation 3D** (option #8). Si les axes rotatifs sont positionnés autrement que ce qui est défini dans la fenêtre **Rotation 3D**, la commande interrompt habituellement le processus avec un message d'erreur.

**Informations complémentaires :** ["Fenêtre Rotation 3D \(option #8\)", Page 1143](#page-1142-0) Le paramètre machine optionnel **chkTiltingAxes** (n° 204601) permet au constructeur de la machine de définir la réaction de la CN.

- Si vous effleurez une pièce avec le rayon d'un outil de fraisage, vous devez inclure la valeur du rayon dans le point d'origine.
- Même si le point d'origine actuel contient une rotation de base ou une rotation de base 3D, la fonction **PLANE RESET** de l'application **MDI** positionne les axes rotatifs sur 0°.

**[Informations complémentaires :](#page-2014-0)** "Application MDI", Page 2015

Selon la machine, la CN peut proposer un tableau de points d'origine des palettes. Si un point d'origine de palette est activé, les points d'origine du tableau de points d'origine se rapportent à ce point d'origine de palette.

**Informations complémentaires :** ["Tableau de points d'origine des palettes",](#page-2034-0) [Page 2035](#page-2034-0)

# **16.3 Fonctions CN pour la gestion des point d'origine**

# **16.3.1 Vue d'ensemble**

Pour modifier, directement dans le programme CN, un point d'origine déjà défini dans le tableau de points d'origine, la CN propose les fonctions suivantes :

- Activer le point d'origine
- Copier le point d'origine
- Corriger le point d'origine

# <span id="page-1071-0"></span>**16.3.2 Activation du point d'origine avec PRESET SELECT**

# **Application**

La fonction **PRESET SELECT** vous permet d'activer un point d'origine défini dans le tableau de points d'origine comme nouveau point d'origine.

# **Condition requise**

Le tableau de points d'origine contient des valeurs **Informations complémentaires :** ["Gestionnaire des points d'origine", Page 1067](#page-1066-0) ■ Point d'origine de la pièce défini

**Informations complémentaires :** ["Initialisation manuelle du point d'origine",](#page-1069-0) [Page 1070](#page-1069-0)

# **Description fonctionnelle**

Le point d'origine peut être activé soit par l'intermédiaire du numéro de point d'origine, soit via l'entrée de la colonne **Doc**. Si l'entrée qui figure dans la colonne **Doc** n'est pas univoque, la commande active le point d'origine ayant le numéro le plus petit.

L'élément de syntaxe **KEEP TRANS** vous permet de définir si la CN doit conserver les transformations suivantes :

- **Fonction TRANS DATUM**
- Cycle **8 IMAGE MIROIR** et fonction **TRANS MIRROR**
- Cycle **10 ROTATION** et fonction **TRANS ROTATION**
- Cycle **11 FACTEUR ECHELLE** et fonction **TRANS SCALE**
- Cycle **26 FACT. ECHELLE AXE**

### **Programmation**

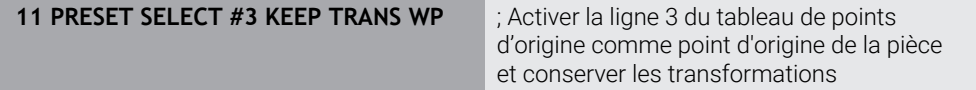

La fonction CN contient les éléments de syntaxe suivants :

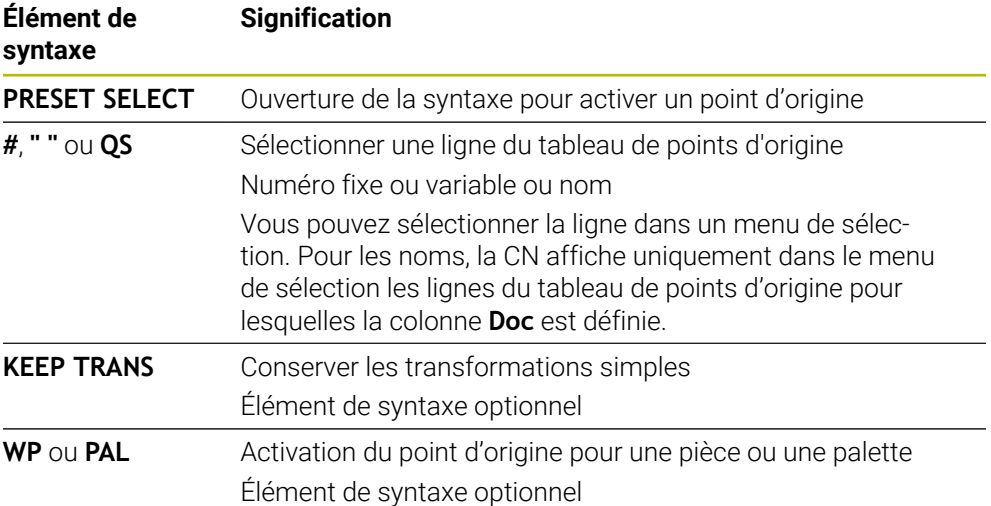

### **Remarque**

Si vous programmez **PRESET SELECT** sans paramètres optionnels, le comportement est identique à celui du cycle **247 INIT. PT DE REF.**. **Informations complémentaires :** ["Cycle 247 INIT. PT DE REF. ", Page 1084](#page-1083-0)

# **16.3.3 Copie du point d'origine avec PRESET COPY**

### **Application**

La fonction **PRESET COPY** vous permet de copier un point d'origine défini dans le tableau de points d'origine et d'activer le point d'origine copié.

### **Condition requise**

- Le tableau de points d'origine contient des valeurs
- **Informations complémentaires :** ["Gestionnaire des points d'origine", Page 1067](#page-1066-0) ■ Point d'origine de la pièce défini

**Informations complémentaires :** ["Initialisation manuelle du point d'origine",](#page-1069-0) [Page 1070](#page-1069-0)

### **Description fonctionnelle**

Le point d'origine à copier peut être sélectionné soit par l'intermédiaire du point d'origine, soit par l'intermédiaire de l'entrée de la colonne **Doc**. Si l'entrée de la colonne **Doc** n'est pas univoque, la CN sélectionne le point d'origine ayant le numéro de point d'origine le plus petit.

### **Programmation**

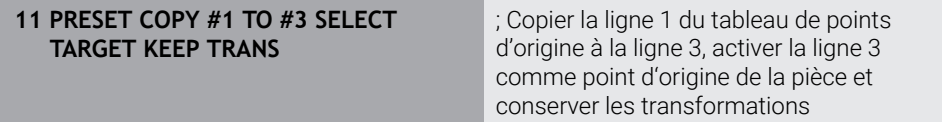

La fonction CN contient les éléments de syntaxe suivants :

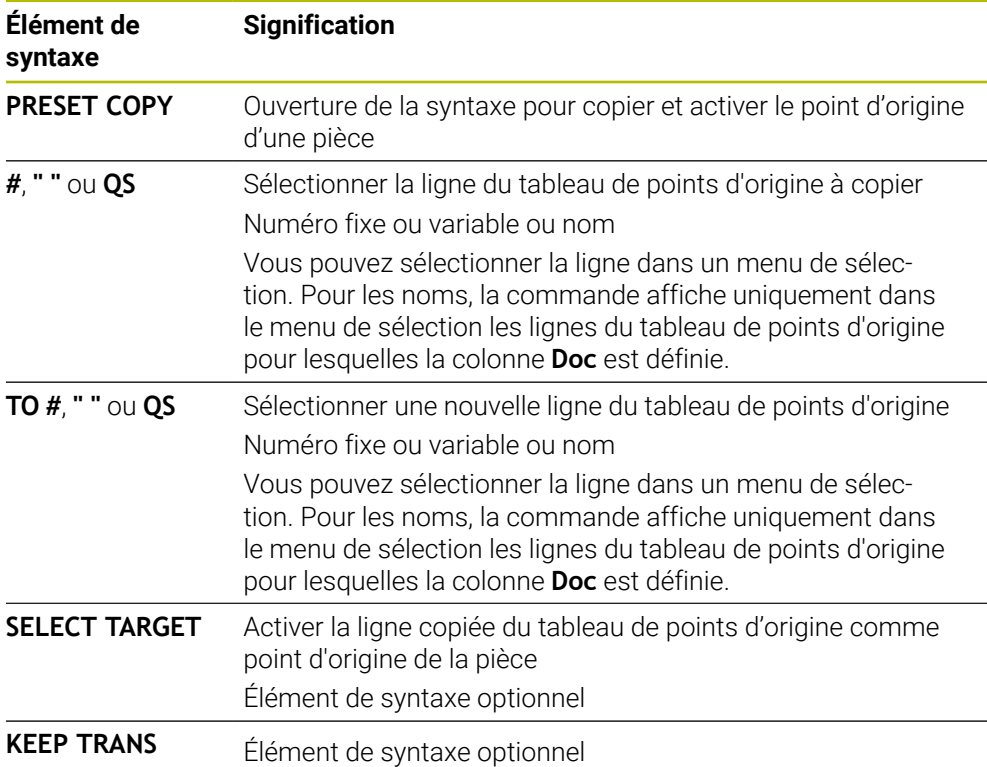

# **16.3.4 Correction du point d'origine avec PRESET CORR**

# **Application**

La fonction **PRESET CORR** vous permet de corriger le point d'origine actif.

### **Condition requise**

Le tableau de points d'origine contient des valeurs

**Informations complémentaires :** ["Gestionnaire des points d'origine", Page 1067](#page-1066-0) Point d'origine de la pièce défini

**Informations complémentaires :** ["Initialisation manuelle du point d'origine",](#page-1069-0) [Page 1070](#page-1069-0)

# **Description fonctionnelle**

Si une séquence CN comprend à la fois une rotation de base et une translation, la CN commencera par effectuer la translation avant de poursuivre avec la rotation de base.

Les valeurs de correction se réfèrent au système de référence actif. Quand vous corrigez les valeurs OFFS, les valeurs se réfèrent au système de coordonnées machine **M-CS**.

**Informations complémentaires :** ["Systèmes de coordonnées", Page 1050](#page-1049-0)

### **Programmation**

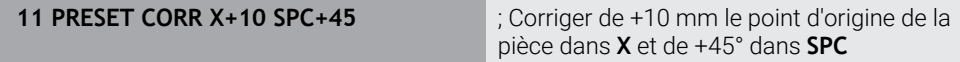

La fonction CN contient les éléments de syntaxe suivants :

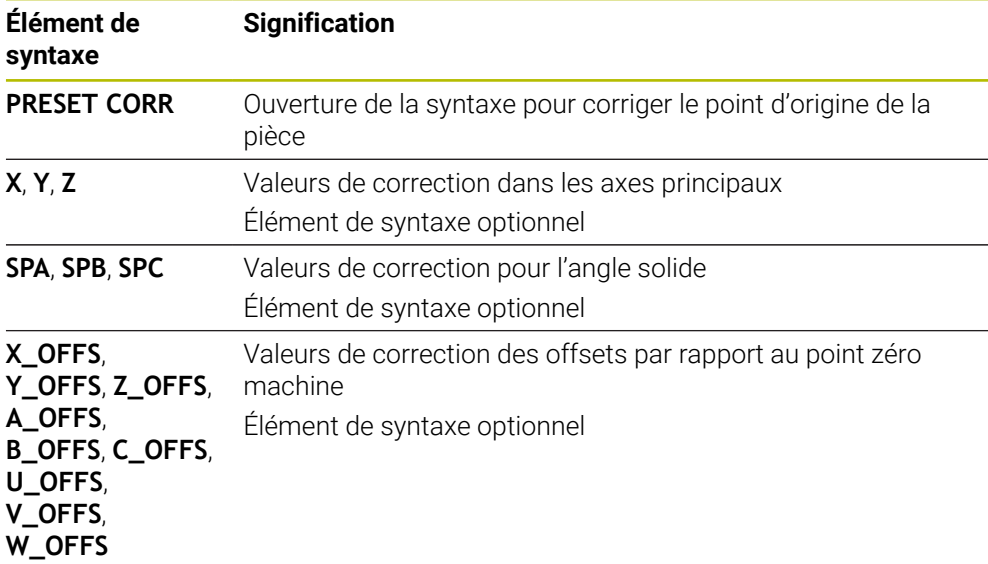

# **16.4 Tableau de points zéro**

### **Application**

Vous enregistrez des positions sur la pièce dans un tableau de points zéro. Pour pouvoir utiliser un tableau de points, il vous faut d'abord l'activer. Vous appelez les points zéro dans un programme CN pour, par exemple, effectuer des usinages sur plusieurs pièces à la même position. La ligne active du tableau de points zéro sert de point zéro pièce dans le programme CN.

### **Sujets apparentés**

- Contenu et création d'un tableau de points zéro **Informations complémentaires :** ["Tableau de points zéro", Page 2136](#page-2135-0)
- Édition d'un tableau de points zéro pendant l'exécution du programme **Informations complémentaires :** ["Corrections pendant l'exécution du](#page-2058-0) [programme", Page 2059](#page-2058-0)
- Tableau de points d'origine **Informations complémentaires :** ["Tableau de points d'origine", Page 2124](#page-2123-0)

# **Description fonctionnelle**

Les points zéro du tableau de points zéro se réfèrent au point d'origine actuel de la pièce. Les valeurs de coordonnées des tableaux de points zéro ont une action exclusivement absolue.

Vous utilisez les tableaux de points zéro dans les situations suivantes :

- Utilisation fréquente du même décalage de point zéro
- Usinages récurrents sur plusieurs pièces
- Usinages récurrents à différentes positions d'une pièce

### **Activer manuellement un tableau de points zéro**

Vous pouvez activer manuellement un tableau de points zéro pour le mode **Exécution de pgm**.

En mode **Exécution de pgm**, la fenêtre **Paramètres du programme** propose la zone **Tableaux**. Dans cette zone, vous pouvez sélectionner, à l'aide d'une fenêtre de sélection, un tableau de points zéro et les deux tableaux de correction pour l'exécution du programme.

Lorsque vous activez un tableau, la CN lui confère l'état **M**.

# **16.4.1 Activation du tableau de points zéro dans le programme CN**

Vous activez un tableau de points zéro dans le programme CN comme suit :

Insérer<br>fonction CN

- Sélectionner **Insérer fonction CN**
- La CN ouvre la fenêtre **Insérer fonction CN.**
- Sélectionner **SEL TABLE**
- > La CN ouvre la barre d'action.

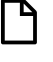

- Sélectionner **Sélect.**
- La CN ouvre une fenêtre pour la sélection du fichier.
- Sélectionner un tableau de points zéro

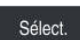

i

▶ Sélectionnez Sélect.

Si le tableau de points zéro n'est pas enregistré dans le même répertoire que le programme CN, il vous faudra entrer le nom du chemin complet. Dans la fenêtre **Paramètres du programme**, vous définissez si la CN doit générer des chemins absolus ou relatifs.

**Informations complémentaires :** ["Paramètres dans la zone de travail Programme",](#page-225-0) [Page 226](#page-225-0)

Si vous entrez manuellement le nom du tableau de points zéro, tenez compte de ce qui suit :

- Si le tableau de points zéro se trouve sauvegardé dans le même répertoire que le programme CN, vous n'aurez qu'à renseigner le nom du fichier.
- Si le tableau de points zéro ne se trouve pas sauvegardé dans le même répertoire que le programme CN, il vous faudra indiquer le chemin complet.

# **Définition**

### **Format de fichier Définition**

.d Tableau de points zéro

# **16.5 Cycles pour les transformations de coordonnées**

### **16.5.1 Principes de base**

Grâce aux cycles de conversion de coordonnées, la CN peut usiner un contour déjà programmé à plusieurs endroits de la pièce en modifiant sa position et ses dimensions.

### **Effet des conversions de coordonnées**

Début de l'effet : une conversion de coordonnées devient active dès qu'elle a été définie – et n'a donc pas besoin d'être appelée. Elle reste active jusqu'à ce qu'elle soit annulée ou redéfinie.

### **Annulation de la conversion de coordonnées**

- Définir de nouveau le cycle avec des valeur pour le comportement de base, par ex. facteur d'échelle 1.0
- Exécuter les fonctions auxiliaires M2, M30 ou la séquence CN END PGM (ces fonctions M dépendent de paramètres machine)
- Sélectionner un nouveau programme CN

# <span id="page-1077-0"></span>**16.5.2 Cycle 8 IMAGE MIROIR**

**Programmation ISO G28**

# **Application**

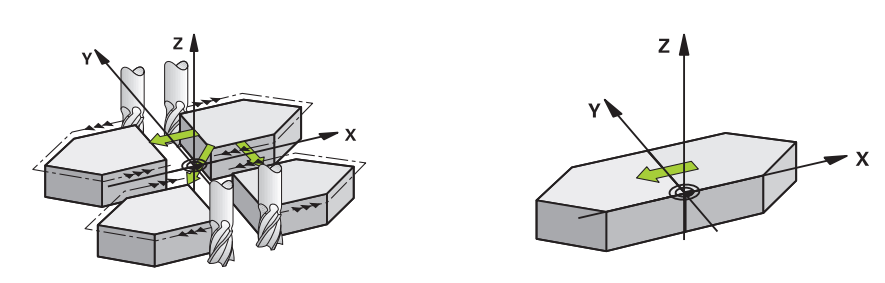

Dans le plan d'usinage, la commande peut exécuter une opération d'usinage inversée

L'image miroir est active à partir du moment où elle a été définie dans le programme CN. Elle agit en mode **Manuel** dans l'application **MDI**. La CN affiche les axes réfléchis actifs dans l'affichage d'état supplémentaire.

- Si vous ne souhaitez mettre qu'un seul axe en miroir, le sens de rotation de l'outil sera modifié.Cela ne s'applique pas aux cycles SL.
- Si vous exécutez l'image miroir de deux axes, le sens du déplacement n'est pas modifié.

Le résultat de l'image miroir dépend de la position du point zéro :

- Le point zéro est situé sur le contour devant être réfléchi : l'élément est réfléchi directement au niveau du point zéro.
- Le point zéro est situé à l'extérieur du contour devant être réfléchi: L'élément est décalé par rapport à l'axe

### **Réinitialiser**

Reprogrammer le cycle **8 IMAGE MIROIR**, cette fois-ci avec **NO ENT**.

### **Sujets apparentés**

**Mise en miroir avec TRANS MIRROR** 

**Informations complémentaires :** ["Mise en miroir avec TRANS MIRROR",](#page-1088-0) [Page 1089](#page-1088-0)

### **Remarques**

Ce cycle ne peut être exécuté qu'en mode **FUNCTION MODE MILL**.

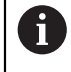

Si vous exécutez le cycle **8** dans un système incliné, il est recommandé de procéder comme suit :

Programmez **d'abord** le mouvement d'inclinaison et appelez **ensuite** le cycle **8 IMAGE MIROIR** !

# **Paramètres du cycle**

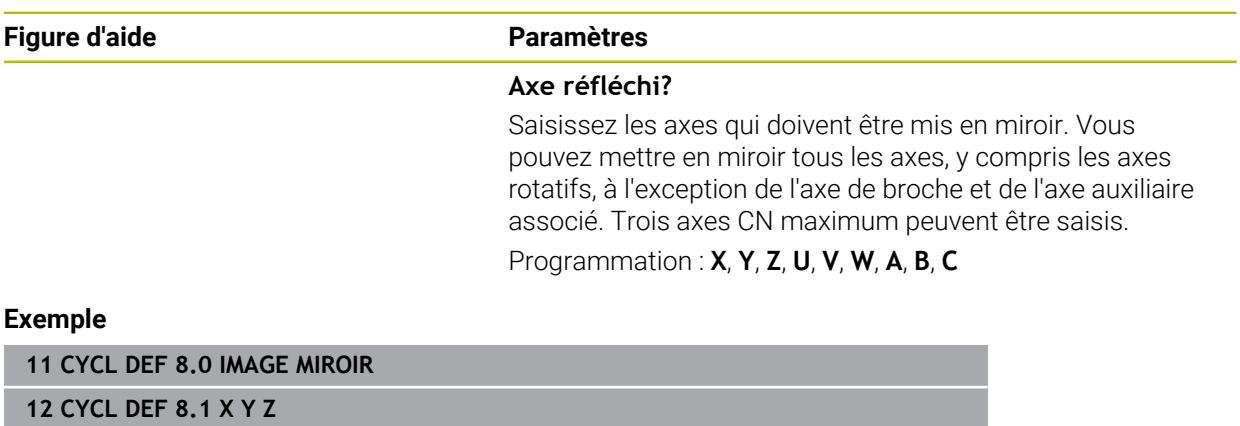

# <span id="page-1079-0"></span>**16.5.3 Cycle 10 ROTATION**

**Programmation ISO G73**

# **Application**

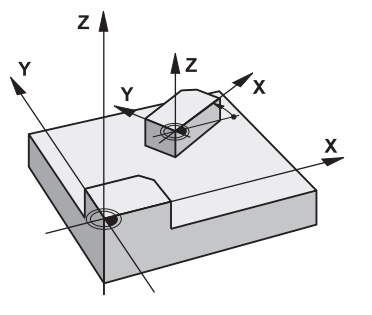

Dans un programme CN, la commande peut activer une rotation du système de coordonnées dans le plan d'usinage, autour du point zéro actif.

La ROTATION est active dès lors qu'elle a été définie dans le programme CN. Elle agit également en en mode **Manuel** dans l'application **MDI**. La CN affiche l'angle de rotation actif dans l'affichage d'état supplémentaire.

### **Axes de référence (0°) pour l'angle de rotation :**

- Plan X/Y Axe X
- Plan Y/Z Axe Y
- Plan Z/X Axe Z

### **Réinitialiser**

Reprogrammer le cycle **10 ROTATION**, cette fois-ci avec l'angle de rotation 0°.

### **Sujets apparentés**

**Rotation avec TRANS ROTATION Informations complémentaires :** ["Rotation avec TRANS ROTATION", Page 1093](#page-1092-0)

# **Remarques**

- Ce cycle ne peut être exécuté qu'en mode **FUNCTION MODE MILL**.
- La CN annule une correction de rayon active en définissant le cycle **10**. Au besoin, programmer de nouveau la correction de rayon.
- Après avoir défini le cycle **10**, déplacez les deux axes afin d'activer la rotation.
# **Paramètres du cycle**

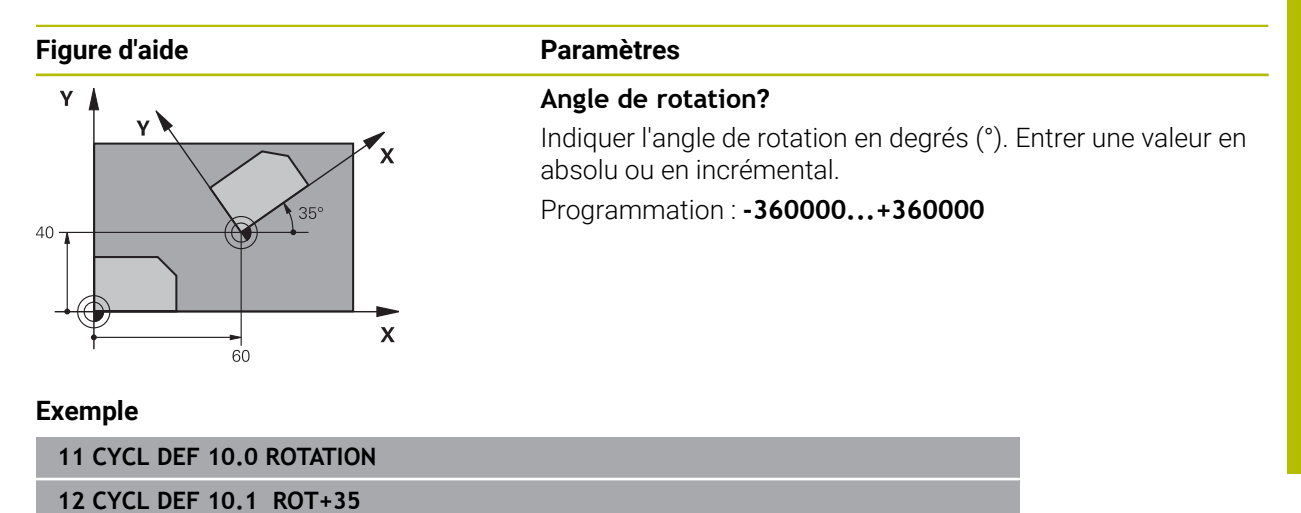

# <span id="page-1081-0"></span>**16.5.4 Cycle 11 FACTEUR ECHELLE**

**Programmation ISO G72**

## **Application**

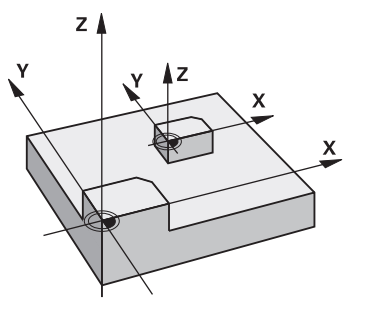

Dans un programme CN, la commande peut agrandir ou réduire des contours. Vous pouvez par exemple tenir compte de facteurs de réduction/agrandissement. Le facteur d'échelle est actif à partir du moment où il a été défini dans le

programme CN. Il agit également en en mode **Manuel** dans l'application **MDI**. La CN indique le facteur d'échelle actif dans l'affichage d'état supplémentaire.

Le facteur d'échelle agit :

- simultanément sur les trois axes de coordonnées
- sur l'unité de mesure dans les cycles.

## **Condition requise**

Avant de procéder à l'agrandissement ou à la réduction, il convient de décaler le point zéro sur une arête ou un angle du contour.

Agrandissement : SCL supérieur à 1 - 99,999 999

Réduction : SCL inférieur à 1 - 0,000 001

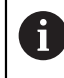

Ce cycle ne peut être exécuté qu'en mode **FUNCTION MODE MILL**.

#### **Réinitialiser**

Reprogrammer le cycle **11 FACTEUR ECHELLE**, cette fois-ci avec le facteur d'échelle 1.

#### **Sujets apparentés**

Mise à l'échelle avec **TRANS SCALE**

**Informations complémentaires :** ["Mise à l'échelle avec TRANS SCALE",](#page-1094-0) [Page 1095](#page-1094-0)

## **Paramètres du cycle**

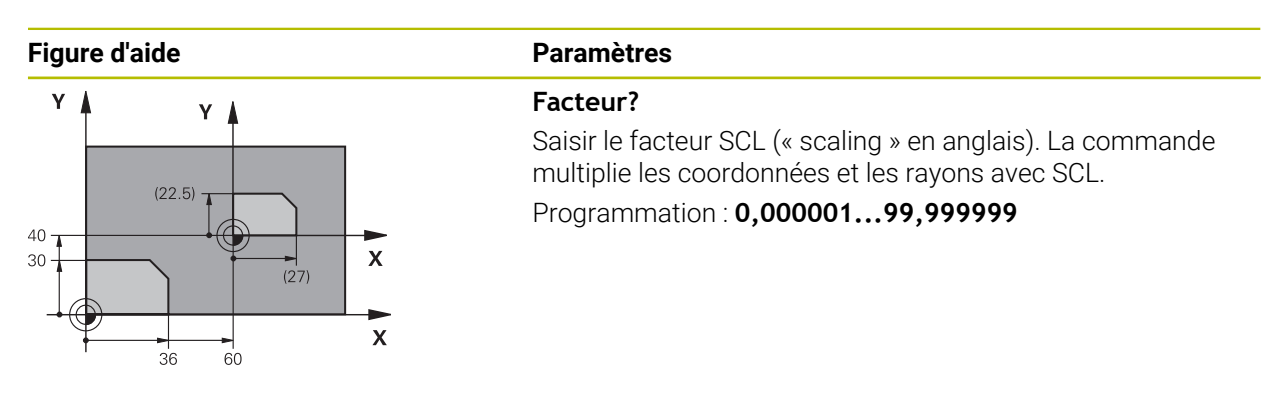

#### **Exemple**

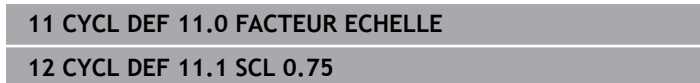

# **16.5.5 Cycle 26 FACT. ECHELLE AXE**

## **Programmation ISO**

Syntaxe CN disponible uniquement en Klartext.

## **Application**

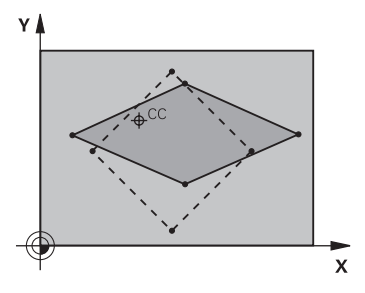

Avec le cycle **26**, vous pouvez définir des facteurs de réduction ou d'agrandissement pour chaque axe.

Le facteur d'échelle est actif à partir du moment où il a été défini dans le programme CN. Il agit également en en mode **Manuel** dans l'application **MDI**. La CN indique le facteur d'échelle actif dans l'affichage d'état supplémentaire.

#### **Réinitialiser**

Reprogrammer le cycle **11 FACTEUR ECHELLE** avec le facteur 1 pour l'axe concerné.

## **Remarques**

- Ce cycle ne peut être exécuté qu'en mode **FUNCTION MODE MILL**.
- Le contour est étiré à partir du centre ou bien réduit dans sa direction, donc pas nécessairement depuis le point zéro actuel ou en direction de celui-ci comme dans le cycle **11 FACTEUR ECHELLE**.

#### **Informations relatives à la programmation**

- Vous ne devez ni agrandir, ni réduire les axes définissant des trajectoires circulaires avec des facteurs de valeurs différentes.
- Pour chaque axe de coordonnée, vous pouvez introduire un facteur échelle différent.
- Les coordonnées d'un centre peuvent être programmées pour tous les facteurs échelle.

## **Paramètres du cycle**

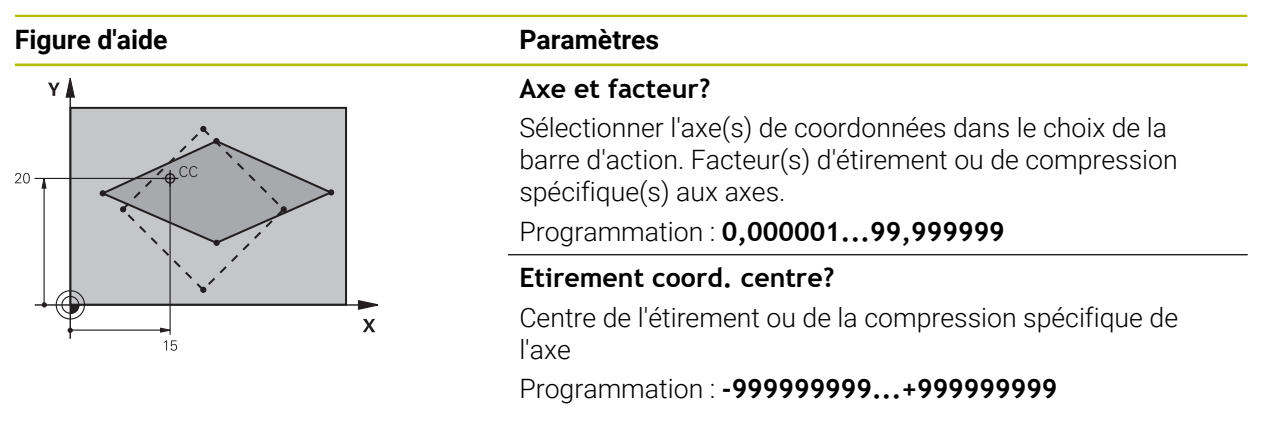

#### **Exemple**

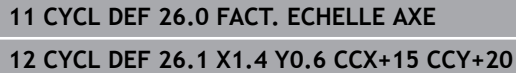

# **16.5.6 Cycle 247 INIT. PT DE REF.**

**Programmation ISO G247**

**Application**

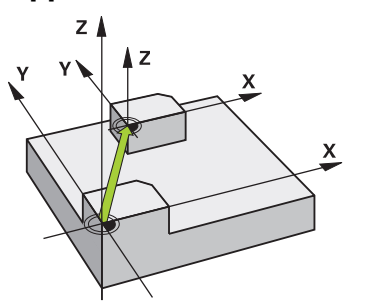

Le cycle **247 INIT. PT DE REF.** vous permet d'activer un nouveau point d'origine qui aura été défini dans le tableau de points d'origine.

Une fois le cycle défini, toutes les coordonnées saisies et tous les décalages de point zéro (en absolu et en incrémental) se réfèrent au nouveau point d'origine.

## **Affichage d'état**

Dans l'**Exécution de pgm**, la commande indique le numéro de point d'origine actif dans la zone de travail **Positions** derrière le symbole du point d'origine.

#### **Sujets apparentés**

- Activer le point d'origine **Informations complémentaires :** ["Activation du point d'origine avec PRESET](#page-1071-0) [SELECT", Page 1072](#page-1071-0)
- Copier le point d'origine **Informations complémentaires :** ["Copie du point d'origine avec PRESET COPY",](#page-1072-0) [Page 1073](#page-1072-0)
- Corriger le point d'origine **Informations complémentaires :** ["Correction du point d'origine avec PRESET](#page-1073-0) [CORR", Page 1074](#page-1073-0)
- Définir et activer des points d'origine **Informations complémentaires :** ["Gestionnaire des points d'origine", Page 1067](#page-1066-0)

## **Remarques**

- Ce cycle peut être exécuté en mode **FUNCTION MODE MILL**, **FUNCTION MODE TURN** et en mode **FUNCTION DRESS**.
- Lorsqu'un point d'origine est activé depuis le tableau de points d'origine, la CN annule le décalage de point zéro, l'image miroir, la rotation, le facteur d'échelle et le facteur d'échelle spécifique aux axes.
- Si vous activez le point d'origine numéro 0 (ligne 0), vous activez alors le dernier point d'origine que vous avez défini en **Mode Manuel**.
- Le cycle 247 agit également en Simulation.

## **Paramètres du cycle**

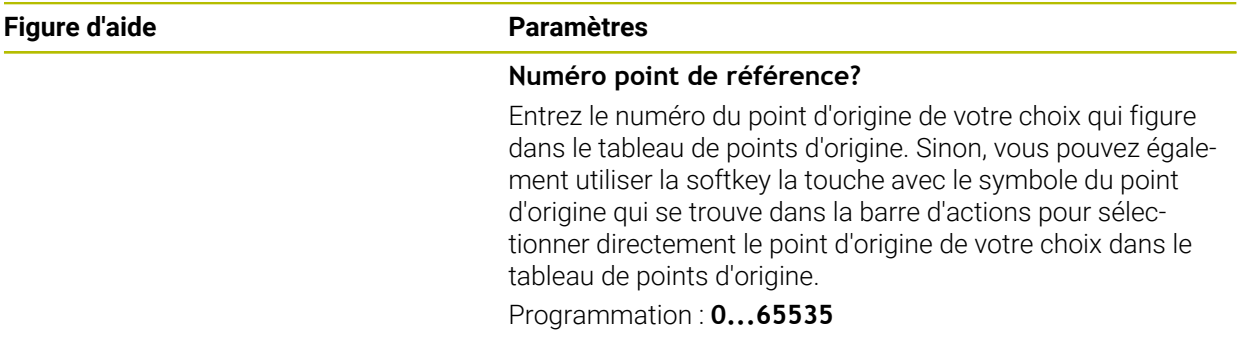

## **Exemple**

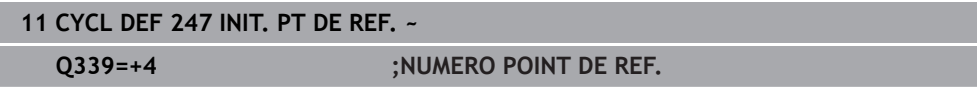

# **16.5.7 Exemple : Cycles de conversion de coordonnées**

## **Déroulement du programme**

- Conversions de coordonnées dans le programme principal
- Usinage dans le sous-programme

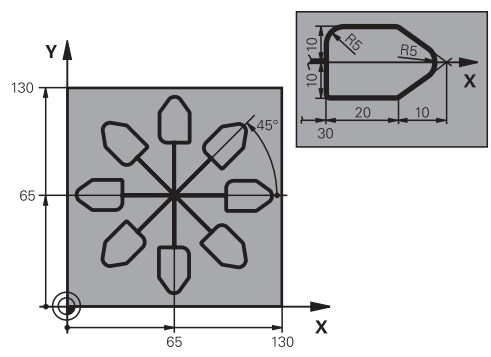

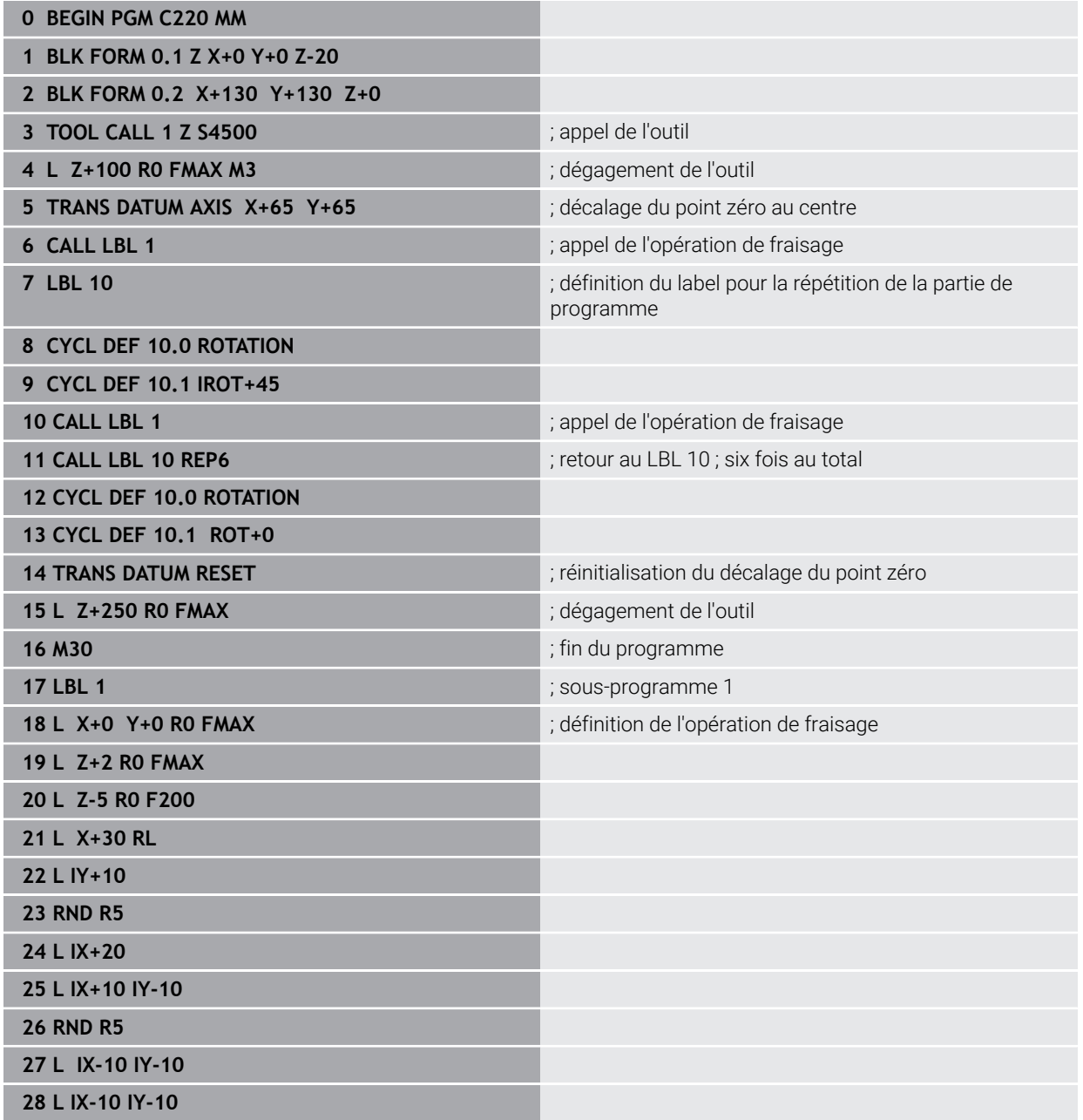

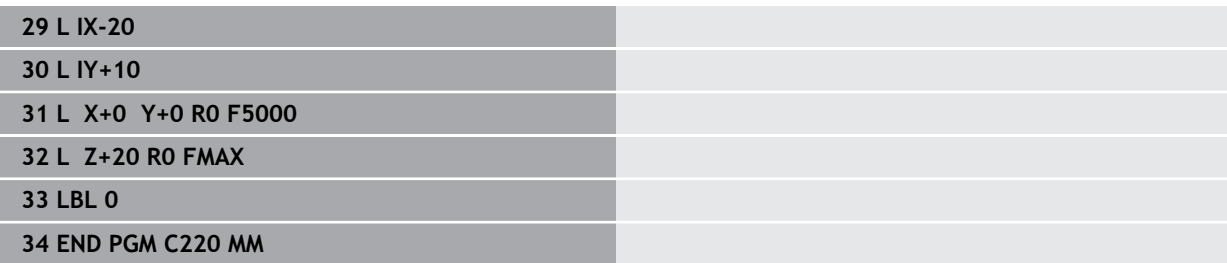

# **16.6 Fonctions CN pour la transformation de coordonnées**

## **16.6.1 Vue d'ensemble**

La CN propose les fonctions **TRANS** suivantes :

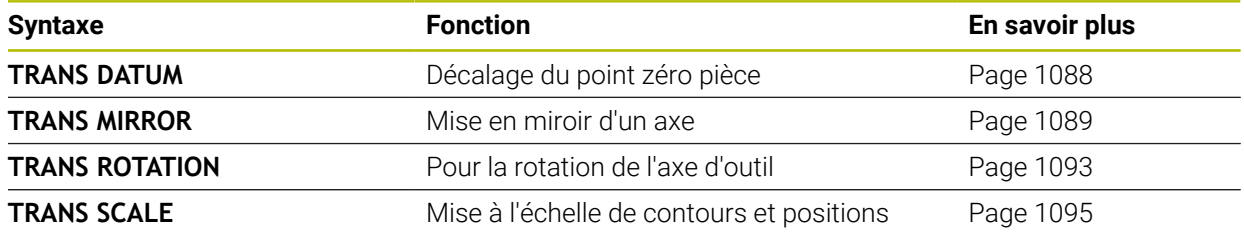

Les fonctions sont définies dans l'ordre du tableau et réinitialisées dans l'ordre inverse. L'ordre de programmation influence le résultat.

Commencez, par exemple, par déplacer le point zéro de la pièce avant de mettre le contour en miroir. Si vous inversez cet ordre, alors le contour sera mis en miroir au niveau du point zéro pièce d'origine.

Toutes les fonctions **TRANS** agissent par rapport au point zéro pièce. La point zéro de la pièce correspond à l'origine du système de coordonnées de programmation **I-CS**.

**Informations complémentaires :** ["Système de coordonnées de programmation I-](#page-1061-0)[CS", Page 1062](#page-1061-0)

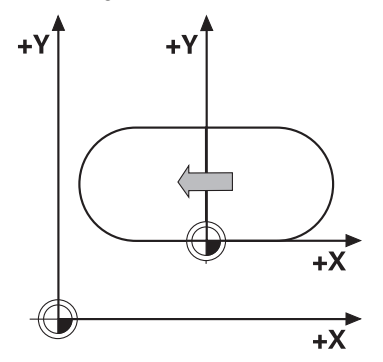

#### **Sujets apparentés**

- Cycles pour les transformations de coordonnées **Informations complémentaires :** ["Cycles pour les transformations de](#page-1075-0) [coordonnées", Page 1076](#page-1075-0)
- Fonctions **PLANE** (option 8) **Informations complémentaires :** ["Inclinaison du plan d'usinage avec les](#page-1097-0) [fonctions PLANE \(option #8\)", Page 1098](#page-1097-0)
- Systèmes de coordonnées **Informations complémentaires :** ["Systèmes de coordonnées", Page 1050](#page-1049-0)

# <span id="page-1087-0"></span>**16.6.2 Décalage de point zéro avec TRANS DATUM**

## **Application**

La fonction **TRANS DATUM** vous permet de décaler le point zéro pièce à l'aide de coordonnées fixes ou variables, ou en renseignant une ligne du tableau de points zéro.

La fonction **TRANS DATUM RESET** permet de réinitialiser le décalage de point zéro.

#### **Sujets apparentés**

■ Contenu du tableau de points zéro

**Informations complémentaires :** ["Tableau de points zéro", Page 2136](#page-2135-0)

- Activation du tableau de points zéro
- **Informations complémentaires :** ["Activation du tableau de points zéro dans le](#page-1075-1) [programme CN", Page 1076](#page-1075-1)
- Points d'origine de la machine

**Informations complémentaires :** ["Points d'origine dans la machine", Page 216](#page-215-0)

# **Description fonctionnelle**

## **TRANS DATUM AXIS**

La fonction **TRANS DATUM AXIS** vous permet de définir un décalage de point zéro en programmant des valeurs pour chaque axe concerné. Dans une séquence CN, vous pouvez définir jusqu'à neuf coordonnées ; la programmation en incrémental est possible.

La CN affiche le résultat du décalage de point zéro dans la zone de travail **Positions**.

**Informations complémentaires :** ["Zone de travail Positions", Page 169](#page-168-0)

## **TRANS DATUM TABLE**

La fonction **TRANS DATUM TABLE** permet de définir un décalage de point zéro en sélectionnant une ligne du tableau de points zéro.

En option, vous pouvez définir le chemin d'un tableau de points zéro. Si vous ne définissez pas de chemin, la CN utilise le tableau de points zéro qui a été activé avec **SEL TABLE**.

**Informations complémentaires :** ["Activation du tableau de points zéro dans le](#page-1075-1) [programme CN", Page 1076](#page-1075-1)

La CN affiche le décalage du point zéro et le chemin du tableau de points zéro dans l'onglet **TRANS** de la zone de travail **Etat**.

**[Informations complémentaires :](#page-186-0)** "Onglet TRANS", Page 187

## **TRANS DATUM RESET**

La fonction **TRANS DATUM RESET** permet d'annuler un décalage de point zéro. La manière dont vous avez défini auparavant le point zéro n'a pas d'importance.

#### **Programmation**

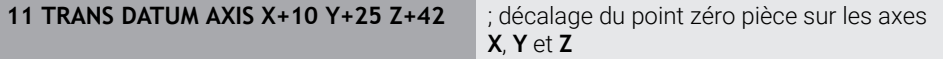

La fonction CN contient les éléments syntaxiques suivants :

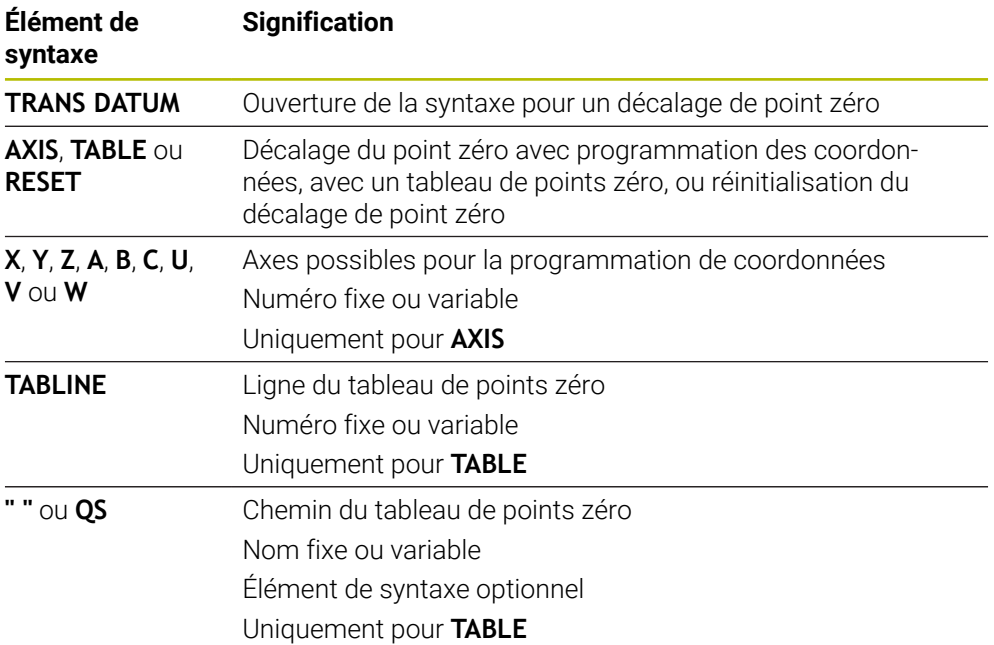

#### **Remarques**

- La fonction **TRANS DATUM** remplace le cycle **7 POINT ZERO**. Si vous importez un programme CN d'une ancienne commande, la commande modifiera le cycle **7** lors de l'édition dans la fonction CN **TRANS DATUM**.
- Si vous exécutez un décalage du point zéro absolu avec **DATE TRANS** ou le cycle **7 POINT ZERO**, la commande écrase les valeurs du décalage du point zéro actuel. La commande prend en compte les valeurs incrémentales avec les valeurs du décalage du point zéro actuel.
- Les valeurs absolues se réfèrent au point d'origine de la pièce. Les valeurs incrémentales se réfèrent au point zéro de la pièce.

**Informations complémentaires :** ["Points d'origine dans la machine", Page 216](#page-215-0)

Avec le paramètre machine **transDatumCoordSys** (n°127501), le constructeur de la machine définit le système de référence auquel les valeurs de l'affichage de position se réfèrent.

**Informations complémentaires :** ["Systèmes de coordonnées", Page 1050](#page-1049-0)

## <span id="page-1088-0"></span>**16.6.3 Mise en miroir avec TRANS MIRROR**

#### **Application**

La fonction **TRANS MIRROR** vous permet de mettre des contours ou des positions en miroir autour d'un ou plusieurs axes.

La fonction **TRANS MIRROR RESET** vous permet de réinitialiser la mise en miroir.

#### **Sujets apparentés**

- Cycle **8 IMAGE MIROIR Informations complémentaires :** ["Cycle 8 IMAGE MIROIR", Page 1078](#page-1077-0)
- Mise en miroir supplémentaire au sein des Configurations globales de programme GPS (option 44)

**Informations complémentaires :** ["Fonction Mise en miroir \(W-CS\)", Page 1275](#page-1274-0)

## **Description fonctionnelle**

L'image miroir agit de manière modale à partir du moment où elle a été définie dans le programme CN.

La CN met les contours, ou les positions, en miroir autour du point zéro actif de la pièce. Si le point zéro se trouve en dehors du contour, la CN met également en miroir la distance au point zéro.

**Informations complémentaires :** ["Points d'origine dans la machine", Page 216](#page-215-0)

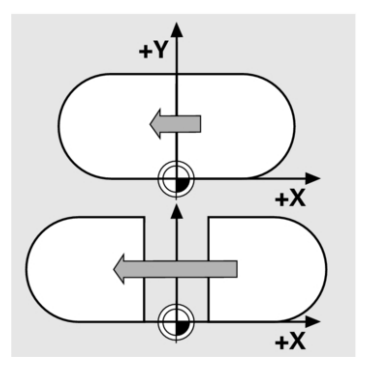

Si vous n'exécutez l'image miroir que d'un seul axe, il y a inversion du sens de déplacement de l'outil. Un sens de rotation défini dans un cycle reste inchangé, par ex. dans des cycles OCM (option 167).

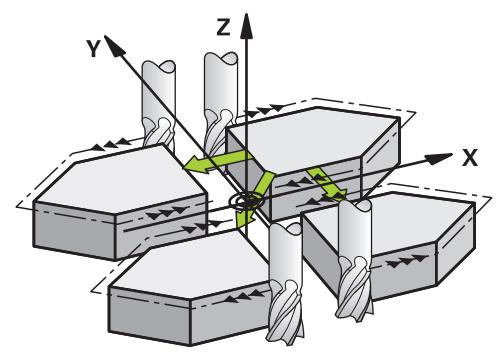

La CN met en miroir les plans d'usinage suivants, en fonction des valeurs d'axes **AXIS** qui ont été sélectionnées :

- **X** : La CN met le plan d'usinage **YZ** en miroir.
- **Y** : La CN met le plan d'usinage **ZX** en miroir.
- **Z** : La CN met le plan d'usinage **XY** en miroir.

**Informations complémentaires :** ["Désignation des axes sur les fraiseuses",](#page-213-0) [Page 214](#page-213-0)

Vous pouvez sélectionner jusqu'à trois valeurs d'axes.

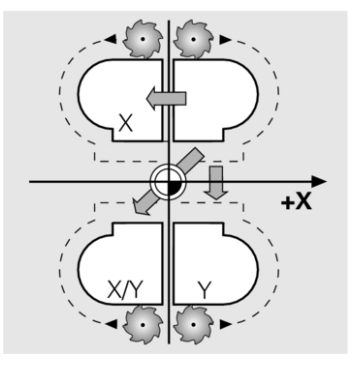

La CN affiche une mise en miroir active dans l'onglet **TRANS** de la zone de travail **Etat**.

**[Informations complémentaires :](#page-186-0)** "Onglet TRANS", Page 187

#### **Programmation**

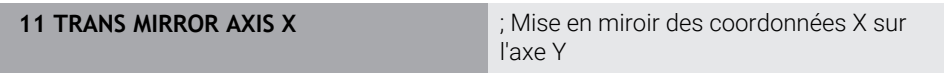

La fonction CN contient les éléments syntaxiques suivants :

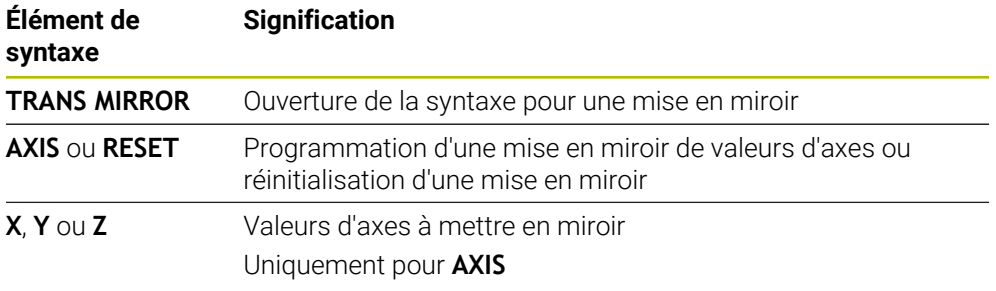

## **Remarques**

- Cette fonction ne peut être utilisée qu'en mode d'usinage **FUNCTION MODE MILL**. **Informations complémentaires :** ["Commuter le mode d'usinage avec FUNCTION](#page-241-0) [MODE", Page 242](#page-241-0)
- Si vous exécutez une mise en miroir avec **TRANS MIRROR** ou le cycle **8 IMAGE MIROIR**, la commande écrase la mise en miroir actuelle.

**Informations complémentaires :** ["Cycle 8 IMAGE MIROIR", Page 1078](#page-1077-0)

#### **Informations relatives aux fonctions d'inclinaison**

## *REMARQUE*

#### **Attention, risque de collision !**

La CN réagit différemment selon le type et l'enchaînement des transformations programmées. Si les fonctions sont inadaptées, des mouvements, ou des collisions, imprévus peuvent se produire.

- Ne programmer que les transformations qui sont recommandées dans le système de référence concerné
- Utiliser des fonctions d'inclinaison avec des angles dans l'espace plutôt qu'avec des angles d'axes
- ▶ Tester le programme CN à l'aide de la simulation

Le type de fonction d'inclinaison a les effets suivants sur le résultat :

- Si vous utilisez des angles spatiaux (fonctions **PLANE**, sauf **PLANE AXIAL**, cycle **19**) pour réaliser une inclinaison, alors les transformations qui ont été préalablement programmées modifieront la position du point zéro pièce et l'orientation des axes rotatifs :
	- Un décalage avec la fonction **TRANS DATUM** modifie la position du point zéro pièce.
	- Une image miroir modifie l'orientation des axes rotatifs. L'ensemble du programme CN, avec les angles dans l'espace, est mis en miroir.
- Si vous utilisez des angles d'axes (**PLANE AXIAL**, cycle **19**) pour réaliser une inclinaison, une image miroir programmée n'a pas d'influence sur l'orientation des axes rotatifs. Ces fonctions vous permettent de positionner directement les axes de la machine.

**Informations complémentaires :** ["Système de coordonnées de la pièce W-CS",](#page-1056-0) [Page 1057](#page-1056-0)

## <span id="page-1092-0"></span>**16.6.4 Rotation avec TRANS ROTATION**

#### **Application**

La fonction **TRANS ROTATION** vous permet de tourner des contours ou des positions d'un angle de rotation donné.

La fonction **TRANS ROTATION RESET** permet de réinitialiser la rotation.

#### **Sujets apparentés**

Cycle **10 ROTATION**

**Informations complémentaires :** ["Cycle 10 ROTATION ", Page 1080](#page-1079-0)

■ Rotation supplémentaire dans les Configurations globales de programme GPS (option 44)

# **Description fonctionnelle**

La rotation agit de manière modale à partir du moment où elle a été définie dans le programme CN.

La CN fait pivoter l'usinage, dans le plan d'usinage, autour du point zéro pièce actif.

**Informations complémentaires :** ["Points d'origine dans la machine", Page 216](#page-215-0) La CN tourne le système de coordonnées de la programmation **I-CS** comme suit :

En partant de l'axe de référence angulaire, cela correspond à l'axe principal

Autour de l'axe d'outil

**Informations complémentaires :** ["Désignation des axes sur les fraiseuses",](#page-213-0) [Page 214](#page-213-0)

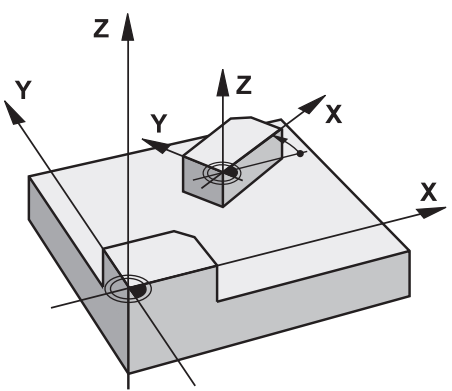

Une rotation peut être programmée comme suit :

- en absolu, par rapport à l'axe principal positif
- en incrémental, par rapport à la dernière position active
- La CN affiche une rotation active dans l'onglet **TRANS** de la zone de travail **Etat**.

**[Informations complémentaires :](#page-186-0)** "Onglet TRANS", Page 187

## **Programmation**

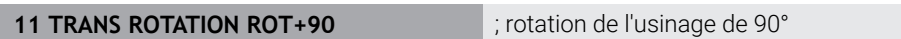

La fonction CN contient les éléments syntaxiques suivants :

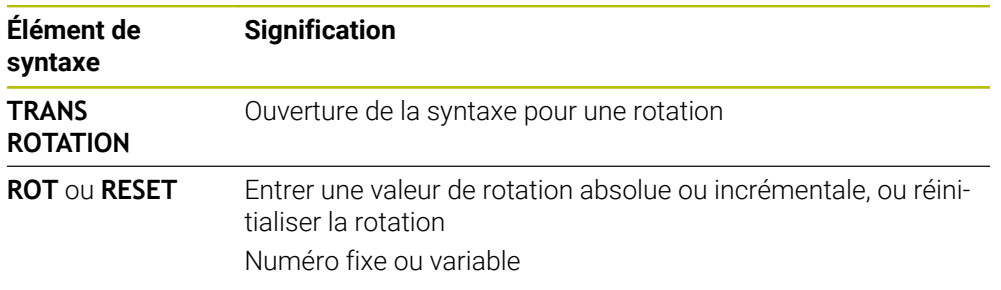

## **Remarques**

- Cette fonction ne peut être utilisée qu'en mode d'usinage **FUNCTION MODE MILL**. **Informations complémentaires :** ["Commuter le mode d'usinage avec FUNCTION](#page-241-0) [MODE", Page 242](#page-241-0)
- Si vous exécutez une rotation absolue avec **TRANS ROTATION** ou le cycle **10 ROTATION**, la commande écrase les valeurs de la rotation actuelle. La commande prend en compte les valeurs incrémentales avec les valeurs de la rotation actuelle.

**Informations complémentaires :** ["Cycle 10 ROTATION ", Page 1080](#page-1079-0)

## <span id="page-1094-0"></span>**16.6.5 Mise à l'échelle avec TRANS SCALE**

#### **Application**

La fonction **TRANS SCALE** permet de mettre à l'échelle des contours ou des distances par rapport au point zéro et ainsi d'agrandir ou de réduire de manière régulière. Par exemple, vous pouvez prendre en compte les facteurs de réduction et d'agrandissement.

La fonction **TRANS SCALE RESET** vous permet de réinitialiser la mise à l'échelle.

#### **Sujets apparentés**

Cycle **11 FACTEUR ECHELLE Informations complémentaires :** ["Cycle 11 FACTEUR ECHELLE ", Page 1082](#page-1081-0)

## **Description fonctionnelle**

La mise à l'échelle agit de manière modale à partir du moment où elle a été définie dans le programme CN.

La CN procède à la mise à l'échelle comme suit, selon la position du point zéro pièce :

Point zéro pièce au centre du contour :

La CN met le contour à l'échelle dans toutes les directions, uniformément.

- Point zéro pièce sur la partie inférieure du contour : La CN met le contour à l'échelle dans le sens positif des axes X et Y.
- Point zéro pièce en haut à droite du contour :
	- La CN met le contour à l'échelle dans le sens négatif des axes X et Y.

**Informations complémentaires :** ["Points d'origine dans la machine", Page 216](#page-215-0)

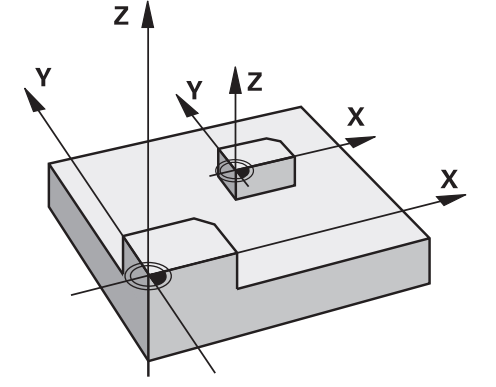

Avec un facteur d'échelle **SCL** inférieur à 1, la CN réduit la taille du contour. Avec un facteur d'échelle **SCL** supérieur à 1, la CN agrandit la taille du contour.

Pour la mise à l'échelle, la CN tient compte de toutes les valeurs de coordonnées et de toutes les cotes définies dans les cycles.

La CN affiche une mise à l'échelle active dans l'onglet **TRANS** de la zone de travail **Etat**.

**[Informations complémentaires :](#page-186-0)** "Onglet TRANS", Page 187

#### **Programmation**

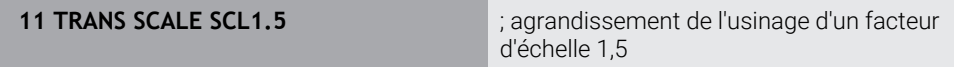

La fonction CN contient les éléments syntaxiques suivants :

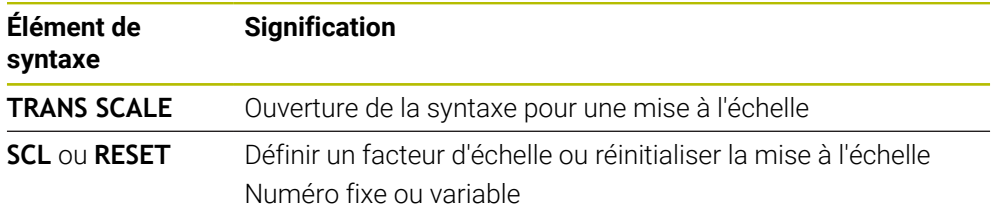

## **Remarques**

- Cette fonction ne peut être utilisée qu'en mode d'usinage **FUNCTION MODE MILL**. **Informations complémentaires :** ["Commuter le mode d'usinage avec FUNCTION](#page-241-0) [MODE", Page 242](#page-241-0)
- Si vous exécutez une mise à l'échelle avec **TRANS SCALE** ou le cycle **11 FACTEUR ECHELLE**, la commande écrase le facteur échelle actuel.

**Informations complémentaires :** ["Cycle 11 FACTEUR ECHELLE ", Page 1082](#page-1081-0) Si vous réduisez la taille d'un contour avec des rayons intérieurs, veillez à bien

choisir l'outil. Sinon, il risque de rester de la matière à usiner.

# **16.7 Inclinaison du plan d'usinage (option #8)**

## **16.7.1 Principes de base**

Ħ

L'inclinaison du plan d'usinage vous permet par exemple d'usiner plusieurs côtés d'une même pièce en un seul serrage, sur des machines à axes rotatifs. Vous pouvez également aligner une pièce serrée de travers à l'aide des fonctions d'inclinaison.

Vous ne pouvez incliner le plan d'usinage que si l'axe d'outil **Z** est actif.

Les fonctions de la commande qui permettent d'incliner le plan d'usinage sont des transformations de coordonnées. Ainsi le plan d'usinage est toujours perpendiculaire à la direction de l'axe d'outil.

**Informations complémentaires :** ["Système de coordonnées du plan d'usinage W-](#page-1058-0)[CS", Page 1059](#page-1058-0)

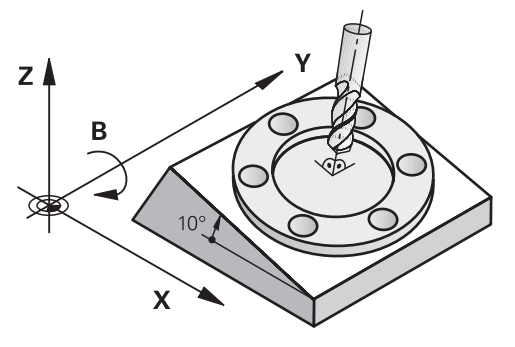

Il existe deux fonctions pour l'inclinaison du plan d'usinage :

Inclinaison manuelle avec la fenêtre **Rotation 3D** dans l'application **Mode Manuel**

**Informations complémentaires :** ["Fenêtre Rotation 3D \(option #8\)", Page 1143](#page-1142-0) ■ Inclinaison programmée avec les fonctions **PLANE** dans le programme CN

**Informations complémentaires :** ["Inclinaison du plan d'usinage avec les](#page-1097-0) [fonctions PLANE \(option #8\)", Page 1098](#page-1097-0)

Vous pouvez continuer à exécuter les programmes CN des commandes numériques précédentes qui contiennent le cycle **19 PLAN D'USINAGE**.

## **Remarques à propos des différentes cinématiques de machines**

Si aucune transformation n'est active et si le plan d'usinage n'est pas incliné, les axes linéaires de la machine se déplacent parallèlement au système de coordonnées de base **B-CS**. Les machines se comportent de manière quasiment identique, quelle que soit la cinématique.

**Informations complémentaires :** ["Système de coordonnées de base B-CS",](#page-1054-0) [Page 1055](#page-1054-0)

Si vous inclinez le plan d'usinage, la CN déplace les axes de la machine en fonction de la cinématique.

Tenez compte des aspects suivants en ce qui concerne la cinématique de la machine :

■ Machine avec axes rotatifs montés sur la table

Avec cette cinématique, les axes rotatifs montés sur la table exécutent le mouvement d'inclinaison et la position de la pièce dans la zone d'usinage change. Les axes linéaires de la machine se déplacent dans le système de coordonnées du plan d'usinage **WPL-CS** incliné de la même manière que dans le **B-CS** non incliné.

**Informations complémentaires :** ["Système de coordonnées du plan d'usinage W-](#page-1058-0)[CS", Page 1059](#page-1058-0)

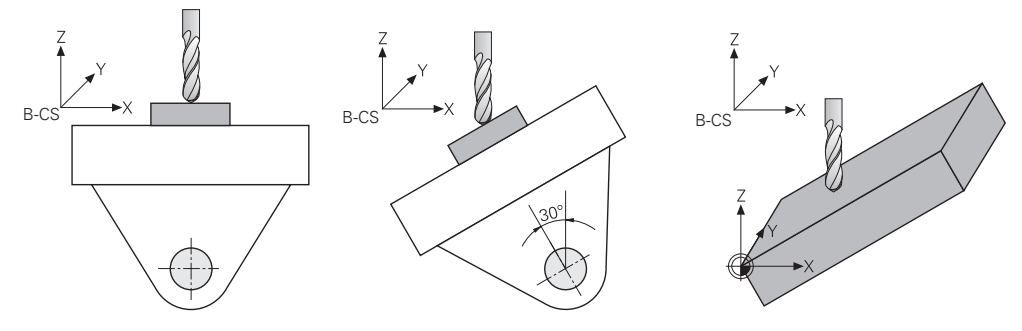

■ Machine avec axes rotatifs montés en tête

Dans cette cinématique, les axes rotatifs montés en tête exécutent le mouvement d'inclinaison et la position de la pièce dans la zone d'usinage reste la même. Dans le **WPL-CS** incliné, selon l'angle de rotation, au moins deux axes linéaires de la machine ne se déplacent plus parallèlement au **B-CS** non incliné.

**Informations complémentaires :** ["Système de coordonnées du plan d'usinage W-](#page-1058-0)[CS", Page 1059](#page-1058-0)

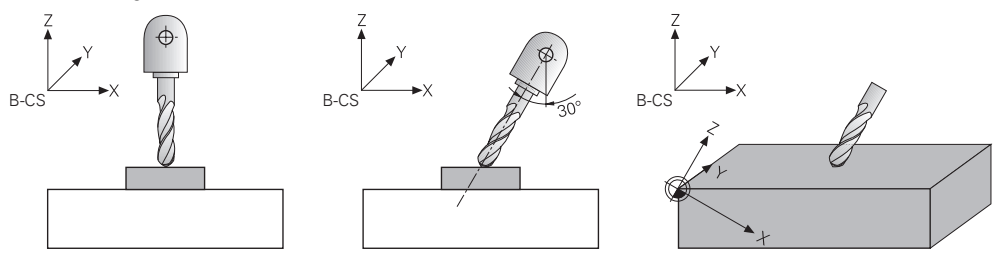

# <span id="page-1097-0"></span>**16.7.2 Inclinaison du plan d'usinage avec les fonctions PLANE (option #8)**

## **Principes de base**

## **Application**

L'inclinaison du plan d'usinage vous permet par exemple d'usiner plusieurs côtés d'une même pièce en un seul serrage, sur des machines à axes rotatifs. Vous pouvez également aligner une pièce serrée de travers à l'aide des fonctions d'inclinaison.

#### **Sujets apparentés**

- Types d'usinage selon le nombre d'axes **Informations complémentaires :** ["Type d'usinage selon le nombre d'axes",](#page-1359-0) [Page 1360](#page-1359-0)
- Valider le plan d'usinage incliné en mode **Manuel** avec la fenêtre **Rotation 3D Informations complémentaires :** ["Fenêtre Rotation 3D \(option #8\)", Page 1143](#page-1142-0)

#### **Conditions requises**

- Machine avec axes rotatifs
- Pour usiner sur 3+2 axes, il vous faut au moins deux axes rotatifs. Des axes amovibles peuvent aussi servir de table d'extension.
- Description de la cinématique Pour calculer les angles d'inclinaison, la CN a besoin de la description de la cinématique qui est réalisée par le constructeur de la machine.
- Option logicielle #8 Fonctions étendues Groupe 1
- Outil avec axe d'outil **Z**

 $\mathbf i$ 

## **Description fonctionnelle**

L'inclinaison du plan d'usinage vous permet de définir l'orientation du système de coordonnées du plan d'usinage **WPL-CS**.

**Informations complémentaires :** ["Systèmes de coordonnées", Page 1050](#page-1049-0)

Vous définissez la position du point zéro pièce et donc la position du système de coordonnées du plan d'usinage **WPL-CS** à l'aide de la fonction **TRANS DATUM**, avant d'incliner le plan d'usinage dans le système de coordonnées pièce **W-CS**.

Un décalage de point zéro agit toujours dans le **WPL-CS** actif, donc éventuellement après la fonction d'inclinaison. Si vous décalez le point zéro pièce pour l'inclinaison, vous devrez éventuellement réinitialiser une fonction d'inclinaison active.

**Informations complémentaires :** ["Décalage de point zéro avec TRANS](#page-1087-0) [DATUM", Page 1088](#page-1087-0)

Dans la pratique, les plans de pièces comportent différentes données angulaires, c'est pourquoi la CN propose différentes fonctions **PLANE** avec différentes possibilités pour définir les angles.

**Informations complémentaires :** ["Vue d'ensemble des fonctions PLANE",](#page-1099-0) [Page 1100](#page-1099-0)

En plus de la définition géométrique du plan d'usinage, vous déterminez la manière dont la CN doit positionner les axes rotatifs pour chaque fonction **PLANE**.

**Informations complémentaires :** ["Positionnement des axes rotatifs", Page 1132](#page-1131-0)

Si la définition géométrique du plan d'usinage ne fournit pas de position d'inclinaison claire, vous pouvez sélectionner la solution d'inclinaison de votre choix.

**Informations complémentaires :** ["Solutions d'inclinaison", Page 1136](#page-1135-0) En fonction des angles définis et de la cinématique de la machine, vous pouvez sélectionner si la CN doit positionner les axes rotatifs ou si elle doit exclusivement orienter le système de coordonnées du plan d'usinage **WPL-CS**.

**Informations complémentaires :** ["Types de transformations", Page 1140](#page-1139-0)

## **Affichage d'état**

#### **Zone de travail Positions**

Dès que le plan d'usinage est incliné, un symbole apparaît dans l'affichage général d'état de la zone de travail **Positions**.

**Informations complémentaires :** ["Zone de travail Positions", Page 169](#page-168-0)

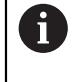

Quand vous désactivez ou réinitialisez correctement la fonction d'inclinaison, le symbole du plan d'usinage incliné ne doit plus s'afficher. **[Informations complémentaires :](#page-1127-0)** "PLANE RESET", Page 1128

## **Zone de travail Etat**

Quand le plan d'usinage est incliné, les onglets **POS** et **TRANS** de la zone de travail **Etat** contiennent des informations concernant l'orientation active du plan d'usinage. Si vous utilisez des angles d'axes pour définir le plan d'usinage, la CN affiche alors les valeurs d'axes qui ont été définies. Pour toutes les autres options de définition

géométrique, vous voyez les angles solides qui en résultent. **[Informations complémentaires :](#page-184-0)** "Onglet POS", Page 185

**[Informations complémentaires :](#page-186-0)** "Onglet TRANS", Page 187

## <span id="page-1099-0"></span>**Vue d'ensemble des fonctions PLANE**

La CN propose les fonctions **PLANE** suivantes :

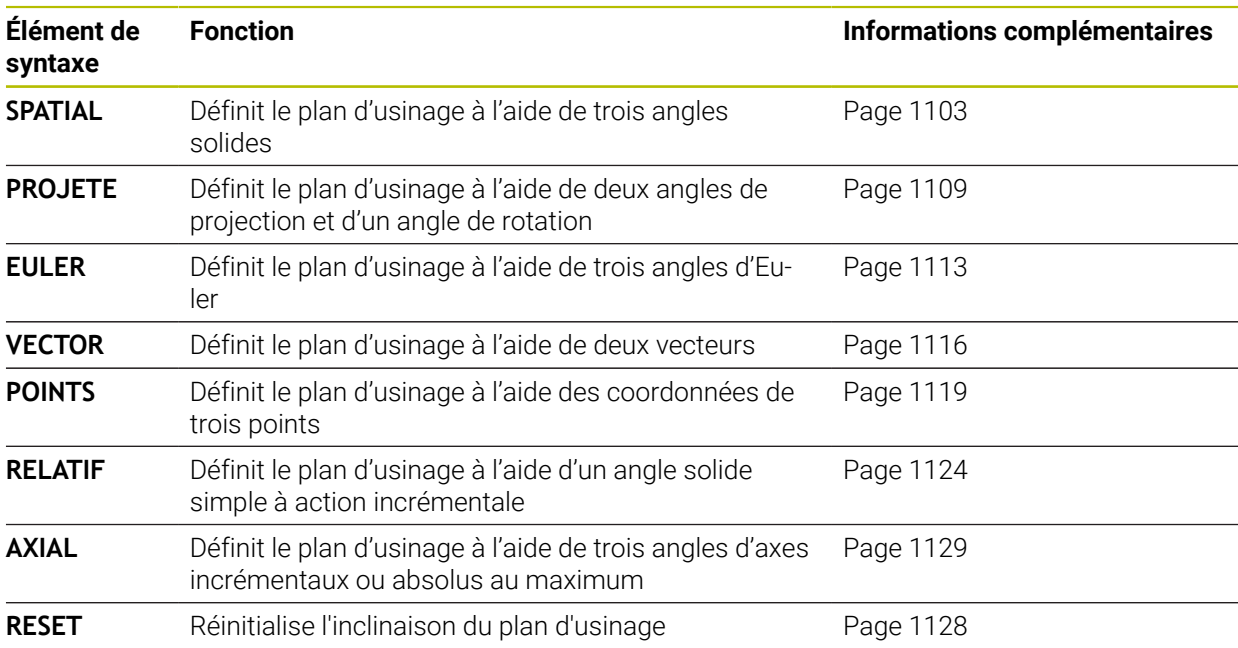

#### **Remarques**

## *REMARQUE*

#### **Attention, risque de collision !**

A la mise en route de la machine, la commande tente de restaurer l'état de désactivation du plan incliné. Cela n'est toutefois pas toujours possible, par exemple si vous procédez à une inclinaison avec l'angle d'axe alors que la machine est configurée avec un angle dans l'espace ou si vous avez modifié la cinématique.

- Si possible, réinitialiser l'inclinaison avant la mise hors tension
- Vérifier l'état de l'inclinaison lors de la réactivation

# *REMARQUE*

#### **Attention, risque de collision !**

Le cycle **8 IMAGE MIROIR** peut agir de différente manière avec la fonction **Inclin. plan d'usinage**. L'ordre chronologique de programmation, les axes réfléchis et la fonction d'inclinaison utilisée sont décisifs dans ce cas. Il existe un risque de collision pendant la procédure d'inclinaison et l'usinage qui suit !

- Utiliser la simulation graphique pour vérifier le déroulement et les positions
- ▶ Tester un programme CN ou une section de programme avec précaution en mode **Exécution PGM pas-à-pas**

Exemples

- 1 Cycle **8 IMAGE MIROIR** programmé sans axes rotatifs avant la fonction d'inclinaison :
	- L'inclinaison de la fonction **PLANE** utilisée (excepté **PLANE AXIAL**) est mise en miroir.
	- La mise en miroir est active après l'inclinaison avec la fonction **PLANE AXIAL** ou le cycle **19**.
- 2 Cycle **8 IMAGE MIROIR** programmé avec un axe rotatif avant la fonction d'inclinaison :
	- L'axe rotatif réfléchi n'a pas d'incidence sur l'inclinaison de la fonction **PLANE** utilisée ; c'est uniquement le déplacement de l'axe rotatif qui est mis en miroir.

# *REMARQUE*

#### **Attention, risque de collision !**

Les axes rotatifs à denture Hirth doivent être dégagés de ladite denture pour pivoter. Il existe un risque de collision lors du dégagement et du mouvement d'inclinaison !

- Dégager l'outil avant de modifier la position de l'axe rotatif
- Si vous utilisez la fonction **PLANE** avec la fonction **M120** active, la commande annule alors automatiquement la correction de rayon et, par là même, la fonction **M120**.
- Les fonctions **PLANE** doivent toujours être annulées avec **PLANE RESET**. Le fait de saisir la valeur 0 dans tous les paramètres **PLANE** (p. ex. pour tous les trois angles dans l'espace) annule exclusivement les angles, mais pas la fonction.
- Si vous limitez le nombre d'axes inclinés avec la fonction **M138**, vous pouvez ainsi limiter les possibilités d'inclinaison sur votre machine. C'est le constructeur de votre machine qui décide si la commande doit prendre en compte l'angle des axes désélectionnés ou le régler sur 0.
- La commande gère l'inclinaison du plan d'usinage uniquement avec l'axe de broche Z.
- Vous pouvez continuer à exécuter les programmes CN des commandes numériques précédentes qui contiennent le cycle **19 PLAN D'USINAGE**.

Si nécessaire, vous pouvez éditer le cycle **19 PLAN D'USINAGE**. Vous ne pouvez toutefois pas réinsérer le cycle, car la commande ne propose plus le cycle à la programmation.

## **Incliner le plan d'usinage sans axes rotatifs**

Consultez le manuel de votre machine !

Cette fonction doit être activée et adaptée par le constructeur de la machine.

Le constructeur de la machine doit tenir compte de l'angle exact, par ex. d'une tête à renvoi d'angle montée, dans la description de la cinématique.

Vous pouvez également aligner le plan d'usinage programmé perpendiculairement à l'outil sans axes rotatifs, par ex. pour adapter le plan d'usinage à une tête à renvoi d'angle montée.

Avec la fonction **PLANE SPATIAL** et le comportement de positionnement **STAY**, vous pouvez incliner le plan d'usinage de la valeur d'angle programmée par le constructeur de la machine.

Exemple d'une tête à renvoi d'angle montée, avec sens d'outil **Y** fixe :

#### **Exemple**

 $\mathbf i$ 

Ö

#### **11 TOOL CALL 5 Z S4500**

**12 PLANE SPATIAL SPA+0 SPB-90 SPC+0 STAY**

L'angle d'inclinaison doit correspondre exactement à l'angle de l'outil, sinon la commande délivre un message d'erreur.

## <span id="page-1102-0"></span>**PLANE SPATIAL**

#### **Application**

La fonction **PLANE SPATIAL** vous permet de définir le plan d'usinage avec trois angles solides.

A

Les angles solides constituent l'option la plus fréquente pour définir un plan d'usinage. La définition n'est pas spécifique à la machine, elle ne dépend donc pas des axes rotatifs existants.

#### **Sujets apparentés**

- Définir un angle solide simple à action incrémentale
- **[Informations complémentaires :](#page-1123-0)** "PLANE RELATIV", Page 1124
- Introduction d'un angle d'axe **[Informations complémentaires :](#page-1128-0)** "PLANE AXIAL", Page 1129

# **Description fonctionnelle**

Les angles solides définissent un plan d'usinage en tant que trois rotations indépendantes les unes des autres dans le système de coordonnées pièce **W-CS**, c' à-d. dans le plan d'usinage non incliné.

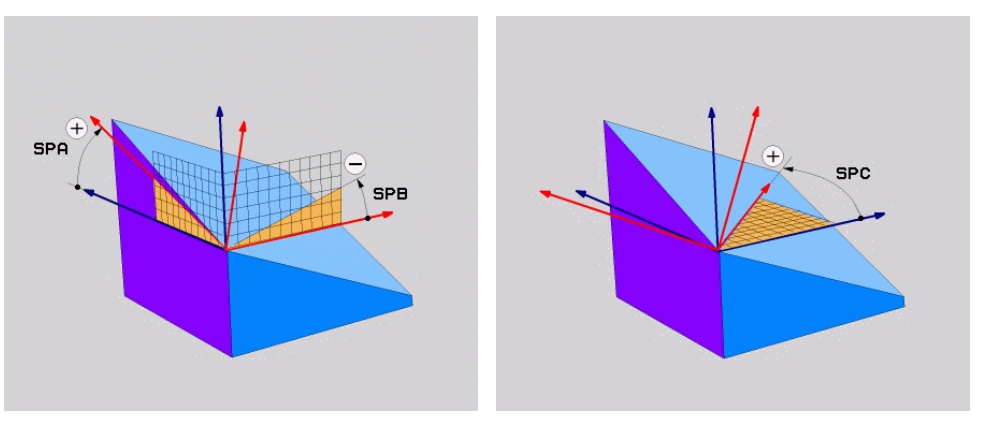

Angles solides **SPA** et **SPB** Angle solide **SPC** 

Même si un ou plusieurs angles contiennent la valeur 0, vous devez définir tous les trois angles.

Comme les angles solides sont programmés indépendamment des axes rotatifs physiquement présents, il n'est pas nécessaire, en ce qui concerne les signes, de faire la distinction entre les axes montés en tête et ceux montés sur la table. Vous utilisez toujours la règle de la main droite étendue.

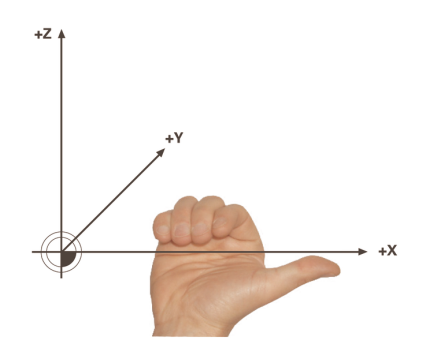

Le pouce de la main droite indique le sens positif de l'axe autour duquel la rotation a lieu. Si vous repliez vos doigts, ceux-ci indiquent le sens de rotation positif.

L'introduction des angles solides en tant que rotations indépendantes les unes des autres dans le système de coordonnées pièce **W-CS**, selon l'ordre de programmation **A-B-C**, est un véritable défi pour de nombreux utilisateurs. La difficulté réside dans le fait qu'il faut tenir compte en même temps de deux systèmes de coordonnées, du **W-CS** non modifié et du système de coordonnées du plan d'usinage **WPL-CS** modifié.

C'est pourquoi il est aussi possible de définir les angles solides en imaginant trois rotations interdépendantes dans l'ordre d'inclinaison **C-B-A**. Cette alternative permet de ne considérer qu'un seul système de coordonnées, le système de coordonnées du plan d'usinage **WPL-CS** modifié.

**[Informations complémentaires :](#page-1106-0)** "Remarques", Page 1107

Cette méthode équivaut à trois fonctions **PLANE RELATIV** programmées successivement, d'abord avec **SPC**, puis avec **SPB** et enfin avec **SPA**. Les angles solides agissant de manière incrémentale **SPB** et **SPA** se réfèrent au système de coordonnées du plan d'usinage **WPL-CS**, c'-à-d. au à un plan d'usinage incliné.

**[Informations complémentaires :](#page-1123-0)** "PLANE RELATIV", Page 1124

## **Exemple d'application**

#### **Exemple**

f

A

#### **11 PLANE SPATIAL SPA+45 SPB+0 SPC+0 TURN MB MAX FMAX SYM- TABLE ROT**

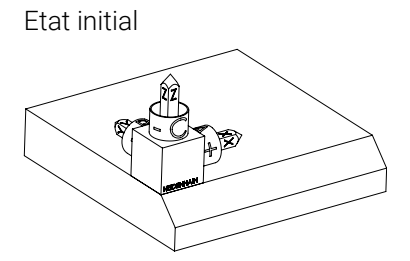

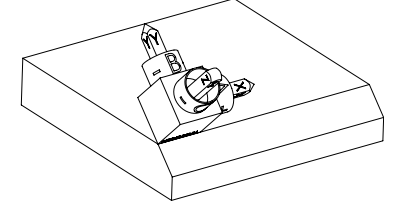

Etat initial À l'état initial, la position et l'orientation du système de coordonnées du plan d'usinage **WPL-CS** n'est pas encore incliné. Le point zéro pièce, qui a été décalé sur l'arête en haut du chanfrein dans l'exemple présent, définit la position. Le point zéro pièce actif définit aussi la position dont la CN tient compte pour orienter ou faire tourner le **WPL-CS**.

Orientation de l'axe d'outil L'angle solide défini **SPA+45** permet à la CN d'orienter l'axe Z incliné du **WPL-CS** perpendiculairement à la surface du chanfrein. La rotation de la valeur de l'angle **SPA** se fait autour de l'axe X non incliné.

> L'alignement de l'axe X incliné correspond à l'orientation de l'axe X non incliné.

L'orientation de l'axe Y incliné se fait automatiquement puisque tous les axes sont perpendiculaires entre eux.

Si vous programmez l'usinage du chanfrein à l'intérieur d'un sousprogramme, vous pouvez usiner un chanfrein périphérique avec quatre définitions de plan d'usinage.

Si l'exemple définit le plan d'usinage du premier chanfrein, programmez les autres chanfreins à l'aide des angles solides suivants :

- **SPA+45**, **SPB+0** et **SPC+90** pour le deuxième chanfrein **[Informations complémentaires :](#page-1106-0)** "Remarques", Page 1107
- **SPA+45**, **SPB+0** et **SPC+180** pour le troisième chanfrein
- **SPA+45**, **SPB+0** et **SPC+270** pour le quatrième chanfrein

Les valeurs se réfèrent au système de coordonnées pièce **W-CS** non incliné. Notez qu'il vous faut décaler le point zéro pièce avant chaque définition de plan d'usinage.

#### **Programmation**

#### **11 PLANE SPATIAL SPA+45 SPB+0 SPC+0 TURN MB MAX FMAX SYM- TABLE ROT**

La fonction CN contient les éléments de syntaxe suivants :

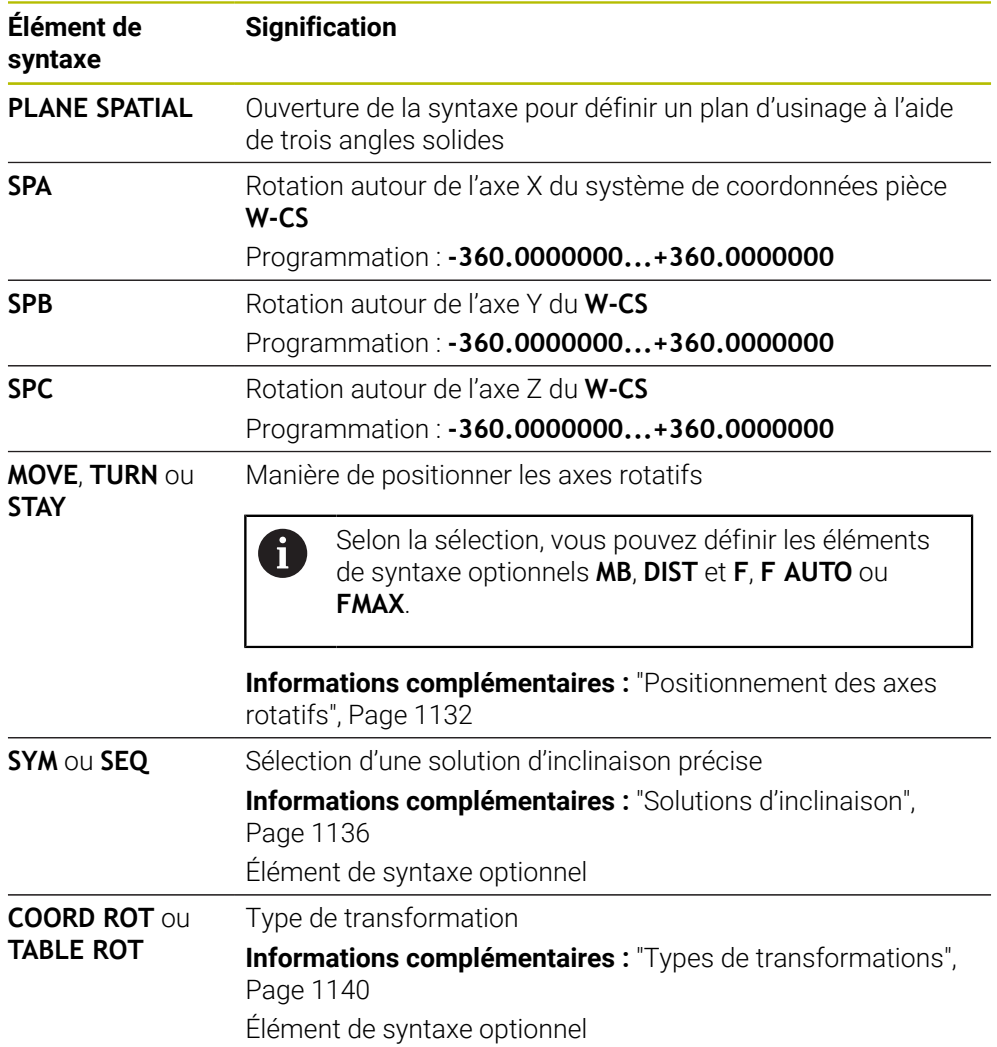

#### <span id="page-1106-0"></span>**Remarques**

**Comparaison des méthodes à l'exemple d'un chanfrein**

#### **Exemple**

**11 PLANE SPATIAL SPA+45 SPB+0 SPC+90 TURN MB MAX FMAX SYM- TABLE ROT**

#### **Méthode A-B-C**

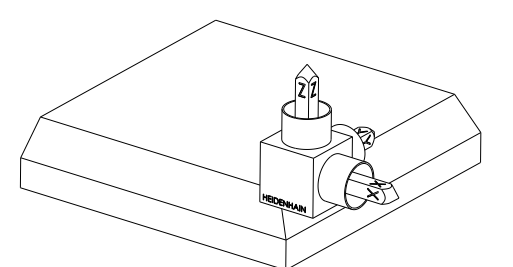

Etat initial

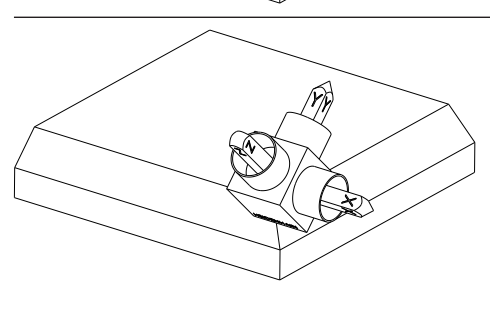

#### **SPA+45**

Orientation de l'axe d'outil **Z** Rotation autour de l'axe X du système de coordonnées pièce **W-CS** non incliné

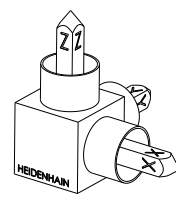

## **SPB+0**

Rotation autour de l'axe Y du **W-CS** non incliné

Pas de rotation pour la valeur 0

#### **SPC+90**

Orientation de l'axe principal **X** Rotation autour de l'axe Z du **W-CS** non incliné

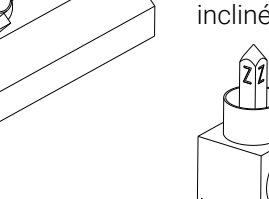

**Méthode C-B-A**

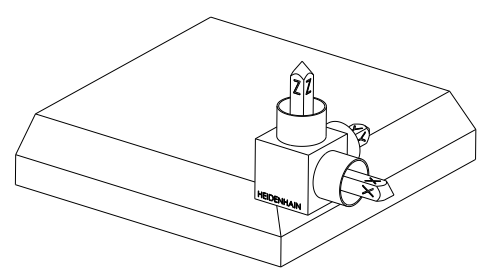

Etat initial

# ⋐

## **SPC+90**

Orientation de l'axe principal **X** Rotation autour de l'axe Z du système de coordonnées pièce **W-CS**, c'-à-d. dans le plan d'usinage non incliné

## **SPB+0**

Rotation autour de l'axe Y dans le système de coordonnées du plan d'usinage **WPL-CS**, c'-à-d. dans le plan d'usinage incliné Pas de rotation pour la valeur 0

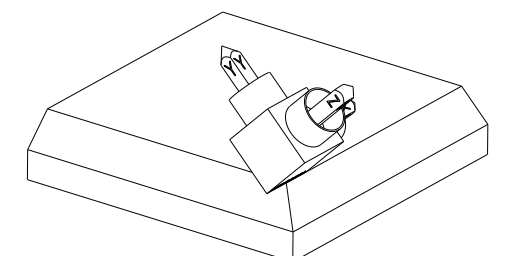

**SPA+45**

Orientation de l'axe d'outil **Z** Rotation autour de l'axe X dans le **WPL-CS**, c'-à-d. dans le plan d'usinage incliné

Les deux méthodes aboutissent au même résultat.

## **Définition**

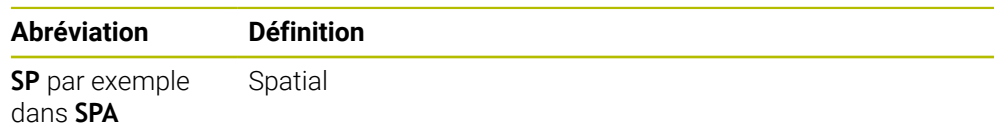

## <span id="page-1108-0"></span>**PLANE PROJECTED**

#### **Application**

La fonction **PLANE PROJECTED** vous permet de définir le plan d'usinage avec deux angles de projection. Un angle de rotation supplémentaire vous permet d'aligner en option l'axe X dans le plan d'usinage incliné.

#### **Description fonctionnelle**

Les angles de projection définissent un plan d'usinage en tant que deux angles indépendants l'un de l'autre dans les plans d'usinage **ZX** et **YZ** du système de coordonnées pièce **W-CS** non incliné.

**Informations complémentaires :** ["Désignation des axes sur les fraiseuses",](#page-213-0) [Page 214](#page-213-0)

Un angle de rotation supplémentaire vous permet d'aligner en option l'axe X dans le plan d'usinage incliné.

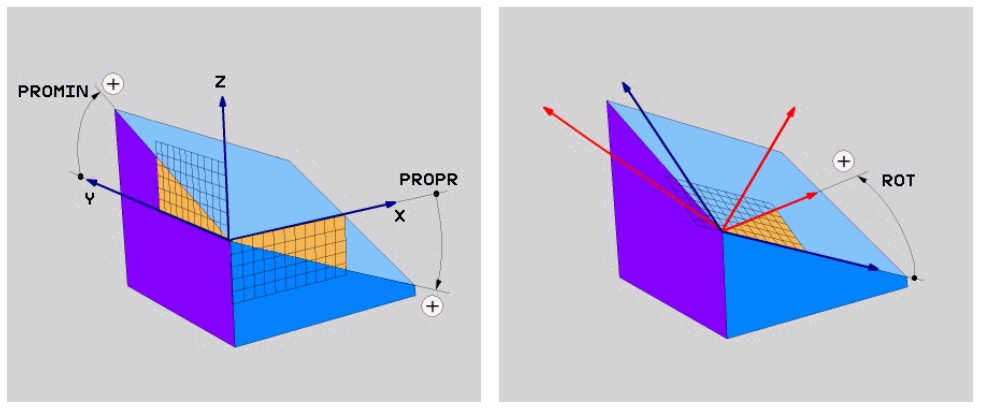

Angles de projection **PROMIN** et **PROPR** Angle de rotation **ROT**

Même si un ou plusieurs angles contiennent la valeur 0, vous devez définir tous les trois angles.

Il est facile de saisir les angles de projection pour les pièces à angles droits puisque leurs arêtes correspondent aux angles de projection.

Pour les pièces non rectangulaires, vous déterminez les angles de projection en imaginant les plans d'usinage **ZX** et **YZ** comme des plaques transparentes avec des échelles angulaires. Si vous observez la pièce de face à travers le plan **ZX**, la différence entre l'axe X et l'arête de la pièce correspond à l'angle de projection **PROPR**. Avec la même procédure, vous déterminez également l'angle de projection **PROMIN** en observant la pièce de gauche.

Si vous utilisez **PLANE PROJECTED** pour un usinage multiface ou un usinage intérieur, vous devez utiliser ou projeter les arêtes cachées de la pièce. Imaginez dans pareil cas que la pièce est transparente.

**[Informations complémentaires :](#page-1111-0)** "Remarques", Page 1112

 $\mathbf{H}$ 

#### **Exemple d'application**

#### **Exemple**

#### **11 PLANE PROJECTED PROPR+0 PROMIN+45 ROT+0 TURN MB MAX FMAX SYM- TABLE ROT**

Ă.

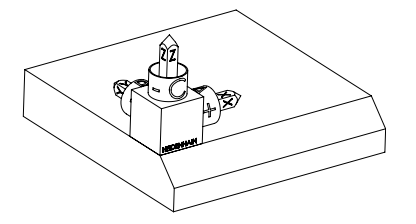

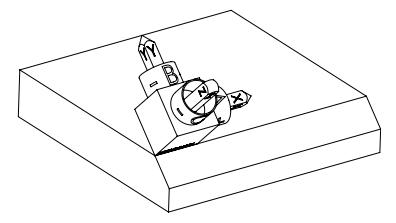

Etat initial L'état initial montre la position et l'orientation du système de coordonnées du plan d'usinage **WPL-CS** qui n'est pas encore incliné. La position est définie par le point zéro pièce qui, dans l'exemple présent, a été décalé sur l'arête en haut du chanfrein. Le point zéro pièce actif définit aussi la position autour de laquelle la CN oriente ou fait tourner le **WPL-CS**.

Orientation de l'axe d'outil L'angle de projection défini **PROMIN+45** permet à la CN d'orienter l'axe Z du **WPL-CS** perpendiculairement à la surface du chanfrein. L'angle **PROMIN** agit dans le plan d'usinage **YZ**.

> L'alignement de l'axe X incliné correspond à l'orientation de l'axe X non incliné.

L'orientation de l'axe Y incliné se fait automatiquement puisque tous les axes sont perpendiculaires entre eux.

Si vous programmez l'usinage du chanfrein à l'intérieur d'un sousprogramme, vous pouvez usiner un chanfrein périphérique avec quatre définitions de plan d'usinage.

Si l'exemple définit le plan d'usinage du premier chanfrein, programmez les autres chanfreins à l'aide des angles de projection et de rotation suivants :

- **PROPR+45**, **PROMIN+0** et **ROT+90** pour le deuxième chanfrein
- **PROPR+0**, **PROMIN-45** et **ROT+180** pour le troisième chanfrein
- **PROPR-45**, **PROMIN+0** et **ROT+270** pour le quatrième chanfrein

Les valeurs se réfèrent au système de coordonnées pièce **W-CS** non incliné. Notez qu'il vous faut décaler le point zéro pièce avant chaque définition de plan d'usinage.

# **Programmation**

#### **11 PLANE PROJECTED PROPR+0 PROMIN+45 ROT+0 TURN MB MAX FMAX SYM- TABLE ROT**

La fonction CN contient les éléments de syntaxe suivants :

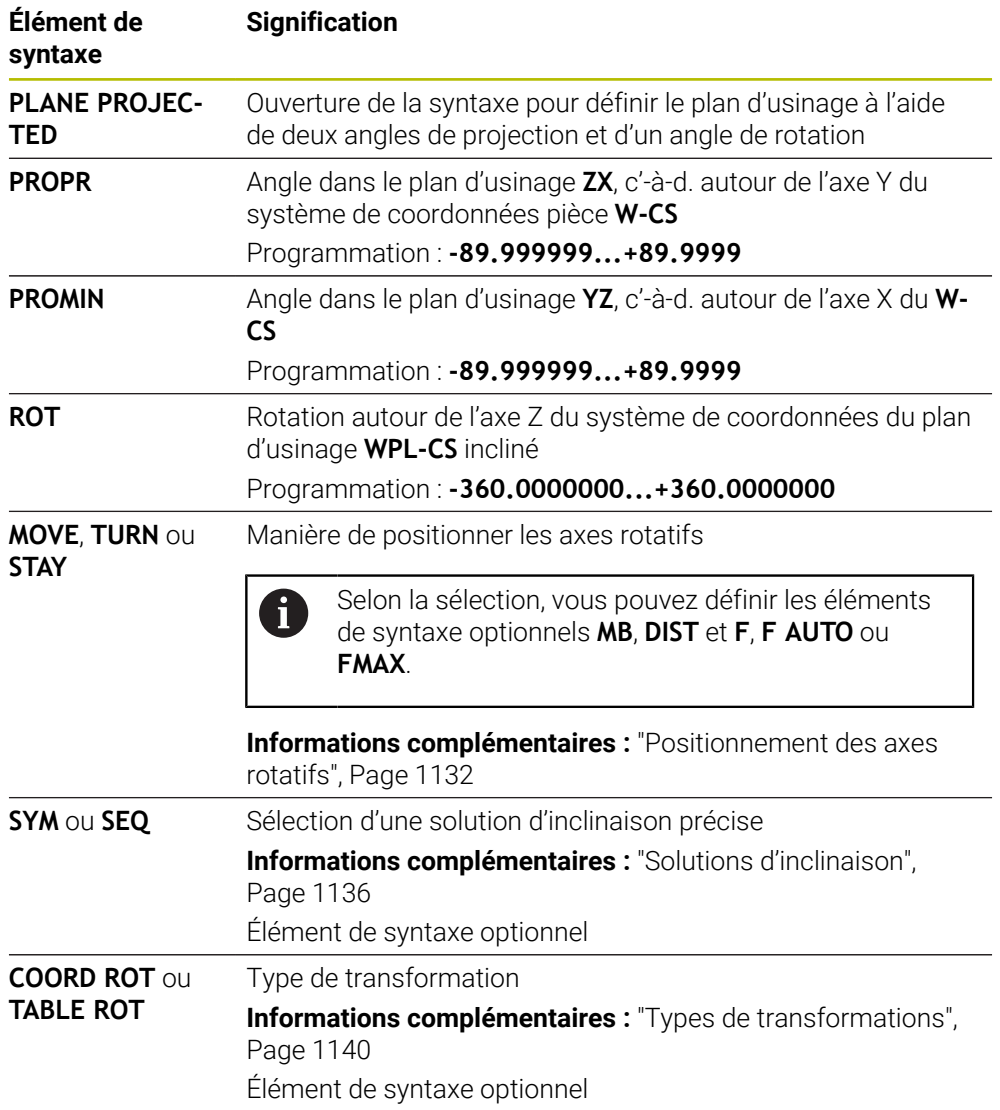

#### <span id="page-1111-0"></span>**Remarques**

**Procédure pour les arêtes cachées d'une pièce, à l'exemple d'un perçage diagonal**

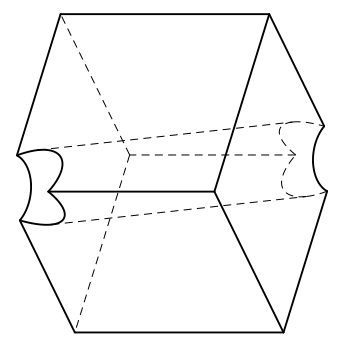

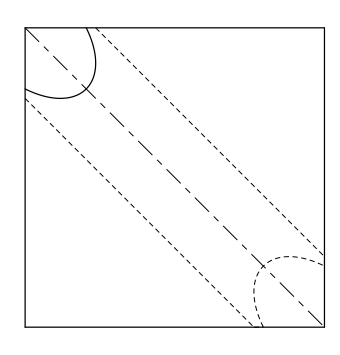

Cube avec un perçage diagonal Vue de face, donc projection sur le plan d'usinage **ZX**

#### **Exemple**

#### **11 PLANE PROJECTED PROPR-45 PROMIN+45 ROT+0 TURN MB MAX FMAX SYM-TABLE ROT**

#### **Comparaison entre angle de projection et angle solide**

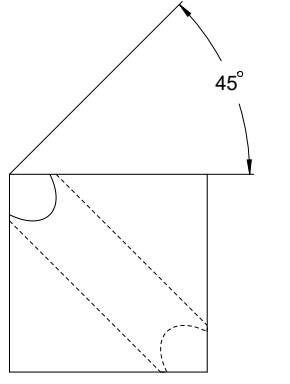

Si vous imaginez la pièce transparente, vous pouvez facilement déterminer les angles de projection.

Les deux angles de projection sont de 45°.

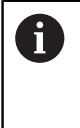

Pour la définition du signe, vous devez tenir compte du fait que le plan d'usinage est perpendiculaire à la ligne médiane du trou.

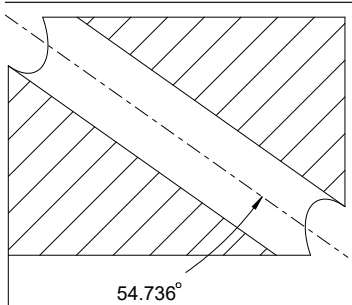

Quand vous définissez le plan d'usinage avec des angles solides, vous devez considérer la diagonale dans l'espace.

La coupe complète le long de l'axe du trou montre que l'axe ne forme pas de triangle isocèle avec l'arête inférieure et l'arête gauche de la pièce. C'est pourquoi un angle solide **SPA +45**, par exemple, donne un résultat erroné.

**Définition**

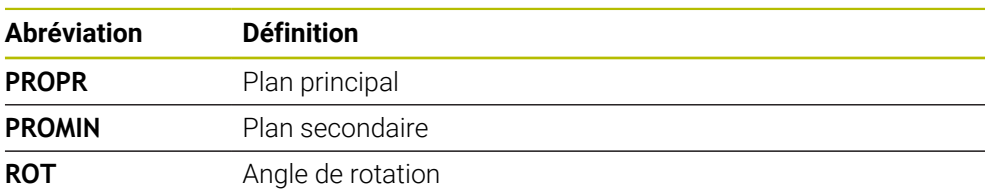

## <span id="page-1112-0"></span>**PLANE EULER**

#### **Application**

La fonction **PLANE EULER** vous permet de définir le plan d'usinage avec trois angles d'Euler.

#### **Description fonctionnelle**

Les angles d'Euler définissent un plan d'usinage en tant que trois rotations interdépendantes, à partir du système de coordonnées pièce **W-CS** non incliné. Le troisième angle d'Euler vous permet d'aligner en option l'axe X incliné.

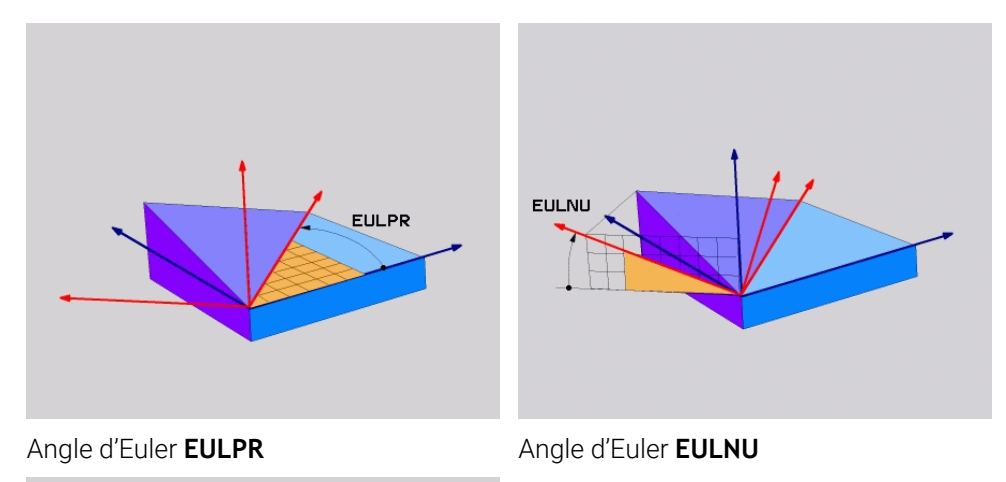

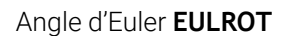

**EULROT** 

Même si un ou plusieurs angles contiennent la valeur 0, vous devez définir tous les trois angles.

Les rotations interdépendantes s'effectuent d'abord autour de l'axe Z non incliné, puis autour de l'axe X incliné et enfin autour de l'axe Z incliné.

Cette méthode équivaut à trois fonctions **PLANE RELATIV** programmées  $\mathbf i$ successivement, d'abord avec **SPC**, puis avec **SPA** et, pour finir, de nouveau avec **SPC**. **[Informations complémentaires :](#page-1123-0)** "PLANE RELATIV", Page 1124 Vous obtenez le même résultat en recourant à une fonction **PLANE SPATIAL** avec les angles solides **SPC** et **SPA** et en effectuant une rotation juste après, par exemple avec la fonction **TRANS ROTATION**. **[Informations complémentaires :](#page-1102-0)** "PLANE SPATIAL", Page 1103 **Informations complémentaires :** ["Rotation avec TRANS ROTATION",](#page-1092-0) [Page 1093](#page-1092-0)

#### **Exemple d'application**

#### **Exemple**

#### **11 PLANE EULER EULPR+0 EULNU45 EULROT0 TURN MB MAX FMAX SYM- TABLE ROT**

ĥ

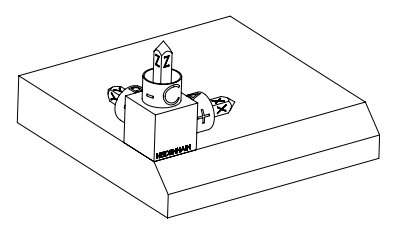

Etat initial L'état initial montre la position et l'orientation du système de coordonnées du plan d'usinage **WPL-CS** qui n'est pas encore incliné. La position est définie par le point zéro pièce qui, dans l'exemple présent, a été décalé sur l'arête en haut du chanfrein. Le point zéro pièce actif définit aussi la position dont la CN tient compte pour orienter ou faire tourner le **WPL-CS**.

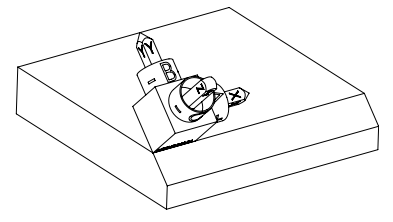

Orientation de l'axe d'outil L'angle d'Euler défini **EULNU** permet à la CN d'orienter l'axe Z du **WPL-CS** perpendiculairement à la surface du chanfrein. La rotation de la valeur de l'angle **EULNU** se fait autour de l'axe X non incliné.

> L'alignement de l'axe X incliné correspond à l'orientation de l'axe X non incliné.

L'orientation de l'axe Y incliné se fait automatiquement puisque tous les axes sont perpendiculaires entre eux.

Si vous programmez l'usinage du chanfrein à l'intérieur d'un sousprogramme, vous pouvez usiner un chanfrein périphérique avec quatre définitions de plan d'usinage.

Si l'exemple définit le plan d'usinage du premier chanfrein, programmez les autres chanfreins à l'aide des angles d'Euler suivants :

- **EULPR+90**, **EULNU45** et **EULROT0** pour le deuxième chanfrein
- **EULPR+180**, **EULNU45** et **EULROT0** pour le troisième chanfrein
- **EULPR+270**, **EULNU45** et **EULROT0** pour le quatrième chanfrein

Les valeurs se réfèrent au système de coordonnées pièce **W-CS** non incliné. Notez qu'il vous faut décaler le point zéro pièce avant chaque définition de plan d'usinage.

#### **Programmation**

#### **Exemple**

#### **11 PLANE EULER EULPR+0 EULNU45 EULROT0 TURN MB MAX FMAX SYM- TABLE ROT**

La fonction CN contient les éléments syntaxiques suivants :

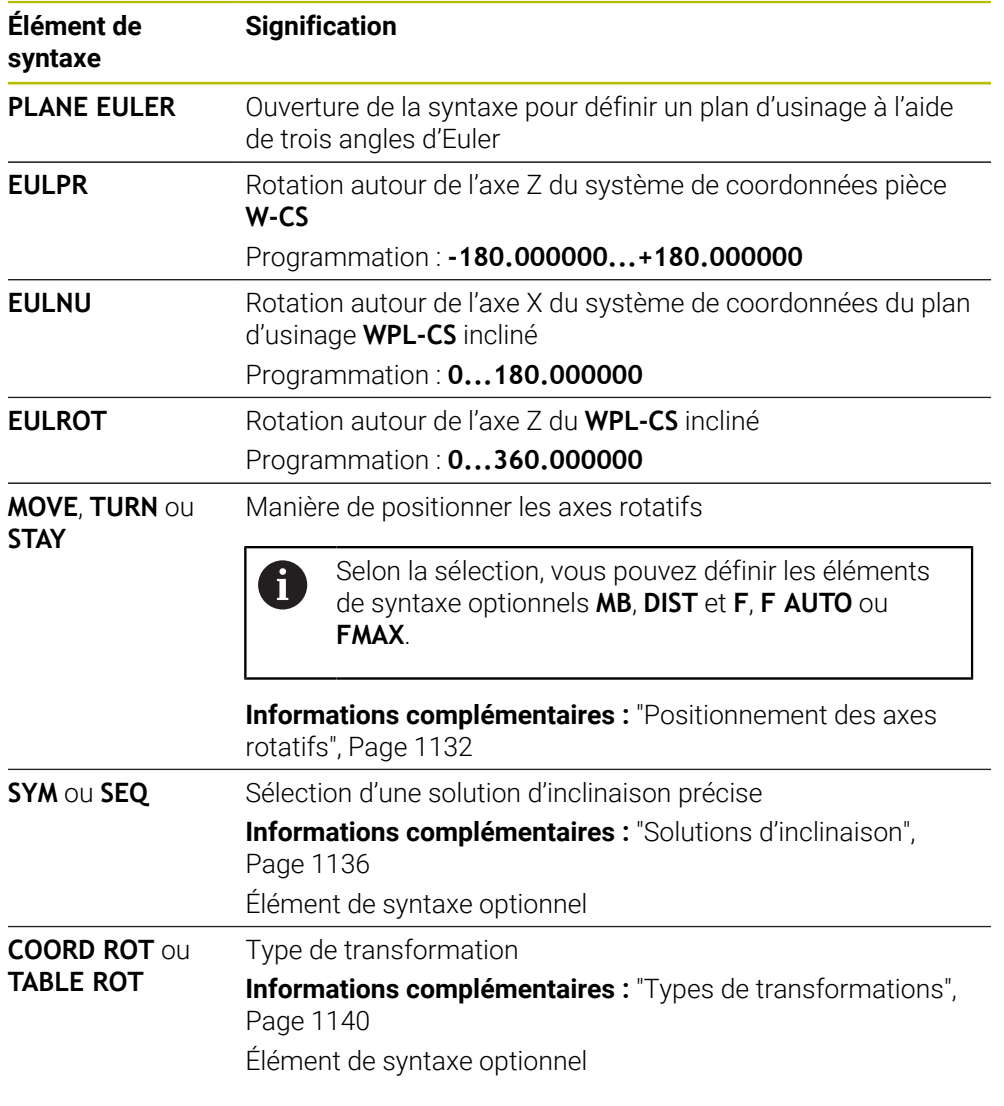

## **Définition**

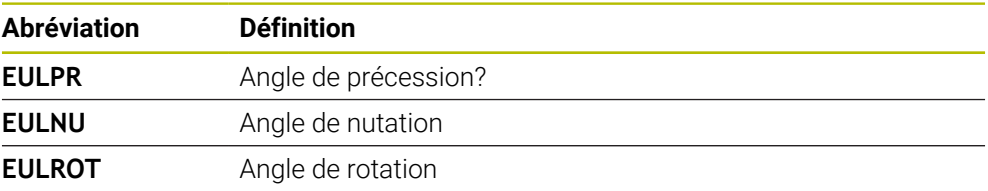

# <span id="page-1115-0"></span>**PLANE VECTOR**

## **Application**

La fonction **PLANE VECTOR** vous permet de définir le plan d'usinage avec deux vecteurs.

#### **Sujets apparentés**

Formats d'émission de programmes CN

**Informations complémentaires :** ["Formats d'émission de programmes CN",](#page-1357-0) [Page 1358](#page-1357-0)

## **Description fonctionnelle**

Les vecteurs définissent un plan d'usinage en tant que deux indications de direction indépendantes l'une de l'autre, à partir du système de coordonnées pièce **W-CS** non incliné.

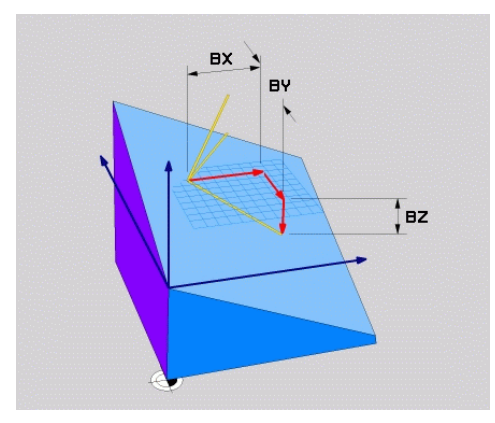

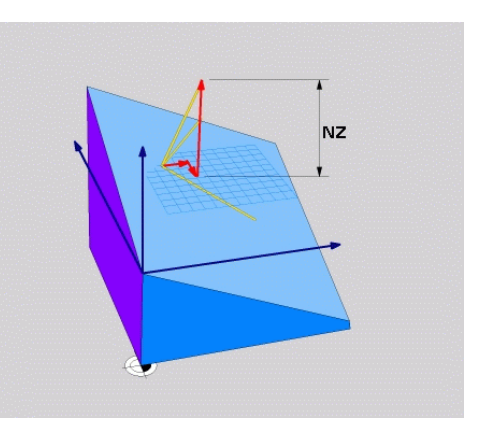

Vecteur de base avec les composantes **BX**, **BY** et **BZ**

i

Composante **NZ** du vecteur normal

Même si une ou plusieurs composantes contiennent la valeur 0, vous devez définir toutes les six composantes.

Il n'est pas nécessaire de programmer un vecteur normé. Vous pouvez utiliser les cotes du plan ou des valeurs quelconques qui ne modifient pas le rapport des composantes entre elles.

**Informations complémentaires :** ["Exemple d'application", Page 1117](#page-1116-0)

Le vecteur de base avec les composantes **BX**, **BY** et **BZ** définit le sens de l'axe X incliné. Le vecteur normal avec les composantes **NX**, **NY** et **NZ** définit le sens de l'axe Z incliné et donc indirectement le plan d'usinage. Le vecteur normal est perpendiculaire au plan d'usinage incliné.
#### **Exemple d'application**

#### **Exemple**

#### **11 PLANE VECTOR BX+1 BY+0 BZ+0 NX+0 NY-1 NZ+1 TURN MB MAX FMAX SYM-TABLE ROT**

Ħ

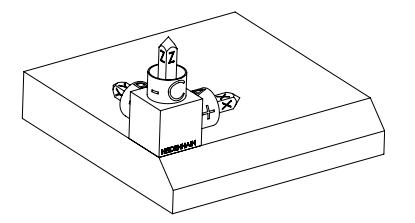

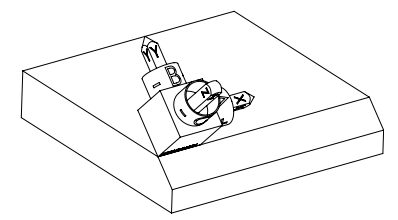

Etat initial L'état initial montre la position et l'orientation du système de coordonnées du plan d'usinage **WPL-CS** qui n'est pas encore incliné. La position est définie par le point zéro pièce qui, dans l'exemple présent, a été décalé sur l'arête en haut du chanfrein. Le point zéro pièce actif définit aussi la position dont la CN tient compte pour orienter ou faire tourner le **WPL-CS**.

Orientation de l'axe d'outil Le vecteur normal défini avec les composantes **NX+0**, **NY-1** et **NZ+1** permet à la CN d'orienter l'axe Z du système de coordonnées du plan d'usinage **WPL-CS** perpendiculairement à la surface du chanfrein.

> L'alignement de l'axe X incliné correspond, en raison de la composante **BX+1**, à l'orientation de l'axe X non incliné.

L'orientation de l'axe Y incliné se fait automatiquement puisque tous les axes sont perpendiculaires entre eux.

Si vous programmez l'usinage du chanfrein à l'intérieur d'un sousprogramme, vous pouvez usiner un chanfrein périphérique avec quatre définitions de plan d'usinage.

Si l'exemple définit le plan d'usinage du premier chanfrein, programmez les autres chanfreins à l'aide des composantes de vecteurs suivantes :

- **BX+0**, **BY+1** et **BZ+0** ainsi que **NX+1**, **NY+0** et **NZ+1** pour le deuxième  $\mathbf{u}$ chanfrein
- **BX-1**, **BY+0** et **BZ+0** ainsi que **NX+0**, **NY+1** et **NZ+1** pour le troisième chanfrein
- **BX+0**, **BY-1** et **BZ+0** ainsi que **NX-1**, **NY+0** et **NZ+1** pour le quatrième chanfrein

Les valeurs se réfèrent au système de coordonnées pièce **W-CS** non incliné. Notez qu'il vous faut décaler le point zéro pièce avant chaque définition de plan d'usinage.

### **Programmation**

#### **11 PLANE VECTOR BX+1 BY+0 BZ+0 NX+0 NY-1 NZ+1 TURN MB MAX FMAX SYM-TABLE ROT**

La fonction CN contient les éléments de syntaxe suivants :

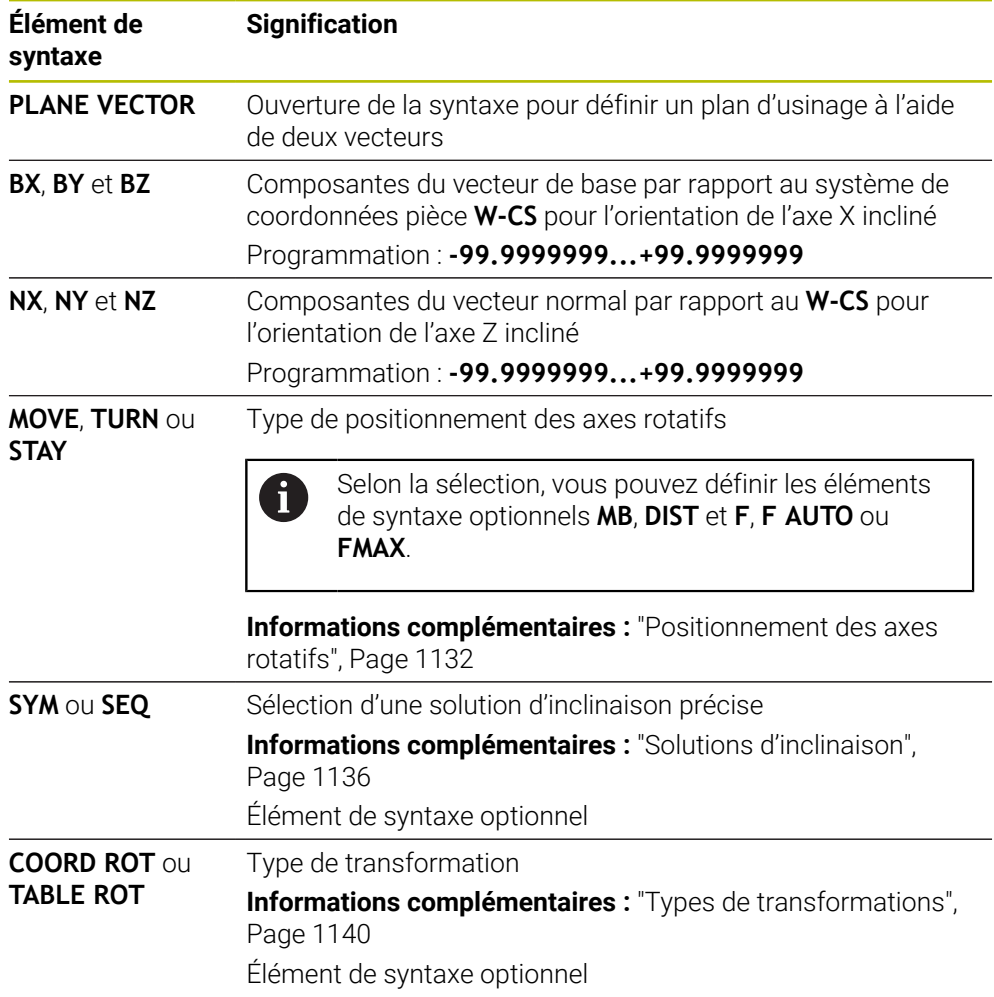

### **Remarques**

- Si les composantes du vecteur normal contiennent des valeurs très faibles, par exemple 0 ou 0.0000001, la CN ne peut pas calculer l'inclinaison du plan d'usinage. Dans pareil cas, la CN interrompt l'usinage par un message d'erreur. Ce comportement ne peut pas être configuré.
- En interne, la commande calcule les vecteurs normés à partir des valeurs que vous avez introduites.

#### **Informations relatives aux vecteurs non verticaux**

Pour que le plan d'usinage soit clairement défini, les vecteurs doivent être programmés perpendiculairement les uns aux autres.

Le paramètre machine optionnel **autoCorrectVector** (n° 201207) permet au constructeur de la machine de définir le comportement de la CN quand les vecteurs ne sont pas perpendiculaires.

Au lieu d'émettre un message d'erreur, la CN peut corriger ou remplacer le vecteur de base non perpendiculaire. Dans ce cas, la CN ne modifie en rien le vecteur normal.

Comportement de correction de la CN en cas de vecteur de base non vertical :

La CN projette le vecteur de base le long du vecteur normal sur le plan d'usinage qui est défini par le vecteur normal.

Comportement de correction de la CN si le vecteur de base est non perpendiculaire, mais également trop court, parallèle ou antiparallèle au vecteur normal :

- Si le vecteur normal contient la valeur 0 dans la composante **NX**, le vecteur de base correspond alors à l'axe X d'origine.
- Si le vecteur normal contient la valeur 0 dans la composante **NY**, le vecteur de base correspond alors à l'axe Y d'origine.

### **Définition**

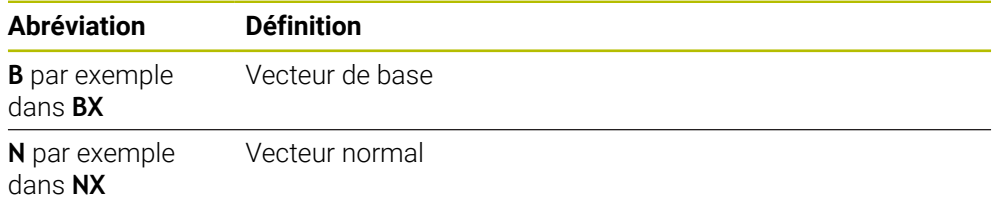

### **PLANE POINTS**

### **Application**

La fonction **PLANE POINTS** vous permet de définir le plan d'usinage avec trois points.

#### **Sujets apparentés**

Alignement du plan avec le cycle palpeur **431 MESURE PLAN Informations complémentaires :** ["Cycle 431 MESURE PLAN ", Page 1904](#page-1903-0)

### **Description fonctionnelle**

Les points définissent un plan d'usinage à l'aide de leurs coordonnées dans le système de coordonnées pièce **W-CS** non incliné.

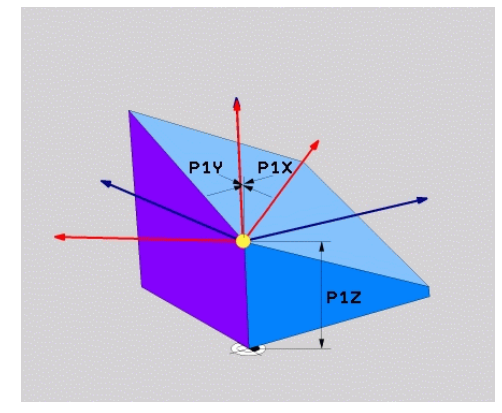

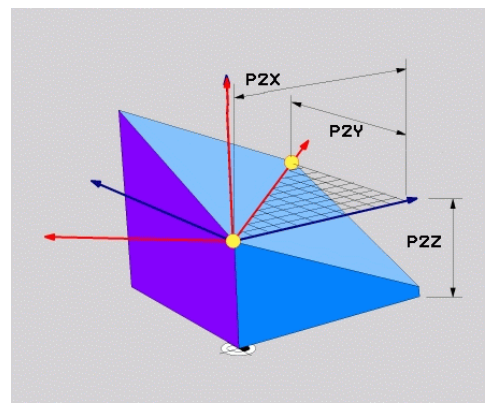

Premier point avec les coordonnées **P1X**, **P1Y** et **P1Z**

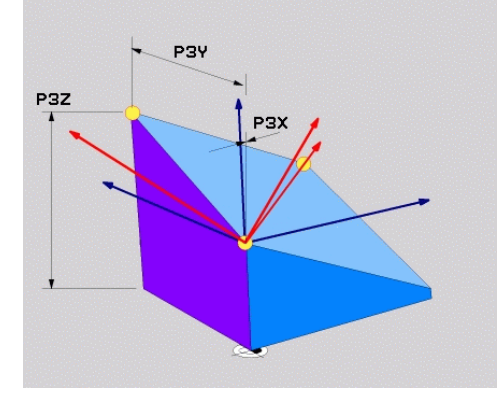

Deuxième point avec les coordonnées **P2X**, **P2Y** et **P2Z**

Troisième point avec les coordonnées **P3X**, **P3Y** et **P3Z**

Même si une ou plusieurs coordonnées contiennent la valeur 0, vous devez définir les neufs coordonnées, sans exception.

Le premier point avec les coordonnées **P1X**, **P1Y** et **P1Z** définit le premier point de l'axe X incliné.

Vous imaginez que vous définissez, avec le premier point, l'origine de l'axe X incliné et donc le point d'orientation du système de coordonnées du plan d'usinage **WPL-CS** .

Notez qu'en définissant le premier point, vous ne décalez pas le point zéro de la pièce. Si vous souhaitez programmer les coordonnées du premier point avec la valeur 0, vous devez éventuellement commencer par décaler le point zéro pièce à cette position.

Le deuxième point avec les coordonnées **P2X**, **P2Y** et **P2Z** définit le deuxième point de l'axe X incliné et donc son orientation.

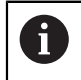

L'orientation de l'axe Y incliné dans le plan d'usinage défini se fait automatiquement puisque les deux axes sont perpendiculaires entre eux.

Le troisième point avec les coordonnées **P3X**, **P3Y** et **P3Z** définit l'inclinaison du plan d'usinage incliné.

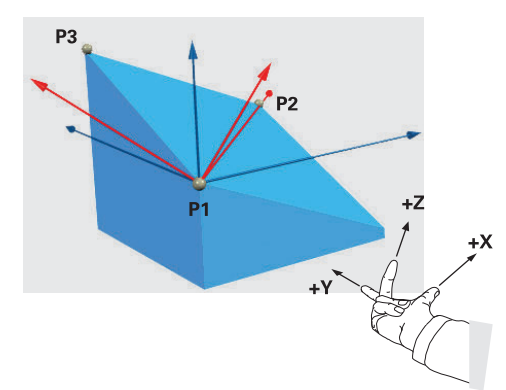

Pour que le sens positif de l'axe d'outil soit dirigé à l'opposé de la pièce, les trois points doivent être positionnés comme suit :

- Le point 2 se trouve à droite du point 1.
- Le point 3 se trouve au-dessus des lignes de liaison des points 1 et 2.

### **Exemple d'application**

#### **Exemple**

#### **11 PLANE POINTS P1X+0 P1Y+0 P1Z+0 P2X+1 P2Y+0 P2Z+0 P3X+0 P3Y+1 P3Z+1 TURN MB MAX FMAX SYM- TABLE ROT**

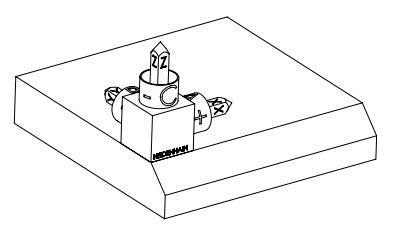

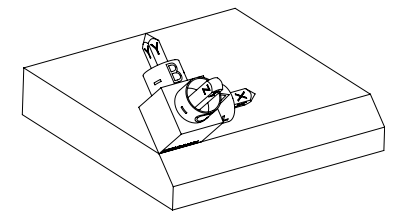

Etat initial L'état initial montre la position et l'orientation du système de coordonnées du plan d'usinage **WPL-CS** qui n'est pas encore incliné. La position est définie par le point zéro pièce qui, dans l'exemple présent, a été décalé sur l'arête en haut du chanfrein. Le point zéro pièce actif définit aussi la position dont la CN tient compte pour orienter ou faire tourner le **WPL-CS**.

Orientation de l'axe d'outil Les deux premiers points **P1** et **P2** permettent à la CN d'orienter l'axe X du **WPL-CS**.

> L'alignement de l'axe X incliné correspond à l'orientation de l'axe X non incliné.

**P3** définit l'inclinaison du plan d'usinage incliné. L'orientation des l'axes Y et Z inclinés se fait automatiquement puisque tous les axes sont perpendiculaires entre eux.

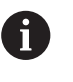

Vous pouvez utiliser les cotes du plan ou des valeurs quelconques qui ne modifient pas le rapport des valeurs programmées entre elles.

Dans cet exemple, vous pouvez également définir **P2X** avec la largeur de la pièce **+100**. De même, vous pouvez programmer **P3Y** et **P3Z** avec la largeur du chanfrein **+10**.

 $\mathbf{i}$ 

Si vous programmez l'usinage du chanfrein à l'intérieur d'un sousprogramme, vous pouvez usiner un chanfrein périphérique avec quatre définitions de plan d'usinage.

Si l'exemple définit le plan d'usinage du premier chanfrein, programmez les autres chanfreins à l'aide des points suivants :

- **P1X+0**, **P1Y+0** , **P1Z+0** ainsi que **P2X+0**, **P2Y+1**, **P2Z+0** et **P3X-1**, **P3Y +0**, **P3Z+1** pour le deuxième chanfrein
- **P1X+0**, **P1Y+0** , **P1Z+0** ainsi que **P2X-1**, **P2Y+0**, **P2Z+0** et **P3X+0**, **P3Y-1**, **P3Z+1** pour le troisième chanfrein
- **P1X+0**, **P1Y+0** , **P1Z+0** ainsi que **P2X+0**, **P2Y-1**, **P2Z+0** et **P3X+1**, **P3Y +0**, **P3Z+1** pour le quatrième chanfrein

Les valeurs se réfèrent au système de coordonnées pièce **W-CS** non incliné. Notez qu'il vous faut décaler le point zéro pièce avant chaque définition de plan d'usinage.

### **Programmation**

#### **11 PLANE POINTS P1X+0 P1Y+0 P1Z+0 P2X+1 P2Y+0 P2Z+0 P3X+0 P3Y+1 P3Z+1 TURN MB MAX FMAX SYM- TABLE ROT**

La fonction CN contient les éléments de syntaxe suivants :

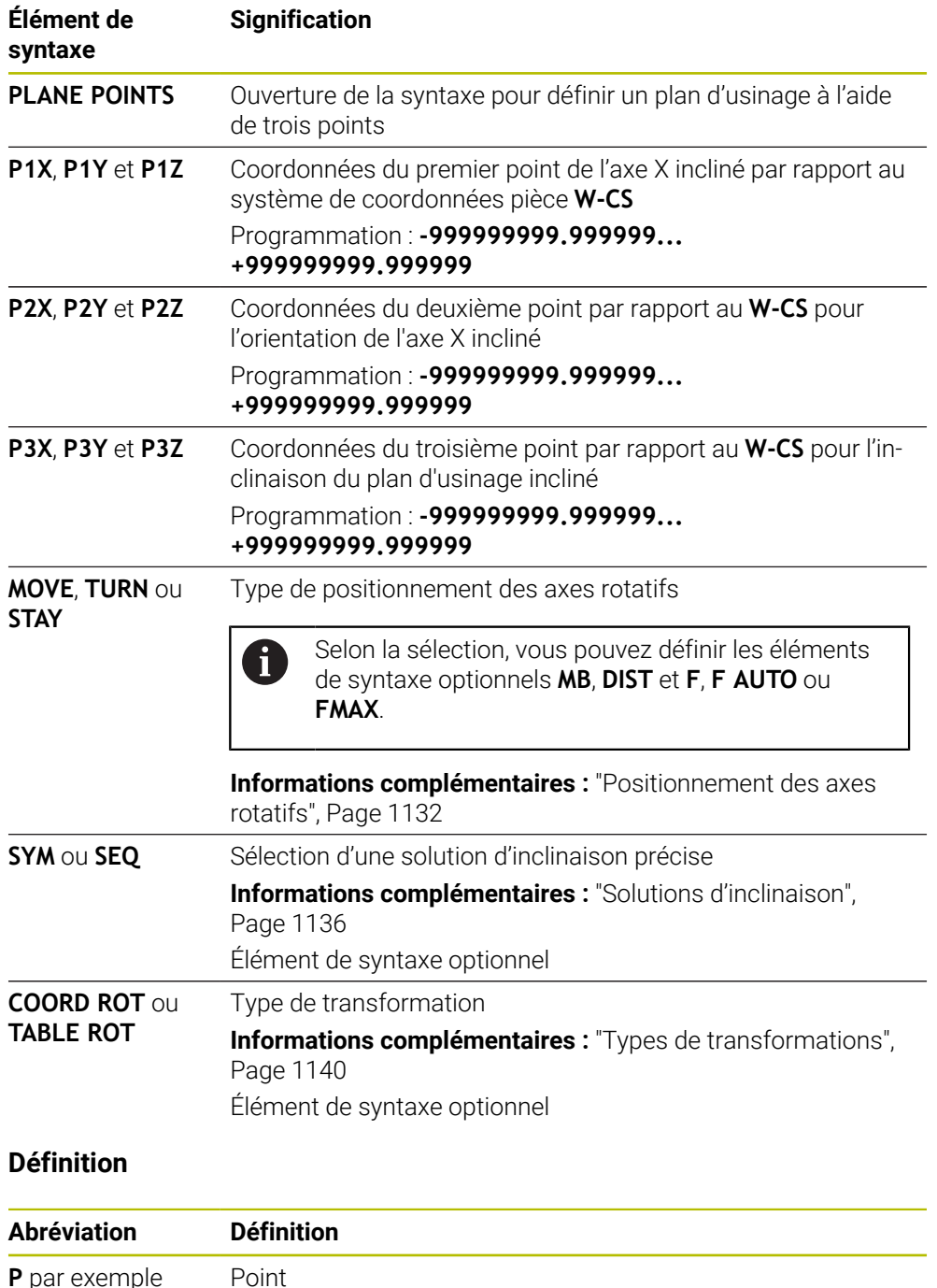

**P** par exemple dans **P1X**

# **PLANE RELATIV**

### **Application**

i

La fonction **PLANE RELATIF** vous permet de définir le plan d'usinage avec un seul angle solide.

L'angle défini agit toujours par rapport au système de coordonnées de programmation **I-CS**.

**Informations complémentaires :** ["Systèmes de coordonnées", Page 1050](#page-1049-0)

### **Description fonctionnelle**

Un angle solide relatif définit un plan d'usinage en tant que rotation dans le système de référence actif.

Si le plan d'usinage n'est pas incliné, l'angle solide défini se réfère au système de coordonnées pièce **W-CS** non incliné.

Si le plan d'usinage est incliné, l'angle solide relatif se réfère au système de coordonnées du plan d'usinage **WPL-CS** incliné.

La fonction **PLANE RELATIV** vous permet de programmer par exemple un chanfrein sur une surface inclinée de la pièce en continuant d'incliner le plan d'usinage de la valeur de l'angle du chanfrein.

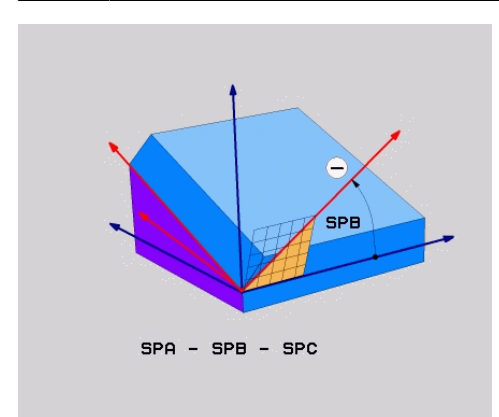

Angle solide supplémentaire **SPB**

Vous définissez exclusivement un angle solide dans chaque fonction **PLANE RELATIVE**. Vous pouvez toutefois programmer autant de fonctions **PLANE RELATIV** que vous le souhaitez, l'une après l'autre.

Si vous souhaitez revenir, après une fonction **PLANE RELATIV**, au plan d'usinage qui était actif précédemment, vous définissez une autre fonction **PLANE RELATIV** avec le même angle, mais avec un signe inversé.

#### **Exemple d'application**

#### **Exemple**

#### **11 PLANE RELATIV SPA+45 TURN MB MAX FMAX SYM- TABLE ROT**

ĥ

 $\mathbf i$ 

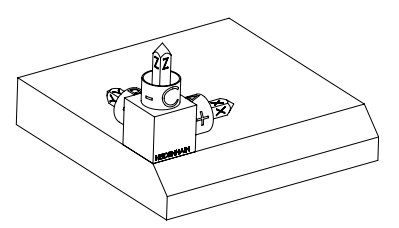

Etat initial L'état initial montre la position et l'orientation du système de coordonnées du plan d'usinage **WPL-CS** qui n'est pas encore incliné. La position est définie par le point zéro pièce qui, dans l'exemple présent, a été décalé sur l'arête en haut du chanfrein. Le point zéro pièce actif définit aussi la position dont la CN tient compte pour orienter ou faire tourner le **WPL-CS**.

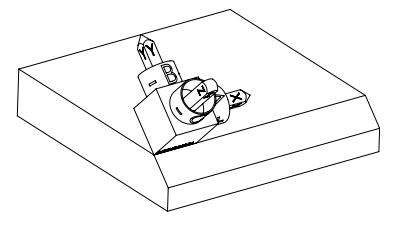

Orientation de l'axe d'outil L'angle solide **SPA+45** permet à la CN d'orienter l'axe Z du **WPL-CS** perpendiculairement à la surface du chanfrein. La rotation de la valeur de l'angle **SPA** se fait autour de l'axe X non incliné.

> L'alignement de l'axe X incliné correspond à l'orientation de l'axe X non incliné.

L'orientation de l'axe Y incliné se fait automatiquement puisque tous les axes sont perpendiculaires entre eux.

Si vous programmez l'usinage du chanfrein à l'intérieur d'un sousprogramme, vous pouvez usiner un chanfrein périphérique avec quatre définitions de plan d'usinage.

Si l'exemple définit le plan d'usinage du premier chanfrein, programmez les autres chanfreins à l'aide des angles solides suivants :

- Première fonction PLANE RELATIVE avec **SPC+90** et une autre inclinaison relative avec **SPA+45** pour le deuxième chanfrein
- Première fonction PLANE RELATIVE avec **SPC+180** et une autre inclinaison relative avec **SPA+45** pour le troisième chanfrein
- Première fonction PLANE RELATIVE avec **SPC+270** et une autre inclinaison relative avec **SPA+45** pour le quatrième chanfrein

Les valeurs se réfèrent au système de coordonnées pièce **W-CS** non incliné. Notez qu'il vous faut décaler le point zéro pièce avant chaque définition de plan d'usinage.

Si vous décalez toujours plus le point zéro pièce dans un plan d'usinage incliné, vous devez programmer des valeurs incrémentales. **[Informations complémentaires :](#page-1126-0)** "Remarque", Page 1127

### **Programmation**

### **11 PLANE RELATIV SPA+45 TURN MB MAX FMAX SYM- TABLE ROT**

La fonction CN contient les éléments de syntaxe suivants :

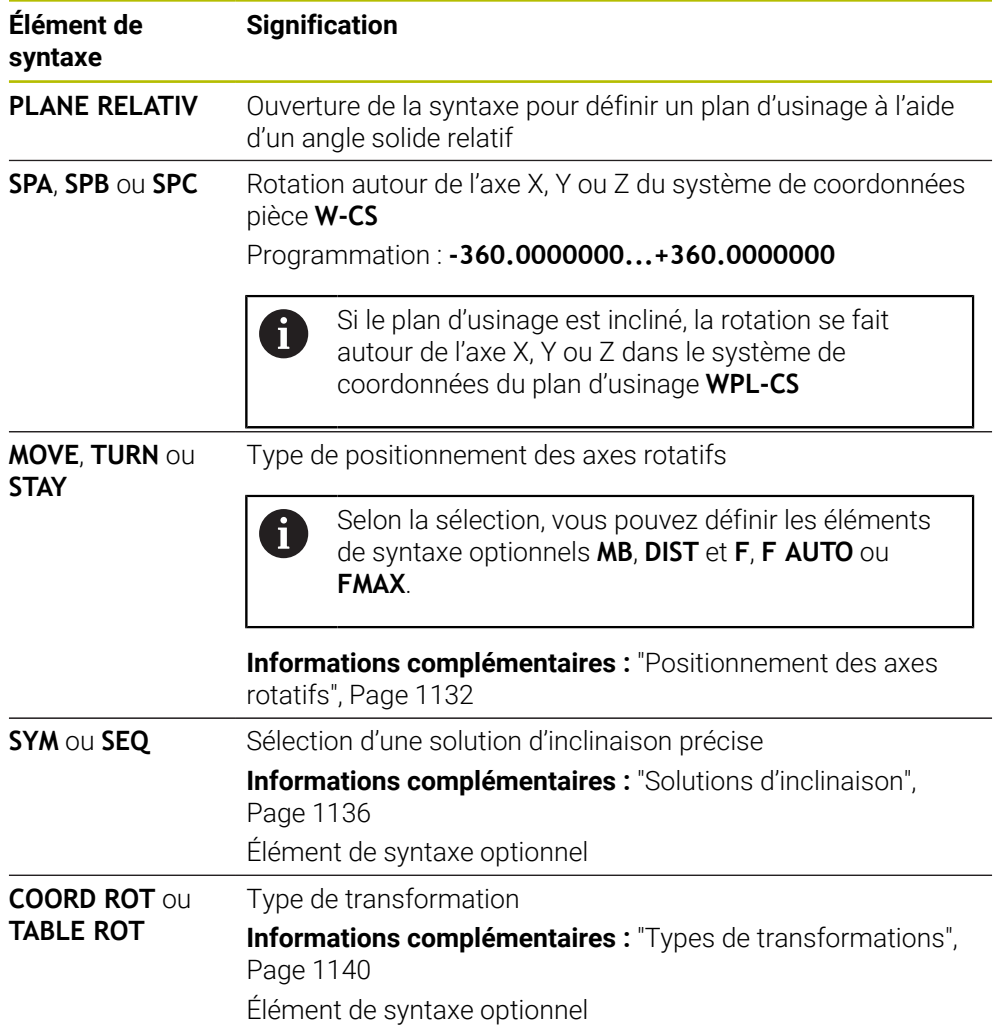

### <span id="page-1126-0"></span>**Remarque**

### **Décalage de point zéro incrémental à l'exemple d'un chanfrein**

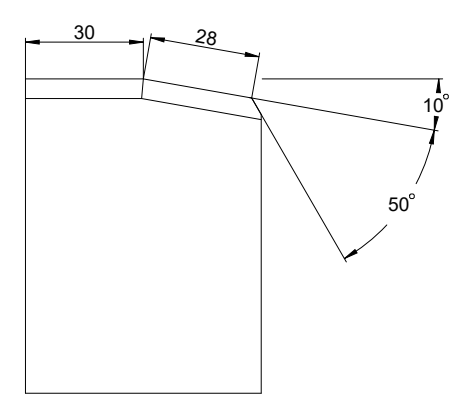

Chanfrein 50° réalisé sur la surface inclinée d'une pièce

### **Exemple**

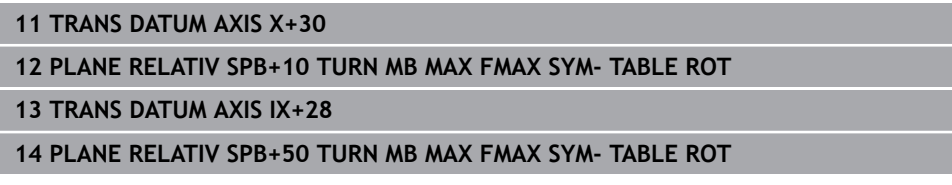

Grâce à cette procédure, vous programmez directement en reprenant les cotes du plan.

# **Définition**

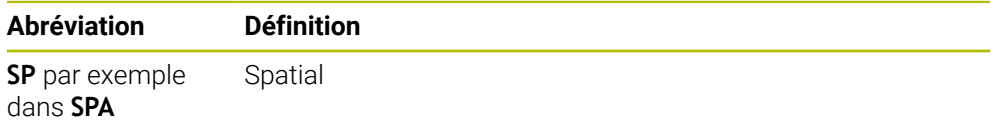

# **PLANE RESET**

### **Application**

La fonction **PLANE RESET** vous permet de réinitialiser tous les angles d'inclinaison et de désactiver l'inclinaison du plan d'usinage.

### **Description fonctionnelle**

La fonction **PLANE RESET** exécute toujours deux opérations partielles :

- Réinitialiser tous les angles d'inclinaison, indépendamment de la fonction d'inclinaison sélectionnée ou du type d'angle
- Désactiver l'inclinaison du plan d'usinage

Aucune autre fonction d'inclinaison n'effectue cette opération partielle ! Même si vous programmez toutes les données angulaires avec la valeur 0 dans n'importe quelle fonction d'inclinaison, l'inclinaison du plan d'usinage reste active.

Avec le positionnement optionnel des axes rotatifs, vous inclinez les axes rotatifs pour les faire revenir à leur position initiale, ce qui constitue la troisième opération partielle.

**Informations complémentaires :** ["Positionnement des axes rotatifs", Page 1132](#page-1131-0)

### **Programmation**

#### **11 PLANE RESET TURN MB MAX FMAX**

La fonction CN contient les éléments de syntaxe suivants :

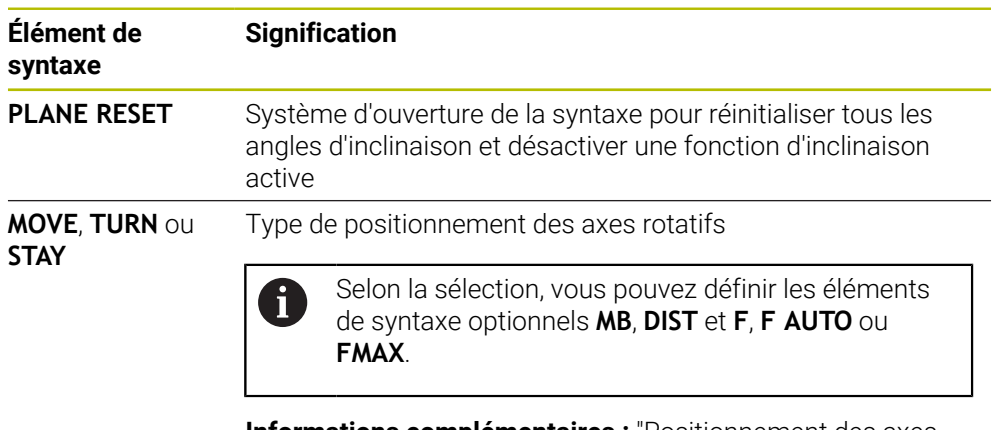

**[Informations complémentaires :](#page-1131-0)** "Positionnement des axes [rotatifs", Page 1132](#page-1131-0)

### **Remarque**

Avant d'exécuter un programme, assurez-vous qu'aucune transformation de coordonnées indésirable n'est active. Au besoin, vous pouvez aussi désactiver manuellement l'inclinaison du plan d'usinage en vous servant de la fenêtre **Rotation 3D**.

**Informations complémentaires :** ["Fenêtre Rotation 3D \(option #8\)", Page 1143](#page-1142-0)

Dans l'affichage d'état, vous vérifiez que la situation d'inclinaison est correcte.

**[Informations complémentaires :](#page-1099-0)** "Affichage d'état", Page 1100

### **PLANE AXIAL**

#### **Application**

Ĭ

La fonction **PLANE AXIAL** vous permet de définir le plan d'usinage avec un à trois angles d'axes absolus ou incrémentaux maximum.

Vous pouvez programmer un angle pour chaque axe rotatif de la machine.

Puisqu'il est possible de définir un seul angle d'axe, vous pouvez également utiliser **PLANE AXIAL** sur des machines équipées d'un axe rotatif unique.

Notez que les programmes CN contenant des angles d'axes dépendent toujours de la cinématique et ne sont donc pas neutres pour la machine !

#### **Sujets apparentés**

Programmer avec des angles solides indépendamment de la cinématique **[Informations complémentaires :](#page-1102-0)** "PLANE SPATIAL", Page 1103

#### **Description fonctionnelle**

Les angles d'axes définissent à la fois l'orientation du plan d'usinage et les coordonnées nominales des axes rotatifs.

Les angles d'axes doivent correspondre aux axes présents sur la machine. La commande délivre un message d'erreur si vous programmez des angles pour des axes rotatifs qui n'existent pas.

Comme les angles d'axes dépendent de la cinématique, vous devez faire la distinction, en ce qui concerne les signes, entre les axes montés en tête et les axes montés sur la table.

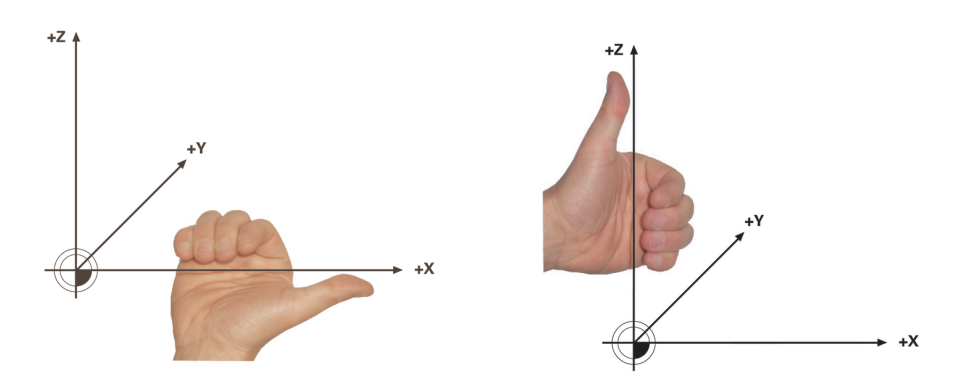

Règle de la main droite étendue pour les Règle de la main gauche étendue pour axes rotatifs montés en tête

les axes rotatifs montés sur la table

Le pouce de la main correspondante est dirigé dans le sens positif de l'axe autour duquel s'effectue la rotation. Si vous repliez vos doigts, ceux-ci indiquent le sens de rotation positif.

Notez que si les axes rotatifs sont montés les uns sur les autres, le positionnement du premier axe rotatif modifie également la position du deuxième axe rotatif.

### **Exemple d'application**

L'exemple suivant est valable pour une machine avec une cinématique de table AC dont les deux axes rotatifs sont montés perpendiculairement l'un sur l'autre.

#### **Exemple**

#### **11 PLANE AXIAL A+45 TURN MB MAX FMAX**

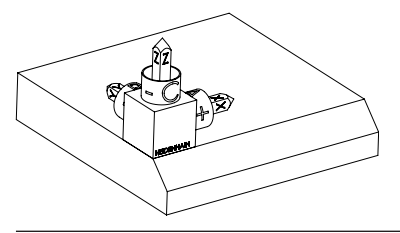

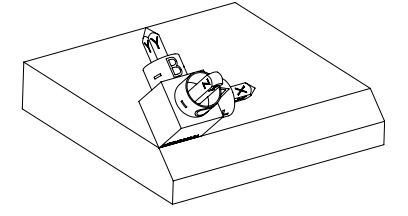

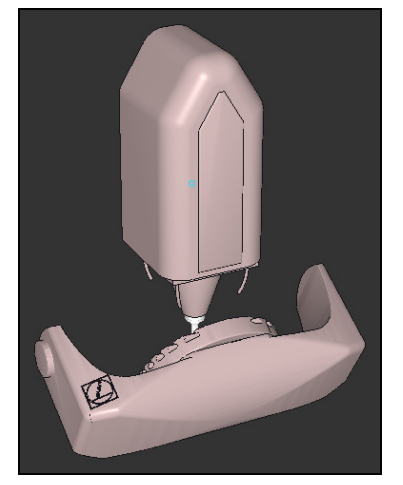

 $\mathbf i$ 

Etat initial L'état initial montre la position et l'orientation du système de coordonnées du plan d'usinage **WPL-CS** qui n'est pas encore incliné. La position est définie par le point zéro pièce qui, dans l'exemple présent, a été décalé sur l'arête en haut du chanfrein. Le point zéro pièce actif définit aussi la position dont la CN tient compte pour orienter ou faire tourner le **WPL-CS**.

Orientation de l'axe d'outil L'angle d'axe défini **A** permet à la CN d'orienter l'axe Z du **WPL-CS** perpendiculairement à la surface du chanfrein. La rotation de la valeur de l'angle **A** se fait autour de l'axe X non incliné.

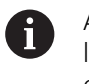

Afin que l'outil soit perpendiculaire à la surface du chanfrein, il faut incliner en arrière l'axe rotatif A monté sur la table.

Conformément à la règle de la main gauche étendue pour les axes montés sur la table, le signe de la valeur de l'axe A doit être positif.

L'alignement de l'axe X incliné correspond à l'orientation de l'axe X non incliné.

L'orientation de l'axe Y incliné se fait automatiquement puisque tous les axes sont perpendiculaires entre eux.

Si vous programmez l'usinage du chanfrein à l'intérieur d'un sousprogramme, vous pouvez usiner un chanfrein périphérique avec quatre définitions de plan d'usinage.

Si l'exemple définit le plan d'usinage du premier chanfrein, programmez les autres chanfreins à l'aide des angles d'axes suivants :

- **A+45** et **C+90** pour le deuxième chanfrein
- **A+45** et **C+180** pour le troisième chanfrein
- **A+45** et **C+270** pour le quatrième chanfrein

Les valeurs se réfèrent au système de coordonnées pièce **W-CS** non incliné. Notez qu'il vous faut décaler le point zéro pièce avant chaque définition de plan d'usinage.

### **Programmation**

8

#### **11 PLANE AXIAL A+45 TURN MB MAX FMAX**

La fonction CN contient les éléments de syntaxe suivants :

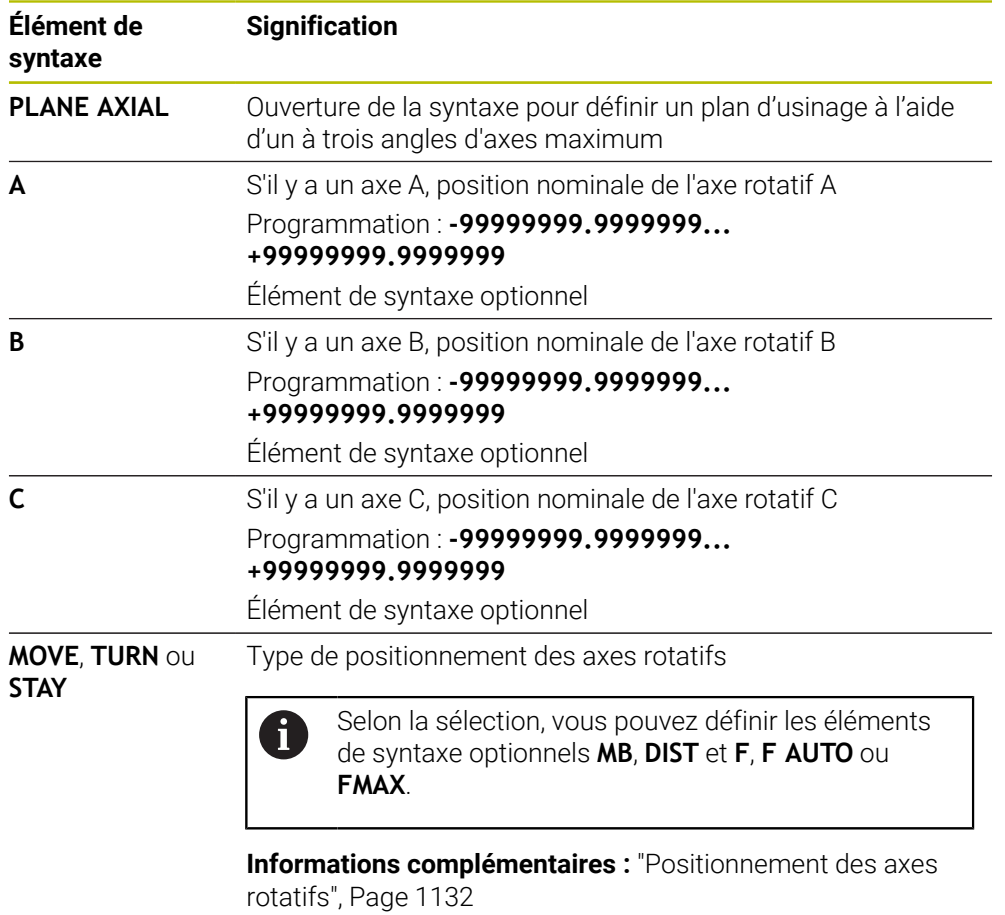

Les programmations **SYM** ou **SEQ** ainsi que **COORD ROT** ou **TABLE ROT** sont possibles, mais n'ont aucun effet en combinaison avec **PLANE AXIAL**.

### **Remarques**

6

Consultez le manuel de votre machine !

Si votre machine autorise les définitions d'angles dans l'espace, vous pouvez également continuer à programmer avec **PLANE RELATIV** après **PLANE AXIAL**.

- Les angles d'axes de la fonction **PLANE AXIAL** ont une action modale. Si vous programmez un angle d'axe incrémental, la commande additionne cette valeur à l'angle d'axe qui est actif actuellement. Si vous programmez deux axes rotatifs différents dans deux fonctions **PLANE AXIAL** qui se suivent, on obtient le nouveau plan d'usinage à partir des deux angles d'axes définis.
- La fonction **PLANE AXIAL** ne prend pas en compte de rotation de base.
- En combinaison avec **PLANE AXIAL**, les transformations programmées image miroir, rotation et mise à l'échelle n'ont aucune influence sur la position du point de rotation ou sur l'orientation des axes rotatifs.

**Informations complémentaires :** ["Transformations dans le système de](#page-1056-0) [coordonnées de la pièce W-CS", Page 1057](#page-1056-0)

 $\overline{\phantom{a}}$ Si vous n'utilisez pas de système de CAO, la fonction **PLANE AXIAL** est seulement confortable avec des axes rotatifs positionnés perpendiculairement.

### <span id="page-1131-0"></span>**Positionnement des axes rotatifs**

### **Application**

Avec le type de positionnement des axes rotatifs, vous définissez la manière dont la CN positionne les axes rotatifs pour les amener aux valeurs d'axes calculées.

Le choix dépend par exemple des aspects suivants :

- L'outil se trouve-t-il à proximité de la pièce pendant l'inclinaison ?
- La position de l'outil est-elle sûre pendant l'inclinaison ?
- Les axes rotatifs peuvent-ils être positionnés automatiquement ?

# **Description fonctionnelle**

La CN propose, pour les axes rotatifs, trois types de positionnement parmi lesquels vous devez en sélectionner un.

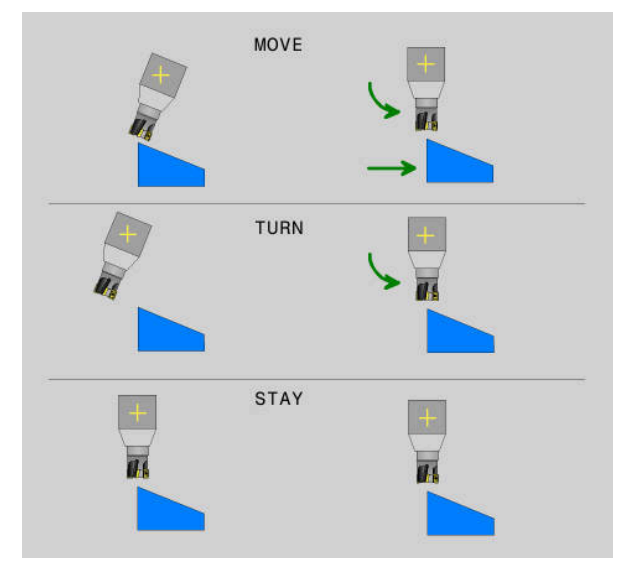

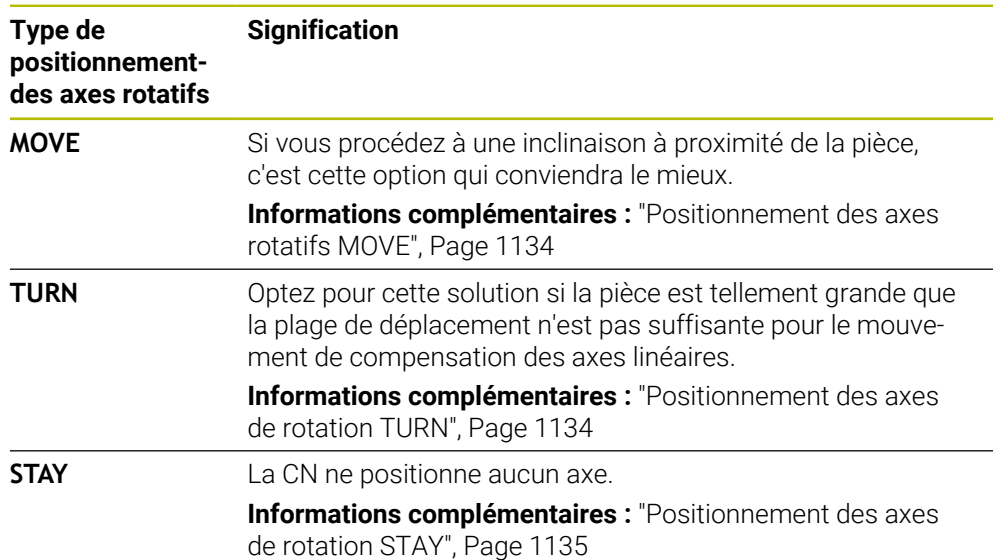

### <span id="page-1133-0"></span>**Positionnement des axes rotatifs MOVE**

La CN positionne les axes rotatifs et fait exécuter aux axes linéaires principaux des mouvements de compensation.

Les mouvements de compensation font en sorte que la position relative entre la pièce et l'outil ne change pas pendant le positionnement.

# *REMARQUE*

#### **Attention, risque de collision !**

Le point de rotation se trouve dans l'axe d'outil. Si l'outil présente un grand diamètre, il peut effectuer une plongée dans la matière pendant l'inclinaison. Il existe un risque de collision pendant le mouvement d'inclinaison !

Veillez à ce qu'il y ait une distance suffisante entre l'outil et la pièce.

Si vous ne définissez pas **DIST** ou si vous y indiquez la valeur 0, le point de rotation, et donc le centre du mouvement de compensation, sera alors situé à la pointe de l'outil.

Si vous définissez **DIST** avec une valeur supérieure à 0, vous décalez de cette valeur le centre de rotation dans l'axe d'outil, en l'éloignant de la pointe de l'outil.

 $\mathbf i$ 

Si vous souhaitez incliner autour d'un point précis de la pièce, assurez-vous des conditions suivantes :

- Avant l'inclinaison, l'outil se trouve directement au-dessus du point souhaité sur la pièce.
- La valeur programmée dans **DIST** correspond exactement à la distance entre la pointe de l'outil et le point de rotation souhaité.

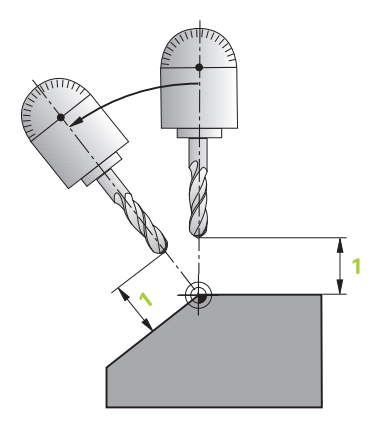

## <span id="page-1133-1"></span>**Positionnement des axes de rotation TURN**

La CN positionne exclusivement les axes rotatifs. Vous devez positionnez l'outil après l'inclinaison.

### <span id="page-1134-0"></span>**Positionnement des axes de rotation STAY**

Vous devez positionnez les axes rotatifs et l'outil après l'inclinaison.

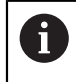

La CN oriente, également avec **STAY**, le système de coordonnées du plan d'usinage **WPL-CS** automatiquement.

Si vous sélectionnez **STAY**, vous devez incliner les axes rotatifs dans une séquence de positionnement distincte, après la fonction **PLANE**.

Utilisez dans la séquence de positionnement exclusivement les angles d'axes que la CN a calculés :

- **Q120** pour l'angle de l'axe A
- **Q121** pour l'angle de l'axe B
- **Q122** pour l'angle de l'axe C

Les variables vous permettent d'éviter les erreurs de programmation et de calcul. De plus, vous n'avez aucune modification à effectuer après avoir modifié les valeurs des fonctions **PLANE**.

#### **Exemple**

**11 L A+Q120 C+Q122 FMAX**

#### **Programmation**

#### **MOVE**

#### **11 PLANE SPATIAL SPA+45 SPB+0 SPC+0 MOVE DIST0 FMAX**

La sélection **MOVE** permet de définir les éléments de syntaxe suivants :

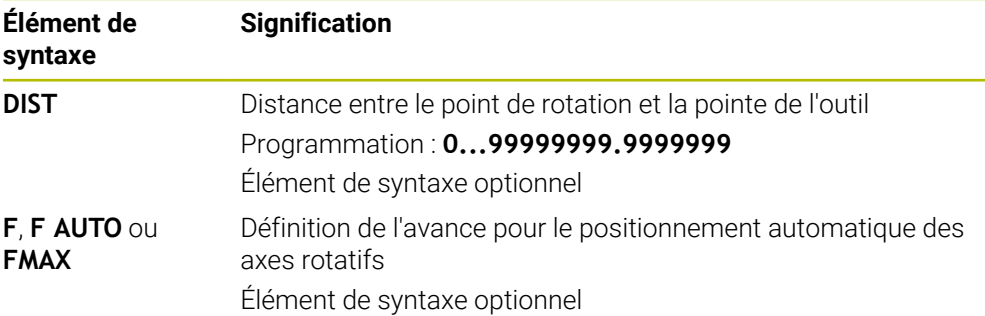

#### **TURN**

#### **11 PLANE SPATIAL SPA+45 SPB+0 SPC+0 TURN MB MAX FMAX**

La sélection **TURN** permet de définir les éléments de syntaxe suivants :

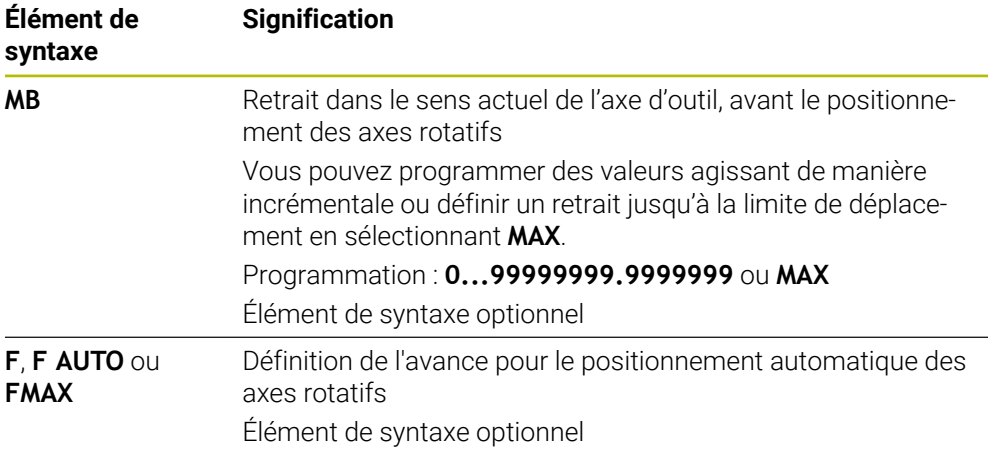

### **STAY**

#### **11 PLANE SPATIAL SPA+45 SPB+0 SPC+0 TURN MB MAX FMAX**

La sélection **STAY** ne permet pas de définir d'autres éléments de syntaxe.

### **Remarque**

### *REMARQUE*

#### **Attention, risque de collision !**

La commande n'effectue aucun contrôle de collision automatique entre l'outil et la pièce. A défaut de pré-positionnement ou en cas de pré-positionnement incorrect avant l'inclinaison, il existe un risque de collision pendant le mouvement d'inclinaison !

- **Programmer une position sûre avant de procéder à l'inclinaison**
- ▶ Tester un programme CN ou une section de programme avec précaution en mode **Exécution PGM pas-à-pas**

### <span id="page-1135-0"></span>**Solutions d'inclinaison**

### **Application**

j.

**SYM (SEQ)** vous permet de sélectionner, parmi plusieurs solutions d'inclinaison, l'option de votre choix.

Pour définir une solution d'inclinaison parfaitement claire, vous utilisez exclusivement des angles d'axes.

Toutes les autres options de définition peuvent, selon la machine, aboutir à plusieurs solutions d'inclinaison.

### **Description fonctionnelle**

La CN propose deux options de sélection parmi lesquelles vous en choisissez une.

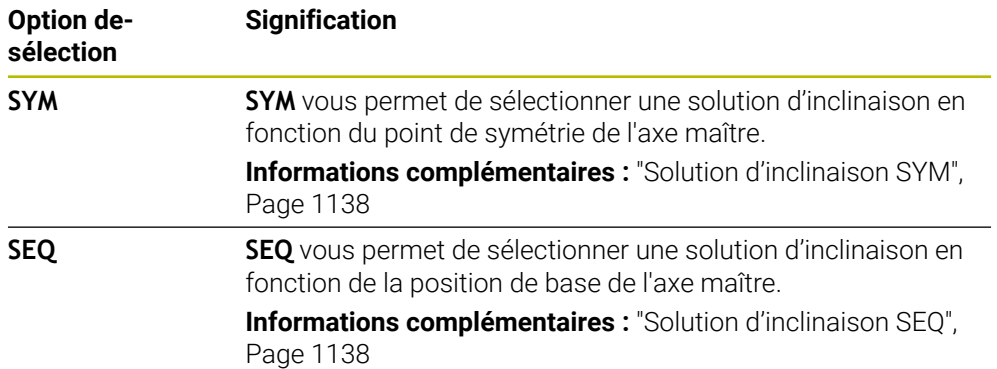

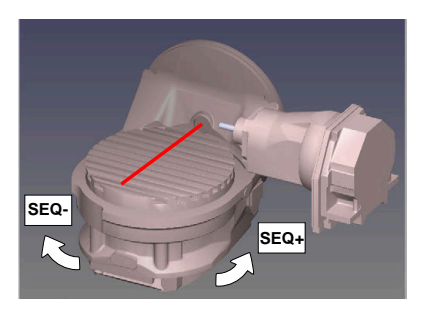

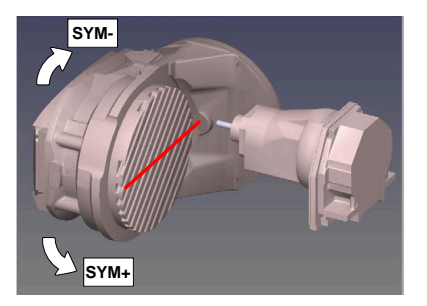

Référence pour **SEQ**

Référence pour **SYM**

Si la solution que vous avez sélectionnée **SYM** (**SEQ**) ne se trouve pas dans la plage de déplacement de la machine, la commande émet le message d'erreur suivant : **Angle non autorisé**.

La programmation de **SYM** ou **SEQ** est optionnelle.

Si vous ne définissez pas **SYM** (**SEQ**), la commande détermine la solution comme suit :

- 1 Déterminer si les deux solutions possibles se trouvent dans la plage de déplacement des axes rotatifs
- 2 Deux solutions possibles : sélectionner la variante offrant la course la plus courte à partir de la position actuelle des axes rotatifs
- 3 Une solution possible : sélectionner l'unique solution
- 4 Pas de solution possible : émettre le message d'erreur **Angle non autorisé**

### <span id="page-1137-0"></span>**Solution d'inclinaison SYM**

La fonction **SYM** vous permet de sélectionner une des solutions possibles en fonction du point de symétrie de l'axe maître :

- **SYM**+ positionne l'axe maître dans le demi-espace positif à partir du point de symétrie.
- **SYM-** positionne l'axe maître dans le demi-espace négatif à partir du point de symétrie.

Contrairement à **SEQ**, **SYM** utilise le point de symétrie de l'axe maître comme référence. Chaque axe maître a deux positions de symétrie qui sont espacées de 180° l'une de l'autre (une position de symétrie dans la zone de déplacement).

Déterminez le point de symétrie comme suit :

- ► Exécuter la fonction **PLANE SPATIAL** avec un angle spatial de votre choix et **SYM+**n
- Mémoriser l'angle de l'axe maître dans un paramètre Q, par ex. -80
- ▶ Répéter la fonction **PLANE SPATIAL** avec SYM-
- Mémoriser l'angle de l'axe maître dans un paramètre Q, par ex. -100
- Former une valeur moyenne, par ex. -90 La valeur moyenne correspond au point de symétrie.

#### <span id="page-1137-1"></span>**Solution d'inclinaison SEQ**

i.

La fonction **SEQ** vous permet de sélectionner une des solutions possibles en fonction de la position de base de l'axe maître :

- **SEQ+** positionne l'axe maître dans la plage d'inclinaison positive à partir de la position de base.
- **SEQ-** positionne l'axe maître dans la plage d'inclinaison négative à partir de la position de base.

**SEQ** dépend de la position de base (0°) de l'axe maître. L'axe maître est le premier axe rotatif en partant de l'outil ou le dernier axe rotatif en partant de la table (selon la configuration de la machine). Si les deux solutions se trouvent dans la plage positive ou négative, la commande utilise automatiquement la solution la plus proche (course la plus courte). Si vous avez besoin de la première solution, il vous faudra soit prépositionner l'axe maître avant d'incliner le plan d'usinage (dans la plage de la deuxième solution), soit travailler avec **SYM**.

#### **Exemples**

#### **Machine avec plateau circulaire C et table pivotante A. Fonction programmée : PLANE SPATIAL SPA+0 SPB+45 SPC+0**

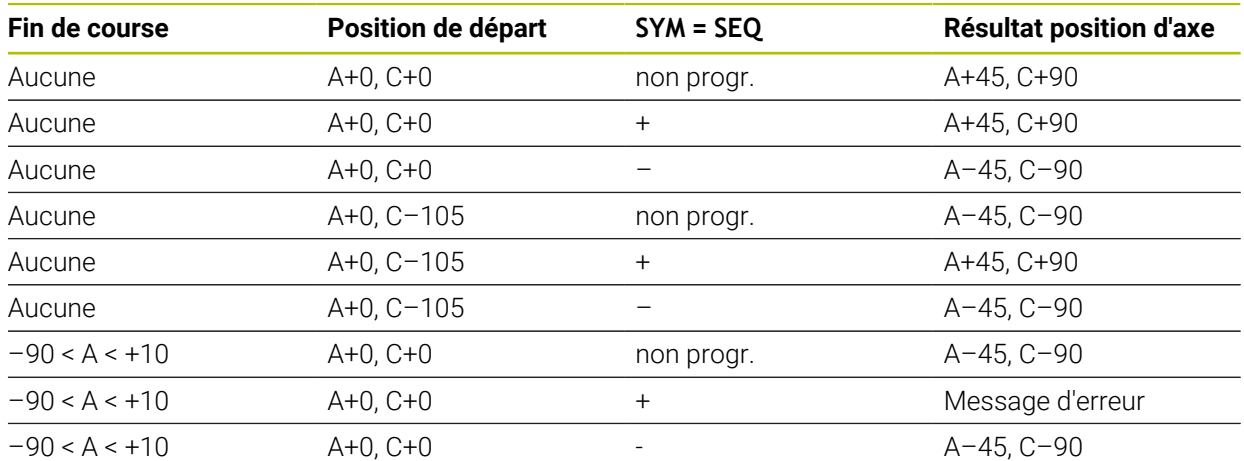

#### **Machine avec plateau circulaire B et table pivotante A (commutateurs fin de course A +180 et -100). Fonction programmée : PLANE SPATIAL SPA-45 SPB+0 SPC+0**

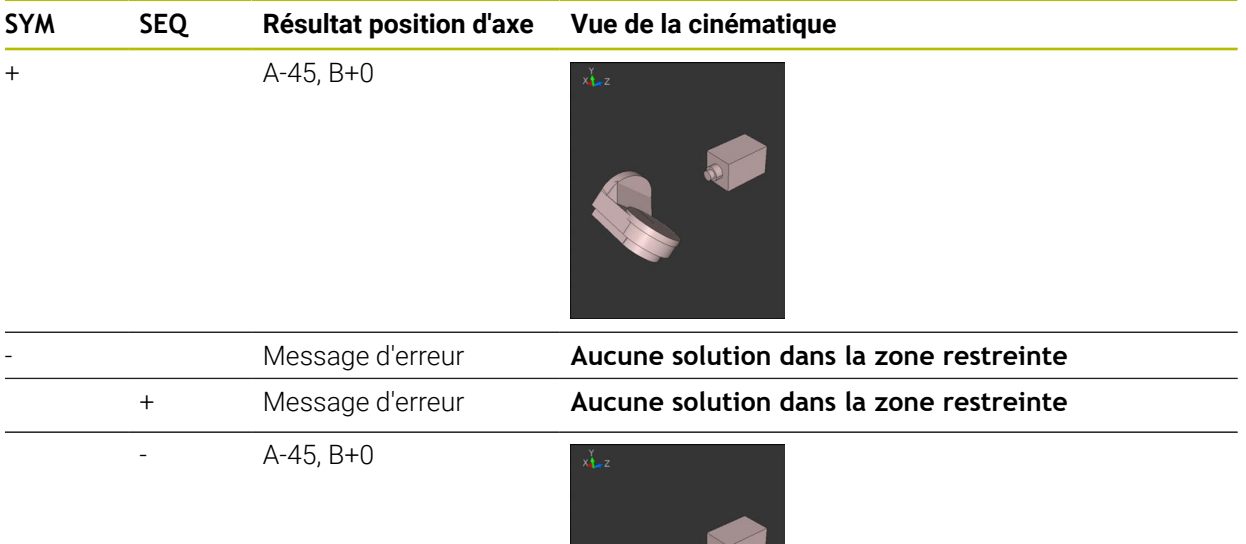

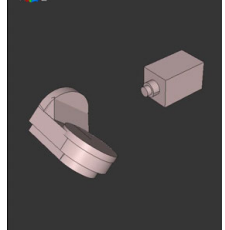

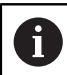

La position du point de symétrie dépend de la cinématique. Si vous modifiez la cinématique (par ex. changement de tête), cela modifie la position du point de symétrie. Selon la cinématique, le sens de rotation positif de **SYM** ne correspond

pas au sens de rotation positif de **SEQ**. Pour cette raison, déterminez sur chaque machine la position du point de symétrie et le sens de rotation de **SYM** avant la programmation.

# <span id="page-1139-0"></span>**Types de transformations**

### **Application**

i

Les types de transformations **COORD ROT** et TABLE ROT influencent l'orientation du système de coordonnées du plan d'usinage **WPL-CS** via la position d'un axe rotatif libre.

N'importe quel axe rotatif peut devenir un axe rotatif libre dans les cas suivants :

- l'axe rotatif n'a aucun effet sur l'inclinaison de l'outil, car l'axe rotatif et l'axe d'outil sont parallèles dans la situation d'inclinaison
- l'axe rotatif est le premier axe rotatif dans la chaîne cinématique en partant de la pièce

L'effet des types de transformations **COORD ROT** et **TABLE ROT** dépend alors des angles dans l'espace programmés et la cinématique de la machine.

# **Description fonctionnelle**

La CN propose deux options de sélection.

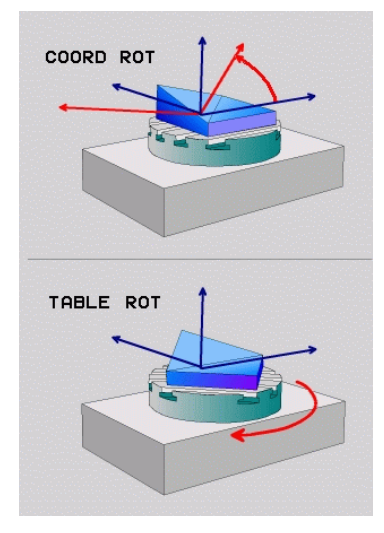

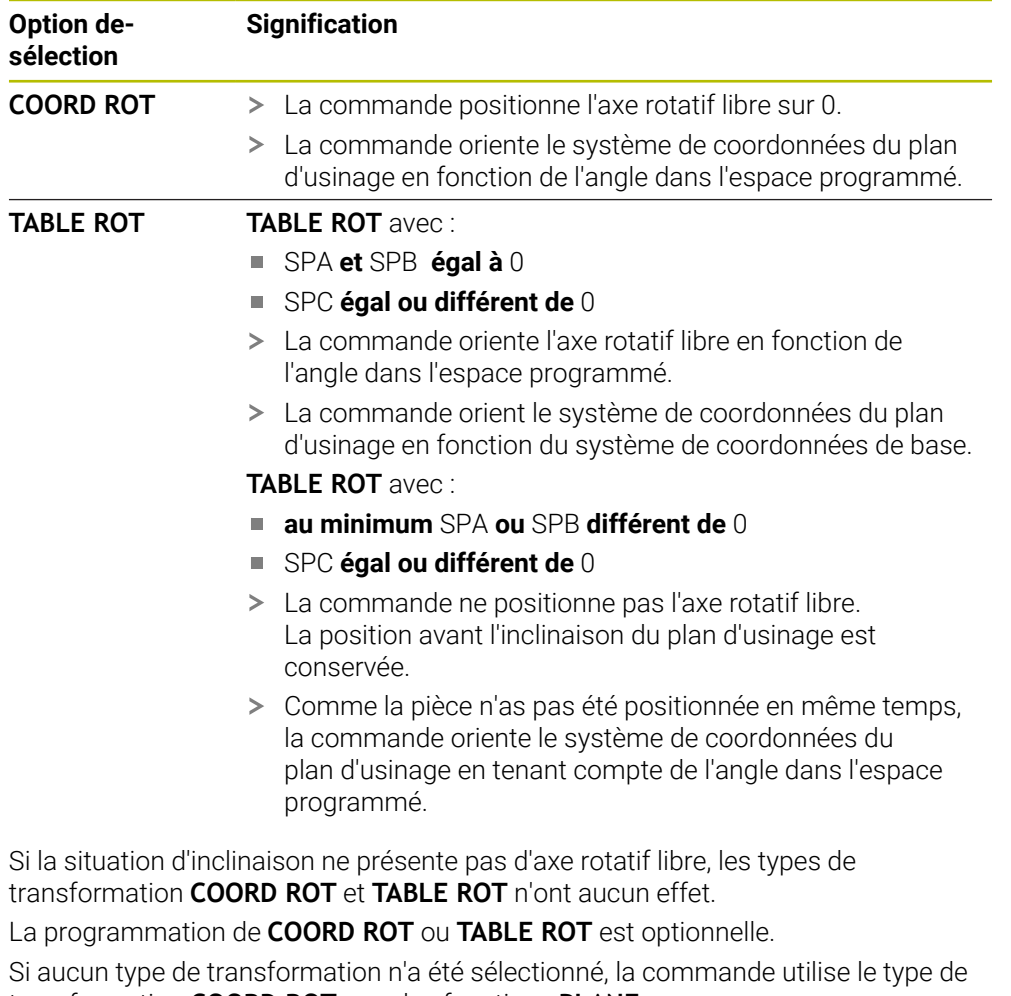

transformation **COORD ROT** pour les fonctions **PLANE**.

### **Exemple**

L'exemple suivant montre l'effet du type de transformation **TABLE ROT** en liaison avec un axe rotatif libre.

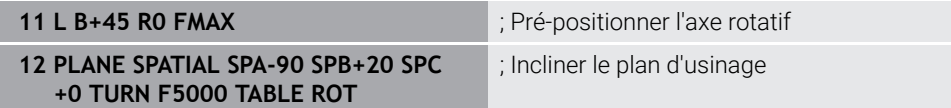

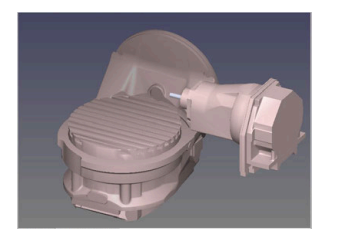

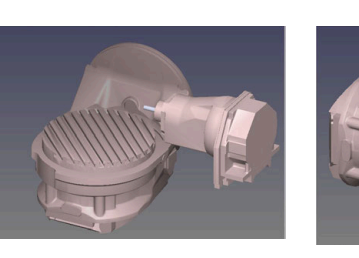

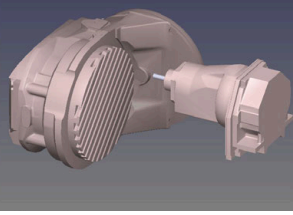

Origine  $A = 0, B = 45$   $A = -90, B = 45$ 

- La commande positionne l'axe B à l'angle d'axe B+45.
- Avec la situation d'inclinaison programmée avec SPA-90, l'axe B devient un axe rotatif libre.
- La commande ne positionne pas l'axe rotatif libre. La position de l'axe B avant l'inclinaison du plan d'usinage est conservée.
- Comme la pièce n'as pas été positionnée en même temps, la commande oriente le système de coordonnées du plan d'usinage en tenant compte de l'angle dans l'espace programmé SPB+20.

### **Remarques**

- Le fait que l'axe rotatif libre corresponde à un axe de table ou un axe de tête n'a aucune importance pour le comportement de positionnement via les types de transformation **COORD ROT** et **TABLE ROT**.
- La position de l'axe rotatif libre qui en résulte dépend entre autres de la rotation de base active.
- L'orientation du système de coordonnées du plan d'usinage dépend en plus d'une rotation programmée, par exemple avec le cycle **10 ROTATION**.

# <span id="page-1142-0"></span>**16.7.3 Fenêtre Rotation 3D (option #8)**

### **Application**

La fenêtre **Rotation 3D** vous permet d'activer et de désactiver l'inclinaison du plan d'usinage pour les modes **Manuel** et **Exécution de pgm**. De cette manière, vous pouvez restaurer le plan d'usinage incliné et dégager l'outil dans l'application **Mode Manuel**, par exemple après une interruption de programme.

#### **Sujets apparentés**

■ Incliner le plan d'usinage dans le programme CN

**Informations complémentaires :** ["Inclinaison du plan d'usinage avec les](#page-1097-0) [fonctions PLANE \(option #8\)", Page 1098](#page-1097-0)

Systèmes de référence de la CN **Informations complémentaires :** ["Systèmes de coordonnées", Page 1050](#page-1049-0)

### **Conditions requises**

- Machine avec axes rotatifs
- Description de la cinématique Pour calculer les angles d'inclinaison, la CN a besoin de la description de la cinématique qui est réalisée par le constructeur de la machine.
- Option logicielle #8 Fonctions étendues Groupe 1
- Fonction validée par le constructeur de la machine ! Le paramètre machine **rotateWorkPlane** (n° 201201) permet au constructeur de la machine de définir si il est permis d'incliner le plan d'usinage sur la machine.
- Outil avec axe d'outil **Z**

# **Description fonctionnelle**

Vous ouvrez la fenêtre **Rotation 3D** en appuyant sur le bouton **3D ROT** dans l'application **Mode Manuel**.

**Informations complémentaires :** ["Application Mode Manuel", Page 208](#page-207-0)

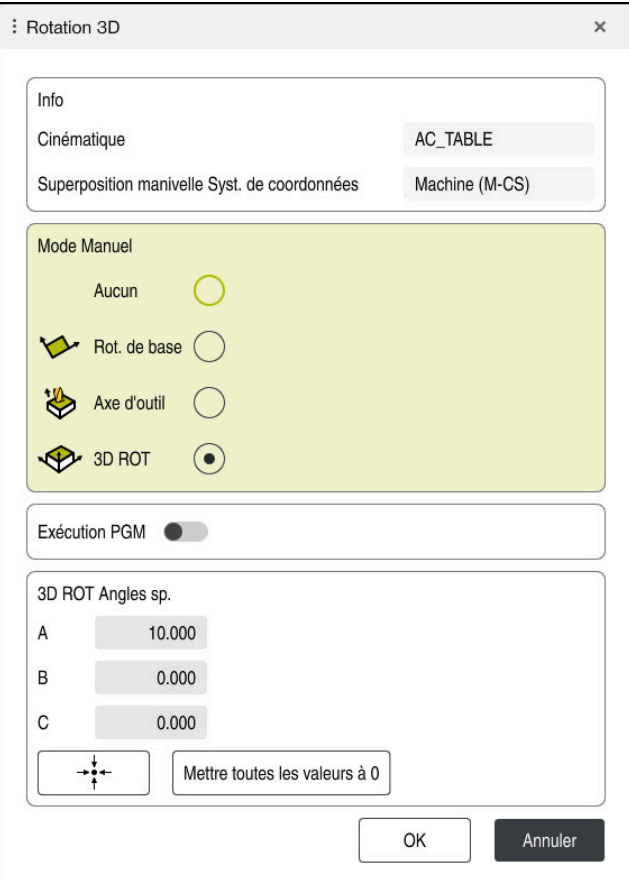

#### Fenêtre **Rotation 3D**

La fenêtre **Rotation 3D** contient les informations suivantes :

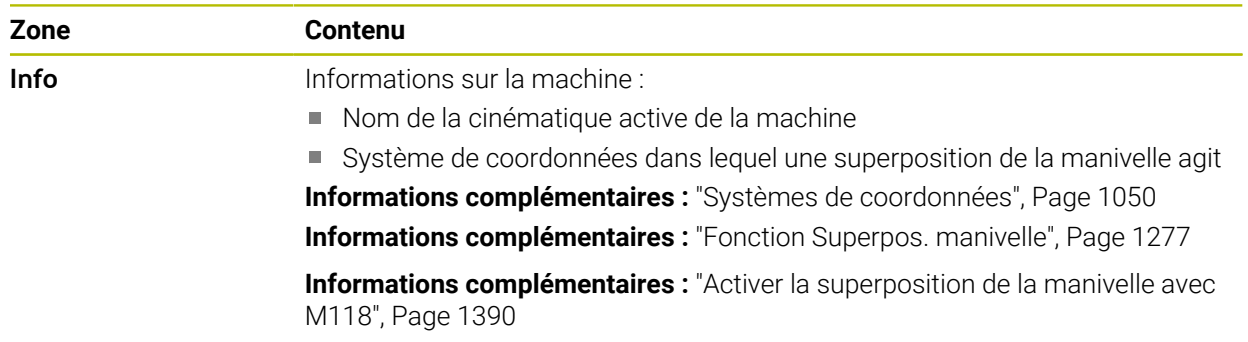

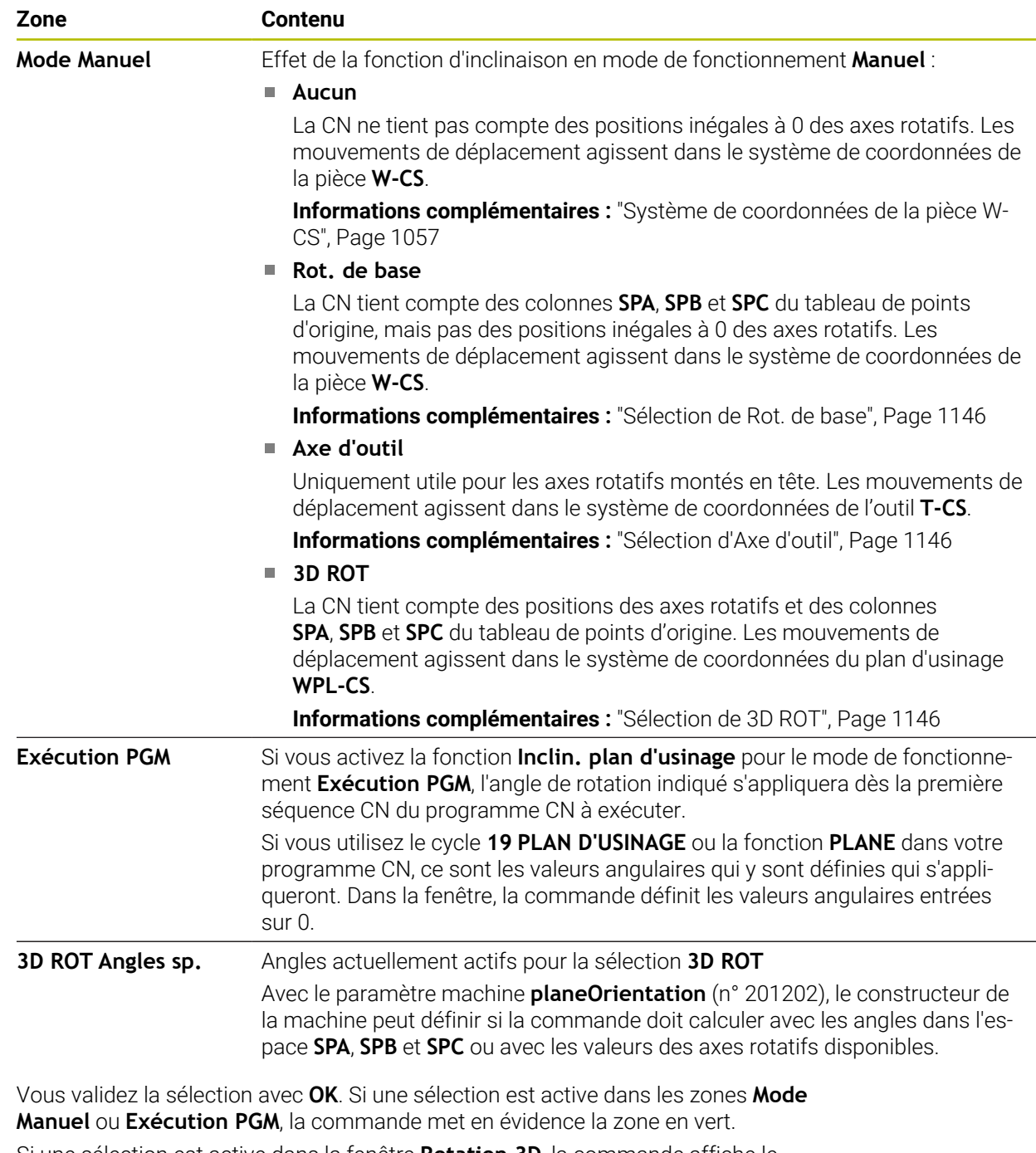

Si une sélection est active dans la fenêtre **Rotation 3D**, la commande affiche le symbole correspondant dans la zone de travail de travail **Positions**.

**Informations complémentaires :** ["Zone de travail Positions", Page 169](#page-168-0)

#### <span id="page-1145-0"></span>**Sélection de Rot. de base**

Si vous sélectionnez la configuration **Rot. de base**, les axes se déplacent en tenant compte d'une rotation de base ou d'une rotation de base 3D.

**Informations complémentaires :** ["Rotation de base et rotation de base 3D",](#page-1068-0) [Page 1069](#page-1068-0)

Les déplacements agissent dans le système de coordonnées de la pièce **W-CS**.

**Informations complémentaires :** ["Système de coordonnées de la pièce W-CS",](#page-1056-1) [Page 1057](#page-1056-1)

Si le point d'origine pièce actif contient une rotation de base ou une rotation de base 3D, la CN affiche aussi le symbole correspondant dans la zone de travail **Positions**.

**Informations complémentaires :** ["Zone de travail Positions", Page 169](#page-168-0)

La zone **3D ROT Angles sp.** n'a aucune fonction avec cette sélection.

### <span id="page-1145-1"></span>**Sélection d'Axe d'outil**

Si vous sélectionnez la configuration **Axe d'outil**, les déplacements peuvent être effectués dans le sens positif ou négatif de l'axe d'outil. La commande verrouille tous les autres axes. Cette sélection n'a d'intérêt que pour les machines à axes rotatifs montés en tête.

Le déplacement agit dans le système de coordonnées de l'outil **T-CS**.

**Informations complémentaires :** ["Système de coordonnées de l'outil T-CS",](#page-1062-0) [Page 1063](#page-1062-0)

Vous avez recours à cette configuration, par exemple, dans les cas suivants :

- Vous dégagez l'outil dans le sens de l'axe d'outil lors d'une interruption d'un programme 5 axes.
- Vous effectuez les déplacements avec un outil incliné en vous servant des touches de sélection d'axes ou de la manivelle électronique.

La zone **3D ROT Angles sp.** n'a aucune fonction avec cette sélection.

### <span id="page-1145-2"></span>**Sélection de 3D ROT**

Ť.

Si vous sélectionnez la configuration **3D ROT**, tous les axes se déplacent dans le plan d'usinage incliné. Les déplacements agissent dans le système de coordonnées du plan d'usinage **WPL-CS**.

**Informations complémentaires :** ["Système de coordonnées du plan d'usinage W-](#page-1058-0)[CS", Page 1059](#page-1058-0)

Si une rotation de base ou une rotation de base 3D se trouve aussi enregistrée dans le tableau de points d'origine, alors cette rotation sera automatiquement prise en compte.

La commande affiche l'angle actuellement actif dans la zone **3D ROT Angles sp.**. Vous pouvez également éditer l'angle dans l'espace.

Si vous éditez les valeurs dans la zone **3D ROT Angles sp.**, vous devez ensuite positionner les axes de rotation, par exemple dans l'application **MDI**.

### **Remarques**

- La CN utilise le type de transformation **COORD ROT** dans les situations suivantes :
	- si une fonction **PLANE** a été exécutée avec **COORD ROT** au préalable
	- après **PLANE RESET**
	- si le paramètre machine **CfgRotWorkPlane** (n° 201200) a été configuré en conséquence par le constructeur de la machine
- La CN utilise le type de transformation **TABLE ROT** dans les situations suivantes :
	- si une fonction **PLANE** a été exécutée avec **TABLE ROT** au préalable
	- si le paramètre machine **CfgRotWorkPlane** (n° 201200) a été configuré en conséquence par le constructeur de la machine
- Lorsque vous définissez un point d'origine, les positions des axes rotatifs doivent coïncider avec la situation d'inclinaison dans la fenêtre **Rotation 3D** (option #8). Si les axes rotatifs sont positionnés autrement que ce qui est défini dans la fenêtre **Rotation 3D**, la commande interrompt habituellement le processus avec un message d'erreur.

Le paramètre machine optionnel **chkTiltingAxes** (n° 204601) permet au constructeur de la machine de définir la réaction de la CN.

Un plan d'usinage incliné reste actif même après un redémarrage de la commande.

**Informations complémentaires :** ["Zone de travail Franchissement réf.", Page 204](#page-203-0)

■ Les positionnements PLC définis par le constructeur la machine ne sont pas autorisés si le plan d'usinage est incliné.

# **16.8 Usinage incliné (option 9)**

# **Application**

Si vous inclinez l'outil pendant l'usinage, vous pouvez usiner les positions de la pièce qui sont difficiles à atteindre, sans risque de collision.

### **Sujets apparentés**

- Compenser une inclinaison d'outil avec **FUNCTION TCPM** (option #9) **Informations complémentaires :** ["Compenser une inclinaison d'outil avec](#page-1150-0) [FUNCTION TCPM \(option 9\)", Page 1151](#page-1150-0)
- Compenser une inclinaison d'outil avec **M128** (option #9) **Informations complémentaires :** ["Compensation automatique de l'inclinaison](#page-1396-0) [d'outil avec M128 \(option #9\)", Page 1397](#page-1396-0)
- Incliner le plan d'usinage (option  $# 8$ ) **Informations complémentaires :** ["Inclinaison du plan d'usinage \(option #8\)",](#page-1096-0) [Page 1097](#page-1096-0)
- Points de référence sur l'outil **Informations complémentaires :** ["Points de référence sur l'outil", Page 281](#page-280-0)
- Systèmes de coordonnées

**Informations complémentaires :** ["Systèmes de coordonnées", Page 1050](#page-1049-0)

# **Conditions requises**

- Machine avec axes rotatifs
- Description de la cinématique Pour calculer les angles d'inclinaison, la CN a besoin de la description de la cinématique qui est réalisée par le constructeur de la machine.
- Option logicielle #9 Fonctions étendues Groupe 2

# **Description fonctionnelle**

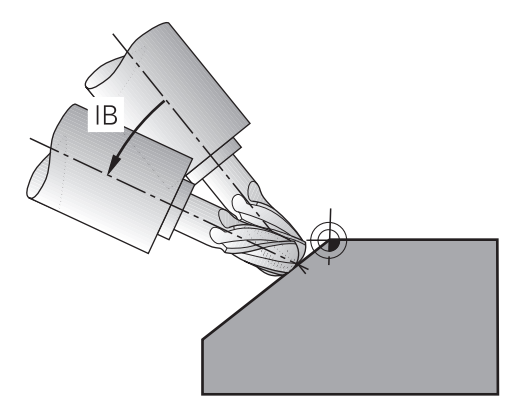

La fonction **FUNCTION TCPM** vous permet d'effectuer un usinage incliné. Dans ce but, le plan d'usinage peut lui aussi être incliné.

**Informations complémentaires :** ["Inclinaison du plan d'usinage \(option #8\)",](#page-1096-0) [Page 1097](#page-1096-0)

Un usinage incliné peut être réalisé à l'aide des fonctions suivantes :

Déplacer l'axe rotatif en incrémental

**Informations complémentaires :** ["Usinage incliné avec déplacement en](#page-1148-0) [incrémental", Page 1149](#page-1148-0)

**Vecteurs normaux** 

**Informations complémentaires :** ["Usinage incliné avec des vecteurs normaux",](#page-1148-1) [Page 1149](#page-1148-1)

### <span id="page-1148-0"></span>**Usinage incliné avec déplacement en incrémental**

Vous pouvez réaliser un usinage incliné en modifiant l'angle d'inclinaison, en plus du mouvement linéaire normal, quand la fonction **FUNCTION TCPM** ou **M128** est active, par exemple **L X100 Y100 IB-17 F1000 G01 G91 X100 Y100 IB-17 F1000**. Dans ce cas, la position relative du point de rotation de l'outil reste la même pendant l'inclinaison de l'outil.

### **Exemple**

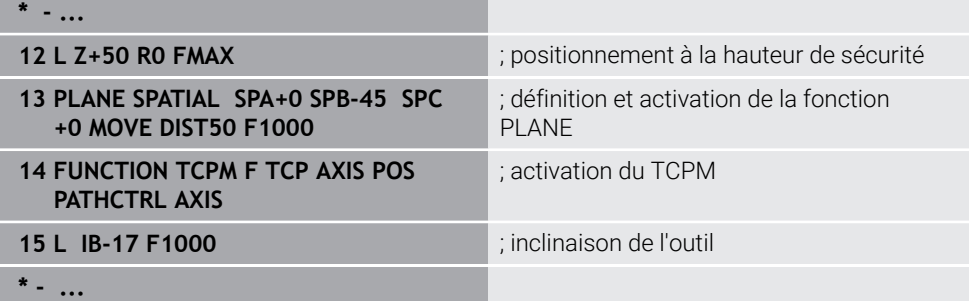

### <span id="page-1148-1"></span>**Usinage incliné avec des vecteurs normaux**

Dans le cas d'un usinage incliné avec des vecteurs normaux, vous inclinez l'outil avec des droites **LN**.

Pour réaliser un usinage incliné avec des vecteurs normaux, vous devez activer la fonction **FUNCTION TCPM** ou la fonction auxiliaire **M128**.

# **Exemple**

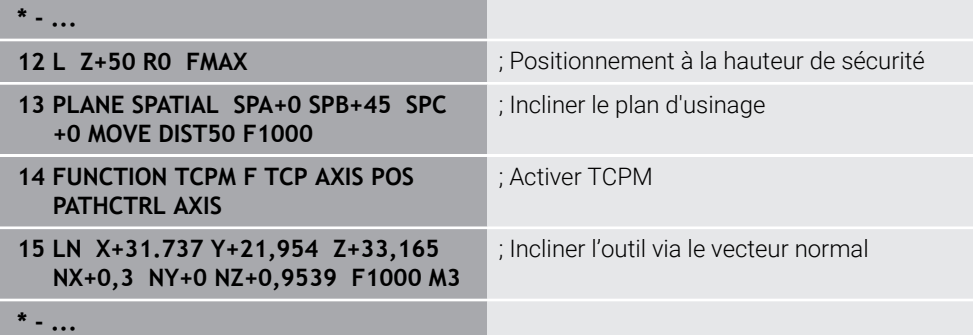

# <span id="page-1150-0"></span>**16.9 Compenser une inclinaison d'outil avec FUNCTION TCPM (option 9)**

# **Application**

La fonction **FUNCTION TCPM** vous permet d'agir sur le comportement de positionnement de la CN. Si vous activez **FUNCTION TCPM**, la CN compense les inclinaisons modifiées de l'outil en faisant effectuer aux axes linéaires un mouvement de compensation.

Avec **FUNCTION TCPM**, vous pouvez par exemple modifier l'inclinaison de l'outil pendant un usinage incliné, tandis que la position du point de parcours de l'outil par rapport au contour reste la même.

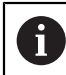

Au lieu de **M128**, HEIDENHAIN conseille d'utiliser la fonction **FUNCTION TCPM** qui est plus performante.

#### **Sujets apparentés**

- Compenser une inclinaison d'outil avec **M128 Informations complémentaires :** ["Compensation automatique de l'inclinaison](#page-1396-0) [d'outil avec M128 \(option #9\)", Page 1397](#page-1396-0)
- Incliner le plan d'usinage **Informations complémentaires :** ["Inclinaison du plan d'usinage \(option #8\)",](#page-1096-0) [Page 1097](#page-1096-0)
- Points de référence sur l'outil **Informations complémentaires :** ["Points de référence sur l'outil", Page 281](#page-280-0)
- Systèmes de coordonnées **Informations complémentaires :** ["Systèmes de coordonnées", Page 1050](#page-1049-0)

# **Conditions requises**

- Machine avec axes rotatifs
- Description de la cinématique
	- Pour calculer les angles d'inclinaison, la CN a besoin de la description de la cinématique qui est réalisée par le constructeur de la machine.
- Option logicielle #9 Fonctions étendues Groupe 2

# **Description fonctionnelle**

La fonction **FUNCTION TCPM** est une évolution de la fonction **M128**, qui vous permet de définir le comportement de la CN lors du positionnement des axes rotatifs.

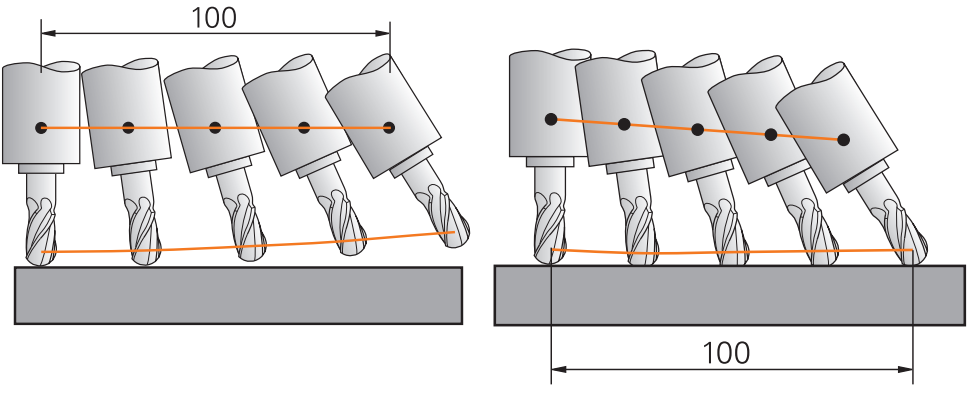

Comportement sans **TCPM** Comportement avec **TCPM**

Lorsque **FUNCTION TCPM** est active, la CN affiche le symbole **TCPM** dans l'affichage de positions.

**Informations complémentaires :** ["Zone de travail Positions", Page 169](#page-168-0) La fonction **FUNCTION RESET TCPM** vous permet de réinitialiser la fonction **FUNCTION TCPM**.
# **Programmation**

### **FUNCTION TCPM**

### **10 FUNCTION TCPM F TCP AXIS POS PATHCTRL AXIS REFPNT CENTER-CENTER F1000**

La fonction CN contient les éléments de syntaxe suivants :

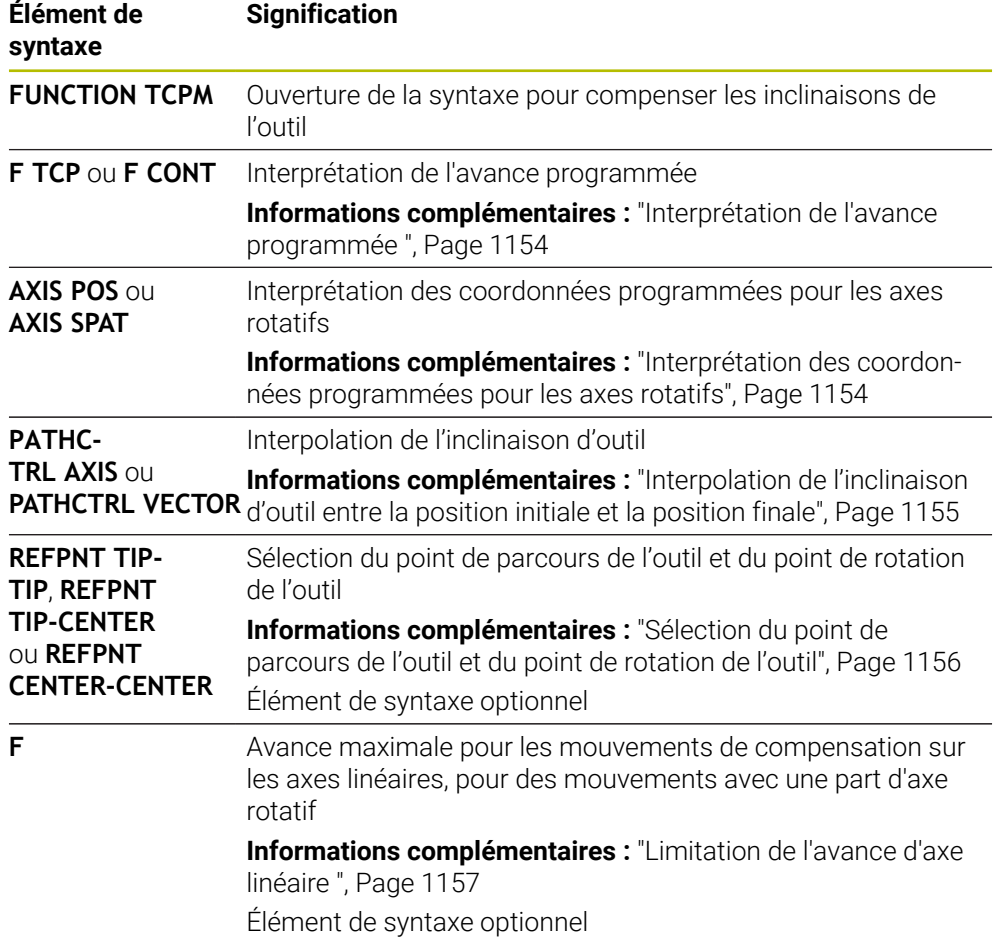

#### **FUNCTION RESET TCPM**

### **10 FUNCTION RESET TCPM**

La fonction CN contient les éléments de syntaxe suivants :

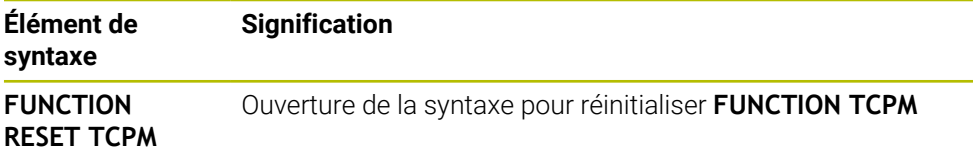

# <span id="page-1153-0"></span>**Interprétation de l'avance programmée**

La CN propose les possibilités suivantes pour interpréter l'avance :

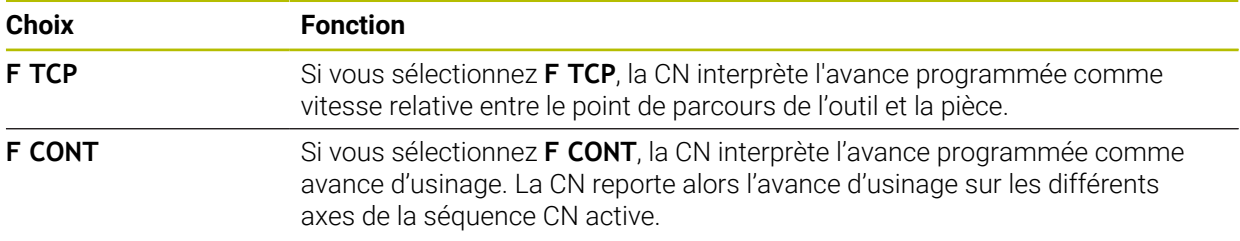

# <span id="page-1153-1"></span>**Interprétation des coordonnées programmées pour les axes rotatifs**

La CN propose les possibilités suivantes pour interpréter l'inclinaison d'outil entre la position initiale et la position finale :

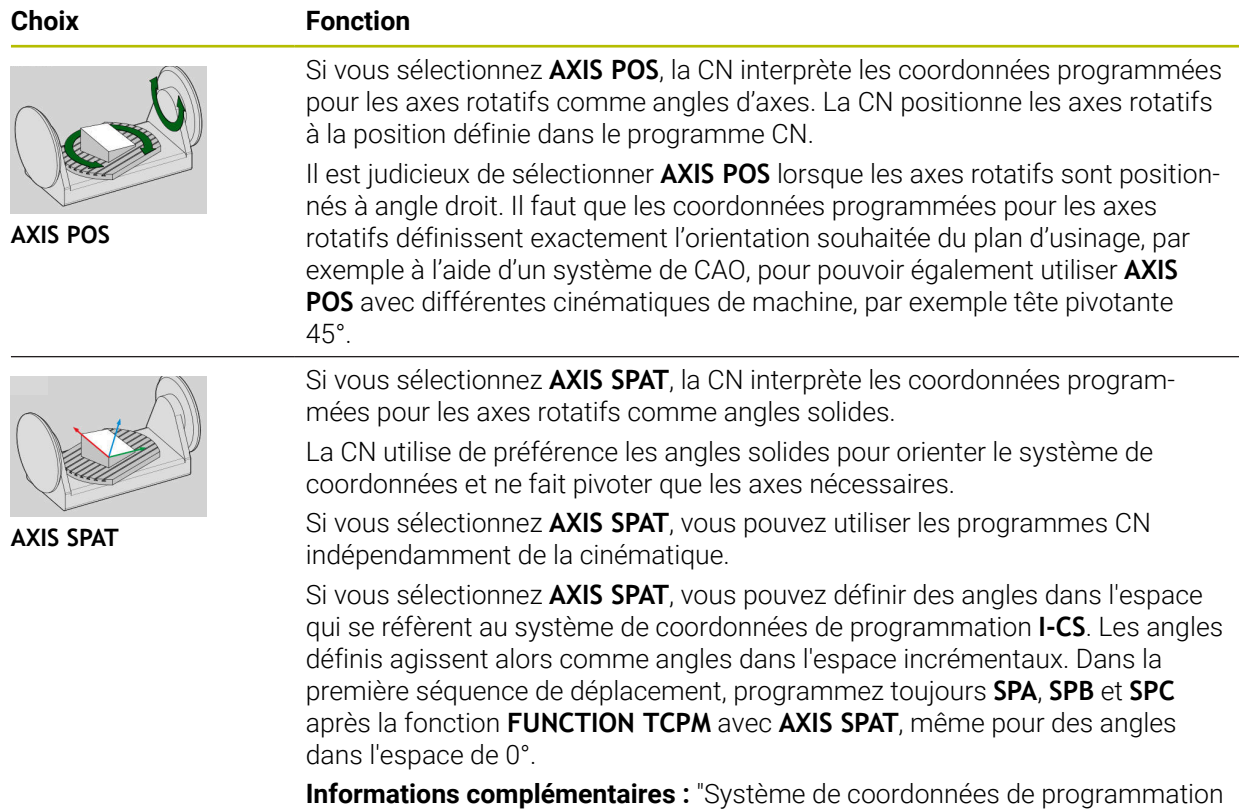

[I-CS", Page 1062](#page-1061-0)

# <span id="page-1154-0"></span>**Interpolation de l'inclinaison d'outil entre la position initiale et la position finale**

La CN propose les possibilités suivantes pour interpoler l'inclinaison d'outil entre les positions initiale et finale programmées :

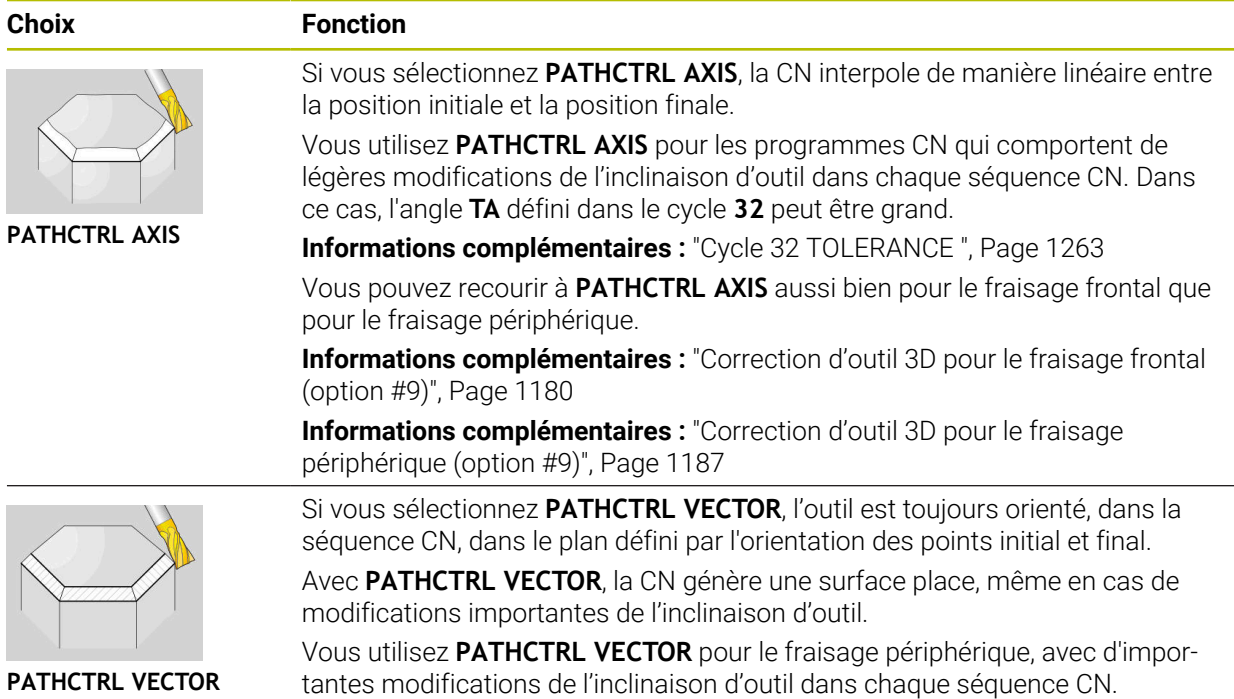

Ces deux options de sélection permettent à la CN de déplacer en ligne droite le point de parcours de l'outil qui a été programmé, entre la position initiale et la position finale.

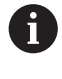

Pour obtenir un déplacement continu, il est possible de définir une **Tolérance pour les axes rotatifs** dans le cycle **32**. **Informations complémentaires :** ["Cycle 32 TOLERANCE ", Page 1263](#page-1262-0)

# <span id="page-1155-0"></span>**Sélection du point de parcours de l'outil et du point de rotation de l'outil**

La CN propose les options suivantes pour définir le point de parcours de l'outil et le point de rotation de l'outil :

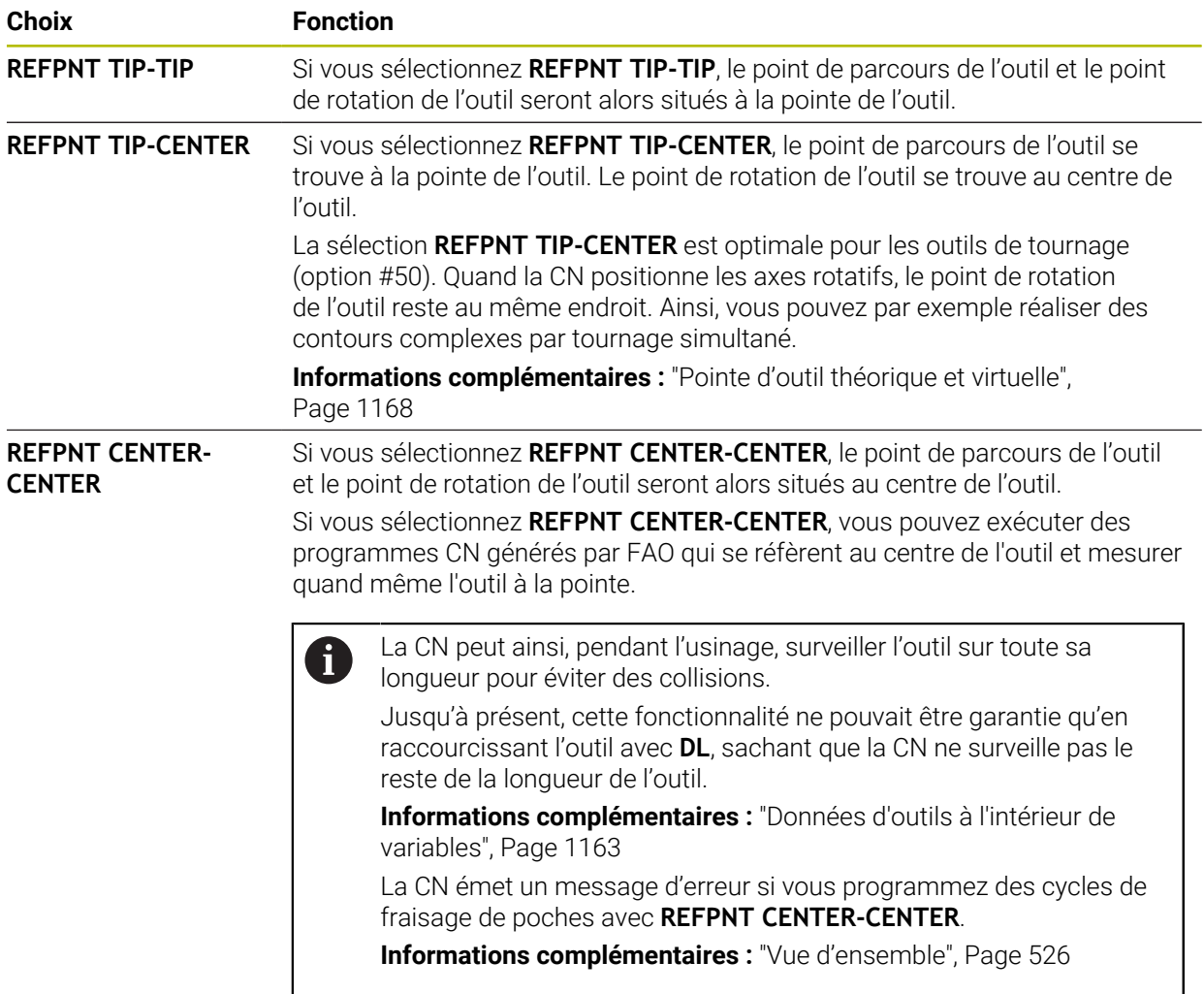

**Informations complémentaires :** ["Points de référence sur l'outil", Page 281](#page-280-0)

Vous êtes libre de saisir un point de référence ou non. Si vous n'en saisissez pas, la CN utilisera **REFPNT TIP-TIP**.

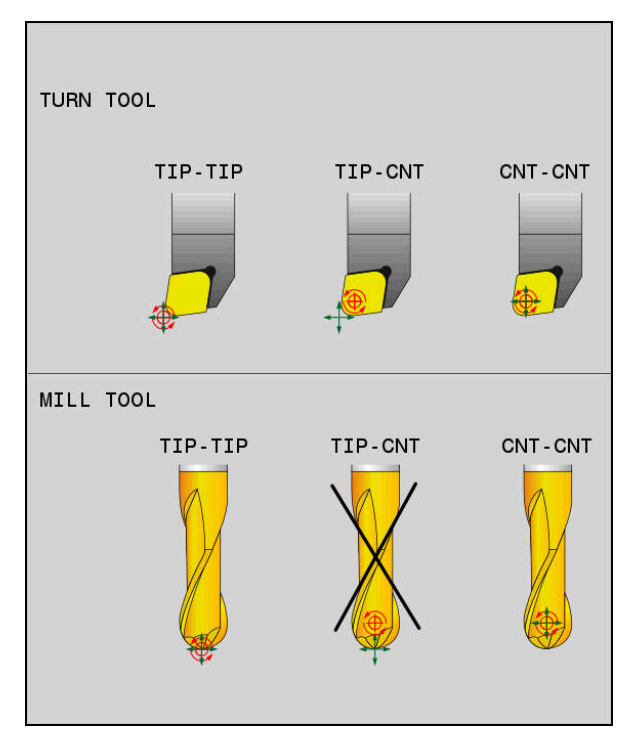

Options de sélection pour le point de référence de l'outil et le point de rotation de l'outil

# <span id="page-1156-0"></span>**Limitation de l'avance d'axe linéaire**

j.

En programmant **F** (optionnel), vous limiterez l'avance des axes linéaires lors des mouvements avec des parties d'axes rotatifs.

De cette façon, il est possible d'éviter des mouvements de compensation qui seraient rapide, par exemple pour des mouvements de retrait en avance rapide.

Optez pour une valeur de limitation de l'avance des axes linéaires qui ne soit pas trop petite car cela risquerait d'entraîner de trop grandes variations de l'avance au niveau du point de parcours de l'outil. Les variations d'avance nuisent à la qualité de l'état de surface.

La limitation de l'avance agit également lorsque la fonction **FUNCTION TCPM** est active, uniquement pour les mouvements avec une partie d'axe rotatif, pas pour des mouvements d'axes purement linéaires.

La limitation de l'avance des axes linéaires reste active jusqu'à ce que vous en programmiez une nouvelle ou que vous réinitialisiez **FUNCTION TCPM**.

# **Remarques**

# *REMARQUE*

# **Attention, risque de collision !**

Les axes rotatifs à denture Hirth doivent être dégagés de ladite denture pour pivoter. Il existe un risque de collision lors du dégagement et du mouvement d'inclinaison !

- Dégager l'outil avant de modifier la position de l'axe rotatif
- Avant d'effectuer un positionnement avec M91 ou M92 et avant une séquence **TOOL CALL**, annuler la fonction **FUNCTION TCPM**.
- Vous pouvez activer les cycles suivants si la fonction **FUNCTION TCPM** est active :
	- Cycle **32 TOLERANCE**
	- Cycle **800 CONFIG. TOURNAGE**(option #50)
	- Cycle **882 TOURNAGE EBAUCHE SIMULTANEE** (option #158)
	- Cycle **883 TOURNAGE FINITION SIMULTANE** (option #158)
	- Cycle **444 PALPAGE 3D**
- Pour le fraisage transversal, utilisez exclusivement une fraise boule afin de ne pas endommager le contour. Si vous combinez des outils de forme différente, servez-vous de la zone de travail **Simulation** pour vérifier que le programme CN ne contient pas de déformation du contour.

**[Informations complémentaires :](#page-1399-0)** "Remarques", Page 1400

### **Informations en lien avec les paramètres machine**

Avec le paramètre machine optionnel **presetToAlignAxis** (n° 300203), le constructeur de la machine définit spécifiquement pour chaque axe la manière dont la commande interprète les valeurs d'offset. Avec **FUNCTION TCPM** et **M128**, le paramètre machine n'est pertinent que pour l'axe de rotation qui pivote autour de l'axe de l'outil (généralement **C\_OFFS**).

**Informations complémentaires :** ["Transformation de base et offset", Page 2128](#page-2127-0)

Si le paramètre machine n'est pas défini ou est défini avec la valeur **TRUE**, vous pouvez utiliser l'offset pour compenser un désaxage de pièce dans le plan. L'offset influence l'orientation du système de coordonnées de la pièce **W-CS**.

**Informations complémentaires :** ["Système de coordonnées de la pièce W-CS",](#page-1056-0) [Page 1057](#page-1056-0)

■ Si le paramètre machine est défini avec la valeur **FALSE**, vous ne pouvez pas compenser le désaxage de la pièce dans le plan avec l'offset. La commande ne tient pas compte de l'offset pendant l'exécution.

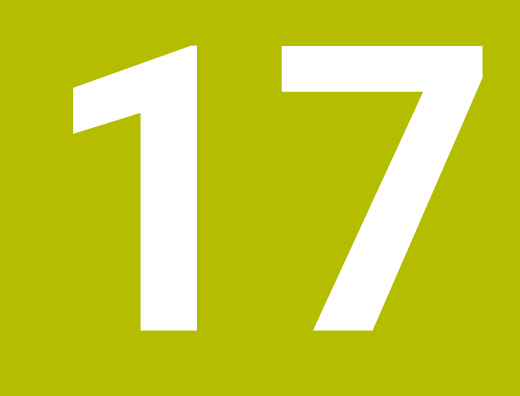

# **Corrections**

# <span id="page-1159-0"></span>**17.1 Correction de la longueur et du rayon d'outil**

# **Application**

Les valeurs delta vous permettent de corriger la longueur et le rayon de l'outil. Les valeurs delta influencent les cotes calculées et donc actives de l'outil.

La valeur delta pour la longueur d'outil **DL** agit dans l'axe d'outil. La valeur delta pour le rayon d'outil **DR** agit exclusivement pour les mouvements de déplacement avec correction de rayon qui sont programmés avec les fonctions de contournage et les cycles.

**Informations complémentaires :** ["Fonctions de contournage", Page 331](#page-330-0)

### **Sujets apparentés**

- Correction de rayon d'outil
	- **Informations complémentaires :** ["Correction de rayon d'outil", Page 1164](#page-1163-0)
- Correction d'outil avec les tableaux de correction

**Informations complémentaires :** ["Correction d'outil avec les tableaux de](#page-1169-0) [correction", Page 1170](#page-1169-0)

### **Description fonctionnelle**

La CN distingue deux types de valeurs delta :

Les valeurs delta énumérées dans le tableau d'outils servent pour une correction d'outil continue qui est nécessaire en raison de l'usure, par exemple. Vous déterminez ces valeurs delta par exemple à l'aide d'un palpeur d'outils. La CN inscrit automatiquement les valeurs delta dans le gestionnaire d'outils.

**[Informations complémentaires :](#page-308-0)** "Gestion des outils ", Page 309

Les valeurs delta à l'intérieur d'un appel d'outil s'utilisent pour une correction d'outil qui agit exclusivement dans le programme CN actuel, par exemple une surépaisseur de pièce.

**Informations complémentaires :** ["Appel d'outil avec TOOL CALL", Page 317](#page-316-0)

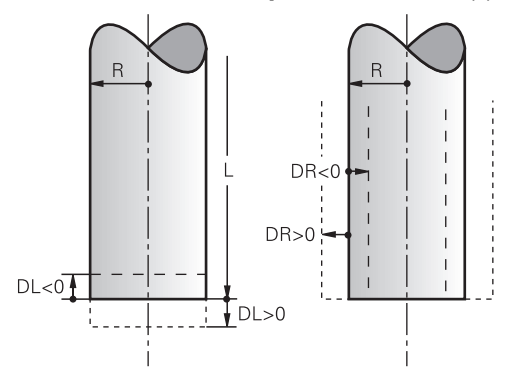

Les valeurs delta correspondent aux écarts de longueur et de rayon des outils.

Avec une valeur delta positive, vous augmentez la longueur actuelle ou le rayon actuel de l'outil. L'outil enlève ainsi moins de matière pendant l'usinage, par exemple pour une surépaisseur sur la pièce.

Avec une valeur delta négative, vous réduisez la longueur actuelle ou le rayon actuel de l'outil. L'outil enlève ainsi plus de matière pendant l'usinage.

Si vous souhaitez programmer des valeurs delta dans un programme CN, vous définissez la valeur dans un appel d'outil ou à l'aide d'un tableau de correction.

**Informations complémentaires :** ["Appel d'outil avec TOOL CALL", Page 317](#page-316-0)

**Informations complémentaires :** ["Correction d'outil avec les tableaux de correction",](#page-1169-0) [Page 1170](#page-1169-0)

Vous pouvez aussi définir des valeurs delta à l'intérieur d'un appel d'outil en vous servant de variables.

**Informations complémentaires :** ["Données d'outils à l'intérieur de variables",](#page-1162-0) [Page 1163](#page-1162-0)

# **Correction de la longueur d'outil**

La CN tient compte de la correction de la longueur d'outil dès que vous appelez un outil. La CN ne corrige la longueur d'outil que pour les outils de longueur L>0. Lors de la correction de la longueur d'outil, la CN tient compte des valeurs delta issues du tableau d'outils et du programme CN.

Longueur d'outil active =  $L + DL$ <sub>TAB</sub> +  $DL$ <sub>Prog</sub>

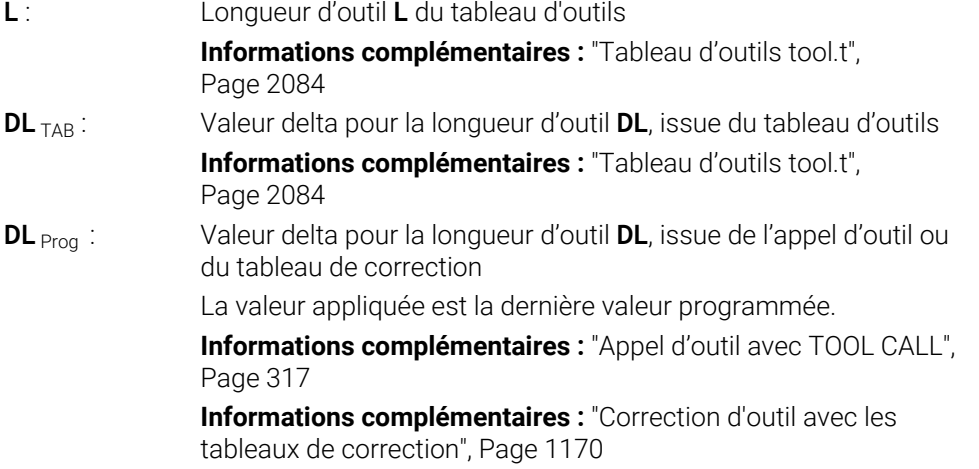

# *REMARQUE*

### **Attention, risque de collision !**

La CN utilise la longueur d'outil définie dans le tableau d'outils pour corriger la longueur d'outil. Des longueurs d'outils incorrectes entraînent également une correction erronée de la longueur d'outil. Pour les outils de longueur **0** et après un **TOOL CALL 0**, la CN n'effectue pas de correction de la longueur d'outil, ni de contrôle de collision. Il existe un risque de collision pendant les positionnements d'outil suivants !

- Définir systématiquement les outils avec leur longueur réelle (pas seulement avec les différences)
- Utiliser **TOOL CALL 0** exclusivement pour vider la broche

### **Correction du rayon d'outil**

La CN tient compte de la correction du rayon d'outil dans les cas suivants :

■ Quand la correction de rayon d'outil **RR** ou **RL** est active

**Informations complémentaires :** ["Correction de rayon d'outil", Page 1164](#page-1163-0)

- Dans les cycles d'usinage **[Informations complémentaires :](#page-492-0)** "Cycles d'usinage", Page 493
- Pour les lignes droites LN avec des vecteurs de normale de surface **[Informations complémentaires :](#page-1176-0)** "Ligne droite LN", Page 1177

Lors de la correction du rayon d'outil, la CN tient compte des valeurs delta issues du tableau d'outils et du programme CN.

Rayon d'outil actif =  $R + DR<sub>TAB</sub> + DR<sub>Prod</sub>$ 

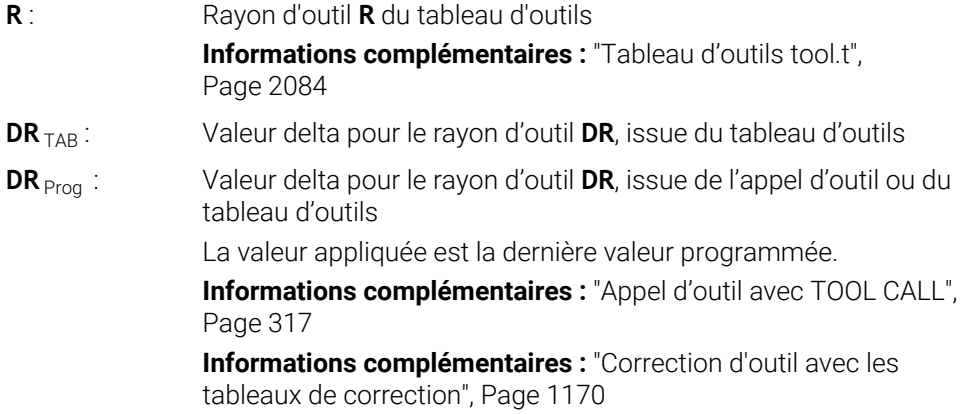

### <span id="page-1162-0"></span>**Données d'outils à l'intérieur de variables**

Pendant l'exécution d'un appel d'outil, la CN calcule toutes les valeurs spécifiques à l'outil et les enregistre à l'intérieur de variables.

**Informations complémentaires :** [" Paramètres Q réservés", Page 1427](#page-1426-0) Longueur d'outil active et rayon d'outil actif :

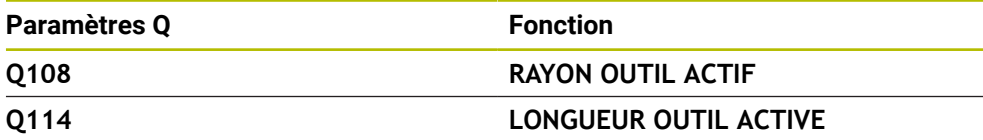

Après que la CN ait enregistré les valeurs actuelles dans des variables, vous pouvez utiliser ces variables dans le programme CN.

#### **Exemple d'application**

Vous pouvez recourir au paramètre Q **Q108 RAYON OUTIL ACTIF** pour déplacer le point de guidage de l'outil d'une fraise boule sur le centre de la boule à l'aide des valeurs delta pour la longueur de l'outil.

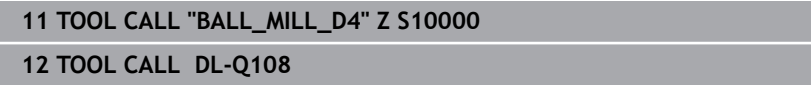

Cela permet à la CN de surveiller l'outil complet pour détecter les risques de collision ; les cotes du programme CN peuvent néanmoins être programmées au centre de la fraise boule.

**17**

# **Remarques**

La CN simule par un graphique les valeur delta issues du gestionnaire d'outils. Pour les valeurs delta issues du programme CN ou des tableaux de correction, la CN modifie uniquement la position de l'outil dans la simulation.

**[Informations complémentaires :](#page-1614-0)** "Simulation d'outils", Page 1615

Avec le paramètre machine optionnel **progToolCallDL** (n° 124501), le constructeur de la machine définit si la CN doit tenir compte des valeurs delta issues d'un appel d'outil dans la zone de travail **Positions**.

**[Informations complémentaires :](#page-316-1)** "Appel d'outil", Page 317

**Informations complémentaires :** ["Zone de travail Positions", Page 169](#page-168-0)

■ Pour la correction d'outil, la CN peut prendre en compte jusqu'à six axes, y compris les axes rotatifs.

# <span id="page-1163-0"></span>**17.2 Correction de rayon d'outil**

# **Application**

Lorsque la correction du rayon d'outil est active, les positions du programme CN ne se réfèrent plus au centre de l'outil mais à sa dent.

La correction du rayon d'outil vous permet de programmer les cotes du plan, sans devoir tenir compte du rayon d'outil. Ainsi, après une rupture d'outil par exemple, vous pouvez utiliser un outil de dimensions différentes sans modifier le programme.

### **Sujets apparentés**

Points de référence sur l'outil **Informations complémentaires :** ["Points de référence sur l'outil", Page 281](#page-280-0)

# **Conditions requises**

Données d'outils définies dans le gestionnaire d'outils **[Informations complémentaires :](#page-308-0)** "Gestion des outils ", Page 309

# **Description fonctionnelle**

La CN tient compte du rayon d'outil actif pour la correction du rayon d'outil. Le rayon d'outil actif est obtenu à partir du rayon d'outil **R** et des valeurs delta **DR** issues du gestionnaire d'outils et du programme CN.

Rayon d'outil actif =  $R + DR<sub>TAB</sub> + DR<sub>Prod</sub>$ 

**Informations complémentaires :** ["Correction de la longueur et du rayon d'outil",](#page-1159-0) [Page 1160](#page-1159-0)

Vous corrigez les mouvements de déplacement parallèles aux axes de la manière suivante :

- **R+** : rallonge un mouvement de déplacement parallèle à l'axe de la valeur du  $\blacksquare$ rayon de l'outil
- **R-** : réduit un mouvement de déplacement parallèle à l'axe de la valeur du rayon de l'outil

Une séquence CN avec des fonctions de contournage peut contenir les corrections de rayon d'outil suivantes :

- **RL** : correction de rayon d'outil, à gauche du contour
- **RR**: correction de rayon d'outil, à droite du contour
- **R0**: annulation d'une correction de rayon d'outil active, positionnement avec le centre d'outil

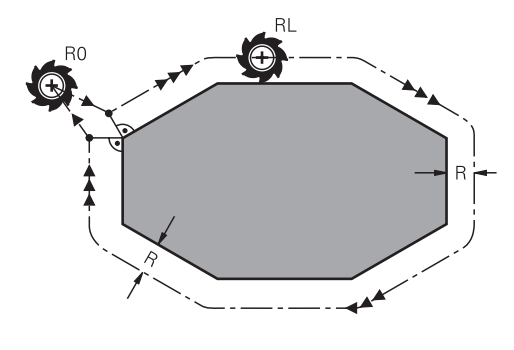

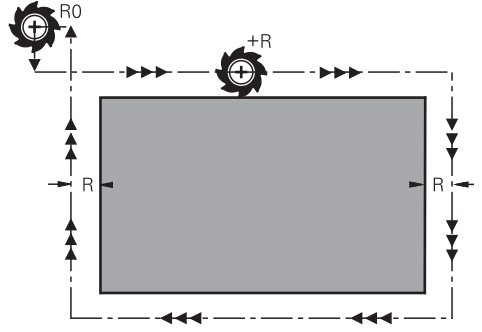

Mouvement de déplacement avec correction de rayon, avec des fonctions de contournage

Mouvement de déplacement avec correction de rayon, avec des mouvements parallèles aux axes

La distance entre le centre de l'outil et le contour programmé correspond à la valeur du rayon de l'outil. **Droit** et **gauche** désignent la position de l'outil dans le sens de déplacement le long du contour de la pièce.

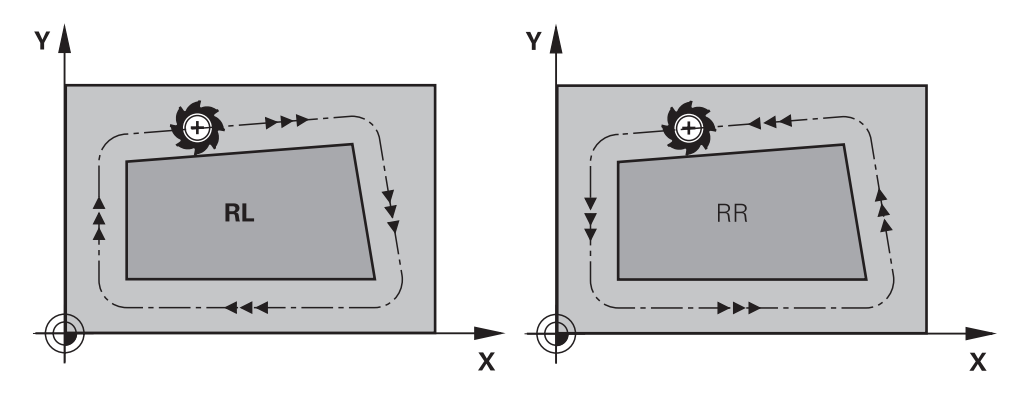

**RL**: l'outil se déplace à gauche du contour

**RR**: l'outil se déplace à droite du contour

# **Effet**

La correction de rayon d'outil agit à partir de la séquence CN dans laquelle elle est programmée. La correction de rayon d'outil a un effet modal et agit en fin de séquence.

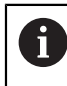

Vous programmez la correction de rayon d'outil une fois pour toutes. Ainsi, par exemple, les modifications ont lieu plus rapidement.

La CN annule la correction de rayon d'outil dans les cas suivants :

- Séquence de positionnement avec RO
- Fonction **DEP** pour quitter un contour
- Sélection d'un nouveau programme CN

# **Remarques**

# *REMARQUE*

### **Attention, risque de collision !**

Pour aborder ou quitter un contour, la commande a besoin d'une position d'approche et d'une position de sortie sûres. Ces positions doivent permettre les mouvements de compensation qui ont lieu sous l'effet de la correction de rayon, selon qu'elle est activée ou désactivée. Toute position incorrecte peut provoquer un endommagement du contour. Il existe un risque de collision pendant le mouvement d'approche !

- Programmer une position d'approche et une position de sortie sûres à l'écart du contour
- Prendre en compte le rayon d'outil
- Prendre en compte la stratégie d'approche
- Si une correction de rayon d'outil est active, la CN affiche un symbole dans la zone de travail **Positions**.

**Informations complémentaires :** ["Zone de travail Positions", Page 169](#page-168-0)

- Entre deux séquences CN avec corrections du rayon d'outil **RR** et **RL** différentes, il doit y avoir au moins une séquence de déplacement dans le plan d'usinage sans correction du rayon d'outil **R0**.
- Pour la correction d'outil, la CN peut prendre en compte jusqu'à six axes, y compris les axes rotatifs.

### **Remarques à propos de l'usinage de coins**

Coins extérieurs :

si vous avez programmé une correction du rayon, la commande déplace l'outil au niveau des coins extérieurs en suivant un cercle de transition. Au besoin, la commande réduit l'avance au niveau des angles extérieurs, par exemple en cas de grands changements de direction.

Coins intérieurs :

au niveau des coins intérieurs, la commande calcule le point d'intersection des trajectoires sur lesquelles le centre de l'outil se déplace avec une correction. En partant de ce point, l'outil se déplace le long de l'élément de contour suivant. Ainsi, la pièce n'est pas endommagée aux angles internes. Le rayon d'outil ne peut donc pas avoir n'importe quelle dimension pour un contour donné

# **17.3 Correction de rayon de dent sur les outils de tournage (option #50)**

### **Application**

Les outils de tournage présentent un rayon de dent à la pointe de l'outil (**RS**). Comme les déplacements programmés se réfèrent à la pointe théorique de la dent (S), des défauts de forme sont alors constatés sur le contour lors de l'usinage de cônes, de chanfreins et de rayons. La CRD évite ainsi les écarts qui pourraient se produire.

### **Sujets apparentés**

- Données d'outils de tournage
	- **[Informations complémentaires :](#page-284-0)** "Données d'outil", Page 285
- Correction de rayon avec **RR** et **RL** en mode Fraisage

**Informations complémentaires :** ["Correction de rayon d'outil", Page 1164](#page-1163-0)

### **Condition requise**

- Option logicielle #50 Fraisage-tournage
- Données d'outils requises, définies en fonction du type d'outil **Informations complémentaires :** ["Données d'outils pour les types d'outils",](#page-295-0) [Page 296](#page-295-0)

### **Description fonctionnelle**

La commande vérifie la géométrie de la dent à l'aide de l'angle de pointe **P-ANGLE** et de l'angle d'attaque **T-ANGLE**. La commande usine les éléments de contour du cycle avec l'outil correspondant tant que cela est possible.

La commande applique automatiquement la correction du rayon de la dent dans les cycles de tournage. Dans les différentes séquences de déplacement et dans les contours programmés, activez la CRD avec **RL** ou **RR**.

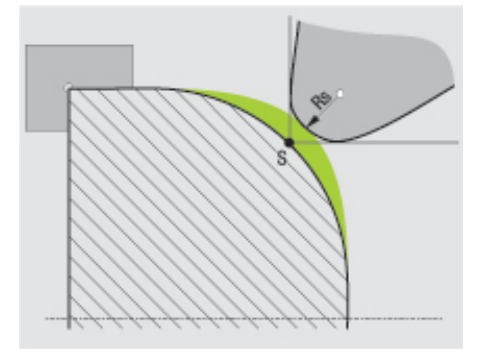

Décalage entre le rayon de dent **RS** et la pointe d'outil théorique S.

# <span id="page-1167-0"></span>**Pointe d'outil théorique et virtuelle**

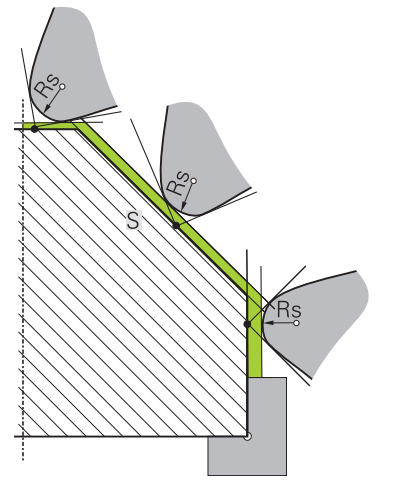

Biseau avec la pointe d'outil théorique

La pointe théorique de l'outil agit dans le système de coordonnées de l'outil. Lorsque vous positionnez l'outil, la position de la pointe de l'outil tourne avec l'outil.

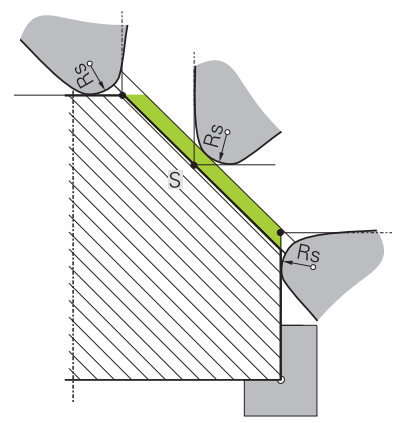

Biseau avec la pointe d'outil virtuelle

Vous activez la pointe virtuelle de l'outil avec **FUNCTION TCPM** et en sélectionnant **REFPNT TIP-CENTER**. Il est impératif que les données d'outil soient correctes pour calculer la pointe virtuelle de l'outil.

**Informations complémentaires :** ["Compenser une inclinaison d'outil avec](#page-1150-0) [FUNCTION TCPM \(option 9\)", Page 1151](#page-1150-0)

La pointe virtuelle de l'outil agit dans le système de coordonnées de la pièce. Lorsque vous positionnez l'outil, la pointe virtuelle de l'outil reste inchangée tant que l'orientation de l'outil **TO** reste identique. La commande commute automatiquement l'affichage d'état **TO**, et donc la pointe virtuelle de l'outil, lorsque l'outil quitte la plage angulaire valable pour **TO 1**, par exemple.

La pointe virtuelle de l'outil permet de réaliser, même sans correction du rayon, des usinages transversaux et longitudinaux parallèles aux axes dans un plan incliné en restant parfaitement fidèle aux contours.

**[Informations complémentaires :](#page-249-0)** "Tournage simultané", Page 250

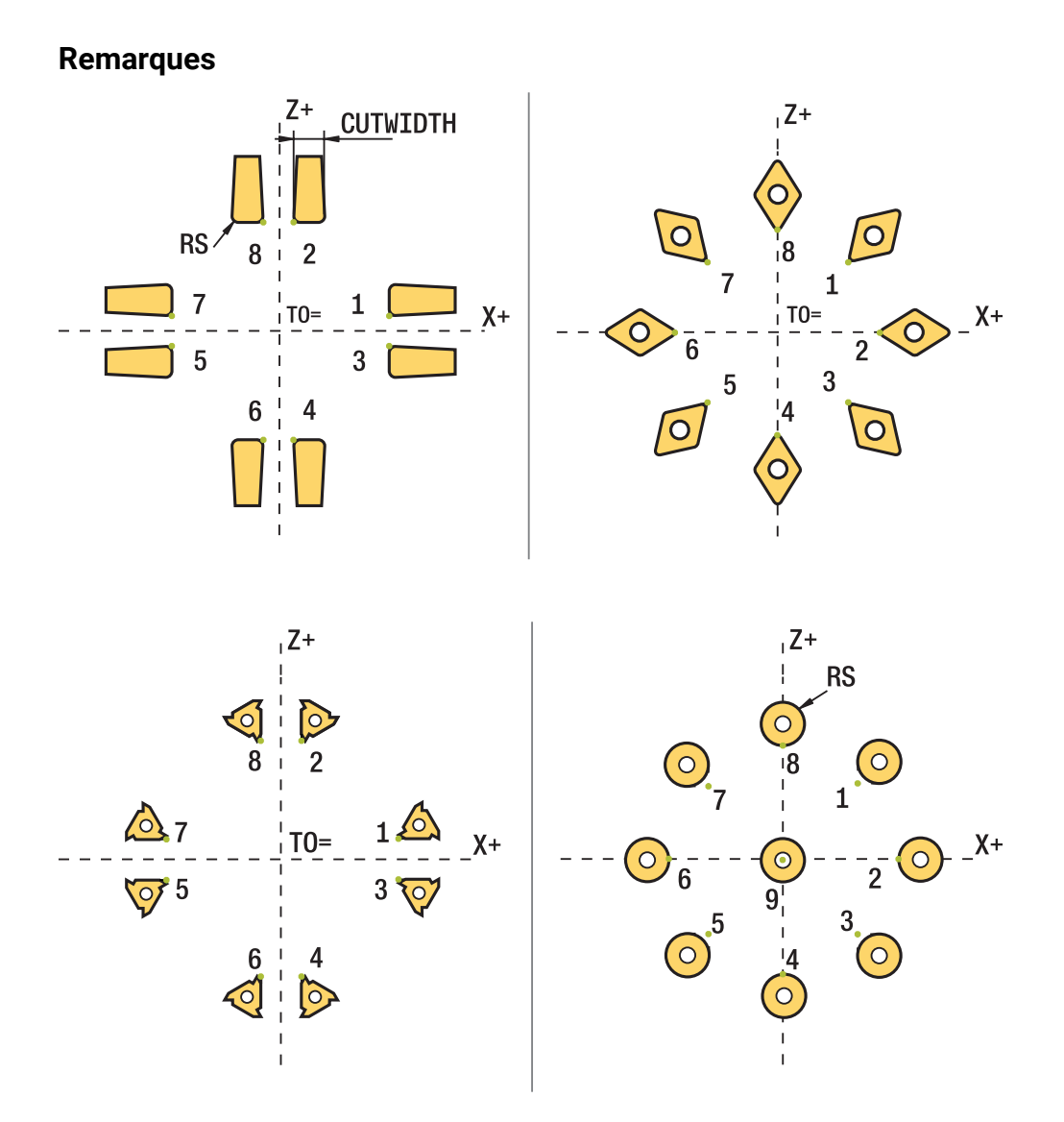

- Le sens de la correction du rayon d'outil n'est pas explicite avec une position neutre de la dent (**TO=2, 4, 6, 8**). Dans ces cas, la CRD n'est possible que dans les cycles d'usinage.
- La correction de rayon de la dent est également possible pour un usinage incliné. Les fonctions auxiliaires actives limitent les possibilités :
	- Avec **M128**, la correction de rayon de la dent est exclusivement possible en liaison avec des cycles d'usinage.
	- Avec **M144** ou **FUNCTION TCPM** avec **REFPNT TIP-CENTER**, la correction du rayon de la dent est également possible avec toutes les séquences de déplacement, par ex. avec **RL**/**RR**.
- S'il reste de la matière résiduelle à cause de l'angle de la dent latérale, la commande émet un avertissement. Le paramètre machine **suppressResMatlWar** (n° 201010) vous permet d'inhiber l'avertissement.

# <span id="page-1169-0"></span>**17.4 Correction d'outil avec les tableaux de correction**

# **Application**

Les tableaux de correction vous permettent d'enregistrer des corrections dans le système de coordonnées de l'outil (T-CS) ou dans le système de coordonnées du plan d'usinage (WPL-CS). Les corrections enregistrées peuvent être appelées pendant le programme CN pour corriger l'outil.

Les tableaux de correction offrent les avantages suivants :

- Possibilité de modifier des valeurs sans avoir à adapter le programme CN
- Possibilité de modifier des valeur en cours d'exécution de programme

Avec la terminaison du tableau, vous définissez le système de coordonnées dans lequel la CN exécute la correction.

La CN propose les tableaux de correction suivants :

- tco (tool correction) : correction dans le système de coordonnées de l'outil **T-CS**
- wco (workpiece correction) : correction dans le système de coordonnées du plan d'usinage **WPL-CS**

**Informations complémentaires :** ["Systèmes de coordonnées", Page 1050](#page-1049-0)

### **Sujets apparentés**

- Contenu des tableaux de correction **Informations complémentaires :** ["Tableau de correction \\*.tco", Page 2147](#page-2146-0)
	- **Informations complémentaires :** ["Tableau de correction \\*.wco", Page 2149](#page-2148-0)
- Éditer des tableaux de correction pendant l'exécution du programme **Informations complémentaires :** ["Corrections pendant l'exécution du](#page-2058-0) [programme", Page 2059](#page-2058-0)

# **Description fonctionnelle**

Pour corriger des outils avec les tableaux de correction, vous devez procéder comme suit :

■ Créer un tableau de correction

**Informations complémentaires :** ["Créer un tableau de correction", Page 2150](#page-2149-0)

- Activer le tableau de correction dans le programme CN **Informations complémentaires :** ["Sélectionner un tableau de correction avec SEL](#page-1171-0) [CORR-TABLE", Page 1172](#page-1171-0)
- Autre possibilité : activer le tableau de correction manuellement pour l'exécution du programme

**Informations complémentaires :** ["Activer les tableaux de correction](#page-1171-1) [manuellement", Page 1172](#page-1171-1)

Activer une valeur de correction

**Informations complémentaires :** ["Activer une valeur de correction avec](#page-1172-0) [FUNCTION CORRDATA", Page 1173](#page-1172-0)

Vous pouvez éditer les valeurs des tableaux de correction à l'intérieur du programme CN.

**Informations complémentaires :** ["Accéder aux valeurs des tableaux ", Page 2080](#page-2079-0)

Vous pouvez éditer les valeurs des tableaux de correction également pendant l'exécution du programme.

**Informations complémentaires :** ["Corrections pendant l'exécution du programme",](#page-2058-0) [Page 2059](#page-2058-0)

# **Correction d'outil dans le système de coordonnées de l'outilT-CS**

Le tableau de correction **\*.tco** vous permet de définir des valeurs de correction pour l'outil dans le système de coordonnées d'outil **T-CS**.

**Informations complémentaires :** ["Système de coordonnées de l'outil T-CS",](#page-1062-0) [Page 1063](#page-1062-0)

Les corrections agissent comme suit :

- Pour les outils de fraisage, en alternative aux valeurs delta **TOOL CALL Informations complémentaires :** ["Appel d'outil avec TOOL CALL", Page 317](#page-316-0)
- Pour les outils de tournage, en alternative à **FUNCTION TURNDATA CORR-TCS** (option 50)

**Informations complémentaires :** ["Corriger les outils de tournage avec FUNCTION](#page-1173-0) [TURNDATA CORR \(option #50\)", Page 1174](#page-1173-0)

■ Pour les outils de rectification, comme correction de LO et R-OVR (option 156) **Informations complémentaires :** ["Tableau d'outils de rectification toolgrind.grd](#page-2098-0) [\(option #156\)", Page 2099](#page-2098-0)

La commande affiche un décalage actif à l'aide du tableau de correction **\*.tco** dans l'onglet **Outil** de la zone de travail **Etat**.

**[Informations complémentaires :](#page-189-0)** "Onglet Outil", Page 190

# **Correction d'outil dans le système de coordonnées du plan d'usinage WPL-CS**

Les valeurs provenant des tableaux de correction avec la terminaison **\*.wco** agissent comme des décalages dans le système de coordonnées du plan d'usinage **WPL-CS**.

**Informations complémentaires :** ["Système de coordonnées du plan d'usinage W-](#page-1058-0)[CS", Page 1059](#page-1058-0)

Les tableaux de correction **\*.wco** s'utilisent essentiellement pour le tournage (option #50).

Les corrections agissent comme suit :

- Comme alternative à **FUNCTION TURNDATA CORR-WPL** (option 50) en mode Tournage
- Un décalage en X agit sur le rayon.

Pour effectuer un décalage dans le système de coordonnées WPL-CS, vous disposez des possibilités suivantes :

- **FUNCTION TURNDATA CORR-WPL**
- **FUNCTION CORRDATA WPL**

 $\mathbf i$ 

- Décalage à l'aide du tableau d'outils de tournage
	- Colonne **WPL-DX-DIAM** optionnelle
	- Colonne **WPL-DZ** optionnelle

# Les décalages **FUNCTION TURNDATA CORR-WPL** et **FUNCTION**

**CORRDATA WPL** sont des options de programmation alternatives pour le même décalage.

Un décalage dans le système de coordonnées **WPL-CS** du plan d'usinage, à l'aide du tableau d'outils de tournage, agit en plus des fonctions **FUNCTION TURNDATA CORR-WPL** et **FUNCTION CORRDATA WPL**.

La commande affiche un décalage actif à l'aide du tableau de correction **\*.wco** avec le chemin du tableau dans l'onglet **TRANS** de la zone de travail **Etat**.

**[Informations complémentaires :](#page-186-0)** "Onglet TRANS", Page 187

### <span id="page-1171-1"></span>**Activer les tableaux de correction manuellement**

Vous pouvez activer manuellement les tableaux de correction pour le mode **Exécution de pgm**.

En mode **Exécution de pgm**, la fenêtre **Paramètres du programme** propose la zone **Tableaux**. Dans cette zone, vous pouvez sélectionner, à l'aide d'une fenêtre de sélection, un tableau de points zéro et les deux tableaux de correction pour l'exécution du programme.

Lorsque vous activez un tableau, la CN lui confère l'état **M**.

### <span id="page-1171-0"></span>**17.4.1 Sélectionner un tableau de correction avec SEL CORR-TABLE**

### **Application**

Si vous recourez à des tableaux de correction, utilisez la fonction **SEL CORR-TABLE** pour activer le tableau de correction de votre choix depuis le programme CN.

### **Sujets apparentés**

- Activer les valeurs de correction du tableau **Informations complémentaires :** ["Activer une valeur de correction avec](#page-1172-0) [FUNCTION CORRDATA", Page 1173](#page-1172-0)
- Contenu des tableaux de correction

**Informations complémentaires :** ["Tableau de correction \\*.tco", Page 2147](#page-2146-0) **Informations complémentaires :** ["Tableau de correction \\*.wco", Page 2149](#page-2148-0)

### **Description fonctionnelle**

Pour le programme CN, vous pouvez aussi bien choisir un tableau **\*.tco** qu'un tableau **\*.wco**.

### **Programmation**

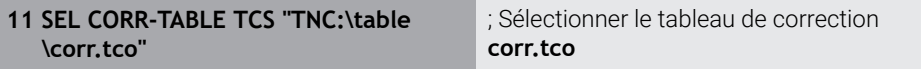

La fonction CN contient les éléments de syntaxe suivants :

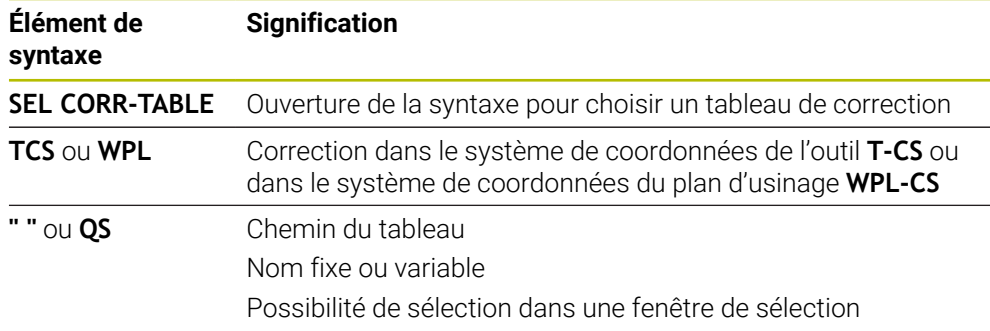

# <span id="page-1172-0"></span>**17.4.2 Activer une valeur de correction avec FUNCTION CORRDATA**

# **Application**

La fonction **FUNCTION TURNDATA CORR** vous permet d'activer une ligne du tableau de correction pour l'outil actif.

### **Sujets apparentés**

Sélectionner un tableau de correction

**Informations complémentaires :** ["Sélectionner un tableau de correction avec SEL](#page-1171-0) [CORR-TABLE", Page 1172](#page-1171-0)

Contenu des tableaux de correction

**Informations complémentaires :** ["Tableau de correction \\*.tco", Page 2147](#page-2146-0) **Informations complémentaires :** ["Tableau de correction \\*.wco", Page 2149](#page-2148-0)

# **Description fonctionnelle**

Les valeurs de correction activées agissent jusqu'au prochain changement d'outil ou jusqu'à la fin du programme CN.

Si vous modifiez une valeur, cette correction ne sera appliquée qu'après un nouvel appel de correction.

### **Programmation**

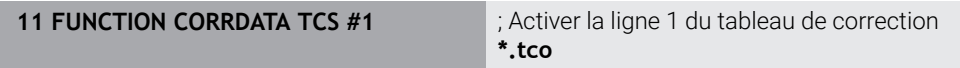

La fonction CN contient les éléments de syntaxe suivants :

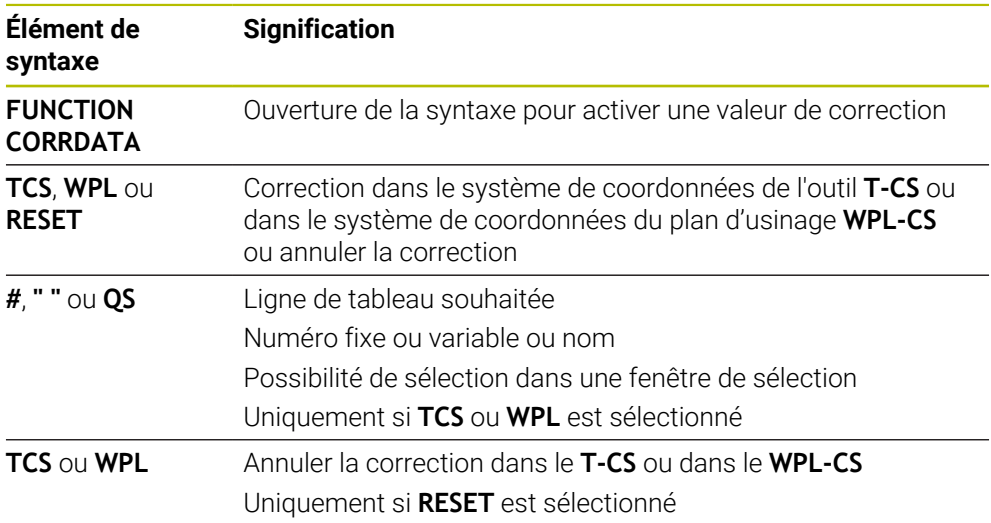

# <span id="page-1173-0"></span>**17.5 Corriger les outils de tournage avec FUNCTION TURNDATA CORR (option #50)**

# **Application**

La fonction **FUNCTION TURNDATA CORR** vous permet de définir des valeurs de correction supplémentaires. Avec **FONCTION TURNDATA CORR**, vous pouvez programmer des valeurs delta pour les longueurs d'outils dans le sens X **DXL** et le sens Z **DZL**. Ces valeurs de correction agissent en plus des valeurs de correction figurant dans le tableau d'outils de tournage.

Vous définissez la correction soit dans le système de coordonnées de l'outil **T-CS**, soit dans le système de coordonnées du plan d'usinage **WPL-CS**.

**Informations complémentaires :** ["Systèmes de coordonnées", Page 1050](#page-1049-0)

### **Sujets apparentés**

- Valeurs delta dans le tableau d'outils de tournage **Informations complémentaires :** ["Tableau d'outils de tournage toolturn.trn](#page-2093-0) [\(option #50\)", Page 2094](#page-2093-0)
- Correction d'outil avec les tableaux de correction **Informations complémentaires :** ["Correction d'outil avec les tableaux de](#page-1169-0) [correction", Page 1170](#page-1169-0)

# **Condition requise**

- Option logicielle #50 Fraisage-tournage
- Données d'outils requises, définies en fonction du type d'outil **Informations complémentaires :** "Données d'outils pour les types d'outils". [Page 296](#page-295-0)

# **Description fonctionnelle**

Vous définissez le système de coordonnées dans lequel la correction doit agir :

- **FUNCTION TURNDATA CORR-TCS** : la correction d'outil agit dans le système de coordonnées de l'outil
- **FUNCTION TURNDATA CORR-WPL** : la correction d'outil agit dans le système de coordonnées de la pièce

La fonction **FUNCTION TURNDATA CORR-TCS** vous permet de définir avec **DRS** une surépaisseur du rayon de la dent. Vous pouvez ainsi programmer une surépaisseur de contour équidistante. Pour un outil de gorge, vous pouvez corriger la largeur de passe avec **DCW**.

La correction d'outil **FUNCTION TURNDATA CORR-TCS** agit toujours dans le système de coordonnées de l'outil, même en usinage incliné.

**FONCTION TURNDATA CORR** agit toujours sur l'outil actif. En appelant à nouveau un outil avec **TOOL CALL**, vous désactivez à nouveau la correction. Si vous quittez le programme CN (par exemple PGM MGT), la commande réinitialise automatiquement les valeurs de correction.

### **Programmation**

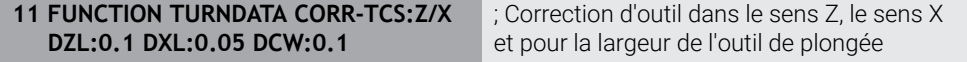

La fonction CN contient les éléments de syntaxe suivants :

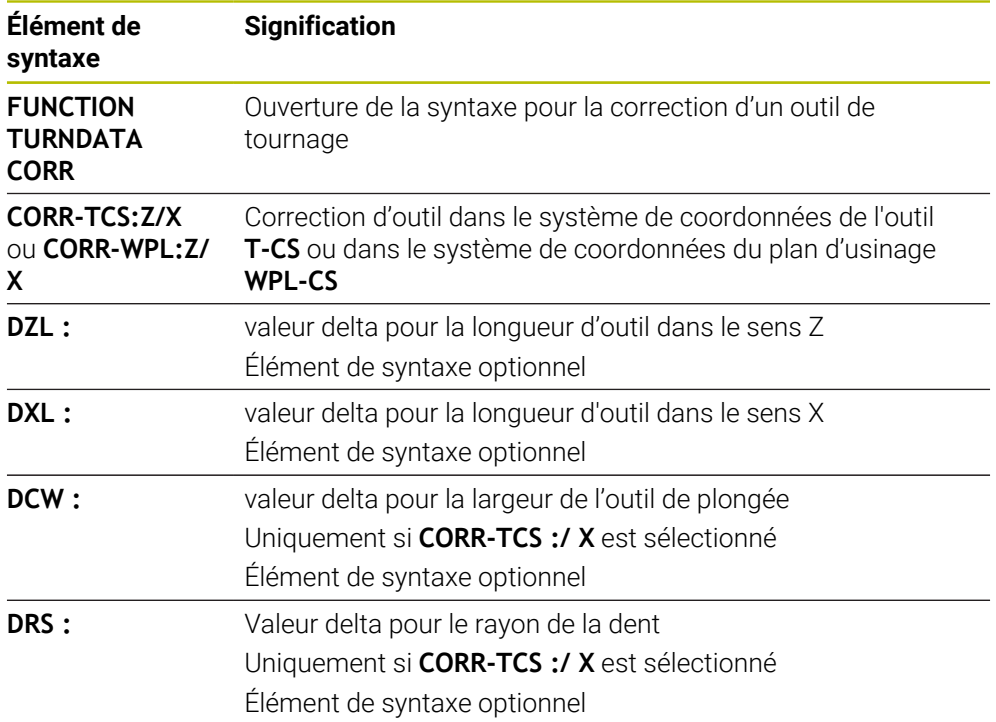

### **Remarque**

Lors du tournage interpolé, les fonctions **FUNCTION TURNDATA CORR** et **FUNCTION TURNDATA CORR-TCS** n'ont aucun effet.

Si lors du cycle **292 CONT. TOURN. INTERP.**, vous souhaitez corriger un outil de tournage, vous devrez apporter cette correction dans le cycle ou dans le tableau d'outils.

**Informations complémentaires :** ["Cycle 292 CONT. TOURN. INTERP. \(option 96\)",](#page-726-0) [Page 727](#page-726-0)

# **17.6 Correction d'outil 3D (option #9)**

# <span id="page-1175-0"></span>**17.6.1 Principes de base**

La CN permet une correction d'outil 3D dans les programmes CN créés par un système de FAO avec des vecteurs de normale à la surface.

**[Informations complémentaires :](#page-1176-0)** "Ligne droite LN", Page 1177

La CN décale l'outil dans le sens de la normale à la surface, d'une valeur correspondant à la somme des valeurs delta issues du gestionnaire d'outils, de l'appel d'outil et des tableaux de correction.

**Informations complémentaires :** ["Outils pour la correction d'outil 3D", Page 1179](#page-1178-0) La correction d'outil 3D s'utilise dans les cas suivants :

- Correction pour les outils réaffûtés, afin de compenser les différences mineures entre les cotes programmées et les cotes réelles de l'outil
- Correction pour les outils de rechange de diamètre différent, afin de compenser les différences importantes entre les cotes programmées et les cotes réelles de l'outil
- Créer une surépaisseur de pièce constante qui peut servir, par exemple, de surépaisseur de finition

La correction d'outil 3D aide à gagner du temps, étant donné qu'il n'est plus nécessaire de calculer et de générer chaque fois un nouveau programme, depuis le système de FAO.

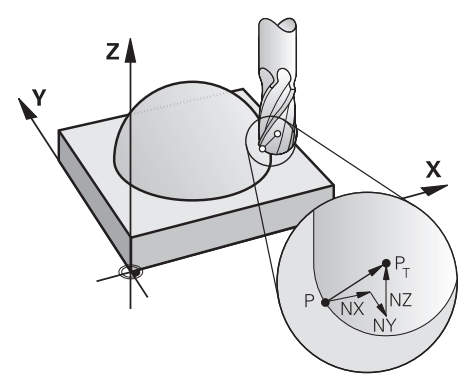

Pour une inclinaison optionnelle de l'outil, les séquences CN doivent également inclure un vecteur d'outil avec les composants TX, TY et TZ.

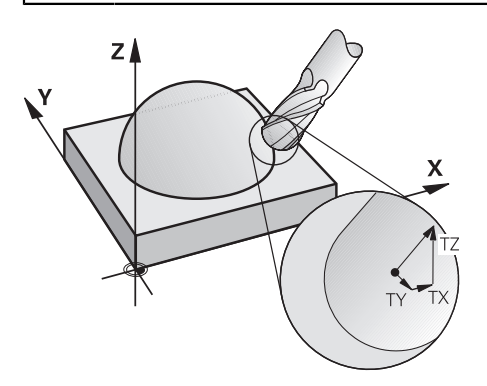

i

Notez les différences entre le fraisage frontal et le fraisage périphérique. **Informations complémentaires :** ["Correction d'outil 3D pour le fraisage](#page-1179-0) [frontal \(option #9\)", Page 1180](#page-1179-0)

**Informations complémentaires :** ["Correction d'outil 3D pour le fraisage](#page-1186-0) [périphérique \(option #9\)", Page 1187](#page-1186-0)

# <span id="page-1176-0"></span>**17.6.2 Ligne droite LN**

A

### **Application**

Les droites **LN** sont indispensables à la correction 3D. Sur les droites **LN**, c'est un vecteur de normale à la surface qui détermine le sens de la correction d'outil 3D. Un vecteur d'outil optionnel définit l'inclinaison de l'outil.

### **Sujets apparentés**

**Principes de base de la correction 3D [Informations complémentaires :](#page-1175-0)** "Principes de base", Page 1176

### **Conditions requises**

- Option logicielle #9 Fonctions étendues Groupe 2
- Programme CN créé par un système de FAO

Vous ne pouvez pas programmer de droites **LN** directement sur la CN, vous avez besoin d'un système de FAO.

**Informations complémentaires :** ["Programmes CN générés par FAO",](#page-1356-0) [Page 1357](#page-1356-0)

# **Description fonctionnelle**

Tout comme pour une droite **L**, vous définissez une droite **LN** en indiquant les coordonnées du point final.

### **[Informations complémentaires :](#page-339-0)** "Droite L", Page 340

Les droites **LN** contiennent en plus un vecteur de normale à la surface et un vecteur d'outil optionnel.

### **Programmation**

#### **LN X+31,737 Y+21,954 Z+33,165 NX+0,2637581 NY+0,0078922 NZ–0,8764339 TX +0,0078922 TY–0,8764339 TZ+0,2590319 F1000 M128**

La fonction CN contient les éléments de syntaxe suivants :

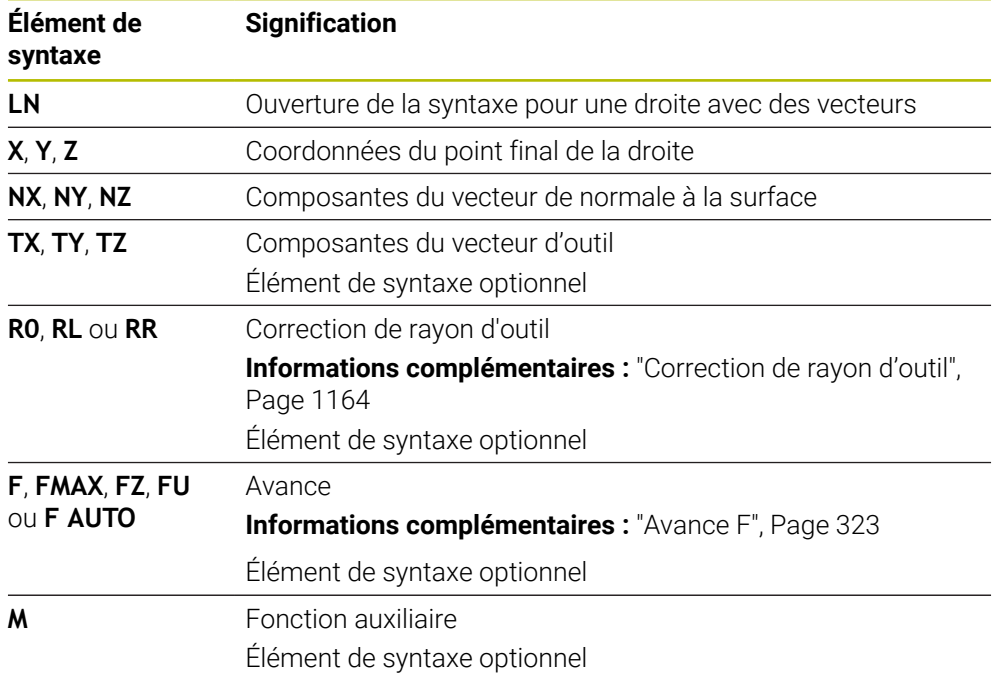

### **Remarques**

- Ordre chronologique de la syntaxe CN : X, Y, Z pour la position et NX, NY, NZ, ainsi que TX, TY, TZ pour les vecteurs.
- La syntaxe CN des séquences LN doit systématiquement inclure toutes les coordonnées et toutes les normales aux surfaces, même si les valeurs par rapport à la séquence CN précédente n'ont pas été modifiées.
- Calculer les vecteurs normaux de manière précise et les restituer avec au moins 7 chiffres après la virgule pour éviter d'interrompre l'avance pendant l'usinage.
- Le programme CN créé par un système de FAO doit contenir des vecteurs normés.
- La correction d'outil 3D avec normales aux surfaces agit sur les coordonnées dans les axes principaux X, Y, Z.

# **Définition**

### **Vecteur normé**

Un vecteur normé est une grandeur mathématique qui a une valeur de 1 et une direction quelconque. La direction est définie par les composantes X, Y et Z.

# <span id="page-1178-0"></span>**17.6.3 Outils pour la correction d'outil 3D**

### **Application**

Vous pouvez utiliser la correction d'outil 3D pour les outils suivants : fraises deux tailles, fraises toroïdales et fraises boules.

### **Sujets apparentés**

- Correction dans le gestionnaire d'outils
	- **Informations complémentaires :** ["Correction de la longueur et du rayon d'outil",](#page-1159-0) [Page 1160](#page-1159-0)
- Correction dans l'appel d'outil
	- **Informations complémentaires :** ["Appel d'outil avec TOOL CALL", Page 317](#page-316-0)
- Correction avec les tableaux de correction **Informations complémentaires :** ["Correction d'outil avec les tableaux de](#page-1169-0) [correction", Page 1170](#page-1169-0)

### **Description fonctionnelle**

Les colonnes **R** et **R2** du gestionnaire d'outils vous permettent de distinguer les outils selon leur forme.

- **Fraise deux tailles :**  $R2 = 0$
- Fraise toroïdale : **R2**> 0
- Fraise boule : **R2**= **R**

**Informations complémentaires :** ["Tableau d'outils tool.t", Page 2084](#page-2083-0)

Avec les valeurs **DL**, **DR** et **DR2**, vous adaptez les valeurs du gestionnaire d'outils en fonction de l'outil réel.

La CN corrige la position de l'outil de la valeur de la somme des valeurs delta provenant du tableau d'outils et de la correction d'outil programmée (appel d'outil ou tableau de correction).

Pour les droites **LN**, c'est le vecteur de normale à la surface qui définit le sens dans lequel la CN corrige l'outil. Le vecteur de normale à la surface est toujours orienté vers le centre du rayon d'outil 2 CR2.

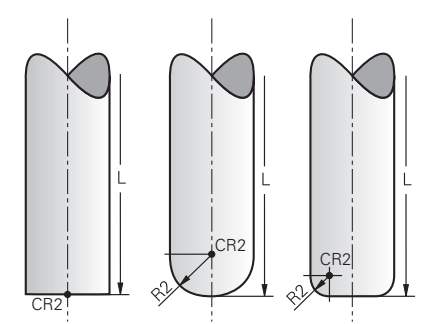

Position du CR2 en fonction de la forme des différents outils

**Informations complémentaires :** ["Points de référence sur l'outil", Page 281](#page-280-0)

# **Remarques**

Vous définissez les outils dans le gestionnaire d'outils. La longueur totale de l'outil correspond à la distance entre le point de référence du porte-outil et la pointe de l'outil. Ce n'est qu'à l'aide de la longueur totale que la CN surveille l'outil complet pour détecter les risques de collision.

Si vous définissez une fraise boule avec la longueur totale et que vous éditez un programme CN au centre de la boule, la commande doit prendre en compte de la différence. Lors de l'appel d'outil dans le programme CN, vous programmez le rayon de la boule comme valeur delta négative dans **DL** et décalez ainsi le point de parcours de l'outil au centre de l'outil.

Si vous installez un outil avec surépaisseur (valeurs delta positives), la commande délivre un message d'erreur. Vous pouvez inhiber ce message d'erreur avec la fonction **M107**.

**Informations complémentaires :** ["Autoriser des surépaisseurs positives de l'outil](#page-1413-0) [avec M107 \(option #9\)", Page 1414](#page-1413-0)

Utilisez la simulation pour vous assurer que la surépaisseur de la pièce ne risque pas d'abîmer le contour.

# <span id="page-1179-0"></span>**17.6.4 Correction d'outil 3D pour le fraisage frontal (option #9)**

# **Application**

Le fraisage frontal est un usinage réalisé avec la face frontale de l'outil.

La CN décale l'outil dans le sens de la normale à la surface, d'une valeur correspondant à la somme des valeurs delta issues du gestionnaire d'outils, de l'appel d'outil et des tableaux de correction.

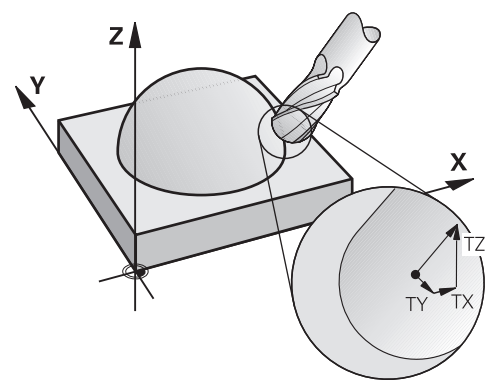

### **Conditions requises**

- Option logicielle #9 Fonctions étendues Groupe 2
- Machine avec des axes rotatifs positionnés automatiquement
- Émission de vecteurs de normale à la surface à partir du système de FAO **[Informations complémentaires :](#page-1176-0)** "Ligne droite LN", Page 1177
- **Programme CN avec M128 ou FUNCTION TCPM Informations complémentaires :** ["Compensation automatique de l'inclinaison](#page-1396-0) [d'outil avec M128 \(option #9\)", Page 1397](#page-1396-0)

**Informations complémentaires :** ["Compenser une inclinaison d'outil avec](#page-1150-0) [FUNCTION TCPM \(option 9\)", Page 1151](#page-1150-0)

# **Description fonctionnelle**

Pour le fraisage frontal, les variantes suivantes sont possibles :

- Séquence **LN** sans orientation de l'outil, avec la fonction **M128** ou **FUNCTION TCPM** activée : outil perpendiculaire à la correction de la pièce
- Séquence LN avec orientation de l'outil T, M128 ou FUNCTION TCPM activée : outil perpendiculaire à la correction de la pièce
- Séquence **LN** sans **M128** ou **FUNCTION TCPM** : la CN ignore le vecteur directionnel **T**, même s'il est défini

### **Exemple**

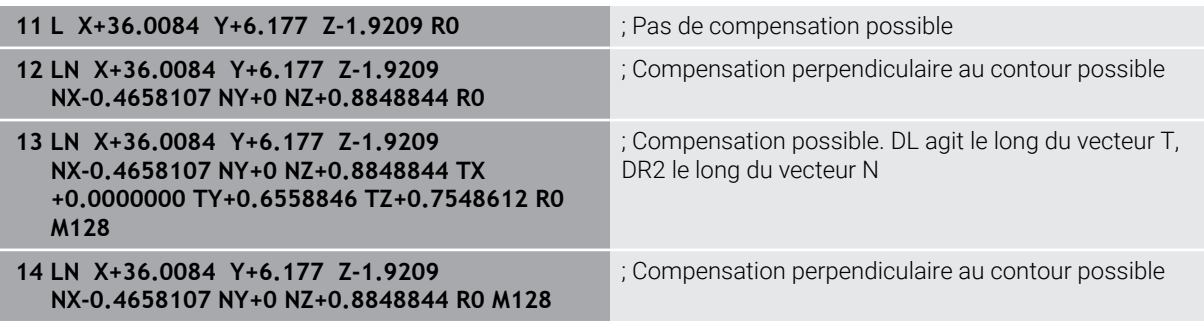

### **Remarques**

# *REMARQUE*

#### **Attention, risque de collision !**

Les axes rotatifs d'une machine peuvent avoir des plages de déplacement limitées, par exemple axe de la tête B avec -90° à +10°. Une modification de l'angle d'inclinaison de plus de +10° peut occasionner alors une rotation de 180° de l'axe de la table. Il existe un risque de collision pendant le mouvement d'inclinaison !

- Programmer une position sûre si nécessaire avant de procéder à l'inclinaison
- ▶ Tester un programme CN ou une section de programme avec précaution en mode **pas a pas**
- Si aucune orientation d'outil n'a été définie dans la séquence **LN** et que la fonction **TCPM** est active, alors la commande oriente l'outil perpendiculairement au contour de la pièce.

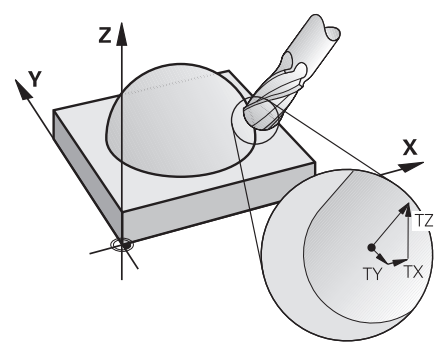

- Si une orientation d'outil **T** a été définie dans la séquence **LN** et que **M128** (ou **FUNCTION TCPM**) est active, la commande positionne automatiquement les axes rotatifs de la machine de manière à ce que l'outil atteigne l'orientation d'outil programmée. Si vous n'avez pas activé **M128** (ou **FUNCTION TCPM**), la commande ignore le vecteur directionnel **T**, même s'il est défini dans la séquence **LN**.
- La commande ne peut pas positionner automatiquement les axes rotatifs sur toutes les machines.
- En règle générale, la commande utilise pour la correction d'outil 3D les **valeurs Delta** définies. La commande ne calcule le rayon d'outil total (**R** + **DR**) que si vous avez activé **FUNCTION PROG PATH IS CONTOUR**.

**Informations complémentaires :** ["Correction d'outil 3D avec le rayon d'outil total](#page-1189-0) [à l'aide de FUNCTION PROG PATH \(option #9\)", Page 1190](#page-1189-0)

# **Exemples**

#### **Corriger une fraise boule réaffûtée Emission FAO pointe de l'outil**

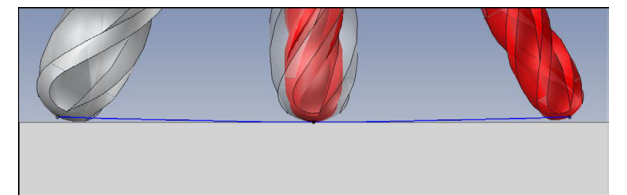

Vous utilisez une fraise boule réaffûtée de Ø 5,8 mm au lieu de Ø 6 mm.

Le programme CN est conçu comme suit :

- **Emission FAO pour fraise boule Ø 6 mm**
- Points CN émis à la pointe de l'outil
- Programme de vecteurs avec des vecteurs de normale à la surface

### **Solution proposée :**

- Mesure de l'outil au niveau de la pointe
- Enregistrement de la correction d'outil dans le tableau d'outils :
	- **R** et **R2**, les données théoriques de l'outil, telles qu'issues du système de FAO
	- **DR** et **DR2**, la différence entre la valeur nominale et la valeur effective

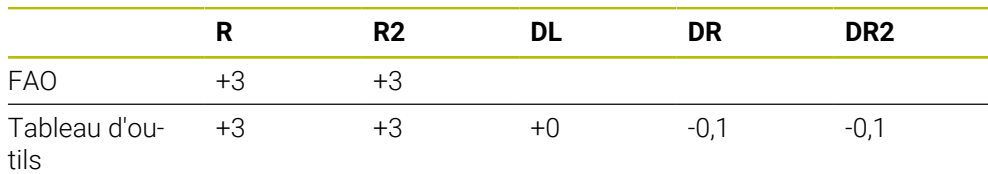

### **Corriger une fraise boule réaffûtée Emission FAO centre de la boule**

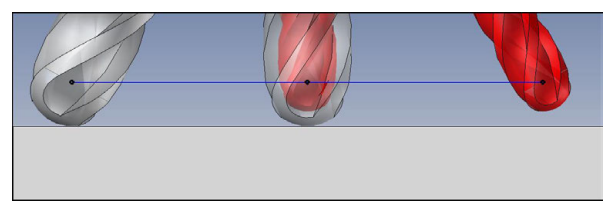

Vous utilisez une fraise boule réaffûtée de Ø 5,8 mm au lieu de Ø 6 mm.

Le programme CN est conçu comme suit :

- **Emission FAO pour fraise boule**  $\emptyset$  **6 mm**
- Points CN émis au centre de la boule
- Programme de vecteurs avec des vecteurs de normale à la surface

### **Solution proposée** :

- Mesure de l'outil au niveau de la pointe
- **F** Fonction TCPM **REFPNT CNT-CNT**
- Enregistrement de la correction d'outil dans le tableau d'outils :
	- **R** et **R2**, les données théoriques de l'outil, telles qu'issues du système de FAO
	- **DR** et **DR2**, la différence entre la valeur nominale et la valeur effective

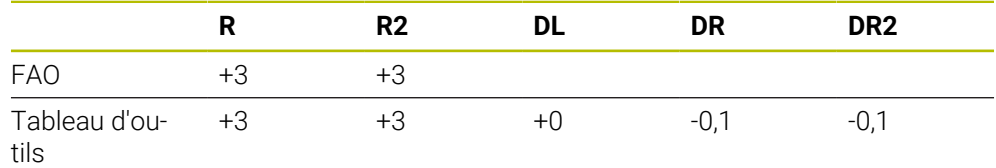

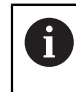

Avec la fonction TCPM **REFPNT CNT-CNT**, les valeurs de correction de l'outil sont les mêmes pour les émissions à la pointe de l'outil ou au centre de la boule.

### **Générer une surépaisseur de pièce Emission FAO pointe de l'outil**

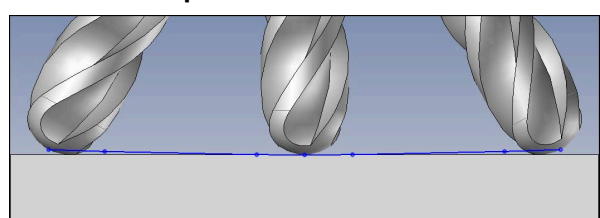

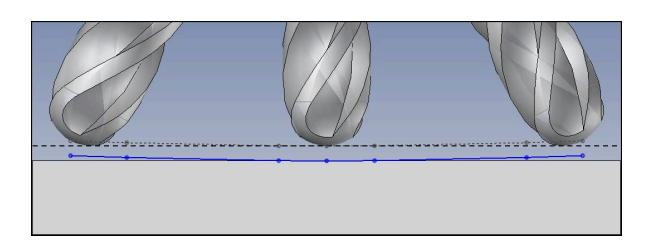

Vous utilisez une fraise boule de Ø 6 mm et souhaitez laisser une surépaisseur constante de 0,2 mm sur le contour.

Le programme CN est conçu comme suit :

- **Emission FAO pour fraise boule**  $\emptyset$  **6 mm**
- Points CN émis à la pointe de l'outil
- Programme de vecteurs avec des vecteurs normaux à la surface et des vecteurs d'outil

### **Solution proposée :**

- Mesure de l'outil au niveau de la pointe
- Enregistrement de la correction d'outil dans la séquence TOOL CALL :
	- **DL**, **DR** et **DR2**, la différence entre la valeur nominale et la valeur effective
- Inhibition du message d'erreur avec M107

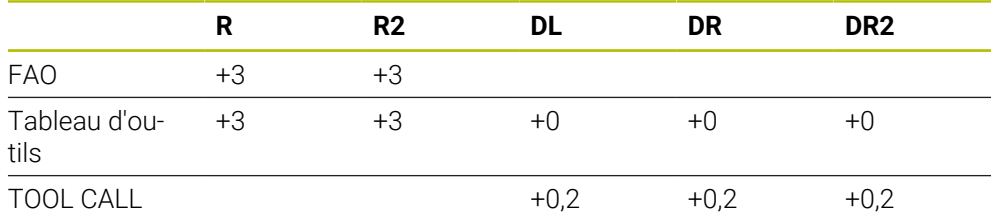

### **Laisser une surépaisseur sur la pièce Emission FAO centre de la boule**

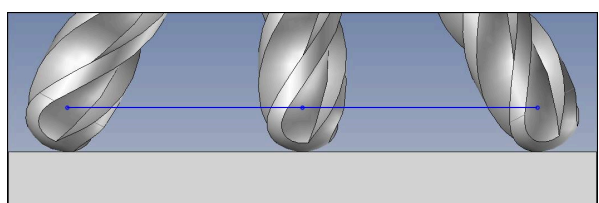

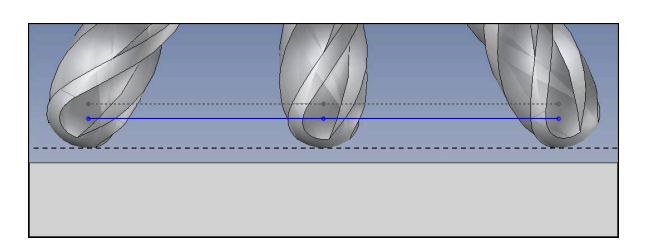

Vous utilisez une fraise boule de Ø 6 mm et souhaitez laisser une surépaisseur constante de 0,2 mm sur le contour.

Le programme CN est conçu comme suit :

- **Emission FAO pour fraise boule**  $\emptyset$  **6 mm**
- Points CN émis au centre de la boule
- **Fonction TCPM REFPNT CNT-CNT**
- Programme de vecteurs avec des vecteurs normaux à la surface et des vecteurs d'outil

### **Solution proposée :**

- Mesure de l'outil au niveau de la pointe
- Enregistrement de la correction d'outil dans la séquence TOOL CALL :
	- **DL**, **DR** et **DR2**, la différence entre la valeur nominale et la valeur effective
- Inhibition du message d'erreur avec M107

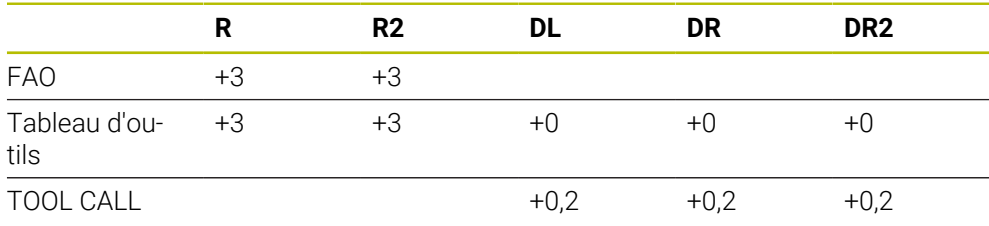

# <span id="page-1186-0"></span>**17.6.5 Correction d'outil 3D pour le fraisage périphérique (option #9)**

### **Application**

Le fraisage périphérique est un usinage réalisé avec la périphérie de l'outil.

La CN décale l'outil perpendiculairement au sens de déplacement et perpendiculairement au sens de l'outil, d'une valeur qui est égale à la somme des valeurs delta issues du gestionnaire d'outils, de l'appel d'outil et des tableaux de correction.

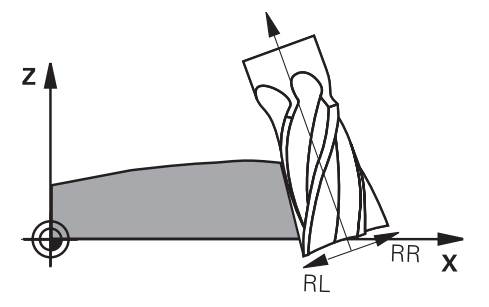

### **Conditions requises**

- Option logicielle #9 Fonctions étendues Groupe 2
- Machine avec des axes rotatifs positionnés automatiquement
- Émission de vecteurs de normale à la surface à partir du système de FAO **[Informations complémentaires :](#page-1176-0)** "Ligne droite LN", Page 1177
- **Programme CN avec angles solides**
- **Programme CN avec M128 ou FUNCTION TCPM Informations complémentaires :** ["Compensation automatique de l'inclinaison](#page-1396-0) [d'outil avec M128 \(option #9\)", Page 1397](#page-1396-0)

**Informations complémentaires :** ["Compenser une inclinaison d'outil avec](#page-1150-0) [FUNCTION TCPM \(option 9\)", Page 1151](#page-1150-0)

■ Programme CN avec correction de rayon d'outil **RL** ou RR **Informations complémentaires :** ["Correction de rayon d'outil", Page 1164](#page-1163-0)

### **Description fonctionnelle**

Pour le fraisage périphérique, les variantes suivantes sont possibles :

- Séquence **L** avec des axes rotatifs programmés, fonction **M128** ou **FUNCTION TCPM** active : définissez le sens de correction avec une correction du rayon **RL** ou **RR**
- Séquence LN avec orientation de l'outil **T** perpendiculaire au vecteur N, fonction **M128** ou **FUNCTION TCPM** active
- Séquence LN avec orientation de l'outil **T** sans vecteur N, M128 ou **FUNCTION TCPM** active

### **Exemple**

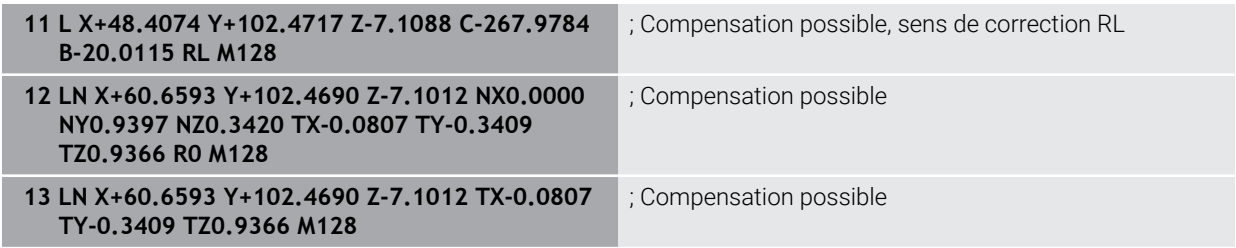

# **Remarques**

# *REMARQUE*

### **Attention, risque de collision !**

Les axes rotatifs d'une machine peuvent avoir des plages de déplacement limitées, par exemple axe de la tête B avec -90° à +10°. Une modification de l'angle d'inclinaison de plus de +10° peut occasionner alors une rotation de 180° de l'axe de la table. Il existe un risque de collision pendant le mouvement d'inclinaison !

- $\triangleright$  Programmer une position sûre si nécessaire avant de procéder à l'inclinaison
- ▶ Tester un programme CN ou une section de programme avec précaution en mode **pas a pas**
- La commande ne peut pas positionner automatiquement les axes rotatifs sur toutes les machines.
- En règle générale, la commande utilise pour la correction d'outil 3D les **valeurs Delta** définies. La commande ne calcule le rayon d'outil total (**R** + **DR**) que si vous avez activé **FUNCTION PROG PATH IS CONTOUR**.

**Informations complémentaires :** ["Correction d'outil 3D avec le rayon d'outil total](#page-1189-0) [à l'aide de FUNCTION PROG PATH \(option #9\)", Page 1190](#page-1189-0)
# **Exemple**

**Corriger une fraise deux tailles réaffûtée Emission FAO centre d'outil**

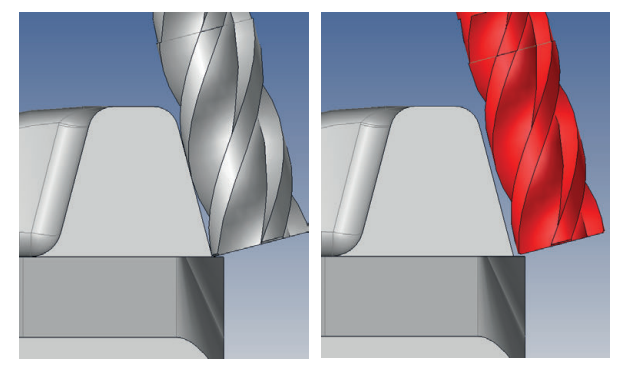

Vous utilisez une fraise deux tailles réaffûtée de Ø 11,8 mm au lieu de Ø 12 mm. Le programme CN est conçu comme suit :

- Emission FAO pour fraise deux tailles  $\varnothing$  12 mm
- Points CN émis au centre de l'outil
- Programme de vecteurs avec des vecteurs normaux à la surface et des vecteurs d'outil

Alternative :

■ Programme en Texte clair avec correction du rayon de l'outil **RL/RR** 

## **Solution proposée :**

- Mesure de l'outil au niveau de la pointe
- Inhibition du message d'erreur avec M107
- Enregistrement de la correction d'outil dans le tableau d'outils :
	- **R** et **R2**, les données théoriques de l'outil, telles qu'issues du système de FAO
	- **DR** et **DL**, la différence entre la valeur nominale et la valeur effective

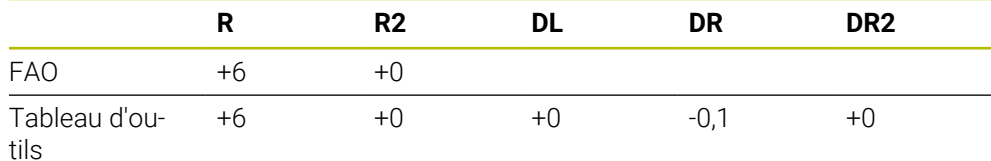

# **17.6.6 Correction d'outil 3D avec le rayon d'outil total à l'aide de FUNCTION PROG PATH (option #9)**

# **Application**

La fonction **FUNCTION PROG PATH** vous permet de définir si la correction de rayon 3D doit continuer de se référer aux valeurs delta ou si elle doit se référer au rayon d'outil total.

## **Sujets apparentés**

**Principes de base de la correction 3D** 

**[Informations complémentaires :](#page-1175-0)** "Principes de base", Page 1176

■ Outils pour la correction 3D

**Informations complémentaires :** ["Outils pour la correction d'outil 3D", Page 1179](#page-1178-0)

# **Conditions requises**

- Option logicielle #9 Fonctions étendues Groupe 2
- Programme CN créé par un système de FAO

Vous ne pouvez pas programmer de droites **LN** directement sur la CN, vous avez besoin d'un système de FAO.

**Informations complémentaires :** ["Programmes CN générés par FAO",](#page-1356-0) [Page 1357](#page-1356-0)

# **Description fonctionnelle**

Si vous activez **FUNCTION PROG PATH**, les coordonnées programmées correspondent exactement aux coordonnées du contour.

La commande calcule pour la correction de rayon 3D le rayon d'outil total **R + DR** ainsi que le rayon d'angle total **R2 + DR2**.

Avec **FUNCTION PROG PATH OFF**, vous désactivez l'interprétation spéciale.

La commande calcule pour la correction de rayon 3D uniquement les valeurs Delta **DR** et **DR2**.

Si vous activez **FUNCTION PROG PATH**, l'interprétation de la trajectoire programmée comme contour agit pour toutes les corrections 3D jusqu'à ce que vous désactiviez cette fonction.

## **Programmation**

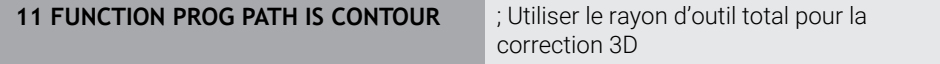

La fonction CN contient les éléments de syntaxe suivants :

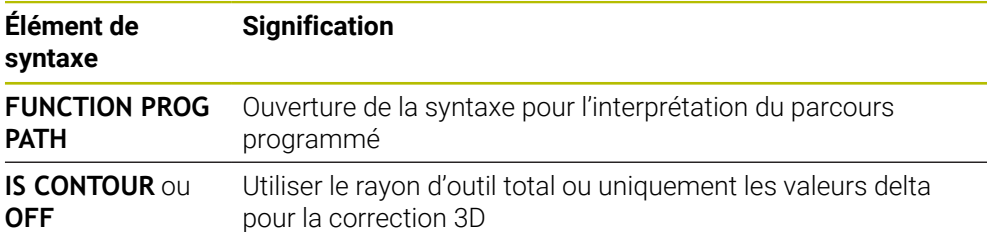

# <span id="page-1190-0"></span>**17.7 Correction de rayon 3D en fonction de l'angle d'attaque (option #92)**

# **Application**

Le rayon effectif de la fraise boule s'écarte de la forme idéale à cause des conditions d'usinage. L'imprécision maximale de forme est définie par le fabricant d'outils. Les écarts courants sont compris entre 0,005 mm et 0,01 mm.

L'imprécision de forme peut être mémorisée sous forme de tableau de valeurs de correction. Le tableau contient les valeurs angulaires et l'écart mesuré par rapport au rayon nominal **R2** à chaque position angulaire.

Avec l'option logicielle **3D-ToolComp** (option 92), la commande est en mesure de compenser la valeur de correction définie dans le tableau de valeurs de correction en tenant compte du point d'attaque de l'outil.

L'option logicielle **3D-ToolComp** permet également de réaliser un étalonnage 3D du palpeur 3D. Les écarts déterminés lors de l'étalonnage du palpeur sont alors mémorisés dans un tableau de valeurs de correction.

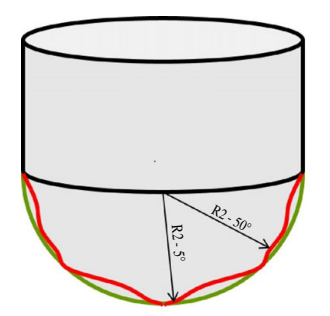

### **Sujets apparentés**

- Tableau de valeurs de correction \*.3DTC **Informations complémentaires :** ["Tableau de valeurs de correction \\*.3DTC",](#page-2150-0) [Page 2151](#page-2150-0)
- Etalonnage 3D du palpeur
- **Informations complémentaires :** ["Étalonner le palpeur de pièces", Page 1642](#page-1641-0) Palpage 3D avec un palpeur
	- **Informations complémentaires :** ["Cycle 444 PALPAGE 3D ", Page 1917](#page-1916-0)
- Correction 3D pour les programmes CN créés par un système de FAO avec des normales à la surface

**Informations complémentaires :** ["Correction d'outil 3D \(option #9\)", Page 1176](#page-1175-1)

# **Conditions requises**

- Option logicielle #9 Fonctions étendues Groupe 2
- Option logicielle #92 3D-ToolComp
- Émission de vecteurs de normale à la surface à partir du système de FAO
- Outil correctement défini dans le gestionnaire d'outils :
	- Valeur 0 dans la colonne **DR2**
	- Nom du tableau de valeurs de correction correspondant dans la colonne **DR2TABLE**

**Informations complémentaires :** ["Tableau d'outils tool.t", Page 2084](#page-2083-0)

# **Description fonctionnelle**

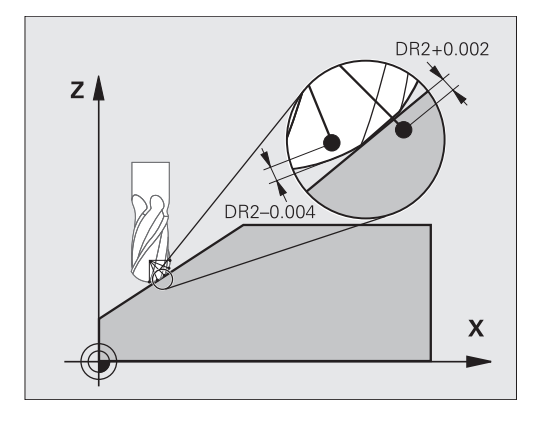

Si vous exécutez un programme CN avec des vecteurs normaux aux surfaces et que vous avez affecté un tableau de valeurs de correction pour l'outil actif dans le tableau d'outils TOOL.T (colonne DR2TABLE), la commande se sert alors des valeurs de correction du tableau, à la place de la valeur de correction DR2.

La TNC tient compte de la valeur du tableau des valeurs de correction, qui est définie pour le point de contact actuel de l'outil avec la pièce. Si le point de contact est situé entre deux points de correction, alors la TNC interpole linéairement la valeur de correction entre les deux angles voisins.

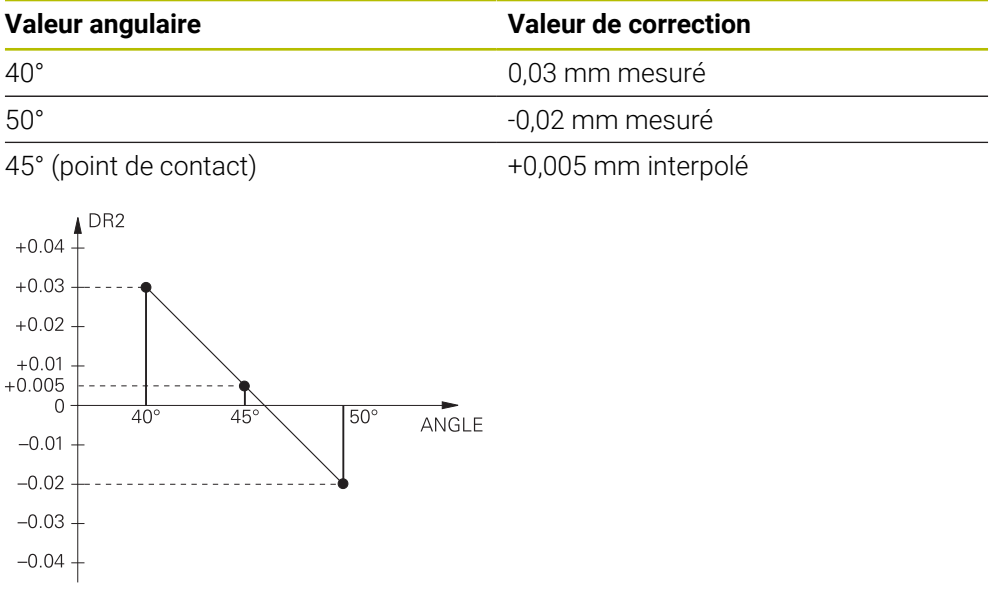

# **Remarques**

- La commande émet un message d'erreur si elle ne peut pas déterminer de valeur de correction par interpolation.
- Malgré les valeurs de correction positives calculées, **M107** n'est pas nécessaire (inhiber le message d'erreur pour les valeurs de correction positives).
- La commande calcule soit le DR2 à partir du TOOL.T, soit une valeur de correction à partir du tableau de valeurs de correction. Vous pouvez définir des offsets supplémentaires (une surépaisseur, par exemple) via le DR2 dans le programme (tableau de correction **.tco** ou séquence **TOOL CALL**).

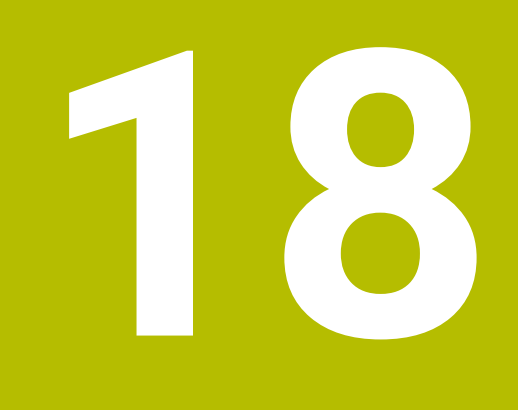

**Fichiers**

# <span id="page-1193-0"></span>**18.1 Gestionnaire de fichiers**

# **18.1.1 Principes de base**

# **Application**

La CN affiche les lecteurs, les répertoires et les fichiers dans le gestionnaire de fichiers. Vous pouvez par exemple créer ou supprimer des répertoires ou des fichiers et connecter des lecteurs.

La gestion de fichiers comprend le mode de fonctionnement **Fichiers** et la zone de travail **Ouvrir fichier**.

### **Sujets apparentés**

- sauvegarde des données **[Informations complémentaires :](#page-2244-0)** "Backup et Restore", Page 2245
- **Connecter un lecteur réseau Informations complémentaires :** ["Lecteurs réseau sur la CN", Page 2207](#page-2206-0)

# **Description fonctionnelle**

### **Symboles et boutons**

Le gestionnaire de fichiers présente les symboles et les boutons suivants :

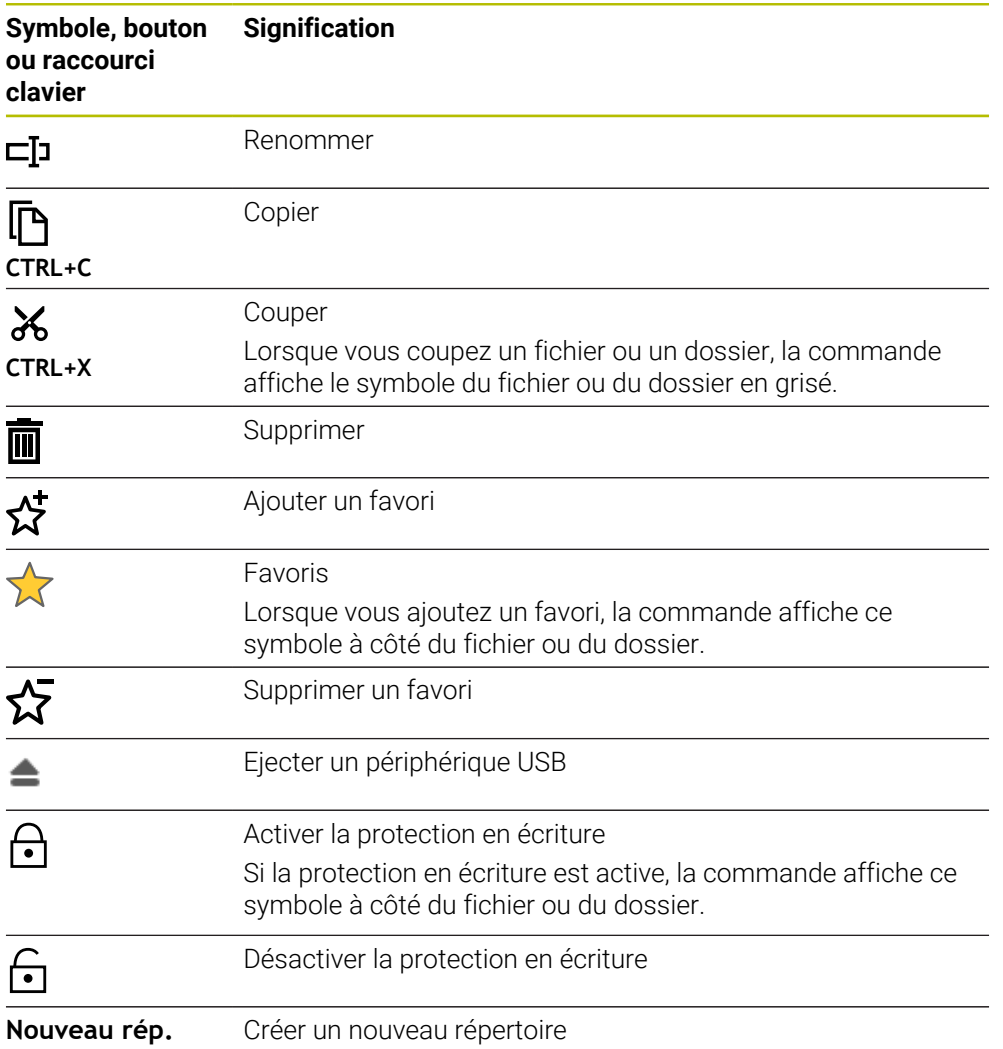

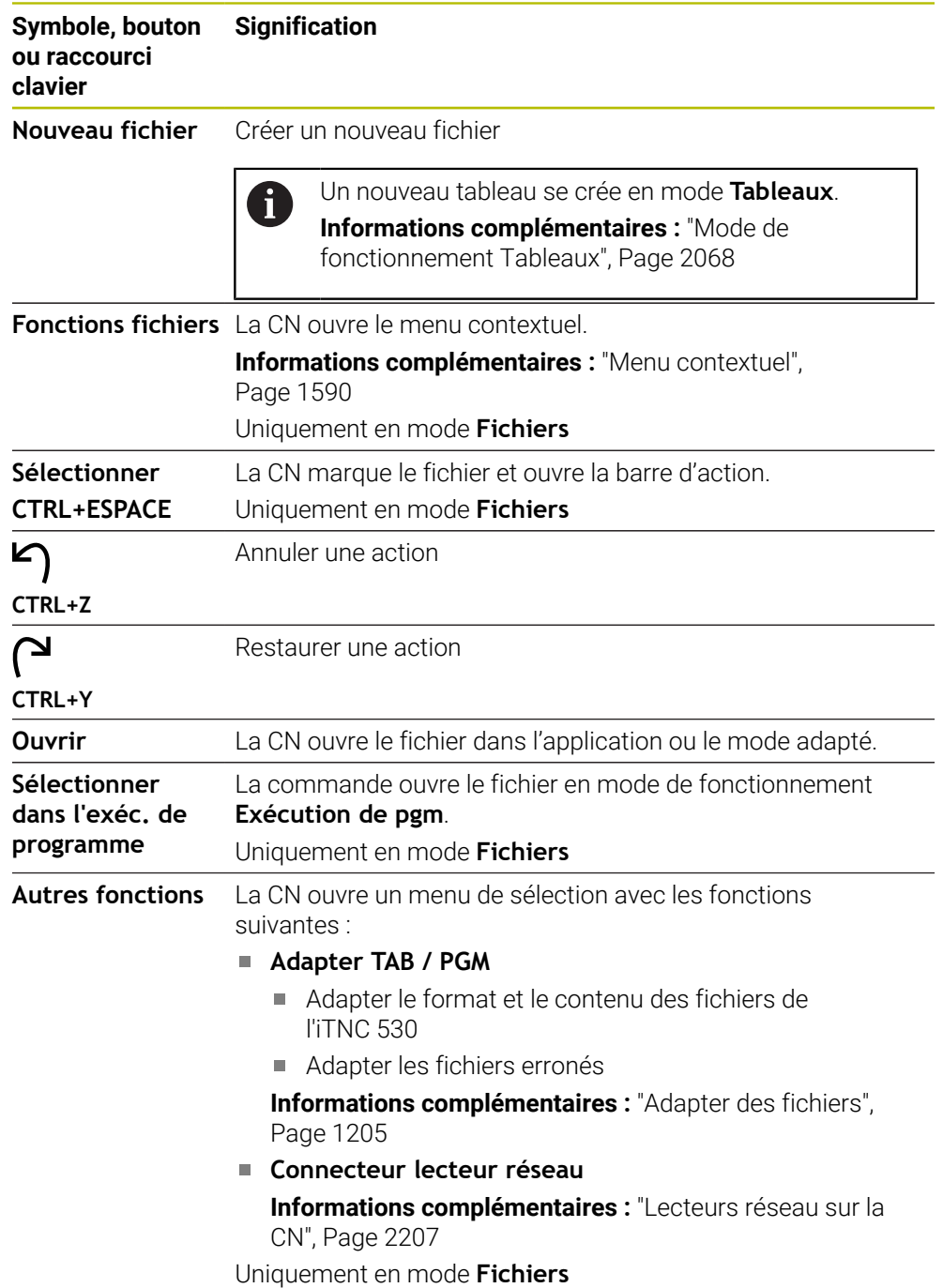

#### Δ **모** Zones de travail  $\Omega$ Fichiers  $\sqrt{\frac{1}{2} \sum_{n=1}^{\infty} \frac{1}{n^2}}$ Nom  $\uparrow$   $\uparrow$  Tous les fichiers  $\binom{*,*}{*}$   $\rightarrow$  2  $\overline{\mathbf{r}}$  $\circ$ TNC:\nc\_prog\nc\_doc\OCM\1\_pla  $1 \leftarrow$  a TNC: nc doc  $OCU$  $\tilde{C}$ ⋇ 目  $nc$   $nno$ 684 B 1\_Plate.h ⊙ Résultat de recherche P E. .<br>dhui 07:43 IJg Aujourd'hui 07:43:28 Date de modificatio  $\frac{1}{2}$  Favori PL. O Ŵ Autou user / Liser 1\_plate\_part.stl<br>66.0 kB, Aujourd'hui 07:43:28 Demiers fichiers B **3** Type sti  $\overline{\mathbf{t}}$ ☆ 2\_Molded\_insert.h<br>5.1 kB, Aujourd'hui 07:43:28  $\overline{\overline{\mathbf{m}}}$  Corbeille B Protégé à l'écrit  $rac{C}{252}$  $S$ F:<br>6.1 TB / 16.0 TB <u>(4)</u> **B** safe.h<br>
106 B, Aujourd'hui 07:43:28 Favori  $\rightarrow$  $\begin{array}{c}\n\text{TNC:} \\
\begin{array}{c}\n1.9 \text{ GB} / 15.4 \text{ GB}\n\end{array}\n\end{array}$ ල  $12 \Delta$ ල  $\overline{C}$ (<sup>m</sup> 밀 **6 4 5** E ශ  $07:4$ Nouveau fichier Fonctions fichiers Sélectionne  $\sim$ Show as<br>document  $\sqrt{2}$ au rép. Ouvri

# **Domaines du gestionnaire de fichiers**

Mode **Fichiers**

1 Chemin de navigation

Dans le chemin de navigation, la CN indique la position du répertoire actuel dans l'arborescence des répertoires. Les différents éléments du chemin de navigation vous permettent d'accéder aux niveaux supérieurs des répertoires.

- 2 Barre de titre
	- Recherche d'un texte entier

**Informations complémentaires :** ["Recherche d'un texte entier dans la barre](#page-1196-0) [de titre", Page 1197](#page-1196-0)

**Trier** 

**Informations complémentaires :** ["Trier dans la barre de titre", Page 1197](#page-1196-1) **Filtrer** 

**Informations complémentaires :** ["Filtrer dans la barre de titre", Page 1197](#page-1196-2)

3 Zone d'information

**[Informations complémentaires :](#page-1196-3)** "Zone d'information", Page 1197

4 Zone de prévisualisation

Dans la zone de prévisualisation, la CN affiche une prévisualisation du fichier sélectionné, par exemple une section de programme CN.

5 Colonne de contenu

Dans la colonne de contenu, la CN affiche tous les répertoires et tous les fichiers que vous sélectionnez à l'aide de la colonne de navigation.

Le cas échéant, la CN affiche pour un fichier les état suivants :

- **M** : Fichier actif en mode **Exécution de pgm**
- **S** : Fichier actif dans la zone de travail **Simulation**
- **E** : Fichier actif en mode **Edition de pgm**
- 6 Colonne de navigation

**Informations complémentaires :** ["Colonne de navigation", Page 1198](#page-1197-0)

### <span id="page-1196-0"></span>**Recherche d'un texte entier dans la barre de titre**

La recherche de texte entier vous permet de rechercher n'importe quelle chaîne de caractères dans le nom ou le contenu des fichiers. La CN ne recherche que dans la structure subordonnée du lecteur ou du répertoire sélectionné.

À l'aide du menu de sélection, vous choisissez si la CN doit effectuer la recherche dans les noms ou dans le contenu des fichiers.

Vous pouvez utiliser un **\*** comme caractère générique. Ce caractère générique peut remplacer des caractères individuels ou un mot entier. Vous pouvez également utiliser le caractère générique pour rechercher certains types de fichiers, par exemple **\*.pdf**.

### <span id="page-1196-1"></span>**Trier dans la barre de titre**

Vous triez des répertoires et des fichiers dans l'ordre croissant ou décroissant selon les critères suivants :

- **Nom**
- **Type**
- **Taille**
- **Date de modification**

Si vous triez par nom ou par type, la CN classe les fichiers par ordre alphabétique.

### <span id="page-1196-2"></span>**Filtrer dans la barre de titre**

La commande propose des filtres par défaut pour les types de fichiers. Si vous souhaitez filtrer d'autres types de fichiers, vous pouvez utiliser le caractère générique dans la recherche de texte entier.

**Informations complémentaires :** ["Recherche d'un texte entier dans la barre de titre",](#page-1196-0) [Page 1197](#page-1196-0)

### <span id="page-1196-3"></span>**Zone d'information**

La CN affiche le chemin du fichier ou du répertoire dans la zone d'information.

**[Informations complémentaires :](#page-1197-1)** "Chemin", Page 1198

Selon l'élément sélectionné, la CN affiche en plus les informations suivantes :

- **Taille**
- **Date de modification**
- **Auteur**
- **Type**

Vous pouvez sélectionner dans la zone d'information les fonctions suivantes :

- Activer/désactiver la protection en écriture
- Ajouter ou supprimer des favoris

### <span id="page-1197-0"></span>**Colonne de navigation**

La colonne de navigation propose les possibilités de navigation suivantes :

**Résultat de recherche**

La CN affiche les résultats de la recherche de texte entier. Sans recherche préalable ou à défaut de résultat, la zone reste vide.

**Favori**

La CN affiche tous les répertoires et tous les fichiers que vous avez marqués comme favoris.

**Derniers fichiers**

La CN affiche les 15 derniers fichiers qui ont été ouverts.

**Corbeille**

La CN met à la corbeille les répertoires et les fichiers qui ont été supprimés. Vous pouvez, à partir du menu contextuel, restaurer ces fichiers ou vider la corbeille.

**[Informations complémentaires :](#page-1589-0)** "Menu contextuel", Page 1590

**Lecteurs, par exemple TNC:** 

La CN affiche les lecteurs internes et externes, par exemple un périphérique USB. La commande affiche sous chaque lecteur l'espace occupé et l'espace total.

### **Caractères autorisés**

Vous pouvez utiliser les caractères suivants pour les noms de fichiers, de répertoires et de lecteurs :

A B C D E F G H I J K L M N O P Q R S T U V W X Y Z a b c d e f g h i j k l m n o p q r s t u v w x y z 0 1 2 3 4 5 6 7 8 9 \_ -

Utilisez exclusivement les caractères énumérés car sinon, vous pourriez avoir des problèmes, par exemple pour transférer des données.

Les caractères suivants ont une fonction et ne doivent donc pas être utilisés à l'intérieur d'un nom :

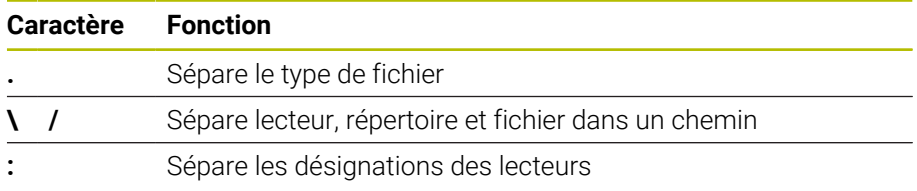

### **Nom**

Pour créer un fichier, il faut d'abord lui donner un nom. Il se termine par l'extension qui est composée d'un point et du type de fichier.

### <span id="page-1197-1"></span>**Chemin**

La longueur maximale admissible pour le chemin est de 255 caractères. La longueur de chemin comprend la désignation du lecteur, celle du répertoire et celle du fichier, y compris l'extension du fichier.

### **Chemin absolu**

Un chemin absolu désigne l'emplacement exact d'un fichier. Le chemin commence par le lecteur et contient l'itinéraire à travers l'arborescence des répertoires jusqu'à l'emplacement du fichier, **TNC:\nc\_prog\\$mdi.h**. Si le fichier appelé est déplacé, il faut recréer le chemin absolu.

### **Chemin relatif**

Un chemin relatif désigne l'emplacement d'un fichier par rapport au fichier appelant. Le chemin d'accès contient l'itinéraire à travers l'arborescence des répertoires jusqu'à l'emplacement du fichier, par exemple **demo\reset.H**. Si un fichier est déplacé, il faut recréer le chemin relatif.

### <span id="page-1198-0"></span>**Types de fichiers**

Vous pouvez indiquer le type de fichier en majuscules ou en minuscules.

# **Types de fichiers spécifiques à HEIDENHAIIN**

La CN peut ouvrir les fichiers spécifiques à HEIDENHAIN de types suivants :

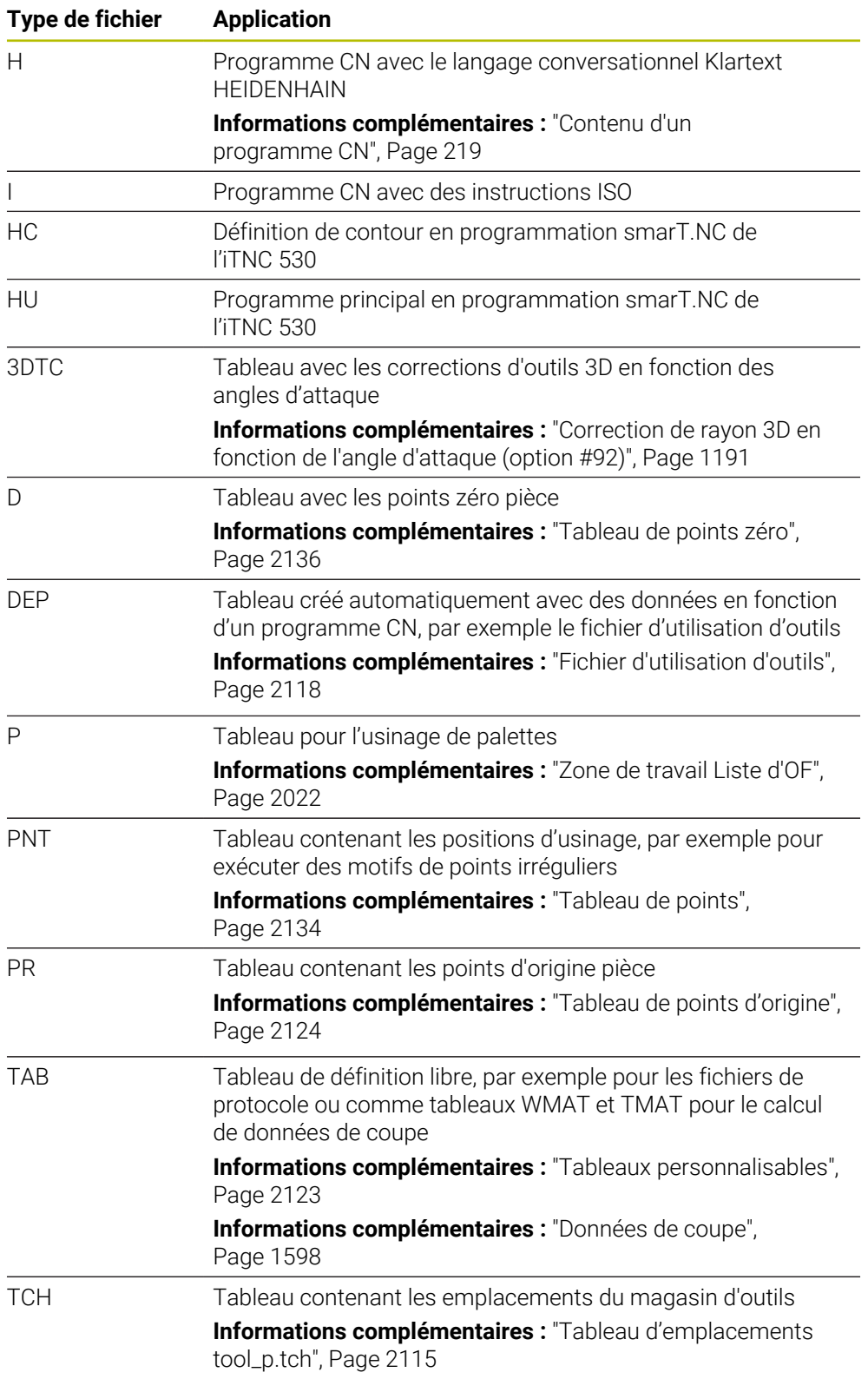

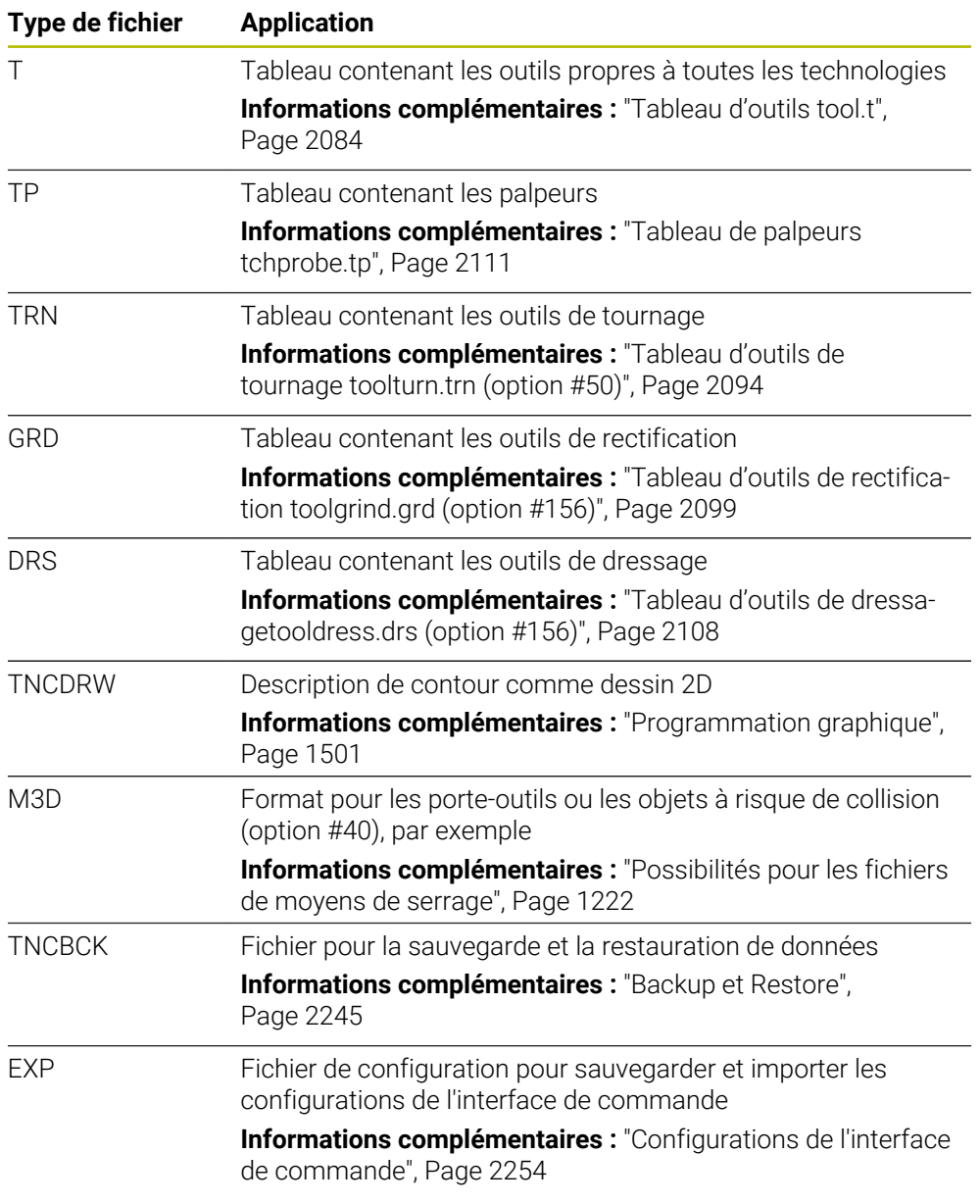

Les types de fichiers énumérés sont ouverts pas la CN avec une application interne à la CN ou avec un outil HEROS.

**Informations complémentaires :** ["Ouvrir des fichiers avec des outils \("Tools"\) ",](#page-2291-0) [Page 2292](#page-2291-0)

### **Types de fichiers standardisés**

La CN peut ouvrir les types de fichiers standardisés suivants :

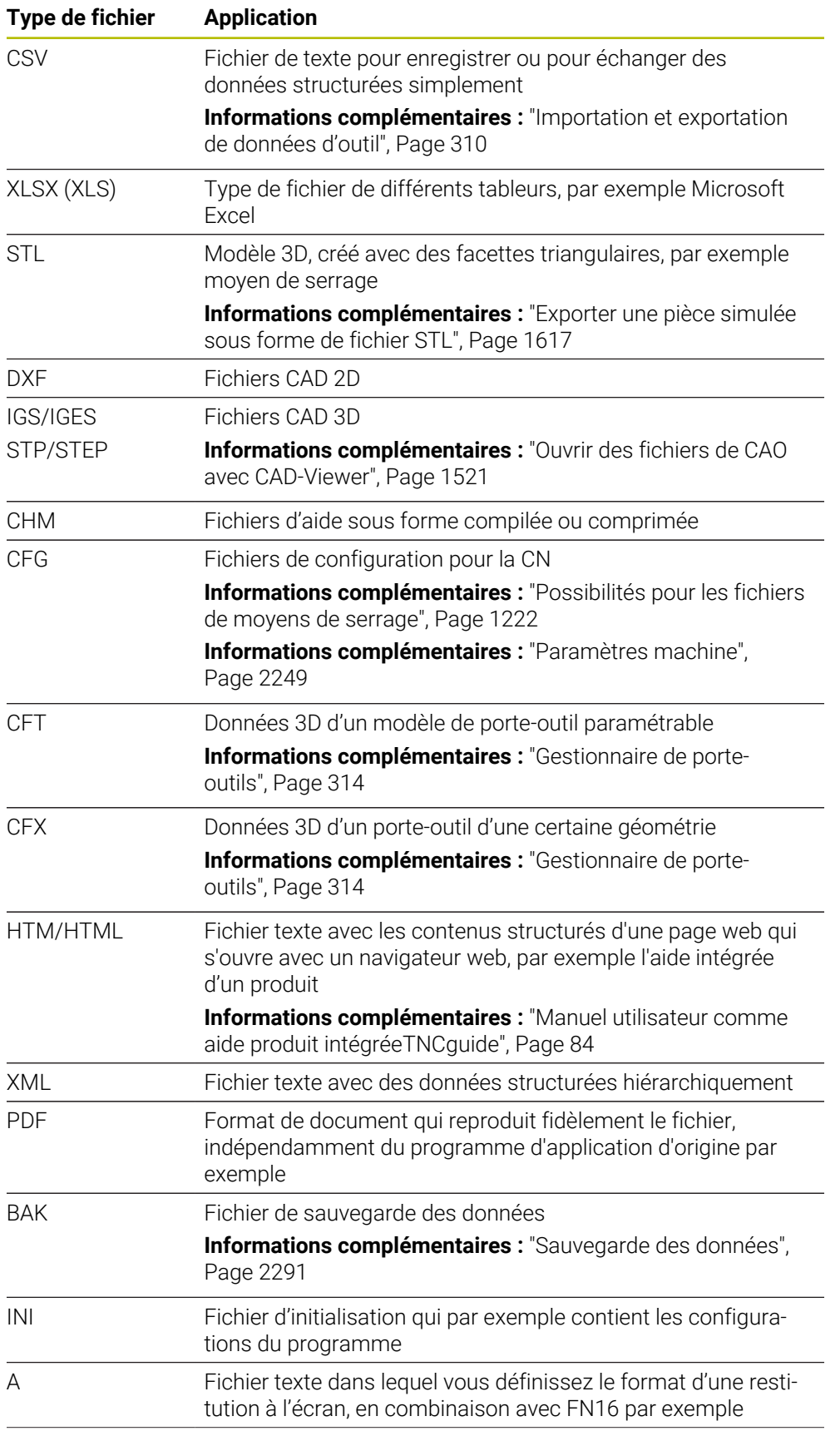

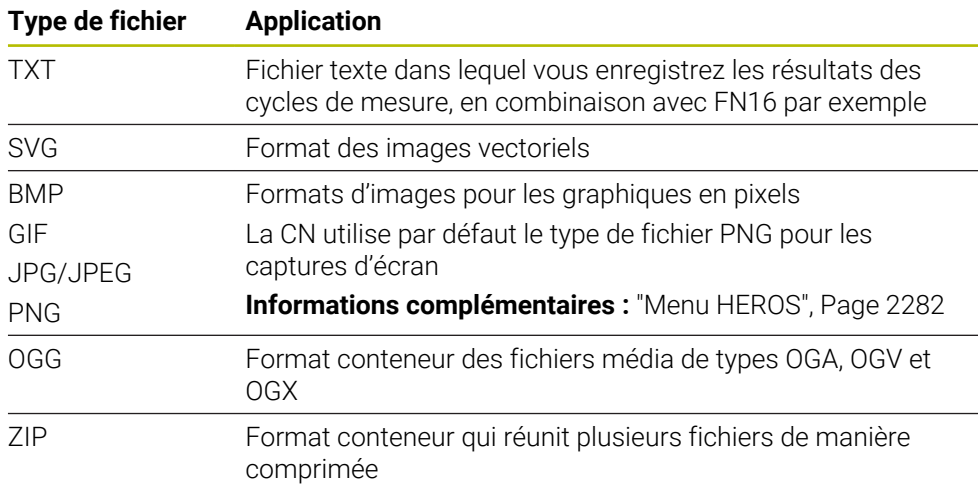

La CN ouvre certains types de fichiers mentionnés avec les outils HEROS.

**Informations complémentaires :** ["Ouvrir des fichiers avec des outils \("Tools"\) ",](#page-2291-0) [Page 2292](#page-2291-0)

### **Remarques**

- La CN dispose d'un espace de stockage de 189 Go. Un fichier ne doit pas dépasser 2 Go.
- Le nom des tableaux et des colonnes doit commencer par une lettre et ne doit pas comporter de signe opérateur, par exemple **+**. Ces signes, combinés avec des instructions SQL, peuvent occasionner des problèmes lors de l'importation ou de la lecture des données.

**Informations complémentaires :** ["Accès au tableau avec des instructions SQL",](#page-1478-0) [Page 1479](#page-1478-0)

- Si le curseur se trouve à l'intérieur de la colonne de contenu, vous pouvez commencer à entrer une donnée avec le clavier. La CN ouvre un champ de saisie distinct et recherche automatiquement la chaîne de caractères que vous avez entrée. S'il existe un fichier ou un répertoire contenant les caractères saisis, la CN y positionne le curseur.
- Si vous quittez un programme CN avec la touche **END BLK**, la commande ouvre l'onglet **Ajouter**. Le curseur se trouve sur le programme CN que vous venez de fermer.

Si vous rappuyez sur la touche **END BLK**, la CN ouvre à nouveau le programme CN, avec le curseur sur la dernière ligne sélectionnée. Ce comportement peut, en présence de gros fichiers, entraîner un retard. Si vous appuyez sur la touche **ENT**, la CN ouvre un programme CN avec le curseur systématiquement à la ligne 0.

■ La CN crée, par exemple pour le contrôle d'utilisation des outils, le fichier d'utilisation d'outils sous forme de fichier associé avec la terminaison **\*.dep**.

**Informations complémentaires :** ["Test d'utilisation des outils", Page 326](#page-325-0)

Le paramètre machine **dependentFiles** (n° 122101) permet au constructeur de la machine de définir si la CN doit afficher les fichiers associés.

■ Le paramètre machine **createBackup** (n° 105401) permet au constructeur de la machine de définir si la CN doit créer un fichier de sauvegarde au moment où elle enregistre un programme CN. Notez qu'il faut davantage d'espace de stockage pour gérer des fichiers de sauvegarde.

### **Informations relatives aux fonctions de fichier**

Si vous sélectionnez un fichier ou un répertoire et balayez vers la droite, la CN affiche les fonctions suivantes :

- Renommer
- Copier
- Couper
- Supprimer
- Activer ou désactiver la protection en écriture
- Ajouter ou supprimer des favoris

Certaines de ces fonctions de fichier peuvent également être sélectionnées à partir du menu contextuel.

**[Informations complémentaires :](#page-1589-0)** "Menu contextuel", Page 1590

### **Informations relatives aux fichiers copiés**

- Si vous copiez un fichier et insérez la copie dans le même répertoire, la CN ajoutera le complément **\_Copy** au nom du fichier.
- Si vous insérez un fichier dans un autre répertoire et qu'un fichier portant le même nom existe déjà dans le répertoire cible, la commande affichera alors la fenêtre **Insérer fichier**. La commande affiche le chemin des deux fichiers et offre les possibilités suivantes :
	- Remplacer le fichier existant
	- Sauter le fichier copié
	- Ajouter un complément au nom du fichier

Vous pouvez également adopter la solution choisie pour tous les cas identiques.

# **18.1.2 Zone de travail Ouvrir fichier**

### **Application**

Dans la zone de travail **Ouvrir fichier**, vous sélectionnez ou créez des fichiers, par exemple.

# **Description fonctionnelle**

Vous ouvrez la zone de travail **Ouvrir fichier** en fonction du mode de fonctionnement actif avec les symboles suivants :

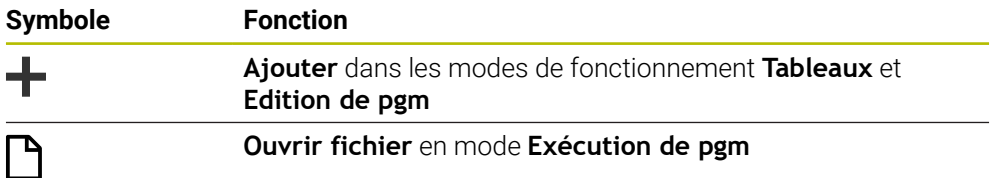

Vous pouvez exécuter les fonctions suivantes dans la zone de travail **Ouvrir fichier** dans les modes de fonctionnement respectifs :

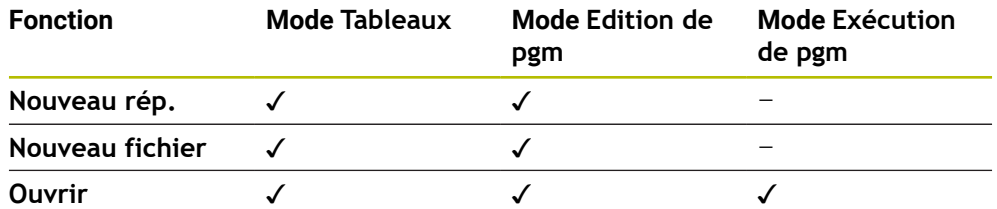

# **18.1.3 Zone de travail Sélection rapide**

# **Application**

Dans la zone de travail **Sélection rapide**, vous pouvez créer des fichiers ou ouvrir des fichiers existants en fonction du mode de fonctionnement actif.

# **Description fonctionnelle**

Vous pouvez ouvrir la zone de travail **Sélection rapide** avec la fonction **Ajouter** dans les modes de fonctionnement suivants :

**Tableaux**

**Informations complémentaires :** ["Zone de travail Sélection rapide en mode de](#page-1203-0) [fonctionnement Tableaux", Page 1204](#page-1203-0)

**Edition de pgm**

**Informations complémentaires :** ["Zone de travail Sélection rapide en mode de](#page-1203-1) [fonctionnement Edition de pgm", Page 1204](#page-1203-1)

**Informations complémentaires :** ["Symboles de l'interface de la CN", Page 126](#page-125-0)

## <span id="page-1203-0"></span>**Zone de travail Sélection rapide en mode de fonctionnement Tableaux**

La zone de travail **Sélection rapide** propose les boutons suivants en mode de fonctionnement **Tableaux** :

- **Créer nouveau tableau**
- **Gestion des outils**
- **Tableau empl.**
- **Pts d'origine**
- **Palpeurs**
- **Points zéro**
- **Chrono.util. T**
- **Liste équipement**

La zone de travail **Sélection rapide** comprend les zones suivantes :

- **Tableaux actifs pour l'exécution**
- **Tableaux actifs pour la simulation**

La commande affiche les boutons **Pts d'origine** et **Points zéro** dans les deux zones.

Utilisez les boutons **Pts d'origine** et **Points zéro** pour ouvrir le tableau correspondant actif dans le programme ou dans la simulation. Si le même tableau est actif dans l'exécution du programme et la simulation, la commande n'ouvre ce tableau qu'une seule fois.

## <span id="page-1203-1"></span>**Zone de travail Sélection rapide en mode de fonctionnement Edition de pgm**

La zone de travail **Sélection rapide** propose les boutons suivants en mode de fonctionnement **Edition de pgm** :

- **Nouveau programme, en mm**
- **Nouveau programme, en inch**
- **Nouveau programme DIN/ISO (mm)**
- **Nouveau progr. DIN/ISO (inch)**
- **Nouveau contour**
- **Nouvelle liste d'OF**

# **18.1.4 Zone de travail Document**

### **Application**

Dans la zone de travail **Document**, vous pouvez ouvrir des fichiers pour les consulter, par exemple un schéma technique.

### **Sujets apparentés**

■ Types de fichiers pris en charge

**[Informations complémentaires :](#page-1198-0)** "Types de fichiers", Page 1199

### **Description fonctionnelle**

La zone de travail **Document** est disponible dans tous les modes de fonctionnement et toutes les applications. Lorsque vous ouvrez un fichier, la commande affiche le même fichier dans tous les modes de fonctionnement.

**Informations complémentaires :** ["Vue d'ensemble des modes de fonctionnement",](#page-112-0) [Page 113](#page-112-0)

Dans la zone de travail **Document**, vous pouvez ouvrir les types de fichiers suivants :

- Fichiers PDF
- Fichiers HTML
- Fichiers textes, par exemple  $*$ .a
- Fichiers images, par exemple  $*$  png
- Fichiers vidéo, par exemple \*.ogg

**[Informations complémentaires :](#page-1198-0)** "Types de fichiers", Page 1199

Vous pouvez, par exemple, transférer des cotes d'un dessin technique vers le programme CN à l'aide du presse-papiers.

### **Ouvrir fichier**

Pour ouvrir un fichier dans la zone de travail **Document**, procédez comme suit :

Si nécessaire, ouvrez la zone de travail **Document**

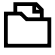

- Sélectionnez **Ouvrir Fichier**
- La commande ouvre une fenêtre de sélection avec le gestionnaire de fichiers.

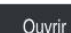

Sélectionnez le fichier souhaité Sélectionnez **Ouvrir**

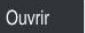

La commande affiche le fichier dans la zone de travail **Document**.

### <span id="page-1204-0"></span>**18.1.5 Adapter des fichiers**

### **Application**

Pour pouvoir utiliser sur la TNC7 un fichier qui a été créé sur l'iTNC 530, la CN doit adapter le format et le contenu du fichier. Pour cela, vous utilisez la fonction **Adapter TAB / PGM**.

### **Description fonctionnelle**

### **Importation d'un programme CN**

La fonction **Adapter TAB / PGM** permet à la CN d'enlever les trémas et de vérifier si la séquence CN **END PGM** existe bien. Sans cette séquence CN, le programme CN n'est pas complet.

### **Importation d'un tableau**

Les caractères suivants sont autorisés dans la colonne **NOM** du gestionnaire d'outils :

# \$ % & , - . 0 1 2 3 4 5 6 7 8 9 @ A B C D E F G H I J K L M N O P Q R S T U V W X Y Z \_

Si vous adaptez des tableaux de commandes précédentes à l'aide de la fonction Adapter TAB / PGM, la commande modifie éventuellement les éléments suivants :

- La commande remplace une virgule par un point.
- La commande prend en compte tous les types d'outils gérés et définit tous les types d'outils inconnus en leur conférant le type **Indéfini**.

Avec la fonction **Adapter TAB / PGM**, vous pouvez également adapter les tableaux de la TNC7 si nécessaire.

**Informations complémentaires :** ["Tableau d'outils tool.t", Page 2084](#page-2083-0)

# **Adapter un fichier**

Sauvegardez le fichier original avant de l'adapter.

Vous adaptez le format et le contenu d'un fichier iTNC 530 de la manière suivante :

- Sélectionner le mode **Fichiers**
- 

M

Sélectionner le fichier souhaité

Autres<br>fonctions

- Sélectionner **Autres fonctions**
- > La CN ouvre le menu de sélection.
- Sélectionner **Adapter TAB / PGM**
- La CN adapte le format et le contenu du fichier.

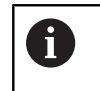

La CN enregistre les modifications et écrase le fichier original.

Après avoir adapté le fichier, vérifier son contenu

### **Remarques**

# *REMARQUE*

### **Attention, risque de perte de données possibles !**

Si vous utilisez la fonction **Adapter TAB / PGM**, les données peuvent être effacées ou modifiées de manière irréversible !

- Créez une copie de sauvegarde avant d'adapter le fichier
- Le constructeur de la machine définit, à l'aide de règles d'importation et de mise à jour, les adaptions que la CN doit effectuer, par exemple supprimer les trémas.
- Le paramètre machine optionnel **importFromExternal** (n° 102909) permet au constructeur de la machine de définir, pour chaque type de fichier, si une adaptation automatique doit avoir lieu au moment où le fichier est copié vers la CN.

# **18.1.6 Périphériques USB**

### **Application**

Un périphérique USB vous permet de transférer des données ou de les sauvegarder en externe.

# **Condition requise**

- USB 2.0 ou 3.0
- Périphérique USB avec un système de fichiers supporté

La CN supporte les périphériques USB avec les systèmes de fichiers suivants :

- **FAT**
- **N** VFAT
- $exFAT$
- **ISO9660**

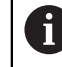

Les périphériques USB avec un autre système de fichiers, par exemple NTFS, ne sont pas gérés par la CN.

■ Interface configurée

**Informations complémentaires :** ["Transmission de données en série",](#page-2286-0) [Page 2287](#page-2286-0)

### **Description fonctionnelle**

La CN affiche un périphérique USB comme lecteur dans la colonne de navigation du mode **Fichiers** ou de la zone de travail **Ouvrir fichier**.

La CN identifie automatiquement les périphériques USB. Si vous connectez un périphérique USB dont le système de fichiers n'est pas supporté, la CN émet un message d'erreur.

Si vous souhaitez exécuter un programme CN enregistré sur le périphérique USB, transférez d'abord le fichier sur le disque dur de la CN.

Si vous transférez des fichiers volumineux, la CN affiche la progression du transfert de données en bas de la colonne de navigation et de contenu.

### **Retirer un périphérique USB**

Pour retirer un périphérique USB, procédez comme suit :

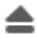

- Sélectionner **Éjecter**
	- La CN ouvre une fenêtre auxiliaire et vous demande si vous souhaitez éjecter le périphérique USB.

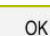

- Sélectionner **OK**
- La commande affiche le message **Le support USB peut maintenant être retiré.**.

# **Remarques**

# *REMARQUE*

### **Attention, danger en raison des données manipulées !**

Si vous exécutez des programmes CN directement depuis un lecteur réseau ou un appareil USB, vous n'avez pas la possibilité de vérifier si le programme CN a été modifié ou manipulé. La vitesse du lecteur réseau peut également ralentir l'exécution du programme CN. Il peut en résulter des collisions ou des mouvements non souhaités de la machine.

Copier le programme CN et tous les fichiers appelés sur le lecteur **TNC:**

# *REMARQUE*

### **Attention, risque de perte de données possibles !**

Si vous ne retirez pas correctement les périphériques USB connectés, vous risquez d'endommager ou de supprimer des données !

- Utiliser l'interface USB uniquement pour transférer et sauvegarder des données ; ne pas l'utiliser pour éditer et exécuter des programmes CN
- Retirer les périphériques USB à l'aide du symbole une fois les données transmises
- Si la CN affiche un message d'erreur au moment de connecter un support de données USB, vérifier la configuration du logiciel de sécurité **SELinux**.
- **Informations complémentaires :** ["Logiciel de sécurité SELinux", Page 2206](#page-2205-0) Si la CN affiche un message d'erreur en cas d'utilisation d'un hub USB, ignorez le message et validez-le avec **CE**.
- Sauvegardez régulièrement les fichiers qui se trouvent sur la CN. **Informations complémentaires :** ["Sauvegarde des données", Page 2291](#page-2290-0)

# **18.2 Fonctions de fichier programmables**

# **Application**

Les fonctions de fichier programmables permettent de gérer des fichiers depuis un programme CN. Vous avez la possibilité d'ouvrir, de copier, de déplacer ou de supprimer des fichiers. Ainsi, vous pouvez par exemple ouvrir le dessin de la pièce pendant le processus de mesure avec un cycle palpeur.

# **Description fonctionnelle**

# **Ouvrir le fichier avec OPEN FILE**

La fonction **OPEN FILE** permet d'ouvrir un fichier depuis un programme CN.

Si vous définissez **OPEN FILE**, la CN poursuivra le dialogue et vous pourrez programmer un **STOP**.

Avec cette fonction, la CN peut ouvrir tous les types de fichiers qu'il est aussi possible d'ouvrir manuellement.

**[Informations complémentaires :](#page-1198-0)** "Types de fichiers", Page 1199

La CN ouvre le fichier avec dans le dernier outil HEROS utilisé pour ce type de fichiers. Si vous n'avez encore jamais ouvert de type de fichier et si vous disposez de plusieurs outils HEROS pour ce type de fichiers, la CN interrompt l'exécution de programme et ouvre la fenêtre **Application?**. Dans la fenêtre **Application?**, sélectionnez l'outil HEROS avec lequel la CN doit ouvrir le fichier. La CN mémorise cette sélection.

Plusieurs outils HEROS sont disponibles pour l'ouverture des types de fichiers suivants :

- CFG
- **B** SVG
- $B$ MP
- GIF
- **JPG/JPEG**
- **PNG**

 $\mathbf i$ 

Pour éviter l'interruption d'une exécution de programme, ou pour sélectionner un outil HEROS, ouvrez une fois le type de fichiers concerné dans le gestionnaire de fichiers. Si plusieurs outils HEROS sont possibles pour un même type de fichiers, vous pourrez toujours sélectionner, dans le gestionnaire de fichier, l'OUTIL HEROS dans lequel la CN ouvre le fichier. **Informations complémentaires :** ["Gestionnaire de fichiers", Page 1194](#page-1193-0)

### **Programmation**

### **11 OPEN FILE "FILE1.PDF" STOP**

La fonction CN contient les éléments syntaxiques suivants :

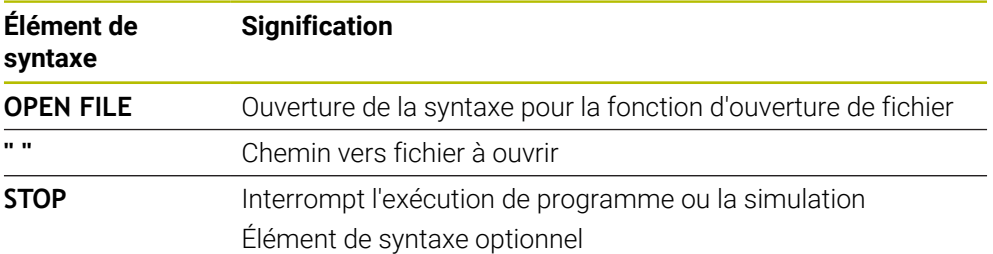

# **Copier, déplacer ou supprimer des fichiers avec FUNCTION FILE**

La CN propose les fonctions suivantes pour copier, déplacer ou supprimer des fichiers depuis un programme CN :

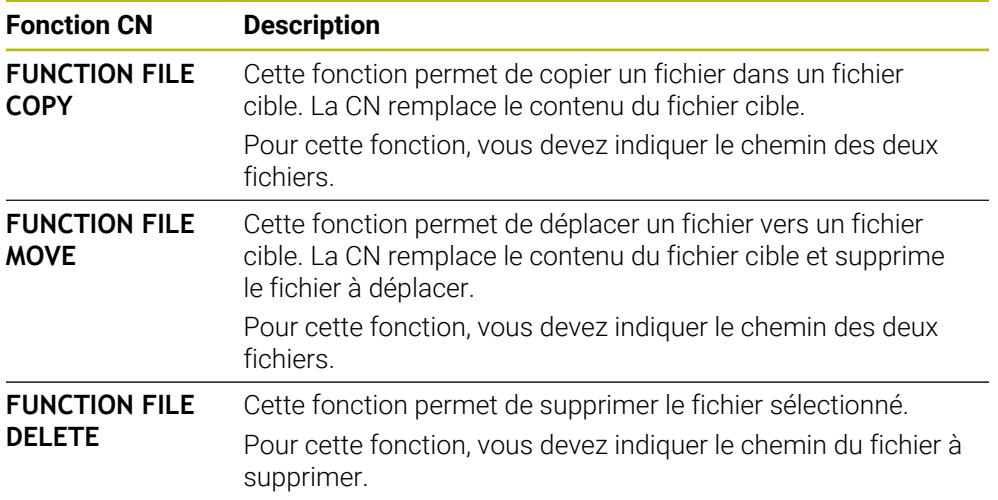

### **Programmation**

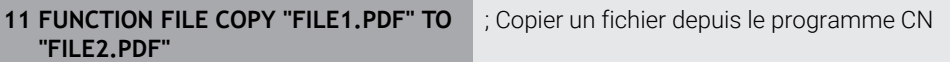

La fonction CN contient les éléments syntaxiques suivants :

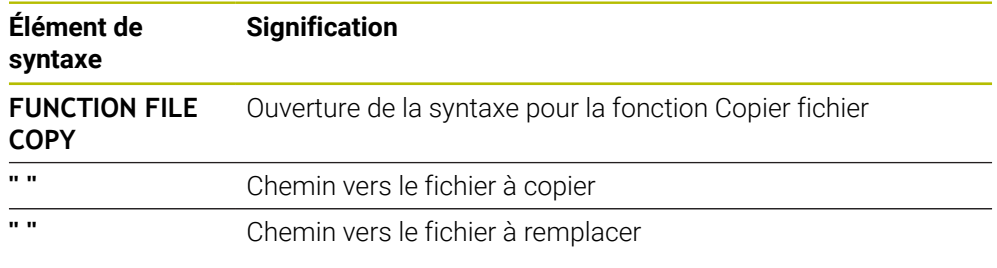

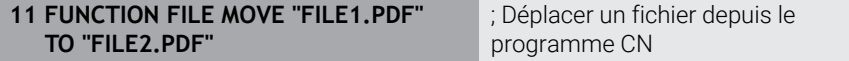

La fonction CN contient les éléments syntaxiques suivants :

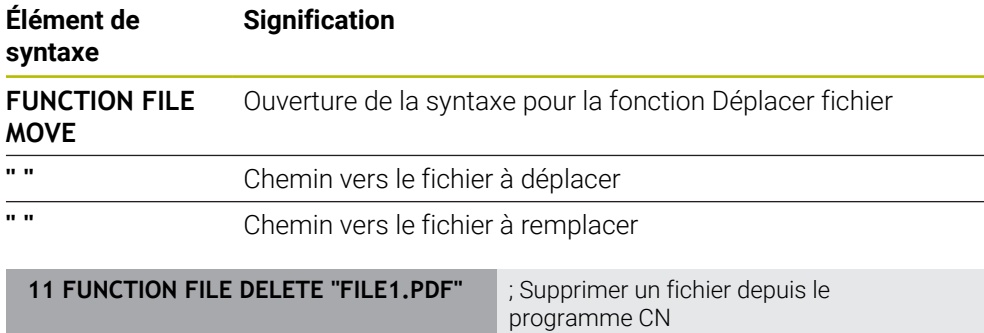

La fonction CN contient les éléments syntaxiques suivants :

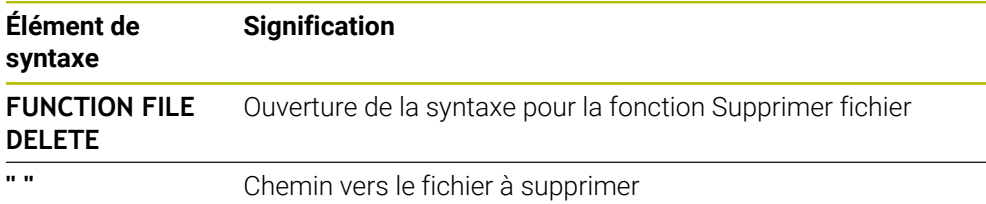

## **Remarques**

# *REMARQUE*

### **Attention, risque de perte de données possibles !**

Lorsque vous supprimez un fichier avec la fonction **FUNCTION FILE DELETE**, la CN ne le met pas à la corbeille. La CN supprime le fichier définitivement !

- Utilisez cette fonction uniquement pour les fichiers dont vous n'avez plus besoin.
- Il existe plusieurs manières de sélectionner des fichiers :
	- **Entrer un chemin de fichier**
	- Sélectionner le fichier à l'aide d'une fenêtre de sélection
	- Définir un chemin de fichier ou un nom de sous-programme dans un paramètre QS

Si le fichier appelé se trouve dans le même répertoire que le fichier appelant, vous pouvez aussi vous contenter d'entrer le nom du fichier.

- Si, dans un programme CN appelé, vous appliquez des fonctions de fichier au programme CN appelant, la CN affiche un message d'erreur.
- Si vous souhaitez copier ou déplacer un fichier qui n'existe pas, la CN affiche un message d'erreur.
- Si le fichier à supprimer n'existe pas, la CN n'affiche pas de message d'erreur.

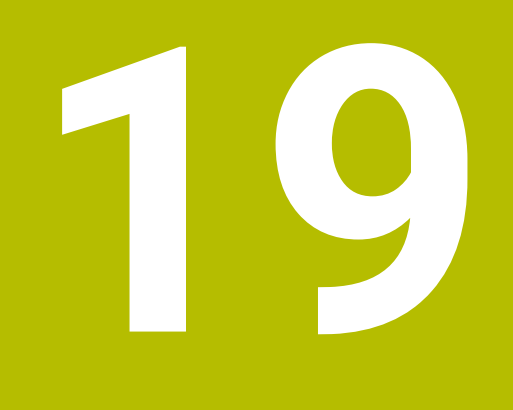

**Contrôle anticollision**

# <span id="page-1213-0"></span>**19.1 Contrôle anticollision dynamique DCM (option #40)**

# **Application**

Le contrôle anticollision dynamique DCM (dynamic collision monitoring) vous permet de surveiller les composants de la machine définis par le constructeur pour détecter les risques de collision. Si la distance entre les corps à risque de collision est inférieure à la distance minimale définie, la CN arrête le mouvement et affiche un message d'erreur. Vous réduisez ainsi le risque de collision.

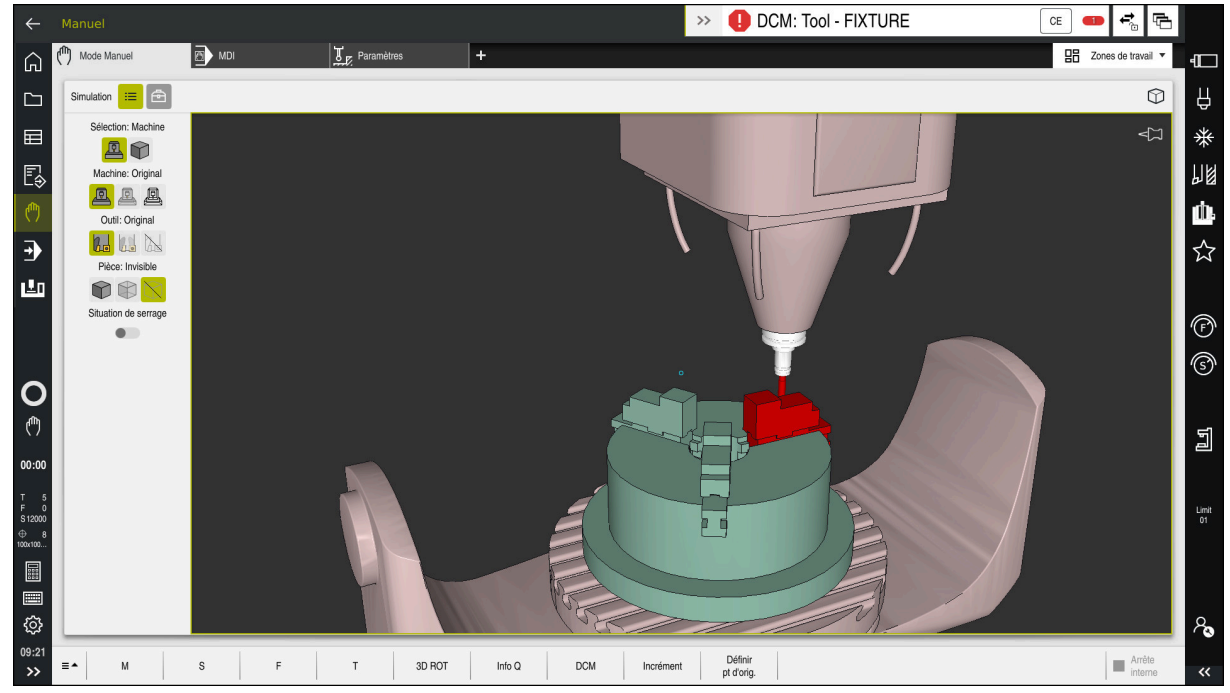

Contrôle anticollision dynamique DCM avec avertissement de collision

# **Conditions requises**

- Option logicielle #40 Contrôle anticollision dynamique DCM
- CN préparée par le constructeur de la machine

Le constructeur de la machine doit définir un modèle cinématique de la machine, des points d'accrochage pour les moyens de serrage et la distance de sécurité entre les composants susceptibles d'entrer en collision.

**Informations complémentaires :** ["Contrôle des moyens de serrage \(option #40\)",](#page-1220-0) [Page 1221](#page-1220-0)

■ Outils de rayon **R** positif et de longueur **L**.

**Informations complémentaires :** ["Tableau d'outils tool.t", Page 2084](#page-2083-0)

Les valeurs du gestionnaire d'outils correspondent aux dimensions réelles de l'outil.

**[Informations complémentaires :](#page-308-0)** "Gestion des outils ", Page 309

# **Description fonctionnelle**

DCM à la CN.

O

Consultez le manuel de votre machine ! Le constructeur de la machine adapte le contrôle anticollision dynamique

Le constructeur de la machine peut décrire les composants de la machine et les distances minimales auxquels la CN doit faire attention lorsqu'elle surveille les mouvements de la machine. Si la distance qui sépare deux corps à risque de collision est inférieure à la distance minimale définie, la CN émet un message d'erreur et arrête le mouvement.

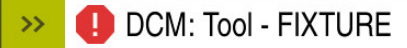

Message d'erreur relatif au contrôle anticollision dynamique DCM

# *REMARQUE*

 $CE$ 

### **Attention, risque de collision !**

Si le contrôle anticollision dynamique DCM n'est pas activé, la CN n'effectue pas de contrôle anticollision automatique. De ce fait, la CN n'évite pas non plus les déplacements susceptibles de provoquer une collision. Il existe un risque de collision pendant tous les déplacements !

- ▶ Si possible, activer toujours DCM
- Réactiver DCM juste après une interruption temporaire
- **EXECTE AVEC PRECAUTE IN PROGRAMME CON** ou une section de programme avec DCM désactivé en mode **pas a pas**

La CN peut représenter par un graphique les corps à risque de collision dans les modes suivants :

- Mode de fonctionnement **Edition de pgm**
- Mode de fonctionnement **Manuel**
- Mode de fonctionnement **Exécution de pgm**

La CN surveille les outils, tels qu'ils sont définis dans le gestionnaire d'outils, également pour éviter les collisions.

# *REMARQUE*

### **Attention, risque de collision !**

La CN n'exécute pas de contrôle anticollision automatique, que ce soit avec la pièce, avec l'outil ou d'autres composants machine, même si la fonction de contrôle dynamique anticollision DCM est activée. Il existe un risque de collision pendant l'exécution du programme !

- Activer le commutateur **Contrôles étendus** pour la simulation
- Vérifier le déroulement à l'aide de la simulation
- ▶ Tester le programme CN, ou l'étape de programme, avec précaution, en mode **pas a pas**

**Informations complémentaires :** ["Contrôles étendus dans la simulation",](#page-1239-0) [Page 1240](#page-1239-0)

# **Contrôle anticollision dynamique DCM en mode Manuel et en mode Exécution de pgm**

Vous activez le contrôle anticollision dynamique DCM pour les modes **Manuel** et **Exécution de pgm** de manière séparée avec le bouton **DCM**.

**Informations complémentaires :** ["Activer le contrôle anticollision dynamique DCM](#page-1217-0) [pour le mode Manuel et le mode Exécution de pgm", Page 1218](#page-1217-0)

En mode **Manuel** et en mode **Exécution de pgm**, la CN interrompt un mouvement lorsque l'écart minimal entre deux corps à risque de collision n'est plus respecté. Dans ce cas, la CN émet un message d'erreur qui indique les deux objets impliqués dans le risque de collision.

Consultez le manuel de votre machine !

Le constructeur de la machine définit la distance minimale entre les objets surveillés.

Avant l'alerte de collision, la CN réduit l'avance des mouvements de manière dynamique. Par conséquent, les axes s'arrêtent à temps, évitant ainsi une collision. Dès que l'alerte de collision est donnée, la CN affiche en rouge les objets qui risquent d'entrer en collision, dans la zone de travail **Simulation**.

 $\mathbf i$ 

6

En cas d'avertissement de collision, seuls les déplacements qui permettent d'éloigner l'un de l'autre les deux objets impliqués dans la collision sont possibles, avec la touche de direction de l'axe ou la manivelle. Si le contrôle anti-collision est actif et qu'il émet un avertissement de collision, il est interdit d'effectuer des déplacements qui réduiraient ou laisseraient intact l'écart entre les objets de collision.

# **Contrôle anticollision dynamique DCM en mode Edition de pgm**

Vous activez le contrôle anticollision dynamique DCM pour la simulation dans la zone de travail **Simulation**.

**Informations complémentaires :** ["Activer le contrôle anticollision dynamique DCM](#page-1217-1) [pour la simulation", Page 1218](#page-1217-1)

En mode **Edition de pgm**, vous contrôler les risques de collision d'un programme CN avant même de l'exécuter. En cas de risque de collision, la CN arrête la simulation et affiche un message d'erreur qui indique les deux objets impliqués.

HEIDENHAIN conseille d'utiliser le contrôle anticollision dynamique DCM en mode **Edition de pgm** uniquement en complément du DCM en mode **Manuel** et en mode **Exécution de pgm**.

Le contrôle anticollision étendu affiche les collisions entre la pièce et les outils ou entre la pièce et les porte-outils.

**Informations complémentaires :** ["Contrôles étendus dans la simulation",](#page-1239-0) [Page 1240](#page-1239-0)

Pour atteindre, dans la simulation, un résultat qui soit comparable à celui du programme une fois exécuté, il faut que les points suivants concordent :

- Point d'origine pièce
- Rotation de base
- Offset sur les différents axes
- État incliné

 $\mathbf i$ 

Modèle cinématique actif

Vous devez sélectionner le point d'origine pièce actif pour la simulation. Vous pouvez prendre en compte dans la simulation le point d'origine pièce actif issu du tableau de points d'origine.

**Informations complémentaires :** ["Colonne Options de visualisation", Page 1608](#page-1607-0)

Les points suivants diffèrent éventuellement de la machine dans la simulation ou ne sont pas disponibles :

- La position de changement d'outil simulée diffère le cas échéant de la position de changement d'outil de la machine.
- Les modifications apportées à la cinématique peuvent éventuellement agir en différé dans la simulation.
- Les positionnements du PLC ne sont pas représentés dans la simulation.
- $\blacksquare$  Les configurations de programme globales GPS (option #44) ne sont pas disponibles.
- La superposition de la manivelle n'est pas disponible.
- L'édition de listes de commandes n'est pas disponible.
- Les limitations des plages de déplacement issues de l'application **Paramètres** ne sont pas disponibles.

# <span id="page-1217-0"></span>**19.1.1 Activer le contrôle anticollision dynamique DCM pour le mode Manuel et le mode Exécution de pgm**

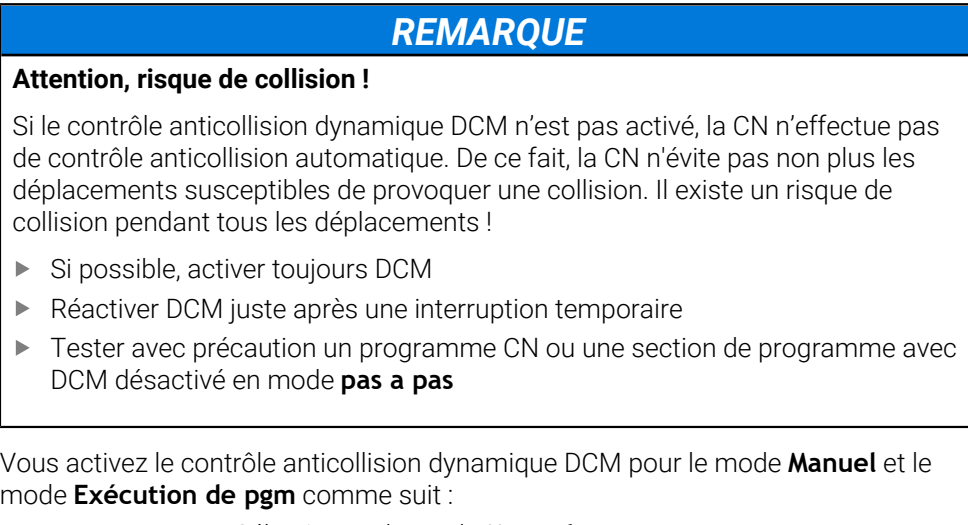

Sélectionner le mode **Manuel**

لرسها

- Sélectionner l'application **Manuel**
- DCM
- Sélectionner **DCM**
- La commande ouvre la fenêtre **Contrôle anti-collis. (DCM)**.
- Activer DCM dans les modes souhaités avec les commutateurs

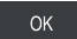

- Sélectionner **OK**
- La CN active DCM dans les modes sélectionnés.

ĭ

La commande indique l'état du contrôle anticollision dynamique DCM dans la zone de travail **Positions**. Si vous désactivez DCM, la commande affiche un symbole dans la barre d'information.

# <span id="page-1217-1"></span>**19.1.2 Activer le contrôle anticollision dynamique DCM pour la simulation**

Vous pouvez activer le contrôle anticollision dynamique DCM pour la simulation uniquement en mode **Edition de pgm**.

Vous activez DCM pour la simulation comme suit :

- Sélectionner le mode **Edition de pgm**
	- Sélectionner **Zones de travail**
	- Sélectionner **Simulation**
	- La CN ouvre la zone de travail **Simulation**.

 $\equiv$ 

ι

- Activer le commutateur **DCM**
- La CN active DCM en mode **Edition de pgm**.

La CN affiche l'état du contrôle anticollision dynamique DCM dans la zone A de travail **Simulation**.

Sélectionner la colonne **Options de visualisation**

**Informations complémentaires :** ["Symboles dans la zone de travail](#page-1606-0) [Simulation", Page 1607](#page-1606-0)

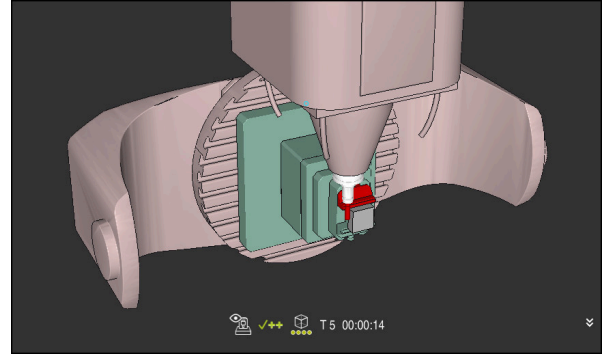

Simulation en mode **Machine**

Vous activez la représentation graphique des corps à risque de collision comme suit :

لرسه

- Sélectionner un mode de fonctionnement, par exemple **Manuel**
- Sélectionner **Zones de travail**
- Sélectionner la zone de travail **Simulation**
- La CN ouvre la zone de travail **Simulation**.

 $\equiv$ 

- Sélectionner la colonne **Options de visualisation**
- Sélectionnez le mode **Machine**
- La CN affiche une représentation graphique de la machine et de la pièce.

### **Modifier la représentation**

Vous modifiez la représentation graphique des corps à risque de collision comme suit :

Activer la représentation graphique des corps à risque de collision

- $\mathrel{\mathop:}=$
- Sélectionner la colonne **Options de visualisation**

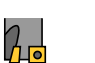

Modifier la représentation graphique des corps à risque de collision, par exemple **Original**

# **19.1.4 FUNCTION DCM: Désactiver et activer le contrôle anticollision dynamique DCM dans le programme CN**

### **Application**

Pour des raisons de fabrication, certaines étapes d'usinage ont lieu à proximité d'un corp à risque de collision. Si vous souhaitez exclure certaines étapes d'usinage du contrôle anticollision dynamique DCM, il suffit de désactiver DCM dans le programme CN. De cette manière, vous pouvez également surveiller certaines parties d'un programme CN pour détecter des collisions possibles.

## **Condition requise**

Afin de pouvoir utiliser cette fonction, il faut que le contrôle anticollision dynamique DCM soit actif pour le mode **Exécution de pgm**. Autrement, la fonction n'a pas d'effet ; vous ne pouvez pas activer DCM de cette manière.

### **Description fonctionnelle**

# *REMARQUE*

### **Attention, risque de collision !**

Si le contrôle anticollision dynamique DCM n'est pas activé, la CN n'effectue pas de contrôle anticollision automatique. De ce fait, la CN n'évite pas non plus les déplacements susceptibles de provoquer une collision. Il existe un risque de collision pendant tous les déplacements !

- ▶ Si possible, activer toujours DCM
- Réactiver DCM juste après une interruption temporaire
- **EXECTE AVEC PRECAUTED UNDER** THE CN ou une section de programme avec DCM désactivé en mode **pas a pas**

**FUNCTION DCM** agit exclusivement à l'intérieur du programme CN.

Vous pouvez désactiver le contrôle anticollision dynamique DCM dans le programme CN, par exemple dans les situations suivantes :

- Pour réduire la distance entre deux objets qui sont surveillés contre le risque de collision
- Pour éviter des interruptions pendant l'exécution du programme

Vous pouvez choisir parmi les fonctions CN suivantes :

- **FUNCTION DCM OFF** désactive le contrôle anticollision jusqu'à la fin du programme CN ou désactive la fonction **FUNCTION DCM ON**.
- **FUNCTION DCM ON** annule la fonction **FUNCTION DCM OFF** et réactive le contrôle anticollision.

## **Programmer FUNCTION DCM**

Vous programmez la fonction **FUNCTION DCM** comme suit :

Insérer<br>fonction CN

- ▶ Sélectionnez **Insérer fonction CN**
- La CN ouvre la fenêtre **Insérer fonction CN**.
- Sélectionner **FUNCTION DCM**
- Sélectionner l'élément de syntaxe **OFF** ou **ON**

## **Remarques**

- Le contrôle anticollision dynamique DCM aide à réduire les risques de collision. La CN ne peut toutefois pas tenir compte de tous les cas de figure.
- La CN peut uniquement protéger des collisions les composants de la machine qui auront été définis au préalable par le constructeur de la machine, à l'appui de leurs dimensions, de leur orientation et de leur position.
- La CN tient compte des valeurs delta **DL** et **DR** indiquées dans le gestionnaire d'outils. Les valeurs delta de la séquence **TOOL CALL** ou d'un tableau de correction ne sont pas prises en compte.
- Pour certains outils, par exemple les têtes de fraisage, il se peut que le rayon susceptible de causer une collision soit plus grand que la valeur définie dans le gestionnaire d'outils.
- Une fois un cycle de palpage lancé, la CN ne surveille plus ni la longueur de la tige de palpage, ni le diamètre de la bille de palpage, de manière à ce que vous puissiez aussi palper les corps à risque de collision.

# <span id="page-1220-0"></span>**19.2 Contrôle des moyens de serrage (option #40)**

# **19.2.1 Principes de base**

# **Application**

La fonction de surveillance du moyen de serrage vous permet de visualiser les situations de serrage et de surveiller les collisions.

### **Sujets apparentés**

■ Contrôle anticollision dynamique DCM (option #40)

**Informations complémentaires :** ["Contrôle anticollision dynamique DCM \(option](#page-1213-0) [#40\)", Page 1214](#page-1213-0)

Intégrer un fichier STL comme pièce brute **Informations complémentaires :** ["Fichier STL comme pièce brute avec BLK](#page-273-0) [FORM FILE", Page 274](#page-273-0)

### **Conditions requises**

- Option logicielle #40 Contrôle anticollision dynamique DCM
- Description de la cinématique Le constructeur de la machine élabore la description de la cinématique.
- Point d'accrochage défini

Avec le point d'accrochage, le constructeur de la machine définit le point de référence permettant de positionner les moyens de serrage. Le point d'accrochage se trouve souvent à l'extrémité de la chaîne cinématique, par exemple au milieu d'un plateau circulaire. Vous trouverez la position du point d'accrochage dans le manuel de la machine.

- Moyen de serrage au format approprié :
	- Fichier STL
		- 20 000 triangles max.
		- Le maillage (mesh) de triangles forme une enveloppe fermée.
	- Fichier CFG
	- Fichier M3D

# **Description fonctionnelle**

Pour utiliser la surveillance des moyens de serrage, vous devez suivre les étapes suivantes :

- Créer un moven de serrage ou en charger un sur la CN
	- **Informations complémentaires :** ["Possibilités pour les fichiers de moyens de](#page-1221-0) [serrage", Page 1222](#page-1221-0)
- **Positionner le moyen de serrage** 
	- Fonction **Set up fixtures** dans l'application **Paramètres** (option #140) **Informations complémentaires :** ["Intégrer un moyen de serrage dans la](#page-1223-0) [surveillance anticollision \(option #140\)", Page 1224](#page-1223-0)
	- Positionner un moyen de serrage manuellement
- Si les moyens de serrage alternent, charger ou supprimer des moyens de serrage dans le programme CN

**Informations complémentaires :** ["Charger et supprimer des moyens de serrage](#page-1232-0) [avec la fonction FIXTURE \(option #40\)", Page 1233](#page-1232-0)

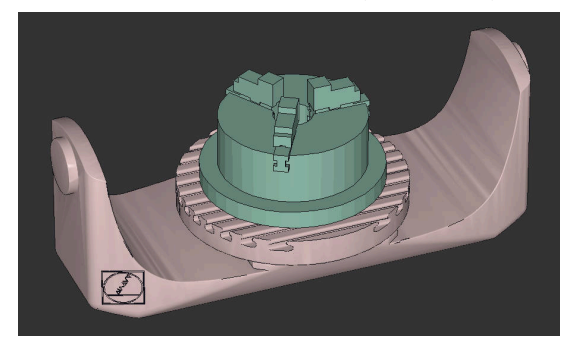

Mandrin trois mors chargé comme moyen de serrage

### <span id="page-1221-0"></span>**Possibilités pour les fichiers de moyens de serrage**

Si vous intégrez les moyens de serrage avec la fonction **Set up fixtures**, vous ne pourrez utiliser que des fichiers STL.

La fonction **Grille 3D** (option #152) vous permet de créer des fichiers STL à partir d'autres types de fichiers STL et de les adapter aux exigences de la commande.

**Informations complémentaires :** ["Générer des fichiers STL avec Grille 3D](#page-1538-0) [\(option 152\)", Page 1539](#page-1538-0)

Sinon, vous pouvez aussi configurer manuellement des fichiers CFG et M3D.

### **Moyen de serrage comme fichier STL**

Les fichiers STL vous permettent de représenter sous forme de moyen de serrage fixe aussi bien des composants individuels que des groupes entiers de composants. Le format STL est particulièrement adapté dans le cas de systèmes de serrage avec point zéro et de serrages récurrents.

Si un fichier STL ne répond pas aux exigences de la commande, celle-ci émet un message d'erreur.

L'option logicielle 152 d'optimisation du modèle de CAO vous permet d'adapter des fichiers STL qui ne répondraient pas aux critères et de les utiliser comme moyens de serrage.

**Informations complémentaires :** ["Générer des fichiers STL avec Grille 3D](#page-1538-0) [\(option 152\)", Page 1539](#page-1538-0)

#### **Moyen de serrage sous forme de fichier M3D**

M3D est un type de fichier de la société HEIDENHAIN. M3D Converter est un logiciel payant que propose HEIDENHAIN pour créer des fichiers M3D à partir de fichiers STL ou STEP.

Pour utiliser un fichier M3D comme moyen de serrage, il faut que ce fichier ait été créé et contrôlé au moyen du logiciel M3D Converter.

#### **Moyen de serrage comme fichier CFG**

Les fichiers CFG sont des fichiers de configuration. Vous avez la possibilité d'intégrer des fichiers STL et M3D existants dans un fichier CFG. Vous pouvez ainsi représenter des serrages complexes.

La fonction **Set up fixtures** génère un fichier CFG pour le moyen de serrage, avec les valeurs mesurées.

Avec des fichiers CFG, vous pouvez corriger l'orientation des fichiers de moyens de serrage sur la CN. **KinematicsDesign** vous permet de créer et d'éditer des fichiers CFG sur la CN.

**Informations complémentaires :** ["Éditer des fichiers CFG avec KinematicsDesign",](#page-1233-0) [Page 1234](#page-1233-0)

#### **Remarques**

# *REMARQUE*

### **Attention, risque de collision !**

La situation de serrage définie pour la surveillance du moyen de serrage doit correspondre à la situation effective sur la machine, sinon il y a un risque de collision.

- Mesurer la position du moyen de serrage sur la machine
- Utiliser les valeurs mesurées pour le positionnement du moyen de serrage
- Tester des programmes CN en Simulation
- Si vous utilisez un système de FAO, utilisez le post-processeur pour exporter la situation de serrage.
- Tenez compte de l'alignement du système de coordonnées dans le système de CAO. Utilisez le système de CAO pour adapter l'alignement du système de coordonnées à celui du moyen de serrage sur la machine.
- Dans le système de CAO, le modèle de moyen de serrage peut être orienté librement. Il se peut donc que son alignement ne corresponde pas toujours à celui du moyen de serrage présent sur la machine.
- Définissez le point d'origine du système de coordonnées dans le système de CAO de manière à ce que le moyen de serrage puisse être placé directement sur le point d'ancrage de la cinématique.
- Créez un répertoire central pour vos moyens de serrage, par exemple **TNC: \system\Fixture**.
- HEIDENHAIN recommande de sauvegarder sur la commande des variantes de situations de serrage récurrentes qui sont adaptées à des pièces de taille standard, par exemple un étau avec différentes amplitudes d'ouverture des mâchoires.

La sauvegarde de plusieurs moyens de serrage vous permet de gagner du temps lors de la configuration du moyen de serrage adapté à votre usinage.

Sur le portail Klartext, vous trouverez des exemples de fichiers qui ont été préparés pour des moyens de serrage quotidiennement utilisés dans l'atelier :

#### **[https://www.klartext-portal.de/de\\_DE/tipps/nc-solutions](https://www.klartext-portal.de/de_DE/tipps/nc-solutions)**

# <span id="page-1223-0"></span>**19.2.2 Intégrer un moyen de serrage dans la surveillance anticollision (option #140)**

# **Application**

À l'aide de la fonction **Configurer un moyen de serrage**, vous calculez la position d'un modèle 3D dans la zone de travail **Simulation** de manière à ce qu'il concorde avec le moyen de serrage réel dans la zone d'usinage. Une fois configuré, le moyen de serrage est pris en compte par la commande dans le contrôle anticollision dynamique DCM.

### **Sujets apparentés**

- Zone de travail **Simulation**
- **Informations complémentaires :** ["Zone de travail Simulation", Page 1605](#page-1604-0) ■ Contrôle anticollision dynamique DCM **Informations complémentaires :** ["Contrôle anticollision dynamique DCM \(option](#page-1213-0) [#40\)", Page 1214](#page-1213-0)
- Surveillance des moyens de serrage **Informations complémentaires :** ["Contrôle des moyens de serrage \(option #40\)",](#page-1220-0) [Page 1221](#page-1220-0)
- Configuration de pièce avec assistance graphique (option #159) **Informations complémentaires :** ["Configurer une pièce avec support graphique](#page-1651-0) [\(option #159\)", Page 1652](#page-1651-0)

# **Conditions requises**

- Option logicielle #140 Contrôle anticollision dynamique DCM, version 2
- Palpeur de pièces
- Fichier de moyen de serrage autorisé correspondant au moyen de serrage réel **Informations complémentaires :** ["Possibilités pour les fichiers de moyens de](#page-1221-0) [serrage", Page 1222](#page-1221-0)

# **Description fonctionnelle**

La fonction **Configurer un moyen de serrage** est disponible comme fonction de palpage dans l'application **Paramètres** du mode **Manuel**.

La fonction **Configurer un moyen de serrage** vous permet de déterminer les positions du moyen de serrage en effectuant plusieurs opérations de palpage. Vous palpez d'abord un point sur le moyen de serrage dans chaque axe linéaire. Vous déterminez ainsi la position du moyen de serrage. Après avoir palpé un point sur tous les axes linéaires, vous pouvez enregistrer d'autres points pour améliorer la précision du positionnement. Après avoir déterminé la position dans une direction de l'axe, la commande fait passer l'état de l'axe concerné du rouge au vert.

Le diagramme d'estimation des erreurs indique, pour chaque point de palpage, la distance estimative entre le modèle 3D et le moyen de serrage réel.

**Informations complémentaires :** ["Diagramme d'estimation des erreurs", Page 1228](#page-1227-0)
#### **Extensions de la zone de travail Simulation**

En complément de la zone de travail **Fonction de palpage**, la zone de travail **Simulation** propose une assistance graphique pour la configuration du moyen de serrage.

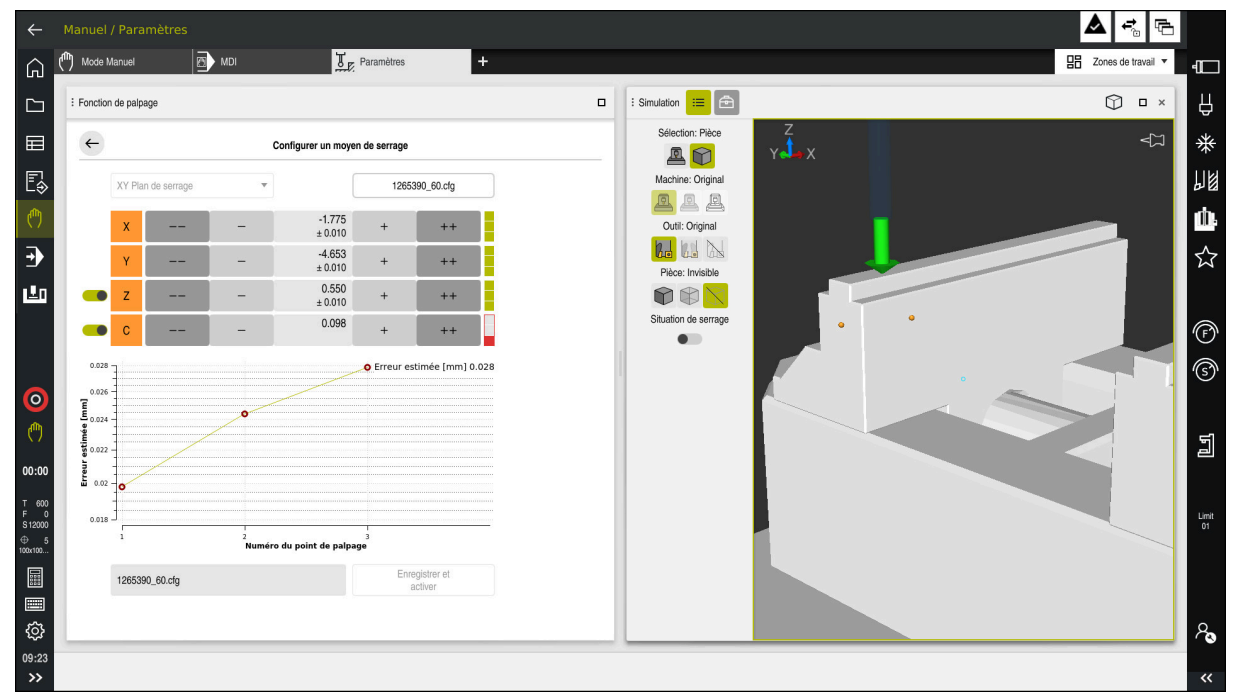

Fonction **Configurer un moyen de serrage** avec la zone de travail **Simulation** ouverte

Si la fonction **Configurer un moyen de serrage** est active, la zone de travail **Simulation** affiche les contenus suivants :

- Position actuelle du moyen de serrage vue par la machine
- Points palpés sur le moyen de serrage
- Sens de palpage possible à l'aide d'une flèche :
	- Pas de flèche

Il n'est pas possible de palper. Le palpeur de pièces est trop éloigné du moyen de serrage ou le palpeur de pièces se trouve dans le moyen de serrage, du point de vue de la CN.

Dans ce cas, vous pouvez corriger la position du modèle 3D dans la simulation si nécessaire.

Flèche rouge  $\mathbb{R}^2$ 

i.

Il n'est pas possible de palper dans le sens de la flèche.

Les opérations de palpage effectuées sur les arêtes, les angles ou les parties fortement incurvées du moyen de serrage ne donnent pas de résultats de mesure précis. C'est pourquoi la CN bloque le palpage dans ces zones.

■ Flèche jaune

Le palpage dans le sens de la flèche est possible sous certaines conditions. Le palpage s'effectue dans un sens désélectionné ou pourrait provoquer des collisions.

Flèche verte

Il est possible de palper dans le sens de la flèche.

#### **Symboles et boutons**

La fonction **Configurer un moyen de serrage** propose les symboles et les boutons suivants :

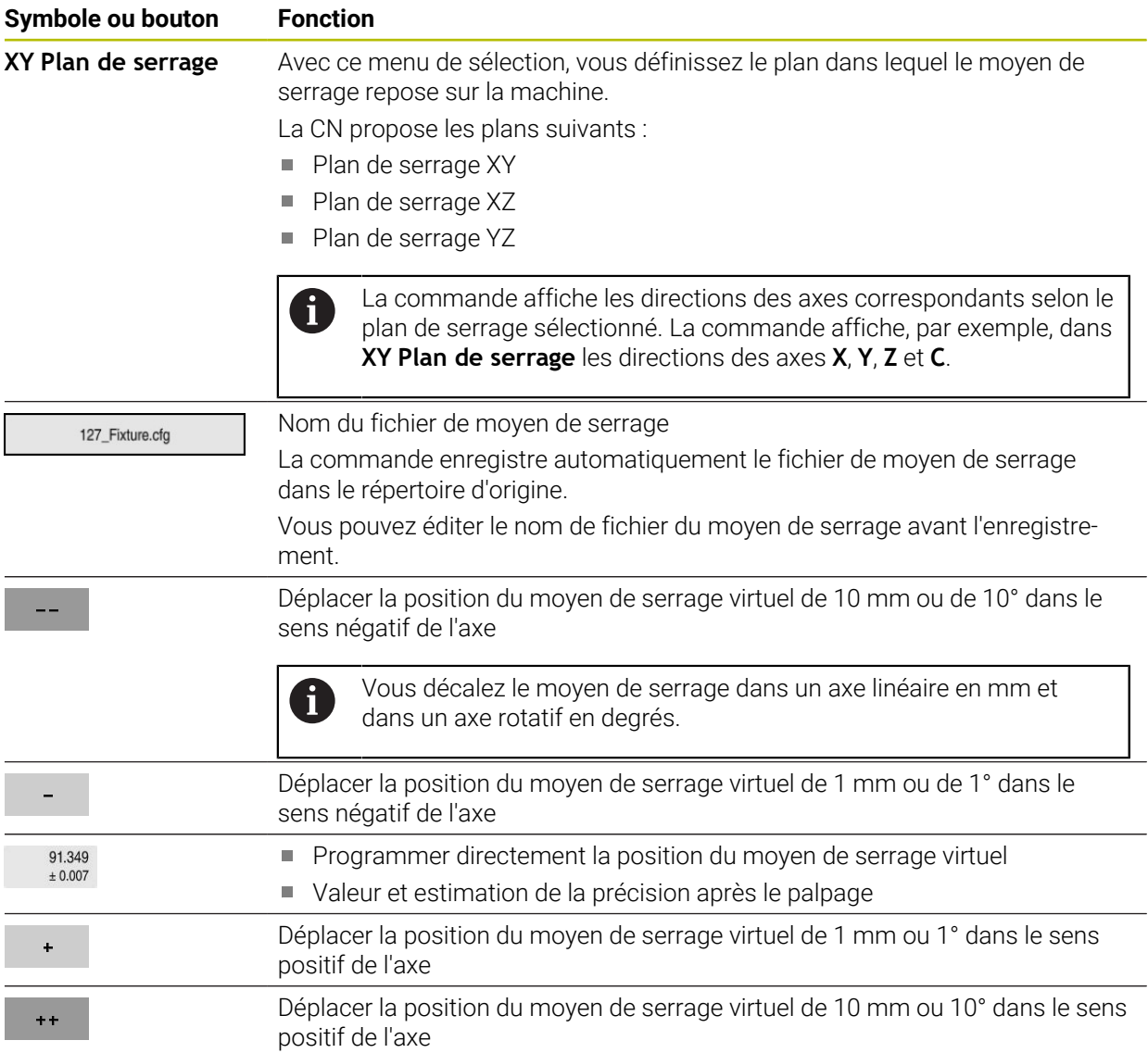

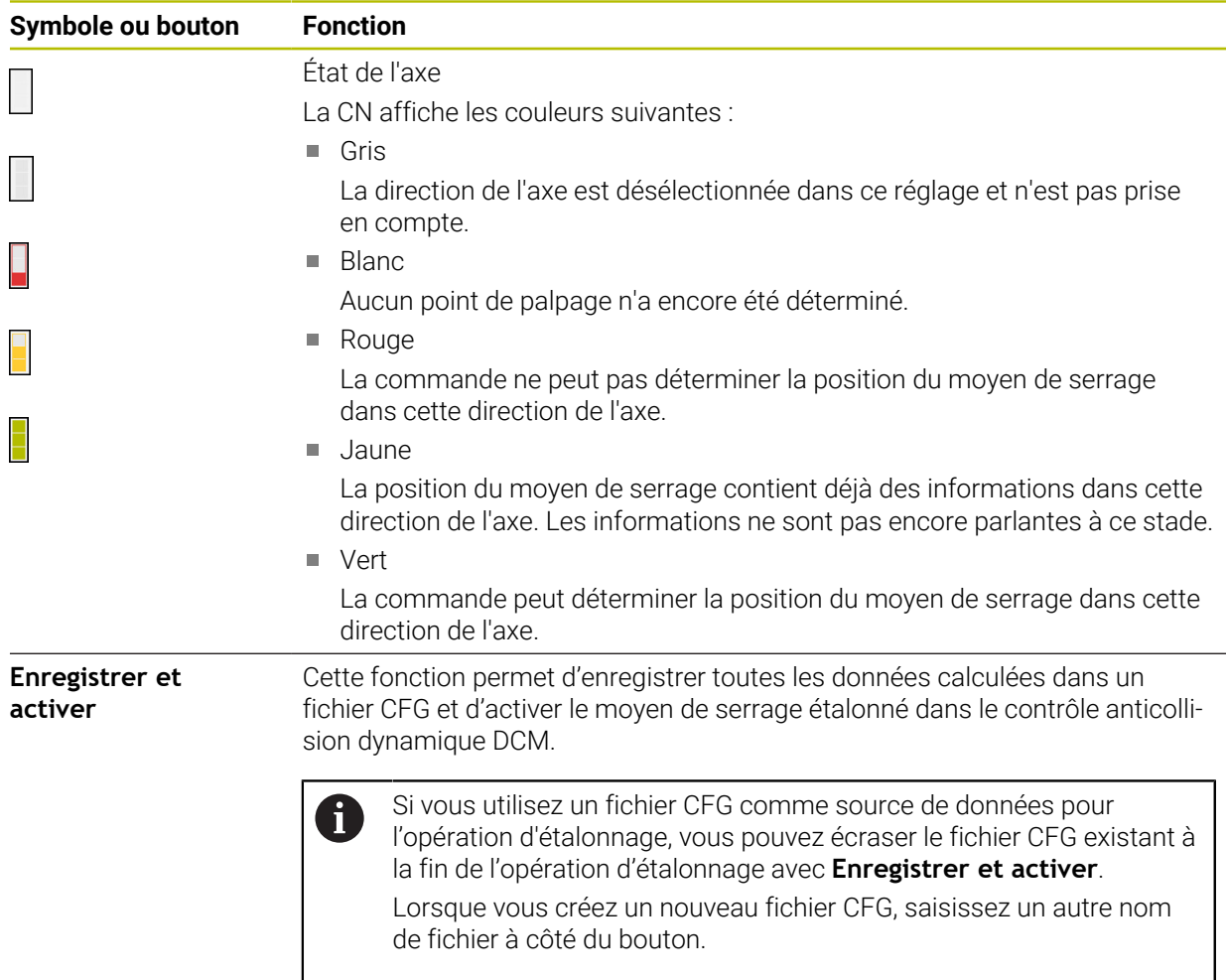

Si vous utilisez un système de serrage à point zéro et que vous ne souhaitez donc pas tenir compte d'une direction de l'axe, par exemple **Z**, lors de la configuration du moyen de serrage, vous pouvez désélectionner la direction de l'axe correspondante à l'aide d'un commutateur. La commande ne tient pas compte des directions des axes désélectionnées lors de la configuration et positionne le moyen de serrage en prenant en compte uniquement les autres directions des axes.

#### **Diagramme d'estimation des erreurs**

Avec chaque point de palpage, vous restreignez davantage les possibilités de positionnement du moyen de serrage et rapprochez le modèle 3D de la position réelle dans la machine.

Le diagramme d'estimation des erreurs indique l'écart estimé entre le modèle 3D et le moyen de serrage réel. La commande prend en compte l'ensemble du moyen de serrage, pas seulement les points de palpage.

Si le diagramme d'estimation des erreurs affiche des cercles verts et la précision souhaitée, le processus de configuration est terminé.

Les facteurs suivants influencent la précision avec laquelle vous pouvez étalonner le moyen de serrage :

- Précision du palpeur de pièces
- Répétabilité du palpeur de pièces
- **Précision du modèle 3D**
- Etat du moyen de serrage réel, par exemple présence de traces d'usure ou d'entailles

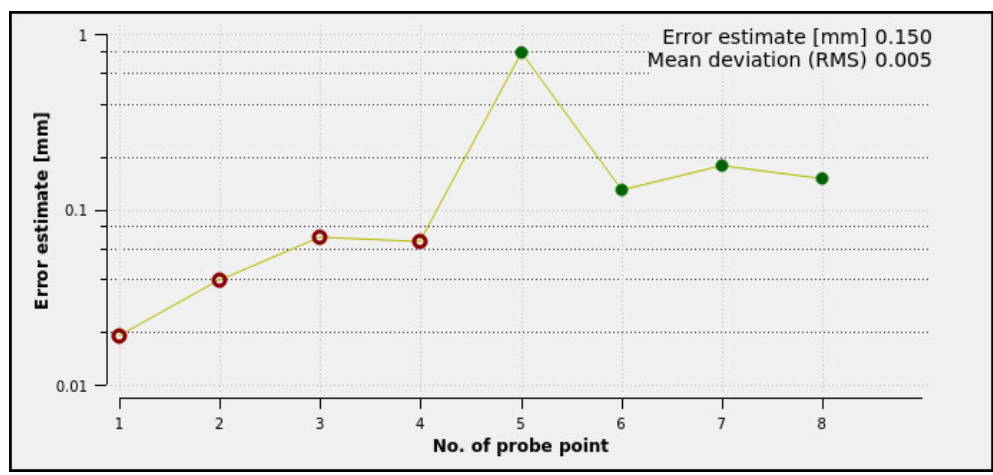

Diagramme d'estimation des erreurs dans la fonction **Configurer un moyen de serrage**

Le diagramme d'estimation des erreurs de la fonction **Configurer un moyen de serrage** affiche les informations suivantes :

**Ecart moyen (RMS)**

Cette zone affiche en millimètres l'écart moyen des valeurs de palpage mesurées par rapport au modèle 3D.

**Erreur estimée [mm]**

Cet axe montre l'évolution de la position modifiée du modèle à l'aide des différents points de palpage. La commande affiche des cercles rouges jusqu'à ce qu'elle soit en mesure de déterminer toutes les directions de l'axe. À ce point, la commande affiche des cercles verts.

#### **Numéro du point de palpage**

La CN affiche le numéro des différents points de palpage.

#### **Ordre chronologique des points de palpage pour un moyen de serrage, par exemple**

Pour différents moyens de serrage, vous pouvez définir par exemple les points de palpage suivants :

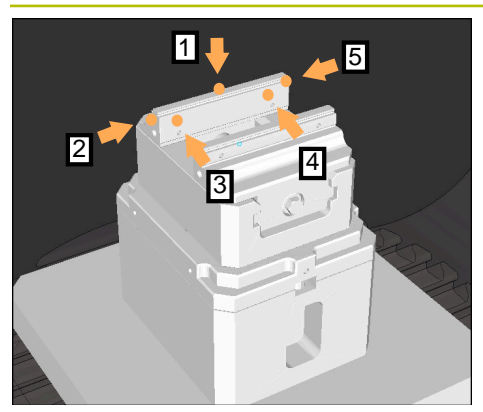

Points de palpage sur un étau à mâchoire fixe

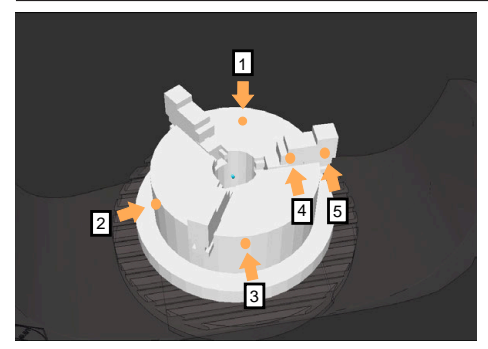

Points de palpage sur un mandrin trois mors

#### **Moyen de serrage and a serrage service in the service of the Coronologique possible**

Pour mesurer un étau, vous pouvez définir les points de palpage suivants :

- 1 Palper la mâchoire fixe de l'étau en **Z–**
- 2 Palper la mâchoire fixe de l'étau en **X+**
- 3 Palper la mâchoire fixe de l'étau en **Y+**
- 4 Palper la deuxième valeur en **Y+** pour une rotation
- 5 Pour améliorer la précision, palper un point de contrôle en **X–**

Pour mesurer un mandrin trois mors, vous pouvez définir les points de palpage suivants :

- 1 Palper le corps du mandrin à mâchoires en **Z–**
- 2 Palper le corps du mandrin à mâchoires en **X+**
- 3 Palper le corps du mandrin à mâchoires en **+**
- 4 Palper la mâchoire en **Y+** pour une rotation
- 5 Palper la deuxième valeur sur la mâchoire en **Y +** pour une rotation

### **Mesurer un étau à mâchoire fixe**

Le modèle 3D sélectionné doit satisfaire aux exigences de la CN. **Informations complémentaires :** ["Possibilités pour les fichiers de moyens](#page-1221-0) [de serrage", Page 1222](#page-1221-0)

Vous mesurez un étau avec la fonction **Configurer un moyen de serrage** comme suit :

Fixer l'étau réel dans la zone d'usinage

رس

i

- Sélectionner le mode **Manuel**
- Mettre en place le palpeur de pièces

Sélectionner l'application **Paramètres**

Positionner manuellement le palpeur de pièces au-dessus de  $\blacktriangleright$ la mâchoire fixe de l'étau, à un point significatif.

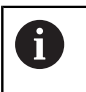

Cette étape facilite la procédure suivante.

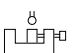

Ouvrir

Sélectionner **Configurer un moyen de serrage**

- La CN ouvre le menu **Configurer un moyen de serrage**.
- Sélectionner le modèle 3D correspondant à l'étau réel  $\blacktriangleright$
- Sélectionnez **Ouvrir**
- La CN ouvre le modèle 3D sélectionné dans la simulation.
- Prépositionner le modèle 3D dans l'espace d'usinage virtuel en utilisant les boutons pour les différents axes.
	- j.

Utilisez le palpeur de pièces comme point de repère pour prépositionner l'étau.

À ce stade, la CN ne connaît pas la position exacte du moyen de serrage, mais celle du palpeur de pièces. Si vous vous servez de la position du palpeur de pièces pour prépositionner le modèle 3D sur les rainures de la table par exemple, vous obtenez des valeurs proches de la position réelle de l'étau.

Même après avoir enregistré les premiers points de mesure, vous pouvez continuer à intervenir avec les fonctions de déplacement et corriger manuellement la position du moyen de serrage.

- Définir le plan de serrage, par exemple **XY**
- Positionner le palpeur de pièces jusqu'à ce qu'une flèche verte orientée vers le bas s'affiche.

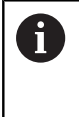

À ce stade, comme vous avez uniquement prépositionné le modèle 3D, la flèche verte ne peut pas vous indiquer avec certitude si vous palpez bien la zone souhaitée du moyen de serrage. Vérifiez si la position du moyen de serrage dans la simulation concorde avec celle sur la machine et s'il est possible de palper sur la machine dans le sens de la flèche. Ne palpez pas à proximité immédiate d'arêtes, de chanfreins ou d'arrondis.

- $\boxed{\Box}$
- Appuyer sur la touche **Start CN**
- La CN palpe dans le sens de la flèche.
- La CN affiche en vert l'état de l'axe **Z** et déplace le moyen de serrage à la position palpée. La CN marque la position palpée d'un point dans la simulation.
- Répéter l'opération dans les sens **X+** et **Y+**
- L'état des axes passe au vert.
- ▶ Palper un autre point dans le sens Y+ pour la rotation de base

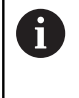

Pour palper la rotation de base avec la plus grande précision possible, espacez au maximum les points de palpage.

- La CN colore en vert l'état de l'axe **C**.
- Palper un point de contrôle dans le sens **X-**

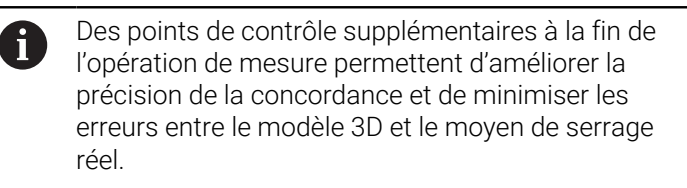

Enregistrer et activer

#### Sélectionner **Enregistrer et activer**

La CN ferme la fonction **Configurer un moyen de serrage**, enregistre un fichier CFG avec les valeurs mesurées sous le chemin indiqué et intègre le moyen de serrage étalonné dans le contrôle anticollision dynamique DCM.

#### **Remarques**

### *REMARQUE*

#### **Attention, risque de collision !**

Pour palper la situation de serrage exacte dans la machine, vous devez étalonner le palpeur de pièces correctement et bien définir la valeur **R2** dans le gestionnaire d'outils. Dans le cas contraire, des données d'outils erronées du palpeur de pièces peuvent entraîner des imprécisions de mesure et, le cas échéant, une collision.

- Étalonnez le palpeur de pièces à intervalles réguliers
- Inscrivez le paramètre **R2** dans le gestionnaire d'outils
- La CN ne peut pas reconnaître les différences de modélisation entre le modèle 3D et le moyen de serrage réel.
- Au moment de la configuration, le contrôle anticollision dynamique DCM ne connaît pas la position exacte du moyen de serrage. Dans cet état, des collisions sont possibles avec le moyen de serrage, l'outil ou d'autres composants dans l'espace d'usinage, par exemple avec les griffes de serrage. Vous pouvez modéliser les composants à l'aide d'un fichier CFG sur la CN.

**Informations complémentaires :** ["Éditer des fichiers CFG avec Kinema](#page-1233-0)[ticsDesign", Page 1234](#page-1233-0)

- Si vous interrompez la fonction **Configurer un moyen de serrage**, DCM ne surveillera pas le moyen de serrage. Dans ce cas, les moyens de serrage qui auront été configurés sont exclus de la surveillance. La CN affiche un avertissement.
- Vous ne pouvez étalonner qu'un moyen de serrage à la fois. Pour surveiller plusieurs moyens de serrage en même temps avec DCM, vous devez les intégrer dans un fichier CFG.

**Informations complémentaires :** ["Éditer des fichiers CFG avec Kinema](#page-1233-0)[ticsDesign", Page 1234](#page-1233-0)

- Quand vous mesurez un mandrin à mâchoires, vous calculez les coordonnées des axes **Z**, **X** et **Y** lors de l'étalonnage d'un étau. Vous calculez la rotation à l'aide d'une seule mâchoire.
- La fonction **FIXTURE SELECT** vous permet d'intégrer dans le programme CN le fichier de moyen de serrage que vous avec enregistré. Ainsi, vous simulez et exécutez le programme CN en tenant compte de la situation de serrage réelle.

**Informations complémentaires :** ["Charger et supprimer des moyens de serrage](#page-1232-0) [avec la fonction FIXTURE \(option #40\)", Page 1233](#page-1232-0)

### <span id="page-1232-0"></span>**19.2.3 Charger et supprimer des moyens de serrage avec la fonction FIXTURE (option #40)**

### **Application**

La fonction **FIXTURE** vous permet de charger ou de supprimer des moyens de serrage sauvegardés, depuis le programme CN.

Vous pouvez charger différents moyens de serrage indépendamment les uns des autres en mode **Edition de pgm** et dans l'application **MDI**.

**Informations complémentaires :** ["Contrôle des moyens de serrage \(option #40\)",](#page-1220-0) [Page 1221](#page-1220-0)

#### **Conditions requises**

- Option logicielle #40 Contrôle anticollision dynamique DCM
- Fichier du moyen de serrage étalonné, disponible

#### **Description fonctionnelle**

La situation de serrage sélectionnée fait l'objet d'un contrôle anticollision pendant la simulation ou l'usinage.

La fonction **FIXTURE SELECT** vous permet de sélectionner un moyen de serrage dans une fenêtre auxiliaire. Dans la fenêtre, vous devez éventuellement modifier le filtre de recherche pour le régler sur **Tous les fichiers (.\*)**.

La fonction **FIXTURE RESET** permet de supprimer le moyen de serrage.

#### **Programmation**

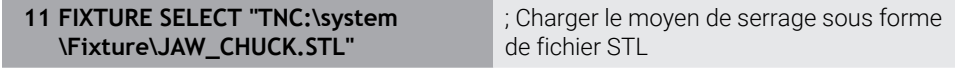

La fonction CN contient les éléments de syntaxe suivants :

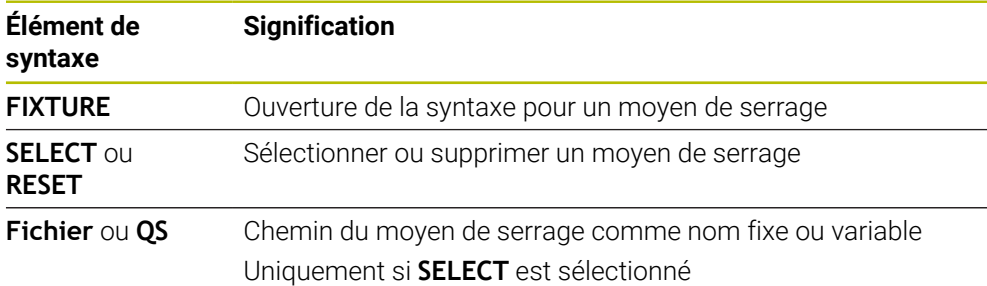

## <span id="page-1233-0"></span>**19.2.4 Éditer des fichiers CFG avec KinematicsDesign**

### **Application**

Avec **KinematicsDesign**, vous éditez des fichiers CFG sur la CN. **KinematicsDesign** représente les moyens de serrage sous forme graphique et aide ainsi à rechercher et à éliminer les erreurs. Vous pouvez par exemple réunir plusieurs moyens de serrage pour tenir compte de situations de serrage complexes lors du contrôle anticollision dynamique DCM.

### **Description fonctionnelle**

Si vous créez un fichier CFG sur la CN, celle-ci ouvre automatiquement le fichier avec **KinematicsDesign**.

**KinematicsDesign** propose les fonctions suivantes :

- Édition de moyens de serrage avec assistance graphique
- Signalement en cas de saisies erronées
- $\blacksquare$  Insertion de transformations
- Ajout de nouveaux éléments
	- Modèle 3D (fichiers M3D ou STL)
	- Cylindre
	- **Prisme**
	- Parallélépipède
	- Cône tronqué
	- Trou

Il est possible d'intégrer plus d'une fois des fichiers, STL ou M3D, dans des fichiers CFG.

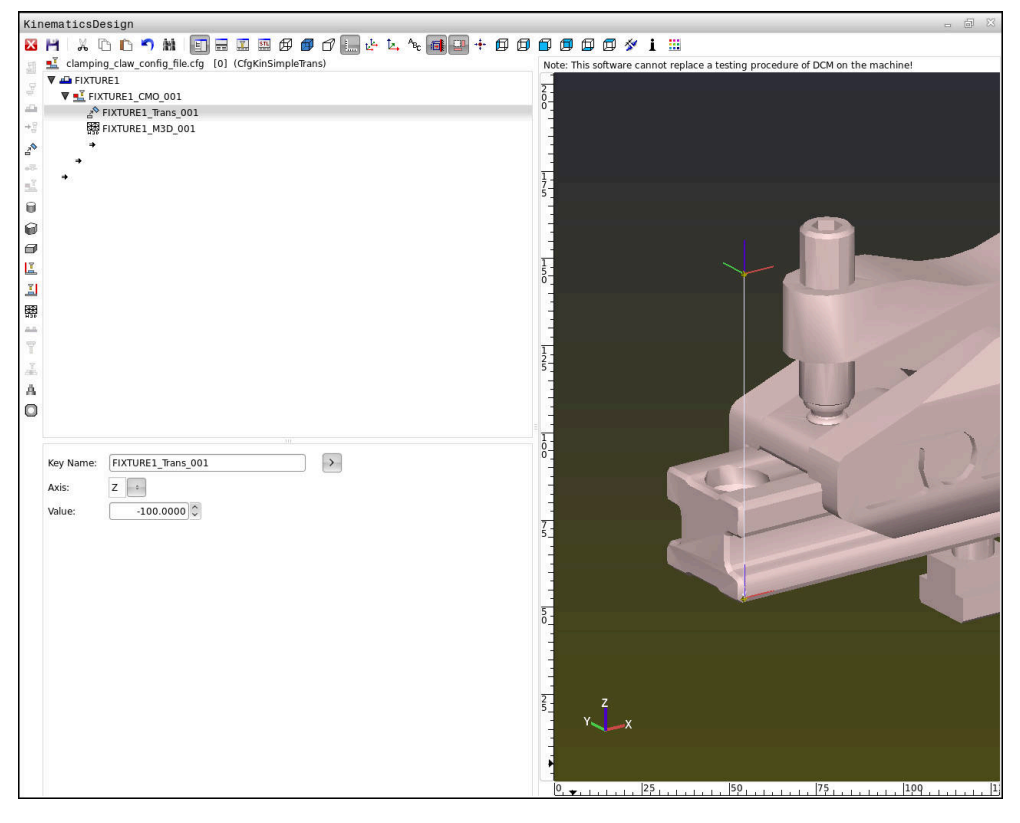

### **Syntaxe dans les fichiers CFG**

Les fonctions CFG suivantes utilisent les éléments de syntaxe suivants :

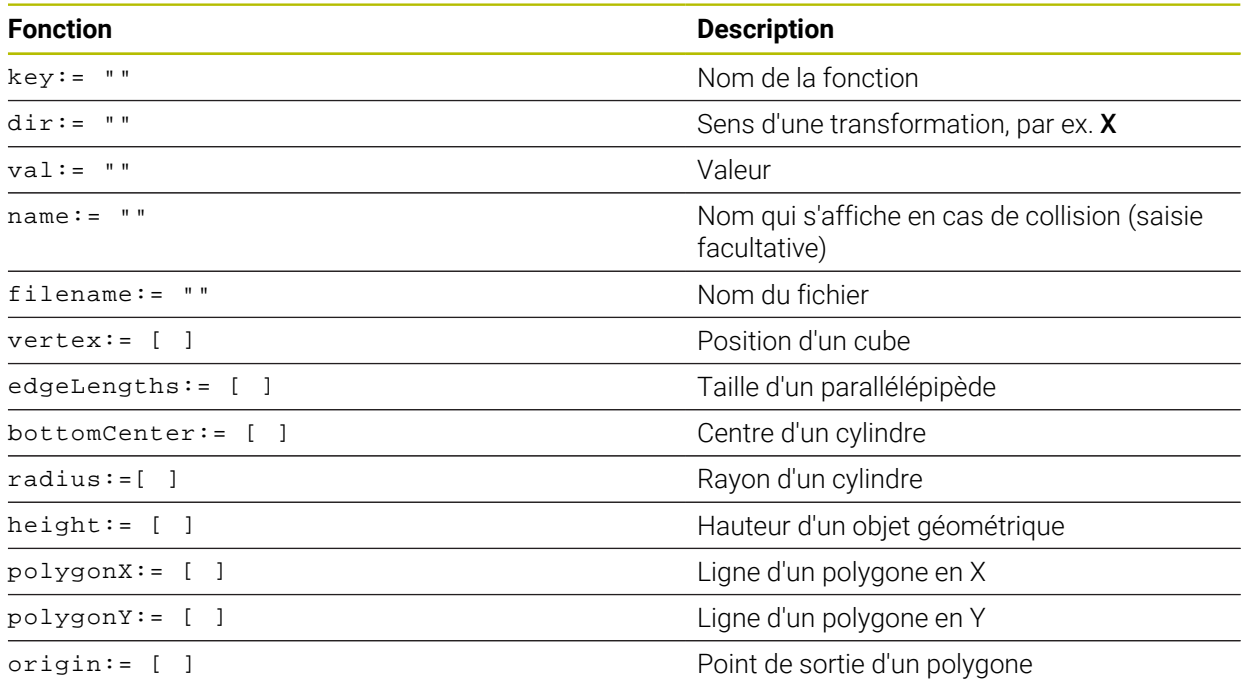

Chaque élément dispose de sa propre **key**. Une **key** doit être univoque et ne peut figurer qu'une seule fois dans la description d'un moyen de serrage. Cette **key** permet de référencer les éléments entre eux.

Si vous souhaitez utiliser des fonctions CFG pour décrire un moyen de serrage sur la CN, vous pouvez utiliser les fonctions suivantes :

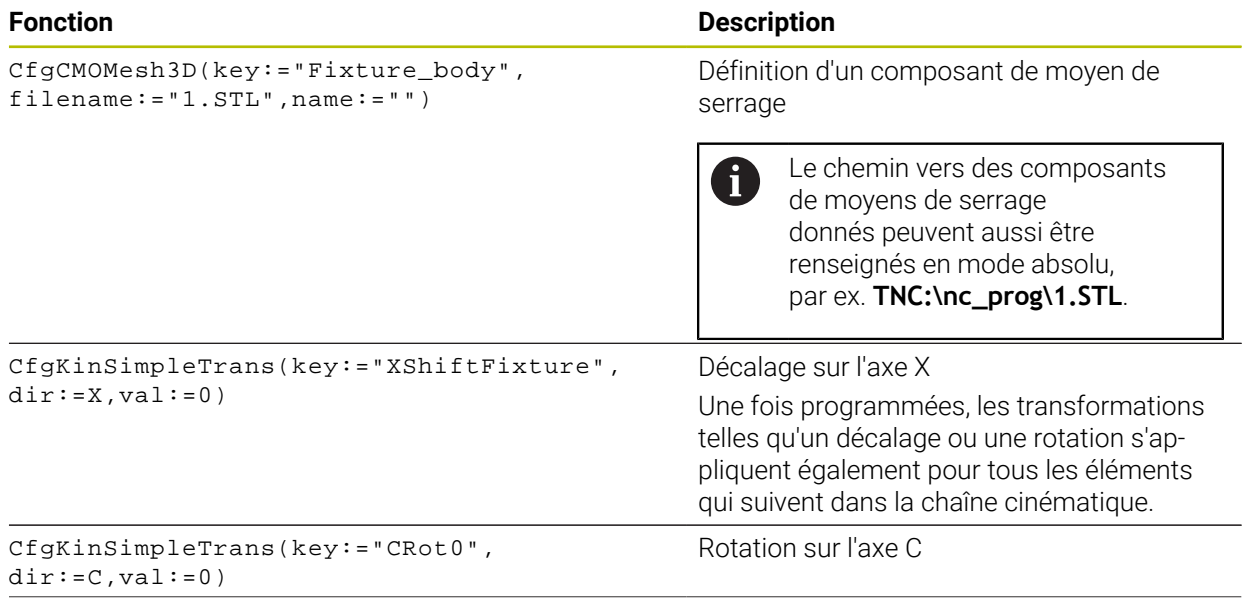

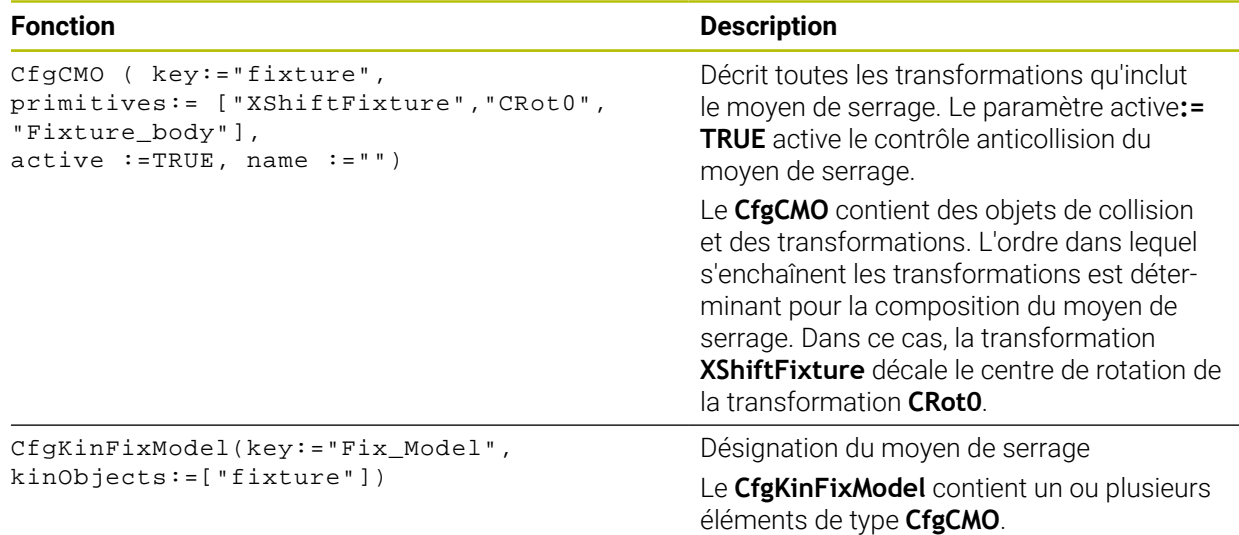

#### **Formes géométriques**

Des objets de forme géométrique simple peuvent ajoutés à votre objet de collision, soit avec **KinematicsDesign**, soit directement dans le fichier CFG.

Toutes les formes géométriques ainsi intégrées sont considérées comme des sous-éléments de l'objet **CfgCMO** d'ordre supérieur, où elles sont listées comme **primitives**.

Les objets de forme géométriques suivantes vous sont proposées :

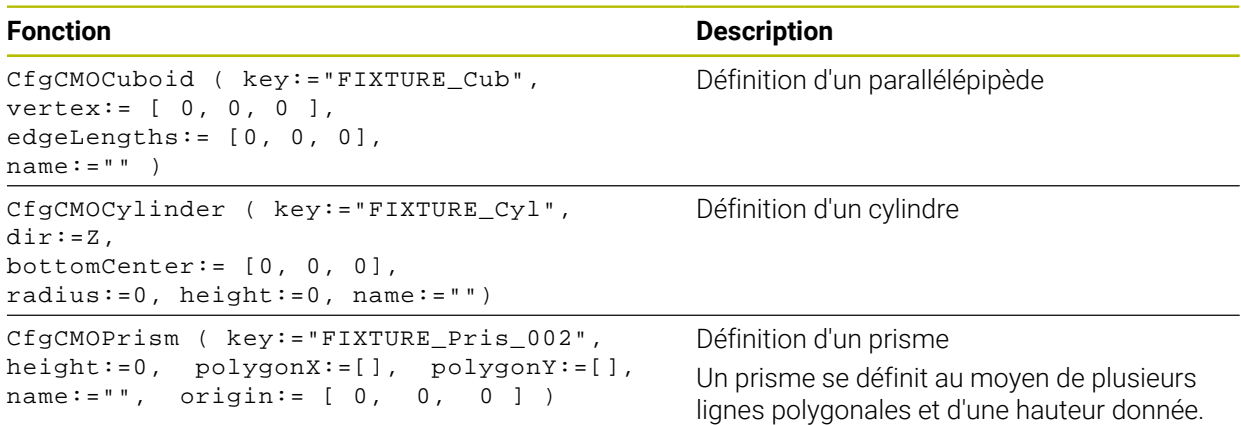

#### **Créer une entrée de moyen de serrage avec un corps de collision**

Le contenu suivant décrit la procédure avec **KinematicsDesign** déjà ouvert.

Pour créer une entrée de moyen de serrage avec un corps de collision :

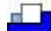

- Sélectionnez **Insérer moyen de serrage**
- **KinematicsDesign** crée une nouvelle entrée de moyen de serrage dans le fichier CFG.
- Saisir le **nom clé** du moyen de serrage, par ex. **mâchoire de serrage**
- Valider la saisie
- **KinematicsDesign** traite la saisie.
- Déplacer le curseur d'un niveau vers le bas

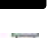

- Sélectionnez **Insérer corps de collision**
- ▶ Valider la saisie
- **KinematicsDesign** crée un nouveau corps de collision.

### **Définir une forme géométrique**

Vous pouvez définir différentes formes géométriques au moyen de **KinematicsDesign**. Vous pouvez également combiner plusieurs formes géométriques pour construire des moyens de serrage simples.

Pour définir une forme géométrique :

- Créer une entrée de moyen de serrage avec un corps de collision
	- Sélectionner la touche fléchée sous le corps de collision
- 60
- Sélectionner la forme géométrique de votre choix, par ex. un parallélépipède
- Définir la position du parallélépipède, par ex. **X = 0**, **Y = 0**, **Z = 0**
- Définir la dimension du parallélépipède, par ex. **X = 100**, **Y = 100**, **Z = 100**
- ▶ Valider la saisie
- La CN affiche le parallélépipède défini dans la vue graphique.

### **Intégrer un modèle 3D**

Les modèles 3D intégrés doivent satisfaire aux exigences de la commande. Pour intégrer un modèle 3D :

Créer une entrée de moyen de serrage avec un corps de collision

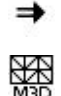

- Sélectionner la touche fléchée sous le corps de collision
- Sélectionner **Insérer modèle 3D**
- La commande ouvre la fenêtre **Open file**.
- Sélectionner le fichier STL ou M3D de votre choix
- Sélectionner **OK**
- La CN intègre le fichier sélectionné et l'affiche dans la fenêtre graphique.

#### **Positionner un moyen de serrage**

Vous pouvez placer le moyen de serrage intégré comme bon vous semble, de manière à corriger l'orientation d'un modèle 3D externe par exemple. Pour cela, insérez les transformations de tous les axes de votre choix.

Vous positionnez un moyen de serrage avec **KinematicsDesign** comme suit :

Définir un moyen de serrage

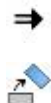

- Sélectionner la touche fléchée sous l'élément à placer
- Sélectionnez **Insérer transformation**
- Saisir le **nom clé** de la transformation, par ex. **décalage en Z**
- Sélectionner l'**axe** de la transformation, par ex. **Z**
- Sélectionner la **valeur** de la transformation, par ex. **100**
- Valider la saisie
- **KinematicsDesign** insère la transformation.
- **KinematicsDesign** offre une représentation graphique de la transformation.

#### **Remarque**

Comme alternative à **KinematicsDesign**, vous avez aussi la possibilité de créer des fichiers de moyens de serrage dans un éditeur de texte ou directement dans un système de FAO, en utilisant pour cela le code approprié.

#### **Exemple**

Cet exemple vous présente la syntaxe d'un fichier CFG d'un étau à deux mâchoires mobiles.

#### **Fichiers utilisés**

L'étau est configuré à partir de plusieurs fichiers STL. Un même fichier est utilisé pour les deux mâchoires de l'étau car celles-ci sont identiques.

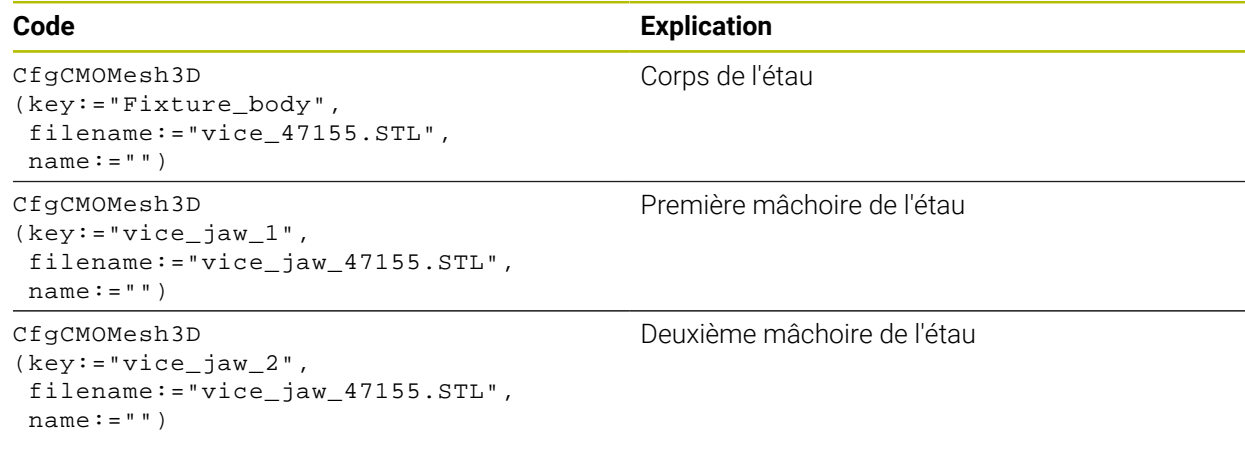

#### **Définition de l'amplitude d'ouverture**

L'amplitude d'ouverture de l'étau est ici définie à partir de deux transformations dépendantes l'une de l'autre.

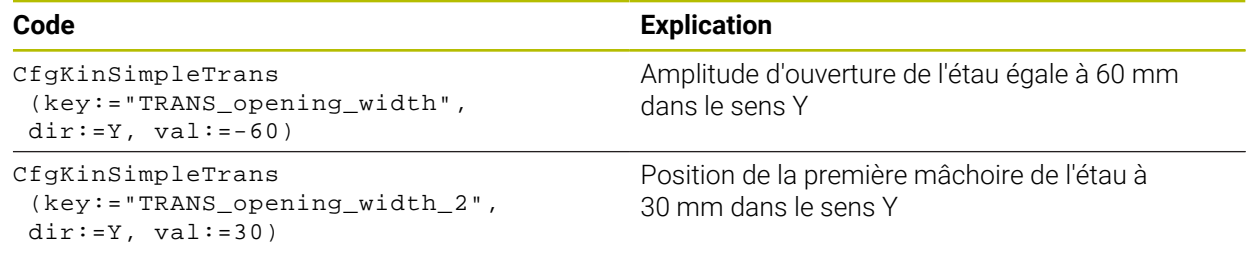

#### **Positionnement du moyen de serrage dans l'arborescence**

Le positionnement des composants du moyen de serrage définis est effectué au moyen de plusieurs transformations.

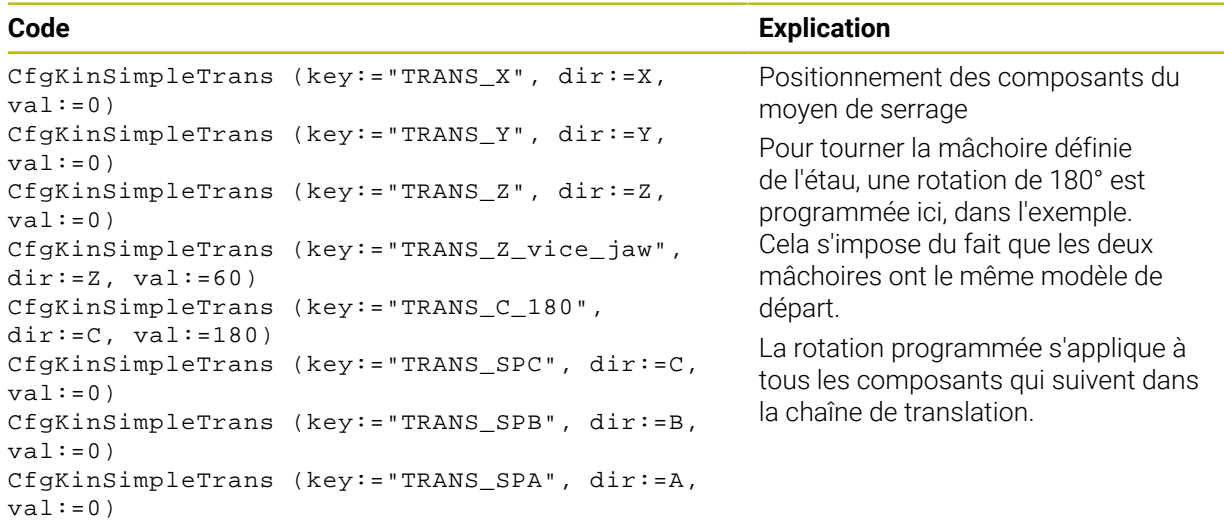

#### **Composition du moyen de serrage**

Pour que le moyen de serrage soit correctement représenté dans la simulation, il faut regrouper l'ensemble des corps et transformations dans le fichier CFG.

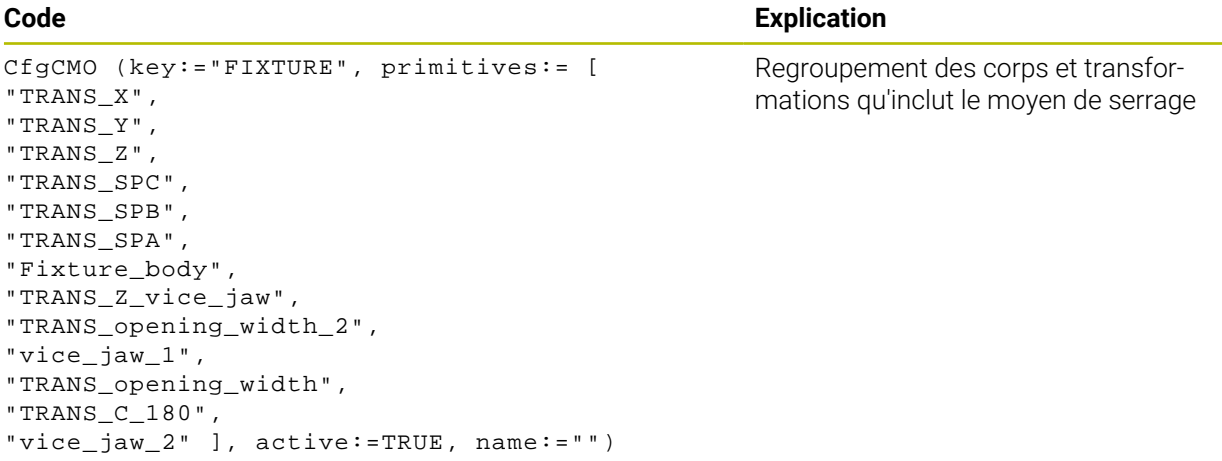

#### **Désignation du moyen de serrage**

Une fois le moyen de serrage ainsi composé, il faut lui attribuer une désignation.

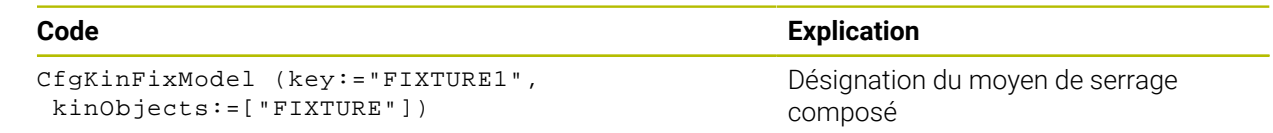

# **19.3 Contrôles étendus dans la simulation**

#### **Application**

La fonction **Contrôles étendus** vous permet de contrôler dans la zone de travail **Simulation** si une collision peut se produire entre la pièce et l'outil ou entre la pièce et le porte-outil.

#### **Sujets apparentés**

Contrôle anticollision des composants de la machine à l'aide de la fonction Contrôle anticollision dynamique DCM (option #40)

**Informations complémentaires :** ["Contrôle anticollision dynamique DCM \(option](#page-1213-0) [#40\)", Page 1214](#page-1213-0)

### **Description fonctionnelle**

Vous ne pouvez utiliser la fonction **Contrôles étendus** qu'en mode **Edition de pgm**. Vous activez la fonction **Contrôles étendus** à l'aide d'un commutateur dans la colonne **Options de visualisation**.

**Informations complémentaires :** ["Colonne Options de visualisation", Page 1608](#page-1607-0) Si la fonction **Contrôles étendus** est active, la CN vous met en garde dans les cas suivants :

Enlèvement de matière en avance rapide

La CN colore en rouge l'enlèvement de matière en avance rapide dans la simulation.

- Risque de collision(s) entre l'outil et la pièce
- Risque de collision(s) entre le porte-outil et la pièce

La CN tient également compte des niveaux désactivés d'un outil étagé.

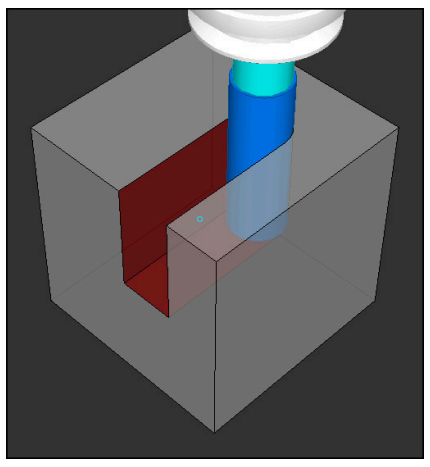

Enlèvement de matière en avance rapide

#### **Remarques**

- La fonction **Contrôles étendus** contribue à diminuer le risque de collision. La CN ne peut toutefois pas tenir compte de tous les cas de figure.
- Dans la simulation, la fonction **Contrôles étendus** utilise les informations de la définition de la pièce brute pour surveiller la pièce. Même si plusieurs pièces sont serrées sur la machine, la commande ne pourra surveiller que la pièce brute active !

**Informations complémentaires :** ["Définition de la pièce brute avec BLK FORM",](#page-267-0) [Page 268](#page-267-0)

# **19.4 Retrait automatique de l'outil avec FUNCTION LIFTOFF**

#### **Application**

L'outil est dégagé du contour sur une hauteur de 2 mm. La commande calcule le sens de dégagement sur la base des données qui ont été saisies dans la séquence **FUNCTION LIFTOFF**.

La fonction **LIFTOFF** est active dans les situations suivantes :

- orsque vous avez déclenché un arrêt CN
- lorsque le logiciel déclenche un arrêt CN, p. ex. si une erreur est survenue dans le système d'entraînement
- En cas de panne de courant

#### **Sujets apparentés**

- Retrait automatique avec M148 **Informations complémentaires :** ["Retrait automatique avec M148 en cas d'arrêt](#page-1408-0) [CN ou de coupure de courant", Page 1409](#page-1408-0)
- Retrait dans l'axe d'outil avec **M140**

**Informations complémentaires :** ["Retrait dans l'axe d'outil avec M140",](#page-1403-0) [Page 1404](#page-1403-0)

#### **Conditions requises**

- Fonction validée par le constructeur de la machine ! Le constructeur de la machine se sert du paramètre machine **on** (n°201401) pour définir si le retrait automatique fonctionne ou pas.
- **LIFTOFF** activé pour l'outil Vous devez définir la valeur **Y** dans la colonne **LIFTOFF** du gestionnaire d'outils.

#### **Description fonctionnelle**

La fonction LIFTOFF se programme de différentes manières :

- **FUNCTION LIFTOFF TCS X Y Z** : retrait dans le système de coordonnées de l'outil **T-CS**, selon le vecteur défini à partir de **X**, **Y** et **Z**
- **FUNCTION LIFTOFF ANGLE TCS SPB** : retrait dans le système de coordonnées de l'outil **T-CS**, avec un angle spatial défini
	- Avantageux pour le tournage (option #50)
- **FUNCTION LIFTOFF RESET** : annuler la fonction CN

**Informations complémentaires :** ["Système de coordonnées de l'outil T-CS",](#page-1062-0) [Page 1063](#page-1062-0)

La commande annule automatiquement la fonction **FUNCTION LIFTOFF** à la fin du programme.

### **FUNCTION LIFTOFF en mode Tournage (option #50)**

### *REMARQUE*

#### **Attention, danger pour la pièce et l'outil !**

Le fait d'utiliser la fonction **FUNCTION LIFTOFF ANGLE TCS** en mode Tournage peut entraîner des mouvements d'axes indésirables. Le comportement de la CN dépend de la cinématique décrite et du cycle **800** (**Q498=1**).

- ▶ Tester le programme CN, ou la section de programme, avec précaution, en mode **Exécution PGM pas-à-pas**
- Modifier au besoin le signe qui précède l'angle défini

Si le paramètre **Q498** est défini avec 1, la CN fait tourner l'outil pendant l'usinage. Avec la fonction **LIFTOFF**, la CN réagit comme suit :

- Si la broche de l'outil est définie comme axe, le sens de **LIFTOFF** sera inversé.
- Si la broche de l'outil est définie comme transformation cinématique, alors le sens du **LIFTOFF** ne sera pas inversé.

**Informations complémentaires :** ["Cycle 800 CONFIG. TOURNAGE ", Page 781](#page-780-0)

### **Programmation**

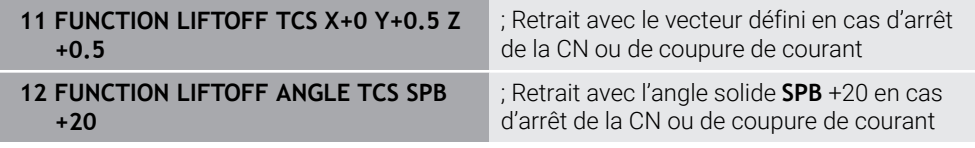

Pour naviguer vers cette fonction, procédez comme suit :

#### **Insérer fonction CN Toutes les fonctions Fonctions spéciales Fonctions FUNCTION LIFTOFF**

La fonction CN contient les éléments de syntaxe suivants :

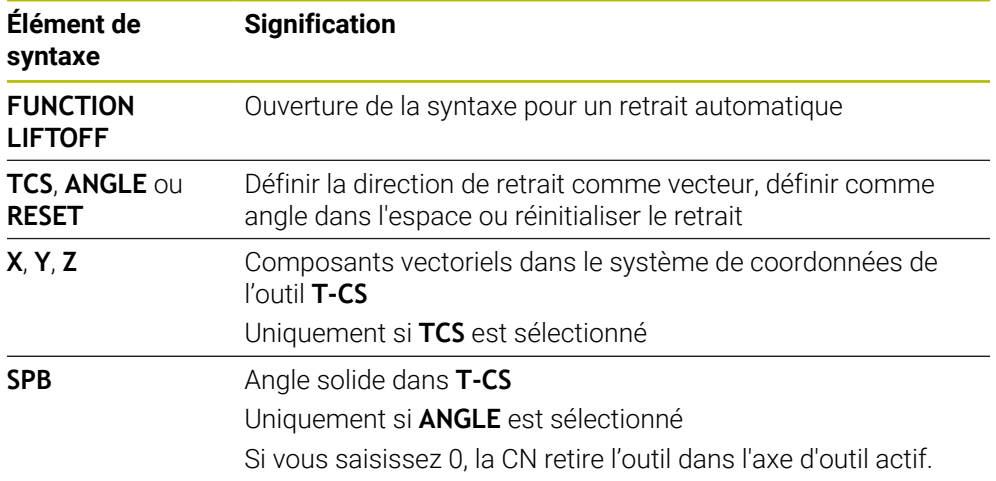

#### **Remarques**

- Avec la fonction **M149**, la CN désactive la fonction **FUNCTION LIFTOFF**, sans réinitialiser le sens du retrait. Si vous programmez **M148**, la CN active le retrait automatique avec le sens de retrait qui a été défini avec **FUNCTION LIFTOFF**.
- En cas d'un arrêt d'urgence, la CN ne retire pas l'outil.
- La CN ne surveille pas le mouvement de retrait avec le contrôle dynamique anticollision DCM (option 40)

**Informations complémentaires :** ["Contrôle anticollision dynamique DCM \(option](#page-1213-0) [#40\)", Page 1214](#page-1213-0)

- Avec le paramètre machine **distance** (n°201402), le constructeur de la machine définit la hauteur maximale de retrait.
- Avec le paramètre machine **feed** (n° 201405), le constructeur de la machine définit la vitesse du mouvement de retrait.

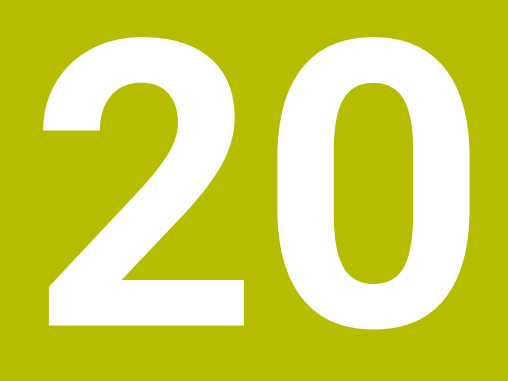

**Fonctions d'asservissement**

# **20.1 Asservissement adaptatif de l'avance AFC (option #45)**

### **20.1.1 Principes de base**

### **Application**

L'asservissement adaptatif de l'avance AFC vous permet de gagner du temps lors de l'exécution de programmes CN, tout en ménageant la machine. La CN asservit l'avance d'usinage pendant l'exécution du programme, en fonction de la puissance de la broche. De plus, la CN réagit à une surcharge de la broche.

#### **Sujets apparentés**

- Tableaux en relation avec l'asservissement adaptatif de l'avance AFC
	- **Informations complémentaires :** ["Tableaux pour AFC \(option #45\)", Page 2151](#page-2150-0)

### **Conditions requises**

- Option logicielle #45 Asservissement adaptatif de l'avance AFC
- Validé par le constructeur de la machine !

Le paramètre machine optionnel **Enable** (n° 120001) permet au constructeur de la machine de définir si vous pouvez utiliser AFC.

### **Description fonctionnelle**

Pour asservir l'avance avec AFC pendant l'exécution du programme, vous devez suivre les étapes suivantes :

- Définir les paramètres de base de la fonction AFC dans le tableau **AFC.tab Informations complémentaires :** ["Paramètres de base de la fonction AFC](#page-2150-1) [AFC.tab", Page 2151](#page-2150-1)
- Définir, pour chaque outil, les paramètres de AFC dans le gestionnaire d'outils **Informations complémentaires :** ["Tableau d'outils tool.t", Page 2084](#page-2083-0)
- Définir AFC dans le programme CN **Informations complémentaires :** ["Fonctions CN pour AFC \(option #45\)",](#page-1248-0) [Page 1249](#page-1248-0)
- Définir AFC dans le mode **Exécution de pgm** avec le commutateur **AFC**. **Informations complémentaires :** ["Commutateur AFC dans le mode Exécution de](#page-1250-0) [pgm", Page 1251](#page-1250-0)
- Avant l'asservissement automatique, calculer la puissance de broche de référence en effectuant une passe d'apprentissage

**Informations complémentaires :** ["Passe d'apprentissage AFC", Page 1252](#page-1251-0)

Lorsque AFC est actif pendant la passe d'apprentissage ou en mode d'asservissement, la CN affiche un symbole dans la zone de travail **Positions**.

**Informations complémentaires :** ["Zone de travail Positions", Page 169](#page-168-0)

La commande affiche des informations détaillées sur la fonction dans l'onglet **AFC** de la zone de travail **Etat**.

**Informations complémentaires :** ["Onglet AFC \(option #45\)", Page 178](#page-177-0)

#### **Avantages de AFC**

L'utilisation de l'asservissement adaptatif de l'avance AFC présente les avantages suivants :

■ Optimisation de la durée d'usinage

En adaptant l'avance, la CN fait en sorte de maintenir, pendant toute la durée d'usinage, la puissance maximale de la broche, qui aura été déterminée par une passe d'apprentissage au préalable, ou la puissance de référence, prédéfinie dans le tableau d'outils (colonne **AFC-LOAD**). La durée totale de l'usinage est réduite en augmentant l'avance dans certaines zones où il y a peu de matière à enlever.

Surveillance de l'outil

Si la puissance de la broche dépasse la valeur maximale prédéfinie ou déterminée par une passe d'apprentissage, la CN réduit l'avance jusqu'à atteindre la puissance de référence de la broche. Si l'avance passe au-dessous de l'avance minimale, la CN réagit par un arrêt. AFC peut également se servir de la puissance de la broche pour surveiller l'état d'usure et le risque de bris de l'outil.

**Informations complémentaires :** ["Surveiller l'usure et la charge de l'outil",](#page-1252-0) [Page 1253](#page-1252-0)

Préservation de la mécanique de la machine

Le fait de réduire l'avance à temps ou de provoquer une mise hors service permet d'éviter à la machine des dommages dus à une surcharge.

#### **Tableaux en relation avec l'asservissement adaptatif de l'avance AFC**

La CN propose les tableaux ci-après en relation avec AFC :

**AFC.tab**

Dans le tableau **AFC.tab**, vous définissez les paramètres d'asservissement avec lesquels la CN asservit l'avance. Ce tableau doit être sauvegardé dans le répertoire **TNC:\table**.

**Informations complémentaires :** ["Paramètres de base de la fonction AFC](#page-2150-1) [AFC.tab", Page 2151](#page-2150-1)

**\*.H.AFC.DEP**

Pour une passe d'apprentissage, la CN commence par copier, pour chaque étape d'usinage, les configurations par défaut du tableau AFC.TAB dans le fichier **<name>.H.AFC.DEP**. **<name>** correspond alors au nom du programme CN pour lequel vous effectuez une passe d'apprentissage. La CN mémorise en plus la puissance maximale de la broche déterminée lors de la passe d'apprentissage et inscrit cette valeur dans le tableau.

**Informations complémentaires :** ["Fichier de paramétrage AFC.DEP pour les](#page-2153-0) [passes d'apprentissage", Page 2154](#page-2153-0)

**\*.H.AFC2.DEP**

Pendant une passe d'apprentissage, la CN enregistre, pour chaque étape d'usinage, des informations dans le fichier **<name>.H.AFC2.DEP**. Le **<name>** correspond alors au nom du programme CN pour lequel vous effectuez une passe d'apprentissage.

En mode d'asservissement, la CN actualise les données de ce tableau et effectue diverses analyses.

**Informations complémentaires :** ["Fichier journal AFC2.DEP", Page 2156](#page-2155-0)

Vous pouvez ouvrir et éventuellement éditer les tableaux pour la fonction AFC pendant l'exécution du programme. La CN ne propose que les tableaux pour le programme CN actif.

**Informations complémentaires :** ["Éditer des tableaux pour la fonction AFC",](#page-2157-0) [Page 2158](#page-2157-0)

**20**

### **Remarques**

### *REMARQUE*

#### **Attention, danger pour la pièce et l'outil !**

Si vous désactivez l'asservissement adaptatif de l'avance AFC, la CN réutilise immédiatement l'avance d'usinage qui a été programmée. Si, avant d'être désactivé, AFC a réduit l'avance, par exemple pour des raisons d'usure, la CN accélère qu'à ce que soit atteinte l'avance programmée. Ce comportement est valable indépendamment de la manière dont la fonction est déactivée. L'accélération de l'avance peut endommager la pièce et l'outil !

- Arrêter l'usinage dès que l'avance menace de passer au-dessous de la valeur **FMIN**, ne pas désactiver AFC
- Définir la réaction de surcharge après être passé au-dessous de la valeur **FMIN**
- Si l'asservissement adaptatif de l'avance est actif en mode **Asservissemt**, la commande lance une action de désactivation en cas de surcharge, et ce indépendamment de la réaction programmée.
	- Si la charge de référence de la broche est passée en dessous du facteur d'avance minimal

La CN exécute la réaction d'arrêt indiquée dans la colonne **OVLD** du tableau **AFC.tab**.

**Informations complémentaires :** ["Paramètres de base de la fonction AFC](#page-2150-1) [AFC.tab", Page 2151](#page-2150-1)

- Si l'avance programmée est inférieure au seuil de 30 % La CN exécute un arrêt CN.
- La fonction d'asservissement adaptatif de l'avance n'est pas pertinente pour les outils de diamètre inférieur à 5 mm. Si la puissance nominale de la broche est très élevée, le diamètre limite de l'outil pourra lui aussi être plus grand.
- Pour les opérations d'usinage nécessitant une synchronisation de l'avance et de la vitesse de broche (par ex. taraudage), vous ne devez pas utiliser l'asservissement adaptatif de l'avance.
- Dans les séquences CN avec **FMAX**, l'asservissement adaptatif de l'avance n'est **pas actif**.
- Le paramètre machine **dependentFiles** (n° 122101) permet au constructeur de la machine de définir si la CN doit afficher les fichiers associés dans le gestionnaire d'outils.

### <span id="page-1248-0"></span>**20.1.2 Activer et désactiver AFC**

#### **Fonctions CN pour AFC (option #45)**

#### **Application**

Vous activez et désactivez l'asservissement adaptatif de l'avance AFC depuis le programme CN.

#### **Conditions requises**

- Option logicielle #45 Asservissement adaptatif de l'avance AFC
- Paramètres d'asservissement définis dans le tableau **AFC.tab Informations complémentaires :** ["Paramètres de base de la fonction AFC](#page-2150-1) [AFC.tab", Page 2151](#page-2150-1)
- Paramètre d'asservissement de votre choix, défini pour tous les outils
- **Informations complémentaires :** ["Tableau d'outils tool.t", Page 2084](#page-2083-0) Commutateur **AFC** actif

**Informations complémentaires :** ["Commutateur AFC dans le mode Exécution de](#page-1250-0) [pgm", Page 1251](#page-1250-0)

#### **Description fonctionnelle**

La commande propose plusieurs fonctions pour lancer et arrêter l'AFC :

- **FUNCTION AFC CTRL** : la fonction **AFC CTRL** lance le mode Asservissement à partir de l'endroit où cette séquence CN est exécutée, même si la phase d'apprentissage n'a pas été menée à terme.
- **FUNCTION AFC CUT BEGIN TIME1 DIST2 LOAD3** : la commande lance une séquence de coupe avec la fonction **AFC** activée. Le passage de la passe d'apprentissage au mode Asservissement a lieu dès que la puissance de référence a pu être déterminée par la phase d'apprentissage ou bien dès lors que l'une des conditions **TIME**, **DIST** ou **LOAD** est remplie.
- **FUNCTION AFC CUT END** : la fonction **AFC CUT END** met fin à l'asservissement adaptatif de l'avance AFC.

#### **Programmation**

#### **FUNCTION AFC CTRL**

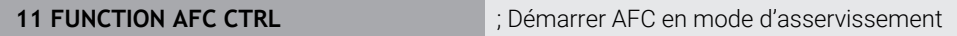

La fonction CN contient les éléments de syntaxe suivants :

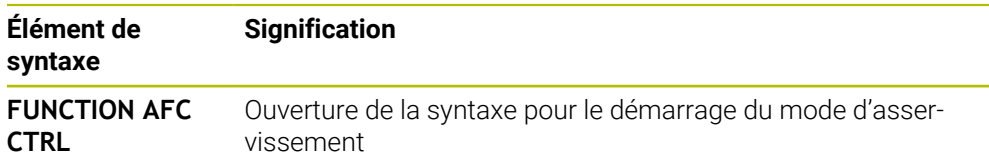

#### **FUNCTION AFC CUT**

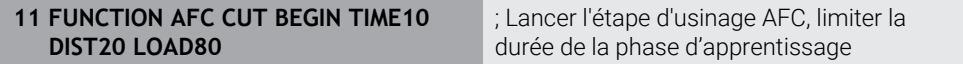

La fonction CN contient les éléments de syntaxe suivants :

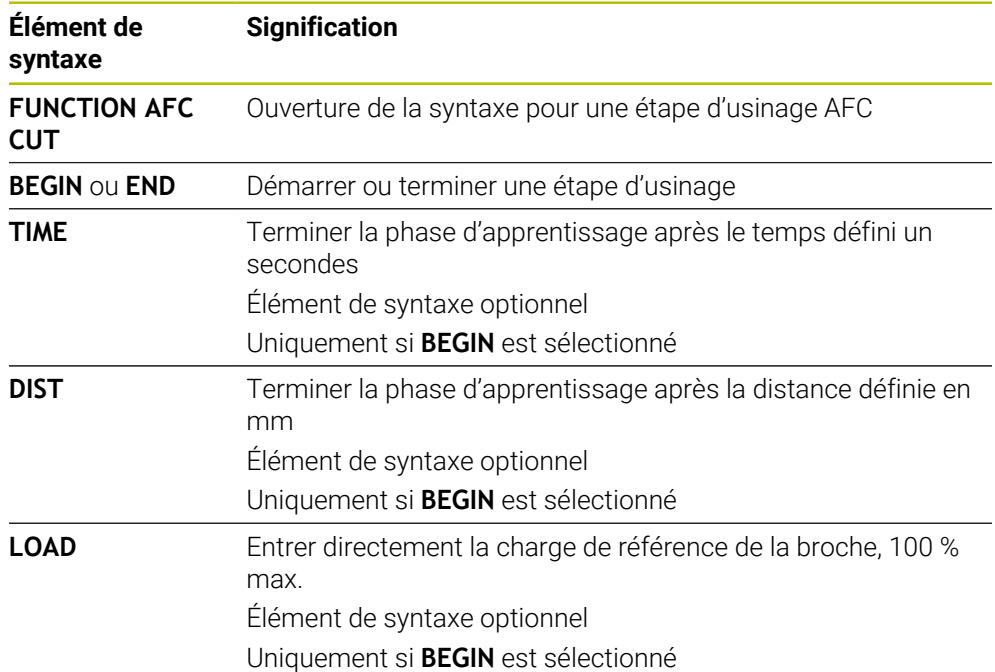

#### **Remarques**

### *REMARQUE*

#### **Attention, danger pour la pièce et l'outil !**

Si vous activez le mode d'usinage **FUNCTION MODE TURN**, la CN efface les valeurs **OVLD** actuelles. Pour cette raison, vous devez programmer le mode d'usinage avant l'appel d'outil ! Si vous ne respectez pas le bon ordre de programmation, la surveillance de l'outil n'aura pas lieu, ce qui risque d'endommager l'outil et la pièce !

- ▶ Programmer le mode d'usinage **FUNCTION MODE TURN** avant l'appel d'outil
- Les paramètres **TIME**, **DIST** et **LOAD** agissent de manière modale. Ils peuvent être réinitialisés avec la valeur **0**.
- N'exécuter la fonction **AFC CUT BEGIN** qu'après avoir atteint la vitesse de rotation initiale. Si ce n'est pas le cas, la CN émet un message d'erreur et la passe AFC n'est pas lancée.
- Il est possible de définir une puissance de référence pour l'asservissement via la colonne **AFC LOAD** du tableau d'outils et via la programmation de **LOAD** dans le programme CN ! La valeur **AFC LOAD** s'active au moment de l'appel d'outil, en indiquant la valeur **LOAD** à l'aide de la fonction **FUNCTION AFC CUT BEGINN**.

Si vous programmez ces deux options, la commande utilise alors la valeur qui est programmée dans le programme CN !

#### <span id="page-1250-0"></span>**Commutateur AFC dans le mode Exécution de pgm**

#### **Application**

Le commutateur **AFC** vous permet d'activer ou de désactiver l'asservissement adaptatif de l'avance AFC en mode **Exécution de pgm**.

#### **Sujets apparentés**

Activer AFC dans le programme CN

**Informations complémentaires :** ["Fonctions CN pour AFC \(option #45\)",](#page-1248-0) [Page 1249](#page-1248-0)

#### **Conditions requises**

- Option logicielle #45 Asservissement adaptatif de l'avance AFC
- Validé par le constructeur de la machine !

Le paramètre machine optionnel **Enable** (n° 120001) permet au constructeur de la machine de définir si vous pouvez utiliser AFC.

#### **Description fonctionnelle**

Les fonctions CN pour l'asservissement adaptatif de l'avance AFC n'ont d'effet que si vous activez le commutateur **AFC**.

Si vous n'utilisez pas le commutateur pour désactiver AFC, AFC restera actif. La CN conserve en mémoire la position du commutateur, même après un redémarrage de la CN.

Une fois le commutateur **AFC** activé, la CN affiche un symbole dans la zone de travail **Positions**. Outre la position actuelle du potentiomètre d'avance, la CN affiche la valeur en % de l'avance asservie.

**Informations complémentaires :** ["Zone de travail Positions", Page 169](#page-168-0)

#### **Remarques**

### *REMARQUE*

#### **Attention, danger pour la pièce et l'outil !**

Si vous désactivez la fonction AFC, la CN réutilise immédiatement l'avance d'usinage qui a été programmée. Si, avant d'être désactivé, AFC a réduit l'avance (par exemple en raison de l'usure), la CN accélère jusqu'à ce que l'avance programmée soit atteinte. Ceci est valable indépendamment de la manière dont la fonction est déactivée (par exemple potentiomètre d'avance). L'accélération de l'avance peut endommager la pièce et l'outil !

- Arrêter l'usinage dès que l'avance menace de passer au-dessous de la valeur **FMIN** (ne pas désactiver la fonction **AFC**)
- Définir la réaction de surcharge après être passé au-dessous de la valeur **FMIN**
- Si l'asservissement adaptatif de l'avance est actif en mode **Asservissemt**, la CN règle le potentiomètre de la broche en interne sur 100 %. Vous ne pouvez donc plus modifier la vitesse de la broche.
- Si l'asservissement adaptatif de l'avance est actif en mode **Asservissemt**, la commande applique la fonction de l'override d'avance.
	- Si vous augmentez l'override d'avance, cela n'a aucune influence sur l'asservissement.
	- Si, avec le potentiomètre, vous réduisez l'override d'avance de plus de 10 % par rapport à la position en début de programme, la CN désactivera la fonction AFC.

Vous pouvez réactiver l'asservissement avec le commutateur **AFC**.

- Les valeurs de potentiomètre allant jusqu'à 50 % agissent toujours, même si l'asservissement est actif.
- Une amorce de séquence est autorisée quand l'asservissement d'avance est actif. La CN tient alors compte du numéro de coupe de la position d'accostage.

### <span id="page-1251-0"></span>**20.1.3 Passe d'apprentissage AFC**

#### **Application**

Avec la passe d'apprentissage, la CN calcule la puissance de référence de la broche pour l'étape d'usinage. La CN se base sur la puissance de référence pour adapter l'avance en mode d'asservissement.

Si vous avez déjà calculé la puissance de référence pour un usinage, vous pouvez appliquer cette valeur. Pour cela, la CN propose la colonne **AFC-LOAD** du gestionnaire d'outils et l'élément de syntaxe **LOAD** de la fonction **FUNCTION AFC CUT BEGIN**. Dans ce cas, la CN n'exécute plus de passe d'apprentissage, mais utilise immédiatement la valeur prédéfinie pour l'asservissement.

#### **Sujets apparentés**

Entrer la puissance de référence connue dans la colonne **AFC-LOAD** du gestionnaire d'outils

**Informations complémentaires :** ["Tableau d'outils tool.t", Page 2084](#page-2083-0)

■ Indiquer la puissance de référence connue dans la fonction **FUNCTION AFC CUT BEGIN**

**Informations complémentaires :** ["Fonctions CN pour AFC \(option #45\)",](#page-1248-0) [Page 1249](#page-1248-0)

#### **Conditions requises**

- Option logicielle #45 Asservissement adaptatif de l'avance AFC
- Paramètres d'asservissement définis dans le tableau **AFC.tab Informations complémentaires :** ["Paramètres de base de la fonction AFC](#page-2150-1) [AFC.tab", Page 2151](#page-2150-1)
- Paramètre d'asservissement de votre choix, défini pour tous les outils **Informations complémentaires :** ["Tableau d'outils tool.t", Page 2084](#page-2083-0)
- Programme CN de votre choix sélectionné dans le mode **Exécution de pgm**
- Commutateur **AFC** actif

**Informations complémentaires :** ["Commutateur AFC dans le mode Exécution de](#page-1250-0) [pgm", Page 1251](#page-1250-0)

#### **Description fonctionnelle**

Pour une passe d'apprentissage, la CN commence par copier, pour chaque étape d'usinage, les configurations par défaut du tableau AFC.TAB dans le fichier **<name>.H.AFC.DEP**.

**Informations complémentaires :** ["Fichier de paramétrage AFC.DEP pour les passes](#page-2153-0) [d'apprentissage", Page 2154](#page-2153-0)

Lorsque vous exécutez une passe d'apprentissage, la CN affiche la puissance de référence actuelle de la broche dans une fenêtre auxiliaire.

Après avoir calculé la puissance de référence d'asservissement, la CN termine la passe d'apprentissage et commute en mode d'asservissement.

#### **Remarques**

- Lorsque vous exécutez une passe d'apprentissage, la CN règle en interne le potentiomètre de broche sur 100 %. Vous ne pouvez donc plus modifier la vitesse de la broche.
- Pendant la passe d'apprentissage, vous pouvez modifier l'avance d'usinage à souhait, au moyen du potentiomètre d'avance, pour agir sur la charge de référence déterminée.
- Au besoin, vous pouvez répéter une passe d'apprentissage à souhait. Pour cela, remettez manuellement l'état **ST** sur **L**. Il est nécessaire de répéter la passe d'apprentissage si la valeur d'avance qui a été programmée est beaucoup trop élevée et que le potentiomètre d'avance doit largement revenir en arrière pendant l'étape d'usinage.
- Si la charge de référence calculée est supérieure à 2 %, la commande passe de l'état d'apprentissage (**L**) à l'état d'asservissement (**C**). Un asservissement adaptatif de l'avance n'est pas possible pour toute valeur inférieure.
- En mode d'usinage **FUNCTION MODE TURN**, la charge de référence minimale est de 5 %. Même si les valeurs déterminées sont plus faibles, la CN utilisera la charge de référence minimale. Les limites de surcharge en pourcentage se réfèrent alors aussi à 5 % min.

### <span id="page-1252-0"></span>**20.1.4 Surveiller l'usure et la charge de l'outil**

#### **Application**

L'asservissement adaptatif de l'avance AFC vous permet de surveiller l'état d'usure et le risque de bris de l'outil. Pour cela, vous utilisez les colonnes **AFC-OVLD1** et **AFC-OVLD2** du gestionnaire d'outils.

#### **Sujets apparentés**

■ Colonnes **AFC-OVLD1** et **AFC-OVLD2** du gestionnaire d'outils **Informations complémentaires :** ["Tableau d'outils tool.t", Page 2084](#page-2083-0)

### **Description fonctionnelle**

Si les colonnes **AFC.TABFMIN** et **FMAX** présentent chacune la valeur 100 %, cela signifie que l'asservissement adaptatif de l'avance est désactivé ; la surveillance de l'usure et de la charge de l'outil par zone reste toutefois active.

**Informations complémentaires :** ["Paramètres de base de la fonction AFC AFC.tab",](#page-2150-1) [Page 2151](#page-2150-1)

#### **Surveillance de l'usure de l'outil**

La fonction de surveillance de l'usure de l'outil par section s'active en définissant une valeur différente de 0 dans la colonne **AFC-OVLD1** du tableau d'outils.

Le comportement en cas de surcharge dépend de ce qui a été défini dans la colonne **AFC.TABOVLD**.

Avec la surveillance de l'usure de l'outil activée sur une zone donnée, la CN n'examine que les options de sélection **M**, **E** et **L** de la colonne **OVLD**, ce qui peut entraîner les réactions suivantes :

- Fenêtre auxiliaire
- Verrouillage de l'outil actuel
- Installation d'un outil frère

#### **Surveillance de la charge de l'outil**

La fonction de surveillance de la charge de l'outil par section (surveillance du bris d'outil) s'active en définissant une valeur différente de 0 dans la colonne **AFC-OVLD2**.

En réaction à une surcharge, la CN exécute systématiquement un arrêt de l'usinage et verrouille l'outil actuel !

En mode Tournage, la commande surveille l'état d'usure de l'outil et les risques de bris d'outil.

Un bris d'outil provoque une chute soudaine de la charge. Pour que la commande surveille également la chute de la charge, il faut entrer la valeur 1 dans la colonne SENS.

**Informations complémentaires :** ["Paramètres de base de la fonction AFC AFC.tab",](#page-2150-1) [Page 2151](#page-2150-1)

# **20.2 Réduction active des vibrations ACC (option #145)**

#### **Application**

Les vibrations peuvent occasionner des marques, notamment en cas d'usinage lourd. La fonction **ACC** réduit les vibrations, ménageant ainsi l'outil et la machine. De plus, **ACC** permet des puissances de coupe plus élevées.

#### **Sujets apparentés**

■ Colonne **ACC** du tableau d'outils

**Informations complémentaires :** ["Tableau d'outils tool.t", Page 2084](#page-2083-0)

#### **Conditions requises**

- Option logicielle #145 Réduction active des vibrations ACC
- CN adaptée par le constructeur de la machine
- Colonne **ACC** du gestionnaire d'outils définie avec **Y**.
- Nombre de dents défini dans la colonne **CUT**

#### **Description fonctionnelle**

Une opération d'ébauche implique des forces de fraisage élevées (fraisage à grande puissance). Des **vibrations** peuvent apparaître en fonction de la vitesse de rotation de l'outil, des résonances présentes sur la machine et du volume de copeaux (puissance de coupe lors du fraisage). Ces vibrations sollicitent fortement la machine et laissent des marques inesthétiques à la surface de la pièce. Elles provoquent également une usure importante et irrégulière de l'outil, pouvant parfois aller jusqu'à le casser.

Avec la fonction **ACC** (Active Chatter Control), HEIDENHAIN propose une fonction d'asservissement efficace pour limiter la tendance aux vibrations d'une machine. Cette fonction est d'ailleurs un véritable atout pour les usinages lourds car elle assure des coupes beaucoup plus performantes. Selon le type de machine, il est bien souvent possible d'accroître de plus de 25 % le volume de copeaux enlevés. Enfin, la machine est moins sollicitée et l'outil voit sa durée de vie augmenter.

La fonction ACC a été spécialement mise au point pour l'ébauche et l'usinage lourd, des domaines où s'avère particulièrement efficace. Pour connaître les avantages prodigués par l'ACC lors de votre usinage, avec votre outil, sur votre machine, il faut effectuer des tests correspondants.

Vous utilisez le commutateur **ACC** pour activer et désactiver ACC dans le mode **Exécution de pgm** ou dans l'application **MDI**.

**Informations complémentaires :** ["Mode Exécution de pgm", Page 2038](#page-2037-0)

**[Informations complémentaires :](#page-2014-0)** "Application MDI", Page 2015

Lorsque ACC est activé, la CN affiche un symbole dans la zone de travail **Positions**. **Informations complémentaires :** ["Zone de travail Positions", Page 169](#page-168-0)

#### **Remarques**

- ACC réduit ou empêche les vibrations sur une plage comprise entre 20 et 150 Hz. Si ACC n'a pas d'effet, cela signifie que les vibrations sont éventuellement en dehors de cette plage.
- L'option logicielle #146 Réduction des vibrations de la machine MVC vous permet d'influencer en plus le résultat de manière positive.

# **20.3 Fonctions pour l'asservissement de l'exécution du programme**

### **20.3.1 Vue d'ensemble**

La CN propose les fonctions CN ci-après pour l'asservissement du programme :

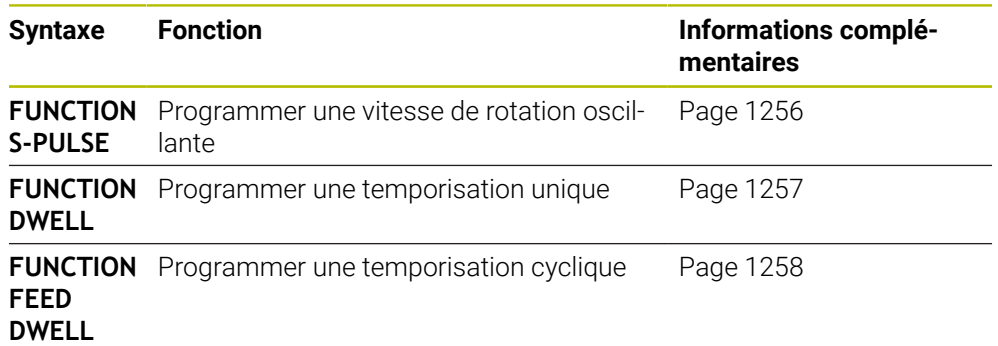

### <span id="page-1255-0"></span>**20.3.2 Vitesse de rotation oscillante avec FUNCTION S-PULSE**

### **Application**

La fonction **FUNCTION S-PULSE** vous permet de programmer une vitesse de rotation oscillante, par exemple pour éviter les vibrations propres à la machine lors d'une opération de tournage à vitesse constante.

### **Description fonctionnelle**

La valeur **P-TIME** vous permet de définir la durée d'une oscillation (longueur de période), et la valeur **SCALE** la variation, en pourcentage, de la vitesse de rotation. La vitesse de broche varie de manière sinusoïdale par rapport à la valeur nominale.

Avec **FROM-SPEED** et **TO-SPEED**, vous définissez des limites de vitesse de rotation maximale et minimale pour définir la plage dans laquelle la vitesse de rotation à pulsation agit. Les deux valeurs de programmation sont optionnelles. Si vous ne définissez pas de paramètres, la fonction agira sur toute la plage de vitesse de rotation.

La fonction **FUNCTION S-PULSE RESET** vous permet de réinitialiser la vitesse de rotation oscillante.

Si une vitesse de rotation à impulsions est active, la CN affiche une icône dans la zone de travail **Positions**.

**Informations complémentaires :** ["Zone de travail Positions", Page 169](#page-168-0)

#### **Programmation**

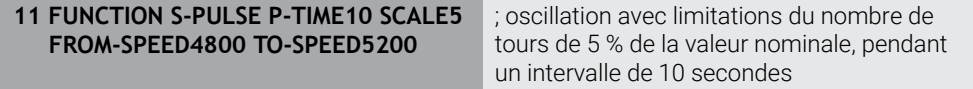

La fonction CN contient les éléments syntaxiques suivants :

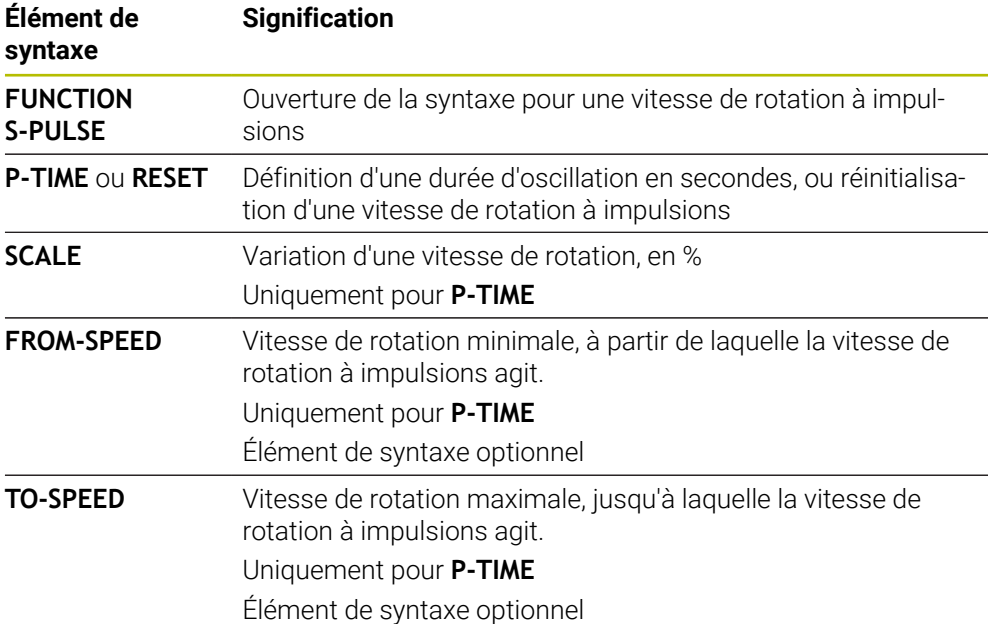

#### **Remarque**

La commande ne dépasse jamais une limite de vitesse de rotation programmée. La vitesse de rotation est maintenue jusqu'à ce que la courbe sinusoïdale de la fonction **FUNCTION S-PULSE** repasse sous de la vitesse de rotation maximale.

#### <span id="page-1256-0"></span>**20.3.3 Temporisation programmée avec FUNCTION DWELL**

#### **Application**

La fonction **FUNCTION DWELL** vous permet de programmer une temporisation en secondes ou de définir le nombre de tours de broche pour la temporisation.

#### **Sujets apparentés**

- Cycle **9 TEMPORISATION**
- **Informations complémentaires :** ["Cycle 9 TEMPORISATION ", Page 1259](#page-1258-0) **Programmer une temporisation répétitive**

**Informations complémentaires :** ["Temporisation cyclique avec FUNCTION FEED](#page-1257-0) [DWELL", Page 1258](#page-1257-0)

#### **Description fonctionnelle**

La temporisation définie dans **FUNCTION DWELL** agit aussi bien en mode Fraisage qu'en mode Tournage.

#### **Programmation**

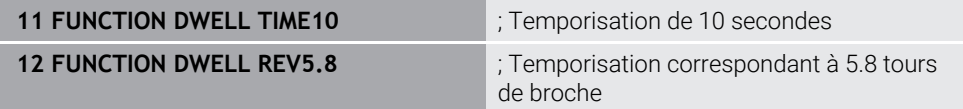

La fonction CN contient les éléments de syntaxe suivants :

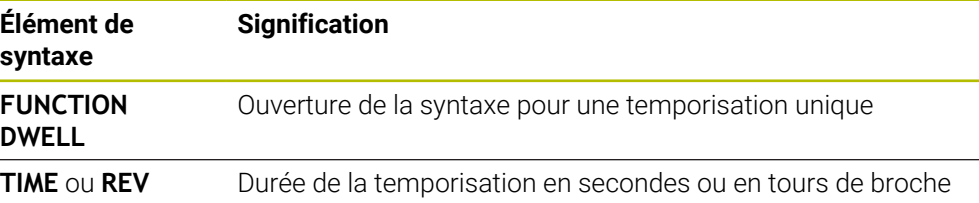

### <span id="page-1257-0"></span>**20.3.4 Temporisation cyclique avec FUNCTION FEED DWELL**

### **Application**

La fonction **FUNCTION FEED DWELL** vous permet de programmer une temporisation cyclique en secondes, par exemple un brise-copeaux, dans un cycle de tournage.

#### **Sujets apparentés**

**Programmer une temporisation unique** 

**Informations complémentaires :** ["Temporisation programmée avec FUNCTION](#page-1256-0) [DWELL", Page 1257](#page-1256-0)

#### **Description fonctionnelle**

La temporisation définie dans **FUNCTION FEED DWELL** agit aussi bien en mode Fraisage en mode Tournage.

La fonction **FUNCTION FEED DWELL** n'agit pas pour les mouvements en avance rapide et les mouvements de palpage.

La fonction **FUNCTION FEED DWELL RESET** vous permet de réinitialiser une temporisation répétitive.

La commande réinitialise automatiquement la fonction **FUNCTION FEED DWELL** à la fin du programme.

La fonction **FUNCTION FEED DWELL** se programme juste avant l'usinage que vous souhaitez exécuter avec brise-copeaux. Réinitialisez la temporisation juste après l'usinage exécuté avec brise-copeaux.

#### **Programmation**

**11 FUNCTION FEED DWELL D-TIME0.5 F-TIME5**

; Activation de la temporisation cyclique : usinage pendant 5 secondes, temporisation pendant 0,5 seconde

Pour naviguer vers cette fonction, procédez comme suit :

#### **Insérer fonction CN Fonctions spéciales Fonctions FUNCTION FEED FUNCTION FEED DWELL**

La fonction CN contient les éléments de syntaxe suivants :

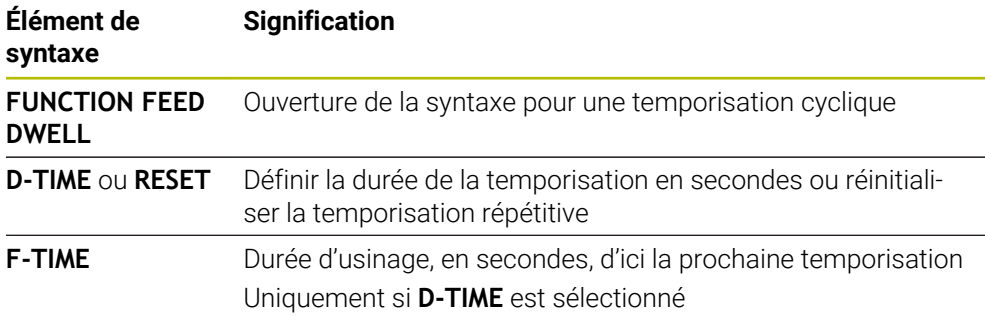

#### **Remarques**

### *REMARQUE* **Attention, danger pour la pièce et l'outil !** Si la fonction **FUNCTION FEED DWELL** est active, la commande interrompt l'avance. Pendant l'interruption de l'avance, l'outil reste à la position actuelle tandis que la broche continue de tourner. Ce comportement se traduit, lors du filetage, par la mise au rebut de certaines pièces. De plus, il existe un risque de bris d'outil pendant l'exécution du programme.

Désactiver la fonction **FUNCTION FEED DWELL** avant d'effectuer un filetage

Vous pouvez également réinitialiser la temporisation en programmant **D-TIME 0**.

# **20.4 Cycles avec fonction d'asservissement**

#### <span id="page-1258-0"></span>**20.4.1 Cycle 9 TEMPORISATION**

**Programmation ISO G4**

### **Application**

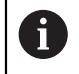

Ce cycle peut être exécuté en mode **FUNCTION MODE MILL**, **FUNCTION MODE TURN** et en mode **FUNCTION DRESS**.

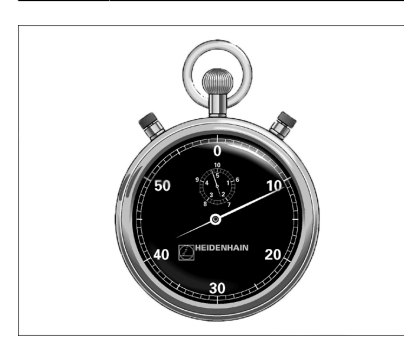

L'exécution du programme est suspendue pendant la durée de la **TEMPORISATION**. Une temporisation peut par exemple servir à briser les copeaux.

Le cycle est actif à partir du moment où il a été défini dans le programme CN. Les états (qui restent) actifs de manière modale restent inchangés, comme par exemple la rotation de la broche.

#### **Sujets apparentés**

- **Temporisation avec FUNCTION FEED DWELL Informations complémentaires :** ["Temporisation cyclique avec FUNCTION FEED](#page-1257-0) [DWELL", Page 1258](#page-1257-0)
- **Temporisation avec FUNCTION DWELL Informations complémentaires :** ["Temporisation programmée avec FUNCTION](#page-1256-0) [DWELL", Page 1257](#page-1256-0)

#### **Paramètres du cycle**

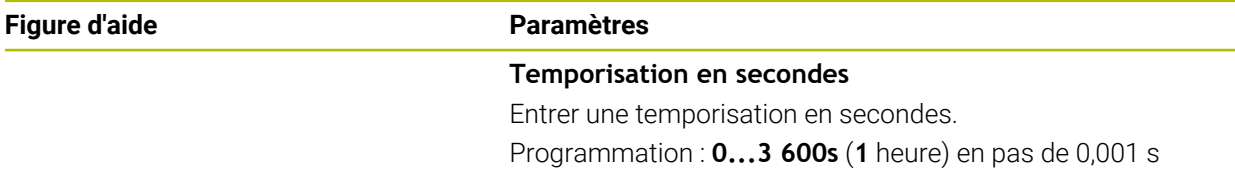

#### **Exemple**

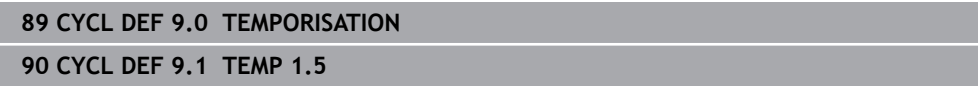
## **20.4.2 Cycle 13 ORIENTATION**

**Programmation ISO G36**

#### **Application**

Consultez le manuel de votre machine ! Ö La machine et la commande doivent avoir été préparées par le constructeur de la machine.

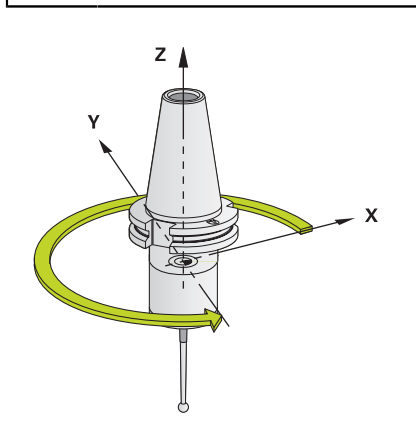

La commande peut piloter la broche principale d'une machine-outil et la tourner pour l'orienter selon un angle donné.

L'orientation de la broche s'avère par exemple nécessaire :

- lorsqu'un changement d'outil doit se faire à une position donnée, avec un système de changement d'outils
- $\mathbb{R}^2$ pour aligner la fenêtre émettrice/réceptrice des palpeurs 3D à transmission infrarouge

La CN gère la position angulaire définie dans le cycle en programmant **M19** ou **M20** (en fonction de la machine).

Si vous programmez **M19** ou **M20** sans avoir définir le cycle **13** au préalable. La CN positionne la broche principale à une valeur angulaire définie par le constructeur de la machine.

## **Remarques**

- Ce cycle peut être exécuté en mode **FUNCTION MODE MILL**, **FUNCTION MODE TURN** et en mode **FUNCTION DRESS**.
- Dans les cycles d'usinage **202**, **204** et **209**, le cycle **13** est utilisé en interne. Dans votre programme CN, notez qu'il faudra éventuellement reprogrammer le cycle **13** après l'un des cycles d'usinage indiqués ci-dessus.

# **Paramètres du cycle**

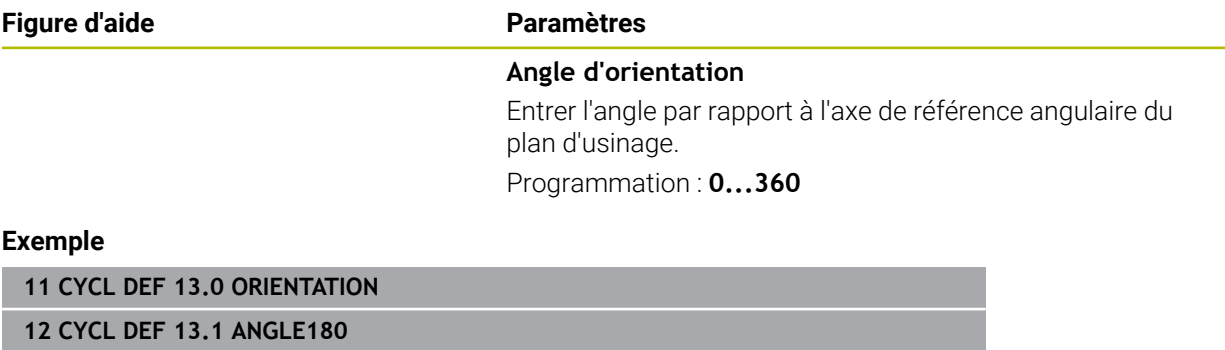

## **20.4.3 Cycle 32 TOLERANCE**

**Programmation ISO G62**

#### **Application**

Ö

Consultez le manuel de votre machine ! La machine et la commande doivent avoir été préparées par le constructeur de la machine.

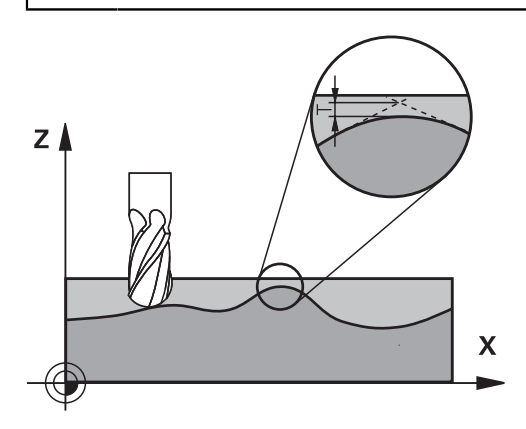

Avec les données du cycle **32**, vous pouvez agir sur le résultat de l'usinage UGV (en termes de précision, de qualité de surface et de vitesse), à condition toutefois que la CN soit adaptée aux caractéristiques spécifiques de la machine.

La commande lisse automatiquement le contour entre des éléments de contour quelconques (non corrigés ou corrigés). L'outil se déplace ainsi en continu sur la surface de la pièce tout en épargnant la mécanique de la machine. La tolérance définie dans le cycle agit également sur les trajectoires circulaires.

Si nécessaire, la commande réduit automatiquement l'avance programmée de telle sorte que le programme soit toujours exécuté "sans à-coups" par la commande, à la vitesse la plus élevée possible. **Même si la commande se déplace à une vitesse non réduite, la tolérance que vous avez définie est systématiquement garantie**. Plus la tolérance que vous définissez est grande, plus la commande sera en mesure de se déplacer rapidement.

Le lissage du contour engendre un écart. La valeur correspondant à l'écart par rapport au contour (**tolérance**) est définie par le constructeur de votre machine dans un paramètre machine. Le cycle **32** permet de modifier la tolérance par défaut et de sélectionner diverses configurations de filtre, à condition toutefois que le constructeur de votre machine exploite ces possibilités de configuration.

Si les valeurs de tolérance sont très faibles, la machine ne peut plus usiner le contour sans à-coups. Les "à-coups" ne sont pas dus à un manque de puissance de calcul de la CN plutôt au fait que la CN approche les transitions de contour avec une précision quasi parfaite, imposant alors parfois une chute drastique de la vitesse de déplacement.

A

#### **Annulation**

La CN réinitialise le cycle **32** si vous :

- redéfinissez le cycle 32 et que vous répondez par **NO ENT** à la question qui vous est posée après la **Valeur de tolérance**.
- Sélectionner un nouveau programme CN

Après avoir annulé le cycle **32**, la CN active de nouveau la tolérance prédéfinie au paramètre machine.

## **Influences lors de la définition géométrique dans le système de FAO**

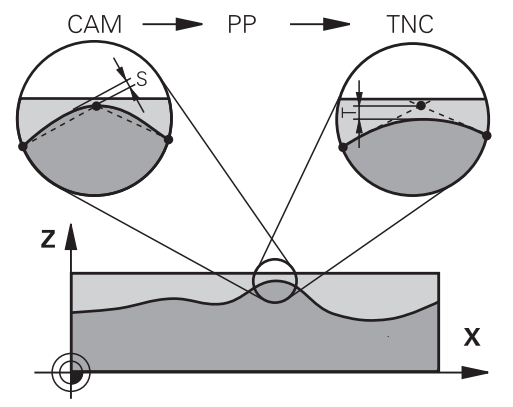

Lors de la création externe du programme CN sur un système de FAO, le paramétrage de l'erreur de corde S est un facteur d'influence essentiel. L'erreur de corde revient à définir l'écart maximal de points autorisé pour un programme CN généré avec un post-processeur (PP). Si l'erreur de corde est inférieure ou égale à la valeur de tolérance **T** sélectionnée dans dans le cycle **32**, la CN ne pourra lisser les points de contour que si l'avance programmée n'est pas limitée par des paramètres machine spéciaux.

Pour obtenir un lissage optimal du contour, la valeur de tolérance du cycle **32** doit être définie entre 1,1 et 2 fois l'erreur de corde du programme de FAO.

#### **Sujets apparentés**

■ Travailler avec des programmes CN générés par FAO

**Informations complémentaires :** ["Programmes CN générés par FAO",](#page-1356-0) [Page 1357](#page-1356-0)

## **Remarques**

- Ce cycle peut être exécuté en mode **FUNCTION MODE MILL**, **FUNCTION MODE TURN** et en mode **FUNCTION DRESS**.
- Le cycle 32 est actif avec DEF, ce qui signifie qu'il est actif dès qu'il est défini dans le programme CN.
- La valeur de tolérance **T** indiquée est interprétée par la commande en millimètres dans un programme MM, et en pouces dans un programme Inch.
- Si vous importez un programme CN avec le cycle **32** qui ne possède comme paramètre de cycle que la **valeur de tolérance T**, la CN attribuera éventuellement la valeur 0 aux deux autres paramètres.
- D'une manière générale, pour les mouvements circulaires, plus la tolérance est grande, plus le diamètre du cercle est petit, sauf si le filtre HSC est activé sur votre machine (paramétrages du constructeur de la machine).
- Si le cycle **32** est activé, la CN affiche les paramètres de ce cycle dans l'affichage d'état supplémentaire, dans l'onglet **CYC**.

#### **Remarque dans le cas d'opérations d'usinage simultanées à 5 axes !**

- Pour les programmes CN d'usinage à cinq axes simultanés avec fraise boule, privilégier la programmation par rapport au centre de la boule. La constance des données CN s'en trouve alors généralement améliorée. Pour garantir une avance encore plus constante au niveau du point d'origine de l'outil (TCP), vous pouvez également définir une tolérance **TA** plus élevée pour l'axe rotatif (par ex. entre 1° et 3°), dans le cycle **32**.
- Dans le cas de programmes CN pour des usinages à 5 axes simultanés avec des fraises toroïdales ou hémisphériques, il est recommandé d'opter pour une tolérance plus faible pour l'axe rotatif s'il s'agit d'une émission CN sur le pôle sud de la bille. Une valeur courante est par exemple 0.1°. L'endommagement maximal admissible du contour est un facteur de tolérance déterminant pour l'axe rotatif. Cet écart du suivi de contour dépend de l'éventuelle inclinaison de l'outil, du rayon d'outil et de la profondeur d'attaque de l'outil. Avec un taillage d'engrenage en cinq axes avec une fraise deux tailles, vous

pouvez vous baser sur la longueur d'attaque de la fraise L et sur la tolérance contour autorisée TA pour calculer directement l'écart maximal du contour possible :

 $T \sim K \times L \times T A K = 0.0175 [1/°]$ Exemple :  $L = 10$  mm,  $TA = 0.1$ °: T = 0.0175 mm

#### **Exemple de formule pour une fraise toroïdale :**

Si vous travaillez avec une fraise toroïdale, la tolérance angulaire est d'une grande importance.

$$
Tw = \frac{180}{\pi^* R} T_{32}
$$

Tw : tolérance angulaire en degrés π : nombre Pi

R: rayon moyen du tore, en mm

T32 : tolérance d'usinage, en mm

# **Paramètres du cycle**

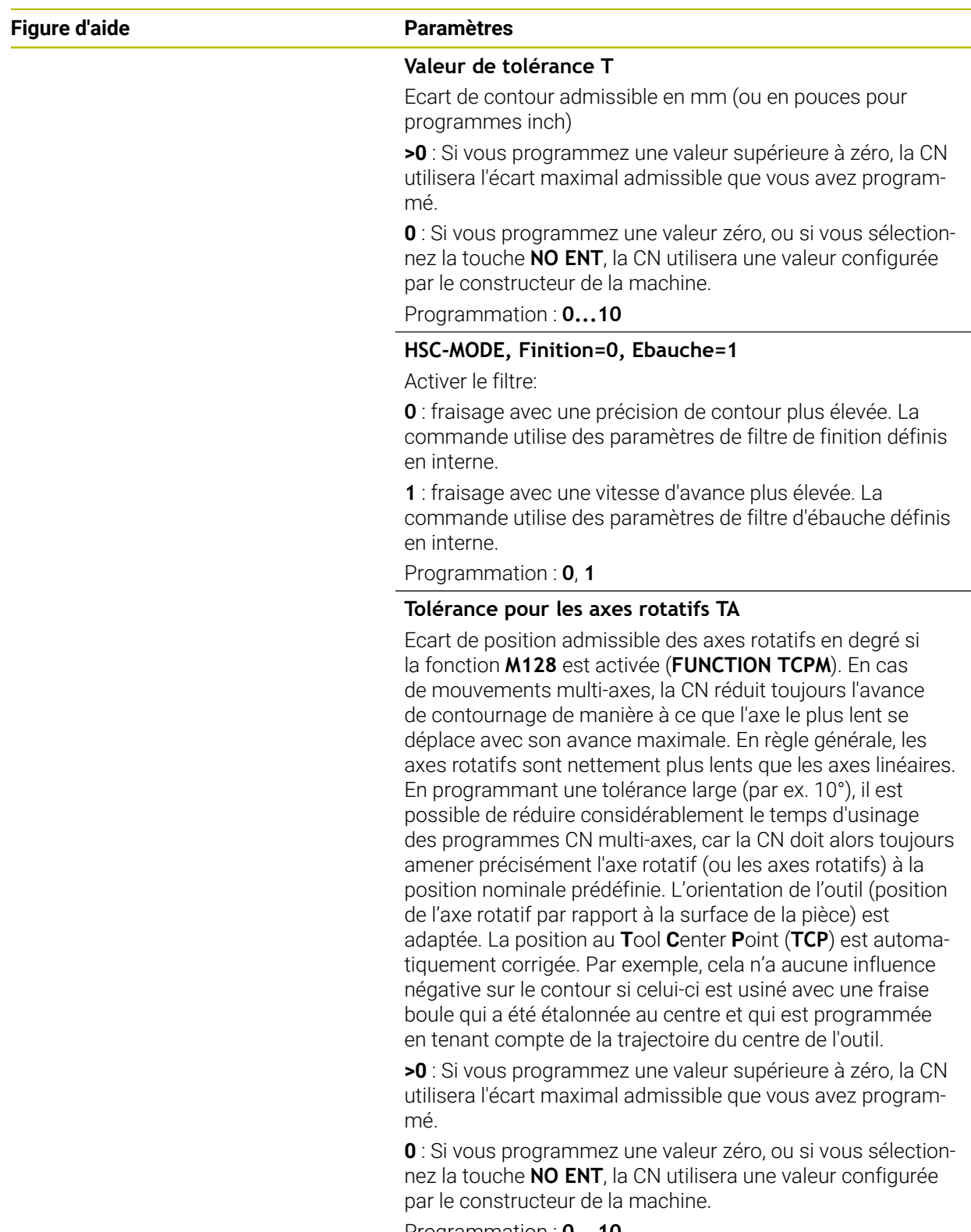

#### **Exemple**

**11 CYCL DEF 32.0 TOLERANCE**

**12 CYCL DEF 32.1 T0.05**

**13 CYCL DEF 32.2 HSC-MODE:1 TA5**

# **20.5 Configurations de programme globales GPS (option #44)**

## **20.5.1 Principes de base**

### **Application**

Les configurations de programme globales GPS vous permettent de définir les transformations et les paramétrages de votre choix, sans modifier le programme CN. Toutes les configurations ont un effet global et superposé sur le programme CN actif.

#### **Sujets apparentés**

Transformations des coordonnées dans le programme CN **Informations complémentaires :** ["Fonctions CN pour la transformation de](#page-1086-0) [coordonnées", Page 1087](#page-1086-0)

**Informations complémentaires :** ["Cycles pour les transformations de](#page-1075-0) [coordonnées", Page 1076](#page-1075-0)

- Onglet **GPS** dans la zone de travail **Etat Informations complémentaires :** ["Onglet GPS \(option #44\)", Page 181](#page-180-0)
- Systèmes de référence de la CN **Informations complémentaires :** ["Systèmes de coordonnées", Page 1050](#page-1049-0)

#### **Condition requise**

Option logicielle #44 Configurations de programme globales GPS

# **Description fonctionnelle**

Vous définissez et activez les valeurs des Configurations de programme globales dans la zone de travail **GPS**.

La zone de travail **GPS** est disponible dans le mode **Exécution de pgm** et dans l'application **MDI** du mode **Manuel**.

Les transformations de la zone de travail **GPS** agissent dans tous les modes de fonctionnement et restent actives après un redémarrage de la CN.

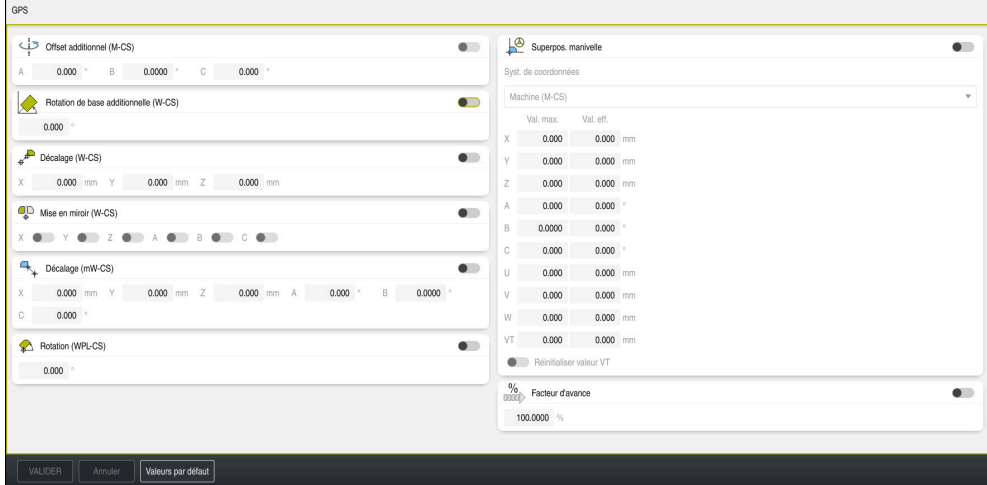

Zone de travail **GPS** avec les fonctions actives

Vous activez les fonctions de GPS à l'aide de commutateurs.

La CN indique l'ordre chronologique dans lequel les transformations agissent par des chiffres en vert.

La CN affiche les configurations actives de GPS dans l'onglet **GPS** de la zone de travail **Etat**.

**Informations complémentaires :** ["Onglet GPS \(option #44\)", Page 181](#page-180-0)

Avant d'exécuter un programme CN avec des GPS actives en mode **Exécution de pgm**, vous devez valider l'utilisation des fonctions GPS dans une fenêtre auxiliaire.

#### **Boutons**

La CN propose les boutons ci-après dans la zone de travail **GPS** :

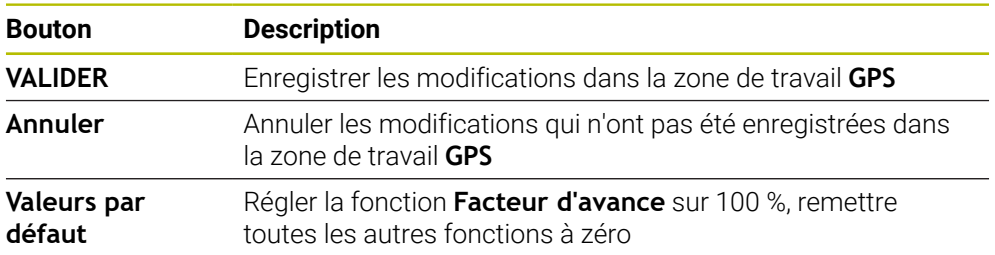

# **Vue d'ensemble des configurations de programme globales GPS**

Les Configurations de programme globales GPS comprennent les fonctions suivantes :

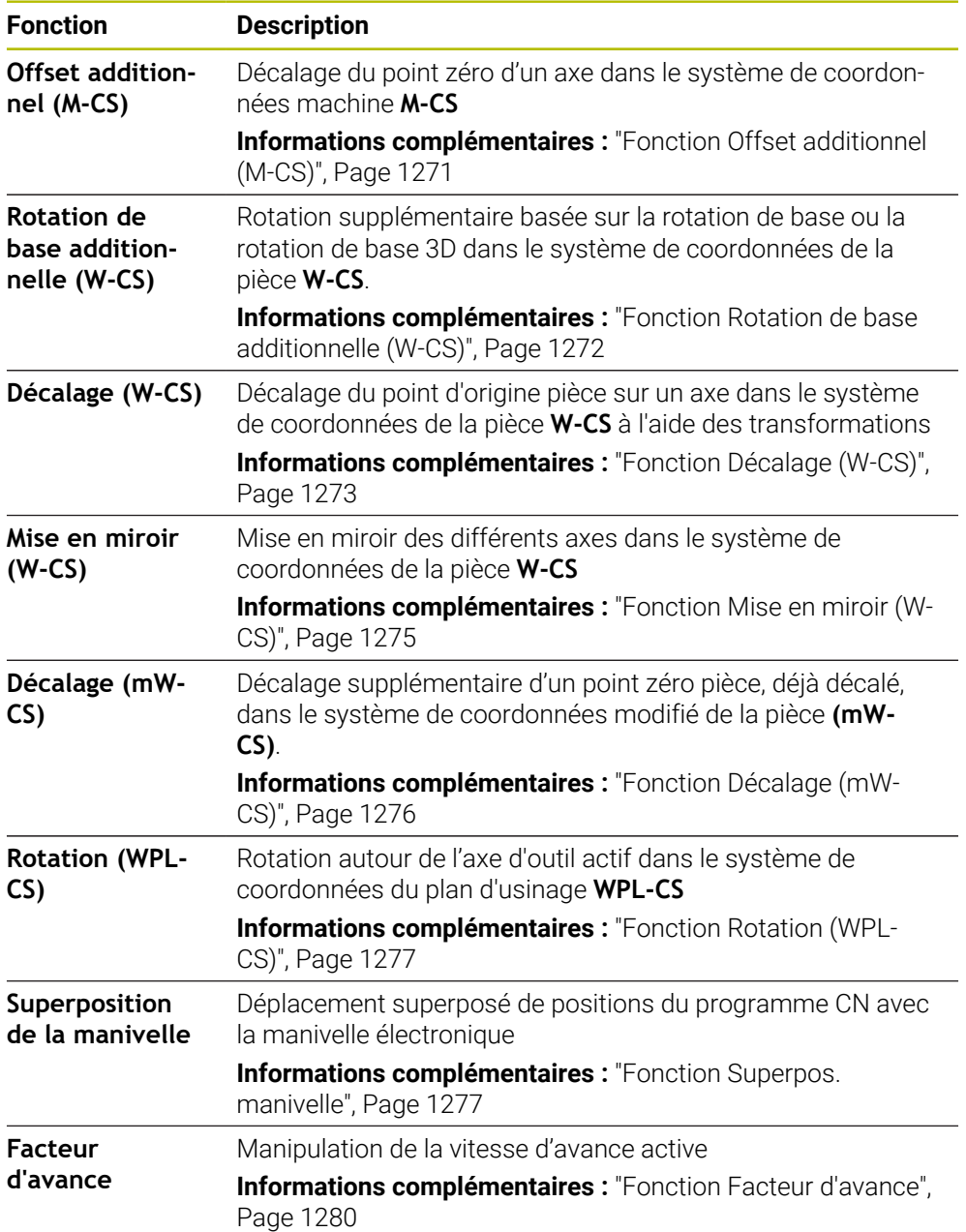

# **Définir et activer les configurations de programme globales GPS**

Vous définissez et activez les configurations de programme globales GPS comme suit :

- ▶ Sélectionnez un mode de fonctionnement, par exemple **Exécution PGM**
- Ouvrir la zone de travail **GPS**
- Activer le commutateur de la fonction souhaitée, par exemple **Offset additionnel (M-CS)**
- La CN active la fonction de votre choix.
- Saisir la valeur dans le champs souhaité, par exemple **A=10.0°**

VALIDER

 $\Rightarrow$ 

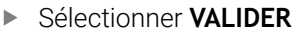

> La CN prend en compte les valeurs saisies.

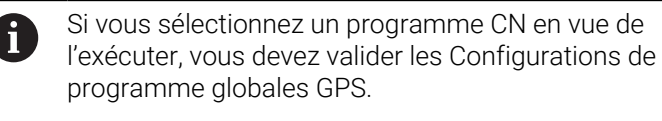

# **Réinitialiser les Configurations de programme globales GPS**

Sélectionner **Valeurs par défaut**

Vous réinitialisez les Configurations de programme globales GPS comme suit :

- Sélectionner un mode de fonctionnement, par exemple **Exécution de pgm**
- $\rightarrow$
- Ouvrir la zone de travail **GPS**

Valeurs par défaut

- Tant que vous n'avez pas sélectionné le bouton **VALIDER**, vous pouvez restaurer les valeurs avec la fonction **Annuler**.
- La CN met à zéro les valeurs de toutes les Configurations de programme globales GPS, excepté le facteur d'avance.
- La CN règle le facteur d'avance à 100 %.

**VALIDER** 

> La CN enregistre les valeurs réinitialisées.

## **Remarques**

■ La CN affiche en grisé tous les axes inactifs de votre machine.

Sélectionner **VALIDER**

- Vous programmez les valeurs en mm ou pouces, par exemple les valeurs de décalage et les valeurs de la **Superpos. manivelle**, selon l'unité de mesure qui aura été sélectionnée pour l'affichage des positions. Les angles sont toujours indiqués en degré.
- Le fait d'utiliser des fonctions de palpage désactive temporairement les configurations globales de programmes GPS (option 44).
- Le paramètre machine optionnel **CfgGlobalSettings** (n° 128700) vous permet de définir les fonctions GPS qui seront disponibles sur la commande. Le constructeur de la machine active ces paramètres.

## <span id="page-1270-0"></span>**Application**

La fonction **Offset additionnel (M-CS)** vous permet de décaler la position zéro d'un axe de la machine dans le système de coordonnées machine **M-CS**. Vous pouvez utiliser cette fonction par exemple sur des machines de grandes dimensions afin de compenser un axe lorsque vous travaillez avec des angles d'axes.

#### **Sujets apparentés**

Système de coordonnées de la machine **M-CS**

**Informations complémentaires :** ["Système de coordonnées machine M-CS",](#page-1051-0) [Page 1052](#page-1051-0)

Différence entre rotation de base et offset

**Informations complémentaires :** ["Transformation de base et offset", Page 2128](#page-2127-0)

## **Description fonctionnelle**

La CN additionne la valeur à l'offset spécifique à l'axe, issu du tableau de points d'origine, qui est actif.

**Informations complémentaires :** ["Tableau de points d'origine", Page 2124](#page-2123-0)

Lorsque vous activez une valeur dans la fonction **Offset additionnel (M-CS)**, la position zéro de l'axe concerné change dans l'affichage de positions de la zone de travail **Positions**. La CN part d'une autre position zéro des axes.

**Informations complémentaires :** ["Zone de travail Positions", Page 169](#page-168-0)

#### **Exemple d'application**

Vous agrandissez la plage de déplacement d'une machine avec tête de fourche AC en vous servant de la fonction **Offset additionnel (M-CS)**. Vous utilisez un porteoutil excentrique et décalez la position zéro de l'axe C de 180°.

Situation initiale :

- Cinématique de la machine avec tête de fourche AC
- Utilisation d'un porte-outil excentrique

L'outil est serré dans un porte-outil excentrique, en dehors du centre de rotation de l'axe C.

■ Le paramètre machine **presetToAlignAxis** (n° 300203) pour l'axe C est défini avec **FALSE**.

Vous agrandissez la course de déplacement comme suit :

- Ouvrir la zone de travail **GPS**
- ▶ Activer le commutateur **Offset additionnel (M-CS)**
- Entrer **C 180°**
	- VALIDER
- Sélectionner **VALIDER**
	- ▶ Programmer un positionnement avec **L C+0** dans le programme CN de votre choix
	- ▶ Sélectionner un programme CN
	- La CN tient compte de la rotation de 180° pour tous les positionnements de l'axe C ainsi que de la position modifiée de l'outil.
	- La position de l'axe C n'a aucune répercussion sur la position du point d'origine de la pièce.

## **Remarques**

- Si vous avez activé un offset additif, redéfinissez le point d'origine de la pièce.
- Avec le paramètre-machine optionnel **presetToAlignAxis** (n° 300203), le constructeur de la machine définit spécifiquement pour chaque axe la manière dont la commande interprète les offsets pour les fonctions CN suivantes :
	- **FUNCTION PARAXCOMP**
		- **Informations complémentaires :** ["Définir le comportement lors du posi](#page-1340-0)[tionnement des axes parallèles avec FUNCTION PARAXCOMP", Page 1341](#page-1340-0)
	- **FUNCTION POLARKIN** (option #8) **Informations complémentaires :** ["Usinage avec une cinématique polaire et la](#page-1350-0) [fonction FUNCTION POLARKIN", Page 1351](#page-1350-0)
	- **FUNCTION TCPM** ou **M128** (option #9) **Informations complémentaires :** ["Compenser une inclinaison d'outil avec](#page-1150-0) [FUNCTION TCPM \(option 9\)", Page 1151](#page-1150-0)
	- **FACING HEAD POS** (option #50) **Informations complémentaires :** ["Utiliser un coulisseau porte-outil avec](#page-1346-0) [FACING HEAD POS \(option #50\)", Page 1347](#page-1346-0)

# <span id="page-1271-0"></span>**20.5.3 Fonction Rotation de base additionnelle (W-CS)**

# **Application**

La fonction **Rotation de base additionnelle (W-CS)** permet par exemple de mieux exploiter la zone d'usinage. Vous pouvez par exemple faire pivoter un programme CN de 90° de sorte à inverser le sens X et le sens Y lors de l'exécution du programme.

# **Description fonctionnelle**

La fonction **Rotation de base additionnelle (W-CS)** agit en plus de la rotation de base ou de la rotation de base 3D issue du tableau de points d'origine. Les valeurs du tableau de points d'origine ne changent pas pour autant.

**Informations complémentaires :** ["Tableau de points d'origine", Page 2124](#page-2123-0) La fonction **Rotation de base additionnelle (W-CS)** n'a aucune incidence sur l'affichage de positions.

#### **Exemple d'application**

Vous faites tournez la sortie FAO d'un programme CN de 90° et compensez la rotation à l'aide de la fonction **Rotation de base additionnelle (W-CS)**. Situation initiale:

- Sortie FAO disponible pour une fraiseuse à portique avec une grande course de déplacement dans l'axe Y
- Le centre d'usinage disponible présente la course de déplacement requise uniquement dans l'axe X.
- La pièce brute est serrée après avoir effectué une rotation de 90° (son côté le plus long longe l'axe X).
- Il faut appliquer une rotation de 90° au programme CN (le signe dépend de la position du point d'origine).

Vous faites tourner la sortie FAO comme suit :

- Ouvrir la zone de travail **GPS**
- Activer le commutateur **Rotation de base additionnelle (W-CS)**
- Entrer **90°**

VALIDER

#### Sélectionner **VALIDER**

- ▶ Sélectionnez le programme CN
- La commande prend en compte de la rotation de 90°, quel que soit le positionnement des axes.

## <span id="page-1272-0"></span>**20.5.4 Fonction Décalage (W-CS)**

#### **Application**

La fonction **Décalage (W-CS)** vous permet par exemple de compenser le décalage d'une position difficile à palper par rapport au point d'origine pièce quand vous reprenez un usinage.

### **Description fonctionnelle**

La fonction **Décalage (W-CS)** agit axe par axe. La valeur est additionnée à un décalage existant dans le système de coordonnées de la pièce **W-CS**.

**Informations complémentaires :** ["Système de coordonnées de la pièce W-CS",](#page-1056-0) [Page 1057](#page-1056-0)

La fonction **Décalage (W-CS)** a des répercussions sur l'affichage de positions. La CN décale la valeur affichée de la valeur active.

**Informations complémentaires :** ["Affichages de positions", Page 194](#page-193-0)

**20**

### **Exemple d'application**

Vous déterminez la surface d'une pièce à retoucher à l'aide de la manivelle et compensez le décalage en vous servant de la fonction **Décalage (W-CS)**. Situation initiale :

- Retouche nécessaire sur une surface de forme libre
- Pièce serrée
- Enregistrement de la rotation de base et du point d'origine pièce dans le plan d'usinage
- La coordonnée en Z doit être définie à l'aide de la manivelle en raison d'une surface de forme libre.

Vous décalez la surface de la pièce à retoucher comme suit :

- Ouvrir la zone de travail **GPS**
- Activez le commutateur **Superpos. manivelle**
- Déterminez la surface de la pièce en l'effleurant à l'aide de la manivelle
- Activer le commutateur **Décalage (W-CS)**
- Transférer la valeur calculée à l'axe concerné de la fonction **Décalage (W-CS)**, par exemple **Z**
- VALIDER
- Sélectionner **VALIDER**
- **Lancez un programme CN**
- Activez la **Superpos. manivelle** avec le système de coordonnées **Pièce (WPL-CS)**
- Utilisez la manivelle pour déterminer la surface de la pièce par effleurement pour un réglage fin
- Sélectionnez le programme CN
- La commande prend en compte le **Décalage (W-CS)**.
- La commande utilise les valeurs actuelles de la **Superpos. manivelle** dans le système de coordonnées **Pièce (WPL-CS)**.

# <span id="page-1274-0"></span>**20.5.5 Fonction Mise en miroir (W-CS)**

# **Application**

La fonction **Mise en miroir (W-CS)** vous permet d'exécuter un usinage mis en miroir dans un programme CN, sans devoir modifier le programme CN.

# **Description fonctionnelle**

La fonction **Mise en miroir (W-CS)** agit axe par axe. La valeur agit en plus de la mise en miroir qui a été définie dans le programme CN, avant l'inclinaison du plan d'usinage, avec le cycle **8 IMAGE MIROIR** ou avec la fonction **TRANS MIRROR**.

**Informations complémentaires :** ["Cycle 8 IMAGE MIROIR", Page 1078](#page-1077-0)

**Informations complémentaires :** ["Mise en miroir avec TRANS MIRROR", Page 1089](#page-1088-0) La fonction **Mise en miroir (W-CS)** n'a aucune incidence sur l'affichage de positions dans la zone de travail **Positions**.

**Informations complémentaires :** ["Affichages de positions", Page 194](#page-193-0)

## **Exemple d'application**

La fonction **Mise en miroir (W-CS)** vous permet d'exécuter un programme CN en le mettant en miroir.

Situation initiale :

- Sortie FAO disponible pour la coque du rétroviseur de droite
- Programme CN émis au centre de la fraise boule et contenant la fonction **FUNCTION TCPM** avec des angles solides
- Le point zéro pièce se trouve au centre de la pièce brute.
- Mise en miroir dans l'axe X, nécessaire pour la fabrication de la coque du rétroviseur de gauche

Vous mettez en miroir la sortie FAO d'un programme CN comme suit :

- Ouvrir la zone de travail **GPS**
- Activer le commutateur **Mise en miroir (W-CS)**
- Activer le commutateur **X**

VALIDER

- Sélectionner **VALIDER**
- Exécuter le programme CN
- La CN tient compte de la **Mise en miroir (W-CS)** de l'axe X et des axes rotatifs requis.

## **Remarques**

- Si vous utilisez les fonctions **PLANE** ou la fonction **FUNCTION TCPM** avec des angles solides, les axes rotatifs sont mis en miroir de manière à être assortis aux axes principaux mis en miroir. Il en résulte alors toujours la même constellation, indépendamment du fait que les axes rotatifs ont été sélectionnés ou non dans la zone de travail **GPS**.
- La mise en miroir des axes rotatifs n'a pas le moindre effet sur la fonction **PLANE AXIAL**.
- Pour la fonction **FUNCTION TCPM** avec des angles d'axes, il faut activer un à un tous les axes à mettre en miroir dans la zone de travail **GPS**.

# <span id="page-1275-0"></span>**20.5.6 Fonction Décalage (mW-CS)**

# **Application**

La fonction **Décalage (mW-CS)** vous permet par exemple de compenser le décalage d'une position difficile à palper par rapport au point d'origine pièce dans le système de coordonnées modifié de la pièce **mW-CS** , en cas de reprise d'usinage.

# **Description fonctionnelle**

La fonction **Décalage (mW-CS)** agit axe par axe. La valeur est additionnée à un décalage existant dans le système de coordonnées de la pièce **W-CS**.

**Informations complémentaires :** ["Système de coordonnées de la pièce W-CS",](#page-1056-0) [Page 1057](#page-1056-0)

La fonction **Décalage (mW-CS)** a des répercussions sur l'affichage des positions. La CN décale la valeur affichée de la valeur active.

**Informations complémentaires :** ["Affichages de positions", Page 194](#page-193-0)

Le système de coordonnées pièce **mW-CS** est modifié si un **Décalage (W-CS)** est actif ou si une **Mise en miroir (W-CS)** est active. Sans ces transformations de coordonnées préalables, le **Décalage (mW-CS)** agit directement dans le système de coordonnées pièce **W-CS** et est donc identique au **Décalage (W-CS)**.

# **Exemple d'application**

Vous mettez en miroir la sortie FAO d'un programme CN. Après la mise en miroir, vous décalez le point zéro de la pièce dans le système de coordonnées mis en miroir pour fabriquer la contre-pièce d'une coque de rétroviseur.

Situation initiale :

- Sortie FAO disponible pour la coque du rétroviseur de droite
- Le point zéro pièce se trouve dans le coin avant gauche de la pièce brute.
- Programme CN émis au centre de la fraise boule et contenant la fonction **Function TCPM** avec des angles solides
- La coque du rétroviseur de gauche doit être usinée.

Vous décalez le point zéro dans le système de coordonnées mis en miroir de la manière suivante :

- Ouvrir la zone de travail **GPS**
- Activer le commutateur **Mise en miroir (W-CS)**
- Activer le commutateur **X**
- Activer le commutateur **Décalage (mW-CS)**
- Entrer la valeur pour décaler le point zéro pièce dans le système de coordonnées mis en miroir

#### **VALIDER**

## Sélectionner **VALIDER**

- Exécutez le programme CN
- La commande tient compte de la **Mise en miroir (W-CS)** de l'axe X et des axes rotatifs requis.
- La commande prend en compte la position modifiée du point zéro de la pièce.

# <span id="page-1276-0"></span>**20.5.7 Fonction Rotation (WPL-CS)**

### **Application**

Avec la fonction **Rotation (WPL-CS)**, vous pouvez par exemple compenser la position oblique d'une pièce dans le système de coordonnées du plan d'usinage **WPL-CS** déjà incliné, sans modifier le programme CN.

## **Description fonctionnelle**

La fonction **Rotation (WPL-CS)** agit dans le système de coordonnées du plan d'usinage incliné **WPL-CS**. La valeur agit en plus d'une rotation dans le programme CN avec le cycle **10 ROTATION** ou avec la fonction **TRANS ROTATION**.

**Informations complémentaires :** ["Rotation avec TRANS ROTATION", Page 1093](#page-1092-0)

La fonction **Rotation (WPL-CS)** n'a aucune incidence sur l'affichage des positions.

## <span id="page-1276-1"></span>**20.5.8 Fonction Superpos. manivelle**

### **Application**

La fonction **Superpos. manivelle** vous permet de déplacer les axes avec la manivelle pendant l'exécution du programme. Vous sélectionnez le système de coordonnées dans lequel la fonction **Superpos. manivelle** agit.

#### **Sujets apparentés**

Superposition de la manivelle avec **M118**

**Informations complémentaires :** ["Activer la superposition de la manivelle avec](#page-1389-0) [M118", Page 1390](#page-1389-0)

#### **Description fonctionnelle**

Dans la colonne **Val. max.**, vous définissez la course maximale de l'axe concerné. La valeur saisie peut être positive ou négative. Ainsi, la course maximale est égale au double de la valeur saisie.

Dans la colonne **Val. eff.**, la commande affiche pour chaque axe la course parcourue à l'aide de la manivelle.

Vous pouvez également éditer la **Val. eff.** en manuel. Si vous entrez une valeur supérieure à la **Val. max.**, vous ne pourrez pas l'activer. La CN affiche en rouge les valeurs incorrectes. La CN affiche un message d'avertissement et empêche la fermeture du formulaire.

Si une **Val. eff.** est entrée lors de l'activation de la fonction, la CN approche la nouvelle position via le menu de réaccostage.

**Informations complémentaires :** ["Réaccoster le contour", Page 2057](#page-2056-0)

La fonction **Superpos. manivelle** a des répercussions sur l'affichage de positions dans la zone de travail **Positions**. La CN indique les valeurs décalées à l'aide de la manivelle dans l'affichage de positions.

**Informations complémentaires :** ["Zone de travail Positions", Page 169](#page-168-0)

Les valeurs correspondant aux deux options de la **Superpos. manivelle** sont indiquées dans l'affichage d'état supplémentaire, dans l'onglet **POS HR**.

La CN indique dans l'onglet **POS HR** de la zone de travail **Etat** si la **Val. max.** est définie à l'aide de la fonction **M118** ou des Configurations de programme globales GPS.

**[Informations complémentaires :](#page-185-0)** "Onglet POS HR", Page 186

## **Axe d'outil virtuel VT**

Vous avez besoin de l'axe d'outil virtuel **VT** pour les usinages avec outil incliné, par exemple pour la fabrication de trous inclinés sans inclinaison du plan d'usinage.

Vous pouvez aussi exécuter une **Superpos. manivelle** dans le sens actif de l'axe d'outil. Le **VT** correspond toujours au sens de l'axe d'outil actif. Sur les machines équipées d'axes à tête pivotante, ce sens ne correspond éventuellement pas au système de coordonnées de base **B-CS**. Vous activez la fonction avec la ligne **VT**.

**Informations complémentaires :** ["Remarques à propos des différentes](#page-1097-0) [cinématiques de machines", Page 1098](#page-1097-0)

Les valeurs déplacées avec la manivelle dans l'axe d'outil virtuel **VT** restent actives par défaut, même après un changement d'outil. Si vous activez le commutateur **Réinitialiser valeur VT**, la CN réinitialisera la valeur effective de **VT** quand l'outil sera changé.

La CN affiche les valeurs de l'axe d'outil virtuel **VT** dans l'onglet **POS HR** de la zone de travail **État**.

**[Informations complémentaires :](#page-185-0)** "Onglet POS HR", Page 186

Afin que la CN affiche les valeurs, vous devez définir une valeur supérieure à 0 pour la **Superpos. manivelle** dans la fonction **VT**.

### **Remarques**

# *REMARQUE*

#### **Attention, risque de collision !**

Le système de coordonnées sélectionné dans le menu de sélection agit également sur la **Superpos. manivelle** avec **M118**, même si la fonction Configurations globales de programmes GPS est inactive. Il existe un risque de collision pendant la **Superpos. manivelle** et l'usinage qui suit !

- Il faut toujours sélectionner le système de coordonnées **Machine (M-CS)** avant de quitter le formulaire.
- Vérifier le comportement sur la machine

# *REMARQUE*

#### **Attention, risque de collision !**

Si les deux options de **Superpos. manivelle**, l'une avec la fonction **M118** et l'autre avec la fonction Configurations globales de programmes GPS, sont effectives en même temps, les définitions s'influenceront mutuellement, en tenant compte de l'ordre de d'activation. Il existe un risque de collision pendant la **Superpos. manivelle** et l'usinage qui suit !

- N'utiliser qu'un seul type de **Superpos. manivelle**
- Utiliser de préférence la **Superpos. manivelle** de la fonction **Configurations de programme globales**
- Vérifier le comportement sur la machine

HEIDENHAIN conseille de ne pas utiliser simultanément les deux possibilités de **Superpos. manivelle**. Si la fonction **M118** ne peut pas être supprimée du programme CN, il faut au moins activer la **Superpos. manivelle** de la fonction GPS avant de sélectionner le programme. On peut ainsi être sûr que la CN utilisera la fonction GPS et non la fonction **M118**.

- Si les transformations de coordonnées n'ont été activées ni avec le programme CN, ni avec la fonction Configurations de programme globales, la **Superpos. manivelle** agira de manière identique dans tous les systèmes de coordonnées.
- Si vous souhaitez utiliser la **Superpos. manivelle** en cours d'usinage, alors que le contrôle anticollision dynamique DCM est actif, il faut que la CN se trouve à l'état interrompu ou arrêté. Sinon, vous pouvez aussi désactiver DCM.

**Informations complémentaires :** ["Contrôle anticollision dynamique DCM \(option](#page-1213-0) [#40\)", Page 1214](#page-1213-0)

- La **Superpos. manivelle** dans l'axe virtuel **VT** n'a besoin ni d'une fonction **PLANE**, ni de la fonction **FUNCTION TCPM**.
- Le paramètre machine **axisDisplay** (n° 100810) vous permet de définir si la CN doit aussi faire apparaître l'axe virtuel **VT** dans l'affichage de positions de la zone de travail **Positions**.

**Informations complémentaires :** ["Zone de travail Positions", Page 169](#page-168-0)

**20**

# <span id="page-1279-0"></span>**20.5.9 Fonction Facteur d'avance**

## **Application**

Avec la fonction **Facteur d'avance**, vous pouvez jouer sur les vitesses d'avance appliquées sur la machine, par exemple pour adapter les vitesses d'avance d'un programme de FAO. Vous évitez donc de rééditer le programme de FAO avec le post-processeur. Vous modifiez toutes les vitesses d'avance en pourcentage, sans apporter de modifications au programme CN.

#### **Sujets apparentés**

Limitation de l'avance **F MAX**

La fonction **Facteur d'avance** n'agit en rien sur la limitation de l'avance avec **F MAX**.

**Informations complémentaires :** ["Limitation de l'avance FMAX", Page 2043](#page-2042-0)

# **Description fonctionnelle**

Vous modifiez toutes les vitesses d'avance en pourcentage. Vous définissez un pourcentage compris entre 1 % à 1000 %.

La fonction **Facteur d'avance** agit sur l'avance programmée et sur le potentiomètre d'avance, mais pas sur la marche rapide **FMAX**.

La CN affiche la vitesse d'avance actuelle dans le champ **F** de la zone de travail **Positions**. Lorsque la fonction **Facteur d'avance** est active, la vitesse d'avance est affichée en tenant compte des valeurs définies.

**Informations complémentaires :** ["Point d'origine et valeurs technologiques",](#page-170-0) [Page 171](#page-170-0)

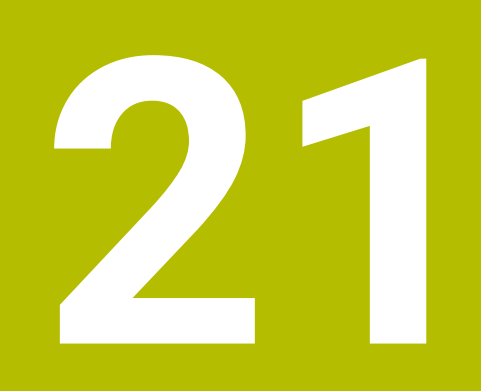

**Contrôle**

# <span id="page-1281-0"></span>**21.1 Surveillance des composants avec MONITORING HEATMAP (option #155)**

# **Application**

 $\mathbf i$ 

Avec la fonction **MONITORING HEATMAP**, vous pouvez lancer et arrêter, depuis le programme CN, l'affichage de la pièce comme heatmap de composant. La commande surveille le composant sélectionné et affiche le résultat sur la pièce sous forme de « heatmap » en couleur.

Si la surveillance du processus (option #168) représente une heatmap du processus dans la simulation, la CN ne représentera pas de heatmap du composant.

**Informations complémentaires :** ["Surveillance du processus \(option](#page-1289-0) [#168\)", Page 1290](#page-1289-0)

### **Sujets apparentés**

- Onglet **MON** dans la zone de travail **Etat Informations complémentaires :** ["Onglet MON \(option #155\)", Page 183](#page-182-0)
- Cycle **238 MESURER ETAT MACHINE** (option #155) **Informations complémentaires :** ["Cycle 238 MESURER ETAT MACHINE](#page-1286-0) [\(option 155\)", Page 1287](#page-1286-0)
- Colorer la pièce sous forme de heatmap dans la simulation **Informations complémentaires :** ["Colonne Options pièce", Page 1610](#page-1609-0)
- **Contrôle de process** (option #168) avec **SECTION MONITORING Informations complémentaires :** ["Surveillance du processus \(option #168\)",](#page-1289-0) [Page 1290](#page-1289-0)

# **Conditions requises**

- Option logicielle #155 Surveillance des composants
- Composants à surveiller définis

Le paramètre machine optionnel **CfgMonComponent** (n° 130900) permet au constructeur de la machine de définir les composants de la machine à surveiller ainsi que les limites d'avertissement et les limites d'erreur.

## **Description fonctionnelle**

Une heatmap de composant fonctionne comme l'image d'une caméra thermique.

- Vert : composant qui se trouve en zone de sécurité conformément à ce qui a été défini
- Jaune : composant qui se trouve en zone d'avertissement
- Rouge : composant qui se trouve en état de surcharge

La CN représente dans la simulation les états de la pièce qui, le cas échéant, sont écrasés par les usinages suivants.

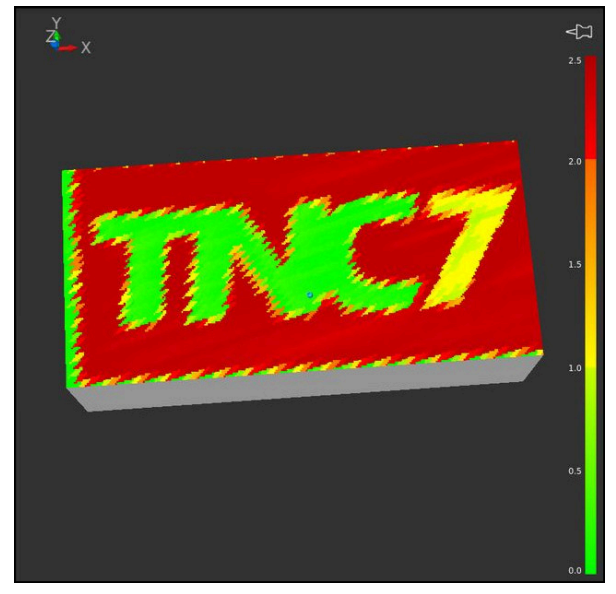

Représentation de la heatmap des composants dans la simulation, avec absence de préusinage

La heatmap ne vous permet d'observer l'état que d'un composant à la fois. Si vous lancez la heatmap plusieurs fois de suite, la surveillance du composant précédent sera interrompue.

## **Programmation**

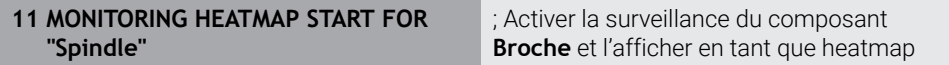

La fonction CN contient les éléments de syntaxe suivants :

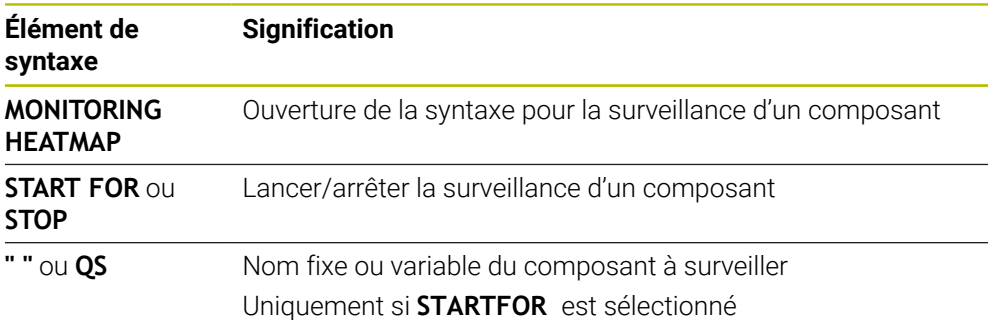

#### **Remarque**

La CN ne peut pas afficher immédiatement les changements d'état dans la simulation car elle doit traiter les signaux entrants, par exemple en cas de bris d'outil. Une temporisation mineure précède donc l'affichage du changement.

# **21.2 Cycles de surveillance**

# **21.2.1 Cycle 239 DEFINIR CHARGE (option 143)**

**Programmation ISO G239**

### **Application**

Ö

Consultez le manuel de votre machine ! Cette fonction doit être activée et adaptée par le constructeur de la machine.

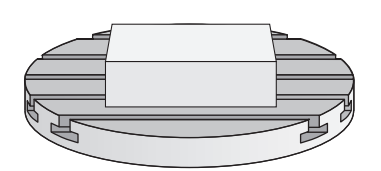

Le comportement dynamique de votre machine peut varier si vous chargez la table avec des pièces de poids différents. Si le chargement varie, cela peut influencer les forces de friction, les accélérations, les couples d'arrêt et les adhérences des axes de la table. Avec l'option 143 LAC (Load Adaptive Control) et le cycle **239 DEFINIR CHARGE**, la CN est capable de déterminer et d'adapter automatiquement l'inertie de masse actuelle de la charge, les forces de frottement actuelles et l'accélération maximale de l'axe, ou de réinitialiser les paramètres de précommande et d'asservissement. Vous êtes ainsi en mesure de réagir de manière optimale aux importantes variations de charge. La CN effectue une pesée afin d'estimer le poids auquel les axes sont soumis. Lors de cette pesée, les axes parcourent une certaine course - les mouvements précis sont à définir par le constructeur de la machine. Avant la pesée, les axes sont, au besoin, amenés à une position qui permet d'éviter tout risque de collision pendant la pesée. La position de sécurité est définie par le constructeur de la machine.

Outre l'adaptation des paramètres d'asservissement, l'option LAC permet également d'adapter l'accélération maximale en fonction du poids. La dynamique peut ainsi être augmentée en conséquence en cas de faible charge, ce qui permet d'accroître la productivité.

#### **Déroulement du cycle Paramètre Q570 = 0**

- 1 Aucun mouvement physique des axes n'a lieu.
- 2 La CN réinitialise la fonction LAC.
- 3 Les paramètres de précommande, et éventuellement des paramètres d'asservissement, qui permettent de déplacer le ou les axe(s) sont activés ; les paramètres activés avec **Q570**=0 sont **indépendants** de la charge.
- 4 Après avoir équipé la machine ou après avoir fini d'exécuter un programme CN, il peut s'avérer utile de modifier ces paramètres.

#### **Paramètre Q570 = 1**

- 1 La CN effectue une pesée. Au besoin, elle déplace plusieurs axes pour cela. C'est la structure de la machine, ainsi que les entraînements des axes qui déterminent quels axes doivent être déplacés.
- 2 Le constructeur de la machine détermine quant à lui l'ampleur des mouvements des axes.
- 3 Les paramètres de précommande et les paramètres d'asservissement calculés par la CN **dépendent** de la charge actuelle.
- 4 La CN active les paramètres déterminés.

i

Si vous effectuez une amorce de séquence et que la CN omet de lire le cycle **239**, alors ce cycle est ignoré et aucune pesée n'est effectuée.

## **Remarques**

# *REMARQUE*

#### **Attention, risque de collision !**

Le cycle est capable d'exécuter des mouvements complets sur plusieurs axes en avance rapide ! Il existe un risque de collision !

- Informez-vous auprès du constructeur de votre machine sur le type et le nombre de mouvements du cycle **239** avant de l'utiliser !
- Au besoin, avant le début du cycle, la commande amène l'outil à une position de sécurité. Cette position est définie par le constructeur de la machine.
- ▶ Réglez le potentiomètre d'avance/d'avance rapide à 50 % minimum pour vous assurer que la charge puisse être correctement déterminée.
- Ce cycle peut être exécuté en mode **FUNCTION MODE MILL**, **FUNCTION MODE TURN** et en mode **FUNCTION DRESS**.
- Le cycle **239** est actif immédiatement après avoir été défini.
- Le cycle 239 détermine la charge des axes synchrones si ceux-ci disposent d'un seul système de mesure de position commun (couples maîtres-esclaves).

## **Paramètres du cycle**

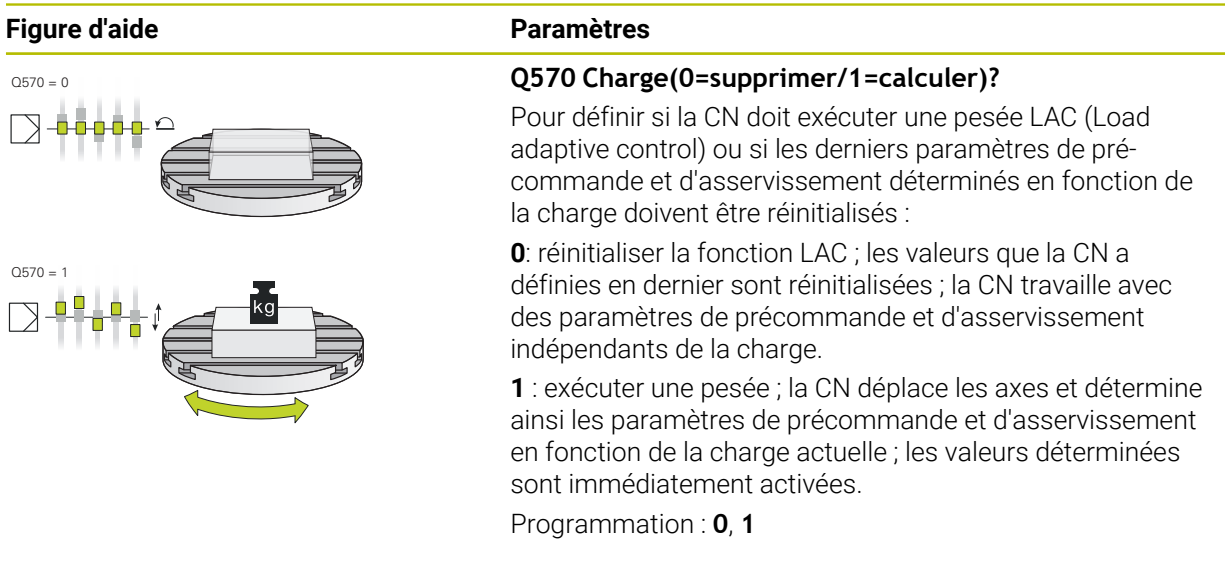

#### **Exemple**

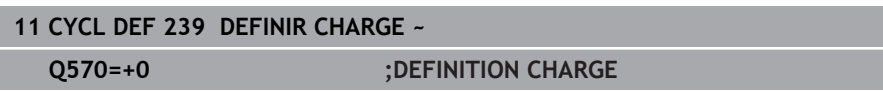

# <span id="page-1286-0"></span>**21.2.2 Cycle 238 MESURER ETAT MACHINE (option 155)**

**Programmation ISO G238**

# **Application**

O

Consultez le manuel de votre machine !

Cette fonction doit être activée et adaptée par le constructeur de la machine.

Les composants de la machine soumis à une charge (par ex. guidage, vis à billes, etc.) finissent par s'user au fil du temps, ce qui finit par nuire à la qualité de l'asservissement des axes, et donc à la qualité de l'usinage.

Avec **Component Monitoring** (option 155) et le cycle **238**, la CN se trouve capable de mesurer l'état actuel de la machine. Elle peut ainsi s'appuyer sur des données telles que le vieillissement et l'usure pour mesurer des modifications par rapport à l'état de livraison. Les mesures sont sauvegardées dans un fichier texte lisible du constructeur de la machine. Celui-ci peut alors lire, analyser ces données et réagir en instaurant une maintenance préventive, dans le but d'éviter des arrêts machine imprévus.

Le constructeur de la machine peut définir des valeurs mesurées comme seuils d'avertissement et d'erreur, et éventuellement aussi (en option) définir des types de réaction aux erreurs.

### **Sujets apparentés**

Surveillance des composants avec **MONITORING HEATMAP** (option #155) **Informations complémentaires :** ["Surveillance des composants avec](#page-1281-0) [MONITORING HEATMAP \(option #155\)", Page 1282](#page-1281-0)

## **Déroulement du cycle**

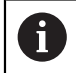

Assurez-vous que les axes ne sont pas serrés avant la mesure.

#### **Paramètre Q570=0**

- 1 La commande exécute des mouvements le long des axes de la machine.
- 2 Les potentiomètres d'avance, d'avance rapide et de broche sont actifs

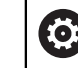

C'est le constructeur de votre machine qui définit le déroulement précis des mouvements des axes.

#### **Paramètre Q570=1**

- 1 La commande exécute des mouvements le long des axes de la machine
- 2 Les potentiomètres d'avance, d'avance rapide et de broche n'ont **aucun** d'effet.
- 3 Dans l'onglet Etat **MON**, vous avez la possibilité de choisir la tâche de surveillance que vous souhaitez afficher.
- 4 Ce diagramme vous permet de suivre à quel niveau de proximité des seuils d'avertissement et d'erreur se trouvent les composants.

**Informations complémentaires :** ["Onglet MON \(option #155\)", Page 183](#page-182-0)

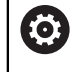

C'est le constructeur de votre machine qui définit le déroulement précis des mouvements des axes.

## **Remarques**

# *REMARQUE*

#### **Attention, risque de collision !**

Le cycle est capable d'exécuter des mouvements complets sur plusieurs axes en avance rapide. Si la valeur 1 est programmée au paramètre de cycle **Q570**, les potentiomètres d'avance, d'avance rapide et éventuellement de broche n'ont aucun effet. Il reste toutefois possible d'interrompre un mouvement par une rotation du potentiomètre d'avance sur zéro. Il existe un risque de collision !

- Testez le cycle en mode Test **Q570=0** avant l'enregistrement des données de mesure
- Informez-vous auprès du constructeur de votre machine sur le type et le nombre de mouvements du cycle **238** avant de l'utiliser !
- Ce cycle peut être exécuté en mode **FUNCTION MODE MILL**, **FUNCTION MODE TURN** et en mode **FUNCTION DRESS**.
- Le cycle 238 est actif suite à un appel (CALL).

**Paramètres du cycle**

Si au cours d'une mesure vous positionnez par exemple le potentiomètre d'avance sur zéro, la CN interrompt le cycle et affiche un avertissement. Vous pouvez acquitter l'avertissement avec la touche **CE** et exécuter de nouveau le cycle avec la touche **NC start**.

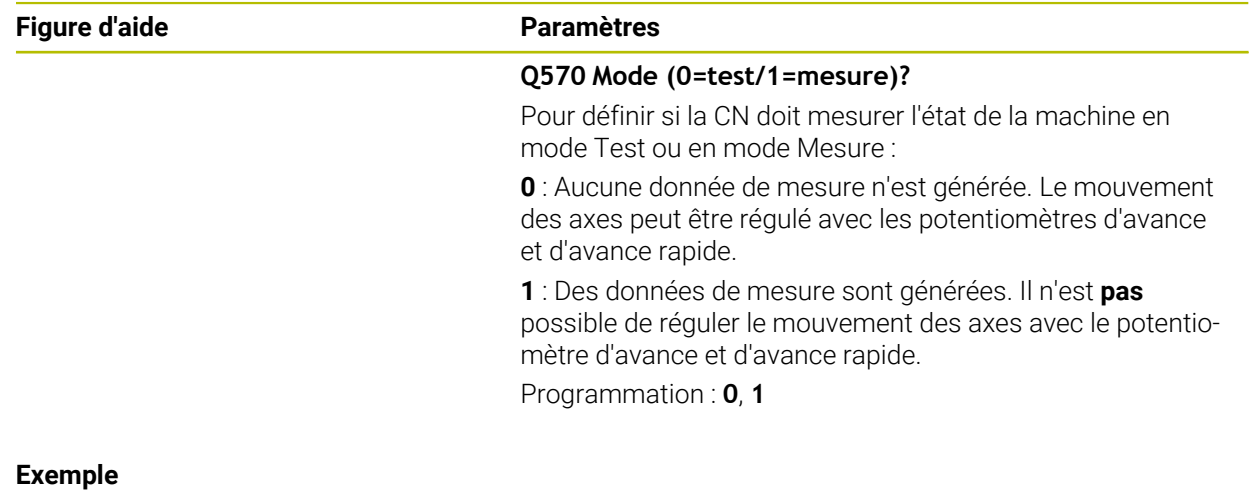

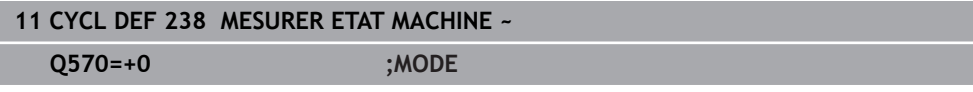

# <span id="page-1289-0"></span>**21.3 Surveillance du processus (option #168)**

# **21.3.1 Principes de base**

Avec la surveillance du processus, la CN détecte les dysfonctionnements pendant le processus, par exemple :

- **bris d'outil**
- pré-usinage inexistant ou incorrect de la pièce
- position ou taille modifiée de la pièce brute
- matériau inapproprié, par exemple aluminium au lieu d'acier

Le contrôle de process permet de surveiller, à l'aide de tâches de contrôle, le processus d'usinage pendant le déroulement du programme. La tâche de contrôle compare l'évolution du signal de l'usinage actuel d'un programme CN avec un ou plusieurs usinages de référence. La tâche de contrôle calcule une limite inférieure et une limite supérieure sur la base de ces usinages de référence. Si l'usinage actuel se trouve en dehors des limites pendant un temps d'arrêt défini au préalable, la tâche de contrôle adopte une réaction définie. Si, par exemple, le courant de la broche chute en raison d'une rupture d'outil, la tâche de contrôle déclenche une réaction définie au préalable.

**Informations complémentaires :** ["Interrompre, stopper ou arrêter l'exécution du](#page-2043-0) [programme", Page 2044](#page-2043-0)

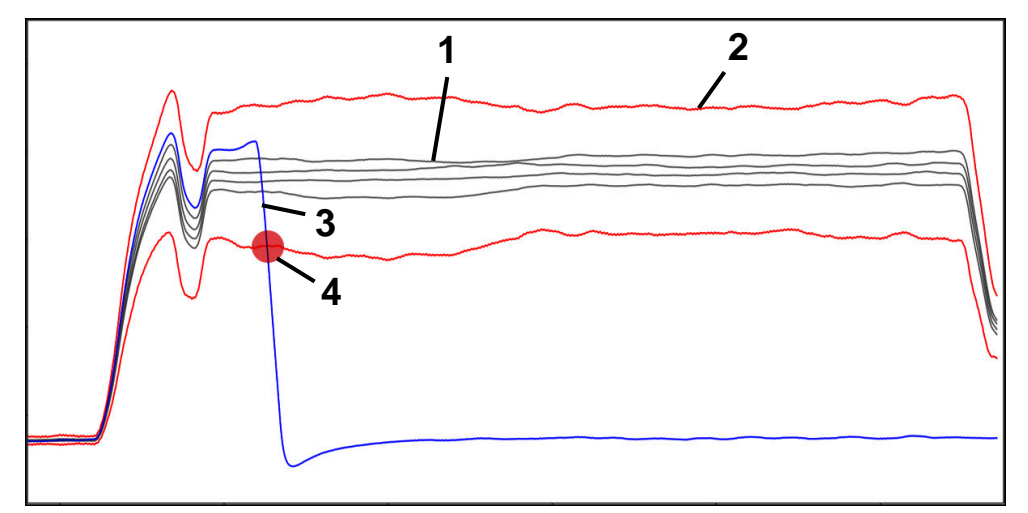

Chute de courant alimentant la broche, due à un bris d'outil

- 1 Références
- 2 <del>-</del> Limites composées de la largeur du tunnel et, le cas échéant, de l'élargissement
- 3 Usinage actuel
- 4 Dysfonctionnement du processus, par exemple dû à un bris d'outil

Pour utiliser la surveillance du processus, vous procédez comme suit :

- Définir les sections à surveiller dans le programme CN **Informations complémentaires :** ["Définir les sections à surveiller avec](#page-1315-0) [MONITORING SECTION \(option #168\)", Page 1316](#page-1315-0)
- Faire démarrer lentement le programme CN pas à pas, avant d'activer la surveillance du processus
- **Informations complémentaires :** ["Exécution de programme", Page 2037](#page-2036-0) Activer la surveillance du processus
- **Informations complémentaires :** ["Colonne Options de surveillance", Page 1309](#page-1308-0) ■ Exécuter un programme CN en continu
- **Informations complémentaires :** ["Exécution de programme", Page 2037](#page-2036-0) ■ Configurer au besoin les tâches de surveillance
	- Sélectionner un modèle de stratégie
		- **Informations complémentaires :** ["Modèle de stratégie", Page 1298](#page-1297-0)
	- Ajouter ou supprimer des tâches de surveillance
	- **[Informations complémentaires :](#page-1292-0)** "Symboles", Page 1293
	- Définir des configurations et des réactions dans le cadre des tâches de surveillance

**Informations complémentaires :** ["Réglages des tâches de contrôle",](#page-1299-0) [Page 1300](#page-1299-0)

Représenter la tâche de surveillance dans la simulation sous forme de heatmap du processus

**Informations complémentaires :** ["Colonne Options de surveillance au sein](#page-1309-0) [d'une section à surveiller", Page 1310](#page-1309-0)

**Informations complémentaires :** ["Colonne Options pièce", Page 1610](#page-1609-0)

Exécuter de nouveau un programme CN en continu

**Informations complémentaires :** ["Exécution de programme", Page 2037](#page-2036-0) Au besoin, sélectionnez d'autres références et optimisez les paramètres

**[Informations complémentaires :](#page-1299-1)** "Tâches de contrôle", Page 1300 **Informations complémentaires :** ["Enregistrements des sections surveillées",](#page-1311-0) [Page 1312](#page-1311-0)

#### **Sujets apparentés**

**Surveillance des composants** (option #155) avec **MONITORING HEATMAP Informations complémentaires :** ["Surveillance des composants avec](#page-1281-0) [MONITORING HEATMAP \(option #155\)", Page 1282](#page-1281-0)

# **21.3.2 Zone de travail Contrôle de process (option #168)**

## **Application**

Dans la zone de travail **Contrôle de process**, la CN permet de visualiser le processus d'usinage pendant le déroulement du programme. Vous pouvez activer différentes tâches de surveillance en fonction du processus. Si nécessaire, les tâches de surveillance peuvent faire l'objet d'adaptations.

**[Informations complémentaires :](#page-1299-1)** "Tâches de contrôle", Page 1300

## **Conditions requises**

- Option logicielle #168 Surveillance du processus
- Sections à surveiller définies avec **MONITORING SECTION Informations complémentaires :** ["Définir les sections à surveiller avec](#page-1315-0) [MONITORING SECTION \(option #168\)", Page 1316](#page-1315-0)
- Process reproductible en mode d'usinage **FUNCTION MODE MILL** C'est en mode d'usinage **FUNCTION MODE TURN** (option #50) que les tâches de surveillance **FeedOverride** et **SpindleOverride** sont fonctionnelles.

# **Description de fonction**

La zone de travail **Contrôle de process** propose des informations et des configurations permettant de surveiller le processus d'usinage.

La CN propose les zones ci-après en fonction de la position du curseur dans le programme CN :

■ Zone globale

La CN affiche des informations concernant le programme CN actif.

**[Informations complémentaires :](#page-1294-0)** "Zone globale", Page 1295

■ Zone de stratégie

La CN affiche les tâches de surveillance et les graphiques des enregistrements. Vous pouvez configurer les tâches de surveillance.

**[Informations complémentaires :](#page-1296-0)** "Zone de stratégie", Page 1297

Colonne **Options de surveillance** dans la zone globale

La CN affiche des informations sur les enregistrements qui se réfèrent à toutes les sections à surveiller dans le programme CN.

**Informations complémentaires :** ["Colonne Options de surveillance dans la zone](#page-1309-1) [globale", Page 1310](#page-1309-1)

Colonne **Options de surveillance** au sein d'une section à surveiller La CN affiche des informations sur les enregistrements qui se réfèrent uniquement à la section surveillée actuellement.

**Informations complémentaires :** ["Colonne Options de surveillance au sein d'une](#page-1309-0) [section à surveiller", Page 1310](#page-1309-0)

# <span id="page-1292-0"></span>**Symboles**

La zone de travail **Contrôle de process** contient les symboles suivants :

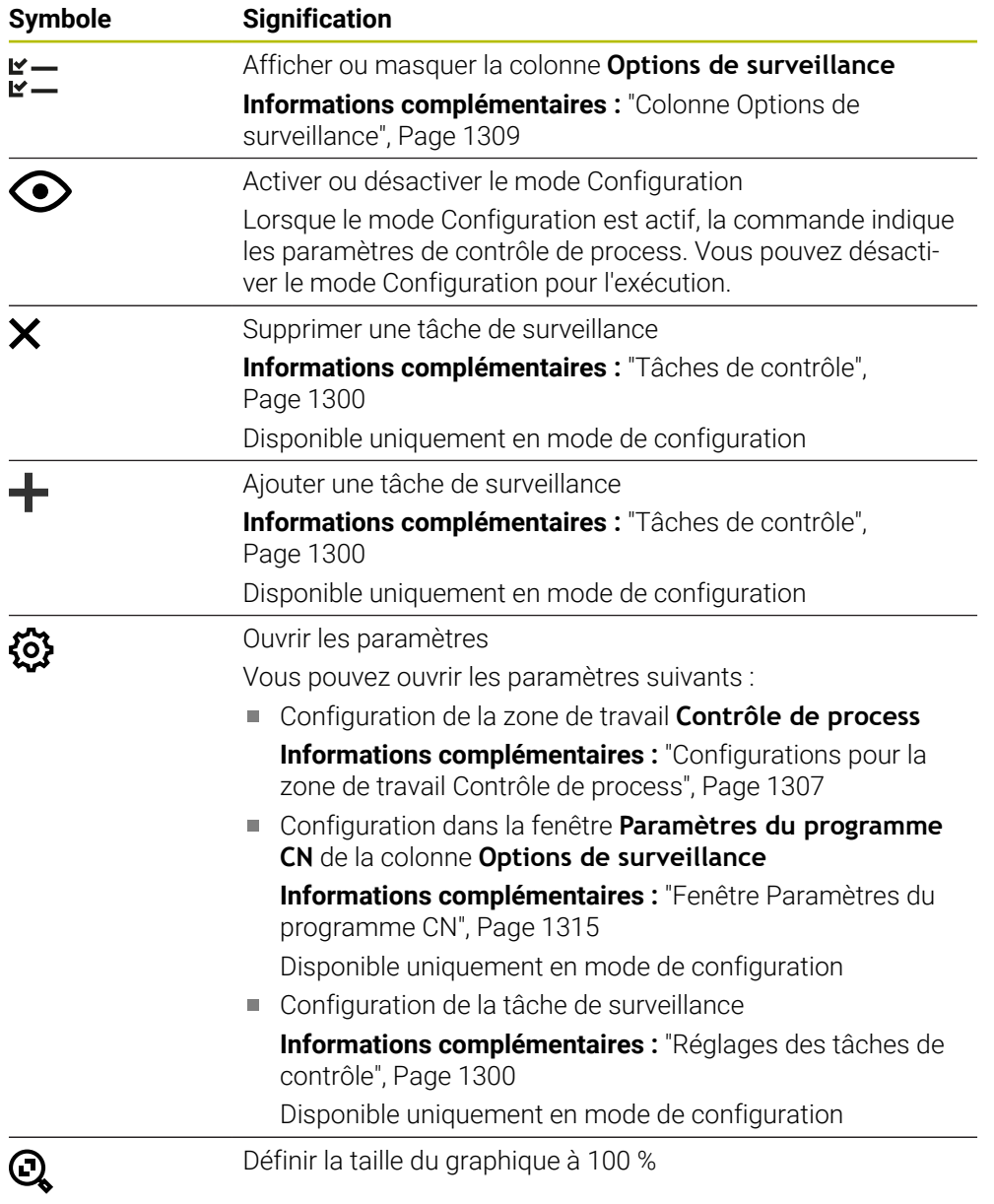

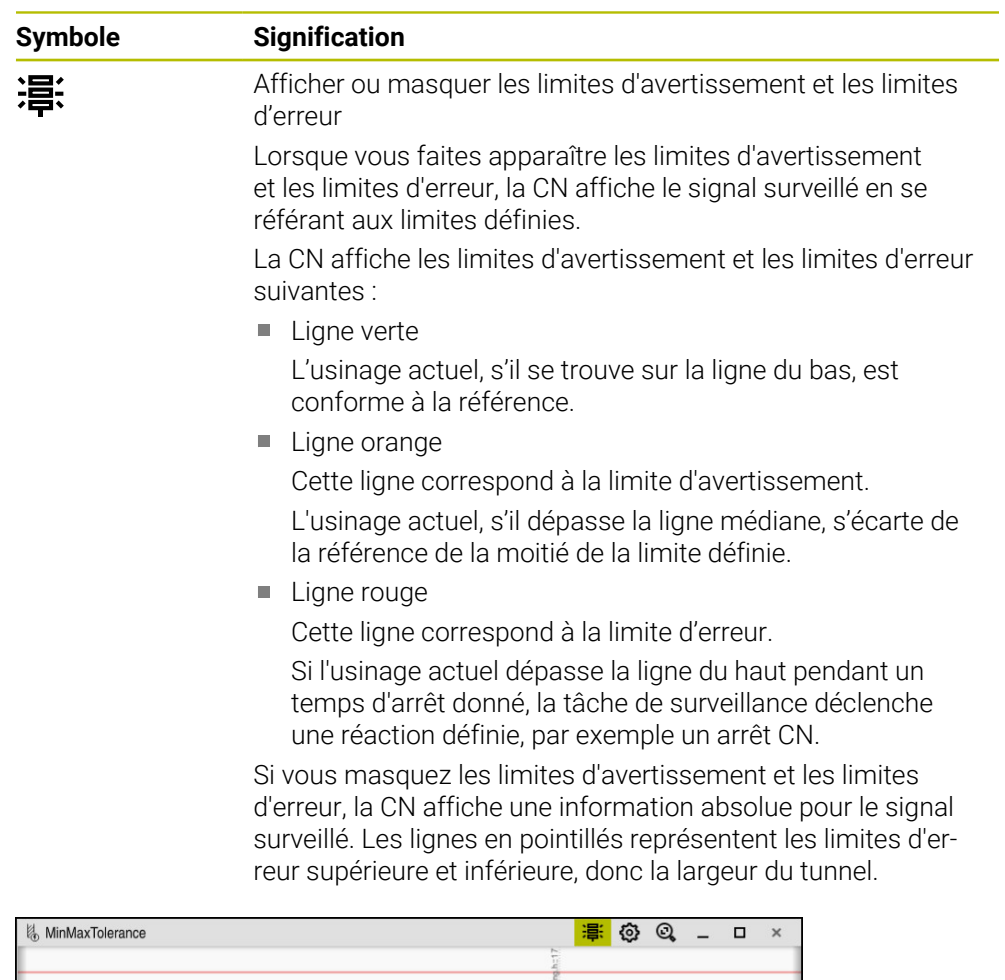

Limites d'avertissement et limites d'erreur affichées : La CN affiche le signal par rapport aux limites définies.

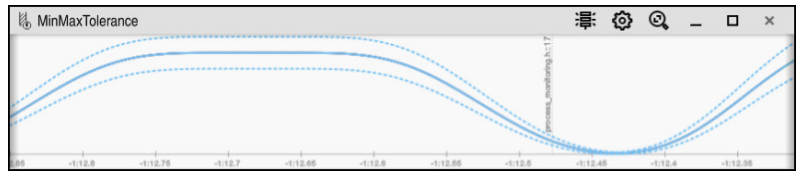

Limites d'avertissement et limites d'erreur masquées : La ligne continue représente le signal et les lignes en pointillés la largeur du tunnel déterminée à chaque instant.

# <span id="page-1294-0"></span>**Zone globale**

Si le curseur se trouve en dehors d'une section à surveiller dans le programme CN, la zone de travail **Contrôle de process** affichera la zone globale.

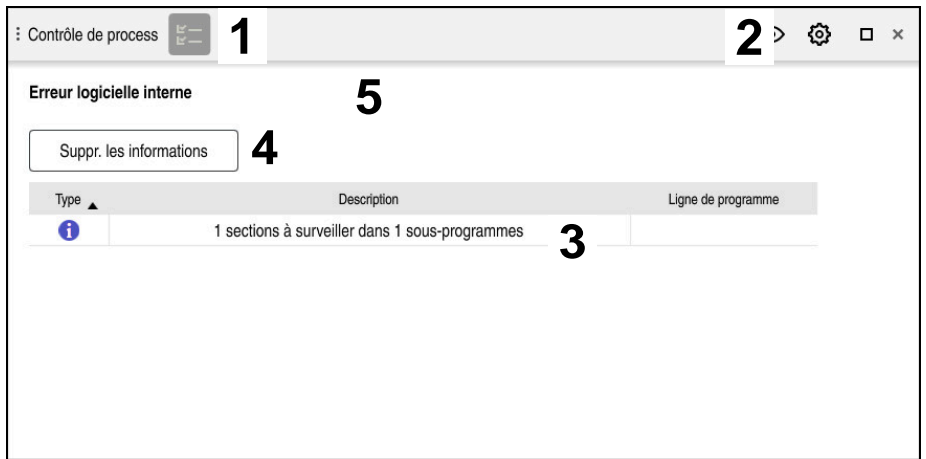

Zone globale dans la zone de travail **Contrôle de process**

La zone de travail **Contrôle de process** affiche dans la zone globale :

- 1 Symbole **Options de surveillance Informations complémentaires :** ["Colonne Options de surveillance",](#page-1308-0) [Page 1309](#page-1308-0)
- 2 Symbole **Configurations** pour la zone de travail **Contrôle de process Informations complémentaires :** ["Configurations pour la zone de travail](#page-1306-0) [Contrôle de process", Page 1307](#page-1306-0)
- 3 Tableau contenant des informations sur le programme CN actif **Informations complémentaires :** ["Informations relatives au programme CN",](#page-1295-0) [Page 1296](#page-1295-0)
- 4 Bouton **Suppr. les informations** Le bouton **Suppr. les informations** vous permet de vider le tableau.
- 5 Information indiquant que cette zone du programme CN n'est pas surveillée

#### <span id="page-1295-0"></span>**Informations relatives au programme CN**

Dans cette zone, la CN affiche des informations sur le programme CN actif. Le tableau contient les informations suivantes :

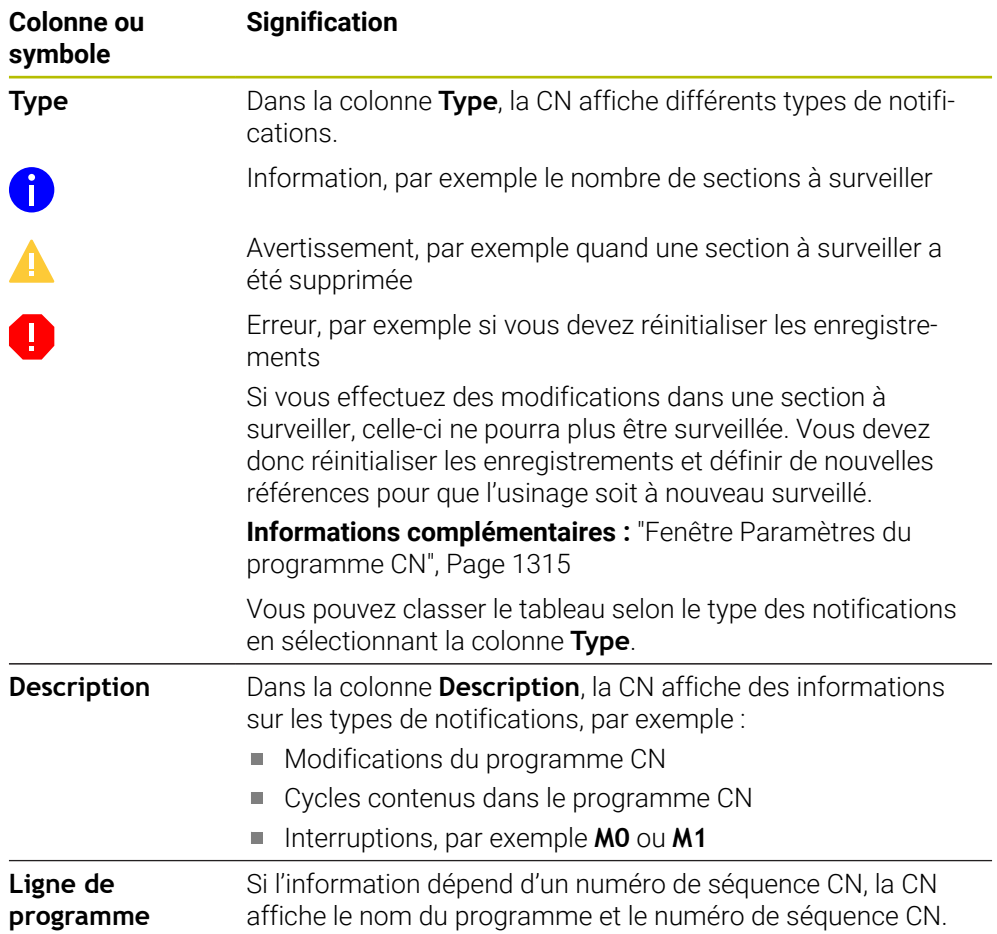
# **Zone de stratégie**

Si le curseur se trouve à l'intérieur d'une section à surveiller dans le programme CN, la zone de travail **Contrôle de process** affichera la zone de stratégie.

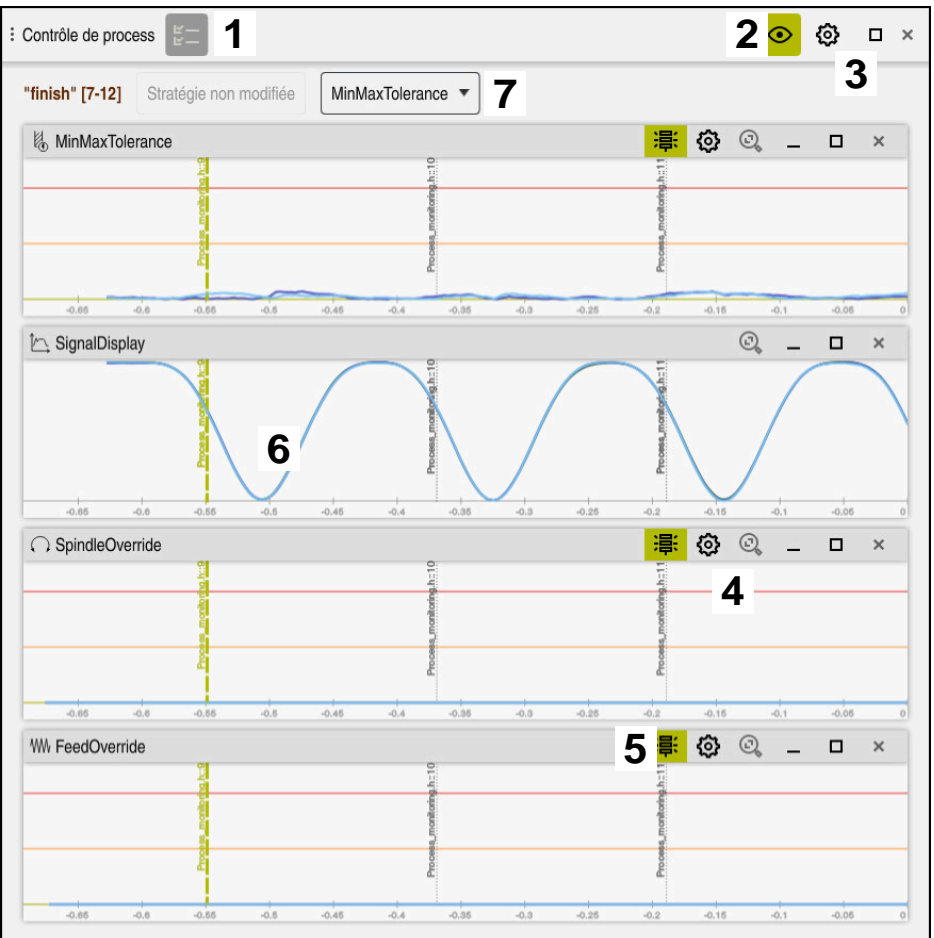

Zone de stratégie dans la zone de travail **Contrôle de process**

La zone de travail **Contrôle de process** affiche dans la zone de stratégie :

- 1 Symbole **Options de surveillance Informations complémentaires :** ["Colonne Options de surveillance",](#page-1308-0) [Page 1309](#page-1308-0)
- 2 Activer ou désactiver le mode Configuration **[Informations complémentaires :](#page-1292-0)** "Symboles", Page 1293
- 3 Symbole **Configurations** pour la zone de travail **Contrôle de process Informations complémentaires :** ["Configurations pour la zone de travail](#page-1306-0) [Contrôle de process", Page 1307](#page-1306-0)
- 4 Symbole **Configurations** pour les tâches de surveillance **Informations complémentaires :** ["Réglages des tâches de contrôle",](#page-1299-0) [Page 1300](#page-1299-0)
	- Disponible uniquement en mode de configuration
- 5 Afficher ou masquer les limites d'avertissement et les limites d'erreur **[Informations complémentaires :](#page-1292-0)** "Symboles", Page 1293
- 6 Tâches de surveillance **[Informations complémentaires :](#page-1299-1)** "Tâches de contrôle", Page 1300
- 7 La CN affiche les informations et les fonctions suivantes :
	- Nom de la section à surveiller, le cas échéant Si, dans le programme CN, un nom est défini avec l'élément de syntaxe facultatif **AS**, ce nom sera affiché par la CN. Si aucun nom n'est défini, la CN affiche **MONITORING SECTION**. **[Informations complémentaires :](#page-1317-0)** "Programmation", Page 1318
	- La zone des numéros de séquences CN de la section à surveiller figure entre crochets.

Début et fin de la section à surveiller dans le programme CN

- Bouton **Stratégie non modifiée** ou **Enregist. la stratégie comme modèle Informations complémentaires :** ["Modèle de stratégie", Page 1298](#page-1297-0)
- Menu de sélection pour le modèle de stratégie **Informations complémentaires :** ["Modèle de stratégie", Page 1298](#page-1297-0)

Disponible uniquement en mode de configuration

## <span id="page-1297-0"></span>**Modèle de stratégie**

Un modèle de stratégie comprend une ou plusieurs tâches de surveillance, y compris les configurations définies.

Vous choisissez, depuis un menu de sélection, entre les modèles de stratégie suivants :

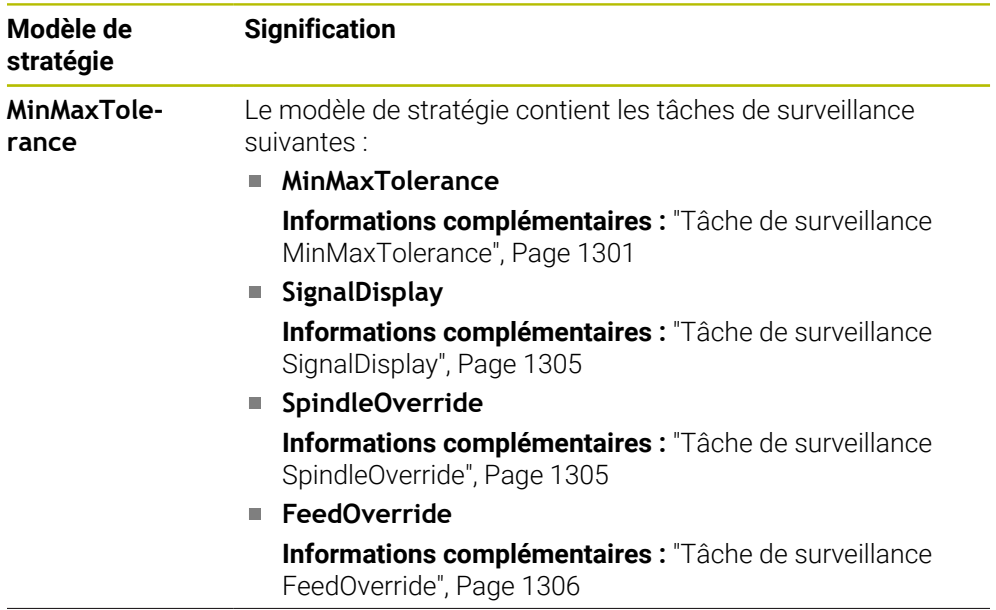

 $\mathbf i$ 

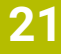

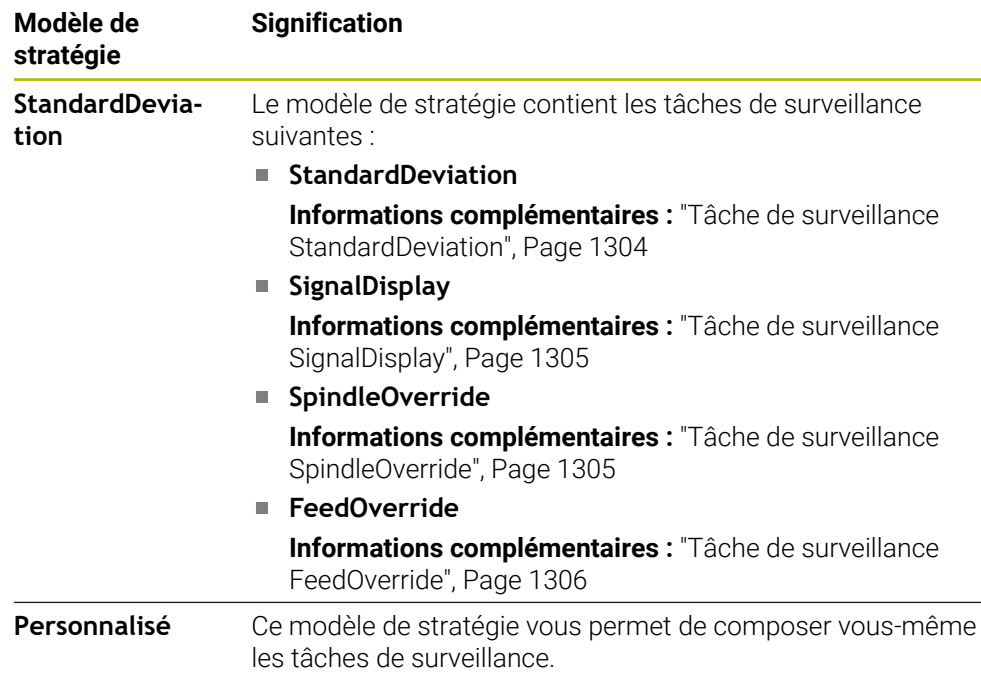

Si vous modifiez un modèle de stratégie, vous pouvez écraser le modèle de stratégie modifié en vous servant du bouton **Enregist. la stratégie comme modèle**. La CN écrase le modèle de stratégie actuel.

Comme vous ne pouvez pas rétablir de manière autonome la configuration par défaut des modèles de stratégie, vous n'écrasez que le modèle **Personnalisé**.

Le paramètre machine optionnel **ProcessMonitioring** (n° 133700) permet au constructeur de la machine de restaurer la configuration par défaut des modèles de stratégie.

Dans les configurations de la zone de travail **Contrôle de process**, vous définissez le modèle de stratégie que la CN doit sélectionner par défaut, après avoir créé une nouvelle section à surveiller.

**Informations complémentaires :** ["Configurations pour la zone de travail Contrôle de](#page-1306-0) [process", Page 1307](#page-1306-0)

## <span id="page-1299-1"></span>**Tâches de contrôle**

La zone de travail **Contrôle de process** contient les taches de contrôle suivantes :

**MinMaxTolerance**

Avec **MinMaxTolerance**, la commande surveille si l'usinage actuel se trouve dans la plage des références sélectionnées, y compris les écarts en pourcentage et statiques prédéfinis.

**Informations complémentaires :** ["Tâche de surveillance MinMaxTolerance",](#page-1300-0) [Page 1301](#page-1300-0)

**StandardDeviation**

Avec **StandardDeviation**, la commande surveille si l'usinage actuel se trouve dans la plage des références sélectionnées, y compris l'élargissement statique et un multiple de l'écart-type σ.

**Informations complémentaires :** ["Tâche de surveillance StandardDeviation",](#page-1303-0) [Page 1304](#page-1303-0)

**SignalDisplay**

Avec **SignalDisplay**, la CN affiche le déroulement du processus de toutes les références sélectionnées ainsi que l'usinage actuel.

**Informations complémentaires :** ["Tâche de surveillance SignalDisplay",](#page-1304-0) [Page 1305](#page-1304-0)

**SpindleOverride**

Avec **SpindleOverride**, la CN surveille les modifications de l'override de la broche, via le potentiomètre.

**Informations complémentaires :** ["Tâche de surveillance SpindleOverride",](#page-1304-1) [Page 1305](#page-1304-1)

## **FeedOverride**

Avec **FeedOverride**, la CN surveille la modification de la vitesse d'avance via le potentiomètre.

**Informations complémentaires :** ["Tâche de surveillance FeedOverride",](#page-1305-0) [Page 1306](#page-1305-0)

Pendant chaque tâche de contrôle, la commande affiche l'usinage en cours et les références sélectionnées sous forme de graphique. L'axe du temps est exprimé en secondes ou, pour des périodes de surveillance plus longues, en minutes.

## <span id="page-1299-0"></span>**Réglages des tâches de contrôle**

Vous pouvez modifier les paramètres des tâches de contrôle pour la section à surveiller concernée. Lorsque vous sélectionnez le réglage d'une tâche de contrôle, la commande affiche deux zones. Dans la zone de gauche, la commande affiche en grisé les paramètres qui étaient actifs au moment de l'enregistrement sélectionné. Dans la zone de droite, la commande affiche les paramètres actuels de la tâche de contrôle. Le bouton **VALIDER** vous permet d'enregistrer les paramètres aussi bien de la zone de gauche que de la zone de droite. Vous pouvez en outre supprimer une tâche de contrôle pour une section à surveiller ou en ajouter une à l'aide du signe plus.

Les valeurs des tâches de contrôle définies lors de la configuration initiale sont considérées comme des valeurs de départ recommandées. Vous pouvez adapter ces valeurs de départ à votre usinage.

Si vous modifiez les paramètres d'une tâche de contrôle ou ajoutez une nouvelle tâche de contrôle, la commande identifie la modification en ajoutant le caractère **\*** devant le nom.

## <span id="page-1300-0"></span>**Tâche de surveillance MinMaxTolerance**

Avec **MinMaxTolerance**, la commande surveille si l'usinage actuel se trouve dans la plage des références sélectionnées, y compris les écarts en pourcentage et statiques prédéfinis.

**MinMaxTolerance** s'applique en cas de perturbations évidentes du processus, par exemple pendant la fabrication de petites séries :

- **bris d'outil**
- outil manquant
- position ou taille modifiée de la pièce brute  $\overline{\phantom{a}}$

La CN a besoin d'au moins un usinage enregistré comme référence. Si vous ne sélectionnez pas de référence, cette tâche de surveillance sera inactive et n'enregistrera pas de graphique.

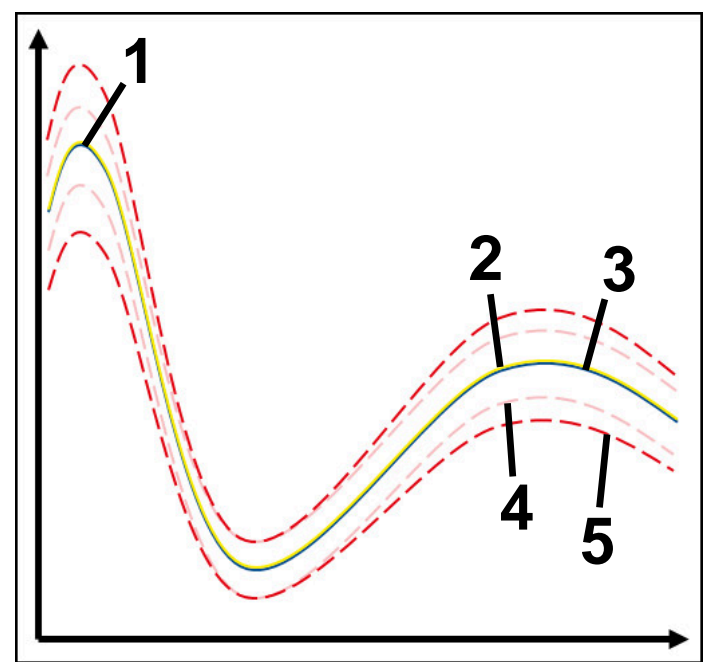

- 1  **Première référence correcte**
- 2 **Deuxième référence correcte**
- 3 Troisième référence correcte
- 4 Limites correspondant à la largeur du tunnel
- 5  $\equiv$  Limites consistant en un pourcentage d'élargissement de la largeur statique du tunnel

**Informations complémentaires :** ["Enregistrements des sections surveillées",](#page-1311-0) [Page 1312](#page-1311-0)

Si, étant donné l'usure d'un outil par exemple, l'enregistrement dont vous disposez est tout juste acceptable, cette tâche de surveillance vous permet également de recourir à une autre possibilité d'utilisation.

**Informations complémentaires :** ["Possibilité d'utilisation alternative avec une](#page-1302-0) [référence acceptable", Page 1303](#page-1302-0)

## **Configurations de MinMaxTolerance**

Vous pouvez effectuer les configurations ci-après pour cette tâche de surveillance en vous servant de curseurs :

**Ecart en pourcentage accepté**

Elargissement en pourcentage de la largeur du tunnel

#### **Largeur de tunnel statique**

Limite supérieure et limite inférieure, en partant des références

## **Tps arrêt**

Temps maximal en millisecondes pendant lequel le signal peut se trouver en dehors de la tolérance définie. Une fois ce temps écoulé, la commande déclenche les réactions définies de la tâche de contrôle.

Vous pouvez activer ou désactiver les réactions ci-après pour cette tâche de surveillance :

## **Émission d'un message d'alarme**

Si le signal dépasse les limites pendant une période plus longue que le temps d'arrêt défini, la commande émet un avertissement dans le menu de notification.

**Informations complémentaires :** ["Menu de notification de la barre d'information",](#page-1600-0) [Page 1601](#page-1600-0)

## **Interruption du programme CN**

Si le signal dépasse les limites pendant une période plus longue que le temps d'arrêt défini, la commande arrête le programme CN. Vous pouvez vérifier l'état de l'usinage. Si vous estimez qu'il n'y a pas d'erreur grave, vous pouvez poursuivre le programme CN.

## **Interruption de programme CN**

Si le signal dépasse les limites pendant une période plus longue que le temps d'arrêt défini, la commande interrompt le programme CN. Vous ne pouvez plus poursuivre le programme CN.

#### **Blocage de l'outil actuel**

Si le signal dépasse les limites pendant une période plus longue que le temps d'arrêt défini, la commande verrouille l'outil dans le gestionnaire d'outils.

**[Informations complémentaires :](#page-308-0)** "Gestion des outils ", Page 309

## <span id="page-1302-0"></span>**Possibilité d'utilisation alternative avec une référence acceptable**

Si la CN a enregistré un usinage tout juste acceptable, vous pouvez recourir à une autre possibilité d'utilisation de la tâche de surveillance **MinMaxTolerance**.

Vous choisissez au moins deux références :

- une référence optimale
- une référence tout juste acceptable, qui présente par exemple un signal assez élevé pour la charge de la broche en raison de l'usure de l'outil

La tâche de surveillance vérifie si l'usinage actuel se situe dans la plage des références sélectionnées. Pour cette stratégie, choisissez un pourcentage de tolérance nul ou faible puisque la tolérance est déjà donnée par les différentes références.

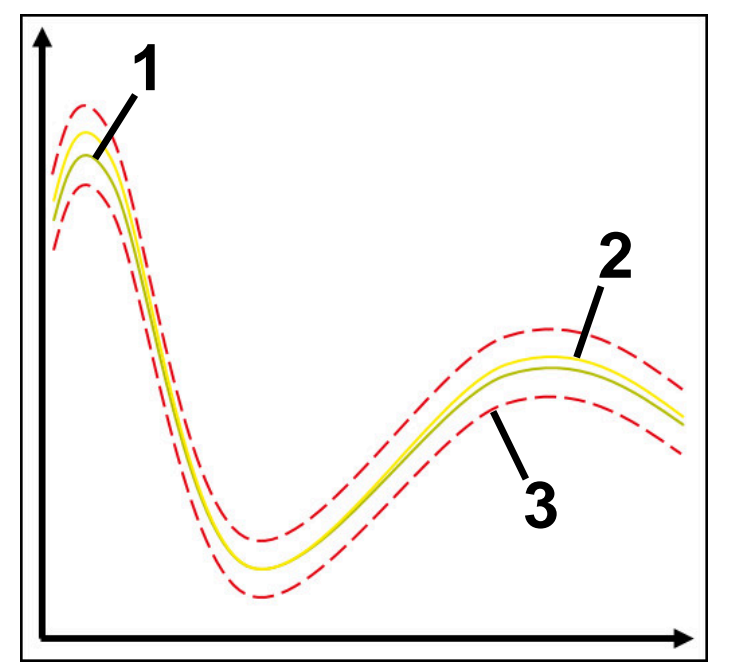

- 1 **Netérence optimale**
- 2 **Accelerate** Référence tout juste acceptable
- 3 Limites correspondant à la largeur du tunnel

## <span id="page-1303-0"></span>**Tâche de surveillance StandardDeviation**

Avec **StandardDeviation**, la commande surveille si l'usinage actuel se trouve dans la plage des références sélectionnées, y compris l'élargissement statique et un multiple de l'écart-type σ.

**StandardDeviation** s'applique en cas de perturbations de processus de toutes sortes, par exemple pendant la fabrication en série :

- **bris d'outil**
- outil manquant
- usure de l'outil
- position ou taille modifiée de la pièce brute

La commande a besoin d'au moins trois usinages enregistrés comme référence. Les références doivent comprendre un usinage optimal, un usinage correct et un usinage acceptable. Si vous ne sélectionnez pas les références requises, cette tâche de contrôle sera inactive et n'enregistrera pas de graphiques.

**Informations complémentaires :** ["Enregistrements des sections surveillées",](#page-1311-0) [Page 1312](#page-1311-0)

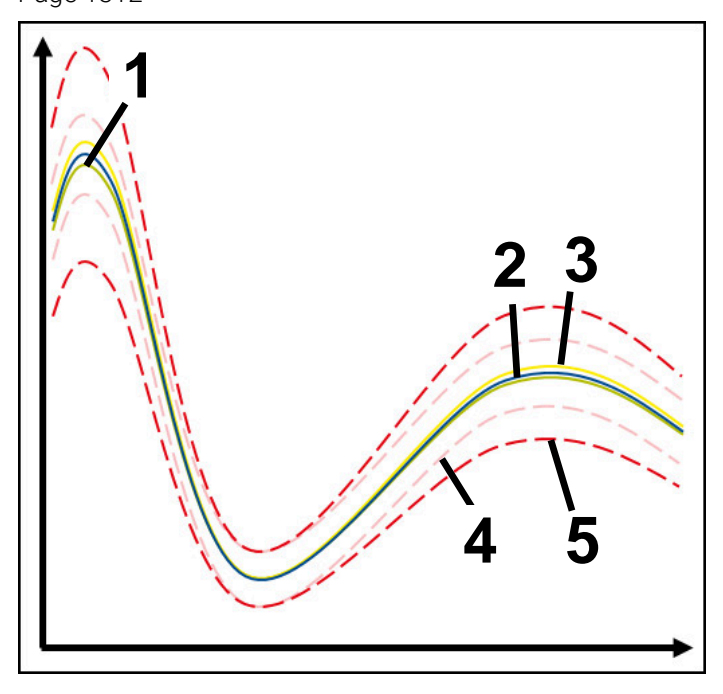

- 1 Référence optimale
- 2 Référence correcte
- 3 Référence tout juste acceptable
- 4 Limites correspondant à la largeur du tunnel
- 5 Limites correspondant à l'élargissement de la largeur du tunnel multiplié par le facteur σ

## **Configurations de StandardDeviation**

Vous pouvez effectuer les configurations ci-après pour cette tâche de surveillance en vous servant de curseurs :

**Multiple de σ**

Élargissement de la largeur du tunnel multiplié par le facteur σ

**Largeur de tunnel statique**

Limite supérieure et limite inférieure, en partant des références

**Tps arrêt**

Temps maximal en millisecondes pendant lequel le signal peut se trouver en dehors de la tolérance définie. Une fois ce temps écoulé, la commande déclenche les réactions définies de la tâche de contrôle.

Vous pouvez activer ou désactiver les réactions ci-après pour cette tâche de surveillance :

**Émission d'un message d'alarme**

Si le signal dépasse les limites pendant une période plus longue que le temps d'arrêt défini, la commande émet un avertissement dans le menu de notification.

**Informations complémentaires :** ["Menu de notification de la barre d'information",](#page-1600-0) [Page 1601](#page-1600-0)

## **Interruption du programme CN**

Si le signal dépasse les limites pendant une période plus longue que le temps d'arrêt défini, la commande arrête le programme CN. Vous pouvez vérifier l'état de l'usinage. Si vous estimez qu'il n'y a pas d'erreur grave, vous pouvez poursuivre le programme CN.

## **Interruption de programme CN**

Si le signal dépasse les limites pendant une période plus longue que le temps d'arrêt défini, la commande interrompt le programme CN. Vous ne pouvez plus poursuivre le programme CN.

#### **Blocage de l'outil actuel**

Si le signal dépasse les limites pendant une période plus longue que le temps d'arrêt défini, la commande verrouille l'outil dans le gestionnaire d'outils.

**[Informations complémentaires :](#page-308-0)** "Gestion des outils ", Page 309

## <span id="page-1304-0"></span>**Tâche de surveillance SignalDisplay**

Avec **SignalDisplay**, la CN affiche le déroulement du processus de toutes les références sélectionnées ainsi que l'usinage actuel.

Vous pouvez vérifier si l'usinage actuel est conforme aux références. Vous contrôlez visuellement si vous pouvez utiliser l'usinage comme référence. La tâche de surveillance n'exécute aucune réaction.

## <span id="page-1304-1"></span>**Tâche de surveillance SpindleOverride**

Avec **SpindleOverride**, la CN surveille les modifications de l'override de la broche, via le potentiomètre.

La CN utilise le premier usinage enregistré comme référence.

Vous pouvez effectuer les configurations ci-après pour cette tâche de surveillance en vous servant de curseurs :

## **Ecart en pourcentage accepté**

Écart accepté de l'override, en pourcentage, par rapport au premier enregistrement

## **Tps arrêt**

Temps maximal en millisecondes pendant lequel le signal peut se trouver en dehors de la tolérance définie. Une fois ce temps écoulé, la commande déclenche les réactions définies de la tâche de contrôle.

Vous pouvez activer ou désactiver les réactions ci-après pour cette tâche de surveillance :

## **Émission d'un message d'alarme**

Si le signal dépasse les limites pendant une période plus longue que le temps d'arrêt défini, la commande émet un avertissement dans le menu de notification.

**Informations complémentaires :** ["Menu de notification de la barre d'information",](#page-1600-0) [Page 1601](#page-1600-0)

## ■ Interruption du programme CN

Si le signal dépasse les limites pendant une période plus longue que le temps d'arrêt défini, la commande arrête le programme CN. Vous pouvez vérifier l'état de l'usinage. Si vous estimez qu'il n'y a pas d'erreur grave, vous pouvez poursuivre le programme CN.

## <span id="page-1305-0"></span>**Tâche de surveillance FeedOverride**

Avec **FeedOverride**, la CN surveille la modification de la vitesse d'avance via le potentiomètre.

La CN utilise le premier usinage enregistré comme référence.

#### **Configurations de FeedOverride**

Vous pouvez effectuer les configurations ci-après pour cette tâche de surveillance en vous servant de curseurs :

## **Ecart en pourcentage accepté**

Écart accepté de l'override, en pourcentage, par rapport au premier enregistrement

## **Tps arrêt**

Temps maximal en millisecondes pendant lequel le signal peut se trouver en dehors de la tolérance définie. Une fois ce temps écoulé, la commande déclenche les réactions définies de la tâche de contrôle.

Vous pouvez activer ou désactiver les réactions ci-après pour cette tâche de surveillance :

## **Émission d'un message d'alarme**

Si le signal dépasse les limites pendant une période plus longue que le temps d'arrêt défini, la commande émet un avertissement dans le menu de notification. **Informations complémentaires :** ["Menu de notification de la barre d'information",](#page-1600-0) [Page 1601](#page-1600-0)

## **Interruption du programme CN**

Si le signal dépasse les limites pendant une période plus longue que le temps d'arrêt défini, la commande arrête le programme CN. Vous pouvez vérifier l'état de l'usinage. Si vous estimez qu'il n'y a pas d'erreur grave, vous pouvez poursuivre le programme CN.

# <span id="page-1306-0"></span>**Configurations pour la zone de travail Contrôle de process**

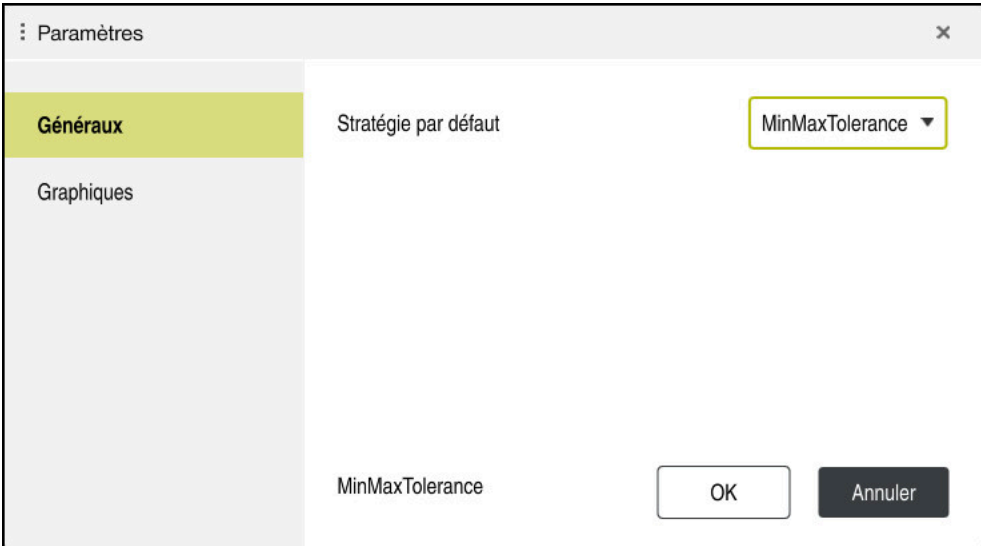

Configurations pour la zone de travail **Contrôle de process**

# **Généraux**

Dans la zone **Généraux**, vous sélectionnez le modèle de stratégie que la CN doit utiliser en standard :

- **MinMaxTolerance**
- **StandardDeviation**
- **Personnalisé**

**Informations complémentaires :** ["Modèle de stratégie", Page 1298](#page-1297-0)

# **Graphiques**

Dans la zone **Graphiques**, vous pouvez sélectionner les configurations suivantes :

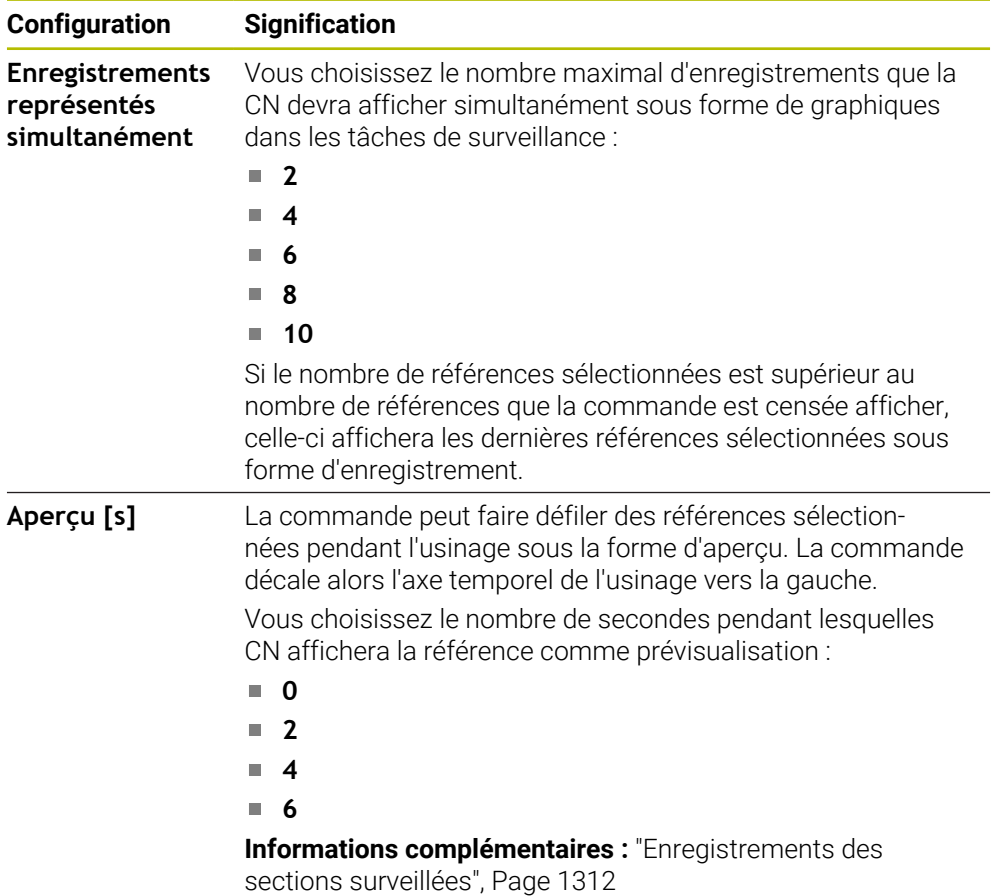

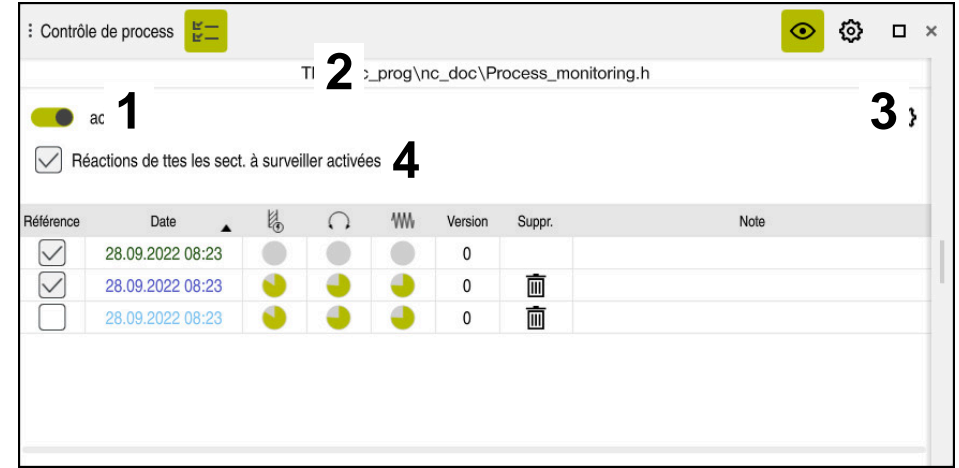

<span id="page-1308-0"></span>**Colonne Options de surveillance**

Colonne **Options de surveillance** dans la zone globale

La colonne **Options de surveillance** affiche en haut les éléments ci-après, indépendamment de la position du curseur dans le programme CN :

- 1 Commutateur pour activer/désactiver la surveillance du processus sur l'ensemble du programme CN
- 2 Chemin du programme CN actuel
- 3 Ouvrir le symbole **Configurations** dans la fenêtre **Paramètres du programme CN**

**Informations complémentaires :** ["Fenêtre Paramètres du programme CN",](#page-1314-0) [Page 1315](#page-1314-0)

Disponible uniquement en mode de configuration

4 Case à cocher pour activer/désactiver les réactions de toutes les sections à surveiller dans le programme CN

Disponible uniquement en mode de configuration

La CN propose les zones ci-après en fonction de la position du curseur dans le programme CN :

Colonne **Options de surveillance** dans la zone globale

Vous pouvez sélectionner des références qui agiront pour toutes les sections à surveiller dans le programme CN.

**Informations complémentaires :** ["Colonne Options de surveillance dans la zone](#page-1309-0) [globale", Page 1310](#page-1309-0)

Colonne **Options de surveillance** au sein d'une section à surveiller Vous pouvez définir des configurations et sélectionner des références qui agiront pour la section surveillée actuellement.

**Informations complémentaires :** ["Colonne Options de surveillance au sein d'une](#page-1309-1) [section à surveiller", Page 1310](#page-1309-1)

## <span id="page-1309-0"></span>**Colonne Options de surveillance dans la zone globale**

Si le curseur se trouve en dehors d'une section à surveiller dans le programme CN, la zone de travail **Contrôle de process** affiche la colonne **Options de surveillance** dans la zone globale.

Dans la zone globale, la CN affiche un tableau répertoriant les enregistrements de toutes les sections surveillées du programme CN.

**Informations complémentaires :** ["Enregistrements des sections surveillées",](#page-1311-0) [Page 1312](#page-1311-0)

## <span id="page-1309-1"></span>**Colonne Options de surveillance au sein d'une section à surveiller**

Si le curseur se trouve à l'intérieur d'une section à surveiller dans le programme CN, la zone de travail **Contrôle de process** affiche la colonne **Options de surveillance**  dans la section à surveiller.

Si le curseur se trouve à l'intérieur de la section à surveiller, la CN affiche cette zone sur fond gris.

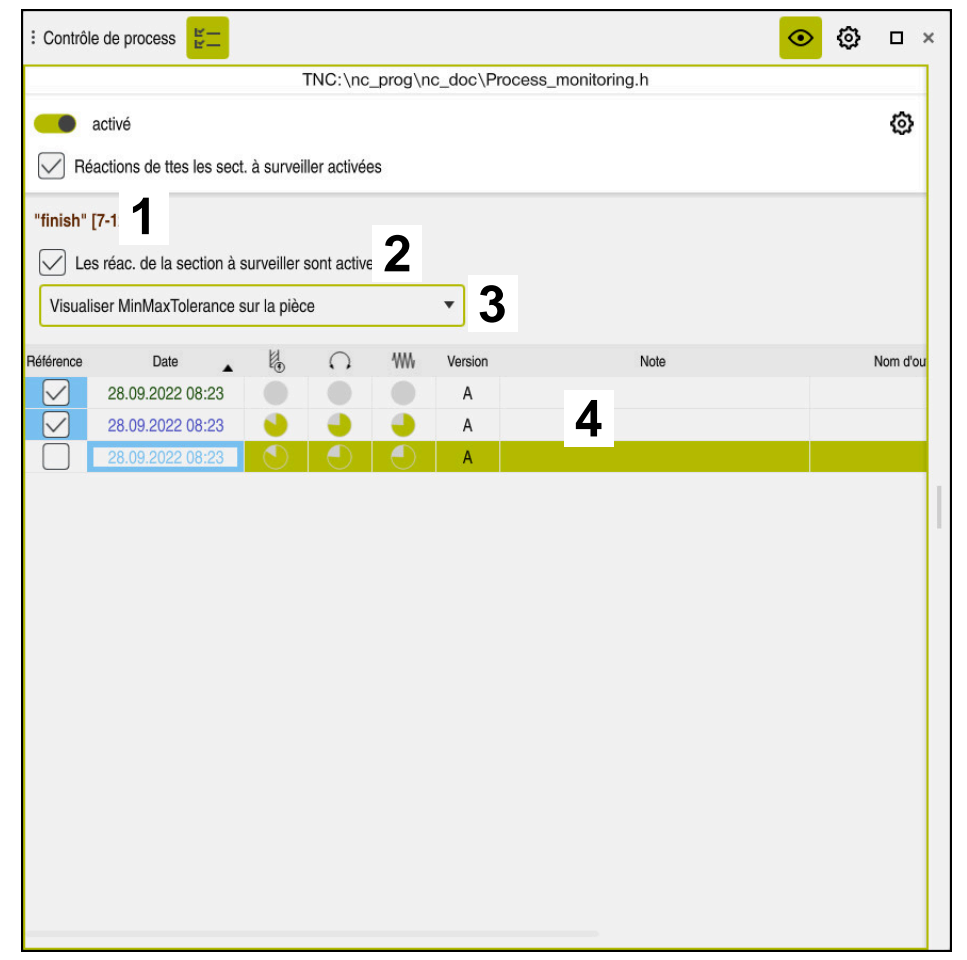

Colonne **Options de surveillance** à l'intérieur de la section à surveiller

La colonne **Options de surveillance** affiche à l'intérieur de la section à surveiller :

- 1 La CN affiche les informations et les fonctions suivantes :
	- Nom de la section à surveiller, le cas échéant Si, dans le programme CN, un nom est défini avec l'élément de syntaxe facultatif **AS**, ce nom sera affiché par la CN. Si aucun nom n'est défini, la CN affiche **MONITORING SECTION**.
		- **[Informations complémentaires :](#page-1317-0)** "Programmation", Page 1318
	- La zone des numéros de séquences CN de la section à surveiller figure entre crochets.

Début et fin de la section à surveiller dans le programme CN

2 Case à cocher pour activer/désactiver les réactions dans la zone à surveiller Vous avez la possibilité d'activer ou de désactiver les réactions de la section surveillée actuellement.

Disponible uniquement en mode de configuration

3 Menu de sélection pour la heatmap du processus

Vous pouvez représenter une tâche de surveillance sous forme de heatmap dans la zone de travail **Simulation**.

**Informations complémentaires :** ["Colonne Options pièce", Page 1610](#page-1609-0) **Informations complémentaires :** ["Surveillance des composants avec](#page-1281-0) [MONITORING HEATMAP \(option #155\)", Page 1282](#page-1281-0)

Disponible uniquement en mode de configuration

4 Tableau contenant les enregistrements de la section surveillée Les enregistrements se rapportent uniquement à la section à surveiller dans laquelle le curseur se trouve actuellement.

**Informations complémentaires :** ["Enregistrements des sections surveillées",](#page-1311-0) [Page 1312](#page-1311-0)

## <span id="page-1311-0"></span>**Enregistrements des sections surveillées**

Les contenus et les fonctions du tableau répertoriant les enregistrements des usinages dépendent de la position du curseur dans le programme CN.

**Informations complémentaires :** ["Colonne Options de surveillance", Page 1309](#page-1308-0) Le tableau contient les informations suivantes sur la section à surveiller :

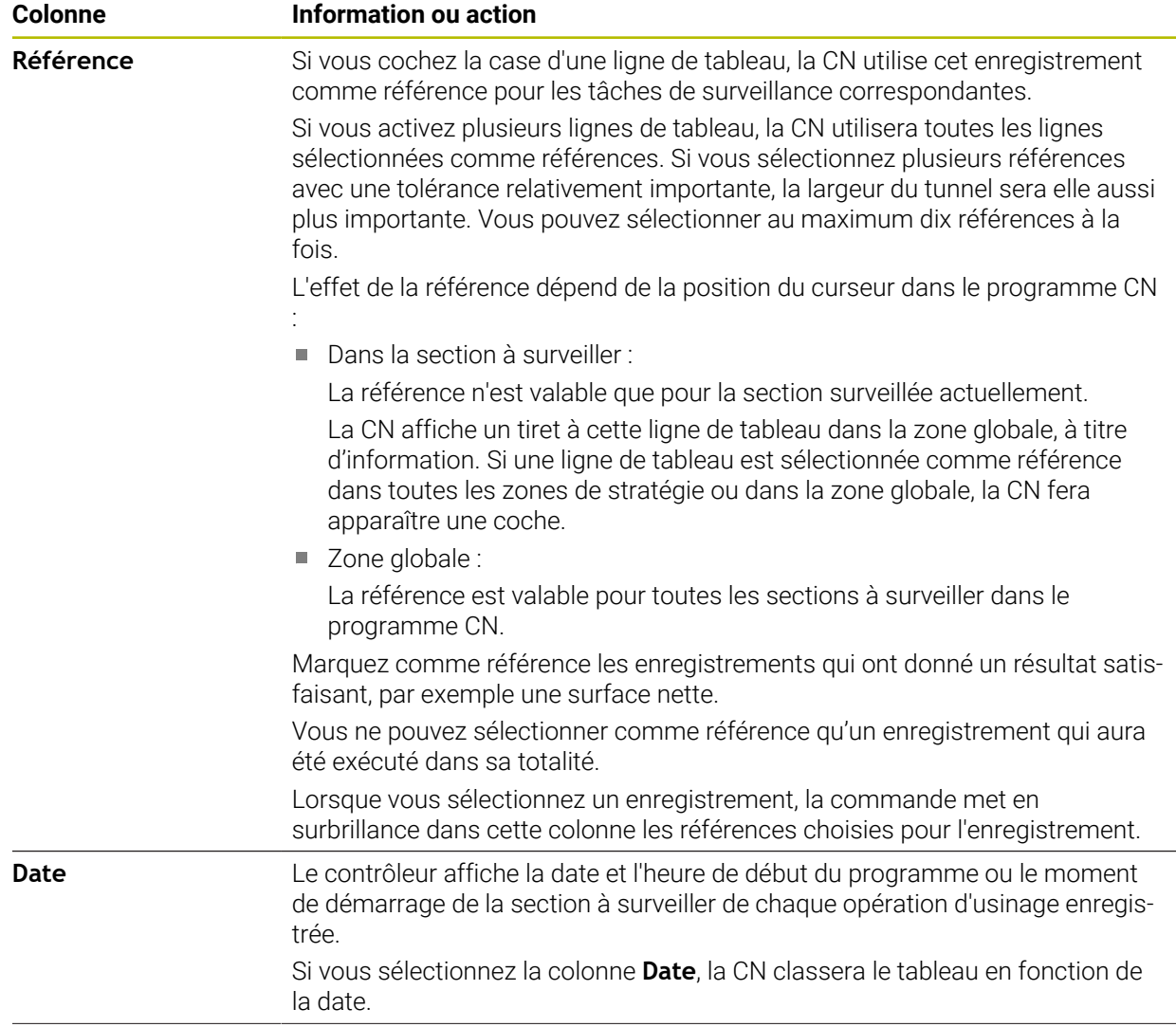

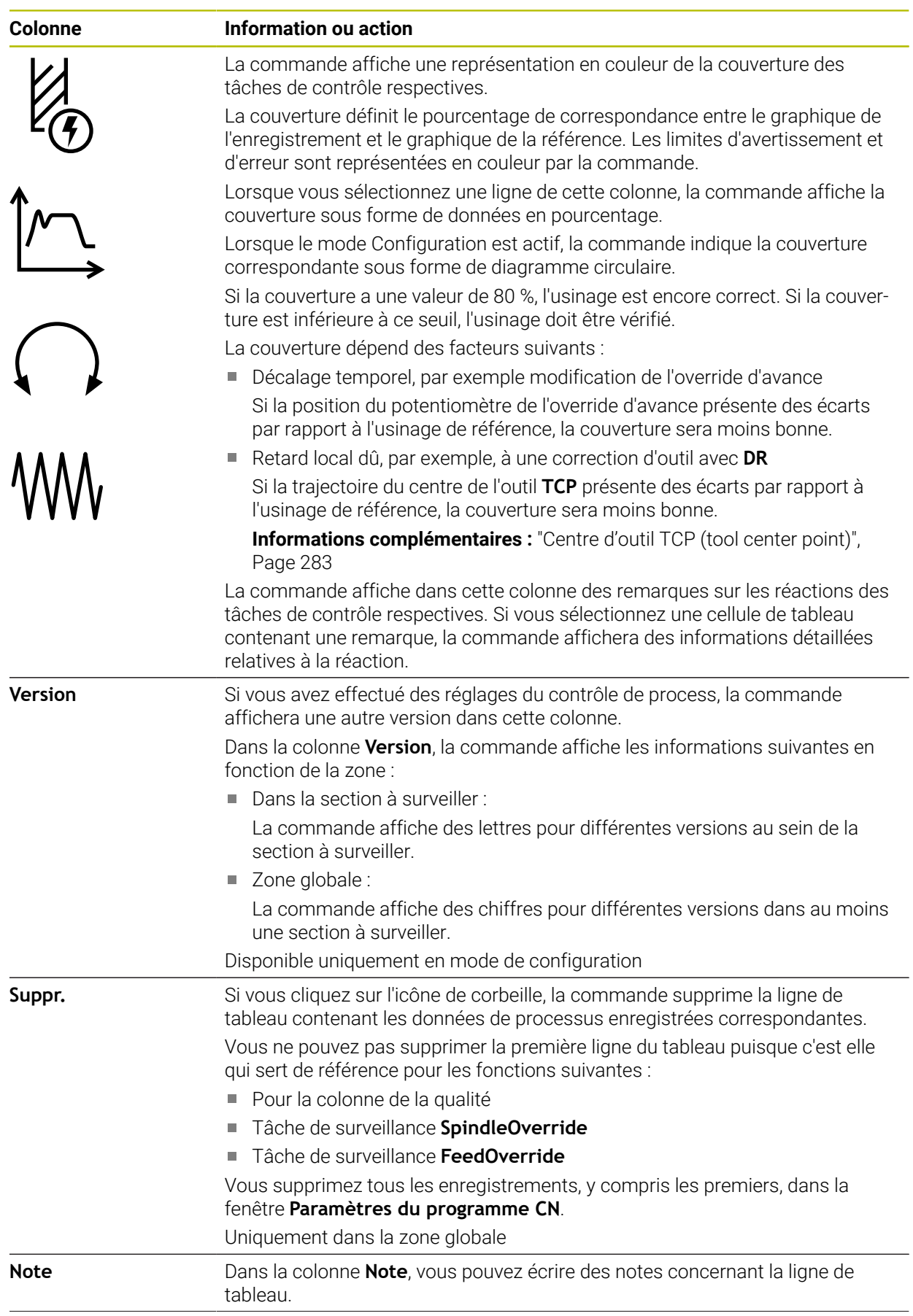

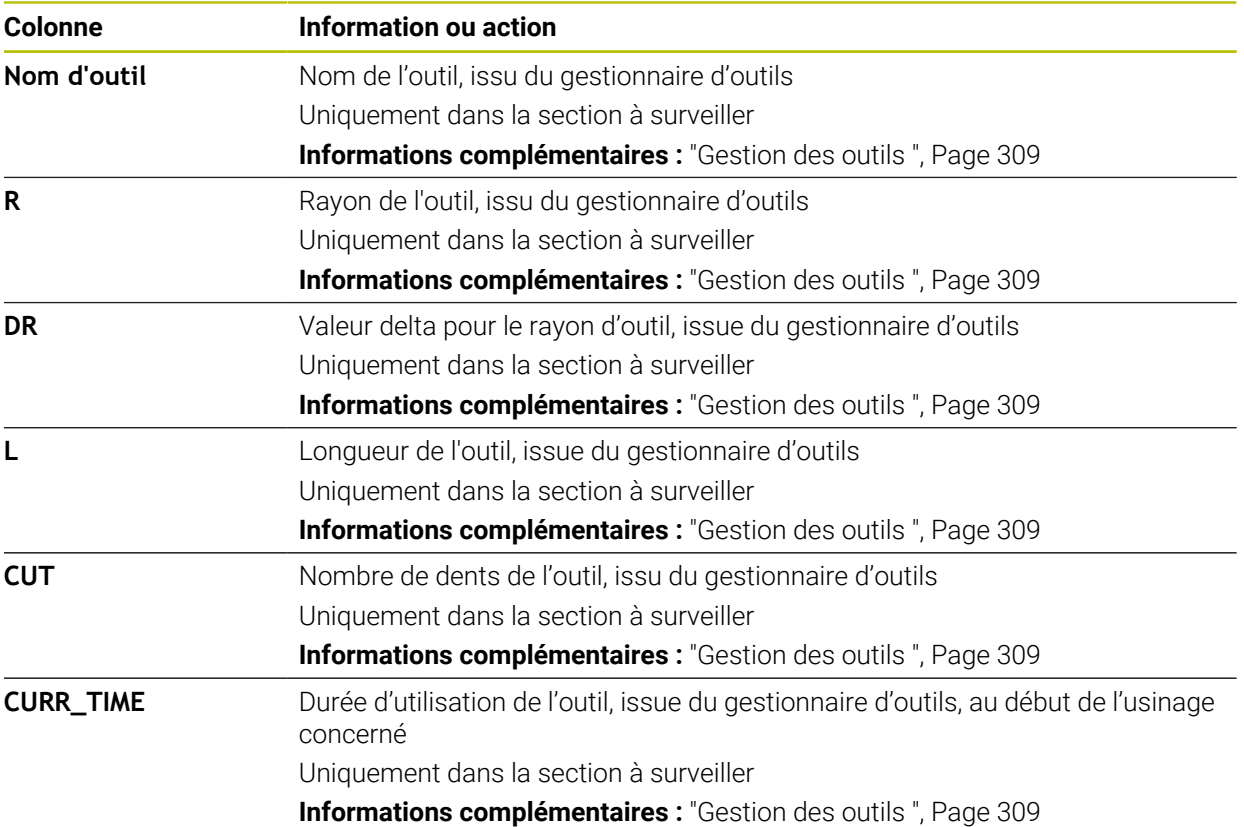

<span id="page-1314-0"></span>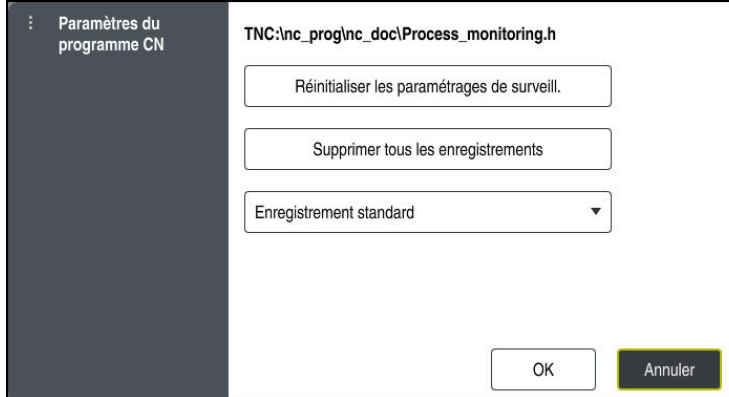

Fenêtre **Paramètres du programme CN**

La fenêtre **Paramètres du programme CN** propose les configurations suivantes :

- **Réinitialiser les paramétrages de surveill.**
- **Supprimer tous les enregistrements**, y compris la première ligne du tableau
- Menu de sélection avec le type et le nombre d'usinages enregistrés

## **Enregistrement standard**

La commande enregistre toutes les informations.

## **Limiter les enregistrements**

La commande enregistre un certain nombre d'usinages précis.

Si le nombre d'usinages dépasse le nombre maximal, la commande écrase le dernier usinage.

Programmation : **2...999999999**

## **Métadonnées uniquement**

La commande n'enregistre aucune donnée de process, mais uniquement les métadonnées, par exemple la date et l'heure. Cela signifie que vous ne pourrez plus utiliser cet enregistrement comme référence. Vous pouvez utiliser ce paramètre pour la surveillance et l'enregistrement une fois la configuration du contrôle de process terminée. Ce réglage permet de réduire considérablement le volume de données.

## **Chaque n-ième enregistrement**

La commande n'enregistre pas les données de process à chaque usinage. Vous définissez le nombre d'usinages après lequel la commande enregistre les données de process. Pour les autres usinages, la commande n'enregistre que des métadonnées.

Programmation : **2...20**

**Informations complémentaires :** ["Enregistrements des sections surveillées",](#page-1311-0) [Page 1312](#page-1311-0)

# **Remarques**

- Si vous utilisez des pièces brutes de taille différente, paramétrez la surveillance du processus en appliquant des tolérances plus importantes ou lancez la première section à surveiller après le pré-usinage.
- Il se peut que la CN ne détecte pas de différence avec la marche à vide si la charge de la broche est trop faible, par exemple avec un outil de petit diamètre.
- Si vous supprimez une tâche de surveillance et que vous l'ajoutez de nouveau, les enregistrements effectués jusqu'alors restent disponibles.
- Le constructeur de la machine peut définir le comportement de la commande en cas d'interruption de programme en rapport avec l'usinage de palettes, par exemple continuer l'usinage de la palette suivante.

## **Remarques concernant l'utilisation**

- Vous pouvez agrandir ou réduire le graphique horizontalement en écartant deux doigts ou en le faisant défiler.
- Vous pouvez déplacer le graphique en le faisant glisser ou en le balayant à l'aide de la souris dont vous maintenez le bouton gauche enfoncé.
- Vous pouvez aligner le graphique en sélectionnant un numéro de séquence CN. La CN affiche en vert le numéro de séquence CN sélectionné dans la tâche de surveillance.
- Si vous appuyez ou cliquez deux fois sur une position à l'intérieur du graphique, la commande sélectionne la séquence CN correspondante dans le programme. Informations complémentaires : ["Principaux gestes pour l'écran tactile",](#page-118-0) [Page 119](#page-118-0)

# **21.3.3 Définir les sections à surveiller avec MONITORING SECTION (option #168)**

# **Application**

La fonction **MONITORING SECTION** vous permet de diviser le programme CN en sections à surveiller pour la surveillance du processus.

# **Sujets apparentés**

Zone de travail **Contrôle de process**

**[Informations complémentaires :](#page-1291-0)** "Zone de travail Contrôle de [process \(option #168\)", Page 1292](#page-1291-0)

# **Condition requise**

■ Option logicielle #168 Surveillance du processus

# **Description fonctionnelle**

Avec **MONITORING SECTION START**, vous définissez le début d'une nouvelle section à surveiller et avec **MONITORING SECTION STOP** la fin.

Il n'est pas permis que les sections à surveiller s'imbriquent les unes dans les autres.

Si **MONITORING SECTION STOP** n'est pas défini, la CN interprète néanmoins une nouvelle section à surveiller pour les fonctions suivantes :

- **P** pour un nouveau **MONITORING SECTION START**
- **pour un <b>TOOL CALL** physique

La CN interprète une nouvelle section à surveiller quand un outil est appelé uniquement si un changement d'outil a lieu.

**Informations complémentaires :** ["Appel d'outil avec TOOL CALL", Page 317](#page-316-0) Lorsque vous programmez les éléments de syntaxe suivants, la commande affiche une remarque :

- Positions par rapport au point zéro de la machine, par exemple **M91**
- Appel de l'outil jumeau avec **M101**
- Retrait automatique avec M140
- Répétitions avec des valeurs variables, par exemple **CALL LBL 99 REP QR1**
- Instructions de saut, par exemple **FN 5**
- Fonctions supplémentaires se rapportant à la broche, par exemple **M3**
- Nouvelle section à surveiller par **TOOL CALL**
- Section à surveiller terminée par **PGM END**

**Informations complémentaires :** ["Informations relatives au programme CN",](#page-1295-0) [Page 1296](#page-1295-0)

Lorsque vous programmez les éléments de syntaxe suivants, la commande affiche un défaut :

- Erreur de syntaxe dans la section à surveiller
- Arrêt au sein de la section à surveiller, par exemple **M0**
- Appel d'un programme CN au sein de la section à surveiller, par exemple **PGM CALL**
- Sous-programmes manquants
- Fin de la section à surveiller avec le démarrage d'une nouvelle section à surveiller
- **Plusieurs sections à surveiller avec contenu identique**

En cas d'erreur, vous ne pouvez pas utiliser le contrôle de process.

**Informations complémentaires :** ["Informations relatives au programme CN",](#page-1295-0) [Page 1296](#page-1295-0)

# <span id="page-1317-0"></span>**Programmation**

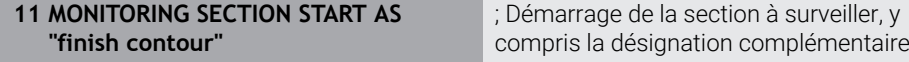

La fonction CN contient les éléments de syntaxe suivants :

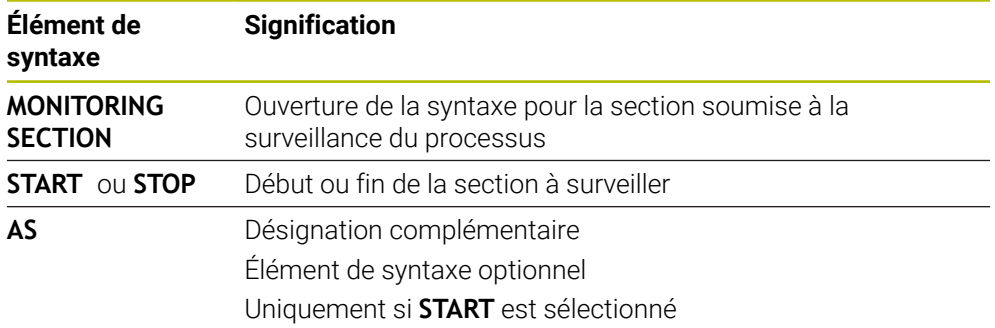

## **Remarques**

- La CN affiche dans l'articulation le début et la fin de la section à surveiller. **Informations complémentaires :** ["Paramètres dans la zone de travail](#page-225-0) [Programme", Page 226](#page-225-0)
- Vous mettez fin à la section surveillée avant la fin du programme, avec **MONITORING SECTION STOP**.

Si vous définissez la section à surveiller sans programmer de fin, la CN la termine avec **END PGM**.

Les sections à surveiller du contrôle de process ne doivent pas se chevaucher avec les sections **AFC**.

**Informations complémentaires :** ["Asservissement adaptatif de l'avance AFC](#page-1245-0) [\(option #45\)", Page 1246](#page-1245-0)

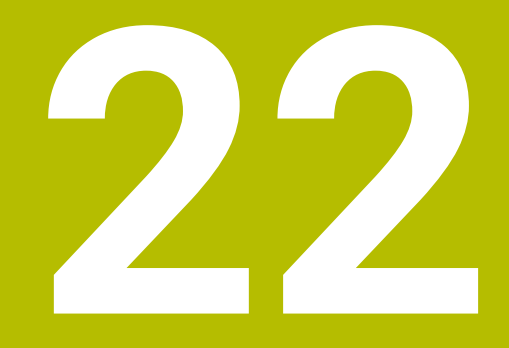

# **Usinage multi-axes**

# **22.1 Cycles pour l'usinage du pourtour du cylindre**

# **22.1.1 Cycle 27 CORPS DU CYLINDRE (option 8)**

**Programmation ISO G127**

## **Application**

Ö

Consultez le manuel de votre machine !

Cette fonction doit être activée et adaptée par le constructeur de la machine.

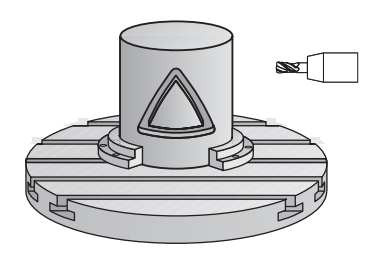

Ce cycle permet de transférer le développé d'un contour défini sur le corps d'un cylindre. Utilisez le cycle **28** si vous souhaitez fraiser des rainures de guidage sur le cylindre.

Le contour est décrit dans un sous-programme que vous définissez avec le cycle **14 CONTOUR**.

Dans le sous-programme, vous définissez toujours le contour avec les coordonnées X et Y, quels que soient les axes rotatifs qui équipent votre machine. La définition du contour est ainsi indépendante de la configuration de votre machine. Vous disposez des fonctions de contournage **L**, **CHF**, **CR**, **RND** et **CT**.

Vous pouvez saisir les indications de coordonnées du développé de l'enveloppe de cylindre (coordonnées X) qui définissent la position du plateau circulaire, au choix, en degrés ou en mm (inch) (**Q17**).

## **Déroulement du cycle**

j.

- 1 La CN positionne l'outil au-dessus du point de plongée. La surépaisseur de finition n'est alors pas prise en compte.
- 2 L'outil usine à la première profondeur de passe en suivant le contour programmé, selon l'avance de fraisage **Q12**.
- 3 À la fin du contour, la CN amène l'outil à la distance d'approche, avant de le ramener au point de plongée.
- 4 Les étapes 1 à 3 sont répétées jusqu'à ce que la profondeur de fraisage programmée **Q1** soit atteinte.
- 5 L'outil retourne ensuite à la hauteur de sécurité, dans l'axe d'outil.

Le cylindre doit être fixé au centre du plateau circulaire. Initialisez le point d'origine au centre du plateau circulaire.

# **Remarques**

- Ce cycle ne peut être exécuté qu'en mode **FUNCTION MODE MILL**.
- La taille de la mémoire réservée à un cycle SL est limitée. Dans un cycle SL, vous pouvez programmer au maximum 16384 éléments de contour.
- Utiliser une fraise avec une coupe au centre (DIN 844).
- L'axe de broche doit être perpendiculaire à la table du plateau circulaire lors de l'appel de cycle. Si cela n'est pas le cas, la commande émet un message d'erreur. Le cas échéant, il faudra commuter la cinématique.
- Vous pouvez également exécuter ce cycle avec le plan d'usinage incliné.

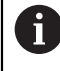

Le temps d'usinage peut être plus long si le contour est composé de nombreux éléments de contour non tangentiels.

## **Informations relatives à la programmation**

- Il faut toujours programmer les deux coordonnées du corps du cylindre dans la première séquence CN du sous-programme de contour.
- Le signe du paramètre de cycle Profondeur détermine le sens de l'usinage. Si vous programmez une profondeur égale à 0, la commande n'exécutera pas le cycle.
- La distance d'approche doit être supérieure au rayon d'outil.
- Si vous utilisez des paramètres Q de type **QL** locaux dans un programme de contour, il vous faudra aussi les affecter ou les calculer dans le sous-programme de contour.

# **Paramètres du cycle**

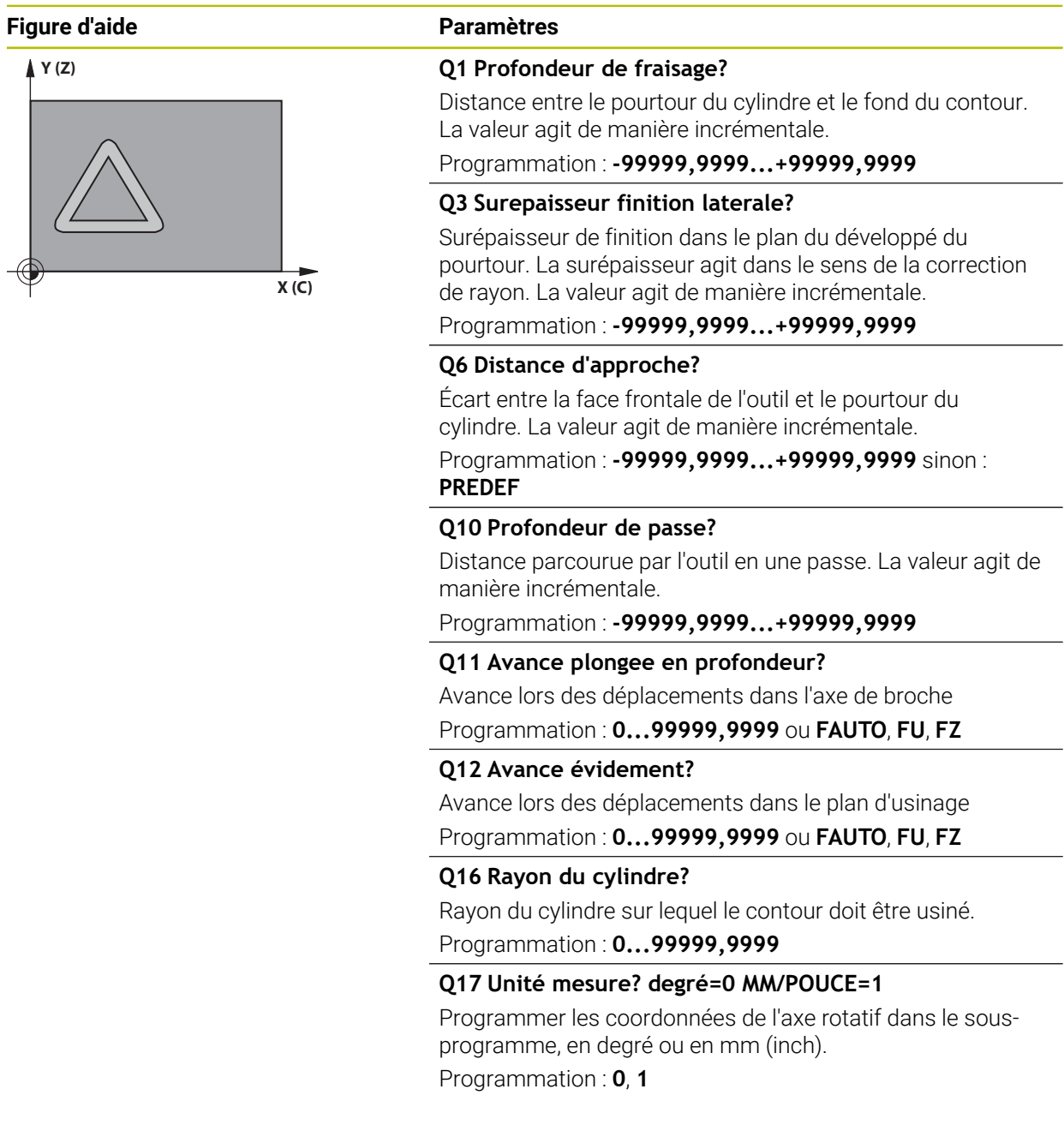

# **Exemple**

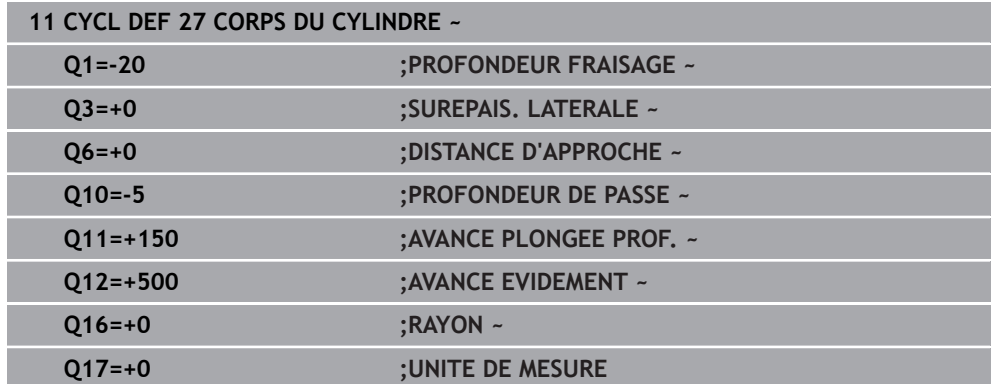

# **22.1.2 Cycle 28 FRAISAGE RAINURE POURTOUR CYL. (option 8)**

**Programmation ISO G128**

# **Application**

Ö

Consultez le manuel de votre machine !

Cette fonction doit être activée et adaptée par le constructeur de la machine.

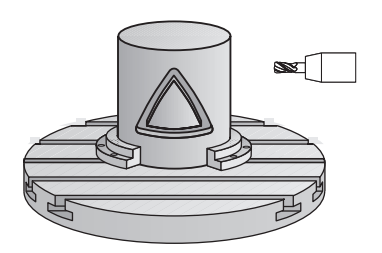

Ce cycle vous permet d'appliquer le développé d'une rainure de guidage sur le corps d'un cylindre. Contrairement au cycle **27**, avec ce cycle, la CN met en place l'outil de manière à ce que, avec la correction de rayon activée, les parois soient presque parallèles entre elles. Vous obtenez des parois parfaitement parallèles en utilisant un outil dont la taille correspond exactement à la largeur de la rainure.

Plus l'outil est petit en comparaison avec la largeur de la rainure et plus l'on constatera de déformations sur les trajectoires circulaires et les droites obliques. Pour réduire au maximum les déformations dues à ce procédé d'usinage, vous pouvez définir le paramètre **Q21**. Ce paramètre indique la tolérance entre la rainure usinée et la rainure à réaliser, avec un outil dont le diamètre est égal à la largeur de la rainure.

Programmez la trajectoire centrale du contour en indiquant la correction du rayon d'outil. La correction de rayon vous permet de définir si la commande réalise la rainure en avalant ou en opposition.

# **Déroulement du cycle**

- 1 La CN positionne l'outil au-dessus du point de plongée.
- 2 La commande déplace l'outil en verticale, à la première profondeur de passe. L'approche se fait de manière tangentielle ou bien en ligne droite avec l'avance de fraisage **Q12**. Le comportement d'approche dépend du paramètre **ConfigDatum CfgGeoCycle** (n°201000) **apprDepCylWall** (n°201004).
- 3 Pour la première profondeur de passe, l'outil fraise avec l'avance de fraisage **Q12** le long de la paroi de la rainure, en tenant compte de la surépaisseur de finition.
- 4 À la fin du contour, la CN décale l'outil au niveau de la paroi opposée, puis le ramène au point de plongée.
- 5 Les phases 2 et 3 sont répétées jusqu'à ce que la profondeur de fraisage programmée **Q1** soit atteinte.
- 6 Une fois que vous avez défini la tolérance **Q21**, la CN procède à la reprise d'usinage pour permettre d'obtenir le meilleur parallélisme possible entre les parois de la rainure.
- 7 L'outil retourne ensuite à la hauteur de sécurité, dans l'axe d'outil.

Le cylindre doit être fixé au centre du plateau circulaire. Initialisez le point d'origine au centre du plateau circulaire.

# **Remarques**

Ce cycle exécute un usinage en incliné. Pour pouvoir exécuter ce cycle, (ö) il faut que le premier axe de la machine qui se trouve sous la table de la machine soit un axe rotatif. L'outil doit également pouvoir être positionné perpendiculairement à la surface du pourtour.

# *REMARQUE*

## **Attention, risque de collision !**

Une collision peut survenir si la broche n'est pas activée au moment de l'appel d'outil.

► Régler le paramètre **displaySpindleErr** (n°201002), sur ON ou OFF selon que voulez que la CN émette un message d'erreur ou non lorsque la broche n'est pas activée.

# *REMARQUE*

## **Attention, risque de collision !**

À la fin, la commande ramène l'outil à la distance d'approche ou au saut de bride (si programmé). La position finale de l'outil après l'exécution du cycle ne doit pas correspondre à la position initiale. Il existe un risque de collision !

- Contrôler les mouvements de déplacement de la machine
- En mode de fonctionnement **Edition de pgm** dans la zone de travail **Simulation**, vérifiez la position finale de l'outil à la fin du cycle
- Une fois le cycle exécuté, programmer des coordonnées absolues (et non en incrémental)
- Ce cycle ne peut être exécuté qu'en mode **FUNCTION MODE MILL**.
- Utiliser une fraise avec une coupe au centre (DIN 844).
- L'axe de broche doit être perpendiculaire à la table du plateau circulaire lors de l'appel de cycle.
- Vous pouvez également exécuter ce cycle avec le plan d'usinage incliné.

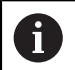

Le temps d'usinage peut être plus long si le contour est composé de nombreux éléments de contour non tangentiels.

## **Informations relatives à la programmation**

- Il faut toujours programmer les deux coordonnées du corps du cylindre dans la première séquence CN du sous-programme de contour.
- Le signe du paramètre de cycle Profondeur détermine le sens de l'usinage. Si vous programmez une profondeur égale à 0, la commande n'exécutera pas le cycle.
- La distance d'approche doit être supérieure au rayon d'outil.
- Si vous utilisez des paramètres Q de type **QL** locaux dans un programme de contour, il vous faudra aussi les affecter ou les calculer dans le sous-programme de contour.

## **Information relative aux paramètres machine**

- Le paramètre machine **apprDepCylWall** (n°201004) vous permet de définir le comportement d'approche :
	- **CircleTangential** : exécuter une approche et une sortie tangentielles
	- **LineNormal** : le mouvement jusqu'au point de départ du contour s'effectue en ligne droite.

# **Paramètres du cycle**

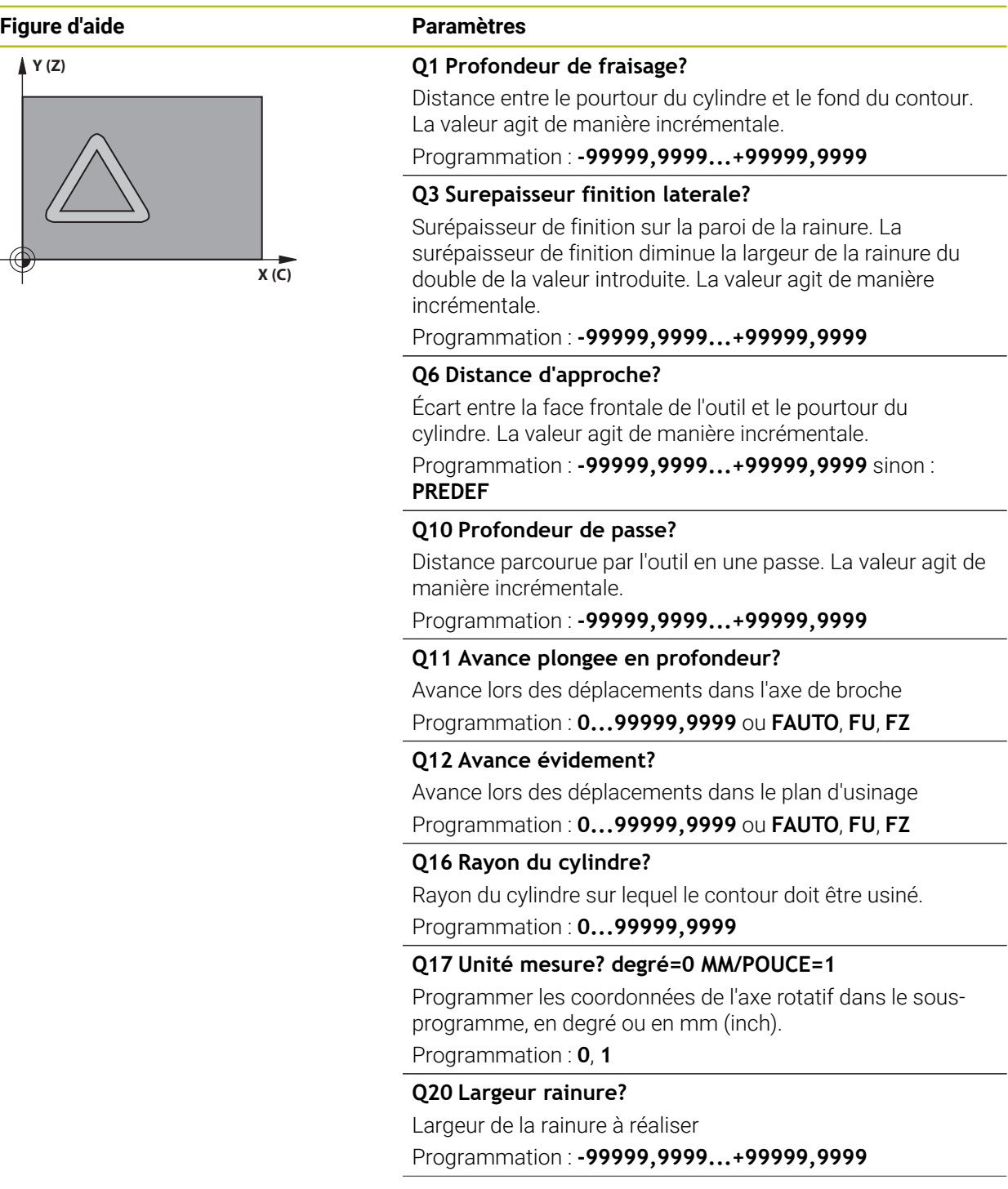

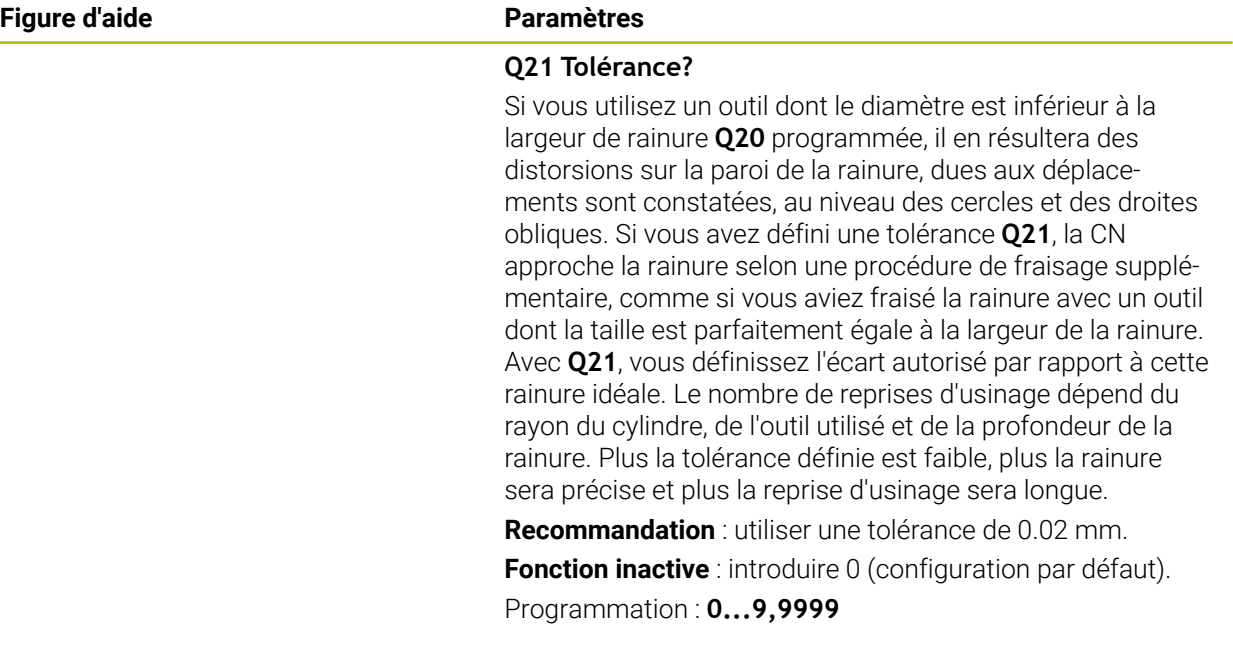

# **Exemple**

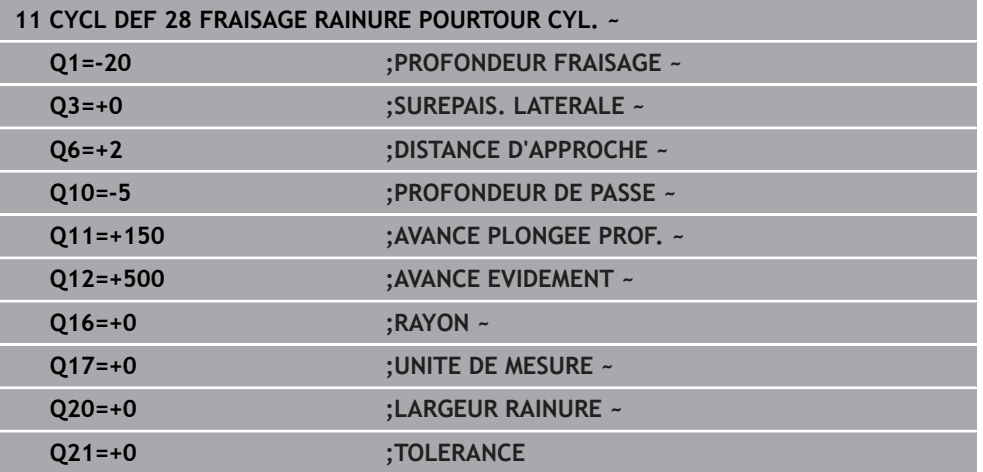

# **22.1.3 Cycle 29 CORPS CYLIND. OBLONG (option 8)**

**Programmation ISO G129**

## **Application**

Ö

Consultez le manuel de votre machine ! Cette fonction doit être activée et adaptée par le constructeur de la machine.

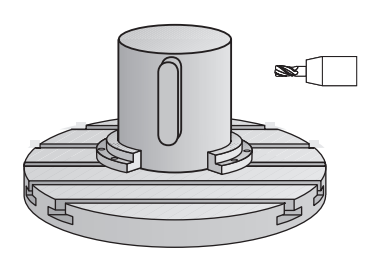

Ce cycle vous permet d'appliquer le développé d'un îlot donné sur le pourtour d'un cylindre. La commande positionne l'outil de manière à ce que les parois soient toujours parallèles avec la correction d'outil activée. Programmez la trajectoire du centre de l'îlot en renseignant la correction du rayon d'outil. En appliquant la correction de rayon, vous indiquez si la commande doit réaliser l'îlot en avalant ou en opposition.

Aux extrémités de l'îlot, la commande ajoute toujours un demi-cercle dont le rayon correspond à la moitié de la largeur de l'îlot.

# **Déroulement du cycle**

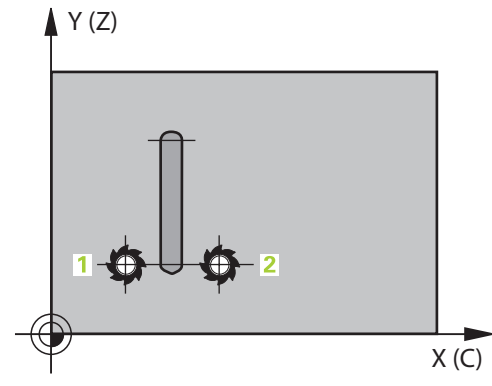

- 1 La CN positionne l'outil au-dessus du point initial de l'usinage. La CN calcule le point de départ à partir de la largeur de l'îlot et du diamètre de l'outil. Il est situé près du premier point défini dans le sous-programme de contour, décalé de la moitié de la largeur de l'îlot et de la valeur du diamètre de l'outil. La correction du rayon détermine si le déplacement doit commencer à gauche (**1**, RL=en avalant) ou à droite de l'îlot (**2**, RR=en opposition).
- 2 Une fois que la CN a positionné l'outil à la première profondeur de passe, l'outil se déplace sur un arc de cercle tangentiel à la paroi de la traverse, avec l'avance de fraisage **Q12**. Le cas échéant, la surépaisseur de finition est prise en compte.
- 3 À la première profondeur de passe, l'outil fraise selon l'avance de fraisage **Q12** le long de la paroi de la traverse, jusqu'à ce que le tenon soit entièrement usiné.
- 4 L'outil s'éloigne ensuite tangentiellement de la paroi de la traverse avant de revenir au point de départ de l'usinage.
- 5 Les étapes 2 à 4 sont répétées jusqu'à ce que la profondeur de fraisage programmée **Q1** soit atteinte.
- 6 L'outil retourne ensuite à la hauteur de sécurité, dans l'axe d'outil.

Le cylindre doit être fixé au centre du plateau circulaire. Initialisez le point d'origine au centre du plateau circulaire.

j.

## **Remarques**

Ce cycle exécute un usinage en incliné. Pour pouvoir exécuter ce cycle, 6 il faut que le premier axe de la machine qui se trouve sous la table de la machine soit un axe rotatif. L'outil doit également pouvoir être positionné perpendiculairement à la surface du pourtour.

# *REMARQUE*

## **Attention, risque de collision !**

Une collision peut survenir si la broche n'est pas activée au moment de l'appel d'outil.

- ► Régler le paramètre **displaySpindleErr** (n°201002), sur ON ou OFF selon que voulez que la CN émette un message d'erreur ou non lorsque la broche n'est pas activée.
- Ce cycle ne peut être exécuté qu'en mode **FUNCTION MODE MILL**.
- Utiliser une fraise avec une coupe au centre (DIN 844).
- L'axe de broche doit être perpendiculaire à la table du plateau circulaire lors de l'appel de cycle. Si cela n'est pas le cas, la commande émet un message d'erreur. Le cas échéant, il faudra commuter la cinématique.

## **Informations relatives à la programmation**

- $\mathbf{u}$ Il faut toujours programmer les deux coordonnées du corps du cylindre dans la première séquence CN du sous-programme de contour.
- Le signe du paramètre de cycle Profondeur détermine le sens de l'usinage. Si vous programmez une profondeur égale à 0, la commande n'exécutera pas le cycle.
- La distance d'approche doit être supérieure au rayon d'outil.
- Si vous utilisez des paramètres Q de type **QL** locaux dans un programme de contour, il vous faudra aussi les affecter ou les calculer dans le sous-programme de contour.

# **Paramètres du cycle**

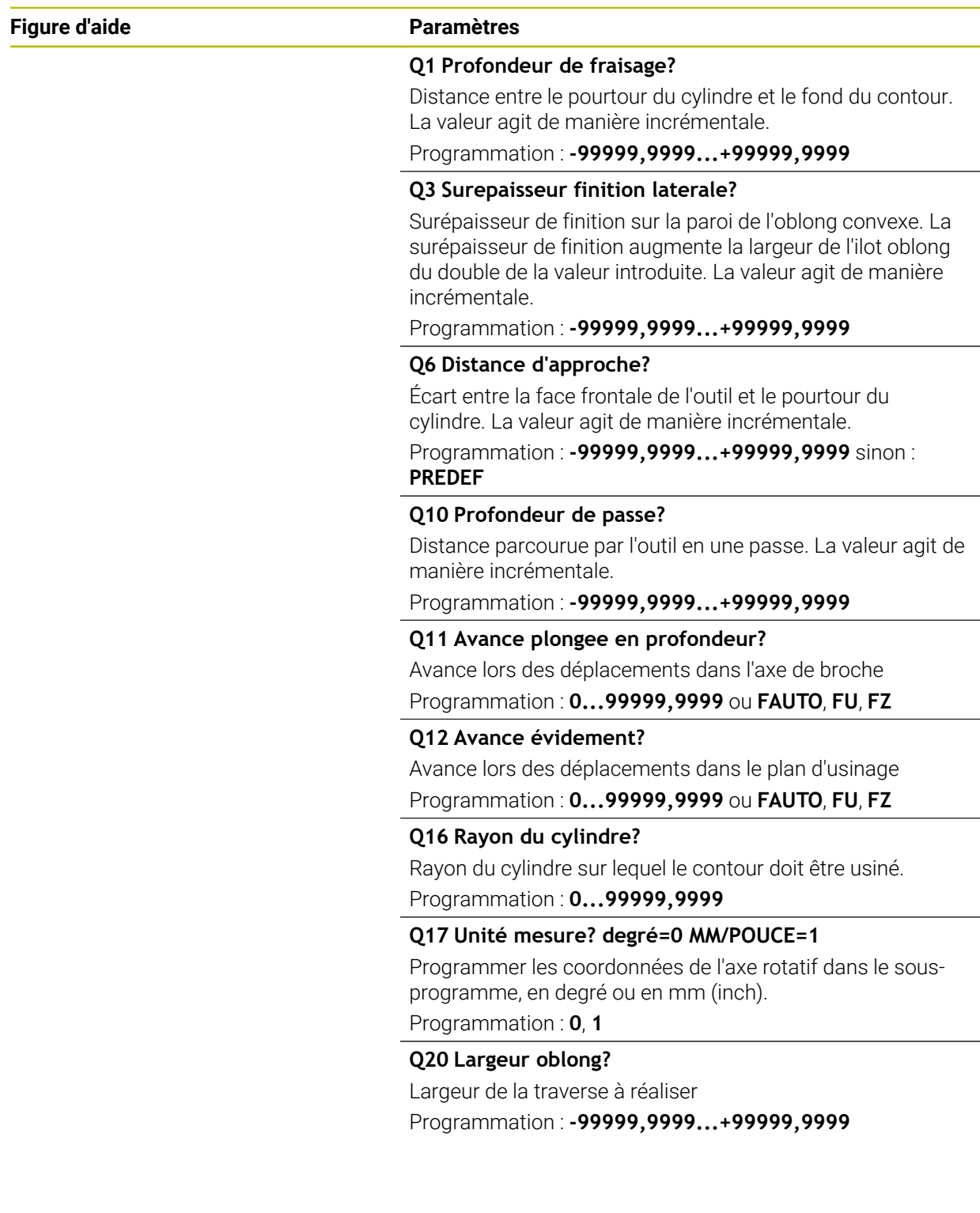
#### **Exemple**

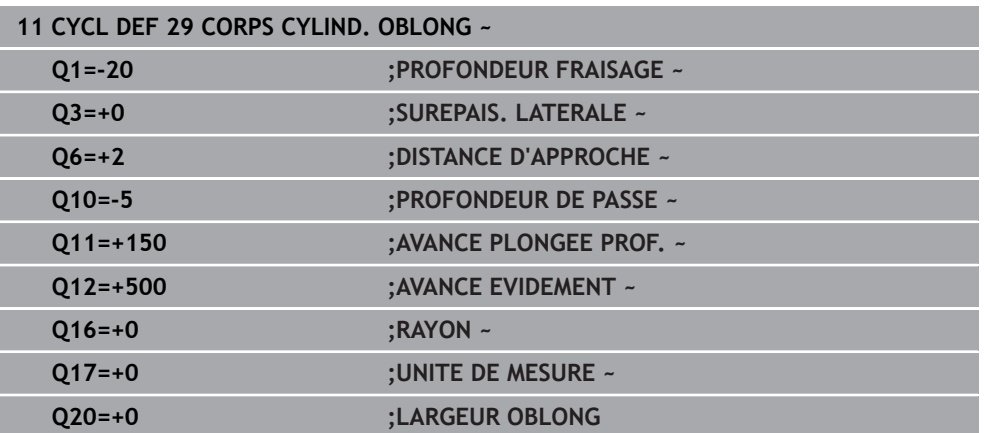

# **22.1.4 Cycle 39 CONT. SURF. CYLINDRE (option 8)**

**Programmation ISO G139**

### **Application**

 $\bullet$ 

Consultez le manuel de votre machine ! Cette fonction doit être activée et adaptée par le constructeur de la machine.

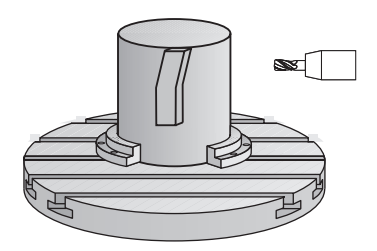

Ce cycle permet d'usiner un contour sur le pourtour d'un cylindre. Pour cela, vous définissez le contour sur le développé d'un cylindre. La commande positionne l'outil dans ce cycle de manière à ce que, avec la correction de rayon active, la paroi du contour fraisé soit parallèle à l'axe du cylindre.

Le contour est décrit dans un sous-programme que vous définissez avec le cycle **14 CONTOUR**.

Dans le sous-programme, vous définissez toujours le contour avec les coordonnées X et Y, quels que soient les axes rotatifs qui équipent votre machine. La définition du contour est ainsi indépendante de la configuration de votre machine. Vous disposez des fonctions de contournage **L**, **CHF**, **CR**, **RND** et **CT**.

Contrairement aux cycles **28** et **29**, vous définissez le contour réel à usiner dans le sous-programme de contour.

# **Déroulement du cycle**

- 1 La CN positionne l'outil au-dessus du point initial de l'usinage. La CN place le point de départ avec un décalage de la valeur du diamètre de l'outil, à coté du premier point défini dans le sous-programme de contour.
- 2 La CN déplace ensuite l'outil verticalement pour l'amener à la première profondeur de passe. L'approche se fait de manière tangentielle ou bien en ligne droite avec l'avance de fraisage **Q12**. Au besoin, la surépaisseur de finition est prise en compte. (Ce comportement d'approche dépend du paramètre machine **apprDepCylWall** (n°201004))
- 3 A la première profondeur de passe, l'outil fraise avec l'avance de fraisage **Q12** le long du contour, jusqu'à ce que le tracé de contour défini soit entièrement usiné.
- 4 L'outil s'éloigne ensuite de la paroi du oblong de manière tangentielle et revient au point de départ de l'usinage.
- 5 Les étapes 2 à 4 sont répétées jusqu'à ce que la profondeur de fraisage programmée **Q1** soit atteinte.
- 6 L'outil retourne ensuite à la hauteur de sécurité, dans l'axe d'outil.

Le cylindre doit être fixé au centre du plateau circulaire. Initialisez le point d'origine au centre du plateau circulaire.

# **Remarques**

П

Ю

Ce cycle exécute un usinage en incliné. Pour pouvoir exécuter ce cycle, il faut que le premier axe de la machine qui se trouve sous la table de la machine soit un axe rotatif. L'outil doit également pouvoir être positionné perpendiculairement à la surface du pourtour.

# *REMARQUE*

### **Attention, risque de collision !**

Une collision peut survenir si la broche n'est pas activée au moment de l'appel d'outil.

- Régler le paramètre **displaySpindleErr** (n°201002), sur ON ou OFF selon que voulez que la CN émette un message d'erreur ou non lorsque la broche n'est pas activée.
- Ce cycle ne peut être exécuté qu'en mode **FUNCTION MODE MILL**.
- L'axe de broche doit être perpendiculaire à la table du plateau circulaire lors de l'appel de cycle.
- i
- Réservez à l'outil assez de place latéralement pour les déplacements d'approche et de sortie du contour.
- Le temps d'usinage peut être plus long si le contour est composé de nombreux éléments de contour non tangentiels.

#### **Informations relatives à la programmation**

- Il faut toujours programmer les deux coordonnées du corps du cylindre dans la première séquence CN du sous-programme de contour.
- Le signe du paramètre de cycle Profondeur détermine le sens de l'usinage. Si vous programmez une profondeur égale à 0, la commande n'exécutera pas le cycle.
- La distance d'approche doit être supérieure au rayon d'outil.
- Si vous utilisez des paramètres Q de type **QL** locaux dans un programme de contour, il vous faudra aussi les affecter ou les calculer dans le sous-programme de contour.

#### **Information relative aux paramètres machine**

- Le paramètre machine **apprDepCylWall** (n°201004) vous permet de définir le comportement d'approche :
	- **CircleTangential** : exécuter une approche et une sortie tangentielles
	- **LineNormal** : le mouvement jusqu'au point de départ du contour s'effectue en ligne droite.

# **Paramètres du cycle**

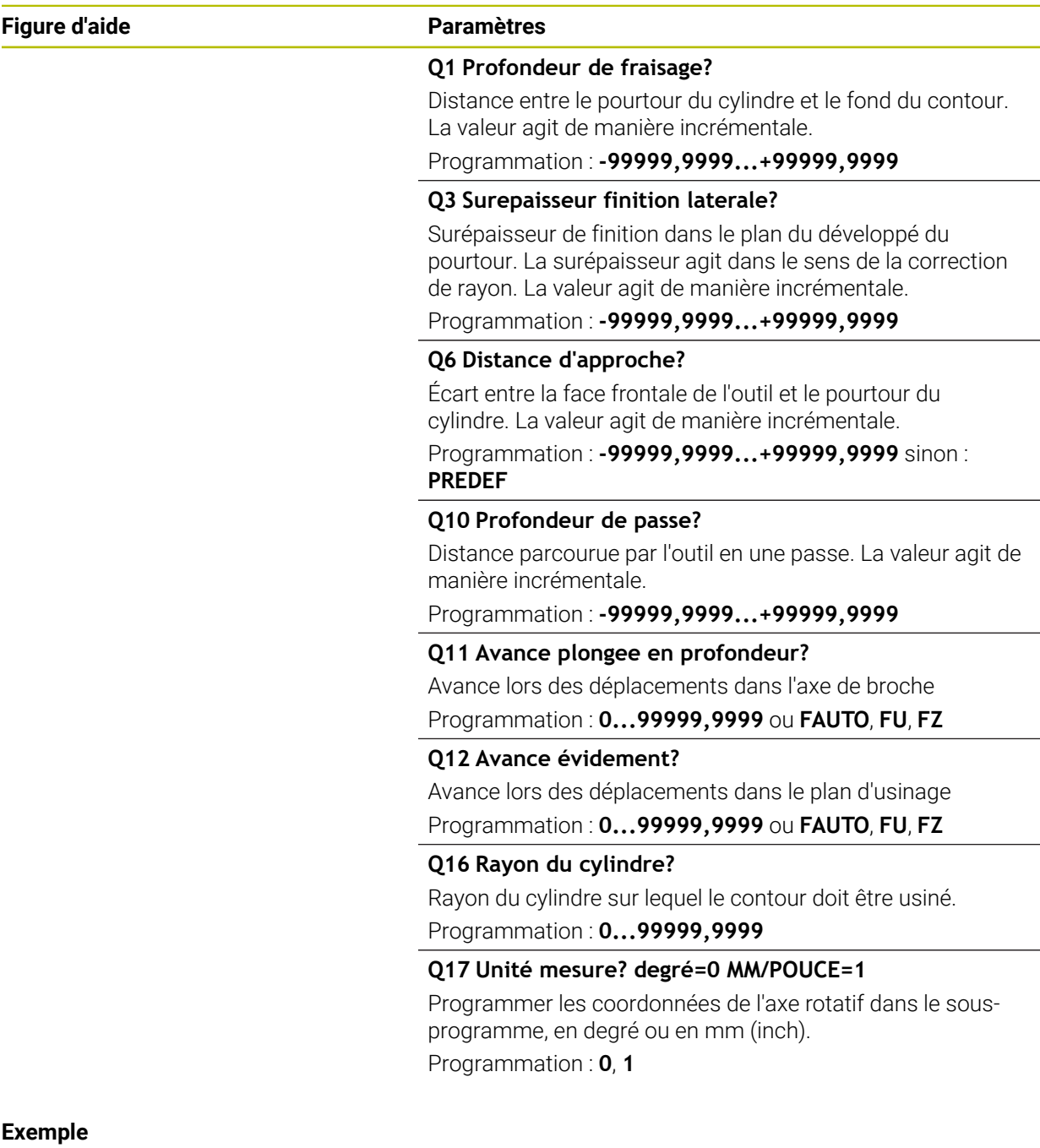

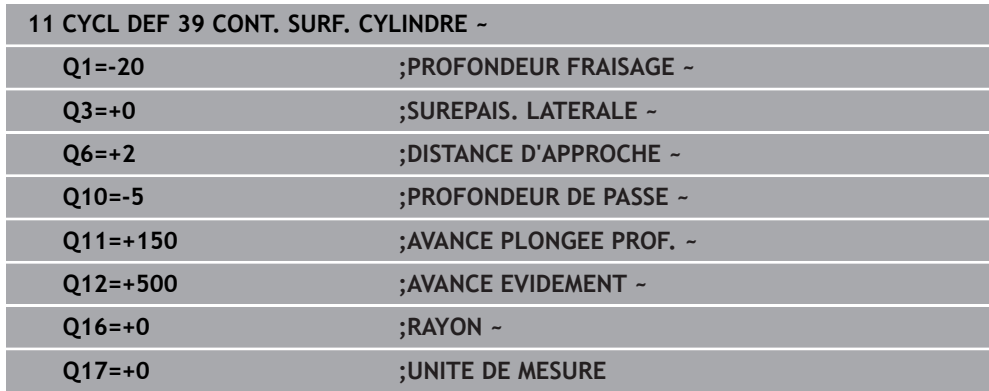

# **22.1.5 Exemples de programmation**

# **Exemple : corps d'un cylindre avec le cycle 27**

- Machine équipée d'une tête B et d'une table C 1
	- Cylindre fixé au centre du plateau circulaire
		- Le point d'origine se trouve sur la face inférieure, au centre du du plateau circulaire.

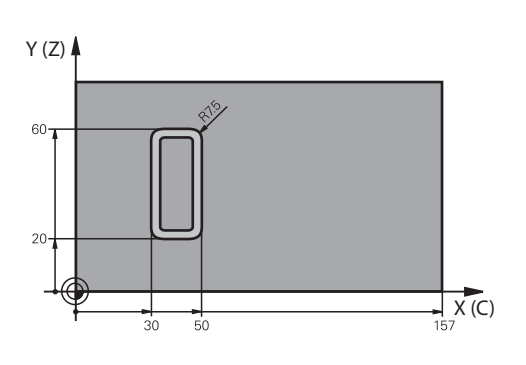

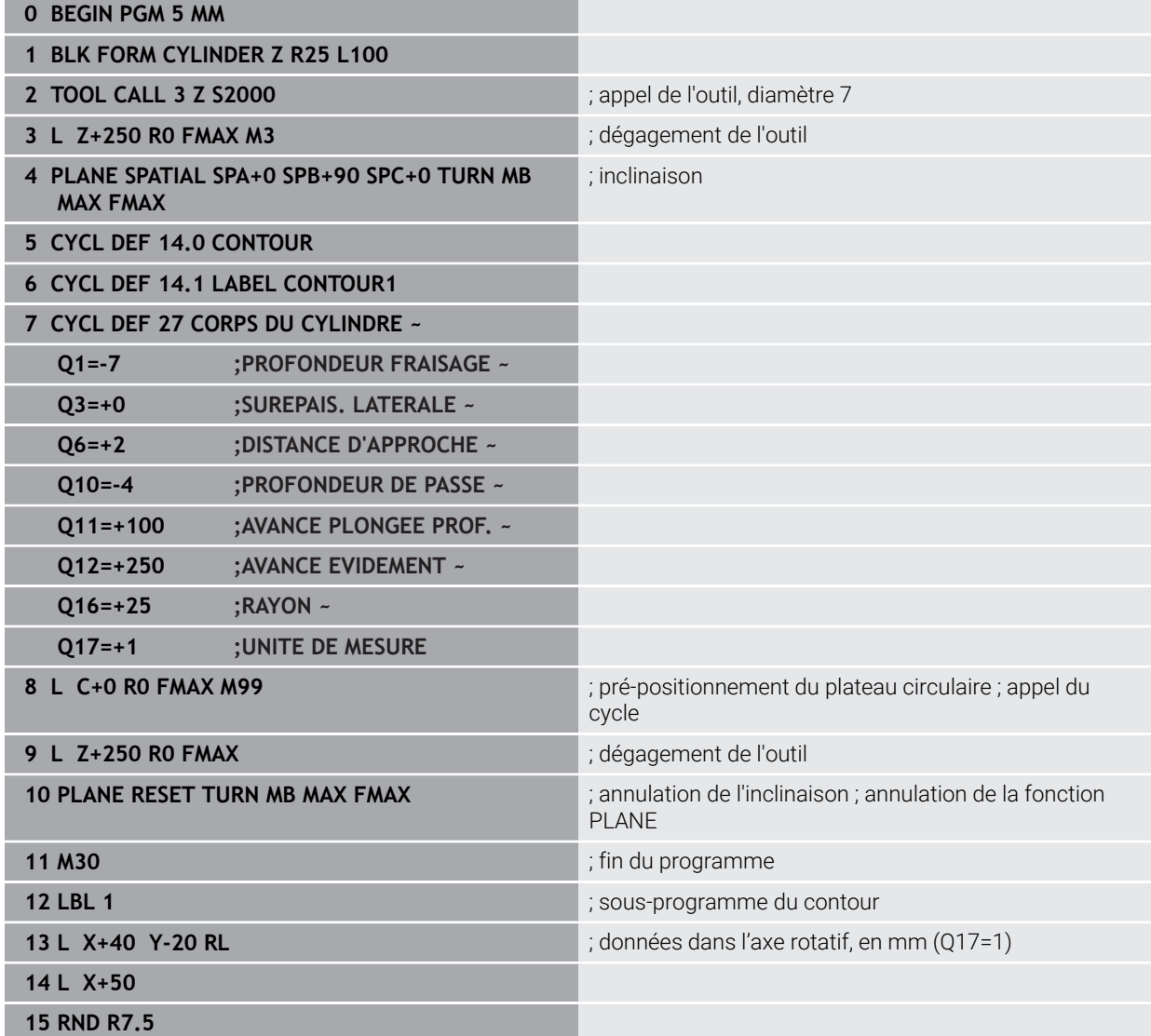

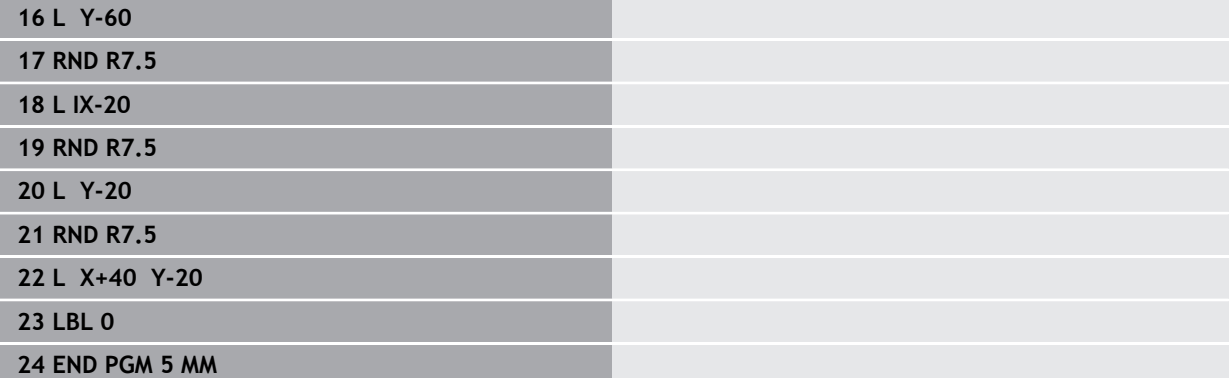

# **Exemple : corps d'un cylindre avec le cycle 28**

- Cylindre fixé au centre du plateau circulaire A
	- Machine équipée d'une tête B et d'une table C
		- Le point d'origine se trouve au centre du plateau circulaire.
		- Description de la trajectoire du centre dans le sous-programme de contour

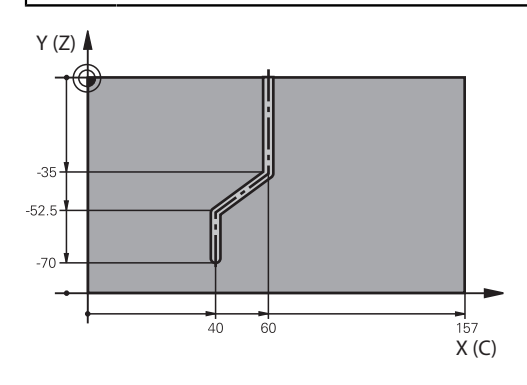

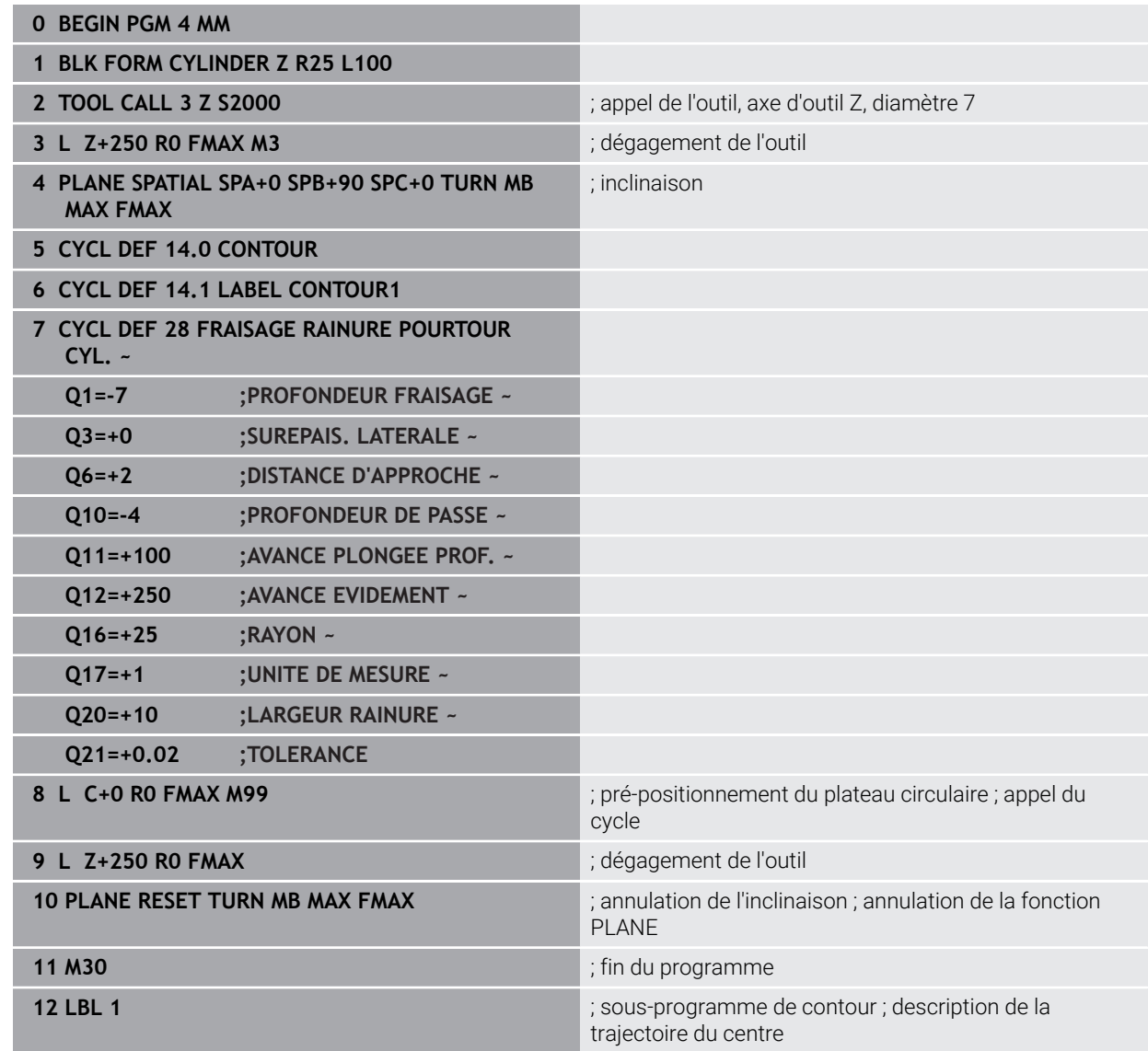

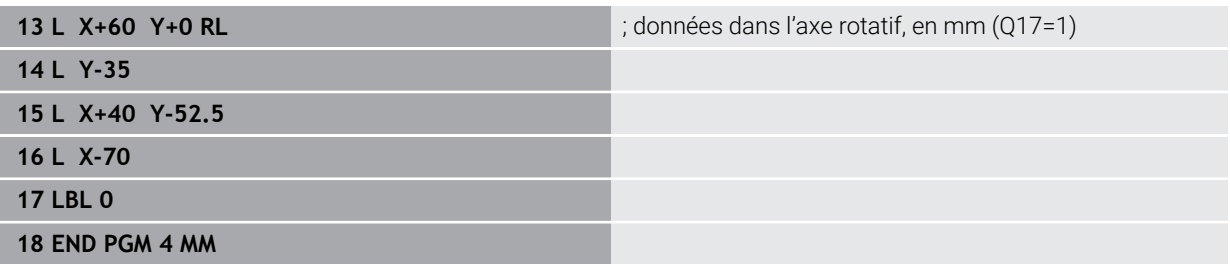

# <span id="page-1339-0"></span>**22.2 Usiner avec les axes parallèles U, V et W**

# **22.2.1 Principes de base**

Outre les axes principaux X, Y et Z, il existe également des axes parallèles appelés U, V et W. Un axe parallèle est, par exemple, un fourreau qui permet de déplacer des masses assez faibles pour l'usinage de trous sur de grandes machines.

**Informations complémentaires :** ["Axes programmables", Page 214](#page-213-0)

Pour usiner avec les axes parallèles U, V et W, la commande propose les fonctions suivantes :

**FUNCTION PARAXCOMP** : Définir le comportement lors du positionnement des axes parallèles

**Informations complémentaires :** ["Définir le comportement lors du posi](#page-1340-0)[tionnement des axes parallèles avec FUNCTION PARAXCOMP", Page 1341](#page-1340-0)

**FUNCTION PARAXMODE** : Sélectionner trois axes linéaires pour l'usinage **Informations complémentaires :** ["Sélectionner trois axes linéaires pour l'usinage](#page-1343-0) [avec FUNCTION PARAXMODE", Page 1344](#page-1343-0)

Si le constructeur de la machine a déjà activé l'axe parallèle dans la configuration, la commande prend l'axe en compte sans devoir programmer **PARAXCOMP** au préalable. Comme la commande s'appuie sur cette fonction pour prendre en compte l'axe parallèle de manière permanente, vous pouvez également palper une pièce avec la position de l'axe W de votre choix, par exemple.

Dans ce cas, la CN affiche un symbole dans la zone de travail **Positions**.

**Informations complémentaires :** ["Zone de travail Positions", Page 169](#page-168-0)

Notez que la fonction **PARAXCOMP OFF** ne désactive pas l'axe parallèle, mais que la commande active alors de nouveau la configuration par défaut. La commande ne désactive la prise en compte automatique que si l'axe est lui aussi indiqué dans la séquence CN, par exemple **PARAXCOMP OFF W**.

Après avoir démarré la CN, la première configuration active est celle qui a été définie par le constructeur de la machine.

### **Conditions requises**

- Machine avec axes parallèles
- Les fonctions des axes parallèles sont activées par le constructeur de la machine.

Le paramètre machine optionnel **parAxComp** (n° 300205) permet au constructeur de la machine de définir si le fonctionnement des axes parallèles doit être activé par défaut.

# <span id="page-1340-0"></span>**22.2.2 Définir le comportement lors du positionnement des axes parallèles avec FUNCTION PARAXCOMP**

# **Application**

Avec la fonction **FUNCTION PARAXCOMP**, vous définissez si la CN doit tenir compte des axes parallèles pour les déplacements effectués avec l'axe principal correspondant.

# <span id="page-1340-1"></span>**Description fonctionnelle**

Tant que la fonction **FUNCTION PARAXCOMP** est activée, la CN affiche un symbole dans la zone de travail **Positions**. Le symbole de **FUNCTION PARAXMODE** cache éventuellement le symbole actif de **FUNCTION PARAXCOMP**.

**Informations complémentaires :** ["Zone de travail Positions", Page 169](#page-168-0)

### **FUNCTION PARAXCOMP DISPLAY**

La fonction **PARAXCOMP DISPLAY** vous permet d'activer la fonction d'affichage des mouvements des axes parallèles. La commande prend en compte les déplacements de l'axe parallèle dans l'affichage des positions de l'axe principal correspondant (affichage de la somme). L'affichage des positions de l'axe principal indique toujours la distance relative entre l'outil et la pièce, que ce soit l'axe principal ou l'axe parallèle qui se déplace.

### **FONCTION PARAXCOMP MOVE**

Avec la fonction **PARAXCOMP MOVE**, la commande compense les mouvements des axes parallèles par un mouvement de compensation de l'axe principal associé.

Dans le cas d'un mouvement d'axe parallèle, par exemple de l'axe W dans le sens négatif, la commande déplacera en même temps l'axe principal Z de la même valeur dans le sens positif. La distance relative de l'outil par rapport à la pièce reste identique. Application avec machine à portique : rentrer le fourreau pour descendre la traverse de manière synchrone.

### **FUNCTION PARAXCOMP OFF**

Avec la fonction **PARAXCOMP OFF**, vous désactivez les fonctions des axes parallèles **PARAXCOMP DISPLAY** et **PARAXCOMP MOVE**.

La CN annule la fonction des axes parallèles **PARAXCOMP** avec les fonctions suivantes :

- Sélection d'un programme CN
- **PARAXCOMP OFF**

Si la fonction **FUNCTION PRAXCOMP** est inactive, la CN n'affiche ni symbole, ni information supplémentaire à la suite de la désignation des axes.

#### **Programmation**

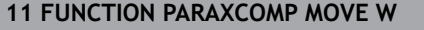

**11 FUNCTION PARAXCOMP MOVE W** ; Compenser les mouvements de l'axe W par un mouvement dans l'axe Z

La fonction CN contient les éléments de syntaxe suivants :

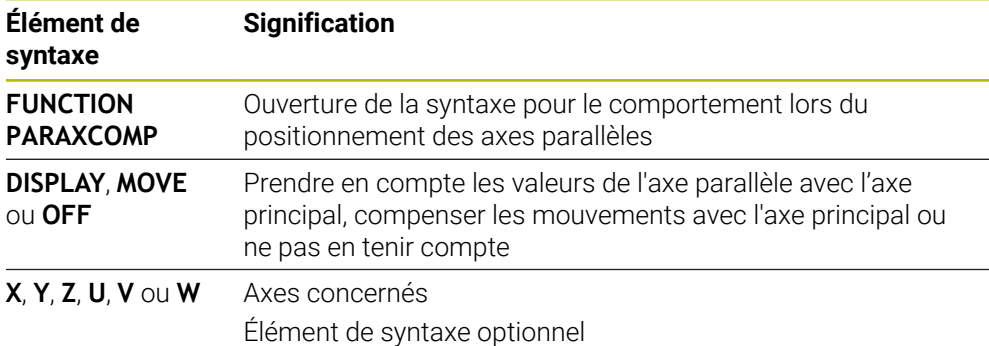

#### **Remarques**

- La fonction **PARAXCOMP MOVE** ne peut être utilisée qu'en liaison avec des séquences linéaires **L**.
- La commande n'autorise qu'une seule fonction **PARAXCOMP** active par axe. Si vous définissez un axe aussi bien pour **PARAXCOMP DISPLAY** que pour **PARAXCOMP MOVE**, la dernière fonction traitée s'active.
- Vous pouvez utiliser des valeurs d'offset pour définir un décalage dans l'axe parallèle pour le programme CN, par exemple **W**. Cela vous permet, par exemple, de traiter des pièces de différentes hauteurs à l'aide du même programme CN.

**[Informations complémentaires :](#page-1342-0)** "Exemple", Page 1343

#### **Informations en lien avec les paramètres machine**

Avec le paramètre machine optionnel **presetToAlignAxis** (n° 300203), le constructeur de la machine définit spécifiquement pour chaque axe la manière dont la commande interprète les valeurs d'offset. Avec **FUNCTION PARAXCOMP**, le paramètre machine n'est pertinent que pour les axes parallèles (**U\_OFFS**, **V\_OFFS** et **W\_OFFS**). Si aucun offset n'est présent, la commande se comporte comme indiqué dans la description des fonctions.

**Informations complémentaires :** ["Description fonctionnelle", Page 1341](#page-1340-1)

**Informations complémentaires :** ["Transformation de base et offset", Page 2128](#page-2127-0)

- Si le paramètre machine pour l'axe parallèle n'est pas défini ou est défini avec la valeur **FALSE**, l'offset n'est effectif que dans l'axe parallèle. La référence des coordonnées de l'axe parallèle programmé est décalée de la valeur d'offset. Les coordonnées de l'axe principal se réfèrent toujours au point d'origine de la pièce.
- Si le paramètre machine de l'axe parallèle est défini avec la valeur **TRUE**, l'offset agit dans l'axe parallèle et l'axe principal. Les références des coordonnées programmées de l'axe parallèle et de l'axe principal sont décalées de la valeur d'offset.

### <span id="page-1342-0"></span>**Exemple**

Cet exemple montre l'effet du paramètre machine optionnel **presetToAlignAxis** (n° 300203).

L'usinage s'effectue sur une fraiseuse à portique avec fourreau comme axe parallèle **W** par rapport à l'axe principal **Z**. La colonne **W\_OFFS** du tableau de points d'origine contient la valeur **–10**. La valeur Z du point d'origine de la pièce se trouve au point zéro de la machine.

**Informations complémentaires :** ["Points d'origine dans la machine", Page 216](#page-215-0)

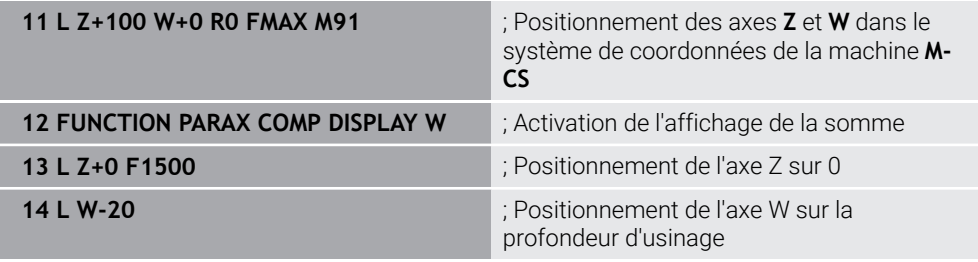

Dans la première séquence CN, la commande positionne les axes **Z** et **W** par rapport au point zéro de la machine, c'est-à-dire indépendamment du point d'origine de la pièce. En mode **REFEFF**, l'affichage des positions indique les valeurs **Z+100** et **W+0**. En mode **EFF.**, la commande prend en compte **W\_OFFS** et indique les valeurs **Z+100** et **W+10**.

**Informations complémentaires :** ["Affichages de positions", Page 194](#page-193-0) Dans la séquence CN **11,** la commande active l'affichage de la somme pour les modes **EFF.** et **NOM.** de l'affichage des positions. La commande indique les déplacements de l'axe W dans l'affichage des positions de l'axe Z.

Le résultat dépend du réglage du paramètre machine **presetToAlignAxis** :

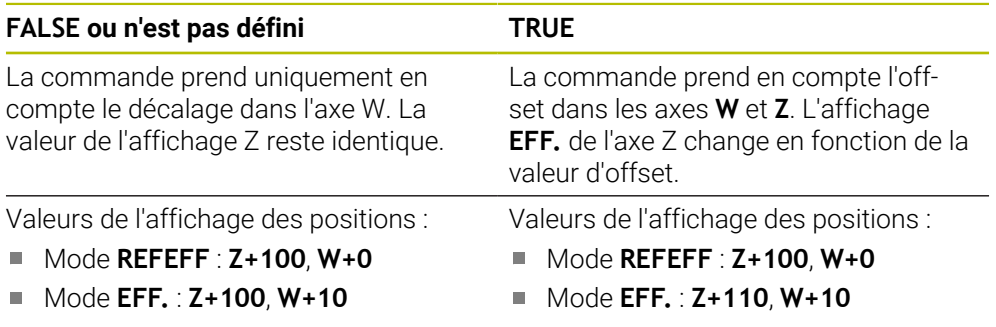

Dans la séquence CN **12,** la commande positionne l'axe Z sur la coordonnée programmée **0**.

Le résultat dépend du réglage du paramètre machine **presetToAlignAxis** :

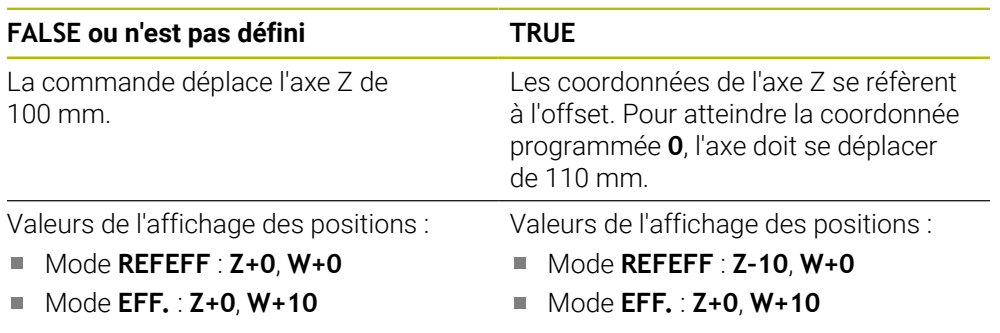

Dans la séquence CN **13,** la commande positionne l'axe W sur la coordonnée programmée **–20**. Les coordonnées de l'axe W se réfèrent à l'offset. Pour atteindre la coordonnée programmée, l'axe doit se déplacer de 30 mm. Grâce à l'affichage de

la somme, la commande indique également le déplacement dans l'affichage **EFF.** de l'axe Z.

Les valeurs de l'affichage des positions dépendent du réglage du paramètre machine **presetToAlignAxis** :

#### **FALSE ou n'est pas défini TRUE**

Valeurs de l'affichage des positions :

- Mode **REFEFF** : **Z+0**, **W–30**
- Mode **EFF.** : **Z–30**, **W–20**

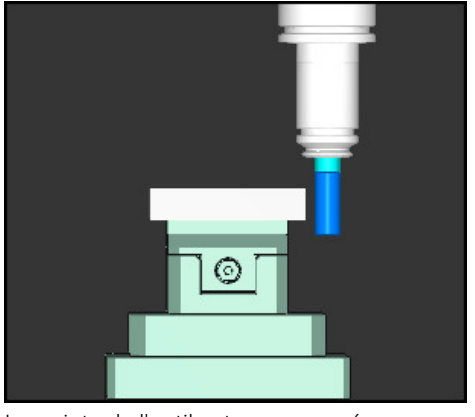

La pointe de l'outil est programmée plus basse que la valeur d'offset dans le programme CN (**REFEFF W–30** au lieu de **W–20**).

Valeurs de l'affichage des positions :

- Mode **REFEFF** : **Z–10**, **W–30**
- Mode **EFF.** : **Z–30**, **W–20**

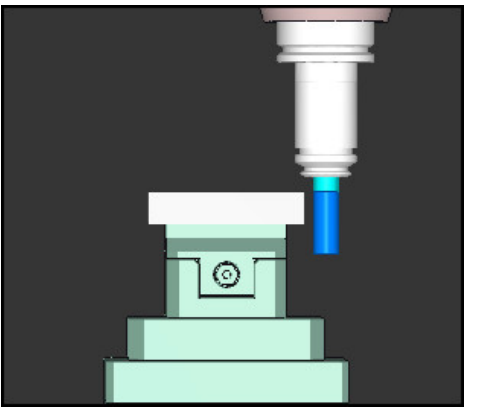

La pointe de l'outil est programmée deux fois plus basse que la valeur d'offset dans le programme CN (**REFEFF Z–10**, **W–30** au lieu de **Z+0**, **W–20**).

Si vous ne déplacez plus que l'axe W lorsque la fonction **PARAXCOMP DISPLAY** est active, la commande ne prend en compte le décalage qu'une seule fois, indépendamment du réglage du paramètre de la machine **presetToAlignAxis**.

# <span id="page-1343-0"></span>**22.2.3 Sélectionner trois axes linéaires pour l'usinage avec FUNCTION PARAXMODE**

# **Application**

La fonction **PARAXMODE** vous permet de définir les axes avec lesquels la commande doit exécuter l'usinage. Tous les déplacements et descriptions de contour sont à programmer indépendamment de la machine au moyen des axes principaux X, Y et Z.

### **Condition requise**

L'axe parallèle est pris en compte.

Si le constructeur de votre machine n'a pas activé la fonction **PARAXCOMP** par défaut, vous devez activer **PARAXCOMP** avant de travailler avec **PARAXMODE**.

**Informations complémentaires :** ["Définir le comportement lors du posi](#page-1340-0)[tionnement des axes parallèles avec FUNCTION PARAXCOMP", Page 1341](#page-1340-0)

# **Description fonctionnelle**

Si la fonction **PARAXMODE** est active, la commande exécute les déplacements programmés dans les axes définis avec ladite fonction. Si la commande doit déplacer l'axe principal qui a été désélectionné avec **PARAXMODE**, programmez cet axe avec le signe **&**. Le signe **&** se réfère alors à l'axe principal.

**Informations complémentaires :** ["Déplacer l'axe principal et l'axe parallèle",](#page-1345-0) [Page 1346](#page-1345-0)

Dans la fonction **PARAXMODE**, définissez 3 axes (par exemple **FUNCTION PARAXMODE X Y W**) avec lesquels la commande devra exécuter les déplacements programmés.

Tan que la fonction **FUNCTION PARAXMODE** agit, la CN affiche un symbole dans la zone de travail **Positions**. Le symbole de **FUNCTION PARAXMODE** cache éventuellement le symbole actif de **FUNCTION PARAXCOMP**.

**Informations complémentaires :** ["Zone de travail Positions", Page 169](#page-168-0)

#### **FONCTION PARAXMODE OFF**

Le fonctionnement des axes parallèles est désactivé par la fonction **PARAXCOMP OFF**. La commande utilise les axes principaux configurés par le constructeur de la machine.

La commande annule la fonction des axes parallèles **PARAXMODE ON** avec les fonctions suivantes :

- Sélection d'un programme CN
- Fin du programme
- **M2** et **M30**
- **PARAXMODE OFF**

#### **Programmation**

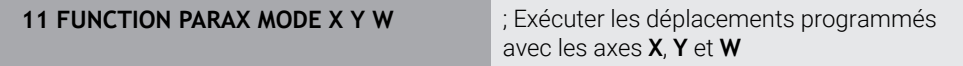

La fonction CN contient les éléments de syntaxe suivants :

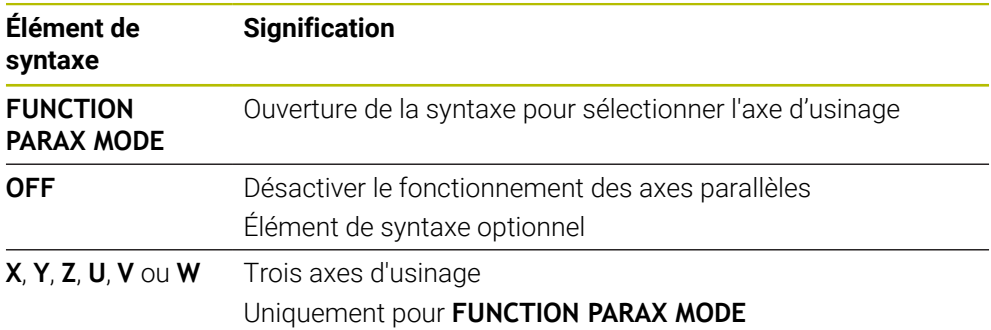

# <span id="page-1345-0"></span>**Déplacer l'axe principal et l'axe parallèle**

Lorsque la fonction **PARAXMODE** agit, vous pouvez déplacer l'axe principal désélectionné dans les limites de la ligne droite **L**, en ajoutant le caractère **&**. **[Informations complémentaires :](#page-339-0)** "Droite L", Page 340

Vous déplacez un axe principal désélectionné de la manière suivante :

- Sélectionner **L**
	- Définir les coordonnées
	- Choisir l'axe principal désélectionné, par exemple **&Z**
	- ► Entrer la valeur
	- Au besoin, définir une correction du rayon
	- Au besoin, définir l'avance
	- Au besoin, définir une fonction auxiliaire
	- ▶ Valider la saisie

#### **Remarques**

- Avant de changer la cinématique de la machine les fonctions des axes parallèles doivent avoir été désactivées.
- Pour que la commande prenne en compte l'axe principal désélectionné avec **PARAXMODE**, activez la fonction **PARAXCOMP** pour cet axe.
- Le positionnement supplémentaire d'un axe principal avec l'instruction **&** est assuré dans le système REF. Ce déplacement ne sera pas affiché si l'affichage de position est réglé sur Valeur EFFECTIVE. Commuter l'affichage de position sur Valeur REF si nécessaire

**Informations complémentaires :** ["Affichages de positions", Page 194](#page-193-0)

#### **Informations en lien avec les paramètres machine**

- Le paramètre machine **noParaxMode** (n°105413) vous permet de désactiver la programmation des axes parallèles.
- Le constructeur de votre machine définit la prise en compte des valeurs d'offset possibles (X\_OFFS, Y\_OFFS et Z\_OFFS du tableau de points zéro) pour les axes positionnés avec l'opérateur **&** dans le paramètre **presetToAlignAxis** (n ° 300203).
	- Si le paramètre machine pour l'axe principal n'est pas défini ou est défini avec la valeur **FALSE**, l'offset n'est effectif que dans l'axe parallèle programmé avec **&**. Les coordonnées de l'axe parallèle se réfèrent toujours au point d'origine de la pièce. L'axe parallèle se déplace aux coordonnées programmées malgré l'offset.
	- Si le paramètre machine de l'axe principal est défini avec la valeur **TRUE**, l'offset agit dans l'axe principal et l'axe parallèle. Les références des coordonnées de l'axe principal et de l'axe parallèle sont décalées de la valeur d'offset.

# **22.2.4 Axes parallèles en relation avec des cycles d'usinage**

La plupart des cycles d'usinage de la CN s'utilisent aussi avec les axes parallèles. **[Informations complémentaires :](#page-492-0)** "Cycles d'usinage", Page 493

Les cycles suivants ne peuvent pas être utilisés avec les axes parallèles :

- Cycle **285 DEFINIR ENGRENAGE** (option #157)
- Cycle **286 FRAISAGE ENGRENAGE** (option #157)
- Cycle **287 POWER SKIVING** (option #157)
- Cycles de palpage

# **22.2.5 Exemple**

Dans le programme CN suivant, un trou est usiné à l'aide de l'axe W :

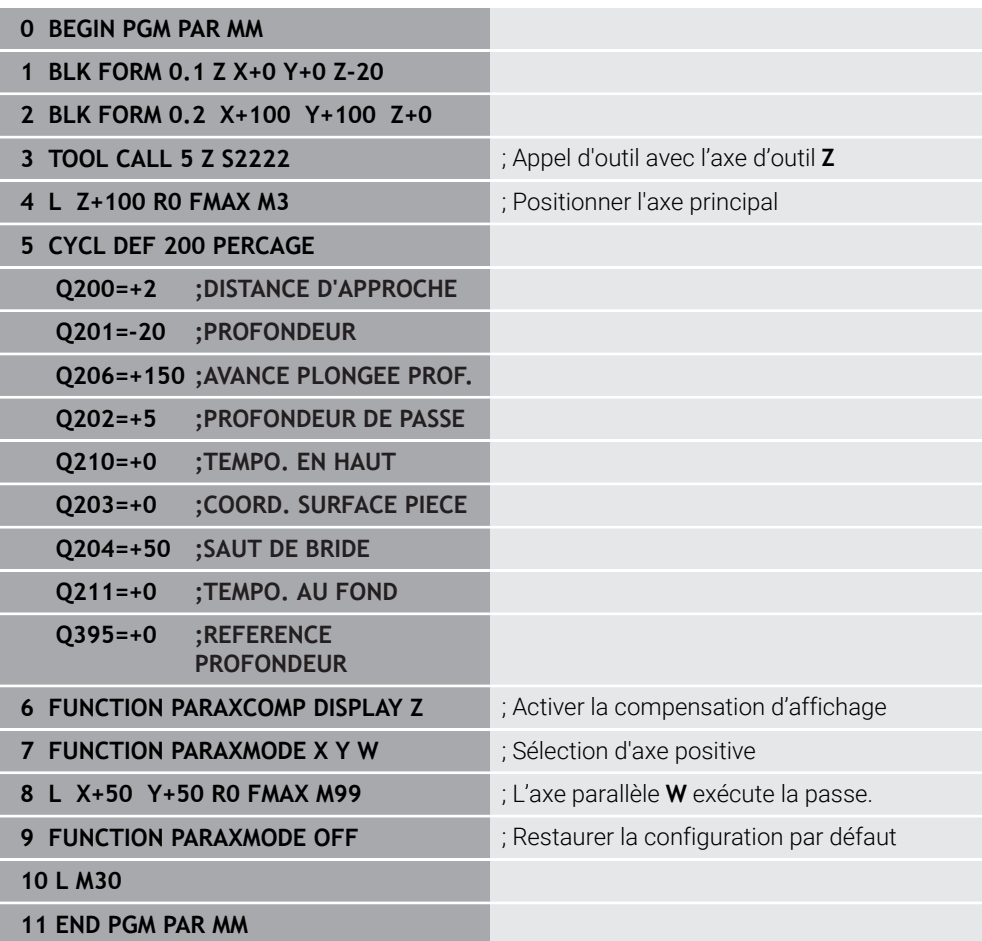

# **22.3 Utiliser un coulisseau porte-outil avec FACING HEAD POS (option #50)**

### **Application**

Avec un coulisseau, également appelé tête d'alésage, vous pouvez effectuer pratiquement toutes les opérations de tournage en utilisant moins d'outils différents. La position du chariot transversal est programmable dans le sens X. Sur le coulisseau, vous montez, par exemple, un outil de tournage longitudinal appelé avec une séquence TOOL CALL.

### **Sujets apparentés**

Usinage avec les axes parallèles **U**, **V** et **W Informations complémentaires :** ["Usiner avec les axes parallèles U, V et W",](#page-1339-0) [Page 1340](#page-1339-0)

# **Conditions requises**

- Option logicielle 50 Fraisage-tournage
- CN préparée par le constructeur de la machine

Le constructeur de la machine doit tenir compte du coulisseau porte-outil dans la cinématique.

■ Cinématique avec coulisseau porte-outil activée

**Informations complémentaires :** ["Commuter le mode d'usinage avec FUNCTION](#page-241-0) [MODE", Page 242](#page-241-0)

Le point zéro pièce dans le plan d'usinage se trouve au centre du contour à symétrie de révolution.

Avec un coulisseau porte-outil, le point zéro pièce ne doit pas nécessairement se trouver au centre de la table tournante puisque c'est la broche porte-outil qui tourne.

**Informations complémentaires :** ["Décalage de point zéro avec TRANS DATUM",](#page-1087-0) [Page 1088](#page-1087-0)

# **Description fonctionnelle**

Consultez le manuel de votre machine ! 61

Le constructeur de la machine peut proposer ses propres cycles pour usiner avec un coulisseau. Vous trouverez ci-après une description des fonctions par défaut.

Vous définissez le coulisseau porte-outil comme outil de tournage.

**Informations complémentaires :** ["Tableau d'outils de tournage toolturn.trn \(option](#page-2093-0) [#50\)", Page 2094](#page-2093-0)

Lors de l'appel d'outil, tenez compte des éléments suivants :

- Séquence **TOOL CALL** sans axe d'outil
- Vitesse de coupe et vitesse de rotation avec **TURNDATA SPIN**
- Activez la broche avec **M3** ou **M4**

L'usinage est aussi possible dans un plan incliné et sur des pièces qui ne sont pas symétriques par rotation.

Si vous effectuez des déplacements avec le coulisseau sans la fonction **FACING HEAD POS**, vous devez programmer les mouvements du coulisseau avec l'axe U, par exemple dans l'application **Mode Manuel**. Si la fonction **FACING HEAD POS** est active, vous programmez le coulisseau porte-outil avec l'axe X.

Lorsque vous activez le coulisseau porte-outil, la CN positionne automatiquement le point zéro pièce dans **X** et **Y**. Pour éviter les collisions, vous pouvez définir une hauteur de sécurité avec l'élément de syntaxe **HEIGHT**.

Vous désactivez le coulisseau porte-outil avec la fonction **FUNCTION FACING HEAD**.

# **Programmation**

### **Activer le coulisseau porte-outils**

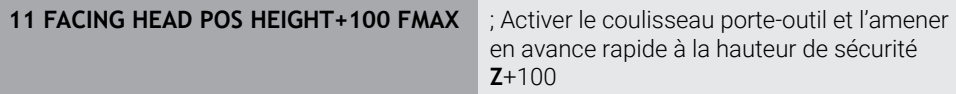

La fonction CN contient les éléments de syntaxe suivants :

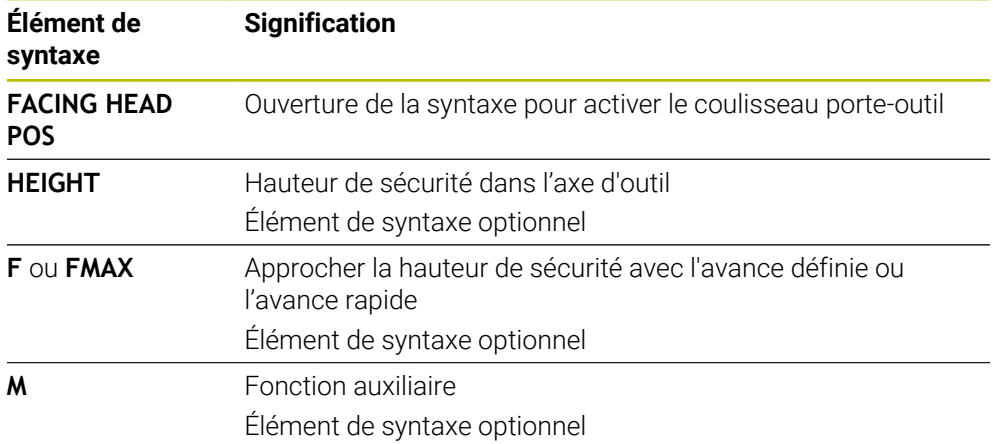

### **Désactiver le coulisseau porte-outil**

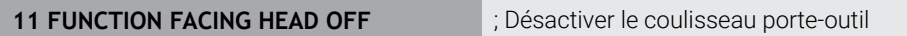

La fonction CN contient les éléments de syntaxe suivants :

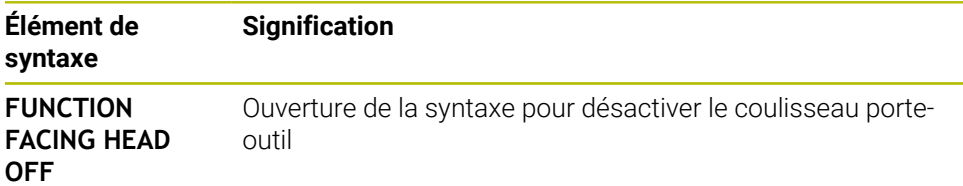

# **Remarques**

# *REMARQUE*

#### **Attention, danger pour la pièce et l'outil !**

À l'aide de la fonction **FUNCTION MODE TURN**, il faut sélectionner une cinématique préparée par le constructeur de la machine pour utiliser un coulisseau. Dans cette cinématique, la commande convertit les déplacements du coulisseau programmés dans l'axe X en déplacements dans l'axe U lorsque la fonction **FACING HEAD** est active. Cet automatisme est absent lorsque la fonction **FACING HEAD** est inactive et que le mode de fonctionnement **Mode Manuel** est défini. Par conséquent, les mouvements **X** (programmés ou touches d'axe) sont exécutés sur l'axe X. Dans ce cas, le coulisseau doit être déplacé avec l'axe U. Il existe un risque de collision pendant le dégagement ou les déplacements manuels !

- Amenez le coulisseau à sa position initiale avec la fonction **FACING HEAD POS** active
- Dégagez le coulisseau avec la fonction **FACING HEAD POS** active
- En mode de fonctionnement **Mode Manuel**, déplacez le coulisseau avec la touche d'axe correspondant à l'axe **U**
- La fonction **Inclin. plan d'usinage** étant possible, il convient de toujours veiller à l'état 3D rouge
- Pour limiter la vitesse de rotation, vous pouvez utiliser la valeur **NMAX** du tableau d'outils ou la valeur **SMAX** de **FUNCTION TURNDATA SPIN**.
- Pour usiner avec un coulisseau, il faut tenir compte des restrictions suivantes :
	- Les fonctions auxiliaires **M91** et M92 ne sont pas possibles
	- Le retrait avec **M40** n'est pas possible
	- Les fonctions **TCPM** et **M128** ne sont pas possibles (option #9)
	- Le contrôle anticollision **DCM** n'est pas possible (option #40)
	- Les cycles **800**, **801** et **880** ne sont pas possibles
	- Les cycles 286 et 287 ne sont pas possibles (option #157)
- Si vous utilisez le coulisseau dans un plan d'usinage incliné, tenez compte des éléments suivants :
	- La commande calcule le plan incliné comme en mode Fraisage. Les fonctions **COORD ROT**, **TABLE ROT** et **SYM (SEQ)** se réfèrent au plan XY. **Informations complémentaires :** ["Solutions d'inclinaison", Page 1136](#page-1135-0)
	- HEIDENHAIN recommande d'appliquer le comportement de positionnement **TURN**. Le comportement de positionnement **MOVE** ne convient que dans une certaine mesure en combinaison avec le coulisseau.

**Informations complémentaires :** ["Positionnement des axes rotatifs",](#page-1131-0) [Page 1132](#page-1131-0)

#### **Informations en lien avec les paramètres machine**

Avec le paramètre machine optionnel **presetToAlignAxis** (n° 300203), le constructeur de la machine définit spécifiquement pour chaque axe la manière dont la commande interprète les valeurs d'offset. Pour la fonction **FACING HEAD POS**, le paramètre machine n'est pertinent que pour l'axe parallèle **U** (**U\_OFFS**).

**Informations complémentaires :** ["Transformation de base et offset", Page 2128](#page-2127-0)

- Si le paramètre machine n'est pas défini ou est défini avec la valeur **FALSE**, la commande ne prend pas en compte l'offset pendant l'exécution.
- Si le paramètre machine est défini avec la valeur **TRUE**, vous pouvez utiliser l'offset pour compenser un décalage du coulisseau. Par exemple, si vous utilisez un coulisseau avec plusieurs options de serrage de l'outil, réglez l'offset sur la position de serrage actuelle. Cela vous permet d'exécuter des programmes CN indépendamment de la position de serrage de l'outil.

# **22.4 Usinage avec une cinématique polaire et la fonction FUNCTION POLARKIN**

#### **Application**

Dans les cinématiques polaires, les mouvements de trajectoire du plan d'usinage ne sont pas exécutés par deux axes principaux linéaires, mais par un axe linéaire et un axe rotatif. L'axe principal linéaire et l'axe rotatif définissent alors le plan d'usinage, tandis que l'espace d'usinage est défini par ces deux axes associés à l'axe de pénétration.

Sur les fraiseuses, des axes principaux linéaires peuvent être remplacés par des axes rotatifs adaptés. Les cinématiques polaires permettent, par exemple, sur des machines de grandes dimensions, d'usiner de plus larges surfaces qu'avec des axes principaux seuls.

Sur les tours et les rectifieuses qui n'ont que deux axes principaux linéaires, les cinématiques polaires permettent de réaliser des fraisages frontaux.

#### **Conditions requises**

■ Machine avec au moins un axe rotatif

L'axe rotatif polaire doit être un axe modulo installé du côté de la table, à l'opposé des axes linéaires sélectionnés. Les axes linéaires ne doivent donc pas se trouver entre l'axe rotatif et la table. Il se peut que la course de déplacement maximale de l'axe rotatif soit limitée par le commutateur fin de course du logiciel.

**Function PARAXCOMP DISPLAY** programmée avec au moins les axes principaux **X**, **Y** et **Z**

HEIDENHAIN recommande de renseigner tous les axes disponibles dans la fonction **PARAXCOMP DISPLAY**.

**Informations complémentaires :** ["Définir le comportement lors du posi](#page-1340-0)[tionnement des axes parallèles avec FUNCTION PARAXCOMP", Page 1341](#page-1340-0)

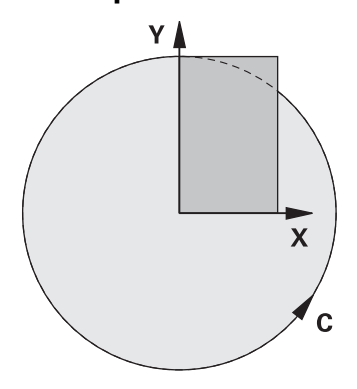

Si la cinématique polaire est active, la CN affiche un symbole dans la zone de travail **Positions**. Ce symbole cache le symbole de la fonction **PARAXCOMP DISPLAY**.

La fonction **POLARKIN AXES** vous permet d'activer la cinématique polaire. Les données d'axes définissent l'axe radial, l'axe de passe et l'axe polaire. Les données **MODE** influent sur le comportement de positionnement tandis que les données **POLE** déterminent l'usinage au niveau du pôle. Le pôle correspond ici au centre de rotation de l'axe rotatif.

Remarques concernant la sélection des axes :

- Le premier axe linéaire doit se trouver dans le sens radial par rapport à l'axe rotatif.
- Le deuxième axe linéaire définit l'axe de pénétration et doit être parallèle à l'axe rotatif.
- L'axe rotatif définit l'axe polaire et il est défini en dernier.
- N'importe quel axe modulo disponible côté table, à l'opposé des axes linéaires sélectionnés, peut faire office d'axe rotatif.
- Les deux axes linéaires sélectionnés délimitent ainsi une surface dans laquelle se trouve également l'axe rotatif.

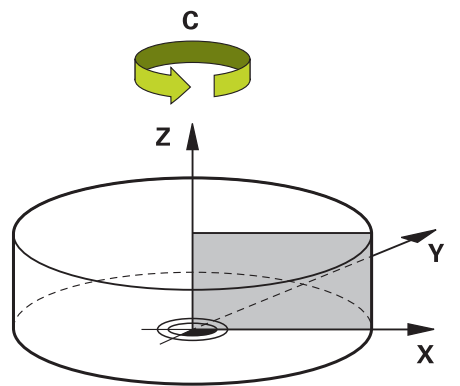

Les conditions suivantes désactivent la cinématique polaire :

- Exécution de la fonction **POLARKIN OFF**
- Sélection d'un programme CN
- Atteinte de la fin du programme CN
- Interruption du programme CN
- Sélection d'une cinématique
- Redémarrage de la CN

# <span id="page-1352-0"></span>**Options de MODE**

La CN propose les options suivantes pour le comportement de positionnement :

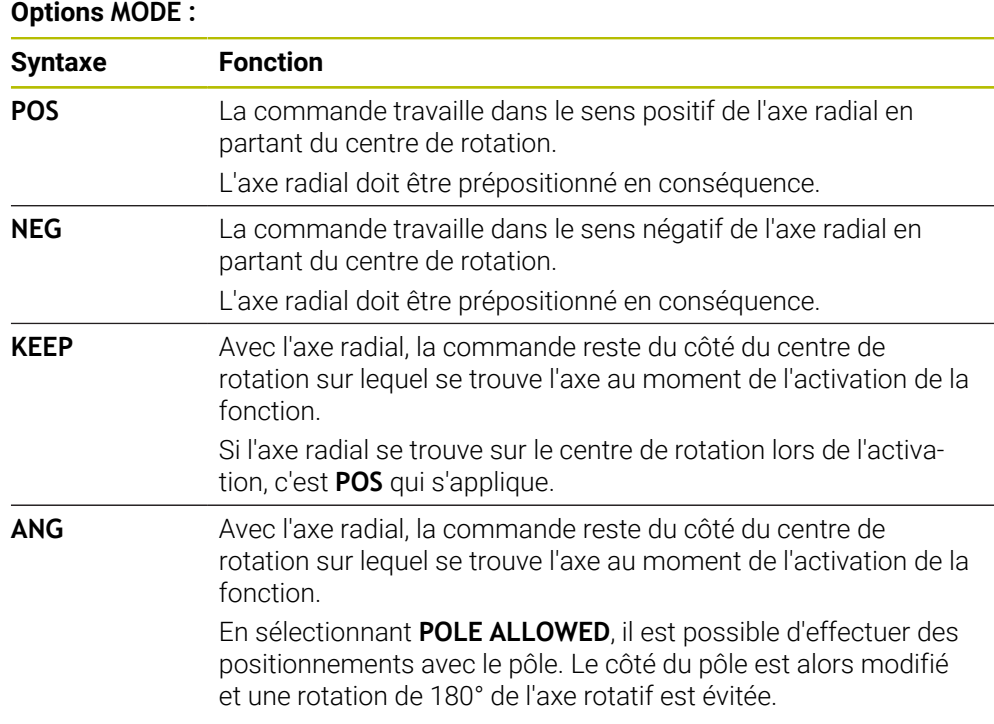

# <span id="page-1352-1"></span>**Options de POLE**

La CN propose les options suivantes pour l'usinage par rapport au pôle :

### **Options de POLE :**

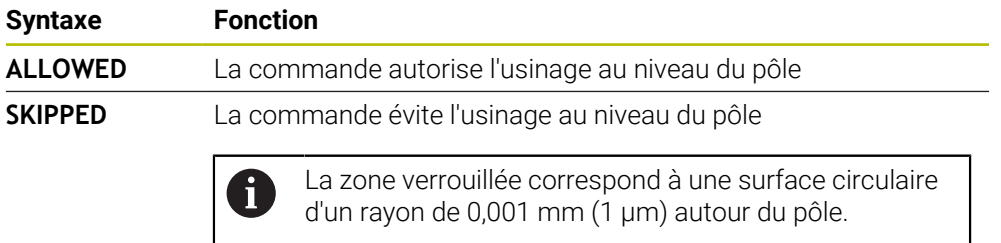

# **Programmation**

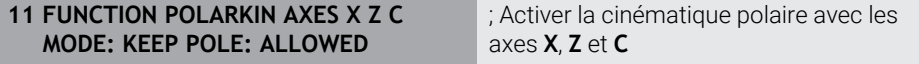

La fonction CN contient les éléments de syntaxe suivants :

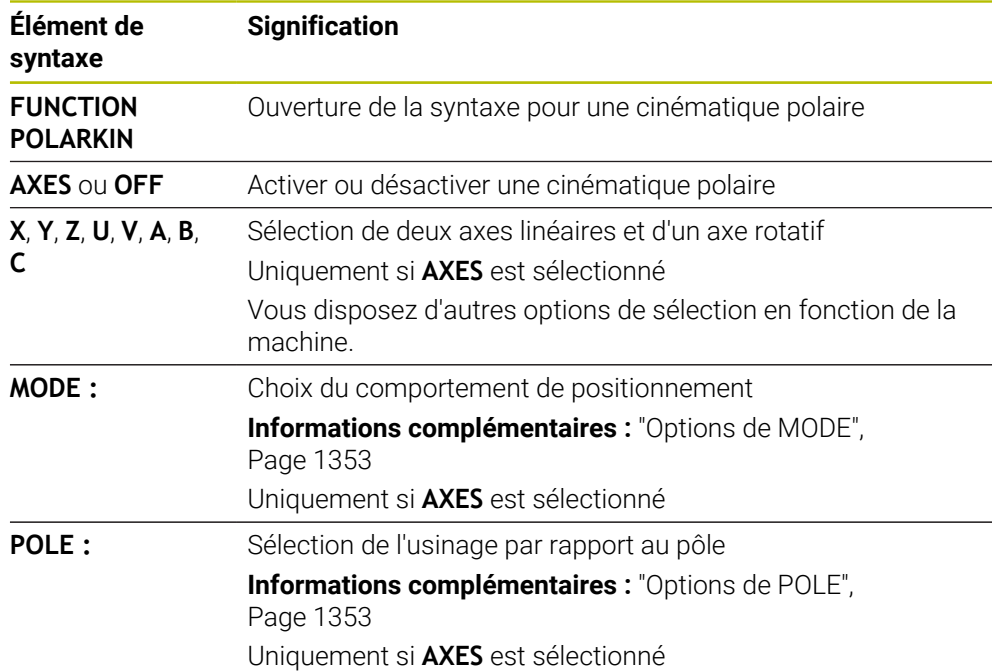

# **Remarques**

- Peuvent faire office d'axes radiaux ou d'axes de pénétration aussi bien les axes principaux X, Y et Z que les axes parallèles U, V et W.
- Positionnez l'axe linéaire qui ne fait pas partie de la cinématique polaire à la coordonnée polaire du pôle avant la fonction **POLARKIN**. Sinon, il en résultera une zone non usinée dont le rayon est au moins égal à la valeur de l'axe linéaire désélectionné.
- Évitez les usinages au niveau ou à proximité du pôle, car les variations d'avance sont possibles dans cette zone. Pour cette raison, privilégiez l'option **POLE SKIPPED**.
- Il n'est pas possible d'associer la cinématique polaire aux fonctions suivantes :
	- Déplacements avec **M91**
		- **Informations complémentaires :** ["Déplacement dans le système de](#page-1377-0) [coordonnées machine M-CS avec M91", Page 1378](#page-1377-0)
	- $\blacksquare$  Inclinaison du plan d'usinage (option #8)
	- **FUNCTION TCPM** ou **M128** (option #9)
- Notez que la plage de déplacement des axes peut être limitée.

**Informations complémentaires :** ["Remarques concernant les commutateurs de](#page-1367-0) [fin de course de logiciel pour les axes modulo", Page 1368](#page-1367-0)

**Informations complémentaires :** ["Limites de déplacement", Page 2197](#page-2196-0)

#### **Informations en lien avec les paramètres machine**

- Avec le paramètre machine optionnel **kindOfPref** (n° 202301), le constructeur de  $\mathcal{L}_{\mathcal{A}}$ la machine peut définir le comportement de la commande lorsque la trajectoire du centre de l'outil traverse l'axe polaire.
- Avec le paramètre machine optionnel **presetToAlignAxis** (n° 300203), le constructeur de la machine définit spécifiquement pour chaque axe la manière dont la commande interprète les valeurs d'offset. Avec **FUNCTION POLARKIN**, le paramètre machine n'est pertinent que pour l'axe de rotation qui pivote autour de l'axe de l'outil (généralement **C\_OFFS**).

**Informations complémentaires :** ["Comparaison entre l'offset et la rotation de](#page-1649-0) [base 3D", Page 1650](#page-1649-0)

Si le paramètre machine n'est pas défini ou est défini avec la valeur **TRUE**, vous pouvez utiliser l'offset pour compenser un désaxage de pièce dans le plan. L'offset influence l'orientation du système de coordonnées de la pièce **W-CS**.

**Informations complémentaires :** ["Système de coordonnées de la pièce W-](#page-1056-0)[CS", Page 1057](#page-1056-0)

■ Si le paramètre machine est défini avec la valeur **FALSE**, vous ne pouvez pas compenser le désaxage de la pièce dans le plan avec l'offset. La commande ne tient pas compte de l'offset pendant l'exécution.

# **22.4.1 Exemple de cycles SL dans une cinématique polaire**

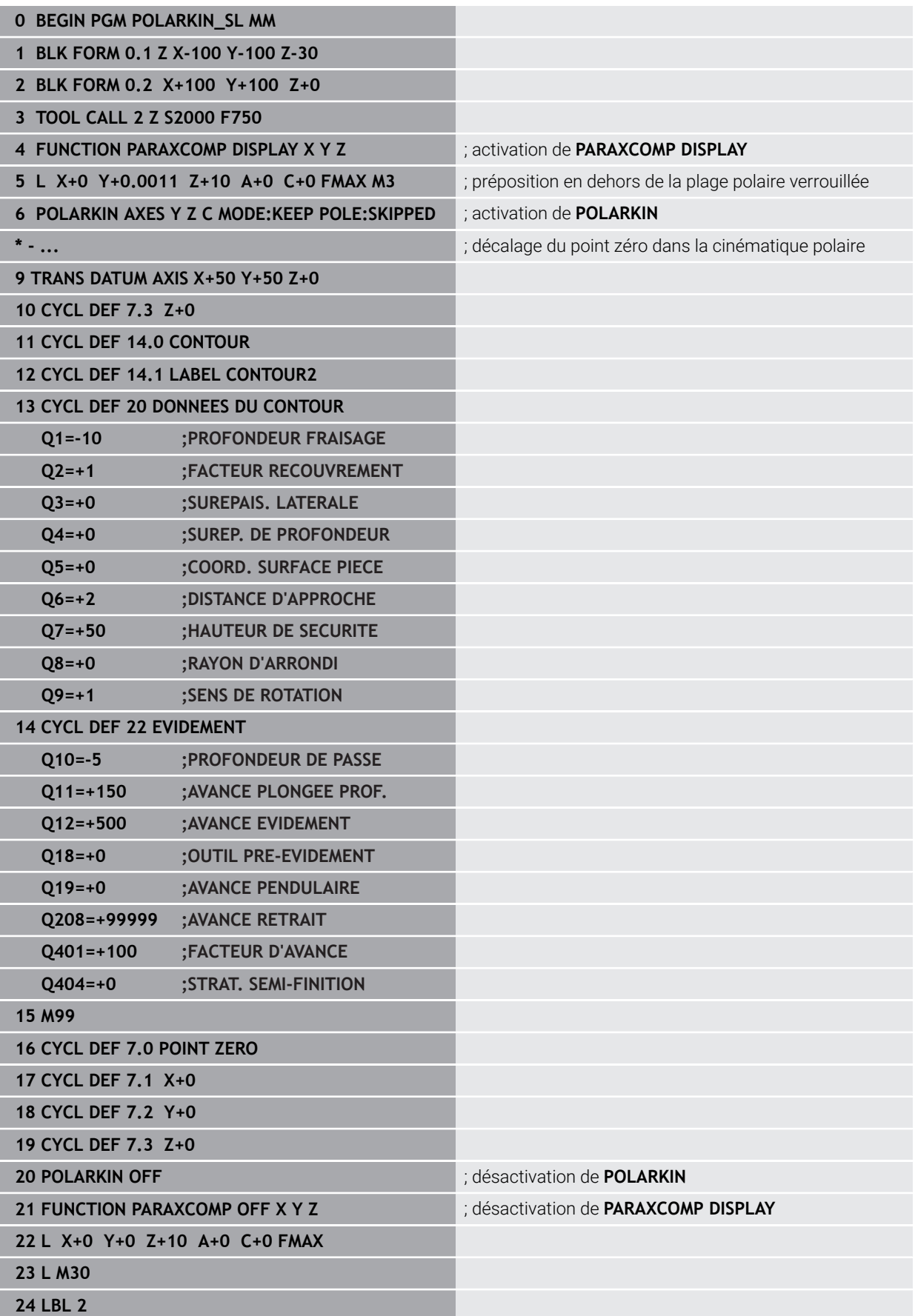

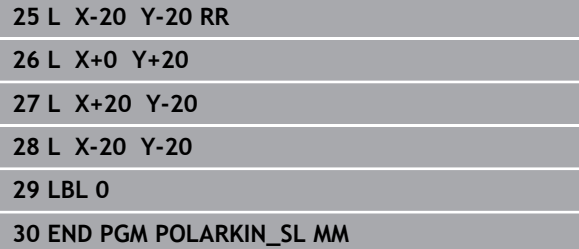

# **22.5 Programmes CN générés par FAO**

# **Application**

Les programmes CN générés par FAO sont créés en externe à l'aide de systèmes de FAO. En relation avec les usinages simultanés à 5 axes et les surfaces de forme libre, les systèmes de FAO offrent une solution confortable et parfois la seule possible.

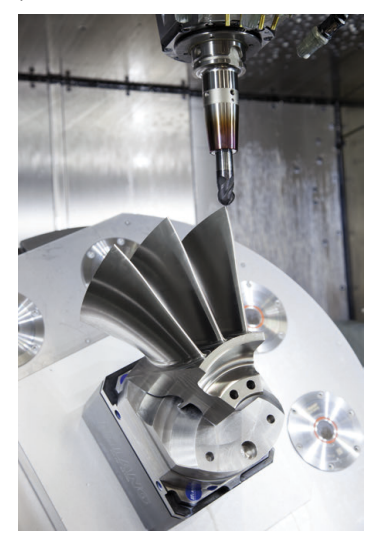

Il est impératif de remplir certaines exigences pour que les programmes CN générés par FAO exploitent tout le potentiel des performances de la CN et vous offrent par exemple des moyens d'intervention et de correction.

Les programmes CN générés par FAO doivent satisfaire aux mêmes exigences que les programmes créés manuellement. De plus, d'autres exigences découlent de la chaîne de processus.

**Informations complémentaires :** ["Étapes du processus", Page 1362](#page-1361-0)

La chaîne de processus décrit le parcours d'une pièce, de sa conception à l'état fini.

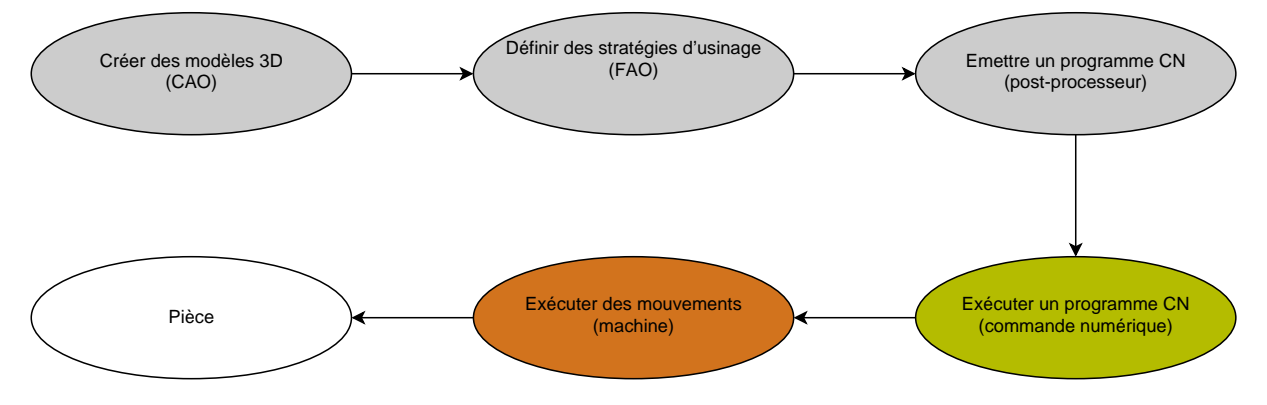

### **Sujets apparentés**

- Utiliser des données 3D directement sur la CN **Informations complémentaires :** ["Ouvrir des fichiers de CAO avec CAD-Viewer",](#page-1520-0) [Page 1521](#page-1520-0)
- **Programmation graphique Informations complémentaires :** ["Programmation graphique", Page 1501](#page-1500-0)

# <span id="page-1357-0"></span>**22.5.1 Formats d'émission de programmes CN**

### **Emission en Texte clair HEIDENHAIN**

Si vous émettez le programme CN en Texte clair, les options suivantes s'offrent à vous :

- Emission avec trois axes
- Emission avec un maximum de cinq axes, sans **M128** ni **FUNCTION TCPM**
- Emission avec un maximum de cinq axes, avec **M128** ou **FUNCTION TCPM**

Conditions requises pour un usinage à 5 axes :

- Machine avec axes rotatifs
- Fonctions étendues Groupe 1 (option #8)
- Fonctions étendues Groupe 2 (option #9) pour **M128** ou **FUNCTION TCPM**

Si le système de FAO dispose de la cinématique de la machine et des données exactes de l'outil, il est possible d'émettre des programmes CN à 5 axes sans fonction **M128** ni **FUNCTION TCPM**. L'avance programmée est alors prise en compte sur toutes les parties d'axes dans chaque séquence CN, ce qui peut donner lieu à différentes vitesses de coupe.

Un programme CN contenant la fonction **M128** ou **FUNCTION TCPM** est neutre pour la machine et plus flexible puisque la CN se charge de convertir la cinématique et utilise les données d'outils issues du gestionnaire d'outils. L'avance programmée agit alors sur le point de parcours de l'outil.

**Informations complémentaires :** ["Compenser une inclinaison d'outil avec](#page-1150-0) [FUNCTION TCPM \(option 9\)", Page 1151](#page-1150-0)

**Informations complémentaires :** ["Points de référence sur l'outil", Page 281](#page-280-0)

#### **Exemples**

i

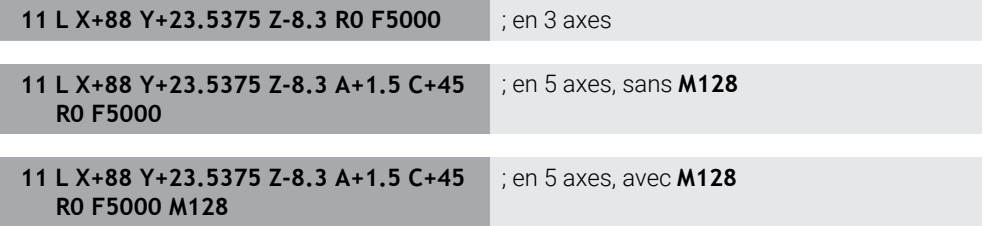

#### **Emission avec des vecteurs**

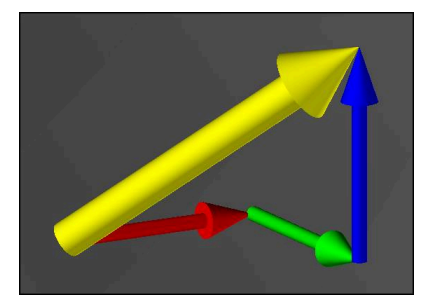

En physique et en géométrie, un vecteur est une valeur orientée qui décrit un sens et une longueur.

Lorsque vous travaillez avec des vecteurs, la CN a au minimum besoin d'un vecteur normé, qui décrit le sens de la normale à la surface ou l'inclinaison de l'outil. En option, la séquence CN contient les deux vecteurs.

Un vecteur normé est un vecteur de valeur 1. La valeur du vecteur est égale à la racine de la somme des carrés de ses composantes.

# $\sqrt{NX^2 + NY^2 + NZ^2} = 1$

Conditions requises :

- Machine avec axes rotatifs
- **Fonctions étendues Groupe 1 (option #8)**
- Fonctions étendues Groupe 2 (option #9)

Vous pouvez travailler avec des vecteurs exclusivement en mode Fraisage. **Informations complémentaires :** ["Commuter le mode d'usinage avec](#page-241-0) [FUNCTION MODE", Page 242](#page-241-0)

Ŧ

 $\mathbf{i}$ 

 $\mathbf{i}$ 

Le recours aux vecteurs avec la direction des normales à la surface s'impose pour pouvoir utiliser une correction de rayon 3D en fonction de l'angle d'inclinaison (option #92).

**Informations complémentaires :** ["Correction de rayon 3D en fonction de](#page-1190-0) [l'angle d'attaque \(option #92\)", Page 1191](#page-1190-0)

#### **Exemples**

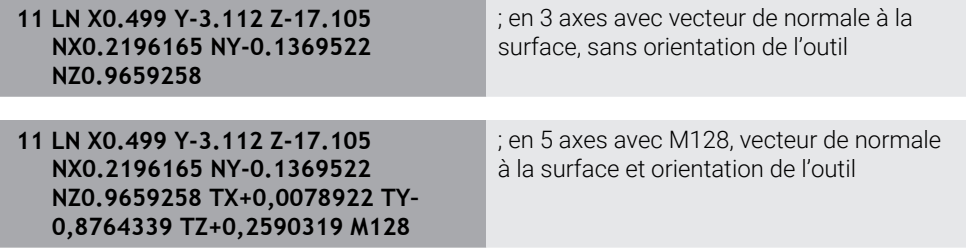

### **Structure d'une séquence CN avec des vecteurs**

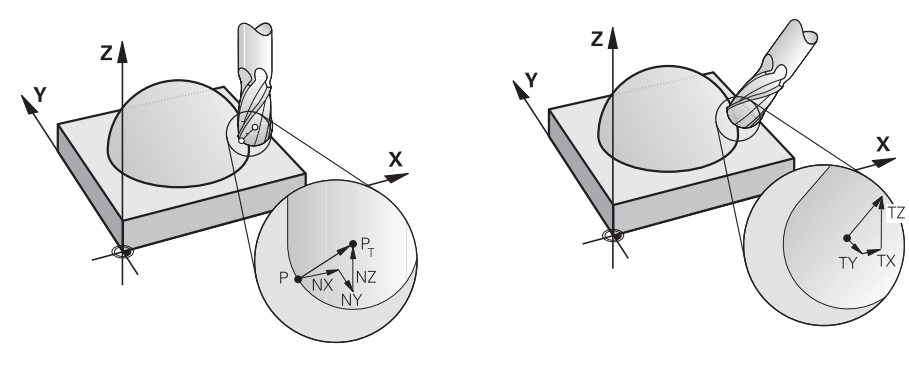

Vecteur de normale à la surface perpen-Vecteur du sens de l'outil diculaire au contour

#### **Exemple**

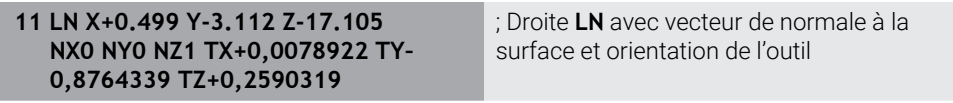

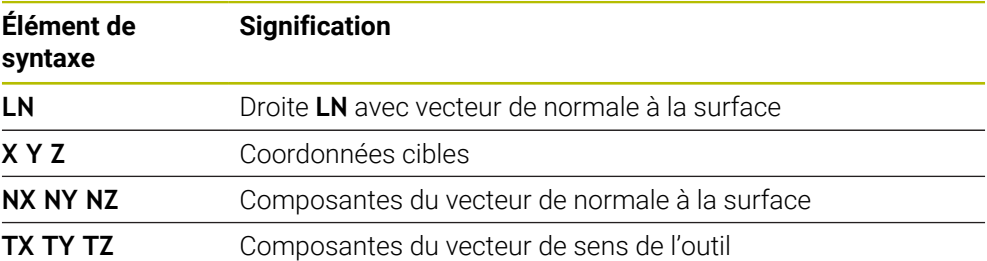

# **22.5.2 Type d'usinage selon le nombre d'axes**

### **Usinage sur 3 axes**

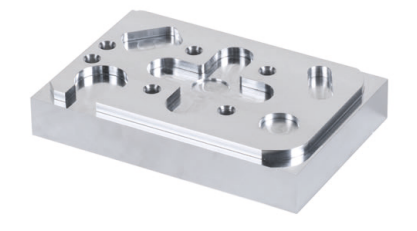

L'usinage d'une pièce se fait sur 3 axes lorsque seuls les axes linéaires **X, Y et Z** sont utilisés.

**Usinage sur 3+2 axes**

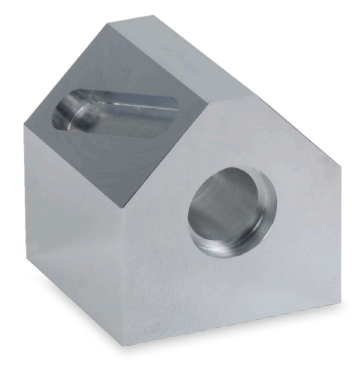

L'usinage d'une pièce est assuré sur 3+2 axes s'il nécessite une inclinaison du plan d'usinage.

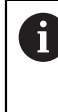

Conditions requises :

- Machine avec axes rotatifs
- Fonctions étendues Groupe 1 (option #8)

### **Usinage incliné**

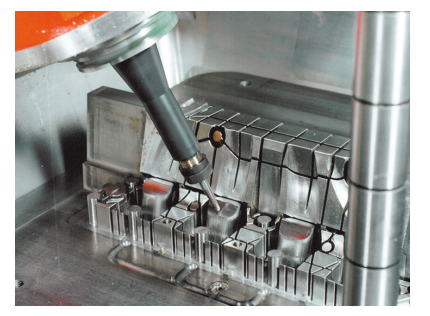

Lors de l'usinage incliné (ou "fraisage incliné"), l'outil est orienté selon un angle donné par rapport au plan d'usinage. Vous ne modifiez pas l'orientation du système de coordonnées du plan d'usinage **WPL-CS**, mais uniquement la position des axes rotatifs et donc l'inclinaison de l'outil. La CN peut compenser le décalage qui en résulte au niveau des axes linéaires.

L'usinage incliné s'utilise pour les contre-dépouilles et lorsque la longueur de serrage de l'outil est courte.

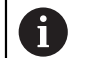

Conditions requises :

- Machine avec axes rotatifs
- Fonctions étendues Groupe 1 (option #8)
- **Fonctions étendues Groupe 2 (option #9)**

### **Usinage sur 5 axes**

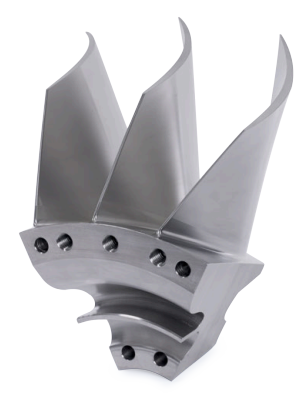

Dans le cadre d'un usinage à 5 axes, aussi appelé "usinage simultané à 5 axes", la machine déplace cinq axes simultanément. Pour les surfaces de forme libre, cela permet d'orienter l'outil de manière optimale par rapport à la surface de la pièce, pendant toute l'opération d'usinage.

Conditions requises :

- Machine avec axes rotatifs
- Fonctions étendues Groupe 1 (option #8)
- Fonctions étendues Groupe 2 (option #9)
- La version Export de la CN ne permet pas de réaliser des usinages à 5 axes.

# <span id="page-1361-0"></span>**22.5.3 Étapes du processus**

# **CAO**

# **Application**

Les systèmes de CAO permettent aux constructeurs de créer les modèles 3D des pièces requises. Les données CAO inexactes ont une influence négative sur l'ensemble de la chaîne de processus, y compris sur la qualité de la pièce.

### **Remarques**

- Évitez, dans les modèles 3D, les surfaces ouvertes, les surfaces qui se chevauchent ainsi que les points superflus. Utilisez si possible les fonctions de contrôle du système de CAO.
- Concevez ou enregistrez les modèles 3D par rapport au centre de tolérance et non par rapport aux cotes nominales.

Assistez la fabrication en travaillant avec des fichiers complémentaires :

- Mettez à disposition des modèles 3D au format STL. La simulation interne de la CN peut utiliser les données CAO comme pièces brutes et pièces finies, par exemple. Il est important de disposer en plus de modèles pour les moyens de serrage de l'outil et de la pièce qui serviront dans le cadre du contrôle anticollision (option #40).
	- Mettez à disposition des dessins avec les dimensions à contrôler. Le type de fichier des dessins n'a pas d'importance puisque la CN ouvre aussi les fichiers PDF par exemple et gère ainsi une fabrication sans papier.

#### **Définition**

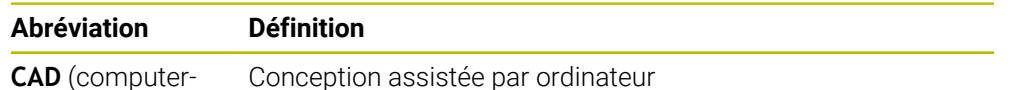

aided design)

Conception assistée par ordinateur

# **FAO et post-processeur**

### **Application**

En recourant aux stratégies d'usinage des systèmes de FAO, les programmeurs créent, à partir des données CAO, des programmes CN qui sont indépendants de la machine et de la commande numérique.

Au final, le post-processeur émet les programmes CN de manière à ce qu'ils soient spécifiques à la machine et à la commande numérique.

#### **Remarques concernant les données CAO**

- Évitez les pertes de qualité dues à des formats de transfert inappropriés. Les systèmes de FAO intégrés qui sont dotés d'interfaces spécifiques aux constructeurs fonctionnent en partie sans perte.
- Exploitez la précision disponible des données CAO reçues. Pour la finition de grands rayons, il est recommandé d'appliquer une erreur de géométrie ou de modèle inférieure à 1 μm.

 $\overline{a}$ 

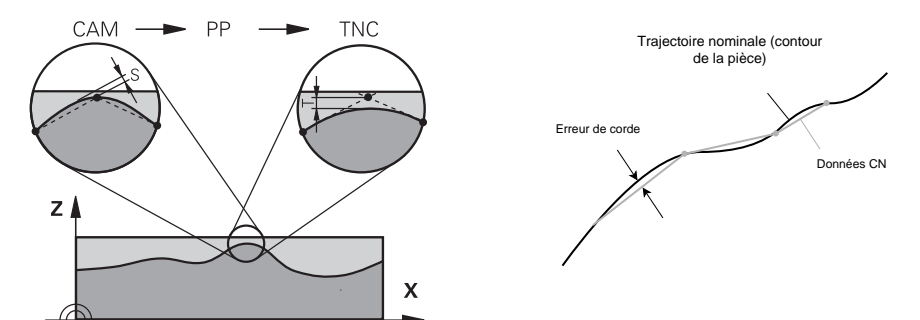

### **Remarques concernant l'erreur de corde et au cycle 32 TOLERANCE**

Dans le cas des opérations d'ébauche, l'accent est mis sur la vitesse d'usinage. La somme de l'erreur de corde et de la tolérance **T** définie au cycle **32 TOLERANCE** doit être inférieure à la surépaisseur du contour car, dans le cas contraire, le contour risque d'être endommagé.

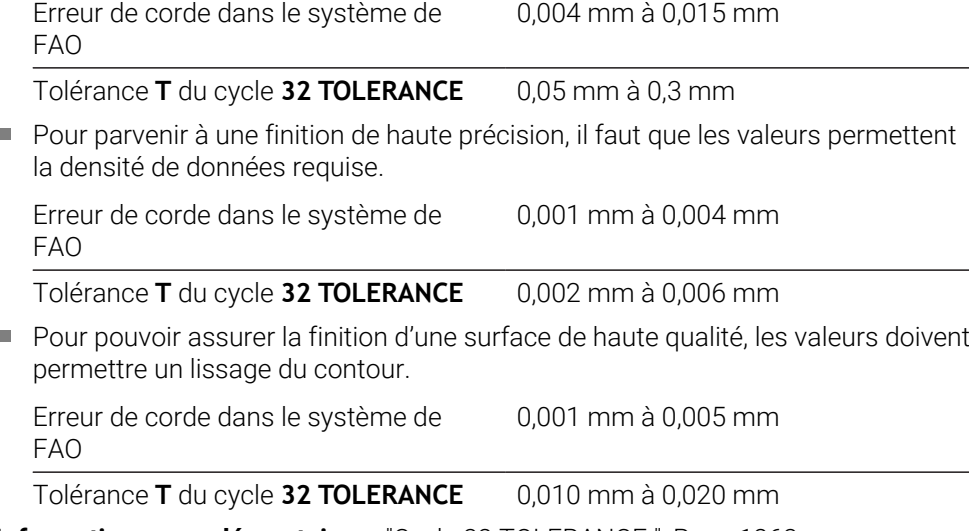

**Informations complémentaires :** ["Cycle 32 TOLERANCE ", Page 1263](#page-1262-0)

#### **Remarques concernant la sortie CN optimisée par la commande numérique**

- Evitez les erreurs d'arrondi en restituant les positions des axes avec au moins quatre chiffres après la virgule. Pour les composants optiques et les pièces de grand rayon (courbure faible), au moins cinq chiffres après la virgule sont recommandés. L'émission de vecteurs normaux à la surface (pour les droites **LN**) nécessite au moins sept chiffres après la virgule.
- Evitez d'additionner les tolérances en émettant des valeurs de coordonnées absolues plutôt que des valeurs de coordonnées incrémentales pour les séquences de positionnement qui se suivent.
- Si possible, émettez les séquences de positionnement sous forme d'arcs de cercle. La CN calcule les cercles en interne de manière plus précise.
- Evitez les répétitions de positions identiques, les données concernant l'avance et les fonctions auxiliaires, par exemple **M3**.
- Emettez à nouveau le cycle **32 TOLERANCE** uniquement si les paramétrages sont modifiés.
- Assurez-vous que les angles (transitions incurvées) sont exactement définis par une séquence CN.
- Si la trajectoire de l'outil émise comporte d'importantes variations de direction, l'avance variera fortement. Arrondissez si possible les trajectoires de l'outil.

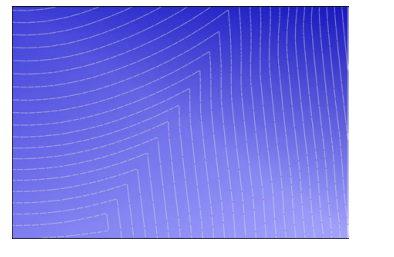

Trajectoires de l'outil avec d'importants changements de direction au transitions arrondies niveau des transitions

Trajectoires de l'outil avec des

- Pour les trajectoires en ligne droite, évitez les points intermédiaires ou les points d'appui. Ces points résultent par exemple d'une émission de points constante.
- Empêchez les motifs à la surface de la pièce en évitant de répartir les points de manière parfaitement synchrone sur les surfaces qui présentent une courbure régulière.
- Appliquez des intervalles entre les points qui sont adaptés à la pièce et à l'opération d'usinage. Les valeurs de départ possibles se situent entre 0,25 mm et 0,5 mm. Les valeurs supérieures à 2,5 mm ne sont pas recommandées, même pour des avances d'usinage élevées.
- Évitez les positionnements erronés en émettant les fonctions **PLANE** (option #8) avec **MOVE** ou **TURN**, sans séquences de positionnement distinctes. Si vous émettez **STAY** et que vous positionnez les axes rotatifs séparément, utilisez les variables **Q120** à **Q22** à la place de valeurs d'axes fixes.

**Informations complémentaires :** ["Inclinaison du plan d'usinage avec les](#page-1097-0) [fonctions PLANE \(option #8\)", Page 1098](#page-1097-0)

- Empêchez que l'avance ne chute brutalement au point de parcours de l'outil en évitant un rapport défavorable entre le mouvement linéaire et le mouvement de l'axe rotatif. Cela peut s'avérer problématique si, par exemple, l'angle d'inclinaison de l'outil varie dans une large mesure et que, dans le même temps, la position de l'outil est légèrement modifiée. Tenez compte des différentes vitesses des axes impliqués.
- Si la machine déplace 5 axes en même temps, les erreurs cinématiques des axes sont susceptibles de s'accumuler. Utilisez le moins d'axes possible en même temps.

Évitez les limitations d'avance inutiles que vous pouvez définir pour les mouvements de compensation dans la fonction **M128** ou dans la fonction **FUNCTION TCPM** (option #9).

**Informations complémentaires :** ["Compenser une inclinaison d'outil avec](#page-1150-0) [FUNCTION TCPM \(option 9\)", Page 1151](#page-1150-0)

■ Tenez compte du comportement des axes rotatifs qui est propre à la machine.

**Informations complémentaires :** ["Remarques concernant les commutateurs de](#page-1367-0) [fin de course de logiciel pour les axes modulo", Page 1368](#page-1367-0)

### **Remarques concernant les outils**

- Une fraise boule, une émission FAO se rapportant au centre de l'outil et une tolérance élevée des axes rotatifs **TA** (1° à 3°), définie au cycle **32 TOLERANCE**, permettent d'obtenir des profils d'avance constants.
- Les fraises boules, ou les fraises toriques, et une émission FAO se rapportant à la pointe de l'outil exigent de définir au cycle **32 TOLERANCE** de faibles tolérances **TA** (env. 0,1°) pour les axe rotatifs. Au-delà de ces valeurs, le contour risque d'être déformé. L'ampleur des déformations du contour dépend par exemple de l'inclinaison de l'outil, de son rayon et de la profondeur d'attaque.

**Informations complémentaires :** ["Points de référence sur l'outil", Page 281](#page-280-0)

### **Remarques concernant les sorties CN faciles d'utilisation**

- Simplifiez l'adaptation des programmes CN en utilisant les cycles d'usinage et les cycles de palpage de la CN.
- Privilégiez les possibilités d'adaptation ainsi que la vue d'ensemble en définissant les avances à un endroit central, à l'aide de variables. Utilisez de préférence des variables librement utilisables, par exemple les paramètres **QL**.

**Informations complémentaires :** ["Variables:Paramètres Q, QL, QR et QS",](#page-1419-0) [Page 1420](#page-1419-0)

Améliorez la vue d'ensemble en structurant les programmes CN. Utilisez par exemple des sous-programmes à l'intérieur des programmes CN. Si possible, répartissez les projets de grande envergure sur plusieurs programmes CN distincts.

**Informations complémentaires :** ["Techniques de programmation", Page 399](#page-398-0)

Facilitez les possibilités de correction en émettant les contours avec une correction du rayon d'outil.

**Informations complémentaires :** ["Correction de rayon d'outil", Page 1164](#page-1163-0)

Aidez-vous de points d'articulation pour pouvoir naviguer rapidement dans les programmes CN.

**Informations complémentaires :** ["Articulation de programmes CN", Page 1582](#page-1581-0)

Apportez des commentaires pour communiquer des informations importantes sur le programme CN.

**Informations complémentaires :** ["Ajouter des commentaires", Page 1580](#page-1579-0)

# **Commande numérique et machine**

### **Application**

La CN se base sur les points définis dans le programme CN pour calculer les mouvements de chaque axe de la machine, ainsi que les profils de vitesse requis. Les fonctions filtre de la CN éditent et lissent le contour de manière à ce qu'il respecte l'écart de trajectoire maximal autorisé.

La machine, aidée par le système d'entraînement, convertit les mouvements et les profils de vitesse calculés en mouvements de l'outil.

Différentes options d'intervention et de correction vous permettent d'optimiser l'usinage.

### **Remarques concernant l'utilisation des programmes CN générés par FAO**

■ Les systèmes de FAO assurent une simulation des données CN indépendantes de la machine et de la commande numérique qui peut différer de l'usinage réel. Utilisez la simulation de la commande numérique pour vérifier les programmes CN qui ont été créés par des systèmes de FAO.

**Informations complémentaires :** ["Zone de travail Simulation", Page 1605](#page-1604-0)

- Tenez compte du comportement des axes rotatifs qui est propre à la machine. **Informations complémentaires :** ["Remarques concernant les commutateurs de](#page-1367-0) [fin de course de logiciel pour les axes modulo", Page 1368](#page-1367-0)
- Assurez-vous que les outils nécessaires sont disponibles et que leur durée de vie restante est suffisante.

**Informations complémentaires :** ["Test d'utilisation des outils", Page 326](#page-325-0)

■ Modifiez au besoin les valeurs du cycle **32 TOLERANCE** en fonction de l'erreur de corde et de la dynamique de la machine.

**Informations complémentaires :** ["Cycle 32 TOLERANCE ", Page 1263](#page-1262-0)

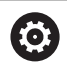

Consultez le manuel de votre machine !

Certains constructeurs de machines permettent d'adapter, moyennant un cycle supplémentaire, le comportement de la machine en fonction de l'usinage concerné, par exemple avec le cycle **332 Tuning**. Le cycle **332** permet de modifier des paramètres de filtre, d'accélération et d'à-coup.

Si le programme CN créé par un système de FAO contient des vecteurs normés, vous pouvez aussi corriger les outils dans trois dimensions.

**Informations complémentaires :** ["Formats d'émission de programmes CN",](#page-1357-0) [Page 1358](#page-1357-0)

**Informations complémentaires :** ["Correction de rayon 3D en fonction de l'angle](#page-1190-0) [d'attaque \(option #92\)", Page 1191](#page-1190-0)

Les options de logiciel permettent d'effectuer d'autres optimisations. **Informations complémentaires :** ["Fonctions et groupes de fonctions",](#page-1369-0) [Page 1370](#page-1369-0)

**[Informations complémentaires :](#page-96-0)** "Options logicielles", Page 97

### <span id="page-1367-0"></span>**Remarques concernant les commutateurs de fin de course de logiciel pour les axes modulo**

Les remarques ci-après concernant les fins de course logiciels pour les axes modulo sont également valables pour les limites de déplacement. **Informations complémentaires :** ["Limites de déplacement", Page 2197](#page-2196-0)

Les conditions générales suivantes s'appliquent aux fins de course logiciels pour les axes modulo :

- La limite inférieure est supérieure à -360° et inférieure à +360°.
- La limite supérieure n'est pas négative et est inférieure à +360°.
- La limite inférieure n'est pas supérieure à la limite supérieure.
- Moins de 360° séparent la limite inférieure et la limite supérieure.

Si les conditions générales ne sont pas respectées, la CN ne peut pas déplacer l'axe modulo et émet un message d'erreur.

Il est permis d'effectuer un mouvement lorsque les fins de course modulo sont actifs et que la position cible, ou une position équivalente, se trouve à l'intérieur de la plage autorisée. Le sens du mouvement est automatique puisque une seule position ne peut être abordée à la fois. Prenez note des exemples suivants !

Les positions équivalentes diffèrent de la position cible par un décalage de n x 360°. Le facteur n correspond à un nombre entier quelconque.

#### **Exemple**

j.

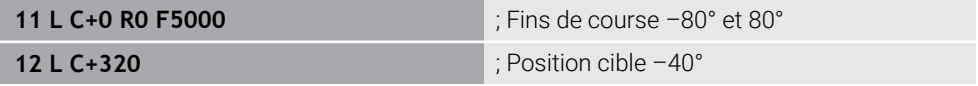

La CN positionne l'axe modulo entre les fins de course actifs à la position -40° équivalente à 320°.

#### **Exemple**

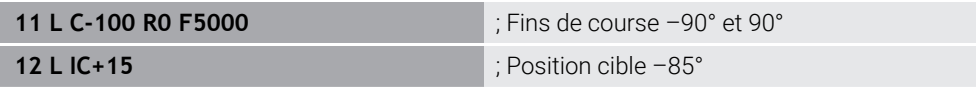

La CN exécute le mouvement de déplacement puisque la position cible se trouve sur la plage autorisée. La CN positionne l'axe dans la direction du fin de course le plus proche.

#### **Exemple**

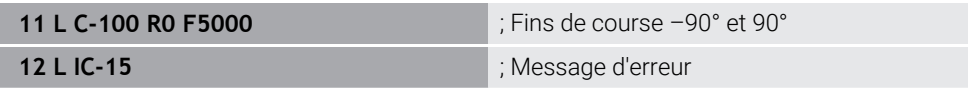

La CN émet un message d'erreur puisque la position cible se trouve en dehors de la plage autorisée.

#### **Exemples**

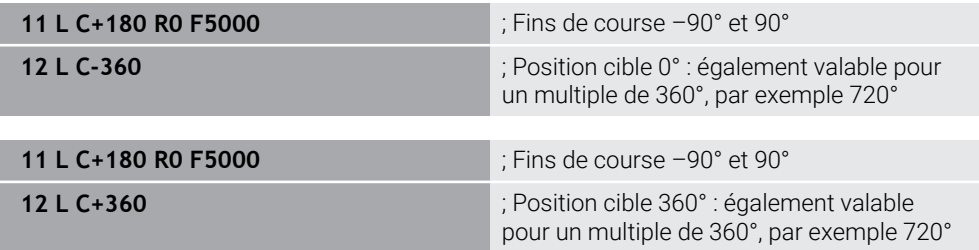
Les deux fins de course se trouvent à équidistance de l'axe lorsque celui-ci est situé juste au milieu de la plage non autorisée. Dans ce cas, la CN peut déplacer l'axe dans les deux sens.

Si la séquence de positionnement donne deux positions cibles équivalentes sur la plage autorisée, la CN assurera le positionnement en empruntant le chemin le plus court. Si les deux positions cibles équivalentes sont éloignées de 180°, la CN choisira le sens de déplacement en fonction du signe programmé.

### **Définitions**

#### **Axe modulo**

Un axe modulo est un axe dont le système de mesure délivre uniquement des valeurs allant de 0° à 359,9999°. Si un axe est utilisé comme broche, le constructeur de la machine doit le configurer en tant qu'axe modulo.

#### **Axe rollover**

Un axe rollover est un axe rotatif qui peut effectuer plusieurs rotations ou un nombre quelconque de rotations. Un axe rollover doit être configuré en tant qu'axe modulo par le constructeur de la machine.

#### **Mode de comptage modulo**

L'affichage de positions d'un axe rotatif en mode de comptage modulo est compris entre 0° et 359,9999°. Si la valeur de 359,9999° est dépassée, l'affichage recommence à 0°.

## **22.5.4 Fonctions et groupes de fonctions**

#### **Asservissement du mouvement ADP**

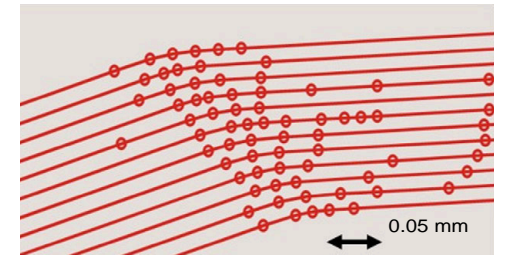

Répartition des points

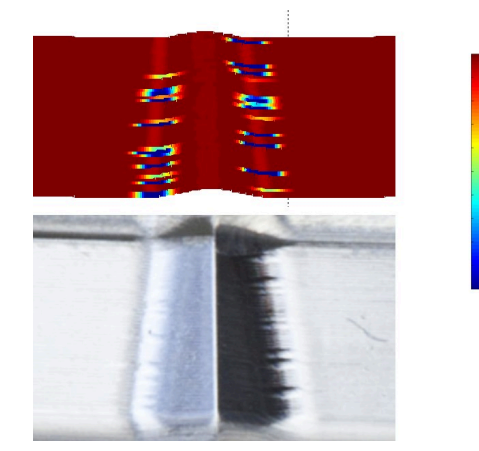

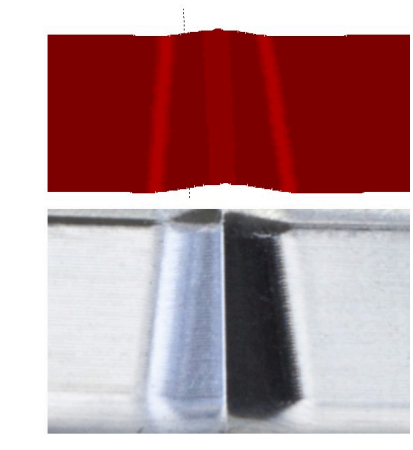

Comparaison avec et sans ADP

Les programmes CN créés par des systèmes de FAO dont la résolution est insuffisante et dont la densité des points est variable sur les trajectoires adjacentes peuvent entraîner des variations de l'avance et des défauts à la surface de la pièce. La fonction Advanced Dynamic Prediction ADP étend le calcul anticipé du profil d'avance maximal autorisé et optimise l'asservissement du mouvement des axes

1800

mm/min

1700

1600

impliqués lors du fraisage. Ainsi, vous pouvez obtenir une surface de haute qualité en un temps d'usinage court et réduire l'ampleur des opérations de reprise.

Les principaux avantages de la fonction ADP en bref :

- Dans le cas du fraisage bidirectionnel, les trajectoires en avant et en arrière présentent un comportement d'avance symétrique.
- Les trajectoires adjacentes de l'outil présentent des profils d'avance constants.
- Les répercussions négatives des problèmes propres aux programmes CN créés par des systèmes de FAO sont compensées et atténuées, par exemple :
	- les brefs niveaux en escalier
	- les tolérances de corde approximatives
	- les coordonnées de points finaux des séquences fortement arrondies
- La CN respecte les valeurs dynamiques, même si les conditions sont difficiles.

## **Dynamic Efficiency**

何

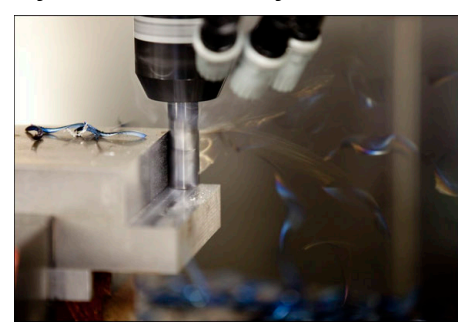

Le groupe de fonctions Dynamic Efficiency vous permet d'accroître la fiabilité et l'efficacité de processus d'un usinage lourd et d'une ébauche.

Dynamic Efficiency comprend les fonctions logicielles suivantes :

- Active Chatter Control ACC (option #145)
- Adaptive Feed Control AFC (option #45)
- Cycles de fraisage en tourbillon (option #167)

Dynamic Efficiency apporte les avantages suivants :

- ACC, AFC et le fraisage en tourbillon permettent de réduire le temps d'usinage en raison d'un volume de copeaux plus important.
- AFC permet de surveiller l'outil et donc d'améliorer la sécurité du processus.
- ACC et le fraisage en tourbillon permettent de prolonger la durée de vie de l'outil.

Pour en savoir plus, consulter le catalogue **Options et accessoires**.

## **Dynamic Precision**

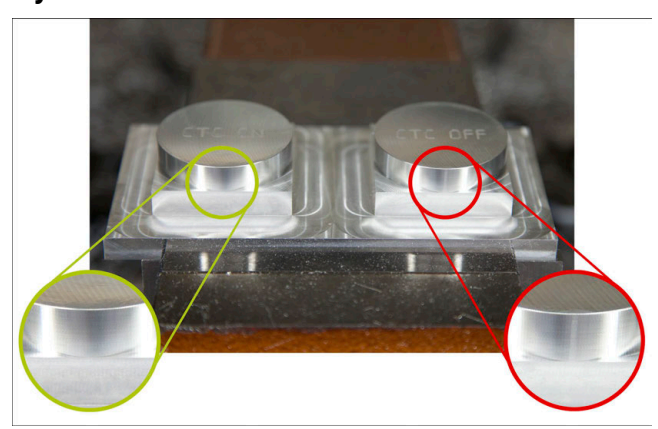

Le groupe de fonctions Dynamic Precision vous permet d'usiner des surfaces de haute qualité, avec rapidité et précision.

Dynamic Precision comprend les fonctions logicielles suivantes :

- Cross Talk Compensation CTC (option #141)
- **Position Adaptive Control PAC (option #142)**
- Load Adaptive Control LAC (option #143)
- **Motion Adaptive Control MAC (option #144)**
- Active Vibration Damping AVD (option #146)

Chacune de ses fonctions propose un certain nombre d'avantages déterminants. Il est également possible de combiner certaines fonctions ensemble, de manière à ce qu'elles se complètent :

- CTC permet d'accroître la précision dans les phases d'accélération.
- AVD permet d'améliorer l'état des surfaces.
- CTC et AVD permettent d'usiner de manière plus rapide et plus précise.
- PAC permet d'accroître la précision des contours.
- LAC assure une précision constante, même si la charge est variable.
- MAC permet de réduire les vibrations et d'augmenter l'accélération maximale pour les mouvements en avance rapide.

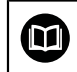

Pour en savoir plus, consulter le catalogue **Options et accessoires**.

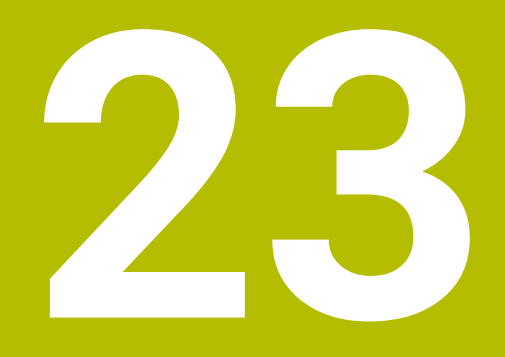

**Fonctions auxiliaires**

# **23.1 Fonctions auxiliaires M et STOP**

## **Application**

Les fonctions auxiliaires permettent d'activer ou de désactiver les fonctions de la CN et d'agir sur son comportement.

## **Description fonctionnelle**

Vous pouvez définir jusqu'à quatre fonctions auxiliaires **M** à la fin d'une séquence CN ou dans une séquence CN distincte. Lorsque vous validez la saisie d'une fonction auxiliaire, la CN poursuit éventuellement le dialogue et vous pouvez définir des paramètres supplémentaires, par exemple **M140 MB MAX**.

Dans l'application **Mode Manuel**, vous activez une fonction auxiliaire en vous servant du bouton **M**.

**Informations complémentaires :** ["Application Mode Manuel", Page 208](#page-207-0)

## **Effet des fonctions auxiliaires M**

Les fonctions auxiliaires **M** peuvent soit agir séquence par séquence, soit avoir un effet modal. Les fonctions auxiliaires agissent dès qu'elles sont définies. D'autres fonctions ou la fin du programme CN annulent les fonctions auxiliaires à effet modal.

Indépendamment de l'ordre programmé, certaines fonctions auxiliaires agissent en début de séquence CN, d'autres à la fin.

Si vous programmez plusieurs fonctions auxiliaires dans une séquence CN, elles seront exécutées dans l'ordre suivant :

- Les fonctions auxiliaires qui interviennent en début de séquence sont exécutées avant celles qui agissent en fin de séquence.
- Si plusieurs fonctions auxiliaires agissent au début ou à la fin de la même séquence, leur exécution s'effectuera dans l'ordre de programmation.

## **Fonction STOP**

La fonction **STOP** interrompt le déroulement du programme ou la simulation, par exemple pour contrôler un outil. Vous pouvez également programmer jusqu'à quatre fonctions auxiliaires **M** dans une séquence **STOP**.

## **23.1.1 Programmer STOP**

**STOP** 

Vous programmez la fonction **STOP** comme suit :

- Sélectionner **STOP**
	- La CN crée une nouvelle séquence CN avec la fonction **STOP**.

# **23.2 Vue d'ensemble des fonctions auxiliaires**

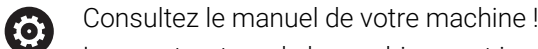

Le constructeur de la machine peut jouer sur le comportement des fonctions auxiliaires décrites ci-après. Les fonctions auxiliaires **M0** à **M30** sont des fonctions auxiliaires normées.

L'effet des fonctions auxiliaires est définie dans ce tableau comme suit :

□ agit en début de séquence

■ agit en fin de séquence

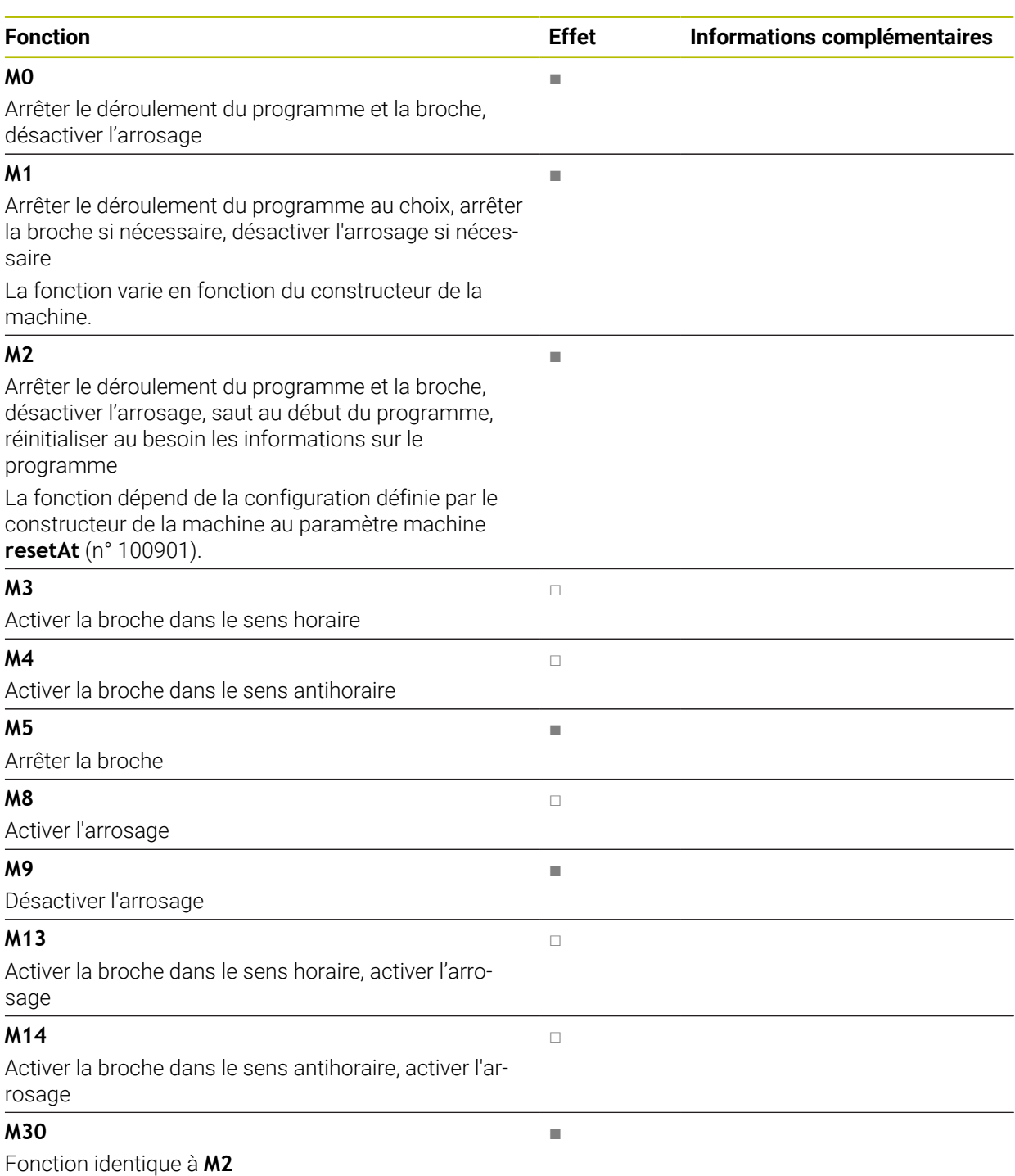

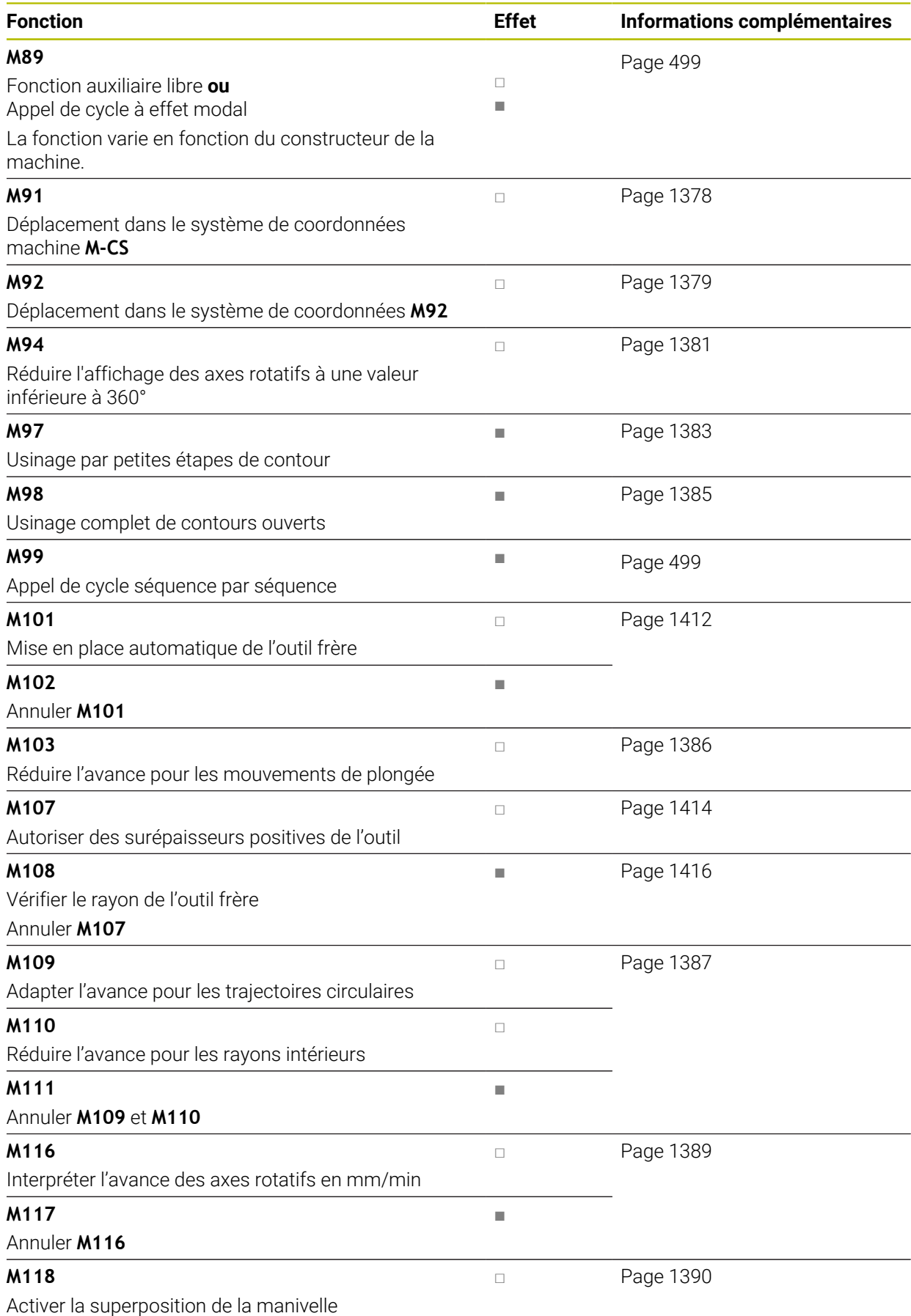

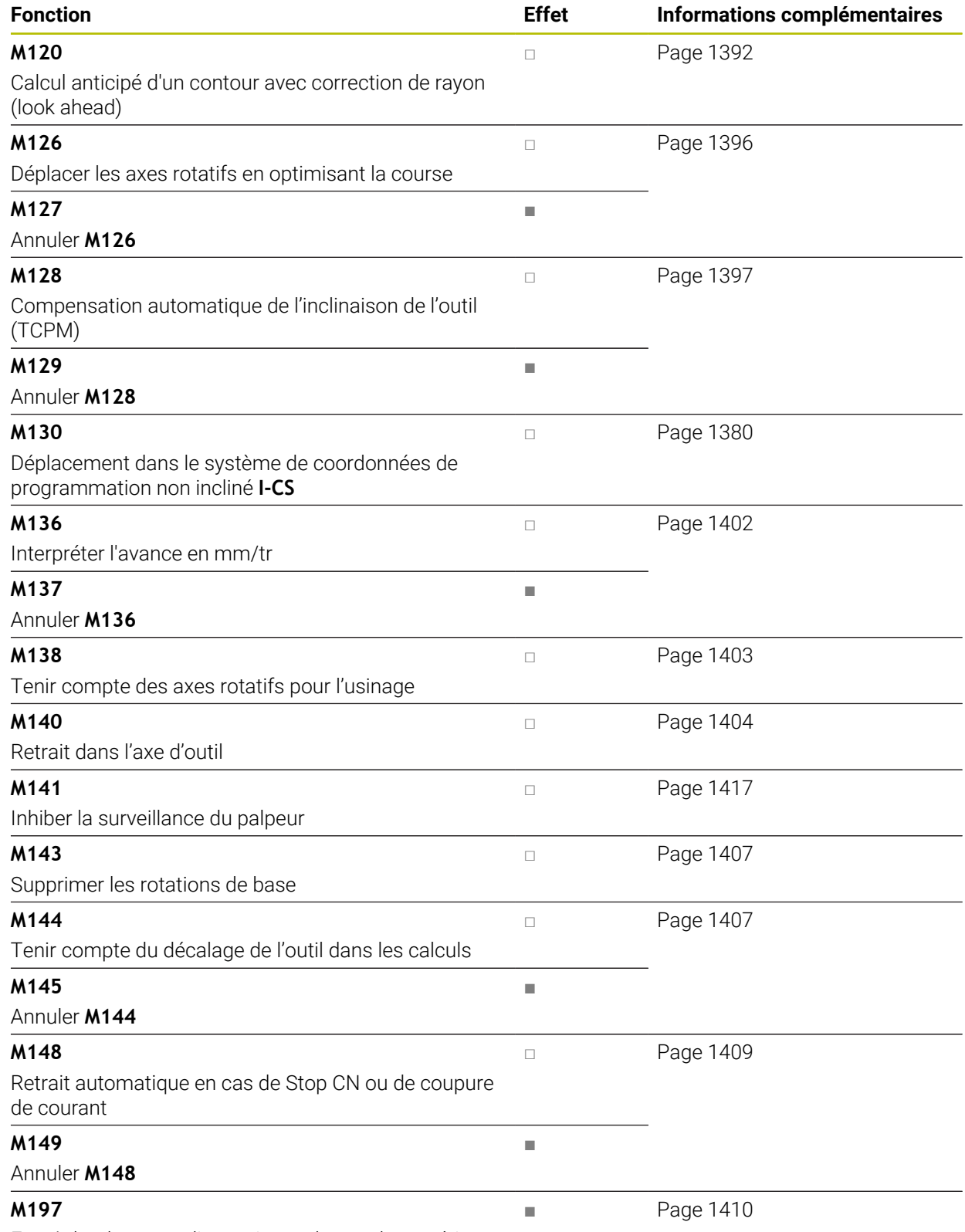

Empêcher les arrondis au niveau des angles extérieurs

# **23.3 Fonctions auxiliaires pour des indications de coordonnées**

## <span id="page-1377-0"></span>**23.3.1 Déplacement dans le système de coordonnées machine M-CS avec M91**

## **Application**

Avec **M91**, vous programmez des positions fixes sur la machine, par exemple pour aborder des positions de sécurité. Les coordonnées des séquences de positionnement avec **M91** agissent dans le système de coordonnées machine **M-CS**. **Informations complémentaires :** ["Système de coordonnées machine M-CS",](#page-1051-0) [Page 1052](#page-1051-0)

## **Description fonctionnelle**

### **Effet**

6

**M91** agit en début de séquence, séquence par séquence.

### **Exemple d'application**

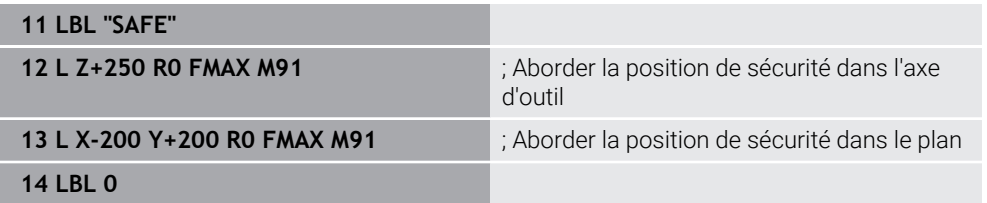

**M91** se trouve ici dans un sous-programme dans lequel la CN déplace l'outil d'abord dans l'axe d'outil et ensuite dans le plan, jusqu'à une position de sécurité.

L'outil aborde toujours la même position puisque les coordonnées se rapportent au point zéro machine. Ainsi, le sous-programme peut être appelé à plusieurs reprises dans le programme CN, indépendamment du point d'origine pièce, par exemple avant d'incliner les axes rotatifs.

Sans la fonction **M91**, la CN rapporte les coordonnées programmées au point d'origine pièce.

**Informations complémentaires :** ["Points d'origine dans la machine", Page 216](#page-215-0)

Les coordonnées d'une position de sécurité varient selon la machine ! C'est le constructeur de la machine qui définit la position du point zéro machine.

#### **Remarques**

- Si vous programmez dans une séquence CN des coordonnées incrémentales avec la fonction auxiliaire **M91**, les coordonnées se référeront à la dernière position programmée avec **M91**. Pour la première position définie avec **M91**, les coordonnées incrémentales se réfèrent à la position actuelle de l'outil.
- La CN tient compte, pour positionner l'outil avec **M91**, de sa correction de rayon active.

**Informations complémentaires :** ["Correction de rayon d'outil", Page 1164](#page-1163-0)

■ La CN positionne l'outil dans la longueur en se basant sur le point de référence du porte-outil.

**Informations complémentaires :** ["Points d'origine dans la machine", Page 216](#page-215-0)

- Les affichages de positions ci-après se réfèrent au système de coordonnées machine **M-CS** et indiquent les valeurs définies avec **M91** :
	- **Pos. nom. syst. machine (REFNOM)**
	- **Pos. eff. syst. machine (REFEFF)**

**Informations complémentaires :** ["Affichages de positions", Page 194](#page-193-0)

En mode **Edition de pgm**, vous utilisez la fenêtre **Position de la pièce** afin de prendre en compte le point d'origine actuel de la pièce pour la simulation. Dans cette constellation, vous pouvez simuler des mouvements de déplacement avec **M91**.

**Informations complémentaires :** ["Colonne Options de visualisation", Page 1608](#page-1607-0)

■ Le paramètre machine **refPosition** (n° 400403) permet au constructeur de la machine de définir la position du point zéro machine.

#### <span id="page-1378-0"></span>**23.3.2 Déplacement dans le système de coordonnées M92 avec M92**

#### **Application**

Avec **M92**, vous programmez des positions fixes sur la machine, par exemple pour aborder des positions de sécurité. Les coordonnées des séquences de positionnement avec **M92** se réfèrent au point zéro **M92** et agissent dans le système de coordonnées **M92**.

**Informations complémentaires :** ["Points d'origine dans la machine", Page 216](#page-215-0)

#### **Description fonctionnelle**

#### **Effet**

**M92** agit en début de séquence, séquence par séquence.

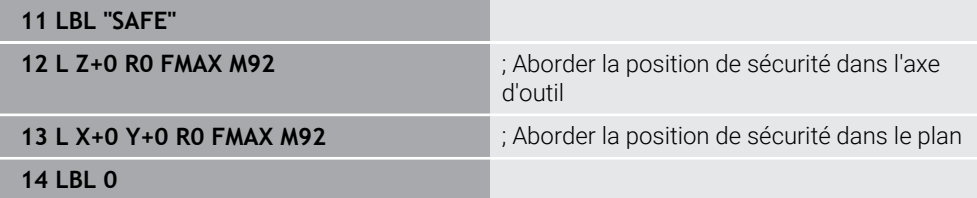

**M92** se trouve ici dans un sous-programme dans lequel l'outil se déplace d'abord dans l'axe d'outil et ensuite dans le plan, jusqu'à une position de sécurité.

L'outil aborde toujours la même position puisque les coordonnées se réfèrent au point zéro **M92**. Ainsi, le sous-programme peut être appelé à plusieurs reprises dans le programme CN, indépendamment du point d'origine pièce, par exemple avant d'incliner les axes rotatifs.

Sans la fonction **M92**, la CN rapporte les coordonnées programmées au point d'origine pièce.

**Informations complémentaires :** ["Points d'origine dans la machine", Page 216](#page-215-0)

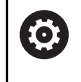

Les coordonnées d'une position de sécurité varient selon la machine ! C'est le constructeur de la machine qui définit la position du point zéro **M92**.

### **Remarques**

■ Lorsque l'outil est positionné avec **M92**, sa correction de rayon active est prise en compte par la CN.

**Informations complémentaires :** ["Correction de rayon d'outil", Page 1164](#page-1163-0)

■ La CN positionne l'outil dans la longueur en se basant sur le point de référence du porte-outil.

**Informations complémentaires :** ["Points d'origine dans la machine", Page 216](#page-215-0)

En mode **Edition de pgm**, vous utilisez la fenêtre **Position de la pièce** afin de prendre en compte le point d'origine actuel de la pièce pour la simulation. Dans cette constellation, vous pouvez simuler des mouvements de déplacement avec **M92**.

**Informations complémentaires :** ["Colonne Options de visualisation", Page 1608](#page-1607-0)

■ Le paramètre machine optionnel **distFromMachDatum** (n° 300501) permet au constructeur de la machine de définir la position du point zéro **M92**.

## <span id="page-1379-0"></span>**23.3.3 Déplacement dans le système de coordonnées de programmation non incliné I-CS avec M130**

#### **Application**

Les coordonnées d'une droite avec **M130** agissent dans le système de coordonnées de programmation non incliné **I-CS**, bien que le plan d'usinage soit incliné, par exemple pour dégager l'outil.

## **Description fonctionnelle**

### **Effet**

**M130** agit sur les droites sans correction de rayon, séquence par séquence et en début de séquence.

**[Informations complémentaires :](#page-339-0)** "Droite L", Page 340

**11 L Z+20 R0 FMAX M130** ; Dégagement dans l'axe de l'outil

Avec la fonction **M130**, la CN réfère les coordonnées au système de coordonnées de programmation non incliné **I-CS** dans cette séquence CN, bien que le plan d'usinage soit incliné. De cette manière, la CN dégage l'outil perpendiculairement à l'arête supérieure de la pièce.

Sans la fonction **M130**, la CN réfère les coordonnées de droites au **I-CS** incliné.

**Informations complémentaires :** ["Système de coordonnées de programmation I-](#page-1061-0)[CS", Page 1062](#page-1061-0)

## **Remarques**

# *REMARQUE*

## **Attention, risque de collision !**

La fonction auxiliaire **M130** agit uniquement séquence par séquence. La CN exécutera les opérations d'usinage suivantes de nouveau dans le système de coordonnées du plan d'usinage incliné **WPL-CS**. Il existe un risque de collision pendant le mouvement d'approche !

Vérifier le déroulement et les positions à l'aide de la simulation

Si la fonction **M130** est combinée à un appel de cycle, la CN interrompt l'usinage en délivrant un message d'erreur.

## **Définition**

## **Système de coordonnées de programmation non incliné I-CS**

Dans le système de coordonnées de programmation non incliné **I-CS**, la CN ignore l'inclinaison du plan d'usinage, mais tient compte de l'alignement de la surface de la pièce et de toutes les transformations actives, par exemple d'une rotation.

# **23.4 Fonctions auxiliaires pour le comportement de contournage**

## <span id="page-1380-0"></span>**23.4.1 Réduire l'affichage des axes rotatifs à une valeur inférieure à 360° avec M94**

## **Application**

Avec **M94**, la CN réduit l'affichage des axes rotatifs à une valeur située sur une plage de 0° à 360°. De plus, cette limitation permet de réduire la différence angulaire entre la position effective et une nouvelle position nominale à une valeur inférieure à 360°, ce qui permet de raccourcir les déplacements.

## **Sujets apparentés**

Valeurs des axes rotatifs dans l'affichage de positions **Informations complémentaires :** ["Zone de travail Positions", Page 169](#page-168-0)

# **Description fonctionnelle**

#### **Effet**

**M94** agit en début de séquence, séquence par séquence.

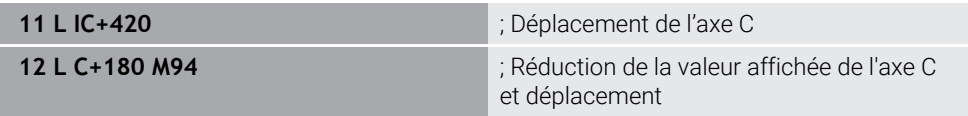

Avant l'exécution, la CN affiche la valeur 0° dans l'affichage de positions de l'axe C. Dans la première séquence CN, l'axe C se déplace en mode incrémental de 420°, par exemple pour la réalisation d'une rainure de collage.

La deuxième séquence CN permet d'abord de faire passer la position affichée de l'axe C de 420° à 60°. Ensuite, la CN amène l'axe C à la position nominale de 180°. La différence angulaire est de 120°.

Sans **M94**, la différence angulaire est de 240°.

#### **Programmation**

Lorsque vous définissez **M94**, la CN poursuit le dialogue et réclame l'axe rotatif concerné. Si vous n'introduisez pas d'axe, la CN réduit la position affichée de tous les axes rotatifs

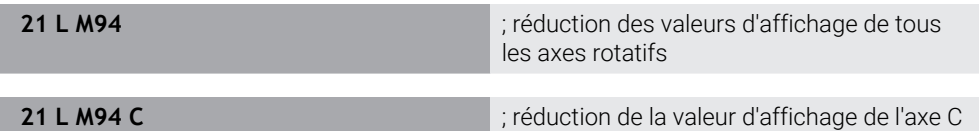

#### **Remarques**

- M94 agit exclusivement sur les axes rollover dont l'affichage de positions effectives permet aussi des valeurs supérieures à 360°.
- Le paramètre machine **isModulo** (n° 300102) permet au constructeur de la machine de définir si le mode de comptage modulo doit être utilisé pour un axe rollover.
- Avec le paramètre machine optionnel **shortestDistance** (n° 300401), le constructeur de la machine définit si la CN doit positionner par défaut l'axe rotatif en optant pour la course la plus courte.
- Avec le paramètre machine optionnel **startPosToModulo** (n° 300402), le constructeur de la machine définit si la CN doit réduire, avant chaque positionnement, l'affichage de positions effectives à la plage de 0° à 360°.
- Si des limites de déplacement ou des fins de course logiciels sont actifs pour un axe rotatif, **M94** ne fonctionne pas pour cet axe rotatif.

## **Définitions**

#### **Axe modulo**

Un axe modulo est un axe dont le système de mesure délivre uniquement des valeurs allant de 0° à 359,9999°. Si un axe est utilisé comme broche, le constructeur de la machine doit le configurer en tant qu'axe modulo.

#### **Axe rollover**

Un axe rollover est un axe rotatif qui peut effectuer plusieurs rotations ou un nombre quelconque de rotations. Un axe rollover doit être configuré en tant qu'axe modulo par le constructeur de la machine.

#### **Mode de comptage modulo**

L'affichage de positions d'un axe rotatif en mode de comptage modulo est compris entre 0° et 359,9999°. Si la valeur de 359,9999° est dépassée, l'affichage recommence à 0°.

## <span id="page-1382-0"></span>**23.4.2 Usinage de petits niveaux de contour avec M97**

## **Application**

La fonction **M97** vous permet d'usiner des niveaux de contour dont la dimension est inférieure au rayon de l'outil. La CN ne déforme pas le contour et n'émet pas de message d'erreur.

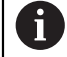

Au lieu de la fonction **M97**, HEIDENHAIN conseille d'utiliser la fonction **M120**, plus performante (option 21).

Après avoir activé **M120**, vous pouvez usiner des contours complets, sans que la CN n'émette de messages d'erreur. **M120** tient aussi compte des trajectoires circulaires.

#### **Sujets apparentés**

Calcul anticipé d'un contour avec correction de rayon, à l'aide de **M120 Informations complémentaires :** ["Calculer par anticipation un contour avec](#page-1391-0) [correction de rayon à l'aide de M120", Page 1392](#page-1391-0)

#### **Description fonctionnelle**

#### **Effet**

**M97** agit en fin de séquence, séquence par séquence.

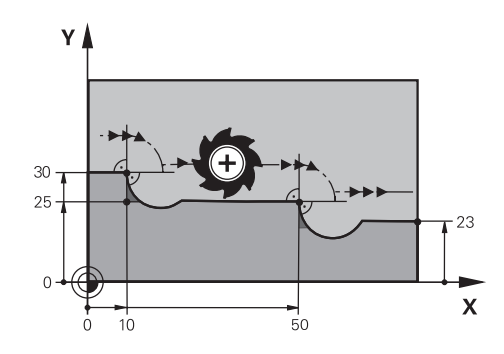

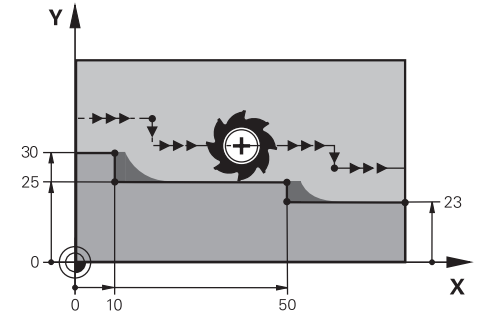

Niveau de contour sans **M97** Niveau de contour avec **M97**

| <b>11 TOOL CALL 8 Z S5000</b> | : Installer un outil de diamètre 16                                                 |
|-------------------------------|-------------------------------------------------------------------------------------|
| $\star$                       |                                                                                     |
| 21 L X+0 Y+30 RL              |                                                                                     |
| 22 L X+10 M97                 | ; Usiner un niveau de contour à l'aide du<br>point d'intersection de la trajectoire |
| 23 L Y+25                     |                                                                                     |
| 24 L X+50 M97                 | ; Usiner un niveau de contour à l'aide du<br>point d'intersection de la trajectoire |
| 25 L Y+23                     |                                                                                     |
| 26 L X+100                    |                                                                                     |

À l'aide de la fonction **M97**, la CN calcule, pour les niveaux de contour avec correction de rayon, un point d'intersection qui se situe dans le prolongement de la trajectoire de l'outil. La CN rallonge la trajectoire de l'outil de la valeur du rayon d'outil. Ainsi, le contour se trouve d'autant plus décalé que le niveau de contour est petit et que le rayon d'outil est grand. La CN déplace l'outil au-dessus du point d'intersection de la trajectoire, évitant ainsi de déformer le contour.

Sans M97, l'outil suivrait une trajectoire circulaire autour des angles extérieurs et déformerait alors le contour. À ces endroits là, la CN interrompt l'usinage en délivrant un message d'erreur **Rayon d'outil trop grand**.

#### **Remarques**

- **Programmez M97** uniquement au niveau des angles extérieurs.
- Pour la suite de l'usinage, tenez compte du fait qu'il reste davantage de matière résiduelle puisque l'angle du contour se trouve décalé. Au besoin, vous devrez reprendre le niveau de contour avec un outil plus petit.

## <span id="page-1384-0"></span>**23.4.3 Usiner des angles de contour ouverts avec M98**

## **Application**

Lorsque l'outil usine un contour avec correction de rayon, il laisse de la matière résiduelle à l'intérieur des angles. Avec **M98**, la CN rallonge la trajectoire de l'outil de la valeur du rayon d'outil afin que l'outil usine un contour ouvert entièrement et retire la matière résiduelle.

## **Description fonctionnelle**

#### **Effet**

**M98** agit en fin de séquence, séquence par séquence.

### **Exemple d'application**

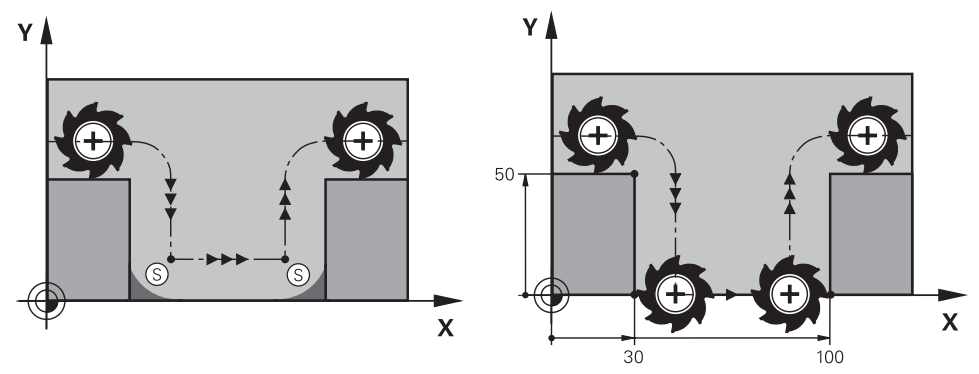

Contour ouvert sans **M98** Contour ouvert avec **M98**

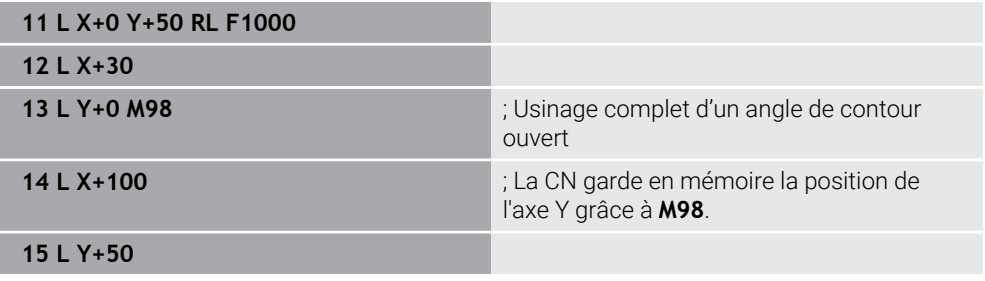

La CN déplace l'outil le long du contour en appliquant la correction de rayon. Avec **M98**, la CN effectue un calcul anticipé du contour et détermine un nouveau point d'intersection dans le prolongement de la trajectoire de l'outil. La CN déplace l'outil au-dessus de ce point d'intersection et usine le contour ouvert entièrement.

La CN garde en mémoire la position de l'axe Y dans la séquence CN qui suit.

Sans **M98**, la CN se sert des coordonnées programmées comme limitation pour le contour avec correction de rayon. La CN calcule le point d'intersection de la trajectoire de sorte à ne pas déformer le contour et à laisser de la matière résiduelle.

## <span id="page-1385-0"></span>**23.4.4 Réduire l'avance avec M103 pour effectuer une passe**

## **Application**

Avec **M103**, la CN exécute des passes en avance réduite, par exemple pour faire plonger un outil. Vous définissez la valeur de l'avance à l'aide d'un facteur de pourcentage.

## **Description fonctionnelle**

## **Effet**

**M103** agit sur les droites dans l'axe d'outil, en début de séquence.

Pour annuler **M103**, vous programmez **M103** sans facteur défini.

### **Exemple d'application**

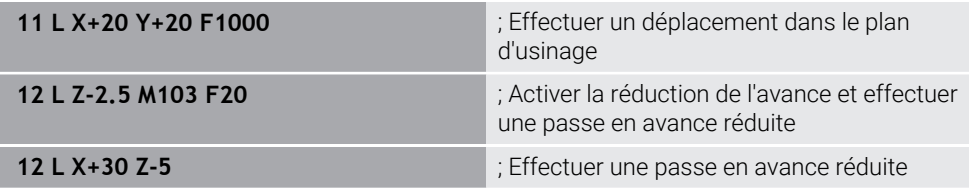

La CN positionne l'outil dans le plan d'usinage dans la première séquence CN.

Dans la séquence CN **12**, la CN active **M103** avec le facteur de pourcentage 20, à la suite de quoi elle fait exécuter à l'axe Z une passe en avance réduite, soit 200 mm/min.

Ensuite, dans la séquence CN **13**, la CN exécute une passe dans l'axe X et l'axe Z en appliquant une avance de 825 mm/min. Cette avance élevée résulte du fait que la CN fait effectuer à l'outil une passe, mais aussi un déplacement dans le plan. La CN calcule une valeur moyenne entre l'avance dans le plan et l'avance de la passe.

Sans **M103**, la passe se fait avec l'avance programmée.

#### **Programmation**

Lorsque vous définissez **M103**, la CN poursuit le dialogue et vous demande de renseigner le facteur **F**.

## **Remarques**

 $\blacksquare$  L'avance de passe  $F_z$  est calculée à partir de la dernière avance programmée FProg et du facteur de pourcentage **F**.

 $F_7 = F_{Proa} \times F$ 

La fonction **M103** agit aussi dans le système de coordonnées incliné du plan d'usinage **WPL-CS**. La réduction de l'avance s'applique alors pour les passes sur l'axe d'outil virtuel **VT**.

## <span id="page-1386-0"></span>**23.4.5 Adapter l'avance sur les trajectoires circulaires avec M109**

## **Application**

Avec **M109** la CN maintient l'avance de la dent d'outil constante pendant l'usinage intérieur et extérieur de trajectoires circulaires, par exemple pour obtenir un résultat de fraisage régulier lors de la finition.

## **Description fonctionnelle**

## **Effet**

**M109** agit en début de séquence.

Pour annuler **M109**, vous programmez **M111**.

#### **Exemple d'application**

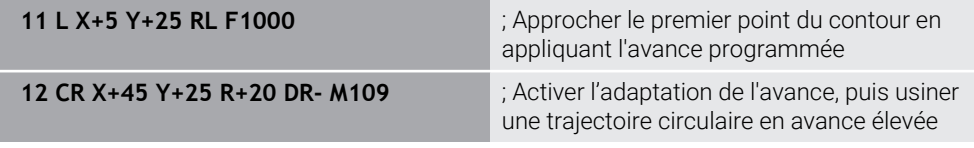

Dans la première séquence CN, la CN déplace l'outil en appliquant l'avance programmée qui se réfère à la trajectoire du centre d'outil.

Dans la séquence CN **12**, la CN active **M109** et maintient l'avance de la dent d'outil constante pendant l'usinage de trajectoires circulaires. La CN calcule, au début de chaque séquence, l'avance de la dent d'outil pour cette séquence CN et adapte l'avance programmée selon le rayon du contour et le rayon de l'outil. Ainsi, la CN augmente l'avance programmée pour les usinages extérieurs et la réduit pour les usinages intérieurs.

Ensuite, l'outil usine le contour extérieur en avance élevée.

Sans **M109**, l'outil usine la trajectoire circulaire avec l'avance programmée.

### **Remarques**

## *REMARQUE*

#### **Attention, danger pour la pièce et l'outil !**

Si la fonction **M109** est active, la CN augmente parfois drastiquement l'avance d'usinage de très petits coins extérieurs (angles pointus). Risque de bris d'outil et d'endommagement de la pièce pendant l'exécution du programme !

▶ Ne pas utiliser la fonction **M109** pour l'usinage de très petits angles extérieurs (angles de pointe)

Si vous définissez **M109** avant d'avoir appelé un cycle d'usinage dont le numéro est supérieur à **200**, l'adaptation de l'avance agit également sur les trajectoires circulaires que contiennent les cycles d'usinage.

## **23.4.6 Réduire l'avance pour les rayons intérieurs avec M110**

### **Application**

Avec **M110**, la CN ne maintient l'avance de la dent d'outil constante que pour les rayons intérieurs, contrairement à **M109**. Ainsi, l'outil est soumis à des conditions de coupe constantes, ce qui est important dans le cadre des usinages lourds par exemple.

## **Description fonctionnelle**

#### **Effet**

**M110** agit en début de séquence. Pour annuler **M110**, vous programmez **M111**.

#### **Exemple d'application**

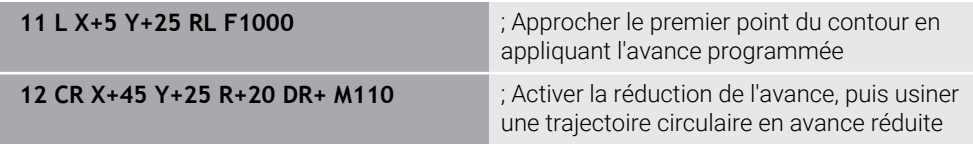

Dans la première séquence CN, la CN déplace l'outil en appliquant l'avance programmée qui se réfère à la trajectoire du centre d'outil.

Dans la séquence CN **12**, la CN active **M110** et maintient l'avance de la dent d'outil constante pendant l'usinage de rayons intérieurs. La CN calcule, au début de chaque séquence, l'avance de la dent d'outil pour cette séquence CN et adapte l'avance programmée selon le rayon du contour et le rayon de l'outil.

Ensuite, l'outil usine le rayon intérieur en avance réduite.

Sans **M110**, l'outil usine le rayon intérieur avec l'avance programmée.

#### **Remarque**

Si vous définissez **M110** avant d'avoir appelé un cycle d'usinage dont le numéro est supérieur à **200**, l'adaptation de l'avance agit également sur les trajectoires circulaires que contiennent les cycles d'usinage.

## <span id="page-1388-0"></span>**23.4.7 Interpréter l'avance des axes rotatifs en mm/min avec M116 (option #8)**

#### **Application**

Avec **M116**, la CN interprète l'avance des axes rotatifs en mm/min.

#### **Conditions requises**

- Machine avec axes rotatifs
- Description de la cinématique

O

Consultez le manuel de votre machine !

C'est le constructeur de la machine qui élabore la description de la cinématique de la machine.

■ Option logicielle #8 Fonctions étendues Groupe 1

## **Description fonctionnelle**

#### **Effet**

**M116** agit uniquement dans le plan d'usinage, en début de séquence. Pour annuler **M116**, vous programmez **M117**.

#### **Exemple d'application**

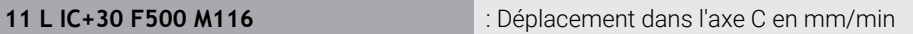

La fonction **M116** permet à la CN d'interpréter l'avance programmée de l'axe C en mm/min, par exemple pour l'usinage d'un pourtour de cylindre.

La CN calcule, au début de chaque séquence, l'avance de cette séquence CN en fonction de la distance entre le centre de l'outil et le centre de l'axe rotatif.

L'avance ne varie pas pendant que la CN exécute la séquence CN, même si l'outil se déplace autour du centre d'un axe rotatif.

Sans **M116**, la CN interprète l'avance programmée d'un axe rotatif en °/min.

#### **Remarques**

- Vous pouvez programmer **M116** pour les axes montés en tête ou sur la table.
- La fonction **M116** agit aussi quand la fonction **Inclin. plan d'usinage** est active. **Informations complémentaires :** ["Inclinaison du plan d'usinage \(option #8\)",](#page-1096-0) [Page 1097](#page-1096-0)
- Il n'est pas possible de combiner M116 avec M128 ou **FUNCTION TCPM** (option #9). Si vous souhaitez activer **M116** pour un axe donné alors que la fonction **M128** ou **FUNCTION TCPM** est activée, vous devez exclure cet axe de l'usinage en utilisant **M138**.

**Informations complémentaires :** ["Tenir compte des axes rotatifs pour l'usinage,](#page-1402-0) [avec M138", Page 1403](#page-1402-0)

■ Sans M128 ni **FUNCTION TCPM** (option #9), M116 peut aussi agir sur plusieurs axes rotatifs en même temps.

## <span id="page-1389-0"></span>**23.4.8 Activer la superposition de la manivelle avec M118**

### **Application**

Avec **M118**, la CN active la superposition de la manivelle. Vous pouvez apporter des corrections manuelles avec la manivelle pendant le déroulement du programme.

#### **Sujets apparentés**

Superposition de la manivelle à l'aide des Configurations de programme globales GPS (option #44)

**Informations complémentaires :** ["Fonction Superpos. manivelle", Page 1277](#page-1276-0)

#### **Conditions requises**

- **Manivelle**
- Option logicielle #21 Fonctions étendues Groupe 3

## **Description fonctionnelle**

#### **Effet**

**M118** agit en début de séquence.

Pour annuler **M118**, vous programmez **M118** sans indiquer d'axes.

Ħ

Le fait d'interrompre un programme permet également d'annuler la superposition de la manivelle.

#### **Exemple d'application**

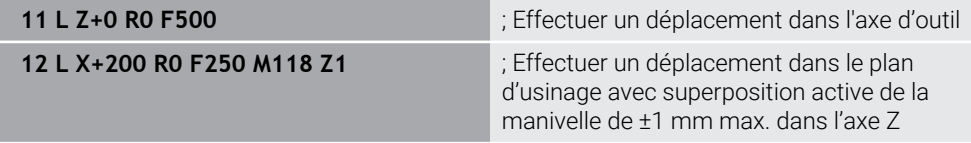

Dans la première séquence CN, la CN positionne l'outil dans l'axe d'outil.

Dans la séquence CN **12**, la CN active au début la superposition de la manivelle avec la plage de course maximale de ±1 mm dans l'axe Z.

Ensuite, la CN exécute le déplacement dans le plan d'usinage. Pendant ce déplacement, vous pouvez déplacer l'outil en continu de ±1 mm max. sur l'axe Z en vous servant de la manivelle. Cela vous permet par exemple de retoucher une pièce, à nouveau serrée, sur laquelle vous ne pouvez pas palper en raison d'une surface de forme libre.

#### **Programmation**

Lorsque vous définissez **M118**, la CN poursuit le dialogue et vous demande de renseigner les axes ainsi que la valeur maximale admissible de la superposition. Vous définissez la valeur en mm pour les axes linéaires et en ° pour les axes rotatifs.

**21 L X+0 Y+38.5 RL F125 M118 X1 Y1** ; Déplacement dans le plan d'usinage avec superposition active de la manivelle de ±1 mm max. sur les axes X et Y

#### **Remarques**

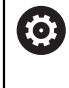

 $\bullet$ 

Consultez le manuel de votre machine !

Pour cette fonction, le constructeur de la machine doit adapter la commande.

**M118** agit par défaut dans le système de coordonnées machine **M-CS**.

Lorsque vous activez le commutateur **Superposition de la manivelle** dans la zone de travail **GPS** (option #44), la superposition de la manivelle agit dans le système de coordonnées qui a été sélectionné en dernier.

**Informations complémentaires :** ["Configurations de programme globales GPS](#page-1266-0) [\(option #44\)", Page 1267](#page-1266-0)

■ Dans l'onglet **POS HR** de la zone de travail **Etat**, la CN affiche le système de coordonnées actif, dans lequel la superposition de la manivelle agit, ainsi que les valeurs de déplacement maximales possibles des différents axes.

**[Informations complémentaires :](#page-185-0)** "Onglet POS HR", Page 186

La fonction Superposition de la manivelle **M118** ne peut être utilisée en combinaison avec le Contrôle anticollision dynamique DCM (option #40) qu'à l'état arrêté.

Pour pouvoir utiliser **M118** sans aucune restriction, vous devez désactiver la fonction **DCM** (option #40) ou activer une cinématique sans corps susceptible d'entrer en collision.

**Informations complémentaires :** ["Contrôle anticollision dynamique DCM \(option](#page-1213-0) [#40\)", Page 1214](#page-1213-0)

■ La superposition de la manivelle agit également dans l'application **MDI**.

**[Informations complémentaires :](#page-2014-0)** "Application MDI", Page 2015

■ Pour pouvoir utiliser la fonction **M118** alors que les axes sont bloqués, il vous faudra commencer par les déverrouiller.

#### **Remarques à propos de l'axe d'outil virtuel VT (option #44)**

Consultez le manuel de votre machine !

Pour cette fonction, le constructeur de la machine doit adapter la commande.

- Pour effectuer un usinage incliné sur des machines avec des axes rotatifs montés en tête, vous pouvez choisir si la superposition doit agir dans l'axe Z ou le long de l'axe d'outil virtuel **VT**.
- La paramètre machine **selectAxes** (n° 126203) permet au constructeur de la machine de définir l'affectation des touches d'axes sur la manivelle.

Sur une manivelle HR 5xx, vous pouvez affecter l'axe d'outil virtuel à la touche d'axe orange **VI**.

## <span id="page-1391-0"></span>**23.4.9 Calculer par anticipation un contour avec correction de rayon à l'aide de M120**

## **Application**

Avec **M120**, la CN calcule par anticipation un contour avec une correction d'outil. Cela permet à la CN de réaliser des contours plus petits que le rayon d'outil, sans endommager le contour ni afficher de message d'erreur.

## **Condition requise**

■ Option logicielle #21 Fonctions étendues Groupe 3

## **Description fonctionnelle**

## **Effet**

La fonction **M120** agit en début de séquence et reste active au-delà des cycles de fraisage.

Les fonctions suivantes réinitialisent **M120** :

- Correction du rayon **R0**
- **M120 LA0**
- **M120** sans **LA**
- Fonction **PGM CALL**
- Fonctions **PLANE** (option #8)
- Cycle **19 PLAN D'USINAGE**

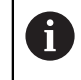

Vous pouvez continuer à exécuter les programmes CN des commandes numériques précédentes qui contiennent le cycle **19 PLAN D'USINAGE**.

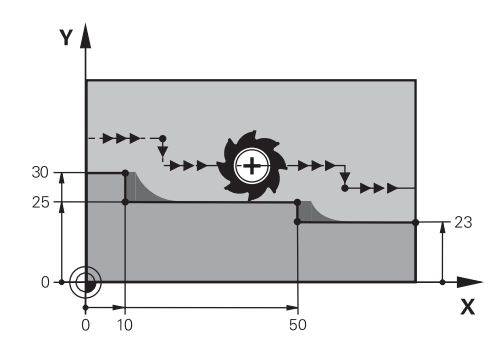

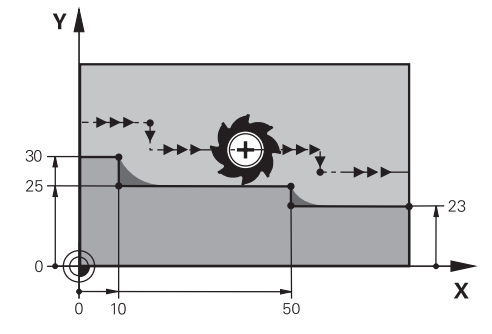

Niveau de contour avec **M97** Niveau de contour avec **M120**

| <b>11 TOOL CALL 8 Z S5000</b> | ; Installer un outil de diamètre 16                                                                |
|-------------------------------|----------------------------------------------------------------------------------------------------|
| $\star$                       |                                                                                                    |
| 21 L X+0 Y+30 RL M120 LA2     | ; Activer le calcul anticipé d'un contour et<br>effectuer un déplacement dans le plan<br>d'usinage |
| $22 L X+10$                   |                                                                                                    |
| 23 L Y+25                     |                                                                                                    |
| 24 L X+50                     |                                                                                                    |
| 25 L Y+23                     |                                                                                                    |
| 26 L X+100                    |                                                                                                    |

Lorsque **M120 LA2** est programmé dans la séquence CN **21**, la CN vérifie que le contour avec correction de rayon ne présente pas de contre-dépouilles. Dans cet exemple, la CN calcule par anticipation la trajectoire de l'outil à partir de la séquence CN actuelle, pour deux séquences CN à la fois. Ensuite, la CN positionne l'outil avec correction de rayon au premier point du contour.

Pendant l'usinage du contour, la CN rallonge chaque trajectoire de l'outil de sorte que celui-ci n'endommage pas le contour.

Sans **M120**, l'outil suivrait une trajectoire circulaire autour des angles extérieurs et déformerait alors le contour. À ces endroits là, la CN interrompt l'usinage en délivrant un message d'erreur **Rayon d'outil trop grand**.

#### **Programmation**

Lorsque vous définissez **M120**, la CN poursuit le dialogue et vous demande de renseigner le nombre des séquences CN **LA** à calculer par anticipation (99 au maximum).

### **Remarques**

## *REMARQUE*

#### **Attention, risque de collision !**

Le nombre des séquences CN **LA** à calculer par anticipation doit être le plus petit possible. La CN est susceptible d'ignorer certaines parties du contour si vous choisissez un nombre trop grand.

- Avant de l'exécuter, tester le programme CN à l'aide de la simulation
- Lancer lentement le programme CN
- Pour la suite de l'usinage, tenez compte du fait qu'il reste de la matière résiduelle dans les angles du contour. Au besoin, vous devrez reprendre le niveau de contour avec un outil plus petit.
- Si vous programmez toujours **M120** dans la même séquence CN que la correction de rayon, la procédure de programmation sera à la fois claire et constante.
- Si la fonction **M120** est activée et que vous exécutez les fonctions ci-après, la CN interrompt le déroulement du programme et émet un message d'erreur.
	- Cycle **32 TOLERANCE**
	- **M128** (option #9)
	- **FUNCTION TCPM** (option #9)
	- Amorce de séquence

# **Exemple**

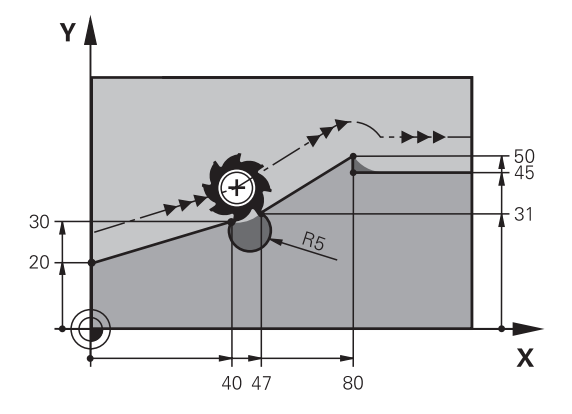

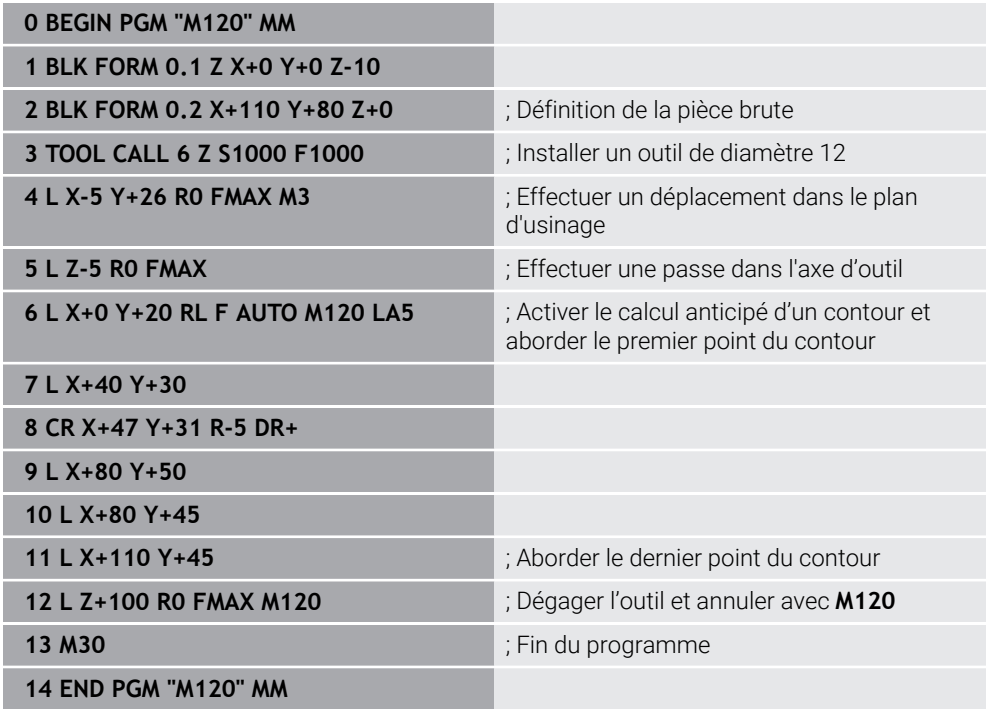

# **Définition**

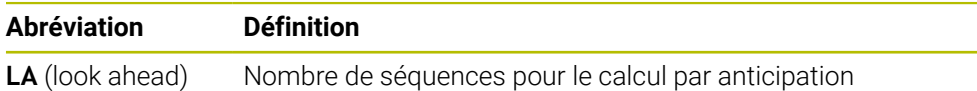

## <span id="page-1395-0"></span>**23.4.10 Déplacer les axes rotatifs avec optimisation de la course à l'aide de M126**

### **Application**

Avec **M126**, la CN déplace un axe rotatif aux coordonnées programmées en prenant le chemin le plus court. La fonction n'agit que pour les axes rotatifs dont l'affichage de positions est limité à valeur inférieure à 360°.

### **Description fonctionnelle**

#### **Effet**

**M126** agit en début de séquence. Pour annuler **M126**, vous programmez **M127**.

#### **Exemple d'application**

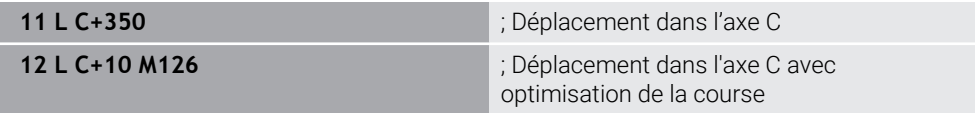

Dans la première séquence CN, la CN positionne l'axe C à 350°.

Dans la deuxième séquence CN, la CN active **M126** et positionne ensuite l'axe C à 10° en optimisant sa course. La CN recourt à la course la plus courte et déplace l'axe C dans le sens de rotation positif, au-delà des 360°. La course est de 20°.

Sans **M126**, la CN ne déplace pas l'axe rotatif au-delà de 360°. La course est de 340° dans le sens de rotation négatif.

#### **Remarques**

- **M126** n'agit pas sur les déplacements incrémentaux.
- L'effet de M126 dépend de la configuration de l'axe rotatif.
- **M126** n'a d'effet que sur les axes modulo.

Le paramètre machine **isModulo** (n° 300102) permet au constructeur de la machine de définir si l'axe rotatif est un axe modulo ou non.

- Avec le paramètre machine optionnel **shortestDistance** (n° 300401), le constructeur de la machine définit si la CN doit positionner par défaut l'axe rotatif en optant pour la course la plus courte.
- Avec le paramètre machine optionnel **startPosToModulo** (n° 300402), le constructeur de la machine définit si la CN doit réduire, avant chaque positionnement, l'affichage de positions effectives à la plage de 0° à 360°.

## **Définitions**

#### **Axe modulo**

Un axe modulo est un axe dont le système de mesure délivre uniquement des valeurs allant de 0° à 359,9999°. Si un axe est utilisé comme broche, le constructeur de la machine doit le configurer en tant qu'axe modulo.

#### **Axe rollover**

Un axe rollover est un axe rotatif qui peut effectuer plusieurs rotations ou un nombre quelconque de rotations. Un axe rollover doit être configuré en tant qu'axe modulo par le constructeur de la machine.

#### **Mode de comptage modulo**

L'affichage de positions d'un axe rotatif en mode de comptage modulo est compris entre 0° et 359,9999°. Si la valeur de 359,9999° est dépassée, l'affichage recommence à 0°.

## <span id="page-1396-0"></span>**23.4.11 Compensation automatique de l'inclinaison d'outil avec M128 (option #9)**

### **Application**

Si la position d'un axe rotatif piloté change dans le programme CN, la CN compense automatiquement l'inclinaison de l'outil avec **M128** pendant le processus d'inclinaison, en faisant effectuer aux axes linéaires un mouvement de compensation. De cette manière, la position de la pointe de l'outil par rapport à la pièce reste inchangée (TCPM).

Au lieu de **M128**, HEIDENHAIN conseille d'utiliser la fonction **FUNCTION TCPM** qui est plus performante.

#### **Sujets apparentés**

i

Compenser un décalage d'outil avec **FUNCTION TCPM**

**Informations complémentaires :** ["Compenser une inclinaison d'outil avec](#page-1150-0) [FUNCTION TCPM \(option 9\)", Page 1151](#page-1150-0)

#### **Condition requise**

- Machine avec axes rotatifs
- Description de la cinématique

**(O)** 

Consultez le manuel de votre machine !

C'est le constructeur de la machine qui élabore la description de la cinématique de la machine.

■ Option logicielle #9 Fonctions étendues Groupe 2

## **Description fonctionnelle**

#### **Effet**

**M128** agit en début de séquence.

Les fonctions ci-après permettent d'annuler **M128** :

- **M129**
- **FUNCTION RESET TCPM**
- Sélectionner un autre programme CN dans le mode **Exécution de pgm**

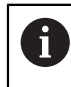

**M128** agit également dans le mode **Manuel** et reste activée après un changement de mode.

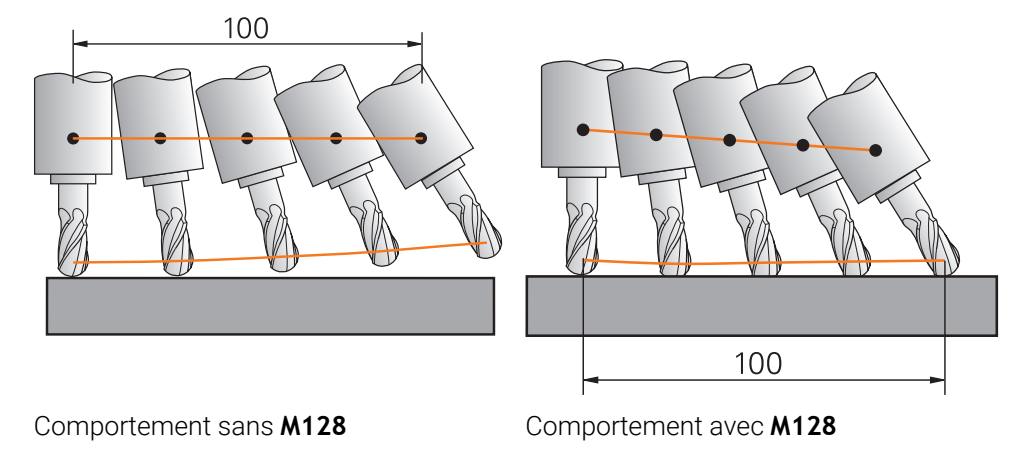

**11 L X+100 B-30 F800 M128 F1000** ; Déplacement avec compensation automatique du mouvement de l'axe rotatif

Dans cette séquence CN, la CN active **M128** avec l'avance définie pour le mouvement de compensation. La CN exécute ensuite un mouvement de déplacement simultané sur l'axe X et l'axe B.

Afin que la position de la pointe de l'outil par rapport à la pièce reste constante pendant l'inclinaison de l'axe rotatif, la CN exécute un mouvement de compensation continu en se servant des axes linéaires. Dans cet exemple, la CN exécute le mouvement de compensation sur l'axe Z.

Sans **M128**, la pointe de l'outil se trouve décalée par rapport à la position nominale dès que l'angle d'inclinaison de l'outil change. La CN ne compense pas ce décalage. Si vous ne tenez pas compte de l'écart dans le programme CN, l'usinage a lieu de manière décalée ou entraîne une collision.

#### **Programmation**

Lorsque vous définissez **M128**, la CN poursuit le dialogue et vous demande de renseigner l'avance **F**. La valeur définie limite l'avance pendant le mouvement de compensation.

#### **Usinage incliné avec des axes rotatifs non asservis**

Vous pouvez aussi effectuer des usinages inclinés avec des axes rotatifs non asservis ("axes de comptage") en combinaison avec la fonction **M128**.

Pour les usinages inclinés avec des axes rotatifs non asservis, procédez comme suit :

- Avant d'activer **M128**, positionner les axes rotatifs manuellement
- Activer **M128**
- La CN lit les valeurs effectives de tous les axes rotatifs disponibles, s'en sert pour calculer la nouvelle position du point de parcours de l'outil et met à jour l'affichage de positions.

**Informations complémentaires :** ["Points de référence sur l'outil", Page 281](#page-280-0)

- La CN exécute le mouvement de compensation requis avec le déplacement qui suit.
- Exécuter un usinage

 $\mathbf{i}$ 

- À la fin du programme, annuler **M128** avec **M129**
- Ramener les axes rotatifs à leur position initiale

Tant que **M128** est active, la CN surveille la position effective des axes rotatifs non asservis. Si la position effective diffère de la valeur nominale définie par le constructeur de la machine, la CN délivre un message d'erreur et interrompt le déroulement du programme.

### **Remarques**

## *REMARQUE*

#### **Attention, risque de collision !**

Les axes rotatifs à denture Hirth doivent être dégagés de ladite denture pour pivoter. Il existe un risque de collision lors du dégagement et du mouvement d'inclinaison !

Dégager l'outil avant de modifier la position de l'axe rotatif

## *REMARQUE*

#### **Attention, risque de collision !**

Lors du fraisage périphérique, si vous définissez l'inclinaison d'outil par des droites **LN** avec une orientation d'outil **TX**, **TY** et **TZ**, la CN calcule elle-même la position requise des axes rotatifs. Cela peut entraîner des mouvements de déplacement imprévus.

- Avant de l'exécuter, tester le programme CN à l'aide de la simulation
- Lancer lentement le programme CN

**Informations complémentaires :** ["Correction d'outil 3D pour le fraisage périphérique](#page-1186-0) [\(option #9\)", Page 1187](#page-1186-0)

**Informations complémentaires :** ["Emission avec des vecteurs", Page 1359](#page-1358-0)

- L'avance spécifiée pour le mouvement de compensation reste activée jusqu'à ce que vous en programmiez une nouvelle ou que vous annuliez la fonction **M128**.
- Lorsque la fonction **M128** est activée, la CN affiche le symbole TCPM dans la zone de travail **Positions**.

**Informations complémentaires :** ["Zone de travail Positions", Page 169](#page-168-0)

Vous définissez l'angle d'inclinaison de l'outil en introduisant directement la position des axes rotatifs. Ainsi, les valeurs se réfèrent au système de coordonnées machine **M-CS**. Sur les machines avec des axes rotatifs montés en tête, c'est le système de coordonnées de l'outil **T-CS** qui change. Sur les machines avec des axes rotatifs montés sur la table, c'est le système de coordonnées de la pièce **W-CS** qui change.

**Informations complémentaires :** ["Systèmes de coordonnées", Page 1050](#page-1049-0)

- Si la fonction **M128** est activée et que vous exécutez les fonctions ci-après, la CN interrompt le déroulement du programme et émet un message d'erreur.
	- Correction de rayon de la dent **RR/RL** en mode Tournage (option #50)
	- **M91**
	- **M92**
	- **M144**
	- Appel d'outil **TOOL CALL**
	- Contrôle dynamique anticollision DCM (option #40) et en même temps **M118**

#### **Informations en lien avec les paramètres machine**

- Avec le paramètre machine optionnel **maxCompFeed** (n° 201303), le m. constructeur de la machine peut définir la vitesse maximale des mouvements de compensation.
- Avec le paramètre machine optionnel **maxAngleTolerance** (n° 205303), le constructeur de la machine peut définir la tolérance angulaire maximale.
- Avec le paramètre machine optionnel **maxLinearTolerance** (n° 205305), le constructeur de la machine peut définir la tolérance maximale des axes linéaires.
- Avec le paramètre machine optionnel **manualOversize** (n° 205304), le constructeur de la machine peut définir une surépaisseur manuelle pour tous les corps de collision.
- Avec le paramètre machine optionnel **presetToAlignAxis** (n° 300203), le constructeur de la machine définit spécifiquement pour chaque axe la manière dont la commande interprète les valeurs d'offset. Avec **FUNCTION TCPM** et **M128**, le paramètre machine n'est pertinent que pour l'axe de rotation qui pivote autour de l'axe de l'outil (généralement **C\_OFFS**).

**Informations complémentaires :** ["Transformation de base et offset", Page 2128](#page-2127-0)

Si le paramètre machine n'est pas défini ou est défini avec la valeur **TRUE**, vous pouvez utiliser l'offset pour compenser un désaxage de pièce dans le plan. L'offset influence l'orientation du système de coordonnées de la pièce **W-CS**.

**Informations complémentaires :** ["Système de coordonnées de la pièce W-](#page-1056-0)[CS", Page 1057](#page-1056-0)

■ Si le paramètre machine est défini avec la valeur **FALSE**, vous ne pouvez pas compenser le désaxage de la pièce dans le plan avec l'offset. La commande ne tient pas compte de l'offset pendant l'exécution.

#### **Informations relatives aux outils**

Pour incliner l'outil pendant un usinage de contour, vous devez utiliser une fraise boule. Sinon, l'outil peut abîmer le contour.

Pour ne pas abîmer le contour avec une fraise boule, vous devez tenir compte des points suivants :

■ Avec M128, la CN fait coïncider le point de rotation de l'outil avec le point de parcours de l'outil. Si le point de rotation de l'outil est situé à la pointe de l'outil, l'outil abîmera le contour au moment où il sera incliné. Le point de parcours de l'outil doit donc se trouver au centre de l'outil.

**Informations complémentaires :** ["Points de référence sur l'outil", Page 281](#page-280-0)

Pour que la CN simule l'outil correctement, vous devez indiquer la longueur réelle de l'outil dans la colonne **L** du gestionnaire d'outils.

Lors de l'appel d'outil dans le programme CN, vous programmez le rayon de la boule comme valeur delta négative dans **DL** et décalez ainsi le point de parcours de l'outil au centre de l'outil.

**Informations complémentaires :** ["Correction de la longueur d'outil", Page 1162](#page-1161-0) Vous devez aussi renseigner la longueur réelle de l'outil dans le gestionnaire d'outils pour le contrôle dynamique anticollision DCM (option #40).

**Informations complémentaires :** ["Contrôle anticollision dynamique DCM \(option](#page-1213-0) [#40\)", Page 1214](#page-1213-0)

■ Lorsque le point de parcours de l'outil se situe au centre de l'outil, vous devez adapter les coordonnées de l'axe d'outil dans le programme CN en appliquant la valeur du rayon de la boule.

Avec la fonction **FUNCTION TCPM**, vous sélectionnez le point de parcours et le point de rotation de l'outil indépendamment l'un de l'autre.

**Informations complémentaires :** ["Compenser une inclinaison d'outil avec](#page-1150-0) [FUNCTION TCPM \(option 9\)", Page 1151](#page-1150-0)

#### **Définition**

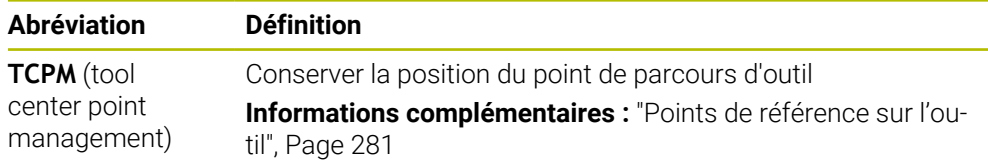

#### <span id="page-1401-0"></span>**23.4.12 Interpréter l'avance en mm/tr avec M136**

#### **Application**

Avec **M136**, la CN interprète l'avance des axes rotatifs en millimètres par tour de broche. La vitesse d'avance dépend de la vitesse de rotation, par exemple en combinaison avec le mode Tournage (option #50).

**Informations complémentaires :** ["Commuter le mode d'usinage avec FUNCTION](#page-241-0) [MODE", Page 242](#page-241-0)

#### **Description fonctionnelle**

#### **Effet**

**M136** agit en début de séquence. Pour annuler **M136**, vous programmez **M137**.

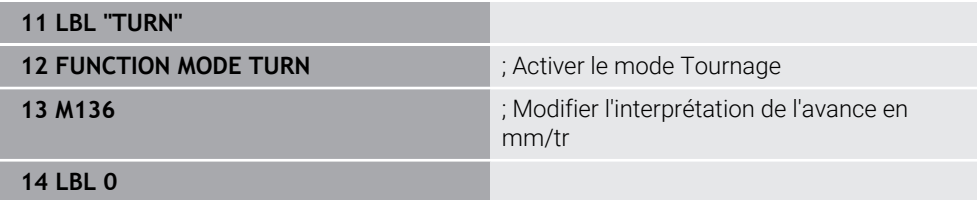

**M136** se trouve ici dans un sous-programme dans lequel la CN active le mode Tournage (option #50).

La CN interprète, moyennant **M136**, l'avance en mm/tr, ce qui est nécessaire pour le mode Tournage. L'avance par tour se réfère à la vitesse de rotation de la broche porte-outil. Ainsi, la CN déplace l'outil de la valeur d'avance programmée, à chaque tour effectué par la broche porte-outil.

Sans **M116**, la CN interprète l'avance en mm/min.

#### **Remarques**

- Dans les programmes CN avec l'unité inch, la fonction **M136** n'est pas autorisée en combinaison avec **FU** ou **FZ**.
- Si la fonction M136 est activée, la broche de la pièce ne doit pas être asservie.
- Il n'est pas possible d'utiliser la fonction **M136** quand la broche est orientée. La CN ne peut pas calculer l'avance car aucune vitesse de rotation n'a été renseignée pour une des orientations de la broche, par exemple lors d'une opération de taraudage.

## <span id="page-1402-0"></span>**23.4.13 Tenir compte des axes rotatifs pour l'usinage, avec M138**

#### **Application**

Avec **M138**, vous définissez les axes rotatifs dont la CN doit tenir compte pour calculer et positionner les angles solides. La CN exclut les axes rotatifs qui ne sont pas définis. Par conséquent, vous pouvez limiter les possibilités d'inclinaison et donc éviter un message d'erreur, par exemple sur les machines équipées de trois axes rotatifs.

**M138** agit en combinaison avec les fonctions suivantes :

**M128** (option #9)

**Informations complémentaires :** ["Compensation automatique de l'inclinaison](#page-1396-0) [d'outil avec M128 \(option #9\)", Page 1397](#page-1396-0)

- **FUNCTION TCPM** (option #9) **Informations complémentaires :** ["Compenser une inclinaison d'outil avec](#page-1150-0) [FUNCTION TCPM \(option 9\)", Page 1151](#page-1150-0)
- Fonctions **PLANE** (option #8)

**Informations complémentaires :** ["Inclinaison du plan d'usinage avec les](#page-1097-0) [fonctions PLANE \(option #8\)", Page 1098](#page-1097-0)

Cycle **19 PLAN D'USINAGE** (option #8)

#### **Description fonctionnelle**

## **Effet**

**M138** agit en début de séquence. Pour annuler **M138**, vous programmez **M138** sans indiquer d'axes rotatifs.

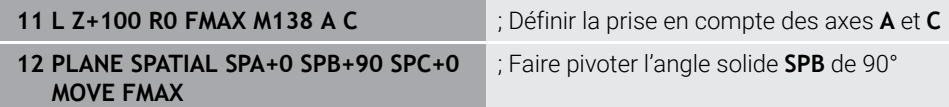

Si vous travaillez sur une machine à 6 axes équipée des axes rotatifs **A**, **B** et **C**, vous devez exclure un axe rotatif pour les usinages avec des angles solides, sinon les combinaisons sont trop nombreuses.

La CN calcule, moyennant **M138 A C**, la position de l'axe pendant l'inclinaison avec des angles solides uniquement dans les axes **A** et **C**. L'axe B est exclu. Dans la séquence CN **12**, la CN positionne donc l'angle solide **SPB+90** avec les axes **A** et **C**.

Sans **M138**, les possibilités d'inclinaison sont trop nombreuses. La CN interrompt l'usinage et émet un message d'erreur.

#### **Programmation**

Lorsque vous définissez **M138**, la CN poursuit le dialogue et vous demande de renseigner les axes rotatifs dont il faut tenir compte.

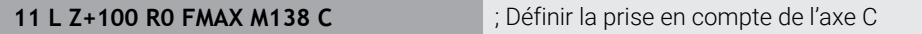

#### **Remarques**

- Avec **M138**, la CN n'exclut les axes rotatifs que dans le cadre du calcul et du positionnement des angles solides. Vous pouvez tout de même déplacer un axe rotatif exclu avec **M138** en recourant à une séquence de positionnement. Notez qu'aucune compensation n'est effectuée par la CN dans ce cas.
- Le paramètre machine optionnel **parAxComp** (n° 300205) permet au constructeur de la machine de définir si la CN doit prendre en compte la position de l'axe exclu dans le calcul de la cinématique.

#### <span id="page-1403-0"></span>**23.4.14 Retrait dans l'axe d'outil avec M140**

#### **Application**

Avec **M140** , la CN retire l'outil dans l'axe d'outil.

#### **Description fonctionnelle**

#### **Effet**

**M140** agit en début de séquence, séquence par séquence.
### **Exemple d'application**

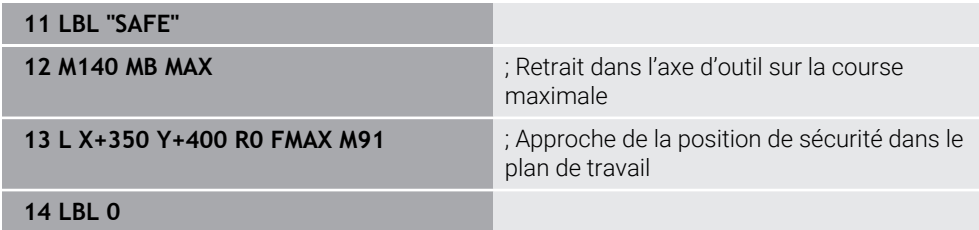

**M140** se trouve ici dans un sous-programme dans lequel la CN amène l'outil à une position de sécurité.

Avec **M140 MB MAX**, la CN ramène l'outil dans le sens positif de l'axe d'outil, sur la course maximale. La CN arrête l'outil en amont d'un fin de course ou d'un corps susceptible d'entrer en collision.

Dans la séquence CN suivante, la CN déplace l'outil dans le plan d'usinage pour l'amener à une position de sécurité.

Sans **M140**, la CN n'exécute pas de retrait.

### **Programmation**

Lorsque vous définissez **M140**, la CN poursuit le dialogue et vous demande de renseigner la longueur de retrait **MB**. Vous avez la possibilité de définir la longueur de retrait comme valeur incrémentale positive ou négative. Avec **MB MAX**, la CN déplace l'outil dans le sens positif de l'axe d'outil pour l'amener en amont d'un fin de course ou d'un corps susceptible d'entrer en collision.

Vous pouvez définir, après **MB**, une avance pour le mouvement de retrait. Si vous ne définissez pas d'avance, la CN dégagera l'outil en avance rapide.

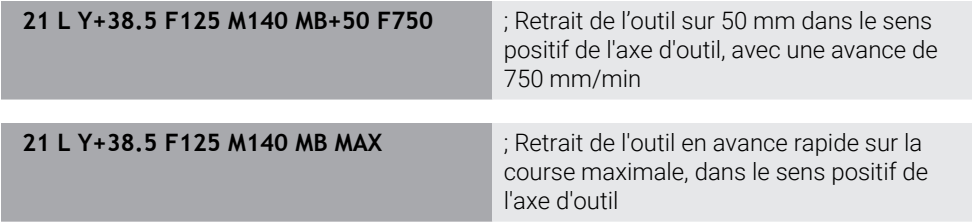

# **Remarques**

# *REMARQUE*

### **Attention, risque de collision !**

Le constructeur de la machine a différentes manières de configurer la fonction de contrôle anti-collision DCM (option 40). En fonction de la machine, la CN continue d'exécuter le programme CN sans message d'erreur, même si elle a détecté une collision. La CN interrompt l'outil à la dernière position qui précède la position présentant le risque de collision et poursuit le programme CN à partir de cette position. La fonction DCM, lorsqu'elle est configurée de cette manière, donne lieu à des déplacements qui n'ont pas été programmés. **Le fait que le contrôle anticollision soit activé ou non n'influence en rien ce comportement.** Il existe un risque de collision pendant ces déplacements !

- ▶ Consulter le manuel de la machine
- Vérifier le comportement sur la machine

# *REMARQUE*

### **Attention, risque de collision !**

Si vous utilisez la fonction **M118** pour modifier la position d'un axe rotatif avec la manivelle et si vous exécutez ensuite la fonction **M140**, la CN ignorera les valeurs superposées lors du retrait. Il en résulte des déplacements imprévisibles indésirables, notamment sur les machines avec axes rotatifs de la tête. Il existe un risque de collision pendant ces mouvements de retrait !

- ▶ Ne pas combiner **M118** à M140 sur les machines avec axes rotatifs de la tête.
- La fonction **M140** agit également lorsque le plan d'usinage est incliné. Pour les machines avec des axes à tête pivotante, la CN déplace l'outil dans le système de coordonnées de l'outil **T-CS**.

**Informations complémentaires :** ["Système de coordonnées de l'outil T-CS",](#page-1062-0) [Page 1063](#page-1062-0)

- **Avec M140 MB MAX**, la CN ne ramène l'outil que dans le sens positif de l'axe d'outil.
- Si vous indiquez une valeur négative pour **MB**, la CN ramènera l'outil dans le sens négatif de l'axe d'outil.
- La CN reprend les informations nécessaires sur l'axe d'outil pour **M140** de l'appel d'outil.
- Le paramètre machine optionnel **moveBack** (n° 200903) permet au constructeur de la machine de définir la distance par rapport à un fin de course ou à un corps de collision en cas de retrait maximal **MB MAX**.

# **Définition**

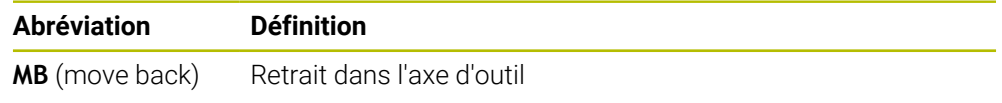

# **23.4.15 Supprimer des rotations de base avec M143**

# **Application**

Avec **M143**, la CN annule aussi bien une rotation de base qu'une rotation de base 3D, par exemple après l'usinage d'une pièce alignée.

# **Description fonctionnelle**

### **Effet**

**M143** agit en début de séquence, séquence par séquence.

### **Exemple d'application**

**11 M143 11 M143** ; Réinitialisation de la rotation de base

Dans cette séquence CN, la CN annule une rotation de base issue du programme CN . À la ligne active du tableau de points d'origine, la CN remplace les valeurs des colonnes **SPA**, **SPB** et **SPC** par la valeur **0**.

Sans **M143**, la rotation de base reste active jusqu'à ce que vous l'annuliez manuellement ou que vous la remplaciez par une nouvelle valeur.

**Informations complémentaires :** ["Gestionnaire des points d'origine", Page 1067](#page-1066-0)

# **Remarque**

La fonction **M143** est interdite lors d'une amorce de séquence.

**Informations complémentaires :** ["Accès au programme avec amorce de séquence",](#page-2050-0) [Page 2051](#page-2050-0)

# **23.4.16 Tenir compte du décalage de l'outil dans les calculs M144 (option #9)**

# **Application**

Avec **M144**, la CN compense, pendant les déplacements suivants, le décalage de l'outil qui résulte des axes rotatifs inclinés.

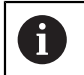

Au lieu de **M144**, HEIDENHAIN recommande d'utiliser la fonction plus performante **FUNCTION TCPM**(option #9).

### **Sujets apparentés**

Compenser un décalage d'outil avec **FUNCTION TCPM Informations complémentaires :** ["Compenser une inclinaison d'outil avec](#page-1150-0) [FUNCTION TCPM \(option 9\)", Page 1151](#page-1150-0)

# **Condition requise**

■ Option logicielle #9 Fonctions étendues Groupe 2

# **Description fonctionnelle**

# **Effet**

**M144** agit en début de séquence. Pour annuler **M144**, vous programmez **M145**.

### **Exemple d'application**

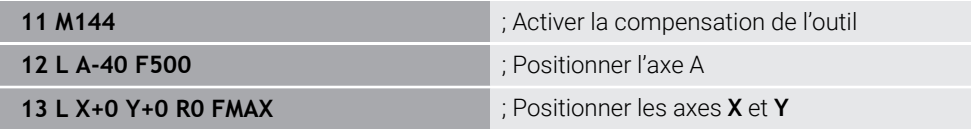

Avec **M144**, la CN tient compte de la position des axes rotatifs dans les séquences de positionnement suivantes.

Dans la séquence CN **12**, la CN positionne l'axe rotatif **A**, décalant ainsi la pointe de l'outil par rapport à la pièce. La CN tient compte de ce décalage dans ses calculs. Dans la séquence CN suivante, la CN positionne les axes **X** et **Y**. Moyennant la fonction **M144**, la CN compense la position de l'axe rotatif **A** lors du mouvement.

Sans **M144**, la CN ne tient pas compte du décalage et exécute l'usinage de manière décalée.

# **Remarques**

6

Consultez le manuel de votre machine !

Veillez à ce que la géométrie de la machine, si celle-ci est équipée de têtes à renvoi d'angle, soit définie par le constructeur de la machine dans la description de la cinématique. Si vous utilisez une tête à renvoi d'angle pour l'usinage, vous devez choisir la bonne cinématique.

- Bien que M144 soit active, vous pouvez positionner avec M91 ou M92. **Informations complémentaires :** ["Fonctions auxiliaires pour des indications de](#page-1377-0) [coordonnées", Page 1378](#page-1377-0)
- Lorsque M144 est active, les fonctions M128 et **FUNCTION TCPM** ne sont pas autorisées. La CN émet un message d'erreur dès que ces fonctions sont activées.
- **M144** n'agit pas en combinaison avec les fonctions **PLANE**. La fonction **PLANE** agit si les deux fonctions sont actives.

**Informations complémentaires :** ["Inclinaison du plan d'usinage avec les](#page-1097-0) [fonctions PLANE \(option #8\)", Page 1098](#page-1097-0)

Avec **M144**, la CN effectue un déplacement conformément au système de coordonnées de la pièce **W-CS**.

Lorsque vous activez les fonctions **PLANE**, la CN effectue un déplacement conformément au système de coordonnées du plan d'usinage **WPL-CS**.

**Informations complémentaires :** ["Systèmes de coordonnées", Page 1050](#page-1049-0)

### **Remarques En combinaison avec le tournage (option #50)**

Si l'axe incliné est un plateau pivotant, la CN oriente le système de coordonnées de l'outil **W-CS**.

Si l'axe incliné est une tête pivotante, la CN n'oriente pas le **W-CS**.

Une fois l'axe rotatif incliné, vous devez repositionner l'outil de tournage à la coordonnée Y, si nécessaire, et orienter la position de la dent en vous servant du cycle **800 CONFIG. TOURNAGE**.

**Informations complémentaires :** ["Cycle 800 CONFIG. TOURNAGE ", Page 781](#page-780-0)

# **23.4.17 Retrait automatique avec M148 en cas d'arrêt CN ou de coupure de courant**

# **Application**

Avec **M148**, la CN relève automatiquement l'outil de la pièce dans les situations suivantes :

- Arrêt CN déclenché manuellement
- Arrêt CN déclenché par le logiciel, par exemple en cas de défaut du système d'entraînement
- Coupure de courant

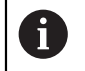

Au lieu de **M148**, HEIDENHAIN conseille d'utiliser la fonction **FUNCTION LIFTOFF**, plus performante.

### **Sujets apparentés**

**Retrait automatique avec FUNCTION LIFTOFF Informations complémentaires :** ["Retrait automatique de l'outil avec FUNCTION](#page-1240-0) [LIFTOFF", Page 1241](#page-1240-0)

# **Condition requise**

Colonne **LIFTOFF** du gestionnaire d'outils Vous devez définir la valeur **Y** dans la colonne **LIFTOFF** du gestionnaire d'outils. **[Informations complémentaires :](#page-308-0)** "Gestion des outils ", Page 309

# **Description fonctionnelle**

# **Effet**

**M148** agit en début de séquence.

Les fonctions ci-après permettent d'annuler **M148** :

- **M149**
- **FUNCTION LIFTOFF RESET**

### **Exemple d'application**

**11 M148 11 M148 in the contract of the contract of the contract of the contract of the contract of the contract of the contract of the contract of the contract of the contract of the contract of the contract of the co** 

Cette séquence CN active **M148**. Lorsqu'un arrêt CN est déclenché pendant l'usinage, l'outil est relevé de 2 mm au maximum dans le sens positif de l'axe d'outil. Cela permet d'éviter d'éventuels dommages sur l'outil ou à la pièce.

Sans **M148**, les axes s'immobilisent en cas d'arrêt CN, laissant l'outil sur la pièce et provoquant éventuellement des marques de débourrage.

### **Remarques**

■ En cas de retrait avec la fonction **M148**, la CN n'exécute pas nécessairement un retrait dans le sens de l'axe d'outil.

Avec la fonction **M149**, la CN désactive la fonction **FUNCTION LIFTOFF**, sans réinitialiser le sens du retrait. Si vous programmez **M148**, la CN active le retrait automatique avec le sens de retrait qui a été défini avec **FUNCTION LIFTOFF**.

- Notez qu'un retrait automatique n'est pas forcément pertinent pour tous les outils, par ex. dans le cas des fraises à disque.
- Le constructeur de la machine se sert du paramètre machine **on** (n°201401) pour définir si le retrait automatique fonctionne ou pas.
- Avec le paramètre machine **distance** (n°201402), le constructeur de la machine définit la hauteur maximale de retrait.
- Avec le paramètre machine **feed** (n° 201405), le constructeur de la machine définit la vitesse du mouvement de retrait.

### **23.4.18 Empêcher les arrondis au niveau des angles extérieurs avec M197**

### **Application**

Moyennant la fonction **M197**, la CN rallonge par la tangente un contour avec correction de rayon au niveau de l'angle extérieur et insère un petit cercle de transition. Vous empêchez ainsi l'outil d'arrondir le angle extérieur.

### **Description fonctionnelle**

### **Effet**

**M197** agit séquence par séquence, uniquement au niveau des angles extérieurs avec correction de rayon.

### **Exemple d'application**

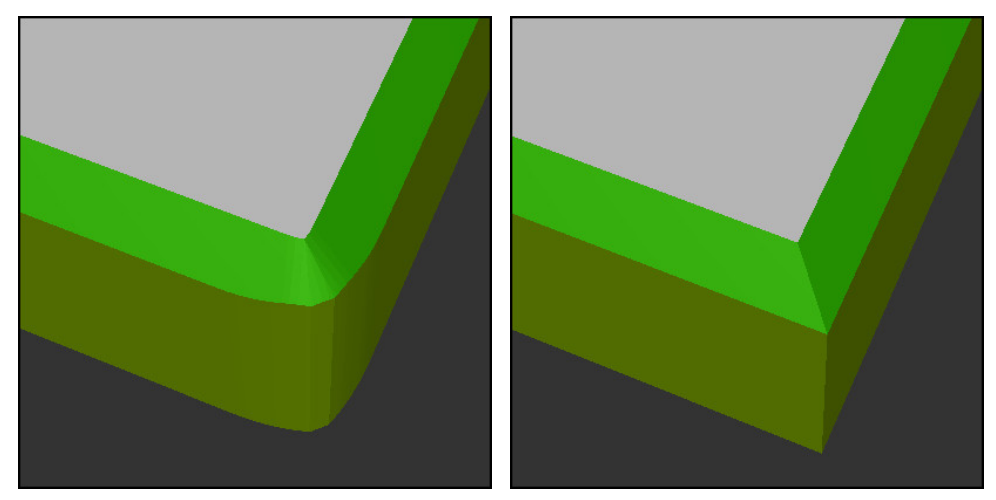

Contour sans **M197** Contour avec **M197**

|                       | : Aborder le contour                                                      |  |
|-----------------------|---------------------------------------------------------------------------|--|
| 11 X+60 Y+10 M197 DL5 | ; Usiner le premier angle extérieur de sorte à<br>obtenir une arête vive  |  |
| 12 X+10 Y+60 M197 DL5 | ; Usiner le deuxième angle extérieur de sorte<br>à obtenir une arête vive |  |
|                       | : Usiner le reste du contour                                              |  |

Avec **M197 DL5**, la CN rallonge par la tangente le contour de 5 mm max. au niveau de l'angle extérieur. Dans cet exemple, les 5 mm correspondent exactement au rayon de l'outil, ce qui permet d'obtenir un angle extérieur à arête vive. Grâce au rayon de transition plus petit, la CN exécute néanmoins le déplacement en douceur.

Sans **M197**, la CN insère un cercle de transition tangentiel au niveau de l'angle extérieur quand la correction de rayon est active, ce qui entraîne un arrondi de l'angle extérieur.

### **Programmation**

Lorsque vous définissez **M197**, la CN poursuit le dialogue et vous demande d'indiquer l'extension tangentielle **DL**. **DL** correspond à la valeur maximale dont la CN prolonge l'angle extérieur.

# **Remarque**

Pour obtenir un angle à arête vive, définissez le paramètre **DL** en indiquant la taille du rayon d'outil. Plus la valeur sélectionnée pour **DL** est petite, plus l'angle sera arrondi.

# **Définition**

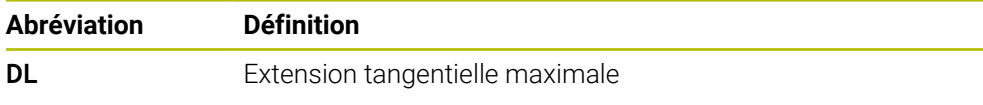

# **23.5 Fonctions auxiliaires pour les outils**

# <span id="page-1411-0"></span>**23.5.1 Installer un outil frère automatiquement avec M101**

# **Application**

Avec **M101**, la CN installe automatiquement un outil frère une fois que le temps d'utilisation prescrit est dépassé. La CN poursuit l'usinage avec l'outil frère.

# **Conditions requises**

■ Colonne **RT** du gestionnaire d'outils

Dans la colonne **RT**, vous renseignez le numéro de l'outil jumeau.

■ Colonne **TIME2** du gestionnaire d'outils

Dans la colonne **TIME2**, vous définissez la durée d'utilisation au bout de laquelle la CN doit installer l'outil frère.

**[Informations complémentaires :](#page-308-0)** "Gestion des outils ", Page 309

N'utilisez comme outil frère que des outils de même rayon. La CN ne contrôle pas automatiquement le rayon de l'outil.

Si la CN est censée contrôler le rayon, vous programmez **M108** après le changement d'outil.

Informations complémentaires : ["Vérifier le rayon de l'outil frère avec](#page-1415-0) [M108", Page 1416](#page-1415-0)

# **Description fonctionnelle**

# **Effet**

Ť.

**M101** agit en début de séquence. Pour annuler **M101**, vous programmez **M102**.

# **Exemple d'application**

**(6)** 

Consultez le manuel de votre machine ! **M101** est une fonction qui dépende de la machine.

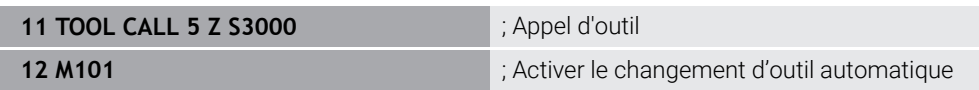

La CN exécute le changement d'outil et active **M101** dans la séquence CN suivante. La valeur maximale de la durée d'utilisation à un appel d'outil figure dans la colonne **TIME2** du gestionnaire d'outils indique. Si, pendant l'usinage, la durée d'utilisation actuelle indiquée dans la colonne **CUR\_TIME** dépasse cette valeur, la CN installe l'outil frère à un endroit approprié du programme CN. Le changement a lieu au plus tard au bout d'une minute, sauf si la CN n'a pas encore terminé la séquence CN active. Ce cas d'application est pertinent lorsque, par exemple, des programmes automatisés sont exécutés sur des installations sans personnel.

### **Programmation**

Lorsque vous définissez **M101**, la CN poursuit le dialogue et vous demande de renseigner **BT**. **BT** vous permet de définir le nombre de séquences CN dont le changement d'outil automatique peut être retardé (100 maximum). Le contenu des séquences CN, par exemple l'avance ou la course, influence le temps dont est retardé le changement d'outil.

Si vous ne définissez pas **BT**, la CN utilise la valeur 1 ou une valeur standard définie par le constructeur de la machine.

La valeur **BT** ainsi que le fait de contrôler la durée d'utilisation et de calculer le changement d'outil automatique jouent sur le temps d'usinage.

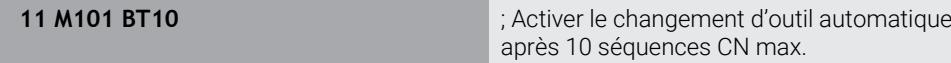

### **Remarques**

# *REMARQUE*

### **Attention, risque de collision !**

La CN commence toujours par retirer l'outil le long de l'axe d'outil en cas de changement automatique d'outil avec **M101**. Au cours du retrait, les outils qui usinent des contre-dépouilles, tels que les fraises en disque ou les fraises à rainure en T, présentent un risque de collision !

- ▶ N'utiliser M101 que pour des usinages sans contre-dépouilles
- Désactiver le changement d'outil avec **M102**
- Si vous souhaitez réinitialiser la durée d'utilisation d'un outil, par exemple après avoir changé la plaque de coupe, entrez la valeur 0 dans la colonne **CUR\_TIME** du gestionnaire d'outils.

**[Informations complémentaires :](#page-308-0)** "Gestion des outils ", Page 309

La CN ne prend pas en compte les données de l'outil principal pour les outils indexés. Si nécessaire, vous devez définir un outil frère, éventuellement avec un indice, à chaque ligne de tableau du gestionnaire d'outils. Si un outil indexé est usé et par conséquent bloqué, cela ne s'applique donc pas à tous les indices. De cette manière, l'outil principal peut continuer à être utilisé par exemple.

**[Informations complémentaires :](#page-285-0)** "Outil indexé", Page 286

- Plus la valeur **BT** est élevée, moins un éventuel prolongement de la durée d'exécution aura d'effet avec **M101**. Dans ce cas, il faut savoir que le changement d'outils automatique aura lieu plus tard!
- La fonction auxiliaire **M101** n'est pas disponible pour des outils de tournage et en mode Tournage (option 50).

### **Remarques à propos du changement d'outil**

- La CN exécute le changement d'outil automatique à un endroit approprié du programme CN.
- La CN ne peut pas exécuter de changement d'outil automatique aux endroits suivants du programme :
	- Pendant un cycle d'usinage
	- Si une correction de rayon **RR** ou **RL** est activée.
	- Directement après une fonction d'approche **APPR**
	- Directement avant une fonction de départ **DEP**
	- Juste avant et juste après un chanfrein **CHF** ou un arrondi RND
	- Pendant une macro
	- Pendant un changement d'outil
	- Juste après les fonctions CN **TOOL CALL** ou **TOOL DEF**
- Si le constructeur de la machine ne définit rien d'autre, la CN positionne l'outil comme suit après le changement d'outil :
	- Si la position-cible dans l'axe d'outil se trouve au-dessous de la position actuelle, l'axe d'outil est positionné en dernier.
	- Si la position-cible dans l'axe d'outil se trouve au-dessus de la position actuelle, l'axe d'outil est positionné en premier.

### **Remarques sur la valeur BT programmée**

■ Pour calculer une valeur de sortie adaptée pour **BT**, utilisez la formule suivante :  $BT = 10 \div t$ 

t: temps d'usinage moyen d'une séquence CN en secondes

Arrondissez le résultat à un nombre entier. Si la valeur calculée est supérieure à 100, utilisez la valeur de programmation maximale 100.

■ Le paramètre machine optionnel **M101BlockTolerance** (n° 202206) permet au constructeur de la machine de définir la valeur standard pour le nombre de séquences CN dont le changement d'outil automatique peut être retardé. Si vous ne définissez pas **BT**, c'est cette valeur standard qui est appliquée.

### **Définition**

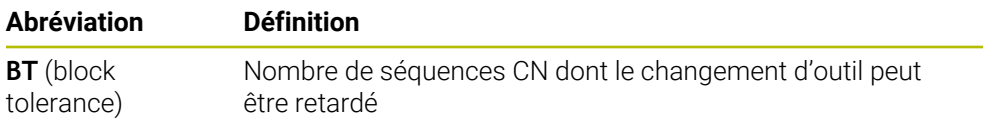

# <span id="page-1413-0"></span>**23.5.2 Autoriser des surépaisseurs positives de l'outil avec M107 (option #9)**

### **Application**

Moyennant **M107** (option #9), la CN n'interrompt pas l'usinage quand les valeurs delta sont positives. La fonction agit dans le cadre d'une correction d'outil 3D ou de droites **LN**.

**Informations complémentaires :** ["Correction d'outil 3D \(option #9\)", Page 1176](#page-1175-0)

**M107** vous permet par exemple d'utiliser le même outil dans un programme de FAO aussi bien pour la semi-finition avec une surépaisseur que pour la finition sans surépaisseur.

**Informations complémentaires :** ["Formats d'émission de programmes CN",](#page-1357-0) [Page 1358](#page-1357-0)

# **Condition requise**

■ Option logicielle #9 Fonctions étendues Groupe 2

# **Description fonctionnelle**

### **Effet**

**M107** agit en début de séquence. Pour annuler **M107**, vous programmez **M108**.

# **Exemple d'application**

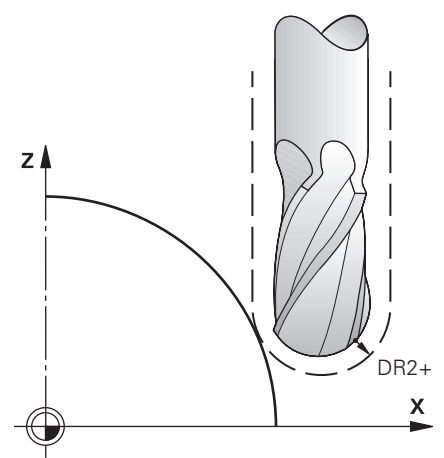

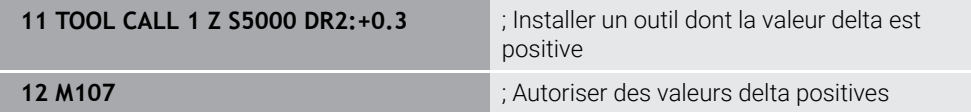

La CN exécute le changement d'outil et active **M107** dans la séquence CN suivante. De cette manière, la CN autorise les valeurs delta positives et n'émet pas de message d'erreur, par exemple pour la semi-finition.

Sans **M107**, la CN émet un message d'erreur quand les valeurs delta sont positives.

# **Remarques**

- Avant d'exécuter le programme CN, vérifiez que l'outil n'endommagera pas le contour, ni ne provoquera de collision sous l'effet des valeurs delta positives.
- Lors d'un fraisage périphérique, la CN émet un message d'erreur si :

 $DR_{Tab}$ + DR<sub>Prog</sub> > 0

**Informations complémentaires :** ["Correction d'outil 3D pour le fraisage péri](#page-1186-0)[phérique \(option #9\)", Page 1187](#page-1186-0)

- Lors d'un fraisage frontal, la CN émet un message d'erreur si :
	- $\blacksquare$  DR<sub>Tab</sub> + DR<sub>Prog</sub> > 0
	- $R2 + DR2_{Tab} + DR2_{Prog} > R + DR_{Tab} + DR_{Prog}$
	- $R2+DR2<sub>Tab</sub>+DR2<sub>Proof</sub> > 0$
	- $\blacksquare$  DR2<sub>Tab</sub> + DR2<sub>Prog</sub> > 0

**Informations complémentaires :** ["Correction d'outil 3D pour le fraisage frontal](#page-1179-0) [\(option #9\)", Page 1180](#page-1179-0)

# **Définition**

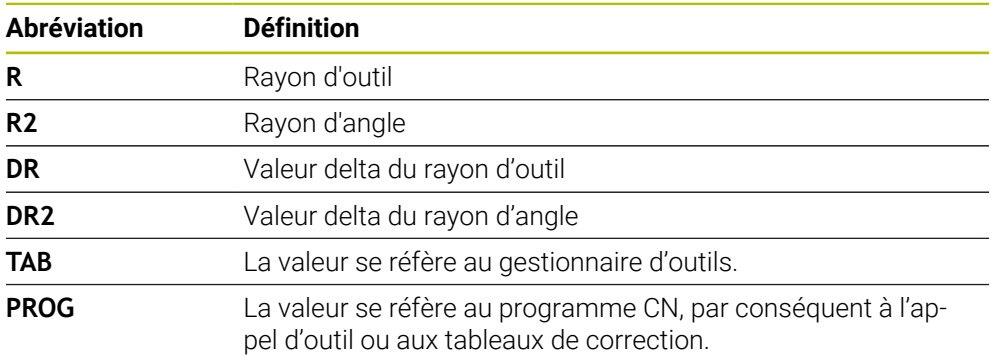

# <span id="page-1415-0"></span>**23.5.3 Vérifier le rayon de l'outil frère avec M108**

### **Application**

Lorsque vous programmez **M108** avant d'installer un outil frère, la CN vérifie que son rayon ne présente pas d'écarts.

**Informations complémentaires :** ["Installer un outil frère automatiquement avec](#page-1411-0) [M101", Page 1412](#page-1411-0)

### **Description fonctionnelle**

### **Effet**

**M108** agit en fin de séquence.

### **Exemple d'application**

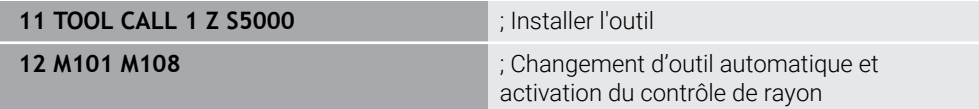

La CN exécute le changement d'outil et active, dans la séquence CN suivante, le changement d'outil automatique et le contrôle de rayon.

Si la durée d'utilisation maximale de l'outil est dépassée pendant l'exécution du programme, la CN installe son outil frère. La CN contrôle le rayon de l'outil frère sur la base de la fonction auxiliaire **M108** qui a été définie au préalable. La CN émet un message d'erreur si le rayon de l'outil frère est supérieur à celui de l'outil précédent. Sans **M108**, la CN ne contrôle pas le rayon de l'outil frère.

### **Remarque**

**M108** sert également à annuler **M107** (option #9).

**Informations complémentaires :** ["Autoriser des surépaisseurs positives de l'outil](#page-1413-0) [avec M107 \(option #9\)", Page 1414](#page-1413-0)

# **23.5.4 Inhiber la surveillance du palpeur avec M141**

# **Application**

Si, en combinaison avec le cycle palpeur **3 MESURE** ou **4 MESURE 3D**, la tige de palpage est déviée, vous pouvez dégager le palpeur dans une séquence de positionnement en utilisant **M141**.

### **Description fonctionnelle**

### **Effet**

**M141** agit sur les droites en début de séquence, séquence par séquence.

### **Exemple d'application**

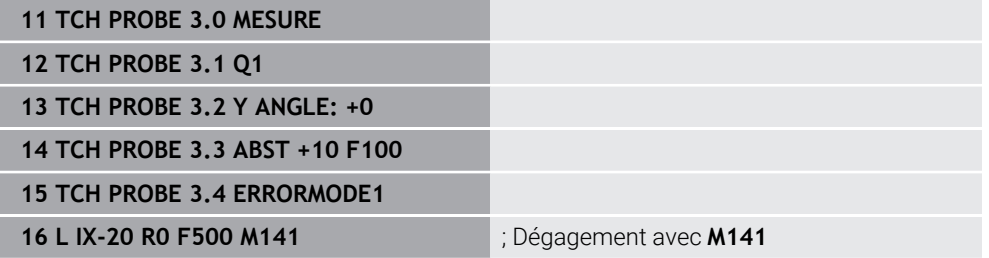

La CN palpe l'axe X de la pièce au cycle **3 MESURE**. Puisque la course de retrait **MB** n'a pas été définie dans ce cycle, le palpeur s'immobilise après avoir été dévié.

Dans la séquence CN **16**, la CN dégage le palpeur de 200 mm, dans le sens opposé à celui du palpage. **M141** inhibe dans ce cas la surveillance du palpeur.

Sans **M141**, la CN émet un message d'erreur dès que les axes de la machine se déplacent.

**[Informations complémentaires :](#page-1911-0)** "Cycle 3 MESURE ", Page 1912 **Informations complémentaires :** ["Cycle 4 MESURE 3D ", Page 1914](#page-1913-0)

### **Remarque**

# *REMARQUE*

### **Attention, risque de collision !**

En cas de déviation de la tige de palpage, la fonction auxiliaire **M141** inhibe le message d'erreur correspondant. La CN n'effectue pas de contrôle anticollision automatique avec la tige de palpage. En vous basant sur ces deux comportements, vous devez vous assurer que le palpeur peut être dégagé dans des conditions sûres. Il existe un risque de collision si le sens de dégagement n'a pas été sélectionné correctement !

► Tester un programme CN ou une section de programme avec précaution en mode **Exécution PGM pas-à-pas**

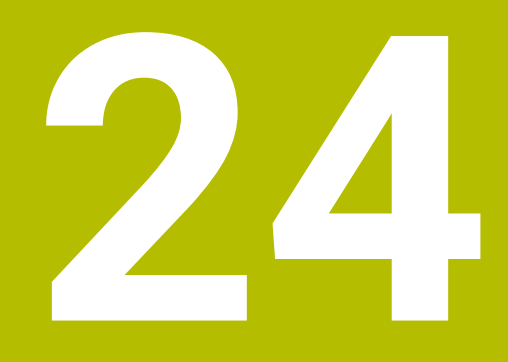

**Programmationde variables**

# **24.1 Vue d'ensemble Programmation de variables**

Dans le répertoire **FN** de la fenêtre **Insérer fonction CN**, la commande propose les options suivantes pour programmer des variables :

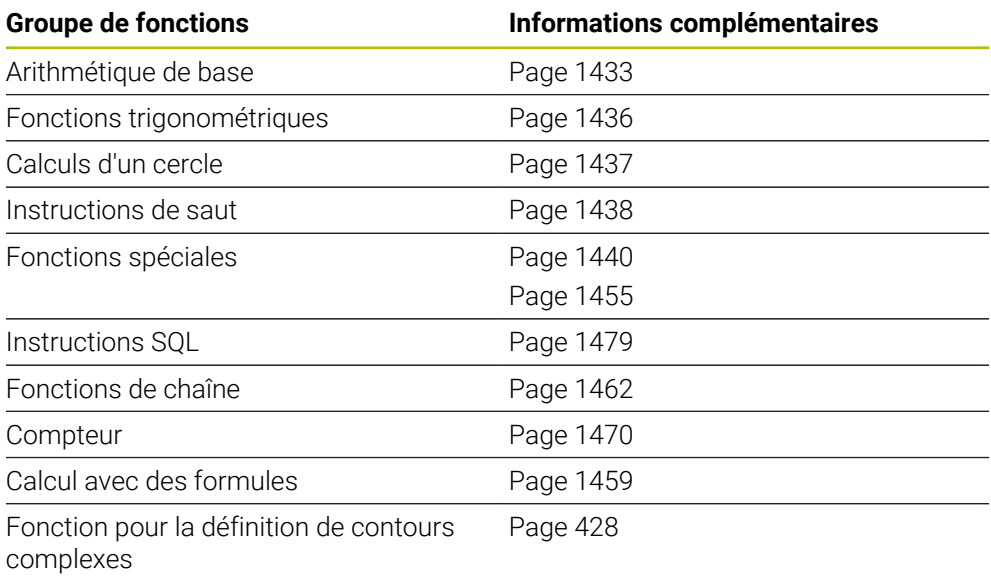

# **24.2 Variables:Paramètres Q, QL, QR et QS**

# **24.2.1 Principes de base**

# **Application**

Les variables des paramètres Q, QL, QR et QS de la commande permettent, par exemple, de prendre en compte de manière dynamique les résultats de mesure dans les calculs pendant l'usinage.

Vous programmez par exemple les éléments de syntaxe ci-après de manière variable :

- Valeurs de coordonnées
- Avances
- Vitesses de rotation
- Données de cycles

Cela vous permet d'utiliser le même programme CN pour différentes pièces et de modifier les valeurs depuis un seul emplacement central.

**Description fonctionnelle**

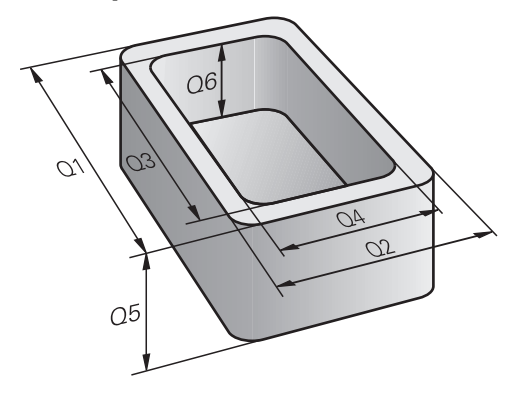

Les variables sont toujours constituées de lettres et de chiffres. Dans ce cas, les lettres définissent le type de variable et les chiffres indiquent la plage des variables. Vous pouvez définir, pour chaque type de variable, la plage de variables que la commande doit afficher dans l'onglet **QPARA** de la zone de travail **Etat**. **Informations complémentaires :** ["Définir le contenu de l'onglet QPARA", Page 197](#page-196-0)

# <span id="page-1421-3"></span>**Types de variables**

La commande propose les variables suivantes pour les valeurs numériques :

- Paramètres 0 **[Informations complémentaires :](#page-1421-0)** "Paramètres Q", Page 1422
- Paramètres QS **[Informations complémentaires :](#page-1421-1)** "Paramètres QL", Page 1422
- **Paramètres OR**

**[Informations complémentaires :](#page-1421-2)** "Paramètres QR", Page 1422

De plus, la commande propose les paramètres QS pour les valeurs alphanumériques, par exemple les textes.

**[Informations complémentaires :](#page-1422-0)** "Paramètres QS", Page 1423

### <span id="page-1421-0"></span>**Paramètres Q**

Les paramètres Q agissent sur tous les programmes CN que contient la mémoire de la commande.

Les paramètres Q agissent localement dans les macros et les cycles du constructeur de la machine. Ainsi, la commande ne renvoie pas les modifications au programme CN.

La commande propose les paramètres Q suivants :

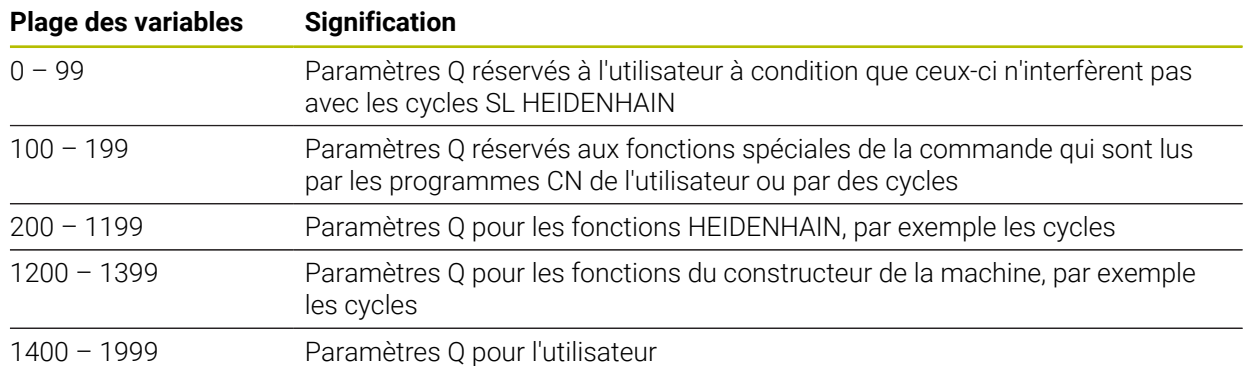

# <span id="page-1421-1"></span>**Paramètres QL**

Les paramètres QL agissent en local au sein d'un programme CN. La commande propose les paramètres QL suivants :

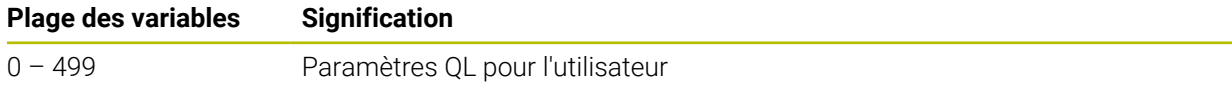

### <span id="page-1421-2"></span>**Paramètres QR**

Les paramètres QR agissent de manière durable sur tous les programmes CN que contient la mémoire de la commande, même après un redémarrage de la commande.

La commande propose les paramètres QR suivants :

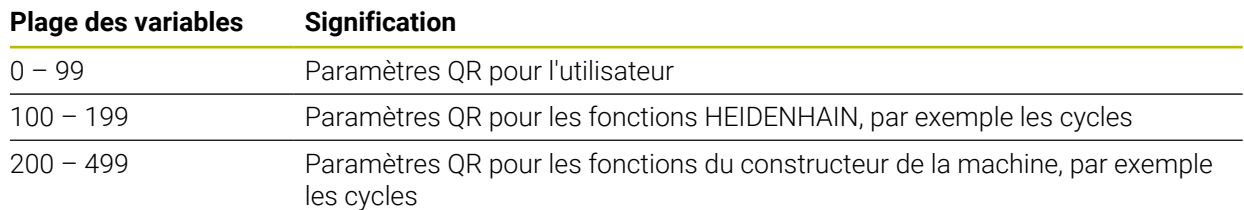

### <span id="page-1422-0"></span>**Paramètres QS**

Les paramètres QS agissent sur tous les programmes CN que contient la mémoire de la commande.

Les paramètres QS agissent localement dans les macros et les cycles du constructeur de la machine. Ainsi, la commande ne renvoie pas les modifications au programme CN.

La commande propose les paramètres QS suivants :

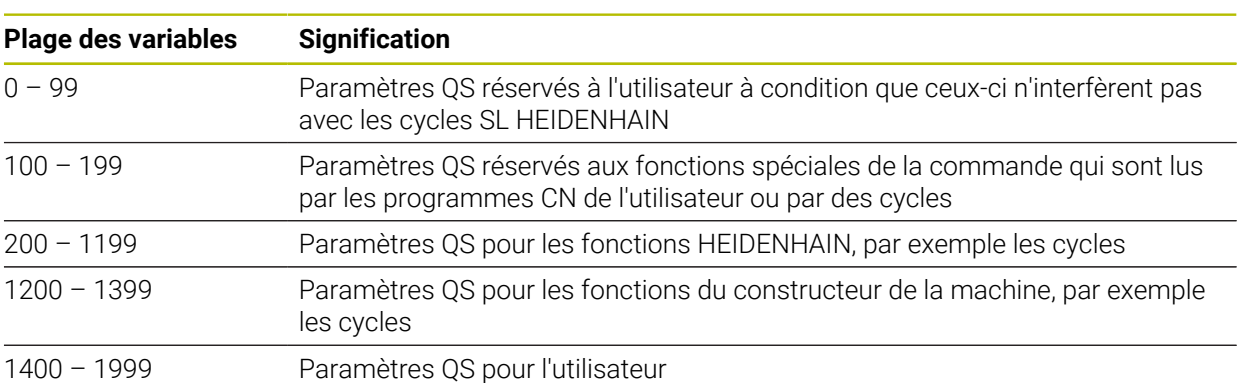

# **Fenêtre Liste de paramètres Q**

Avec la fenêtre **Liste de paramètres Q**, vous pouvez contrôler les valeurs de toutes les variables et les éditer au besoin.

| : Liste de paramètres Q |                |                |            | $\times$                       |
|-------------------------|----------------|----------------|------------|--------------------------------|
| <b>Paramètres Q</b>     |                |                |            | Rechercher                     |
| Paramètres QS           |                | <b>NR</b>      | Valeur     | Description                    |
| Paramètres OS           | $\overline{Q}$ | $\mathbf 0$    | 0.00000000 |                                |
| Paramètres OR           | Q              | 1              | 0.00000000 | PROFONDEUR FRAISAGE            |
|                         | $\Omega$       | $\overline{2}$ | 0.00000000 | FACTEUR RECOUVREMENT           |
|                         | $\Omega$       | $\overline{3}$ | 0.00000000 | SUREPAIS, LATERALE             |
|                         | Q              | $\overline{4}$ | 0.00000000 | SUREP. DE PROFONDEUR           |
|                         | $\Omega$       | $\overline{5}$ | 0.00000000 | COORD. SURFACE PIECE           |
|                         | $\Omega$       | 6              | 0.00000000 | <b>DISTANCE D'APPROCHE</b>     |
|                         |                |                |            | Actualiser tous<br>Fermer<br>: |

Fenêtre **Liste de paramètres Q** avec les valeurs des paramètres Q

Vous pouvez sélectionner côté gauche le type de variables que la CN doit afficher.

La CN affiche les informations suivantes :

- Type de variable, par exemple Paramètre Q
- Numéro de variable
- Valeur de la variable
- Description des variables prédéfinies

Si la cellule de la colonne **Valeur** s'affiche en blanc, vous pouvez éditer la valeur.

Vous ne pouvez modifier aucune variable à l'aide de la fenêtre **Liste de**  $\mathbf{i}$ **paramètres Q** tant que la CN exécute un programme CN. La CN n'autorise les modifications que pendant une interruption ou une annulation d'exécution de programme. Informations complémentaires : "Vue d'ensemble de l'état de la barre [TNC", Page 175](#page-174-0) La CN affiche l'état nécessaire après qu'une séquence CN, par ex. en mode mode **pas a pas**, a été intégralement exécutée. Les paramètres Q et QS suivants ne peuvent pas être édités dans la fenêtre **Liste de paramètres Q** : ■ Plage de variables dont les numéros sont compris entre 100 et 199, car il y a un risque d'interférences avec les fonctions spéciales de la commande ■ Plage de variables dont les numéros sont compris entre 1200 et 1399, car il y a un risque d'interférences avec les fonctions OEM spécifiques **[Informations complémentaires :](#page-1421-3)** "Types de variables", Page 1422

Pour effectuer une recherche dans la fenêtre **Liste de paramètres Q**, procédez comme suit :

- N'importe quelle chaîne de caractères dans le tableau complet
- Un numéro de variable unique dans la colonne **NR**

**Informations complémentaires :** ["Effectuer une recherche dans la fenêtre Liste de](#page-1424-0) [paramètres Q ", Page 1425](#page-1424-0)

**24**

La fenêtre **Liste de paramètres Q** peut être ouverte dans les modes de fonctionnement suivants :

- **Edition de pgm**
- **Manuel**
- **Exécution de pgm**

En mode **Manuel** et en mode **Exécution de pgm**, vous pouvez utiliser la touche **Q** pour ouvrir la fenêtre.

# <span id="page-1424-0"></span>**Effectuer une recherche dans la fenêtre Liste de paramètres Q**

Pour effectuer une recherche dans la fenêtre **Liste de paramètres Q**, procédez comme suit :

- Sélectionnez une cellule grisée quelconque
- Saisissez une chaîne de caractères
- La commande ouvre un champ de saisie et recherche la chaîne de caractères dans la colonne de la cellule sélectionnée.
- La commande met en évidence le premier résultat commençant par la chaîne de caractères.

 $\mathbf i$ 

Au besoin, sélectionnez le résultat suivant

La commande affiche un champ de saisie au-dessus du tableau. Vous pouvez également utiliser ce champ de saisie pour accéder à un numéro de variable unique. Vous pouvez sélectionner le champ de saisie avec la touche **GOTO**.

### **Remarques**

# *REMARQUE*

### **Attention, risque de collision !**

Les cycles HEIDENHAIN, les cycles OEM et les fonctions d'autres fabricants utilisent des variables. Par ailleurs, vous pouvez programmer des variables à l'intérieur de programmes CN. Tout écart par rapport aux plages de variables recommandées peut causer des interférences et donc des comportements indésirables. Il existe un risque de collision pendant l'usinage !

- Utiliser exclusivement les plages de variables préconisées par HEIDENHAIN
- N'utilisez pas de variables prédéfinies
- Respecter le contenu de la documentation de HEIDENHAIN, du constructeur de la machine et du fournisseur tiers
- Vérifier le déroulement à l'aide de la simulation

**Informations complémentaires :** [" Paramètres Q réservés", Page 1427](#page-1426-0)

- Vous pouvez entrer aussi bien des valeurs fixes que des valeurs variables dans un même programme NC.
- Vous affectez au maximum 255 caractères aux paramètres QS.
- Vous créez une séquence CN en appuyant sur la touche **Q** pour affecter une valeur à une variable. Si vous réappuyez sur la touche, la CN modifie le type de variable dans l'ordre chronologique **Q**, **QL**, **QR**.

Cette procédure ne fonctionne sur le clavier de l'écran que si vous utilisez a touche **Q** dans la zone Fonctions CN.

**Informations complémentaires :** ["Clavier tactile de la barre des tâches",](#page-1575-0) [Page 1576](#page-1575-0)

- Vous pouvez affecter des valeurs numériques comprises entre –999 999 999 et +999 999 999 aux variables. La zone de saisie est limitée à 16 caractères, dont neuf au maximum peuvent précéder la virgule. La commande peut calculer des valeurs numériques allant jusqu'à 1010.
- Vous pouvez remettre les variables à l'état **Undefined**. Par exemple, si vous programmez une position avec un paramètre Q non défini, la commande ignore ce mouvement.

**Informations complémentaires :** ["Affectez l'état non défini à la variable",](#page-1434-0) [Page 1435](#page-1434-0)

En interne, la commande mémorise les nombres dans un format binaire (norme IEEE 754). En raison du format normalisé utilisé, la commande ne représente pas certains nombres décimaux en nombre binaire exact (erreurs d'arrondi).

Si vous utilisez des valeurs de variables calculées pour des commandes de saut ou des positionnements, vous devrez tenir compte de cette situation.

### **Remarques Paramètres QR et sauvegarde :**

La CN sauvegarde les paramètres QR dans une back-up :

Si le constructeur de la machine ne définit pas un chemin différent, la commande enregistre les paramètres QR sous **SYS:\runtime\sys.cfg**. Le lecteur **SYS:** est uniquement sauvegardé lors d'une sauvegarde complète.

Le constructeur de la machine dispose des paramètres machine suivants pour renseigner le chemin :

- **pathNcQR** (n°131201)
- **pathSimQR** (n°131202)

Si le constructeur de la machine définit un chemin d'accès sur le lecteur **TNC:** dans les paramètres machine optionnels, vous pouvez sauvegarder les paramètres Q à l'aide des fonctions **NC/PLC Backup**, même sans code.

**[Informations complémentaires :](#page-2244-0) "Backup et Restore", Page 2245** 

# <span id="page-1426-0"></span>**24.2.2 Paramètres Q réservés**

La commande attribue, par exemple, les valeurs suivantes aux paramètres Q **Q100** à **Q199** :

- Valeurs du PLC
- Informations concernant l'outil et la broche
- Informations sur l'état de fonctionnement
- Résultats de mesure des cycles du système palpeur

La commande enregistre les valeurs des paramètres Q **Q108** et **Q114** à **Q117** dans l'unité de mesure du programme CN actuel.

# **Valeurs du PLC Q100 à Q107**

La commande attribue les valeurs provenant du PLC aux paramètres Q **Q100** à **Q107**.

# **Rayon d'outil actif Q108**

La commande attribue la valeur du rayon d'outil actif au paramètre Q **Q108**.

La commande calcule le rayon d'outil actif à partir des valeurs suivantes :

- Rayon d'outil **R** du tableau d'outils
- Valeur delta **DR** du tableau d'outils
- Valeur delta **DR** du programme CN avec un tableau de correction ou un appel d'outil

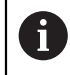

La commande conserve en mémoire le rayon d'outil actif après un redémarrage de la commande.

**[Informations complémentaires :](#page-284-0)** "Données d'outil", Page 285

# **Axe d'outil Q109**

La valeur du paramètre Q **Q109** dépend de l'axe actuel de l'outil :

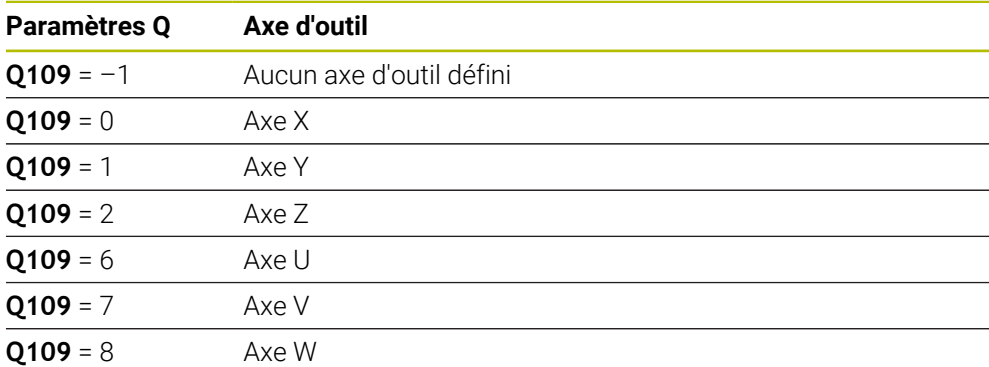

**Informations complémentaires :** ["Désignation des axes sur les fraiseuses",](#page-213-0) [Page 214](#page-213-0)

# **État de la broche Q110**

La valeur du paramètre Q **Q110** dépend de la dernière fonction auxiliaire activée pour la broche :

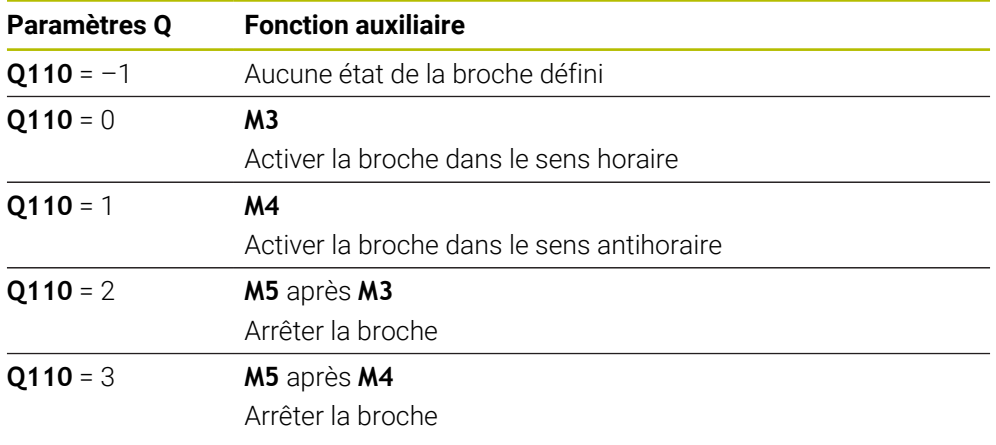

**Informations complémentaires :** ["Fonctions auxiliaires", Page 1373](#page-1372-0)

# **Arrosage Q111**

La valeur du paramètre Q **Q111** dépend de la dernière fonction auxiliaire activée pour l'arrosage :

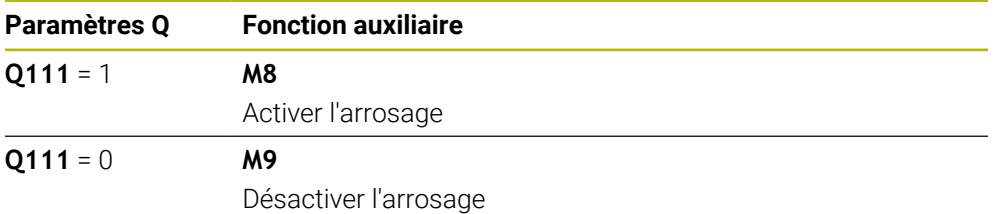

# **Facteur de recouvrement Q112**

La commande attribue au paramètre Q **Q112** le facteur de recouvrement lors d'un fraisage de poche.

**[Informations complémentaires :](#page-525-0)** "Cycles de fraisage", Page 526

# **Unité de mesure dans le programme CN Q113**

La valeur du paramètre Q **Q113** dépend de l'unité de mesure du programme CN. Pour les imbrications avec **PGM CALL**, la commande utilise l'unité de mesure du programme principal :

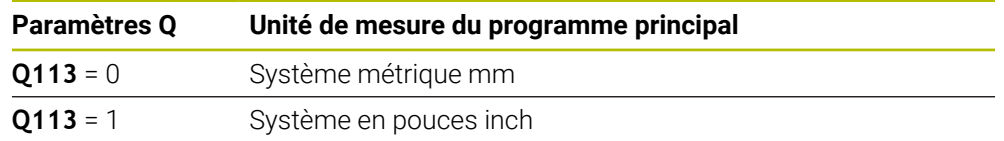

# **Longueur de l'outil Q114**

La commande attribue la valeur de la longueur de l'outil active au paramètre Q **Q114**. La commande calcule la longueur de l'outil active à partir des valeurs suivantes :

- Longueur d'outil **L** du tableau d'outils
- Valeur delta **DL** du tableau d'outils
- Valeur delta **DL** du programme CN avec un tableau de correction ou un appel d'outil

La commande conserve en mémoire la longueur d'outil active après un redémarrage de la commande.

### **[Informations complémentaires :](#page-284-0)** "Données d'outil", Page 285

# **Coordonnées calculées des axes de rotation Q120 à Q122**

La commande attribue les coordonnées calculées des axes rotatifs aux paramètres Q **Q120** à **Q122** :

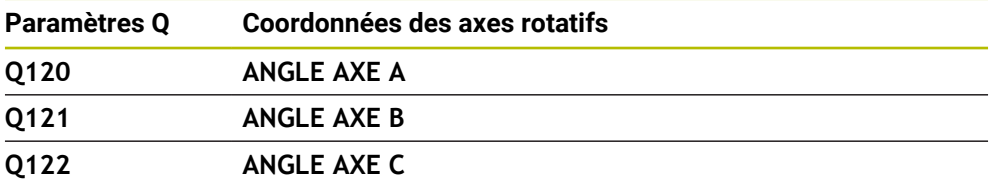

# **Résultats de mesure des cycles palpeurs**

La commande attribue le résultat de mesure d'un cycle de palpage programmable aux paramètres Q suivants.

Les figures d'aide des cycles de palpage indiquent si la commande stocke un résultat de mesure dans une variable.

**Informations complémentaires :** ["Zone de travail Aide", Page 1574](#page-1573-0)

**Informations complémentaires :** ["Cycles de palpage programmables", Page 1659](#page-1658-0)

 $\mathbf i$ 

### **Paramètres Q Q115 et Q116 pour l'étalonnage automatique de l'outil**

La commande affecte aux paramètres Q **Q115** et **Q116** l'écart entre la valeur nominale et la valeur effective lors de l'étalonnage automatique de l'outil, par exemple avec TT 160 :

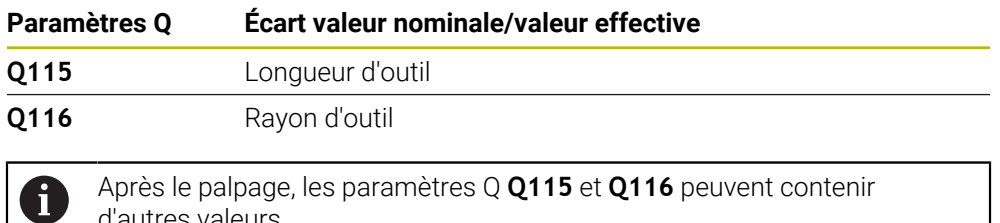

d'autres valeurs.

### **Paramètres Q Q115 à Q119**

La commande affecte aux paramètres Q **Q115** à **Q119** les valeurs des axes de coordonnées après le palpage :

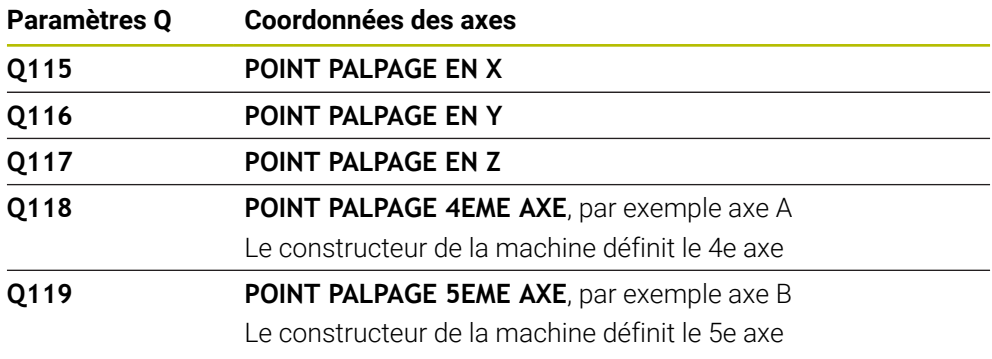

La commande ne prend pas en compte le rayon et la longueur de la tige de palpage pour ce paramètre Q.

### **Paramètres Q Q150 à Q160**

f

La commande attribue les valeurs effectives mesurées aux paramètres Q **Q150** à **Q160** :

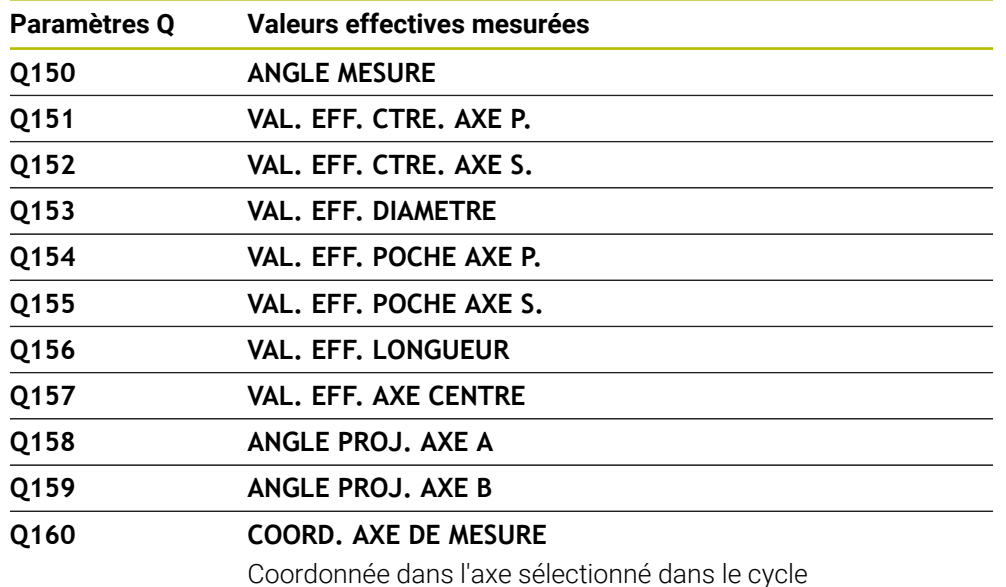

### **Paramètres Q Q161 à Q167**

La commande attribue l'écart calculé aux paramètres Q **Q161** à **Q167** :

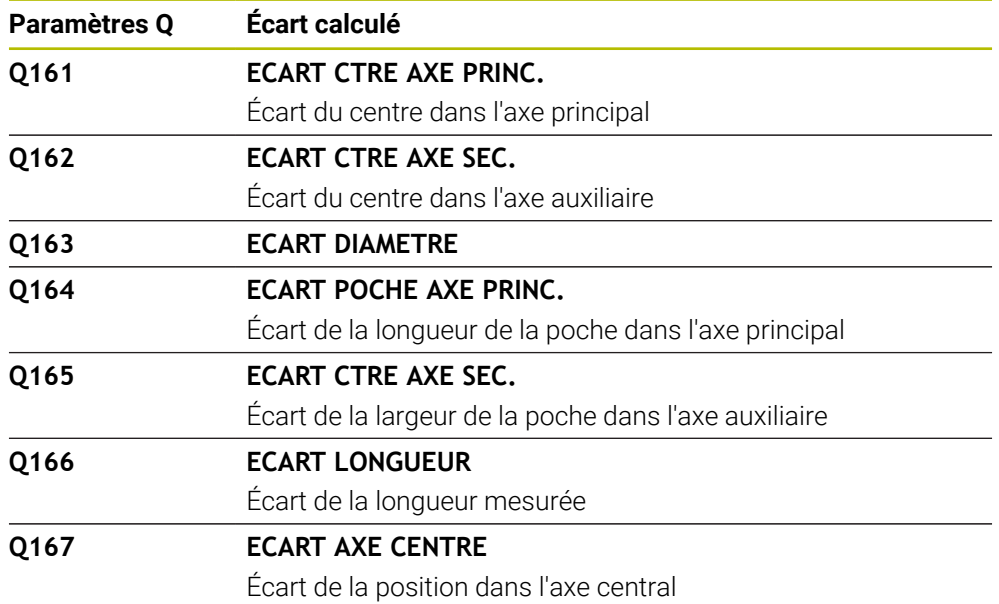

### **Paramètres Q Q170 à Q172**

La commande attribue l'angle dans l'espace défini aux paramètres Q **Q170** à **Q172** :

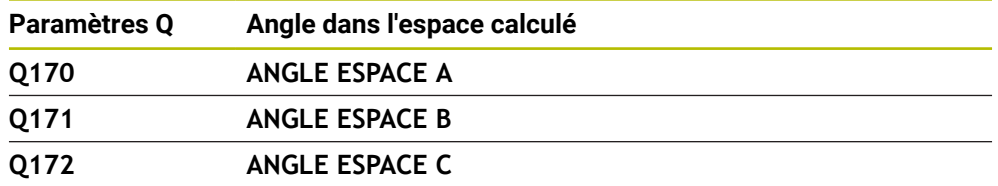

### **Paramètres Q Q180 à Q182**

La commande attribue l'état de la pièce défini aux paramètres Q **Q180** à **Q182** :

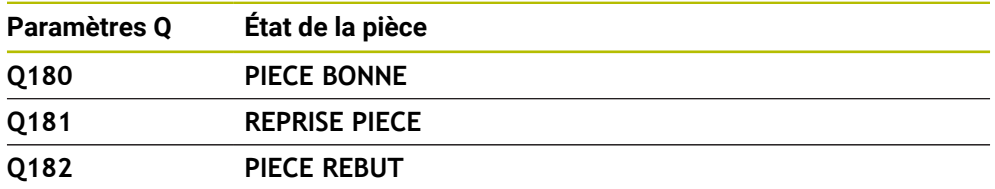

### **Paramètres Q Q190 à Q192**

La commande réserve les paramètres Q **Q190** à **Q192** aux résultats d'une mesure d'outil avec un système de mesure laser.

### **Paramètres Q Q195 à Q198**

La commande réserve les paramètres Q **Q195** à **Q198** à une utilisation interne :

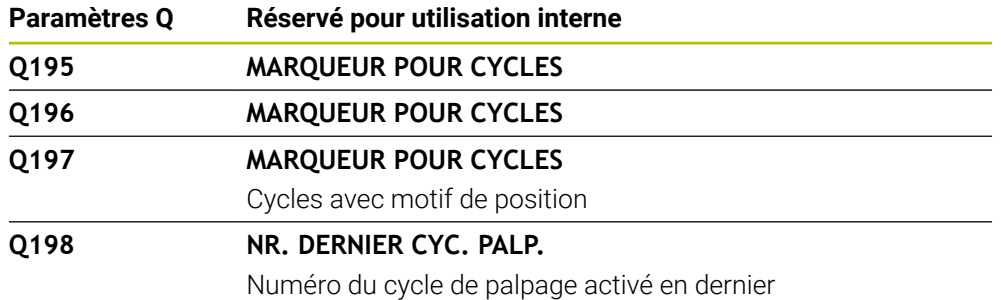

# **Paramètre Q Q199**

La valeur du paramètre Q **Q199** dépend de l'état d'un étalonnage d'outil avec un palpeur d'outil :

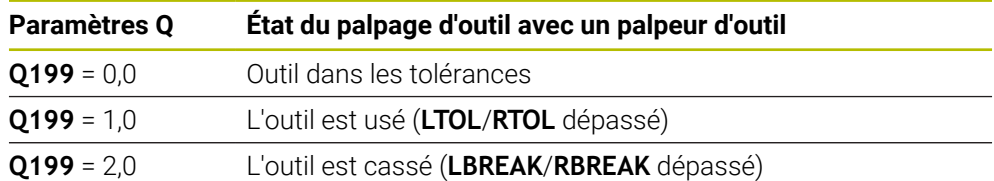

### **Paramètres Q Q950 à Q967**

La commande attribue aux paramètres Q **Q950** à **Q967** les valeurs effectives mesurées en combinaison avec les cycles de palpage **14xx** :

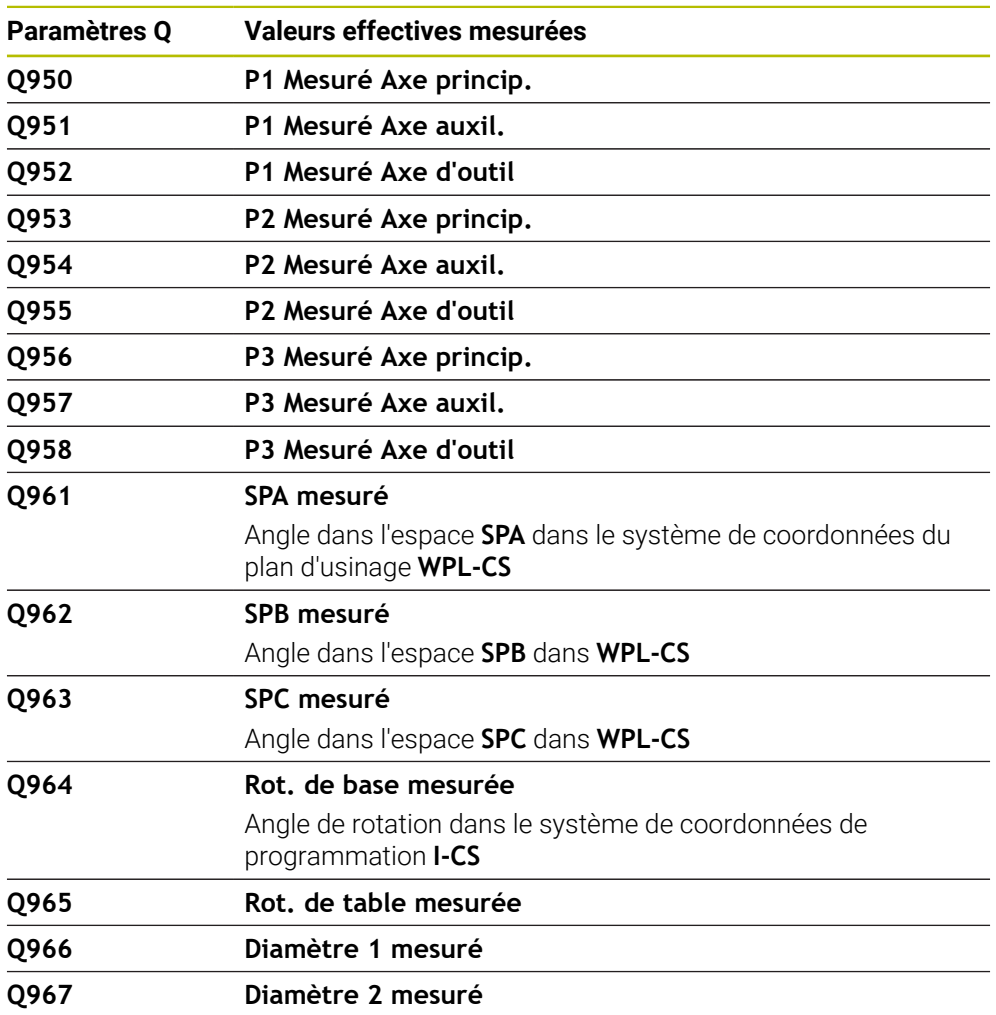

### **Paramètres Q Q980 à Q997**

La commande attribue aux paramètres Q **Q980** à **Q997** les écarts calculés en combinaison avec les cycles de palpage **14xx** dans les paramètres Q suivants :

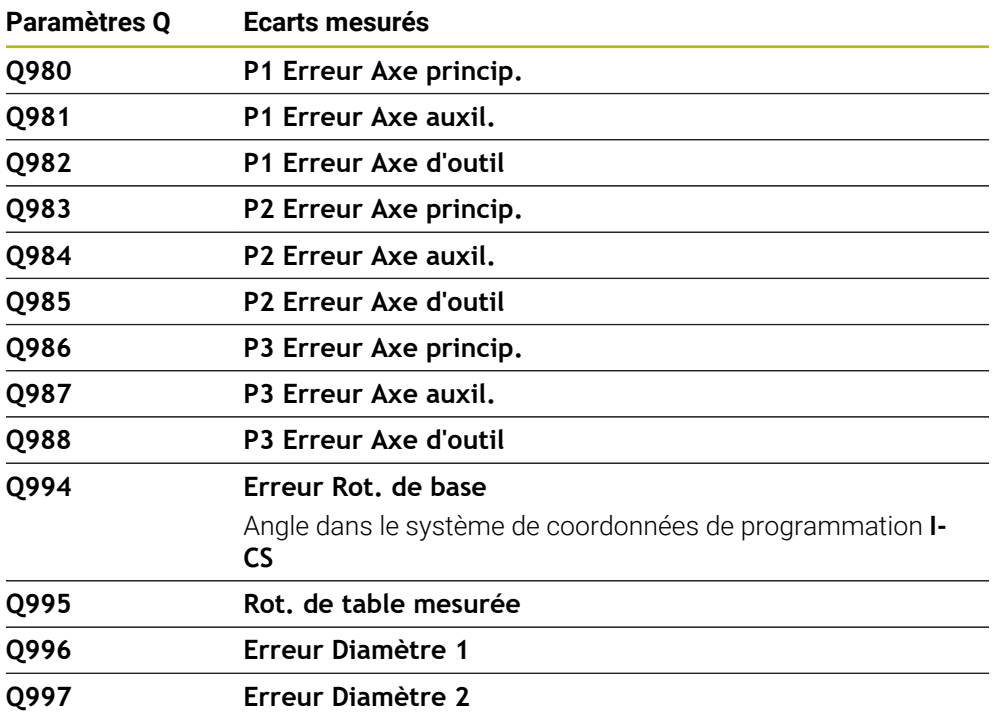

### **Paramètre Q Q183**

La valeur du paramètre Q **Q183** dépend de l'état de la pièce en combinaison avec le cycle de palpage 14xx :

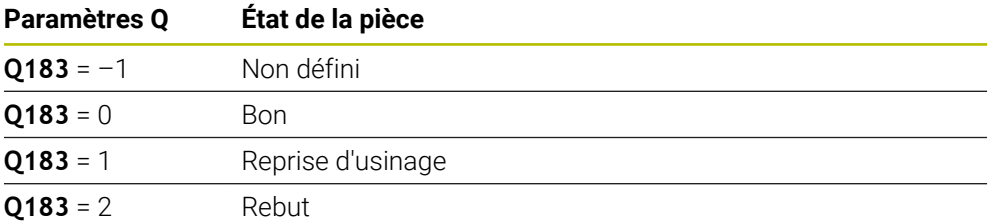

# <span id="page-1432-0"></span>**24.2.3 Répertoire Arithmétique de base**

### **Application**

Dans le répertoire **Arithmétique de base** de la fenêtre **Insérer fonction CN**, la CN propose les fonctions **FN 0** à **FN 5**.

La fonction **FN 0** vous permet d'attribuer des valeurs numériques à des variables. Ensuite, vous pouvez programmer une variable à la place du nombre fixe dans le programme CN. Vous pouvez également utiliser des variables prédéfinies, par exemple le rayon d'outil actif **Q108**. Les fonctions **FN 1** à **FN 5** vous permettent d'effectuer des calculs à l'aide des valeurs des variables dans un programme CN.

# **Sujets apparentés**

- Variables prédéfinies **Informations complémentaires :** [" Paramètres Q réservés", Page 1427](#page-1426-0)
- Cycles palpeurs programmables **Informations complémentaires :** ["Cycles de palpage programmables",](#page-1658-0) [Page 1659](#page-1658-0) Calcul avec des formules

**Informations complémentaires :** ["Formules dans le programme CN", Page 1459](#page-1458-0)

# **Description fonctionnelle**

Le répertoire **Arithmétique de base** propose les fonctions suivantes :

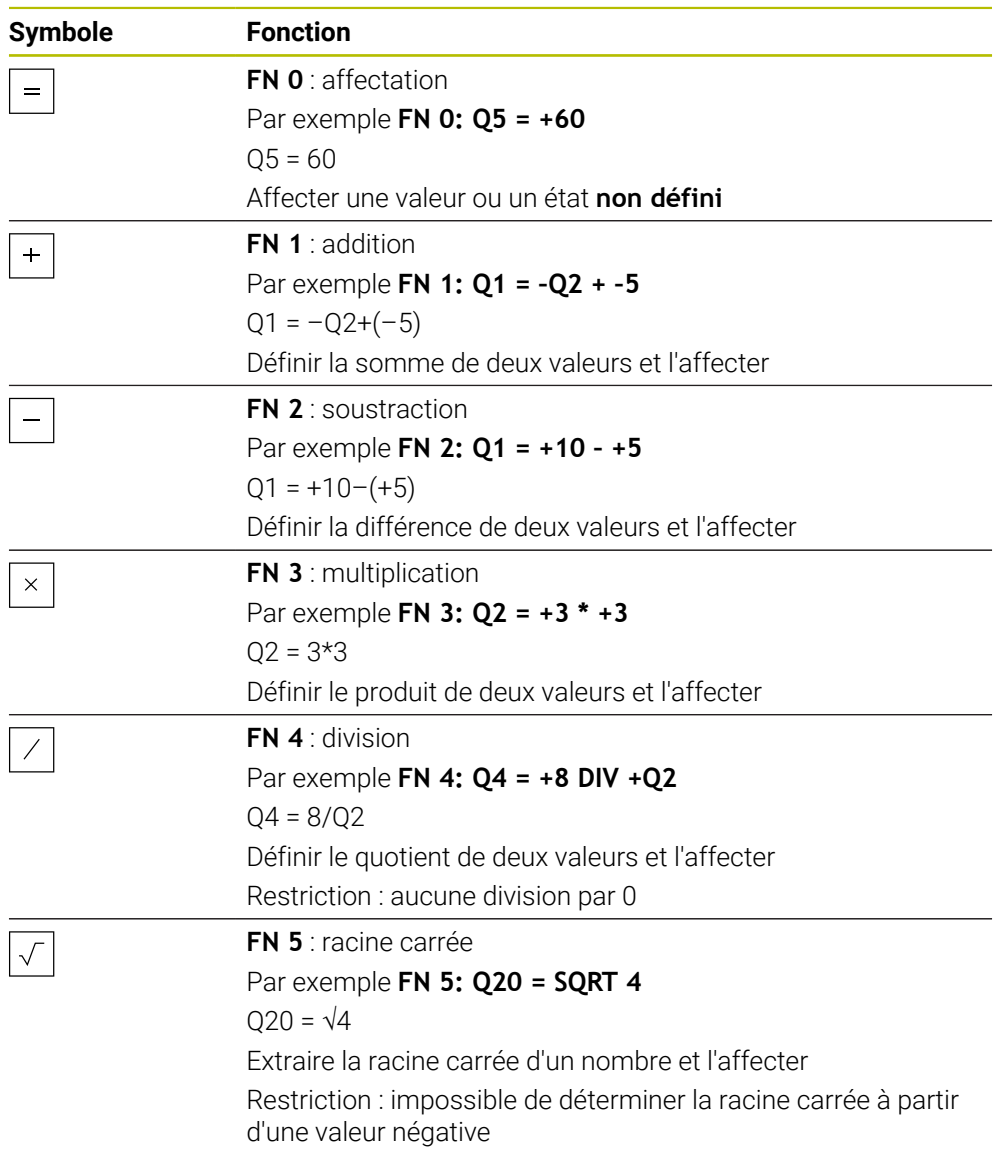

À gauche du signe égal, définissez la variable à laquelle vous affecterez le résultat. À droite du signe égal, vous avez la possibilité d'utiliser des valeurs fixes et variables. Vous pouvez prévoir les signes de votre choix pour les variables et les valeurs numériques contenues dans les équations.

### **Gammes de pièces**

Pour les gammes de pièces, vous programmez, par exemple, les dimensions caractéristiques de la pièce comme variables. Pour l'usinage des différentes pièces, affectez alors une valeur numérique à chacune des variables.

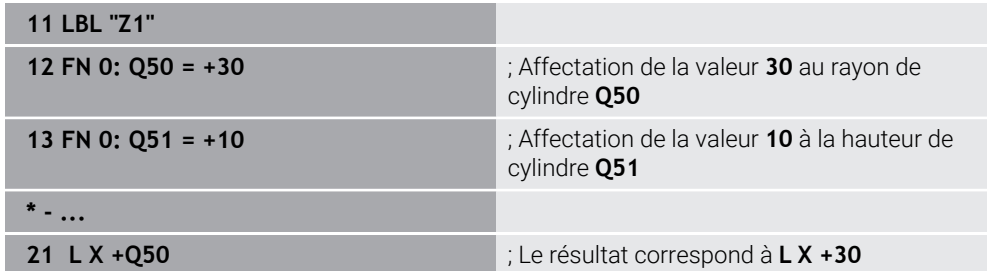

### **Exemple: cylindre avec paramètres Q**

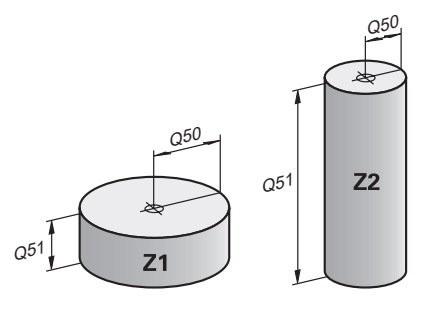

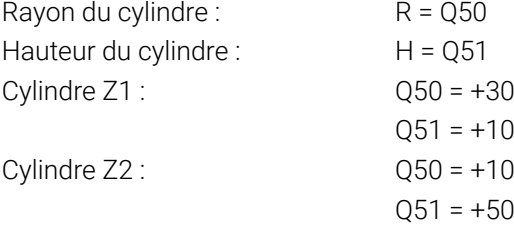

# <span id="page-1434-0"></span>**Affectez l'état non défini à la variable**

Pour affecter l'état **non défini** à une variable, procédez comme suit :

Insérer<br>fonction CN

- Sélectionnez **Insérer fonction CN**
- La CN ouvre la fenêtre **Insérer fonction CN**.
- Sélectionner **FN 0**
- Indiquer le numéro de la variable, par exemple **Q5**
- Sélectionner **SET UNDEFINED**
- Valider la saisie
- La commande attribue l'état **non défini** à la variable.

### **Remarques**

- La CN distingue entre les variables non définies et les variables avec la valeur 0.
- Nous ne pouvez pas diviser par 0 (FN 4).
- Nous ne pouvez pas extraire une racine d'une valeur négative FN 5).

# <span id="page-1435-0"></span>**24.2.4 Répertoire Fcts trigonométriques**

### **Application**

Dans le répertoire **Fcts trigonométriques** de la fenêtre **Insérer fonction CN**, la CN propose les fonctions **FN 6** à **FN 8** et **FN 13**.

Ces fonctions vous permettent de calculer des fonctions angulaires, par exemple pour programmer des contours triangulaires variables.

# **Description fonctionnelle**

Le répertoire **Fcts trigonométriques** propose les fonctions suivantes :

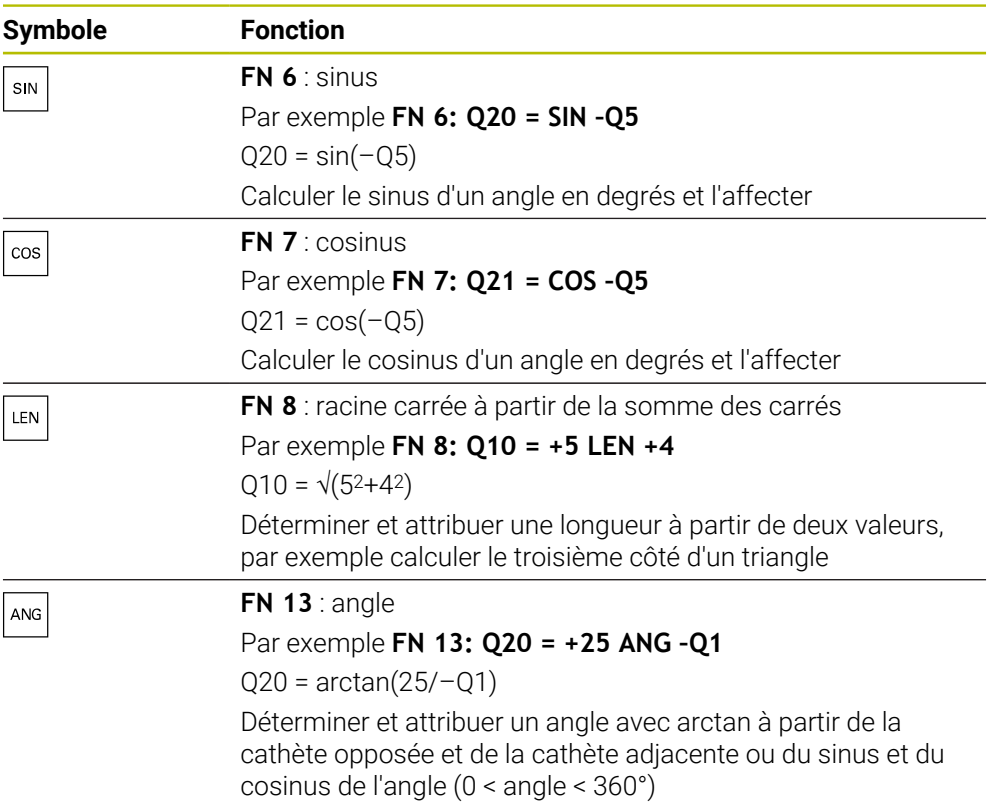

À gauche du signe égal, définissez la variable à laquelle vous affecterez le résultat. À droite du signe égal, vous avez la possibilité d'utiliser des valeurs fixes et variables. Vous pouvez prévoir les signes de votre choix pour les variables et les valeurs numériques contenues dans les équations.

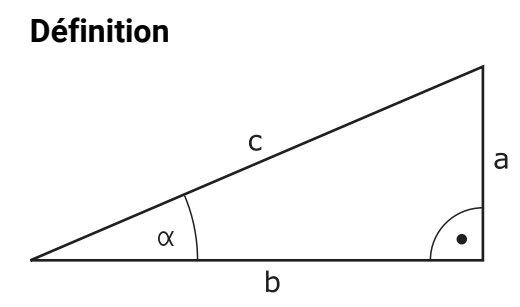

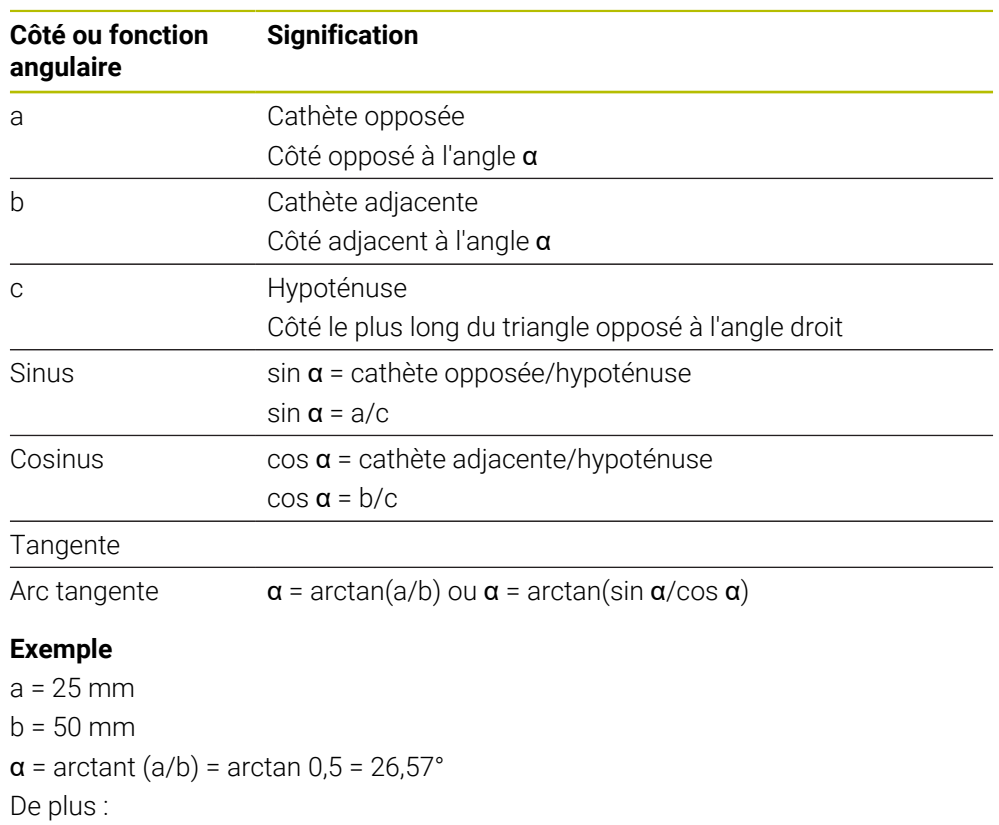

 $a^2 + b^2 = c^2$  (avec  $a^2 = a^*a$ )

 $c = \sqrt{(a^2 + b^2)}$ 

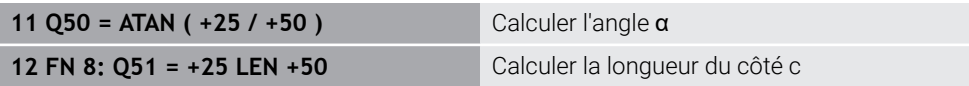

# <span id="page-1436-0"></span>**24.2.5 Répertoire Calcul de cercle**

# **Application**

Dans le répertoire **Calcul de cercle** de la fenêtre **Insérer fonction CN**, la CN propose les fonctions **FN 23** et **FN 24**.

Ces fonctions permettent de calculer le centre et le rayon d'un cercle à partir des coordonnées de trois ou quatre points du cercle, par exemple pour déterminer la position et la taille d'un cercle partiel.

# **Description fonctionnelle**

Le répertoire **Calcul de cercle** propose les fonctions suivantes :

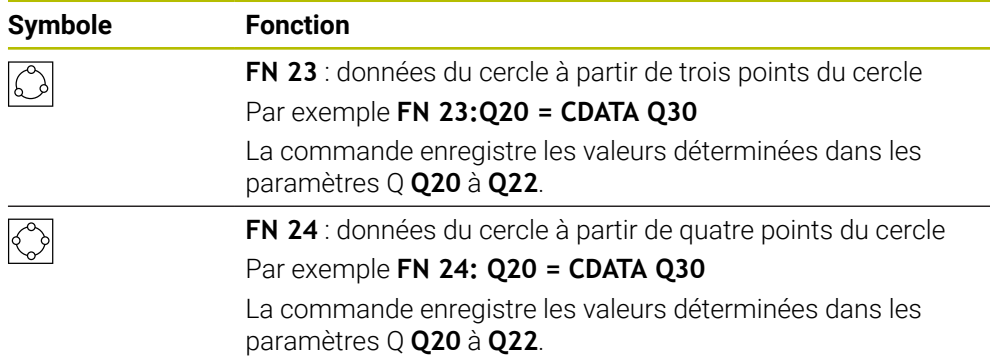

À gauche du signe égal, définissez la variable à laquelle vous affecterez le résultat.

À droite du signe égal, définissez la variable à partir de laquelle la commande doit déterminer les données du cercle à l'aide des variables suivantes.

Enregistrez les coordonnées des données du cercle dans les variables consécutives. Les coordonnées doivent se trouver dans le plan d'usinage. Dans ce cadre, vous devez enregistrer les coordonnées de l'axe principal avant celles de l'axe auxiliaire, par exemple **X** avant **Y** pour l'axe d'outil **Z**.

**Informations complémentaires :** ["Désignation des axes sur les fraiseuses",](#page-213-0) [Page 214](#page-213-0)

# **Exemple d'application**

**11 FN 23: Q20 = CDATA Q30** ; Calcul du cercle avec trois points

La commande contrôle les valeurs des paramètres Q **Q30** à **Q35** et détermine les données du cercle.

La commande enregistre les résultats dans les paramètres Q suivants :

- Centre de cercle de l'axe principal dans le paramètre Q **Q20** En cas d'axe d'outil **Z**, l'axe principal est **X**
- Centre de cercle de l'axe auxiliaire dans le paramètre Q **Q21** En cas d'axe d'outil **Z**, l'axe auxiliaire est **Y**
- Rayon du cercle dans le paramètre Q **Q22**

La fonction CN **FN 24** utilise quatre paires de coordonnées et donc huit paramètres Q consécutifs.

# **Remarque**

**FN 23** et **FN 24** attribuent automatiquement une valeur non seulement aux variables de résultats se trouvant à gauche du signe égal, mais aussi aux variables suivantes.

# <span id="page-1437-0"></span>**24.2.6 Répertoire Instructions de saut**

# **Application**

Dans le répertoire **Instructions de saut** de la fenêtre **Insérer fonction CN**, la CN propose les fonctions **FN 9** à **FN 12** pour les sauts avec des décisions si-alors. Pour les conditions Si/Alors, la commande compare une valeur variable ou fixe à une autre valeur variable ou fixe. Si la condition est remplie, la commande saute au label programmé derrière la condition.

Si la condition n'est pas remplie, la commande exécute la séquence CN suivante.

### **Sujets apparentés**

Sauts sans condition avec appel de label **CALL LBL Informations complémentaires :** ["Sous-programmes et répétitions de parties de](#page-399-0) [programme avec label LBL", Page 400](#page-399-0)

# **Description fonctionnelle**

Le répertoire **Instructions de saut** propose les fonctions suivantes pour les décisions si-alors :

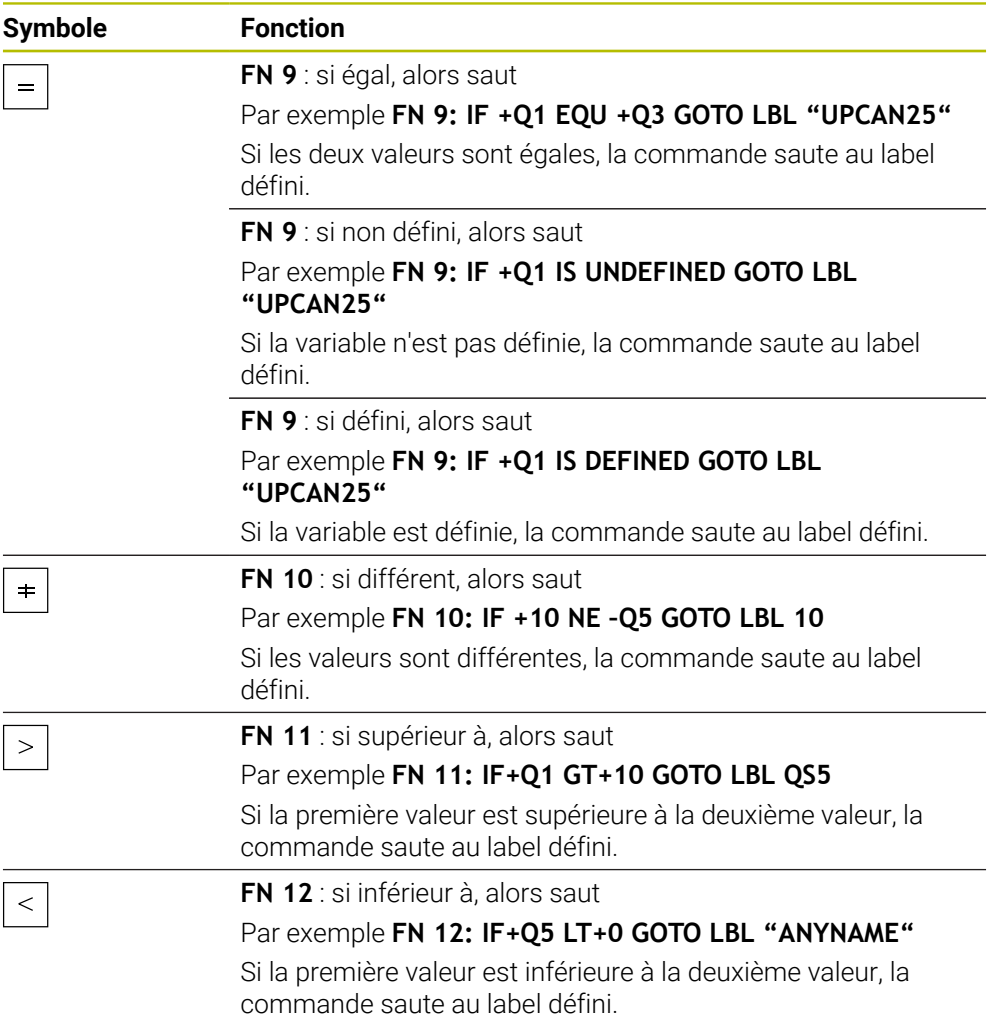

Vous pouvez entrer des valeurs fixes ou variables pour les conditions Si/Alors.

### **Saut inconditionnel**

Les sauts inconditionnels sont des sauts dont la condition est toujours remplie.

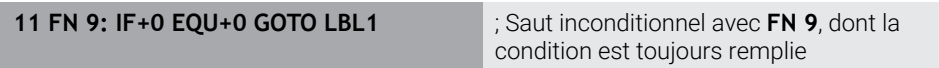

Vous utilisez ces sauts, par exemple, dans un programme CN appelé dans lequel vous travaillez avec des sous-programmes. Dans le cas d'un programme CN sans **M30** ou **M2**, vous pouvez empêcher la commande d'exécuter des sousprogrammes sans appel avec **LBL CALL**. Programmez un label comme adresse de saut programmée directement avant la fin du programme.

**[Informations complémentaires :](#page-401-0)** "Sous-programmes", Page 402

# **Définitions**

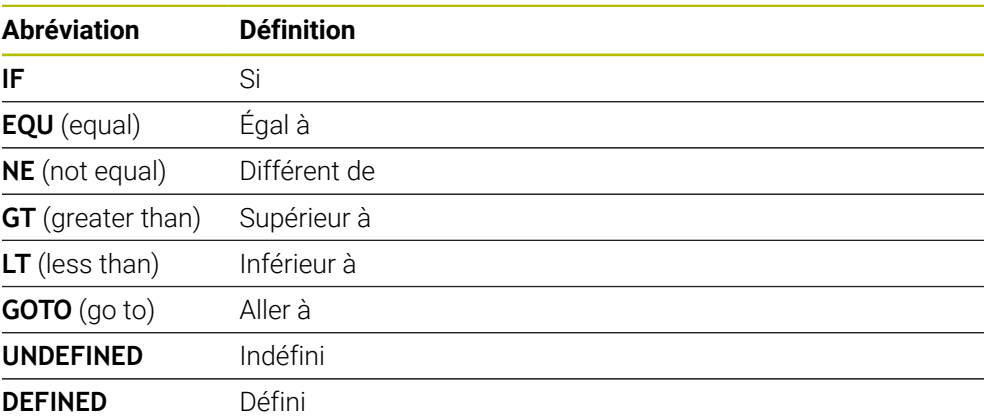

# <span id="page-1439-0"></span>**24.2.7 Fonctions spéciales pour la programmation de variables**

# **Émettre des messages d'erreur avec FN 14: ERROR**

### **Application**

La fonction **FN 14: ERROR** vous permet d'émettre des messages d'erreur programmés qui sont définis par le constructeur de la machine ou par HEIDENHAIN.

### **Sujets apparentés**

- Numéros d'erreur prédéfinis par HEIDENHAIN **Informations complémentaires :** ["Numéros d'erreur prédéfinis pour FN 14:](#page-2366-0) [ERROR", Page 2367](#page-2366-0)
- Messages d'erreur dans le menu de notification

**Informations complémentaires :** ["Menu de notification de la barre d'information",](#page-1600-0) [Page 1601](#page-1600-0)

### **Description fonctionnelle**

Si la commande exécute la fonction **FN 14: ERROR** en lors de l'exécution de programme ou de la simulation, elle interrompt l'usinage et émet un message défini. Vous devrez ensuite redémarrer le programme CN.

Vous définissez le numéro d'erreur pour le message d'erreur de votre choix.

Les numéro d'erreur sont regroupés comme suit :

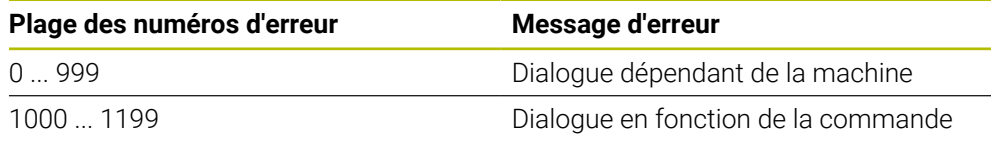

**Informations complémentaires :** ["Numéros d'erreur prédéfinis pour FN 14: ERROR",](#page-2366-0) [Page 2367](#page-2366-0)
#### **Programmation**

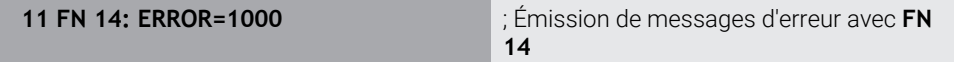

#### **Insérer fonction CN Toutes les fonctions FN Fonctions spéciales FN 14 ERROR**

La fonction CN contient les éléments syntaxiques suivants :

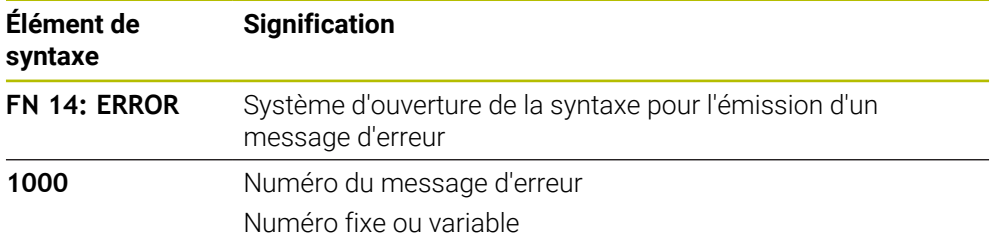

#### **Remarque**

Notez qu'en fonction de la commande et de la version logicielle, tous les messages d'erreur ne sont pas présents.

### **Émettre des textes formatés avec FN 16: F-PRINT**

#### **Application**

La fonction **FN 16: PRINT** vous permet d'émettre des nombres et textes fixes et variables de manière formatée, par exemple pour enregistrer un procès-verbal de mesure.

Pour émettre les valeurs, procédez comme suit :

- Enregistrer sous la forme d'un fichier sur la commande
- Afficher sous la forme d'une fenêtre à l'écran
- Enregistrer sous la forme d'un fichier sur un lecteur externe ou un périphérique USB
- **Imprimer sur une imprimante raccordée**

#### **Sujets apparentés**

Procès-verbal de mesure créé automatiquement dans le cadre des cycles palpeurs

**Informations complémentaires :** ["Enregistrer les résultats des mesures",](#page-1850-0) [Page 1851](#page-1850-0)

**Imprimer sur une imprimante raccordée [Informations complémentaires :](#page-2224-0)** "Imprimante", Page 2225

#### **Description fonctionnelle**

Pour émettre des nombres et des textes fixes et variables, vous devez suivre les étapes suivantes :

- Fichier source Le fichier source détermine le contenu et le formatage.
- **F**onction CN FN 16: F-PRINT

La fonction CN **FN 16** permet à la commande de créer le fichier cible.

Le fichier cible doit avoir une taille maximale de 20 Ko.

**Informations complémentaires :** ["Fichier source pour le contenu et le formatage ",](#page-1441-0) [Page 1442](#page-1441-0)

La commande génère le fichier cible dans les cas suivants :

- Fin du programme **END PGM**
- Interruption du programme avec la touche **ARRÊT CN**
- Mot clé **M\_CLOSE** dans le fichier source **[Informations complémentaires :](#page-1443-0)** "Mots-clé", Page 1444

#### <span id="page-1441-0"></span>**Fichier source pour le contenu et le formatage**

Vous définissez le formatage et le contenu du fichier cible dans un fichier source **\*.a**.

#### **Formatage**

Vous pouvez définir le formatage du fichier cible à l'aide des signes de formatage suivants :

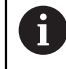

Veillez au respect des majuscules et des minuscules.

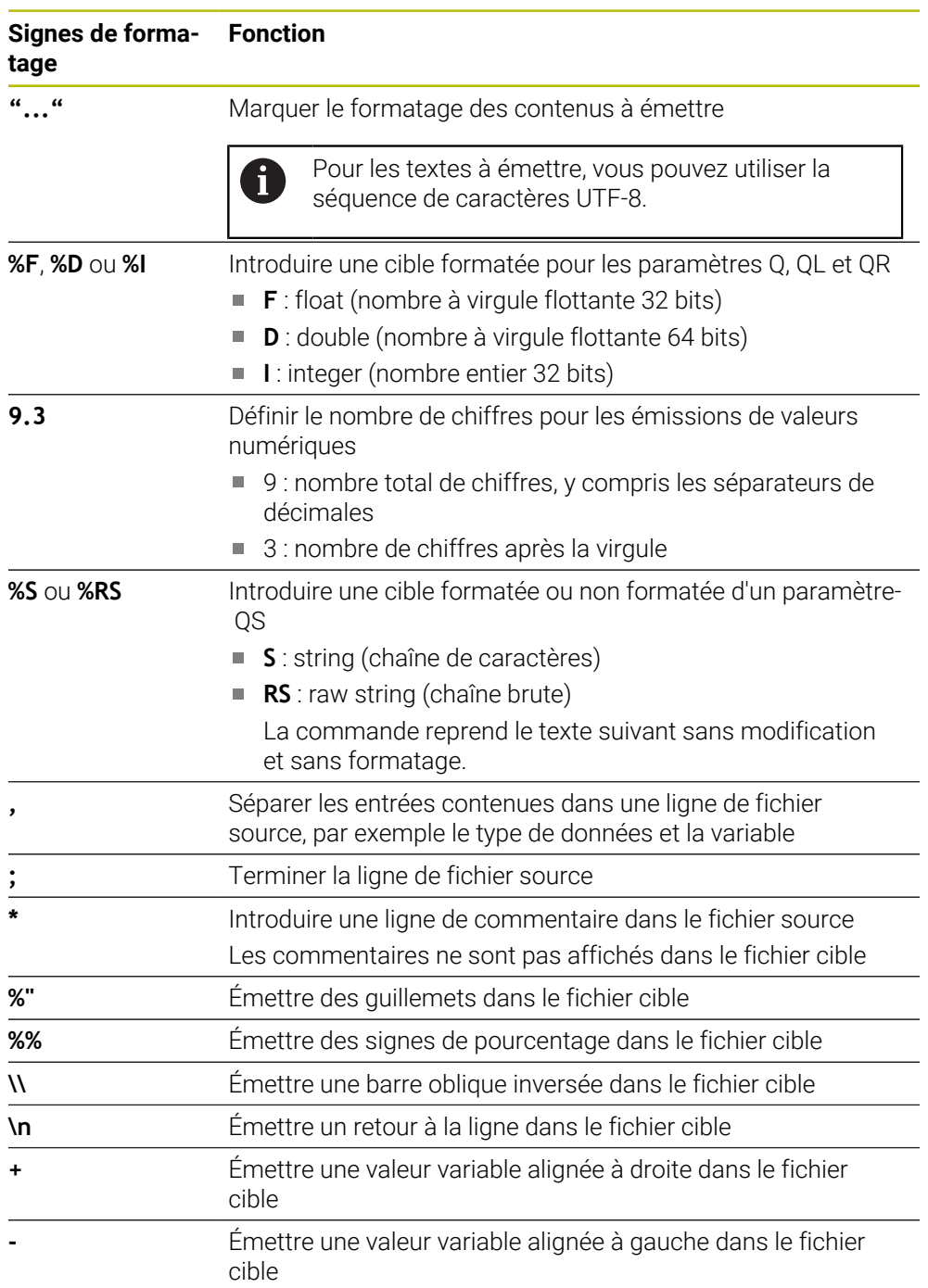

#### <span id="page-1443-0"></span>**Mots-clé**

Vous pouvez définir les contenus du fichier cible à l'aide des mots-clés suivants :

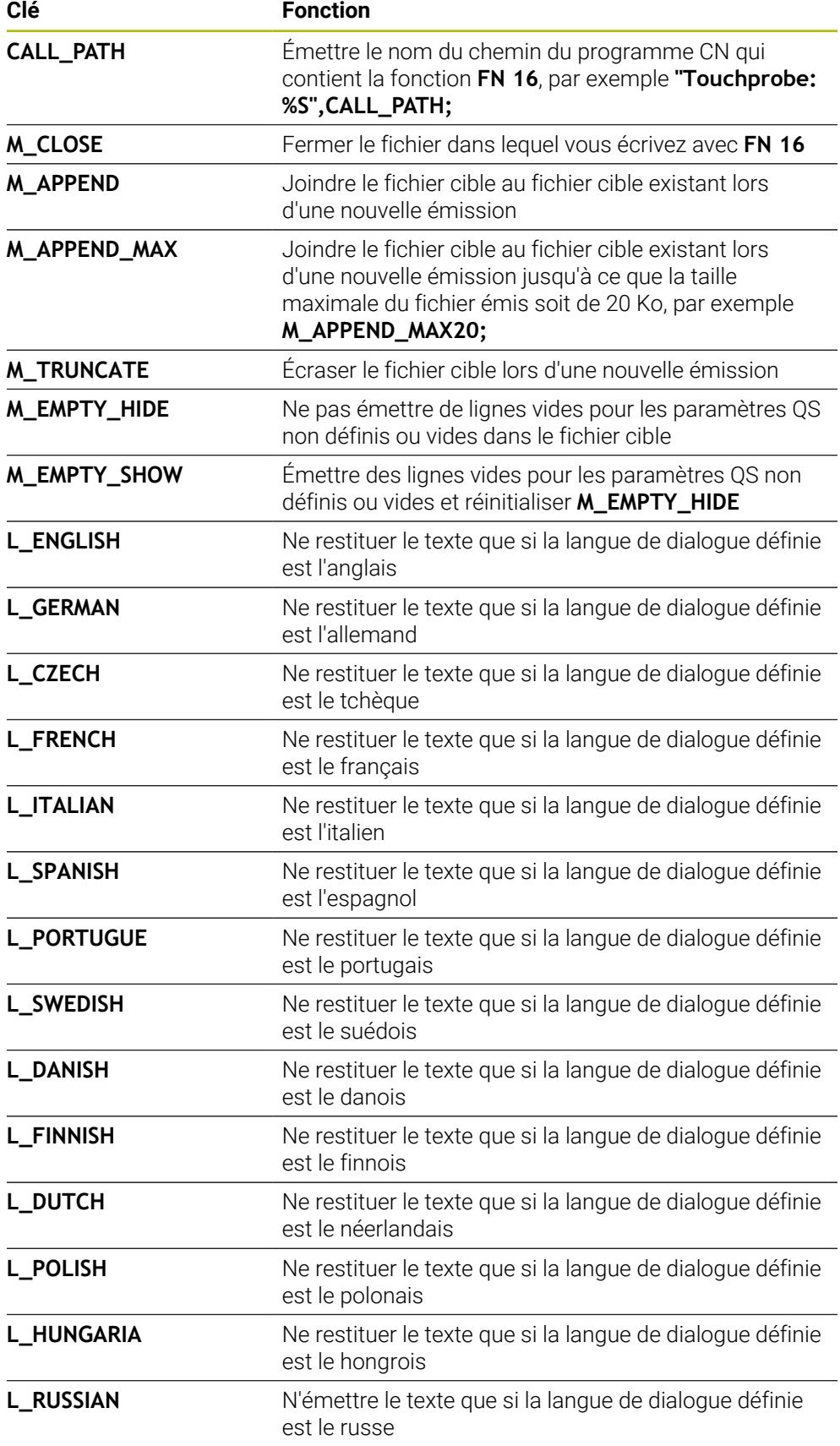

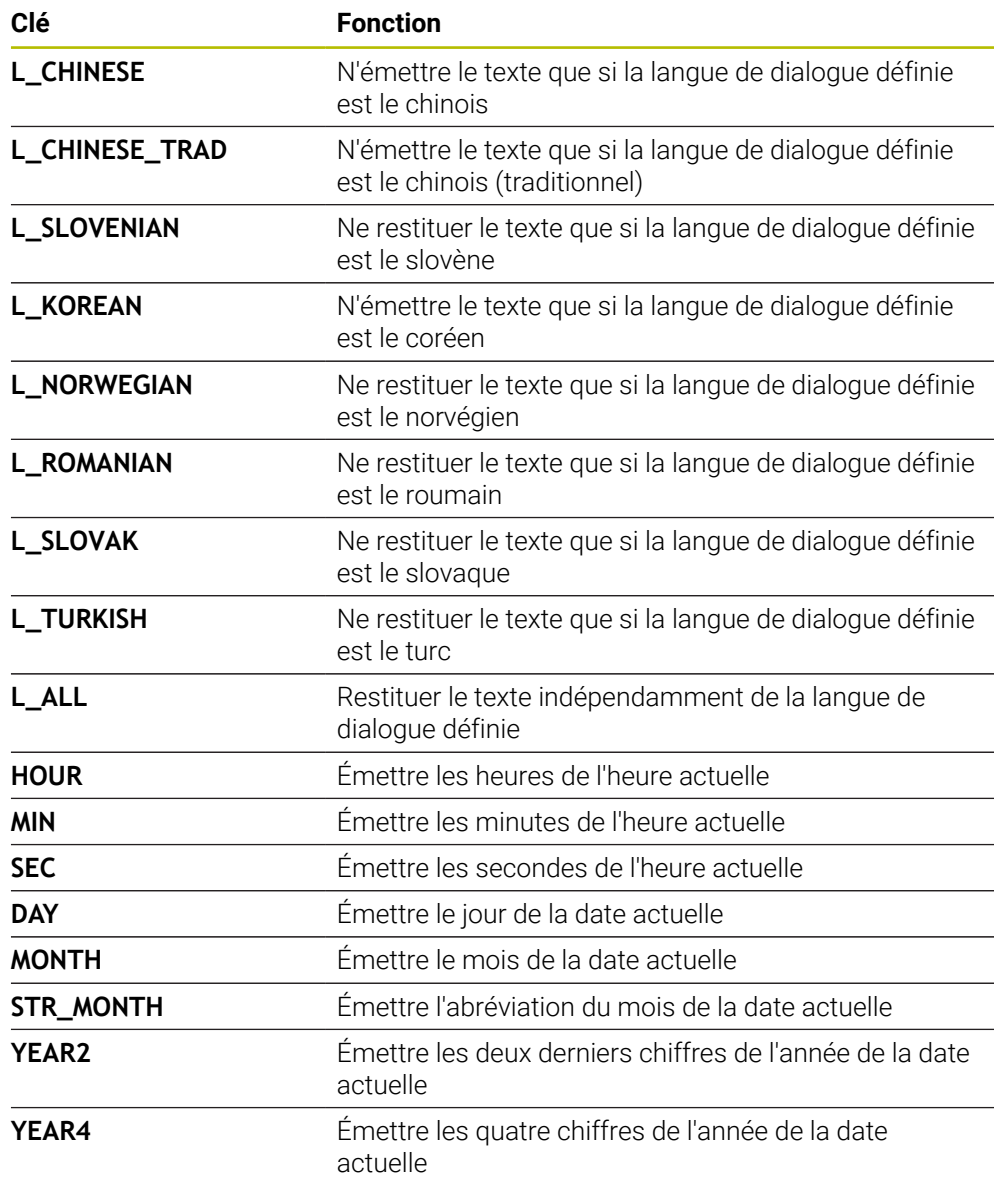

#### **Programmation**

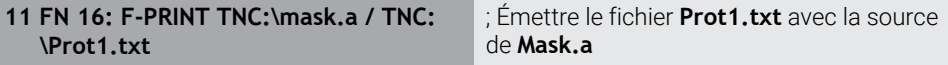

Pour naviguer vers cette fonction, procédez comme suit :

**Insérer fonction CN FN Fonctions spéciales FN 16 F-PRINT**

La fonction CN contient les éléments de syntaxe suivants :

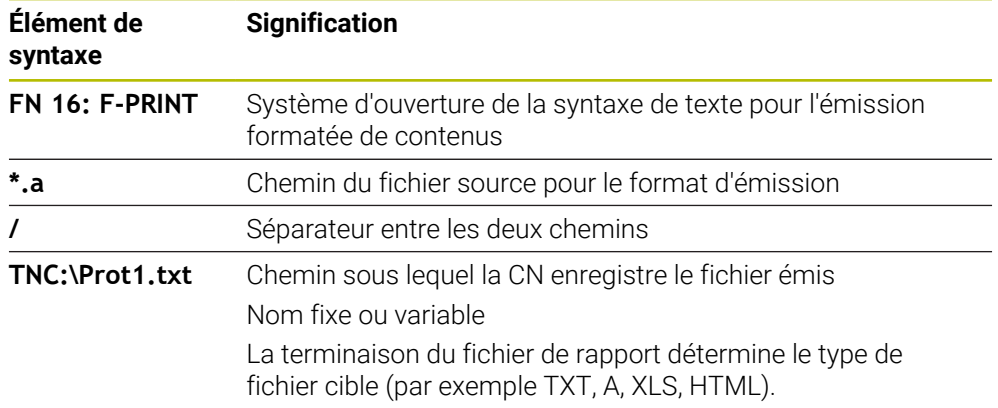

Si vous définissez les chemins de manière variable, entrez les paramètres QS à l'aide de la syntaxe suivante :

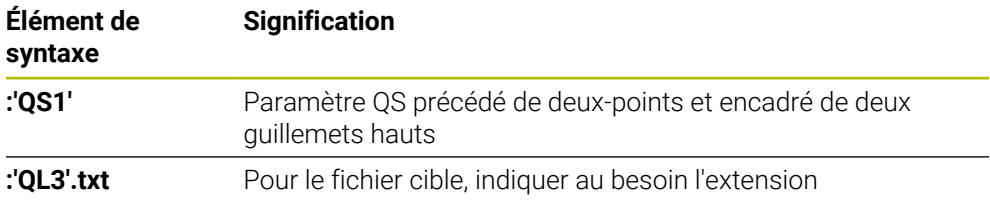

#### **Possibilités d'émission**

#### **Émission à l'écran**

Vous pouvez utiliser la fonction **FN 16** pour émettre des messages dans une fenêtre sur l'écran de la commande. Cela permet d'afficher des textes d'information auxquels l'utilisateur doit réagir. Vous pouvez choisir librement le contenu du texte émis et sa position dans le programme CN. Vous pouvez également émettre des valeurs variables.

Définissez **SCREEN:** comme chemin d'émission pour que le message s'affiche à l'écran de la commande.

#### **Exemple**

**11 FN 16: F-PRINT TNC:\MASKE- \MASKE1.A / SCREEN:**

; Affichage du fichier de sortie avec **FN 16** sur l'écran de commande

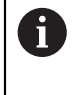

Si vous souhaitez remplacer le contenu de la fenêtre lorsqu'il y a plusieurs émissions d'écran dans le programme CN, définissez les mots-clés **M\_CLOSE** ou **M\_TRUNCATE**.

Lors d'une émission d'écran, la commande ouvre la fenêtre **FN16-PRINT**. La fenêtre reste ouverte jusqu'à ce que vous la fermiez. Pendant que la fenêtre est ouverte, vous pouvez utiliser la commande en arrière-plan et changer de mode de fonctionnement.

Pour fermer la fenêtre, procédez comme suit :

- Bouton **OK**
- Définissez le chemin cible **SCLR:** (Screen Clear)

#### **Enregistrez le fichier cible**

Avec la fonction **FN 16**, vous pouvez enregistrer les fichiers cibles sur un lecteur ou sur un périphérique USB.

Pour que la commande enregistre le fichier cible, définissez le chemin et le lecteur dans la fonction **FN 16**.

#### **Exemple**

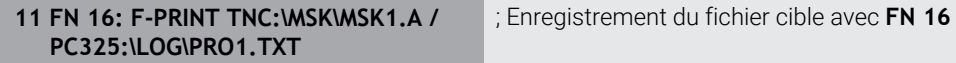

Si vous programmez plusieurs fois la même émission dans le programme CN, la commande ajoute le nouveau contenu émis à la suite des contenus précédemment émis dans le fichier cible.

#### **Imprimer le fichier émis**

Vous pouvez utiliser la fonction **FN 16** pour imprimer les fichiers cibles avec une imprimante connectée.

**[Informations complémentaires :](#page-2224-0)** "Imprimante", Page 2225

Pour que la commande imprime le fichier cible, le fichier source doit se terminer avec le mot-clé **M\_CLOSE**.

Si vous utilisez l'imprimante par défaut, indiquez **Printer:\** comme chemin cible et saisissez un nom de fichier.

Si vous utilisez une autre imprimante que l'imprimante par défaut, entrez le chemin de l'imprimante, par exemple **Printer:\PR0739\**, et saisissez un nom de fichier.

La commande sauvegarde le fichier sous le nom de fichier défini au chemin défini. La commande n'imprime pas le nom du fichier.

La commande sauvegarde le fichier seulement jusqu'à ce qu'il soit imprimé.

#### **Exemple**

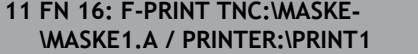

; Impression du fichier cible avec **FN 16**

#### **Remarques**

■ Les paramètres machine optionnels **fn16DefaultPath** (n° 102202) et **fn16DefaultPathSim** (n° 102203) vous permettent de définir un chemin sous lequel la CN enregistre les fichiers émis.

Si vous définissez un chemin à la fois dans les paramètres machine et dans la fonction **FN 16**, c'est le chemin indiqué dans la fonction **FN 16** qui prévaut.

- Si vous ne définissez que le nom du fichier comme chemin cible du fichier cible dans la fonction FN, la commande enregistrera le fichier cible dans le répertoire du programme CN.
- Si le fichier appelé se trouve dans le même répertoire que le fichier appelant, vous pouvez alors vous contenter de saisir le nom du fichier, sans le chemin. Si vous sélectionnez le fichier depuis le menu de sélection, la CN procède automatiquement de la manière suivante.
- Avec la fonction **%RS** du fichier source, la commande reprend le contenu défini non formaté. Ainsi, vous pouvez, par exemple, émettre une indication de chemin avec un paramètre QS.
- Dans les paramètres de la zone de travail **Programme**, vous pouvez choisir si la commande affiche une émission d'écran dans une fenêtre.

Si vous désactivez l'émission d'écran, la commande n'affichera aucune fenêtre. La commande affiche tout de même le contenu dans l'onglet **FN 16** de la zone de travail **Etat**.

**Informations complémentaires :** ["Paramètres dans la zone de travail](#page-225-0) [Programme", Page 226](#page-225-0)

**[Informations complémentaires :](#page-179-0)** "Onglet FN16", Page 180

### **Exemple**

Exemple de fichier source qui génère un fichier cible à contenu variable : **"TOUCHPROBE"; "%S",QS1; M\_EMPTY\_HIDE; "%S",QS2; "%S",QS3; M\_EMPTY\_SHOW; "%S",QS4; "DATE: %02d.%02d.%04d",DAY,MONTH,YEAR4; "TIME: %02d:%02d",HOUR,MIN; M\_CLOSE;**

Exemple de programme CN, qui ne définit que **QS3** :

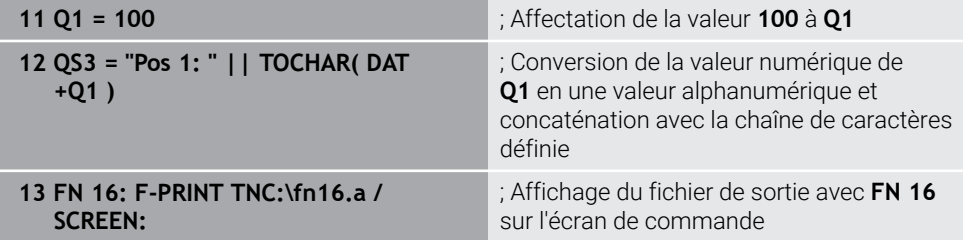

Exemple d'affichage à l'écran avec deux lignes vides provenant de **QS1** et **QS4** :

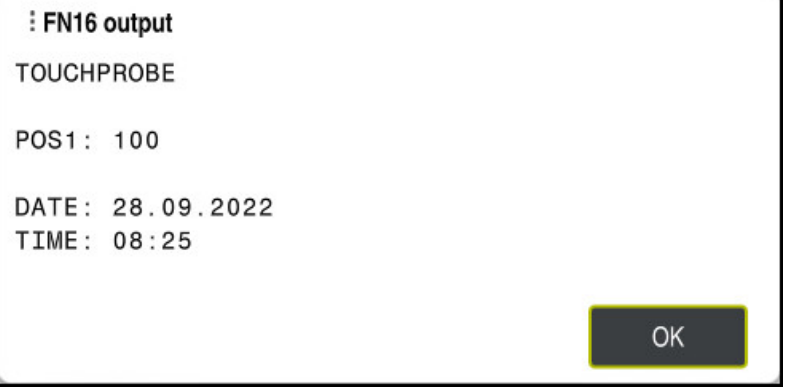

Fenêtre **FN16-PRINT**

### **Lire des données système avec FN 18: SYSREAD**

### **Application**

La fonction **FN 18: SYSREAD** vous permet de lire des données système et de les enregistrer dans des variables.

#### **Sujets apparentés**

Liste des données système de la CN

**Informations complémentaires :** ["Liste des fonctions FN", Page 2373](#page-2372-0)

Lire des données système à l'aide de paramètres QS

**Informations complémentaires :** ["Lire des données système avec SYSSTR",](#page-1463-0) [Page 1464](#page-1463-0)

### **Description fonctionnelle**

Lorsque vous utilisez la fonction **FN 18: SYSREAD**, la CN émet toujours les données système dans une unité métrique, indépendamment de l'unité du programme CN.

#### **Programmation**

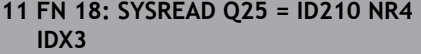

; Enregistrer le facteur échelle actif de l'axe Z dans **Q25**

Pour naviguer vers cette fonction, procédez comme suit :

**Insérer fonction CN FN Fonctions spéciales FN 18 SYSREAD**

La fonction CN contient les éléments de syntaxe suivants :

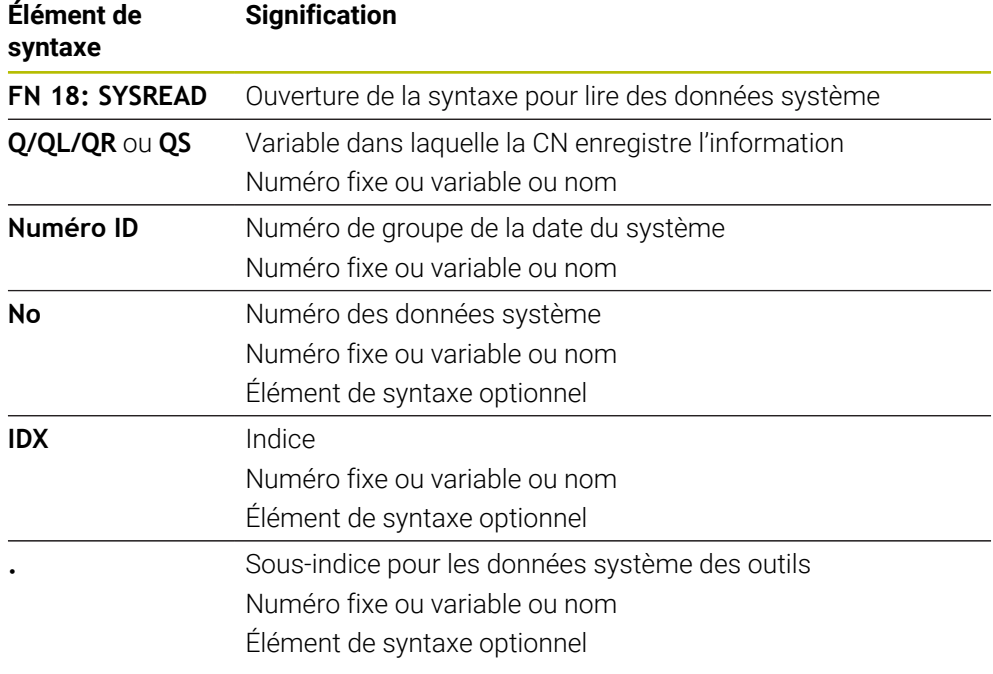

#### **Remarque**

Les données du tableau d'outils actif peuvent également être lues à l'aide de **TABDATA READ**. La CN convertit alors automatiquement les valeurs du tableau dans l'unité de mesure du programme CN.

**Informations complémentaires :** ["Lire une valeur du tableau avec TABDATA READ",](#page-2080-0) [Page 2081](#page-2080-0)

### **Transférer des valeurs au PLC avec FN 19: PLC**

#### **Application**

La fonction **FN 19: PLC** permet de transférer jusqu'à deux valeurs fixes ou variables au PLC.

#### **Description fonctionnelle**

### *REMARQUE*

#### **Attention, risque de collision !**

Une modification apportée au PLC peut se traduire par un comportement indésirable et des erreurs graves comme l'impossibilité d'utiliser la commande. C'est la raison pour laquelle l'accès au PLC est protégé par un mot de passe. Cette fonction permet à HEIDENHAIN, au constructeur de la machine et aux fournisseurs tiers de communiquer avec le PLC à partir d'un programme CN. Il n'est pas recommandé que l'opérateur de la machine ou le programmeur de CN utilise cette fonction. Il existe un risque de collision pendant l'exécution de cette fonction et pendant l'usinage qui suit !

- Utilisez exclusivement cette fonction en accord avec HEIDENHAIN, le constructeur de la machine ou un fournisseur tiers
- Respectez le contenu de la documentation de HEIDENHAIN, du constructeur de la machine et du fournisseur tiers

## **Synchroniser la CN et le PLC avec FN 20: WAIT FOR**

#### **Application**

La fonction **FN 20: WAIT FOR** vous permet d'effectuer une synchronisation entre la CN et le PLC pendant l'exécution du programme. La commande interrompt l'exécution jusqu'à ce que la condition que vous avez programmée dans la séquence **FN 20: WAIT FOR-** soit remplie.

### **Description fonctionnelle**

# *REMARQUE*

#### **Attention, risque de collision !**

Une modification apportée au PLC peut se traduire par un comportement indésirable et des erreurs graves comme l'impossibilité d'utiliser la commande. C'est la raison pour laquelle l'accès au PLC est protégé par un mot de passe. Cette fonction permet à HEIDENHAIN, au constructeur de la machine et aux fournisseurs tiers de communiquer avec le PLC à partir d'un programme CN. Il n'est pas recommandé que l'opérateur de la machine ou le programmeur de CN utilise cette fonction. Il existe un risque de collision pendant l'exécution de cette fonction et pendant l'usinage qui suit !

- Utilisez exclusivement cette fonction en accord avec HEIDENHAIN, le constructeur de la machine ou un fournisseur tiers
- Respectez le contenu de la documentation de HEIDENHAIN, du constructeur de la machine et du fournisseur tiers

Vous pouvez toujours utiliser la fonction **SYNC** lorsque vous lisez des données système, par exemple à l'aide de **FN 18: SYSREAD**. Les données système nécessitent une synchronisation avec la date et l'heure actuelles. La commande interrompt le calcul anticipé pour la fonction **FN 20: WAIT FOR**. La commande ne calcule la séquence CN selon **FN 20** qu'après que la commande ait exécuté la séquence CN avec **FN 20**.

### **Exemple d'application**

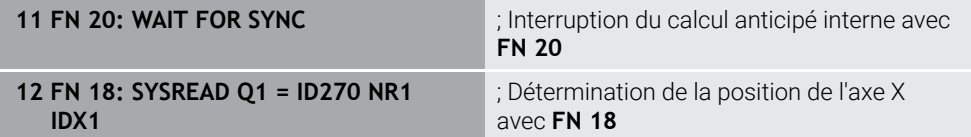

Dans cet exemple, vous interrompez le calcul anticipé de la CN pour calculer la position actuelle de l'axe X.

### **Transférer des valeurs au PLC avec FN 29: PLC**

### **Application**

La fonction **FN 29: PLC** vous permet de transférer jusqu'à huit valeurs fixes ou variables au PLC.

### **Description fonctionnelle**

# *REMARQUE*

#### **Attention, risque de collision !**

Une modification apportée au PLC peut se traduire par un comportement indésirable et des erreurs graves comme l'impossibilité d'utiliser la commande. C'est la raison pour laquelle l'accès au PLC est protégé par un mot de passe. Cette fonction permet à HEIDENHAIN, au constructeur de la machine et aux fournisseurs tiers de communiquer avec le PLC à partir d'un programme CN. Il n'est pas recommandé que l'opérateur de la machine ou le programmeur de CN utilise cette fonction. Il existe un risque de collision pendant l'exécution de cette fonction et pendant l'usinage qui suit !

- ▶ Utilisez exclusivement cette fonction en accord avec HEIDENHAIN, le constructeur de la machine ou un fournisseur tiers
- Respectez le contenu de la documentation de HEIDENHAIN, du constructeur de la machine et du fournisseur tiers

### **Créer ses propres cycles avec FN 37: F-EXPORT**

### **Application**

Vous avez besoin de la fonction **FN 37: EXPORT** lorsque vous créez vos propres cycles et que vous souhaitez les intégrer à la commande.

#### **Description fonctionnelle**

### *REMARQUE*

#### **Attention, risque de collision !**

Une modification apportée au PLC peut se traduire par un comportement indésirable et des erreurs graves comme l'impossibilité d'utiliser la commande. C'est la raison pour laquelle l'accès au PLC est protégé par un mot de passe. Cette fonction permet à HEIDENHAIN, au constructeur de la machine et aux fournisseurs tiers de communiquer avec le PLC à partir d'un programme CN. Il n'est pas recommandé que l'opérateur de la machine ou le programmeur de CN utilise cette fonction. Il existe un risque de collision pendant l'exécution de cette fonction et pendant l'usinage qui suit !

- Utilisez exclusivement cette fonction en accord avec HEIDENHAIN, le constructeur de la machine ou un fournisseur tiers
- Respectez le contenu de la documentation de HEIDENHAIN, du constructeur de la machine et du fournisseur tiers

### **Envoyer des informations issues du programme CN avec FN 38: SEND**

### **Application**

La fonction **FN 38: SEND** vous permet d'écrire des valeurs fixes ou variables du programme CN dans le journal ou de les envoyer vers une application externe telle que StateMonitor.

### **Description fonctionnelle**

Le transfert de données se fait par une liaison TCP/IP.

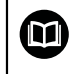

Pour plus d'informations, consulter le manuel RemoTools SDK.

#### **Programmation**

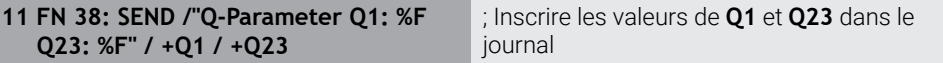

Pour naviguer vers cette fonction, procédez comme suit :

**Insérer fonction CN FN Fonctions spéciales FN 38 SEND**

La fonction CN contient les éléments de syntaxe suivants :

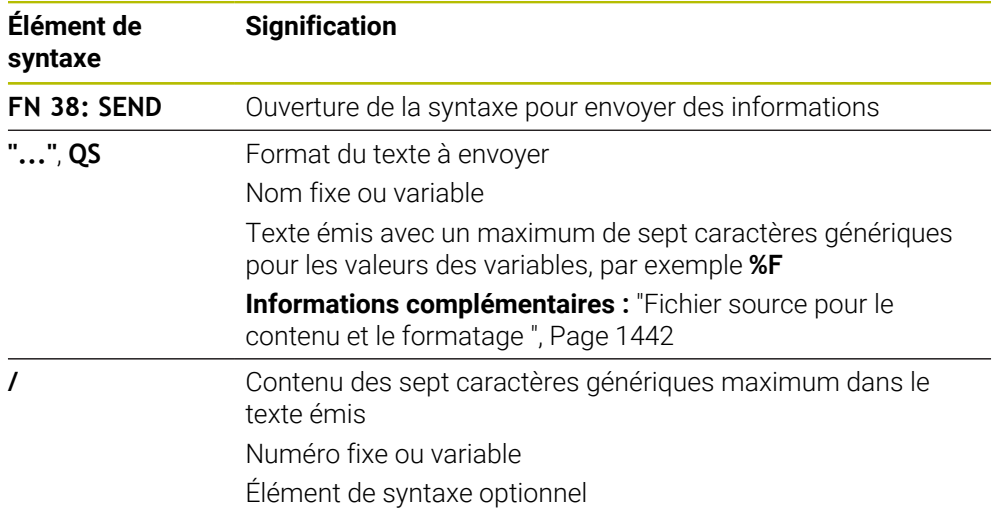

#### **Remarques**

- Veillez au respect des majuscules et des minuscules lors de la saisie de chiffres ou de textes fixes ou variables.
- Pour que le texte émis contienne **%**, il vous faut entrer **%%** à l'endroit où vous souhaitez voir le texte inséré.

#### **Exemple**

Dans cet exemple, vous envoyez des informations à StateMonitor.

La fonction **FN 38** vous permet, par exemple, d'enregistrer des ordres.

Pour pouvoir utiliser cette fonction, les conditions suivantes doivent être remplies :

- StateMonitor version 1.2 La gestion des ordres à l'aide du JobTerminals (option #4) est possible à partir de la version 1.2 de StateMonitor
- Ordre créé dans StateMonitor
- Machine-outil affectée

Les spécifications suivantes s'appliquent à l'exemple :

- Numéro d'OF 1234
- Etape de travail 1

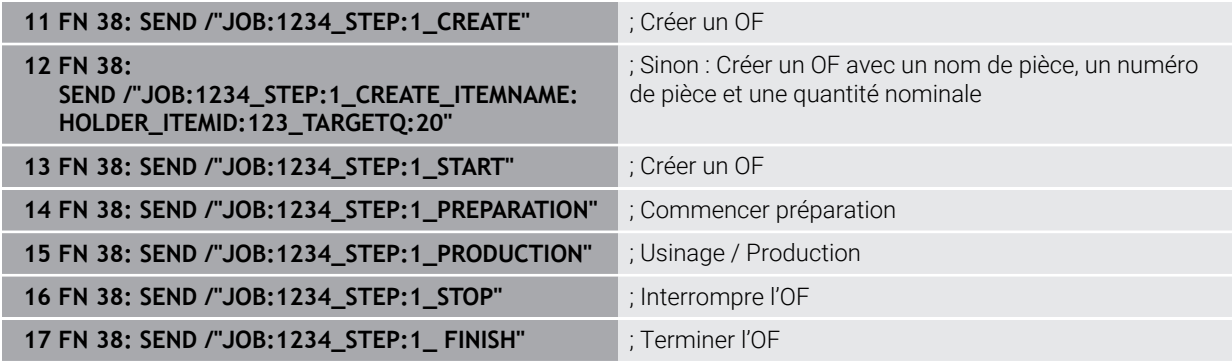

En outre, vous pouvez confirmer la quantité de pièces de l'ordre.

Avec les caractères génériques **OK**, **S** et **R** comme, vous indiquez si la quantité de pièces confirmées a été correctement usinée ou non.

Avec **A** et **I**, vous définissez la manière dont StateMonitor interprète la réponse. Si vous transférez des valeurs absolues, StateMonitor remplace les valeurs précédemment valides. Si vous transférez des valeurs incrémentales, StateMonitor augmente le nombre de pièces.

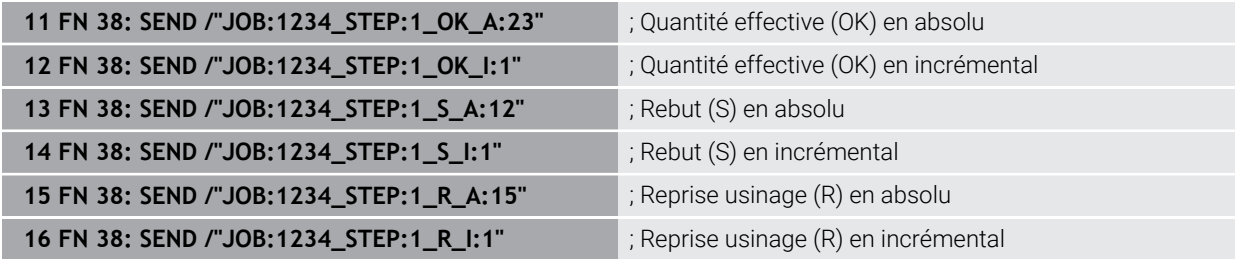

### <span id="page-1454-0"></span>**24.2.8 Fonctions CN pour les tableaux personnalisables**

### **Ouvrir un tableau personnalisable avec FN 26: TABOPEN**

### **Application**

Avec la fonction CN **FN 26: TABOPEN**, vous pouvez ouvrir un tableau personnalisable quelconque pour un accès au tableau en écriture avec **FN 27: TABWRITE** ou en lecture avec **FN 28: TABREAD**.

### **Sujets apparentés**

- Contenu et création de tableaux personnalisables **Informations complémentaires :** ["Tableaux personnalisables", Page 2123](#page-2122-0)
- Accès aux valeurs du tableau avec une faible puissance de calcul **Informations complémentaires :** ["Accès au tableau avec des instructions SQL",](#page-1478-0) [Page 1479](#page-1478-0)

### **Description fonctionnelle**

Vous choisissez le tableau à ouvrir en saisissant le chemin d'accès du tableau personnalisable. Vous saisissez le nom du fichier avec l'extension **\*.tab**.

### **Programmation**

**11 FN 26: TABOPEN TNC:\table\AFC.TAB** ; Ouverture du tableau avec **FN 26**

#### **Insérer fonction CN Toutes les fonctions FN Fonctions spéciales FN 26 TABOPEN**

La fonction CN contient les éléments syntaxiques suivants :

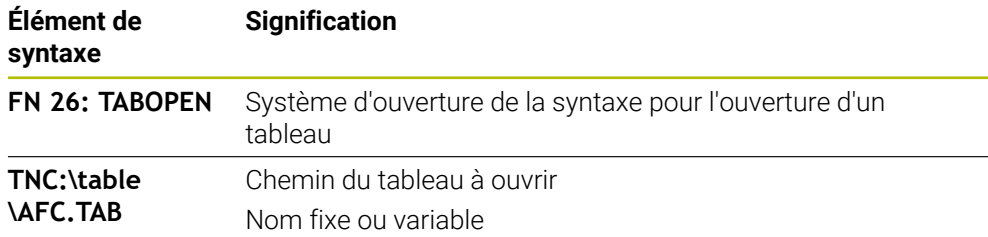

### **Remarque**

Il n'est possible d'ouvrir qu'un seul tableau à la fois dans un même programme CN. Une nouvelle séquence CN avec **FN 26: TABOPEN** vous permet de refermer automatiquement le dernier tableau ouvert.

### <span id="page-1455-0"></span>**Écrire un tableau personnalisable avec FN 27: TABOPEN**

### **Application**

La fonction CN **FN 27: TABWRITE** vous permet d'éditer le tableau que vous avez précédemment ouvert avec **FN 26: TABOPEN**.

### **Sujets apparentés**

- Contenu et création de tableaux personnalisables
	- **Informations complémentaires :** ["Tableaux personnalisables", Page 2123](#page-2122-0)
- **Ouvrir un tableau personnalisable Informations complémentaires :** ["Ouvrir un tableau personnalisable avec FN 26:](#page-1454-0) [TABOPEN", Page 1455](#page-1454-0)

### **Description fonctionnelle**

La fonction CN **FN 27** vous permet de définir les colonnes du tableau dans lesquelles la commande doit écrire. Vous pouvez définir plusieurs colonnes de tableau au sein d'une séquence CN, mais vous ne pouvez définir qu'une seule ligne de tableau. Le contenu à écrire dans les colonnes est préalablement défini dans les variables.

#### **Programmation**

**11 FN 27: TABWRITE 2/"Length,Radius" = Q2** ; Description du tableau avec **FN 27**

#### **Insérer fonction CN Toutes les fonctions FN Fonctions spéciales FN 27 TABWRITE**

La fonction CN contient les éléments syntaxiques suivants :

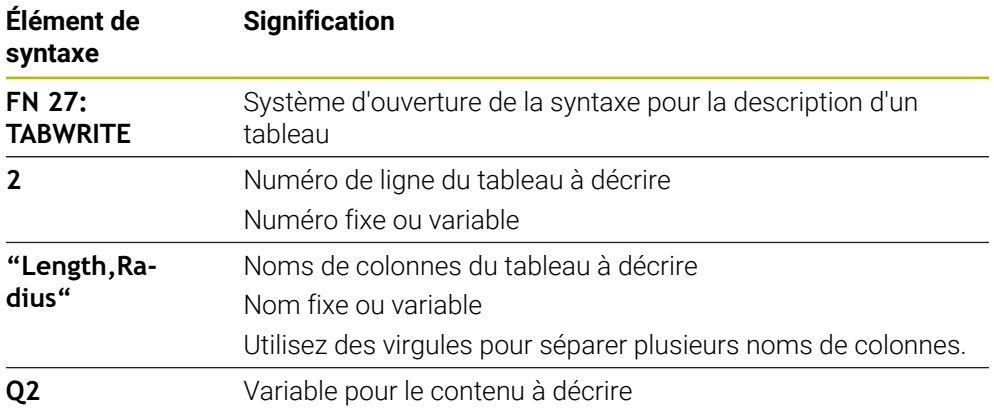

### **Remarques**

- Si vous souhaitez définir plusieurs colonnes à l'aide d'une même séquence CN, vous devez d'abord définir les valeurs à écrire dans des variables consécutives.
- Si vous essayez d'écrire dans une cellule de tableau verrouillée ou inexistante, la commande affiche un message d'erreur.

#### **Exemple**

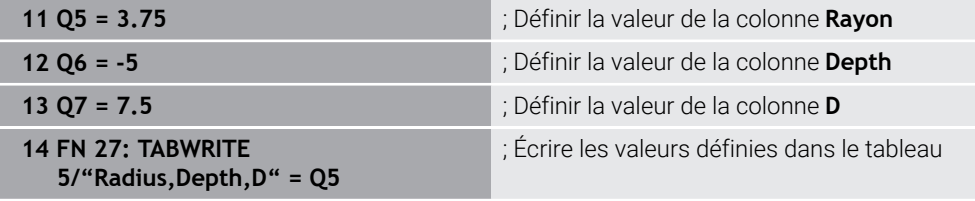

La commande décrit les colonnes **Radius**, **Depth** et **D** de la ligne **5** du tableau actuellement ouvert. La commande décrit les tableaux contenant les valeurs des paramètres Q **Q5**, **Q6** et **Q7**.

### **Lire des tableaux personnalisables avec FN 28: TABREAD**

#### **Application**

La fonction CN **FN 28: TABREAD** vous permet de lire à partir du tableau que vous avez précédemment ouvert avec **FN 26: TABOPEN**.

#### **Sujets apparentés**

- Contenu et création de tableaux personnalisables **Informations complémentaires :** ["Tableaux personnalisables", Page 2123](#page-2122-0)
- Ouvrir un tableau personnalisable **Informations complémentaires :** ["Ouvrir un tableau personnalisable avec FN 26:](#page-1454-0) [TABOPEN", Page 1455](#page-1454-0)
- Écrire un tableau personnalisable **Informations complémentaires :** ["Écrire un tableau personnalisable avec FN 27:](#page-1455-0) [TABOPEN", Page 1456](#page-1455-0)

### **Description fonctionnelle**

La fonction CN **FN 28** vous permet de définir les colonnes du tableau que doit lire la commande. Vous pouvez définir plusieurs colonnes de tableau au sein d'une séquence CN, mais vous ne pouvez définir qu'une seule ligne de tableau.

### **Programmation**

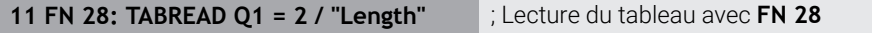

#### **Insérer fonction CN Toutes les fonctions FN Fonctions spéciales FN 28 TABREAD**

La fonction CN contient les éléments syntaxiques suivants :

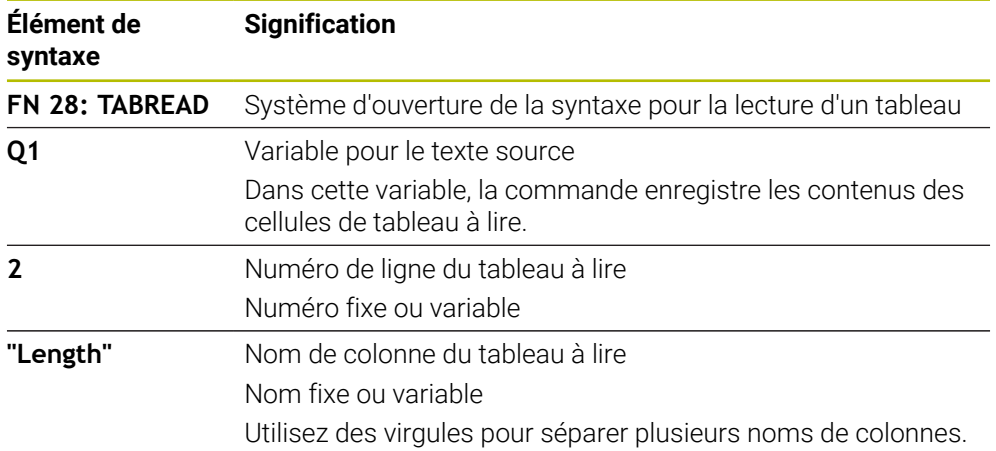

### **Remarque**

Si vous définissez plusieurs colonnes dans une séquence CN, la commande mémorise les valeurs lues dans les variables successives de même type, par exemple **QL1**, **QL2** et **QL3**.

#### **Exemple**

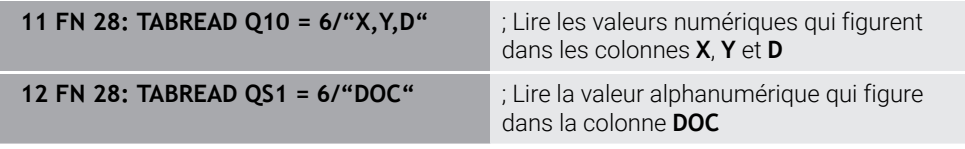

La commande lit les valeurs des colonnes **X**, **Y** et **D** à partir de la ligne **6** du tableau actuellement ouvert. La commande enregistre les valeurs dans les paramètres Q **Q10**, **Q11** et **Q12**.

La commande enregistre le contenu de la colonne **DOC** de la même ligne dans le paramètre QS **QS1**.

# **24.2.9 Formules dans le programme CN**

### **Application**

La fonction CN **Formule Q/QL/QR** vous permet de définir plusieurs étapes de calcul dans une séquence CN à l'aide de valeurs fixes ou variables. Vous pouvez également attribuer une valeur unique à une variable.

#### **Sujets apparentés**

- Formule de string pour les chaînes de caractères **[Informations complémentaires :](#page-1461-0)** "Fonctions string", Page 1462
- Définir un calcul unique dans une séquence CN

**Informations complémentaires :** ["Répertoire Arithmétique de base", Page 1433](#page-1432-0)

# **Description fonctionnelle**

Vous commencez par définir la variable à laquelle vous affecterez le résultat.

À droite du signe égal, vous définissez les étapes de calcul ou une valeur que la commande attribuera à la variable.

Lorsque vous définissez la fonction CN **Formule Q/QL/QR**, vous pouvez ouvrir, dans la barre d'actions ou le formulaire, un clavier qui vous permet de saisir des formules avec tous les caractères de calcul disponibles. Le clavier d'écran contient également un mode de saisie de formules.

**Informations complémentaires :** ["Clavier tactile de la barre des tâches", Page 1576](#page-1575-0)

### **Règles de calcul**

#### **Séquence lors de l'évaluation d'opérateurs différents**

Si une formule combine des étapes de calcul de différents opérateurs, la commande évalue les étapes de calcul dans un ordre défini. Le calcul sur la base de la règle de « priorité du point sur le trait » (calcul des multiplications et divisions avant les additions et soustractions) en est un exemple bien connu.

**[Informations complémentaires :](#page-1461-1)** "Exemple", Page 1462

La commande évalue les étapes de calcul dans l'ordre suivant :

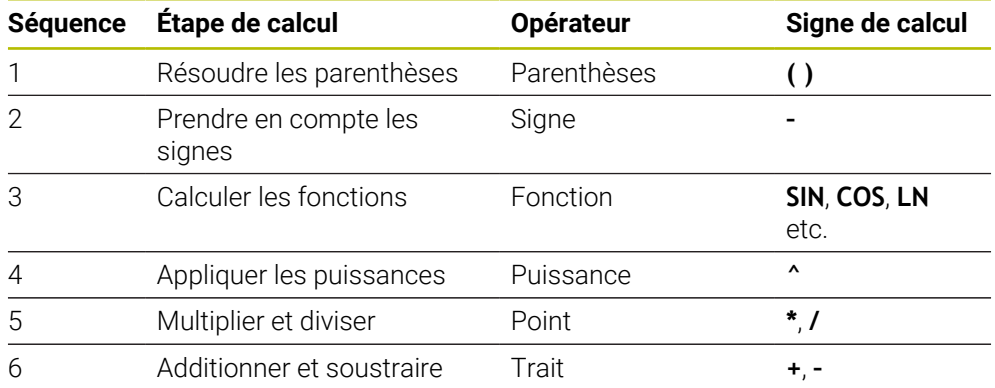

**[Informations complémentaires :](#page-1459-0)** "Étapes de calcul", Page 1460

#### **Séquence lors de l'évaluation d'opérateurs identiques**

La commande évalue les étapes de calcul des opérateurs identiques de la gauche vers la droite.

Par exemple  $2 + 3 - 2 = (2 + 3) - 2 = 3$ 

Exception : pour les puissances concaténées, la commande évalue de la droite vers la gauche.

Par exemple  $2 \times 3 \times 2 = 2 \times (3 \times 2) = 2 \times 9 = 512$ 

# <span id="page-1459-0"></span>**Étapes de calcul**

Le clavier permettant de saisir des formules propose les étapes de calcul suivantes :

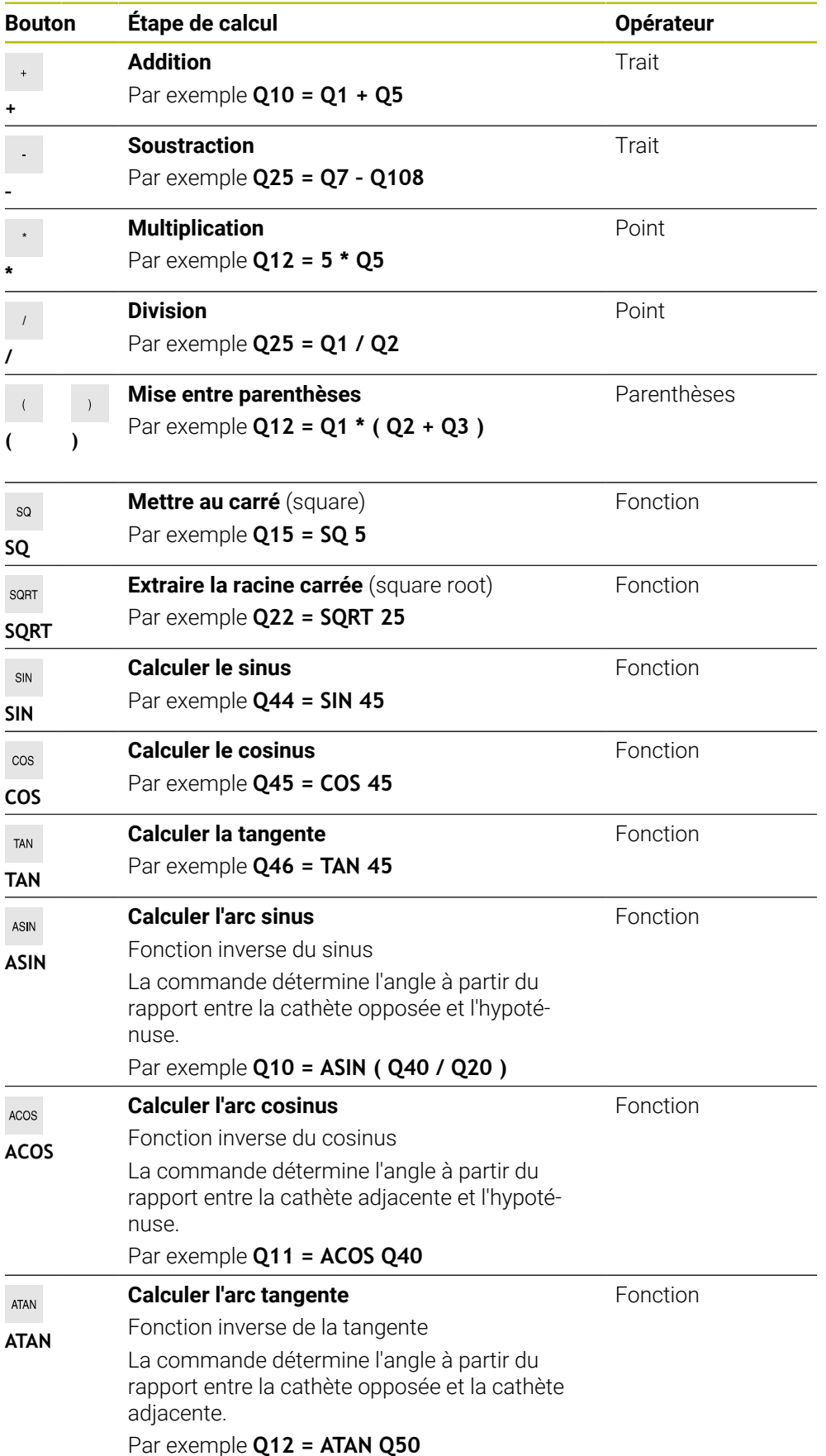

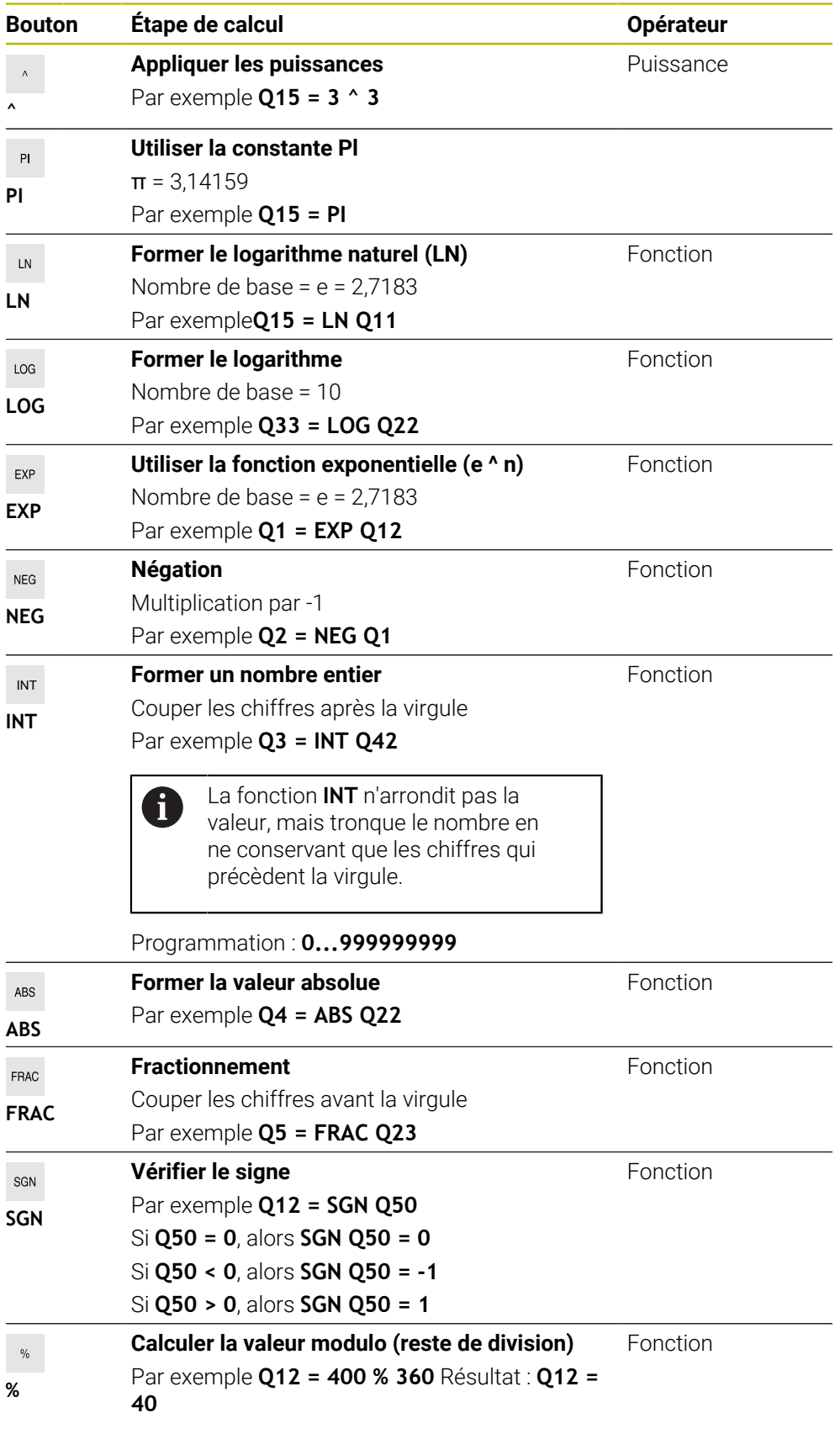

**Informations complémentaires :** ["Répertoire Arithmétique de base", Page 1433](#page-1432-0) **Informations complémentaires :** ["Répertoire Fcts trigonométriques", Page 1436](#page-1435-0) Vous pouvez aussi définir des étapes de calcul pour les chaînes de caractères (strings).

<span id="page-1461-1"></span>**[Informations complémentaires :](#page-1461-0)** "Fonctions string", Page 1462

#### **Exemple**

#### **Multiplication et division avant addition et soustraction**

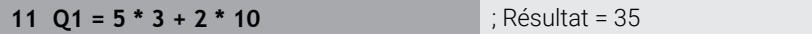

- $\blacksquare$  1re étape du calcul :  $5 * 3 = 15$
- $\blacksquare$  2e étape du calcul :  $2 * 10 = 20$
- $\blacksquare$  3e étape du calcul : 15 + 20 = 35

#### **Calcul de puissance avant addition et soustraction**

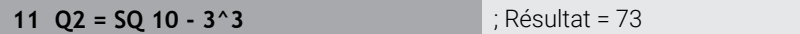

- 1re étape du calcul : carré de 10 = 100
- 2e étape du calcul : 3 puissance 3 = 27
- $\blacksquare$  3e étape du calcul : 100 27 = 73

#### **Calcul de fonction avant puissance**

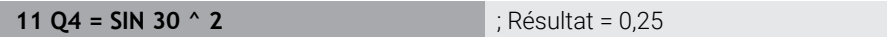

- $\blacksquare$  1re étape du calcul : sinus de 30 = 0,5
- $\blacksquare$  2e étape du calcul : carré de 0,5 = 0,25

#### **Calcule de parenthèse avant fonction**

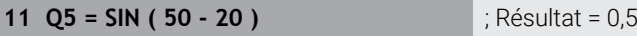

- 1re étape du calcul : résoudre la parenthèse 50 20 = 30
- $\blacksquare$  2e étape du calcul : sinus de 30 = 0,5

# <span id="page-1461-0"></span>**24.3 Fonctions string**

### **Application**

Les fonctions de chaîne vous permettent de définir et de traiter des chaînes (strings) à l'aide des paramètres QS pour, par exemple, créer des protocoles variables avec **FN 16: F-PRINT**. En informatique, une chaîne fait référence à une suite de caractères alphanumériques.

#### **Sujets apparentés**

Domaines de variables

**[Informations complémentaires :](#page-1421-0)** "Types de variables", Page 1422

### **Description fonctionnelle**

Vous pouvez affecter au maximum 255 caractères à un paramètre QS. Les caractères suivants sont autorisés à l'intérieur des paramètres QS :

- **Lettres**
- Chiffres
- Caractères spéciaux, p. ex. **?**
- Caractères de contrôle, p. ex. **\** pour les chemins d'accès
- **Espace**

Vous programmez les différentes fonctions string à l'aide de la programmation libre de syntaxe.

**Informations complémentaires :** ["Modifier des fonctions CN", Page 236](#page-235-0)

Vous pouvez traiter ou vérifier les valeurs des paramètres QS avec les fonctions CN **Formule Q/QL/QR** et **Formule de chaîne QS**.

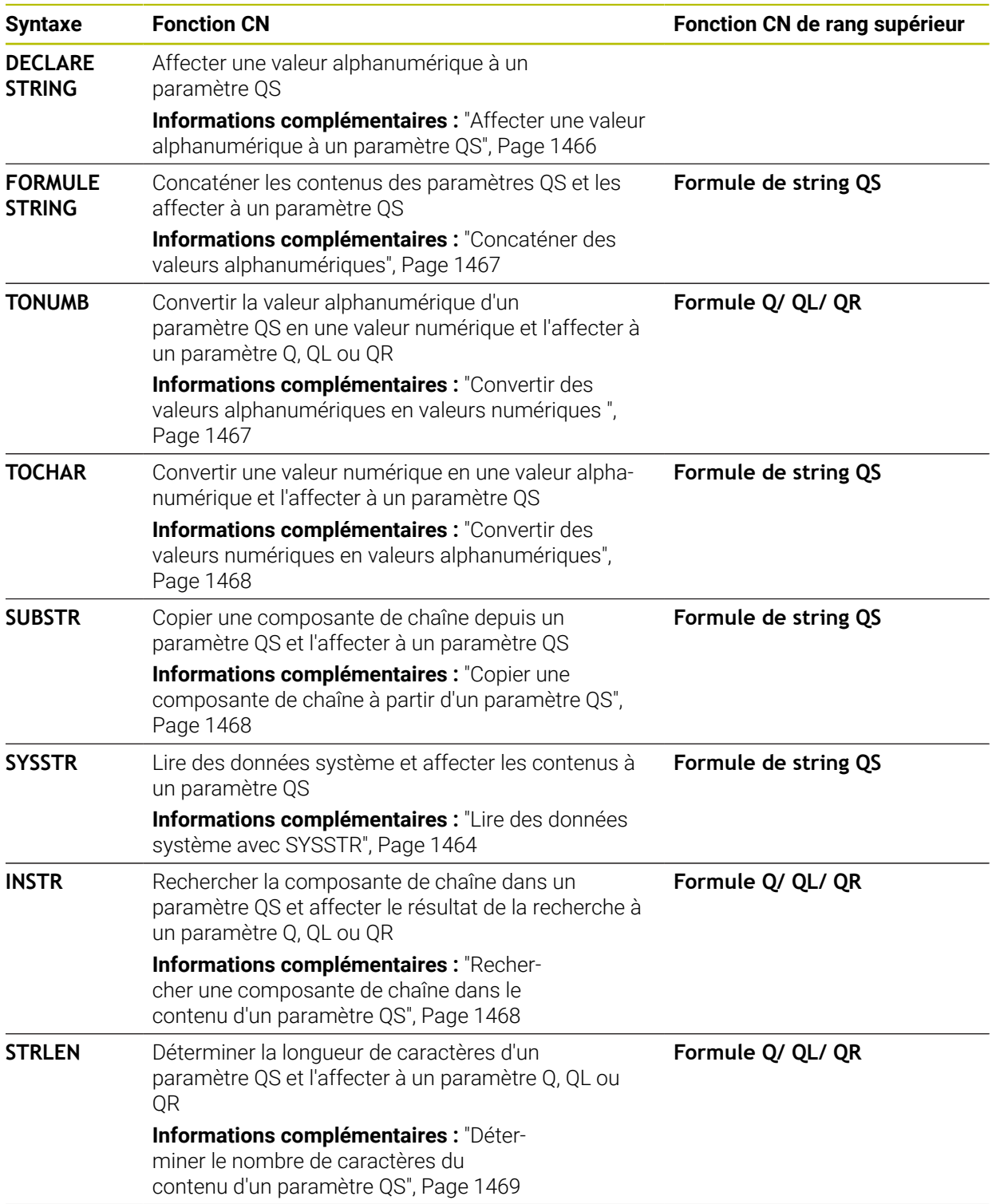

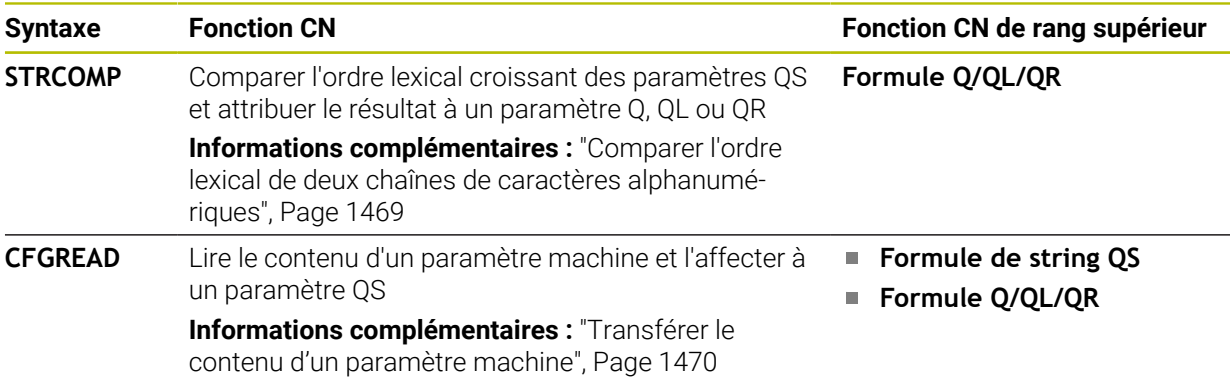

# <span id="page-1463-0"></span>**Lire des données système avec SYSSTR**

La fonction CN **SYSSTR** vous permet de lire des données système et de mémoriser les contenus dans des paramètres QS. Vous choisissez la date système à l'aide d'un numéro de groupe **ID** et d'un numéro **NR**.

Vous pouvez saisir **IDX** et **DAT** en option.

Vous pouvez lire les données système suivantes :

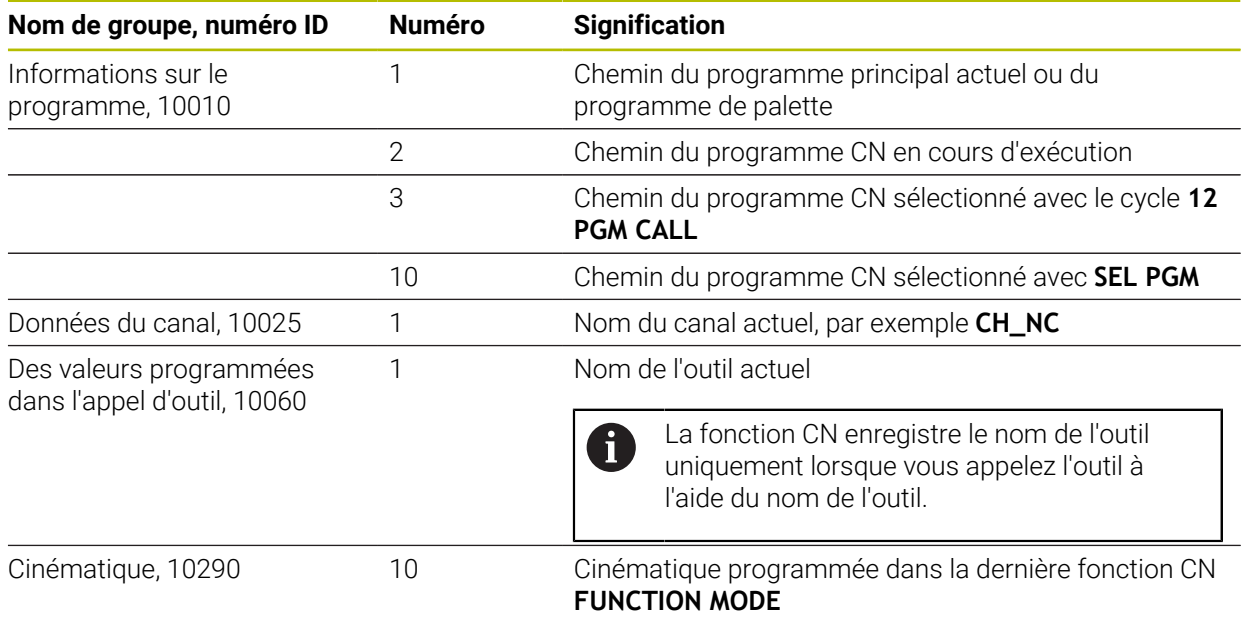

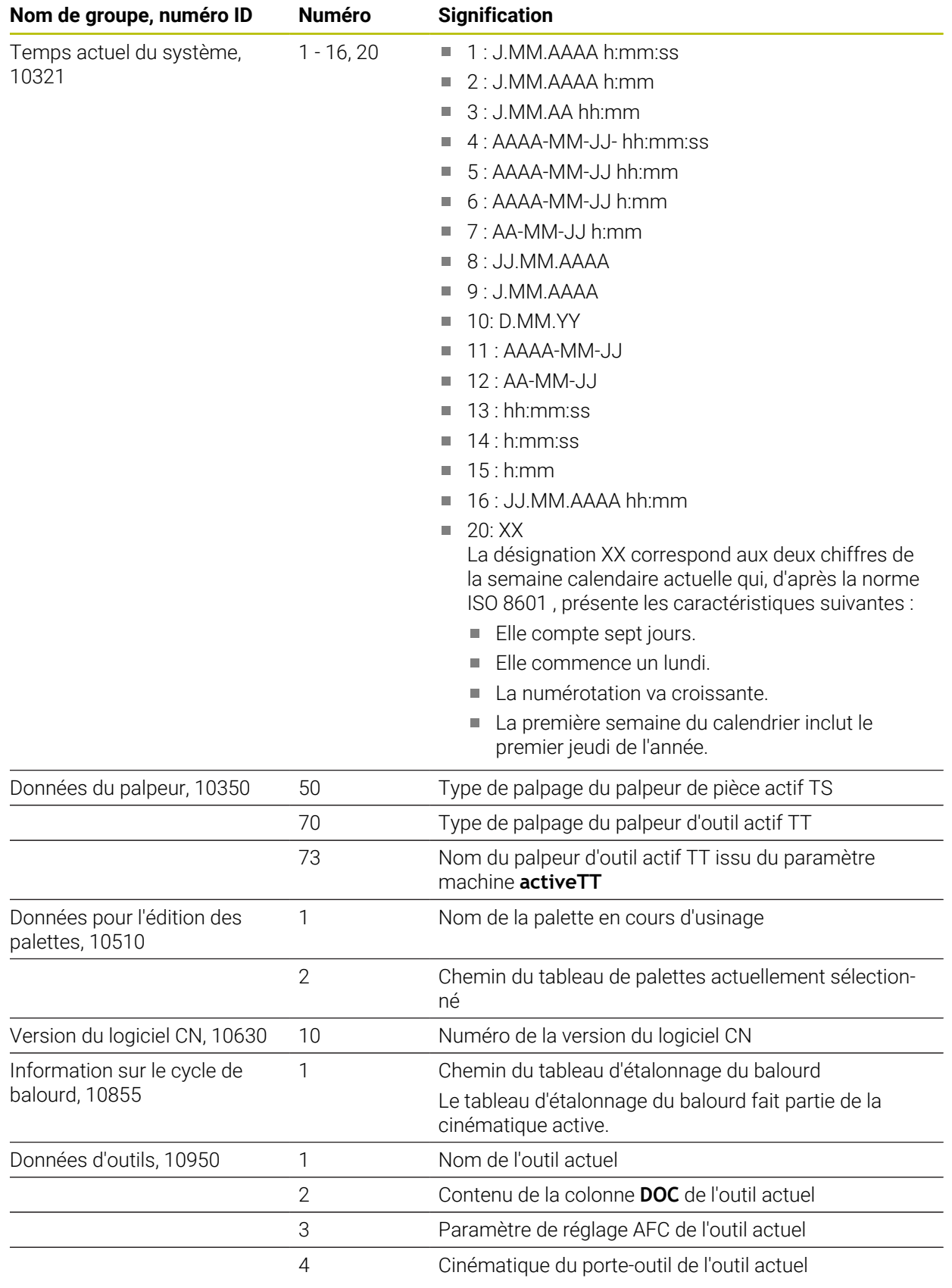

# <span id="page-1465-1"></span>**Lire des paramètres machine avec CFGREAD**

La fonction CN **CFGREAD** vous permet de lire les contenus du paramètre de la commande en tant que valeurs numériques ou alphanumériques. Les valeurs numériques lues sont toujours émises en unité métrique.

Pour lire un paramètre machine, vous devez déterminer les contenus suivants dans l'éditeur de configuration de la commande :

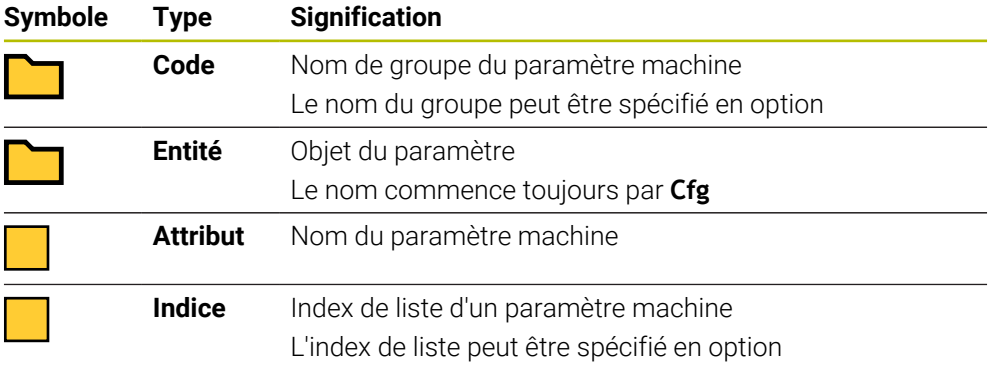

Dans l'éditeur de configuration des paramètres machine, vous pouvez modifier la représentation des paramètres existants. Dans la configuration standard, les paramètres s'affichent avec de courts textes explicatifs.

Lorsque vous lisez un paramètre machine avec la fonction CN **CFGREAD**, vous devez d'abord définir à chaque fois un paramètre QS avec un attribut, une entité et une clé.

**Informations complémentaires :** ["Transférer le contenu d'un paramètre machine",](#page-1469-0) [Page 1470](#page-1469-0)

### <span id="page-1465-0"></span>**24.3.1 Affecter une valeur alphanumérique à un paramètre QS**

Avant de pouvoir utiliser et traiter des valeurs alphanumériques, vous devez attribuer des caractères aux paramètres QS. Pour cela, utilisez l'instruction **DECLARE STRING**.

Pour attribuer une valeur alphanumérique à un paramètre QS, procédez comme suit :

Insérer<br>fonction CN

 $\mathbf{f}$ 

- ▶ Sélectionner **Insérer fonction CN**
- La CN ouvre la fenêtre **Insérer fonction CN**.
- Sélectionner **DECLARE STRING**
- Définissez le paramètre QS pour le résultat
- Sélectionnez **Nom**
- Saisissez la valeur souhaitée
- Fermez la séquence CN
- Exécutez la séquence CN
- La commande enregistre la valeur saisie dans le paramètre cible.

Dans cet exemple, la commande attribue une valeur alphanumérique au paramètre QS **QS10**.

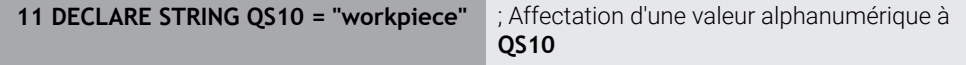

### <span id="page-1466-0"></span>**24.3.2 Concaténer des valeurs alphanumériques**

L'opérateur de concaténation **||** vous permet de lier les contenus de plusieurs paramètres QS. Par exemple, vous pouvez combiner des valeurs alphanumériques fixes et variables.

Pour concaténer les contenus de plusieurs paramètres QS, procédez comme suit :

- ▶ Sélectionner **Insérer fonction CN**
- La CN ouvre la fenêtre **Insérer fonction CN**.
	- Sélectionnez **Formule du string QS**
	- Définissez le paramètre QS pour le résultat
	- Ouvrir le clavier pour saisir les formules
	- Sélectionner l'opérateur de concaténation **||**
	- À gauche du symbole de l'opérateur de concaténation, renseignez le numéro du paramètre QS avec la première composante de chaîne
	- À droite du symbole de l'opérateur de concaténation, renseignez le numéro du paramètre QS avec la deuxième composante de chaîne
	- Fermer la séquence CN
	- Valider la saisie
	- Après avoir exécuté les composantes de chaîne les unes après les autres, la commande les enregistre sous forme de valeurs alphanumériques dans le paramètre cible.

Dans cet exemple, la commande concatène les contenus des paramètres QS **QS12** et **QS13**. La commande attribue la valeur alphanumérique au paramètre QS **QS10**.

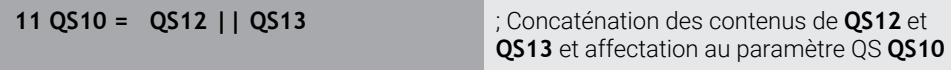

Contenu des paramètres

- **QS12** : **état :**
- **QS13** : **rebut**
- **QS10** : **état : rebut**

### <span id="page-1466-1"></span>**24.3.3 Convertir des valeurs alphanumériques en valeurs numériques**

La fonction CN **TONUMB** vous permet d'enregistrer uniquement les caractères numériques d'un paramètre QS dans un autre type de variable. Vous pouvez ensuite utiliser ces valeurs dans les calculs.

Dans cet exemple, la commande convertit la valeur alphanumérique du paramètre QS **QS11** en une valeur numérique. La commande affecte cette valeur au paramètre Q **Q82**.

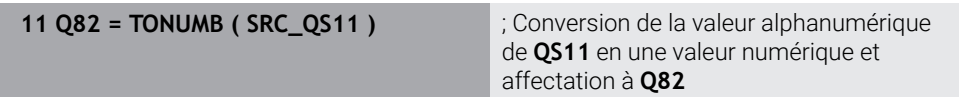

圖

Insére fonction CN

### <span id="page-1467-0"></span>**24.3.4 Convertir des valeurs numériques en valeurs alphanumériques**

La fonction CN **TOCHAR** vous permet d'enregistrer le contenu d'une variable dans un paramètre QS. Par exemple, vous pouvez concaténer le contenu mémorisé avec d'autres paramètres QS.

Dans cet exemple, la commande convertit la valeur numérique du paramètre Q **Q50** en une valeur alphanumérique. La commande attribue cette valeur au paramètre QS **QS11**.

**11 QS11 = TOCHAR ( DAT+Q50 DECIMALS3 )**

; Conversion d'une valeur numérique issue de **Q50** en une valeur alphanumérique et affectation au paramètre QS **QS11**

### <span id="page-1467-1"></span>**24.3.5 Copier une composante de chaîne à partir d'un paramètre QS**

La fonction CN **SUBSTR** vous permet d'enregistrer, à partir d'un paramètre QS, une composante de chaîne définie dans un autre paramètre QS. Vous pouvez utiliser cette fonction CN pour, par exemple, extraire le nom de fichier d'un chemin absolu.

Dans cet exemple, la commande enregistre une composante de chaîne du paramètre QS **QS10** dans le paramètre QS **QS13**. À l'aide de l'élément de syntaxe **BEG2**, vous spécifiez que la commande copie à partir du troisième caractère. Avec l'élément de syntaxe **LEN4**, vous spécifiez que la commande copie les quatre caractères suivants.

**11 QS13 = SUBSTR ( SRC\_QS10 BEG2 LEN4 )**

; Affectation de la composante de chaîne issue de **QS10** au paramètre QS **QS13**

### <span id="page-1467-2"></span>**24.3.6 Rechercher une composante de chaîne dans le contenu d'un paramètre QS**

La fonction CN **INSTR**vous permet de vérifier si une composante de chaîne donnée se trouve dans un paramètre QS. Ainsi, vous pouvez, par exemple, définir si la concaténation de plusieurs paramètres QS a fonctionné. Pour la vérification, vous avez besoin de deux paramètres QS. La commande recherche dans le premier paramètre QS le contenu du deuxième paramètre QS.

Si la commande trouve la composante de chaîne, elle enregistre le nombre de caractères jusqu'à la référence de la composante de chaîne dans le paramètre de résultat. S'il existe plusieurs résultats de recherche, le résultat est identique, car la commande enregistre le premier résultat de recherche.

Si la commande ne trouve pas la composante de chaîne recherchée, elle enregistre alors le nombre total des caractères dans le paramètre de résultat.

Dans cet exemple, la commande recherche dans le paramètre QS **QS10** la chaîne de caractères enregistrée dans le paramètre **QS13**. La recherche commence à partir de la troisième position. Pour compter les caractères, la commande commence avec zéro. La commande affecte le résultat de la recherche comme nombre de caractères au paramètre Q **Q50**.

**37 Q50 = INSTR ( SRC\_QS10 SEA\_QS13 BEG2 )**

# <span id="page-1468-0"></span>**24.3.7 Déterminer le nombre de caractères du contenu d'un paramètre QS**

La fonction CN **STRLEN** détermine le nombre de caractères du contenu d'un paramètre QS. Cette fonction CN vous permet, par exemple, de déterminer la longueur du chemin d'un fichier.

Si le paramètre QS sélectionné n'est pas défini, la commande fournit la valeur **-1**.

Dans cet exemple, la commande détermine le nombre de caractères du paramètre QS **QS15**. La commande attribue la valeur numérique relative au nombre de caractères au paramètre Q **Q52**.

**11 Q52 = STRLEN ( SRC\_QS15 )** ; Détermination du nombre de caractères de **QS14** et affectation à **Q52**

# <span id="page-1468-1"></span>**24.3.8 Comparer l'ordre lexical de deux chaînes de caractères alphanumériques**

La fonction CN **STRCOMP** vous permet de comparer l'ordre lexical du contenu de deux paramètres QS.

La commande fournit les résultats suivants :

- **0** : le contenu des deux paramètres QS est identique
- **-1** : le contenu du premier paramètre QS est **avant** le contenu du deuxième paramètre QS dans l'ordre lexical
- **+1** : le contenu du premier paramètre QS est **après** le contenu du deuxième paramètre QS dans l'ordre lexical

L'ordre lexical est le suivant :

- 1 Caractères spéciaux, par exemple ?\_
- 2 Chiffres, par exemple 123
- 3 Majuscules, par exemple ABC
- 4 Minuscules, par exemple abc

La commande vérifie à partir du premier caractère jusqu'à ce que le contenu des paramètres QS diffère. Par exemple, lorsque le contenu est différent à la quatrième position, la commande annule le contrôle qui y est effectué.

Le contenu plus court ayant la même chaîne de caractères s'affiche en premier dans l'ordre, par exemple abc avant abcd.

Dans cet exemple, la commande compare l'ordre lexical de **QS12** et **QS14**. La commande attribue le résultat sous forme de valeur numérique au paramètre Q **Q52**.

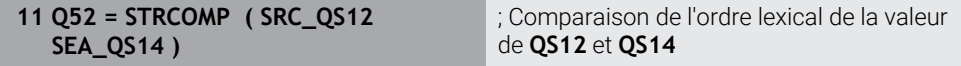

# <span id="page-1469-0"></span>**24.3.9 Transférer le contenu d'un paramètre machine**

En fonction du contenu du paramètre machine, la fonction CN **CFGREAD** vous permet de transférer des valeurs alphanumériques dans des paramètres QS ou des valeurs numériques dans des paramètres QR, Q ou QL.

Dans cet exemple, la commande enregistre le facteur de recouvrement du paramètre machine **pocketOverlap** sous forme de valeur numérique dans un paramètre Q.

Configurations prédéfinies dans les paramètres machine :

- **ChannelSettings**
- **CH\_NC**
	- **CfgGeoCycle**
		- **pocketOverlap**

#### **Exemple**

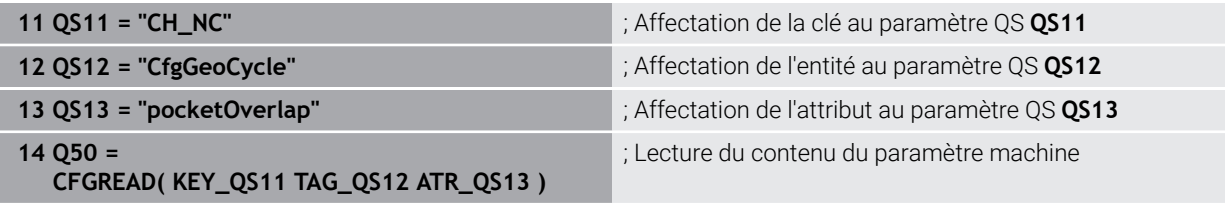

La fonction CN **CFGREAD** contient les éléments de syntaxe suivants :

**KEY\_QS** : nom du groupe (code) du paramètre machine

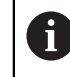

S'il n'existe pas de nom de groupe, définissez une valeur vide pour le paramètre QS correspondant.

- **TAG\_QS** : nom de l'objet (entité) du paramètre machine
- **ATR\_QS** : nom (attribut) du paramètre machine
- **IDX** : index du paramètre machine

**Informations complémentaires :** ["Lire des paramètres machine avec CFGREAD",](#page-1465-1) [Page 1466](#page-1465-1)

### **Remarque**

Lorsque vous utilisez la fonction CN **Formule de chaîne QS**, le résultat est toujours une valeur alphanumérique. Lorsque vous utilisez la fonction CN **Formule Q/QL/QR**, le résultat est toujours une valeur numérique.

# **24.4 Définir le compteur avec FUNCTION COUNT**

### **Application**

La fonction CN **FUNCTION COUNT** vous permet de piloter un compteur depuis le programme CN. Ce compteur vous permet, par exemple, de définir une valeur cible. Jusqu'à ce que cette valeur soit atteinte, la commande doit répéter le programme CN.

### **Description fonctionnelle**

L'état du compteur est conservé même après un redémarrage de la commande. La CN ne tient compte de la fonction **FUNCTION COUNT** que dans le mode de fonctionnement **Exécution de pgm**.

La CN affiche l'état actuel du compteur et le nombre nominal défini dans l'onglet **PGM** de la zone de travail **Etat**.

**[Informations complémentaires :](#page-183-0)** "Onglet PGM", Page 184

### **Programmation**

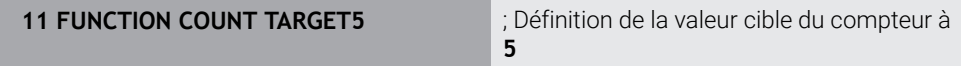

#### **Insérer fonction CN Toutes les fonctions FN FUNCTION COUNT**

La fonction CN contient les éléments de syntaxe suivants :

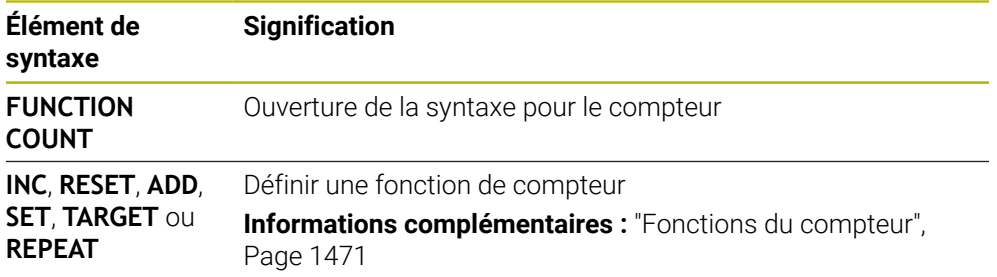

#### <span id="page-1470-0"></span>**Fonctions du compteur**

La fonction CN **FUNCTION COUNT** offre les options suivantes pour le compteur :

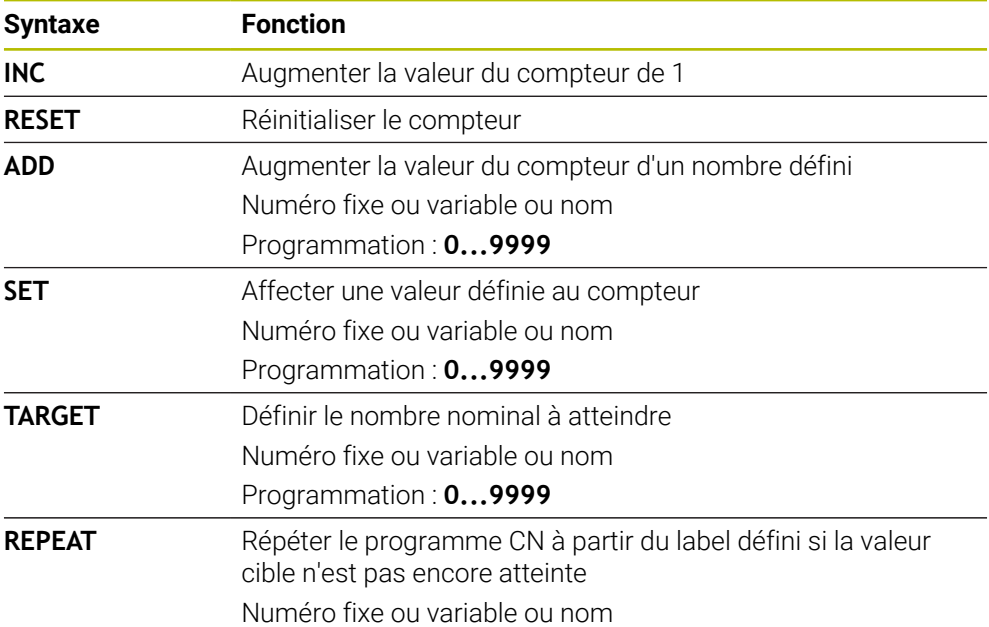

### **Remarques**

# *REMARQUE*

#### **Attention, risque de perte de données possibles !**

La CN gère un seul compteur. Si vous exécutez un programme CN dans lequel vous remettez le compteur à zéro, la valeur du compteur d'un autre programme CN sera effacée.

Vérifier avant l'usinage si un compteur est actif

- Le paramètre machine optionnel **CfgNcCounter** (n° 129100) permet au constructeur de la machine de définir si vous pouvez éditer le compteur.
- Vous pouvez utiliser le cycle **225 GRAVAGE** pour graver l'état actuel du compteur. **Informations complémentaires :** ["Cycle 225 GRAVAGE ", Page 737](#page-736-0)

# **24.4.1 Exemple**

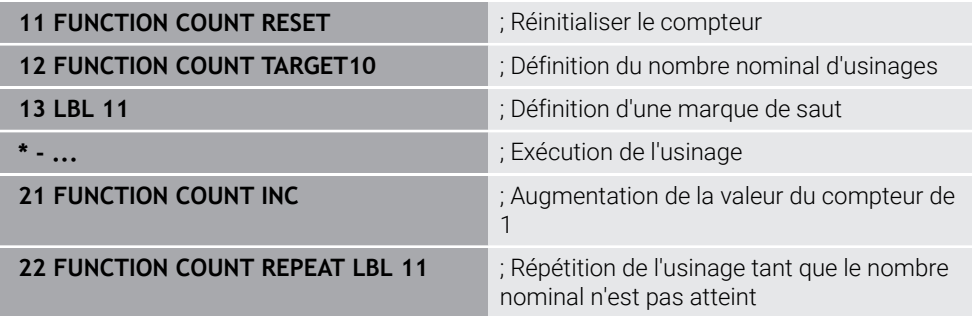

# **24.5 Paramètres de cycles par défaut**

#### **24.5.1 Vue d'ensemble**

Certains cycles utilisent toujours les mêmes paramètres de cycles, comme par ex. la distance d'approche **Q200** qu'il vous faut adapter à chaque définition de cycle. La fonction **GLOBAL DEF** vous permet de définir ces paramètres de cycles de manière centralisée, en début de programme, de manière à ce qu'ils aient une application globale, et qu'ils soient actifs pour tous les cycles que contient le programme CN. Dans le cycle concerné, **PREDEF** vous permet d'effectuer un renvoi vers la valeur que vous avez définie en début de programme.

Les fonctions **GLOBAL DEF** suivantes vous sont proposées :

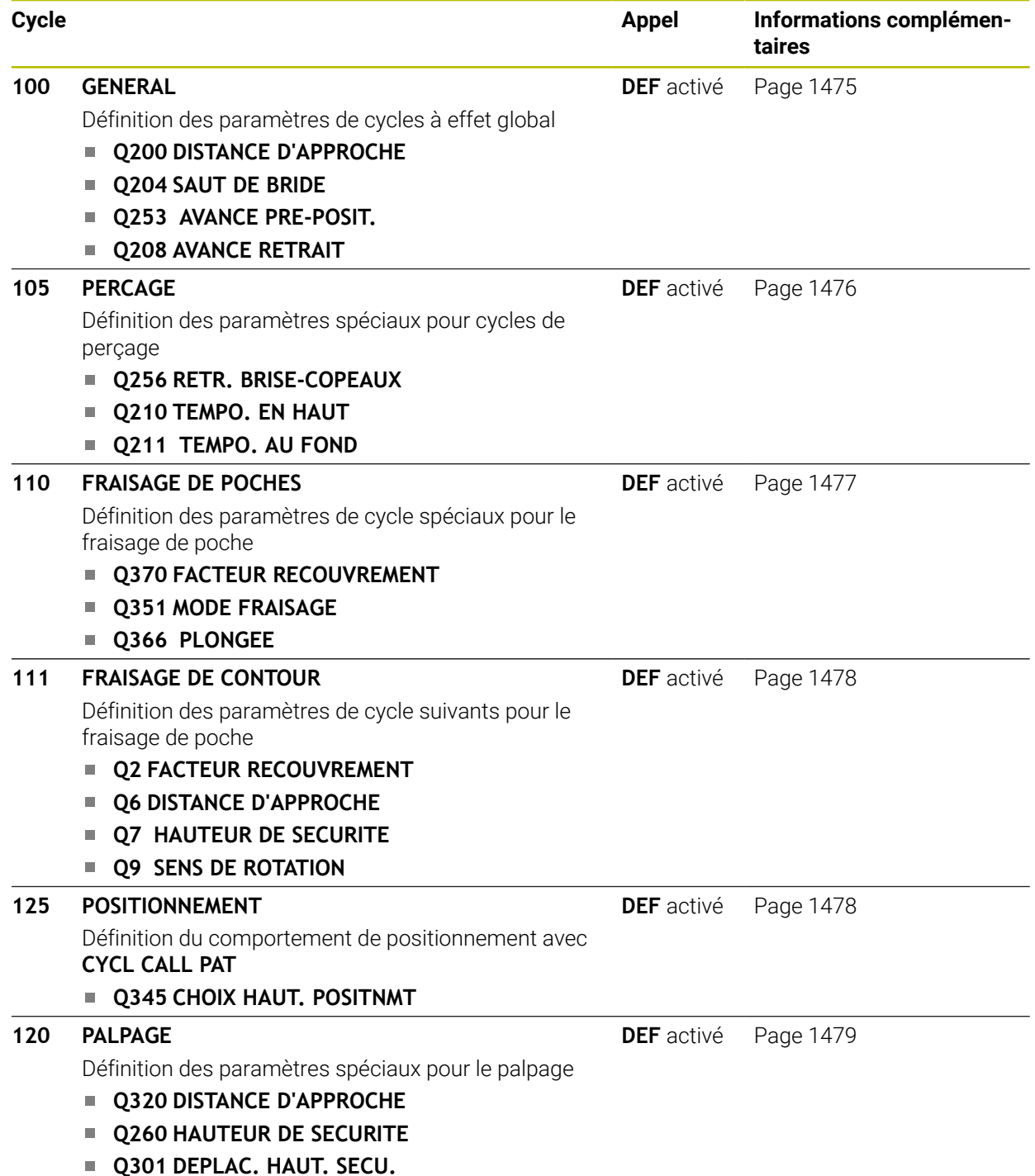

### **24.5.2 Paramétrer GLOBAL DEF**

Insére fonction CN

- Sélectionner **Insérer fonction CN**
- La CN ouvre la fenêtre **Insérer fonction CN**.
- Sélectionner **GLOBAL DEF**
- Sélectionner la fonction **GLOBAL DEF** de votre choix, par ex. **100 GENERAL**
- Renseigner les définitions requises

### **24.5.3 Utiliser les données GLOBAL DEF**

Si vous avez programmé les fonctions **GLOBAL DEF** correspondantes en début de programme, vous pourrez ensuite faire référence à ces valeurs à effet global lorsque vous définirez un cycle.

Procédez comme suit :

Insérer<br>fonction CN

- Sélectionner **Insérer fonction CN**
- La CN ouvre la fenêtre **Insérer fonction CN**.
- Sélectionner et définir **GLOBAL DEF**
- ▶ Sélectionner de nouveau **Insérer fonction CN**
- Sélectionner le cycle de votre choix, par ex. **200 PERCAGE**
- $>$  Si le cycle possède des paramètres de cycles globaux, la CN active l'option de sélection **PREDEF** dans la barre d'actions ou dans le formulaire comme menu de sélection.

PREDEF

- Sélectionner **PREDEF**
- La CN inscrit le mot **PREDEF** dans la définition du cycle. La liaison est ainsi établie avec le paramètre **GLOBAL DEF** que vous aviez défini en début de programme.

### *REMARQUE*

#### **Attention, risque de collision !**

Si vous modifiez ultérieurement les paramètres de programme avec **GLOBAL DEF**, ces modifications auront des répercussions sur l'ensemble du programme CN. L'exécution de l'usinage peut s'en trouver considérablement modifiée. Il existe un risque de collision !

- ► Utiliser **GLOBAL DEF** à bon escient. Exécuter une simulation avant toute exécution
- Saisir une valeur fixe dans les cycles ; **GLOBAL DEF** ne change pas les valeurs.

## <span id="page-1474-0"></span>**24.5.4 Données d'ordre général à effet global**

Les paramètres s'appliquent à tous les cycles d'usinage **2xx**, ainsi qu'aux cycles **880, 1017**, **1018**, **1021**, **1022**, **1025** et aux cycles de palpage **451**, **452**, **453**

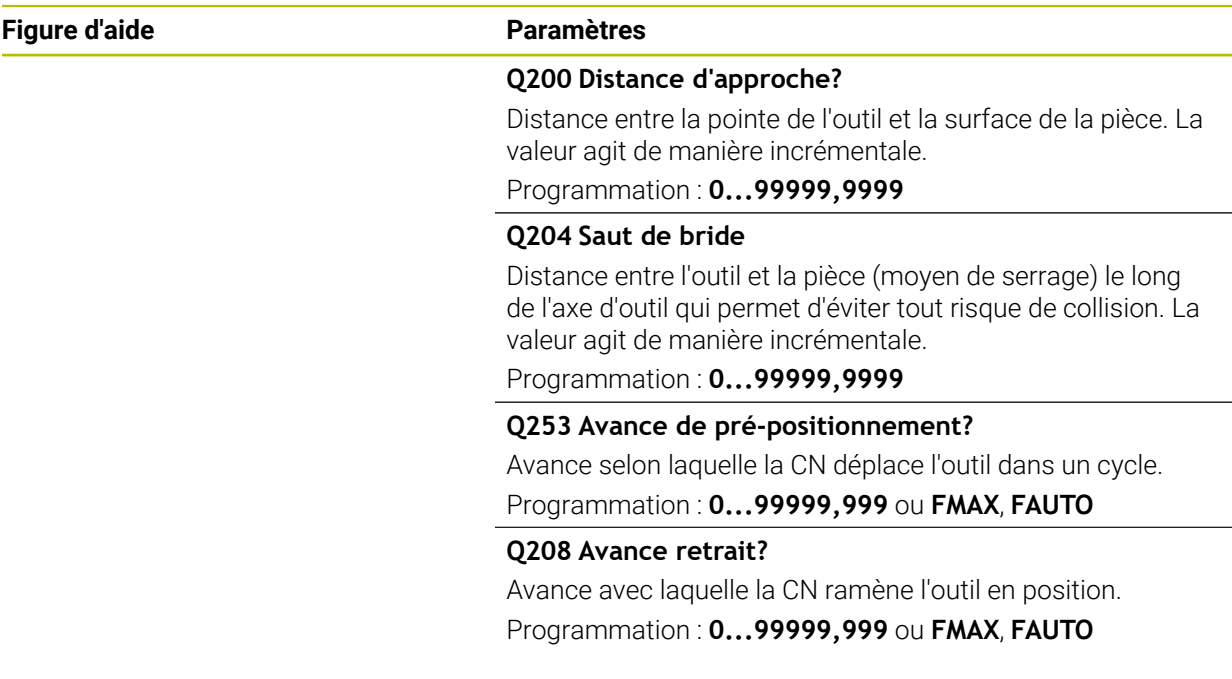

#### **Exemple**

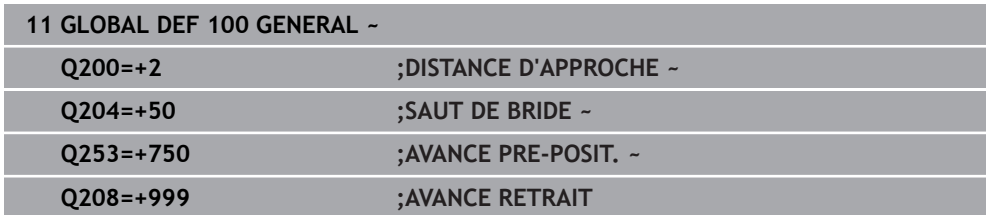

# <span id="page-1475-0"></span>**24.5.5 Données à effet global pour les cycles de perçage**

Les paramètres s'appliquent aux cycles de perçage, de taraudage et de fraisage de filets **200** à **209**, **240**, **241** et **262** à **267**.

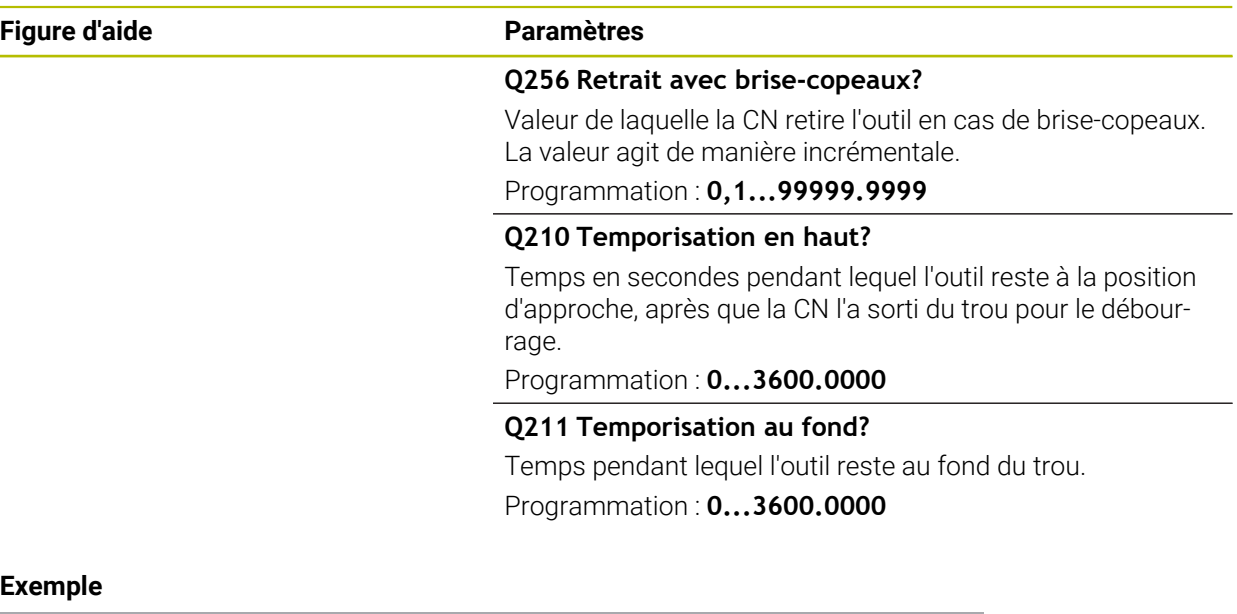

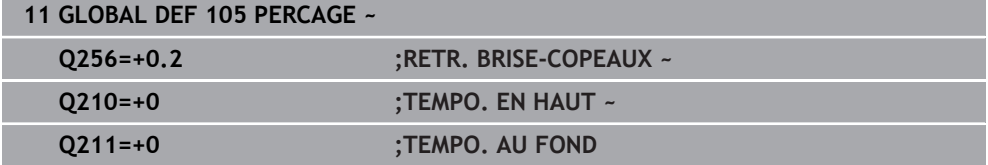
# **24.5.6 Données globales pour les opérations de fraisage avec cycles de poches**

Les paramètres s'appliquent aux cycles **208**, **232**, **233**, **251** à **258**, **262** à **264**, **267**, **272**, **273**, **275**, **277**

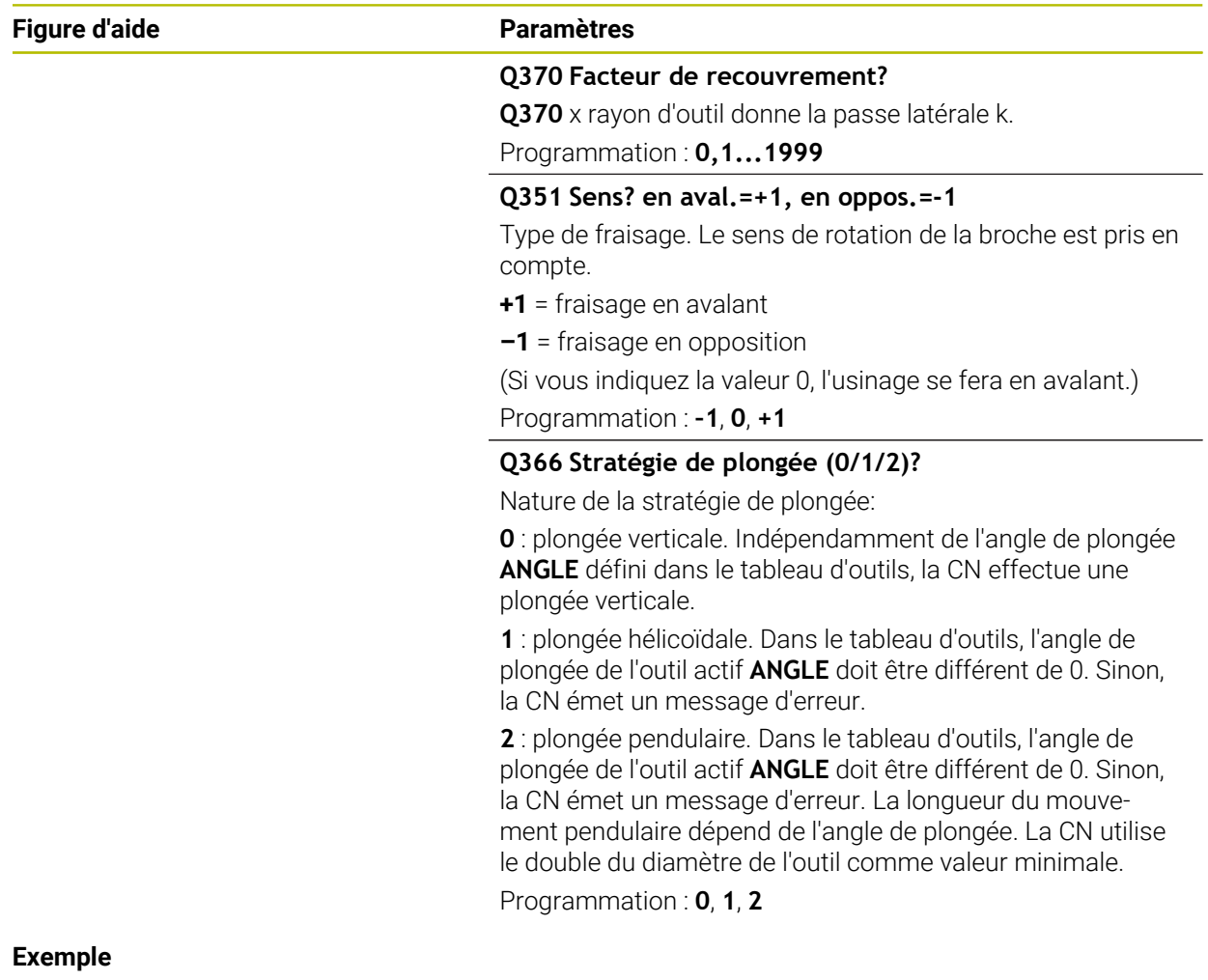

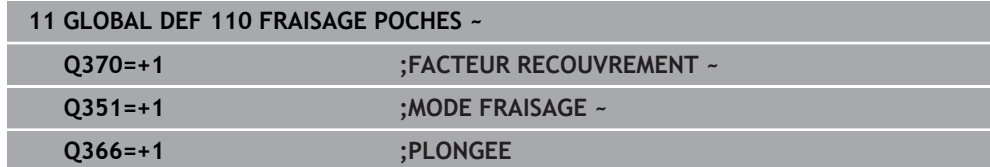

Les paramètres valent pour les cycles **20**, **24**, **25**, **27** à **29**, **39**, **276**

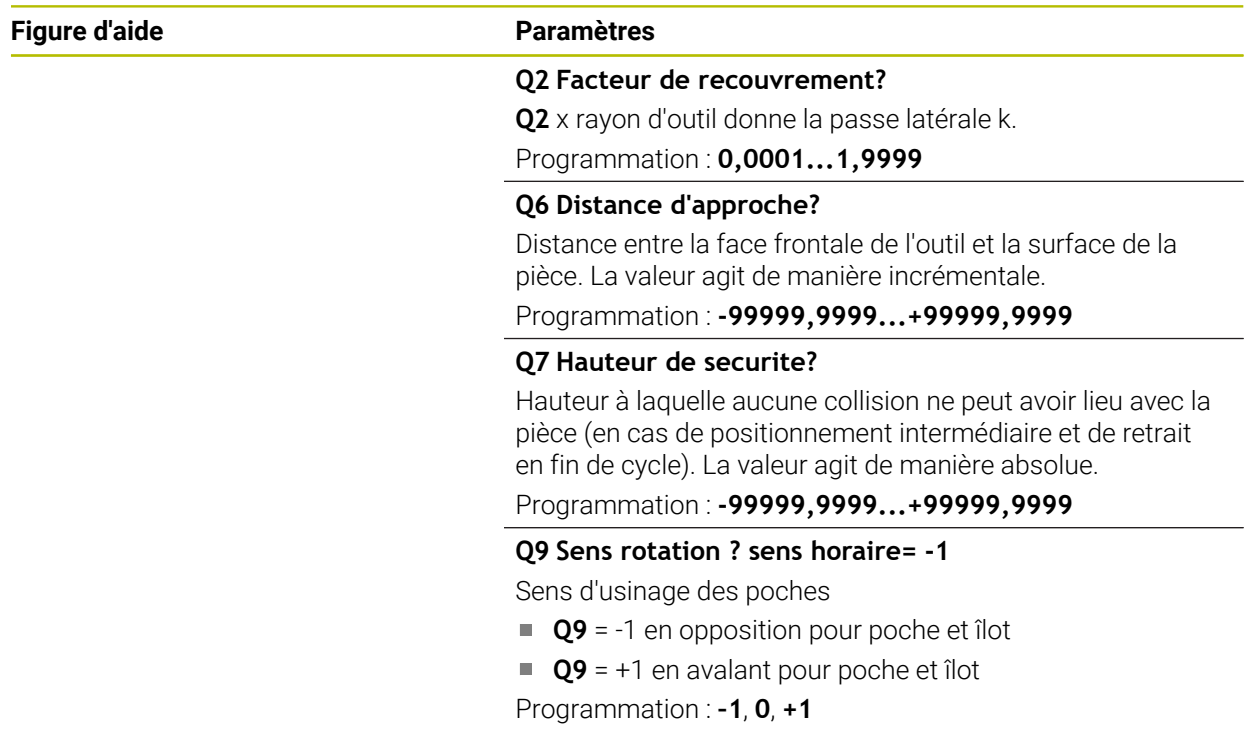

### **Exemple**

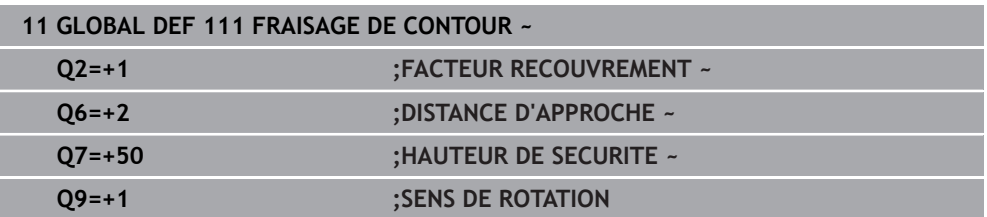

### **24.5.8 Données à effet global pour le comportement de positionnement**

Les paramètres sont valables pour tous les cycles d'usinage quand vous appelez le cycle concerné avec la fonction **CYCL CALL PAT**.

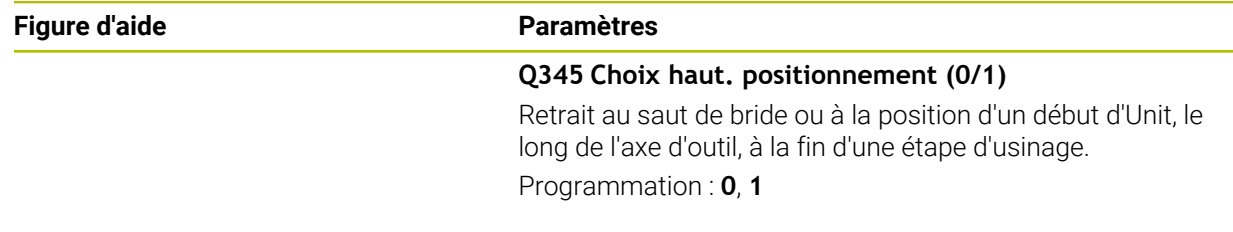

## **Exemple**

I

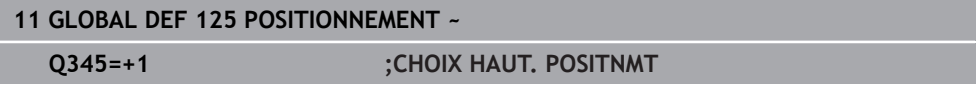

# **24.5.9 Données à effet global pour les fonctions de palpage**

Les paramètres s'appliquent à tous les cycles palpeurs **4xx** et **14xx**, ainsi qu'aux cycles **271**, **286**, **287**, **880**, **1021**, **1022**, **1025**, **1271**, **1272**, **1273**, **1278**

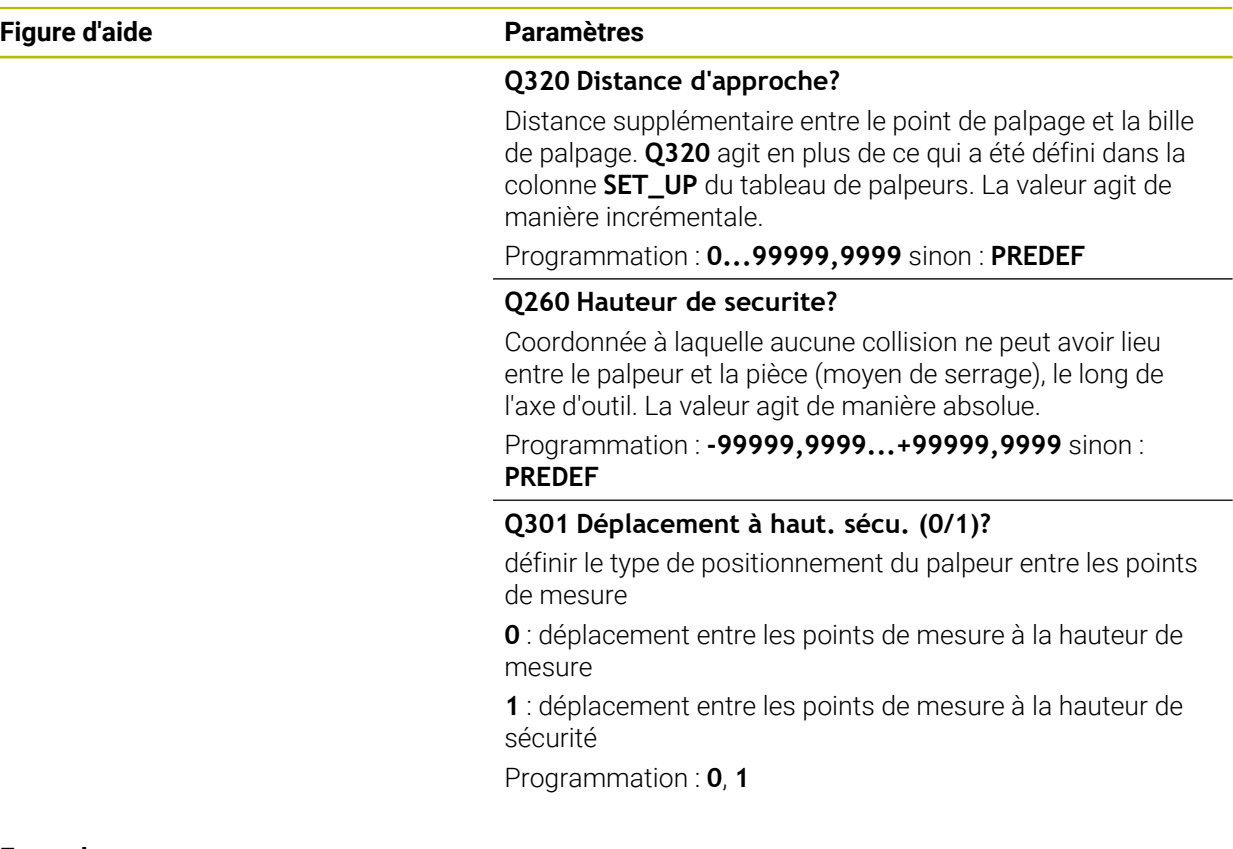

#### **Exemple**

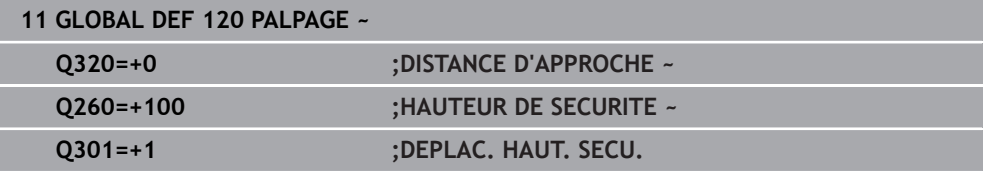

# **24.6 Accès au tableau avec des instructions SQL**

# **24.6.1 Principes de base**

# **Application**

Si vous souhaitez accéder aux contenus numériques ou alphanumériques d'un tableau ou bien modifier des tableaux (par exemple, en changeant le nom des colonnes ou des lignes), utilisez les instructions SQL qui sont à votre disposition.

La syntaxe des instructions SQL disponibles en interne est proche du langage de programmation SQL sans pour autant y être tout à fait conforme. De plus, la commande ne supporte pas le langage SQL dans son intégralité.

### **Sujets apparentés**

Ouvrir, écrire et lire des tableaux personnalisables

**Informations complémentaires :** ["Fonctions CN pour les tableaux personna](#page-1454-0)[lisables", Page 1455](#page-1454-0)

# **Conditions requises**

- Code 555343
- Tableau disponible
- Nom de tableau adapté

Le nom des tableaux et des colonnes doit commencer par une lettre et ne doit pas comporter de signe opérateur, comme par exemple **+**. Étant donné les instructions SQL, ces signes peuvent occasionner des problèmes lors de l'importation ou de la lecture des données.

# **Description fonctionnelle**

L'accès aux tableaux s'effectue par le biais d'un serveur SQL dans le logiciel CN. Ce serveur est commandé par les instructions SQL disponibles. Les instructions SQL peuvent être directement définies dans un programme CN.

Le serveur est basé sur un modèle de transaction. Une **transaction** comporte plusieurs étapes qui sont exécutées ensemble et qui assurent ainsi un traitement rigoureux et défini des entrées du tableau.

Les instructions SQL agissent dans le mode **Exécution de pgm** et dans l'application **MDI**.

Exemple de transaction :

A

- Affecter des paramètres Q aux colonnes de tableau pour l'accès en lecture ou en écriture avec **SQL BIND**
- Sélectionner des données avec **SOL EXECUTE** avec l'instruction **SELECT**
- Lire, modifier ou ajouter des données avec **SQL FETCH**, **SQL UPDATE** ou **SQL INSERT**
- Confirmer ou rejeter l'interaction avec **SQL COMMIT** ou **SQL ROLLBACK**
- Activer les liaisons entre les colonnes de tableau et les paramètres Q avec **SQL BIND**

Vous devez fermer impérativement toutes les transactions qui ont été entamées, y compris si vous n'utilisez que l'accès en lecture. Il faut clôturer les transactions pour pouvoir mémoriser les modifications et les compléments, supprimer les verrouillages et activer les ressources utilisées.

Le **Result-set** décrit la quantité de résultat d'un fichier de tableau. Une interrogation avec **SELECT** définit la quantité du résultat.

Le **Result-set** est obtenu lors de l'exécution de la requête dans le serveur SQL où il occupe des ressources.

Cette requête agit comme un filtre sur le tableau et ne rend visible qu'une partie des séquence de données. Pour permettre cette requête, le fichier de tableau doit obligatoirement être lu à cet endroit.

Le serveur SQL attribue un **Handle** pour identifier le **Result-set** lors de la lecture et de la modification des données et lors de la conclusion de la transaction. Le **Handle** affiche le résultat visible de la requête dans le programme CN. La valeur 0 permet d'identifier un **Handle** invalide. Cela signifie qu'aucun **Result-set** n'a pu être établi pour une requête. Si aucune ligne ne répond à la condition indiquée, un **Result-set** vide est créé sous un **Handle** valide.

### **Vue d'ensemble des instructions SQL**

La CN propose les instructions SQL suivantes :

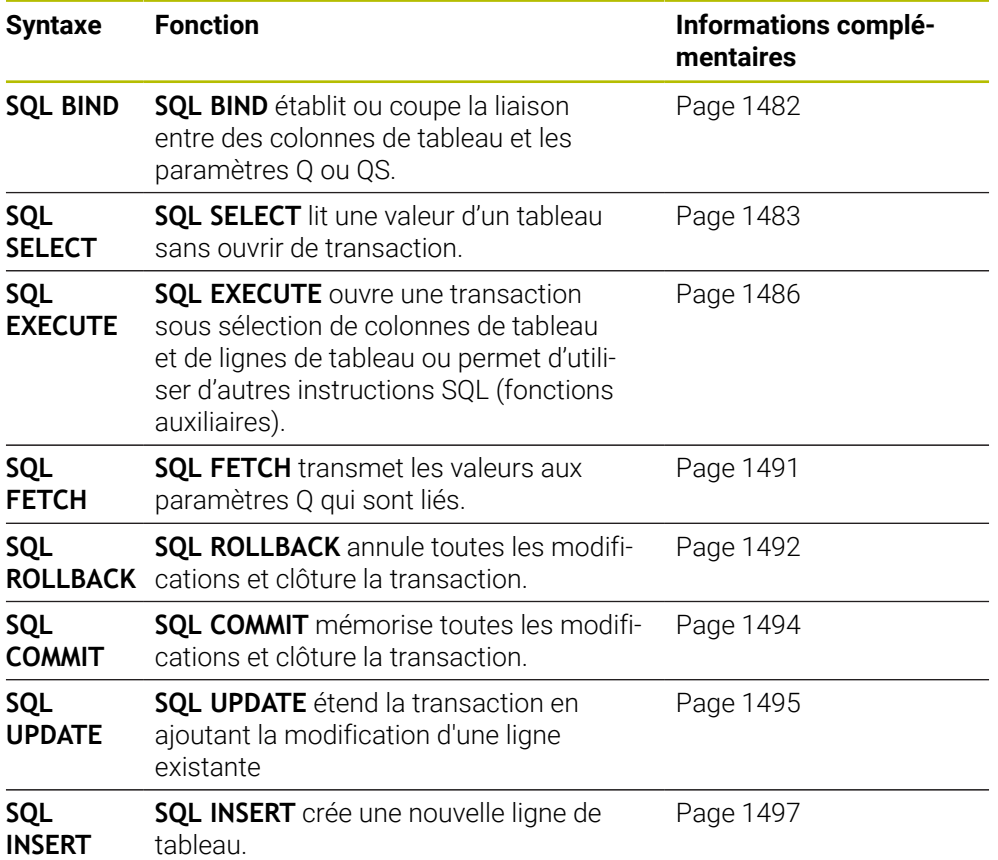

#### **Remarques**

# *REMARQUE*

#### **Attention, risque de collision !**

Les accès en lecture et en écriture avec les instructions SQL se font toujours avec des unités métriques, indépendamment de l'unité de mesure du tableau ou du programme CN.

Par exemple, si une valeur de longueur issue d'un tableau est mémorisée dans un paramètre Q, elle sera alors toujours exprimée dans une unité métrique. Si cette valeur est ensuite utilisée dans un programme en pouce pour le positionnement (**L X+Q1800**), la position obtenue ne sera donc pas correcte.

- Convertir les valeurs lues en programmes en "inch" avant de les utiliser
- Pour atteindre une vitesse maximale avec des disques durs HDR dans des applications de tableaux et pour économiser de la puissance de calcul, HEIDENHAIN recommande d'utiliser les fonctions SQL à la place de **FN 26**, **FN 27** et **FN 28**.

# <span id="page-1481-0"></span>**24.6.2 Lier une variable à une colonne du tableau avec SQL BIND**

### **Application**

L'instruction **SQL BIND** relie un paramètre Q à une colonne de tableau. Les instructions SQL **FETCH**, **UPDATE** et **INSERT** évaluent cette liaison (affectation) lors des transferts de données entre le **Result-set** (quantité de résultat) et le programme CN.

# **Conditions requises**

- Code 555343
- Tableau disponible
- Nom de tableau adapté

Le nom des tableaux et des colonnes doit commencer par une lettre et ne doit pas comporter de signe opérateur, comme par exemple **+**. Étant donné les instructions SQL, ces signes peuvent occasionner des problèmes lors de l'importation ou de la lecture des données.

# **Description fonctionnelle**

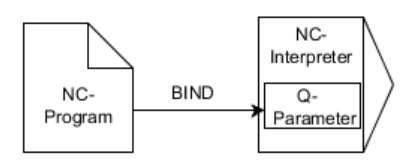

Programmez autant de liens que nécessaire avec **SQL BIND...** avant d'utiliser l'instruction **FETCH**, **UPDATE** ou **INSERT**..

Une instruction **SQL BIND** sans nom de tableau et de colonne supprime la liaison. La liaison se termine au plus tard à la fin du programme CN ou du sous-programme.

### **Programmation**

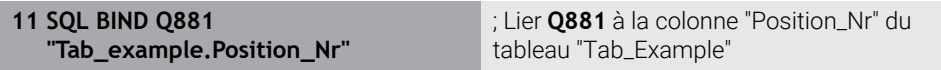

La fonction CN contient les éléments de syntaxe suivants :

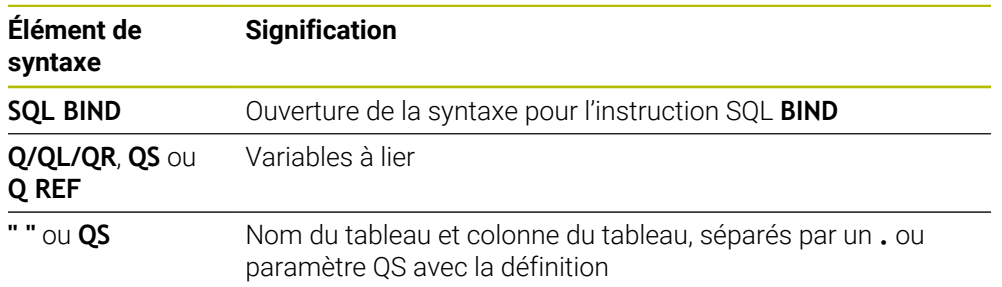

### **Remarques**

- Vous entrez le chemin du tableau ou un synonyme comme nom de tableau. **Informations complémentaires :** ["Exécuter des instructions SQL avec SQL](#page-1485-0) [EXECUTE", Page 1486](#page-1485-0)
- Lors des opérations de lecture et d'écriture, la CN tient uniquement compte des colonnes que vous indiquez à l'aide de l'instruction **SELECT**. Si vous indiquez des colonnes sans liaison dans l'instruction **SELECT**, la commande interrompt la procédure de lecture/écriture en émettant un message d'erreur.

# <span id="page-1482-0"></span>**24.6.3 Lire une valeur du tableau avec SQL SELECT**

# **Application**

**SQL SELECT** lit une valeur du tableau et mémorise le résultat dans le paramètre Q défini.

### **Conditions requises**

- Code 555343
- Tableau disponible
- Nom de tableau adapté

Le nom des tableaux et des colonnes doit commencer par une lettre et ne doit pas comporter de signe opérateur, comme par exemple **+**. Étant donné les instructions SQL, ces signes peuvent occasionner des problèmes lors de l'importation ou de la lecture des données.

# **Description fonctionnelle**

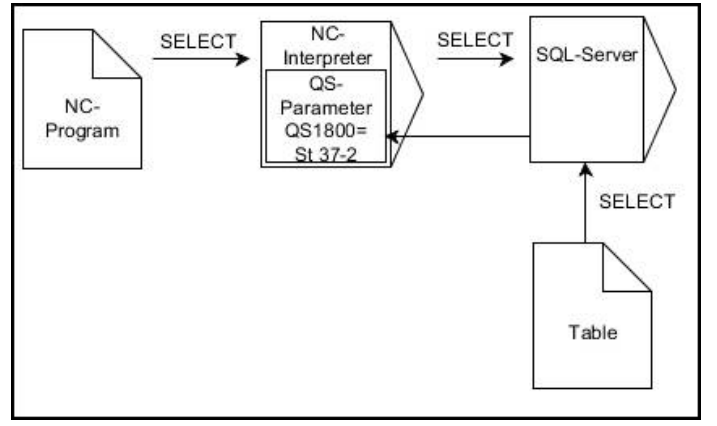

La flèche noire et la syntaxe associée illustrent des processus internes de **SQL SELECT**.

Pour **SQL SELECT**, il n'y a pas de transaction et pas de lien entre la colonne de tableau et le paramètre Q. La CN ne tient pas compte des liens qui peuvent éventuellement exister avec la colonne indiquée. La CN ne copie la valeur lue qu'au paramètre indiqué pour le résultat.

### **Programmation**

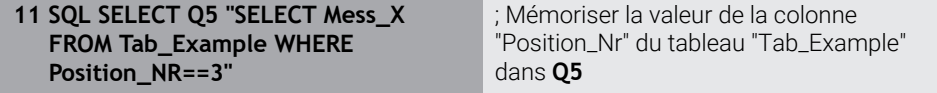

La fonction CN contient les éléments de syntaxe suivants :

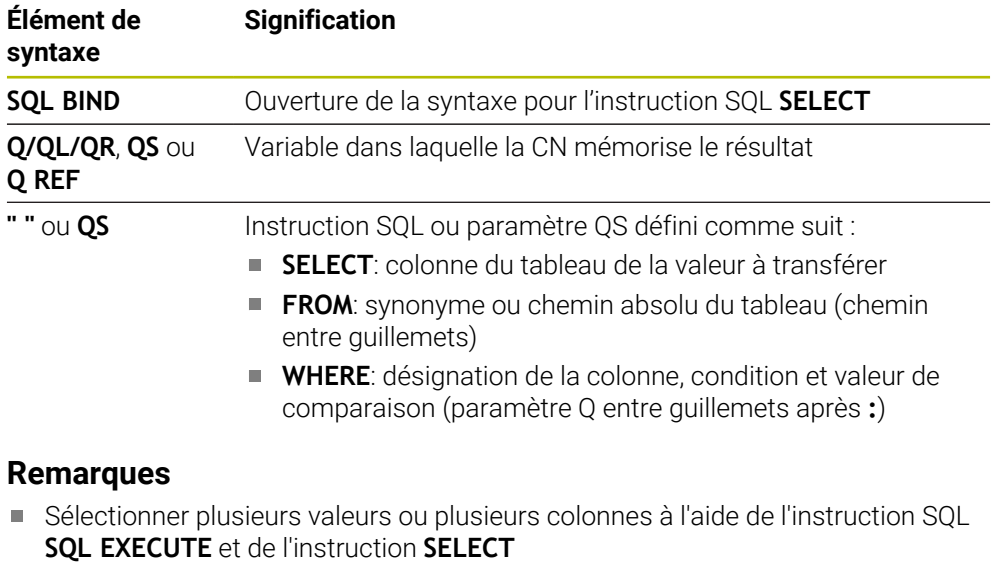

Pour les consignes au sein de l'instruction SQL, vous pouvez également utiliser des paramètres QS simples ou composés.

**Informations complémentaires :** ["Concaténer des valeurs alphanumériques",](#page-1466-0) [Page 1467](#page-1466-0)

Si vous vérifiez le contenu d'un paramètre QS dans l'affichage d'état supplémentaire (onglet **QPARA**), vous ne verrez que les 30 premiers caractères, et non le contenu intégral.

**[Informations complémentaires :](#page-186-0)** "Onglet QPARA", Page 187

# **Exemple**

Le résultat des programmes CN suivants est identique.

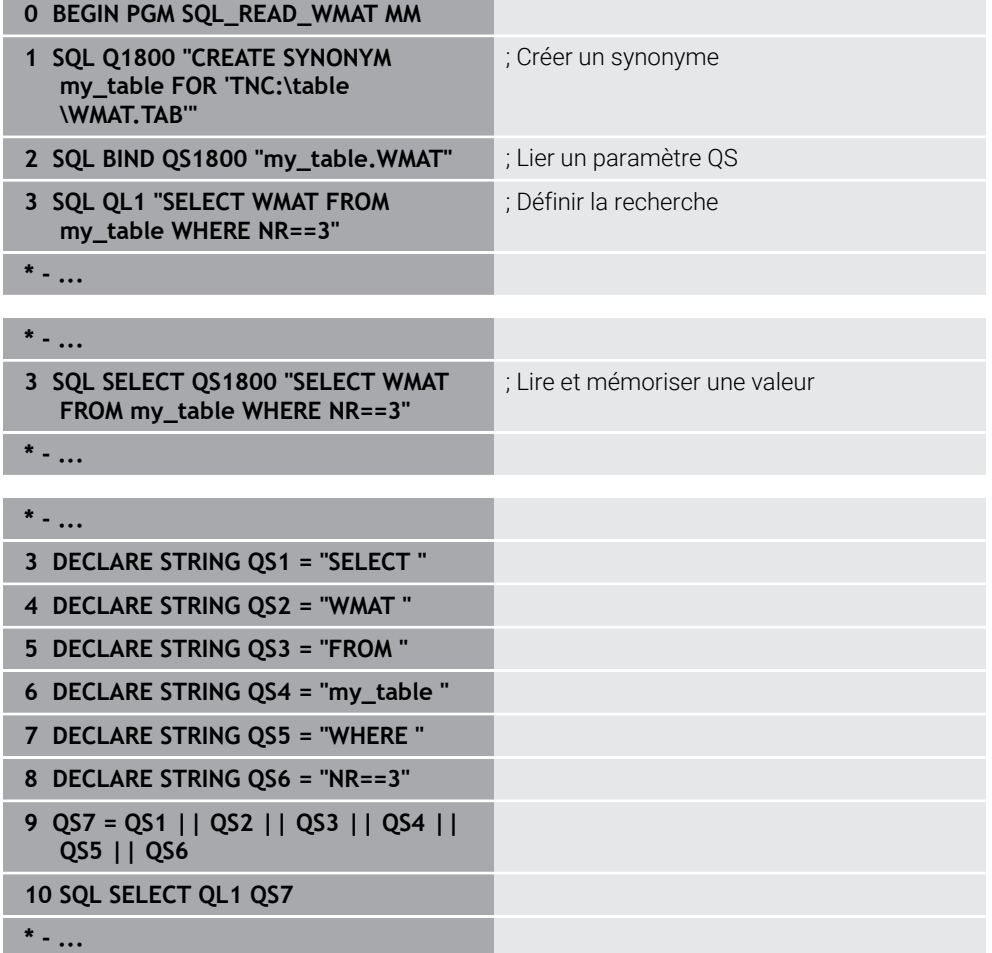

# <span id="page-1485-0"></span>**24.6.4 Exécuter des instructions SQL avec SQL EXECUTE**

# **Application**

**SQL EXECUTE** s'utilise avec différentes instructions SQL.

# **Conditions requises**

- Code 555343
- Tableau disponible
- Nom de tableau adapté

Le nom des tableaux et des colonnes doit commencer par une lettre et ne doit pas comporter de signe opérateur, comme par exemple **+**. Étant donné les instructions SQL, ces signes peuvent occasionner des problèmes lors de l'importation ou de la lecture des données.

# **Description fonctionnelle**

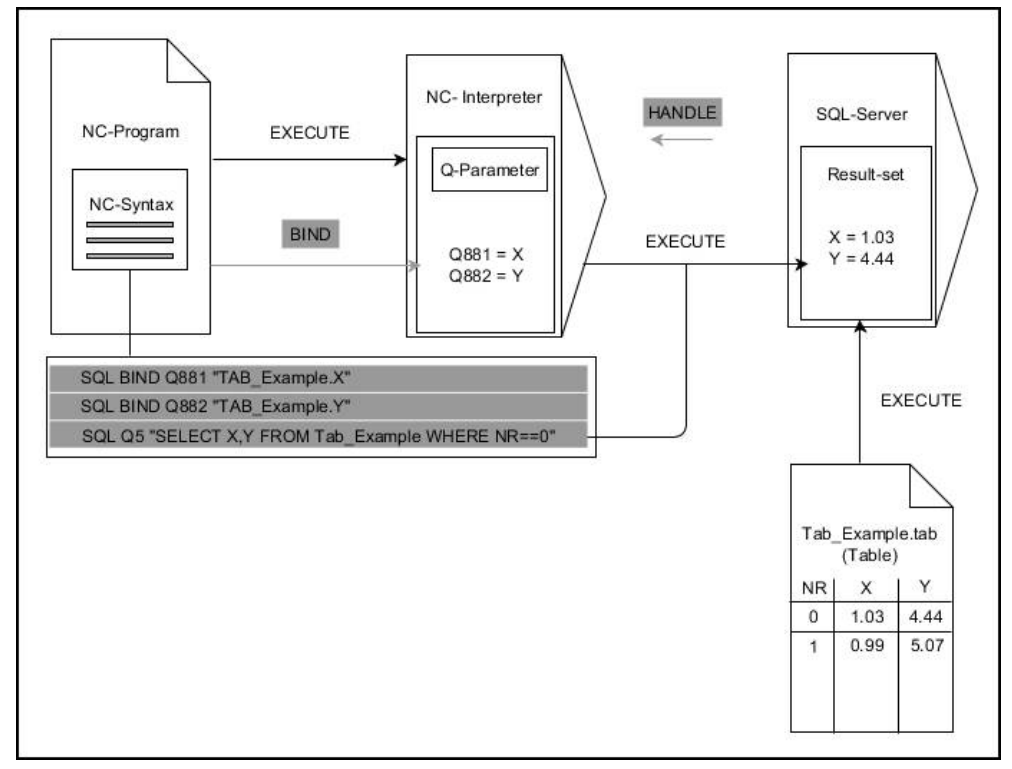

Les flèches noires et leur syntaxe associée illustrent des processus internes de **SQL EXECUTE**. Les flèches grises et leur syntaxe associée ne sont pas directement liées à l'instruction **SQL EXECUTE**.

La CN propose les instructions SQL suivantes dans l'instruction **SQL EXECUTE** :

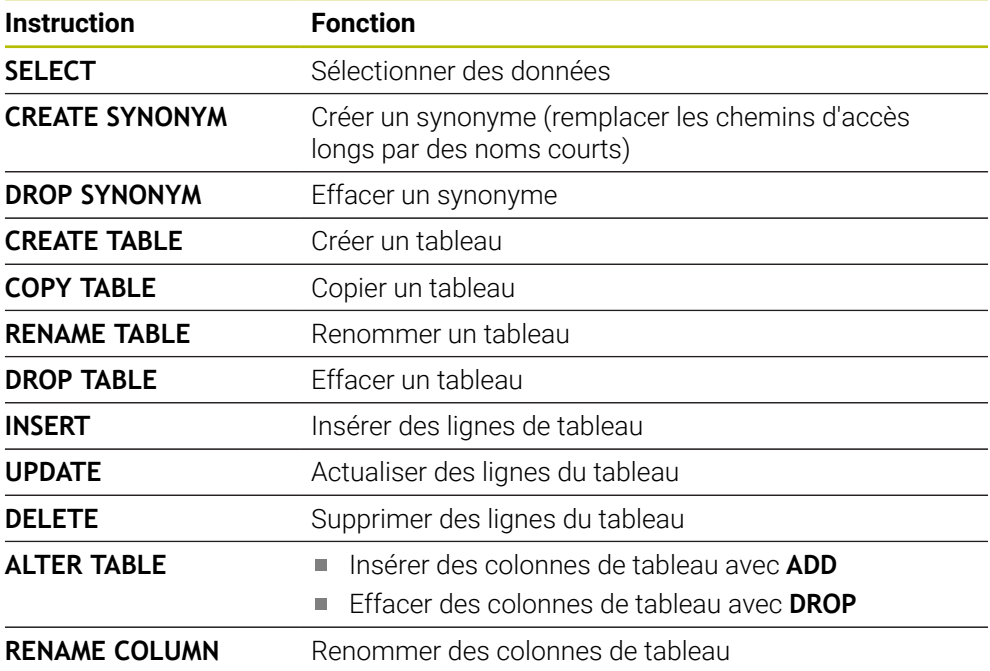

### **SQL EXECUTE avec l'instruction SQL SELECT**

Le serveur SQL sauvegarde les données ligne par ligne dans le **Result-set** (quantité de résultat). Les lignes sont numérotées en commençant par 0, de manière continue. Ce numéro de ligne (l'**INDEX**) est utilisé pour les instructions SQL **FETCH** et **UPDATE**.

**SQL EXECUTE**, en combinaison avec l'instruction SQL **SELECT**, sélectionne des valeurs du tableau, les transfère dans le **Result-set** et ouvre ainsi systématiquement une transaction. Contrairement à l'instruction SQL **SQL SELECT**, le fait de combiner **SQL EXECUTE** avec l'instruction **SELECT** permet de sélectionner plusieurs lignes et colonnes en même temps.

Dans la fonction **SQL ... "SELECT...WHERE..."**, vous entrez les critères de recherche. Ceci vous permet de limiter au besoin le nombre de lignes à transférer. Si vous n'utilisez pas cette option, toutes les lignes du tableau seront chargées.

Dans la fonction **SQL ... "SELECT...ORDER BY..."**, vous entrez le critère de tri. Ce critère se compose de la désignation de la colonne et du mot de passe **ASC** pour le tri croissant, ou **DESC** pour le tri décroissant. Si vous n'utilisez pas cette option, les lignes seront mises en ordre aléatoire.

Avec la fonction **SQL ... "SELECT...FOR UPDATE"**, vous bloquez les lignes sélectionnées pour d'autres applications. D'autres applications peuvent lire ces lignes mais non pas les modifier. Si vous souhaitez modifier les entrées du tableau, vous devez impérativement utiliser cette option.

**Result-set vide :** Si aucune ligne ne correspond au critère de recherche, le serveur SQL retourne un **HANDLE** valide sans entrée de tableau.

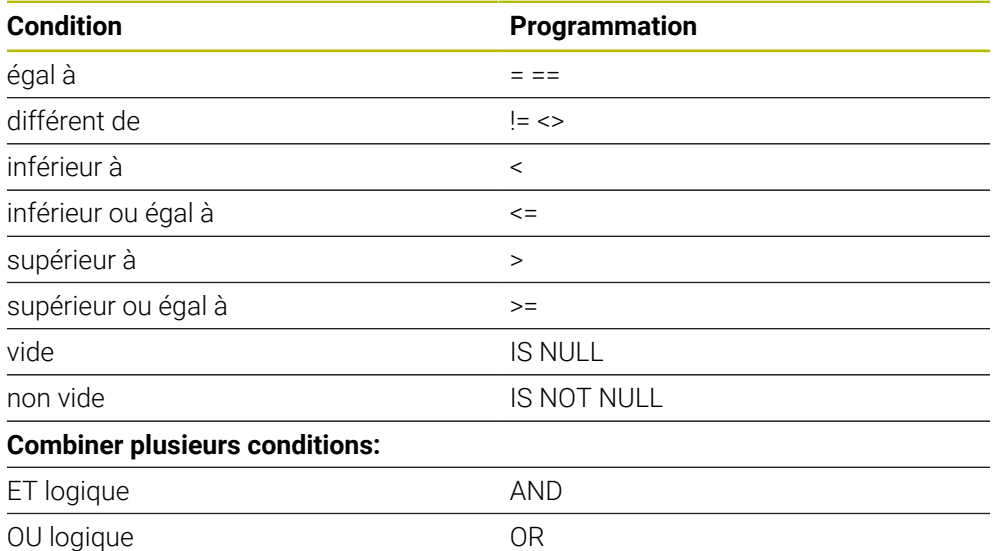

#### **Conditions de WHERE**

# **Remarques**

- Vous pouvez aussi définir des synonymes pour des tableaux qui n'ont pas encore été générés.
- L'ordre des colonnes du fichier généré respecte l'ordre de l'instruction **AS SELECT**.
- Pour les consignes au sein de l'instruction SQL, vous pouvez également utiliser des paramètres QS simples ou composés.

**Informations complémentaires :** ["Concaténer des valeurs alphanumériques",](#page-1466-0) [Page 1467](#page-1466-0)

Si vous vérifiez le contenu d'un paramètre QS dans l'affichage d'état supplémentaire (onglet **QPARA**), vous ne verrez que les 30 premiers caractères, et non le contenu intégral.

**[Informations complémentaires :](#page-186-0)** "Onglet QPARA", Page 187

### **Exemple**

**Exemple : sélectionner des lignes de tableau**

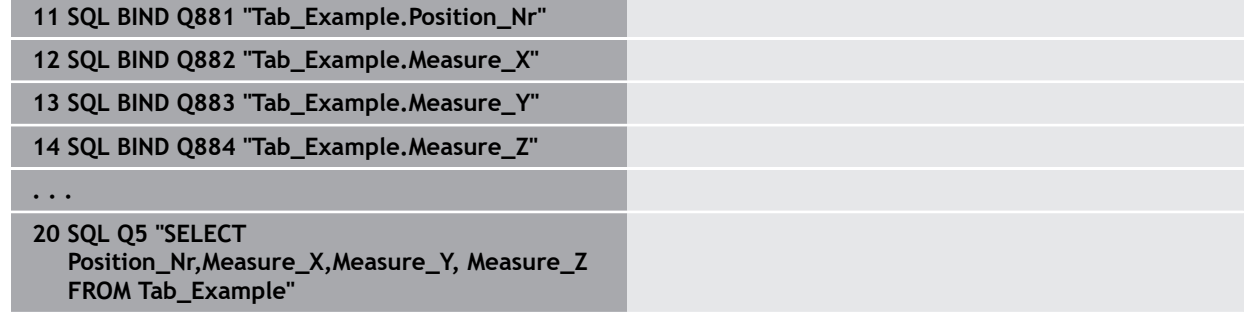

**Exemple : sélectionner des lignes du tableau avec la fonction WHERE**

**20 SQL Q5 "SELECT Position\_Nr,Measure\_X,Measure\_Y, Measure\_Z FROM Tab\_Example WHERE Position\_Nr<20"**

**Exemple : sélectionner des lignes du tableau avec la fonction WHERE et un paramètre Q**

**20 SQL Q5 "SELECT Position\_Nr,Measure\_X,Measure\_Y, Measure\_Z FROM Tab\_Example WHERE Position\_Nr==:'Q11'"**

**Exemple : définir un nom de tableau en indiquant un chemin absolu**

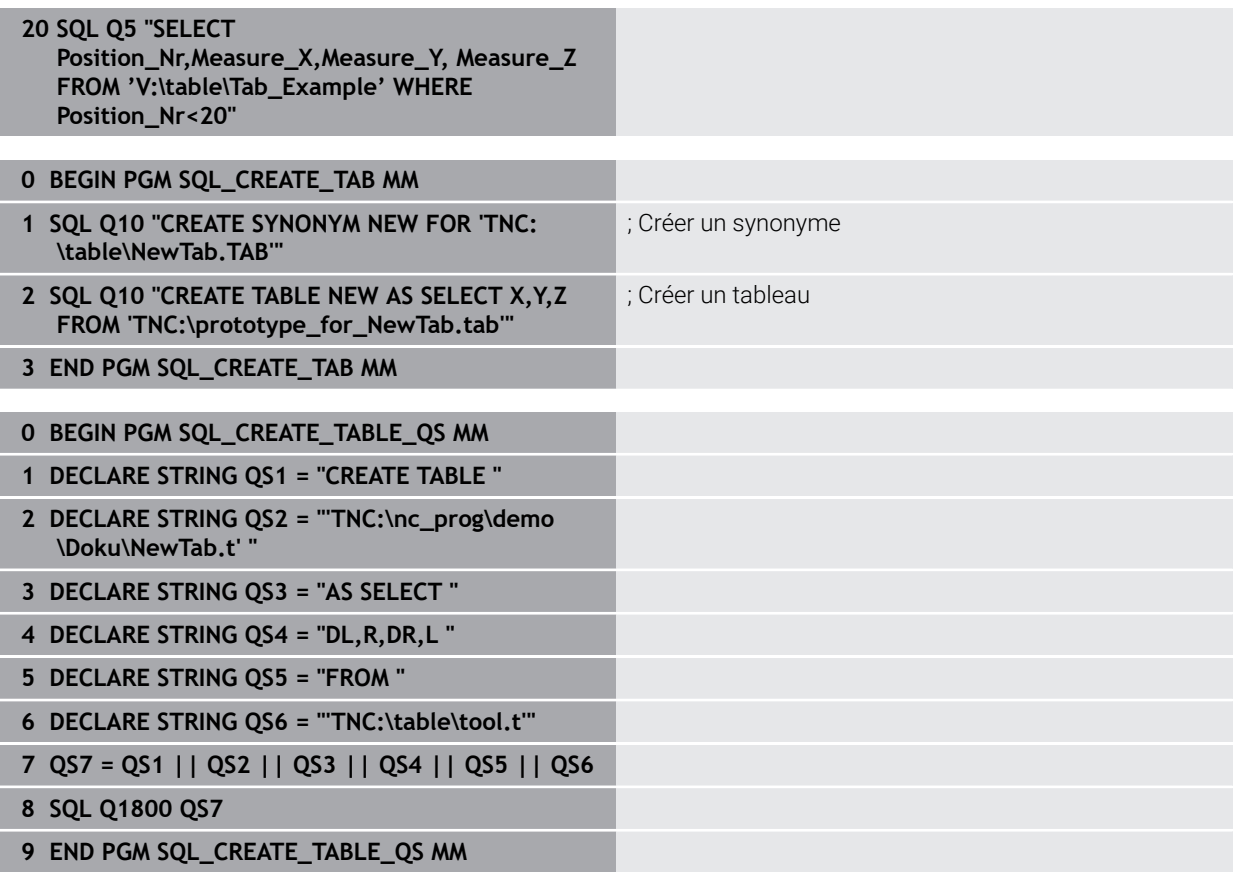

# <span id="page-1490-0"></span>**24.6.5 Lire une ligne de la quantité de résultat avec SQL FETCH**

# **Application**

**SQL FETCH** lit une ligne de **Result-set** (quantité de résultat). Les valeurs des différentes cellules sont mémorisées dans les paramètres Q liés. La transaction est définie via le **HANDLE** à indiquer, la ligne via l'**INDEX**.

**SQL FETCH** tient compte de toutes les colonnes que contient l'instruction **SELECT** (instruction SQL **SQL EXECUTE**).

# **Conditions requises**

- Code 555343
- Tableau disponible
- Nom de tableau adapté

Le nom des tableaux et des colonnes doit commencer par une lettre et ne doit pas comporter de signe opérateur, comme par exemple **+**. Étant donné les instructions SQL, ces signes peuvent occasionner des problèmes lors de l'importation ou de la lecture des données.

# **Description fonctionnelle**

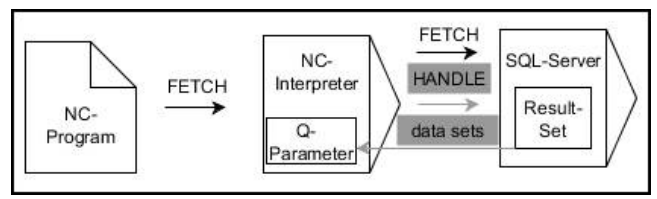

Les flèches noires et leur syntaxe associée illustrent des processus internes de **SQL FETCH**.. Les flèches grises et leur syntaxe associée ne sont pas directement liées à l'instruction **SQL FETCH**..

La CN affiche dans la variable définie si le processus de lecture s'est bien déroulé (0) ou non (1).

### **Programmation**

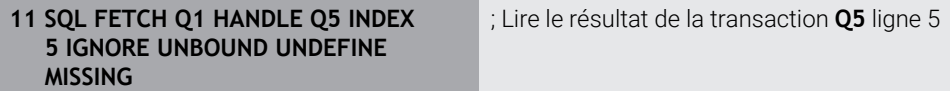

La fonction CN contient les éléments de syntaxe suivants :

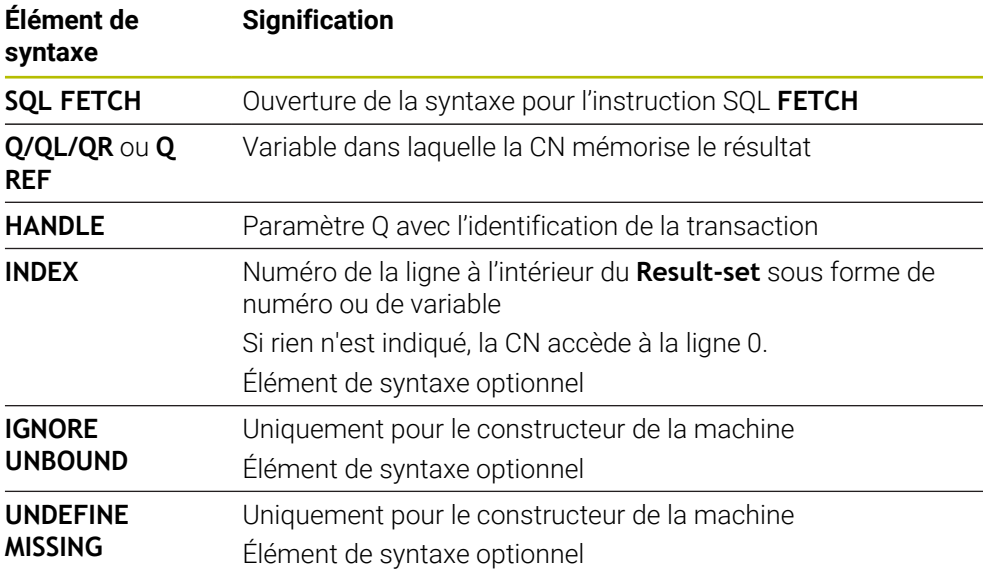

# **Exemple**

#### **Numéro de ligne transmis au paramètre Q**

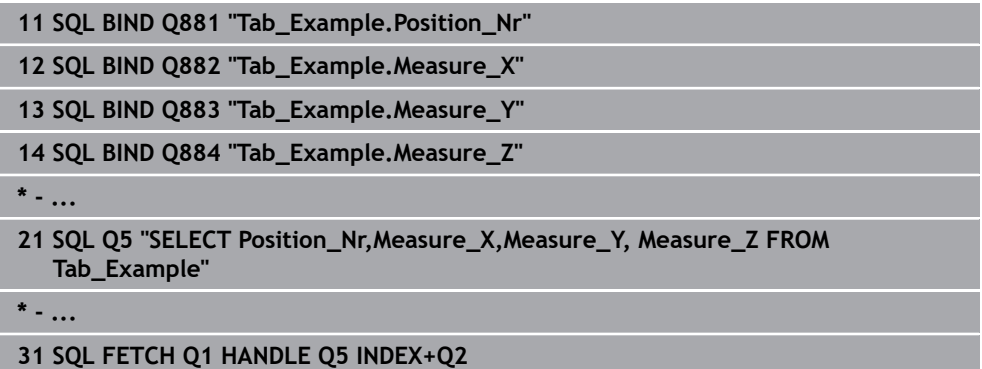

# <span id="page-1491-0"></span>**24.6.6 Rejeter les modifications d'une transaction avec SQL ROLLBACK**

# **Application**

**SQL ROLLBACK** rejette toutes les modifications et tous les compléments d'une transaction. La transaction est définie via le **HANDLE** à indiquer.

# **Conditions requises**

- Code 555343
- Tableau disponible
- Nom de tableau adapté

Le nom des tableaux et des colonnes doit commencer par une lettre et ne doit pas comporter de signe opérateur, comme par exemple **+**. Étant donné les instructions SQL, ces signes peuvent occasionner des problèmes lors de l'importation ou de la lecture des données.

# **Description fonctionnelle**

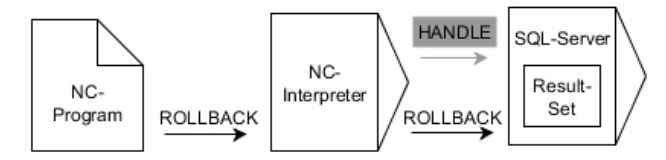

Les flèches noires et leur syntaxe associée illustrent des processus internes de **SQL ROLLBACK**.. Les flèches grises et leur syntaxe associée ne sont pas directement liées à l'instruction **ROLLBACK**..

La fonction de l'instruction SQL **SQL ROLLBACK** dépend de l'**INDEX** :

- Sans **INDEX** :
	- La CN rejette toutes les modifications et tous les compléments de la transaction.
	- La CN réinitialise un verrouillage défini avec **SELECT...FOR UPDATE**.
	- La CN clôture la transaction (le **HANDLE** perd sa validité).
- Avec **INDEX** :
	- Seule la ligne indexée reste dans le **Result-set** (la CN supprime toutes les autres lignes).
	- La CN rejette toutes les modifications et tous les compléments des lignes qui ne sont pas indiquées.
	- La CN ne verrouille que la ligne indexée avec **SELECT...FOR UPDATE** (la CN réinitialise tous les autres verrous).
	- La ligne indiquée (indexée) devient ensuite la nouvelle ligne 0 du **Result-set**.
	- La CN ne clôture **pas** la transaction (le **HANDLE** conserve sa validité).
	- Il est nécessaire de clôturer ultérieurement manuellement la transaction à l'aide de **SQL ROLLBACK** ou de **SQL COMMIT**.

#### **Programmation**

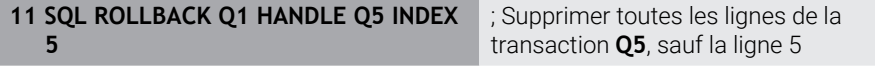

La fonction CN contient les éléments de syntaxe suivants :

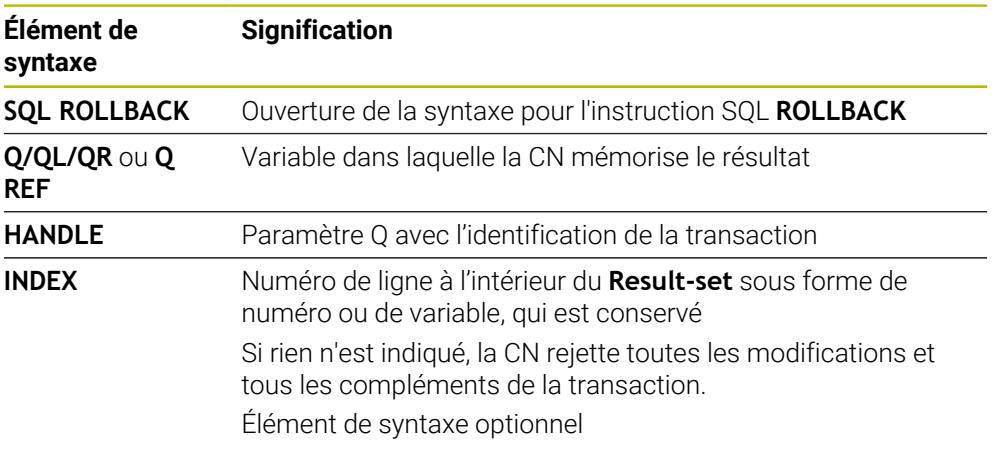

**24**

### **Exemple**

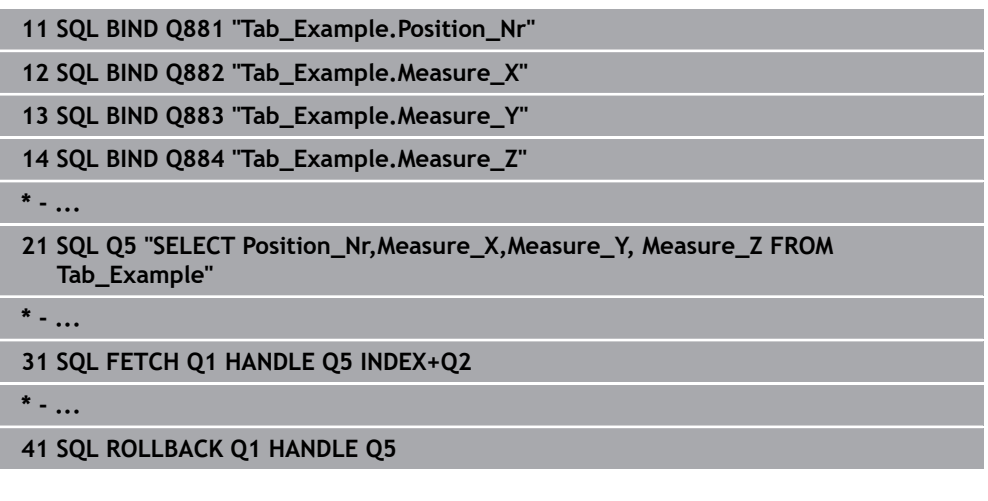

# <span id="page-1493-0"></span>**24.6.7 Quitter une transaction avec SQL COMMIT**

# **Application**

**SQL COMMIT** retransmet simultanément au tableau toutes les lignes qui ont été modifiées et ajoutées dans une transaction. La transaction est définie via le **HANDLE** à indiquer. La CN réinitialise alors un verrouillage défini avec **SELECT...FOR UPDATE**.

## **Conditions requises**

- Code 555343
- **Tableau disponible**
- Nom de tableau adapté

Le nom des tableaux et des colonnes doit commencer par une lettre et ne doit pas comporter de signe opérateur, comme par exemple **+**. Étant donné les instructions SQL, ces signes peuvent occasionner des problèmes lors de l'importation ou de la lecture des données.

# **Description fonctionnelle**

Le **HANDLE** (procédure) prédéfini perd sa validité.

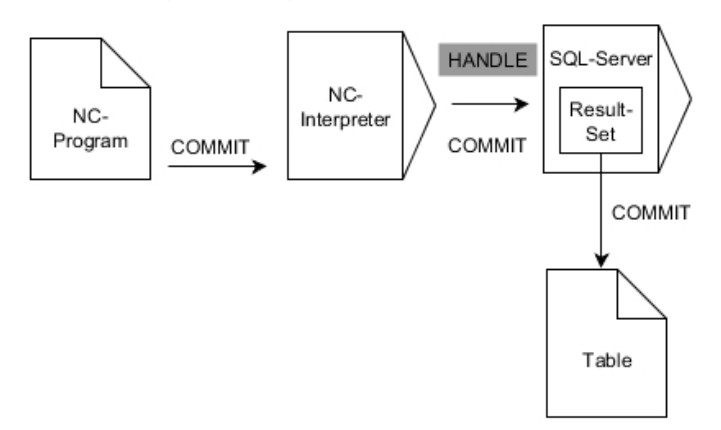

Les flèches noires et leur syntaxe associée illustrent des processus internes de **SQL COMMIT**..

La CN affiche dans la variable définie si le processus de lecture s'est bien déroulé (0) ou non (1).

#### **Programmation**

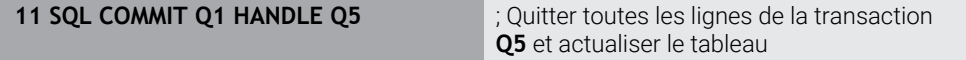

La fonction CN contient les éléments de syntaxe suivants :

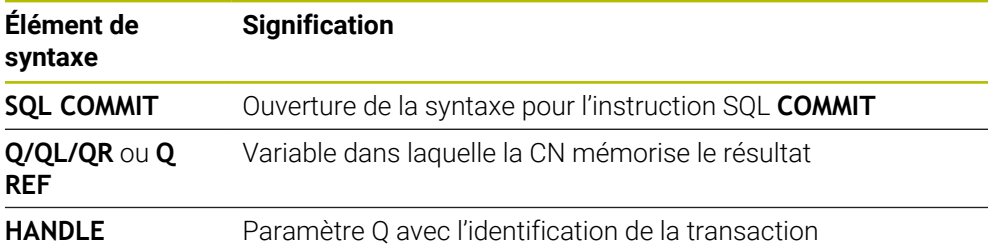

## **Exemple**

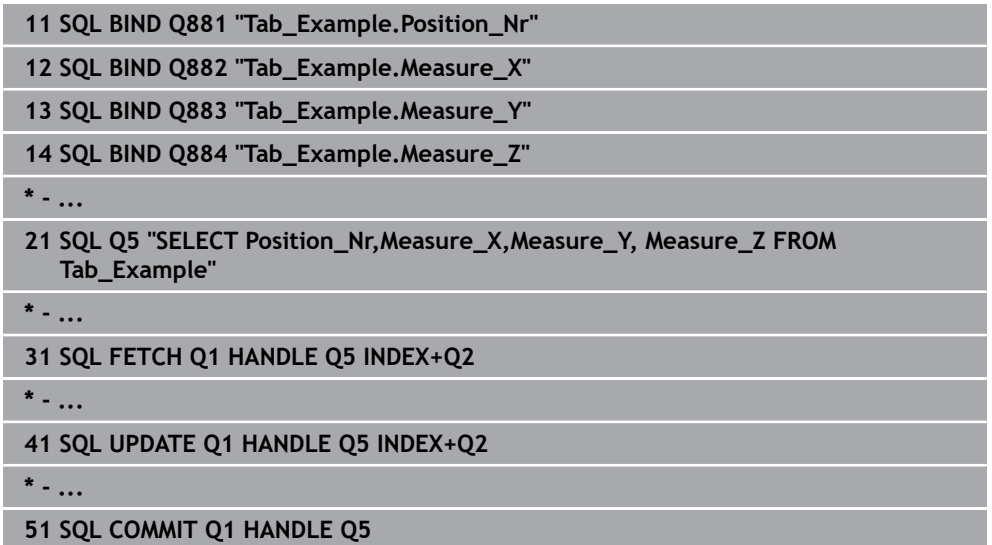

### <span id="page-1494-0"></span>**24.6.8 Modifier une ligne de la quantité de résultat avec SQL UPDATE**

#### **Application**

**SQL UPDATE** modifie une ligne dans le **Result-set** (quantité de résultat). Les nouvelles valeurs des différentes cellules sont copiées sur la CN depuis les paramètres Q liés. La transaction est définie via le **HANDLE** à indiquer, la ligne via l'**INDEX**. La CN écrase complètement la ligne existante dans **Result-set**.

#### **Conditions requises**

- Code 555343
- Tableau disponible
- Nom de tableau adapté

Le nom des tableaux et des colonnes doit commencer par une lettre et ne doit pas comporter de signe opérateur, comme par exemple **+**. Étant donné les instructions SQL, ces signes peuvent occasionner des problèmes lors de l'importation ou de la lecture des données.

## **Description fonctionnelle**

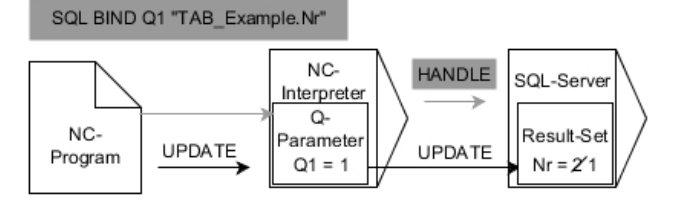

Les flèches noires et leur syntaxe associée illustrent des processus internes de **SQL UPDATE**. Les flèches grises et leur syntaxe associée ne sont pas directement liées à l'instruction **SQL UPDATE**.

**SQL UPDATE** tient compte de toutes les colonnes que contient l'instruction **SELECT** (instruction SQL **SQL EXECUTE**).

La CN affiche dans la variable définie si le processus de lecture s'est bien déroulé (0) ou non (1).

#### **Programmation**

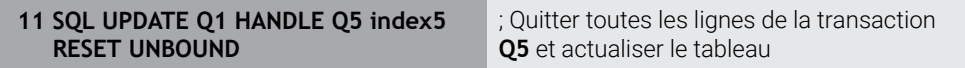

La fonction CN contient les éléments de syntaxe suivants :

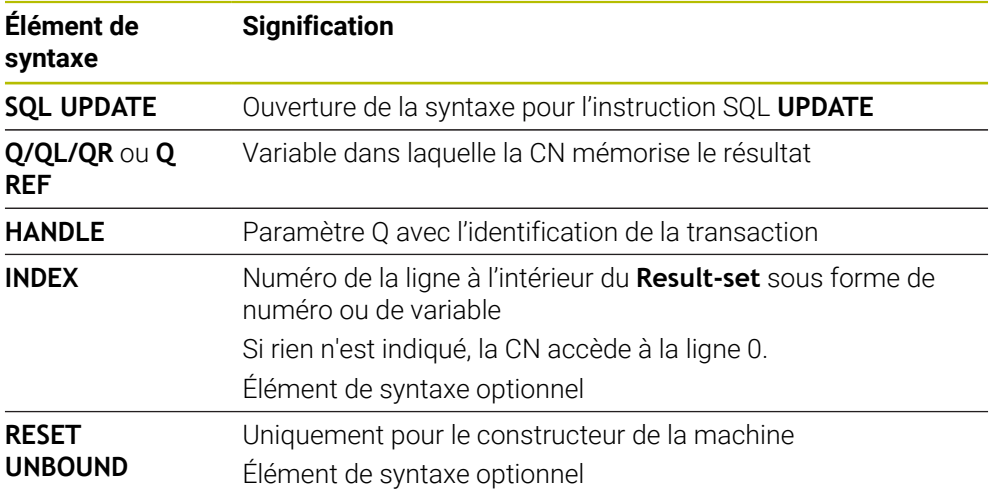

#### **Remarque**

La commande vérifie la longueur du paramètre string lors de l'écriture dans le tableau. Pour les enregistrements dont la longueur dépasse celle des colonnes de description, la CN émet un message d'erreur.

### **Exemple**

#### **Numéro de ligne transmis au paramètre Q**

**11 SQL BIND Q881 "TAB\_EXAMPLE.Position\_NR"**

**12 SQL BIND Q882 "TAB\_EXAMPLE.Measure\_X"**

**13 SQL BIND Q883 "TAB\_EXAMPLE.Measure\_Y"**

**14 SQL BIND Q884 "TAB\_EXAMPLE.Measure\_Z"**

**\* - ...**

**21 SQL Q5 "SELECT Position\_NR,Measure\_X,Measure\_Y,Measure\_Z FROM TAB\_EXAMPLE"**

**\* - ...**

**31 SQL FETCH Q1 HANDLE Q5 INDEX+Q2**

#### **Programmer directement un numéro de ligne**

**31 SQL UPDATE Q1 HANDLE Q5 INDEX5**

### <span id="page-1496-0"></span>**24.6.9 Créer une nouvelle ligne dans la quantité de résultat avec SQL INSERT**

### **Application**

**SQL INSERT** génère une nouvelle ligne dans le **Result-set** (quantité de résultat). Les valeurs des différentes cellules sont copiées sur la CN depuis les paramètres Q liés. La transaction est définie via le **HANDLE** à indiquer.

#### **Conditions requises**

- Code 555343
- Tableau disponible
- Nom de tableau adapté

Le nom des tableaux et des colonnes doit commencer par une lettre et ne doit pas comporter de signe opérateur, comme par exemple **+**. Étant donné les instructions SQL, ces signes peuvent occasionner des problèmes lors de l'importation ou de la lecture des données.

### **Description fonctionnelle**

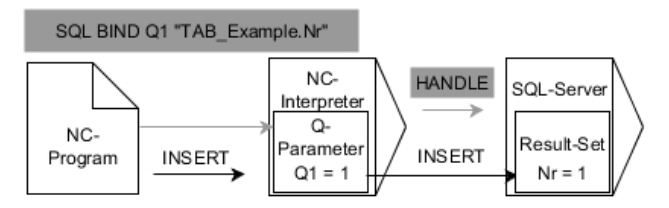

La flèche noire et la syntaxe associée illustrent des processus internes de **SQL INSERT**. La flèche grise et la syntaxe associée ne sont pas directement liées à l'instruction **SQL INSERT**.

**SQL INSERT** tient compte de toutes les colonnes que contient l'instruction **SELECT** (instruction SQL **SQL EXECUTE**). Pour les colonnes du tableau qui n'ont pas d'instruction **SELECT** correspondante (pas incluse dans le résultat de la requête), la CN inscrit des valeurs par défaut.

La CN affiche dans la variable définie si le processus de lecture s'est bien déroulé (0) ou non (1).

### **Programmation**

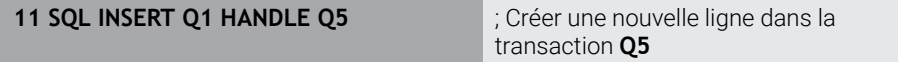

La fonction CN contient les éléments de syntaxe suivants :

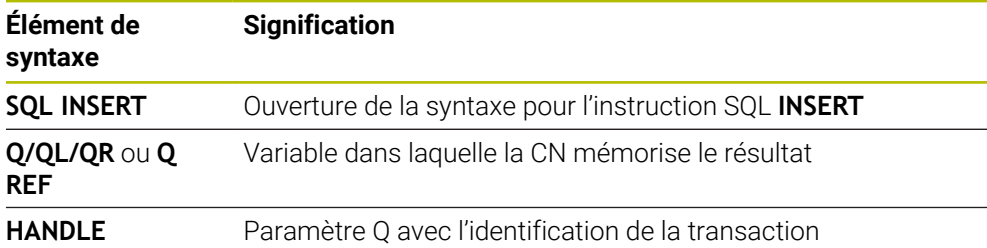

### **Remarque**

La commande vérifie la longueur du paramètre string lors de l'écriture dans le tableau. Pour les enregistrements dont la longueur dépasse celle des colonnes de description, la CN émet un message d'erreur.

### **Exemple**

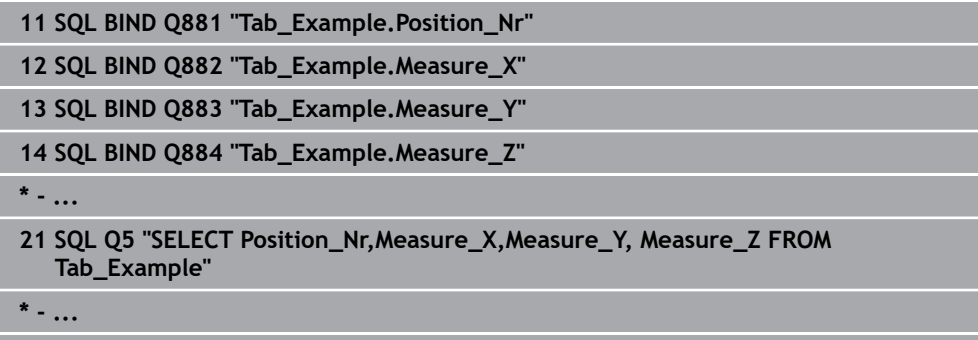

**31SQL INSERT Q1 HANDLE Q5**

# **24.6.10 Exemple**

Dans l'exemple ci-après, le matériau défini est lu dans le tableau (**WMAT.TAB**) et mémorisé comme texte dans un paramètre QS. L'exemple suivant présente une application possible et les étapes de programme requises.

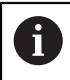

Vous pouvez réutiliser les textes des paramètres QS par exemple avec la fonction **FN16** dans vos propres fichiers-journaux.

#### **Utiliser un synonyme**

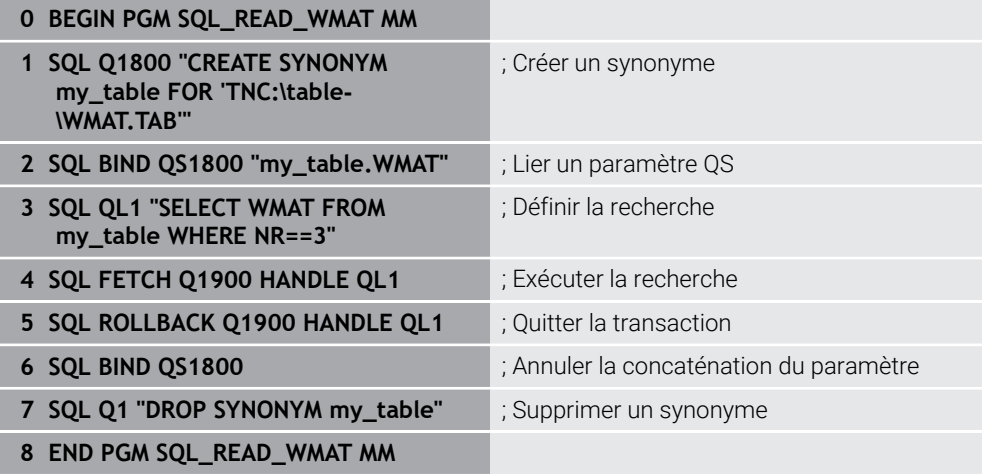

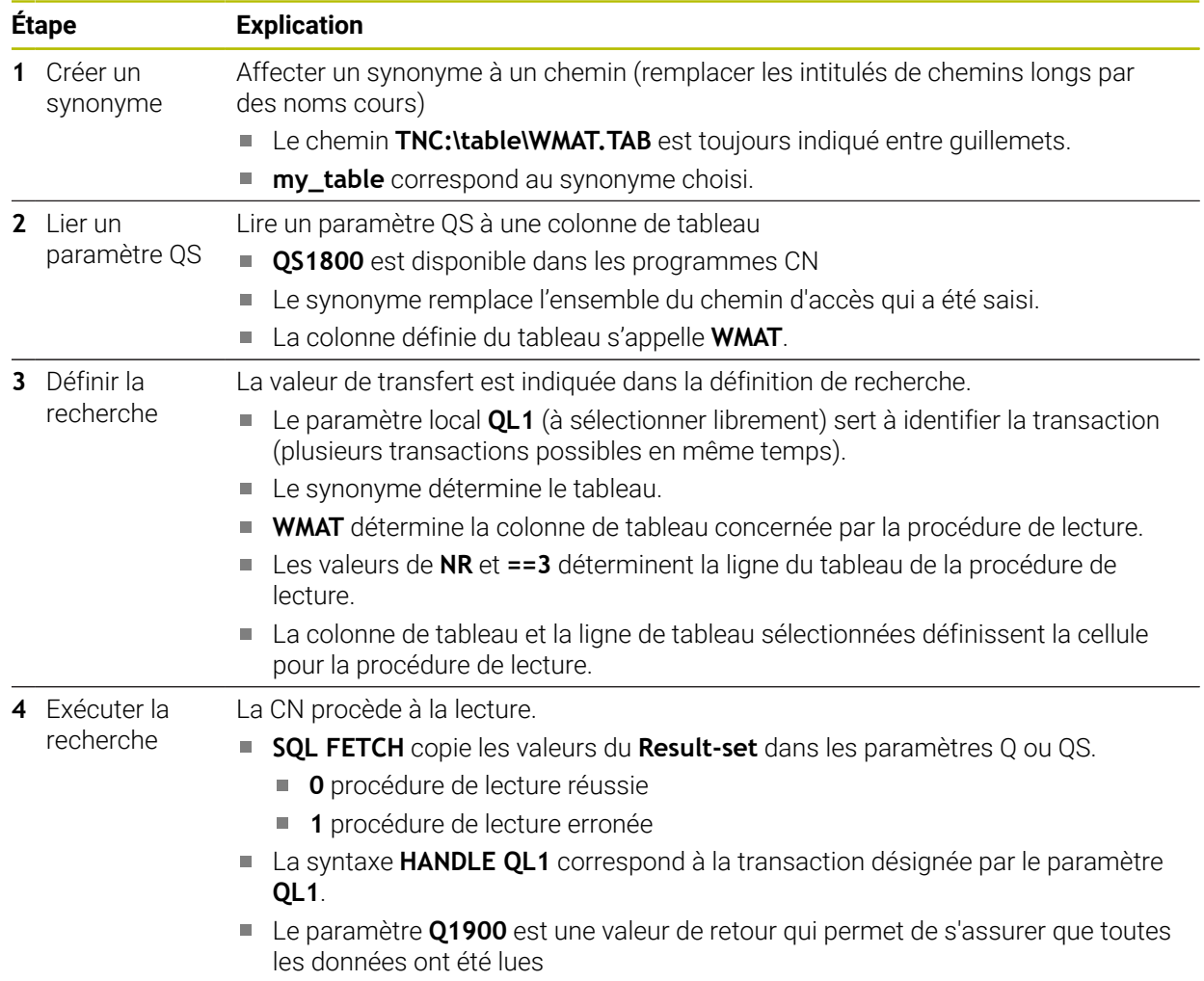

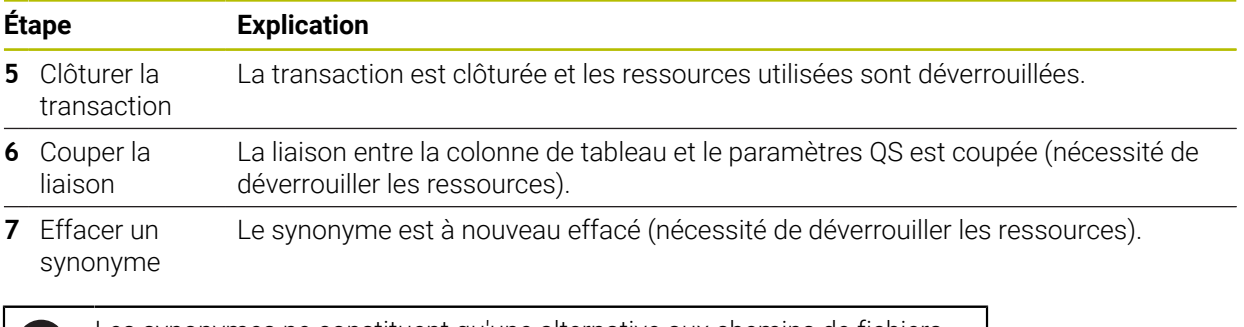

Les synonymes ne constituent qu'une alternative aux chemins de fichiers O nécessaires en absolu. Il n'est pas possible de renseigner des chemins relatifs.

Le programme CN ci-après illustre la programmation d'un chemin absolu.

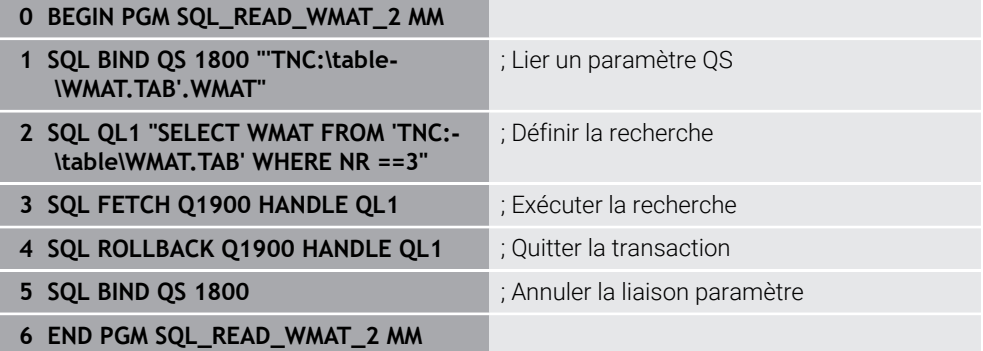

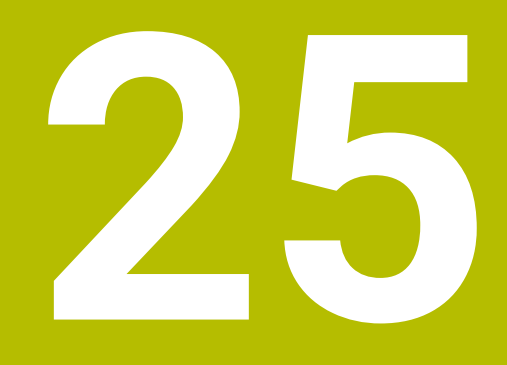

**Programmation graphique**

# **25.1 Principes de base**

### **Application**

La programmation graphique constitue une alternative à la traditionnelle programmation conversationnelle. Vous réalisez un croquis 2D en dessinant des lignes et des arcs de cercle et générez à partir de celui-ci un contour en langage conversationnel. Par ailleurs, vous pouvez importer dans la zone de travail **Contour** des contours qui existent déjà dans un programme CN et les éditer de manière graphique.

Vous pouvez recourir à la programmation graphique seule en vous servant d'un onglet ou en intervenant dans la zone de travail **Contour**. Si vous utilisez la programmation graphique en vous servant d'un l'onglet séparé, vous ne pouvez pas ouvrir d'autres zones de travail du mode de fonctionnement **Edition de pgm** dans cet onglet.

# **Description fonctionnelle**

La zone de travail **Contour** est disponible dans le mode de fonctionnement **Edition de pgm**.

# **Partage d'écran**

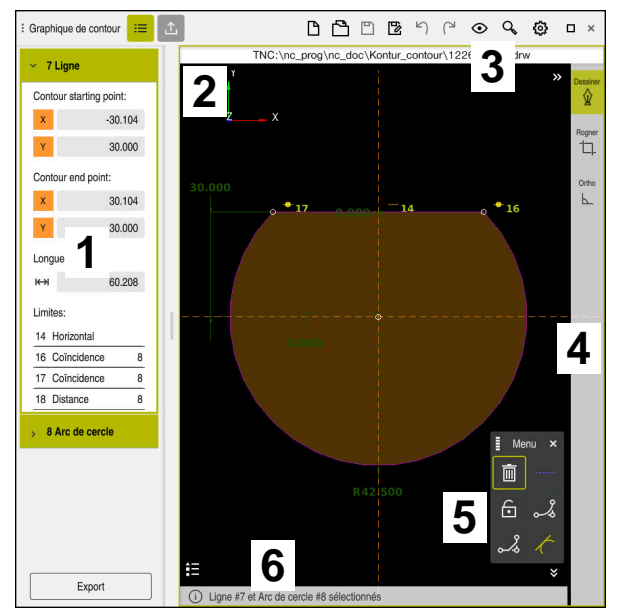

Partage d'écran de la zone de travail **Contour**

La zone de travail **Contour** comprend les zones suivantes :

- 1 Zone Informations sur l'élément
- 2 Zone Dessiner
- 3 Barre de titre
- 4 Barre d'outils
- 5 Fonctions de dessin
- 6 Barre d'information

# **Éléments de commande et gestes pour la programmation graphique**

Dans le cadre de la programmation graphique, vous dessinez un croquis 2D en utilisant différents éléments.

**Informations complémentaires :** ["Premières étapes de la programmation](#page-1515-0) [graphique", Page 1516](#page-1515-0)

Les éléments ci-après sont à votre disposition dans le cadre de la programmation graphique :

- $\blacksquare$  Ligne
- Arc de cercle
- Point de construction
- Ligne de construction
- Cercle de construction
- Chanfrein
- Arrondi

### **Gestes**

Outre les gestes spécifiques à la programmation graphique, vous pouvez effectuer différents gestes courants pour programmer avec des graphiques.

**Informations complémentaires :** ["Principaux gestes pour l'écran tactile", Page 119](#page-118-0)

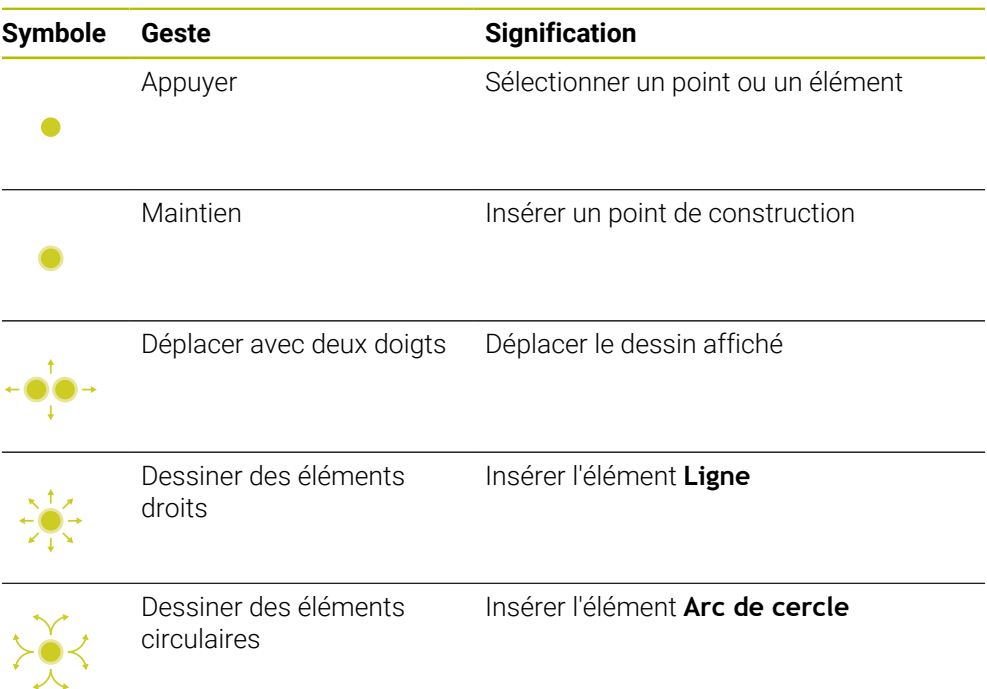

### **Symboles dans la barre de titre**

Outre les symboles spécifiques à la programmation graphique, la barre de titre de la zone de travail **Contour** affiche des symboles communs qui figurent aussi sur l'interface utilisateur.

**Informations complémentaires :** ["Symboles de l'interface de la CN", Page 126](#page-125-0) La CN affiche les symboles suivants dans la barre de titre :

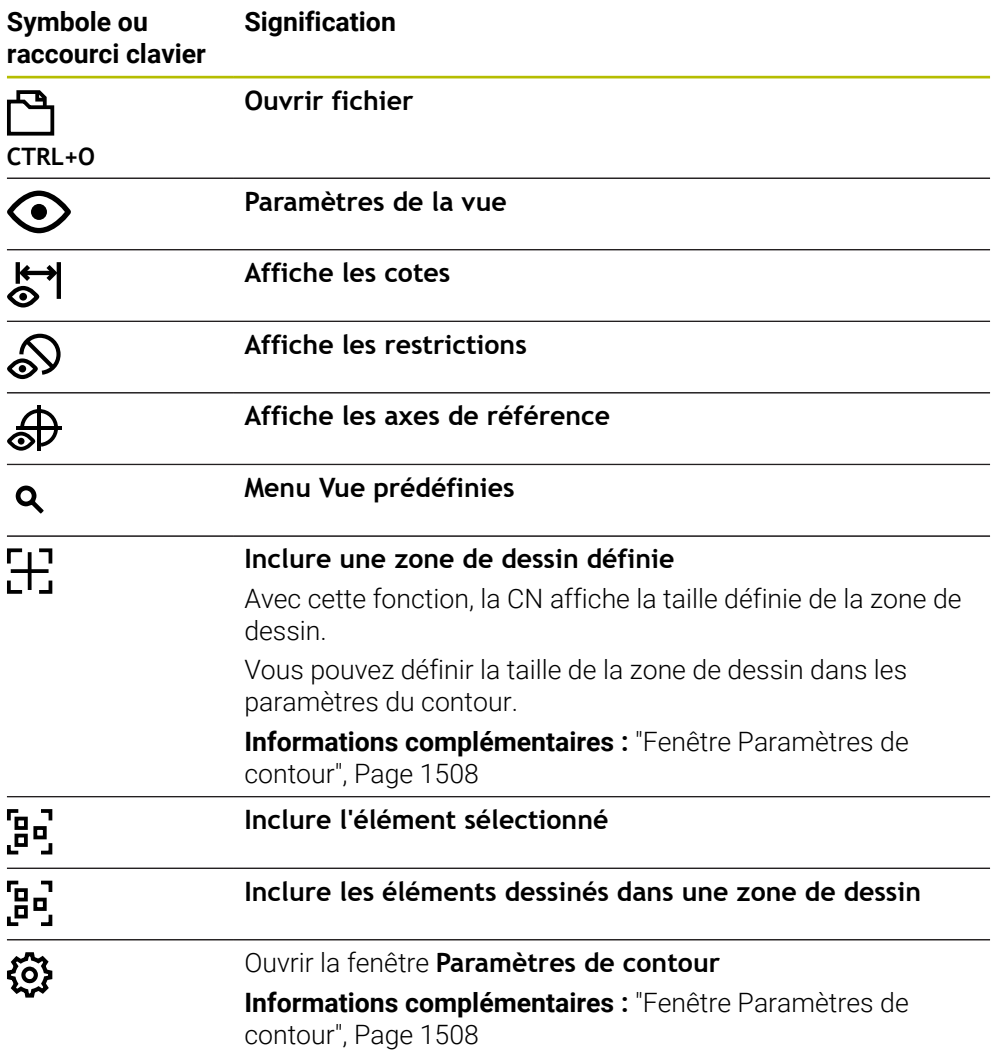

### **Couleurs possibles**

La CN affiche les éléments dans les couleurs suivantes :

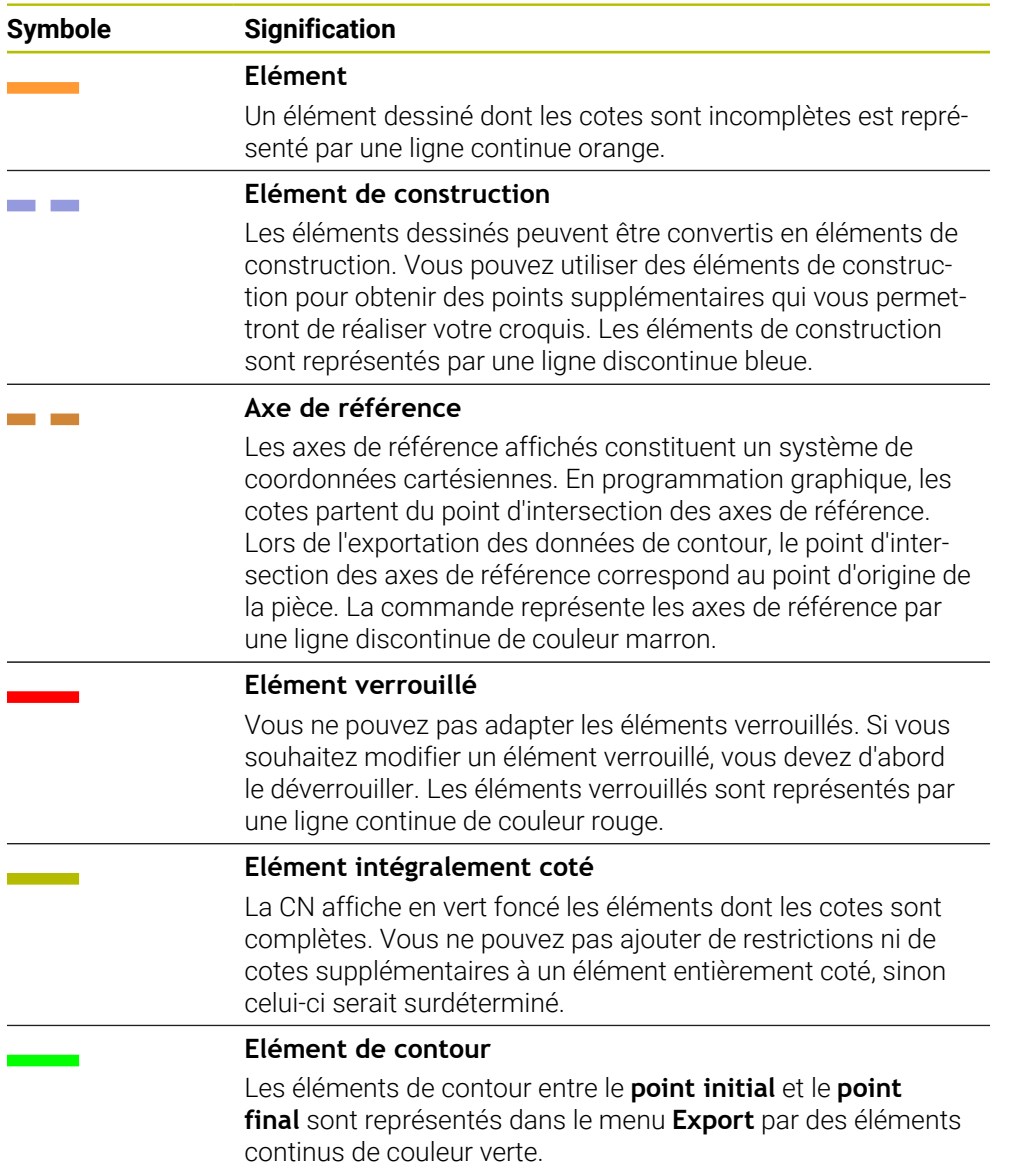

### <span id="page-1505-0"></span>**Symboles dans la zone Dessiner**

La CN propose dans la zone Dessiner les symboles suivants :

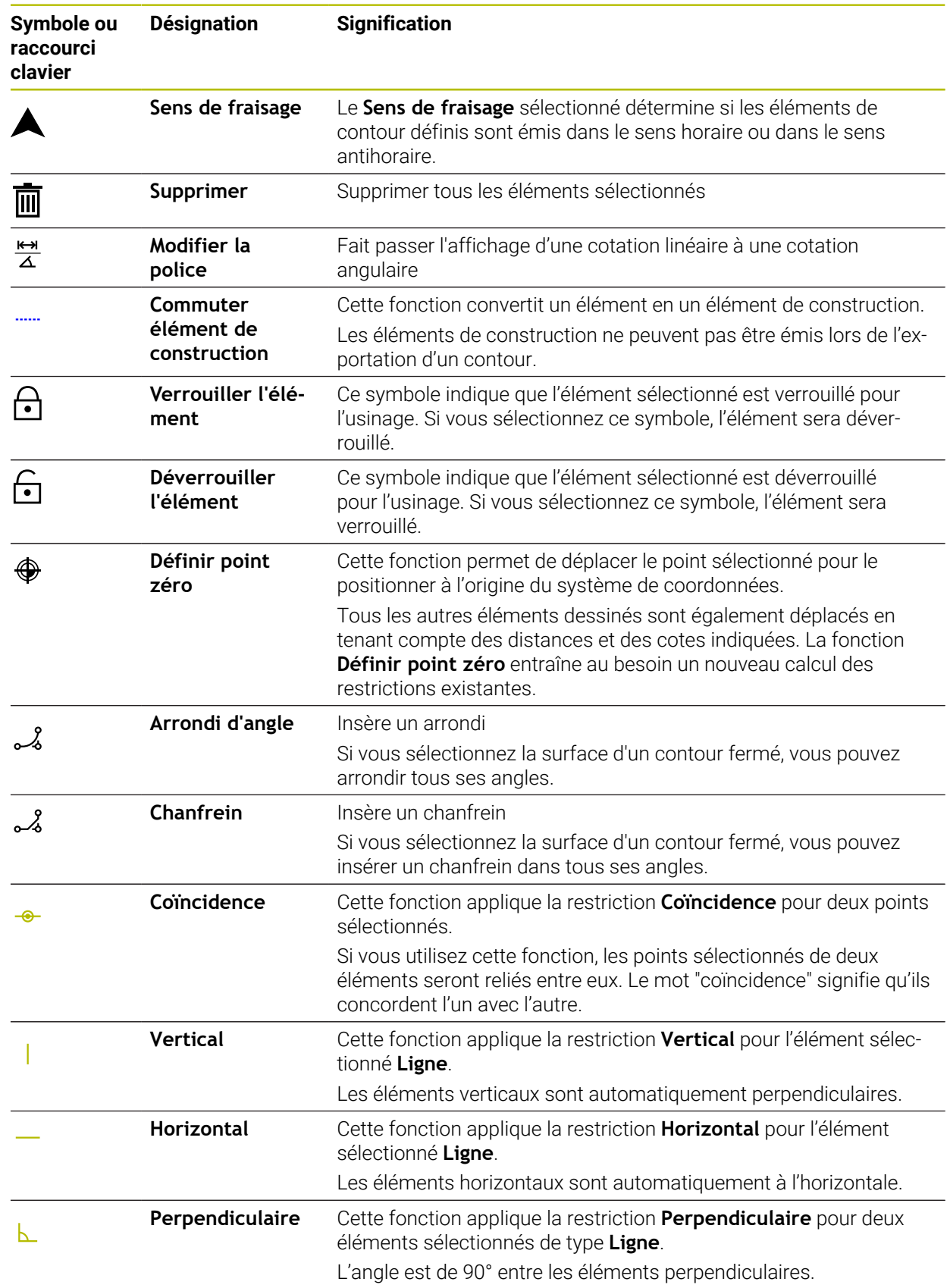

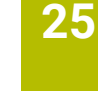

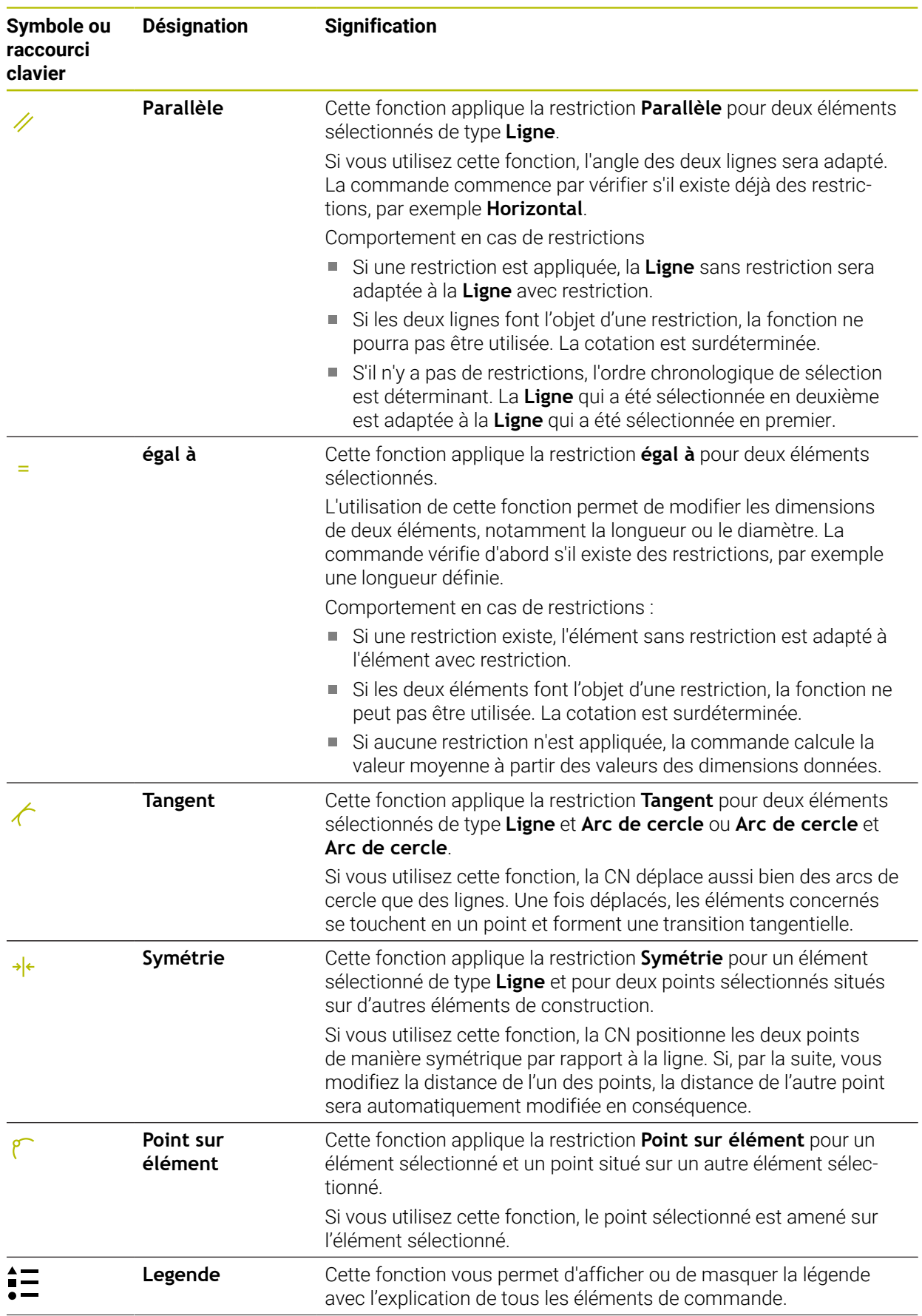

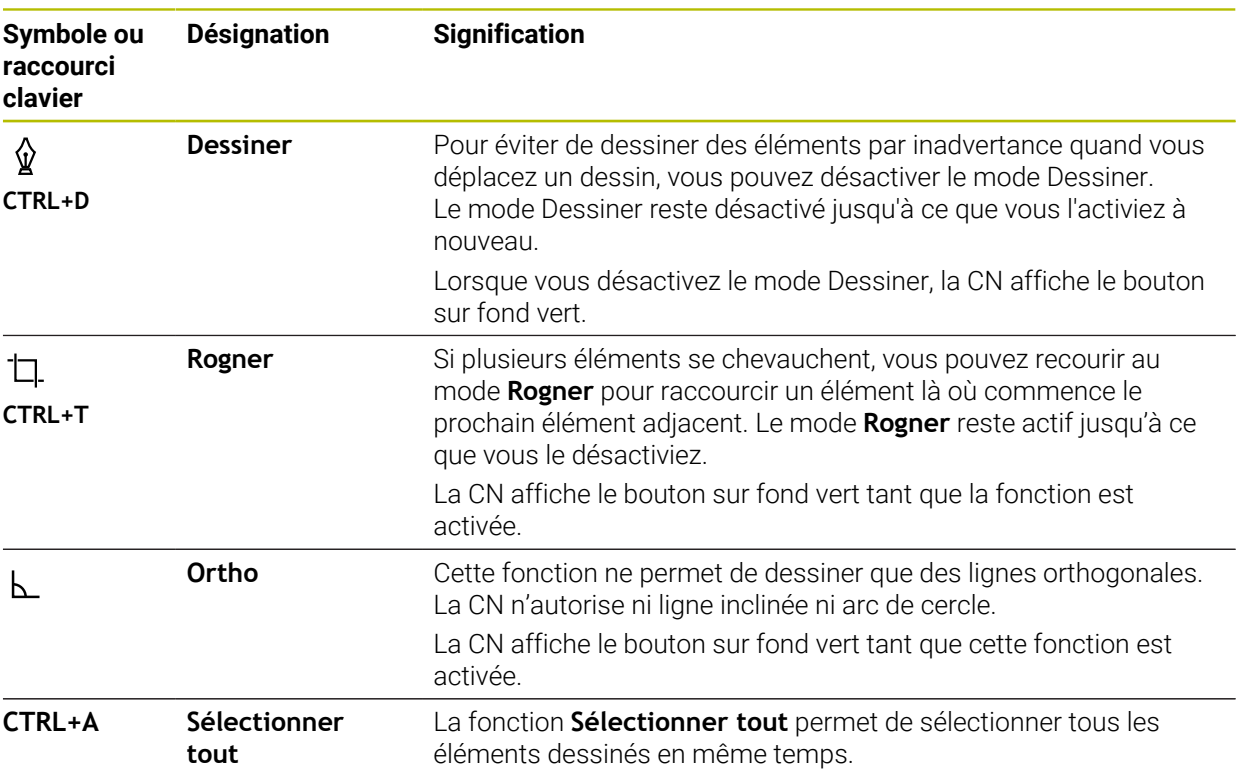

## <span id="page-1507-0"></span>**Fenêtre Paramètres de contour**

La fenêtre **Paramètres de contour** contient les zones suivantes :

- **Généralités**
- **Dessiner**
- **Export**

## **Zone Généralités**

La zone **Généralités** comporte les paramètres suivants :

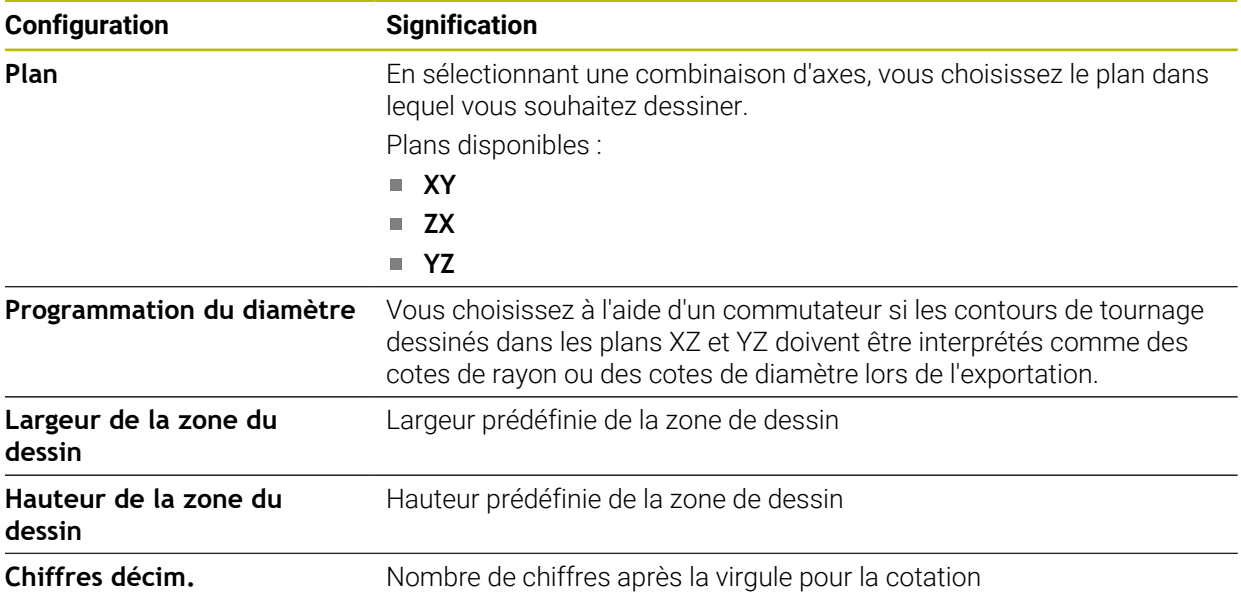

#### **Zone Dessiner**

La zone **Dessiner** comporte les paramètres suivants :

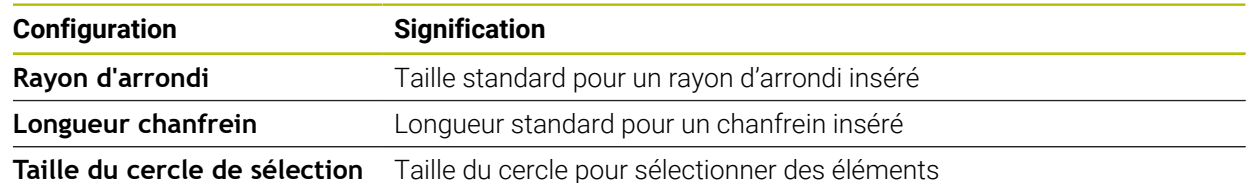

#### **Zone Export**

La zone **Export** comporte les paramètres suivants :

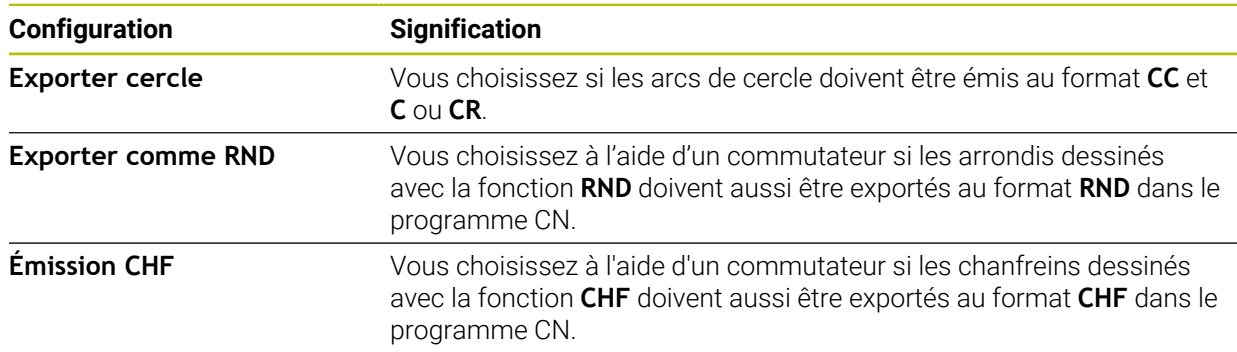

### **25.1.1 Créer un nouveau contour**

Pour créer un nouveau contour, procédez comme suit :

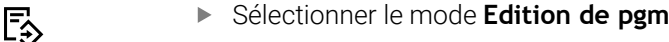

- 
- Sélectionnez **Ajouter**
- La commande ouvre les zones de travail **Sélection rapide** et **Ouvrir fichier**.
- 
- Sélectionnez **Nouveau contour**
- > La CN ouvre le contour dans un nouvel onglet.

# **25.1.2 Verrouiller et déverrouiller des éléments**

Si vous souhaitez protéger un élément contre des adaptations, vous pouvez le verrouiller. Un élément verrouillé ne peut pas être modifié. Si vous souhaitez adapter l'élément verrouillé, vous devez d'abord le déverrouiller.

Vous verrouillez et déverrouillez des éléments dans le cadre de la programmation graphique comme suit :

- Sélectionner l'élément dessiné
- ি।
- Sélectionner la fonction **Verrouiller l'élément**

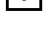

- > La CN verrouille l'élément.
- La CN affiche l'élément verrouillé en rouge.
- Sélectionner la fonction **Déverrouiller l'élément**

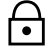

- > La CN déverrouille l'élément.
- La CN affiche l'élément déverrouillé en jaune.

## **Remarques**

- Avant de dessiner, définissez les **Paramètres de contour**. **Informations complémentaires :** ["Fenêtre Paramètres de contour", Page 1508](#page-1507-0)
- Cotez chaque élément juste après l'avoir dessiné. Si vous attendez d'avoir dessiné l'ensemble du contour pour effectuer sa cotation, celui-ci risque de se trouver décalé.
- Vous pouvez affecter des restrictions aux éléments dessinés. Pour ne pas compliquer inutilement la construction, utilisez uniquement les restrictions nécessaires.

**Informations complémentaires :** ["Symboles dans la zone Dessiner", Page 1506](#page-1505-0)

Lorsque vous sélectionnez des éléments du contour, la CN surligne les éléments en vert dans la barre de menus.

# **Définitions**

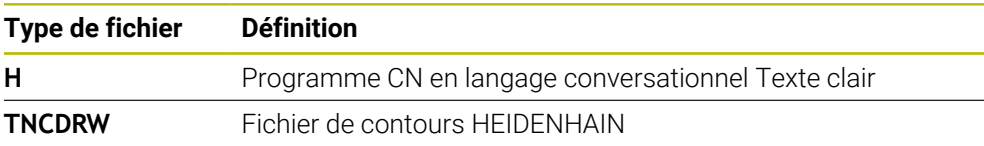

# **25.2 Importer des contours pour la programmation graphique**

# **Application**

Dans la zone de travail **Contour**, vous pouvez créer de nouveaux contours ou bien importer des contours qui existent déjà dans des programmes CN et les éditer graphiquement au besoin.

# **Conditions requises**

- 200 séquences CN max.
- Aucun cycle
- Aucun mouvement d'approche ni mouvement de sortie
- Aucune droite **LN** (option #9)
- Aucune donnée technologique, p. ex. avance ou fonction auxiliaire
- Aucun mouvement d'axe en dehors du plan défini, p. ex. plan XY

Si vous tentez d'importer une séquence CN non autorisée dans le cadre de la programmation graphique, la CN émettra un message d'erreur.

### **Description fonctionnelle**

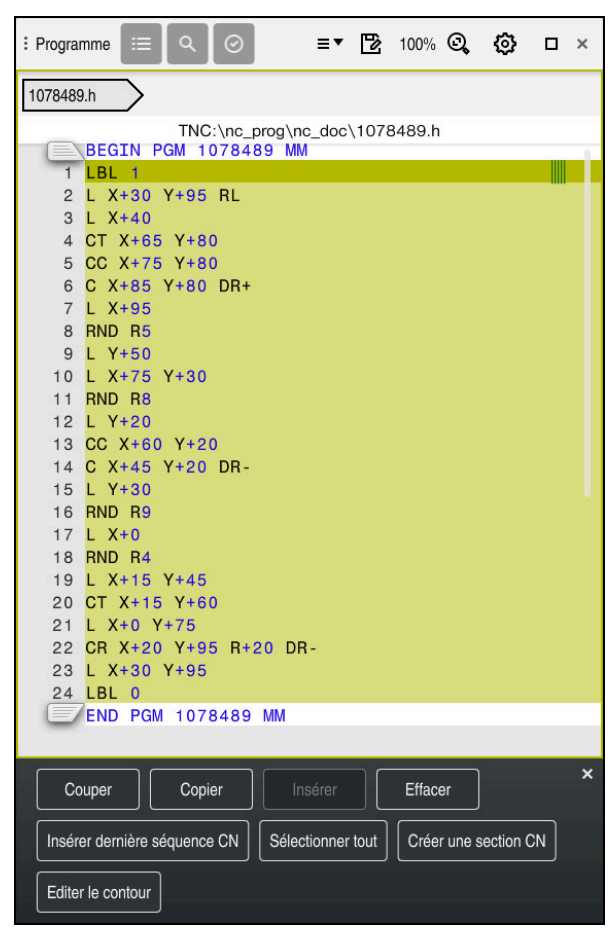

Contour à importer depuis le programme CN

En programmation graphique, les contours sont tous constitués d'éléments linéaires ou circulaires en coordonnées cartésiennes absolues.

En cas d'importation dans la zone de travail **Contour**, la commande convertit les fonctions de contournage suivantes :

- Trajectoire circulaire **CT Informations complémentaires :** ["Trajectoire circulaire CT", Page 352](#page-351-0)
- Séquences CN en coordonnées polaires **Informations complémentaires :** ["Coordonnées polaires", Page 333](#page-332-0)
- Séquences CN avec des données incrémentales

**Informations complémentaires :** ["Valeurs de programmation incrémentales",](#page-335-0) [Page 336](#page-335-0)

■ Libre programmation de contours **FK** 

### **25.2.1 Importer des contours**

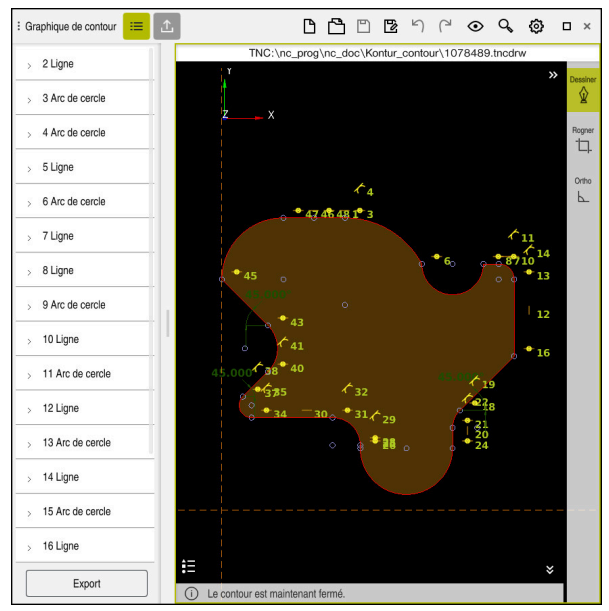

Contour importé

Vous importez des contours depuis un programme CN comme suit :

ι

A

- Sélectionnez le mode de fonctionnement **Edition de pgm**
- Ouvrir le programme CN contenant le contour de votre choix
- Rechercher le contour dans le programme CN
- Maintenez le doigt appuyé sur la première séquence CN du contour
- La commande ouvre le menu contextuel.  $\geq$
- Choisissez **Sélectionner**
- La commande affiche deux flèches de sélection.
- Sélectionnez la zone souhaitée en se servant des flèches de sélection
- Sélectionnez **Editer le contour**
- La commande ouvre la zone du contour sélectionnée dans la zone de travail **Contour**.

Vous pouvez également importer des contours en faisant glisser les séquences CN sélectionnées vers la zone de travail **Contour** ouverte. Pour ce faire, la commande affiche un symbole vert sur le bord droit de la première séquence CN sélectionnée.

Informations complémentaires : ["Principaux gestes pour l'écran tactile",](#page-118-0) [Page 119](#page-118-0)
#### **Remarques**

Dans la fenêtre **Paramètres de contour**, vous choisissez si les cotes des contours de tournage définies dans le plan XZ ou YZ doivent être interprétées comme des cotes de rayon ou des cotes de diamètre.

**Informations complémentaires :** ["Fenêtre Paramètres de contour", Page 1508](#page-1507-0)

Lorsque vous utilisez la fonction **Editer le contour** afin d'importer un contour pour la programmation graphique, les éléments sont tous verrouillés dans un premier temps. Avant de commencer à adapter les éléments, vous devez d'abord les déverrouiller.

Informations complémentaires : ["Verrouiller et déverrouiller des éléments",](#page-1508-0) [Page 1509](#page-1508-0)

Une fois importés, vous pouvez éditer les contours dans des graphiques et les exporter.

**Informations complémentaires :** ["Premières étapes de la programmation](#page-1515-0) [graphique", Page 1516](#page-1515-0)

**Informations complémentaires :** ["Exporter des contours à partir de la](#page-1512-0) [programmation graphique", Page 1513](#page-1512-0)

# <span id="page-1512-0"></span>**25.3 Exporter des contours à partir de la programmation graphique**

## **Application**

À l'aide de la colonne **Export**, vous pouvez exporter dans la zone de travail **Contour** les contours que vous avez créés ou édités graphiquement.

#### **Sujets apparentés**

Importer des contours

**Informations complémentaires :** ["Importer des contours pour la programmation](#page-1509-0) [graphique", Page 1510](#page-1509-0)

Premières étapes de la programmation graphique

**Informations complémentaires :** ["Premières étapes de la programmation](#page-1515-0) [graphique", Page 1516](#page-1515-0)

## **Description fonctionnelle**

La colonne **Export** propose les fonctions suivantes :

**Point initial du contour**

Cette fonction vous permet de définir le **Point initial du contour** du contour. Vous pouvez définir le **Point initial du contour** de manière graphique ou entrer une valeur d'axe. Si vous saisissez une valeur d'axe, la commande calcule automatiquement la deuxième valeur d'axe.

#### **Point final du contour**

Cette fonction vous permet de définir le **Point final du contour** du contour. Vous pouvez définir le **Point final du contour** de la même manière que le **Point initial du contour**.

#### **Inverser direction**

Cette fonction vous permet d'inverser le sens de programmation du contour.

#### **Générer Texte clair**

Cette fonction vous permet d'exporter le contour sous forme de programme CN ou de sous-programme. La CN ne peut exporter que certaines fonctions de contournage. Tous les contours sont générés en coordonnées cartésiennes absolues.

**Informations complémentaires :** ["Fenêtre Paramètres de contour", Page 1508](#page-1507-0) L'éditeur de contour peut générer les fonctions de contournage suivantes :

- Droite **L**
- Centre de cercle **CC**
- Trajectoire circulaire **C**
- Trajectoire circulaire **CR**
- Rayon **RND**
- Chanfrein **CHF**
- **Réinitialiser la sélection**

Cette fonction vous permet de supprimer la sélection d'un contour.

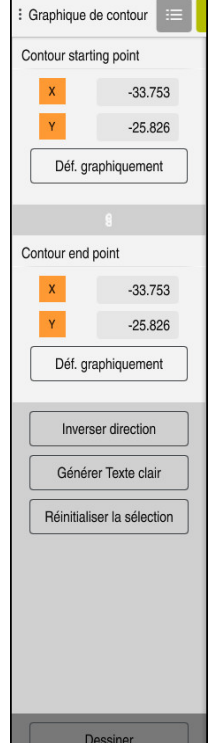

#### **Remarques**

- Les fonctions **Point initial du contour** et **Point final du contour** vous permettent également d'extraire des zones partielles des éléments dessinés et de créer un contour à partir de celles-ci.
- Vous enregistrez les contours dessinés dans un fichier de type **\*.tncdrw** sur la CN.

# <span id="page-1515-0"></span>**25.4 Premières étapes de la programmation graphique**

# **25.4.1 Exemple D1226664**

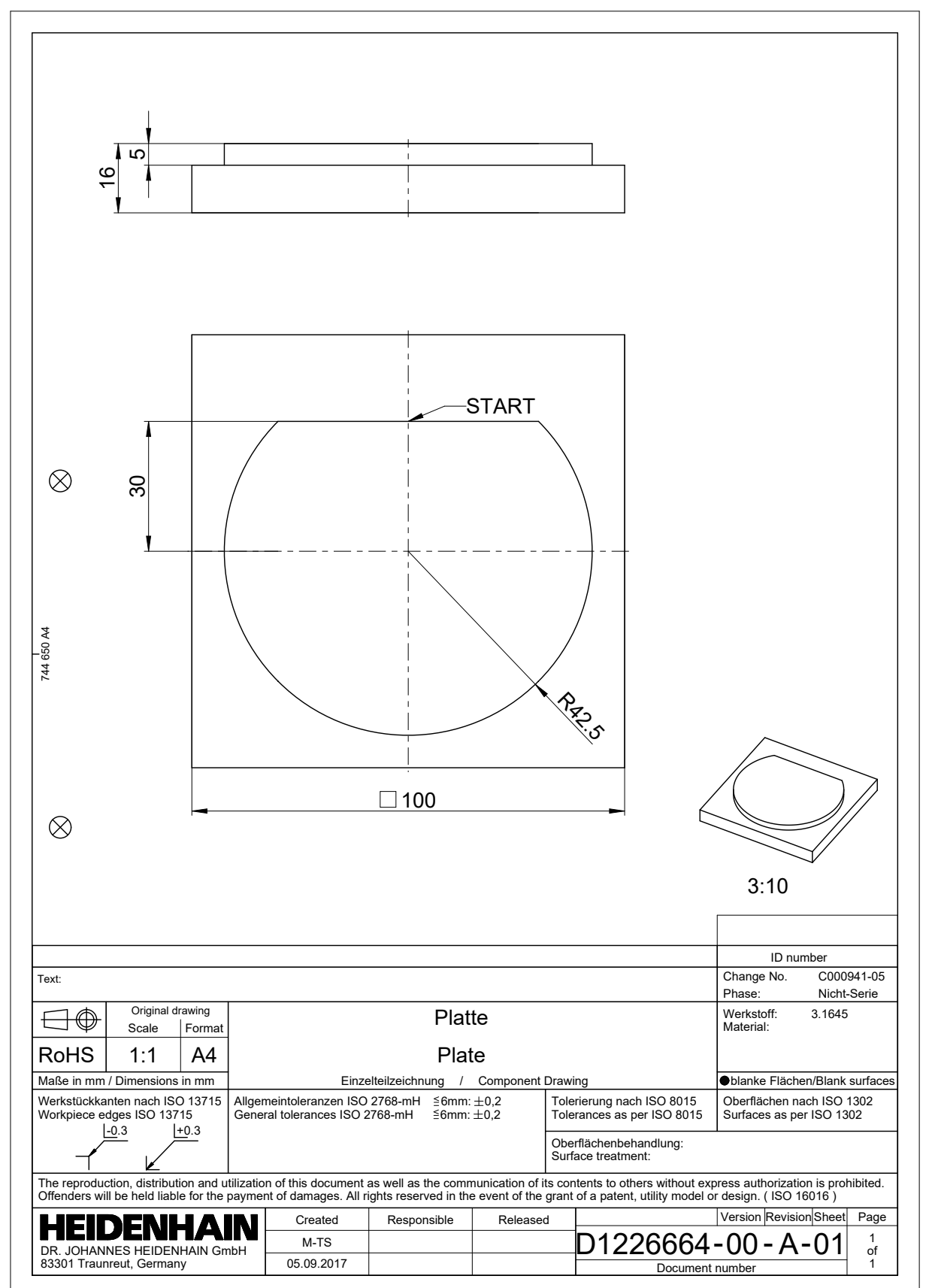

## **25.4.2 Dessiner un contour à titre d'exemple**

Vous dessinez le contour affiché comme suit :

- ▶ Créer un nouveau contour
	- **Informations complémentaires :** ["Créer un nouveau contour", Page 1509](#page-1508-1)
- Définir les **Paramètres de contour**

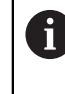

Dans la fenêtre **Paramètres de contour**, vous définissez les paramètres de base pour dessiner. Pour l'exemple présent, vous pouvez utiliser les paramètres par défaut.

**Informations complémentaires :** ["Fenêtre Paramètres de contour", Page 1508](#page-1507-0)

- â.
- Dessiner une **Ligne** horizontale
- Sélectionner le point final de la ligne dessinée
- > La CN affiche la distance de la ligne dans l'axe X et dans l'axe Y par rapport au centre.
- ▶ Programmer la distance Y par rapport au centre, p. ex. **30**
- La CN positionne la ligne en fonction de la condition définie.
- Dessiner un **Arc de cercle** entre un point final de la ligne et l'autre point final
- La CN affiche le contour fermé en jaune.
- Sélectionner le centre de l'arc de cercle
- La CN affiche les coordonnées du centre de l'arc de cercle dans **X** et **Y**.
- **Programmer 0** pour les coordonnées du centre de l'arc de cercle dans X et Y.
- > La CN décale le contour.
- Sélectionner l'arc de cercle dessiné
- La CN affiche la valeur actuelle du rayon de l'arc de cercle.
- **Programmer 42,5 pour le rayon**
- > La CN adapte le rayon de l'arc de cercle.
- > Le contour est entièrement défini.

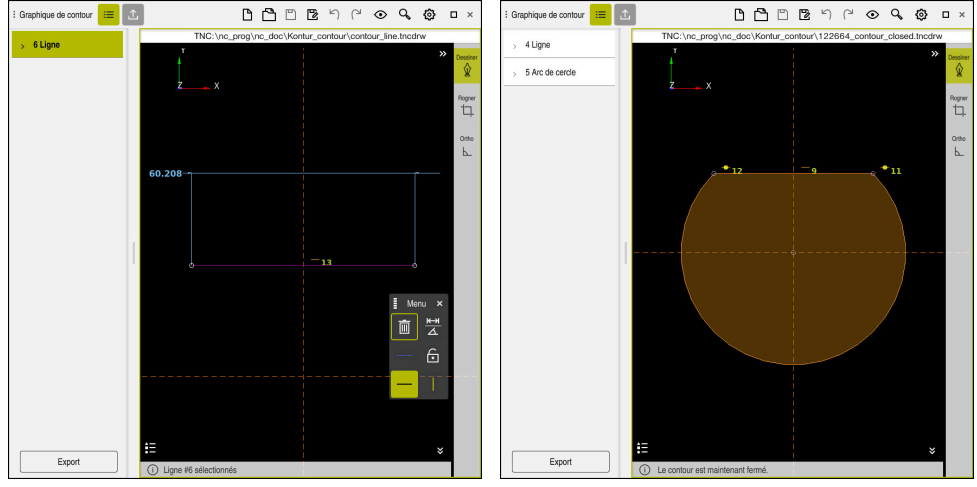

Ligne dessinée **Contour fermé** 

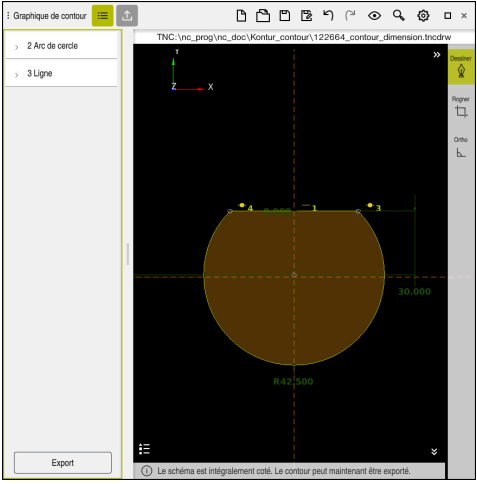

Contour coté

## **25.4.3 Exporter un contour dessiné**

Vous exportez le contour dessiné de la manière suivante :

**Dessiner un contour** 

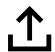

- Sélectionner la colonne **Export**
- La CN affiche la colonne **Export**.
- Sélectionnez dans la zone **Point initial du contour Déf. graphiquement**
- Sélectionner le point initial du contour dessiné
- La CN affiche les coordonnées du point initial sélectionné, le contour sélectionné et le sens de programmation.

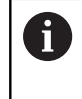

Vous pouvez adapter le sens de programmation du contour en vous servant de la fonction **Inverser direction**.

- Sélectionner la fonction **Générer Texte clair**
- La CN génère le contour sur la base des données définies.

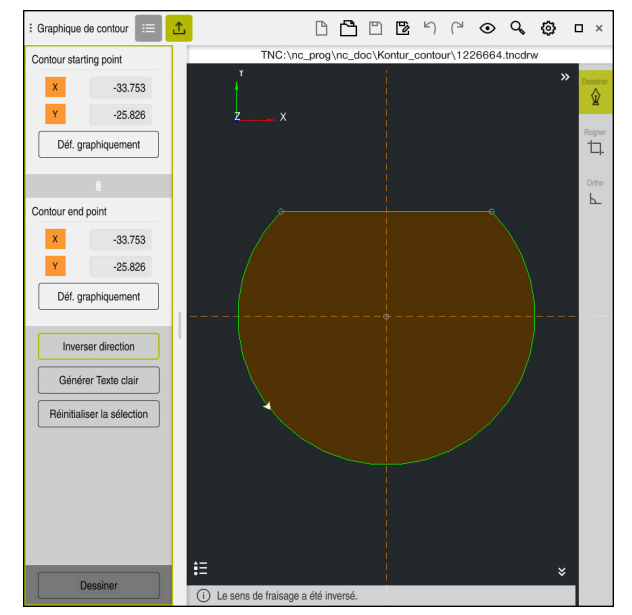

Éléments de contour sélectionnés dans la colonne **Export** avec le **Sens de fraisage** défini

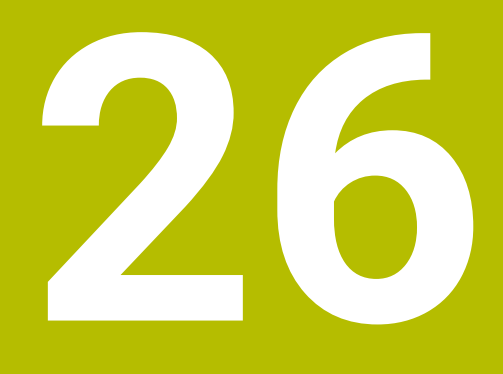

**Ouvrir des fichiers de CAO avec CAD-Viewer**

# **26.1 Principes de base**

## **Application**

Avec le **CAD-Viewer**, vous pouvez ouvrir les types de fichiers standardisés suivants directement sur la commande :

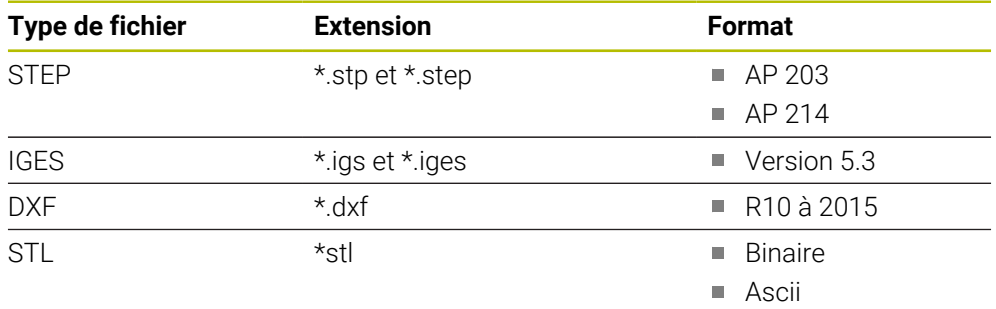

**CAD-Viewer** est une application distincte, qui s'exécute sur le troisième bureau (Desktop) de la CN.

### **Sujets apparentés**

Élaborer des croquis 2D sur la CN

**Informations complémentaires :** ["Programmation graphique", Page 1501](#page-1500-0)

## **Description fonctionnelle**

## **Répartition d'écran**

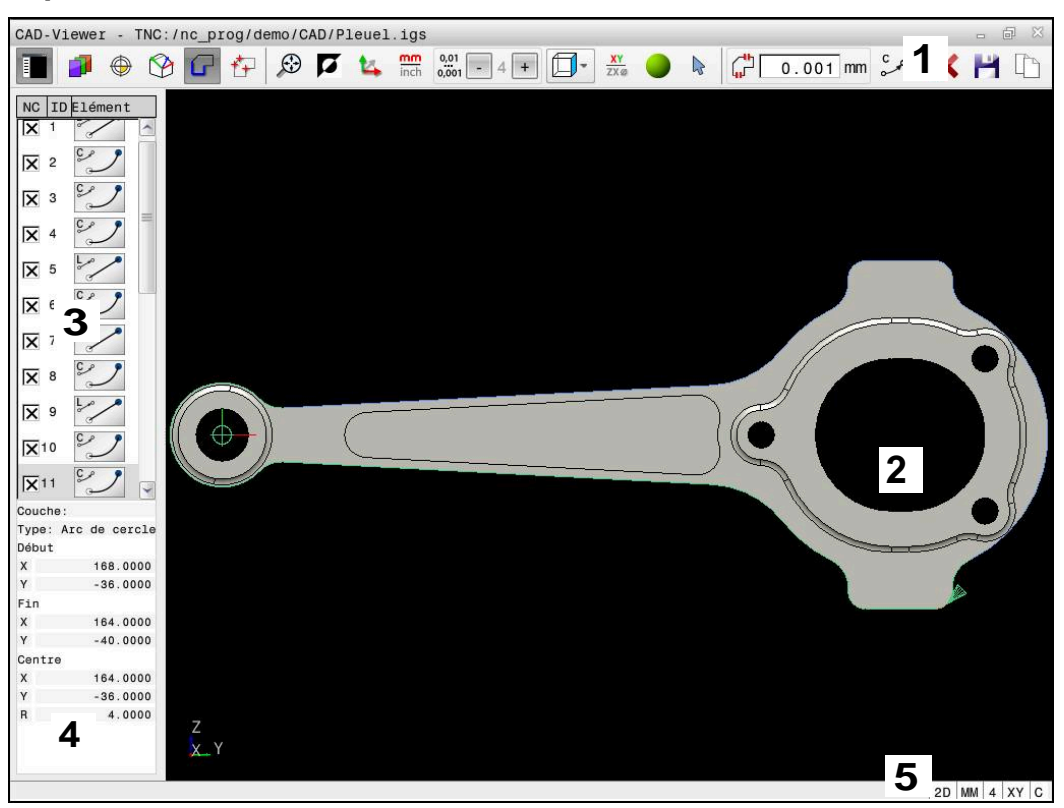

Fichier de CAO ouvert dans le **CAD-Viewer**

Le CAD Viewer propose les zones suivantes :

1 Barre des menus

**Informations complémentaires :** ["Symboles de la barre de menus",](#page-1523-0) [Page 1524](#page-1523-0)

- 2 Fenêtre Graphique Dans la fenêtre Graphique, la commande affiche le modèle CAO.
- 3 Fenêtre Vue de la liste Dans la fenêtre Vue de la liste, la commande affiche les informations relatives à la fonction active, par exemple couche disponible ou position du point d'origine de la pièce.
- 4 Fenêtre Informations sur l'élément **Informations complémentaires :** ["Fenêtre Informations sur l'élément",](#page-1525-0) [Page 1526](#page-1525-0)
- 5 Barre d'état

Dans la barre d'état, la commande affiche les paramétrages actifs.

#### <span id="page-1523-0"></span>**Symboles de la barre de menus**

La barre de menus contient les symboles suivants :

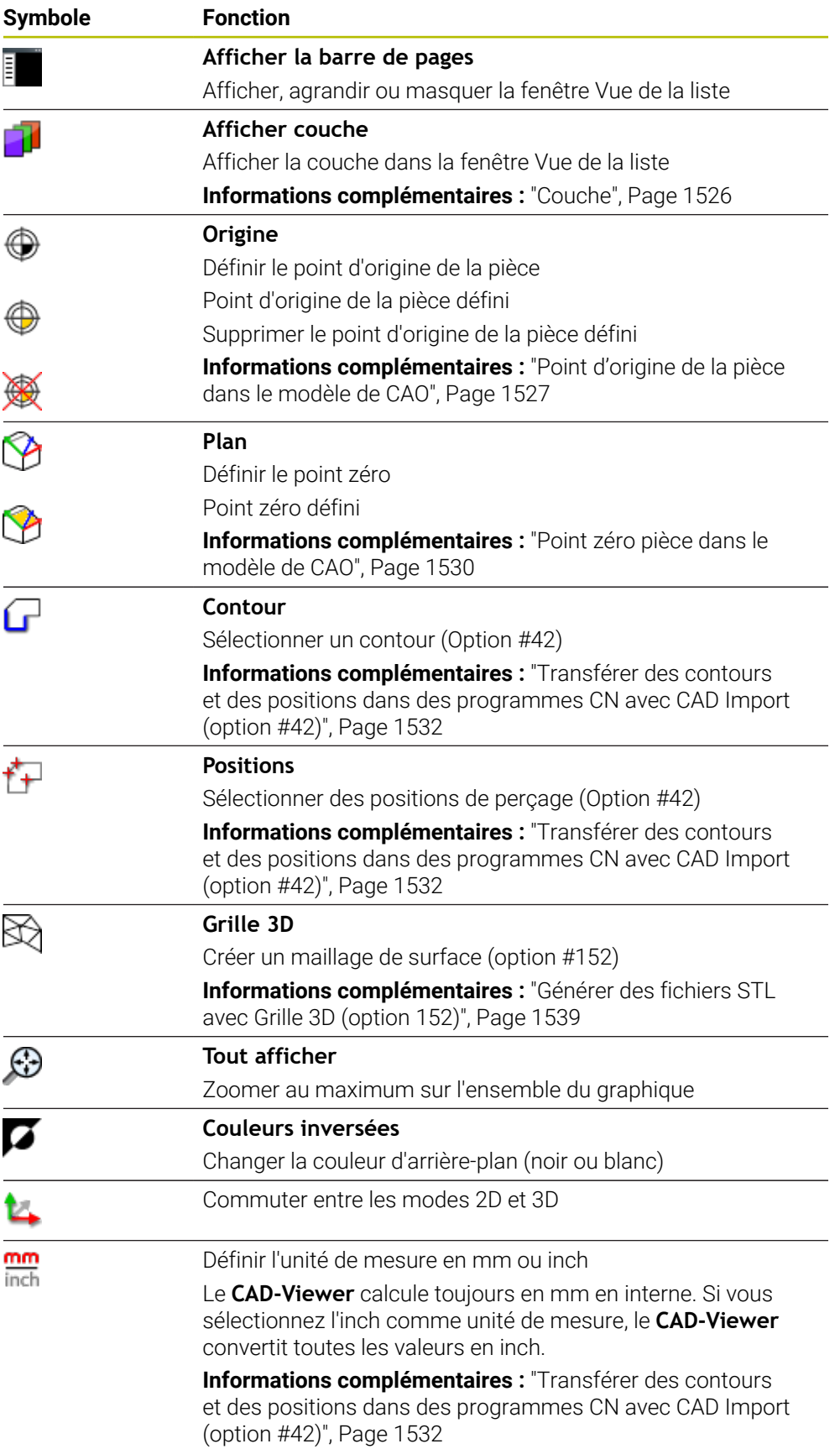

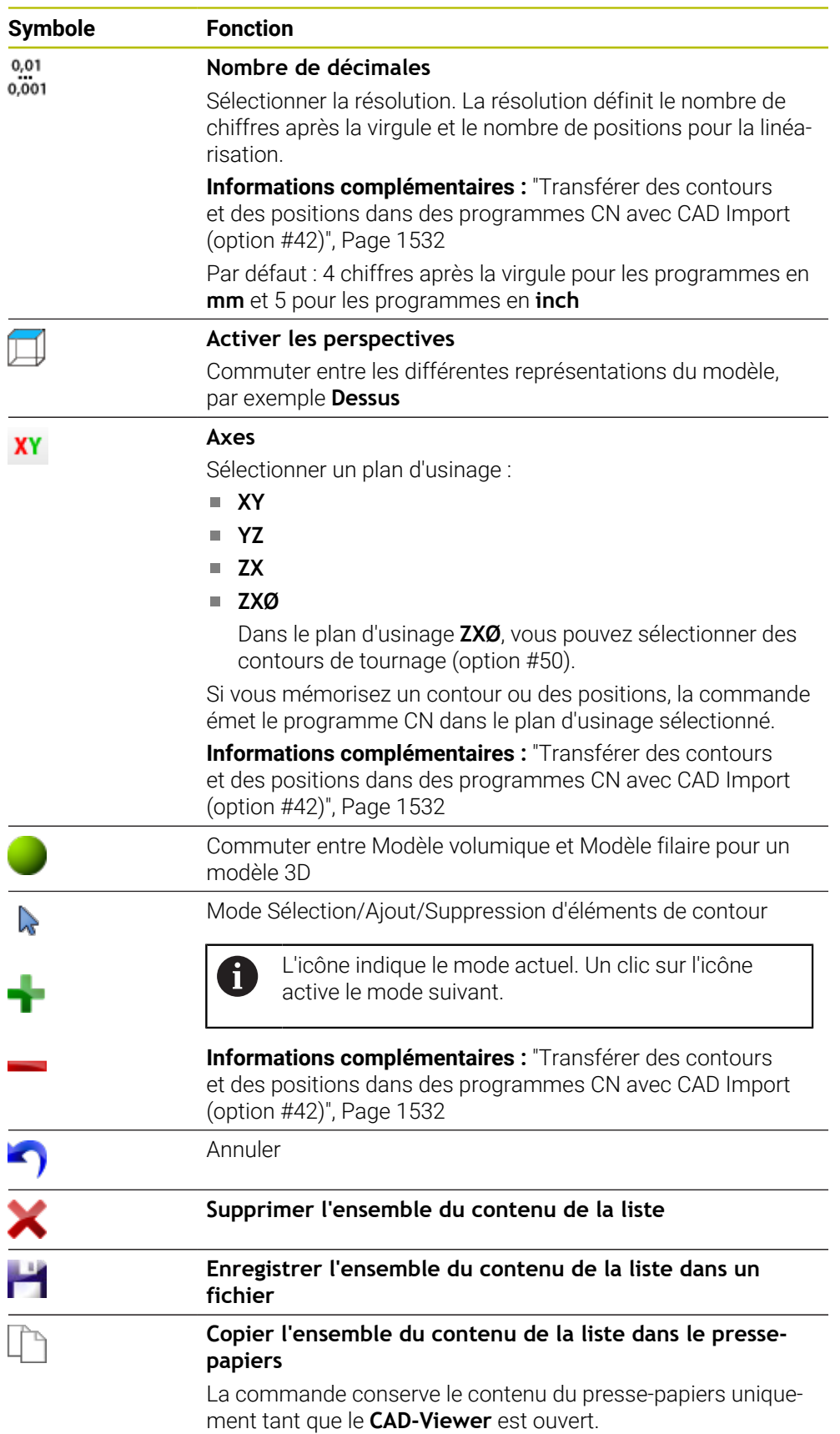

#### <span id="page-1525-0"></span>**Fenêtre Informations sur l'élément**

Dans la fenêtre Informations sur l'élément, la commande affiche les informations suivantes relatives à l'élément sélectionné dans le fichier de CAO :

- Couche associée
- Type d'élément
- $\blacksquare$  Type de point :
	- Coordonnées du point
- $\blacksquare$  Type de ligne :
	- Coordonnées du point initial
	- Coordonnées du point final
- Type d'arc de cercle et de cercle :
	- Coordonnées du point initial
	- Coordonnées du point final
	- Coordonnées du centre
	- Rayon

La commande affiche toujours les coordonnées **X**, **Y** et **Z**. En mode 2D, la commande affiche la coordonnée Z en grisé.

#### <span id="page-1525-1"></span>**Couche**

Les fichiers de CAO sont généralement composés de plusieurs couches (layers). Cette technique de couches permet au concepteur de regrouper des éléments de différente nature, comme le contour de la pièce, les cotes, les lignes auxiliaires et de construction, les hachures et les commentaires.

Le fichier de CAO à importer doit contenir au moins une couche. La commande décale automatiquement dans une couche anonyme les éléments qui ne sont affectés à aucune couche.

Si le nom de la couche ne s'affiche pas entièrement dans la fenêtre Vue de la liste, vous pouvez utiliser l'icône **Afficher la barre de pages** pour agrandir la fenêtre.

La CN affiche, moyennant le symbole **Afficher couche**, toutes les couches du fichier dans la fenêtre Vue de la liste. La case à cocher qui précède le nom permet d'afficher ou de masquer les différentes couches.

Si vous affichez un fichier de CAO dans le **CAD-Viewer**, toutes les couches existantes s'affichent.

Si vous masquez les couches superflues, le graphique gagnera en clarté.

#### **Remarques**

- La commande ne supporte pas le format binaire DXF. Mémoriser le fichier DXF dans le programme de CAO ou de dessin dans le format ASCII.
- Avant l'importation dans la commande, veiller à ce que le nom du fichier ne comporte que des caractères autorisés.

**Informations complémentaires :** ["Caractères autorisés", Page 1198](#page-1197-0)

- Après avoir sélectionné une couche dans la fenêtre Vue de la liste, vous pouvez l'afficher ou la masquer en appuyant sur la barre d'espacement.
- Le CAD-Viewer vous permet d'ouvrir tous les modèles CAO se composant d'un nombre quelconque de triangles.

## <span id="page-1526-0"></span>**Application**

Le point zéro du dessin du fichier CAO n'est pas toujours configuré de manière à ce que vous puissiez l'utiliser directement comme point d'origine de la pièce. La commande propose donc une fonction qui vous permet d'amener le point d'origine de la pièce à un endroit plus judicieux en cliquant sur un élément. En outre, vous pouvez définir l'alignement du système de coordonnées.

#### **Sujets apparentés**

Points d'origine dans la machine

**Informations complémentaires :** ["Points d'origine dans la machine", Page 216](#page-215-0)

# **Description fonctionnelle**

Si vous sélectionnez le symbole **Origine**, la CN affiche dans la fenêtre Vue de la liste les informations suivantes :

- n. Éloignement entre le point d'origine défini et le point zéro du dessin
- Orientation du système de coordonnées par rapport au dessin

La CN affiche en orange les valeurs inégales à 0.

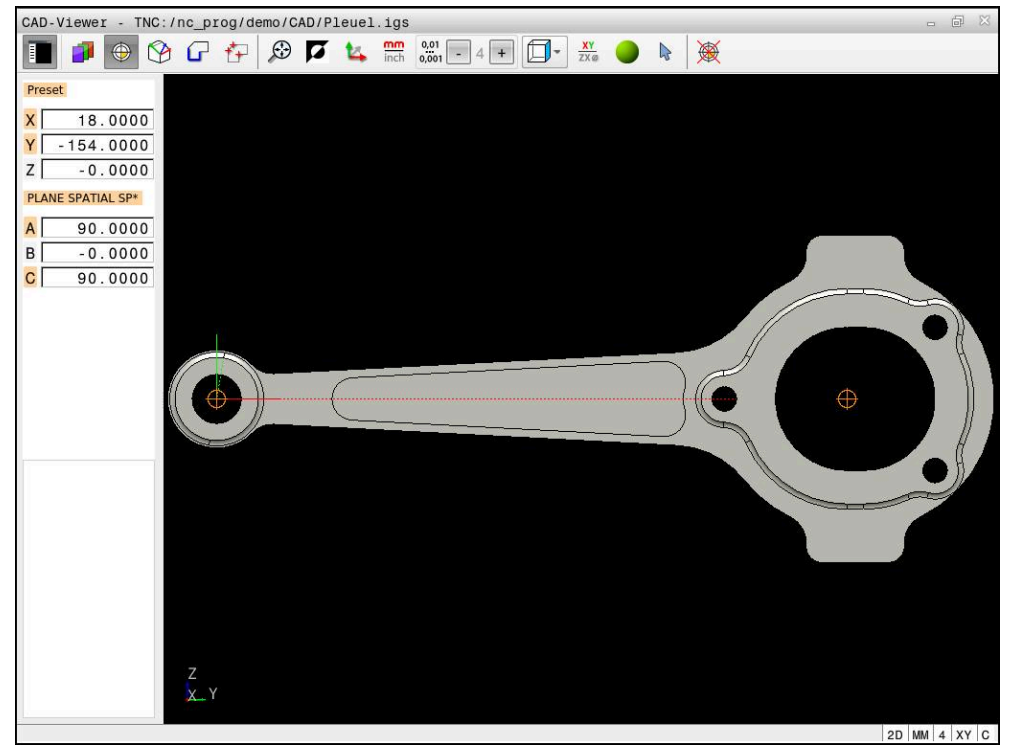

Point d'origine pièce dans le modèle de CAO

Le point d'origine peut être défini aux endroits suivants :

- En saisissant des valeurs numériques directement dans la fenêtre Vue de la liste
- Sur les lignes droites :
	- **Point initial**
	- Centre
	- **Point final**
- Sur les arcs de cercle :
	- **Point initial**
	- Centre
	- Point final
- Sur les cercles entiers :
	- Sur une transition de quadrant
	- Au centre
- Au point d'intersection des éléments suivants :
	- Deux lignes droites, même si le point d'intersection se trouve dans le prolongement de la ligne droite concernée
	- Ligne droite et arc de cercle
	- Ligne droite et cercle entier
	- Deux cercles, qu'il s'agisse de cercles entiers ou partiels

Après avoir défini le point d'origine de la pièce, la CN affiche le symbole **Origine** entouré d'un carré jaune dans la barre de menus.

Le point d'origine est inséré dans le programme CN, ainsi que son orientation optionnelle sous forme de commentaire commençant par **origin**.

**4 ;orgin = X... Y... Z...**

**5 ;orgin\_plane\_spatial = SPA... SPB... SPC...**

Vous pouvez enregistrer les informations sur le point d'origine et le point zéro de la pièce dans un fichier ou dans le presse-papiers, même sans l'option logicielle #42 CAD Import.

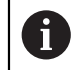

La commande conserve le contenu du presse-papiers uniquement tant que le **CAD-Viewer** est ouvert.

Vous pouvez toujours modifier le point d'origine après avoir sélectionné le contour. La commande ne calcule les données réelles du contour qu'à condition d'avoir sauvegardé le contour sélectionné dans un programme de contour.

## <span id="page-1528-0"></span>**26.2.1 Définir le point d'origine pièce ou le point zéro pièce et ajuster le système de coordonnées**

- Les instructions qui suivent valent pour une utilisation avec une souris. i Ces étapes peuvent également être effectuées avec des gestes tactiles. **Informations complémentaires :** ["Principaux gestes pour l'écran tactile",](#page-118-0) [Page 119](#page-118-0)
	- Les contenus ci-après sont aussi valables pour le point zéro pièce. Dans ce cas, sélectionnez au début le symbole **Plan**.

#### **Définir le point d'origine pièce ou le point zéro pièce sur un élément individuel**

Vous définissez le point d'origine de la pièce sur un élément individuel comme suit :

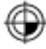

#### Sélectionner **Origine**

- Positionner le curseur sur l'élément de votre choix
- Si vous utilisez une souris, la CN affiche par des symboles gris les points d'origine qui peuvent être sélectionnés sur l'élément.
- Cliquer sur le symbole correspondant à la position de votre choix
- La CN définit le point d'origine de la pièce à la position que vous avez choisie. La CN colore le symbole en vert.
- Au besoin, aligner le système de coordonnées

#### **Définir le point d'origine pièce ou le point zéro pièce à l'intersection de deux éléments**

Vous pouvez initialiser le point d'origine pièce aux points d'intersection entre des droites, des cercles entiers et des arcs de cercle.

Vous définissez le point d'origine pièce au point d'intersection de deux éléments comme suit :

- Sélectionner **Origine**
- Cliquer sur le premier élément
- La CN affiche l'élément en couleur.
- Cliquer sur le deuxième élément
- La CN définit le point d'origine pièce au point d'intersection des deux éléments. La CN signale le point d'origine pièce par un symbole vert.
- Au besoin, aligner le système de coordonnées
- Si plusieurs points d'intersection sont possibles, la commande sélectionne celui qui est le plus proche du deuxième élément sélectionné avec la souris.
	- Si deux éléments n'ont pas de point d'intersection direct, la commande calcule automatiquement le point d'intersection dans le prolongement des éléments.
- Si la commande ne peut pas calculer de point d'intersection, elle remet en évidence l'élément qui a été sélectionné en dernier.

#### **Aligner le système de coordonnées**

Pour aligner le système de coordonnées, les conditions suivantes doivent être remplies :

■ Point d'origine défini

⊕

 $\mathbf{i}$ 

 $\blacksquare$ Il existe des éléments adjacents au point d'origine, qui pourront servir à l'alignement de votre choix

Vous alignez le système de coordonnées de la manière suivante :

- Sélectionner l'élément dans le sens positif de l'axe X
- > La CN aligne l'axe X.
- La CN modifie l'angle **C** dans la fenêtre Vue de la liste.
- Sélectionner l'élément dans le sens positif de l'axe Y
- > La CN oriente les axes X et Z.
- La CN modifie les angles **A** et **C** dans la fenêtre Vue de la liste.

# <span id="page-1529-0"></span>**26.3 Point zéro pièce dans le modèle de CAO**

## **Application**

Le point d'origine pièce est toujours défini de manière à ce que vous puissiez usiner l'ensemble de la pièce. La commande propose donc une fonction qui vous permet de définir un nouveau point zéro et une inclinaison.

## **Sujets apparentés**

Points d'origine dans la machine **Informations complémentaires :** ["Points d'origine dans la machine", Page 216](#page-215-0)

### **Description fonctionnelle**

Si vous sélectionnez le symbole **Plan**, la CN affiche dans la fenêtre Vue de la liste les informations suivantes :

- Distance entre le point zéro défini et le point d'origine de la pièce
- Orientation du système de coordonnées

Vous pouvez définir un point d'origine pièce et le décaler davantage en saisissant directement des valeurs dans la fenêtre Vue de la liste.

La CN affiche en orange les valeurs inégales à 0.

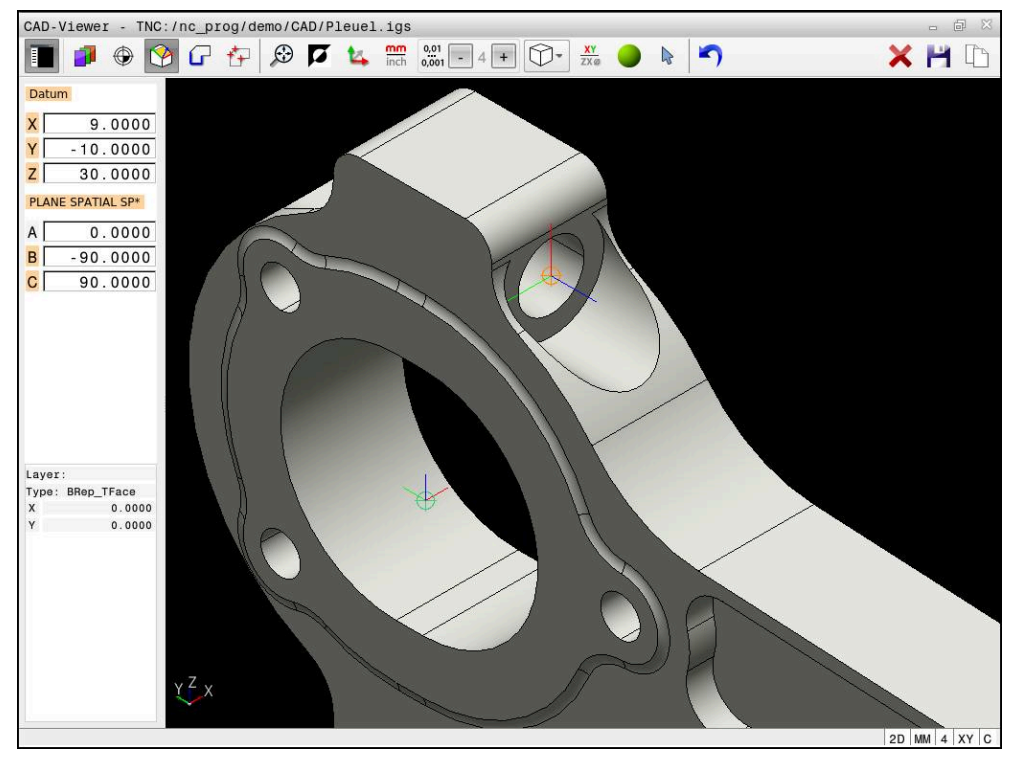

Point zéro pièce pour un usinage incliné

Le point zéro peut être défini au même endroit que le point d'origine en alignant le système de coordonnées.

**Informations complémentaires :** ["Point d'origine de la pièce dans le modèle de](#page-1526-0) [CAO", Page 1527](#page-1526-0)

Une fois que vous avez défini un point zéro pièce, la CN affiche le symbole **Plan** avec une flèche jaune dans la barre de menus.

**Informations complémentaires :** ["Définir le point d'origine pièce ou le point zéro](#page-1528-0) [pièce et ajuster le système de coordonnées", Page 1529](#page-1528-0)

La fonction **TRANS DATUM AXIS** permet d'insérer le point zéro comme séquence CN ou comme commentaire dans le programme CN, tandis que , **PLANE SPATIAL** permet d'y insérer sont orientation (optionnelle).

Si vous ne définissez qu'un seul point zéro et son alignement, la CN insérera les fonctions sous forme de séquence CN dans le programme CN.

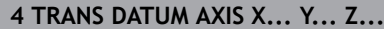

#### **5 PLANE SPATIAL SPA... SPB... SPC... TURN MB MAX FMAX**

Si vous sélectionnez en plus des contours ou des points, la commande insérera les fonctions comme commentaire dans le programme CN.

#### **4 ;TRANS DATUM AXIS X... Y... Z...**

#### **5 ;PLANE SPATIAL SPA... SPB... SPC... TURN MB MAX FMAX**

Vous pouvez enregistrer les informations sur le point d'origine et le point zéro de la pièce dans un fichier ou dans le presse-papiers, même sans l'option logicielle #42 CAD Import.

La commande conserve le contenu du presse-papiers uniquement tant que le **CAD-Viewer** est ouvert.

# <span id="page-1531-0"></span>**26.4 Transférer des contours et des positions dans des programmes CN avec CAD Import (option #42)**

## **Application**

Ť

Vous avez la possibilité d'ouvrir des fichiers de CAO directement sur la commande pour en extraire des contours ou des positions d'usinage. Ceux-ci peuvent ensuite être sauvegardés comme programmes conversationnels ou comme fichiers de points. Les programmes conversationnels ainsi récupérés pourront être exécutés sur des commandes HEIDENHAIN antérieures, car les programmes de contours ne contiennent que des séquences **L** et **CC**/**C** en configuration standard.

#### **Sujets apparentés**

Utiliser des tableaux de points **[Informations complémentaires :](#page-417-0)** "Tableaux de points", Page 418

### **Condition requise**

■ Option logicielle #42 CAD Import

**Ouvrir des fichiers de CAO avec CAD-Viewer | Transférer des contours et des positions dans des programmes CN avec CAD Import (option #42) 26**

### **Description fonctionnelle**

Pour insérer un contour sélectionné ou une position d'usinage sélectionnée directement dans un programme CN, utilisez le presse-papiers de la commande. Le presse-papiers vous permet également de transférer des contenus dans des outils auxiliaires tels que **Leafpad** ou **Gnumeric**.

**Informations complémentaires :** ["Ouvrir des fichiers avec des outils \("Tools"\) ",](#page-2291-0) [Page 2292](#page-2291-0)

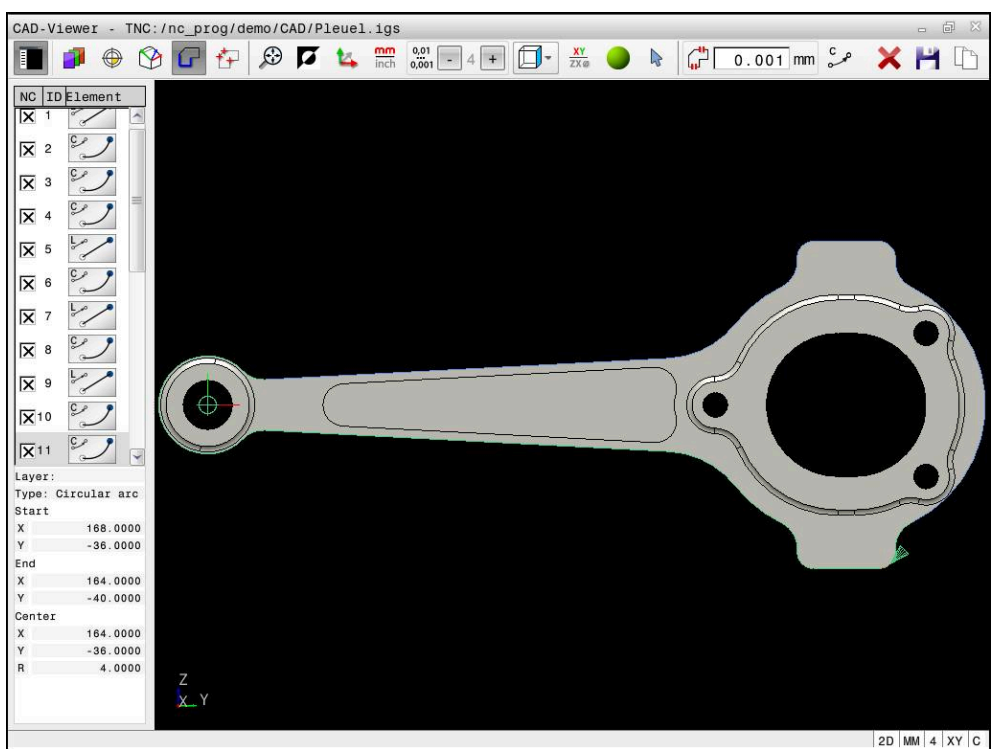

Modèle de CAO avec un contour sélectionné

# **Symboles de CAD Import**

Avec CAD Import, la CN affiche les informations supplémentaires suivantes dans la barre de menus :

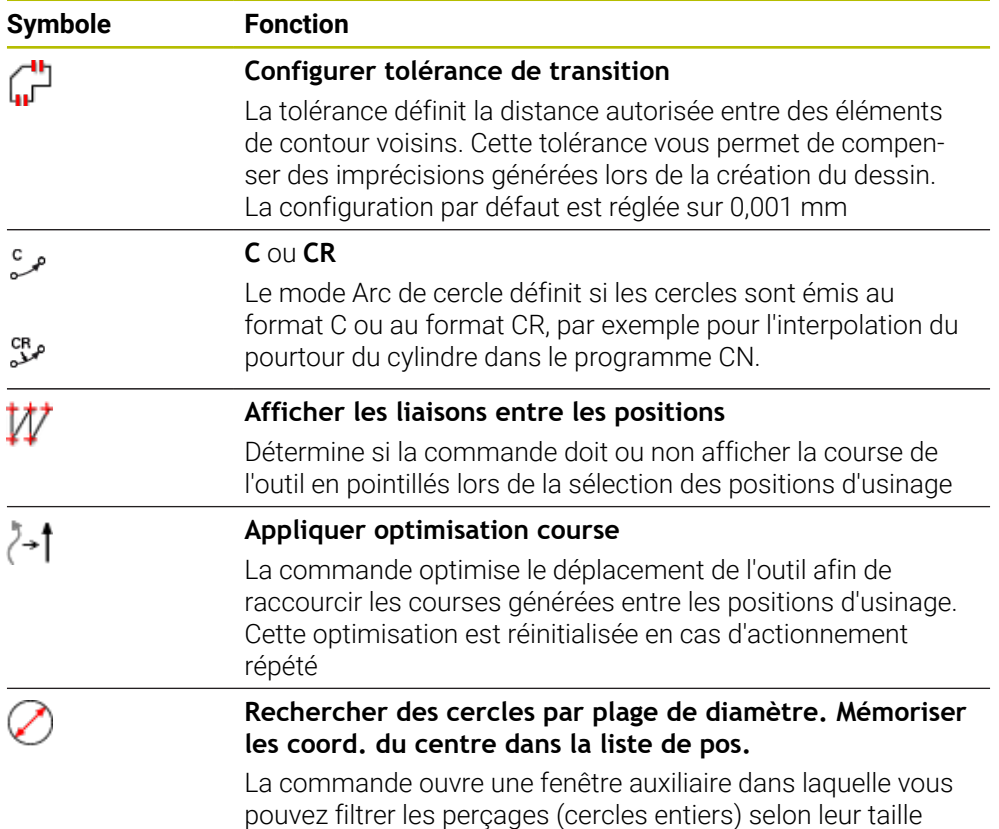

## **Transfert de contours**

Les éléments suivants peuvent être sélectionnés comme contour :

- Line seament (droite)
- Circle (cercle entier)
- Circular arc (arc de cercle)
- Polyline (polyligne)
- Tout type de courbes (par ex. splines, ellipses)

La visionneuse de DAO (option 50) vous permet également de sélectionner des contours pour une opération de tournage. Si l'option 50 n'est pas activée, l'icône est grisée. Avant de choisir un contour de tournage, vous devez définir le point d'origine au centre de rotation. Si vous sélectionnez un contour de tournage, le contour sera enregistré avec les coordonnées Z et X. Toutes les valeurs de coordonnées de X pour les contours de tournage sont émises comme valeurs de diamètre, autrement dit les cotes du dessin sont doublées pour l'axe X. Tous les éléments de contour situés en dessous de l'axe rotatif ne sont pas sélectionnables et apparaissent en gris.

### **Linéarisation**

La linéarisation consiste à diviser un contour en positions individuelles. CAD Import crée une droite **L** pour chaque position. Ainsi, CAD Import vous permet également de transférer des contours qui ne peuvent pas être programmés avec les fonctions de contournage de la CN, par exemple des splines.

Le **CAD-Viewer** linéarise tous les contours qui ne se trouvent pas dans le plan XY. Plus la résolution que vous définissez est fine, plus les contours représentés par la commande seront précis.

## **Transfert de positions**

CAD Import permet aussi de mémoriser des positions, par exemple pour des trous. Vous disposez de trois possibilités pour sélectionner les positions d'usinage :

- Sélection individuelle
- Sélection multiple à l'intérieur d'une zone
- Sélection multiple à l'aide de filtres de recherche

**Informations complémentaires :** ["Sélectionner des positions", Page 1538](#page-1537-0)

Vous pouvez choisir parmi les types de fichiers suivants :

Tableau de points (**.PNT**)

Ħ

**Programme conversationnel (.H)** 

Si vous enregistrez les positions d'usinage dans un programme conversationnel, la commande génère pour chaque position d'usinage une séquence linéaire distincte avec appel de cycle (**L X... Y... Z... F MAX M99**).

Le **CAD-Viewer** reconnaît également les cercles comme des positions d'usinage composées de deux demi-cercles.

#### **Paramètres de filtre pour la sélection multiple**

Une fois que vous avez sélectionné les positions de perçage avec la sélection rapide, la commande affiche une fenêtre auxiliaire qui indique le diamètre de trou le plus petit à gauche et le plus grand à droite parmi les diamètres trouvés. Les boutons qui se trouvent sous l'affichage des diamètres vous permettent de définir le diamètre de manière à ce que vous puissiez utiliser les diamètres de perçage de votre choix.

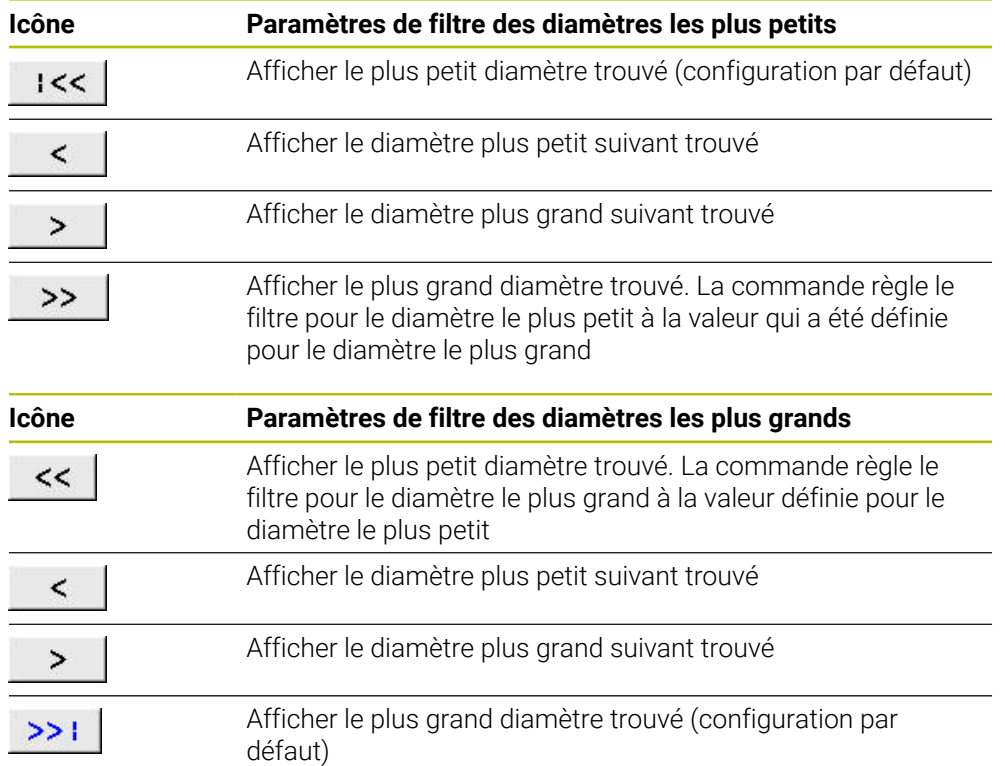

#### **Les boutons suivants sont disponibles :**

# <span id="page-1535-0"></span>**26.4.1 Sélectionner et enregistrer un contour**

- Les instructions qui suivent valent pour une utilisation avec une souris. i Ces étapes peuvent également être effectuées avec des gestes tactiles. Informations complémentaires : ["Principaux gestes pour l'écran tactile",](#page-118-0) [Page 119](#page-118-0)
	- $\mathbf{u}$ La désélection, la suppression et l'enregistrement des éléments fonctionnent de la même manière lors de la mémorisation de contours et de positions.

#### **Sélectionner le contour avec les éléments de contour disponibles**

Un contour se sélectionne avec les éléments de contour disponibles, et s'enregistre, comme suit :

- G
- Sélectionner le **Contour**
- Positionner le curseur sur le premier élément de contour
- La CN représente le sens de rotation proposé sous forme de ligne pointillée.
- Au besoin, positionner le curseur dans le sens du point final plus éloigné
- La CN modifie le sens de rotation proposé.
- Sélectionner l'élément de contour
- La CN affiche l'élément de contour sélectionné en bleu et le sélectionne dans la fenêtre Vue de la liste.
- La CN affiche d'autres éléments du contour en vert.

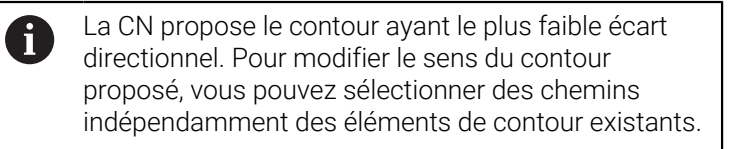

- Sélectionner le dernier élément du contour de votre choix
- La CN affiche en bleu tous les éléments de contour, jusqu'à l'élément sélectionné, et met tous ces éléments en évidence dans la fenêtre Vue de la liste.
- Sélectionner **Enregistrer l'ensemble du contenu de la liste dans un fichier**
- La CN ouvre la fenêtre **Définir nom fichier pour PGM de contour**.
- Entrer le nom
- Sélectionner le chemin de l'emplacement de sauvegarde
- Sélectionner **Save**
- La CN mémorise le contour sélectionné comme programme CN.
- Sinon, vous pouvez vous servir de l'icône **Copier l'ensemble du**  $\mathbf{i}$ **contenu de la liste dans le presse-papiers** pour insérer le contour sélectionné dans un programme CN existant, via le presse-papier.
	- Si vous appuyez sur la touche CTRL en même temps que sur un élément, la CN désélectionnera l'élément à exporter.

#### **Sélectionner les chemins indépendamment des éléments de contours disponibles**

Un chemin se sélectionne indépendamment des éléments de contour sélectionnés comme suit :

- ، )
- Sélectionner le **Contour**
- $\sum_{\mathbf{k}}$

ĥ

- Sélectionner **Sélectionner**
- La CN change d'icône et active le mode **Ajouter**.
- Se positionner à l'élément de contour de votre choix
- > La CNC affiche ces points au choix :
	- Centre et point final d'une ligne ou d'une courbe
	- Transitions de quadrants ou centre d'un cercle
	- Point d'intersection d'éléments disponibles
- ▶ Sélectionner le point de votre choix
- Sélectionner d'autres éléments de contour

Si l'élément de contour à rallonger/raccourcir est une ligne droite, la CN le rallonge/raccourcit de façon linéaire. Si l'élément de contour à rallonger/ raccourcir est un arc de cercle, la CN le rallonge/raccourcit de façon circulaire.

#### **Enregistrer le contour comme définition de la pièce brute (option 50)**

Pour définir une pièce brute en mode Tournage, la CN a besoin d'un contour fermé.

## *REMARQUE*

#### **Attention, risque de collision !**

Pour une définition de pièce brute, utilisez uniquement des contours fermés. Dans tous les autres cas, les contours fermés seront également édités le long de l'axe rotatif, ce qui peut entraîner des collisions.

Sélectionner, ou programmer, uniquement les éléments de contour dont vous avez besoin, par exemple pour définir une pièce finie.

Un contour fermé se sélectionne comme suit :

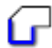

- Sélectionner le **Contour**
- Sélectionner tous les éléments de contour dont vous avez besoin
- Sélectionner le point de départ du premier élément de contour
- > La CN ferme le contour

# <span id="page-1537-0"></span>**26.4.2 Sélectionner des positions**

- Les instructions qui suivent valent pour une utilisation avec une souris. i Ces étapes peuvent également être effectuées avec des gestes tactiles. Informations complémentaires : ["Principaux gestes pour l'écran tactile",](#page-118-0) [Page 119](#page-118-0)
	- La désélection, la suppression et l'enregistrement des éléments fonctionnent de la même manière lors de la mémorisation de contours et de positions.

**[Informations complémentaires :](#page-1535-0)** "Sélectionner et enregistrer un [contour", Page 1536](#page-1535-0)

## **Sélection individuelle**

Vous sélectionnez des positions, par exemple pour usiner des trous, en procédant comme suit :

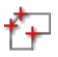

- Sélectionner **Positions**
- **Positionner le curseur sur l'élément de votre choix**
- La CN affiche en orange le périmètre et le centre de l'élément.
- Sélectionner l'élément de votre choix
- La CN représente l'élément sélectionné en bleu et l'affiche dans la fenêtre Vue de la liste.

### **Sélection multiple par zone**

Vous sélectionnez plusieurs positions à l'intérieur d'une zone comme suit :

Sélectionner **Positions**

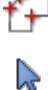

### Sélectionner **Sélectionner**

- La CN change d'icône et active le mode **Ajouter**.
- Délimiter la zone avec la touche gauche de la souris appuyée
- La commande ouvre la fenêtre **Rechercher des centres de cercle par plage de diamètres** et affiche le plus petit et le plus grand diamètre trouvé.
- Le cas échéant, modifier les paramètres de filtre
- Sélectionner **OK**
- La CN indique en bleu toutes les positions de la zone sélectionnée sur le diamètre et les affiche dans la fenêtre Vue de la liste.
- La CN affiche la course de déplacement entre les positions.

### **Sélection multiple avec un filtre de recherche**

Vous sélectionnez plusieurs positions avec un filtre de recherche comme suit :

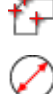

- Sélectionner **Positions**
	- **Rechercher des cercles par plage de diamètres** Sélectionner **Rechercher des cercles par plage de diamètre. Mémoriser les coord. du centre dans la liste de pos.**
	- La CN ouvre la fenêtre **Rechercher des centres de cercle par plage de diamètres** et affiche le plus petit et le plus grand diamètre qu'elle a trouvés.

#### **Remarques**

- Définissez la bonne unité de mesure pour que le **CAD-Viewer** affiche les bonnes valeurs.
- Veillez à ce que l'unité de mesure du programme CN et celle de **CAD-Viewer** correspondent. Les éléments de **CAD-Viewer** qui ont été mémorisés dans le presse-papiers ne contiennent pas d'informations sur l'unité de mesure.
- La commande conserve le contenu du presse-papiers uniquement tant que le **CAD-Viewer** est ouvert.
- Le **CAD-Viewer** reconnaît également les cercles comme des positions d'usinage composées de deux demi-cercles.
- La commande crée deux définitions de pièce brute (**BLK FORM**) dans le programme de contour. La première définition contient les cotes de l'ensemble du fichier CAO, la deuxième définition (celle qui est active) regroupe les éléments de contour sélectionnés de manière à ce qu'il en ressorte une pièce brute de taille optimisée.

#### **Remarques à propos du transfert de contour**

- Si vous effectuez un double clic sur une couche (layer), la CN passe en mode Mémorisation de contour et sélectionne le premier élément de contour dessiné. La CN affiche en vert les autres éléments de ce contour à sélectionner. Cette procédure vous permet d'éviter de devoir chercher manuellement un début de contour lorsque votre contour est composé de plein de petits éléments.
- Sélectionnez le premier élément de contour de manière à ce que l'approche se fasse sans risque de collision.
- Vous pouvez même sélectionner un contour lorsque le concepteur a enregistré les lignes sur différentes couches.
- Définissez le sens de déroulement dans le choix du contour de manière à ce que celui-ci concorde avec le sens d'usinage de votre choix.
- Les éléments de contour sélectionnables, représentés en vert, influencent les types de chemins possibles. En l'absence d'éléments verts, la CN affiche toutes les possibilités. Pour supprimer le déroulement de contour proposé, cliquez sur le premier élément vert en maintenant la touche **CTRL** appuyée. Sinon, appuyez sur le mode Suppression :

# <span id="page-1538-0"></span>**26.5 Générer des fichiers STL avec Grille 3D (option 152)**

### **Application**

La fonction **Grille 3D** permet de générer des fichiers STL à partir de modèles 3D. Vous avez ainsi, par exemple, la possibilité de réparer des fichiers de moyens de serrage et de porte-outils erronés, ou de réutiliser pour un autre usinage des fichiers STL générés à partir de la simulation.

### **Sujets apparentés**

- Surveillance des moyens de serrage (option 40) **Informations complémentaires :** ["Contrôle des moyens de serrage \(option #40\)",](#page-1220-0) [Page 1221](#page-1220-0)
- Exportation de la pièce simulée sous forme de fichier STL **Informations complémentaires :** ["Exporter une pièce simulée sous forme de](#page-1616-0) [fichier STL", Page 1617](#page-1616-0)
- Utilisation du fichier STL comme pièce brute **Informations complémentaires :** ["Définition de la pièce brute avec BLK FORM",](#page-267-0) [Page 268](#page-267-0)

## **Condition requise**

Option de logiciel 152 pour l'optimisation du modèle de CAO

## **Description fonctionnelle**

Si vous sélectionnez le symbole **Grille 3D**, la CN passe en mode **Grille 3D**. La CN sauvegarde un maillage de triangles via un modèle 3D ouvert dans **CAD-Viewer**.

La CN simplifie le modèle de départ et résout les éventuelles erreurs, telles que les petits trous présents dans le volume ou les auto-intersections de la surface.

Vous pouvez sauvegarder le résultat pour l'enregistrer dans différentes fonctions CN, par ex. comme pièce brute, à l'aide de la fonction **BLK FORM FILE**.

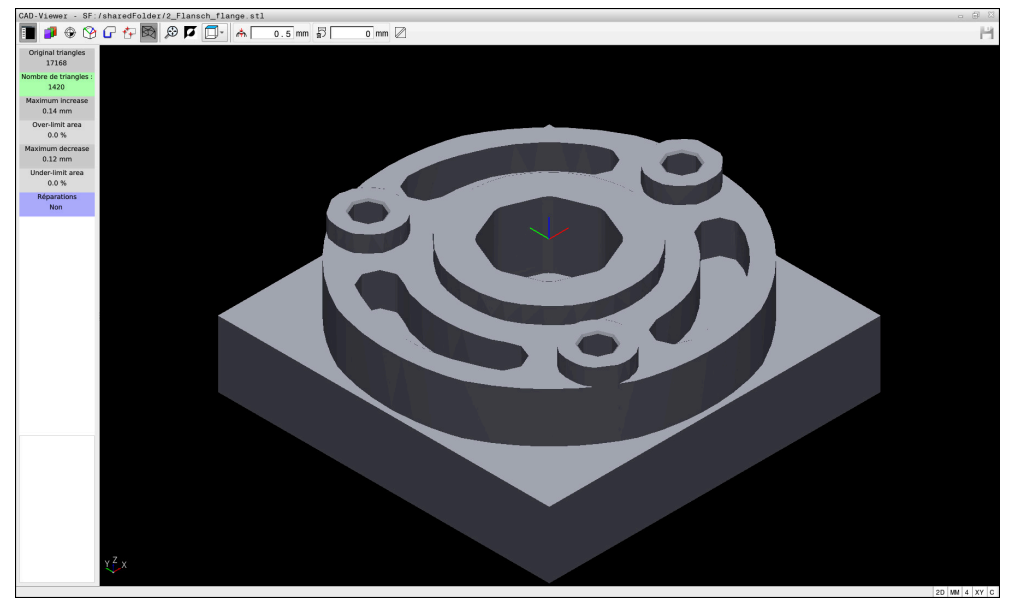

Modèle 3D en mode **Grille 3D**

Le modèle simplifié (ou des parties de celui-ci) peut être plus grand ou plus petit que le modèle de départ. Le résultat dépend de la qualité du modèle de départ, ainsi que des paramètres sélectionnés en mode **Grille 3D**.

La fenêtre avec la vue de la liste contient les informations suivantes :

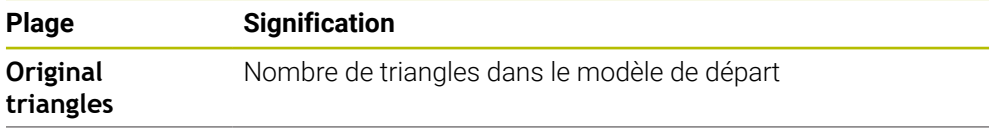

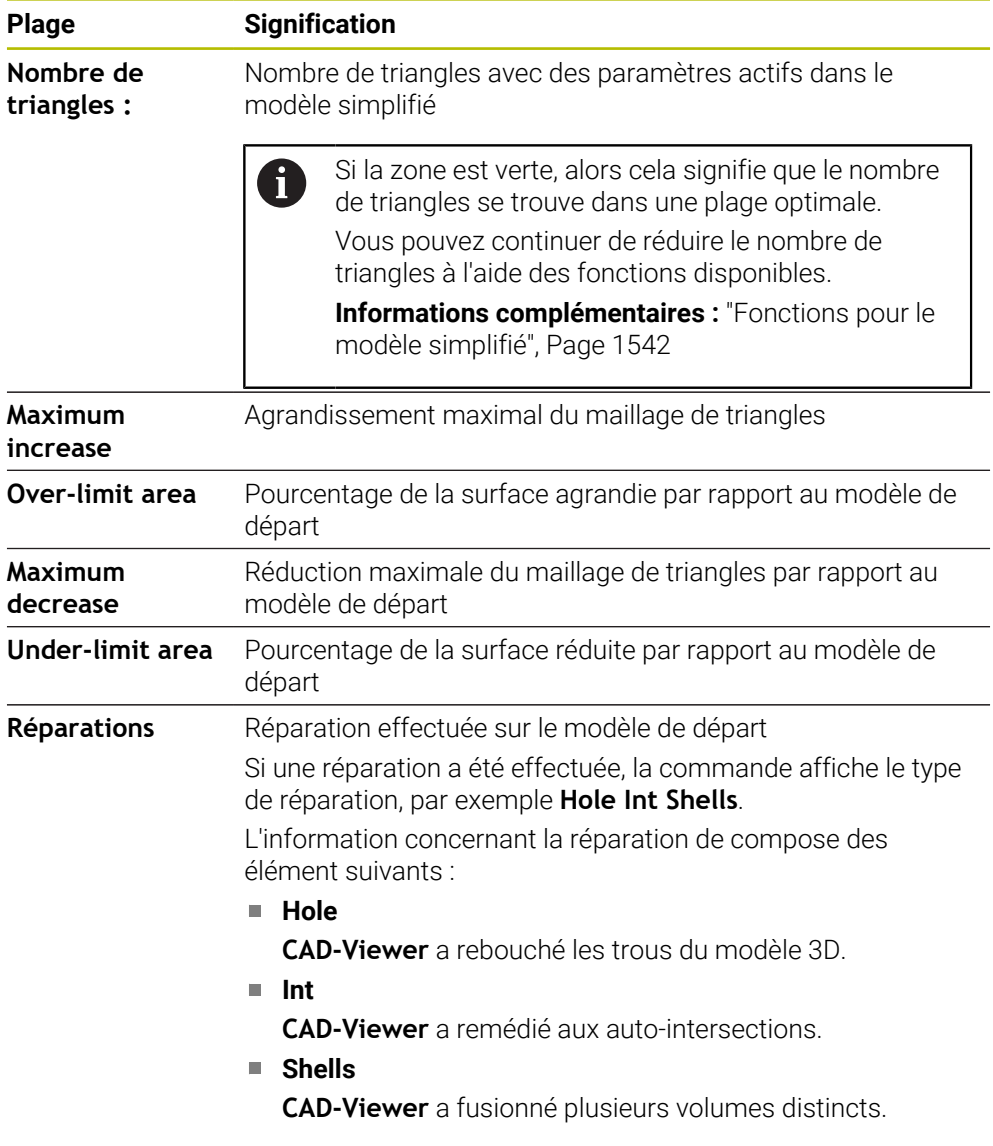

Pour utiliser des fichiers STL dans des fonctions de commande, les fichiers STL sauvegardés doivent satisfaire les exigences suivantes :

- 20 000 triangles maximum
- Le maillage (mesh) de triangles forme une enveloppe fermée

Plus vous utilisez de triangles dans un fichier STL, plus la CN aura besoin d'une puissance de calcul importante dans la simulation.

# <span id="page-1541-0"></span>**Fonctions pour le modèle simplifié**

Pour réduire le nombre de triangles, vous pouvez définir d'autres paramètres. **CAD-Viewer** propose les fonctions suivantes :

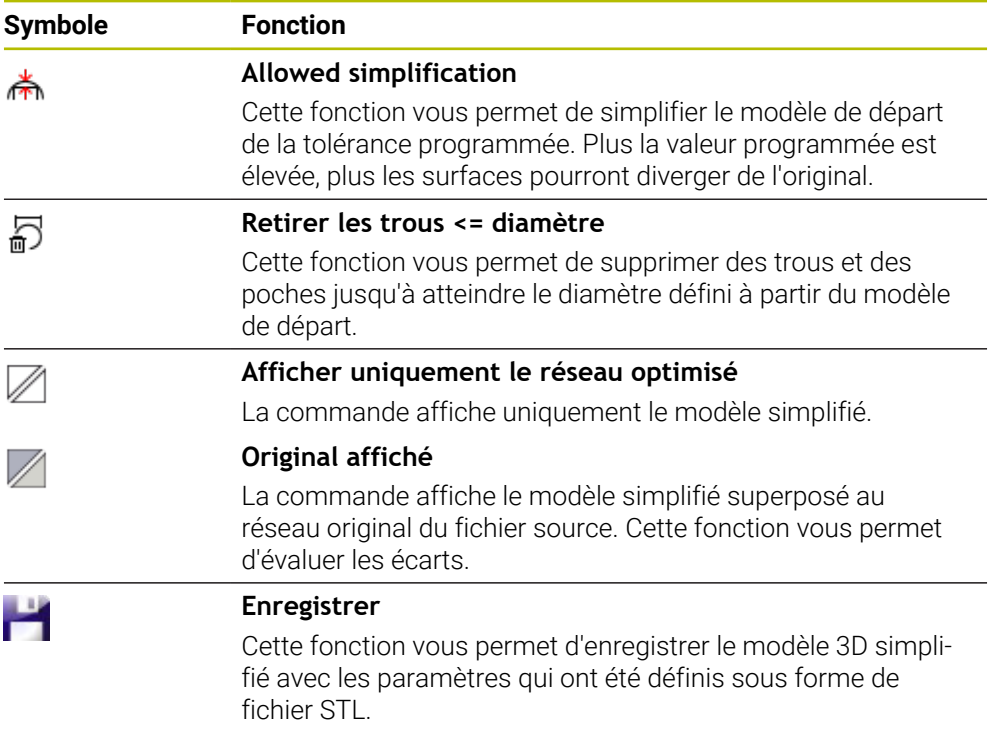

## **26.5.1 Positionner un modèle 3D pour un usinage de face arrière**

Un fichier STL se positionne comme suit pour un usinage de la face arrière :

Exportation de la pièce simulée sous forme de fichier STL

**Informations complémentaires :** ["Enregistrer une pièce simulée sous forme de](#page-1617-0) [fichier STL", Page 1618](#page-1617-0)

- M
- Sélectionner le mode **Fichiers** ▶ Sélectionner le fichier STL exporté
- La CN ouvre le fichier STL dans **CAD-Viewer**.

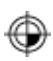

- Sélectionner **Origine**
- La CN affiche, dans la fenêtre avec la vue de la liste, des informations relatives à la position du point de référence.
- Entrer la valeur du nouveau point d'origine dans la plage **Origine**, par ex. **Z–40**
- Valider la programmation
- Orienter le système de coordonnées dans la plage **PLANE SPATIAL SP\***, par ex. **A+180** et **C+90**
- Valider la programmation

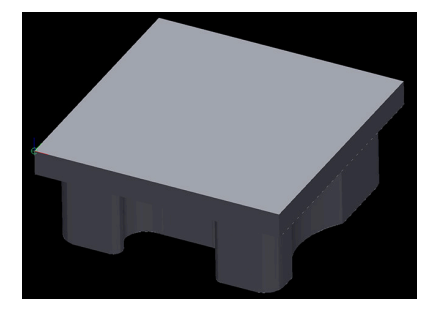

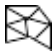

 $\mathbf i$ 

- Sélectionner **Grille 3D**
- La CN ouvre le mode **Grille 3D** et simplifie le modèle 3D avec les paramètres par défaut.
- Au besoin, le modèle 3D pourra être simplifié davantage, à l'aide des fonctions du mode **Grille 3D**

**[Informations complémentaires :](#page-1541-0)** "Fonctions pour le modèle [simplifié", Page 1542](#page-1541-0)

- Sélectionner **Enregistrer**
- La CN ouvre le menu **Définir un nom de fichier pour la grille 3D**.
- $\blacktriangleright$  Entrer le nom de votre choix
- Sélectionner **Save**
- La CN sauvegarde le fichier STL qui a été positionné pour l'usinage arrière.

Le résultat peut être intégré à la fonction **BLK FORM FILE**, pour l'usinage arrière.

**Informations complémentaires :** ["Définition de la pièce brute avec BLK](#page-267-0) [FORM", Page 268](#page-267-0)

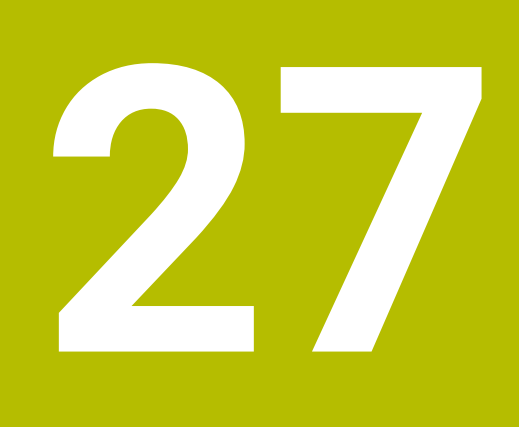

**ISO**

# **27.1 Principes de base**

## **Application**

La norme DIN 66025/ISO 6983 définit une syntaxe CN universelle.

**[Informations complémentaires :](#page-1547-0)** "Exemple ISO", Page 1548

La TNC7 vous permet d'exécuter et d'éditer des programmes CN en utilisant les éléments de syntaxe ISO pris en charge.

## **Description fonctionnelle**

La TNC7 en combinaison avec le programme ISO offre les possibilités suivantes :

Transférer les fichiers à la commande

**Informations complémentaires :** ["Logiciel PC pour la transmission de données",](#page-2288-0) [Page 2289](#page-2288-0)

■ Éditer le programme ISO sur la commande

**[Informations complémentaires :](#page-1549-0)** "Syntaxe ISO", Page 1550

En plus de la syntaxe ISO normalisée, vous pouvez programmer des cycles spécifiques HEIDENHAIN comme fonctions G.

**[Informations complémentaires :](#page-1569-0)** "Cycles", Page 1570

Vous pouvez utiliser certaines fonctions CN dans les programmes ISO à l'aide de la syntaxe conversationnelle.

**Informations complémentaires :** ["Fonctions conversationnelles en ISO",](#page-1571-0) [Page 1572](#page-1571-0)

- Tester des programmes CN à l'aide de la simulation **Informations complémentaires :** ["Zone de travail Simulation", Page 1605](#page-1604-0)
- Exécuter des programmes CN **Informations complémentaires :** ["Exécution de programme", Page 2037](#page-2036-0)

## **Contenu d'un programme ISO**

Un programme ISO est conçu comme suit :

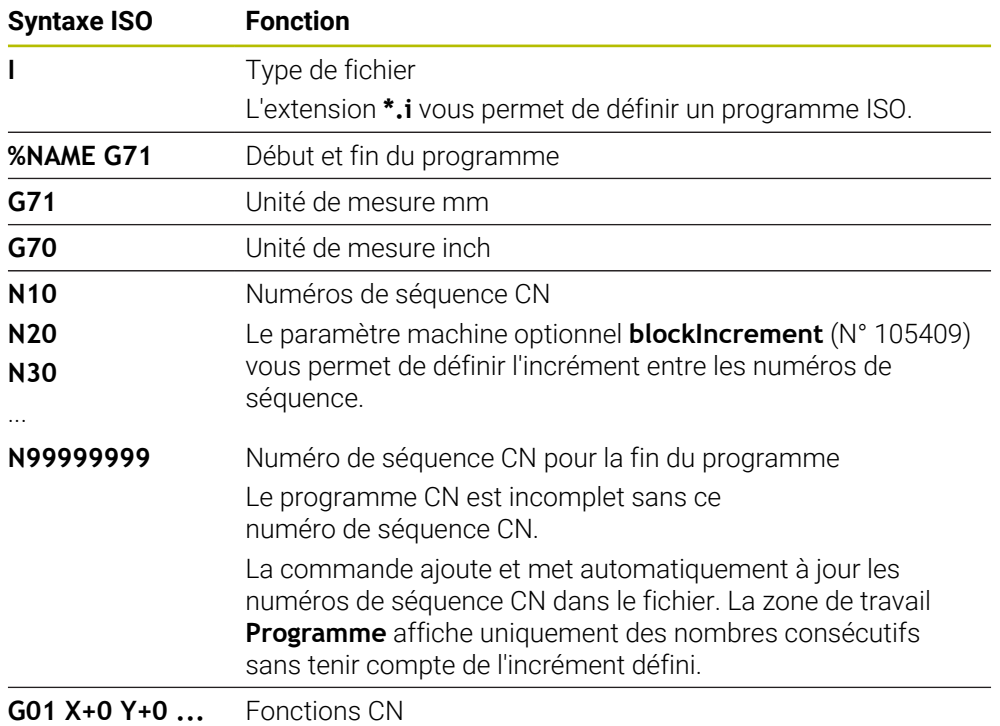

**Informations complémentaires :** ["Contenu d'un programme CN", Page 219](#page-218-0)

## **Contenu d'une séquence CN**

#### **N110 G01 G90 X+10 Y+0 G41 F3000 M3**

Une séquence CN contient les éléments de syntaxe suivants :

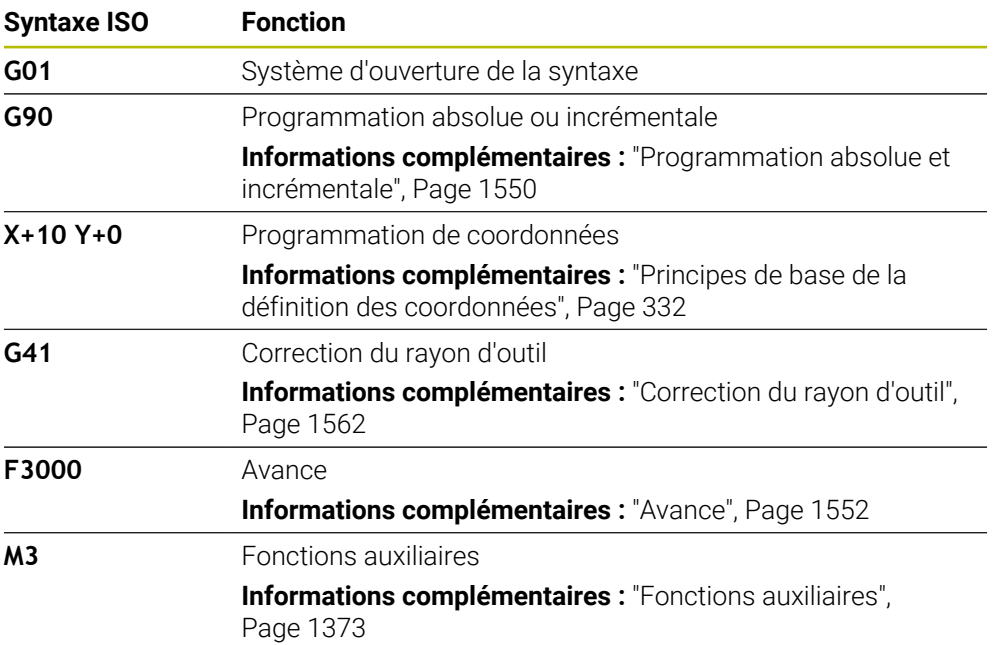

# <span id="page-1547-0"></span>**Exemple ISO**

#### **Exemple d'exercice 1338459**

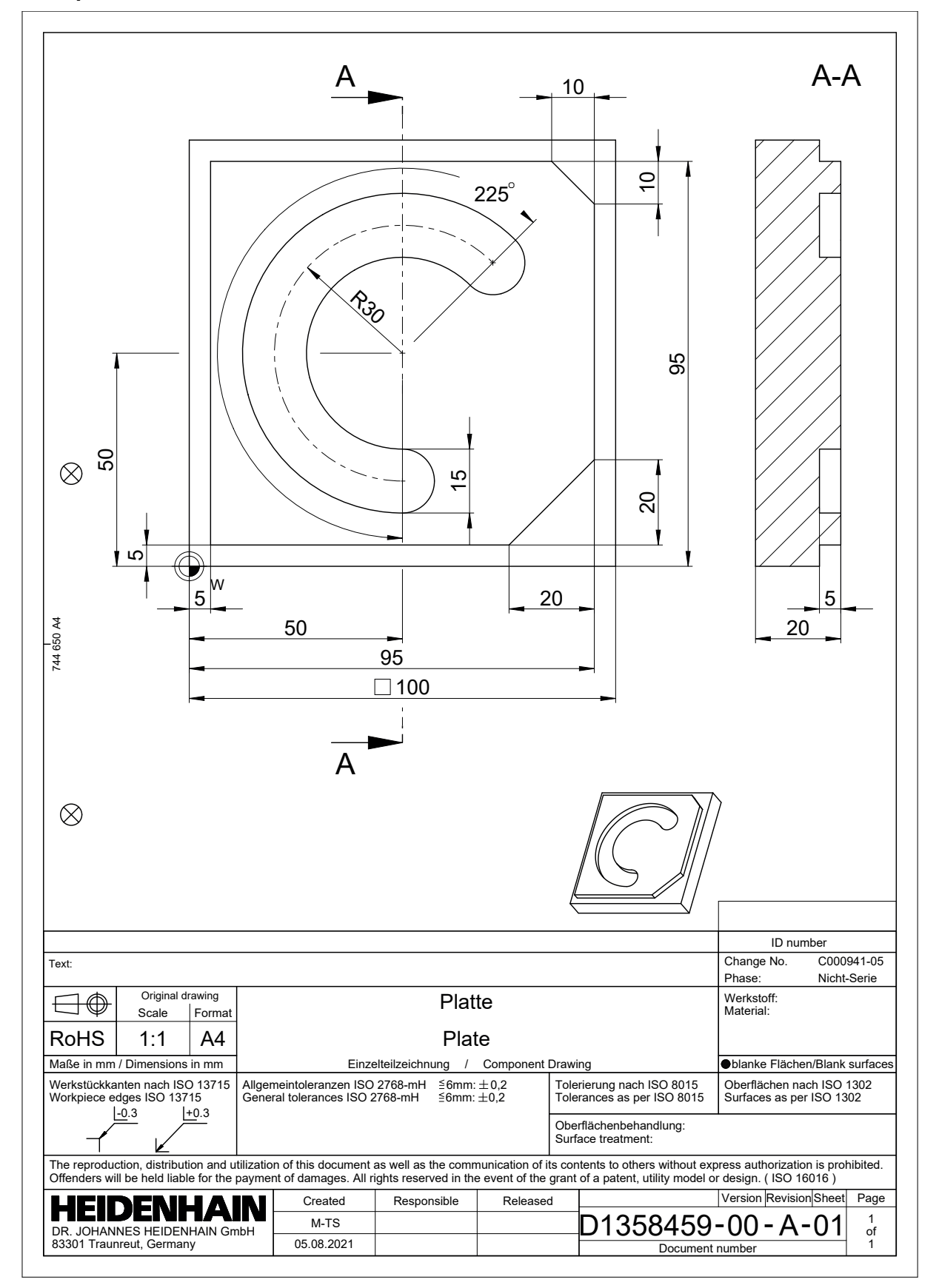
# **Exemple de solution 1338459**

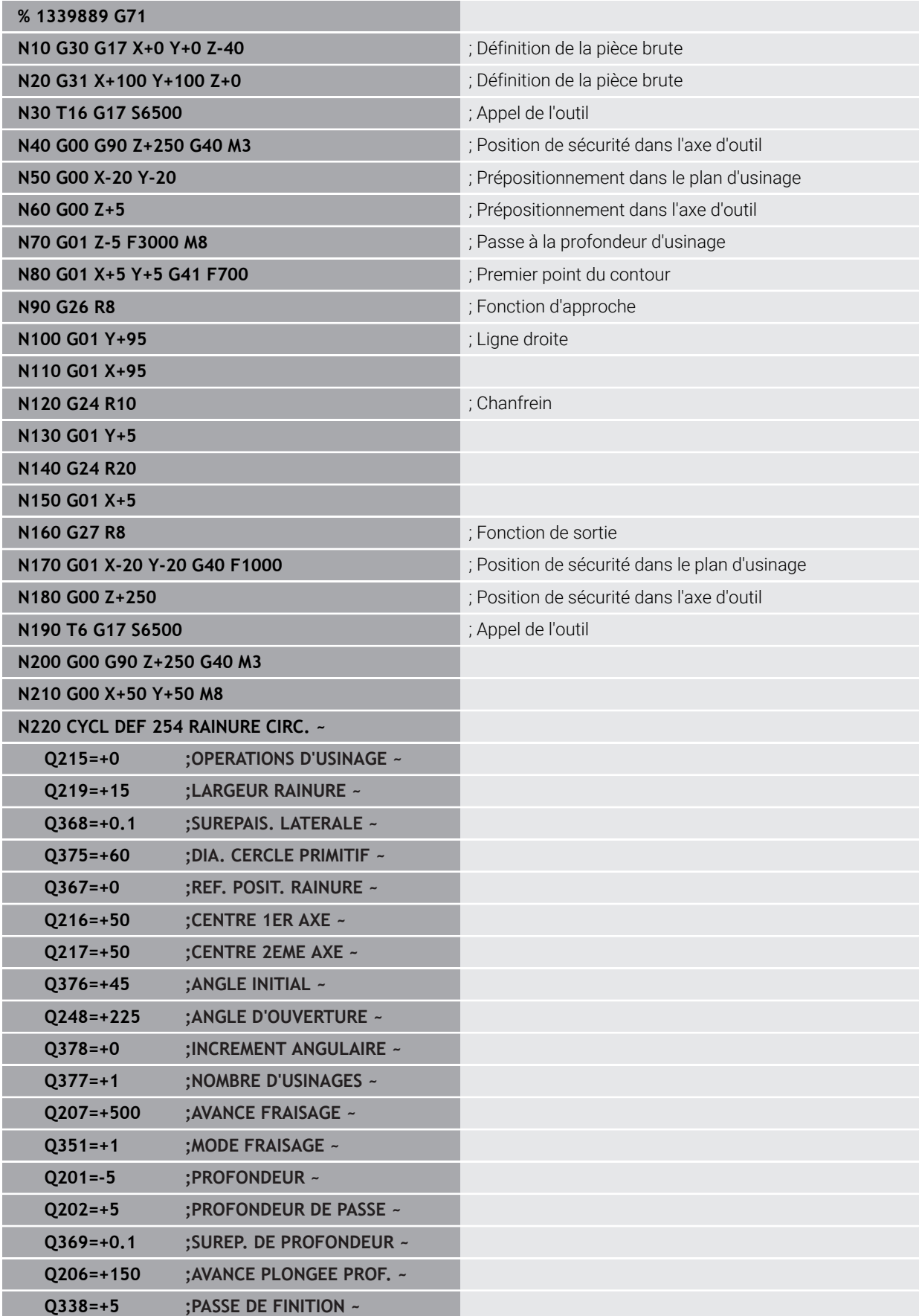

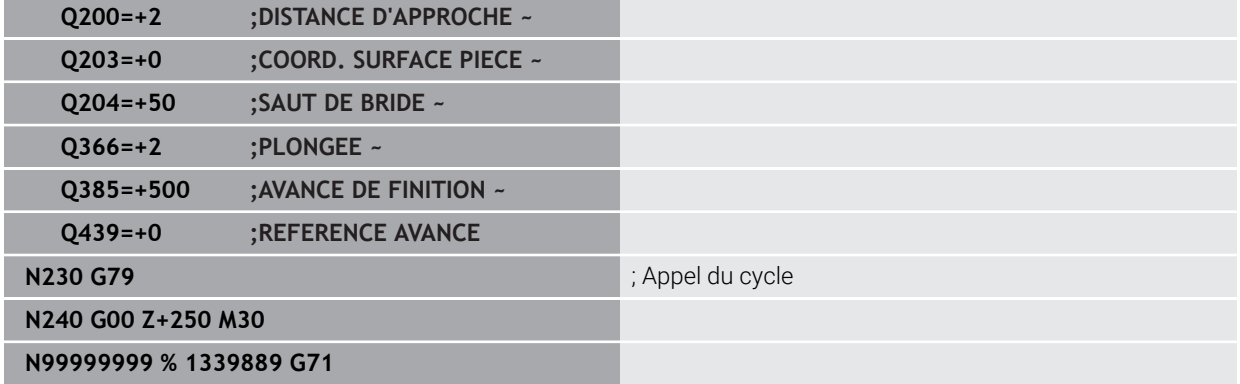

## **Remarques**

- Vous pouvez également éditer un programme ISO avec tout éditeur de texte, par exemple **Leafpad**.
- Vous pouvez appeler un programme conversationnel dans un programme ISO pour, par exemple, tirer parti des possibilités qu'offre la programmation graphique.

**Informations complémentaires :** ["Appeler un programme CN", Page 1559](#page-1558-0) **Informations complémentaires :** ["Programmation graphique", Page 1501](#page-1500-0)

Vous pouvez appeler un programme conversationnel dans un programme ISO pour, par exemple, utiliser uniquement les fonctions CN disponibles dans la programmation conversationnelle.

**Informations complémentaires :** ["Usinage avec une cinématique polaire et la](#page-1350-0) [fonction FUNCTION POLARKIN", Page 1351](#page-1350-0)

# **27.2 Syntaxe ISO**

#### **Programmation absolue et incrémentale**

La commande propose les programmations de dimensions suivantes :

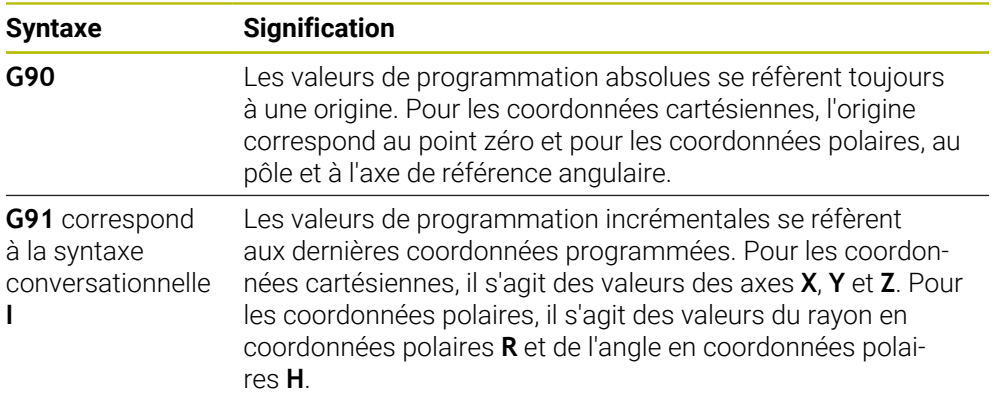

## <span id="page-1550-0"></span>**Axe d'outil**

 $\bullet$ 

Dans certaines fonctions CN, vous pouvez sélectionner un axe d'outil pour, par exemple, définir le plan d'usinage.

La gamme complète des fonctions de commande est uniquement disponible lorsque l'axe d'outil **Z** est utilisé, par exemple pour la définition de motif **PATTERN DEF**.

Les axes d'outil **X** et **Y** peuvent être utilisés dans une certaine mesure et préparés et configurés par le constructeur de la machine.

La commande distingue les axes d'outil suivants :

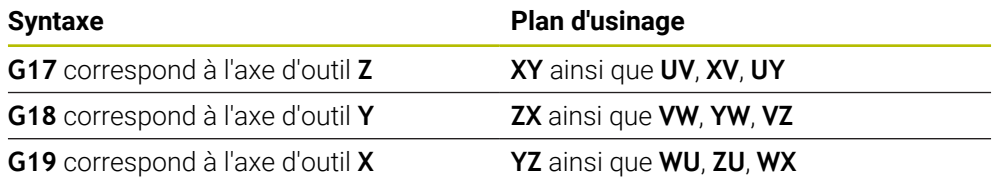

#### **Pièce brute**

Les fonctions CN **G30** et **G31** vous permettent de définir une pièce brute parallélépipédique pour la simulation du programme CN.

Vous définissez le parallélépipède en saisissant un point MIN au coin avant gauche en bas et un point MAX au coin arrière droit en haut.

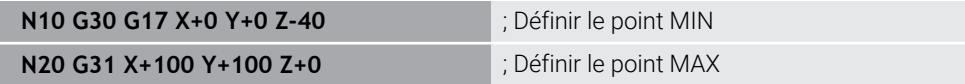

**G30** et **G31** correspondent à la syntaxe conversationnelle **BLK FORM 0.1** et **BLK FORM 0.2**.

**Informations complémentaires :** ["Définition de la pièce brute avec BLK FORM",](#page-267-0) [Page 268](#page-267-0)

**G17**, **G18** et **G19** vous permettent de définir l'axe d'outil.

**[Informations complémentaires :](#page-1550-0)** "Axe d'outil", Page 1551

La syntaxe conversationnelle vous permet également de définir les pièces brutes suivantes :

Pièce brute cylindrique avec **BLK FORM CYLINDER**

**Informations complémentaires :** ["Pièce brute cylindrique avec BLK FORM](#page-271-0) [CYLINDER", Page 272](#page-271-0)

- Pièce brute symétrique par rotation avec **BLK FORM ROTATION Informations complémentaires :** ["Pièce brute symétrique par rotation avec BLK](#page-272-0) [FORM ROTATION", Page 273](#page-272-0)
- Fichier STL comme pièce brute avec **BLK FORM FILE**

**Informations complémentaires :** ["Fichier STL comme pièce brute avec BLK](#page-273-0) [FORM FILE", Page 274](#page-273-0)

## **Outils**

## **Appel d'outil**

La fonction CN **T** vous permet d'appeler un outil dans le programme CN. **T** correspond à la syntaxe conversationnelle **TOOL CALL**. **Informations complémentaires :** ["Appel d'outil avec TOOL CALL", Page 317](#page-316-0) **G17**, **G18** et **G19** vous permettent de définir l'axe d'outil. **[Informations complémentaires :](#page-1550-0)** "Axe d'outil", Page 1551

## **Données de coupe**

#### **Vitesse de broche**

Définissez la vitesse de broche **S** en tours par minute tr/min. Sinon, vous pouvez définir dans un appel d'outil la vitesse de coupe constante **VC** en mètres par minute m/min.

**N110 T1 G17 S( VC = 200 )** ; Appel d'outil avec une vitesse de coupe constante

**[Informations complémentaires :](#page-321-0)** "Vitesse de broche S", Page 322

#### **Avance**

Définissez l'avance sur les axes linéaires en millimètres par minute mm/min. Pour les programmes en inch, vous définissez l'avance en 1/10 inch/min. Pour les axes rotatifs, définissez l'avance en degrés par minute °/min. Vous pouvez indiquer l'avance avec trois chiffres après la virgule. **[Informations complémentaires :](#page-322-0)** "Avance F", Page 323

## **Définition de l'outil**

La fonction CN **G99** vous permet de définir les dimensions d'un outil.

Consultez le manuel de votre machine ! La définition de l'outil avec **G99** est une fonction qui dépend de la machine. Pour la définition de l'outil, HEIDENHAIN recommande d'utiliser le gestionnaire d'outils à la place de **G99** !

**[Informations complémentaires :](#page-308-0)** "Gestion des outils ", Page 309

**110 G99 T3 L+10 R+5** ; Définition de l'outil

**G99** correspond à la syntaxe conversationnelle **TOOL DEF**. **Informations complémentaires :** ["Présélection d'outil avec TOOL DEF", Page 325](#page-324-0)

## **Présélection d'outil**

La fonction CN **G51** permet à la commande de préparer un outil dans le magasin, ce qui réduit la durée de changement d'outil.

Consultez le manuel de votre machine ! La présélection d'outil avec **G99** est une fonction qui dépend de la machine.

 $\mathbf i$ 

**110 G51 T3** ; Présélection d'outil

**G51** correspond à la syntaxe conversationnelle **TOOL DEF**.

**Informations complémentaires :** ["Présélection d'outil avec TOOL DEF", Page 325](#page-324-0)

## **Fonctions de contournage**

#### **Ligne droite**

 $\mathbf i$ 

#### **Coordonnées cartésiennes**

Les fonctions CN **G00** et **G01** vous permettent de programmer un déplacement rectiligne en avance rapide ou avec une avance d'usinage dans une direction quelconque.

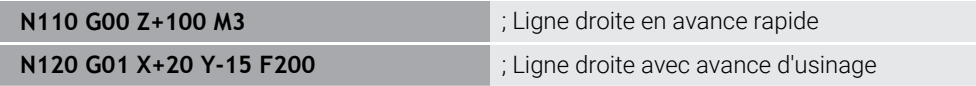

L'avance programmée avec une valeur numérique s'applique jusqu'à la séquence CN dans laquelle une nouvelle avance est programmée. **G00** s'applique uniquement à la séquence CN dans laquelle elle a été programmée. Après la séquence CN contenant **G00**, la dernière avance programmée avec une valeur numérique s'applique de nouveau.

Programmez les mouvements d'avance rapide uniquement avec la fonction CN **G00** et non avec des valeurs numériques très élevées. Cette procédure est la seule façon de vous assurer que l'avance rapide fonctionne par séquences et que vous pouvez contrôler l'avance rapide séparément de l'avance d'usinage.

**G00** et **G01** correspondent à la syntaxe conversationnelle **L** avec **FMAX** et **F**. **[Informations complémentaires :](#page-339-0)** "Droite L", Page 340

#### **Coordonnées polaires**

Les fonctions CN **G10** et **G11** vous permettent de programmer un déplacement rectiligne en avance rapide ou avec une avance d'usinage dans n'importe quelle direction.

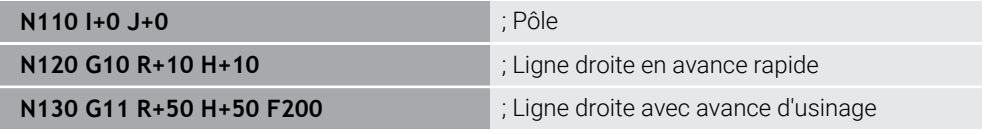

Le rayon en coordonnées polaires **R** correspond à la syntaxe conversationnelle **PR**. L'angle en coordonnées polaires **H** correspond à la syntaxe conversationnelle **PA**. **G10** et **G11** correspondent à la syntaxe conversationnelle **LP** avec **FMAX** et **F**. **[Informations complémentaires :](#page-358-0)** "Droite LP", Page 359

#### **Chanfrein**

La fonction CN **G24** vous permet de réaliser un chanfrein entre deux lignes droites. La taille du chanfrein fait référence au point d'intersection que vous programmez à l'aide des lignes droites.

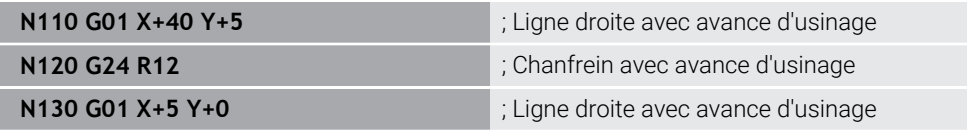

La valeur après l'élément de syntaxe **R** correspond à la taille du chanfrein.

**G24** correspond à la syntaxe conversationnelle **CHF**.

**[Informations complémentaires :](#page-342-0)** "ChanfreinCHF", Page 343

## **Arrondi d'angle**

La fonction CN **G25** vous permet de réaliser un arrondi d'angle entre deux lignes droites. L'arrondi d'angle fait référence au point d'intersection que vous programmez à l'aide des lignes droites.

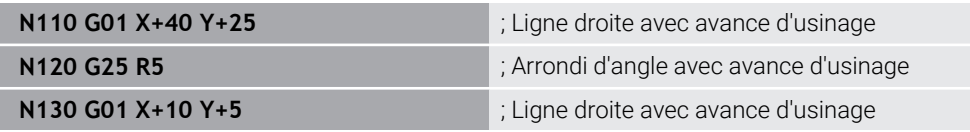

**G25** correspond à la syntaxe conversationnelle **RND**.

La valeur après l'élément de syntaxe **R** correspond au rayon.

**[Informations complémentaires :](#page-343-0)** "ArrondiRND", Page 344

#### **Centre de cercle**

#### **Coordonnées cartésiennes**

Les fonctions CN **I**, **J** et **K** ou **G29** vous permettent de définir le centre de cercle.

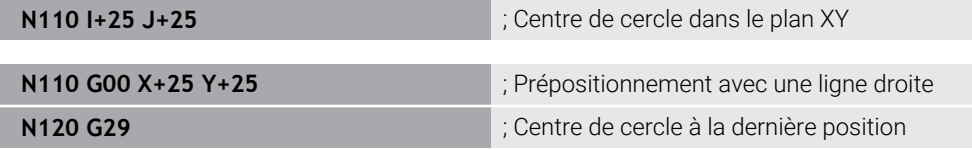

#### **I**, **J** et **K**

Vous définissez le centre de cercle dans cette séquence CN.

**G29**

i

La commande reprend la dernière position programmée comme centre de cercle.

**I**, **J** et **K** ou **G29** correspondent à la syntaxe conversationnelle **CC** avec ou sans valeurs d'axe.

**[Informations complémentaires :](#page-344-0)** "Centre de cercle CC", Page 345

Utilisez **I** et **J** pour définir le centre de cercle dans les axes **X** et **Y**. Pour définir l'axe **Z**, programmez **K**.

**Informations complémentaires :** ["Trajectoire circulaire dans un autre plan",](#page-355-0) [Page 356](#page-355-0)

#### **Coordonnées polaires**

Les fonctions CN **I**, **J** et **K** ou **G29** vous permettent de définir un pôle. Toutes les coordonnées polaires se réfèrent au pôle.

#### **N110 I+25 J+25 in the case of the case of the case of the case of the case of the case of the case of the case of the case of the case of the case of the case of the case of the case of the case of the case of the case**

#### **I**, **J** et **K**

Vous définissez le pôle dans cette séquence CN.

**G29**

La commande reprend la dernière position programmée comme pôle.

**I**, **J** et **K** ou **G29** correspondent à la syntaxe conversationnelle **CC** avec ou sans valeurs d'axe.

**Informations complémentaires :** ["Origine des coordonnées polaires PôleCC",](#page-357-0) [Page 358](#page-357-0)

## **Trajectoire circulaire autour du centre de cercle**

#### **Coordonnées cartésiennes**

Les fonctions CN **G02**, **G03** et **G05** vous permettent de programmer une trajectoire circulaire autour d'un centre de cercle.

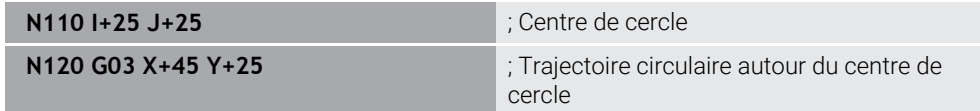

#### **G02**

Trajectoire circulaire dans le sens horaire, correspond à la syntaxe conversationnelle **C** avec **DR-**.

**G03**

Trajectoire circulaire dans le sens antihoraire, correspond à la syntaxe conversationnelle **C** avec **DR+**.

**G05**

Trajectoire circulaire sans sens de rotation, correspond à la syntaxe conversationnelle **C** sans **DR**.

La commande utilise le dernier sens de rotation programmé

**Informations complémentaires :** ["Trajectoire circulaire C ", Page 347](#page-346-0)

#### **Coordonnées polaires**

Les fonctions CN **G12**, **G13** et **G15** vous permettent de programmer une trajectoire circulaire autour d'un pôle défini.

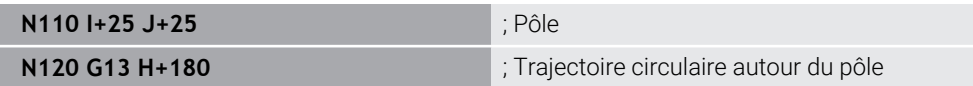

#### **G12**

Trajectoire circulaire dans le sens horaire, correspond à la syntaxe conversationnelle **CP** avec **DR-**.

**G13**

Trajectoire circulaire dans le sens antihoraire, correspond à la syntaxe conversationnelle **CP** avec **DR+**.

**G15**

Trajectoire circulaire sans sens de rotation, correspond à la syntaxe conversationnelle **CP** sans **DR**.

La commande utilise le dernier sens de rotation programmé

L'angle en coordonnées polaires **H** correspond à la syntaxe conversationnelle **PA**.

**Informations complémentaires :** ["Trajectoire circulaire CP autour du pôle CC",](#page-361-0) [Page 362](#page-361-0)

## **Trajectoire circulaire avec rayon défini**

#### **Coordonnées cartésiennes**

Les fonctions CN **G02**, **G03** et **G05** vous permettent de programmer une trajectoire circulaire avec un rayon défini. Dès que vous programmez un rayon, la commande n'a plus besoin d'un centre de cercle.

**N110 G03 X+70 Y+40 R+20** ; Trajectoire circulaire avec rayon défini

**G02**

Trajectoire circulaire dans le sens horaire, correspond à la syntaxe conversationnelle **CR** avec **DR-**.

**G03**

Trajectoire circulaire dans le sens antihoraire, correspond à la syntaxe conversationnelle **CR** avec **DR+**.

**G05**

Trajectoire circulaire sans sens de rotation, correspond à la syntaxe conversationnelle **CR** sans **DR**.

La commande utilise le dernier sens de rotation programmé

**Informations complémentaires :** ["Trajectoire circulaire CR", Page 349](#page-348-0)

#### **Trajectoire circulaire avec raccordement tangent**

#### **Coordonnées cartésiennes**

La fonction CN **G06** vous permet de programmer une trajectoire circulaire avec raccordement tangent à la fonction de contournage précédente.

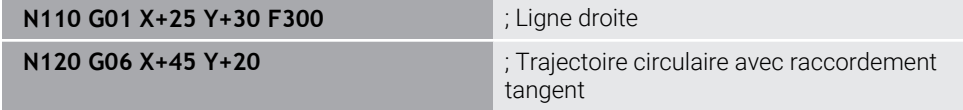

**G06** correspond à la syntaxe conversationnelle **CT**.

**Informations complémentaires :** ["Trajectoire circulaire CT", Page 352](#page-351-0)

#### **Coordonnées polaires**

La fonction CN **G16** vous permet de programmer une trajectoire circulaire avec raccordement tangent à la fonction de contournage précédente.

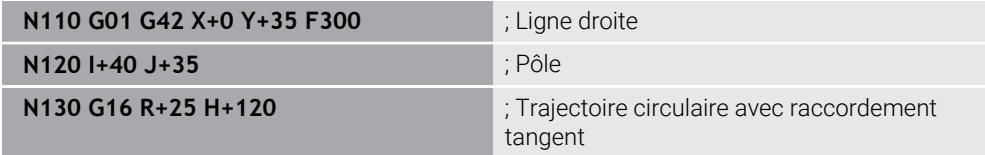

Le rayon en coordonnées polaires **R** correspond à la syntaxe conversationnelle **PR**.

L'angle en coordonnées polaires **H** correspond à la syntaxe conversationnelle **PA**.

**G16** correspond à la syntaxe conversationnelle **CTP**.

**Informations complémentaires :** ["Trajectoire circulaire CTP", Page 364](#page-363-0)

#### **Approche et sortie du contour**

Les fonctions CN **G26** et **G27** vous permettent d'approcher ou de quitter le contour sans à-coups à l'aide d'un segment de cercle.

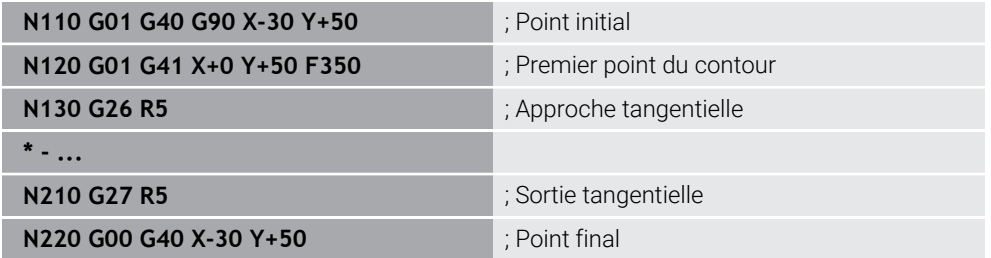

HEIDENHAIN recommande d'utiliser les fonctions CN **APPR** et **DEP** plus performantes. Ces fonctions CN combinent en partie plusieurs séquences CN pour l'approche et la sortie du contour.

**G41** et **G42** correspondent à la syntaxe conversationnelle **RL** et **RR**.

**Informations complémentaires :** ["Fonctions d'approche et de sortie avec](#page-372-0) [coordonnées cartésiennes", Page 373](#page-372-0)

Vous pouvez également programmer les fonctions CN **APPR** et **DEP** avec les coordonnées polaires.

**Informations complémentaires :** ["Fonction d'approche et de sortie avec](#page-387-0) [coordonnées polaires", Page 388](#page-387-0)

#### **Techniques de programmation**

#### **Sous-programmes et répétitions de parties de programme**

Les techniques de programmation permettent de structurer un programme CN et d'éviter les répétitions inutiles. En utilisant des sous-programmes, il vous suffit, par exemple, de définir les positions d'usinage de plusieurs outils une seule fois. Les répétitions de parties de programme empêchent la programmation multiple de séquences CN ou de séquences de programme identiques et consécutives. La combinaison et l'imbrication des deux techniques de programmation permettent de créer des programmes CN plus courts et, si nécessaire, d'apporter des modifications uniquement à quelques éléments centraux.

**Informations complémentaires :** ["Sous-programmes et répétitions de parties de](#page-399-0) [programme avec label LBL", Page 400](#page-399-0)

## **Définir le label**

La fonction CN **G98** vous permet de définir un nouveau label dans le programme CN.

Chaque label doit pouvoir être identifié sans équivoque dans le programme CN à l'aide d'un numéro ou d'un nom. Si un numéro ou un nom existe deux fois dans le programme CN, la CN émet un avertissement avant la séquence CN.

Si vous programmez un label après **M30** ou **M2**, il correspondra à un sousprogramme. Vous devez toujours fermer des sous-programmes avec **G98 L0**. Seul ce numéro peut apparaître plusieurs fois dans le programme CN.

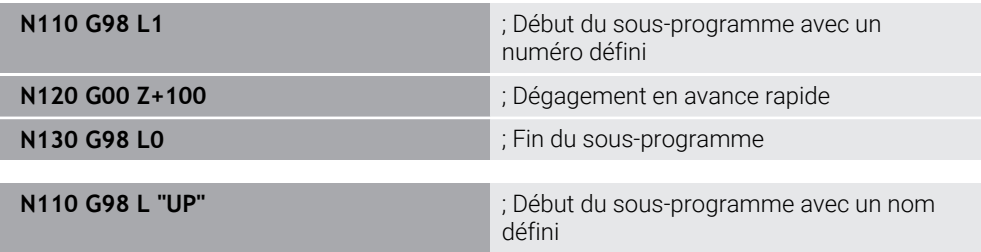

**G98 L** correspond à la syntaxe conversationnelle **LBL**.

**Informations complémentaires :** ["Définir le label avec LBL SET", Page 400](#page-399-1)

#### **Appeler un sous-programme**

La fonction CN **L** vous permet d'appeler un sous-programme programmé après **M30** ou **M2**.

Lorsque la commande lit la fonction CN **L**, elle saute au label défini et continue d'exécuter le programme CN à partir de cette séquence CN. Lorsque la commande lit la fonction **G98 L0**, elle revient à la séquence CN qui suit l'appel avec **L**.

**N110 L1**  $\blacksquare$  ; Appel d'un sous-programme

**L** sans **G98** correspond à la syntaxe conversationnelle **CALL LBL**.

**Informations complémentaires :** ["Appeler le label avec CALL LBL", Page 401](#page-400-0)

#### **Répétition de partie de programme**

La répétition de partie de programme vous permet de répéter une section quelconque du programme autant de fois que nécessaire. La section du programme doit commencer par une définition de label **G98 L** et se terminer par un **L**. Avec le chiffre après la virgule, vous pouvez, en option, définir la fréquence à laquelle la commande répètera cette section de programme.

**N110 L1.2 in the label 1 a** set of the label 1 a deux reprises

**L** sans **98** et le chiffre après la virgule correspondent à la syntaxe conversationnelle **CALL LBL REP**.

**Informations complémentaires :** ["Répétitions de parties de programme", Page 403](#page-402-0)

#### **Fonctions de sélection**

**Informations complémentaires :** ["Fonctions de sélection", Page 404](#page-403-0)

#### <span id="page-1558-0"></span>**Appeler un programme CN**

La fonction CN **%** vous permet d'appeler un autre programme CN séparé à partir d'un programme CN.

**N110 %TNC:\nc\_prog\reset.i** ; Appel d'un programme CN

**%** correspond à la syntaxe conversationnelle **CALL PGM**.

**Informations complémentaires :** ["Appeler le programme CN avec PGM CALL",](#page-404-0) [Page 405](#page-404-0)

#### <span id="page-1558-1"></span>**Activer le tableau de points zéro dans le programme CN**

La fonction CN **%:TAB:** vous permet d'activer un tableau de points zéro à partir d'un programme CN.

**N110 %:TAB: "TNC:\table\zeroshift.d"** ; Activation d'un tableau de points zéro

**%:TAB:** correspond à la syntaxe conversationnelle **SEL TABLE**.

**Informations complémentaires :** ["Activation du tableau de points zéro dans le](#page-1075-0) [programme CN", Page 1076](#page-1075-0)

#### **Sélectionner un tableau de points**

La fonction CN **%:PAT:** vous permet d'activer un tableau de points à partir d'un programme CN.

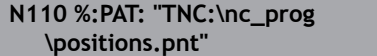

; Activation d'un tableau de points

**%:PAT:** correspond à la syntaxe conversationnelle **SEL PATTERN**.

**Informations complémentaires :** ["Sélectionner le tableau de points dans le](#page-418-0) [programme CN avec SEL PATTERN", Page 419](#page-418-0)

#### **Sélectionner un programme CN avec définition de contour**

La fonction CN **%:CNT:** vous permet de sélectionner un autre programme CN avec une définition de contour à partir d'un programme CN.

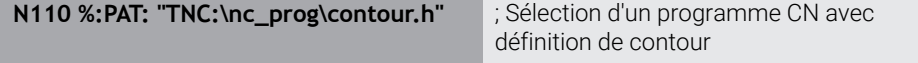

**Informations complémentaires :** ["Programmation graphique", Page 1501](#page-1500-0)

**%:CNT:** correspond à la syntaxe conversationnelle **SEL CONTOUR**.

**Informations complémentaires :** ["Sélectionner un programme CN avec la définition](#page-431-0) [de contour", Page 432](#page-431-0)

#### **Sélectionner et appeler un programme CN**

La fonction CN **%:PGM:** vous permet de sélectionner un autre programme CN séparé. La fonction CN **%<>%** vous permet d'appeler le programme CN sélectionné à un autre endroit dans le programme CN actif.

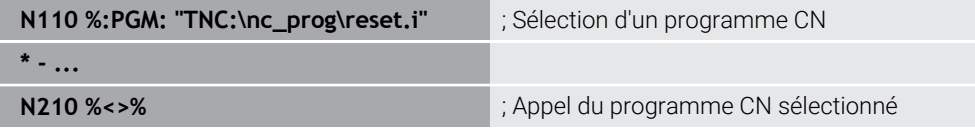

**%:PGM:** et **%<>%** correspondent à la syntaxe conversationnelle **SEL PGM** et **CALL SELECTED PGM**.

**Informations complémentaires :** ["Appeler le programme CN avec PGM CALL",](#page-404-0) [Page 405](#page-404-0)

**Informations complémentaires :** ["Sélectionner un programme CN et appeler avec](#page-406-0) [SEL PGM et CALL SELECTED PGM ", Page 407](#page-406-0)

#### **Définir un programme CN comme cycle**

La fonction CN **G: :** vous permet de définir un autre programme CN comme cycle d'usinage à partir d'un programme CN.

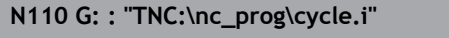

; Définition d'un programme CN comme cycle d'usinage

**G: :** correspond à la syntaxe conversationelle **SEL CYCLE**.

**Informations complémentaires :** ["Définir et appeler un programme CN comme](#page-500-0) [cycle", Page 501](#page-500-0)

# **Appel de cycles**

Vous devez non seulement définir, mais aussi appeler des cycles d'enlèvement de matière dans le programme CN. L'appel se réfère toujours au dernier cycle d'usinage qui a été appelé dans le programme CN.

La commande propose les options suivantes pour appeler un cycle :

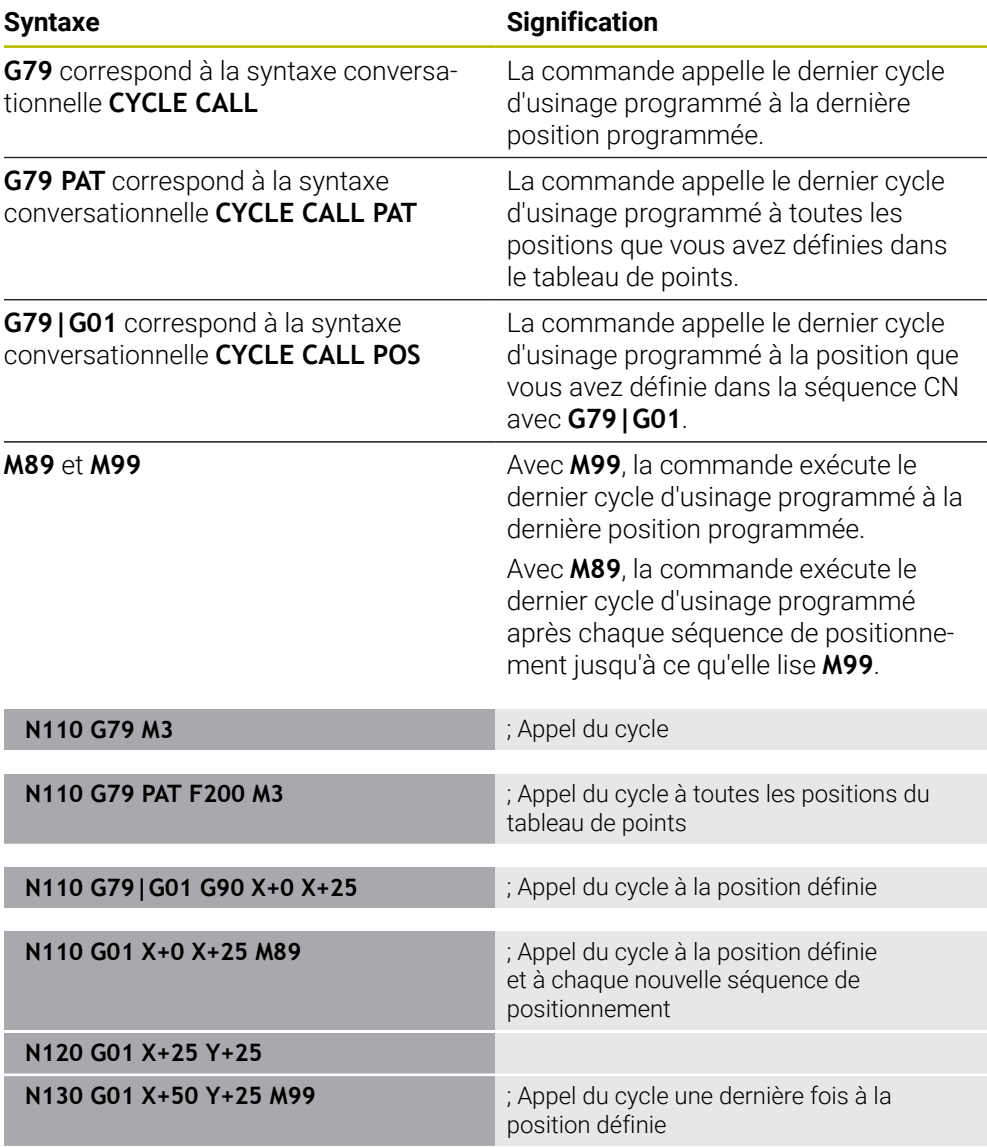

**[Informations complémentaires :](#page-498-0)** "Appeler les cycles", Page 499

## **Correction du rayon d'outil**

Lorsque la correction du rayon d'outil est active, les positions du programme CN ne se réfèrent plus au centre de l'outil mais à sa dent.

Une séquence CN peut contenir les corrections du rayon d'outil suivantes :

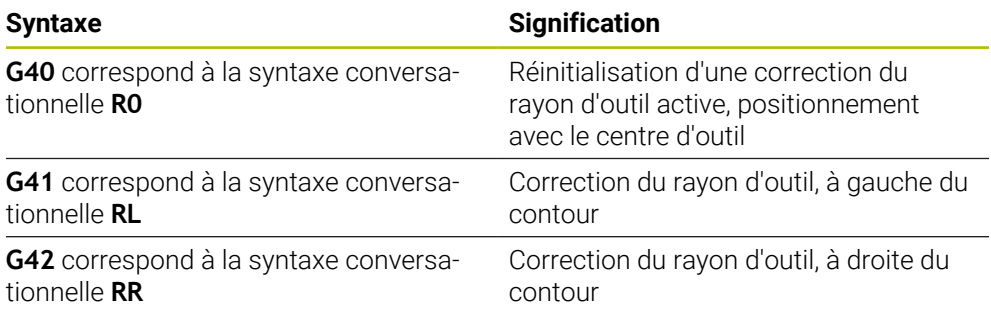

**Informations complémentaires :** ["Correction de rayon d'outil", Page 1164](#page-1163-0)

## **Fonctions auxiliaires**

Les fonctions auxiliaires permettent d'activer ou de désactiver les fonctions de la CN et d'agir sur son comportement.

**Informations complémentaires :** ["Fonctions auxiliaires", Page 1373](#page-1372-0)

**G38** correspond à la syntaxe conversationnelle **STOP**.

**Informations complémentaires :** ["Fonctions auxiliaires M et STOP ", Page 1374](#page-1373-0)

A

## **Programmation de variables**

La commande propose les options suivantes pour la programmation des variables au sein de programmes ISO :

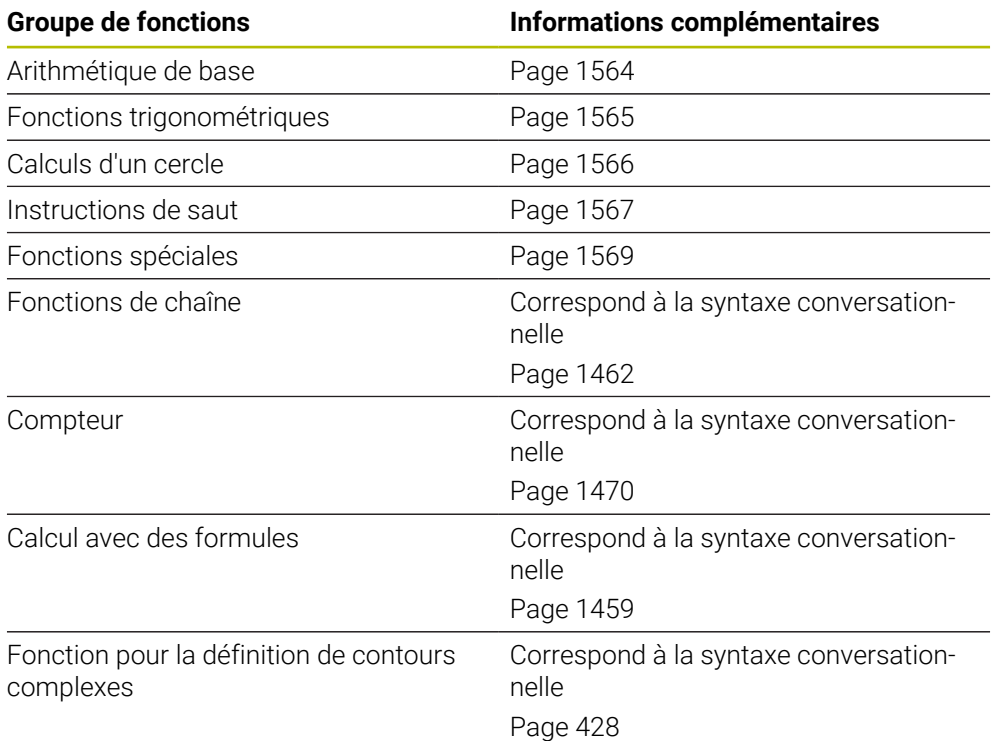

La commande différencie les types de variables **Q**, **QL**, **QR** et **QS**. **Informations complémentaires :** ["Programmationde variables", Page 1419](#page-1418-0)

Toutes les fonctions CN de la programmation des variables ne sont pas disponibles dans les programmes ISO, par exemple l'accès au tableau avec des instructions SQL.

**Informations complémentaires :** ["Accès au tableau avec des instructions](#page-1478-0) [SQL", Page 1479](#page-1478-0)

## <span id="page-1563-0"></span>**Arithmétique de base**

Les fonctions **D01** à **D05** vous permettent de calculer des valeurs au sein du programme CN. Si vous souhaitez effectuer un calcul avec des variables, vous devez d'abord affecter une valeur initiale à chaque variable à l'aide de la fonction **D00**. La commande propose les fonctions suivantes :

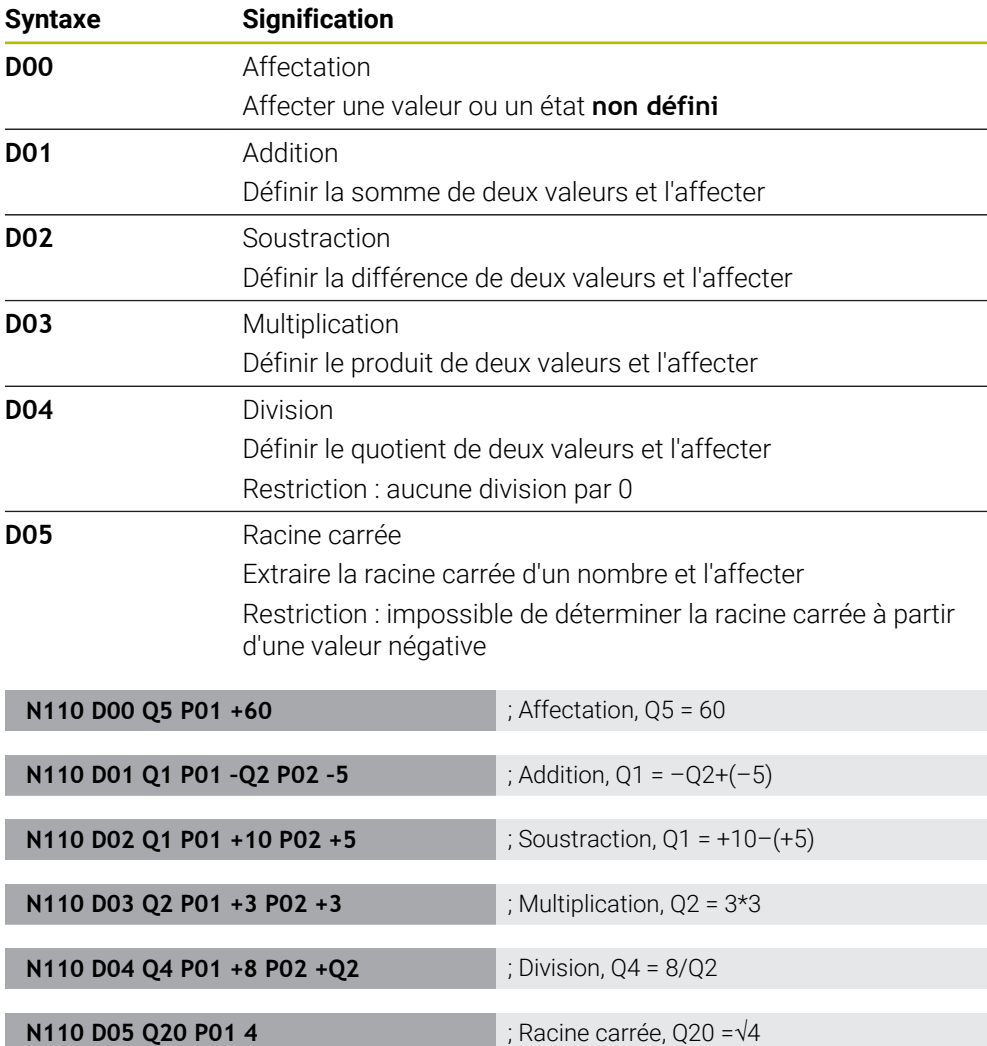

**D** correspond à la syntaxe conversationnelle **FN**.

Les numéros de la syntaxe ISO correspondent aux numéros de la syntaxe conversationnelle.

**P01**, **P02** etc. sont considérés comme des caractères génériques, par exemple pour les caractères de calcul que la commande représente dans la syntaxe conversationnelle.

**Informations complémentaires :** ["Répertoire Arithmétique de base", Page 1433](#page-1432-0)

HEIDENHAIN recommande la saisie directe de formules, car vous pouvez programmer plusieurs étapes de calcul dans une séquence CN.

**Informations complémentaires :** ["Formules dans le programme CN",](#page-1458-0) [Page 1459](#page-1458-0)

 $\mathbf i$ 

#### <span id="page-1564-0"></span>**Fonctions trigonométriques**

Ces fonctions vous permettent de calculer des fonctions angulaires, par exemple pour programmer des contours triangulaires variables. La commande propose les fonctions suivantes :

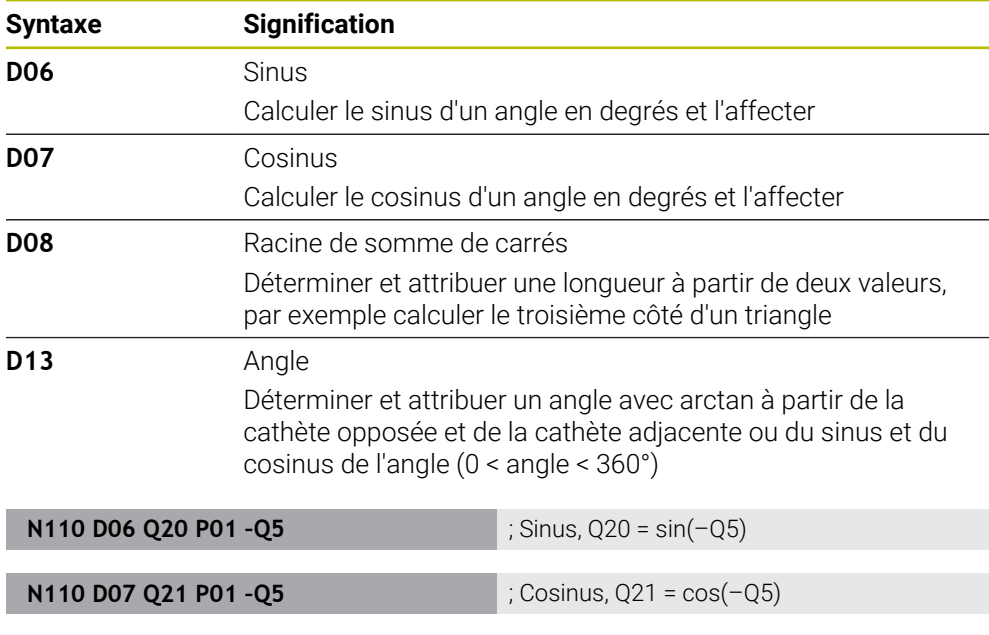

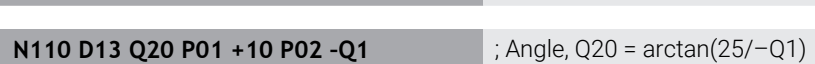

**N110 D08 Q10 P01 +5 P02 +4** ; Racine de somme de carrés, Q10 =

 $\sqrt{(5^2+4^2)}$ 

**D** correspond à la syntaxe conversationnelle **FN**.

Les numéros de la syntaxe ISO correspondent aux numéros de la syntaxe conversationnelle.

**P01**, **P02** etc. sont considérés comme des caractères génériques, par exemple pour les caractères de calcul que la commande représente dans la syntaxe conversationnelle.

**Informations complémentaires :** ["Répertoire Fcts trigonométriques", Page 1436](#page-1435-0)

HEIDENHAIN recommande la saisie directe de formules, car vous pouvez programmer plusieurs étapes de calcul dans une séquence CN.

**Informations complémentaires :** ["Formules dans le programme CN",](#page-1458-0) [Page 1459](#page-1458-0)

i.

## <span id="page-1565-0"></span>**Calcul de cercle**

Ces fonctions permettent de calculer le centre et le rayon d'un cercle à partir des coordonnées de trois ou quatre points du cercle, par exemple pour déterminer la position et la taille d'un cercle partiel.

La commande propose les fonctions suivantes :

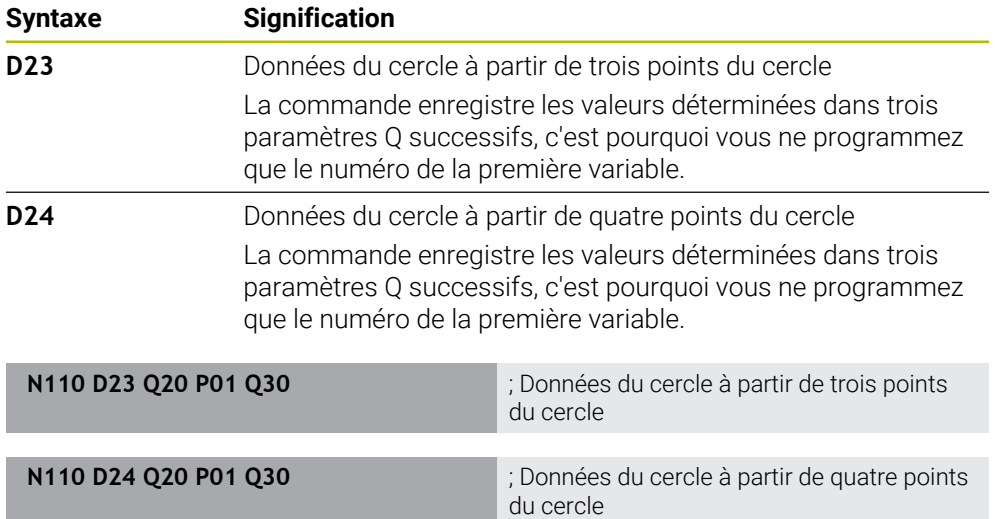

**D** correspond à la syntaxe conversationnelle **FN**.

Les numéros de la syntaxe ISO correspondent aux numéros de la syntaxe conversationnelle.

**P01**, **P02** etc. sont considérés comme des caractères génériques, par exemple pour les caractères de calcul que la commande représente dans la syntaxe conversationnelle.

**Informations complémentaires :** ["Répertoire Calcul de cercle", Page 1437](#page-1436-0)

## <span id="page-1566-0"></span>**Instructions de saut**

Pour les conditions Si/Alors, la commande compare une valeur variable ou fixe à une autre valeur variable ou fixe. Si la condition est remplie, la commande saute au label programmé derrière la condition.

Si la condition n'est pas remplie, la commande exécute la séquence CN suivante.

La commande propose les fonctions suivantes :

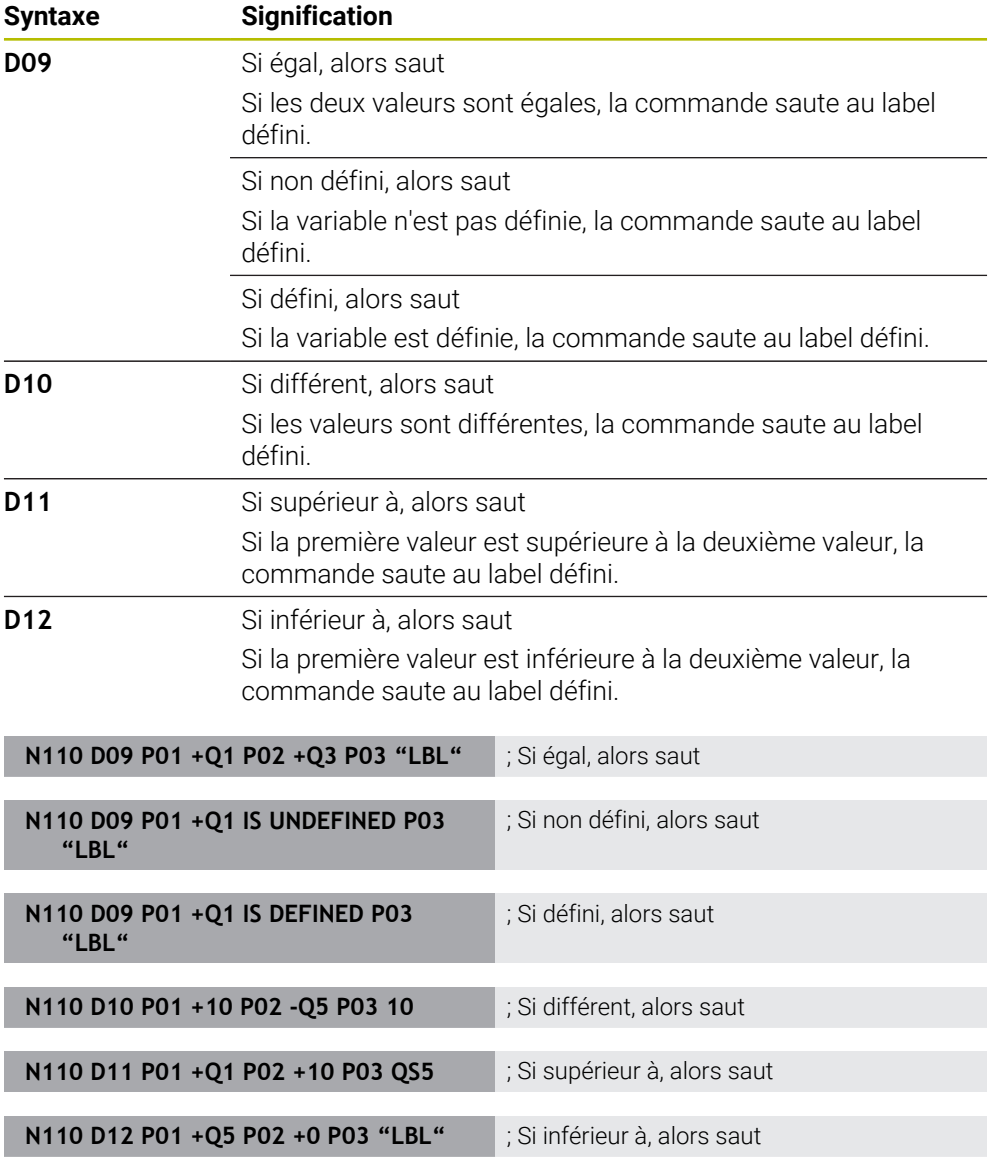

**D** correspond à la syntaxe conversationnelle **FN**.

Les numéros de la syntaxe ISO correspondent aux numéros de la syntaxe conversationnelle.

**P01**, **P02** etc. sont considérés comme des caractères génériques, par exemple pour les caractères de calcul que la commande représente dans la syntaxe conversationnelle.

**Informations complémentaires :** ["Répertoire Instructions de saut", Page 1438](#page-1437-0)

## **Fonctions pour les tableaux personnalisables**

Vous pouvez ouvrir n'importe quel tableau personnalisable, puis y accéder en écriture ou en lecture.

La commande propose les fonctions suivantes :

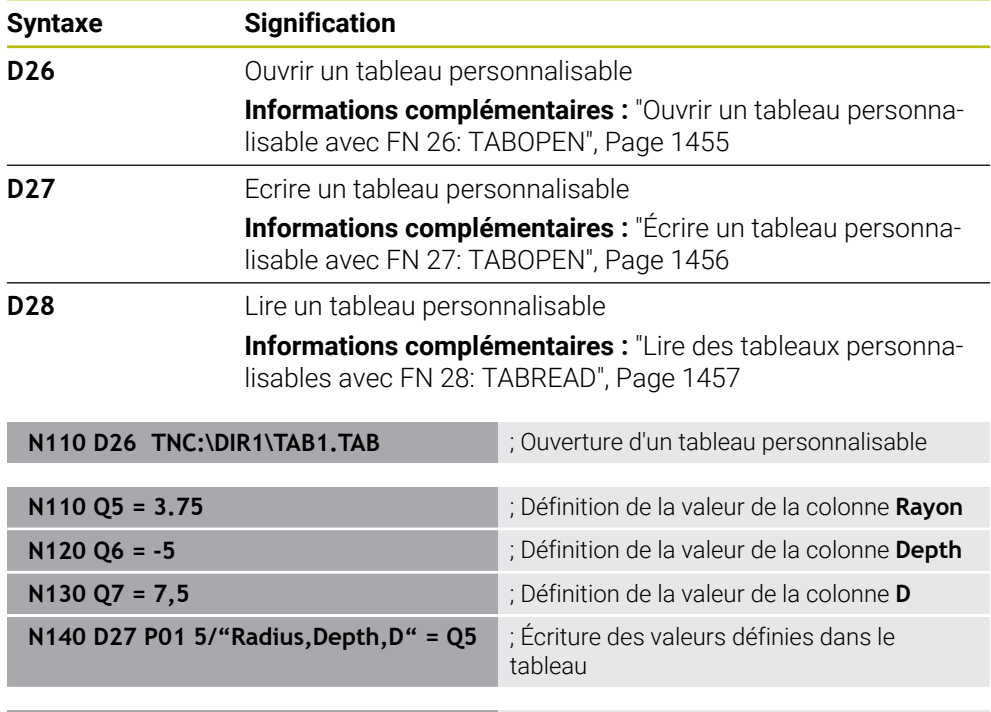

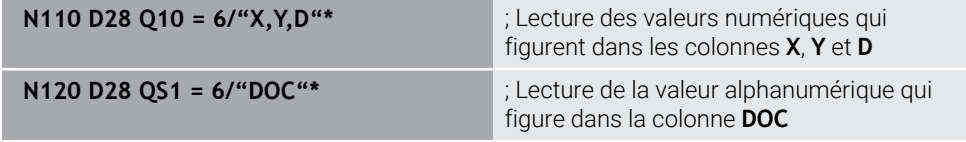

**D** correspond à la syntaxe conversationnelle **FN**.

Les numéros de la syntaxe ISO correspondent aux numéros de la syntaxe conversationnelle.

**P01**, **P02** etc. sont considérés comme des caractères génériques, par exemple pour les caractères de calcul que la commande représente dans la syntaxe conversationnelle.

## <span id="page-1568-0"></span>**Fonctions spéciales**

La commande propose les fonctions suivantes :

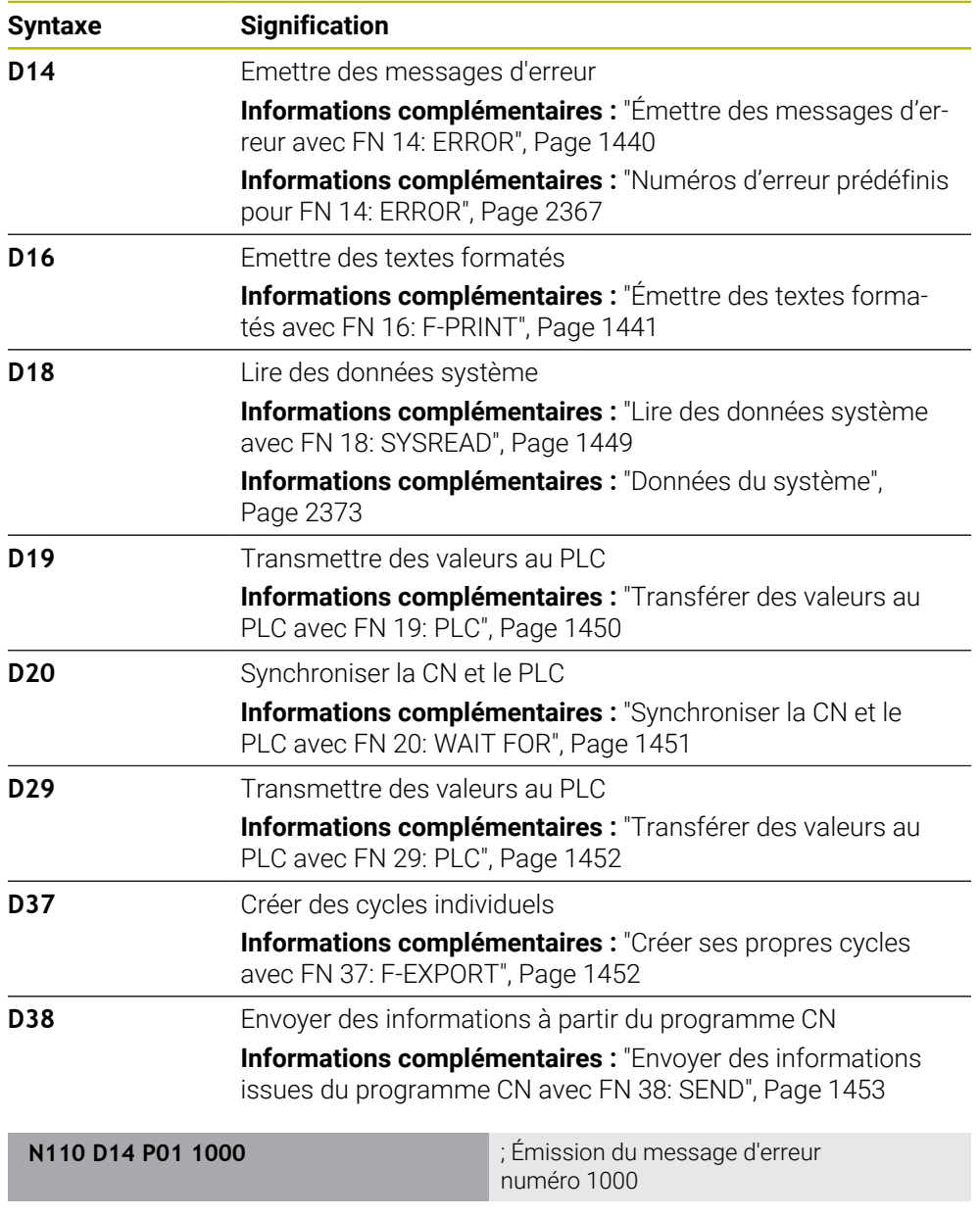

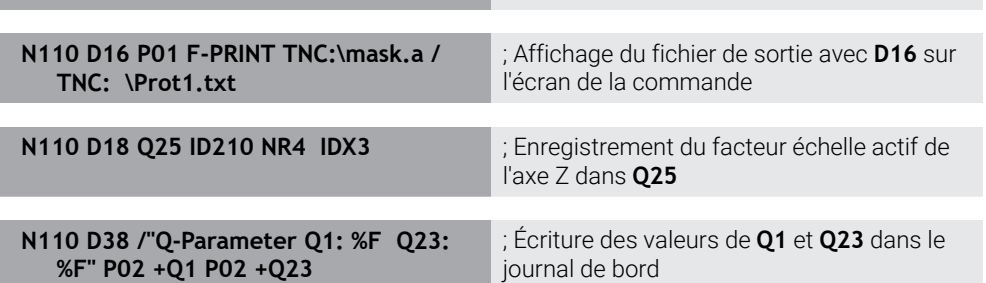

**D** correspond à la syntaxe conversationnelle **FN**.

Les numéros de la syntaxe ISO correspondent aux numéros de la syntaxe conversationnelle.

**P01**, **P02** etc. sont considérés comme des caractères génériques, par exemple pour les caractères de calcul que la commande représente dans la syntaxe conversationnelle.

# *REMARQUE*

#### **Attention, risque de collision !**

Une modification apportée au PLC peut se traduire par un comportement indésirable et des erreurs graves comme l'impossibilité d'utiliser la commande. C'est la raison pour laquelle l'accès au PLC est protégé par un mot de passe. Les fonctions **D19**, **D20**, **D29** et **D37** permettent à HEIDENHAIN, au constructeur de la machine et aux fournisseurs tiers de communiquer avec le PLC à partir d'un programme CN. Il n'est pas recommandé que l'opérateur de la machine ou le programmeur de CN utilise cette fonction. Il existe un risque de collision pendant l'exécution de ces fonctions et pendant l'usinage qui suit !

- Utilisez exclusivement ces fonctions en accord avec HEIDENHAIN, le constructeur de la machine ou un fournisseur tiers
- Respectez le contenu de la documentation de HEIDENHAIN, du constructeur de la machine et du fournisseur tiers

# **27.3 Cycles**

## **Principes de base**

Outre les fonctions CN ayant la syntaxe ISO, vous pouvez également utiliser des cycles sélectionnés ayant la syntaxe conversationnelle dans les programmes ISO. La programmation est identique à celle de la programmation conversationnelle.

Les numéros des cycles conversationnels correspondent aux numéros des fonctions G. Il existe des exceptions pour les cycles plus anciens avec des numéros inférieurs à **200**. Dans ces cas, vous trouverez le numéro correspondant de la fonction G dans la description du cycle.

**[Informations complémentaires :](#page-492-0)** "Cycles d'usinage", Page 493

Les cycles suivants ne sont pas disponibles dans les programmes ISO :

- Cycle **1 PT DE REF POLAIRE**
- Cycle **3 MESURE**
- Cycle **4 MESURE 3D**
- Cycle **26 FACT. ECHELLE AXE**

HEIDENHAIN recommande d'utiliser à la place du cycle **G80 PLAN D'USINAGE** la fonction **PLANE**, plus performante. Les fonctions **PLANE** vous permettent, par exemple, de choisir librement la programmation de l'angle d'axe ou l'angle dans l'espace.

**[Informations complémentaires :](#page-1102-0)** "PLANE SPATIAL", Page 1103

#### **Décalage du point zéro**

Vous pouvez programmer un décalage du point zéro grâce aux fonctions CN **G53** ou **G54**. **G54** déplace le point zéro de la pièce vers les coordonnées que vous définissez directement dans la fonction. **G53** utilise les valeurs de coordonnées d'un tableau de points zéro. En décalant le point zéro, vous pouvez répéter des opérations d'usinage à un endroit quelconque de la pièce.

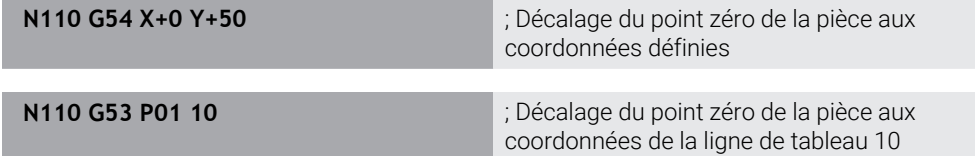

Pour réinitialiser un décalage du point zéro, procédez comme suit :

- Définissez la valeur **0** pour chaque axe dans la fonction **G54**
- Dans la fonction **G53**, sélectionnez une ligne de tableau contenant la valeur **0** dans toutes les colonnes

La commande affiche les informations suivantes dans la zone de travail **Etat**

- Nom et chemin d'accès du tableau de points zéro actif
- Numéro du point zéro actif
- Commentaire de la colonne **DOC** du numéro de point zéro actif

#### **Remarques**

6

Avec le paramètre machine **CfgDisplayCoordSys** (n°127501), le constructeur de la machine définit le système de coordonnées dans lequel il souhaite que l'affichage d'état indique le décalage de point zéro actif.

- Les points zéro issus du tableau de points zéro se réfèrent toujours au point d'origine actuel de la pièce.
- Lorsque vous décalez le point zéro de la pièce avec un tableau de points zéro, vous devez au préalable activer le tableau de points zéro avec **%:TAB:**.

**Informations complémentaires :** ["Activer le tableau de points zéro dans le](#page-1558-1) [programme CN", Page 1559](#page-1558-1)

■ Si vous éditer sans **%:TAB:**, vous devez activer le tableau de points zéro manuellement.

**Informations complémentaires :** ["Activer manuellement un tableau de points](#page-1075-1) [zéro", Page 1076](#page-1075-1)

# **27.4 Fonctions conversationnelles en ISO**

## **Principes de base**

Outre les fonctions CN ayant la syntaxe ISO et les cycles, vous pouvez également utiliser des fonctions CN sélectionnées ayant la syntaxe conversationnelle dans les programmes ISO. La programmation est identique à celle de la programmation conversationnelle.

D'autres informations relatives à la programmation sont disponibles dans les chapitres respectifs des différentes fonctions CN.

Les fonctions CN suivantes ne sont disponibles que dans les programmes conversationnels :

- Définition de motifs avec **PATTERN DEF**
	- **Informations complémentaires :** ["Définition du motif PATTERN DEF", Page 438](#page-437-0)
- Fonctions CN pour la transformation des coordonnées **TRANS DATUM**, **TRANS MIRROR**, **TRANS ROTATION** et **TRANS SCALE Informations complémentaires :** ["Fonctions CN pour la transformation de](#page-1086-0) [coordonnées", Page 1087](#page-1086-0)
- Fonctions de fichier **FUNCTION FILE** et **OPEN FILE Informations complémentaires :** ["Fonctions de fichier programmables",](#page-1207-0) [Page 1208](#page-1207-0)
- Fonctions pour l'usinage avec des axes parallèles **PARAXCOMP** et **PARAXMODE Informations complémentaires :** ["Usiner avec les axes parallèles U, V et W",](#page-1339-0) [Page 1340](#page-1339-0)
- Programmes avec vecteurs normaux **Informations complémentaires :** ["Programmes CN générés par FAO", Page 1357](#page-1356-0)
- Accès aux tableaux avec instructions SQL **Informations complémentaires :** ["Accès au tableau avec des instructions SQL",](#page-1478-0) [Page 1479](#page-1478-0)

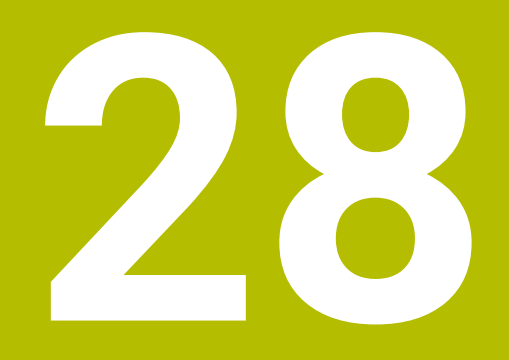

**Aides à la commande**

# **28.1 Zone de travail Aide**

## **Application**

Dans la zone de travail **Aide**, la CN affiche une figure d'aide pour l'élément de syntaxe actuel d'une fonction CN ou l'aide produit intégrée **TNCguide**.

#### **Sujets apparentés**

Application **Aide**

**[Informations complémentaires :](#page-84-0)** "Application Aide", Page 85

Manuel utilisateur sous forme d'aide produit intégrée **TNCguide Informations complémentaires :** ["Manuel utilisateur comme aide produit inté](#page-83-0)[gréeTNCguide", Page 84](#page-83-0)

#### **Description fonctionnelle**

La zone de travail **Aide** peut être sélectionnée dans le mode **Programmation** et dans l'application **MDI**.

**Informations complémentaires :** ["Mode de fonctionnement Edition de pgm",](#page-221-0) [Page 222](#page-221-0)

**[Informations complémentaires :](#page-2014-0)** "Application MDI", Page 2015

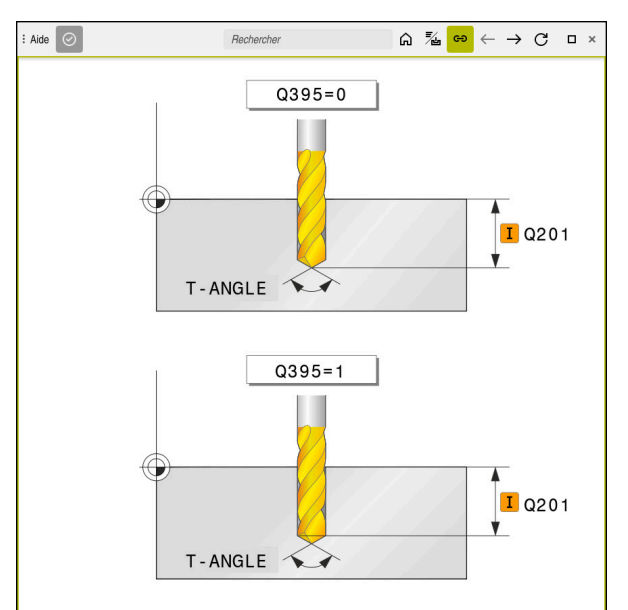

Zone de travail **Aide** avec une image illustrant le paramètre de cycle concerné

Lorsque la zone de travail **Aide** est activée, la CN peut afficher l'image d'aide dans cette zone plutôt que dans la zone **Programme** pendant la programmation.

**Informations complémentaires :** ["Zone de travail Programme", Page 223](#page-222-0)

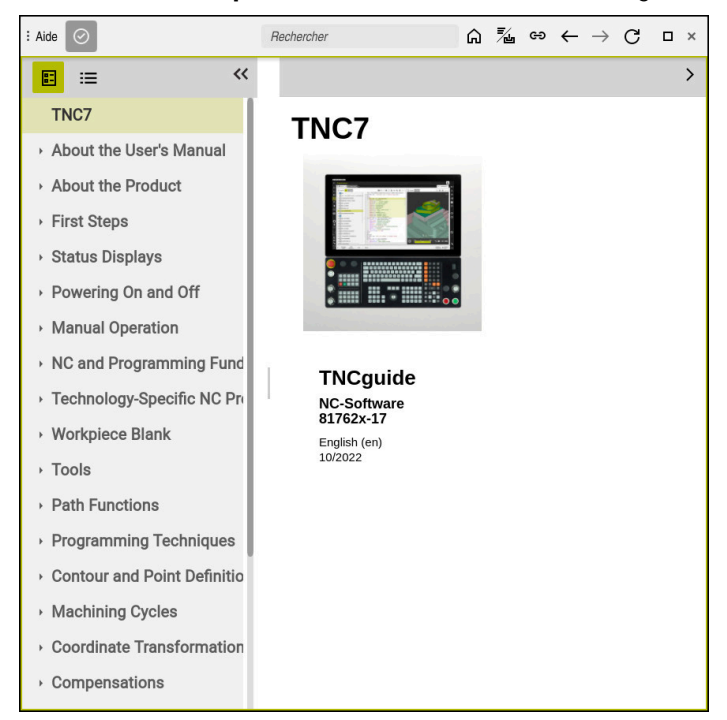

Zone de travail **Aide** avec **TNCguide** ouvert

Si la zone de travail **Aide** est active, la commande peut alors afficher l'aide produit intégrée **TNCguide**.

**Informations complémentaires :** ["Manuel utilisateur comme aide produit](#page-83-0) [intégréeTNCguide", Page 84](#page-83-0)

## **Symboles dans la zone de travail Aide**

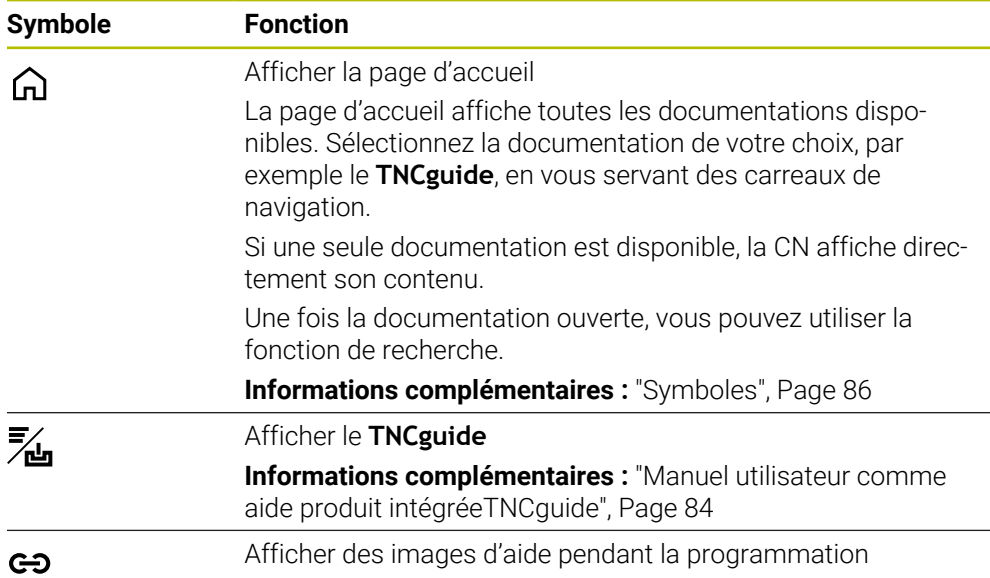

## **28.1.1 Remarque**

Le paramètre machine **stdTNChelp** (n° 105405) vous permet de définir si la commande affiche des figures d'aide en tant que fenêtre auxiliaire dans la zone de travail **Programme**.

**Informations complémentaires :** ["Zone de travail Programme", Page 223](#page-222-0)

# **28.2 Clavier tactile de la barre des tâches**

## **Application**

Le clavier tactile vous permet d'entrer des fonctions CN, des lettres et des chiffres ainsi que de naviguer.

Le clavier tactile propose les modes suivants :

- **Programmation CN**
- **Programmation de textes**
- Programmation de formules

## **Description fonctionnelle**

La CN, une fois démarrée, ouvre par défaut le mode Programmation CN.

Vous pouvez déplacer le clavier tactile. La clavier reste actif, même après un changement de mode, jusqu'à ce qu'il soit fermé.

La CN garde en mémoire la position et le mode du clavier tactile jusqu'à ce qu'elle soit mise à l'arrêt.

La zone de travail **Clavier** propose les mêmes fonctions que le clavier tactile.

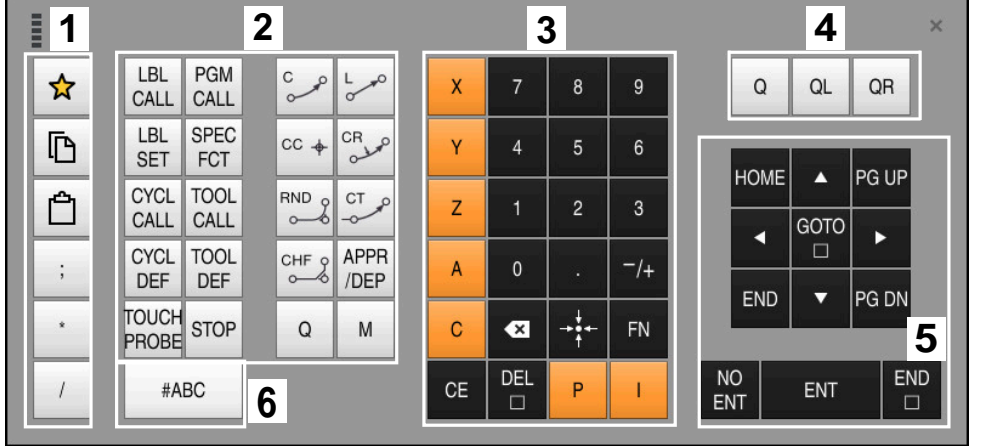

**Zones de la programmation CN**

Clavier tactile en mode Programmation CN

La programmation CN présente les zones suivantes :

- 1 Fonctions fichiers
	- Définir un favori
	- Copier
	- **Insérer**
	- **Insérer un commentaire**
	- Insérer un point d'articulation
	- **Masquer une séquence CN**
- 2 Fonctions CN
- 3 Touches de sélection d'axes et introduction numérique
- 4 Paramètres Q
- 5 Touches de navigation et de dialogue
- 6 Commuter en programmation de textes

Si, dans la zone Fonctions CN, vous sélectionnez la touche **Q** à plusieurs ĥ reprises, la CN modifie la syntaxe insérée selon l'ordre chronologique suivant :

- **Q**
- **QL**
- **QR**

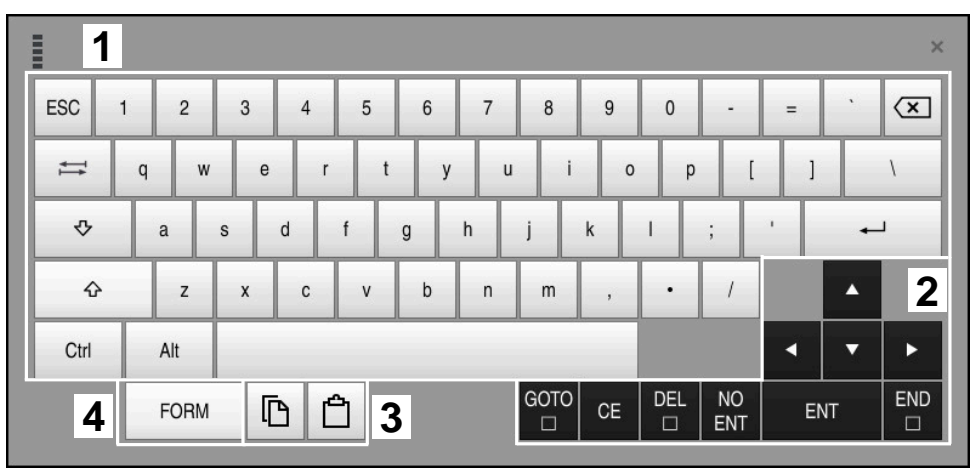

## **Zones de la programmation de textes**

Clavier tactile en mode Programmation de textes

La programmation de textes s'organise comme suit :

- Programmation
- Touches de navigation et de dialogue
- Copier et insérer
- Commuter en programmation de formules

## **Zones de la programmation de formules**

| E           |           | 1             |            |             |     |             |                    |                           |                         |                      |                         |     |   |                      | $\times$          |
|-------------|-----------|---------------|------------|-------------|-----|-------------|--------------------|---------------------------|-------------------------|----------------------|-------------------------|-----|---|----------------------|-------------------|
|             | $^{+}$    |               | COS        | ACOS        | LOG | LN          | TO<br><b>NUMB</b>  | <b>SUB</b><br><b>STR</b>  | 7                       | $\boldsymbol{8}$     | 9                       |     | Q | QL                   | $\mathbf 2$<br>QR |
|             | ŵ.        |               | SIN        | <b>ASIN</b> | ABS | EXP         | <b>STR</b><br>COMP | <b>TO</b><br><b>CHAR</b>  | 4                       | 5                    | 6                       |     |   |                      |                   |
|             |           |               | <b>TAN</b> | <b>ATAN</b> | INT | <b>FRAC</b> | IN<br><b>STR</b>   | SYS<br><b>STR</b>         |                         | $\overline{2}$       | 3                       |     |   |                      |                   |
|             | $\&$      | $\frac{0}{0}$ | SQRT       | SQ          | SGN | <b>NEG</b>  | <b>STR</b><br>LEN  | <b>CFG</b><br><b>READ</b> | $\mathbf{0}$            | ٠                    | $^{-}/+$                |     |   | Δ                    | 3                 |
|             | $\Lambda$ |               |            | II          | PI  | QS          | QC                 |                           | $\overline{\mathbf{x}}$ | →∳←                  | FN                      |     |   | ▼                    |                   |
| 5<br>D<br>▒ |           |               |            |             |     |             |                    | GOTO<br>▣                 | <b>CE</b>               | <b>DEL</b><br>$\Box$ | <b>NO</b><br><b>ENT</b> | ENT |   | <b>END</b><br>$\Box$ |                   |

Clavier tactile en mode Programmation de formules

La programmation de formules s'organise comme suit :

- Programmation
- Paramètres Q
- Touches de navigation et de dialogue
- Copier et insérer
- Commuter en programmation CN

## **28.2.1 Ouvrir et fermer le clavier tactile**

Vous ouvrez le clavier tactile comme suit :

- Sélectionner le **clavier tactile** sur la barre des tâches
- > La CN ouvre le clavier tactile.

Vous fermez le clavier tactile comme suit :

Sélectionner le **clavier tactile** alors que celui-ci est ouvert

 $\bm{\times}$ 

画

- Autrement, sélectionner **Fermer** sur le clavier tactile
- > La CN ferme le clavier tactile.

# **28.3 Fonction GOTO**

#### **Application**

Avec la touche **GOTO** ou le bouton **GOTO N° séq.**, vous définissez une séquence CN à laquelle la CN positionne le curseur. En mode **Tableaux**, vous définissez une ligne de tableau en vous servant du bouton **GOTO N° de séq.**.

## **Description fonctionnelle**

Si vous avez ouvert un programme CN pour l'exécuter ou pour le tester dans la simulation, la CN positionne en plus le curseur avant la séquence CN. La CN lance l'exécution du programme ou la simulation de la séquence CN définie sans tenir du programme CN précédent.

Vous pouvez entrer le numéro de la séquence ou le sélectionner dans le programme CN à l'aide de la fonction **Rechercher**.

## **28.3.1 Sélectionner la séquence CN avec GOTO**

Vous sélectionnez une séquence CN comme suit :

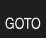

- Sélectionner **GOTO**
- La commande ouvre la fenêtre **Instruction de saut GOTO**.
- Introduire le numéro de la séquence

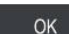

- Sélectionner **OK**
- La CN positionne le curseur à la séquence CN définie.

## *REMARQUE*

#### **Attention, risque de collision !**

Si vous sélectionnez une séquence CN pendant le déroulement du programme avec la fonction **GOTO** et que vous exécutez ensuite le programme CN, la CN ignore toutes les fonctions CN préalablement programmées, telles que les transformations. Il existe donc un risque de collision pendant les déplacements qui suivent !

- N'utiliser **GOTO** que pour programmer et tester des programmes CN
- Utiliser exclusivement **Amorce seq.** lors de l'exécution de programmes CN

**Informations complémentaires :** ["Accès au programme avec amorce de séquence",](#page-2050-0) [Page 2051](#page-2050-0)

**28**

#### **Remarques**

- Vous pouvez utiliser le raccourci clavier **CTRL+G** au lieu du bouton **GOTO**.
- Lorsque la CN affiche un symbole de sélection dans la barre d'action, vous pouvez ouvrir la fenêtre de sélection avec **GOTO**.

# <span id="page-1579-0"></span>**28.4 Ajouter des commentaires**

#### **Application**

Vous pouvez ajouter des commentaires dans un programme CN et, grâce à cette fonction, vous expliquez des étapes de programme ou faites des remarques.

## **Description fonctionnelle**

Pour ajouter un commentaire, vous disposez des possibilités suivantes :

- Commentaire dans une séquence CN
- Commentaire sous forme de séquence CN propre
- Définir une séquence CN existante sous forme de commentaire

La CN signale les commentaires par le caractère **;**. La CN n'observe pas les commentaires dans le cadre de la simulation ni du déroulement du programme. Un commentaire ne doit pas compter plus de 255 caractères.

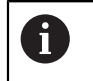

Le dernier caractère d'une séquence de commentaire ne doit pas être un tilde (**~**).

## **28.4.1 Ajouter un commentaire sous forme de séquence CN**

Vous ajoutez un commentaire sous forme de séquence CN distincte comme suit :

- Sélectionner la séquence CN après laquelle vous souhaitez ajouter un commentaire
- 
- ; Sélectionner **;**
	- La CN ajoute un commentaire sous la forme d'une nouvelle séquence CN après la séquence CN sélectionnée.
	- Définir un commentaire

#### **28.4.2 Ajouter un commentaire dans la séquence CN**

Vous ajoutez un commentaire dans une séquence CN comme suit :

- ► Éditer la séquence CN de votre choix
	- ; Sélectionner **;**
		- La CN insère le caractère **;** en fin de séquence.
		- Définir un commentaire

## **28.4.3 Ouvrir ou fermer un commentaire dans une séquence CN**

Le bouton **Ouvrir/fermer un commentaire** vous permet de définir une séquence CN existante sous forme de commentaire ou de redéfinir le commentaire sous forme de séquence CN.

Vous ouvrez/fermez un commentaire dans une séquence CN existante comme suit :

Sélectionner la séquence CN de votre choix

Sélectionnez **Commentaire On/Off**

- La CN insère le caractère **;** en début de séquence.
- Si la séquence CN est déjà définie comme commentaire, le caractère **;** est supprimé par la CN.

# **28.5 Masquer des séquences CN**

#### **Application**

; Commentaire<br>On/Off

Avec **/** ou avec le bouton **Séquence masquée Off/On**, vous pouvez masquer les séquences CN.

Si vous masquez des séquences CN, vous pouvez les sauter pendant l'exécution du programme.

#### **Sujets apparentés**

Mode **Exécution de pgm**

**Informations complémentaires :** ["Mode Exécution de pgm", Page 2038](#page-2037-0)

#### **Description fonctionnelle**

Si vous sélectionnez une séquence CN avec **/**, celle-ci sera masquée. Si vous activez le commutateur **SéquenceMasquée** dans le mode de fonctionnement **Exécution de pgm** ou dans l'application **MDI**, la commande sautera la séquence CN lors de l'exécution.

Lorsque le commutateur est actif, la commande grise les séquences CN à ignorer. **Informations complémentaires :** ["Symboles et boutons", Page 2040](#page-2039-0)

## **28.5.1 Masquer/afficher une séquence CN**

Pour masquer/afficher une séquence CN, procédez comme suit :

▶ Sélectionner la séquence CN de votre choix

```
/ Saut On/Off
```
- Sélectionnez **Séquence masquée Off/On**
- La CN insère le caractère **/** avant la séquence CN.
- Si la séquence CN est déjà masquée, le caractère **/** est supprimé par la CN.

# <span id="page-1581-1"></span>**28.6 Articulation de programmes CN**

## **Application**

Les points d'articulation vous aident à organiser les programmes CN longs et complexes de manière plus claire et plus compréhensible et vous permettent de naviguer plus vite dans un programme CN.

#### **Sujets apparentés**

#### Colonne **Articulation** de la zone de travail **Programme**

**Informations complémentaires :** ["Colonne Articulation dans la zone de travail](#page-1581-0) [Programme", Page 1582](#page-1581-0)

## **Description fonctionnelle**

Vous structurez vos programmes CN à l'aide de points d'articulation. Les points d'articulation sont des textes à considérer comme des commentaires ou comme des titres pour les lignes de programme suivantes.

Un point d'articulation ne doit pas compter plus de 255 caractères.

La CN affiche les points d'articulation dans la colonne **Articulation**.

**Informations complémentaires :** ["Colonne Articulation dans la zone de travail](#page-1581-0) [Programme", Page 1582](#page-1581-0)

## **28.6.1 Insérer un point d'articulation**

Vous insérez un point d'articulation comme suit :

- Sélectionner la séquence CN à la suite de laquelle vous souhaitez insérer le point d'articulation
	- Sélectionner **\***
		- La CN insère un point d'articulation sous la forme d'une nouvelle séquence CN après la séquence CN sélectionnée.
		- Définir un texte d'articulation

# <span id="page-1581-0"></span>**28.7 Colonne Articulation dans la zone de travail Programme**

## **Application**

\*

La CN recherche les éléments structurels dans le programme CN que vous ouvrez et les affiche dans la colonne **Articulation**. Les éléments structurels agissent comme des liens et permettent ainsi une navigation rapide dans le programme CN.

#### **Sujets apparentés**

- Zone de travail **Programme**, définir les contenus de la colonne **Articulation Informations complémentaires :** ["Paramètres dans la zone de travail](#page-225-0) [Programme", Page 226](#page-225-0)
- Insérer des points d'articulation manuellement **Informations complémentaires :** ["Articulation de programmes CN", Page 1582](#page-1581-1)

# **Description fonctionnelle**

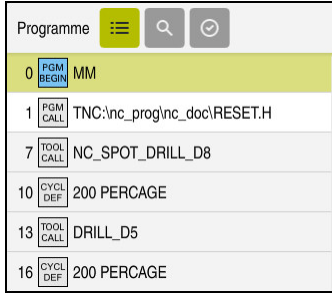

Colonne **Articulation** contenant les éléments structurels créés automatiquement

Dès que vous ouvrez un programme CN, son articulation est automatiquement créée par la CN.

La fenêtre **Paramètres du programme** vous permet de définir les éléments structurels que la commande doit afficher dans l'articulation. Vous ne pouvez pas masquer les éléments structurels **PGM BEGIN** et **PGM END**.

**Informations complémentaires :** ["Paramètres dans la zone de travail Programme",](#page-225-0) [Page 226](#page-225-0)

La colonne **Articulation** affiche les informations suivantes :

- Numéro de séquence CN
- Symbole de la fonction CN
- Informations selon les fonctions

La CN affiche dans l'articulation les symboles suivants :

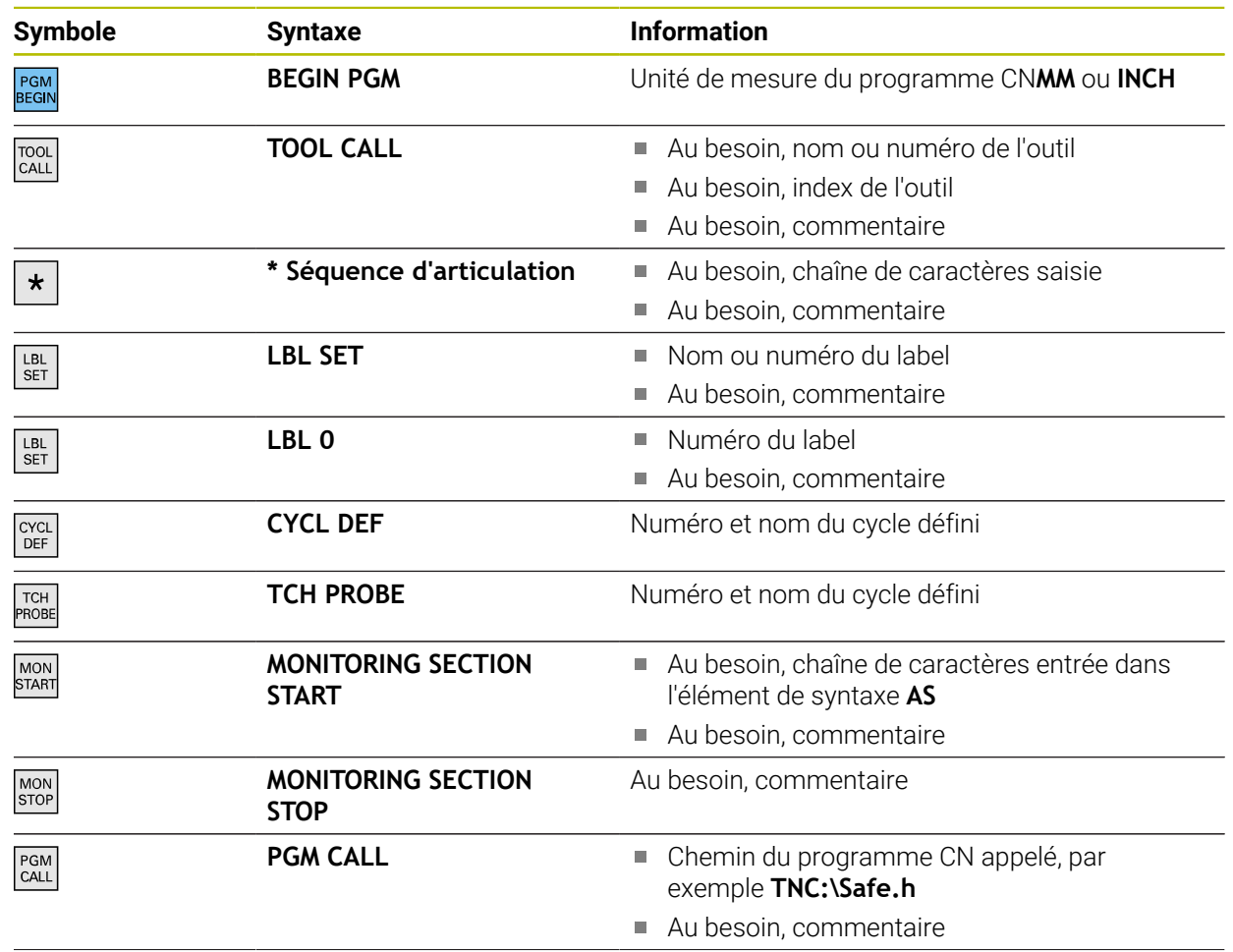

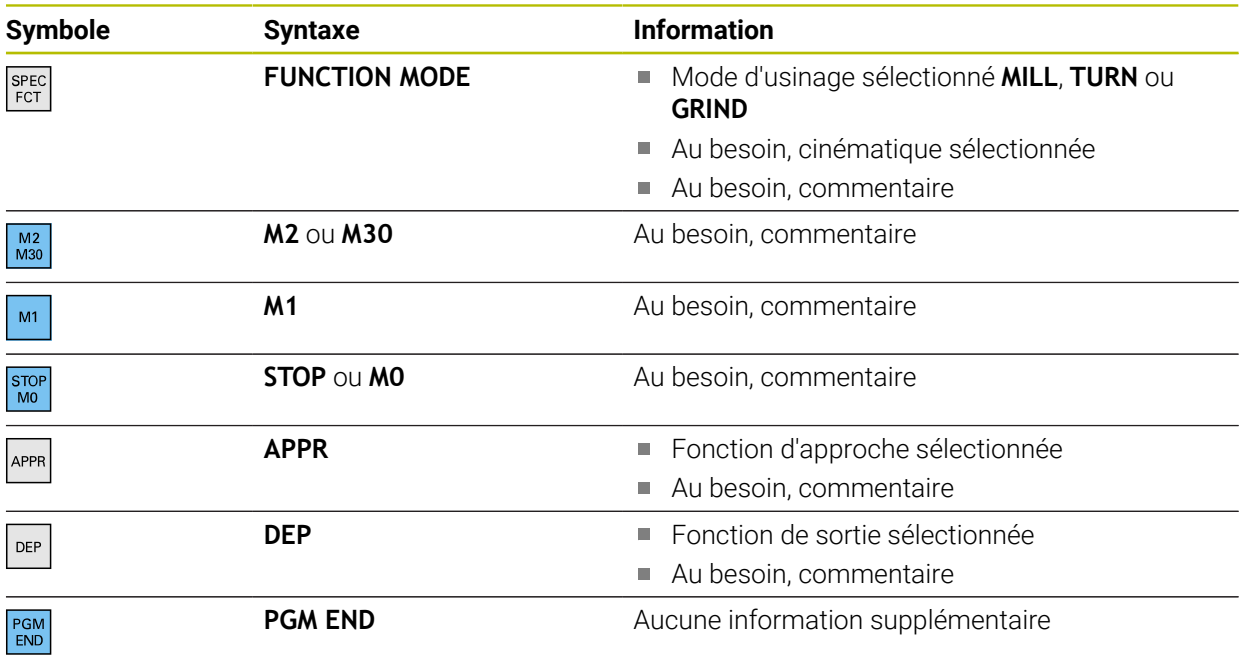

En mode de fonctionnement **Exécution de pgm**, la colonne **Articulation** contient tous les points d'articulation, y compris ceux des programmes CN appelés. La commande engage l'articulation des programmes CN appelés.

**Informations complémentaires :** ["Chemin de navigation dans la zone de travail](#page-2046-0) [Programme", Page 2047](#page-2046-0)

La commande affiche les commentaires sous la forme de séquences CN séparées, pas à l'intérieur de l'articulation. Ces séquences CN commencent avec le caractère **;**.

["Ajouter des commentaires"](#page-1579-0)

# **28.7.1 Éditer une séquence CN à l'aide de l'articulation**

Vous éditez une séquence CN à l'aide de l'articulation comme suit :

▶ Ouvrir un programme CN

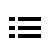

 $\mathbf{i}$ 

Ouvrir la colonne **Articulation**

- Sélectionner un élément structurel
- > La CN positionne le curseur à la séquence CN correspondante dans le programme CN. Le curseur reste focalisé dans la colonne **Articulation**.

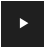

- Sélectionner la flèche vers la droite
- Le curseur se focalise sur la séquence CN.
- Sélectionner la flèche vers la droite
- > La CN édite la séquence CN.
#### **Remarques**

- Si un programme CN est long, la mise en place de son articulation peut prendre plus de temps que son chargement. Même si l'articulation n'est pas encore mise en place, vous pouvez néanmoins travailler dans le programme CN une fois qu'il est chargé.
- Vous naviguez dans la colonne **Articulation** en vous servant des flèches vers le haut et vers le bas.
- Si vous sélectionnez des éléments structurels dans la colonne **Articulation**, la commande sélectionne également les séquences CN correspondantes dans le programme CN. Le raccourci clavier **CTRL+SUPPR** permet de mettre fin au marquage. Si vous appuyez à nouveau sur **CTRL+SUPPR**, la commande rétablit la sélection choisie.
- La CN affiche les programmes CN appelés sur fond blanc dans l'articulation. Si vous cliquez ou appuyez deux fois sur un tel élément structurel, la CN ouvre au besoin le programme CN dans un nouvel onglet. Quand le programme CN est ouvert, la CN passe dans l'onglet correspondant.

# **28.8 Colonne Rechercher dans la zone de travail Programme**

#### **Application**

Dans la colonne **Rechercher**, vous recherchez des chaînes de caractères quelconques dans le programme CN, par exemple des éléments de syntaxe individuels. La CN répertorie tous les résultats qu'elle a trouvés.

#### **Sujets apparentés**

Rechercher un élément de syntaxe dans le programme CN avec les touches fléchées

**Informations complémentaires :** ["Rechercher des éléments de syntaxe](#page-231-0) [identiques dans différentes séquences CN", Page 232](#page-231-0)

## **Description fonctionnelle**

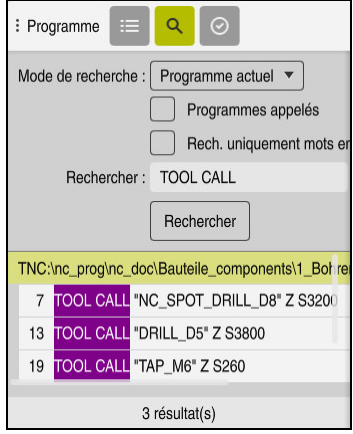

Colonne **Rechercher** dans la zone de travail **Programme**

La commande ne présente la totalité des fonctions disponibles que dans le mode de fonctionnement **Edition de pgm**. Dans l'application **MDI**, vous ne pouvez effectuer des recherches que dans un programme CN actif. En mode de fonctionnement **Exécution de pgm**, le mode **Rech. et remplacer** n'est pas disponible.

La CN propose les fonctions, symboles et boutons suivants dans la colonne **Rechercher** :

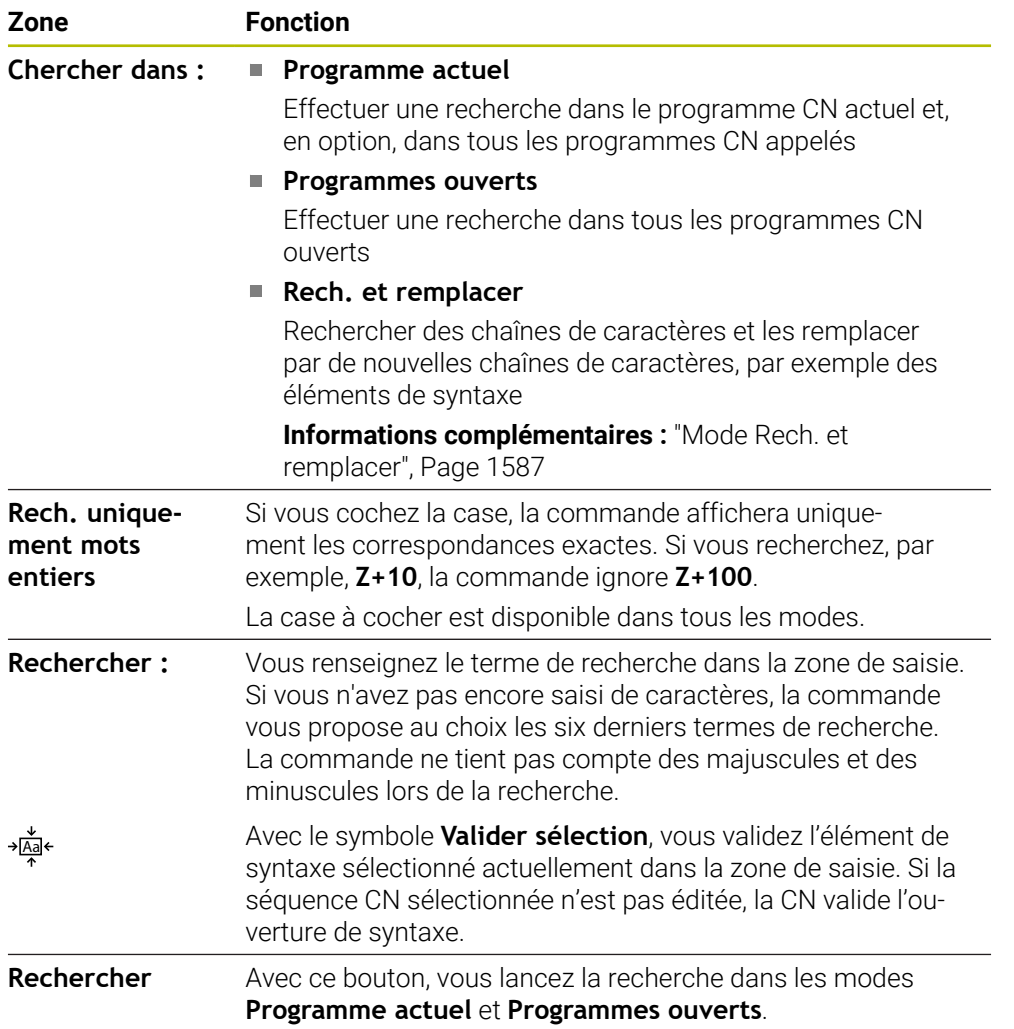

La CN affiche les informations suivantes sur les résultats :

- Nombre de résultats
- Chemin de fichier des programmes CN
- Numéros de séquence CN
- Séquences CN complètes

La CN regroupe les résultats selon les programmes CN. Lorsque vous sélectionnez un résultat, la CN positionne le curseur à la séquence CN correspondante.

#### <span id="page-1586-0"></span>**Mode Rech. et remplacer**

Dans le mode **Rech. et remplacer**, vous recherchez des chaînes de caractères et remplacez les résultats trouvés par d'autres chaînes de caractères, par exemple des éléments de syntaxe.

La CN effectue un contrôle de la syntaxe avant de remplacer un éléments de syntaxe. En contrôlant la syntaxe, la CN s'assure que la syntaxe du nouveau contenu est correcte. Si le résultat aboutit à une erreur de syntaxe, la CN ne remplace pas le contenu et émet un message d'erreur.

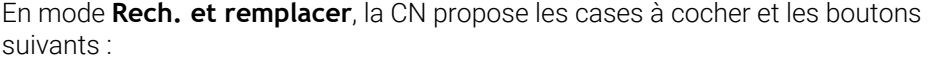

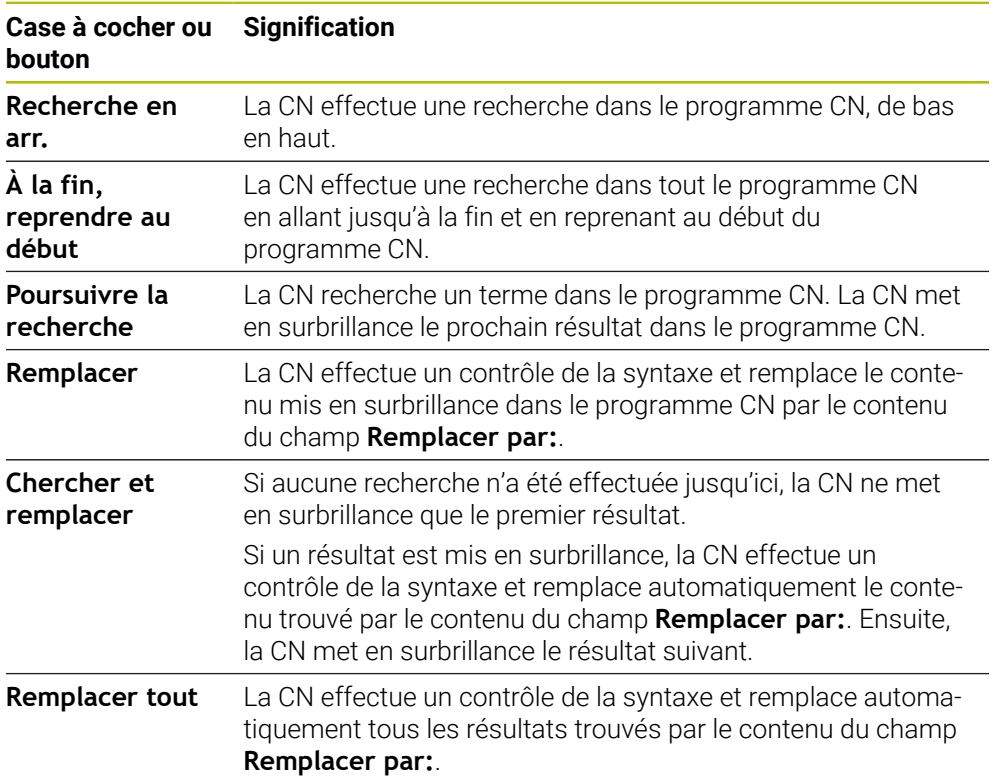

## **28.8.1 Rechercher et remplacer des éléments de syntaxe**

Vous recherchez et remplacez un élément de syntaxe dans le programme CN comme suit :

ι

 $\alpha$ 

- Sélectionner un mode de fonctionnement, par exemple **Edition de pgm**
	- ▶ Sélectionner le programme CN de votre choix
	- La CN ouvre le programme CN sélectionné dans la zone de travail **Programme**.
	- Ouvrir la colonne **Rechercher**
	- ▶ Dans le champ **Chercher dans :**, sélectionner la fonction **Rech. et remplacer**
	- La CN affiche les champs **Rechercher :** et **Remplacer par:**.
	- Saisir le contenu de la recherche dans le champ **Rechercher :**, par exemple **M4**
	- Saisir le contenu de votre choix dans le champ **Remplacer par:**, par exemple **M3**
- Poursuivre la recherche

Remplacer

- Sélectionner **Poursuivre la recherche**
- Dans le programme CN, la commande attribue une couleur violette au premier résultat.
- Sélectionner **Remplacer**
	- La CN effectue un contrôle de la syntaxe et remplace le contenu si la syntaxe est correcte.

## **Remarques**

- Les résultats de la recherche sont conservés jusqu'à ce que la CN soit mise à l'arrêt ou effectue une nouvelle recherche.
- Si vous cliquez ou appuyez deux fois sur un résultat de recherche dans un programme CN appelé, la CN ouvre au besoin le programme CN dans un nouvel onglet. Une fois le programme CN ouvert, la CN passe dans l'onglet correspondant.
- Si vous ne saisissez aucune valeur dans **Remplacer par:**, la commande supprime la valeur recherchée à remplacer.

# **28.9 Comparaison de programmes**

## **Application**

La fonction **Comparaison de programmes** vous permet d'identifier les différences entre deux programmes CN. Vous pouvez prendre en compte les écarts dans le programme CN activé. Si le programme CN activé comporte des modifications qui n'ont pas été enregistrées, vous pouvez comparer ledit programme CN avec sa dernière version mémorisée.

# **Conditions requises**

30 000 lignes max. par programme CN

La CN tient compte des lignes réelles, mais pas du nombre des séquences CN. Les séquences CN peuvent également, avec un même numéro de séquence, comporter plusieurs lignes, par exemple les cycles.

**Informations complémentaires :** ["Contenu d'un programme CN", Page 219](#page-218-0)

## **Description fonctionnelle**

| 1. Bohren drill.<br>TNC:\nc_prog\nc_doc\Bautelle_components\1_Bohren_drilling.H<br>TNC:\nc_prog\nc_doc\Bautele_components\1_Bohren_driling.H<br>O BEGIN PGM 1 BOHREN DRILLING MM<br>O BEGIN PGM 1 BOHREN DRILLING MM<br>1 CALL PGM TNC: \nc prog\nc doc\RESET.H<br>1 CALL PGM TNC: \nc prog\nc doc\RESET.H<br>2 L Z+100 RO FMAX M3<br>2 L Z+100 RO FMAX M3<br>3 BLK FORM 0.1 Z X+0 Y+0 Z-19.95<br>3 BLK FORM 0.1 Z X+0 Y+0 Z-19.95<br>4 BLK FORM 0.2 X+100 Y+100 Z+0<br>4 BLK FORM 0.2 X+100 Y+100 Z+0<br>$5 FM 0: Q1 = +2$<br>$5$ FN 0: Q1 = +2<br>6 L Z+100 RO FMAX<br>6 L Z+100 RO FMAX<br>r a t<br>7 TOOL CALL "NO SPOT DRILL D6" Z S3200<br>7 TOOL CALL "NC SPOT DRILL D8" Z S3200<br>8:DS.0<br>8:08.0<br>9 L Z*100 RO FMAX M3<br>9 L Z+100 RO FMAX M3<br>10 CYCL DEF 200 PERCAGE "<br>10 CYCL DEF 200 PERCAGE "<br>×<br>Q200++2 :DISTANCE D'APPROCHE "<br>Q200++2 :DISTANCE D'APPROCHE "<br>Q201 -- 3.4 : PROFONDEUR *<br>Q201++6 :PROFONDEUR -<br>Q206=+250 :AVANCE PLONGEE PROF. "<br>Q206=+250 :AVANCE PLONGEE PROF. "<br>0202**3 : PROFONDEUR DE PASSE "<br>Q202 - +3 : PROFONDEUR DE PASSE "<br>0210-+0 :TEMPO, EN HAUT *<br>Q210**0 :TEMPO. EN HAUT "<br>Q203*+0 :COORD, SURFACE PIECE *<br>Q203**0 :COORD, SURFACE PIECE -<br>Q204**20 :SAUT DE BRIDE *<br>Q204 -* 20 : SAUT DE BRIDE -<br>Q211=+0 :TEMPO, AU FOND<br>Q211=+0 :TEMPO, AU FOND<br>11 CALL LBL 10<br>11 CALL LBL 10<br>12 L Z*100 RO FMAX<br>12 L Z*100 RO FMAX<br><b>CONTRACTOR</b><br>13 TOOL CALL "DRILL D5" Z \$3800<br>13 TOOL CALL "DRILL D5" Z \$3800<br>14 : DS.O<br>14 : DS.0 | Programme   Q   Q   O | 999 り (* 歴 12 13 13 64 69 |
|----------------------------------------------------------------------------------------------------|-----------------------|---------------------------|
|                                                                                                    |                       |                           |
|                                                                                                    |                       |                           |

Comparaison entre deux programmes CN

Vous ne pouvez utiliser la fonction de comparaison de programmes qu'en mode **Edition de pgm**, dans la zone de travail **Programme**.

La CN affiche le programme CN activé à droite et le programme de référence à gauche.

La CN met en surbrillance les différences dans les couleurs suivantes :

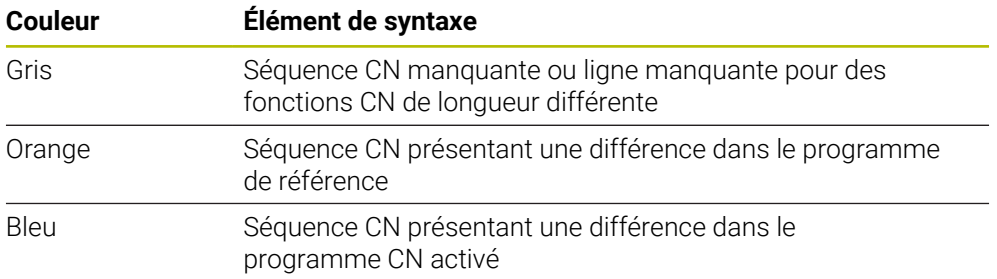

Pendant la comparaison des programmes, vous pouvez éditer le programme CN activé, mais pas le programme de référence.

Si des séquences CN diffèrent, vous pouvez transférer les séquences CN du programme de référence dans le programme CN activé, à l'aide du symbole en forme de flèche.

## **28.9.1 Prendre en compte des différences dans le programme CN activé**

Vous prenez en compte des différences dans le programme CN activé comme suit :

- Sélectionner le mode **Edition de pgm**
	- ▶ Ouvrir un programme CN

Sélectionnez **Sélect.**

- Sélectionner la fonction de **comparaison de programmes**
- La CN ouvre une fenêtre auxiliaire pour la sélection du fichier.
- Sélectionner un programme de référence
- Sélect.
- $\rightarrow$

**GRA** 

comparaison et met en surbrillance toutes les séquences CN qui présentent des écarts. Sélectionner le symbole en forme de flèche pour la

La CN affiche les deux programmes CN dans la vue de

- séquence CN de votre choix
- La CN transfère la séquence CN dans le programme CN activé.
- Sélectionner la fonction de **comparaison de programmes**
- La CN quitte la vue de comparaison et valide les différences dans le programme CN activé.

## **Remarques**

- Si les programmes CN comparés contiennent plus de 1000 différences, la CN interrompt la comparaison.
- Si un programme CN contient des modifications qui n'ont pas été enregistrées, la CN affiche une étoile devant le nom du programme CN, dans l'onglet de la barre d'application.
- Si vous sélectionnez plusieurs séquences CN dans la comparaison de programmes, vous pouvez appliquer ces séquences CN simultanément. Si vous sélectionnez plusieurs séquences CN dans le programme CN actif, vous pouvez écraser ces séquences CN simultanément.

**[Informations complémentaires :](#page-1589-0)** "Menu contextuel", Page 1590

# <span id="page-1589-0"></span>**28.10 Menu contextuel**

## **Application**

Suite à un geste de maintien ou à un clic droit de la souris, la CN ouvre un menu contextuel relatif à l'élément sélectionné, par exemple des séquences CN ou des fichiers. Le menu contextuel propose différentes fonctions qui peuvent être appliquées aux éléments sélectionnés actuellement.

## **Description fonctionnelle**

Les fonctions possibles du menu contextuel dépendent de l'élément et du mode de fonctionnement sélectionnés.

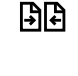

ι

## **Généralités**

| $\alpha$<br>All supported files (* $\blacktriangledown$<br>Nom<br>$\blacktriangledown$<br>Nom 1<br>C<br>TNC:<br>Bauteile_com<br>⋒<br>nc_doc<br>$\leftarrow$<br>nc_prog<br>1_Bohren drilling LJ<br>P<br>Résultat de recherche<br>⊘<br>2.5 kB, At<br>Ouvrir<br>1_Spann<br>n<br>$\sum$ Favori<br>Couper<br>2.2 kB, AL<br>2_Flanso<br>n<br>Copier<br>∩<br>Demiers fichiers<br>6.6 kB, At<br>Insérer<br>2 Flanso<br>P<br>而<br>Corbeille<br>158 B, Au<br>Effacer<br>SF:<br>3_Kreis<br>P<br>⊟<br>5.5 TB / 16.0 TB<br>3.2 kB, At<br>Renommer<br>TNC:<br>4_Kontu<br>n<br>Annuler<br>1009.1 MB / 15.4 GB<br>3.6 kB, At<br>Rétablir<br>Sélectionner<br>Sélectionner tout | : Ouvrir fichier                |  | $\Box$ |
|----------------------------------------------------------------------------------------------------|---------------------------------|--|--------|
|                                                                                                    |                                 |  |        |
|                                                                                                    |                                 |  |        |
|                                                                                                    |                                 |  |        |
|                                                                                                    |                                 |  |        |
|                                                                                                    |                                 |  |        |
|                                                                                                    |                                 |  |        |
|                                                                                                    |                                 |  |        |
|                                                                                                    |                                 |  |        |
|                                                                                                    |                                 |  |        |
|                                                                                                    |                                 |  |        |
|                                                                                                    |                                 |  |        |
|                                                                                                    |                                 |  |        |
|                                                                                                    |                                 |  |        |
|                                                                                                    |                                 |  |        |
|                                                                                                    |                                 |  |        |
|                                                                                                    |                                 |  |        |
|                                                                                                    | Nouveau rép.<br>Nouveau fichier |  | Ouvrir |

Menu contextuel dans la zone de travail **Ouvrir fichier**

La menu contextuel propose les fonctions suivantes :

- **Couper**
- **Copier**
- **Insèrer**
- **Effacer**
- **Annuler**
- **Rétablir**

Ť

- **Sélectionner**
- **Sélectionner tout**

Si vous sélectionnez la fonction **Sélectionner** ou la fonction **Sélectionner tout**, la CN ouvre la barre d'action. La barre d'action affiche toutes les fonctions qui peuvent être sélectionnées actuellement dans le menu contextuel.

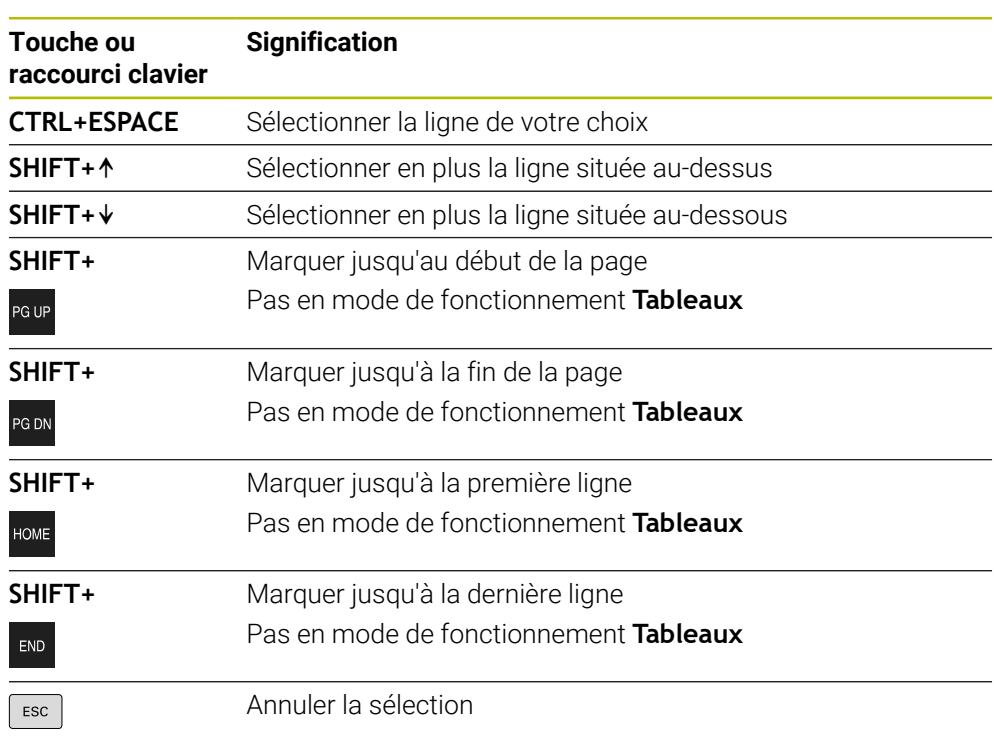

À la place du menu contextuel, vous pouvez utiliser des raccourcis clavier. **Informations complémentaires :** ["Symboles de l'interface de la CN", Page 126](#page-125-0)

 $\mathbf i$ 

Les raccourcis clavier ne fonctionnent pas dans la zone de travail **Liste d'OF**.

#### **Menu contextuel en mode Fichiers**

En mode **Fichiers**, le menu contextuel propose en plus les fonctions suivantes :

- **Ouvrir**
- **Sélect. dans Exéc. pgm**
- **Renommer**

Le menu contextuel propose pour les fonctions de navigation des fonctions associées, par exemple **Rejeter les résultats de recherche**. **[Informations complémentaires :](#page-1589-0)** "Menu contextuel", Page 1590

#### **Menu contextuel en mode Tableaux**

En mode **Tableaux**, le menu contextuel propose en plus la fonction **Annuler**. La fonction **Annuler** permet d'interrompre le processus de sélection. **Informations complémentaires :** ["Mode de fonctionnement Tableaux", Page 2068](#page-2067-0)

#### **Menu contextuel dans la zone de travail Liste d'OF (option #22)**

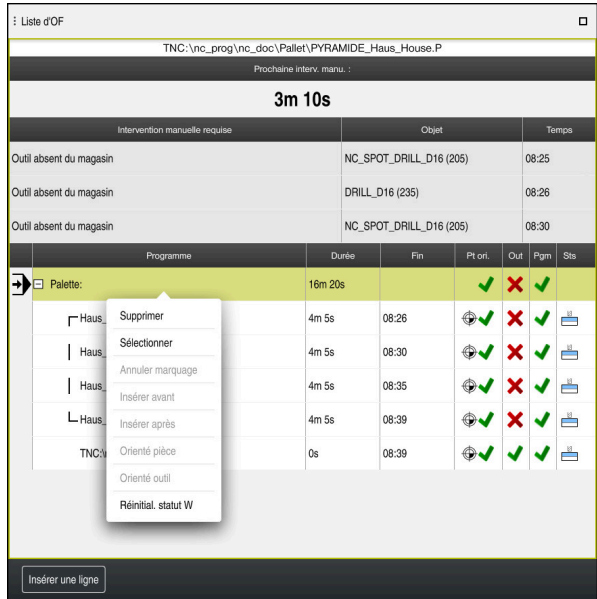

Menu contextuel dans la zone de travail **Liste d'OF**

Dans la zone de travail **Liste d'OF**, le menu contextuel propose en plus les fonctions suivantes :

- **Annuler marquage**
- **Insérer avant**
- **Insérer après**
- **Orienté pièce**
- **Orienté outil**
- **Réinitial. statut W**

**Informations complémentaires :** ["Zone de travail Liste d'OF", Page 2022](#page-2021-0)

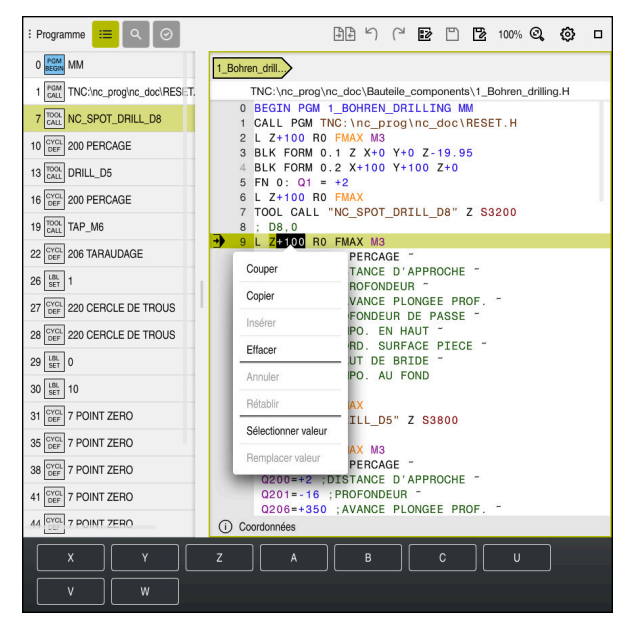

#### **Menu contextuel dans la zone de travail Programme**

Menu contextuel pour la valeur sélectionnée, dans la zone de travail **Programme** du mode **Edition de pgm**

Dans la zone de travail **Programme**, le menu contextuel propose en plus les fonctions suivantes :

#### **Insérer dernière séquence CN**

Cette fonction vous permet d'ajouter la dernière séquence CN supprimée ou éditée. Vous pouvez ajouter cette séquence CN dans un programme CN quelconque.

Uniquement en mode de fonctionnement **Edition de pgm** et dans l'application **MDI**

#### **Créer une section CN**

Uniquement en mode de fonctionnement **Edition de pgm** et dans l'application **MDI**

**Informations complémentaires :** ["Blocs CN pour la réutilisation", Page 409](#page-408-0)

**Editer le contour**

Uniquement en mode de fonctionnement **Edition de pgm Informations complémentaires :** ["Importer des contours pour la programmation](#page-1509-0) [graphique", Page 1510](#page-1509-0)

#### **Sélectionner valeur**

Activé si vous sélectionnez une valeur d'une séquence CN.

#### **Remplacer valeur**

Activé si vous sélectionnez une valeur d'une séquence CN.

**Informations complémentaires :** ["Zone de travail Programme", Page 223](#page-222-0)

# A

#### Les fonctions **Sélectionner valeur** et **Remplacer valeur** ne sont disponibles que dans le mode de fonctionnement **Edition de pgm** et dans l'application **MDI**.

**Remplacer valeur** est également disponible pendant l'édition. Dans ce cas, il n'est pas nécessaire de mettre en surbrillance la valeur à remplacer.

Vous pouvez par exemple enregistrer des valeurs de la calculatrice ou de l'affichage de positions dans le presse-papiers et les insérer à l'aide de la fonction **Remplacer valeur**.

#### **[Informations complémentaires :](#page-1595-0)** "Calculatrice", Page 1596

**Informations complémentaires :** [" Vue d'ensemble de l'état de la barre TNC",](#page-174-0) [Page 175](#page-174-0)

Si vous sélectionnez une séquence CN, la CN affiche des flèches au début et à la fin de la zone en surbrillance. Ces flèches vous permettent de modifier la zone en surbrillance.

## **Menu contextuel dans l'éditeur de configuration**

Dans l'éditeur de configuration, le menu contextuel propose en plus les fonctions suivantes :

- **Saisie directe de valeurs**
- **Créer copie**
- **Récupérer copie**
- **Changer le nom clé**
- **Ouvrir élément**
- **Supprimer élément**

**Informations complémentaires :** ["Paramètres machine", Page 2249](#page-2248-0)

# <span id="page-1595-0"></span>**28.11 Calculatrice**

#### **Application**

La CN propose une calculatrice dans la barre de commande. Vous pouvez enregistrer le résultat dans le presse-papiers et ajouter des valeurs contenues dans le presse-papiers.

# **Description fonctionnelle**

La calculatrice propose les fonctions arithmétiques suivantes :

- Arithmétique de base
- Fonctions trigonométriques de base
- Racine carrée
- Calcul de la puissance
- **Valeur inverse**

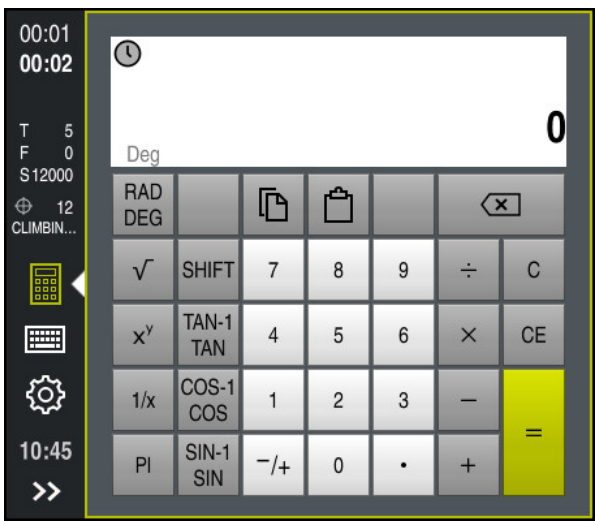

**Calculatrice** 

Vous pouvez commuter entre le mode Radiant **RAD** et le mode Degré **DEG**.

Vous pouvez enregistrer le résultat dans le presse-papiers ou insérer dans la calculatrice la dernière valeur enregistrée dans le presse-papiers.

La calculatrice mémorise les dix derniers calculs de l'historique. Vous pouvez utiliser les résultats mémorisés pour effectuer d'autres calculs. Vous pouvez supprimer l'historique manuellement.

# **28.11.1 Ouvrir et fermer la calculatrice**

Vous ouvrez la calculatrice comme suit :

畾

畾

- Sélectionner la **calculatrice** sur la barre de commande
- > La CN ouvre la calculatrice.

Vous fermez la calculatrice comme suit :

- Sélectionner la **calculatrice** alors que celle-ci est ouverte
- La CN ferme la calculatrice.

# **28.11.2 Sélectionner un résultat de l'historique**

Vous sélectionnez un résultat de l'historique pour effectuer d'autres calculs comme suit :

- Sélectionner l'**historique**
	- > La CN ouvre l'historique de la calculatrice.
	- Sélectionner le résultat de votre choix
	- Sélectionner l'**historique**
		- La CN ferme l'historique de la calculatrice.

# **28.11.3 Supprimer l'historique**

Vous supprimez l'historique de la calculatrice comme suit :

 $\odot$ 

 $\mathcal{O}$ 

 $\Omega$ 

- Sélectionner l'**historique**
- > La CN ouvre l'historique de la calculatrice.

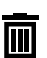

- Sélectionner **Supprimer**
- La CN supprime l'historique de la calculatrice.

# **28.12 Données de coupe**

#### **Application**

La calculatrice des données de coupe vous permet de calculer la vitesse de rotation et l'avance pour un processus d'usinage. Les valeurs calculées peuvent être prises en compte dans le programme CN, via une boîte de dialogue ouverte concernant l'avance ou la vitesse de rotation.

Pour les cycles OCM (option #167), la CN propose la

**Calcul. Données de coupe OCM**.

**Informations complémentaires :** ["Calculatrice de données de coupe OCM](#page-697-0) [\(option 167\)", Page 698](#page-697-0)

#### **Condition requise**

**Mode Fraisage FUNCTION MODE MILL** 

## **Description fonctionnelle**

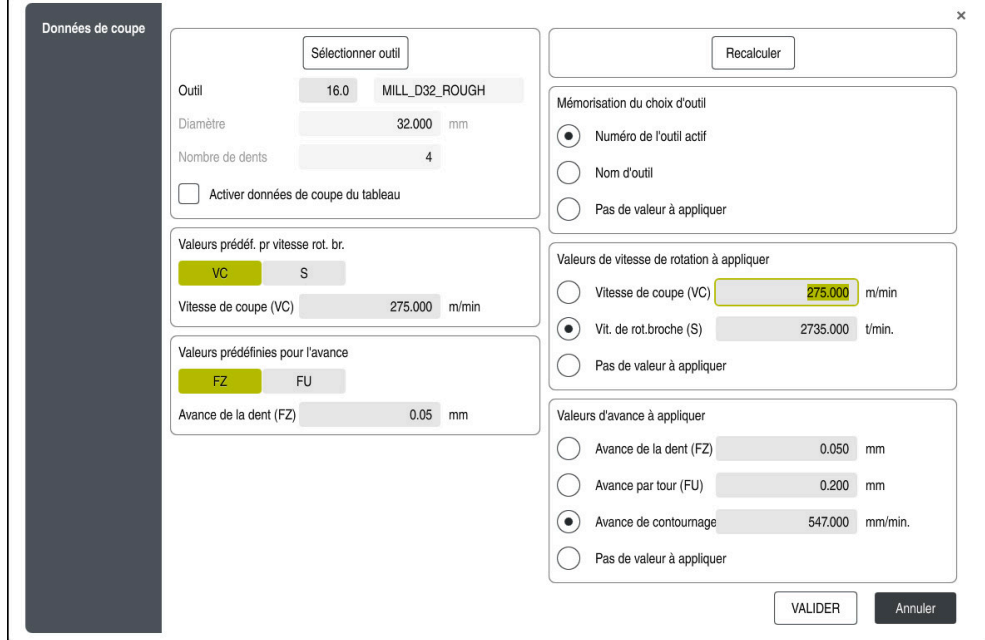

Fenêtre **Données de coupe**

Vous entrez les informations sur le côté gauche de la calculatrice des données de coupe. Sur le côté droit, la CN affiche le résultat obtenu.

Lorsque vous sélectionnez un outil donné dans le gestionnaire d'outils, la commande prend automatiquement en compte son diamètre et le nombre de ses dents. Pour calculer la vitesse de rotation :

- Vitesse de coupe **VC** en m/min
- Vitesse de rotation de la broche S en tr/min

Pour calculer l'avance :

- Avance par dent **FZ** en mm
- Avance par tour **FU** en mm

Autrement, vous pouvez calculer les données de coupe en utilisant des tableaux. **Informations complémentaires :** ["Calculer avec des tableaux", Page 1599](#page-1598-0)

#### **Transfert de valeurs**

Après avoir calculé les données de coupe, vous sélectionnez les valeurs qui doivent être prises en compte par la CN.

Vous avez le choix parmi les options suivantes pour l'outil :

#### **Numéro de l'outil actif**

- **Nom d'outil**
- **Pas de valeur à appliquer**

Pour la vitesse de rotation, vous avez le choix entre :

- **Vitesse de coupe (VC)**
- **Vit. de rot.broche (S)**
- **Pas de valeur à appliquer**

Pour l'avance, vous avec le choix entre :

- **Avance de la dent (FZ)**
- **Avance par tour (FU)**
- **Avance de contournage (F)**
- **Pas de valeur à appliquer**

#### <span id="page-1598-0"></span>**Calculer avec des tableaux**

Pour calculer les données de coupe à l'aide de tableaux, vous devez définir :

la matière de la pièce dans le tableau **WMAT.tab**

**Informations complémentaires :** ["Tableau des matières utilisées pour les](#page-2138-0) [piècesWMAT.tab", Page 2139](#page-2138-0)

le matériau de coupe dans le tableau **TMAT.tab**

**Informations complémentaires :** ["Tableau des matériaux de coupe TMAT.tab",](#page-2138-1) [Page 2139](#page-2138-1)

- Combinaison matière de la pièce-matériau de coupe dans le tableau de données de coupe **\*.cut** ou dans le tableau de données de coupe organisé par diamètre **\*.cutd**
	- $\mathbf i$

Utiliser le tableau de données de coupe simplifié pour déterminer des vitesses de rotation et des avances avec des données de coupe qui dépendent du rayon d'outil, par ex. **VC** et **FZ**.

**Informations complémentaires :** ["Tableau de données de coupe \\*.cut",](#page-2139-0) [Page 2140](#page-2139-0)

S'il vous faut des données de coupe différentes pour le calcul, en fonction de l'outil, utilisez le tableau de données de coupe en fonction du diamètre.

**Informations complémentaires :** ["Tableau de données de coupe en](#page-2140-0) [fonction du diamètre \\*.cutd", Page 2141](#page-2140-0)

- Paramètres de l'outil dans le gestionnaire d'outils
	- **R** : rayon d'outil
	- **LCUTS** : nombre de dents
	- **TMAT** : matériau de coupe du tableau **TMAT.tab**
	- **CUTDATA** : ligne du tableau de données de coupe **\*.cut** ou **\*.cutd**

## **28.12.1 Ouvrir la calculatrice des données de coupe**

Vous ouvrez la calculatrice des données de coupe comme suit :

- ► Éditer la séquence CN de votre choix
- Sélectionner l'élément de syntaxe pour l'avance ou la vitesse de rotation
- 
- Sélectionner les **Données de coupe**
- La CN ouvre la fenêtre **Données de coupe**.

#### **28.12.2 Calculer des données de coupe à l'aide de tableaux**

Pour pouvoir calculer les données de coupe à l'aide de tableaux, les conditions suivantes doivent être remplies :

- Tableau **WMAT.tab** créé
- Tableau **TMAT.tab** créé
- Tableau **\*.cut** ou **\*.cutd** créé
- Matériau de coupe et tableau de données de coupe affectés dans le gestionnaire d'outils

Pour calculer les données de coupe à l'aide de tableaux :

- ► Éditer la séquence CN de votre choix
- 屇
- Ouvrir les **Données de coupe**
- Sélectionnez **Activer données de coupe du tableau**
- Sélectionnez le matériau de la pièce à l'aide de la fonction **Sélectionner le matériau**
- Sélectionnez la combinaison matériau de la pièce-matériau de coupe à l'aide de la fonction **Sélectionner le type d'usinage**
- Sélectionner les valeurs de votre choix à prendre en compte
- VALIDER
- Sélectionner **VALIDER**
- La CN prend en compte les valeurs calculées dans la séquence CN.

#### **Remarques**

La calculatrice de données de coupe ne vous permet pas d'effectuer des calculs en mode Tournage(option 50), car les données d'avance et de vitesse de rotation sont différentes dans les modes Fraisage et Tournage.

Pour le tournage, les avances sont généralement programmées en millimètres par tour (mm/tr) (**M136**). En revanche, la calculatrice de données de coupe calcule toujours les avances en millimètres par minute (mm/min). De plus, la calculatrice de données de coupe calcule le rayon en se référant à l'outil, alors que c'est le diamètre de la pièce qui est requis pour l'opération de tournage.

# **28.13 Menu de notification de la barre d'information**

#### **Application**

C'est dans le menu de notification de la barre d'information que la CN affiche les erreurs et les remarques en instance. En mode ouvert, la CN affiche des informations détaillées sur les notifications.

# **Description fonctionnelle**

La CN distingue les types de notification ci-après moyennant les symboles suivants :

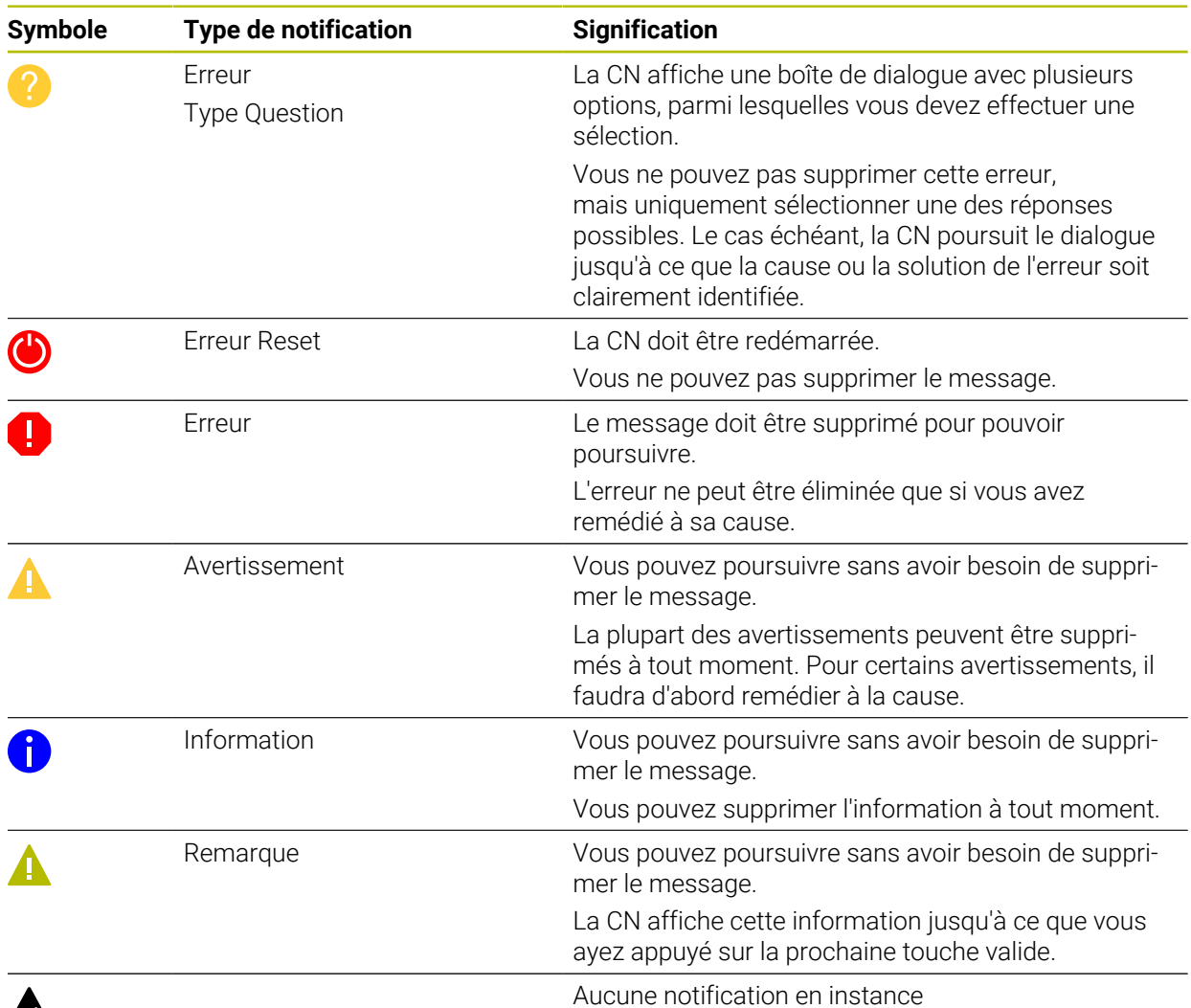

# $\boldsymbol{\mathbb{A}}$

Le menu de notification est replié par défaut.

La CN affiche des notifications dans les cas suivants par exemple :

- Erreurs logiques dans le programme CN
- Éléments de contour non exécutables
- Utilisations de palpeurs non conformes aux prescriptions
- **Modifications apportées au hardware**

#### **Contenu**

Aucune modif. pdt PGM en cours  $\mathsf{CE}$ 

Menu de notification replié dans la barre d'information

Lorsque la CN affiche une nouvelle notification, la flèche située à gauche du message clignote. Utilisez cette flèche pour confirmer que vous avez pris connaissance de la notification, puis la CN réduit le format de la notification.

La CN affiche les informations suivantes dans le menu de notification replié :

- **Type de notification**
- Message
- Nombre des erreurs, avertissements et informations en instance

#### **Notifications détaillées**

Si vous appuyez ou cliquez sur le symbole ou dans la zone de la notification, la CN déplie le menu de notification.

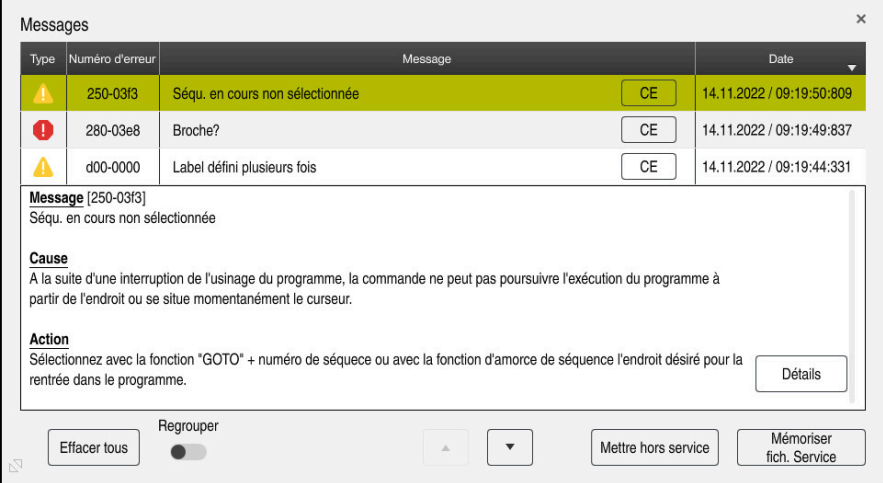

Menu de notification déplié avec les notifications en instance

La CN affiche toutes les notifications en instance par ordre chronologique.

- Le menu de notification affiche les informations suivantes :
- **Type de notification**
- Numéro d'erreur
- **Message**
- **Date**
- Informations supplémentaires (cause, élimination, informations sur le programme CN)

#### **Supprimer des notifications**

Pour supprimer des notifications :

- Touche **CE**
- Bouton **CE** dans le menu de notification
- **Bouton Effacer tous** dans le menu de notification

#### **Détails**

Avec le bouton **Détails**, vous affichez/masquez des informations internes concernant la notification. Ces informations sont importantes si vous devez faire appel au service après-vente.

## **Regrouper**

Si vous activez le commutateur **Regrouper**, la CN affiche toutes les notifications ayant le même numéro d'erreur sur une même ligne. Cela permet de réduire la liste des notifications et donc de la rendre plus claire.

La CN affiche le nombre des notifications sous le numéro de l'erreur. **CE** vous permet de supprimer toutes les notifications d'un même groupe.

## **Fichier service**

Le bouton **Mémoriser fich. Service** vous permet d'ouvrir la fenêtre **Mémoriser fich. Service**.

La fenêtre **Mémoriser fich. Service** offre les options suivantes pour créer un fichier de service :

En cas d'erreur, vous pouvez créer un fichier de service manuellement.

**Informations complémentaires :** ["Créer un fichier de service manuellement",](#page-1602-0) [Page 1603](#page-1602-0)

Si une erreur se produit plusieurs fois, vous pouvez créer automatiquement des fichiers de service à l'aide du numéro d'erreur. Immédiatement après que l'erreur se soit produite, la commande enregistre un fichier de service.

**Informations complémentaires :** ["Créer automatiquement un fichier de service",](#page-1603-0) [Page 1604](#page-1603-0)

Un fichier de service aide le technicien de maintenance dans la recherche de l'erreur. La commande enregistre des données qui renseignent sur la situation actuelle de la machine et de l'usinage, par exemple les programmes CN actifs jusqu'à 10 Mo, les données d'outil et les protocoles des touches.

# <span id="page-1602-0"></span>**28.13.1 Créer un fichier de service manuellement**

Pour créer manuellement un fichier de service, procédez comme suit :

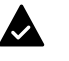

Déplier le menu de notification

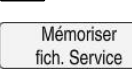

- Sélectionnez **Mémoriser fich. Service**
- La commande ouvre la fenêtre **Enregistrer fichier Service**.
- **Entrer le nom du fichier**

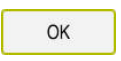

- Sélectionner **OK**
- La CN mémorise le fichier service dans le répertoire **TNC:\service**.

# <span id="page-1603-0"></span>**28.13.2 Créer automatiquement un fichier de service**

Vous pouvez définir jusqu'à cinq numéros d'erreur pour lesquels la commande crée automatiquement un fichier de service lorsque l'erreur se produit.

Pour définir un nouveau numéro d'erreur, procédez comme suit :

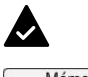

- Déroulez le menu de notification
- Mémoriser fich. Service
- Sélectionnez **Mémoriser fich. Service**
- La commande ouvre la fenêtre **Enregistrer fichier Service**.

Setting for autosave

- Sélectionnez **Configurat. Autosave**
- La commande ouvre un tableau pour les numéros d'erreur.
- Saisissez le numéro d'erreur
- Cochez la case **Activé**
- Lorsque l'erreur se produit, la commande crée automatiquement un fichier de service.
- Au besoin, saisissez un commentaire, par exemple le problème survenu

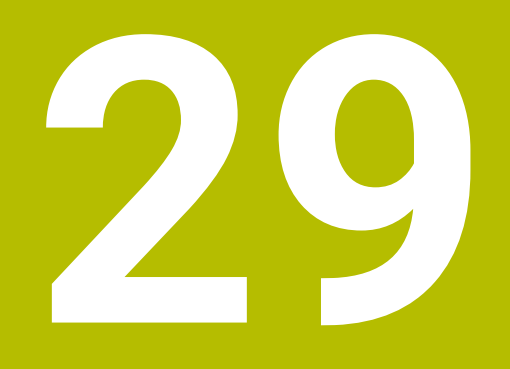

**Zone de travail Simulation**

# **29.1 Principes de base**

#### **Application**

En mode **Edition de pgm**, le graphique de la zone de travail **Simulation** vous permet de vérifier dans si un programme CN a été programmé correctement, sans risque de collision.

Dans les modes **Manuel** et **Exécution de pgm**, la CN affiche les mouvements de déplacement actuels de la machine dans la zone de travail **Simulation**.

#### **Conditions requises**

- Définition des outils correspondant aux données d'outils de la machine
- Définition de la pièce brute valable pour le test de programme **Informations complémentaires :** ["Définition de la pièce brute avec BLK FORM",](#page-267-0) [Page 268](#page-267-0)

## **Description fonctionnelle**

En mode **Edition de pgm**, la zone de travail **Simulation** ne peut être ouverte que pour un programme CN. Si vous souhaitez ouvrir la zone de travail dans un autre onglet, la CN vous demande confirmation.

Les fonctions disponibles de la simulation dépendent des paramétrages suivants :

- Type de modèle sélectionné, p. ex. **2,5D**
- Qualité de modèle sélectionnée, p. ex. **Moyen**
- Mode sélectionné, p. ex. **Machine**

# **Symboles dans la zone de travail Simulation**

La zone de travail **Simulation** contient les symboles suivants :

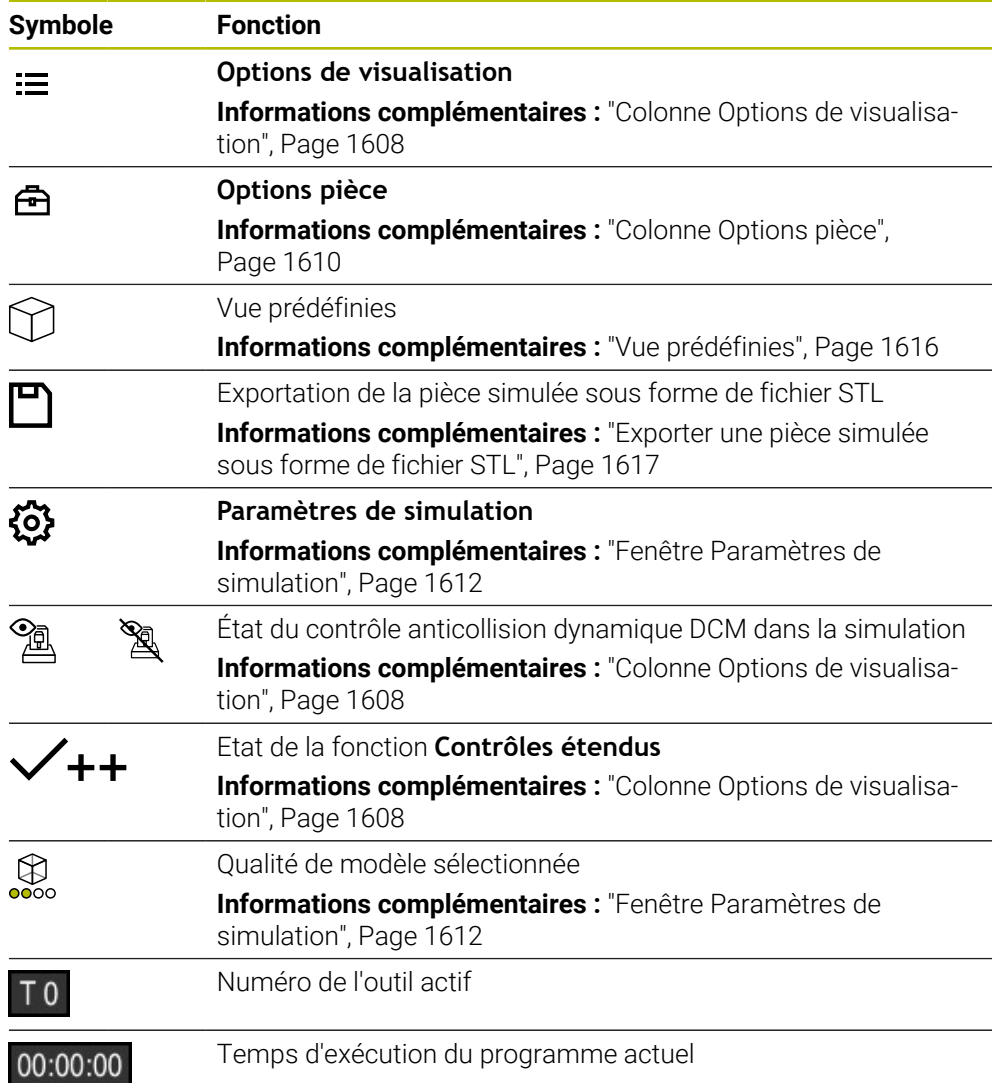

# <span id="page-1607-0"></span>**Colonne Options de visualisation**

La colonne **Options de visualisation** permet de définir les fonctions et les modes d'affichage suivants :

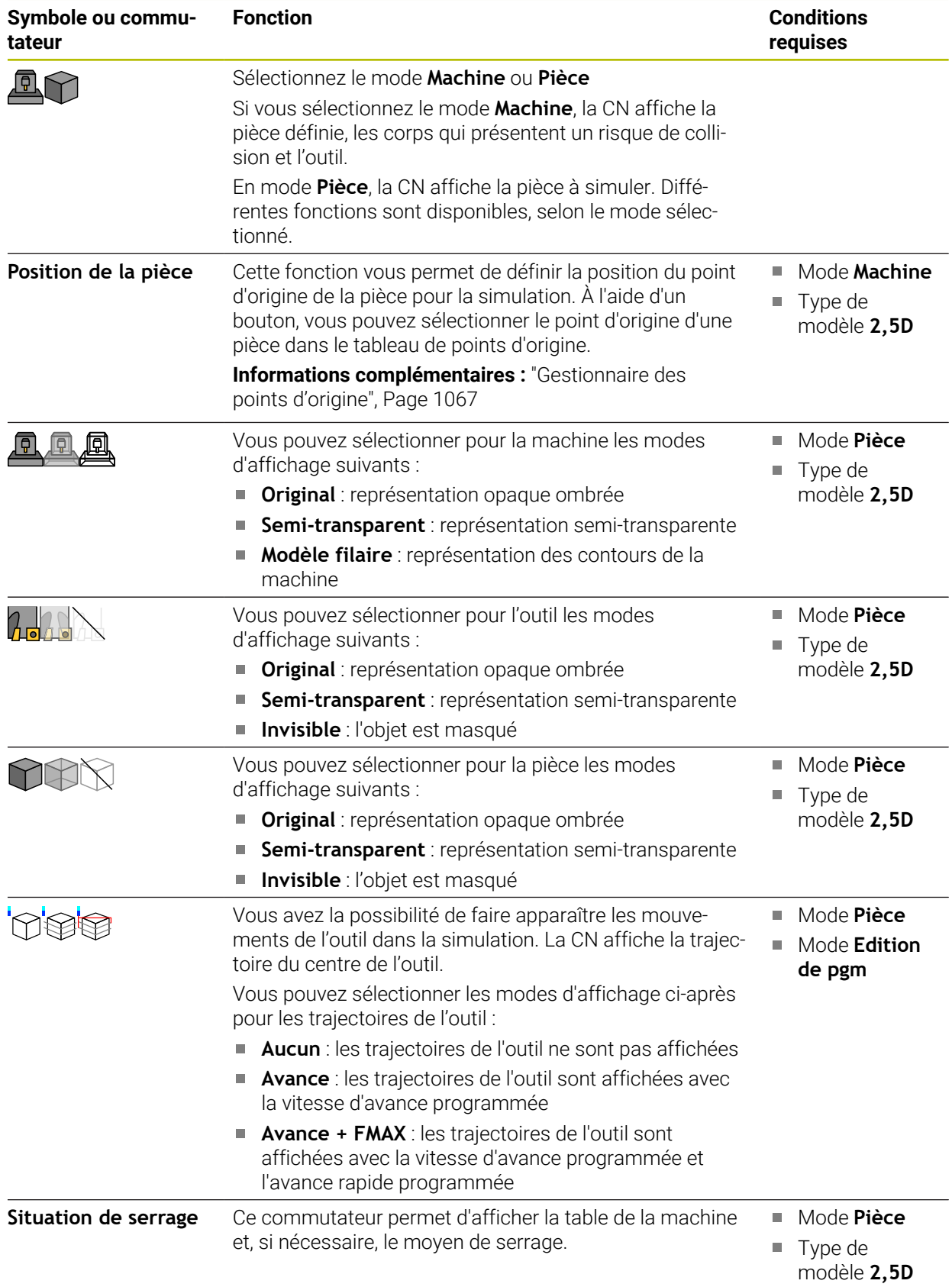

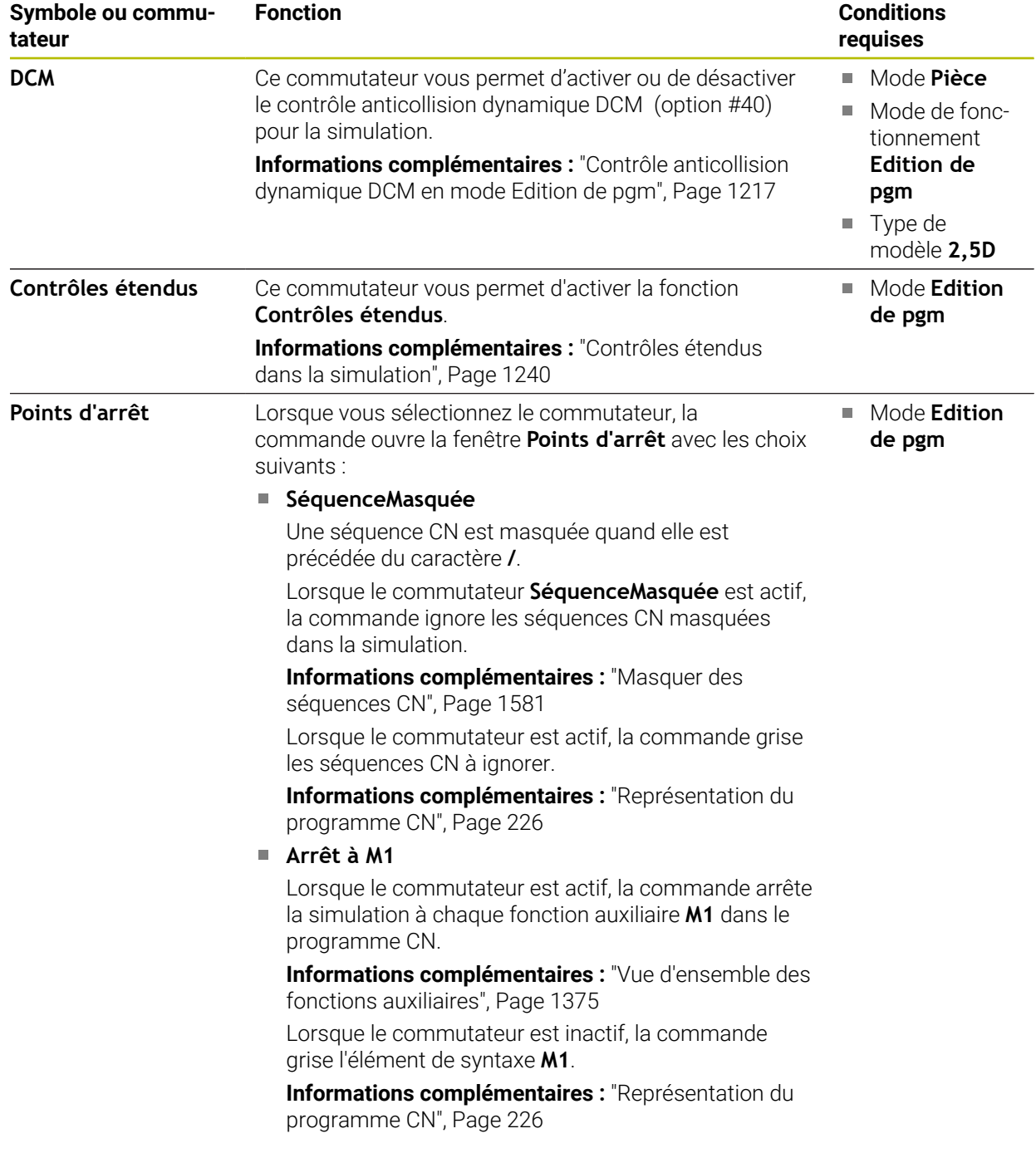

# <span id="page-1609-0"></span>**Colonne Options pièce**

Dans la colonne **Options pièce**, vous définissez les fonctions de simulation suivantes pour la pièce :

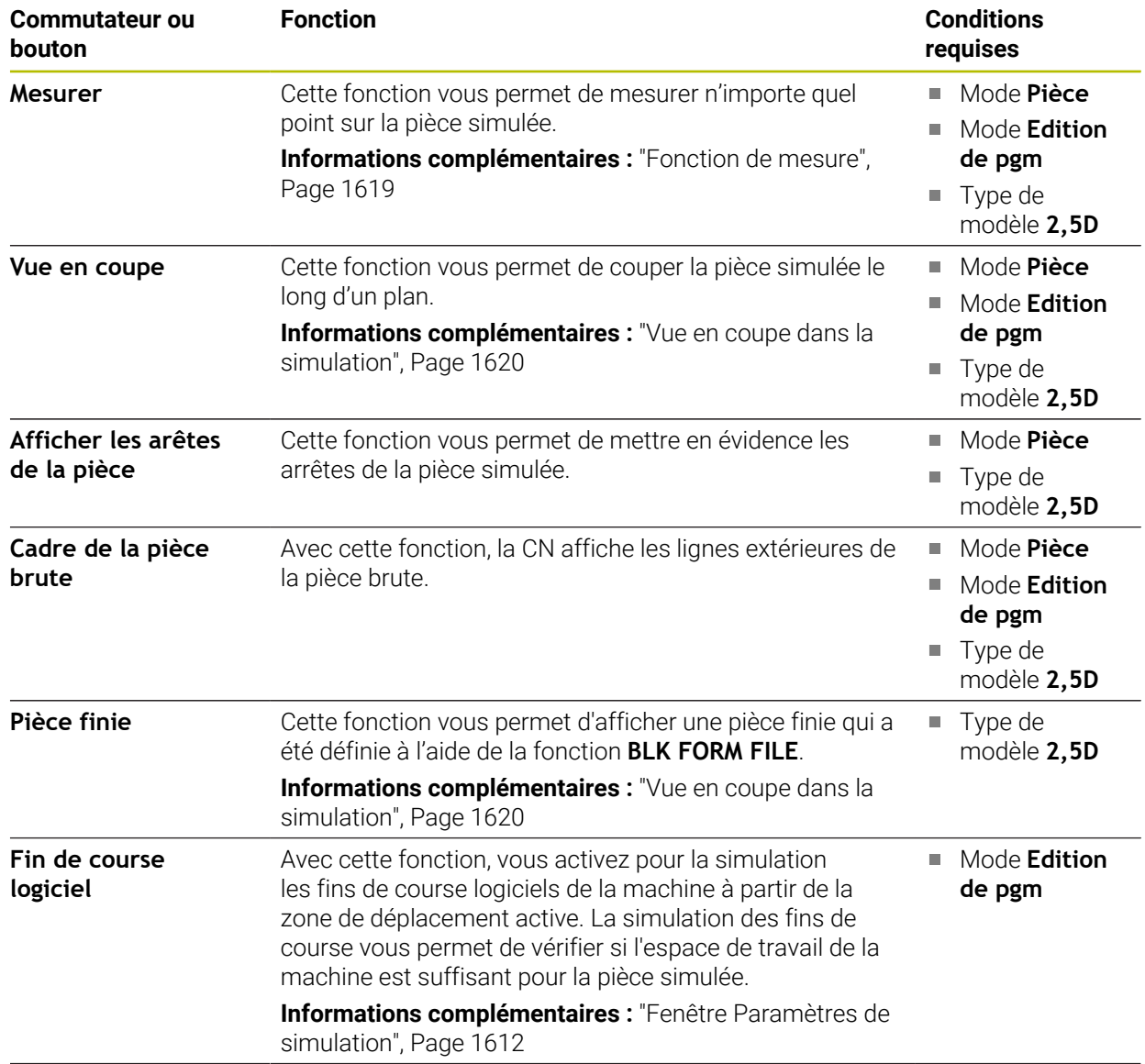

| <b>Commutateur ou</b><br>bouton | <b>Fonction</b>                                                                                                    | <b>Conditions</b><br>requises                                                                                                    |
|---------------------------------|----------------------------------------------------------------------------------------------------|----------------------------------------------------------------------------------------------------|
| Colorer pièce                   | Niveaux de gris<br>$\mathcal{L}_{\mathcal{A}}$<br>La CN représente la pièce dans différentes nuances de<br>gris.<br>Basé sur l'outil<br>П<br>La CN affiche la pièce en couleur. Une couleur<br>spécifique est attribuée à chaque outil de travail.<br>Compar. modèles<br>La CN affiche une comparaison entre la pièce brute et<br>la pièce finie.<br>Informations complémentaires : "Comparaison de<br>modèles", Page 1622<br>Monitoring<br>L.<br>La CN représente une heatmap sur la pièce :<br>Heatmap des composants avec <b>MONITORING</b><br><b>HEATMAP</b><br>Informations complémentaires : "Surveillance<br>des composants avec MONITORING HEAT-<br>MAP (option #155)", Page 1282<br>Informations complémentaires : "Cycles de<br>surveillance", Page 1284<br>Heatmap du processus avec SECTION<br>$\Box$<br><b>MONITORING</b><br>Informations complémentaires : "Surveillance du<br>processus (option #168)", Page 1290 | Type de<br>П<br>modèle 2,5D<br>Fonction<br>п<br>Compar.<br>modèles<br>uniquement en<br>mode Pièce<br>Fonction<br>П<br>Monitoring<br>uniquement<br>en mode<br>Exécution de<br>pgm |
| Réinit. pièce brute             | Cette fonction vous permet de remettre la pièce à l'état<br>brut.                                                                                                    | Mode Edition<br><b>Tale</b><br>de pgm<br>Type de<br>L.<br>modèle 2,5D                                                                                                    |
| Réinit, courses d'ou-<br>tils   | Cette fonction vous permet de réinitialiser les trajectoires<br>simulées de l'outil.                                                                                                    | Mode Pièce<br>Mode Edition<br>П<br>de pgm                                                                                                    |
| Nettoyer la pièce               | Cette fonction permet d'éliminer de la simulation les<br>parties de la pièce qui ont été coupées pendant l'usinage.                                                                                                    | Mode Edition<br>de pgm<br>Type de<br>L.<br>modèle 3D                                                                                                    |

Pièce avant le nettoyage Pièce après le nettoyage

# <span id="page-1611-0"></span>**Fenêtre Paramètres de simulation**

La fenêtre **Paramètres de simulation** n'est disponible que dans le mode **Edition de pgm**.

La fenêtre **Paramètres de simulation** contient les zones suivantes :

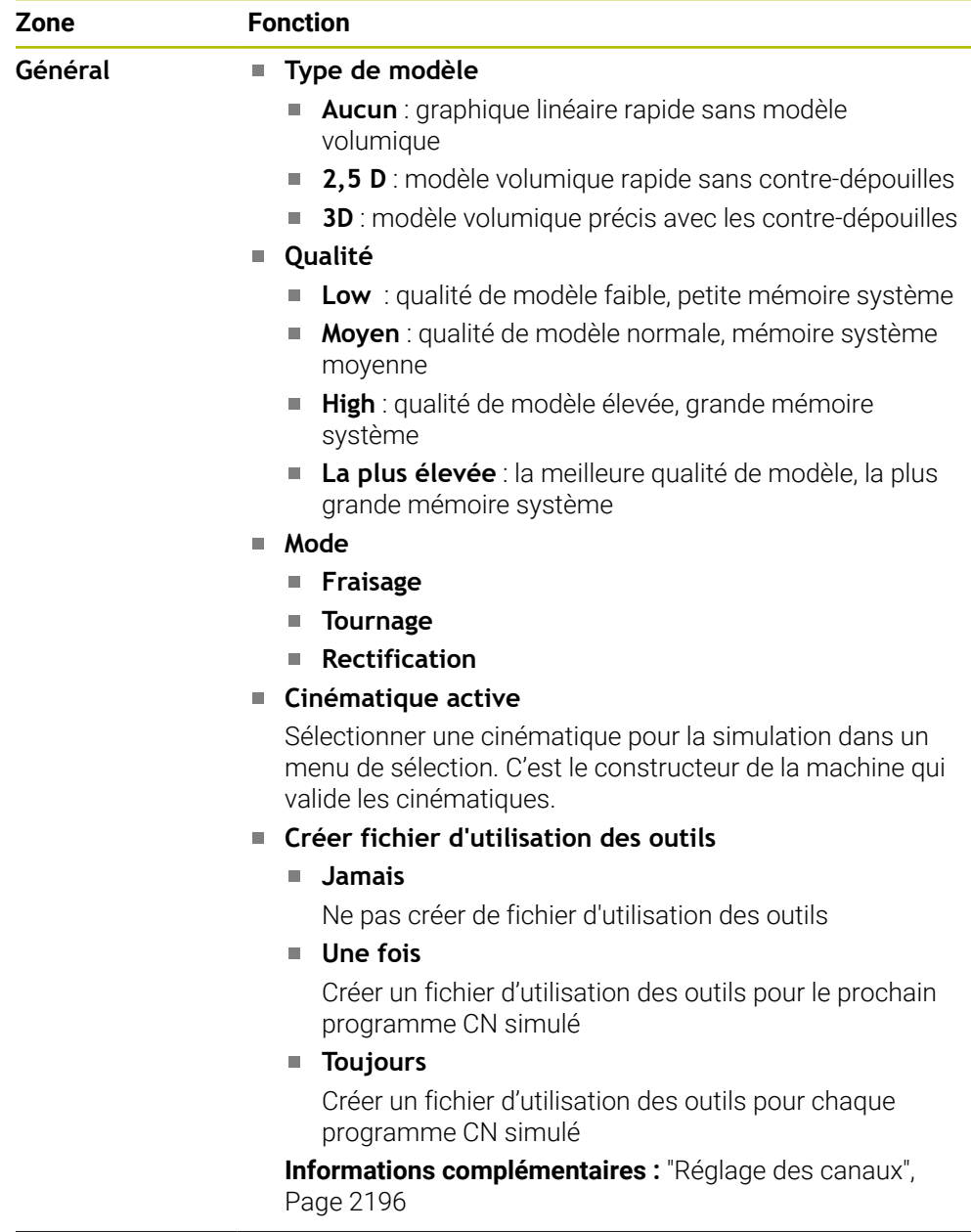

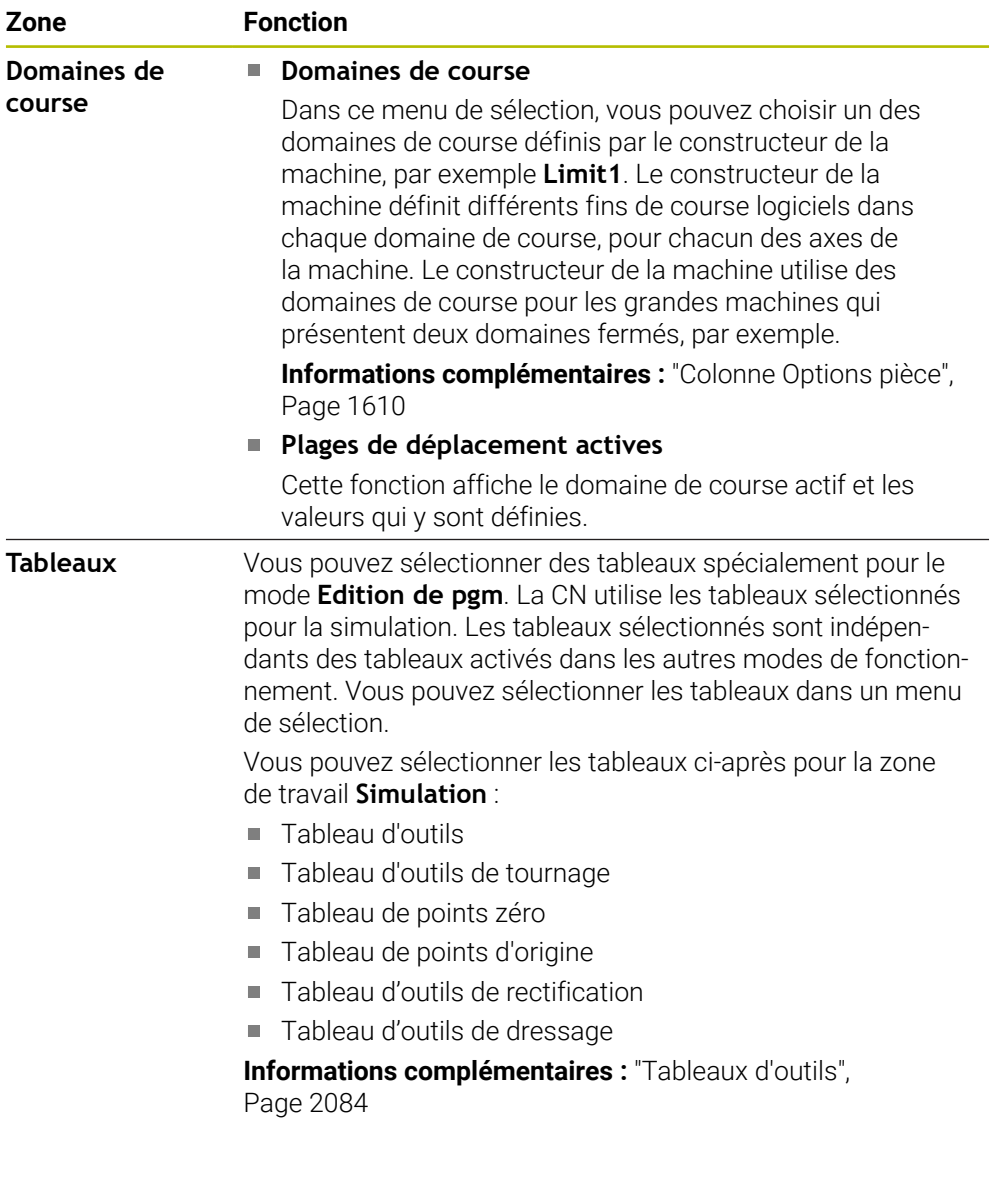

## **Barre d'action**

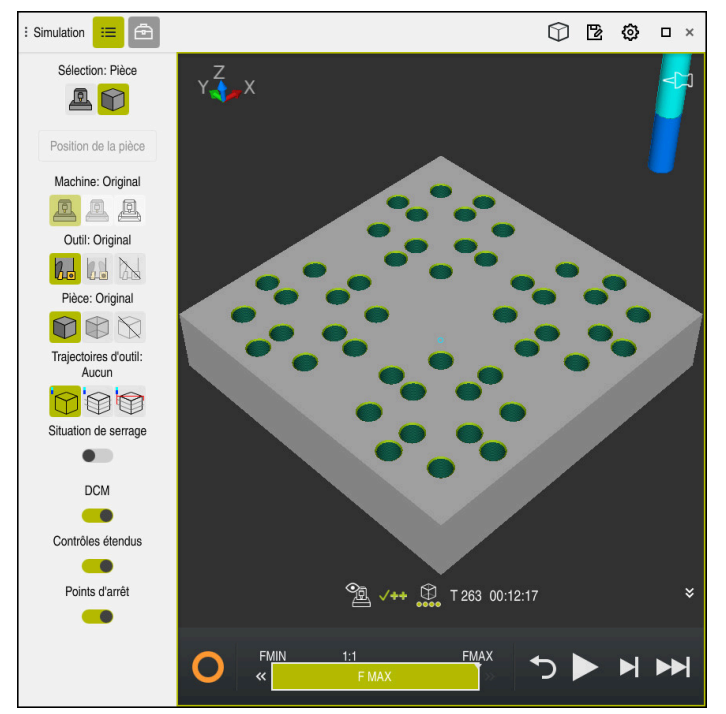

Zone de travail **Simulation** dans le mode **Edition de pgm**

En mode **Edition de pgm**, vous avez la possibilité de tester des programmes CN. La simulation aide à détecter les erreurs de programmation ou les risques de collision, et permet de contrôler visuellement le résultat de l'usinage.

La CN affiche l'outil actif et le temps d'usinage, via la barre d'action.

**Informations complémentaires :** ["Affichage de la durée d'exécution du programme",](#page-192-0) [Page 193](#page-192-0)

La barre d'action contient les symboles suivants :

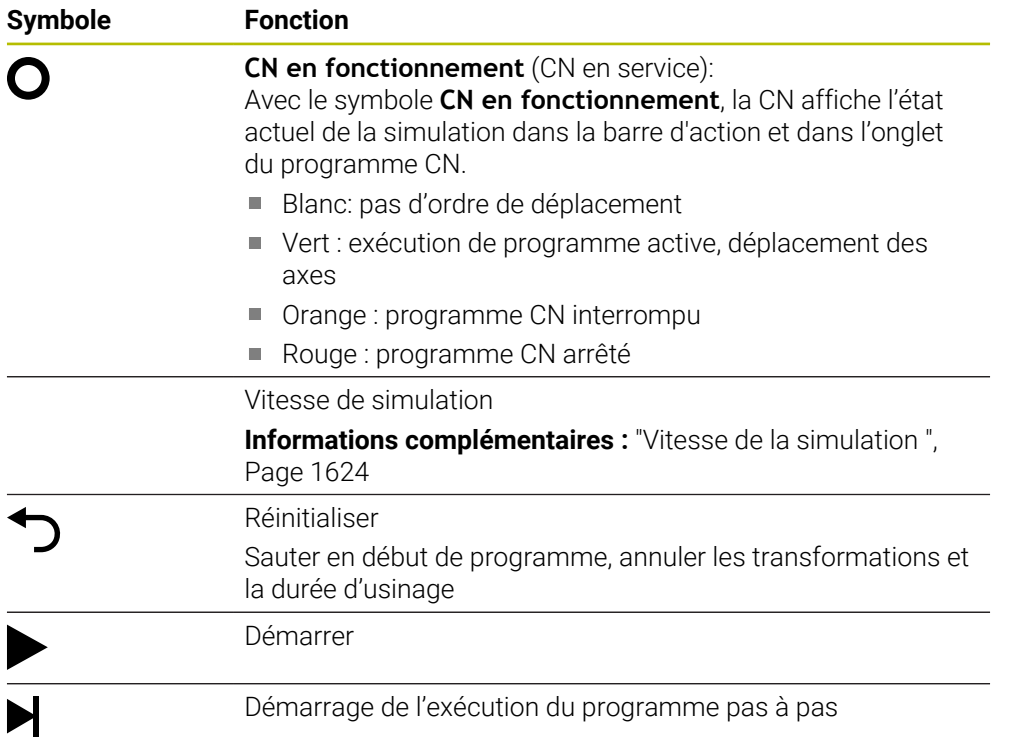

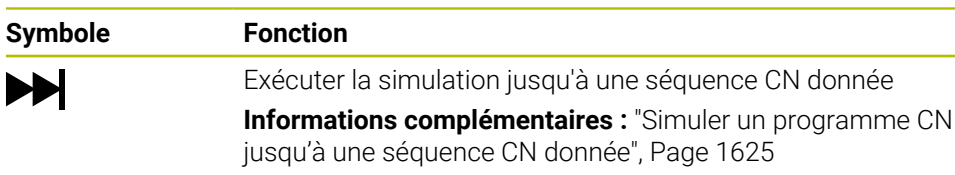

## **Simulation d'outils**

La CN reproduit dans la simulation les données suivantes du tableau d'outils :

- **L**
- **LCUTS**
- **LU**
- **RN**
- **T-ANGLE**
- **R**
- **R2**
- **KINEMATIC**
- **R\_TIP**
- Valeurs delta du tableau d'outils

Pour les valeurs delta du tableau d'outils, l'outil simulé est agrandi ou réduit. Pour les valeurs delta issues de l'appel d'outil, l'outil est déplacé dans la simulation.

**Informations complémentaires :** ["Correction de la longueur et du rayon d'outil",](#page-1159-0) [Page 1160](#page-1159-0)

**Informations complémentaires :** ["Tableau d'outils tool.t", Page 2084](#page-2083-1)

La CN reproduit dans la simulation les données suivantes du tableau d'outils de tournage :

- **ZL**
- **XL**
- **YL**
- **RS**
- **T-ANGLE**
- **P-ANGLE**
- **CUTLENGTH**
- **CUTWIDTH**

Si les colonnes **ZL** et **XL** sont définies dans le tableau d'outils de tournage, la plaquette est affichée tandis que le corps de base est schématiquement représenté.

**Informations complémentaires :** ["Tableau d'outils de tournage toolturn.trn \(option](#page-2093-0) [#50\)", Page 2094](#page-2093-0)

La CN reproduit dans la simulation les données suivantes du tableau d'outils de rectification :

- **R-OVR**
- **LO**
- **B**  $\mathbb{R}^n$
- **R\_SHAFT**

**Informations complémentaires :** ["Tableau d'outils de rectification toolgrind.grd](#page-2098-0) [\(option #156\)", Page 2099](#page-2098-0)

La CN affiche l'outil dans les couleurs suivantes :

- Turquoise : longueur de l'outil
- Rouge : longueur de la dent et outil en prise dans la pièce
- Bleu : longueur de la dent et dégagement de l'outil

# <span id="page-1615-0"></span>**29.2 Vue prédéfinies**

## **Application**

Vous pouvez sélectionner dans la zone de travail **Simulation** différentes vue prédéfinies pour l'alignement de la pièce. Cela vous permet de positionner la pièce plus rapidement pour la simulation.

# **Description fonctionnelle**

La CN propose les vues prédéfinies suivantes :

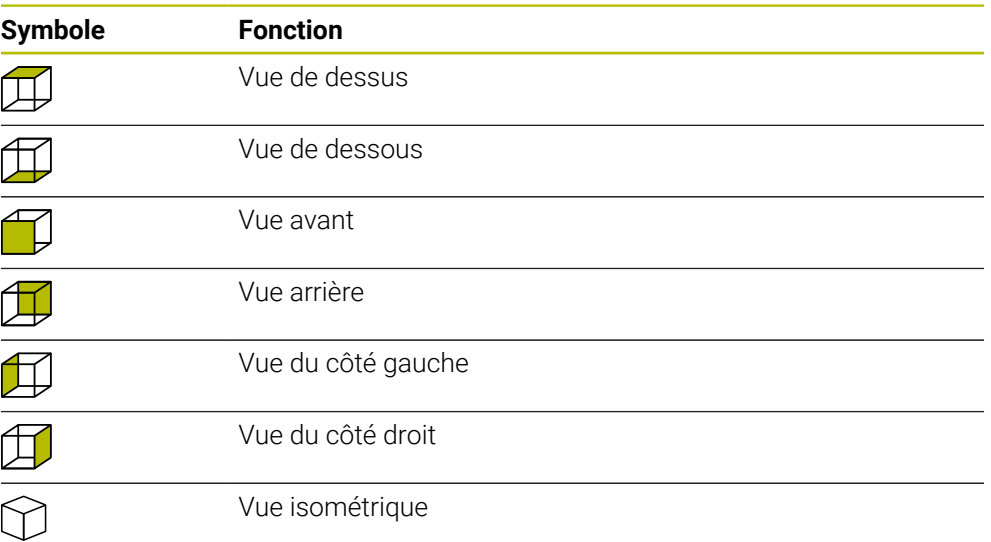

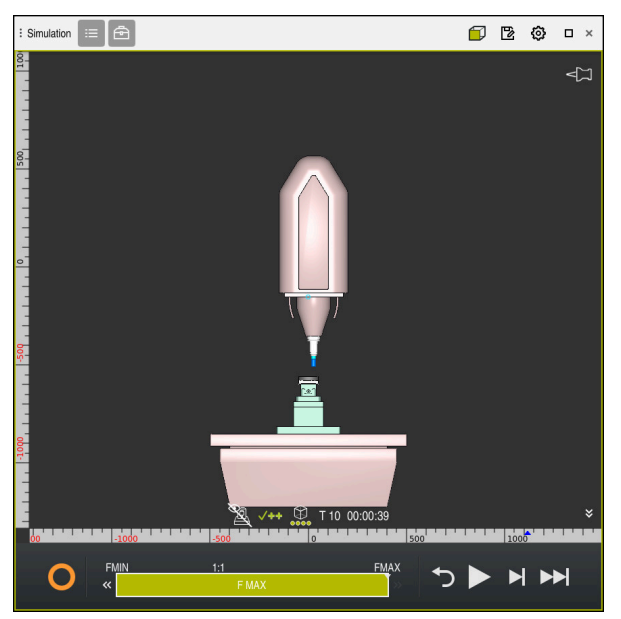

Vue avant de la pièce simulée en mode **Machine**

# <span id="page-1616-0"></span>**29.3 Exporter une pièce simulée sous forme de fichier STL**

#### **Application**

Dans la simulation, la fonction **Enregistrer** permet d'enregistrer l'état actuel de la pièce simulée sous forme de modèle 3D au format STL.

La taille du fichier du modèle 3D dépend de la complexité de la géométrie et de la qualité de modèle sélectionnée.

#### **Sujets apparentés**

Utiliser un fichier STL comme pièce brute

**Informations complémentaires :** ["Fichier STL comme pièce brute avec BLK](#page-273-0) [FORM FILE", Page 274](#page-273-0)

Adapter un fichier STL dans la **CAD-Viewer** (option #152) **Informations complémentaires :** ["Générer des fichiers STL avec Grille 3D](#page-1538-0) [\(option 152\)", Page 1539](#page-1538-0)

#### **Description fonctionnelle**

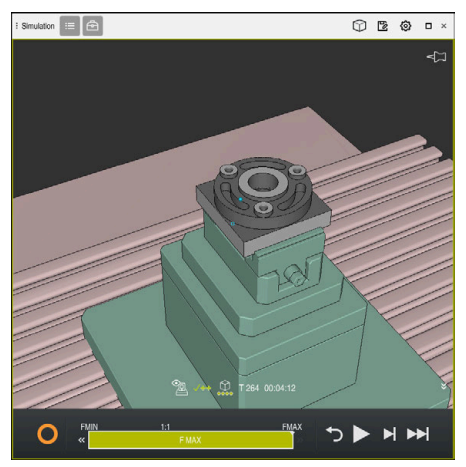

Pièce simulée

Vous ne pouvez utiliser cette fonction qu'en mode **Programmation**.

La CN ne peut représenter que des fichiers STL avec 20 000 triangles maximum. Si, en raison de sa qualité trop élevée, le modèle 3D exporté contient trop de triangles, vous ne pouvez pas continuer à l'utiliser sur la CN.

Dans ce cas, réduisez la qualité du modèle dans la simulation.

**Informations complémentaires :** ["Fenêtre Paramètres de simulation", Page 1612](#page-1611-0) La fonction **Grille 3D** (option #152) permet également de réduire le nombre de triangles.

**Informations complémentaires :** ["Générer des fichiers STL avec Grille 3D](#page-1538-0) [\(option 152\)", Page 1539](#page-1538-0)

| TNC:\nc_prog\nc_doc\Bauteile_components\2_Flansch_flange.stl |                      |  |
|--------------------------------------------------------------|----------------------|--|
| Taille                                                       | 838.4 kB             |  |
| Date de modification                                         | Aujourd'hui 09:16:09 |  |
| Auteur                                                       | user / User          |  |
| Type                                                         | stl                  |  |
| Protégé à l'écrit                                            | 읎                    |  |
| Favori                                                       | $\star$              |  |
|                                                              | 17168 $\Delta$       |  |

Pièce simulée sous forme de fichier STL mémorisé

## **29.3.1 Enregistrer une pièce simulée sous forme de fichier STL**

Vous enregistrez une pièce simulée sous forme de fichier STL comme suit :

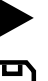

- Simuler une pièce
- 
- Sélectionner **Enregistrer**
- La CN ouvre la fenêtre **Enregistrer sous**.
- Saisir le nom du fichier souhaité
- Sélectionner **Créer**
- La CN enregistre le fichier STL qui a été créé.

# <span id="page-1618-0"></span>**29.4 Fonction de mesure**

#### **Application**

La fonction de mesure permet de mesurer n'importe quels points sur la pièce simulée. La CN affiche dans ce cas différentes informations sur la surface mesurée.

#### **Condition requise**

Mode **Pièce**

## **Description fonctionnelle**

Lorsque vous mesurez un point sur la pièce simulée, le curseur s'enclenche toujours sur la surface actuellement sélectionnée.

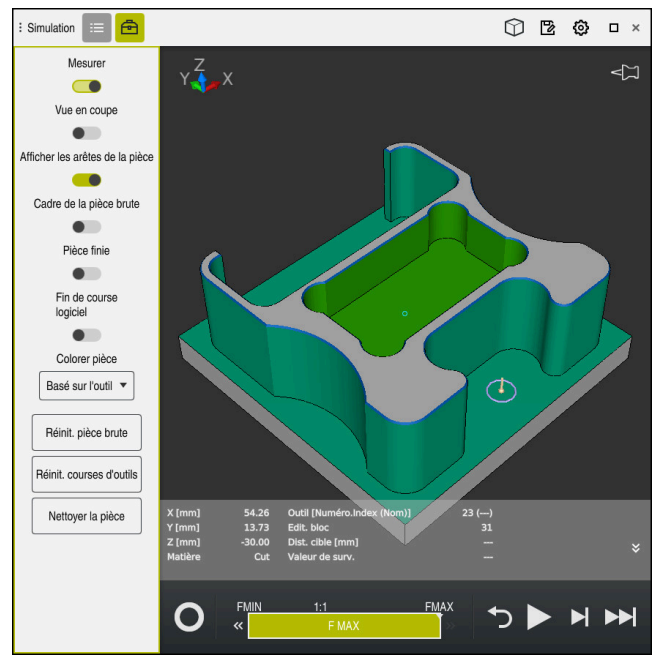

Point mesuré sur la pièce simulée

La CN affiche les informations ci-après concernant la surface mesurée :

- Positions mesurées dans les axes **X**, **Y** et **Z**
- État de la surface usinée
	- **Material Cut** = surface usinée
	- **Material NoCut** = surface non usinée
- Outil de travail
- Séquence CN exécutée dans le programme CN
- Distance entre la surface mesurée et la pièce finie
- Valeurs pertinentes des composants de machine surveillés (option #155) **Informations complémentaires :** ["Surveillance des composants avec](#page-1281-0) [MONITORING HEATMAP \(option #155\)", Page 1282](#page-1281-0)

# **29.4.1 Mesurer une différence entre la pièce brute et la pièce finie**

Vous mesurez la différence entre la pièce brute et la pièce finie comme suit :

- Sélectionner un mode de fonctionnement, par exemple **Edition de pgm**
- Ouvrir le programme CN contenant la pièce brute et la pièce finie programmées dans **BLK FORM FILE**
- Ouvrir la zone de travail **Simulation**
- क़
- Sélectionner la colonne **Options de l'outil**
- Activer le commutateur **Mesurer**

Sélectionner **Compar. modèles**

Sélectionner le menu de sélection **Colorer pièce**

Compar. modèles

- La CN affiche la pièce brute et la pièce finie définies dans la fonction **BLK FORM FILE**.
- **Lancer la simulation**
- > La CN simule la pièce.
- Sélectionner le point de votre choix sur la pièce simulée
- La CN affiche la différence de cotes entre la pièce simulée et la pièce finie.

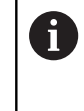

La CN n'affiche en couleur que les différences de cotes de plus de 0.2 mm entre la pièce simulée et la pièce finie à l'aide de la fonction **Compar. modèles**.

## **Remarques**

- Dans le cadre de la correction d'outils, vous pouvez utiliser la fonction de mesure pour mesurer l'outil à corriger.
- Si vous constatez une erreur sur la pièce simulée, vous pouvez utiliser la fonction de mesure pour identifier la séquence CN qui en est à l'origine.

# <span id="page-1619-0"></span>**29.5 Vue en coupe dans la simulation**

#### **Application**

Dans la vue en coupe, vous coupez la pièce simulée le long d'un axe de votre choix. Vous pouvez par exemple contrôler des trous et des contre-dépouilles dans la simulation.

## **Condition requise**

Mode **Pièce**

#### **Description fonctionnelle**

Vous ne pouvez utiliser la vue en coupe qu'en mode **Edition de pgm**. Dans la simulation, la position du plan de coupe est visible pendant le décalage sous forme de pourcentage. Le plan de coupe reste activé jusqu'au redémarrage de la CN.
### **29.5.1 Décaler le plan de coupe**

Vous décalez le plan de coupe comme suit :

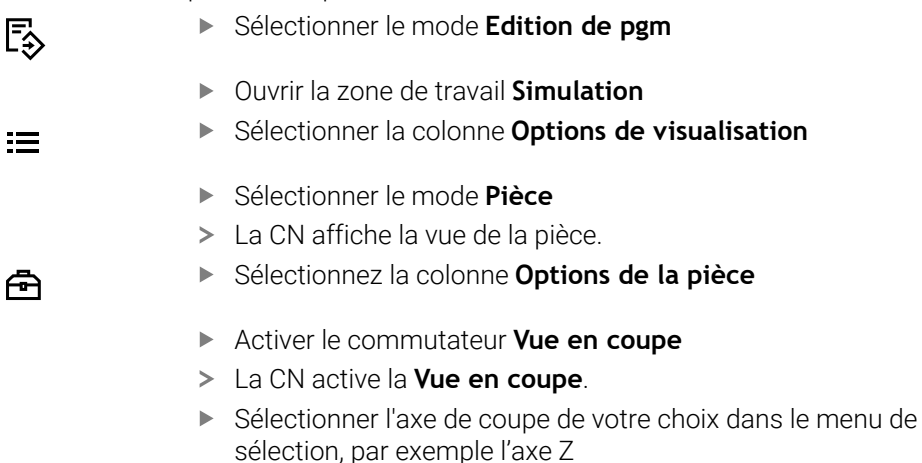

- Définir le pourcentage de votre choix à l'aide du curseur
- La CN simule la pièce avec les paramètres de coupe qui ont été sélectionnés.

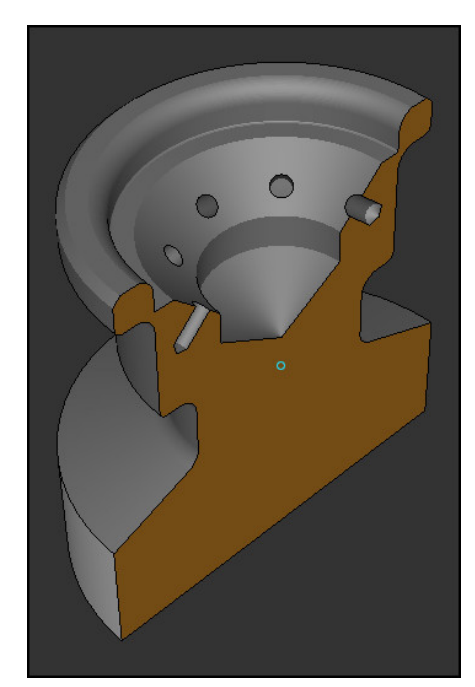

Pièce simulée dans la **Vue en coupe**

# **29.6 Comparaison de modèles**

#### **Application**

La fonction **Compar. modèles** vous permet de comparer entre elles une pièce brute et une pièce finie au format STL ou M3D.

#### **Sujets apparentés**

Programmer une pièce brute et une pièce finie avec des fichiers STL **Informations complémentaires :** ["Fichier STL comme pièce brute avec BLK](#page-273-0)

[FORM FILE", Page 274](#page-273-0)

#### **Conditions requises**

- Fichier STL ou fichier M3D de pièce brute et de pièce finie
- Mode **Pièce**
- Définition de la pièce brute avec **BLK FORM FILE**  $\mathbb{R}^n$

#### **Description fonctionnelle**

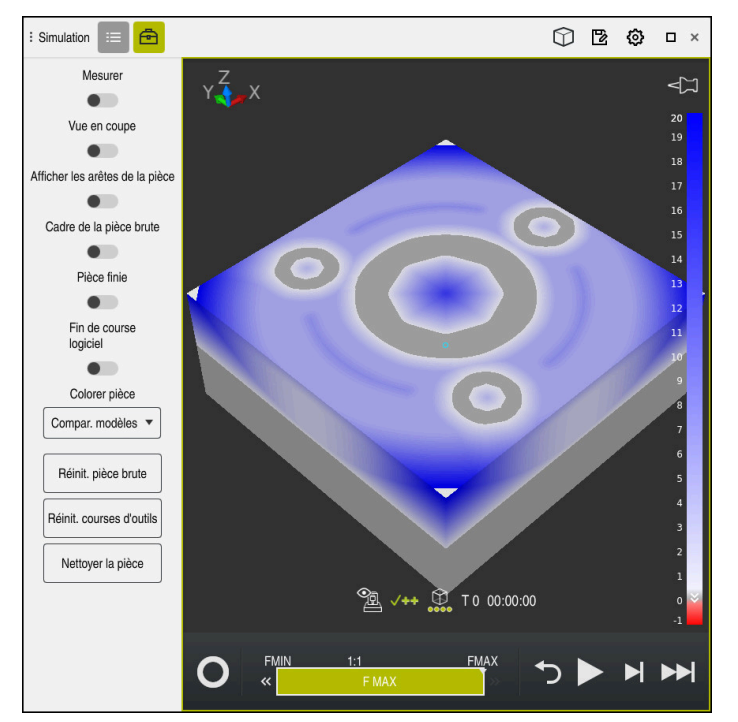

La CN utilise la fonction **Compar. modèles** pour afficher la différence de matière entre les modèles comparés. La CN affiche la différence de matière dans un dégradé de couleurs allant du blanc au bleu. Plus il y a de matière sur le modèle de la pièce finie, plus la teinte bleue est foncée. Si le modèle de la pièce finie a fait l'objet d'un enlèvement de matière, la CN affichera en rouge la matière enlevée.

#### **Remarques**

- La CN ne signale que les différences de cotes de plus de 0.2 mm entre la pièce simulée et la pièce finie à l'aide de la fonction **Compar. modèles**.
- Utilisez la fonction de mesure pour calculer la différence exacte de cotes entre la pièce brute et la pièce finie.

**Informations complémentaires :** ["Mesurer une différence entre la pièce brute et](#page-1619-0) [la pièce finie", Page 1620](#page-1619-0)

# **29.7 Centre de rotation de la simulation**

#### **Application**

Le centre de rotation de la simulation se trouve par défaut au centre du modèle. Lorsque vous zoomez, le centre de rotation est toujours automatiquement déplacé au centre du modèle. Si vous souhaitez faire pivoter la simulation autour d'un point défini, vous pouvez définir le centre de rotation manuellement.

## **Description fonctionnelle**

La fonction **Centre de rotation** permet de définir manuellement le centre de rotation pour la simulation.

La CN représente le symbole **Centre de rotation** selon l'état :

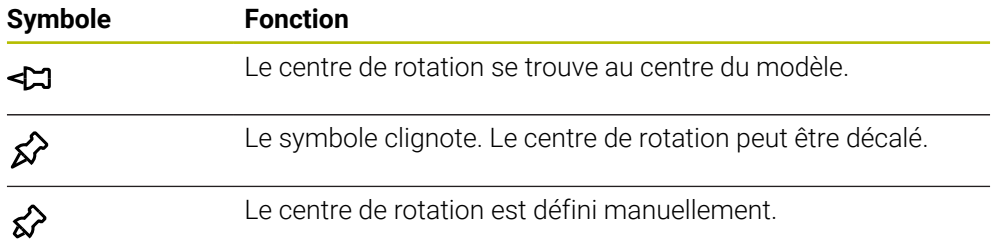

## **29.7.1 Définir le centre de rotation à un angle de la pièce simulée**

Pour définir le centre de rotation à un angle de la pièce :

- Sélectionner un mode de fonctionnement, par exemple **Edition de pgm**
- Ouvrir la zone de travail **Simulation**

⊀≻

- Le centre de rotation se trouve au centre du modèle.
	- Sélectionner le **centre de rotation**
		- La CN fait commuter le symbole **Centre de rotation**. Le symbole clignote.
		- Sélectionner un angle de la pièce simulée
		- Le centre de rotation est défini. La CN fait passer le symbole **Centre de rotation** sur défini.

# <span id="page-1623-0"></span>**29.8 Vitesse de la simulation**

## **Application**

La vitesse de la simulation se sélectionne à l'aide d'un curseur.

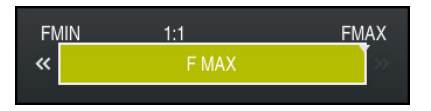

# **Description fonctionnelle**

Vous ne pouvez utiliser cette fonction qu'en mode **Programmation**.

La vitesse de simulation équivaut par défaut à **FMAX**. Si vous modifiez la vitesse de simulation, celle-ci restera activée jusqu'au redémarrage de la CN.

Vous avez la possibilité de modifier la vitesse de simulation avant et pendant la simulation.

La CN propose les possibilités suivantes :

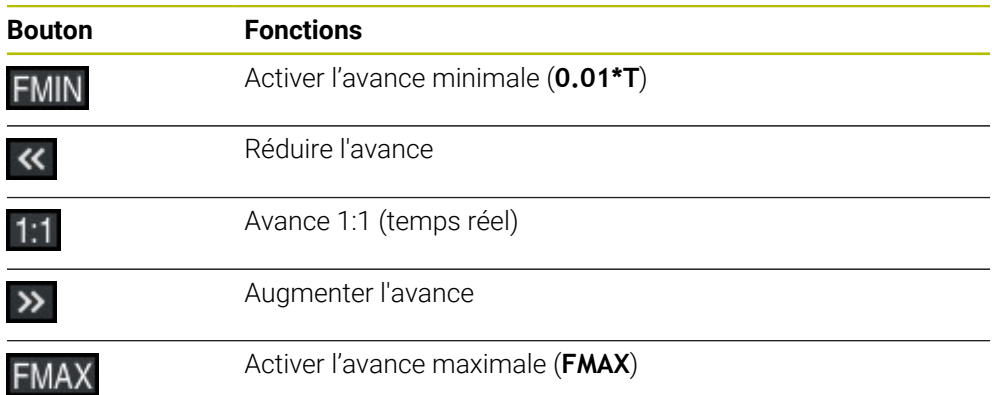

#### **Application**

Si vous souhaitez vérifier un endroit critique du programme CN, vous pouvez simuler le programme CN jusqu'à la séquence CN de votre choix. Une fois la séquence CN atteinte, la CN arrête automatiquement la simulation. En partant de la séquence CN, vous pouvez poursuivre la simulation, par exemple **pas a pas** ou à une vitesse d'avance faible.

#### **Sujets apparentés**

■ Options dans la barre d'action

**[Informations complémentaires :](#page-1613-0)** "Barre d'action", Page 1614

■ Vitesse de la simulation

**Informations complémentaires :** ["Vitesse de la simulation ", Page 1624](#page-1623-0)

#### **Description fonctionnelle**

Vous ne pouvez utiliser cette fonction qu'en mode **Programmation**.

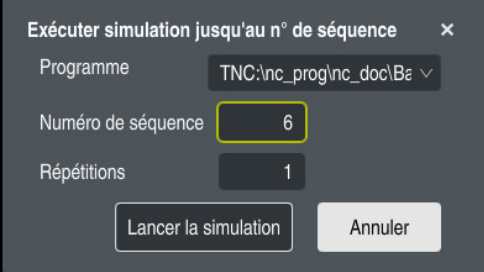

Fenêtre **Exécuter simulation jusqu'au n° de séquence** avec la séquence CN définie

La fenêtre **Exécuter simulation jusqu'au n° de séquence** vous propose les options de paramétrage suivantes :

#### **Programme**

Vous indiquez dans ce champ, à l'aide d'un menu de sélection, si vous souhaitez simuler jusqu'à une séquence CN donnée dans le programme principal activé ou dans un programme appelé.

#### **Numéro de séquence**

Dans le champ **Numéro de séquence**, vous entrez le numéro de la séquence CN jusqu'à laquelle vous souhaitez simuler. Le numéro de la séquence CN se réfère au programme CN sélectionné dans le champ **Programme**.

#### **Répétitions**

Utilisez ce champ si la séquence CN de votre choix se trouve à l'intérieur d'une répétition de partie de programme. Indiquez dans ce champs jusqu'à quel passage de la répétition de partie de programme vous souhaitez simuler.

Si vous entrez **1** ou **0** dans le champ **Répétitions** , la CN simulera jusqu'au premier passage de la partie de programme (répétition 0).

**Informations complémentaires :** ["Répétitions de parties de programme",](#page-402-0) [Page 403](#page-402-0)

## **29.9.1 Simuler un programme CN jusqu'à une séquence CN donnée**

Pour simuler jusqu'à une certaine séquence CN :

- Ouvrir la zone de travail **Simulation**
- E
- Sélectionner **Exécuter simulation jusqu'au n° de séquence**
- La CN ouvre la fenêtre **Exécuter simulation jusqu'au n° de séquence**.
- Renseigner le programme principal ou le programme appelé à l'aide du menu de sélection dans le champ **Programme**
- Entrer le numéro de la séquence CN de votre choix dans le champ **Numéro de séquence**
- En cas de répétition de partie de programme, entrer dans le champ **Répétitions** le numéro du passage de la répétition de partie de programme.

Lancer la simulation

- Sélectionnez **Lancer la simulation**
- La CN simule la pièce jusqu'à la séquence CN sélectionnée.

<span id="page-1626-0"></span>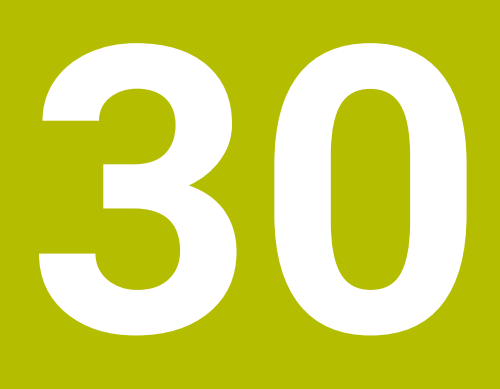

**Fonctions de palpage en mode Manuel**

# **30.1 Principes de base**

#### **Application**

Vous pouvez vous servir des fonctions de palpage pour définir des points d'origine sur la pièce, effectuer des mesures sur la pièce, mais aussi déterminer et compenser des désalignements de la pièce.

#### **Sujets apparentés**

- Cycles palpeurs automatiques **Informations complémentaires :** ["Cycles de palpage programmables",](#page-1658-0) [Page 1659](#page-1658-0)
- Tableau de points d'origine **Informations complémentaires :** ["Tableau de points d'origine", Page 2124](#page-2123-0)
- Tableau de points zéro **Informations complémentaires :** ["Tableau de points zéro", Page 2136](#page-2135-0)
- Systèmes de coordonnées **Informations complémentaires :** ["Systèmes de coordonnées", Page 1050](#page-1049-0)
- Variables prédéfinies **Informations complémentaires :** [" Paramètres Q réservés", Page 1427](#page-1426-0)

#### **Conditions requises**

Palpeur de pièces étalonné **Informations complémentaires :** ["Étalonner le palpeur de pièces", Page 1642](#page-1641-0)

### **Description fonctionnelle**

La commande propose les fonctions ci-après en mode de fonctionnement **Manuel** dans l'application **Paramètres** pour configurer la machine :

- Définir le point d'origine de la pièce
- Déterminer et compenser le désalignement de la pièce
- Étalonner le palpeur de pièces
- Étalonner le palpeur d'outils
- Étalonner l'outil

La CN propose les méthodes de palpage ci-après dans le cadre des fonctions :

Méthode de palpage manuelle

Vous positionnez le palpeur et lancez manuellement les différentes opérations de palpage dans le cadre d'une fonction de palpage.

**Informations complémentaires :** ["Définir un point d'origine sur un axe linéaire",](#page-1634-0) [Page 1635](#page-1634-0)

Méthode de palpage automatique

Vous positionnez le palpeur manuellement au premier point de palpage avant de lancer la routine de palpage et vous remplissez un formulaire avec les différents paramètres pour la fonction de palpage concernée. Lorsque vous lancez la fonction de palpage, la CN positionne le palpeur automatiquement et effectue un palpage automatique.

**Informations complémentaires :** ["Déterminer le centre de cercle d'un tenon avec](#page-1636-0) [une méthode de palpage automatique ", Page 1637](#page-1636-0)

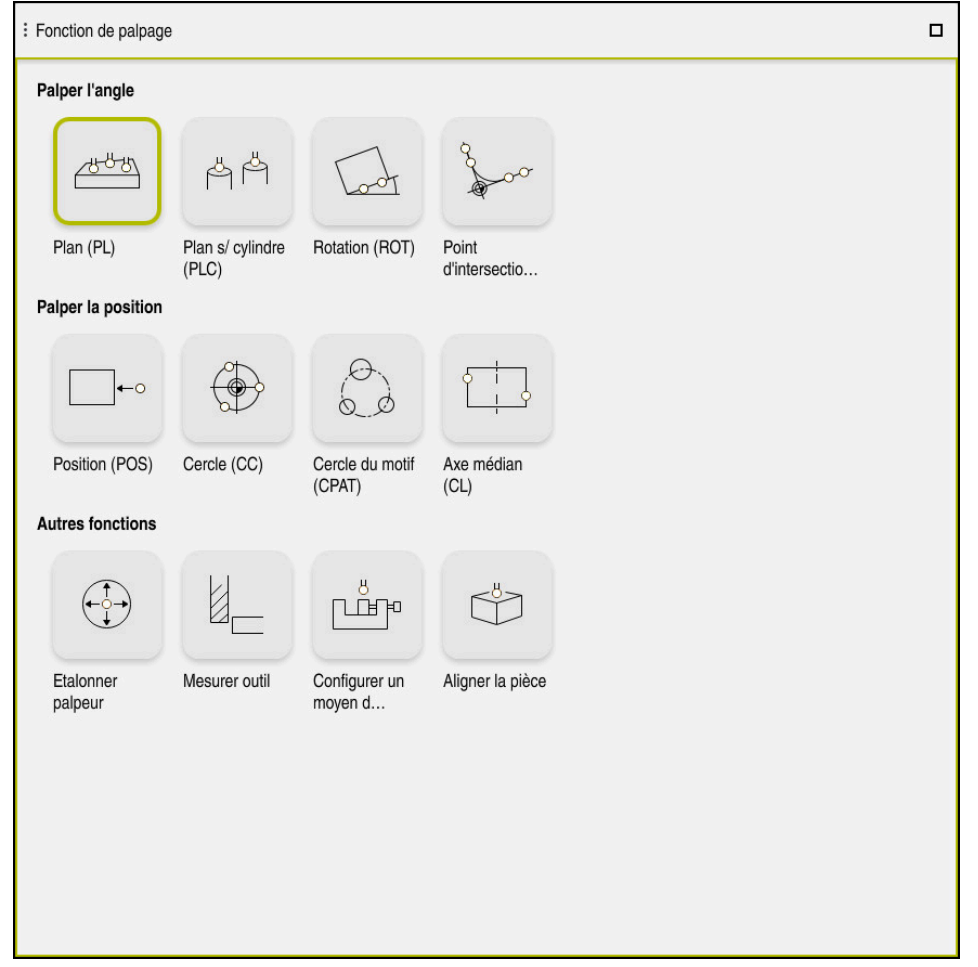

Zone de travail **Fonction de palpage**

## **Vue d'ensemble**

Les fonctions de palpage sont réparties dans les groupes suivants :

#### **Palper l'angle**

Le groupe **Palper l'angle** réunit les fonctions de palpage suivantes :

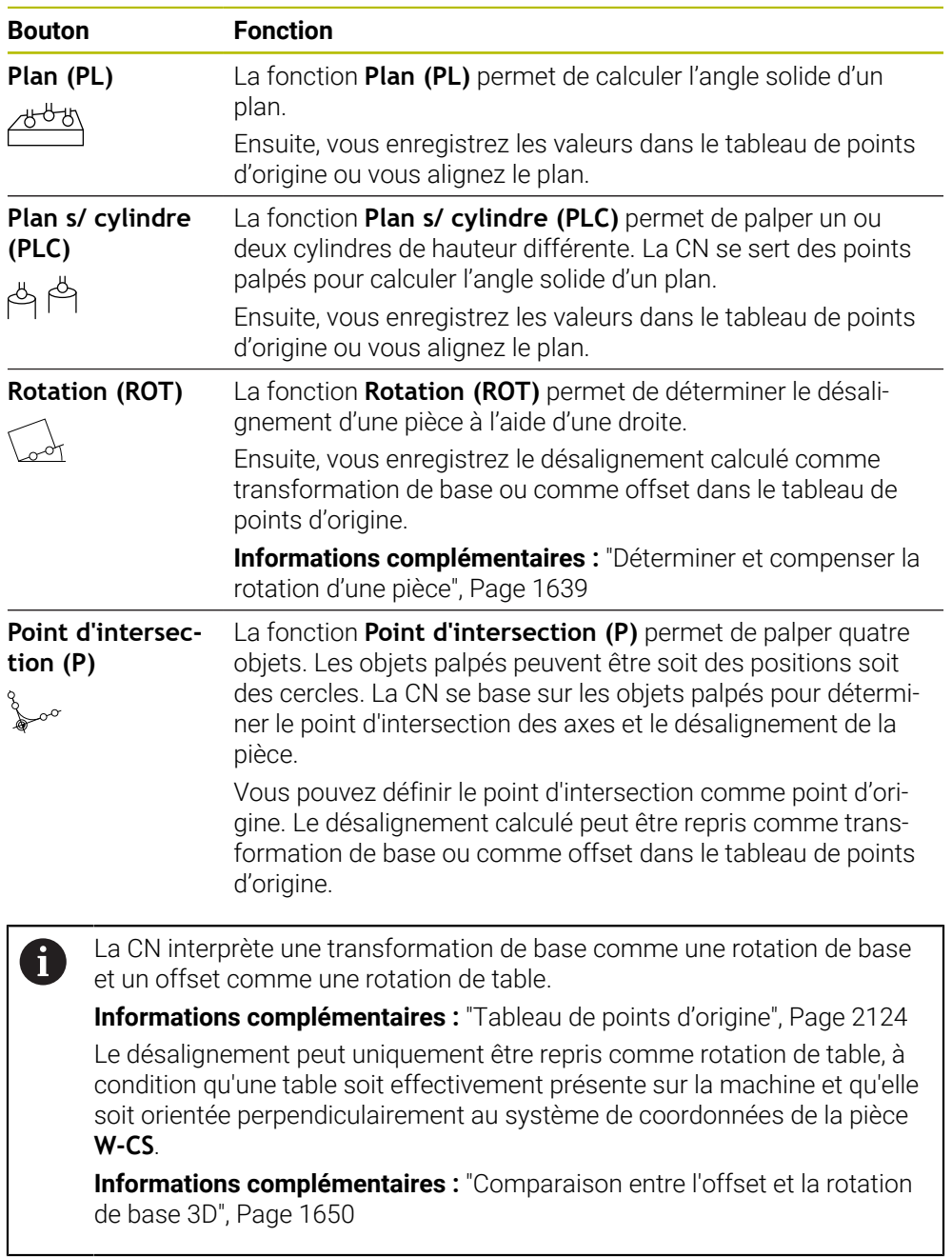

#### **Palper la position**

Le groupe **Palper la position** réunit les fonctions de palpage suivantes :

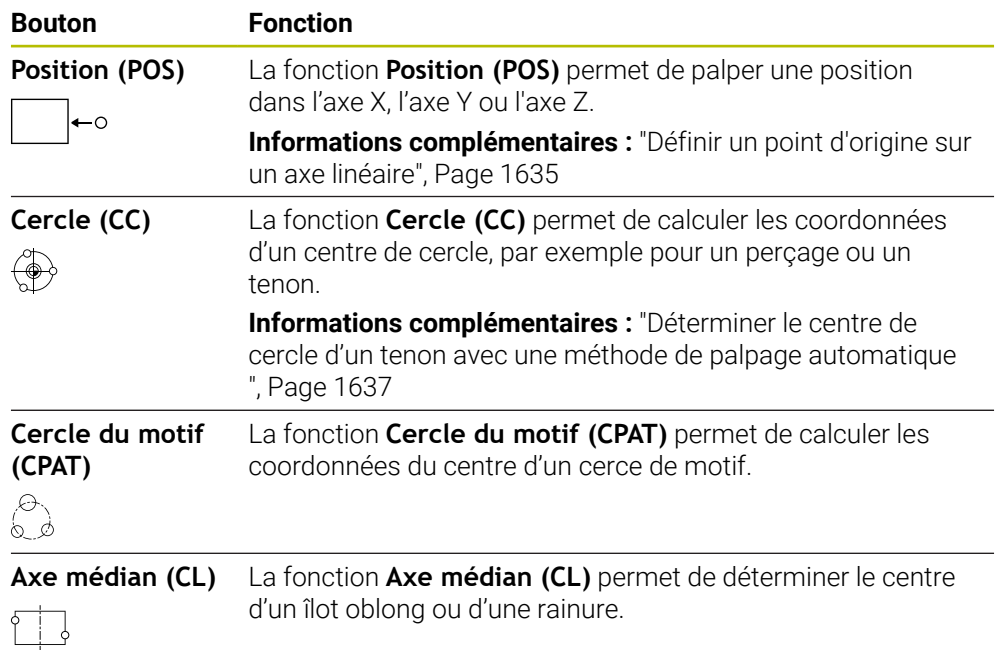

#### **Groupe Autres fonctions**

Le groupe **Autres fonctions** réunit les fonctions de palpage suivantes :

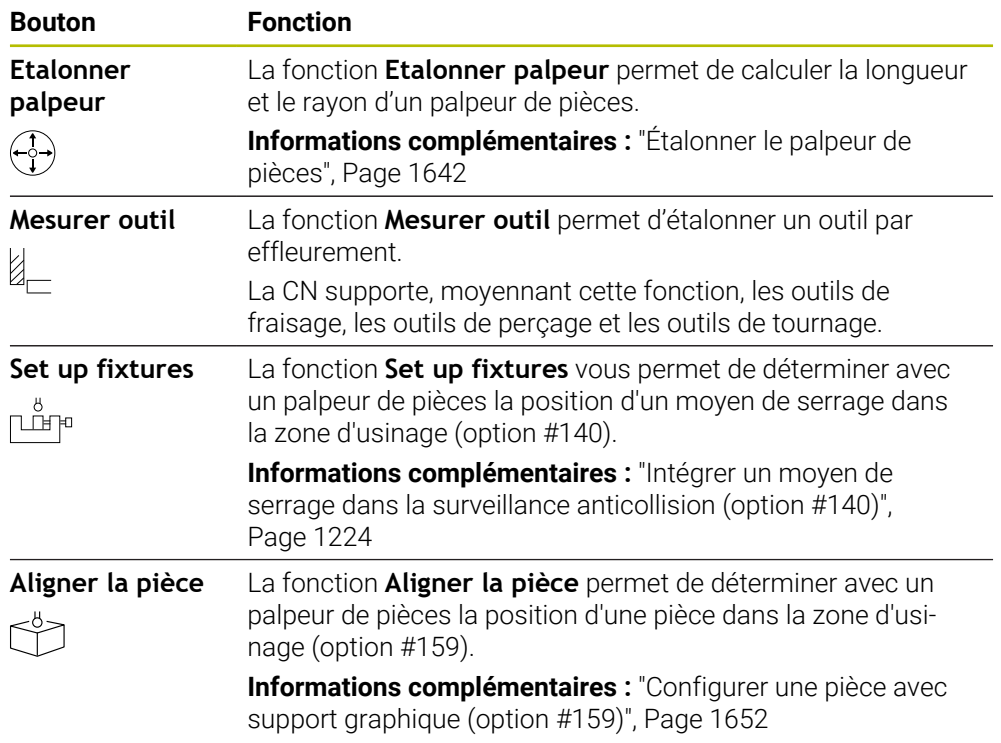

#### **Boutons**

#### **Touches générales que l'on trouve dans les fonctions de palpage**

Selon la fonction de palpage sélectionnée, les touches suivantes sont disponibles :

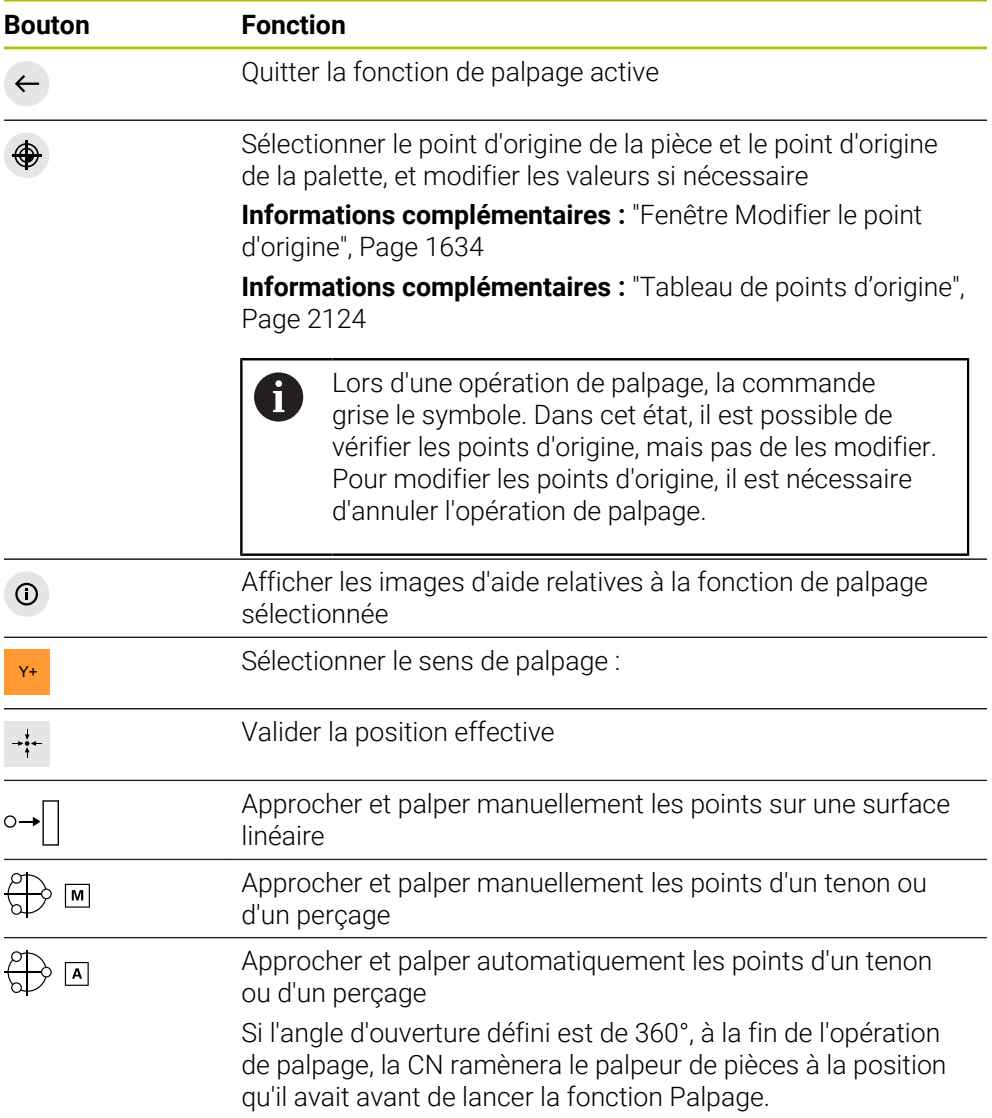

#### **Touches pour l'étalonnage**

La CN propose les manières suivantes d'étalonner un palpeur 3D :

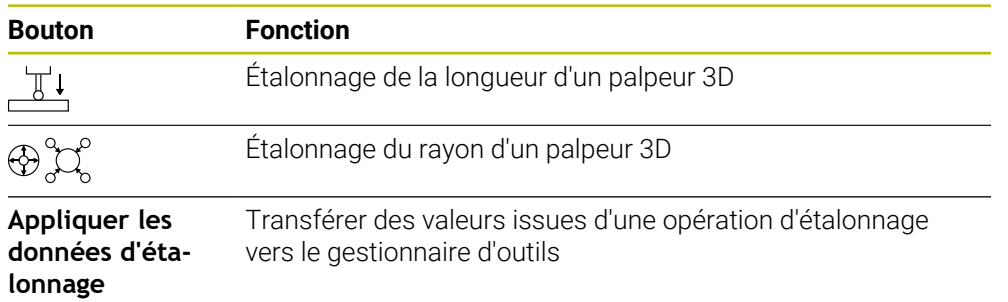

**Informations complémentaires :** ["Étalonner le palpeur de pièces", Page 1642](#page-1641-0)

L'étalonnage d'un palpeur 3D peut être effectué avec un étalon, par ex. avec une bague étalon.

La CN propose les options suivantes :

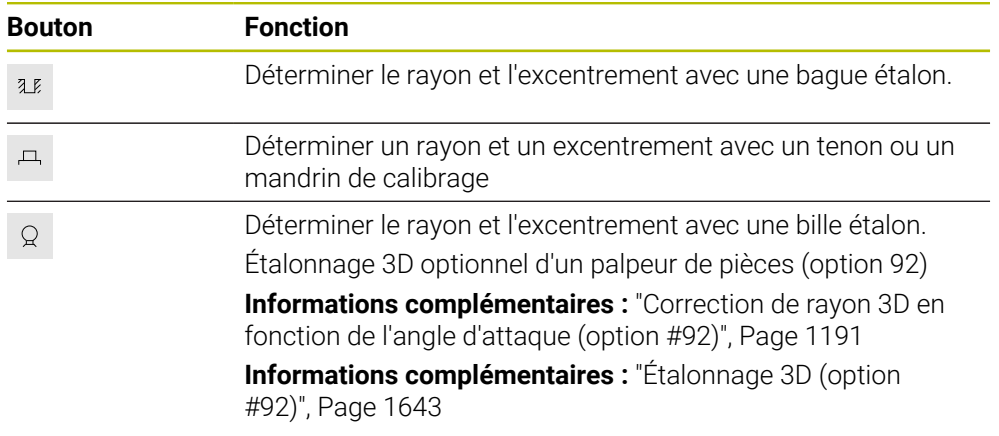

#### **Boutons dans la fenêtre Plan d'usinage incohérent !**

Si la position des axes rotatifs ne coïncide pas avec la situation d'inclinaison dans la fenêtre **Rotation 3D**, la commande ouvre la fenêtre **Plan d'usinage incohérent !**. La CN propose les fonctions suivantes dans la fenêtre **Plan d'usinage incohérent !** :

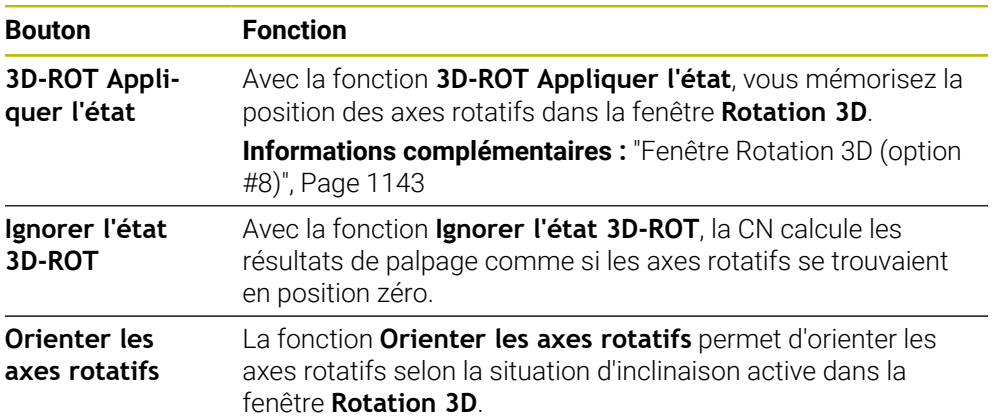

#### **Touches pour les valeurs de mesure déterminées**

Après avoir exécuté la fonction de palpage, sélectionnez la réaction de commande souhaitée.

La CN propose les fonctions suivantes :

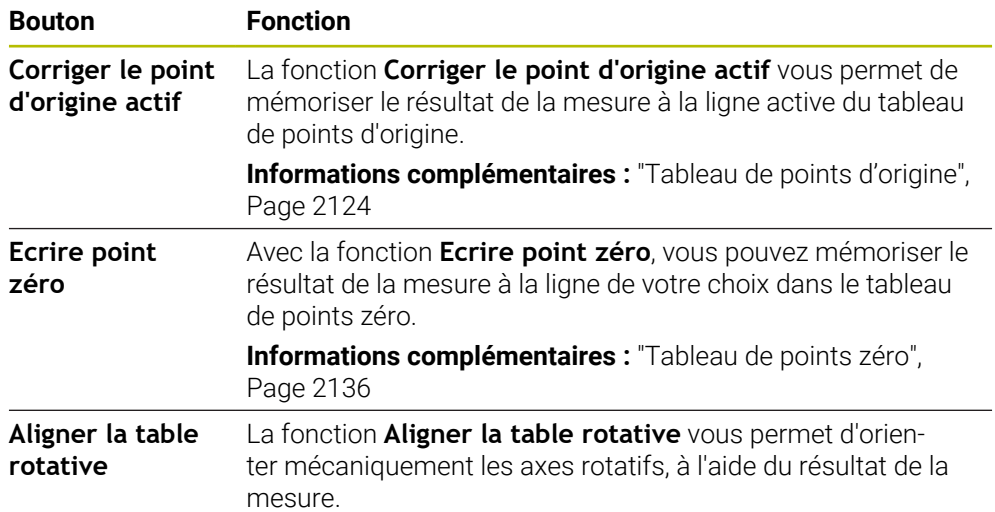

#### <span id="page-1633-0"></span>**Fenêtre Modifier le point d'origine**

Dans la fenêtre **Modifier le point d'origine**, il est possible de sélectionner un point d'origine ou de modifier les valeurs d'un point d'origine.

**Informations complémentaires :** ["Gestionnaire des points d'origine", Page 1067](#page-1066-0)

La fenêtre **Modifier le point d'origine** proposer les boutons suivants :

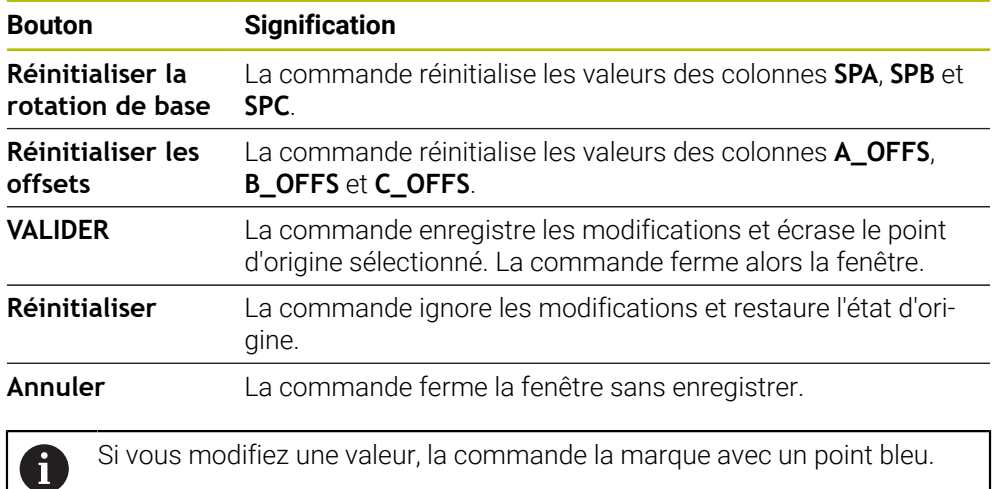

#### **Fichier journal des cycles de palpage**

Après avoir exécuté n'importe quel cycle palpeur, la commande inscrit les valeurs de mesure dans le fichier TCHPRMAN.html.

Vous pouvez vérifier les valeurs de mesures antérieures dans le fichier

#### **TCHPRMAN.html**.

Si vous n'avez défini aucun chemin au paramètre machine

**fn16DefaultPath**(n°102202), la CN mémorisera le fichier TCHPRMAN.html directement dans le répertoire principal **TNC:**.

Si vous exécutez plusieurs cycles palpeur les uns à la suite des autres, la commande mémorise alors les valeurs de mesure les unes en dessous des autres.

## <span id="page-1634-0"></span>**30.1.1 Définir un point d'origine sur un axe linéaire**

Vous palpez le point d'origine sur un axe de votre choix comme suit :

- Sélectionner le mode **Manuel**
	- Appeler le palpeur de pièces comme outil
	- Sélectionner l'application **Paramètres**
	- Sélectionner la fonction de palpage **Position (POS)**
	- La CN ouvre la fonction de palpage **Position (POS)**.
- 

VALIDER

 $\Box$ 

لرسه

- Sélectionner **Modifier le point d'origine** La CN ouvre la fenêtre **Modifier le point d'origine**.
- Sélectionner la ligne de votre choix dans le tableau de points d'origine
- La CN met en surbrillance (vert) la ligne sélectionnée.
- Sélectionner **VALIDER**
	- La CN active la ligne sélectionnée comme point d'origine de la pièce.
	- À l'aide des touches d'axes, positionnez le palpeur de pièces à la position de palpage souhaitée, par exemple au-dessus de la pièce dans la zone d'usinage
- Z- Sélectionner le sens de palpage, p. ex. **Z–**
	- Appuyer sur la touche **Start CN**
	- La CN exécute l'opération de palpage et ramène ensuite automatiquement le palpeur de pièces au point de départ.
	- La CN affiche les résultats de la mesure.
	- Dans la zone **Valeur nominale**, entrez le nouveau point d'origine de l'axe palpé, par exemple **1**

Corriger le<br>point d'origine actif

 $\leftarrow$ 

- Sélectionner **Corriger le point d'origine actif**
- La CN inscrit la valeur nominale définie dans le tableau de points d'origine.
- La commande identifie la ligne avec un symbole.

Lorsque la fonction **Ecrire point zéro** est utilisée, la commande identifie également la ligne par un un symbole.

Après avoir terminé l'opération de palpage sur le premier axe, vous pouvez palper deux autres axes à l'aide de la fonction de palpage **Position (POS)**.

Sélectionnez **Quitter le palpage**

 $\mathbf i$ 

La CN ferme la fonction de palpage **Position (POS)**.

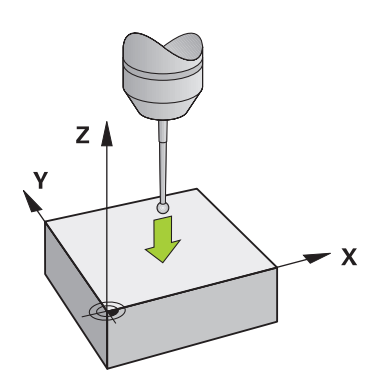

## <span id="page-1636-0"></span>**30.1.2 Déterminer le centre de cercle d'un tenon avec une méthode de palpage automatique**

Vous palpez un centre de cercle comme suit :

- Sélectionner le mode **Manuel**
	- Appeler le palpeur de pièces comme outil **[Informations complémentaires :](#page-207-0)** "Application Mode Manuel", [Page 208](#page-207-0)
	- Sélectionner l'application **Paramètres**
	- Sélectionner **Cercle (CC)**
	- La CN ouvre la fonction de palpage **Cercle (CC)**.
	- Au besoin, sélectionner un autre point d'origine pour l'opération de palpage
	- Sélectionner la méthode de mesure **A**
	- Sélectionnez le **Type de contour**, par exemple tenon
	- Entrez le **Diametre**, par exemple 60 mm
	- Entrez l'**Angle de départ**, par exemple –180°
	- Entrez l'**Angle d'ouverture**, par exemple 360°
	- Positionner le palpeur 3D à la position de palpage souhaitée, à côté de la pièce et au-dessous de sa surface
- X+ Sélectionner le sens de palpage, p. ex. **X+**
	- Mettre le potentiomètre d'avance à zéro
	- Appuyer sur la touche **Start CN**
	- Faire tourner lentement le potentiomètre d'avance
	- La CN se sert des données saisies pour exécuter la fonction de palpage.
	- La CN affiche les résultats de la mesure.
	- Dans la zone **Valeur nominale**, entrer le nouveau point d'origine des axes palpés, p. ex. **0**

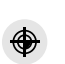

 $\bigoplus$  নি

 $\Box$ 

ጣ

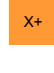

 $E$ 

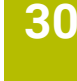

Corriger le<br>point d'origine actif

</u>

 $\leftarrow$ 

- Sélectionner **Corriger le point d'origine actif**
- La CN définit le point d'origine à la valeur nominale qui a été saisie.
- La commande identifie la ligne avec un symbole.

Lorsque la fonction **Ecrire point zéro** est utilisée, i la commande identifie également la ligne par un un symbole.

- Sélectionner **Quitter le palpage**  $\blacktriangleright$
- La CN ferme la fonction de palpage **Cercle (CC)**.

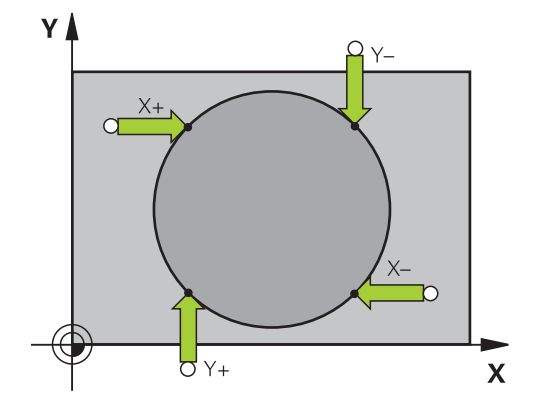

## <span id="page-1638-0"></span>**30.1.3 Déterminer et compenser la rotation d'une pièce**

Vous palpez la rotation d'une pièce comme suit :

- Sélectionner le mode **Manuel**
	- Appeler le palpeur 3D comme outil
	- Sélectionner l'application **Paramètres**
	- Sélectionner **Rotation (ROT)**
	- La CN ouvre la fonction de palpage **Rotation (ROT)**.
	- $\mathbf{r}$ Au besoin, sélectionner un autre point d'origine pour l'opération de palpage
	- Positionner le palpeur 3D à la position de palpage souhaitée  $\mathbf{b}$ dans l'espace d'usinage
- Y+ Sélectionner le sens de palpage, p. ex. **Y+**
- ①
- Appuyer sur la touche **Start CN**
- La CN exécute la première opération de palpage et limite les sens de palpage pouvant être sélectionnés par la suite.
- Positionner le palpeur 3D à la deuxième position de palpage dans l'espace d'usinage
- Appuyer sur la touche **Start CN**
- La CN exécute l'opération de palpage et affiche ensuite les résultats de la mesure.
- Sélectionner **Corriger le point d'origine actif**
- $\overline{\phantom{0}}$ La CN reporte la rotation calculée dans la colonne **SPC** de la ligne active du tableau de points d'origine.
- La commande identifie la ligne avec un symbole.

En fonction de l'axe d'outil, le résultat de la mesure ň peut également être inscrit dans une autre colonne du tableau de points d'origine, par exemple **SPA**.

- Sélectionner **Quitter le palpage**
- La CN ferme la fonction de palpage **Rotation (ROT)**.

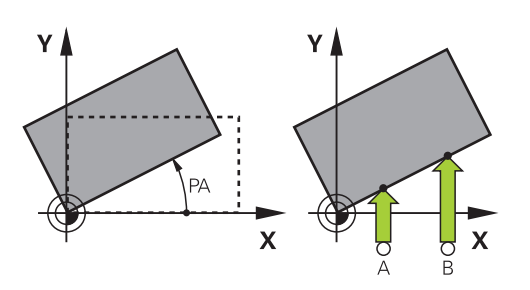

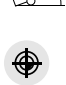

لس}

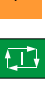

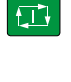

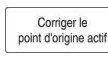

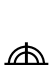

 $\leftarrow$ 

## **30.1.4 Utiliser les fonctions de palpage avec des palpeurs mécaniques ou des comparateurs à cadran**

Si votre machine ne dispose pas de palpeur 3D électronique, vous pouvez utiliser toutes les fonctions de palpage manuelles avec des méthodes de palpage manuelles, en vous servant même de palpeurs mécaniques ou en procédant par effleurement.

Pour cela, la CN propose le bouton **Valider position**.

Pour déterminer une rotation de base avec un palpeur mécanique :

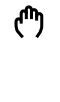

- Sélectionner le mode **Manuel**
- ▶ Installer un outil, p. ex. un palpeur 3D analogique ou un appareil de mesure à levier de palpage
- Sélectionner l'application **Paramètres**
- Sélectionner la fonction de palpage **Rotation (ROT)**

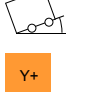

 $\rightarrow \frac{1}{1}$ 

- ▶ Sélectionner le sens de palpage, p. ex. Y<sup>+</sup>
- Amener le palpeur mécanique à la première position devant être prise en compte par la CN
- Sélectionner **Valider position**
- > La CN mémorise la position actuelle.
- Amener le palpeur mécanique à la prochaine position devant être prise en compte par la CN

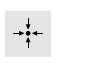

Corriger le point d'origine actif

- Sélectionner **Valider position**
- > La CN mémorise la position actuelle.
- Sélectionner **Corriger le point d'origine actif**
- La CN reporte la rotation de base calculée à la ligne active du tableau de points d'origine.
- La commande identifie la ligne avec un symbole.
	- Les angles calculés ont des effets différents selon j. s'ils sont reportés comme offset ou comme rotation de base dans le tableau correspondant.

**[Informations complémentaires :](#page-1649-0)** "Comparaison entre [l'offset et la rotation de base 3D", Page 1650](#page-1649-0)

- $\leftarrow$
- Sélectionner **Quitter le palpage**
- La CN ferme la fonction de palpage **Rotation (ROT)**.

#### **Remarques**

- Si vous utilisez un palpeur d'outils sans contact, utilisez les fonctions de palpage du fabricant tiers, par ex. pour un palpeur laser. Consultez le manuel de votre machine !
- L'accessibilité du tableau de points d'origine des palettes dépend de la configuration du constructeur de la machine. Consultez le manuel de votre machine !
- Le fait d'utiliser des fonctions de palpage désactive temporairement les configurations globales de programmes GPS (option 44). **Informations complémentaires :** ["Configurations de programme globales GPS](#page-1266-0)

[\(option #44\)", Page 1267](#page-1266-0)

- Les fonctions de palpage manuelles ne peuvent être utilisées que de manière restreinte en mode Tournage (option 50).
- Pour utiliser le palpeur en mode Tournage, il faut qu'il ait été étalonné en mode Tournage. La position initiale de la table de la machine étant susceptible de varier en mode Fraisage et en mode Tournage, le palpeur doit être étalonné sans désaxage. Pour pouvoir mémoriser les données d'outils supplémentaires pour le même outil, il est possible de créer un index d'outil.

**[Informations complémentaires :](#page-285-0)** "Outil indexé", Page 286

- Si vous effectuez un palpage avec l'actualisation de la broche activée et la porte de protection ouverte, le nombre de rotations broche sera limité. Si le nombre maximal de rotations broche autorisé est atteint, le sens de rotation de la broche sera modifié et la CN ne l'orientera plus selon la trajectoire la plus courte.
- Si vous essayez d'initialiser un point d'origine sur un axe bloqué, la commande émet, suivant la configuration définie par le constructeur de la machine, un avertissement ou un message d'erreur.
- Si vous inscrivez des données dans une ligne vide du tableau de points d'origine, la CN remplira automatiquement les autres colonnes avec des valeurs. Pour définir complètement un point d'origine, il vous faudra déterminer des valeurs sur tous les axes et les inscrire dans le tableau de points d'origine.
- Si aucun palpeur de pièces n'est installé, vous pouvez mémoriser une position avec **Start CN**. La CN affiche un avertissement qui indique qu'aucun mouvement de palpage n'a lieu.
- Le palpeur de pièces doit être ré-étalonné dans les cas suivants :
	- Mise en service
	- Rupture de la tige de palpage
	- Changement de la tige de palpage
	- Modification de l'avance de palpage
	- Irrégularités, par ex. dues à un échauffement de la machine
	- modification de l'axe d'outil actif

## **Définition**

#### **Actualisation de la broche**

Lorsque le paramètre **Track** est activé dans le tableau de palpeurs, la CN oriente le palpeur de pièces de manière à toujours palper au même endroit. En déviant dans le même sens, vous pouvez réduire l'erreur de mesure à la répétabilité du palpeur de pièces. Ce comportement est appelé "actualisation de la broche".

# <span id="page-1641-0"></span>**30.2 Étalonner le palpeur de pièces**

#### **Application**

Il vous faut étalonner un palpeur 3D pour déterminer exactement son point de commutation réel. Dans le cas contraire, la commande n'est pas en mesure de fournir des résultats de mesure précis.

Lors de l'étalonnage 3D, vous déterminez le comportement de déviation d'un palpeur de pièces en fonction de l'angle, dans n'importe quel sens de palpage (option #92).

#### **Sujets apparentés**

- Étalonnage automatique du palpeur de pièces **Informations complémentaires :** ["Cycles de palpage Étalonnage", Page 1928](#page-1927-0)
- Tableau de palpeurs

**Informations complémentaires :** ["Tableau de palpeurs tchprobe.tp", Page 2111](#page-2110-0)

■ Correction de rayon 3D selon l'angle d'attaque (option #92) **Informations complémentaires :** ["Correction de rayon 3D en fonction de l'angle](#page-1190-0) [d'attaque \(option #92\)", Page 1191](#page-1190-0)

# **Description fonctionnelle**

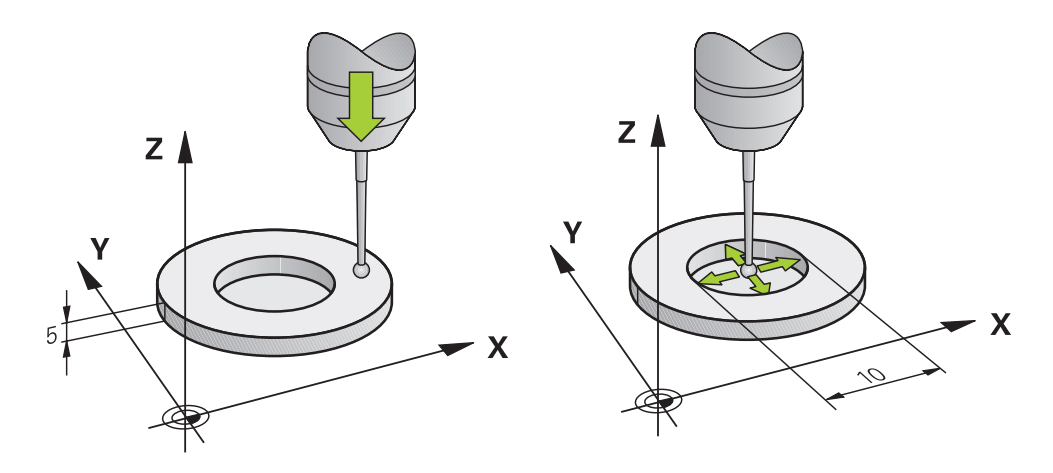

Lors de l'étalonnage, la commande calcule la longueur "effective" de la tige de palpage ainsi que le rayon "effectif" de la bille de palpage. Pour étalonner le palpeur 3D, fixer sur la table de la machine une bague de réglage ou un tenon d'épaisseur connue et de rayon connu.

La longueur effective du palpeur de pièces se réfère au point de référence du porteoutil.

**Informations complémentaires :** ["Point de référence du porte-outil", Page 281](#page-280-0)

Vous pouvez étalonner le palpeur de pièces à l'aide de différents outils. Vous étalonnez la longueur du palpeur de pièces à l'aide d'une surface plane surfacée et son rayon à l'aide d'une bague étalon. Vous obtenez ainsi une référence entre le palpeur de pièces et les outils montés dans la broche. Lors de cette procédure, les outils étalonnés à l'aide de l'appareil de pré-réglage d'outils et le palpeur de pièces étalonné coïncident.

# **Calibrer une tige de palpage en forme de L**

Avant de calibrer une tige de palpage en forme de L, vous devez définir au préalable les paramètres dans le tableau des palpeurs. Ces valeurs approximatives permettent à la commande de configurer le palpeur et de déterminer les valeurs réelles pendant l'étalonnage.

Définissez au préalable les paramètres suivants dans le tableau des palpeurs :

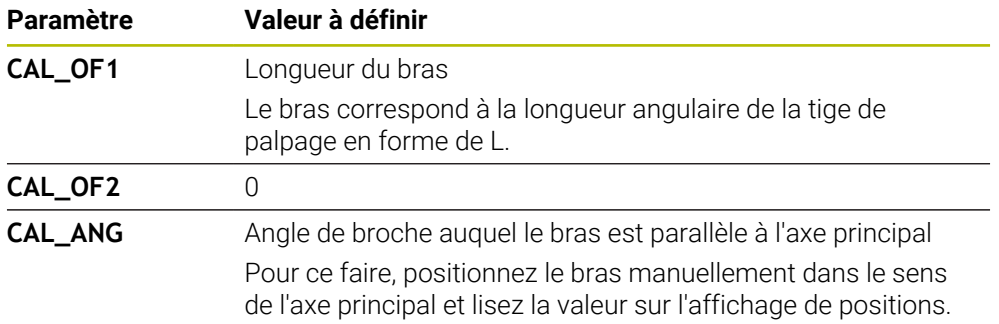

Après l'étalonnage, la commande remplace les valeurs prédéfinies dans le tableau des palpeurs par les valeurs déterminées.

**Informations complémentaires :** ["Tableau de palpeurs tchprobe.tp", Page 2111](#page-2110-0)

Lors de l'étalonnage de la longueur, la commande oriente le palpeur vers l'angle d'étalonnage défini dans la colonne **CAL\_ANG**.

Lors de l'étalonnage du palpeur, assurez-vous que l'override d'avance est de 100 %. Cela signifie qu'il est toujours possible d'utiliser la même avance pour les opérations de palpage suivantes et l'étalonnage. Cela permet d'éliminer les inexactitudes dues à des vitesses d'avance modifiées lors du palpage.

# <span id="page-1642-0"></span>**Étalonnage 3D (option #92)**

Après l'étalonnage avec une bille étalon, la commande offre la possibilité d'étalonner le palpeur en fonction de l'angle. Pour cela, la commande palpe la bille étalon verticalement sur un quart de cercle. Les données d'étalonnage 3D décrivent le comportement du palpeur en cas de déviation, quel que soit le sens de palpage.

La CN mémorise les écarts dans un tableau de valeurs de correction **\*.3DTC**, dans le répertoire **TNC:\system\3D-ToolComp**.

La commande crée un tableau distinct pour chaque palpeur étalonné. La colonne **DR2TABLE** du tableau d'outils s'y réfère alors automatiquement.

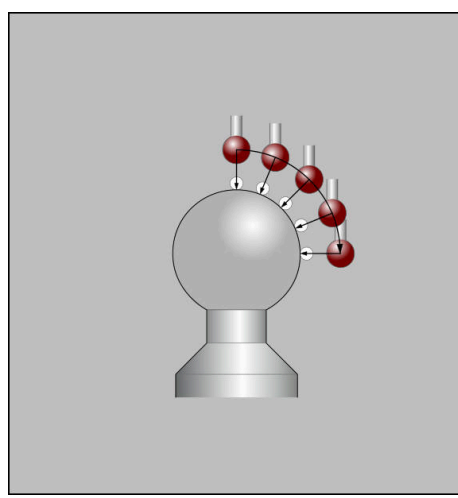

Étalonnage 3D

#### **Mesure dans les deux sens à 180°**

La commande exécute une routine de palpage automatique lors de l'étalonnage du rayon de la bille de palpage. Lors de la première opération, la commande détermine le centre de la bague étalon ou du tenon (mesure grossière) et y positionne le palpeur. Le rayon de la bille de palpage est ensuite déterminé lors de l'opération d'étalonnage à proprement parler (mesure fine). Si le palpeur permet d'effectuer une mesure avec rotation à 180°, l'excentrement est alors déterminé pendant une opération ultérieure.

Les caractéristiques d'orientation des palpeurs HEIDENHAIN sont prédéfinies. Les autres palpeurs sont configurés par le constructeur de la machine.

Lors de l'étalonnage du rayon, il est possible de réaliser jusqu'à trois mesures circulaires en fonction de l'orientation possible du palpeur de pièces. Les deux premières mesures circulaires déterminent l'excentrement du palpeur de pièces. La troisième mesure circulaire détermine le rayon effectif de la bille de palpage. Si, en raison du palpeur de pièces, aucune orientation de la broche n'est possible ou seulement une orientation déterminée, les mesures circulaires ne sont pas nécessaires.

## **30.2.1 Étalonner la longueur du palpeur de pièces**

Pour étalonner la longueur d'un palpeur de pièces à l'aide d'une surface plane surfacée :

- Étalonner la fraise deux tailles sur l'appareil de préréglage d'outils
- Stocker la fraise deux tailles étalonnée dans le magasin d'outils de la machine
- Entrer les données de la fraise deux tailles dans le gestionnaire d'outils
- ▶ Brider la pièce brute
- لرسها
- Sélectionner le mode **Manuel**
- Installer la fraise deux tailles dans la machine
- Mettre la broche en circuit, p. ex. avec **M3**
- Utiliser la manivelle pour effleurer la pièce brute **[Informations complémentaires :](#page-1067-0)** "Initialisation du point [d'origine avec des outils de fraisage", Page 1068](#page-1067-0)
- Définir le point d'origine dans l'axe d'outil, p. ex. **Z**
- Positionner la fraise deux tailles à côté de la pièce brute
- Effectuer une passe à une petite valeur dans l'axe d'outil, p. ex. **-0.5 mm**
- Surfacer la pièce brute avec la manivelle
- Redéfinir le point d'origine dans l'axe d'outil, p. ex. **Z=0**
- Mettre la broche hors circuit, p. ex. avec **M5**
- Installer le palpeur d'outils
- Sélectionner l'application **Paramètres**
- Sélectionner **Etalonner palpeur**

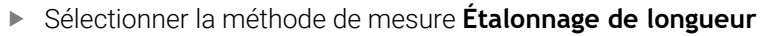

- La CN affiche les données d'étalonnage actuelles.
- Entrer la position de la surface de référence, p. ex. **0**
- Positionner le palpeur de pièces juste au-dessus de la surface de la zone surfacée

Vérifiez que la zone à palper est plane et exempte de copeaux avant de lancer la fonction de palpage.

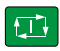

Appliquer les données<br>d'étalonnage

 $\leftarrow$ 

- Appuyer sur la touche **Start CN**
- La CN exécute l'opération de palpage et ramène ensuite automatiquement le palpeur de pièces au point de départ.
- Vérifier les résultats

ĥ

- Sélectionner **Appliquer les données d'étalonnage**
- La CN enregistre la longueur étalonnée du palpeur 3D dans le tableau d'outils.
- Sélectionner **Quitter le palpage**
- La CN ferme la fonction de palpage **Etalonner palpeur**.

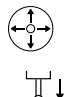

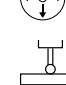

# **30.2.2 Étalonner le rayon du palpeur de pièces**

Pour étalonner le rayon d'un palpeur de pièces à l'aide d'une bague étalon :

- Fixer la bague étalon sur la table de la machine, p. ex. avec des griffes de serrage
- ጦ
- Sélectionner le mode **Manuel**
- Positionner le palpeur 3D dans l'alésage de la bague étalon

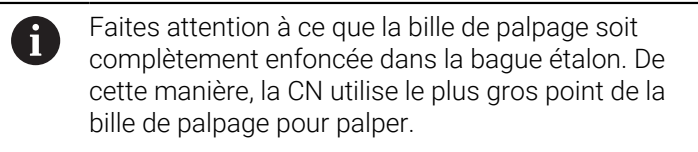

- Sélectionner l'application **Paramètres**  $\blacktriangleright$
- Sélectionner **Etalonner palpeur**
- 
- Sélectionner la méthode de mesure **Rayon**
- Sélectionner la **bague étalon** comme étalon
- Entrer le diamètre de la bague étalon
- **Entrer l'angle initial**
- Indiquer le nombre de points de palpage
- Appuyer sur la touche **Start CN**
- Le palpeur 3D palpe tous les points requis selon une routine de palpage automatique. La CN calcule alors le rayon effectif de la bille de palpage. Si une mesure avec une rotation de 180° est possible, la CN calcule l'excentrement.
- Vérifier les résultats
- Sélectionner **Appliquer les données d'étalonnage**
- La CN enregistre le rayon étalonné du palpeur 3D dans le tableau d'outils.
- Sélectionner **Quitter le palpage**
- La CN ferme la fonction de palpage **Etalonner palpeur**.

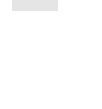

 $2E$ 

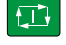

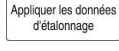

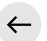

## **30.2.3 Palpeur de pièces:étalonnage 3D (option #92)**

Pour étalonner le rayon d'un palpeur de pièces à l'aide d'une bille étalon :

- Fixer la bague étalon sur la table de la machine, p. ex. avec des griffes de serrage
- ጦ
- Sélectionner le mode **Manuel**
- Positionner le palpeur de pièces au centre, au-dessus de la bille
- Sélectionner l'application **Paramètres**
- $\blacktriangleright$ Sélectionner **Etalonner palpeur**
- $\bigoplus_{\alpha}^{\alpha} \bigcup_{\alpha}^{\alpha}$  $\Omega$

 $\Box$ 

Appliquer les données<br>d'étalonnage

- Sélectionner la méthode de mesure **Rayon**
- Sélectionner la **bille étalon** comme étalon
- Entrer le diamètre de la bille
- $\blacktriangleright$  Entrer l'angle initial
- Indiquer le nombre des points à palper
- Appuyer sur la touche **Start CN**
- Le palpeur 3D palpe tous les poins requis selon une routine de palpage automatique. La CN calcule alors le rayon effectif de la bille de palpage. Si une mesure avec une rotation de 180° est possible, la CN calcule l'excentrement.
- Vérifier les résultats
- Sélectionner **Appliquer les données d'étalonnage**
- La CN enregistre le rayon étalonné du palpeur 3D dans le tableau d'outils.
- La CN affiche la méthode de mesure **Étalonnage 3D**.  $\geq$
- Sélectionner la méthode de mesure **Étalonnage 3D**  $\mathbf{r}$
- 

 $\mathcal{Q}_{\mathsf{G}}$ 

l CD

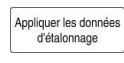

 $\leftarrow$ 

palpage automatique.

Indiquer le nombre des points à palper

Appuyer sur la touche **Start CN**

- Sélectionner **Appliquer les données d'étalonnage**
- La CN mémorise les écarts dans un tableau de valeurs de correction, sous **TNC:\system\3D-ToolComp**.

Le palpeur 3D palpe tous les poins requis selon une routine de

- Sélectionner **Quitter le palpage**
- La CN ferme la fonction de palpage **Etalonner palpeur**.

#### **Remarques à propos de l'étalonnage**

- La commande doit avoir été préparée par le constructeur de la machine pour pouvoir déterminer l'excentrement de la bille de palpage.
- Si vous appuyez sur le bouton **OK** après l'opération d'étalonnage, les valeurs d'étalonnage sont prises en compte par la commande pour le palpeur actif. Les données d'outils actualisées sont actives immédiatement, un nouvel appel d'outil n'est pas nécessaire.
- HEIDENHAIN ne garantit le fonctionnement correct des cycles de palpage qu'avec les palpeurs HEIDENHAIN.
- Si vous exécutez un étalonnage extérieur, vous devez prépositionner le palpeur au centre, au-dessus de la bille étalon ou du mandrin de calibrage. Veillez à ce que les points à palper puissent être accostés sans risque de collision.
- La CN mémorise la longueur effective et le rayon effectif du palpeur dans le tableau d'outils. La CN mémorise l'excentrement du palpeur dans le tableau de palpeurs. La CN associe les données du tableau de palpeurs aux données du tableau d'outils à l'aide du paramètre **TP\_NO**.

**Informations complémentaires :** ["Tableau de palpeurs tchprobe.tp", Page 2111](#page-2110-0)

# **30.3 Inhiber la surveillance du palpeur**

## **Application**

Si, en se déplaçant, le palpeur de pièces s'approche trop près de la pièce, il risque de dévier accidentellement. Vous ne pouvez pas dégager un palpeur de pièces dévié alors qu'il est surveillé. Pour dégager un palpeur de pièces dévié, vous devez inhiber sa surveillance.

## **Description fonctionnelle**

Si la commande ne reçoit pas de signal stable de la part du palpeur, elle affiche le bouton **Inhiber la surveillance du palpeur**.

La CN émet le message d'erreur

**La surveillance du palpeur est désactivée pendant 30 secondes.** tant que la surveillance du palpeur est désactivée. Ce message d'erreur est actif pendant 30 secondes uniquement.

Sélectionner le mode **Manuel**

## **30.3.1 Désactiver la surveillance du palpeur**

Pour désactiver la surveillance du palpeur :

- ጣ
- Sélectionner **Inhiber la surveillance du palpeur**
- La CN désactive la surveillance du palpeur pendant 30 secondes.
- Au besoin, déplacer le palpeur pour que la CN reçoive un signal stable de la part du palpeur.

## **Remarques**

# *REMARQUE*

#### **Attention, risque de collision !**

Si la surveillance du palpeur est désactivée, la CN n'effectue pas de contrôle anticollision. Vous devez vous assurer que le palpeur peut être déplacé de manière sûre. Il existe un risque de collision si le sens de déplacement sélectionné est incorrect !

Déplacer les axes avec précaution en **Manuel**

Si le palpeur reçoit un signal stable dans les 30 secondes, la surveillance du palpeur s'activera automatiquement avant l'expiration des 30 secondes et le message d'erreur s'effacera.

# <span id="page-1649-0"></span>**30.4 Comparaison entre l'offset et la rotation de base 3D**

L'exemple ci-après montre la différentes entres ces deux alternatives.

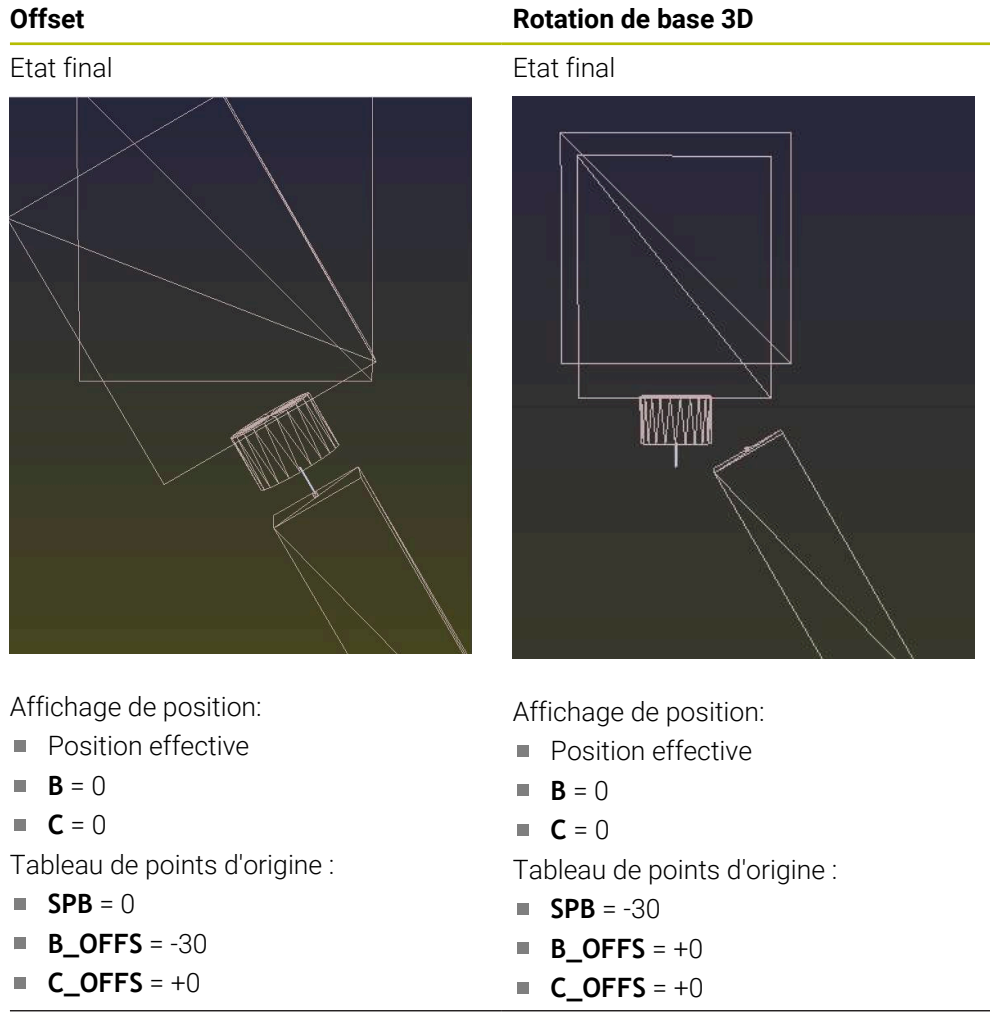

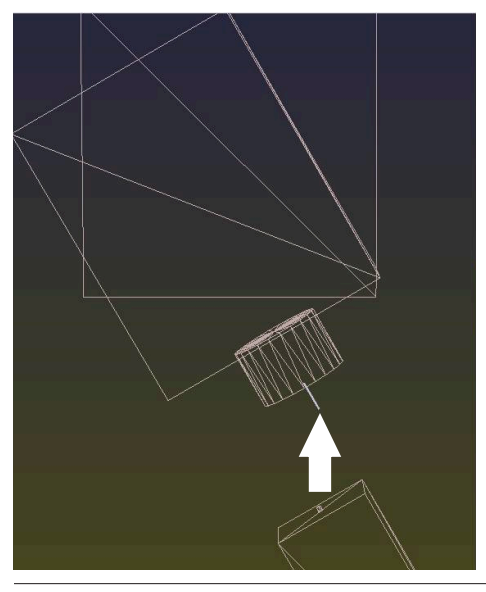

Mouvement en +Z, à l'état non incliné Mouvement en +Z, à l'état non incliné

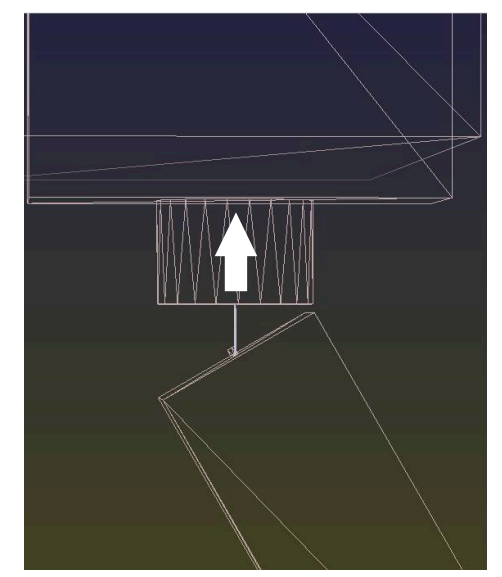

# **Offset Rotation de base 3D** Mouvement en +Z, à l'état incliné **PLANE SPATIAL** avec **SPA+0 SPB+0 SPC +0** Mouvement en +Z, à l'état incliné **PLANE SPATIAL** avec**SPA+0 SPB+0 SPC+0**

L'orientation est **incorrecte** !

A

> Orientation correcte ! L'usinage suivant **est correct**.

HEIDENHAIN conseille d'utiliser la rotation de base 3D car il s'agit d'une technique qui s'utilise de manière flexible.

# <span id="page-1651-0"></span>**30.5 Configurer une pièce avec support graphique (option #159)**

## **Application**

La fonction **Aligner la pièce** vous permet de déterminer la position et le désaxage d'une pièce avec une seule fonction de palpage et de l'enregistrer comme point d'origine de la pièce. Vous pouvez faire pivoter et palper sur des surfaces courbes pendant la configuration afin de permettre le palpage de pièces complexes comme des pièces de forme libre, par exemple.

La commande permet également d'afficher la situation de serrage et les points de palpage possibles dans la zone de travail **Simulation** à l'aide d'un modèle 3D.

#### **Sujets apparentés**

- Fonctions de palpage dans l'application **Paramètres Informations complémentaires :** ["Fonctions de palpage en mode Manuel",](#page-1626-0) [Page 1627](#page-1626-0)
- Élaborer le fichier STL d'une pièce **Informations complémentaires :** ["Exporter une pièce simulée sous forme de](#page-1616-0) [fichier STL", Page 1617](#page-1616-0)
- Zone de travail **Simulation**

**Informations complémentaires :** ["Zone de travail Simulation", Page 1605](#page-1604-0)  $\blacksquare$  Étalonner les moyens de serrage avec support graphique (option #140)

Informations complémentaires : ["Intégrer un moyen de serrage dans la](#page-1223-0) [surveillance anticollision \(option #140\)", Page 1224](#page-1223-0)

## **Conditions requises**

- Option logicielle #9 Fonctions étendues du groupe 2
- Option logicielle #159 Configuration assistée par graphique
- Palpeur de pièces défini dans le gestionnaire d'outils :
	- Rayon de bille dans la colonne **R2**
	- Si vous palpez des surfaces inclinées, le suivi de la broche est actif dans la colonne **TRACK**

**Informations complémentaires :** ["Données des palpeurs", Page 307](#page-306-0)

Palpeur de pièces étalonné

Lors du palpage de surfaces inclinées, il est nécessaire de réaliser un étalonnage 3D du palpeur de pièces (option #92).

**Informations complémentaires :** ["Étalonner le palpeur de pièces", Page 1642](#page-1641-0)

Modèle 3D de la pièce en tant que fichier STL

Le fichier STL peut contenir un maximum de 300 000 triangles. Plus le modèle 3D correspond à la pièce à usiner réelle, plus il est possible de la configurer avec précision.

Si nécessaire, optimisez le modèle 3D avec la fonction **Grille 3D** (option #152). **Informations complémentaires :** ["Générer des fichiers STL avec Grille 3D](#page-1538-0) [\(option 152\)", Page 1539](#page-1538-0)

# **Description fonctionnelle**

La fonction **Aligner la pièce** est disponible comme fonction de palpage dans l'application **Paramètres** du mode de fonctionnement **Manuel**.

# **Extensions de la zone de travail Simulation**

En complément de la zone de travail **Fonction de palpage**, la zone de travail **Simulation** propose une assistance graphique pour la configuration de la pièce.

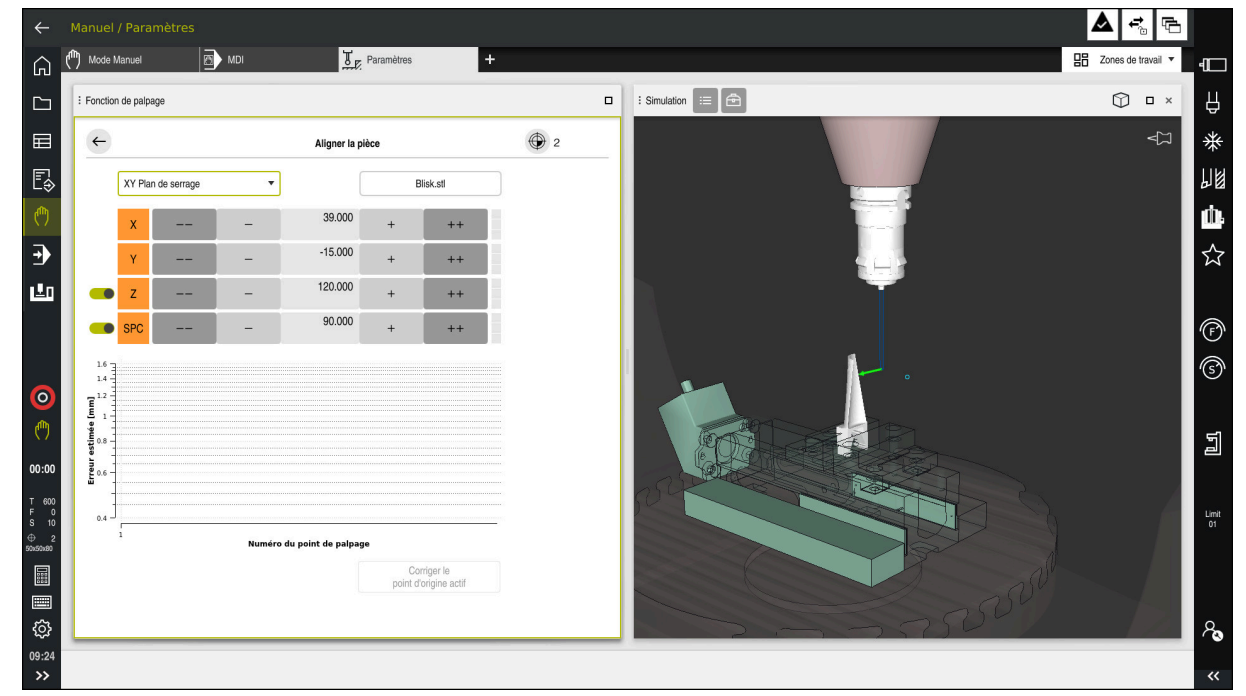

Fonction **Aligner la pièce** avec la zone de travail **Simulation** ouverte

Si la fonction **Aligner la pièce** est active, la zone de travail **Simulation** affiche les contenus suivants :

- Position actuelle de la pièce vue par la commande
- Points palpés sur la pièce
- Sens de palpage possible à l'aide d'une flèche :
	- Pas de flèche

Il n'est pas possible de palper. Le palpeur de pièces est trop éloigné de la pièce ou le palpeur de pièces se trouve dans la pièce du point de vue de la commande.

Dans ce cas, vous pouvez corriger la position du modèle 3D dans la simulation si nécessaire.

Flèche rouge

 $\mathbf i$ 

Il n'est pas possible de palper dans le sens de la flèche.

Les opérations de palpage effectuées sur les arêtes, les angles ou les parties fortement incurvées de la pièce ne donnent pas de résultats de mesure précis. C'est pourquoi la commande bloque le palpage dans ces zones.

Flèche jaune

Le palpage dans le sens de la flèche est possible sous certaines conditions. Le palpage s'effectue dans un sens désélectionné ou pourrait provoquer des collisions.

Flèche verte

Il est possible de palper dans le sens de la flèche.

# **Symboles et boutons**

La fonction **Aligner la pièce** propose les symboles et les boutons suivants :

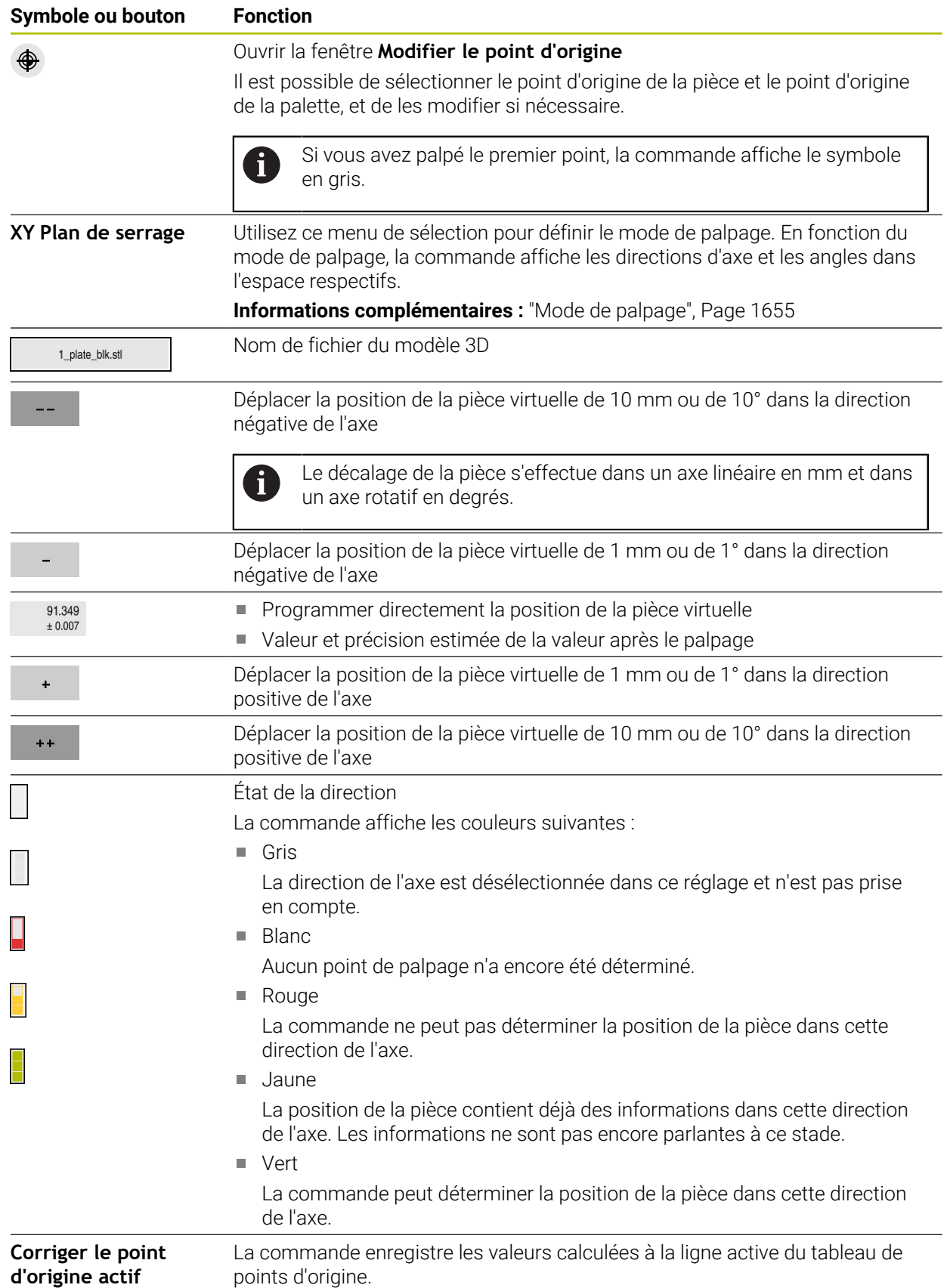

## <span id="page-1654-0"></span>**Mode de palpage**

Il est possible de palper la pièce à l'aide des modes suivants :

- **XY Plan de serrage** Directions des axes **X**, **Y** et **Z** et angle dans l'espace **SPC**
- **XZ Plan de serrage** Directions des axes **X**, **Y** et **Z** et angle dans l'espace **SPB**
- **YZ Plan de serrage** Directions des axes **X**, **Y** et **Z** et angle dans l'espace **SPA**
- **6D**

Directions des axes **X**, **Y** et **Z** et angles dans l'espace **SPA**, **SPB** et **SPC**

En fonction du mode de palpage, la commande affiche les directions d'axe et les angles dans l'espace respectifs. Dans les plans de serrage **XY**, **XZ** et **YZ**, il est possible de désélectionner l'axe d'outil et l'angle dans l'espace respectifs à l'aide d'un commutateur, si nécessaire. La commande ne tient pas compte des directions des axes désélectionnées lors de la configuration et positionne le moyen de serrage en prenant en compte uniquement les autres directions des axes.

HEIDENHAIN recommande d'effectuer le processus de configuration selon les étapes suivantes :

1 Prépositionnez le modèle 3D dans la zone d'usinage

À ce stade, la commande ne connaît pas la position exacte de la pièce, mais celle du palpeur de pièces. Si la position du palpeur de pièces est utilisée pour prépositionner le modèle 3D, les valeurs obtenues sont proches de la position réelle de la pièce.

- 2 Définissez les premiers points de palpage dans les directions des axes **X**, **Y** et **Z** Si la commande peut déterminer la position dans une direction d'axe, elle change l'état de l'axe en vert.
- 3 Utilisez d'autres points de palpage pour déterminer les angles dans l'espace Pour palper l'angle dans l'espace avec la plus grande précision possible, espacez au maximum les points de palpage.
- 4 Augmentez la précision avec des points de contrôle supplémentaires Des points de contrôle supplémentaires à la fin de l'opération de mesure permettent d'améliorer la précision de la concordance et de minimiser les erreurs d'alignement entre le modèle 3D et la pièce réelle. Effectuez autant de palpages que nécessaire jusqu'à ce que la commande affiche la précision souhaitée en dessous de la valeur actuelle.

Le diagramme d'estimation des erreurs indique pour chaque point de palpage l'écart estimé entre le modèle 3D et la pièce à usiner réelle.

**Informations complémentaires :** ["Diagramme d'estimation des erreurs", Page 1656](#page-1655-0)

# <span id="page-1655-0"></span>**Diagramme d'estimation des erreurs**

Avec chaque point de palpage, vous restreignez davantage les possibilités de positionnement de la pièce et rapprochez le modèle 3D de la position réelle dans la machine.

Le diagramme d'estimation des erreurs indique l'écart estimé entre le modèle 3D et la pièce à usiner réelle. La commande prend en compte l'ensemble de la pièce, pas seulement les points de palpage.

Si le diagramme d'estimation des erreurs affiche des cercles verts et la précision souhaitée, le processus de configuration est terminé.

Les facteurs suivants influencent la précision avec laquelle l'étalonnage de la pièce peut être réalisé :

- Précision du palpeur de pièces
- **Précision de la cinématique de la machine**
- Écarts entre le modèle 3D et la pièce réelle
- i. État de la pièce réelle, par exemple les zones non traitées

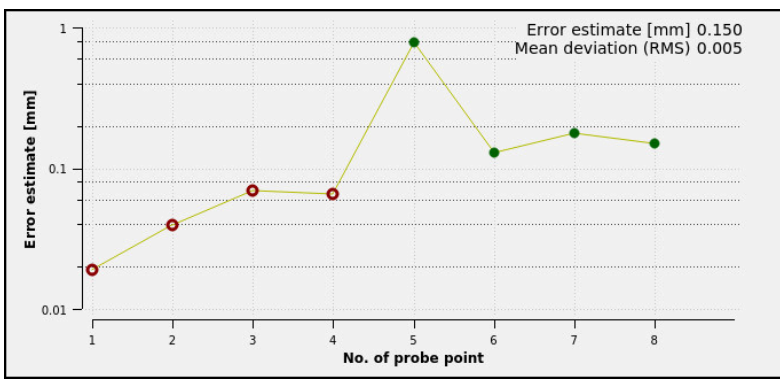

Diagramme d'estimation des erreurs dans la fonction **Aligner la pièce**

Le diagramme d'estimation des erreurs de la fonction **Aligner la pièce** affiche les informations suivantes :

#### **Ecart moyen (RMS)**

Cette zone affiche en millimètres l'écart moyen de la pièce réel par rapport au modèle 3D.

#### **Erreur estimée [mm]**

Cet axe montre l'évolution de l'estimation des erreurs à l'aide de chaque point de palpage. La commande affiche des cercles rouges jusqu'à ce qu'elle puisse déterminer toutes les directions des axes. À partir de ce point, la commande affiche des cercles verts.

#### **Numéro du point de palpage**

La commande affiche le numéro des différents points de palpage.
# **30.5.1 Configurer la pièce**

Pour définir le point d'origine défini à l'aide de la fonction **Aligner la pièce**, procédez comme suit :

Fixez la pièce réelle dans la zone d'usinage

- Sélectionnez le mode de fonctionnement **Manuel**
- Mettez en place le palpeur de pièces

Sélectionnez l'application **Paramètres**

Positionnez manuellement le palpeur de pièces au-dessus de la pièce à usiner, par exemple au niveau d'un coin

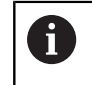

Cette étape facilite la procédure suivante.

ጦ

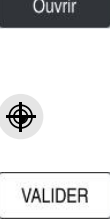

 $+ +$ 

- Sélectionnez **Aligner la pièce**
- La commande ouvre le menu **Aligner la pièce**.
- Sélectionnez le modèle 3D correspondant à la pièce réelle
- Sélectionnez **Ouvrir**
- La commande ouvre le modèle 3D sélectionné dans la simulation.
- Au besoin, ouvrez la fenêtre **Modifier le point d'origine**
- Au besoin, sélectionnez un nouveau point d'origine
- Au besoin, sélectionnez **VALIDER**
- Prépositionnez le modèle 3D dans la zone d'usinage virtuelle en utilisant les boutons pour les différentes directions des axes

Utilisez le palpeur de pièces comme point de repère  $\mathbf{f}$ pour prépositionner la pièce.

Il est également possible de corriger manuellement la position de la pièce pendant le processus de configuration à l'aide des fonctions de décalage. Palpez ensuite un nouveau point.

- Définissez le mode de palpage, par exemple **XY Plan de serrage**
- Positionnez le palpeur de pièces jusqu'à ce que la commande affiche une flèche verte orientée vers le bas

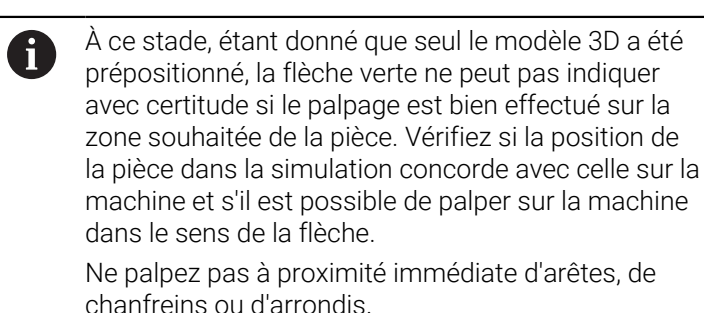

 $\boxed{\Box}$ 

- Appuyez sur la touche **Start CN**
- La commande palpe dans le sens de la flèche.
- La commande affiche en vert l'état de l'axe **Z** et déplace la pièce à la position palpée. La commande marque la position palpée d'un point dans la simulation.
- Répétez l'opération dans les directions des axes **X+** et **Y+**
- > La commande colore en vert l'état des axes.
- ▶ Palpez un autre point dans la direction de l'axe Y+ pour la rotation de base
- La commande colore en vert l'état de l'angle dans l'espace **SPC**.
- ▶ Palpez un point de contrôle dans la direction de l'axe X-

Corriger le<br>point d'origine actif

 $\leftarrow$ 

- Sélectionnez **Corriger le point d'origine actif**
- La commande enregistre les valeurs calculées à la ligne active du tableau de points d'origine.
- Terminez la fonction **Aligner la pièce**

# **Remarques**

# *REMARQUE*

### **Attention, risque de collision !**

Pour palper la situation de serrage exacte dans la machine, vous devez étalonner le palpeur de pièces correctement et bien définir la valeur **R2** dans le gestionnaire d'outils. Dans le cas contraire, des données d'outils erronées du palpeur de pièces peuvent entraîner des imprécisions de mesure et, le cas échéant, une collision.

- Étalonnez le palpeur de pièces à intervalles réguliers
- Inscrivez le paramètre **R2** dans le gestionnaire d'outils
- La commande ne peut pas reconnaître les différences de modélisation entre le modèle 3D et la pièce réelle.
- Si un porte-outil est affecté au palpeur de pièces, il est possible, si nécessaire, de détecter plus facilement les collisions.
- HEIDENHAIN recommande de palper les points de contrôle pour une direction d'axe des deux côtés de la pièce. La commande ajuste ainsi la position du modèle 3D de manière uniforme dans la simulation.

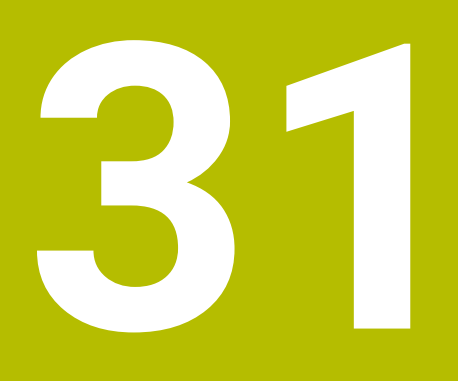

**Cycles de palpage programmables**

# **31.1 Travail avec les cycles palpeurs**

# **31.1.1 Informations générales sur les cycles palpeurs**

# **Mode opératoire**

La gamme complète des fonctions de commande est uniquement **O** disponible lorsque l'axe d'outil **Z** est utilisé. Les axes d'outil **X** et **Y** peuvent être utilisés dans une certaine mesure et préparés et configurés par le constructeur de la machine.

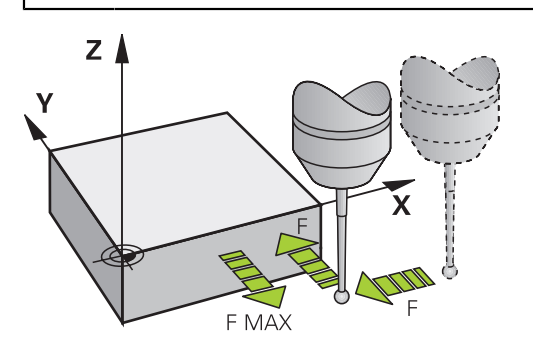

Vous pouvez vous servir des fonctions de palpage pour définir des points d'origine sur la pièce, effectuer des mesures sur la pièce, et déterminer et compenser des désalignements de la pièce.

Lorsque la CN exécute un cycle de palpage, le palpeur 3D s'approche de la pièce parallèlement aux axes (y compris avec une rotation de base active et un plan d'usinage incliné). Le constructeur de la machine définit l'avance de palpage dans un paramètre machine.

**Informations complémentaires :** ["Avant de travailler avec les cycles palpeurs!",](#page-1665-0) [Page 1666](#page-1665-0)

Dès que la tige de palpage touche la pièce,

- le palpeur 3D transmet un signal à la commande qui mémorise alors les coordonnées de la position palpée
- le palpeur 3D s'arrête et
- il retourne à la position de départ de l'opération de palpage, en avance rapide.

Si la tige de palpage n'est pas déviée sur la course définie, la commande délivre un message d'erreur en conséquence (course : **DIST** dans le tableau de palpeurs).

### **Sujets apparentés**

- Cycles palpeurs manuels **Informations complémentaires :** ["Fonctions de palpage en mode Manuel",](#page-1626-0) [Page 1627](#page-1626-0)
- Tableau de points d'origine **Informations complémentaires :** ["Tableau de points d'origine", Page 2124](#page-2123-0)
- Tableau de points zéro **Informations complémentaires :** ["Tableau de points zéro", Page 2136](#page-2135-0)
- Systèmes de coordonnées **Informations complémentaires :** ["Systèmes de coordonnées", Page 1050](#page-1049-0)
- Variables prédéfinies **Informations complémentaires :** [" Paramètres Q réservés", Page 1427](#page-1426-0)

#### **Conditions requises**

Palpeur de pièces étalonné

**Informations complémentaires :** ["Étalonner le palpeur de pièces", Page 1642](#page-1641-0) Si vous utilisez un palpeur HEIDENHAIN, l'option logicielle 17 Fonctions de palpage sera automatiquement activée.

#### **Travail avec une tige de palpage en forme de L**

Les cycles de palpage **444** et **14xx** prennent également en charge la tige de palpage en forme de L **L-TYPE** en plus d'une tige de palpage **SIMPLE**. Il faut étalonner la tige de palpage en forme de L avant de l'utiliser.

HEIDENHAIN recommande d'étalonner la tige de palpage avec les cycles suivants :

- Étalonnage du rayon : [Cycle 460 ETALONNAGE TS AVEC UNE BILLE \(option 17\)](#page-1937-0)
- Étalonnage de la longueur : [Cycle 461 ETALONNAGE LONGUEUR TS](#page-1929-0)

Il faut autoriser l'orientation avec **TRACK ON** dans le tableau des palpeurs. La commande oriente la tige de palpage en forme de L dans le sens de palpage correspondant pendant l'opération de palpage. Si le sens de palpage correspond à l'axe de l'outil, la commande oriente le palpeur selon l'angle d'étalonnage.

- La commande n'affiche pas le bras de la tige de palpage sur la simulation.
	- **DCM** (option #40) ne surveille pas la tige de palpage en forme de L.
	- Pour obtenir une précision maximale, l'avance doit être identique pendant l'étalonnage et le palpage.

**Informations complémentaires :** ["Tableau de palpeurs tchprobe.tp", Page 2111](#page-2110-0)

#### **Remarques**

i

La CN doit avoir été préparée par le constructeur de la machine pour l'utilisation du palpeur.

Lorsque les fonctions de palpage sont utilisées, la CN désactive temporairement les **Configurations de programme globales**.

 $\mathbf i$ 

 $\bullet$ 

HEIDENHAIN ne garantit le fonctionnement correct des cycles de palpage qu'avec les palpeurs HEIDENHAIN.

### **Cycles palpeurs en modes Manuel et Manivelle électronique**

En mode **Manuel**, dans l'application **Paramètres**, la CN met à disposition les cycles palpeurs qui vous permettront de :

- Définir les points d'origine
- Palper l'angle
- Palper la position
- Étalonner le palpeur
- Étalonner l'outil

**Informations complémentaires :** ["Fonctions de palpage en mode Manuel",](#page-1626-0) [Page 1627](#page-1626-0)

### **Cycles palpeurs dans le mode automatique**

En plus des cycles de palpage manuels, la CN propose un grand nombre de cycles à utiliser en mode Automatique dans des applications très diverses :

- Détermination automatique du désalignement de la pièce
- Détermination automatique du point d'origine
- Contrôle automatique des pièces
- Fonctions spéciales
- Etalonnage du palpeur
- Mesure automatique de la cinématique
- Mesure automatique des outils

#### **Définir les cycles palpeurs**

Les cycles palpeurs à partir de **400** s'utilisent comme de nouveaux cycles d'usinage et les paramètres Q comme des paramètres de transfert. Les paramètres que la commande utilise dans différents cycles et qui ont les mêmes fonctions portent toujours les mêmes numéros : ainsi par exemple, **Q260** correspond toujours à la hauteur de sécurité, **Q261** toujours à la hauteur de mesure, etc.

Il existe plusieurs manières de définir des cycles de palpage. Les cycles de palpage se programment en mode **Programmation**.

#### **Via Insérer fonction CN :**

Insére fonction CN

- ▶ Sélectionnez **Insérer fonction CN**
- La CN ouvre la fenêtre **Insérer fonction CN**.
- Sélectionner le cycle de votre choix
- La CN ouvre une fenêtre de dialogue et demande de saisir toutes les valeurs requises.

#### **Via la touche TOUCH PROBE :**

TOUCH<br>PROBE

- Sélectionner la touche **TOUCH PROBE**
- La CN ouvre la fenêtre **Insérer fonction CN**.
- Sélectionner le cycle de votre choix
- La commande ouvre un dialogue et demande d'entrer toutes les valeurs de saisie.

#### **Navigation dans le cycle**

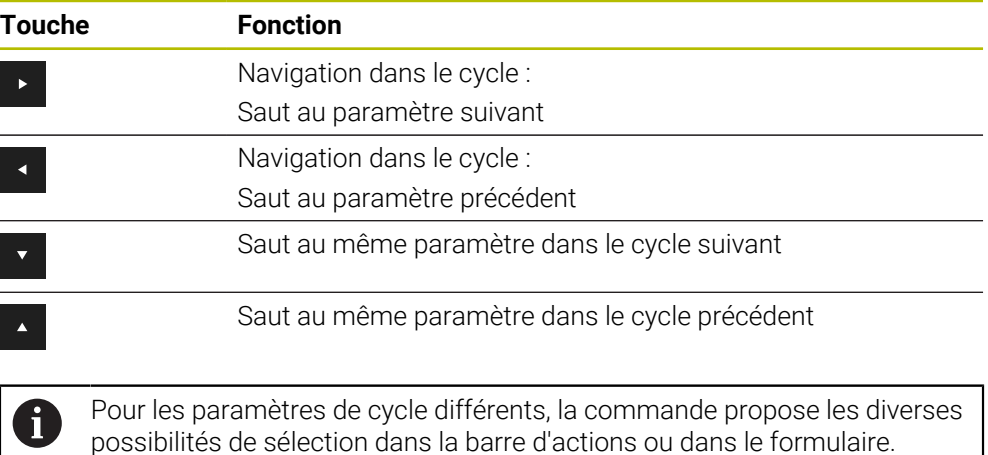

# **Groupes de cycles disponibles**

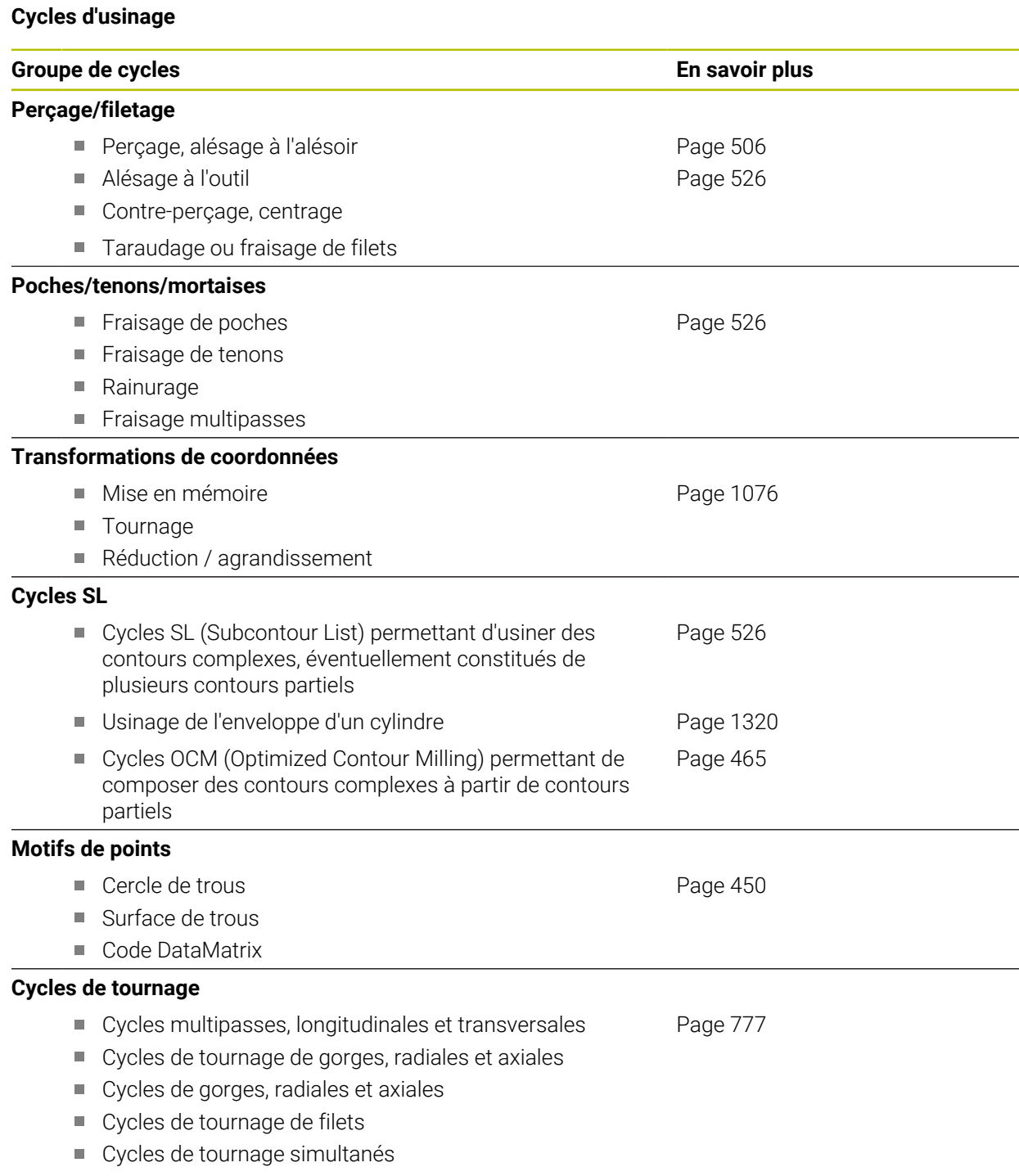

Cycles spéciaux

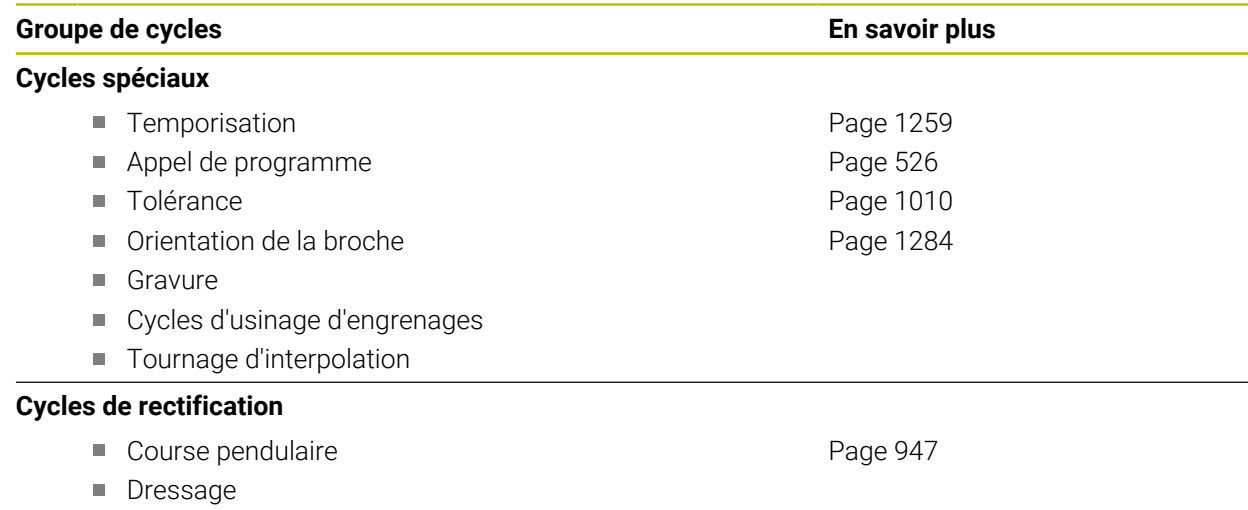

■ Cycles de correction

# **Cycles de mesure**

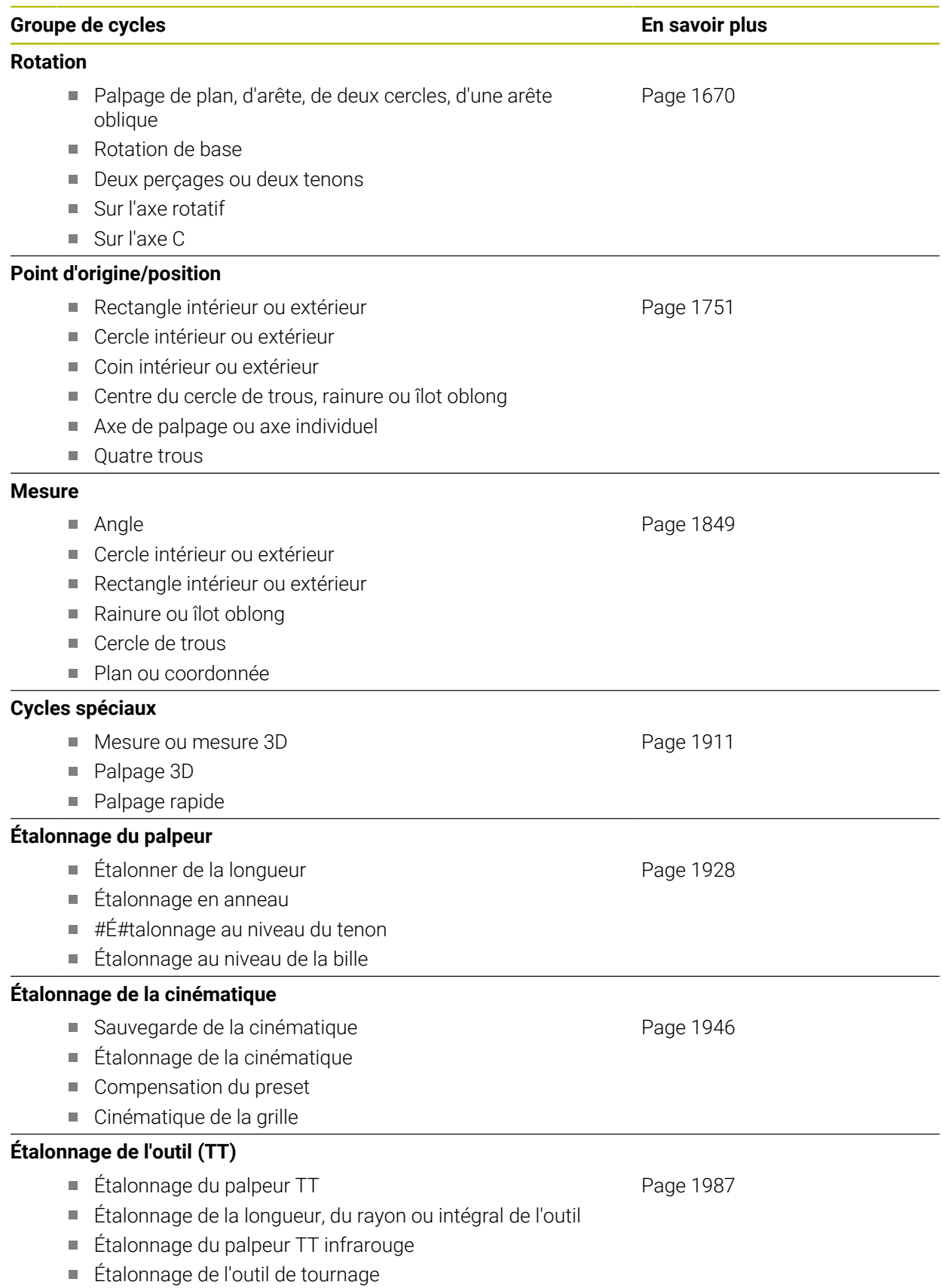

**31**

# <span id="page-1665-0"></span>**31.1.2 Avant de travailler avec les cycles palpeurs!**

# **Informations générales**

Dans le tableau de palpeurs, vous définissez la distance d'approche à laquelle la CN doit prépositionner le palpeur, par rapport au point de palpage défini dans le cycle – ou calculé par le cycle. Plus la valeur que vous indiquez est faible, plus les positions de palpage devront être définies avec précision. Plusieurs cycles de palpage vous permettent de définir une distance d'approche qui agit en plus de celle définie dans le tableau de palpeurs.

Dans le tableau de palpeurs, vous définissez les éléments suivants :

- Type d'outil
- Décalage du centre du TS
- Angle de broche lors de l'étalonnage
- Avance de palpage
- Avance rapide dans le cycle palpeur
- Course de mesure max.
- Distance de sécurité
- Avance Prépositionnement
- **Orientation du palpeur**
- Numéro de série
- Réaction lors de la collision

**Informations complémentaires :** ["Tableau de palpeurs tchprobe.tp", Page 2111](#page-2110-0)

# **Exécuter les cycles palpeurs**

Tous les cycles palpeurs sont actifs avec DEF. La CN exécute donc automatiquement un cycle dès lors qu'elle en lit la définition lors de le l'exécution du programme.

### <span id="page-1665-1"></span>**Logique de positionnement**

Les cycles de palpage dont le numéro compris entre **400** et **499** ou **1400** et **1499** prépositionnent le palpeur selon une logique de positionnement :

- Si la coordonnée actuelle du pôle sud de la tige de palpage est inférieure à celle  $\mathbb{R}^n$ de la hauteur de sécurité (définie dans le cycle), alors la CN retire le palpeur, d'abord à la hauteur de sécurité sur l'axe de palpage, avant de le positionner au premier point de palpage dans le plan d'usinage.
- Si la coordonnée actuelle du pôle sud de la tige de palpage est supérieure à la coordonnée de la hauteur de sécurité, la CN commencera par positionner le palpeur au premier point de palpage dans le plan d'usinage avant de l'amener directement à la distance d'approche, le long de l'axe de palpage.

### **Remarques**

# *REMARQUE*

### **Attention, risque de collision !**

Aucun cycle de conversion de coordonnées ne doit être actif lors de l'exécution des cycles de palpage **400** à **499**. Il existe un risque de collision !

- N'activez pas les cycles suivants avant d'utiliser des cycles de palpage : cycle **7 POINT ZERO**, cycle **8 IMAGE MIROIR**, cycle **10 ROTATION**, cycle **11 FACTEUR ECHELLE** et cycle **26 FACT. ECHELLE AXE**.
- Réinitialiser au préalable les conversions de coordonnées

# *REMARQUE*

#### **Attention, risque de collision !**

Si vous exécutez les cycles de palpage **444** et **14xx**, aucune transformation de coordonnées ne doit être active, par ex. les cycles **8 IMAGE MIROIR**, **11 FACTEUR ECHELLE**, **26 FACT. ECHELLE AXE**, **TRANS MIRROR**.

- Réinitialiser la conversion des coordonnées avant l'appel de cycle
- Veillez à ce que les unités de mesure du rapport de mesure et des paramètres de retour dépendent du programme principal.
- Les cycles de palpage 40x à 43x réinitialisent une rotation de base active en début de cycle.
- La CN interprète une transformation de base comme une rotation de base et un offset comme une rotation de table.
- Le désaxage peut uniquement être repris comme rotation de pièce, à condition qu'un axe rotatif sur table soit effectivement présent sur la machine et qu'il soit orienté perpendiculairement au système de coordonnées de la pièce **W-CS**.

**Informations complémentaires :** ["Comparaison entre l'offset et la rotation de](#page-1649-0) [base 3D", Page 1650](#page-1649-0)

#### **Remarque concernant les paramètres machine**

Selon ce qui a été défini au paramètre machine optionnel **chkTiltingAxes** (n °204600), le palpage vérifie que la position des axes rotatifs concorde avec les angles d'inclinaison (3D-ROT). Si ce n'est pas le cas, la CN émet un message d'erreur.

# **31.1.3 Paramètres de cycles par défaut**

### **Paramétrer GLOBAL DEF**

Insére fonction CN

- Sélectionner **Insérer fonction CN**
- La CN ouvre la fenêtre **Insérer fonction CN**.
- Sélectionner **GLOBAL DEF**
- ▶ Sélectionner la fonction **GLOBAL DEF** de votre choix, par ex. **100 GENERAL**
- Renseigner les définitions requises

### **Utiliser les données GLOBAL DEF**

Si vous avez programmé les fonctions **GLOBAL DEF** correspondantes en début de programme, vous pourrez ensuite faire référence à ces valeurs à effet global lorsque vous définirez un cycle.

Procédez comme suit :

Insérer<br>fonction CN

- Sélectionner **Insérer fonction CN**
- La CN ouvre la fenêtre **Insérer fonction CN**.
- Sélectionner et définir **GLOBAL DEF**
- ▶ Sélectionner de nouveau **Insérer fonction CN**
- Sélectionner le cycle de votre choix, par ex. **200 PERCAGE**
- $>$  Si le cycle possède des paramètres de cycles globaux, la CN active l'option de sélection **PREDEF** dans la barre d'actions ou dans le formulaire comme menu de sélection.

PREDEF

### Sélectionner **PREDEF**

La CN inscrit le mot **PREDEF** dans la définition du cycle. La liaison est ainsi établie avec le paramètre **GLOBAL DEF** que vous aviez défini en début de programme.

# *REMARQUE*

### **Attention, risque de collision !**

Si vous modifiez ultérieurement les paramètres de programme avec **GLOBAL DEF**, ces modifications auront des répercussions sur l'ensemble du programme CN. L'exécution de l'usinage peut s'en trouver considérablement modifiée. Il existe un risque de collision !

- Utiliser **GLOBAL DEF** à bon escient. Exécuter une simulation avant toute exécution
- ► Saisir une valeur fixe dans les cycles ; **GLOBAL DEF** ne change pas les valeurs.

Les paramètres s'appliquent à tous les cycles d'usinage **2xx**, ainsi qu'aux cycles **880, 1017**, **1018**, **1021**, **1022**, **1025** et aux cycles de palpage **451**, **452**, **453**

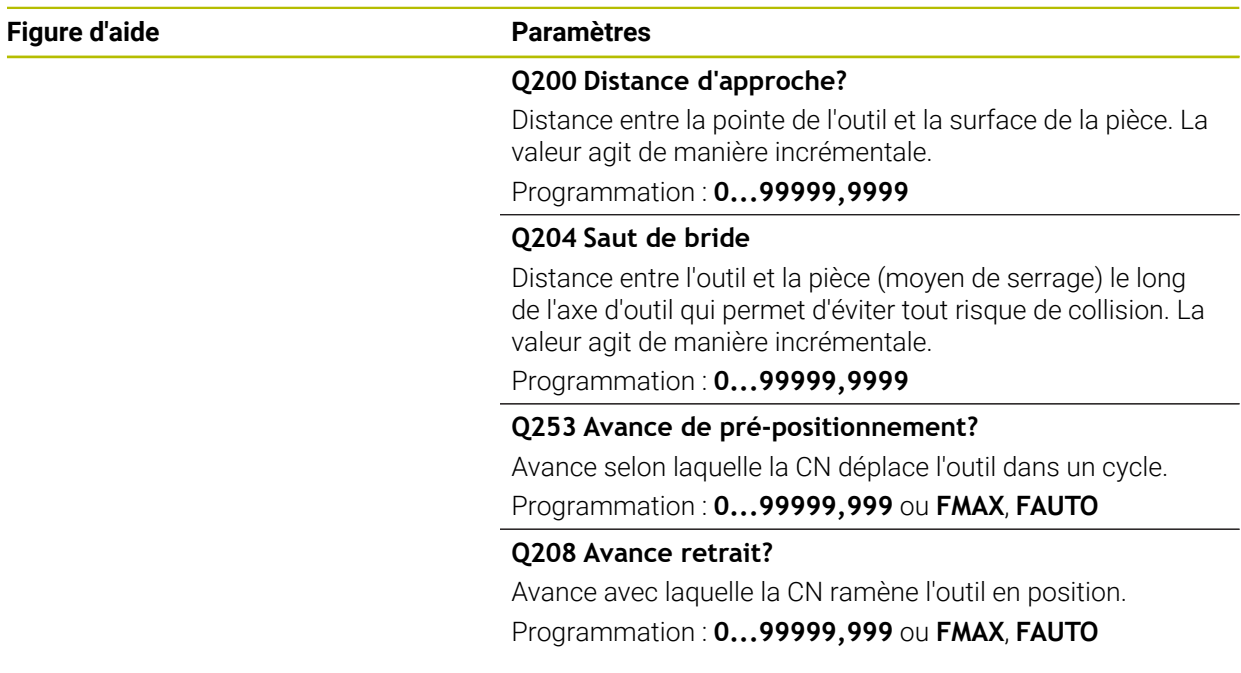

### **Exemple**

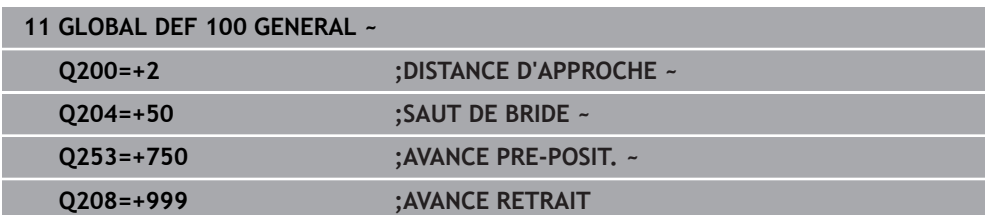

# **Données à effet global pour les fonctions de palpage**

Les paramètres s'appliquent à tous les cycles palpeurs **4xx** et **14xx**, ainsi qu'aux cycles **271**, **286**, **287**, **880**, **1021**, **1022**, **1025**, **1271**, **1272**, **1273**, **1278**

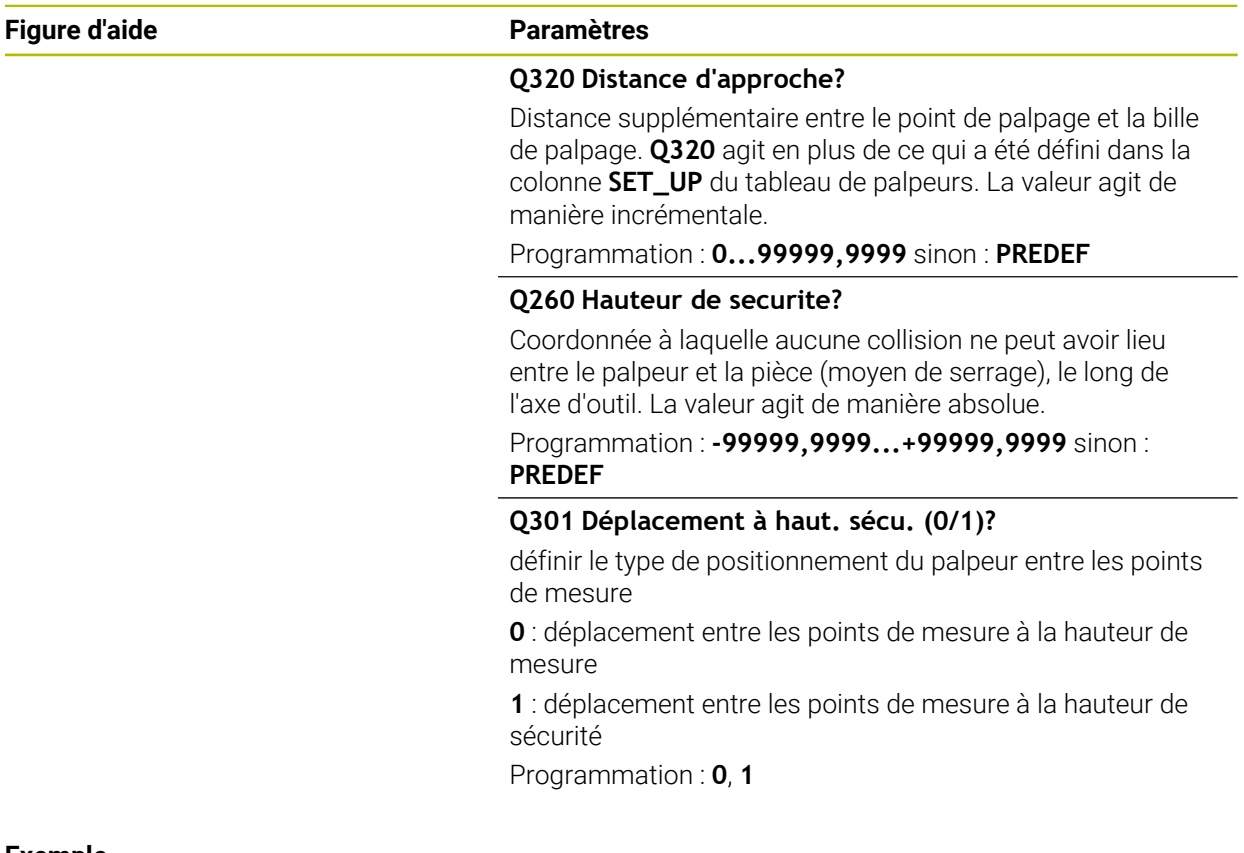

### **Exemple**

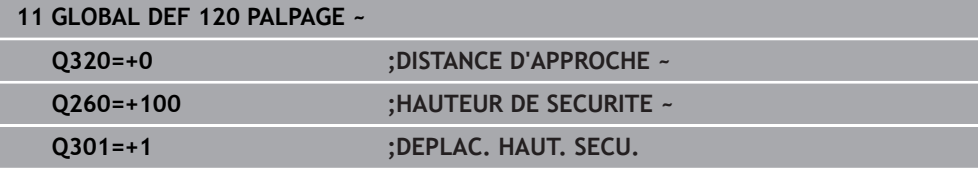

# <span id="page-1669-0"></span>**31.2 Cycles de palpage Détermination automatique des désalignements de la pièce**

# **31.2.1 Vue d'ensemble**

0

La CN doit avoir été préparée par le constructeur de la machine pour l'utilisation du palpeur.

HEIDENHAIN ne garantit le fonctionnement correct des cycles de palpage qu'avec les palpeurs HEIDENHAIN.

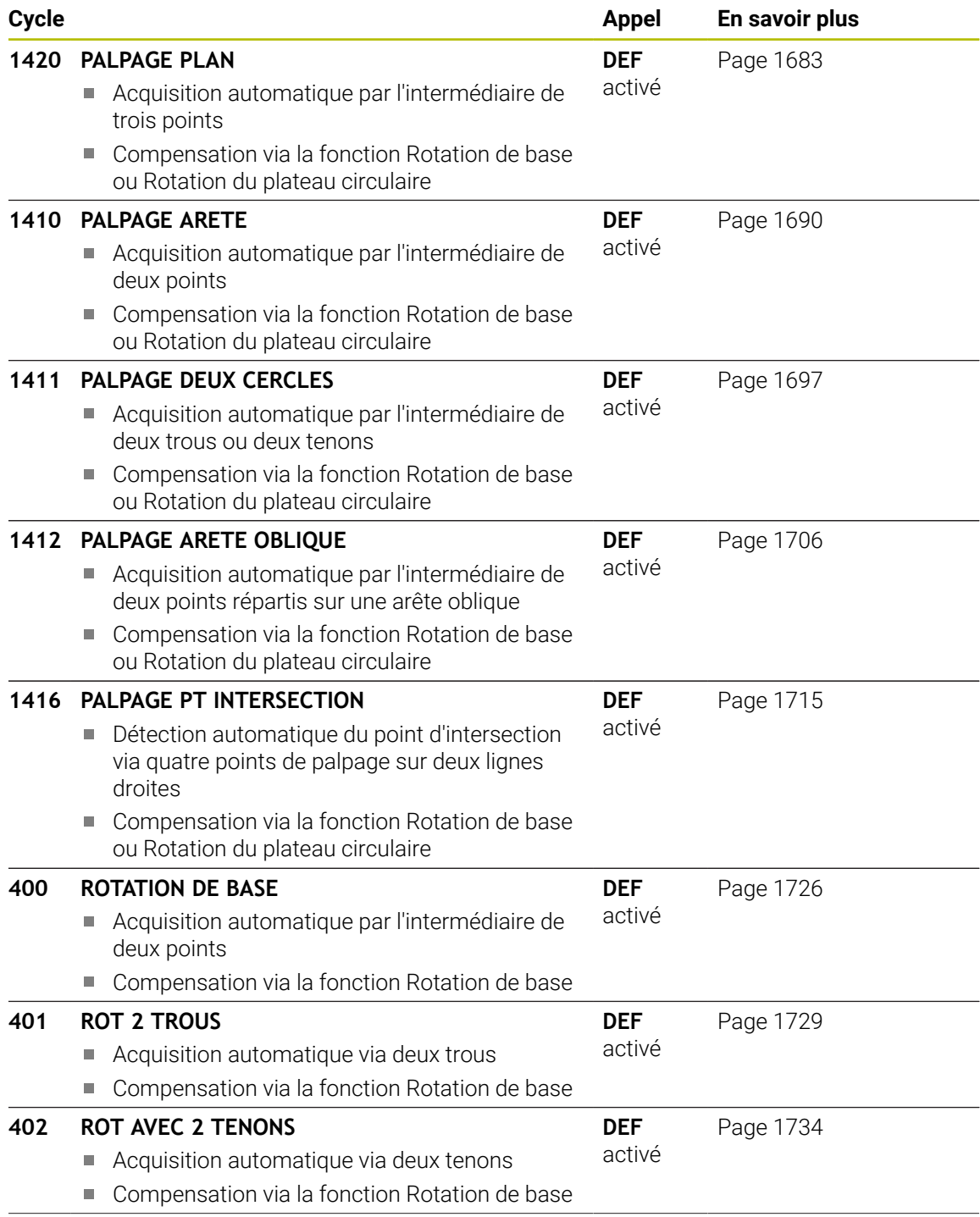

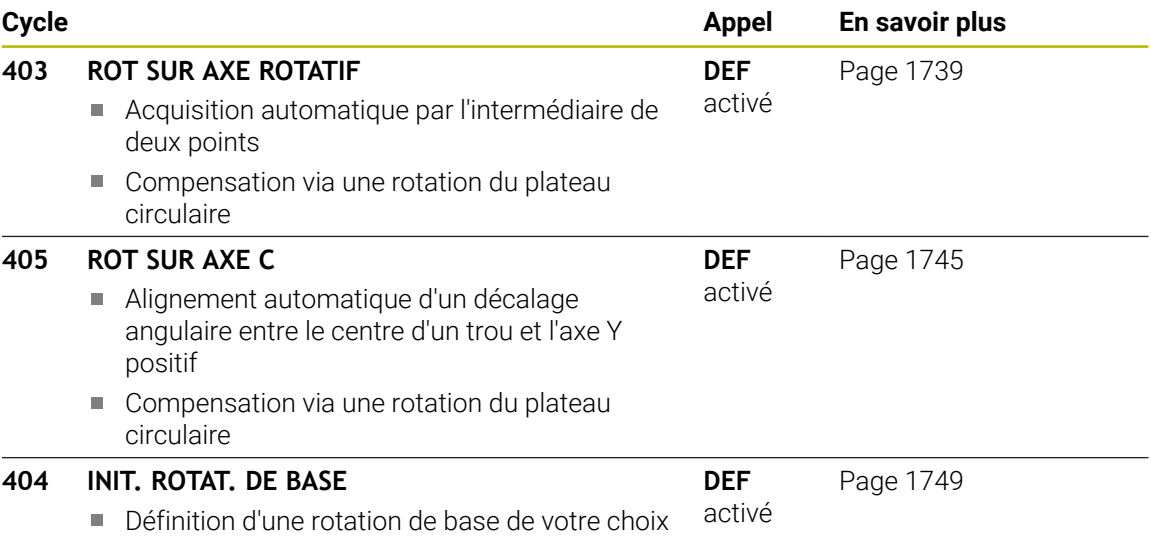

**31**

### **31.2.2 Principes de base des cycles palpeurs 14xx**

### **Points communs des cycles palpeurs 14xx**

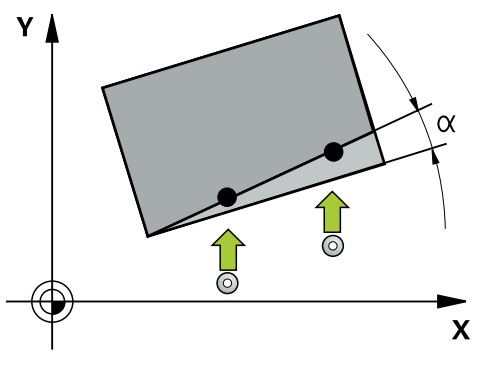

Les cycles permettent de déterminer une rotation et incluent les fonctions suivantes :

- prise en compte de la cinématique active de la machine
- palpage semi-automatique  $\mathbb{R}^n$
- surveillance des tolérances
- prise en compte d'un étalonnage 3D
- détermination automatique de la rotation et de la position

Remarques concernant la programmation et l'utilisation :

- Les positions de palpage se réfèrent aux positions nominales programmées dans I-CS.
- Extraire les positions nominales de votre dessin.
- Avant de définir le cycle, vous devez avoir programmé un appel d'outil pour définir l'axe du palpeur.
- Les cycles de palpage 14xx prennent en charge les formes de tige de palpage **SIMPLE** et **L-TYPE**.
- Pour obtenir des résultats d'une précision optimale avec une tige L-TYPE, il est recommandé d'effectuer le palpage et l'étalonnage à la même vitesse. Notez la position de l'override d'avance si celui-ci est actif lors du palpage.

### **Définitions**

 $\mathbf i$ 

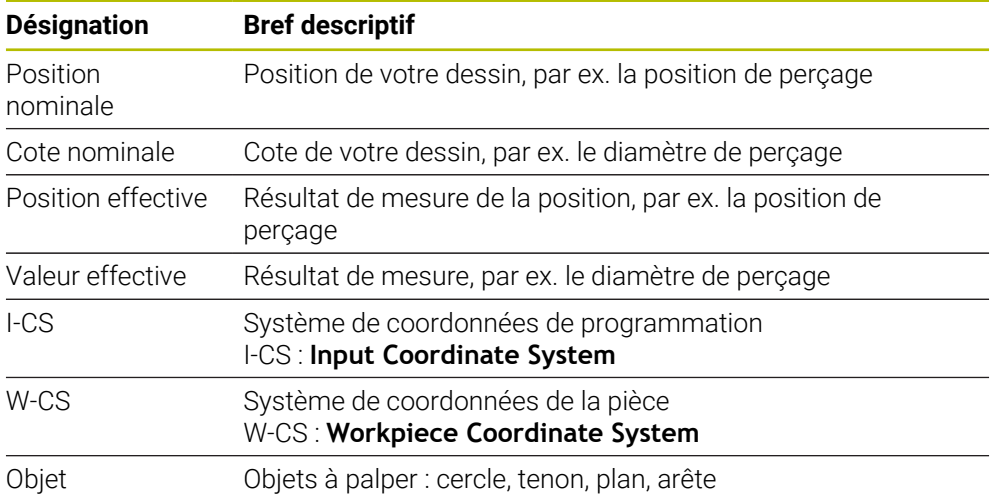

### **Evaluation - Point d'origine :**

- Il est possible de mémoriser les décalages dans la transformation de base du tableau de points d'origine lorsque le palpage a lieu dans un plan d'usinage cohérent ou lorsque des objets sont palpés avec un TCPM activé.
- Les rotations peuvent être mémorisées comme rotation de base dans la transformation de base que contient le tableau de points d'origine, ou bien encore être considérées comme un décalage (offset) du premier axe du plateau circulaire de la pièce.

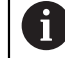

Informations relatives à l'utilisation :

- Lors du palpage, les données d'étalonnage 3D sont prises en compte. Si ces données d'étalonnage ne sont pas disponibles, des erreurs peuvent survenir.
- Si vous souhaitez aussi utiliser une position en plus de la rotation, alors il vous faudra palper la surface le plus verticalement possible. Plus l'erreur angulaire est importante et plus le rayon de la bille de palpage est grande, plus l'erreur de position est grande. Des erreurs angulaires importantes dans la position de départ peuvent être à l'origine d'erreurs de positionnement similaires.

### **Procès-verbal :**

Les résultats déterminés sont journalisés dans **TCHPRAUTO.html** et sauvegardés dans les paramètres Q prévus pour le cycle.

Les écarts mesurés illustrent la différence des valeurs réelles mesurées par rapport à la moyenne de tolérance. Si aucune tolérance n'est indiquée, ils se réfèrent à la cote nominale.

L'unité de mesure du programme principal est indiquée en en-tête de programme.

# <span id="page-1673-0"></span>**Mode semi-automatique**

Si les positions de palpage par rapport au point zéro actuel ne sont pas connues, le cycle peut être exécuté en mode semi-automatique. Vous pouvez alors toujours déterminer la position de départ par pré-positionnement manuel avant d'exécuter la procédure de palpage.

Vous devez pour cela définir au préalable un **« ? »** comme position nominale nécessaire. Cela peut être effectué par l'intermédiaire de la softkey **Nom** dans la barre d'actions. Suivant l'objet, il vous faudra définir les positions nominales qui déterminent le sens de votre opération de palpage, voir « Exemples ».

Suivant l'objet, vous devez définir les positions nominales qui permettent de déterminer le sens de votre procédure de palpage.

Exemples :

 $\mathbf{i}$ 

- [Page 1676](#page-1675-0)
- $P$ age 1677
- [Page 1678](#page-1677-0)

#### **Déroulement du cycle**

Procédez comme suit :

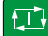

 $|\mathbf{U}|$ 

 $\square$ 

 $\mathbf i$ 

- Exécuter le cycle
- > La CN interrompt le programme CN.
- Une fenêtre s'affiche.
- Utiliser les touches de direction des axes pour amener le palpeur au point de palpage souhaité

 $\Omega$ 

- Utiliser la manivelle électrique pour positionner le palpeur au point souhaité
- Au besoin, modifier le sens de palpage dans la fenêtre
- Sélectionnez la touche **NC start**
- La CN ferme la fenêtre et exécute la première procédure de palpage.
- $>$  Si **MODE HAUT. DE SECU. Q1125** = 1 ou 2, la commande affiche un message dans la zone de travail **Etat** de l'onglet **FN 16**. Ce message vous informe alors qu'il n'est pas possible de revenir à la hauteur de sécurité.
- Amener le palpeur à une position de sécurité
- Sélectionner la touche **NC start**
- Le cycle, ou le programme, se poursuit. Le cas échéant, pour d'autres points de palpage, il vous faudra répéter l'ensemble de la procédure.

# *REMARQUE*

#### **Attention, risque de collision !**

Au moment d'exécuter le mode semi-automatique, la CN ignore les valeurs 1 et 2 programmées pour le retrait à la hauteur de sécurité. Selon la position à laquelle se trouve le palpeur, il existe un risque de collision.

En mode semi-automatique, effectuer un déplacement manuel à la hauteur de sécurité après chaque procédure de palpage.

Remarques concernant la programmation et l'utilisation :

- Reportez-vous à votre dessin pour connaître les positions nominales.
- Le mode semi-automatique ne fonctionne que dans les modes Machine, pas en mode Simulation.
- Si pour un point de palpage donné vous ne définissez aucune position nominale, quelle que soit le sens, la CN émet un message d'erreur.
- Si aucune position nominale n'a été définie pour une direction donnée, c'est la valeur de position effective qui est prise en compte après avoir palpé l'objet. Cela signifie que la position effective mesurée est enregistrée a posteriori comme position nominale. Aucune erreur n'est donc enregistrée pour cette position et aucune correction de position n'est nécessaire.

### **Exemples**

**Important** : Indiquez les **positions nominales** de votre dessin ! Dans ces trois exemples, les positions nominales utilisées proviennent de ce dessin.

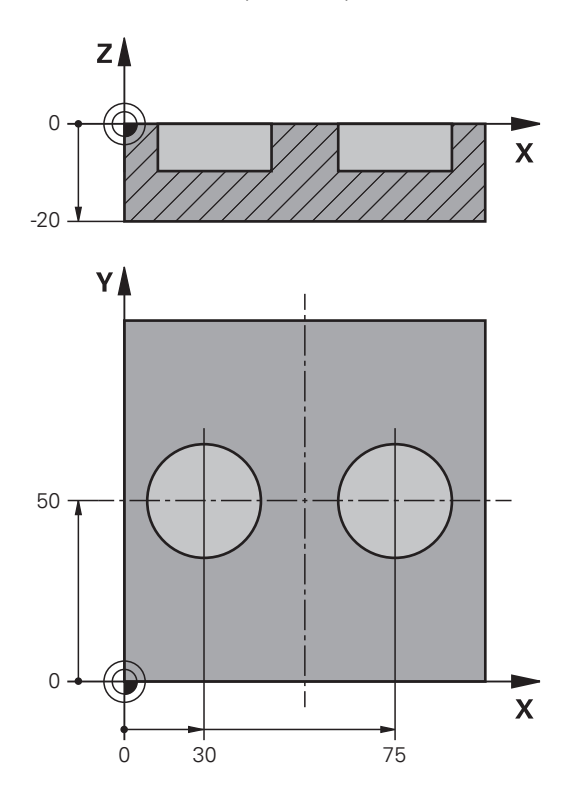

<span id="page-1675-0"></span>**Alignement à partir de deux trous**

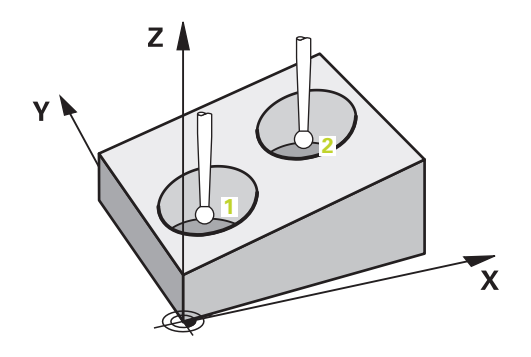

Dans cet exemple, il est question d'aligner deux trous. Les palpages sont effectués sur les axes X (principal) et Y (auxiliaire). Il est donc essentiel de définir la position nominale de ces axes à partir du dessin ! La position nominale de l'axe Z (axe d'outil) n'est pas requise étant donné que vous n'enregistrez pas de cote dans ce sens.

- **QS1100** = position nominale 1 sur l'axe principal prédéfinie, mais position de la pièce inconnue
- **QS1101** = position nominale 1 sur l'axe auxiliaire prédéfinie, mais position de la pièce inconnue
- **QS1102** = position nominale 1 sur l'axe d'outil
- **QS1103** = position nominale 2 sur l'axe principal prédéfinie, mais position de la pièce inconnue
- **QS1104** = position nominale 2 sur l'axe auxiliaire prédéfinie, mais position de la pièce inconnue
- **QS1105** = position nominale 2 sur l'axe d'outil inconnue

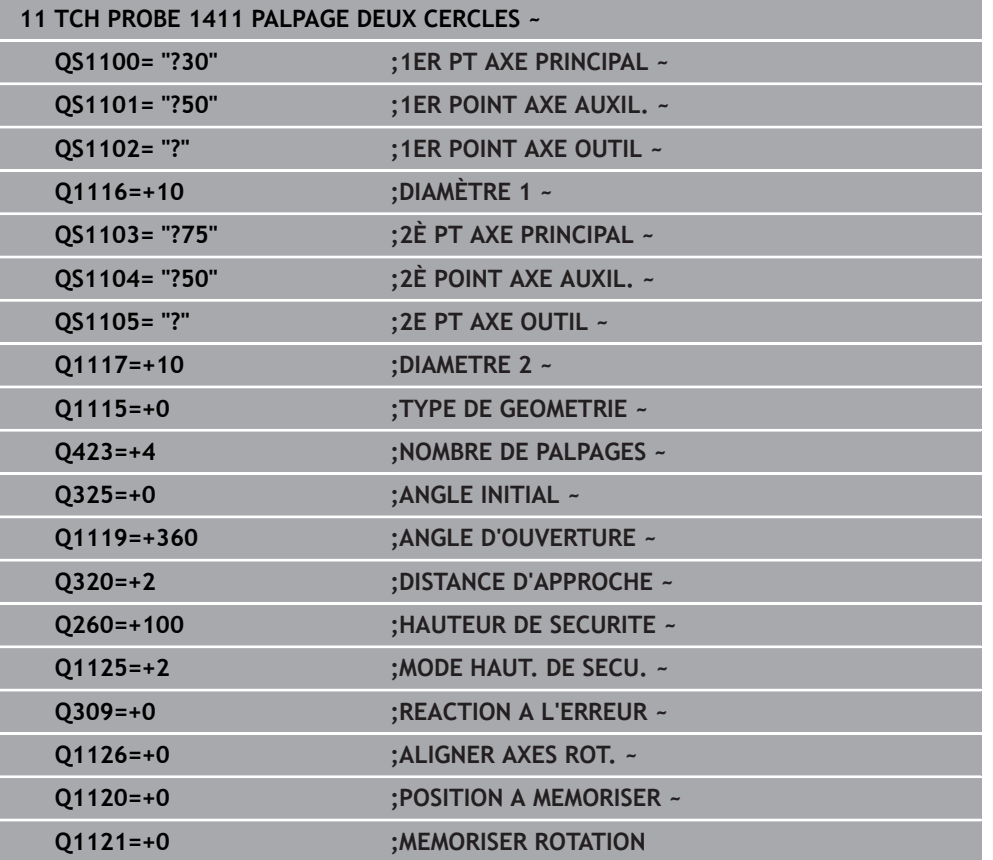

<span id="page-1676-0"></span>**Alignement par rapport à une arête**

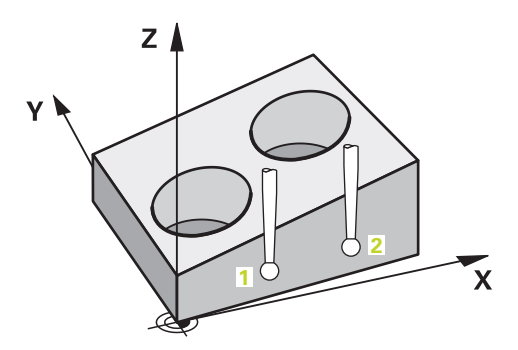

Dans cet exemple, il est question d'aligner une arête. Le palpage s'effectue sur l'axe Y (axe auxiliaire). Il est donc essentiel de définir la position nominale de cet axe à partir du dessin ! Les positions nominales des axes X (principal) et Z (outil) ne sont pas requises étant donné que vous n'enregistrez pas de cote dans ce sens.

- **QS1100** = position nominale 1 inconnue sur l'axe principal
- **QS1101** = position nominale 1 sur l'axe auxiliaire prédéfinie, mais position de la pièce inconnue
- **QS1102** = position nominale 1 sur l'axe d'outil
- **QS1103** = position nominale 2 inconnue sur l'axe principal

**31**

- **QS1104** = position nominale 2 sur l'axe auxiliaire prédéfinie, mais position de la pièce inconnue
- **QS1105** = position nominale 2 sur l'axe d'outil inconnue

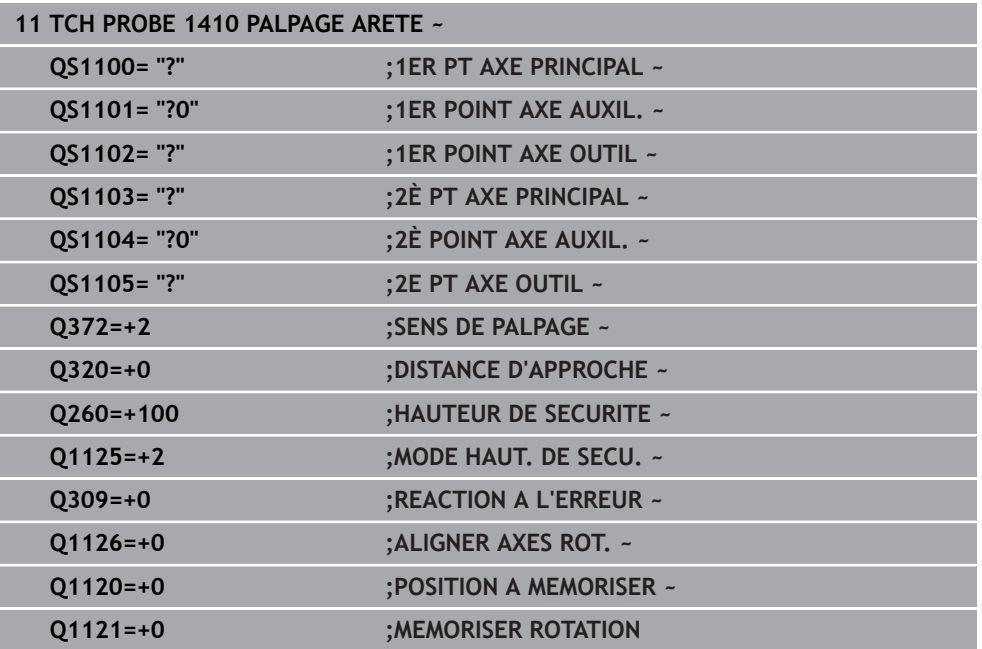

### <span id="page-1677-0"></span>**Alignement par rapport au plan**

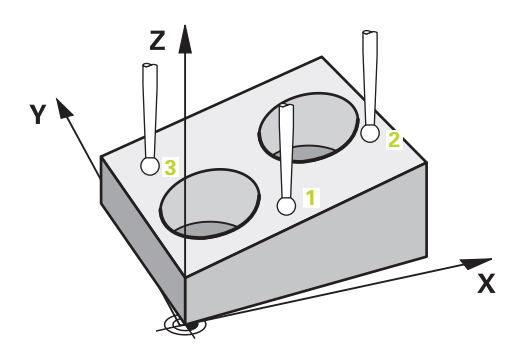

Dans cet exemple, il est question d'aligner un plan. Il vous faut alors obligatoirement définir les trois positions nominales à partir du dessin. En effet, pour le calcul angulaire, il est important que les trois axes puissent être pris en compte pour le calcul de l'angle.

- **QS1100** = position nominale 1 sur l'axe principal prédéfinie, mais position de la pièce inconnue
- **QS1101** = position nominale 1 sur l'axe auxiliaire prédéfinie, mais position de la pièce inconnue
- **QS1102** = position nominale 1 sur l'axe d'outil prédéfinie, mais position de la pièce inconnue
- **QS1103** = position nominale 2 sur l'axe principal prédéfinie, mais position de la pièce inconnue
- **QS1104** = position nominale 2 sur l'axe auxiliaire prédéfinie, mais position de la pièce inconnue
- **QS1105** = position nominale 2 sur l'axe d'outil prédéfinie, mais position de la pièce inconnue
- **QS1106** = position nominale 3 sur l'axe principal prédéfinie, mais position de la pièce inconnue
- **QS1107** = position nominale 3 sur l'axe auxiliaire prédéfinie, mais position de la pièce inconnue
- **QS1108** = position nominale 3 sur l'axe d'outil prédéfinie, mais position de la pièce inconnue

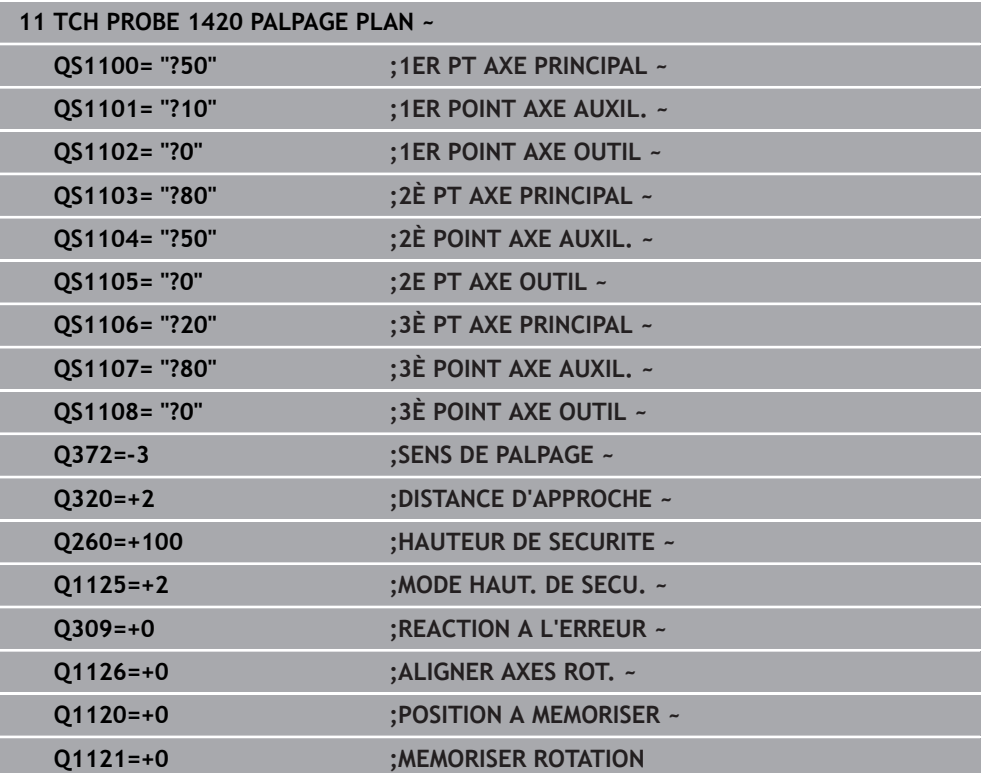

# <span id="page-1679-0"></span>**Evaluation des tolérances**

Les cycles 14xx vous permettent également de contrôler les plages de tolérance, et donc de vérifier la position et la taille d'un objet.

Les programmations suivantes sont possibles compte tenu des tolérances :

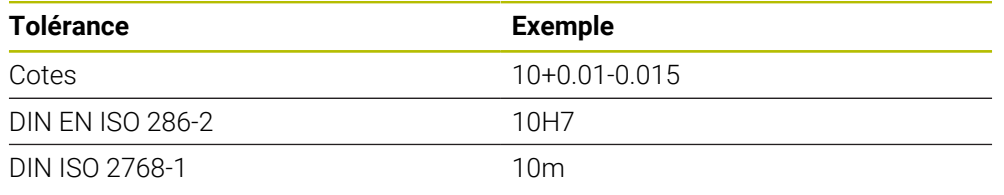

Veuillez tenir compte de la casse (majuscules et minuscules) au moment de définir les tolérances.

Si vous programmez une valeur avec tolérance, la CN surveillera la plage de tolérances. La CN retourne les états Bon, Reprise d'usinage ou Rebut dans le paramètre **Q183**. Si une correction du point d'origine a été programmée, la CN corrige le point d'origine actif après la procédure de palpage.

Les paramètres de cycles suivants admettent des valeurs de programmation avec tolérances :

- **Q1100 1er PT AXE PRINCIPAL**
- **Q1101 1er POINT AXE AUXIL.**
- **Q1102 1er POINT AXE OUTIL**
- **Q1103 2è PT AXE PRINCIPAL**
- **Q1104 2è POINT AXE AUXIL.**
- **Q1105 2e PT AXE OUTIL**
- **Q1106 3è PT AXE PRINCIPAL**
- **Q1107 3è POINT AXE AUXIL.**
- **Q1108 3è POINT AXE OUTIL**
- **Q1116 DIAMETRE 1**
- **Q1117 DIAMETRE 2**

### **Pour la programmation, procéder comme suit :**

- Commencer par définir le cycle
- Activer la possibilité de sélectionner le nom dans la barre d'actions
- **Programmer la position/cote nominale, avec la tolérance**
- Dans ce cycle par exemple : **QS1116="+8-2-1"**.

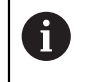

 $\mathbf i$ 

Si la tolérance que vous programmez est erronée, la CN interrompt l'exécution de programme avec un message d'erreur.

#### **Déroulement du cycle**

Si la position effective se trouve en dehors de la tolérance, la CN se comporte comme suit :

- **Q309=0** : Aucune interruption de la part de la CN.
- **Q309=1** : La CN interrompt le programme avec un message en cas de rebut et de reprise d'usinage.
- **Q309=2** : La CN interrompt le programme avec un message en cas de rebut.

#### **Si Q309 = 1 ou 2, procédez comme suit :**

- Une fenêtre s'ouvre. La CN représente toutes les cotes, effectives et nominales, de l'objet.
- Interrompez le programme CN avec la touche **ANNULER**  $O<sub>U</sub>$
- Poursuivre le programme CN avec **NC start**

Notez que les cycles de palpage vous retournent les écarts par rapport à la moyenne de tolérance des paramètres **Q98x** et **Q99x**. Si **Q1120** et **Q1121** sont définis, les valeurs correspondent aux grandeurs utilisées pour la correction. Si aucune évaluation automatique n'est active, la commande mémorise les valeurs par rapport à la moyenne de tolérance dans les paramètres Q prévus à cet effet. Vous pourrez ensuite traiter ces valeurs ultérieurement.

#### **Exemple**

 $|\Box|$ 

 $\mathbf{i}$ 

- QS1116 = Diamètre 1 avec donnée de tolérance
- QS1117 = Diamètre 2 avec donnée de tolérance

### **11 TCH PROBE 1411PALPAGE DEUX CERCLES ~**

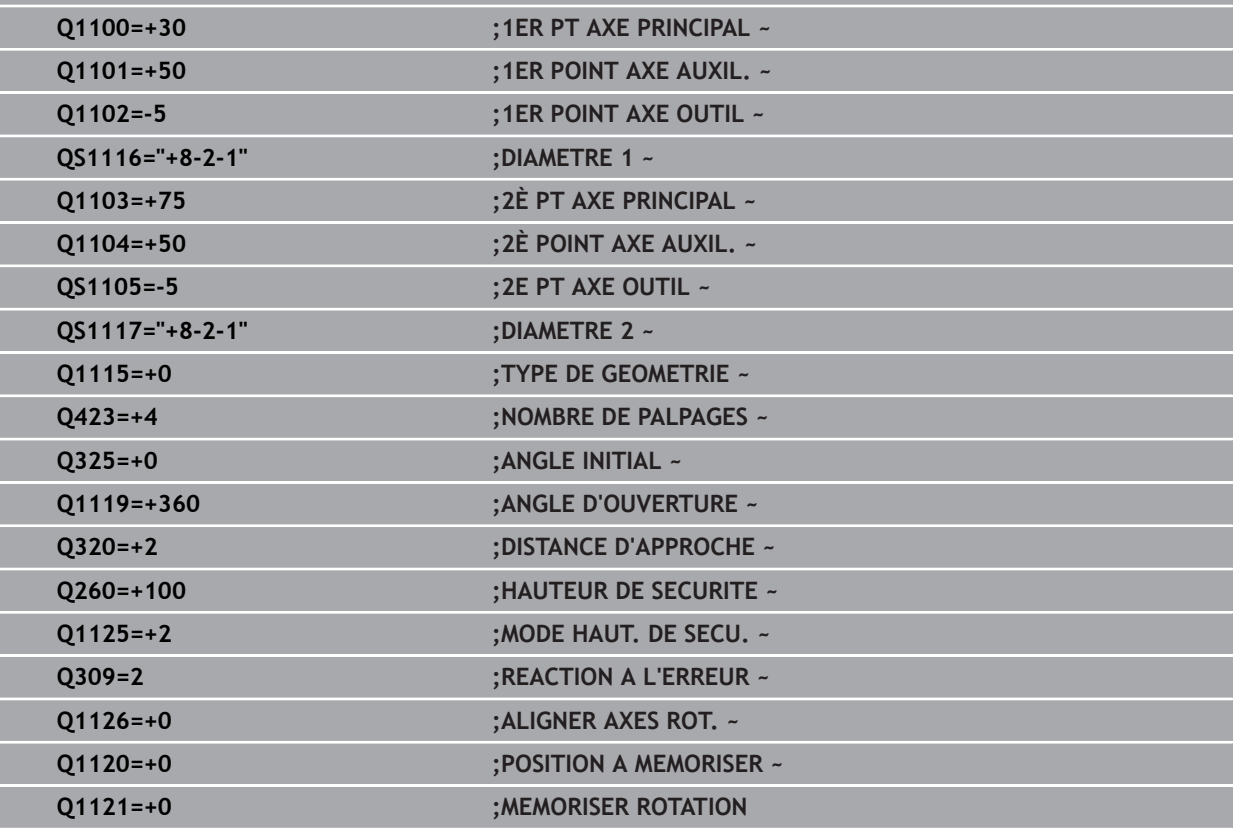

# <span id="page-1681-0"></span>**Transfert d'une position effective**

Vous pouvez déterminer la position effective au préalable et la définir comme position effective dans le cycle de palpage. L'objet reçoit alors à la fois une position nominale et une position effective. Le cycle fait la différence et calcule ainsi les corrections requises, puis procède à la surveillance des tolérances.

### **Pour la programmation, procéder comme suit :**

- Définition d'un cycle
- Activer la possibilité de sélectionner le nom dans la barre d'actions
- **Programmer la position nominale, éventuellement avec la tolérance**
- Programmer **"@"**
- $\blacktriangleright$  Programmer une position effective
- **QS1100="10+0.02@10.0123"** se trouve par exemple défini dans le cycle.

Remarques concernant la programmation et l'utilisation :

- Si vous recourez au signe @, aucun palpage ne peut avoir lieu. La CN ne  $\mathbf{r}$ calcule que les positions effectives et nominales.
- Vous devez définir les positions effectives des trois axes (axe principal/ auxiliaire/d'outil). Si vous ne définissez la position effective que d'un seul axe, la CN émet un message d'erreur.
- Les positions effectives peuvent également être définies avec **Q1900- Q1999**.

# **Exemple**

i

Ceci vous permet par exemple :

- de déterminer un motif circulaire à partir de différents objets
- d'aligner un engrenage avec son centre et la position d'une dent

Les positions nominales sont définies ici avec la surveillance de tolérance et la position effective.

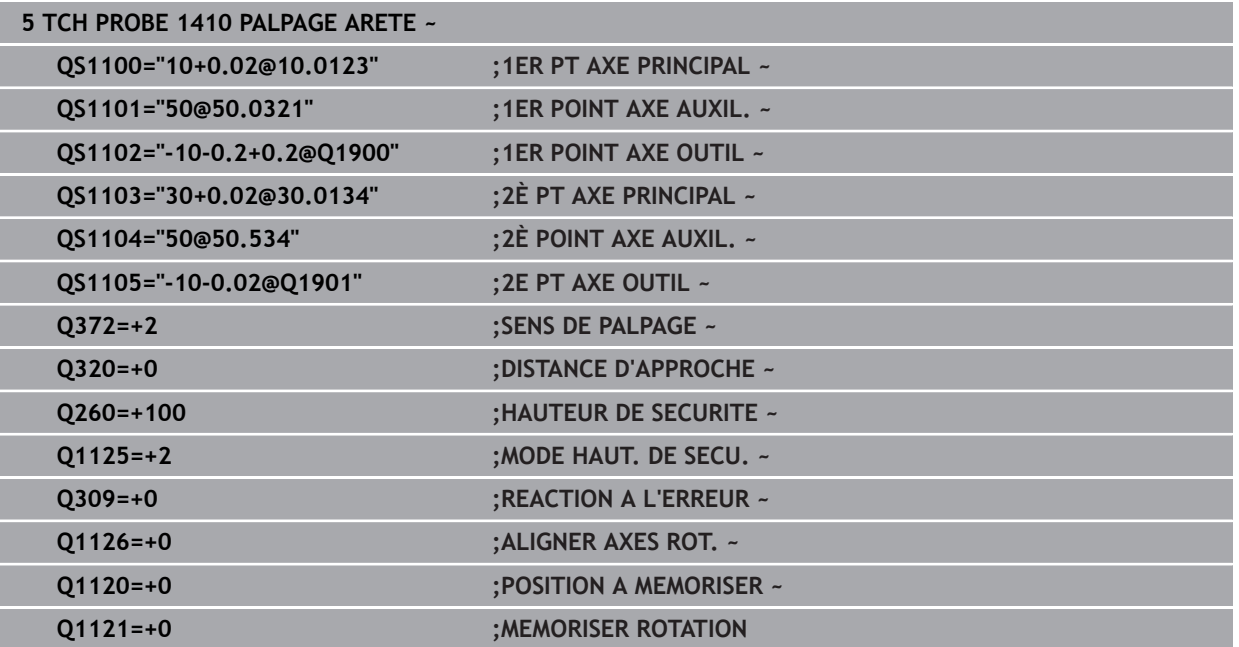

# <span id="page-1682-0"></span>**31.2.3 Cycle 1420 PALPAGE PLAN**

#### **Programmation ISO G1420**

### **Application**

Le cycle palpeur **1420** détermine les angles d'un plan en mesurant trois points et en définissant les valeurs aux paramètres Q.

Si vous programmez le cycle **1493 PALPAGE EXTRUSION** avant ce cycle, la commande répète les points de palpage dans le sens sélectionné et sur la longueur définie sur une ligne droite.

**Informations complémentaires :** ["Cycle 1493 PALPAGE EXTRUSION ", Page 1925](#page-1924-0)

Le cycle offre également les possibilités suivantes :

Si les coordonnées des points de palpage sont inconnues, il est possible d'exécuter le cycle en mode semi-automatique.

**Informations complémentaires :** ["Mode semi-automatique", Page 1674](#page-1673-0)

Il est également possible (option) de surveiller les tolérances. Dans ce cas, vous pouvez surveiller la position et la dimension d'un objet.

**Informations complémentaires :** ["Evaluation des tolérances", Page 1680](#page-1679-0)

Si la position exacte a été déterminée au préalable, la valeur peut être définie comme position effective dans le cycle.

**Informations complémentaires :** ["Transfert d'une position effective", Page 1682](#page-1681-0)

#### **Déroulement du cycle**

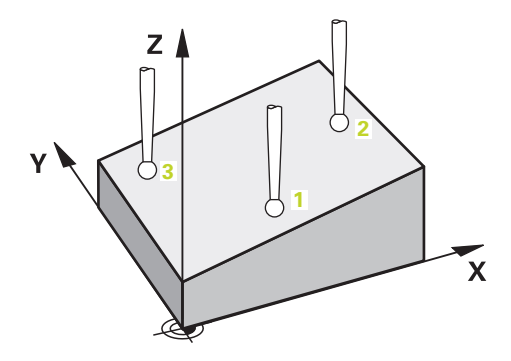

1 La commande positionne le palpeur en avance rapide **FMAX\_PROBE** (définie dans le tableau des palpeurs) et selon la logique de positionnement définie au point de palpage **1** programmé.

**Informations complémentaires :** ["Logique de positionnement", Page 1666](#page-1665-1)

- 2 La commande positionne le palpeur à la distance d'approche en avance rapide **FMAX\_PROBE**. Ceci résulte de la somme de **Q320**, **SET\_UP** et du rayon de la bille de palpage. Lors du palpage, la distance d'approche est prise en compte dans tous les sens de palpage.
- 3 Le palpeur est ensuite amené à la hauteur de mesure définie **Q1102**, où il exécute la première opération de palpage avec l'avance de palpage **F** définie dans le tableau des palpeurs.
- 4 Si vous programmez le **MODE HAUT. DE SECU. Q1125**, la commande ramène le palpeur avec **FMAX\_PROBE** à la hauteur de sécurité **Q260**.
- 5 Il est ensuite amené au point de palpage **2** où il mesure la position effective du deuxième point dans le plan.
- 6 Après cela, le palpeur revient à la hauteur de sécurité (selon ce qui a été défini à **Q1125**), puis vient se positionner au point de palpage **3** du plan d'usinage, où il mesure la position effective du troisième point du plan.
- 7 Pour finir, la commande ramène le palpeur à la hauteur de sécurité (en fonction de **Q1125**) et mémorise les valeurs déterminées aux paramètres Q suivants :

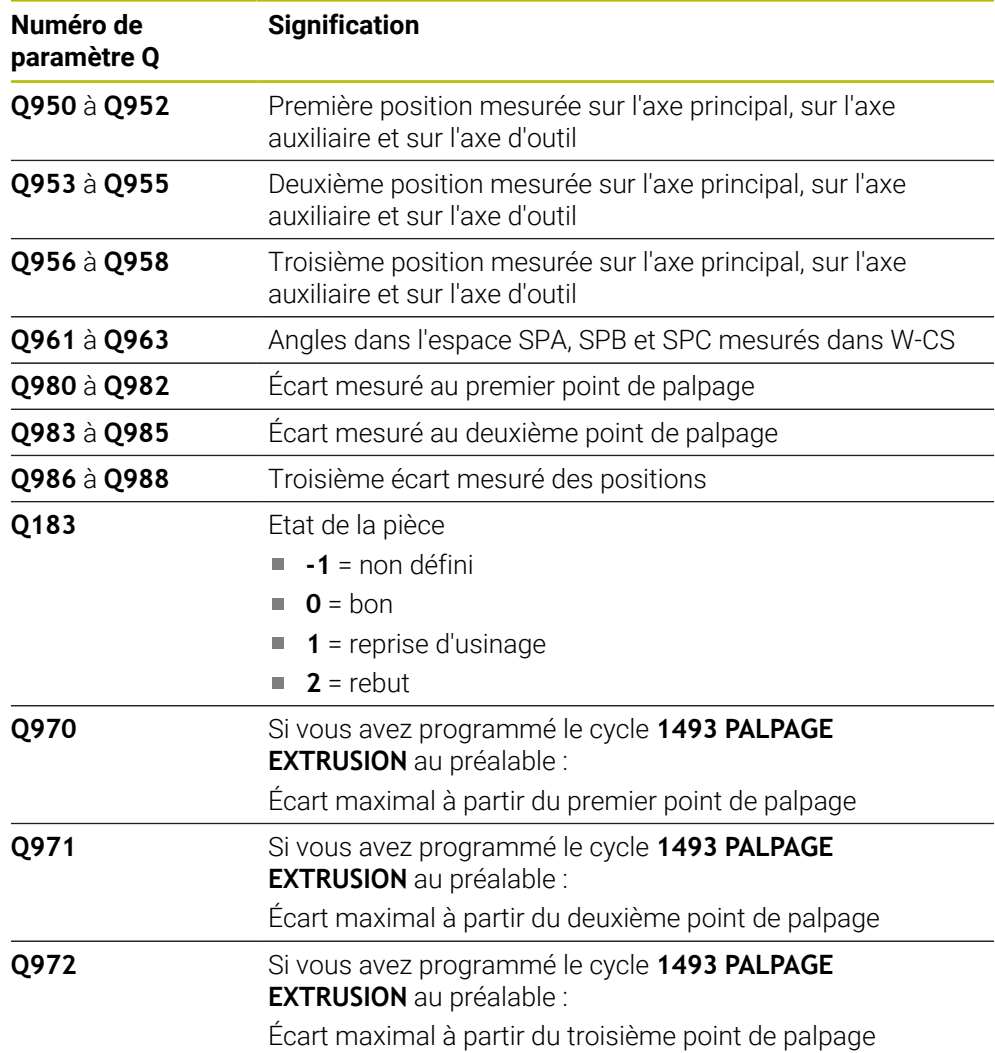

### **Remarques**

# *REMARQUE*

#### **Attention, risque de collision !**

Si vous n'effectuez pas de déplacement à la hauteur de sécurité entre les objets ou point palpés, vous risquez une collision.

Amener le palpeur à la hauteur de sécurité chaque fois que vous avez fini de palper un objet ou un point.

# *REMARQUE*

#### **Attention, risque de collision !**

Si vous exécutez les cycles de palpage **444** et **14xx**, aucune transformation de coordonnées ne doit être active, par ex. les cycles **8 IMAGE MIROIR**, **11 FACTEUR ECHELLE**, **26 FACT. ECHELLE AXE**, **TRANS MIRROR**.

- Réinitialiser la conversion des coordonnées avant l'appel de cycle
- Ce cycle ne peut être exécuté qu'en mode **FUNCTION MODE MILL**.
- Les trois points de palpage ne peuvent pas se trouver sur une ligne droite pour que la CN puisse calculer les valeurs angulaires.
- Vous obtenez l'angle spatial nominal en définissant les positions nominales. Le cycle mémorise l'angle spatial mesuré aux paramètres **Q961** à **Q963**. Pour la prise en compte dans la rotation de base 3D, la CN utilise l'écart entre l'angle spatial mesuré et l'angle spatial nominal.

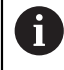

HEIDENHAIN conseille d'éviter les angles d'axes pour ce cycle !

### **Aligner les axes du plateau circulaire :**

- L'alignement avec les axes du plateau circulaire n'est possible que si deux axes du plateau circulaire sont disponibles dans la cinématique.
- Pour aligner les axes du plateau circulaire (**Q1126** différent de 0), la rotation doit être prise en compte (**Q1121** différent de 0). Sinon, la commande affiche un message d'erreur.

# **Paramètres du cycle**

#### **Figure d'aide Paramètres Q1100 1è pos. nomi. sur axe principal? Z** Valeur de position nominale absolue du premier point de palpage sur l'axe principal du plan d'usinage **2 1** Programmation : **-99999,9999...+99999,9999** sinon **?, -, + 3** ou **@ 2** : mode semi-automatique, [Page 1674](#page-1673-0) **-,+** : évaluation de la tolérance, [Page 1680](#page-1679-0) Ē. **X** Q1106 ■ **@** : transfert d'une position effective, [Page 1682](#page-1681-0) Q1100 **Q1101 1è pos. nominale sur axe auxil.?** Q1103 Valeur de position nominale absolue du premier point de palpage, sur l'axe auxiliaire du plan d'usinage **Z** Programmation : **-99999,9999...+9999,9999** Sinon, pour une programmation optionnelle voir **Q1100**  $^{10}$   $\frac{2}{2}$ **3** Q1108 Q1105 Q1105 Q1102 l'axe d'outil **Y** Q<sub>110</sub><sup>1</sup> Q1104 Q1107

**Q1102 1è pos. nominale sur axe outil?** Position nominale absolue du premier point de palpage sur Programmation : **-99999,9999...+9999,9999** Sinon, pour une programmation optionnelle voir **Q1100 Q1103 2è pos. nomi. sur axe principal?** Position nominale absolue du deuxième point de palpage sur l'axe principal du plan d'usinage Programmation : **-99999,9999...+9999,9999** Sinon, pour une programmation optionnelle voir **Q1100 Q1104 2è pos. nominale sur axe auxil.?**

Position nominale absolue du deuxième point de palpage sur l'axe auxiliaire du plan d'usinage

Programmation : **-99999,9999...+9999,9999** Sinon, pour une programmation optionnelle voir **Q1100**

# **Q1105 2è pos. nominale sur axe outil?**

Position nominale absolue du deuxième point de palpage sur l'axe d'outil du plan d'usinage

Programmation : **-99999,9999...+9999,9999** Sinon, pour une programmation optionnelle voir **Q1100**

### **Q1106 3è pos. nomi. sur axe principal?**

Position nominale absolue du deuxième point de palpage sur l'axe principal du plan d'usinage.

Programmation : **-99999,9999...+9999,9999** Sinon, pour une programmation optionnelle voir **Q1100**

# $O372=$  $Z$ +3  $+2$  \ \  $|\sqrt{}3$ +1  $-2$   $\sim$   $-1$ **Z** SET\_UP(TCHPROBE.TP)  $Q_{320}^{+}$ Q260 **X**

#### **Figure d'aide Paramètres**

#### **Q1107 3è pos. nominale sur axe auxil.?**

Position nominale absolue du troisième point de palpage sur l'axe auxiliaire du plan d'usinage

**31**

Programmation : **-99999,9999...+9999,9999** Sinon, pour une programmation optionnelle voir **Q1100**

#### **Q1108 3è pos. nominale sur axe outil?**

Position nominale absolue du troisième point de palpage sur l'axe d'outil du plan d'usinage

Programmation : **-99999,9999...+9999,9999** Sinon, pour une programmation optionnelle voir **Q1100**

#### **Q372 Sens de palpage (-3...+3)?**

Axe dans le sens duquel le palpage doit avoir lieu. Le signe permet de définir si la commande se déplace dans le sens positif ou négatif.

#### Programmation : **–3**, **-2**, **-1**, **+1**, **+2**, **+3**

#### **Q320 Distance d'approche?**

Distance supplémentaire entre le point de palpage et la bille de palpage. **Q320** agit en plus de ce qui a été défini dans la colonne **SET\_UP** du tableau de palpeurs. La valeur agit de manière incrémentale.

#### Programmation : **0...99999,9999** sinon : **PREDEF**

#### **Q260 Hauteur de securite?**

Coordonnée à laquelle aucune collision ne peut avoir lieu entre le palpeur et la pièce (moyen de serrage), le long de l'axe d'outil. La valeur agit de manière absolue.

#### Programmation : **-99999,9999...+99999,9999** sinon : **PREDEF**

#### **Q1125 Dépl. à hauteur de sécurité?**

Comportement de positionnement entre deux positions de palpage :

**-1** : pas de déplacement à la hauteur de sécurité.

**0** : déplacement à la hauteur de sécurité avant et après le cycle. Le prépositionnement est effectué avec **FMAX\_PROBE**.

**1** : déplacement à la hauteur de sécurité avant et après chaque objet. Le prépositionnement est effectué avec **FMAX\_PROBE**.

**2** : déplacement à la hauteur de sécurité avant et après chaque point de palpage. Le prépositionnement est effectué avec **FMAX\_PROBE**.

Programmation : **-1**, **0**, **+1**, **+2**

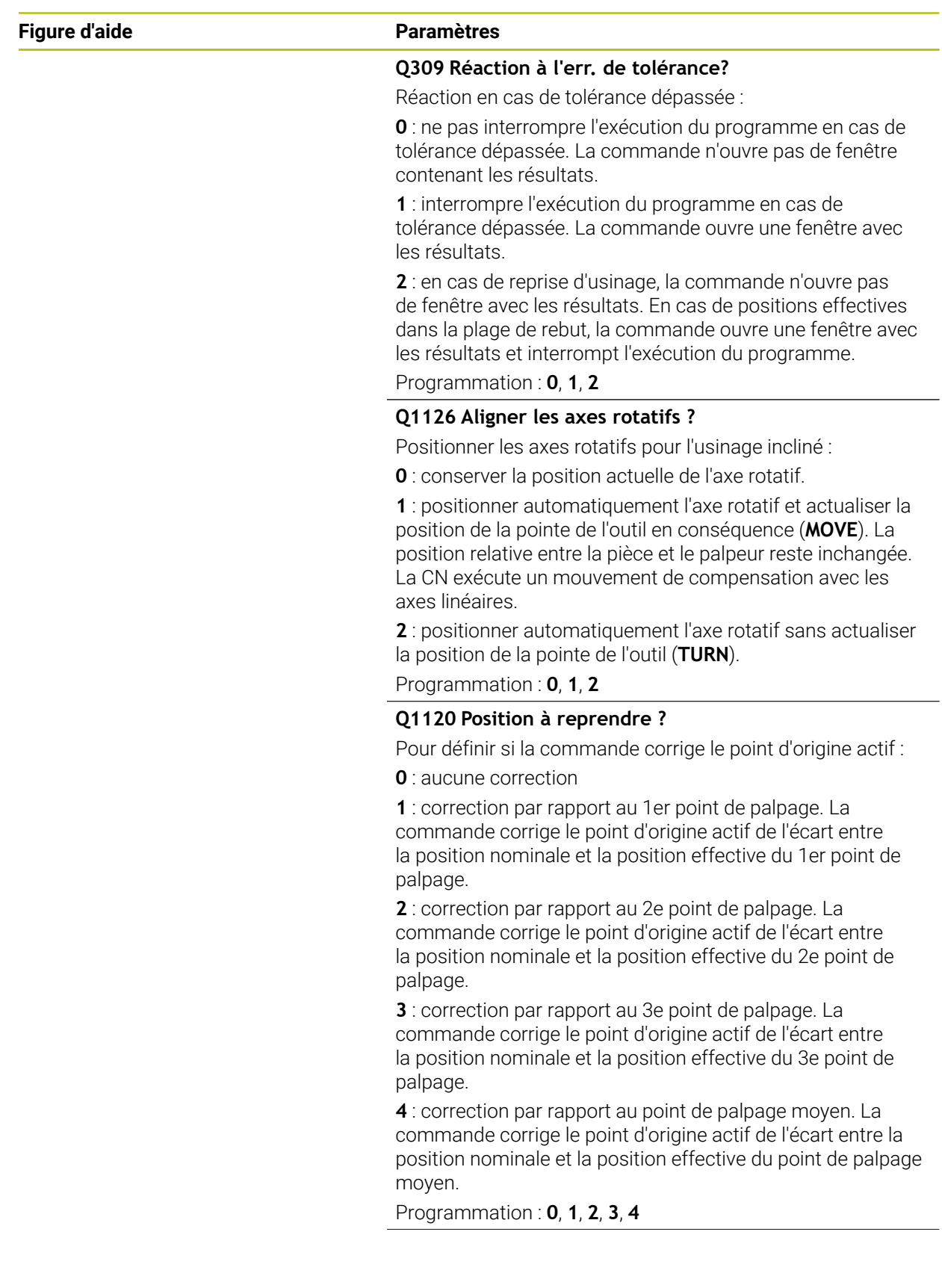

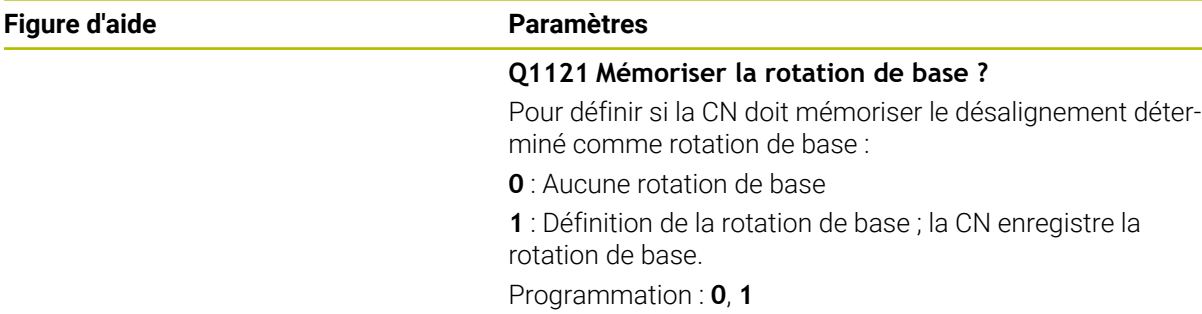

### **Exemple**

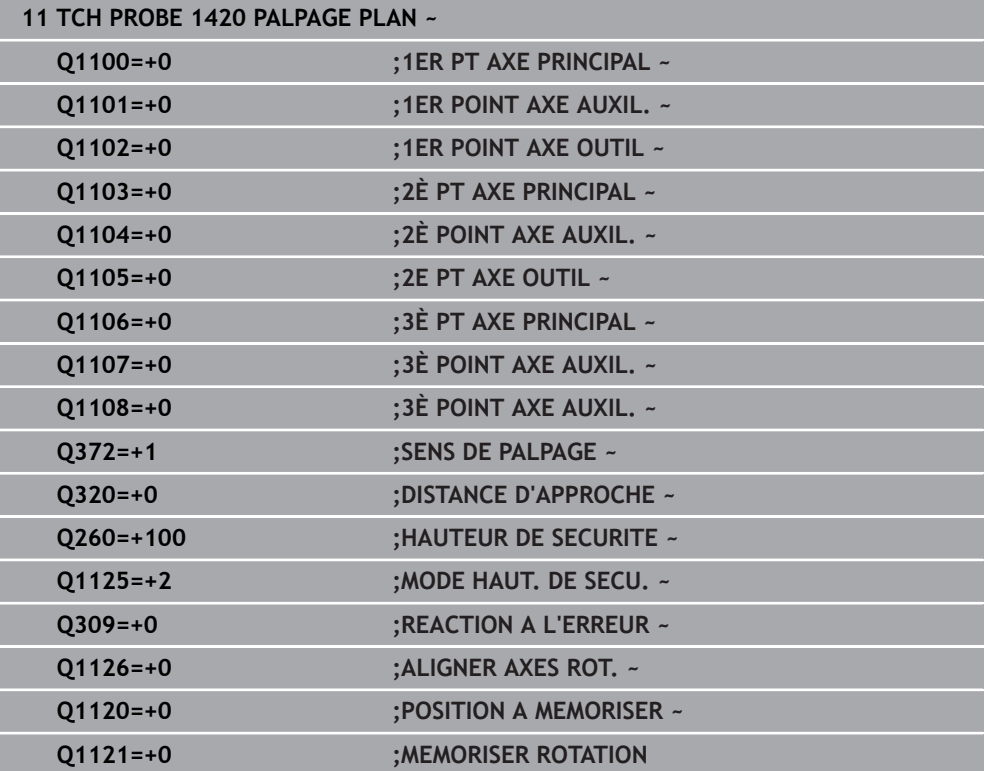

# <span id="page-1689-0"></span>**31.2.4 Cycle 1410 PALPAGE ARETE**

**Programmation ISO G1410**

### **Application**

Le cycle de palpage **1410** vous permet de déterminer un désalignement de la pièce en palpant deux positions sur une arête. Ce cycle détermine la rotation à partir de l'écart entre l'angle mesuré et l'angle nominal.

Si vous programmez le cycle **1493 PALPAGE EXTRUSION** avant ce cycle, la commande répète les points de palpage dans le sens sélectionné et sur la longueur définie sur une ligne droite.

**Informations complémentaires :** ["Cycle 1493 PALPAGE EXTRUSION ", Page 1925](#page-1924-0)

Le cycle offre également les possibilités suivantes :

Si les coordonnées des points de palpage sont inconnues, il est possible d'exécuter le cycle en mode semi-automatique.

**Informations complémentaires :** ["Mode semi-automatique", Page 1674](#page-1673-0)

Il est également possible (option) de surveiller les tolérances. Dans ce cas, vous pouvez surveiller la position et la dimension d'un objet.

**Informations complémentaires :** ["Evaluation des tolérances", Page 1680](#page-1679-0)

Si la position exacte a été déterminée au préalable, la valeur peut être définie comme position effective dans le cycle.

**Informations complémentaires :** ["Transfert d'une position effective", Page 1682](#page-1681-0)

**pièce**

#### **Déroulement du cycle**

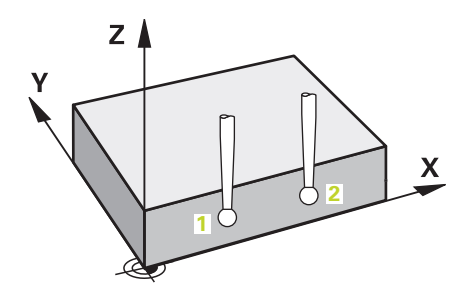

1 La commande positionne le palpeur en avance rapide **FMAX\_PROBE** (définie dans le tableau des palpeurs) et selon la logique de positionnement définie au point de palpage **1** programmé.

**Informations complémentaires :** ["Logique de positionnement", Page 1666](#page-1665-1)

- 2 La commande positionne le palpeur à la distance d'approche en avance rapide **FMAX\_PROBE**. Ceci résulte de la somme de **Q320**, **SET\_UP** et du rayon de la bille de palpage. Lors du palpage, la distance d'approche est prise en compte dans tous les sens de palpage.
- 3 Le palpeur est ensuite amené à la hauteur de mesure définie **Q1102**, où il exécute la première opération de palpage avec l'avance de palpage **F** définie dans le tableau des palpeurs.
- 4 La CN décale le palpeur de la valeur de la distance d'approche, dans le sens inverse du palpage.
- 5 Si vous programmez le **MODE HAUT. DE SECU. Q1125**, la commande ramène le palpeur avec **FMAX\_PROBE** à la hauteur de sécurité **Q260**.
- 6 Le palpeur est ensuite amené au point de palpage suivant (**2**) et exécute la deuxième procédure de palpage.
- 7 Pour finir, la commande ramène le palpeur à la hauteur de sécurité (en fonction de **Q1125**) et mémorise les valeurs déterminées aux paramètres Q suivants :

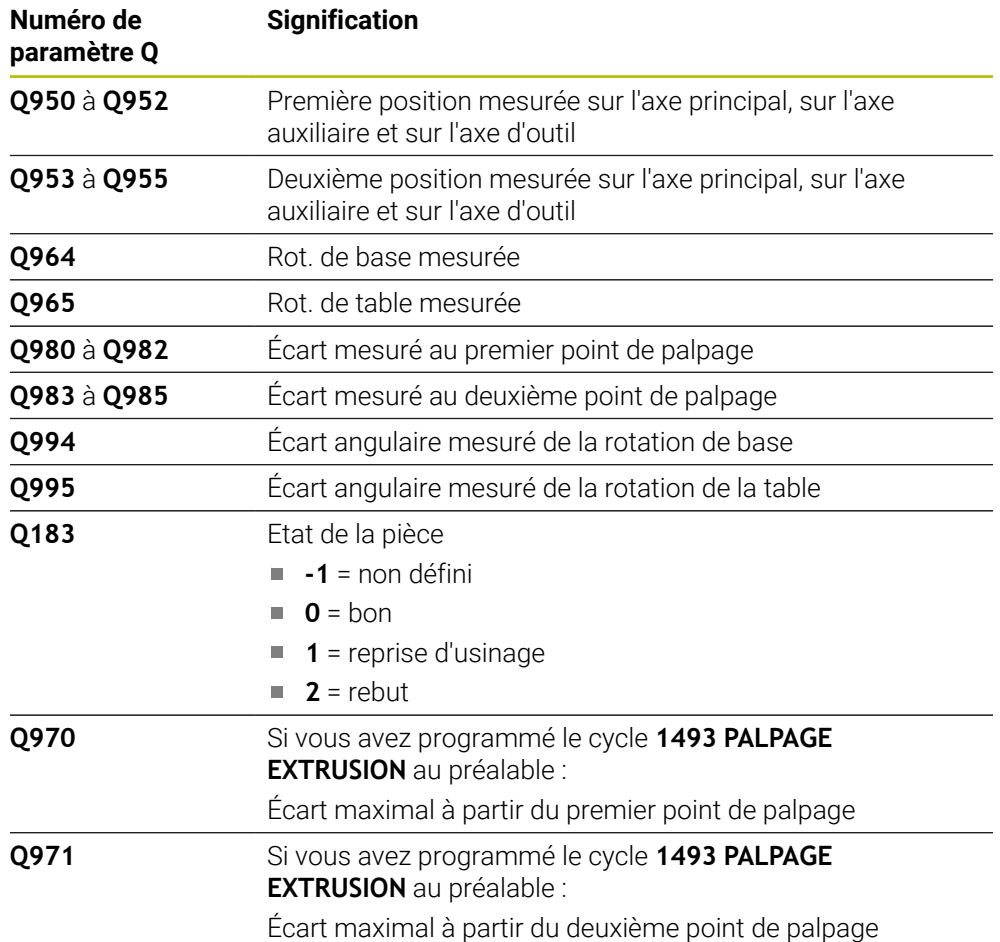

**31**
# **Remarques**

# *REMARQUE*

# **Attention, risque de collision !**

Si vous n'effectuez pas de déplacement à la hauteur de sécurité entre les objets ou point palpés, vous risquez une collision.

Amener le palpeur à la hauteur de sécurité chaque fois que vous avez fini de palper un objet ou un point.

# *REMARQUE*

# **Attention, risque de collision !**

Si vous exécutez les cycles de palpage **444** et **14xx**, aucune transformation de coordonnées ne doit être active, par ex. les cycles **8 IMAGE MIROIR**, **11 FACTEUR ECHELLE**, **26 FACT. ECHELLE AXE**, **TRANS MIRROR**.

Réinitialiser la conversion des coordonnées avant l'appel de cycle

Ce cycle ne peut être exécuté qu'en mode **FUNCTION MODE MILL**.

# **Information concernant les axes rotatifs :**

- Pour déterminer la rotation de base dans un plan d'usinage incliné, tenez compte des éléments suivants :
	- Le plan d'usinage est cohérent lorsque les coordonnées actuelles des axes rotatifs concordent avec l'angle d'inclinaison défini (menu 3D-ROT). La commande calcule la rotation de base dans le système de coordonnées de programmation **I-CS**.
	- Le plan d'usinage est incohérent lorsque les coordonnées actuelles des axes rotatifs ne concordent pas avec l'angle d'inclinaison défini (menu 3D-ROT). La commande calcule la rotation de base dans le système de coordonnées de la pièce **W-CS** en fonction de l'axe d'outil.
- Le paramètre machine optionnel **chkTiltingAxes** (n° 204601) permet au constructeur de la machine de définir si la commande contrôle la conformité de la situation d'inclinaison. Si aucun contrôle n'est défini, la commande part du principe que le plan d'usinage est cohérent. La rotation de base est calculée dans le système de coordonnées **I-CS**.

# **Aligner les axes du plateau circulaire :**

- La CN ne peut aligner le plateau circulaire que si la rotation mesurée peut être corrigée avec un axe du plateau circulaire. Cet axe doit être le premier axe du plateau circulaire en partant de la pièce.
- Pour aligner les axes du plateau circulaire (Q1126 différent de 0), il est nécessaire de mémoriser la rotation (**Q1121** différent de 0), sinon la CN émet un message d'erreur.

# **Paramètres du cycle**

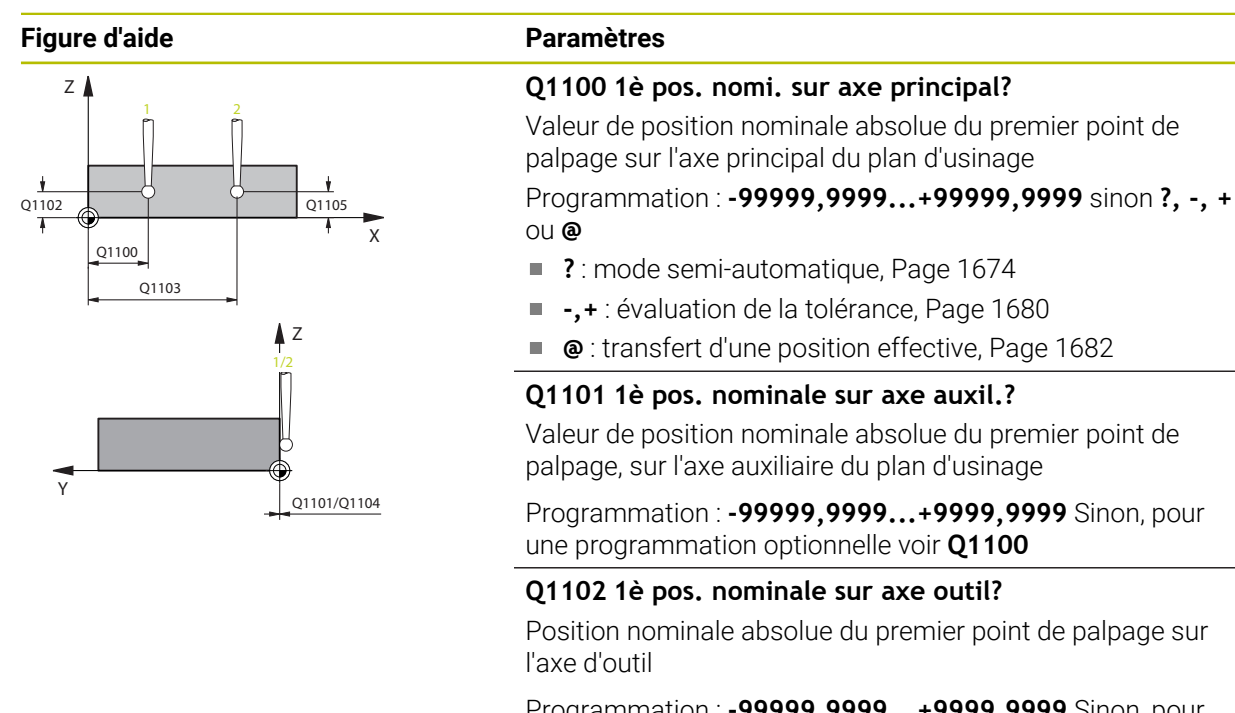

Programmation : **-99999,9999...+9999,9999** Sinon, pour une programmation optionnelle voir **Q1100**

# **Q1103 2è pos. nomi. sur axe principal?**

Position nominale absolue du deuxième point de palpage sur l'axe principal du plan d'usinage

Programmation : **-99999,9999...+9999,9999** Sinon, pour une programmation optionnelle voir **Q1100**

# **Q1104 2è pos. nominale sur axe auxil.?**

Position nominale absolue du deuxième point de palpage sur l'axe auxiliaire du plan d'usinage

Programmation : **-99999,9999...+9999,9999** Sinon, pour une programmation optionnelle voir **Q1100**

# **Q1105 2è pos. nominale sur axe outil?**

Position nominale absolue du deuxième point de palpage sur l'axe d'outil du plan d'usinage

Programmation : **-99999,9999...+9999,9999** Sinon, pour une programmation optionnelle voir **Q1100**

# **Q372 Sens de palpage (-3...+3)?**

Axe dans le sens duquel le palpage doit avoir lieu. Le signe permet de définir si la commande se déplace dans le sens positif ou négatif.

Programmation : **–3**, **-2**, **-1**, **+1**, **+2**, **+3**

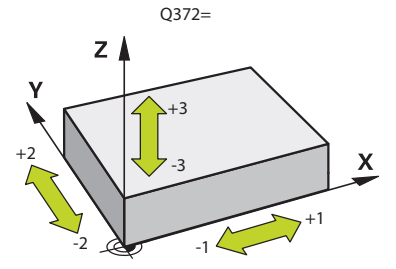

# **Figure d'aide Paramètres**

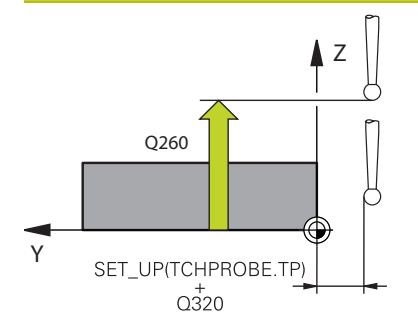

#### **Q320 Distance d'approche?**

Distance supplémentaire entre le point de palpage et la bille de palpage. **Q320** agit en plus de ce qui a été défini dans la colonne **SET\_UP** du tableau de palpeurs. La valeur agit de manière incrémentale.

#### Programmation : **0...99999,9999** sinon : **PREDEF**

# **Q260 Hauteur de securite?**

Coordonnée à laquelle aucune collision ne peut avoir lieu entre le palpeur et la pièce (moyen de serrage), le long de l'axe d'outil. La valeur agit de manière absolue.

# Programmation : **-99999,9999...+99999,9999** sinon : **PREDEF**

# **Q1125 Dépl. à hauteur de sécurité?**

Comportement de positionnement entre deux positions de palpage :

**-1** : pas de déplacement à la hauteur de sécurité.

**0** : déplacement à la hauteur de sécurité avant et après le cycle. Le prépositionnement est effectué avec **FMAX\_PROBE**.

**1** : déplacement à la hauteur de sécurité avant et après chaque objet. Le prépositionnement est effectué avec **FMAX\_PROBE**.

**2** : déplacement à la hauteur de sécurité avant et après chaque point de palpage. Le prépositionnement est effectué avec **FMAX\_PROBE**.

Programmation : **-1**, **0**, **+1**, **+2**

#### **Q309 Réaction à l'err. de tolérance?**

Réaction en cas de tolérance dépassée :

**0** : ne pas interrompre l'exécution du programme en cas de tolérance dépassée. La commande n'ouvre pas de fenêtre contenant les résultats.

**1** : interrompre l'exécution du programme en cas de tolérance dépassée. La commande ouvre une fenêtre avec les résultats.

**2** : en cas de reprise d'usinage, la commande n'ouvre pas de fenêtre avec les résultats. En cas de positions effectives dans la plage de rebut, la commande ouvre une fenêtre avec les résultats et interrompt l'exécution du programme.

Programmation : **0**, **1**, **2**

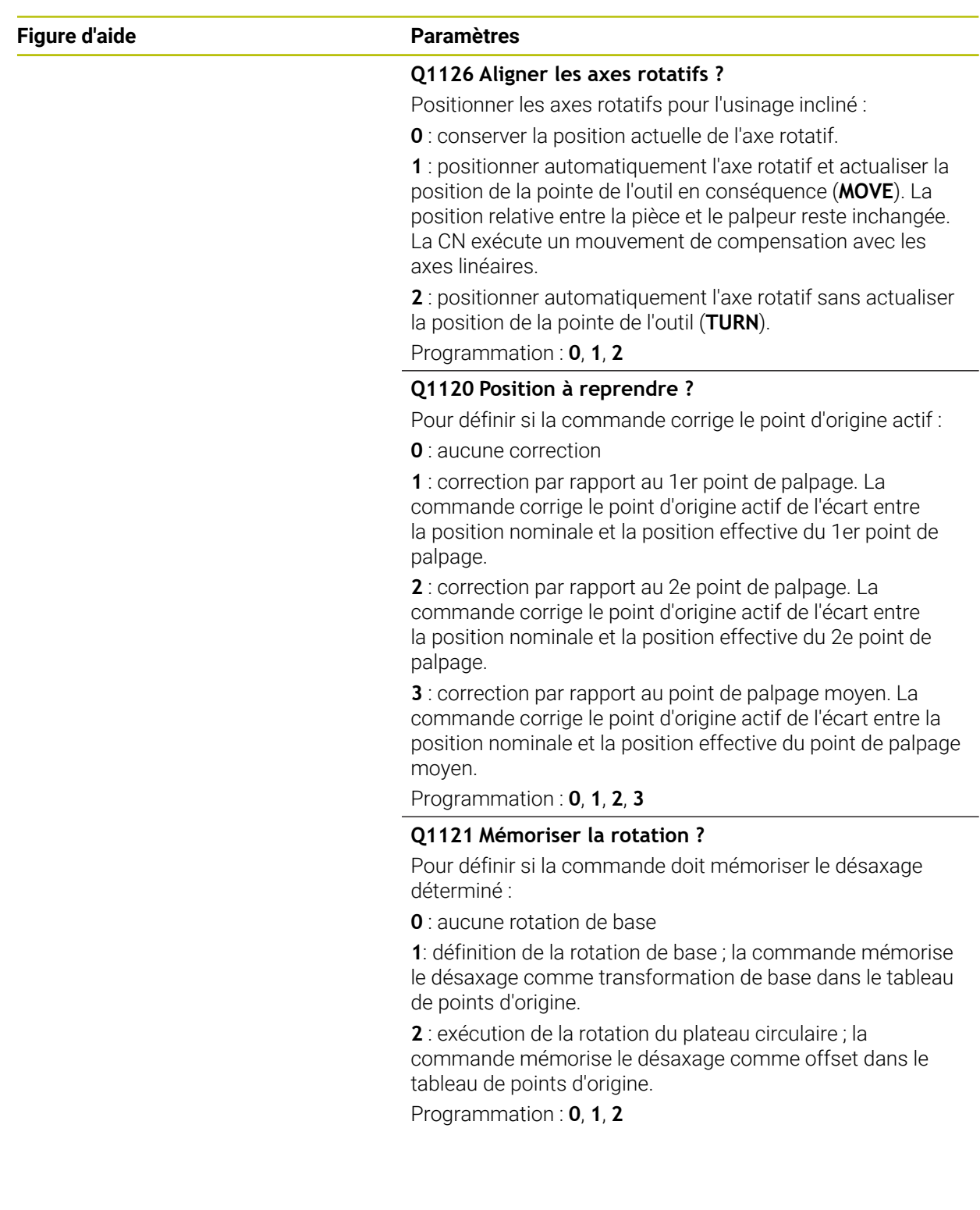

#### **Exemple**

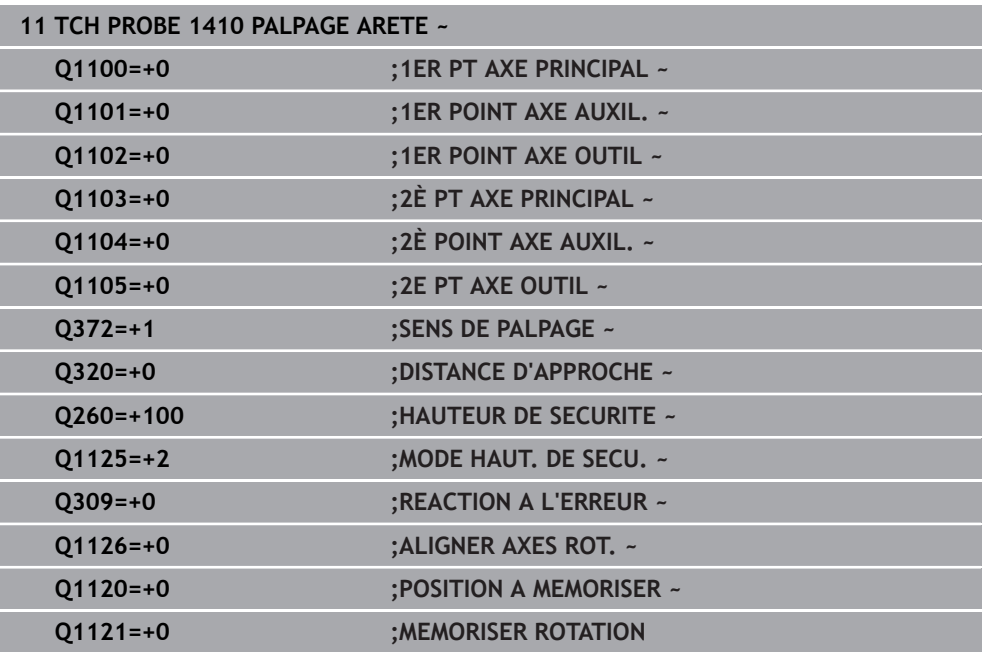

# **31.2.5 Cycle 1411 PALPAGE DEUX CERCLES**

# **Programmation ISO**

**G1411**

# **Application**

Le cycle palpeur **1411** permet d'acquérir les centres de deux trous ou de deux tenons et de calculer une ligne droite reliant ces deux centres. Ce cycle s'appuie sur la différence entre l'angle mesuré et l'angle nominal pour déterminer la rotation dans le plan d'usinage.

Si vous programmez le cycle **1493 PALPAGE EXTRUSION** avant ce cycle, la commande répète les points de palpage dans le sens sélectionné et sur la longueur définie sur une ligne droite.

**Informations complémentaires :** ["Cycle 1493 PALPAGE EXTRUSION ", Page 1925](#page-1924-0)

Le cycle offre également les possibilités suivantes :

Si les coordonnées des points de palpage sont inconnues, il est possible d'exécuter le cycle en mode semi-automatique.

**Informations complémentaires :** ["Mode semi-automatique", Page 1674](#page-1673-0)

Il est également possible (option) de surveiller les tolérances. Dans ce cas, vous pouvez surveiller la position et la dimension d'un objet.

**Informations complémentaires :** ["Evaluation des tolérances", Page 1680](#page-1679-0)

Si la position exacte a été déterminée au préalable, la valeur peut être définie comme position effective dans le cycle.

**Informations complémentaires :** ["Transfert d'une position effective", Page 1682](#page-1681-0)

### **Déroulement du cycle**

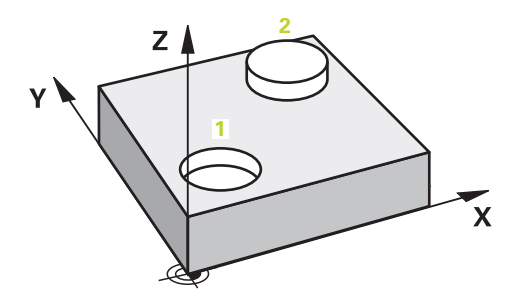

1 La commande positionne le palpeur en avance rapide **FMAX\_PROBE** (définie dans le tableau des palpeurs) et selon la logique de positionnement définie au centre **1** programmé.

**Informations complémentaires :** ["Logique de positionnement", Page 1666](#page-1665-0)

- 2 La commande positionne le palpeur à la distance d'approche en avance rapide **FMAX\_PROBE**. Ceci résulte de la somme de **Q320**, **SET\_UP** et du rayon de la bille de palpage. Lors du palpage, la distance d'approche est prise en compte dans tous les sens de palpage.
- 3 Le palpeur se déplace ensuite avec l'avance de palpage **F** du tableau des palpeurs à la hauteur de mesure définie **Q1102** et acquiert le centre du premier trou ou du premier tenon par des opérations de palpage (selon le nombre de palpages indiqué au paramètre **Q423**).
- 4 Si vous programmez le **MODE HAUT. DE SECU. Q1125**, la commande ramène le palpeur avec **FMAX\_PROBE** à la hauteur de sécurité **Q260**.
- 5 La commande positionne le palpeur au niveau du centre défini du deuxième trou ou du deuxième tenon **2**.
- 6 La commande amène le palpeur à la hauteur de mesure définie **Q1105** et acquiert le centre du deuxième trou ou du deuxième tenon par des opérations de palpage (selon le nombre de palpages indiqué au paramètre **Q423**).
- 7 Pour finir, la commande ramène le palpeur à la hauteur de sécurité (en fonction de **Q1125**) et mémorise les valeurs déterminées aux paramètres Q suivants :

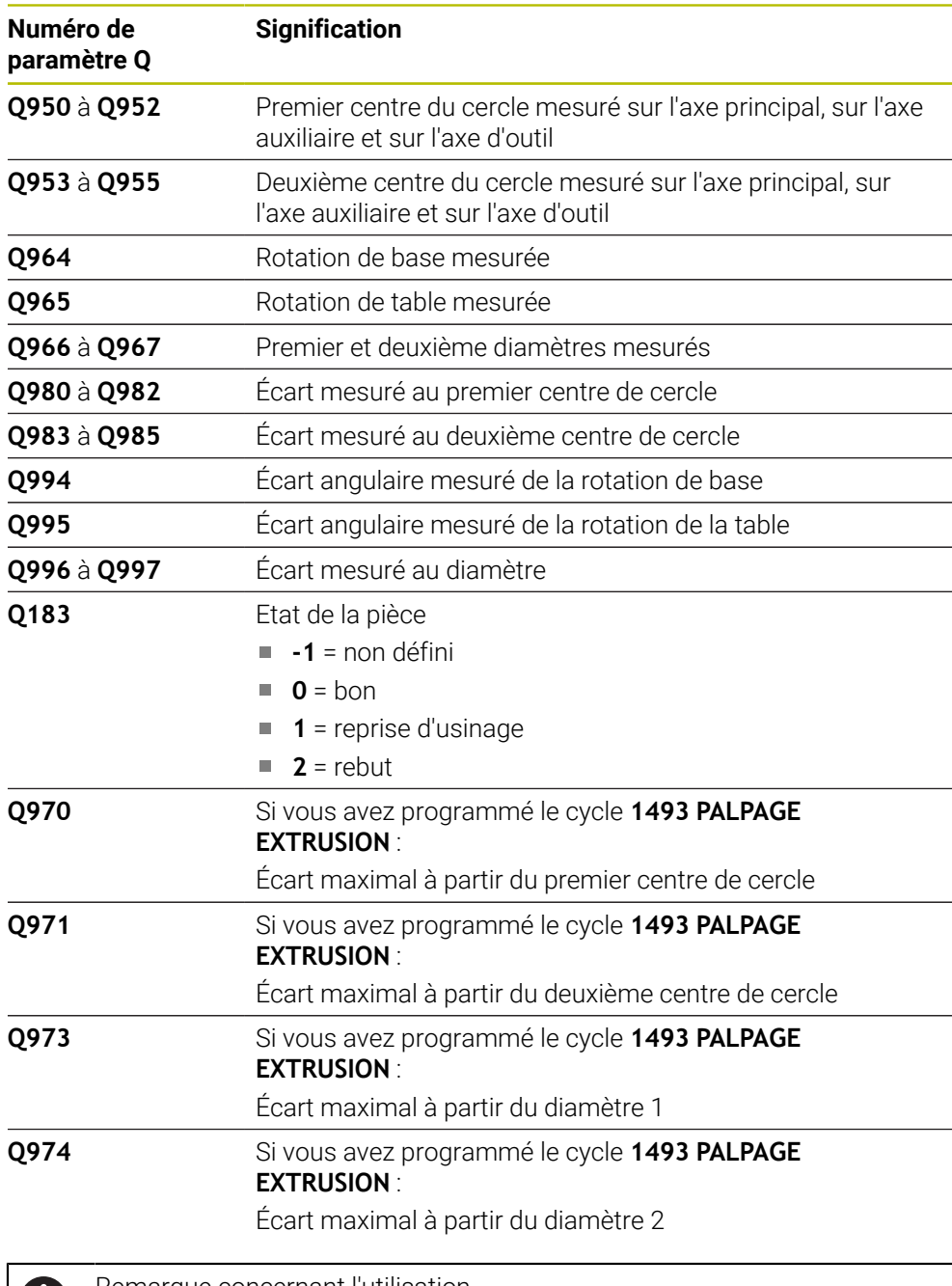

Remarque concernant l'utilisation

j.

 $\overline{\phantom{a}}$ Si le trou est trop petit et que la distance d'approche programmée n'est pas possible, une fenêtre s'ouvre. Dans cette fenêtre, la commande affiche la cote nominale du trou, le rayon étalonné de la bille du palpeur et la distance d'approche encore possible.

Il existe les possibilités suivantes :

- En l'absence de risque de collision, vous pouvez exécuter le cycle avec les valeurs de la fenêtre de dialogue à l'aide de Start CN. La distance d'approche effective ne sera réduite à la valeur affichée que pour cet objet
- Ce cycle peut être terminé avec Annuler

# **Remarques**

# *REMARQUE*

# **Attention, risque de collision !**

Si vous n'effectuez pas de déplacement à la hauteur de sécurité entre les objets ou point palpés, vous risquez une collision.

Amener le palpeur à la hauteur de sécurité chaque fois que vous avez fini de palper un objet ou un point.

# *REMARQUE*

# **Attention, risque de collision !**

Si vous exécutez les cycles de palpage **444** et **14xx**, aucune transformation de coordonnées ne doit être active, par ex. les cycles **8 IMAGE MIROIR**, **11 FACTEUR ECHELLE**, **26 FACT. ECHELLE AXE**, **TRANS MIRROR**.

Réinitialiser la conversion des coordonnées avant l'appel de cycle

Ce cycle ne peut être exécuté qu'en mode **FUNCTION MODE MILL**.

# **Information concernant les axes rotatifs :**

- Pour déterminer la rotation de base dans un plan d'usinage incliné, tenez compte des éléments suivants :
	- Le plan d'usinage est cohérent lorsque les coordonnées actuelles des axes rotatifs concordent avec l'angle d'inclinaison défini (menu 3D-ROT). La commande calcule la rotation de base dans le système de coordonnées de programmation **I-CS**.
	- Le plan d'usinage est incohérent lorsque les coordonnées actuelles des axes rotatifs ne concordent pas avec l'angle d'inclinaison défini (menu 3D-ROT). La commande calcule la rotation de base dans le système de coordonnées de la pièce **W-CS** en fonction de l'axe d'outil.
- Le paramètre machine optionnel **chkTiltingAxes** (n° 204601) permet au constructeur de la machine de définir si la commande contrôle la conformité de la situation d'inclinaison. Si aucun contrôle n'est défini, la commande part du principe que le plan d'usinage est cohérent. La rotation de base est calculée dans le système de coordonnées **I-CS**.

# **Aligner les axes du plateau circulaire :**

- La CN ne peut aligner le plateau circulaire que si la rotation mesurée peut être corrigée avec un axe du plateau circulaire. Cet axe doit être le premier axe du plateau circulaire en partant de la pièce.
- Pour aligner les axes du plateau circulaire (Q1126 différent de 0), il est nécessaire de mémoriser la rotation (**Q1121** différent de 0), sinon la CN émet un message d'erreur.

# **Paramètres du cycle**

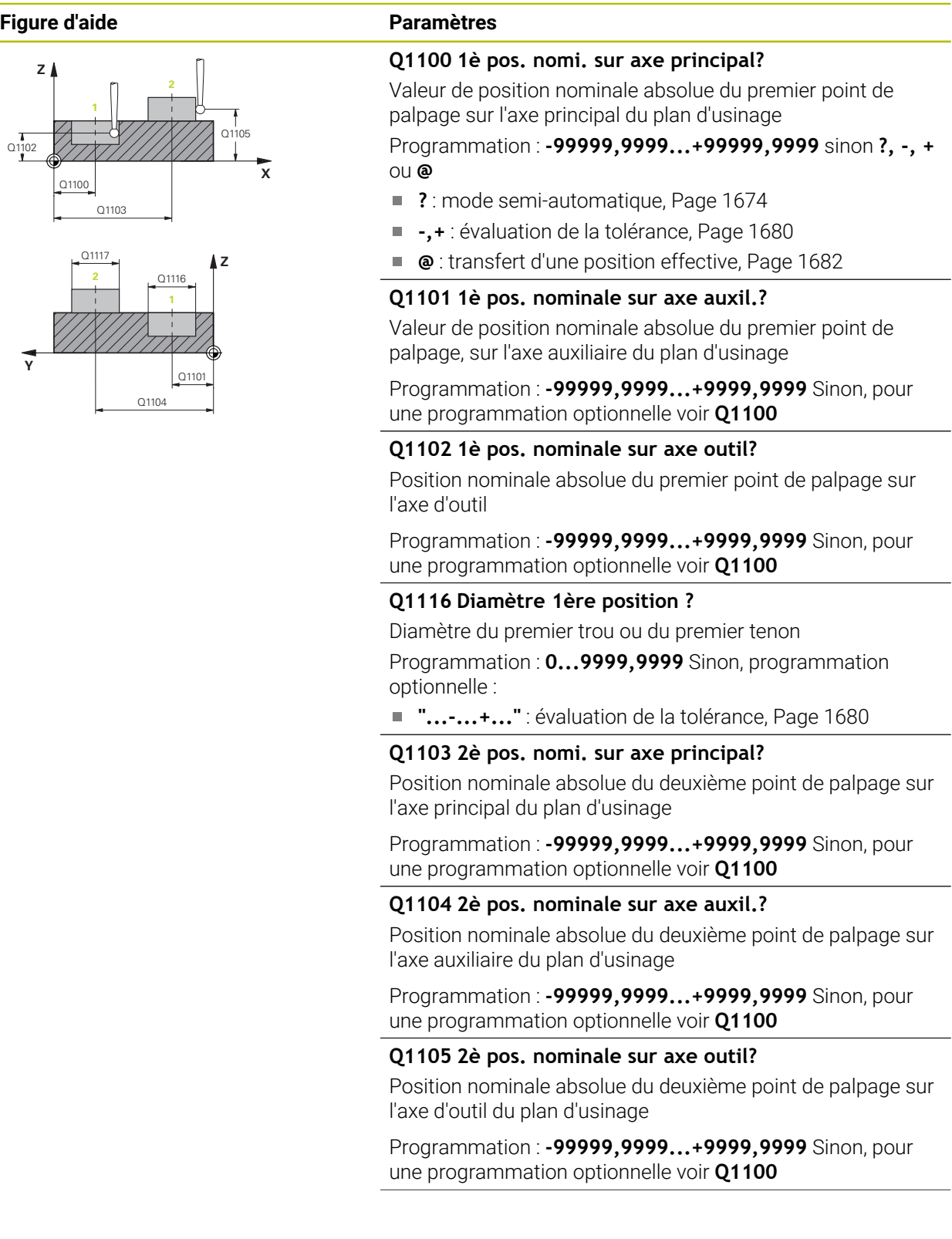

L,

 $\overline{\phantom{0}}$ 

 $\overline{\phantom{0}}$ 

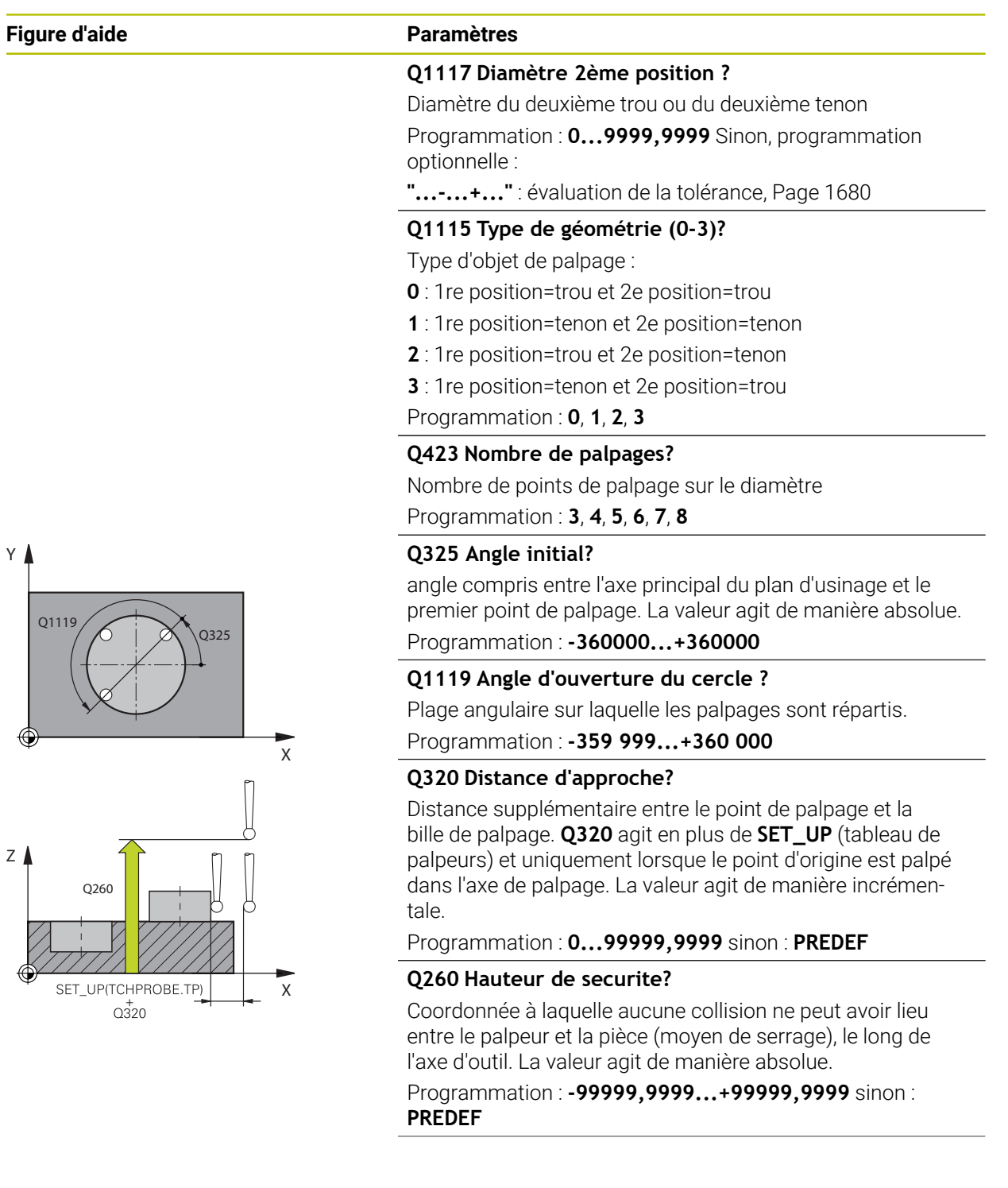

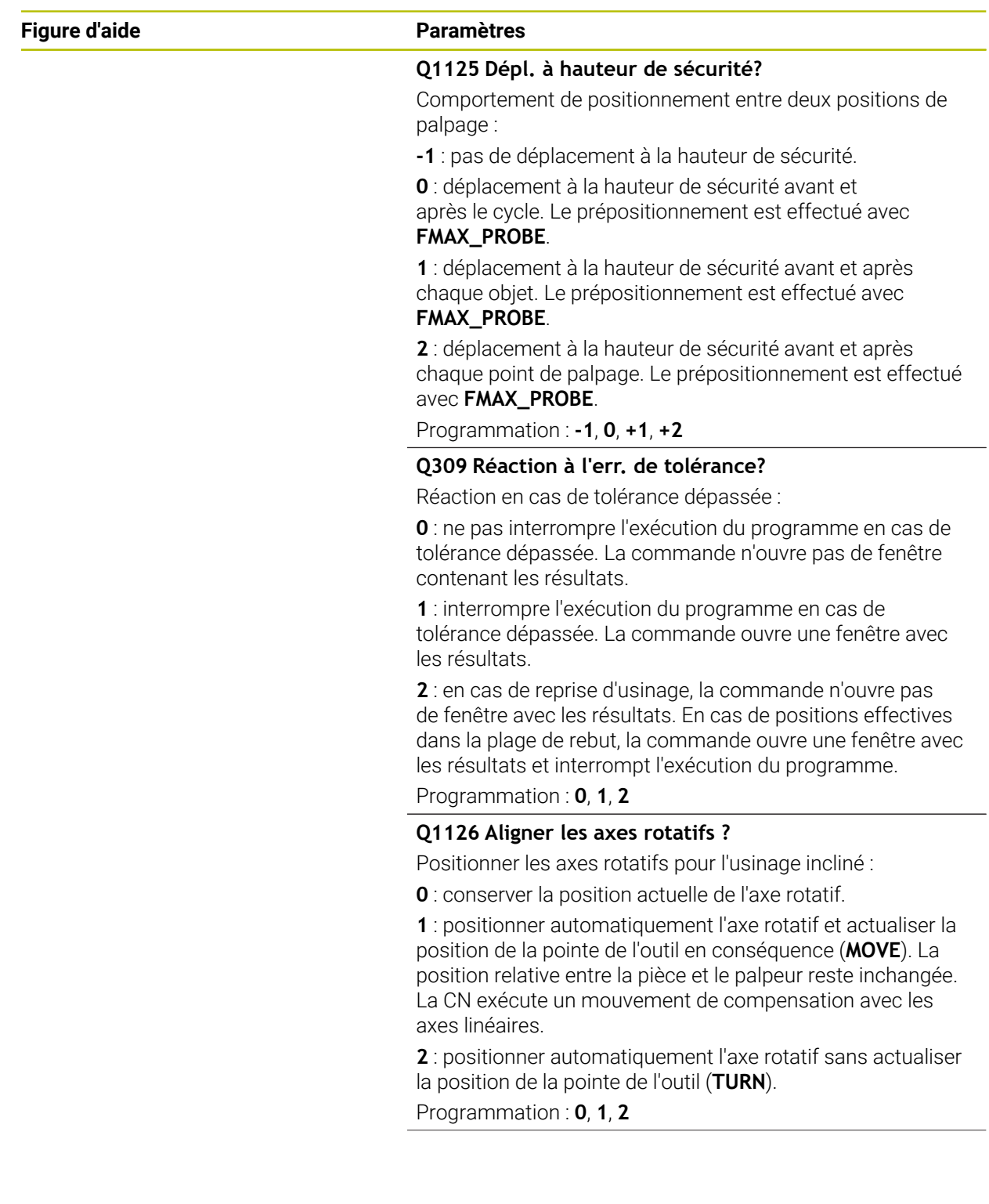

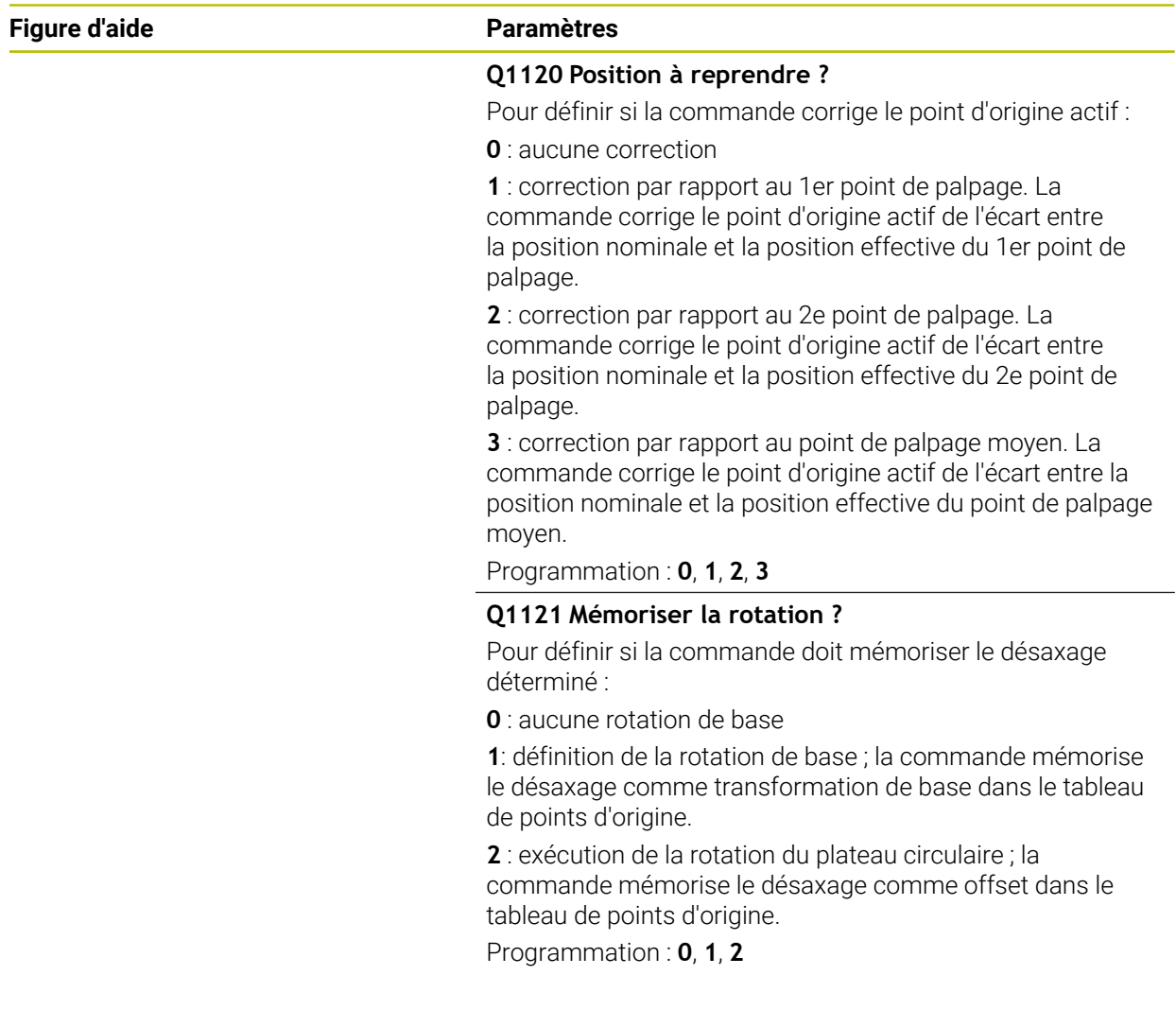

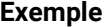

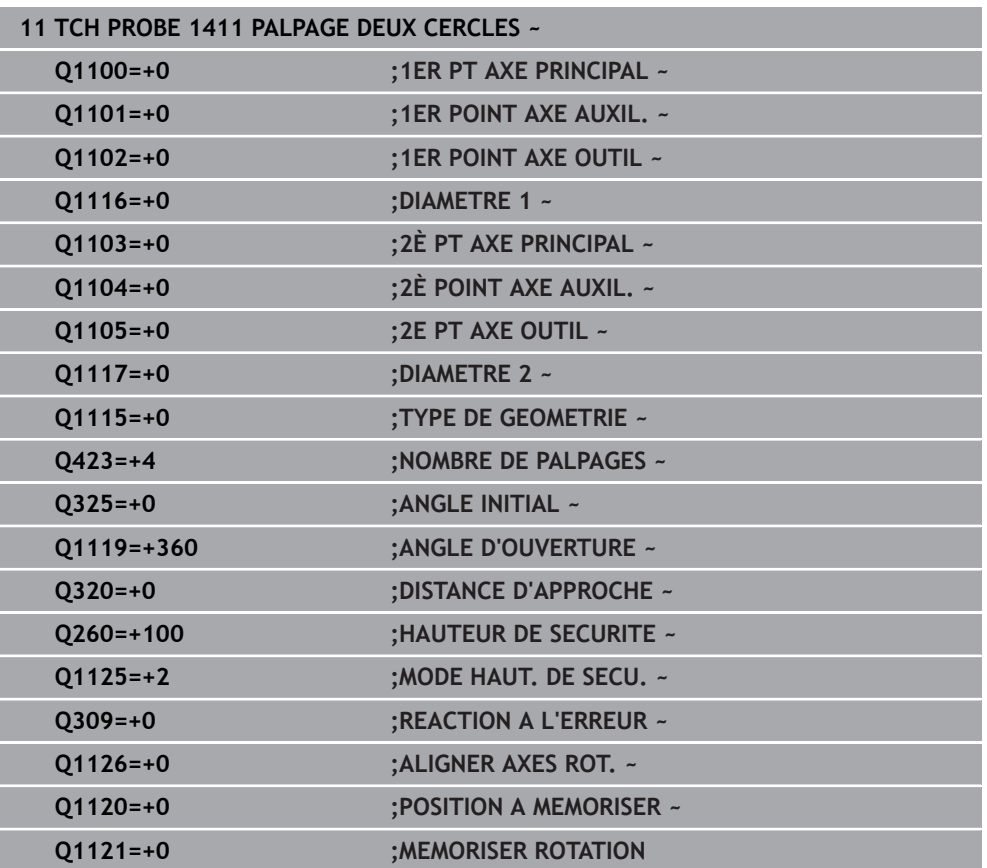

# **31.2.6 Cycle 1412 PALPAGE ARETE OBLIQUE**

**Programmation ISO G1412**

# **Application**

Le cycle de palpage **1412** vous permet de déterminer un désalignement de la pièce en palpant deux positions sur une arête oblique. Ce cycle détermine la rotation à partir de l'écart entre l'angle mesuré et l'angle nominal.

Si vous programmez le cycle **1493 PALPAGE EXTRUSION** avant ce cycle, la commande répète les points de palpage dans le sens sélectionné et sur la longueur définie sur une ligne droite.

**Informations complémentaires :** ["Cycle 1493 PALPAGE EXTRUSION ", Page 1925](#page-1924-0)

Le cycle offre également les possibilités suivantes :

Si les coordonnées des points de palpage sont inconnues, il est possible d'exécuter le cycle en mode semi-automatique.

**Informations complémentaires :** ["Mode semi-automatique", Page 1674](#page-1673-0)

Si la position exacte a été déterminée au préalable, la valeur peut être définie comme position effective dans le cycle.

**Informations complémentaires :** ["Transfert d'une position effective", Page 1682](#page-1681-0)

# **Déroulement du cycle**

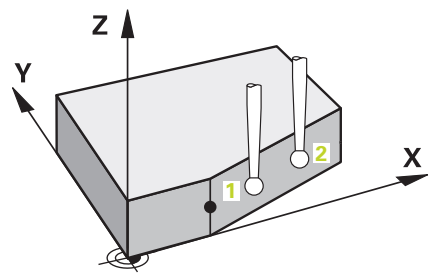

1 La commande positionne le palpeur en avance rapide **FMAX\_PROBE** (définie dans le tableau des palpeurs) et selon la logique de positionnement définie au point de palpage **1**.

**Informations complémentaires :** ["Logique de positionnement", Page 1666](#page-1665-0)

- 2 La commande positionne le palpeur à la distance d'approche en avance rapide **FMAX\_PROBE**. Ceci résulte de la somme de **Q320**, **SET\_UP** et du rayon de la bille de palpage. Lors du palpage, la distance d'approche est prise en compte dans tous les sens de palpage.
- 3 La commande déplace ensuite le palpeur à la hauteur de mesure définie **Q1102**, où il exécute la première opération de palpage avec l'avance de palpage **F** définie dans le tableau des palpeurs.
- 4 La CN décale le palpeur de la valeur de la distance d'approche, dans le sens inverse du palpage.
- 5 Si vous programmez le **MODE HAUT. DE SECU. Q1125**, la commande ramène le palpeur avec **FMAX\_PROBE** à la hauteur de sécurité **Q260**.
- 6 Le palpeur est ensuite amené au point de palpage **2** et exécute la deuxième procédure de palpage.
- 7 Pour finir, la commande ramène le palpeur à la hauteur de sécurité (en fonction de **Q1125**) et mémorise les valeurs déterminées aux paramètres Q suivants :

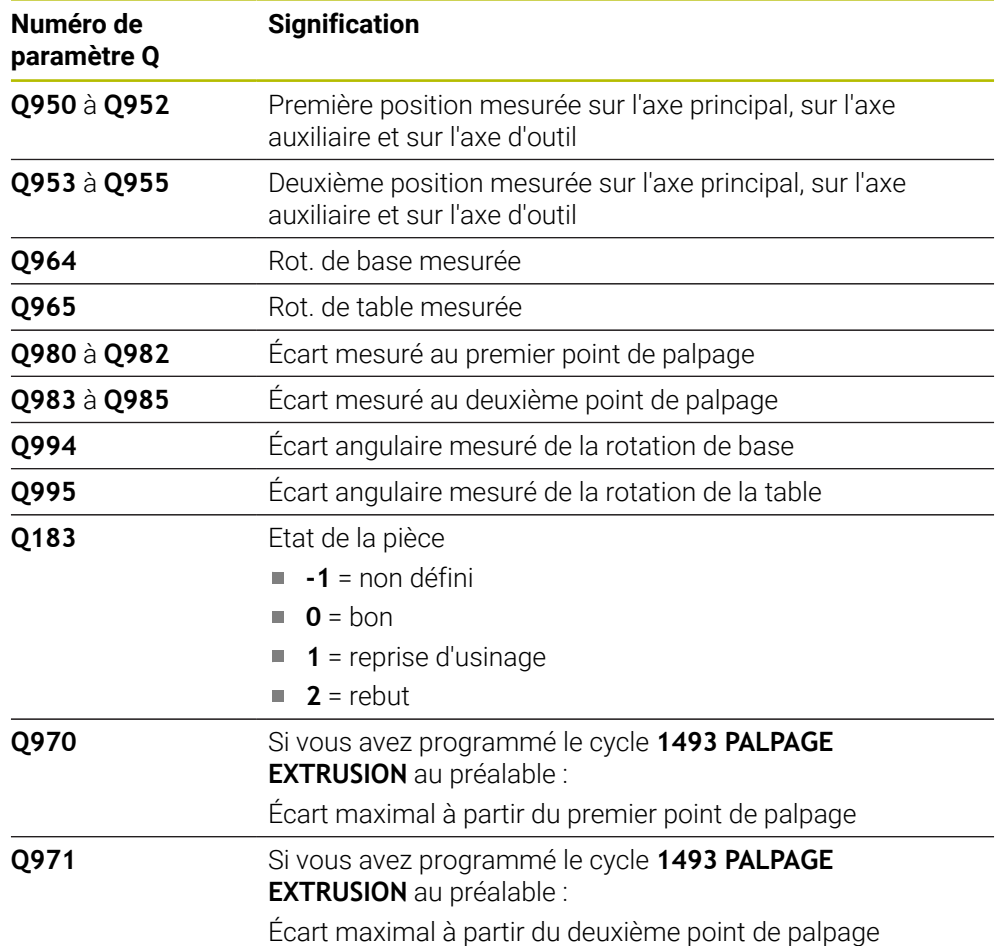

# **Remarques**

# *REMARQUE*

# **Attention, risque de collision !**

Si vous n'effectuez pas de déplacement à la hauteur de sécurité entre les objets ou point palpés, vous risquez une collision.

Amener le palpeur à la hauteur de sécurité chaque fois que vous avez fini de palper un objet ou un point.

# *REMARQUE*

# **Attention, risque de collision !**

Si vous exécutez les cycles de palpage **444** et **14xx**, aucune transformation de coordonnées ne doit être active, par ex. les cycles **8 IMAGE MIROIR**, **11 FACTEUR ECHELLE**, **26 FACT. ECHELLE AXE**, **TRANS MIRROR**.

- Réinitialiser la conversion des coordonnées avant l'appel de cycle
- Ce cycle ne peut être exécuté qu'en mode **FUNCTION MODE MILL**.
- Si vous programmez une tolérance au paramètre **Q1100**, **Q1101** ou **Q1102**, celle-ci se référera aux positions nominales programmées, et non aux points de palpage qui se trouvent le long des lignes obliques. Pour programmer une tolérance pour la normale de surface le long de l'arête oblique, utilisez le paramètre **TOLERANCE QS400**.

# **Information concernant les axes rotatifs :**

- Pour déterminer la rotation de base dans un plan d'usinage incliné, tenez compte des éléments suivants :
	- Le plan d'usinage est cohérent lorsque les coordonnées actuelles des axes rotatifs concordent avec l'angle d'inclinaison défini (menu 3D-ROT). La commande calcule la rotation de base dans le système de coordonnées de programmation **I-CS**.
	- Le plan d'usinage est incohérent lorsque les coordonnées actuelles des axes rotatifs ne concordent pas avec l'angle d'inclinaison défini (menu 3D ROT). La commande calcule la rotation de base dans le système de coordonnées de la pièce **W-CS** en fonction de l'axe d'outil.
- Le paramètre machine optionnel **chkTiltingAxes** (n° 204601) permet au constructeur de la machine de définir si la commande contrôle la conformité de la situation d'inclinaison. Si aucun contrôle n'est défini, la commande part du principe que le plan d'usinage est cohérent. La rotation de base est calculée dans le système de coordonnées **I-CS**.

# **Aligner les axes du plateau circulaire :**

- La CN ne peut aligner le plateau circulaire que si la rotation mesurée peut être corrigée avec un axe du plateau circulaire. Cet axe doit être le premier axe du plateau circulaire en partant de la pièce.
- Pour aligner les axes du plateau circulaire (Q1126 différent de 0), il est nécessaire de mémoriser la rotation (**Q1121** différent de 0), sinon la CN émet un message d'erreur.

# **Paramètres du cycle**

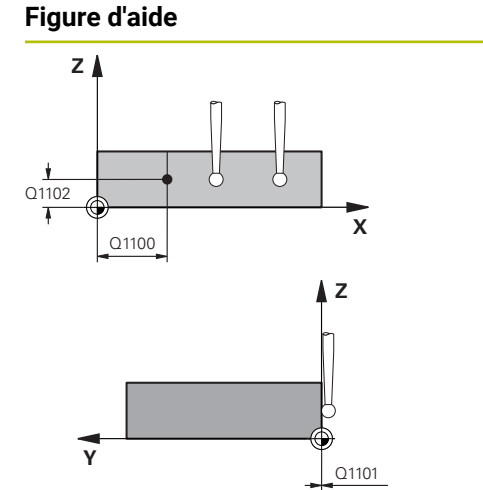

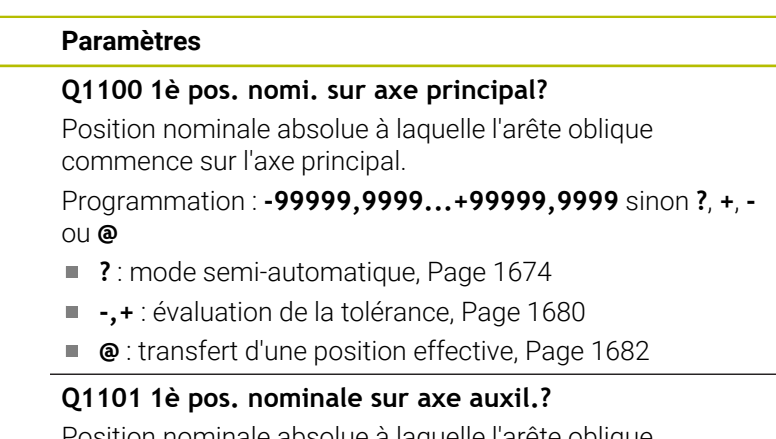

Position nominale absolue à laquelle l'arête oblique commence sur l'axe auxiliaire.

Programmation : **-99999,9999...+99999,9999** Sinon, pour une programmation optionnelle voir **Q1100**

# **Q1102 1è pos. nominale sur axe outil?**

Position nominale absolue du premier point de palpage sur l'axe d'outil

Programmation : **-99999,9999...+9999,9999** Sinon, pour une programmation optionnelle voir **Q1100**

# **QS400 Valeur de tolérance?**

Plage de tolérance que le cycle surveille. La tolérance définit l'écart admissible par rapport à la normale de surface le long de l'arête oblique. La commande s'appuie sur la coordonnée nominale et la coordonnée effective de la pièce pour déterminer l'écart.

Exemples :

- **QS400 =« 0,4-0,1 »** : cote supérieure = coordonnée nominale +0,4, cote inférieure = coordonnée nominale -0,1. Pour ce cycle, la plage de tolérance applicable est la suivante : « coordonnée nominale +0,4 » à la « coordonnée nominale -0,1 »
- **QS400 =« »** : aucune surveillance de la tolérance.
- **QS400 =« 0 »** : aucune surveillance de la tolérance.
- **QS400 =« 0,1+0,1 »** : aucune surveillance de la  $\overline{\phantom{a}}$ tolérance.

Programmation : **255** caractères

# **Figure d'aide Paramètres X Y** Q1132 Q1133 Q1130

# **Q1130 Angle nominal de la 1ère droite?**

Angle nominal de la première droite Programmation : **-180...+180**

# **Q1131 Sens de palpage 1ère droite?**

Sens de palpage de la première arête :

**+1** : tourne le sens de palpage de +90° à l'angle nominal **Q1130** et effectue le palpage à angle droit par rapport à l'arête nominale.

**-1** : tourne le sens de palpage de -90° à l'angle nominal **Q1130** et effectue le palpage à angle droit par rapport à l'arête nominale.

Programmation : **-1**, **+1**

# **Q1132 1ère distance sur 1ère droite?**

Distance comprise entre le début de l'arête oblique et le premier point de palpage. La valeur agit de manière incrémentale.

#### Programmation : **-999999...+999999**

#### **Q1133 2ème distance sur 1ère droite?**

Distance comprise entre le début de l'arête oblique et le deuxième point de palpage. La valeur agit de manière incrémentale.

#### Programmation : **-999999...+999999**

# **Q1139 Plan de l'objet (1-3)?**

Plan dans lequel la commande interprète l'angle nominal **Q1130** et le sens de palpage **Q1131**.

- **1** : plan YZ
- **2** : plan ZX
- **3** : plan XY

Programmation : **1**, **2**, **3**

# **Q320 Distance d'approche?**

Distance supplémentaire entre le point de palpage et la bille de palpage. **Q320** agit en plus de ce qui a été défini dans la colonne **SET\_UP** du tableau de palpeurs. La valeur agit de manière incrémentale.

Programmation : **0...99999,9999** sinon : **PREDEF**

#### **Q260 Hauteur de securite?**

Coordonnée à laquelle aucune collision ne peut avoir lieu entre le palpeur et la pièce (moyen de serrage), le long de l'axe d'outil. La valeur agit de manière absolue.

Programmation : **-99999,9999...+99999,9999** sinon : **PREDEF**

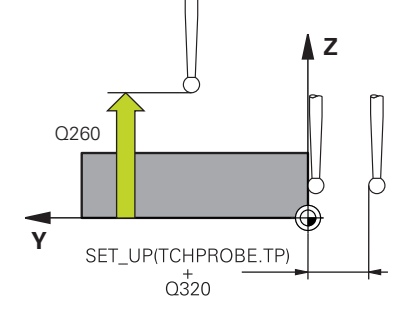

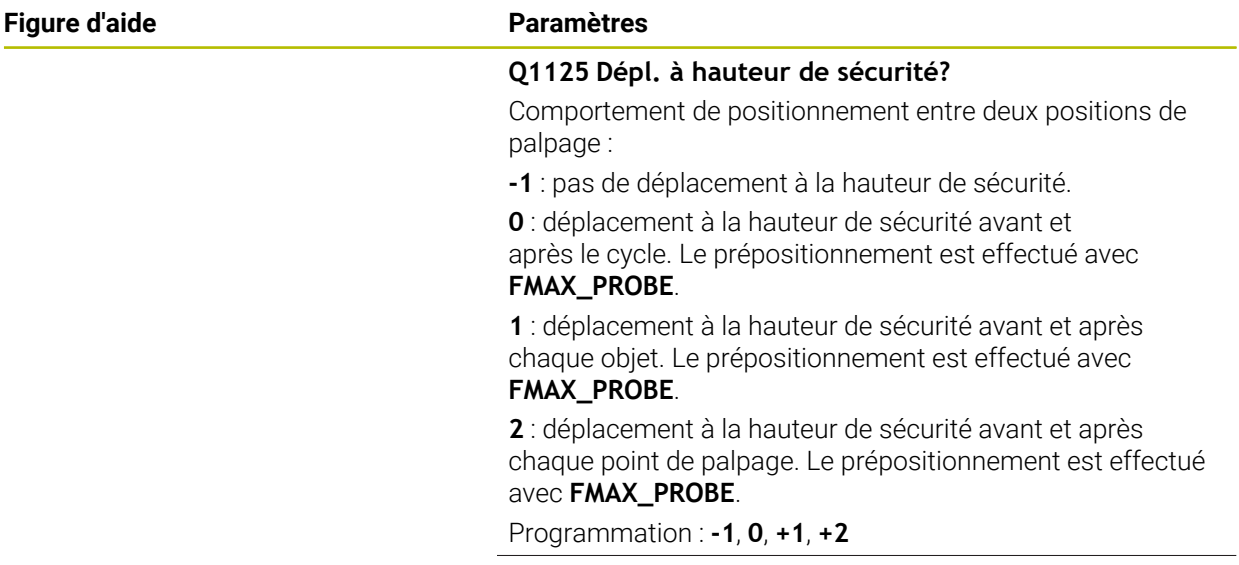

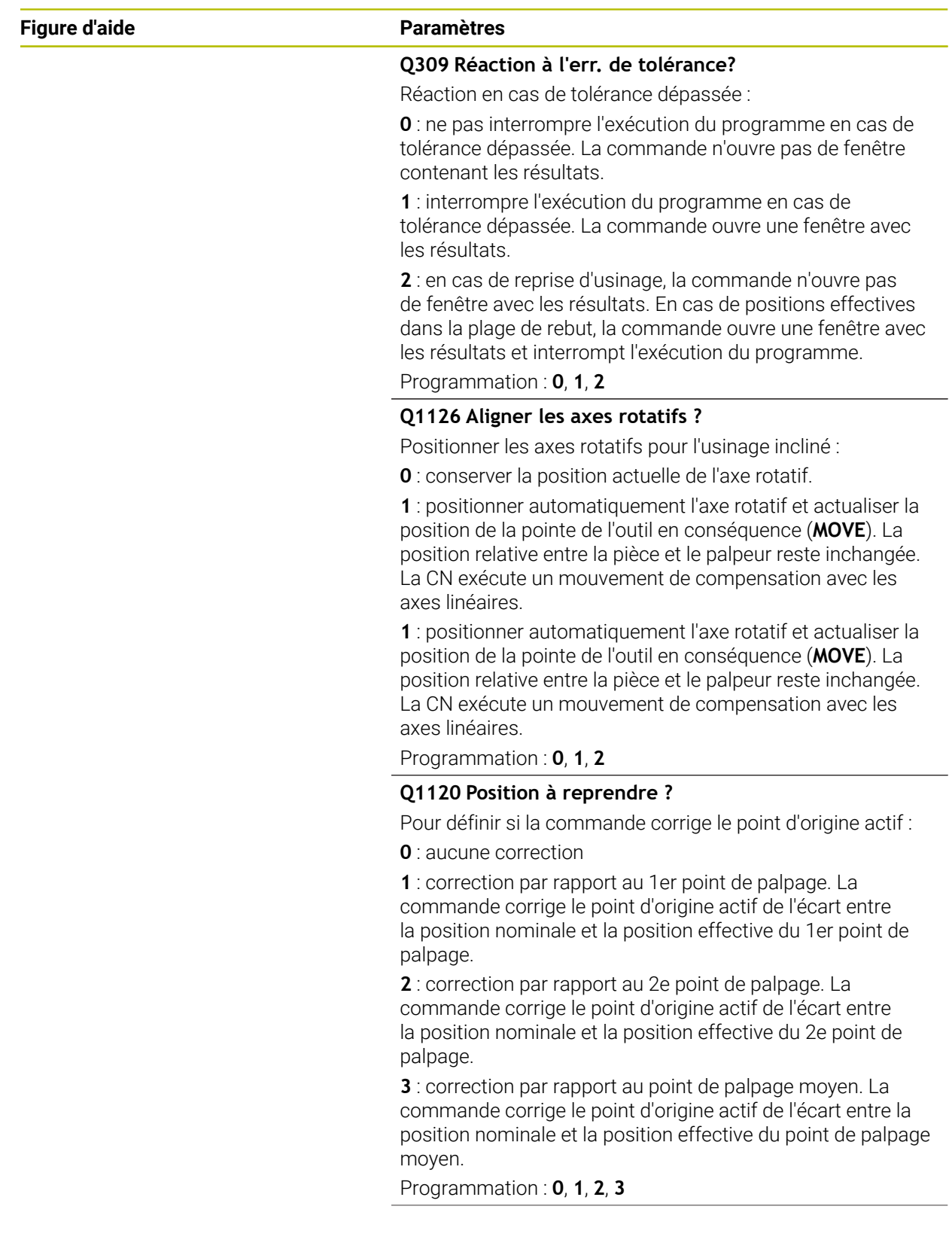

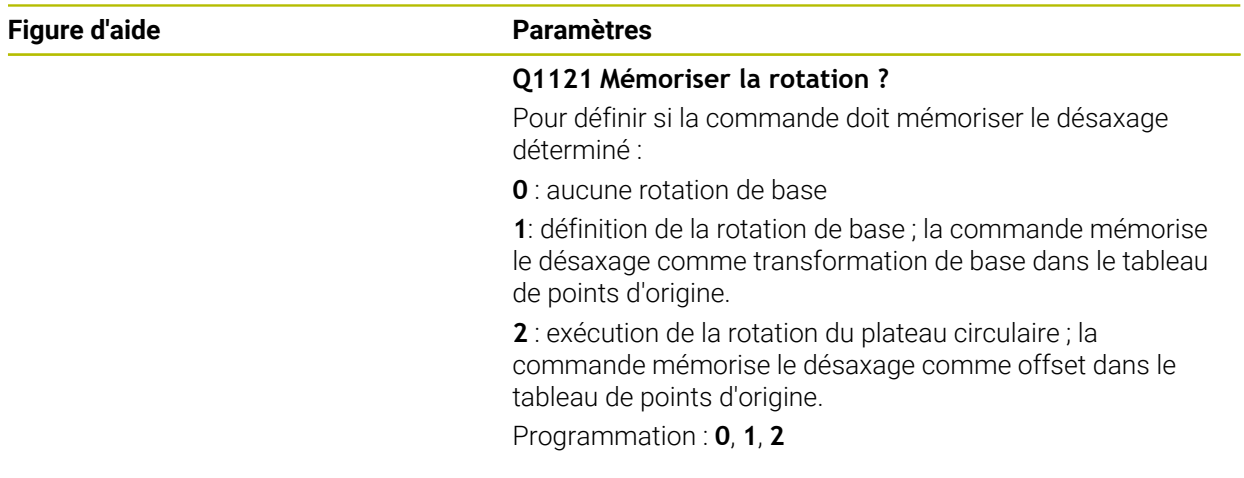

# **Exemple**

**31**

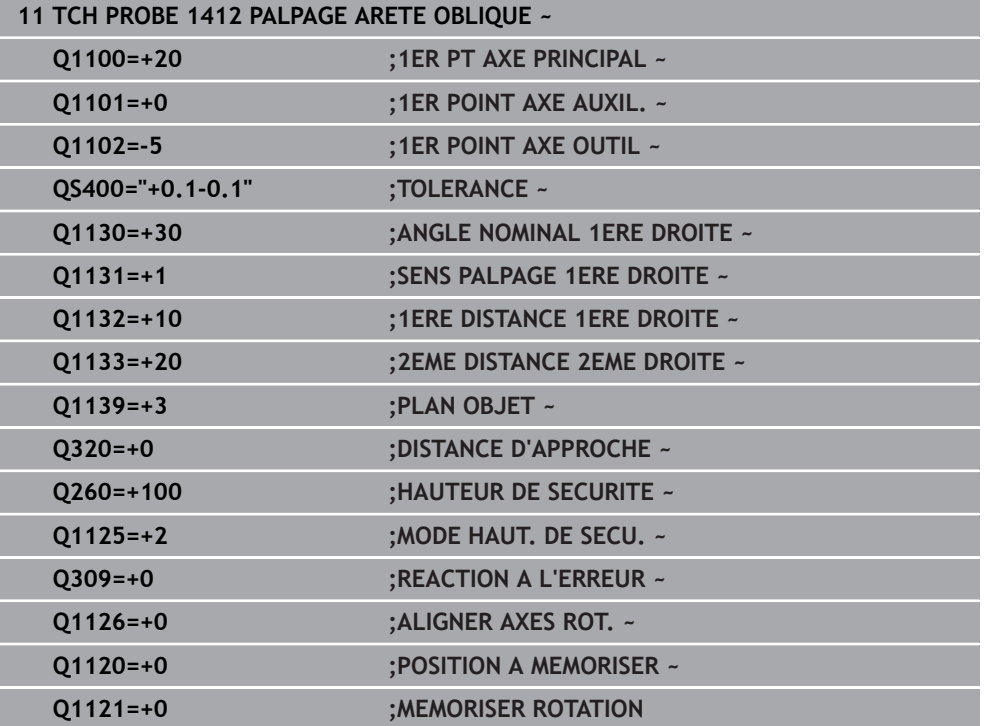

# **31.2.7 Cycle 1416 PALPAGE PT INTERSECTION**

**Programmation ISO G1416**

# **Application**

Le cycle de palpage **1416** vous permet de déterminer le point d'intersection de deux arêtes. Vous pouvez exécuter le cycle dans les trois plans d'usinage XY, XZ et YZ. Le cycle nécessite un total de quatre points de palpage avec deux positions à chaque arête. Vous pouvez choisir n'importe quel ordre pour les arêtes.

Si vous programmez le cycle **1493 PALPAGE EXTRUSION** avant ce cycle, la commande répète les points de palpage dans le sens sélectionné et sur la longueur définie sur une ligne droite.

**Informations complémentaires :** ["Cycle 1493 PALPAGE EXTRUSION ", Page 1925](#page-1924-0) Le cycle offre également les possibilités suivantes :

Si les coordonnées des points de palpage sont inconnues, il est possible d'exécuter le cycle en mode semi-automatique.

**Informations complémentaires :** ["Mode semi-automatique", Page 1674](#page-1673-0)

Si la position exacte a été déterminée au préalable, la valeur peut être définie comme position effective dans le cycle.

**Informations complémentaires :** ["Transfert d'une position effective", Page 1682](#page-1681-0)

# **Déroulement du cycle**

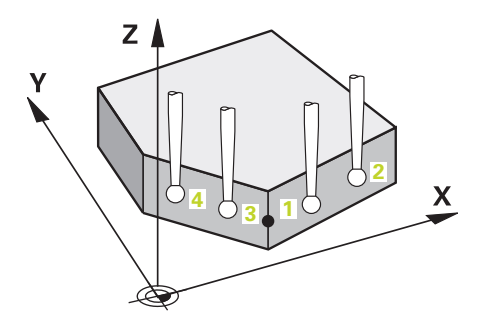

1 La commande positionne le palpeur en avance rapide **FMAX\_PROBE** (définie dans le tableau des palpeurs) et selon la logique de positionnement définie au point de palpage **1** programmé.

**Informations complémentaires :** ["Logique de positionnement", Page 1666](#page-1665-0)

- 2 La commande positionne le palpeur à la distance d'approche en avance rapide **FMAX\_PROBE**. Ceci résulte de la somme de **Q320**, **SET\_UP** et du rayon de la bille de palpage. Lors du palpage, la distance d'approche est prise en compte dans tous les sens de palpage.
- 3 La commande déplace ensuite le palpeur à la hauteur de mesure définie **Q1102**, où il exécute la première opération de palpage avec l'avance de palpage **F** définie dans le tableau des palpeurs.
- 4 Si vous programmez le **MODE HAUT. DE SECU. Q1125**, la commande ramène le palpeur avec **FMAX\_PROBE** à la hauteur de sécurité **Q260**.
- 5 La commande amène le palpeur au point de palpage suivant.
- 6 La commande amène le palpeur à la hauteur de mesure définie **Q1102** et acquiert le point de palpage suivant.
- 7 La commande répète les étapes 4 à 6 jusqu'à ce que les quatre points de palpage aient été acquis.
- 8 La commande mémorise les positions déterminées aux paramètres Q suivants. Si **Q1120 POSITION A MEMORISER** est défini avec la valeur **1**, la commande inscrit la position déterminée dans la ligne active du tableau de points d'origine.

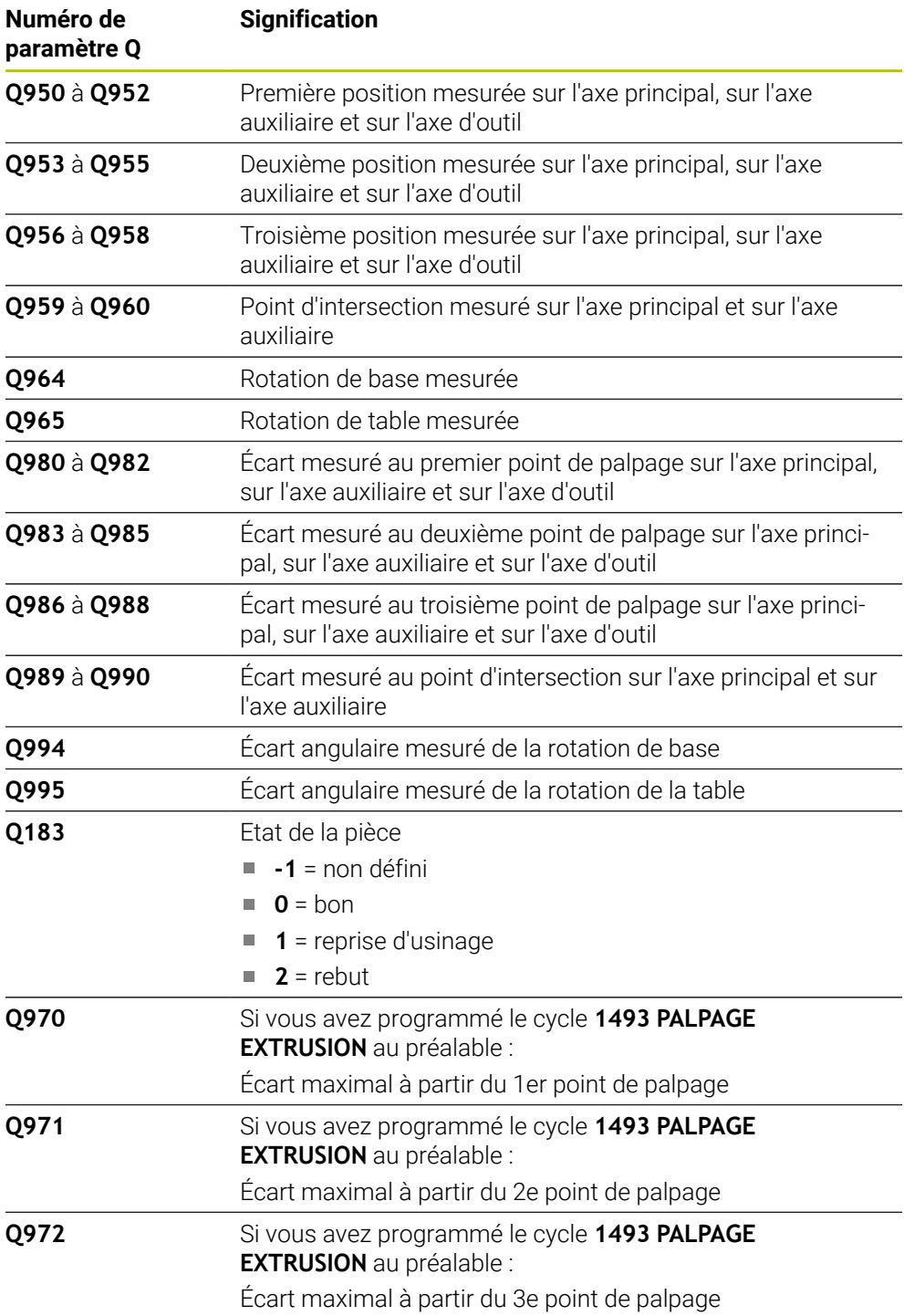

# **Remarques**

# *REMARQUE*

# **Attention, risque de collision !**

Si vous n'effectuez pas de déplacement à la hauteur de sécurité entre les objets ou point palpés, vous risquez une collision.

Amener le palpeur à la hauteur de sécurité chaque fois que vous avez fini de palper un objet ou un point.

# *REMARQUE*

# **Attention, risque de collision !**

Si vous exécutez les cycles de palpage **444** et **14xx**, aucune transformation de coordonnées ne doit être active, par ex. les cycles **8 IMAGE MIROIR**, **11 FACTEUR ECHELLE**, **26 FACT. ECHELLE AXE**, **TRANS MIRROR**.

Réinitialiser la conversion des coordonnées avant l'appel de cycle

Ce cycle ne peut être exécuté qu'en mode **FUNCTION MODE MILL**.

# **Remarque concernant les axes rotatifs :**

- Pour déterminer la rotation de base dans un plan d'usinage incliné, tenez compte des éléments suivants :
	- Le plan d'usinage est cohérent lorsque les coordonnées actuelles des axes rotatifs concordent avec l'angle d'inclinaison défini (menu 3D-ROT). La commande calcule la rotation de base dans le système de coordonnées de programmation **I-CS**.
	- Le plan d'usinage est incohérent lorsque les coordonnées actuelles des axes rotatifs ne concordent pas avec l'angle d'inclinaison défini (menu 3D-ROT). La commande calcule la rotation de base dans le système de coordonnées de la pièce **W-CS** en fonction de l'axe d'outil.
- Le paramètre machine optionnel **chkTiltingAxes** (n° 204601) permet au constructeur de la machine de définir si la commande contrôle la conformité de la situation d'inclinaison. Si aucun contrôle n'est défini, la commande part du principe que le plan d'usinage est cohérent. La rotation de base est calculée dans le système de coordonnées **I-CS**.

# **Aligner les axes du plateau circulaire :**

- La CN ne peut aligner le plateau circulaire que si la rotation mesurée peut être corrigée avec un axe du plateau circulaire. Cet axe doit être le premier axe du plateau circulaire en partant de la pièce.
- Pour aligner les axes du plateau circulaire (Q1126 différent de 0), il est nécessaire de mémoriser la rotation (**Q1121** différent de 0), sinon la CN émet un message d'erreur.

# **Paramètres du cycle**

# **Figure d'aide** Q1100 **<sup>X</sup> Z** Q1102  $\overline{z}$   $\overline{z}$   $\overline{z}$   $\overline{z}$   $\overline{z}$ **Z**

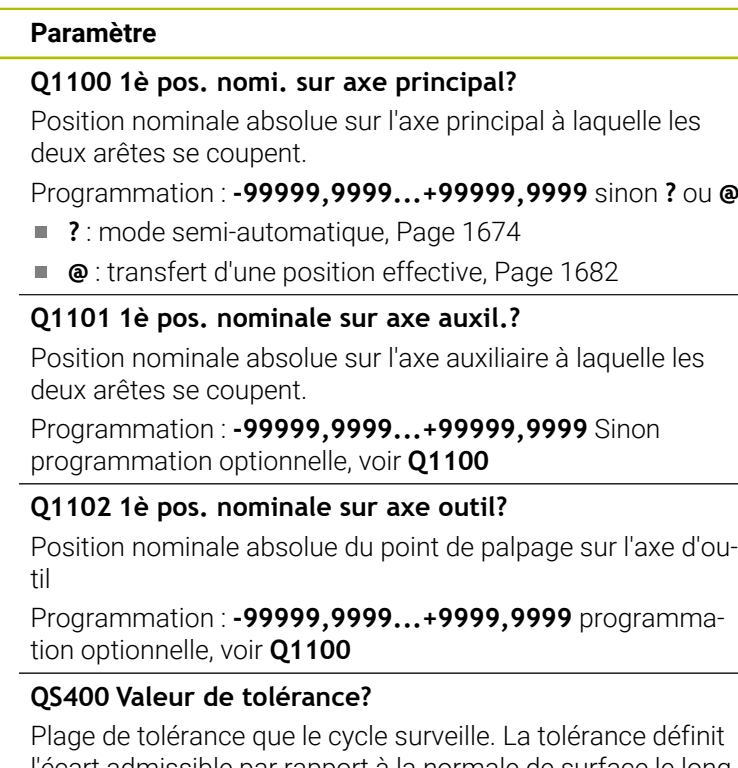

Plage de tolérance que le cycle surveille. La tolérance définit l'écart admissible par rapport à la normale de surface le long de la première arête. La commande s'appuie sur la coordonnée nominale et la coordonnée effective de la pièce pour déterminer l'écart.

Exemples :

- **QS400 =« 0,4-0,1 »** : cote supérieure = coordonnée nominale +0,4, cote inférieure = coordonnée nominale -0,1. Pour ce cycle, la plage de tolérance applicable est la suivante : « coordonnée nominale +0,4 » à la « coordonnée nominale -0,1 »
- **QS400 =« »** : aucune surveillance de la tolérance.
- **QS400 =« 0 »** : aucune surveillance de la tolérance.
- **QS400 =« 0,1+0,1 »** : aucune surveillance de la tolérance.

Programmation : **255** caractères

# **Figure d'aide Paramètre**

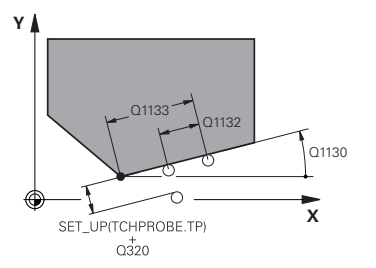

# **Q1130 Angle nominal de la 1ère droite?**

Angle nominal de la première droite Programmation : **-180...+180**

# **Q1131 Sens de palpage 1ère droite?**

Sens de palpage de la première arête :

**+1** : tourne le sens de palpage de +90° à l'angle nominal **Q1130** et effectue le palpage à angle droit par rapport à l'arête nominale.

**-1** : tourne le sens de palpage de -90° à l'angle nominal **Q1130** et effectue le palpage à angle droit par rapport à l'arête nominale.

Programmation : **-1**, **+1**

# **Q1132 1ère distance sur 1ère droite?**

Distance entre le point d'intersection et le premier point de palpage sur la première arête. La valeur agit de manière incrémentale.

#### Programmation : **-999999...+999999**

#### **Q1133 2ème distance sur 1ère droite?**

Distance entre le point d'intersection et le deuxième point de palpage sur la première arête. La valeur agit de manière incrémentale.

Programmation : **-999999...+999999**

#### **QS401 Données de tolérance 2 ?**

Plage de tolérance que le cycle surveille. La tolérance définit l'écart admissible par rapport à la normale de surface le long de la deuxième arête. La commande s'appuie sur la coordonnée nominale et la coordonnée effective de la pièce pour déterminer l'écart.

Programmation : **255** caractères

#### **Figure d'aide Paramètre**

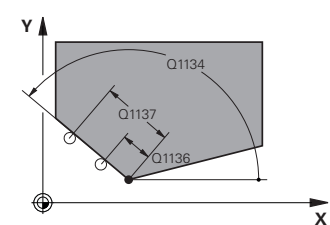

**Q1134 Angle nominal sur 2ème droite?** Angle nominal de la deuxième ligne droite Programmation : **-180...+180**

#### **Q1135 Sens de palpage sur 2ème droite?**

Sens de palpage de la deuxième arête :

**+1** : tourne le sens de palpage de +90° à l'angle nominal **Q1134** et effectue le palpage à angle droit par rapport à l'arête nominale.

**-1** : tourne le sens de palpage de -90° à l'angle nominal **Q1134** et effectue le palpage à angle droit par rapport à l'arête nominale.

Programmation : **-1**, **+1**

# **Q1136 1ère distance sur 2ème droite?**

Distance entre le point d'intersection et le premier point de palpage sur la deuxième arête. La valeur agit de manière incrémentale.

Programmation : **-999999...+999999**

#### **Q1137 2ème distance sur 2ème droite?**

Distance entre le point d'intersection et le deuxième point de palpage sur la deuxième arête. La valeur agit de manière incrémentale.

Programmation : **-999999...+999999**

# **Figure d'aide Paramètre**

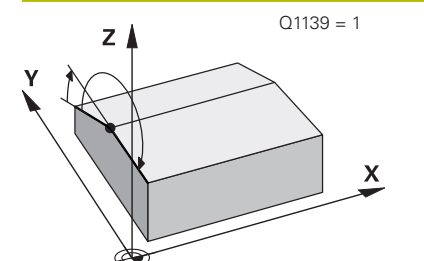

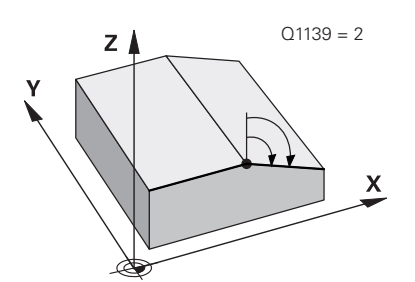

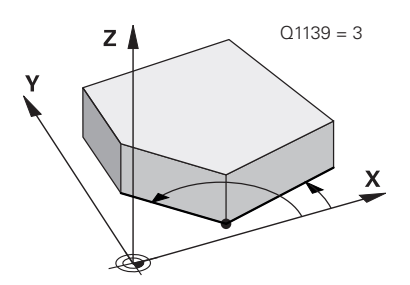

# **Q1139 Plan de l'objet (1-3)?**

Plan dans lequel la commande interprète les angles nominaux **Q1130** et **Q1134** ainsi que les sens de palpage **Q1131** et **Q1135**.

**1** : plan YZ

**2** : plan ZX

**3** : plan XY

Programmation : **1**, **2**, **3**

# **Q320 Distance d'approche?**

Distance supplémentaire entre le point de palpage et la bille de palpage. **Q320** agit en plus de ce qui a été défini dans la colonne **SET\_UP** du tableau de palpeurs. La valeur agit de manière incrémentale.

# Programmation : **0...99999,9999** sinon : **PREDEF**

# **Q260 Hauteur de securite?**

Coordonnée à laquelle aucune collision ne peut avoir lieu entre le palpeur et la pièce (moyen de serrage), le long de l'axe d'outil. La valeur agit de manière absolue.

# Programmation : **-99999,9999...+99999,9999** sinon : **PREDEF**

# **Q1125 Dépl. à hauteur de sécurité?**

Comportement de positionnement entre deux positions de palpage :

- **-1** : pas de déplacement à la hauteur de sécurité.
- **0** : déplacement à la hauteur de sécurité avant et

après le cycle. Le prépositionnement est effectué avec **FMAX\_PROBE**.

**1** : déplacement à la hauteur de sécurité avant et après chaque objet. Le prépositionnement est effectué avec **FMAX\_PROBE**.

**2** : déplacement à la hauteur de sécurité avant et après chaque point de palpage. Le prépositionnement est effectué avec **FMAX\_PROBE**.

Programmation : **-1**, **0**, **+1**, **+2**

# **Q309 Réaction à l'err. de tolérance?**

Réaction en cas de tolérance dépassée :

**0** : ne pas interrompre l'exécution du programme en cas de tolérance dépassée. La commande n'ouvre pas de fenêtre contenant les résultats.

**1** : interrompre l'exécution du programme en cas de tolérance dépassée. La commande ouvre une fenêtre avec les résultats.

**2** : en cas de reprise d'usinage, la commande n'ouvre pas de fenêtre avec les résultats. En cas de positions effectives dans la plage de rebut, la commande ouvre une fenêtre avec les résultats et interrompt l'exécution du programme.

Programmation : **0**, **1**, **2**

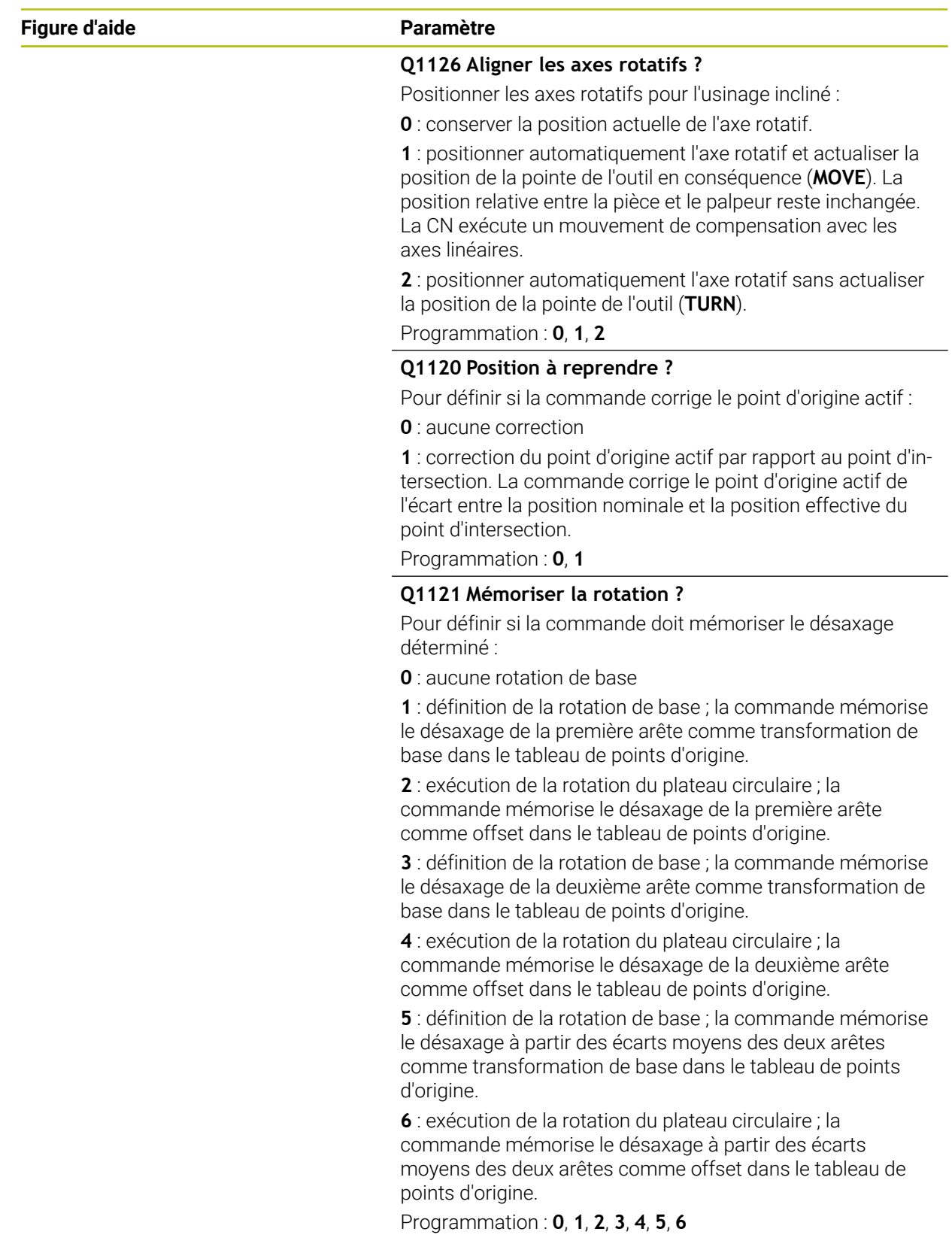

# **Exemple**

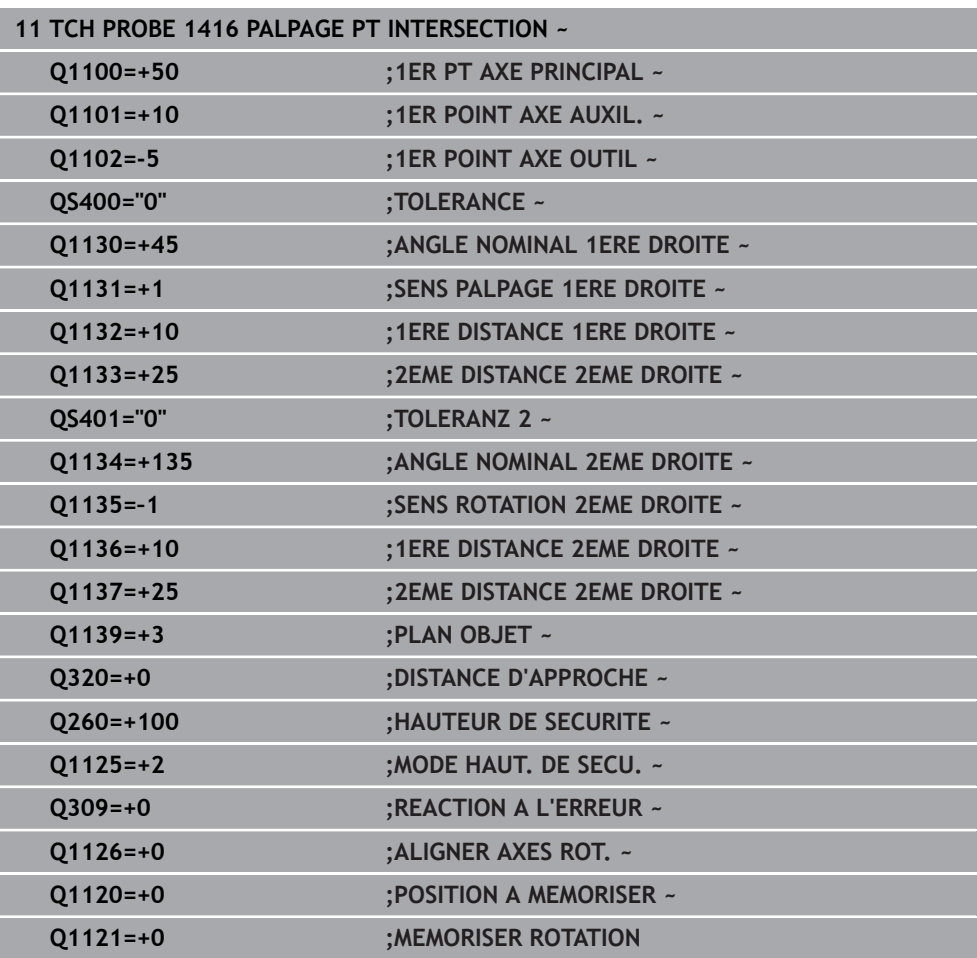

# **31.2.8 Principes de base des cycles palpeurs 4xx**

**Particularités communes aux cycles palpeurs pour déterminer le désalignement d'une pièce**

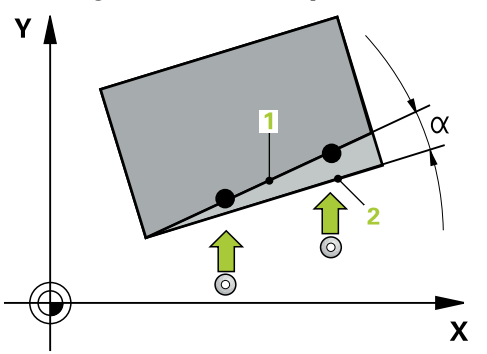

 $\mathbf i$ 

Dans les cycles **400**, **401** et **402**, vous pouvez vous servir du paramètre **Q307 Configuration rotation de base** pour définir si le résultat de la mesure doit être corrigé en fonction de la valeur d'un angle α connu (voir figure). Ceci vous permet de mesurer la rotation de base au niveau de la ligne droite de votre choix **1** sur la pièce et d'établir une relation par rapport au sens 0° **2** .

Ces cycles ne fonctionnent pas avec la rotation 3D ! Dans ce cas, utilisez les cycles **14xx**. **[Informations complémentaires :](#page-1672-0)** "Principes de base des [cycles palpeurs 14xx", Page 1673](#page-1672-0)

# **31.2.9 Cycle 400 ROTATION DE BASE**

**Programmation ISO G400**

# **Application**

Le cycle palpeur **400** mesure deux points qui se trouvent sur une droite pour déterminer le désalignement de la pièce. Avec la fonction "Rotation de base", la CN compense la valeur mesurée.

# **Déroulement du cycle**

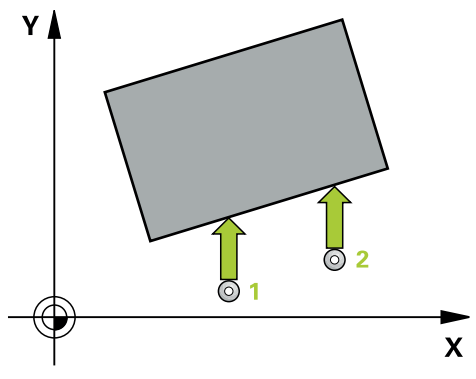

1 La CN positionne le palpeur en avance rapide (valeur de la colonne **FMAX**), selon la logique de positionnement définie, au point de palpage **1**. La CN décale alors le palpeur de la valeur de la distance d'approche, dans le sens inverse du sens de déplacement défini.

**Informations complémentaires :** ["Logique de positionnement", Page 1666](#page-1665-0)

- 2 Le palpeur se déplace ensuite à la hauteur de sécurité indiquée (colonne **F**) et procède au premier palpage avec l'avance de palpage programmée
- 3 Puis, le palpeur se rend au point de palpage suivant **2** et exécute la deuxième opération de palpage.
- 4 La CN ramène le palpeur à la hauteur de sécurité et exécute la rotation de base déterminée.

# **Remarques**

# *REMARQUE*

# **Attention, risque de collision !**

Aucun cycle de conversion de coordonnées ne doit être actif lors de l'exécution des cycles de palpage **400** à **499**. Il existe un risque de collision !

- N'activez pas les cycles suivants avant d'utiliser des cycles de palpage : cycle **7 POINT ZERO**, cycle **8 IMAGE MIROIR**, cycle **10 ROTATION**, cycle **11 FACTEUR ECHELLE** et cycle **26 FACT. ECHELLE AXE**.
- Réinitialiser au préalable les conversions de coordonnées
- Ce cycle ne peut être exécuté qu'en mode **FUNCTION MODE MILL**.
- La commande réinitialise une rotation de base active en début de cycle.

# **Information relative à la programmation**

Avant de définir le cycle, vous devez avoir programmé un appel d'outil pour définir l'axe de palpage.

# **Paramètres du cycle**

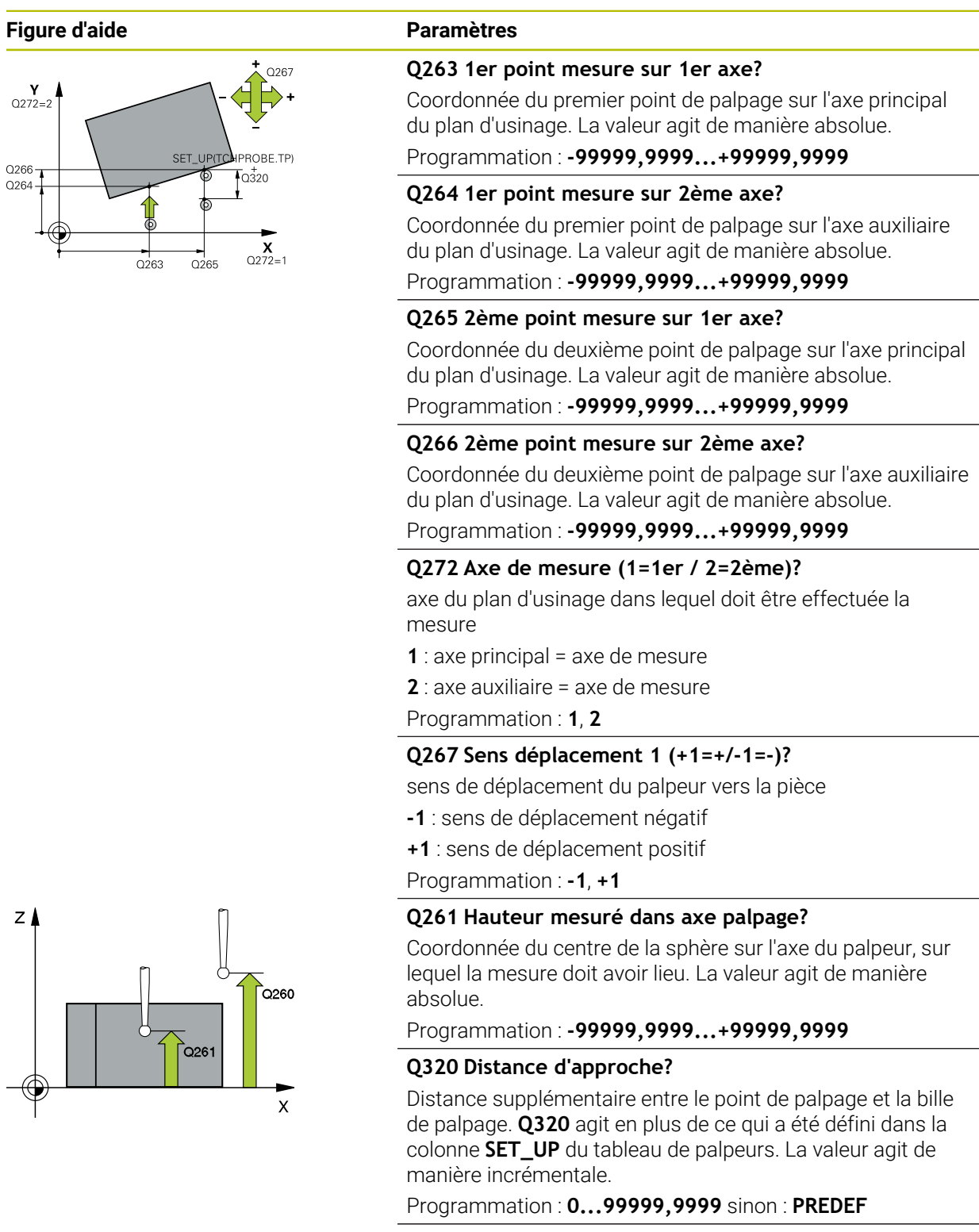

# **Q260 Hauteur de securite?**

Coordonnée à laquelle aucune collision ne peut avoir lieu entre le palpeur et la pièce (moyen de serrage), le long de l'axe d'outil. La valeur agit de manière absolue.

Programmation : **-99999,9999...+99999,9999** sinon : **PREDEF**

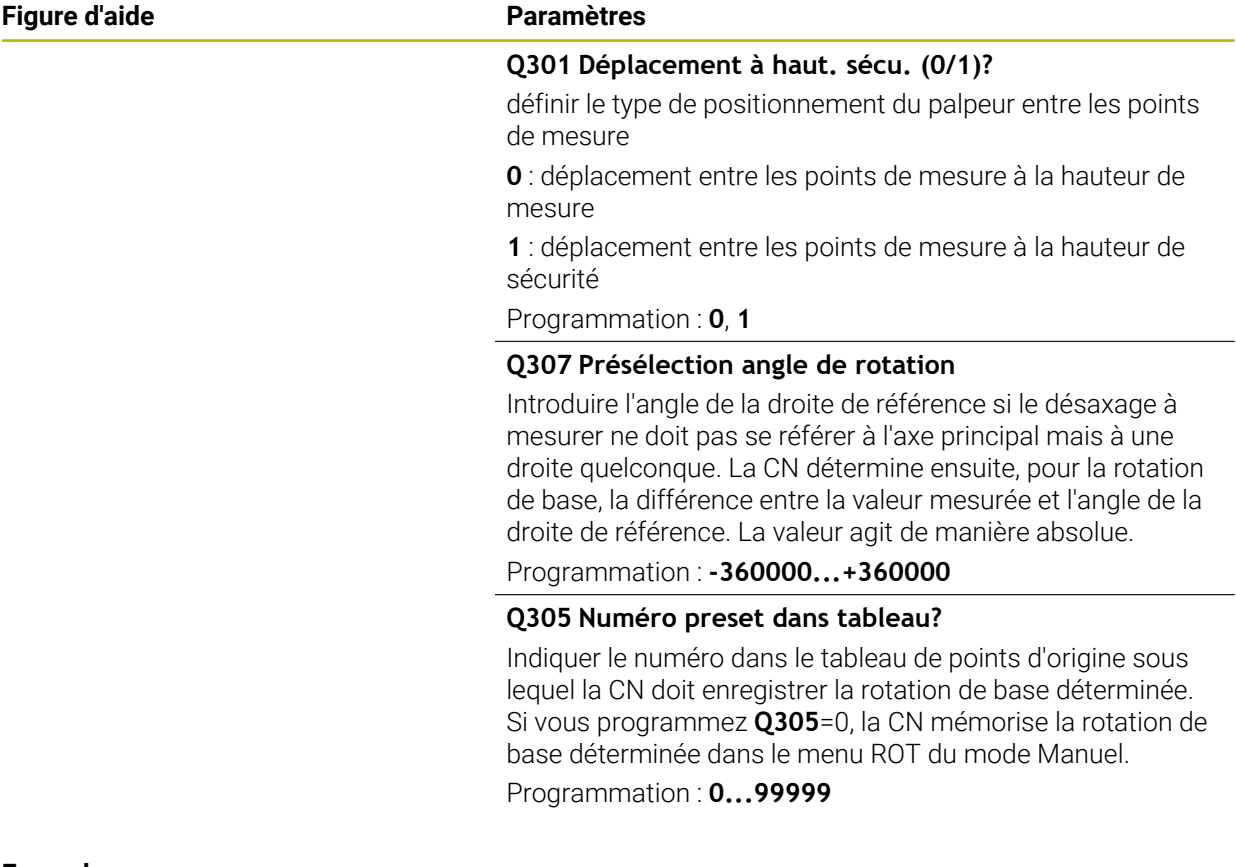

# **Exemple**

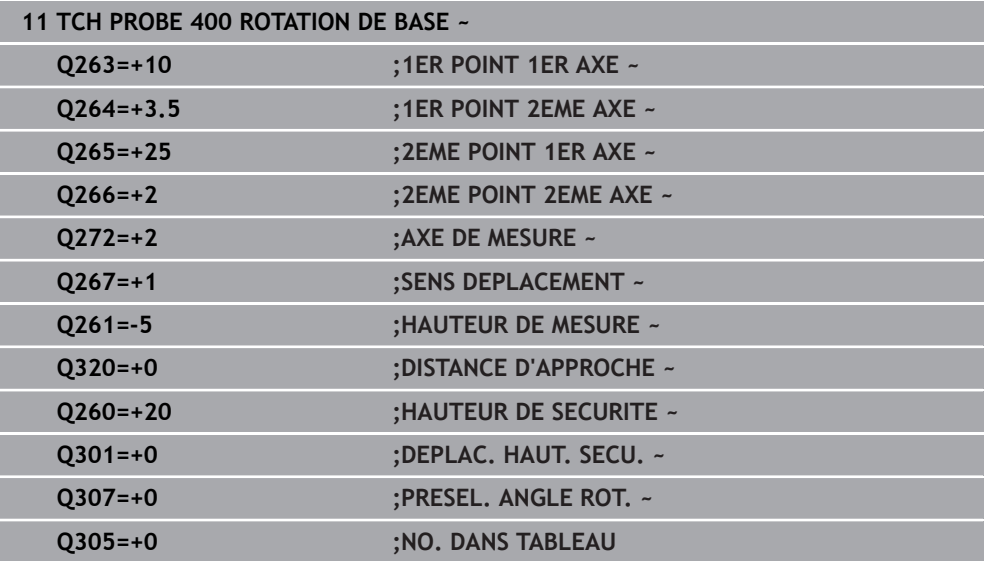
# **31.2.10 Cycle 401 ROT 2 TROUS**

#### **Programmation ISO G401**

# **Application**

Le cycle palpeur **401** permet d'acquérir le centre de deux trous. La CN calcule ensuite l'angle entre l'axe principal du plan d'usinage et la droite qui fait la liaison entre les centres des perçages. La CN utilise la fonction Rotation de base pour compenser la valeur calculée. En alternative, vous pouvez aussi compenser le désalignement déterminé par une rotation du plateau circulaire.

## **Déroulement du cycle**

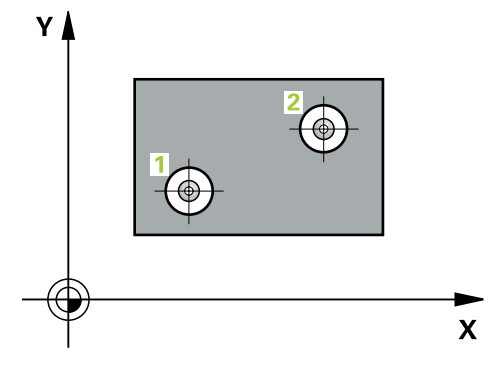

- 1 La CN positionne le palpeur en avance rapide (valeur de la colonne **FMAX**) au centre du premier trou **1**, selon la logique de positionnement définie. **Informations complémentaires :** ["Logique de positionnement", Page 1666](#page-1665-0)
- 2 Le palpeur se déplace ensuite à la hauteur de mesure programmée et enregistre le centre du premier trou en palpant quatre fois.
- 3 Puis, le palpeur revient à la hauteur de sécurité et se positionne au niveau du centre du deuxième trou **2** programmé.
- 4 La CN déplace le palpeur à la hauteur de mesure programmée et enregistre le centre du deuxième trou en palpant quatre fois.
- 5 Pour terminer, la CN retire le palpeur à la hauteur de sécurité et exécute la rotation de base calculée.

# **Remarques**

# *REMARQUE*

#### **Attention, risque de collision !**

Aucun cycle de conversion de coordonnées ne doit être actif lors de l'exécution des cycles de palpage **400** à **499**. Il existe un risque de collision !

- N'activez pas les cycles suivants avant d'utiliser des cycles de palpage : cycle **7 POINT ZERO**, cycle **8 IMAGE MIROIR**, cycle **10 ROTATION**, cycle **11 FACTEUR ECHELLE** et cycle **26 FACT. ECHELLE AXE**.
- Réinitialiser au préalable les conversions de coordonnées
- Ce cycle ne peut être exécuté qu'en mode **FUNCTION MODE MILL**.
- La commande réinitialise une rotation de base active en début de cycle.
- Si vous souhaitez compenser l'erreur d'alignement par une rotation du plateau circulaire, la CN utilise alors automatiquement les axes rotatifs suivants :
	- C avec axe d'outil Z
	- B avec l'axe d'outil Y
	- A avec axe d'outil X

## **Information relative à la programmation**

٠ Avant de définir le cycle, vous devez avoir programmé un appel d'outil pour définir l'axe de palpage.

**pièce**

# **Paramètres du cycle**

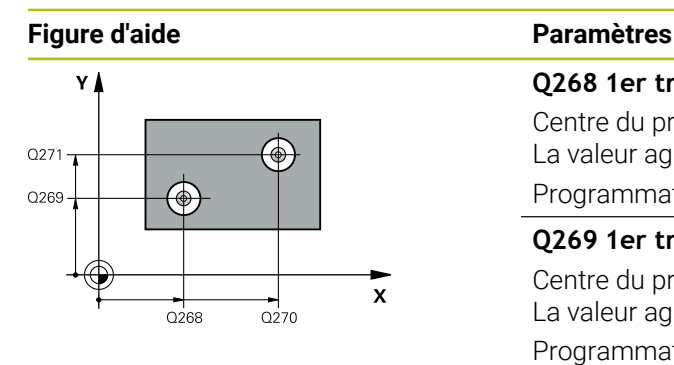

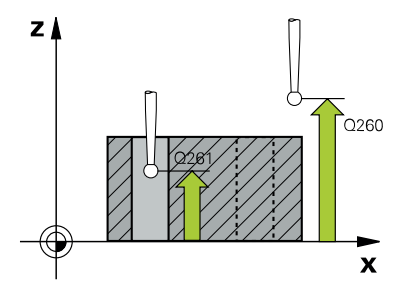

# **Q268 1er trou: centre sur 1er axe?**

Centre du premier trou sur l'axe principal du plan d'usinage. La valeur agit de manière absolue.

## Programmation : **-99999,9999...+9999,9999**

#### **Q269 1er trou: centre sur 2ème axe?**

Centre du premier trou sur l'axe auxiliaire du plan d'usinage. La valeur agit de manière absolue.

#### Programmation : **-99999,9999...+99999,9999**

#### **Q270 2ème trou: centre sur 1er axe?**

Centre du deuxième trou sur l'axe principal du plan d'usinage. La valeur agit de manière absolue.

#### Programmation : **-99999,9999...+99999,9999**

#### **Q271 2ème trou: centre sur 2ème axe?**

Centre du deuxième trou sur l'axe auxiliaire du plan d'usinage. La valeur agit de manière absolue.

Programmation : **-99999,9999...+99999,9999**

#### **Q261 Hauteur mesuré dans axe palpage?**

Coordonnée du centre de la sphère sur l'axe du palpeur, sur lequel la mesure doit avoir lieu. La valeur agit de manière absolue.

#### Programmation : **-99999,9999...+99999,9999**

#### **Q260 Hauteur de securite?**

Coordonnée à laquelle aucune collision ne peut avoir lieu entre le palpeur et la pièce (moyen de serrage), le long de l'axe d'outil. La valeur agit de manière absolue.

Programmation : **-99999,9999...+99999,9999** sinon : **PREDEF**

#### **Q307 Présélection angle de rotation**

Introduire l'angle de la droite de référence si le désaxage à mesurer ne doit pas se référer à l'axe principal mais à une droite quelconque. La CN détermine ensuite, pour la rotation de base, la différence entre la valeur mesurée et l'angle de la droite de référence. La valeur agit de manière absolue.

Programmation : **-360000...+360000**

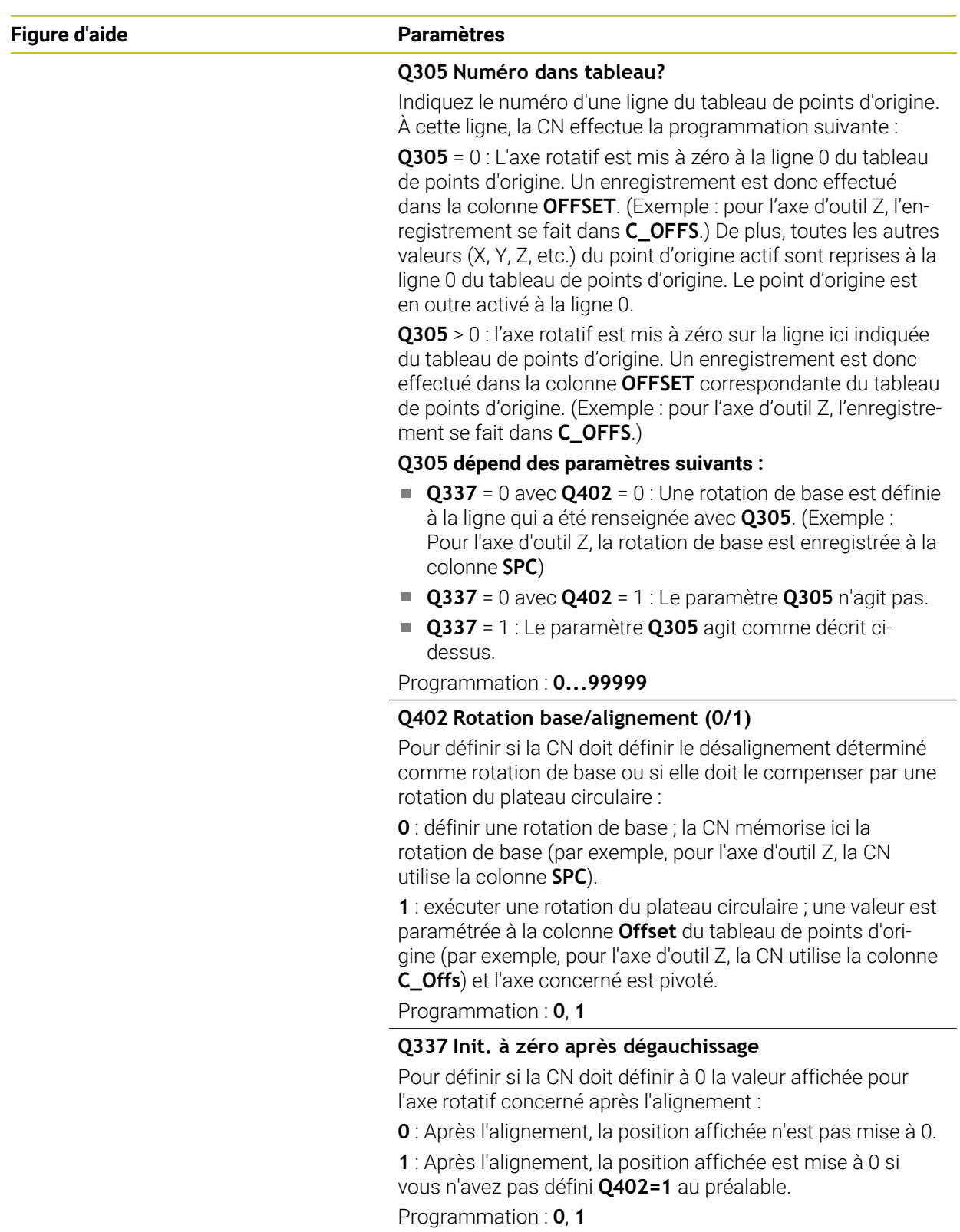

**31**

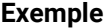

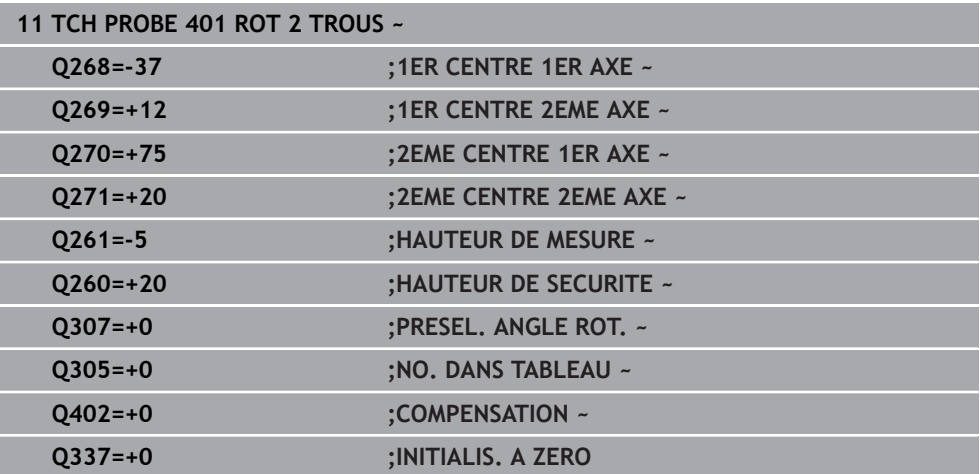

# **31.2.11 Cycle 402 ROT AVEC 2 TENONS**

**Programmation ISO G402**

# **Application**

Le cycle palpeur **402** permet d'acquérir les centres de deux tenons. La CN calcule ensuite l'angle entre l'axe principal du plan d'usinage et la droite qui fait la liaison entre les centres des tenons. La CN utilise la fonction Rotation de base pour compenser la valeur calculée. En alternative, vous pouvez aussi compenser le désalignement déterminé par une rotation du plateau circulaire.

# **Déroulement du cycle**

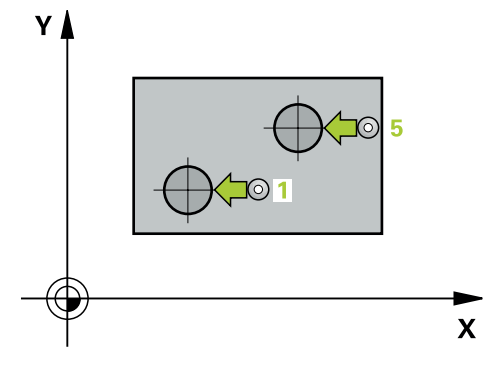

- 1 La CN positionne le palpeur en avance rapide (valeur de la colonne FMAX) au point de palpage **1** du premier tenon, selon la logique de positionnement définie. **Informations complémentaires :** ["Logique de positionnement", Page 1666](#page-1665-0)
- 2 Le palpeur se déplace ensuite à la **hauteur de mesure programmée 1** et enregistre le centre du premier tenon en palpant quatre fois. Entre les différents points de palpage, chacun décalé de 90°, le palpeur se déplace en arc de cercle.
- 3 Puis le palpeur revient à la hauteur de sécurité et se positionne au point de palpage **5** du second tenon.
- 4 La CN amène le palpeur à la **hauteur de mesure 2** programmée et enregistre le deuxième centre du tenon en effectuant quatre palpages.
- 5 Pour terminer, la CN retire le palpeur à la hauteur de sécurité et exécute la rotation de base calculée.

## **Remarques**

# *REMARQUE*

#### **Attention, risque de collision !**

Aucun cycle de conversion de coordonnées ne doit être actif lors de l'exécution des cycles de palpage **400** à **499**. Il existe un risque de collision !

- N'activez pas les cycles suivants avant d'utiliser des cycles de palpage : cycle **7 POINT ZERO**, cycle **8 IMAGE MIROIR**, cycle **10 ROTATION**, cycle **11 FACTEUR ECHELLE** et cycle **26 FACT. ECHELLE AXE**.
- Réinitialiser au préalable les conversions de coordonnées
- Ce cycle ne peut être exécuté qu'en mode **FUNCTION MODE MILL**.
- La commande réinitialise une rotation de base active en début de cycle.
- Si vous souhaitez compenser l'erreur d'alignement par une rotation du plateau circulaire, la CN utilise alors automatiquement les axes rotatifs suivants :
	- C avec axe d'outil Z
	- B avec l'axe d'outil Y
	- A avec axe d'outil X

#### **Information relative à la programmation**

٠ Avant de définir le cycle, vous devez avoir programmé un appel d'outil pour définir l'axe de palpage.

**31**

# **Paramètres du cycle**

# **Figure d'aide Paramètres**

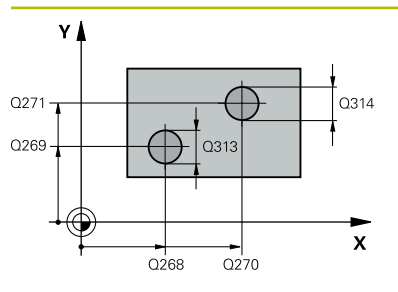

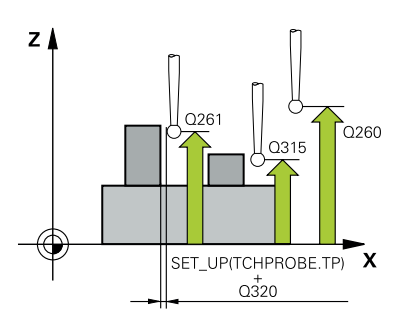

## **Q268 1er tenon: centre sur 1er axe?**

centre du premier tenon dans l'axe principal du plan d'usinage. La valeur agit de manière absolue.

#### Programmation : **-99999,9999...+99999,9999**

## **Q269 1er tenon: centre sur 2ème axe?**

Centre du premier tenon sur l'axe auxiliaire du plan d'usinage. La valeur agit de manière absolue.

#### Programmation : **-99999,9999...+99999,9999**

## **Q313 Diamètre tenon 1?**

Diamètre approximatif du premier tenon. Introduire de préférence une valeur plus grande.

#### Programmation : **0...99999,9999**

## **Q261 Haut. mes. tenon 1 dans axe TS?**

Coordonnée du centre de la sphère (=point de contact) sur l'axe de palpage à laquelle la mesure du tenon 1 doit avoir lieu. La valeur agit de manière absolue.

## Programmation : **-99999,9999...+99999,9999**

## **Q270 2ème tenon: centre sur 1er axe?**

Centre du deuxième tenon sur l'axe principal du plan d'usinage. La valeur agit de manière absolue.

Programmation : **-99999,9999...+99999,9999**

# **Q271 2ème tenon: centre sur 2ème axe?**

Centre du deuxième tenon sur l'axe auxiliaire du plan d'usinage. La valeur agit de manière absolue.

#### Programmation : **-99999,9999...+99999,9999**

#### **Q314 Diamètre tenon 2?**

Diamètre approximatif du deuxième tenon. Mieux vaut programmer une valeur trop élevée.

Programmation : **0...99999,9999**

#### **Q315 Haut. mesure tenon 2 sur axe TS?**

Coordonnée du centre de la bille (=point de contact) sur l'axe de palpage à laquelle la mesure du tenon 2 doit avoir lieu. La valeur agit de manière absolue.

#### Programmation : **-99999,9999...+99999,9999**

# **Q320 Distance d'approche?**

Distance supplémentaire entre le point de palpage et la bille de palpage. **Q320** agit en plus de ce qui a été défini dans la colonne **SET\_UP** du tableau de palpeurs. La valeur agit de manière incrémentale.

Programmation : **0...99999,9999** sinon : **PREDEF**

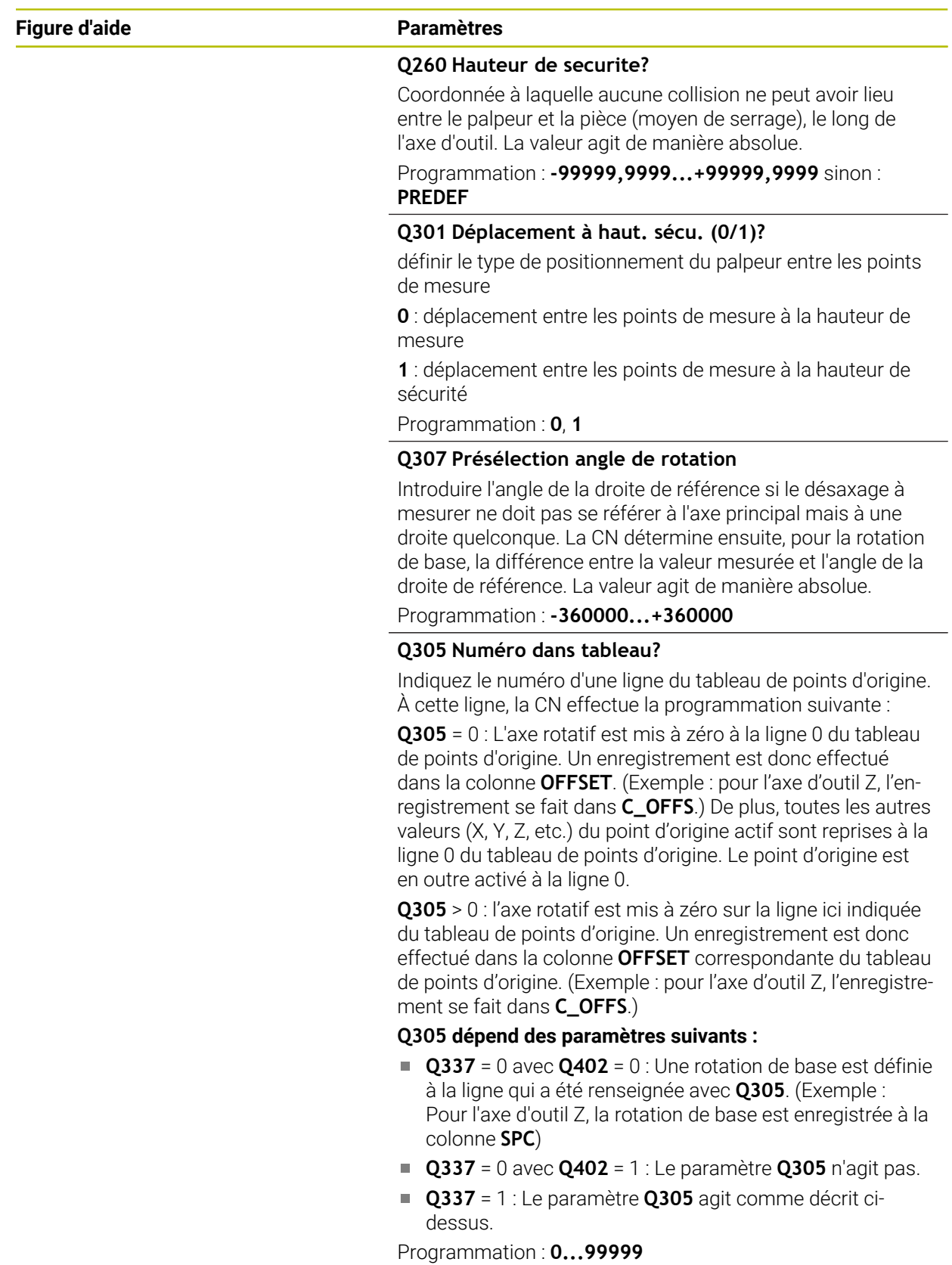

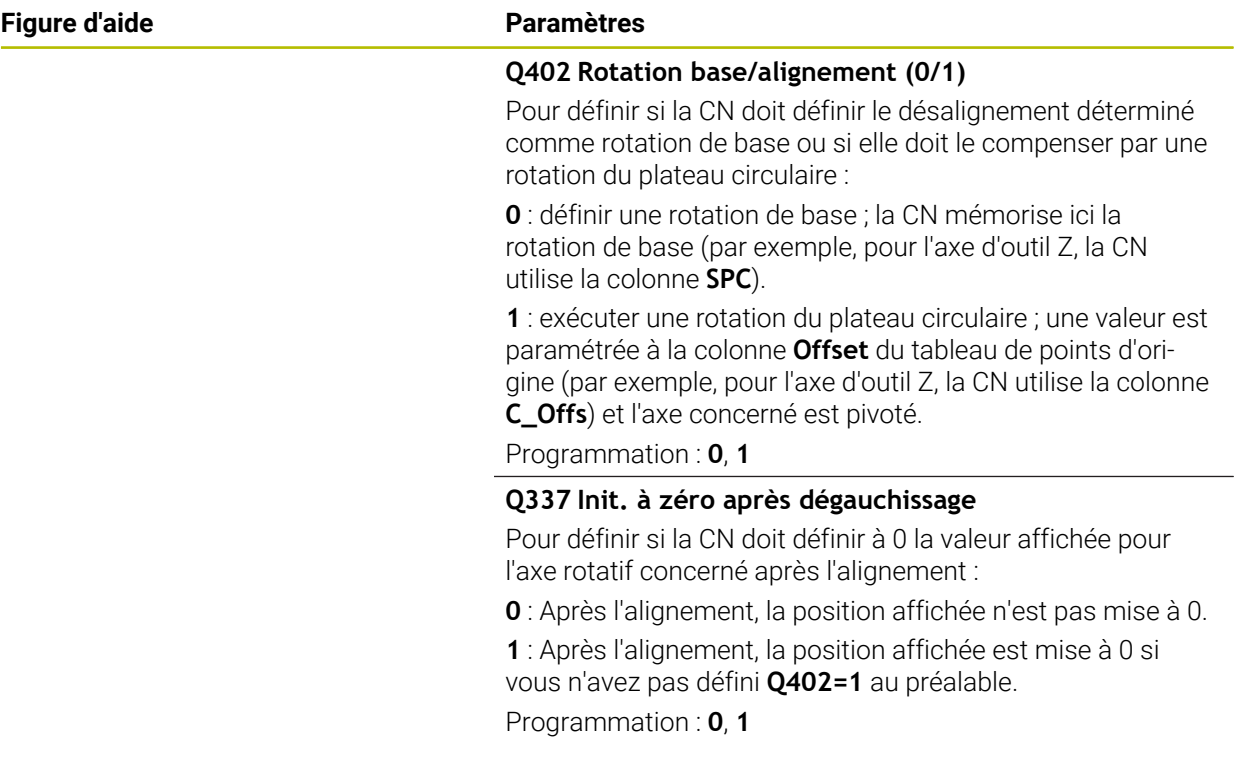

# **Exemple**

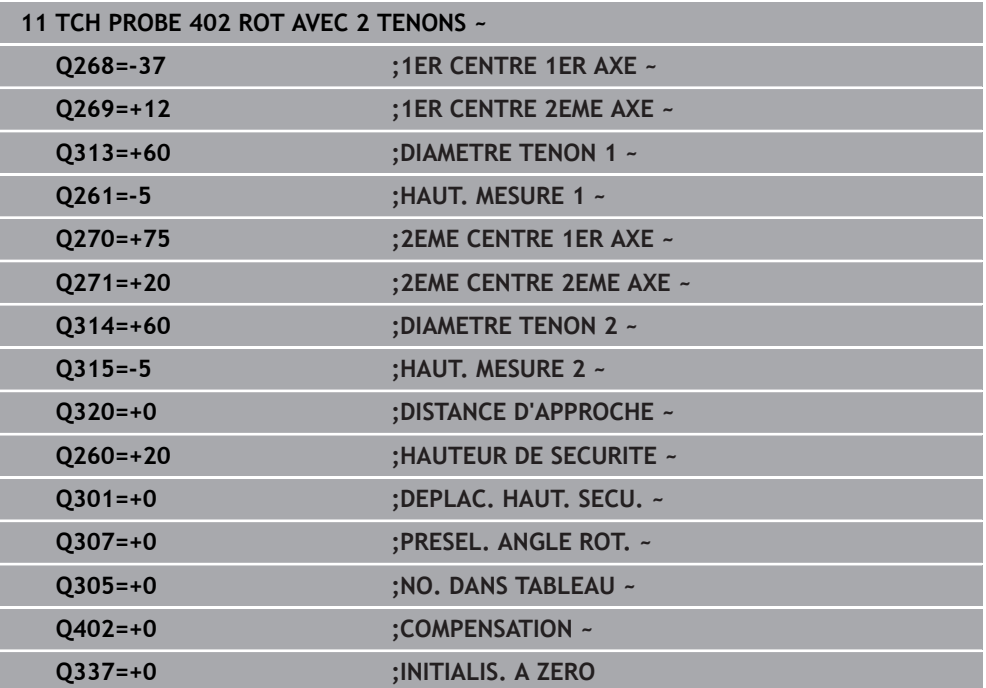

# **31.2.12 Cycle 403 ROT SUR AXE ROTATIF**

#### **Programmation ISO G403**

# **Application**

Le cycle palpeur **403** mesure deux points qui se trouvent sur une droite pour déterminer le désalignement de la pièce. La CN compense le désalignement de la pièce au moyen d'une rotation de l'axe A, B ou C. La pièce peut être fixée n'importe où sur le plateau circulaire.

## **Déroulement du cycle**

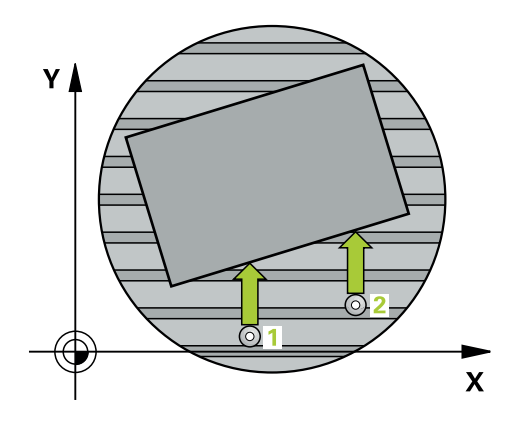

1 La CN positionne le palpeur en avance rapide (valeur de la colonne **FMAX**), selon la logique de positionnement définie, au point de palpage **1**. La CN décale alors le palpeur de la valeur de la distance d'approche, dans le sens inverse du sens de déplacement défini.

**Informations complémentaires :** ["Logique de positionnement", Page 1666](#page-1665-0)

- 2 Le palpeur se déplace ensuite à la hauteur de sécurité indiquée (colonne **F**) et procède au premier palpage avec l'avance de palpage programmée
- 3 Puis, le palpeur se rend au point de palpage suivant **2** et exécute la deuxième opération de palpage.
- 4 La CN retire le palpeur à la hauteur de sécurité et fait tourner l'axe rotatif défini dans le cycle de la valeur déterminée. Si vous le souhaitez (facultatif), vous pouvez également définir si la CN doit mettre l'angle de rotation déterminé à 0 dans le tableau de points d'origine ou dans le tableau de points zéro.

# **Remarques**

# *REMARQUE*

# **Attention, risque de collision !**

Si commande positionne automatiquement l'axe rotatif, cela risque d'engendrer une collision.

- Faire attention aux collisions possibles entre l'outil et les éléments éventuellement installés sur la table
- Choisir la hauteur de sécurité de manière à exclure toute collision

# *REMARQUE*

# **Attention, risque de collision !**

Si vous entrez la valeur 0 au paramètre **Q312** Axe pour déplacement compensat.?, le cycle détermine automatiquement l'axe rotatif à aligner (paramétrage recommandé). Un angle est alors déterminé en fonction de l'ordre des points de palpage. L'angle déterminé est compris entre le premier et le deuxième point de palpage. Si vous choisissez l'axe A, B ou C comme axe de compensation au paramètre **Q312**, le cycle détermine l'angle indépendamment de l'ordre des points de palpage. L'angle calculé est compris entre -90 et +90°. Il existe un risque de collision !

Vérifiez la position de l'axe rotatif après l'alignement !

# *REMARQUE*

# **Attention, risque de collision !**

Aucun cycle de conversion de coordonnées ne doit être actif lors de l'exécution des cycles de palpage **400** à **499**. Il existe un risque de collision !

- N'activez pas les cycles suivants avant d'utiliser des cycles de palpage : cycle **7 POINT ZERO**, cycle **8 IMAGE MIROIR**, cycle **10 ROTATION**, cycle **11 FACTEUR ECHELLE** et cycle **26 FACT. ECHELLE AXE**.
- Réinitialiser au préalable les conversions de coordonnées
- Ce cycle ne peut être exécuté qu'en mode **FUNCTION MODE MILL**.
- La CN réinitialise une rotation de base active en début de cycle.

## **Paramètres du cycle**

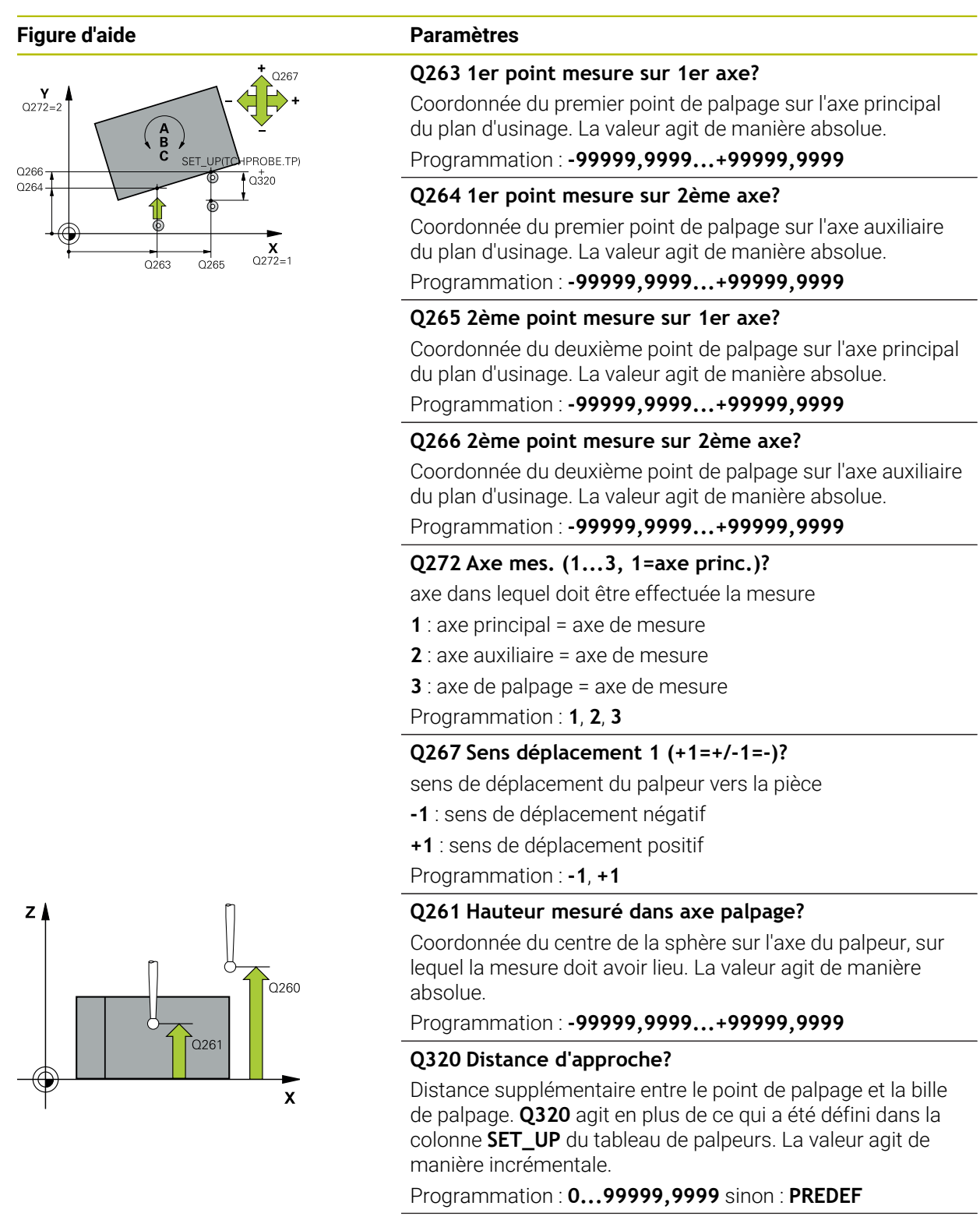

#### **Q260 Hauteur de securite?**

Coordonnée à laquelle aucune collision ne peut avoir lieu entre le palpeur et la pièce (moyen de serrage), le long de l'axe d'outil. La valeur agit de manière absolue.

Programmation : **-99999,9999...+99999,9999** sinon : **PREDEF**

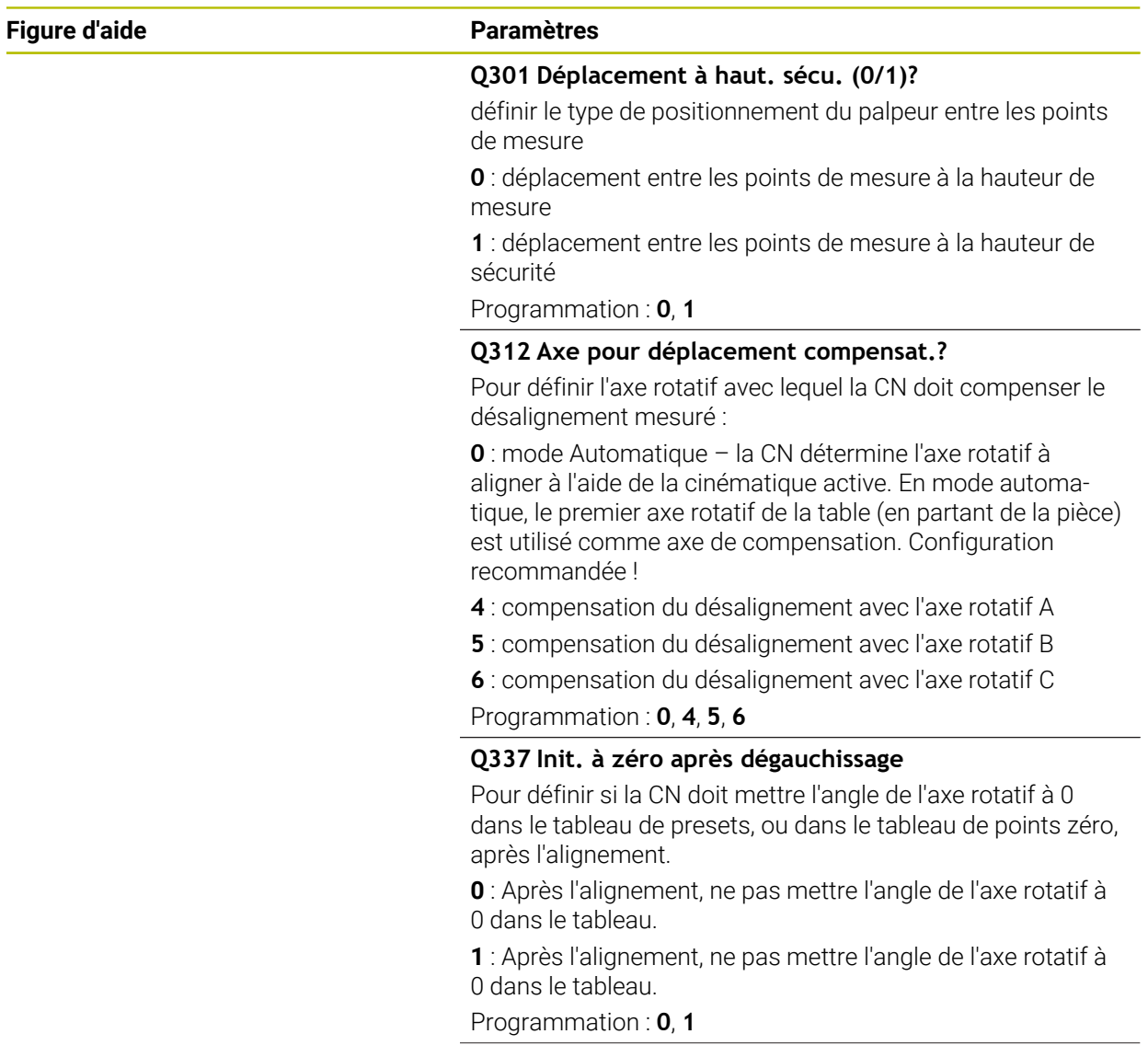

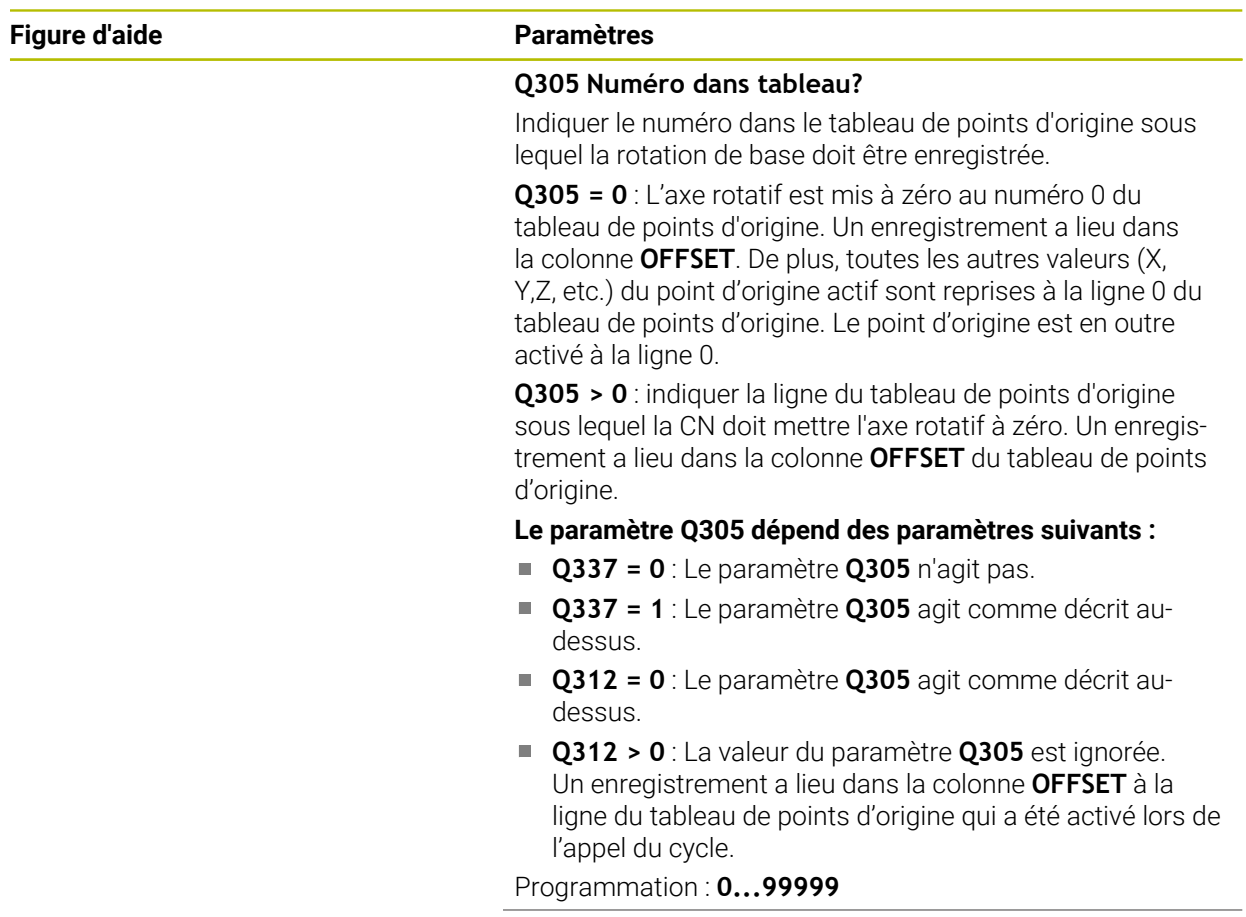

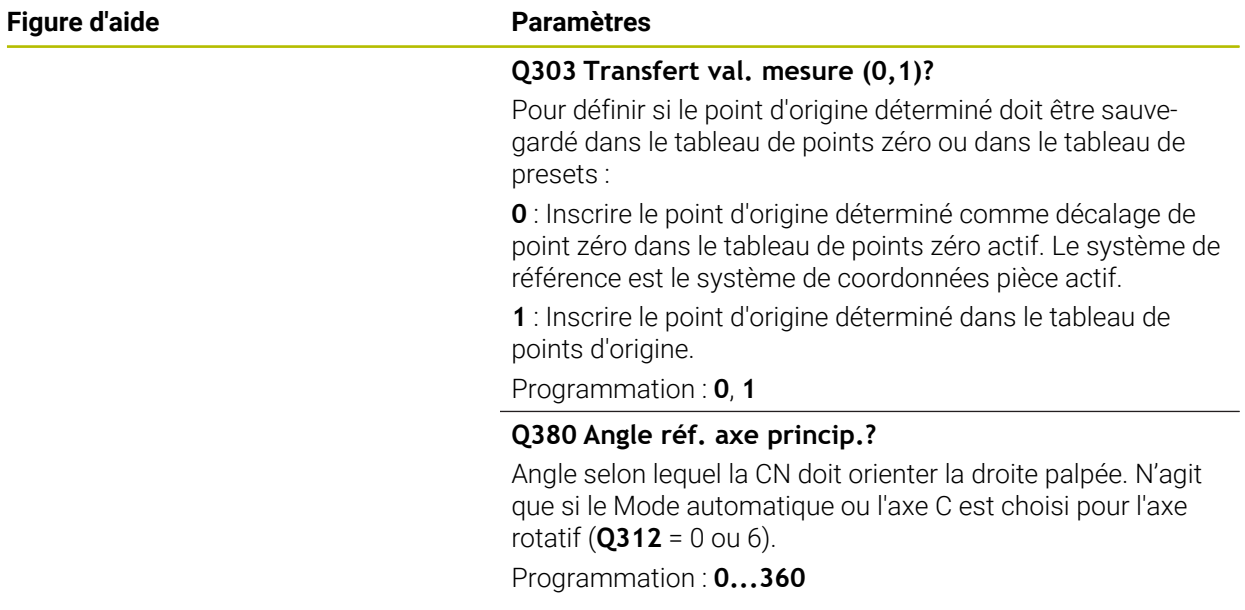

# **Exemple**

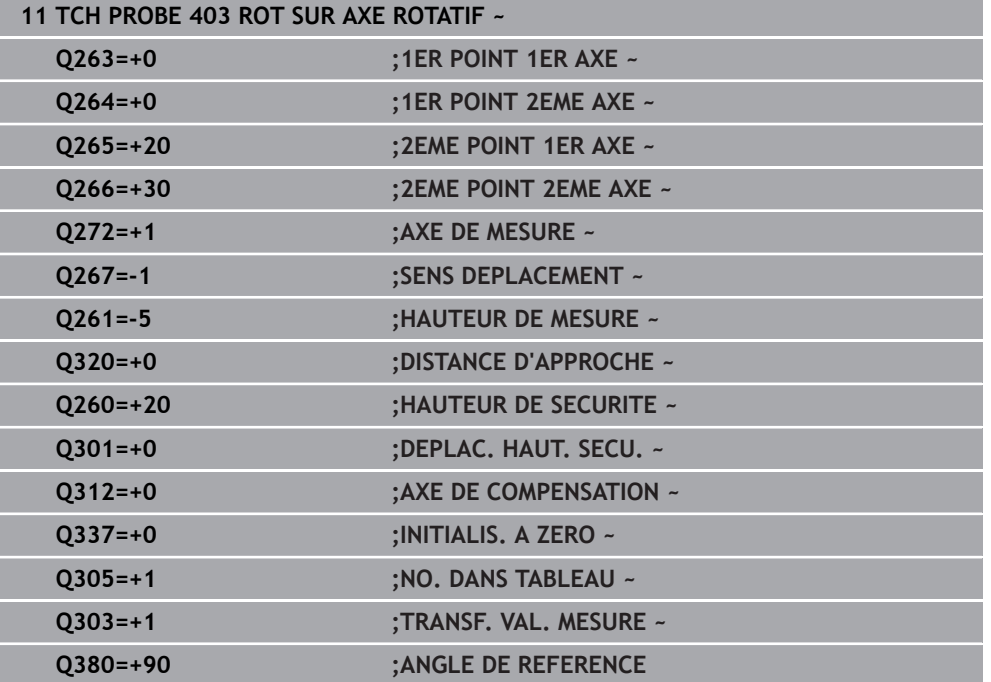

# **31.2.13 Cycle 405 ROT SUR AXE C**

**Programmation ISO G405**

# **Application**

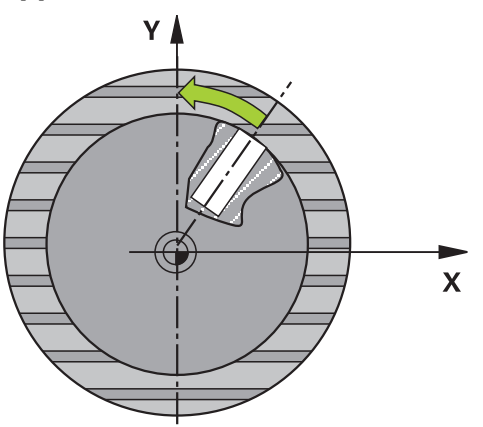

Le cycle palpeur **405** vous permet de déterminer :

- le décalage angulaire entre l'axe Y positif du système de coordonnées actif et la ligne médiane d'un perçage
- le décalage angulaire entre la position nominale et la position effective du centre d'un trou

La CN compense le décalage angulaire déterminé par une rotation de l'axe C. La pièce peut être serrée n'importe où sur le plateau circulaire. Toutefois, la coordonnée Y du trou doit être positive. Lorsque vous mesurez le décalage angulaire du trou avec l'axe de palpage Y (position horizontale du trou), il se peut qu'il soit nécessaire d'exécuter plusieurs fois le cycle, car la stratégie de mesure est responsable d'environ 1 % du désalignement.

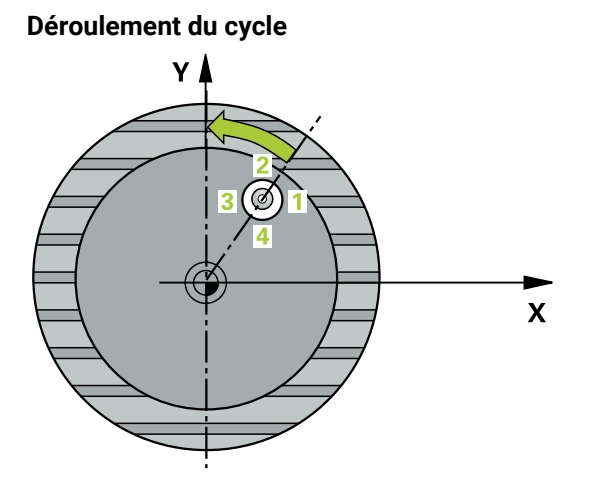

1 La CN amène le palpeur au point de palpage **1** en avance rapide (valeur de la colonne **FMAX**) et selon la logique de positionnement définie. Elle calcule les points de palpage à partir des données du cycle, et la distance d'approche à partir de la colonne **SET\_UP** du tableau de palpeurs.

**Informations complémentaires :** ["Logique de positionnement", Page 1666](#page-1665-0)

- 2 Le palpeur se déplace ensuite à la hauteur de sécurité indiquée (colonne **F**) et procède au premier palpage avec l'avance de palpage programmée. La CN détermine automatiquement le sens du palpage en fonction de l'angle de départ programmé.
- 3 Le palpeur se rend ensuite à la hauteur de mesure ou à la hauteur de sécurité, selon une trajectoire circulaire, pour se positionner au point de palpage suivant (**2**), où il exécute la deuxième opération de palpage.
- 4 La CN positionne le palpeur au point de palpage **3**, puis au point de palpage **4**. Là, la CN exécute respectivement la troisième et la quatrième opération de palpage puis positionne le palpeur au centre de trou déterminé.
- 5 Pour finir, la CN ramène le palpeur à la hauteur de sécurité et aligne la pièce en faisant pivoter le plateau circulaire. La CN fait alors pivoter le plateau circulaire de manière à ce que le centre du trou se trouve après compensation - avec l'axe vertical ou horizontal de palpage - sur l'axe Y positif ou à la position nominale du centre de trou. Le décalage angulaire mesuré est également disponible au paramètre **Q150**.

## **Remarques**

# *REMARQUE*

#### **Attention, risque de collision !**

Si les dimensions de la poche et la distance d'approche ne permettent pas d'effectuer un prépositionnement à proximité des points de palpage, la commande procède toujours au palpage en partant du centre de la poche. Dans ce cas, le palpeur ne se déplace pas à la hauteur de sécurité entre les quatre points de mesure. Il existe un risque de collision !

- ▶ La poche/le trou doit être exempt(e) de matière
- Pour éviter toute collision entre le palpeur et la pièce, introduisez le diamètre nominal de la poche (trou) de manière à ce qu'il soit plutôt plus **petit**.

# *REMARQUE*

#### **Attention, risque de collision !**

Aucun cycle de conversion de coordonnées ne doit être actif lors de l'exécution des cycles de palpage **400** à **499**. Il existe un risque de collision !

- N'activez pas les cycles suivants avant d'utiliser des cycles de palpage : cycle **7 POINT ZERO**, cycle **8 IMAGE MIROIR**, cycle **10 ROTATION**, cycle **11 FACTEUR ECHELLE** et cycle **26 FACT. ECHELLE AXE**.
- Réinitialiser au préalable les conversions de coordonnées
- Ce cycle ne peut être exécuté qu'en mode **FUNCTION MODE MILL**.
- La CN réinitialise une rotation de base active en début de cycle.

#### **Informations relatives à la programmation**

Plus l'incrément angulaire programmé est petit et moins le centre de cercle calculé par la CN sera précis. Valeur de saisie minimale : 5°

# **Paramètres du cycle**

# **Figure d'aide Paramètres**

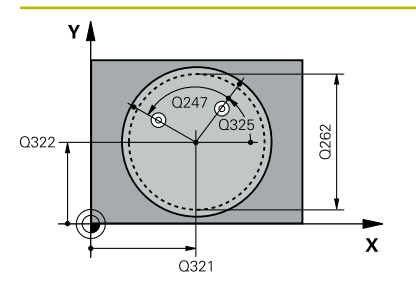

## **Q321 Centre 1er axe?**

Centre du trou dans l'axe principal du plan d'usinage. La valeur agit de manière absolue.

## Programmation : **-99999,9999...+99999,9999**

## **Q322 Centre 2ème axe?**

Centre du trou dans l'axe auxiliaire du plan d'usinage. Si vous programmez **Q322** = 0, la CN alignera le centre du trou sur l'axe Y positif. Si vous programmez une valeur différente de 0 à **Q322**, la CN alignera le centre du trou sur la position nominale (angle résultant du centre du trou). La valeur agit de manière absolue.

#### Programmation : **-99999,9999...+99999,9999**

# **Q262 Diamètre nominal?**

Diamètre approximatif de la poche circulaire (trou). Introduire de préférence une valeur plus petite.

Programmation : **0...99999,9999**

# **Q325 Angle initial?**

angle compris entre l'axe principal du plan d'usinage et le premier point de palpage. La valeur agit de manière absolue. Programmation : **-360000...+360000**

# **Q247 Incrément angulaire?**

Angle compris entre deux points de mesure; le signe de l'incrément angulaire détermine le sens de rotation (- = sens horaire) pour le déplacement du palpeur vers le point de mesure suivant. Si vous souhaitez mesurer des secteurs circulaires, programmez un incrément angulaire inférieur à 90°. La valeur agit de manière incrémentale.

Programmation : **-120...+120**

# **Q261 Hauteur mesuré dans axe palpage?**

Coordonnée du centre de la sphère sur l'axe du palpeur, sur lequel la mesure doit avoir lieu. La valeur agit de manière absolue.

Programmation : **-99999,9999...+99999,9999**

# **Q320 Distance d'approche?**

Distance supplémentaire entre le point de palpage et la bille de palpage. **Q320** agit en plus de ce qui a été défini dans la colonne **SET\_UP** du tableau de palpeurs. La valeur agit de manière incrémentale.

Programmation : **0...99999,9999** sinon : **PREDEF**

# **Q260 Hauteur de securite?**

Coordonnée à laquelle aucune collision ne peut avoir lieu entre le palpeur et la pièce (moyen de serrage), le long de l'axe d'outil. La valeur agit de manière absolue.

Programmation : **-99999,9999...+99999,9999** sinon : **PREDEF**

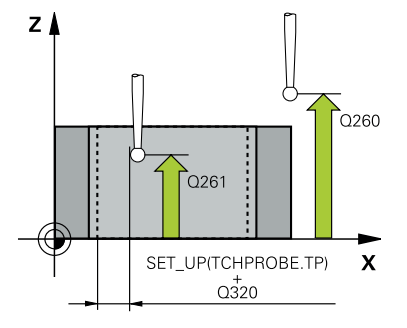

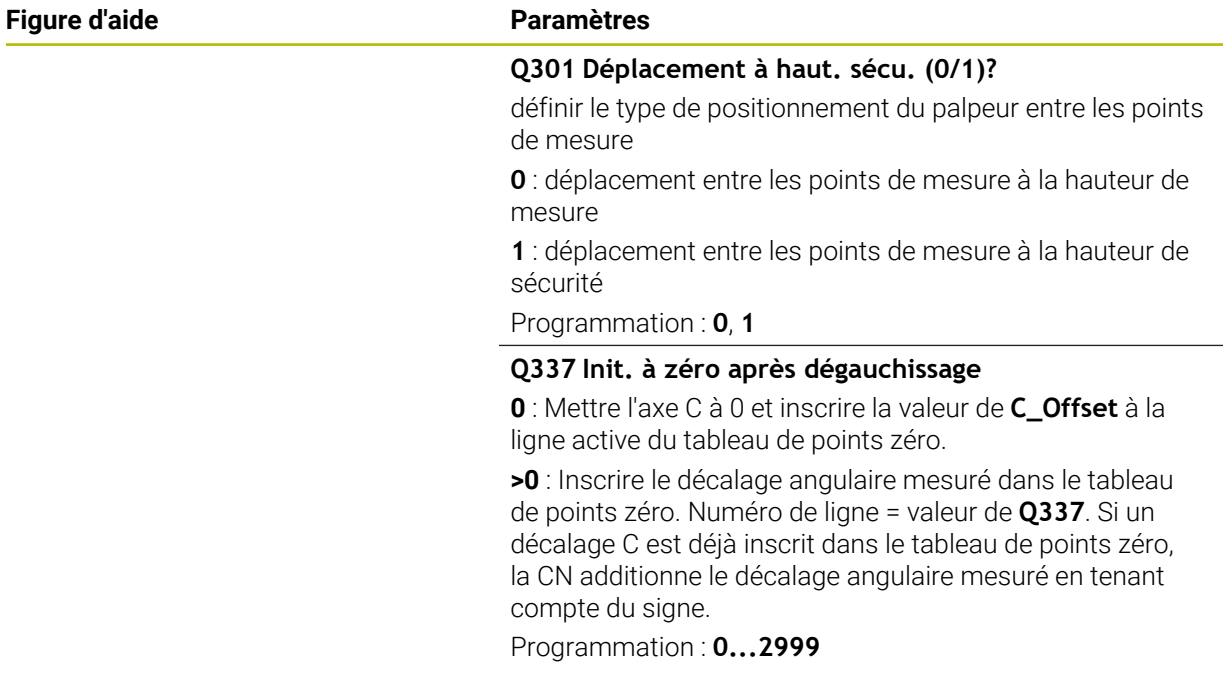

#### **Exemple**

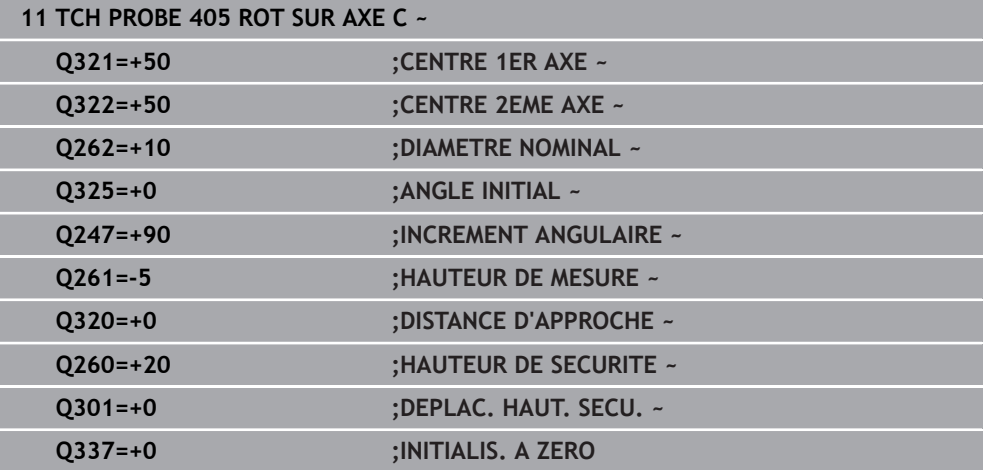

# **31.2.14 Cycle 404 INIT. ROTAT. DE BASE**

#### **Programmation ISO G404**

# **Application**

Avec le cycle palpeur **404**, vous pouvez définir automatiquement la rotation de base de votre choix pendant l'exécution de programme, ou bien enregistrer la rotation de base de votre choix dans le tableau de points d'origine. Vous pouvez également utiliser le cycle **404** lorsque vous voulez réinitialiser une rotation de base active.

## **Remarques**

# *REMARQUE*

# **Attention, risque de collision !**

Aucun cycle de conversion de coordonnées ne doit être actif lors de l'exécution des cycles de palpage **400** à **499**. Il existe un risque de collision !

- N'activez pas les cycles suivants avant d'utiliser des cycles de palpage : cycle **7 POINT ZERO**, cycle **8 IMAGE MIROIR**, cycle **10 ROTATION**, cycle **11 FACTEUR ECHELLE** et cycle **26 FACT. ECHELLE AXE**.
- Réinitialiser au préalable les conversions de coordonnées
- Ce cycle ne peut être exécuté qu'en mode **FUNCTION MODE MILL**.

# **Paramètres du cycle**

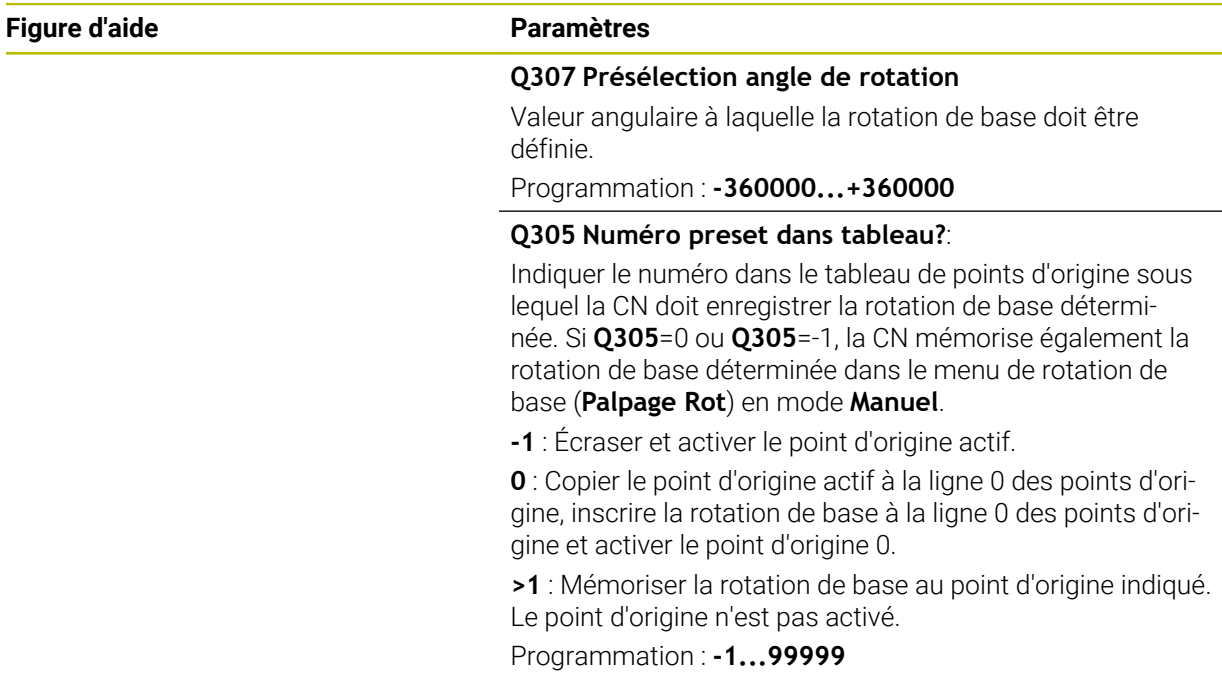

#### **Exemple**

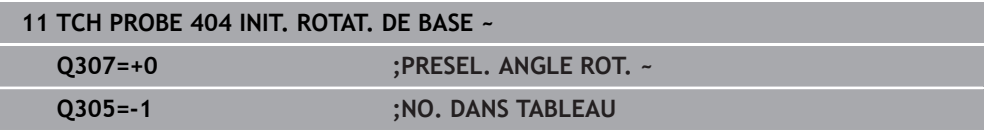

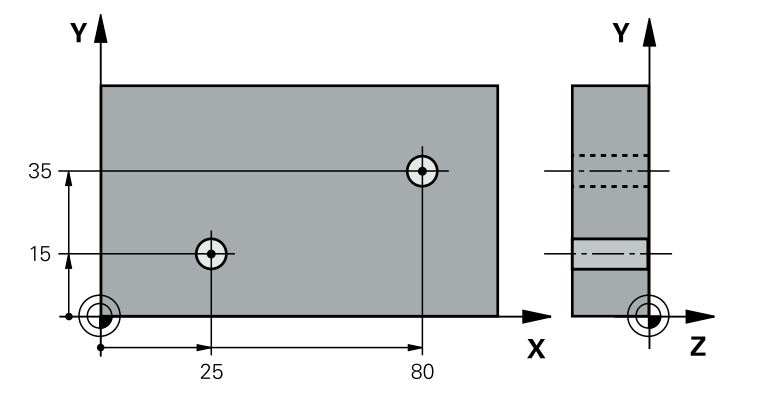

# **31.2.15 Exemple : déterminer la rotation de base à l'aide de deux trous**

- **Q268** = Centre du 1er trou : coordonnée X
- **Q269** = Centre du 1er trou : coordonnée Y
- **Q270** = Centre du 2ème trou : coordonnée X
- **Q271** = Centre du 2ème trou : coordonnée Y
- **Q261** = Coordonnée à laquelle est effectuée la mesure sur l'axe de palpage
- **Q307** = Angle formé par les droites de référence
- **Q402** = Compensation du désalignement par une rotation du plateau circulaire
- **Q337** = Mise à zéro de l'affichage après l'alignement

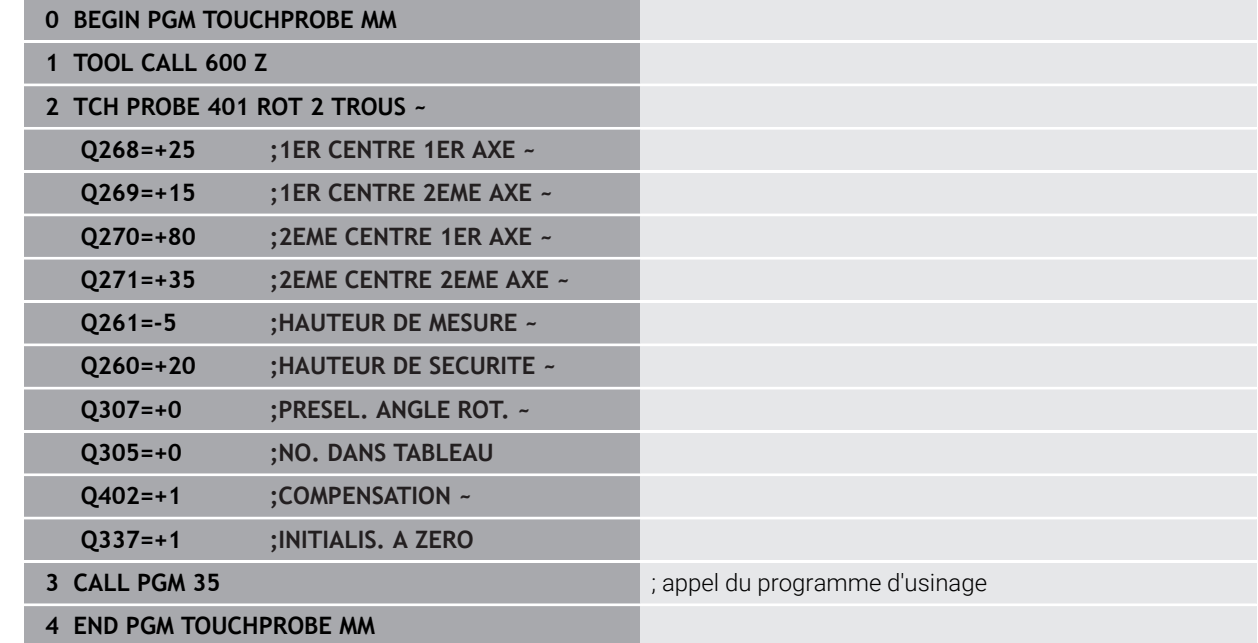

# **31.3 Cycles de palpage Acquisition automatique des points d'origine**

# **31.3.1 Vue d'ensemble**

La CN propose des cycles qui permettent de déterminer automatiquement des points d'origine.

La CN doit avoir été préparée par le constructeur de la machine pour  $\odot$ l'utilisation du palpeur.

HEIDENHAIN ne garantit le fonctionnement correct des cycles de palpage qu'avec les palpeurs HEIDENHAIN.

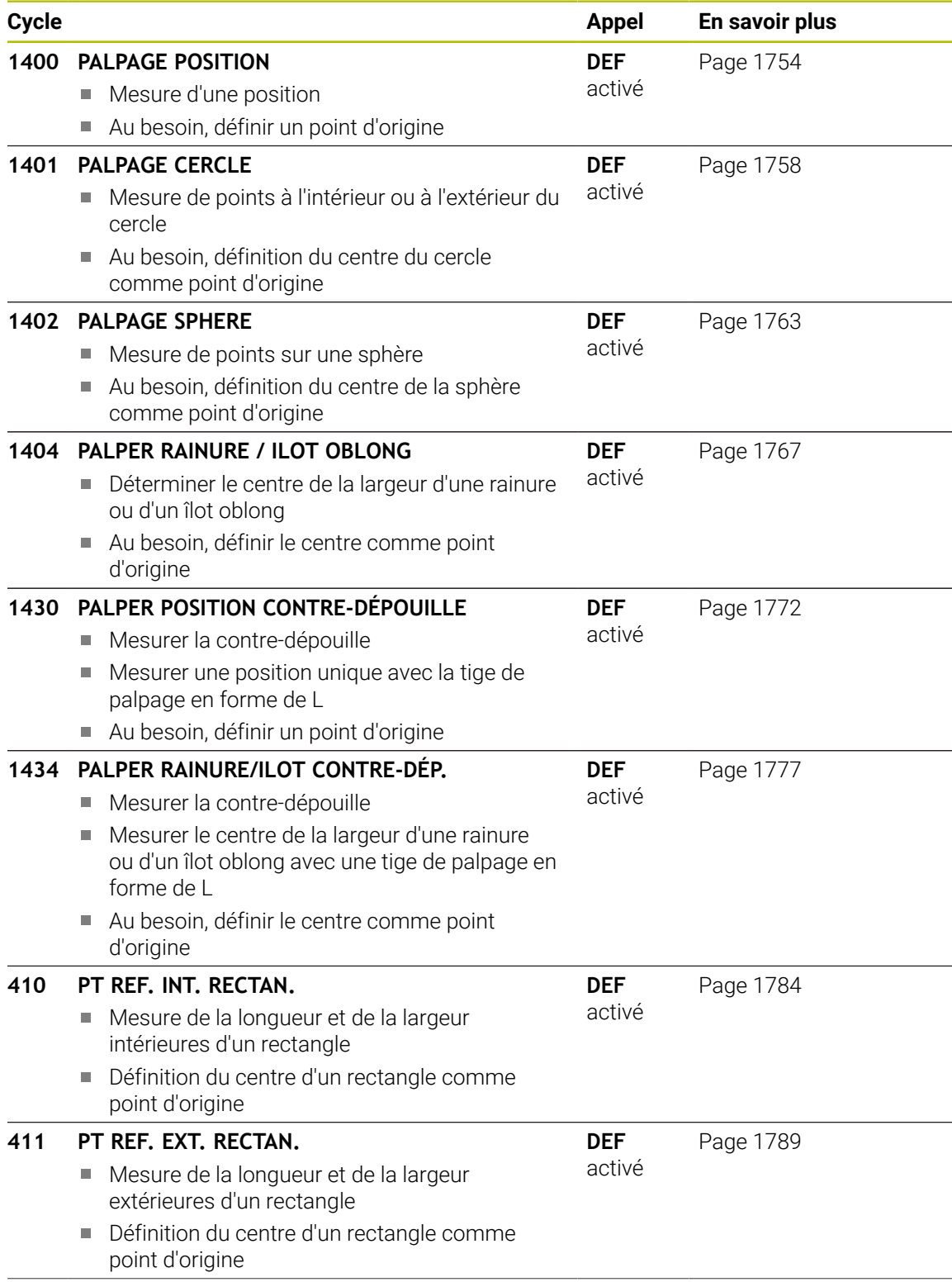

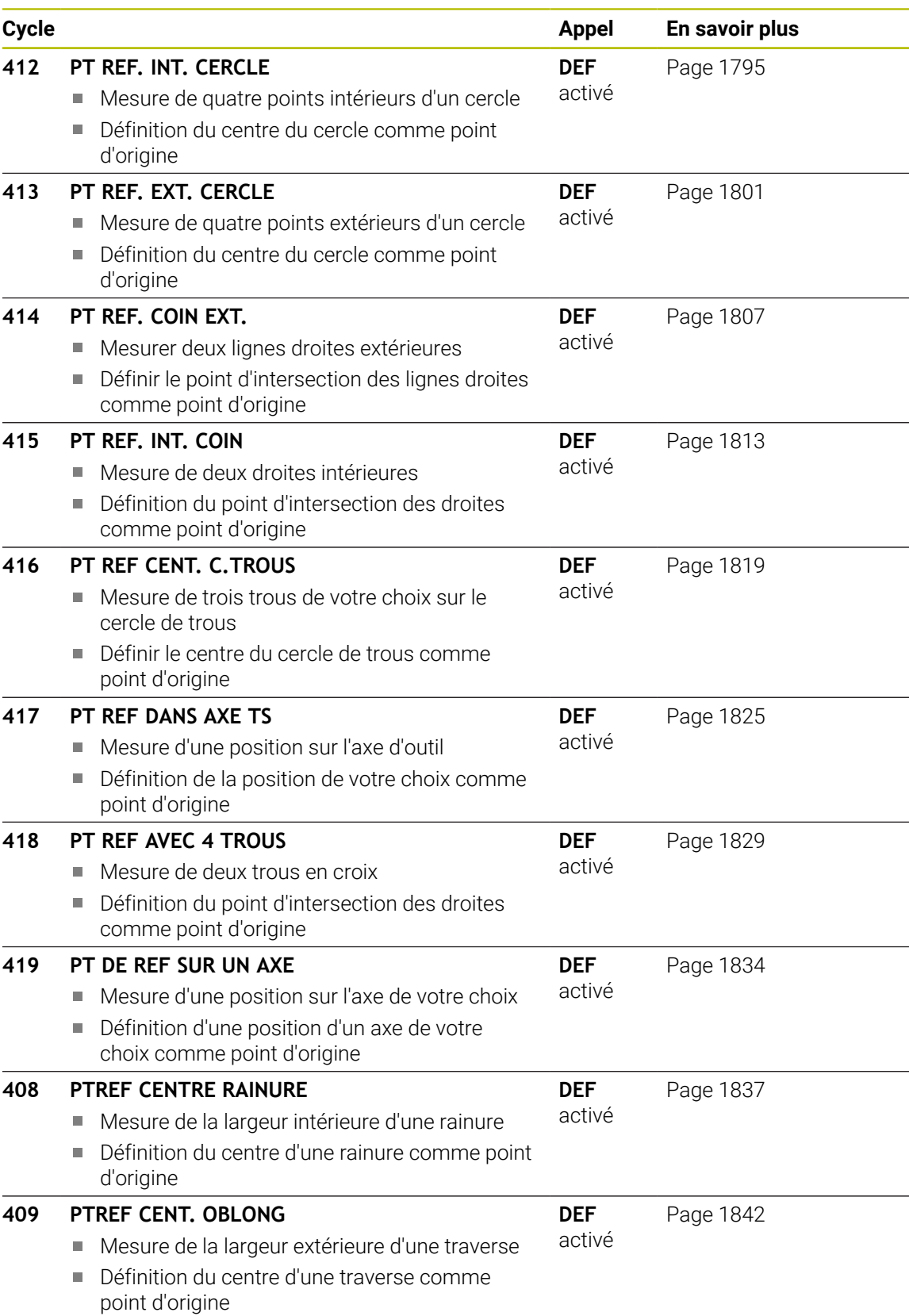

# <span id="page-1753-1"></span>**31.3.2 Principes de base des cycles de palpage 14xx pour la définition du point d'origine**

# **Caractéristiques communes à tous les cycles de palpage 14xx pour la définition d'un point d'origine**

## **Point d'origine et axe d'outil**

La CN définit le point d'origine dans le plan d'usinage en fonction de l'axe de palpage que vous avez défini dans votre programme de mesure.

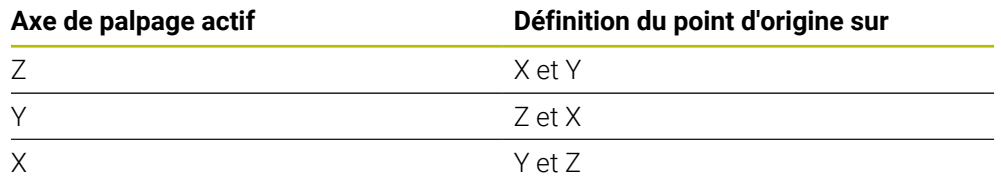

## **Résultats de la mesure dans les paramètres Q**

La CN sauvegarde le résultat de mesure des différents cycles de palpage aux paramètres Q à effet global **Q9xx**. Ces paramètres peuvent être réutilisés dans votre programme CN. Tenez compte du tableau des paramètres de résultat associé à chaque définition de cycle.

## **Remarques concernant la programmation et l'utilisation :**

- Les positions de palpage se réfèrent aux positions nominales Ħ programmées dans I-CS.
	- Notez les positions nominales de votre dessin.
	- Avant de définir le cycle, vous devez programmer un appel d'outil pour définir l'axe de palpage.
	- Les cycles de palpage 14xx prennent en charge les formes de tige de palpage **SIMPLE** et **L-TYPE**.
	- Pour obtenir des résultats d'une précision optimale avec une tige L-TYPE, il est recommandé d'effectuer le palpage et l'étalonnage à la même vitesse. Notez la position de l'override d'avance si celui-ci est actif lors du palpage.

# <span id="page-1753-0"></span>**31.3.3 Cycle 1400 PALPAGE POSITION**

# **Programmation ISO**

**G1400**

# **Application**

Le cycle palpeur **1400** mesure une position sur un axe de votre choix. Le résultat peut être repris à la ligne active du tableau de points d'origine.

Si vous programmez le cycle **1493 PALPAGE EXTRUSION** avant ce cycle, la commande répète les points de palpage dans le sens sélectionné et sur la longueur définie sur une ligne droite.

**Informations complémentaires :** ["Cycle 1493 PALPAGE EXTRUSION ", Page 1925](#page-1924-0)

# **Déroulement du cycle**

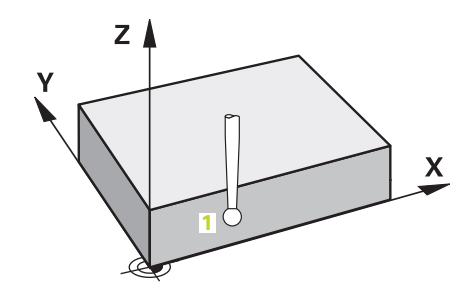

1 La commande positionne le palpeur en avance rapide **FMAX\_PROBE** (définie dans le tableau des palpeurs) et selon la logique de positionnement définie au point de palpage **1** programmé. La commande tient compte de la distance d'approche **Q320** lors du prépositionnement.

**Informations complémentaires :** ["Logique de positionnement", Page 1666](#page-1665-0)

- 2 La commande déplace ensuite le palpeur à la hauteur de mesure définie **Q1102**, où il exécute la première opération de palpage avec l'avance de palpage **F** définie dans le tableau des palpeurs.
- 3 Si vous programmez le **MODE HAUT. DE SECU. Q1125**, la commande ramène le palpeur avec **FMAX\_PROBE** à la hauteur de sécurité **Q260**.
- 4 La commande mémorise les positions déterminées aux paramètres Q suivants. Si **Q1120 POSITION A MEMORISER** est défini avec la valeur **1**, la commande inscrit la position déterminée dans la ligne active du tableau de points d'origine. **Informations complémentaires :** ["Principes de base des cycles de palpage 14xx](#page-1753-1) [pour la définition du point d'origine", Page 1754](#page-1753-1)

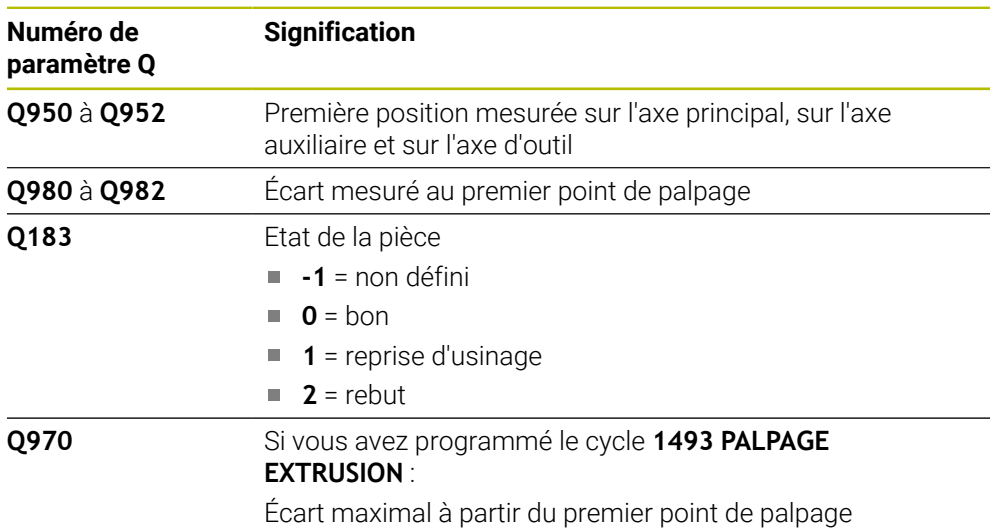

# **Remarques**

# *REMARQUE*

# **Attention, risque de collision !**

Si vous exécutez les cycles de palpage **444** et **14xx**, aucune transformation de coordonnées ne doit être active, par ex. les cycles **8 IMAGE MIROIR**, **11 FACTEUR ECHELLE**, **26 FACT. ECHELLE AXE**, **TRANS MIRROR**.

- Réinitialiser la conversion des coordonnées avant l'appel de cycle
- Ce cycle ne peut être exécuté qu'en mode **FUNCTION MODE MILL**.

# **Paramètres du cycle**

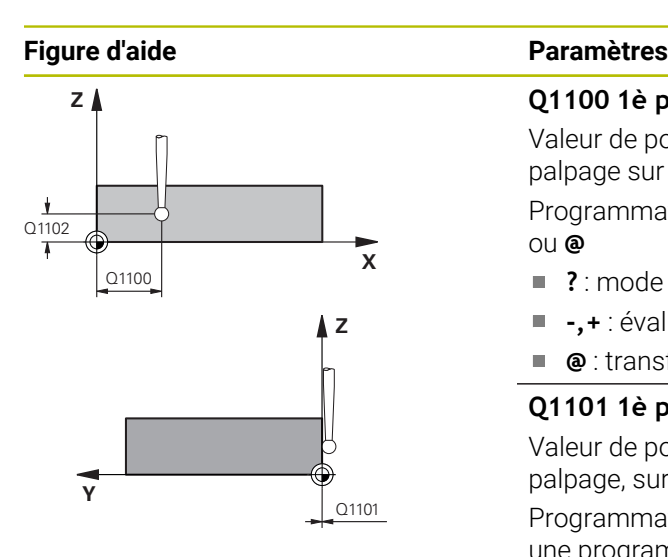

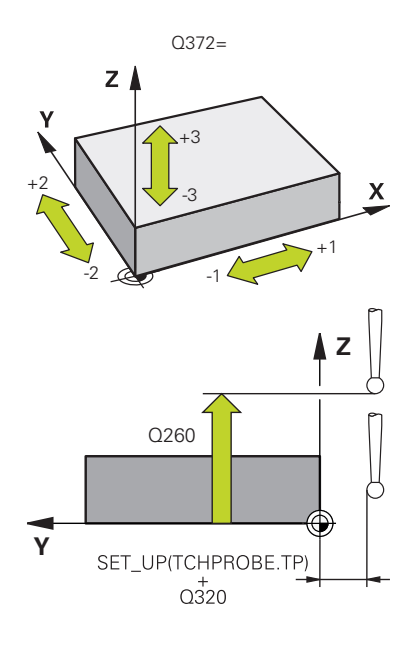

**Q1100 1è pos. nomi. sur axe principal?** Valeur de position nominale absolue du premier point de palpage sur l'axe principal du plan d'usinage Programmation : **-99999,9999...+99999,9999** sinon **?, -, +** ou **@** ■ ? : mode semi-automatique, [Page 1674](#page-1673-0) **-,+** : évaluation de la tolérance, [Page 1680](#page-1679-0) **@** : transfert d'une position effective, [Page 1682](#page-1681-0) **Q1101 1è pos. nominale sur axe auxil.?** Valeur de position nominale absolue du premier point de palpage, sur l'axe auxiliaire du plan d'usinage

Programmation : **-99999,9999...+9999,9999** Sinon, pour une programmation optionnelle voir **Q1100**

# **Q1102 1è pos. nominale sur axe outil?**

Position nominale absolue du premier point de palpage sur l'axe d'outil

Programmation : **-99999,9999...+9999,9999** Sinon, pour une programmation optionnelle voir **Q1100**

# **Q372 Sens de palpage (-3...+3)?**

Axe dans le sens duquel le palpage doit avoir lieu. Le signe permet de définir si la commande se déplace dans le sens positif ou négatif.

# Programmation : **–3**, **-2**, **-1**, **+1**, **+2**, **+3**

# **Q320 Distance d'approche?**

Distance supplémentaire entre le point de palpage et la bille de palpage. **Q320** agit en plus de ce qui a été défini dans la colonne **SET\_UP** du tableau de palpeurs. La valeur agit de manière incrémentale.

# Programmation : **0...99999,9999** sinon : **PREDEF**

# **Q260 Hauteur de securite?**

Coordonnée à laquelle aucune collision ne peut avoir lieu entre le palpeur et la pièce (moyen de serrage), le long de l'axe d'outil. La valeur agit de manière absolue.

Programmation : **-99999,9999...+99999,9999** sinon : **PREDEF**

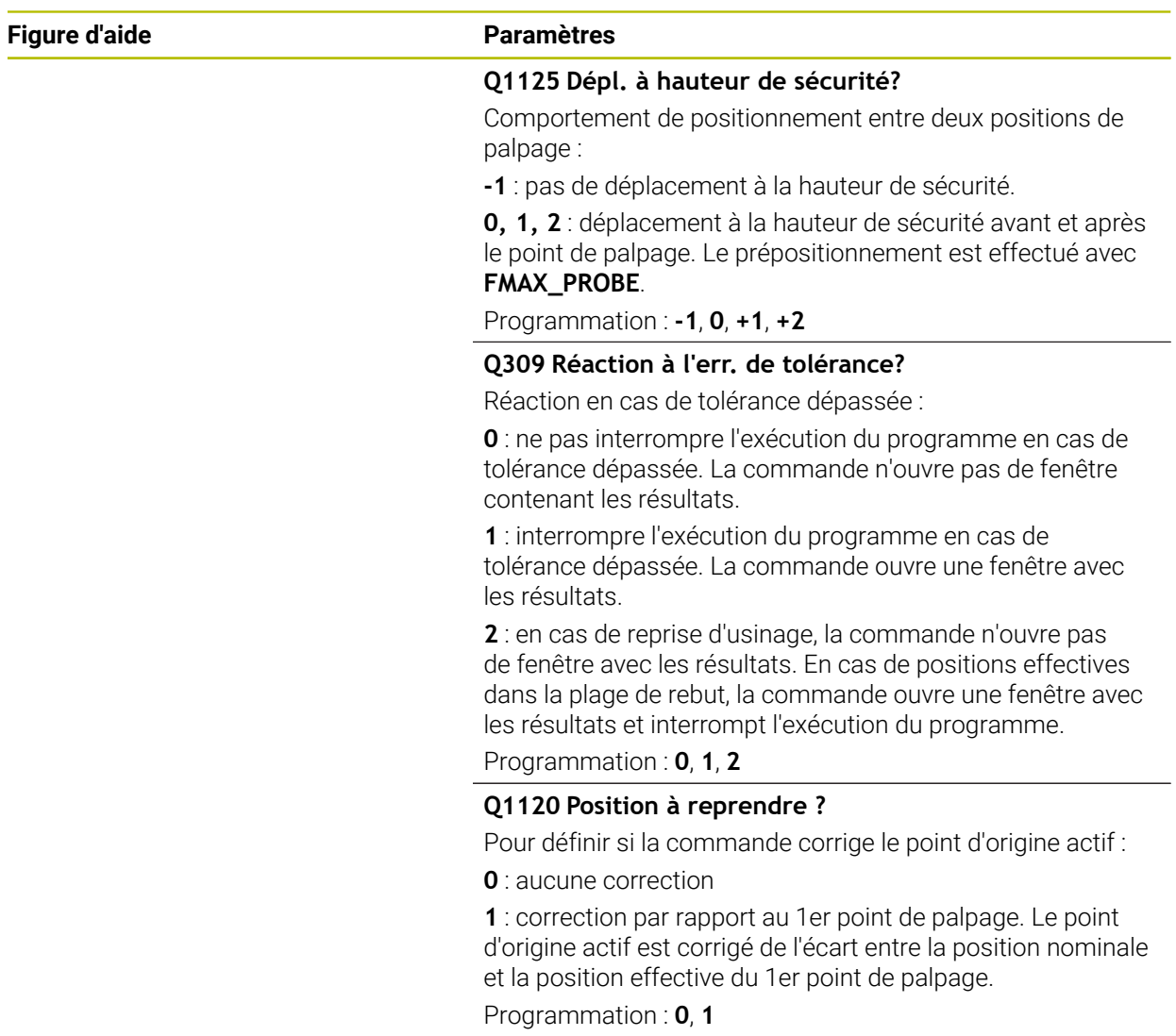

# **Exemple**

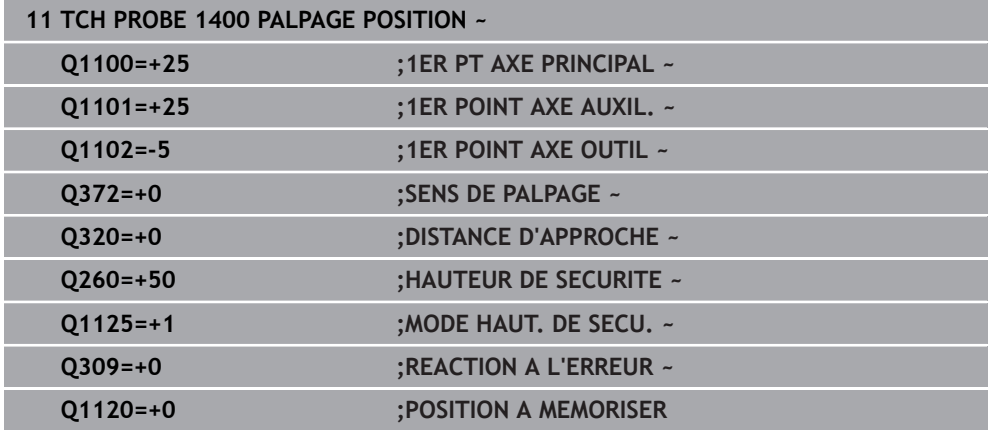

**31**

# <span id="page-1757-0"></span>**31.3.4 Cycle 1401 PALPAGE CERCLE**

**Programmation ISO G1401**

# **Application**

Le cycle palpeur **1401** détermine le centre d'une poche ou d'un tenon circulaire. Le résultat peut être repris à la ligne active du tableau de points d'origine.

Si vous programmez le cycle **1493 PALPAGE EXTRUSION** avant ce cycle, la commande répète les points de palpage dans le sens sélectionné et sur la longueur définie sur une ligne droite.

**Informations complémentaires :** ["Cycle 1493 PALPAGE EXTRUSION ", Page 1925](#page-1924-0)

#### **Déroulement du cycle**

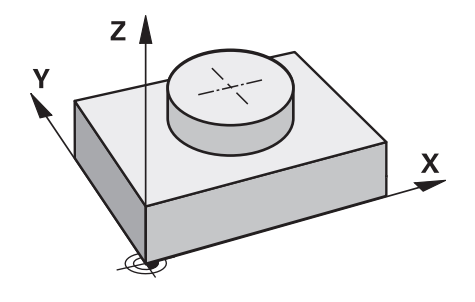

1 La commande positionne le palpeur en avance rapide **FMAX\_PROBE** (définie dans le tableau des palpeurs) et selon la logique de positionnement définie au point de palpage **1** programmé. La commande tient compte de la distance d'approche **Q320** lors du prépositionnement.

**Informations complémentaires :** ["Logique de positionnement", Page 1666](#page-1665-0)

- 2 La commande déplace ensuite le palpeur à la hauteur de mesure définie **Q1102**, où il exécute la première opération de palpage avec l'avance de palpage **F** définie dans le tableau des palpeurs.
- 3 Si vous programmez le **MODE HAUT. DE SECU. Q1125**, la commande ramène le palpeur avec **FMAX\_PROBE** à la hauteur de sécurité **Q260**.
- 4 La commande amène le palpeur au point de palpage suivant.
- 5 La CN amène le palpeur à la hauteur de sécurité programmée à **Q1102** et acquiert le point de palpage suivant.
- 6 Les étapes 3 à 5 sont répétées selon ce qui a été défini au paramètre **Q423 NOMBRE DE PALPAGES**.
- 7 La CN ramène le palpeur à la hauteur de sécurité **Q260**.
- 8 La commande mémorise les positions déterminées aux paramètres Q suivants. Si **Q1120 POSITION A MEMORISER** est défini avec la valeur **1**, la commande inscrit la position déterminée dans la ligne active du tableau de points d'origine.

**Informations complémentaires :** ["Principes de base des cycles de palpage 14xx](#page-1753-1) [pour la définition du point d'origine", Page 1754](#page-1753-1)

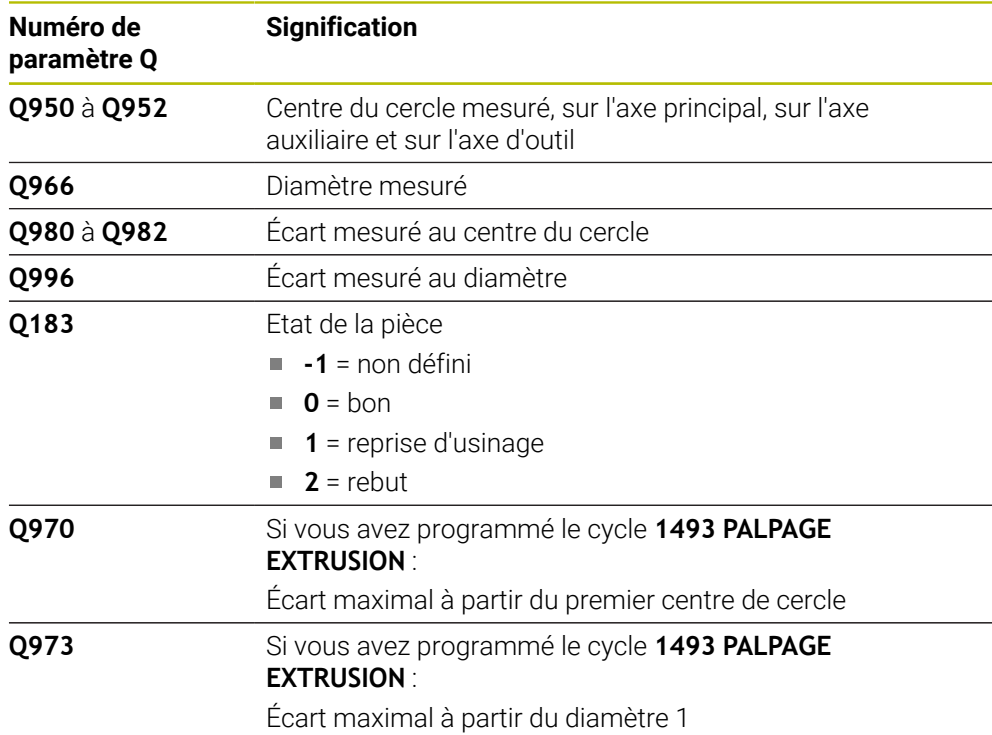

## **Remarques**

# *REMARQUE*

**Attention, risque de collision !**

Si vous exécutez les cycles de palpage **444** et **14xx**, aucune transformation de coordonnées ne doit être active, par ex. les cycles **8 IMAGE MIROIR**, **11 FACTEUR ECHELLE**, **26 FACT. ECHELLE AXE**, **TRANS MIRROR**.

Réinitialiser la conversion des coordonnées avant l'appel de cycle

Ce cycle ne peut être exécuté qu'en mode **FUNCTION MODE MILL**.

# **Paramètres du cycle**

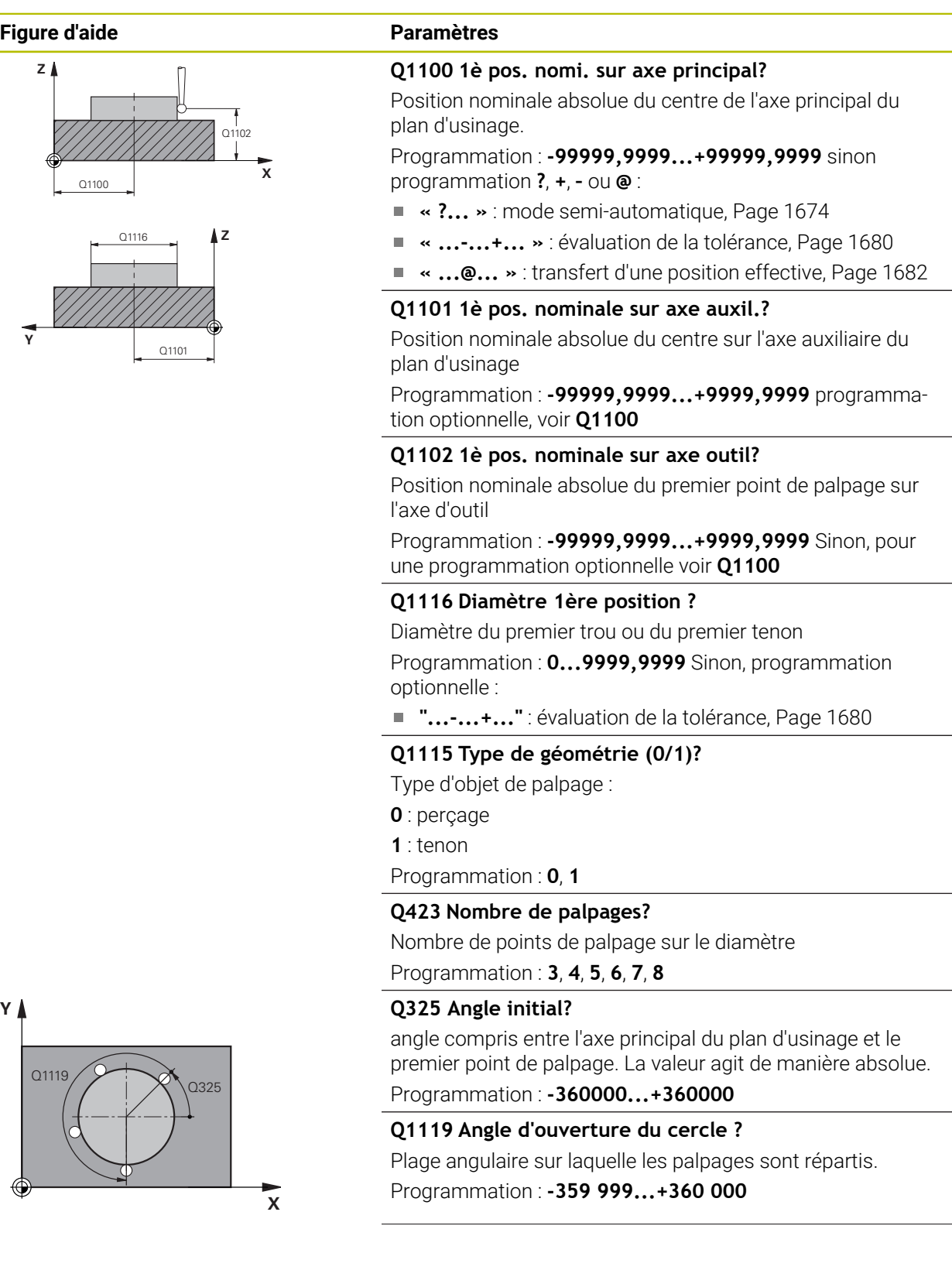

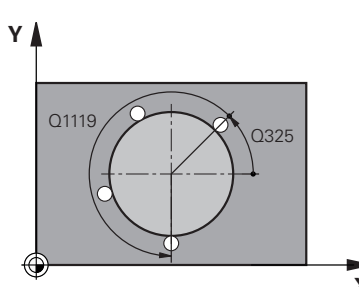

**1760 1760 HEIDENHAIN | TNC7 | Manuel d'utilisation Édition complète | 10/2022** 

#### **Figure d'aide Paramètres**

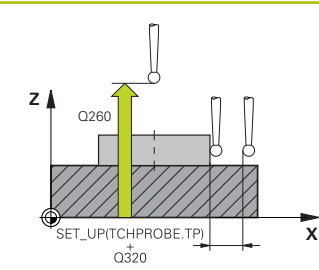

#### **Q320 Distance d'approche?**

Distance supplémentaire entre le point de palpage et la bille de palpage. **Q320** agit en plus de ce qui a été défini dans la colonne **SET\_UP** du tableau de palpeurs. La valeur agit de manière incrémentale.

#### Programmation : **0...99999,9999** sinon : **PREDEF**

#### **Q260 Hauteur de securite?**

Coordonnée à laquelle aucune collision ne peut avoir lieu entre le palpeur et la pièce (moyen de serrage), le long de l'axe d'outil. La valeur agit de manière absolue.

#### Programmation : **-99999,9999...+99999,9999** sinon : **PREDEF**

#### **Q1125 Dépl. à hauteur de sécurité?**

Comportement de positionnement entre les positions de palpage

**-1** : pas de déplacement à la hauteur de sécurité.

**0**, **1** : déplacement à la hauteur de sécurité avant et après le cycle. Le prépositionnement est effectué avec **FMAX\_PROBE**.

**2** : déplacement à la hauteur de sécurité avant et après chaque point de palpage. Le prépositionnement est effectué avec **FMAX\_PROBE**.

Programmation : **-1**, **0**, **+1**, **+2**

#### **Q309 Réaction à l'err. de tolérance?**

Réaction en cas de tolérance dépassée :

**0** : ne pas interrompre l'exécution du programme en cas de tolérance dépassée. La commande n'ouvre pas de fenêtre contenant les résultats.

**1** : interrompre l'exécution du programme en cas de tolérance dépassée. La commande ouvre une fenêtre avec les résultats.

**2** : en cas de reprise d'usinage, la commande n'ouvre pas de fenêtre avec les résultats. En cas de positions effectives dans la plage de rebut, la commande ouvre une fenêtre avec les résultats et interrompt l'exécution du programme.

Programmation : **0**, **1**, **2**

#### **Q1120 Position à reprendre ?**

Pour définir si la commande corrige le point d'origine actif :

**0** : aucune correction

**1** : correction par rapport au 1er point de palpage. Le point d'origine actif est corrigé de l'écart entre la position nominale et la position effective du 1er point de palpage.

Programmation : **0**, **1**

# **Exemple**

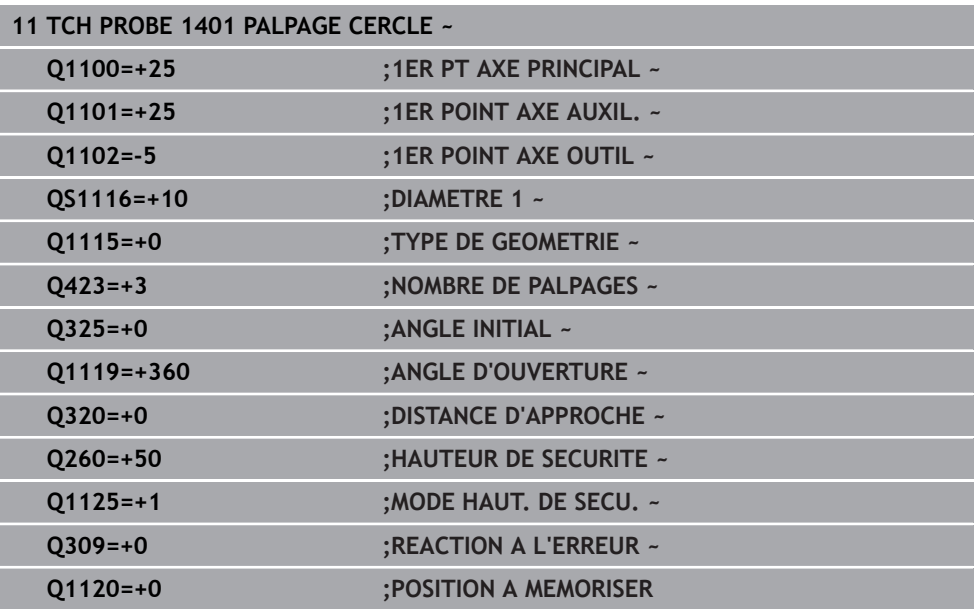

# <span id="page-1762-0"></span>**31.3.5 Cycle 1402 PALPAGE SPHERE**

#### **Programmation ISO G1402**

#### **Application**

Le cycle de palpage **1402** détermine le centre d'une sphère. Le résultat peut être repris à la ligne active du tableau de points d'origine.

#### **Déroulement du cycle**

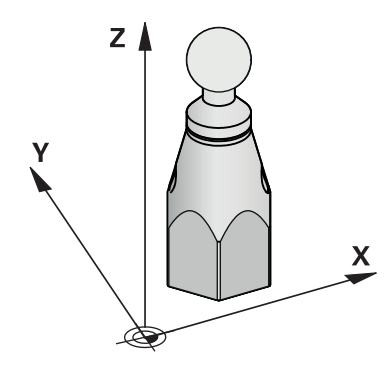

1 La commande positionne le palpeur en avance rapide **FMAX\_PROBE** (définie dans le tableau des palpeurs) et selon la logique de positionnement définie au point de palpage **1** programmé. La commande tient compte de la distance d'approche **Q320** lors du prépositionnement.

**Informations complémentaires :** ["Logique de positionnement", Page 1666](#page-1665-0)

- 2 Le palpeur est ensuite positionné à la hauteur de mesure définie **Q1102**, où il exécute la première opération de palpage avec l'avance de palpage **F** définie dans le tableau des palpeurs.
- 3 Si vous programmez le **MODE HAUT. DE SECU. Q1125**, la commande ramène le palpeur avec **FMAX\_PROBE** à la hauteur de sécurité **Q260**.
- 4 La commande amène le palpeur au point de palpage suivant.
- 5 La CN amène le palpeur à la hauteur de sécurité programmée à **Q1102** et acquiert le point de palpage suivant.
- 6 Les étapes 3 à 5 sont répétées, selon ce qui a été défini au paramètre **Q423** Nombre de palpages.
- 7 La CN positionne le palpeur sur l'axe d'outil, en le déplaçant de la valeur de la distance d'approche, au-dessus de la sphère.
- 8 Le palpeur se déplace jusqu'au centre de la sphère et exécute un autre palpage.
- 9 Le palpeur revient à la hauteur de sécurité **Q260**.
- 10 La commande mémorise les positions déterminées aux paramètres Q suivants. Si **Q1120 POSITION A MEMORISER** est défini avec la valeur **1**, la commande inscrit la position déterminée dans la ligne active du tableau de points d'origine.

**Informations complémentaires :** ["Principes de base des cycles de palpage 14xx](#page-1753-1) [pour la définition du point d'origine", Page 1754](#page-1753-1)

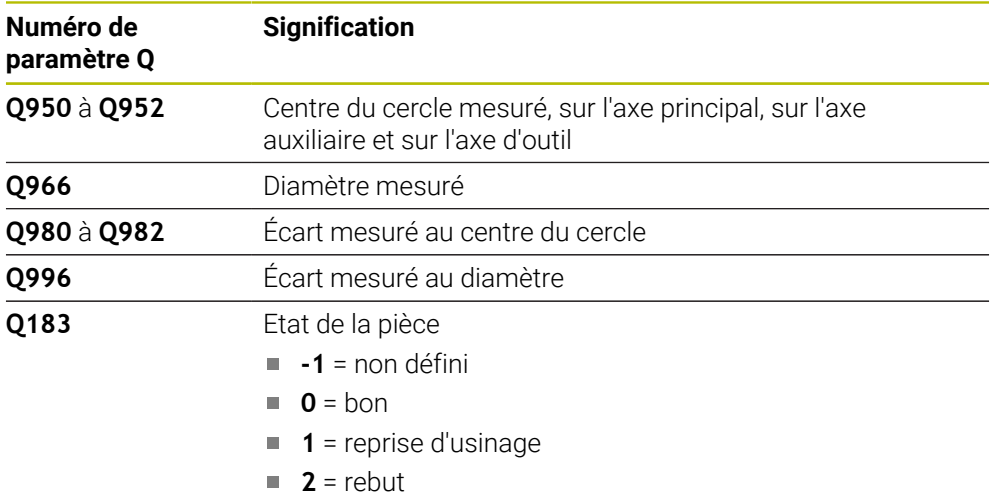

# **Remarques**

# *REMARQUE*

## **Attention, risque de collision !**

Si vous exécutez les cycles de palpage **444** et **14xx**, aucune transformation de coordonnées ne doit être active, par ex. les cycles **8 IMAGE MIROIR**, **11 FACTEUR ECHELLE**, **26 FACT. ECHELLE AXE**, **TRANS MIRROR**.

- Réinitialiser la conversion des coordonnées avant l'appel de cycle
- Ce cycle ne peut être exécuté qu'en mode **FUNCTION MODE MILL**.
- Si vous avez défini le cycle **1493 PALPAGE EXTRUSION** au préalable, la CN l'ignorera au moment d'exécuter le cycle **1402 PALPAGE SPHERE**.
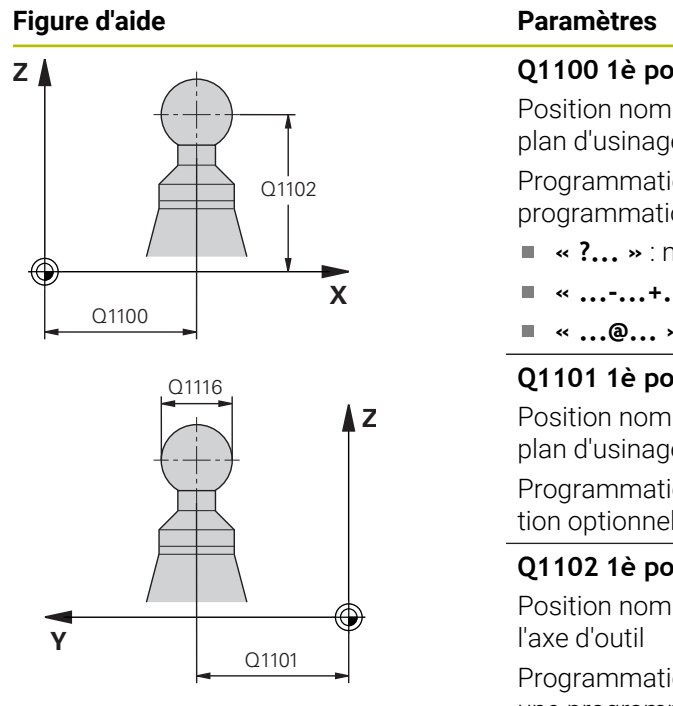

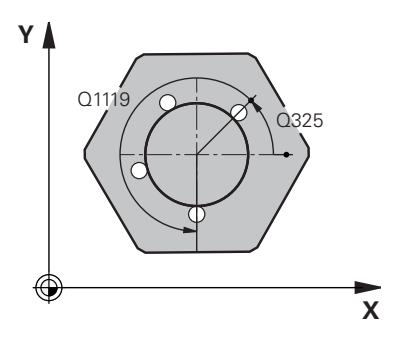

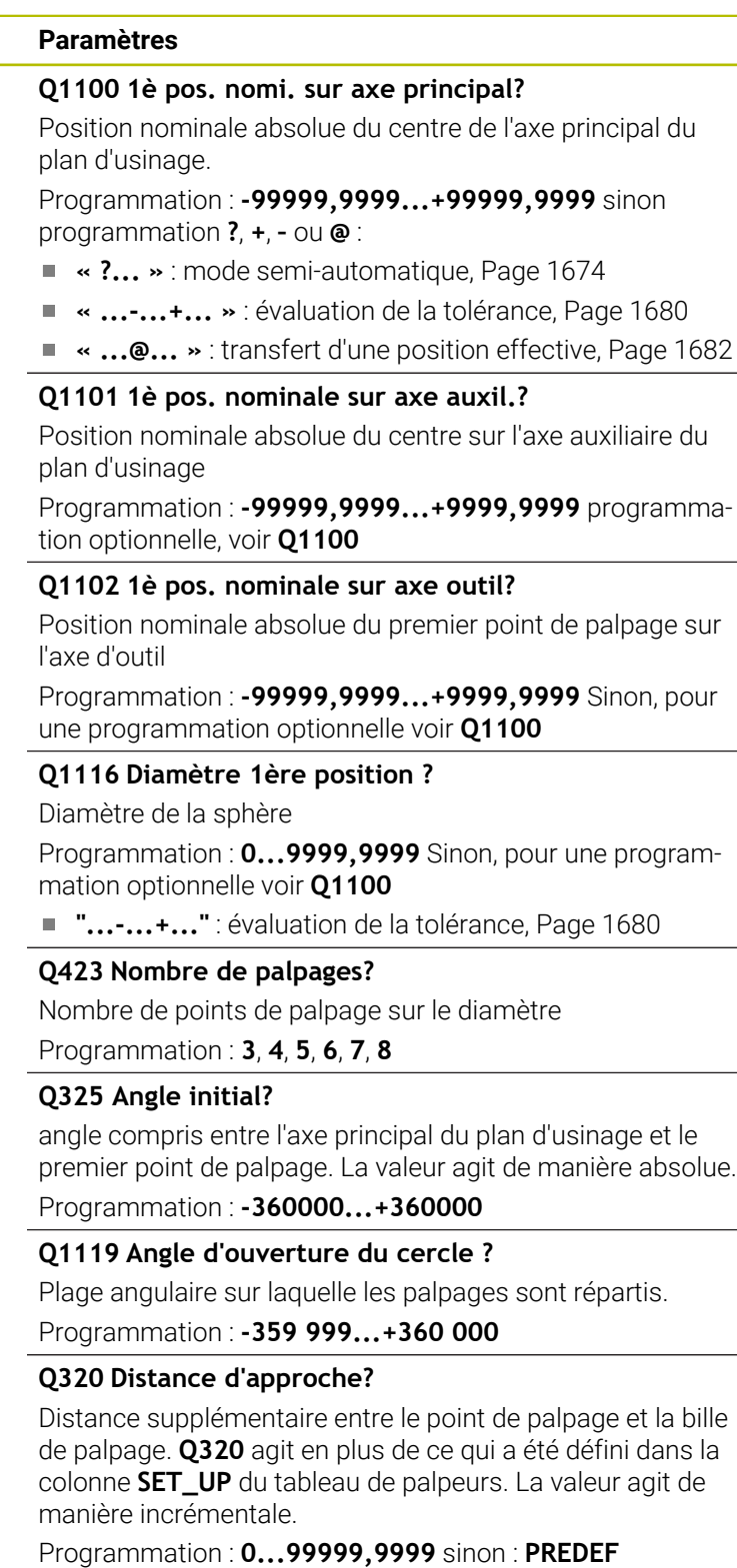

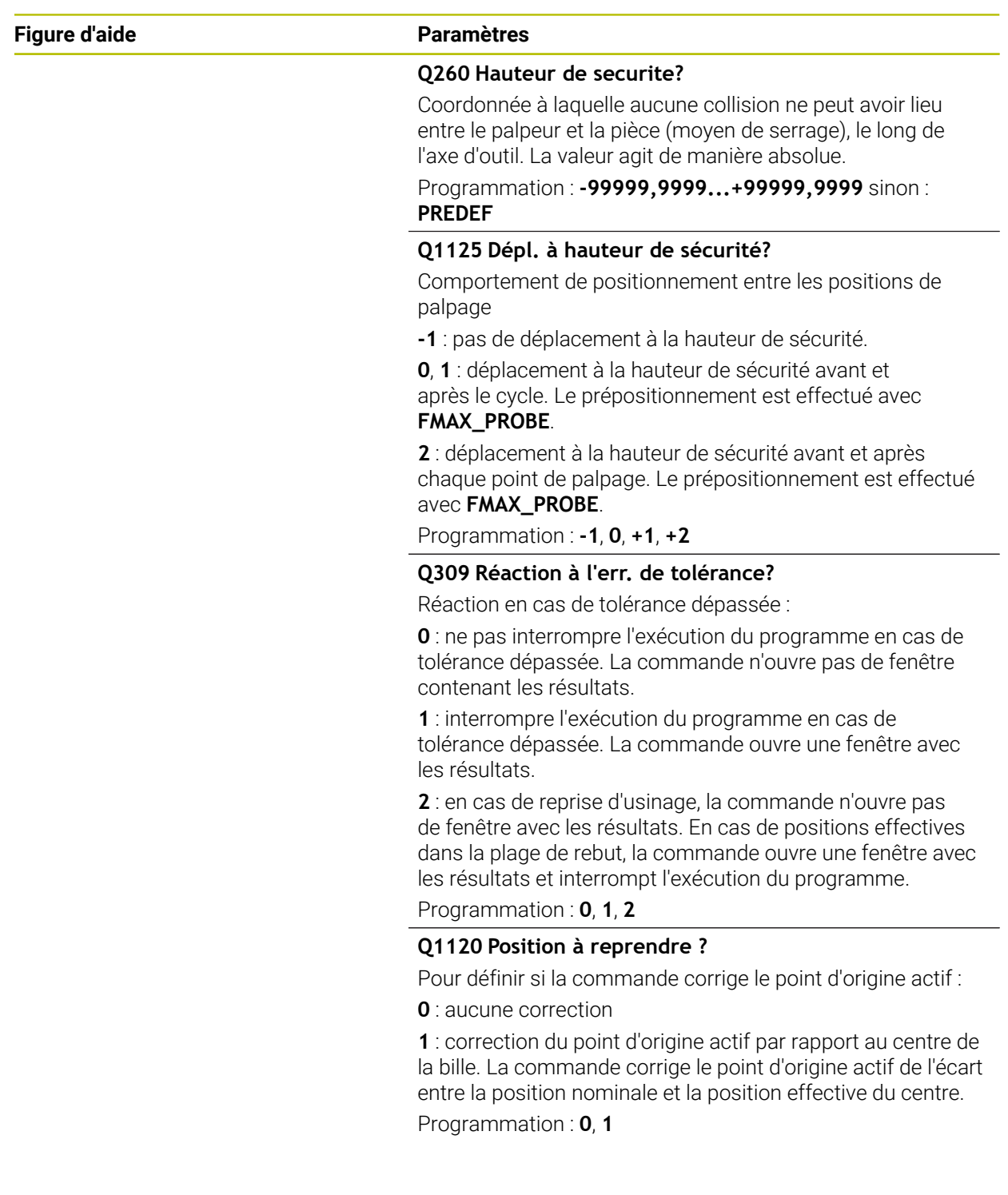

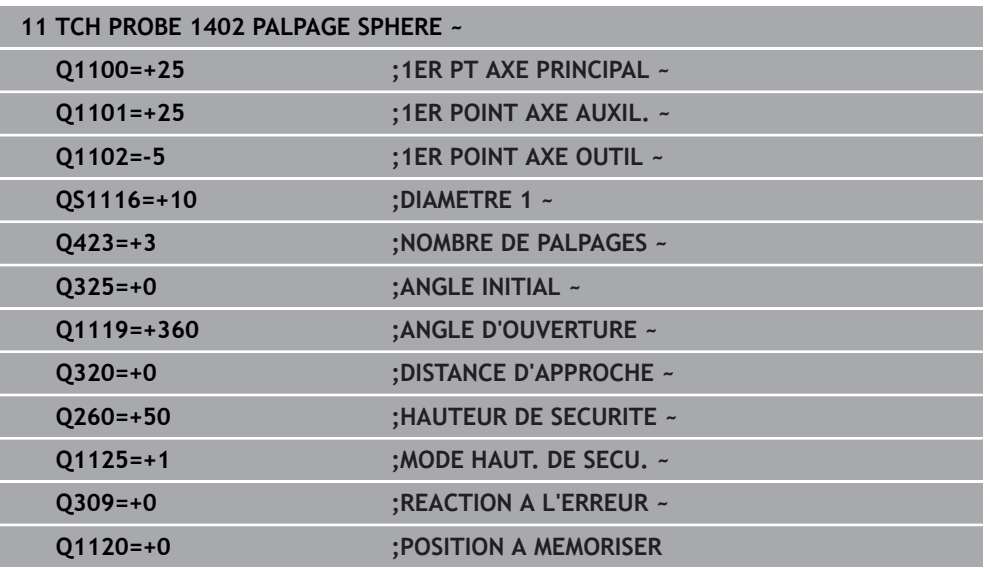

### <span id="page-1766-0"></span>**31.3.6 Cycle 1404 PALPER RAINURE / ILOT OBLONG**

### **Programmation ISO G1404**

### **Application**

Le cycle palpeur **1404** détermine le centre et la largeur d'une rainure ou d'un îlot oblong. La commande effectue un palpage avec deux points de palpage opposés. La commande effectue un palpage perpendiculairement à la position de rotation de l'objet de palpage, même si celui-ci est tourné. Le résultat peut être repris à la ligne active du tableau de points d'origine.

Si vous programmez le cycle **1493 PALPAGE EXTRUSION** avant ce cycle, la commande répète les points de palpage dans le sens sélectionné et sur la longueur définie sur une ligne droite.

**Informations complémentaires :** ["Cycle 1493 PALPAGE EXTRUSION ", Page 1925](#page-1924-0)

### **Déroulement du cycle**

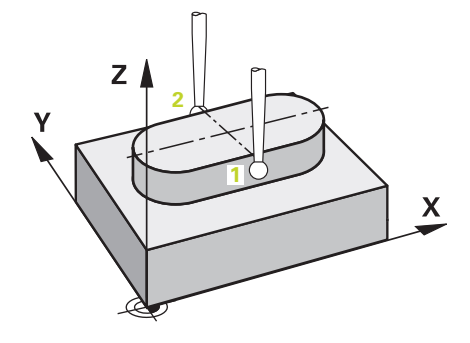

1 La commande positionne le palpeur en avance rapide **FMAX\_PROBE** définie dans le tableau des palpeurs et selon la logique de positionnement définie au point de palpage **1** programmé. La commande tient compte de la distance d'approche **Q320** lors du prépositionnement.

**Informations complémentaires :** ["Logique de positionnement", Page 1666](#page-1665-0)

- 2 La commande déplace ensuite le palpeur à la hauteur de mesure définie **Q1102**, où il exécute la première opération de palpage avec l'avance de palpage **F** définie dans le tableau des palpeurs.
- 3 En fonction du type de géométrie sélectionné dans le paramètre **Q1115**, la commande se déplace comme suit :

Rainure **Q1115=0** :

Si vous programmez le **MODE HAUT. DE SECU. Q1125** avec la valeur **0**, **1** ou **2**, la commande ramène le palpeur avec **FMAX\_PROBE** à **Q260 HAUTEUR DE SECURITE**.

Îlot oblong **Q1115=1** :

- Indépendamment de **Q1125**, la commande ramène le palpeur avec **FMAX\_PROBE** à **Q260 HAUTEUR DE SECURITE** après chaque point de palpage.
- 4 Le palpeur se déplace au point de palpage suivant **2** et exécute la deuxième procédure de palpage avec l'avance de palpage **F**.
- 5 La commande mémorise les positions déterminées aux paramètres Q suivants. Si **Q1120 POSITION A MEMORISER** est défini avec la valeur **1**, la commande inscrit la position déterminée dans la ligne active du tableau de points d'origine.

**Informations complémentaires :** ["Principes de base des cycles de palpage 14xx](#page-1753-0) [pour la définition du point d'origine", Page 1754](#page-1753-0)

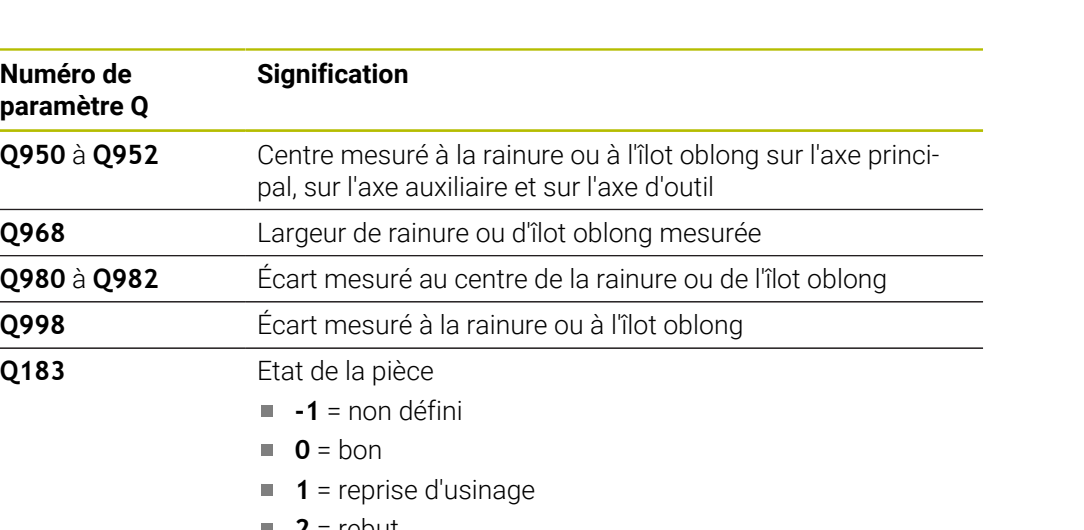

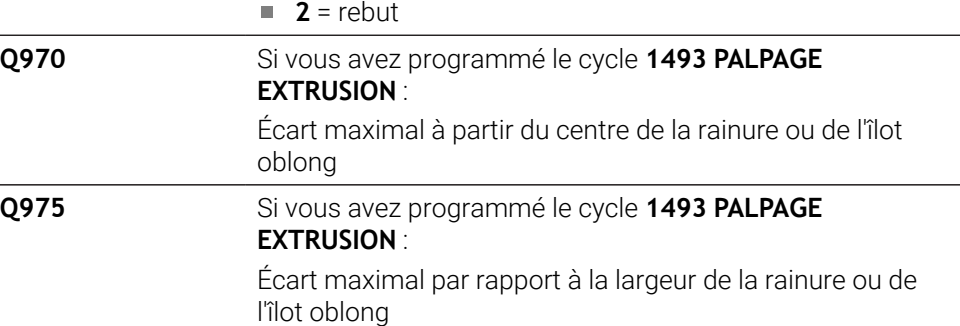

### **Remarques**

**Numéro de paramètre Q**

**Q950** à **Q952** 

**Q980** à **Q982** 

**Q183** Etat de la pièce

# *REMARQUE* **Attention, risque de collision !** Si vous exécutez les cycles de palpage **444** et **14xx**, aucune transformation de coordonnées ne doit être active, par ex. les cycles **8 IMAGE MIROIR**, **11 FACTEUR ECHELLE**, **26 FACT. ECHELLE AXE**, **TRANS MIRROR**.

Réinitialiser la conversion des coordonnées avant l'appel de cycle

Ce cycle ne peut être exécuté qu'en mode **FUNCTION MODE MILL**.

# **Figure d'aide**

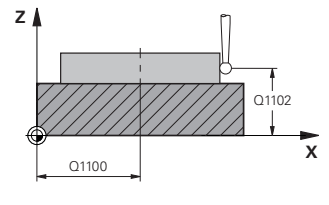

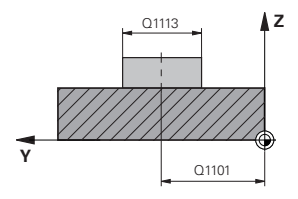

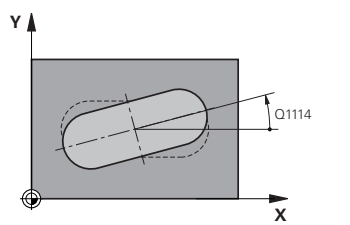

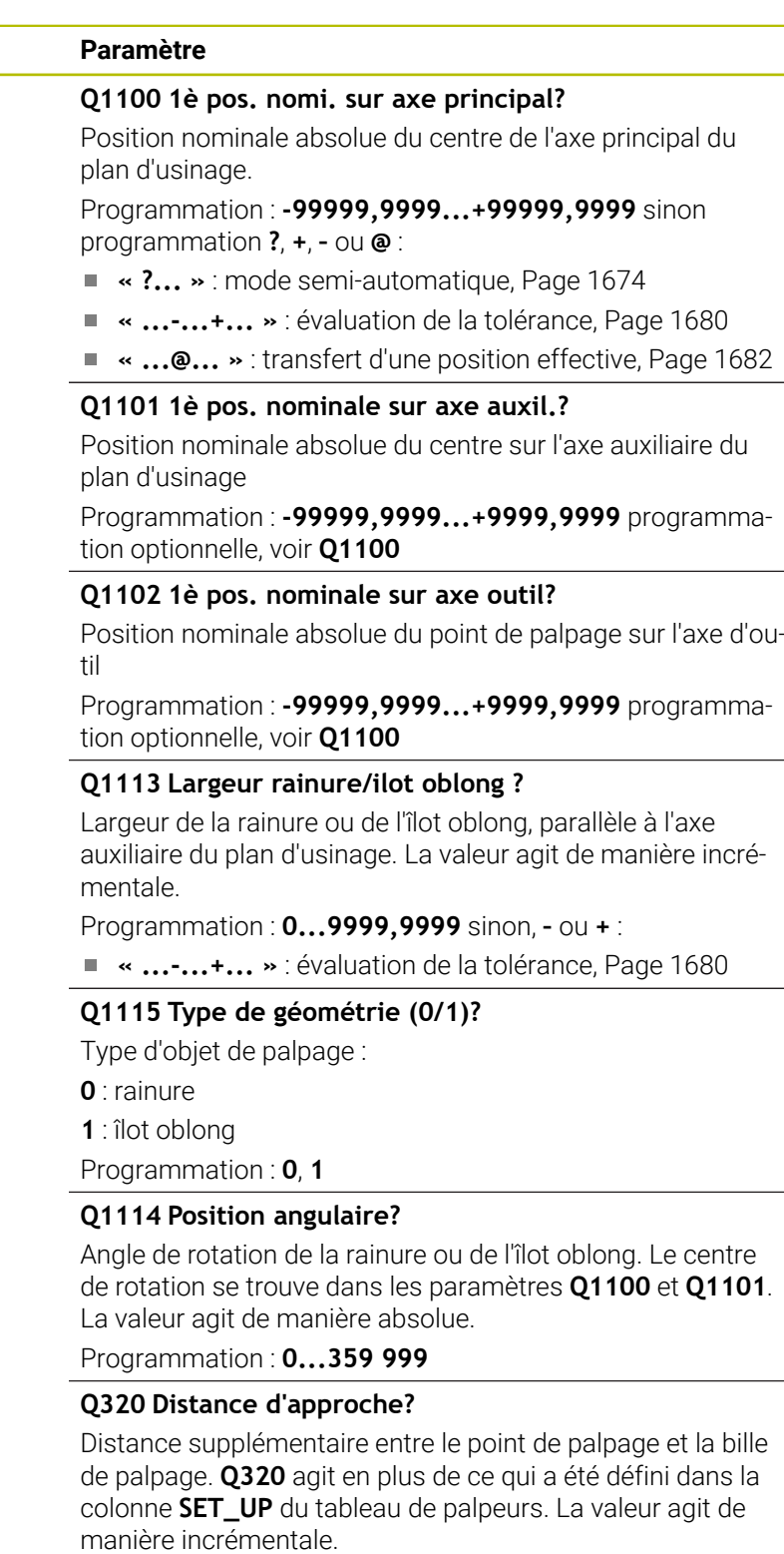

Programmation : **0...99999,9999** sinon : **PREDEF**

**Cycles de palpage programmables | Cycles de palpage Acquisition automatique des points d'origine**

### **Figure d'aide Paramètre**

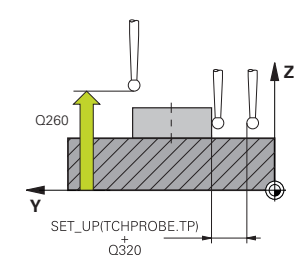

### **Q260 Hauteur de securite?**

Coordonnée à laquelle aucune collision ne peut avoir lieu entre le palpeur et la pièce (moyen de serrage), le long de l'axe d'outil. La valeur agit de manière absolue.

Programmation : **-99999,9999...+99999,9999** sinon : **PREDEF**

### **Q1125 Dépl. à hauteur de sécurité?**

Comportement de positionnement entre les positions de palpage d'une rainure :

**-1** : pas de déplacement à la hauteur de sécurité.

**0, 1** : déplacement à la hauteur de sécurité avant et après le cycle. Le prépositionnement est effectué avec **FMAX\_PROBE**.

**2** : déplacement à la hauteur de sécurité avant et après chaque point de palpage. Le prépositionnement est effectué avec **FMAX\_PROBE**.

Le paramètre ne s'applique qu'à **Q1115=+1** (rainure). Programmation : **-1**, **0**, **+1**, **+2**

### **Q309 Réaction à l'err. de tolérance?**

Réaction en cas de tolérance dépassée :

**0** : ne pas interrompre l'exécution du programme en cas de tolérance dépassée. La commande n'ouvre pas de fenêtre contenant les résultats.

**1** : interrompre l'exécution du programme en cas de tolérance dépassée. La commande ouvre une fenêtre avec les résultats.

**2** : en cas de reprise d'usinage, la commande n'ouvre pas de fenêtre avec les résultats. En cas de positions effectives dans la plage de rebut, la commande ouvre une fenêtre avec les résultats et interrompt l'exécution du programme.

Programmation : **0**, **1**, **2**

### **Q1120 Position à reprendre ?**

Pour définir si la commande corrige le point d'origine actif :

**0** : aucune correction

**1** : correction du point d'origine actif par rapport au centre de la rainure ou de l'îlot oblong. La commande corrige le point d'origine actif de l'écart entre la position nominale et la position effective du centre.

Programmation : **0**, **1**

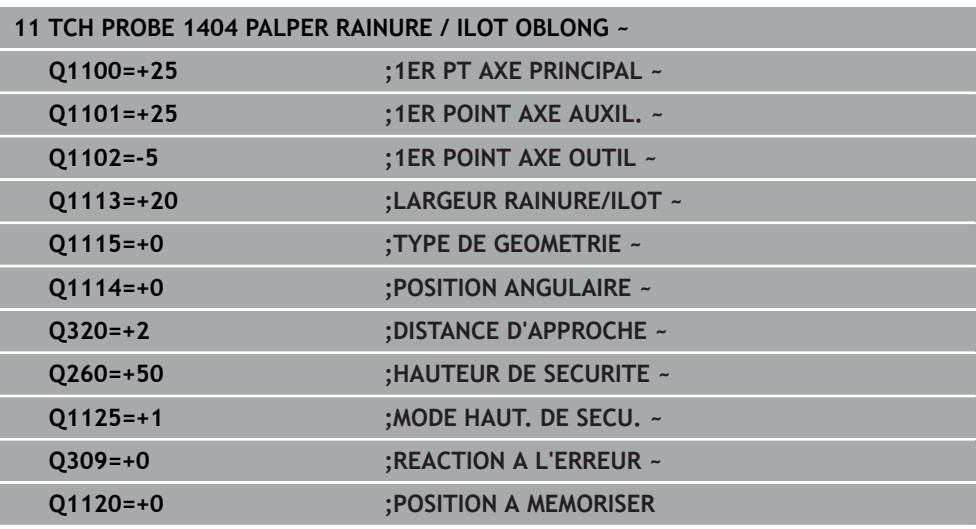

# **31.3.7 Cycle 1430 PALPER POSITION CONTRE-DÉPOUILLE**

**Programmation ISO G1430**

# **Application**

Le cycle de palpage **1430** permet d'effectuer le palpage d'une position avec une tige de palpage en forme de L. La forme de la tige de palpage permet à la commande d'effectuer le palpage de contre-dépouilles. Le résultat de la procédure de palpage peut être repris à la ligne active du tableau de points d'origine.

Dans l'axe principal et l'axe auxiliaire, le palpeur s'aligne selon l'angle d'étalonnage. Dans l'axe d'outil, le palpeur s'aligne selon l'angle de broche programmé et l'angle d'étalonnage.

Si vous programmez le cycle **1493 PALPAGE EXTRUSION** avant ce cycle, la commande répète les points de palpage dans le sens sélectionné et sur la longueur définie sur une ligne droite.

**Informations complémentaires :** ["Cycle 1493 PALPAGE EXTRUSION ", Page 1925](#page-1924-0)

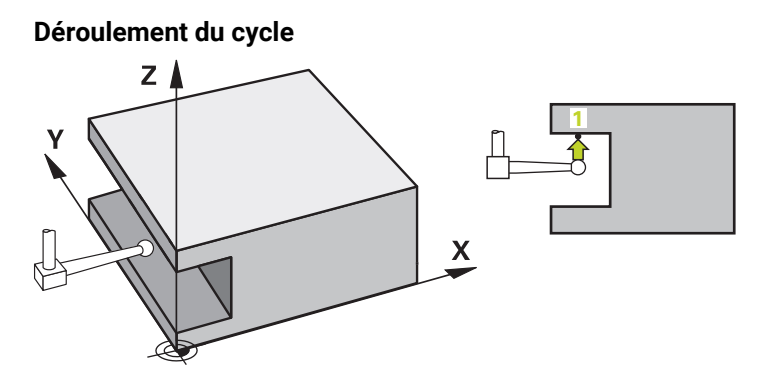

1 La commande positionne le palpeur en avance rapide **FMAX\_PROBE** définie dans le tableau des palpeurs et selon la logique de positionnement définie au point de palpage **1** programmé.

La préposition dans le plan d'usinage dépend du sens de palpage :

- **Q372=+/-1** : la préposition dans l'axe principal est éloignée de **Q1118 LGR APPROCHE RADIALE** de la position nominale **Q1100**. La longueur d'approche radiale est à l'opposé du sens de palpage.
- **Q372=+/-2** : la préposition dans l'axe auxiliaire est éloignée de **Q1118 LGR APPROCHE RADIALE** de la position nominale **Q1101**. La longueur d'approche radiale est à l'opposé du sens de palpage.
- **Q372=+/-3** : la préposition de l'axe principal et de l'axe auxiliaire dépend de la direction dans laquelle la tige de palpage est orientée. La préposition est éloignée de **Q1118 LGR APPROCHE RADIALE** de la position nominale. La longueur d'approche radiale est à l'opposé de l'angle de broche **Q336**.

**Informations complémentaires :** ["Logique de positionnement", Page 1666](#page-1665-0)

- 2 La commande déplace ensuite le palpeur à la hauteur de mesure définie **Q1102**, où il exécute la première opération de palpage avec l'avance de palpage **F** définie dans le tableau des palpeurs. L'avance de palpage doit être identique à l'avance d'étalonnage.
- 3 La commande ramène le palpeur avec **FMAX\_PROBE** de **Q1118 LGR APPROCHE RADIALE** dans le plan d'usinage.
- 4 Si vous programmez le **MODE HAUT. DE SECU. Q1125** avec **0**, **1** ou **2**, la commande ramène le palpeur avec **FMAX\_PROBE** à la hauteur de sécurité **Q260**.
- 5 La commande mémorise les positions déterminées aux paramètres Q suivants. Si **Q1120 POSITION A MEMORISER** est défini avec la valeur **1**, la commande inscrit la position déterminée dans la ligne active du tableau de points d'origine. **Informations complémentaires :** ["Principes de base des cycles de palpage 14xx](#page-1753-0) [pour la définition du point d'origine", Page 1754](#page-1753-0)

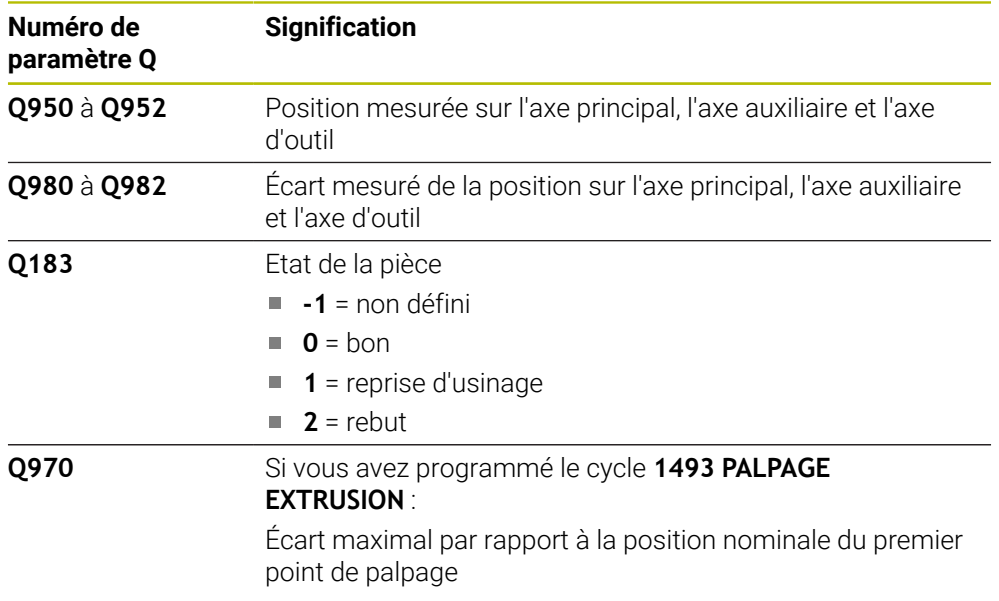

### **Remarques**

# *REMARQUE*

### **Attention, risque de collision !**

Si vous exécutez les cycles de palpage **444** et **14xx**, aucune transformation de coordonnées ne doit être active, par ex. les cycles **8 IMAGE MIROIR**, **11 FACTEUR ECHELLE**, **26 FACT. ECHELLE AXE**, **TRANS MIRROR**.

- Réinitialiser la conversion des coordonnées avant l'appel de cycle
- Ce cycle ne peut être exécuté qu'en mode **FUNCTION MODE MILL**.
- Ce cycle est adapté pour les tiges de palpage en forme de L. HEIDENHAIN recommande le cycle **1400 PALPAGE POSITION** pour les tiges de palpage simples.

**Informations complémentaires :** ["Cycle 1400 PALPAGE POSITION ", Page 1754](#page-1753-1)

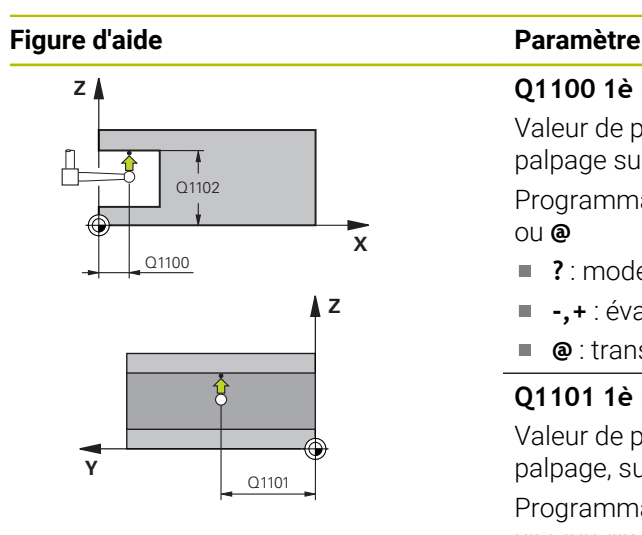

**Q1100 1è pos. nomi. sur axe principal?**

Valeur de position nominale absolue du premier point de palpage sur l'axe principal du plan d'usinage

Programmation : **-99999,9999...+99999,9999** sinon **?, -, +** ou **@**

- **2** : mode semi-automatique, [Page 1674](#page-1673-0)
- **-,+** : évaluation de la tolérance, [Page 1680](#page-1679-0)  $\blacksquare$
- **@** : transfert d'une position effective, [Page 1682](#page-1681-0)

### **Q1101 1è pos. nominale sur axe auxil.?**

Valeur de position nominale absolue du premier point de palpage, sur l'axe auxiliaire du plan d'usinage

Programmation : **-99999,9999...+9999,9999** Sinon, pour une programmation optionnelle voir **Q1100**

### **Q1102 1è pos. nominale sur axe outil?**

Position nominale absolue du premier point de palpage sur l'axe d'outil

Programmation : **-99999,9999...+9999,9999** Sinon, pour une programmation optionnelle voir **Q1100**

### **Q372 Sens de palpage (-3...+3)?**

Axe dans le sens duquel le palpage doit avoir lieu. Le signe permet de définir si la commande se déplace dans le sens positif ou négatif.

Programmation : **–3**, **-2**, **-1**, **+1**, **+2**, **+3**

### **Q336 Angle pour orientation broche?**

Angle selon lequel la commande oriente l'outil avant l'opération de palpage. Cet angle s'applique uniquement pour le palpage dans l'axe de l'outil (**Q372 = +/–3**). La valeur agit de manière absolue.

Programmation : **0...360**

### **<sup>Z</sup> Q1118 Longueur d'approche radiale ?**

Distance jusqu'à la position nominale à laquelle le palpeur se prépositionne dans le plan d'usinage et est ramené après le palpage.

Si **Q372= +/–1** : la distance est à l'opposé du sens de palpage.

Si **Q372= +/–2** : la distance est à l'opposé du sens de palpage.

Si **Q372= +/–3** : la distance est à l'opposé de l'angle de la broche **Q336**.

La valeur agit de manière incrémentale.

Programmation : **0...9999,9999**

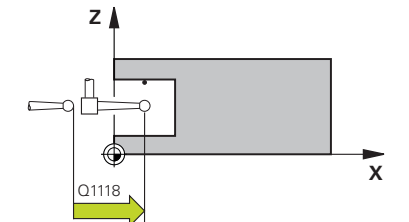

### **Figure d'aide Paramètre**

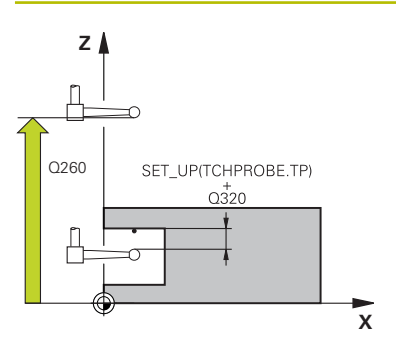

### **Q320 Distance d'approche?**

Distance supplémentaire entre le point de palpage et la bille de palpage. **Q320** agit en plus de ce qui a été défini dans la colonne **SET\_UP** du tableau de palpeurs. La valeur agit de manière incrémentale.

### Programmation : **0...99999,9999** sinon : **PREDEF**

### **Q260 Hauteur de securite?**

Coordonnée à laquelle aucune collision ne peut avoir lieu entre le palpeur et la pièce (moyen de serrage), le long de l'axe d'outil. La valeur agit de manière absolue.

### Programmation : **-99999,9999...+99999,9999** sinon : **PREDEF**

### **Q1125 Dépl. à hauteur de sécurité?**

Comportement de positionnement entre deux positions de palpage :

**-1** : pas de déplacement à la hauteur de sécurité.

**0, 1, 2** : déplacement à la hauteur de sécurité avant et après le point de palpage. Le prépositionnement est effectué avec **FMAX\_PROBE**.

Programmation : **-1**, **0**, **+1**, **+2**

### **Q309 Réaction à l'err. de tolérance?**

Réaction en cas de tolérance dépassée :

**0** : ne pas interrompre l'exécution du programme en cas de tolérance dépassée. La commande n'ouvre pas de fenêtre contenant les résultats.

**1** : interrompre l'exécution du programme en cas de tolérance dépassée. La commande ouvre une fenêtre avec les résultats.

**2** : en cas de reprise d'usinage, la commande n'ouvre pas de fenêtre avec les résultats. En cas de positions effectives dans la plage de rebut, la commande ouvre une fenêtre avec les résultats et interrompt l'exécution du programme. Programmation : **0**, **1**, **2**

### **Q1120 Position à reprendre ?**

Pour définir si la commande corrige le point d'origine actif :

**0** : aucune correction

**1** : correction par rapport au 1er point de palpage. Le point d'origine actif est corrigé de l'écart entre la position nominale et la position effective du 1er point de palpage.

Programmation : **0**, **1**

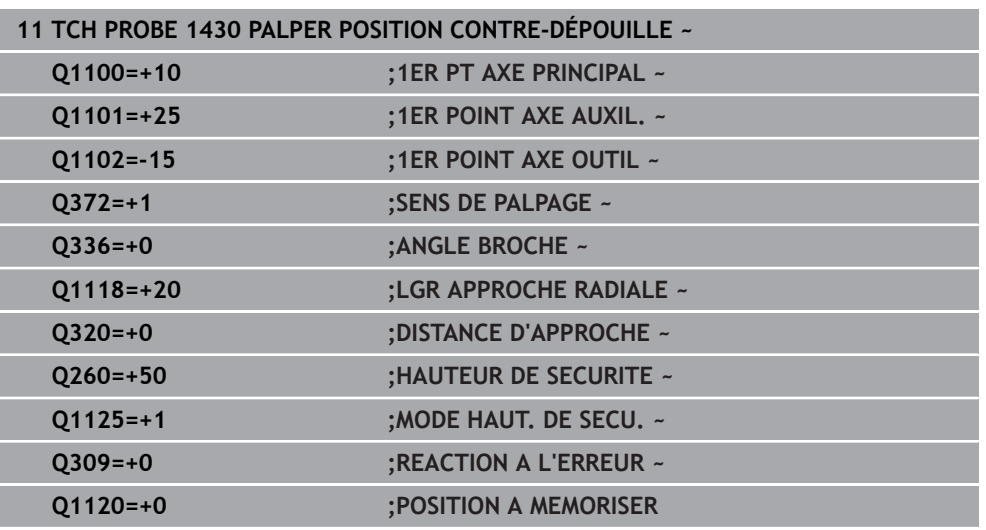

### **31.3.8 Cycle 1434 PALPER RAINURE/ILOT CONTRE-DÉP.**

**Programmation ISO G1434**

### **Application**

Le cycle de palpage **1434** détermine le centre et la largeur d'une rainure ou d'un îlot oblong à l'aide d'une tige de palpage en forme de L. La forme de la tige de palpage permet à la commande d'effectuer le palpage de contre-dépouilles. La commande effectue un palpage avec deux points de palpage opposés. Le résultat peut être repris à la ligne active du tableau de points d'origine.

La commande oriente le palpeur sur l'angle d'étalonnage défini dans le tableau des palpeurs.

Si vous programmez le cycle **1493 PALPAGE EXTRUSION** avant ce cycle, la commande répète les points de palpage dans le sens sélectionné et sur la longueur définie sur une ligne droite.

**Informations complémentaires :** ["Cycle 1493 PALPAGE EXTRUSION ", Page 1925](#page-1924-0)

# **Déroulement du cycle**  $Z_{\perp}$ **1 2** X

1 La commande positionne le palpeur en avance rapide **FMAX\_PROBE** définie dans le tableau des palpeurs et selon la logique de positionnement définie à la préposition.

La préposition dans le plan d'usinage dépend du plan d'obiet :

- **Q1139=+1** : la préposition dans l'axe principal est éloignée de **Q1118 LGR APPROCHE RADIALE** de la position nominale dans **Q1100**. La direction de la longueur d'approche radiale **Q1118** dépend du signe. La préposition de l'axe auxiliaire correspond à la position nominale.
- **Q1139=+2** : la préposition dans l'axe auxiliaire est éloignée de **Q1118 LGR APPROCHE RADIALE** de la position nominale dans **Q1101**. La direction de la longueur d'approche radiale **Q1118** dépend du signe. La préposition de l'axe principal correspond à la position nominale.

**Informations complémentaires :** ["Logique de positionnement", Page 1666](#page-1665-0)

- 2 La commande déplace ensuite le palpeur à la hauteur de mesure définie **Q1102**, où il exécute la première opération de palpage **1** avec l'avance de palpage **F** définie dans le tableau des palpeurs. L'avance de palpage doit être identique à l'avance d'étalonnage.
- 3 La commande ramène le palpeur avec **FMAX\_PROBE** de **Q1118 LGR APPROCHE RADIALE** dans le plan d'usinage.
- 4 La commande déplace le palpeur au point de palpage suivant **2** et exécute la deuxième opération de palpage avec l'avance de palpage **F**.
- 5 La commande ramène le palpeur avec **FMAX\_PROBE** de **Q1118 LGR APPROCHE RADIALE** dans le plan d'usinage.
- 6 Si vous programmez le **MODE HAUT. DE SECU. Q1125** avec la valeur **0** ou **1**, la commande ramène le palpeur avec **FMAX\_PROBE** à la hauteur de sécurité **Q260**.
- 7 La commande mémorise les positions déterminées aux paramètres Q suivants. Si **Q1120 POSITION A MEMORISER** est défini avec la valeur **1**, la commande inscrit la position déterminée dans la ligne active du tableau de points d'origine.

**Informations complémentaires :** ["Principes de base des cycles de palpage 14xx](#page-1753-0) [pour la définition du point d'origine", Page 1754](#page-1753-0)

**Signification**

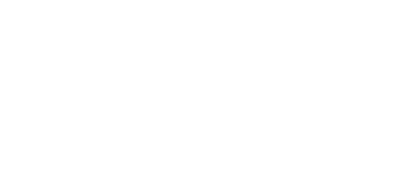

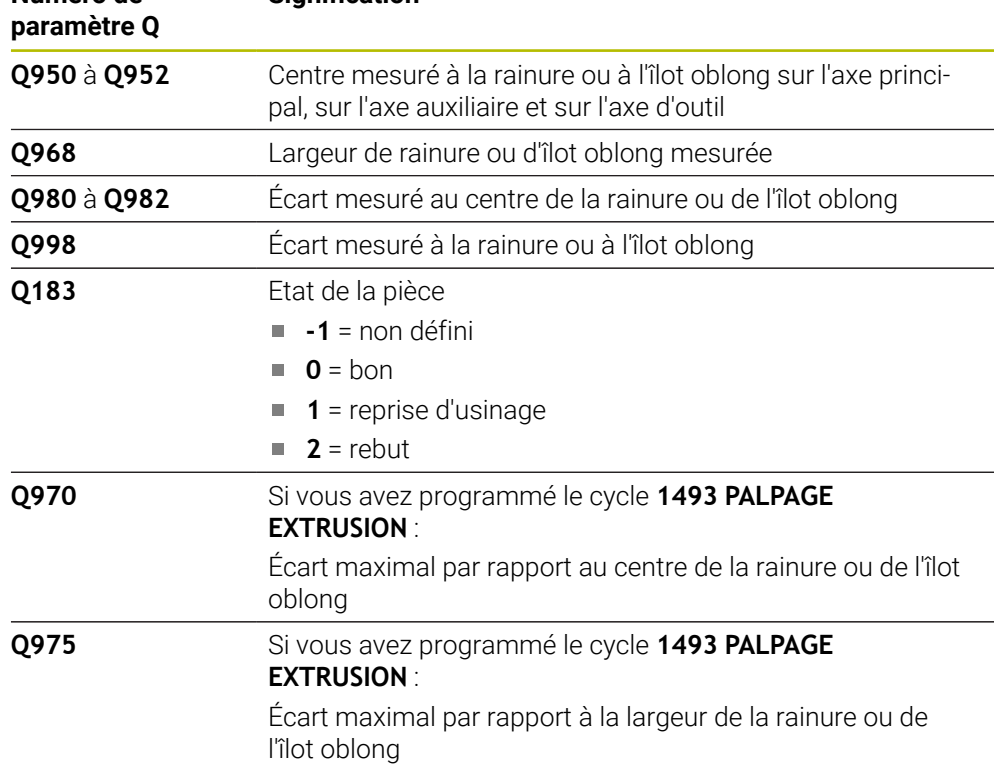

### **Remarques**

**Numéro de** 

# *REMARQUE*

### **Attention, risque de collision !**

Si vous exécutez les cycles de palpage **444** et **14xx**, aucune transformation de coordonnées ne doit être active, par ex. les cycles **8 IMAGE MIROIR**, **11 FACTEUR ECHELLE**, **26 FACT. ECHELLE AXE**, **TRANS MIRROR**.

- Réinitialiser la conversion des coordonnées avant l'appel de cycle
- Ce cycle ne peut être exécuté qu'en mode **FUNCTION MODE MILL**.
- Si vous programmez **Q1118=-0** dans la longueur d'approche radiale, le signe n'a aucun effet. Le comportement est le même que pour +0.
- Ce cycle est adapté pour les tiges de palpage en forme de L. HEIDENHAIN recommande le cycle **1404 PALPER RAINURE / ILOT OBLONG** pour les tiges de palpage simples.

**Informations complémentaires :** ["Cycle 1404 PALPER RAINURE / ILOT OBLONG](#page-1766-0) [", Page 1767](#page-1766-0)

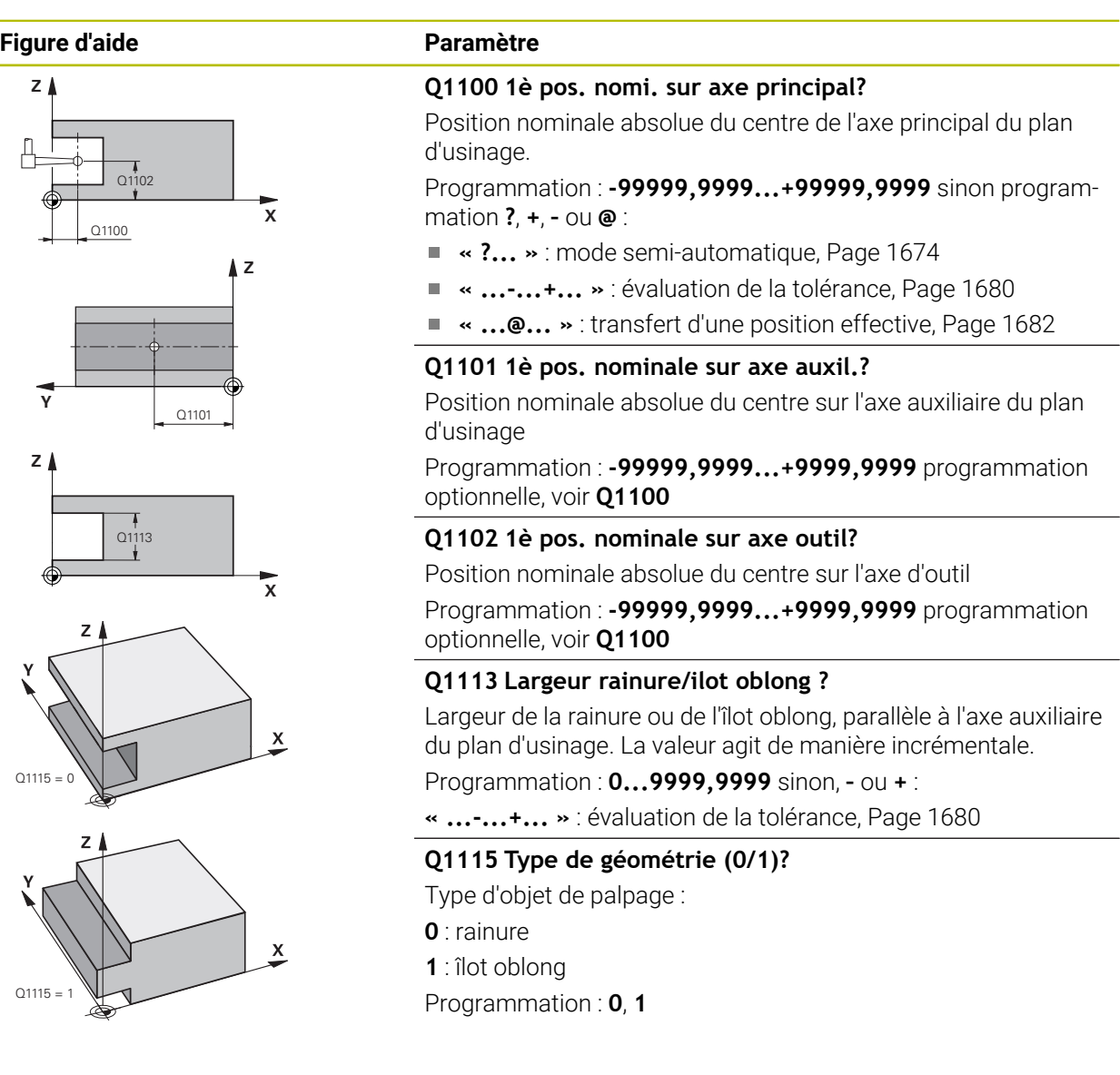

### **Figure d'aide Paramètre**

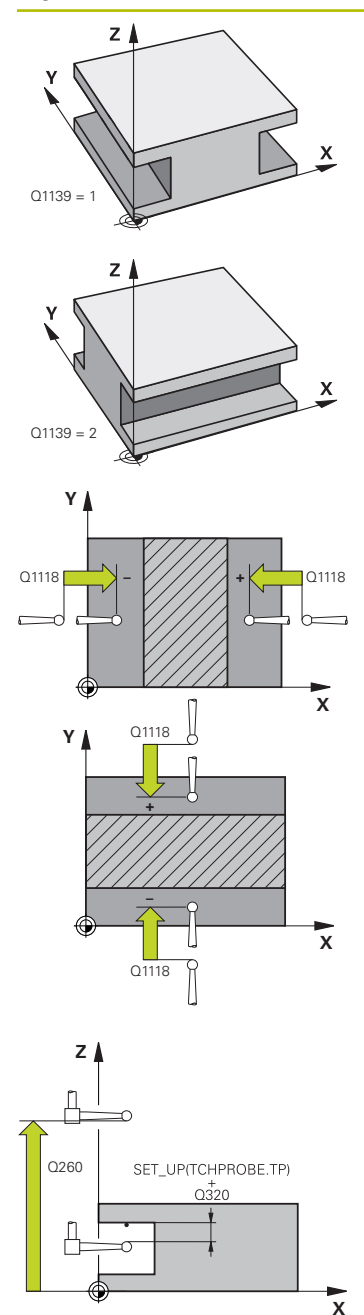

### **Q1139 Sens de l'objet (1-2) ?**

Plan dans lequel la commande interprète le sens de palpage. **1** : plan YZ

**2** : plan ZX

Programmation : **1**, **2**

### **Q1118 Longueur d'approche radiale ?**

Distance jusqu'à la position nominale à laquelle le palpeur se prépositionne dans le plan d'usinage et est ramené après le palpage. La direction de **Q1118** correspond à la direction de palpage et est opposée au signe. La valeur agit de manière incrémentale.

### Programmation : **-99999,9999...+9999,9999**

### **Q320 Distance d'approche?**

Distance supplémentaire entre le point de palpage et la bille de palpage. **Q320** agit en plus de ce qui a été défini dans la colonne **SET\_UP** du tableau de palpeurs. La valeur agit de manière incrémentale.

### Programmation : **0...99999,9999** sinon : **PREDEF**

### **Q260 Hauteur de securite?**

Coordonnée à laquelle aucune collision ne peut avoir lieu entre le palpeur et la pièce (moyen de serrage), le long de l'axe d'outil. La valeur agit de manière absolue.

### Programmation : **-99999,9999...+99999,9999** sinon : **PREDEF**

### **Q1125 Dépl. à hauteur de sécurité?**

Comportement de positionnement avant et après le cycle :

**-1** : pas de déplacement à la hauteur de sécurité.

**0, 1** : déplacement à la hauteur de sécurité avant et après le cycle. Le prépositionnement est effectué avec **FMAX\_PROBE**.

Programmation : **–1**, **0**, **+1**

### **Q309 Réaction à l'err. de tolérance?**

Réaction en cas de tolérance dépassée :

**0** : ne pas interrompre l'exécution du programme en cas de tolérance dépassée. La commande n'ouvre pas de fenêtre contenant les résultats.

**1** : interrompre l'exécution du programme en cas de tolérance dépassée. La commande ouvre une fenêtre avec les résultats.

**2** : en cas de reprise d'usinage, la commande n'ouvre pas de fenêtre avec les résultats. En cas de positions effectives dans la plage de rebut, la commande ouvre une fenêtre avec les résultats et interrompt l'exécution du programme.

Programmation : **0**, **1**, **2**

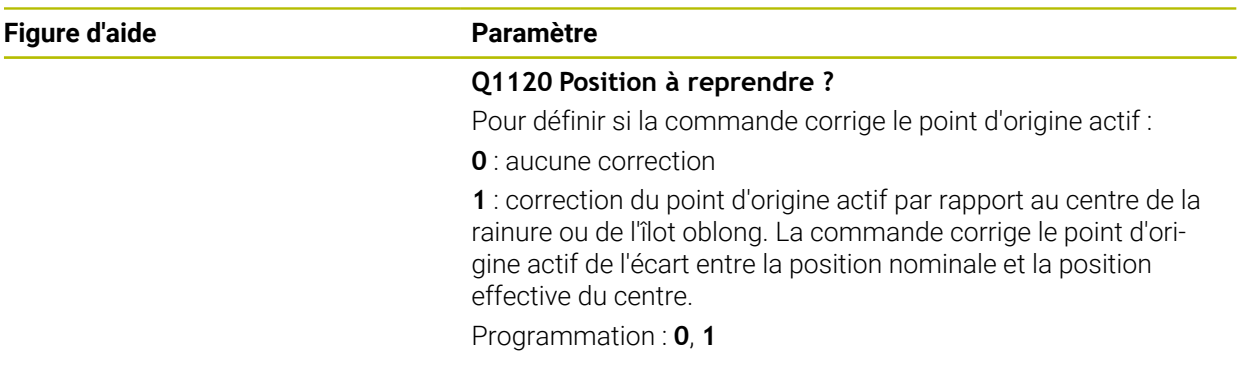

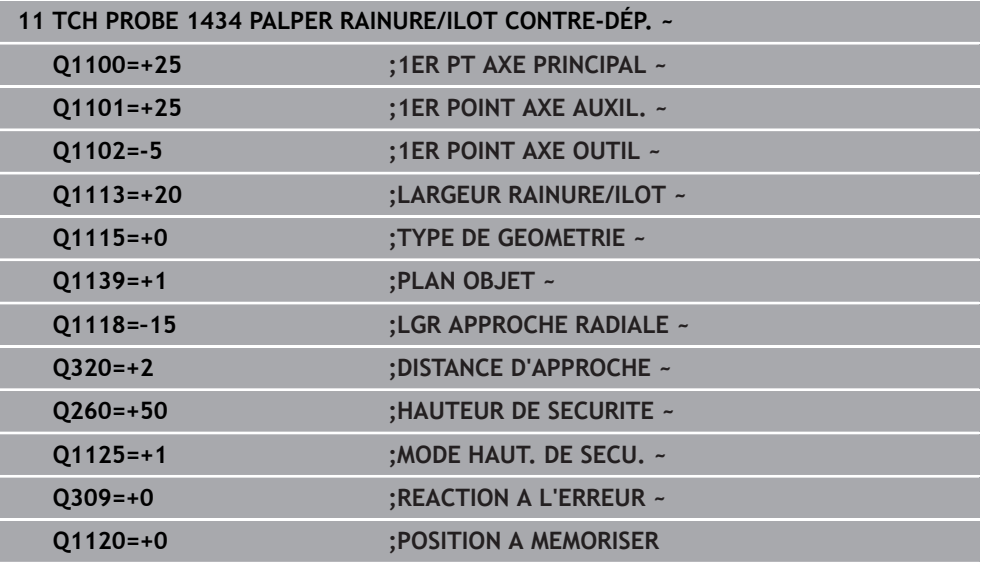

# <span id="page-1781-1"></span><span id="page-1781-0"></span>**31.3.9 Principes de base des cycles de palpage 4xx pour la définition d'un point d'origine**

### **Caractéristiques communes à tous les cycles de palpage 4xx pour la définition d'un point d'origine**

```
En fonction de ce qui a été programmé au paramètre machine optionnel 
(ö)
      CfgPresetSettings (n°204600), la CN vérifie lors du palpage si la position
      de l'axe rotatif correspond aux angles d'inclinaison ROT 3D. Si ce n'est pas
      le cas, la CN émet un message d'erreur.
```
La CN propose des cycles qui vous permettent de déterminer automatiquement des points d'origine et dont vous pouvez vous servir pour :

- Définir des valeurs déterminées directement comme valeurs d'affichage
- Inscrire des valeurs déterminées dans le tableau de points d'origine
- Inscrire des valeurs déterminées dans un tableau de points zéro

### **Point d'origine et axe de palpage**

La commande définit le point d'origine dans le plan d'usinage en fonction de l'axe de palpage que vous avez défini dans votre programme de mesure.

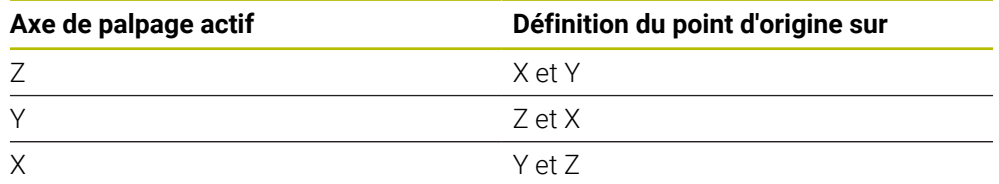

### <span id="page-1782-0"></span>**Mémoriser le point d'origine calculé**

Dans tous les cycles de définition de points d'origine, vous pouvez vous servir des paramètres de programmation **Q303** et **Q305** pour définir comment la commande doit mémoriser le point d'origine calculé :

- **Q305 = 0, Q303 = 1 :** Le point d'origine actif est copié et modifié à la ligne 0 ; il active la ligne 0, supprimant ainsi les transformations simples.
- **Q305 différent de 0, Q303 = 0 :** Le résultat est enregistré à la ligne **Q305** du tableau de points zéro, **Activer le point zéro avec TRANS DATUM dans le programme CN**.

**Informations complémentaires :** ["Décalage de point zéro avec TRANS DATUM",](#page-1087-0) [Page 1088](#page-1087-0)

- **Q305 différent de 0, Q303 = 0 :** Le résultat est inscrit à la ligne **Q305** du tableau de points zéro. **Vous devez activer le point d'origine avec le cycle 247 dans le programme CN.**
- **Q305 différent de 0, Q303 = -1**

i

Cette combinaison n'est possible que si :

- vous importez des programmes CN avec des cycles **410** à **418**, qui ont été créés sur une TNC 4xx
- vous importez des programmes CN avec ces cycles **410** à **418**, qui ont été créés avec une version logicielle antérieure de l'iTNC 530
- si vous n'avez pas sciemment défini le paramètre **Q303** pour le transfert des valeurs de mesure au moment de définir le cycle

Dans de tels cas, la TNC délivre un message d'erreur ; en effet, le processus complet en liaison avec les tableaux de points zéro (coordonnées REF) a été modifié et vous devez définir un transfert de valeurs de mesure avec le paramètre **Q303**.

### **Résultats de la mesure dans les paramètres Q**

La commande mémorise les résultats de mesure du cycle de palpage concerné aux paramètres Q qui ont un effet global, **Q150** à **Q160**. Vous pouvez continuer à utiliser ces paramètres dans votre programme CN. Tenez compte du tableau des paramètres de résultat associé à chaque définition de cycle.

# **31.3.10 Cycle 410 PT REF. INT. RECTAN.**

**Programmation ISO G410**

# **Application**

Le cycle palpeur **410** détermine le centre d'une poche rectangulaire et le définit comme point d'origine. La CN peut inscrire le centre dans un tableau de points zéro ou dans un tableau de points d'origine, au choix.

### **Déroulement du cycle**

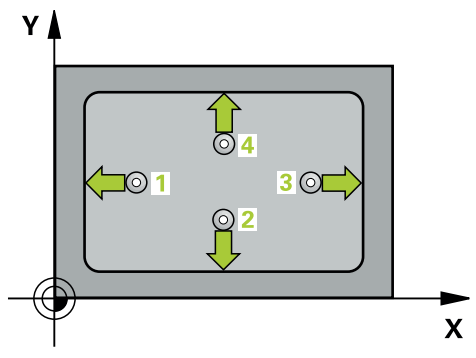

1 La CN amène le palpeur au point de palpage **1** en avance rapide (valeur de la colonne **FMAX**) et selon la logique de positionnement définie. Elle calcule les points de palpage à partir des données du cycle, et la distance d'approche à partir de la colonne **SET\_UP** du tableau de palpeurs.

**Informations complémentaires :** ["Logique de positionnement", Page 1666](#page-1665-0)

- 2 Le palpeur se déplace ensuite à la hauteur de sécurité indiquée (colonne **F**) et procède au premier palpage avec l'avance de palpage programmée
- 3 Puis, le palpeur se déplace soit paraxialement à la hauteur de mesure, soit linéairement à la hauteur de sécurité, jusqu'au point de palpage suivant **2** où il exécute la deuxième opération de palpage.
- 4 La CN positionne le palpeur au point de palpage **3** , puis au point de palpage **4** . Là, elle procède à la troisième et à la quatrième procédure de palpage.
- 5 La CN ramène le palpeur à la hauteur de sécurité.
- 6 La CN traite le point d'origine déterminé, selon ce qui a été défini aux paramètres de cycle **Q303** et **Q305**, ([voir "Principes de base des cycles de palpage 4xx pour](#page-1781-0) [la définition d'un point d'origine", Page 1782\)](#page-1781-0)
- 7 La CN mémorise ensuite les valeurs effectives aux paramètres Q qui suivent.
- 8 Si vous le souhaitez, la CN détermine ensuite également le point d'origine de l'axe de palpage, avec une procédure de palpage distincte.

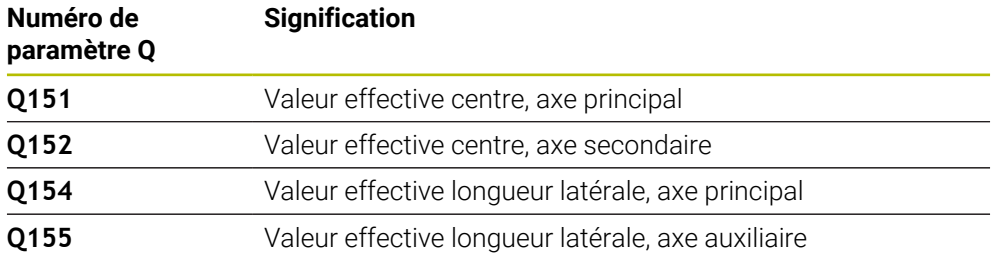

### **Remarques**

# *REMARQUE*

### **Attention, risque de collision !**

Aucun cycle de conversion de coordonnées ne doit être actif lors de l'exécution des cycles de palpage **400** à **499**. Il existe un risque de collision !

- N'activez pas les cycles suivants avant d'utiliser des cycles de palpage : cycle **7 POINT ZERO**, cycle **8 IMAGE MIROIR**, cycle **10 ROTATION**, cycle **11 FACTEUR ECHELLE** et cycle **26 FACT. ECHELLE AXE**.
- Réinitialiser au préalable les conversions de coordonnées

# *REMARQUE*

### **Attention, risque de collision !**

Si les dimensions de la poche et la distance d'approche ne permettent pas d'effectuer un prépositionnement à proximité des points de palpage, la commande procède toujours au palpage en partant du centre de la poche. Dans ce cas, le palpeur ne se déplace pas à la hauteur de sécurité entre les quatre points de mesure. Il existe un risque de collision !

- Pour éviter toute collision entre le palpeur et la pièce, programmez le 1er et le 2ème côté de la poche de manière à ce qu'ils soient plutôt plus **petits**.
- Avant de définir le cycle, vous devez avoir programmé un appel d'outil pour définir l'axe de palpage
- Ce cycle ne peut être exécuté qu'en mode **FUNCTION MODE MILL**.
- La CN réinitialise une rotation de base active en début de cycle.

### **Figure d'aide Paramètres**

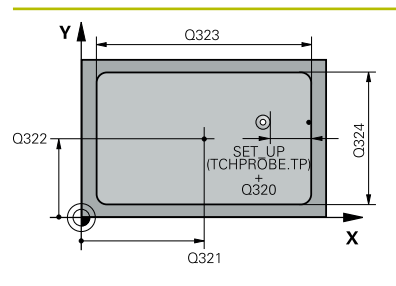

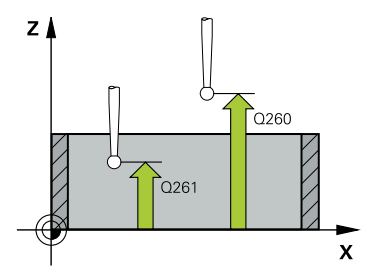

### **Q321 Centre 1er axe?**

Centre de la poche dans l'axe principal du plan d'usinage. La valeur agit de manière absolue.

Programmation : **-99999,9999...+99999,9999**

### **Q322 Centre 2ème axe?**

Centre de la poche dans l'axe auxiliaire du plan d'usinage La valeur agit de manière absolue.

Programmation : **-99999,9999...+99999,9999**

### **Q323 Longueur premier côté?**

Longueur de la poche, parallèlement à l'axe principal du plan d'usinage. La valeur agit de manière incrémentale.

### Programmation : **0...99999,9999**

### **Q324 Longueur second côté?**

Longueur de la poche, parallèlement à l'axe auxiliaire du plan d'usinage. La valeur agit de manière incrémentale.

Programmation : **0...99999,9999**

### **Q261 Hauteur mesuré dans axe palpage?**

Coordonnée du centre de la sphère sur l'axe du palpeur, sur lequel la mesure doit avoir lieu. La valeur agit de manière absolue.

### Programmation : **-99999,9999...+99999,9999**

### **Q320 Distance d'approche?**

Distance supplémentaire entre le point de palpage et la bille de palpage. **Q320** agit en plus de ce qui a été défini dans la colonne **SET\_UP** du tableau de palpeurs. La valeur agit de manière incrémentale.

Programmation : **0...99999,9999** sinon : **PREDEF**

### **Q260 Hauteur de securite?**

Coordonnée à laquelle aucune collision ne peut avoir lieu entre le palpeur et la pièce (moyen de serrage), le long de l'axe d'outil. La valeur agit de manière absolue.

Programmation : **-99999,9999...+99999,9999** sinon : **PREDEF**

### **Q301 Déplacement à haut. sécu. (0/1)?**

définir le type de positionnement du palpeur entre les points de mesure

**0** : déplacement entre les points de mesure à la hauteur de mesure

**1** : déplacement entre les points de mesure à la hauteur de sécurité

Programmation : **0**, **1**

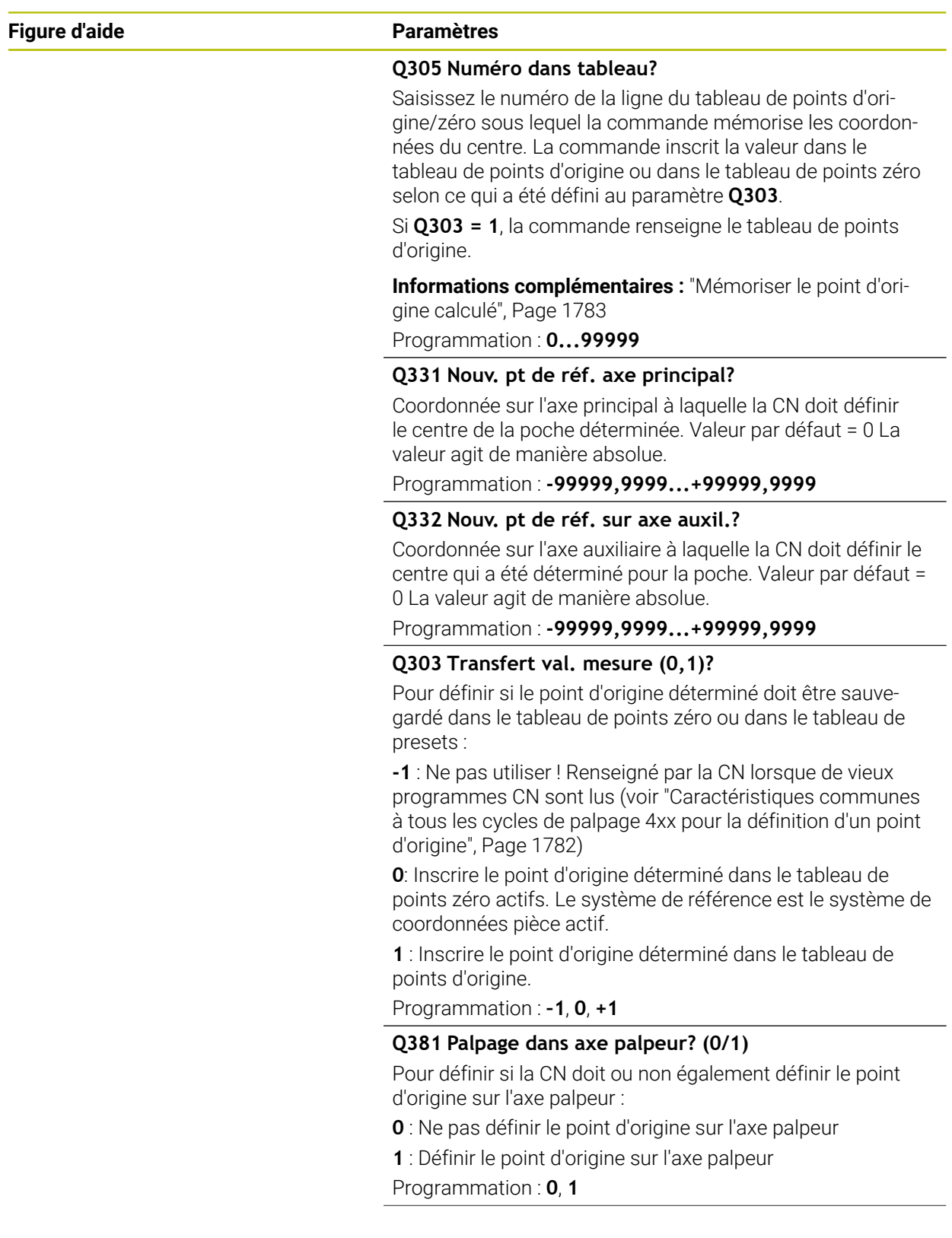

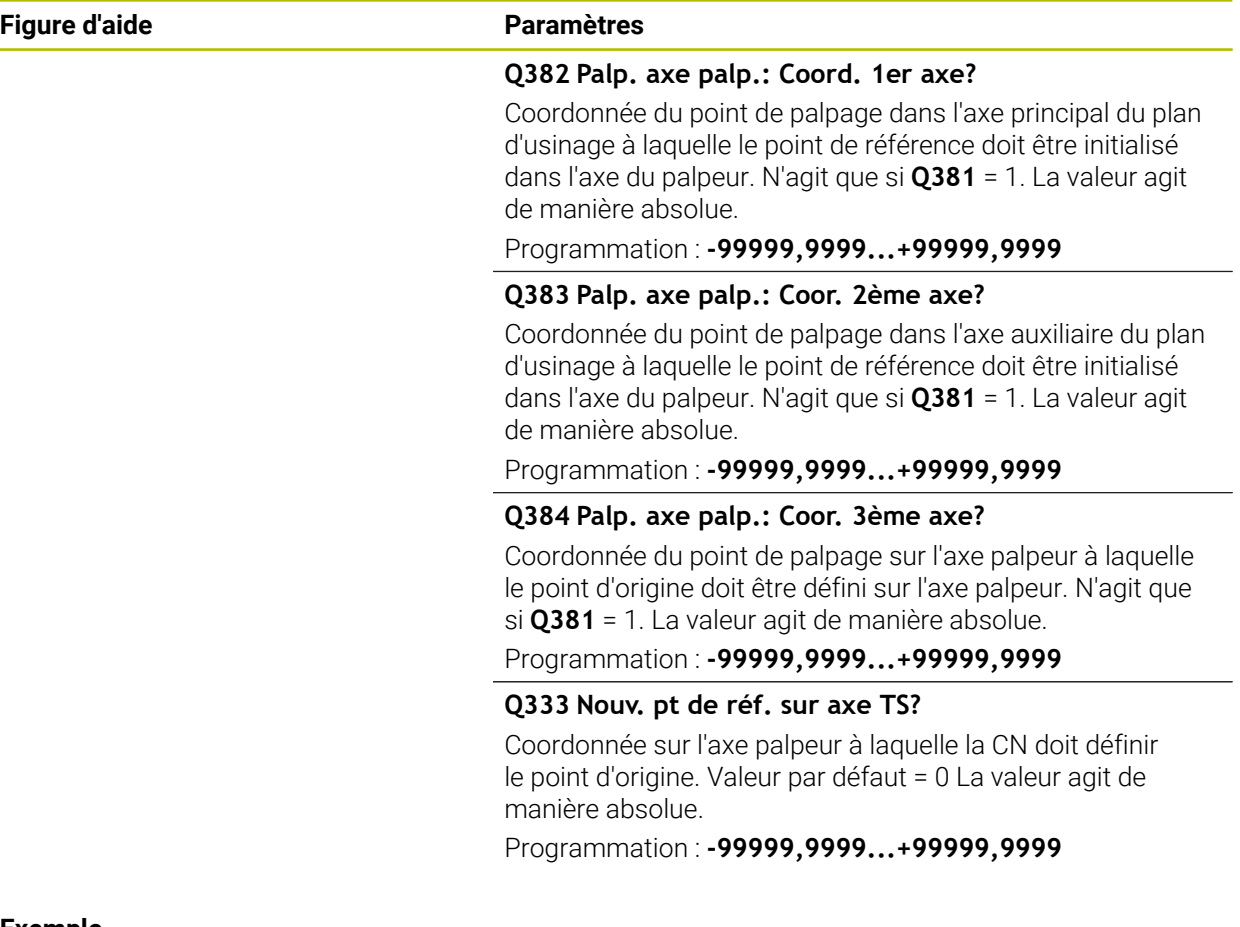

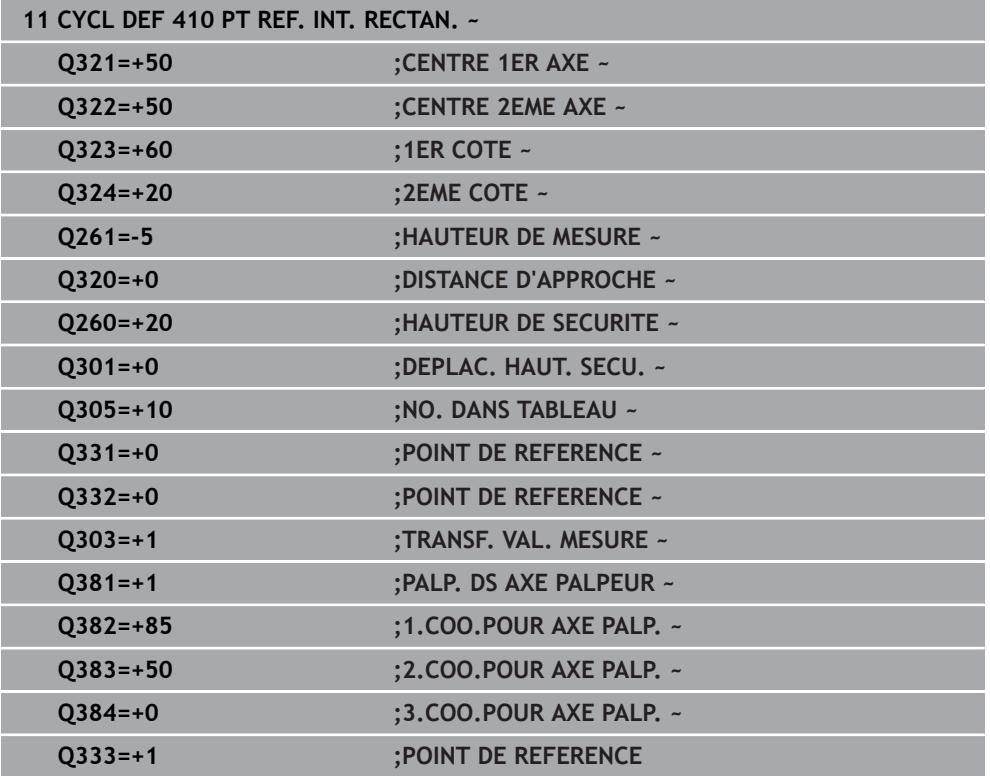

# **31.3.11 Cycle 411 PT REF. EXT. RECTAN.**

### **Programmation ISO G411**

### **Application**

Le cycle palpeur **411** détermine le centre d'un tenon rectangulaire et le définit comme point d'origine. La CN peut inscrire le centre dans un tableau de points zéro ou dans un tableau de points d'origine, au choix.

### **Déroulement du cycle**

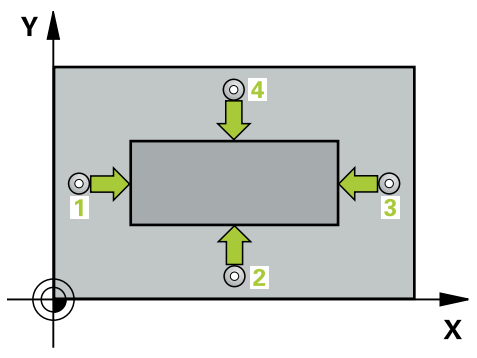

1 La CN amène le palpeur au point de palpage **1** en avance rapide (valeur de la colonne **FMAX**) et selon la logique de positionnement définie. Elle calcule les points de palpage à partir des données du cycle, et la distance d'approche à partir de la colonne **SET\_UP** du tableau de palpeurs.

**Informations complémentaires :** ["Logique de positionnement", Page 1666](#page-1665-0)

- 2 Le palpeur se déplace ensuite à la hauteur de sécurité indiquée (colonne **F**) et procède au premier palpage avec l'avance de palpage programmée
- 3 Puis, le palpeur se déplace soit paraxialement à la hauteur de mesure, soit linéairement à la hauteur de sécurité, jusqu'au point de palpage suivant **2** où il exécute la deuxième opération de palpage.
- 4 La CN positionne le palpeur au point de palpage **3** , puis au point de palpage **4** . Là, elle procède à la troisième et à la quatrième procédure de palpage.
- 5 La CN ramène le palpeur à la hauteur de sécurité.
- 6 La CN traite le point d'origine déterminé, selon ce qui a été défini aux paramètres de cycle **Q303** et **Q305**, ([voir "Principes de base des cycles de palpage 4xx pour](#page-1781-0) [la définition d'un point d'origine", Page 1782\)](#page-1781-0)
- 7 La CN mémorise ensuite les valeurs effectives aux paramètres Q qui suivent.
- 8 Si vous le souhaitez, la CN détermine ensuite également le point d'origine de l'axe de palpage, avec une procédure de palpage distincte.

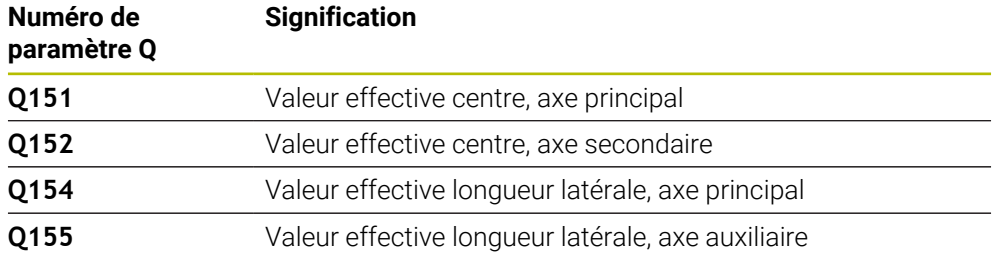

### **Remarques**

# *REMARQUE*

### **Attention, risque de collision !**

Aucun cycle de conversion de coordonnées ne doit être actif lors de l'exécution des cycles de palpage **400** à **499**. Il existe un risque de collision !

- N'activez pas les cycles suivants avant d'utiliser des cycles de palpage : cycle **7 POINT ZERO**, cycle **8 IMAGE MIROIR**, cycle **10 ROTATION**, cycle **11 FACTEUR ECHELLE** et cycle **26 FACT. ECHELLE AXE**.
- Réinitialiser au préalable les conversions de coordonnées

# *REMARQUE*

### **Attention, risque de collision !**

Pour éviter toute collision entre le palpeur et la pièce, programmez le 1er et le 2ème côté du tenon de manière à ce qu'ils soient plutôt plus **grands**.

- Avant de définir le cycle, vous devez avoir programmé un appel d'outil pour définir l'axe de palpage.
- Ce cycle ne peut être exécuté qu'en mode **FUNCTION MODE MILL**.
- La CN réinitialise une rotation de base active en début de cycle.

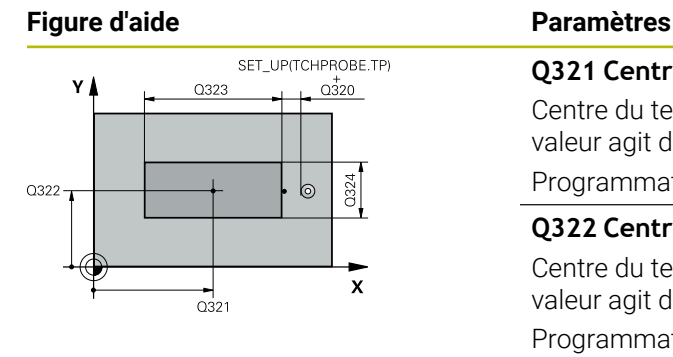

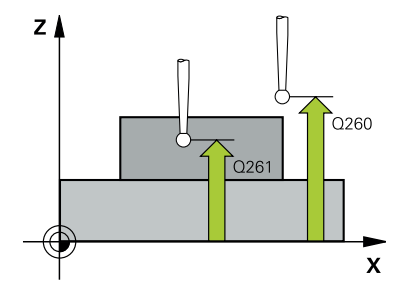

### **Q321 Centre 1er axe?**

Centre du tenon sur l'axe principal du plan d'usinage. La valeur agit de manière absolue.

Programmation : **-99999,9999...+9999,9999**

### **Q322 Centre 2ème axe?**

Centre du tenon dans l'axe auxiliaire du plan d'usinage. La valeur agit de manière absolue.

Programmation : **-99999,9999...+99999,9999**

### **Q323 Longueur premier côté?**

Longueur du tenon, parallèle à l'axe principal du plan d'usinage. La valeur agit de manière incrémentale.

Programmation : **0...99999,9999**

### **Q324 Longueur second côté?**

Longueur du tenon, parallèle à l'axe auxiliaire du plan d'usinage. La valeur agit de manière incrémentale.

Programmation : **0...99999,9999**

### **Q261 Hauteur mesuré dans axe palpage?**

Coordonnée du centre de la sphère sur l'axe du palpeur, sur lequel la mesure doit avoir lieu. La valeur agit de manière absolue.

### Programmation : **-99999,9999...+99999,9999**

### **Q320 Distance d'approche?**

Distance supplémentaire entre le point de palpage et la bille de palpage. **Q320** agit en plus de ce qui a été défini dans la colonne **SET\_UP** du tableau de palpeurs. La valeur agit de manière incrémentale.

Programmation : **0...99999,9999** sinon : **PREDEF**

### **Q260 Hauteur de securite?**

Coordonnée à laquelle aucune collision ne peut avoir lieu entre le palpeur et la pièce (moyen de serrage), le long de l'axe d'outil. La valeur agit de manière absolue.

Programmation : **-99999,9999...+99999,9999** sinon : **PREDEF**

### **Q301 Déplacement à haut. sécu. (0/1)?**

définir le type de positionnement du palpeur entre les points de mesure

**0** : déplacement entre les points de mesure à la hauteur de mesure

**1** : déplacement entre les points de mesure à la hauteur de sécurité

Programmation : **0**, **1**

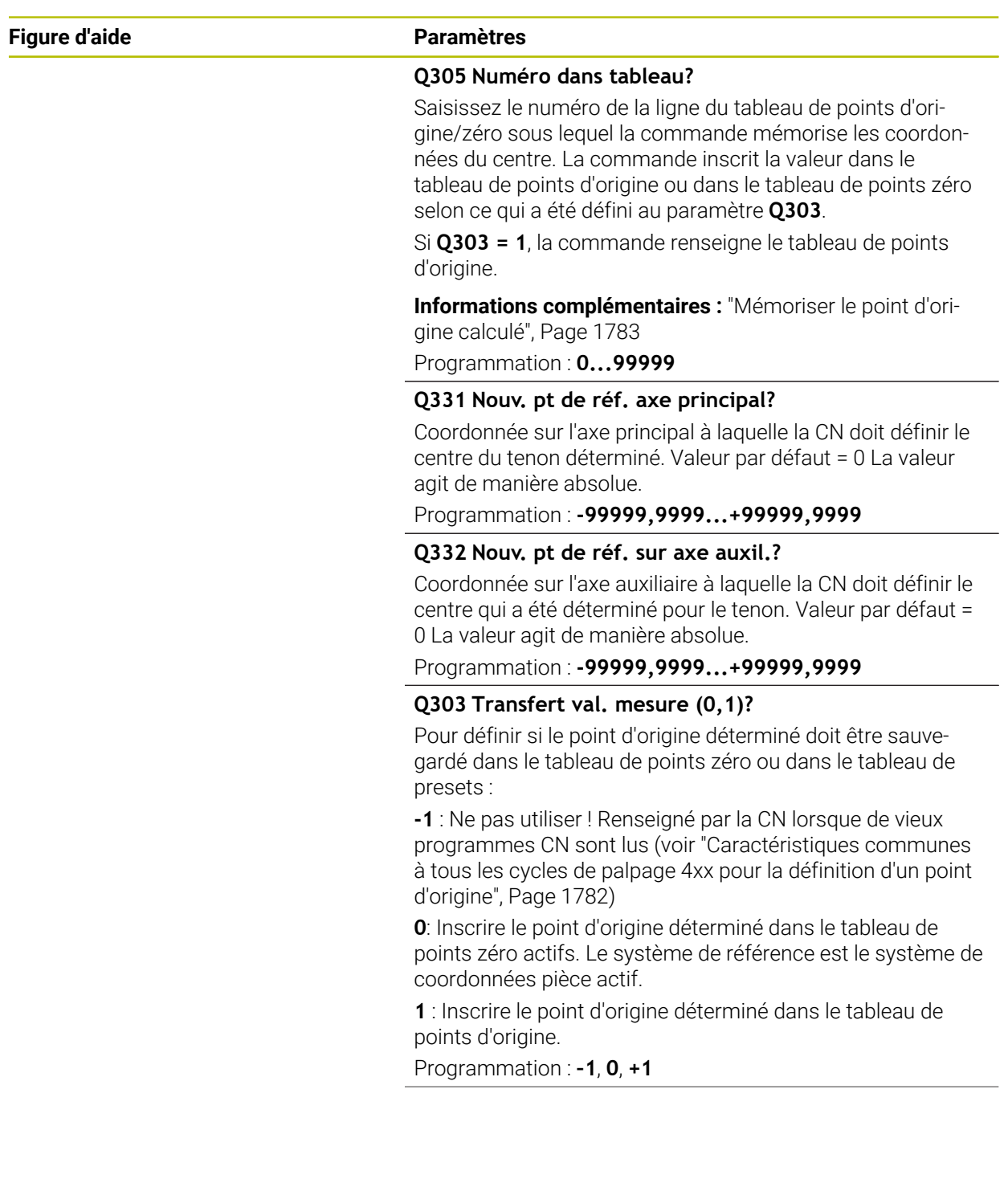

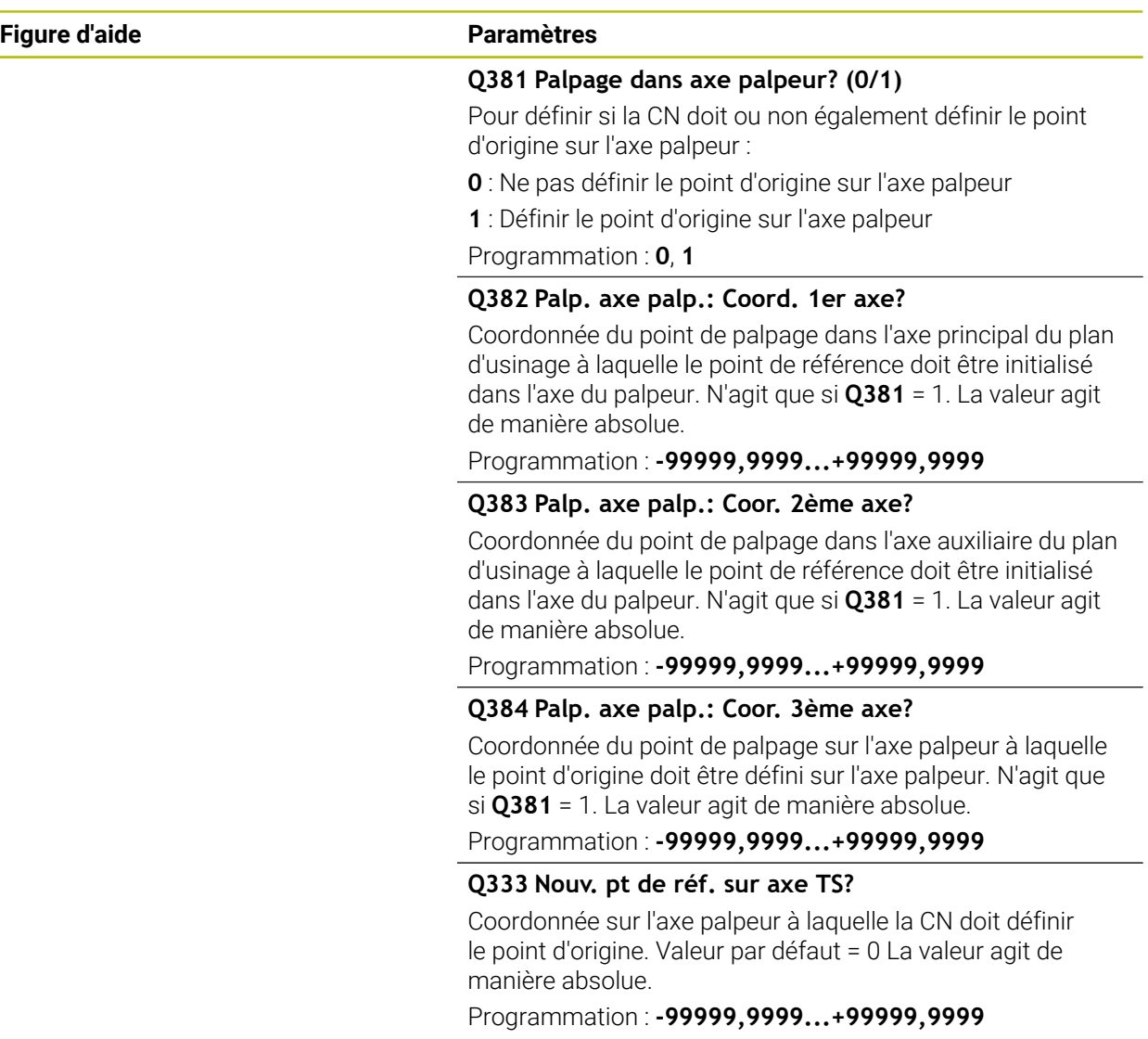

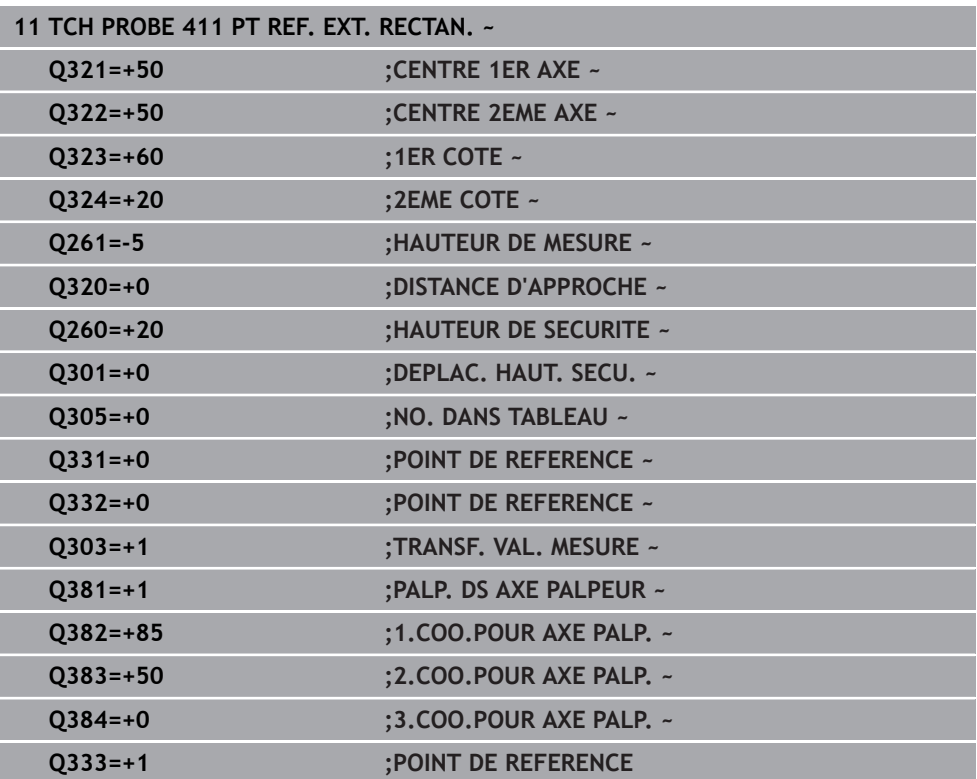

# **31.3.12 Cycle 412 PT REF. INT. CERCLE**

### **Programmation ISO G412**

### **Application**

Le cycle palpeur **412** détermine le centre d'une poche circulaire (trou) et le définit comme point d'origine. La CN peut inscrire le centre dans un tableau de points zéro ou dans un tableau de points d'origine, au choix.

### **Déroulement du cycle**

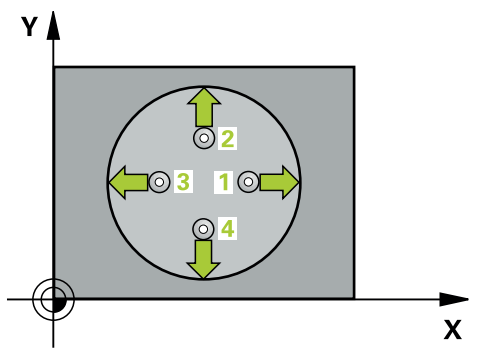

1 La CN amène le palpeur au point de palpage **1** en avance rapide (valeur de la colonne **FMAX**) et selon la logique de positionnement définie. Elle calcule les points de palpage à partir des données du cycle, et la distance d'approche à partir de la colonne **SET\_UP** du tableau de palpeurs.

**Informations complémentaires :** ["Logique de positionnement", Page 1666](#page-1665-0)

- 2 Le palpeur se déplace ensuite à la hauteur de sécurité indiquée (colonne **F**) et procède au premier palpage avec l'avance de palpage programmée. La CN détermine automatiquement le sens du palpage en fonction de l'angle de départ programmé.
- 3 Le palpeur suit ensuite une trajectoire circulaire, soit à la hauteur de mesure, soit à la hauteur de sécurité, pour se positionner au point de palpage suivant **2** où il exécute la deuxième opération de palpage.
- 4 La CN positionne le palpeur au point de palpage **3** , puis au point de palpage **4** . Là, elle procède à la troisième et à la quatrième procédure de palpage.
- 5 La CN ramène le palpeur à la hauteur de sécurité.
- 6 La CN traite le point d'origine déterminé, selon ce qui a été défini aux paramètres de cycle **Q303** et **Q305**, ([voir "Principes de base des cycles de palpage 4xx pour](#page-1781-0) [la définition d'un point d'origine", Page 1782\)](#page-1781-0)
- 7 La CN mémorise ensuite les valeurs effectives aux paramètres Q qui suivent.
- 8 Si vous le souhaitez, la CN détermine ensuite également le point d'origine de l'axe de palpage, avec une procédure de palpage distincte.

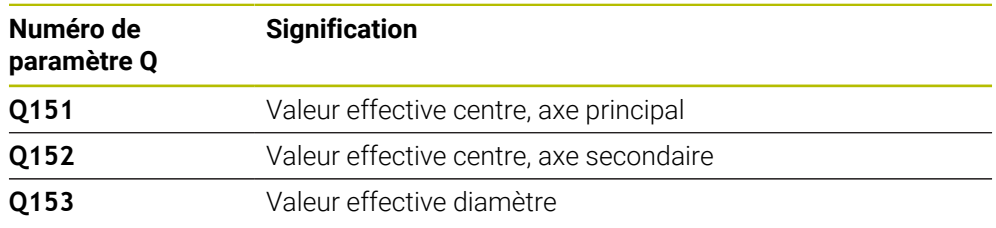

### **Remarques**

# *REMARQUE*

### **Attention, risque de collision !**

Aucun cycle de conversion de coordonnées ne doit être actif lors de l'exécution des cycles de palpage **400** à **499**. Il existe un risque de collision !

- N'activez pas les cycles suivants avant d'utiliser des cycles de palpage : cycle **7 POINT ZERO**, cycle **8 IMAGE MIROIR**, cycle **10 ROTATION**, cycle **11 FACTEUR ECHELLE** et cycle **26 FACT. ECHELLE AXE**.
- Réinitialiser au préalable les conversions de coordonnées

# *REMARQUE*

### **Attention, risque de collision !**

Si les dimensions de la poche et la distance d'approche ne permettent pas d'effectuer un prépositionnement à proximité des points de palpage, la commande procède toujours au palpage en partant du centre de la poche. Dans ce cas, le palpeur ne se déplace pas à la hauteur de sécurité entre les quatre points de mesure. Il existe un risque de collision !

- ▶ La poche/le trou doit être exempt(e) de matière
- Pour éviter toute collision entre le palpeur et la pièce, introduisez le diamètre nominal de la poche (trou) de manière à ce qu'il soit plutôt plus **petit**.
- Ce cycle ne peut être exécuté qu'en mode **FUNCTION MODE MILL**.
- La CN réinitialise une rotation de base active en début de cycle.

### **Informations relatives à la programmation**

■ Plus l'incrément angulaire programmé à **Q247** est petit et moins le centre de cercle calculé par la CN sera précis. Valeur de saisie minimale : 5°

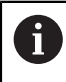

Programmez un pas angulaire inférieur à 90°

# **Figure d'aide Paramètres**

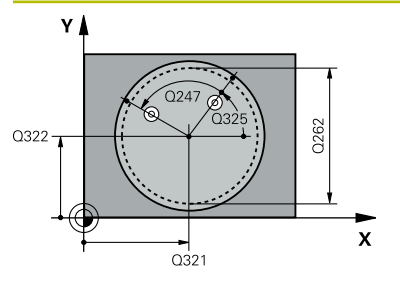

### **Q321 Centre 1er axe?**

Centre de la poche dans l'axe principal du plan d'usinage. La valeur agit de manière absolue.

### Programmation : **-99999,9999...+99999,9999**

### **Q322 Centre 2ème axe?**

Centre de la poche dans l'axe auxiliaire du plan d'usinage Si vous programmez **Q322** = 0, la CN aligne le centre du trou sur l'axe Y positif ; si vous programmez une valeur différente de 0 au paramètre **Q322**, la CN aligne le centre du trou sur la position nominale. La valeur agit de manière absolue.

### Programmation : **-99999,9999...+99999,9999**

### **Q262 Diamètre nominal?**

Diamètre approximatif de la poche circulaire (trou). Introduire de préférence une valeur plus petite.

### Programmation : **0...99999,9999**

### **Q325 Angle initial?**

angle compris entre l'axe principal du plan d'usinage et le premier point de palpage. La valeur agit de manière absolue.

# Programmation : **-360000...+360000**

### **Q247 Incrément angulaire?**

Angle compris entre deux points de mesure; le signe de l'incrément angulaire détermine le sens de rotation (- = sens horaire) pour le déplacement du palpeur vers le point de mesure suivant. Si vous souhaitez mesurer des secteurs circulaires, programmez un incrément angulaire inférieur à 90°. La valeur agit de manière incrémentale.

Programmation : **-120...+120**

### **Q261 Hauteur mesuré dans axe palpage?**

Coordonnée du centre de la sphère sur l'axe du palpeur, sur lequel la mesure doit avoir lieu. La valeur agit de manière absolue.

### Programmation : **-99999,9999...+99999,9999**

### **Q320 Distance d'approche?**

Distance supplémentaire entre le point de palpage et la bille de palpage. **Q320** agit en plus de ce qui a été défini dans la colonne **SET\_UP** du tableau de palpeurs. La valeur agit de manière incrémentale.

### Programmation : **0...99999,9999** sinon : **PREDEF**

### **Q260 Hauteur de securite?**

Coordonnée à laquelle aucune collision ne peut avoir lieu entre le palpeur et la pièce (moyen de serrage), le long de l'axe d'outil. La valeur agit de manière absolue.

Programmation : **-99999,9999...+99999,9999** sinon : **PREDEF**

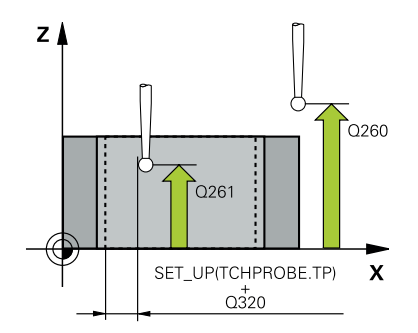

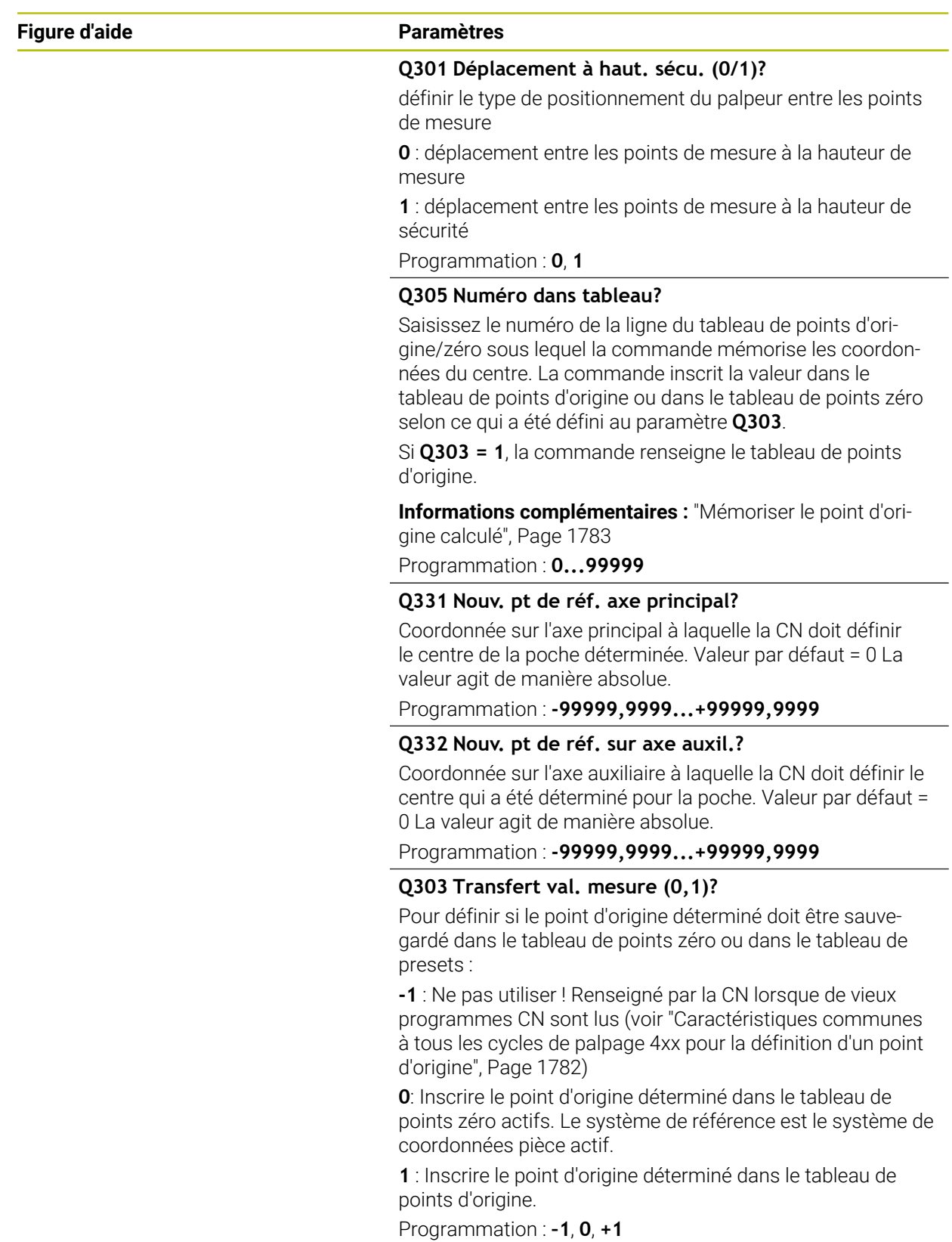

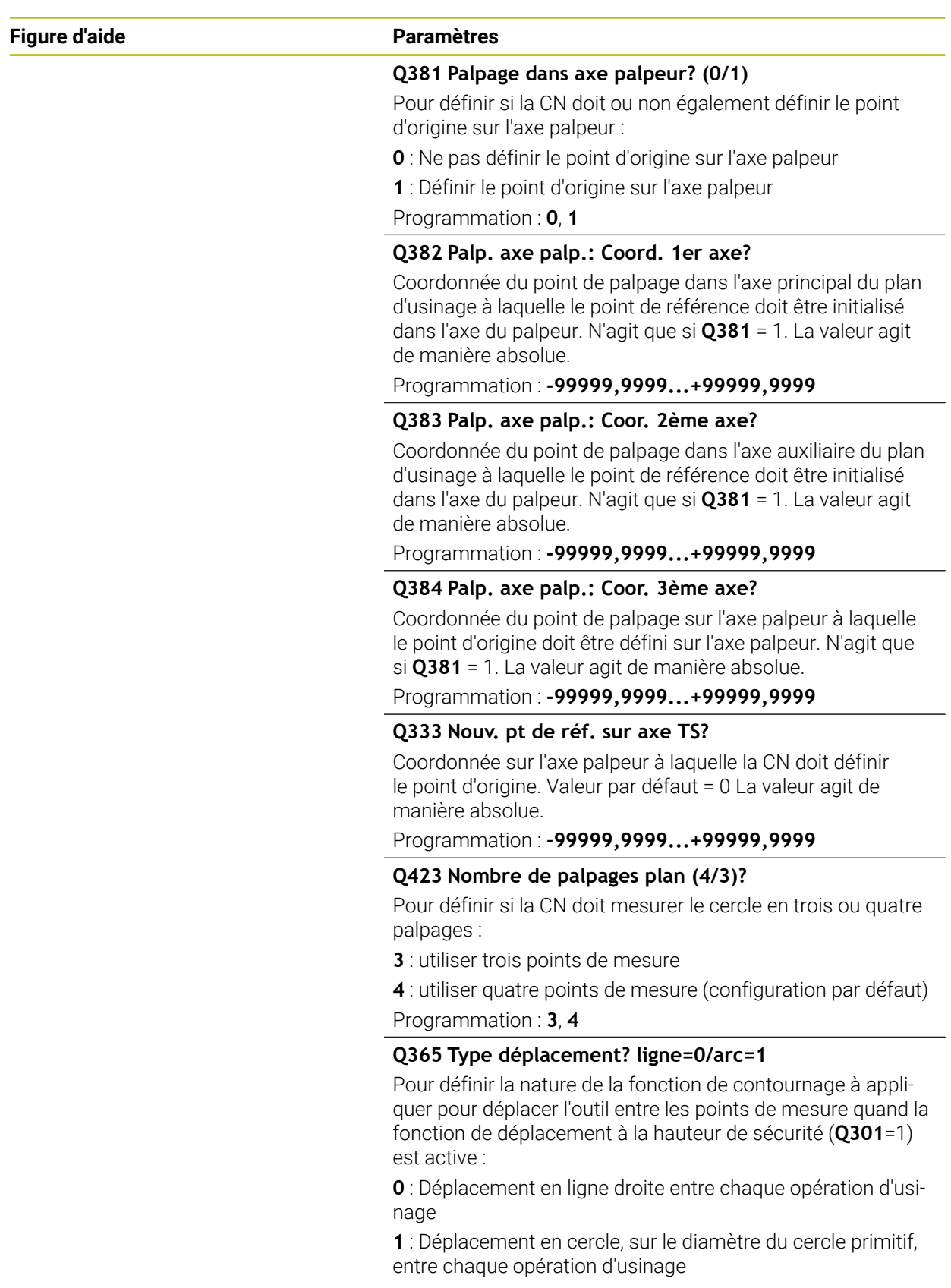

Programmation : **0**, **1**

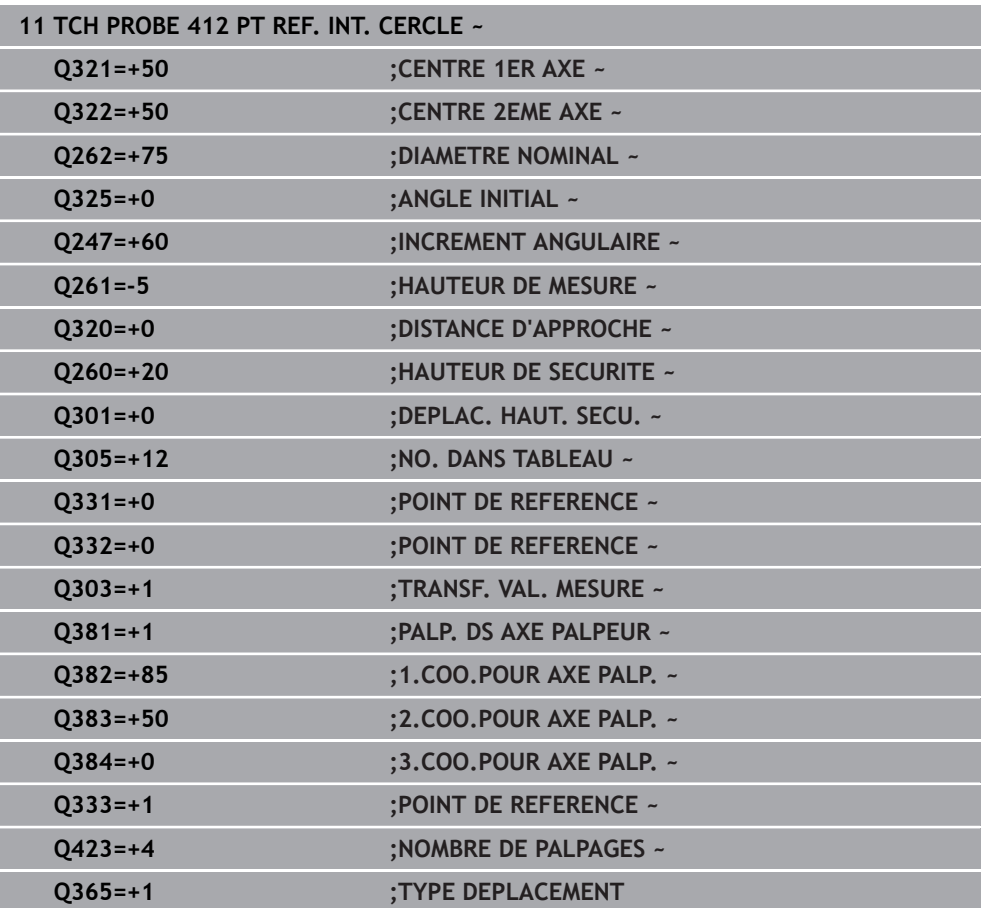
# **31.3.13 Cycle 413 PT REF. EXT. CERCLE**

**Programmation ISO G413**

# **Application**

Le cycle palpeur **413** détermine le centre d'un tenon circulaire et le définit comme point d'origine. La CN peut inscrire le centre dans un tableau de points zéro ou dans un tableau de points d'origine, au choix.

#### **Déroulement du cycle**

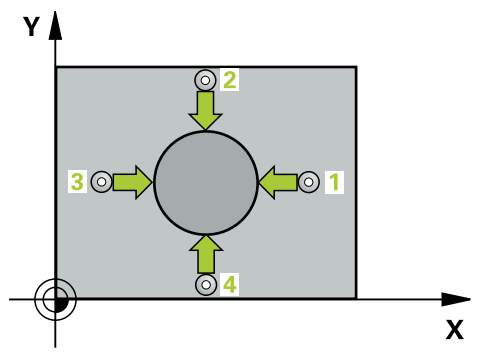

1 La CN amène le palpeur au point de palpage **1** en avance rapide (valeur de la colonne **FMAX**) et selon la logique de positionnement définie. Elle calcule les points de palpage à partir des données du cycle, et la distance d'approche à partir de la colonne **SET\_UP** du tableau de palpeurs.

**Informations complémentaires :** ["Logique de positionnement", Page 1666](#page-1665-0)

- 2 Le palpeur se déplace ensuite à la hauteur de sécurité indiquée (colonne **F**) et procède au premier palpage avec l'avance de palpage programmée. La CN détermine automatiquement le sens du palpage en fonction de l'angle de départ programmé.
- 3 Le palpeur suit ensuite une trajectoire circulaire, soit à la hauteur de mesure, soit à la hauteur de sécurité, pour se positionner au point de palpage suivant **2** où il exécute la deuxième opération de palpage.
- 4 La CN positionne le palpeur au point de palpage **3** , puis au point de palpage **4** . Là, elle procède à la troisième et à la quatrième procédure de palpage.
- 5 La CN ramène le palpeur à la hauteur de sécurité.
- 6 La CN traite le point d'origine déterminé, selon ce qui a été défini aux paramètres de cycle **Q303** et **Q305**, ([voir "Principes de base des cycles de palpage 4xx pour](#page-1781-0) [la définition d'un point d'origine", Page 1782\)](#page-1781-0)
- 7 La CN mémorise ensuite les valeurs effectives aux paramètres Q qui suivent.
- 8 Si vous le souhaitez, la CN détermine ensuite également le point d'origine de l'axe de palpage, avec une procédure de palpage distincte.

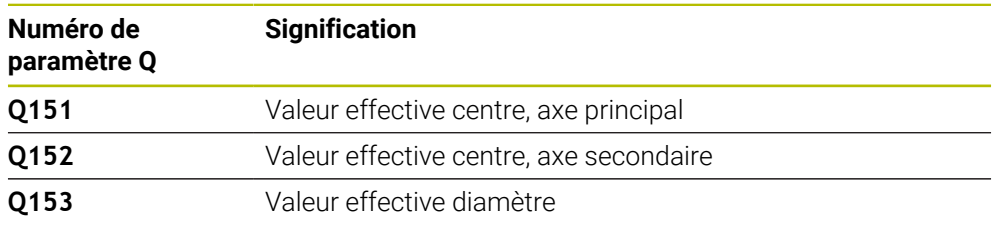

# **Remarques**

# *REMARQUE*

# **Attention, risque de collision !**

Aucun cycle de conversion de coordonnées ne doit être actif lors de l'exécution des cycles de palpage **400** à **499**. Il existe un risque de collision !

- N'activez pas les cycles suivants avant d'utiliser des cycles de palpage : cycle **7 POINT ZERO**, cycle **8 IMAGE MIROIR**, cycle **10 ROTATION**, cycle **11 FACTEUR ECHELLE** et cycle **26 FACT. ECHELLE AXE**.
- Réinitialiser au préalable les conversions de coordonnées

# *REMARQUE*

# **Attention, risque de collision !**

Pour éviter toute collision entre le palpeur et la pièce, programmez le diamètre nominal du tenon de manière à ce qu'il soit plutôt trop **grand**.

- Avant de définir le cycle, vous devez avoir programmé un appel d'outil pour définir l'axe de palpage
- La CN réinitialise une rotation de base active en début de cycle.
- Ce cycle ne peut être exécuté qu'en mode **FUNCTION MODE MILL**.
- Plus l'incrément angulaire programmé à **Q247** est petit et moins le centre de cercle calculé par la CN sera précis. Valeur de saisie minimale : 5°

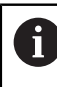

Programmez un pas angulaire inférieur à 90°

# **Figure d'aide Paramètres**

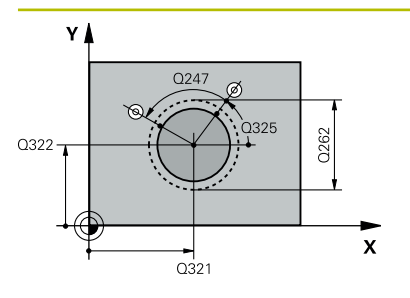

#### **Q321 Centre 1er axe?**

Centre du tenon sur l'axe principal du plan d'usinage. La valeur agit de manière absolue.

### Programmation : **-99999,9999...+9999,9999**

# **Q322 Centre 2ème axe?**

Centre du tenon dans l'axe auxiliaire du plan d'usinage. Si vous programmez **Q322** = 0, la CN aligne le centre du trou sur l'axe Y positif ; si vous programmez une valeur différente de 0 au paramètre **Q322**, la CN aligne le centre du trou sur la position nominale. La valeur agit de manière absolue.

#### Programmation : **-99999,9999...+99999,9999**

#### **Q262 Diamètre nominal?**

Diamètre approximatif du tenon. Introduire de préférence une valeur plus grande.

Programmation : **0...99999,9999**

#### **Q325 Angle initial?**

angle compris entre l'axe principal du plan d'usinage et le premier point de palpage. La valeur agit de manière absolue.

Programmation : **-360000...+360000**

# **Q247 Incrément angulaire?**

Angle compris entre deux points de mesure; le signe de l'incrément angulaire détermine le sens de rotation (- = sens horaire) pour le déplacement du palpeur vers le point de mesure suivant. Si vous souhaitez mesurer des secteurs circulaires, programmez un incrément angulaire inférieur à 90°. La valeur agit de manière incrémentale.

Programmation : **-120...+120**

# **Q261 Hauteur mesuré dans axe palpage?**

Coordonnée du centre de la sphère sur l'axe du palpeur, sur lequel la mesure doit avoir lieu. La valeur agit de manière absolue.

#### Programmation : **-99999,9999...+99999,9999**

#### **Q320 Distance d'approche?**

Distance supplémentaire entre le point de palpage et la bille de palpage. **Q320** agit en plus de ce qui a été défini dans la colonne **SET\_UP** du tableau de palpeurs. La valeur agit de manière incrémentale.

#### Programmation : **0...99999,9999** sinon : **PREDEF**

# **Q260 Hauteur de securite?**

Coordonnée à laquelle aucune collision ne peut avoir lieu entre le palpeur et la pièce (moyen de serrage), le long de l'axe d'outil. La valeur agit de manière absolue.

Programmation : **-99999,9999...+99999,9999** sinon : **PREDEF**

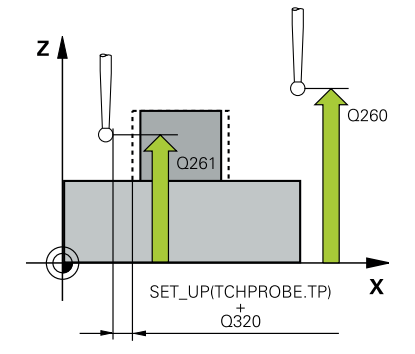

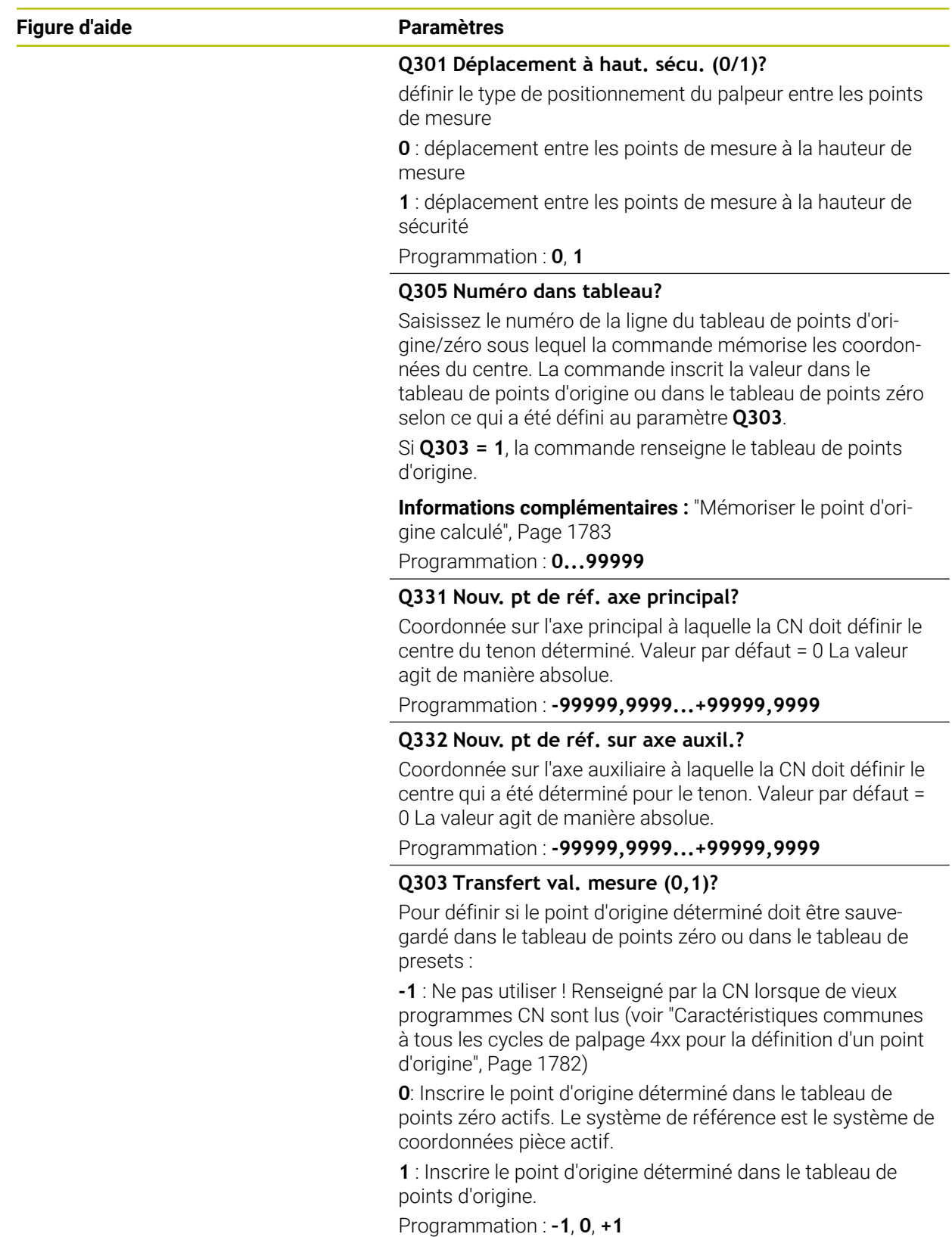

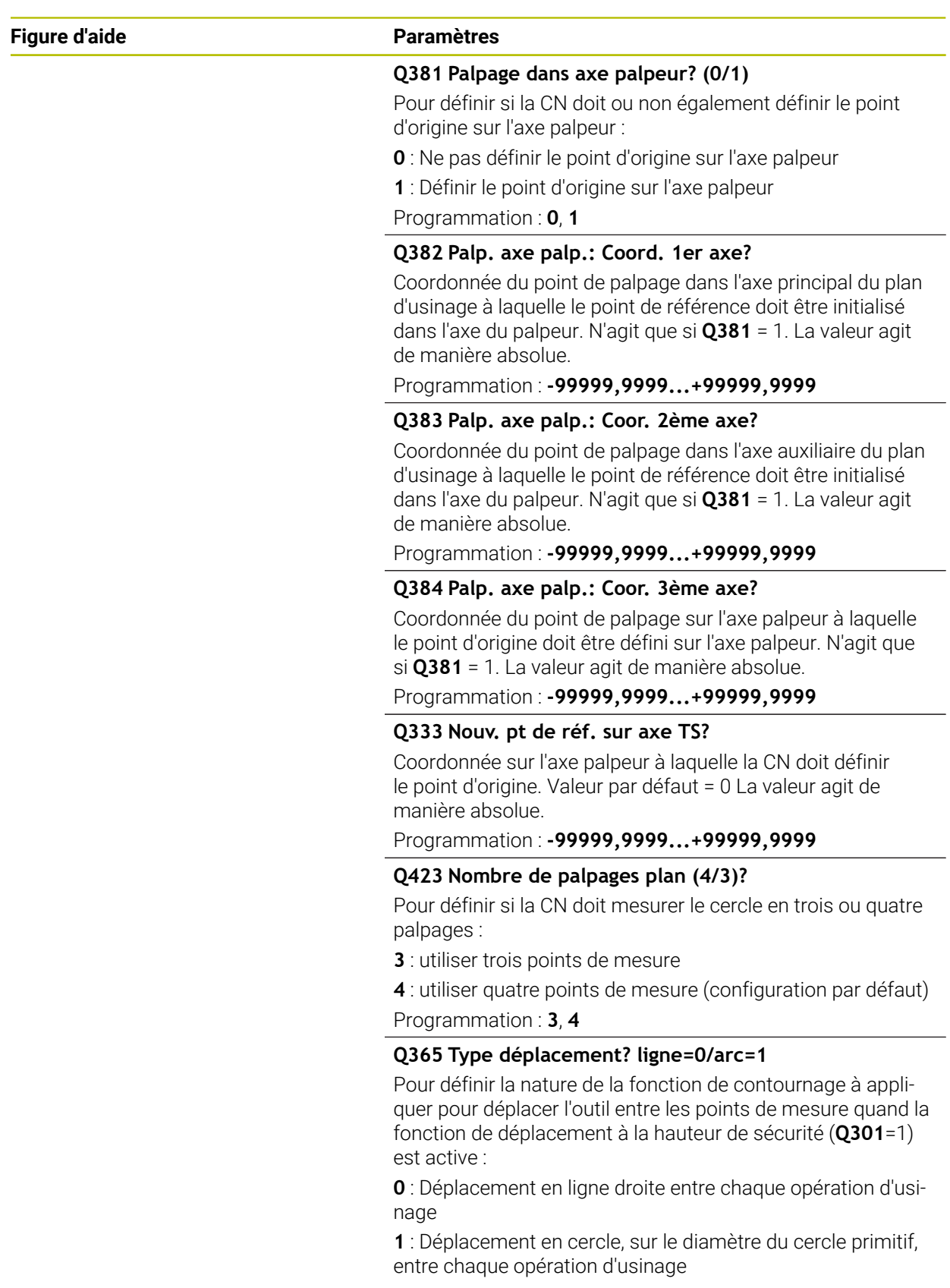

Programmation : **0**, **1**

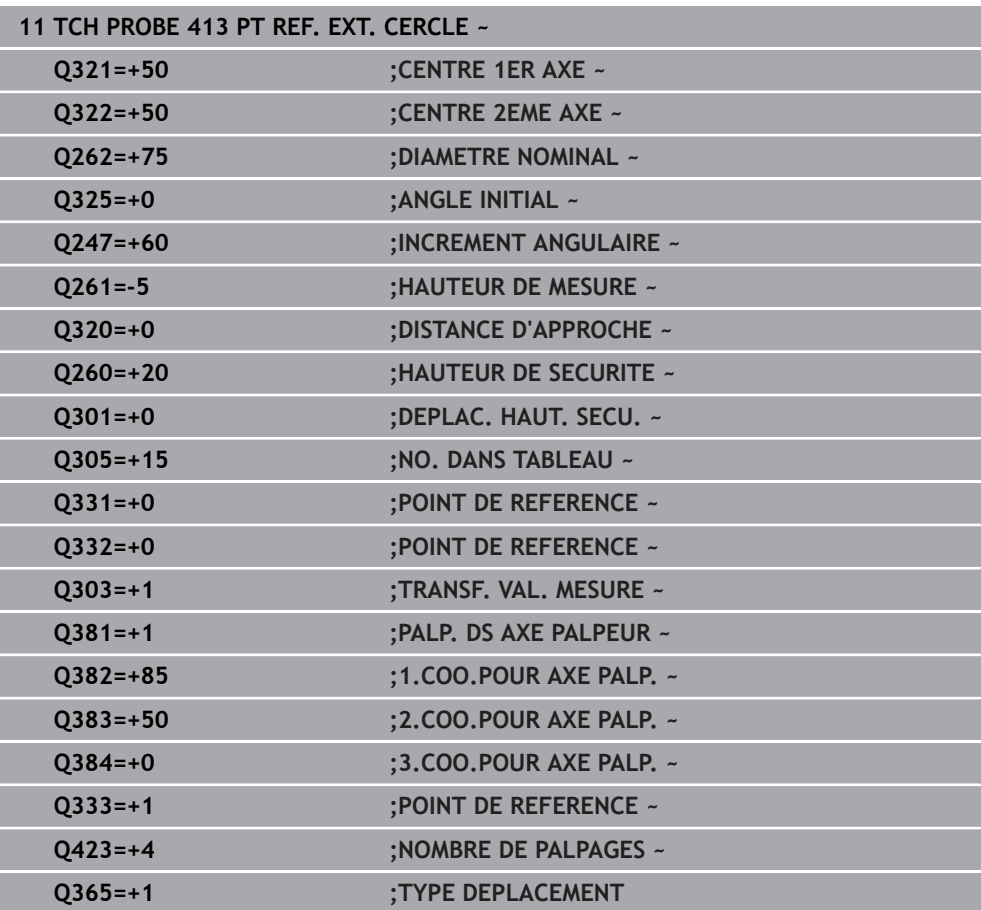

# **31.3.14 Cycle 414 PT REF. COIN EXT.**

**Programmation ISO G414**

# **Application**

Le cycle palpeur **414** détermine le point d'intersection de deux droites et le définit comme point d'origine. La CN peut également inscrire le point d'intersection dans le tableau de points zéro ou dans le tableau de points d'origine, au choix.

# **Déroulement du cycle**

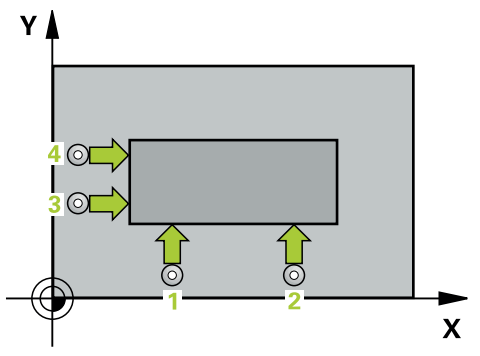

1 Le CN positionne le palpeur en avance rapide (valeur de la colonne **FMAX**), et selon la logique de positionnement définie, au premier point de palpage **1** (voir figure). La CN décale alors le palpeur de la valeur de la distance d'approche dans le sens inverse du sens de déplacement appliqué.

**Informations complémentaires :** ["Logique de positionnement", Page 1666](#page-1665-0)

- 2 Le palpeur se déplace ensuite à la hauteur de sécurité indiquée (colonne **F**) et procède au premier palpage avec l'avance de palpage programmée. La CN détermine automatiquement le sens de palpage en fonction du 3ème point de mesure programmé.
- 3 Le palpeur est ensuite amené au point de palpage **2** et exécuter la deuxième procédure de palpage.
- 4 La CN positionne le palpeur au point de palpage **3** , puis au point de palpage **4** . Là, elle procède à la troisième et à la quatrième procédure de palpage.
- 5 La CN ramène le palpeur à la hauteur de sécurité.
- 6 La CN traite le point d'origine déterminé, selon ce qui a été défini aux paramètres de cycle **Q303** et **Q305**, ([voir "Principes de base des cycles de palpage 4xx pour](#page-1781-0) [la définition d'un point d'origine", Page 1782\)](#page-1781-0)
- 7 La CN sauvegarde ensuite les coordonnées du coin donné, aux paramètres Q qui suivent.
- 8 Si vous le souhaitez, la CN détermine ensuite également le point d'origine de l'axe de palpage, avec une procédure de palpage distincte.

La commande mesure toujours la première droite dans le sens de l'axe auxiliaire du plan d'usinage.

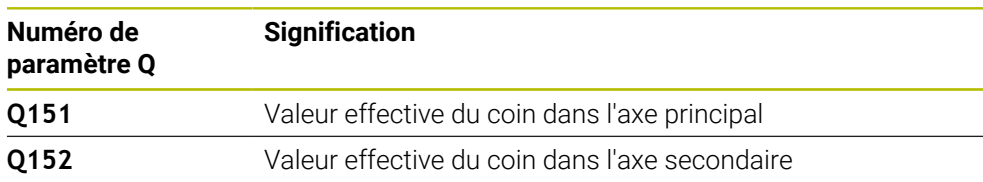

**31**

ň

# **Définition du coin**

La position des points de mesure **1** et **3** vous permet de définir le coin au niveau duquel la CN définit le point d'origine (voir figure ci-après et tableau).

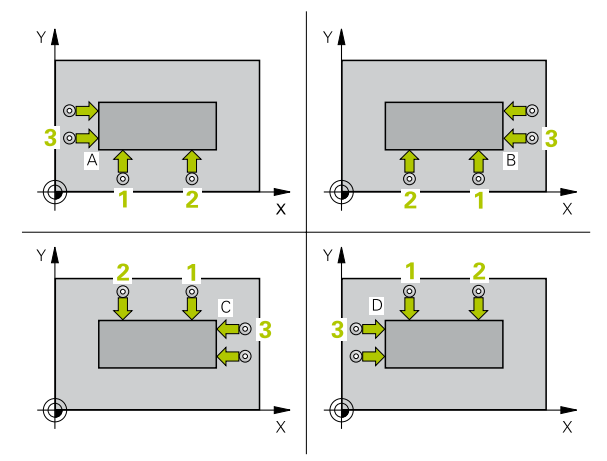

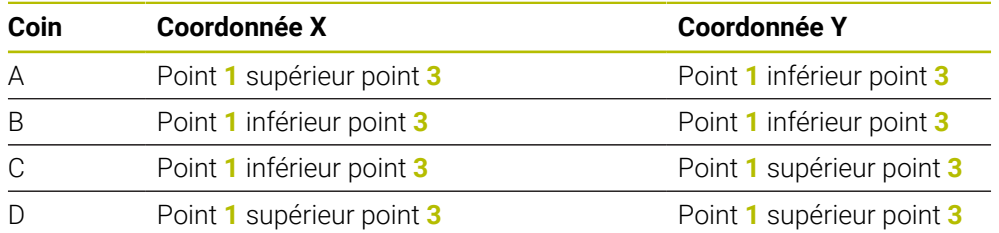

# **Remarques**

# *REMARQUE*

#### **Attention, risque de collision !**

Aucun cycle de conversion de coordonnées ne doit être actif lors de l'exécution des cycles de palpage **400** à **499**. Il existe un risque de collision !

- N'activez pas les cycles suivants avant d'utiliser des cycles de palpage : cycle **7 POINT ZERO**, cycle **8 IMAGE MIROIR**, cycle **10 ROTATION**, cycle **11 FACTEUR ECHELLE** et cycle **26 FACT. ECHELLE AXE**.
- Réinitialiser au préalable les conversions de coordonnées
- Ce cycle ne peut être exécuté qu'en mode **FUNCTION MODE MILL**.
- La CN réinitialise une rotation de base active en début de cycle.

# **Information relative à la programmation**

# **Figure d'aide Paramètres**

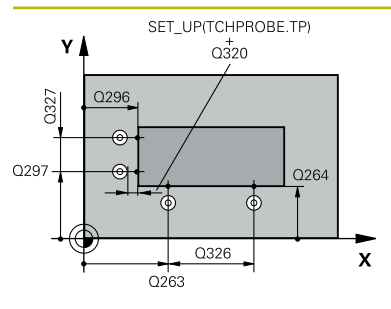

#### **Q263 1er point mesure sur 1er axe?**

Coordonnée du premier point de palpage sur l'axe principal du plan d'usinage. La valeur agit de manière absolue.

#### Programmation : **-99999,9999...+99999,9999**

### **Q264 1er point mesure sur 2ème axe?**

Coordonnée du premier point de palpage sur l'axe auxiliaire du plan d'usinage. La valeur agit de manière absolue.

Programmation : **-99999,9999...+99999,9999**

### **Q326 Distance 1er axe?**

Distance entre le premier et le deuxième point de mesure sur l'axe principal du plan d'usinage. La valeur agit de manière incrémentale.

#### Programmation : **0...99999,9999**

#### **Q296 3ème point mesure sur 1er axe?**

Coordonnée du troisième point de palpage sur l'axe principal du plan d'usinage. La valeur agit de manière absolue.

Programmation : **-99999,9999...+99999,9999**

#### **Q297 3ème point mesure sur 2ème axe?**

Coordonnée du troisième point de palpage dans l'axe auxiliaire du plan d'usinage. La valeur agit de manière absolue.

Programmation : **-99999,9999...+99999,9999**

#### **Q327 Distance 2ème axe?**

Distance entre le troisième et le quatrième point de mesure sur l'axe auxiliaire du plan d'usinage. La valeur agit de manière incrémentale.

Programmation : **0...99999,9999**

#### **Q261 Hauteur mesuré dans axe palpage?**

Coordonnée du centre de la sphère sur l'axe du palpeur, sur lequel la mesure doit avoir lieu. La valeur agit de manière absolue.

Programmation : **-99999,9999...+99999,9999**

#### **Q320 Distance d'approche?**

Distance supplémentaire entre le point de palpage et la bille de palpage. **Q320** agit en plus de ce qui a été défini dans la colonne **SET\_UP** du tableau de palpeurs. La valeur agit de manière incrémentale.

Programmation : **0...99999,9999** sinon : **PREDEF**

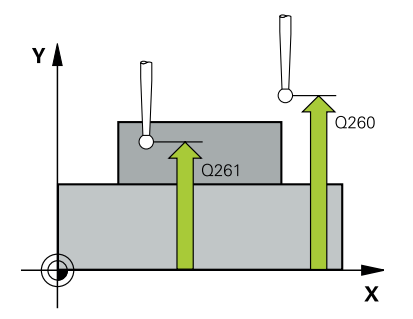

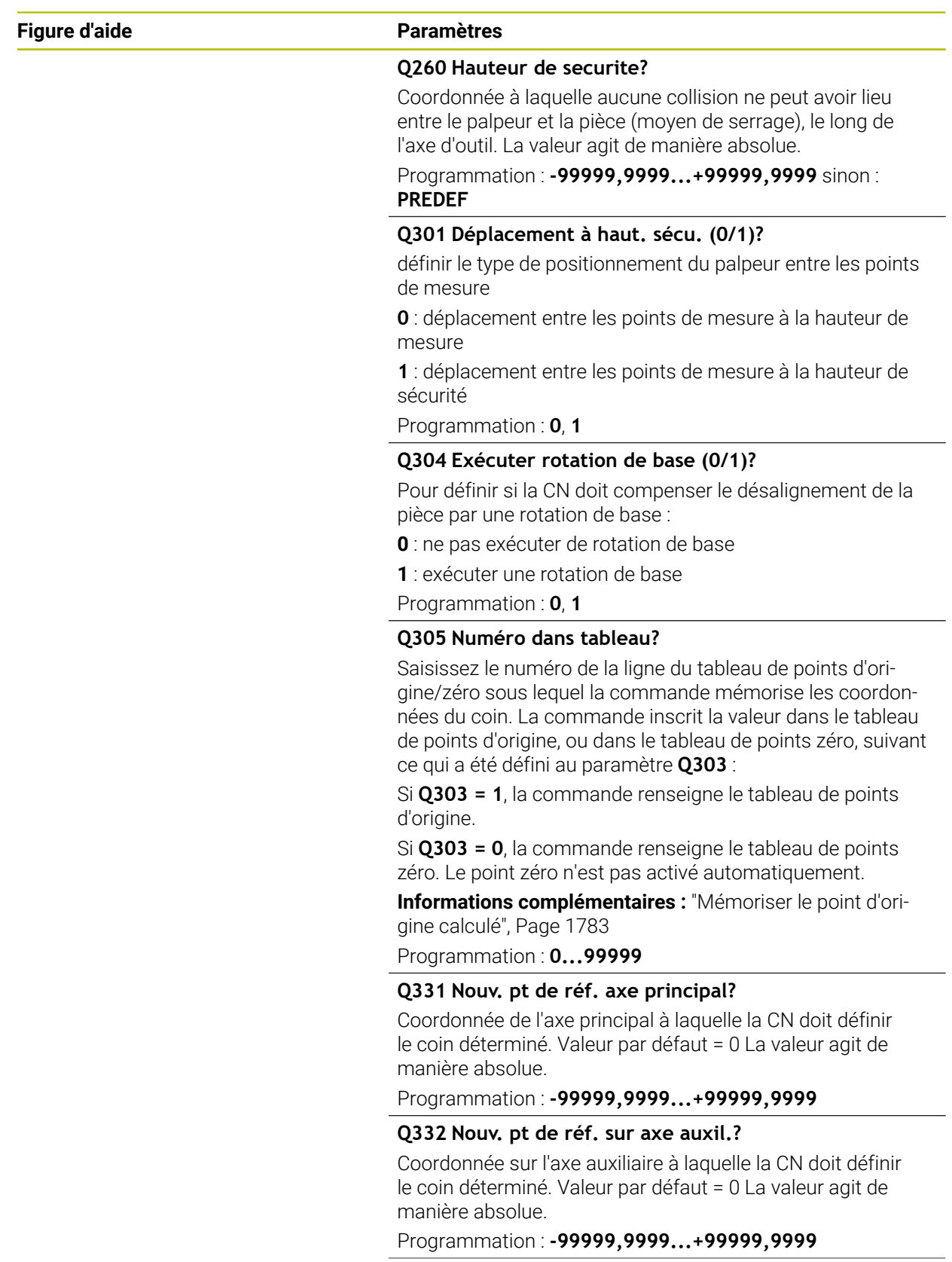

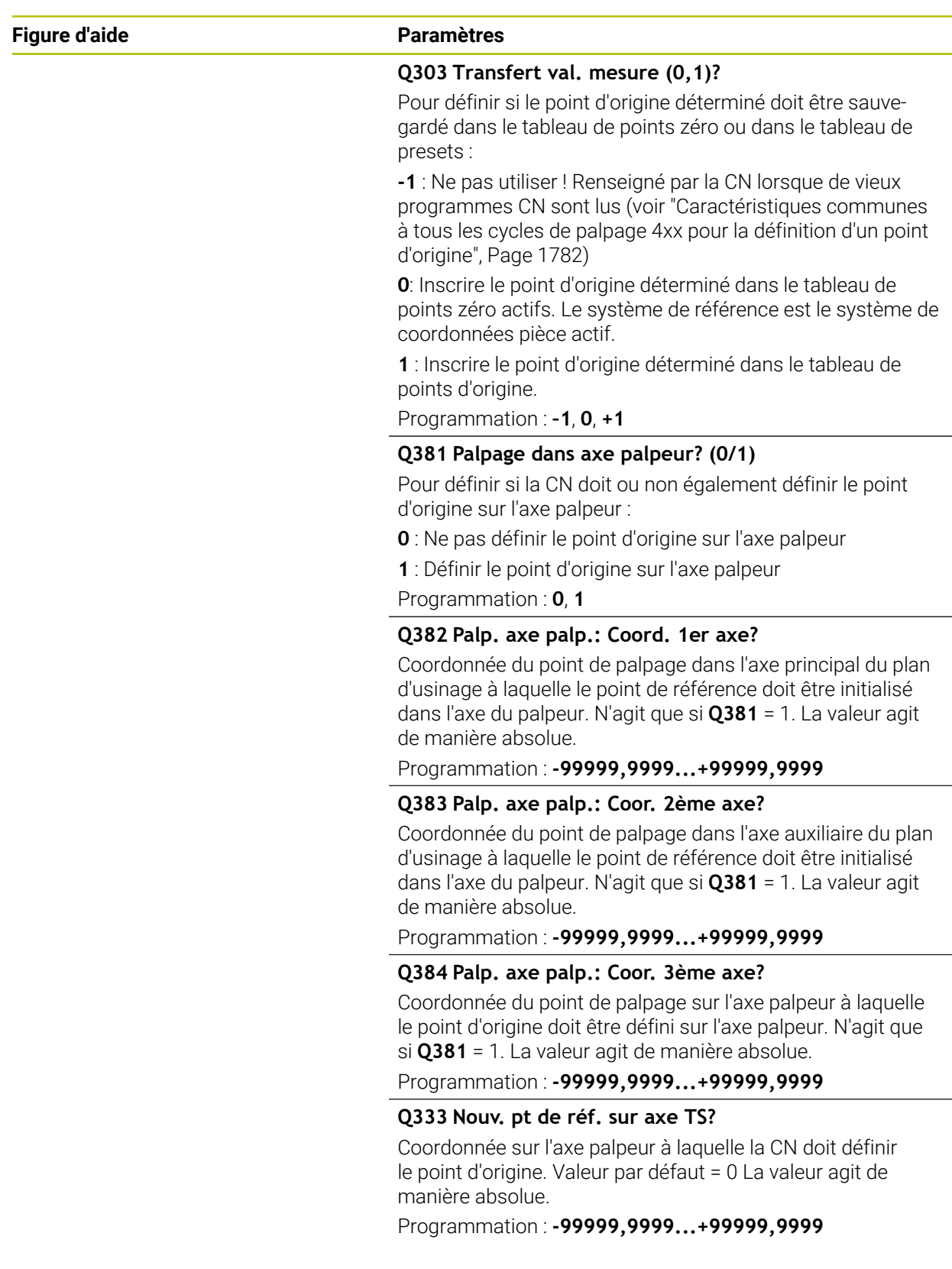

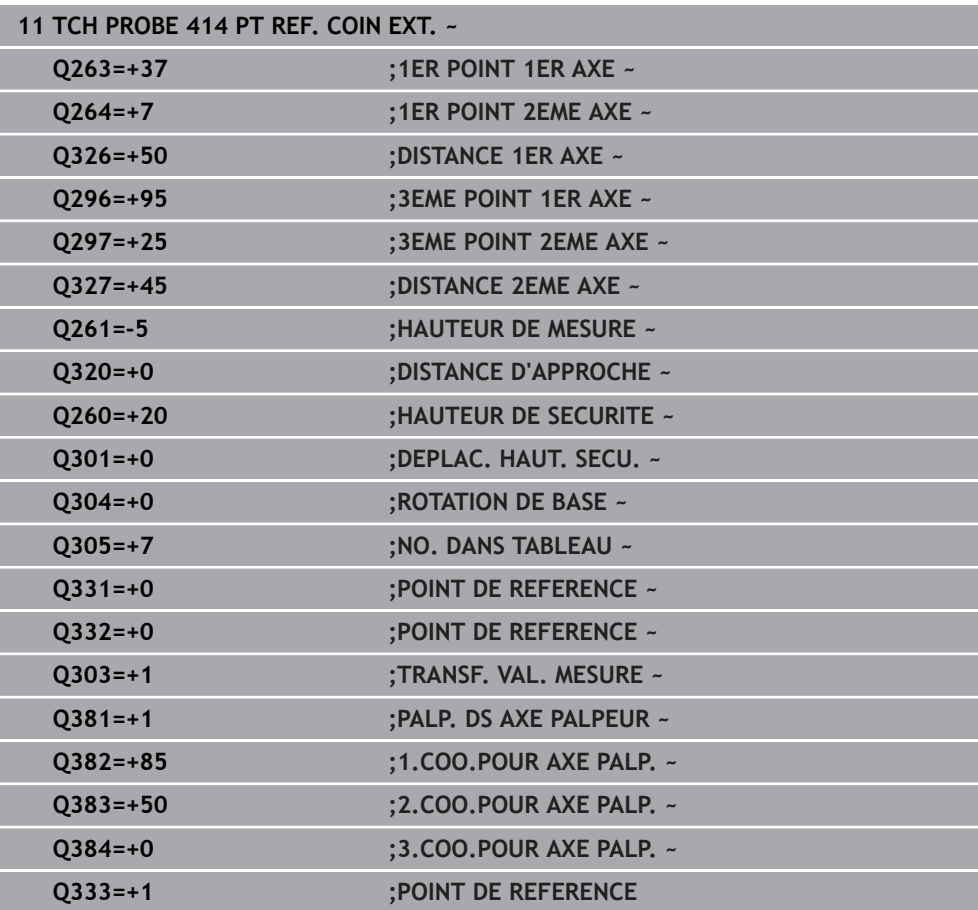

# **31.3.15 Cycle 415 PT REF. INT. COIN**

**Programmation ISO G415**

# **Application**

Le cycle palpeur **415** détermine le point d'intersection de deux droites et le définit comme point d'origine. La CN peut également inscrire le point d'intersection dans le tableau de points zéro ou dans le tableau de points d'origine, au choix.

# **Déroulement du cycle**

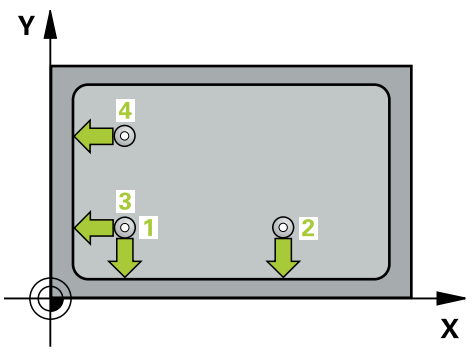

1 Le CN positionne le palpeur en avance rapide (valeur de la colonne **FMAX**), et selon la logique de positionnement définie, au premier point de palpage **1** (voir figure). La CN décale alors le palpeur de la valeur de la distance d'approche **Q320** + **SET\_UP** + rayon de la bille de palpage (dans le sens inverse du sens de déplacement concerné), le long de l'axe principal et de l'axe auxiliaire.

**Informations complémentaires :** ["Logique de positionnement", Page 1666](#page-1665-0)

- 2 Le palpeur se déplace ensuite à la hauteur de sécurité indiquée (colonne **F**) et procède au premier palpage avec l'avance de palpage programmée. Le sens de palpage est obtenu à partir du numéro du coin.
- 3 Le palpeur se déplace ensuite jusqu'au point de palpage **2**. La CN décale alors le palpeur de la valeur de la distance d'approche **Q320** + **SET\_UP** + rayon de la bille de palpage sur l'axe auxiliaire et exécute la deuxième procédure de palpage à cet endroit.
- 4 La CN positionne le palpeur au point de palpage **3** (même logique de positionnement que pour le 1er point de palpage) et procède au palpage.
- 5 Le palpeur se déplace ensuite jusqu'au point de palpage **4**. La CN décale alors le palpeur de la valeur de la distance d'approche **Q320** + **SET\_UP** + rayon de la bille de palpage sur l'axe auxiliaire et exécute la deuxième procédure de palpage à cet endroit.
- 6 La CN ramène le palpeur à la hauteur de sécurité.
- 7 La CN traite le point d'origine déterminé, selon ce qui a été défini aux paramètres de cycle **Q303** et **Q305**, ([voir "Principes de base des cycles de palpage 4xx pour](#page-1781-0) [la définition d'un point d'origine", Page 1782\)](#page-1781-0)
- 8 La CN sauvegarde ensuite les coordonnées du coin donné, aux paramètres Q qui suivent.
- 9 Si vous le souhaitez, la CN détermine ensuite également le point d'origine de l'axe de palpage, avec une procédure de palpage distincte.

La commande mesure toujours la première droite dans le sens de l'axe auxiliaire du plan d'usinage.

ň

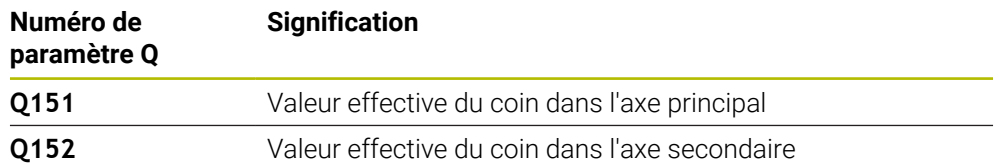

# **Remarques**

# *REMARQUE*

# **Attention, risque de collision !**

Aucun cycle de conversion de coordonnées ne doit être actif lors de l'exécution des cycles de palpage **400** à **499**. Il existe un risque de collision !

- N'activez pas les cycles suivants avant d'utiliser des cycles de palpage : cycle **7 POINT ZERO**, cycle **8 IMAGE MIROIR**, cycle **10 ROTATION**, cycle **11 FACTEUR ECHELLE** et cycle **26 FACT. ECHELLE AXE**.
- Réinitialiser au préalable les conversions de coordonnées
- Ce cycle ne peut être exécuté qu'en mode **FUNCTION MODE MILL**.
- La CN réinitialise une rotation de base active en début de cycle.

# **Information relative à la programmation**

# **Figure d'aide Paramètres**

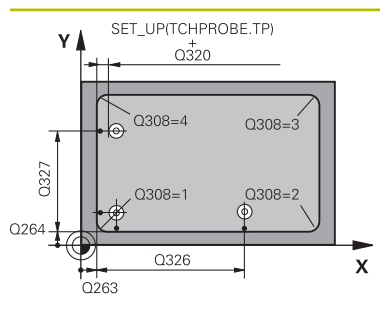

# $Z$ ົດຂຄ Q261

 $\mathbf{x}$ 

### **Q263 1er point mesure sur 1er axe?**

Coordonnée du coin sur l'axe principal du plan d'usinage. La valeur agit de manière absolue.

# Programmation : **-99999,9999...+99999,9999**

#### **Q264 1er point mesure sur 2ème axe?**

Coordonnée du coin sur l'axe auxiliaire du plan d'usinage. La valeur agit de manière absolue.

#### Programmation : **-99999,9999...+99999,9999**

# **Q326 Distance 1er axe?**

Distance entre le coin et le deuxième point de mesure sur l'axe principal du plan d'usinage. La valeur agit de manière incrémentale.

#### Programmation : **0...99999,9999**

# **Q327 Distance 2ème axe?**

Distance entre le coin et le quatrième point de mesure sur l'axe auxiliaire du plan d'usinage. La valeur agit de manière incrémentale.

#### Programmation : **0...99999,9999**

# **Q308 Coin? (1/2/3/4)**

Numéro du coin auquel la CN doit définir le point d'origine. Programmation : **1**, **2**, **3**, **4**

# **Q261 Hauteur mesuré dans axe palpage?**

Coordonnée du centre de la sphère sur l'axe du palpeur, sur lequel la mesure doit avoir lieu. La valeur agit de manière absolue.

# Programmation : **-99999,9999...+99999,9999**

# **Q320 Distance d'approche?**

Distance supplémentaire entre le point de palpage et la bille de palpage. **Q320** agit en plus de ce qui a été défini dans la colonne **SET\_UP** du tableau de palpeurs. La valeur agit de manière incrémentale.

# Programmation : **0...99999,9999** sinon : **PREDEF**

# **Q260 Hauteur de securite?**

Coordonnée à laquelle aucune collision ne peut avoir lieu entre le palpeur et la pièce (moyen de serrage), le long de l'axe d'outil. La valeur agit de manière absolue.

# Programmation : **-99999,9999...+99999,9999** sinon : **PREDEF**

# **Q301 Déplacement à haut. sécu. (0/1)?**

définir le type de positionnement du palpeur entre les points de mesure

**0** : déplacement entre les points de mesure à la hauteur de mesure

**1** : déplacement entre les points de mesure à la hauteur de sécurité

Programmation : **0**, **1**

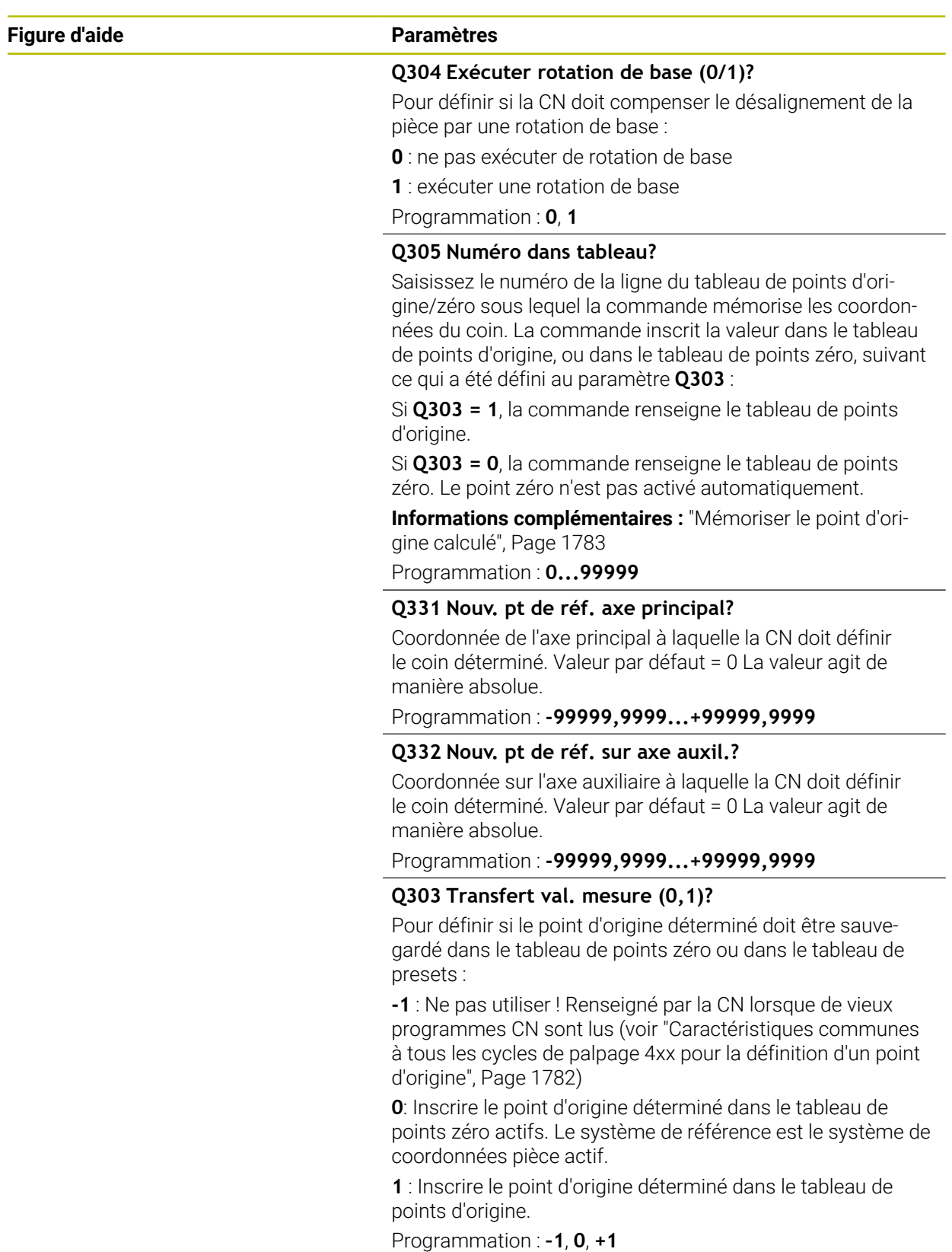

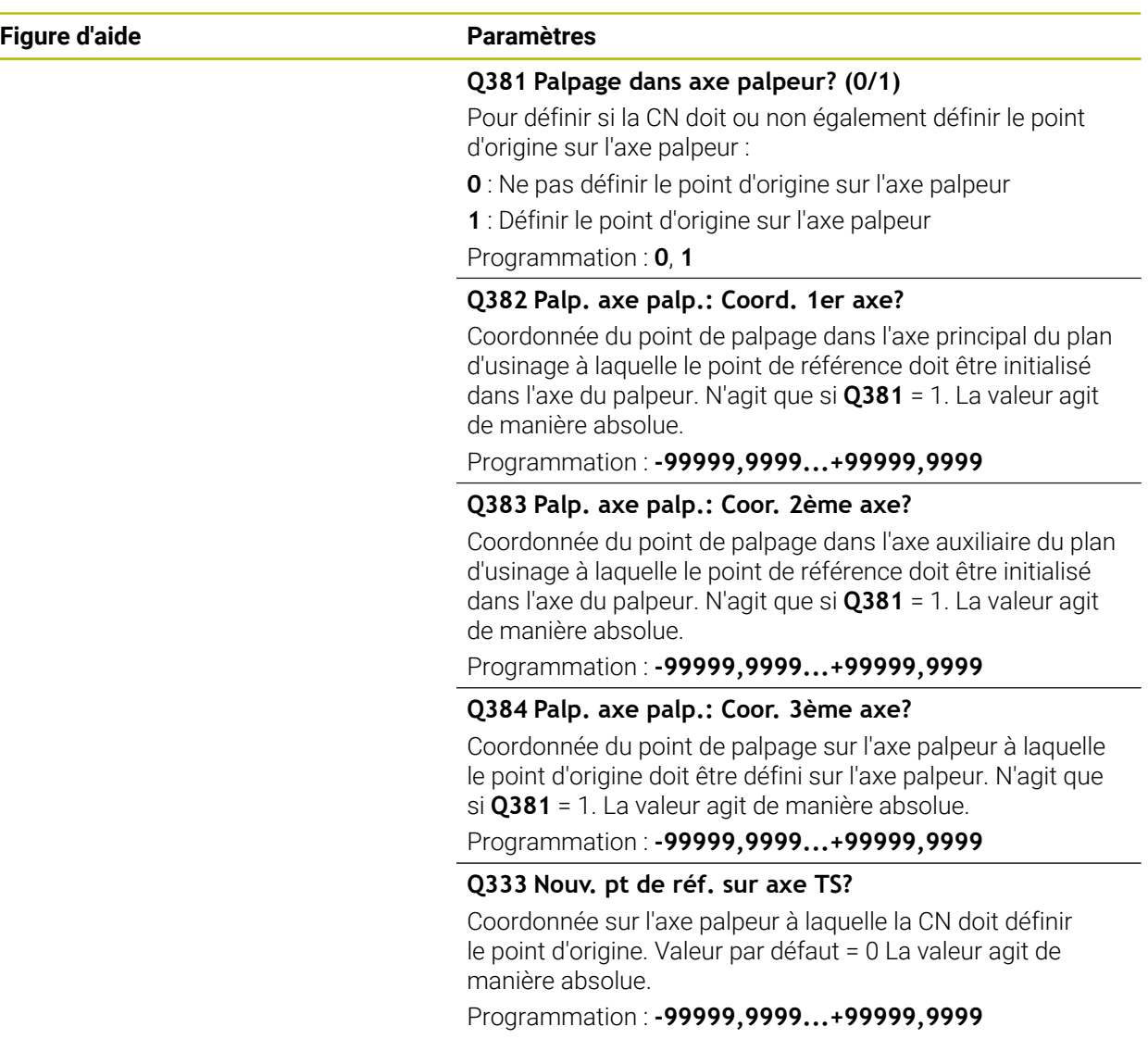

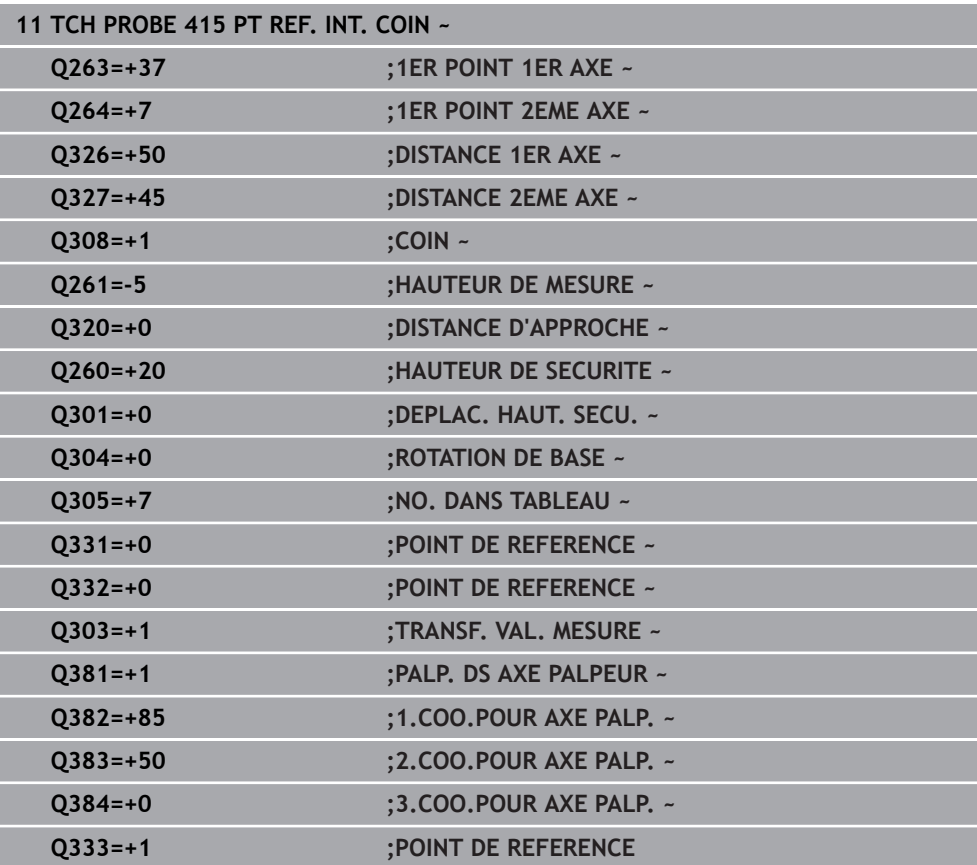

# **31.3.16 Cycle 416 PT REF CENT. C.TROUS**

**Programmation ISO G416**

# **Application**

Le cycle palpeur **416** calcule le centre d'un cercle de trous en mesurant trois trous et définit ce centre comme point d'origine. La CN peut inscrire le centre dans un tableau de points zéro ou dans un tableau de points d'origine, au choix.

#### **Déroulement du cycle**

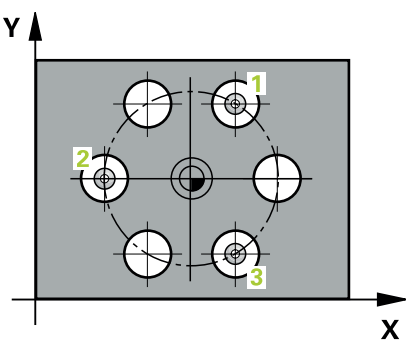

1 La CN positionne le palpeur en avance rapide (valeur de la colonne **FMAX**) au centre du premier trou **1**, selon la logique de positionnement définie.

**Informations complémentaires :** ["Logique de positionnement", Page 1666](#page-1665-0)

- 2 Le palpeur se déplace ensuite à la hauteur de mesure programmée et enregistre le centre du premier trou en palpant quatre fois.
- 3 Puis, le palpeur revient à la hauteur de sécurité et se positionne au niveau du centre du deuxième trou **2** programmé.
- 4 La CN déplace le palpeur à la hauteur de mesure programmée et enregistre le centre du deuxième trou en palpant quatre fois.
- 5 Puis, le palpeur retourne à la hauteur de sécurité avant de se positionner au centre programmé du troisième trou **3**.
- 6 La CN amène le palpeur à la hauteur de mesure indiquée et enregistre le centre du troisième trou en palpant quatre fois.
- 7 La CN ramène le palpeur à la hauteur de sécurité.
- 8 La CN traite le point d'origine déterminé, selon ce qui a été défini aux paramètres de cycle **Q303** et **Q305**, ([voir "Principes de base des cycles de palpage 4xx pour](#page-1781-0) [la définition d'un point d'origine", Page 1782\)](#page-1781-0)
- 9 La CN mémorise ensuite les valeurs effectives aux paramètres Q qui suivent.
- 10 Si vous le souhaitez, la CN détermine ensuite également le point d'origine de l'axe de palpage, avec une procédure de palpage distincte.

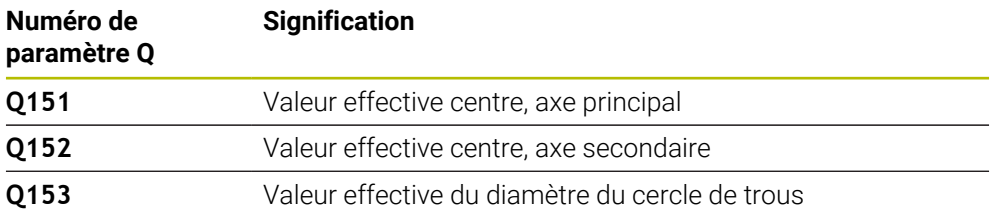

# **Remarques**

# *REMARQUE*

# **Attention, risque de collision !**

Aucun cycle de conversion de coordonnées ne doit être actif lors de l'exécution des cycles de palpage **400** à **499**. Il existe un risque de collision !

- N'activez pas les cycles suivants avant d'utiliser des cycles de palpage : cycle **7 POINT ZERO**, cycle **8 IMAGE MIROIR**, cycle **10 ROTATION**, cycle **11 FACTEUR ECHELLE** et cycle **26 FACT. ECHELLE AXE**.
- Réinitialiser au préalable les conversions de coordonnées
- Ce cycle ne peut être exécuté qu'en mode **FUNCTION MODE MILL**.
- La CN réinitialise une rotation de base active en début de cycle.

# **Information relative à la programmation**

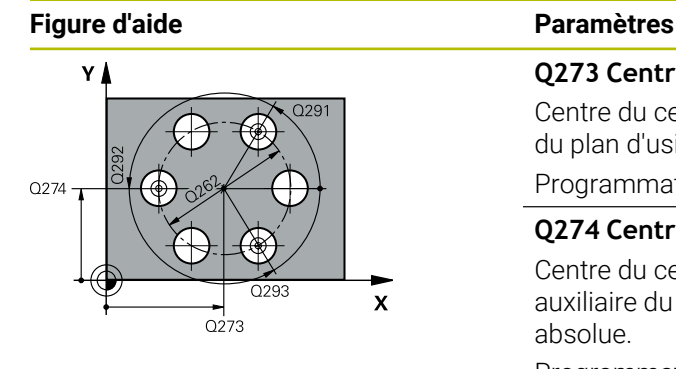

#### **Q273 Centre sur 1er axe (val. nom.)?**

Centre du cercle de trous (valeur nominale) sur l'axe principal du plan d'usinage. La valeur agit de manière absolue.

#### Programmation : **-99999,9999...+99999,9999**

#### **Q274 Centre sur 2ème axe (val. nom.)?**

Centre du cercle de trous (valeur nominale) sur l'axe auxiliaire du plan d'usinage. La valeur agit de manière absolue.

Programmation : **-99999,9999...+99999,9999**

#### **Q262 Diamètre nominal?**

Introduire le diamètre approximatif du cercle de trous. Plus le diamètre du trou est petit et plus le diamètre nominal à introduire doit être précis.

# Programmation : **0...99999,9999**

# **Q291 Angle 1er trou?**

Angle du premier centre de trou, en coordonnées polaires, dans le plan d'usinage. La valeur agit de manière absolue. Programmation : **-360000...+360000**

#### **Q292 Angle 2ème trou?**

Angle du deuxième centre de trou, en coordonnées polaires, dans le plan d'usinage. La valeur agit de manière absolue. Programmation : **-360000...+360000**

#### **Q293 Angle 3ème trou?**

Angle du troisième centre de trou, en coordonnées polaires, dans le plan d'usinage. La valeur agit de manière absolue.

Programmation : **-360000...+360000**

#### **Q261 Hauteur mesuré dans axe palpage?**

Coordonnée du centre de la sphère sur l'axe du palpeur, sur lequel la mesure doit avoir lieu. La valeur agit de manière absolue.

#### Programmation : **-99999,9999...+99999,9999**

#### **Q260 Hauteur de securite?**

Coordonnée à laquelle aucune collision ne peut avoir lieu entre le palpeur et la pièce (moyen de serrage), le long de l'axe d'outil. La valeur agit de manière absolue.

#### Programmation : **-99999,9999...+99999,9999** sinon : **PREDEF**

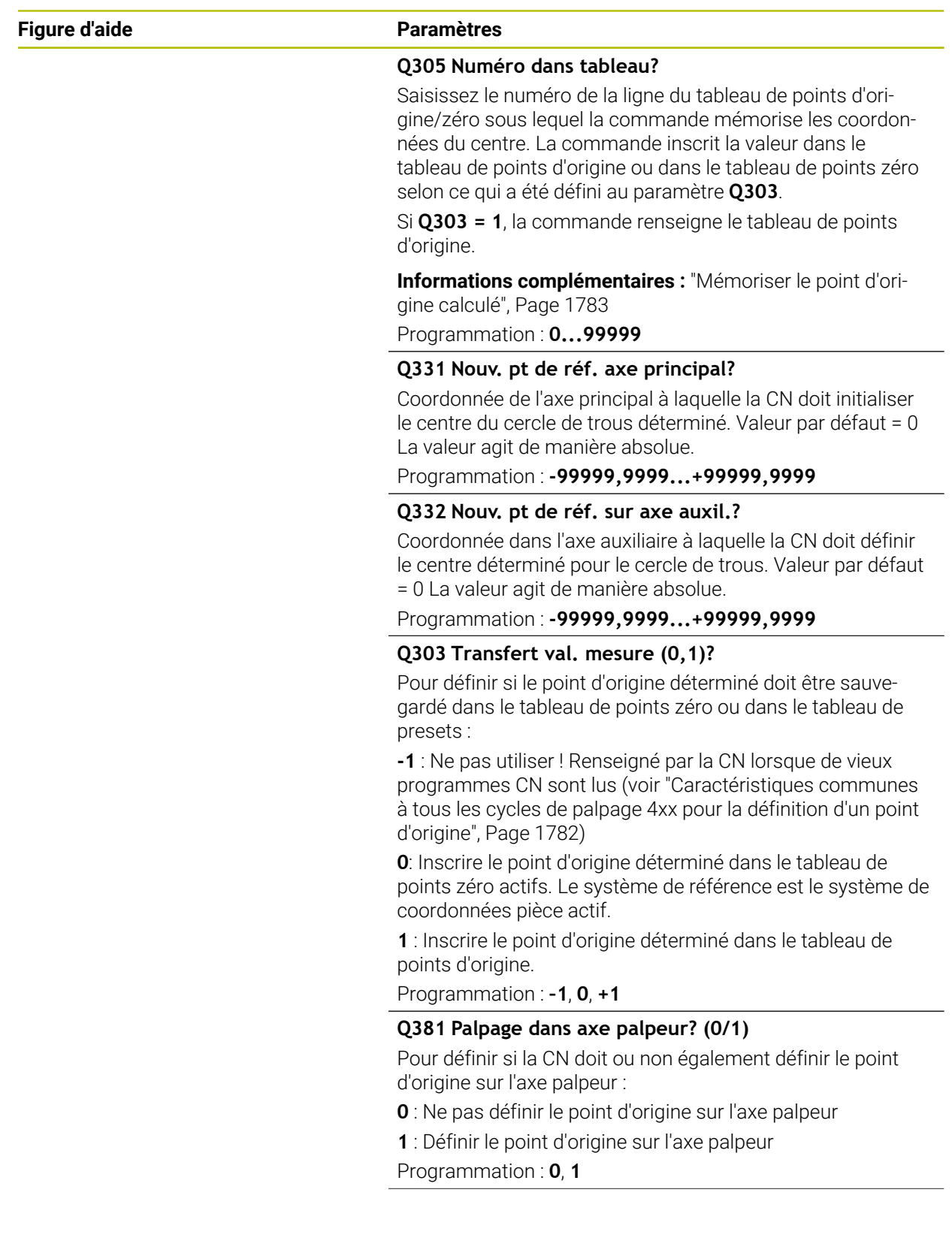

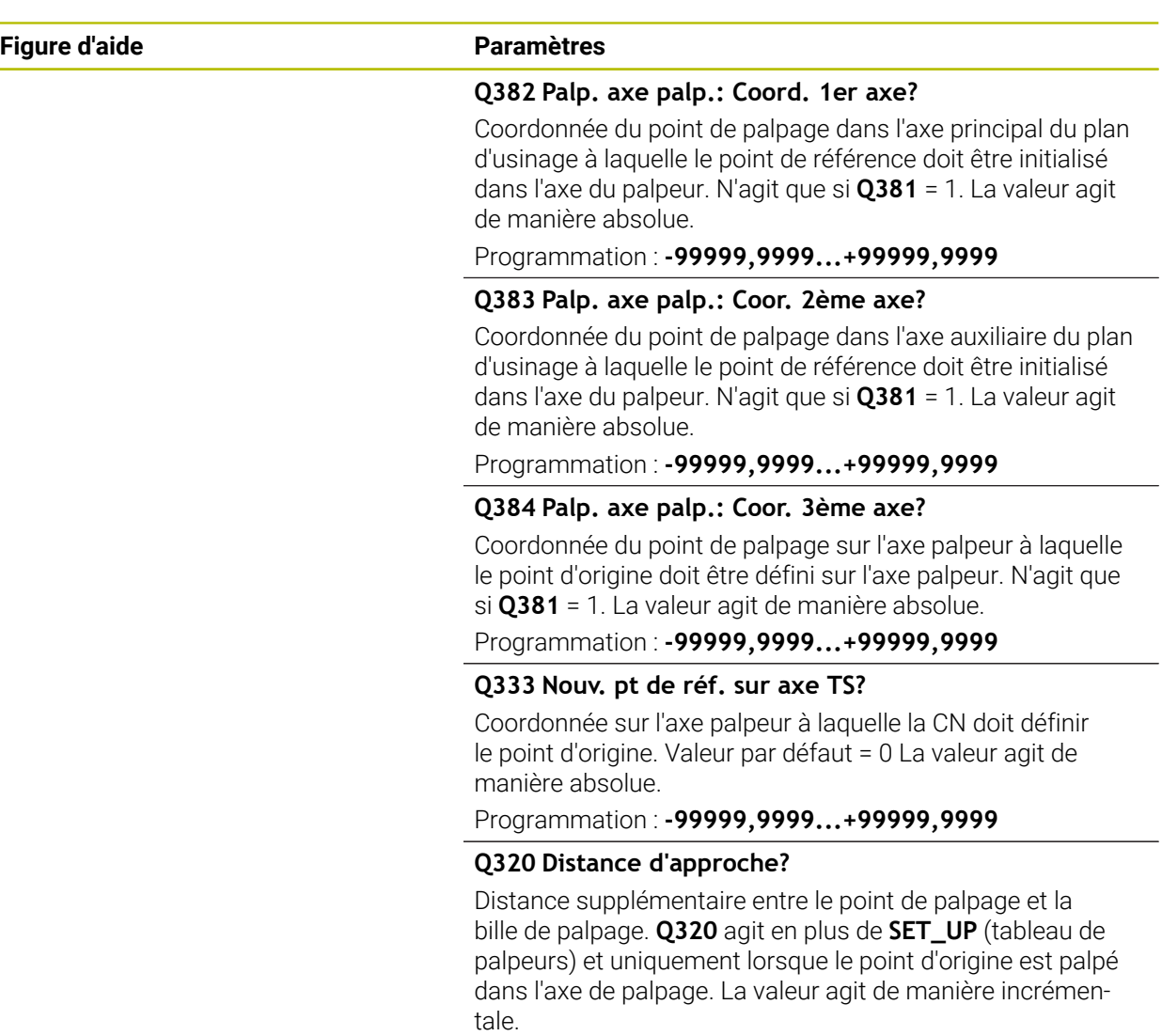

Programmation : **0...99999,9999** sinon : **PREDEF**

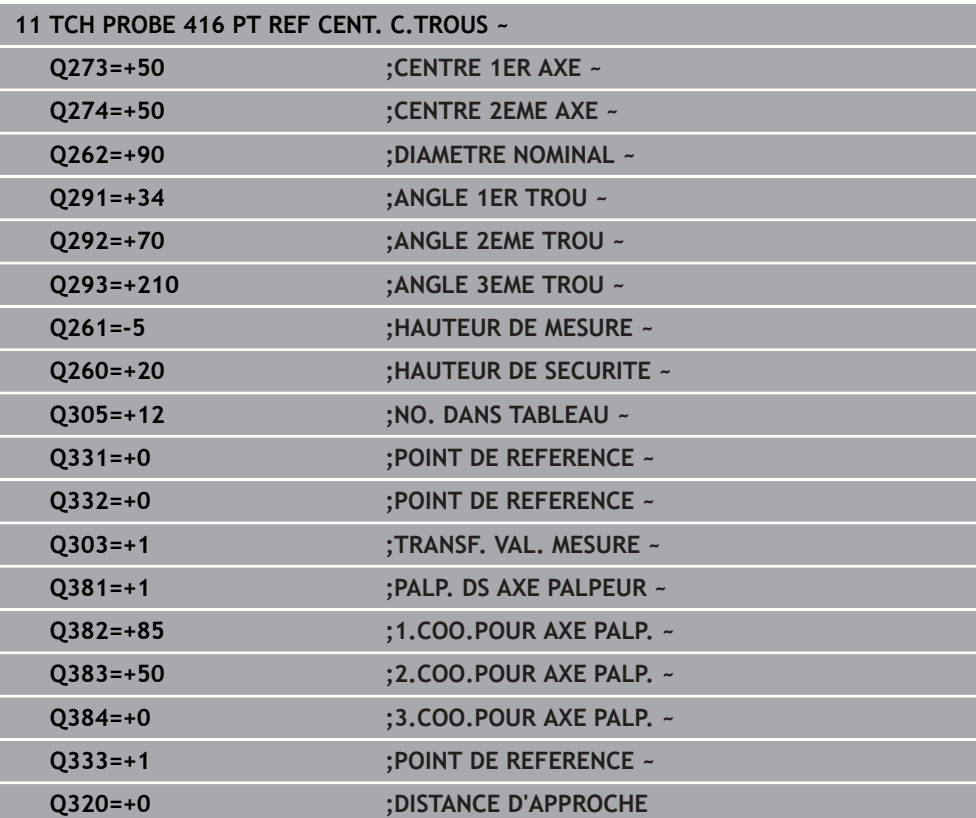

# **31.3.17 Cycle 417 PT REF DANS AXE TS**

**Programmation ISO G417**

# **Application**

Le cycle palpeur **417** mesure une coordonnée au choix dans l'axe de palpage et la définit comme point d'origine. La CN peut également inscrire la coordonnée mesurée dans un tableau de points zéro ou un tableau de points d'origine.

# **Déroulement du cycle**

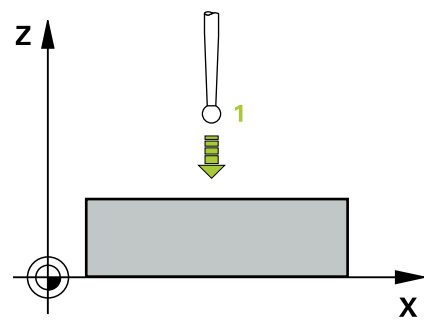

1 La CN positionne le palpeur en avance rapide (valeur de la colonne **FMAX**), selon la logique de positionnement définie, au point de palpage **1** programmé. La CN déplace alors le palpeur de la valeur de la distance d'approche, dans le sens positif de l'axe de palpage.

**Informations complémentaires :** ["Logique de positionnement", Page 1666](#page-1665-0)

- 2 Puis, le palpeur est amené jusqu'à la coordonnée programmée pour le point de palpage **1**, sur l'axe du palpeur, et enregistre la position effective par un simple palpage.
- 3 La CN ramène le palpeur à la hauteur de sécurité.
- 4 La CN traite le point d'origine déterminé, selon ce qui a été défini aux paramètres de cycle **Q303** et **Q305**, ([voir "Principes de base des cycles de palpage 4xx pour](#page-1781-0) [la définition d'un point d'origine", Page 1782\)](#page-1781-0)
- 5 La CN mémorise ensuite les valeurs effectives aux paramètres Q qui suivent.

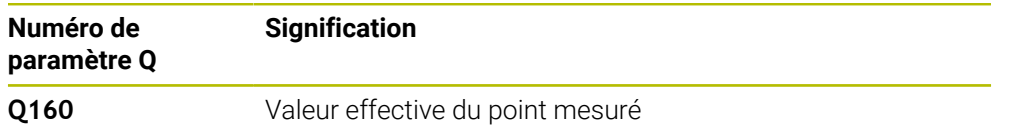

# **Remarques**

# *REMARQUE*

# **Attention, risque de collision !**

Aucun cycle de conversion de coordonnées ne doit être actif lors de l'exécution des cycles de palpage **400** à **499**. Il existe un risque de collision !

- N'activez pas les cycles suivants avant d'utiliser des cycles de palpage : cycle **7 POINT ZERO**, cycle **8 IMAGE MIROIR**, cycle **10 ROTATION**, cycle **11 FACTEUR ECHELLE** et cycle **26 FACT. ECHELLE AXE**.
- Réinitialiser au préalable les conversions de coordonnées
- Ce cycle ne peut être exécuté qu'en mode **FUNCTION MODE MILL**.
- La CN définit alors le point d'origine sur cet axe.
- La CN réinitialise une rotation de base active en début de cycle.

# **Information relative à la programmation**

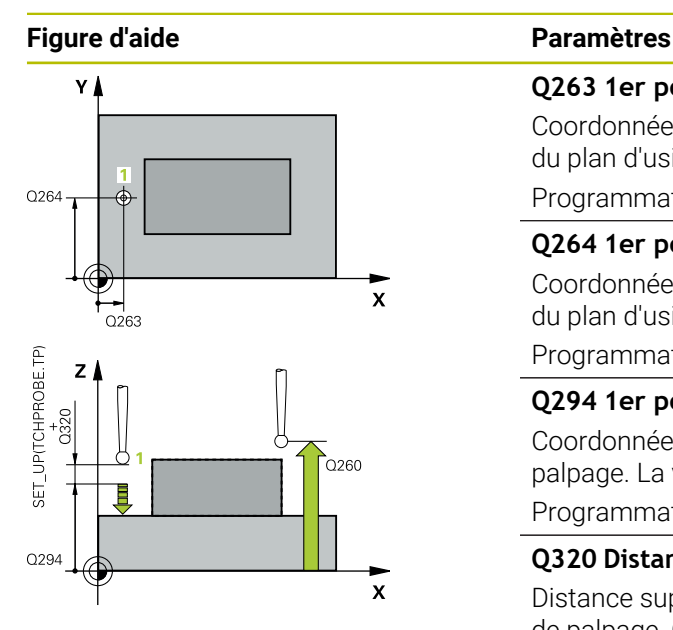

#### **Q263 1er point mesure sur 1er axe?**

Coordonnée du premier point de palpage sur l'axe principal du plan d'usinage. La valeur agit de manière absolue.

#### Programmation : **-99999,9999...+99999,9999**

# **Q264 1er point mesure sur 2ème axe?**

Coordonnée du premier point de palpage sur l'axe auxiliaire du plan d'usinage. La valeur agit de manière absolue.

Programmation : **-99999,9999...+99999,9999**

# **Q294 1er point mesure sur 3ème axe?**

Coordonnée du premier point de palpage sur l'axe de palpage. La valeur agit de manière absolue.

Programmation : **-99999,9999...+99999,9999**

#### **Q320 Distance d'approche?**

Distance supplémentaire entre le point de palpage et la bille de palpage. **Q320** agit en plus de ce qui a été défini dans la colonne **SET\_UP** du tableau de palpeurs. La valeur agit de manière incrémentale.

#### Programmation : **0...99999,9999** sinon : **PREDEF**

### **Q260 Hauteur de securite?**

Coordonnée à laquelle aucune collision ne peut avoir lieu entre le palpeur et la pièce (moyen de serrage), le long de l'axe d'outil. La valeur agit de manière absolue.

Programmation : **-99999,9999...+99999,9999** sinon : **PREDEF**

# **Q305 Numéro dans tableau?**

Indiquez le numéro de la ligne du tableau de points d'origine/tableau de points zéro à laquelle la commande mémorise les coordonnées. En fonction de ce que vous avez défini à **Q303**, la commande inscrit le résultat soit dans le tableau de points d'origine soit dans le tableau de points zéro.

Si **Q303 = 1**, la commande renseigne le tableau de points d'origine.

Si **Q303 = 0**, la commande renseigne le tableau de points zéro. Le point zéro n'est pas activé automatiquement

**[Informations complémentaires :](#page-1782-0)** "Mémoriser le point d'ori[gine calculé", Page 1783](#page-1782-0)

# **Q333 Nouv. pt de réf. sur axe TS?**

Coordonnée sur l'axe palpeur à laquelle la CN doit définir le point d'origine. Valeur par défaut = 0 La valeur agit de manière absolue.

Programmation : **-99999,9999...+99999,9999**

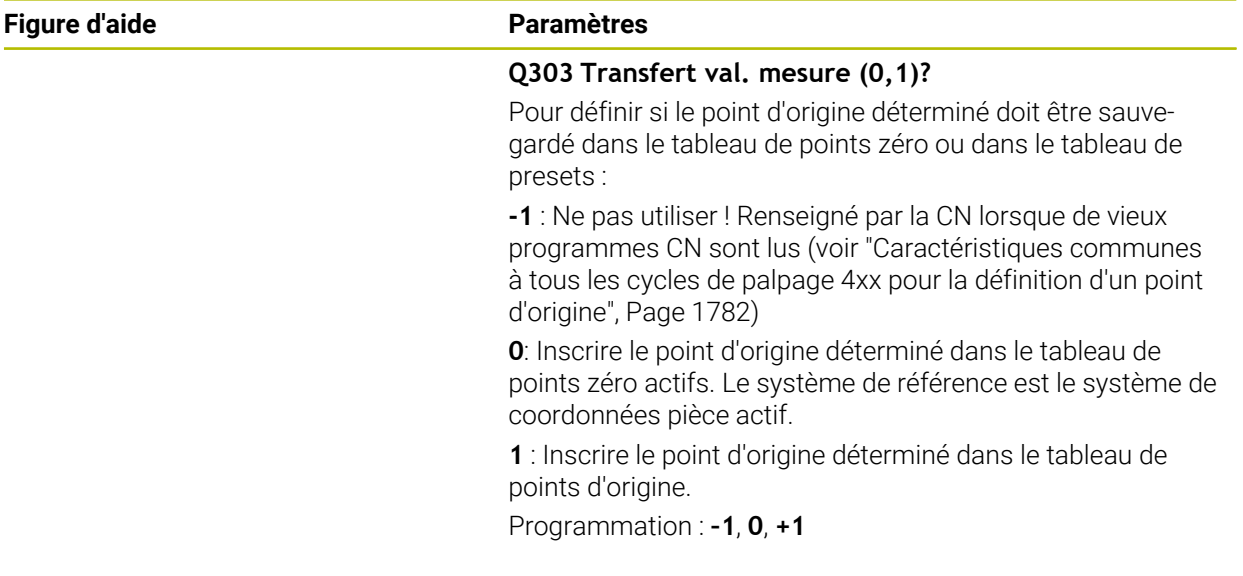

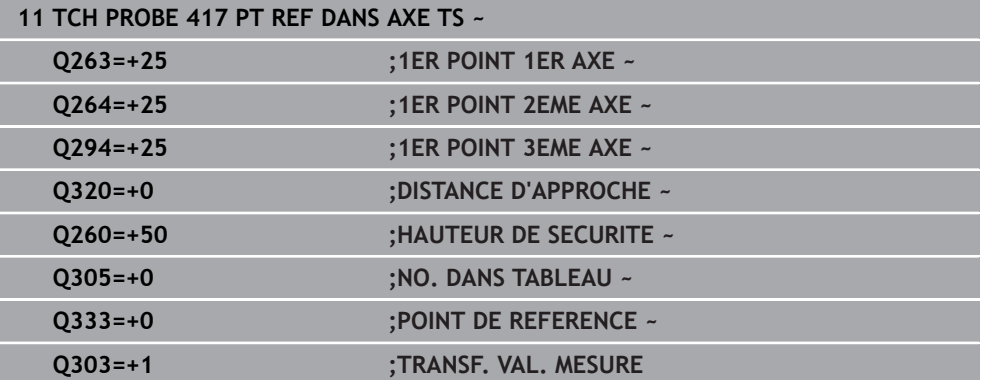

# **31.3.18 Cycle 418 PT REF AVEC 4 TROUS**

#### **Programmation ISO G418**

# **Application**

Le cycle de palpage **418** calcule le point d'intersection des droites qui font la liaison entre les centres des trous et le définit comme point d'origine. La CN peut également inscrire le point d'intersection dans le tableau de points zéro ou dans le tableau de points d'origine, au choix.

#### **Déroulement du cycle**

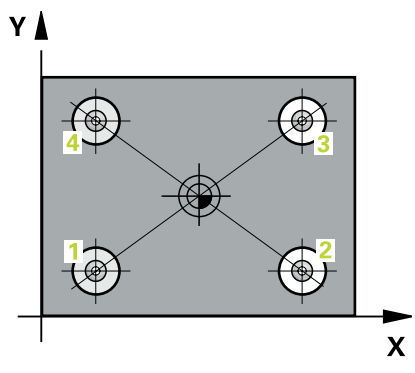

1 La CN positionne le palpeur en avance rapide (valeur de la colonne **FMAX**) au centre du premier trou **1**, selon la logique de positionnement définie.

**Informations complémentaires :** ["Logique de positionnement", Page 1666](#page-1665-0)

- 2 Le palpeur se déplace ensuite à la hauteur de mesure programmée et enregistre le centre du premier trou en palpant quatre fois.
- 3 Puis, le palpeur revient à la hauteur de sécurité et se positionne au niveau du centre du deuxième trou **2** programmé.
- 4 La CN déplace le palpeur à la hauteur de mesure programmée et enregistre le centre du deuxième trou en palpant quatre fois.
- 5 La CN répète la procédure pour les trous **3** et **4**.
- 6 La CN ramène le palpeur à la hauteur de sécurité.
- 7 La CN traite le point d'origine déterminé, selon ce qui a été défini aux paramètres de cycle **Q303** et **Q305**, ([voir "Principes de base des cycles de palpage 4xx pour](#page-1781-0) [la définition d'un point d'origine", Page 1782\)](#page-1781-0)
- 8 La CN détermine comme point d'origine le point d'intersection des deux droites reliant les centres des trous **1**/**3** et **2**/**4**. Les valeurs effectives sont mémorisées dans les paramètres Q énumérés ci-après.
- 9 Si vous le souhaitez, la CN détermine ensuite également le point d'origine de l'axe de palpage, avec une procédure de palpage distincte.

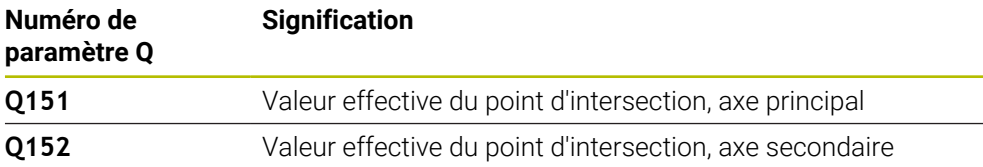

# **Remarques**

# *REMARQUE*

# **Attention, risque de collision !**

Aucun cycle de conversion de coordonnées ne doit être actif lors de l'exécution des cycles de palpage **400** à **499**. Il existe un risque de collision !

- N'activez pas les cycles suivants avant d'utiliser des cycles de palpage : cycle **7 POINT ZERO**, cycle **8 IMAGE MIROIR**, cycle **10 ROTATION**, cycle **11 FACTEUR ECHELLE** et cycle **26 FACT. ECHELLE AXE**.
- Réinitialiser au préalable les conversions de coordonnées
- Ce cycle ne peut être exécuté qu'en mode **FUNCTION MODE MILL**.
- La CN réinitialise une rotation de base active en début de cycle.

# **Information relative à la programmation**

Q319

0269

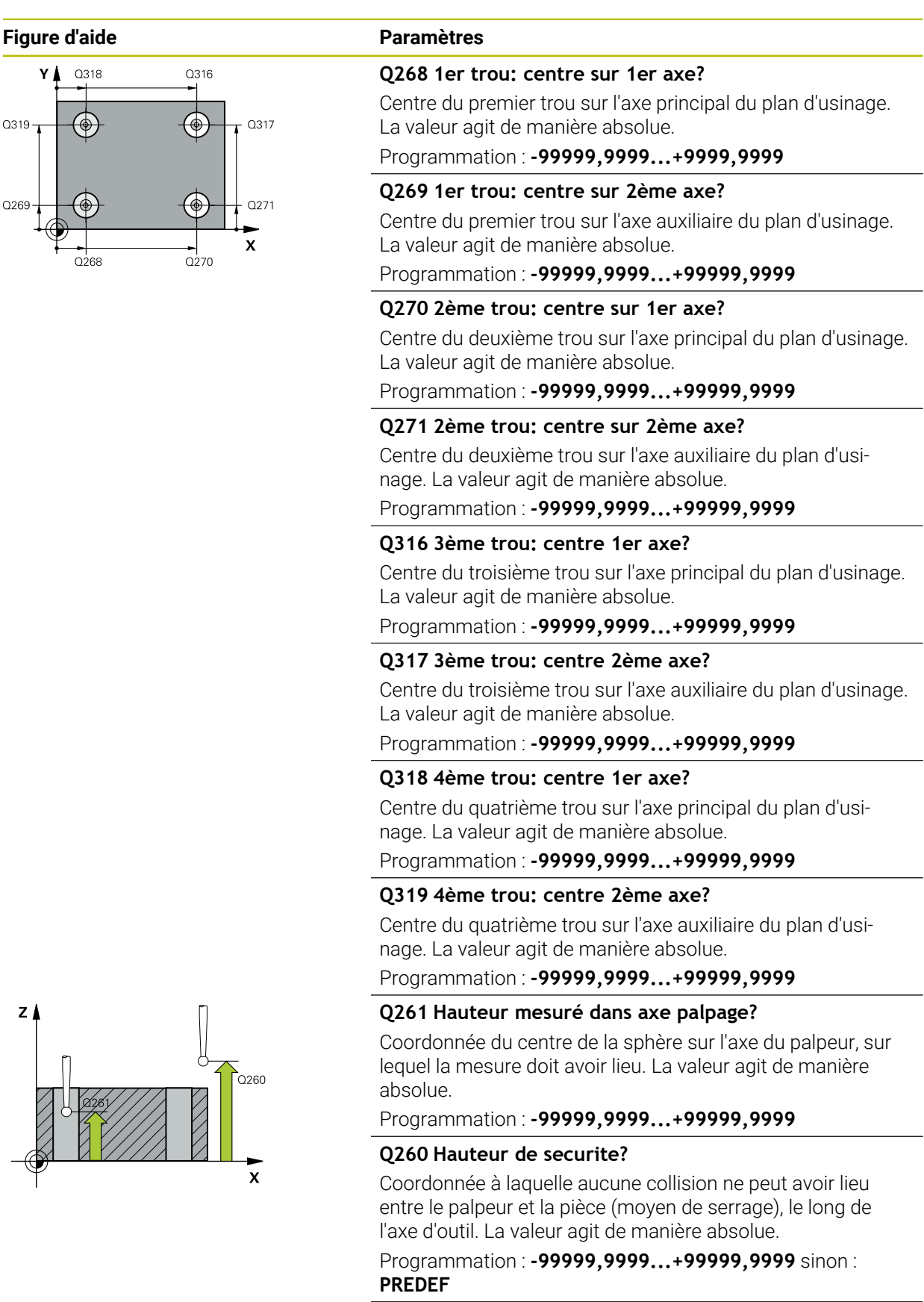

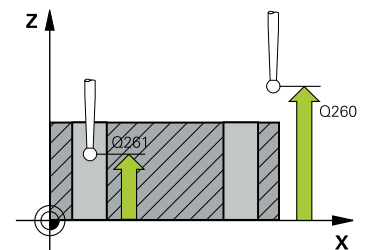

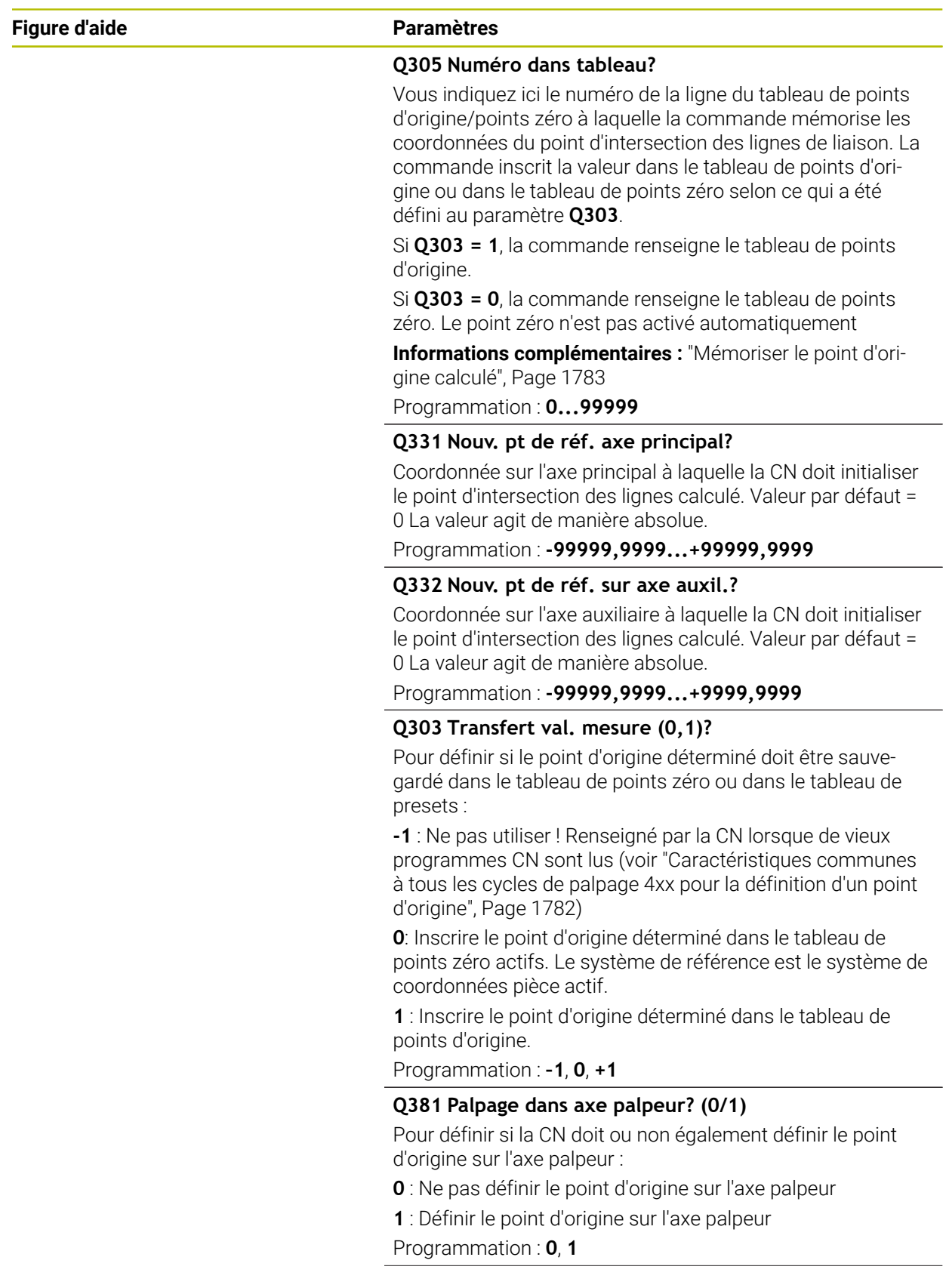

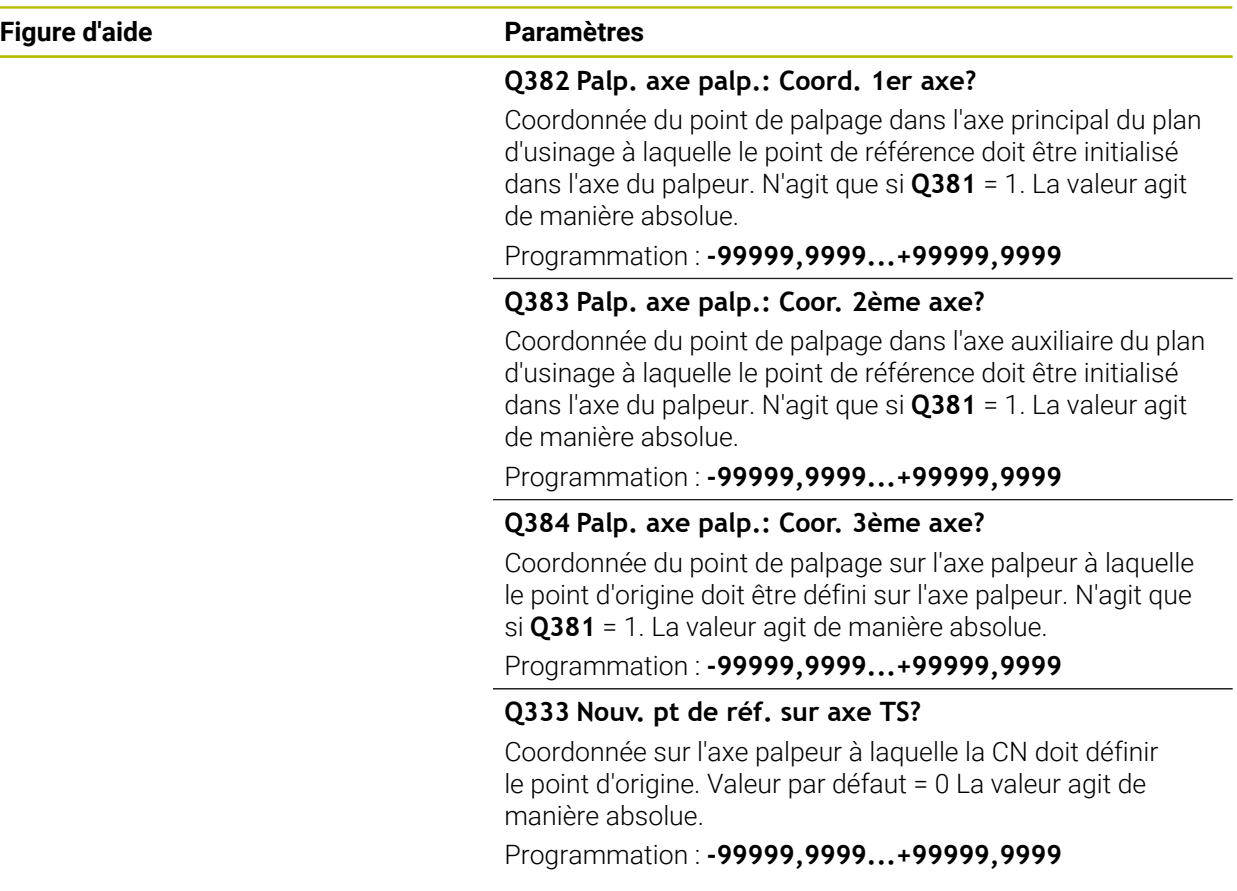

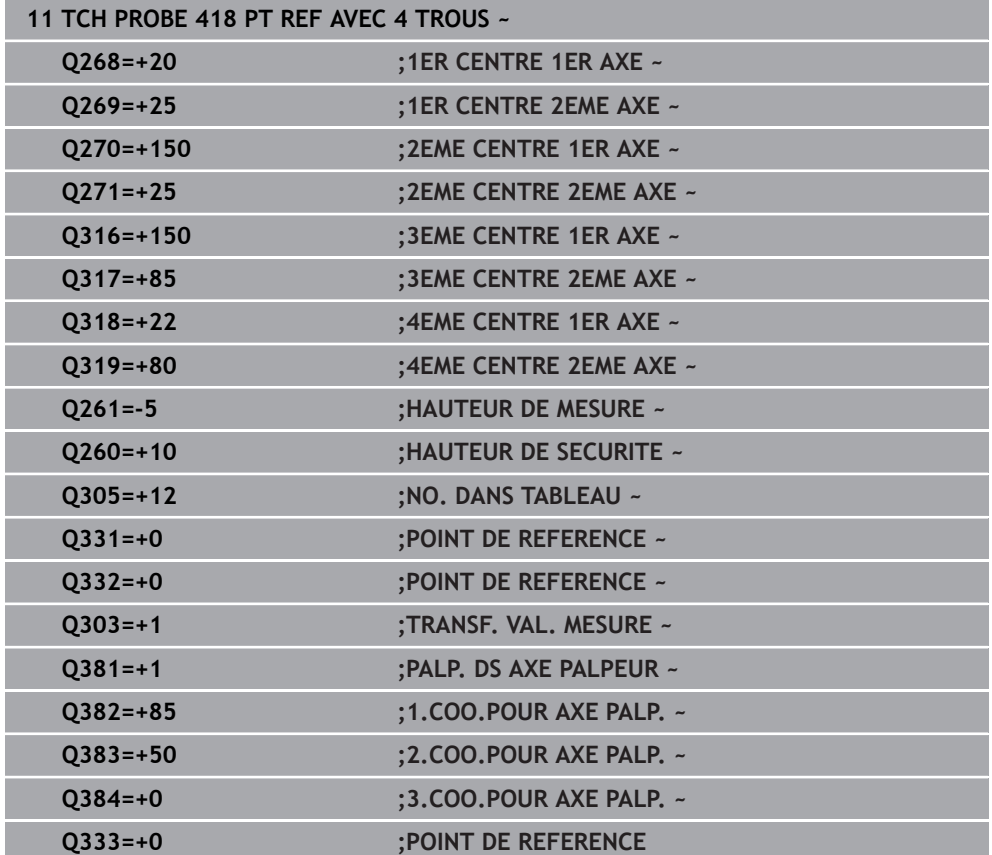

# **31.3.19 Cycle 419PT DE REF SUR UN AXE**

**Programmation ISO G419**

# **Application**

Le cycle de palpage **419** mesure une coordonnée sur un axe au choix et la définit comme point d'origine. La CN peut également inscrire la coordonnée mesurée dans un tableau de points zéro ou un tableau de points d'origine.

# **Déroulement du cycle**

1 La CN positionne le palpeur en avance rapide (valeur de la colonne **FMAX**), selon la logique de positionnement définie, au point de palpage **1**. Elle décale ensuite le palpeur de la valeur de la distance d'approche, dans le sens inverse du sens de palpage programmé.

**Informations complémentaires :** ["Logique de positionnement", Page 1666](#page-1665-0)

- 2 Puis, le palpeur se déplace à la hauteur de mesure programmée et enregistre la position effective par simple palpage
- 3 La CN ramène le palpeur à la hauteur de sécurité.
- 4 La CN traite le point d'origine déterminé, selon ce qui a été défini aux paramètres de cycle **Q303** et **Q305**, ([voir "Principes de base des cycles de palpage 4xx pour](#page-1781-0) [la définition d'un point d'origine", Page 1782\)](#page-1781-0)

# **Remarques**

# *REMARQUE*

# **Attention, risque de collision !**

Aucun cycle de conversion de coordonnées ne doit être actif lors de l'exécution des cycles de palpage **400** à **499**. Il existe un risque de collision !

- N'activez pas les cycles suivants avant d'utiliser des cycles de palpage : cycle **7 POINT ZERO**, cycle **8 IMAGE MIROIR**, cycle **10 ROTATION**, cycle **11 FACTEUR ECHELLE** et cycle **26 FACT. ECHELLE AXE**.
- Réinitialiser au préalable les conversions de coordonnées
- Ce cycle ne peut être exécuté qu'en mode **FUNCTION MODE MILL**.
- Si vous souhaitez mémoriser le même point d'origine pour plusieurs axes dans le tableau de points d'origine, vous pouvez utiliser le cycle **419** plusieurs fois de suite. Pour cela, il vous faudra toutefois réactiver le numéro du point d'origine à chaque nouvelle exécution du cycle **419**. Si vous travaillez avec le point d'origine 0 comme point d'origine actif, il n'est pas utile d'en passer par cette procédure.
- La CN réinitialise une rotation de base active en début de cycle.

# **Information relative à la programmation**

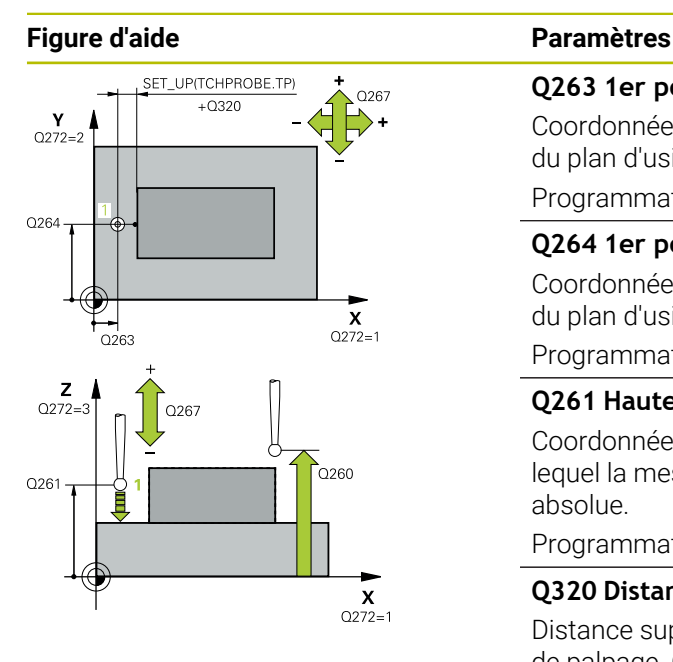

#### **Q263 1er point mesure sur 1er axe?**

Coordonnée du premier point de palpage sur l'axe principal du plan d'usinage. La valeur agit de manière absolue.

#### Programmation : **-99999,9999...+99999,9999**

# **Q264 1er point mesure sur 2ème axe?**

Coordonnée du premier point de palpage sur l'axe auxiliaire du plan d'usinage. La valeur agit de manière absolue.

Programmation : **-99999,9999...+99999,9999**

#### **Q261 Hauteur mesuré dans axe palpage?**

Coordonnée du centre de la sphère sur l'axe du palpeur, sur lequel la mesure doit avoir lieu. La valeur agit de manière absolue.

# Programmation : **-99999,9999...+99999,9999**

# **Q320 Distance d'approche?**

Distance supplémentaire entre le point de palpage et la bille de palpage. **Q320** agit en plus de ce qui a été défini dans la colonne **SET\_UP** du tableau de palpeurs. La valeur agit de manière incrémentale.

### Programmation : **0...99999,9999** sinon : **PREDEF**

# **Q260 Hauteur de securite?**

Coordonnée à laquelle aucune collision ne peut avoir lieu entre le palpeur et la pièce (moyen de serrage), le long de l'axe d'outil. La valeur agit de manière absolue.

#### Programmation : **-99999,9999...+99999,9999** sinon : **PREDEF**

#### **Q272 Axe mes. (1...3, 1=axe princ.)?**

axe dans lequel doit être effectuée la mesure

- **1** : axe principal = axe de mesure
- **2** : axe auxiliaire = axe de mesure
- **3** : axe de palpage = axe de mesure

#### **Affectation des axes**

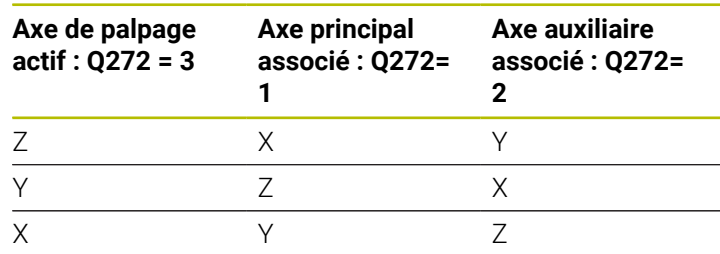

# Programmation : **1**, **2**, **3**

# **Q267 Sens déplacement 1 (+1=+/-1=-)?**

sens de déplacement du palpeur vers la pièce

- **-1** : sens de déplacement négatif
- **+1** : sens de déplacement positif
- Programmation : **-1**, **+1**

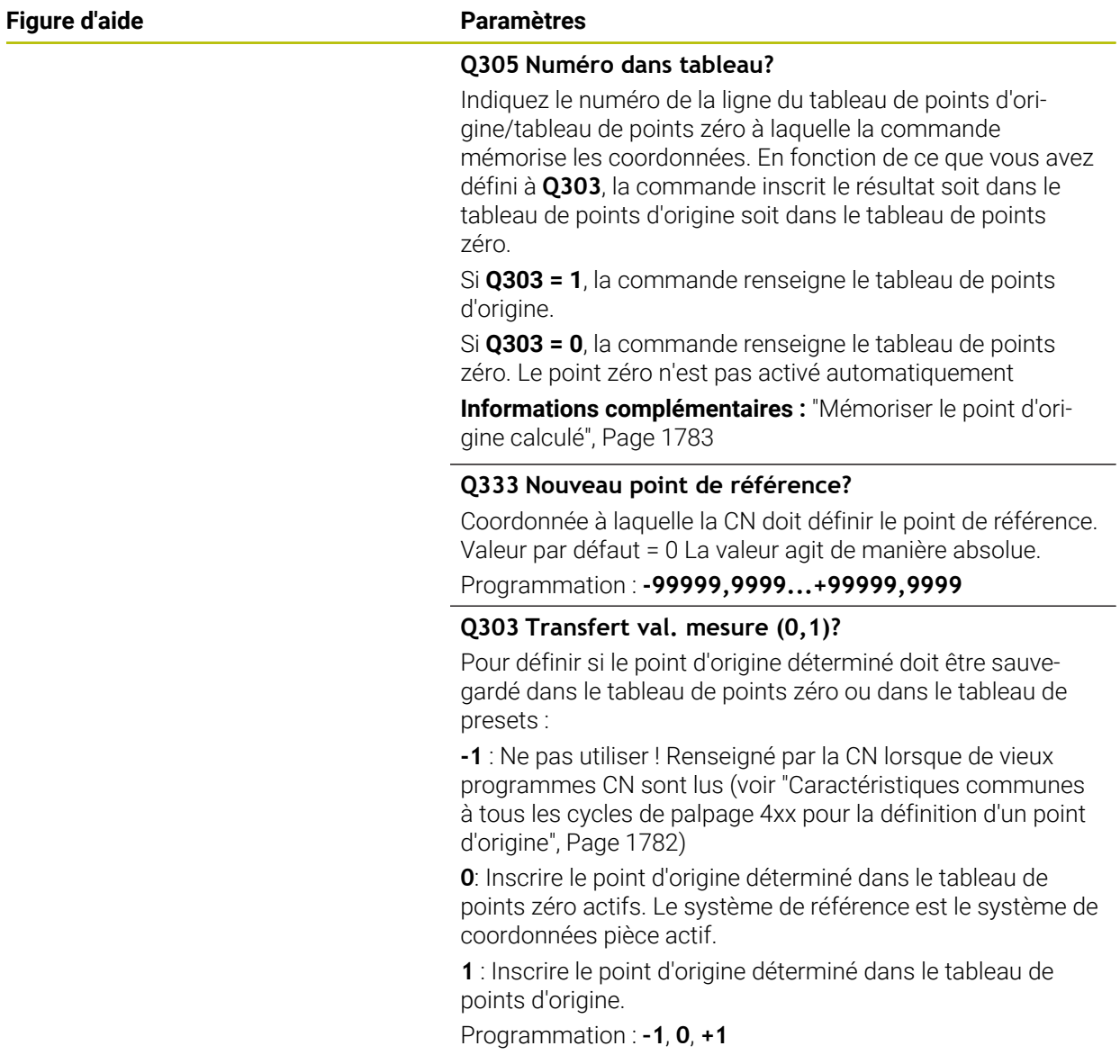

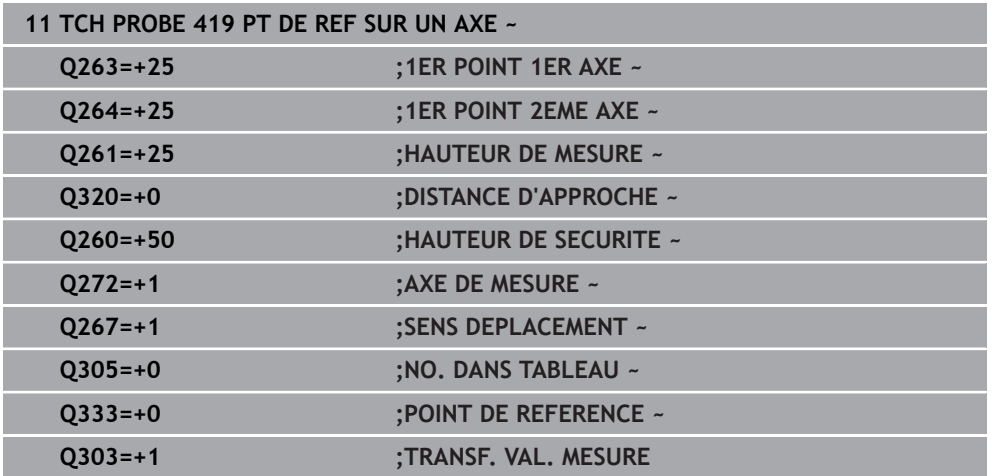
## **31.3.20 Cycle 408 PTREF CENTRE RAINURE**

**Programmation ISO G408**

#### **Application**

Le cycle de palpage **408** détermine le centre d'une rainure et l'initialise comme point d'origine. La CN peut inscrire le centre dans un tableau de points zéro ou dans un tableau de points d'origine, au choix.

#### **Déroulement du cycle**

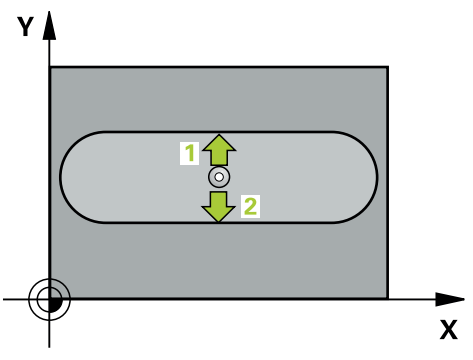

1 La CN amène le palpeur au point de palpage **1** en avance rapide (valeur de la colonne **FMAX**) et selon la logique de positionnement définie. Elle calcule les points de palpage à partir des données du cycle, et la distance d'approche à partir de la colonne **SET\_UP** du tableau de palpeurs.

**Informations complémentaires :** ["Logique de positionnement", Page 1666](#page-1665-0)

- 2 Le palpeur se déplace ensuite à la hauteur de sécurité indiquée (colonne **F**) et procède au premier palpage avec l'avance de palpage programmée
- 3 Puis, le palpeur se déplace soit paraxialement à la hauteur de mesure, soit linéairement à la hauteur de sécurité, jusqu'au point de palpage suivant **2** où il exécute la deuxième opération de palpage.
- 4 La CN ramène le palpeur à la hauteur de sécurité.
- 5 La CN traite le point d'origine déterminé, selon ce qui a été défini aux paramètres de cycle **Q303** et **Q305**, ([voir "Principes de base des cycles de palpage 4xx pour](#page-1781-0) [la définition d'un point d'origine", Page 1782\)](#page-1781-0)
- 6 La CN mémorise ensuite les valeurs effectives aux paramètres Q qui suivent.
- 7 Si vous le souhaitez, la CN détermine ensuite également le point d'origine de l'axe de palpage, avec une procédure de palpage distincte.

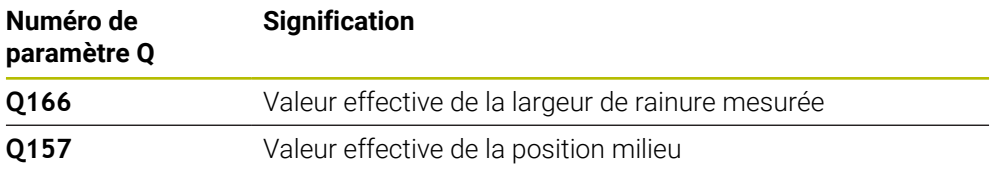

## **Remarques**

## *REMARQUE*

#### **Attention, risque de collision !**

Aucun cycle de conversion de coordonnées ne doit être actif lors de l'exécution des cycles de palpage **400** à **499**. Il existe un risque de collision !

- N'activez pas les cycles suivants avant d'utiliser des cycles de palpage : cycle **7 POINT ZERO**, cycle **8 IMAGE MIROIR**, cycle **10 ROTATION**, cycle **11 FACTEUR ECHELLE** et cycle **26 FACT. ECHELLE AXE**.
- Réinitialiser au préalable les conversions de coordonnées

## *REMARQUE*

#### **Attention, risque de collision !**

Si la largeur de la rainure et la distance d'approche ne permettent pas d'effectuer un prépositionnement à proximité des points de palpage, la commande procède toujours au palpage en partant du centre de la rainure. Dans ce cas, le palpeur ne se déplace pas à la hauteur de sécurité entre les deux points de mesure. Il existe un risque de collision !

- Pour éviter toute collision entre le palpeur et la pièce, programmez la largeur de la rainure de manière à ce qu'elle soit plutôt plus **petite**.
- Avant de définir le cycle, vous devez avoir programmé un appel d'outil pour définir l'axe de palpage
- Ce cycle ne peut être exécuté qu'en mode **FUNCTION MODE MILL**.
- La CN réinitialise une rotation de base active en début de cycle.

## **Paramètres du cycle**

## **Figure d'aide Paramètres**

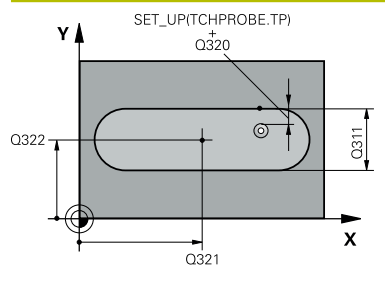

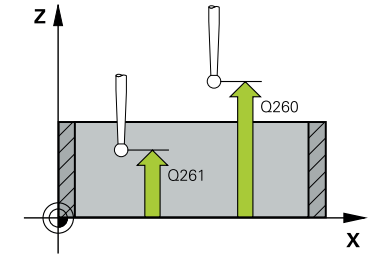

#### **Q321 Centre 1er axe?**

Centre de la rainure sur l'axe principal du plan d'usinage. La valeur agit de manière absolue.

Programmation : **-99999,9999...+99999,9999**

#### **Q322 Centre 2ème axe?**

Centre de la rainure sur l'axe auxiliaire du plan d'usinage. La valeur agit de manière absolue.

Programmation : **-99999,9999...+99999,9999**

#### **Q311 Largeur de la rainure?**

Largeur de la rainure indépendamment de la position dans le plan d'usinage. La valeur agit de manière incrémentale.

Programmation : **0...99999,9999**

#### **Q272 Axe de mesure (1=1er / 2=2ème)?**

axe du plan d'usinage dans lequel doit être effectuée la mesure

- **1** : axe principal = axe de mesure
- **2** : axe auxiliaire = axe de mesure

Programmation : **1**, **2**

#### **Q261 Hauteur mesuré dans axe palpage?**

Coordonnée du centre de la sphère sur l'axe du palpeur, sur lequel la mesure doit avoir lieu. La valeur agit de manière absolue.

Programmation : **-99999,9999...+99999,9999**

#### **Q320 Distance d'approche?**

Distance supplémentaire entre le point de palpage et la bille de palpage. **Q320** agit en plus de ce qui a été défini dans la colonne **SET\_UP** du tableau de palpeurs. La valeur agit de manière incrémentale.

Programmation : **0...99999,9999** sinon : **PREDEF**

#### **Q260 Hauteur de securite?**

Coordonnée à laquelle aucune collision ne peut avoir lieu entre le palpeur et la pièce (moyen de serrage), le long de l'axe d'outil. La valeur agit de manière absolue.

Programmation : **-99999,9999...+99999,9999** sinon : **PREDEF**

#### **Q301 Déplacement à haut. sécu. (0/1)?**

définir le type de positionnement du palpeur entre les points de mesure

**0** : déplacement entre les points de mesure à la hauteur de mesure

**1** : déplacement entre les points de mesure à la hauteur de sécurité

Programmation : **0**, **1**

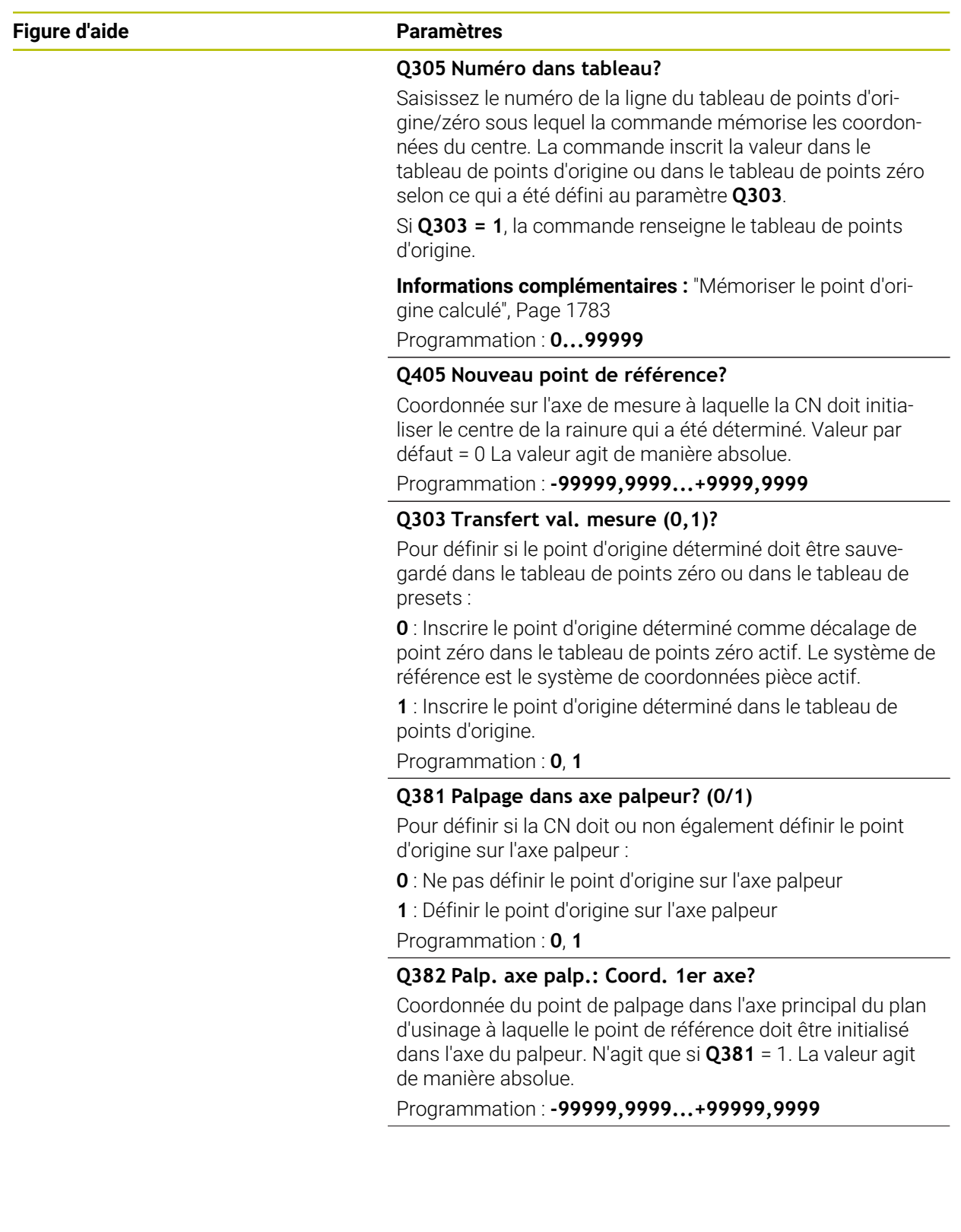

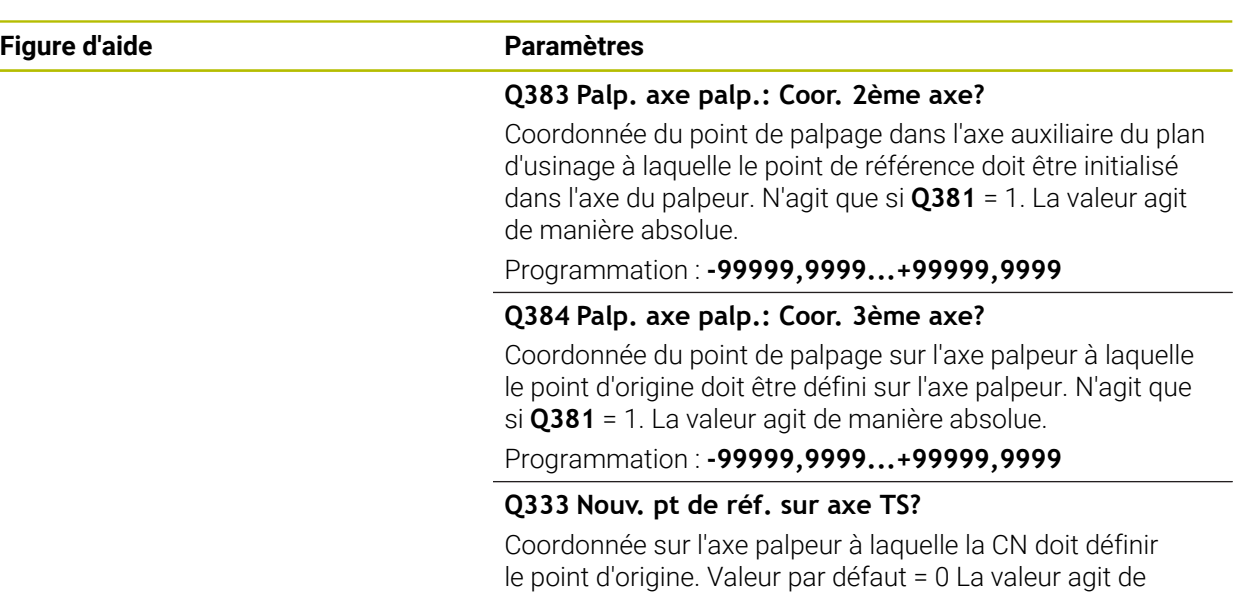

manière absolue.

Programmation : **-99999,9999...+99999,9999**

#### **Exemple**

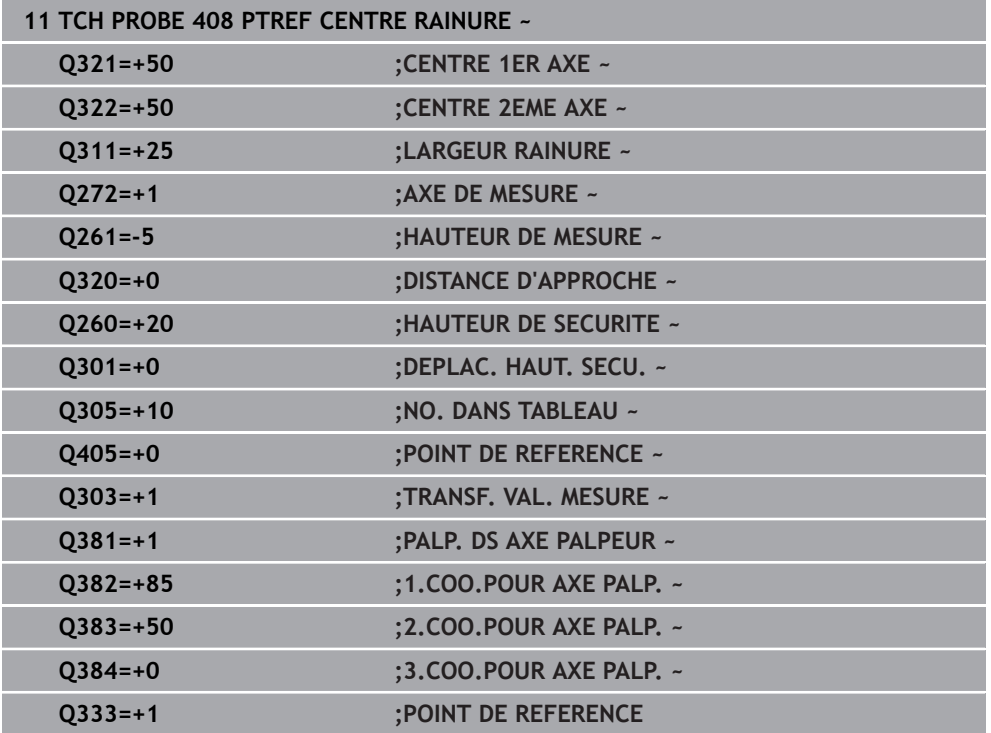

## **31.3.21 Cycle 409 PTREF CENT. OBLONG**

**Programmation ISO G409**

## **Application**

Le cycle de palpage **409** détermine le centre d'un îlot et le définit comme point d'origine. La CN peut inscrire le centre dans un tableau de points zéro ou dans un tableau de points d'origine, au choix.

#### **Déroulement du cycle**

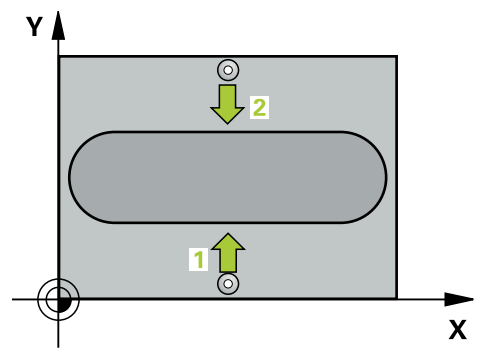

1 La CN amène le palpeur au point de palpage **1** en avance rapide (valeur de la colonne **FMAX**) et selon la logique de positionnement définie. Elle calcule les points de palpage à partir des données du cycle, et la distance d'approche à partir de la colonne **SET\_UP** du tableau de palpeurs.

**Informations complémentaires :** ["Logique de positionnement", Page 1666](#page-1665-0)

- 2 Le palpeur se déplace ensuite à la hauteur de sécurité indiquée (colonne **F**) et procède au premier palpage avec l'avance de palpage programmée
- 3 La CN amène ensuite le palpeur à la hauteur de sécurité, au point de palpage **2** et exécuter la deuxième procédure de palpage.
- 4 La CN ramène le palpeur à la hauteur de sécurité.
- 5 La CN traite le point d'origine déterminé, selon ce qui a été défini aux paramètres de cycle **Q303** et **Q305**, ([voir "Principes de base des cycles de palpage 4xx pour](#page-1781-0) [la définition d'un point d'origine", Page 1782\)](#page-1781-0)
- 6 La CN mémorise ensuite les valeurs effectives aux paramètres Q qui suivent.
- 7 Si vous le souhaitez, la CN détermine ensuite également le point d'origine de l'axe de palpage, avec une procédure de palpage distincte.

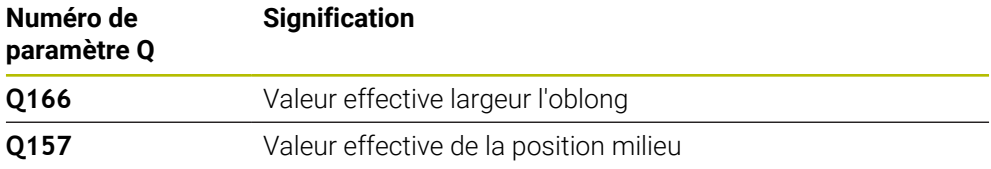

#### **Remarques**

## *REMARQUE*

#### **Attention, risque de collision !**

Aucun cycle de conversion de coordonnées ne doit être actif lors de l'exécution des cycles de palpage **400** à **499**. Il existe un risque de collision !

- N'activez pas les cycles suivants avant d'utiliser des cycles de palpage : cycle **7 POINT ZERO**, cycle **8 IMAGE MIROIR**, cycle **10 ROTATION**, cycle **11 FACTEUR ECHELLE** et cycle **26 FACT. ECHELLE AXE**.
- Réinitialiser au préalable les conversions de coordonnées

## *REMARQUE*

#### **Attention, risque de collision !**

Pour éviter toute collision entre le palpeur et la pièce, programmez pour la largeur de l'ilot oblong une valeur plutôt plus **grande**.

- Avant de définir le cycle, vous devez avoir programmé un appel d'outil pour définir l'axe de palpage.
- Ce cycle ne peut être exécuté qu'en mode **FUNCTION MODE MILL**.
- La CN réinitialise une rotation de base active en début de cycle.

## **Paramètres du cycle**

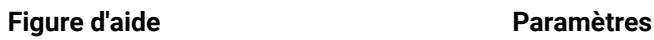

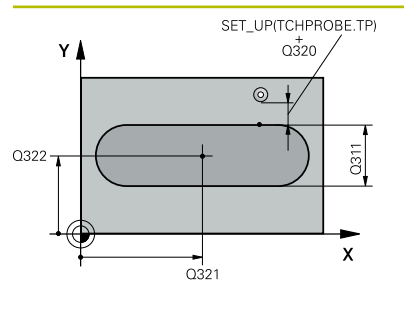

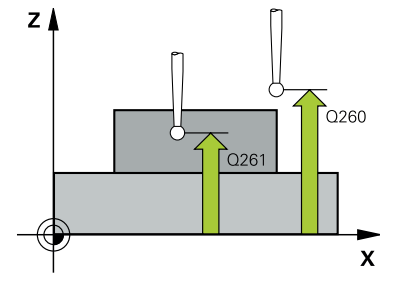

#### **Q321 Centre 1er axe?**

Centre de la traverse sur l'axe principal du plan d'usinage. La valeur agit de manière absolue.

#### Programmation : **-99999,9999...+99999,9999**

#### **Q322 Centre 2ème axe?**

Centre de la traverse sur l'axe auxiliaire du plan d'usinage. La valeur agit de manière absolue.

#### Programmation : **-99999,9999...+99999,9999**

#### **Q311 Largeur oblong?**

Largeur de la traverse, indépendamment de sa position dans le plan d'usinage. La valeur agit de manière incrémentale.

Programmation : **0...99999,9999**

#### **Q272 Axe de mesure (1=1er / 2=2ème)?**

axe du plan d'usinage dans lequel doit être effectuée la mesure

- **1** : axe principal = axe de mesure
- **2** : axe auxiliaire = axe de mesure

Programmation : **1**, **2**

#### **Q261 Hauteur mesuré dans axe palpage?**

Coordonnée du centre de la sphère sur l'axe du palpeur, sur lequel la mesure doit avoir lieu. La valeur agit de manière absolue.

Programmation : **-99999,9999...+99999,9999**

#### **Q320 Distance d'approche?**

Distance supplémentaire entre le point de palpage et la bille de palpage. **Q320** agit en plus de ce qui a été défini dans la colonne **SET\_UP** du tableau de palpeurs. La valeur agit de manière incrémentale.

Programmation : **0...99999,9999** sinon : **PREDEF**

#### **Q260 Hauteur de securite?**

Coordonnée à laquelle aucune collision ne peut avoir lieu entre le palpeur et la pièce (moyen de serrage), le long de l'axe d'outil. La valeur agit de manière absolue.

#### Programmation : **-99999,9999...+99999,9999** sinon : **PREDEF**

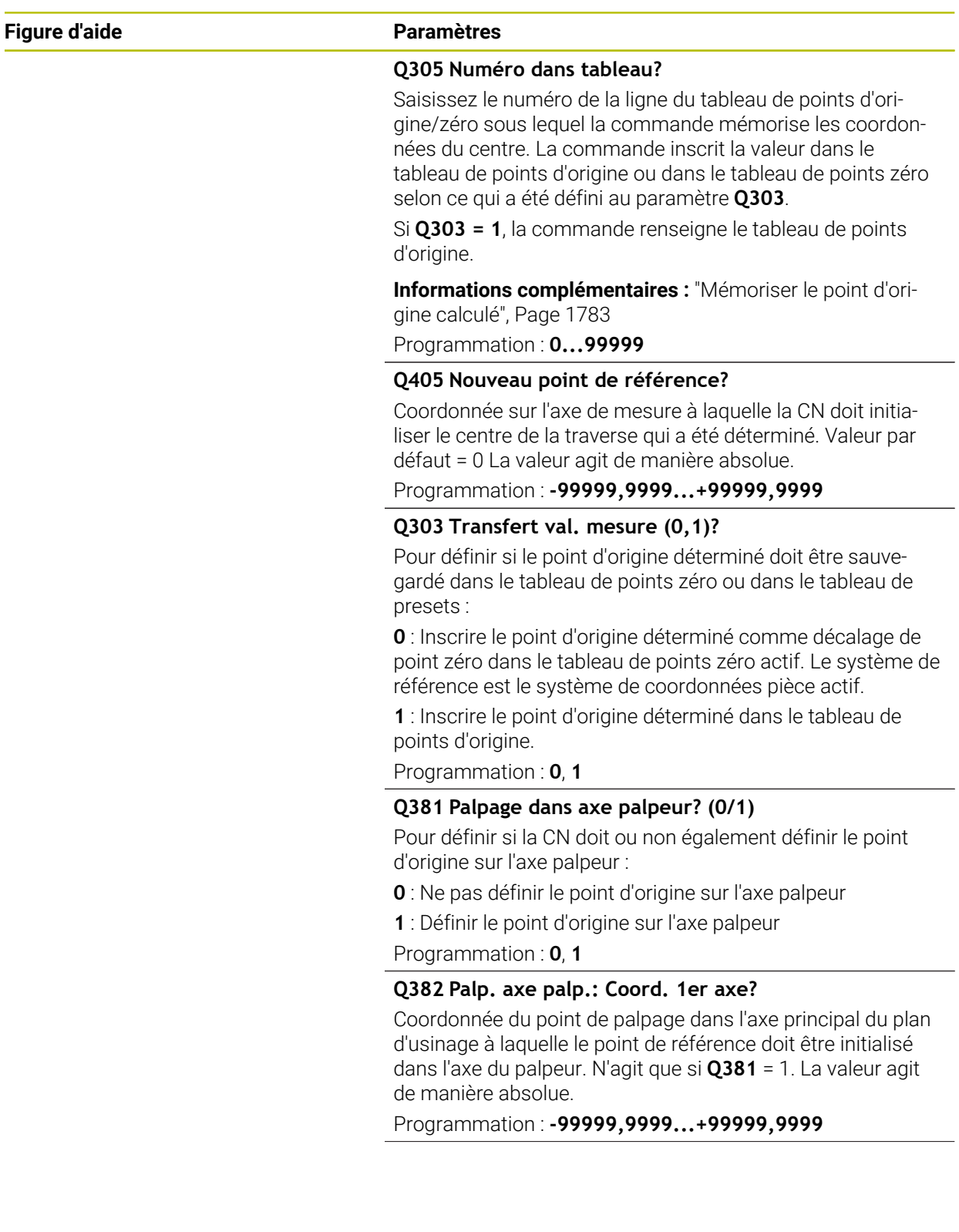

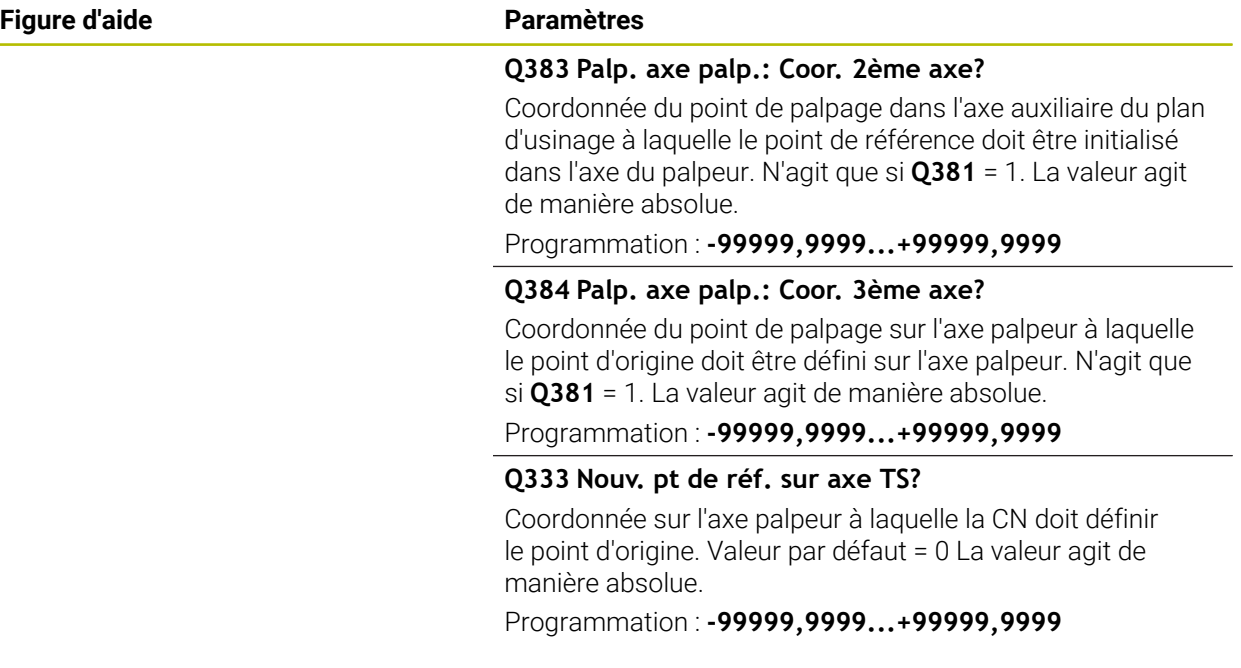

### **Exemple**

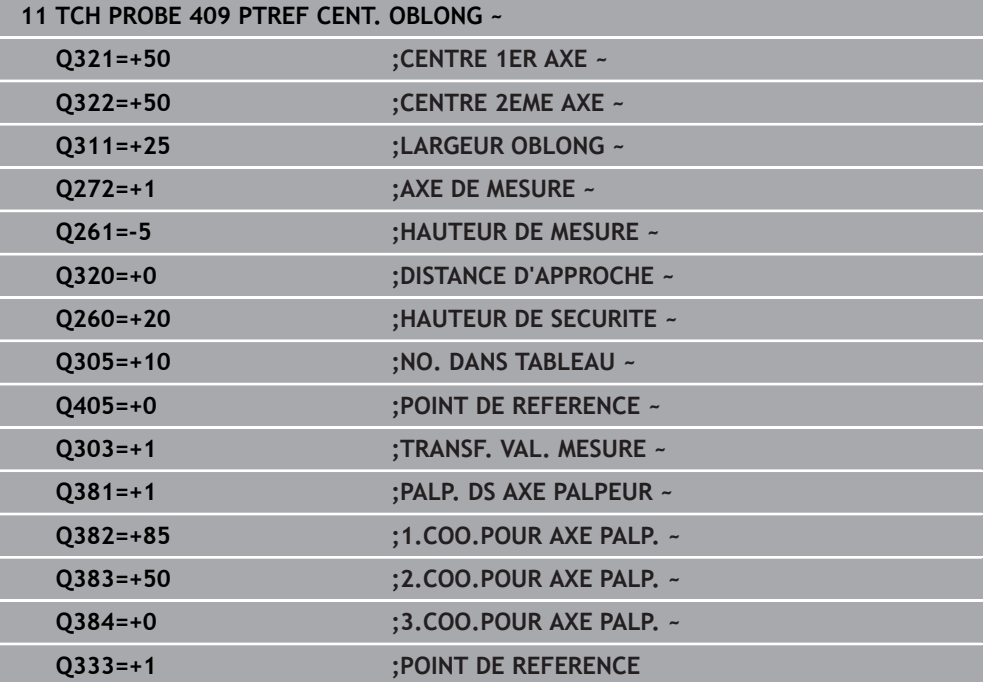

## **31.3.22 Exemple : Définition d'un point d'origine au centre d'un segment circulaire et arête supérieure de la pièce**

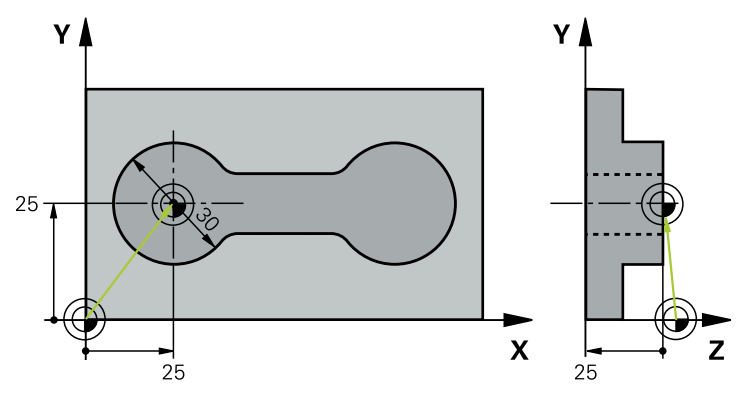

- **Q325** = angle du premier point de palpage, en coordonnées polaires
- **Q247** = incrément angulaire permettant de calcule les points de palpage 2 à 4
- **Q305** = inscription à la ligne n°5 du tableau de points d'origine
- **Q303** = inscription du point d'origine déterminé dans le tableau de points d'origine
- **Q381** = définition du point d'origine sur l'axe du TS également
- **Q365** = déplacement selon une trajectoire circulaire entre les points de mesure

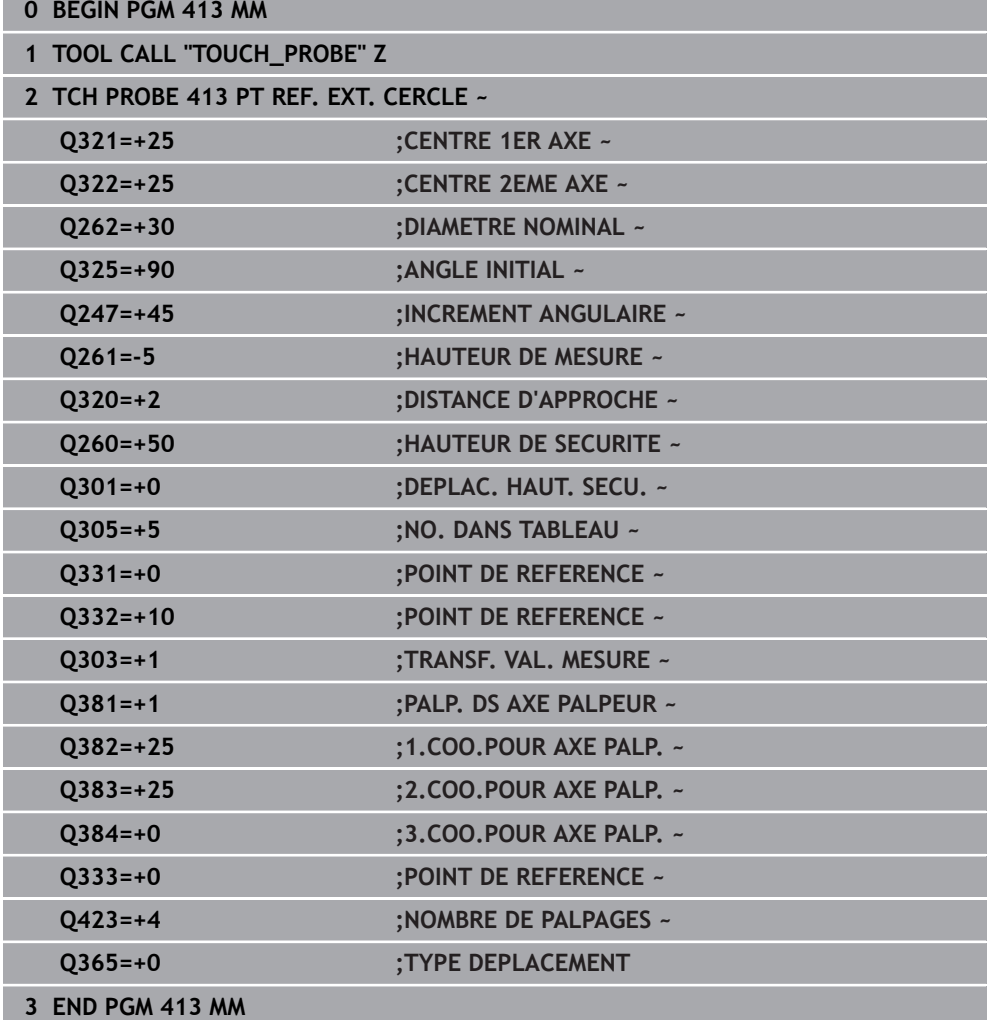

## **31.3.23 Exemple : Définition du point d'origine de l'arête supérieure de la pièce et centre du cercle de trous**

Le centre du cercle de trous mesuré doit être mémorisé dans un tableau de points d'origine en vue d'une utilisation ultérieure.

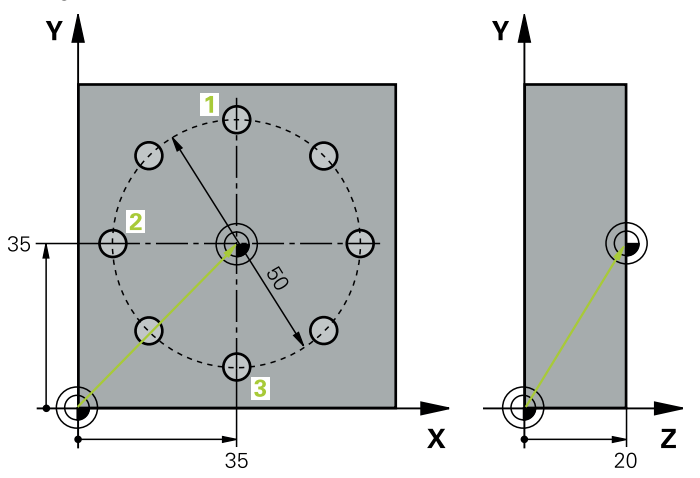

- **Q291** = Angle du 1er centre de trou, en coordonnées polaires **1**
- **Q292** = Angle du 2ème centre de trou, en coordonnées polaires **2**
- **Q293** = Angle du 3ème centre de trou, en coordonnées polaires **3**
- **Q305** = inscription du centre du cercle de trous (X et Y) à la ligne 1
- **Q303** = enregistrement du point d'origine calculé par rapport au système de coordonnées fixe de la machine (système REF)dans le tableau de points d'origine **PRESET.PR**

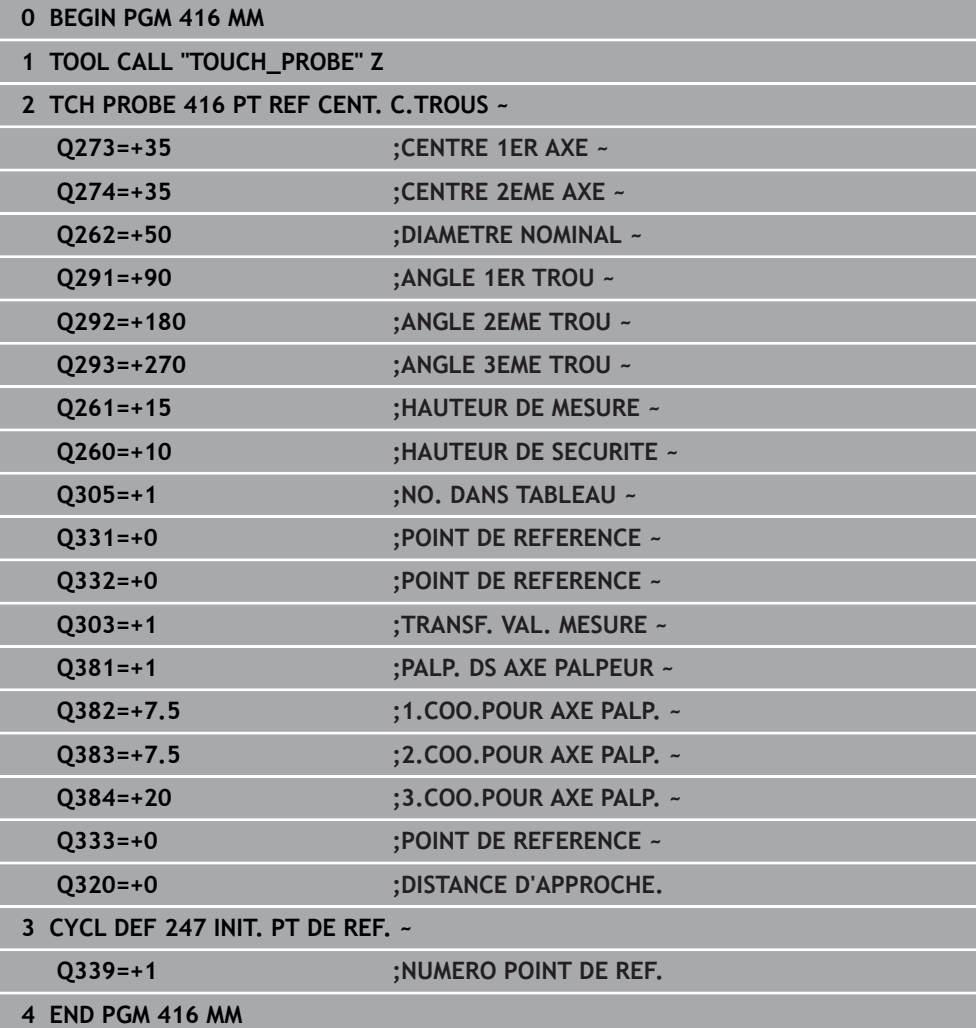

## **31.4 Cycles palpeurs Contrôle automatique des pièces**

## **31.4.1 Principes de base**

## **Vue d'ensemble**

La CN doit avoir été préparée par le constructeur de la machine pour 0 l'utilisation du palpeur. HEIDENHAIN ne garantit le fonctionnement correct des cycles de palpage qu'avec les palpeurs HEIDENHAIN.

 $\frac{1}{2}$ 

 $\frac{1}{2}$ 

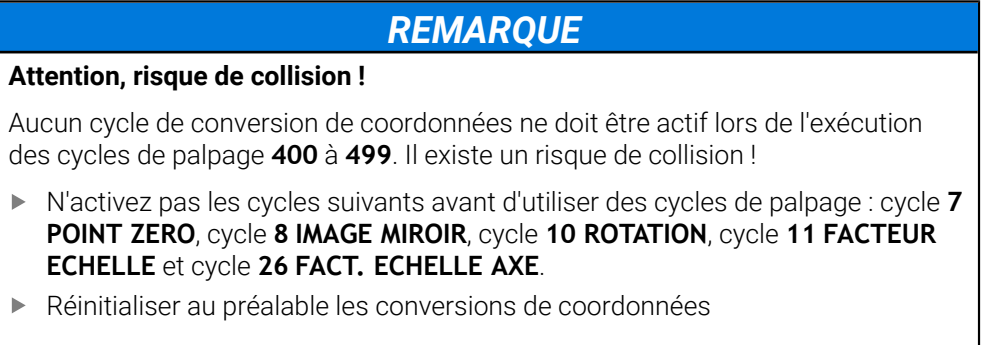

La CN propose des cycles pour mesurer automatiquement vos pièces :

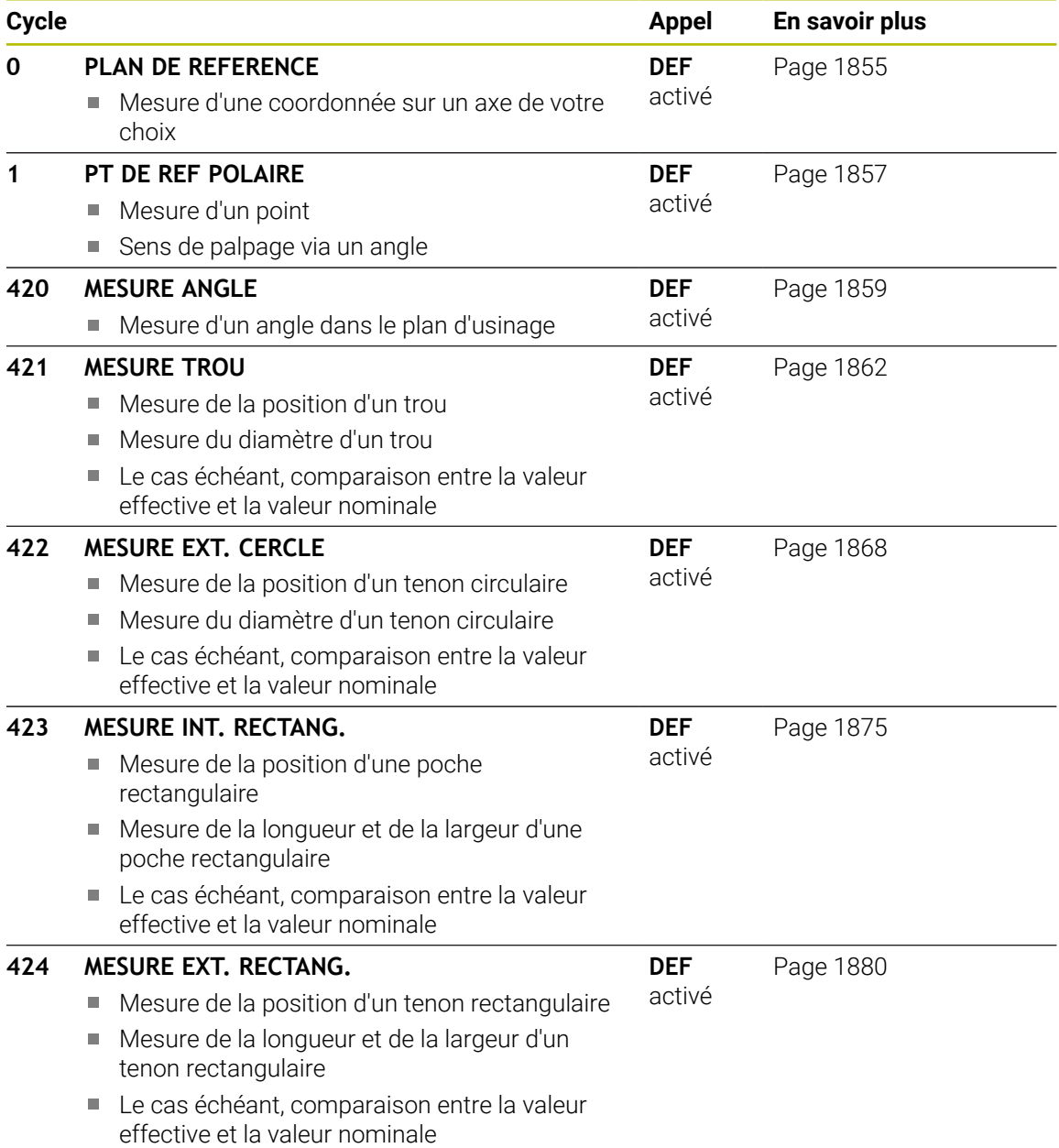

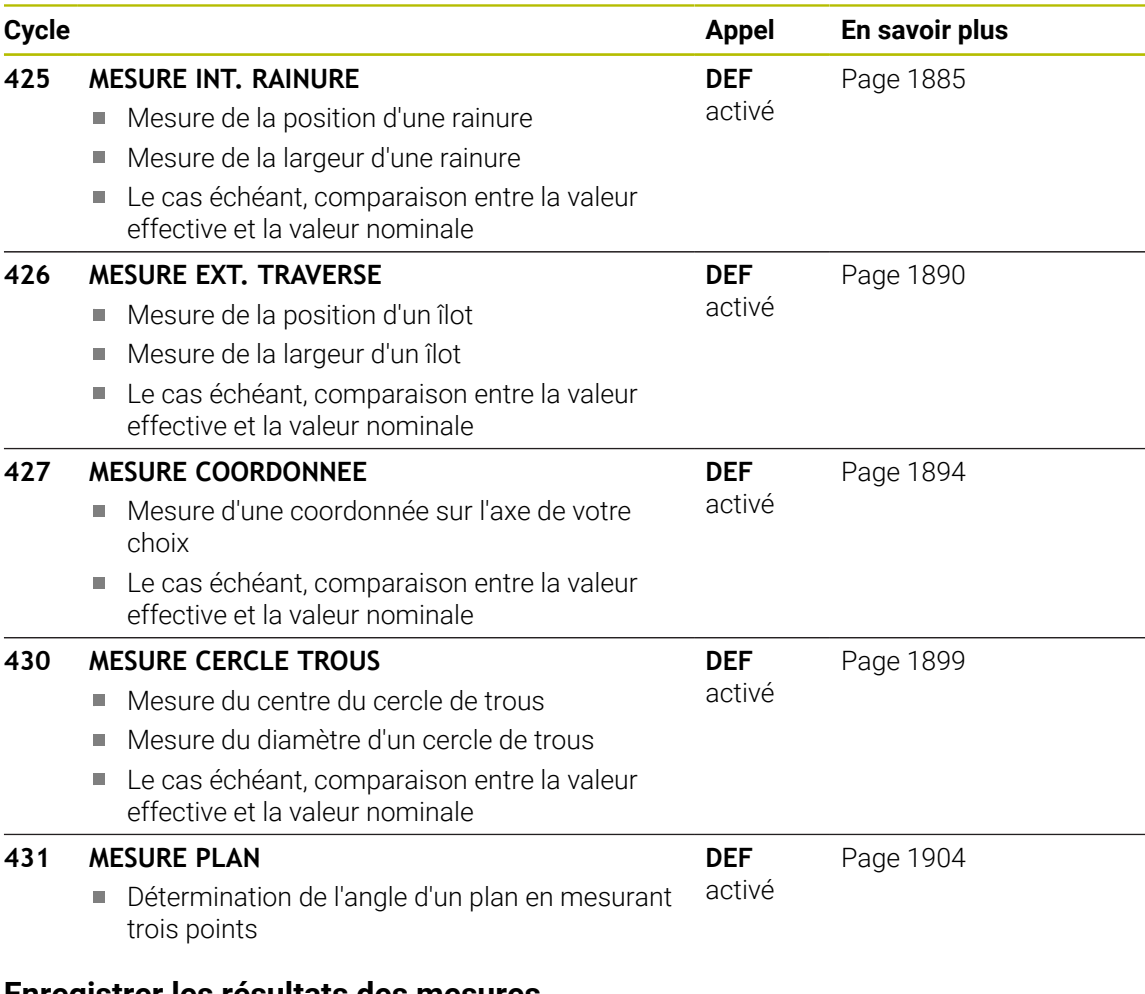

#### **Enregistrer les résultats des mesures**

Pour tous les cycles qui permettent de mesurer automatiquement des pièces (à l'exception des cycles **0** et **1**), vous pouvez demander à la CN de générer un rapport de mesure. Dans le cycle de palpage utilisé, vous pouvez définir si la CN doit :

- enregistrer le procès-verbal de mesure dans un fichier
- restituer à l'écran le procès-verbal de mesure et interrompre le déroulement du programme
- ne pas générer de procès-verbal de mesure

Pour la cas où vous souhaiteriez sauvegarder le procès-verbal de mesure dans un fichier, la commande enregistre par défaut les données sous forme de fichier ASCII. La commande choisit alors comme emplacement le répertoire qui contient aussi le programme CN associé.

L'unité de mesure du programme principal est indiquée en en-tête du fichier du rapport.

Utilisez le logiciel de transfert de données TNCremo de HEIDENHAIN pour transmettre le procès-verbal de mesure via l'interface de données.

Ť.

Exemple de rapport de mesure pour le cycle de palpage **421** :

### **Rapport de mesure du cycle de palpage 421 Mesure d'un trou**

Date: 30-06-2005 Heure : 06:55:04 Programme de mesure : TNC:\GEH35712\CHECK1.H Type de cote (0=MM / 1=INCH) : 0

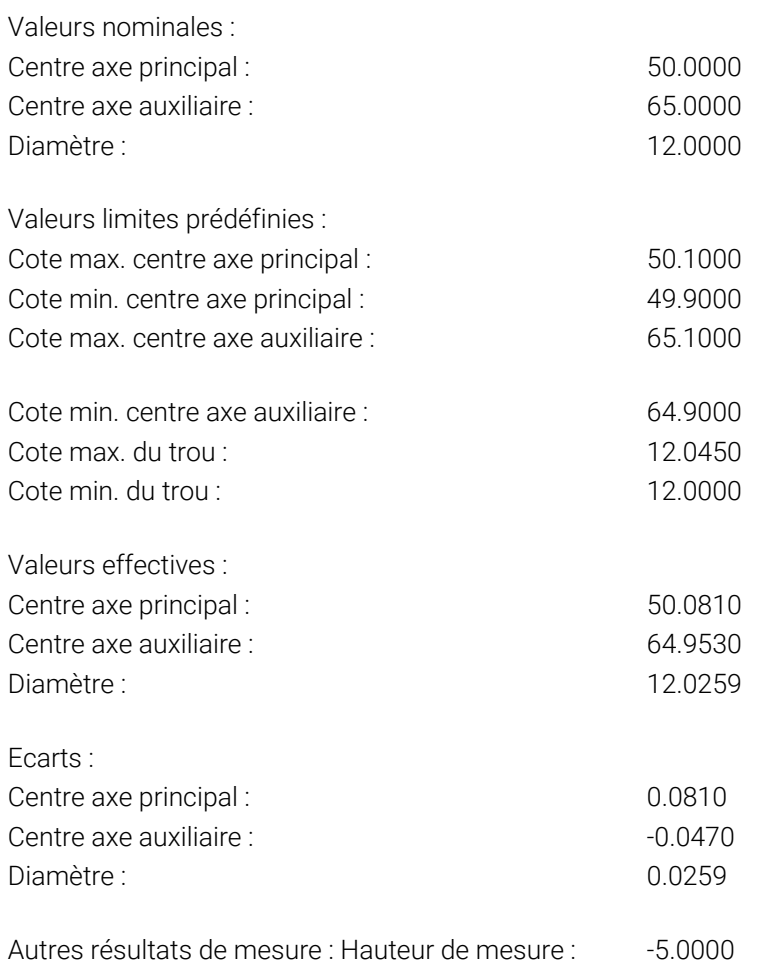

#### **Fin procès-verbal de mesure**

### **Résultats de la mesure dans les paramètres Q**

La commande mémorise les résultats de mesure du cycle de palpage concerné aux paramètres Q qui ont un effet global, **Q150** à **Q160**. Les écarts par rapport à la valeur nominale sont mémorisés dans les paramètres **Q161** à **Q166**. Tenez compte du tableau des paramètres de résultat associé à chaque définition de cycle.

Lors de la définition du cycle, la CN affiche les paramètres de résultat également dans l'écran d'aide du cycle concerné . Le paramètre de résultat en surbrillance correspond au paramètre d'introduction concerné.

## **Etat de la mesure**

Dans certains cycles, vous pouvez interroger l'état de la mesure avec les paramètres Q à effet global, **Q180** à **Q182**.

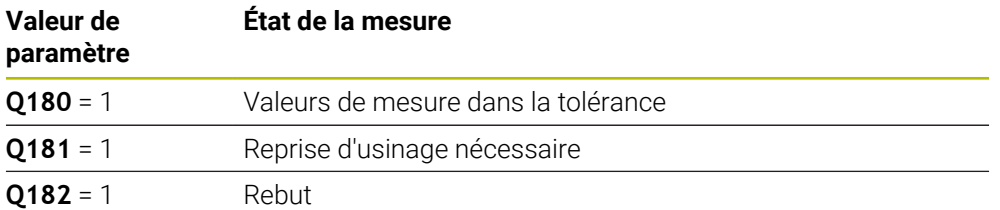

La commande active les marqueurs de reprise d'usinage ou de rebut dès que l'une des valeurs de mesure se trouve en dehors de la tolérance. Pour déterminer le résultat de la mesure hors tolérance, consultez également le procès-verbal de mesure ou vérifiez les résultats de la mesure concernés (**Q150** à **Q160**) par rapport à leurs valeurs limites.

Avec le cycle **427**, la CN part systématiquement du principe que vous mesurez une cote externe (tenon). En choisissant la cote max. et la cote min. en relation avec le sens du palpage, vous pouvez toutefois configurer correctement l'état de la mesure.

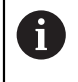

La CN active alors également les marqueurs d'état même si vous n'avez programmé ni valeurs de tolérance ni cotes maximales/minimales.

### **Surveillance de la tolérance**

Dans la plupart des cycles de contrôle de la pièce, vous pouvez faire en sorte que la commande contrôle les tolérances. Il vous faut pour cela définir les valeurs limites requises lors de la définition du cycle. Si vous ne voulez pas que les tolérances soient contrôlées, entrez la valeur 0 à ce paramètre (= valeur prédéfinie).

## <span id="page-1852-0"></span>**Surveillance de l'outil**

Dans certains cycles de contrôle de la pièce, vous pouvez faire en sorte que la commande surveille l'outil. La commande vérifie alors si :

- le rayon d'outil doit être corrigé en raison des écarts par rapport à la valeur nominale (valeurs à **Q16x**)
- les écarts par rapport à la valeur nominale (valeurs à **Q16x**) sont supérieurs à la tolérance de rupture de l'outil

#### **Corriger l'outil**

#### **Conditions requises :**

- Tableau d'outils actif
- La surveillance de l'outil doit être activée dans le cycle : renseigner une valeur différente de 0 ou un nom d'outil dans **Q330**. Sélectionner la programmation du nom de l'outil dans la barre d'actions avec la softkey **Nom**.
	- HEIDENHAIN conseille de n'exécuter cette fonction que si vous avez usiné le contour avec l'outil à corriger et si une reprise d'usinage avec ce même outil est éventuellement nécessaire.
		- Si vous procédez à plusieurs mesures de correction, la commande ajoutera chaque fois l'écart mesuré à la valeur qui est déjà mémorisée dans le tableau d'outils.

#### **Fraise**

 $\mathbf i$ 

Si le paramètre **Q330** renvoie à un outil de fraisage, les valeurs correspondantes seront corrigées comme suit :

En principe, la CN corrige toujours le rayon de l'outil dans la colonne **DR** du tableau d'outils, même si l'écart mesuré se trouve dans la limite de tolérance prédéfinie.

Pour savoir si vous devez faire une reprise d'usinage, consultez le paramètre **Q181** dans votre programme CN (**Q181**=1: réusinage).

#### **Outil tournage**

S'applique uniquement aux cycles **421**, **422**, **427**.

Si le paramètre **Q330** renvoie à un outil de tournage, les valeurs correspondantes seront corrigées dans les colonnes DZL et DXL. La commande surveille également la tolérance de rupture définie dans la colonne LBREAK.

Pour savoir si vous devez faire une reprise d'usinage, consultez le paramètre **Q181** dans votre programme CN (**Q181**=1: réusinage).

#### **Corriger un outil indexé**

Si vous souhaitez corriger automatiquement un outil indexé avec un nom d'outil, procédez à une programmation comme suit :

- **QS0** = "NOM D'OUTIL"
- **FN18: SYSREAD Q0 = ID990 NR10 IDX0**; le numéro du paramètre **QS** est indiqué sous **IDX**.
- **Q0**= **Q0** +0.2 ; ajouter l'index du numéro d'outil de base
- Dans le cycle : **Q330 = Q0** ; utiliser le numéro d'outil avec l'index

#### **Contrôle des bris d'outils**

#### **Conditions requises :**

- Tableau d'outils actif
- La surveillance de l'outil dans le cycle doit être activée (entrer une valeur différente de 0 dans **Q330**).
- La valeur de RBREAK doit être supérieure à 0 (au numéro d'outil correspondant dans le tableau).

#### **[Informations complémentaires :](#page-284-0)** "Données d'outil", Page 285

La commande émet un message d'erreur et arrêt l'exécution du programme si l'écart mesuré est supérieur à la tolérance de rupture de l'outil. Elle verrouille simultanément l'outil dans le tableau d'outils (colonne TL = L).

## **Système de référence pour les résultats de la mesure**

La commande émet tous les résultats de mesure dans les paramètres de résultats et dans le fichier de procès-verbal du système de coordonnées (qui peut-être décalé et/ou tournée/incliné).

## <span id="page-1854-0"></span>**31.4.2 Cycle 0 PLAN DE REFERENCE**

## **Programmation ISO**

**G55**

## **Application**

Le cycle de palpage détermine une position sur la pièce, dans le sens d'un axe de votre choix.

#### **Déroulement du cycle**

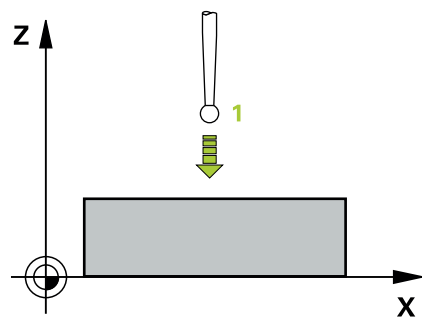

- 1 Le palpeur approche la pré-position **1** définie dans le cycle en avance rapide (valeur de la colonne **FMAX**), en décrivant un mouvement en 3D.
- 2 Le palpeur procède ensuite à l'opération de palpage en tenant compte de l'avance de palpage (colonne **F**). Le sens de palpage est à définir dans le cycle.
- 3 Une fois que la CN a acquis la position, le palpeur revient au point de départ de la procédure de palpage et mémorise la coordonnée mesurée dans un paramètre Q. Par ailleurs, la CN mémorise aux paramètres **Q115** à **Q119** les coordonnées de la position à laquelle se trouve le palpeur au signal de commutation. Pour les valeurs de ces paramètres, la CN ne tient compte ni de la longueur, ni du rayon de la tige de palpage.

#### **Remarques**

## *REMARQUE*

#### **Attention, risque de collision !**

La commande amène le palpeur à la pré-position programmée dans le cycle selon un mouvement tridimensionnel, en avance rapide. Selon la position à laquelle se trouve l'outil avant le déplacement, il existe un risque de collision !

- Prépositionner de manière à éviter toute collision lors de l'abordage de la préposition programmée
- Ce cycle ne peut être exécuté qu'en mode **FUNCTION MODE MILL**.

## **Paramètres du cycle**

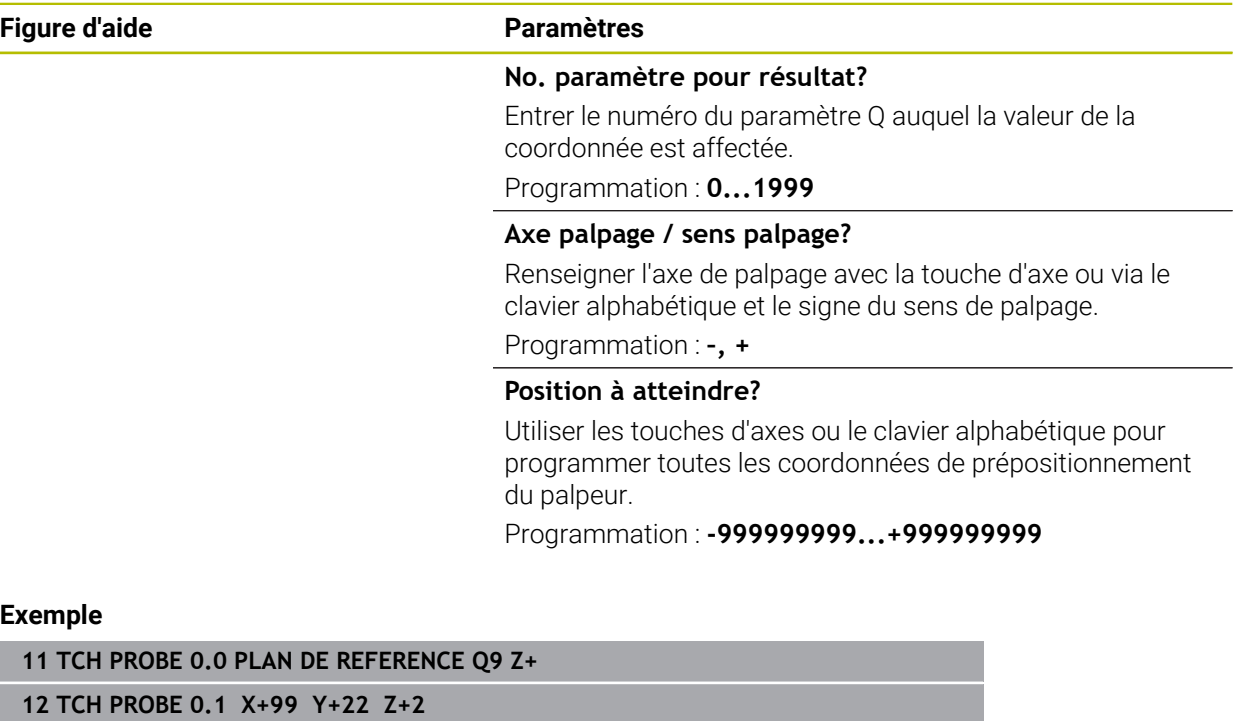

#### <span id="page-1856-0"></span>**31.4.3 Cycle 1 PT DE REF POLAIRE**

#### **Programmation ISO**

Syntaxe CN disponible uniquement en Klartext.

#### **Application**

Le cycle de palpage **1** détermine la position de votre choix sur une pièce, dans un sens de palpage donné.

#### **Déroulement du cycle**

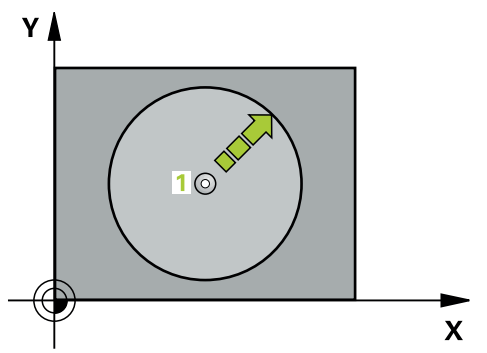

- 1 Le palpeur approche la pré-position **1** définie dans le cycle en avance rapide (valeur de la colonne **FMAX**), en décrivant un mouvement en 3D.
- 2 Le palpeur procède ensuite à l'opération de palpage en tenant compte de l'avance de palpage (colonne **F**). Au cours de la procédure de palpage, la CN déplace le palpeur simultanément sur 2 axes (en fonction de l'angle de palpage). Le sens de palpage doit être défini dans le cycle par le biais d'angles polaires.
- 3 Une fois que la CN a acquis la position, le palpeur revient au point de départ de la procédure de palpage. La CN mémorise aux paramètres **Q115** à **Q119** les coordonnées de la position à laquelle se trouve le palpeur au moment du signal de commutation.

#### **Remarques**

#### *REMARQUE*

#### **Attention, risque de collision !**

La commande amène le palpeur à la pré-position programmée dans le cycle selon un mouvement tridimensionnel, en avance rapide. Selon la position à laquelle se trouve l'outil avant le déplacement, il existe un risque de collision !

- Prépositionner de manière à éviter toute collision lors de l'abordage de la préposition programmée
- Ce cycle ne peut être exécuté qu'en mode **FUNCTION MODE MILL**.
- L'axe de palpage défini dans le cycle définit le plan de palpage : Axe de palpage X : plan X/Y Touche d'axe Y : plan Y/Z Touche d'axe Z : plan Z/X

## **Paramètres du cycle**

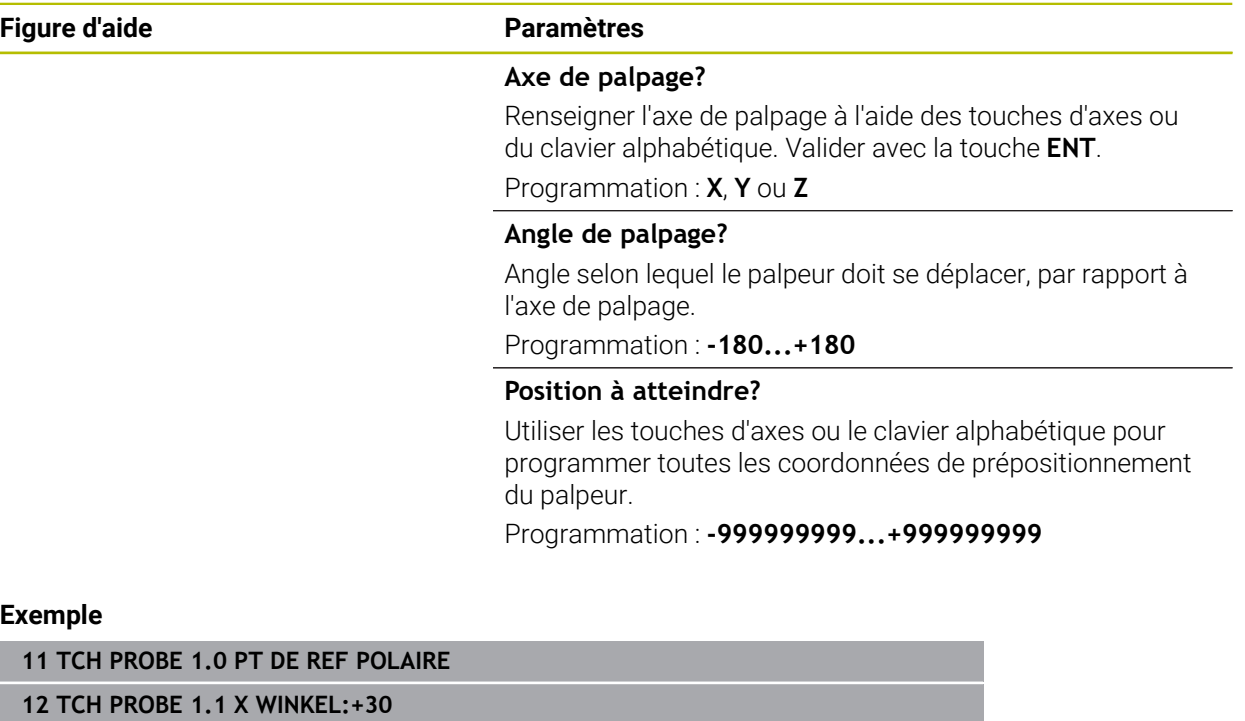

**13 TCH PROBE 1.2 X+0 Y+10 Z+3**

### <span id="page-1858-0"></span>**31.4.4 Cycle 420 MESURE ANGLE**

#### **Programmation ISO G420**

#### **Application**

Le cycle de palpage **420** détermine l'angle formé par la droite de votre choix avec l'axe principal du plan d'usinage.

#### **Déroulement du cycle**

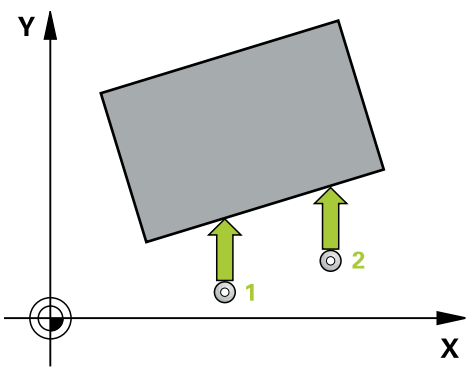

1 La CN positionne le palpeur au point de palpage **1**, en avance rapide (valeur de la colonne **FMAX**), et selon la logique de positionnement définie. Le résultat de la somme de **Q320**, de **SET\_UP** et du rayon de la bille de palpage est pris en compte lors du palpage dans le sens du palpage. Lorsque le mouvement de palpage commence, le centre de la bille de palpage est décalé, à partir du point de palpage, de la valeur de cette somme dans le sens de palpage.

**Informations complémentaires :** ["Logique de positionnement", Page 1666](#page-1665-0)

- 2 Le palpeur se déplace ensuite à la hauteur de sécurité indiquée (colonne **F**) et procède au premier palpage avec l'avance de palpage programmée
- 3 Le palpeur est ensuite amené au point de palpage **2** et exécute la deuxième procédure de palpage.
- 4 La CN ramène le palpeur à la hauteur de sécurité et mémorise l'angle ainsi déterminé au paramètre Q suivant :

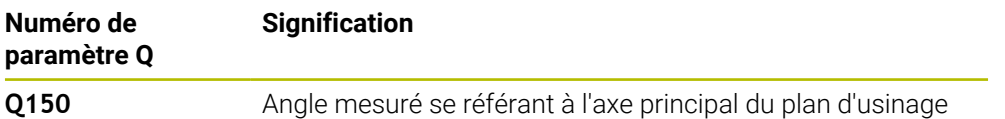

#### **Remarques**

- Ce cycle ne peut être exécuté qu'en mode **FUNCTION MODE MILL**.
- Si l'axe de palpage correspond à l'axe de mesure, alors vous pouvez mesurer l'angle dans le sens de l'axe A ou de l'axe B :
	- Si l'angle doit être mesuré dans le sens de l'axe A, vous devez programmer des valeurs de paramètres comme suit : **Q263** égal à **Q265** et **Q264** différent de **Q266**.
	- Si l'angle doit être mesuré dans le sens de l'axe B, vous devez programmer des valeurs de paramètres comme suit : **Q263** différent de **Q265** et **Q264** égal à **Q266**.
- La CN réinitialise une rotation de base active en début de cycle.

#### **Information relative à la programmation**

Avant de définir le cycle, vous devez avoir programmé un appel d'outil pour définir  $\blacksquare$ l'axe de palpage.

### **Paramètres du cycle**

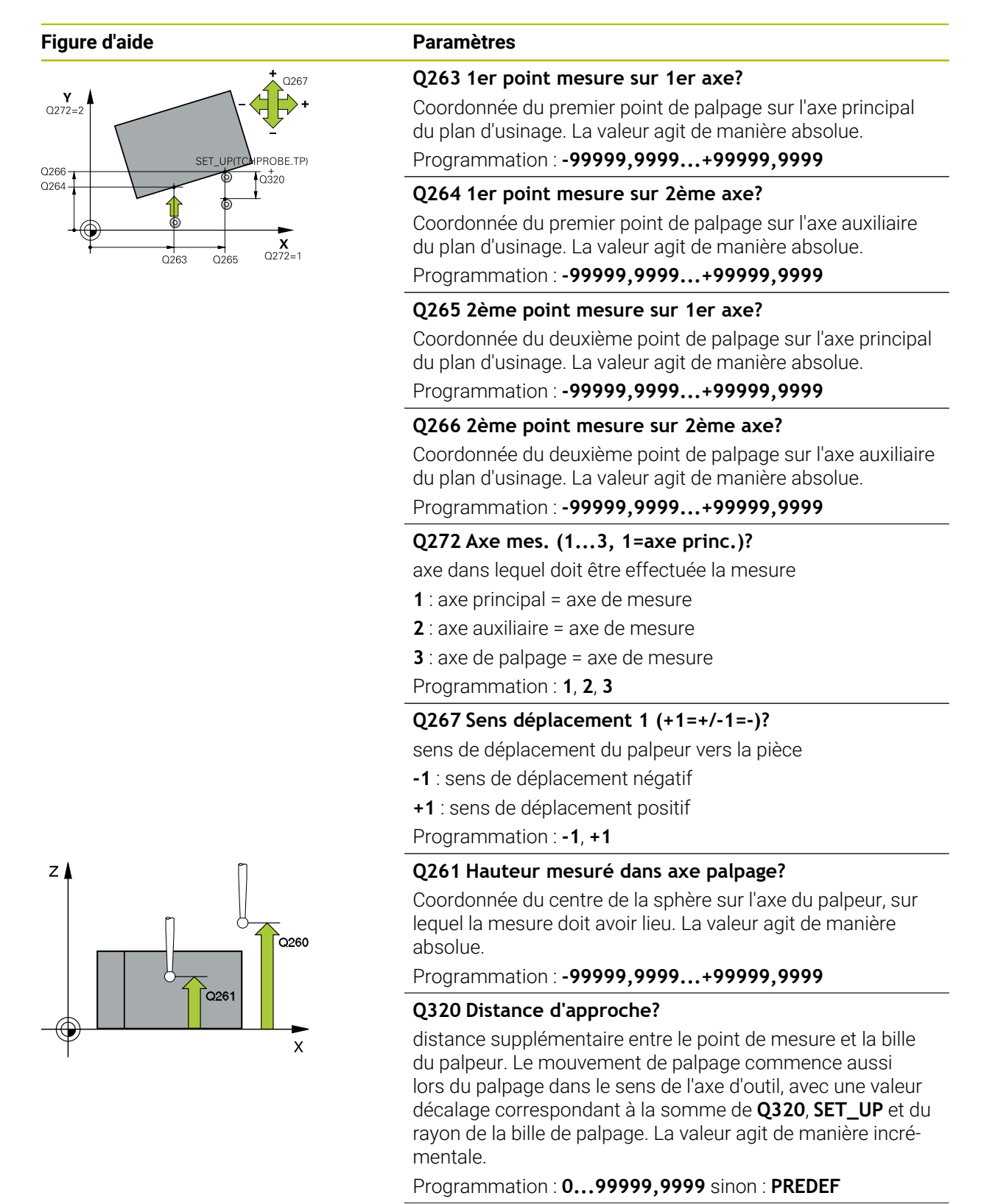

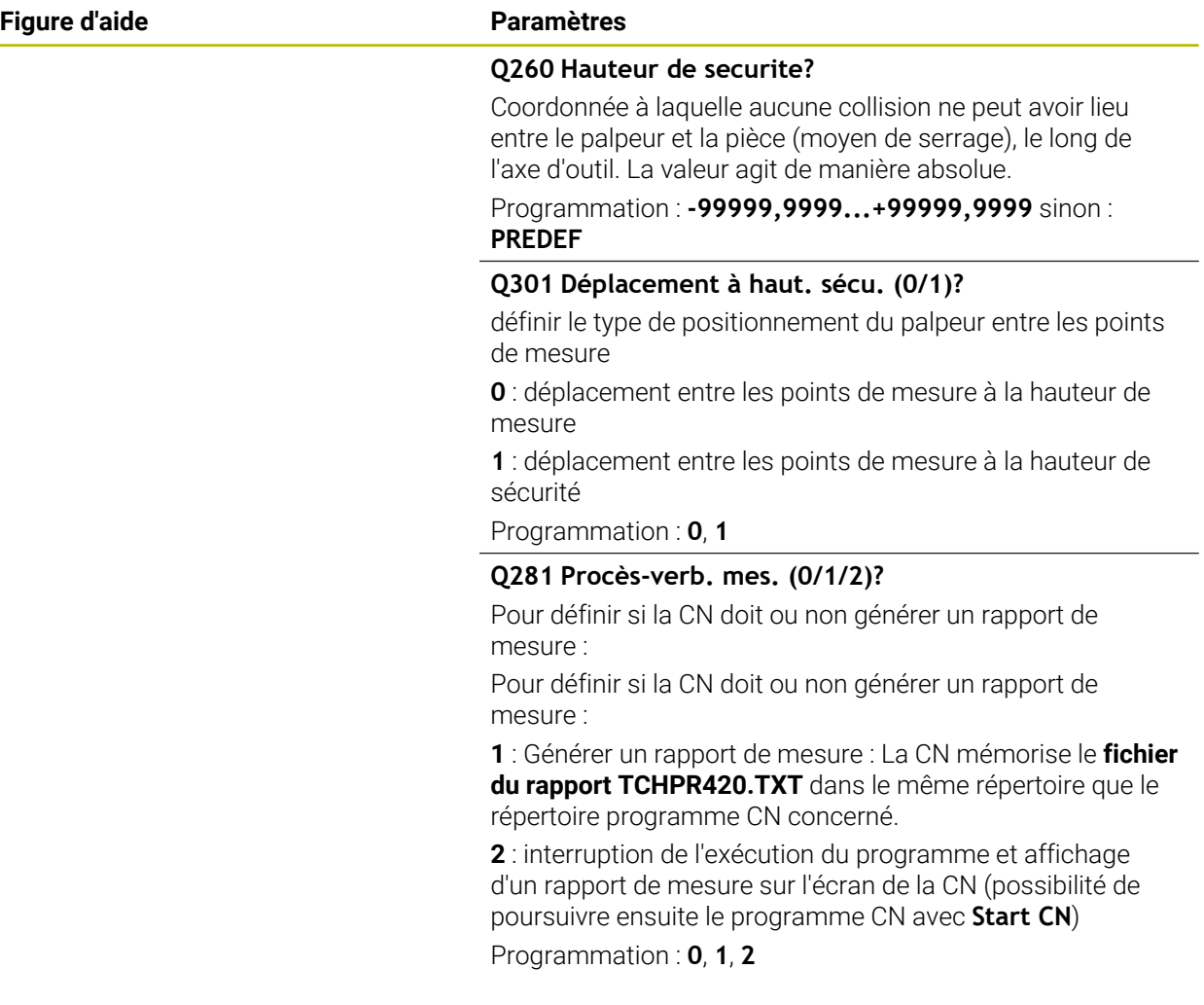

### **Exemple**

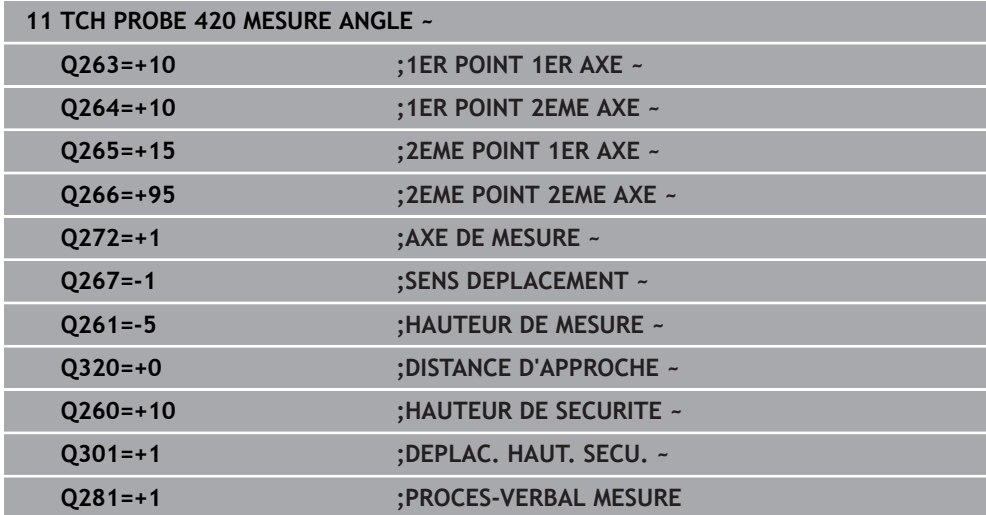

## <span id="page-1861-0"></span>**31.4.5 Cycle 421 MESURE TROU**

**Programmation ISO G421**

## **Application**

Le cycle de palpage **421** détermine le centre et le diamètre d'un perçage (poche circulaire). Si vous définissez les valeurs de tolérance correspondantes dans le cycle, la CN procède à une comparaison entre les valeurs nominales et effectives et mémorise les écarts dans les paramètres Q.

#### **Déroulement du cycle**

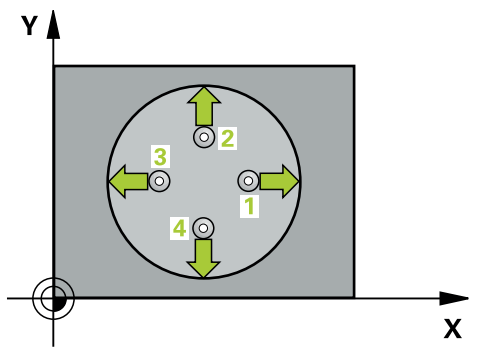

1 La CN amène le palpeur au point de palpage **1** en avance rapide (valeur de la colonne **FMAX**) et selon la logique de positionnement définie. Elle calcule les points de palpage à partir des données du cycle, et la distance d'approche à partir de la colonne SET\_UP du tableau de palpeurs.

**Informations complémentaires :** ["Logique de positionnement", Page 1666](#page-1665-0)

- 2 Le palpeur se déplace ensuite à la hauteur de sécurité indiquée (colonne **F**) et procède au premier palpage avec l'avance de palpage programmée. La CN détermine automatiquement le sens du palpage en fonction de l'angle de départ programmé.
- 3 Le palpeur suit ensuite une trajectoire circulaire, soit à la hauteur de mesure, soit à la hauteur de sécurité, pour se positionner au point de palpage suivant **2** où il exécute la deuxième opération de palpage.
- 4 La CN positionne le palpeur au point de palpage **3** , puis au point de palpage **4** . Là, elle procède à la troisième et à la quatrième procédure de palpage.
- 5 Pour finir, la CN ramène le palpeur à la hauteur de sécurité et mémorise les valeurs effectives et les écarts aux paramètres Q suivants :

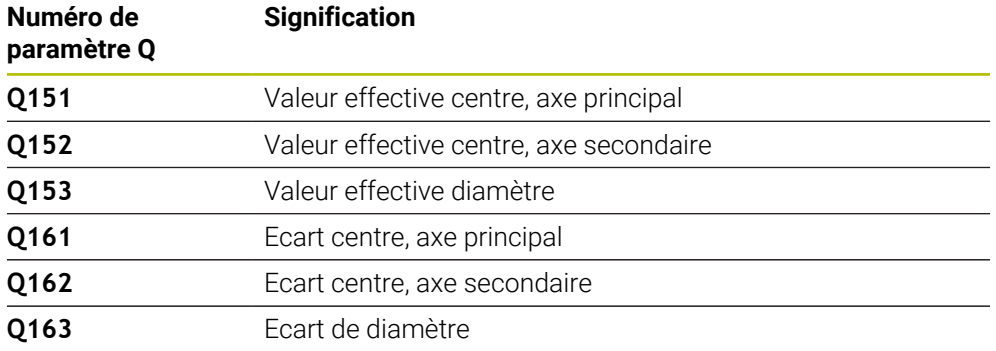

#### **Remarques**

- Ce cycle ne peut être exécuté qu'en mode **FUNCTION MODE MILL**.
- Plus l'incrément angulaire programmé est petit et plus la cote du trou calculée par la commande sera imprécise. Valeur de saisie minimale : 5°
- La CN réinitialise une rotation de base active en début de cycle.

#### **Informations relatives à la programmation**

- Avant de définir le cycle, vous devez avoir programmé un appel d'outil pour définir l'axe de palpage.
- Le diamètre nominal **Q262** doit être compris entre les dimensions minimum et maximum (**Q276**/**Q275**).
- Si le paramètre **Q330** renvoie à un outil de fraisage, alors les valeurs des paramètres **Q498** et **Q531** auront une influence.
- Si le paramètre Q330 renvoie à un outil de tournage, il faudra tenir compte des remarques suivantes :
	- Les paramètres **Q498** et **Q531** doivent être renseignés.
	- Les valeurs indiquées aux paramètres **Q498** et **Q531** (par ex. pour le cycle **800**) devront être cohérentes avec ces valeurs.
	- Si la CN corrige l'outil de tournage, les valeurs correspondantes dans les colonnes **DZL** ou **DXL** seront corrigées.
	- La CN surveille également la tolérance de rupture définie dans la colonne **LBREAK**.

## **Paramètres du cycle**

#### **Figure d'aide Paramètres**

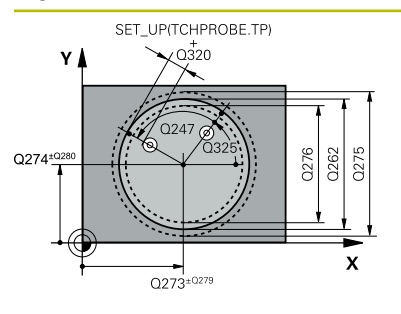

# $z/$  $Q260$  $Q261$  $\mathbf{x}$

#### **Q273 Centre sur 1er axe (val. nom.)?**

Centre du trou sur l'axe principal du plan d'usinage. La valeur agit de manière absolue.

#### Programmation : **-99999,9999...+99999,9999**

#### **Q274 Centre sur 2ème axe (val. nom.)?**

Centre du trou dans l'axe auxiliaire du plan d'usinage. La valeur agit de manière absolue.

#### Programmation : **-99999,9999...+99999,9999**

#### **Q262 Diamètre nominal?**

Saisir le diamètre du trou.

Programmation : **0...99999,9999**

#### **Q325 Angle initial?**

angle compris entre l'axe principal du plan d'usinage et le premier point de palpage. La valeur agit de manière absolue.

Programmation : **-360000...+360000**

#### **Q247 Incrément angulaire?**

Angle compris entre deux points de mesure; le signe de l'incrément angulaire détermine le sens de rotation (- = sens horaire) pour le déplacement du palpeur vers le point de mesure suivant. Si vous souhaitez mesurer des secteurs circulaires, programmez un incrément angulaire inférieur à 90°. La valeur agit de manière incrémentale.

Programmation : **-120...+120**

#### **Q261 Hauteur mesuré dans axe palpage?**

Coordonnée du centre de la sphère sur l'axe du palpeur, sur lequel la mesure doit avoir lieu. La valeur agit de manière absolue.

#### Programmation : **-99999,9999...+99999,9999**

#### **Q320 Distance d'approche?**

Distance supplémentaire entre le point de palpage et la bille de palpage. **Q320** agit en plus de ce qui a été défini dans la colonne **SET\_UP** du tableau de palpeurs. La valeur agit de manière incrémentale.

#### Programmation : **0...99999,9999** sinon : **PREDEF**

#### **Q260 Hauteur de securite?**

Coordonnée à laquelle aucune collision ne peut avoir lieu entre le palpeur et la pièce (moyen de serrage), le long de l'axe d'outil. La valeur agit de manière absolue.

Programmation : **-99999,9999...+99999,9999** sinon : **PREDEF**

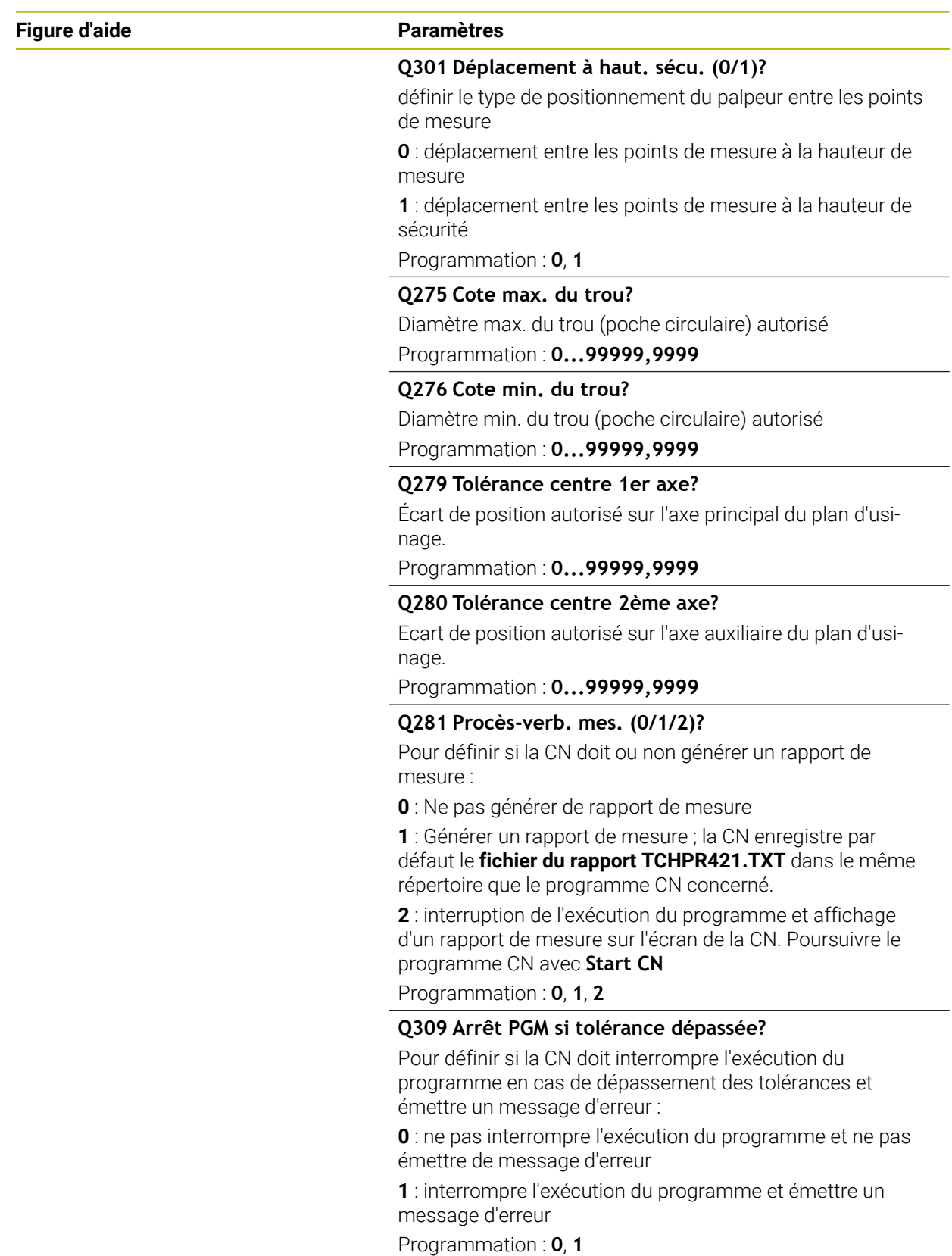

÷,  $\overline{\phantom{a}}$ 

 $\overline{\phantom{0}}$ 

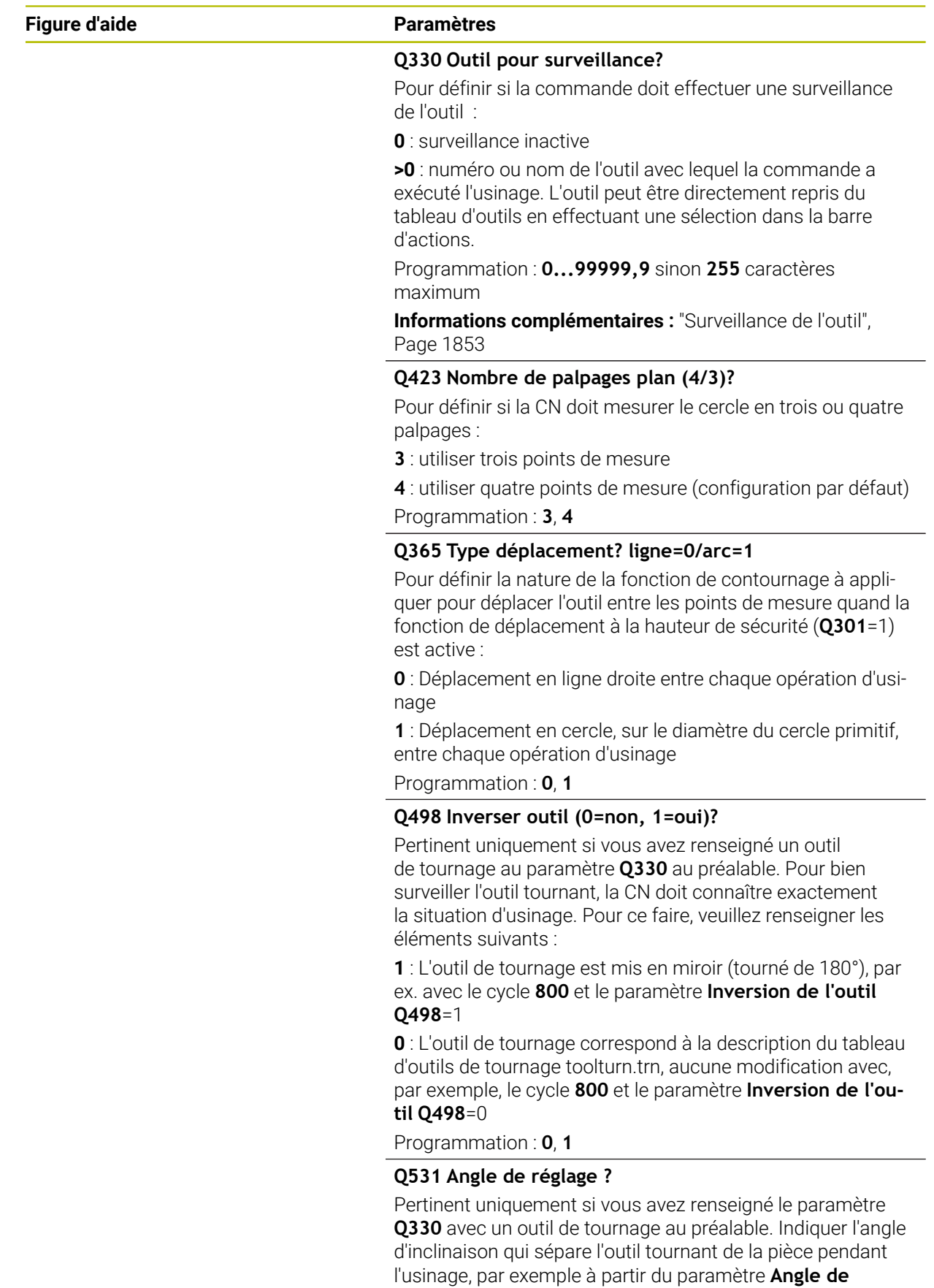

**réglage ? Q531** du cycle **800**.

Programmation : **-180...+180**

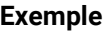

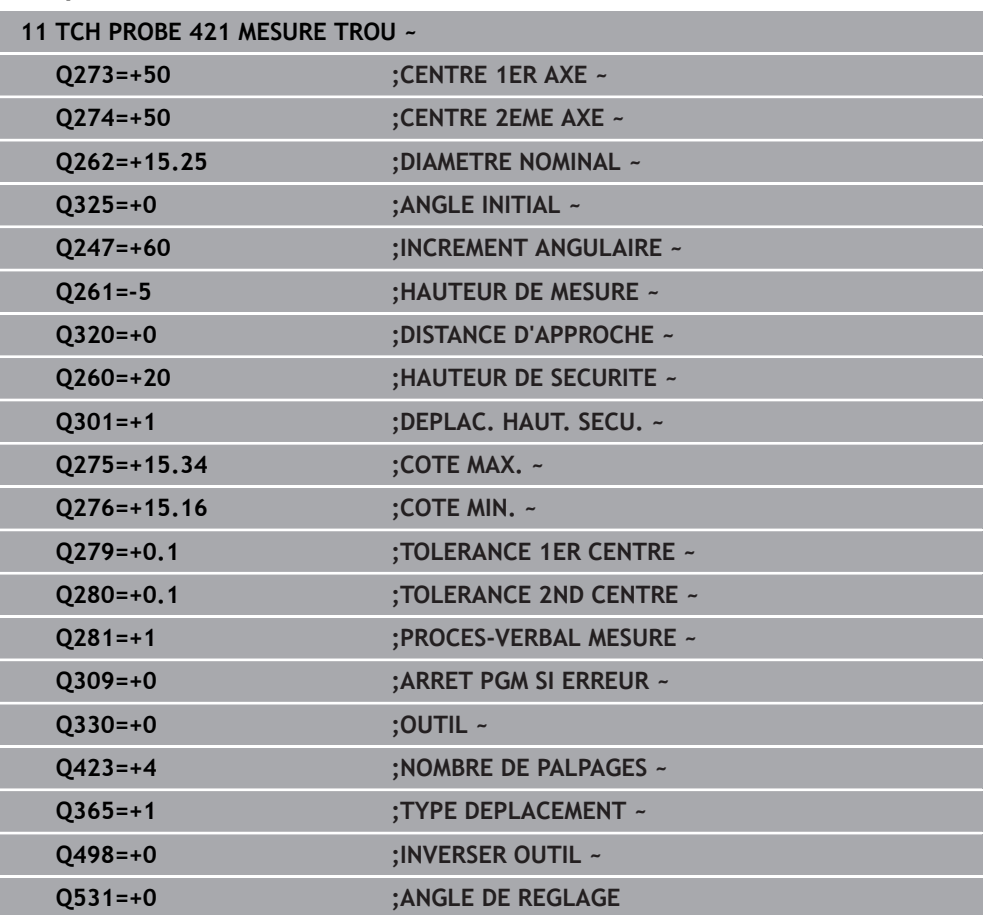

## <span id="page-1867-0"></span>**31.4.6 Cycle 422 MESURE EXT. CERCLE**

**Programmation ISO G422**

## **Application**

Le cycle palpeur **422** détermine le centre et le diamètre d'un tenon circulaire. Si vous définissez les valeurs de tolérance correspondantes dans le cycle, la CN procède à une comparaison entre les valeurs nominales et effectives et mémorise les écarts dans les paramètres Q.

#### **Déroulement du cycle**

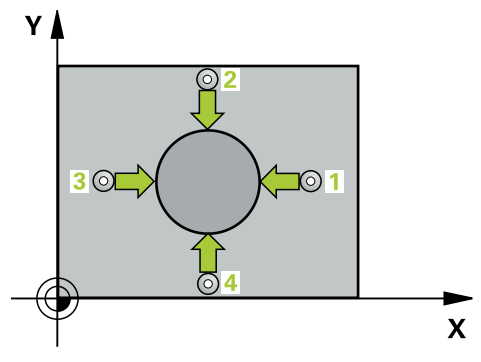

1 La CN amène le palpeur au point de palpage **1** en avance rapide (valeur de la colonne **FMAX**) et selon la logique de positionnement définie. Elle calcule les points de palpage à partir des données du cycle, et la distance d'approche à partir de la colonne **SET\_UP** du tableau de palpeurs.

**Informations complémentaires :** ["Logique de positionnement", Page 1666](#page-1665-0)

- 2 Le palpeur se déplace ensuite à la hauteur de sécurité indiquée (colonne **F**) et procède au premier palpage avec l'avance de palpage programmée. La CN détermine automatiquement le sens du palpage en fonction de l'angle de départ programmé.
- 3 Le palpeur suit ensuite une trajectoire circulaire, soit à la hauteur de mesure, soit à la hauteur de sécurité, pour se positionner au point de palpage suivant **2** où il exécute la deuxième opération de palpage.
- 4 La CN positionne le palpeur au point de palpage **3** , puis au point de palpage **4** . Là, elle procède à la troisième et à la quatrième procédure de palpage.
- 5 Pour finir, la CN ramène le palpeur à la hauteur de sécurité et mémorise les valeurs effectives et les écarts aux paramètres Q suivants :

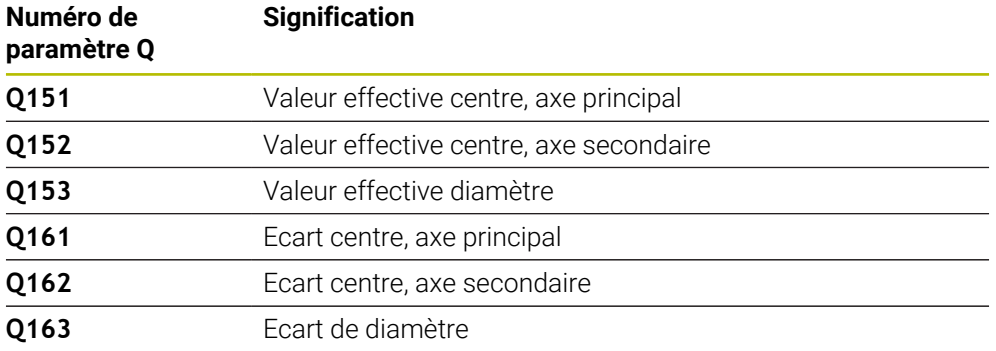

#### **Remarques**

- Ce cycle ne peut être exécuté qu'en mode **FUNCTION MODE MILL**.
- Plus l'incrément angulaire programmé est petit et plus la cote du trou calculée par la commande sera imprécise. Valeur de saisie minimale : 5°
- La CN réinitialise une rotation de base active en début de cycle.

#### **Informations relatives à la programmation**

- Avant de définir le cycle, vous devez avoir programmé un appel d'outil pour définir l'axe de palpage.
- Si le paramètre **Q330** renvoie à un outil de fraisage, alors les valeurs des paramètres **Q498** et **Q531** auront une influence.
- Si le paramètre Q330 renvoie à un outil de tournage, il faudra tenir compte des remarques suivantes :
	- Les paramètres **Q498** et **Q531** doivent être renseignés.
	- Les valeurs indiquées aux paramètres **Q498** et **Q531** (par ex. pour le cycle **800**) devront être cohérentes avec ces valeurs.
	- Si la CN corrige l'outil de tournage, les valeurs correspondantes dans les colonnes **DZL** ou **DXL** seront corrigées.
	- La CN surveille également la tolérance de rupture définie dans la colonne **LBREAK**.

## **Paramètres du cycle**

#### **Figure d'aide Paramètres**

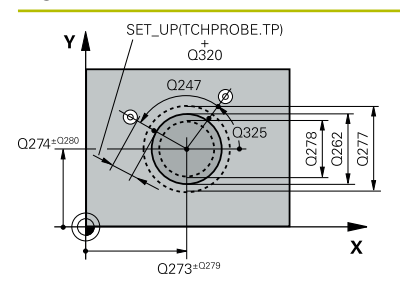

#### **Q273 Centre sur 1er axe (val. nom.)?**

Centre du tenon sur l'axe principal du plan d'usinage. La valeur agit de manière absolue.

#### Programmation : **-99999,9999...+99999,9999**

#### **Q274 Centre sur 2ème axe (val. nom.)?**

Centre du tenon dans l'axe auxiliaire du plan d'usinage. La valeur agit de manière absolue.

#### Programmation : **-99999,9999...+99999,9999**

#### **Q262 Diamètre nominal?**

Saisir le diamètre du tenon.

Programmation : **0...99999,9999**

#### **Q325 Angle initial?**

angle compris entre l'axe principal du plan d'usinage et le premier point de palpage. La valeur agit de manière absolue.

Programmation : **-360000...+360000**

#### **Q247 Incrément angulaire?**

Angle compris entre les points de mesure; le signe de l'incrément angulaire détermine le sens de rotation (- = sens horaire). Si vous souhaitez mesurer des secteurs circulaires, programmez un incrément angulaire inférieur à 90°. La valeur agit de manière incrémentale.

Programmation : **-120...+120**

#### **Q261 Hauteur mesuré dans axe palpage?**

Coordonnée du centre de la sphère sur l'axe du palpeur, sur lequel la mesure doit avoir lieu. La valeur agit de manière absolue.

Programmation : **-99999,9999...+99999,9999**

#### **Q320 Distance d'approche?**

Distance supplémentaire entre le point de palpage et la bille de palpage. **Q320** agit en plus de ce qui a été défini dans la colonne **SET\_UP** du tableau de palpeurs. La valeur agit de manière incrémentale.

Programmation : **0...99999,9999** sinon : **PREDEF**

#### **Q260 Hauteur de securite?**

Coordonnée à laquelle aucune collision ne peut avoir lieu entre le palpeur et la pièce (moyen de serrage), le long de l'axe d'outil. La valeur agit de manière absolue.

Programmation : **-99999,9999...+99999,9999** sinon : **PREDEF**

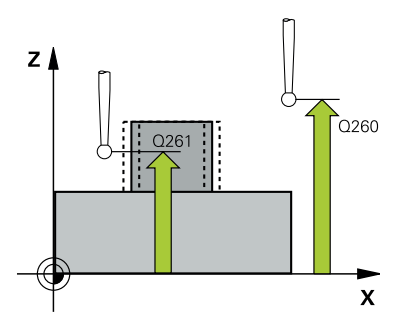

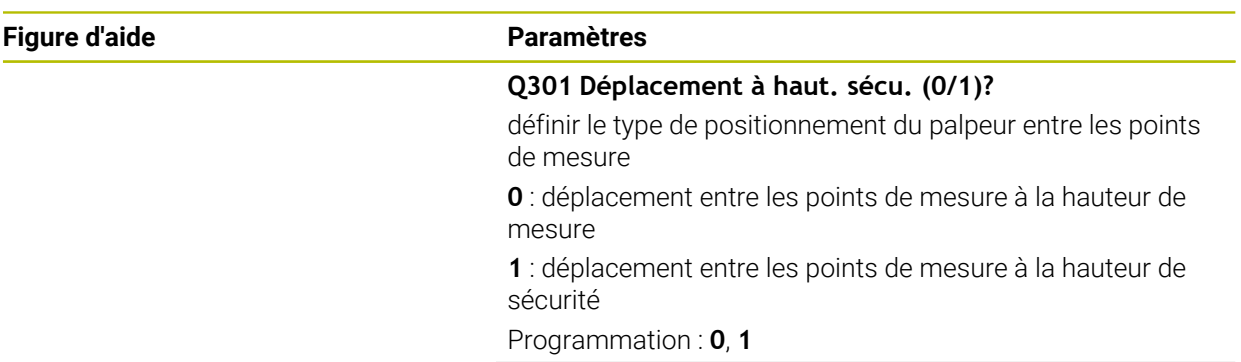

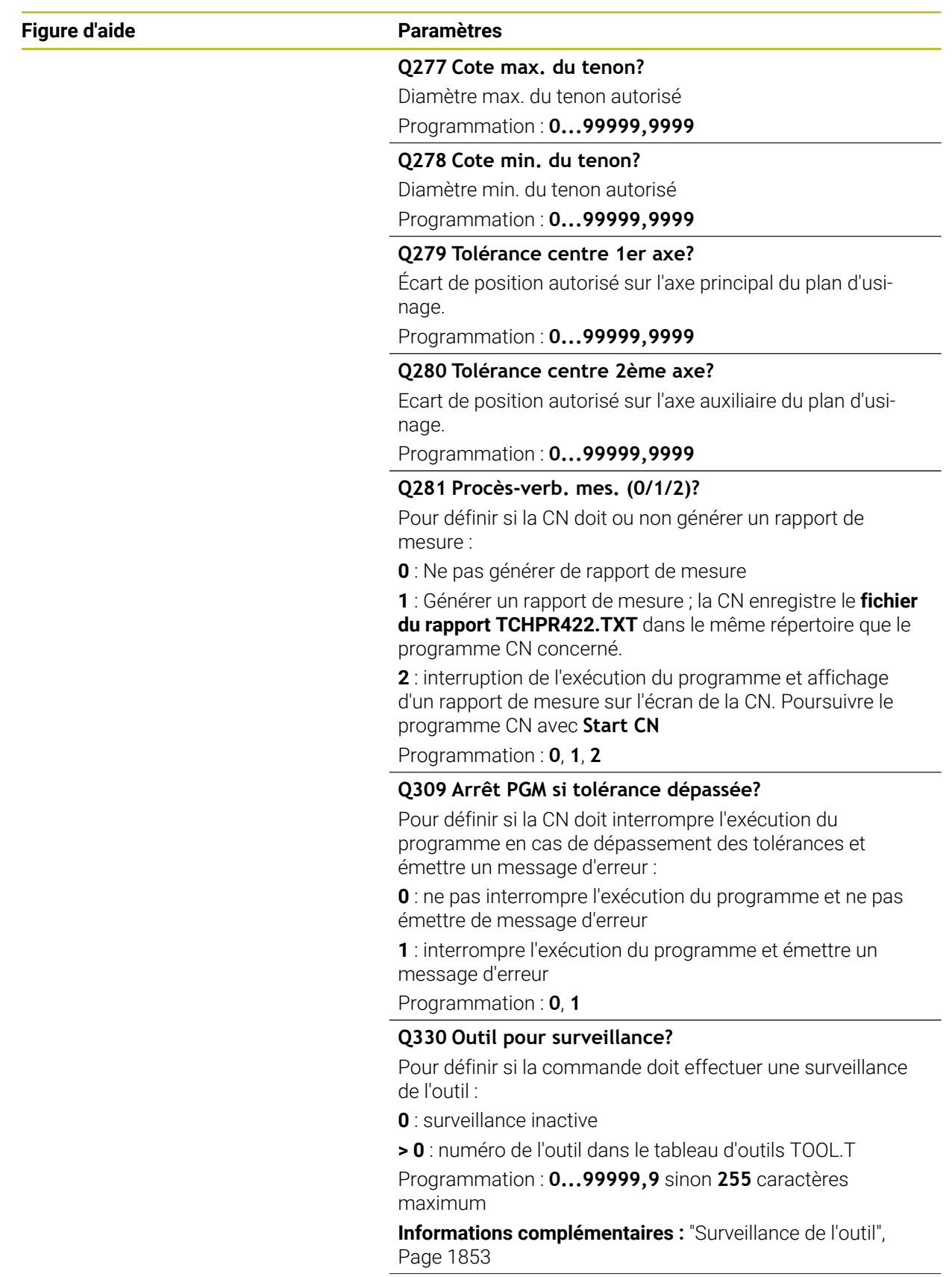
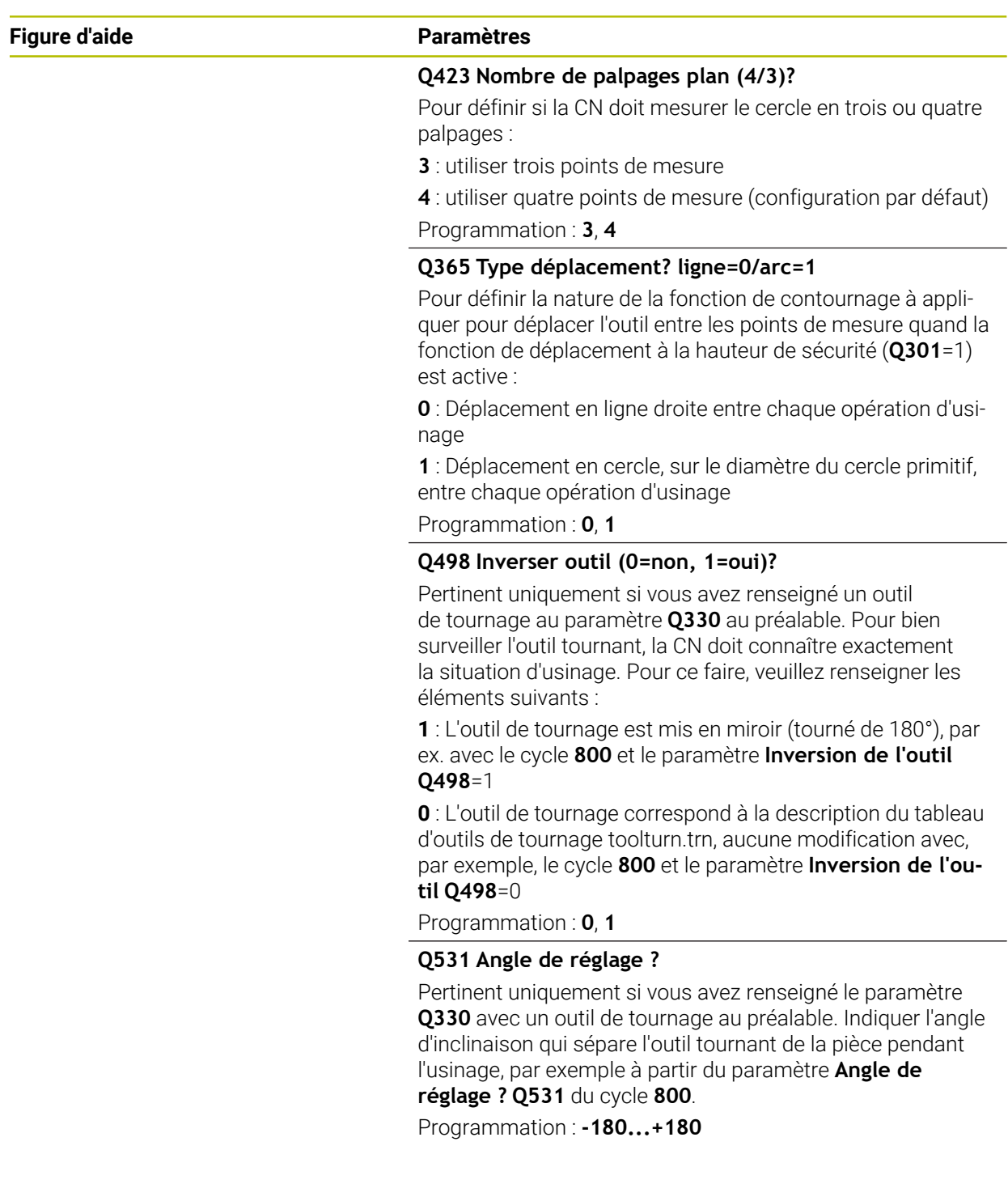

## **Exemple**

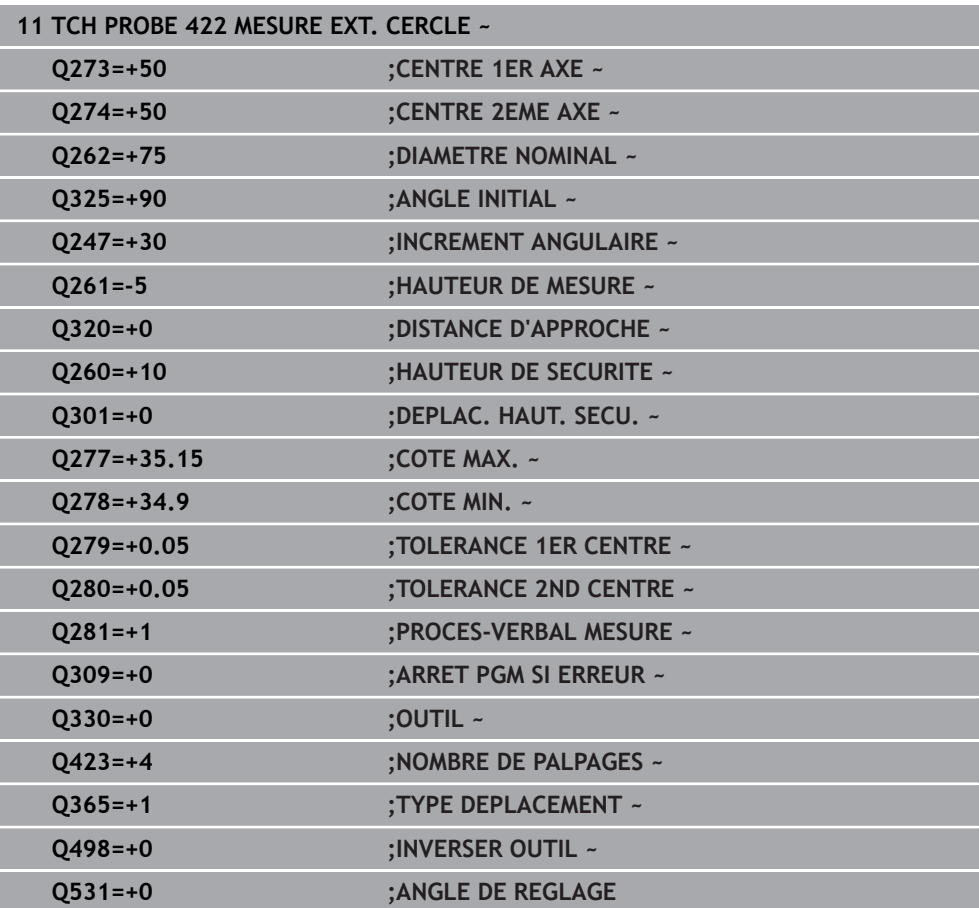

## **31.4.7 Cycle 423 MESURE INT. RECTANG.**

## **Programmation ISO G423**

## **Application**

Le cycle palpeur **423** détermine le centre, la longueur et la largeur d'une poche rectangulaire. Si vous définissez les valeurs de tolérance correspondantes dans le cycle, la CN procède à une comparaison entre les valeurs nominales et effectives et mémorise les écarts dans les paramètres Q.

## **Déroulement du cycle**

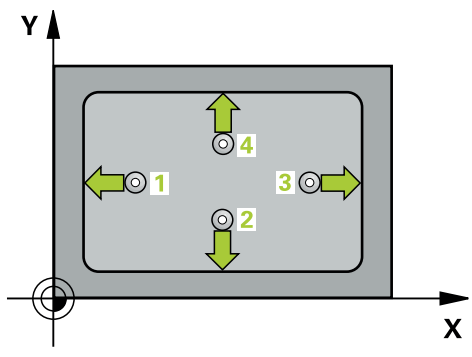

1 La CN amène le palpeur au point de palpage **1** en avance rapide (valeur de la colonne **FMAX**) et selon la logique de positionnement définie. Elle calcule les points de palpage à partir des données du cycle, et la distance d'approche à partir de la colonne **SET\_UP** du tableau de palpeurs.

**Informations complémentaires :** ["Logique de positionnement", Page 1666](#page-1665-0)

- 2 Le palpeur se déplace ensuite à la hauteur de sécurité indiquée (colonne **F**) et procède au premier palpage avec l'avance de palpage programmée
- 3 Puis, le palpeur se déplace soit paraxialement à la hauteur de mesure, soit linéairement à la hauteur de sécurité, jusqu'au point de palpage suivant **2** où il exécute la deuxième opération de palpage.
- 4 La CN positionne le palpeur au point de palpage **3** , puis au point de palpage **4** . Là, elle procède à la troisième et à la quatrième procédure de palpage.
- 5 Pour finir, la CN ramène le palpeur à la hauteur de sécurité et mémorise les valeurs effectives et les écarts aux paramètres Q suivants :

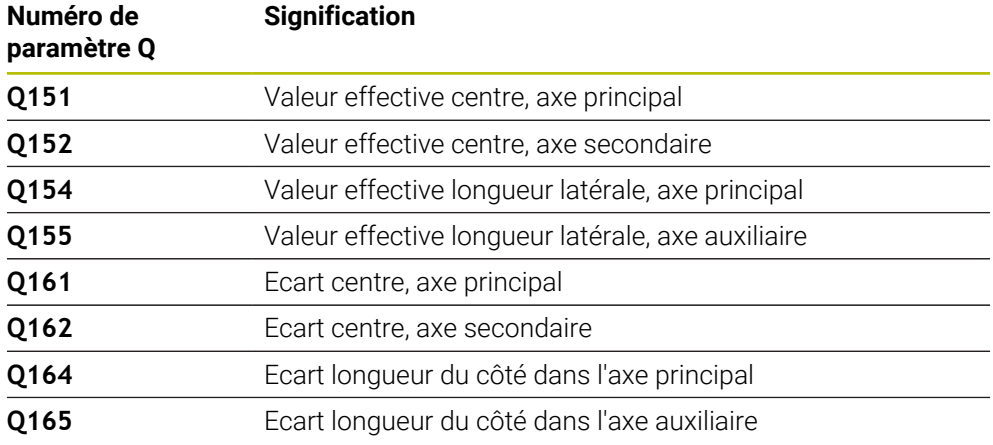

## **Remarques**

- Ce cycle ne peut être exécuté qu'en mode **FUNCTION MODE MILL**.
- Si les dimensions de la poche et la distance d'approche ne permettent pas d'effectuer un prépositionnement à proximité des points de palpage, la CN procède toujours au palpage en partant du centre de la poche. Dans ce cas, le palpeur ne se déplace pas à la hauteur de sécurité entre les quatre points de mesure.
- La surveillance de l'outil dépend de l'écart de la première longueur latérale.
- La CN réinitialise une rotation de base active en début de cycle.

## **Information relative à la programmation**

Avant de définir le cycle, vous devez avoir programmé un appel d'outil pour définir l'axe de palpage.

## **Paramètres du cycle**

## **Figure d'aide Paramètres**

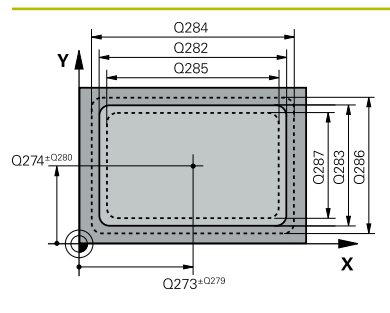

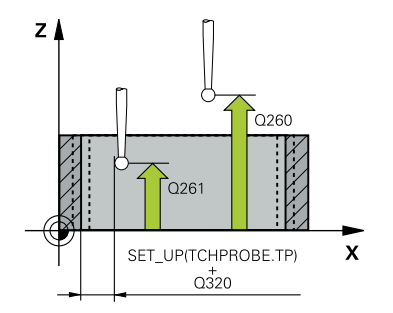

## **Q273 Centre sur 1er axe (val. nom.)?**

Centre de la poche dans l'axe principal du plan d'usinage. La valeur agit de manière absolue.

## Programmation : **-99999,9999...+99999,9999**

## **Q274 Centre sur 2ème axe (val. nom.)?**

Centre de la poche dans l'axe auxiliaire du plan d'usinage La valeur agit de manière absolue.

Programmation : **-99999,9999...+99999,9999**

## **Q282 1er côté (valeur nominale)?**

Longueur de la poche parallèle à l'axe principal du plan d'usinage

Programmation : **0...99999,9999**

## **Q283 2ème côté (valeur nominale)?**

Longueur de la poche parallèle à l'axe auxiliaire du plan d'usinage

Programmation : **0...99999,9999**

## **Q261 Hauteur mesuré dans axe palpage?**

Coordonnée du centre de la sphère sur l'axe du palpeur, sur lequel la mesure doit avoir lieu. La valeur agit de manière absolue.

#### Programmation : **-99999,9999...+99999,9999**

## **Q320 Distance d'approche?**

Distance supplémentaire entre le point de palpage et la bille de palpage. **Q320** agit en plus de ce qui a été défini dans la colonne **SET\_UP** du tableau de palpeurs. La valeur agit de manière incrémentale.

Programmation : **0...99999,9999** sinon : **PREDEF**

#### **Q260 Hauteur de securite?**

Coordonnée à laquelle aucune collision ne peut avoir lieu entre le palpeur et la pièce (moyen de serrage), le long de l'axe d'outil. La valeur agit de manière absolue.

Programmation : **-99999,9999...+99999,9999** sinon : **PREDEF**

## **Q301 Déplacement à haut. sécu. (0/1)?**

définir le type de positionnement du palpeur entre les points de mesure

**0** : déplacement entre les points de mesure à la hauteur de mesure

**1** : déplacement entre les points de mesure à la hauteur de sécurité

Programmation : **0**, **1**

## **Q284 Cote max. 1er côté?**

Longueur max. autorisée pour la poche Programmation : **0...99999,9999**

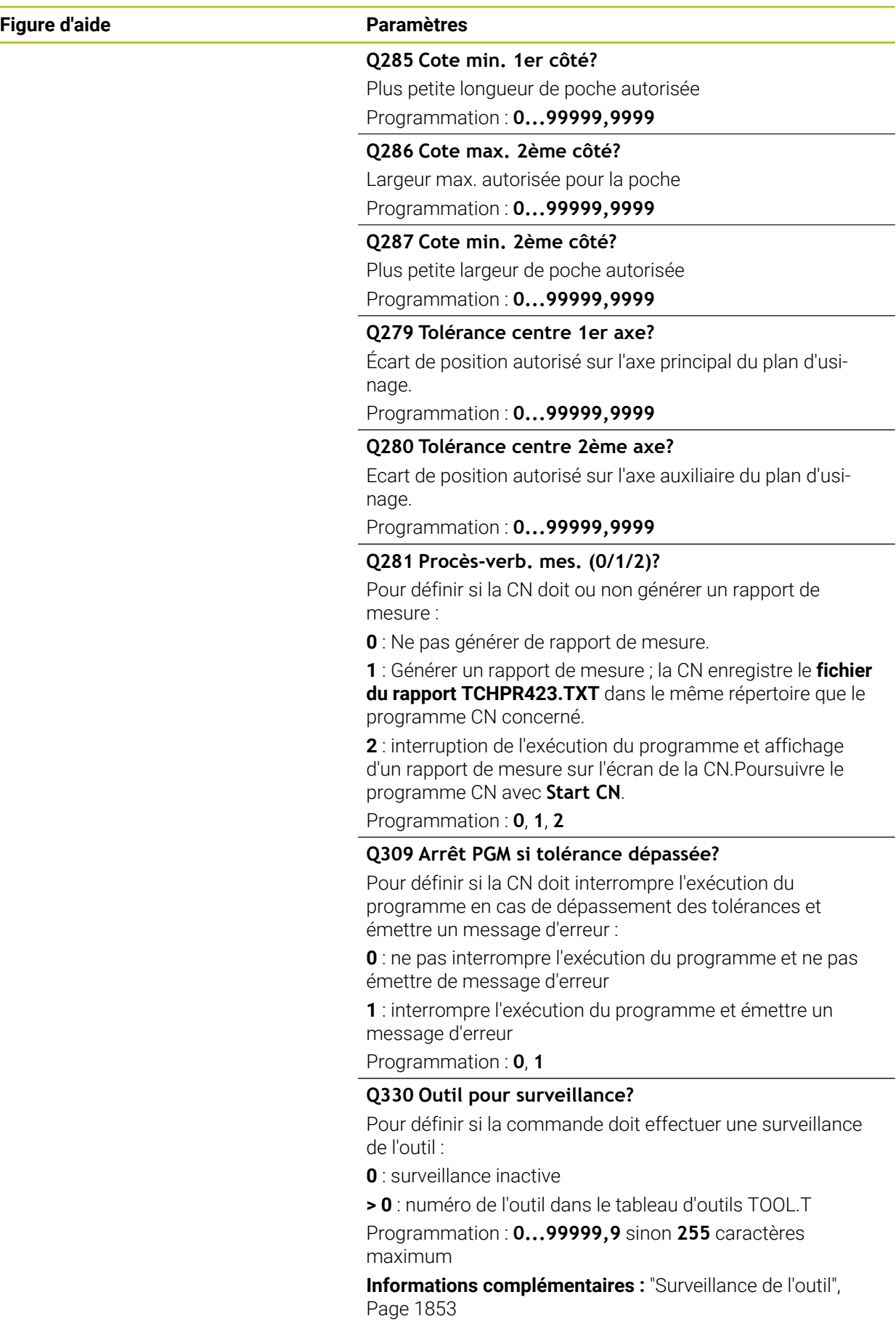

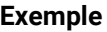

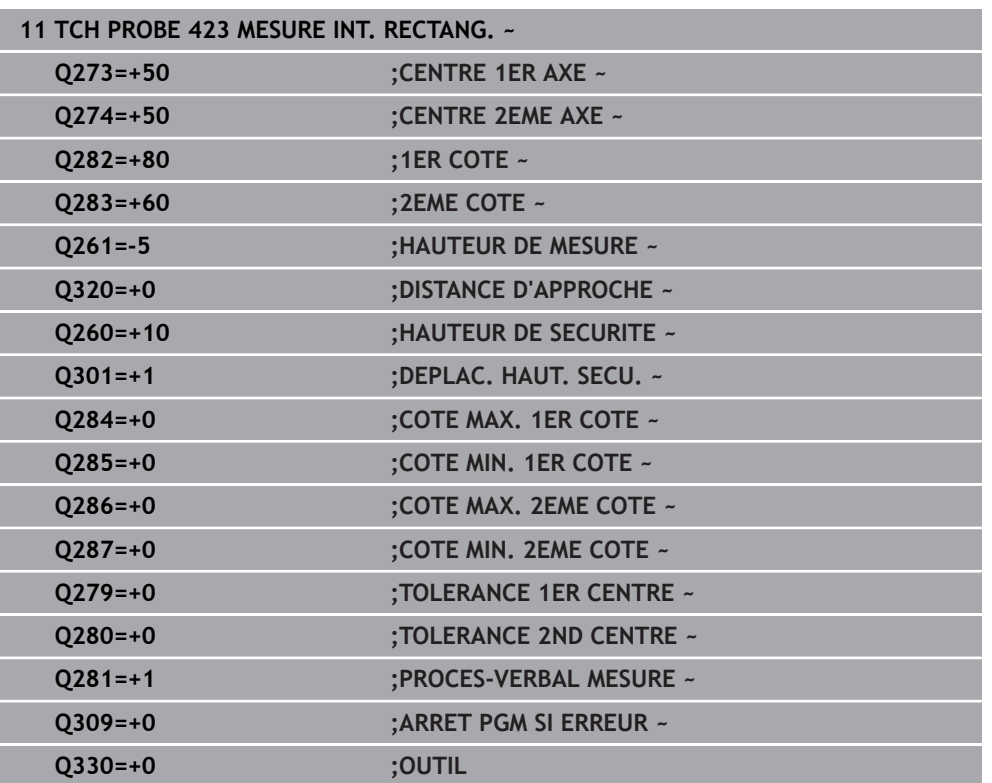

## **31.4.8 Cycle 424 MESURE EXT. RECTANG.**

## **Programmation ISO G424**

## **Application**

Le cycle palpeur **424** détermine le centre ainsi que la longueur et la largeur d'un tenon rectangulaire. Si vous définissez les valeurs de tolérance correspondantes dans le cycle, la CN procède à une comparaison entre les valeurs nominales et effectives et mémorise les écarts dans les paramètres Q.

## **Déroulement du cycle**

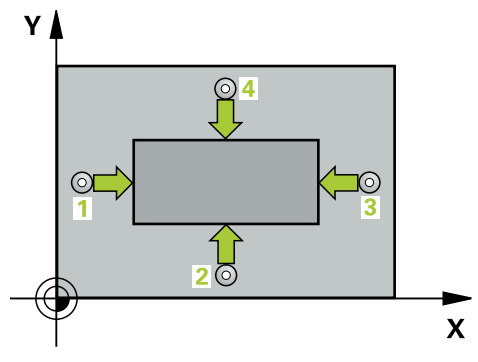

1 La CN amène le palpeur au point de palpage **1** en avance rapide (valeur de la colonne **FMAX**) et selon la logique de positionnement définie. Elle calcule les points de palpage à partir des données du cycle, et la distance d'approche à partir de la colonne **SET\_UP** du tableau de palpeurs.

**Informations complémentaires :** ["Logique de positionnement", Page 1666](#page-1665-0)

- 2 Le palpeur se déplace ensuite à la hauteur de sécurité indiquée (colonne **F**) et procède au premier palpage avec l'avance de palpage programmée
- 3 Puis, le palpeur se déplace soit paraxialement à la hauteur de mesure, soit linéairement à la hauteur de sécurité, jusqu'au point de palpage suivant **2** où il exécute la deuxième opération de palpage.
- 4 La CN positionne le palpeur au point de palpage **3** , puis au point de palpage **4** . Là, elle procède à la troisième et à la quatrième procédure de palpage.
- 5 Pour finir, la CN ramène le palpeur à la hauteur de sécurité et mémorise les valeurs effectives et les écarts aux paramètres Q suivants :

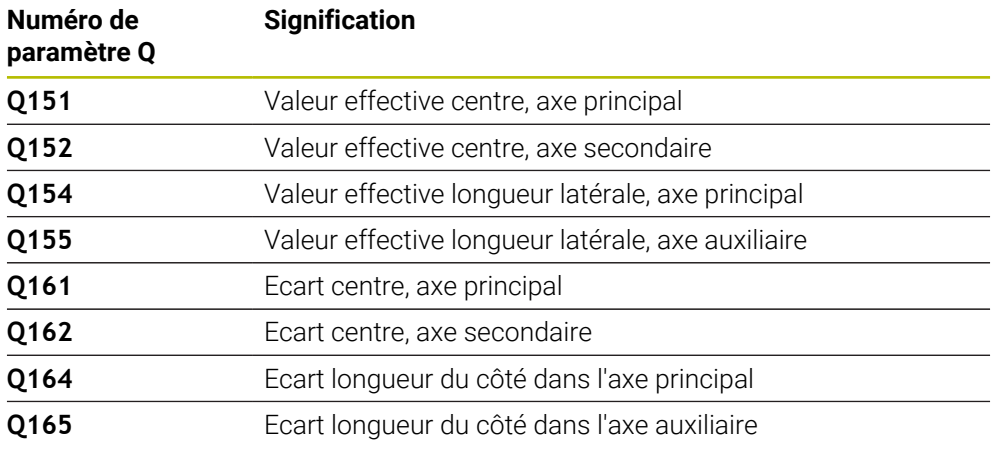

## **Remarques**

- Ce cycle ne peut être exécuté qu'en mode **FUNCTION MODE MILL**.
- La surveillance de l'outil dépend de l'écart de la première longueur latérale.
- La CN réinitialise une rotation de base active en début de cycle.

#### **Information relative à la programmation**

Avant de définir le cycle, vous devez avoir programmé un appel d'outil pour définir l'axe de palpage.

## **Paramètres du cycle**

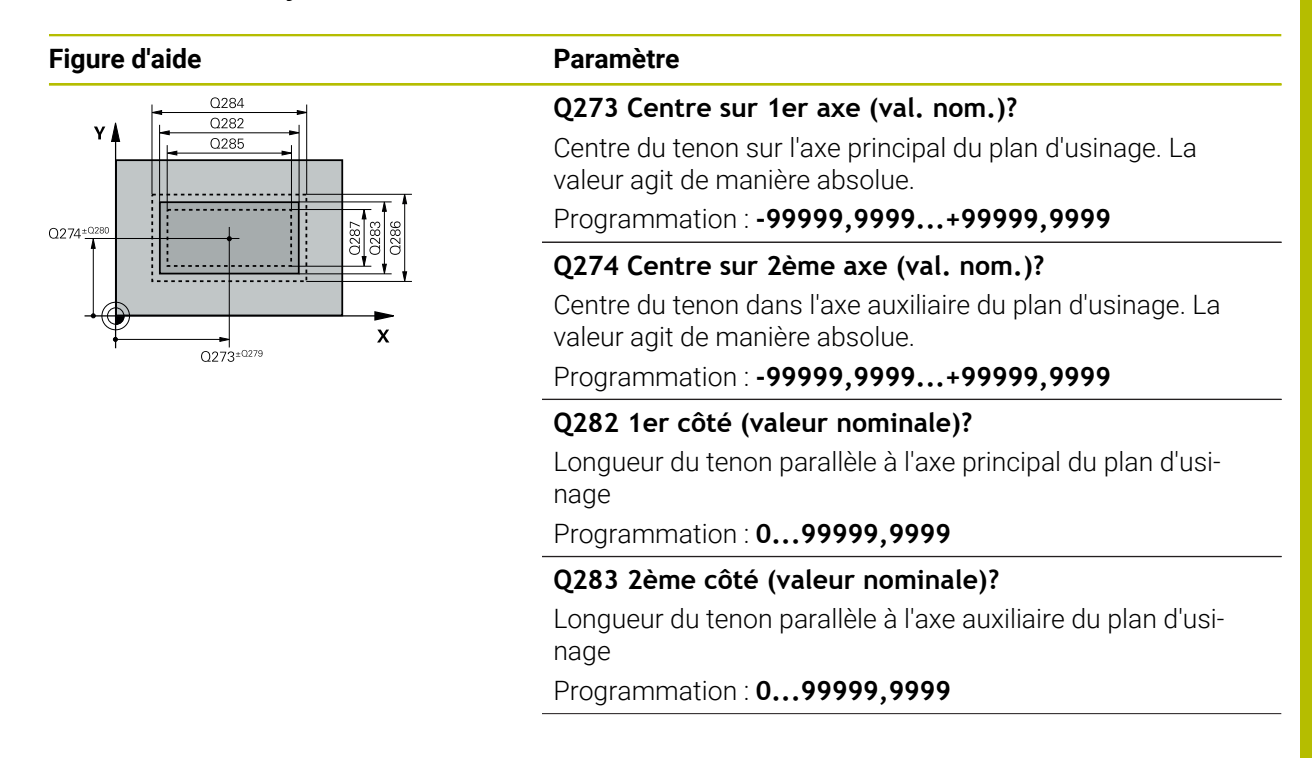

## **Figure d'aide Paramètre**

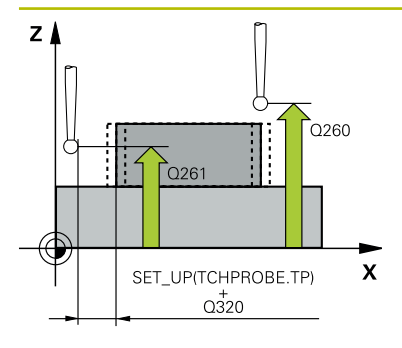

## **Q261 Hauteur mesuré dans axe palpage?**

Coordonnée du centre de la sphère sur l'axe du palpeur, sur lequel la mesure doit avoir lieu. La valeur agit de manière absolue.

## Programmation : **-99999,9999...+99999,9999**

## **Q320 Distance d'approche?**

Distance supplémentaire entre le point de palpage et la bille de palpage. **Q320** agit en plus de ce qui a été défini dans la colonne **SET\_UP** du tableau de palpeurs. La valeur agit de manière incrémentale.

## Programmation : **0...99999,9999** sinon : **PREDEF**

## **Q260 Hauteur de securite?**

Coordonnée à laquelle aucune collision ne peut avoir lieu entre le palpeur et la pièce (moyen de serrage), le long de l'axe d'outil. La valeur agit de manière absolue.

## Programmation : **-99999,9999...+99999,9999** sinon : **PREDEF**

## **Q301 Déplacement à haut. sécu. (0/1)?**

définir le type de positionnement du palpeur entre les points de mesure

**0** : déplacement entre les points de mesure à la hauteur de mesure

**1** : déplacement entre les points de mesure à la hauteur de sécurité

Programmation : **0**, **1**

## **Q284 Cote max. 1er côté?**

Longueur max. autorisée pour le tenon Programmation : **0...99999,9999**

## **Q285 Cote min. 1er côté?**

Plus petite longueur de tenon autorisée Programmation : **0...99999,9999**

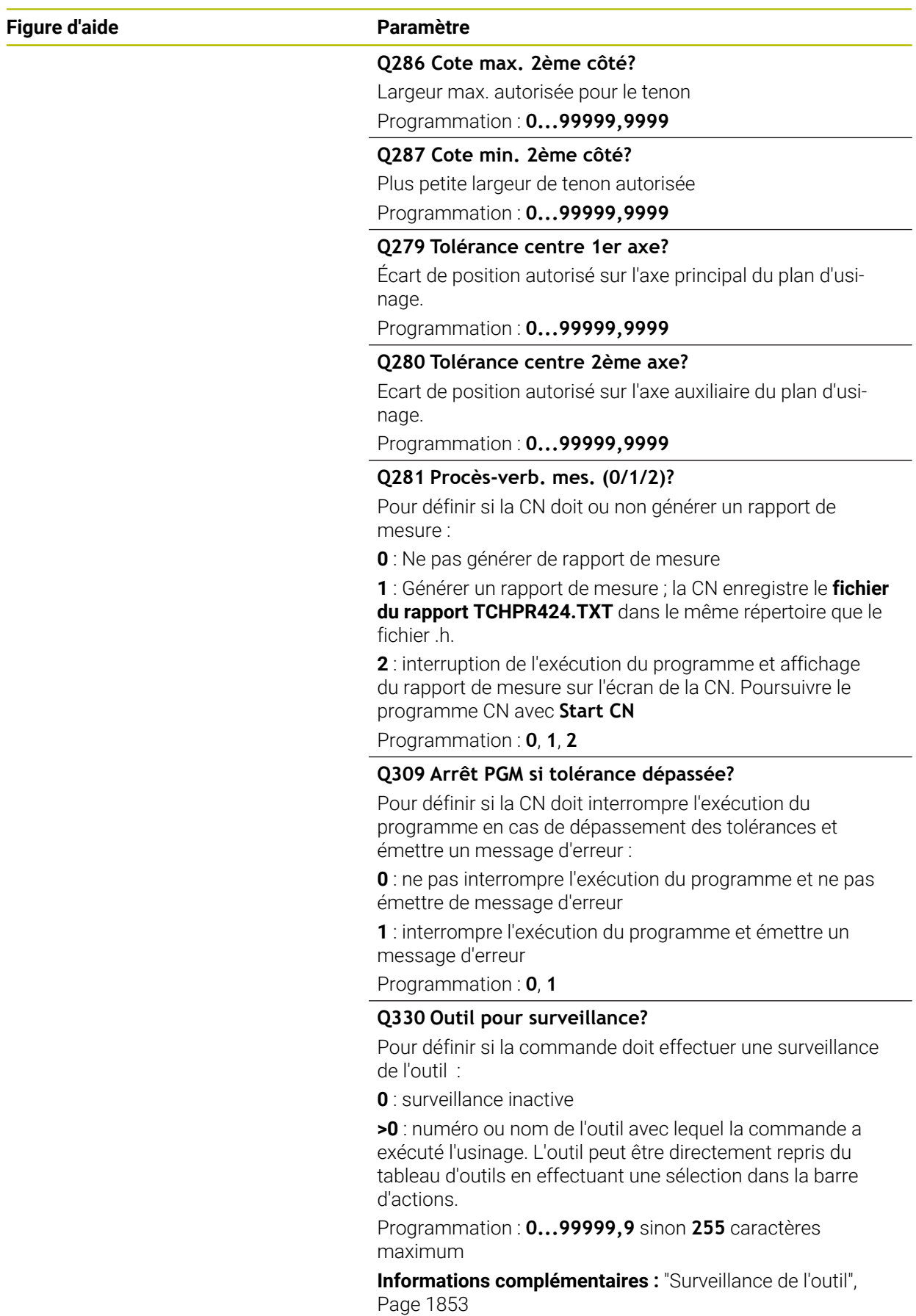

## **Exemple**

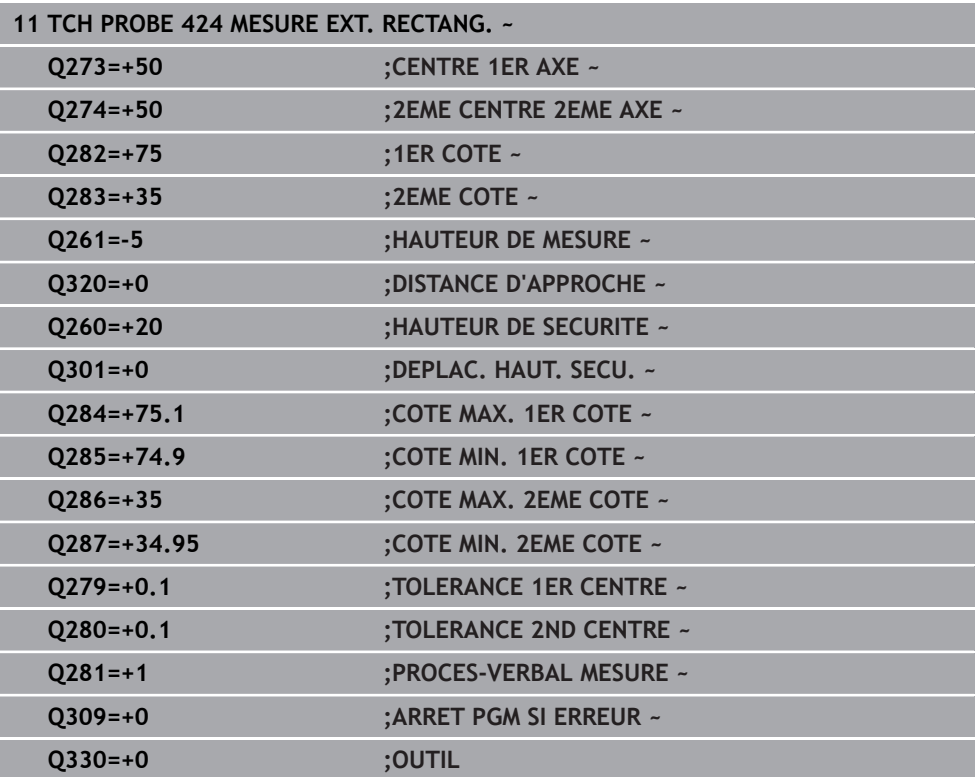

## **31.4.9 Cycle 425 MESURE INT. RAINURE**

## **Programmation ISO G425**

## **Application**

Le cycle palpeur **425** détermine la position et la largeur d'une rainure (poche). Si vous définissez les valeurs de tolérance correspondantes dans le cycle, la CN compare la valeur effective à la valeur nominale et mémorise l'écart dans un paramètre système.

## **Déroulement du cycle**

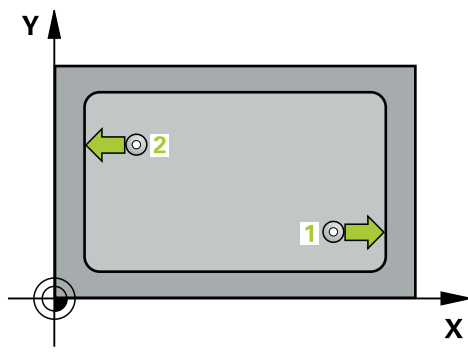

1 La CN amène le palpeur au point de palpage **1** en avance rapide (valeur de la colonne **FMAX**) et selon la logique de positionnement définie. Elle calcule les points de palpage à partir des données du cycle, et la distance d'approche à partir de la colonne **SET\_UP** du tableau de palpeurs.

**Informations complémentaires :** ["Logique de positionnement", Page 1666](#page-1665-0)

- 2 Le palpeur se déplace ensuite à la hauteur de sécurité indiquée (colonne **F**) et procède au premier palpage avec l'avance de palpage programmée. Le premier palpage a toujours lieu dans le sens positif de l'axe programmé.
- 3 Si vous programmez un décalage pour la deuxième mesure, la CN amène le palpeur (éventuellement à la hauteur de sécurité) au point de palpage **2** suivant pour exécuter la deuxième procédure de palpage. Si les longueurs nominales sont importantes, la CN amène le palpeur au deuxième point de palpage en avance rapide. Si vous n'indiquez pas de décalage, la CN mesure directement la largeur dans le sens inverse.
- 4 Pour finir, la CN ramène le palpeur à la hauteur de sécurité et mémorise l'écart aux paramètres Q suivants :

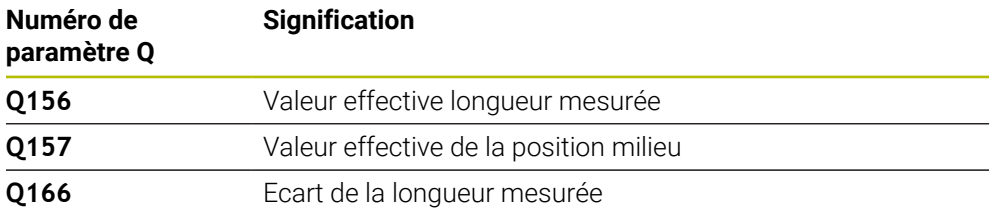

## **Remarques**

- Ce cycle ne peut être exécuté qu'en mode **FUNCTION MODE MILL**.
- La CN réinitialise une rotation de base active en début de cycle.

## **Informations relatives à la programmation**

- Avant de définir le cycle, vous devez avoir programmé un appel d'outil pour définir l'axe de palpage.
- La longueur nominale **Q311** doit être comprise entre les dimensions minimum et maximum (**Q276**/**Q275**).

 $\overline{\mathbf{X}}$ <br>Q272=1

## **Paramètres du cycle**

## **Figure d'aide Paramètres** 0288 Q311  $0272.$ O329

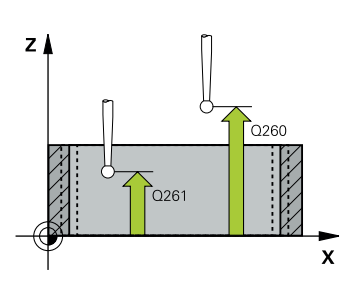

## **Q328 Point initial 1er axe?**

Point de départ de la procédure de palpage sur l'axe de palpage du plan d'usinage. La valeur agit de manière absolue.

## Programmation : **-99999,9999...+99999,9999**

## **Q329 Point initial 2ème axe?**

Point de départ de la procédure de palpage sur l'axe auxiliaire du plan d'usinage. La valeur agit de manière absolue.

Programmation : **-99999,9999...+99999,9999**

## **Q310 Décalage pour 2ème mesure (+/-)?**

Valeur correspondant au décalage du palpeur avant qu'il effectue la deuxième mesure. Si vous programmez la valeur 0, la CN ne décalera pas le palpeur. La valeur agit de manière incrémentale.

Programmation : **-99999,9999...+99999,9999**

## **Q272 Axe de mesure (1=1er / 2=2ème)?**

axe du plan d'usinage dans lequel doit être effectuée la mesure

**1** : axe principal = axe de mesure

**2** : axe auxiliaire = axe de mesure

Programmation : **1**, **2**

## **Q261 Hauteur mesuré dans axe palpage?**

Coordonnée du centre de la sphère sur l'axe du palpeur, sur lequel la mesure doit avoir lieu. La valeur agit de manière absolue.

Programmation : **-99999,9999...+99999,9999**

## **Q260 Hauteur de securite?**

Coordonnée à laquelle aucune collision ne peut avoir lieu entre le palpeur et la pièce (moyen de serrage), le long de l'axe d'outil. La valeur agit de manière absolue.

Programmation : **-99999,9999...+99999,9999** sinon : **PREDEF**

## **Q311 Longueur nominale?**

Valeur nominale correspondant à la longueur à mesurer Programmation : **0...99999,9999**

**Q288 Cote max.?**

Longueur max. autorisée Programmation : **0...99999,9999**

## **Q289 Cote min.?**

Plus petite longueur autorisée

Programmation : **0...99999,9999**

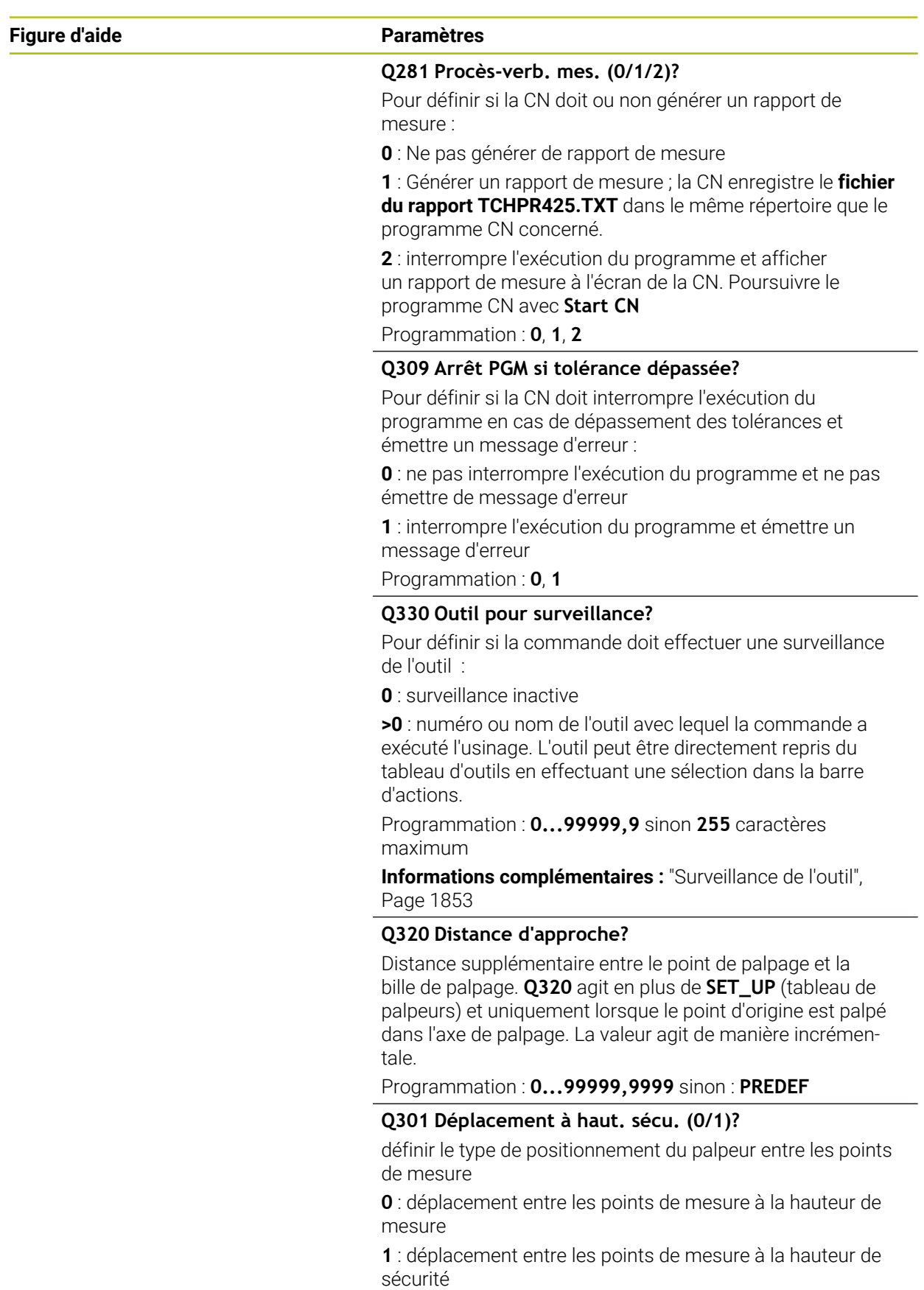

Programmation : **0**, **1**

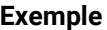

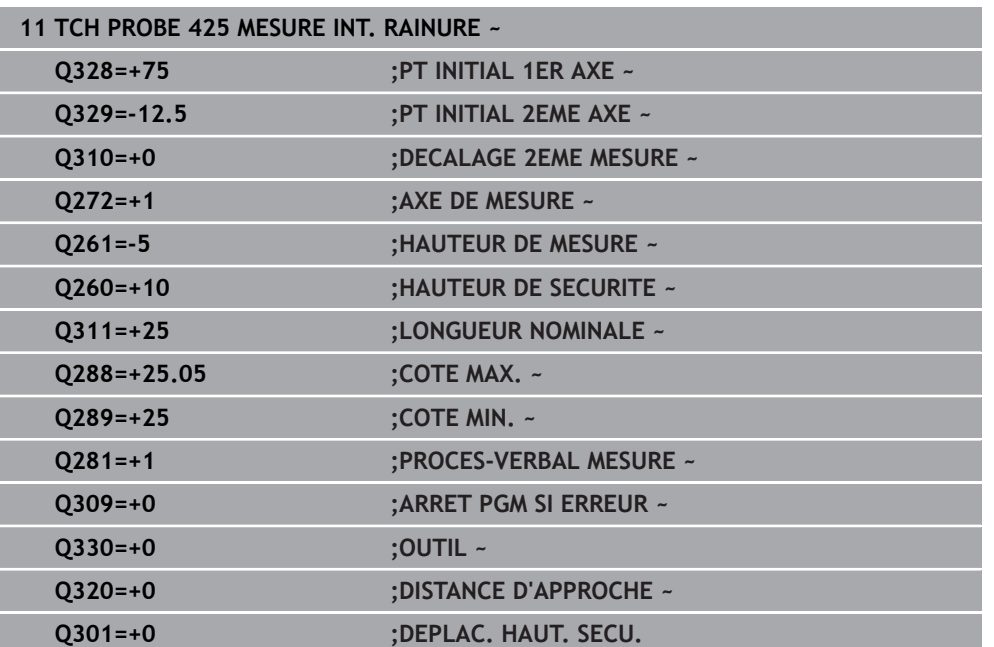

## **31.4.10 Cycle 426 MESURE EXT. TRAVERSE**

**Programmation ISO G426**

## **Application**

Le cycle de palpage **426** détermine la position et la largeur d'un îlot. Si vous définissez les valeurs de tolérance correspondantes dans le cycle, la CN procède à une comparaison entre les valeurs effectives et les valeurs nominales et mémorise les écarts dans les paramètres système.

## **Déroulement du cycle**

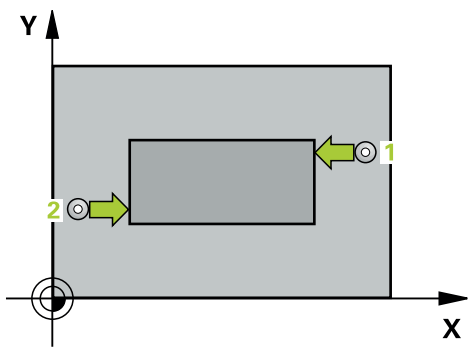

1 La CN amène le palpeur au point de palpage **1** en avance rapide (valeur de la colonne **FMAX**) et selon la logique de positionnement définie. Elle calcule les points de palpage à partir des données du cycle, et la distance d'approche à partir de la colonne **SET\_UP** du tableau de palpeurs.

**Informations complémentaires :** ["Logique de positionnement", Page 1666](#page-1665-0)

- 2 Le palpeur se déplace ensuite à la hauteur de sécurité indiquée (colonne **F**) et procède au premier palpage avec l'avance de palpage programmée. Le premier palpage a toujours lieu dans le sens négatif de l'axe programmé.
- 3 Le palpeur se déplace ensuite à la hauteur de sécurité, au point de palpage suivant, et effectue la deuxième procédure de palpage.
- 4 Pour finir, la CN ramène le palpeur à la hauteur de sécurité et mémorise l'écart aux paramètres Q suivants :

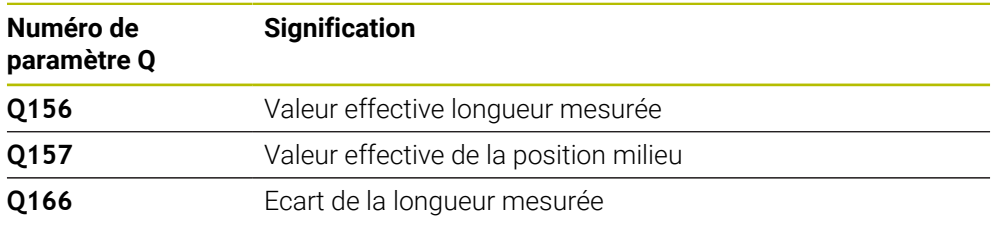

## **Remarques**

- Ce cycle ne peut être exécuté qu'en mode **FUNCTION MODE MILL**.
- La CN réinitialise une rotation de base active en début de cycle.

## **Information relative à la programmation**

Avant de définir le cycle, vous devez avoir programmé un appel d'outil pour définir l'axe de palpage.

## **Paramètres du cycle**

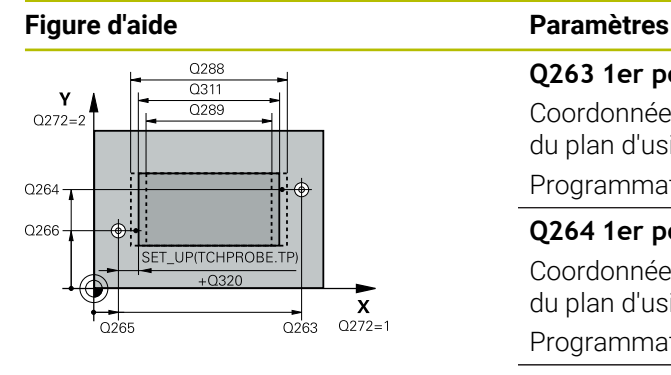

# $Z$ ົດ260  $0261$

 $\mathbf{x}$ 

## **Q263 1er point mesure sur 1er axe?**

Coordonnée du premier point de palpage sur l'axe principal du plan d'usinage. La valeur agit de manière absolue.

## Programmation : **-99999,9999...+99999,9999**

## **Q264 1er point mesure sur 2ème axe?**

Coordonnée du premier point de palpage sur l'axe auxiliaire du plan d'usinage. La valeur agit de manière absolue.

Programmation : **-99999,9999...+99999,9999**

## **Q265 2ème point mesure sur 1er axe?**

Coordonnée du deuxième point de palpage sur l'axe principal du plan d'usinage. La valeur agit de manière absolue.

## Programmation : **-99999,9999...+99999,9999**

## **Q266 2ème point mesure sur 2ème axe?**

Coordonnée du deuxième point de palpage sur l'axe auxiliaire du plan d'usinage. La valeur agit de manière absolue.

## Programmation : **-99999,9999...+99999,9999**

## **Q272 Axe de mesure (1=1er / 2=2ème)?**

axe du plan d'usinage dans lequel doit être effectuée la mesure

- **1** : axe principal = axe de mesure
- **2** : axe auxiliaire = axe de mesure

Programmation : **1**, **2**

## **Q261 Hauteur mesuré dans axe palpage?**

Coordonnée du centre de la sphère sur l'axe du palpeur, sur lequel la mesure doit avoir lieu. La valeur agit de manière absolue.

Programmation : **-99999,9999...+99999,9999**

## **Q320 Distance d'approche?**

Distance supplémentaire entre le point de palpage et la bille de palpage. **Q320** agit en plus de ce qui a été défini dans la colonne **SET\_UP** du tableau de palpeurs. La valeur agit de manière incrémentale.

## Programmation : **0...99999,9999** sinon : **PREDEF**

## **Q260 Hauteur de securite?**

Coordonnée à laquelle aucune collision ne peut avoir lieu entre le palpeur et la pièce (moyen de serrage), le long de l'axe d'outil. La valeur agit de manière absolue.

Programmation : **-99999,9999...+99999,9999** sinon : **PREDEF**

## **Q311 Longueur nominale?**

Valeur nominale correspondant à la longueur à mesurer

Programmation : **0...99999,9999**

## **Q288 Cote max.?** Longueur max. autorisée Programmation : **0...99999,9999**

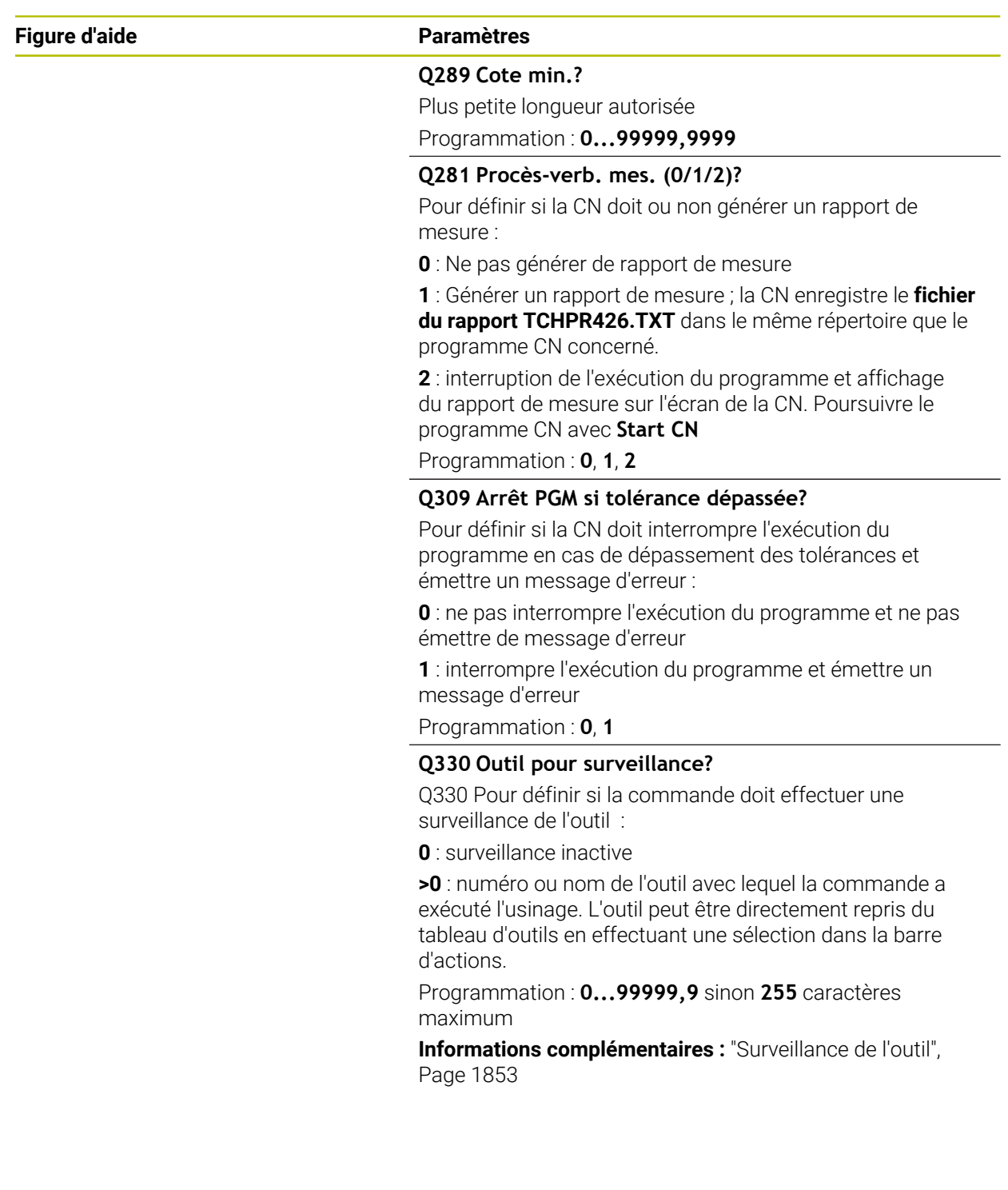

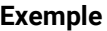

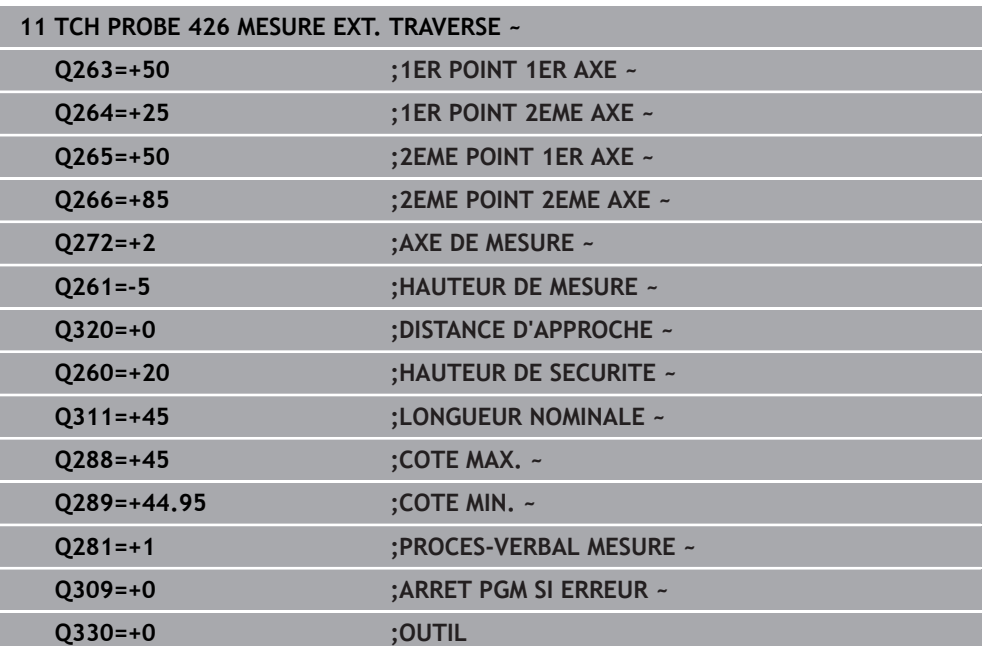

## **31.4.11 Cycle 427 MESURE COORDONNEE**

**Programmation ISO G427**

## **Application**

Le cycle de palpage **427** détermine une coordonnée sur un axe au choix et mémorise la valeur dans un paramètre Q. Si vous définissez les valeurs de tolérance correspondantes dans le cycle, la CN procède à une comparaison entre les valeurs effectives et les valeurs nominales et mémorise les écarts dans les paramètres système.

## **Déroulement du cycle**

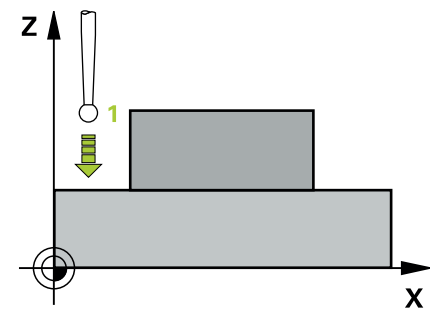

1 La CN positionne le palpeur en avance rapide (valeur de la colonne **FMAX**), et selon la logique de positionnement, au point de palpage **1**. La CN décale alors le palpeur de la valeur de la distance d'approche, dans le sens inverse du sens de déplacement défini.

**Informations complémentaires :** ["Logique de positionnement", Page 1666](#page-1665-0)

- 2 La CN positionne ensuite le palpeur dans le plan d'usinage, en l'amenant au point de palpage **1** programmé, puis mesure la valeur effective sur l'axe sélectionné.
- 3 Pour finir, la CN retire le palpeur à la hauteur de sécurité et mémorise la coordonnée déterminée au paramètre Q suivant :

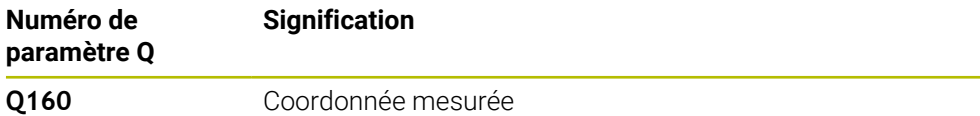

## **Remarques**

- Ce cycle ne peut être exécuté qu'en mode **FUNCTION MODE MILL**.
- Si c'est un axe du plan d'usinage qui est défini comme axe de mesure (**Q272** 1 ou 2), la CN corrige le rayon de l'outil. Elle s'appuie alors sur le sens de déplacement défini pour déterminer le sens de déplacement (**Q267**).
- Si c'est l'axe du palpeur qui est sélectionné comme axe de mesure (**Q272** = 3), la CN corrige la longueur de l'outil.
- La CN réinitialise une rotation de base active en début de cycle.

#### **Informations relatives à la programmation**

- Avant de définir le cycle, vous devez avoir programmé un appel d'outil pour définir l'axe de palpage.
- La hauteur de mesure **Q261** doit être comprise entre les dimensions minimum et maximum (**Q276**/**Q275**).
- Si le paramètre **Q330** renvoie à un outil de fraisage, alors les valeurs des paramètres **Q498** et **Q531** auront une influence.
- Si le paramètre Q330 renvoie à un outil de tournage, il faudra tenir compte des remarques suivantes :
	- Les paramètres **Q498** et **Q531** doivent être renseignés.
	- Les valeurs indiquées aux paramètres **Q498** et **Q531** (par ex. pour le cycle **800**) devront être cohérentes avec ces valeurs.
	- Si la CN corrige l'outil de tournage, les valeurs correspondantes dans les colonnes **DZL** ou **DXL** seront corrigées.
	- La CN surveille également la tolérance de rupture définie dans la colonne **LBREAK**.

## **Paramètres du cycle**

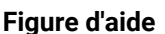

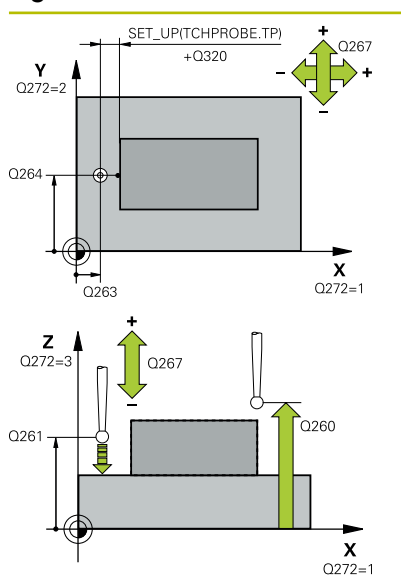

## **Figure d'aide Paramètres**

## **Q263 1er point mesure sur 1er axe?**

Coordonnée du premier point de palpage sur l'axe principal du plan d'usinage. La valeur agit de manière absolue.

## Programmation : **-99999,9999...+99999,9999**

## **Q264 1er point mesure sur 2ème axe?**

Coordonnée du premier point de palpage sur l'axe auxiliaire du plan d'usinage. La valeur agit de manière absolue.

#### Programmation : **-99999,9999...+99999,9999**

## **Q261 Hauteur mesuré dans axe palpage?**

Coordonnée du centre de la sphère sur l'axe du palpeur, sur lequel la mesure doit avoir lieu. La valeur agit de manière absolue.

## Programmation : **-99999,9999...+99999,9999**

## **Q320 Distance d'approche?**

Distance supplémentaire entre le point de palpage et la bille de palpage. **Q320** agit en plus de ce qui a été défini dans la colonne **SET\_UP** du tableau de palpeurs. La valeur agit de manière incrémentale.

## Programmation : **0...99999,9999** sinon : **PREDEF**

## **Q272 Axe mes. (1...3, 1=axe princ.)?**

axe dans lequel doit être effectuée la mesure

- **1** : axe principal = axe de mesure
- **2** : axe auxiliaire = axe de mesure
- **3** : axe de palpage = axe de mesure

Programmation : **1**, **2**, **3**

## **Q267 Sens déplacement 1 (+1=+/-1=-)?**

sens de déplacement du palpeur vers la pièce

**-1** : sens de déplacement négatif

**+1** : sens de déplacement positif

Programmation : **-1**, **+1**

## **Q260 Hauteur de securite?**

Coordonnée à laquelle aucune collision ne peut avoir lieu entre le palpeur et la pièce (moyen de serrage), le long de l'axe d'outil. La valeur agit de manière absolue.

Programmation : **-99999,9999...+99999,9999** sinon : **PREDEF**

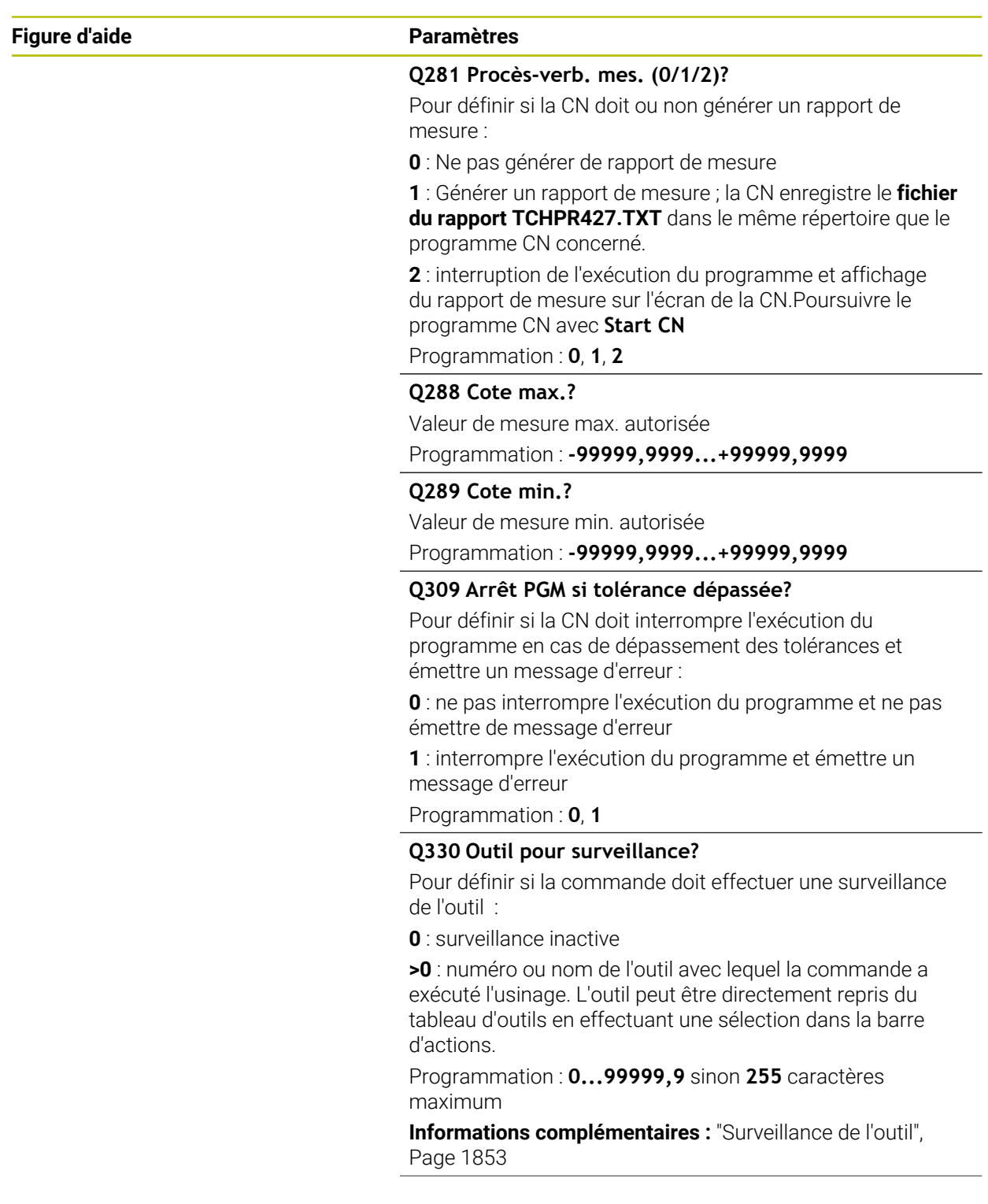

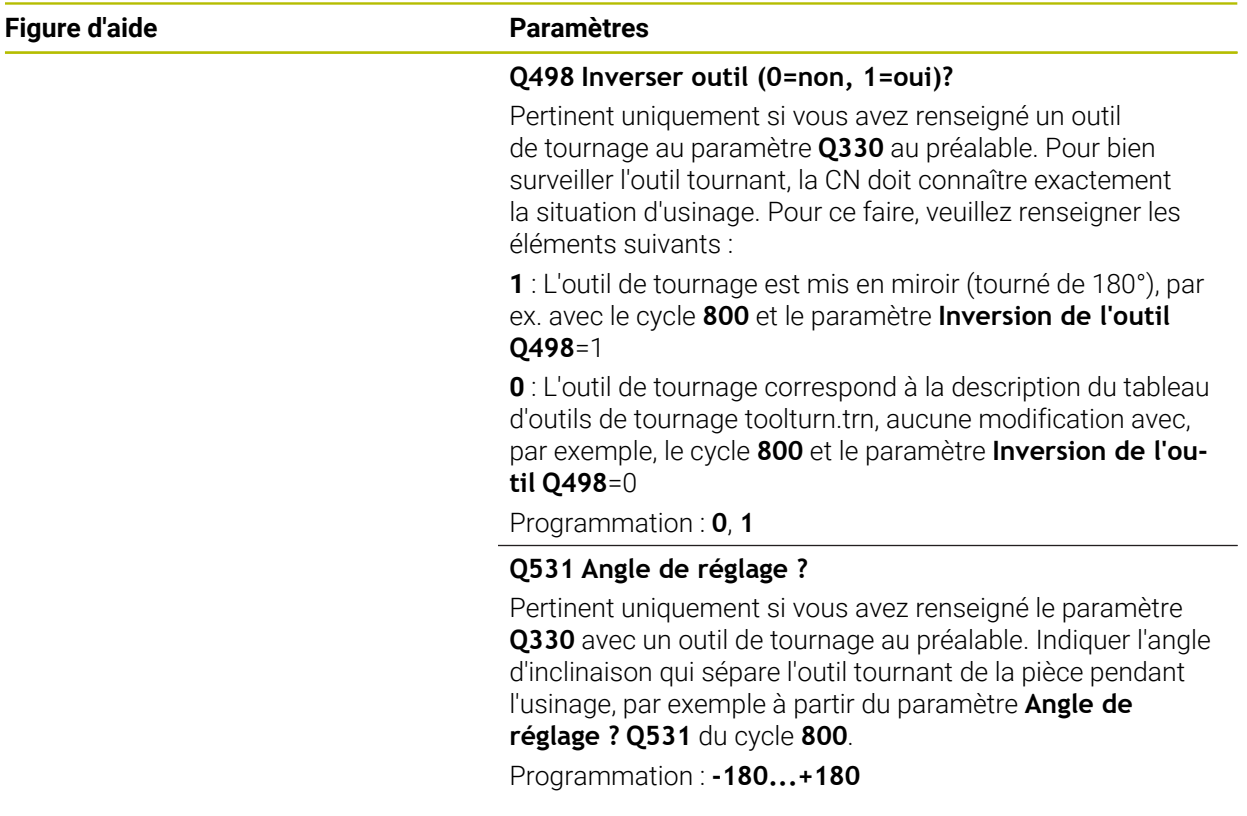

## **Exemple**

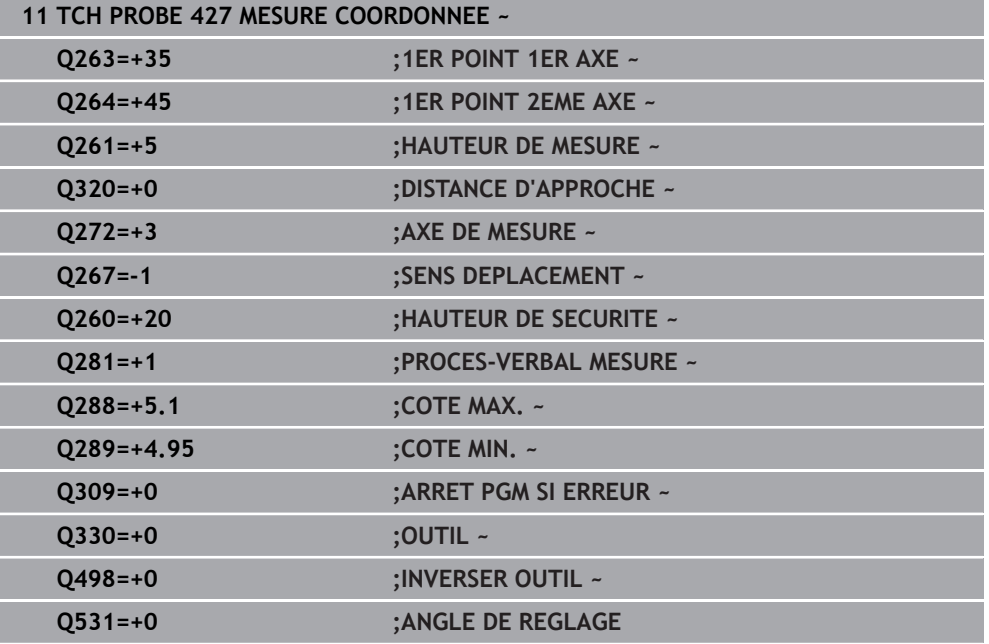

## **31.4.12 Cycle 430 MESURE CERCLE TROUS**

## **Programmation ISO G430**

## **Application**

Le cycle de palpage **430** détermine le centre et le diamètre d'un cercle de trous en mesurant trois perçages. Si vous définissez les valeurs de tolérance correspondantes dans le cycle, la CN procède à une comparaison entre les valeurs effectives et les valeurs nominales et mémorise les écarts dans les paramètres système.

#### **Déroulement du cycle**

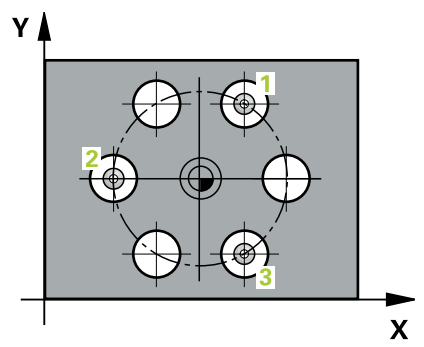

- 1 La CN positionne le palpeur en avance rapide (valeur de la colonne **FMAX**) au centre du premier trou **1**, selon la logique de positionnement définie. **Informations complémentaires :** ["Logique de positionnement", Page 1666](#page-1665-0)
- 2 Le palpeur se déplace ensuite à la hauteur de mesure programmée et enregistre le centre du premier trou en palpant quatre fois.
- 3 Puis, le palpeur revient à la hauteur de sécurité et se positionne au niveau du centre du deuxième trou **2** programmé.
- 4 La CN déplace le palpeur à la hauteur de mesure programmée et enregistre le centre du deuxième trou en palpant quatre fois.
- 5 Puis, le palpeur retourne à la hauteur de sécurité avant de se positionner au centre programmé du troisième trou **3**.
- 6 La CN amène le palpeur à la hauteur de mesure indiquée et enregistre le centre du troisième trou en palpant quatre fois.
- 7 Pour finir, la CN ramène le palpeur à la hauteur de sécurité et mémorise les valeurs effectives et les écarts aux paramètres Q suivants :

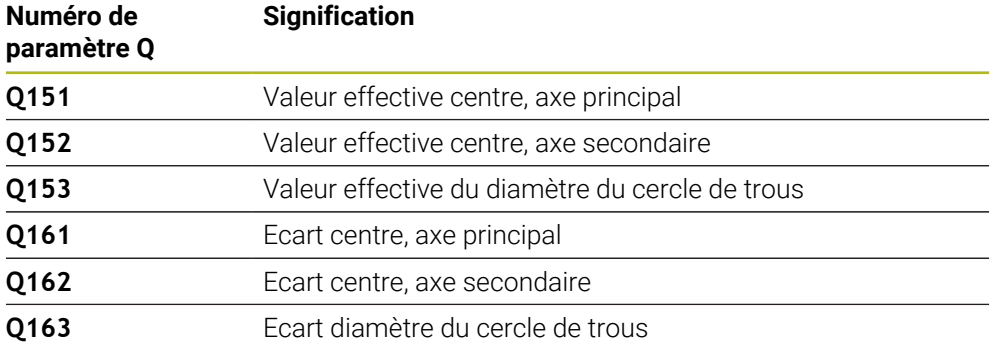

## **Remarques**

- Ce cycle ne peut être exécuté qu'en mode **FUNCTION MODE MILL**.
- Le cycle 430 se contente de contrôler les bris d'outils et n'effectue aucune correction automatique des outils.
- La CN réinitialise une rotation de base active en début de cycle.

## **Information relative à la programmation**

Avant de définir le cycle, vous devez avoir programmé un appel d'outil pour définir l'axe de palpage.

## **Paramètres du cycle**

## **Figure d'aide Paramètres**

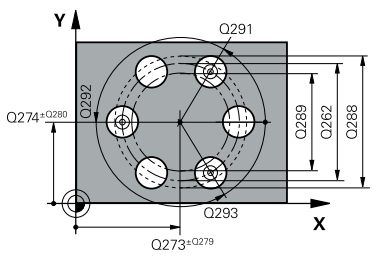

## **Q273 Centre sur 1er axe (val. nom.)?**

Centre du cercle de trous (valeur nominale) sur l'axe principal du plan d'usinage. La valeur agit de manière absolue.

## Programmation : **-99999,9999...+99999,9999**

## **Q274 Centre sur 2ème axe (val. nom.)?**

Centre du cercle de trous (valeur nominale) sur l'axe auxiliaire du plan d'usinage. La valeur agit de manière absolue.

## Programmation : **-99999,9999...+99999,9999**

**Q262 Diamètre nominal?**

Saisir le diamètre du trou.

Programmation : **0...99999,9999**

## **Q291 Angle 1er trou?**

Angle du premier centre de trou, en coordonnées polaires, dans le plan d'usinage. La valeur agit de manière absolue.

Programmation : **-360000...+360000**

## **Q292 Angle 2ème trou?**

Angle du deuxième centre de trou, en coordonnées polaires, dans le plan d'usinage. La valeur agit de manière absolue. Programmation : **-360000...+360000**

## **Q293 Angle 3ème trou?**

Angle du troisième centre de trou, en coordonnées polaires, dans le plan d'usinage. La valeur agit de manière absolue.

Programmation : **-360000...+360000**

## **Q261 Hauteur mesuré dans axe palpage?**

Coordonnée du centre de la sphère sur l'axe du palpeur, sur lequel la mesure doit avoir lieu. La valeur agit de manière absolue.

Programmation : **-99999,9999...+99999,9999**

## **Q260 Hauteur de securite?**

Coordonnée à laquelle aucune collision ne peut avoir lieu entre le palpeur et la pièce (moyen de serrage), le long de l'axe d'outil. La valeur agit de manière absolue.

Programmation : **-99999,9999...+99999,9999** sinon : **PREDEF**

## **Q288 Cote max.?**

Diamètre max. autorisé pour le cercle de trous

Programmation : **0...99999,9999**

## **Q289 Cote min.?**

Diamètre min. autorisé pour le cercle de trous Programmation : **0...99999,9999**

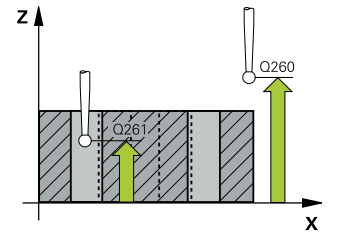

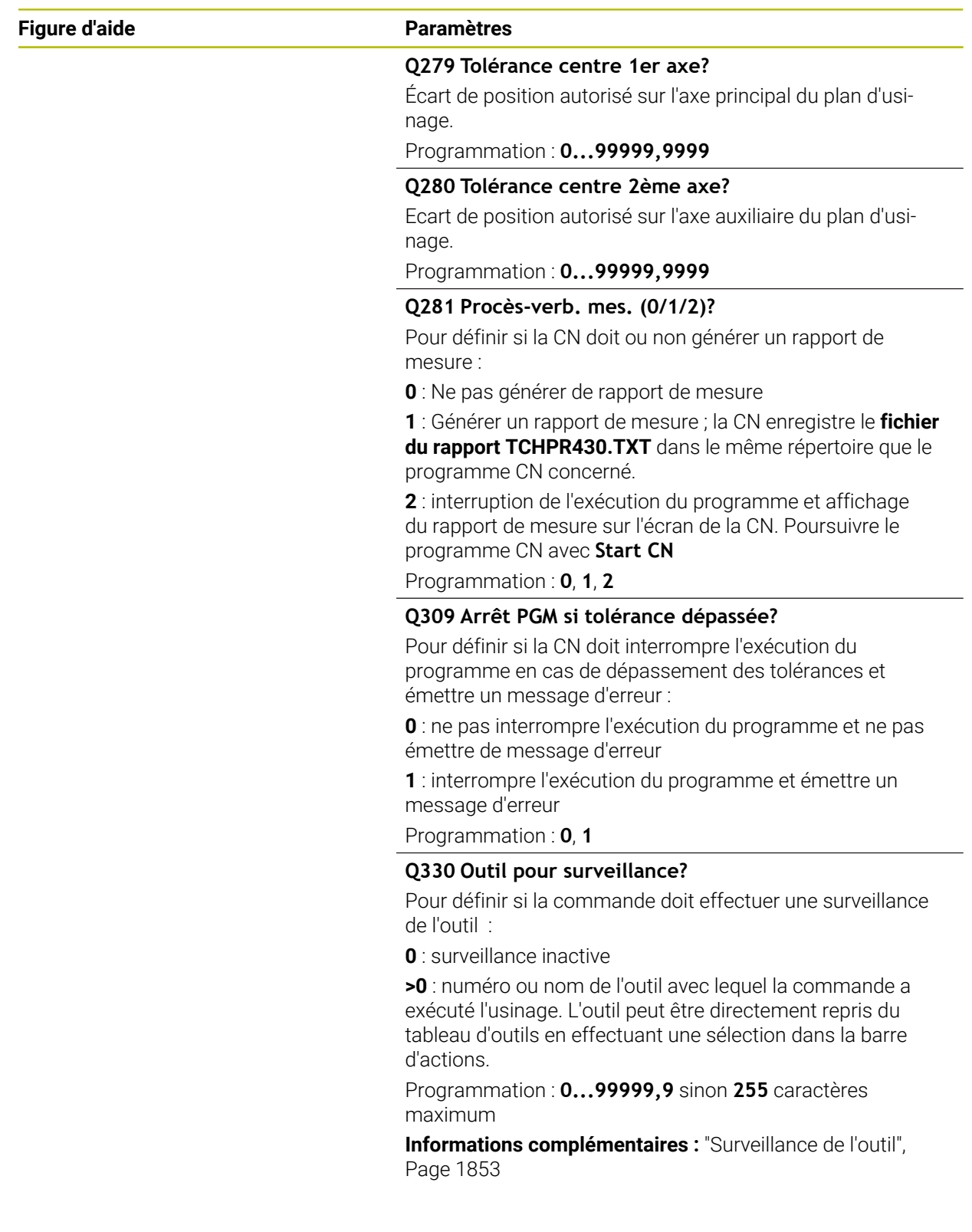

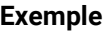

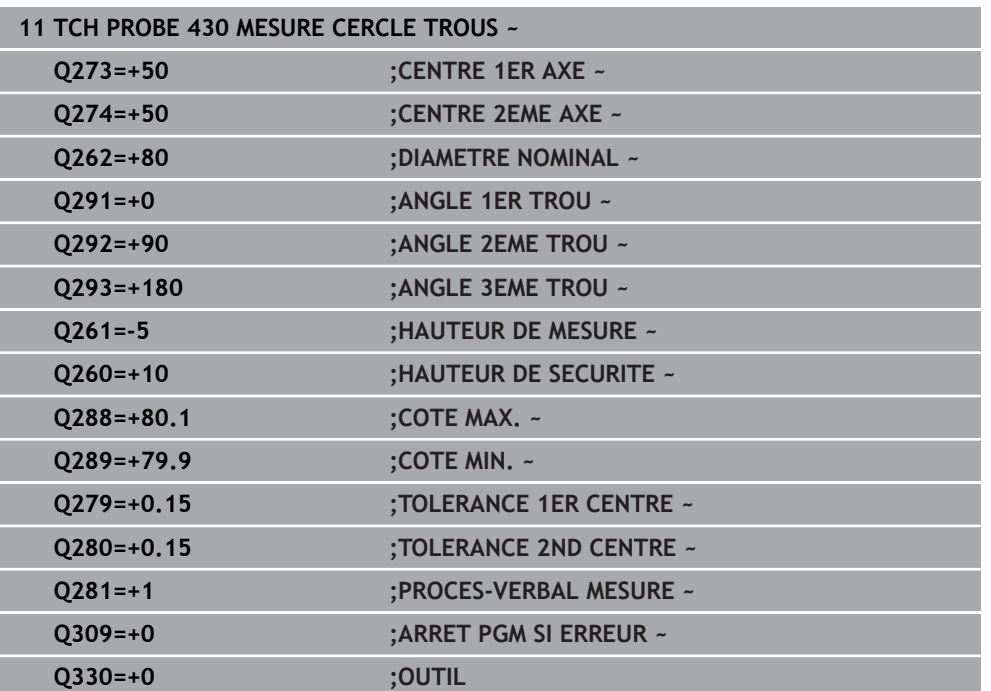

## **31.4.13 Cycle 431 MESURE PLAN**

## **Programmation ISO G431**

## **Application**

Le cycle de palpage **431** détermine la pente d'un plan en palpant trois points et mémorise les valeurs dans les paramètres Q.

## **Déroulement du cycle**

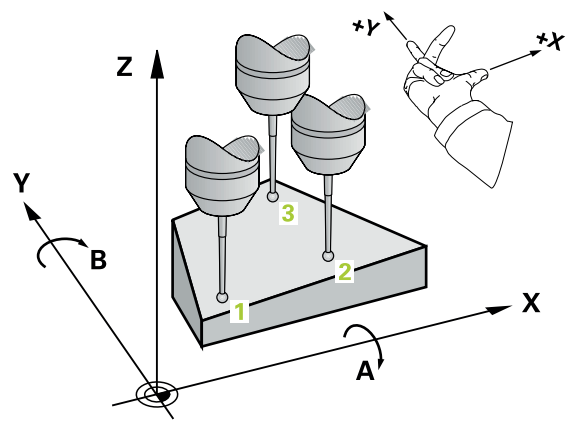

1 La CN positionne le palpeur en avance rapide (valeur de la colonne **FMAX**), et selon la logique de positionnement définie, au point de palpage **1** programmé et y mesure le premier point du plan. La CN décale alors le palpeur de la valeur de distance d'approche dans le sens opposé au sens de palpage

**Informations complémentaires :** ["Logique de positionnement", Page 1666](#page-1665-0)

- 2 Le palpeur est ensuite ramené à la hauteur de sécurité, puis positionné au point de palpage **2** du plan d'usinage, où il mesure la valeur effective du deuxième point du plan.
- 3 Puis le palpeur est de nouveau retiré à la hauteur de sécurité, après quoi il est rétracté à la hauteur de sécurité, puis positionné dans le plan d'usinage au point de palpage **3** où il mesure la valeur effective du troisième point du plan.
- 4 Pour terminer, la CN rétracte le palpeur à la hauteur de sécurité et mémorise les valeurs angulaires déterminées aux paramètres Q suivants :

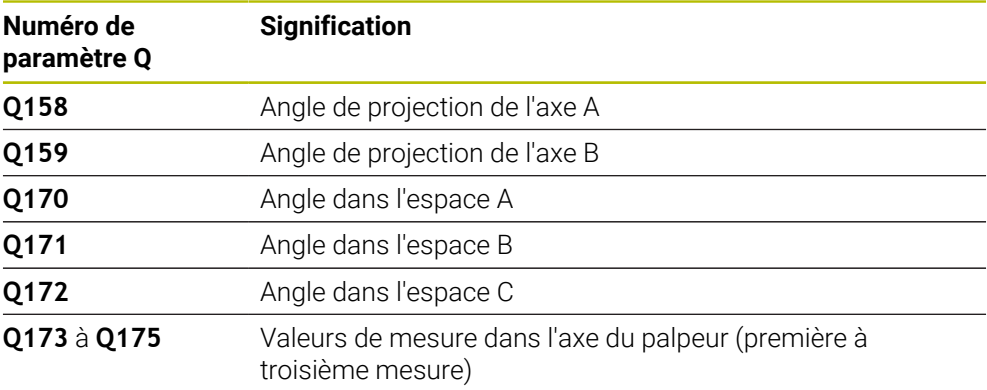

## **Remarques**

## *REMARQUE*

## **Attention, risque de collision !**

Si vous mémorisez vos angles dans le tableau de points d'origine et que vous effectuez ensuite une inclinaison aux angles spatiaux **SPA**=0, **SPB**=0, **SPC**=0 avec **PLANE SPATIAL**, vous obtenez plusieurs solutions pour lesquelles les axes rotatifs sont à 0. Il existe un risque de collision !

Programmez **SYM** (**SEQ**) + ou **SYM** (**SEQ**) -

- Ce cycle ne peut être exécuté qu'en mode **FUNCTION MODE MILL**.
- Pour que la CN puisse calculer les valeurs angulaires, les trois points de mesure ne doivent pas se trouver sur une ligne droite.
- La CN réinitialise une rotation de base active en début de cycle.

#### **Informations relatives à la programmation**

- Avant de définir le cycle, vous devez avoir programmé un appel d'outil pour définir l'axe de palpage.
- Aux paramètres **Q170 Q172** sont enregistrés les angles dans l'espace qui sont utiles à la fonction **Inclin. plan d'usinage**. Les deux premiers points de mesure servent à définir la direction de l'axe principal pour l'inclinaison du plan d'usinage.
- Le troisième point de mesure définit le sens de l'axe d'outil. Définir le troisième point de mesure dans le sens positif de l'axe Y pour que l'axe d'outil soit situé correctement dans le système de coordonnées qui tourne dans le sens horaire.

**31**

## **Paramètres du cycle**

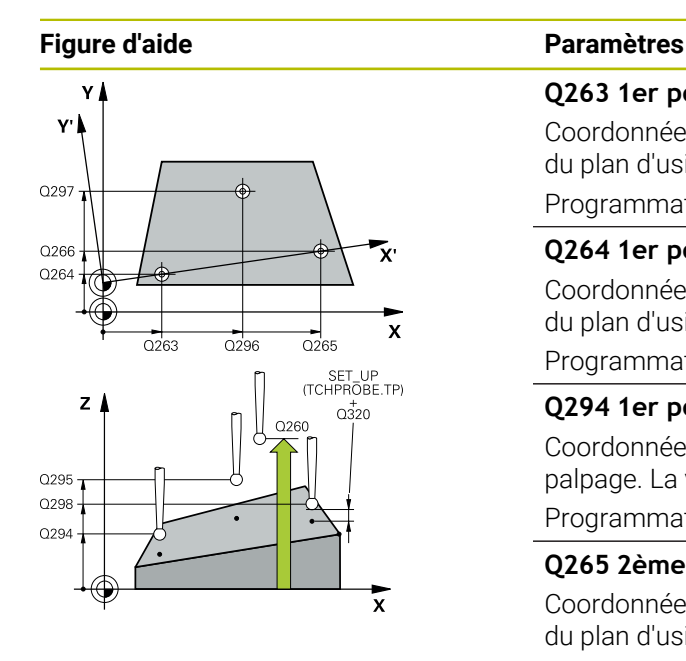

#### **Q263 1er point mesure sur 1er axe?**

Coordonnée du premier point de palpage sur l'axe principal du plan d'usinage. La valeur agit de manière absolue.

## Programmation : **-99999,9999...+99999,9999**

## **Q264 1er point mesure sur 2ème axe?**

Coordonnée du premier point de palpage sur l'axe auxiliaire du plan d'usinage. La valeur agit de manière absolue.

Programmation : **-99999,9999...+99999,9999**

## **Q294 1er point mesure sur 3ème axe?**

Coordonnée du premier point de palpage sur l'axe de palpage. La valeur agit de manière absolue.

Programmation : **-99999,9999...+99999,9999**

## **Q265 2ème point mesure sur 1er axe?**

Coordonnée du deuxième point de palpage sur l'axe principal du plan d'usinage. La valeur agit de manière absolue.

Programmation : **-99999,9999...+99999,9999**

## **Q266 2ème point mesure sur 2ème axe?**

Coordonnée du deuxième point de palpage sur l'axe auxiliaire du plan d'usinage. La valeur agit de manière absolue.

Programmation : **-99999,9999...+99999,9999**

#### **Q295 2ème point mesure sur 3ème axe?**

Coordonnée du deuxième point de palpage sur l'axe de palpage. La valeur agit de manière absolue.

#### Programmation : **-99999,9999...+99999,9999**

#### **Q296 3ème point mesure sur 1er axe?**

Coordonnée du troisième point de palpage sur l'axe principal du plan d'usinage. La valeur agit de manière absolue.

Programmation : **-99999,9999...+99999,9999**

#### **Q297 3ème point mesure sur 2ème axe?**

Coordonnée du troisième point de palpage dans l'axe auxiliaire du plan d'usinage. La valeur agit de manière absolue.

#### Programmation : **-99999,9999...+99999,9999**

#### **Q298 3ème point mesure sur 3ème axe?**

Coordonnée du troisième point de palpage sur l'axe de palpage. La valeur agit de manière absolue.

#### Programmation : **-99999,9999...+99999,9999**

#### **Q320 Distance d'approche?**

Distance supplémentaire entre le point de palpage et la bille de palpage. **Q320** agit en plus de ce qui a été défini dans la colonne **SET\_UP** du tableau de palpeurs. La valeur agit de manière incrémentale.

Programmation : **0...99999,9999** sinon : **PREDEF**

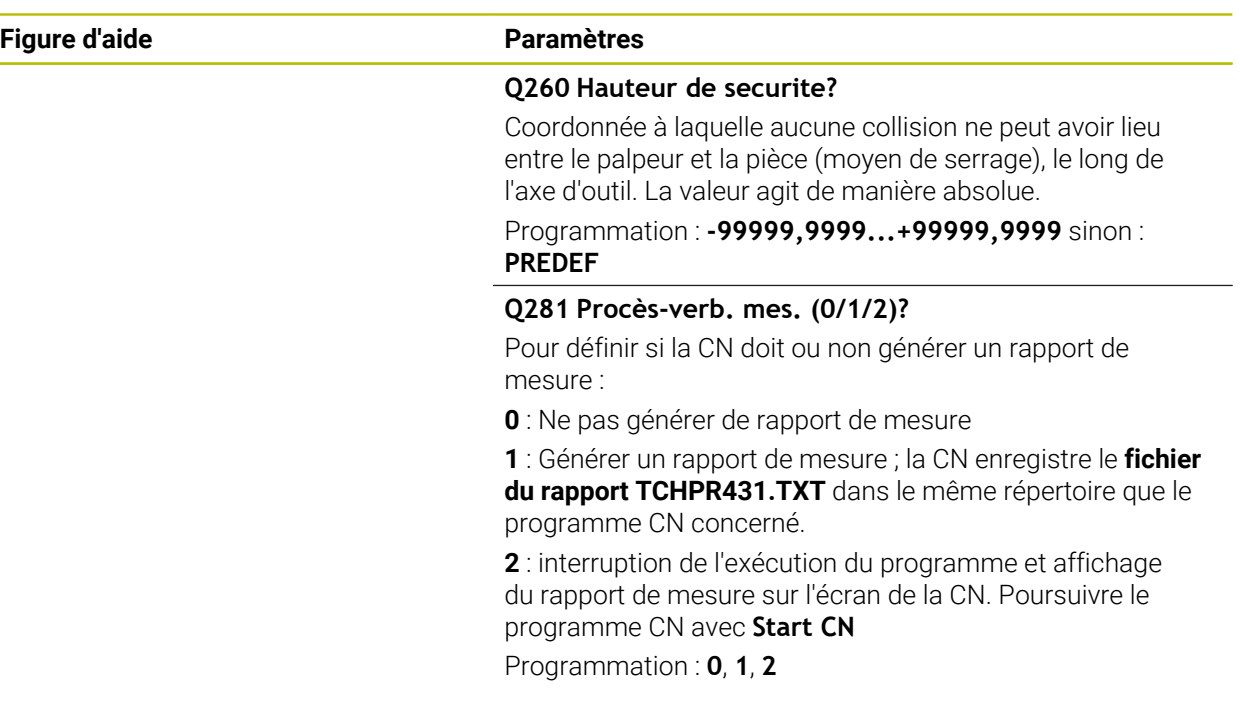

## **Exemple**

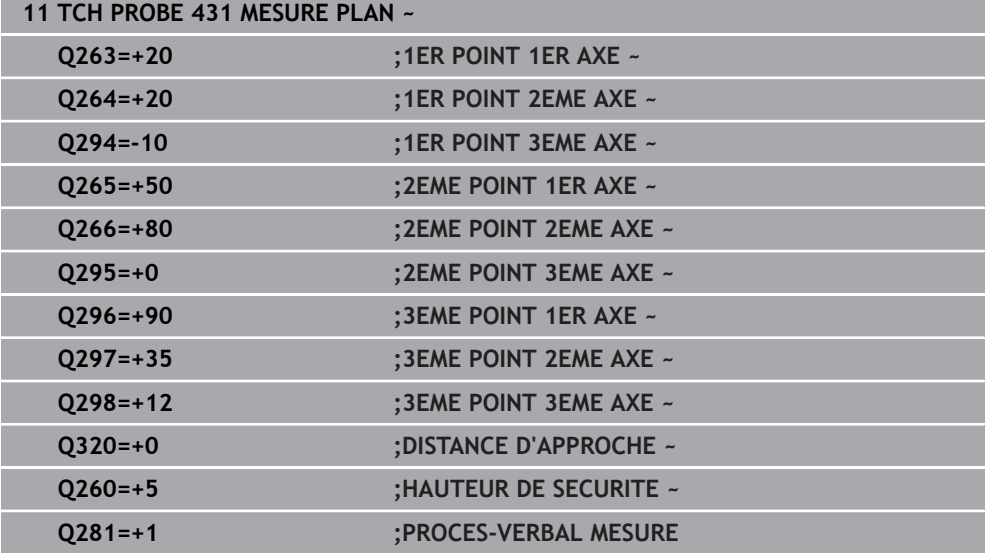

## **31.4.14 Exemples de programmation**

## **Exemple : mesure d'un tenon rectangulaire et reprise d'usinage Déroulement du programme**

- Ebauche du tenon rectangulaire avec surépaisseur 0,5
- **Mesure du tenon rectangulaire**
- Finition du tenon rectangulaire en tenant compte des valeurs de mesure  $\mathbf{u}$

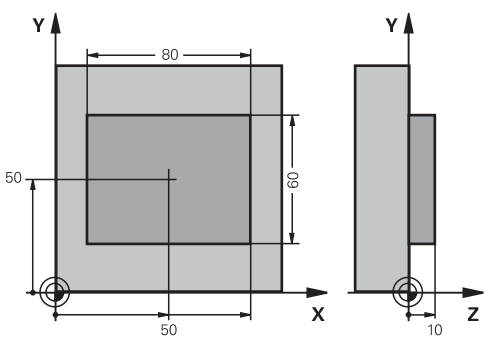

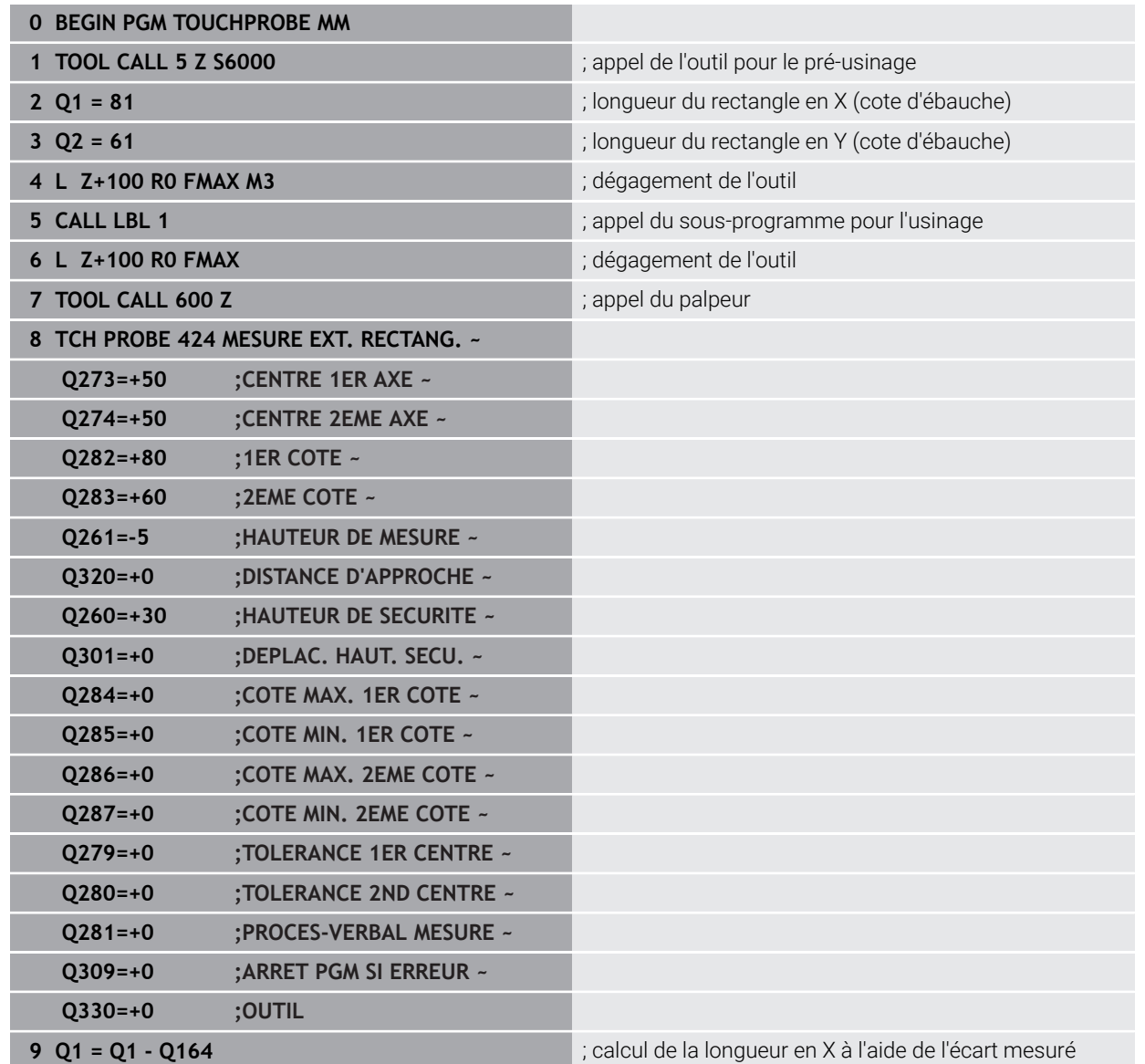
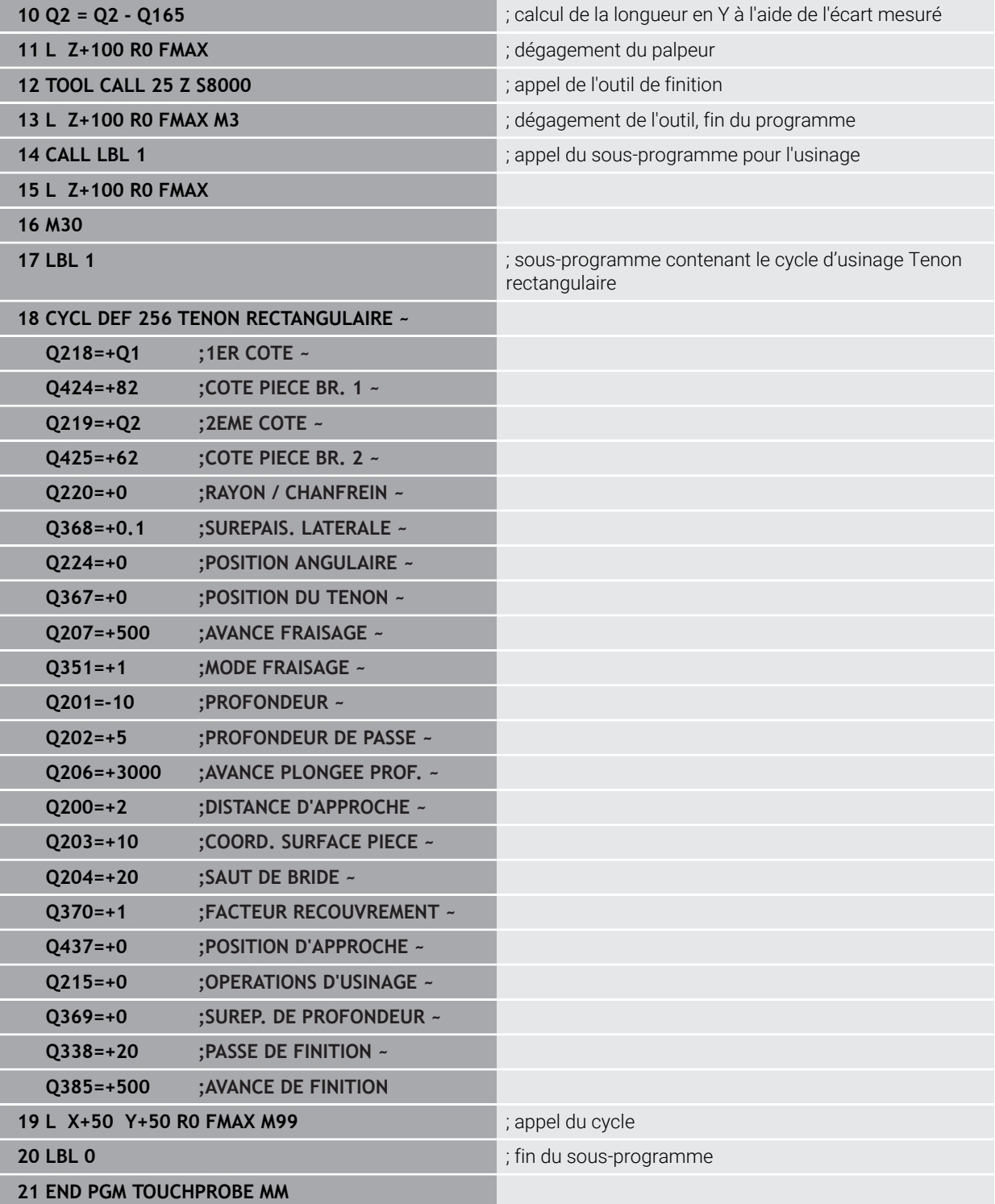

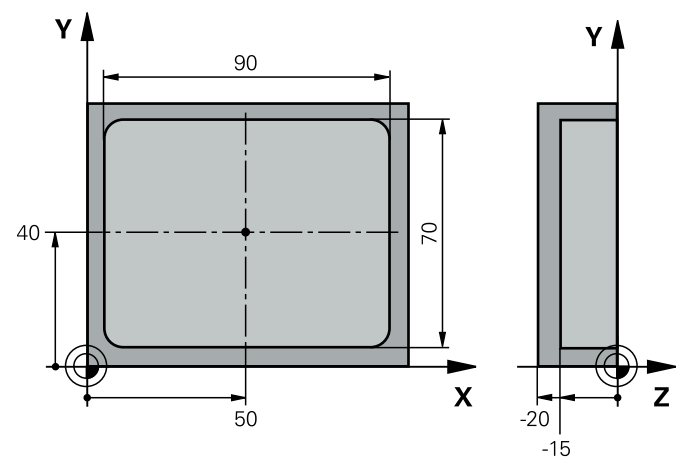

## **Exemple : mesure d'une poche rectangulaire, procès-verbal de mesure**

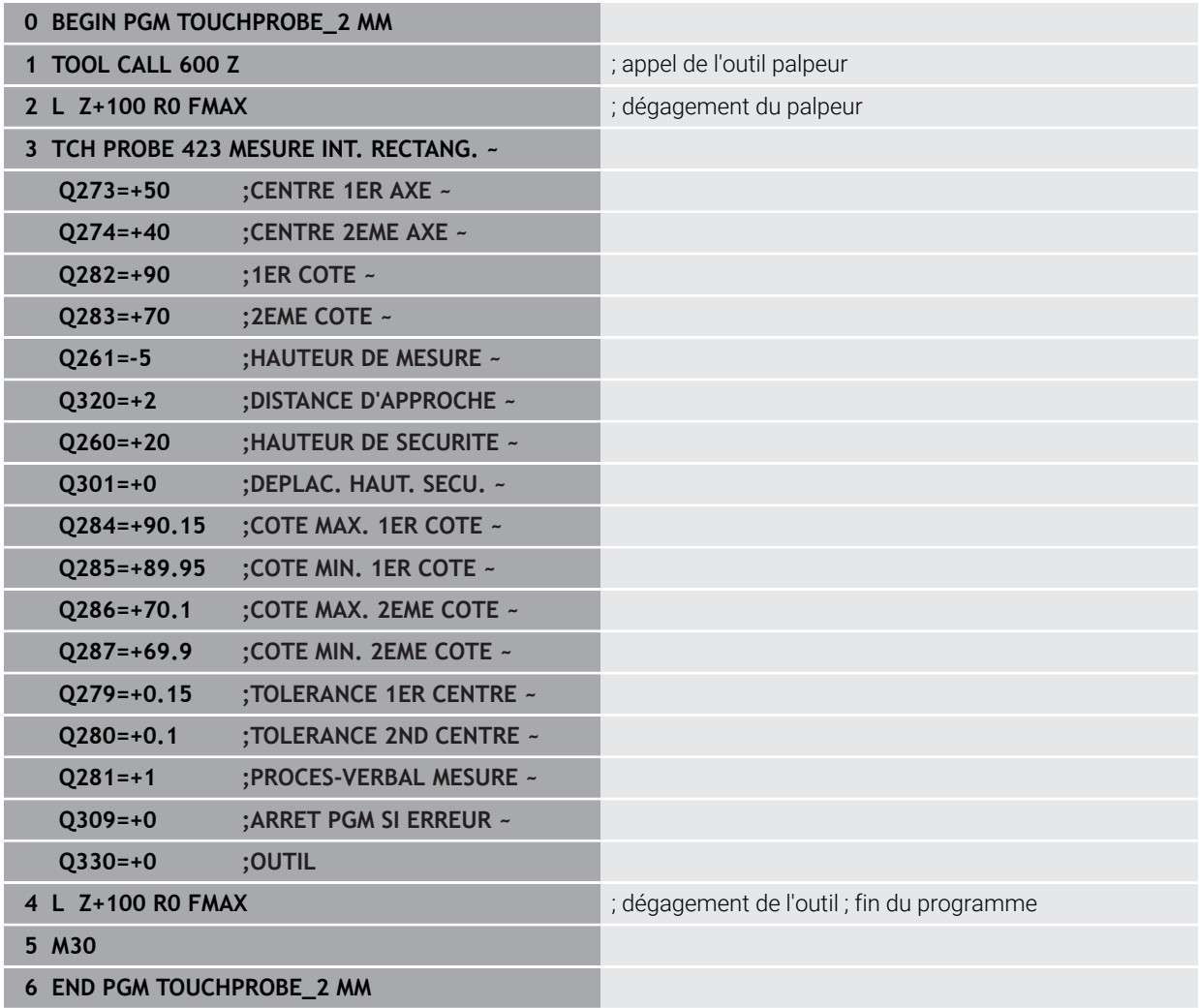

# **31.5 Cycles palpeurs Fonctions spéciales**

## **31.5.1 Principes de base**

## **Vue d'ensemble**

0

La CN doit avoir été préparée par le constructeur de la machine pour l'utilisation du palpeur.

HEIDENHAIN ne garantit le fonctionnement correct des cycles de palpage qu'avec les palpeurs HEIDENHAIN.

## *REMARQUE*

#### **Attention, risque de collision !**

Aucun cycle de conversion de coordonnées ne doit être actif lors de l'exécution des cycles de palpage **400** à **499**. Il existe un risque de collision !

- N'activez pas les cycles suivants avant d'utiliser des cycles de palpage : cycle **7 POINT ZERO**, cycle **8 IMAGE MIROIR**, cycle **10 ROTATION**, cycle **11 FACTEUR ECHELLE** et cycle **26 FACT. ECHELLE AXE**.
- Réinitialiser au préalable les conversions de coordonnées

La commande propose des cycles pour les applications spéciales suivantes :

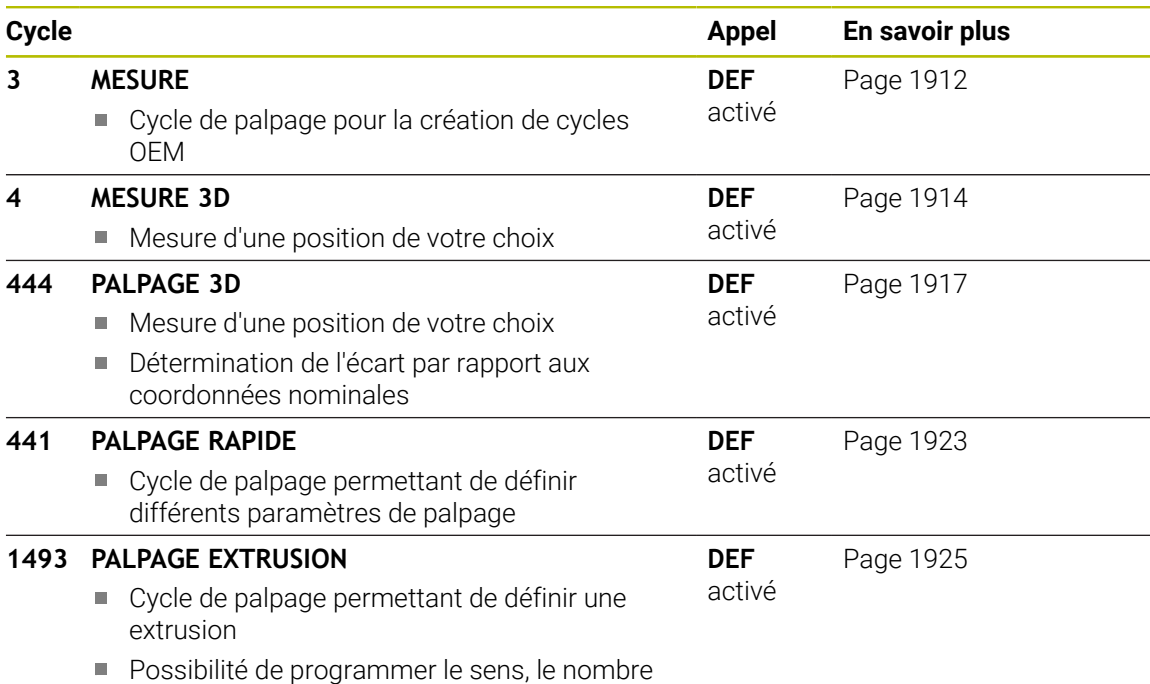

et la longueur des extrusions

## <span id="page-1911-0"></span>**31.5.2 Cycle 3 MESURE**

#### **Programmation ISO**

Syntaxe CN disponible uniquement en Klartext.

## **Application**

Le cycle de palpage **3** détermine une position de votre choix sur la pièce, dans un sens de palpage donné. Contrairement aux autres cycles de palpage, dans le cycle **3**, vous pouvez programmer directement la course de mesure **DIST** et l'avance de mesure **F**. Le retrait qui a lieu après avoir acquis la valeur de mesure s'effectue lui aussi selon la valeur **MB** programmable.

#### **Déroulement du cycle**

- 1 Le palpeur part de sa position actuelle dans le sens de palpage défini, avec l'avance programmée. Le sens de palpage doit être défini dans le cycle par le biais d'angles polaires.
- 2 Le palpeur s'arrête dès que la CN a acquis la position. La CN mémorise les coordonnées X, Y, Z du centre de la bille de palpage dans trois paramètres Q qui se suivent. La CN n'applique ni correction linéaire ni correction de rayon. Vous définissez le numéro du premier paramètre de résultat dans le cycle.
- 3 Pour terminer, la CN rétracte le palpeur dans le sens opposé au sens de palpage, en tenant compte de la valeur que vous avez définie au paramètre **MB**.

## **Remarques**

 $\mathbf{C}$ 

Le mode d'action précis du cycle palpeur **3** est défini par le constructeur de votre machine ou le fabricant de logiciel qui utilise le cycle **3** pour des cycles palpeurs qui lui sont spécifiques.

- Ce cycle ne peut être exécuté que dans les modes d'usinage **FUNCTION MODE MILL** et **FUNCTION MODE TURN** .
- Les données de palpage qui interviennent pour d'autres cycles palpeurs, la course max. jusqu'au point de palpage **DIST** et l'avance de palpage **F** n'ont pas d'effet dans le cycle palpeur **3**.
- Notez qu'en principe la CN décrit toujours 4 paramètres successifs.
- Si la CN n'a pas pu déterminer un point de palpage valable, le programme CN continuera d'être exécuté sans message d'erreur. Dans ce cas, la CN affecte la valeur au 4ème paramètre de résultat pour que vous puissiez procéder vousmême à une résolution de l'erreur.
- La CN dégage le palpeur au maximum de la course de retrait **MB**, sans toutefois aller au-delà du point initial de la mesure. Ainsi, aucune collision ne peut donc se produire lors du retrait.

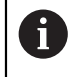

Avec la fonction **FN17: SYSWRITE ID 990 NR 6**, vous pouvez définir si le cycle doit agir sur l'entrée palpeur X12 ou X13.

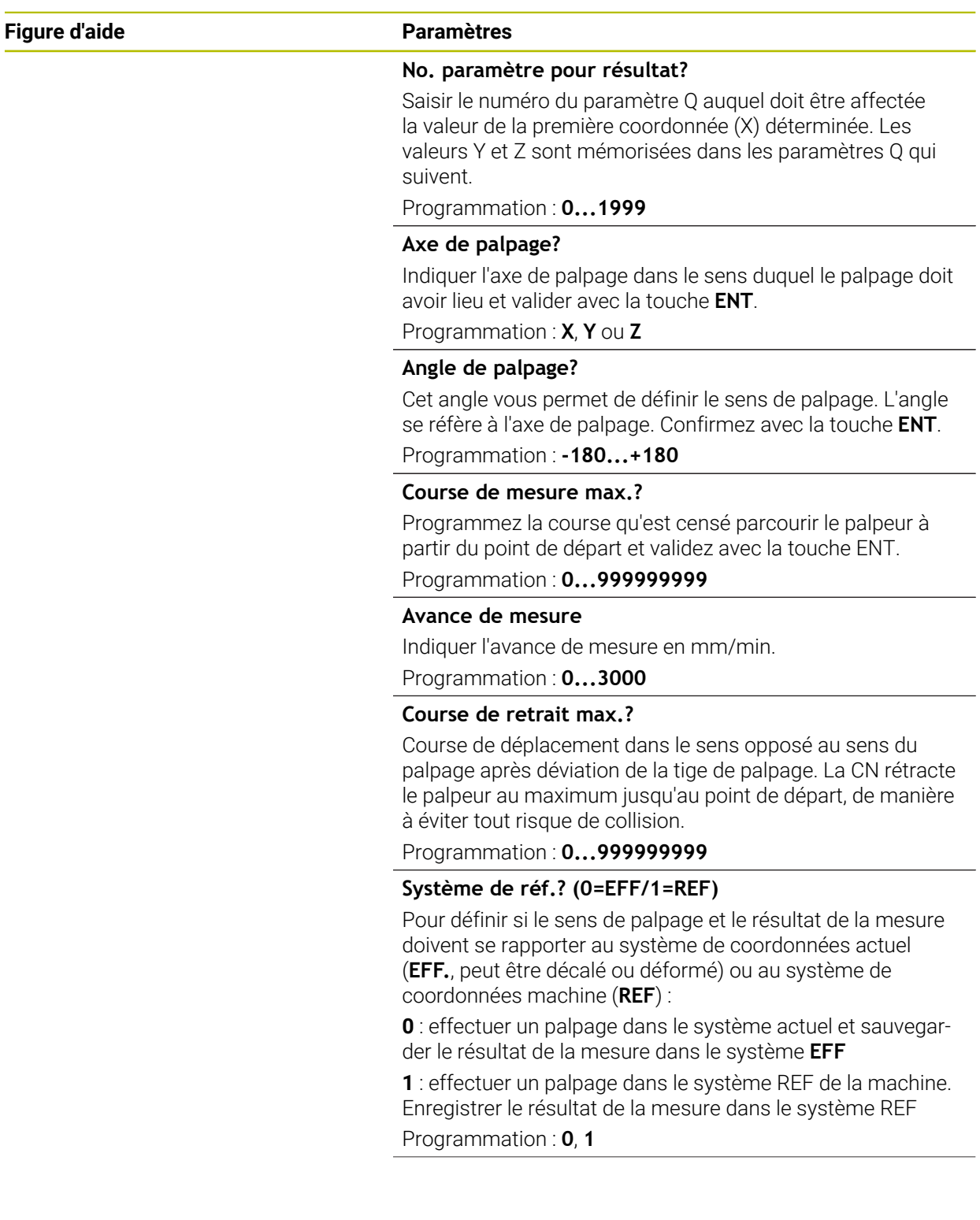

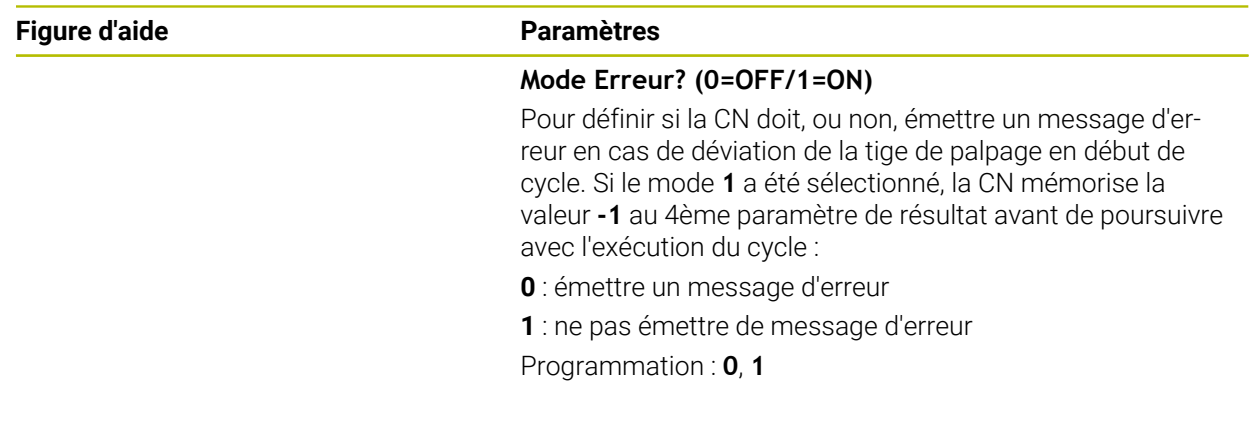

## **Exemple**

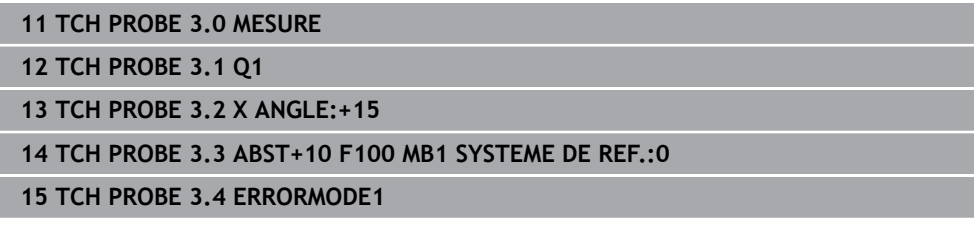

## <span id="page-1913-0"></span>**31.5.3 Cycle 4 MESURE 3D**

#### **Programmation ISO**

Syntaxe CN disponible uniquement en Klartext.

## **Application**

Le cycle palpeur **4** détermine la position de votre choix sur la pièce, dans un sens de palpage qu'il est possible de définir par vecteur. Contrairement aux autres cycles de mesure, vous avez la possibilité de programmer directement la course de palpage et l'avance de palpage au cycle **4**. Le retrait qui fait suite à l'acquisition de la valeur de palpage s'effectue lui aussi selon une valeur programmable.

Le cycle **4** est un cycle auxiliaire que vous pouvez utiliser pour les mouvements de palpage avec le palpeur de votre choix ( TT ou TL). La CN ne dispose d'aucun cycle permettant d'étalonner le palpeur TS dans le sens de palpage de votre choix.

#### **Déroulement du cycle**

- 1 La CN déplace le palpeur de sa position actuelle dans le sens de palpage défini, avec l'avance programmée. Le sens de palpage est à définir dans le cycle au moyen d'un vecteur (valeurs Delta en X, Y et Z).
- 2 Une fois la position acquise, la CN arrête le mouvement de palpage. Elle enregistre les coordonnées X, Y et Z de la position de palpage dans trois paramètres Q successifs. Vous définissez le numéro du premier paramètre dans le cycle. Si vous utilisez un palpeur TS, le résultat du palpage est corrigé de la valeur de désaxage étalonnée.
- 3 Enfin, la CN exécute un positionnement dans le sens inverse du sens de palpage. La course de déplacement est à définir au paramètre **MB**. La course ne peut aller au-delà de la position de départ.

Lors du prépositionnement, veiller à ce que la CN déplace le centre de la bille de palpage non corrigé à la position définie.

i

#### **Remarques**

## *REMARQUE*

#### **Attention, risque de collision !**

Si la commande n'a pas pu calculer de point de palpage valide, la valeur -1 est attribuée au 4e paramètre de résultat. La commande n'interrompt **pas** le programme ! Il existe un risque de collision !

Assurez-vous que tous les points de palpage ont pu être atteints.

- Ce cycle ne peut être exécuté que dans les modes d'usinage **FUNCTION MODE MILL** et **FUNCTION MODE TURN** .
- La CN dégage le palpeur au maximum de la course de retrait **MB**, sans toutefois aller au-delà du point initial de la mesure. Ainsi, aucune collision ne peut donc se produire lors du retrait.
- Notez qu'en principe la CN décrit toujours 4 paramètres successifs.

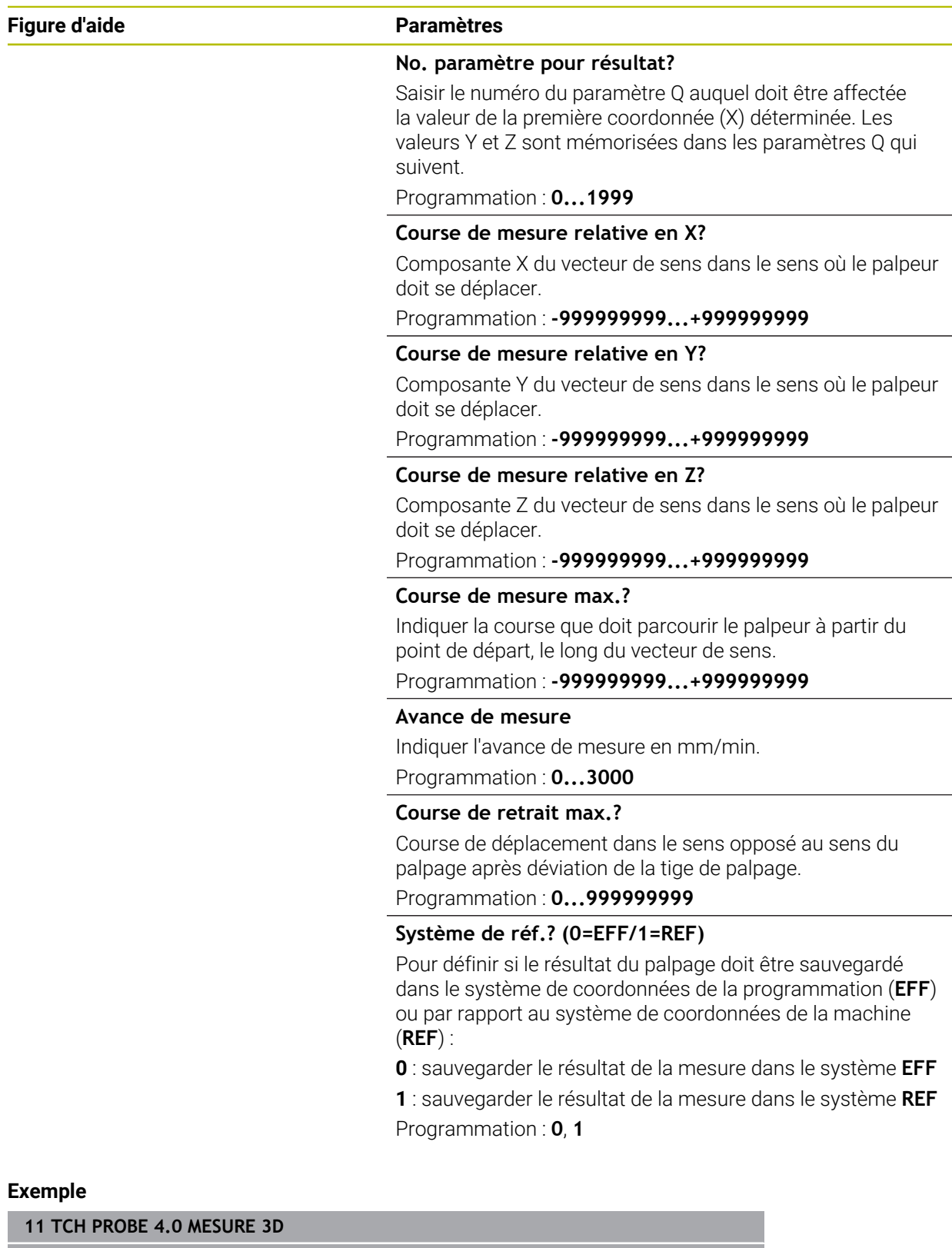

**12 TCH PROBE 4.1 Q1**

**13 TCH PROBE 4.2 IX-0.5 IY-1 IZ-1**

**14 TCH PROBE 4.3 ABST+45 F100 MB50 SYSTEME DE REF.:0**

## <span id="page-1916-0"></span>**31.5.4 Cycle 444 PALPAGE 3D**

**Programmation ISO G444**

#### <span id="page-1916-1"></span>**Application**

Ö

Consultez le manuel de votre machine ! Cette fonction doit être activée et adaptée par le constructeur de la machine.

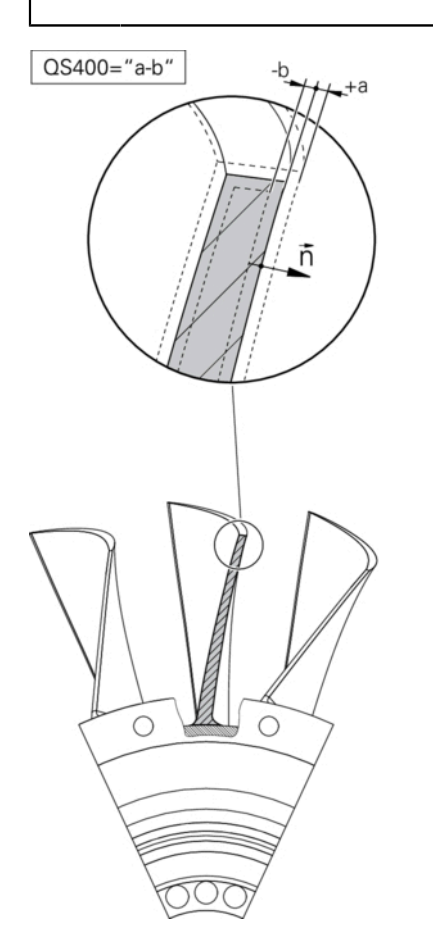

Le cycle **444** contrôle un seul point sur la surface de la pièce. Ce cycle s'utilise, par exemple pour des pièces moulées , pour mesurer des formes libres. Il est possible de déterminer si un point à la surface d'un composant est surdimensionné ou sousdimensionné par rapport à une coordonnée nominale. L'opérateur pourra ensuite exécuter les étapes suivantes, telles que la reprise d'usinage, etc.

Le cycle **444** palpe un point quelconque dans l'espace et détermine l'écart par rapport à une coordonnée nominale. Un vecteur de normale, déterminé par les paramètres **Q581**, **Q582** et **Q583** est pris en compte. Le vecteur de normale est perpendiculaire à un plan (non matérialisé) dans lequel se trouve la coordonnée nominale. Le vecteur de normale va dans le sens inverse de la surface et ne détermine pas la course de palpage. Il est judicieux de déterminer le vecteur normal à l'aide d'un système de CAO et de FAO. Une plage de tolérance **QS400** définit l'écart autorisé entre la coordonnée effective et la coordonnée nominale, le long du vecteur normal. Il est ainsi possible de faire en sorte, par exemple, que le programme s'arrête si un sous-dimensionnement est détecté. La CN émet un journal et les écarts sont enregistrés aux différents paramètres Q listés ci-dessous.

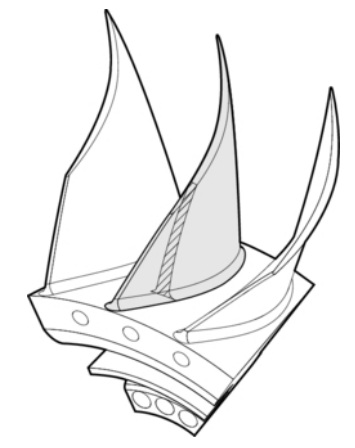

1 Le palpeur quitte sa position actuelle pour atteindre un point du vecteur normal qui se trouve à la distance suivante de la coordonnée nominale : distance = rayon de la bille de palpage + valeur **SET\_UP** du tableau tchprobe.tp (TNC:\table \tchprobe.tp) + **Q320**. Le prépositionnement tient compte d'une hauteur de sécurité.

**Informations complémentaires :** ["Exécuter les cycles palpeurs", Page 1666](#page-1665-0)

- 2 Le palpeur aborde ensuite la coordonnée nominale. La course de palpage est définie par DIST (et non par le vecteur normal ! Le vecteur normal n'est utilisé que pour calculer correctement les coordonnées.)
- 3 Une fois que la CN a acquis la position, le palpeur est dégagé et arrêté. La CN mémorise les coordonnées qui ont été déterminées pour le point de contact dans les paramètres Q.
- 4 Pour terminer, la CN rétracte le palpeur dans le sens opposé au sens de palpage, en tenant compte de la valeur que vous avez définie au paramètre **MB**.

#### **Paramètres de résultat**

La commande mémorise les résultats de la procédure de palpage dans les paramètres suivants :

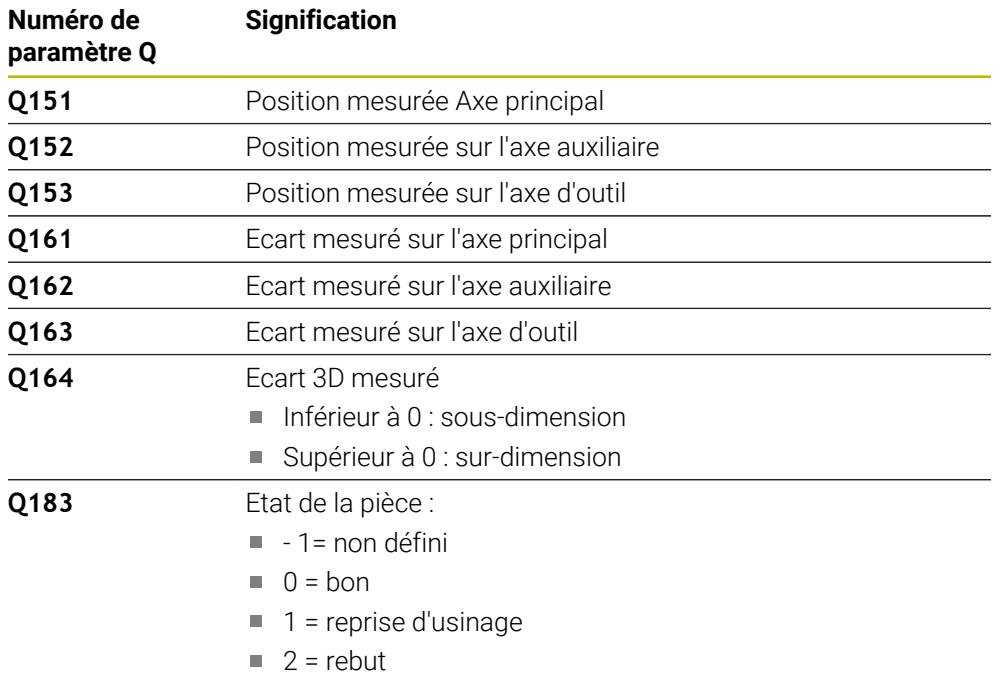

#### **Fonction journal**

A la fin de l'exécution, la commande génère un fichier journal au format .html. Dans ce journal sont consignés les résultats de l'axe principal, de l'axe auxiliaire et de l'axe d'outil, ainsi que ceux de l'erreur 3D. La TNC enregistre ce fichier journal dans le répertoire qui contient aussi le fichier .h (à condition qu'aucun chemin n'ait été configuré pour FN16).

Le journal contient les informations suivantes sur l'axe principal, sur l'axe auxiliaire et sur l'axe d'outil :

- Sens de palpage effectif (comme vecteur dans le système de programmation). La valeur du vecteur correspond à la course de palpage configurée.
- la coordonnée nominale définie
- (si une tolérance QS400 a été définie) Émission des cotes inférieure et supérieure ainsi que de l'écart déterminé le long du vecteur normal
- la coordonnée effective déterminée
- la représentation en couleur des valeurs (vert pour "bon", orange pour "reprise d'usinage", rouge pour "rebut")

#### **Remarques**

- Ce cycle ne peut être exécuté qu'en mode **FUNCTION MODE MILL**.
- Pour être sûr d'obtenir des résultats précis en fonction du palpeur utilisé, vous devez effectuer un étalonnage 3D avant d'exécuter le cycle **444**. L'option 92 **3D-ToolComp** est requise pour un étalonnage 3D.
- Le cycle 444 génère un rapport de mesure au format html.
- Un message d'erreur est émis si, avant l'exécution du cycle **444**, le cycle **8 IMAGE MIROIR**, le cycle **11 FACTEUR ECHELLE** ou le cycle **26 FACT. ECHELLE AXE** est actif.
- Un TCPM actif est pris en compte lors du palpage. Le fait de palper des positions avec un TCPM actif est possible même avec un état de l'**Inclin. plan d'usinage** incohérent.
- Si votre machine est équipée d'une broche asservie, il faudra activer l'actualisation angulaire dans le tableau des palpeurs (**colonne TRACK**). En général, cela permet d'améliorer la précision des mesures réalisées avec un palpeur 3D.
- Dans le cycle 444, toutes les coordonnées se réfèrent au système utilisé lors de la programmation.
- La commande renseigne les valeurs mesurées aux paramètres de retour. **[Informations complémentaires :](#page-1916-1)** "Application", Page 1917
- Le paramètre Q **Q183** permet de définir l'état de la pièce Bon/Reprise d'usinage/ Rebut indépendamment du paramètre **Q309**.

**[Informations complémentaires :](#page-1916-1)** "Application", Page 1917

#### **Information relative aux paramètres machine**

 $\mathbb{R}^n$ Selon ce qui a été défini au paramètre machine optionnel **chkTiltingAxes** (n °204600), le palpage vérifie que la position des axes rotatifs concorde avec les angles d'inclinaison (3D-ROT). Si ce n'est pas le cas, la CN émet un message d'erreur.

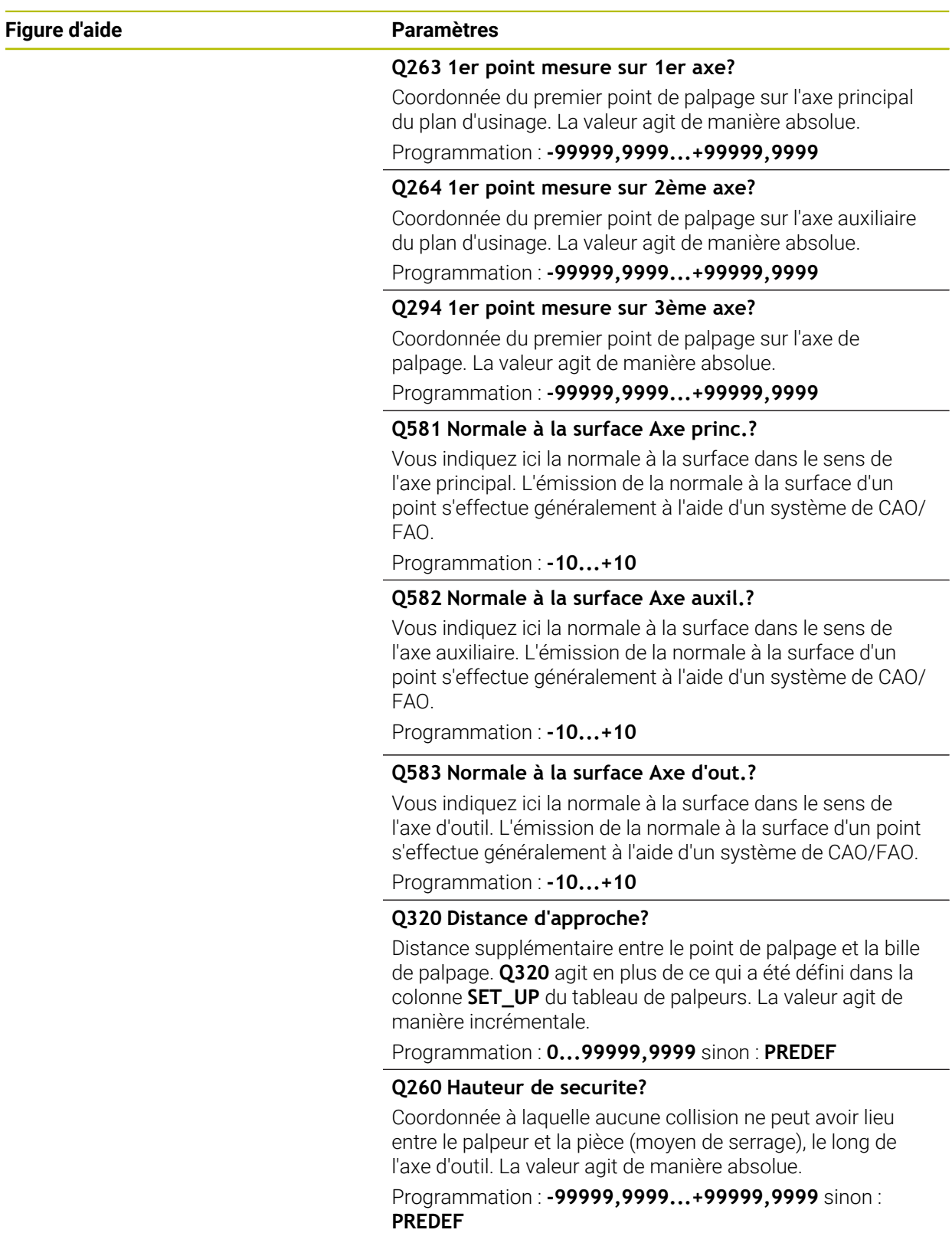

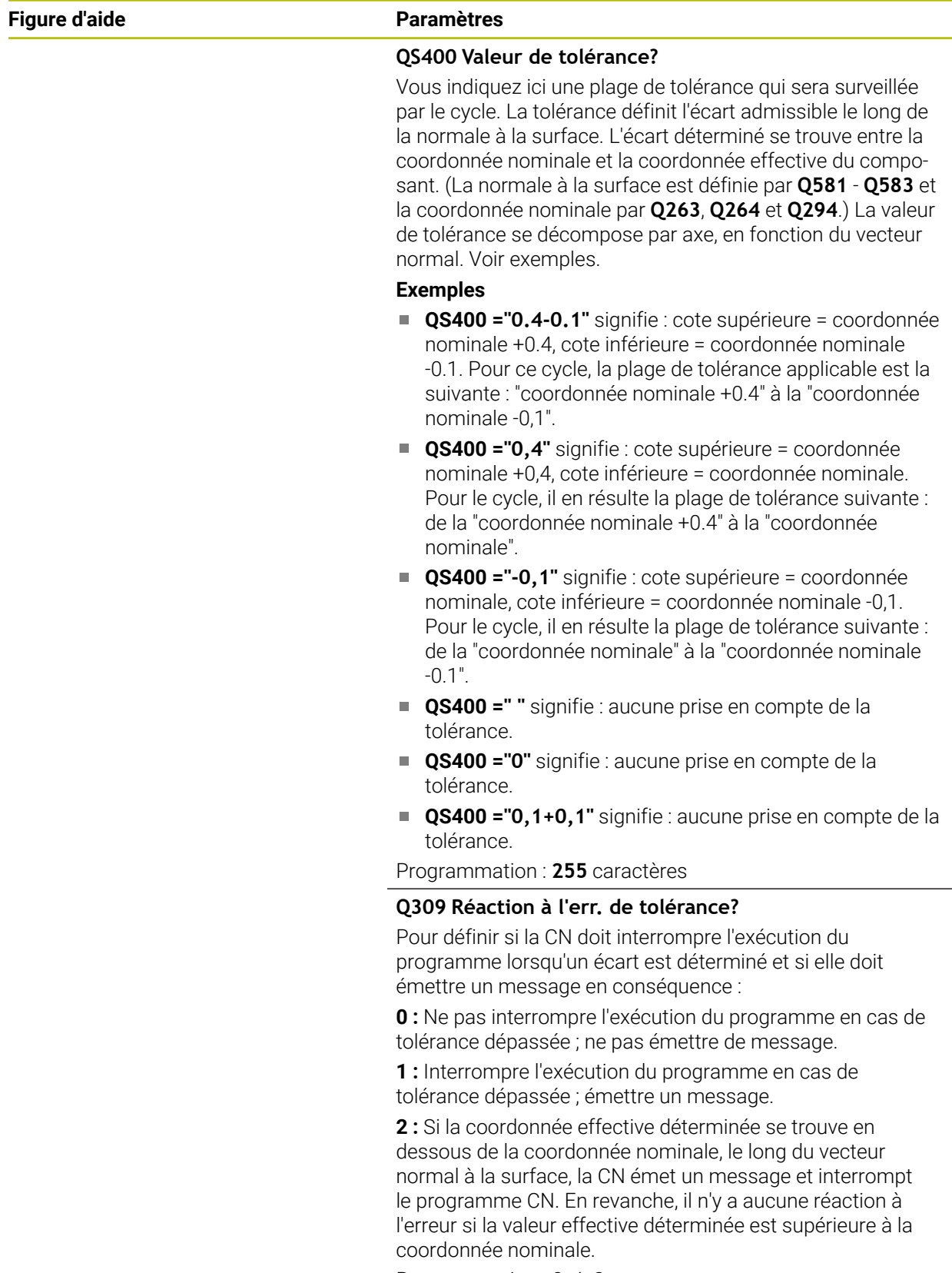

Programmation : **0**, **1**, **2**

#### **Exemple**

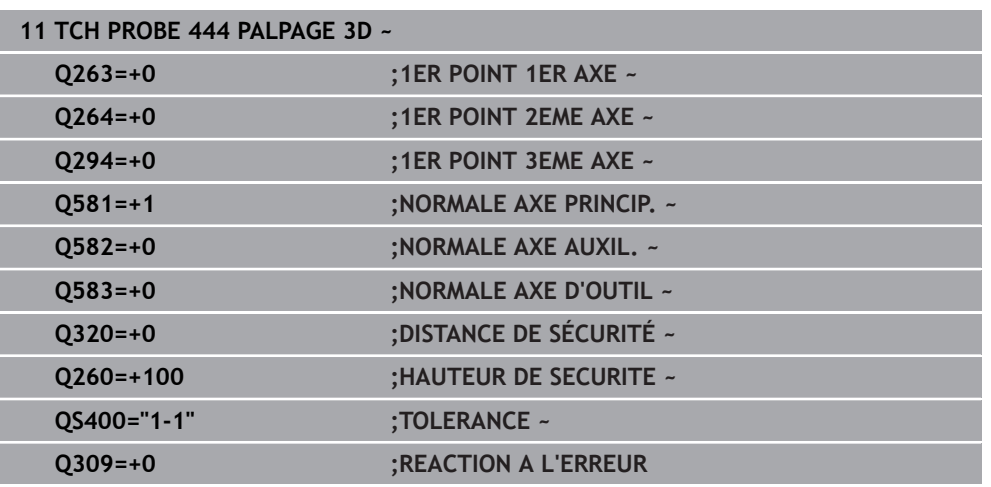

## <span id="page-1922-0"></span>**31.5.5 Cycle 441 PALPAGE RAPIDE**

#### **Programmation ISO G441**

## **Application**

Le cycle palpeur **441** permet de configurer divers paramètres du palpeur (par ex. l'avance de positionnement) et ce, de manière globale pour tous les cycles palpeurs utilisés par la suite.

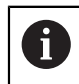

Le cycle **441** définit les paramètres des cycles de palpage. Ce cycle ne fait exécuter aucun mouvement à la machine.

## **Remarques**

- Ce cycle ne peut être exécuté qu'en mode **FUNCTION MODE MILL**.
- **END PGM**, **M2**, **M30** réinitialisent les paramètres globaux du cycle **441**.
- Le paramètre de cycle **Q399** dépend de la configuration de votre machine. L'option consistant à orienter le palpeur depuis le programme CN doit être configurée par le constructeur de votre machine.
- Même si votre machine est dotée de potentiomètres distincts pour l'avance de travail et l'avance rapide, vous pouvez asservir l'avance de travail uniquement avec le potentiomètre des mouvements d'avance quand **Q397**=1.

#### **Information relative aux paramètres machine**

■ Le paramètre machine **maxTouchFeed** (n°122602) permet au constructeur de la machine de limiter l'avance. L'avance maximale absolue est définie à ce paramètre machine.

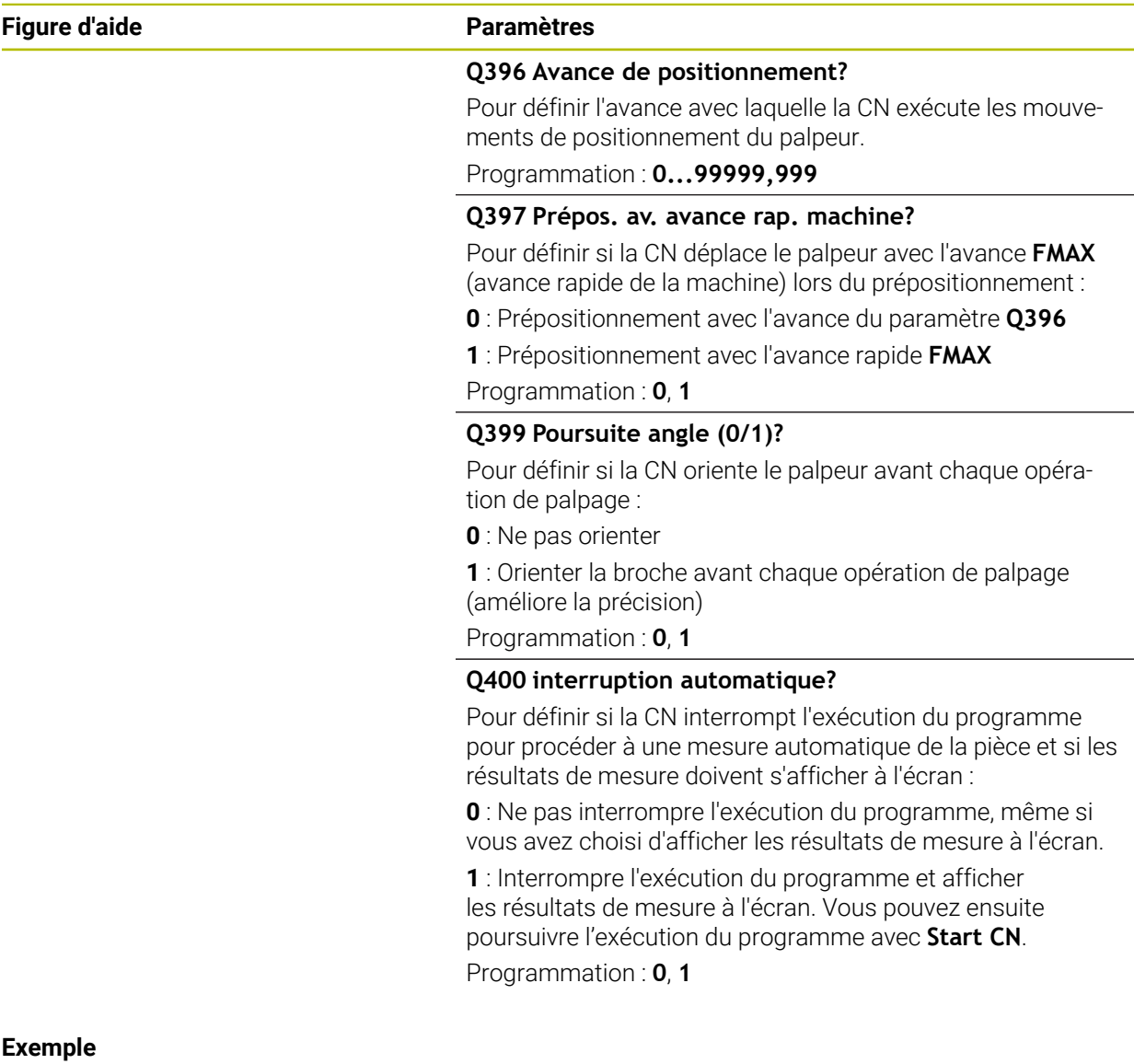

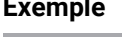

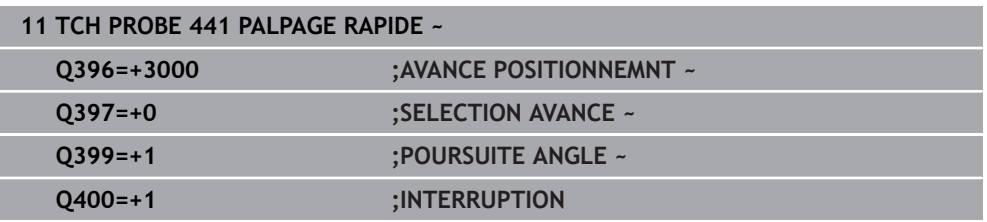

## <span id="page-1924-0"></span>**31.5.6 Cycle 1493 PALPAGE EXTRUSION**

**Programmation ISO G1493**

#### **Application**

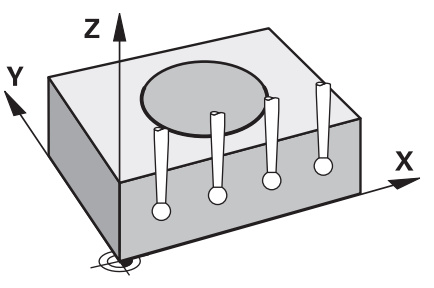

Le cycle **1493** vous permet de répéter les points de palpage de certains cycles de palpage le long d'une droite. Le sens, la longueur et le nombre de répétitions sont à définir dans le cycle.

Les répétitions vous permettent par exemple d'exécuter plusieurs mesures à différentes hauteurs pour constater d'éventuels écarts dus à un déport d'outil. Vous pouvez également recourir à l'extrusion pour améliorer la précision du palpage. Il est possible de mieux déterminer l'état des salissures sur la pièce et des surfaces grossières avec plusieurs points de mesure.

Pour pouvoir activer des répétitions pour certains points de palpage, il vous faudra définir le cycle **1493** avant le cycle de palpage. Selon ce qui aura été défini, ce cycle reste actif uniquement pour le cycle suivant ou pour tout le programme CN actif. La CN interprète l'extrusion dans le système de coordonnées de programmation **I-CS**. Les cycles suivants peuvent exécuter une extrusion :

- **PALPAGE PLAN** (cycle **1420**, DIN/ISO : **G1420**, option #17), [voir Page 1683](#page-1682-0)
- **PALPAGE ARETE** (cycle **1410**, DIN/ISO : **G1410**), [voir Page 1690](#page-1689-0)
- **PALPAGE DEUX CERCLES** (cycle **1411**, DIN/ISO : **G1411**), [voir Page 1697](#page-1696-0)
- **PALPAGE ARETE OBLIQUE** (cycle **1412**, DIN/ISO : **G1412**), [voir Page 1706](#page-1705-0)
- **PALPAGE PT INTERSECTION** (cycle **1416**, DIN/ISO : **G1416**), [voir Page 1715](#page-1714-0)
- **PALPAGE POSITION** (cycle **1400**, DIN/ISO : **G1400**), [voir Page 1754](#page-1753-0)
- **PALPAGE CERCLE** (cycle **1401**, DIN/ISO : **G1401**), [voir Page 1758](#page-1757-0)
- **PALPER RAINURE / ILOT OBLONG** (cycle **1404**, DIN/ISO : **G1404**), [voir](#page-1766-0) [Page 1767](#page-1766-0)
- **PALPER POSITION CONTRE-DÉPOUILLE** (cycle **1430**, DIN/ISO : **G1430**), [voir](#page-1771-0) [Page 1772](#page-1771-0)
- **PALPER RAINURE/ILOT CONTRE-DÉP.** (cycle **1434**, DIN/ISO : **G1434**), [voir](#page-1776-0) [Page 1777](#page-1776-0)

#### **Paramètres de résultat**

La CN mémorise les résultats du cycle de palpage aux paramètres Q suivants :

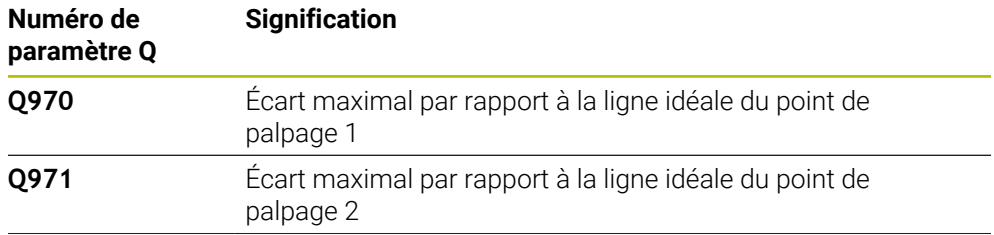

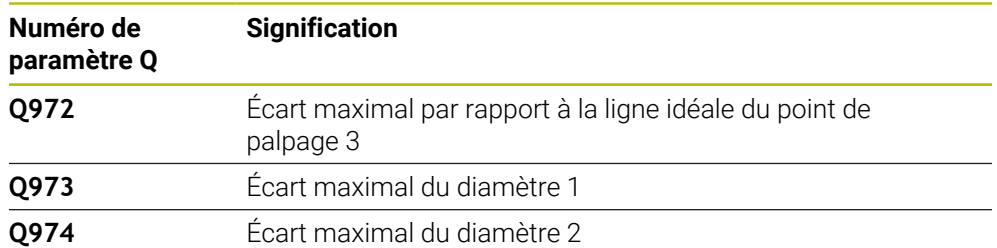

#### **Paramètres QS**

À côté du paramètre de retour **Q97x**, la CN mémorise les différents résultats aux paramètres **QS97x**. Au paramètre QS concerné la CN mémorise le résultat de tous les points de mesure d'**une** extrusion. Chaque résultat contient dix caractères, chacun séparé par une espace. Ainsi, la CN n'a plus qu'à convertir les différentes valeurs avec des strings dans le programme CN et à les utiliser pour des analyses automatisées spéciales.

Résultat dans un paramètre QS :

**QS970** = "0.12345678 -1.1234567 -2.1234567 -3.12345678" **[Informations complémentaires :](#page-1461-0)** "Fonctions string", Page 1462

#### **Fonction journal**

À la fin de l'exécution, la CN génère un rapport au format HTML. Ce rapport répertorie, sous forme graphique et tabellaire, les résultats de l'écart 3D. La CN sauvegarde le rapport dans le même répertoire que le programme CN.

Pour chaque cycle, le rapport contient les informations suivantes sur l'axe principal, l'axe auxiliaire et l'axe d'outil, ou bien sur le centre et le diamètre du cercle :

- Le sens de palpage effectif (comme vecteur dans le système de programmation). La valeur du vecteur correspond à la course de palpage configurée.
- La coordonnée nominale définie
- Les cotes supérieure et inférieure, ainsi que l'écart déterminé le long du vecteur de normale
- La coordonnée effective déterminée
- L'affichage des valeurs en couleur :
	- Vert : OK
	- Orange : Reprise d'usinage
	- Rouge: Rebut
- Points d'extrusion

#### **Points d'extrusion :**

L'axe horizontal indique le sens de l'extrusion. Les points bleus représentent les points de mesure individuels. Les lignes rouges indiquent les limites inférieure et supérieure des cotes. Si une valeur dépasse une donnée de tolérance, la CN représentera la zone en rouge dans le graphique.

#### **Remarques**

- Ce cycle ne peut être exécuté qu'en mode **FUNCTION MODE MILL**.
- Si **Q1145>0** et **Q1146=0**, la CN exécute le nombre de points d'extrusion au même endroit.
- Si vous exécutez une extrusion avec le cycle **1401 PALPAGE CERCLE** ou le cycle **1411 PALPAGE DEUX CERCLES**, le sens de l'extrusion devra correspondre à **Q1140=+3**, sinon la CN émet un message d'erreur.

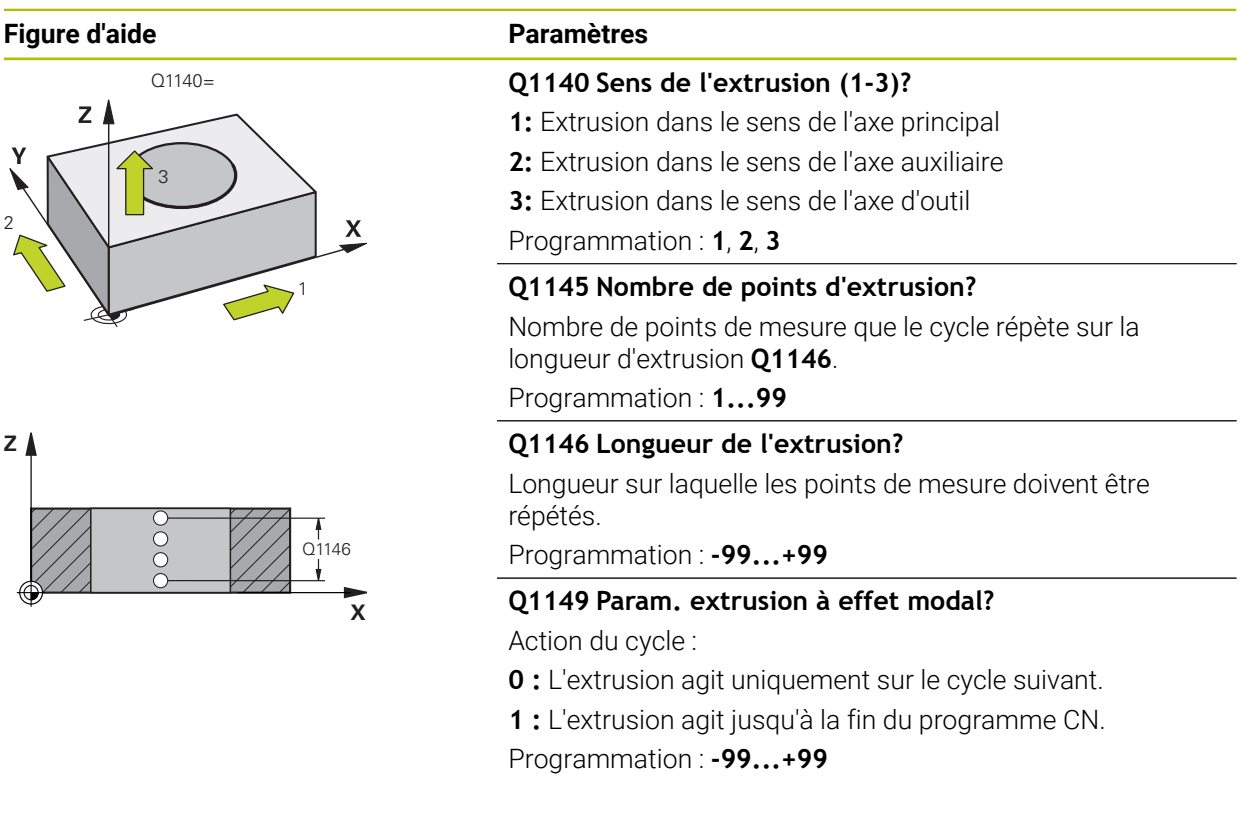

#### **Exemple**

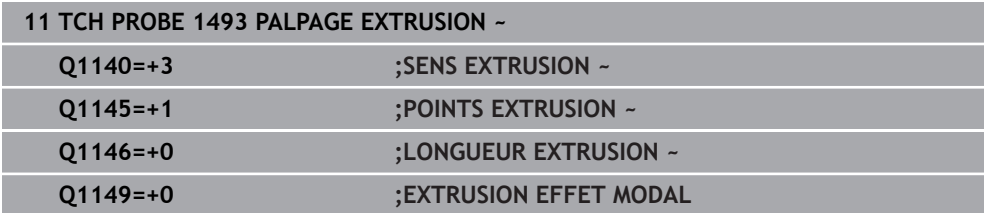

# **31.6 Cycles de palpage Étalonnage**

## **31.6.1 Principes de base**

Ħ

## **Vue d'ensemble**

La CN doit avoir été préparée par le constructeur de la machine pour 0 l'utilisation du palpeur.

HEIDENHAIN ne garantit le fonctionnement correct des cycles de palpage qu'avec les palpeurs HEIDENHAIN.

Pour déterminer exactement le point de commutation réel d'un palpeur 3D, il vous faut étalonner le palpeur. Dans le cas contraire, la commande n'est pas en mesure de fournir des résultats de mesure précis.

Vous devez toujours étalonner le palpeur lors :

- $m$ ise en service
- Rupture de la tige de palpage
- Changement de la tige de palpage
- d'une modification de l'avance de palpage
- Irrégularités, par ex. dues à un échauffement de la machine
- modification de l'axe d'outil actif

La commande mémorise les valeurs d'étalonnage pour le palpeur actif, directement à la fin de l'opération d'étalonnage. Les données d'outils actualisées sont alors immédiatement actives. Un nouvel appel d'outil est nécessaire.

Lors de l'étalonnage, la commande calcule la longueur "effective" de la tige de palpage ainsi que le rayon "effectif" de la bille de palpage. Pour étalonner le palpeur 3D, fixez sur la table de la machine une bague de réglage ou un tenon d'épaisseur connue et de rayon connu.

La commande dispose de cycles pour l'étalonnage de la longueur et du rayon :

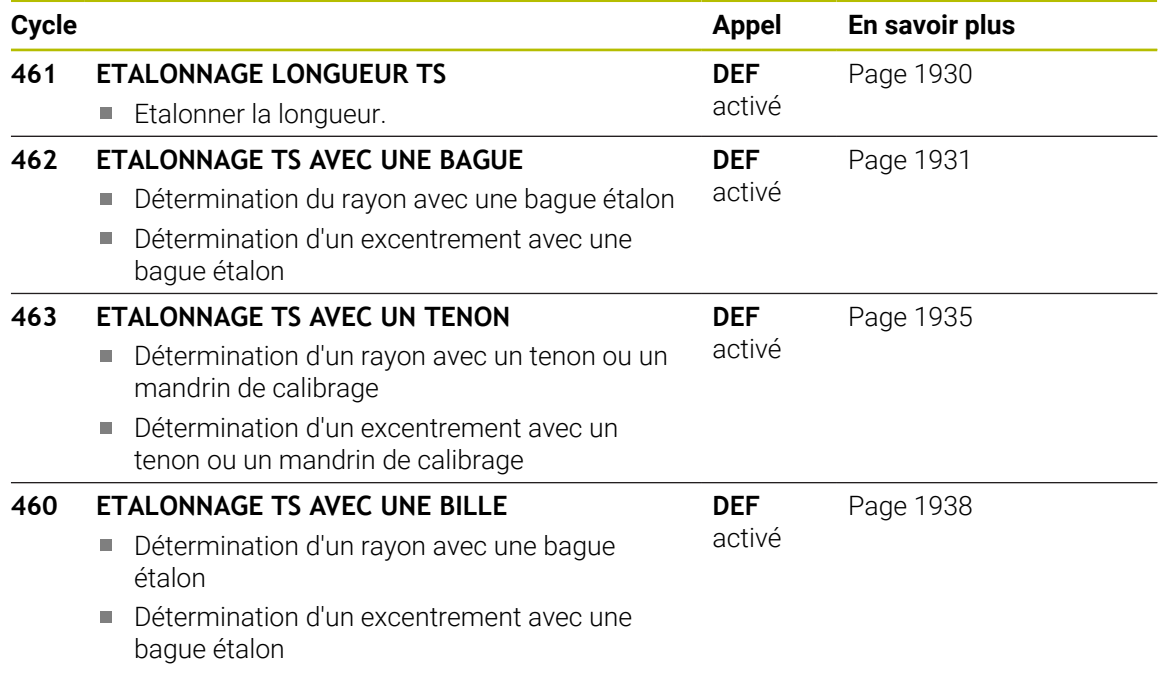

## **Etalonnage du palpeur à commutation**

Pour déterminer exactement le point de commutation réel d'un palpeur 3D, il vous faut étalonner le palpeur. Dans le cas contraire, la commande n'est pas en mesure de fournir des résultats de mesure précis.

#### **Vous devez toujours étalonner le palpeur lors :**

- mise en service
- Rupture de la tige de palpage
- Changement de la tige de palpage
- d'une modification de l'avance de palpage
- Irrégularités, par ex. dues à un échauffement de la machine
- modification de l'axe d'outil actif

Lors de l'étalonnage, la commande calcule la longueur "effective" de la tige de palpage ainsi que le rayon "effectif" de la bille de palpage. Pour étalonner le palpeur 3D, fixez sur la table de la machine une bague de réglage ou un tenon d'épaisseur connue et de rayon connu.

La CN dispose de cycles pour l'étalonnage de la longueur et du rayon.

- La commande mémorise les valeurs d'étalonnage pour le palpeur actif, i directement à la fin de l'opération d'étalonnage. Les données d'outils actualisées sont alors immédiatement actives. Un nouvel appel d'outil est nécessaire.
	- Assurez-vous que le numéro du palpeur dans le tableau d'outils corresponde au numéro du palpeur du tableau de palpeurs.

**Informations complémentaires :** ["Tableau de palpeurs tchprobe.tp",](#page-2110-0) [Page 2111](#page-2110-0)

## **Afficher les valeurs d'étalonnage**

La CN mémorise la longueur effective et le rayon effectif du palpeur dans le tableau d'outils. La CN mémorise l'excentrement du palpeur dans le tableau des palpeurs, dans les colonnes **CAL\_OF1** (axe principal) et **CAL\_OF2** (axe secondaire).

Un rapport de mesure est automatiquement généré pendant la procédure d'étalonnage. Ce rapport s'intitule **TCHPRAUTO.html**. Le lieu de sauvegarde de ce fichier est le même que celui du fichier de départ. Le rapport de mesure peut être affiché sur la CN, via le navigateur. Si plusieurs cycles d'étalonnage du palpeur ont été utilisés dans le programme CN, tous les rapports de mesure se trouveront enregistrés dans **TCHPRAUTO.html**.

## <span id="page-1929-0"></span>**31.6.2 Cycle 461 ETALONNAGE LONGUEUR TS**

**Programmation ISO G461**

#### **Application**

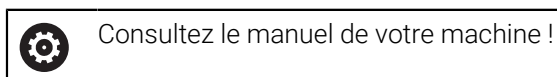

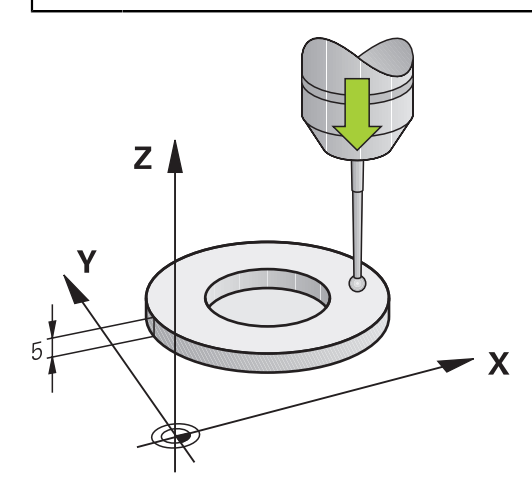

Avant de lancer le cycle d'étalonnage, vous devez initialiser le point de référence dans l'axe de broche de sorte que Z=0 sur la table de la machine et pré-positionner le palpeur au-dessus de la bague étalon.

Un rapport de mesure est automatiquement généré pendant la procédure d'étalonnage. Ce rapport s'intitule **TCHPRAUTO.html**. Le lieu de sauvegarde de ce fichier est le même que celui du fichier de départ. Le rapport de mesure peut être affiché sur la CN, via le navigateur. Si plusieurs cycles d'étalonnage du palpeur ont été utilisés dans le programme CN, tous les rapports de mesure se trouveront enregistrés dans **TCHPRAUTO.html**.

#### **Déroulement du cycle**

- 1 La CN oriente le palpeur selon l'angle **CAL\_ANG** définir dans le tableau de palpeurs (uniquement si votre palpeur peut être orienté).
- 2 La CN procède au palpage dans le sens négatif de l'axe de broche, en partant de la position actuelle, avec l'avance de palpage (colonne **F** du tableau de palpeurs).
- 3 La CN ramène ensuite le palpeur à la position de départ, en avance rapide (colonne **FMAX** du tableau de palpeurs).

#### **Remarques**

Ю

HEIDENHAIN ne garantit le fonctionnement correct des cycles de palpage qu'avec les palpeurs HEIDENHAIN.

## *REMARQUE*

#### **Attention, risque de collision !**

Aucun cycle de conversion de coordonnées ne doit être actif lors de l'exécution des cycles de palpage **400** à **499**. Il existe un risque de collision !

- N'activez pas les cycles suivants avant d'utiliser des cycles de palpage : cycle **7 POINT ZERO**, cycle **8 IMAGE MIROIR**, cycle **10 ROTATION**, cycle **11 FACTEUR ECHELLE** et cycle **26 FACT. ECHELLE AXE**.
- Réinitialiser au préalable les conversions de coordonnées
- Ce cycle ne peut être exécuté que dans les modes d'usinage **FUNCTION MODE MILL** et **FUNCTION MODE TURN** .
- La longueur effective du palpeur se réfère toujours au point d'origine de l'outil. Le point d'origine de l'outil se trouve souvent sur le nez de la broche (surface plane de la broche). Le constructeur de votre machine peut également décider de placer le point d'origine de l'outil à un autre endroit.
- Un procès-verbal de mesure est automatiquement créé pendant une opération d'étalonnage. Ce procès-verbal porte le nom TCHPRAUTO.html.

#### **Information relative à la programmation**

Avant de définir le cycle, vous devez avoir programmé un appel d'outil pour définir l'axe de palpage.

#### **Paramètres du cycle**

#### **Paramètres du cycle**

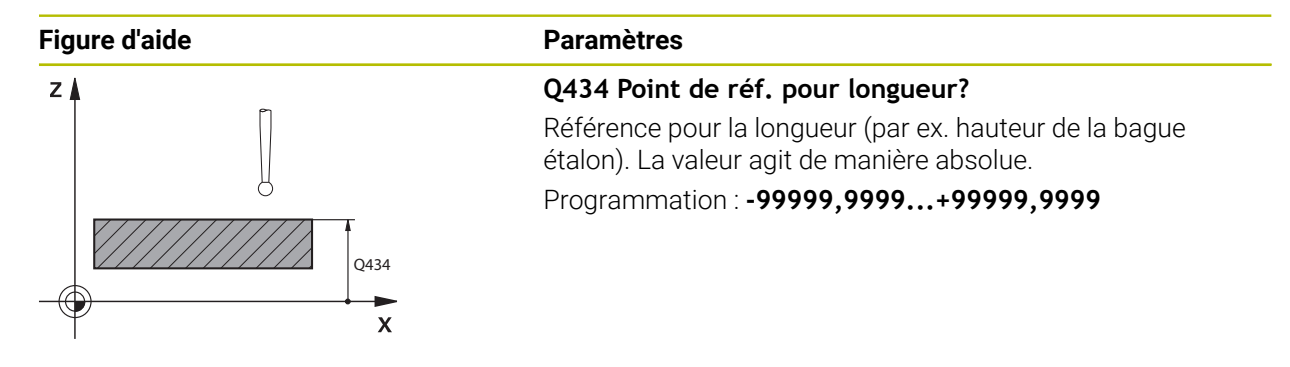

#### **Exemple**

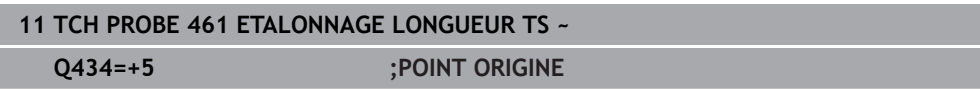

#### <span id="page-1930-0"></span>**31.6.3 Cycle 462 ETALONNAGE TS AVEC UNE BAGUE**

**Programmation ISO G462**

## **Application**

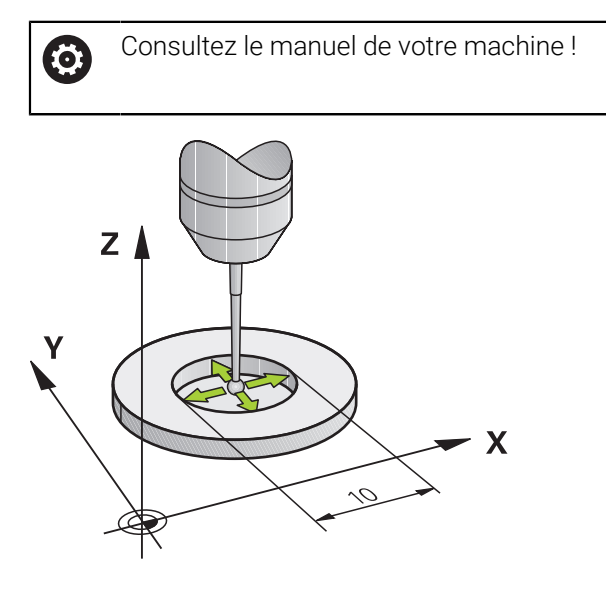

Avant de lancer le cycle d'étalonnage, le palpeur doit être pré-positionné au centre de la bague étalon et à la hauteur de mesure souhaitée.

La commande exécute une routine de palpage automatique lors de l'étalonnage du rayon de la bille. Lors de la première opération, la commande détermine le centre de la bague étalon ou du tenon (mesure grossière) et y positionne le palpeur. Le rayon de la bille est ensuite déterminé lors de l'opération d'étalonnage proprement dit (mesure fine). Si le palpeur permet d'effectuer une mesure avec rotation à 180°, l'excentrement est alors déterminé pendant une opération ultérieure.

Un rapport de mesure est automatiquement généré pendant la procédure d'étalonnage. Ce rapport s'intitule **TCHPRAUTO.html**. Le lieu de sauvegarde de ce fichier est le même que celui du fichier de départ. Le rapport de mesure peut être affiché sur la CN, via le navigateur. Si plusieurs cycles d'étalonnage du palpeur ont été utilisés dans le programme CN, tous les rapports de mesure se trouveront enregistrés dans **TCHPRAUTO.html**.

L'orientation du palpeur détermine la routine d'étalonnage :

- Pas d'orientation possible ou orientation possible dans un seul sens : la commande effectue une mesure grossière et une mesure fine et détermine le rayon actif de la bille de palpage (colonne R dans tool.t).
- Orientation possible dans deux directions (par ex. palpeurs HEIDENHAIN à câble) : la commande effectue une mesure grossière et une mesure fine, tourne le palpeur de 180° et exécute quatre autres routines de palpage. Outre le rayon, la mesure avec rotation de 180° permet aussi de déterminer l'excentrement (**CAL\_OF** dans le tableau de palpeurs).
- $\blacksquare$ Toutes les orientations possibles (par ex. palpeurs infrarouges HEIDENHAIN) : routine de palpage : voir "Possibilité d'orientation dans deux directions"

#### **Remarques**

6

La CN doit avoir été préparée par le constructeur de la machine pour pouvoir déterminer l'excentrement de la bille de palpage.

Les caractéristiques d'orientation des palpeurs HEIDENHAIN sont déjà prédéfinies. D'autres palpeurs peuvent être configurés par le constructeur de la machine.

HEIDENHAIN ne garantit le fonctionnement correct des cycles de palpage qu'avec les palpeurs HEIDENHAIN.

## *REMARQUE*

#### **Attention, risque de collision !**

Aucun cycle de conversion de coordonnées ne doit être actif lors de l'exécution des cycles de palpage **400** à **499**. Il existe un risque de collision !

- N'activez pas les cycles suivants avant d'utiliser des cycles de palpage : cycle **7 POINT ZERO**, cycle **8 IMAGE MIROIR**, cycle **10 ROTATION**, cycle **11 FACTEUR ECHELLE** et cycle **26 FACT. ECHELLE AXE**.
- Réinitialiser au préalable les conversions de coordonnées
- Ce cycle ne peut être exécuté que dans les modes d'usinage **FUNCTION MODE MILL** et **FUNCTION MODE TURN** .
- Vous ne pouvez déterminer l'excentrement qu'avec le palpeur approprié.
- Un procès-verbal de mesure est automatiquement créé pendant une opération d'étalonnage. Ce procès-verbal porte le nom TCHPRAUTO.html.

#### **Information relative à la programmation**

Avant de définir le cycle, vous devez avoir programmé un appel d'outil pour définir l'axe de palpage.

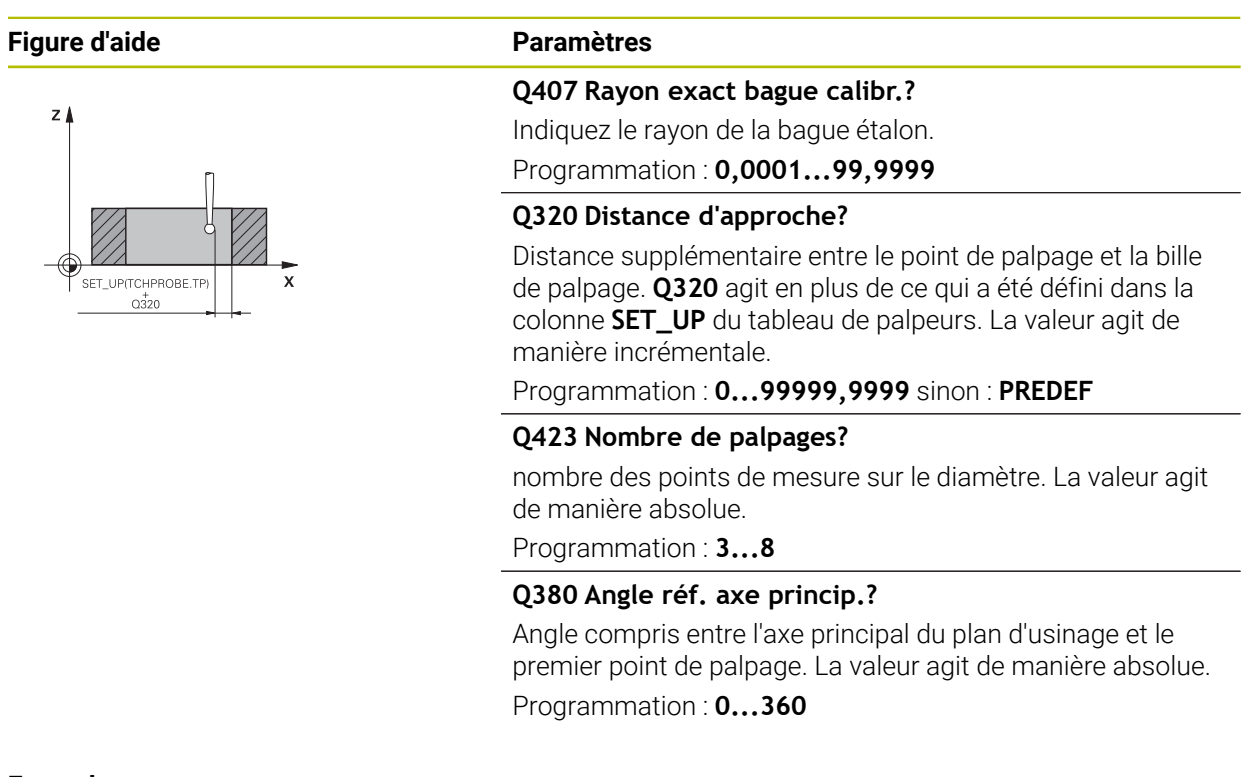

## **Exemple**

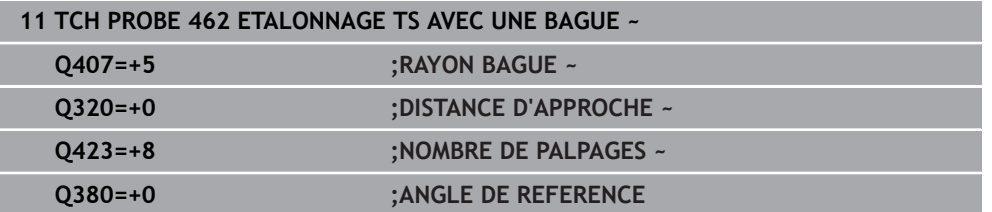

## <span id="page-1934-0"></span>**31.6.4 Cycle 463 ETALONNAGE TS AVEC UN TENON**

**Programmation ISO G463**

#### **Application**

 $\bullet$ 

Consultez le manuel de votre machine !

Avant de lancer le cycle d'étalonnage, vous devez pré-positionner le palpeur au centre, au-dessus du mandrin de calibrage. Positionnez le palpeur dans l'axe de palpage, au-dessus du mandrin de calibrage, à une distance environ égale à la distance d'approche (valeur du tableau des palpeurs + valeur du cycle).

La CN exécute une routine de palpage automatique lors de l'étalonnage du rayon de la bille. Lors de la première opération, la commande détermine le centre de la bague étalon ou du tenon (mesure grossière) et y positionne le palpeur. Le rayon de la bille est ensuite déterminé lors de l'opération d'étalonnage proprement dit (mesure fine). Si le palpeur permet d'effectuer une mesure avec rotation à 180°, l'excentrement est alors déterminé pendant une opération ultérieure.

Un rapport de mesure est automatiquement généré pendant la procédure d'étalonnage. Ce rapport s'intitule **TCHPRAUTO.html**. Le lieu de sauvegarde de ce fichier est le même que celui du fichier de départ. Le rapport de mesure peut être affiché sur la CN, via le navigateur. Si plusieurs cycles d'étalonnage du palpeur ont été utilisés dans le programme CN, tous les rapports de mesure se trouveront enregistrés dans **TCHPRAUTO.html**.

L'orientation du palpeur détermine la routine d'étalonnage :

- Pas d'orientation possible ou orientation possible dans un seul sens : la CN effectue une mesure grossière et une mesure fine, puis détermine le rayon actif de la bille de palpage (colonne **R** dans tool.t).
- Orientation possible dans deux directions (par ex. palpeurs HEIDENHAIN à câble) : la commande effectue une mesure grossière et une mesure fine, tourne le palpeur de 180° et exécute quatre autres routines de palpage. Outre le rayon, la mesure avec rotation de 180° permet aussi de déterminer l'excentrement (CAL\_OF dans le tableau de palpeurs).
- Toutes les orientations possibles (par ex. palpeurs infrarouges HEIDENHAIN) : routine de palpage : voir "Possibilité d'orientation dans deux directions"

#### **Remarque**

6

La CN doit avoir été préparée par le constructeur de la machine pour pouvoir déterminer l'excentrement de la bille de palpage.

Les caractéristiques d'orientation des palpeurs HEIDENHAIN sont déjà prédéfinies. D'autres palpeurs peuvent être configurés par le constructeur de la machine.

HEIDENHAIN ne garantit le fonctionnement correct des cycles de palpage qu'avec les palpeurs HEIDENHAIN.

## *REMARQUE*

#### **Attention, risque de collision !**

Aucun cycle de conversion de coordonnées ne doit être actif lors de l'exécution des cycles de palpage **400** à **499**. Il existe un risque de collision !

- N'activez pas les cycles suivants avant d'utiliser des cycles de palpage : cycle **7 POINT ZERO**, cycle **8 IMAGE MIROIR**, cycle **10 ROTATION**, cycle **11 FACTEUR ECHELLE** et cycle **26 FACT. ECHELLE AXE**.
- Réinitialiser au préalable les conversions de coordonnées
- Ce cycle ne peut être exécuté que dans les modes d'usinage **FUNCTION MODE MILL** et **FUNCTION MODE TURN** .
- Vous ne pouvez déterminer l'excentrement qu'avec le palpeur approprié.
- Un procès-verbal de mesure est automatiquement créé pendant une opération d'étalonnage. Ce procès-verbal porte le nom TCHPRAUTO.html.

#### **Information relative à la programmation**

Avant de définir le cycle, vous devez avoir programmé un appel d'outil pour définir l'axe de palpage.

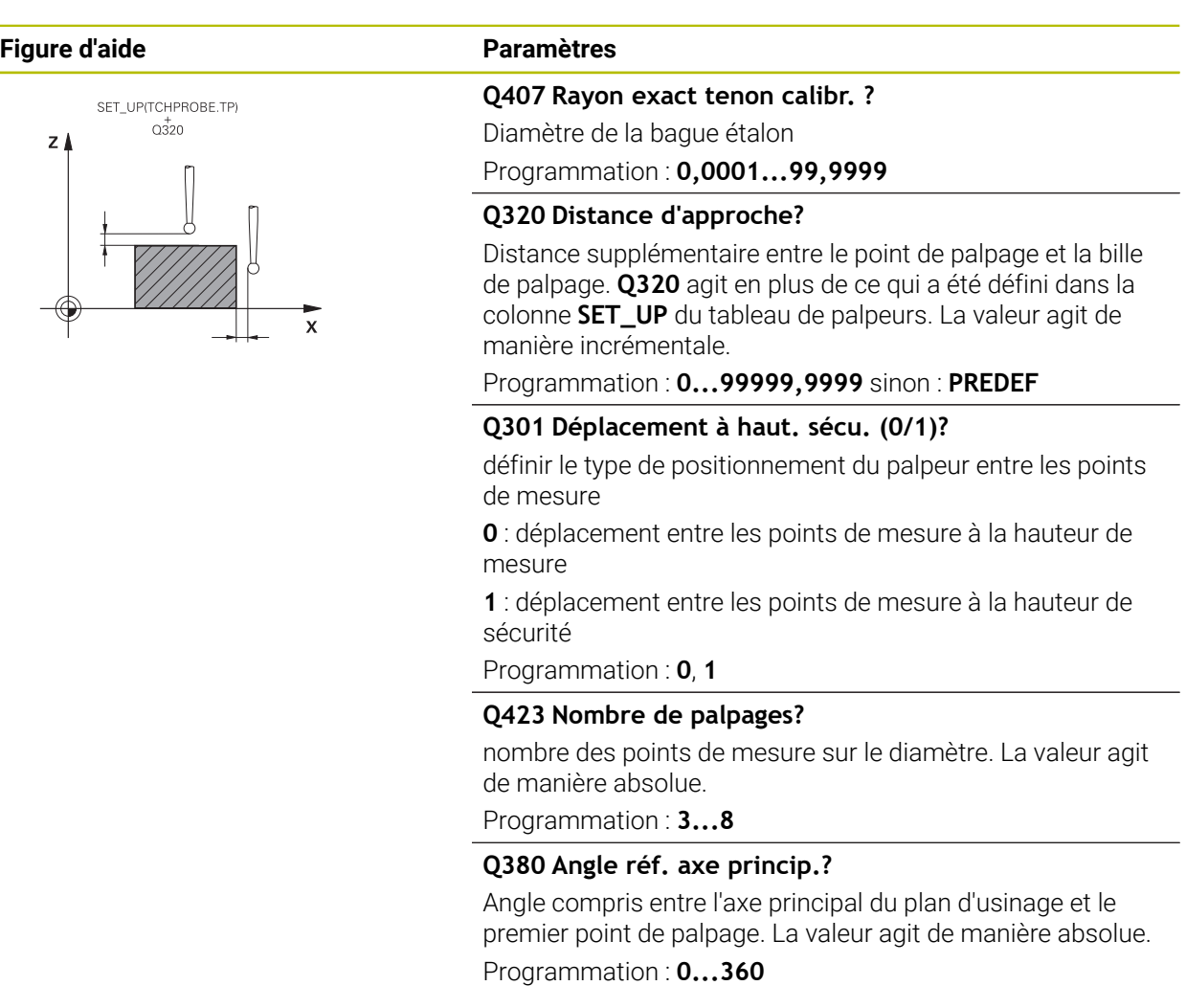

#### **Exemple**

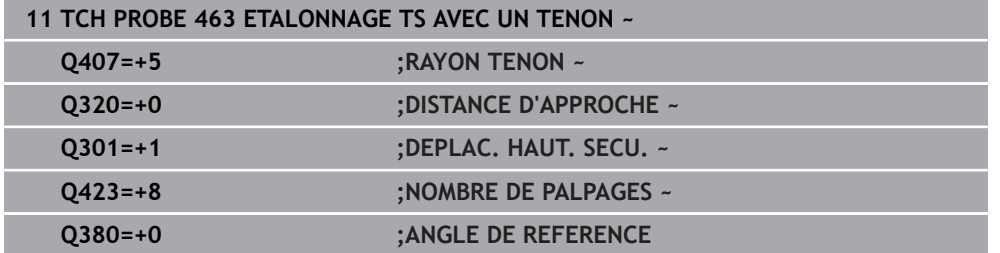

## <span id="page-1937-0"></span>**31.6.5 Cycle 460 ETALONNAGE TS AVEC UNE BILLE (option 17)**

**Programmation ISO G460**

#### **Application**

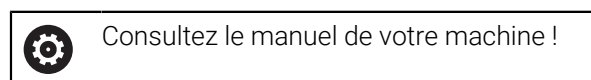

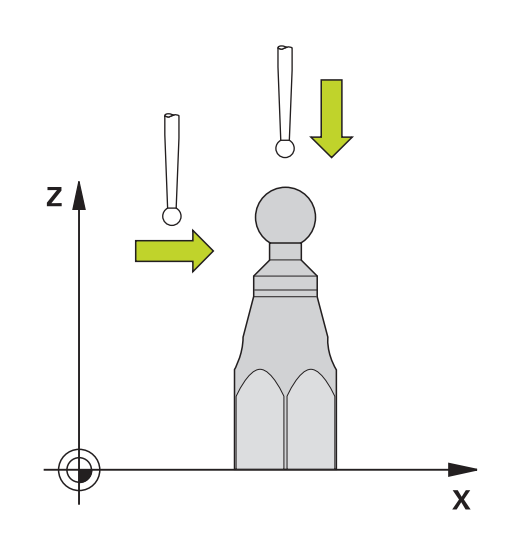

Avant de lancer le cycle d'étalonnage, vous devez pré-positionner le palpeur au centre, au-dessus de la bille étalon. Positionnez le palpeur dans l'axe de palpage, au-dessus de la bille étalon, à une distance environ égale à la distance d'approche (valeur du tableau des palpeurs + valeur du cycle).

Le cycle **460** permet d'étalonner automatiquement un palpeur 3D à commutation avec une bille étalon très précise.

Il est en outre possible d'acquérir des données d'étalonnage 3D. Pour ce faire, vous aurez besoin de l'option logicielle #92 3D-ToolComp. Les données d'étalonnage 3D décrivent le comportement du palpeur en cas de déviation, quel que soit le sens de palpage. Les données d'étalonnage 3D sont sauvegardées sous TNC:\system \3D-ToolComp\\*. Dans le tableau d'outils, les informations contenues dans la colonne **DR2TABLE** font référence au tableau 3DTC. Lors de l'opération de palpage, les données d'étalonnage 3D sont alors prises en compte. Cet étalonnage 3D s'avère nécessaire si vous souhaitez atteindre un niveau de précision très élevé avec le palpage 3D (par exemple cycle **444**) ou représenter la pièce graphiquement (option #159).

#### **Avant d'étalonner une tige de palpage simple :**

Avant de démarrer le cycle d'étalonnage, vous devez prépositionner le palpeur :

- Définissez la valeur approximative du rayon R et de la longueur L du palpeur
- Positionnez le palpeur au centre du plan d'usinage au-dessus de la bille étalon
- Positionnez le palpeur sur l'axe du palpeur à une distance environ égale à la distance d'approche au-dessus de la bille étalon. La distance d'approche se compose de la valeur définie dans le tableau des palpeurs et de la valeur du cycle.

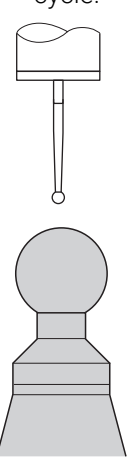

Prépositionnement avec une tige de palpage simple

#### **Avant d'étalonner une tige de palpage en forme de L :**

 $\blacktriangleright$  Fixez la bille étalon

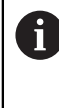

Lors de l'étalonnage, il doit être possible d'effectuer le palpage au pôle nord et au pôle sud. Si cela n'est pas possible, la commande ne peut pas déterminer le rayon de la bille. Assurez-vous qu'aucune collision ne peut se produire.

- Définissez la valeur approximative du rayon **R** et de la longueur **L** du palpeur. Cela peut être effectué à l'aide d'un dispositif de préréglage.
- Enregistrez l'excentrement moyen dans le tableau des palpeurs :
	- **CAL\_OF1** : longueur du bras
	- **CAL\_OF2** : **0**
- Installez le palpeur et orientez-le parallèlement à l'axe principal, par exemple avec le cycle **13 ORIENTATION**
- Saisissez l'angle d'étalonnage dans la colonne **CAL\_ANG** du tableau des palpeurs
- Positionnez le centre du palpeur au-dessus du centre de la bille étalon
- Comme la tige de palpage est angulaire, la bille du palpeur n'est pas centrée sur la bille étalon.
- Positionnez le palpeur sur l'axe d'outil à une distance environ égale à la distance de sécurité (valeur du tableau des palpeurs + valeur du cycle) au-dessus de la bille étalon

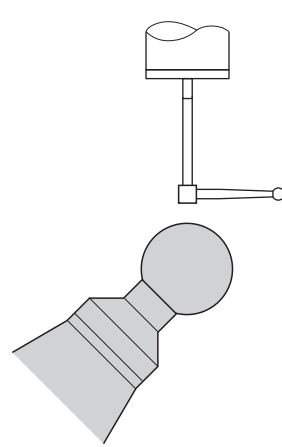

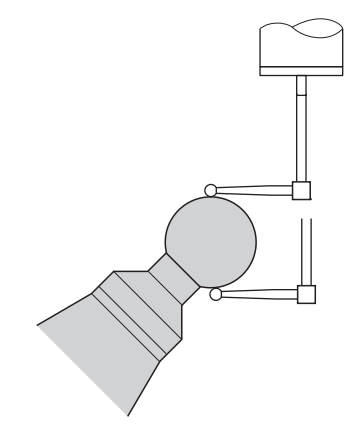

Prépositionnement avec une tige de palpage en forme de L

Procédure d'étalonnage avec une tige de palpage en forme de L

#### **Déroulement du cycle**

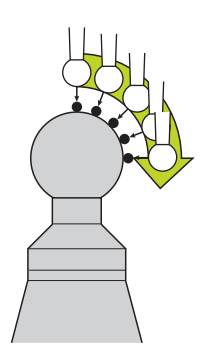

Selon ce qui a été défini au paramètre **Q433**, vous pouvez également effectuer un étalonnage du rayon ou un étalonnage du rayon et de la longueur.

#### **Etalonnage du rayon Q433=0**

- 1 Fixez la bille étalon. Assurez-vous de l'absence de tout risque de collision
- 2 Positionnez le palpeur manuellement dans son axe, au-dessus de la bille étalon, dans le plan d'usinage, à peu près au centre de la bille
- 3 Le premier mouvement de la CN est effectué dans le plan, en tenant compte de l'angle de référence (**Q380**).
- 4 La commande positionne le palpeur sur l'axe de palpage
- 5 La procédure de palpage commence et la CN lance la recherche d'un équateur pour la bille étalon.
- 6 Une fois l'équateur déterminé, la définition de l'angle de broche pour l'étalonnage **CAL\_ANG** (avec une tige de palpage en forme de L) commence
- 7 Une fois **CAL\_ANG** déterminé, l'étalonnage du rayon commence
- 8 Pour finir, la CN retire le palpeur le long de l'axe de palpage, à la hauteur de prépositionnement du palpeur.

#### **Etalonnage du rayon et de la longueur Q433=1**

- 1 Fixer la bille étalon. S'assurer de l'absence de tout risque de collision !
- 2 Le palpeur doit être positionné manuellement dans son axe, au-dessus de la bille étalon, dans le plan d'usinage, à peu près au centre de la bille.
- 3 Le premier mouvement de la CN est effectué dans le plan, en tenant compte de l'angle de référence (**Q380**).
- 4 La CN positionne ensuite le palpeur dans l'axe de palpage.
- 5 La procédure de palpage commence et la CN lance la recherche d'un équateur pour la bille étalon.
- 6 Une fois l'équateur déterminé, la définition de l'angle de broche pour l'étalonnage **CAL\_ANG** (avec une tige de palpage en forme de L) commence
- 7 Une fois **CAL\_ANG** déterminé, l'étalonnage du rayon commence
- 8 La CN retire ensuite le palpeur le long de l'axe de palpage, à la hauteur de prépositionnement du palpeur.
- 9 La CN détermine la longueur du palpeur au pôle nord de la bille étalon.
- 10 À la fin du cycle, la CN retire le palpeur le long de l'axe de palpage, à la hauteur de prépositionnement du palpeur.

Selon ce qui a été défini au paramètre **Q455**, vous pouvez également effectuer un étalonnage 3D.

#### **Etalonnage 3D Q455= 1...30**

 $\mathbf{i}$ 

- 1 Fixer la bille étalon. S'assurer de l'absence de tout risque de collision !
- 2 Une fois le rayon et la longueur mesurés, la CN retire le palpeur dans l'axe de palpage. La CN positionne ensuite le palpeur au-dessus du pôle nord.
- 3 La procédure de palpage commence du pôle nord jusqu'à l'équateur, en plusieurs petites étapes. Les écarts par rapport à la valeur nominale, et donc un comportement de déviation donné, sont ainsi déterminés.
- 4 Vous pouvez définir le nombre de points de palpage entre le pôle nord et l'équateur. Ce nombre dépend de la valeur définie au paramètre **Q455**. Vous pouvez paramétrer une valeur entre 1 et 30. Si vous programmez **Q455**=0, aucun étalonnage 3D n'aura lieu.
- 5 Les écarts qui auront été déterminés pendant l'étalonnage sont mémorisés dans un tableau 3DTC.
- 6 À la fin du cycle, la CN retire le palpeur le long de l'axe de palpage, à la hauteur de prépositionnement du palpeur.
	- Avec une tige de palpage en forme de L, l'étalonnage est effectué entre le pôle nord et le pôle sud.
		- Pour étalonner une longueur, la position du centre (Q434) de la bille étalon par rapport au point zéro actif doit être connue. Si cela n'est pas le cas, il est déconseillé d'étalonner la longueur avec le cycle **460** !
		- Un exemple d'application de l'étalonnage de longueur avec le cycle **460** est la comparaison entre deux palpeurs.

#### **Remarques**

O

HEIDENHAIN ne garantit le fonctionnement correct des cycles de palpage qu'avec les palpeurs HEIDENHAIN.

## *REMARQUE*

#### **Attention, risque de collision !**

Aucun cycle de conversion de coordonnées ne doit être actif lors de l'exécution des cycles de palpage **400** à **499**. Il existe un risque de collision !

- N'activez pas les cycles suivants avant d'utiliser des cycles de palpage : cycle **7 POINT ZERO**, cycle **8 IMAGE MIROIR**, cycle **10 ROTATION**, cycle **11 FACTEUR ECHELLE** et cycle **26 FACT. ECHELLE AXE**.
- Réinitialiser au préalable les conversions de coordonnées
- Ce cycle ne peut être exécuté que dans les modes d'usinage **FUNCTION MODE MILL** et **FUNCTION MODE TURN** .
- Un rapport de mesure est automatiquement généré pendant la procédure d'étalonnage. Ce rapport s'intitule **TCHPRAUTO.html**. Le lieu de sauvegarde de ce fichier est le même que celui du fichier de départ. Le rapport de mesure peut être affiché sur la CN, via le navigateur. Si plusieurs cycles d'étalonnage du palpeur ont été utilisés dans le programme CN, tous les rapports de mesure se trouveront enregistrés dans **TCHPRAUTO.html**.
- La longueur effective du palpeur se réfère toujours au point d'origine de l'outil. Le point d'origine de l'outil se trouve souvent sur le nez de la broche (surface plane de la broche). Le constructeur de votre machine peut également décider de placer le point d'origine de l'outil à un autre endroit.
- La recherche de l'équateur d'une bille étalon nécessite un nombre variable de points de palpage, en fonction de la précision de prépositionnement.
- Pour obtenir des résultats d'une précision optimale avec une tige de palpage en forme de L, HEIDENHAIN recommande d'effectuer le palpage et l'étalonnage à la même vitesse. Notez la position de l'override d'avance si celui-ci est actif lors du palpage.
- Si vous programmez **Q455=0**, la commande n'effectue pas d'étalonnage 3D.
- Si vous programmez **Q455=1** à **30**, un étalonnage 3D du palpeur est effectué. Les écarts de comportement du palpeur pendant une déviation sont alors déterminés en fonction de différents angles. Si vous utilisez le cycle **444**, nous vous recommandons d'effectuer un étalonnage 3D au préalable.
- Si vous programmez **Q455=1** à **30**, un tableau sera enregistré sous TNC:\system \3D-ToolComp\\*.
- S'il existe déjà une référence à un tableau d'étalonnage (enregistrement dans **DR2TABLE**), ce tableau sera écrasé.
- S'il n'existe pas encore de référence à un tableau d'étalonnage (enregistrement dans **DR2TABLE**), une référence dépendante du numéro de l'outil sera créée et un tableau sera généré en conséquence.

#### **Information relative à la programmation**

Avant de définir le cycle, vous devez avoir programmé un appel d'outil pour définir l'axe du palpeur.

#### **Paramètres du cycle**

## **Figure d'aide Paramètres**

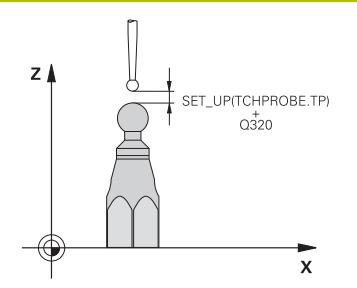

# **Q407 Rayon bille calibr. exact?**

Indiquez le rayon exact de la bille étalon utilisée.

Programmation : **0,0001...99,9999**

#### **Q320 Distance d'approche?**

Distance supplémentaire entre le point de palpage et la bille de palpage. **Q320** agit en plus de **SET\_UP** (tableau de palpeurs) et uniquement lorsque le point d'origine est palpé dans l'axe de palpage. La valeur agit de manière incrémentale.

Programmation : **0...99999,9999** sinon : **PREDEF**

#### **Q301 Déplacement à haut. sécu. (0/1)?**

définir le type de positionnement du palpeur entre les points de mesure

**0** : déplacement entre les points de mesure à la hauteur de mesure

**1** : déplacement entre les points de mesure à la hauteur de sécurité

Programmation : **0**, **1**

#### **Q423 Nombre de palpages?**

nombre des points de mesure sur le diamètre. La valeur agit de manière absolue.

Programmation : **3...8**

#### **Q380 Angle réf. axe princip.?**

Indiquez l'angle de référence (la rotation de base) pour l'acquisition des points de mesure dans le système de coordonnées de la pièce actif. La définition d'un angle de référence peut accroître considérablement la plage de mesure d'un axe. La valeur agit de manière absolue.

Programmation : **0...360**

#### **Q433 Etalonner longueur (0/1) ?**

Pour définir si la CN doit également étalonner la longueur du palpeur après l'étalonnage du rayon :

- **0** : Ne pas étalonner la longueur du palpeur
- **1** : Étalonner la longueur du palpeur

Programmation : **0**, **1**

#### **Q434 Point de réf. pour longueur?**

Coordonnée du centre de la bille étalon. La définition n'est indispensable que si l'étalonnage de longueur doit avoir lieu. La valeur agit de manière absolue.

Programmation : **-99999,9999...+99999,9999**
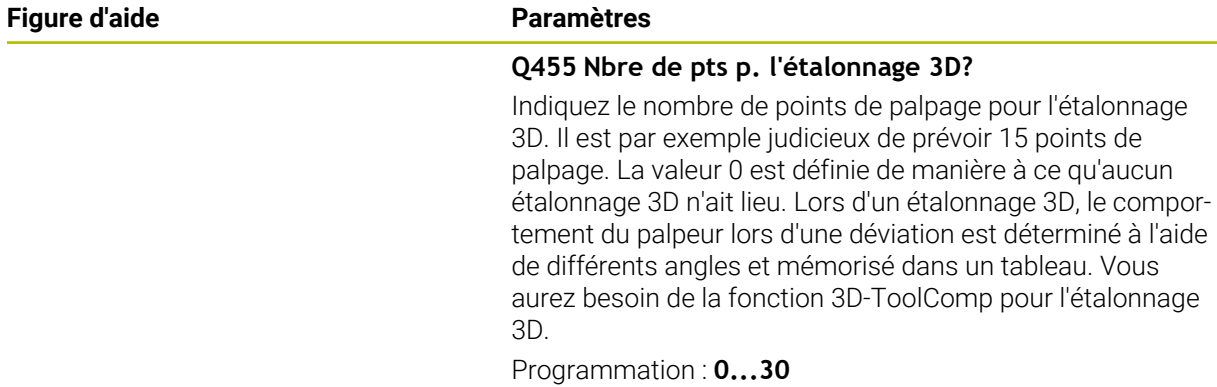

# **Exemple**

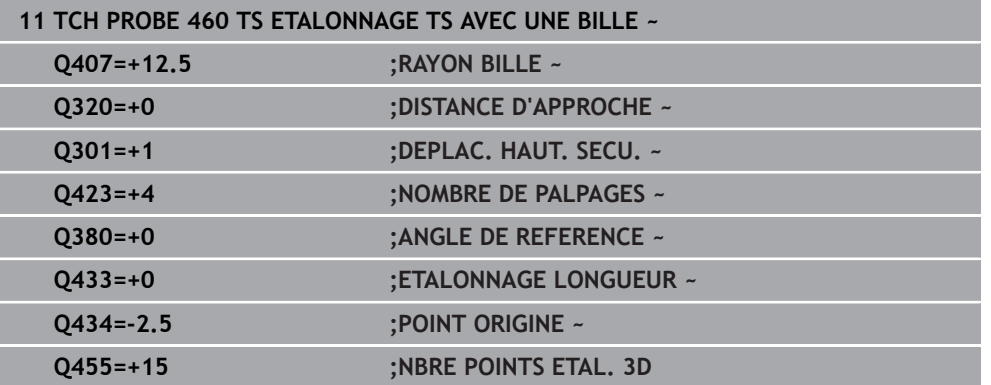

# **31.7 Cycles de palpage : Mesure automatique de la cinématique**

# **31.7.1 Principes de base (option 48)**

# **Vue d'ensemble**

6

La CN doit avoir été préparée par le constructeur de la machine pour l'utilisation du palpeur. HEIDENHAIN ne garantit le fonctionnement correct des cycles de palpage qu'avec les palpeurs HEIDENHAIN.

La CN propose des cycles pour sauvegarder, restaurer, contrôler et optimiser automatiquement la cinématique de la machine :

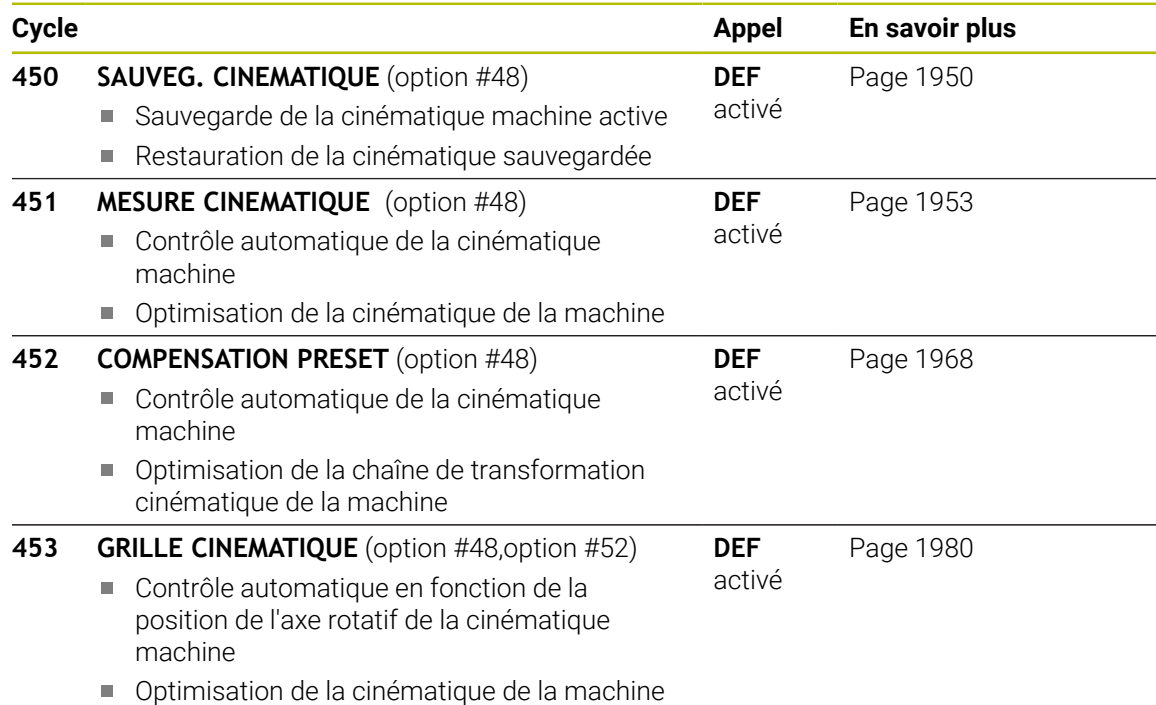

**Principes**

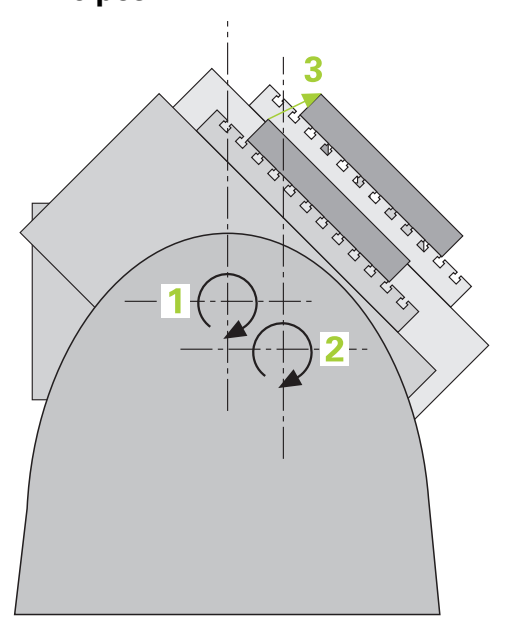

Les exigences en matière de précision ne cessent de croître, en particulier pour l'usinage 5 axes. Les pièces complexes doivent pouvoir être produites avec une précision reproductible, y compris sur de longues périodes.

Lors d'un usinage à plusieurs axes, ce sont notamment les écarts entre le modèle de cinématique configuré sur la CN (voir figure **1**) et la situation cinématique réelle sur la machine (voir figure **2**) qui peuvent être à l'origine d'imprécisions. Pendant le positionnement des axes rotatifs, ces écarts entraînent un défaut sur la pièce (voir figure **3**). Un modèle doit être créé en étant le plus proche possible de la réalité.

La nouvelle fonction de commande **KinematicsOpt** est un composant essentiel qui répond à ces exigences complexes : un cycle de palpage 3D étalonne de manière entièrement automatique les axes rotatifs présents sur la machine, que les axes rotatifs soient associés à un plateau circulaire ou à une tête pivotante. Une bille étalon est fixée à un emplacement quelconque de la table de la machine et mesurée avec la résolution définie. Lors de la définition du cycle, il suffit de définir, distinctement pour chaque axe rotatif, la plage que vous voulez mesurer.

La CN se base sur les valeurs mesurées pour déterminer la précision statique d'inclinaison. Le logiciel minimise les erreurs de positionnement résultant des mouvements d'inclinaison. A la fin de la mesure, il mémorise automatiquement la géométrie de la machine dans les constantes-machine du tableau de la cinématique.

## **Conditions requises**

 $\bullet$ 

6

 $\mathbf i$ 

Consultez le manuel de votre machine !

La fonction Advanced Function Set 1 (option 8) doit être activée. L'option 48 doit être activée.

La machine et la commande doivent avoir été préparées par le constructeur de la machine.

### **Conditions requises pour pouvoir utiliser KinematicsOpt :**

Pour **CfgKinematicsOpt** (n°204800), le constructeur de la machine doit avoir enregistré les paramètres machine dans les données de configuration:

- Le paramètre **maxModification** (n°204801) définit la limite de tolérance à partir de laquelle la commande doit émettre une information pour indiquer que les modifications apportées aux données de cinématique se trouvent au-dessus de la valeur limite.
- **maxDevCalBall** (n°204802) définit la taille que peut avoir le rayon de la bille étalon dans le paramètre de cycle programmé.
- **mStrobeRotAxPos** (n°204803) définit une fonction M mise au point par le constructeur de la machine qui permettra de positionner les axes rotatifs.
- Le palpeur 3D utilisé pour l'opération doit être étalonné
- Les cycles ne peuvent être exécutés qu'avec l'axe d'outil Z
- Une bille étalon suffisamment rigide, et dont le rayon est connu avec exactitude, doit être fixée à l'endroit de votre choix sur la table de la machine.
- La description de la cinématique doit être complète et correctement définie. Quant aux cotes de transformation, elles doivent être renseignées avec une précision d'environ 1 mm.
- La machine doit être étalonnée géométriquement et intégralement (opération réalisée par le constructeur de la machine lors de sa mise en route)

HEIDENHAIN conseille d'utiliser des billes étalons **KKH 250** (numéro ID 655475-01) ou **KKH 80** (numéro ID 655475-03), qui présentent une rigidité particulièrement élevée et qui sont spécialement conçues pour l'étalonnage de machines Si vous êtes intéressés, merci de bien vouloir prendre contact avec HEIDENHAIN.

#### **Remarques**

 $\bullet$ 

HEIDENHAIN ne garantit le fonctionnement correct des cycles de palpage qu'avec les palpeurs HEIDENHAIN.

# *REMARQUE*

#### **Attention, risque de collision !**

Aucun cycle de conversion de coordonnées ne doit être actif lors de l'exécution des cycles de palpage **400** à **499**. Il existe un risque de collision !

- N'activez pas les cycles suivants avant d'utiliser des cycles de palpage : cycle **7 POINT ZERO**, cycle **8 IMAGE MIROIR**, cycle **10 ROTATION**, cycle **11 FACTEUR ECHELLE** et cycle **26 FACT. ECHELLE AXE**.
- Réinitialiser au préalable les conversions de coordonnées

# *REMARQUE*

#### **Attention, risque de collision !**

Une modification de la cinématique entraîne aussi systématiquement une modification du point d'origine. Les rotations de base sont automatiquement remises à 0. Il existe un risque de collision !

Après une optimisation, redéfinir le point d'origine

#### **Informations en lien avec les paramètres machine**

- Le constructeur de la machine se sert du paramètre machine **mStrobeRotAxPos** (n°204803) pour définir le positionnement des axes rotatifs. Si une fonction M est définie au paramètre machine, vous devrez positionner l'axe rotatif à 0 degré (système EFF) avant de démarrer un des cycles KinematicsOpt (sauf **450**).
- Si les paramètres machine ont été modifiés par les cycles KinematicsOpt, la commande doit être redémarrée. Sinon, il peut y avoir, dans certaines conditions, un risque de perte des modifications.

# <span id="page-1949-0"></span>**31.7.2 Cycle 450 SAUVEG. CINEMATIQUE (option 48)**

**Programmation ISO G450**

## **Application**

Consultez le manuel de votre machine ! 6 Cette fonction doit être activée et adaptée par le constructeur de la machine.

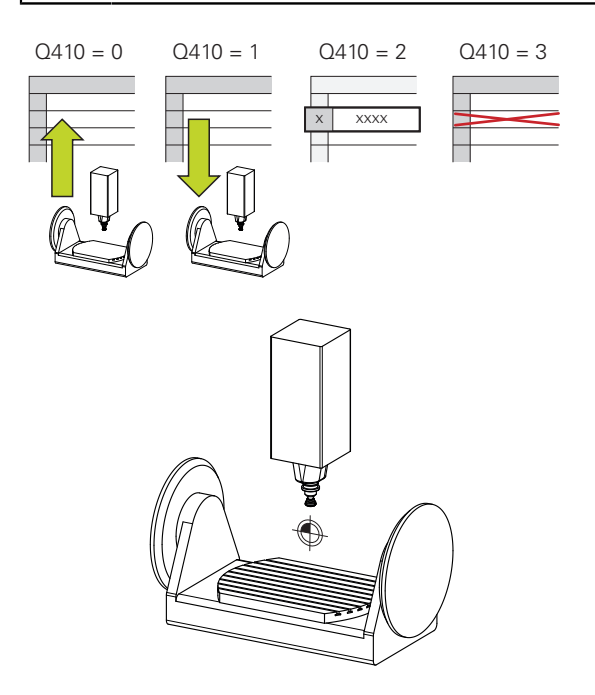

Le cycle palpeur **450** permet de sauvegarder la cinématique courante de la machine ou de restaurer une cinématique préalablement sauvegardée. Les données mémorisées peuvent être affichées et effacées. Au total 16 emplacements de mémoire sont disponibles.

#### **Remarques**

La sauvegarde et la restauration avec le cycle **450** ne doivent être exécutés O que si aucune cinématique de porte-outil comportant des transformations n'est activée.

- Ce cycle ne peut être exécuté que dans les modes d'usinage **FUNCTION MODE MILL** et **FUNCTION MODE TURN** .
- Avant d'optimiser une cinématique, nous vous conseillons de sauvegarder systématiquement la cinématique active.

Avantage :

- Si le résultat ne correspond pas à vos attentes, ou si des erreurs se produisent lors de l'optimisation (une coupure de courant, par exemple), vous pouvez alors restaurer les anciennes données.
- Remarques à propos du mode **Créer** :
	- En principe, la CN ne peut restaurer les données sauvegardées que dans une description de cinématique identique.
	- Une modification de la cinématique entraîne aussi systématiquement une modification du point d'origine.
- Le cycle ne rétablit plus de valeurs égales. Il rétablit uniquement des données qui sont différentes des données existantes. De même, les corrections sont rétablies à condition d'avoir été sauvegardées au préalable.

#### **Remarques sur la sauvegarde des données**

La commande mémorise les données sauvegardées dans le fichier **TNC:\table \DATA450.KD**. Ce fichier peut par exemple être sauvegardé sur un PC externe, avec **TNCremo**. Si le fichier est effacé, les données sauvegardées sont également perdues. Une modification manuelle des données du fichier peut avoir comme conséquence de corrompre les jeux de données et de les rendre inutilisables.

Informations relatives à l'utilisation :

- Si le fichier **TNC:\table\DATA450.KD** n'existe pas, il est créé automatiquement lors de l'exécution du cycle **450**.
- Pensez à supprimer les éventuels fichiers vides intitulés **TNC:\table \DATA450.KD** avant de lancer le cycle **450**. Si le tableau d'enregistrement disponible (**TNC:\table\DATA450.KD**) est vide et ne contient aucune ligne, le fait d'exécuter le cycle **450** génère un message d'erreur. Dans ce cas, supprimer le tableau de mémoire vide et exécuter à nouveau le cycle.
- Ne pas apporter de modifications manuelles à des données qui ont été sauvegardées.
- Sauvegardez le fichier **TNC:\table\DATA450.KD** pour pouvoir le restaurer en cas de besoin (par exemple si le support de données est défectueux).

# **Paramètres du cycle**

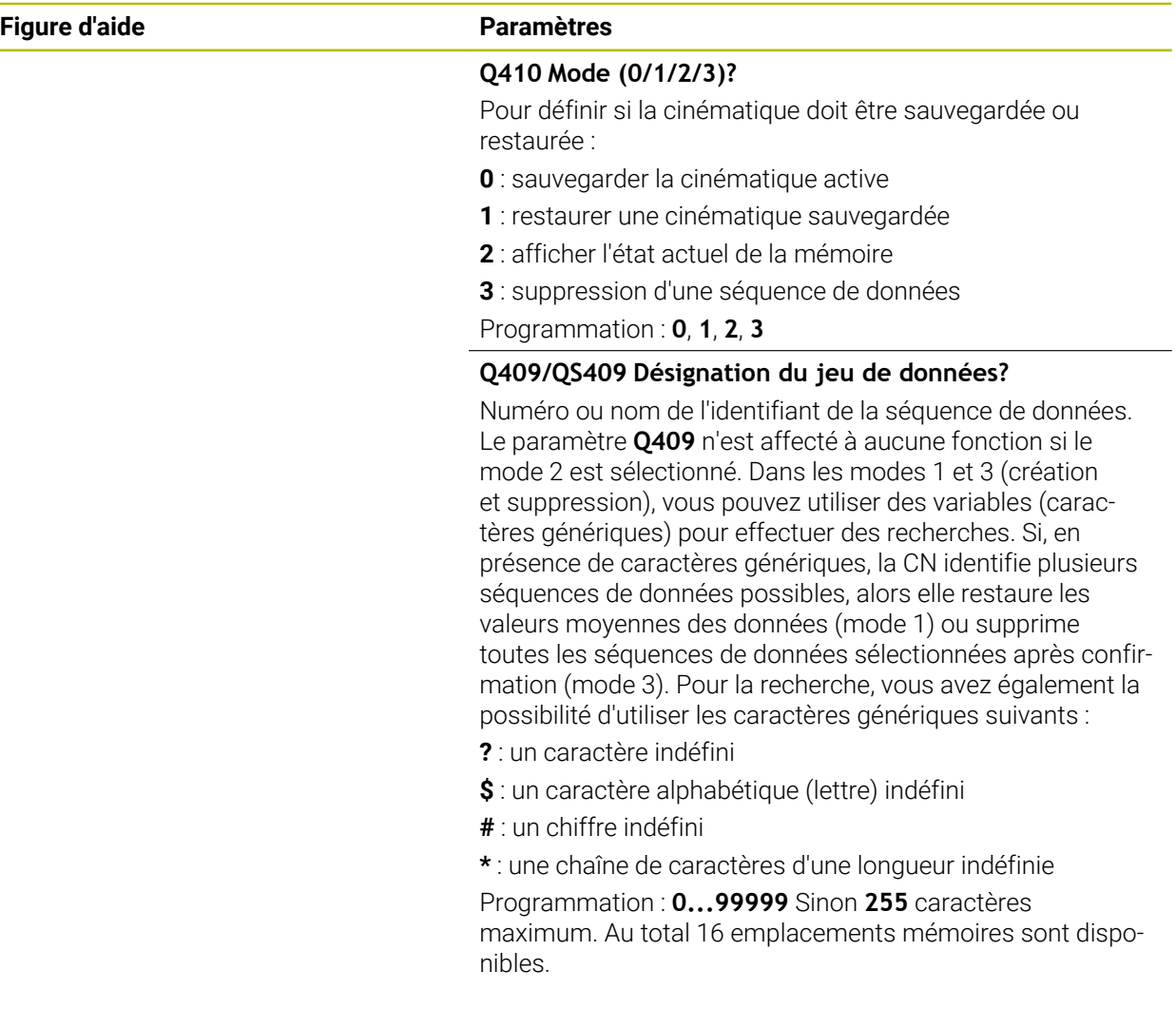

## **Sauvegarde de la cinématique active**

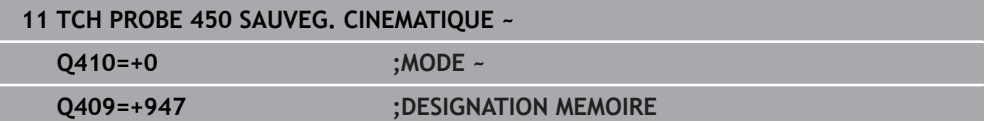

#### **Restauration de séquences de données**

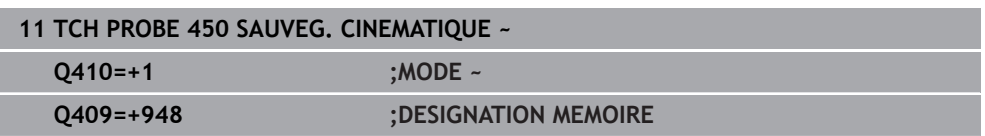

### **Affichage de toutes les séquences de données**

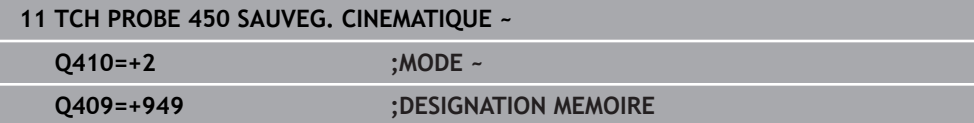

#### **Suppression de séquences de données**

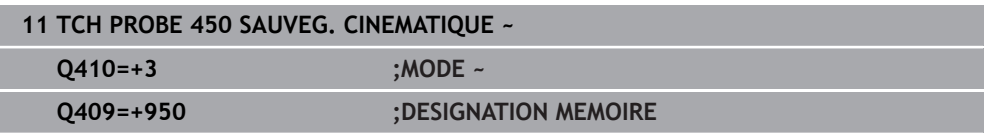

## **Fonction journal**

Après avoir exécuté le cycle **450**, la commande génère un rapport (**TCHPRAUTO.html**) qui contient les données suivantes :

- Date et heure de création du fichier journal
- Nom du programme CN depuis lequel le cycle est exécuté.
- Identificateur de la cinématique courante
- Outil actif

Les autres données du protocole dépendent du mode sélectionné :

- Mode 0 : journalisation de toutes les données relatives aux axes et aux transformations de la chaîne cinématique qui ont été sauvegardées par la commande.
- Mode 1 : enregistrement dans un fichier journal de toutes les transformations antérieures et postérieures à la restauration
- Mode 2 : Liste des séquences de données mémorisées
- Mode 3 : Liste des séquences de données supprimées

## <span id="page-1952-0"></span>**31.7.3 Cycle 451 MESURE CINEMATIQUE (option 48)**

**Programmation ISO G451**

## **Application**

 $\bullet$ 

Consultez le manuel de votre machine ! Cette fonction doit être activée et adaptée par le constructeur de la machine.

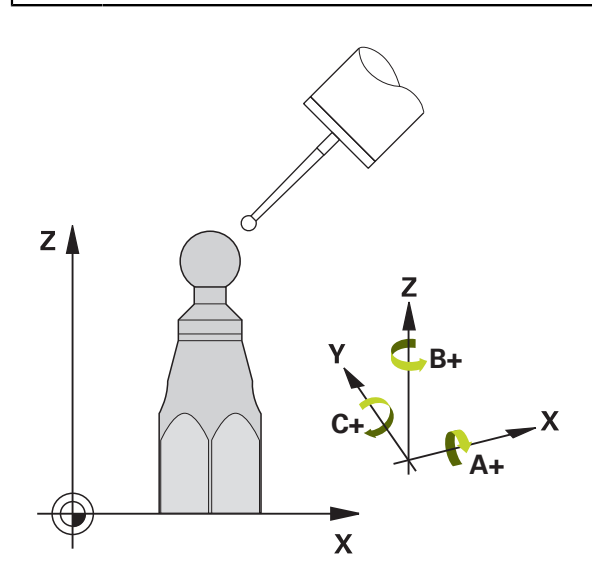

Le cycle palpeur **451** permet de contrôler et, au besoin, d'optimiser la cinématique de votre machine. Pour cela, vous mesurez, à l'aide d'un palpeur 3D de type TS, une bille étalon HEIDENHAIN que vous aurez fixée sur la table de machine.

La commande détermine la précision statique d'inclinaison. Pour cela, le logiciel minimise les erreurs spatiales résultant des inclinaisons et mémorise automatiquement, en fin de procédure, la géométrie de la machine dans les constantes machine correspondantes de la description de la cinématique.

### **Déroulement du cycle**

 $\mathbf{i}$ 

- 1 Fixez la bille étalon en faisant attention au risque de collision.
- 2 En **Mode Manuel**, définir le point d'origine au centre de la bille ou, si **Q431**=, ou si **Q431**=3 : positionner manuellement le palpeur au-dessus de la bille étalon, sur l'axe de palpage, et au centre de la bille dans le plan de palpage.
- 3 Sélectionner le mode Exécution de programme et démarrer le programme d'étalonnage
- 4 La CN mesure automatiquement tous les axes rotatifs les uns après les autres, avec la résolution que vous avez définie

Remarques concernant la programmation et l'utilisation :

- $\mathbf{u}$ En mode Optimisation, si les données cinématiques calculées sont supérieures à la valeur limite autorisée (**maxModification** n°204801), la CN émet un message d'avertissement. Vous devez ensuite confirmer la mémorisation des valeurs déterminées avec **Start CN**.
- Pendant la définition du point d'origine, le rayon programmé pour la bille étalon n'est surveillé que lors de la deuxième mesure. En effet, lorsque le prépositionnement de la bille étalon est imprécis et que vous procédez ensuite à une définition du point d'origine, la bille étalon est palpée deux fois.

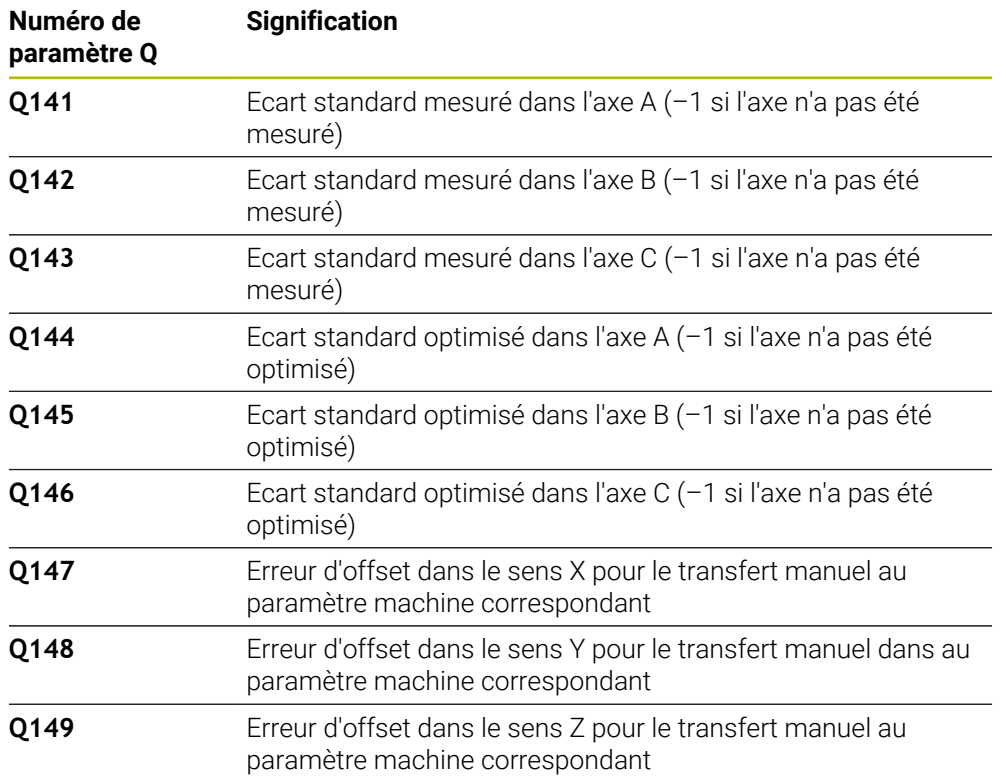

#### **La CN mémorise les valeurs de mesure aux paramètres Q suivants :**

#### **Sens du positionnement**

Le sens du positionnement de l'axe rotatif à mesurer résulte de l'angle initial et de l'angle final que vous avez définis dans le cycle. Une mesure de référence est réalisée automatiquement à 0°.

Sélectionner l'angle de départ et l'angle de fin de manière à ce que la commande n'ait pas à mesurer deux fois la même position. Toutefois, même s'il ne s'avère pas judicieux de procéder deux fois à la mesure de la même position (par ex. positions de mesure +90° et -270°), cela n'entraîne pas de message d'erreur.

- Exemple : angle initial =  $+90^\circ$ , angle final =  $-90^\circ$ 
	- Angle initial =  $+90^\circ$
	- $\blacksquare$  Angle final = -90°
	- Nombre de points de mesure =  $4$
	- Incrément angulaire calculé =  $(-90^\circ +90^\circ) / (4 1) = -60^\circ$
	- Point de mesure  $1 = +90^\circ$
	- Point de mesure  $2 = +30^\circ$
	- Point de mesure  $3 = -30^\circ$
	- Point de mesure  $4 = -90^\circ$
- Exemple : angle initial =  $+90^\circ$ , angle final =  $+270^\circ$ 
	- Angle initial =  $+90^\circ$
	- Angle final =  $+270^\circ$
	- Nombre de points de mesure =  $4$
	- Incrément angulaire calculé =  $(270° 90°) / (4-1) = +60°$
	- Point de mesure  $1 = +90^\circ$
	- Point de mesure  $2 = +150^\circ$
	- Point de mesure  $3 = +210^{\circ}$
	- Point de mesure  $4 = +270^\circ$

## **Machines avec des axes à dentures Hirth**

# *REMARQUE*

### **Attention, risque de collision !**

Pour le positionnement, l'axe doit sortir du crantage Hirth. La commande arrondit au besoin les positions de mesure de manière à ce qu'elles correspondent au crantage Hirth (dépend de l'angle de départ, de l'angle final et du nombre de points de mesure). Il existe un risque de collision !

- Par conséquent, prévoir une distance d'approche suffisante pour éviter toute collision entre le palpeur et la bille étalon
- Dans le même temps, veiller à ce qu'il y ait suffisamment de place pour un positionnement à la distance d'approche (fin de course logiciel)

# *REMARQUE*

## **Attention, risque de collision !**

Ħ

Selon la configuration de la machine, il arrive que la commande ne puisse pas configurer automatiquement les axes rotatifs. Dans ce cas, vous aurez besoin d'une fonction M spéciale du constructeur de la machine qui permette à la commande de déplacer les axes rotatifs. Pour cela, le constructeur de la machine doit avoir enregistré le numéro de la fonction M au paramètre machine **mStrobeRotAxPos** (n° 204803). Il existe un risque de collision !

- Consultez la documentation du constructeur de votre machine.
	- Définir une hauteur de retrait supérieure à 0 si l'option logicielle 2 n'est pas disponible.
		- Les positions de mesure sont calculées à partir de l'angle initial, de l'angle final et du nombre de mesures pour l'axe concerné et la denture **Hirth**

## **Exemple de calcul des positions de mesure pour un axe A :**

Angle initial **Q411** = -30 Angle final **Q412** = +90 Nombre de points de mesure **Q414** = 4 Denture Hirth = 3° Incrément angulaire calculé = (**Q412** - **Q411**) / (**Q414** -1) Incrément angulaire calculé = (90° - (-30°)) / (4 – 1) = 120 / 3 = 40° Position de mesure  $1 = Q411 + 0$  \* incrément angulaire =  $-30^\circ$  -->  $-30^\circ$ Position de mesure  $2 = \mathbf{Q411} + 1 *$  incrément angulaire =  $+10° \rightarrow 9°$ Position de mesure  $3 = Q411 + 2 *$  incrément angulaire =  $+50° \rightarrow 51°$ Position de mesure  $4 = \mathbf{Q411} + 3$  \* incrément angulaire =  $+90^\circ -> 90^\circ$ 

### **Choix du nombre de points de mesure**

Pour gagner du temps, il est possible d'effectuer une optimisation grossière avec un petit nombre de points de mesure (1 - 2), par ex. lors de la mise en service.

Vous exécutez ensuite une optimisation fine avec un nombre moyen de points de mesure (valeur préconisée = 4). Un plus grand nombre de points de mesure n'apporte généralement pas de meilleurs résultats. Idéalement, il est conseillé de répartir régulièrement les points de mesure sur toute la plage d'inclinaison de l'axe.

Un axe avec une plage d'inclinaison 0-360° se mesure donc idéalement avec trois points de mesure : 90°, 180° et 270°. Définissez alors un angle initial de 90° et un angle final de 270°.

Si vous désirez contrôler la précision correspondante, vous pouvez alors indiquer un nombre plus élevé de points de mesure en mode **Contrôler**.

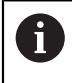

Si un point de mesure est défini à 0°, celui-ci est ignoré car avec 0°, l'opération suivante est toujours la mesure de référence.

## **Choix de la position de la bille étalon sur la table de la machine**

En principe, vous pouvez fixer la bille étalon à n'importe quel endroit accessible sur la table de la machine, mais également sur les dispositifs de serrage ou les pièces. Les facteurs suivants peuvent influencer positivement le résultat de la mesure :

- machines avec plateau circulaire/plateau pivotant : brider la bille étalon aussi loin que possible du centre de rotation.
- machines présentant de longues courses de déplacement : fixer la bille étalon aussi près que possible de la future position d'usinage.

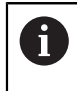

Choisir la position de la bille étalon sur la table de la machine de manière à ce que l'opération de mesure n'engendre aucune collision.

## **Remarques relatives aux différentes méthodes d'étalonnage**

- **Optimisation grossière lors de la mise en route après l'introduction de valeurs approximatives**
	- Nombre de points de mesure entre 1 et 2
	- Incrément angulaire des axes rotatifs : environ 90°
- **Optimisation précise sur toute la course de déplacement**
	- Nombre de points de mesure entre 3 et 6
	- L'angle initial et l'angle final doivent autant que possible couvrir une grande course de déplacement des axes rotatifs.
	- Positionnez la bille étalon sur la table de la machine de manière à obtenir un grand rayon du cercle de mesure pour les axes rotatifs de la table. Sinon, faites en sorte que l'étalonnage ait lieu à une position représentative (par exemple, au centre de la zone de déplacement) pour les axes rotatifs de la tête.

#### **Optimisation d'une position spéciale de l'axe rotatif**

- Nombre de points de mesure entre 2 et 3
- Les mesures sont effectuées à l'aide de l'angle d'inclinaison d'un axe (**Q413**/**Q417**/**Q421**), autour de l'angle de l'axe rotatif, autour duquel l'usinage doit plus tard avoir lieu.
- Positionnez la bille étalon sur la table de la machine de manière à ce que la calibration ait lieu au même endroit que l'usinage.
- **Vérifiez la précision de la machine.**
	- Nombre de points de mesure entre 4 et 8
	- L'angle initial et l'angle final doivent autant que possible couvrir une grande course de déplacement des axes rotatifs.

#### **Détermination du jeu de l'axe rotatif**

- Nombre de points de mesure entre 8 et 12
- L'angle initial et l'angle final doivent autant que possible couvrir une grande course de déplacement des axes rotatifs.

## **Mesure de la cinématique : précision**

Désactiver si nécessaire le blocage des axes rotatifs pendant toute la (6) durée de la mesure, sinon les résultats de celle-ci peuvent être faussés. Se reporter au manuel de la machine.

Les erreurs de géométrie et de positionnement de la machine influent sur les valeurs de mesure et, par conséquent, sur l'optimisation d'un axe rotatif. Une erreur résiduelle que l'on ne peut pas éliminer sera ainsi toujours présente.

S'il n'y avait pas d'erreurs de géométrie et de positionnement, on pourrait reproduire avec précision les valeurs déterminées par le cycle, et ce à n'importe quel emplacement sur la machine, à un moment précis. Plus les erreurs de géométrie et de positionnement sont importantes, et plus la dispersion des résultats est importante si vous faites les mesures à différentes postions.

La dispersion figurant dans le procès-verbal de la commande est un indicateur de précision des mouvements statiques d'inclinaison d'une machine. Concernant la précision, il faut tenir compte également du rayon du cercle de mesure, du nombre et de la position des points de mesure. La dispersion ne peut pas être calculée avec un seul point de mesure. Dans ce cas, la dispersion indiquée correspond à l'erreur dans l'espace du point de mesure.

Si plusieurs axes rotatifs se déplacent simultanément, leurs erreurs se superposent et, dans le cas le plus défavorable, elles s'additionnent.

Si votre machine est équipée d'une broche asservie, il faudra activer l'actualisation angulaire dans le tableau des palpeurs (**colonne TRACK**). En général, cela permet d'améliorer la précision des mesures réalisées avec un palpeur 3D.

## **Jeu à l'inversion**

 $\mathbf i$ 

Le jeu à l'inversion est un jeu très faible entre le capteur rotatif (système de mesure angulaire) et la table, généré lors d'un changement de direction, Si les axes rotatifs ont du jeu en dehors de la chaîne d'asservissement, ils peuvent générer d'importantes erreurs lors de l'inclinaison.

Le paramètre de programmation **Q432** permet d'activer la mesure du jeu à l'inversion. Pour cela, il vous faut indiquer l'angle que la commande utilisera comme angle à franchir. Le cycle exécute deux mesures par axe rotatif. Si vous programmez 0 comme valeur angulaire, la commande ne détermine pas de jeu à l'inversion.

Le jeu à l'inversion ne peut pas être déterminé si une fonction M pour le positionnement des axes rotatifs est définie au paramètre machine optionnel **mStrobeRotAxPos** (n°204803) ou si l'axe est pourvu d'une denture Hirth.

A

Ю

Remarques concernant la programmation et l'utilisation :

- La CN n'applique aucune compensation automatique du jeu à  $\blacksquare$ l'inversion.
- Si le rayon du cercle de mesure est < 1 mm, la commande ne mesure plus le jeu à l'inversion. Plus le rayon du cercle de mesure est élevé, plus la commande est à même de déterminer précisément le jeu à l'inversion de l'axe rotatif.

**[Informations complémentaires :](#page-1966-0)** "Fonction journal", Page 1967

# **Remarques**

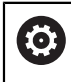

Seule l'option 52 peut permettre de compenser l'angle.

# *REMARQUE*

### **Attention, risque de collision !**

Si vous exécutez ce cycle, aucune rotation de base (ou aucune rotation de base 3D) ne doit être active. Le cas échéant, la CN supprime les valeurs que contiennent les colonnes **SPA**, **SPB** et **SPC** du tableau de points d'origine. À la fin du cycle, il vous faudra définir de nouveau une rotation de base (ou une rotation de base 3D) pour éviter tout risque de collision.

- Désactiver la rotation de base avant d'exécuter le cycle.
- Après une optimisation, définir de nouveau le point d'origine et la rotation de base.
- Ce cycle ne peut être exécuté qu'en mode **FUNCTION MODE MILL**.
- Avant de lancer le cycle, veillez à ce que la fonction **M128** ou **FUNCTION TCPM** soit désactivée.
- Les cycles **453**, **451** et **452** se quittent, en mode Automatique, avec une 3D-ROT qui concorde avec la position des axes rotatifs.
- Avant de définir le cycle, vous devez soit définir le point d'origine au centre de la bille étalon et l'activer, soit définir le paramètre de programmation **Q431** en conséquence sur 1 ou 3.
- Pour l'avance de positionnement à la hauteur de palpage dans l'axe du palpeur, la CN utilise la plus petite valeur entre le paramètre Paramètres du cycle **Q253** et la valeur **FMAX** du tableau de palpeurs. En principe, la CN exécute le mouvement des axes rotatifs avec l'avance de positionnement **Q253** et la surveillance du palpeur désactivée.
- Dans la définition du cycle, la CN ignore les données des axes qui ne sont pas activés.
- Une correction au point zéro machine (**Q406**=3) ne peut alors avoir lieu que si les axes rotatifs de la tête ou de la table peuvent être mesurés.
- Si vous avez activé l'initialisation du point d'origine avant l'étalonnage (**Q431** = 1/3), vous déplacez alors le palpeur à proximité du centre, à la distance d'approche (**Q320** + SET\_UP), au-dessus de la bille étalon avant de démarrer le cycle.
- Programmation en pouces (inch) : la CN émet en principe les résultats de mesure et les données du rapport en mm.
- Après la mesure de la cinématique, il faut à nouveau enregistrer le point d'origine.

## **Informations en lien avec les paramètres machine**

- Si la valeur du paramètre machine optionnel **mStrobeRotAxPos** (n°204803) est différente de -1 la (fonction M positionne les axes rotatifs), ne démarrer une mesure que si tous les axes rotatifs sont à 0°.
- À chaque procédure de palpage, la CN commence par déterminer le rayon de la bille étalon. Si le rayon de la bille déterminé diverge plus que ce que vous avez défini au paramètre machine optionnel **maxDevCalBall** (n°204802) par rapport au rayon de la bille programmé, la CN émet un message d'erreur et met fin à la mesure.
- Pour optimiser les angles, le constructeur de la machine peut inhiber la configuration en conséquence.

# **Paramètres du cycle**

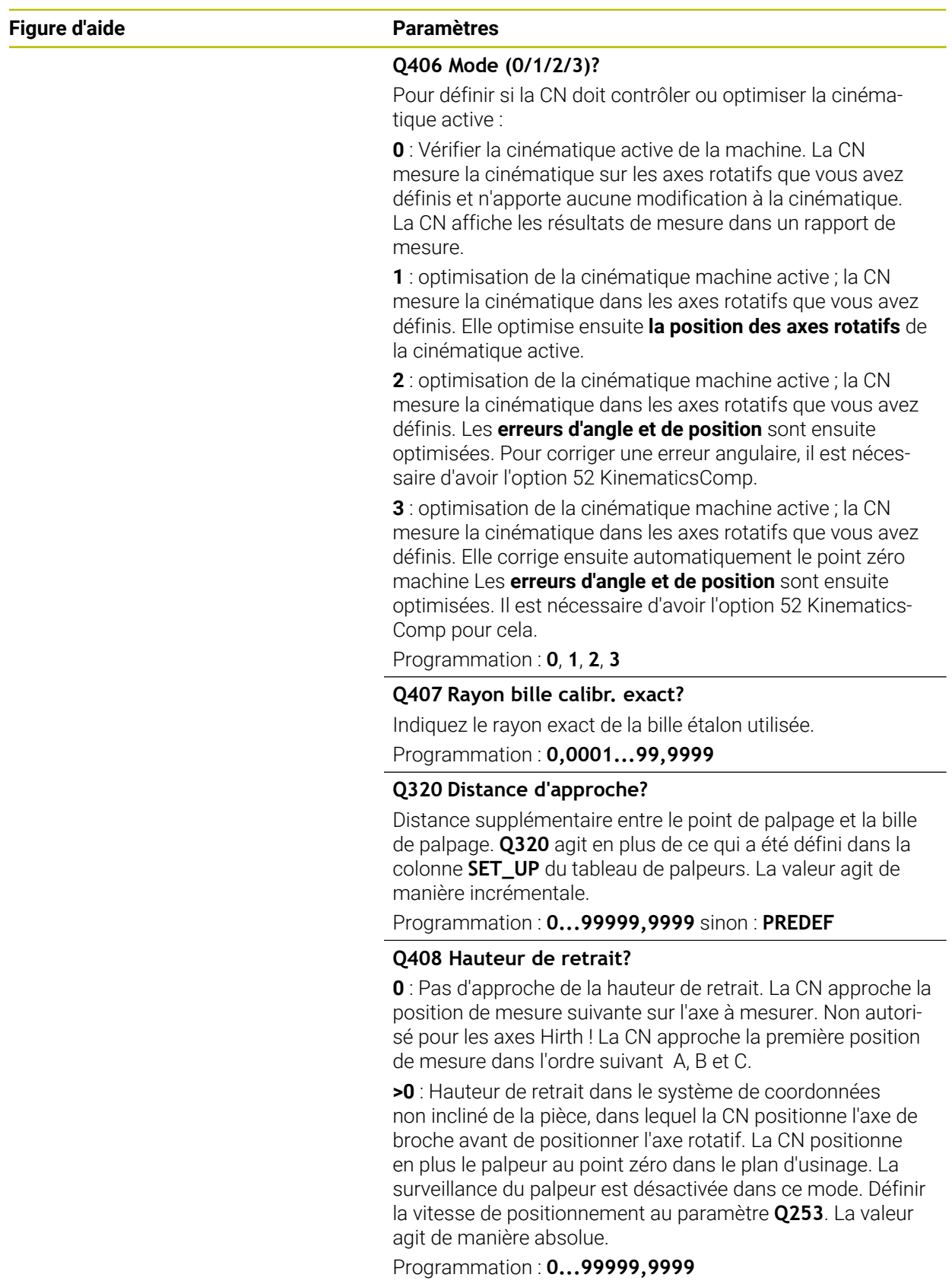

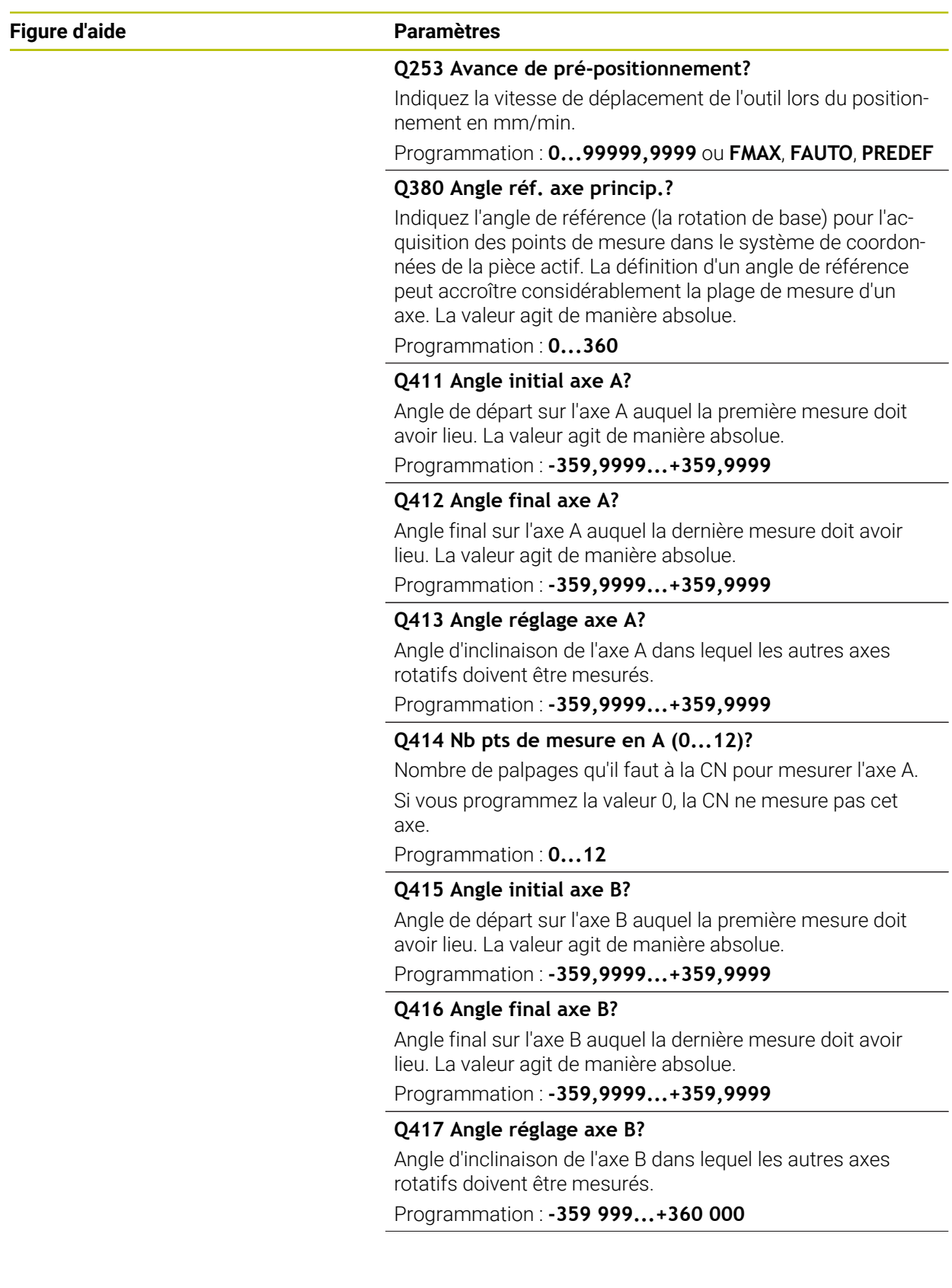

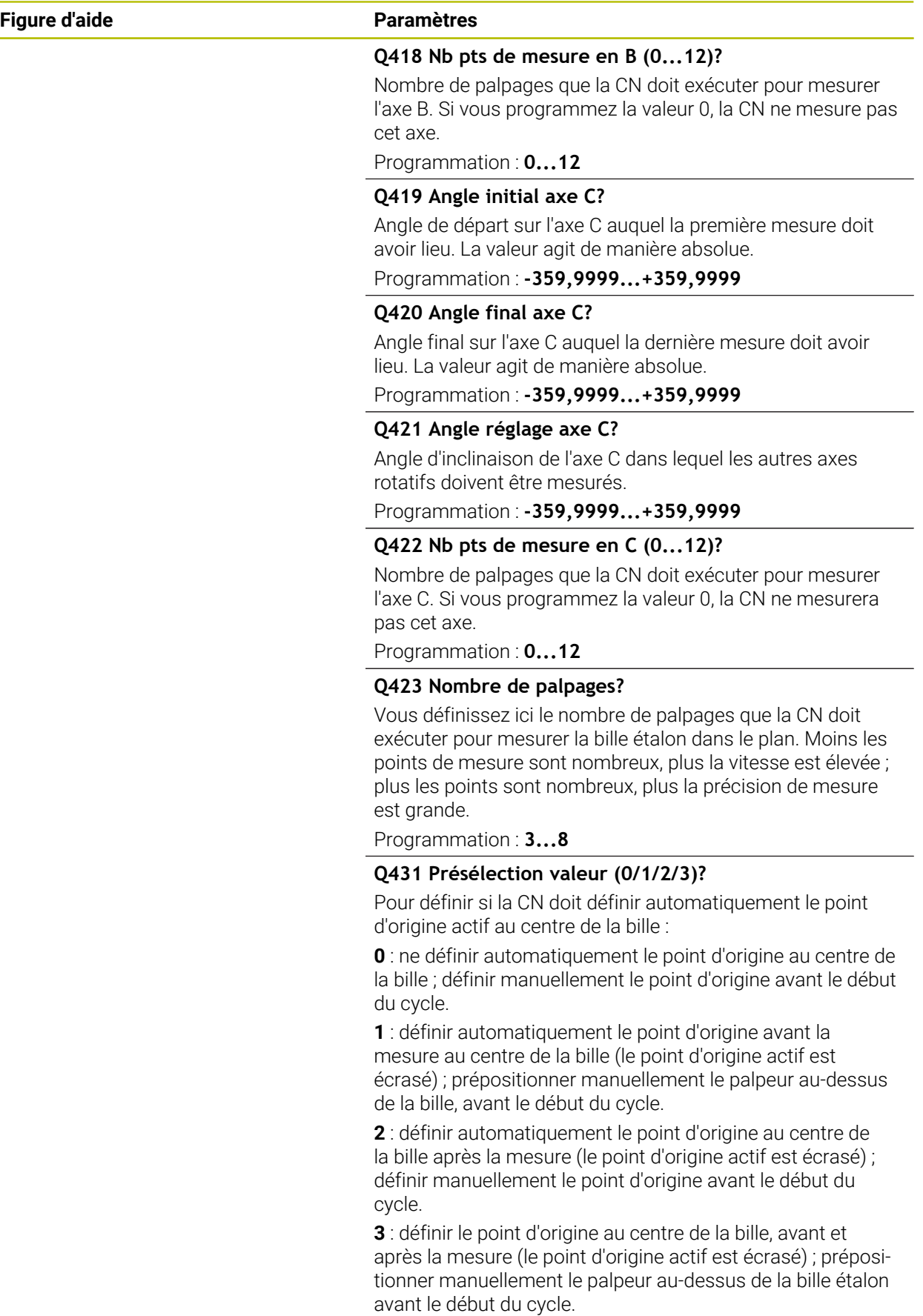

Programmation : **0**, **1**, **2**, **3**

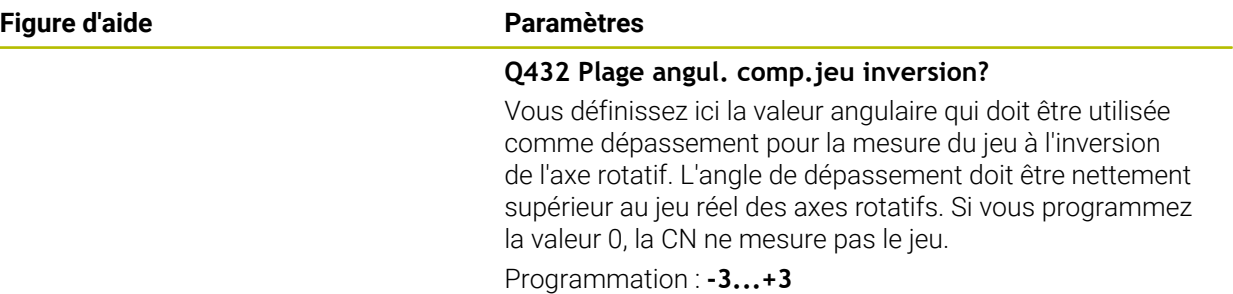

## **Sauvegarder et contrôler la cinématique**

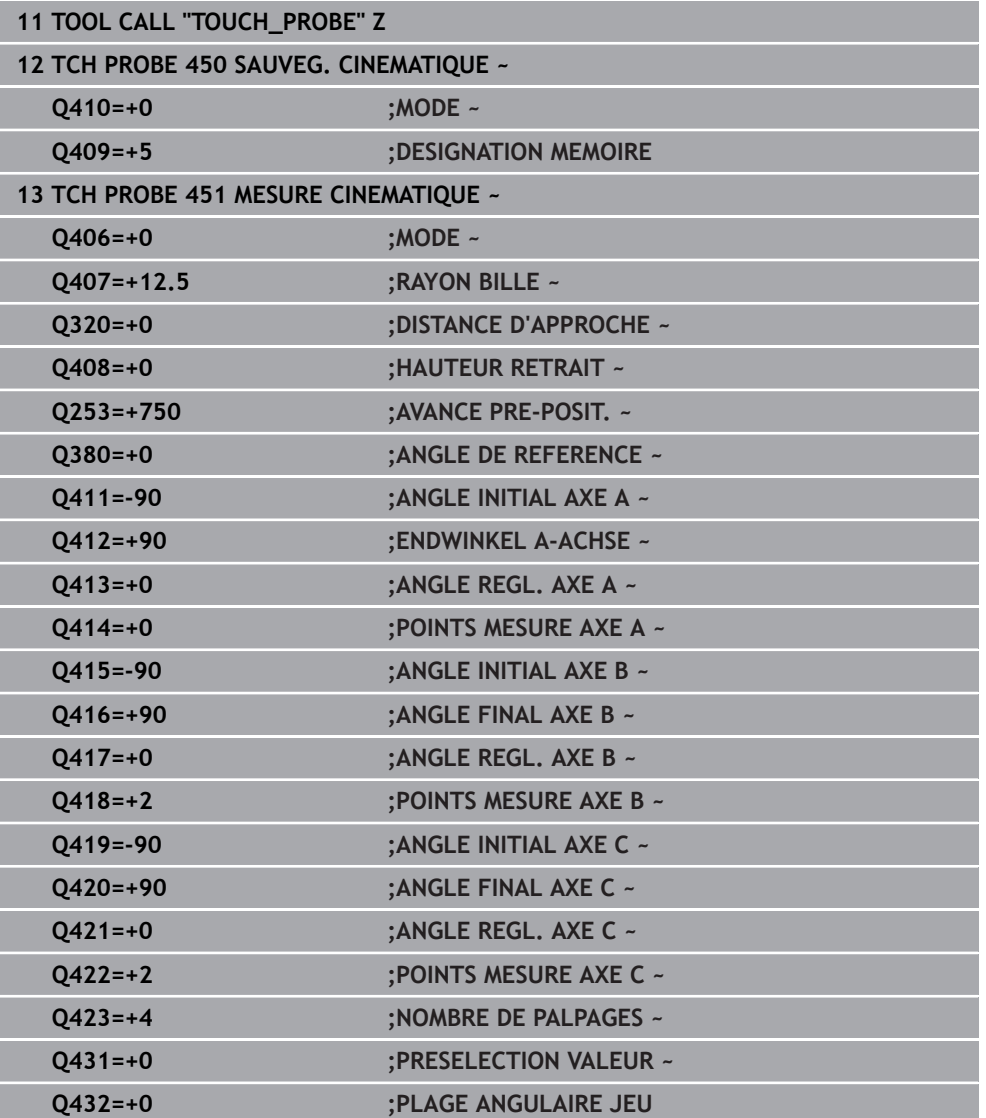

# **Différents modes (Q406)**

#### **Mode contrôler Q406 = 0**

 $\mathbf i$ 

i

- La commande mesure les axes rotatifs dans les positions définies et détermine la précision statique de la transformation d'orientation.
- La commande journalise les résultats d'une éventuelle optimisation des positions mais ne procède à aucune adaptation

#### **Optimiser le mode Position des axes rotatifs Q406 = 1**

- La commande mesure les axes rotatifs dans les positions définies et détermine la précision statique de la transformation d'orientation.
- La commande essaie de modifier la position de l'axe rotatif dans le modèle cinématique pour obtenir une meilleure précision.
- Les données de la machine sont adaptées automatiquement

#### **Mode optimiser position et angle Q406 = 2**

- La commande mesure les axes rotatifs dans les positions définies et détermine la précision statique de la transformation d'orientation.
- Dans un premier temps, la commande tente d'optimiser la position angulaire de l'axe rotatif par une compensation (option 52 KinematicsComp).
- Après l'optimisation angulaire, la TNC procède à une optimisation de la position. Pour cela, aucune mesure supplémentaire n'est requise : l'optimisation de la position est automatiquement calculée par la commande.

En fonction de la cinématique machine qui va permettre de déterminer l'angle, HEIDENHAIN conseille d'effectuer une fois une mesure avec un angle d'inclinaison de 0°.

#### **Mode Point zéro machine, optimisation de la position et de l'angle Q406 = 3**

- La CN mesure les axes rotatifs dans les positions définies et détermine la précision statique de la transformation d'orientation.
- La commande tente d'optimiser automatiquement le point zéro machine (option #52 KinematicsComp). Pour pouvoir corriger la position angulaire d'un axe rotatif avec un point zéro machine, il faut que l'axe rotatif à corriger dans la cinématique de la machine se trouve plus près du bâti de la machine que l'axe rotatif mesuré
- La CN essaie ensuite d'optimiser la position angulaire de l'axe rotatif par une compensation (option 52 KinematicsComp)
- Après l'optimisation angulaire, c'est la position qui est optimisée. Pour cela, aucune mesure supplémentaire n'est requise : l'optimisation de la position est automatiquement calculée par la CN.
	- Pour déterminer correctement les erreurs de position angulaire, HEIDENHAIN recommande d'utiliser un angle d'attaque de 0° pour l'axe rotatif concerné lors de cette mesure.
		- Après avoir corrigé un point zéro machine, la commande tente de réduire la compensation de l'erreur de position angulaire correspondante (**locErrA**/**locErrB**/**locErrC**) de l'axe rotatif mesuré.

#### **Optimisation des positions des axes rotatifs après initialisation automatique du point d'origine et mesure du jeu de l'axe rotatif**

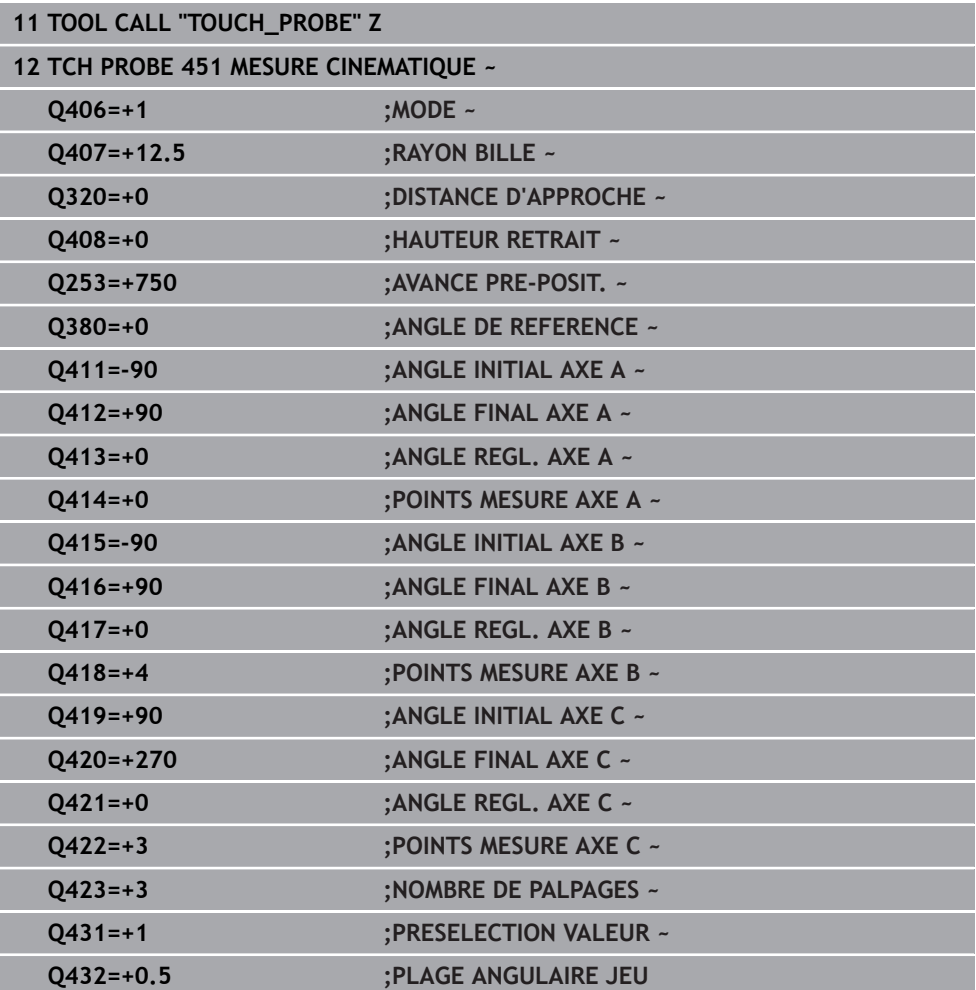

## <span id="page-1966-0"></span>**Fonction journal**

Après avoir exécuté le cycle 451, la commande génère un rapport **(TCHPRAUTO.html**) et enregistre le fichier de rapport dans le répertoire où se trouve le programme CN associé. Le rapport contient les données suivantes :

- Date et heure auxquelles le procès-verbal a été établi
- Chemin d'accès au programme CN à partir duquel le cycle a été exécuté
- Nom de l'outil
- Cinématique active
- Mode utilisé (0=contrôler/1=optimiser position/2=optimiser pose/3=optimiser point zéro machine et pose)
- Angles d'attaque
- Pour chaque axe rotatif mesuré :
	- Angle initial
	- Angle final
	- Nombre de points de mesure
	- Rayon du cercle de mesure
	- Jeu à l'inversion moyen, si **Q423>0**
	- **Positions des axes**
	- Erreur de position angulaire (uniquement avec l'option #52 **KinematicsComp**)
	- Écart standard (dispersion)
	- Écart maximal
	- $\blacksquare$  Erreur angulaire
	- Valeurs de correction sur tous les axes (décalage de point d'origine)
	- Position des axes rotatifs qui ont été contrôlés avant l'optimisation (se réfère au début de la chaîne cinématique de transformation, généralement sur le nez de la broche)
	- Position des axes rotatifs qui ont été contrôlés après l'optimisation (se réfère au début de la chaîne cinématique de transformation, généralement sur le nez de la broche)
	- Erreur de positionnement moyenne et écart standard des erreurs de positionnement à 0
	- Fichiers SVG avec diagrammes : erreurs mesurées et optimisées des positions de mesure individuelles.
		- Ligne rouge : positions mesurées
		- Ligne verte : valeurs optimisées après le déroulement du cycle
		- Description du diagramme : désignation de l'axe en fonction de l'axe rotatif, par exemple EYC = erreur de composant sur Y de l'axe C.
		- Axe X du diagramme : position de l'axe rotatif en degrés °
		- Axe Y du diagramme : écarts des positions en mm

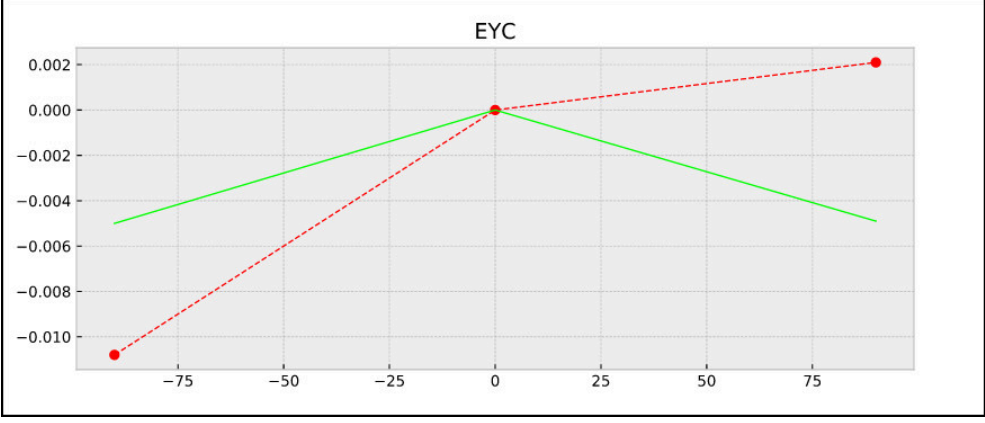

Exemple de mesure EYC : erreur de composant sur Y de l'axe C

# <span id="page-1967-0"></span>**31.7.4 Cycle 452 COMPENSATION PRESET (option 48)**

**Programmation ISO G452**

## **Application**

6

Consultez le manuel de votre machine ! Cette fonction doit être activée et adaptée par le constructeur de la machine.

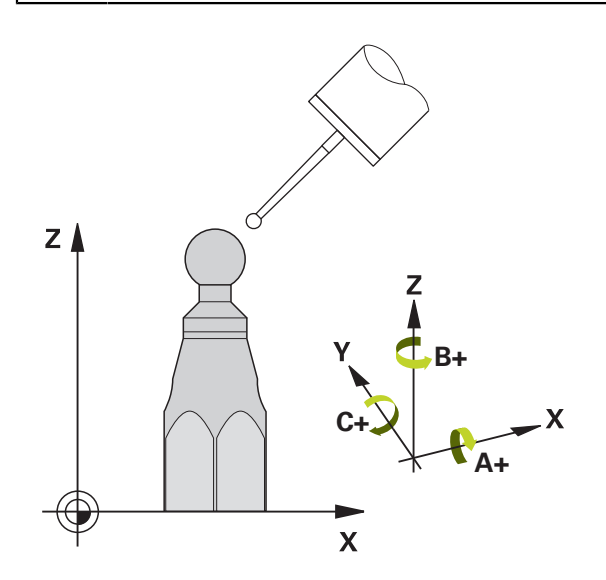

Le cycle palpeur **452** vous permet d'optimiser la chaîne de transformation de votre machine [\(voir "Cycle 451 MESURE CINEMATIQUE \(option 48\)", Page 1953](#page-1952-0)). La CN corrige ensuite également le système de coordonnées de la pièce dans le modèle de cinématique de la pièce, de manière à ce que le point d'origine actuel se trouve au centre de la bille étalon à la fin de l'optimisation.

#### **Déroulement du cycle**

i

Choisir la position de la bille étalon sur la table de la machine de manière à ce que l'opération de mesure n'engendre aucune collision.

Ce cycle vous permet par exemple de régler entre elles des têtes interchangeables.

- 1 Fixer la bille étalon.
- 2 Mesurer entièrement la tête de référence avec le cycle **451** et utiliser ensuite le cycle **451** pour définir le point d'origine au centre de la bille
- 3 Installer la deuxième tête.
- 4 Etalonner la tête interchangeable avec le cycle **452** jusqu'au point de changement de tête.
- 5 Avec le cycle **452**, régler les autres têtes interchangeables par rapport à la tête de référence.

Si vous pouvez laisser la bille étalon fixée sur la table de la machine pendant l'usinage, cela vous permettra par exemple de compenser une dérive de la machine. Ce processus est également possible sur une machine sans axes rotatifs.

- 1 Fixez la bille étalon en faisant attention au risque de collision.
- 2 Définir le point d'origine sur la bille étalon
- 3 Définir le point d'origine sur la pièce et lancer l'usinage de la pièce
- 4 Avec le cycle **452**, exécuter à intervalles réguliers une compensation du preset. La CN acquiert le décalage des axes impliqués et le corrige dans la cinématique.

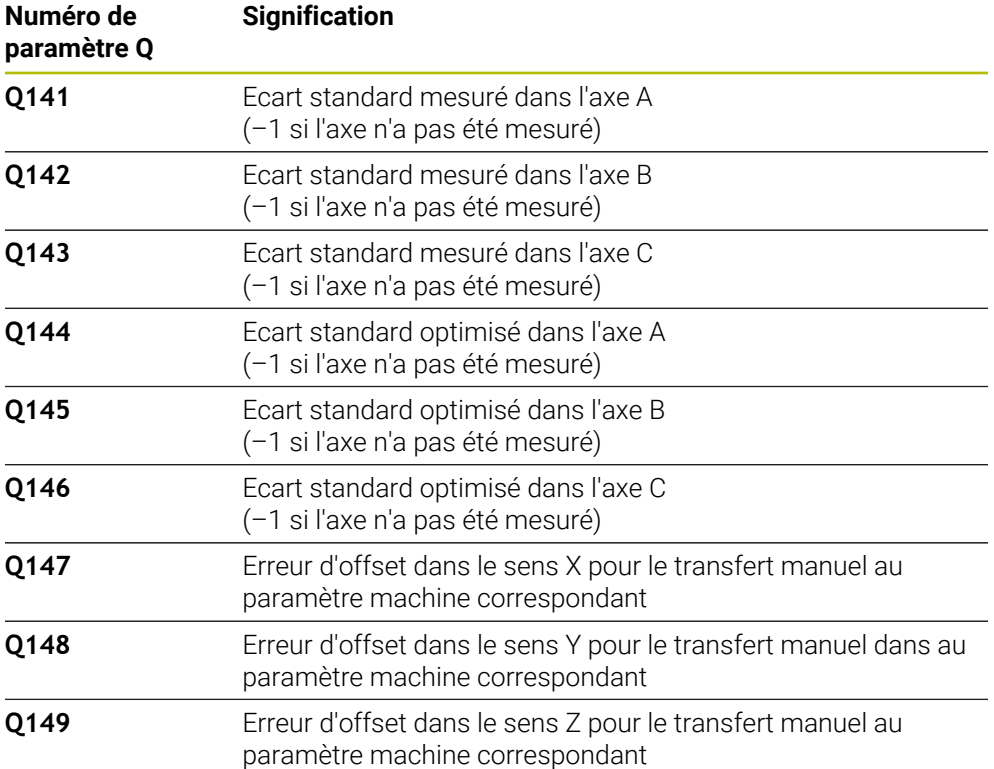

# **Remarques**

O

i

Pour effectuer une compensation de preset, la cinématique doit avoir été préparée en conséquence. Se reporter au manuel de la machine.

# *REMARQUE*

### **Attention, risque de collision !**

Si vous exécutez ce cycle, aucune rotation de base (ou aucune rotation de base 3D) ne doit être active. Le cas échéant, la CN supprime les valeurs que contiennent les colonnes **SPA**, **SPB** et **SPC** du tableau de points d'origine. À la fin du cycle, il vous faudra définir de nouveau une rotation de base (ou une rotation de base 3D) pour éviter tout risque de collision.

- Désactiver la rotation de base avant d'exécuter le cycle.
- Après une optimisation, définir de nouveau le point d'origine et la rotation de base.
- Ce cycle ne peut être exécuté qu'en mode **FUNCTION MODE MILL**.
- Avant de lancer le cycle, veillez à ce que la fonction **M128** ou **FUNCTION TCPM** soit désactivée.
- Les cycles **453, 451** et **452** se quittent, en mode Automatique, avec une 3D-ROT qui concorde avec la position des axes rotatifs.
- Veiller à ce que toutes les fonctions d'inclinaison du plan d'usinage soient réinitialisées.
- Avant de définir le cycle, vous devez définir le point d'origine au centre de la bille étalon et avoir activé ce dernier.
- Pour les axes qui ne sont pas dotés d'un système de mesure de positions, sélectionnez les points de mesure de manière à avoir une course de déplacement de 1° jusqu'au fin de course. La CN a besoin de cette course pour la compensation interne de jeu à l'inversion.
- Pour l'avance de positionnement à la hauteur de palpage dans l'axe du palpeur, la CN utilise la plus petite valeur entre le paramètre Paramètres du cycle **Q253** et la valeur **FMAX** du tableau de palpeurs. En principe, la CN exécute le mouvement des axes rotatifs avec l'avance de positionnement **Q253** et la surveillance du palpeur désactivée.
- Programmation en pouces (inch) : la CN émet en principe les résultats de mesure et les données du rapport en mm.
	- Si vous interrompez le cycle pendant l'étalonnage, les données de cinématique risquent de ne plus être conformes à leur état d'origine. Avant d'effectuer une optimisation, sauvegarder la cinématique active avec le cycle **450** pour pouvoir restaurer la dernière cinématique active en cas d'erreur.

## **Informations en lien avec les paramètres machine**

- Avec le paramètre machine **maxModification** (n° 204801), le constructeur de la machine définit la valeur limite autorisée pour les modifications d'une transformation. Si les données cinématiques déterminées se trouvent au-dessus de la valeur limite autorisée, la commande émet un message d'avertissement. Vous devez ensuite confirmer la mémorisation des valeurs déterminées avec **Start CN**.
- Avec le paramètre machine **maxDevCalBall** (n°204802), le constructeur de la machine définit l'écart de rayon maximal de la bille étalon. À chaque procédure de palpage, la CN commence par déterminer le rayon de la bille étalon. Si le rayon de la bille déterminé diverge plus que ce que vous avez défini au paramètre machine **maxDevCalBall** (n°204802) par rapport au rayon de la bille programmé, la CN émet un message d'erreur et met fin à la mesure.

# **Paramètres du cycle**

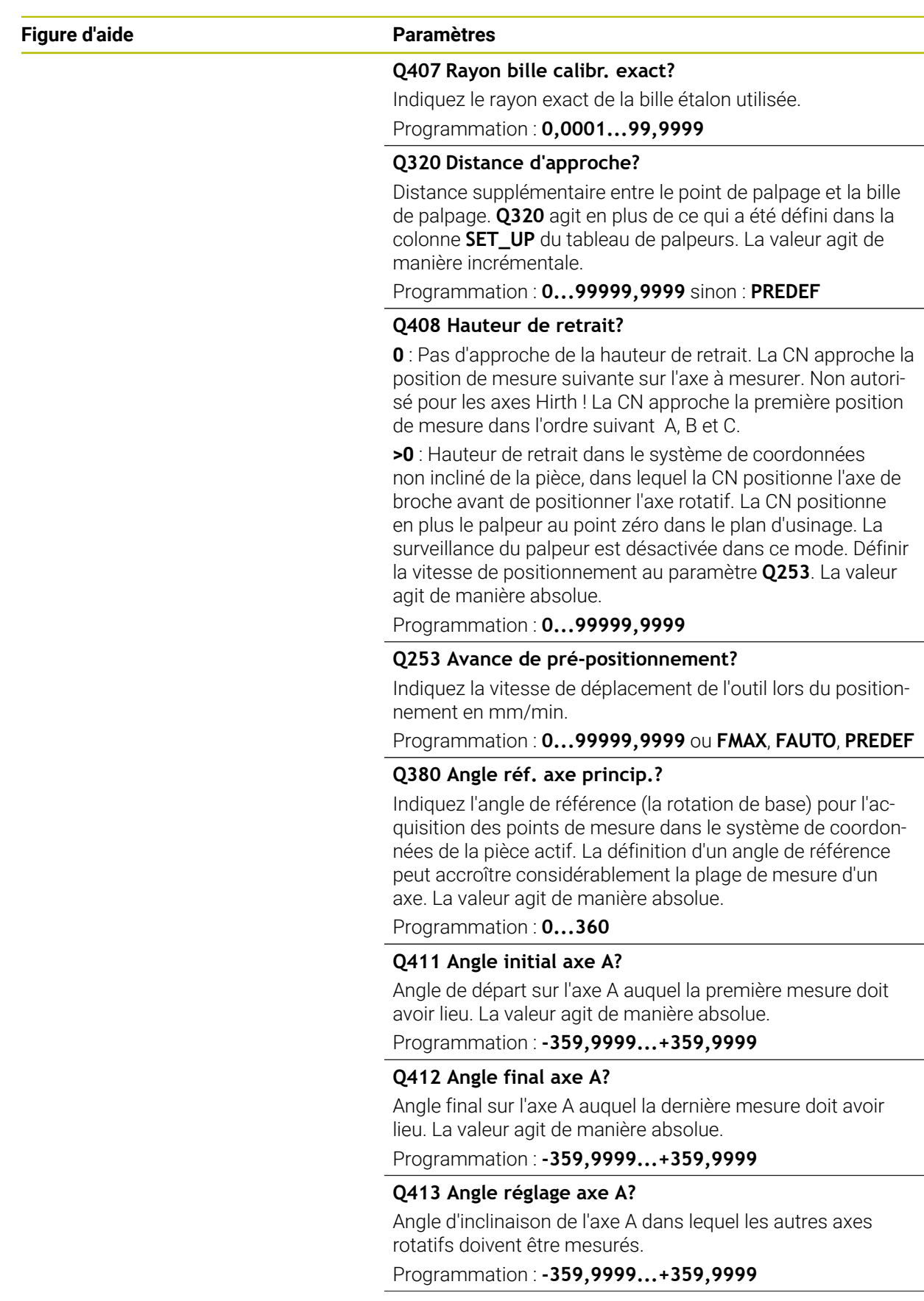

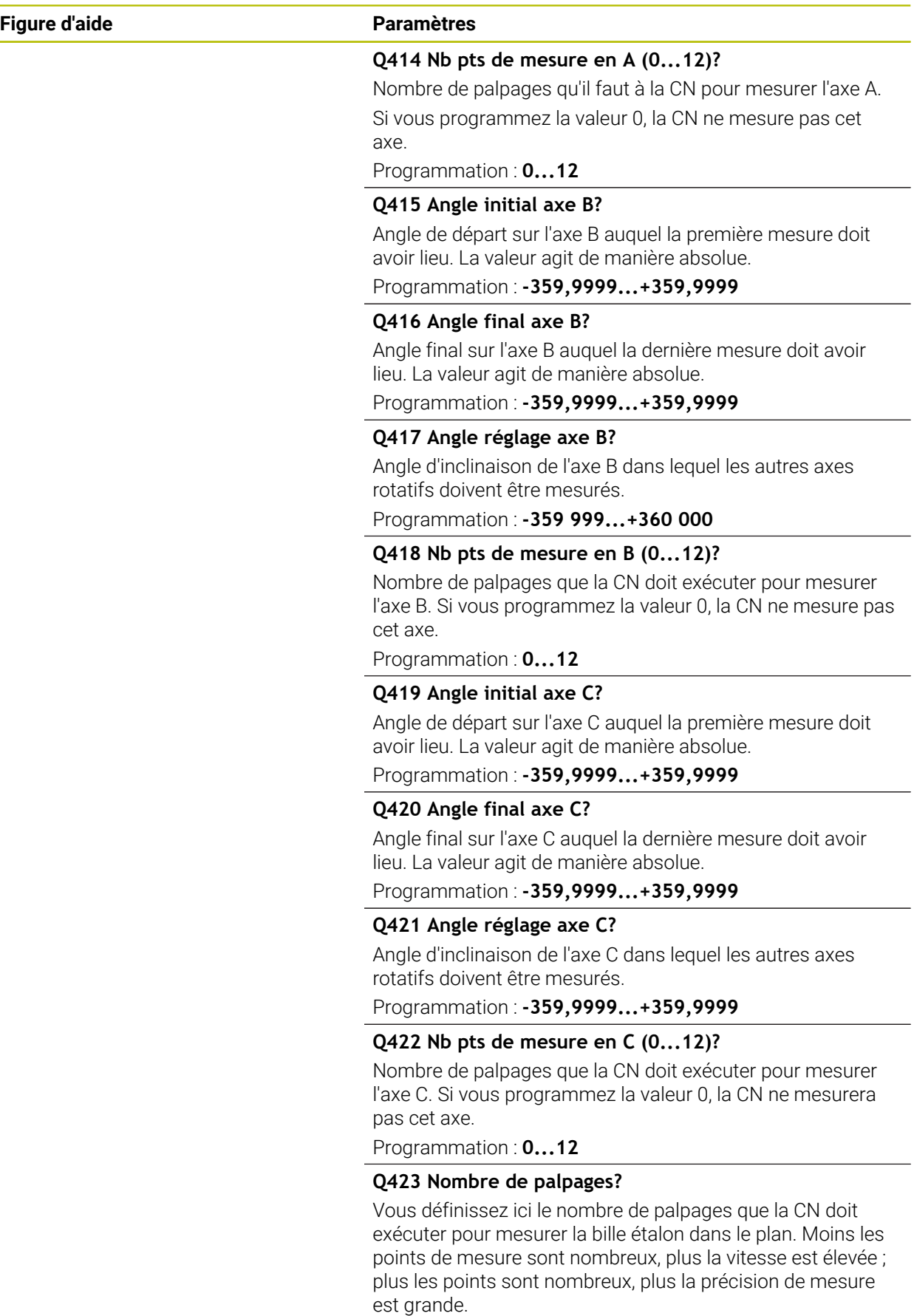

Programmation : **3...8**

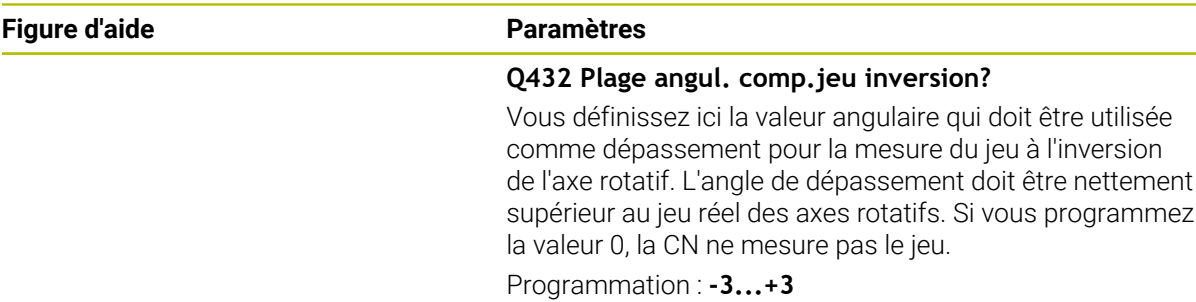

### **Programme d'étalonnage**

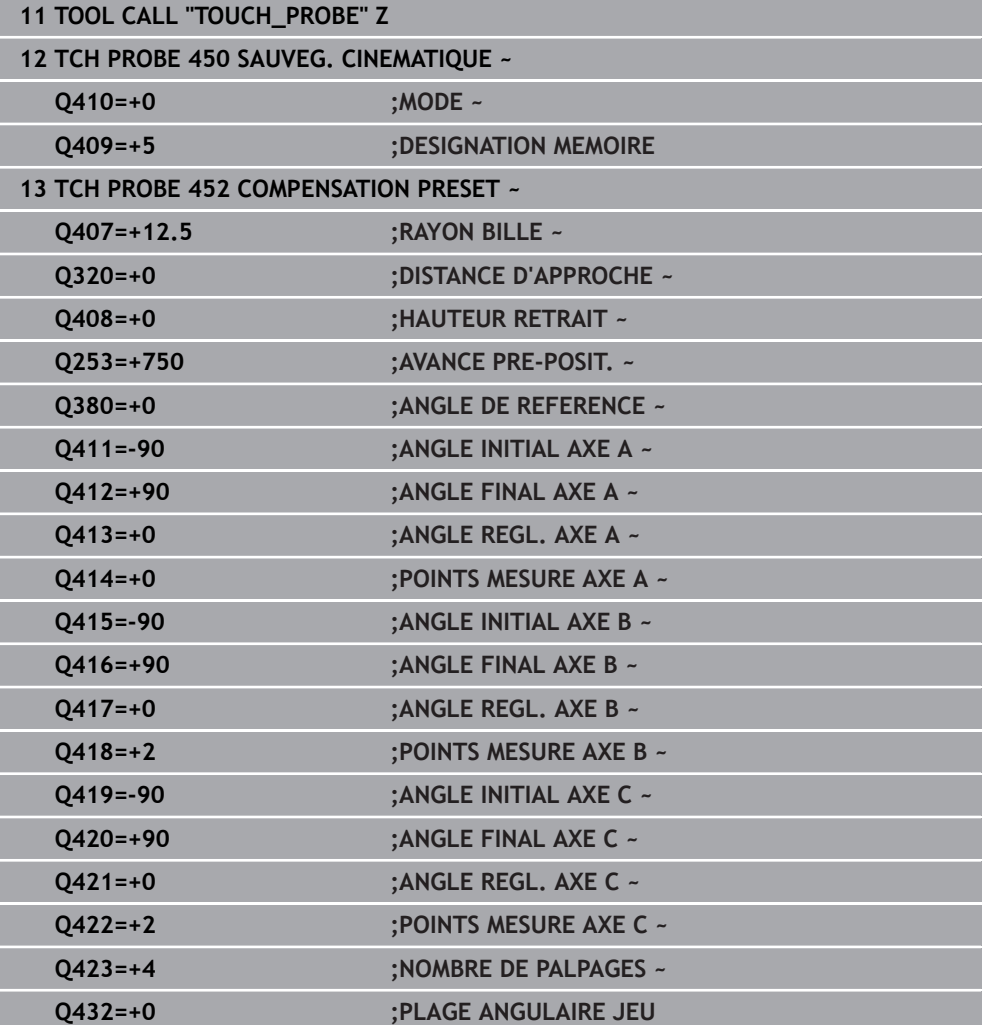

## **Réglage des têtes interchangeables**

Le changement de tête est une fonction spécifique à la machine. Consultez le manuel de votre machine.

- Installer la seconde tête interchangeable
- $\blacktriangleright$  Installer le palpeur.

0

- Etalonner la tête interchangeable avec le cycle **452**.
- N'étalonner que les axes qui ont été réellement changés (dans cet exemple, il s'agit uniquement de l'axe A ; l'axe C est ignoré avec **Q422**).
- Durant toute la procédure, vous ne pouvez pas modifier le point d'origine, ni la position de la bille d'étalonnage.
- Il est possible d'adapter de la même manière toutes les autres têtes interchangeables.

#### **Régler la tête interchangeable.**

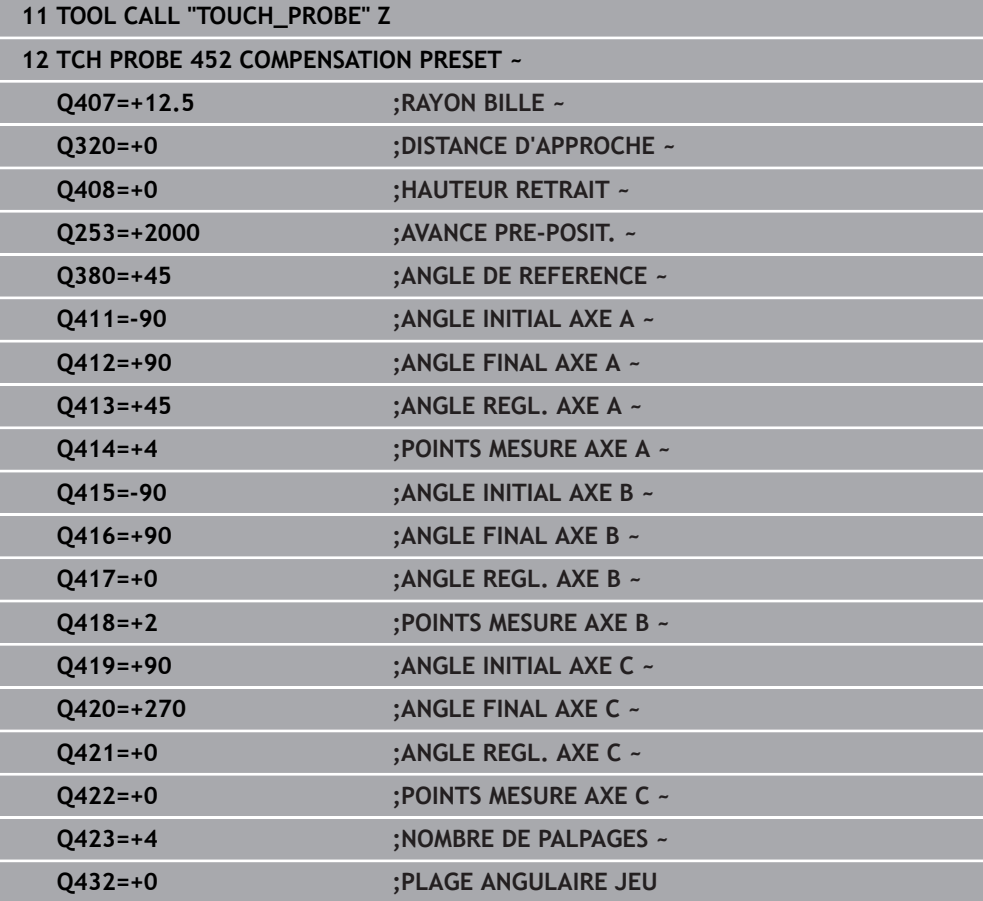

L'objectif de cette procédure est de faire en sorte que le point d'origine reste inchangé sur la pièce après avoir changé les axes rotatifs (changement de tête). L'exemple suivant décrit le réglage d'une tête de fourche avec axes AC. L'axe A est changé, l'axe C fait partie de la configuration de base de la machine.

- Installer l'une des têtes interchangeables qui doit servir de tête de référence.
- Fixer la bille étalon.
- **Installer le palpeur.**
- Utiliser le cycle **451** pour étalonner intégralement la cinématique de la tête de référence.
- Définir le point d'origine (avec **Q431** = 2 ou 3 dans le cycle **451**) après avoir mesuré la tête de référence

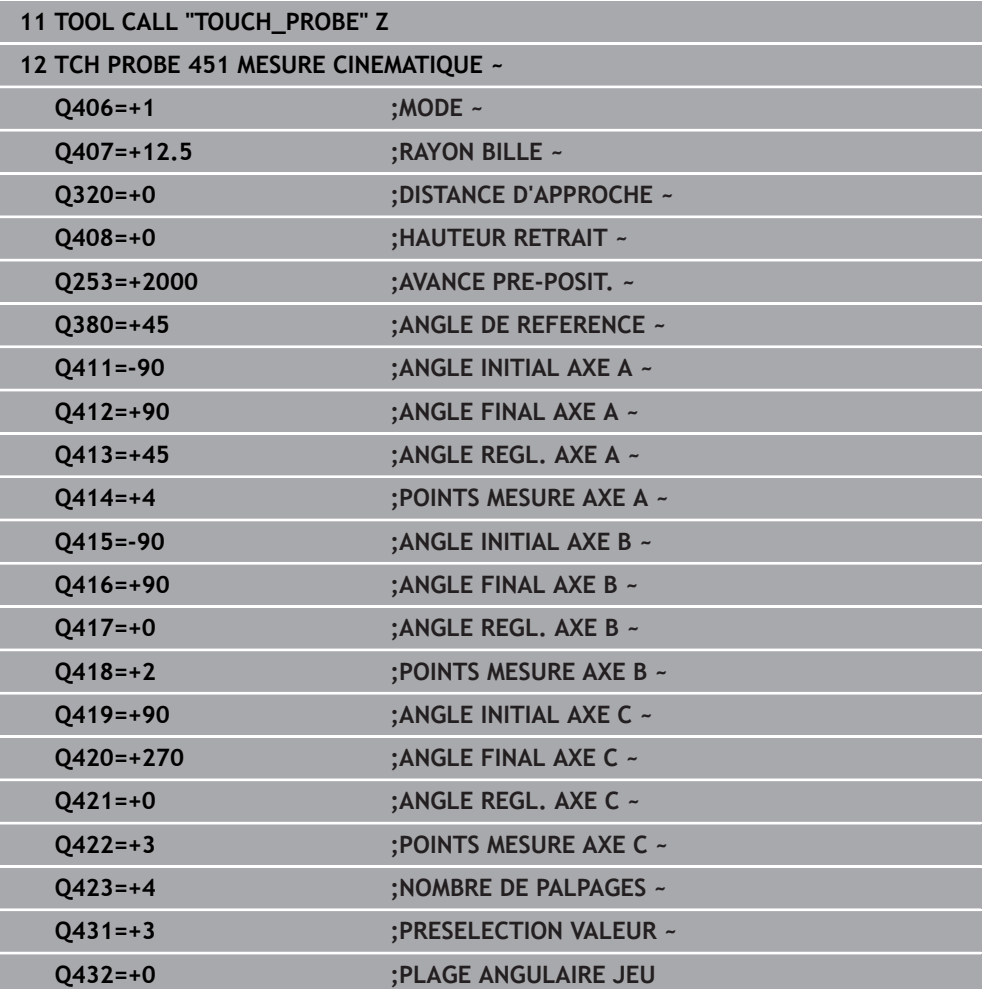

#### **Etalonner la tête de référence**

### **Compensation de dérive**

Cette procédure est également possible sur des machines sans axes rotatifs.

Pendant l'usinage, divers éléments de la machine peuvent subir une dérive due à des conditions environnementales variables. Dans le cas d'une dérive constante dans la zone de déplacement et si la bille étalon peut rester fixée sur la table de la machine pendant l'usinage, cette dérive peut être mesurée et compensée avec le cycle **452**.

Fixer la bille étalon.

i

- **Installer le palpeur.**
- Etalonner complètement la cinématique avec le cycle **451** avant de démarrer l'usinage.
- Après avoir mesuré la cinématique, définissez le point d'origine (avec **Q432** = 2 ou 3 dans le cycle **451**)
- Définissez ensuite les points d'origine de vos pièces et lancez l'usinage

#### **Mesure de référence pour la compensation de dérive**

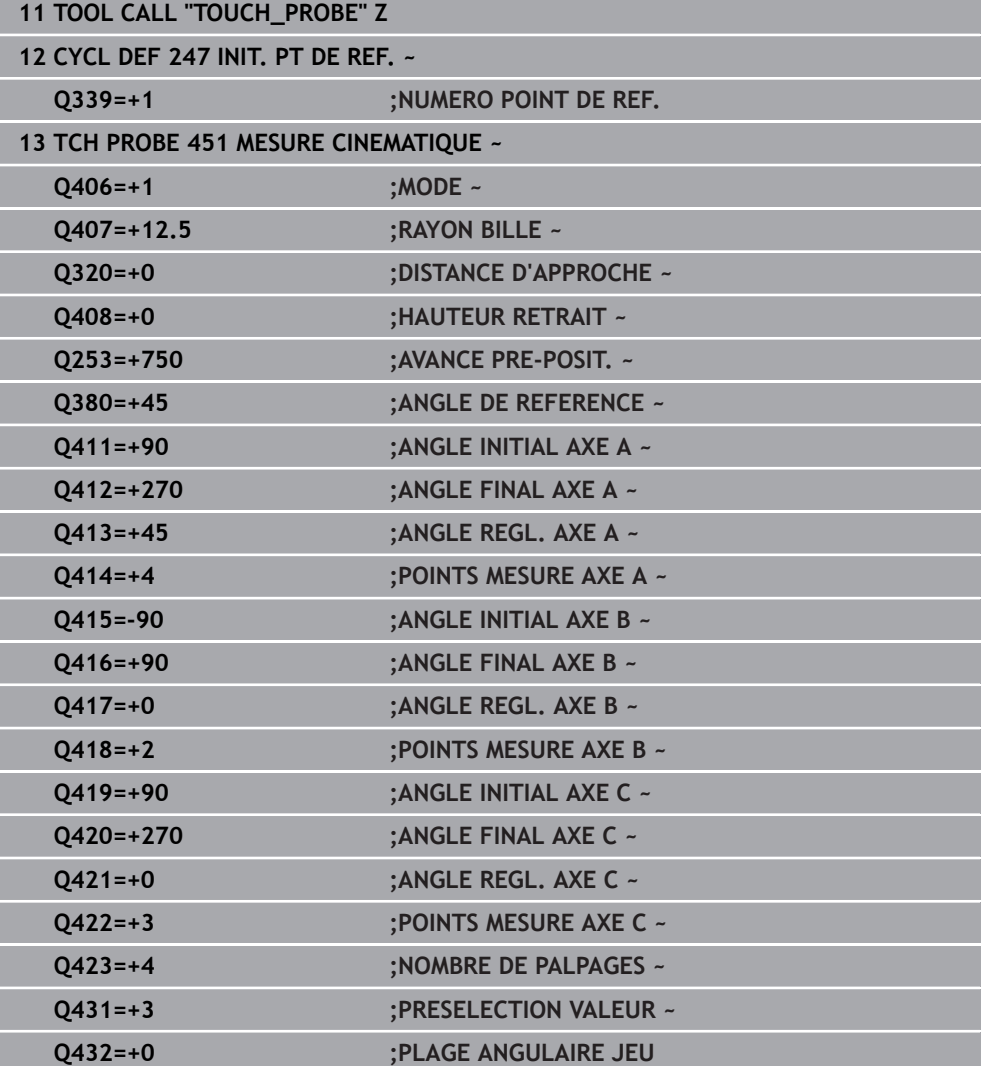

- Mesurer la dérive des axes à intervalles réguliers.
- **Installer le palpeur.**
- Activer le point d'origine sur la bille étalon
- Etalonner la cinématique avec le cycle **452**.
- Durant toute la procédure, vous ne pouvez pas modifier le point d'origine, ni la position de la bille d'étalonnage.

#### **Compenser la dérive.**

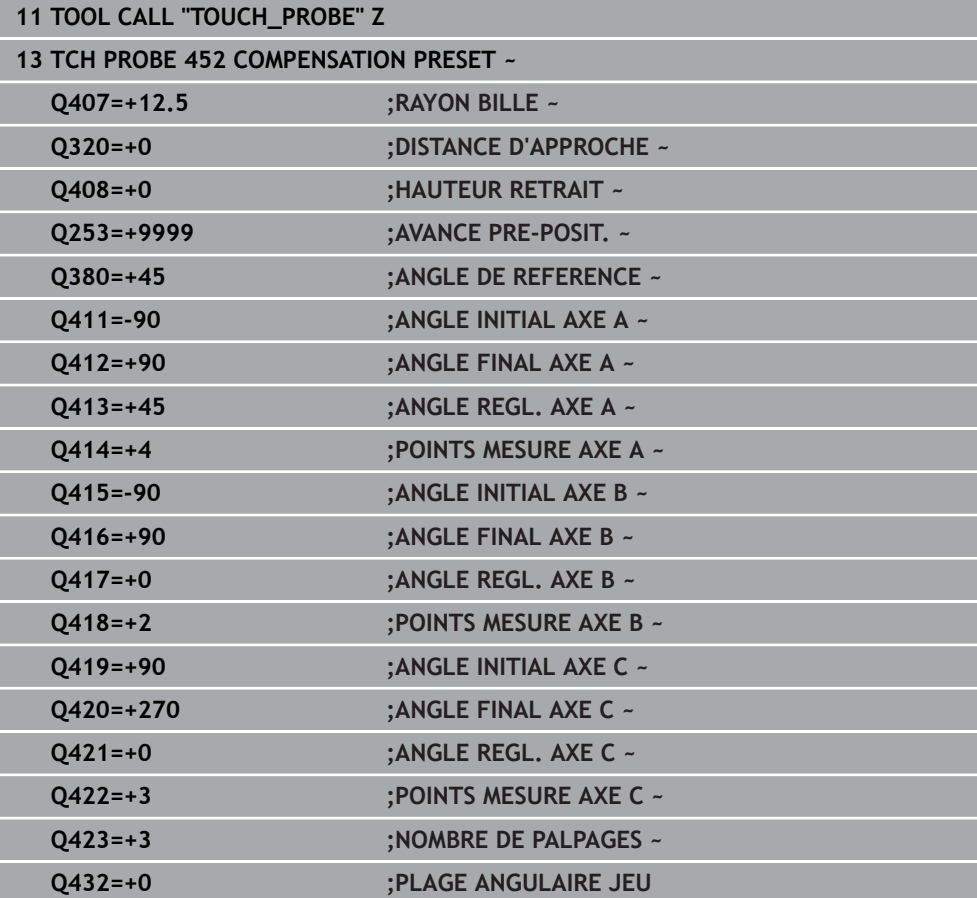

## **Fonction journal**

Après avoir exécuté le cycle **452**, la commande génère un rapport **(TCHPRAUTO.html**) et enregistre le fichier de rapport dans le répertoire où se trouve le programme CN associé. Le rapport contient les données suivantes :

- Date et heure de création du fichier journal
- Chemin d'accès au programme CN à partir duquel le cycle a été exécuté
- Nom de l'outil
- Cinématique active
- Mode utilisé
- Angles d'attaque
- Pour chaque axe rotatif étalonné :
	- Angle initial
	- Angle final
	- Nombre de points de mesure
	- Rayon du cercle de mesure
	- Jeu à l'inversion moyen, si **Q423>0**
	- Positions des axes
	- Écart standard (dispersion)
	- Écart maximal
	- **Erreur angulaire**
	- Valeurs de correction sur tous les axes (décalage de point d'origine)
	- Position des axes rotatifs qui ont été contrôlés avant la compensation du preset (se réfère au début de la chaîne cinématique de transformation, généralement sur le nez de la broche)
	- Position des axes rotatifs qui ont été contrôlés après la compensation du preset (se réfère au début de la chaîne cinématique de transformation, généralement sur le nez de la broche)
	- **Erreur movenne de positionnement**
	- Fichiers SVG avec diagrammes : erreurs mesurées et optimisées des positions de mesure individuelles.
		- Ligne rouge : positions mesurées
		- Ligne verte : valeurs optimisées
		- Description du diagramme : désignation de l'axe en fonction de l'axe rotatif, par exemple EYC = écarts de l'axe Y en fonction de l'axe C
		- Axe X du diagramme : position de l'axe rotatif en degrés °

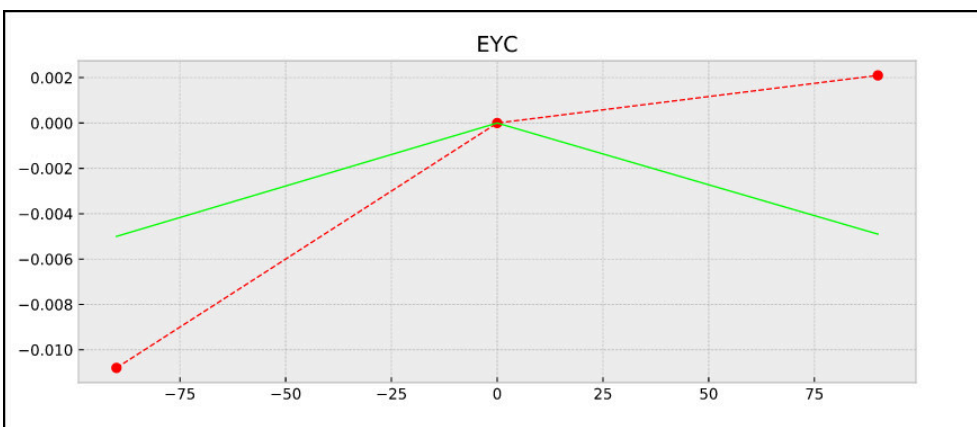

Axe Y du diagramme : écarts des positions en mm

Exemple de mesure EYC : écarts de l'axe Y en fonction de l'axe C

# <span id="page-1979-0"></span>**31.7.5 Cycle 453 GRILLE CINEMATIQUE**

**Programmation ISO G453**

## **Application**

Ö

Consultez le manuel de votre machine !

Vous aurez besoin de l'option logicielle KinematicsOpt (option 48). Cette fonction doit être activée et adaptée par le constructeur de la machine.

Pour pouvoir utiliser ce cycle, le constructeur de votre machine doit d'abord définir et configurer un tableau de compensation (\*.kco) et procéder à des paramétrages supplémentaires.

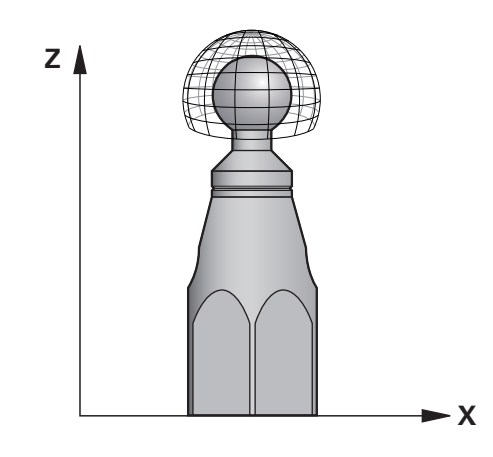

Même si votre machine a déjà été optimisée en ce qui concerne les erreurs de position (par exemple avec le cycle **451**), des erreurs résiduelles peuvent être constatées au point central de l'outil (Tool Center Point, **TCP**) lors de l'inclinaison des axes rotatifs. Elles peuvent, par exemple, résulter d'erreurs que présentent certains composants des axes rotatifs montés en tête (par exemple erreur d'un palier).

Le cycle **453 GRILLE CINEMATIQUE** permet de déterminer et de compenser les erreurs des têtes pivotantes en fonction de la position des axes rotatifs. Dès que vous souhaitez renseigner des valeurs de compensation avec ce cycle, le cycle nécessite l'option **KinematicsComp** (option #52). Ce cycle vous permet de mesurer à l'aide d'un palpeur 3D TS une bille étalon HEIDENHAIN que vous fixez sur la table de la machine. Le cycle amène alors automatiquement le palpeur aux positions qui sont disposées tout autour de la bille étalon, formant ainsi une grille. Le constructeur de votre machine définit les positions des axes inclinés. Les positions peuvent être situées dans trois dimensions. (Chaque dimension correspond à un axe rotatif.) Après l'opération de palpage sur la bille, les erreurs peuvent être compensées par un tableau multidimensionnel. Le constructeur de votre machine définit ce tableau de compensation (\*.kco), ainsi que l'emplacement auquel il devra être enregistré.

Quand vous travaillez avec le cycle **453**, vous l'exécutez à plusieurs positions différentes dans la zone d'usinage. Vous pouvez ainsi vérifier immédiatement si la compensation effectuée avec le cycle **453** a les effets positifs souhaités sur la précision de la machine. Ce type de compensation ne convient pour la machine concernée que si les mêmes valeurs de correction apportent les améliorations escomptées à plusieurs positions. Dans le cas contraire, cela veut dire que les erreurs ne relèvent pas des axes rotatifs.
Effectuer la mesure avec le cycle **453** dans un état où les erreurs de position des axes rotatifs ont été optimisées. Pour cela, travaillez avant avec le cycle **451** par exemple.

HEIDENHAIN conseille d'utiliser des billes étalons **KKH 250** (numéro ID 655475-01) ou **KKH 100** (numéro ID 655475-02), qui présentent une rigidité particulièrement élevée et qui sont spécialement conçues pour l'étalonnage de machines. Si vous êtes intéressés, merci de bien vouloir prendre contact avec HEIDENHAIN.

La commande optimise la précision de votre machine. À cet effet, elle mémorise automatiquement les valeurs de compensation dans un tableau de compensation (\*kco) à la fin de l'opération de mesure. (avec le mode **Q406**=1)

#### **Déroulement du cycle**

j.

 $\mathbf{i}$ 

- 1 Fixez la bille étalon en faisant attention au risque de collision.
- 2 En mode Manuel, définir le point d'origine au centre de la bille ou, si **Q431=1** ou **Q431=3** : positionner manuellement le palpeur sur l'axe de palpage au-dessus de la bille étalon et au centre de la bille dans le plan d'usinage.
- 3 Sélectionner le mode d'exécution de programme et lancer le programme CN
- 4 Le cycle est exécuté en fonction de **Q406** (-1=supprimer / 0=contrôler / 1=compenser).

Pendant la définition du point d'origine, le rayon programmé de la bille étalon n'est surveillé que lors de la deuxième mesure. En effet, lorsque le prépositionnement de la bille étalon est imprécis et que vous procédez ensuite à une définition du point d'origine, la bille étalon est palpée deux fois.

# **Différents modes (Q406)**

# **Mode Supprimer Q406 = -1 (option #52 KinematicsComp)**

- Aucun mouvement des axes n'a lieu.
- $\blacksquare$  La CN inscrit "0" pour toutes les valeurs du tableau de correction (\*.kco). Par conséquent, aucune correction supplémentaire n'agit sur la cinématique actuellement sélectionnée.

# **Mode Contrôler Q406 = 0**

- La commande effectue les opérations de palpage sur la bille étalon.
- Les résultats sont sauvegardés dans un journal au format .html et sauvegardés dans le même répertoire que le programme CN.

# **Mode Compenser Q406 = 1(option #52 KinematicsComp)**

- La commande effectue des opérations de palpage sur la bille étalon.
- La CN relève les écarts (erreurs) dans le tableau de correction (\*.kco) : le tableau est actualisé et les corrections sont immédiatement appliquées.
- Les résultats sont sauvegardés dans un journal au format .html et sauvegardés dans le même répertoire que le programme CN.

# **Choix de la position de la bille étalon sur la table de la machine**

En principe, vous pouvez fixer la bille étalon à n'importe quel endroit accessible sur la table de la machine, mais également sur les dispositifs de serrage ou les pièces. Il est cependant conseiller de fixer la bille étalon aussi près que possible de la future position d'usinage.

Choisir la position de la bille étalon sur la table de la machine de manière à ce que l'opération de mesure n'engendre pas de collision.

# **Remarques**

**(ö)** 

i

Vous aurez besoin de l'option logicielle KinematicsOpt (option 48). Vous aurez besoin de l'option logicielle KinematicsComp (option 52).

Cette fonction doit être activée et adaptée par le constructeur de la machine.

Le constructeur de votre machine définit l'emplacement où sera enregistré le tableau de compensation (\*.kco).

# *REMARQUE*

## **Attention, risque de collision !**

Si vous exécutez ce cycle, aucune rotation de base (ou aucune rotation de base 3D) ne doit être active. Le cas échéant, la CN supprime les valeurs que contiennent les colonnes **SPA**, **SPB** et **SPC** du tableau de points d'origine. À la fin du cycle, il vous faudra définir de nouveau une rotation de base (ou une rotation de base 3D) pour éviter tout risque de collision.

- Désactiver la rotation de base avant d'exécuter le cycle.
- Après une optimisation, définir de nouveau le point d'origine et la rotation de base.
- Ce cycle ne peut être exécuté qu'en mode **FUNCTION MODE MILL**.
- Avant de lancer le cycle, veillez à ce que la fonction **M128** ou **FUNCTION TCPM** soit désactivée.
- Les cycles 453, 451 et 452 se quittent, en mode Automatique, avec une 3D-ROT qui concorde avec la position des axes rotatifs.
- Avant de définir le cycle, vous devez soit définir et activer le point d'origine au centre de la bille étalon, soit définir en conséquence le paramètre **Q431** sur 1 ou 3.
- Pour l'avance de positionnement à la hauteur de palpage dans l'axe du palpeur, la CN utilise la plus petite valeur entre le paramètre Paramètres du cycle **Q253** et la valeur **FMAX** du tableau de palpeurs. En principe, la CN exécute le mouvement des axes rotatifs avec l'avance de positionnement **Q253** et la surveillance du palpeur désactivée.
- Programmation en pouces (inch) : la CN émet en principe les résultats de mesure et les données du rapport en mm.
- Si vous avez activé l'initialisation du point d'origine avant l'étalonnage (**Q431** = 1/3), vous déplacez alors le palpeur à proximité du centre, à la distance d'approche (**Q320** + **SET\_UP**), au-dessus de la bille étalon avant de démarrer le cycle.
	- Si votre machine est équipée d'une broche asservie, il faudra activer l'actualisation angulaire dans le tableau des palpeurs (**colonne TRACK**). En général, cela permet d'améliorer la précision des mesures réalisées avec un palpeur 3D.

#### **Informations en lien avec les paramètres machine**

Ħ

- Le paramètre machine **mStrobeRotAxPos** (n°204803) permet au constructeur de la machine de définir la modification maximale autorisée d'une transformation. Si la valeur est différente de -1 (la fonction M positionne les axes rotatifs), ne démarrez une mesure que si tous les axes rotatifs sont à 0°.
- Avec le paramètre machine **maxDevCalBall** (n°204802), le constructeur de la machine définit l'écart de rayon maximal de la bille étalon. À chaque procédure de palpage, la CN commence par déterminer le rayon de la bille étalon. Si le rayon de la bille déterminé diverge plus que ce que vous avez défini au paramètre machine **maxDevCalBall** (n°204802) par rapport au rayon de la bille programmé, la CN émet un message d'erreur et met fin à la mesure.

# **Paramètres du cycle**

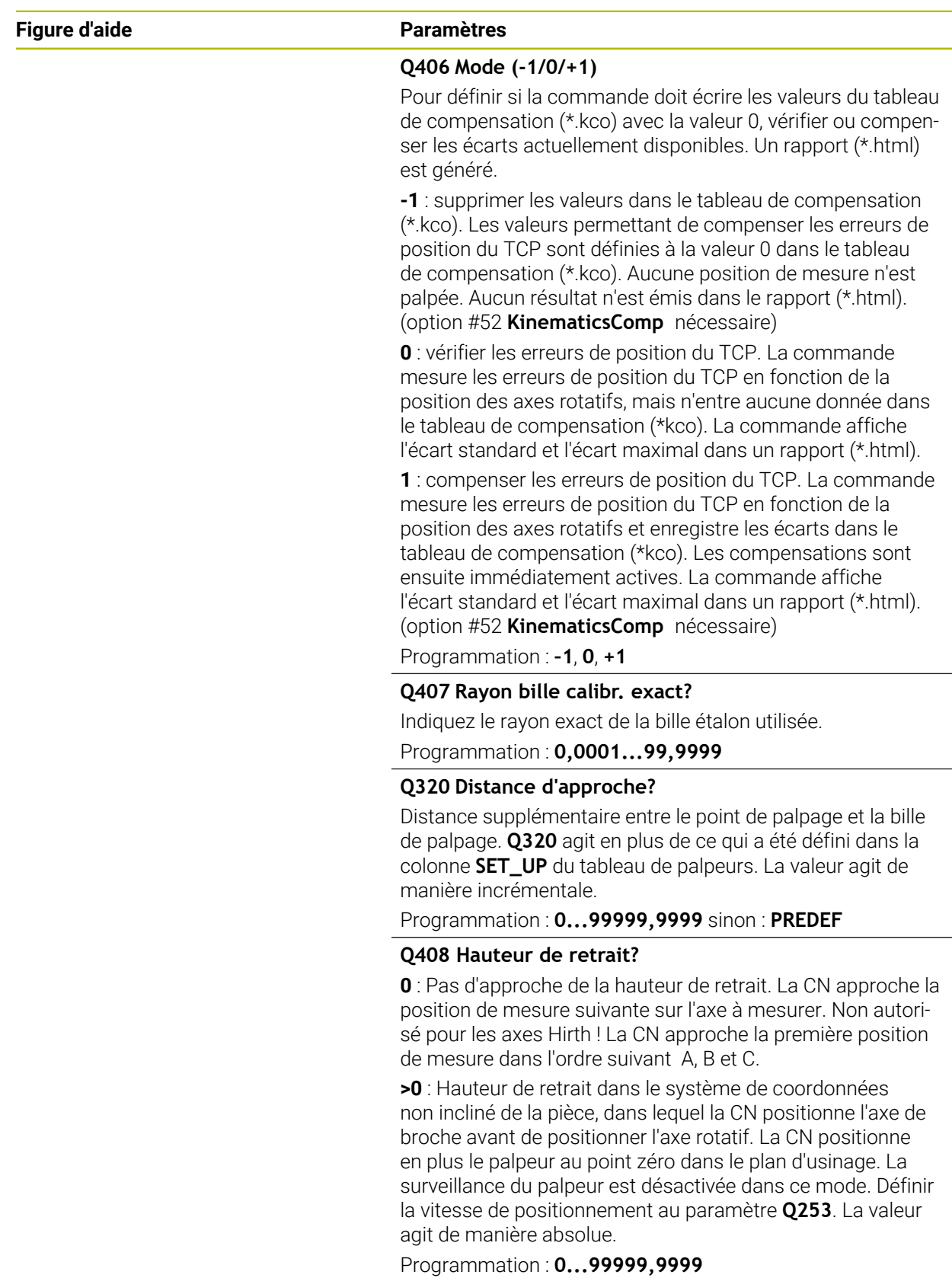

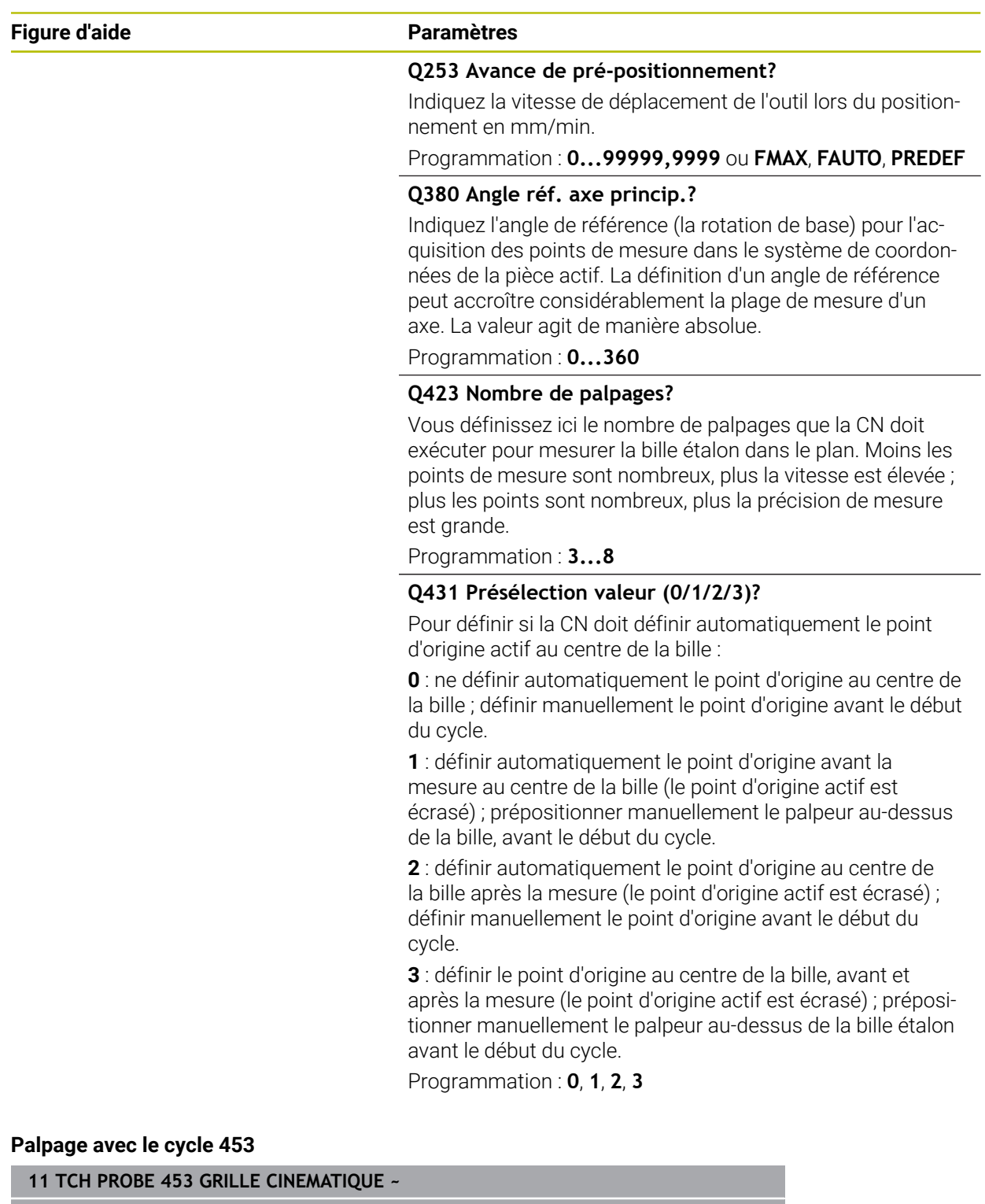

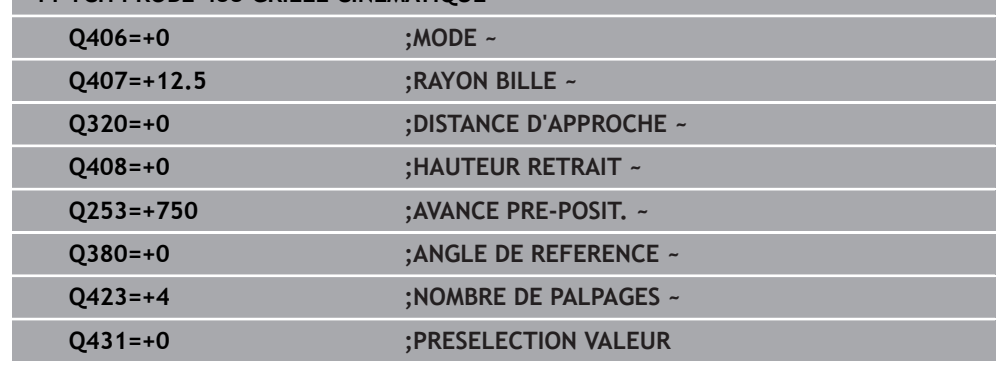

Après l'exécution du cycle **453**, la commande génère un rapport **(TCHPRAUTO.html)** qui est enregistré dans le répertoire où se trouve le programme CN actuel. Il contient les données suivantes :

- Date et heure de création du fichier journal
- Chemin d'accès au programme CN à partir duquel le cycle a été exécuté
- Numéro et nom de l'outil actif
- Mode
- Données mesurées : écart standard et écart maximal
- Information indiquant la position en degrés (°) où l'écart maximal a été constaté
- Nombre de positions de mesure

# **31.8 Cycles de palpage : Mesure automatique des outils**

## **31.8.1 Principes de base**

O)

## **Vue d'ensemble**

Consultez le manuel de votre machine !

Il est possible que tous les cycles ou fonctions décrits ici ne soient pas disponibles sur votre machine.

Vous aurez besoin de l'option 17.

La CN doit avoir été préparée par le constructeur de la machine pour l'utilisation du palpeur.

HEIDENHAIN ne garantit le fonctionnement correct des cycles de palpage qu'avec les palpeurs HEIDENHAIN.

# *REMARQUE*

#### **Attention, risque de collision !**

Aucun cycle de conversion de coordonnées ne doit être actif lors de l'exécution des cycles de palpage **400** à **499**. Il existe un risque de collision !

- N'activez pas les cycles suivants avant d'utiliser des cycles de palpage : cycle **7 POINT ZERO**, cycle **8 IMAGE MIROIR**, cycle **10 ROTATION**, cycle **11 FACTEUR ECHELLE** et cycle **26 FACT. ECHELLE AXE**.
- Réinitialiser au préalable les conversions de coordonnées

Grâce au palpeur d'outils et aux cycles d'étalonnage d'outils de la CN, vous pouvez mesurer automatiquement les outils : les valeurs de correction de longueur et de rayon sont stockées dans le tableau d'outils et automatiquement calculées à la fin du cycle de palpage. Modes d'étalonnage disponibles :

- Etalonnage de l'outil, avec l'outil à l'arrêt
- Etalonnage de l'outil, avec l'outil en rotation
- Etalonnage dent par dent

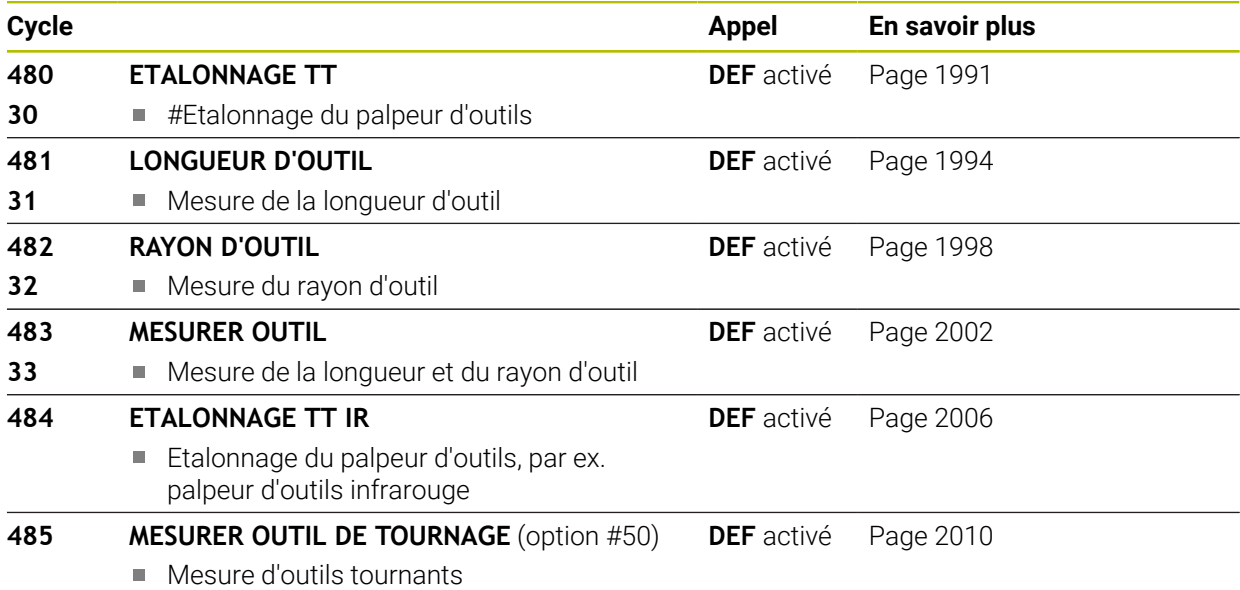

# <span id="page-1987-0"></span>**Différences entre les cycles 30 à 33 et 480 à 483**

Les fonctions et le déroulement des cycles sont absolument identiques. Les seules différentes qui existent entre les cycles **30** à **33** et les cycles **480** à **483** sont les suivantes :

- Les cycles 480 à 483 sont également disponibles en DIN/ISO, sous G481 à **G483**.
- Les cycles **481** à **483** utilisent le paramètre fixe **Q199** au lieu d'un paramètre d'état de la mesure personnalisable.

# **Définir les paramètres machine**

**61** 

 $\mathbf i$ 

Les cycles de palpage **480**, **481**, **482**, **483**, **484** peuvent être masqués avec le paramètre machine optionnel **hideMeasureTT** (n°128901).

Remarques concernant la programmation et l'utilisation :

- Avant de travailler avec les cycles de palpage, vous devez vous assurer que tous les paramètres machine qui se trouvent sous **ProbeSettings** > **CfgTT** (n°122700) et **CfgTTRoundStylus** (n°114200) ou sous **CfgT-TRectStylus** (n°114300) ont été définis.
- Pour l'étalonnage avec la broche à l'arrêt, la CN utilise l'avance de palpage du paramètre machine **probingFeed** (n°122709).

Pour l'étalonnage avec outil en rotation, la commande calcule automatiquement la vitesse de rotation broche et l'avance de palpage.

La vitesse de rotation broche est calculée de la manière suivante :

```
n = maxPeriphSpeedMeas / (r • 0,0063) avec
```
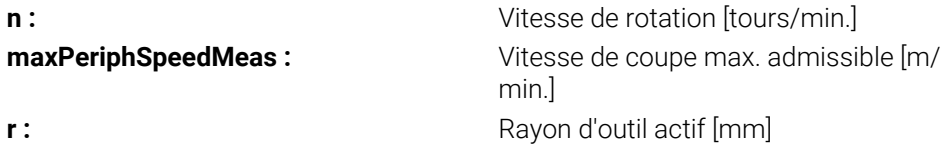

L'avance de palpage se calcule comme suit : v = tolérance de mesure • n avec

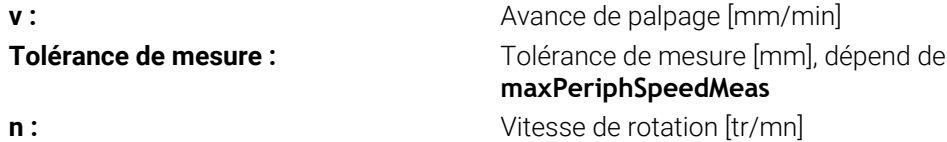

**probingFeedCalc** (n°122710) permet de calculer l'avance de palpage :

#### **probingFeedCalc** (n°122710) = **ConstantTolerance** :

La tolérance de mesure reste constante, indépendamment du rayon d'outil. En présence de gros outils, l'avance de palpage a néanmoins tendance à se rapprocher de zéro. Plus la vitesse de coupe maximale (**maxPeriphSpeedMeas** n° 122712) et la tolérance admissible (**measureTolerance1** n° 122715) sélectionnées sont faibles, plus cet effet est rapide.

#### **probingFeedCalc** (n°122710) = **VariableTolerance** :

La tolérance de mesure varie en même temps que l'augmentation du rayon d'outil. Cela assure une avance de palpage suffisante même en présence d'outils à grand rayon. La commande modifie la tolérance de mesure selon le tableau suivant :

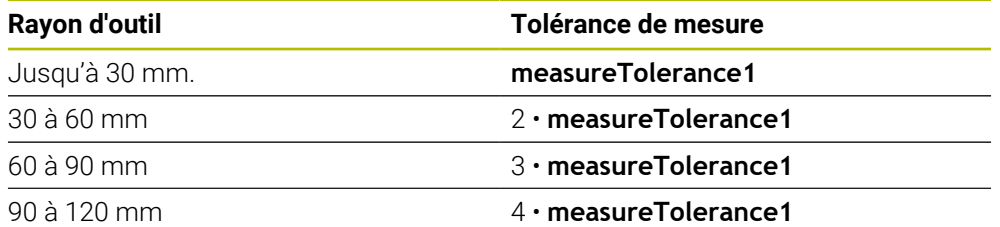

#### **probingFeedCalc** (n° 122710) = **ConstantFeed**:

L'avance de palpage reste constante, mais plus le rayon d'outil est grand, plus l'erreur de mesure croît de manière linéaire :

Tolérance de mesure = (r • **measureTolerance1**) / 5 mm) avec

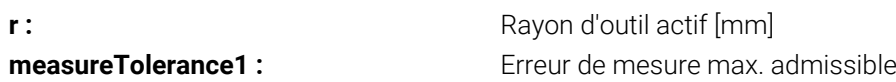

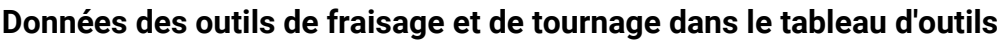

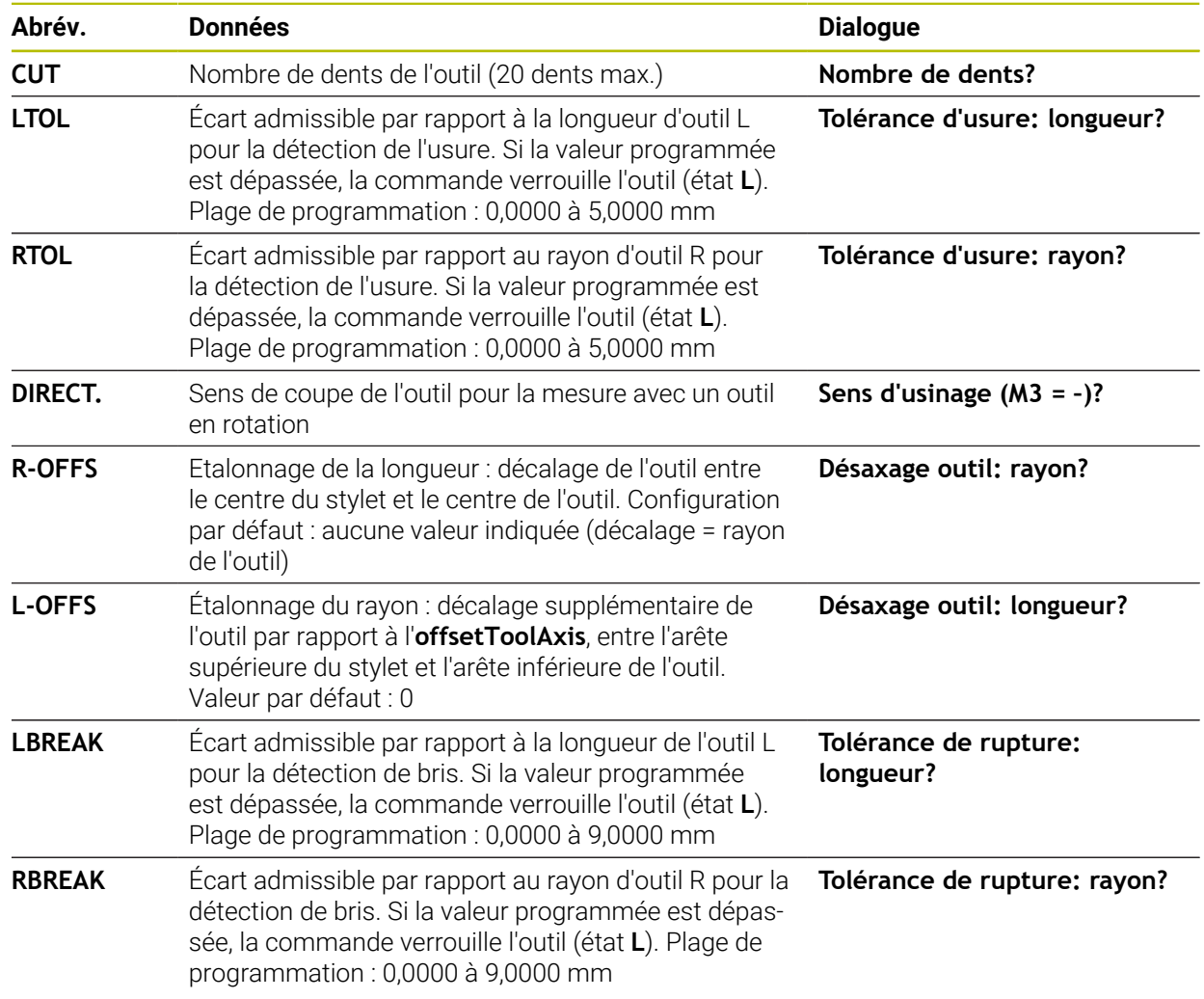

#### **Exemples de types d'outils courants**

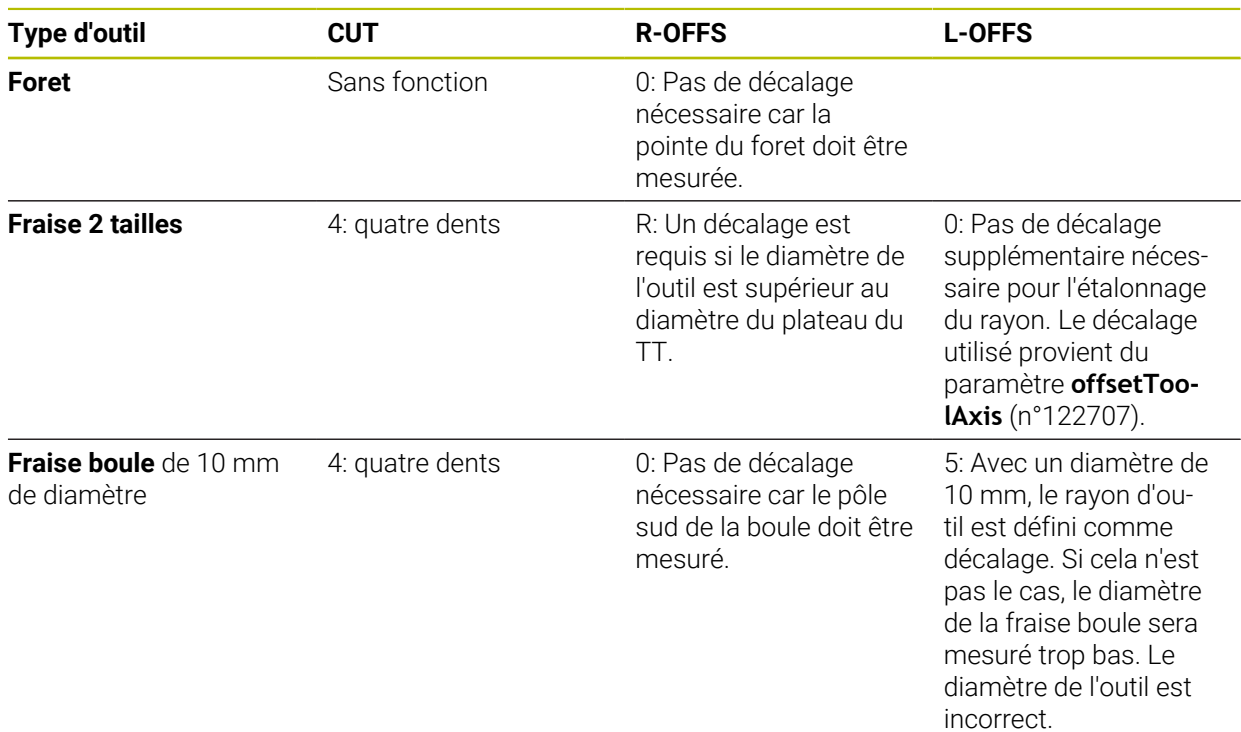

# <span id="page-1990-0"></span>**31.8.2 Cycle 30 ou 480 ETALONNAGE TT**

#### **Programmation ISO G480**

## **Application**

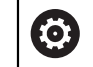

Consultez le manuel de votre machine !

Le TT s'étalonne avec le cycle de palpage **30** ou **480** ([Page 1988](#page-1987-0)). La procédure d'étalonnage se déroule automatiquement. La CN détermine également de manière automatique l'excentricité de l'outil d'étalonnage. Pour cela, elle fait tourner la broche de 180° à la moitié du cycle d'étalonnage.

Le TT s'étalonne avec le cycle de palpage **30** ou **480** .

#### **Palpeur**

j.

C'est un élément de palpage de forme ronde ou carrée qui vous sert de palpeur.

#### **Elément de palpage de forme carrée**

Pour un élément de palpage de forme carrée, le constructeur de la machine peut indiquer aux paramètres optionnels **detectStylusRot** (n°114315) et **tippingTolerance** (n°114319) que l'angle de torsion et l'angle d'inclinaison vont être calculés. Le fait de calculer l'angle de torsion permet de le compenser lors de la mesure des outils. La CN émet un avertissement lorsque l'angle d'inclinaison est dépassé. Les valeurs déterminées sont visibles dans l'affichage d'état **TT**.

**[Informations complémentaires :](#page-188-0)** "Onglet TT", Page 189

Au moment de serrer le palpeur d'outil, veillez à ce que les arêtes de l'élément de palpage de forme parallélépipédique soient le plus possible parallèles aux axes. L'angle de torsion doit être inférieur à 1° et l'angle d'inclinaison inférieur à 0,3°.

#### **Outil d'étalonnage**

Utiliser comme outil d'étalonnage une pièce parfaitement cylindrique, par exemple une tige cylindrique. La CN mémorise les valeurs d'étalonnage et en tient compte lors des mesures d'outils suivantes.

#### **Déroulement du cycle**

- 1 Fixer l'outil d'étalonnage. Utiliser comme outil d'étalonnage une pièce parfaitement cylindrique, par exemple une tige cylindrique
- 2 Positionner manuellement l'outil d'étalonnage au-dessus du centre du TT, dans le plan d'usinage
- 3 Positionner l'outil d'étalonnage dans l'axe d'outil à environ 15 mm + distance d'approche au-dessus du TT
- 4 Le premier mouvement de la CN s'effectue le long de l'axe d'outil. L'outil se déplace d'abord à la hauteur de sécurité qui correspond à la distance d'approche + 15 mm.
- 5 La procédure d'étalonnage le long de l'axe d'outil démarre.
- 6 L'étalonnage se fait ensuite dans le plan d'usinage.
- 7 La CN commence par positionner l'outil d'étalonnage dans le plan d'usinage, à une valeur qui est égale à 11 mm + rayon TT + distance d'approche.
- 8 Puis la CN fait descendre l'outil le long de l'axe d'outil et l'opération d'étalonnage démarre.
- 9 Pendant la procédure d'étalonnage, la CN exécute les déplacements en carré.
- 10 La CN mémorise les valeurs d'étalonnage et en tient compte lors des mesures d'outils suivantes.
- 11 Pour finir, la CN fait revenir la tige de palpage à la distance d'approche, le long de l'axe d'outil, et la positionne au centre du TT.

## **Remarques**

- Ce cycle ne peut être exécuté qu'en mode **FUNCTION MODE MILL**.
- Avant l'étalonnage, vous devez indiquer dans le tableau d'outils TOOL.T le rayon et la longueur exacts de l'outil d'étalonnage.

#### **Informations en lien avec les paramètres machine**

- Le paramètre machine **CfgTTRoundStylus** (n°114200) ou **CfgTTRectStylus** (n°114300) vous permet de définir le fonctionnement du cycle d'étalonnage. Consultez le manuel de votre machine.
	- Au paramètre machine **centerPos**, vous définissez la position du TT dans la zone de travail de la machine.
- Si vous modifiez la position du TT sur la table et/ou un paramètre machine **centerPos**, vous devrez étalonner de nouveau le TT.
- Le paramètre machine **probingCapability** (n°122723) permet au constructeur de la machine de définir le fonctionnement du cycle. Ce paramètre permet entre autres de mesurer la longueur de l'outil avec une broche immobile et, en même temps, de bloquer une mesure du rayon et des dents de l'outil.

#### **Paramètres du cycle**

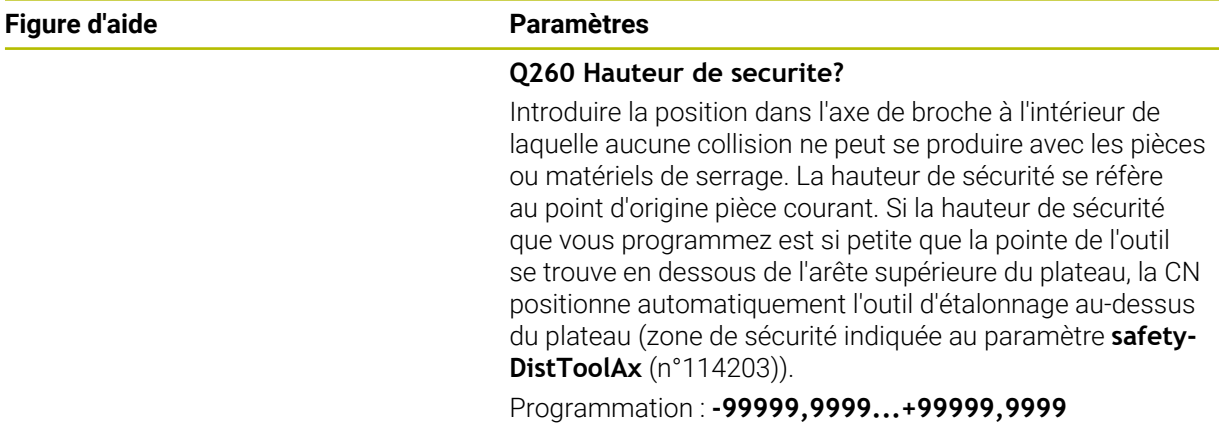

#### **Exemple de nouveau format**

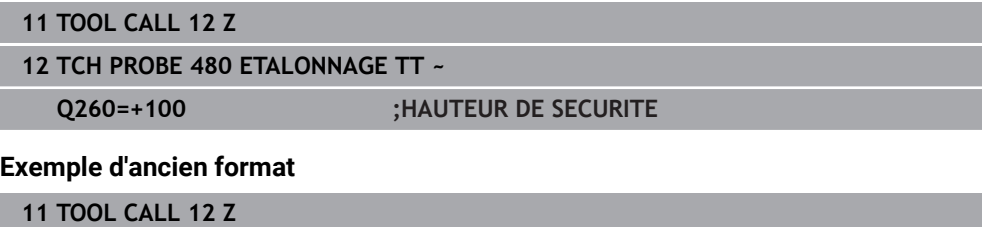

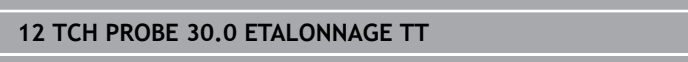

**13 TCH PROBE 30.1 HAUT.:+90**

# <span id="page-1993-0"></span>**31.8.3 Cycle 31 ou 481 LONGUEUR D'OUTIL**

**Programmation ISO G481**

# **Application**

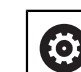

Consultez le manuel de votre machine !

Pour mesurer la longueur de l'outil, programmez le cycle de palpage **31** ou **482** ([Page 1988\)](#page-1987-0). Vous pouvez déterminer la longueur d'outil de trois manières différentes par l'intermédiaire d'un paramètre :

- Si le diamètre de l'outil est supérieur au diamètre de la surface de mesure du TT, étalonnez avec un outil en rotation.
- Si le diamètre de l'outil est inférieur au diamètre de la surface de mesure du TT ou si vous déterminez la longueur de forets ou de fraises boules, étalonnez avec un outil à l'arrêt.
- Si le diamètre de l'outil est supérieur au diamètre de la surface de mesure du TT, effectuez l'étalonnage dent par dent avec un outil à l'arrêt.

#### **Déroulement "Mesure avec un outil tournant"**

Pour déterminer la dent la plus longue, l'outil à étalonner est décalé au centre du système de palpage et déplacé en rotation sur le plateau de mesure du TT. Dans le tableau d'outils, vous programmez le décalage sous Décalage de l'outil: Rayon (**R-OFFS**).

#### **Déroulement de "l'étalonnage avec un outil à l'arrêt" (par ex. pour un foret)**

L'outil à étalonner est déplacé au centre, au dessus du plateau de mesure. Il se déplace ensuite avec broche à l'arrêt sur le plateau de mesure du TT. Pour cette mesure, vous devez entrer le décalage d'outil : rayon (**R-OFFS**) dans le tableau d'outils avec la valeur "0".

#### **Déroulement de "l'étalonnage dent par dent"**

La CN positionne l'outil à étalonner à côté de la tête de palpage. La face frontale de l'outil se trouve alors en dessous de l'arête supérieure de la tête de palpage, comme défini au paramètre **offsetToolAxis** (n°122707). Dans le tableau, sous Décalage d'outil: Longueur (**L-OFFS**), vous devez définir un décalage supplémentaire. La CN palpe ensuite l'outil en rotation, en radial, pour déterminer l'angle de départ de l'étalonnage dent par dent. La longueur de toutes les dents sont ensuite mesurées par le changement d'orientation de la broche. Pour cette première mesure, programmez l'**ETALONNAGE DENTS** dans le cycle **31** = 1.

#### **Remarques**

# *REMARQUE*

#### **Attention, risque de collision !**

Si vous réglez **stopOnCheck** (n°122717) sur **FALSE**, la CN n'exploitera pas le paramètre de résultat **Q199**. Le programme CN n'est pas interrompu en cas de dépassement de la tolérance de rupture. Il existe un risque de collision !

- Réglez **stopOnCheck** (n° 122717) sur **TRUE**
- ► Le cas échéant, veillez à ce que le programme CN s'arrête en cas de dépassement de la tolérance de rupture
- Ce cycle ne peut être exécuté qu'en mode **FUNCTION MODE MILL**.
- Avant d'étalonner des outils pour la première fois, vous devez renseigner approximativement le rayon, la longueur, le nombre de dents et le sens de coupe de l'outil concerné dans le tableau d'outils TOOL.T.
- L'étalonnage dent par dent est possible pour les outils avec **20 dents au maximum**.
- Les cycles **31** et **481** ne supportent ni les outils de tournage, ni les outils de dressage, ni les palpeurs.

#### <span id="page-1994-0"></span>**Mesure d'outils de rectification**

■ Ce cycle tient compte des données de base et des données de correction du tableau **TOOLGRIND.GRD**, ainsi que des données d'usure et de correction (**LBREAK** et **LTOL**) du tableau **TOOL.T**.

#### **Q340**: **0** et **1**

■ Selon si un dressage a été défini ou non (INIT\_D), les données de base et les données de correction sont modifiées. Le cycle inscrit automatiquement les valeurs aux endroits correspondants du tableau **TOOLGRIND.GRD**.

Respectez la procédure de configuration d'un outil de rectification, [voir "Données](#page-284-0) [d'outil", Page 285](#page-284-0).

# **Paramètres du cycle**

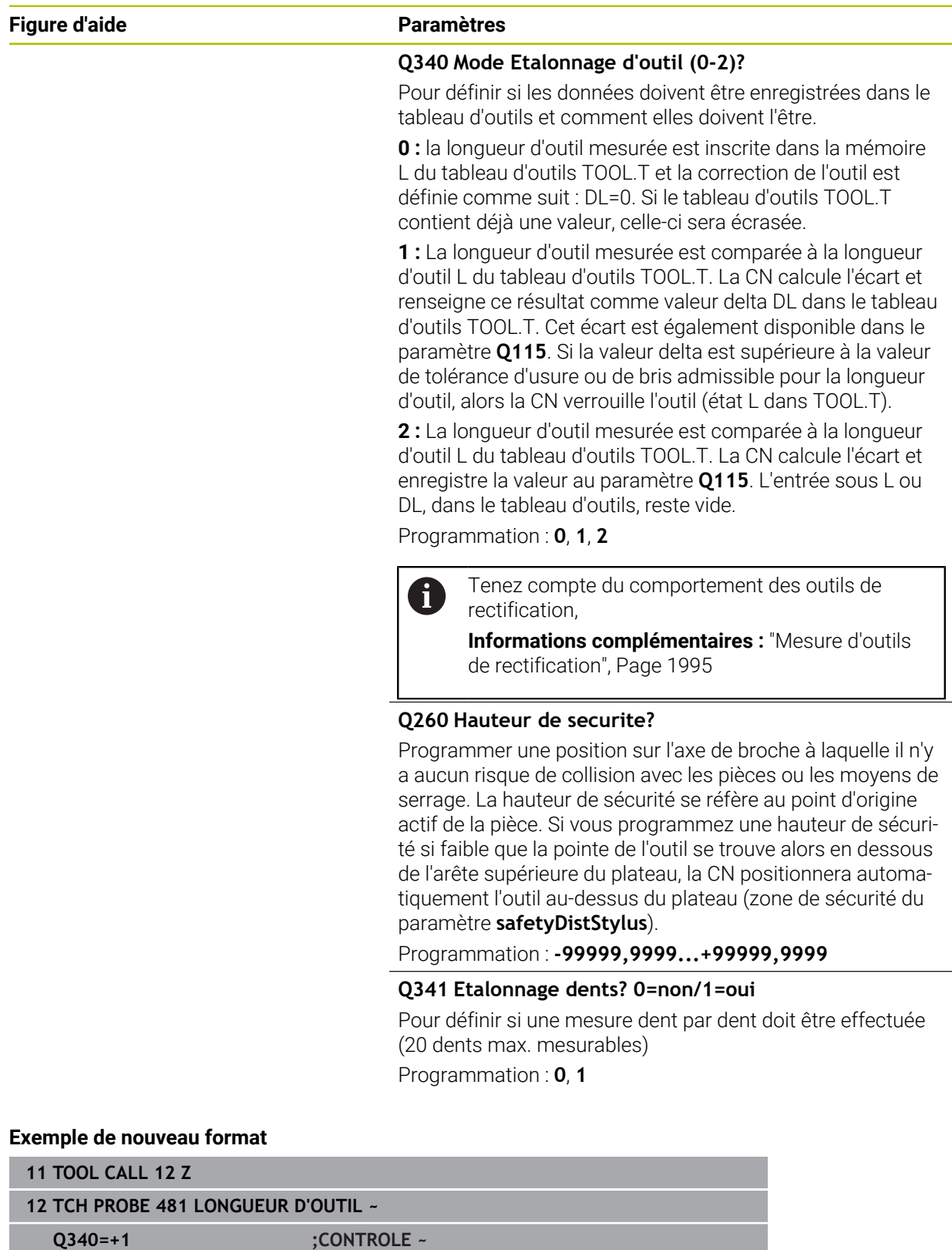

**Q260=+100 ;HAUTEUR DE SECURITE ~ Q341=+1 ;ETALONNAGE DENTS**

Le cycle **31** contient un paramètre supplémentaire :

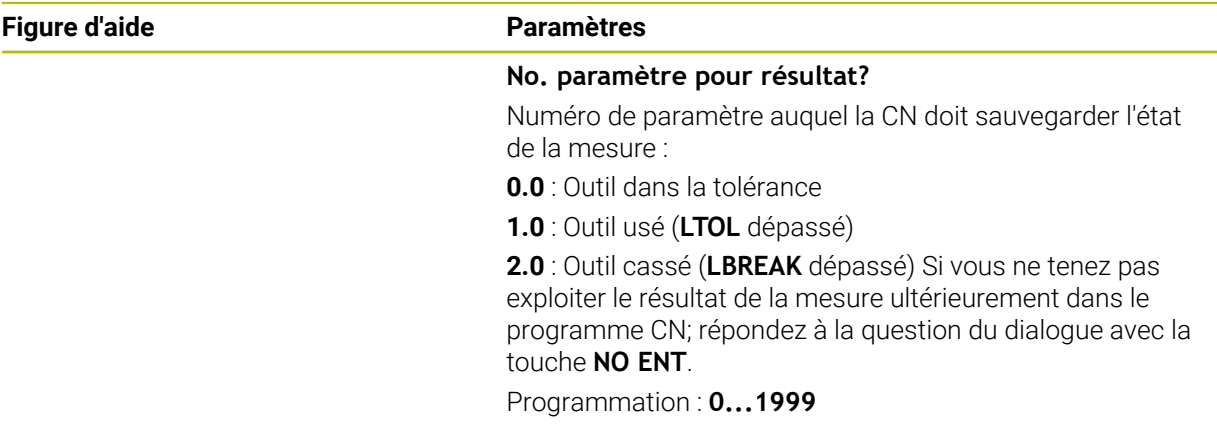

**Premier étalonnage avec outil en rotation : ancien format**

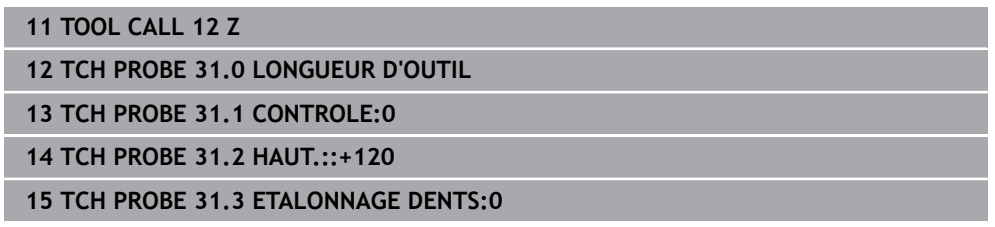

#### **Contrôle avec étalonnage dent par dent, mémorisation de l'état dans Q5 : ancien format**

**11 TOOL CALL 12 Z**

**12 TCH PROBE 31.0 LONGUEUR D'OUTIL**

**13 TCH PROBE 31.1 CONTROLE:1 Q5**

**14 TCH PROBE 31.2 HAUT.:+120**

**15 TCH PROBE 31.3 ETALONNAGE DENTS:1**

# <span id="page-1997-0"></span>**31.8.4 Cycle 32 ou 482 RAYON D'OUTIL**

**Programmation ISO G482**

# **Application**

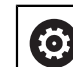

Consultez le manuel de votre machine !

Pour mesurer le rayon de l'outil, vous devez programmer le cycle de palpage **32** ou **482** [\(Page 1988](#page-1987-0)). Vous pouvez vous servir de paramètres de programmation pour déterminer le rayon d'outil de deux manières :

- Etalonnage avec outil en rotation
- Etalonnage avec un outil en rotation, puis étalonnage dent par dent

La commande positionne l'outil à étalonner à côté de la tête de palpage. La face frontale de la fraise se trouve alors en dessous de l'arête supérieure de la tête de palpage, comme défini au paramètre **offsetToolAxis** (n°122707). La commande effectue ensuite un palpage en radial avec un outil en rotation. Si vous souhaitez réaliser en plus un étalonnage dent par dent, le rayon de toutes les dents est étalonné au moyen d'une orientation de la broche.

#### **Remarques**

# *REMARQUE*

#### **Attention, risque de collision !**

Si vous réglez **stopOnCheck** (n°122717) sur **FALSE**, la CN n'exploitera pas le paramètre de résultat **Q199**. Le programme CN n'est pas interrompu en cas de dépassement de la tolérance de rupture. Il existe un risque de collision !

- Réglez **stopOnCheck** (n° 122717) sur **TRUE**
- Le cas échéant, veillez à ce que le programme CN s'arrête en cas de dépassement de la tolérance de rupture
- Ce cycle ne peut être exécuté qu'en mode **FUNCTION MODE MILL**.
- Avant d'étalonner des outils pour la première fois, vous devez renseigner approximativement le rayon, la longueur, le nombre de dents et le sens de coupe de l'outil concerné dans le tableau d'outils TOOL.T.
- Les cycles **32** et **482** ne supportent ni les outils de tournage, ni les outils de dressage, ni les palpeurs.

#### **Mesure d'outils de rectification**

Ce cycle tient compte des données de base et des données de correction du tableau **TOOLGRIND.GRD**, ainsi que des données d'usure et de correction (**RBREAK** et **RTOL**) du tableau **TOOL.T**.

#### **Q340**: **0** et **1**

■ Selon si un dressage a été défini ou non (INIT\_D), les données de base et les données de correction sont modifiées. Le cycle inscrit automatiquement les valeurs aux endroits correspondants du tableau **TOOLGRIND.GRD**.

Respectez la procédure de configuration d'un outil de rectification

**Informations complémentaires :** ["Données d'outils pour les types d'outils", Page 296](#page-295-0)

#### **Informations en lien avec les paramètres machine**

- Le paramètre machine **probingCapability** (n°122723) permet au constructeur de la machine de définir le fonctionnement du cycle. Ce paramètre permet entre autres de mesurer la longueur de l'outil avec une broche immobile et, en même temps, de bloquer une mesure du rayon et des dents de l'outil.
- Les outils de forme cylindrique avec revêtement diamant peuvent être étalonnés avec broche à l'arrêt. Pour cela, vous devez définir à 0 le nombre des dents **CUT** dans le tableau d'outils et adapter le paramètre machine **CfgTT**. Consultez le manuel de votre machine.

# **Paramètres du cycle**

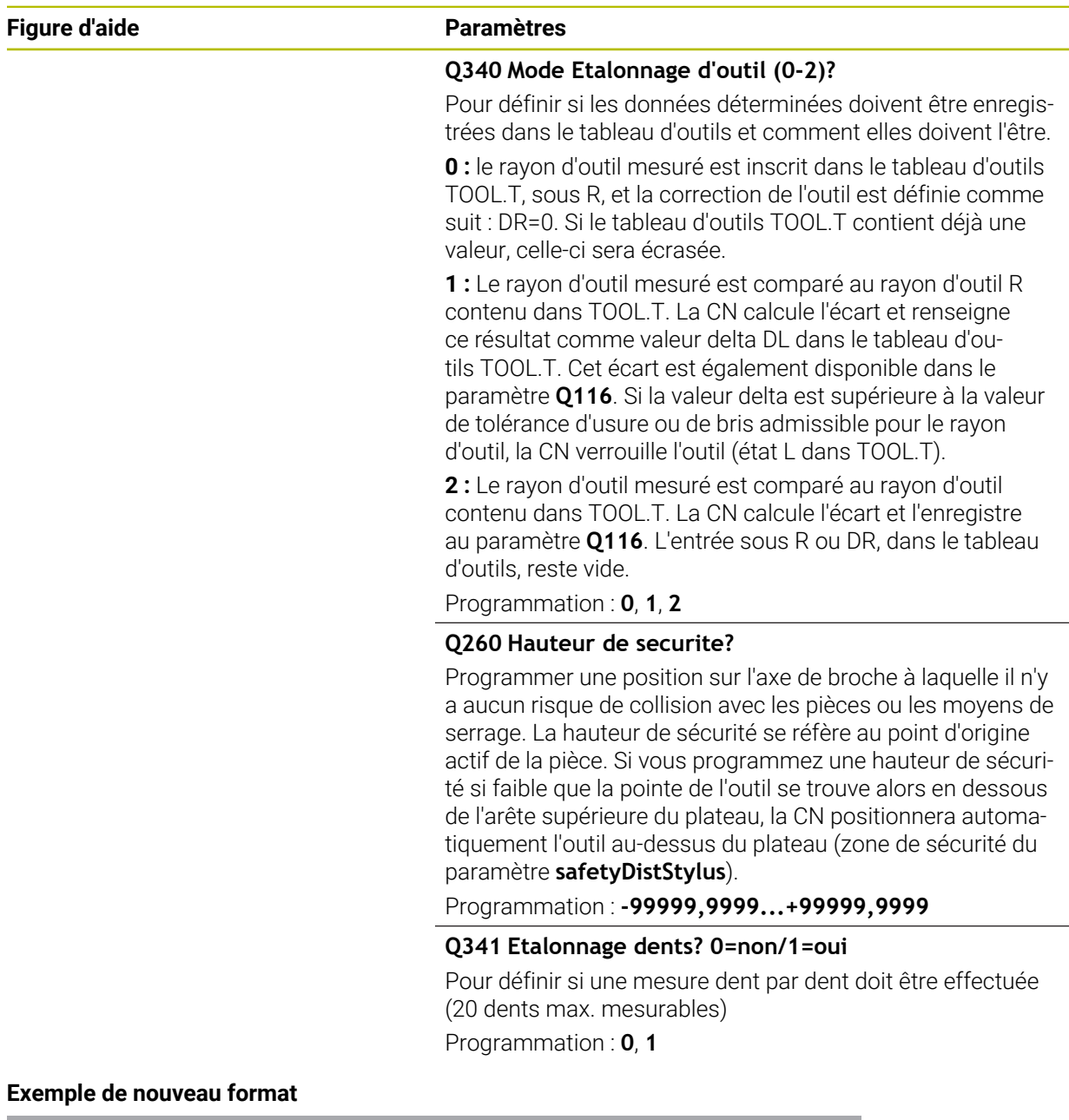

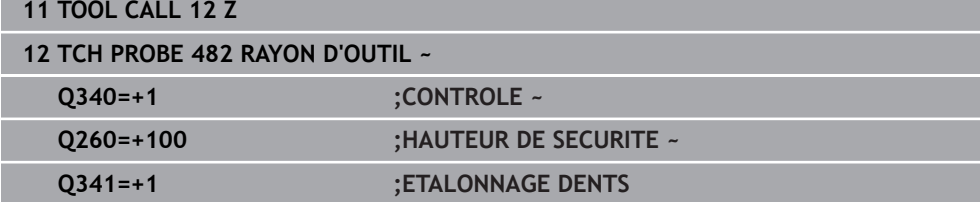

Le cycle **32** contient un paramètre supplémentaire :

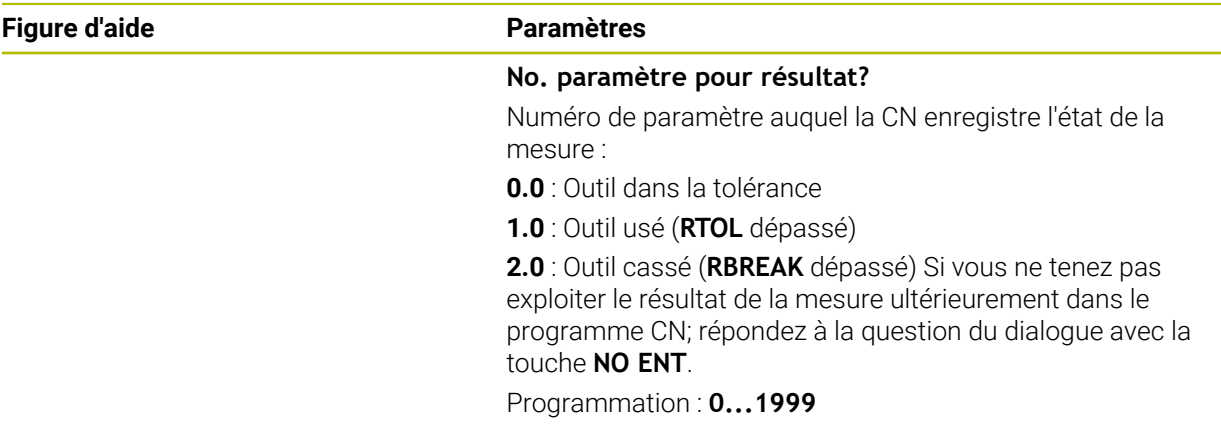

**Premier étalonnage avec outil en rotation : ancien format**

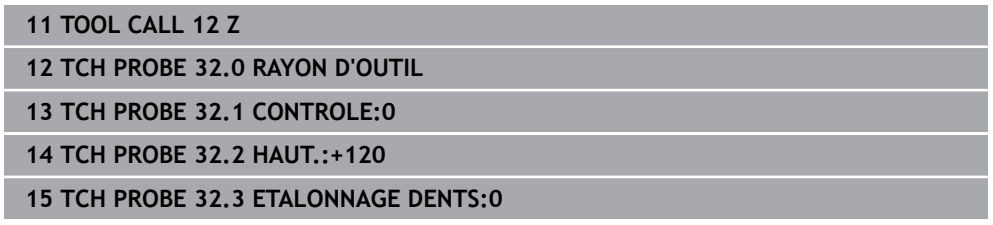

#### **Contrôle avec étalonnage dent par dent, mémorisation de l'état dans Q5 : ancien format**

**11 TOOL CALL 12 Z**

**12 TCH PROBE 32.0 RAYON D'OUTIL**

**13 TCH PROBE 32.1 CONTROLE:1 Q5**

**14 TCH PROBE 32.2 HAUT.:+120**

**15 TCH PROBE 32.3 ETALONNAGE DENTS:1**

# <span id="page-2001-0"></span>**31.8.5 Cycle 33 ou 483 MESURER OUTIL**

**Programmation ISO G483**

# **Application**

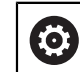

Consultez le manuel de votre machine !

Pour mesurer complètement l'outil (longueur et rayon), programmez le cycle de palpage **33** ou **483** [\(Page 1988\)](#page-1987-0). Le cycle convient particulièrement à un premier étalonnage d'outils. Il représente en effet un gain de temps considérable comparé à l'étalonnage dent par dent de la longueur et du rayon. Vous pouvez étalonner l'outil de deux manières différentes par l'intermédiaire de paramètres :

- étalonnage avec l'outil en rotation
- Etalonnage avec un outil en rotation, puis étalonnage dent par dent

#### **Mesure avec un outil tournant :**

La CN mesure l'outil selon une procédure figée au préalable. Dans un premier temps (si possible), la longueur de l'outil est mesurée, puis le rayon de l'outil.

#### **Mesure des dents individuelles :**

La CN mesure l'outil selon une procédure figée au préalable. D'abord le rayon d'outil est étalonné; suivi de la longueur d'outil. L'opération de mesure se déroule selon les différentes étapes des cycles de mesure **31**, **32**, **481** et **482**.

#### **Remarques**

# *REMARQUE*

#### **Attention, risque de collision !**

Si vous réglez **stopOnCheck** (n°122717) sur **FALSE**, la CN n'exploitera pas le paramètre de résultat **Q199**. Le programme CN n'est pas interrompu en cas de dépassement de la tolérance de rupture. Il existe un risque de collision !

- Réglez **stopOnCheck** (n° 122717) sur **TRUE**
- Le cas échéant, veillez à ce que le programme CN s'arrête en cas de dépassement de la tolérance de rupture
- Ce cycle ne peut être exécuté qu'en mode **FUNCTION MODE MILL**.
- Avant d'étalonner des outils pour la première fois, vous devez renseigner approximativement le rayon, la longueur, le nombre de dents et le sens de coupe de l'outil concerné dans le tableau d'outils TOOL.T.
- Les cycles **33** et **483** ne supportent ni les outils de tournage, ni les outils de dressage, ni les palpeurs.

#### **Mesure d'outils de rectification**

Ce cycle tient compte des données de base et des données de correction du tableau **TOOLGRIND.GRD**, ainsi que des données d'usure et de correction (**LBREAK**, **RBREAK**, **LTOL** et **RTOL**) du tableau **TOOL.T**.

#### **Q340**: **0** et **1**

■ Selon si un dressage a été défini ou non (INIT\_D), les données de base et les données de correction sont modifiées. Le cycle inscrit automatiquement les valeurs aux endroits correspondants du tableau **TOOLGRIND.GRD**.

Respectez la procédure de configuration d'un outil de rectification

**Informations complémentaires :** ["Données d'outils pour les types d'outils", Page 296](#page-295-0)

#### **Informations en lien avec les paramètres machine**

- Le paramètre machine **probingCapability** (n°122723) permet au constructeur de la machine de définir le fonctionnement du cycle. Ce paramètre permet entre autres de mesurer la longueur de l'outil avec une broche immobile et, en même temps, de bloquer une mesure du rayon et des dents de l'outil.
- Les outils de forme cylindrique avec revêtement diamant peuvent être étalonnés avec broche à l'arrêt. Pour cela, vous devez définir à 0 le nombre des dents **CUT** dans le tableau d'outils et adapter le paramètre machine **CfgTT**. Consultez le manuel de votre machine.

# **Paramètres du cycle**

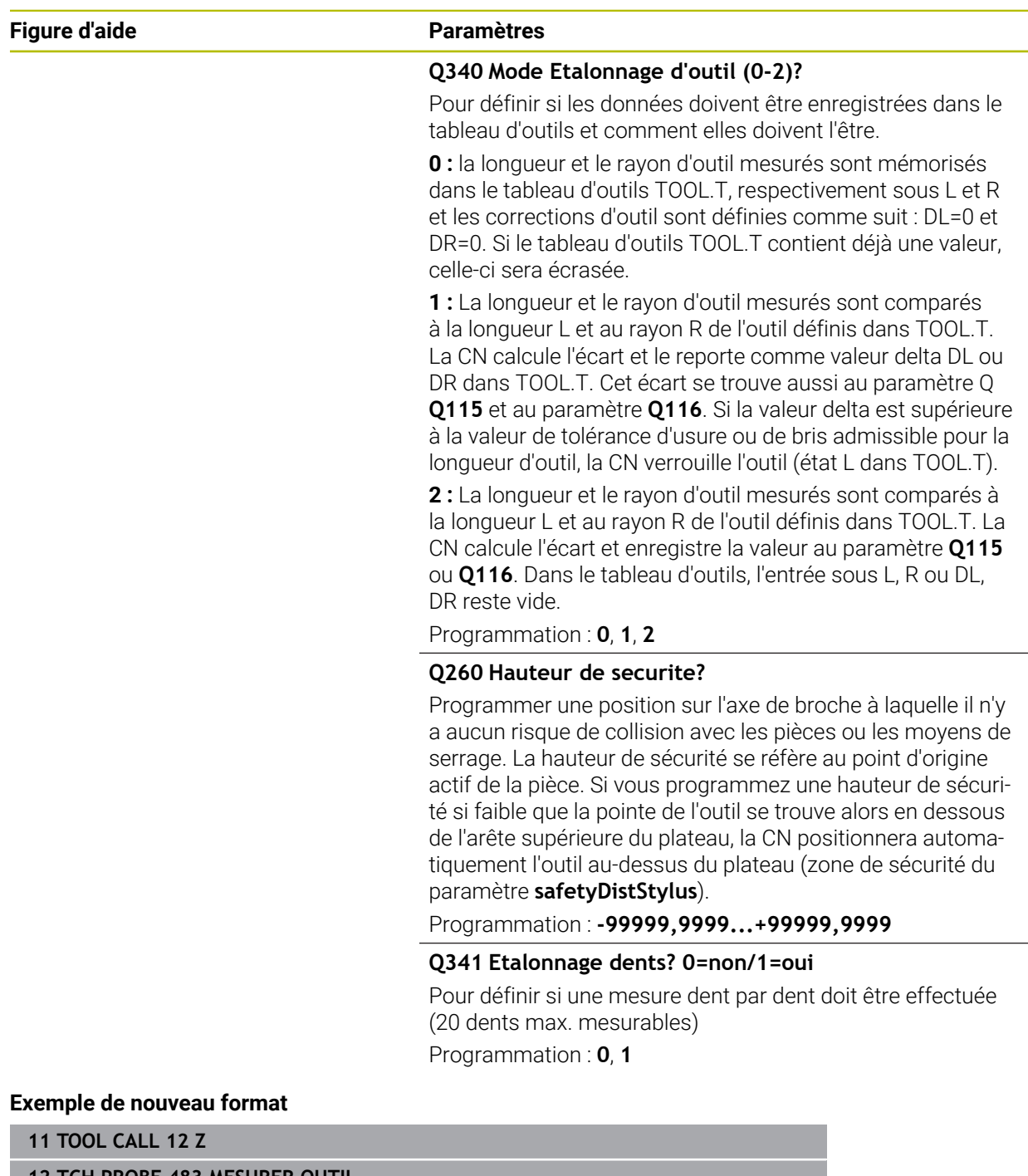

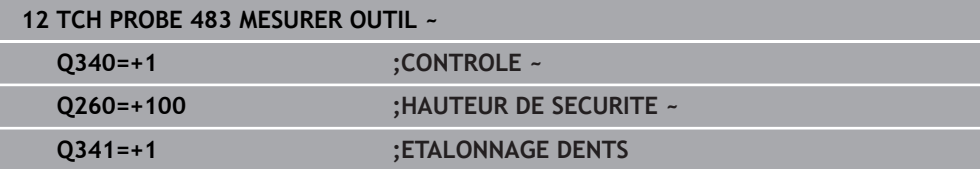

Le cycle **33** contient un paramètre supplémentaire :

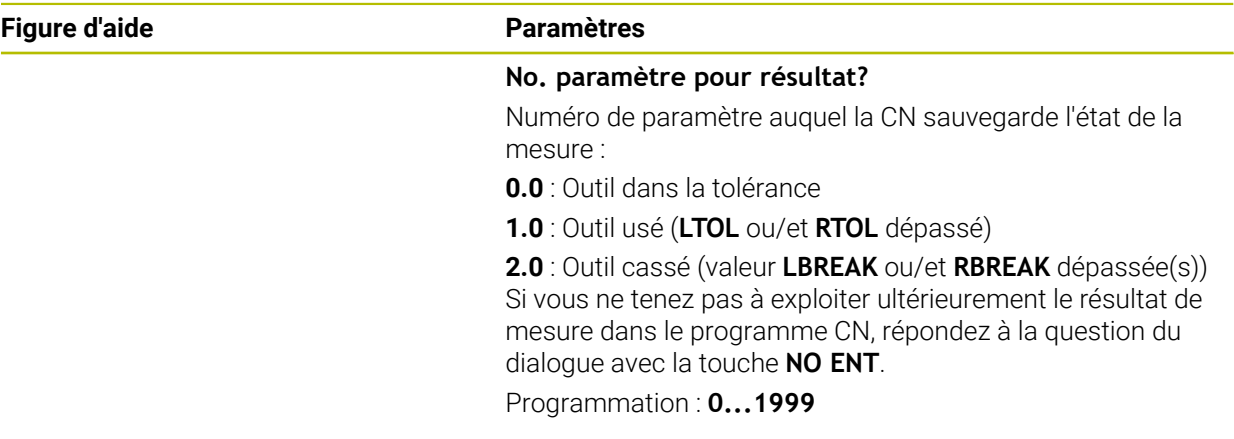

**Premier étalonnage avec outil en rotation : ancien format**

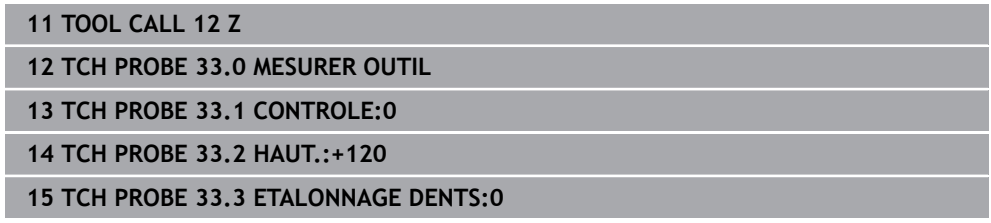

#### **Contrôle avec étalonnage dent par dent, mémorisation de l'état dans Q5 : ancien format**

**11 TOOL CALL 12 Z**

**12 TCH PROBE 33.0 MESURER OUTIL**

**13 TCH PROBE 33.1 CONTROLE:1 Q5**

**14 TCH PROBE 33.2 HAUT.:+120**

**15 TCH PROBE 33.3 ETALONNAGE DENTS:1**

# <span id="page-2005-0"></span>**31.8.6 Cycle 484 ETALONNAGE TT IR**

**Programmation ISO G484**

## **Application**

Le cycle **484** vous permet d'étalonner un palpeur d'outils, par exemple le palpeur pour table infrarouge sans fil TT 460. La procédure d'étalonnage peut être exécutée avec ou sans intervention manuelle.

- **Avec intervention manuelle :** Si **Q536** est égal à 0, la CN effectue un arrêt avant l'opération d'étalonnage. Il vous faudra ensuite positionner manuellement l'outil au-dessus du centre du palpeur d'outil.
- **Sans intervention manuelle :** Si **Q536** est égal 1, la CN exécute automatiquement le cycle. Le cas échéant, il vous faudra programmer un prépositionnement au préalable. Cela dépendra de la valeur du paramètre **Q523 POSITION TT**.

## **Mode opératoire du cycle**

 $\bullet$ 

Consultez le manuel de votre machine ! Le constructeur de la machine définit le fonctionnement du cycle.

Pour étalonner votre palpeur d'outil, programmez le cycle de palpage **484**. Au paramètre **Q536**, vous pouvez définir si le cycle doit être exécuté avec ou sans intervention manuelle.

#### **Palpeur**

i

Utilisez un élément de palpage de forme ronde ou carrée en guise de palpeur.

#### **Elément de palpage carré** :

Pour un élément de palpage de forme carrée, le constructeur de la machine peut indiquer aux paramètres optionnels **detectStylusRot** (n°114315) et **tippingTolerance** (n°114319) que l'angle de torsion et l'angle d'inclinaison vont être calculés. Le fait de calculer l'angle de torsion permet de le compenser lors de la mesure des outils. La CN émet un avertissement lorsque l'angle d'inclinaison est dépassé. Les valeurs déterminées sont visibles dans l'affichage d'état **TT**.

**[Informations complémentaires :](#page-188-0)** "Onglet TT", Page 189

Au moment de serrer le palpeur d'outils, veillez à ce que les arêtes de l'élément de palpage de forme carrée soit le plus possible parallèles aux axes. L'angle de torsion doit être inférieur à 1° et l'angle d'inclinaison inférieur à 0,3°.

#### **Outil d'étalonnage :**

Utiliser comme outil d'étalonnage une pièce parfaitement cylindrique, par exemple une tige cylindrique. Indiquer dans le tableau d'outils TOOL.T le rayon et la longueur exacts de l'outil d'étalonnage. À la fin de la procédure d'étalonnage, la CN mémorise les valeurs d'étalonnage et en tient compte pour les étalonnages d'outil suivants. L'outil d'étalonnage devrait présenter un diamètre supérieur à 15 mm et sortir d'environ 50 mm du mandrin de serrage.

#### **Q536=0 : avec intervention manuelle avant l'opération d'étalonnage**

Procédez comme suit :

- Installer l'outil d'étalonnage
- Lancer un cycle d'étalonnage
- La CN interrompt le cycle d'étalonnage et ouvre une boîte de dialogue .
- Positionner manuellement l'outil d'étalonnage au-dessus du centre du palpeur d'outils.

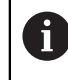

Assurez-vous que l'outil d'étalonnage se trouve au-dessus de la surface de mesure de l'élément de palpage.

- Poursuivre le cycle avec **NC start**
- Si vous avez programmé **Q523** sur **2**, la CN inscrit la position étalonnée au paramètre machine **centerPos** (n°114200)

#### **Q536=1 : sans intervention manuelle avant l'opération d'étalonnage**

Procédez comme suit :

- Installer l'outil d'étalonnage
- Positionner l'outil d'étalonnage au-dessus du centre du palpeur d'outils avant le début du cycle.

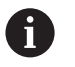

Assurez-vous que l'outil d'étalonnage se trouve au-dessus de la surface de mesure de l'élément de palpage.

- Lors d'une procédure d'étalonnage sans intervention manuelle, vous n'avez pas besoin de positionner l'outil au-dessus du centre du palpeur de table. Le cycle reprend la position des paramètres machine et approche automatiquement cette position.
- Lancer un cycle d'étalonnage
- Le cycle d'étalonnage fonctionne sans interruption.
- Si vous avez programmé **Q523** sur **2**, la CN retourne la position étalonnée au paramètre machine **centerPos** (n°114200).

## **Remarques**

# *REMARQUE*

#### **Attention, risque de collision !**

Si vous programmez **Q536**=1, l'outil doit être prépositionné avant d'appeler le cycle ! Lors de la procédure d'étalonnage, la commande détermine aussi l'excentrement de l'outil d'étalonnage. Pour cela, elle fait tourner la broche de 180° à la moitié du cycle d'étalonnage. Il existe un risque de collision !

- Vous définissez si un arrêt doit avoir lieu avant le début du cycle ou bien si vous souhaitez lancer le cycle automatiquement sans interruption.
- Ce cycle ne peut être exécuté qu'en mode **FUNCTION MODE MILL**.
- L'outil d'étalonnage devrait présenter un diamètre supérieur à 15 mm et sortir d'environ 50 mm du mandrin de serrage. Si vous utilisez une tige cylindrique avec ces cotes, il en résultera seulement une déformation de 0,1 µm pour une force de palpage de 1 N. Si vous utilisez un outil d'étalonnage dont le diamètre est trop petit et/ou qui se trouve trop éloigné du mandrin de serrage, cela peut être source d'imprécisions plus ou moins importantes.
- Avant l'étalonnage, vous devez indiquer dans le tableau d'outils TOOL.T le rayon m. et la longueur exacts de l'outil d'étalonnage.
- Le TT devra être de nouveau étalonné si vous modifiez sa position sur la table.

#### **Information relative aux paramètres machine**

■ Le paramètre machine **probingCapability** (n°122723) permet au constructeur de la machine de définir le fonctionnement du cycle. Ce paramètre permet entre autres de mesurer la longueur de l'outil avec une broche immobile et, en même temps, de bloquer une mesure du rayon et des dents de l'outil.

# **Paramètres du cycle**

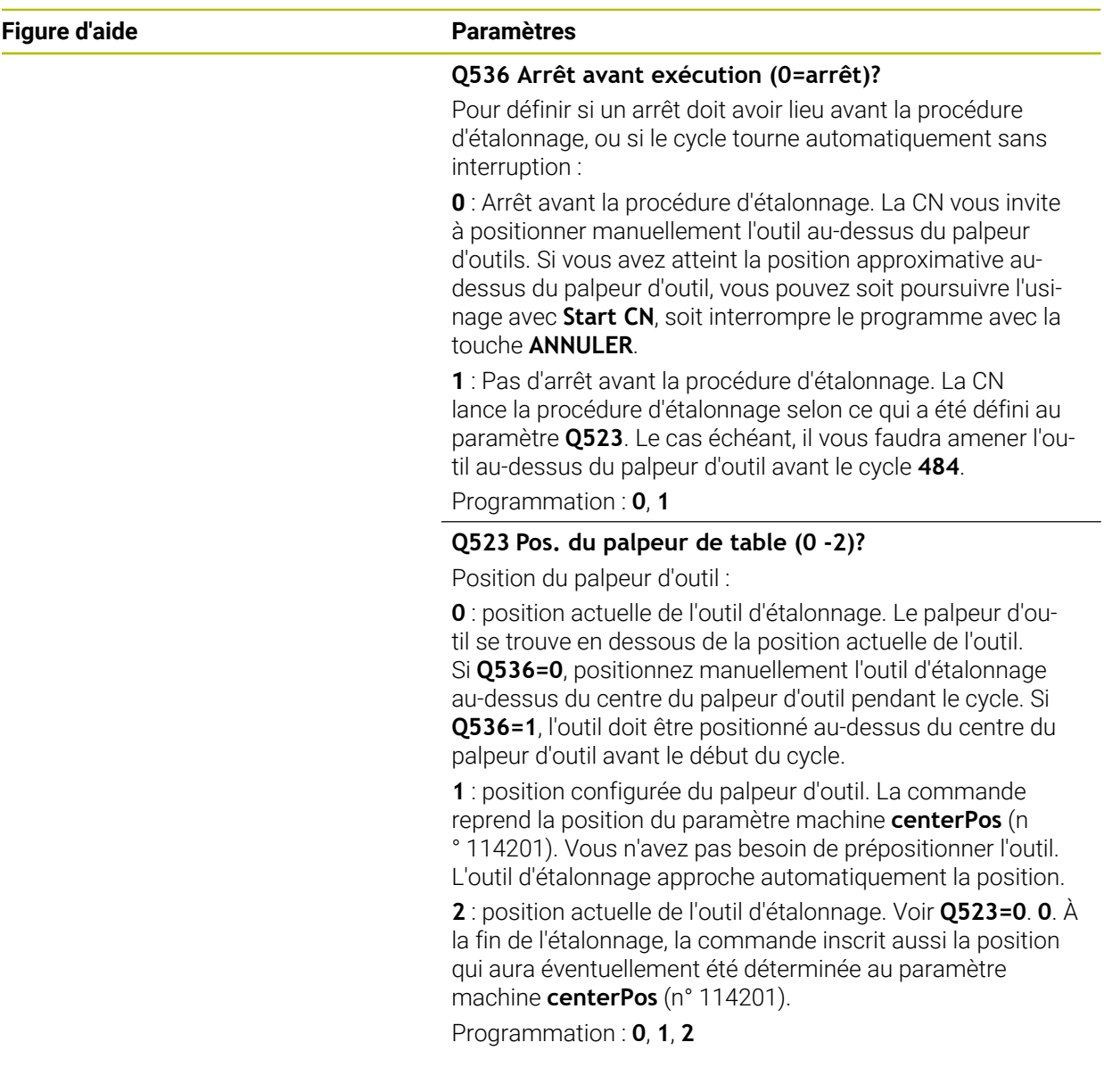

## **Exemple**

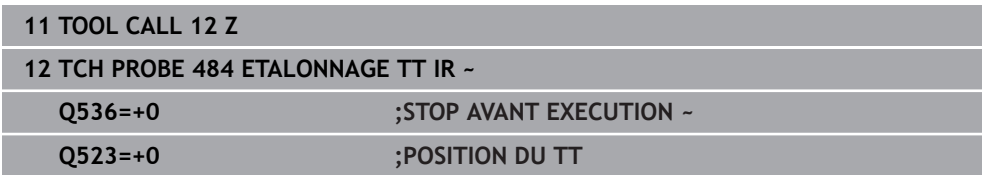

# <span id="page-2009-0"></span>**31.8.7 Cycle 485 MESURER OUTIL DE TOURNAGE (option 50)**

**Programmation ISO G485**

# **Application**

 $\bullet$ 

Consultez le manuel de votre machine !

La machine et la commande doivent avoir été préparées par le constructeur de la machine.

Le cycle **485 MESURER OUTIL DE TOURNAGE** permet de mesurer des outils tournants avec un palpeur d'outils HEIDENHAIN. La CN étalonne l'outil selon une procédure figée au préalable.

## **Déroulement du cycle**

- 1 La CN positionne l'outil tournant à la hauteur de sécurité.
- 2 L'outil tournant est orienté à l'aide de **TO** et de **ORI**.
- 3 La CN positionne l'outil à la position de mesure de l'axe principal, le mouvement de déplacement est le résultat d'une interpolation sur l'axe principal et sur l'axe auxiliaire.
- 4 L'outil tournant approche ensuite la position de mesure de l'axe d'outil.
- 5 L'outil est mesuré. Selon ce qui a été défini au paramètre **Q340**, les cotes de l'outil sont modifiées ou l'outil est verrouillé.
- 6 Le résultat de la mesure est mémorisé au paramètre **Q199**.
- 7 Une fois la mesure terminée, la CN positionne l'outil à la hauteur de sécurité sur l'axe d'outil.

#### **Paramètre de résultat Q199 :**

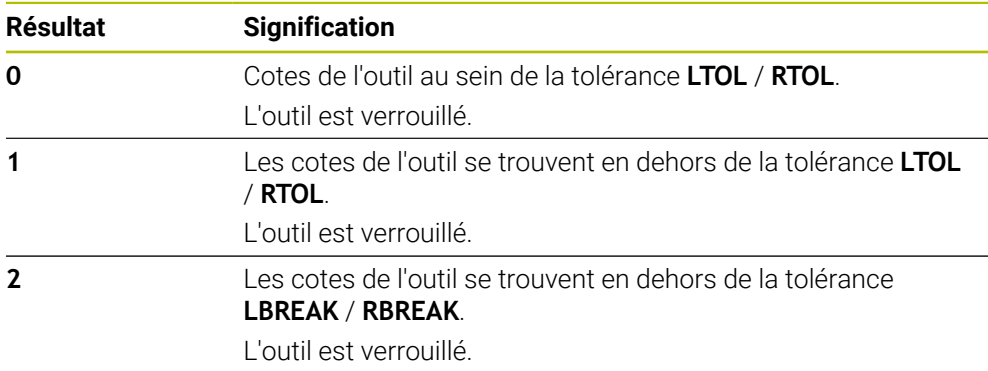

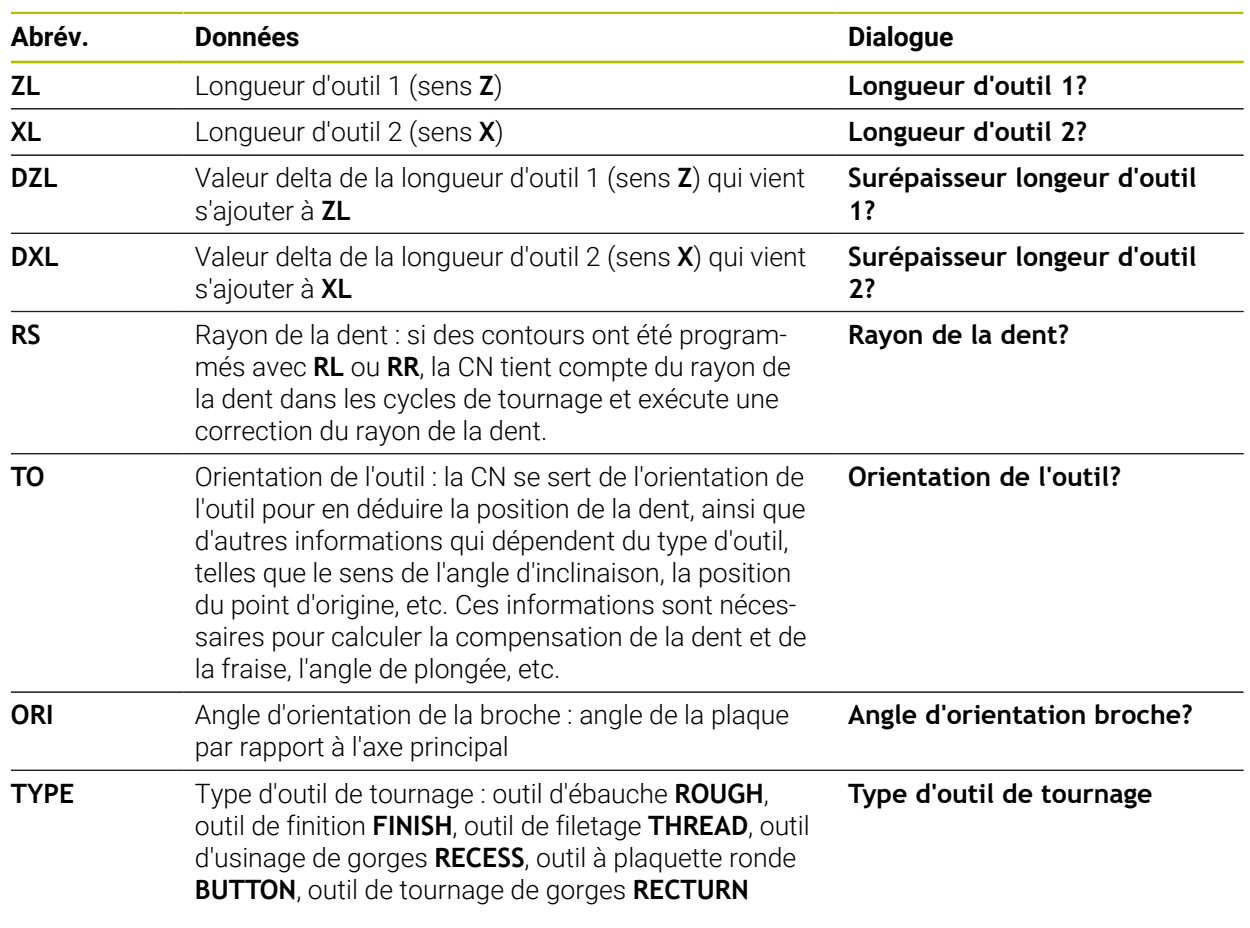

#### **Le cycle utilise les données de toolturn.trn suivantes :**

**Informations complémentaires :** ["Orientation d'outil \(TO\) supportée avec les types](#page-2011-0) [d'outils tournants suivants \(TYPE\)", Page 2012](#page-2011-0)

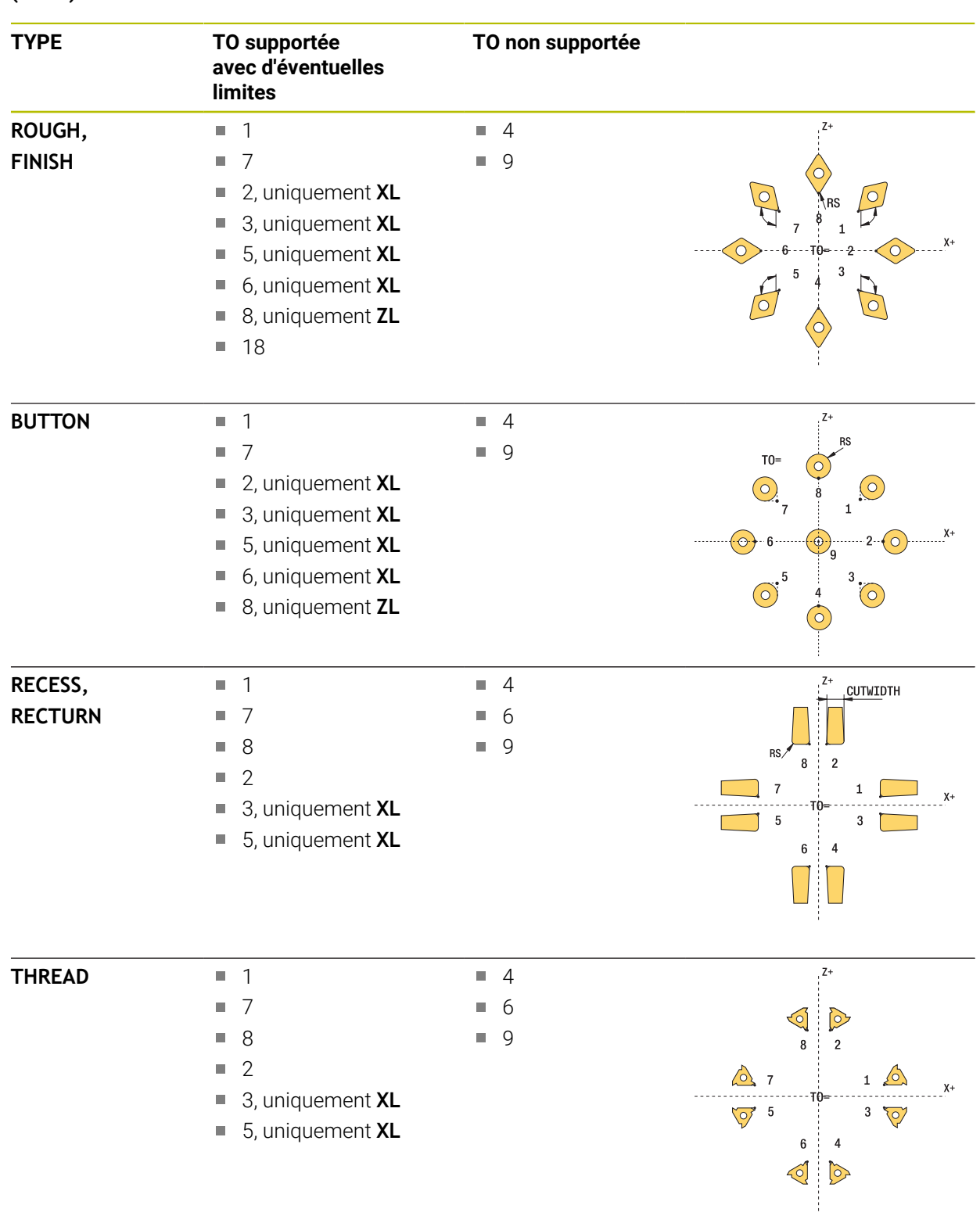

#### <span id="page-2011-0"></span>**Orientation d'outil (TO) supportée avec les types d'outils tournants suivants (TYPE)**

#### **Remarques**

# *REMARQUE*

#### **Attention, risque de collision !**

Si vous réglez **stopOnCheck** (n°122717) sur **FALSE**, la CN n'exploitera pas le paramètre de résultat **Q199**. Le programme CN n'est pas interrompu en cas de dépassement de la tolérance de rupture. Il existe un risque de collision !

- Réglez **stopOnCheck** (n° 122717) sur **TRUE**
- ► Le cas échéant, veillez à ce que le programme CN s'arrête en cas de dépassement de la tolérance de rupture

# *REMARQUE*

#### **Attention, risque de collision !**

Il existe un risque de collision lorsque les données d'outils **ZL** / **DZL** et **XL** / **DXL** diffèrent de +/- 2 mm des données d'outils réelles.

- ▶ Renseigner des données d'outils avec une précision de +/- 2 mm
- Exécuter le cycle avec précaution
- Ce cycle ne peut être exécuté qu'en mode **FUNCTION MODE MILL**.
- Avant de lancer le cycle, vous devez effectuer un **TOOL CALL** avec l'axe d'outil **Z**.
- Si vous définissez **YL** et DYL avec une valeur de +/- 5 mm, l'outil n'atteindra pas le palpeur d'outils.
- Le cycle ne supporte pas **SPB-INSERT** (angle de courbure). Vous devez définir la valeur 0 au paramètre **SPB-INSERT**, sinon la CN émet un message d'erreur.

#### **Information relative aux paramètres machine**

■ Le cycle dépend du paramètre machine optionnel **CfgTTRectStylus** (n°114300). Consultez le manuel de votre machine.

# **Paramètres du cycle**

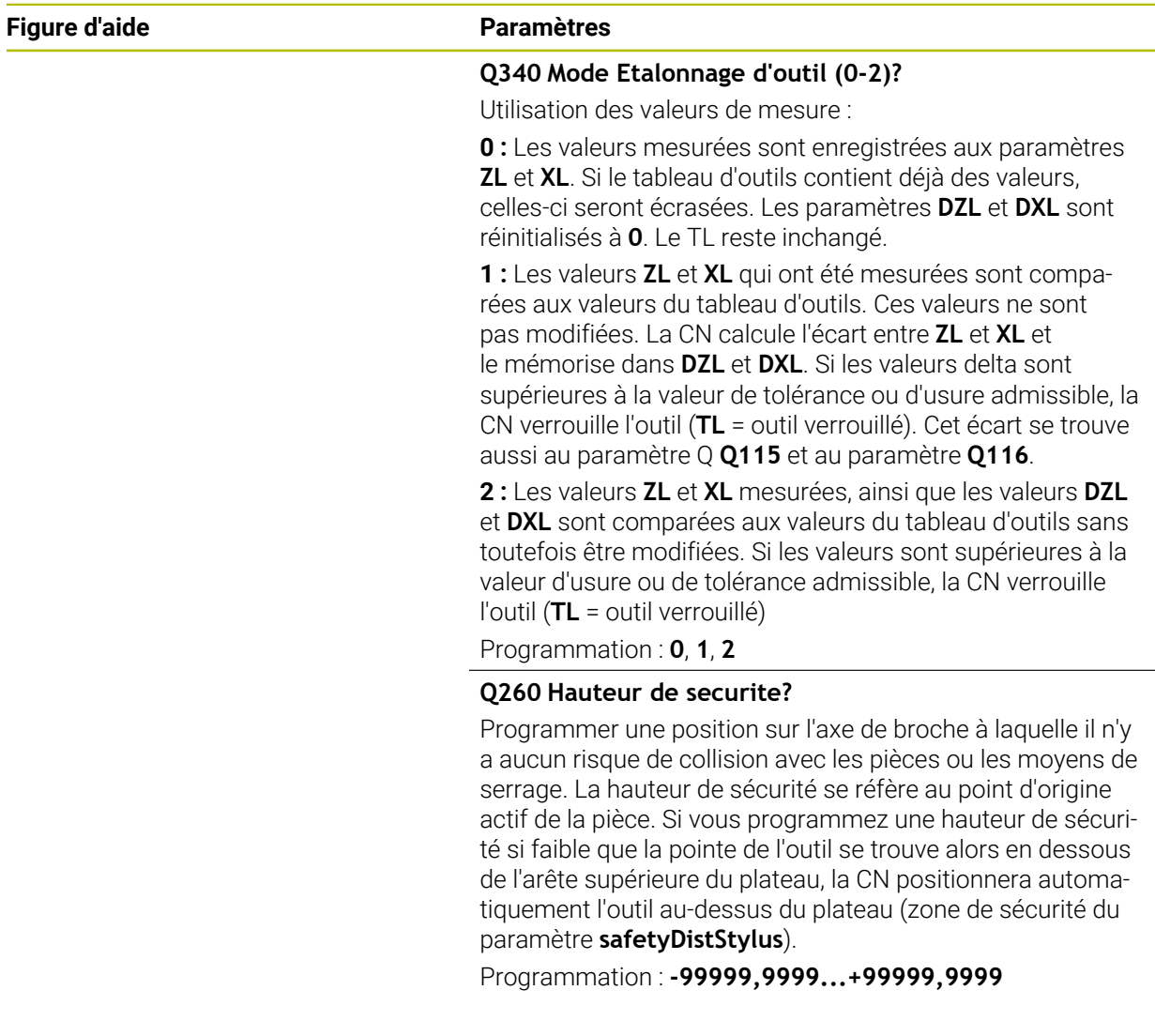

## **Exemple**

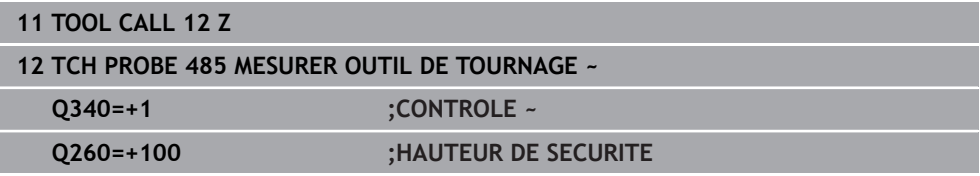

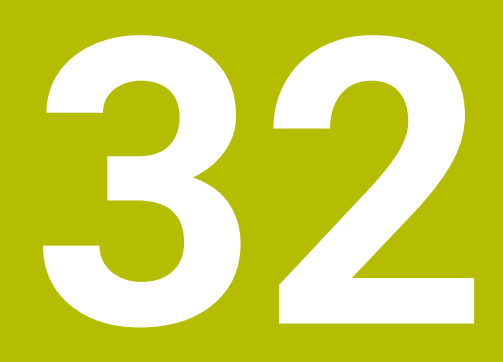

# **Application MDI**

# **Application**

Dans l'application **MDI**, vous pouvez exécuter différentes séquences CN, p. ex. **PLANE RESET**, sans le contexte d'un programme CN. Si vous appuyez sur la touche **Start CN**, la CN exécute les séquences CN une à une.

Vous pouvez également créer un programme CN au fur et à mesure. La CN garde en mémoire les informations de programme à effet modal.

#### **Sujets apparentés**

- Créer des programmes CN **Informations complémentaires :** ["Principes de base de la programmation",](#page-218-0)
- [Page 219](#page-218-0) ■ Exécuter des programmes CN **Informations complémentaires :** ["Exécution de programme", Page 2037](#page-2036-0)

# **Description fonctionnelle**

Si vous programmez mm comme unité de mesure, la CN utilisera par défaut le programme CN **\$mdi.h**. Si vous programmez INCH comme unité de mesure, la CN utilisera par défaut le programme CN **\$mdi\_inch.h**.

| 挂<br>: Programme                                   | $\cap$ $\Box$ $\Box$ 100% $\Box$<br>$\Omega$<br>త<br>п                                                                             |
|----------------------------------------------------|----------------------------------------------------------------------------------------------------|
| PGM<br><b>MM</b>                                   | TNC:\nc_prog\\$mdi.h<br>+ ⊳<br><b>0 BEGIN PGM \$MDI MM</b>                                                                         |
| 1 TOOL MILL_D10_<br>$2 \frac{100L}{2}$<br>TOUCH PF | 1 TOOL CALL "MILL D10 ROUGH" Z S12000 F1000<br>2 TOOL CALL "TOUCH PROBE" Z S75<br>3 FIXTURE SELECT "TNC: \nc prog\nc doc\Fixture\2 |
| $5 \frac{\text{PGM}}{\text{END}}$                  | 4 FIXTURE RESET ALL<br>5 END PGM \$MDI MM                                                                                          |
|                                                    |                                                                                                    |
|                                                    |                                                                                                    |
|                                                    |                                                                                                    |
|                                                    |                                                                                                    |

Zone de travail **Programme** dans l'application **MDI**

L'application **MDI** propose les zones de travail suivantes :

**GPS** (option  $\#44$ )

**Informations complémentaires :** ["Configurations de programme globales GPS](#page-1266-0) [\(option #44\)", Page 1267](#page-1266-0)

- **Aide**
- **Positions**

**Informations complémentaires :** ["Zone de travail Positions", Page 169](#page-168-0)

**Programme**

**Informations complémentaires :** ["Zone de travail Programme", Page 223](#page-222-0) **Simulation**

**Informations complémentaires :** ["Zone de travail Simulation", Page 1605](#page-1604-0)

- **Etat [Informations complémentaires :](#page-176-0)** "Zone de travail Etat", Page 177
- **Clavier**

**Informations complémentaires :** ["Clavier tactile de la barre des tâches",](#page-1575-0) [Page 1576](#page-1575-0)
L'application **MDI** contient les boutons ci-après dans la barre de fonctions :

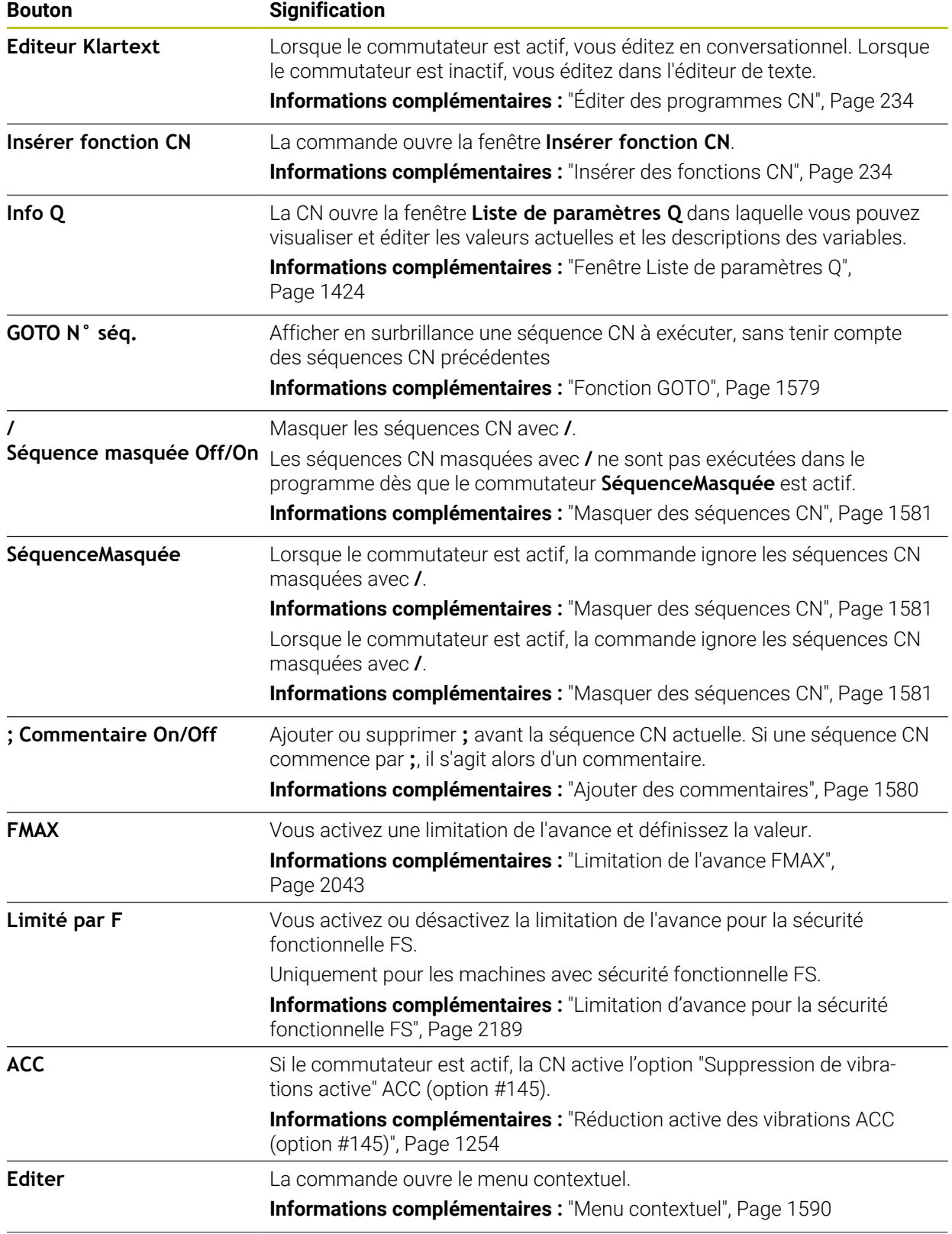

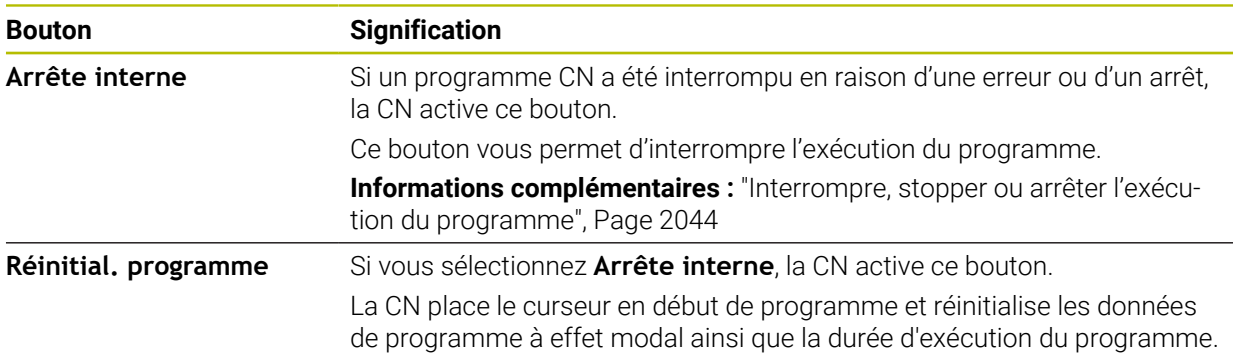

## **Informations de programme à effet modal**

Dans l'application **MDI**, vous exécutez toujours les séquences CN en mode **pas a pas**. À chaque fois que la CN a fini d'exécuter une séquence CN, l'exécution du programme est considérée comme interrompue.

Informations complémentaires : ["Interrompre, stopper ou arrêter l'exécution du](#page-2043-0) [programme", Page 2044](#page-2043-0)

La CN affiche en surbrillance (vert) le numéro de toutes les séquences CN que vous avez exécutées les unes à la suite des autres.

Dans cet état, la CN enregistre les données suivantes :

- l'outil appelé en dernier
- les conversions de coordonnées actives (p. ex. décalage de point zéro, rotation, image miroir)
- les coordonnées du dernier centre de cercle défini

# **Remarques**

## *REMARQUE*

#### **Attention, risque de collision !**

Certaines interactions manuelles font que la CN perd les informations à effet modal et donc la référence contextuelle. Une fois la référence contextuelle perdue, des mouvements inattendus et indésirables peuvent survenir. Il existe un risque de collision pendant l'usinage qui suit !

- ▶ Interactions à éviter :
	- Positionnement du curseur sur une autre séquence CN
	- Instruction de saut **GOTO** sur une autre séquence CN
	- Éditer une séquence CN
	- Modifier des valeurs variables à l'aide de la dans la fenêtre **Liste de paramètres Q**
	- Changement de mode de fonctionnement
- Restaurer la référence contextuelle en répétant les séquences CN requises
- Vous pouvez créer et exécuter pas à pas des programmes CN dans l'application **MDI**. Ensuite, vous utilisez la fonction **Enregistrer sous** pour enregistrer le contenu actuel sous un autre nom de fichier.
- Les fonctions suivantes ne sont pas disponibles dans l'application **MDI** :
	- Appel d'un programme CN avec **PGM CALL**, **SEL PGM** et **CALL SELECTED PGM**
	- Test de programme dans la zone de travail **Simulation**
	- Fonctions **Déplacem. manuel** et **Approche position** pendant le déroulement d'un programme interrompu
	- Fonction **Amorce seq.**

<span id="page-2020-0"></span>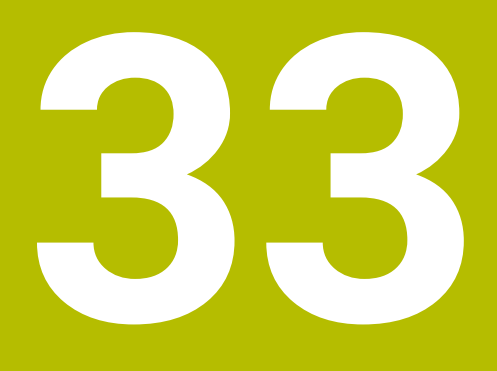

**Usinage de palettes et liste de commandes**

# **33.1 Principes de base**

Consultez le manuel de votre machine ! 61

Le gestionnaire de palettes est une fonction qui dépend de la machine. Vous trouverez ci-après une description des fonctions par défaut.

Les tableaux de palettes (**.p**) s'utilisent principalement pour les centres d'usinage qui sont équipés d'un changeur de palettes. Les tableaux de palettes permettent d'appeler les différentes palettes (PAL), leurs programmes CN associés (PGM) et, en option, les serrages (FIX). Les tableaux de palettes activent tous les tableaux de points d'origine et de points zéro qui ont été définis.

Vous pouvez utiliser des tableaux de palettes sans changeur de palettes pour exécuter successivement des programmes CN avec différents points d'origine en appuyant une seule fois sur **Start CN**. Ce procédé est également appelé liste d'ordres de fabrication.

Vous pouvez exécuter aussi bien des tableaux de palettes que des listes d'ordres de fabrication en fonction de l'outil. Ce faisant, la CN réduit le nombre des changements d'outils et donc le temps d'usinage.

**Informations complémentaires :** ["Usinage orienté outil", Page 2031](#page-2030-0)

## <span id="page-2021-0"></span>**33.1.1 Compteur de palettes**

Un compteur de palettes peut être défini sur la CN. Cela peut vous permettre, par exemple, pour un usinage de palettes avec changement automatique de pièce, de définir la quantité de pièces produite sous forme de variable.

Il vous faut pour cela définir une valeur nominale dans la colonne **TARGET** du tableau de palettes. La CN répète les programmes CN de cette palette jusqu'à ce que la valeur nominale soit atteinte.

Chaque programme CN exécuté incrémente par défaut la valeur effective de 1. Par exemple, si un même programme CN est censé produire plusieurs pièces, il vous suffit de définir la valeur correspondante dans la colonne **COUNT** du tableau de palettes.

**Informations complémentaires :** ["Tableau de palettes", Page 2142](#page-2141-0)

La CN affiche la valeur nominale définie et la valeur effective actuelle dans la zone de travail **Liste d'OF**.

**Informations complémentaires :** ["Informations relatives au tableau de palettes",](#page-2022-0) [Page 2023](#page-2022-0)

# <span id="page-2021-1"></span>**33.2 Zone de travail Liste d'OF**

## **33.2.1 Principes de base**

### **Application**

Dans la zone de travail **Liste d'OF**, vous pouvez éditer et exécuter des tableaux de palettes.

#### **Sujets apparentés**

- Contenu d'un tableau de palettes **Informations complémentaires :** ["Tableau de palettes", Page 2142](#page-2141-0)
- Zone de travail **Formulaire** pour les palettes **Informations complémentaires :** ["Zone de travail Formulaire pour les palettes",](#page-2029-0) [Page 2030](#page-2029-0)
- **Usinage orienté outil Informations complémentaires :** ["Usinage orienté outil", Page 2031](#page-2030-0)

## **Description fonctionnelle**

La CN affiche les différentes lignes du tableau de palettes et l'état dans la zone de travail **Liste d'OF**.

**Informations complémentaires :** ["Informations relatives au tableau de palettes",](#page-2022-0) [Page 2023](#page-2022-0)

Si vous activez le commutateur **Editer**, vous pouvez vous servir du bouton **Insérer ligne** de la barre d'action pour insérer une nouvelle ligne de tableau.

**Informations complémentaires :** ["Fenêtre Insérer ligne", Page 2025](#page-2024-0)

Si vous ouvrez un tableau de palettes dans les modes **Edition de pgm** et **Exécution de pgm**, la CN affiche automatiquement la zone de travail **Liste d'OF**. Vous ne pouvez pas fermer cette zone de travail.

#### <span id="page-2022-0"></span>**Informations relatives au tableau de palettes**

Si vous ouvrez un tableau de palettes, la CN affiche les informations suivantes dans la zone de travail **Liste d'OF** :

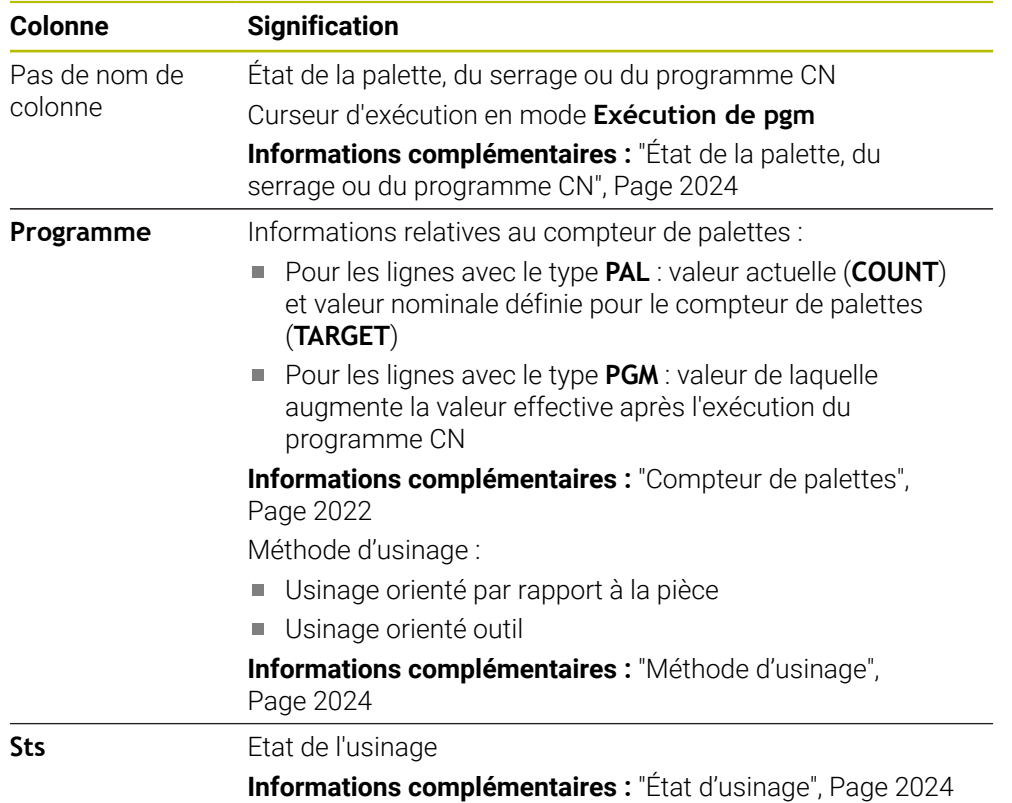

#### <span id="page-2023-0"></span>**État de la palette, du serrage ou du programme CN**

La CN indique l'état à l'aide des symboles suivants :

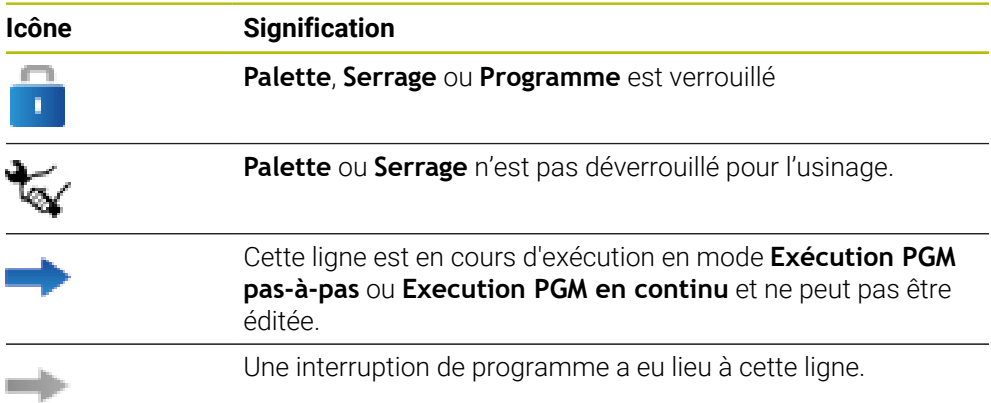

#### <span id="page-2023-1"></span>**Méthode d'usinage**

La CN affiche la méthode d'usinage à l'aide des symboles suivants :

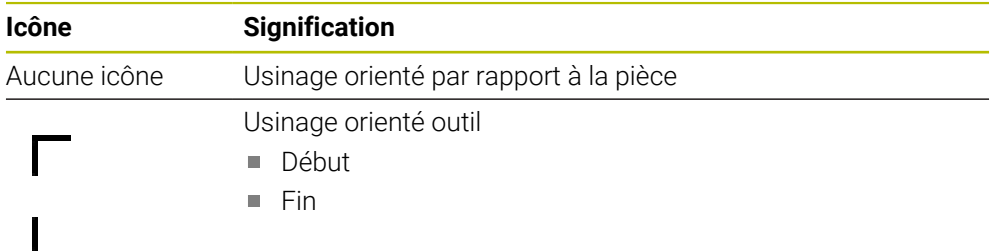

### <span id="page-2023-2"></span>**État d'usinage**

La CN actualise l'état d'usinage pendant le déroulement du programme. La CN indique l'état d'usinage à l'aide des symboles suivants :

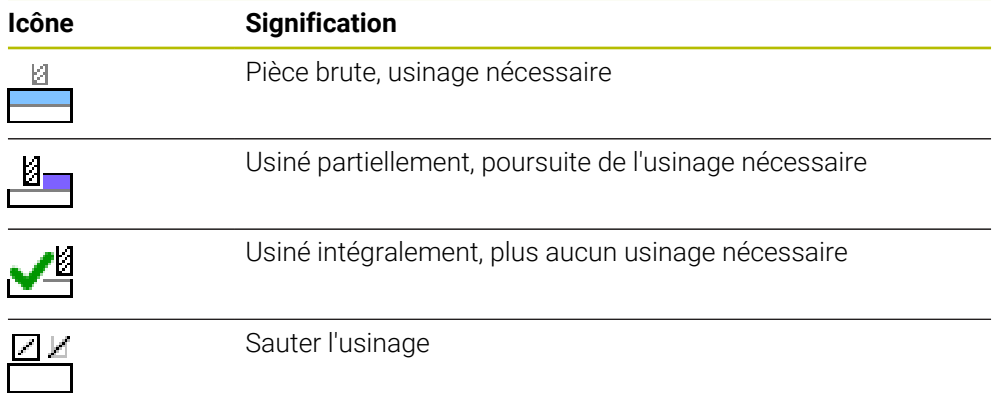

### **Fenêtre Insérer ligne**

<span id="page-2024-0"></span>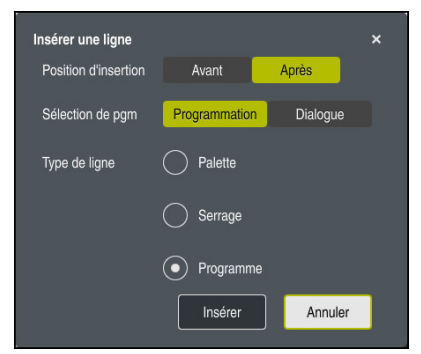

Fenêtre **Insérer ligne** avec la sélection de **Programme**

La fenêtre *Insérer ligne* contient les paramètres suivants :

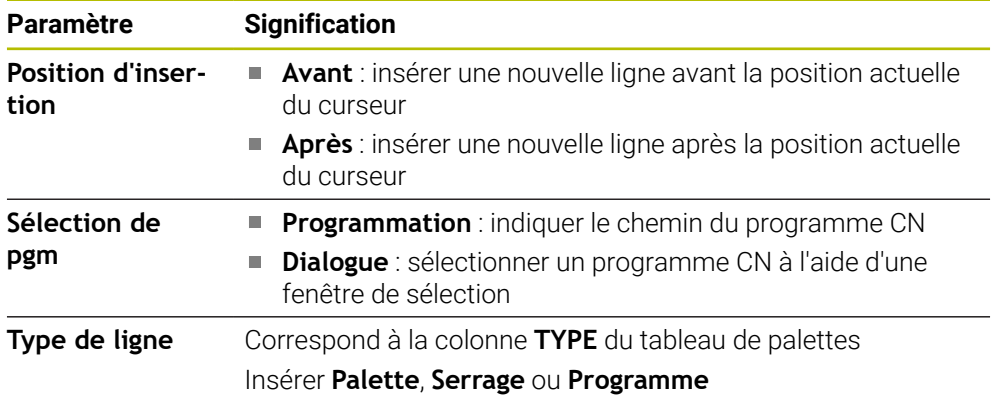

Les contenus et les paramètres d'une ligne peuvent être édités dans la zone de travail **Formulaire**.

**Informations complémentaires :** ["Zone de travail Formulaire pour les palettes",](#page-2029-0) [Page 2030](#page-2029-0)

### **Mode Exécution de pgm**

Vous pouvez ouvrir la zone de travail **Programme**, en plus de la zone de travail **Liste d'OF**. Si une ligne de tableau contenant un programme CN est sélectionnée, la CN affiche son contenu dans la zone de travail **Programme**.

La CN affiche à l'aide du curseur d'exécution la ligne de tableau qui est sélectionnée en vue d'être exécutée ou qui est en cours d'exécution.

Vous vous servez du bouton **Curseur ALLER A** pour déplacer le curseur d'exécution à la ligne sélectionnée du tableau de palettes.

**Informations complémentaires :** ["Effectuer une amorce de séquence à une](#page-2025-0) [séquence CN de votre choix", Page 2026](#page-2025-0)

## <span id="page-2025-0"></span>**Effectuer une amorce de séquence à une séquence CN de votre choix**

Vous effectuez une amorce de séquence à une séquence CN comme suit :

- Ouvrir un tableau de palettes en mode **Exécution de pgm**
- Ouvrir la zone de travail **Programme**
- Sélectionner la ligne de tableau de votre choix contenant le programme CN
- Curseur<br>ALLER A
- Sélectionner **Curseur ALLER A**
- La CN met en surbrillance la ligne de tableau où se trouve le curseur d'exécution.
- La CN affiche le contenu du programme CN dans la zone de travail **Programme**.
- ▶ Sélectionner la séquence CN de votre choix
- Sélectionner **Amorce seq.**
- La CN ouvre la fenêtre **Amorce seq.** contenant les valeurs de la séquence CN.
- $E$
- ▶ Appuyer sur la touche **Start CN**
- > La CN lance l'amorce de séquence.

## **Remarques**

- Dès que vous ouvrez un tableau de palettes en mode **Exécution de pgm**, vous ne pouvez plus l'éditer en mode **Edition de pgm**.
- Le paramètre machine **editTableWhileRun** (n° 202102) permet au constructeur de la machine de définir s'il vous sera possible d'éditer le tableau de palettes pendant le déroulement du programme.
- Le paramètre machine **stopAt** (n° 202101) permet au constructeur de la machine de définir à quel moment la CN doit arrêter le déroulement du programme lors de l'exécution d'un tableau de palettes.
- Le paramètre machine optionnel **resumePallet** (n° 200603) permet au constructeur de la machine de définir si la CN doit poursuivre l'exécution du programme après un message d'erreur.
- Le paramètre machine optionnel **failedCheckReact** (n° 202106) vous permet de définir si la commande vérifie les appels d'outil ou de programme erronés.
- Le paramètre machine optionnel **faileCheckImpact** (n° 202107) vous permet de définir si la commande ignore le programme CN, le serrage ou la palette en cas d'appel d'outil ou de programme erroné.

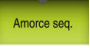

## **33.2.2 Batch Process Manager (option #154)**

#### **Application**

**Batch Process Manager** permet de planifier des ordres de fabrication (OF) sur une machine-outil.

Avec le Batch Process Manager, la CN affiche en plus les informations ci-après dans la zone de travail **Liste d'OF** :

- les moments qui nécessitent une intervention manuelle sur la machine
- la durée d'exécution des programmes CN
- la disponibilité des outils
- la qualité irréprochable du programme CN

## **Sujets apparentés**

- Zone de travail **Liste d'OF Informations complémentaires :** ["Zone de travail Liste d'OF", Page 2022](#page-2021-1)
- Éditer un tableau de palettes dans la zone de travail **Formulaire Informations complémentaires :** ["Zone de travail Formulaire pour les palettes",](#page-2029-0) [Page 2030](#page-2029-0)
- Contenu du tableau de palettes **Informations complémentaires :** ["Tableau de palettes", Page 2142](#page-2141-0)

#### **Conditions requises**

- Option logicielle #22 Gestion des palettes
- Option logicielle #154 Batch Process Manager

Le Batch Process Manager est une extension de la gestion des palettes. Avec le Batch Process Manager, vous bénéficiez de toutes les fonctions disponibles de la zone de travail **Liste d'OF**.

■ Test d'utilisation des outils actif Pour obtenir toutes les informations, il faut que la fonction Contrôle de l'utilisation des outils soit déverrouillée et activée !

**Informations complémentaires :** ["Réglage des canaux", Page 2196](#page-2195-0)

### **Description fonctionnelle**

|                                                          |                      | 3m 10s  |                                 |         |       |       |                |  |
|----------------------------------------------------------|----------------------|---------|---------------------------------|---------|-------|-------|----------------|--|
|                                                          |                      |         | Objet                           |         |       |       | Temps          |  |
| Intervention manuelle requise<br>Outil absent du magasin |                      |         | NC SPOT DRILL D16 (205)         |         |       | 08:25 |                |  |
| Outil absent du magasin                                  |                      |         | $\mathbf{2}$<br>DRILL_D16 (235) |         |       | 08:26 |                |  |
| Outil absent du magasin                                  |                      |         | NC_SPOT_DRILL_D16 (205)         |         | 08:30 |       |                |  |
|                                                          | Programme            | Durée   | Fin.                            | Pt ori. | Out   | Pgm   | <b>Sts</b>     |  |
| →<br>Palette:                                            |                      | 16m 20s |                                 |         | x i   |       |                |  |
| Haus_house.h                                             |                      | 4m 5s   | 08:26                           |         | x     |       | ≝              |  |
| Haus_house.h                                             |                      | 4m 5s   | 08:30                           |         | x     |       | $\frac{8}{2}$  |  |
| Haus house.h                                             |                      | 4m 5s   | 3<br>08:35                      |         | x     |       | $\frac{13}{2}$ |  |
| L Haus house.h                                           |                      | 4m 5s   | 08:39                           |         | x     |       | ∸              |  |
|                                                          | TNC:\nc_prog\RESET.H | 0s      | 08:39                           |         |       |       |                |  |

Zone de travail **Liste d'OF** avec **Batch Process Manager** (option #154)

Avec le Batch Process Manager, la zone de travail **Liste d'OF** propose les zones suivantes :

- 1 Barre d'information relative au fichier Dans la barre d'information relative au fichier, la CN affiche le chemin du tableau de palettes.
- 2 Informations sur d'éventuelles interventions manuelles
	- Temps jusqu'à la prochaine intervention manuelle
	- **Type d'intervention**
	- Objet concerné
	- Heure de l'intervention manuelle
- 3 Informations et état du tableau de palettes

**Informations complémentaires :** ["Informations relatives au tableau de](#page-2028-0) [palettes", Page 2029](#page-2028-0)

4 Barre d'action

Si le commutateur **Editer** est activé, vous pouvez ajouter une nouvelle ligne.

Si le commutateur **Editer** n'est pas activé, vous pouvez contrôler en mode **Exécution de pgm** tous les programmes CN du tableau de palettes moyennant le contrôle anticollision dynamique DCM (option #40).

#### <span id="page-2028-0"></span>**Informations relatives au tableau de palettes**

Si vous ouvrez un tableau de palettes, la CN affiche les informations suivantes dans la zone de travail **Liste d'OF** :

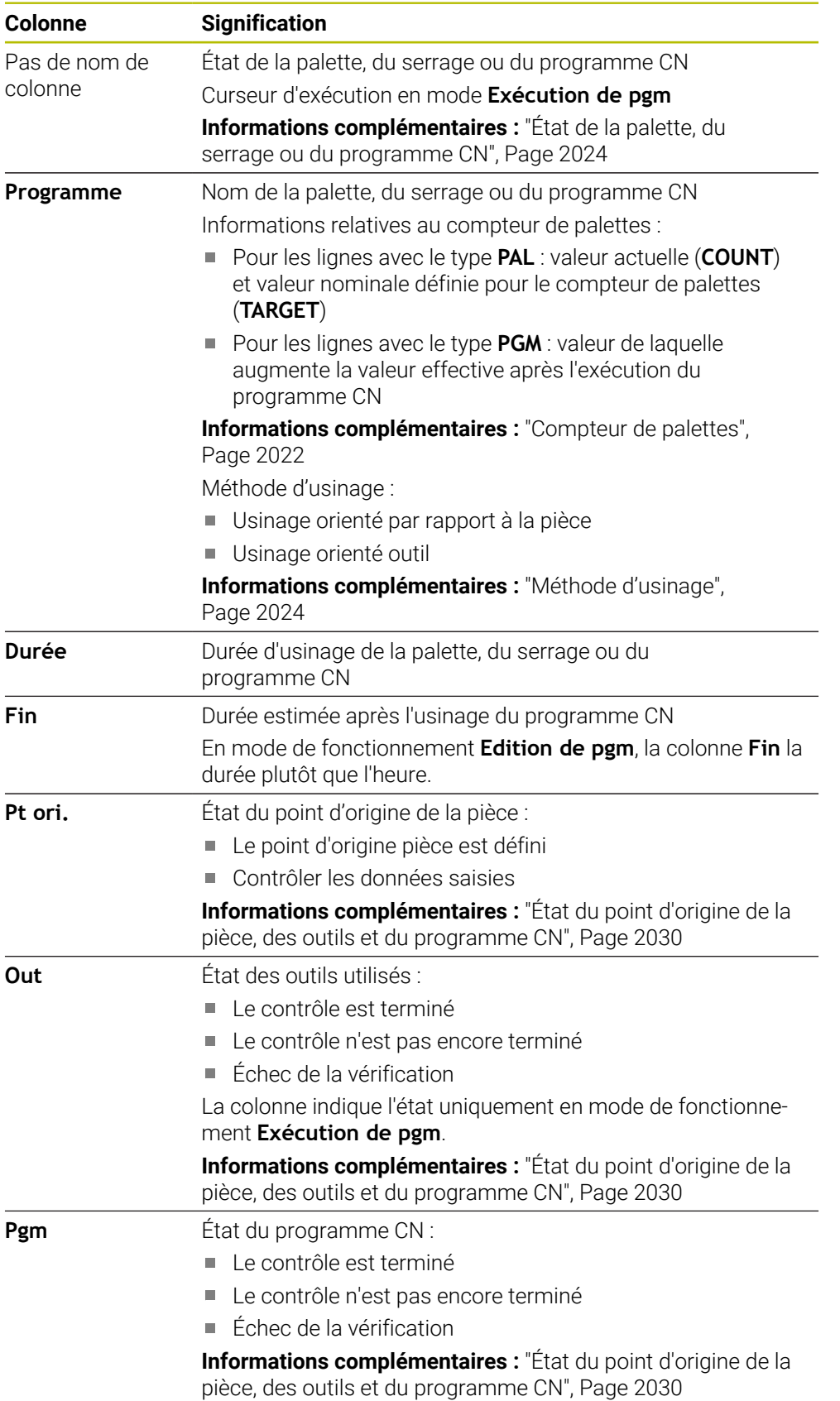

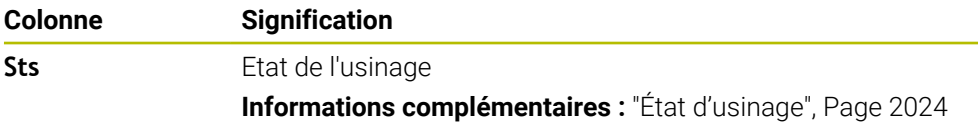

#### <span id="page-2029-1"></span>**État du point d'origine de la pièce, des outils et du programme CN**

La CN indique l'état à l'aide des symboles suivants :

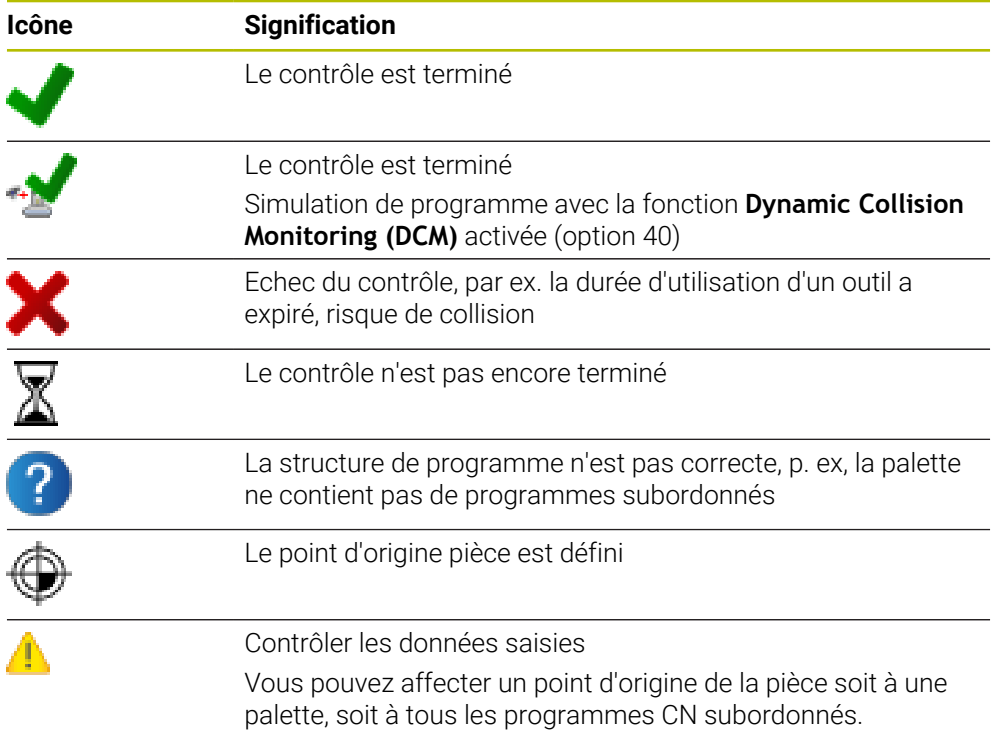

### **Remarque**

Toute modification apportée à la liste d'OF réinitialise le statut de Contrôle anticollision terminé au  $\blacktriangleright$  statut Contrôle terminé  $\blacktriangleright$ .

# <span id="page-2029-0"></span>**33.3 Zone de travail Formulaire pour les palettes**

## **Application**

Dans la zone de travail **Formulaire**, la CN affiche les contenus du tableau de palettes pour la ligne sélectionnée.

#### **Sujets apparentés**

- Zone de travail **Liste d'OF Informations complémentaires :** ["Zone de travail Liste d'OF", Page 2022](#page-2021-1)
- Contenus du tableau de palettes **Informations complémentaires :** ["Tableau de palettes", Page 2142](#page-2141-0)
- Usinage orienté outil **Informations complémentaires :** ["Usinage orienté outil", Page 2031](#page-2030-0)

## **Description fonctionnelle**

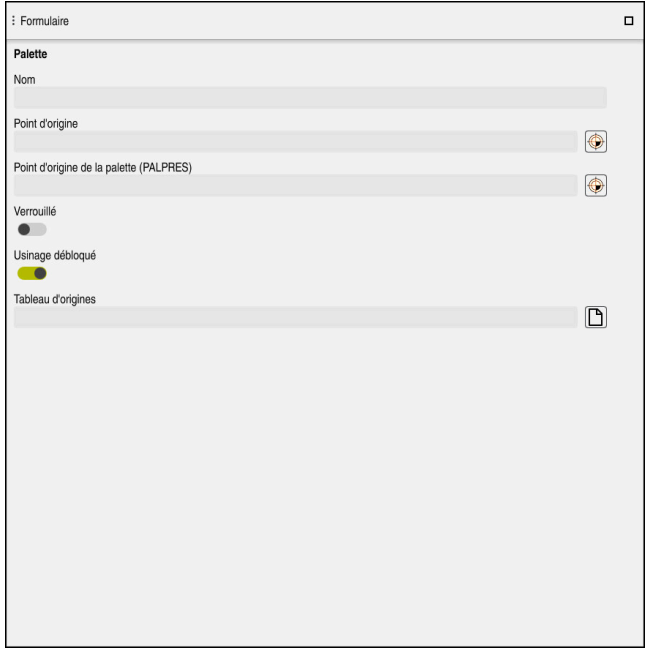

Zone de travail **Formulaire** avec les contenus d'un tableau de palettes

Un tableau de palettes peut être composé de lignes de types suivants :

- **Palette**
- **Serrage**
- **Programme**

Dans la zone de travail **Formulaire**, la CN affiche les contenus du tableau de palettes. La CN affiche les contenus utiles selon le type de la ligne sélectionnée.

Vous éditez les paramétrages dans la zone de travail **Formulaire** ou dans le mode **Tableaux**. La CN synchronise les contenus.

Dans le formulaire, les options de saisie contiennent par défaut le nom des colonnes du tableau.

Les commutateurs figurant dans le formulaire correspondent aux colonnes de tableau suivantes :

- Le commutateur **Verrouillé** correspond à la colonne **LOCK**.
- Le commutateur **Usinage débloqué** correspond à la colonne **LOCATION**.

Si la CN affiche un symbole derrière la zone de saisie, vous pouvez sélectionner le contenu à l'aide d'une fenêtre de sélection.

La zone de travail **Formulaire** peut être sélectionnée, pour les tableaux de palettes, dans les modes **Edition de pgm** et **Exécution de pgm**.

# <span id="page-2030-0"></span>**33.4 Usinage orienté outil**

#### **Application**

L'usinage orienté vers l'outil vous permet d'usiner plusieurs pièces ensemble sur une machine dépourvue de changeur de palettes et, par là même, de réduire les temps de changement d'outil. Vous pouvez aussi recourir à la gestion des palettes pour les machines qui ne sont pas équipées d'un changeur de palettes.

## **Sujets apparentés**

- Contenus du tableau de palettes **Informations complémentaires :** ["Tableau de palettes", Page 2142](#page-2141-0)
- Reprendre un tableaux de palettes avec une amorce de séquence **Informations complémentaires :** ["Amorce de séquence dans des tableaux de](#page-2055-0) [palettes", Page 2056](#page-2055-0)

# **Conditions requises**

- Option logicielle #22 Gestion des palettes
- Macro de changement d'outil pour un usinage orienté outil
- Colonne METHOD avec les valeurs **TO** ou TCO
- **Programmes CN avec les mêmes outils** Les outils utilisés doivent être partiellement identiques.
- Colonne **W-STATUS** avec les valeurs **BLANK** ou **INCOMPLETE**
- **Programmes CN sans les fonctions suivantes :** 
	- **FUNCTION TCPM** ou **M128** (option #9)

**Informations complémentaires :** ["Compenser une inclinaison d'outil avec](#page-1150-0) [FUNCTION TCPM \(option 9\)", Page 1151](#page-1150-0)

■ **M144** (option #9)

**Informations complémentaires :** ["Tenir compte du décalage de l'outil dans les](#page-1406-0) [calculs M144 \(option #9\)", Page 1407](#page-1406-0)

**M101**

Informations complémentaires : ["Installer un outil frère automatiquement](#page-1411-0) [avec M101", Page 1412](#page-1411-0)

**M118**

**Informations complémentaires :** ["Activer la superposition de la manivelle](#page-1389-0) [avec M118", Page 1390](#page-1389-0)

Changement du point d'origine de la palette

**Informations complémentaires :** ["Tableau de points d'origine des palettes",](#page-2034-0) [Page 2035](#page-2034-0)

# **Description fonctionnelle**

Les colonnes suivantes du tableau de palettes sont prises en compte pour l'usinage orienté outil :

- **W-STATUS**
- **METHOD**
- **CTID**
- **SP-X** à **SP-W**

Vous pouvez indiquer des positions de sécurité pour les axes. La commande n'aborde ces positions que si le constructeur de la machine les traite dans les macros CN.

## **Informations complémentaires :** ["Tableau de palettes", Page 2142](#page-2141-0)

Dans la zone de travail **Liste d'OF**, vous vous servez du menu contextuel afin d'activer et de désactiver l'usinage orienté outil pour chaque programme CN. Ce faisant, la CN met à jour la colonne **METHOD**.

**[Informations complémentaires :](#page-1589-0)** "Menu contextuel", Page 1590

## **Déroulement de l'usinage orienté outil**

- 1 La donnée TO ou CTO indique à la commande qu'un usinage orienté vers l'outil doit être réalisé au delà de ces lignes.
- 2 La commande exécute le programme CN avec la donnée TO jusqu'au TOOL CALL.
- 3 Le W-STATUS passe de BLANK à INCOMPLETE et la commande reporte une valeur dans le champ CTID.
- 4 La commande exécute tous les autres programmes CN avec la donnée CTO jusqu'au TOOL CALL.
- 5 Avec l'outil suivant, la commande exécute les autres phases d'usinage si l'un des cas de figure suivants se présente :
	- La ligne suivante du tableau contient la donnée PAL.
	- La ligne suivante du tableau contient la donnée TO ou WPO.
	- Il existe encore des lignes dans le tableau qui ne contiennent ni la donnée ENDED ni la donnée EMPTY.
- 6 À chaque usinage, la commande actualise la donnée dans le champ CTID.
- 7 Une fois que toutes les lignes du groupe contiennent la donnée ENDED, la commande usine les lignes suivantes du tableau de palettes.

### **Reprise de l'usinage avec amorce de séquence**

Après une interruption, vous pouvez également reprendre l'usinage dans un tableau de palettes. La commande indique la ligne et la séquence CN où vous avez interrompu le programme.

La CN mémorise les informations permettant de reprendre l'usinage dans la colonne **CTID**.

L'amorce de séquence dans le tableau de palettes a lieu en mode orienté vers la pièce.

Après le réaccostage, la commande peut de nouveau usiner avec une orientation par rapport à l'outil, à condition que la méthode d'usinage TO ou CTO soit définie dans les lignes suivantes.

#### **Informations complémentaires :** ["Tableau de palettes", Page 2142](#page-2141-0)

Les fonctions suivantes demandent une attention particulière, notamment en cas de reprise d'usinage :

- Modification des états de la machine avec les fonctions auxiliaires (p. ex. M13)
- Écriture de données dans la configuration (p. ex. WRITE KINEMATICS)
- Commutation de zone de déplacement
- Cycle **32**
- Cycle **800**
- Inclinaison du plan d'usinage

### **Remarques**

## *REMARQUE*

#### **Attention, risque de collision !**

Tous les tableaux de palettes et tous les programmes CN ne conviennent pas pour un usinage orienté vers l'outil. Avec la fonction d'usinage orienté vers l'outil, les programmes CN ne sont plus exécutés de manière cohérente, mais fractionnés au niveau des appels d'outils. Grâce au fractionnement du programme CN, les fonctions qui n'ont pas été réinitialisées (états de la machine) peuvent agir sur l'ensemble du programme. Il existe donc un risque de collision pendant l'usinage !

- Tenir compte des restrictions mentionnées
- Adapter les tableaux de palettes et les programmes CN en fonction de l'usinage orienté vers l'outil
	- Programmer à nouveau les informations de programme après chaque outil, dans chaque programme CN (p. ex. **M3** ou **M4**)
	- Réinitialiser les fonctions spéciales et les fonctions auxiliaires avant chaque outil, dans chaque programme CN (p. ex. **Inclinaison du plan d'usinage** ou **M138**)
- ▶ Tester avec précaution le tableau de palettes avec les programmes CN correspondants en mode de fonctionnement **Exécution PGM pas-à-pas**
- Si vous voulez lancer de nouveau l'usinage, modifiez le W-STATUS en le réglant sur BLANK (ou pas de valeur).

#### **Remarques concernant une reprise de l'usinage**

- La donnée du champ CTID est conservée pendant deux semaines. Au delà, il ш n'est plus possible de reprendre l'usinage.
- Vous ne devez ni modifier ni supprimer la donnée du champ CTID.
- Les données du champ CTID perdent leur validité en cas de mise à jour du logiciel.
- La commande mémorise les numéros des points d'origine pour la reprise de l'usinage. Si vous modifiez ce point d'origine, l'usinage est décalé.
- Il n'est plus possible de reprendre l'usinage après avoir édité un programme CN dans le cadre de l'usinage orienté vers l'outil.

# <span id="page-2034-0"></span>**33.5 Tableau de points d'origine des palettes**

## **Application**

Les points d'origine des palettes permettent p. ex. de compenser de manière simple des différences d'ordre mécanique entre les diverses palettes.

Le constructeur de la machine définit le tableau de points d'origine des palettes.

#### **Sujets apparentés**

- Contenus du tableau de palettes **Informations complémentaires :** ["Tableau de palettes", Page 2142](#page-2141-0)
- Gestion des points d'origine pièce **Informations complémentaires :** ["Gestionnaire des points d'origine", Page 1067](#page-1066-0)

## **Description fonctionnelle**

Si un point d'origine de palette est activé, c'est à lui que se réfère le point d'origine de la pièce.

Vous pouvez inscrire le point d'origine d'une palette dans la colonne **PALPRES** du tableau de palettes.

Vous pouvez également orienter le système de coordonnées sur la palette en plaçant p. ex. le point d'origine de la palette au centre d'une tour de serrage.

Si un point d'origine de palette est activé, la CN n'affiche pas de symbole. Vous pouvez vérifier le point d'origine de palette actif et les valeurs définies dans l'application **Paramètres**.

**Informations complémentaires :** ["Fonctions de palpage en mode Manuel",](#page-1626-0) [Page 1627](#page-1626-0)

## **Remarque**

## *REMARQUE*

#### **Attention, risque de collision !**

Malgré une rotation de base déterminée par le point d'origine de palette actif, la CN n'affiche pas de symbole dans l'affichage d'état. Il existe un risque de collision pendant tous les déplacements d'axes qui suivent !

- Vérifier les déplacements de la machine
- Utiliser exclusivement un point d'origine de palette en relation avec des palettes

Si le point d'origine de palette change, vous devez redéfinir le point d'origine de la pièce.

**Informations complémentaires :** ["Initialisation manuelle du point d'origine",](#page-1069-0) [Page 1070](#page-1069-0)

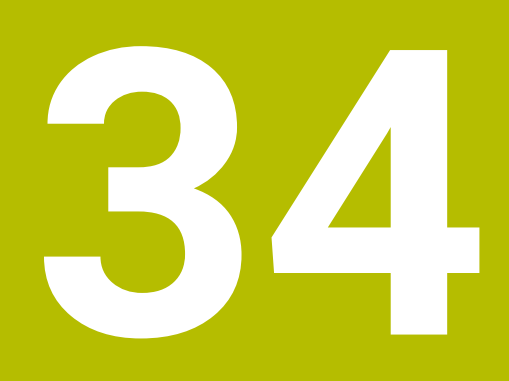

**Exécution de programme**

# **34.1 Mode Exécution de pgm**

## **34.1.1 Principes de base**

## **Application**

À l'aide du mode **Exécution de pgm**, vous fabriquez des pièces en faisant exécuter à la CN des programmes CN de manière continue ou séquentielle, par exemple. Vous exécutez des tableaux de palettes également dans ce mode de fonctionnement .

#### **Sujets apparentés**

- Exécuter des séquences CN dans l'application **MDI**
- **[Informations complémentaires :](#page-2014-0)** "Application MDI", Page 2015
- Créer des programmes CN

**Informations complémentaires :** ["Principes de base de la programmation",](#page-218-0) [Page 219](#page-218-0)

■ Tableaux de palettes

**Informations complémentaires :** ["Usinage de palettes et liste de commandes",](#page-2020-0) [Page 2021](#page-2020-0)

## *REMARQUE*

#### **Attention, danger en raison des données manipulées !**

Si vous exécutez des programmes CN directement depuis un lecteur réseau ou un appareil USB, vous n'avez pas la possibilité de vérifier si le programme CN a été modifié ou manipulé. La vitesse du lecteur réseau peut également ralentir l'exécution du programme CN. Il peut en résulter des collisions ou des mouvements non souhaités de la machine.

Copier le programme CN et tous les fichiers appelés sur le lecteur **TNC:**

## **Description fonctionnelle**

Ť

Les contenus ci-après sont également valables pour les tableaux de palettes et les listes d'ordres de fabrication.

Si vous sélectionnez un nouveau programme CN ou si vous avez exécuté un programme CN dans son intégralité, le curseur est situé en début de programme. Si vous souhaitez lancer l'usinage à partir d'une autre séquence CN, vous devez d'abord sélectionner celle-ci à l'aide de la fonction **Amorce seq.**.

**Informations complémentaires :** ["Accès au programme avec amorce de séquence",](#page-2050-0) [Page 2051](#page-2050-0)

La CN exécute par défaut les programmes CN en continu, une fois la touche **Start CN** actionnée. Dans ce mode, la CN exécute le programme CN jusqu'à la fin ou jusqu'à une interruption manuelle ou programmée.

En mode **pas a pas**, vous devez lancer chaque séquence CN en appuyant sur la touche **Start CN**.

La CN indique l'état de l'exécution en affichant le symbole **CN en fonctionnement** dans la vue d'état.

**Informations complémentaires :** [" Vue d'ensemble de l'état de la barre TNC",](#page-174-0) [Page 175](#page-174-0)

Le mode **Exécution de pgm** propose les zones de travail suivantes :

**GPS** (option #44)

**Informations complémentaires :** ["Configurations de programme globales GPS](#page-1266-0) [\(option #44\)", Page 1267](#page-1266-0)

- **Positions Informations complémentaires :** ["Zone de travail Positions", Page 169](#page-168-0)
- **Programme**
- **Informations complémentaires :** ["Zone de travail Programme", Page 223](#page-222-0) **Simulation**

**Informations complémentaires :** ["Zone de travail Simulation", Page 1605](#page-1604-0) **Etat**

**[Informations complémentaires :](#page-176-0)** "Zone de travail Etat", Page 177

**Contrôle de process**

**[Informations complémentaires :](#page-1291-0)** "Zone de travail Contrôle de [process \(option #168\)", Page 1292](#page-1291-0)

Lorsque vous ouvrez un tableau de palettes, la CN affiche la zone de travail **Liste d'OF**. Vous ne pouvez pas modifier cette zone de travail.

**Informations complémentaires :** ["Zone de travail Liste d'OF", Page 2022](#page-2021-1)

## **Symboles et boutons**

Le mode **Exécution de pgm** présente les symboles et les boutons suivants :

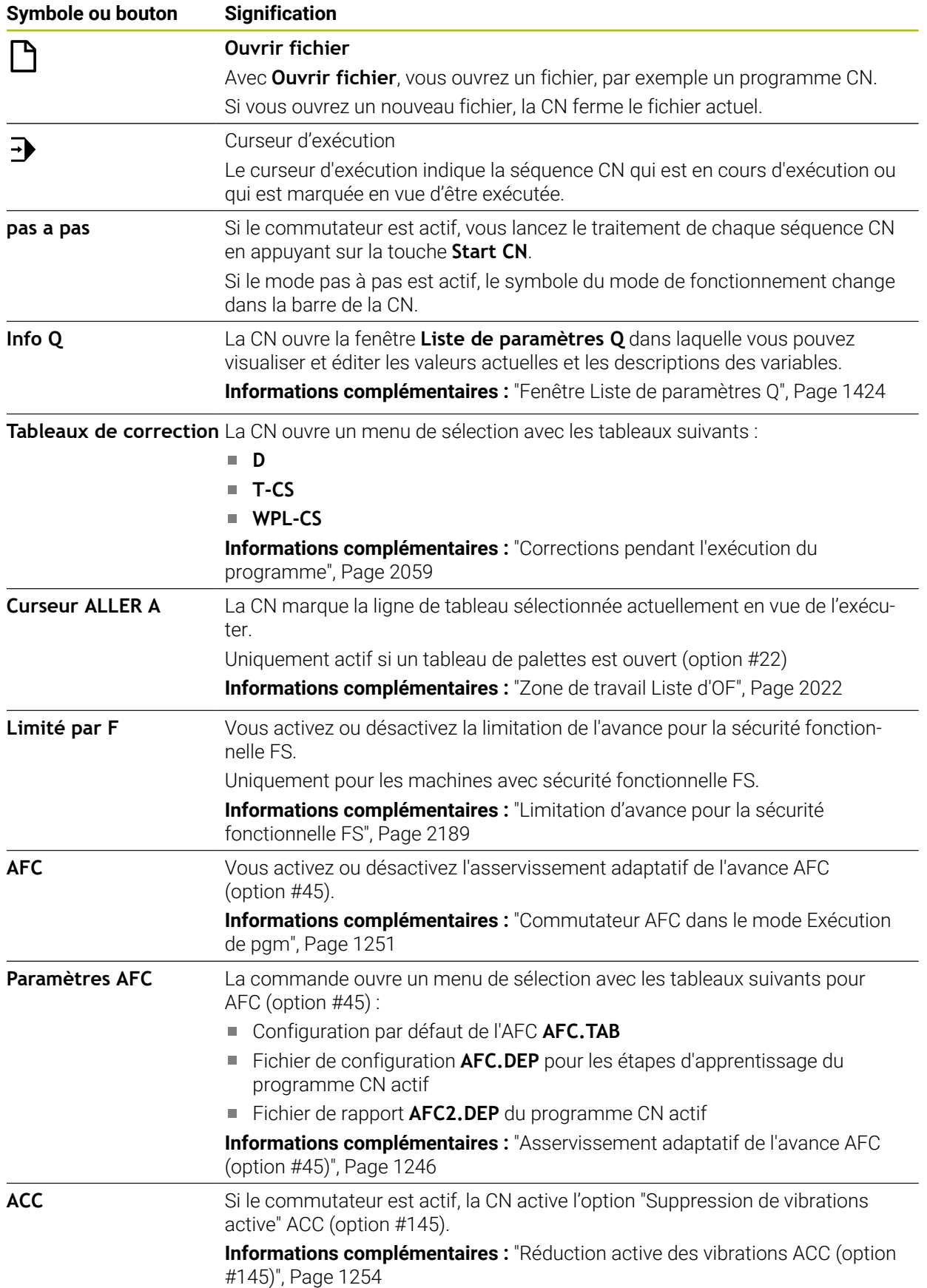

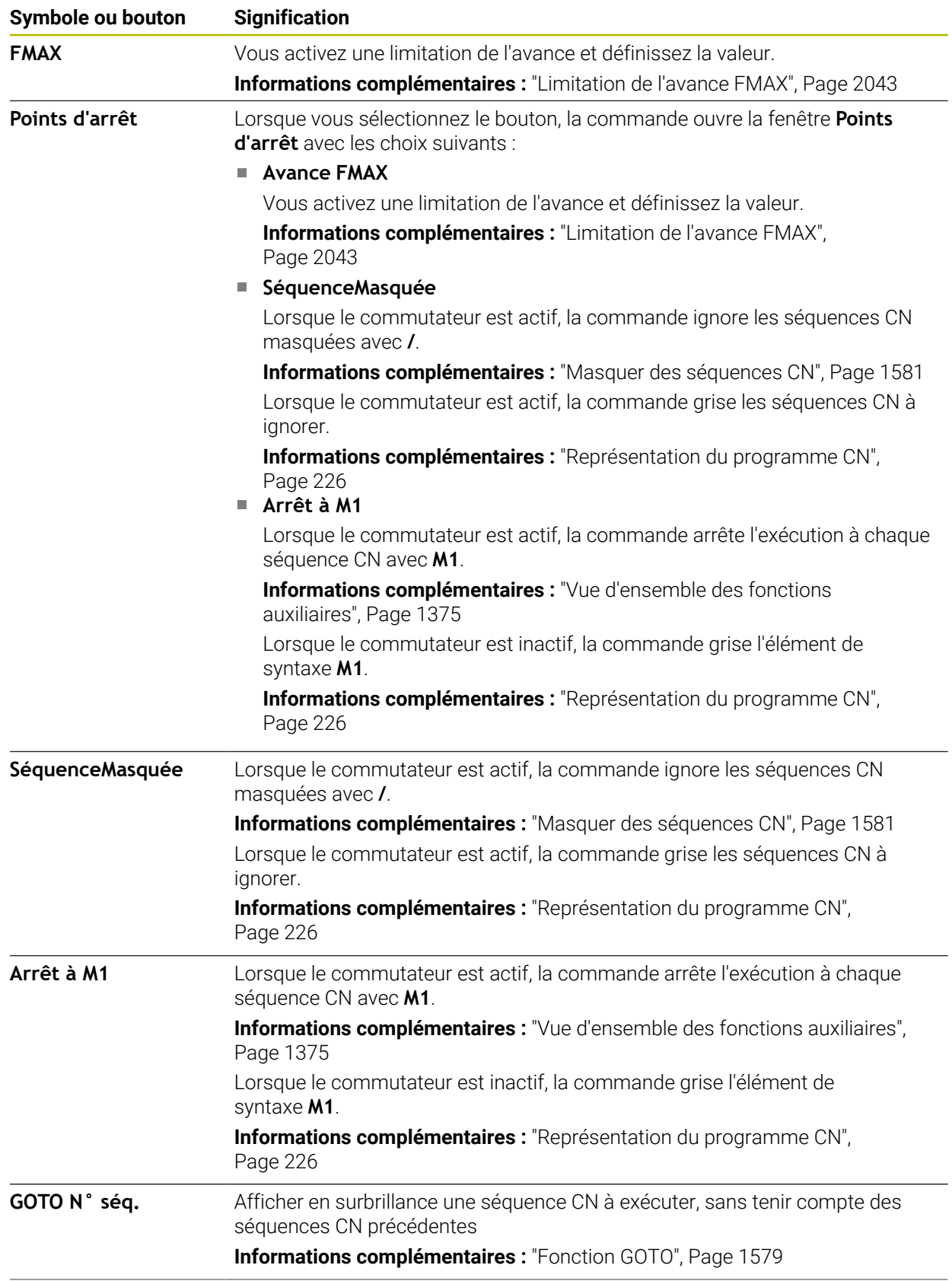

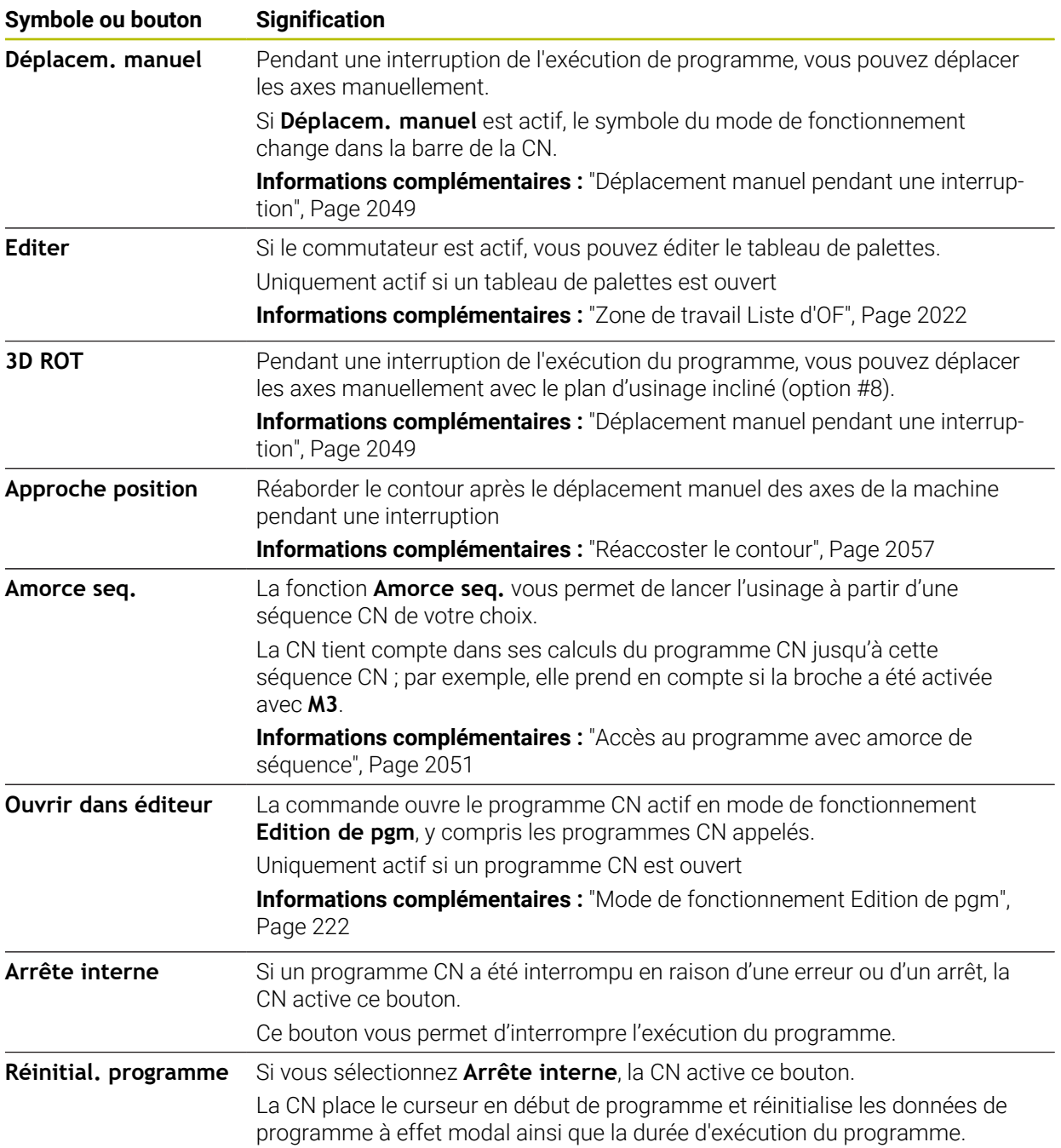

## <span id="page-2042-0"></span>**Limitation de l'avance FMAX**

Le bouton **FMAX** vous permet de réduire la vitesse d'avance pour tous les modes de fonctionnement. Cette réduction est valable pour tous les déplacements en avance d'usinage et en avance rapide. La valeur que vous avez programmée reste active même après un redémarrage.

Le bouton **FMAX** est disponible dans l'application **MDI** et dans le mode **Edition de pgm**.

Lorsque vous sélectionnez le bouton **FMAX** dans la barre de fonctions, la commande ouvre la fenêtre **Avance FMAX**.

Si une limitation d'avance est active, la commande fait apparaître le bouton **FMAX** sur fond coloré et affiche la valeur définie. Dans les zones de travail **Positions** et **Etat**, la commande affiche l'avance en orange.

**Informations complémentaires :** "Statusanzeigen", Page

Vous pouvez désactiver la limitation de l'avance en entrant la valeur 0 dans la fenêtre **Avance FMAX**.

### <span id="page-2043-0"></span>**Interrompre, stopper ou arrêter l'exécution du programme**

Il existe plusieurs manières d'arrêter une exécution de programme :

- Interrompez l'exécution du programme, par exemple à l'aide de la fonction auxiliaire **M0**
- Arrêtez l'exécution du programme, par exemple à l'aide de la touche **Arrêt CN**
- Interrompre l'exécution du programme, par exemple à l'aide de la touche **Arrêt CN** et du bouton **Arrêt interne**
- Terminez l'exécution du programme, par exemple à l'aide des fonctions auxiliaires **M2** ou **M30**

La commande interrompt automatiquement l'exécution du programme en cas d'erreurs importantes, par exemple en cas d'appel de cycle avec broche immobilisée.

**Informations complémentaires :** ["Menu de notification de la barre d'information",](#page-1600-0) [Page 1601](#page-1600-0)

Si vous exécutez un programme en mode **pas a pas** ou dans l'application **MDI**, la CN interrompt le déroulement du programme après chaque séquence CN exécutée.

La CN affiche l'état actuel du déroulement du programme moyennant le symbole **CN en fonctionnement**.

**Informations complémentaires :** [" Vue d'ensemble de l'état de la barre TNC",](#page-174-0) [Page 175](#page-174-0)

Lorsque le programme se trouve interrompu ou arrêté, vous pouvez par exemple recourir aux fonctions suivantes :

- Sélectionner le mode de fonctionnement
- Déplacement manuel des axes
- Vérifier et modifier au besoin les paramètres Q à l'aide la fonction **Q INFO**
- Modifier le paramétrage de l'interruption programmée au choix avec la fonction **M1**
- Modifier le paramétrage des sauts de séquences CN programmés avec *l*

## *REMARQUE*

#### **Attention, risque de collision !**

Certaines interactions manuelles font que la CN perd les informations à effet modal et donc la référence contextuelle. Une fois la référence contextuelle perdue, des mouvements inattendus et indésirables peuvent survenir. Il existe un risque de collision pendant l'usinage qui suit !

- Interactions à éviter :
	- Positionnement du curseur sur une autre séquence CN
	- Instruction de saut **GOTO** sur une autre séquence CN
	- Éditer une séquence CN
	- Modifier des valeurs variables à l'aide de la dans la fenêtre **Liste de paramètres Q**
	- Changement de mode de fonctionnement
- Restaurer la référence contextuelle en répétant les séquences CN requises

#### **Interruptions programmées**

Vous pouvez définir les interruptions directement dans le programme CN. La commande interrompt l'exécution du programme dans la séquence CN qui contient l'un des éléments suivants :

- Un arrêt programmé **ARRET** (avec ou sans fonction auxiliaire)
- Un arrêt programmé **M0**
- Un arrêt conditionnel **M1**

#### **Reprendre l'exécution du programme**

Après un arrêt avec la touche **Arrêt CN** ou après une interruption programmée, vous relancez l'exécution du programme en appuyant sur la touche **Start CN**.

Après avoir interrompu un programme CN en appuyant sur **Arrête interne**, vous devez reprendre son exécution depuis le début ou utiliser la fonction **Amorce seq.**. Après une interruption de l'exécution de programme à l'intérieur d'un sous-

programme ou d'une répétition de partie de programme, il vous faut utiliser la fonction **Amorce seq.** pour reprendre l'usinage.

**Informations complémentaires :** ["Accès au programme avec amorce de séquence",](#page-2050-0) [Page 2051](#page-2050-0)

#### **Informations de programme à effet modal**

Lors d'une interruption de l'exécution du programme, la CN mémorise :

- l'outil appelé en dernier
- les conversions de coordonnées actives (p. ex. décalage de point zéro, rotation, image miroir)
- les coordonnées du dernier centre de cercle défini

Le bouton **Approche position** permet à la CN d'utiliser les données pour réaccoster le contour.

**Informations complémentaires :** ["Réaccoster le contour", Page 2057](#page-2056-0)

 $\mathbf i$ 

Les données mémorisées restent actives jusqu'à ce qu'elles soient réinitialisées, p. ex. en sélectionnant un programme donné.

### **Remarques**

## *REMARQUE*

#### **Attention, risque de collision !**

La CN peut occasionner des mouvements imprévus ou indésirables suite à une interruption du programme, à une intervention manuelle, à l'absence de réinitialisation des fonctions CN ou suite à des transformations. Cela peut détériorer la pièce ou provoquer une collision.

- Annuler toutes les fonctions CN et transformations programmées au sein du programme CN
- Effectuer une simulation avant d'exécuter un programme CN
- Visualiser l'affichage d'état général et l'affichage d'état supplémentaire pour vérifier les fonctions CN actives et les transformations, par exemple la rotation de base active, avant d'exécuter un programme CN
- Faire démarrer les programmes CN avec précaution en mode **pas a pas**
- En mode **Exécution de pgm**, la CN marque les fichiers actifs en leur conférant l'état **M**, par exemple le programme CN sélectionné ou des tableaux. Si vous ouvrez un tel fichier dans un autre mode, la CN affichera alors l'état dans l'onglet de la barre d'applications.
- Avant de déplacer un axe, la CN vérifie si la vitesse de rotation programmée est atteinte. La CN ne contrôle pas la vitesse de rotation dans les séquences de positionnement définies avec l'avance **FMAX**.
- Le potentiomètre vous permet de modifier l'avance et la vitesse de rotation de la broche pendant l'exécution du programme.
- Si vous modifiez le point d'origine de la pièce pendant une interruption du programme, vous devez sélectionner à nouveau la séquence CN pour reprendre l'exécution du programme.

**Informations complémentaires :** ["Accès au programme avec amorce de](#page-2050-0) [séquence", Page 2051](#page-2050-0)

- HEIDENHAIN recommande, après chaque appel d'outil, d'activer la broche avec **M3** ou **M4**. De cette manière, vous évitez des problèmes pendant l'exécution du programme, par exemple au moment de redémarrer après une interruption.
- Les paramétrages dans la zone de travail GPS agissent sur l'exécution du programme, par exemple sur la superposition de la manivelle (option #44). **Informations complémentaires :** ["Configurations de programme globales GPS](#page-1266-0) [\(option #44\)", Page 1267](#page-1266-0)

## **Définitions**

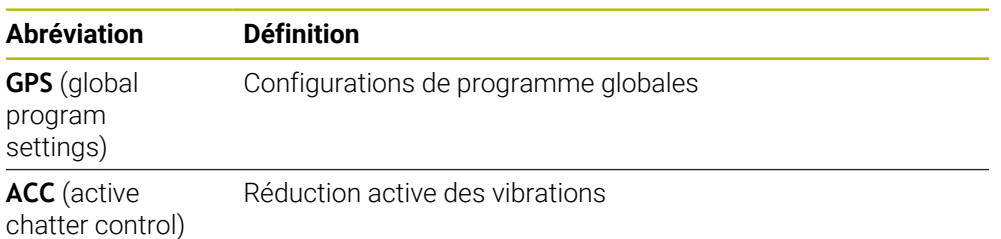

## **34.1.2 Chemin de navigation dans la zone de travail Programme**

#### **Application**

Lors de l'usinage d'un programme CN ou d'un tableau de palettes, ou lors du test de ces éléments dans la zone de travail ouverte **Simulation**, la commande affiche un chemin de navigation dans la barre d'informations sur le fichier de la zone d'usinage **Programme**.

La commande affiche les noms de tous les programmes CN utilisés dans le chemin de navigation et ouvre le contenu de tous les programmes CN dans la zone de travail. Cela permet de conserver une vue d'ensemble de l'usinage lors des appels de programme et de naviguer entre les programmes CN lorsque l'exécution d'un programme est interrompue.

#### **Sujets apparentés**

- Appel de programme **Informations complémentaires :** ["Fonctions de sélection", Page 404](#page-403-0)
- Zone de travail **Programme Informations complémentaires :** ["Zone de travail Programme", Page 223](#page-222-0)
- Zone de travail **Simulation Informations complémentaires :** ["Zone de travail Simulation", Page 1605](#page-1604-0)

Exécution de programme interrompue Informations complémentaires : ["Interrompre, stopper ou arrêter l'exécution du](#page-2043-0) [programme", Page 2044](#page-2043-0)

#### **Condition requise**

Zones de travail **Programme** et **Simulation** ouvertes En mode de fonctionnement **Edition de pgm**, il est nécessaire de disposer des deux zones de travail pour utiliser la fonction.

## **Description fonctionnelle**

La commande affiche le nom du programme CN sous forme d'élément de chemin dans la barre d'informations sur le fichier. Dès que la commande appelle un autre programme CN, elle ajoute un nouvel élément de chemin avec le nom du programme CN appelé.

En outre, la commande affiche le contenu du programme CN appelé dans un nouveau niveau de la zone de travail **Programme**. La commande affiche autant de programmes CN côte à côte que la taille de la zone de travail le permet. Au besoin, les programmes CN récemment ouverts couvrent les programmes CN précédemment ouverts. La commande affiche les programmes CN couverts de manière étroite sur le bord gauche de la zone de travail.

Si l'exécution est interrompue, il est possible de naviguer entre les programmes CN. En sélectionnant l'élément de chemin d'un programme CN, la commande ouvre le contenu.

En sélectionnant le dernier élément de chemin, la commande marque automatiquement la séquence CN active avec le curseur d'exécution. En appuyant sur la touche **Start CN**, la commande exécute les séquences CN une à une.

| : Programme : =                                                                                                    | $Q$ $\Theta$                                                                                                    |                                                                                                    | $100\%$ Q $\odot$ D $\times$ |  |  |
|----------------------------------------------------------------------------------------------------|----------------------------------------------------------------------------------------------------|----------------------------------------------------------------------------------------------------|------------------------------|--|--|
| 0 BEGIN MM                                                                                                    | POS.h<br>Bore_milling.h<br>MACH.h                                                                                                    |                                                                                                    |                              |  |  |
| 4 TOOL MILL_D12<br>5 PGM MACH.h<br>0 BEGIN MM<br>1 CYCL 208 FRAIS<br>2 PGM POS.h<br>0 BEGIN MM<br>$5 \frac{\text{pGM}}{\text{EMD}}$<br>3 <sup>PGM</sup><br>$6 \frac{\text{pGM}}{\text{END}}$ | TNC:\nc_prog\nc_doboremilling\MACH.h<br>1 CYCL DEF 208 FRAISAGE DE<br>Q200=+2 :DISTANCE D'AFPI<br>Q201 -- 10 ; PROFONDEUR - + 2 L X+25 Y-25 RO FMAX M99<br>Q206=AUTO ; AVANCE PLONGI<br>Q334=+0.4 : PROFONDEUR DI<br>Q203=+0 ;COORD. SURFACE<br>Q204=+50 ; SAUT DE BRIDE<br>Q335=+15 :DIAMETRE NOMI<br>Q342=+0 ;DIAMETRE PRE-PI<br>Q351=+1 :MODE FRAISAGE<br>Q370=+0 ; FACTEUR RECOUV<br>2 CALL PGM POS.h<br>3 END PGM MACH MM | TNC:\nc_prog\nc_doc\Bohrfraesen_boremilling\POS.h<br><b>0 BEGIN PGM POS MM</b><br>1 L X-25 Y-25 RO FMAX M99 M3<br>3 L X+25 Y+25 RO FMAX M99<br>4 L X-25 Y+25 RO FMAX M99<br>5 END PGM POS MM |                              |  |  |

Programmes CN appelés dans la zone de travail **Programme** pour le mode de fonctionnement **Exécution de pgm**

#### **Représentation des éléments de chemin**

La commande représente les éléments du chemin de navigation comme suit :

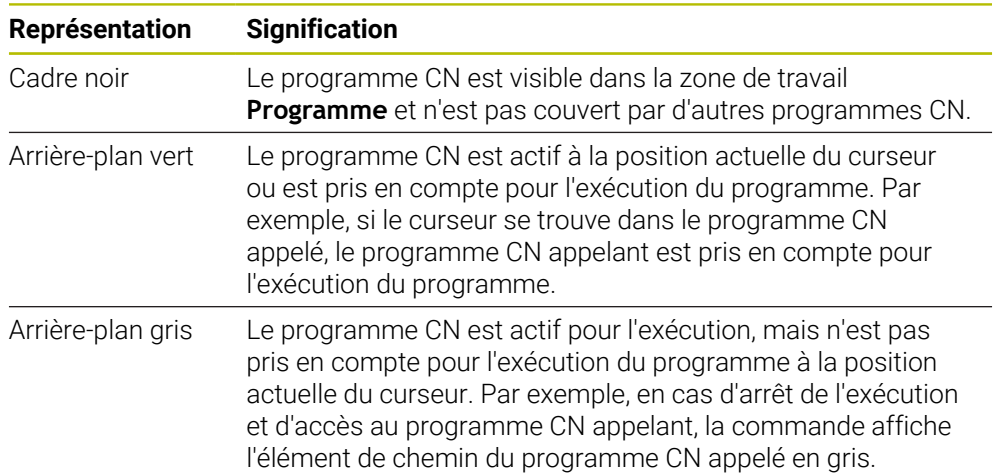

## **Remarque**

En mode de fonctionnement **Exécution de pgm**, la colonne **Articulation** contient tous les points d'articulation, y compris ceux des programmes CN appelés. La commande engage l'articulation des programmes CN appelés.

Il est possible d'utiliser les points d'articulation pour naviguer vers un programme CN quelconque. La commande affiche les programmes CN correspondants dans la zone de travail **Programme**. Le chemin de navigation reste toujours à la position de l'exécution.

**Informations complémentaires :** ["Colonne Articulation dans la zone de travail](#page-1581-0) [Programme", Page 1582](#page-1581-0)

## <span id="page-2048-0"></span>**34.1.3 Déplacement manuel pendant une interruption**

## **Application**

Pendant une interruption de l'exécution de programme, vous pouvez déplacer les axes de la machine manuellement.

Avec la fenêtre **Incliner le plan d'usinage (3D ROT)**, vous sélectionnez le système de référence dans lequel les axes seront déplacés (option #8).

#### **Sujets apparentés**

- Déplacement manuel des axes de la machine **Informations complémentaires :** ["Déplacement des axes de la machine",](#page-208-0) [Page 209](#page-208-0)
- Inclinaison manuelle du plan d'usinage (option  $# 8$ ) **Informations complémentaires :** ["Inclinaison du plan d'usinage \(option #8\)",](#page-1096-0) [Page 1097](#page-1096-0)

## **Description fonctionnelle**

Si vous sélectionnez la fonction **Déplacem. manuel**, vous pouvez utiliser les touches d'axes de la CN pour déplacer les axes.

**Informations complémentaires :** ["Déplacer les axes avec les touches d'axes",](#page-209-0) [Page 210](#page-209-0)

Dans la fenêtre **Incliner le plan d'usinage (3D ROT)**, vous sélectionnez les options suivantes :

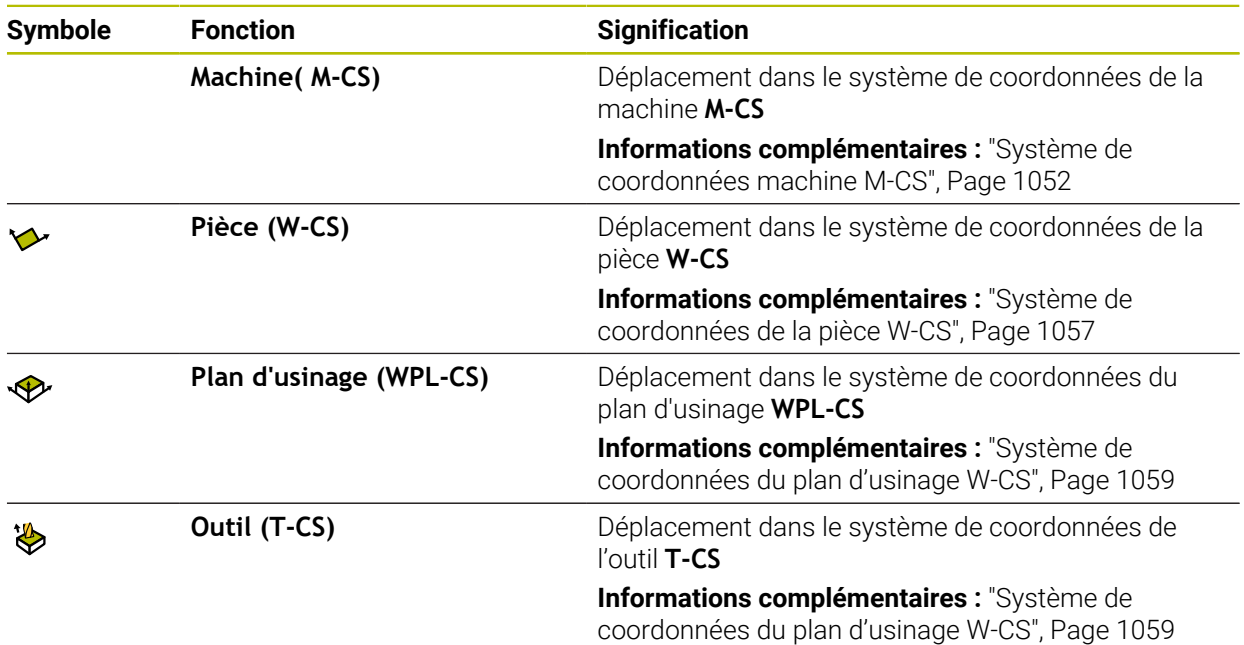

Si vous sélectionnez une des fonctions, la CN affiche le symbole correspondant dans la zone de travail **Positions**. La CN affiche en plus le système de coordonnées actif sur le bouton **3D ROT**.

Si **Déplacem. manuel** est actif, le symbole du mode de fonctionnement change dans la barre de la CN.

### **Remarques**

## *REMARQUE*

#### **Attention, risque de collision !**

Pendant l'interruption d'une exécution de programme, il est possible de déplacer les axes manuellement, par ex. pour effectuer un dégagement en dehors d'un trous en plan d'usinage incliné. Il existe un risque de collision si **3D ROT** n'a pas été paramétré correctement !

- Utiliser de préférence la fonction **T-CS**
- **Appliquer une avance peu élevée**
- Sur certaines machines, vous devez appuyer sur la touche **Start CN** pour déverrouiller les touches d'axes dans le cadre de la fonction **Déplacem. manuel**. Consultez le manuel de votre machine !

# <span id="page-2050-0"></span>**34.1.4 Accès au programme avec amorce de séquence**

## **Application**

La fonction **AMORCE SEQUENCE** vous permet d'exécuter un programme CN à partir de la séquence CN de votre choix. La commande tient compte, dans ses calculs, de l'usinage de la pièce réalisé en amont de cette séquence CN. La commande active la broche avant le démarrage, par exemple.

## **Sujets apparentés**

Créer un programme CN

**Informations complémentaires :** ["Principes de base de la programmation",](#page-218-0) [Page 219](#page-218-0)

■ Tableaux de palettes et listes d'ordres de fabrication

**Informations complémentaires :** ["Usinage de palettes et liste de commandes",](#page-2020-0) [Page 2021](#page-2020-0)

# **Condition requise**

■ Fonction validée par le constructeur de la machine ! Le constructeur de la machine doit valider et configurer la fonction **Amorce seq.**.

# **Description fonctionnelle**

Si le programme CN a été interrompu dans les conditions mentionnées ci-après, la commande mémorisera le point d'interruption :

- Bouton **Arrête interne**
- Arrêt d'urgence
- Coupure de courant

La commande émet un message si, lors d'un redémarrage, elle détecte un point d'interruption mémorisé. Vous pouvez effectuer l'amorce de séquence directement à l'endroit de l'interruption. La commande affiche le message lors du premier passage en mode de fonctionnement **Exécution de pgm**.

Vous disposez des possibilités suivantes pour exécuter l'amorce de séquence :

- Amorce de séquence dans le programme principal, au besoin avec répétitions **Informations complémentaires :** ["Effectuer une amorce de séquence simple",](#page-2052-0) [Page 2053](#page-2052-0)
- Amorce de séquence en plusieurs niveaux dans les sous-programmes et les cycles de palpage

**Informations complémentaires :** ["Effectuer une amorce de séquence en](#page-2053-0) [plusieurs étapes", Page 2054](#page-2053-0)

Amorce de séquence dans les tableaux de points

**Informations complémentaires :** ["Amorce de séquence dans des tableaux de](#page-2054-0) [points", Page 2055](#page-2054-0)

Amorce de séquence dans les programmes de palettes **Informations complémentaires :** ["Amorce de séquence dans des tableaux de](#page-2055-0) [palettes", Page 2056](#page-2055-0)

Au début de l'amorce de séquence, la CN réinitialise les données, comme lorsque vous sélectionnez un nouveau programme CN. Pendant l'amorce de séquence, vous pouvez activer ou désactiver le mode **pas a pas**.

### **Fenêtre Amorce seq.**

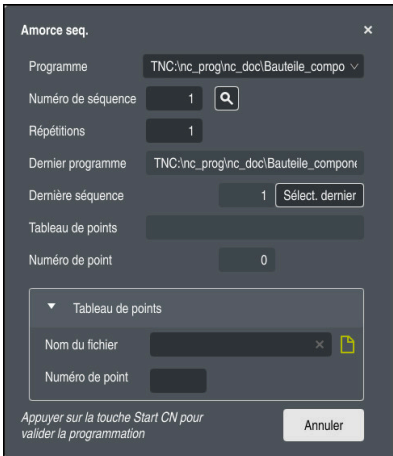

Fenêtre **Amorce seq.** avec le point d'interruption mémorisé et la zone **Tableau de points** ouverte

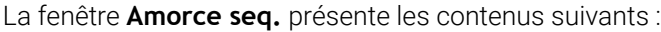

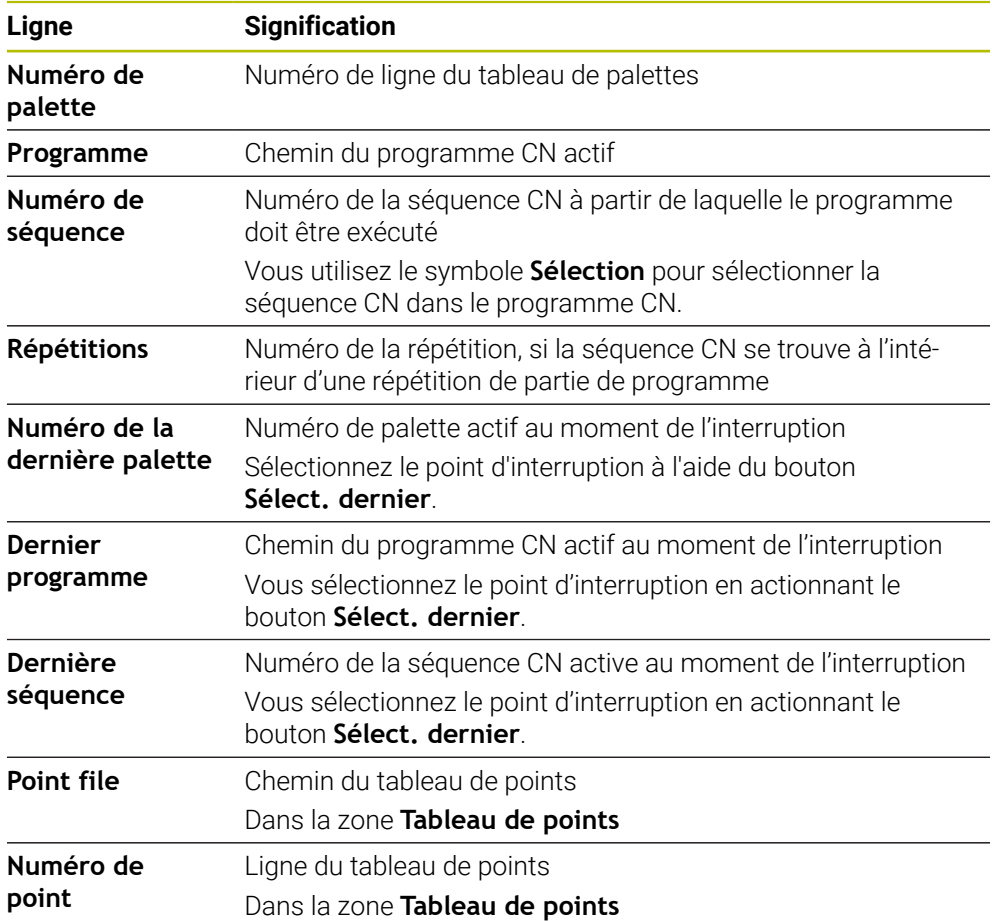
## <span id="page-2052-0"></span>**Effectuer une amorce de séquence simple**

Vous lancez l'exécution du programme CN par une amorce de séquence simple de la manière suivante :

- Sélectionner le mode **Exécution de pgm**
- っ Amorce sed

Sélect. dernier

①

 $\Box$ 

 $E$ 

- Sélectionner **Amorce seq.**
- La CN ouvre la fenêtre **Amorce seq.**. Les champs **Programme**, **Numéro de séquence** et **Répétitions** indiquent les valeurs actuelles.
- Au besoin, renseigner le champs **Programme**
- Renseigner le champ **Numéro de séquence**
- Au besoin, renseigner le champ **Répétitions**
- Au besoin, lancer le programme avec **Sélect. dernier** à partir ь d'un point d'interruption mémorisé
- Appuyer sur la touche **Start CN**
- La CN commence l'amorce de séquence et calcule jusqu'à la séquence indiquée.
- $>$  Si vous avez modifié l'état de la machine, la commande fait apparaître la fenêtre **Restaurer l'état de la machine**.
- Appuyer sur la touche **Start CN**
- La CN restaure l'état de la machine, par exemple le **TOOL CALL** ou les fonctions auxiliaires.
- Si vous avez modifié la position des axes, la commande fait apparaître la fenêtre **Ordre des axes lors du réaccostage :**.
- Appuyer sur la touche **Start CN**
- La CN se rend aux positions requises selon la logique d'approche affichée.

Vous pouvez également positionner les axes un à un, Ť dans l'ordre de votre choix.

**[Informations complémentaires :](#page-2058-0)** "Déplacer les axes [dans l'ordre que vous avez vous-même sélectionné",](#page-2058-0) [Page 2059](#page-2058-0)

 $|\Box|$ 

- Appuyez sur la touche **Start CN**
- La commande poursuit l'exécution du programme CN.

## **Effectuer une amorce de séquence en plusieurs étapes**

Si vous accédez par exemple à un sous-programme qui sera appelé plusieurs fois, vous utilisez l'amorce de séquence en plusieurs étapes. Dans ce cas, vous "sautez" d'abord à l'appel du sous-programme de votre choix et poursuivez ensuite l'amorce de séquence. Vous suivez la même procédure pour les programmes CN appelés.

Vous lancez l'exécution du programme CN par une amorce de séquence en plusieurs étapes comme suit :

Sélectionner le mode **Exécution de pgm**

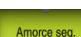

pas a pas  $\bullet$ 

①

 $E$ 

 $\Box$ 

①

 $\exists$ 

- Sélectionner **Amorce seq.**
- La CN ouvre la fenêtre **Amorce seq.**. Les champs **Programme**, **Numéro de séquence** et **Répétitions** indiquent les valeurs actuelles.
- Effectuer une amorce de séquence au premier point d'accès. **[Informations complémentaires :](#page-2052-0)** "Effectuer une amorce de [séquence simple", Page 2053](#page-2052-0)
- Activer au besoin le commutateur **pas a pas**
- Exécuter au besoin les différentes séquences CN en appuyant sur la touche **Start CN**
- Sélectionnez **Poursuivre l'amorce de séquence**
- Définir la séquence CN à partir de laquelle le programme sera exécuté
- Appuyer sur la touche **Start CN**
- La CN commence l'amorce de séquence et calcule jusqu'à la séquence indiquée.
- $>$  Si vous avez modifié l'état de la machine, la commande fait apparaître la fenêtre **Restaurer l'état de la machine**.
- Appuyer sur la touche **Start CN**
- La CN restaure l'état de la machine, par exemple le **TOOL CALL** ou les fonctions auxiliaires.
- Si vous avez modifié la position des axes, la commande fait apparaître la fenêtre **Ordre des axes lors du réaccostage :**.
- Appuyer sur la touche **Start CN**
- La CN se rend aux positions requises selon la logique d'approche affichée.

Vous pouvez également positionner les axes un à un, dans l'ordre de votre choix.

**[Informations complémentaires :](#page-2058-0)** "Déplacer les axes [dans l'ordre que vous avez vous-même sélectionné",](#page-2058-0) [Page 2059](#page-2058-0)

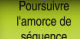

ЮV

- Au besoin, sélectionner à nouveau **Poursuivre l'amorce de séquence**
- ▶ Répéter les étapes

 $\mathbf i$ 

- ▶ Appuyez sur la touche **Start CN**
- La commande poursuit l'exécution du programme CN.

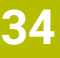

#### **Amorce de séquence dans des tableaux de points**

Vous accédez à un tableau de points comme suit :

Sélectionner le mode **Exécution de pgm**

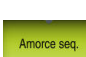

 $\Rightarrow$ 

- Sélectionner **Amorce seq.**
- La CN ouvre la fenêtre **Amorce seq.**. Les champs **Programme**, **Numéro de séquence** et **Répétitions** indiquent les valeurs actuelles.
- Sélectionner **Tableau de points**
- La CN ouvre la zone **Tableau de points**.
- Indiquer le chemin du tableau de points dans le champ **Point file**
- Dans le champ **Numéro de point**, sélectionner le numéro de la ligne à laquelle vous souhaitez accéder au tableau de points
- Appuyer sur la touche **Start CN**
- La CN commence l'amorce de séquence et calcule jusqu'à la séquence indiquée.
- $>$  Si vous avez modifié l'état de la machine, la commande fait apparaître la fenêtre **Restaurer l'état de la machine**.
- Appuyer sur la touche **Start CN**
- La CN restaure l'état de la machine, par exemple le **TOOL CALL** ou les fonctions auxiliaires.
- Si vous avez modifié la position des axes, la commande fait apparaître la fenêtre **Ordre des axes lors du réaccostage :**.
- Appuyer sur la touche **Start CN**
- La CN se rend aux positions requises selon la logique d'approche affichée.

Vous pouvez également positionner les axes un à un, Ť. dans l'ordre de votre choix.

**[Informations complémentaires :](#page-2058-0)** "Déplacer les axes [dans l'ordre que vous avez vous-même sélectionné",](#page-2058-0) [Page 2059](#page-2058-0)

Si vous souhaitez accéder à un motif de points avec l'amorce de séquence, vous procédez de la même manière. Vous entrez le point de votre choix dans le champ **Numéro de point**. Le premier point du motif de points porte le numéro 0.

**Informations complémentaires :** ["Cycles de définition de motifs", Page 450](#page-449-0)

 $\boxed{1}$ 

 $\Box$ 

 $E$ 

 $\mathbf i$ 

## **Amorce de séquence dans des tableaux de palettes**

Vous accédez à un tableau de palettes comme suit :

Sélectionner le mode **Exécution de pgm**

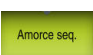

 $\Rightarrow$ 

- Sélectionner **Amorce seq.**
- La CN ouvre la fenêtre **Amorce seq.**.
- Dans le champ **Numéro de palette**, entrer le numéro de la ligne du tableau de palettes
- Au besoin, renseigner le champs **Programme**
- Renseigner le champ **Numéro de séquence**
- Au besoin, renseigner le champ **Répétitions**

d'un point d'interruption mémorisé

Sélect. dernier

 $E$ 

 $\boxed{1}$ 

ĐV.

i.

- Appuyer sur la touche **Start CN**
- La CN commence l'amorce de séquence et calcule jusqu'à la séquence indiquée.

Au besoin, lancer le programme avec **Sélect. dernier** à partir

- $>$  Si vous avez modifié l'état de la machine, la commande fait apparaître la fenêtre **Restaurer l'état de la machine**.
- Appuyer sur la touche **Start CN**
- La CN restaure l'état de la machine, par exemple le **TOOL CALL** ou les fonctions auxiliaires.
- Si vous avez modifié la position des axes, la commande fait apparaître la fenêtre **Ordre des axes lors du réaccostage :**.
- Appuyer sur la touche **Start CN**
- La CN se rend aux positions requises selon la logique d'approche affichée.

Vous pouvez également positionner les axes un à un, N dans l'ordre de votre choix.

**[Informations complémentaires :](#page-2058-0)** "Déplacer les axes [dans l'ordre que vous avez vous-même sélectionné",](#page-2058-0) [Page 2059](#page-2058-0)

Si l'exécution d'un tableau de palettes a été interrompu, la CN propose comme point d'interruption la dernière séquence CN sélectionnée du programme CN qui aura été édité en dernier.

#### **Remarques**

## *REMARQUE*

#### **Attention, risque de collision !**

Si vous sélectionnez une séquence CN pendant le déroulement du programme avec la fonction **GOTO** et que vous exécutez ensuite le programme CN, la CN ignore toutes les fonctions CN préalablement programmées, telles que les transformations. Il existe donc un risque de collision pendant les déplacements qui suivent !

- N'utiliser **GOTO** que pour programmer et tester des programmes CN
- Utiliser exclusivement **Amorce seq.** lors de l'exécution de programmes CN

## *REMARQUE*

#### **Attention, risque de collision !**

La fonction **Amorce seq.** "saute" les cycles palpeurs programmés. Ainsi, les paramètres de résultat ne contiennent aucune valeur ou, le cas échéant, des valeurs erronées. Il existe un risque de collision si l'usinage qui suit applique les paramètres de résultat.

- Utiliser la fonction **Amorce seq.** en plusieurs étapes
- La commande ne vous propose dans la fenêtre auxiliaire que les dialogues nécessaires à l'exécution
- La fonction **Amorce seq.** a toujours lieu en étant orientée pièce, même si vous avez défini un usinage orienté outil. Après l'amorce de séquence, la CN reprend la méthode d'usinage qui a été sélectionnée.

**Informations complémentaires :** ["Usinage orienté outil", Page 2031](#page-2030-0)

■ La CN affiche le nombre des répétitions, même après un arrêt interne, dans l'onglet **LBL** de la zone de travail **Etat**.

**[Informations complémentaires :](#page-181-0)** "Onglet LBL", Page 182

- La fonction **Amorce seq.** ne doit pas être utilisée avec les fonctions suivantes :
	- Cycles de palpage **0**, **1**, **3** et **4** pendant la phase de recherche de l'amorce de séquence
- HEIDENHAIN recommande, après chaque appel d'outil, d'activer la broche avec **M3** ou **M4**. De cette manière, vous évitez des problèmes pendant l'exécution du programme, par exemple au moment de redémarrer après une interruption.

## **34.1.5 Réaccoster le contour**

### **Application**

La fonction **ABORDER POSITION** permet à l'outil d'aborder le contour de la pièce dans les cas suivants :

- Réaccostage du contour après avoir déplacé les axes de la machine pendant une interruption qui n'a pas été exécutée avec **STOP INTERNE**
- Réaccostage dans le cadre d'une amorce de séquence, par ex. suite à une interruption avec **STOP INTERNE**
- modification de la position d'un axe après l'ouverture de la boucle d'asservissement lors d'une interruption de programme (en fonction de la machine)

## **Sujets apparentés**

- Déplacement manuel en cas d'interruption d'exécution du programme **Informations complémentaires :** ["Déplacement manuel pendant une](#page-2048-0) [interruption", Page 2049](#page-2048-0)
- Fonction **Amorce seq. Informations complémentaires :** ["Accès au programme avec amorce de](#page-2050-0) [séquence", Page 2051](#page-2050-0)

## **Description fonctionnelle**

Si vous avez sélectionné le bouton **Déplacem. manuel**, son énoncé change en **Approche position**.

Si vous sélectionnez **Approche position**, la CN ouvre la fenêtre **Ordre des axes lors du réaccostage :**.

## **Fenêtre Ordre des axes lors du réaccostage :**

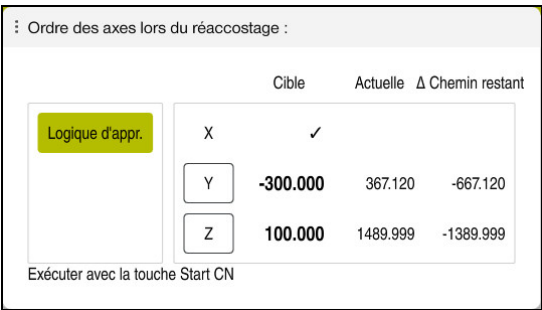

Fenêtre **Ordre des axes lors du réaccostage :**

La CN affiche dans la fenêtre **Ordre des axes lors du réaccostage :** tous les axes qui ne sont pas encore correctement positionnés pour l'exécution du programme.

La commande propose une logique d'approche pour l'ordre des déplacements. Si l'outil se trouve dans l'axe d'outil en dessous du point d'approche, la commande propose l'axe d'outil comme premier sens de déplacement. Vous pouvez également déplacer les axes un à un dans l'ordre de votre choix.

**Informations complémentaires :** ["Déplacer les axes dans l'ordre que vous avez](#page-2058-0) [vous-même sélectionné", Page 2059](#page-2058-0)

Si des axes manuels sont impliqués dans le réaccostage, la CN ne propose pas de logique d'approche. Dès que vous avez positionné l'axe manuel correctement, la CN propose une logique d'approche pour les axes restants.

**Informations complémentaires :** ["Positionner des axes manuels", Page 2059](#page-2058-1)

### <span id="page-2058-0"></span>**Déplacer les axes dans l'ordre que vous avez vous-même sélectionné**

Vous déplacez les axes dans l'ordre que vous avez vous-même sélectionné de la manière suivante :

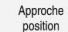

- Sélectionner **Approche position**
- La CN affiche la fenêtre **Ordre des axes lors du réaccostage :** et les axes à déplacer.

Sélectionner l'axe de votre choix, par exemple **X**

- $\Box$
- Appuyer sur la touche **Start CN**
- > La CN amène l'axe à la position requise.
- Une fois l'axe correctement positionné, la commande fait apparaître une coche dans le champ **Cible**.
- ▶ Positionner les axes restants
- Une fois tous les axes correctement positionnés, la CN ferme la fenêtre.

#### <span id="page-2058-1"></span>**Positionner des axes manuels**

Vous positionnez des axes manuels comme suit :

Approche<br>position

- 
- 
- Sélectionner **Approche position**
- - La CN affiche la fenêtre **Ordre des axes lors du réaccostage :** et les axes à déplacer.
	- Sélectionner un axe manuel, par exemple **W**
	- Positionner l'axe manuel à la valeur affichée dans la fenêtre
	- Dès que l'axe manuel équipé d'un système de mesure atteint sa position, la CN supprime automatiquement la valeur.
	- Sélectionnez **Axe en position**
	- > La CN mémorise la position.

#### **Remarque**

Avec le paramètre machine **restoreAxis** (n° 200305), le constructeur de la machine définit l'ordre des axes avec lequel la commande se rapproche à nouveau du contour.

## **Définition**

#### **Axe manuel**

Les axes manuels sont des axes non entraînés et qu'il appartient à l'opérateur de positionner.

## **34.2 Corrections pendant l'exécution du programme**

## **Application**

Pendant l'exécution du programme, vous pouvez ouvrir les tableaux de correction sélectionnés et le tableau de points zéro actif, ainsi que modifier les valeurs.

#### **Sujets apparentés**

- Utiliser des tableaux de correction **Informations complémentaires :** ["Correction d'outil avec les tableaux de](#page-1169-0) [correction", Page 1170](#page-1169-0)
- Éditer des tableaux de correction dans le programme CN **Informations complémentaires :** ["Accéder aux valeurs des tableaux ",](#page-2079-0) [Page 2080](#page-2079-0)
- Contenus et création des tableaux de correction **Informations complémentaires :** ["Tableau de correction \\*.tco", Page 2147](#page-2146-0) **Informations complémentaires :** ["Tableau de correction \\*.wco", Page 2149](#page-2148-0)
- Contenu et création d'un tableau de points zéro
- **Informations complémentaires :** ["Tableau de points zéro", Page 1075](#page-1074-0) Activer le tableau de points zéro dans le programme CN **Informations complémentaires :** ["Tableau de points zéro", Page 2136](#page-2135-0)

## **Description fonctionnelle**

La CN ouvre les tableaux sélectionnés dans le mode **Tableaux**. Les données modifiées ne seront effectives qu'après avoir activé de nouveau la correction ou le point zéro.

## **34.2.1 Ouvrir des tableaux en mode Exécution de pgm**

Vous ouvrez les tableaux de correction en mode **Exécution de pgm** comme suit :

Tableaux de correction

- Sélectionner **Tableaux de correction**
- > La CN ouvre le menu de sélection.
- Sélectionner le tableau de votre choix
	- **D** : tableau de points zéro
	- **T-CS** : tableau de correction **\*.tco**
	- **WPL-CS** : tableau de correction **\*.wco**
- La CN ouvre le tableau sélectionné dans le mode **Tableaux**.

#### **Remarques**

## *REMARQUE*

#### **Attention, risque de collision !**

La CN ne tient compte des modifications dans un tableau de points zéro ou un tableau de correction que si les valeurs ont été mémorisées. Vous devez activer à nouveau le point zéro ou la valeur de correction dans le programme CN, sinon la CN continue d'appliquer les valeurs utilisées jusqu'ici.

- Valider immédiatement les modifications apportées au tableau, par exemple en appuyant sur la touche **ENT**
- Activer à nouveau le point zéro ou la valeur de correction dans le programme CN
- Faire démarrer lentement le programme CN après avoir modifié des valeurs du tableau
- Si vous ouvrez un tableau en mode **Exécution de pgm**, la CN affiche l'état **M** dans l'onglet du tableau. L'état indique que ce tableau est actif pour le programme en cours d'exécution.
- Le presse-papiers vous aide à reprendre dans le tableau de points zéro la position des axes qui est indiquée dans l'affichage de positions.

**Informations complémentaires :** [" Vue d'ensemble de l'état de la barre TNC",](#page-174-0) [Page 175](#page-174-0)

# **34.3 Application Dégagement**

## **Application**

L'application **Dégagement** vous permet de dégager l'outil, par exemple un taraud, après une coupure de courant.

Vous pouvez également dégager l'outil s'il est incliné ou si le plan d'usinage est incliné.

## **Condition requise**

Validé par le constructeur de la machine

Le paramètre machine **retractionMode** (n° 124101) permet au constructeur de la machine de définir si la CN doit faire apparaître le commutateur **Dégagement** au moment du démarrage.

## **Description fonctionnelle**

L'application **Dégagement** propose les zones de travail suivantes :

**Dégagement**

**Informations complémentaires :** ["Zone de travail Dégagement", Page 2063](#page-2062-0)

**Positions**

**Informations complémentaires :** ["Zone de travail Positions", Page 169](#page-168-0)

**Etat**

**[Informations complémentaires :](#page-176-0)** "Zone de travail Etat", Page 177

L'application **Dégagement** contient les boutons ci-après dans la barre de fonctions :

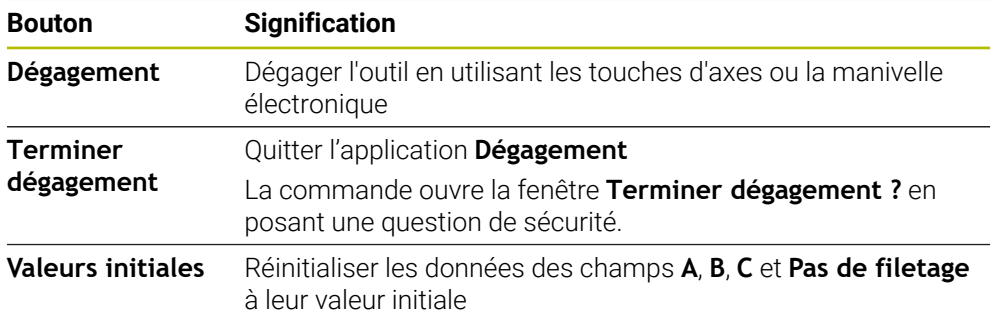

Vous sélectionnez l'application **Dégagement** avec le commutateur **Dégagement** dans les états suivants au moment du démarrage :

- Coupure d'alimentation
- Absence de tension d'entrée pour le relais
- Application **Se déplacer à la réf.**

Si vous avez activé une limitation d'avance avant la panne de courant, celle-ci est toujours active. Si vous sélectionnez le bouton **Dégagement**, la CN affiche une fenêtre auxiliaire. Cette fenêtre vous permet de désactiver la limitation d'avance.

**Informations complémentaires :** ["Limitation de l'avance FMAX", Page 2043](#page-2042-0)

## <span id="page-2062-0"></span>**Zone de travail Dégagement**

Contenus de la zone de travail **Dégagement** :

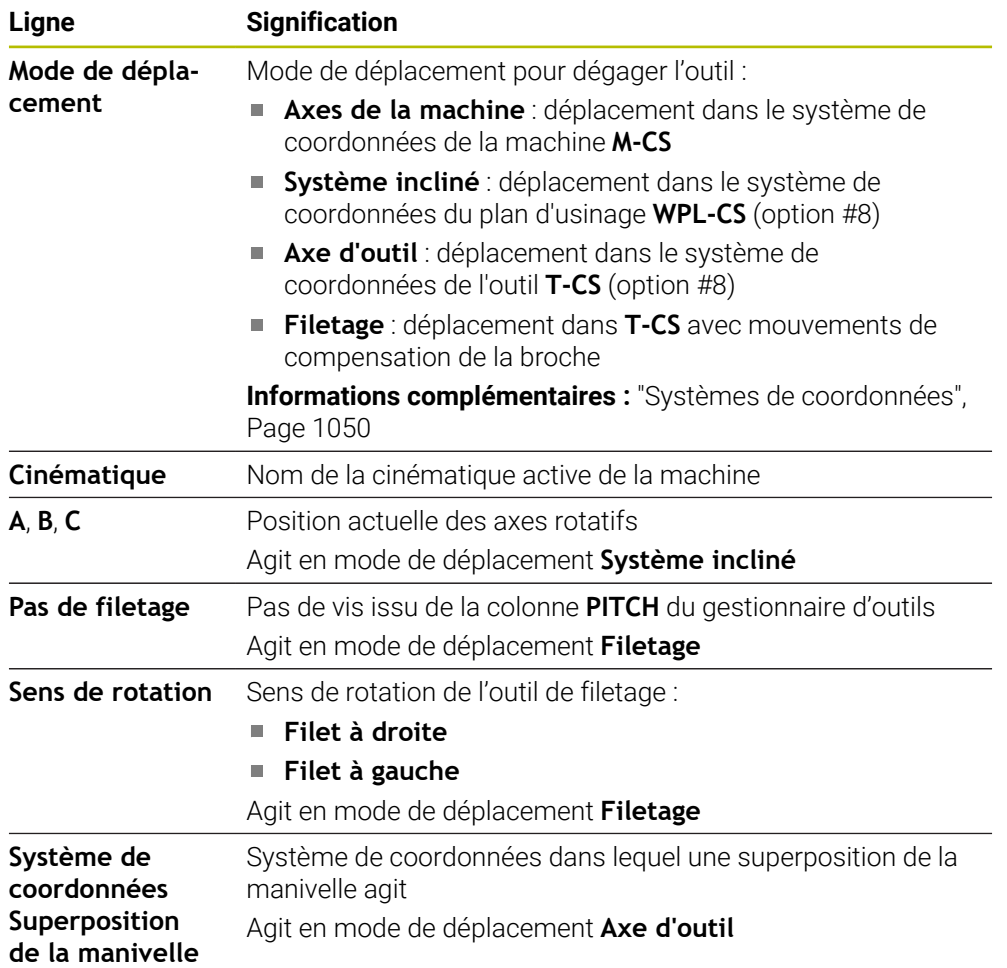

La commande présélectionne automatiquement le mode de déplacement et les paramètres associés. Si le mode de déplacement ou les paramètres n'ont pas été présélectionnés correctement, vous pouvez les modifier manuellement.

### **Remarque**

## *REMARQUE*

#### **Attention, danger pour la pièce et l'outil !**

Une coupure de courant pendant l'usinage peut occasionner un ralentissement incontrôlé des axes. Si l'outil était en train d'usiner avant la coupure de courant, il n'est pas possible de franchir les marques de référence des axes après le redémarrage de la commande. Pour les axes sur lesquels les marques de référence n'ont pas été franchies, la commande tient compte des dernières valeurs d'axe enregistrées comme position actuelle susceptible de diverger de la position réelle. Les déplacements qui suivent ne coïncident donc pas avec les déplacements précédant la coupure de courant. Si l'outil est encore en cours d'intervention pendant les déplacements, l'outil et la pièce peuvent être endommagés suite à des tensions !

- Appliquer une avance peu élevée
- Pour les axes dont les marques de référence n'ont pas été franchies, tenez compte du fait qu'il n'est pas possible de surveiller la zone de déplacement.

### **Exemple**

L'alimentation s'est interrompue au cours d'un cycle de filetage dans le plan d'usinage incliné. Vous devez dégager le taraud :

- Coupez la tension d'alimentation de la commande et de la machine
- La commande lance le système d'exploitation. Cette étape peut prendre quelques minutes.

Activez le commutateur **Dégagement**

La commande affiche le dialogue **Coupure de courant** dans la zone de travail **Démarrage/connexion (avec mot de passe)**

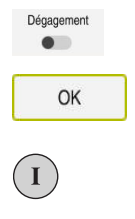

OK

Dégagement

Terminer dégagement

Oui

- 
- Sélectionner **OK**
- La CN compile le programme PLC.
- Activez la tension d'entrée
- La commande vérifie le fonctionnement du circuit d'arrêt d'urgence
- La commande ouvre l'application **Dégagement** et fait apparaître la fenêtre **Utiliser les valeurs de position ?**.
- Comparez les valeurs de position affichées avec les valeurs de position réelles
- Sélectionnez **OK**
- La commande ferme la fenêtre **Utiliser les valeurs de position ?**
- Au besoin, sélectionnez le mode de déplacement **Filetage**
- Au besoin, saisissez le pas de vis
- Au besoin, sélectionnez le sens de rotation
- Sélectionnez **Dégagement**
- Dégagez l'outil en utilisant les touches d'axes ou la manivelle
- Sélectionnez **Terminer dégagement**
- La commande ouvre la fenêtre **Terminer dégagement ?** et pose une question de sécurité.
- Si l'outil a été dégagé correctement, sélectionnez **Oui**
- La commande ferme la fenêtre **Terminer dégagement ?** et l'application **Dégagement**.

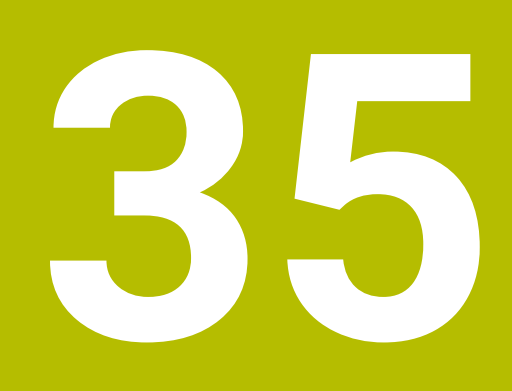

**Tableaux**

# **35.1 Mode de fonctionnement Tableaux**

## **Application**

En mode **Tableaux**, vous pouvez ouvrir différents tableaux de la CN et les éditer si nécessaire.

## **Description fonctionnelle**

Si vous sélectionnez **Ajouter**, la commande affiche les zones de travail **Sélection rapide** et **Ouvrir fichier**.

La zone de travail **Sélection rapide** vous permet d'ouvrir directement quelques tableaux.

**Informations complémentaires :** ["Zone de travail Sélection rapide", Page 1204](#page-1203-0)

La zone de travail **Ouvrir fichier** vous permet d'ouvrir un tableau qui existe déjà ou d'en créer un nouveau.

**Informations complémentaires :** ["Zone de travail Ouvrir fichier", Page 1203](#page-1202-0)

Plusieurs tableaux peuvent être ouverts en même temps. La CN présente chaque tableau dans sa propre application.

Si un tableau est sélectionné pour l'exécution du programme ou pour la simulation, la commande affiche l'état **M** ou **S** dans l'onglet de l'application. Les états sont mis en évidence en couleur pour l'application active et en gris pour les autres applications.

Vous pouvez ouvrir les zones de travail **Tableau** et **Formulaire** dans chaque application.

**Informations complémentaires :** ["Zone de travail Tableau", Page 2071](#page-2070-0)

**Informations complémentaires :** ["Zone de travail Formulaire pour les tableaux",](#page-2077-0) [Page 2078](#page-2077-0)

Le menu contextuel vous permet de sélectionner différentes fonctions, par exemple **Copier**.

**[Informations complémentaires :](#page-1589-0)** "Menu contextuel", Page 1590

## **Boutons**

Le mode de fonctionnement **Tableaux** propose les boutons ci-après dans la barre de fonctions :

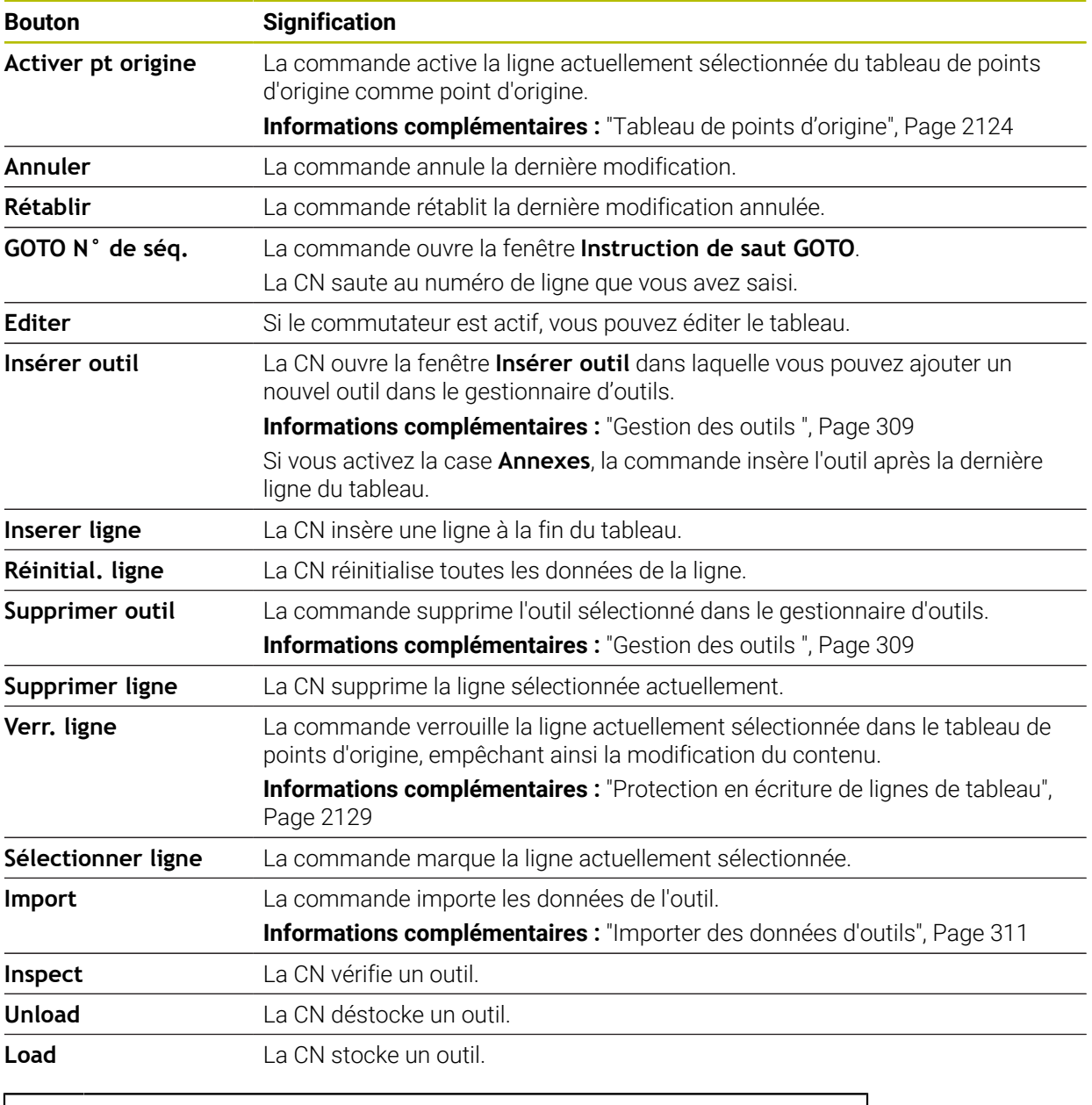

0

Consultez le manuel de votre machine ! Au besoin, le constructeur de la machine adapte les boutons.

## **35.1.1 Éditer le contenu d'un tableau**

Vous éditez le contenu d'un tableau comme suit :

- Sélectionner la ligne de votre choix
	- Activer **Éditer**  $\bullet$  .
		- La CN déverrouille les valeurs à éditer.

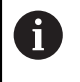

Fditer

Si le commutateur **Éditer** est actif, vous pouvez éditer les contenus aussi bien dans la zone de travail **Tableau** que dans la zone de travail **Formulaire**.

### **Remarques**

- La commande offre la possibilité de transférer les tableaux des commandes précédentes vers la TNC7 et de les ajuster automatiquement si nécessaire.
- Lors de l'ouverture d'un tableau avec des colonnes manquantes, la commande ouvre la fenêtre **Format de tableau incomplet**.

Dans la fenêtre **Format de tableau incomplet**, sélectionnez un modèle de tableau à l'aide d'un menu de sélection. Au besoin, la commande indique les colonnes du tableau qui sont ajoutées ou supprimées.

Par exemple, lors de la modification d'un tableau dans un éditeur de texte, la commande propose la fonction **Adapter TAB / PGM**. Cette fonction permet de compléter un format de tableau incorrect.

**Informations complémentaires :** ["Gestionnaire de fichiers", Page 1194](#page-1193-0)

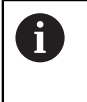

Modifiez uniquement les tableaux à l'aide de l'éditeur de tableaux en mode de fonctionnement **Tableaux** pour éviter les erreurs, par exemple au niveau du format.

# <span id="page-2070-0"></span>**35.2 Zone de travail Tableau**

## **Application**

La CN affiche le contenu d'un tableau dans la zone de travail **Tableau**. Dans certains tableaux, la CN affiche à gauche une colonne avec des filtres et une fonction de recherche.

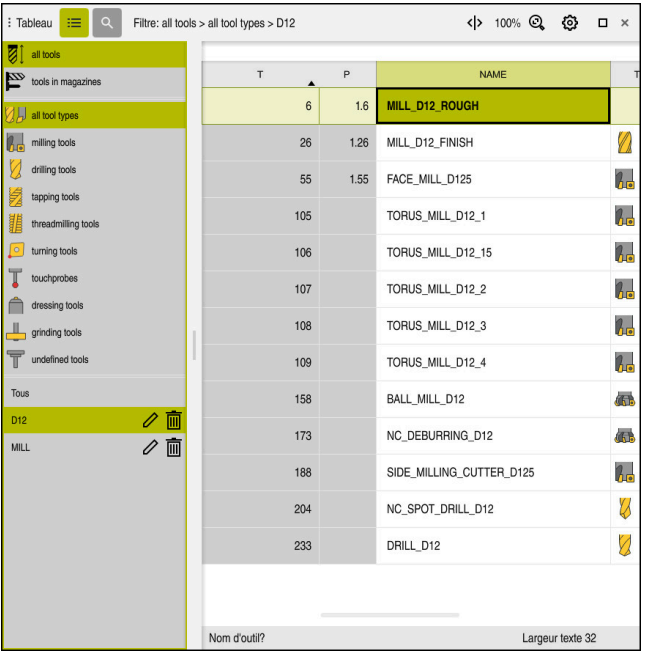

## **Description fonctionnelle**

Zone de travail **Tableau**

La zone de travail **Tableau** est ouverte par défaut en mode **Tableaux** dans chaque application.

La CN affiche le nom et le chemin du fichier au-dessus de l'en-tête du tableau.

Si vous sélectionnez le titre d'une colonne, la CN trie le contenu du tableau en fonction de cette colonne.

Si le tableau le permet, vous pouvez également éditer le contenu des tableaux dans cette zone de travail.

## **Symboles et raccourcis clavier**

La zone de travail **Tableau** contient les symboles ou les raccourcis clavier suivants :

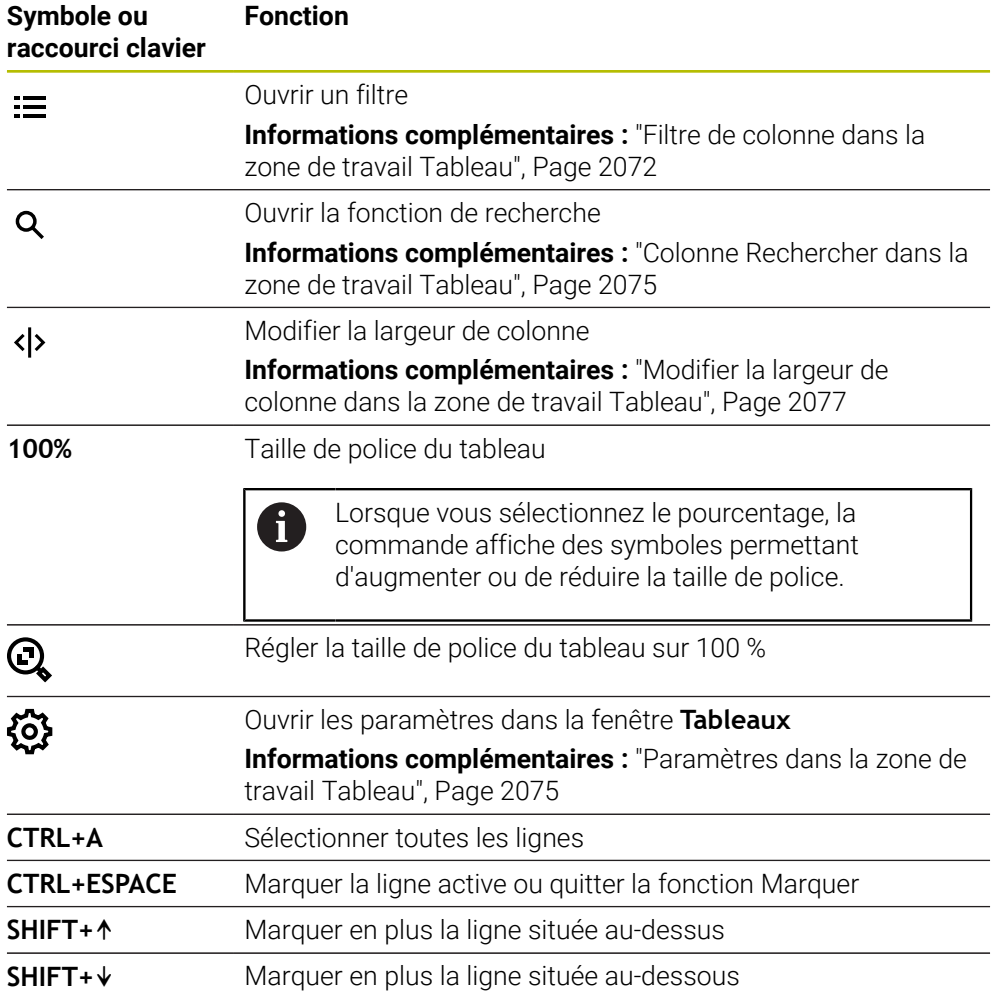

## <span id="page-2071-0"></span>**Filtre de colonne dans la zone de travail Tableau**

Les tableaux suivants peuvent être filtrés :

- **Gestion des outils**
- **Tableau empl.**
- **Pts d'origine**
- **Tableau outils**

#### **Filtrer la Gestion des outils**

La commande propose les filtres standard suivants dans la **Gestion des outils** :

- **Tous les outils**
- **Outils du magasin**

En fonction de la sélection **Tous les outils** ou **Outils du magasin**, la commande propose toujours les filtres standard suivants dans la colonne de filtre :

- **Tous types d'outils**
- **Outils de fraisage**
- **Foret**
- **Taraud**
- **Fraise à fileter**
- **Outils de tournage**
- **Palpeurs**
- **Outils de dressage**
- **Outils de rectif.**
- **Outils non définis**

Pour afficher des types d'outils spécifiques, activez le ou les filtres souhaités et désactivez le filtre **Tous types d'outils**.

#### **Filtrer le Tableau empl.**

La commande propose les filtres standard suivants dans le **Tableau empl.** :

- **all pockets**
- **spindle**
- **main magazine**
- **empty pockets**
- **occupied pockets**

#### **Filtres dans le tableau Pts d'origine**

La commande propose les filtres par défaut suivants dans le tableau **Pts d'origine** :

- **Transform. base**
- **Offsets**
- **AFF. TOUS**

#### **Filtres personnalisés**

Il est également possible de créer des filtres personnalisés. Pour chaque filtre personnalisé, la commande propose les symboles suivants :

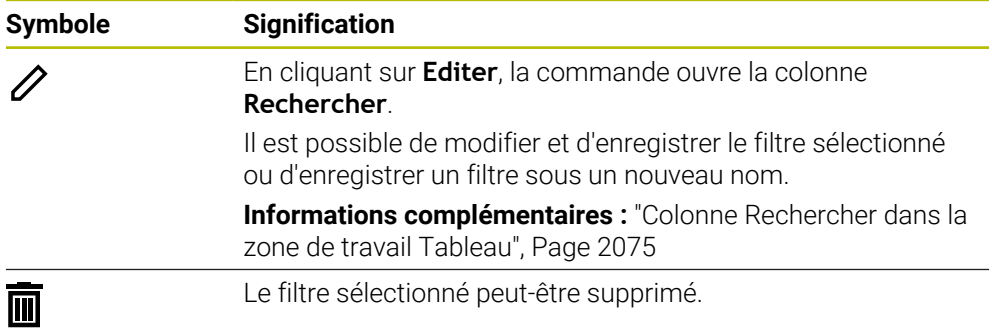

Pour désactiver les filtres personnalisés, activez le filtre **Tous** et désactivez les filtres personnalisés.

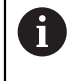

Consultez le manuel de votre machine !

Ce manuel d'utilisation décrit les fonctions de base de la commande. Le constructeur de la machine peut adapter, étendre ou restreindre les fonctions qui sont disponibles pour la machine.

#### **Associations de conditions et de filtres**

La commande associe les filtres de la manière suivante :

Association ET de plusieurs conditions dans un filtre

Par exemple, vous pouvez créer un filtre personnalisé contenant les conditions **R = 8** et **L > 150**. Lors de l'activation de ce filtre, la commande filtre les lignes du tableau. La commande affiche uniquement les lignes du tableau qui remplissent simultanément les deux conditions.

Association OU de filtres du même type

Par exemple, en activant les filtres standard **Outils de fraisage** et **Outils de tournage**, la commande filtre les lignes du tableau. La commande affiche uniquement les lignes du tableau qui remplissent au moins l'une des deux conditions. La ligne du tableau doit contenir un outil de fraisage ou un outil de tournage.

Association ET de filtres de type différent

Par exemple, vous pouvez créer un filtre personnalisé avec la condition **R > 8**. En activant ce filtre et le filtre standard **Outils de fraisage**, la commande filtre les lignes du tableau. La commande affiche uniquement les lignes du tableau qui remplissent simultanément les deux conditions.

## <span id="page-2074-0"></span>**Colonne Rechercher dans la zone de travail Tableau**

Il est possible d'effectuer des recherches dans les tableaux suivants :

- **Gestion des outils**
- **Tableau empl.**
- **Pts d'origine**
- **Tableau outils**

Vous pouvez définir plusieurs conditions lorsque vous utilisez la fonction de recherche.

Chaque condition comprend les informations suivantes :

- Colonne de tableau, par exemple **T** ou **NOM** Sélectionnez la colonne dans le menu de sélection **Rechercher dans**.
- Au besoin, un opérateur, par exemple **Contient** ou **Egal à (=)** Sélectionnez l'opérateur en utilisant le menu de sélection **Opérateur**.
- Terme de recherche dans le champ de saisie **Rechercher**

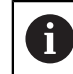

En recherchant des colonnes avec des valeurs de sélection prédéfinies, la commande fournit un menu de sélection au lieu du champ de saisie.

La commande propose les boutons suivants :

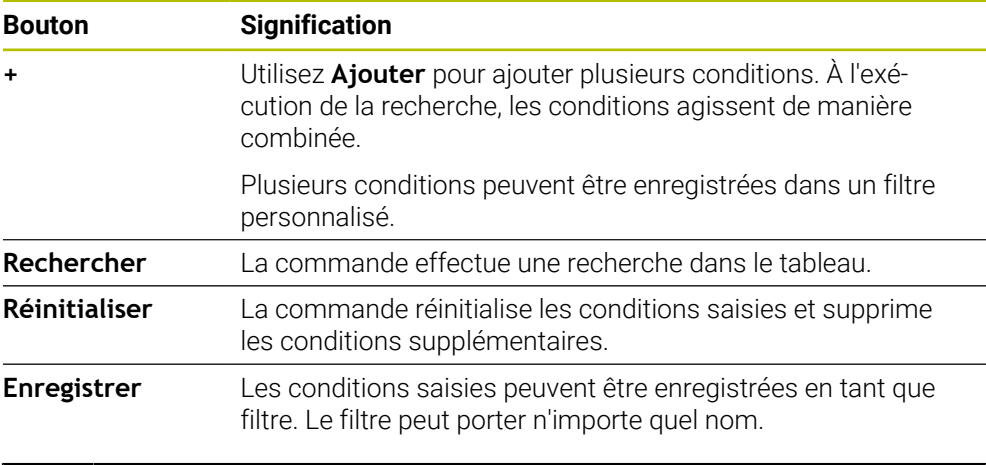

Consultez le manuel de votre machine !

Ce manuel d'utilisation décrit les fonctions de base de la commande. Le constructeur de la machine peut adapter, étendre ou restreindre les fonctions qui sont disponibles pour la machine.

## <span id="page-2074-1"></span>**Paramètres dans la zone de travail Tableau**

La fenêtre **Tableaux** permet d'agir sur les contenus affichés dans la zone de travail **Tableau**.

La fenêtre Tableaux présente les zones suivantes :

**Général**

i.

**Séquence colonnes**

#### **Zone Général**

Le paramétrage sélectionné dans la zone **Général** est à effet modal.

Lorsque le commutateur **Synchroniser le tableau et le formulaire** est actif, le curseur se déplace en parallèle. Si vous sélectionnez, par exemple, une autre colonne de tableau dans la zone de travail **Tableau**, la commande déplace parallèlement le curseur dans la zone de travail **Formulaire**.

## **Zone Séquence colonnes**

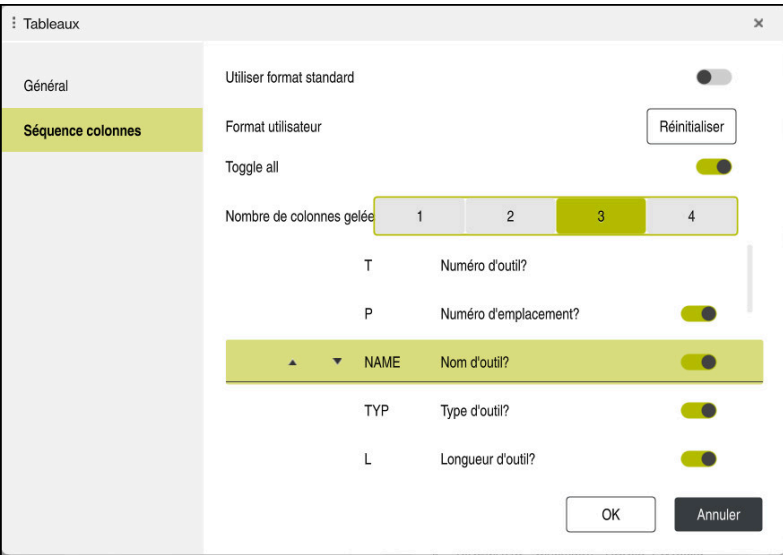

Fenêtre **Tableaux**

La zone **Séquence colonnes** comporte les paramètres suivants :

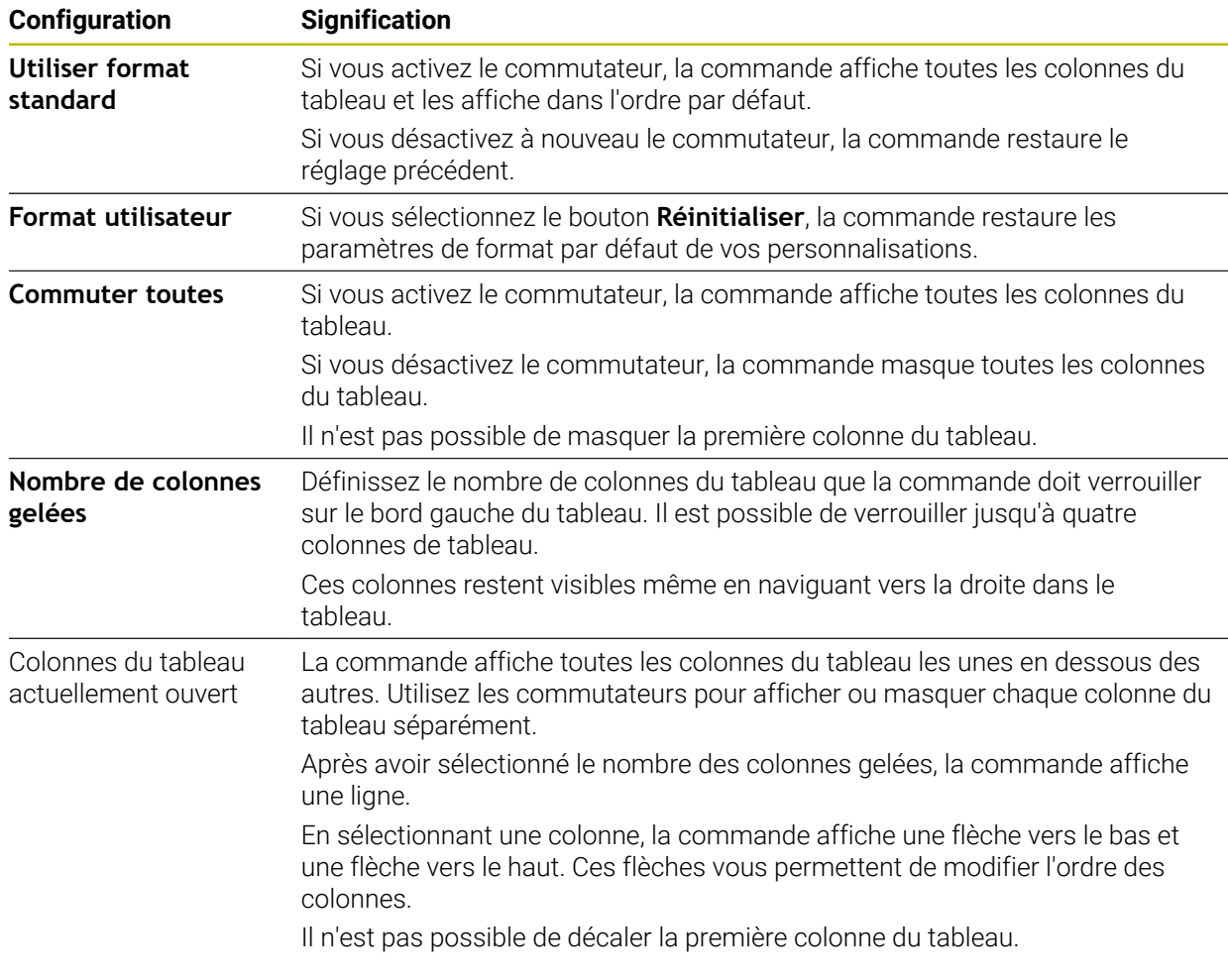

Les paramètres de la zone **Séquence colonnes** s'appliquent uniquement au tableau actuellement ouvert.

## <span id="page-2076-0"></span>**35.2.1 Modifier la largeur de colonne dans la zone de travail Tableau**

Pour modifier la largeur de colonne, procédez comme suit :

- Sélectionnez une colonne dans le tableau
- $\langle \rangle$
- Sélectionnez **Modifier la largeur de colonne**
- La commande affiche une flèche à gauche et à droite de l'entête de la colonne sélectionnée.
- Faites glisser la flèche vers la gauche ou vers la droite
- La commande réduit ou agrandit la colonne du tableau.
- Au besoin, sélectionnez d'autres colonnes

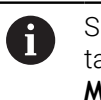

Si vous sélectionnez une autre colonne dans le tableau, il est nécessaire de sélectionner à nouveau **Modifier la largeur de colonne**.

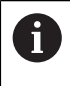

Il est également possible de modifier la largeur des colonnes non modifiables.

# <span id="page-2077-0"></span>**35.3 Zone de travail Formulaire pour les tableaux**

### **Application**

Dans la zone de travail **Formulaire**, la CN affiche tous les contenus d'une ligne de tableau sélectionnée. Vous pouvez éditer les valeurs du formulaire en fonction du tableau.

## **Description fonctionnelle**

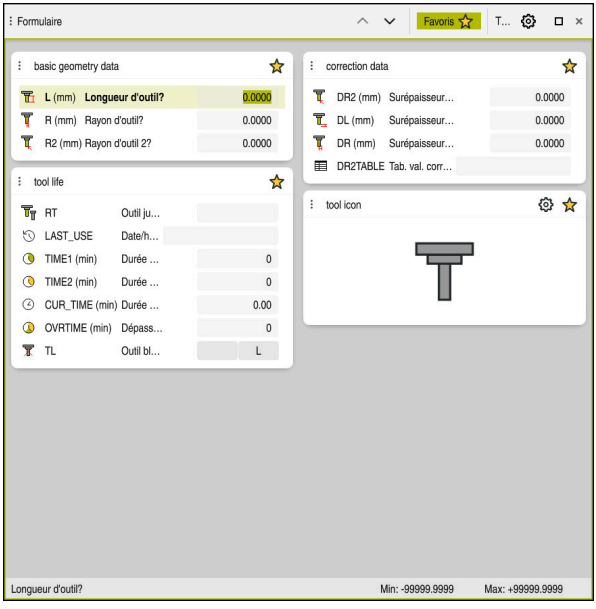

Zone de travail **Formulaire** dans la vue **Favoris**

- La CN affiche les informations suivantes pour chaque colonne :
- Symbole de la colonne, au besoin
- Nom de la colonne
- Unité, au besoin
- Description de la colonne
- Valeur actuelle

Dans la zone **Tool Icon**, la commande affiche le symbole du type d'outil sélectionné. Pour les outils de tournage, les symboles prennent également en compte l'orientation de l'outil sélectionné et indiquent où les données d'outil pertinentes agissent.

#### **[Informations complémentaires :](#page-291-0)** "Types d'outils", Page 292

Si les données introduites sont incorrectes, la commande affiche un symbole devant le champ de saisie. Si vous appuyez sur le symbole, la commande affiche l'origine de l'erreur, par exemple **Trop de caractères**.

La commande affiche les contenus de certains tableaux sous forme groupée à l'intérieur de la zone de travail **Formulaire**. La commande affiche tous les groupes dans la vue **Tous**. La fonction **Favoris** vous permet de sélectionner différents groupes afin de composer une vue personnalisée. Vous pouvez agencer les groupes en vous servant de la pince.

## **Symboles**

La zone de travail **Tableau** présente les symboles suivants :

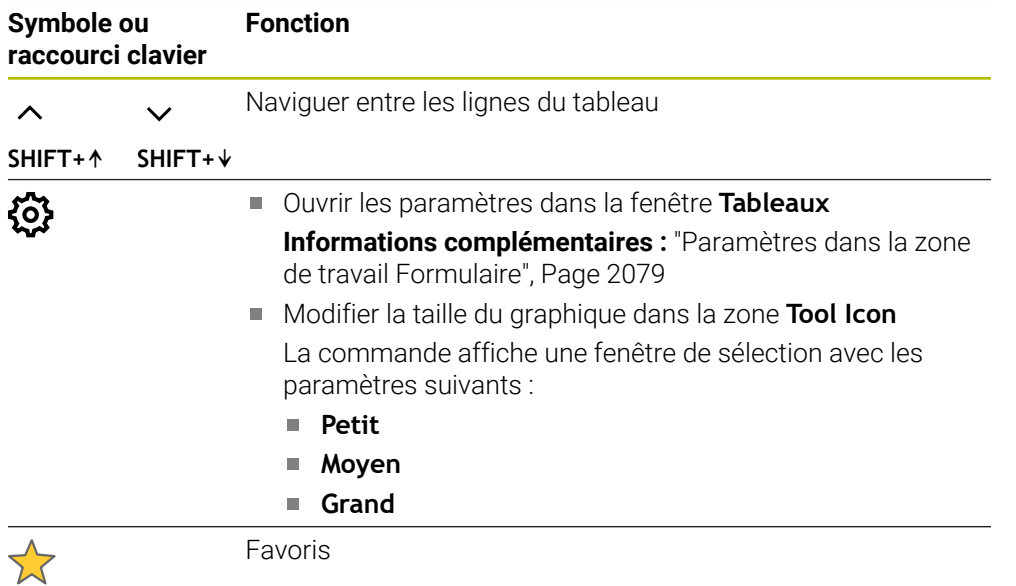

## <span id="page-2078-0"></span>**Paramètres dans la zone de travail Formulaire**

Vous sélectionnez dans la fenêtre **Tableaux** si la CN doit afficher la description des colonnes. Le paramètre sélectionné est à effet modal.

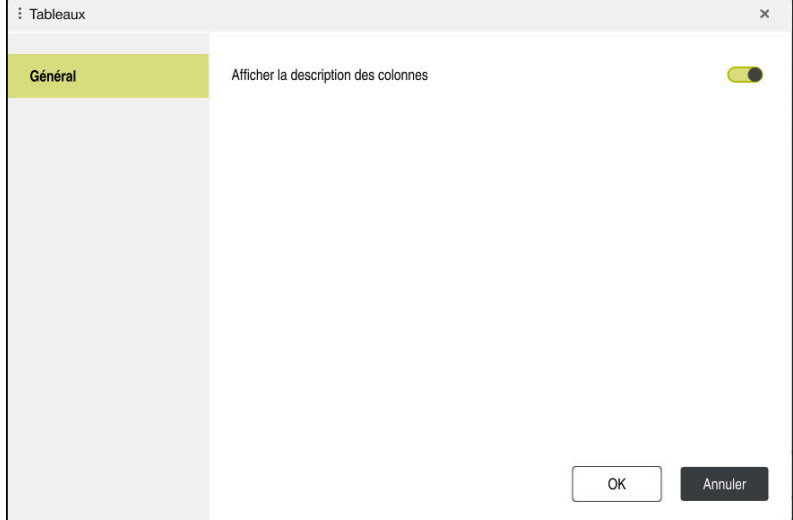

# <span id="page-2079-0"></span>**35.4 Accéder aux valeurs des tableaux**

## **35.4.1 Principes de base**

Les fonctions **TABDATA** vous permettent d'accéder aux valeurs des tableaux.

Avec ces fonctions, vous pouvez, par exemple, modifier les données de correction de manière automatisée, directement depuis le programme CN.

Il est possible d'accéder aux tableaux suivants :

- Tableau d'outils **\*.t**, en lecture seule
- Tableau de correction **\*.tco**, en lecture et en écriture
- Tableau de correction **\*.wco**, en lecture et en écriture
- Tableau de points d'origine **\*.pr**, en lecture et en écriture

Vous accédez au tableau qui est actif. L'accès en lecture reste possible à tout moment, mais l'accès en écriture ne l'est que pendant l'exécution. L'accès en écriture n'est pas effectif pendant la simulation ou pendant une amorce de séquence.

La CN propose les fonctions ci-après pour accéder aux valeurs des tableaux :

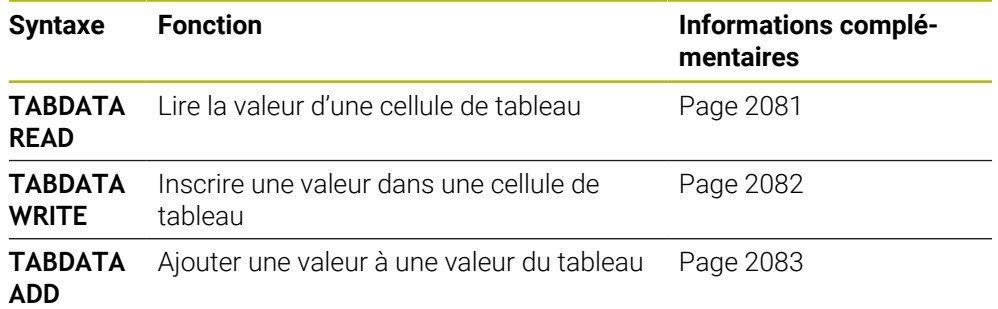

Si le programme CN et le tableau n'ont pas les mêmes unités de mesure, la commande convertit en **INCH** les valeurs qui sont en **MM**, et inversement.

#### **Sujets apparentés**

**Principes de base Variables** 

**[Informations complémentaires :](#page-1419-0)** "Principes de base", Page 1420

- Tableau d'outils **Informations complémentaires :** ["Tableau d'outils tool.t", Page 2084](#page-2083-0)
- Tableaux de correction  $\blacksquare$ **Informations complémentaires :** ["Tableaux de correction", Page 2147](#page-2146-1)
- Lire des valeurs issues de tableaux personnalisables
- **Informations complémentaires :** ["Lire des tableaux personnalisables avec FN 28:](#page-1456-0) [TABREAD", Page 1457](#page-1456-0)
- Inscrire des valeurs dans des tableaux personnalisables

**Informations complémentaires :** ["Écrire un tableau personnalisable avec FN 27:](#page-1455-0) [TABOPEN", Page 1456](#page-1455-0)

### <span id="page-2080-0"></span>**Application**

La fonction **TABDATA READ** vous permet de lire une valeur d'un tableau et de l'enregistrer dans un paramètre Q.

Vous pouvez utiliser la fonction **TABDATA READ** pour, par exemple, vérifier au préalable les données de l'outil et ainsi vous éviter un message d'erreur pendant l'exécution du programme.

### **Description fonctionnelle**

Selon le type de colonne que vous lisez, vous pouvez utiliser au choix des paramètres **Q**, **QL**, **QR** ou **QS** pour l'enregistrement de la valeur. La commande convertit automatiquement les valeurs du tableau dans l'unité de mesure du programme CN.

#### **Programmation**

**11 TABDATA READ Q1 = CORR-TCS COLUMN "DR" KEY "5"**

; Enregistrer la valeur de la ligne 5, colonne **DR** du tableau de correction au paramètre **Q1**

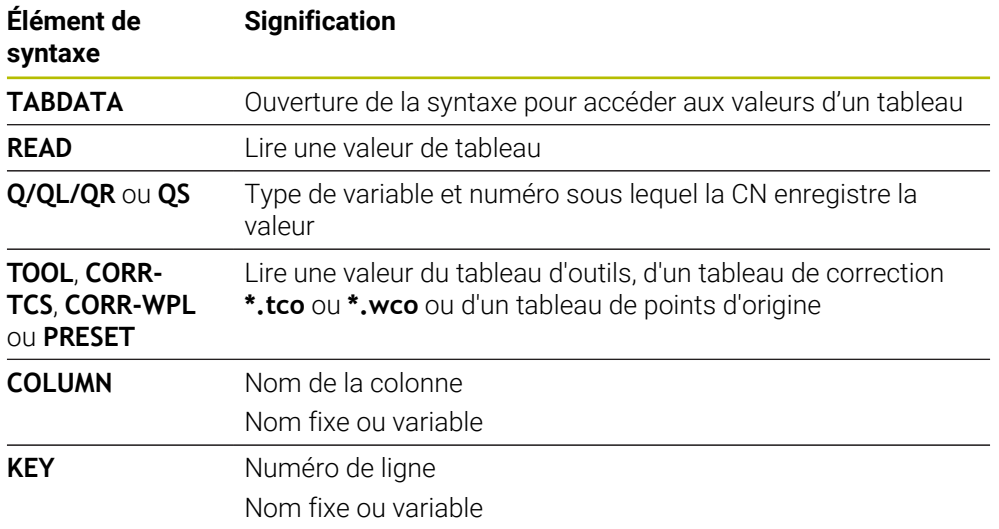

La fonction CN contient les éléments de syntaxe suivants :

## <span id="page-2081-0"></span>**35.4.3 Inscrire une valeur dans un tableau avec TABDATA WRITE**

## **Application**

Utiliser la fonction **TABDATA WRITE** pour inscrire une valeur d'un paramètre Q dans un tableau

Après un cycle de palpage, vous pouvez utiliser la fonction **TABDATA WRITE** pour entrer une correction d'outil utile dans le tableau d'outils, par exemple.

## **Description fonctionnelle**

Selon le type de colonne que vous décrivez, vous pouvez utiliser au choix des paramètres de transfert **Q**, **QL**, **QR** ou **QS**.

#### **Programmation**

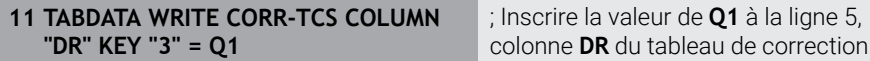

La fonction CN contient les éléments de syntaxe suivants :

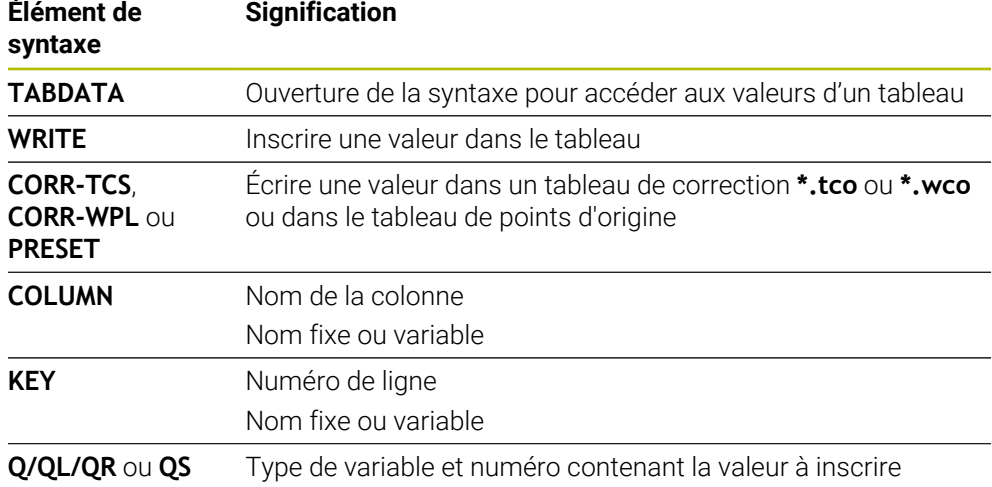

### <span id="page-2082-0"></span>**Application**

Utiliser la fonction **TABDATA WRITE** pour ajouter une valeur d'un paramètre Q dans un tableau de valeurs existant.

Vous pouvez utiliser la fonction **TABDATA ADD** pour actualiser une correction d'outil suite à une répétition de mesure, par exemple.

### **Description fonctionnelle**

Selon le type de colonnes que vous décrivez, vous pouvez utiliser au choix des paramètres de transfert **Q**, **QL** ou **QR**.

Un tableau de correction doit avoir été activé pour être édité.

**Informations complémentaires :** ["Sélectionner un tableau de correction avec SEL](#page-1171-0) [CORR-TABLE", Page 1172](#page-1171-0)

#### **Programmation**

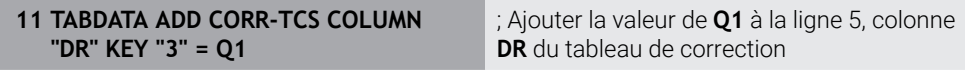

La fonction CN contient les éléments de syntaxe suivants :

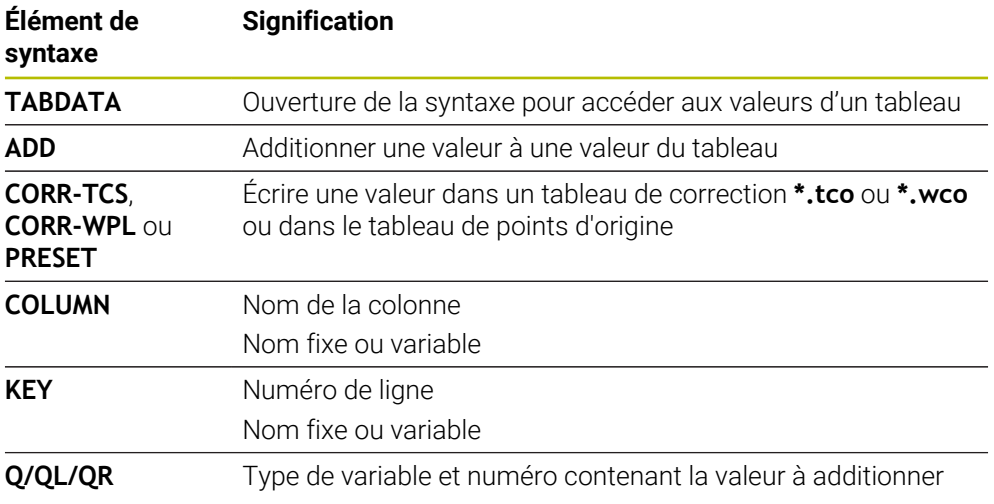

# **35.5 Tableaux d'outils**

## **35.5.1 Vue d'ensemble**

Ce chapitre décrit les tableaux d'outils de la CN :

- Tableau d'outils **tool.t Informations complémentaires :** ["Tableau d'outils tool.t", Page 2084](#page-2083-0)
- Tableau d'outils de tournage **toolturn.trn** (option #50) **Informations complémentaires :** ["Tableau d'outils de tournage toolturn.trn](#page-2093-0) [\(option #50\)", Page 2094](#page-2093-0)
- Tableau d'outils de rectification **toolgrind.grd** (option #156) **Informations complémentaires :** ["Tableau d'outils de rectification toolgrind.grd](#page-2098-0) [\(option #156\)", Page 2099](#page-2098-0)
- Tableau d'outils de dressage **tooldress.drs** (option #156) **Informations complémentaires :** ["Tableau d'outils de dressagetooldress.drs](#page-2107-0) [\(option #156\)", Page 2108](#page-2107-0)
- Tableau de palpeurs **toolturn.trn Informations complémentaires :** ["Tableau de palpeurs tchprobe.tp", Page 2111](#page-2110-0) À l'exception des palpeurs, vous pouvez éditer les outils uniquement dans le gestionnaire d'outils.

**[Informations complémentaires :](#page-308-0)** "Gestion des outils ", Page 309

## <span id="page-2083-0"></span>**35.5.2 Tableau d'outils tool.t**

## **Application**

Le tableau d'outils **tool.t** contient les données spécifiques des outils de perçage et de fraisage. De plus, le tableau d'outils contient toutes les données technologiques des outils, par exemple la durée d'utilisation **CUR\_TIME**.

### **Sujets apparentés**

- Éditer des données d'outils dans le gestionnaire d'outils
	- **[Informations complémentaires :](#page-308-0)** "Gestion des outils ", Page 309
- Données requises pour un outil de fraisage ou de perçage **Informations complémentaires :** "Données des outils de fraisage et de percage", [Page 297](#page-296-0)

## **Description fonctionnelle**

Le fichier du tableau d'outils s'intitule **tool.t** et doit être enregistré dans le répertoire **TNC:\table**.

Le tableau d'outils **tool.t** contient les paramètres suivants :

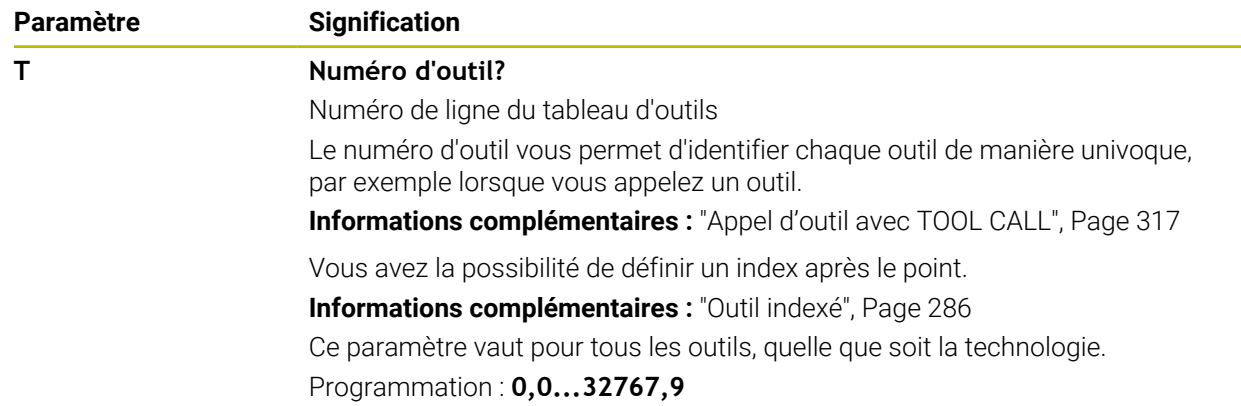

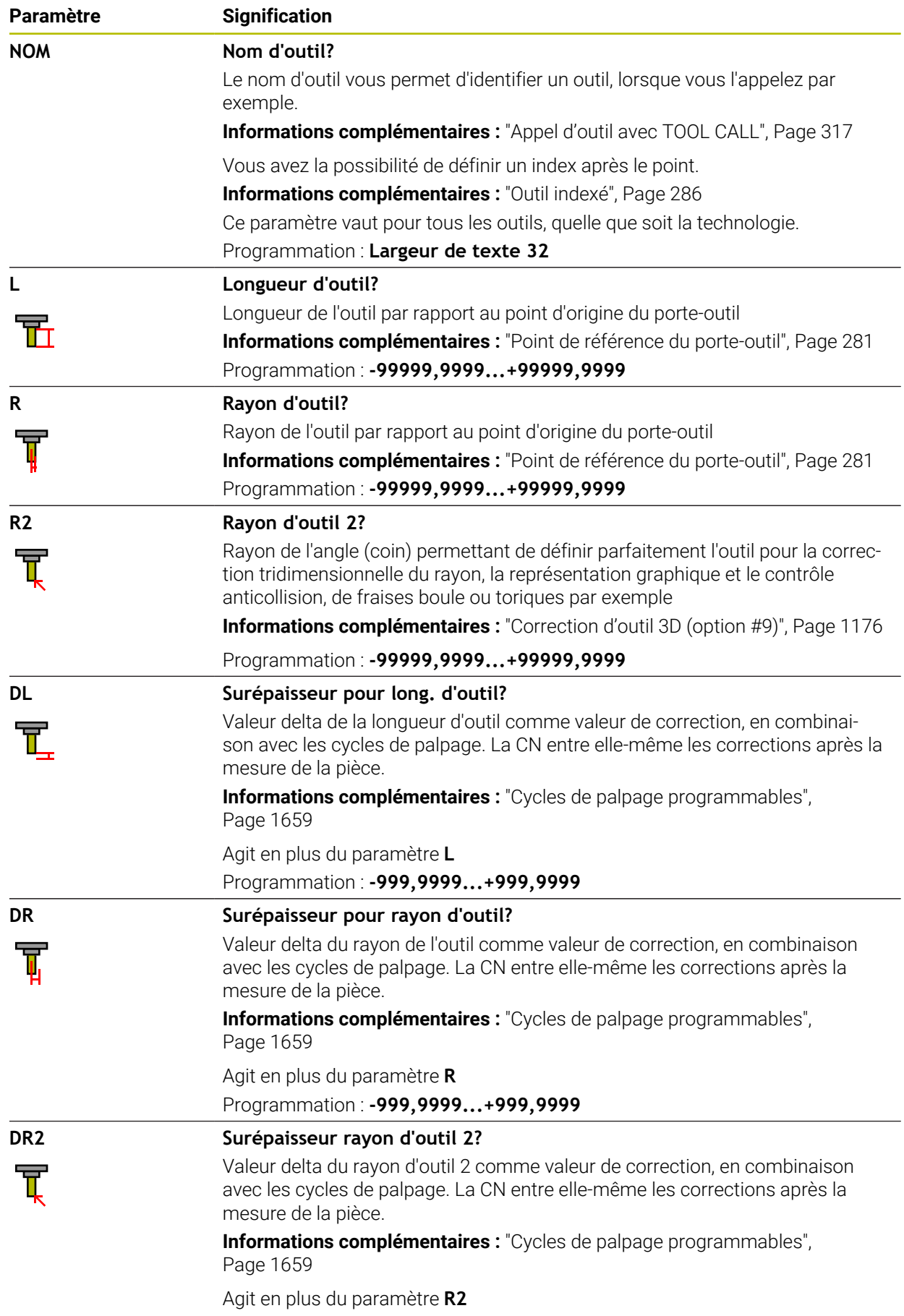

Programmation : **-999,9999...+999,9999**

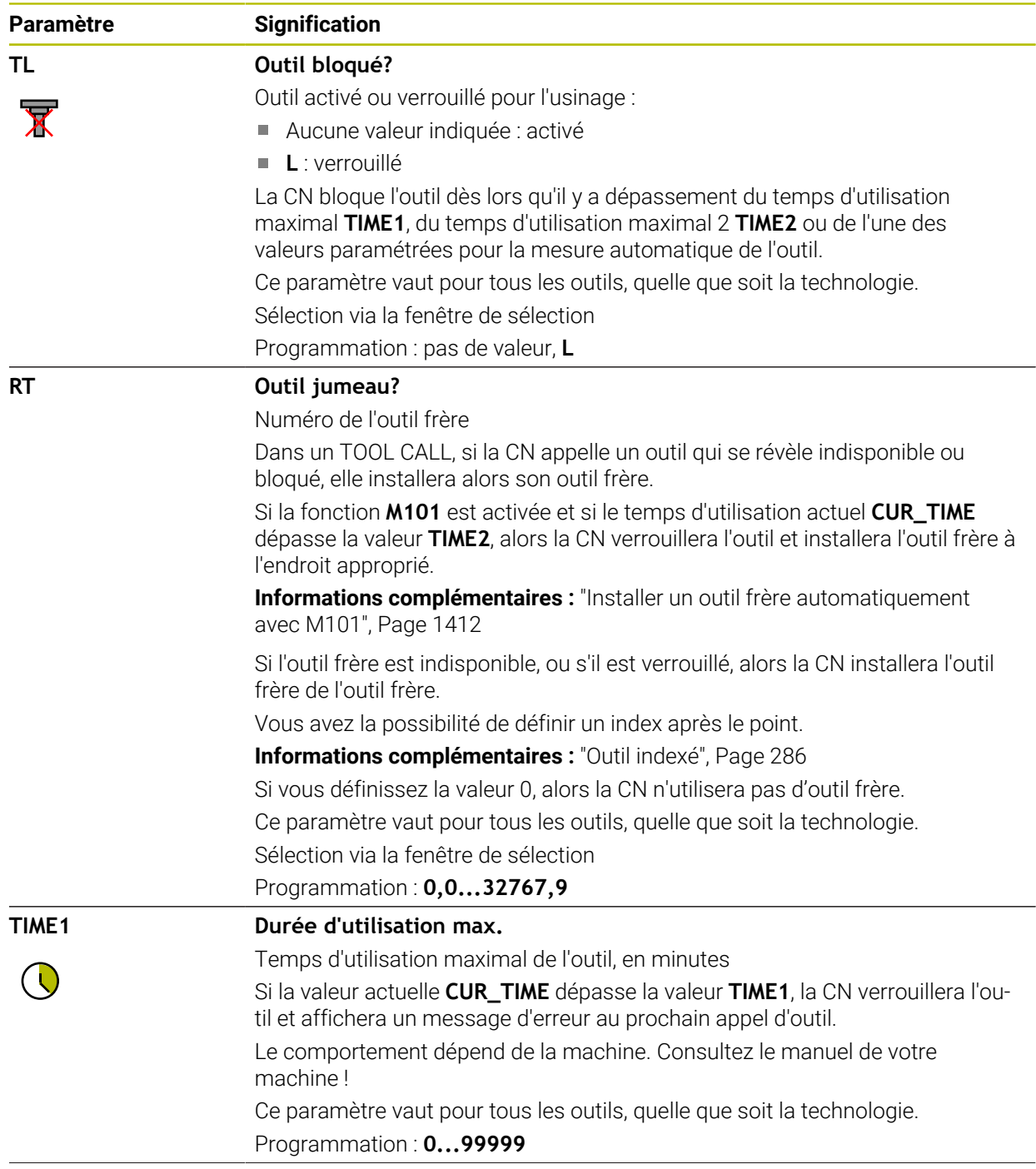

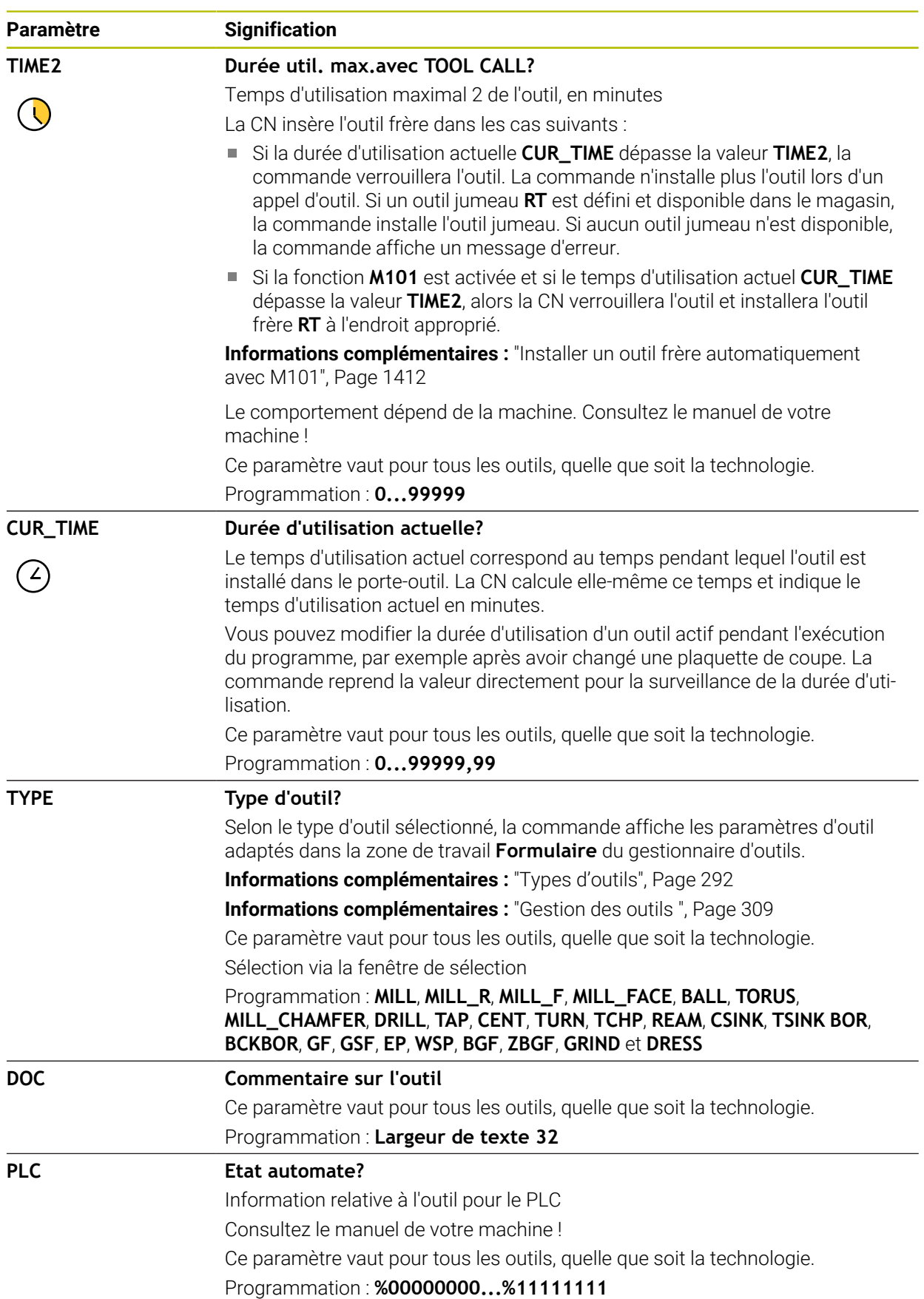

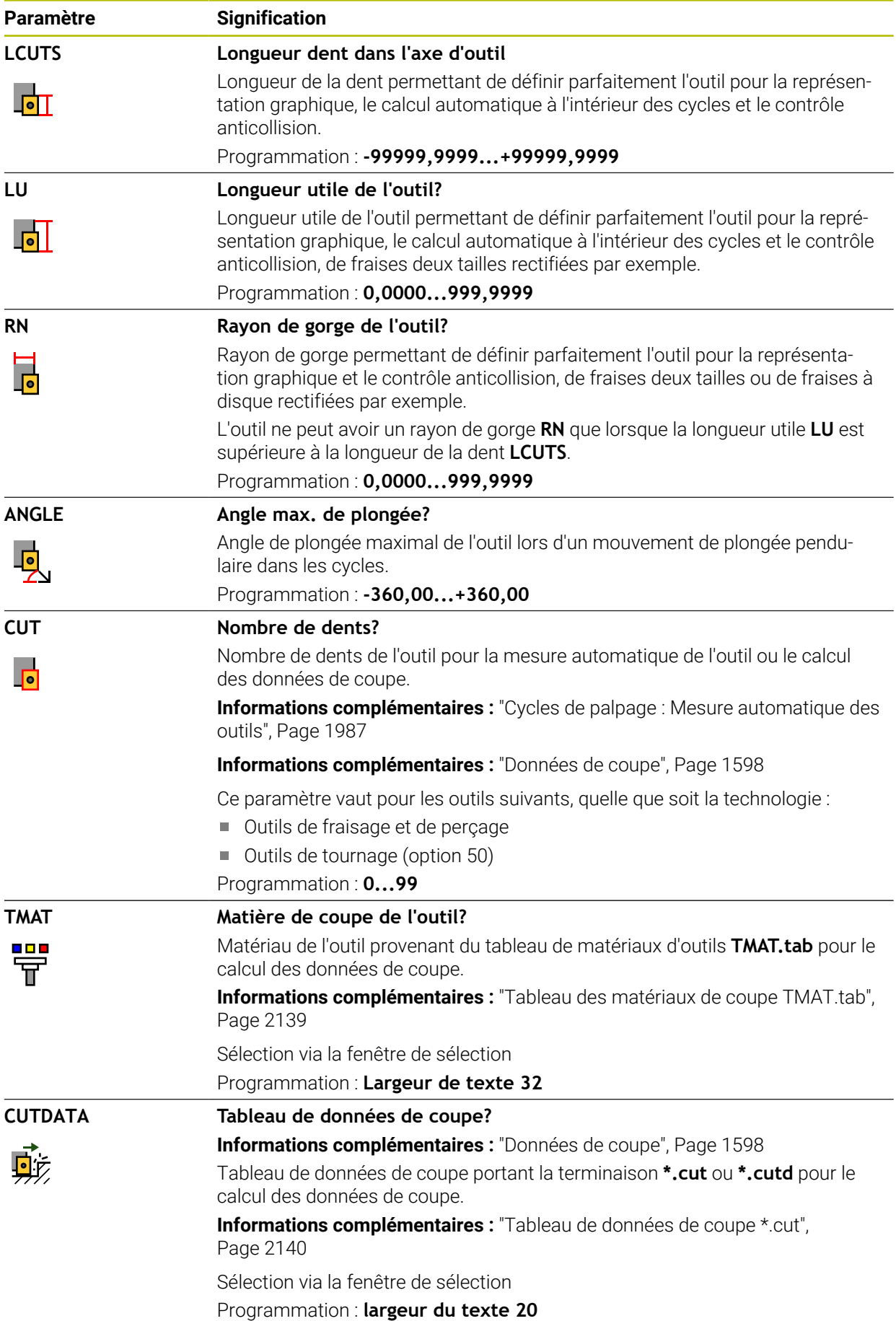
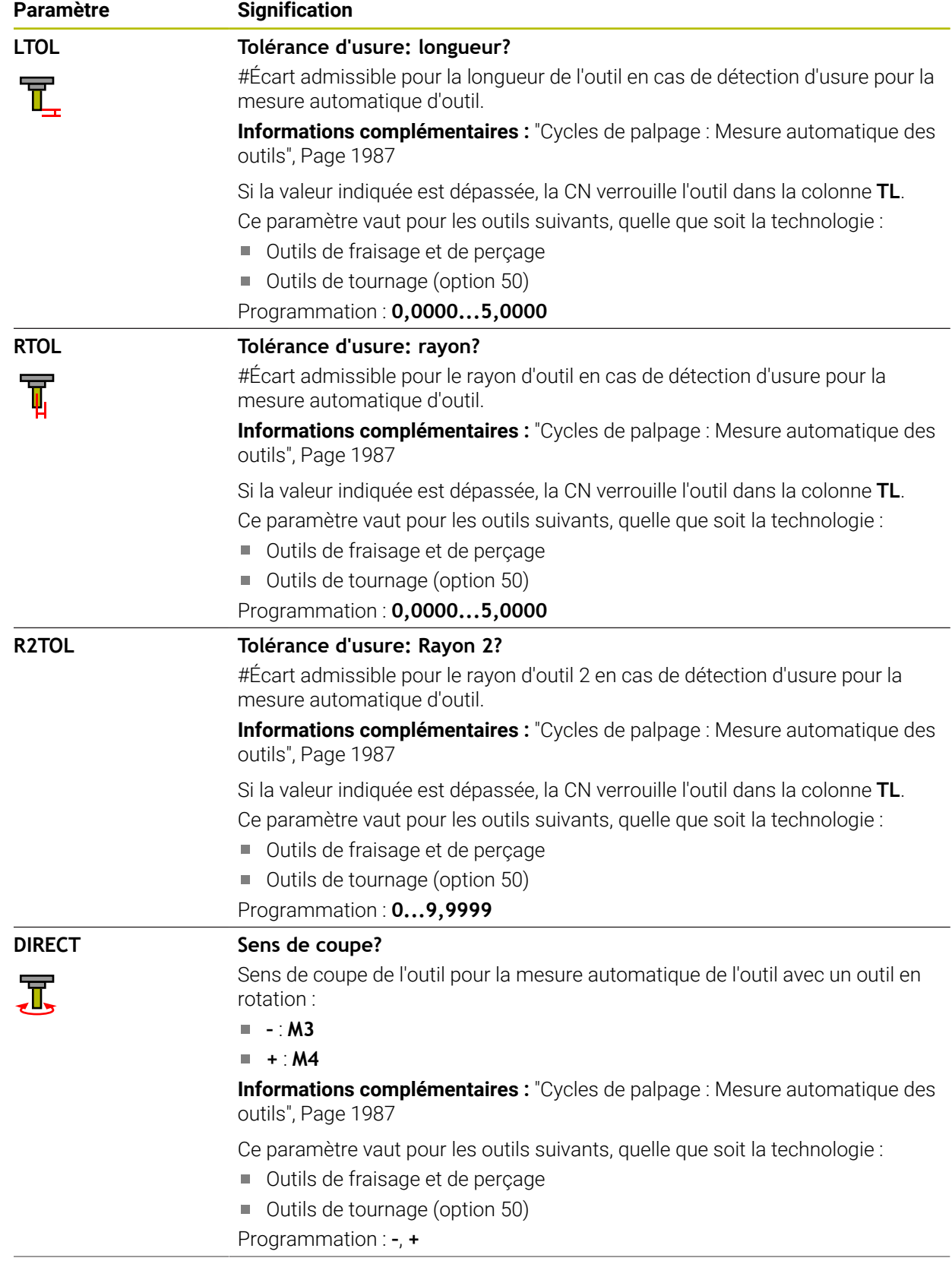

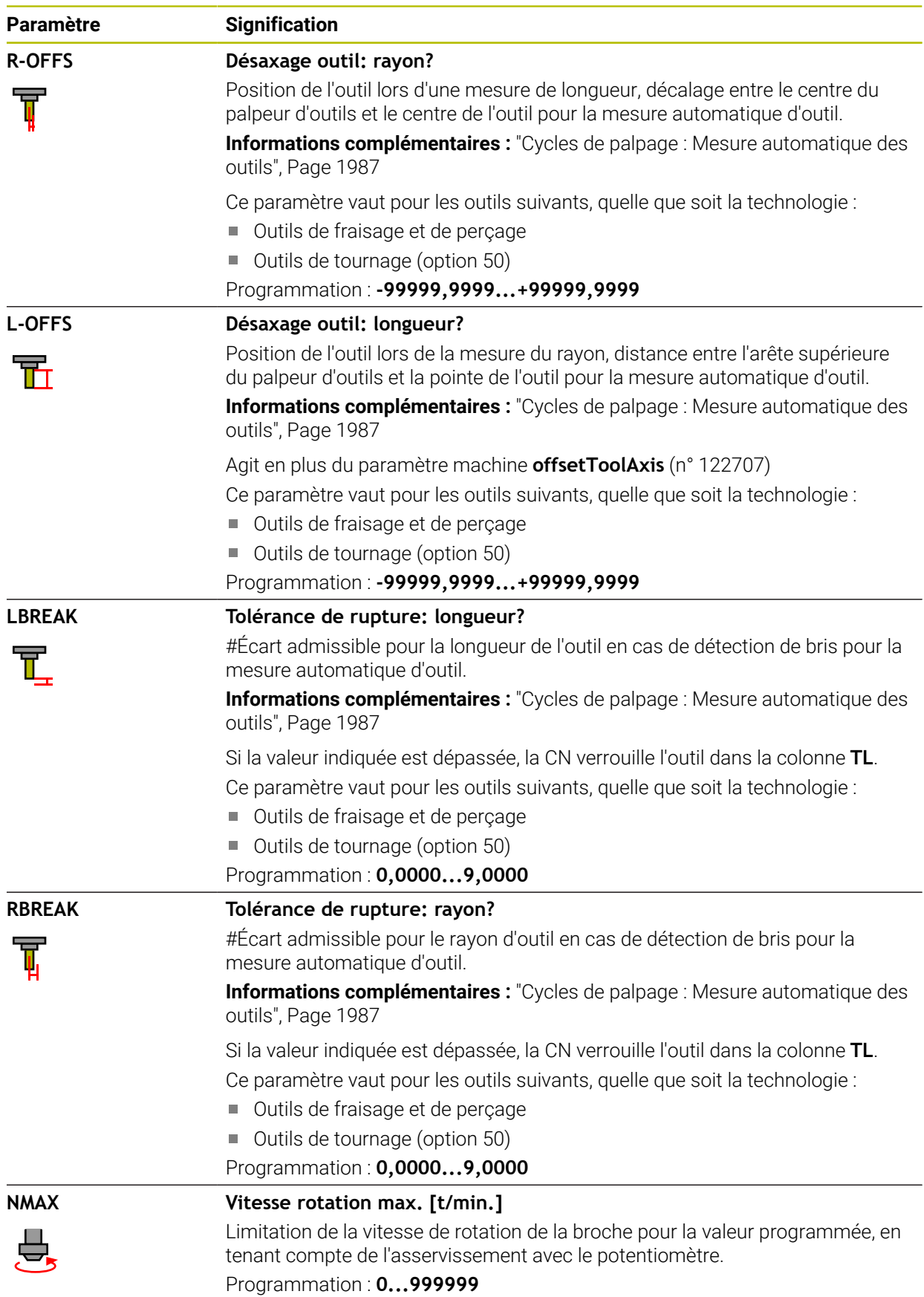

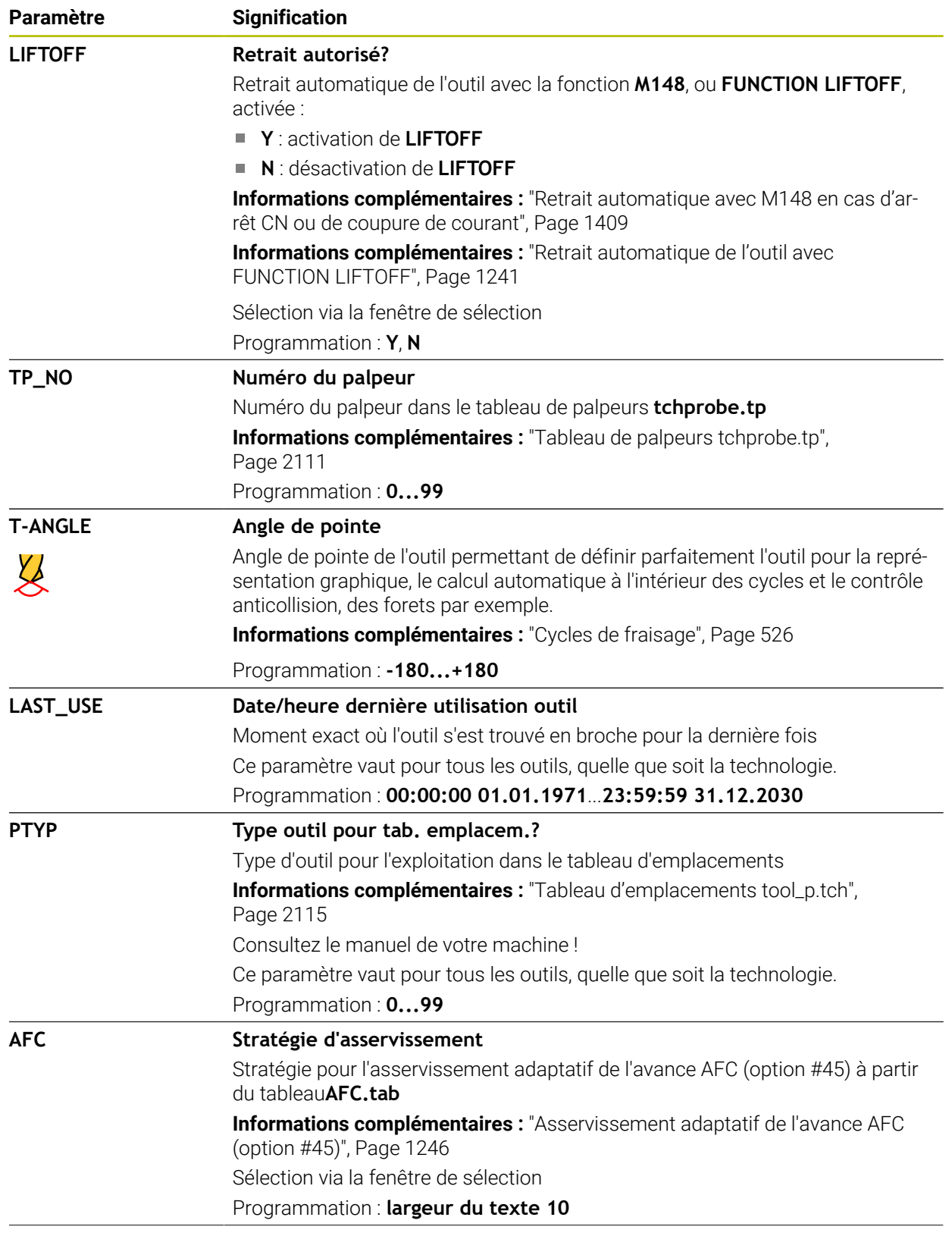

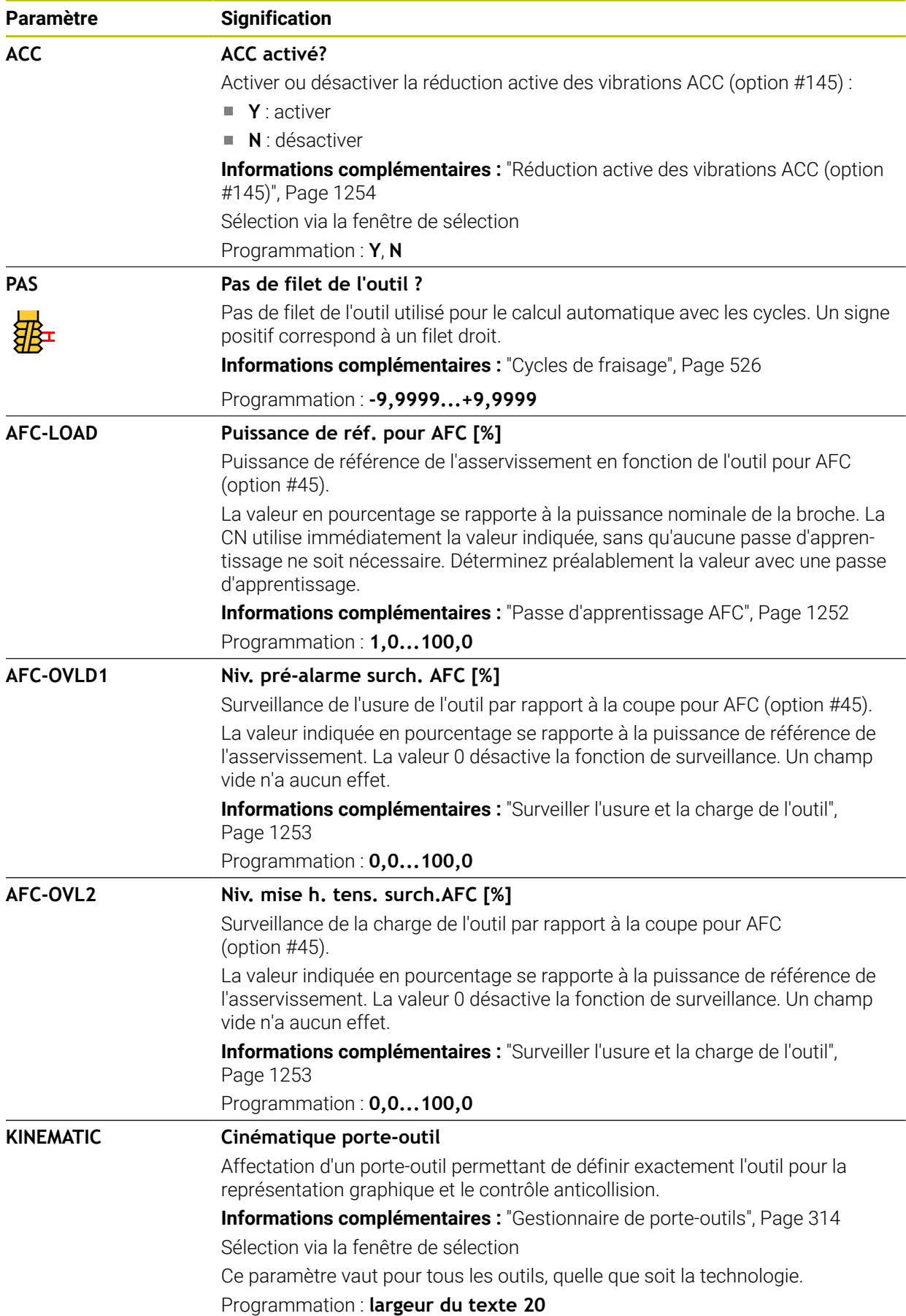

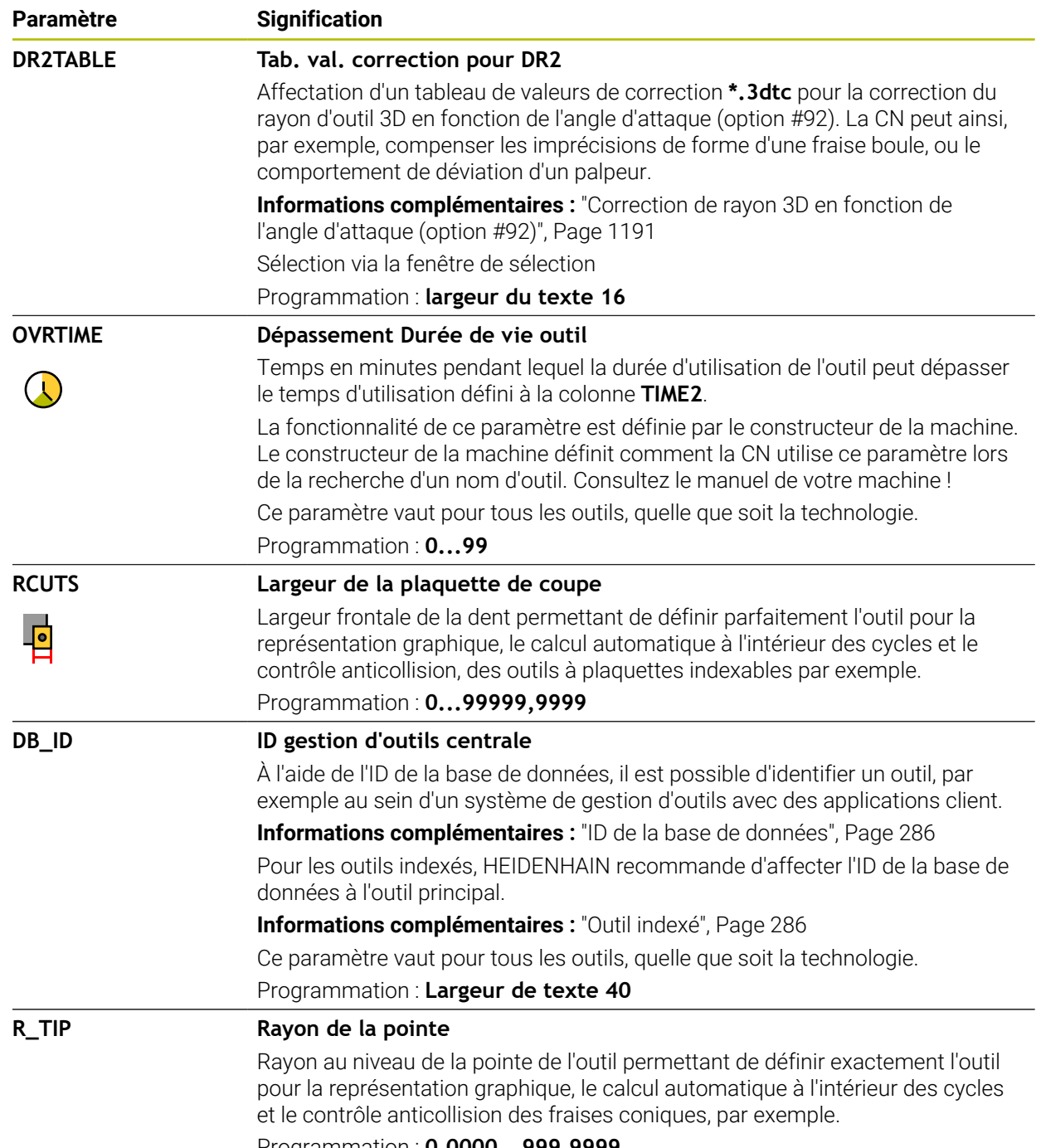

Programmation : **0,0000...999,9999**

■ Le paramètre machine **unitOfMeasure** (n° 101101) vous permet de choisir l'unité de mesure Inch. L'unité de mesure du tableau d'outils ne change pas automatiquement pour autant !

**Informations complémentaires :** ["Créer un tableau d'outils en inch", Page 2115](#page-2114-1)

- Si vous souhaitez archiver des tableaux d'outils ou les utiliser pour la simulation, enregistrez le fichier sous n'importe quel autre nom de fichier avec la terminaison correspondante.
- La CN simule par un graphique les valeur delta issues du gestionnaire d'outils. Pour les valeurs delta issues du programme CN ou des tableaux de correction, la CN modifie uniquement la position de l'outil dans la simulation.
- Créez un nom d'outil sans ambiguïté !

Si vous créez un nom d'outil identique pour plusieurs outils, la CN recherchera l'outil dans l'ordre chronologique suivant :

- Outil en place dans la broche
- Outil en place dans le magasin

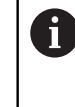

Consultez le manuel de votre machine !

S'il existe plusieurs magasins, le constructeur de la machine peut définir un ordre de recherche des outils dans les magasins.

Outil défini dans le tableau d'outils, mais qui ne se trouve pas actuellement dans le magasin

Si la CN trouve par exemple plusieurs outils disponibles dans le magasin, elle mettra en place l'outil dont la durée de vie restante est la plus faible.

■ Avec le paramètre machine **offsetToolAxis** (n° 122707), le constructeur définit l'écart entre l'arête supérieure du palpeur d'outils et la pointe de l'outil.

Le paramètre **L-OFFS** agit en plus de cet écart.

■ Avec le paramètre machine **zeroCutToolMeasure** (n° 122724), le constructeur de la machine définit si la CN doit tenir compte du paramètre **R-OFFS** lors de la mesure automatique de l'outil.

## **35.5.3 Tableau d'outils de tournage toolturn.trn (option #50)**

### **Application**

Le tableau d'outils de tournage **toolturn.trn** contient les données spécifiques des outils de tournage.

#### **Sujets apparentés**

- Éditer des données d'outils dans le gestionnaire d'outils **[Informations complémentaires :](#page-308-0)** "Gestion des outils ", Page 309
- Données requises d'un outil de tournage

**Informations complémentaires :** ["Données des outils de tournage \(option 50\)",](#page-298-0) [Page 299](#page-298-0)

- Fraisage-tournage sur la CN **Informations complémentaires :** ["Tournage \(option #50\)", Page 244](#page-243-0)
- Données d'outil technologiques générales **Informations complémentaires :** ["Tableau d'outils tool.t", Page 2084](#page-2083-0)

### **Conditions requises**

- Option logicielle 50 Fraisage-tournage
- **TYPE** de l'outil de tournage défini dans le gestionnaire d'outils **[Informations complémentaires :](#page-291-0)** "Types d'outils", Page 292

### **Description fonctionnelle**

Le tableau d'outils de tournage s'intitule **toolturn.trn** et doit être enregistré dans le répertoire **TNC:\table**.

Le tableau d'outils de tournage **toolturn.trn** contient les paramètres suivants :

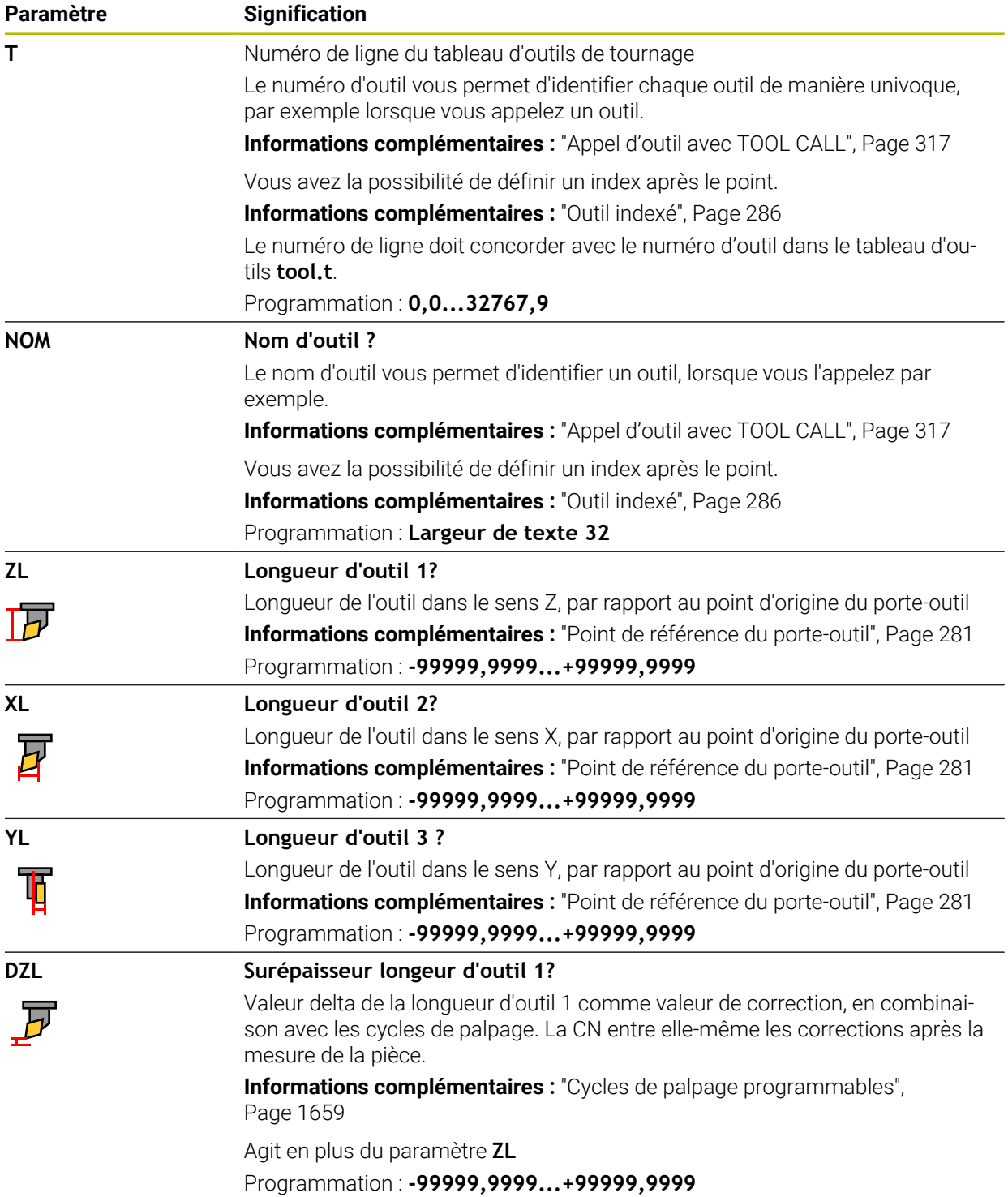

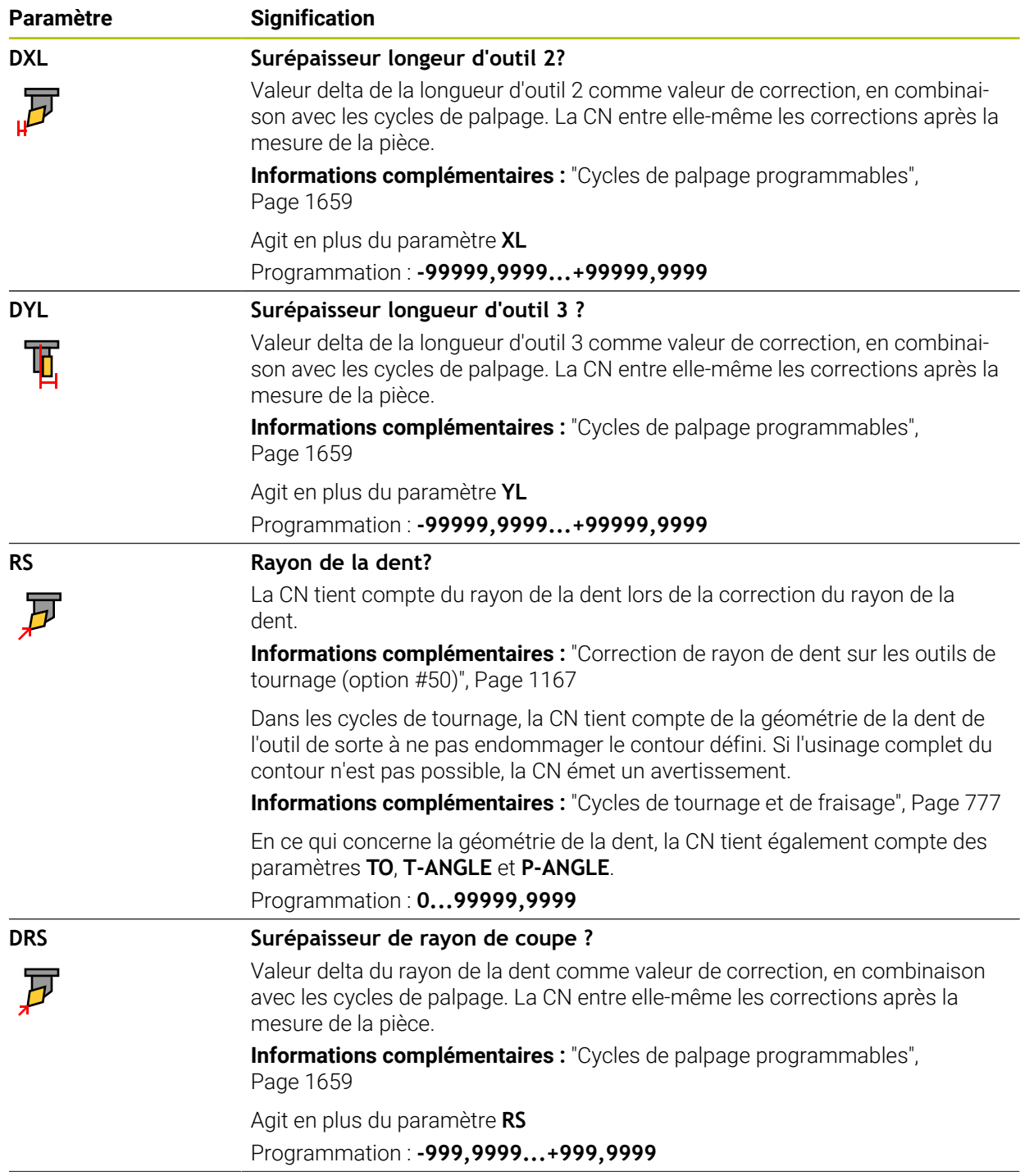

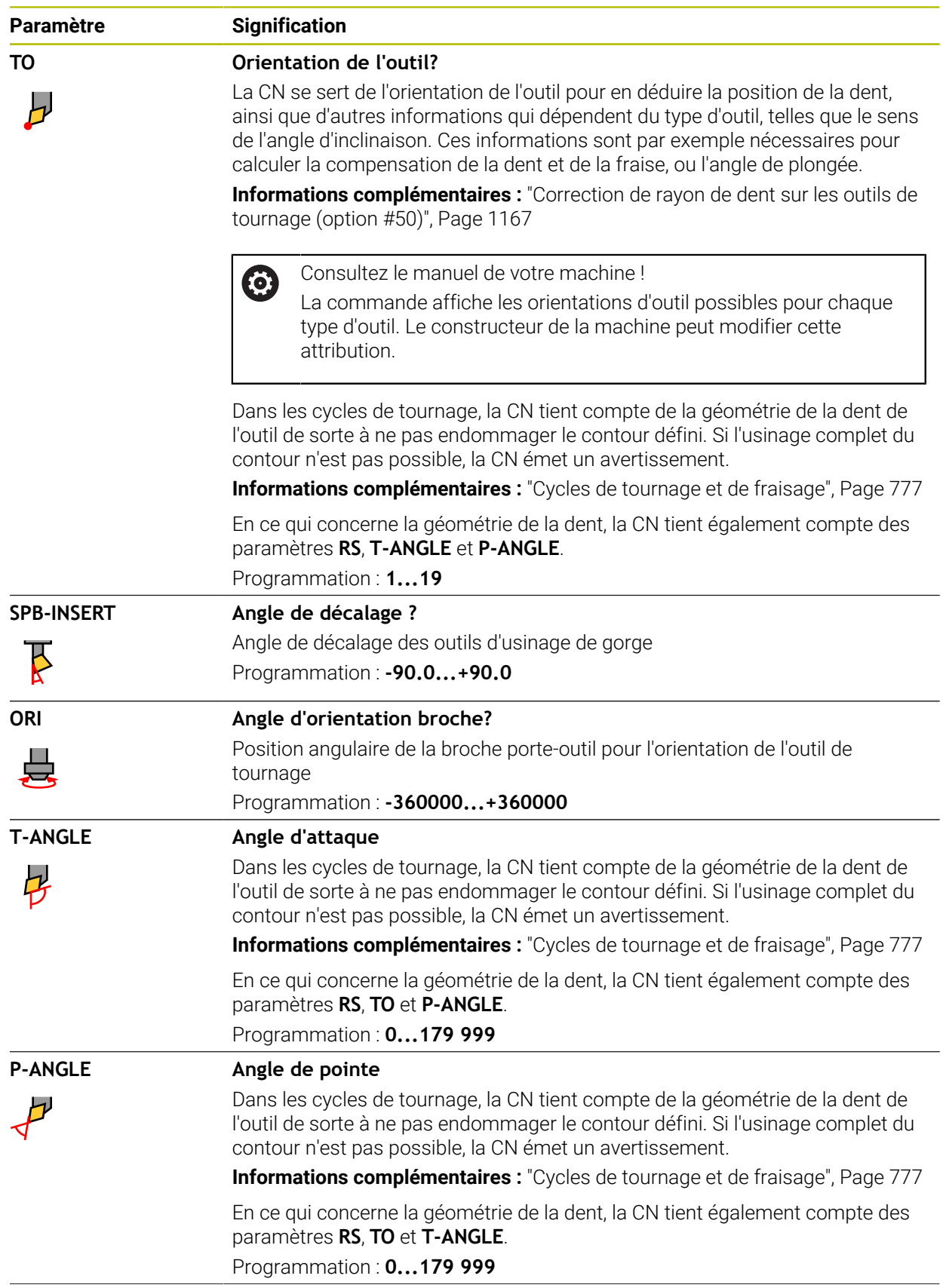

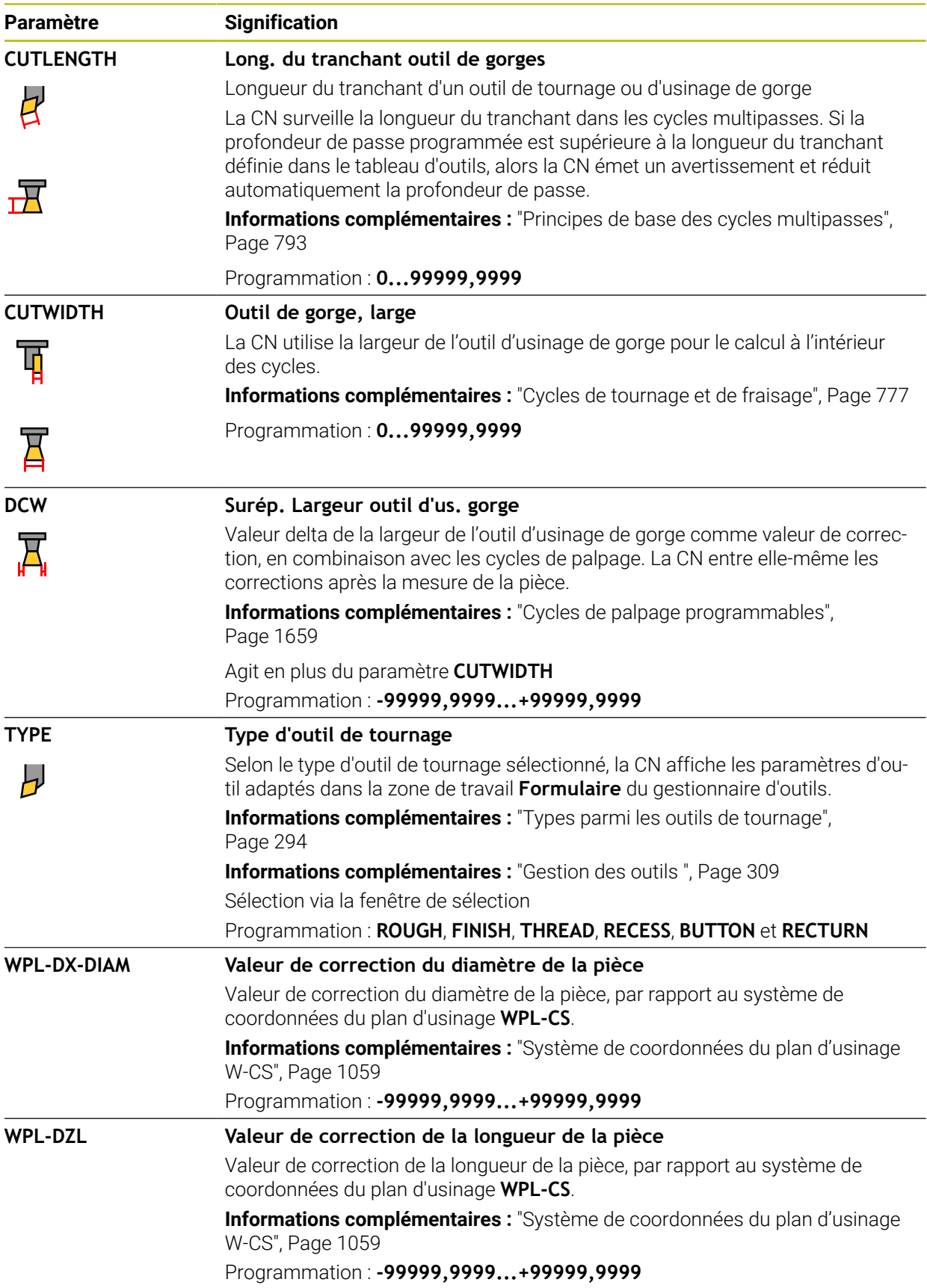

- La CN simule par un graphique les valeur delta issues du gestionnaire d'outils. Pour les valeurs delta issues du programme CN ou des tableaux de correction, la CN modifie uniquement la position de l'outil dans la simulation.
- Les valeurs géométriques du tableau d'outils **tool.t**, par exemple la longueur **L** ou le rayon **R**, n'ont pas d'effet sur les outils de tournage.
- Créez un nom d'outil sans ambiguïté !

Si vous créez un nom d'outil identique pour plusieurs outils, la CN recherchera l'outil dans l'ordre chronologique suivant :

- Outil en place dans la broche
- Outil en place dans le magasin

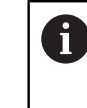

Consultez le manuel de votre machine !

S'il existe plusieurs magasins, le constructeur de la machine peut définir un ordre de recherche des outils dans les magasins.

Outil défini dans le tableau d'outils, mais qui ne se trouve pas actuellement dans le magasin

Si la CN trouve par exemple plusieurs outils disponibles dans le magasin, elle mettra en place l'outil dont la durée de vie restante est la plus faible.

- Si vous souhaitez archiver des tableaux d'outils ou les utiliser pour la simulation, enregistrez le fichier sous n'importe quel autre nom de fichier avec la terminaison correspondante.
- Le paramètre machine **unitOfMeasure** (n° 101101) vous permet de choisir l'unité de mesure Inch. L'unité de mesure du tableau d'outils ne change pas automatiquement pour autant !

**Informations complémentaires :** ["Créer un tableau d'outils en inch", Page 2115](#page-2114-1)

Dans la configuration standard, les colonnes **WPL-DX-DIAM** et **WPL-DZL** sont désactivées.

Le paramètre machine **columnKeys** (n° 105501) permet au constructeur de la machine d'activer les colonnes **WPL-DX-DIAM** et **WPL-DZL**. La désignation peut éventuellement varier.

## <span id="page-2098-0"></span>**35.5.4 Tableau d'outils de rectification toolgrind.grd (option #156)**

### **Application**

Le tableau d'outils de rectification **toolgrind.grd** contient les données spécifiques des outils de rectification.

#### **Sujets apparentés**

- Éditer des données d'outils dans le gestionnaire d'outils **[Informations complémentaires :](#page-308-0)** "Gestion des outils ", Page 309
- Données requises d'un outil de rectification **Informations complémentaires :** ["Données des outils de rectification](#page-300-0) [\(option #156\)", Page 301](#page-300-0)
- Rectification sur une fraiseuse **Informations complémentaires :** ["Rectification \(option #156\)", Page 257](#page-256-0)
- Tableau d'outils de dressage **Informations complémentaires :** ["Tableau d'outils de dressagetooldress.drs](#page-2107-0) [\(option #156\)", Page 2108](#page-2107-0)
- Données d'outil technologiques générales **Informations complémentaires :** ["Tableau d'outils tool.t", Page 2084](#page-2083-0)

### **Conditions requises**

- Option logicielle #156 Rectification de coordonnées
- **TYPE** de l'outil de rectification défini dans le gestionnaire d'outils **[Informations complémentaires :](#page-291-0)** "Types d'outils", Page 292

## **Description fonctionnelle**

## *REMARQUE*

#### **Attention, risque de collision !**

La commande affiche uniquement les paramètres pertinents du type d'outil choisi dans le formulaire du gestionnaire d'outils. Les tableaux d'outils contiennent des paramètres verrouillés qui sont uniquement destinés à une prise en compte interne. En modifiant manuellement ces paramètres supplémentaires, les données d'outil peuvent ne plus correspondre. Il existe un risque de collision lors des déplacements suivants !

Éditez les outils dans le formulaire du gestionnaire d'outils

# *REMARQUE*

#### **Attention, risque de collision !**

La commande fait la distinction entre les paramètres librement modifiables et les paramètres verrouillés. La commande renseigne les paramètres verrouillés et utilise ces paramètres pour une prise en compte interne. Il est interdit de modifier ces paramètres. En modifiant les paramètres verrouillés, les données d'outil peuvent ne plus correspondre. Il existe un risque de collision lors des déplacements suivants !

- Éditez uniquement les paramètres librement modifiables du gestionnaire d'outils
- Observez les remarques concernant les paramètres verrouillés dans le tableau d'aperçu des données de l'outil

**Informations complémentaires :** ["Données des outils de rectification \(option #156\)",](#page-300-0) [Page 301](#page-300-0)

Le tableau d'outils de rectification s'intitule **toolgrind.grd** et doit être enregistré dans le répertoire **TNC:\table**.

Le tableau d'outils de rectification **toolgrind.grd** contient les paramètres suivants :

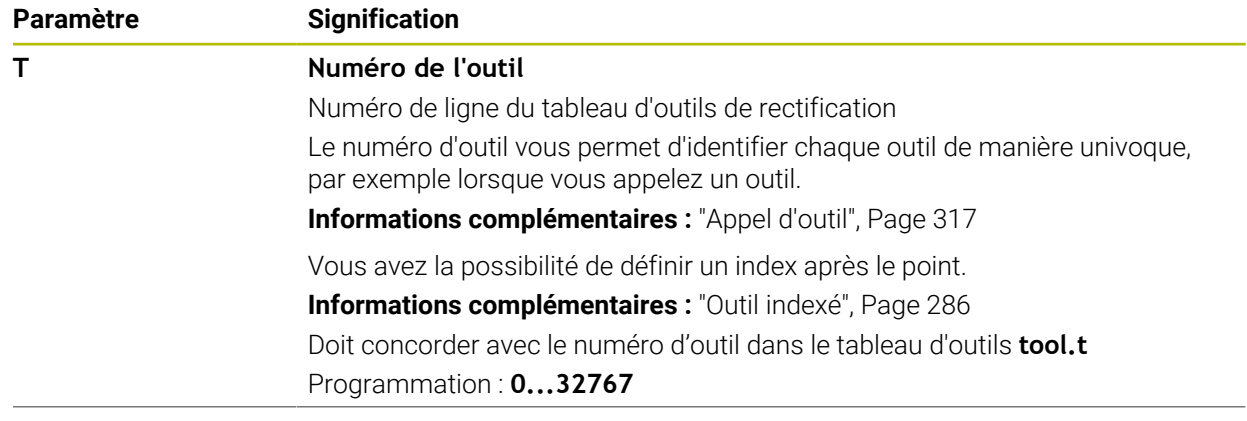

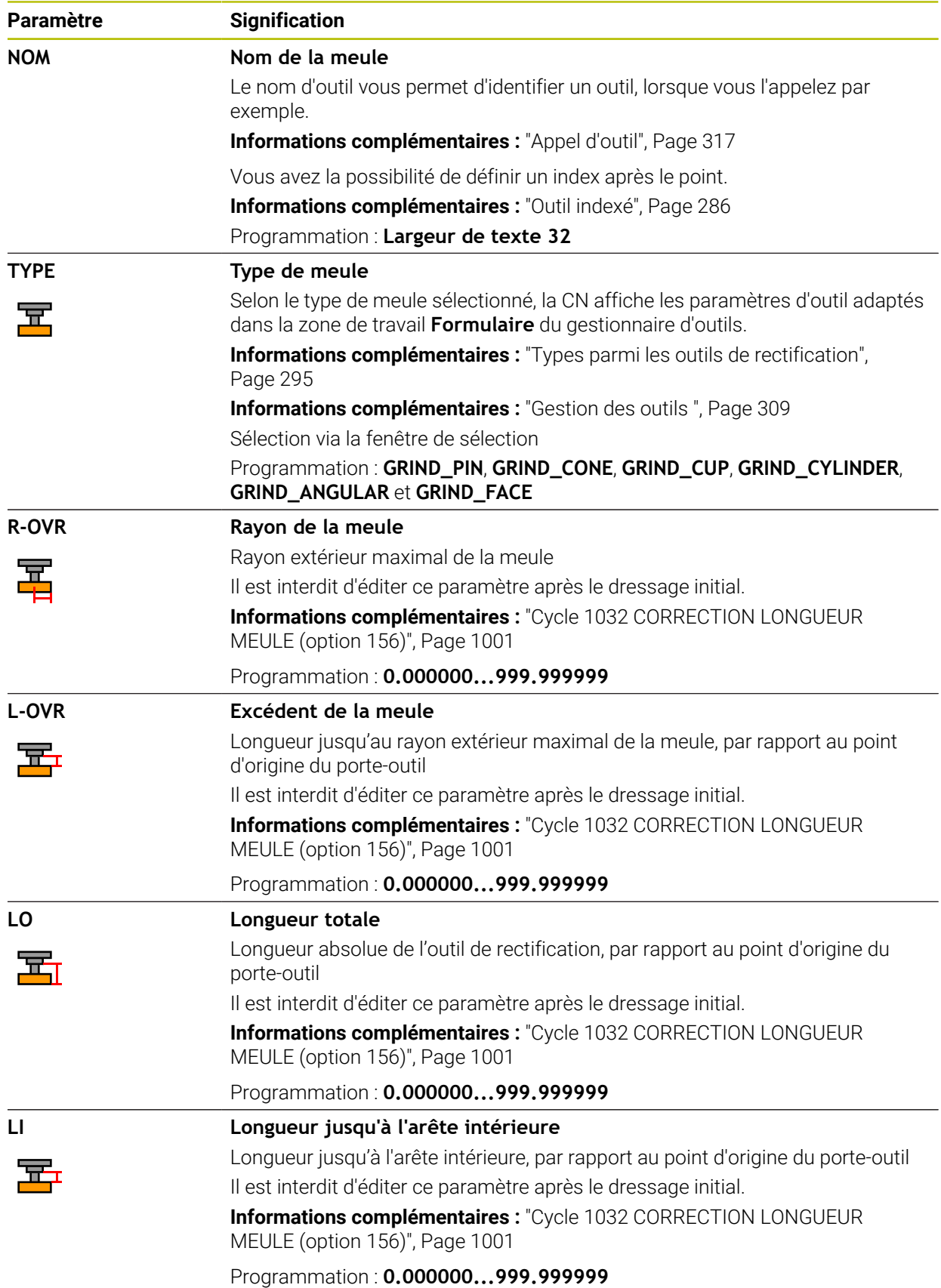

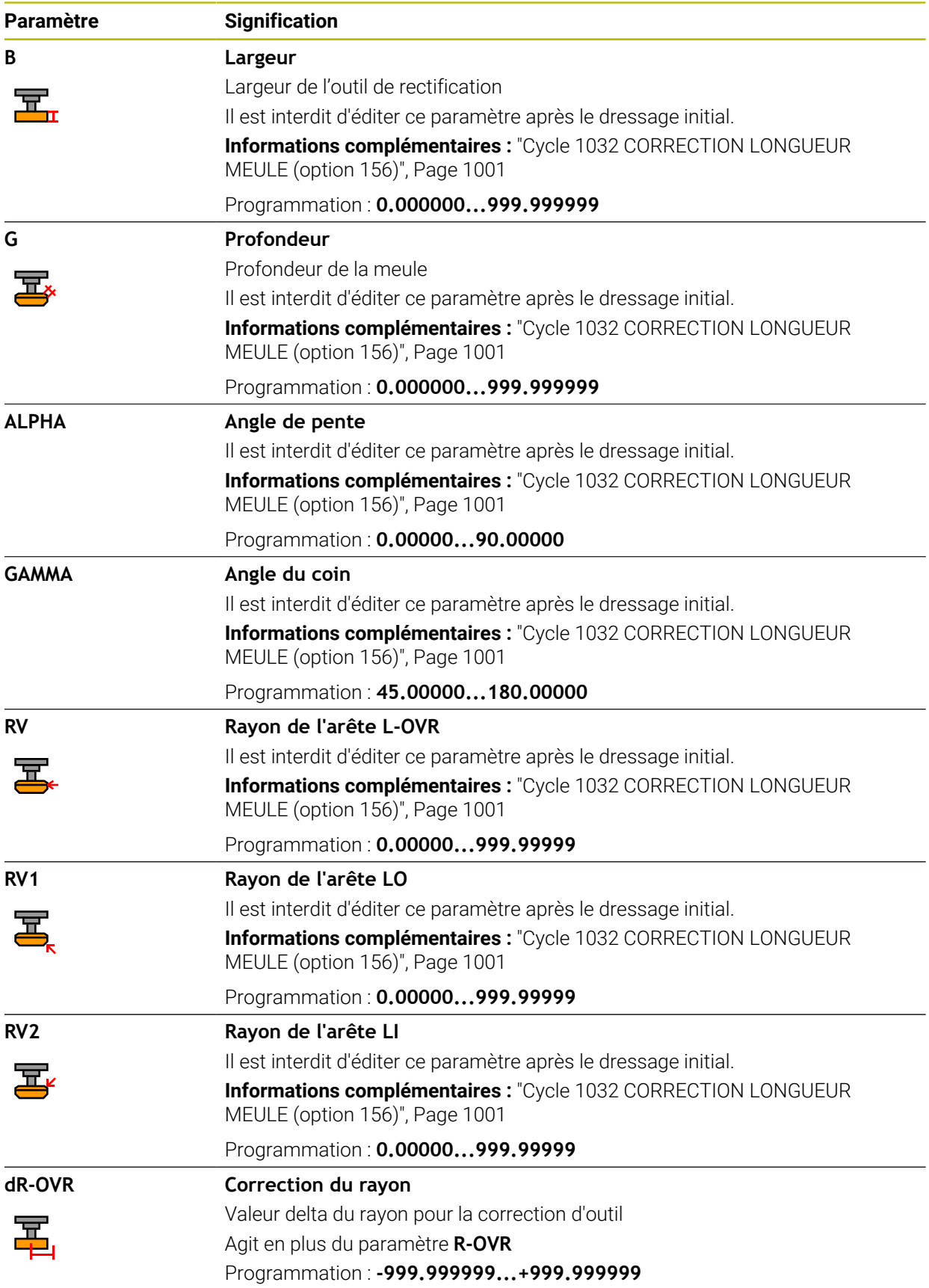

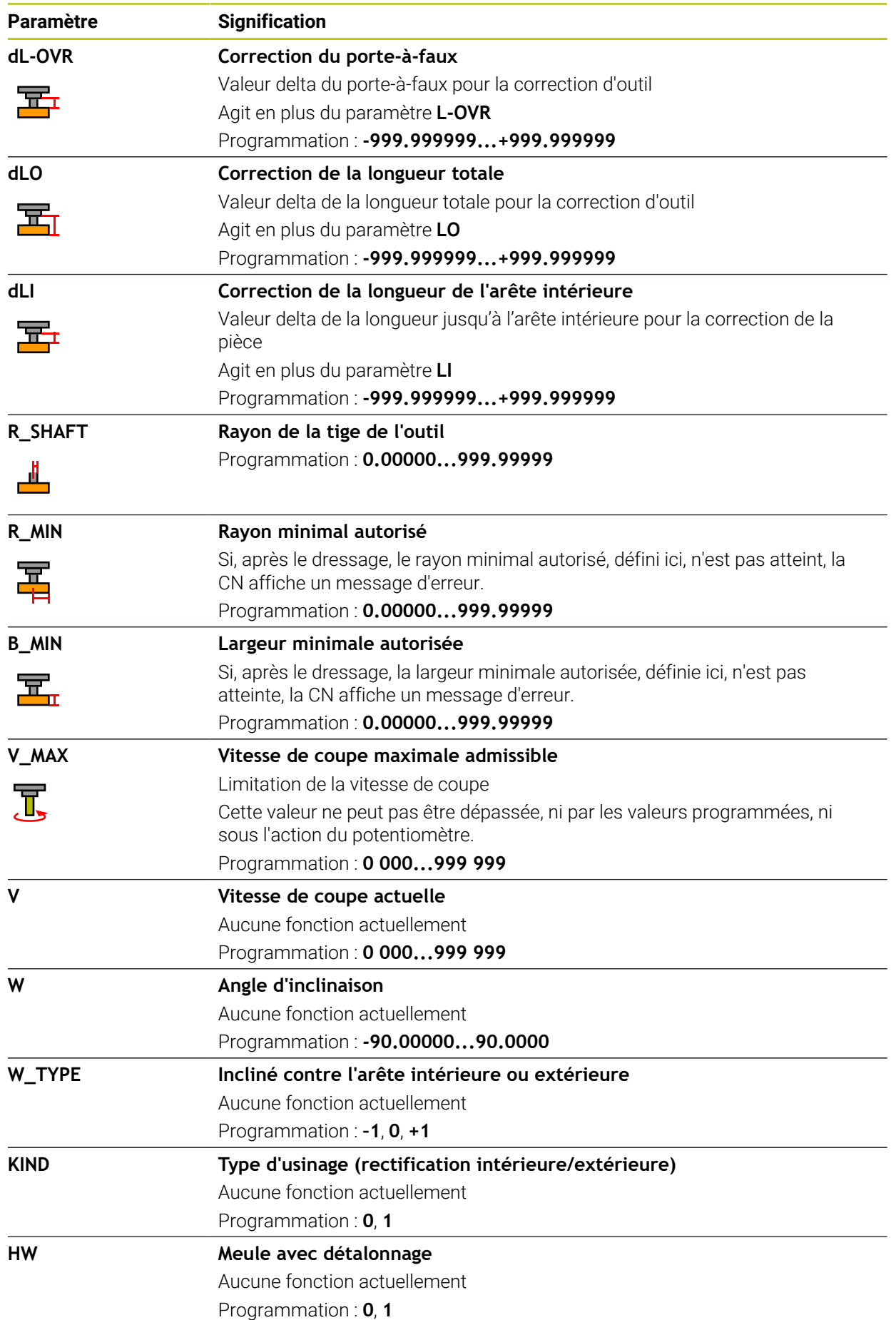

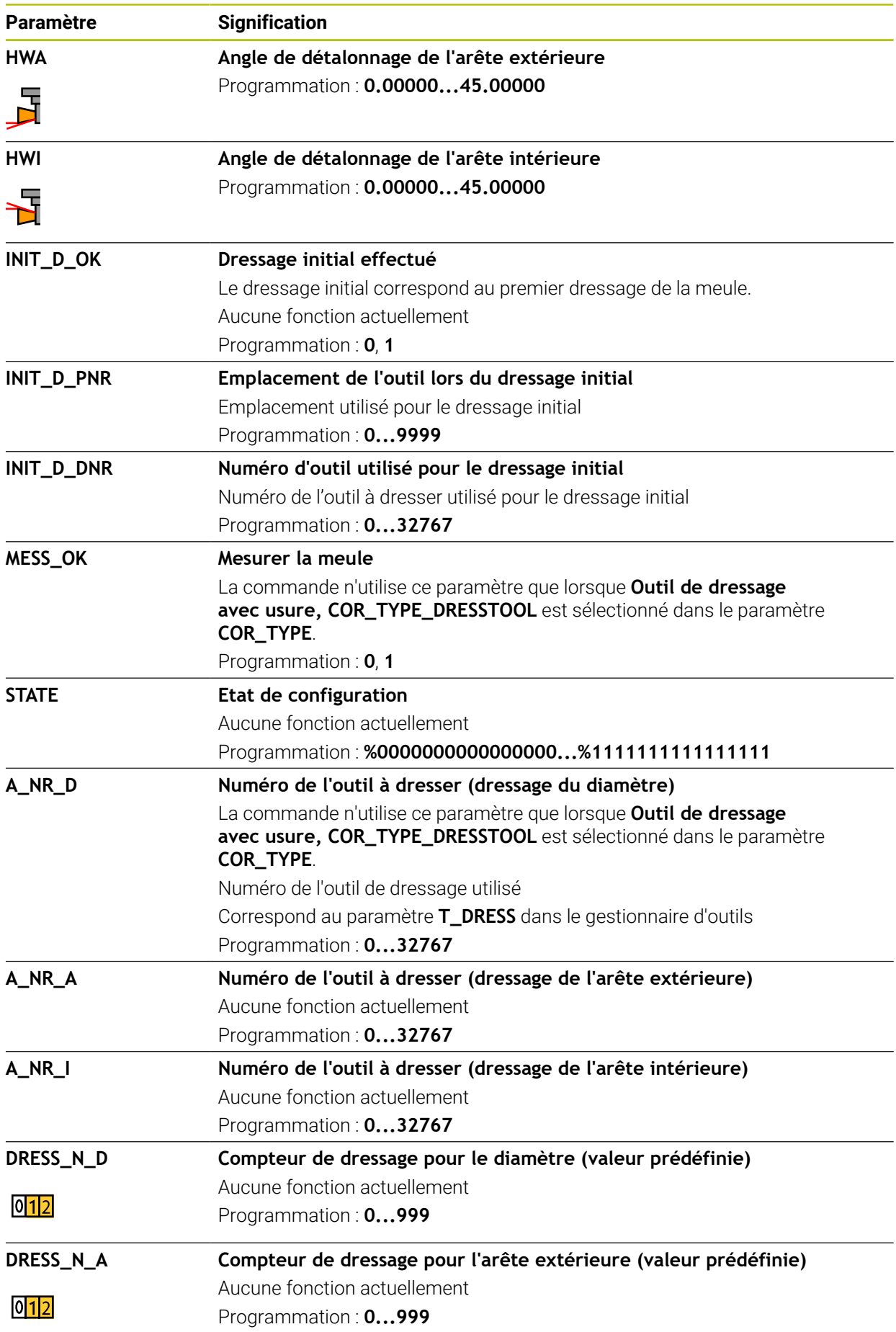

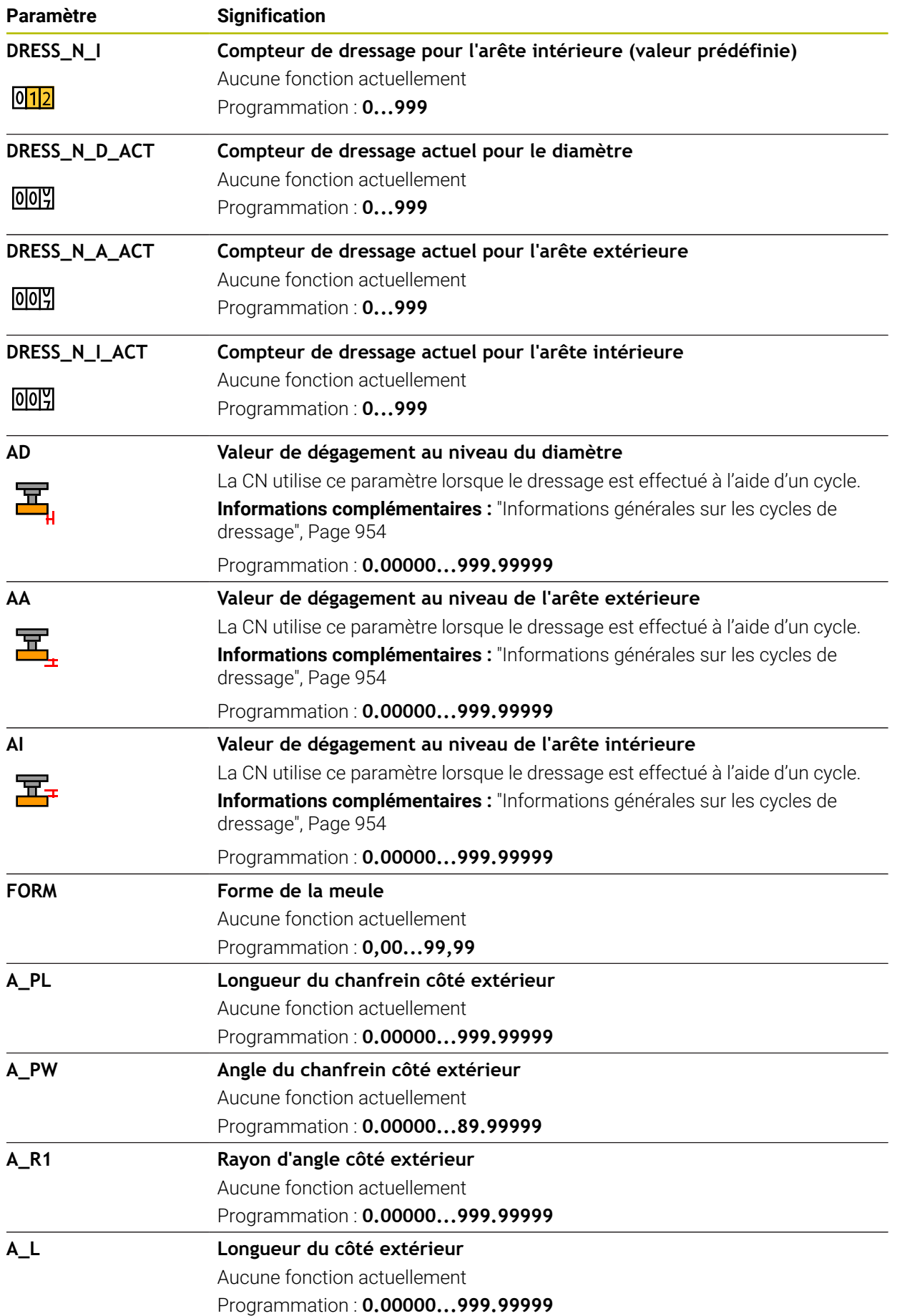

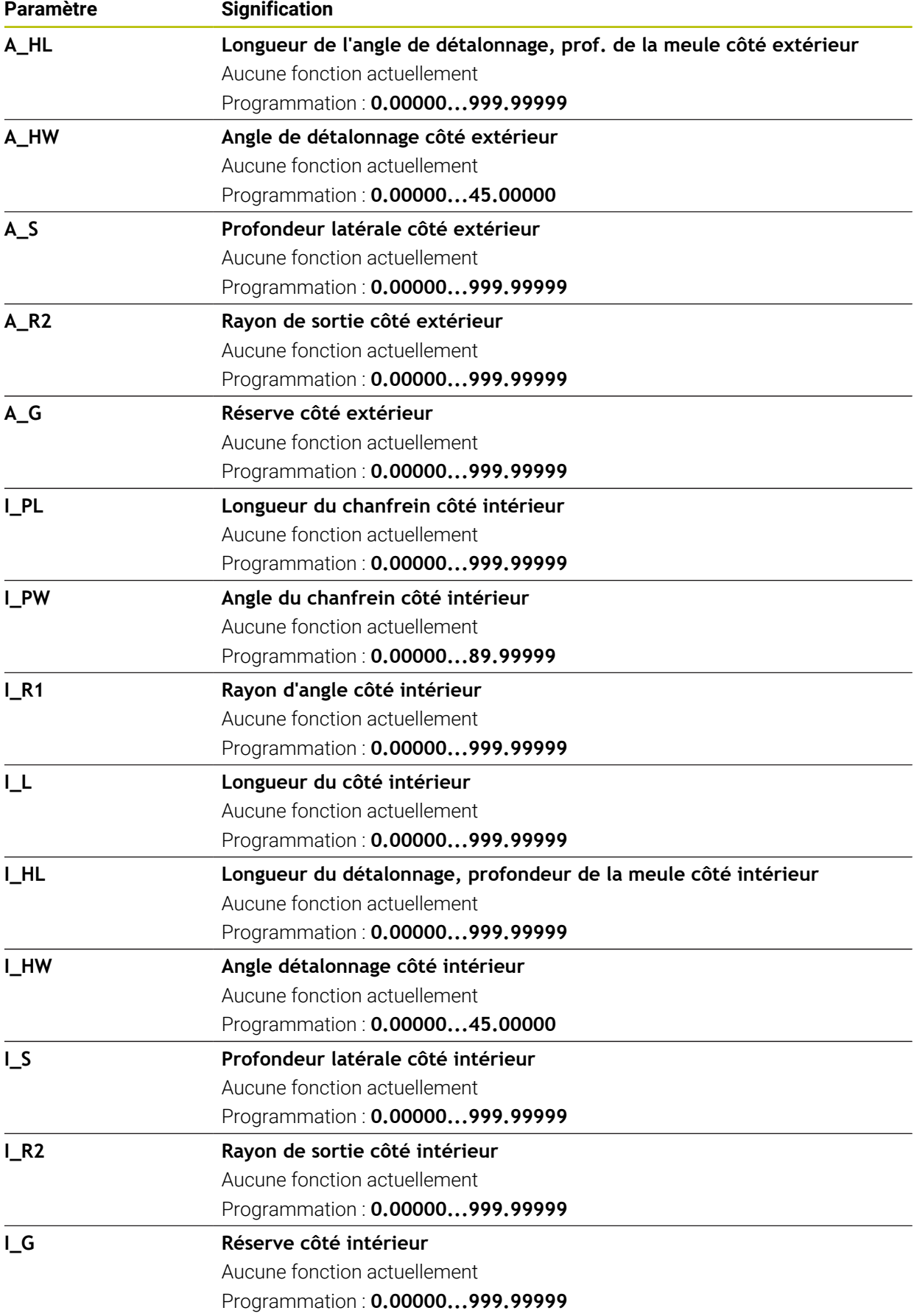

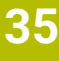

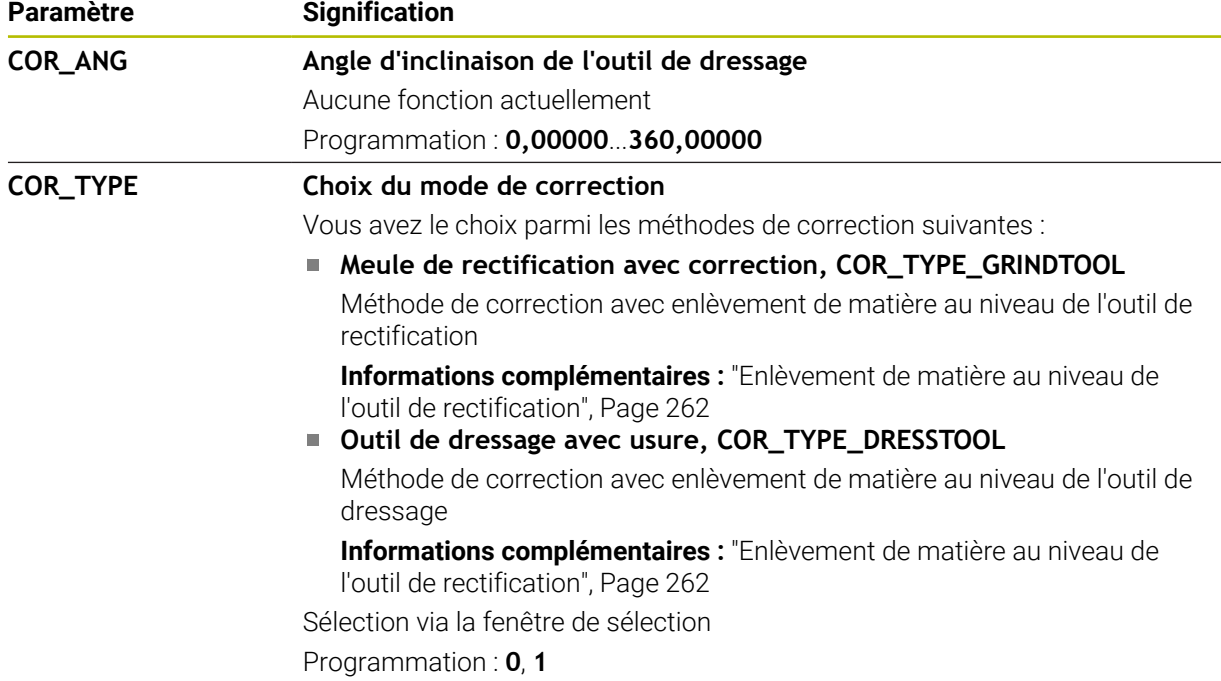

- Les valeurs géométriques du tableau d'outils **tool.t**, par exemple la longueur ou le rayon, n'ont pas d'effet sur les outils de rectification.
- Si vous dressez un outil de rectification, aucune cinématique de porte-outil ne doit être affectée à l'outil de rectification.
- Étalonnez l'outil de rectification après le dressage afin que la CN inscrive les valeurs delta correctes.
- Créez un nom d'outil sans ambiguïté !

```
Si vous créez un nom d'outil identique pour plusieurs outils, la CN recherchera
l'outil dans l'ordre chronologique suivant :
```
- Outil en place dans la broche
- Outil en place dans le magasin

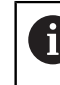

Consultez le manuel de votre machine !

S'il existe plusieurs magasins, le constructeur de la machine peut définir un ordre de recherche des outils dans les magasins.

Outil défini dans le tableau d'outils, mais qui ne se trouve pas actuellement dans le magasin

Si la CN trouve par exemple plusieurs outils disponibles dans le magasin, elle mettra en place l'outil dont la durée de vie restante est la plus faible.

- La CN simule par un graphique les valeur delta issues du gestionnaire d'outils. Pour les valeurs delta issues du programme CN ou des tableaux de correction, la CN modifie uniquement la position de l'outil dans la simulation.
- Si vous souhaitez archiver des tableaux d'outils ou les utiliser pour la simulation, enregistrez le fichier sous n'importe quel autre nom de fichier avec la terminaison correspondante.
- Le paramètre machine **unitOfMeasure** (n° 101101) vous permet de choisir l'unité de mesure Inch. L'unité de mesure du tableau d'outils ne change pas automatiquement pour autant !

**Informations complémentaires :** ["Créer un tableau d'outils en inch", Page 2115](#page-2114-1)

# <span id="page-2107-0"></span>**35.5.5 Tableau d'outils de dressagetooldress.drs (option #156)**

## **Application**

Le tableau d'outils de dressage **tooldress.drs** contient les données spécifiques des outils de dressage.

#### **Sujets apparentés**

- Éditer des données d'outils dans le gestionnaire d'outils **[Informations complémentaires :](#page-308-0)** "Gestion des outils ", Page 309
- Données requises d'un outil de dressage

**Informations complémentaires :** ["Données des outils de dressage \(option #156\)",](#page-304-0) [Page 305](#page-304-0)

- Dressage initial **Informations complémentaires :** ["Cycle 1032 CORRECTION LONGUEUR MEULE](#page-1000-0) [\(option 156\)", Page 1001](#page-1000-0)
- Rectification sur une fraiseuse
- **Informations complémentaires :** ["Rectification \(option #156\)", Page 257](#page-256-0)
- Tableau des outils de dressage **Informations complémentaires :** ["Tableau d'outils de rectification toolgrind.grd](#page-2098-0) [\(option #156\)", Page 2099](#page-2098-0)
- Données d'outil technologiques générales **Informations complémentaires :** ["Tableau d'outils tool.t", Page 2084](#page-2083-0)

## **Conditions requises**

- Option logicielle #156 Rectification de coordonnées
- **TYPE** de l'outil de dressage défini dans le gestionnaire d'outils **[Informations complémentaires :](#page-291-0)** "Types d'outils", Page 292

## **Description fonctionnelle**

Le tableau d'outils de dressage s'intitule **tooldress.drs** et doit être enregistré dans le répertoire **TNC:\table**.

Le tableau d'outils de dressage **tooldress.drs** contient les paramètres suivants :

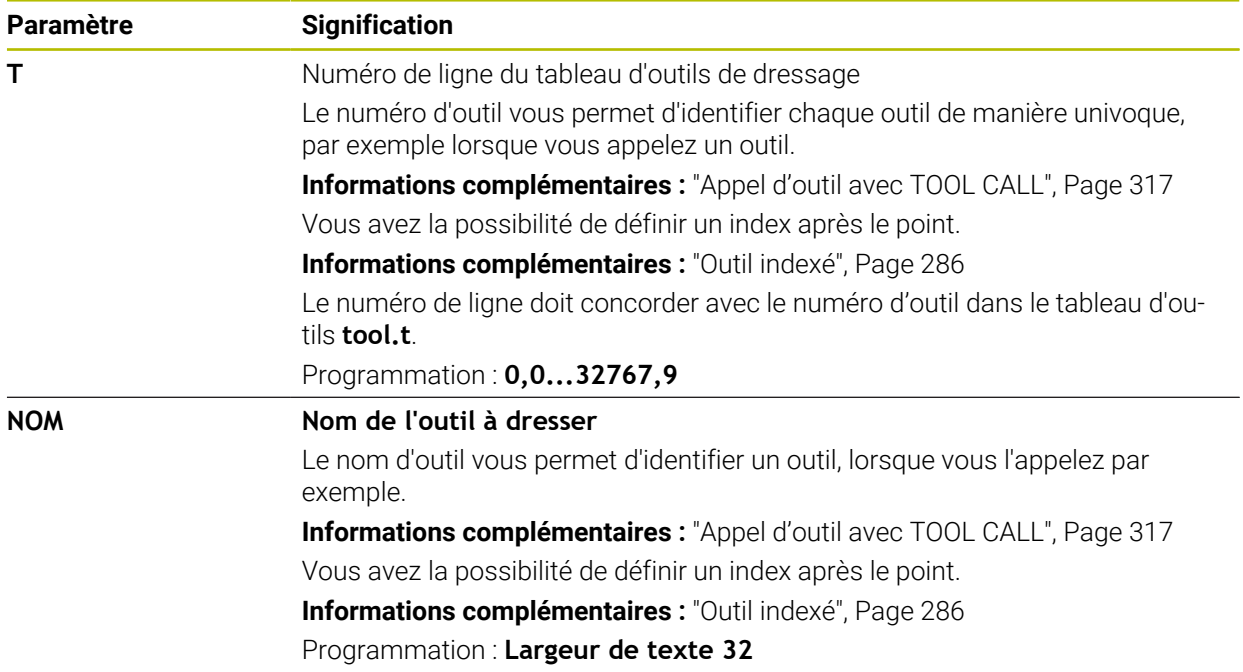

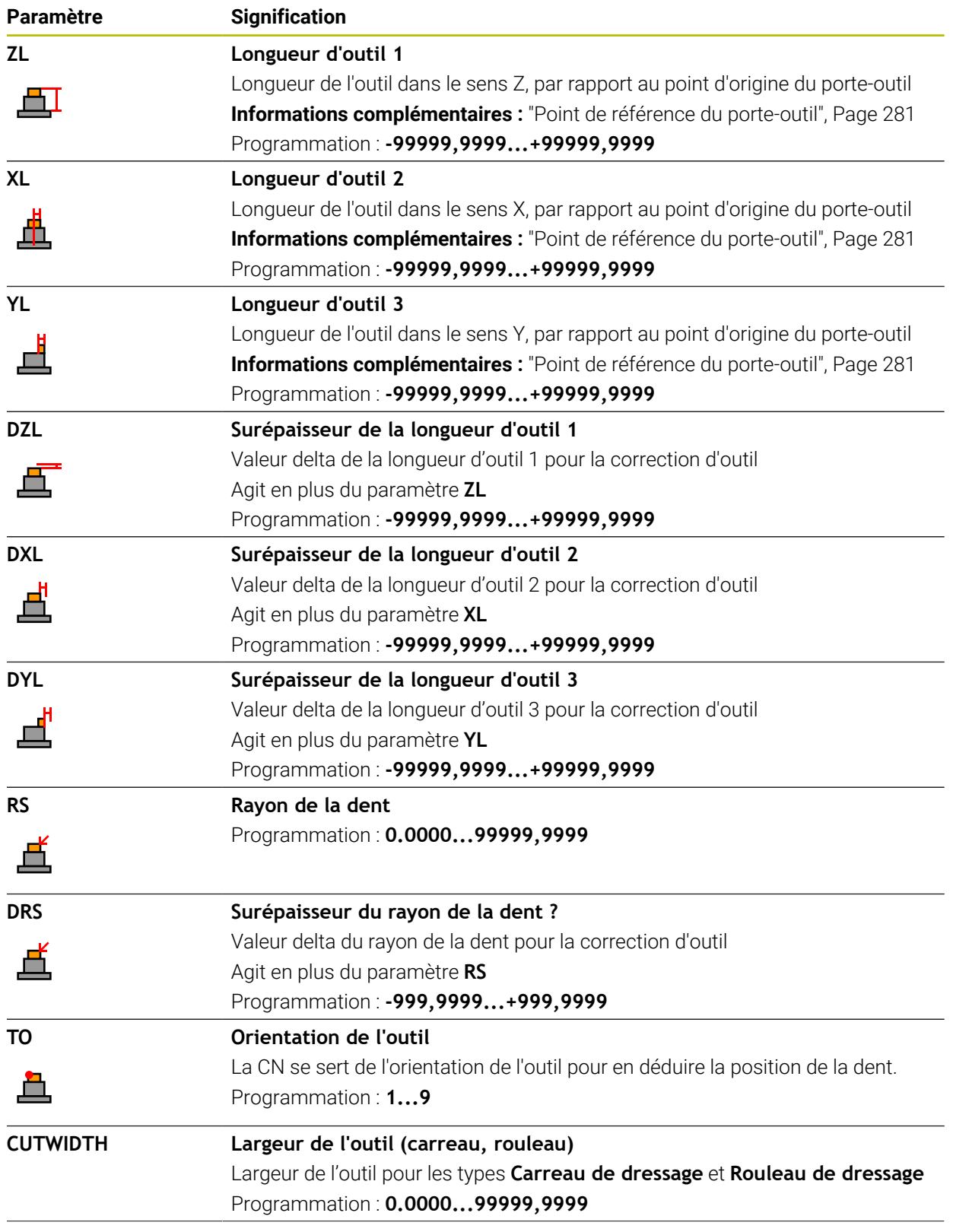

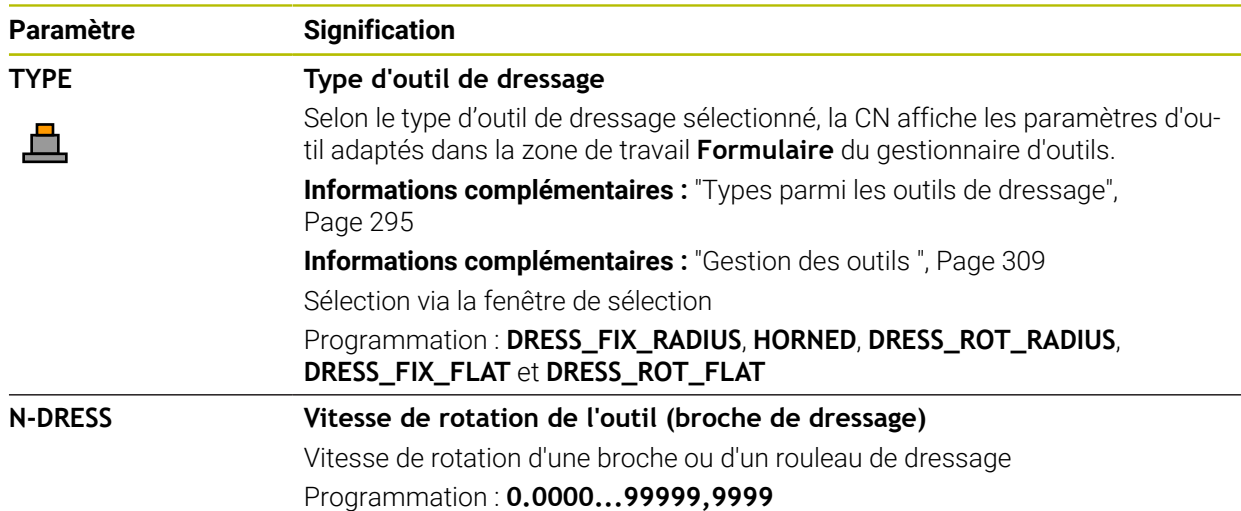

- L'outil de dressage n'est pas installé dans la broche. Vous devez monter manuellement l'outil de dressage à un emplacement prévu par le constructeur de la machine. En outre, vous devez définir l'outil dans le tableau d'emplacements.
- Si vous dressez un outil de rectification, aucune cinématique de porte-outil ne doit être affectée à l'outil de rectification.

**Informations complémentaires :** ["Tableau d'emplacements tool\\_p.tch",](#page-2114-0) [Page 2115](#page-2114-0)

- Les valeurs géométriques du tableau d'outils **tool.t**, par exemple la longueur ou le rayon, n'ont pas d'effet sur les outils de dressage.
- Créez un nom d'outil sans ambiguïté !

Si vous créez un nom d'outil identique pour plusieurs outils, la CN recherchera l'outil dans l'ordre chronologique suivant :

- Outil en place dans la broche
- Outil en place dans le magasin

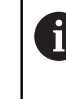

Consultez le manuel de votre machine !

S'il existe plusieurs magasins, le constructeur de la machine peut définir un ordre de recherche des outils dans les magasins.

Outil défini dans le tableau d'outils, mais qui ne se trouve pas actuellement dans le magasin

Si la CN trouve par exemple plusieurs outils disponibles dans le magasin, elle mettra en place l'outil dont la durée de vie restante est la plus faible.

- Si vous souhaitez archiver un tableau d'outils, enregistrez le fichier sous un autre nom de votre choix avec la terminaison correspondante.
- Le paramètre machine **unitOfMeasure** (n° 101101) vous permet de choisir l'unité de mesure Inch. L'unité de mesure du tableau d'outils ne change pas automatiquement pour autant !

**Informations complémentaires :** ["Créer un tableau d'outils en inch", Page 2115](#page-2114-1)

## <span id="page-2110-0"></span>**35.5.6 Tableau de palpeurs tchprobe.tp**

#### **Application**

Dans le tableau de palpeurs **tchprobe.tp**, vous définissez le palpeur et les données de la procédure de palpage telles que l'avance de palpage. Si vous utilisez plusieurs palpeurs, vous pourrez mémoriser des données distinctes pour chaque palpeur.

#### **Sujets apparentés**

- Éditer des données d'outils dans le gestionnaire d'outils **[Informations complémentaires :](#page-308-0)** "Gestion des outils ", Page 309
- Fonctions de palpage

**Informations complémentaires :** ["Fonctions de palpage en mode Manuel",](#page-1626-0) [Page 1627](#page-1626-0)

Cycles de palpage programmables **Informations complémentaires :** ["Cycles de palpage programmables",](#page-1658-0) [Page 1659](#page-1658-0)

## **Description fonctionnelle**

## *REMARQUE*

#### **Attention, risque de collision !**

La commande ne peut pas protéger les tiges de palpage en forme de L contre les collisions à l'aide de la surveillance dynamique des collisions DCM. Il existe un risque de collision avec la tige de palpage en forme de L lorsque le palpeur est en cours d'utilisation !

- ► Lancez avec précaution le programme CN ou une section du programme en mode de fonctionnement **Exécution de pgm pas a pas**
- Faites attention aux risques de collision

Le tableau de palpeurs s'intitule **tchprobe.tp** et doit être enregistré dans le répertoire **TNC:\table**.

Le tableau de palpeurs **tchprobe.tp** contient les paramètres suivants :

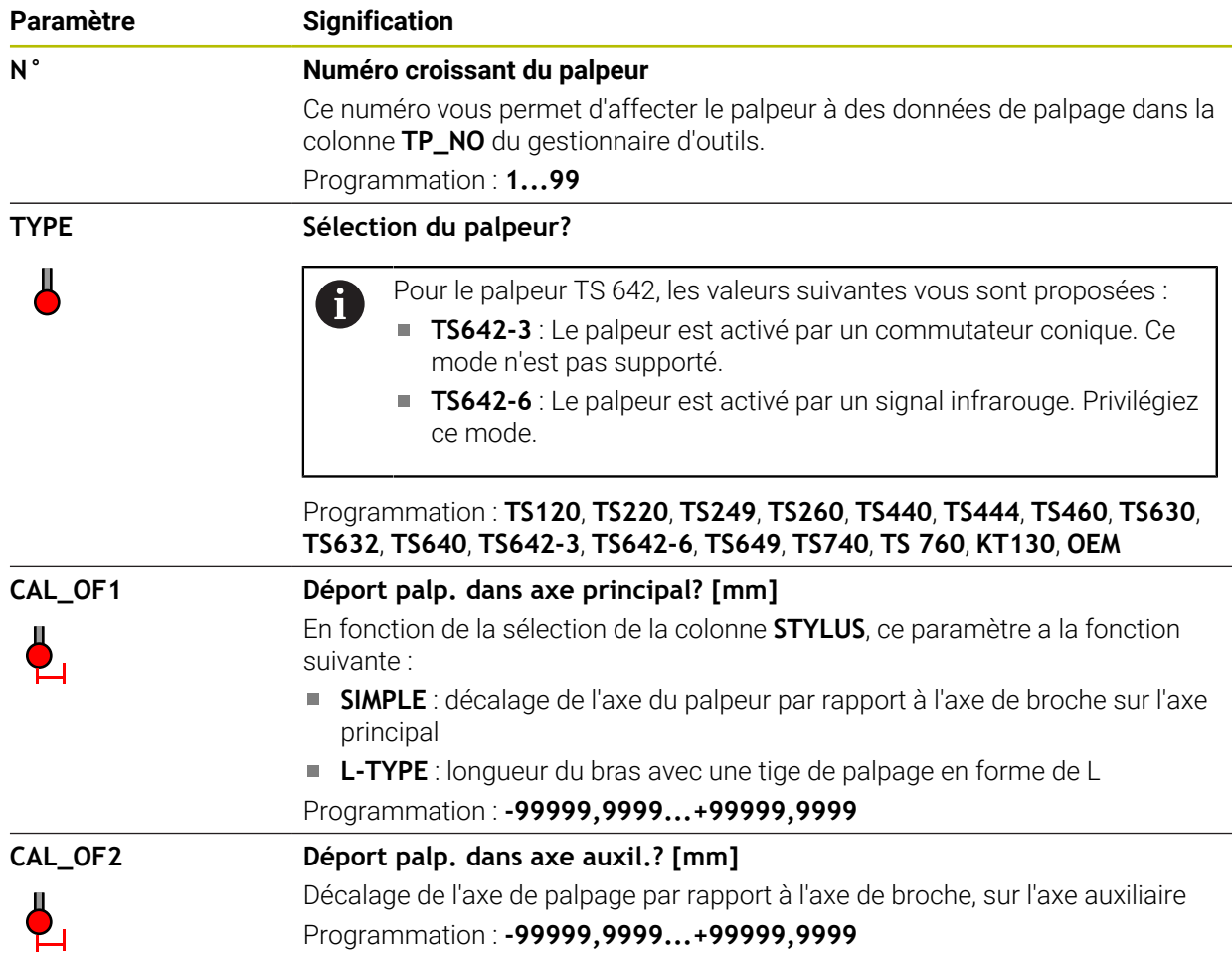

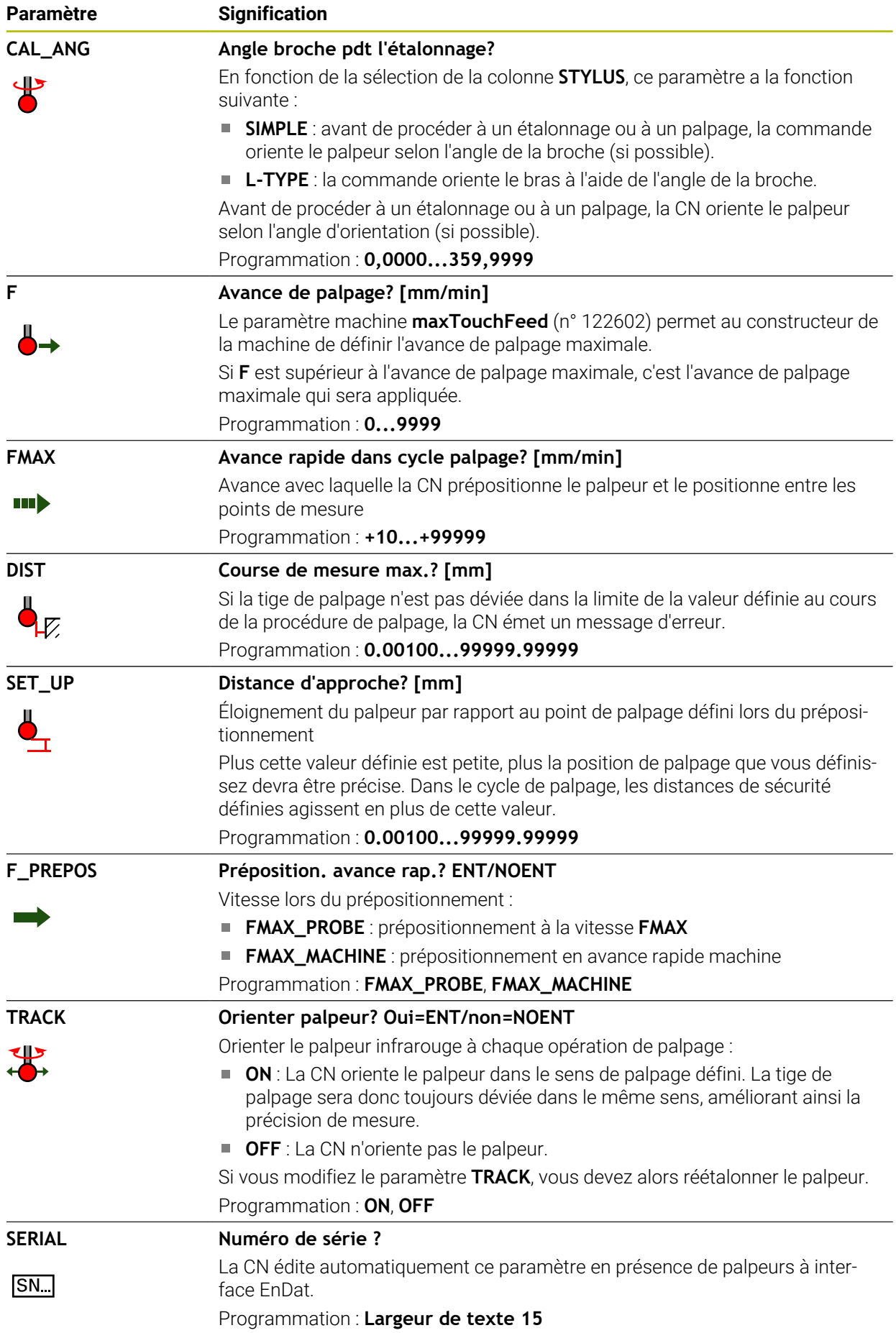

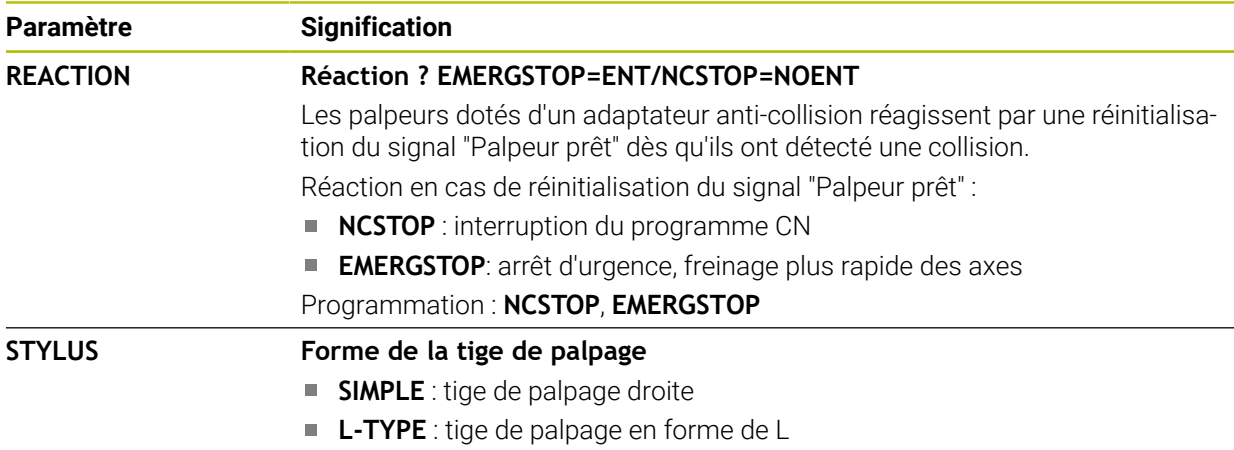

## **Éditer le tableau de palpeurs**

Le tableau de palpeurs s'édite comme suit :

Sélectionner le mode **Tableaux**

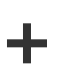

畐

- Sélectionnez **Ajouter**
- La CN ouvre les zones de travail **Sélection rapide** et **Ouvrir fichier**.
- Sélectionner le fichier **tchprobe.tp** dans la zone de travail **Ouvrir fichier**

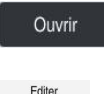

 $\bullet$ 

- Sélectionner **Ouvrir**
- La commande ouvre l'application **Palpeurs**.
- Activer **Editer**
- ▶ Sélectionner la valeur de votre choix
- Éditer la valeur

### **Remarques**

- Vous pouvez également éditer les valeurs du tableau de palpeurs dans le gestionnaire d'outils.
- Si vous souhaitez archiver des tableaux d'outils ou les utiliser pour la simulation, enregistrez le fichier sous n'importe quel autre nom de fichier avec la terminaison correspondante.
- Le paramètre machine **overrideForMeasure** (n° 122604) permet au constructeur de la machine de définir s'il vous sera possible de modifier l'avance avec le potentiomètre pendant la procédure de palpage.

## <span id="page-2114-1"></span>**35.5.7 Créer un tableau d'outils en inch**

Pour créer un tableau d'outils en inch, procédez comme suit :

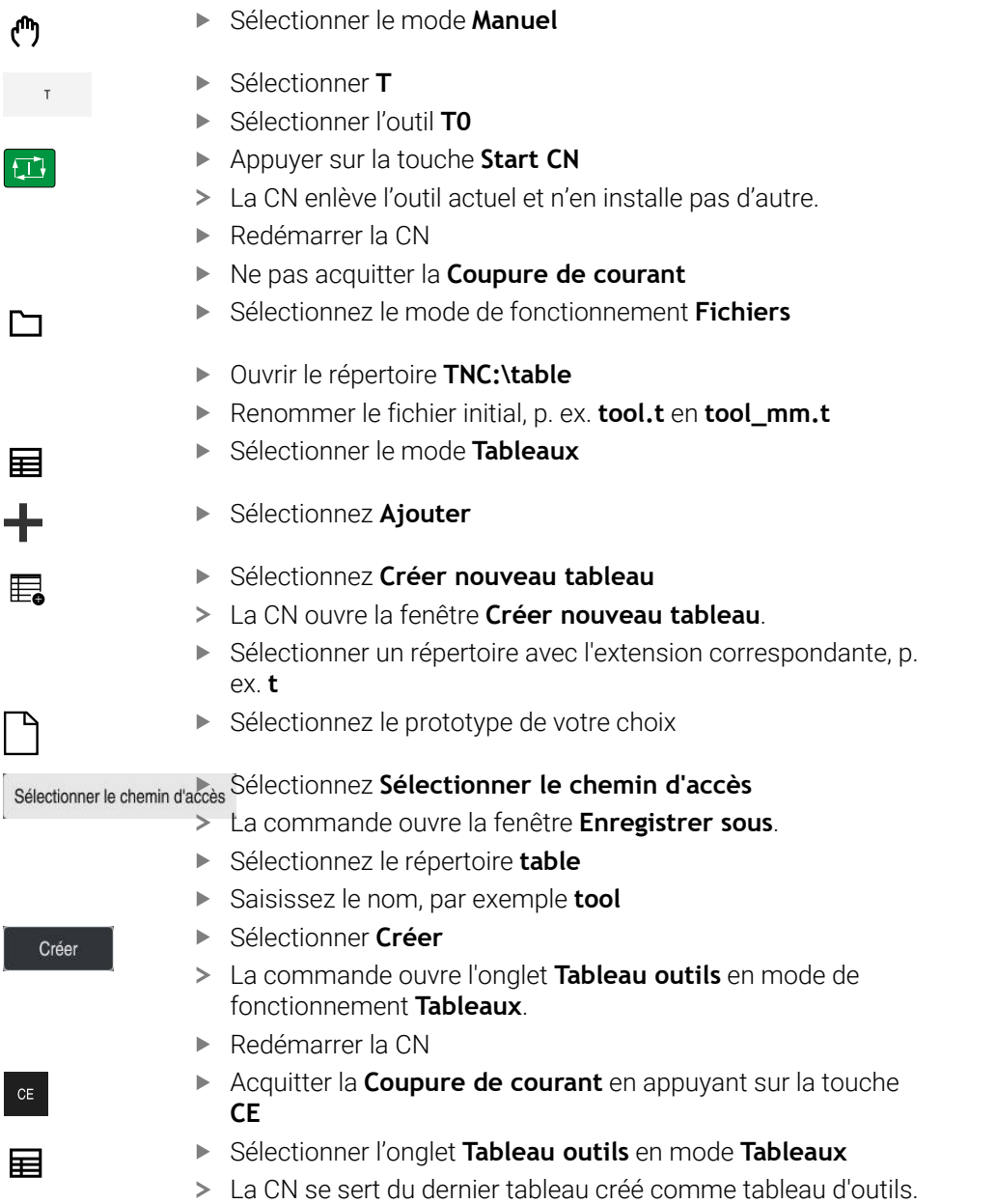

# <span id="page-2114-0"></span>**35.6 Tableau d'emplacements tool\_p.tch**

### **Application**

Le tableau d'emplacements **tool\_p.tch** contient des informations sur les emplacements du magasin d'outils. La CN a besoin du tableau d'emplacements pour changer un outil.

#### **Sujets apparentés**

- Appel d'outil
- **[Informations complémentaires :](#page-316-1)** "Appel d'outil", Page 317 ■ Tableau d'outils
	- **Informations complémentaires :** ["Tableau d'outils tool.t", Page 2084](#page-2083-0)

## **Condition requise**

L'outil est défini dans le gestionnaire d'outils. **[Informations complémentaires :](#page-308-0)** "Gestion des outils ", Page 309

## **Description fonctionnelle**

Le tableau d'emplacements s'intitule **tool\_p.tch** et doit être enregistré dans le répertoire **TNC:\table**.

Le tableau d'emplacements **tool\_p.tch** contient les paramètres suivants :

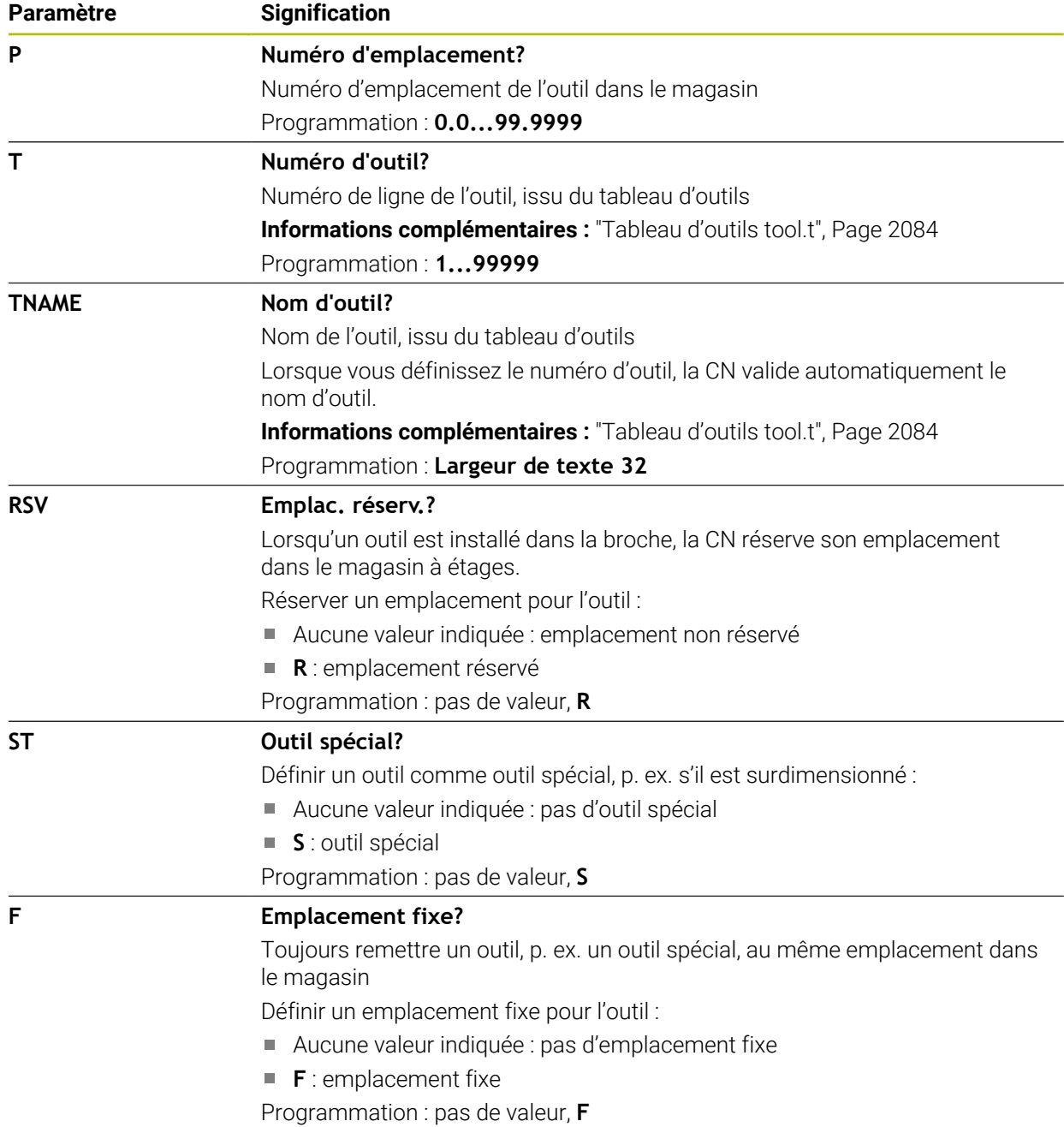

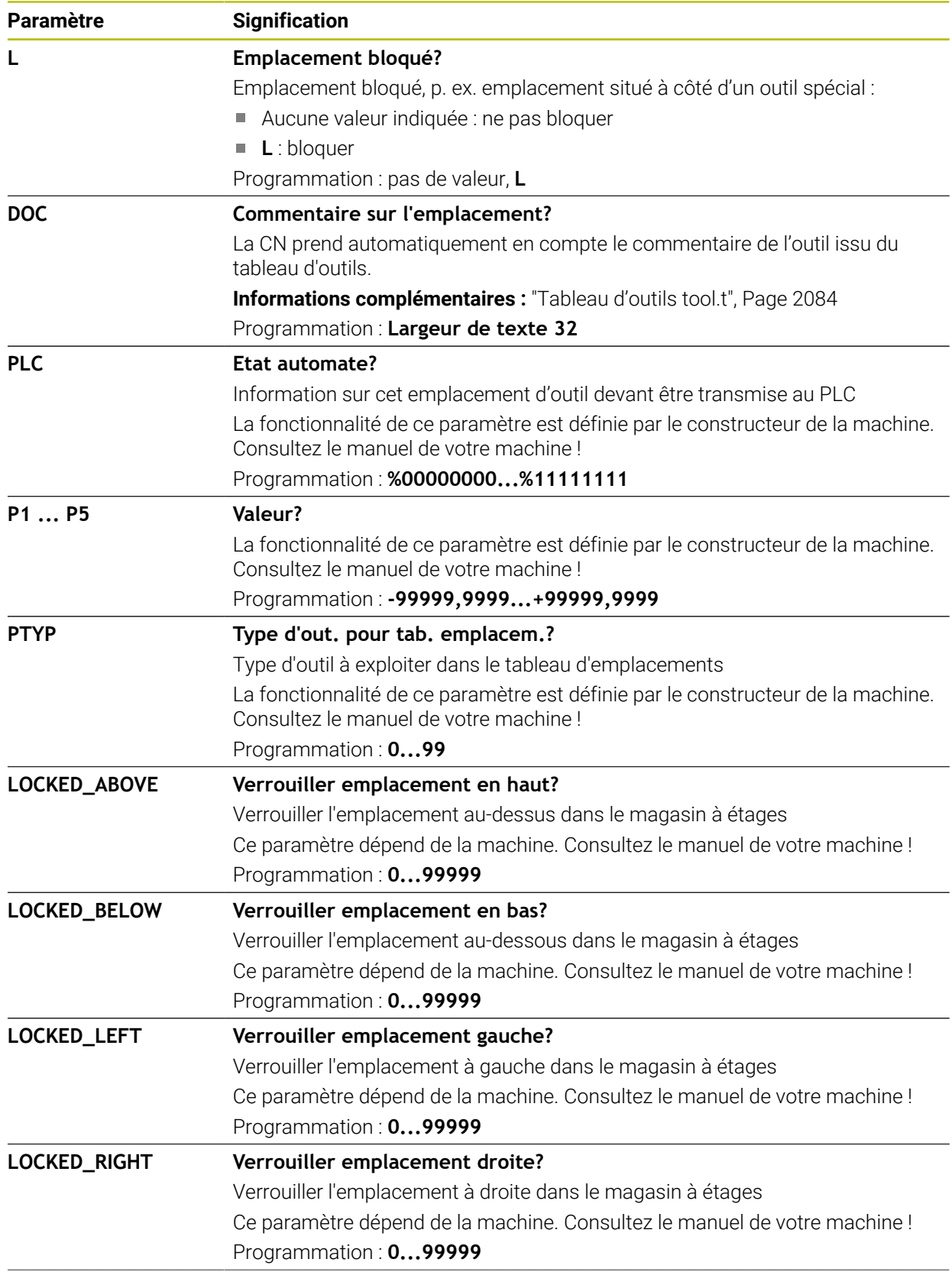

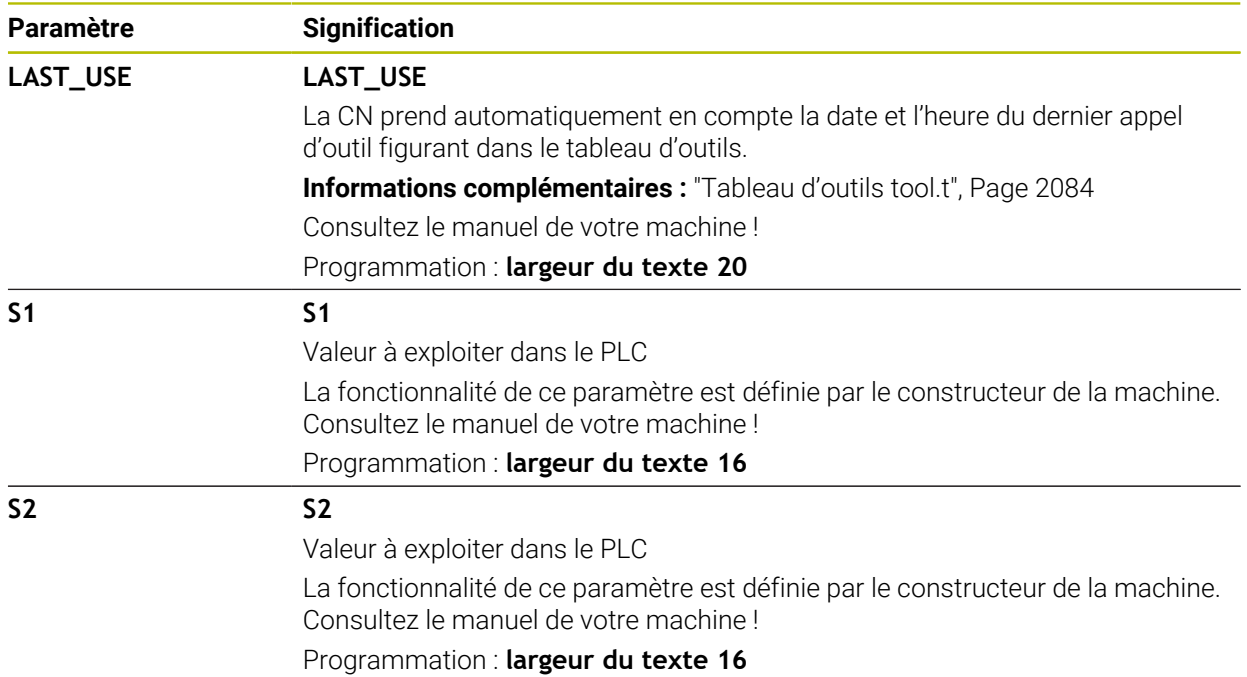

# <span id="page-2117-0"></span>**35.7 Fichier d'utilisation d'outils**

## **Application**

La CN se sert d'un fichier d'utilisation d'outils pour enregistrer des informations sur les outils d'un programme CN, par exemple tous les outils nécessaires et leur durée d'utilisation. La CN a besoin de ce fichier pour le test d'utilisation des outils.

### **Sujets apparentés**

- Effectuer un test d'utilisation des outils **Informations complémentaires :** ["Test d'utilisation des outils", Page 326](#page-325-0)
- Travailler avec un tableau de palettes

**Informations complémentaires :** ["Usinage de palettes et liste de commandes",](#page-2020-0) [Page 2021](#page-2020-0)

Données d'outils du tableau d'outils **Informations complémentaires :** ["Tableau d'outils tool.t", Page 2084](#page-2083-0)

# **Conditions requises**

**Créer fichier d'utilisation des outils** est validé par le constructeur de la machine

Le paramètre machine **createUsageFile** (n° 118701) permet au constructeur de la machine de définir si la fonction **Créer fichier d'utilisation des outils** est validée.

**Informations complémentaires :** ["Création d'un fichier d'utilisation des outils",](#page-325-1) [Page 326](#page-325-1)

La fonction **Créer fichier d'utilisation des outils** est configurée sur **une fois** ou **toujours**.

**Informations complémentaires :** ["Réglage des canaux", Page 2196](#page-2195-0)

# **Description fonctionnelle**

Le fichier d'utilisation d'outils contient les paramètres suivants :

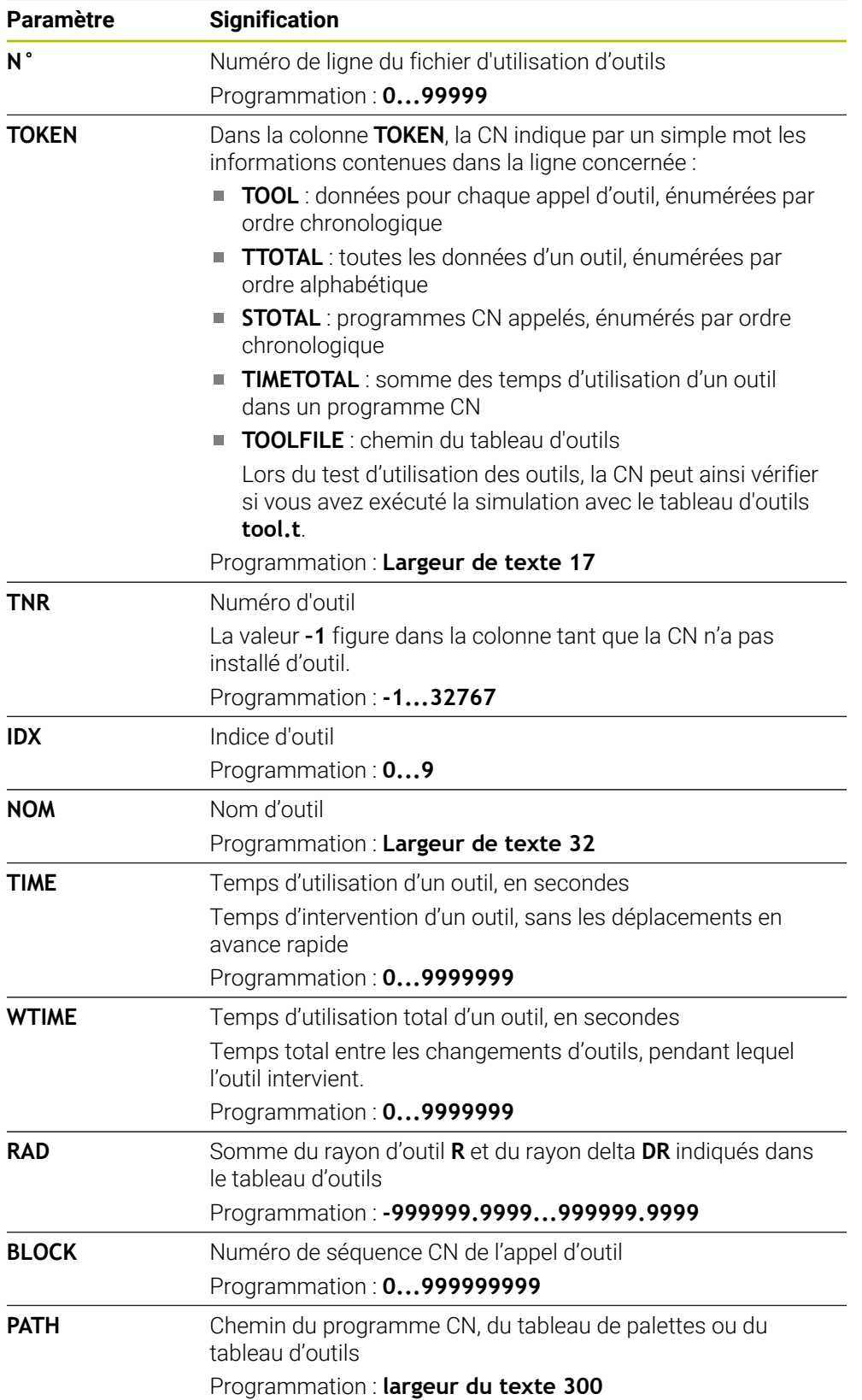

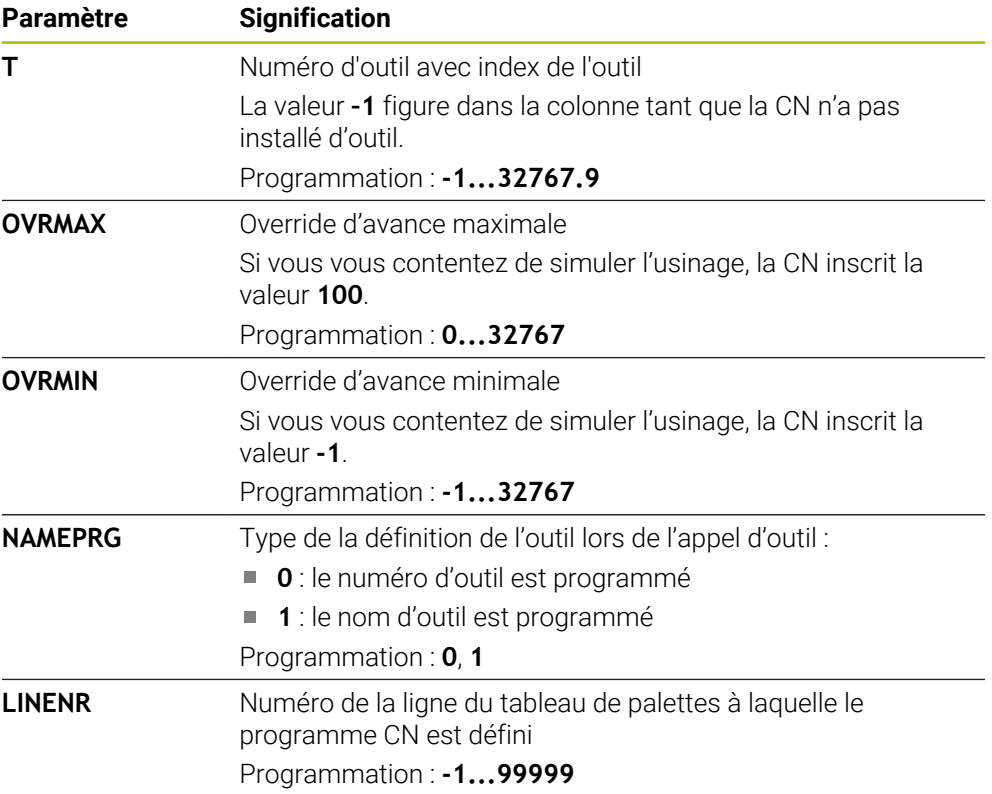

La CN enregistre le fichier d'utilisation des outils en tant que fichier associé avec la terminaison **\*.dep**.

Le paramètre machine **dependentFiles** (n° 122101) permet au constructeur de la machine de définir si la CN doit afficher les fichiers associés.

# **35.8 Chrono.util. T (option #93)**

## **Application**

Dans le tableau **Chrono.util. T**, la CN affiche la suite chronologique des outils appelés dans un programme CN. Avant de lancer le programme, vous pouvez voir à quel moment aura lieu un changement d'outil manuel, par exemple.

## **Conditions requises**

- Option logicielle #93 Gestion avancée des outils
- Fichier d'utilisation d'outils créé

**Informations complémentaires :** ["Création d'un fichier d'utilisation des outils",](#page-325-1) [Page 326](#page-325-1)

**Informations complémentaires :** ["Fichier d'utilisation d'outils", Page 2118](#page-2117-0)

## **Description fonctionnelle**

Lorsque vous sélectionnez un programme CN en mode **Exécution de pgm**, la CN crée automatiquement le tableau **Chrono.util. T**. La CN affiche le tableau dans l'application **Chrono.util. T** du mode **Tableaux**. La CN énumère dans l'ordre chronologique tous les outils appelés dans le programme CN actif et dans les programmes CN appelés. Vous ne pouvez pas éditer le tableau.

Le tableau **Chrono.util. T** contient les paramètres suivants :

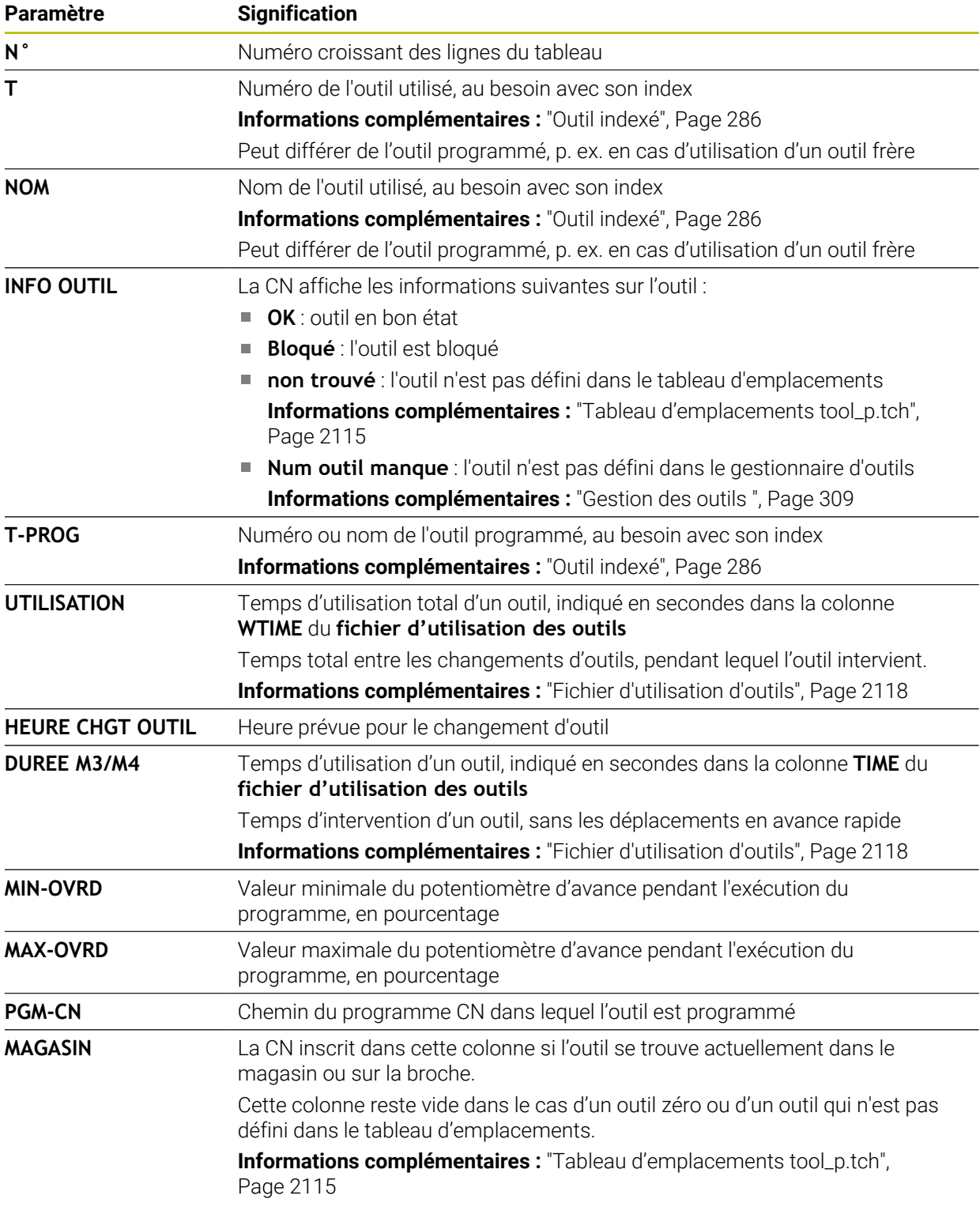

# **35.9 Liste équipement (option #93)**

## **Application**

Dans le tableau **Liste équipement**, la CN affiche des informations sur tous les outils appelés à l'intérieur d'un programme CN. Avant de lancer le programme, vous pouvez vérifier si tous les outils sont présents dans le magasin, par exemple.

## **Conditions requises**

- Option logicielle #93 Gestion avancée des outils
- Fichier d'utilisation d'outils créé

**Informations complémentaires :** ["Création d'un fichier d'utilisation des outils",](#page-325-1) [Page 326](#page-325-1)

**Informations complémentaires :** ["Fichier d'utilisation d'outils", Page 2118](#page-2117-0)

## **Description fonctionnelle**

Lorsque vous sélectionnez un programme CN en mode **Exécution de pgm**, la CN crée automatiquement le tableau **Liste équipement**. La CN affiche le tableau dans l'application **Liste équipement** du mode **Tableaux**. La CN énumère tous les outils appelés dans le programme CN actif et dans les programmes CN appelés, en fonction de leur numéro. Vous ne pouvez pas éditer le tableau.

Le tableau **Liste équipement** contient les paramètres suivants :

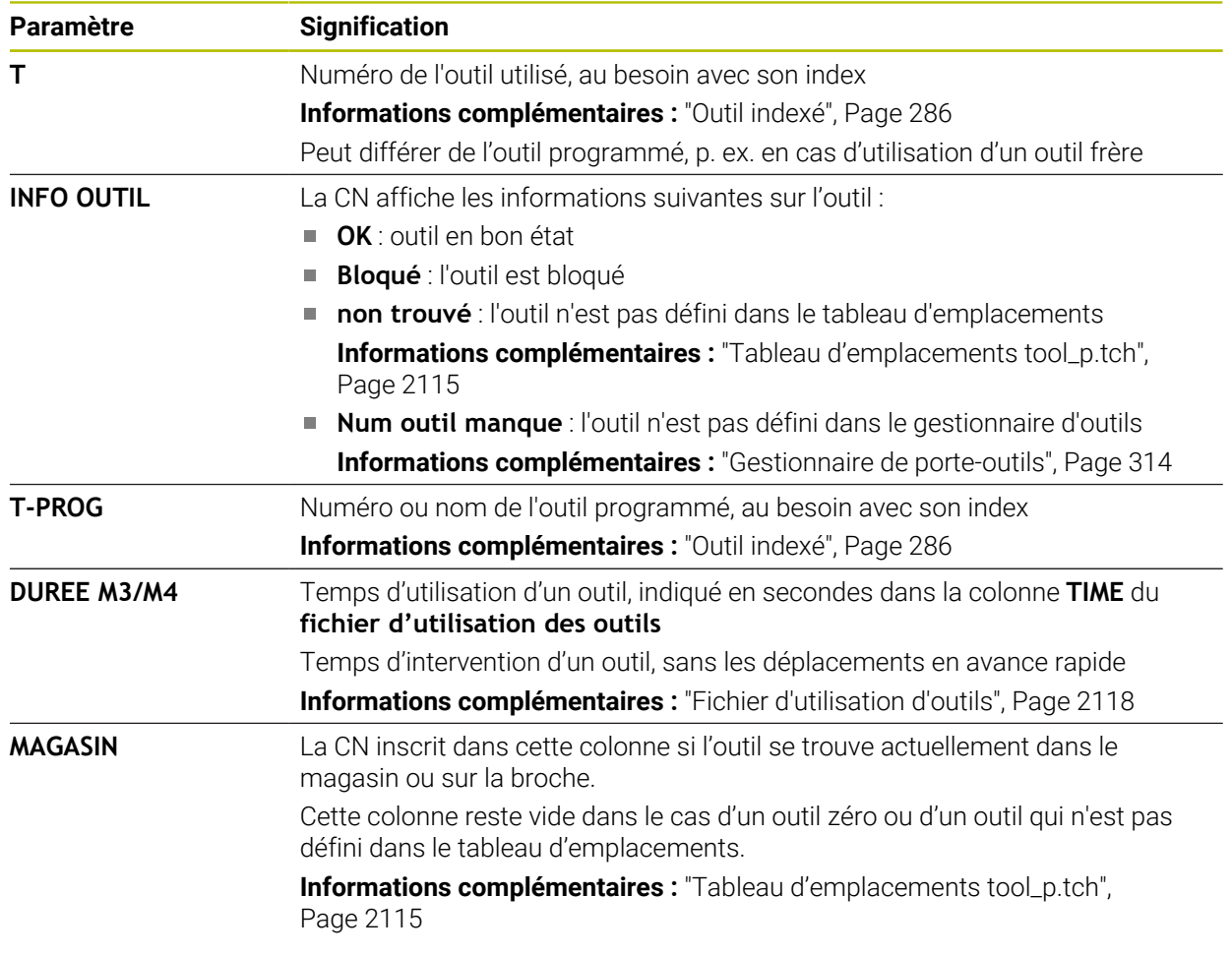

# **35.10 Tableaux personnalisables**

### **Application**

Dans les tableaux personnalisables, vous pouvez lire et enregistrer différentes informations issues du programme CN. Vous disposez pour cela des fonctions de paramètres Q **FN 26** à **FN 28**.

#### **Sujets apparentés**

Fonctions de variables **FN 26** à **FN 28**

**Informations complémentaires :** ["Fonctions CN pour les tableaux personna](#page-1454-0)[lisables", Page 1455](#page-1454-0)

### **Description fonctionnelle**

Pour créer un tableau personnalisable, la CN propose différents modèles de tableaux au choix.

Le constructeur de la machine peut créer ses propres modèles de tableaux et les enregistrer sur la CN.

### **35.10.1 Créer des tableaux personnalisables**

Pour créer un tableau personnalisable, procédez comme suit :

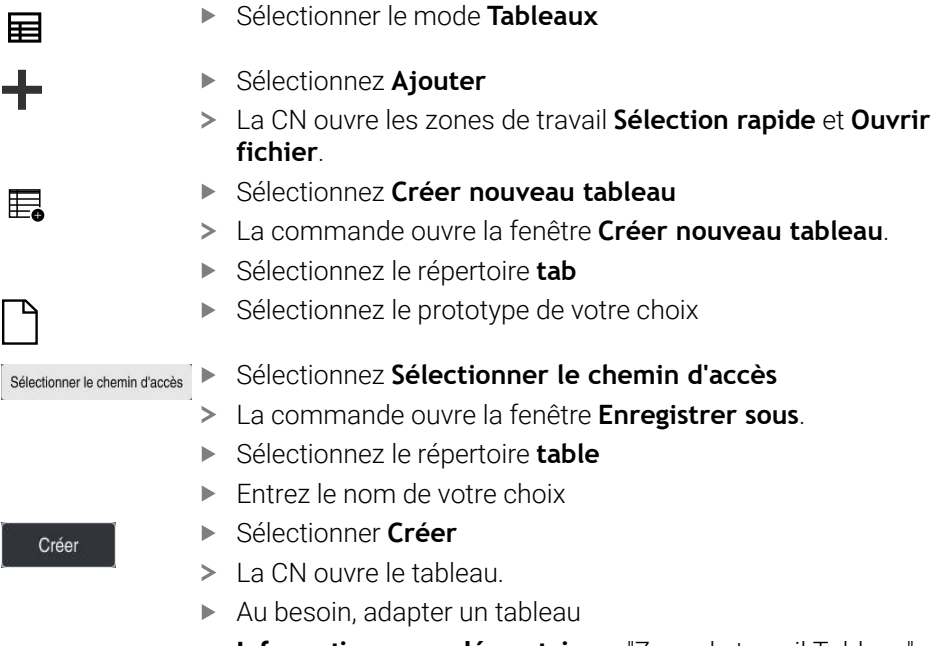

**[Informations complémentaires :](#page-2070-0)** "Zone de travail Tableau", [Page 2071](#page-2070-0)

### **Remarque**

Le nom des tableaux et des colonnes doit commencer par une lettre et ne doit pas comporter de signe opérateur, comme par exemple **+**. Étant donné les instructions SQL, ces signes peuvent occasionner des problèmes lors de l'importation ou de la lecture des données.

**Informations complémentaires :** ["Accès au tableau avec des instructions SQL",](#page-1478-0) [Page 1479](#page-1478-0)

# **35.11 Tableau de points d'origine**

### **Application**

Le tableau de points d'origine **preset.pr** vous aide à gérer les points d'origine, par exemple la position et le désaxage d'une pièce dans la machine. La ligne active du tableau de points d'origine sert de point d'origine pièce dans le programme CN et d'origine du système de coordonnées pièce **W-CS**.

**Informations complémentaires :** ["Points d'origine dans la machine", Page 216](#page-215-0)

#### **Sujets apparentés**

Définition et activation des points d'origine **Informations complémentaires :** ["Gestionnaire des points d'origine", Page 1067](#page-1066-0)

### **Description fonctionnelle**

Par défaut, le tableau de points d'origine est enregistré dans le répertoire **TNC:\table**, sous le nom **preset.pr**. Le tableau de points d'origine est ouvert par défaut en mode **Tableaux**.

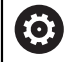

Consultez le manuel de votre machine !

Le constructeur de la machine peut définir un autre chemin pour le tableau de points d'origine.

Le paramètre machine optionnel **basisTrans** (n° 123903) permet au constructeur de la machine de définir un tableau de points d'origine propre à chaque plage de déplacement.
# **Symboles et boutons du tableau de points d'origine**

Le tableau de points d'origine contient les symboles suivants :

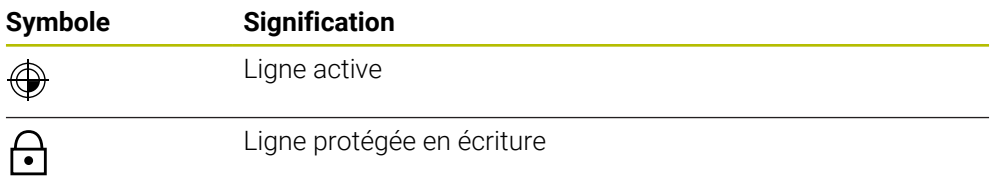

Lors de la modification d'un point d'origine, la commande ouvre une fenêtre avec les options d'entrée suivantes :

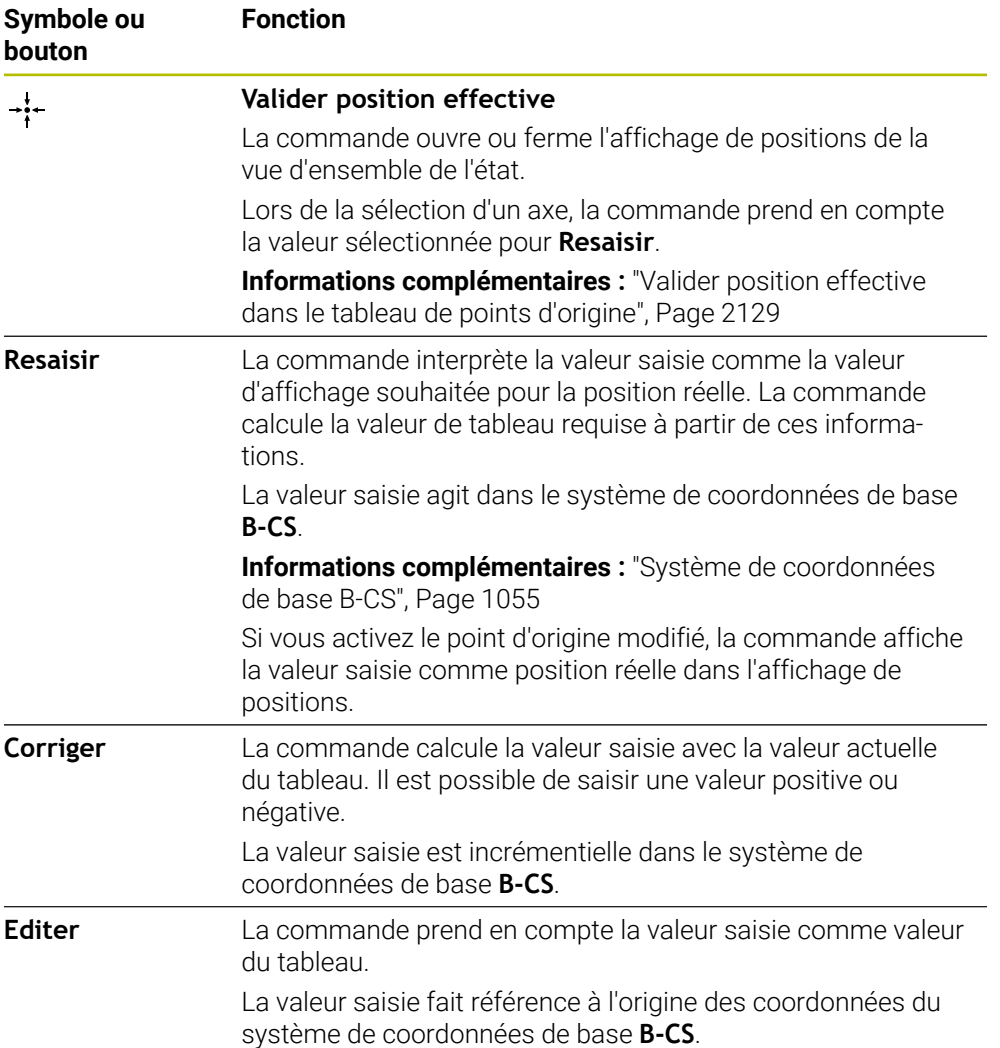

# **Paramètres du tableau de points d'origine**

Le tableau de points d'origine contient les paramètres suivants :

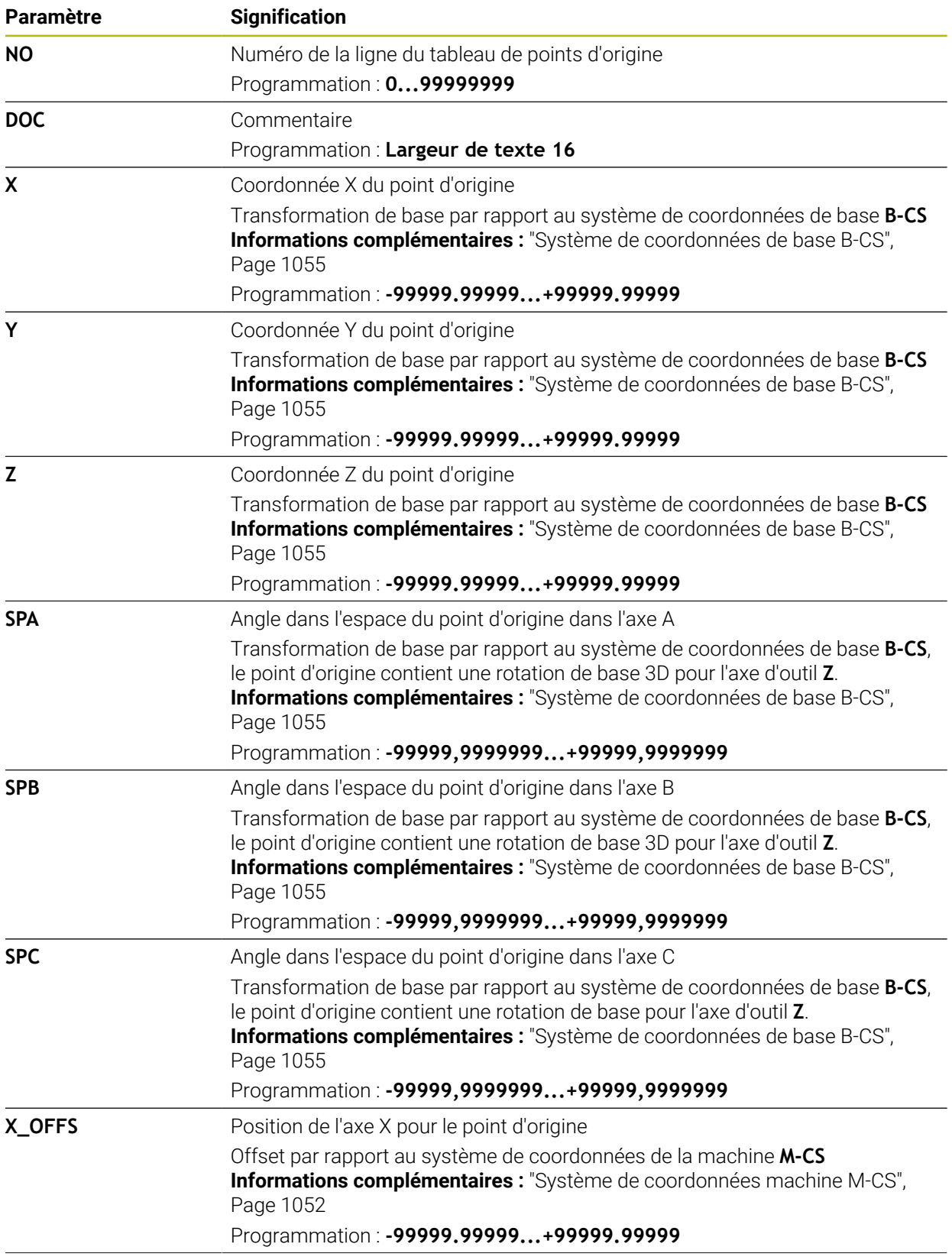

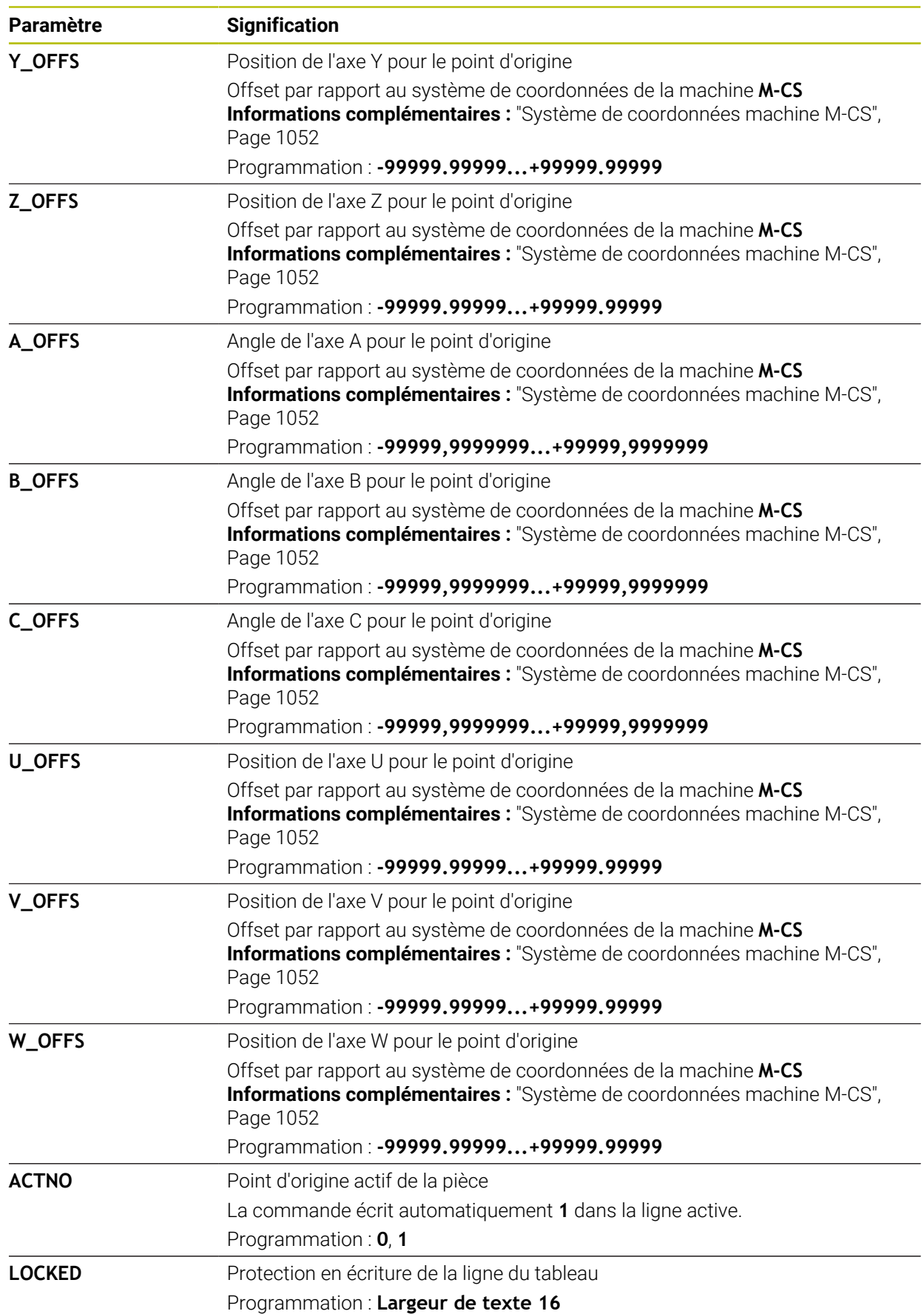

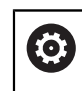

Consultez le manuel de votre machine !

Avec le paramètre machine optionnel **CfgPresetSettings** (n° 204600), le constructeur de la machine peut verrouiller l'initialisation d'un point d'origine sur certains axes.

# **Transformation de base et offset**

La commande interprète les transformations de base **SPA**, **SPB** et **SPC** comme rotation de base ou rotation de base 3D dans le système de coordonnées de la pièce **W-CS**. La commande déplace les axes linéaires pendant l'exécution en fonction de la rotation de base sans que la pièce ne change de position.

**Informations complémentaires :** ["Rotation de base et rotation de base 3D",](#page-1068-0) [Page 1069](#page-1068-0)

La commande interprète tous les offsets axe par axe comme déplacement dans le système de coordonnées de la machine **M-CS**. L'effet des offsets dépend de la cinématique.

**Informations complémentaires :** ["Système de coordonnées machine M-CS",](#page-1051-0) [Page 1052](#page-1051-0)

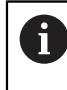

HEIDENHAIN conseille d'utiliser la rotation de base 3D car il s'agit d'une technique qui s'utilise de manière flexible.

# **Exemple d'application**

La fonction de palpage **Rotation (ROT)** permet de déterminer le désaxage d'une pièce. Le résultat peut être repris comme transformation de base ou comme offset dans le tableau de points d'origine.

**Informations complémentaires :** ["Déterminer et compenser la rotation d'une pièce",](#page-1638-0) [Page 1639](#page-1638-0)

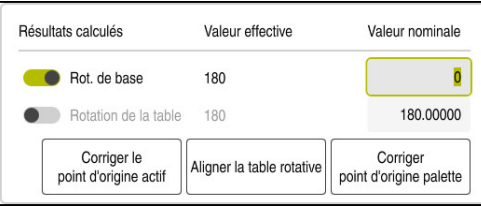

Résultats de la fonction de palpage **Rotation (ROT)**

Lorsque le commutateur **Rot. de base** est actif, la commande interprète le désaxage comme transformation de base. Avec le bouton **Corriger le point d'origine actif**, la commande enregistre le résultat dans les colonnes **SPA**, **SPB** et **SPC** du tableau de points d'origine. Le bouton **Aligner la table rotative** n'a aucune fonction dans ce cas.

Lorsque le commutateur **Rotation de la table** est actif, la commande interprète le désaxage comme offset. Avec le bouton **Corriger le point d'origine actif**, la commande enregistre le résultat dans les colonnes **A\_OFFS**, **B\_OFFS** et **C\_OFFS** du tableau de points d'origine. Le bouton **Aligner la table rotative** permet de déplacer les axes rotatifs à la position de l'offset.

## **Protection en écriture de lignes de tableau**

Le bouton **Verr. ligne** vous permet de protéger toutes les lignes du tableau de points d'origine contre l'écrasement. La commande saisit la valeur **L** dans la colonne **LOCKED**.

**Informations complémentaires :** ["Protéger les lignes de tableau sans mot de passe",](#page-2129-0) [Page 2130](#page-2129-0)

La ligne peut également être protégée par un mot de passe. La commande saisit la valeur **###** dans la colonne **LOCKED**.

**Informations complémentaires :** ["Protéger une ligne de tableau avec un mot de](#page-2129-1) [passe", Page 2130](#page-2129-1)

La commande affiche un symbole devant les lignes protégées en écriture.

Si la commande affiche la valeur **OEM** dans la colonne **LOCKED**, cette colonne est verrouillée par le constructeur de la machine.

# *REMARQUE*

#### **Attention, risque de perte de données possibles !**

Les lignes protégées par un mot de passe ne peuvent être déverrouillées qu'avec le mot de passe sélectionné. Les mots de passe qui ont été oubliés ne peuvent pas être réinitialisés. Les lignes protégées restent alors verrouillées pour toujours.

- **Protéger de préférence les lignes de tableau sans mot de passe**
- ▶ Noter les mots de passe

## <span id="page-2128-0"></span>**35.11.1 Valider position effective dans le tableau de points d'origine**

Pour appliquer la position réelle d'un axe dans le tableau de points d'origine, procédez comme suit :

Editer  $\bullet$ 

 $\cdot \cdot$ 

i

- Activez le commutateur **Editer**
- Appuyez ou cliquez deux fois sur la ligne du tableau à modifier, par exemple dans la colonne **X**
- La commande ouvre une fenêtre avec les options de saisie.
- Sélectionnez **Valider position effective**
- La commande ouvre l'affichage de positions de la vue d'ensemble de l'état.
- ▶ Sélectionnez la valeur de votre choix
- La commande applique la valeur dans la fenêtre et active le bouton **Resaisir.**
- Sélectionnez **OK**
- La commande calcule la valeur du tableau requise et l'insère dans le tableau.
- Au besoin, fermez l'affichage de positions de la vue d'ensemble de l'état

## <span id="page-2129-0"></span>**35.11.2 Activer la protection en écriture**

#### **Protéger les lignes de tableau sans mot de passe**

Pour protéger une ligne de tableau sans mot de passe, procédez comme suit :

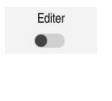

Activer le commutateur **Editer**

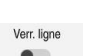

- ▶ Sélectionnez la ligne de votre choix
- A
- Activez le commutateur **Verr. ligne**
- La commande saisit la valeur **L** dans la colonne **LOCKED**.
- La commande active la protection en écriture et affiche un symbole devant la ligne.

#### <span id="page-2129-1"></span>**Protéger une ligne de tableau avec un mot de passe**

# *REMARQUE*

#### **Attention, risque de perte de données possibles !**

Les lignes protégées par un mot de passe ne peuvent être déverrouillées qu'avec le mot de passe sélectionné. Les mots de passe qui ont été oubliés ne peuvent pas être réinitialisés. Les lignes protégées restent alors verrouillées pour toujours.

- Protéger de préférence les lignes de tableau sans mot de passe
- ▶ Noter les mots de passe

Pour protéger une ligne de tableau avec un mot de passe :

- Editer  $\bullet$
- Activer le commutateur **Editer**
- Appuyez ou cliquez deux fois sur la colonne **LOCKED** de la ligne souhaitée
- Saisir le mot de passe
- ▶ Valider la saisie
- La commande saisit la valeur **###** dans la colonne **LOCKED**.

A.

La commande active la protection en écriture et affiche un symbole devant la ligne.

# **35.11.3 Supprimer la protection en écriture**

#### **Déverrouiller une ligne de tableau protégée sans mot de passe**

Pour déverrouiller une ligne de tableau qui est protégée sans mot de passe :

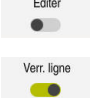

- Activer le commutateur **Editer**
- Désactivez le commutateur **Verr. ligne**
- La commande supprime la valeur **L** de la colonne **LOCKED**.
- La commande désactive la protection en écriture et supprime le symbole devant la ligne.

#### **Déverrouiller une ligne de tableau protégée avec un mot de passe**

# *REMARQUE*

#### **Attention, risque de perte de données possibles !**

Les lignes protégées par un mot de passe ne peuvent être déverrouillées qu'avec le mot de passe sélectionné. Les mots de passe qui ont été oubliés ne peuvent pas être réinitialisés. Les lignes protégées restent alors verrouillées pour toujours.

- Protéger de préférence les lignes de tableau sans mot de passe
- ▶ Noter les mots de passe

Pour déverrouiller une ligne de tableau qui est protégée avec un mot de passe :

Editer  $\bullet$ 

- Activer le commutateur **Editer**
- Appuyez ou cliquez deux fois sur la colonne **LOCKED** de la ligne souhaitée
- Supprimer **###**
- Saisir le mot de passe
- Valider la saisie
- La commande désactive la protection en écriture et supprime le symbole devant la ligne.

## **35.11.4 Créer un tableau de points d'origine en inch**

Si vous sélectionnez l'unité de mesure inch dans le paramètre machine **unitOfMeasure** (n° 101101), l'unité de mesure du tableau de points d'origine ne change pas automatiquement pour autant.

Pour créer un tableau de points d'origine en inch, procédez comme suit :

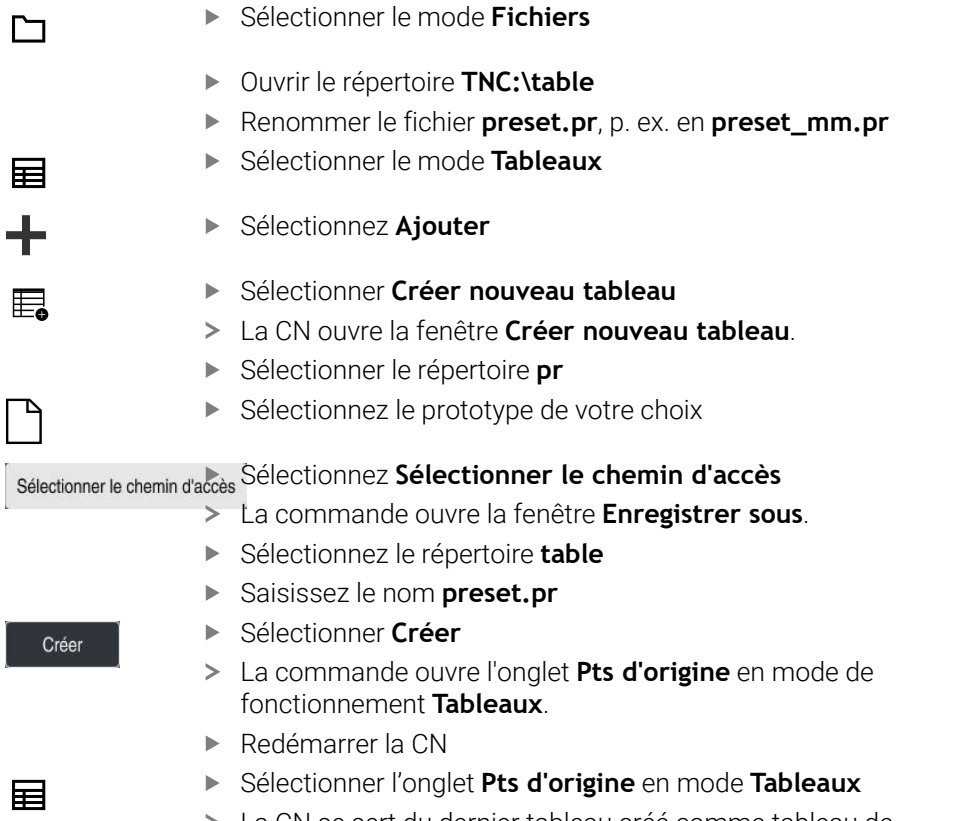

La CN se sert du dernier tableau créé comme tableau de points d'origine.

#### **Remarques**

## *REMARQUE*

#### **Attention, danger de dommages matériels importants !**

Dans le tableau de points d'origine, les champs non définis se comportent différemment des champs définis avec la valeur **0** : les champs définis avec **0** écrasent la valeur précédente, tandis que les champs non définis laissent la valeur précédente intacte.

- Avant d'activer un point d'origine, vérifier que toutes les colonnes contiennent des valeurs
- Afin d'optimiser la taille du fichier et la vitesse de traitement, veillez à ce que le tableau de points d'origine soit le plus court possible.
- Vous ne pouvez insérer de nouvelles lignes qu'à la fin du tableau de points d'origine.
- Si vous éditez la valeur de la colonne **DOC**, vous devez réactiver le point d'origine. La commande prend alors en compte la nouvelle valeur.

**Informations complémentaires :** ["Activer des points d'origine", Page 1069](#page-1068-1)

Selon la machine, la CN peut proposer un tableau de points d'origine des palettes. Si un point d'origine de palette est activé, les points d'origine du tableau de points d'origine se rapportent à ce point d'origine de palette.

**Informations complémentaires :** ["Tableau de points d'origine des palettes",](#page-2034-0) [Page 2035](#page-2034-0)

#### **Informations en lien avec les paramètres machine**

- Avec le paramètre machine optionnel **initial** (n° 105603), le constructeur de la machine définit une valeur par défaut pour chaque colonne d'une nouvelle ligne.
- Si l'unité de mesure du tableau de points d'origine ne coïncide pas avec l'unité de mesure définie dans le paramètre machine **unitOfMeasure** (n° 101101), la commande affiche un message dans la barre de dialogue en mode de fonctionnement **Tableaux**.
- Avec le paramètre-machine optionnel **presetToAlignAxis** (n° 300203), le constructeur de la machine définit spécifiquement pour chaque axe la manière dont la commande interprète les offsets pour les fonctions CN suivantes :

**FUNCTION PARAXCOMP**

- **Informations complémentaires :** ["Définir le comportement lors du posi](#page-1340-0)[tionnement des axes parallèles avec FUNCTION PARAXCOMP", Page 1341](#page-1340-0)
- **FUNCTION POLARKIN** (option #8)

**Informations complémentaires :** ["Usinage avec une cinématique polaire et la](#page-1350-0) [fonction FUNCTION POLARKIN", Page 1351](#page-1350-0)

- **FUNCTION TCPM** ou **M128** (option #9) **Informations complémentaires :** ["Compenser une inclinaison d'outil avec](#page-1150-0) [FUNCTION TCPM \(option 9\)", Page 1151](#page-1150-0)
- **FACING HEAD POS** (option #50)

**Informations complémentaires :** ["Utiliser un coulisseau porte-outil avec](#page-1346-0) [FACING HEAD POS \(option #50\)", Page 1347](#page-1346-0)

# **35.12 Tableau de points**

#### **Application**

Dans un tableau de points, vous enregistrez des positions sur la pièce selon un modèle irrégulier. La CN exécute un appel de cycle à chaque point. Vous pouvez masquer certains points et définir une hauteur de sécurité.

#### **Sujets apparentés**

Appeler un tableau de points, effet avec différents cycles **[Informations complémentaires :](#page-417-0)** "Tableaux de points", Page 418

## **Description fonctionnelle**

#### **Paramètres dans les tableaux de points**

Un tableau de points contient les paramètres suivants :

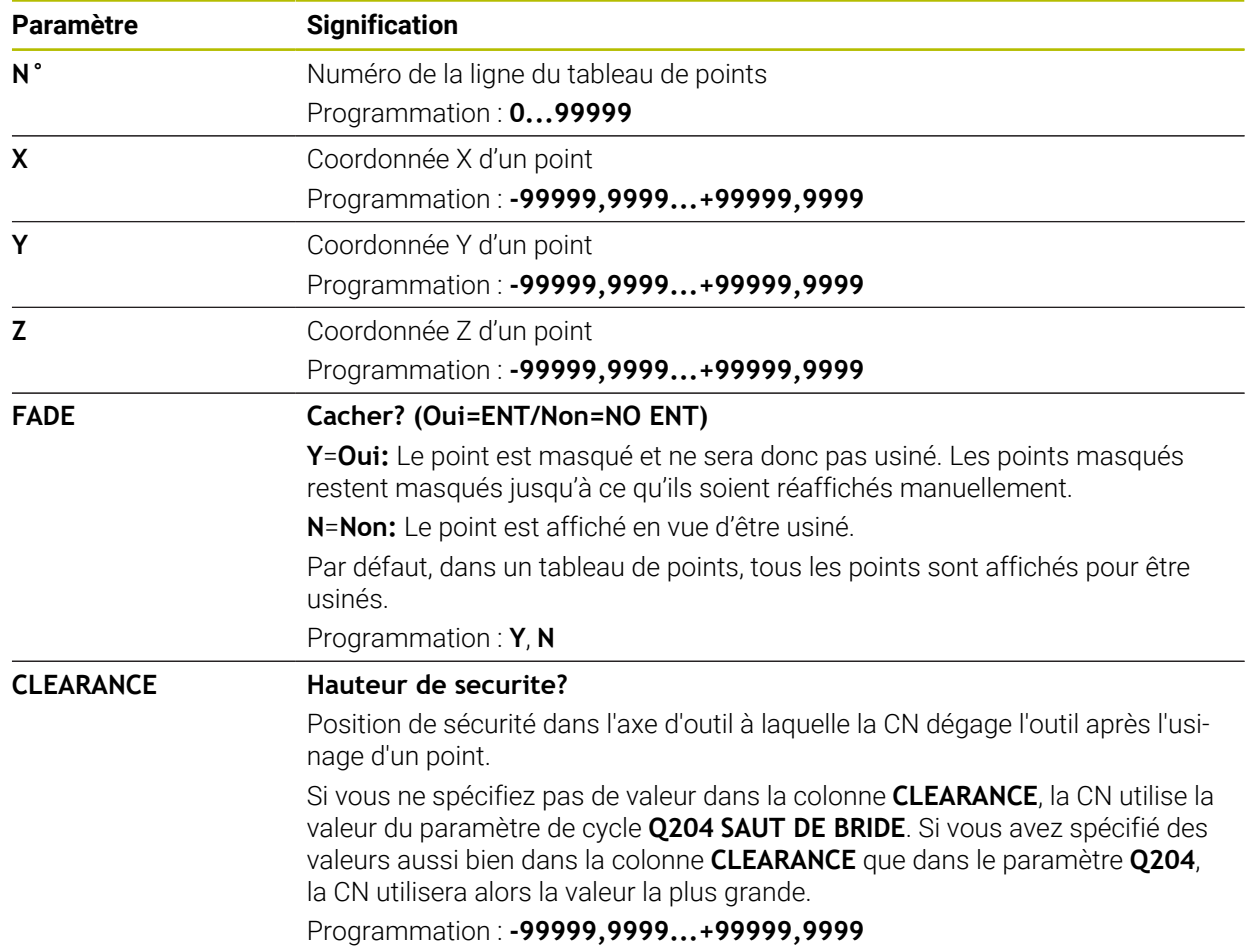

## **35.12.1 Créer un tableau de points**

Un tableau de points se crée comme suit :

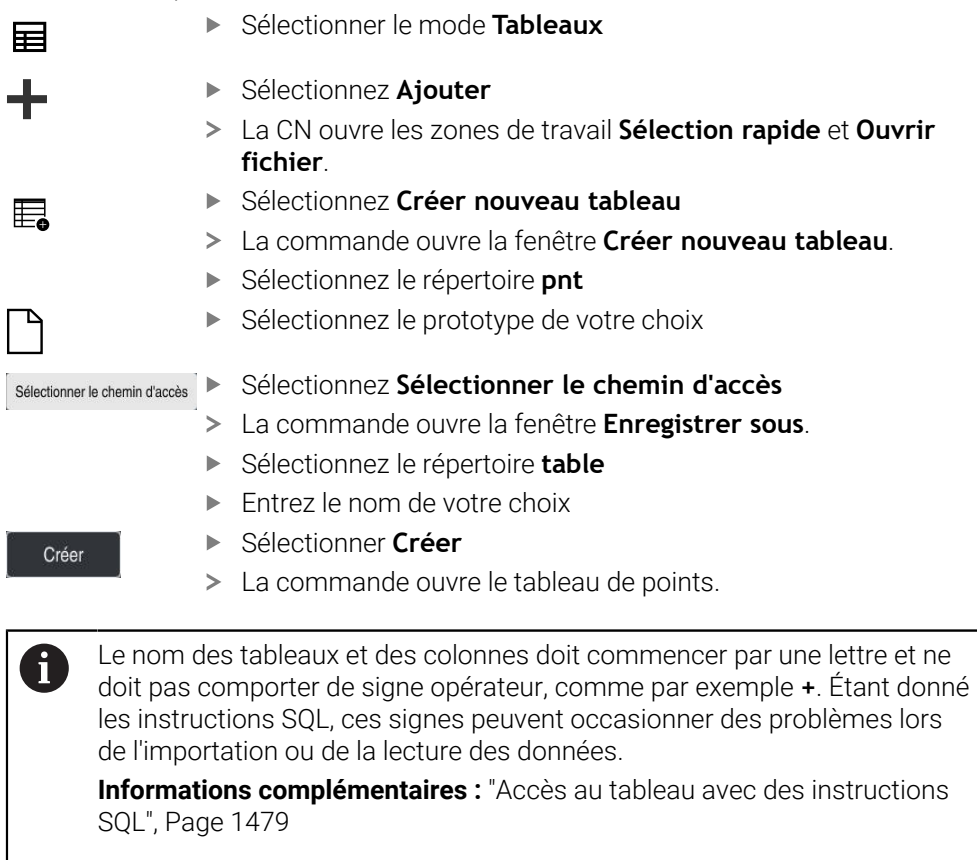

#### **35.12.2 Masquer différents points à ne pas usiner**

Dans le tableau de points, la colonne **FADE** vous permet d'identifier les points que vous pourrez masquer pour qu'ils ne soient pas usinés.

Les points se masquent comme suit :

Sélectionner le point de votre choix dans le tableau

Activer **Editer**

Sélectionner la colonne FADE

Editer  $\bullet$ 

Entrer **Y**

La CN masque le point lors de l'appel de cycle.

Si la lettre **Y** est saisie dans la colonne **FADE**, il est possible d'ignorer ce point à l'aide du commutateur **SéquenceMasquée** en mode de fonctionnement **Exécution de pgm**.

**Informations complémentaires :** ["Symboles et boutons", Page 2040](#page-2039-0)

# <span id="page-2135-0"></span>**35.13 Tableau de points zéro**

## **Application**

Vous enregistrez des positions sur la pièce dans un tableau de points zéro. Pour pouvoir utiliser un tableau de points, il vous faut d'abord l'activer. Vous appelez les points zéro dans un programme CN pour, par exemple, effectuer des usinages sur plusieurs pièces à la même position. La ligne active du tableau de points zéro sert de point zéro pièce dans le programme CN.

### **Sujets apparentés**

Contenu et création d'un tableau de points zéro

**Informations complémentaires :** ["Tableau de points zéro", Page 2136](#page-2135-0)

- Édition d'un tableau de points zéro pendant l'exécution du programme **Informations complémentaires :** ["Corrections pendant l'exécution du](#page-2058-0) [programme", Page 2059](#page-2058-0)
- Tableau de points d'origine **Informations complémentaires :** ["Tableau de points d'origine", Page 2124](#page-2123-0)

# **Description fonctionnelle**

#### **Paramètres du tableau de points zéro**

Un tableau de points zéro contient les paramètres suivants :

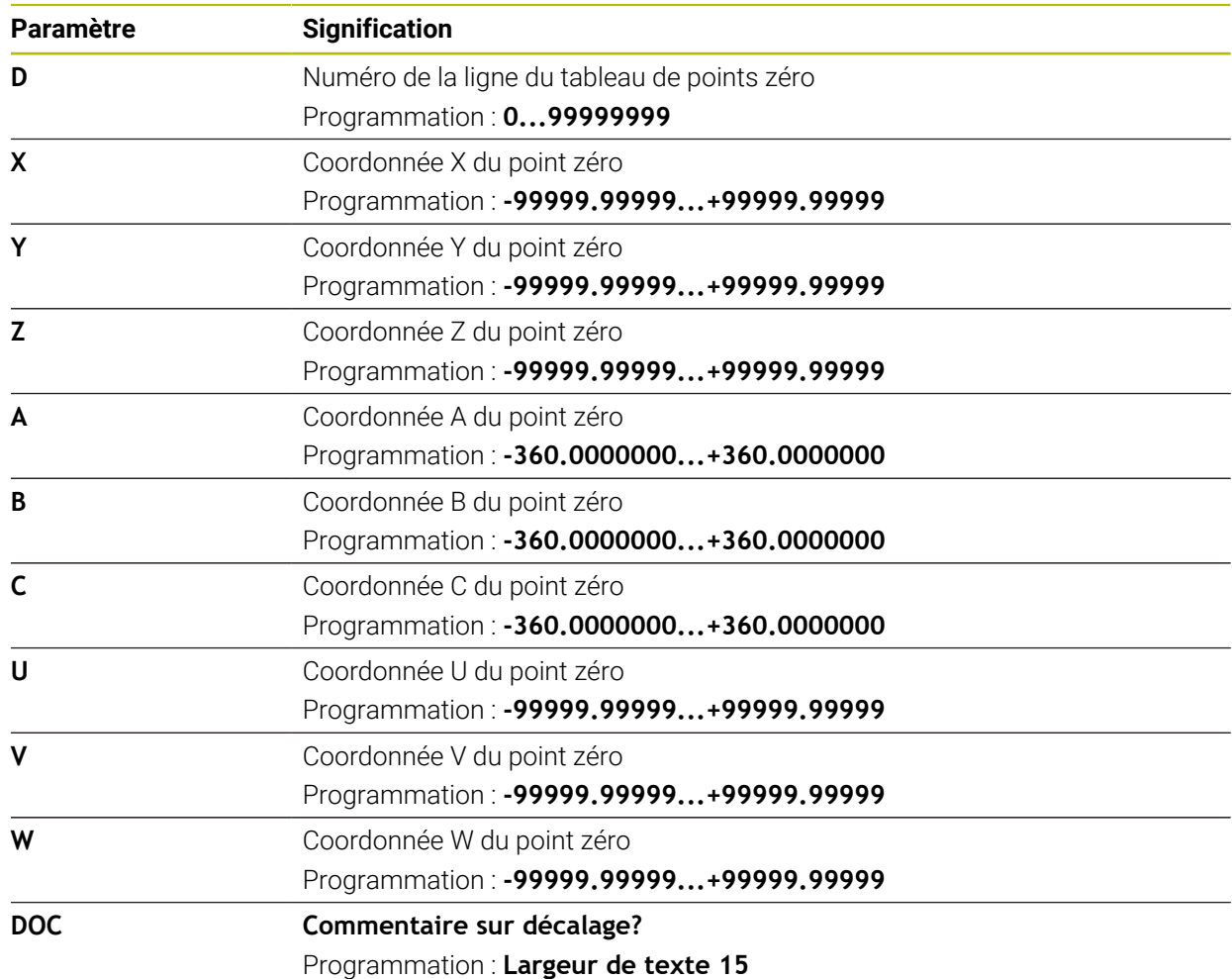

## **35.13.1 Créer un tableau de points zéro**

Un tableau de points zéro se crée comme suit :

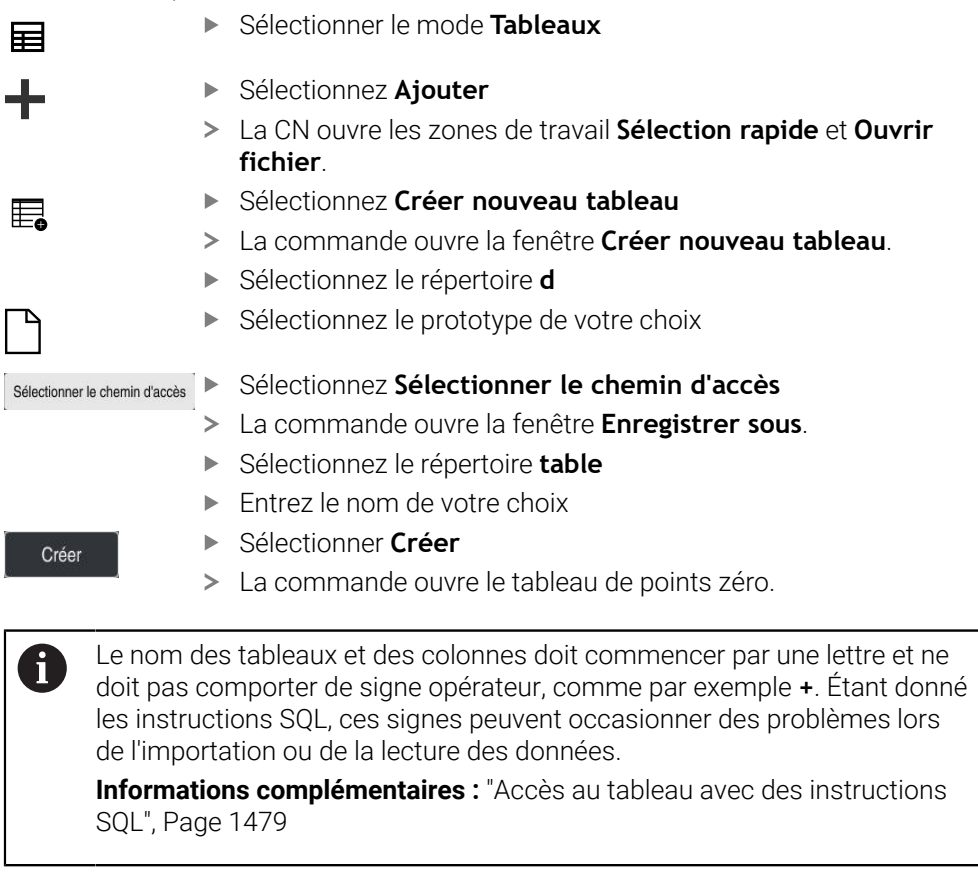

## **35.13.2 Éditer un tableau de points zéro**

Editer

Vous pouvez éditer le tableau de points zéro actif pendant l'exécution du programme.

**Informations complémentaires :** ["Corrections pendant l'exécution du programme",](#page-2058-0) [Page 2059](#page-2058-0)

Un tableau de points zéro s'édite comme suit :

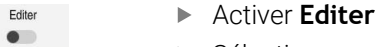

- Sélectionner une valeur
- Éditer la valeur
- **Enregistrer une modification, p. ex. une autre ligne**

# *REMARQUE*

#### **Attention, risque de collision !**

La CN ne tient compte des modifications dans un tableau de points zéro ou un tableau de correction que si les valeurs ont été mémorisées. Vous devez activer à nouveau le point zéro ou la valeur de correction dans le programme CN, sinon la CN continue d'appliquer les valeurs utilisées jusqu'ici.

- Valider immédiatement les modifications apportées au tableau, par exemple en appuyant sur la touche **ENT**
- Activer à nouveau le point zéro ou la valeur de correction dans le programme CN
- Faire démarrer lentement le programme CN après avoir modifié des valeurs du tableau

# **35.14 Tableaux de calcul des données de coupe**

## **Application**

Vous utilisez les tableaux suivants pour calculer avec le calculateur les données de coupe d'un outil :

- Tableau avec les matières utilisées pour les pièces **WMAT.tab Informations complémentaires :** ["Tableau des matières utilisées pour les](#page-2138-0) [piècesWMAT.tab", Page 2139](#page-2138-0)
- Tableau avec les matériaux de coupe **TMAT.tab Informations complémentaires :** ["Tableau des matériaux de coupe TMAT.tab",](#page-2138-1) [Page 2139](#page-2138-1)
- Tableau de données de coupe **\*.cut Informations complémentaires :** ["Tableau de données de coupe \\*.cut",](#page-2139-0) [Page 2140](#page-2139-0)
- Tableau de données de coupe en fonction du diamètre **\*.cutd Informations complémentaires :** ["Tableau de données de coupe en fonction du](#page-2140-0) [diamètre \\*.cutd", Page 2141](#page-2140-0)

#### **Sujets apparentés**

- Calculateur de données de coupe **[Informations complémentaires :](#page-1597-0)** "Données de coupe", Page 1598
- Gestionnaire d'outils **[Informations complémentaires :](#page-308-0)** "Gestion des outils ", Page 309

## **Description fonctionnelle**

#### <span id="page-2138-0"></span>**Tableau des matières utilisées pour les piècesWMAT.tab**

Dans le tableau des matières utilisées pour les pièces **WMAT.tab**, vous indiquez la matière de la pièce. Le tableau doit être sauvegardé dans le répertoire **TNC:\table**.

Le tableau des matières utilisées pour les pièces **WMAT.tab** contient les paramètres suivants :

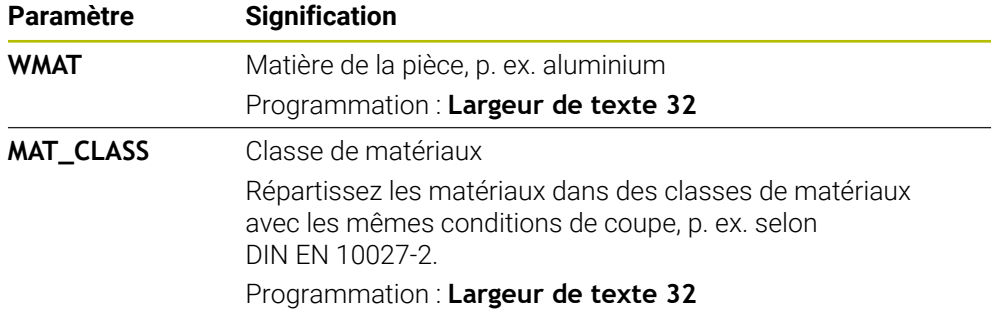

### <span id="page-2138-1"></span>**Tableau des matériaux de coupe TMAT.tab**

Vous spécifiez le matériau de l'outil dans le tableau des matériaux de coupe **TMAT.tab**. Le tableau doit être sauvegardé dans le répertoire **TNC:\table**. Le tableau des matériaux de coupe **WMAT.tab** contient les paramètres suivants :

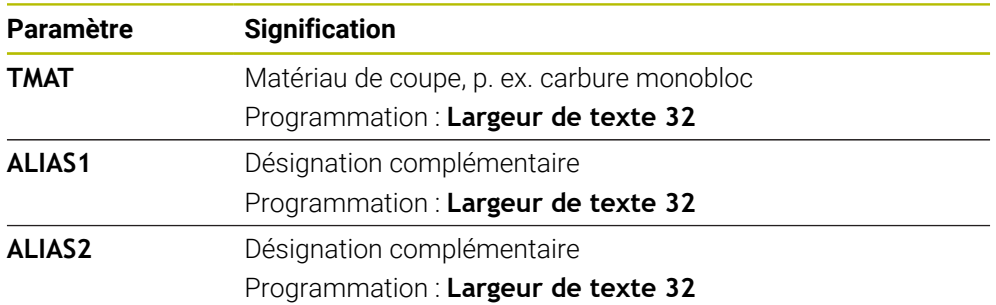

## <span id="page-2139-0"></span>**Tableau de données de coupe \*.cut**

Dans le tableau de données de coupe **\*.cut**, vous attribuez aux matières utilisées pour les pièces et aux matériaux de coupe les données de coupe correspondantes. Le tableau doit être sauvegardé dans le répertoire **TNC:\system\Cutting-Data**. Le tableau de données de coupe **\*.cut** contient les paramètres suivants :

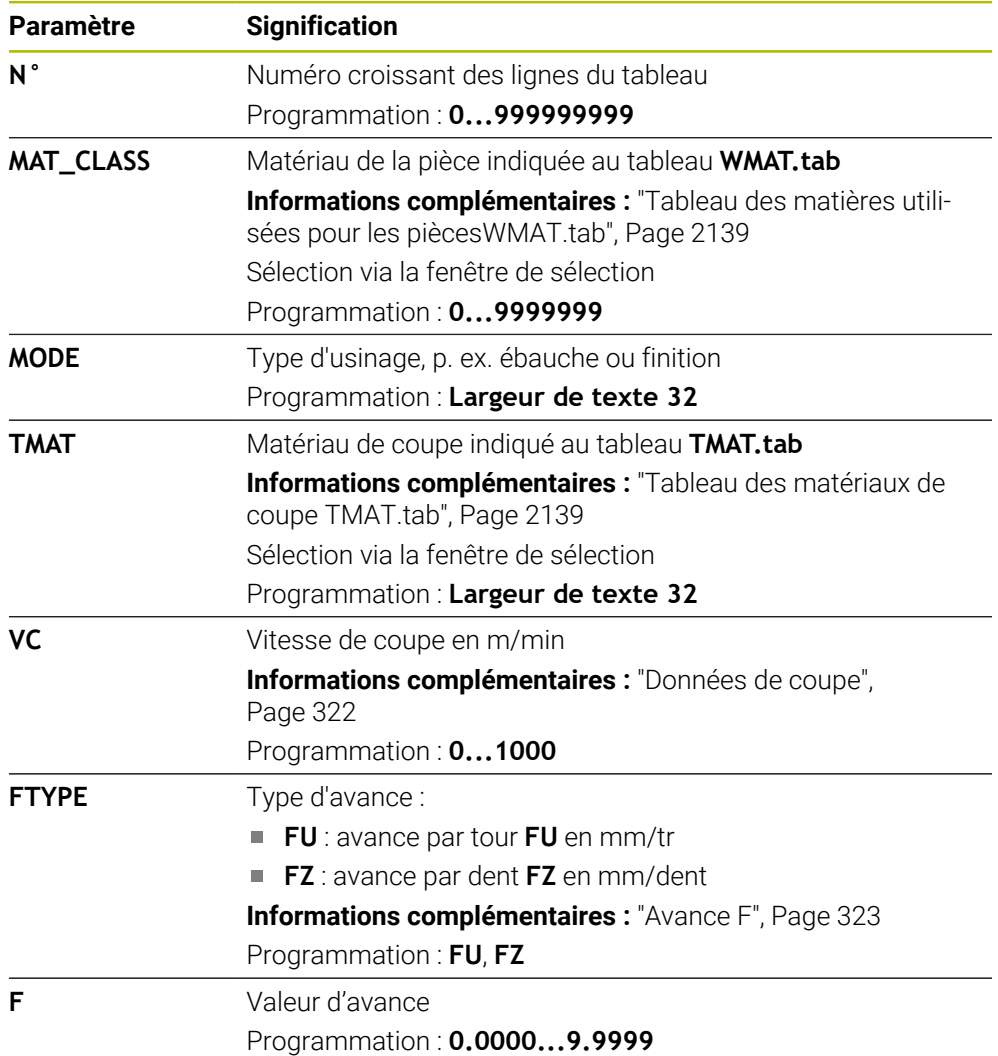

## <span id="page-2140-0"></span>**Tableau de données de coupe en fonction du diamètre \*.cutd**

Dans le tableau de données de coupe en fonction du diamètre **\*.cutd**, vous affectez aux matières utilisées pour les pièces et aux matériaux de coupe les données de coupe correspondantes. Le tableau doit être sauvegardé dans le répertoire **TNC: \system\Cutting-Data**.

Le tableau de données de coupe en fonction du diamètre **\*.cutd** contient les paramètres suivants :

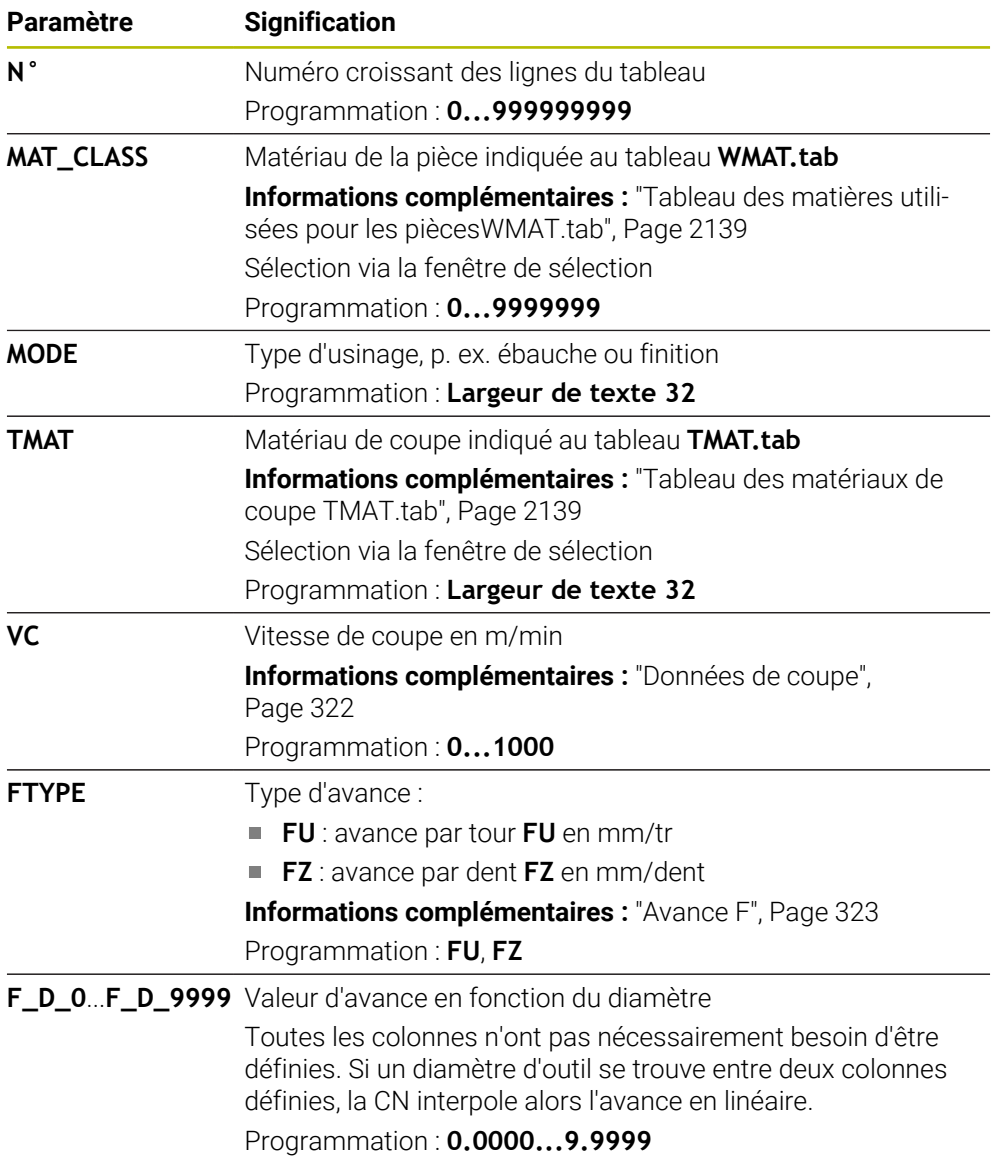

#### **Remarque**

Les différents répertoires de la CN contiennent des exemples de tableaux pour le calcul automatique des données de coupe. Ces tableaux peuvent être personnalisés selon vos besoins, par ex. en renseignant les matériaux et les outils utilisés.

# **35.15 Tableau de palettes**

## **Application**

Les tableaux de palettes vous aident à définir l'ordre dans lequel la CN va usiner les palettes, ainsi que les programmes CN qui seront utilisés à cet effet.

Vous pouvez utiliser des tableaux de palettes sans changeur de palettes pour exécuter successivement des programmes CN avec différents points d'origine en appuyant une seule fois sur **Start CN**. Ce procédé est également appelé liste d'ordres de fabrication.

Vous pouvez exécuter aussi bien des tableaux de palettes que des listes d'ordres de fabrication en fonction de l'outil. Ce faisant, la CN réduit le nombre des changements d'outils et donc le temps d'usinage.

#### **Sujets apparentés**

- Éditer un tableau de palettes dans la zone de travail **Liste d'OF Informations complémentaires :** ["Zone de travail Liste d'OF", Page 2022](#page-2021-0)
- Usinage orienté outil **Informations complémentaires :** ["Usinage orienté outil", Page 2031](#page-2030-0)

#### **Condition requise**

■ Option logicielle #22 Gestion des palettes

## **Description fonctionnelle**

Il est possible d'ouvrir des tableaux de palettes en mode **Tableaux**, **Edition de pgm** et **Exécution de pgm**. En mode **Edition de pgm** et **Exécution de pgm**, la CN n'ouvre pas le tableau de palettes en tant que tableau, mais l'ouvre dans la zone de travail **Liste d'OF**.

Le constructeur de la machine définit un prototype pour le tableau de palettes. Si vous créez un nouveau tableau, la CN copiera le prototype. Il se peut donc qu'un tableau de palettes ne contienne pas tous les paramètres possibles sur la CN.

Le prototype peut contenir les paramètres suivants :

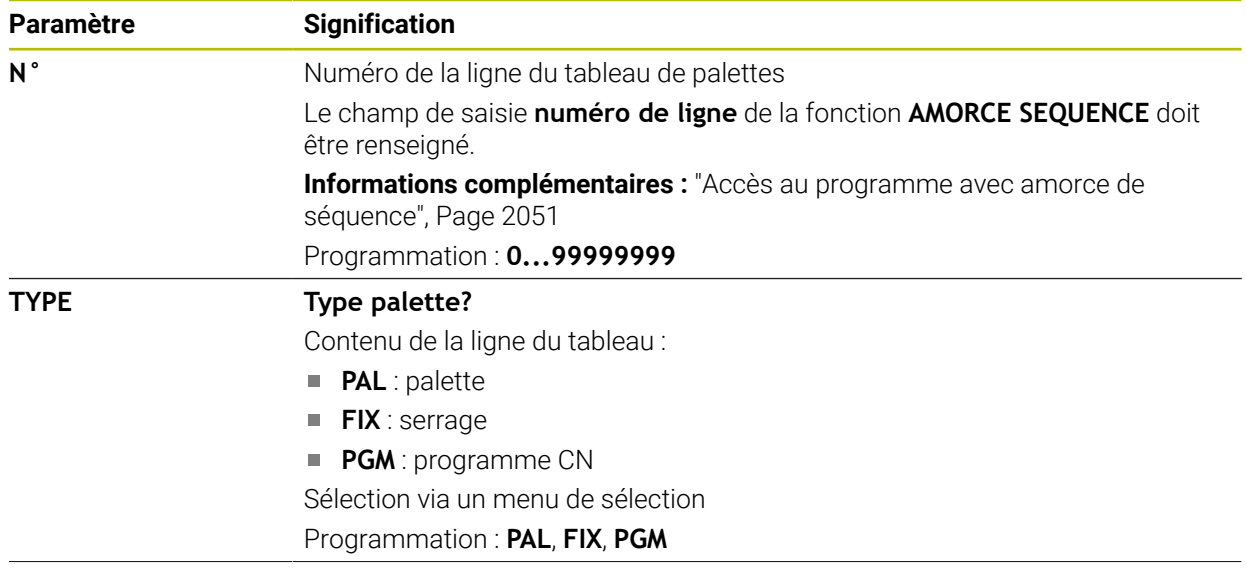

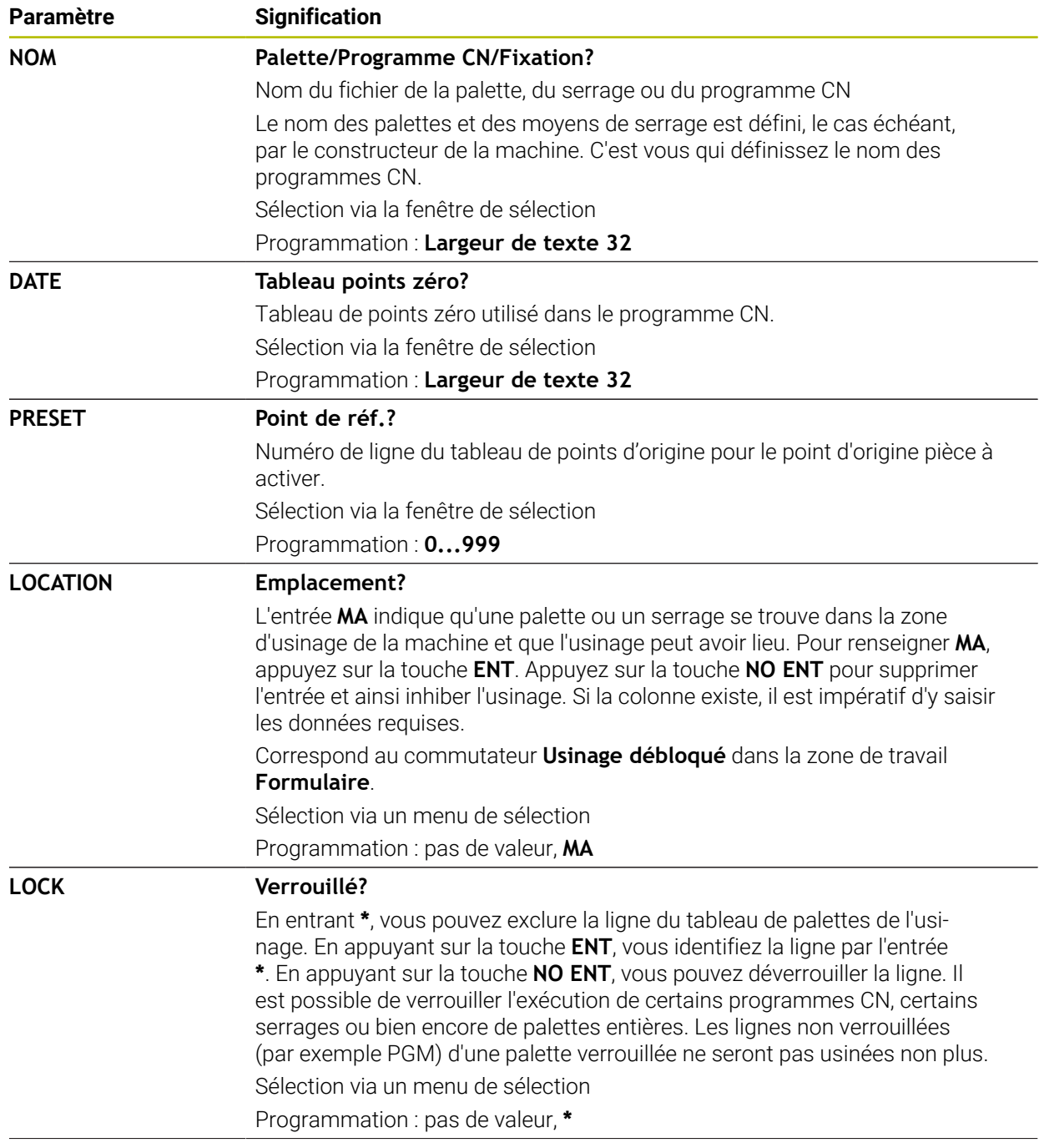

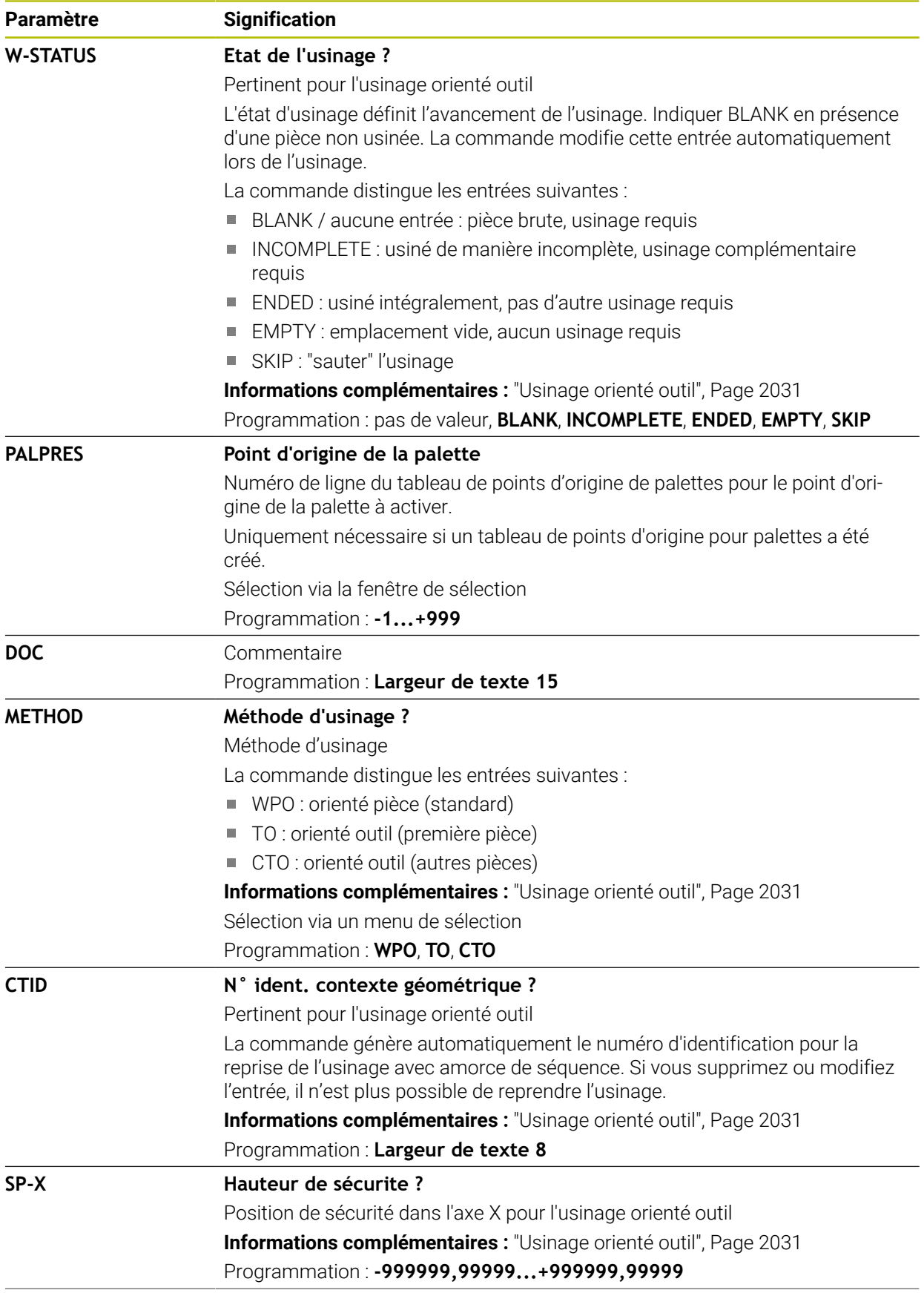

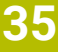

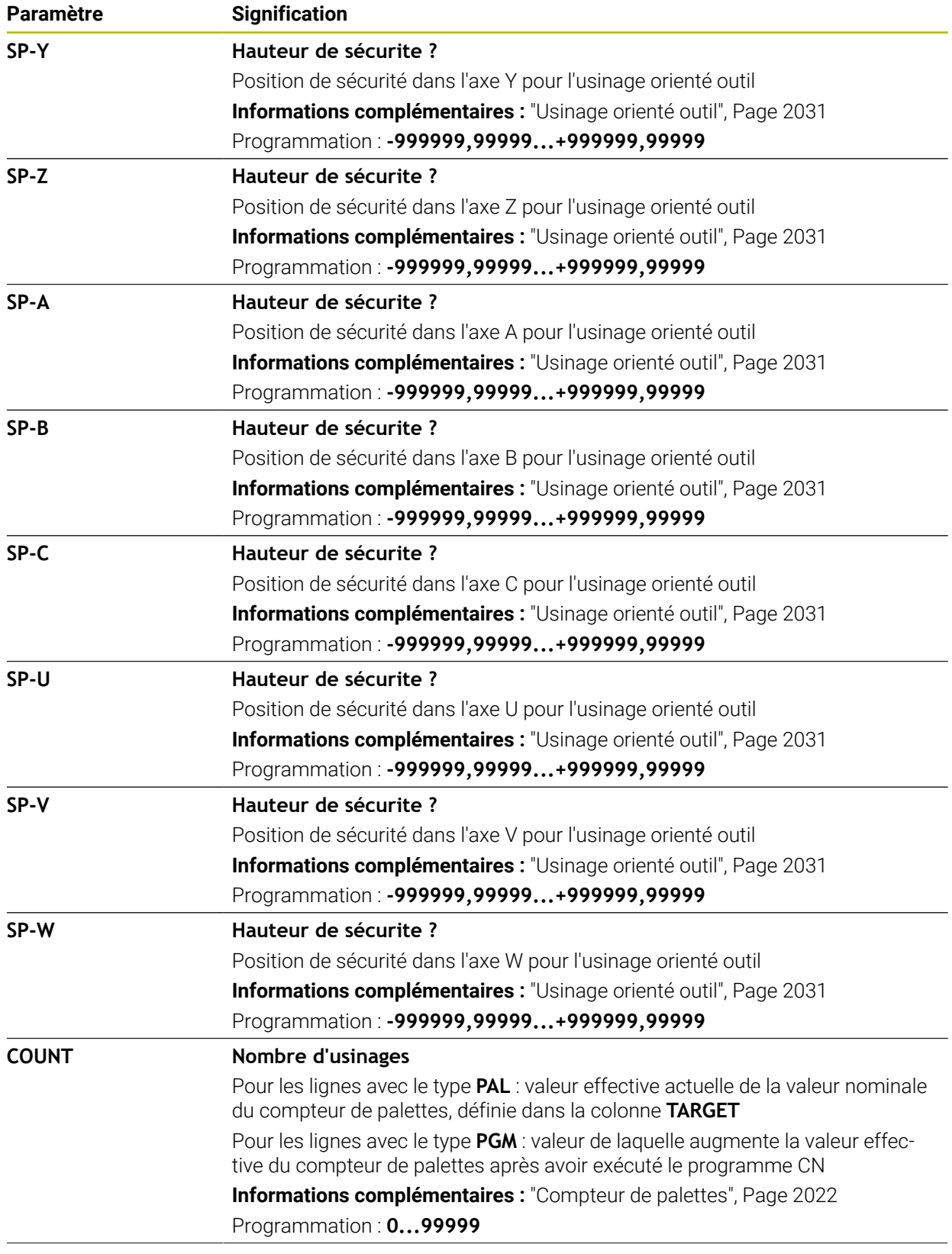

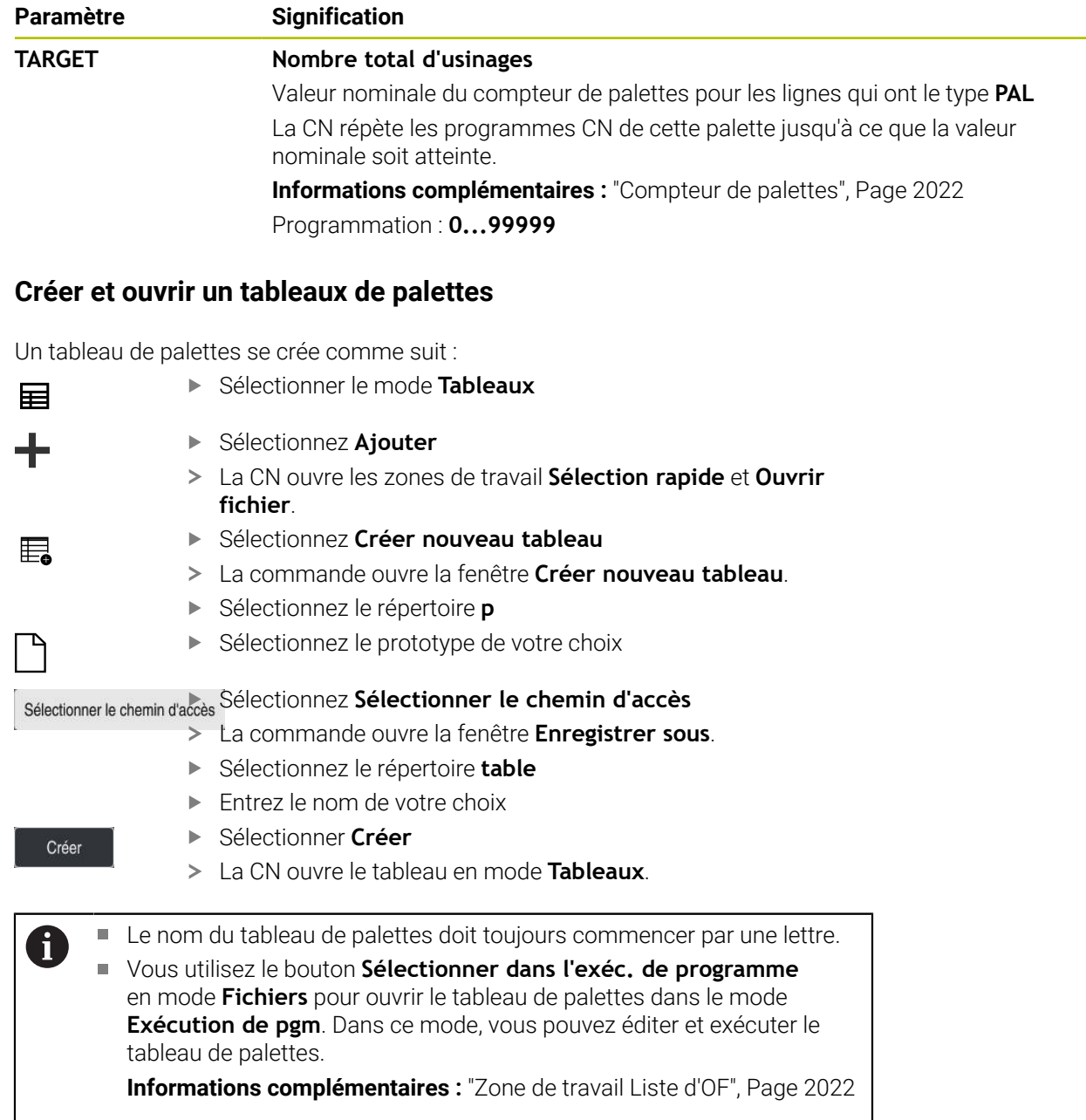

**35.15.1 Créer et ouvrir un tableaux de palettes**

# **35.16 Tableaux de correction**

## **35.16.1 Vue d'ensemble**

La CN propose les tableaux de correction suivants :

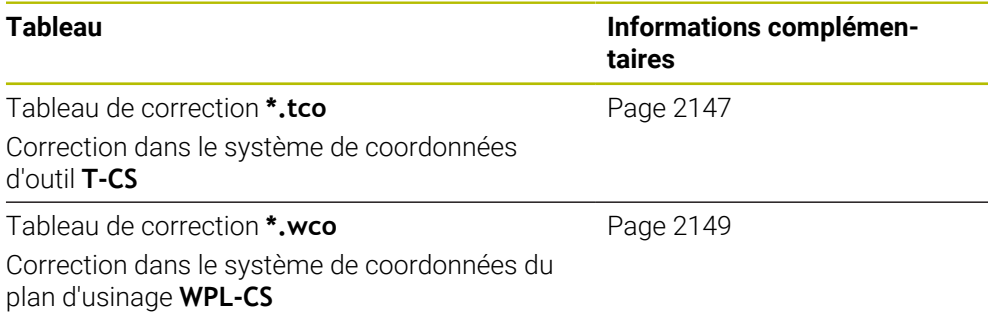

## <span id="page-2146-0"></span>**35.16.2 Tableau de correction \*.tco**

## **Application**

Le tableau de correction **\*.tco** vous permet de définir des valeurs de correction pour l'outil dans le système de coordonnées d'outil **T-CS**.

Vous utilisez le tableau de correction **\*.tco** pour tous les outils, quelle que soit leur technologie.

#### **Sujets apparentés**

- Utiliser des tableaux de correction **Informations complémentaires :** ["Correction d'outil avec les tableaux de](#page-1169-0) [correction", Page 1170](#page-1169-0)
- Contenus du tableau de correction **\*.wco**

**Informations complémentaires :** ["Tableau de correction \\*.wco", Page 2149](#page-2148-0) Éditer des tableaux de correction pendant l'exécution du programme

- **Informations complémentaires :** ["Corrections pendant l'exécution du](#page-2058-0) [programme", Page 2059](#page-2058-0)
- Système de coordonnées de l'outil **T-CS**

**Informations complémentaires :** ["Système de coordonnées de l'outil T-CS",](#page-1062-0) [Page 1063](#page-1062-0)

# **Description fonctionnelle**

Les corrections dans les tableaux de correction ayant la terminaison **\*.tco** corrigent l'outil actif. Le tableau s'applique à tous les types d'outils. C'est la raison pour laquelle d'autres colonnes dont vous n'avez pas besoin pour votre type d'outils peuvent s'afficher au moment de le créer.

Ne renseignez que les valeurs qui sont pertinentes pour votre outil. La CN émet un message d'erreur lorsque vous corrigez des valeurs qui n'existent pas pour l'outil actif.

Le tableau de correction **\*.tco** contient les paramètres suivants :

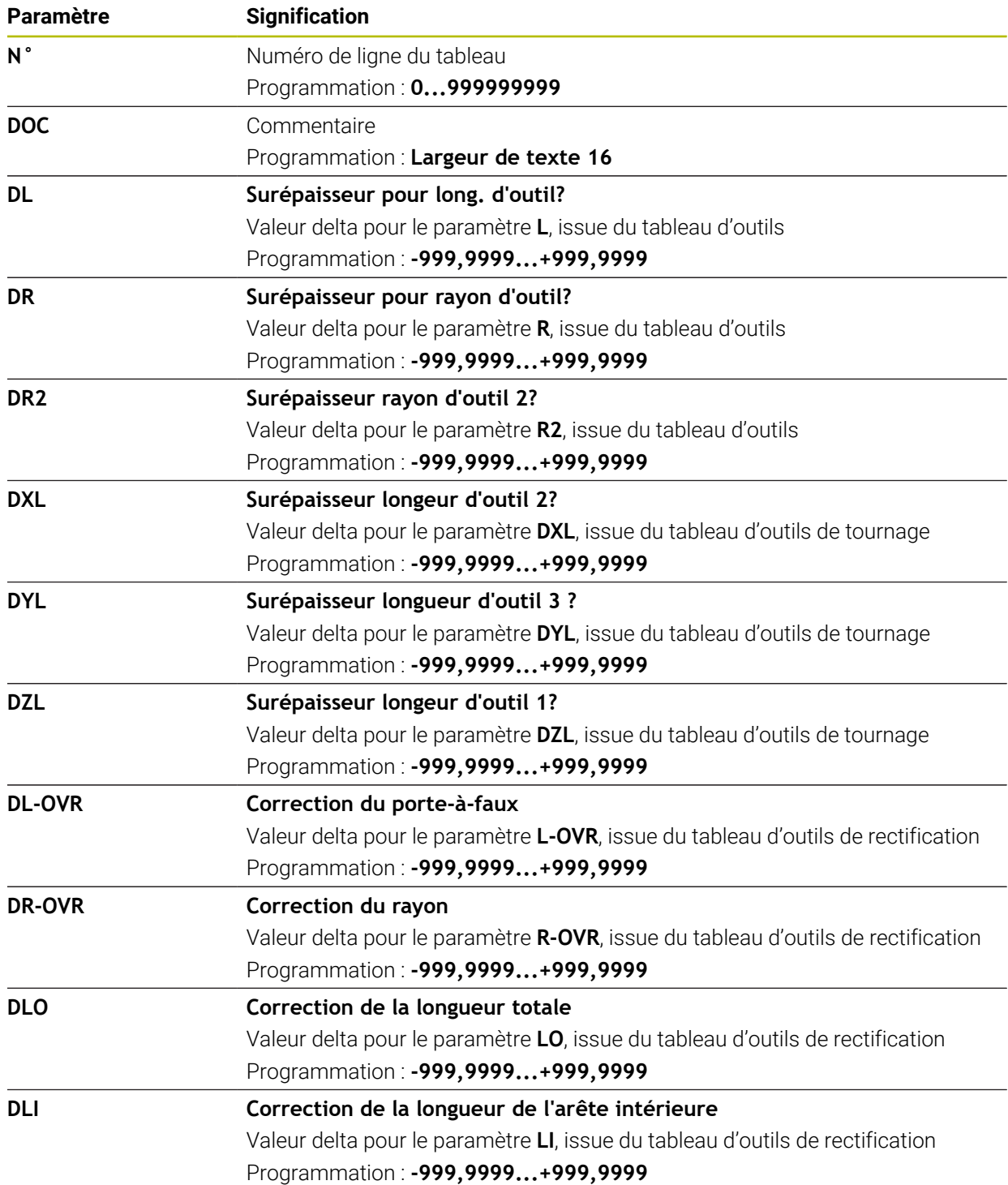

## <span id="page-2148-0"></span>**35.16.3 Tableau de correction \*.wco**

#### **Application**

Les valeurs provenant des tableaux de correction avec la terminaison **\*.wco** agissent comme des décalages dans le système de coordonnées du plan d'usinage **WPL-CS**.

Les tableaux de correction **\*.wco** s'utilisent essentiellement pour le tournage (option #50).

#### **Sujets apparentés**

Utiliser des tableaux de correction

**Informations complémentaires :** ["Correction d'outil avec les tableaux de](#page-1169-0) [correction", Page 1170](#page-1169-0)

- Contenus du tableau de correction **\*.tco**
- **Informations complémentaires :** ["Tableau de correction \\*.tco", Page 2147](#page-2146-0) ■ Éditer des tableaux de correction pendant l'exécution du programme

**Informations complémentaires :** ["Corrections pendant l'exécution du](#page-2058-0) [programme", Page 2059](#page-2058-0)

Système de coordonnées du plan d'usinage **WPL-CS Informations complémentaires :** ["Système de coordonnées du plan d'usinage W-](#page-1058-0)[CS", Page 1059](#page-1058-0)

#### **Description fonctionnelle**

Le tableau de correction **\*.wco** contient les paramètres suivants :

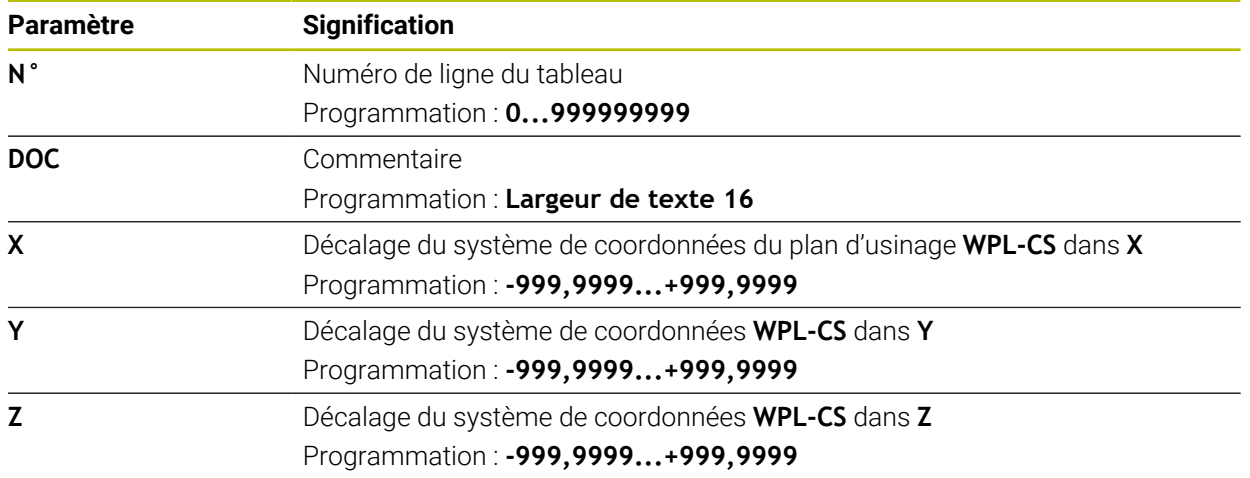

## **35.16.4 Créer un tableau de correction**

Un tableau de correction se crée comme suit :

Sélectionner le mode **Tableaux**

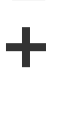

畐

- Sélectionnez **Ajouter**
- La CN ouvre les zones de travail **Sélection rapide** et **Ouvrir fichier**.

畐

Créer

- Sélectionnez **Créer nouveau tableau**
- La commande ouvre la fenêtre **Créer nouveau tableau**.
- Sélectionnez le répertoire **tco** ou **wco**
- Sélectionnez le prototype de votre choix

- Sélectionnez **Sélectionner le chemin d'accès**
	- La commande ouvre la fenêtre **Enregistrer sous**.
	- Sélectionnez le répertoire **table**
	- **Entrez le nom de votre choix**
	- Sélectionner **Créer**
	- > La CN ouvre le tableau.

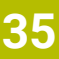

# **35.17 Tableau de valeurs de correction \*.3DTC**

#### **Application**

Un tableau de valeurs de correction **\*.3DTC** permet à la CN d'enregistrer, pour les fraises boules, l'écart de rayon par rapport à la valeur nominale, pour un angle d'attaque donné. Dans le cas des palpeurs de pièces, la CN enregistre le comportement de déviation du palpeur pour un angle de palpage donné.

La CN tient compte des données calculées lors de l'exécution des programmes CN et du palpage.

#### **Sujets apparentés**

- Correction de rayon 3D en fonction de l'angle d'attaque **Informations complémentaires :** ["Correction de rayon 3D en fonction de l'angle](#page-1190-0) [d'attaque \(option #92\)", Page 1191](#page-1190-0)
- Étalonnage 3D du palpeur **Informations complémentaires :** ["Étalonner le palpeur de pièces", Page 1642](#page-1641-0)

### **Conditions requises**

- Option logicielle #9 Fonctions étendues Groupe 2
- Option logicielle #92 3D-ToolComp

#### **Description fonctionnelle**

Les tableaux de valeurs de correction **\*.3DTC** doivent être mémorisés dans le répertoire **TNC:\system\3D-ToolComp**. Vous pouvez alors affecter à un outil les tableaux qui se trouvent dans la colonne **DR2TABLE** du gestionnaire d'outils.

Vous créez un tableau propre à chaque outil.

Un tableau de valeurs de correction contient les paramètres suivants :

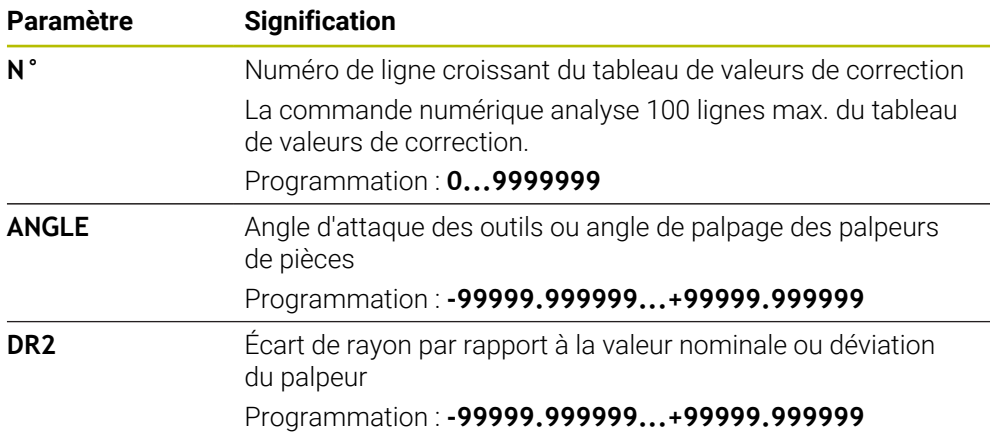

# **35.18 Tableaux pour AFC (option #45)**

## <span id="page-2150-0"></span>**35.18.1 Paramètres de base de la fonction AFC AFC.tab**

#### **Application**

Dans le tableau **AFC.tab**, vous définissez les paramètres d'asservissement avec lesquels la CN asservit l'avance. Ce tableau doit être sauvegardé dans le répertoire **TNC:\table**.

#### **Sujets apparentés**

**Programmer la fonction AFC Informations complémentaires :** ["Asservissement adaptatif de l'avance AFC](#page-1245-0) [\(option #45\)", Page 1246](#page-1245-0)

## **Condition requise**

■ Option logicielle #45 Asservissement adaptatif de l'avance AFC

## **Description fonctionnelle**

Les données de ce tableau sont des valeurs par défaut qui ont été copiées dans un fichier associé au programme CN concerné, au moment de la passe d'apprentissage. Ces valeurs servent de base pour l'asservissement.

**Informations complémentaires :** ["Description fonctionnelle", Page 2155](#page-2154-0)

Si vous utilisez la colonne **AFC-LOAD** du tableau d'outils pour prédéfinir une puissance de référence pour l'asservissement en fonction de l'outil, la CN crée, sans passe d'apprentissage, un fichier associé au programme CN. Ce fichier est créé juste avant l'asservissement.

## **Paramètre**

 $\mathbf{i}$ 

Le tableau **AFC.tab** contient les paramètres suivants :

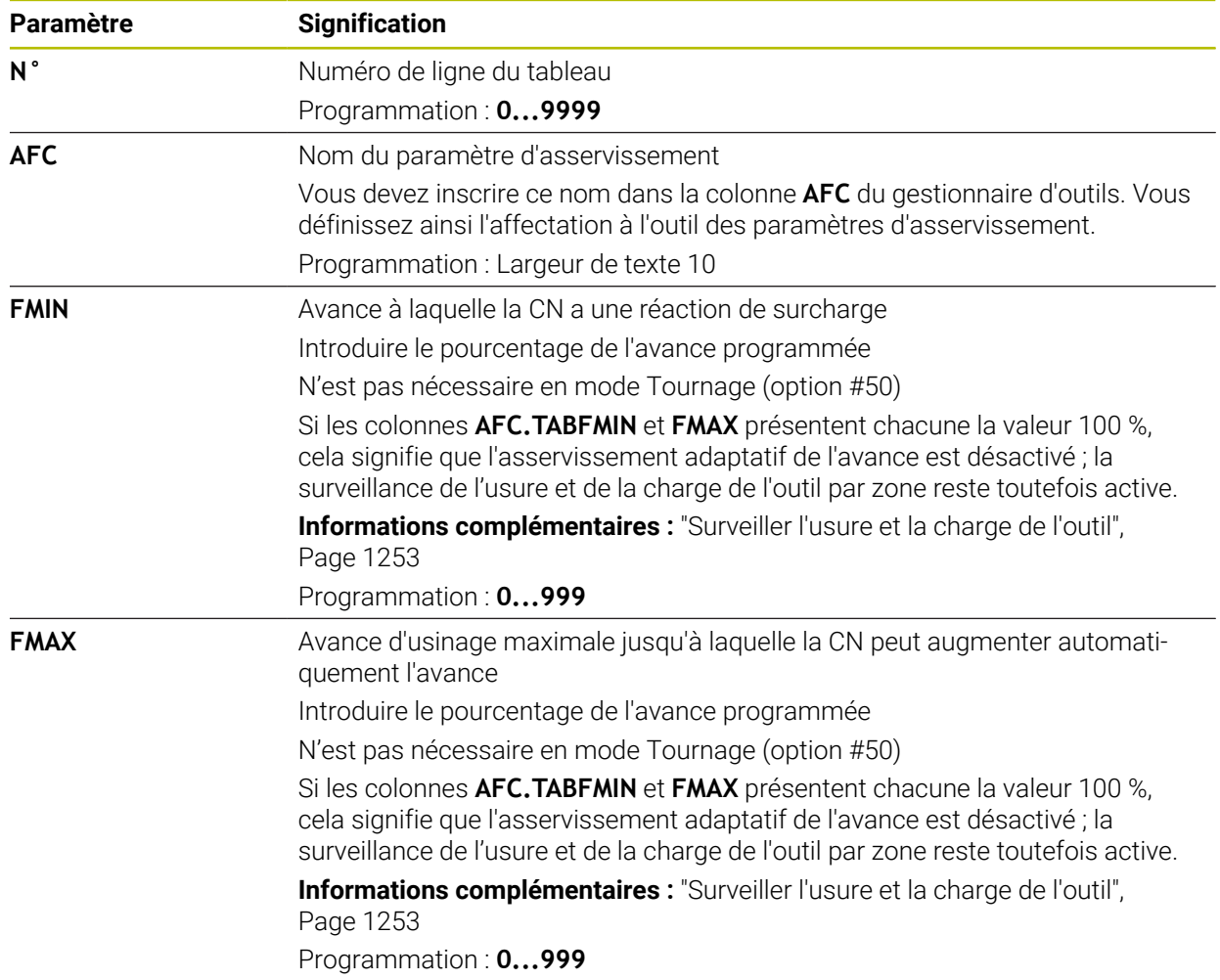

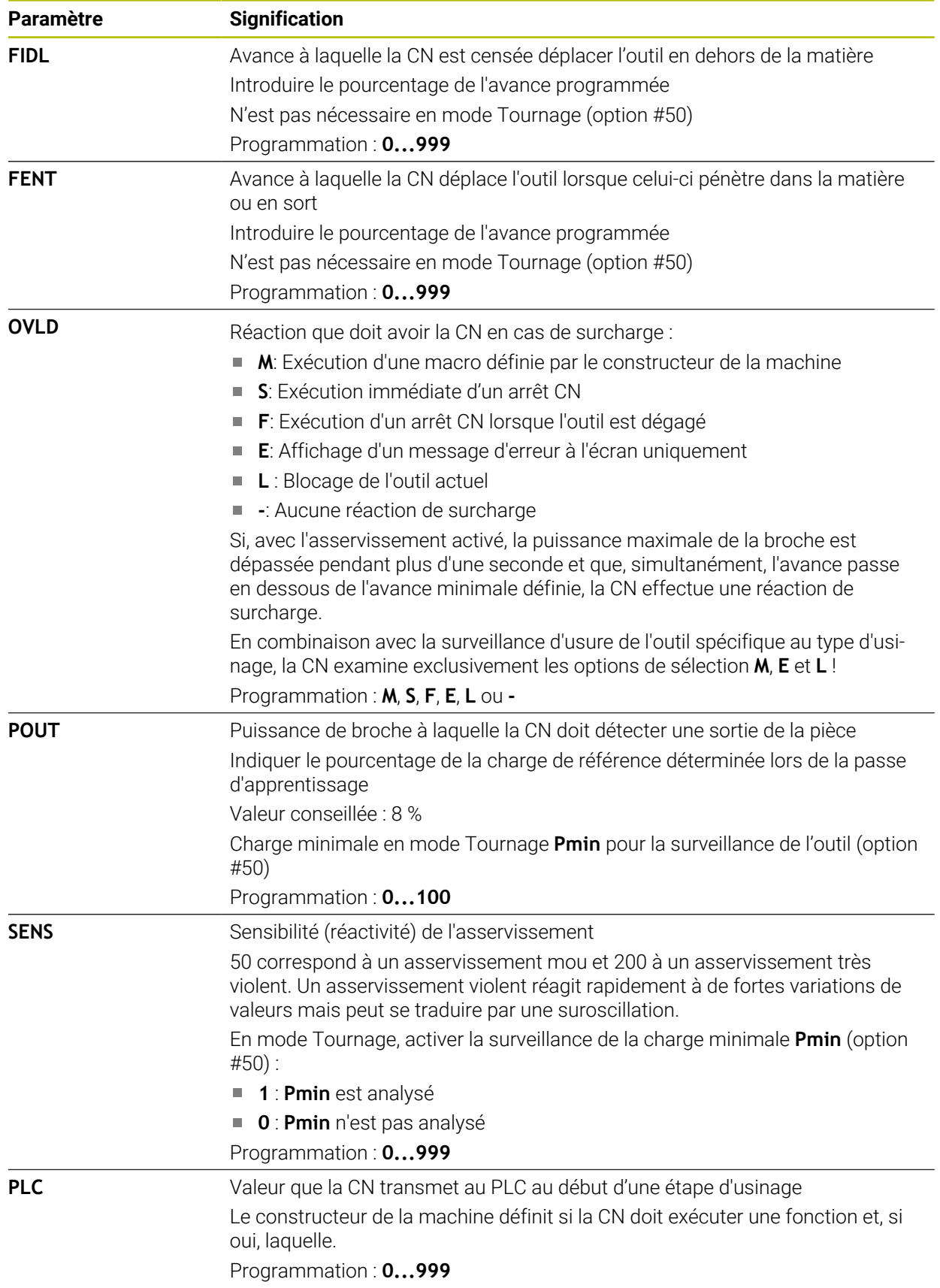

## **Créer un tableau AFC.tab**

Vous ne devez créer ce tableau que s'il manque dans le répertoire **table**.

Vous créez le tableau **AFC.tab** comme suit : Sélectionner le mode **Tableaux** 畐 Sélectionnez **Ajouter** ╈ La CN ouvre les zones de travail **Sélection rapide** et **Ouvrir fichier**. Sélectionnez **Créer nouveau tableau** 罠 La commande ouvre la fenêtre **Créer nouveau tableau**. Sélectionnez le répertoire **tab** Sélectionnez le prototype de votre choix Sélectionnez **Sélectionner le chemin d'accès** La commande ouvre la fenêtre **Enregistrer sous**. Sélectionnez le répertoire **table** ► Entrez le nom de votre choix Sélectionner **Créer** Créer La CN ouvre le tableau.

#### **Remarques**

- Si le répertoire **TNC:\table** ne contient pas de tableau AFC.TAB, la la CN utilise par défaut, pour la passe d'apprentissage, une configuration d'asservissement qui a été définie en interne. Alternative : la CN assure immédiatement l'asservissement si la puissance de référence d'asservissement en fonction de l'outil est prédéfinie. HEIDENHAIN recommande d'utiliser le tableau AFC.TAB pour que les opérations se déroulent d'une façon sûre et définie.
- Le nom des tableaux et des colonnes doit commencer par une lettre et ne doit pas comporter de signe opérateur, comme par exemple **+**. Étant donné les instructions SQL, ces signes peuvent occasionner des problèmes lors de l'importation ou de la lecture des données.

**Informations complémentaires :** ["Accès au tableau avec des instructions SQL",](#page-1478-0) [Page 1479](#page-1478-0)

# **35.18.2 Fichier de paramétrage AFC.DEP pour les passes d'apprentissage**

#### **Application**

Pour une passe d'apprentissage, la CN commence par copier, pour chaque étape d'usinage, les configurations par défaut du tableau AFC.TAB dans le fichier **<name>.H.AFC.DEP**. **<name>** correspond alors au nom du programme CN pour lequel vous effectuez une passe d'apprentissage. La CN mémorise en plus la puissance maximale de la broche déterminée lors de la passe d'apprentissage et inscrit cette valeur dans le tableau.

#### **Sujets apparentés**

- Paramètres de base de la fonction AFC dans le tableau **AFC.tab Informations complémentaires :** ["Paramètres de base de la fonction AFC](#page-2150-0) [AFC.tab", Page 2151](#page-2150-0)
- Configurer et utiliser la fonction AFC **Informations complémentaires :** ["Asservissement adaptatif de l'avance AFC](#page-1245-0) [\(option #45\)", Page 1246](#page-1245-0)

#### **Condition requise**

■ Option logicielle #45 Asservissement adaptatif de l'avance AFC

#### <span id="page-2154-0"></span>**Description fonctionnelle**

Chaque ligne du fichier **<name>.H.AFC.DEP** correspond à une étape d'usinage que vous lancez avec **FUNCTION AFC CUT BEGIN** et que vous terminez avec **FUNCTION AFC CUT END.** Si vous voulez procéder à des optimisations, vous pouvez éditer toutes les données du fichier **<name>.H.AFC.DEP**. Après avoir réalisé des optimisations par rapport aux valeurs du tableau AFC.TAB, la CN inscrit **\*** devant la configuration d'asservissement de la colonne AFC.

**Informations complémentaires :** ["Paramètres de base de la fonction AFC AFC.tab",](#page-2150-0) [Page 2151](#page-2150-0)

Le fichier **AFC.DEP** comprend, en plus des contenus du tableau **AFC.tab**, les informations suivantes :

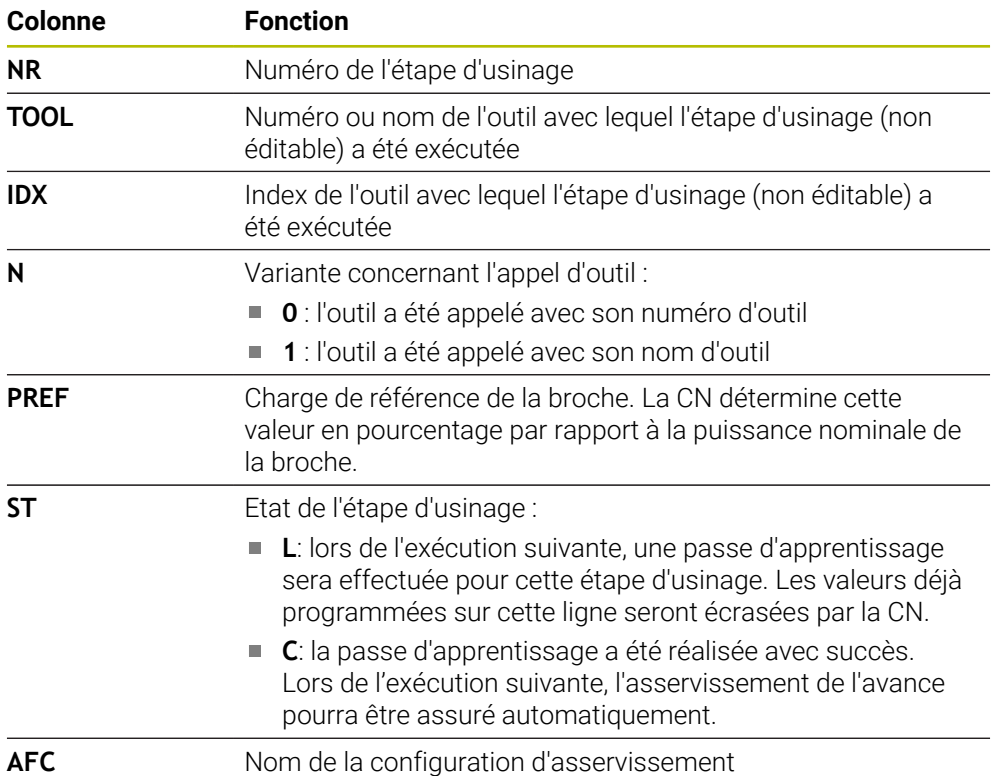

#### **Remarques**

■ Veillez à ce que le fichier **<name>.H.AFC.DEP** soit verrouillé et à ce qu'il ne puisse pas être édité tant que le programme CN **<name>.H** est en cours d'exécution.

La CN n'annule la protection pour l'édition que si l'une des fonctions suivantes a été exécutée :

- **M2**
- **M30**
- **END PGM**
- Le paramètre machine **dependentFiles** (n° 122101) permet au constructeur de la machine de définir si la CN doit afficher les fichiers associés dans le gestionnaire d'outils.

## **35.18.3 Fichier journal AFC2.DEP**

#### **Application**

Pendant une passe d'apprentissage, la CN mémorise, pour chaque étape d'usinage, plusieurs informations dans le fichier **<name>.H.AFC2.DEP**. **<name>** correspond alors au nom du programme CN pour lequel vous effectuez une passe d'apprentissage. En mode Asservissement, la CN actualise les données et exécute diverses analyses.

## **Sujets apparentés**

■ Configurer et utiliser la fonction AFC

**Informations complémentaires :** ["Asservissement adaptatif de l'avance AFC](#page-1245-0) [\(option #45\)", Page 1246](#page-1245-0)

#### **Condition requise**

■ Option logicielle #45 Asservissement adaptatif de l'avance AFC

# **Description fonctionnelle**

Le fichier **AFC2.DEP** contient les informations suivantes :

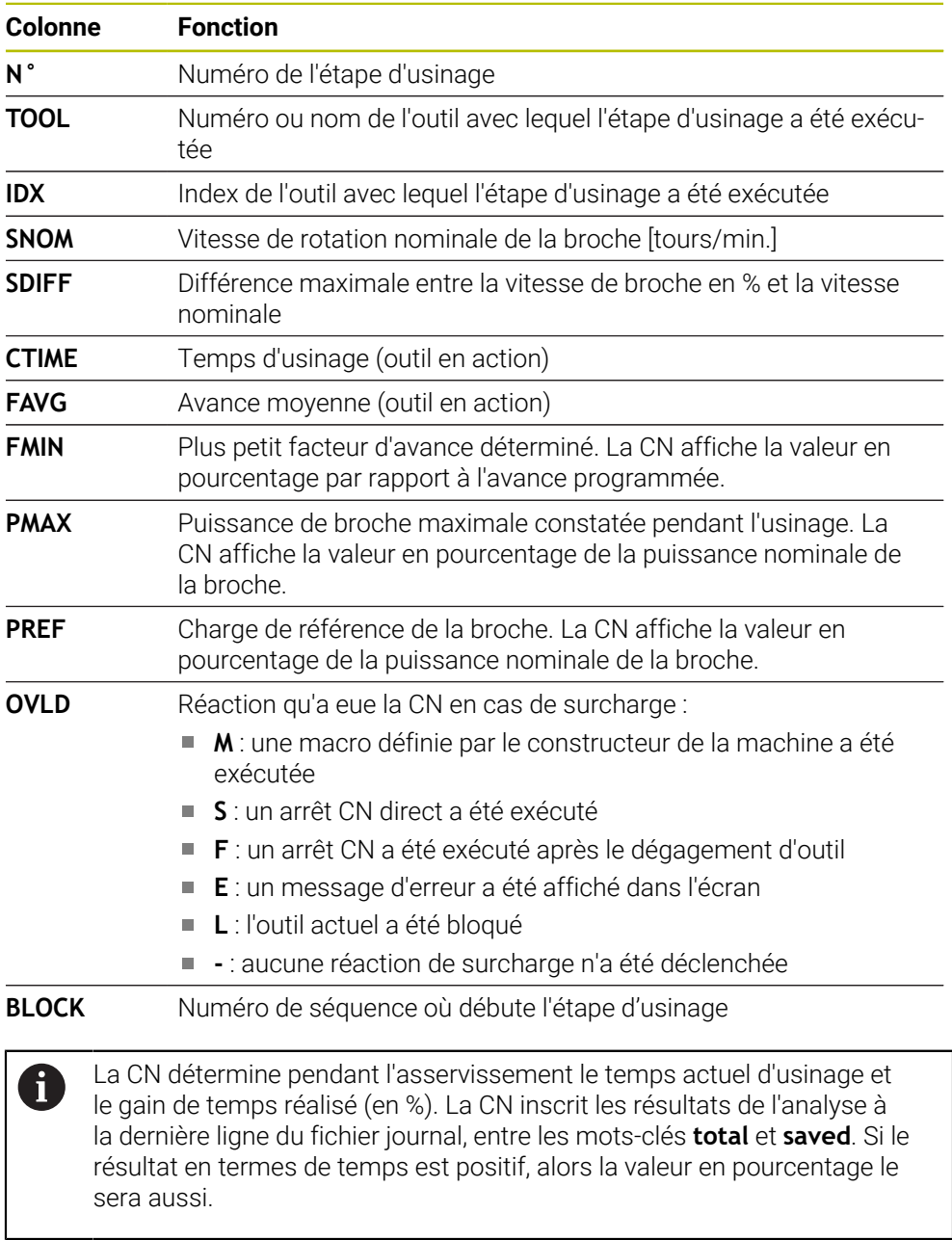

#### **Remarque**

■ Le paramètre machine **dependentFiles** (n° 122101) permet au constructeur de la machine de définir si la CN doit afficher les fichiers associés dans le gestionnaire d'outils.

# **35.18.4 Éditer des tableaux pour la fonction AFC**

Vous pouvez ouvrir et éventuellement éditer les tableaux pour la fonction AFC pendant l'exécution du programme. La CN ne propose que les tableaux pour le programme CN actif.

Vous ouvrez un tableau pour la fonction AFC comme suit :

Sélectionner le mode **Exécution de pgm**

Paramètres AFC

 $\rightarrow$ 

- Sélectionner **Paramètres AFC**
- La CN ouvre le menu de sélection. La CN affiche tous les tableaux disponibles pour ce programme CN.
- Sélectionner un fichier, par exemple **AFC.TAB**
- La CN ouvre le fichier en mode **Tableaux**.

# **35.19 Tableau de données technologiques pour le cycle 287 Décolletage en développante**

## **Application**

Dans le cycle **287 POWER SKIVING**, vous pouvez vous servir du paramètre de cycle **QS240 NOMBRE DE COUPES** pour appeler un tableau contenant des données technologiques. Ce tableau est un tableau personnalisable, au format **\*.tab**. La CN vous propose un modèle. Dans le tableau, vous définissez les données suivantes, pour chacune des passes :

- Avance
- Passe latérale
- Décalage latéral

#### **Conditions requises**

■ Option logicielle #157 Gear Cutting

# **35.19.1 Paramètres du tableau de données technologiques**

#### **Paramètres du tableau**

Le tableau avec les données technologiques contient les paramètres suivants :

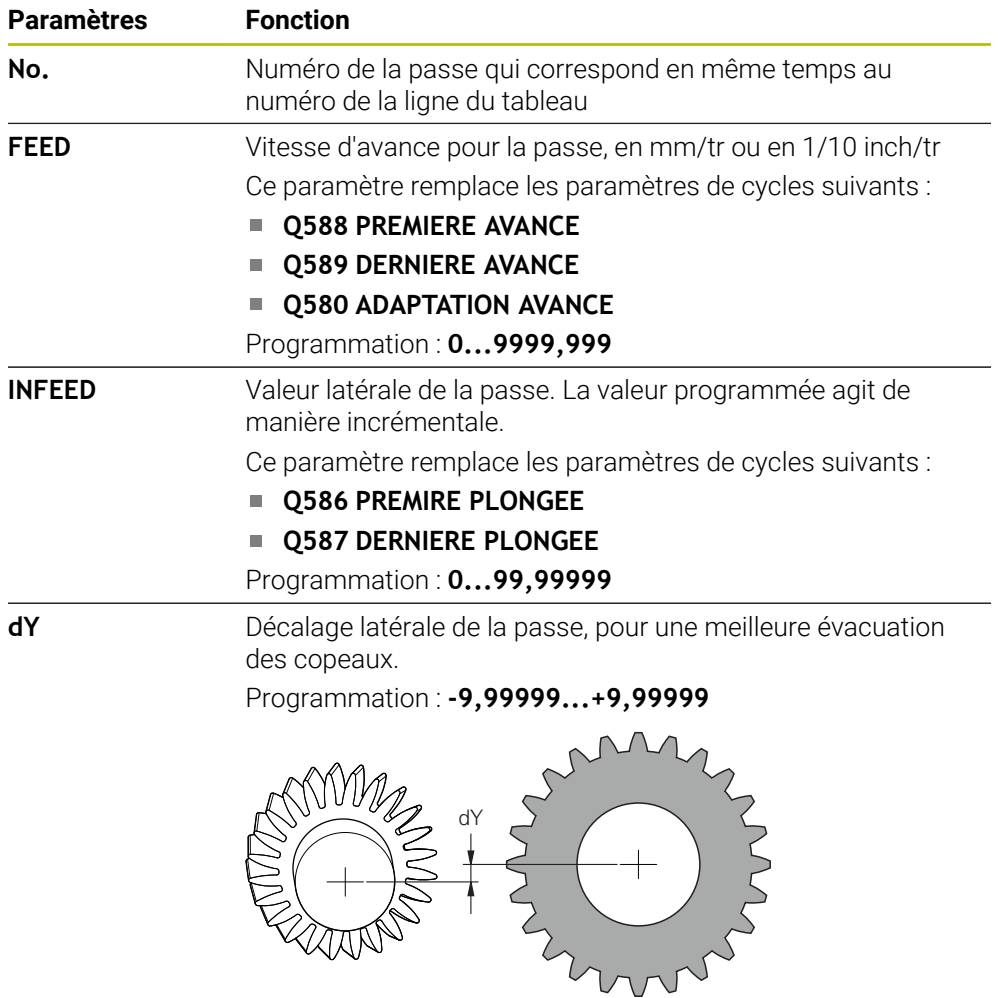

## **Remarques**

- Les unités Millimètres ou Inch dépendent de l'unité qui a été définie dans le programme CN.
- HEIDENHAIN conseille de ne programmer aucun décalage **dY** à la dernière passe, pour éviter les déformations de contour.
- HEIDENHAIN conseille de ne programmer que des valeurs de décalage minimales **dY** au risque de provoquer d'éventuelles déformations du contour.
- La somme des passes latérales **INFEED** doit correspondre à la hauteur de la dent.
	- Si la hauteur de la dent est supérieure à la passe globale, alors la CN émet un avertissement.
	- Si la hauteur de la dent est inférieure à la passe globale, alors la CN émet un message d'erreur.

#### **Exemple**

- **HAUTEUR DE DENT**  $(Q563) = 2$  mm
- Nombre de dents (**NR**) = 15
- Passe latérale (**INFEED**) = 0.2 mm
- Passe globale = **NR** \* **INFEED** = 3 mm

La hauteur de la dent est, dans ce cas, inférieure à la passe globale (2 mm < 3 mm).

Réduisez le nombre de passes à 10.

# **35.19.2 Créer un tableau de données technologiques**

Un tableau contenant des données technologiques se crée comme suit :

Sélectionner le mode **Tableaux**

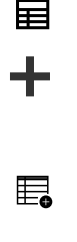

- 
- Sélectionnez **Ajouter**
- La CN ouvre les zones de travail **Sélection rapide** et **Ouvrir fichier**.
- Sélectionnez **Créer nouveau tableau**
- La commande ouvre la fenêtre **Créer nouveau tableau**.
- Sélectionnez le répertoire **tab**
- ▶ Sélectionnez le prototype **Proto\_Skiving.TAB**

Créer

- Sélectionnez **Sélectionner le chemin d'accès**
	- La commande ouvre la fenêtre **Enregistrer sous**.
	- Sélectionnez le répertoire **table**
	- **Entrez le nom de votre choix**

Sélectionner **Créer**

> La CN ouvre le tableau de données technologiques.
<span id="page-2160-0"></span>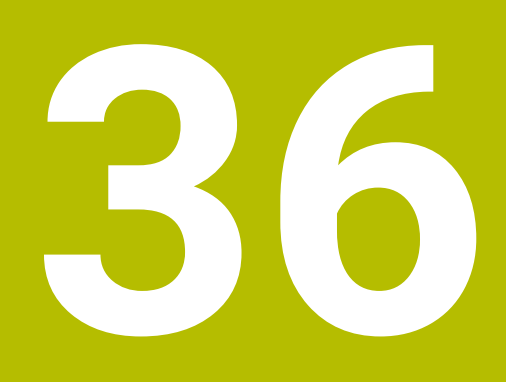

**Manivelle électronique**

# **36.1 Principes de base**

## **Application**

La manivelle électronique peut être utilisée pour aborder une position dans la zone d'usinage ou pour effectuer une passe de valeur faible avec la porte de la machine ouverte. La manivelle électronique vous permet de déplacer les axes et d'exécuter quelques fonctions de la commande.

### **Sujets apparentés**

- Positionnement pas à pas
- **Informations complémentaires :** ["Positionner les axes pas à pas", Page 211](#page-210-0)
- Superposition de la manivelle avec GPS (option #44)

**Informations complémentaires :** ["Fonction Superpos. manivelle", Page 1277](#page-1276-0)

- Superposition de la manivelle avec M118 **Informations complémentaires :** ["Activer la superposition de la manivelle avec](#page-1389-0) [M118", Page 1390](#page-1389-0)
- Axe d'outil virtuel **VT**
- **Informations complémentaires :** ["Axe d'outil virtuel VT", Page 1278](#page-1277-0) Fonctions de palpage en mode **Manuel**

**Informations complémentaires :** ["Fonctions de palpage en mode Manuel",](#page-1626-0) [Page 1627](#page-1626-0)

# **Condition requise**

Manivelle électronique, p. ex. HR 550FS

La CN supporte les manivelles électroniques suivantes :

- HR 410 : manivelle portable reliée par câble, sans écran d'affichage
- HR 420 : manivelle portable reliée par câble, avec écran d'affichage
- HR 510 : manivelle portable reliée par câble, sans écran d'affichage
- HR 520 : manivelle portable reliée par câble, avec écran d'affichage
- HR 550 : manivelle sans fil, avec écran d'affichage et transmission des données par radio

## **Description fonctionnelle**

Vous pouvez utiliser des manivelles électroniques en mode **Manuel** et **Exécution de pgm**.

Les manivelles portables HR 520 et HR 550FS sont dotées d'un écran d'affichage sur lequel la CN affiche diverses informations. Vous pouvez utiliser les softkeys de la manivelle pour exécuter des fonctions de réglage, par exemple pour définir des points d'origine ou encore activer des fonctions auxiliaires.

Une fois que vous avez activé la manivelle à l'aide de la touche d'activation de la manivelle ou du commutateur **Manivelle**, vous ne pouvez plus utiliser la CN qu'avec la manivelle. Si vous appuyez sur les touches d'axes dans cet état, la CN affiche alors le message **Unité de commande MB0 est verrouillée**.

Si plusieurs manivelles sont raccordées à une CN, vous ne pouvez plus activer ou désactiver une manivelle qu'en vous servant de la touche d'activation de la manivelle correspondante. Avant de pouvoir sélectionner une autre manivelle, vous devez désactiver la manivelle active.

## **Fonctions en mode Exécution de pgm**

Vous pouvez exécuter les fonctions ci-après en mode **Exécution de pgm** :

- Touche **Start CN** (touche **Start CN** de la manivelle)
- Touche **Arrêt CN** (touche **Arrêt CN** de la manivelle)
- Si la touche **Arrêt CN** a été actionnée : arrêt interne (softkeys **MOP** et **Arrêt** de la manivelle)
- Si la touche **Arrêt CN** a été actionnée : déplacement manuel des axes (softkeys **MOP** et **MAN** de la manivelle)
- Réaccostage du contour après déplacement manuel des axes pendant une interruption du programme (softkeys de la manivelle **MOP**, puis **REPO**). La commande s'effectue au moyen des softkeys de la manivelle.

**Informations complémentaires :** ["Réaccoster le contour", Page 2057](#page-2056-0)

Activation/désactivation de la fonction d'inclinaison du plan d'usinage (softkeys **MOP** et **3D** de la manivelle)

## **Éléments de commande d'une manivelle électronique**

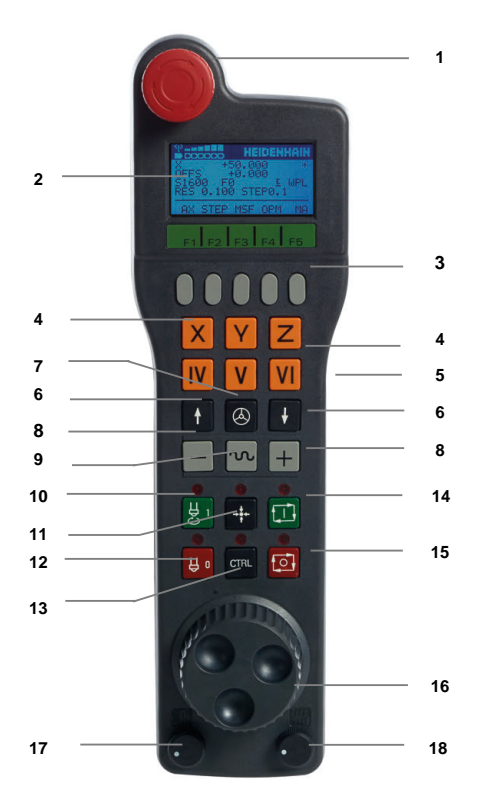

Une manivelle électronique présente les éléments de commande suivants :

- 1 Touche d'**ARRET D'URGENCE**
- 2 Écran de manivelle pour l'affichage d'état et la sélection de fonctions
- 3 Softkeys
- 4 Les touches d'axes peuvent être interchangées par le constructeur de la machine en fonction de la configuration des axes
- 5 Touche de validation La touche de validation se trouve au dos de la manivelle.
- 6 Touches fléchées pour définir la résolution de la manivelle
- 7 Touche d'activation de la manivelle
- Touche de sens Touche correspondant au sens de déplacement
- Superposition de l'avance rapide pour le déplacement
- Activer la broche (fonction machine, touche échangeable par le constructeur de la machine)
- Touche **Générer séquence CN** (fonction dépendante de la machine, touche interchangeable par le constructeur de la machine)
- Désactiver la broche (fonction machine, touche échangeable par le constructeur de la machine)
- Touche **CTRL** pour fonctions spéciales (fonction dépendante de la machine, touche interchangeable par le constructeur de la machine)
- Touche **Start CN** (fonction dépendante de la machine, touche interchangeable par le constructeur de la machine)
- Touche **Arrêt CN** Fonction machine, touche interchangeable par le constructeur de la machine
- Manivelle
- Potentiomètre de vitesse de broche
- Potentiomètre d'avance
- Connecteur de câble, inexistant sur les manivelles radio HR 550FS

# **Contenus de l'écran d'affichage d'une manivelle électronique**

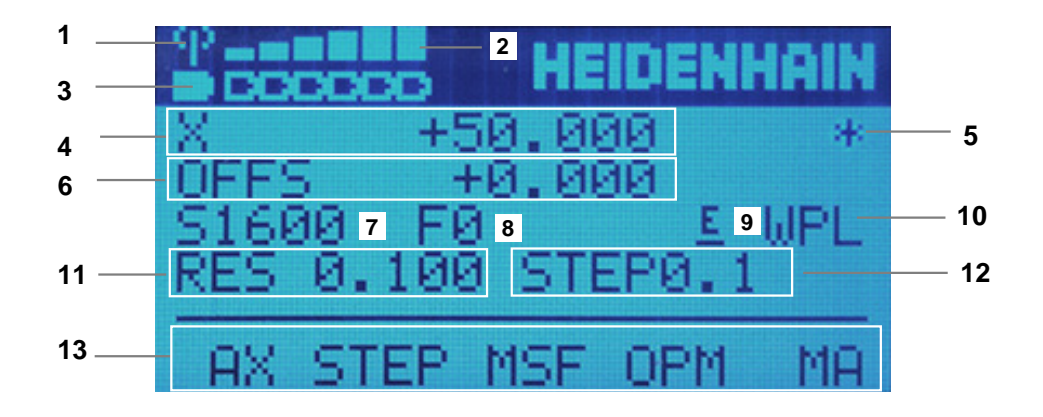

L'écran d'affichage d'une manivelle électronique présente les zones suivantes :

- Manivelle installée dans sa station d'accueil ou active en mode radio Uniquement pour la manivelle radio HR 550FS
- Intensité de champ Six barres = intensité de champ maximale Uniquement pour la manivelle radio HR 550FS
- État de charge de la batterie Six barres = état de charge maximal. Pendant le rechargement, une barre se déplace de la gauche vers la droite. Uniquement pour la manivelle radio HR 550FS
- **X+50.000** : position de l'axe sélectionné
- 5 **\*** : STIB (commande en service) ; l'exécution du programme a démarré ou un axe est en cours de déplacement
- 6 Superposition de la manivelle issue de **M118** ou des Configurations de programme globales GPS (option #44)

**Informations complémentaires :** ["Activer la superposition de la manivelle avec](#page-1389-0) [M118", Page 1390](#page-1389-0)

**Informations complémentaires :** ["Fonction Superpos. manivelle", Page 1277](#page-1276-0)

- 7 **S1600** : vitesse actuelle de la broche
- 8 Avance actuelle de déplacement de l'axe sélectionné

Pendant l'exécution du programme, la commande affiche la vitesse d'avance de l'usinage en cours.

9 **E** : une erreur s'est produite

Si la commande affiche un message d'erreur, l'écran de la manivelle affiche lui le message **ERROR** pendant 3 secondes. **E** reste affiché tant que l'erreur est en suspens sur la commande.

- 10 Paramétrage actif dans la fenêtre **Rotation 3D**:
	- **VT** : fonction **Axe d'outil**
	- **WP** : fonction **Rot. de base**
	- **WPL** : fonction **3D ROT**
	- **Informations complémentaires :** ["Fenêtre Rotation 3D \(option #8\)", Page 1143](#page-1142-0)
- 11 Résolution de la manivelle

Course parcourue par l'axe sélectionné en un tour de manivelle

**Informations complémentaires :** ["Résolution manivelle", Page 2166](#page-2165-0)

12 Positionnement pas à pas activé ou désactivé

Si la fonction est activée, la CN affiche l'incrément de déplacement actif.

13 Barre de softkeys

La barre de softkeys propose les fonctions suivantes :

**AX** : Sélectionner un axe de la machine

**Informations complémentaires :** ["Créer une séquence de positionnement",](#page-2167-0) [Page 2168](#page-2167-0)

- **STEP :** Positionnement pas à pas **Informations complémentaires :** ["Positionnement pas à pas", Page 2168](#page-2167-1)
- **MSF :** exécuter différentes fonctions du mode de fonctionnement **Manuel**, par exemple entrer l'avance **F**

**Informations complémentaires :** ["Programmer des fonctions auxiliaires M",](#page-2166-0) [Page 2167](#page-2166-0)

- **OPM :** Sélectionner un mode de fonctionnement
	- **MAN** : mode **Manuel**
	- **MDI** : application **MDI** en mode **Manuel**
	- **RUN** : mode de fonctionnement **Exécution de pgm**
	- **SGL** : mode **pas a pas** du mode de fonctionnement **Exécution de pgm**
- **MA :** commutation des emplacements du magasin

## <span id="page-2165-0"></span>**Résolution manivelle**

En réglant la sensibilité de la manivelle, vous définissez la course parcourue par un axe à chaque rotation de la manivelle. Le niveau de sensibilité d'une manivelle dépend de la vitesse de l'axe définie sur la manivelle et du niveau de vitesse défini en interne sur la commande. Le niveau de vitesse correspond à un pourcentage de la vitesse de manivelle. La commande calcule un niveau de sensibilité de la manivelle pour chaque niveau de vitesse. Les niveaux de sensibilité de la manivelle ainsi obtenus peuvent être directement sélectionnés avec les touches fléchées de la manivelle (uniquement si l'incrément est désactivé).

La vitesse de la manivelle correspond à la valeur parcourue, p. ex. 0,01 mm, lorsque vous faites tourner la manivelle d'un cran. Vous pouvez modifier la vitesse de la manivelle à l'aide de ses touches fléchées.

Si vous avez défini une vitesse de manivelle de 1, vous pouvez choisir les résolutions de manivelle suivantes :

Sensibilités de la manivelle en mm/tour et degrés/tour : 0,0001/0,0002/0,0005/0,001/0,002/0,005/0,01/0,02/0,05/0,1/0,2/0,5/1

Sensibilités de la manivelle en pouces/tour : 0,000127/0,000254/0,000508/0,00127/0,00254/0,00508/0,0127/0,0254/0,0508/0,127/0,254/0,508

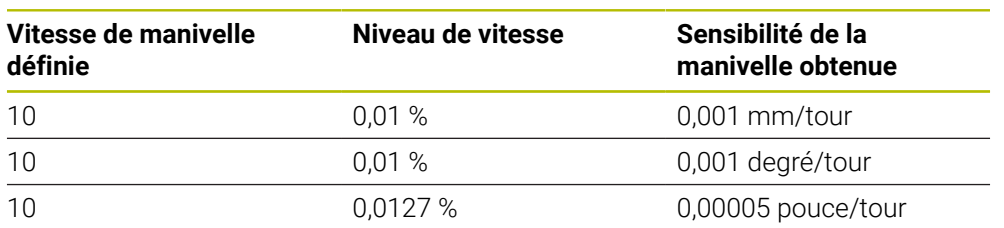

#### **Exemples de sensibilités de la manivelle :**

## **Effet du potentiomètre d'avance lors de l'activation de la manivelle**

## *REMARQUE*

#### **Attention, risque d'endommagement de la pièce !**

Le fait de passer du panneau de commande de la machine à la manivelle peut entraîner une réduction de l'avance, ce qui risque de laisser des marques visibles à la surface de la pièce.

Dégagez l'outil avant de commuter entre la manivelle et le panneau de commande de la machine.

Il se peut que les réglages du potentiomètre d'avance présent sur la manivelle diffèrent de ceux du potentiomètre présent sur le panneau de commande de la machine. Si vous activez la manivelle, la commande activera automatiquement le potentiomètre d'avance de la manivelle en même temps. Si vous désactivez la manivelle, la commande activera automatiquement le potentiomètre d'avance du panneau de commande de la machine.

Pour que le passage d'un potentiomètre à l'autre n'entraîne pas de hausse de l'avance, l'avance est soit gelée, soit réduite.

Si l'avance est plus faible après la commutation, la commande réduit l'avance à la plus petite valeur.

Si l'avance est plus élevée après la commutation, la commande gèle la valeur de l'avance. Dans ce cas, il vous faudra de nouveau régler le potentiomètre d'avance à la valeur précédente ; seulement alors le potentiomètre d'avance activé sera actif.

## **36.1.1 Entrer la vitesse de rotation de la broche S**

Pour entrer la vitesse de rotation de la broche **S** moyennant une manivelle électronique :

- Appuyez sur la softkey **F3** (**MSF**) de la manivelle
- Appuyez sur la softkey **F2** (**S**) de la manivelle
- ▶ Sélectionnez la vitesse de rotation souhaitée en appuyant sur la touche **F1** ou **F2**
- Appuyer sur la touche **Start CN**
- La CN active la vitesse de rotation que vous avez saisie.

Si vous maintenez la touche **F1** ou **F2** enfoncée, la CN modifie le pas de  $\mathbf{f}$ comptage selon un facteur de 10 à chaque changement de dizaine. En appuyant sur **F1** ou **F2** et en actionnant en plus la touche **CTRL**, le pas de comptage change selon un facteur de 100.

## **36.1.2 Entrer l'avance F**

Pour entrer l'avance **F** moyennant une manivelle électronique :

- Appuyez sur la softkey **F3** (**MSF**) de la manivelle
- Appuyez sur la softkey **F3** (**F**) de la manivelle
- Sélectionnez l'avance souhaitée en appuyant sur la touche **F1** ou **F2**
- Validez la nouvelle avance avec la softkey **F3** (**OK**) de la manivelle

Si vous maintenez la touche **F1** ou **F2** enfoncée, la CN modifie le pas de j. comptage selon un facteur de 10 à chaque changement de dizaine. En appuyant sur **F1** ou **F2** et en actionnant en plus la touche **CTRL**, le pas de comptage change selon un facteur de 100.

## <span id="page-2166-0"></span>**36.1.3 Programmer des fonctions auxiliaires M**

Pour programmer une fonction auxiliaire moyennant la manivelle électronique :

- Appuyez sur la softkey **F3** (**MSF**) de la manivelle
- Appuyez sur la softkey **F1** (**M**) de la manivelle
- Sélectionnez le numéro de la fonction M de votre choix en appuyant sur la touche **F1** ou **F2**
- Appuyer sur la touche **Start CN**
- > La CN active la fonction auxiliaire.

**Informations complémentaires :** ["Vue d'ensemble des fonctions auxiliaires",](#page-1374-0) [Page 1375](#page-1374-0)

# <span id="page-2167-0"></span>**36.1.4 Créer une séquence de positionnement**

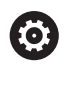

لرسها

 $+$ 

Consultez le manuel de votre machine ! Le constructeur de votre machine peut affecter n'importe quelle fonction à la touche **Générer séquence CN** de la manivelle.

Pour créer une séquence de positionnement moyennant la manivelle électronique :

- Sélectionner le mode **Manuel**
- Sélectionner l'application **MDI**
- Au besoin, sélectionner la séquence CN à la suite de laquelle vous souhaitez insérer la nouvelle séquence de positionnement
- ▶ Activer la manivelle
- Appuyer sur la touche **Générer séquence CN** de la manivelle
- La CN insère une droite **L** avec toutes les positions de l'axe.

# <span id="page-2167-1"></span>**36.1.5 Positionnement pas à pas**

Lors du positionnement pas à pas, la CN déplace l'axe sélectionné selon la valeur définie.

Pour effectuer un positionnement pas à pas moyennant la manivelle électronique :

- Appuyer sur la softkey F2 (**STEP**) de la manivelle
- Appuyer sur la softkey 3 (**ON**) de la manivelle
- > La CN active le positionnement pas à pas.
- Régler l'incrément souhaité en appuyant sur la touche **F1** ou **F2**

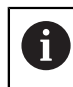

 $\mathbf i$ 

Le plus petit incrément possible est 0,0001 mm (0.00001 in). Le plus grand incrément possible est 10 mm (0.3937 in).

- Utiliser la softkey F4 (**OK**) de la manivelle pour valider l'incrément sélectionné
- Utiliser la touche **+** ou **–** de la manivelle pour déplacer l'axe actif de la manivelle dans le sens de votre choix.
- La CN déplace l'axe actif selon l'incrément programmé chaque fois que vous actionnez la touche de la manivelle.

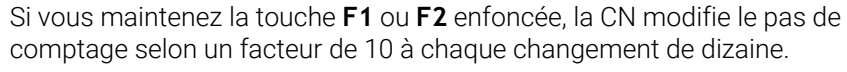

En appuyant sur **F1** ou **F2** et en actionnant en plus la touche **CTRL**, le pas de comptage change selon un facteur de 100.

### **Remarques**

# **A** DANGER

#### **Attention, danger pour l'opérateur !**

Les dangers de nature électrique sont toujours dûs à des embases de raccordement non sécurisées, à des câbles défectueux et à une utilisation inappropriée. La menace est présente dès la mise sous tension de la machine !

- Seul le personnel de SAV habilité peut raccorder ou faire enlever les appareils.
- Mettre la machine sous tension exclusivement avec la manivelle raccordée ou avec une embase de raccordement sécurisée

# *REMARQUE*

#### **Attention, danger pour la pièce et l'outil !**

La manivelle radio déclenche une réaction d'arrêt d'urgence si l'accumulateur est entièrement déchargé, si la transmission radio est coupée ou en présence d'un défaut. Les réactions d'arrêt d'urgence en cours d'usinage peuvent endommager l'outil et la pièce !

- Placer la manivelle sur sa station d'accueil dès qu'elle n'est plus utilisée
- Minimiser la distance entre la manivelle et sa station d'accueil (tenir compte de l'alarme vibrante)
- ▶ Tester la manivelle avant de commencer à usiner
- Le constructeur de la machine peut ajouter des fonctions supplémentaires aux manivelles HR5xx.

Consultez le manuel de votre machine !

Vous utilisez les touches d'axes pour activer les axes **X**, **Y** et **Z** ainsi que trois autres axes pouvant être définis par le constructeur de la machine. Le constructeur de la machine peut également affecter l'axe virtuel **VT** avec une des touches d'axes encore libres.

# <span id="page-2169-0"></span>**36.2 Manivelle radio HR 550FS**

## **Application**

La manivelle radio HR 550FS vous permet, grâce à sa transmission radio, de vous éloigner encore plus du panneau de commande de la machine que les autres manivelles. De ce fait, la manivelle radio HR 550FS vous fait profiter d'un réel avantage, notamment pour les machines de grandes dimensions.

## **Description fonctionnelle**

La manivelle radio HR 550FS est équipée d'un accumulateur. L'accumulateur se recharge dès que la manivelle est placée dans sa station d'accueil. La station d'accueil HRA 551FS et la manivelle HR 550FS forment une même unité fonctionnelle.

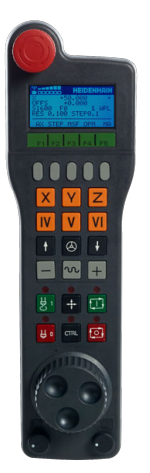

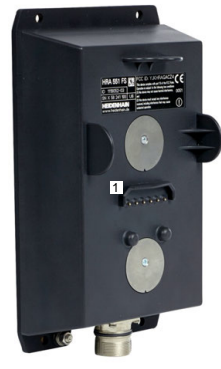

Station d'accueil HRA 551FS pour manivelle

Manivelle HR 550FS

 $\mathbf{i}$ 

Vous pouvez faire fonctionner la HR 550FS avec son accumulateur pendant 8 heures avant de devoir la recharger. Une manivelle complètement déchargée aura besoin d'environ 3 heures pour être totalement rechargée de nouveau. Si vous n'utilisez pas la manivelle HR 550FS, vous pouvez toujours la ranger dans sa station d'accueil. Ainsi, vous êtes sûr que la batterie de la manivelle sera toujours chargée et qu'elle sera en contact direct avec le circuit d'arrêt d'urgence.

Dès que la manivelle se trouve dans sa station d'accueil, elle propose les mêmes fonctions qu'en mode radio. De cette manière, vous pouvez utiliser la manivelle, même si elle est entièrement déchargée.

Nettoyer régulièrement les contacts de la station d'accueil et de la manivelle pour garantir leur bon fonctionnement.

Après que la CN a déclenché un arrêt d'urgence, vous devez réactiver la manivelle.

**Informations complémentaires :** ["Réactiver la manivelle", Page 2174](#page-2173-0)

Si vous arrivez à la limite de la zone de transmission radio, la HR 550FS vous avertit par une alarme vibrante. Dans ce cas, réduisez la distance par rapport à la station d'accueil de la manivelle.

## **Remarque**

# **ADANGER**

### **Attention, danger pour l'opérateur !**

Les manivelles radio sont plus sensibles aux perturbations que les manivelles avec liaison par câble en raison de leur fonctionnement sur accumulateur et de la présence d'autres utilisateurs radio. L'utilisateur est menacé, p. ex. pendant les travaux d'entretien et de configuration, si les conditions requises et les remarques concernant la sécurité de service ne sont pas respectées.

- Contrôler la liaison radio de la manivelle pour s'assurer qu'il n'y a pas d'interférences avec les autres utilisateurs radio
- Mettre la manivelle et sa station d'accueil hors tension au plus tard au bout de 120 heures de service afin que la CN effectue un test de fonctionnement au prochain redémarrage.
- S'il existe plusieurs manivelles radio dans un même atelier, s'assurer que chaque manivelle est clairement affectée à une station d'accueil (p. ex autocollant de couleur)
- S'il existe plusieurs manivelles radio dans un même atelier, s'assurer que chaque manivelle est clairement affectée à une machine (p. ex test de fonctionnement)

# **36.3 Fenêtre Configuration manivelle radio**

## **Application**

Dans la fenêtre **Configuration manivelle radio**, vous pouvez voir les données de liaison de la manivelle radio HR 550FS et appliquer différentes fonctions pour optimiser la liaison radio, par exemple régler le canal radio.

#### **Sujets apparentés**

**Manivelles électroniques** 

**Informations complémentaires :** ["Manivelle électronique", Page 2161](#page-2160-0)

**Manivelle radio HR 550FS Informations complémentaires :** ["Manivelle radio HR 550FS", Page 2170](#page-2169-0)

## **Description fonctionnelle**

La fenêtre **Configuration manivelle radio** peut être ouverte en sélectionnant l'élément de menu **Configurer la manivelle radio**. Cet élément de menu se trouve dans le groupe **Configurations machine** de l'application **Paramètres**.

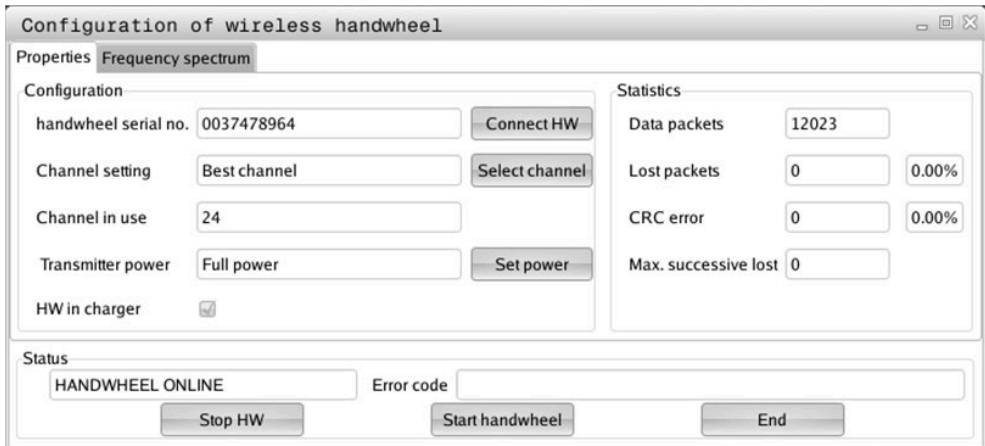

## **Zones de la fenêtre Configuration manivelle radio**

#### **Zone Configuration**

Dans la zone **Configuration**, la CN affiche diverses informations sur la manivelle radio reliée, par exemple son numéro de série.

#### **Zone Statistiques**

Dans la zone **Statistiques**, la CN affiche des informations sur la qualité de transmission.

En présence d'une qualité de réception limitée qui ne peut plus garantir un arrêt fiable et sûr des axes, la manivelle radio réagit par un arrêt d'urgence.

La valeur **Max. perdu ds séries** vous fournit une indication quant à la qualité de réception limitée. Si la commande affiche à plusieurs reprises des valeurs supérieures à 2 alors que la manivelle radio fonctionne en mode normal et dans le rayon d'utilisation souhaité, il y a un risque accru de coupure intempestive de la liaison.

Dans ce cas, tentez d'améliorer la qualité de transmission en optant pour un autre canal ou en augmentant la puissance d'émission.

**[Informations complémentaires :](#page-2173-1)** "Régler le canal", Page 2174

**Informations complémentaires :** ["Régler la puissance d'émission", Page 2173](#page-2172-0)

#### **Zone Etat**

Dans la zone **Etat**, la CN affiche l'état actuel de la manivelle, par exemple **HANDWHEEL ONLINE**, et les messages d'erreur en instance concernant la manivelle reliée.

## **36.3.1 Affecter une manivelle à une station d'accueil**

Pour pouvoir affecter une manivelle à une station d'accueil, celle-ci doit être connectée au hardware de la CN.

Vous affectez une manivelle à une station d'accueil comme suit :

Placer la manivelle radio sur sa station d'accueil

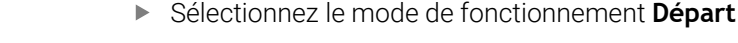

- Sélectionner l'application **Paramètres**
	- Sélectionner le groupe **Configurations machine**
		- Appuyer ou cliquer deux fois sur l'élément de menu **Configurer la manivelle radio**
		- La CN ouvre la fenêtre **Configuration manivelle radio**.
		- Sélectionnez la touche **Affecter HR**
		- La CN mémorise le numéro de série de la manivelle radio installée et l'affiche dans la fenêtre de configuration, à gauche du bouton **Affecter HR**.
		- Sélectionnez le bouton **FIN**
		- > La CN mémorise cette configuration.

## <span id="page-2172-0"></span>**36.3.2 Régler la puissance d'émission**

Si vous faites baisser la puissance d'émission, la porté de la manivelle radio diminue elle aussi.

Ouvrir la fenêtre **Configuration manivelle radio**

Vous réglez la puissance d'émission de la manivelle comme suit :

୩ରି

ଲ

{්ර}

网

- Sélectionnez le bouton **Conf. puissance**
- La CN affiche les trois réglages de puissance possibles.
- Sélectionner le réglage de votre choix
- Sélectionner le bouton **FIN**
- > La CN mémorise cette configuration.

# <span id="page-2173-1"></span>**36.3.3 Régler le canal**

Lors du démarrage automatique de la manivelle radio, la CN essaie de choisir le canal radio qui émet le signal le plus puissant.

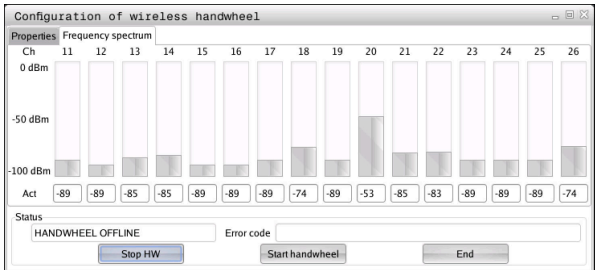

Vous réglez le canal radio comme suit :

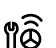

- Ouvrir la fenêtre **Configuration manivelle radio**
- Sélectionnez l'onglet **Spectre de fréquence**
- Sélectionnez le bouton **Arrêter HR**
- La CN coupe la liaison avec la manivelle radio et détermine le spectre de fréquence actuel pour les 16 canaux disponibles.
- Noter le numéro du canal qui correspond au canal avec le moins de trafic radio

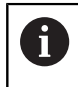

C'est à la barre la plus petite que vous reconnaissez le canal avec le moins de trafic radio.

- Sélectionner le bouton **Lancer maniv.**
- La CN rétablit la liaison avec la manivelle radio.
- Sélectionnez l'onglet **Propriétés**
- Sélectionnez le bouton **Choisir canal**
- La CN affiche tous les numéros de canal disponibles.
- Sélectionner le numéro du canal qui correspond au canal avec le moins de trafic radio
- Sélectionner le bouton **FIN**
- > La CN mémorise cette configuration.

## <span id="page-2173-0"></span>**36.3.4 Réactiver la manivelle**

Pour réactiver la manivelle, procédez comme suit :

- Ouvrir la fenêtre **Configuration manivelle radio**
- <u>୩ଚ୍</u>ତି
- Réactiver la manivelle radio avec le bouton **Lancer maniv.**
- Sélectionner le bouton **FIN**

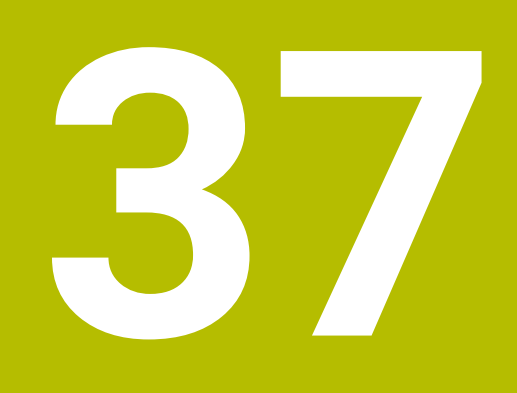

**Palpeurs**

# <span id="page-2175-0"></span>**37.1 Configurer des palpeurs**

### **Application**

Dans la fenêtre **Configuration du système de mesure**, vous pouvez créer et gérer tous les palpeurs de pièces et tous les palpeurs d'outils de la CN.

Vous créez et gérez les palpeurs avec transmission radio exclusivement dans la fenêtre **Configuration du système de mesure**.

#### **Sujets apparentés**

Créer un palpeur de pièces avec transmission par câble ou infrarouge à l'aide du tableau de palpeurs

**Informations complémentaires :** ["Tableau de palpeurs tchprobe.tp", Page 2111](#page-2110-0)

Créer un palpeur d'outils avec transmission par câble ou infrarouge au paramètre machine **CfgTT** (n° 122700)

**Informations complémentaires :** ["Paramètres machine", Page 2249](#page-2248-0)

### **Description fonctionnelle**

La fenêtre **Configuration du système de mesure** peut être ouverte dans le groupe **Configurations machine** de l'application **Paramètres**. Appuyez ou cliquez deux fois sur l'élément de menu **Configurer les palpeurs**.

**Informations complémentaires :** ["Application Paramètres", Page 2191](#page-2190-0)

Vous créez et gérez les palpeurs avec transmission radio exclusivement dans la fenêtre **Configuration du système de mesure**.

Pour que la commande détecte les palpeurs radio, il vous faut une unité émettrice/ réceptrice **SE 661** dotée d'une interface EnDat.

Indiquez les nouvelles valeurs dans la zone **Données de travail**.

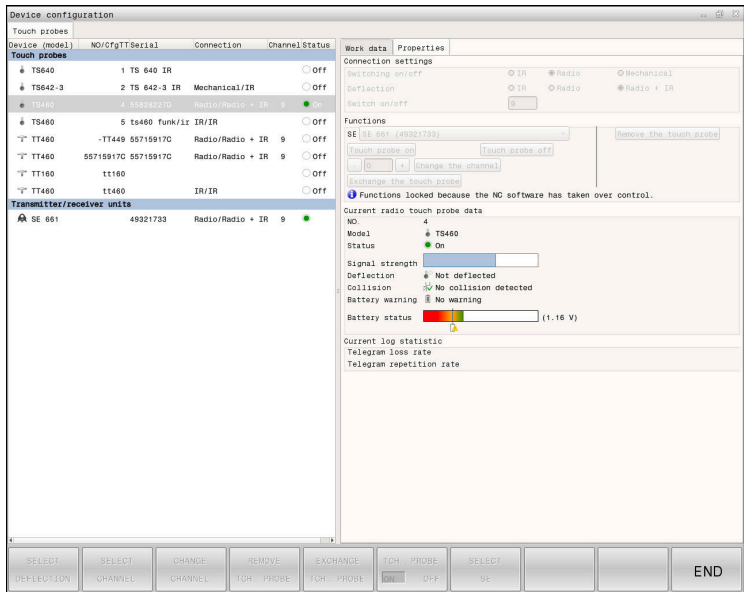

## **Zones de la fenêtre Configuration du système de mesure**

#### **Zone Palpeurs**

Dans la zone **Palpeurs**, la commande indique tous les palpeurs de pièces et d'outils définis ainsi que les unités émettrices/réceptrices. Toutes les autres zones contiennent des informations détaillées sur l'entrée sélectionnée.

#### **Zone Données de travail**

Dans la zone **Données de travail**, la CN affiche, pour un palpeur de pièces donné, les valeurs issues du tableau de palpeurs.

Dans le cas d'un palpeur d'outils, la CN affiche les valeurs du paramètre machine **CfgTT** (n° 122700).

Vous pouvez sélectionner et modifier les valeurs affichées. La CN affiche audessous de la zone **Palpeurs** des informations concernant la valeur active, par exemple les possibilités de sélection. Vous ne pouvez modifier les valeurs des palpeurs d'outils qu'après avoir saisi le code 123.

#### **Zone Caractéristiques**

La CN affiche les données de connexion et les fonctions de diagnostic dans la zone **Caractéristiques**.

Dans le cas d'un palpeur avec liaison radio, la commande affiche dans **Données actuelles du palpeur radio** les informations suivantes :

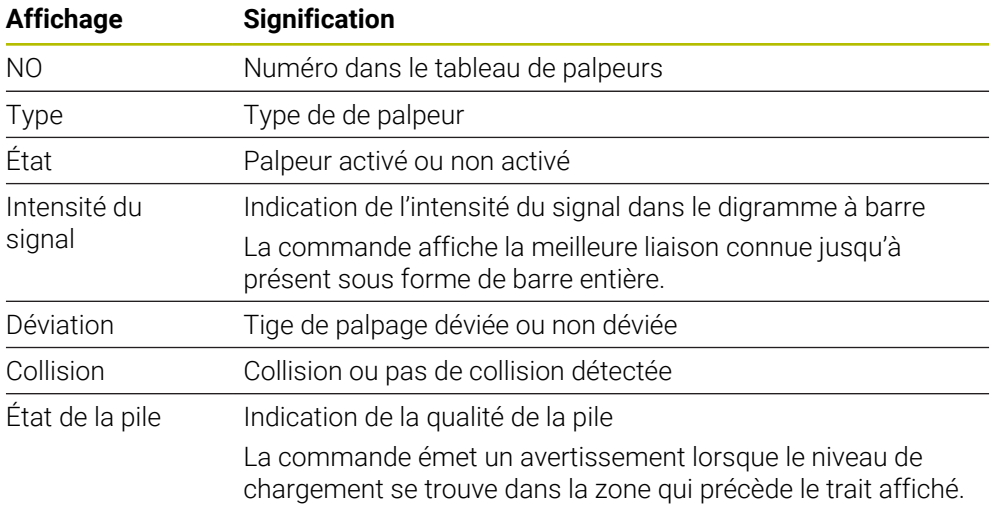

La configuration de connexion **Mise sous/hors tension** est prédéfinie par le type de palpeur. Sous **Déviation**, vous choisissez la manière dont le palpeur est censé transmettre le signal lors de la procédure de palpage.

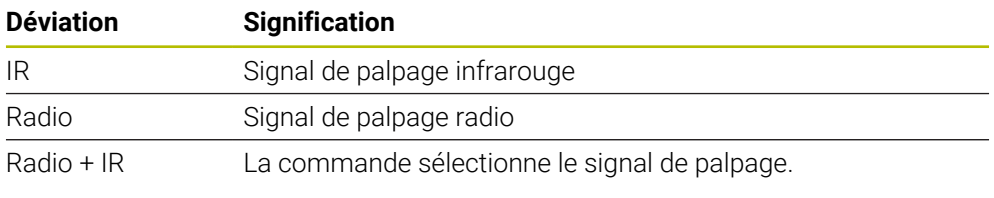

Si vous activez la liaison radio du palpeur avec le paramètre **Activer/ Désactiver**, le signal est maintenu au-delà du changement d'outil. Vous devez désactiver la liaison radio en vous servant de ce paramètre de liaison.

i)

## **Boutons**

La CN propose les boutons suivants :

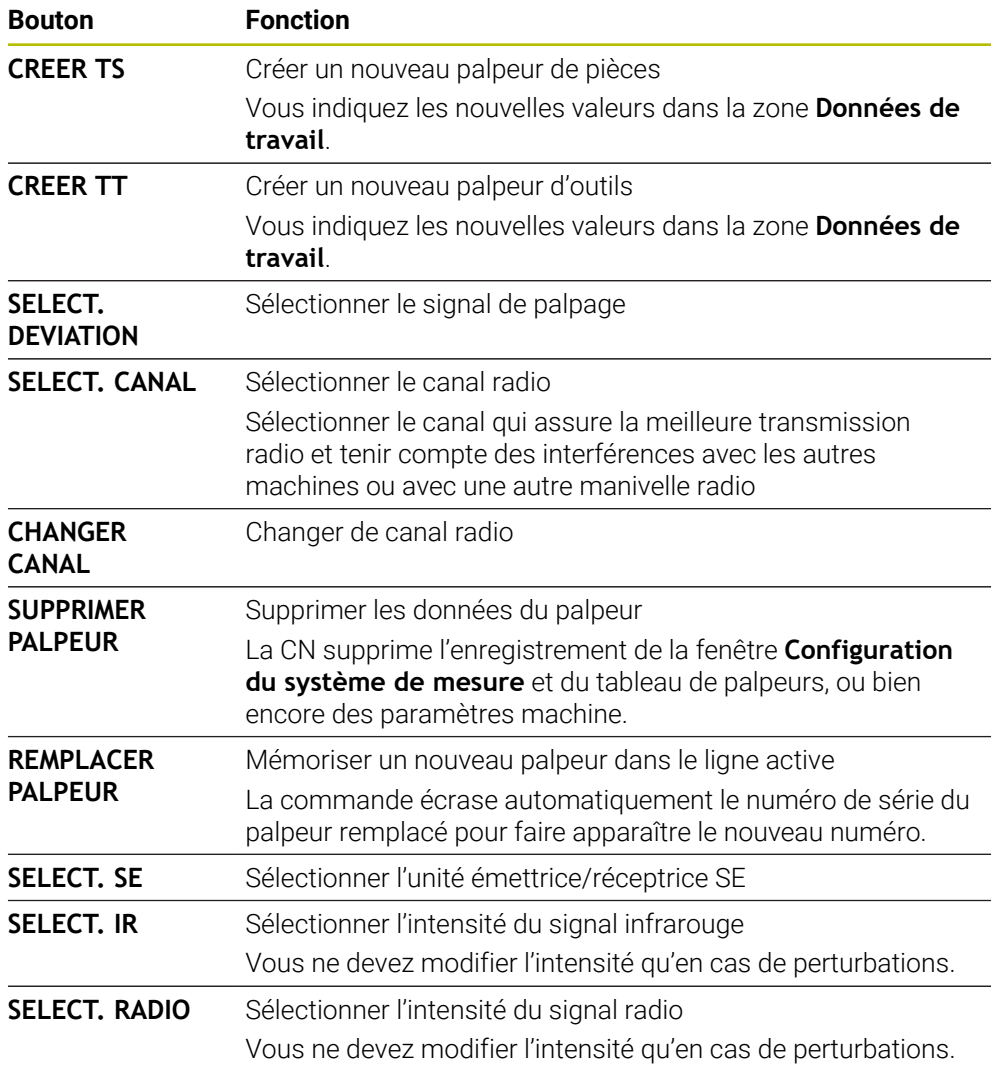

# **Remarque**

Avec le paramètre machine **CfgHardware** (n° 100102), le constructeur de la machine définit si la CN doit afficher ou masquer les palpeurs dans la fenêtre **Configuration du système de mesure**. Consultez le manuel de votre machine !

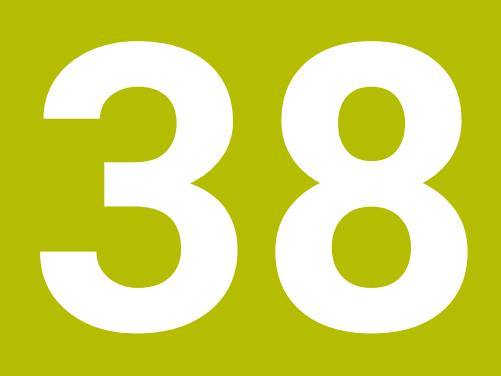

**Embedded Workspace et Extended Workspace**

# <span id="page-2179-0"></span>**38.1 Embedded Workspace (option #133)**

# **Application**

Embedded Workspace vous permet d'afficher et d'utiliser un PC Windows sur l'interface de la CN. Vous connectez le PC Windows à l'aide de l'option Remote Desktop Manager (option #133).

## **Sujets apparentés**

- Remote Desktop Manager (option #133)
	- **Informations complémentaires :** ["Fenêtre Remote Desktop Manager](#page-2231-0) [\(option #133\)", Page 2232](#page-2231-0)
- Utiliser un PC Windows sur un écran supplémentaire connecté avec Extended **Workspace**

**Informations complémentaires :** ["Extended Workspace", Page 2182](#page-2181-0)

# **Conditions requises**

- Connexion RemoteFX au PC Windows moyennant l'option Remote Desktop Manager (option #133)
- Connexion définie au paramètre machine **CfgRemoteDesktop** (n° 133500) Le constructeur de la machine entre le nom de la connexion RemoteFX au paramètre machine optionnel **connections** (n° 133501). Consultez le manuel de votre machine !

## **Description fonctionnelle**

Embedded Workspace est disponible sur la CN en tant que mode de fonctionnement et zone de travail. Si le constructeur de la machine ne définit pas de nom, le mode de fonctionnement et la zone de travail s'intitulent **RDP**.

Le PC Windows est verrouillé et ne peut pas servir à la programmation tant que la connexion RemoteFX est établie. De ce fait, il ne peut pas être utilisé en parallèle.

**Informations complémentaires :** ["Windows Terminal Service \(RemoteFX\)",](#page-2233-0) [Page 2234](#page-2233-0)

Si vous ouvrez l'Embedded Workspace comme mode de fonctionnement, la CN y affiche l'interface du PC Windows en plein écran.

Si vous ouvrez l'Embedded Workspace sous forme de zone de travail, vous pouvez modifier sa taille et sa position à votre guise. La CN remet à l'échelle l'interface du PC Windows après chaque modification.

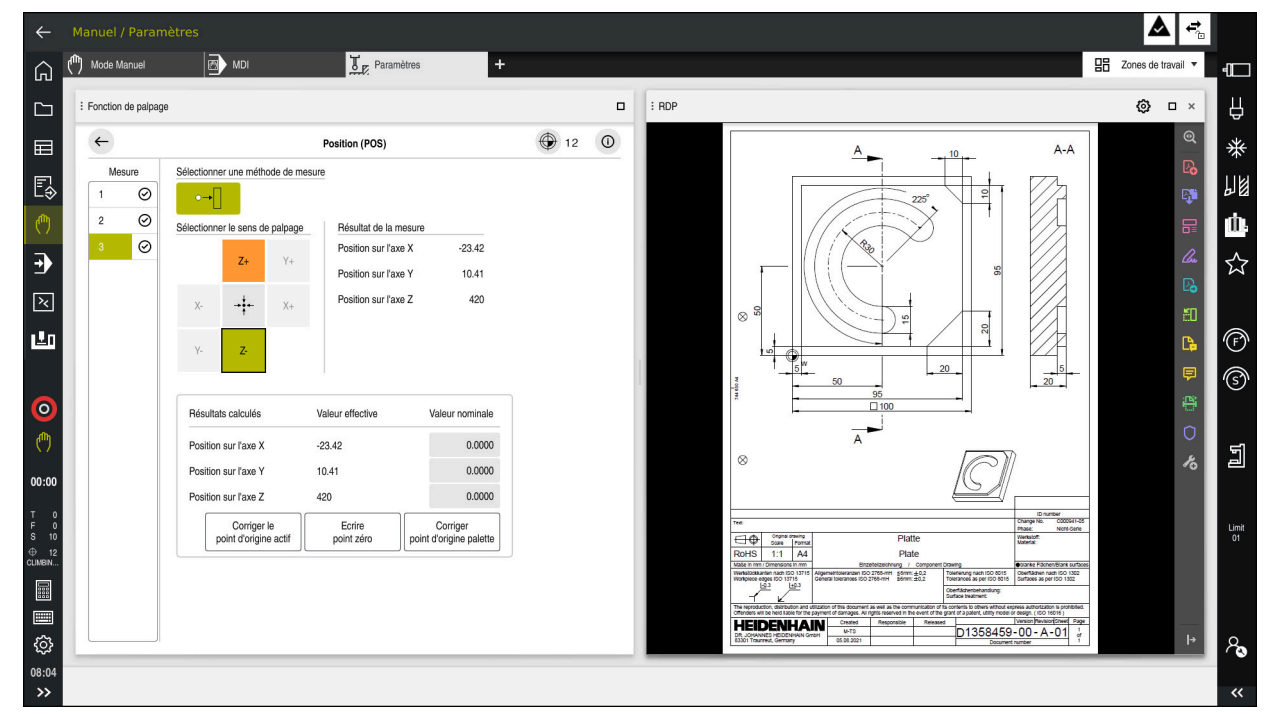

#### **[Informations complémentaires :](#page-114-0)** "Zones de travail", Page 115

Embedded Workspace comme zone de travail avec fichier PDF ouvert

## **Fenêtre Paramètres RDP**

Lorsque l'Embedded Workspace est ouvert sous forme de zone de travail, vous pouvez ouvrir la fenêtre **Réglages RDP**.

La fenêtre **Paramètres RDP** présente les boutons suivants :

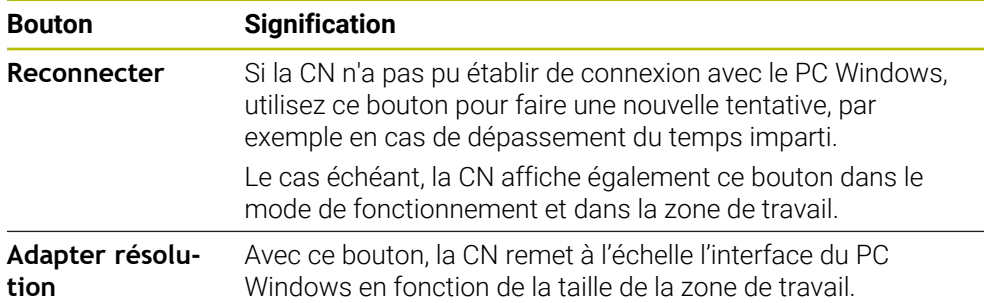

# <span id="page-2181-0"></span>**38.2 Extended Workspace**

## **Application**

L'Extended Workspace vous permet d'utiliser un autre écran raccordé à la CN comme second écran. Vous pouvez ainsi utiliser l'écran supplémentaire indépendamment de l'interface de la CN et y afficher les applications de la CN.

### **Sujets apparentés**

Utiliser un PC Windows à l'intérieur de l'interface de la CN avec Embedded Workspace (option #133)

**Informations complémentaires :** ["Embedded Workspace \(option #133\)",](#page-2179-0) [Page 2180](#page-2179-0)

**Extension matérielle ITC** 

**Informations complémentaires :** ["Extensions matérielles", Page 110](#page-109-0)

## **Condition requise**

■ Écran connecté supplémentaire, configuré par le constructeur de la machine sous forme d'Extended Workspace Consultez le manuel de votre machine !

# **Description fonctionnelle**

Avec l'Extended Workspace, vous exécutez par exemple les fonctions ou les applications suivantes :

- Ouvrir des fichiers de la CN, p. ex. des dessins
- Ouvrir la fenêtre des fonctions HEROS, en plus de l'interface de la CN **[Informations complémentaires :](#page-2281-0)** "Menu HEROS", Page 2282
- Afficher et utiliser les calculateurs connectés à l'aide du Remote Desktop Manager (option #133)

**Informations complémentaires :** ["Fenêtre Remote Desktop Manager](#page-2231-0) [\(option #133\)", Page 2232](#page-2231-0)

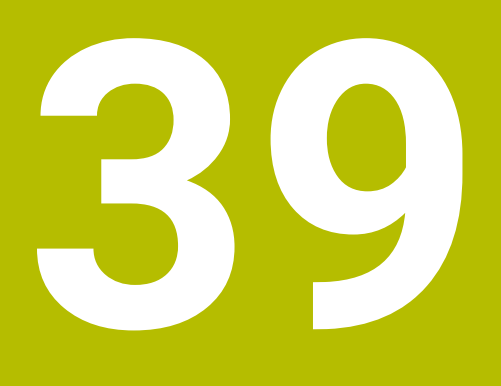

**Sécurité fonctionnelle (FS) intégrée**

# **Application**

Le concept de sécurité fonctionnelle intégrée FS pour les machines équipées d'une commande numérique HEIDENHAIN offre, en plus des dispositifs de sécurité mécaniques disponibles sur la machine, des fonctions de sécurité logicielles. Le concept de sécurité intégrée permet par exemple de réduire automatiquement l'avance quand vous exécutez des opérations d'usinage alors que la porte de la machine est ouverte. Le constructeur de la machine peut adapter ou étendre le concept de sécurité FS.

# **Conditions requises**

- Option logicielle #160 Sécurité fonctionnelle intégrée FS version de base ou option logicielle #161 Sécurité fonctionnelle intégrée FS version complète
- $\blacksquare$  Au besoin, options logicielles #162 à #166 ou option logicielle #169 Vous avez éventuellement besoin de ces options logicielles en fonction du nombre des entraînements sur la machine.
- Le constructeur de la machine doit adapter le concept de sécurité FS selon la machine.

# **Description fonctionnelle**

Tous les utilisateurs de machine-outil sont exposés à des dangers. Même s'il est vrai que les dispositifs de sécurité assurent une protection en empêchant l'accès à des zones dangereuses, il n'en demeure pas moins que l'opérateur doit pouvoir travailler sur la machine même sans ces dispositifs (par ex. si les portes de sécurité sont ouvertes).

## **Fonctions de sécurité**

Pour garantir les exigences en matière de sécurité des personnes, la sécurité fonctionnelle FS intégrée propose des fonctions de sécurité normées. Au moment de mettre en œuvre la sécurité fonctionnelle FS sur la machine concernée, le constructeur de la machine utilise les fonctions de sécurité normées.

Il est possible de suivre les fonctions de sécurité actives dans l'état des axes de la sécurité fonctionnelle FS.

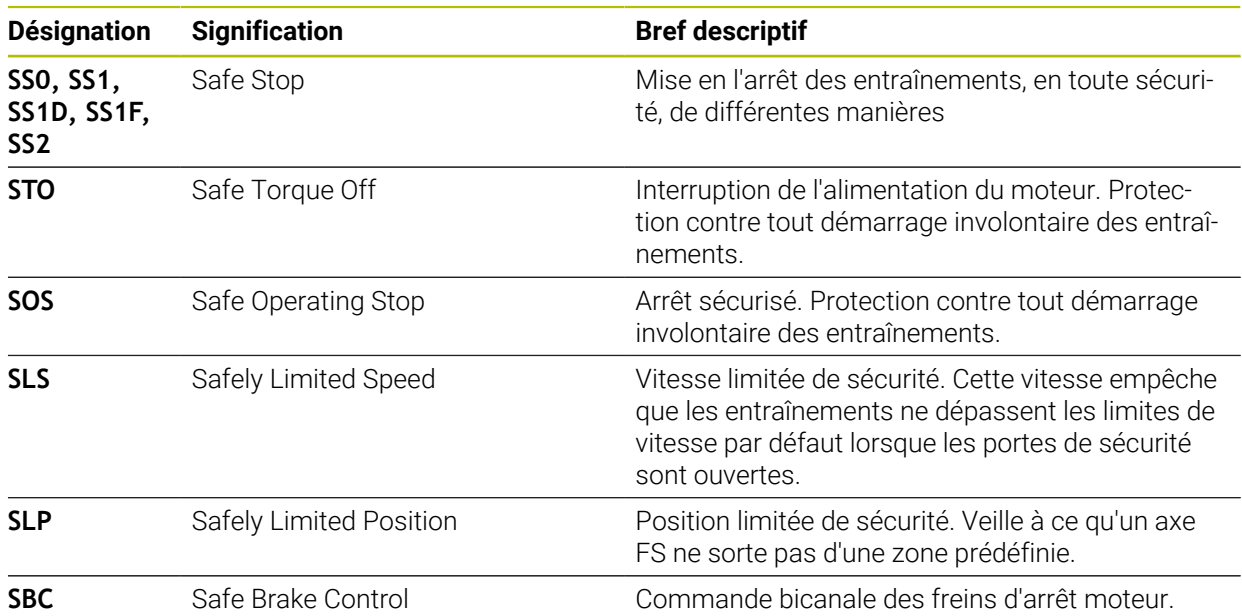

**Informations complémentaires :** ["Élément de menu Axis status", Page 2188](#page-2187-0)

## **Modes de sécurité fonctionnelle FS**

 $\overline{\mathbf{C}}$ 

La CN propose, avec la sécurité fonctionnelle FS, différents modes de fonctionnement FS. Le mode de fonctionnement FS portant le plus petit numéro correspond au niveau de sécurité le plus élevé.

Selon la réalisation du constructeur de la machine, les modes de fonctionnement FS suivants vous sont proposés :

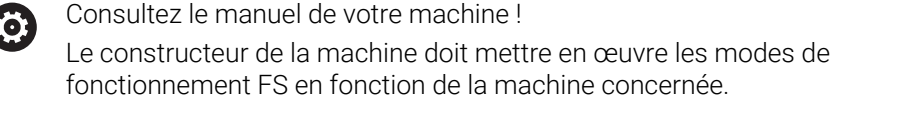

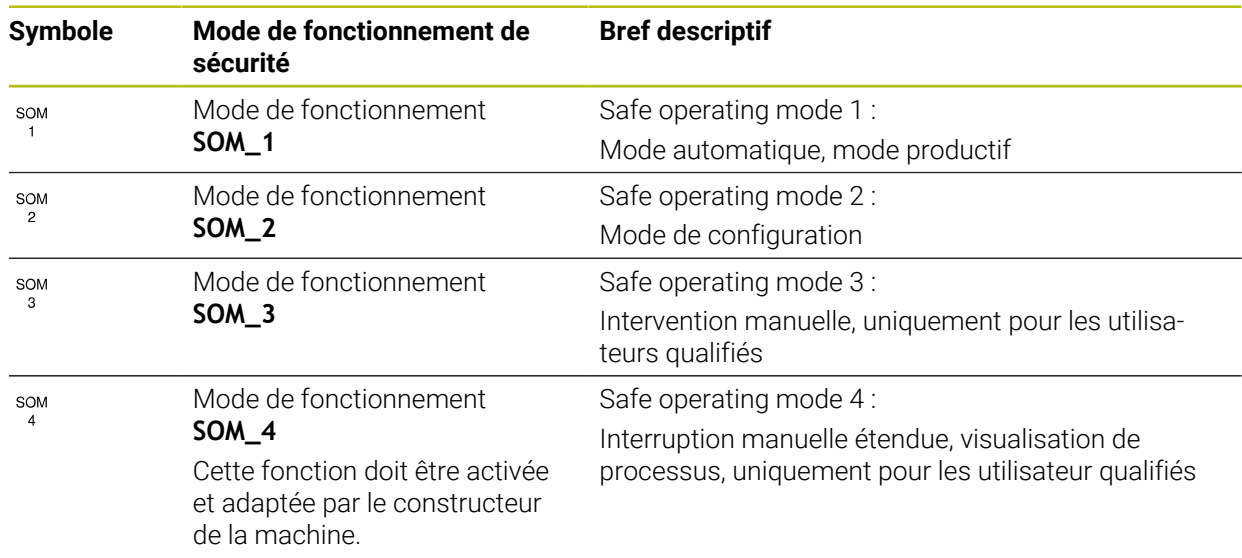

## <span id="page-2185-0"></span>**Sécurité fonctionnelle FS dans la zone de travail Positions**

Une CN dotée de la sécurité fonctionnelle FS affiche les états de fonctionnement surveillés des éléments Vitesse de rotation **S** et Avance **F** dans la zone de travail **Positions**. Si une fonction de sécurité est déclenchée alors qu'un état est surveillé, la CN interrompt le mouvement de déplacement et la broche ou réduit la vitesse, par exemple quand la porte de la machine est ouverte.

**Informations complémentaires :** ["Affichage des axes et des positions", Page 170](#page-169-0)

# <span id="page-2186-0"></span>**Application Sécurité fonctionnelle**

Consultez le manuel de votre machine ! 0 Le constructeur de la machine configure les fonctions de sécurité dans cette application.

La commande affiche des informations sur l'état des différentes fonctions de sécurité dans l'application **Sécurité fonctionnelle** en mode de fonctionnement **Départ**. Dans cette application, vous pouvez voir si certaines fonctions de sécurité sont actives et acceptées par la commande.

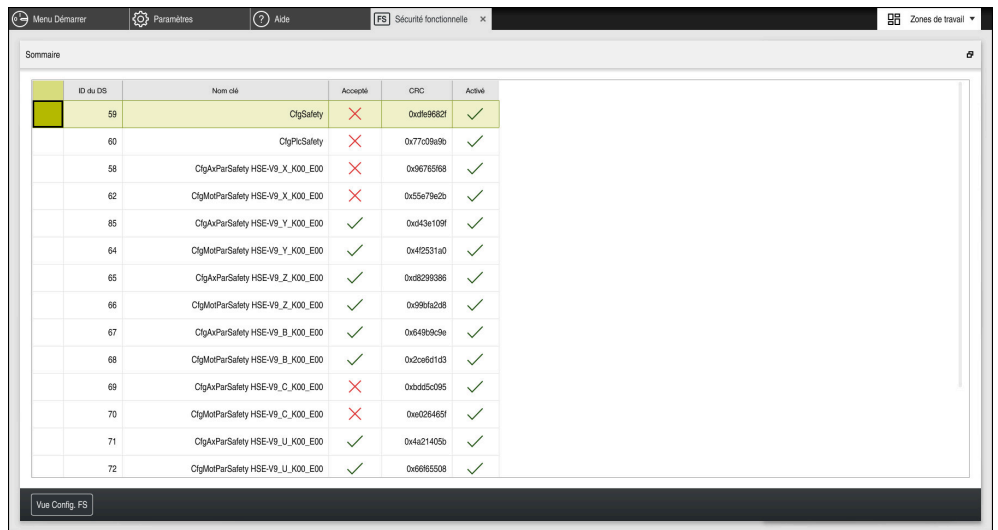

Application **Sécurité fonctionnelle**

# <span id="page-2187-0"></span>**Élément de menu Axis status**

Dans l'élément de menu **Axis status** de l'application **Paramètres**, la commande affiche les informations ci-après sur l'état des différents axes :

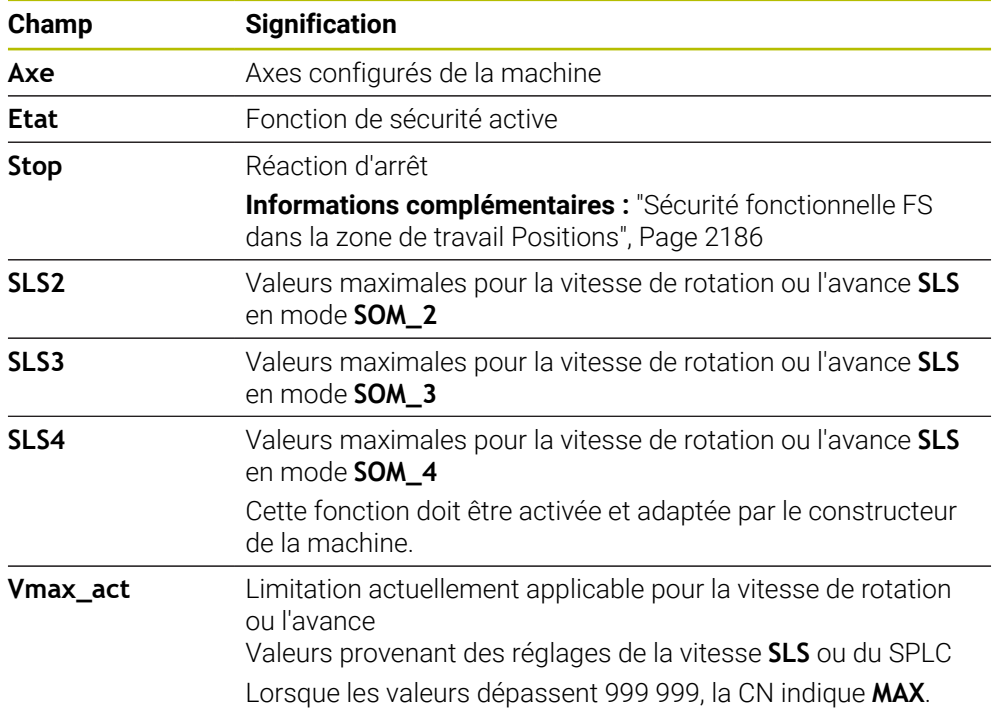

| <b>Q</b> Paramètres<br>e Menu Démarrer | O Aide<br><b>FS</b> Sécurité fonctionnelle |                   |                                           |              |                         |              |                  |                  |                | $\frac{100}{20}$ Zones de travail $\sqrt{ }$ |                                                       |
|----------------------------------------|--------------------------------------------|-------------------|-------------------------------------------|--------------|-------------------------|--------------|------------------|------------------|----------------|----------------------------------------------|-------------------------------------------------------|
| $\alpha$<br>Paramètres Code:           |                                            |                   | Rechercher                                |              |                         |              |                  |                  |                |                                              | $\mathsf q$                                           |
| Aésultat de recherche                  | <b>FS</b> Axis status                      |                   | Sécurité fonctionnelle                    |              |                         |              |                  |                  |                |                                              |                                                       |
| $\overrightarrow{M}$ Favoris           | <b>FS</b> Safety parameters<br>G           |                   | Mode de sécurité actif:<br>$\overline{3}$ |              |                         |              |                  |                  |                |                                              |                                                       |
| Demière opération                      |                                            |                   |                                           |              | Etat                    |              |                  |                  |                |                                              |                                                       |
| Configurations machine                 |                                            | Axe               |                                           |              |                         | Stop         | SLS <sub>2</sub> | SLS3             | SLS4           | Vmax_act                                     |                                                       |
| CS Système d'exploitation              |                                            | $\pmb{\chi}$<br>Y |                                           | $\checkmark$ | STO<br>$\checkmark$ STO | NONE<br>NONE | 1999.0           | 5000.0           | 0.0            | $0.0\,$                                      | m m                                                   |
| Réseau/Accès à distance                |                                            | $\mathbf{Z}$      |                                           |              | $\sqrt{STO}$            | NONE         | 2000.0<br>2000.0 | 5000.0<br>5000.0 | $0.0\,$<br>0.0 | 0.0<br>$0.0\,$                               | m <sub>m</sub>                                        |
| Diagnostic/Avertissement               |                                            | B                 |                                           |              | $\sqrt{5}$ STO          | NONE         | $0.5\,$          | 1.3              | 0.0            |                                              | m m<br>0.0 $\frac{\text{tr}}{\text{fmin}}$            |
| Paramètres OEM                         |                                            | $\mathbf{C}$      |                                           |              | $\sqrt{STO}$            | NONE         | 1.0              | 2.5              | 0.0            |                                              |                                                       |
| Paramètres machine                     |                                            | U.                |                                           |              | $\checkmark$ STO        | NONE         | 2000.0           | 5000.0           | 0.0            | $0.0\,$                                      | 0.0 $\frac{\text{tr}}{\text{fmin}}$<br>m <sub>m</sub> |
| $A$ Configurations                     |                                            | V                 |                                           |              | $A$ STO                 | NONE         |                  |                  |                | $0.0\,$                                      | m m                                                   |
| FS Sécurité fonctionnelle              |                                            | S1                |                                           |              | A STO                   | NONE         | 700.0            | 1500.0           | 400.0          |                                              | $0.0$ tr                                              |
|                                        |                                            |                   |                                           |              |                         |              |                  |                  |                |                                              |                                                       |
|                                        |                                            |                   |                                           |              |                         |              |                  |                  |                |                                              |                                                       |
|                                        |                                            |                   |                                           |              |                         |              |                  |                  |                |                                              |                                                       |
|                                        |                                            |                   |                                           |              |                         |              |                  |                  |                |                                              |                                                       |
|                                        |                                            |                   |                                           |              |                         |              |                  |                  |                |                                              |                                                       |
|                                        |                                            |                   |                                           |              |                         |              |                  |                  |                |                                              |                                                       |

Élément de menu **Axis status** dans l'application **Paramètres**

## **État de contrôle des axes**

Pour pouvoir garantir l'utilisation des axes en toute sécurité, la CN vérifie tous les axes surveillés à la mise sous tension de la machine.

Pour cela, la CN vérifie si la position d'un axe correspond à sa position juste après la mise à l'arrêt. En cas d'écart, la CN signale l'axe concerné dans l'affichage de positions par un triangle d'avertissement rouge.

Si le contrôle des différents axes échoue au démarrage de la machine, vous avez la possibilité de les contrôler manuellement.

**Informations complémentaires :** ["Contrôler manuellement la position des axes",](#page-2189-0) [Page 2190](#page-2189-0)

La CN affiche l'état de contrôle de chaque axe en utilisant les symboles suivants :

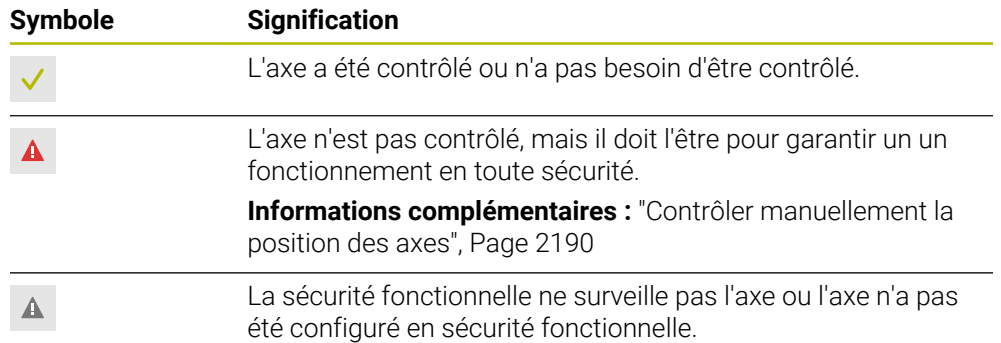

## **Limitation d'avance pour la sécurité fonctionnelle FS**

Consultez le manuel de votre machine !  $\bullet$ Cette fonction doit être adaptée par le constructeur de votre machine.

Le commutateur **Limité par F** vous permet d'empêcher la réaction SS1 pour l'arrêt sûr des entraînements lors de l'ouverture de la porte de protection.

Avec le commutateur **Limité par F**, la commande limite la vitesse des axes et la vitesse de rotation de la broche aux valeurs définies par le constructeur de la machine. Le mode de fonctionnement FS SOM\_x actif est décisif pour la limitation. Vous pouvez sélectionner le mode de fonctionnement FS à l'aide du commutateur à clé.

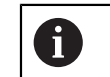

En mode de fonctionnement FS SOM\_1, la CN met à l'arrêt les axes et les broches dès l'ouverture de la porte de sécurité.

Dans les zones de travail **Positions** et **Etat**, la commande affiche l'avance en orange. **[Informations complémentaires :](#page-184-0)** "Onglet POS", Page 185

# <span id="page-2189-0"></span>**39.1 Contrôler manuellement la position des axes**

Consultez le manuel de votre machine ! (6)

Cette fonction doit être adaptée par le constructeur de votre machine. Le constructeur de la machine définit l'emplacement de la position de contrôle.

Vous vérifiez la position d'un axe de la manière suivante :

لربيه

 $|\vec{U}|$ 

- Sélectionner le mode **Manuel**
- Sélectionner **Approcher la position de contrôle**
- La CN affiche les axes non contrôlés dans la zone de travail **Positions**.
- Sélectionner l'axe de votre choix dans la zone de travail **Positions**

Appuyer sur la touche **Start CN**

- > L'axe se déplace à la position de contrôle.
- Une fois la position de contrôle atteinte, la CN affiche un message.
- Appuyer sur la **touche de validation** du panneau de commande de la machine
- La commande identifie l'axe comme "contrôlé".

# *REMARQUE*

#### **Attention, risque de collision !**

La commande n'effectue pas de contrôle anti-collision automatique entre l'outil et la pièce. Il existe un risque de collision pendant l'abordage des positions de contrôle si le pré-positionnement n'est pas correct ou si l'écart entre les composants est insuffisant !

- Aborder au besoin une position de sécurité avant d'aborder les positions de contrôle
- ▶ Attention aux risques de collision

# **Remarques**

- Les machines-outils dotées d'une commande HEIDENHAIN peuvent être équipées d'une sécurité fonctionnelle FS intégrée ou externe. Ce chapitre est exclusivement consacré aux machines avec sécurité fonctionnelle FS intégrée.
- Le paramètre machine **speedPosCompType** (n° 403129) permet au constructeur de la machine de définir le comportement des axes CN FS dont la vitesse est asservie lorsque la porte de sécurité est ouverte. Le constructeur de la machine peut, par exemple, autoriser l'activation de la broche porte-pièce, et donc permettre un effleurement de la pièce lorsque la porte de sécurité est ouverte. Consultez le manuel de votre machine !

<span id="page-2190-0"></span>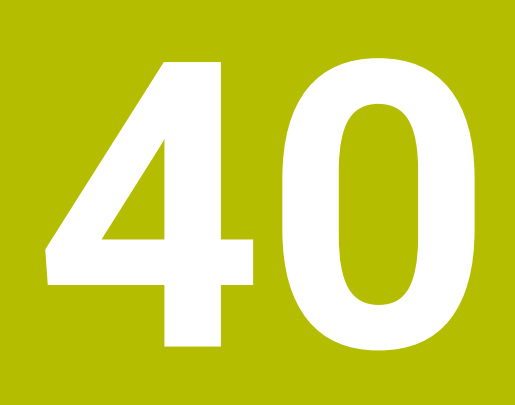

**Application Paramètres**

# **40.1 Vue d'ensemble**

L'application **Paramètres** comprend les groupes suivants avec les éléments de menu :

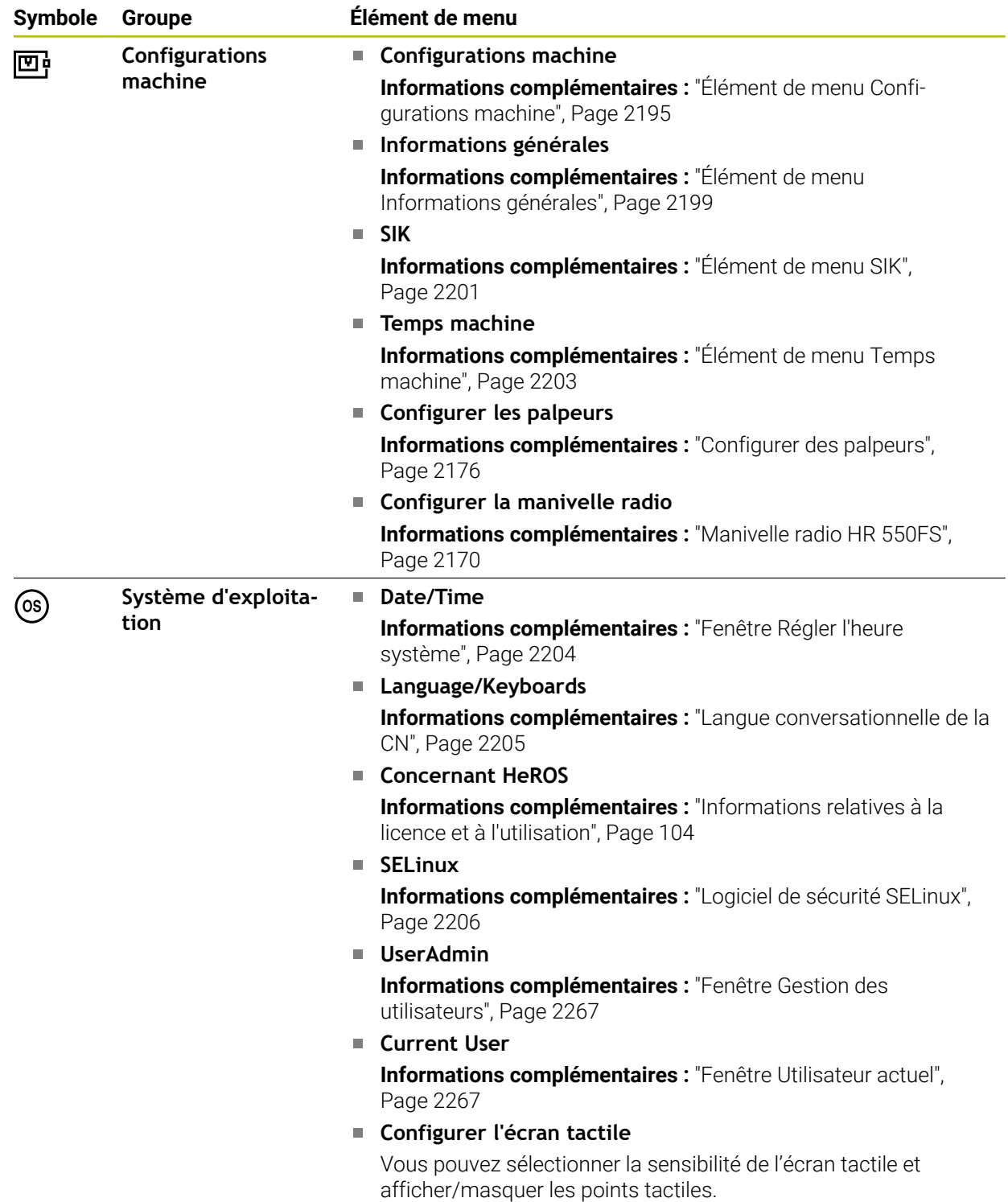

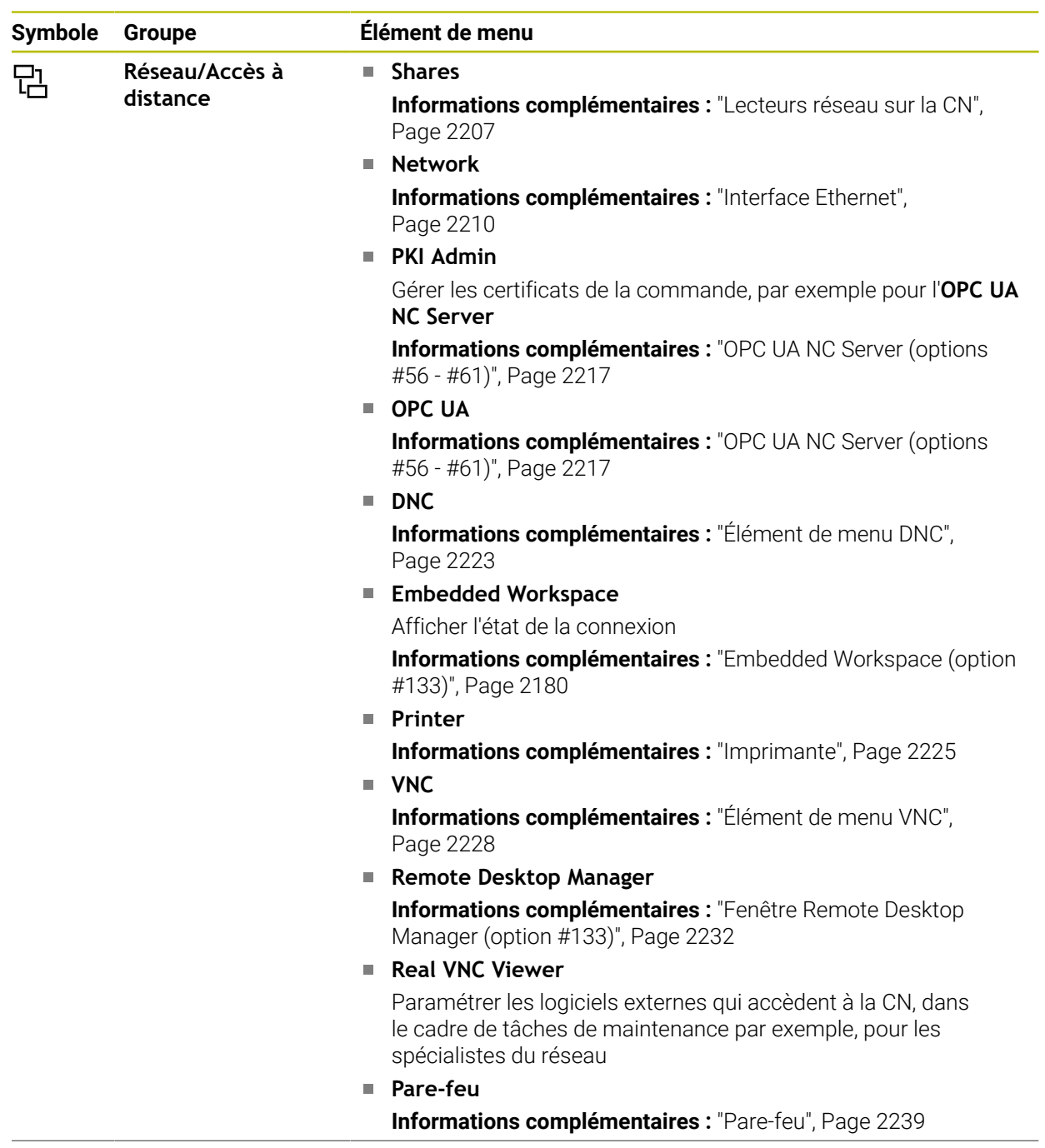

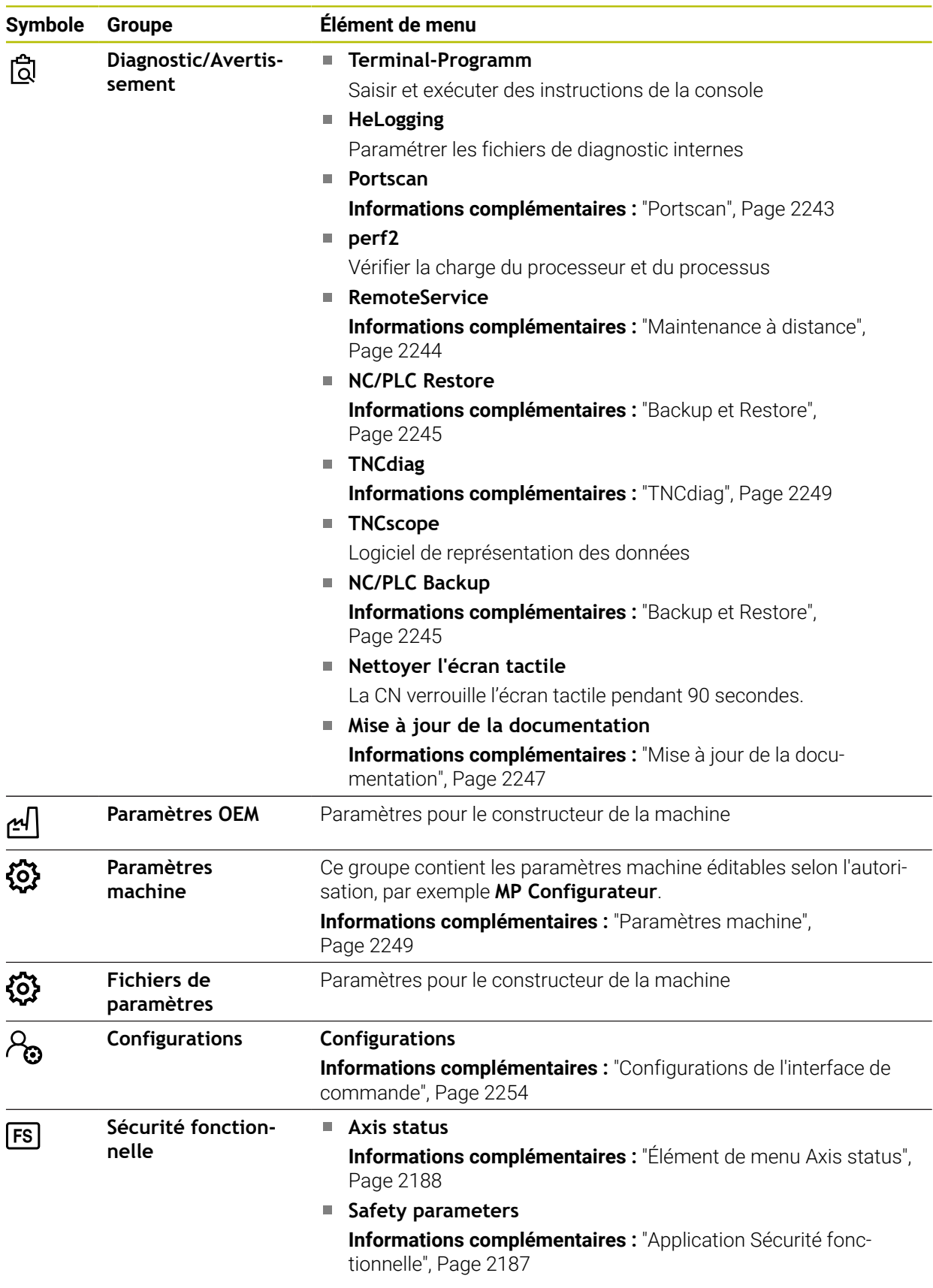

# **40.2 Codes**

### **Application**

L'application**Paramètres** contient dans sa partie supérieure le champ de saisie **Code:**. Le champ de saisie est accessible à partir de chaque groupe.

### **Description fonctionnelle**

Vous pouvez activer les fonctions ou les zones suivantes avec les codes :

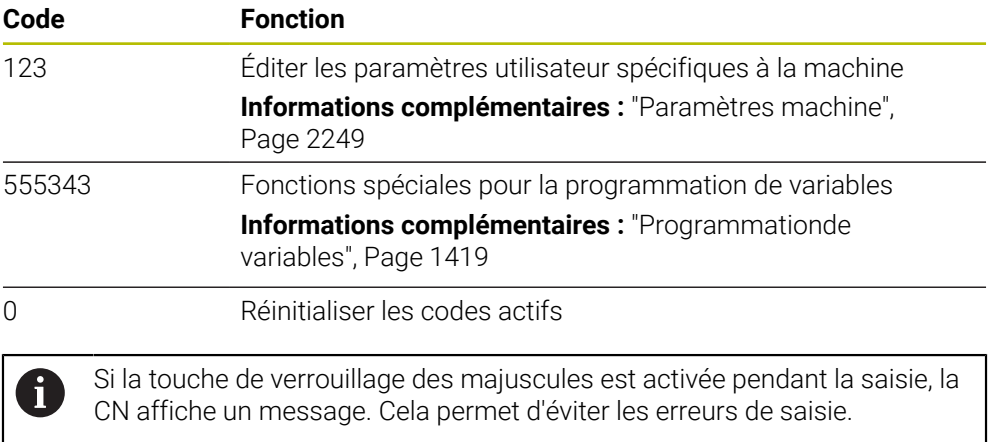

# <span id="page-2194-0"></span>**40.3 Élément de menu Configurations machine**

## **Application**

Vous définissez les paramètres pour la simulation et l'exécution du programme dans l'élément de menu **Configurations machine** de l'application **Paramètres**.

#### **Sujets apparentés**

■ Paramétrages graphiques pour la simulation **Informations complémentaires :** ["Fenêtre Paramètres de simulation", Page 1612](#page-1611-0)

## **Description fonctionnelle**

### **Zone Unité de mesure**

Dans la zone **Unité de mesure**, vous sélectionnez l'unité de mesure mm ou inch.

- Système métrique : p. ex.  $X = 15,789$  (mm) avec trois chiffres après la virgule
- Système en pouces : par ex.  $X = 0.6216$  (inch) avec quatre chiffres après la virgule

Si l'affichage en inch est activé, la CN indiquera aussi l'avance en inch/min. Dans un programme en pouces, vous devez introduire l'avance multipliée par 10.

# **Réglage des canaux**

La CN affiche le réglage des canaux pour le mode **Edition de pgm** et les modes **Manuel** et **Exécution de pgm** de manière séparée.

Vous pouvez définir les réglages suivants :

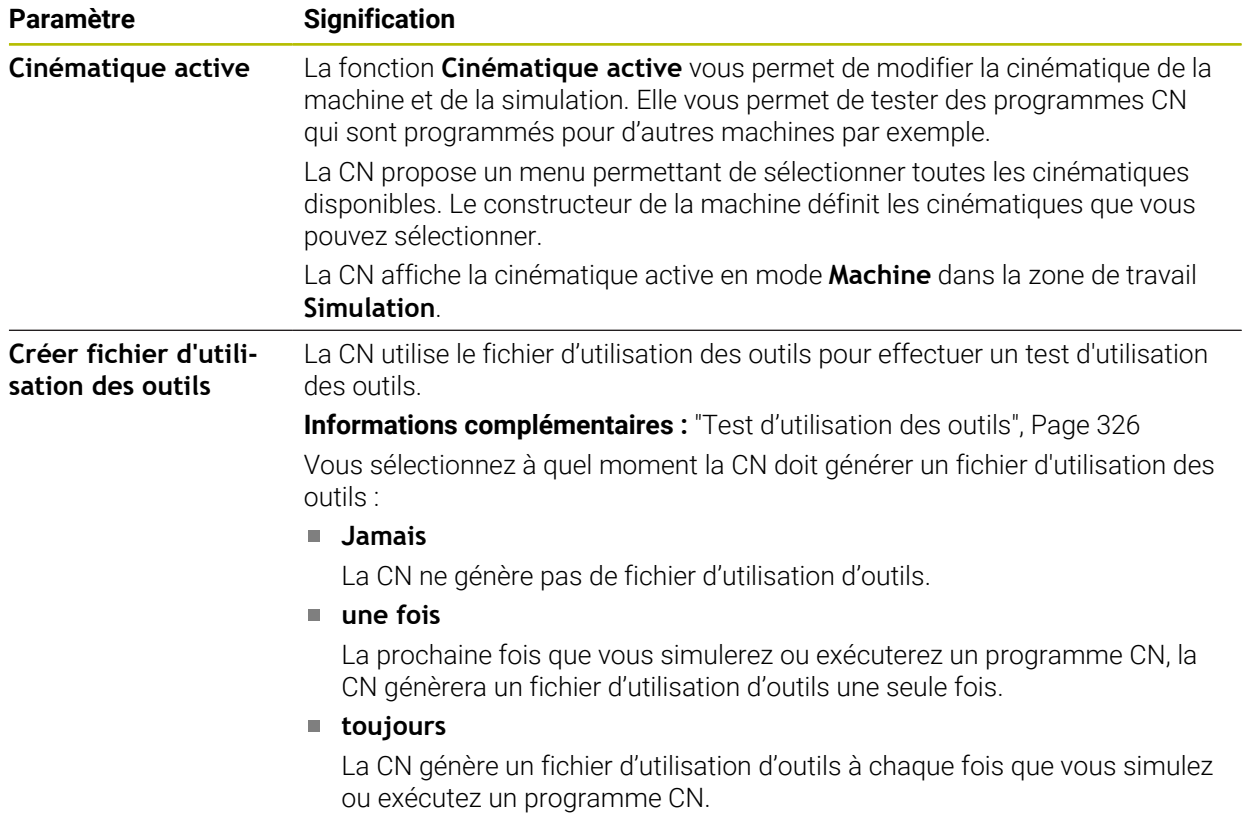
#### **Limites de déplacement**

La fonction **Limites de déplacement** vous permet de restreindre la course de déplacement possible d'un axe. Vous pouvez définir des limites de déplacement pour chacun des axes afin de protéger un appareil diviseur d'un risque de collision, par exemple.

La fonction **Limites de déplacement** se présente sous forme de tableau avec les contenus suivants :

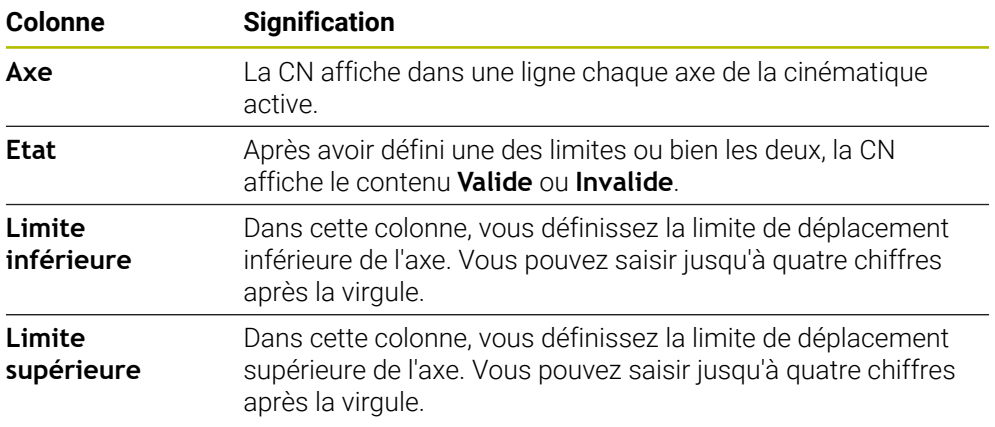

Les limites de déplacement restent actives au-delà du redémarrage de la CN, jusqu'à ce que toutes les valeurs du tableau soient supprimées.

Les valeurs de limite de déplacement doivent remplir les conditions générales suivantes :

- La limite inférieure doit être inférieure à la limite supérieure.
- La limite inférieure et la limite supérieure ne doivent pas toutes deux contenir la valeur 0.

Les limites de déplacement des axes modulo doivent remplir d'autres conditions.

**Informations complémentaires :** ["Remarques concernant les commutateurs de fin](#page-1367-0) [de course de logiciel pour les axes modulo", Page 1368](#page-1367-0)

#### **Remarques**

# *REMARQUE*

#### **Attention, risque de collision !**

Vous pouvez également sélectionner toutes les cinématiques mémorisées comme cinématique active de la machine. La CN exécute alors tous les usinages et mouvements manuels avec la cinématique sélectionnée. Il existe un risque de collision pendant tous les déplacements d'axes qui suivent !

- Utiliser la fonction **Cinématique active** exclusivement pour la simulation
- Utiliser la fonction **Cinématique active** uniquement en cas de besoin, pour sélectionner la cinématique active de la machine
- Le paramètre machine optionnel **enableSelection** (n° 205601) permet au constructeur de la machine de définir pour chaque cinématique si celle-ci peut être sélectionnée à l'intérieur de la fonction **Cinématique active**.
- Vous pouvez ouvrir le fichier d'utilisation d'outils en mode **Tableaux**. **Informations complémentaires :** ["Fichier d'utilisation d'outils", Page 2118](#page-2117-0)
- Une fois que la CN a créé un fichier d'utilisation d'outils pour un programme CN, les tableaux **Chrono.util. T** et **Liste équipement** présentent des contenus (option #93).

**Informations complémentaires :** ["Chrono.util. T \(option #93\)", Page 2120](#page-2119-0) **Informations complémentaires :** ["Liste équipement \(option #93\)", Page 2122](#page-2121-0)

# **40.4 Élément de menu Informations générales**

# **Application**

Dans l'élément de menu **Informations générales** de l'application **Paramètres**, la CN affiche des informations sur la CN et la machine.

### **Description fonctionnelle**

### **Zone Informations sur la version**

La CN affiche les informations suivantes :

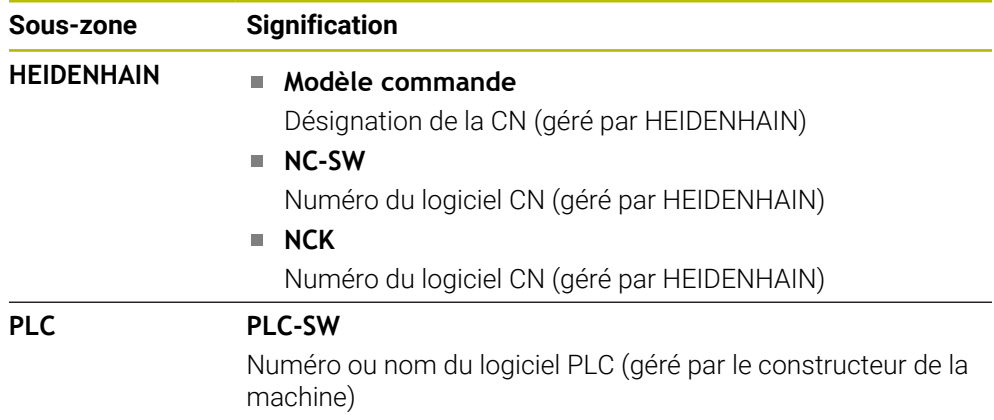

Le constructeur de la machine peut ajouter des numéros de logiciels supplémentaires, par exemple le numéro d'une caméra connectée.

#### <span id="page-2199-1"></span>**Zone Informations OEM**

La CN affiche les contenus du paramètre machine optionnel **CfgOemInfo** (n° 131700). La CN n'affiche cette zone que si ce paramètre machine a été défini par le constructeur de la machine.

**Informations complémentaires :** ["Paramètres machine en relation avec OPC UA",](#page-2217-0) [Page 2218](#page-2217-0)

#### <span id="page-2199-0"></span>**ZoneInformations sur la machine**

La commande affiche les contenus du paramètre machine optionnel **CfgMachineInfo** (n° 131600). La commande n'affiche cette zone que si ce paramètre machine a été défini par l'exploitant de la machine.

**Informations complémentaires :** ["Paramètres machine en relation avec OPC UA",](#page-2217-0) [Page 2218](#page-2217-0)

# **40.5 Élément de menu SIK**

#### **Application**

L'élément de menu **SIK** de l'application **Paramètres** vous permet de consulter les informations spécifiques à la CN, par exemple son numéro de série et les options logicielles disponibles.

#### **Sujets apparentés**

■ Options logicielles de la CN

**[Informations complémentaires :](#page-96-0)** "Options logicielles", Page 97

### **Description fonctionnelle**

#### **Zone Information SIK**

La CN affiche les informations suivantes :

- **Numéro de série**
- **Modèle commande**
- **Classe de puissance**
- Fonctions
- **Etat**

# **Zone Clé OEM**

Le constructeur de la machine peut définir son propre mot de passe pour la CN dans la zone **Clé OEM**.

### **Zone General Key**

Dans la zone **General Key**, le constructeur de la machine peut activer exceptionnellement toutes les options logicielles pour une durée de 90 jours, afin d'effectuer des tests par exemple.

La CN affiche l'état de la General Key :

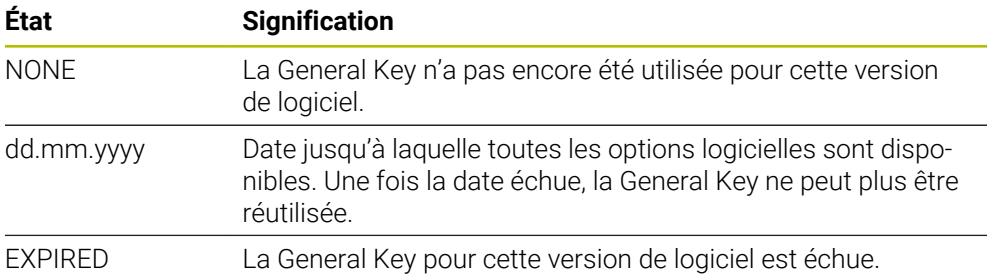

Si la version du logiciel de la CN augmente, suite à une mise à jour par exemple, il sera possible de réutiliser la **General Key**.

# **Zone Options logicielles**

Dans la zone **Options logicielles**, la CN affiche toutes les options logicielles disponibles dans un tableau.

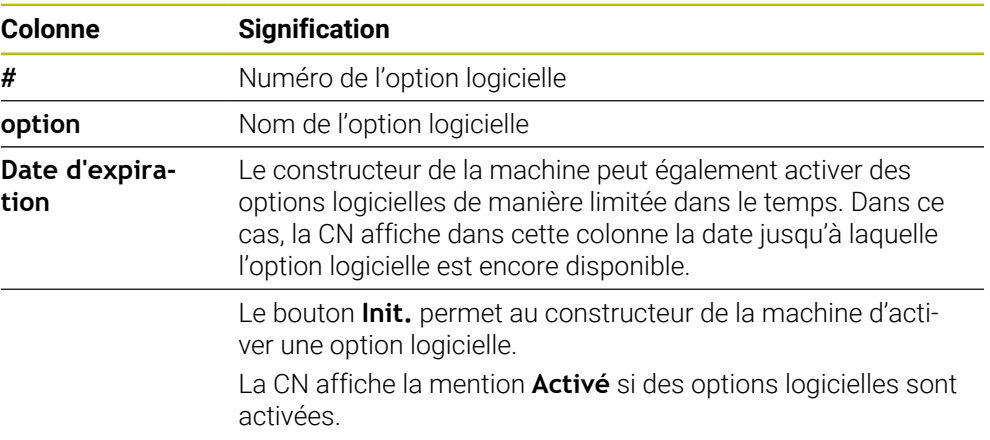

# **40.5.1 S'informer des options logicielles**

Pour s'informer des options logicielles activées sur la CN, procédez comme suit :

# ⋒

- Sélectionner le mode **Départ**
- Sélectionner l'application **Paramètres**
- Sélectionner **Configurations machine**
- Sélectionner **SIK**
- Naviguer vers la zone **Options logicielles**
- La CN affiche la mention **Activé** en fin de ligne si des options logicielles sont activées.

# **Définition**

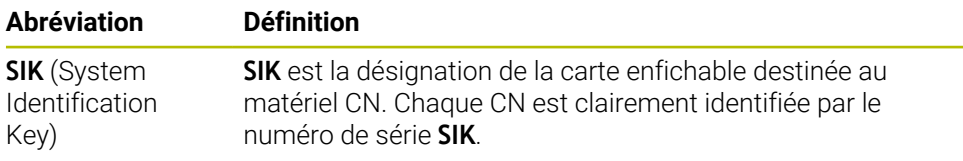

# <span id="page-2202-0"></span>**40.6 Élément de menu Temps machine**

# **Application**

La CN affiche les temps de fonctionnement depuis la mise en service dans la zone **Temps machine** de l'application **Paramètres**.

# **Sujets apparentés**

Date et heure sur la CN

**Informations complémentaires :** ["Fenêtre Régler l'heure système", Page 2204](#page-2203-0)

# **Description fonctionnelle**

La CN affiche les temps machine suivants :

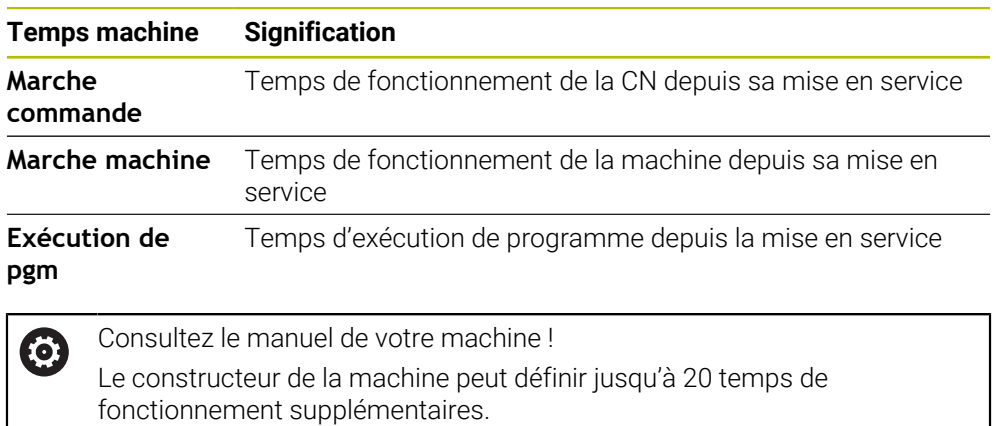

# <span id="page-2203-0"></span>**40.7 Fenêtre Régler l'heure système**

#### **Application**

La fenêtre **Régler l'heure système** vous permet de régler le fuseau horaire, la date et l'heure manuellement ou via une synchronisation par serveur NTP.

#### **Sujets apparentés**

■ Temps de fonctionnement de la machine

**Informations complémentaires :** ["Élément de menu Temps machine", Page 2203](#page-2202-0)

### **Description fonctionnelle**

La fenêtre **Régler l'heure système** s'ouvre avec l'élément de menu **Date/Heure**. Cet élément de menu se trouve dans le groupe **Système d'exploitation** de l'application **Paramètres**.

**Zone Fonction Régler l'heure manuellement** Si vous cochez cette case, vous pouvez définir les données suivantes : Année ■ Mois ■ Jour **Heure Synchroniser l'heure avec serveur NTP** Si vous cochez la case, la CN synchronisera automatiquement l'heure système avec le serveur NTP défini. Vous pouvez ajouter un serveur à l'aide d'un nom d'hôte ou d'une URL. Plage horaire Vous pouvez sélectionner votre plage horaire dans une liste.

La fenêtre **Régler l'heure système** présente les zones suivantes :

# <span id="page-2204-1"></span>**40.8 Langue conversationnelle de la CN**

### **Application**

Vous pouvez modifier aussi bien la langue de dialogue du système d'exploitation HEROS dans la fenêtre **helocale** sur la CN que la langue de dialogue CN de l'interface de la commande dans les paramètres machine.

La langue de dialogue HEROS ne change qu'après le redémarrage de la CN.

#### **Sujets apparentés**

■ Paramètres machine de la CN

**Informations complémentaires :** ["Paramètres machine", Page 2249](#page-2248-0)

### **Description fonctionnelle**

Vous ne pouvez pas définir deux langues conversationnelles différentes pour la CN et le système d'exploitation.

La fenêtre **helocale** s'ouvre avec l'élément de menu **Langue/claviers**. Cet élément de menu se trouve dans le groupe **Système d'exploitation** de l'application **Paramètres**.

La fenêtre helocale présente les zones suivantes :

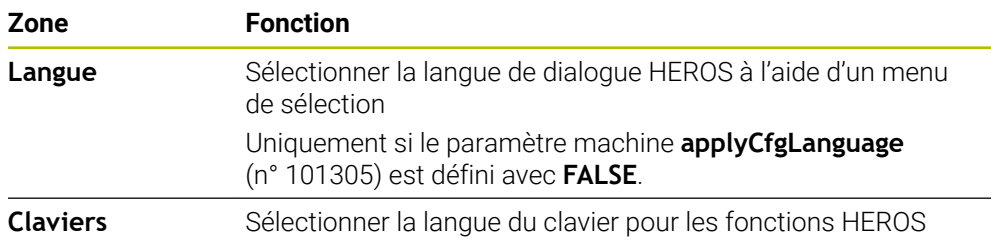

#### <span id="page-2204-0"></span>**40.8.1 Modifier la langue**

Par défaut, la CN valide la langue de dialogue CN également comme langue de dialogue HEROS.

Vous modifiez la langue de dialogue CN de la manière suivante :

- Sélectionner l'application **Paramètres**
- **Entrer le code 123**
- Sélectionner **OK**
- Sélectionner les **Paramètres machine**
- Appuyer ou cliquer deux fois sur **MP Configurateur**
- La CN ouvre l'application **MP Configurateur**.
- ▶ Naviguer vers le paramètre machine **ncLanguage** (n° 101301)
- Sélectionner la langue
	- Sélectionnez **Enregistrer**
	- La commande ouvre la fenêtre **Données de config. modifiées**.**Données de config. modifiées. Toutes modifs**.

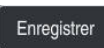

Enregistre

- Sélectionner **Enregistrer**
- La CN ouvre le menu de notification et affiche une erreur sous forme de question.

COMMANDE FERMER

- Sélectionnez **COMMANDE FERMER**
- > La CN redémarre.
- Une fois la CN redémarrée, la langue de dialogue CN et la langue de dialogue HEROS changent.

**40**

Le paramètre machine **applyCfgLanguage** (n° 101305) vous permet de définir si la CN doit prendre en compte le réglage de la langue de dialogue CN pour la langue de dialogue HEROS :

**TRUE** (standard) : La CN valide la langue de dialogue CN. Vous ne pouvez changer de langue que dans les paramètres machine.

**[Informations complémentaires :](#page-2204-0)** "Modifier la langue", Page 2205

**FALSE** : La CN valide la langue de dialogue HEROS. Vous ne pouvez changer de langue que dans la fenêtre **helocale**.

# **40.9 Logiciel de sécurité SELinux**

### **Application**

**Remarque**

**SELinux** est une extension des systèmes d'exploitation basés sur Linux, dans l'esprit de Mandatory Access Control (MAC). Le logiciel de sécurité protège le système contre l'exécution de processus ou de fonctions non autorisés et donc contre les virus et autres logiciels malveillants.

Le constructeur de la machine définit les paramètres de **SELinux** dans la fenêtre **Security Policy Configuration**.

#### **Sujets apparentés**

Paramètres de sécurité avec un pare-feu **[Informations complémentaires :](#page-2238-0)** "Pare-feu", Page 2239

#### **Description fonctionnelle**

Vous ouvrez la fenêtre **Security Policy Configuration** avec l'élément de menu **SELinux**. Cet élément de menu se trouve dans le groupe **Système d'exploitation** de l'application **Paramètres**.

Le contrôle d'accès de **SELinux** est paramétré par défaut comme suit :

- La CN n'exécute que les programmes qui ont été installés avec le logiciel CN de HEIDENHAIN.
- Seuls les programmes explicitement sélectionnés peuvent modifier les fichiers relatifs à la sécurité, par exemple les fichiers système de **SELinux** ou les fichiers de démarrage de HEROS.
- Les fichiers créés par d'autres programmes ne peuvent pas être exécutés.
- Les supports de données USB peuvent être désélectionnés.
- Il n'y a que deux cas où il est possible d'exécuter de nouveaux fichiers :
	- Mise à jour du logiciel : Une mise à jour du logiciel de HEIDENHAIN peut remplacer ou modifier des fichiers système.
	- Configuration SELinux : La configuration de **SELinux** définie dans la fenêtre **Security Policy Configuration** est protégée en règle générale par un mot de passe du constructeur de la machine. Consulter le manuel de la machine.

#### **Remarque**

HEIDENHAIN recommande d'activer **SELinux** comme protection supplémentaire contre une attaque du réseau depuis l'extérieur.

### **Définition**

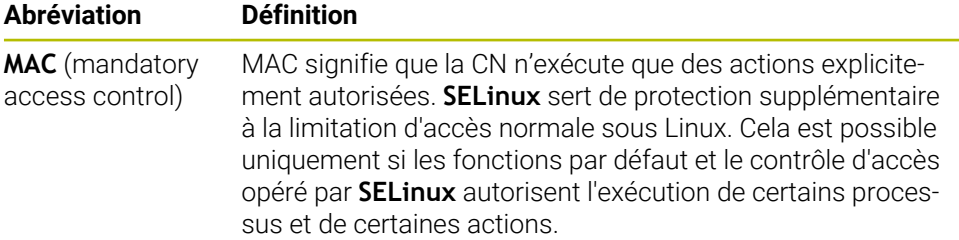

# <span id="page-2206-0"></span>**40.10 Lecteurs réseau sur la CN**

### **Application**

La fenêtre **Initialiser Mount** vous permet de raccorder des lecteurs réseau à la CN. Si la CN est raccordée à un lecteur réseau, elle affiche les lecteurs réseau supplémentaires dans la colonne de navigation du gestionnaire de fichiers.

#### **Sujets apparentés**

- Gestionnaire de fichiers
- **Informations complémentaires :** ["Gestionnaire de fichiers", Page 1194](#page-1193-0) ■ Paramètres réseau
	- **[Informations complémentaires :](#page-2209-0)** "Interface Ethernet", Page 2210

#### **Conditions requises**

- Connexion réseau existante
- CN et calculateur sur le même réseau
- Chemin et données d'accès connus du lecteur à raccorder

### **Description fonctionnelle**

La fenêtre **Initialiser Mount** s'ouvre avec l'élément de menu **Shares**. Cet élément de menu se trouve dans le groupe **Réseau/Accès à distance** de l'application **Paramètres**.

Vous pouvez aussi ouvrir la fenêtre en vous servant du bouton **Connecteur lecteur réseau** du mode **Fichiers**.

**Informations complémentaires :** ["Gestionnaire de fichiers", Page 1194](#page-1193-0) Vous pouvez définir autant de lecteurs réseau que nécessaire, dans la limite de sept.

# **Zone Lecteur réseau**

Dans la zone **Lecteur réseau**, la CN affiche une liste de tous les lecteurs réseau définis, ainsi que l'état de chacun d'eux.

La CN affiche les boutons suivants :

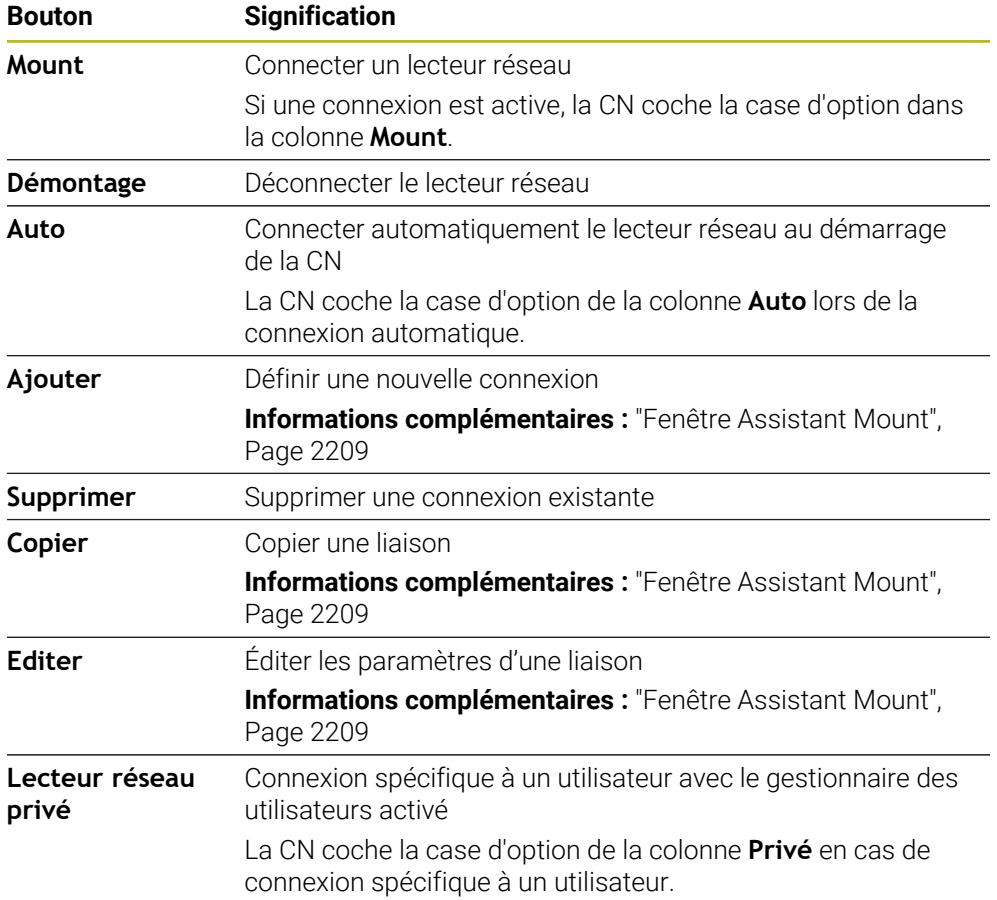

# **Zone Journal d'état**

Dans la zone **Journal d'état**, la CN affiche des informations d'état et des messages d'erreur concernant les connexions.

Le bouton **Vider** vous permet de supprimer le contenu de la zone **Journal d'état**.

#### <span id="page-2208-0"></span>**Fenêtre Assistant Mount**

La fenêtre **Assistant Mount** vous permet de définir les paramètres d'une connexion avec un lecteur réseau.

Pour ouvrir la fenêtre **Assistant Mount**, vous utilisez les boutons **Ajouter**, **Copier** et **Editer**.

La fenêtre **Assistant Mount** propose les onglets ci-après contenant des paramètres :

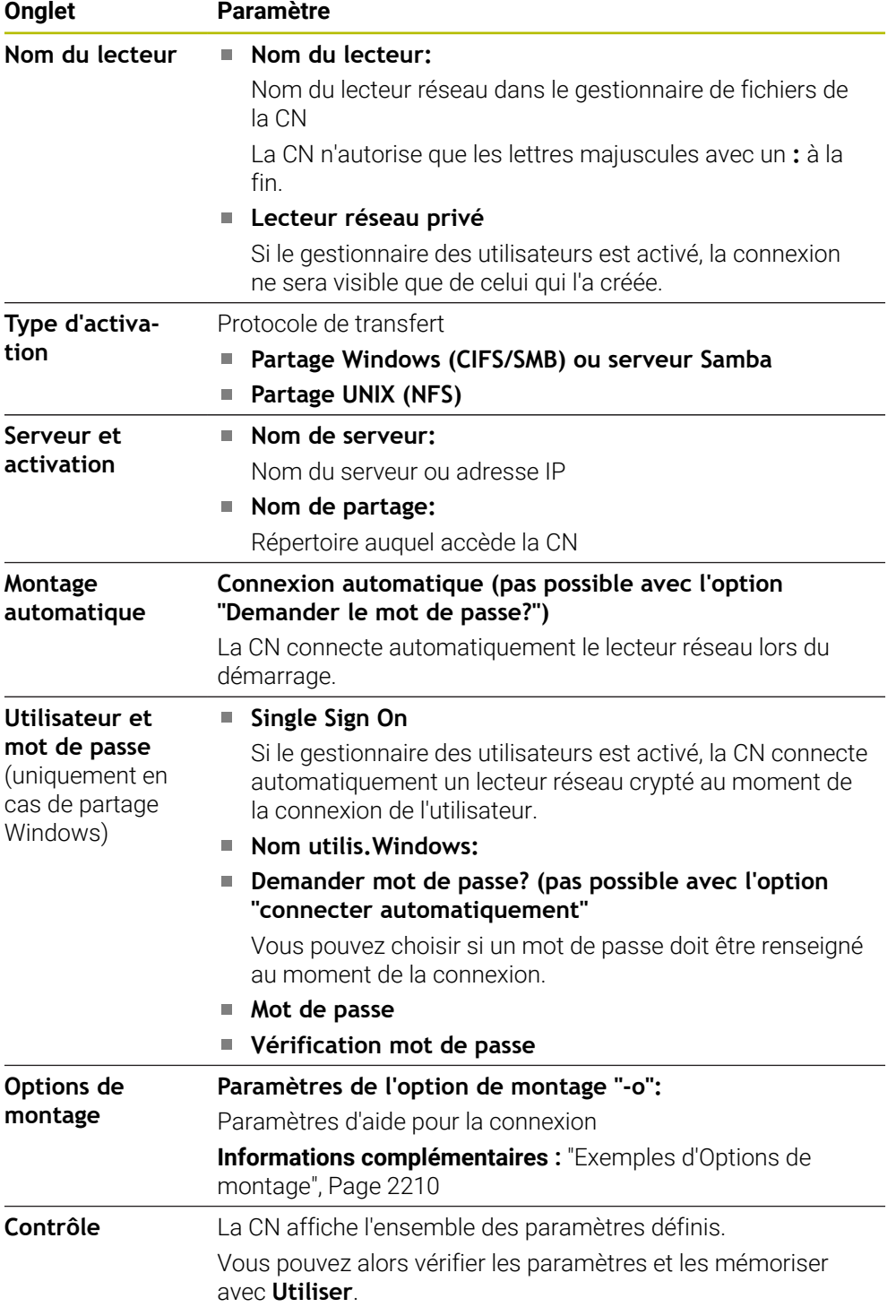

#### <span id="page-2209-1"></span>**Exemples d'Options de montage**

Les options doivent être renseignées sans espaces et uniquement séparées par une virgule.

#### **Options pour SMB**

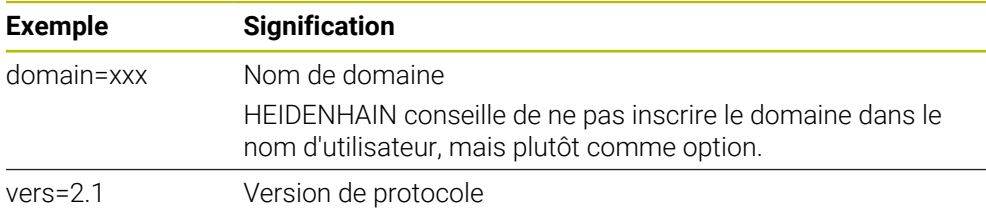

#### **Options pour NFS**

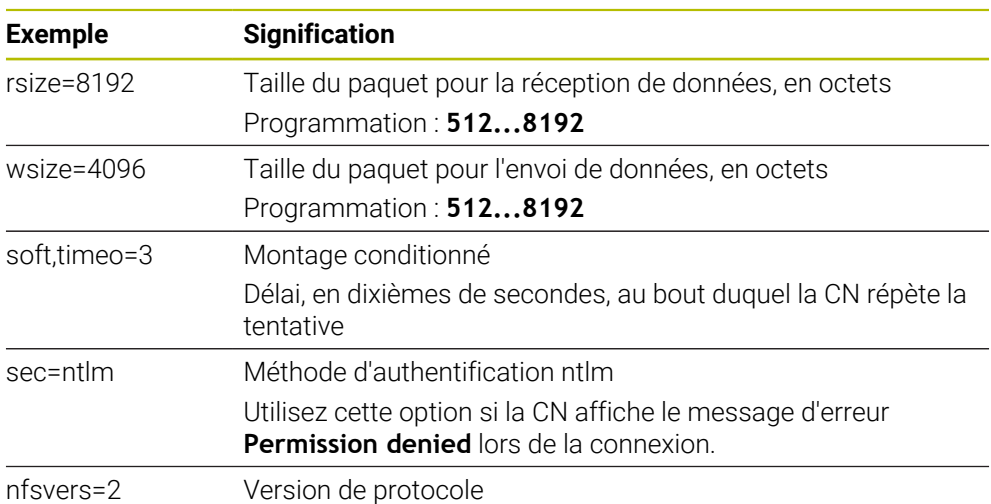

#### **Remarques**

- Faites configurer la commande par un spécialiste réseau.
- Pour éviter les failles de sécurité, privilégiez les versions actuelles des protocoles **SMB** et **NFS**.

# <span id="page-2209-0"></span>**40.11 Interface Ethernet**

#### **Application**

Par défaut, la CN est équipée d'une interface Ethernet pour permettre des connexions avec un réseau.

#### **Sujets apparentés**

- Paramètres de pare-feu **[Informations complémentaires :](#page-2238-0)** "Pare-feu", Page 2239
- Lecteurs réseau sur la CN **Informations complémentaires :** ["Lecteurs réseau sur la CN", Page 2207](#page-2206-0)
- Accès externe **Informations complémentaires :** ["Élément de menu DNC", Page 2223](#page-2222-0)

### **Description fonctionnelle**

La CN transfère données via l'interface Ethernet avec les protocoles suivants :

- **CIFS** (common internet file system) ou **SMB** (server message block) Pour ces protocoles, la CN supporte les versions 2, 2.1 et 3.
- **NFS** (network file system) La CN supporte les versions 2 et 3 de ce protocole.

### **Raccordements possibles**

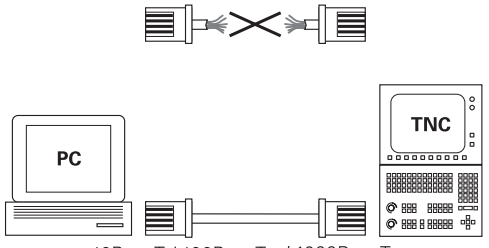

10BaseT / 100BaseTx / 1000BaseTx

L'interface Ethernet de la CN peut être soit intégrée à votre réseau via le port RJ45 X26, soit directement connectée à un PC. La connexion est isolée galvaniquement de l'électronique de la CN.

Utilisez des câbles à paire torsadée pour raccorder la CN au réseau.

La longueur maximale de câble qu'il est possible d'avoir entre la CN et un point de jonction dépend de la classe de qualité du câble, de sa gaine et du type de réseau.

### **Icône de connexion Ethernet**

 $\mathbf i$ 

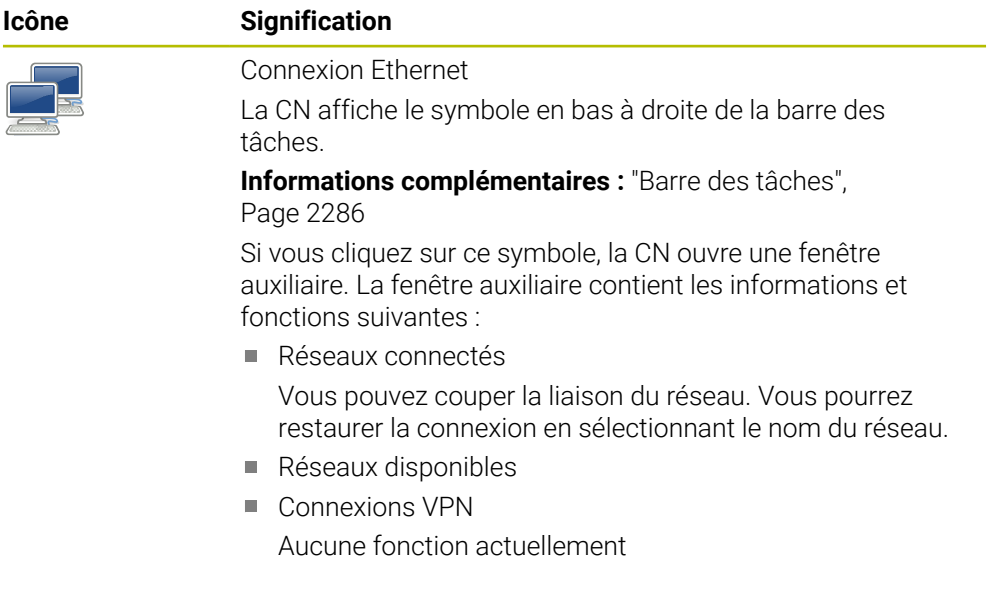

#### **Remarques**

- Protégez vos données et la CN en exploitant les machines au sein d'un réseau sécurisé.
- Pour éviter les failles de sécurité, privilégiez les versions actuelles des protocoles **SMB** et **NFS**.

### **40.11.1 Fenêtre Configurations du réseau**

#### **Application**

La fenêtre **Configurations du réseau** vous permet de définir les paramètres pour l'interface Ethernet de la CN.

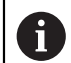

Faites configurer la commande par un spécialiste réseau.

#### **Sujets apparentés**

Configuration du réseau

**Informations complémentaires :** ["Configuration du réseau avec l'Advanced](#page-2293-0) [Network Configuration", Page 2294](#page-2293-0)

- Paramètres de pare-feu **[Informations complémentaires :](#page-2238-0)** "Pare-feu", Page 2239
- Lecteurs réseau sur la CN **Informations complémentaires :** ["Lecteurs réseau sur la CN", Page 2207](#page-2206-0)

### **Description fonctionnelle**

Pour naviguer vers cette fonction, procédez comme suit :

#### **Paramètres Réseau/Accès à distance Network**

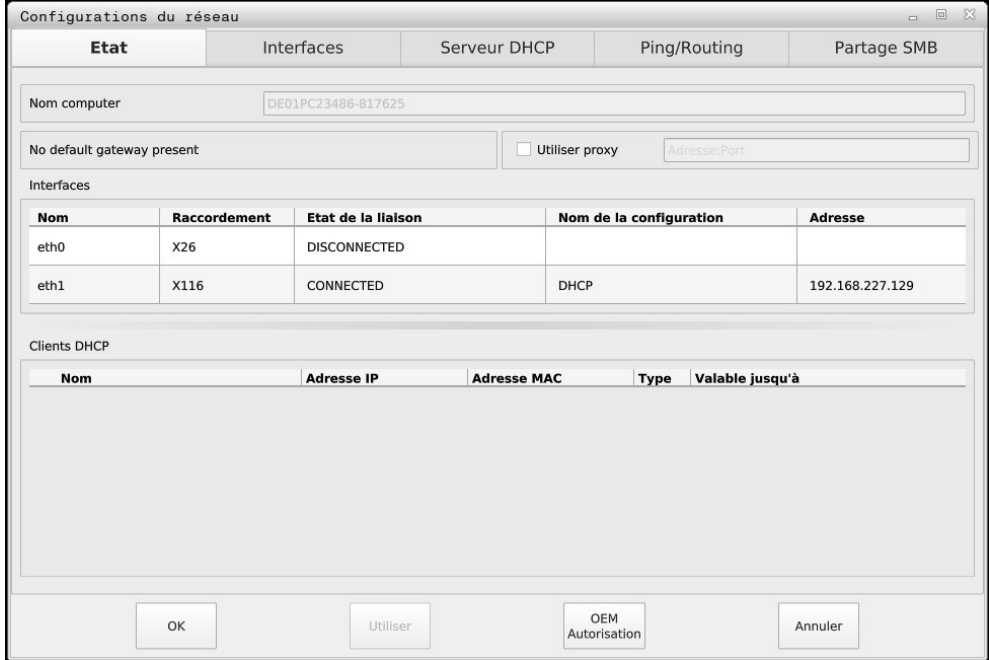

Fenêtre **Configurations du réseau**

# **Onglet Etat**

L'onglet **Etat** contient les informations et les paramètres suivants :

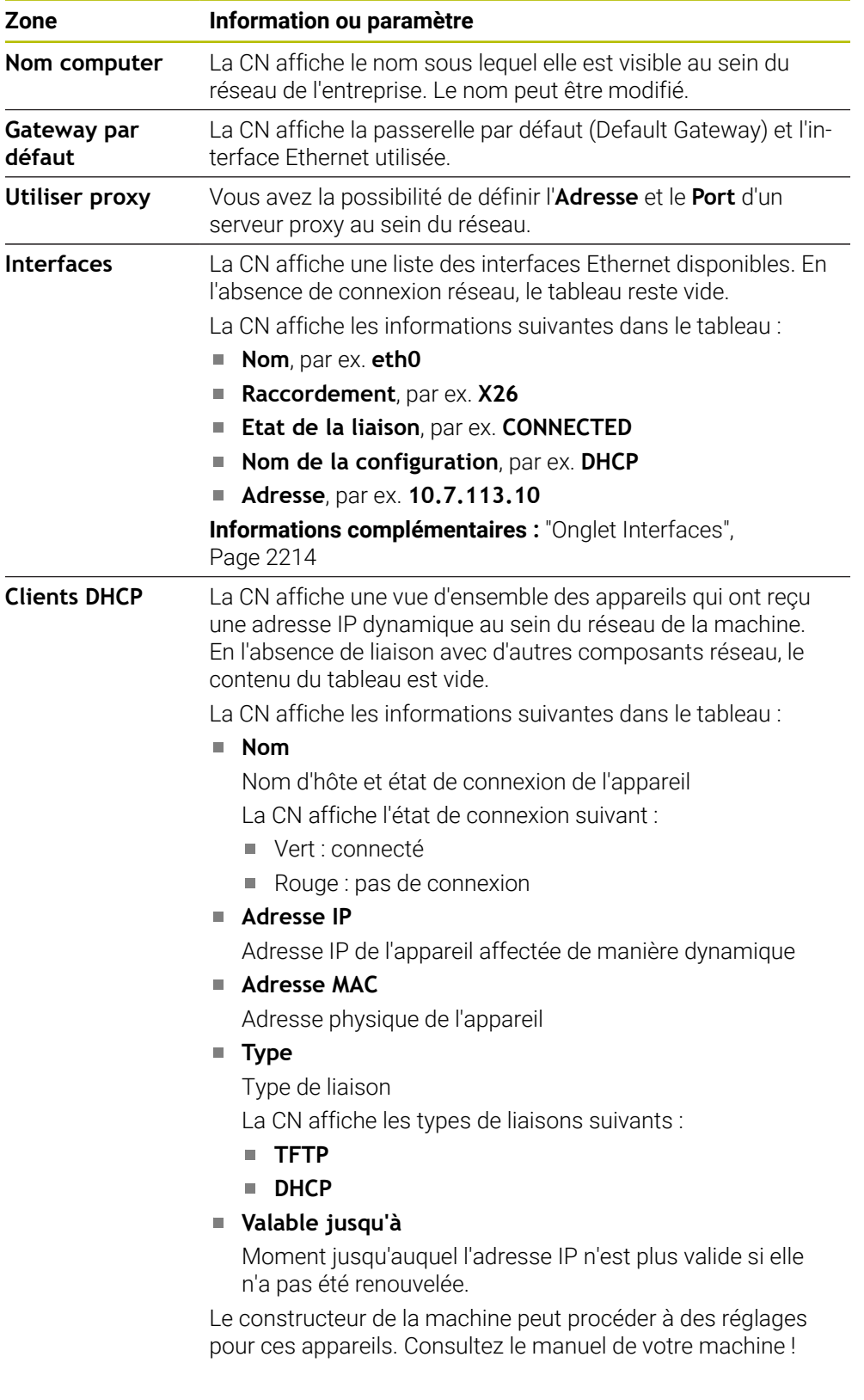

# <span id="page-2213-0"></span>**Onglet Interfaces**

La CN affiche les interfaces Ethernet disponibles dans l'onglet **Interfaces**. L'onglet **Interfaces** contient les informations et les paramètres suivants :

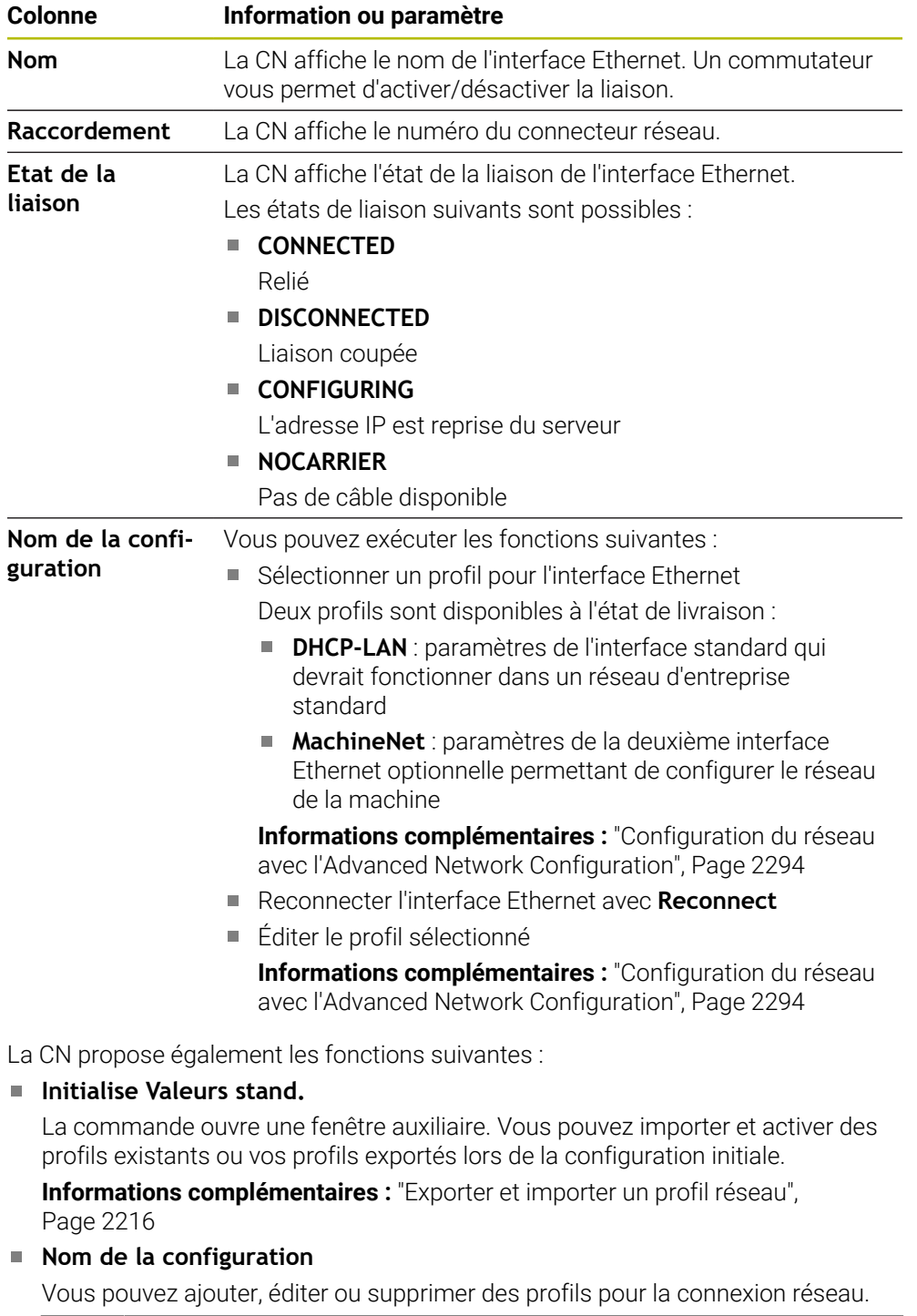

Si vous avez modifié un profil d'une liaison active, la CN n'actualise 0 pas le profil utilisé. Reconnectez l'interface correspondante avec **Reconnect**.

La CN supporte exclusivement le type de liaison **Ethernet**.

**Informations complémentaires :** ["Configuration du réseau avec l'Advanced](#page-2293-0) [Network Configuration", Page 2294](#page-2293-0)

### **Onglet Serveur DHCP**

Le constructeur de la machine peut configurer un serveur DHCP au sein du réseau de la machine via l'onglet **Serveur DHCP**. Via ce serveur, la CN peut établir des connexions avec d'autres composants réseau du réseau de la machine, par ex. avec des PC industriels.

Consultez le manuel de votre machine !

#### **Onglet Ping/Routing**

Dans l'onglet **Ping/Routing**, vous pouvez vérifier la connexion réseau. L'onglet **Ping/Routing** contient les informations et les paramètres suivants :

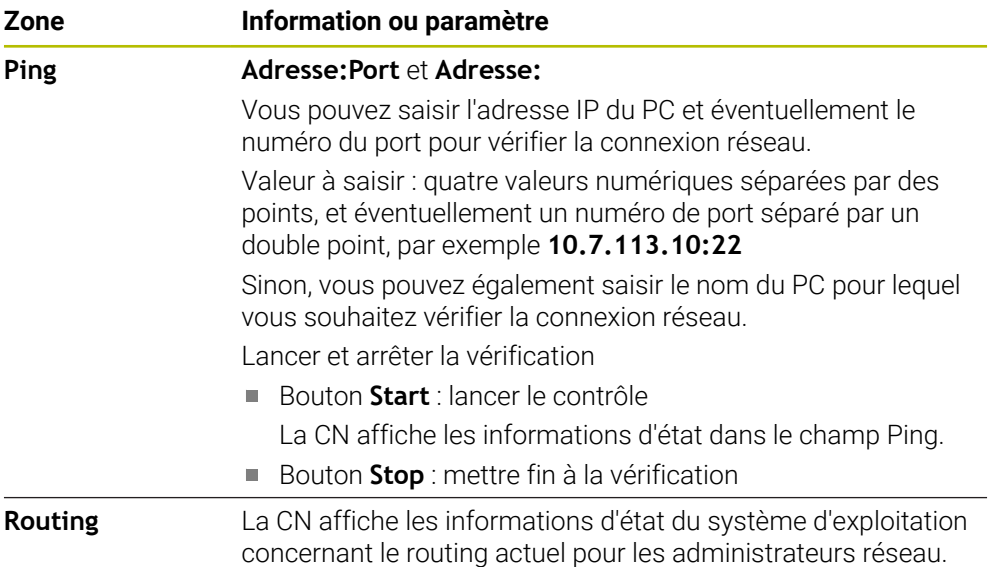

#### **Onglet Partage SMB**

L'onglet **Partage SMB** n'est disponible que si vous utilisez un poste de programmation VBox.

Si la case d'option est activée, la CN active les zones (ou partitions) protégées par mot de passe pour l'explorateur du PC Windows utilisé, par ex. du **PLC**. La case d'option ne peut être activée/désactivée qu'avec le mot de passe du constructeur de la machine.

Dans le **TNC VBox Control Panel** de l'onglet **NC-Share**, vous sélectionnez une lettre de lecteur qui permet d'afficher la partition choisie, puis vous connectez le lecteur avec **Connect**. L'hôte affiche les partitions du poste de programmation.

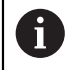

**Informations complémentaires :** Poste de programmation pour les CN de fraiseuses

La documentation se télécharge en même temps que le logiciel du poste de programmation.

### <span id="page-2215-0"></span>**Exporter et importer un profil réseau**

Pour exporter un profil réseau, procédez comme suit :

- Ouvrez la fenêtre **Configurations du réseau**
- Sélectionnez **Export configuration**
- La commande ouvre une fenêtre.
- ▶ Sélectionnez le profil réseau de votre choix
- Sélectionnez **OK**

i

La commande enregistre le profil réseau dans le répertoire **TNC:/etc/ sysconfig/net**.

Vous ne pouvez pas exporter les profils **DHCP** et **eth1**.

Pour importer un profil exporté, procédez comme suit :

- Ouvrez la fenêtre **Configurations du réseau**
- Sélectionnez l'onglet **Interfaces**
- Sélectionnez **Initialise Valeurs stand.**
- > La commande ouvre une fenêtre.
- Sélectionnez **Utilisat.**
- ▶ Sélectionnez le profil réseau de votre choix
- Sélectionnez **OK**
- La commande ouvre une fenêtre avec une question de sécurité.
- Sélectionnez **OK**
- La commande importe et active le profil réseau sélectionné.
- Au besoin, redémarrez la commande

#### **Remarques**

- Il est recommandé de redémarrer la CN après avoir procédé à des modifications dans les paramètres réseau.
- Le système d'exploitation HEROS gère la fenêtre **Configurations du réseau**. Pour modifier la langue de dialogue dans HEROS, vous devez redémarrer la commande.

**Informations complémentaires :** ["Langue conversationnelle de la CN", Page 2205](#page-2204-1)

# **40.12 OPC UA NC Server (options #56 - #61)**

### **40.12.1 Principes de base**

Open Platform Communications Unified Architecture (OPC UA) décrit une collection de spécifications. Ces spécifications normalisent la communication de machine à machine (M2M) dans le domaine de l'automatisation industrielle. OPC UA permet à des produits de fabricants différents d'échanger des données indépendamment de leur système d'exploitation, par exemple une commande HEIDENHAIN avec un logiciel tiers. Ces dernières années, OPC UA est ainsi devenu une norme d'échange de données pour une communication industrielle sûre et fiable, quels que soient la plateforme et le fabricant.

L'Office fédéral allemand de la sécurité dans les technologies de l'information (BSI) a publié en 2016 une analyse sur la sécurité de l'**OPC UA**. Cette analyse de spécification a révélé que l'**OPC UA** proposait un niveau de sécurité élevé, contrairement à la plupart des autres protocoles industriels.

HEIDENHAIN se conforme aux recommandation du BSI et propose avec SignAndEncrypt des profils de sécurité informatique en phase avec notre temps. Pour cela, les applications industrielles basées sur OPC UA et **OPC UA NC Server** s'échangent réciproquement des certificats et les données transmises sont cryptées. Ceci permet de prévenir efficacement tout risque d'interception et d'altération des messages échangés entre les partenaires de communication.

### **Application**

Avec l'**OPC UA NC Server**, vous pouvez utiliser aussi bien un logiciel standard qu'un logiciel personnalisé. Par rapport à d'autres interfaces établies, la technologie de communication standard permet de réduire considérablement la complexité de développement d'une connexion OPC UA.

L'**OPC UA NC Server** permet d'accéder aux données et fonctions du modèle d'information de CN HEIDENHAIN qui sont exposées dans la plage d'adressage du serveur.

m

Respectez la documentation relative à l'interface de l'**OPC UA NC Server** et la documentation de l'application client !

#### **Sujets apparentés**

Documentation relative à l'interface **Information Model** avec la spécification de l'**OPC UA NC Server** en anglais

ID: 1309365-xx oder **[Documentation de l'interface OPC UA NC Server](https://product.heidenhain.de/JPBC/image/FILEBASE_PUBLIC/1309365_02_C_01_1.pdf)**

■ L'application client OPC UA se connecte rapidement et facilement à la commande

**Informations complémentaires :** ["Fonction Assistant de connexion OPC UA](#page-2220-0) [\(options #56 - #61\)", Page 2221](#page-2220-0)

# **Conditions requises**

- Options logicielles #56 #61 OPC UA NC Server
- Pour une communication basée sur OPC UA, la commande HEIDENHAIN propose l'**OPC UA NC Server**. Pour chaque application client OPC UA à connecter, vous aurez besoin de l'une des six options logicielles disponibles (#56 à #61).
- Pare-feu configuré

**[Informations complémentaires :](#page-2238-0)** "Pare-feu", Page 2239

- Le client OPC UA supporte la **Security Policy** et la méthode d'authentification du **OPC UA NC Server**:
	- **Security Mode: SignAndEncrypt**
	- **Algorithm: Basic256Sha256**
	- **User Authentication: X509 Certificates**

# **Description fonctionnelle**

Avec l'**OPC UA NC Server**, vous pouvez utiliser aussi bien un logiciel standard qu'un logiciel personnalisé. Par rapport à d'autres interfaces établies, la technologie de communication standard permet de réduire considérablement la complexité de développement d'une connexion OPC UA.

La commande prend en charge les fonctions OPC UA suivantes :

- Lecture et écriture de variables
- Abonnement à des variations de valeurs
- Exécution de méthodes
- Abonnement à des événements
- Lecture et écriture des données d'outil (uniquement avec le droit approprié)
- Accès au système de fichiers du lecteur **TNC:**
- Accès au système de fichiers du lecteur **PLC:** (uniquement avec le droit approprié)

#### <span id="page-2217-0"></span>**Paramètres machine en relation avec OPC UA**

L'**OPC UA NC Server** permet à des applications client OPC UA de demander des informations générales sur les machines, comme l'année de construction ou l'emplacement d'une machine.

Pour identifier numériquement votre machine, vous disposez des paramètres machine suivants :

- Pour l'utilisateur : **CfgMachineInfo** (n° 131700) **Informations complémentaires :** ["ZoneInformations sur la machine", Page 2200](#page-2199-0)
- Pour le constructeur de la machine **CfgOemInfo** (n° 131600) **Informations complémentaires :** ["Zone Informations OEM", Page 2200](#page-2199-1)

#### **Accès aux répertoires**

L'**OPC UA NC Server** permet d'accéder aux lecteurs **TNC:** et **PLC:**, en lecture et en écriture.

Les interactions suivantes sont possibles :

- Création et suppression de répertoires
- Lecture, modification, copie, déplacement, création et suppression de fichiers Pendant l'exécution du logiciel CN, l'accès en écriture aux fichiers, référencés aux paramètres machine suivants, est verrouillé :
- Tableaux que le constructeur de la machine a référencés au paramètre machine **CfgTablePath** (n°102500)
- Fichiers que le constructeur de la machine a référencés au paramètre machine **dataFiles** (n°106303, branche **CfgConfigData** n°106300)

Avec **OPC UA NC Server**, vous avez toujours accès au logiciel CN même lorsque la CN est hors tension. Tant que le système d'exploitation est actif, vous pouvez par exemple continuer à transférer, à tout moment, des fichiers Service qui ont été créés automatiquement.

#### *REMARQUE*

#### **Attention, risque de dommage matériel !**

La CN n'exécute pas de sauvegarde automatique des fichiers avant toute modification ou suppression. Les fichiers manquants sont définitivement perdus. La suppression ou la modification de fichiers pertinents qui sont pertinents pour le système (tableau d'outils, par exemple) peuvent nuire aux fonctions de la CN.

Les fichiers pertinents pour le système ne peuvent être modifiés que par des personnes autorisées.

#### **Certificats requis**

L'**OPC UA NC Server** requiert trois types de certificats différents. Deux de ces certificats, appelés Application Instance Certificates, sont nécessaires pour que le serveur et le client puissent établir une connexion sûre. Le certificat utilisateur est nécessaire pour l'autorisation et l'ouverture d'une session avec certains droits utilisateur.

La commande génère automatiquement une chaîne de certificats à deux niveaux, la **Chain of Trust**, pour le serveur. La chaîne de certificats se compose d'un dénommé certificat racine autosigné (avec une **liste de révocation**) et d'un certificat pour le serveur, créé à partir du certificat racine.

Le certificat client doit se trouver dans l'onglet **Fiable** de la fonction **PKI Admin**. Tous les autres certificats doivent être enregistrés dans l'onglet **Emetteur** de la fonction **PKI Admin** pour la vérification de toute la chaîne de certificats.

#### **Certificat utilisateur**

La commande gère le certificat utilisateur dans les fonctions HEROS **Current User** ou **UserAdmin**. Lorsque vous ouvrez une session, les droits de l'utilisateur interne correspondant sont activés.

Pour affecter un certificat utilisateur à un utilisateur, procédez comme suit :

- Ouvrez la fonction HEROS **Current User**
- Sélectionnez **Clé SSH et certificats**
- Appuyez sur la softkey **Importer certificat**
- La commande ouvre une fenêtre auxiliaire.
- Sélectionnez un certificat
- Sélectionnez **Open**
- > La commande importe le certificat.
- Appuyez sur la softkey **Utiliser pour OPC UA**

#### **Certificats autogénérés**

Tous les certificats dont vous avez besoin peuvent être soit générés, soit importés. Les certificats autogénérés doivent répondre aux caractéristiques et obligations suivantes :

- Généralités
	- $\blacksquare$  Type de fichier \*.der
	- Signature avec algorithme de cryptage SHA256
	- Durée de validité recommandée : 5 ans max.
- Certificats client
	- Nom d'hôte du client
	- **Application URI du client**
- Certificats serveur
	- Nom d'hôte de la commande
	- Application-URI du serveur d'après le modèle suivant : urn:<hostname>/HEIDENHAIN/OpcUa/NC/Server
	- Durée de validité : 20 ans max.

#### **Remarque**

OPC UA est un standard de communication ouvert, indépendant du fabricant ou de la plateforme. Un OPC UA client SDK ne fait donc pas partie de l'**OPC UA NC Server**.

# <span id="page-2219-0"></span>**40.12.2 Élément de menu OPC UA (options #56 à #61)**

### **Application**

Dans l'élément de menu **OPC UA** de l'application **Paramètres**, vous pouvez configurer les connexions avec la commande et vérifier l'état de l'**OPC UA NC Server**.

#### **Description fonctionnelle**

Sélectionnez l'élément de menu **OPC UA** dans le groupe **Réseau/Accès à distance**. La zone **OPC UA NC Server** contient les fonctions suivantes :

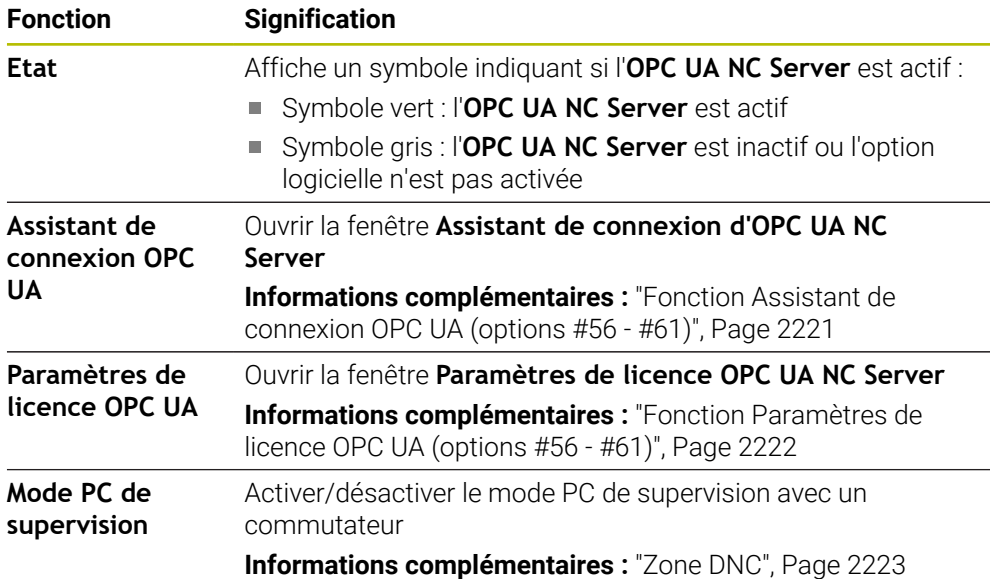

#### <span id="page-2220-0"></span>**40.12.3 Fonction Assistant de connexion OPC UA (options #56 - #61)**

#### **Application**

Pour une configuration rapide et simple d'une application OPC UA cliente, vous disposez de la fenêtre **Assistant de connexion d'OPC UA NC Server**. Cet assistant vous guide à travers les différentes actions nécessaires pour connecter une application cliente OPC UA à la CN.

#### **Sujets apparentés**

- Affectation d'une application cliente OPC UA à une option logicielle #56 à bis #61 avec la fenêtre **Paramètres de licence OPC UA NC Server**
- Gérer des certificats avec l'élément de menu **PKI Admin**

# **Description fonctionnelle**

Vous ouvrez la fenêtre **Assistant de connexion d'OPC UA NC Server** avec la fonction **Assistant de connexion OPC UA** dans l'élément de menu **OPC UA**. **Informations complémentaires :** ["Élément de menu OPC UA \(options #56 à #61\)",](#page-2219-0)

#### [Page 2220](#page-2219-0)

L'assistant contient les étapes suivantes :

- Exporter des certificats **OPC UA NC Server**
- Importer des certificats de l'application OPC UA cliente
- Affecter chacune des options logicielles **OPC UA NC Server** disponibles à une des applications OPC UA clientes.
- Importer des certificats utilisateurs
- Affecter des certificats utilisateurs à un utilisateur
- Configurer le pare-feu

Si au moins une des options 56 à 61 est activée, au premier démarrage la CN génère le certificat serveur comme partie d'une chaîne de certificats autogénérée. L'application du client, ou le fournisseur de l'application, génère le certificat client. Le certificat utilisateur est couplé au compte de l'utilisateur. Adressez-vous à votre service informatique.

### **Remarque**

L'**Assistant de connexion d'OPC UA NC Server** vous assiste également lors de la création de certificats tests ou d'exemples de certificats pour l'utilisateur et l'application OPC UA cliente. N'utilisez pas les certificats d'application utilisateur et client créés sur la CN à d'autres fins que le développement sur le poste de programmation.

# <span id="page-2221-0"></span>**40.12.4 Fonction Paramètres de licence OPC UA (options #56 - #61)**

### **Application**

La fenêtre **Paramètres de licence OPC UA NC Server** vous permet d'affecter une application client OPC UA à une option logicielle #56 à #61.

#### **Sujets apparentés**

■ Configurer une application OPC UA cliente avec la fonction **Assistant de connexion OPC UA**

**Informations complémentaires :** ["Fonction Assistant de connexion OPC UA](#page-2220-0) [\(options #56 - #61\)", Page 2221](#page-2220-0)

### **Description fonctionnelle**

Après avoir importé un certificat d'une application OPC UA cliente avec la fonction **Assistant de connexion OPC UA** ou avec l'élément de menu **PKI Admin**, vous pouvez sélectionner le certificat dans la fenêtre de sélection.

Si vous cochez la case **Activé** pour un certificat, la CN utilisera une option logicielle pour l'application OPC UA cliente.

# <span id="page-2222-0"></span>**40.13 Élément de menu DNC**

#### **Application**

Dans l'élément de menu **DNC**, vous pouvez autoriser ou verrouiller l'accès à la commande, par exemple des connexions via un réseau.

#### **Sujets apparentés**

Connecter un lecteur réseau

**Informations complémentaires :** ["Lecteurs réseau sur la CN", Page 2207](#page-2206-0)

- **Configurer un réseau [Informations complémentaires :](#page-2209-0)** "Interface Ethernet", Page 2210
- **TNCremo Informations complémentaires :** ["Logiciel PC pour la transmission de données",](#page-2288-0) [Page 2289](#page-2288-0)
- Remote Desktop Manager (option #133) **Informations complémentaires :** ["Fenêtre Remote Desktop Manager](#page-2231-0) [\(option #133\)", Page 2232](#page-2231-0)

# **Description fonctionnelle**

La zone **DNC** présente les symboles suivants :

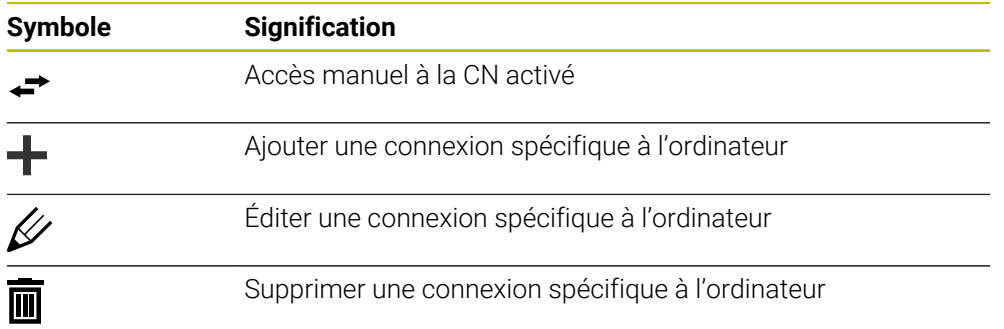

# <span id="page-2222-1"></span>**Zone DNC**

Dans la zone **DNC**, vous activez les fonctions ci-après en vous servant de commutateurs :

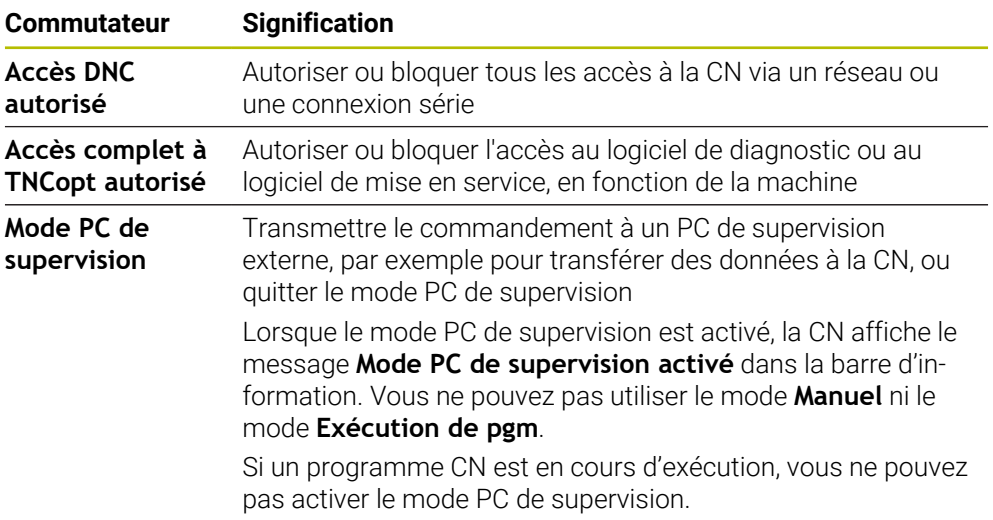

**40**

### **Connexions sécurisées pour les utilisateurs**

La zone **Connexions sécurisées pour les utilisateurs** vous permet d'activer les fonctions suivantes :

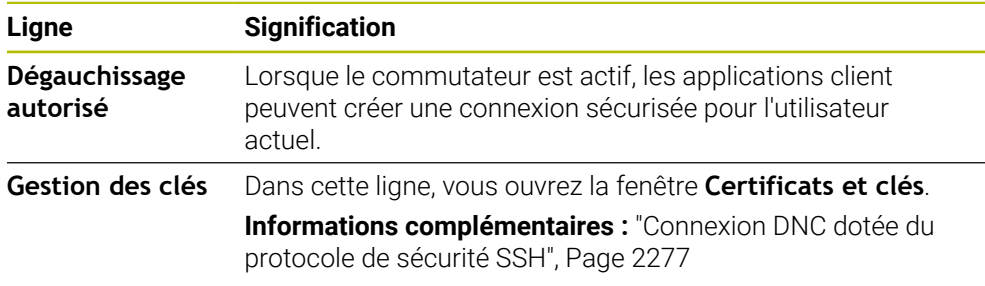

### **Connexions spécifiques au PC**

Si le constructeur de la machine a spécifié le paramètre machine optionnel **CfgAccessControl** (n° 123400), vous pouvez autoriser ou bloquer dans la zone **Connexions** l'accès à 32 connexions max. que vous aurez définies.

La CN affiche dans un tableau les informations qui ont été définies :

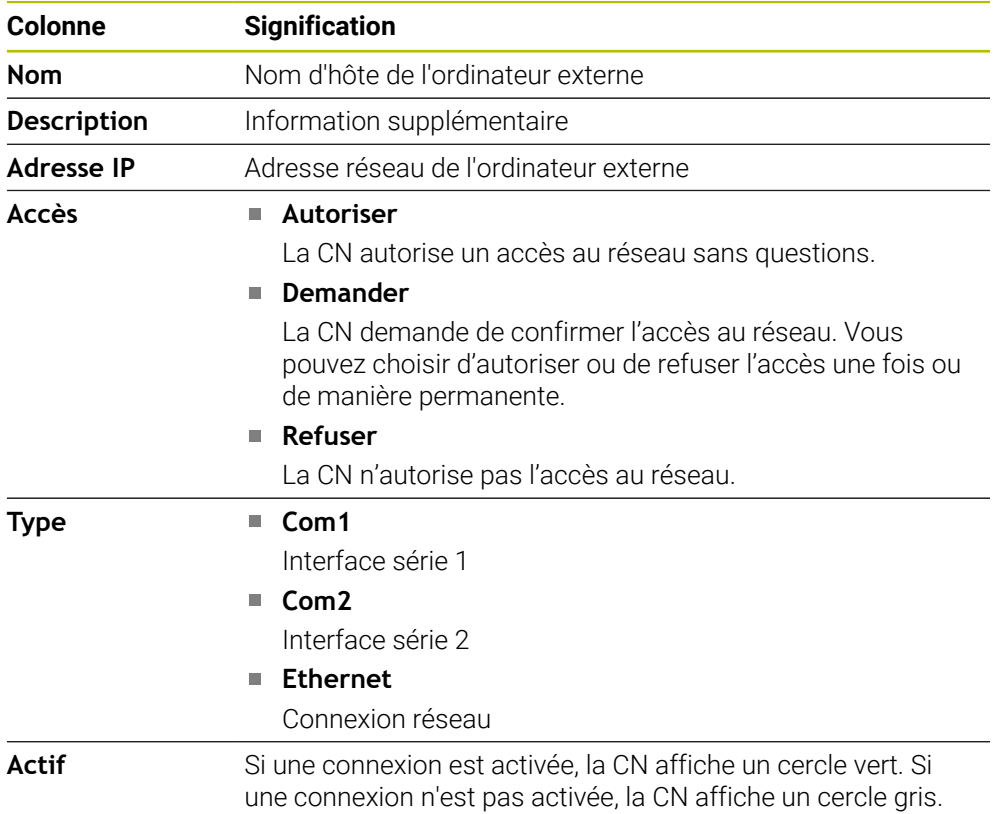

#### **Remarques**

- Le paramètre machine **allowDisable** (n° 129202) permet au constructeur de la machine de définir si le commutateur **Mode PC de supervision** est disponible.
- Le paramètre machine optionnel **denyAllConnections**(n° 123403) permet au constructeur de la machine de définir si la CN doit autoriser les connexions spécifiques au PC.

# **40.14 Imprimante**

#### **Application**

L'élément de menu **Printer** vous permet de créer et de gérer des imprimantes dans la fenêtre **Heros Printer Manager**.

#### **Sujets apparentés**

■ Imprimer avec la fonction **FN 16: F-PRINT** 

**Informations complémentaires :** ["Émettre des textes formatés avec FN 16: F-](#page-1440-0)[PRINT", Page 1441](#page-1440-0)

### **Condition requise**

■ Imprimante compatible avec PostScript

La CN ne peut communiquer qu'avec des imprimantes qui comprennent l'émulation PostScript, comme KPDL3 par exemple. Sur certaines imprimantes, l'émulation PostScript peut être paramétrée dans le menu de l'imprimante.

**[Informations complémentaires :](#page-2227-0)** "Remarque", Page 2228

### **Description fonctionnelle**

La fenêtre **Heros Printer Manager** s'ouvre avec l'élément de menu **Printer**. Ce menu se trouve dans le groupe **Réseau/Accès à distance** de l'application **Paramètres**.

Vous pouvez imprimer les fichiers suivants :

- Fichiers texte
- Fichiers graphiques
- Fichiers PDF

**[Informations complémentaires :](#page-1198-0)** "Types de fichiers", Page 1199

Après avoir créé une imprimante, la CN affiche le lecteur **PRINTER:** dans le gestionnaire de fichiers. Le lecteur compte un répertoire pour chaque imprimante définie.

**Informations complémentaires :** ["Créer une imprimante", Page 2228](#page-2227-1)

Vous pouvez lancer une impression comme suit :

Copier le fichier à imprimer dans le lecteur **PRINTER:**

Le fichier à imprimer est automatiquement transmis à l'imprimante par défaut puis, une fois l'impression exécutée, de nouveau effacé du répertoire.

Si vous souhaitez utiliser une autre imprimante que l'imprimante par défaut, le fichier peut être copié dans le sous-répertoire de l'imprimante.

Avec la fonction **FN 16: F-PRINT**

#### **Boutons**

La fenêtre **Heros Printer Manager** contient les boutons suivants :

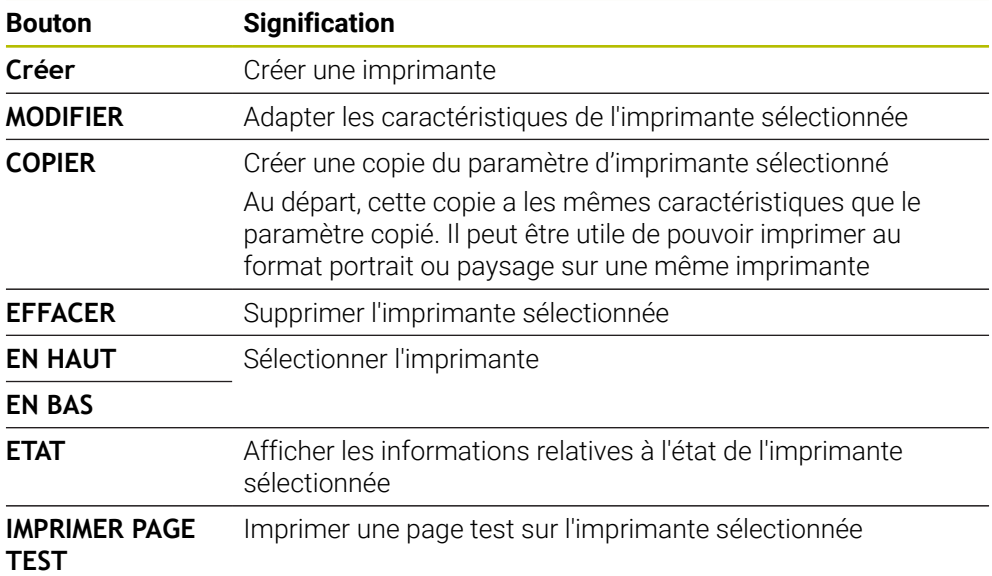

# **Fenêtre Modifier l'imprimante**

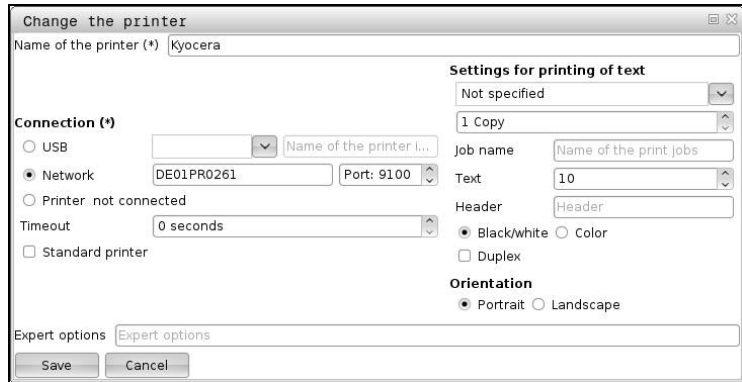

Pour chaque imprimante, vous avez la possibilité de définir les caractéristiques suivantes :

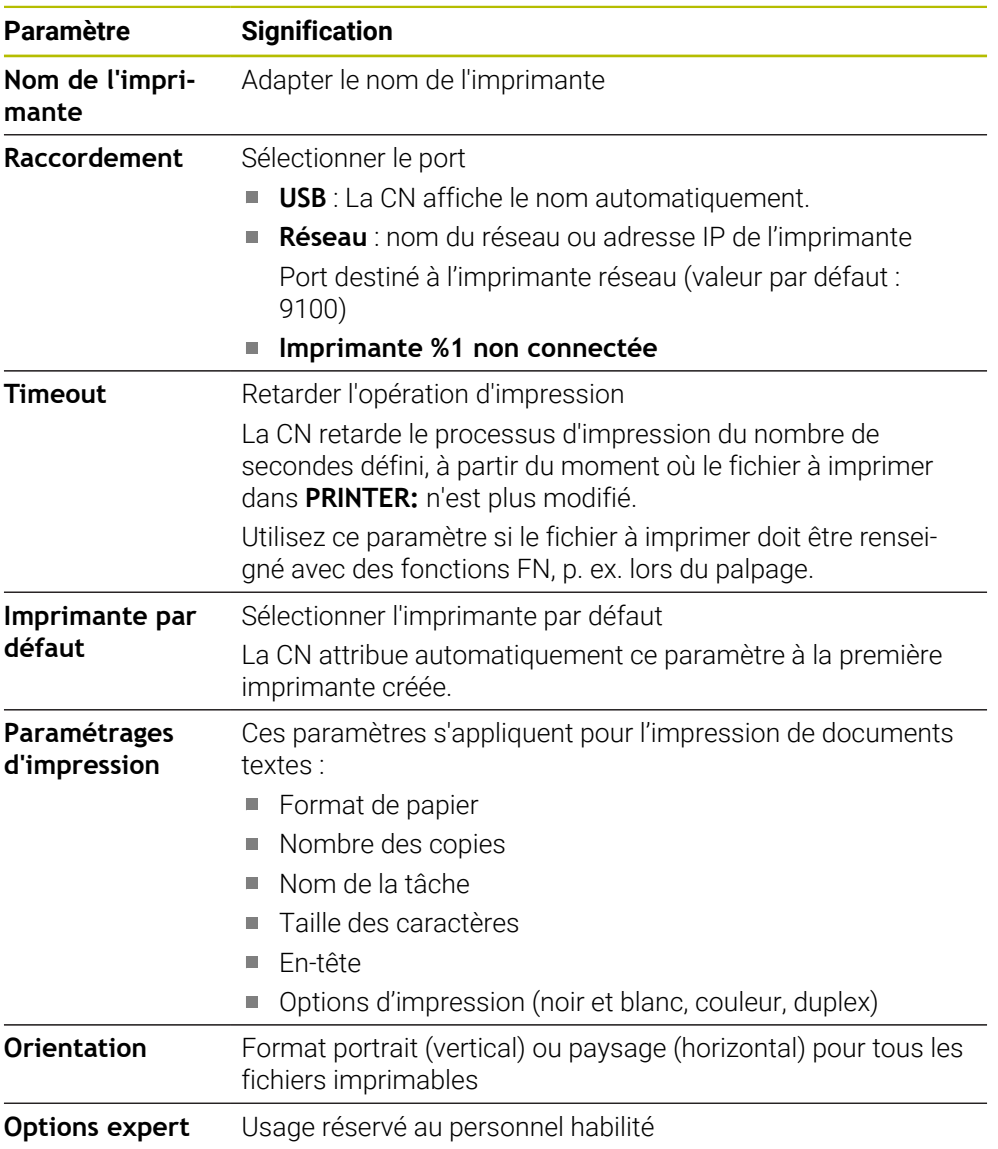

#### <span id="page-2227-1"></span>**40.14.1 Créer une imprimante**

Pour créer une nouvelle imprimante, procédez comme suit :

- Dans la boîte de dialogue, entrer le nom de l'imprimante
- Sélectionnez **Créer**
- > La CN crée une nouvelle imprimante.
- Sélectionner **MODIFIER**
- La CN ouvre la fenêtre **Modifier l'imprimante**.
- Définir des caractéristiques
- Sélectionner **Enregistrer**
- La CN valide les paramètres et affiche l'imprimante définie dans la liste.

#### <span id="page-2227-0"></span>**Remarque**

Si votre imprimante n'autorise pas l'émulation PostScript, modifiez au besoin les paramètres de l'imprimante.

# **40.15 Élément de menu VNC**

### **Application**

**VNC** est un logiciel qui affiche le contenu de l'écran d'un ordinateur distant sur un ordinateur local et qui, en retour, transmet les mouvements de la souris et les mouvements effectués avec le clavier, depuis l'ordinateur local vers l'ordinateur distant.

#### **Sujets apparentés**

- Paramètres de pare-feu **[Informations complémentaires :](#page-2238-0)** "Pare-feu", Page 2239
- Remote Desktop Manager (option #133)

**Informations complémentaires :** ["Fenêtre Remote Desktop Manager](#page-2231-0) [\(option #133\)", Page 2232](#page-2231-0)

#### **Description fonctionnelle**

La fenêtre **Configurations VNC** s'ouvre avec l'élément de menu **VNC**. Ce menu se trouve dans le groupe **Réseau/Accès à distance** de l'application **Paramètres**.

# **Boutons et symboles**

La fenêtre **Configurations VNC** contient les boutons et symboles suivants :

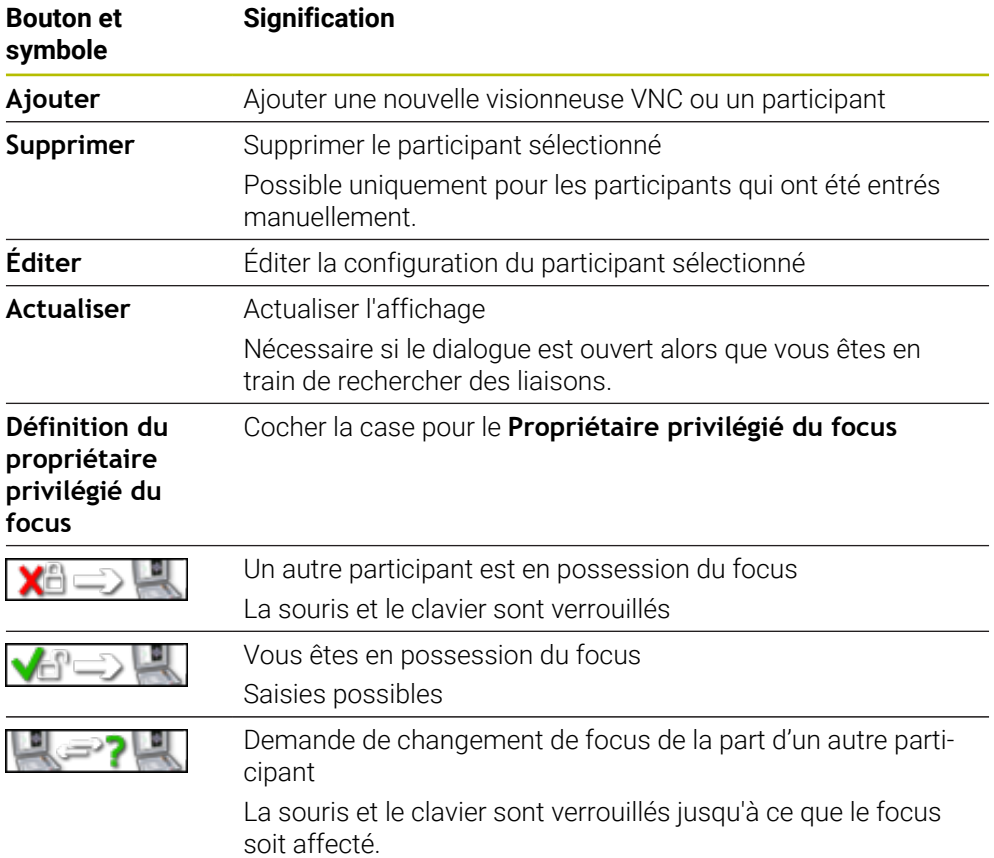

# **Zone Configurations des participants VNC**

Dans la zone **Configurations des participants VNC**, la CN affiche une liste de tous les participants.

La CN affiche les contenus suivants :

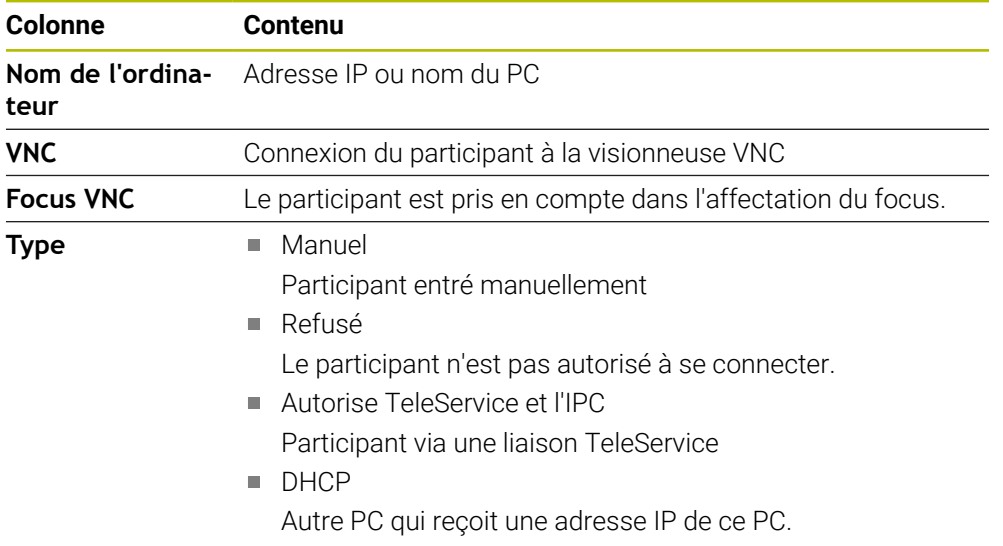

# **Zone Configurations globales**

Dans la zone **Configurations globales**, les paramètres suivants peuvent être définis :

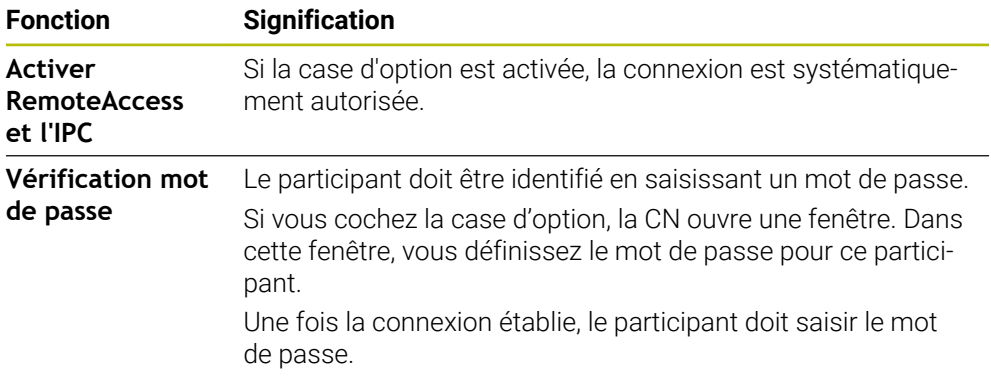

### **Zone Validation autres VNC**

Dans la zone **Validation autres VNC**, vous pouvez définir les paramètres suivants :

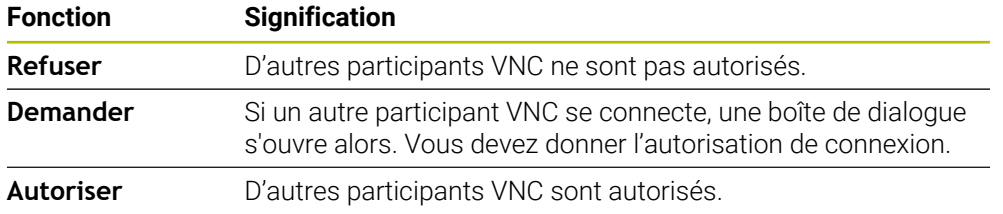

### **Zone Configurations focus VNC**

Dans la rubrique **Configurations focus VNC**, les paramètres suivants peuvent être définis :

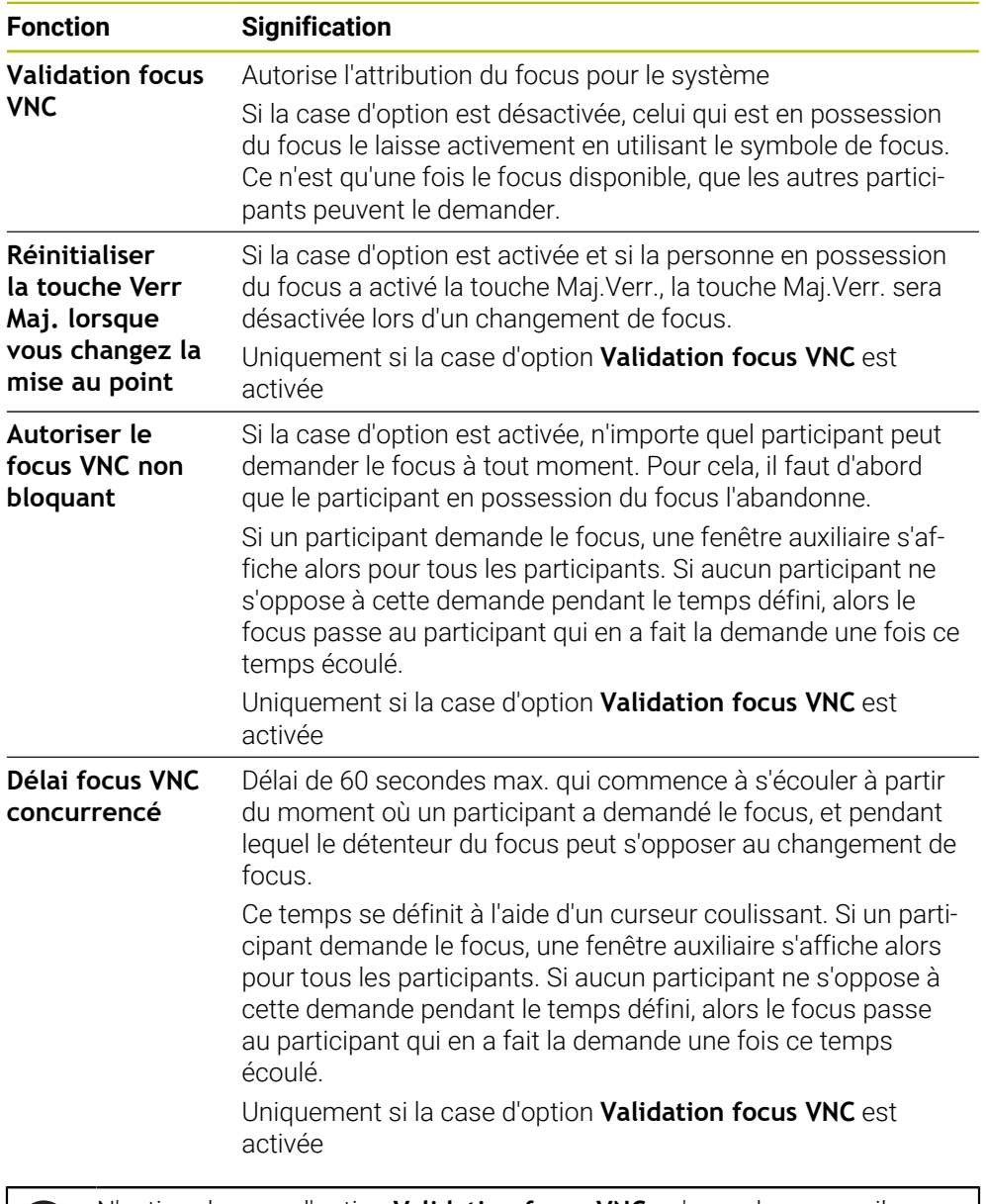

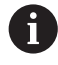

N'activez la case d'option **Validation focus VNC** qu'avec des appareils HEIDENHAIN spécialement prévus à cet effet, par exemple avec un PC industriel de type ITC.

#### **Remarques**

- Le constructeur de la machine définit le déroulement de l'attribution du focus en présence de plusieurs participants ou unités de commande. L'affectation du focus dépend de la structure et de la situation de commande de la machine. Consultez le manuel de votre machine !
- Si les paramètres de pare-feu de la CN n'autorisent pas le protocole VNC pour tous les participants, la CN affiche alors une remarque.

# **Définition**

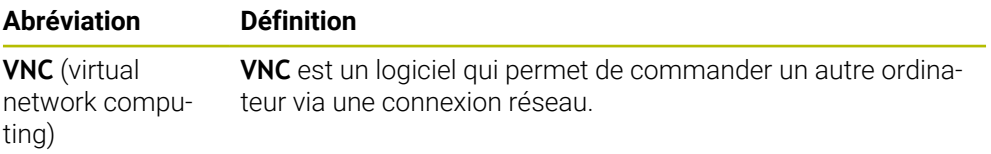

# <span id="page-2231-0"></span>**40.16 Fenêtre Remote Desktop Manager (option #133)**

# **Application**

Remote Desktop Manager vous permet d'afficher et de commander, depuis l'écran de la CN, des calculateurs externes reliés par Ethernet. Vous pouvez également mettre à l'arrêt un ordinateur Windows en même temps que la CN.

#### **Sujets apparentés**

■ Accès externe

**Informations complémentaires :** ["Élément de menu DNC", Page 2223](#page-2222-0)

### **Condition requise**

- Options logicielle #133 Remote Desktop Manager
- Connexion réseau existante

**[Informations complémentaires :](#page-2209-0)** "Interface Ethernet", Page 2210
### **Description fonctionnelle**

La fenêtre **Remote Desktop Manager** s'ouvre avec l'élément de menu **Remote Desktop Manager**. Ce menu se trouve dans le groupe **Réseau/Accès à distance** de l'application **Paramètres**.

Avec Remote Desktop Manager, les options de connexion suivantes vous sont proposées :

**Windows Terminal Service (RemoteFX)** : affiche le Bureau (Desktop) d'un PC Windows externe sur la CN

**Informations complémentaires :** ["Windows Terminal Service \(RemoteFX\)",](#page-2233-0) [Page 2234](#page-2233-0)

**VNC** : affiche le Bureau (Desktop) d'un PC Windows, Apple ou Unix externe sur la CN.

**[Informations complémentaires :](#page-2233-1)** "VNC", Page 2234

- **Mise hors/en service d'un ordinateur** : met automatiquement à l'arrêt l'ordinateur Windows en même temps que la commande
- **WEB** : usage strictement réservé au personnel autorisé
- **SSH** : usage strictement réservé au personnel autorisé
- **XDMCP** : usage strictement réservé au personnel autorisé
- **Connexion définie par utilisateur** : usage strictement réservé au personnel autorisé

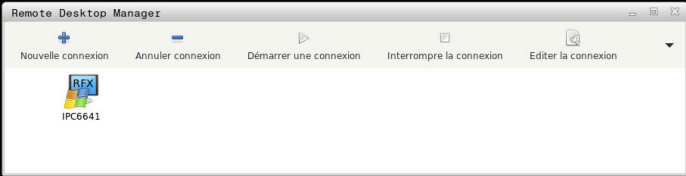

HEIDENHAIN propose l'IPC 6641 comme PC industriel Windows. Le PC de type IPC 6641 vous permet de lancer et d'utiliser des applications basées sur Windows directement depuis la CN.

Si le Desktop de la connexion externe ou du PC externe est active, toutes les programmations effectuées avec la souris et le clavier alphabétique seront transmises.

Si le système d'exploitation est mis à l'arrêt, la CN interrompt alors toutes les liaisons automatiquement. Notez toutefois que seule la liaison est interrompue et que le PC externe ou le système externe ne sera pas automatiquement mis à l'arrêt.

## **Boutons**

**Remote Desktop Manager** propose les boutons suivants :

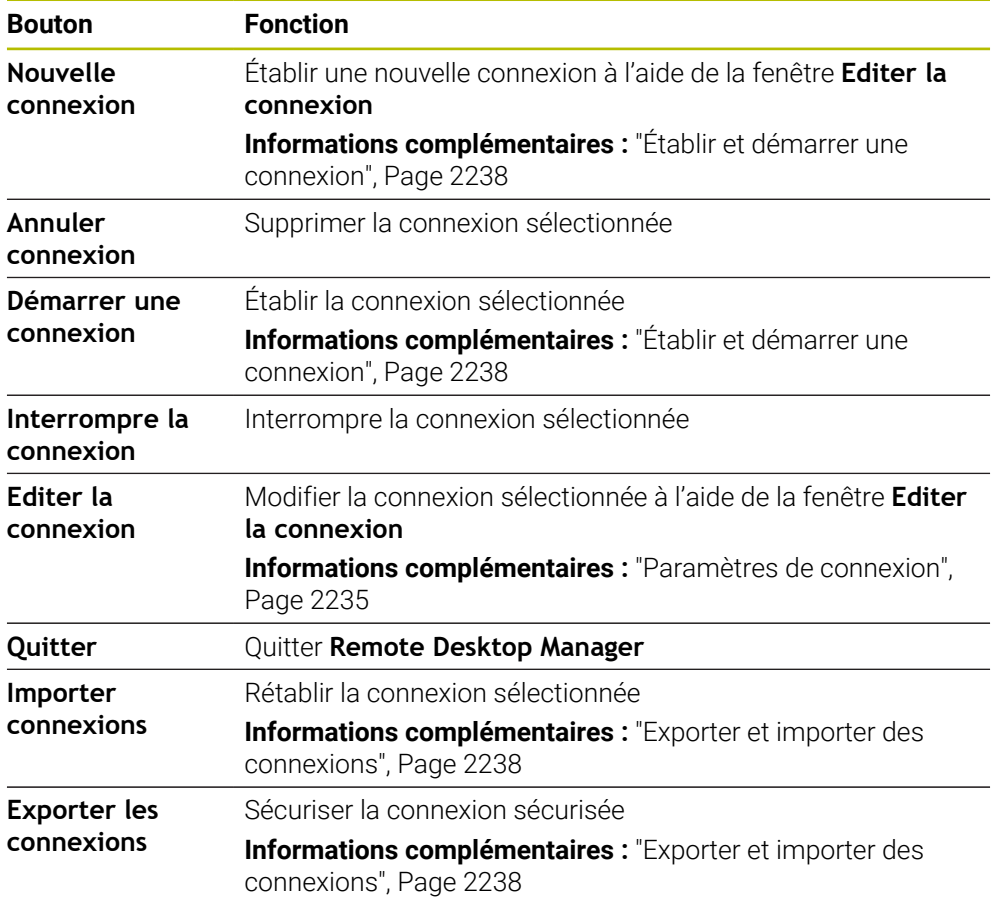

## <span id="page-2233-0"></span>**Windows Terminal Service (RemoteFX)**

Pour une connexion RemoteFX, vous n'avez pas besoin de logiciel supplémentaire sur le PC, vous avez éventuellement juste besoin d'adapter ses paramètres.

**Informations complémentaires :** ["Configurer le PC externe pour Windows Terminal](#page-2236-0) [Service \(RemoteFX\)", Page 2237](#page-2236-0)

HEIDENHAIN recommande d'utiliser une connexion RemoteFX pour relier l'IPC 6641. Une fenêtre dédiée à l'écran du PC externe s'ouvre via RemoteFX. Le Bureau actif sur le PC externe est verrouillé et l'utilisateur est déconnecté. Cela permet d'éviter qu'il ne soit utilisé des deux côtés.

## <span id="page-2233-1"></span>**VNC**

Pour établir une liaison moyennant **VNC**, vous avez besoin d'un serveur VNC supplémentaire pour votre PC externe. Installez et configurez le serveur VNC, p. ex. le serveur TightVNC, avant d'établir la connexion.

**VNC** permet de mettre en miroir l'écran du PC externe. Le Bureau actif sur le PC externe n'est pas bloqué automatiquement.

Dans le cas d'une connexion **VNC**, vous pouvez vous servir du menu Windows pour mettre le PC externe à l'arrêt. Il est impossible de le redémarrer via la connexion.

## <span id="page-2234-0"></span>**Paramètres de connexion**

### **Paramètres généraux**

Les paramètres suivants sont valables pour toutes les options de connexion :

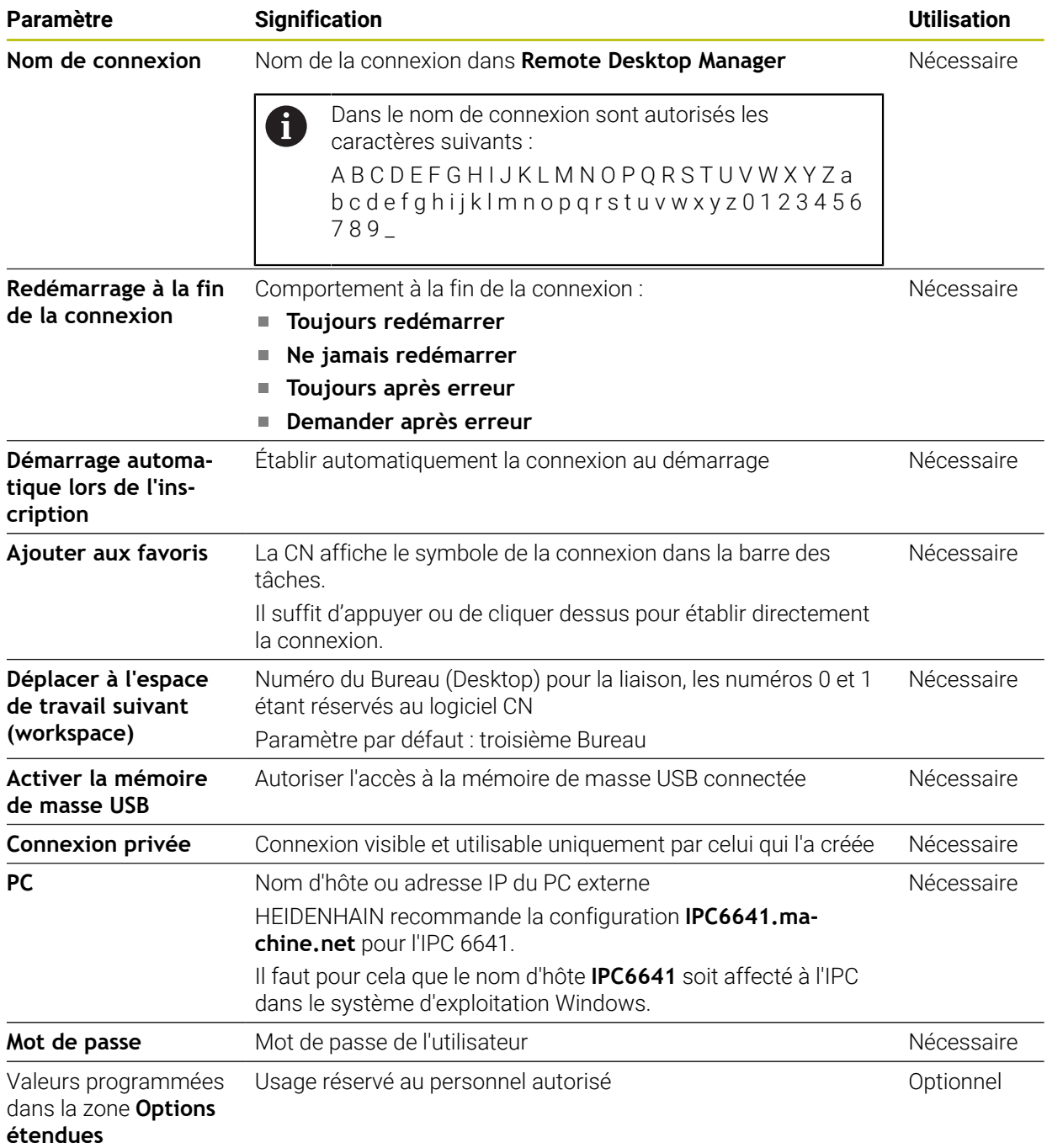

## **Paramètres supplémentaires pour Windows Terminal Service (RemoteFX)**

Pour l'option de connexion **Windows Terminal Service (RemoteFX)**, la CN propose les paramètres de connexion supplémentaires suivants :

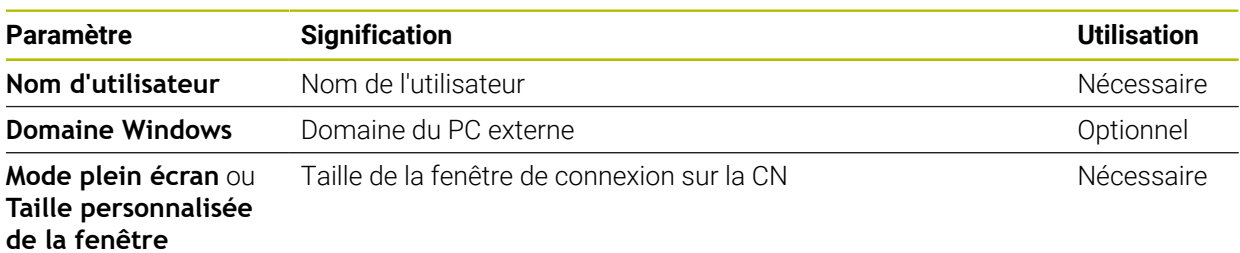

### **Paramètres supplémentaires pour VNC**

Pour l'option de connexion **VNC**, la CN propose les paramètres de connexion supplémentaires suivants :

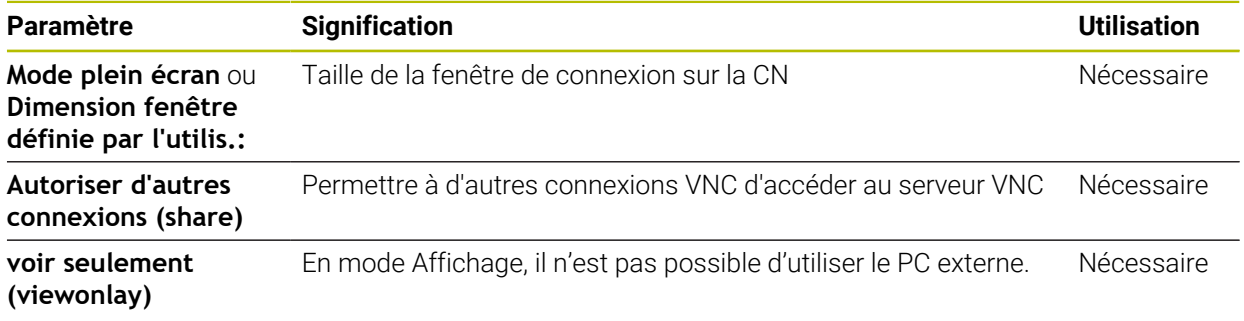

### **Paramètres supplémentaires pour la Mise hors/en service d'un ordinateur**

Pour l'option de connexion **Mise hors/en service d'un ordinateur**, la CN propose les paramètres de connexion supplémentaires suivants :

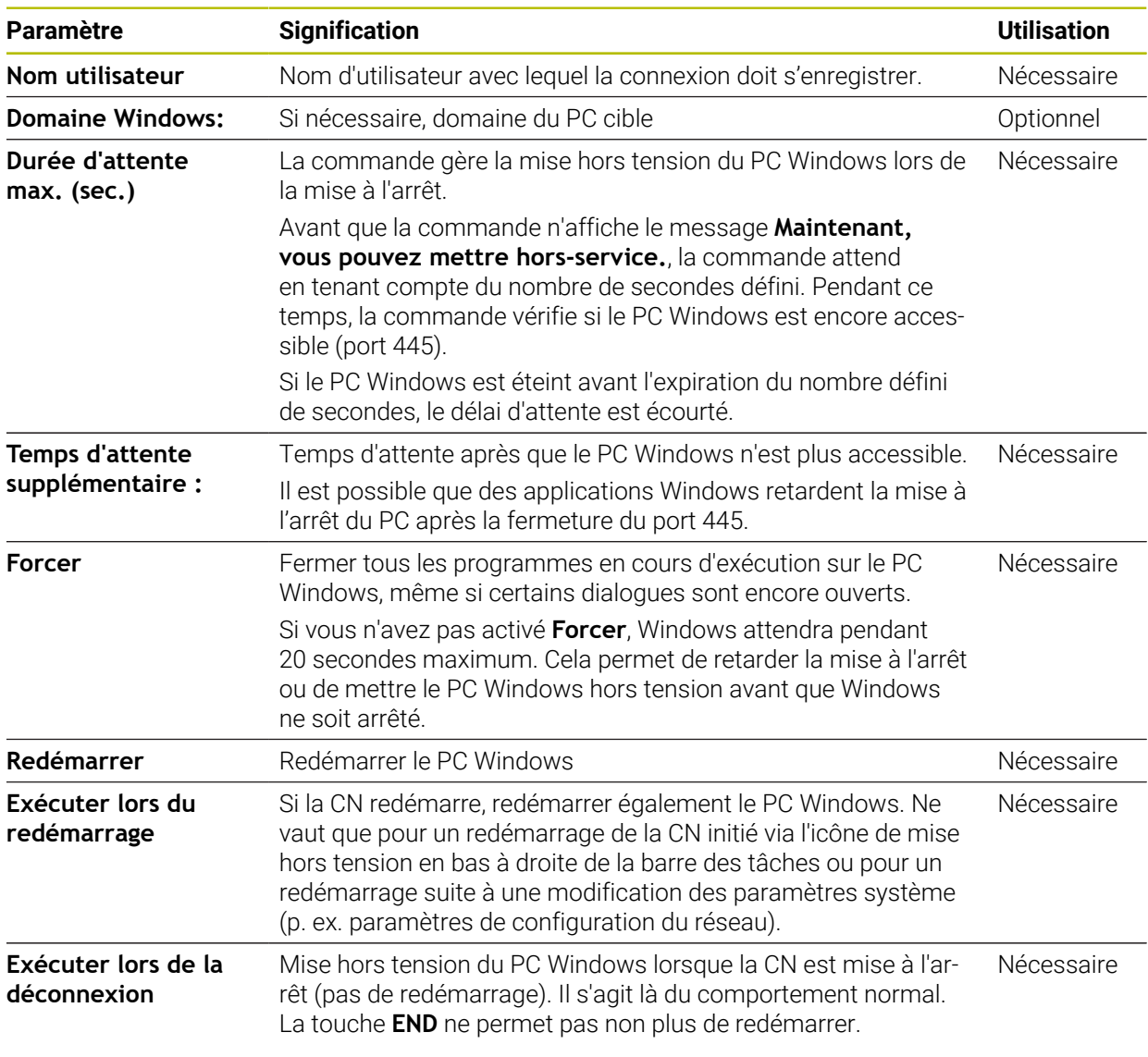

## <span id="page-2236-0"></span>**40.16.1 Configurer le PC externe pour Windows Terminal Service (RemoteFX)**

Vous configurez le PC externe, p. ex. avec le système d'exploitation Windows 10, comme suit :

- ▶ Appuyer sur la touche Windows
- Sélectionner **CN système**
- Sélectionner **Système et sécurité**
- Sélectionner le **Système**
- Sélectionner les **Paramètre à distance**
- > Le PC ouvre une fenêtre auxiliaire.
- Dans la zone **Assistance à distance**, activer la fonction **Autoriser la connexion d'assistance à distance vers cet ordinateur**
- Dans la zone **Bureau à distance**, activer la fonction **Autoriser la connexion à distance vers cet ordinateur**
- Confirmer les paramétrages avec **OK**

## <span id="page-2237-0"></span>**40.16.2 Établir et démarrer une connexion**

Vous établissez et démarrez une connexion comme suit :

- Ouvrir **Remote Desktop Manager**
- Sélectionner **Nouvelle connexion**
- La commande ouvre le menu de sélection.
- ▶ Sélectionner une option de connexion
- Sélectionner le système d'exploitation pour **Windows Terminal Service (RemoteFX)**
- La CN ouvre la fenêtre **Editer la connexion**.
- Définir des paramètres de connexion **Informations complémentaires :** ["Paramètres de connexion", Page 2235](#page-2234-0)
- Sélectionner **OK**
- La CN enregistre la connexion et ferme la fenêtre.
- ▶ Sélectionner la connexion
- Sélectionner **Démarrer une connexion**
- La CN fait démarrer la connexion.

## <span id="page-2237-1"></span>**40.16.3 Exporter et importer des connexions**

Vous exportez une connexion comme suit :

- Ouvrir **Remote Desktop Manager**
- ▶ Sélectionner la connexion de votre choix
- Sélectionner la flèche droite dans la barre de menus
- > La CN ouvre le menu de sélection.
- Sélectionner **Exporter les connexions**
- La CN ouvre la fenêtre **Sélectionner fichier d'export**.
- Définir le nom du fichier mémorisé
- Sélectionner un répertoire cible
- Sélectionner **Enregistrer**
- La CN enregistre les données de connexion sous le nom défini dans la fenêtre.
- Vous importez une connexion comme suit :
- Ouvrir **Remote Desktop Manager**
- Sélectionner la flèche droite dans la barre de menus
- > La CN ouvre le menu de sélection.
- Sélectionner **Importer connexions**
- La CN ouvre la fenêtre **Sélectionner un fichier à importer**.
- ▶ Sélectionner un fichier
- Sélectionner **Ouvrir**
- La CN crée la connexion sous le nom qui a été initialement défini dans **Remote Desktop Manager**.

### **Remarques**

## *REMARQUE*

### **Attention, risque de perte de données possibles !**

Si vous ne mettez pas correctement vos PC externes hors tension, certaines données risquent de se trouver irrémédiablement endommagées, voire supprimées.

- Configurer une mise hors tension automatique du PC Windows
- Si vous souhaitez éditer une connexion existante, la CN supprimera automatiquement tous les caractères qui ne sont pas autorisés dans le nom.

#### **Remarque en cas de combinaison avec l'IPC 6641**

- HEIDENHAIN garantit le fonctionnement de la connexion entre HEROS 5 et l'IPC 6641. Les combinaisons et les liaisons divergentes ne sont pas garanties.
- Si vous connectez un IPC 6641 à l'aide du nom de PC **IPC6641.machine.net**, il est important d'entrer **.machine.net**. En indiquant machine.net, la CN effectue une recherche automatique sur l'interface Ethernet **X116**, et non sur l'interface **X26**, ce qui réduit le temps d'accès.

# <span id="page-2238-0"></span>**40.17 Pare-feu**

## **Application**

La CN vous permet de configurer un pare-feu pour l'interface réseau primaire, et éventuellement pour une sandbox. Vous pouvez bloquer le trafic réseau entrant en fonction de l'expéditeur et du service.

#### **Sujets apparentés**

- Connexion réseau existante
	- **[Informations complémentaires :](#page-2209-0)** "Interface Ethernet", Page 2210
- Logiciel de sécurité SELinux

**Informations complémentaires :** ["Logiciel de sécurité SELinux", Page 2206](#page-2205-0)

## **Description fonctionnelle**

La fenêtre **Réglages du pare-feu** s'ouvre avec l'élément de menu **Pare-feu**. Ce menu se trouve dans le groupe **Réseau/Accès à distance** de l'application **Paramètres**.

Si vous activez le pare-feu, la CN affiche un symbole en bas, à droite de la barre des tâches. La CN affiche, selon le niveau de sécurité, les symboles suivants :

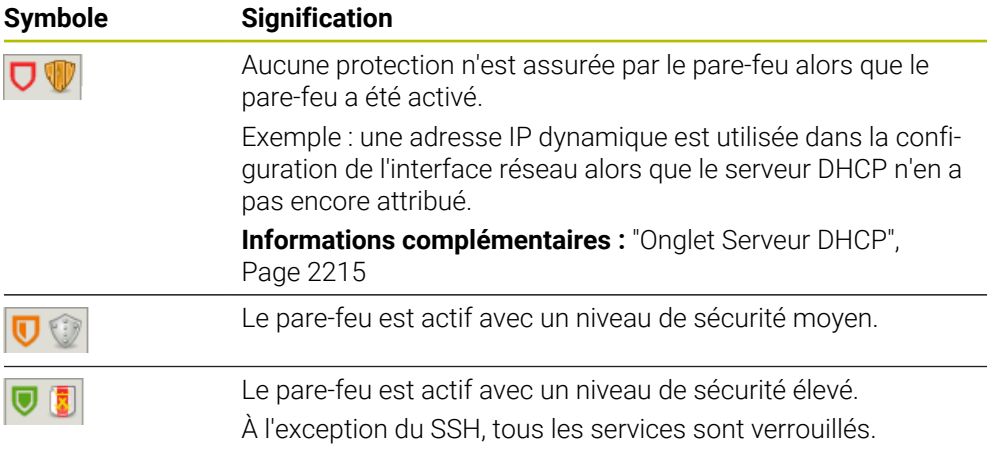

# **Paramètres de pare-feu**

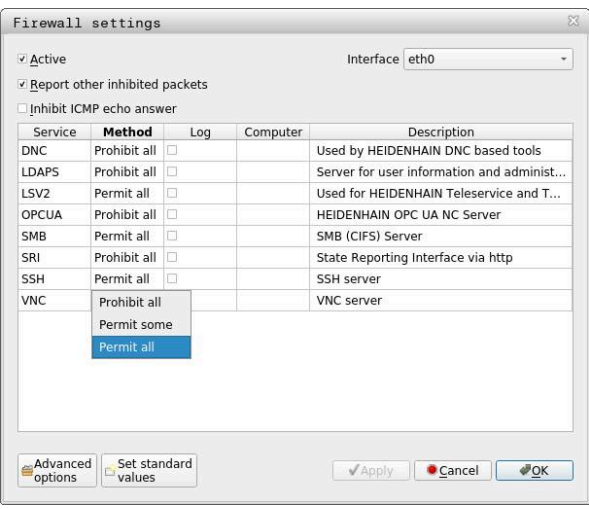

La fenêtre **Réglages du pare-feu** contient les paramètres suivants :

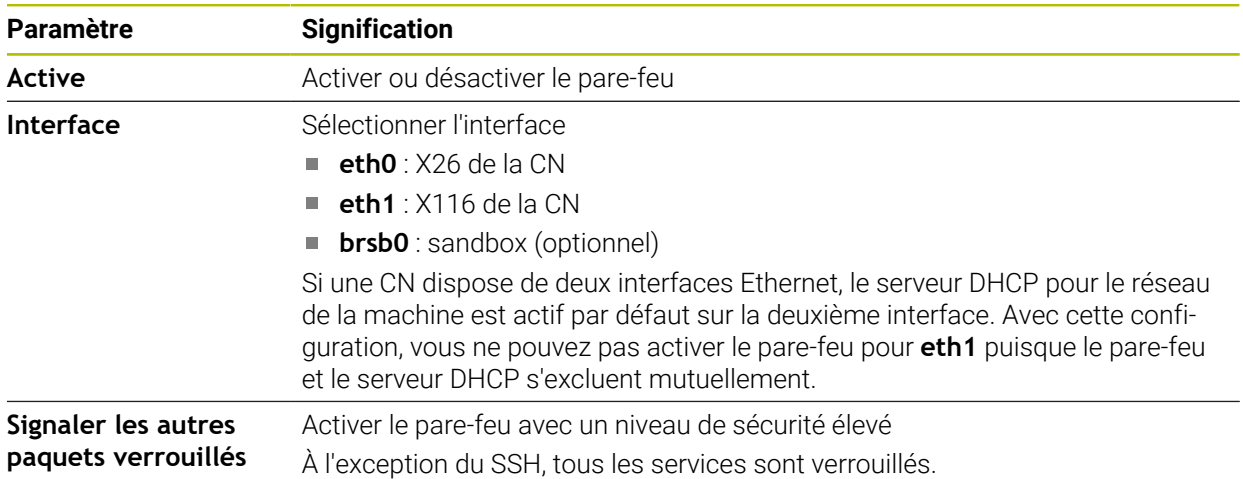

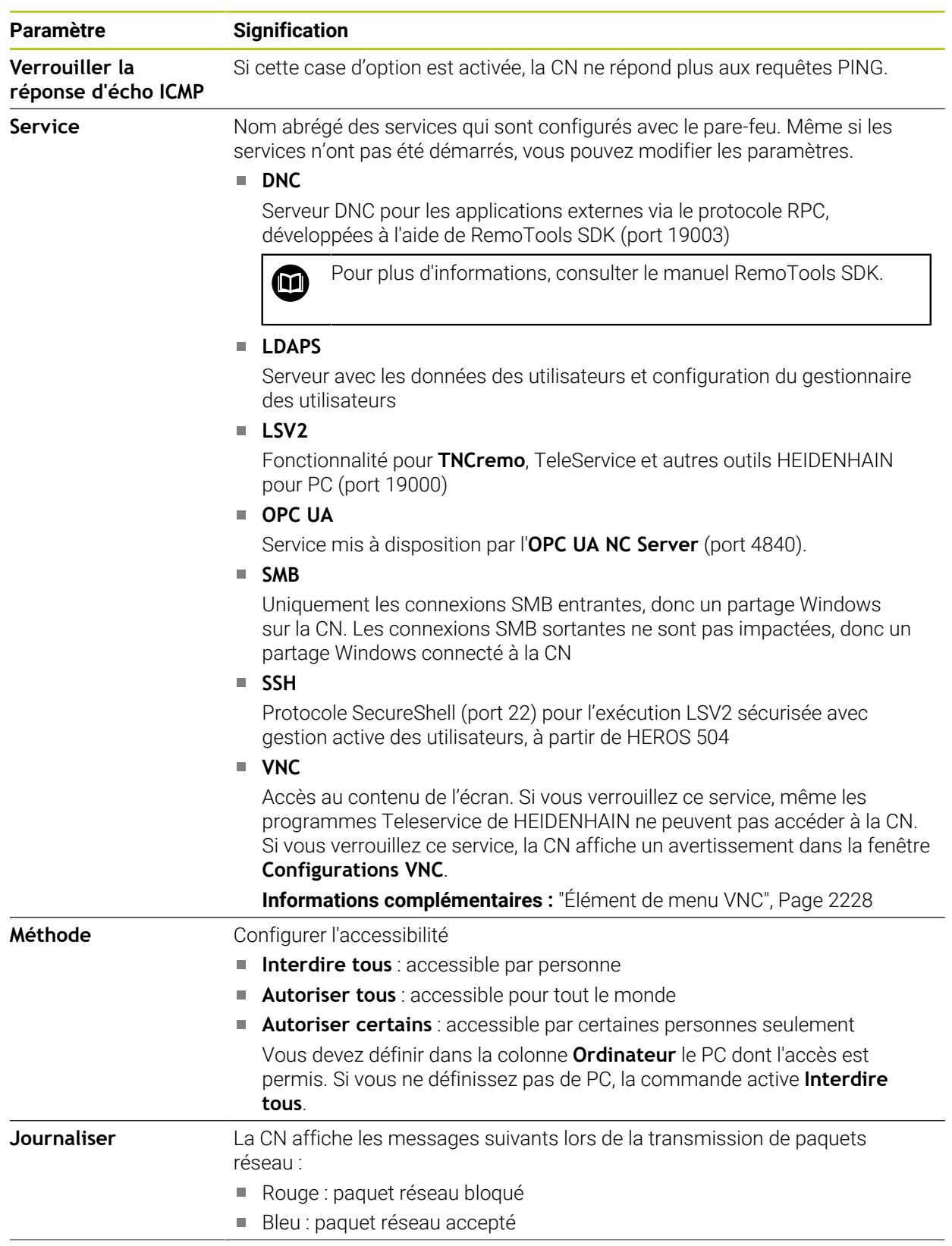

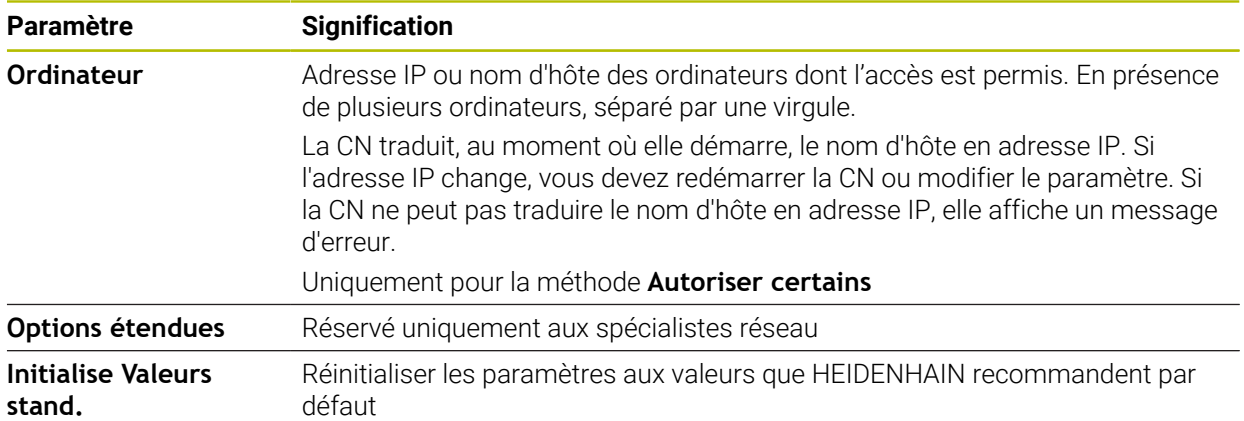

### **Remarques**

- Faites contrôler vos paramètres standards par votre spécialiste réseau et modifiez-les le cas échéant.
- Si la gestion des utilisateurs est active, vous pourrez uniquement établir des connexions sécurisées avec le réseau via SSH. La commande verrouille automatiquement les connexions LSV2 via les interfaces série (COM1 et COM2), ainsi que les connexions réseau sans identification de l'utilisateur.
- Le pare-feu ne protège pas la deuxième interface réseau eth1. Ne raccordez à ce port que du matériel digne de confiance et n'utilisez pas l'interface pour des connexions internet !

## **40.18 Portscan**

## **Application**

Avec la fonction **Portscan** la CN recherche à intervalles définis ou sur demande tous les ports entrants des listes TCP et UDP qui sont ouverts. Si un port n'est pas mémorisé, la CN affiche alors un message.

#### **Sujets apparentés**

■ Paramètres de pare-feu

**[Informations complémentaires :](#page-2238-0)** "Pare-feu", Page 2239

**Paramètres réseau** 

**Informations complémentaires :** ["Configuration du réseau avec l'Advanced](#page-2293-0) [Network Configuration", Page 2294](#page-2293-0)

## **Description fonctionnelle**

La fenêtre **HeRos PortScan** s'ouvre avec l'élément de menu **Portscan**. Cet élément de menu se trouve dans le groupe **Diagnostic/Avertissement** de l'application **Paramètres**.

La CN recherche tous les ports entrants des listes TCP et UPD qui sont ouverts dans le système et les confronte aux listes blanches (whitelists) mémorisées suivantes :

- Listes blanches internes au système **/etc/sysconfig/portscan-whitelist.cfg** et / **mnt/sys/etc/sysconfig/portscan-whitelist.cfg**
- Liste blanche des ports utilisés pour les fonctions spécifiques aux constructeurs OEM : **/mnt/plc/etc/sysconfig/portscan-whitelist.cfg**
- Liste blanche des ports utilisés pour les fonctions spécifiques aux clients : **/mnt/**  $\blacksquare$ **tnc/etc/sysconfig/portscan-whitelist.cfg**

Chaque liste blanche comprend les informations suivantes :

- Type de port (TCP/UDP)
- Numéro de port
- **Programme offrant**
- Commentaires (optionnel)

Dans la zone **Manual Execution**, vous démarrez le Portscan en vous servant du bouton **Démarrer**. Dans la zone **Automatic Execution**, vous définissez avec la fonction **Automatic update on** l'exécution automatique du Portscan à un intervalle donné. Vous spécifiez cet intervalle à l'aide d'un curseur.

Si la CN exécute le Portscan automatiquement, seuls les ports énumérés dans les listes blanches (whitelists) sont autorisés à être ouverts. Si un port n'est pas énuméré, la CN affiche alors une fenêtre contenant une remarque.

# **40.19 Maintenance à distance**

## **Application**

Combiné au Remote Service Setup Tool, TeleService de HEIDENHAIN offre la possibilité d'établir des liaisons cryptées de bout en bout entre un PC et une machine via Internet.

### **Sujets apparentés**

- Accès externe
	- **Informations complémentaires :** ["Élément de menu DNC", Page 2223](#page-2222-0)
- **Pare-feu**

**[Informations complémentaires :](#page-2238-0)** "Pare-feu", Page 2239

## **Conditions requises**

■ Connexion internet existante

**Informations complémentaires :** ["Configuration du réseau avec l'Advanced](#page-2293-0) [Network Configuration", Page 2294](#page-2293-0)

Liaison **LSV2** autorisée dans le pare-feu

Pour effectuer un diagnostic à distance, le logiciel pour PC TeleService utilise le service **LSV2**. Par défaut, le pare-feu de la CN bloque toutes les liaisons entrantes et sortantes. C'est pourquoi vous devez autoriser une connexion avec ce service.

Vous pouvez autoriser la connexion avec les moyens suivants :

- Désactiver le pare-feu
- Spécifier la méthode **Autoriser certains** pour le service **LSV2** et entrer le nom du PC dans **Ordinateur**

**[Informations complémentaires :](#page-2238-0)** "Pare-feu", Page 2239

## **Description fonctionnelle**

La fenêtre **Télémaintenance HEIDENHAIN** s'ouvre avec l'élément de menu **RemoteService**. Cet élément de menu se trouve dans le groupe **Diagnostic/ Avertissement** de l'application **Paramètres**.

Pour l'intervention de maintenance, vous avez besoin d'un certificat d'intervention valide.

## **Certificat d'intervention**

Lors de l'installation d'un logiciel CN, un certificat actuel, valide pour une durée limitée, est automatiquement installé sur la CN. Seul un technicien de S.A.V. du constructeur de la machine est en mesure d'exécuter une installation ou une mise à jour.

Si aucun certificat d'intervention valide n'est installé sur la CN, il faudra en faire installer un nouveau. Contacter votre interlocuteur S.A.V. pour savoir quel certificat est nécessaire. Le cas échéant, le collaborateur S.A.V. mettra à votre disposition le fichier de certificat valide que vous devrez installer.

**Informations complémentaires :** ["Installer le certificat d'intervention", Page 2245](#page-2244-0)

Pour lancer l'intervention de maintenance, vous entrez la clé d'intervention du constructeur de la machine.

## <span id="page-2244-0"></span>**40.19.1 Installer le certificat d'intervention**

Vous installez le certificat d'intervention sur la CN comme suit :

- Sélectionner l'application **Paramètres**
- Sélectionner **Réseau/Accès à distance**
- Appuyer ou cliquer deux fois sur **Réseau**
- La CN ouvre la fenêtre **Configurations du réseau**.
- Sélectionner l'onglet **Internet**

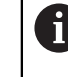

Le constructeur de la machine définit les paramètres dans le champ **Télémaintenance**.

- Sélectionner **Ajouter**
- La commande ouvre le menu de sélection.
- ▶ Sélectionner un fichier
- Sélectionner **Ouvrir**
- > La CN ouvre le certificat.
- Sélectionner **OK**
- ► Le cas échéant, redémarrer la CN pour prendre en compte les paramètres

### **Remarques**

- Si vous désactivez le pare-feu, vous devez le réactiver une fois la session d'intervention terminée !
- Si vous autorisez le service **LSV2** dans le pare-feu, la sécurité d'accès sera garantie par les paramètres de configuration du réseau. La sécurité du réseau relève de la responsabilité du constructeur de la machine ou de l'administrateur du réseau concerné.

# **40.20 Backup et Restore**

### **Application**

Les fonctions **NC/PLC Backup** et **NC/PLC Restore** vous permettent de sauvegarder et de restaurer des répertoires individuels ou bien le lecteur **TNC:** complet. Vous pouvez enregistrer les fichiers de sauvegarde sur différentes supports de stockage.

#### **Sujets apparentés**

Gestion des fichiers, lecteur **TNC:**

**Informations complémentaires :** ["Gestionnaire de fichiers", Page 1194](#page-1193-0)

## **Description fonctionnelle**

Vous ouvrez la fonction de sauvegarde avec l'élément de menu **NC/PLC Backup**. Cet élément de menu se trouve dans le groupe **Diagnostic/Avertissement** de l'application **Paramètres**.

Vous ouvrez la fonction de restauration avec l'élément de menu **NC/PLC Backup**.

La fonction de sauvegarde crée un fichier **\*.tncbck**. La fonction de restauration (restore) restaure aussi bien ces fichiers que des fichiers de programmes TNCbackup existants. Si vous appuyez ou cliquez deux fois sur un fichier **\*.tncbck** dans le gestionnaire de fichiers, la CN lance alors la fonction de restauration.

**Informations complémentaires :** ["Gestionnaire de fichiers", Page 1194](#page-1193-0)

La fonction de sauvegarde vous permet de sélectionner les types de sauvegarde suivants :

- **Partition TNC : sauvegarder** Sécuriser toutes les données sur le lecteur **TNC:**
- **Sauvegarder l'arborescence de répertoires** Sécuriser le répertoire sélectionné et ses sous-répertoires sur le lecteur **TNC:**
- **Sauvegarder la configuration de la machine** Usage réservé au constructeur de la machine uniquement
- Sauvegarde complète (TNC: et configuration machine)

Uniquement pour le constructeur de la machine

La sauvegarde et la restauration se font en plusieurs étapes : Les boutons **SUIVANT** et **PRECEDENT** vous permettent de naviguer entre les étapes.

## **40.20.1 Sauvegarder des données**

Vous sauvegardez les données du lecteur **TNC:** comme suit :

- Sélectionner l'application **Paramètres**
- Sélectionner **Diagnostic/Maintenance**
- Appuyer ou cliquer deux fois sur **NC/PLC Backup**
- La CN ouvre la fenêtre **Partition TNC : sauvegarder**.
- Sélectionner le type de la sauvegarde
- ▶ Sélectionner **En avant**
- Au besoin, arrêter la commande avec **Arrêter logiciel CN**
- Sélectionner les règles d'exclusion prédéfinies ou personnalisées
- Sélectionner **En avant**
- La CN génère une liste des fichiers qui sont sauvegardés.
- ▶ Vérifier la liste
- Au besoin, désélectionner des fichiers
- Sélectionner **En avant**
- Entrer le nom du fichier de sauvegarde
- Sélectionner le chemin de l'emplacement de sauvegarde
- Sélectionner **En avant**
- La CN génère le fichier de sauvegarde (backup).
- Valider avec **OK**
- La commande termine la sauvegarde et redémarre le logiciel CN.

## **40.20.2 Restaurer des données**

## *REMARQUE*

### **Attention, risque de perte de données possibles !**

Pendant la restauration des données (fonction Restore), la commande écrase tous les fichiers existants sans poser de question. La commande ne sauvegarde pas automatiquement les données existantes avant la restauration des données. Les coupures de courant ou d'autres problèmes sont susceptibles de perturber la restauration des données. Les données risquent alors d'être endommagées ou supprimées de manière irrémédiable.

Avant de restaurer des données, sauvegarder les données existantes à l'aide d'un fichier de sauvegarde

Les données se restaurent comme suit :

- Sélectionnez l'application **Paramètres**
- Sélectionner **Diagnostic/Maintenance**
- Appuyer ou cliquer deux fois sur **NC/PLC Restore**
- La commande ouvre la fenêtre **Restauration des données %1**.
- Sélectionner l'archive qui doit être restaurée
- Sélectionner **En avant**
- La CN génère une liste des fichiers à restaurer.
- Vérifier la liste
- Au besoin, désélectionner des fichiers
- Sélectionner **En avant**
- Au besoin, arrêter la commande avec **Arrêter logiciel CN**
- Sélectionnez **Décompresser archive**
- > La CN restaure les fichiers.
- Valider avec **OK**
- La commande redémarre le logiciel CN.

### **Remarque**

L'outil pour PC TNCbackup peut également traiter des fichiers **\*.tncbck**. TNCbackup fait partie intégrante de TNCremo.

## **40.21 Mise à jour de la documentation**

### **Application**

À l'aide de la fonction **Mise à jour de la documentation**, vous pouvez, par exemple, installer ou actualiser l'aide produit intégrée **TNCguide**.

### **Sujets apparentés**

- Aide produit intégrée **TNCguide Informations complémentaires :** ["Manuel utilisateur comme aide produit inté](#page-83-0)[gréeTNCguide", Page 84](#page-83-0)
- Aides produit sur le site Web HEIDENHAIN **[TNCguide](http://content.heidenhain.de/doku/tnc_guide/html/de/index.html)**

# **Description fonctionnelle**

**Paramètres Diagnostic/Avertissement Mise à jour de la documentation** Dans la zone **Mise à jour de la documentation**, la commande affiche le gestionnaire de fichiers. Vous pouvez sélectionner et installer la documentation souhaitée dans le gestionnaire de fichiers.

**Informations complémentaires :** ["Transférer TNCguide", Page 2248](#page-2247-0) La commande affiche toute la documentation disponible dans l'application **Aide**. **Informations complémentaires :** ["Zone de travail Aide", Page 1574](#page-1573-0)

ñ

La zone **Mise à jour de la documentation** vous permet d'installer toute la documentation spécifique à HEIDENHAIN, par exemple les messages d'erreur CN.

## <span id="page-2247-0"></span>**40.21.1 Transférer TNCguide**

Vous pouvez trouver et transférer la version de **TNCguide** souhaitée comme suit :

- Sélectionnez le lien vers le site Internet de HEIDENHAIN **[TNCguide](http://content.heidenhain.de/doku/tnc_guide/html/de/index.html)**
- Sélectionnez **Commande TNC**
- Sélectionnez **Série TNC7**
- Sélectionnez Numéro du logiciel CN
- Accédez à **Aide produit (HTML)**
- Sélectionnez **TNCguide** dans la langue souhaitée
- Sélectionnez le chemin d'enregistrement du fichier
- Sélectionnez **Enregistrer**
- > Le téléchargement commence.
- Transférez le fichier téléchargé vers la commande
	- Sélectionnez le mode de fonctionnement **Départ**
- 心
- Sélectionnez l'application **Paramètres**
- Sélectionnez **Diagnostic/Avertissement**
- Sélectionnez **Mise à jour de la documentation**
- La commande ouvre la zone **Mise à jour de la documentation**.
- Sélectionnez le fichier souhaité avec l'extension **\*.tncdoc**
- Sélectionnez **Ouvrir**
- La commande affiche une fenêtre indiquant la réussite ou l'échec de l'installation.
- Sélectionnez l'application **Aide** Sélectionnez **Page d'accueil**

⋒

Ouvrir

La commande affiche toute la documentation disponible.

## **40.22 TNCdiag**

## **Application**

Dans la fenêtre **TNCdiag**, la CN affiche des informations sur l'état et le diagnostic des composants HEIDENHAIN.

### **Description fonctionnelle**

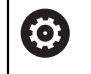

m

N'utilisez cette fonction qu'avec l'accord du constructeur de votre machine !

Vous trouverez davantage d'informations dans la documentation relative à **TNCdiag**.

## **40.23 Paramètres machine**

### **Application**

Les paramètres machine vous permettent de configurer le comportement de la CN. La CN propose pour cela les applications **MP Utilisateur** et **MP Configurateur**. Vous pouvez sélectionner l'application **MP Utilisateur** à tout moment, sans entrer de code.

Le constructeur de la machine définit les paramètres machine qui seront contenus dans les applications. Pour l'application **MP Configurateur**, HEIDENHAIN propose un ensemble de paramètres standard. Le contenu suivant est exclusivement consacré à l'ensemble de paramètres standard de l'application **MP Configurateur**.

#### **Sujets apparentés**

Liste des paramètres machine de l'application **MP Configurateur Informations complémentaires :** ["Paramètres machine", Page 2300](#page-2299-0)

### **Conditions requises**

 $\Box$  Code 123

**[Informations complémentaires :](#page-2194-0)** "Codes", Page 2195

Contenu de l'application **MP Configurateur** défini par le constructeur de la machine

## **Description fonctionnelle**

L'application **MP Configurateur** s'ouvre avec l'élément de menu **MP Configurateur**. Cet élément de menu se trouve dans le groupe **Paramètres machine** de l'application **Paramètres**.

La CN n'affiche dans le groupe **Paramètres machine** que les éléments de menu que vous pouvez sélectionner avec l'autorisation actuelle.

Lorsque vous ouvrez une application pour les paramètres machine, la CN affiche l'éditeur de configuration.

L'éditeur de configuration propose les zones de travail suivantes :

- **Liste**
- **Tableau**

Vous ne pouvez pas fermer la zone de travail **Liste**.

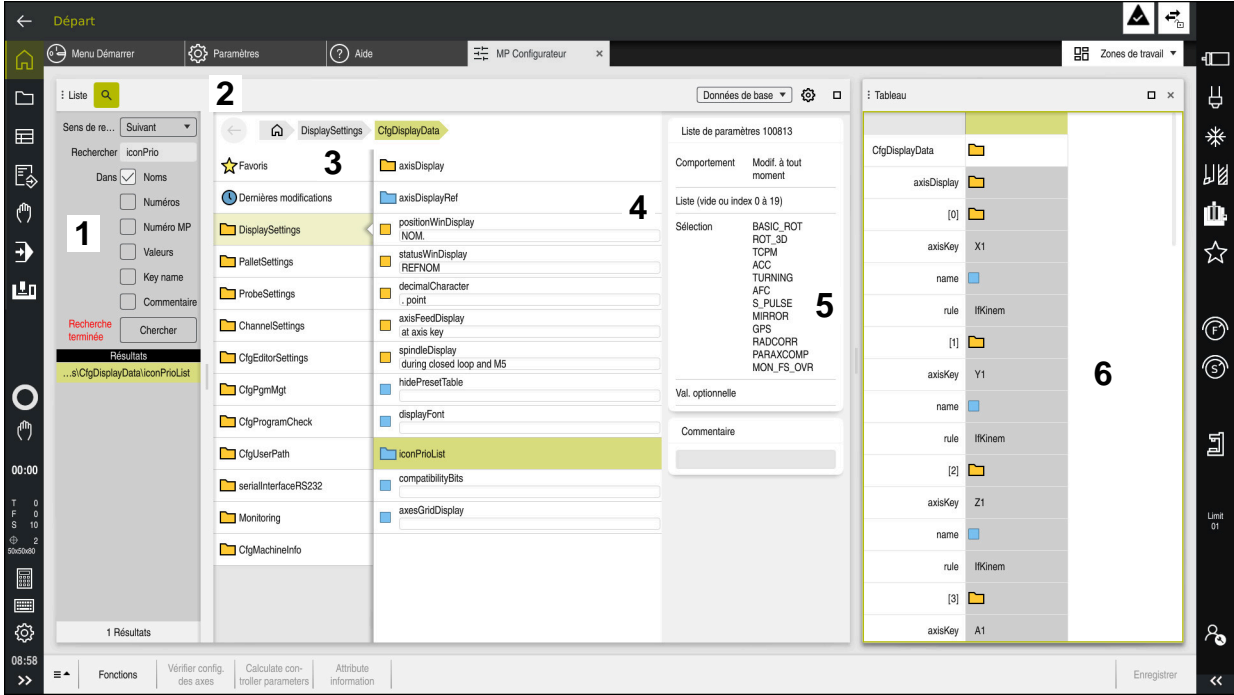

## **Zones de l'éditeur de configuration**

Application **MP Configurateur** avec le paramètre machine sélectionné

L'éditeur de configuration affiche les zones suivantes :

#### 1 Colonne **Rechercher**

Vous pouvez rechercher en avant ou en arrière les caractéristiques suivantes :

■ Nom

Ce nom, indépendant de la langue, permet d'indiquer les paramètres machine dans le manuel d'utilisation.

■ Numéro

Ce numéro univoque permet d'indiquer les paramètres machine dans le manuel utilisateur.

- Numéro MP de l'iTNC 530
- **Valeur**
- Nom de clé

Les paramètres machine pour les axes ou les canaux sont disponibles plusieurs fois. Pour une affectation claire, chaque axe et chaque canal sont identifiés par un nom de clé, p. ex. **X1**.

Commentaire

La CN énumère les résultats.

2 Barre de titre de la zone de travail **Liste**

Vous pouvez afficher/masquer la colonne **Rechercher**, filtrer les contenus à l'aide d'un menu de sélection et ouvrir la fenêtre **Configuration**.

**Informations complémentaires :** ["Fenêtre Configuration", Page 2253](#page-2252-0)

3 Colonne de navigation

La CN propose les possibilités de navigation suivantes :

- **Chemin de navigation**
- **Favoris**
- 21 dernières modifications
- Structure des paramètres machine

4 Colonne de contenu

La CN affiche dans la colonne de contenu les objets, les paramètres machine ou les modifications que vous sélectionnez en vous servant de la fonction de recherche ou de la colonne de navigation.

5 Zone d'information

La CN affiche des informations concernant le paramètre machine sélectionné ou une modification.

**[Informations complémentaires :](#page-2252-1)** "Zone d'information", Page 2253

6 Zone de travail **Tableau**

Dans la zone de travail **Tableau**, la commande affiche le contenu sélectionné à l'intérieur de la structure. Pour cela, le commutateur **Navigation synchronisée dans la liste et dans le tableau** doit être actif dans la fenêtre **Configuration**.

La CN affiche les informations suivantes :

- Nom des objets
- Symbole des objets
- Valeur des paramètres machine

# **Symboles et boutons**

L'éditeur de configuration présente les symboles et les boutons suivants :

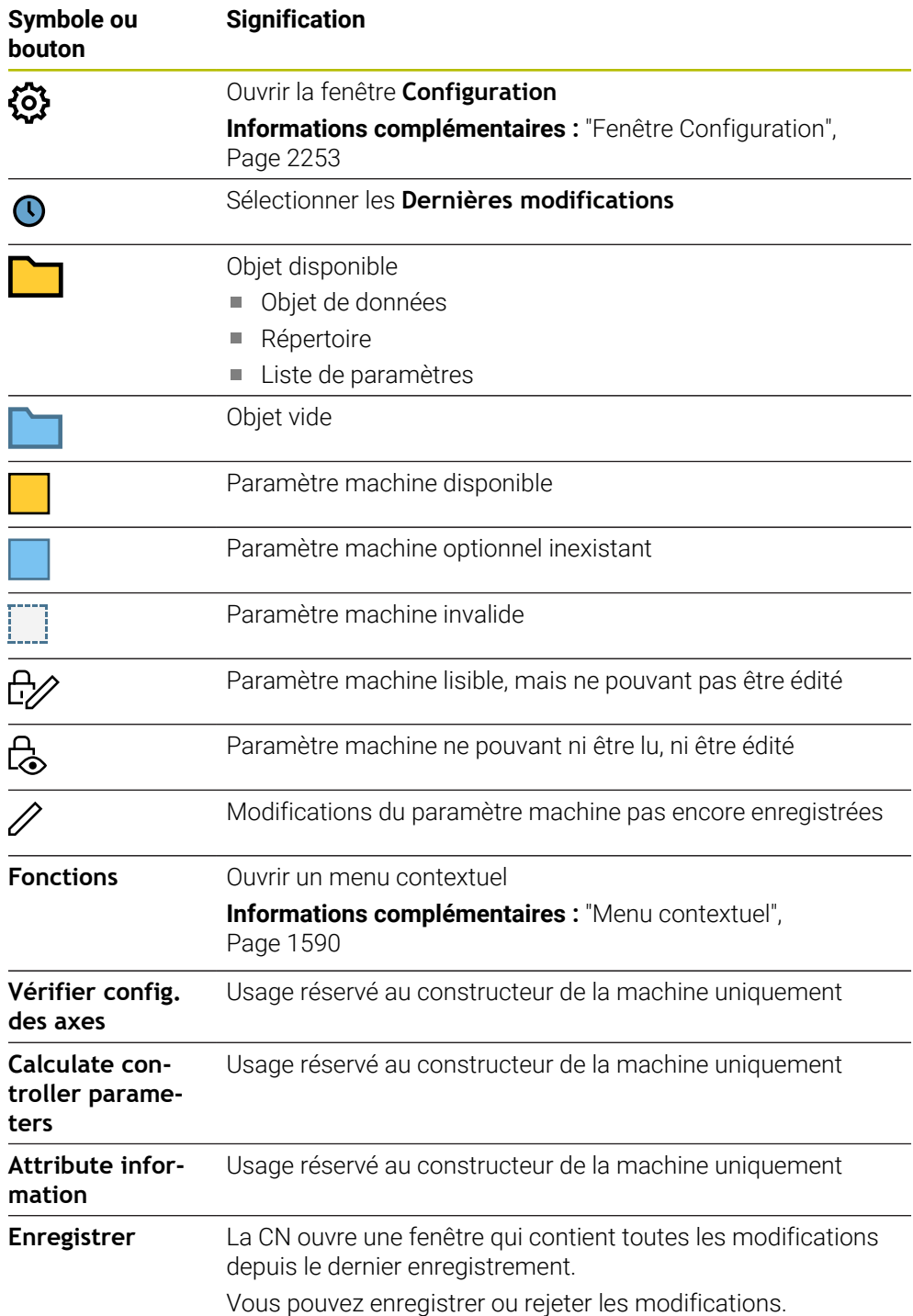

## <span id="page-2252-0"></span>**Fenêtre Configuration**

La fenêtre **Configuration** vous permet de spécifier la configuration d'affichage des paramètres machine dans l'éditeur de configuration.

La fenêtre **Configuration** présente les zones suivantes :

- **Liste**
- **Tableau**

La zone **Liste** comporte les paramètres suivants :

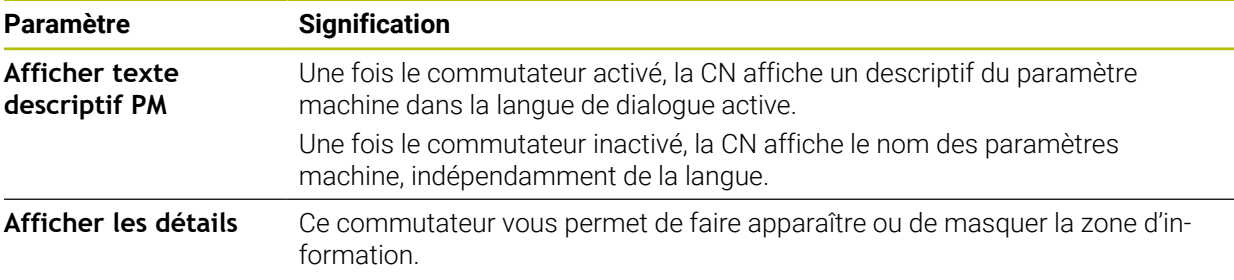

La zone **Tableau** comporte les paramètres suivants :

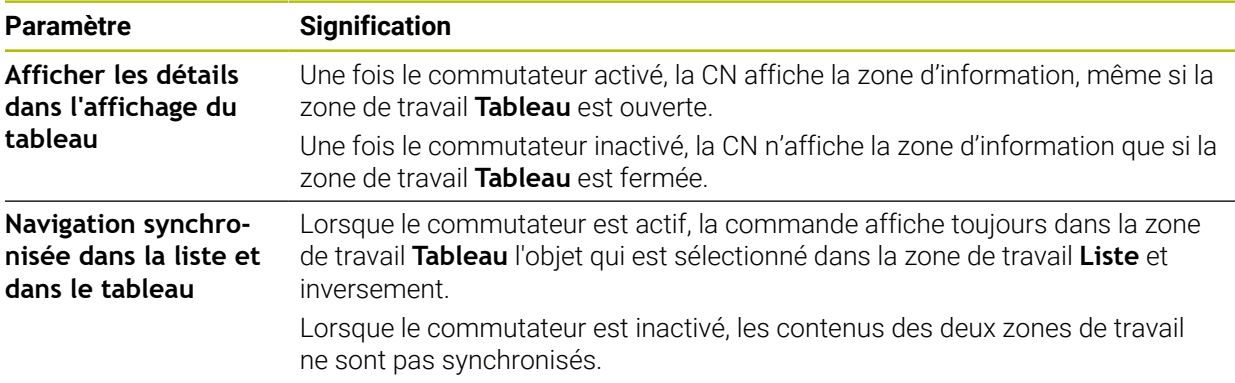

## <span id="page-2252-1"></span>**Zone d'information**

Lorsque vous sélectionnez un contenu dans les favoris ou la structure, la CN affiche par exemple les informations suivantes dans la zone d'information :

- Type d'objet, p. ex. liste d'objets de données ou paramètres et, le cas échéant, le numéro
- Texte descriptif du paramètre machine
- **Information sur l'effet**
- Entrée autorisée ou nécessaire
- Comportement, p. ex. exécution de programme bloquée
- Numéro MP de l'iTNC 530 pour le paramètre-machine
- Paramètre machine optionnel

Si vous sélectionnez un contenu parmi les dernières modifications, la CN affiche les informations suivantes dans la zone d'information :

- Numéro croissant de la modification
- Ancienne valeur
- Nouvelle valeur
- Date et heure de la dernière modification
- Texte descriptif du paramètre machine
- **Information sur l'effet**

# **40.24 Configurations de l'interface de commande**

## **Application**

Les configurations permettent à chaque utilisateur d'enregistrer et d'activer des réglages personnalisés de l'interface de commande.

### **Sujets apparentés**

■ Zones de travail

**[Informations complémentaires :](#page-114-0)** "Zones de travail", Page 115

■ Interface utilisateur

**Informations complémentaires :** ["Zones de l'interface de CN", Page 112](#page-111-0)

## **Description fonctionnelle**

Une configuration contient toutes les modifications apportées à l'interface de commande qui n'affectent pas les fonctions de commande :

- Réglages dans la barre TNC
- Disposition des zones de travail
- Taille des caractères
- **Favoris**

Vous gérez les configurations dans l'application **Paramètres**.

Pour naviguer vers cette fonction, procédez comme suit :

### **Paramètres Configurations Configurations**

La zone **Configurations** comporte les fonctions suivantes :

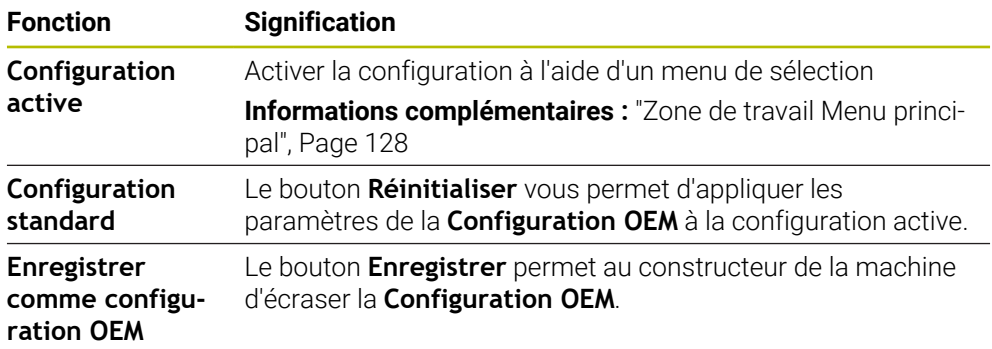

La commande affiche toutes les configurations existantes dans un tableau avec les informations suivantes :

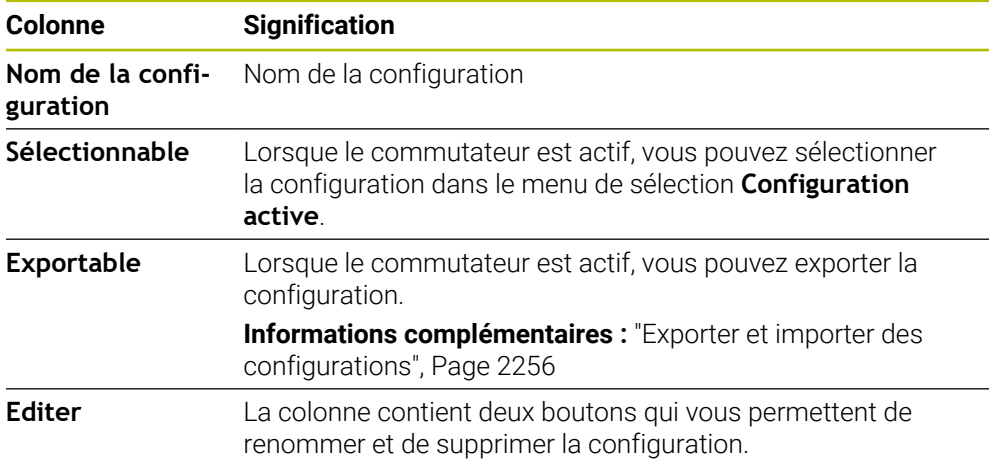

Le bouton **rajouter** vous permet de créer une nouvelle configuration.

## <span id="page-2255-0"></span>**40.24.1 Exporter et importer des configurations**

Pour exporter les configurations, procédez comme suit :

- Sélectionnez l'application **Paramètres**
- Sélectionnez **Configurations**
- La commande ouvre la zone **Configurations**
- Au besoin, activez le commutateur **Exportable** pour la configuration souhaitée
	- Sélectionnez **Exporter**
	- La commande ouvre la fenêtre **Enregistrer sous**.
	- Sélectionnez un répertoire cible
	- Saisissez le nom du fichier
	- Sélectionnez **Créer**
		- La commande enregistre le fichier de configuration.

Pour importer des configurations, procédez comme suit :

- Sélectionnez **Import**
	- La commande ouvre la fenêtre **Importer configurations**.
	- ▶ Sélectionnez un fichier

Importer configuration

Exporter

Créer

Import

- Sélectionnez **Importer configuration**
- > Si l'importation doit écraser une configuration portant le même nom, la commande ouvre une demande de confirmation.
- Sélectionnez la procédure :
	- **Ecraser** : la commande écrase la configuration d'origine.
	- **Conserver** : la commande n'importe pas la configuration.
	- **Annuler** : la commande interrompt l'importation.

## **Remarques**

- Supprimez uniquement les configurations inactives. Si vous supprimez la configuration active, la commande active au préalable une configuration standard. Cela peut entraîner des retards.
- La fonction **Ecraser** remplace définitivement les configurations existantes.

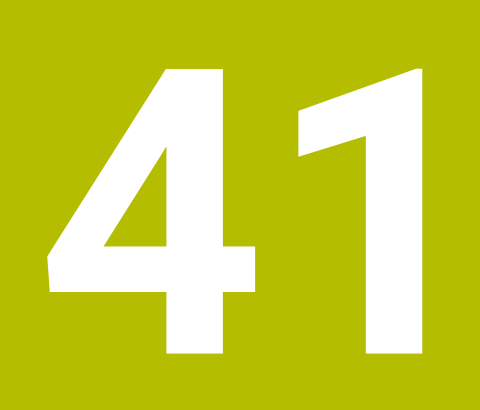

**Gestion des utilisateurs**

# **41.1 Principes de base de la**

## **Application**

La gestion des utilisateurs vous permet de créer et de gérer différents utilisateurs avec différents droits pour les fonctions de la commande. Vous pouvez attribuer aux différents utilisateurs des rôles correspondant à leurs tâches, par exemple opérateur de machine ou installateur.

À la livraison de la commande, la gestion des utilisateurs est inactive. Cet état est appelé **mode Héritage**.

## **Description fonctionnelle**

Basée sur les exigences de la série de normes CEI 62443, la gestion des utilisateurs contribue à la sécurité du système au niveau des aspects suivants :

- Sécurité de l'application
- Sécurité du réseau
- Sécurité de la plateforme

Le gestionnaire des utilisateurs distingue les termes suivants :

**Utilisateur** 

**[Informations complémentaires :](#page-2258-0)** "Utilisateur", Page 2259

**Roulis** 

**[Informations complémentaires :](#page-2259-0)** "Rôles", Page 2260

**Droits** 

**[Informations complémentaires :](#page-2260-0)** "Droits", Page 2261

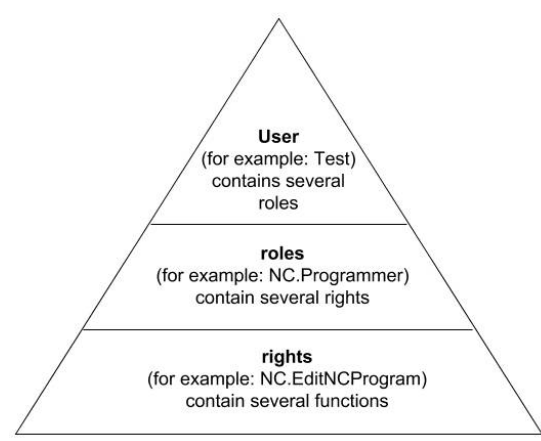

### <span id="page-2258-0"></span>**Utilisateur**

Le gestionnaire des utilisateurs propose les types d'utilisateurs suivants :

- Utilisateurs fonctionnels prédéfinis par HEIDENHAIN
- Utilisateurs fonctionnels du constructeur de la machine
- Utilisateurs personnalisés

En fonction de ce ce que vous avez à faire, soit vous utilisez un des utilisateurs fonctionnels prédéfinis, soit vous devrez créer un nouvel utilisateur.

**Informations complémentaires :** ["Créer un nouvel utilisateur", Page 2265](#page-2264-0)

Si vous désactivez la gestion des utilisateurs, la commande mémorise tous les utilisateurs configurés. Ceux-ci sont de nouveau disponibles lors de la réactivation de la gestion des utilisateurs.

Si vous souhaitez supprimer les utilisateurs configurés lors de la désactivation, il vous faudra sélectionner les éléments nécessaires au cours de la procédure de désactivation.

**Informations complémentaires :** ["Désactiver la gestion des utilisateurs", Page 2266](#page-2265-0)

### **Utilisateurs fonctionnels de HEIDENHAIN**

Les utilisateurs fonctionnels de HEIDENHAIN sont des utilisateurs prédéfinis qui sont automatiquement créés à l'activation de la gestion des utilisateurs. Les utilisateurs fonctionnels ne peuvent pas être modifiés.

HEIDENHAIN met à disposition quatre utilisateurs fonctionnels distincts à la livraison de la commande.

#### **useradmin**

L'utilisateur fonctionnel **useradmin** est automatiquement créé à l'activation de la gestion des utilisateurs. L'utilisateur **useradmin** peut configurer et éditer la gestion des utilisateurs.

**sys**

L'utilisateur fonctionnel **sys** permet d'accéder au lecteur **SYS:** de la commande. Cet utilisateur fonctionnel est réservé au service après-vente de HEIDENHAIN.

**user**

En **mode Legacy**, l'utilisateur fonctionnel **user** est automatiquement connecté au système de démarrage de la commande. L'utilisateur **user** n'a aucune fonction si la gestion des utilisateurs est active. L'utilisateur **user** connecté ne peut pas être modifié en **mode Legacy**.

**oem**

L'utilisateur fonctionnel **oem** correspond au constructeur de la machine. Le bouton **oem** permet d'accéder à la partition **PLC:** de la commande.

#### **Utilisateur fonctionnel useradmin**

L'utilisateur **useradmin** a un rôle comparable à celui de l'administrateur local d'un système Windows.

Le compte **useradmin** propose les fonctions suivantes :

- Création de bases de données
- Attribution de données de mots de passe
- Activation de la base de données LDAP
- Exportation de fichiers de configuration du serveur LDAP
- Importation de fichiers de configuration du serveur LDAP
- Accès d'urgence en cas de destruction de la base de données utilisateur
- Modification ultérieure de la connexion à la base de données
- Désactivation de la gestion des utilisateurs

### **Utilisateur fonctionnel du constructeur de la machine**

Le constructeur de votre machine définit les utilisateurs fonctionnels qui sont par exemple nécessaires pour l'entretien de la machine.

Vous avez la possibilité d'activer temporairement des droits d'utilisateurs fonctionnels **oem** en saisissant des codes ou des mots de passe qui remplacent les codes.

#### **Informations complémentaires :** ["Fenêtre Utilisateur actuel", Page 2267](#page-2266-0)

Les utilisateurs fonctionnels du constructeur de la machine peuvent être déjà actifs en **mode Héritage** et remplacer des codes.

### <span id="page-2259-0"></span>**Rôles**

HEIDENHAIN regroupe plusieurs droits affectant différentes tâches sous forme de rôles. Vous disposez de plusieurs rôles prédéfinis qui vous permettent d'affecter des droits aux utilisateurs. Les tableaux ci-après listent les droits des différents rôles.

**[Informations complémentaires :](#page-2361-0)** "Liste des rôles", Page 2362

Avantages de la répartition en rôles :

- Administration simplifiée
- Des droits différents entre diverses versions de logiciel de la commande et divers constructeurs de machines sont compatibles entre eux.

La gestion des utilisateurs propose des rôles pour les tâches suivantes :

- **Rôles du système d'exploitation:** accès aux fonctions du système d'exploitation et interfaces
- **Rôles des utilisateurs CN:** accès aux fonctions de programmation, de configuration et d'exécution des programmes CN
- **Rôles du constructeur de machines (PLC):** accès aux fonctions de configuration et de contrôle de la commande

Chaque utilisateur doit se voir attribuer au moins un rôle pour le système d'exploitation et un rôle pour la programmation.

HEIDENHAIN recommande d'octroyer l'accès au compte avec le rôle HEROS.Admin à plus d'une personne. Ainsi, vous garantirez la possibilité d'apporter des modifications nécessaires à la gestion des utilisateurs même en l'absence de l'administrateur.

#### **Connexion locale ou distante**

Un rôle peut également être activé pour une connexion locale ou pour une connexion à distance. Une connexion locale désigne une connexion directement sur l'écran de la commande. Dans le cas d'une connexion à distance (DNC), il s'agit d'une connexion par protocole SSH.

**Informations complémentaires :** ["Connexion DNC dotée du protocole de sécurité](#page-2276-0) [SSH", Page 2277](#page-2276-0)

Si un rôle n'est activé que pour une connexion locale, le préfixe Local. est ajouté au nom du rôle, par exemple Local.HEROS.Admin à la place de HEROS.Admin.

Si un rôle n'est activé que pour la connexion à distance, il se voit alors attribuer le préfixe Remote. dans son intitulé, par exemple Remote.HEROS.Admin au lieu de HEROS.Admin.

Il est ainsi possible de définir les droits d'un utilisateur suivant son accès à la commande.

## <span id="page-2260-0"></span>**Droits**

La gestion des utilisateurs s'effectue sur la base de la gestion des droits Unix. Les accès à la commande sont pilotés par des droits.

Les droits regroupent les fonctions de la commande, par exemple modifier le tableau d'outils.

La gestion des utilisateurs fournit des droits pour les tâches suivantes :

- Droits HEROS
- Droits CN
- Droits PLC (constructeur de machines)

Si un utilisateur reçoit plusieurs rôles, il bénéficie de la somme des droits de tous ces rôles.

Veillez à ce que chaque utilisateur reçoive les droits d'accès nécessaires.  $\mathbf{i}$ Les droits d'accès attribués dépendent des tâches que l'utilisateur effectue sur la commande.

Les droits d'accès des utilisateurs fonctionnels de HEIDENHAIN sont déjà définis au moment de la livraison de la CN.

**[Informations complémentaires :](#page-2364-0)** "Liste des droits", Page 2365

## <span id="page-2261-0"></span>**Paramètres du mot de passe**

Si vous utilisez une base de données LDAP, les utilisateurs dotés du rôle HEROS.Admin peuvent définir les exigences en matière de mot de passe. À cet effet, la commande propose l'onglet **Paramètres du mot de passe**.

**Informations complémentaires :** ["Enregistrement des données utilisateur",](#page-2268-0)

## [Page 2269](#page-2268-0)

Les paramètres suivants sont disponibles :

### **Durée de vie du mot de passe**

**Durée de validité du mot de passe:** Indique la durée d'utilisation du mot de passe.

### **Avertissement avant expiration:**

Indique le moment à partir duquel un avertissement d'expiration du mot de passe est émis.

### **Qualité du mot de passe**

**Longueur minimale du mot de passe:**

Indique la longueur minimale du mot de passe.

**Nbre min. de classes de caract. (grands/petits, chiffres, spéciaux):**

Indique le nombre minimal de classes de caractères différents dans le mot de passe.

**Nombre maximal de répétitions de caractères:**

Indique le nombre maximal de caractères identiques successifs utilisés dans le mot de passe.

### **Longueur maximale de séquences de caractères:**

Indique la longueur maximale de séquences de caractères dans le mot de passe, par exemple 123.

### **Vérification du dictionnaire (concordance du nombre de caractères):**

Vérifie les mots utilisés dans le mot de passe et indique le nombre de caractères corrélés admis.

**Nbre min. de caractères modifiés par rapport au mot de passe précédent** Indique le nombre de caractères du nouveau mot de passe qui doivent se distinguer de l'ancien.

Vous définissez la valeur de chaque paramètre avec une échelle.

Pour des raisons de sécurité, les mots de passe doivent avoir les propriétés suivantes :

- Au moins huit caractères
- Des lettres, des chiffres et des caractères spéciaux
- **Pas de mots ou de chaînes de caractères avec un lien logique, par exemple Anna** ou 123

Si vous utilisez des caractères spéciaux, tenez compte du type de clavier  $\mathbf i$ utilisé. HEROS tient compte d'un clavier américain tandis que le logiciel CN tient compte d'un clavier HEIDENHAIN. Les claviers externes peuvent être librement configurés.

## **Répertoires supplémentaires**

### **Lecteur HOME:**

Lorsque le gestionnaire des utilisateurs est activé, chaque utilisateur a accès à un répertoire privé **HOME:**, dans lequel il peut enregistrer des programmes et des fichiers privés.

Le répertoire **HOME:** peut être consulté par l'utilisateur actuellement connecté.

#### **Répertoire public**

Lorsque vous activez la gestion des utilisateurs pour la première fois, le répertoire **public** est lié au lecteur **TNC:**.

Le répertoire **public** est accessible par n'importe quel utilisateur.

Dans le répertoire **public,** vous pouvez, par exemple, mettre les fichiers à la disposition des autres utilisateurs.

**Informations complémentaires :** ["Gestionnaire de fichiers", Page 1194](#page-1193-0)

## <span id="page-2262-0"></span>**41.1.1 Configurer la gestion des utilisateurs**

Vous devez configurer la gestion des utilisateurs avant de pouvoir l'utiliser. La configuration contient les étapes suivantes :

- 1 Ouvrir la fenêtre **Gestion des utilisateurs**
- 2 Activer la gestion des utilisateurs
- 3 Définir le mot de passe pour l'utilisateur fonctionnel **useradmin**
- 4 Configurer une base de données
- 5 Créer un nouvel utilisateur

 $\mathbf i$ 

- Vous avez la possibilité de quitter la fenêtre **Gestion des utilisateurs** après chaque étape de configuration.
	- Si vous quittez la fenêtre **Gestion des utilisateurs** après l'activation, la commande réclame une fois un redémarrage.

## **Ouvrir la fenêtre Gestion des utilisateurs**

Pour ouvrir la fenêtre **Gestion des utilisateurs**, procédez comme suit :

- Sélectionnez l'application **Paramètres**
- Sélectionnez **Système d'exploitation**
- Cliquez ou appuyez deux fois sur **CurrentUser**
- La commande ouvre la fenêtre **Gestion des utilisateurs** dans l'onglet **Réglages**.

**Informations complémentaires :** ["Fenêtre Gestion des utilisateurs", Page 2267](#page-2266-1)

### **Activer la gestion des utilisateurs**

Pour activer la gestion des utilisateurs, procédez comme suit :

- Sélectionnez **Gestion des utilisateurs active**
- La commande affiche le message **Le mot de passe utilisateur pour 'useradmin' manque.**.
- Conservez la fonction **Rendre l'utilisateur anonyme dans les données journalisées** à l'état activé ou réactivez-la
	- La fonction **Rendre l'utilisateur anonyme dans les données jour-** $\mathbf i$ **nalisées** sert à la protection des données et est active par défaut. Si cette fonction est activée, les données utilisateur sont anonymisées dans l'ensemble des données journal de la commande.
		- Si vous quittez la fenêtre **Gestion des utilisateurs** après l'activation, la commande réclame une fois un redémarrage.

## **Définir le mot de passe de l'utilisateur de fonction useradmin**

Lorsque vous activez la gestion des utilisateurs pour la première fois, vous devez définir un mot de passe pour l'utilisateur fonctionnel **useradmin**.

**[Informations complémentaires :](#page-2258-0)** "Utilisateur", Page 2259

Pour définir un mot de passe pour l'utilisateur fonctionnel **useradmin**, procédez comme suit :

- Sélectionnez le **Mot de passe pour useradmin**
- La commande ouvre la fenêtre auxiliaire **Mot de passe de l'utilisateur 'useradmin'**.
- Saisissez le mot de passe pour l'utilisateur fonnctionnel **useradmin**

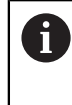

Respectez les recommandations relatives au mot de passe. **[Informations complémentaires :](#page-2261-0)** "Paramètres du mot de passe", [Page 2262](#page-2261-0)

- Répétez le mot de passe
- Sélectionnez **Définir un nouveau mot de passe**
- La commande affiche le message **Les paramétrages et le mot de passe de 'useradmin' ont été modifiés.**.

## **Configurer la base de données**

Pour configurer une base de données, procédez comme suit :

- Sélectionnez la base de données pour l'enregistrement des données utilisateur, par exemple **Base de données LDAP locale**
- Sélectionnez **Configurer**
- La commande ouvre une fenêtre qui vous permet de configurer la base de données correspondante.
- Suivez les instructions fournies par la commande dans la fenêtre
- Sélectionnez **VALIDER**

i

Vous disposez des variantes suivantes pour l'enregistrement de vos données utilisateur :

- **Base de données LDAP locale**
- **LDAP sur autre ordinateur**
- **Connexion au domaine Windows**

Un fonctionnement parallèle d'un domaine Windows et d'une base de données LDAP est tout à fait possible.

**Informations complémentaires :** ["Enregistrement des données utilisateur",](#page-2268-0) [Page 2269](#page-2268-0)

### <span id="page-2264-0"></span>**Créer un nouvel utilisateur**

Pour créer un nouvel utilisateur, procédez comme suit :

- Sélectionnez l'onglet **Gérer les utilisateurs**
- Sélectionnez **Créer un nouvel utilisateur**
- La commande ajoute un nouvel utilisateur à la **Liste des utilisateurs**.
- Au besoin, modifiez le nom
- Au besoin, saisissez le mot de passe
- Au besoin, définissez la photo de profil
- ▶ Au besoin, saisissez la description
- Sélectionnez **Ajouter un rôle**
- La commande ouvre la fenêtre **Ajouter un rôle**.
- Sélectionnez le rôle
- Sélectionnez **Ajouter**

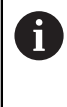

Vous pouvez également ajouter des rôles à l'aide des boutons **Ajouter un login externe** et **Ajouter un login local**. **[Informations complémentaires :](#page-2259-0)** "Rôles", Page 2260

- Sélectionnez **Fermer**
- La commande ferme la fenêtre **Ajouter un rôle**.
- Sélectionnez **OK**
- Sélectionnez **VALIDER**
- > La commande applique les modifications.
- Sélectionnez **FIN**
- La commande ouvre la fenêtre **Redémarrage système requis**.
- Sélectionnez **Oui**
- La commande redémarre.

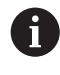

L'utilisateur doit modifier le mot de passe à la première connexion.

## <span id="page-2265-0"></span>**41.1.2 Désactiver la gestion des utilisateurs**

Seuls les utilisateurs fonctionnels suivants ont la possibilité de désactiver la gestion des utilisateurs :

- m. **useradmin**
- **OEM**
- **SYS**

### **[Informations complémentaires :](#page-2258-0)** "Utilisateur", Page 2259

Pour désactiver la gestion des utilisateurs, procédez comme suit :

- ▶ Connectez l'utilisateur fonctionnel
- Ouvrir la fenêtre **Gestion des utilisateurs**
- Sélectionnez **Gestion des utilisateurs inactive**
- Au besoin, activez la case **Supprimer les bases de données utilisateur existantes** pour supprimer tous les utilisateurs et tous les répertoires personnalisés
- Sélectionnez **VALIDER**
- Sélectionnez **FIN**
- La commande ouvre la fenêtre **Redémarrage système requis**.
- Sélectionnez **Oui**
- > La commande redémarre.

### **Remarques**

## *REMARQUE*

### **Attention, risque de transmission de données indésirables !**

Si vous désactivez la fonction **Rendre l'utilisateur anonyme dans les données journalisées**, les données utilisateur s'affichent de manière personnalisée dans l'ensemble des données journal de la commande.

En cas de panne ou en cas de transmission de données journal à caractère exceptionnel, votre partenaire contractuel a la possibilité de visualiser ces données utilisateurs. Dans ce cas, il est de votre responsabilité de garantir le respect de la protection des données nécessaire au sein de votre entreprise.

- Conservez la fonction **Rendre l'utilisateur anonyme dans les données journalisées** à l'état activé ou réactivez-la
- Certaines parties du gestionnaire des utilisateurs sont configurées par le constructeur de la machine. Consultez le manuel de votre machine !
- HEIDENHAIN recommande la gestion des utilisateurs dans le cadre d'un concept de sécurité informatique.
- Si l'économiseur d'écran s'active alors que la gestion des utilisateurs est active, vous devez saisir le mot de passe de l'utilisateur actuel pour déverrouiller l'écran.

**[Informations complémentaires :](#page-2281-0)** "Menu HEROS", Page 2282

Si vous avez utilisé **Remote Desktop Manager** pour créer des connexions privées avant d'activer la gestion des utilisateurs, celles-ci ne seront plus disponibles après avoir activé la gestion des utilisateurs. Sauvegardez les connexions privées avant d'activer le gestionnaire des utilisateurs.

**Informations complémentaires :** ["Fenêtre Remote Desktop Manager](#page-2231-0) [\(option #133\)", Page 2232](#page-2231-0)

# <span id="page-2266-1"></span>**41.2 Fenêtre Gestion des utilisateurs**

### **Application**

Dans la fenêtre **Gestion des utilisateurs**, vous pouvez activer ou désactiver la gestion des utilisateurs et définir les réglages pour la gestion des utilisateurs.

#### **Sujets apparentés**

Fenêtre **Utilisateur actuel Informations complémentaires :** ["Fenêtre Utilisateur actuel", Page 2267](#page-2266-0)

## **Condition requise**

■ Le rôle HEROS.Admin est actif dans la gestion des utilisateurs **[Informations complémentaires :](#page-2361-0)** "Liste des rôles", Page 2362

### **Description fonctionnelle**

Pour naviguer vers cette fonction, procédez comme suit :

**Paramètres Système d'exploitation UserAdmin**

La fenêtre **Gestion des utilisateurs** contient les onglets suivants :

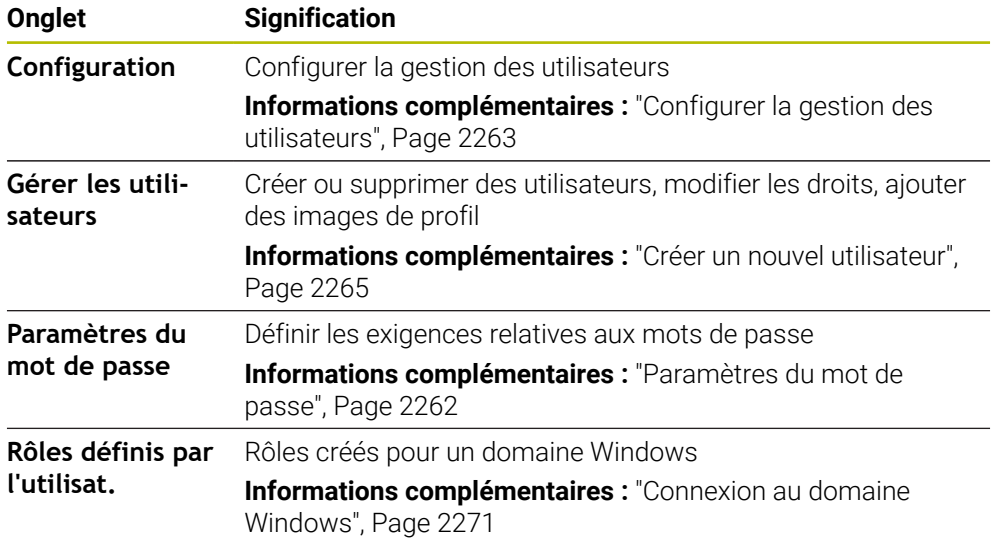

# <span id="page-2266-0"></span>**41.3 Fenêtre Utilisateur actuel**

## **Application**

Dans la fenêtre **Utilisateur actuel**, la commande affiche des informations sur l'utilisateur connecté, par exemple les droits attribués. Pour votre utilisateur, vous pouvez également gérer les clés des connexions DNC dotées du protocole de sécurité SSH ou les cartes à puce de connexion et modifier le mot de passe, par exemple.

HEIDENHAIN | TNC7 | Manuel d'utilisation Édition complète | 10/2022 **2267**

### **Sujets apparentés**

- Connexions DNC dotées du protocole de sécurité SSH **Informations complémentaires :** ["Connexion DNC dotée du protocole de sécurité](#page-2276-0) [SSH", Page 2277](#page-2276-0)
- Connexion avec des cartes à puce **Informations complémentaires :** ["Connexion avec des cartes à puce",](#page-2274-0) [Page 2275](#page-2274-0)
- Rôles et droits disponibles

**Informations complémentaires :** ["Rôles et droits de la gestion des utilisateurs",](#page-2361-1) [Page 2362](#page-2361-1)

## **Description fonctionnelle**

Pour naviguer vers cette fonction, procédez comme suit :

### **Paramètres Système d'exploitation Current User**

La fenêtre **Utilisateur actuel** se trouve par défaut dans l'onglet **Droits de base**. Dans cet onglet, la commande affiche des informations sur l'utilisateur et tous les droits attribués.

Lorsque vous ouvrez la fenêtre **Utilisateur actuel**, elle affiche par défaut l'onglet **Droits de base**. Dans cet onglet, la commande affiche des informations sur l'utilisateur et tous les droits attribués.

L'onglet **Droits de base** contient les boutons suivants :

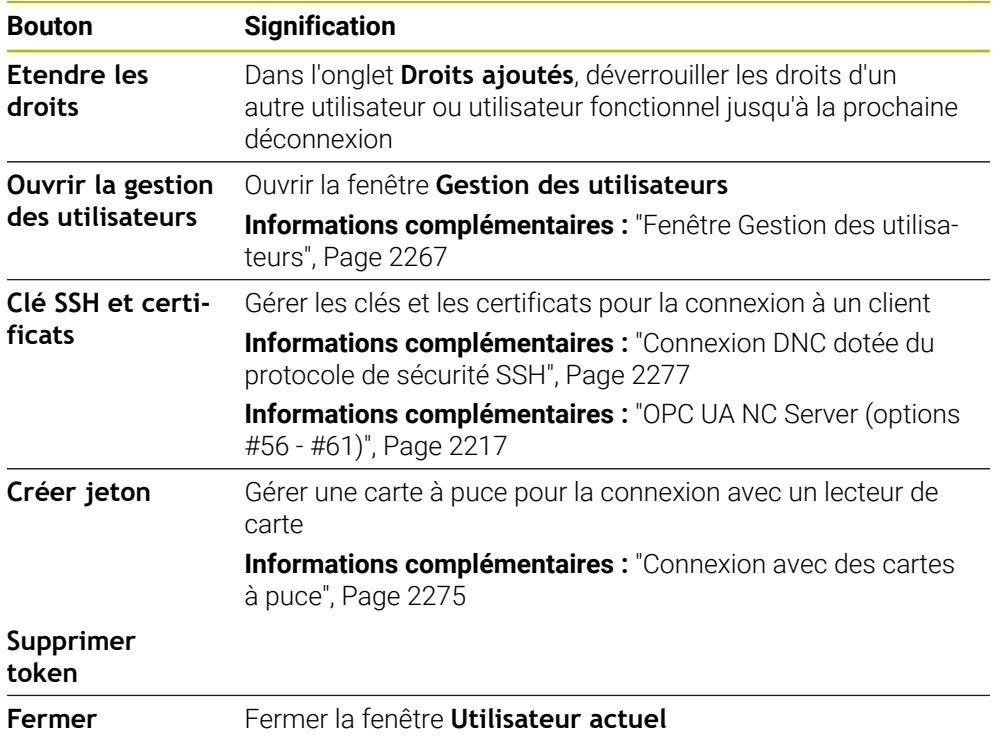

Dans l'onglet **Modifier mot de p.**, vous pouvez vérifier votre mot de passe en fonction des exigences existantes et définir un nouveau mot de passe.

**Informations complémentaires :** ["Paramètres du mot de passe", Page 2262](#page-2261-0)
#### **Remarque**

En mode Héritage, l'utilisateur fonctionnel **user** est automatiquement connecté au système au démarrage de la commande. L'utilisateur **user** n'a aucune fonction si la gestion des utilisateurs est active.

**[Informations complémentaires :](#page-2258-0)** "Utilisateur", Page 2259

# **41.4 Enregistrement des données utilisateur**

#### **41.4.1 Vue d'ensemble**

Vous disposez des variantes suivantes pour l'enregistrement de vos données utilisateur :

- **Base de données LDAP locale Informations complémentaires :** ["Base de données LDAP locale", Page 2269](#page-2268-0)
- **LDAP sur autre ordinateur Informations complémentaires :** ["Base de données LDAP sur un autre](#page-2269-0) [ordinateur", Page 2270](#page-2269-0)
- **Connexion au domaine Windows**

**Informations complémentaires :** ["Connexion au domaine Windows", Page 2271](#page-2270-0)

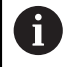

Un fonctionnement parallèle d'un domaine Windows et d'une base de données LDAP est tout à fait possible.

#### <span id="page-2268-0"></span>**41.4.2 Base de données LDAP locale**

#### **Application**

Avec le réglage **Base de données LDAP locale**, la commande enregistre les données utilisateur localement. Cela vous permet d'activer la gestion des utilisateurs sur les machines sans connexion réseau.

#### **Sujets apparentés**

- Utiliser la base de données LDAP sur plusieurs commandes **Informations complémentaires :** ["Base de données LDAP sur un autre](#page-2269-0) [ordinateur", Page 2270](#page-2269-0)
- Lier le domaine Windows à la gestion des utilisateurs **Informations complémentaires :** ["Connexion au domaine Windows", Page 2271](#page-2270-0)

#### **Conditions requises**

- Gestion des utilisateurs active **Informations complémentaires :** ["Activer la gestion des utilisateurs", Page 2263](#page-2262-0)
- Utilisateur **useradmin** connecté **[Informations complémentaires :](#page-2258-0)** "Utilisateur", Page 2259

#### **Description fonctionnelle**

Une base de données LDAP locale propose les options suivantes :

- Utilisation de la gestion des utilisateurs sur une commande unique
- Constitution d'un serveur LDAP central pour plusieurs commandes
- Exportation d'un fichier de configuration de serveur LDAP si la base de données exportée de plusieurs commandes doit être utilisée

# **Configurer la Base de données LDAP locale**

Pour configurer une **Base de données LDAP locale**, procédez comme suit :

- Ouvrir la fenêtre **Gestion des utilisateurs**
- Sélectionnez **Base de données utilisateur LDAP**
- La CN rend la zone grisée pour la base de données utilisateur LDAP éditable.
- Sélectionnez **Base de données LDAP locale**
- Sélectionnez **Configurer**
- La CN ouvre la fenêtre **Configurer une base de données LDAP locale**.
- Entrer le nom du **domaine LDAP**
- Saisir le mot de passe
- Répéter le mot de passe
- Sélectionnez **OK**
- La CN ferme la fenêtre **Configurer une base de données LDAP locale**.

#### **Remarques**

Avant de commencer à éditer le gestionnaire d'utilisateurs, la CN vous invite à renseigner le mot de passe de la base de données LDAP locale.

Les mots de passe ne doivent pas être "banals" et ne doivent être connus que des administrateurs.

Si nom de l'hôte ou du nom de domaine venait à être modifié, des bases de données locales devront être de nouveau configurées.

### <span id="page-2269-0"></span>**41.4.3 Base de données LDAP sur un autre ordinateur**

#### **Application**

La fonction **LDAP sur autre ordinateur** vous permet de transférer la configuration d'une base de données LDAP locale entre les commandes et les ordinateurs. Cela vous permet d'utiliser les mêmes utilisateurs sur plusieurs commandes.

#### **Sujets apparentés**

■ Configurer la base de données LDAP sur une commande

**Informations complémentaires :** ["Base de données LDAP locale", Page 2269](#page-2268-0)

■ Lier le domaine Windows à la gestion des utilisateurs **Informations complémentaires :** ["Connexion au domaine Windows", Page 2271](#page-2270-0)

#### **Conditions requises**

- Gestion des utilisateurs active **Informations complémentaires :** ["Activer la gestion des utilisateurs", Page 2263](#page-2262-0)
- Utilisateur **useradmin** connecté

**[Informations complémentaires :](#page-2258-0)** "Utilisateur", Page 2259

- Base de données LDAP configurée dans le réseau de l'entreprise
- Un fichier de configuration du serveur d'une base de données LDAP existante doit être sauvegardé sur la commande ou sur un ordinateur du réseau

Si le fichier de configuration est enregistré sur un ordinateur, celui-ci doit être opérationnel et accessible sur le réseau.

**Informations complémentaires :** ["Mettre à disposition le fichier de configuration](#page-2270-1) [du serveur", Page 2271](#page-2270-1)

### **Description fonctionnelle**

L'utilisateur fonctionnel **useradmin** peut exporter le fichier de configuration du serveur d'une base de données LDAP.

# <span id="page-2270-1"></span>**Mettre à disposition le fichier de configuration du serveur**

Pour mettre à disposition un fichier de configuration du serveur, procédez comme suit :

- Ouvrir la fenêtre **Gestion des utilisateurs**
- Sélectionnez **Base de données utilisateur LDAP**
- La commande rend la zone grisée pour la base de données utilisateur LDAP éditable.
- Sélectionnez **Base de données LDAP locale**
- Sélectionnez **Exporter la config. serveur**
- La CN ouvre la fenêtre **Exporter un fichier de configuration LDAP.**
- Entrer le nom du fichier de configuration du serveur dans le champ de nom
- Enregistrez le fichier dans le dossier souhaité
- La commande exporte le fichier de configuration du serveur.

#### **Configurer la LDAP sur autre ordinateur**

Pour configurer une **LDAP sur autre ordinateur**, procédez comme suit :

- Ouvrir la fenêtre **Gestion des utilisateurs**
- Sélectionnez **Base de données utilisateur LDAP**
- La CN rend la zone grisée pour la base de données utilisateur LDAP éditable.
- Sélectionnez **LDAP sur autre ordinateur**
- Sélectionnez **Importer la config. serveur**
- La CN ouvre la fenêtre **Importer un fichier de configuration LDAP.**
- Sélectionner un fichier de configuration existant
- Sélectionner **FICHIER**
- Sélectionnez **VALIDER**
- La commande importe le fichier de configuration.

### <span id="page-2270-0"></span>**41.4.4 Connexion au domaine Windows**

#### **Application**

La fonction **Connexion au domaine Windows** vous permet de lier les données d'un contrôleur de domaine à la gestion des utilisateurs de la commande.

#### **Sujets apparentés**

- Configurer la base de données LDAP sur une commande **Informations complémentaires :** ["Base de données LDAP locale", Page 2269](#page-2268-0)
- Utiliser la base de données LDAP sur plusieurs commandes

**Informations complémentaires :** ["Base de données LDAP sur un autre](#page-2269-0) [ordinateur", Page 2270](#page-2269-0)

### **Conditions requises**

- Gestion des utilisateurs active **Informations complémentaires :** ["Activer la gestion des utilisateurs", Page 2263](#page-2262-0)
- Utilisateur **useradmin** connecté **[Informations complémentaires :](#page-2258-0)** "Utilisateur", Page 2259
- Le contrôleur de domaine Windows est disponible sur le réseau
- Accès possible au mot de passe du contrôleur de domaine
- Accès à l'interface utilisateur du contrôleur de domaine, au besoin avec un administrateur informatique.
- Contrôleur de domaine accessible sur le réseau

### **Description fonctionnelle**

La fonction **Configurer** vous permet de configurer la connexion :

- La case d'option **Mapper les SID avec les UID Unix** vous permet de décider si les SID Windows doivent être automatiquement reliés aux UID Unix.
- La case d'option **Utiliser LDAPs** vous permet de choisir entre un LDAP ou des LDAP sécurisés. Avec des LDAP, vous devez définir si la liaison sécurisée est censée vérifier un certificat, ou non.
- Vous pouvez définir un groupe d'utilisateurs Windows spécial auquel vous souhaitez limiter la connexion à cette CN.
- Adapter l'unité organisationnelle au sein de laquelle les noms de rôles HEROS sont sauvegardés.
- Modifier le préfixe afin de gérer des utilisateurs de divers ateliers, par exemple. Chaque préfixe d'un nom de rôle HEROS peut être modifié, par ex. HEROS-Hall1 et HEROS-Hall2.
- Vous avez la possibilité d'adapter le caractère de séparation que l'on trouve dans les noms de rôles HEROS.

#### <span id="page-2271-0"></span>**Groupes du domaine**

Si tous les rôles nécessaires n'ont pas été créés comme groupes dans le domaine, la commande émet un message d'avertissement.

Si la commande émet un message d'avertissement, exécutez l'une des deux options suivantes :

- Entrer un rôle directement dans le domaine avec la fonction **Compléter définition des rôles**
- Générer des rôles dans un fichier **\*.ldif** avec la fonction **Exporter**

Il existe plusieurs manières de créer des groupes pour les différents rôles :

- Création automatique dès lors que vous pénétrez dans le domaine Windows et que vous sélectionnez un utilisateur avec des droits d'administrateur
- Lire un fichier d'importation au format . Idif sur le serveur Windows

L'administrateur Windows doit ajouter manuellement les utilisateurs aux rôles (Security Groups) du contrôleur de domaine.

Vous trouverez ci-après deux exemples qui illustrent comment l'administrateur Windows peut configurer les groupes.

#### **Exemple 1**

L'utilisateur est directement ou indirectement membre du groupe correspondant :

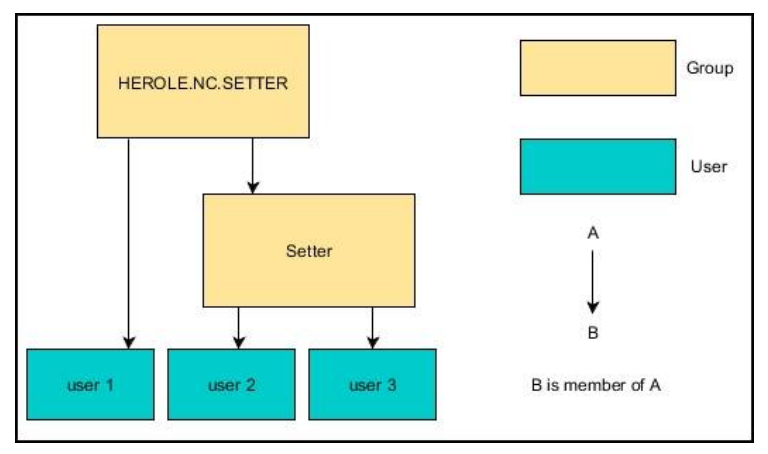

### **Exemple 2**

Des utilisateurs situés à différents endroits (ateliers) sont membres de groupes aux préfixes différents :

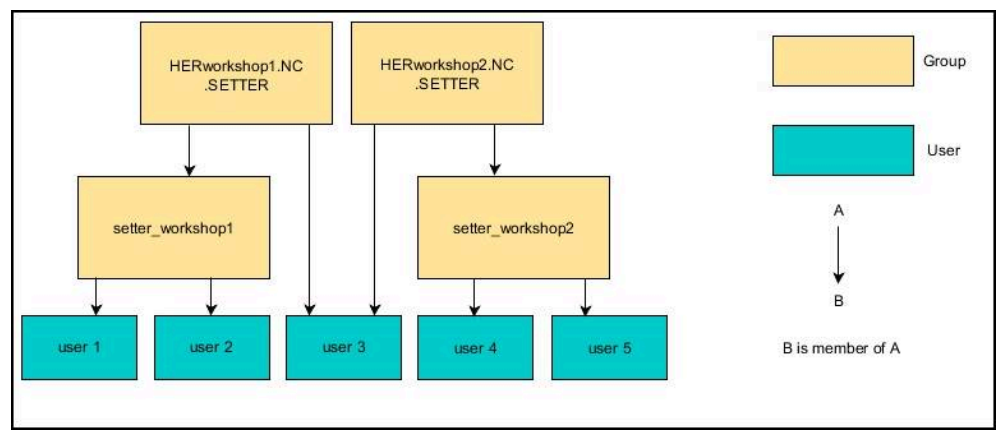

# **Configurer la Connexion au domaine Windows**

Pour configurer une **Connexion au domaine Windows**, procédez comme suit :

- Ouvrir la fenêtre **Gestion des utilisateurs**
- Sélectionnez **Connexion au domaine Windows**
- Sélectionnez **Rechercher domaine**
- > La commande choisit un domaine.
- Sélectionnez **VALIDER**

j.

La commande ouvre la fenêtre **Enregistrer la liaison au domaine**.

Avec la fonction **Unité organisationnelle pour le compte du PC:**, vous pouvez définir l'unité organisationnelle existante dans laquelle l'accès est créé, par exemple

- ou=controls
- cn=computers

Ces données doivent concorder avec les données du domaine. Les termes ne sont pas interchangeables.

- Entrer le nom utilisateur du contrôleur de domaine
- Entrer le mot de passe du contrôleur de domaine
- Validez la saisie
- La commande connecte le domaine Windows trouvé.
- La CN vérifie si tous les rôles nécessaires sont créés comme groupes dans le domaine.
- ▶ Au besoin, complétez les groupes

**Informations complémentaires :** ["Groupes du domaine", Page 2272](#page-2271-0)

# <span id="page-2273-1"></span>**41.5 Autologin dans la gestion des utilisateurs**

#### **Application**

Avec la fonction **Autologin**, la commande connecte automatiquement l'utilisateur sélectionné lors du processus de démarrage sans nécessiter la saisie du mot de passe.

Contrairement au **mode Héritage**, cela vous permet de restreindre les droits d'un utilisateur sans avoir à entrer le mot de passe.

#### **Sujets apparentés**

- Connexion de l'utilisateur **Informations complémentaires :** ["Connexion à la gestion des utilisateurs",](#page-2273-0) [Page 2274](#page-2273-0)
- Configurer la gestion des utilisateurs

**Informations complémentaires :** ["Configurer la gestion des utilisateurs",](#page-2262-1) [Page 2263](#page-2262-1)

#### **Conditions requises**

- La gestion des utilisateurs est configurée
- L'utilisateur pour l'**Autologin** est créé

### **Description fonctionnelle**

La case à cocher **Activer Autologin** dans la fenêtre **Gestion des utilisateurs** vous permet de définir un utilisateur pour l'Autologin.

**Informations complémentaires :** ["Fenêtre Gestion des utilisateurs", Page 2267](#page-2266-0)

La commande connecte alors automatiquement cet utilisateur au démarrage et affiche l'interface de commande en fonction des droits définis.

Pour accéder à davantage de droits, la commande vous demandera toutefois de vous authentifier.

**Informations complémentaires :** ["Fenêtre de demande de droits supplémentaires",](#page-2275-0) [Page 2276](#page-2275-0)

# <span id="page-2273-0"></span>**41.6 Connexion à la gestion des utilisateurs**

### **Application**

La commande affiche un dialogue pour la connexion d'un utilisateur. Dans le dialogue, les utilisateurs peuvent se connecter à l'aide du mot de passe ou d'une carte à puce.

#### **Sujets apparentés**

Connecter automatiquement les utilisateurs

**Informations complémentaires :** ["Autologin dans la gestion des utilisateurs",](#page-2273-1) [Page 2274](#page-2273-1)

#### **Conditions requises**

- La gestion des utilisateurs est configurée
- Pour la connexion avec une carte à puce :
	- Lecteur de carte EKS Euchner
	- Carte à puce attribuée à un utilisateur **Informations complémentaires :** ["Attribuer une carte à puce à un utilisateur",](#page-2275-1) [Page 2276](#page-2275-1)

### **Description fonctionnelle**

La CN affiche le dialogue de connexion dans les cas suivants :

- Après avoir exécuté la fonction **Désélectionner utilisateur**
- Après avoir exécuté la fonction **Changer d'utilisateur**
- Après un verrouillage de l'écran avec l'**économiseur d'écran**
- Immédiatement après avoir démarré la CN, si le gestionnaire des utilisateurs est activé, à condition qu'aucun **Autologin** ne soit activé

**[Informations complémentaires :](#page-2281-0)** "Menu HEROS", Page 2282

Le dialogue de connexion propose les choix suivants :

- Utilisateurs qui ont été connectés au moins une fois
- **Autre** utilisateur

#### **Connexion avec des cartes à puce**

Vous pouvez enregistrer les données de connexion d'un utilisateur sur une carte à puce et connecter l'utilisateur à l'aide d'un lecteur de carte sans avoir à saisir de mot de passe. Vous pouvez indiquer qu'un code PIN supplémentaire est nécessaire pour la connexion.

Connectez le lecteur de carte à l'aide de l'interface USB. Attribuez la carte à puce à un utilisateur en tant que jeton.

**Informations complémentaires :** ["Attribuer une carte à puce à un utilisateur",](#page-2275-1) [Page 2276](#page-2275-1)

La carte à puce offre un espace de stockage supplémentaire sur lequel le constructeur de la machine peut enregistrer ses propres données personnalisées.

### **41.6.1 Connecter un utilisateur avec mot de passe**

Pour connecter un utilisateur pour la première fois, procédez comme suit :

- Sélectionner **Autre** dans le dialogue de connexion
- > La CN agrandit votre sélection.
- Entrer un nom d'utilisateur
- Saisir le mot de passe de l'utilisateur

La CN indique dans la fenêtre de connexion si la touche Majuscule est activée.

- La commande affiche le message **Le mot de passe a expiré. Modifiez votre mot de passe**.
- Saisir le mot de passe actuel
- **Entrer un nouveau mot de passe**
- **Entrer de nouveau le nouveau mot de passe**
- > La CN connecte le nouvel utilisateur.
- La commande affiche l'utilisateur dans le dialogue de connexion lors de la prochaine connexion.

**41**

#### <span id="page-2275-1"></span>**41.6.2 Attribuer une carte à puce à un utilisateur**

Pour attribuer une carte à puce à un utilisateur, procédez comme suit :

- Insérez la carte à puce vierge dans le lecteur de carte
- Connectez l'utilisateur souhaité à la carte à puce dans la gestion des utilisateurs
- Sélectionnez l'application **Paramètres**
- Sélectionnez **Système d'exploitation**
- Appuyez ou cliquez deux fois sur **Current User**
- La commande ouvre la fenêtre **Utilisateur actuel**.
- Sélectionnez **Créer jeton**
- La commande ouvre la fenêtre **Inscrire certificat sur jeton**.
- La commande affiche la carte à puce dans la zone **Sélectionner le jeton**.
- Sélectionnez une carte à puce comme jeton à écrire
- Au besoin, activez la case **Protection PIN ?**
- Saisissez le mot de passe utilisateur et, au besoin, le code PIN
- Sélectionnez **Commencer l'écriture**
- La commande enregistre les informations de connexion de l'utilisateur sur la carte à puce.

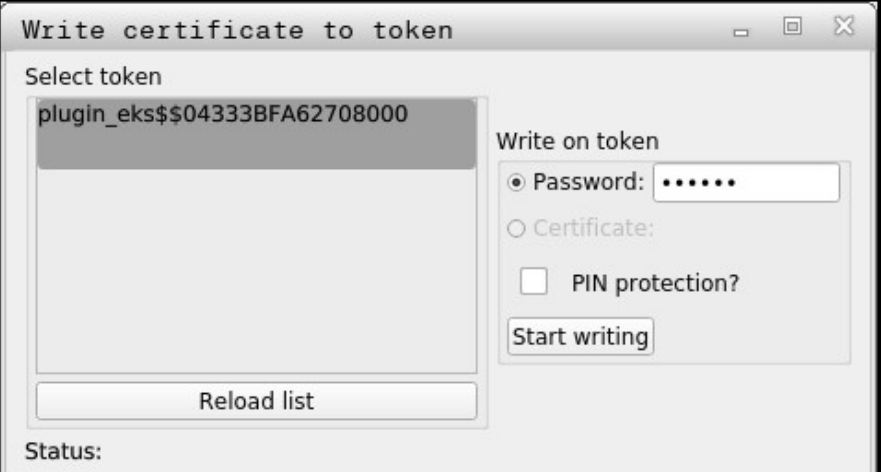

#### **Remarques**

- Pour que la commande identifie un lecteur de carte, elle doit être redémarrée.
- Vous pouvez écraser les cartes à puces déjà écrites.
- Si vous modifiez le mot de passe d'un utilisateur, vous devez réattribuer la carte à puce.

# <span id="page-2275-0"></span>**41.7 Fenêtre de demande de droits supplémentaires**

#### **Application**

Si vous ne disposez pas des droits nécessaires pour un élément donné du **Menu HEROS**, la commande ouvre une fenêtre de demande de droits supplémentaires. Dans cette fenêtre, la commande vous donne la possibilité d'étendre temporairement vos droits en ajoutant ceux d'un autre utilisateur.

#### **Sujets apparentés**

Étendre temporairement les droits dans la fenêtre **Utilisateur actuel Informations complémentaires :** ["Fenêtre Utilisateur actuel", Page 2267](#page-2266-1)

#### **Description fonctionnelle**

Dans le champ **Utilisateurs détenant ce droit:** , la commande propose tous les utilisateurs qui détiennent le droit nécessaire pour recourir à cette fonction.

Pour débloquer les droits des utilisateurs, vous devez saisir le mot de passe.

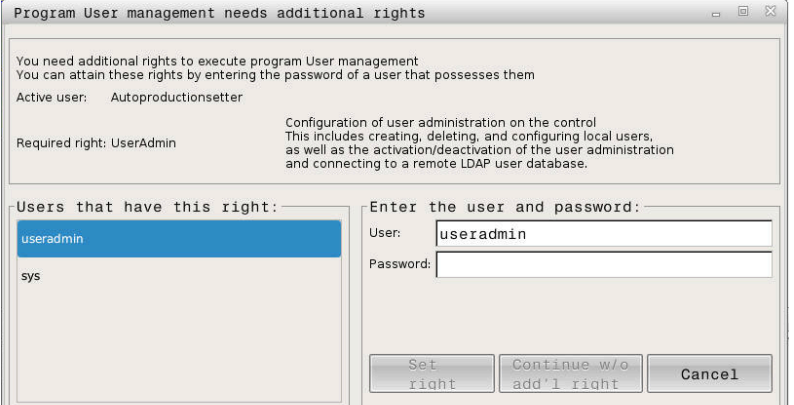

Fenêtre de demande de droits supplémentaires

Pour obtenir les droits d'utilisateurs qui ne sont pas affichés, il est possible de renseigner les données utilisateur de ces derniers. La commande utilise alors ces données pour identifier les utilisateurs présents dans la base de données.

#### **Remarques**

- Lors de la **Connexion au domaine Windows**, la commande affiche dans le menu de sélection uniquement les utilisateurs qui se sont connectés récemment.
- Vous ne pouvez pas utiliser la fenêtre pour modifier les paramètres de gestion  $\mathbb{R}^n$ des utilisateurs. Pour ce faire, un utilisateur doit être connecté avec le rôle HEROS.Admin.

# **41.8 Connexion DNC dotée du protocole de sécurité SSH**

#### **Application**

Si la gestion des utilisateurs est active, les utilisateurs doivent également être authentifiés pour les applications externes de manière à attribuer des droits appropriés.

Pour les connexions DNC via le protocole RPC ou LSV2, la connexion est établie par un tunnel SSH. Ce mécanisme permet d'affecter l'utilisateur à distance à l'un des utilisateurs configurés sur la commande et de lui faire bénéficier des mêmes droits.

#### **Sujets apparentés**

- Interdire les connexions non sécurisées **[Informations complémentaires :](#page-2238-0)** "Pare-feu", Page 2239
- Rôles pour la connexion à distance **[Informations complémentaires :](#page-2259-0)** "Rôles", Page 2260

# **Conditions requises**

- Réseau TCP/IP
- PC externe comme client SSH
- Commande comme serveur SSH
- Paire de clés constituée :
	- d'une clé privée
	- d'une clé publique

# **Description fonctionnelle**

# **Principe de transfert via un tunnel SSH**

Une connexion SSH s'effectue toujours entre un client SSH et un serveur SSH.

Une paire de clés est utilisée pour sécuriser la connexion. Cette paire de clés est générée sur le client. Elle est constituée d'une clé privée et d'une clé publique. La clé privée reste chez le client. Lors de la configuration, la clé publique est transmise au serveur, où elle est alors affectée à un utilisateur donné.

Le client tente de se connecter au serveur sous le nom d'utilisateur prédéfini. Le serveur peut utiliser la clé publique pour tester si la personne qui demande l'établissement de la connexion détient la clé privée. Si oui, il accepte la connexion SSH et l'affecte à l'utilisateur, puis la connexion s'effectue. La communication peut alors être « tunnelisée » via cette connexion SSH.

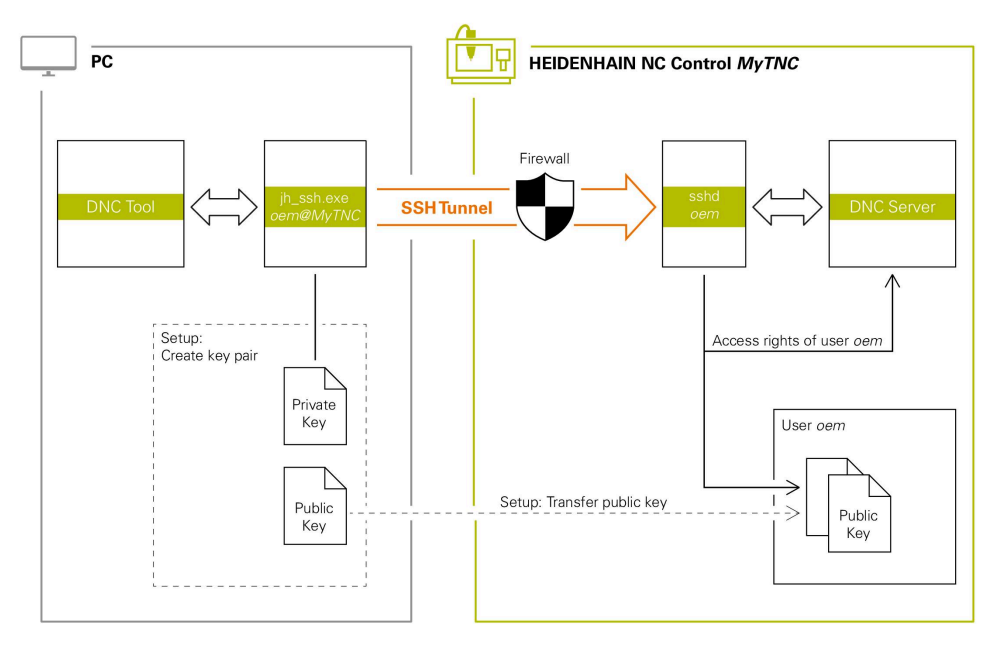

#### **Utilisation d'applications externes**

Les outils pour PC que propose HEIDENHAIN tels que TNCremo à partir de la version **v3.3** offrent toutes les fonctions permettant de configurer, de concevoir et de gérer des connexions sécurisées via un tunnel SSH.

Lors de la configuration de la connexion, la paire de clés requise est générée et la clé publique est transmise à la commande.

Cela vaut également pour les applications qui servent à la communication des composants HEIDENHAIN DNC depuis RemoTools SDK. Il n'est pour cela pas nécessaire d'adapter les applications clientes existantes.

Pour étendre la configuration d'une connexion à l'outil **CreateConnections** associé, il est nécessaire d'effectuer une mise à niveau vers **HEIDENHAIN DNC v1.7.1**. Il n'est pour cela pas nécessaire d'adapter le code source de l'application.

#### **41.8.1 Configurer des connexions DNC dotées du protocole de sécurité SSH**

Pour configurer une connexion DNC dotée du protocole de sécurité SSH pour l'utilisateur connecté, procédez comme suit :

- Sélectionnez l'application **Paramètres**
- Sélectionnez **Réseau/Accès à distance**
- Sélectionnez **DNC**
- Activez le commutateur **Dégauchissage autorisé**
- Utilisez **TNCremo** pour configurer la connexion sécurisée (TCP secure).

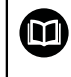

Ť.

Vous trouverez plus d'informations à ce sujet dans le système d'aide intégré de TNCremo.

TNCremo transmet la clé publique à la commande.

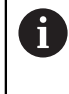

Pour garantir une sécurité optimale, désactivez de nouveau la fonction **Permettre l'authentification avec le mot de passe** à la fin de la configuration.

Désactivez le commutateur **Dégauchissage autorisé**

#### **41.8.2 Supprimer une connexion sécurisée**

Si vous supprimez une clé privée sur la commande, vous supprimez la possibilité de connexion sécurisée pour l'utilisateur.

Pour supprimer une clé, procédez comme suit :

- Sélectionnez l'application **Paramètres**
- Sélectionnez **Système d'exploitation**
- Appuyez ou cliquez deux fois sur **Current User**
- La commande ouvre la fenêtre **Utilisateur actuel**.
- Sélectionnez **Certificats et clés**
- Sélectionnez la clé à supprimer
- Sélectionnez **Supprimer clé SSH**
- La commande supprime la clé sélectionnée.

#### **Remarques**

- Le cryptage avec le tunnel SSH permet également de protéger la communication contre les attaques.
- Pour les connexions OPC UA, l'authentification s'effectue par le biais d'un certificat utilisateur configuré.

**Informations complémentaires :** ["OPC UA NC Server \(options #56 - #61\)",](#page-2216-0) [Page 2217](#page-2216-0)

Si la gestion des utilisateurs est active, vous pourrez uniquement établir des connexions sécurisées avec le réseau via SSH. La commande verrouille automatiquement les connexions LSV2 via les interfaces série (COM1 et COM2), ainsi que les connexions réseau sans identification de l'utilisateur.

Avec les paramètres machine **allowUnsecureLsv2** (n° 135401) et **allowUnsecureRpc** (n° 135402), le constructeur de la machine définit si la commande bloque les connexions LSV2 ou RPC non sécurisées même lorsque la gestion des utilisateurs est inactive. Ces paramètres machine sont contenus dans l'objet de données **CfgDncAllowUnsecur** (135400).

- Une fois paramétrées, les configurations de connexion peuvent être utilisées en commun par tous les outils pour PC HEIDENHAIN afin d'établir la connexion.
- Vous pouvez également transférer une clé publique vers la commande à l'aide d'un périphérique USB ou d'un lecteur réseau.
- Dans la fenêtre **Certificats et clés**, vous pouvez sélectionner un fichier contenant des clés SSH publiques supplémentaires dans la zone **Fichier de clé(s) SSH géré en externe**. Cela vous permet d'utiliser des clés SSH sans devoir les transmettre à la commande.

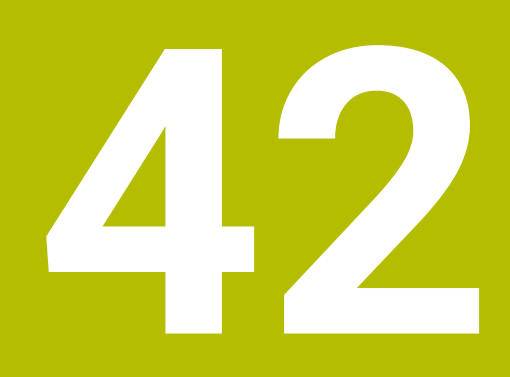

**Système d'exploitation HEROS**

# **42.1 Principes de base**

HEROS est la base fondamentale de toutes les commande numériques de HEIDENHAIN. Le système d'exploitation HEROS est basé sur Linux et a été adapté aux besoins d'une commande numérique.

La TNC7 est équipée de la version HEROS 5.

# <span id="page-2281-0"></span>**42.2 Menu HEROS**

#### **Application**

Dans le menu HEROS, la CN affiche des informations sur le système d'exploitation. Vous pouvez modifier les paramètres ou utiliser les fonctions HEROS. Vous ouvrez le menu HEROS par défaut en utilisant la barres des tâches située en bas de l'écran.

#### **Sujets apparentés**

Ouvrir les fonctions HEROS depuis l'application **Paramètres Informations complémentaires :** ["Application Paramètres", Page 2191](#page-2190-0)

### <span id="page-2281-1"></span>**Description fonctionnelle**

Vous ouvrez le menu HEROS en utilisant le signe DIADUR vert de la barre des tâches ou en appuyant sur la touche **DIADUR**.

**[Informations complémentaires :](#page-2285-0)** "Barre des tâches", Page 2286

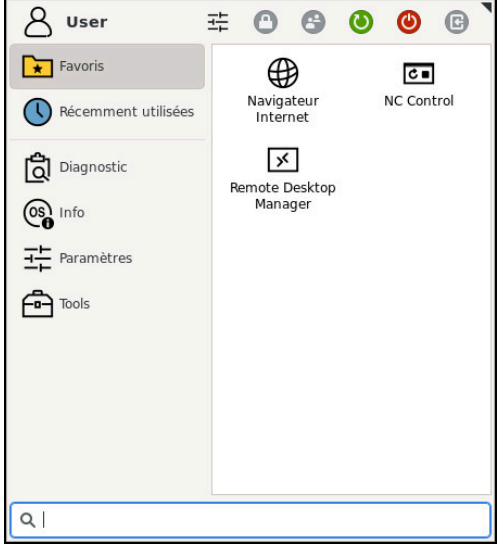

Vue standard du menu HEROS

Le menu HEROS comporte les fonctions suivantes:

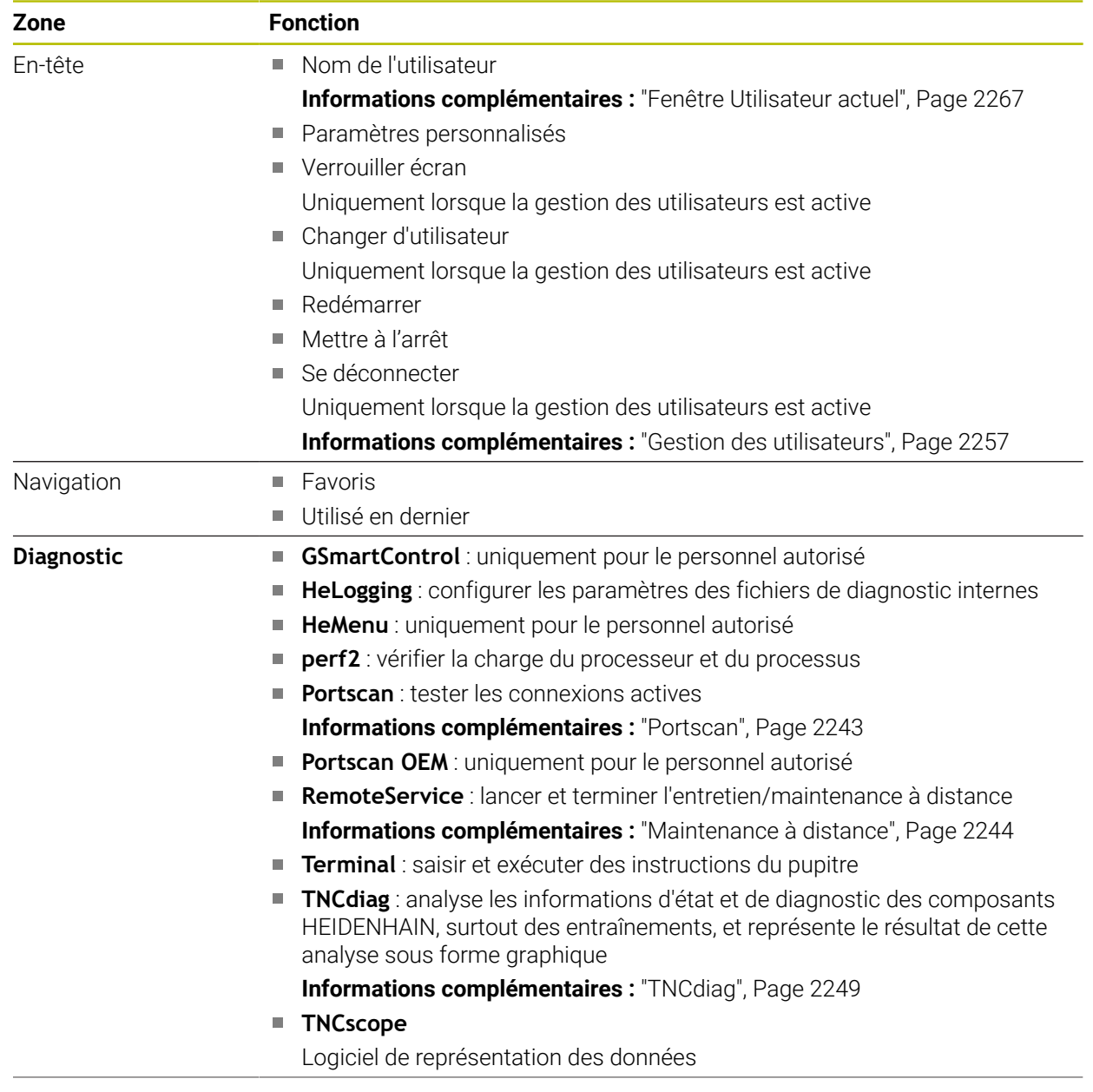

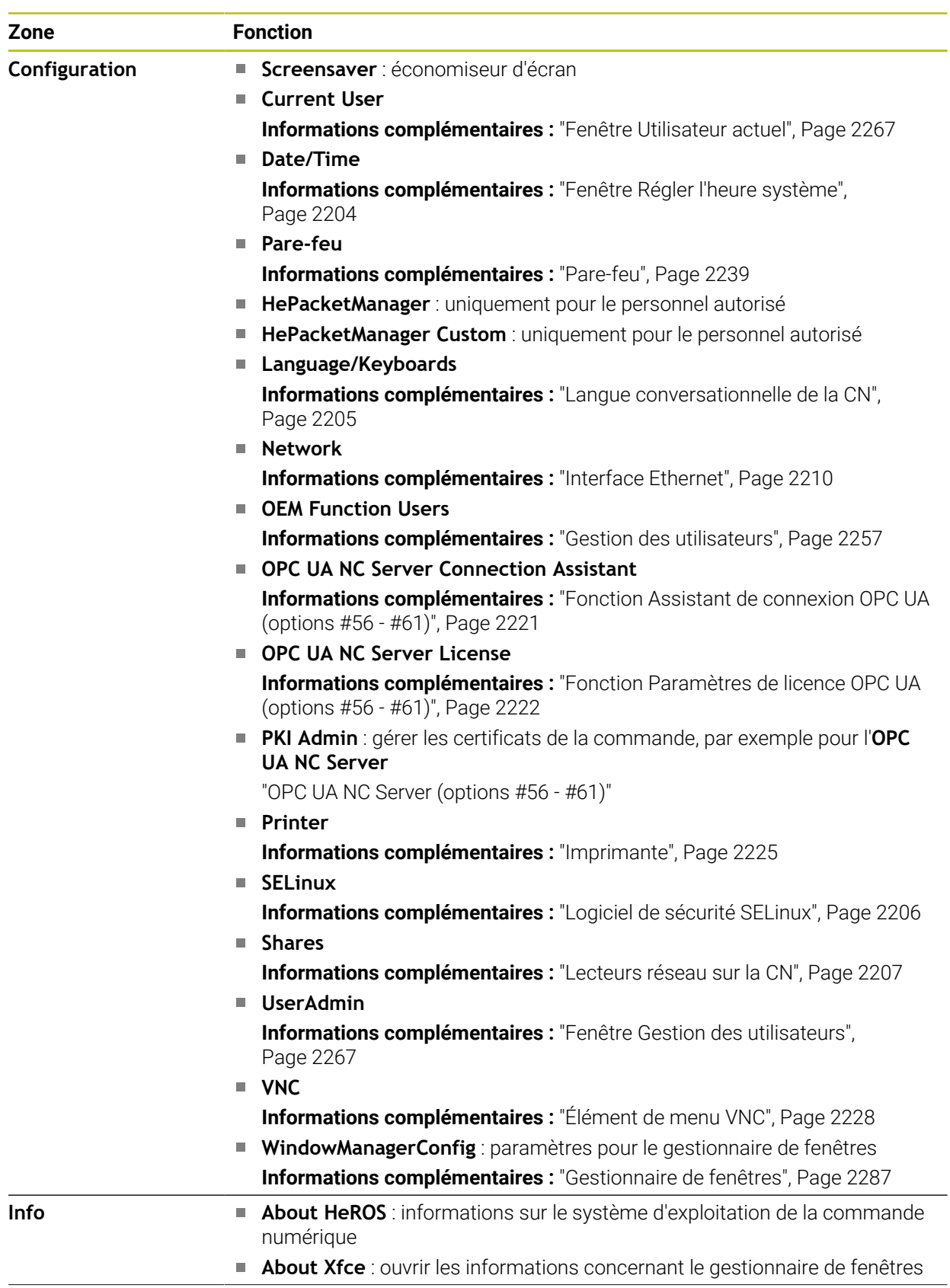

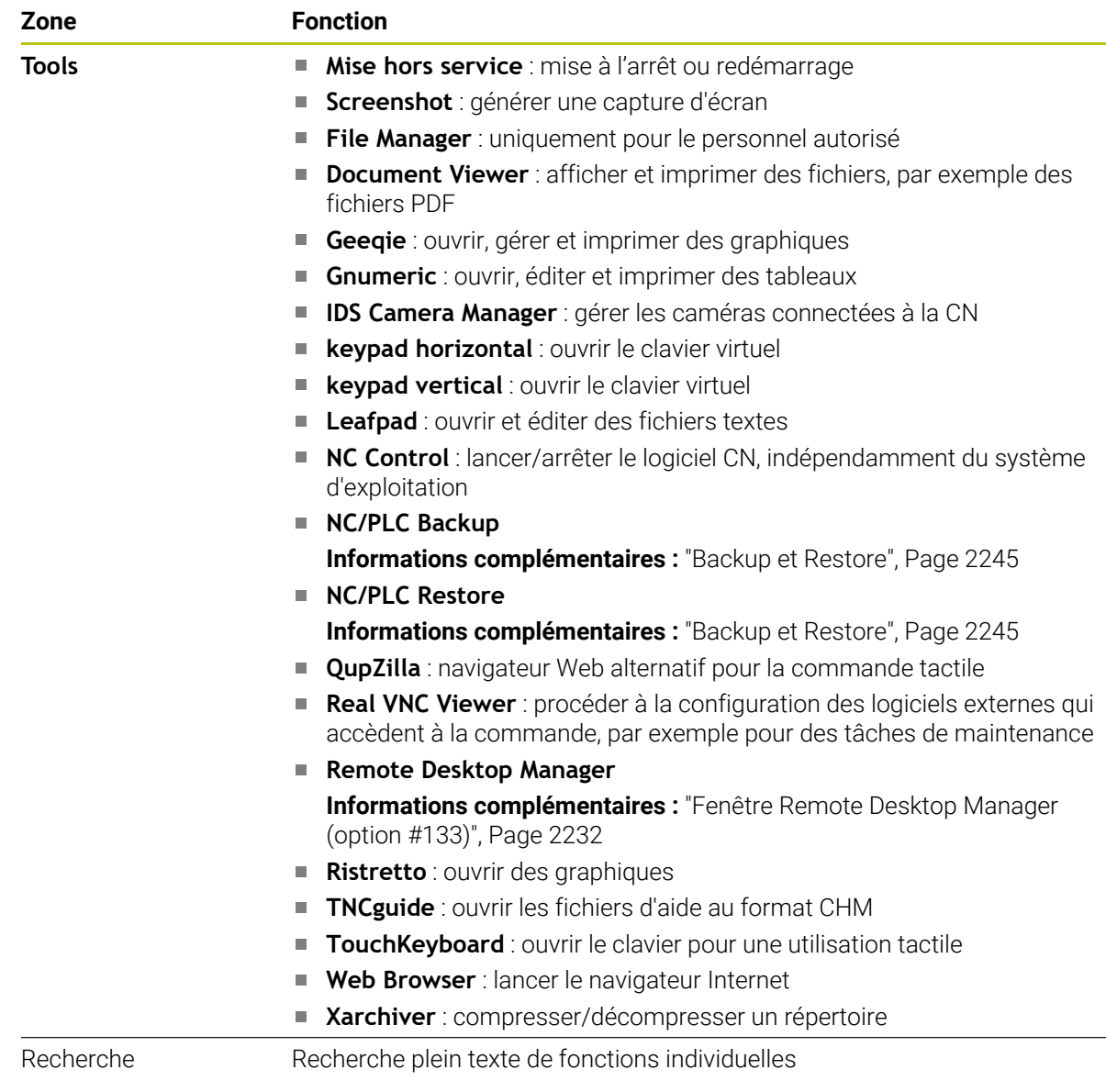

### **Barre des tâches**

<span id="page-2285-0"></span>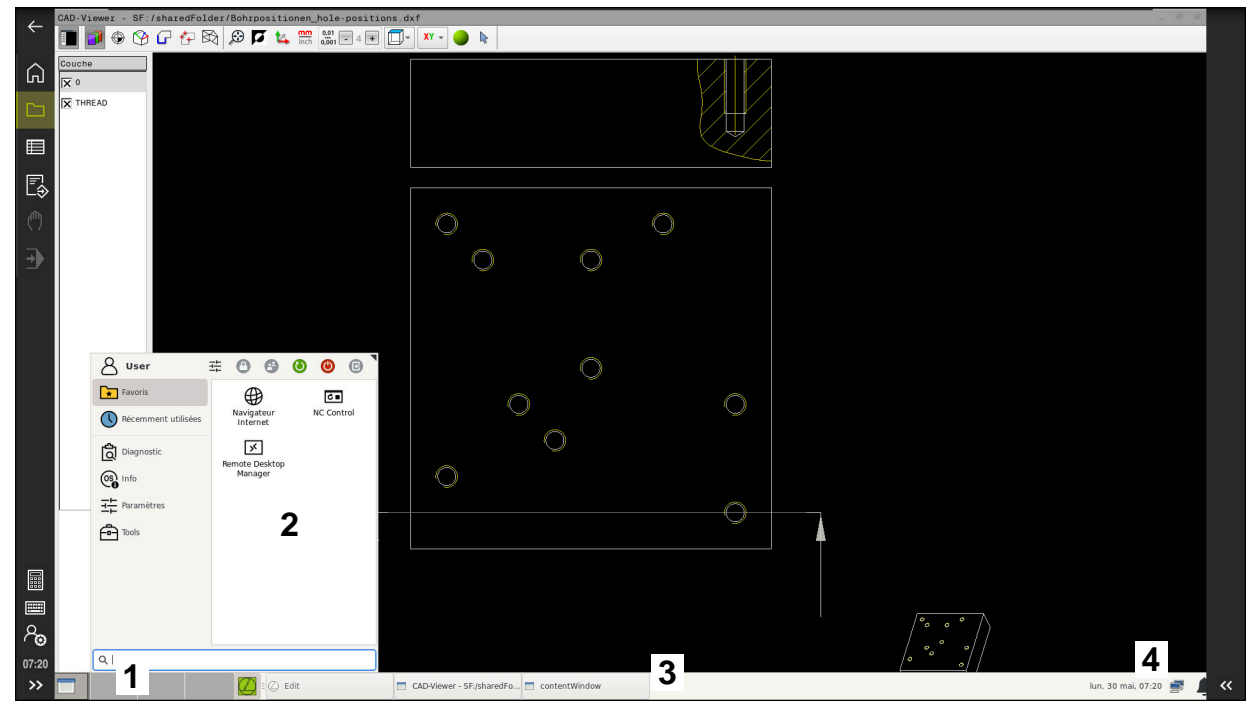

**CAD-Viewer** ouverte sur le troisième Bureau avec la barre des tâches affichée et le menu HEROS activé

La barre des tâches comprend les zones suivantes :

- 1 Zones de travail
- 2 Menu HEROS

#### **Informations complémentaires :** ["Description fonctionnelle", Page 2282](#page-2281-1)

- 3 Applications ouvertes, p. ex. :
	- **Interface utilisateur**
	- **CAD-Viewer**
	- Fenêtre de fonctions HEROS

Vous pouvez déplacer les applications ouvertes à votre guise dans d'autres zones de travail.

- 4 Widgets
	- Calendrier
	- État du pare-feu

**[Informations complémentaires :](#page-2238-0)** "Pare-feu", Page 2239

- État du réseau
	- **[Informations complémentaires :](#page-2209-0)** "Interface Ethernet", Page 2210
- **Notifications**
- Mise à l'arrêt ou redémarrage du système d'exploitation

#### <span id="page-2286-0"></span>**Gestionnaire de fenêtres**

Le gestionnaire de fenêtres vous permet de gérer les fonctions du système d'exploitation HEROS et les fenêtre qui sont ouvertes en plus sur le troisième Bureau, p. ex. le **CAD-Viewer**.

Le gestionnaire de fenêtres Xfce est disponible sur la commande. XFce est une application standard pour systèmes d'exploitation basés sur UNIX permettant de gérer l'interface utilisateur graphique. Le gestionnaire de fenêtres assure les fonctions suivantes :

- affichage de la barre des tâches pour commuter entre les différentes applications (interfaces utilisateur)
- gestion d'un bureau (desktop) supplémentaire sur lequel peuvent fonctionner des applications propres au constructeur de la machine
- commande du focus entre les applications du logiciel CN et les applications du constructeur de la machine
- La taille et la position de la fenêtre auxiliaire (fenêtre pop-up) peuvent être modifiées. Il est également possible de fermer, de restaurer et de réduire la fenêtre auxiliaire.

Lorsqu'une fenêtre est ouverte sur le troisième Bureau, la CN affiche le symbole **Gestionnaire de fenêtres** dans la barre d'information. Si vous sélectionnez le symbole, vous pourrez passer d'une application ouverte à l'autre.

Si vous faites glisser le curseur vers le bas, à partir de la barre d'information, vous pouvez minimiser l'interface utilisateur. La barre TNC et la barre du constructeur de la machine restent visibles.

**Informations complémentaires :** ["Zones de l'interface de CN", Page 112](#page-111-0)

#### **Remarques**

Si une fenêtre est ouverte sur le troisième Bureau, la CN affiche un symbole dans la barre d'information.

**Informations complémentaires :** ["Zones de l'interface de CN", Page 112](#page-111-0)

- Le constructeur de votre machine définit l'étendue des fonctions et le comportement du gestionnaire de fenêtres.
- La commande affiche une étoile en haut et à gauche de l'écran lorsque le gestionnaire Windows ou une application du gestionnaire Windows a provoqué une erreur. Dans ce cas, il faut passer dans le gestionnaire de fenêtres et remédier au problème. Si nécessaire, consulter le manuel de la machine.

# **42.3 Transmission de données en série**

#### **Application**

La TNC7 utilise automatiquement le protocole de transmission LSV2 pour la transmission série de données. À l'exception du débit en bauds au paramètre machine **baudRateLsv2** (n° 106606), tous les paramètres du protocole LSV2 sont prédéfinis.

### **Description fonctionnelle**

Vous pouvez définir un autre type de transmission (interface) au paramètre machine **RS232** (n° 106700). Les possibilités de configuration décrites ci-après ne sont valides que pour l'interface qui vient d'être définie.

**Informations complémentaires :** ["Paramètres machine", Page 2249](#page-2248-1)

Dans les paramètres machine ci-après, vous pouvez spécifier les paramètres suivants :

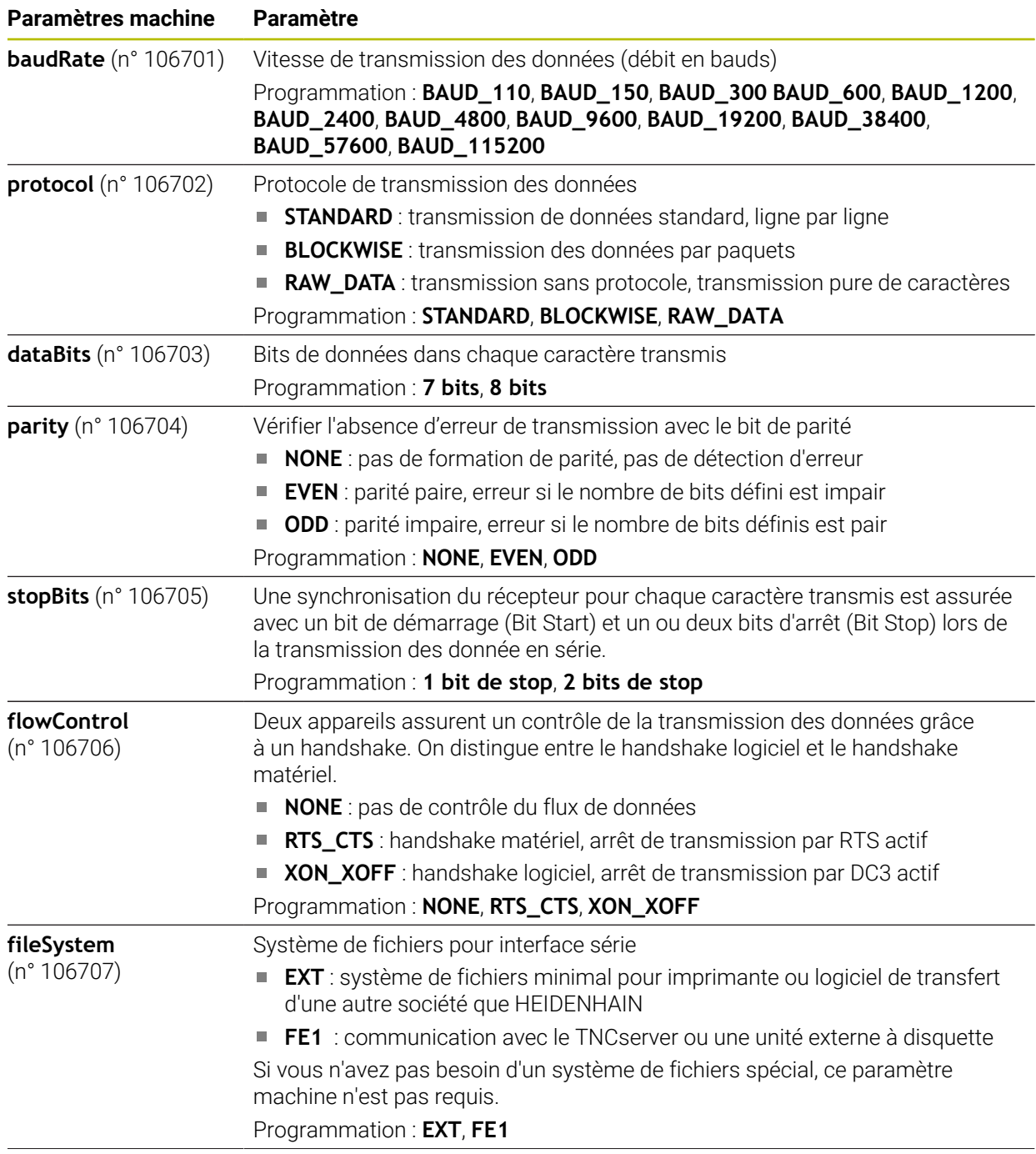

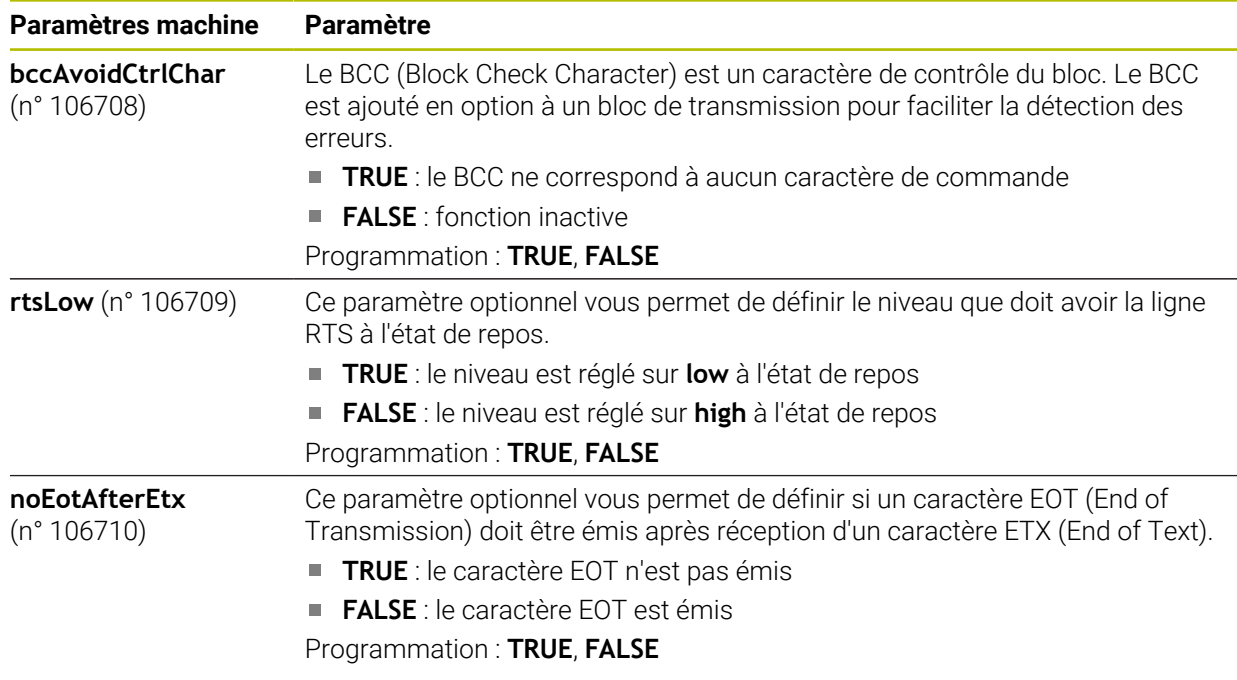

#### **Exemple**

Pour transférer des données à l'aide du logiciel pour PC TNCserver, vous spécifiez au paramètre machine **RS232** (n° 106700) les paramètres suivants :

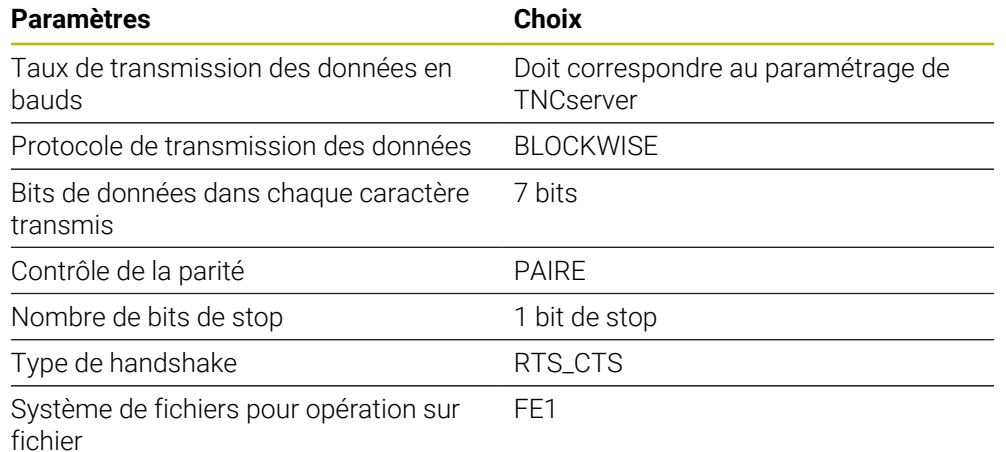

TNCserver fait partie du logiciel pour PC TNCremo.

**Informations complémentaires :** ["Logiciel PC pour la transmission de données",](#page-2288-0) [Page 2289](#page-2288-0)

# <span id="page-2288-0"></span>**42.4 Logiciel PC pour la transmission de données**

#### **Application**

Avec TNCremo, HEIDENHAIN offre une manière de connecter un PC Windows à une commande HEIDENHAIN et de transférer des données.

# **Conditions requises**

- Système d'exploitation du PC :
	- Windows 7
	- Windows 8
	- Windows 10
- 2 Go de mémoire vive sur le PC
- 15 Mo d'espace mémoire disponible sur le PC
- Une interface série disponible ou une connexion au réseau de la commande

### **Description fonctionnelle**

Le logiciel de transfert de données, TNCremo, inclut les rubriques suivantes :

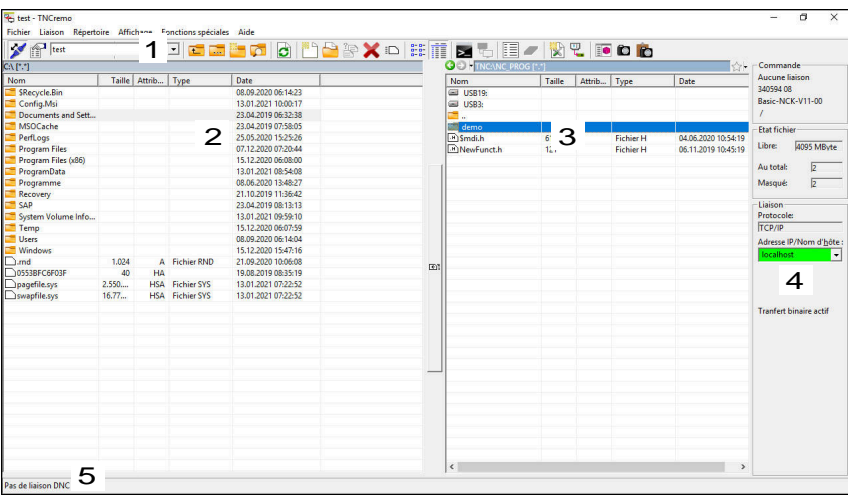

1 Barre d'outils

C'est ici que vous trouverez les principales informations relatives à TNCremo.

- 2 Liste des fichiers du PC TNCremo affiche ici l'ensemble des répertoires et fichiers du lecteur connecté, par ex. le disque dur d'un PC Windows ou d'une clé USB.
- 3 Liste des fichiers de la CN TNCremo affiche ici l'ensemble des répertoires et fichiers du lecteur CN connecté.
- 4 Affichage d'état

TNCremo affiche ici les informations relatives à la connexion actuelle.

5 Etat de la liaison

L'état de la liaison indique si une liaison est actuellement activée.

Vous trouverez plus d'informations dans le système d'aide intégré de 而 TNCremo.

La fonction d'aide contextuelle du logiciel TNCremo s'ouvre à l'aide de la touche **F1**.

#### **Remarques**

Si la gestion des utilisateurs est active, vous pourrez uniquement établir des connexions sécurisées avec le réseau via SSH. La commande verrouille automatiquement les connexions LSV2 via les interfaces série (COM1 et COM2), ainsi que les connexions réseau sans identification de l'utilisateur. Avec les paramètres machine **allowUnsecureLsv2** (n° 135401) et **allowUnsecureRpc** (n° 135402), le constructeur de la machine définit si la commande bloque les connexions LSV2 ou RPC non sécurisées même lorsque la gestion des utilisateurs est inactive. Ces paramètres machine sont contenus dans l'objet de données **CfgDncAllowUnsecur** (135400).

Avec les paramètres machine **allowUnsecureLsv2** (n° 135401) et **allowUnsecureRpc** (n° 135402), le constructeur de la machine définit si la commande bloque les connexions LSV2 ou RPC non sécurisées même lorsque la gestion des utilisateurs est inactive. Ces paramètres machine sont contenus dans l'objet de données **CfgDncAllowUnsecur** (135400).

■ La version actuelle du logiciel TNCremo peut être téléchargée gratuitement depuis le **[Site internet HEIDENHAIN](https://www.heidenhain.de/de_DE/software/)**.

# **42.5 Sauvegarde des données**

#### **Application**

Les fichiers que vous avez créés ou modifiés sur la CN sont censés être sauvegardés à intervalles réguliers.

#### **Sujets apparentés**

Gestionnaire de fichiers

**Informations complémentaires :** ["Gestionnaire de fichiers", Page 1194](#page-1193-0)

#### **Description fonctionnelle**

Les fonctions **NC/PLC Backup** et **NC/PLC Restore** vous permettent de créer des fichiers de sauvegarde pour les répertoires ou le lecteur complet et de restaurer les fichiers si nécessaire. Vous devez sauvegarder ces fichiers de sauvegarde sur un support de stockage externe.

**[Informations complémentaires :](#page-2244-0)** "Backup et Restore", Page 2245

Il existe plusieurs manières de transférer des fichiers depuis la CN :

TNCremo

TNCremo vous permet de transférer des fichiers entre la CN et un PC.

**Informations complémentaires :** ["Logiciel PC pour la transmission de données",](#page-2288-0) [Page 2289](#page-2288-0)

**Lecteur externe** 

Vous transférez les fichiers directement de la CN vers un lecteur externe.

**Informations complémentaires :** ["Lecteurs réseau sur la CN", Page 2207](#page-2206-0)

■ Supports de données externes

Vous pouvez sauvegarder les fichiers sur des supports de données externes ou les transférer à l'aide des supports de données externes.

**[Informations complémentaires :](#page-1206-0)** "Périphériques USB", Page 1207

# **Remarques**

- Enregistrez également toutes les données spécifiques à la machine, par exemple le programme PLC ou les paramètres machine. Pour cela, adressez-vous au constructeur de votre machine.
- Vous devez transférer les fichiers de types PDF, XLS, ZIP, BMP, GIF, JPG et PNG sous forme binaire entre le PC et le disque dur de la CN.
- La sauvegarde de tous les fichiers de la mémoire interne peut prendre plusieurs heures. Le cas échéant, reportez le processus de sauvegarde à une période où vous n'utilisez pas la machine.
- Supprimez régulièrement les fichiers dont vous n'avez plus besoin. Vous vous assurez ainsi que la CN dispose de suffisamment de mémoire pour les fichiers du système, par exemple pour le tableau d'outils.
- HEIDENHAIN recommande de faire contrôler le disque dur au bout de 3 à 5 ans. Au-delà de cette période, il faut s'attendre à un taux de défaillance plus élevé qui dépendra des conditions de fonctionnement, par exemple de l'exposition aux vibrations.

# **42.6 Ouvrir des fichiers avec des outils ("Tools")**

# **Application**

La CN contient quelques outils qui vous permettent d'ouvrir et d'éditer des fichiers de types standardisés.

#### **Sujets apparentés**

■ Types de fichiers **[Informations complémentaires :](#page-1198-0)** "Types de fichiers", Page 1199

#### **Description fonctionnelle**

La CN propose des outils pour les fichiers de types suivants :

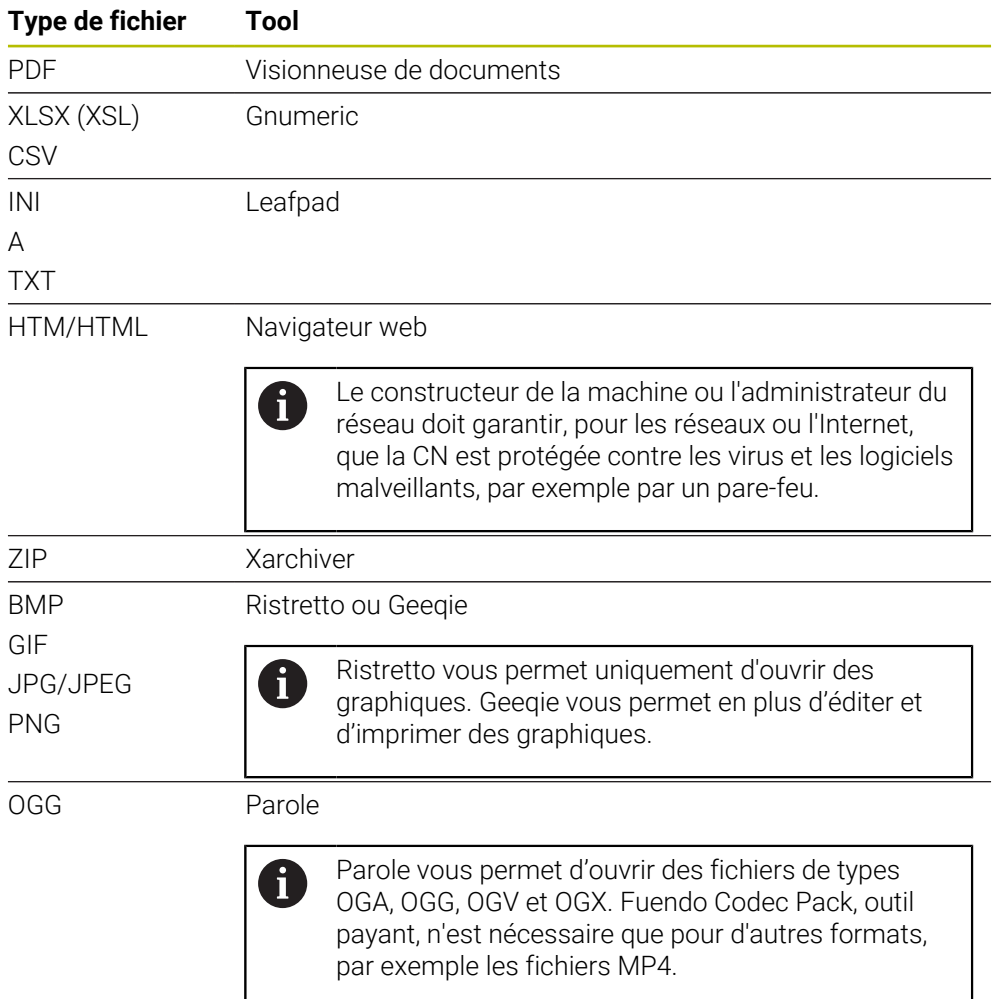

Si vous appuyez ou cliquez deux fois sur un fichier dans le gestionnaire de fichiers, la CN ouvrira automatiquement le fichier avec l'outil approprié. Si plusieurs outils sont possibles pour un fichier, la CN affiche une fenêtre de sélection.

La CN ouvre les outils sur le troisième Bureau.

### **42.6.1 Ouvrir des outils**

Vous ouvrez un outil de la manière suivante :

- Sélectionner le symbole HEIDENHAIN dans la barre des tâches
- > La CN ouvre le menu HEROS.
- Sélectionnez **Tools**
- Sélectionnez l'outil de votre choix, par exemple **Leafpad**
- La CN ouvre l'outil dans une zone de travail distincte.

#### **Remarques**

- Vous pouvez également ouvrir quelques outils dans la zone de travail **Menu principal**.
- Avec la combinaison de touches **ALT+TAB**, vous pouvez choisir entre les zones de travail qui sont ouvertes.
- Vous trouverez de plus amples informations sur l'utilisation de chaque outil sous Aide ou Help.
- Au démarrage, le **navigateur web** vérifie à intervalles réguliers si des mises à jour sont disponibles.

Si vous souhaitez actualiser le **navigateur web**, il faut, pendant cette période, que le logiciel de sécurité SELinux soit désactivé et qu'une connexion à Internet soit établie. Réactivez SELinux après la mise à jour !

**Informations complémentaires :** ["Logiciel de sécurité SELinux", Page 2206](#page-2205-0)

# **42.7 Configuration du réseau avec l'Advanced Network Configuration**

### **Application**

Avec l'**Advanced Network Configuration**, vous pouvez ajouter, éditer ou supprimer des profils pour la connexion réseau.

#### **Sujets apparentés**

**Paramètres réseau** 

**Informations complémentaires :** ["Fenêtre Editer la connexion réseau",](#page-2294-0) [Page 2295](#page-2294-0)

### **Description fonctionnelle**

Si vous sélectionnez l'application **Advanced Network Configuration** dans le menu HEROS, la commande ouvre la fenêtre **Connexions réseau**.

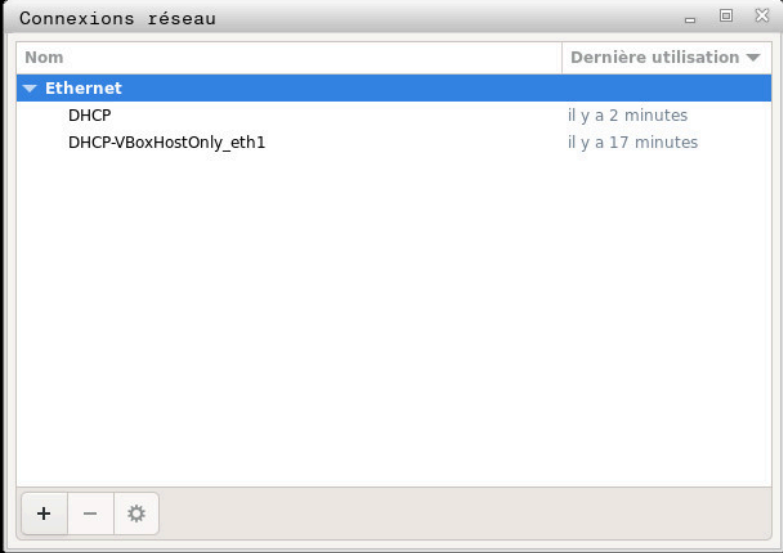

Fenêtre **Connexions réseau**

### **Icônes de la fenêtre Connexions réseau**

La fenêtre **Connexions réseau** contient les icônes suivantes :

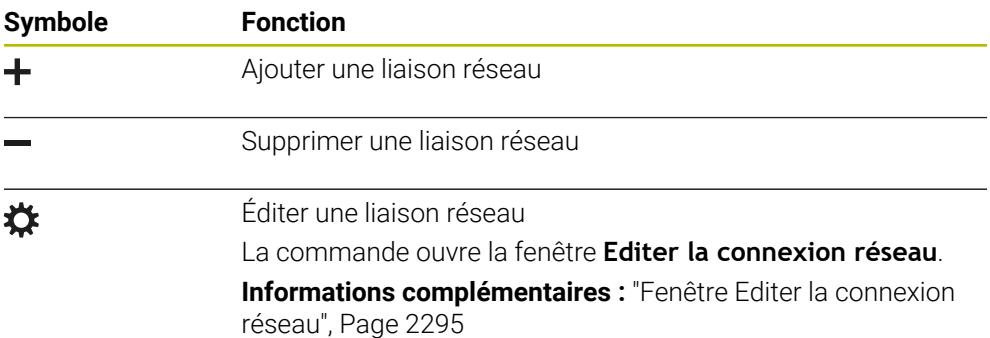

### <span id="page-2294-0"></span>**42.7.1 Fenêtre Editer la connexion réseau**

Dans la fenêtre **Editer la connexion réseau**, la commande affiche, en haut, le nom de la connexion réseau. Ce nom peut être modifié.

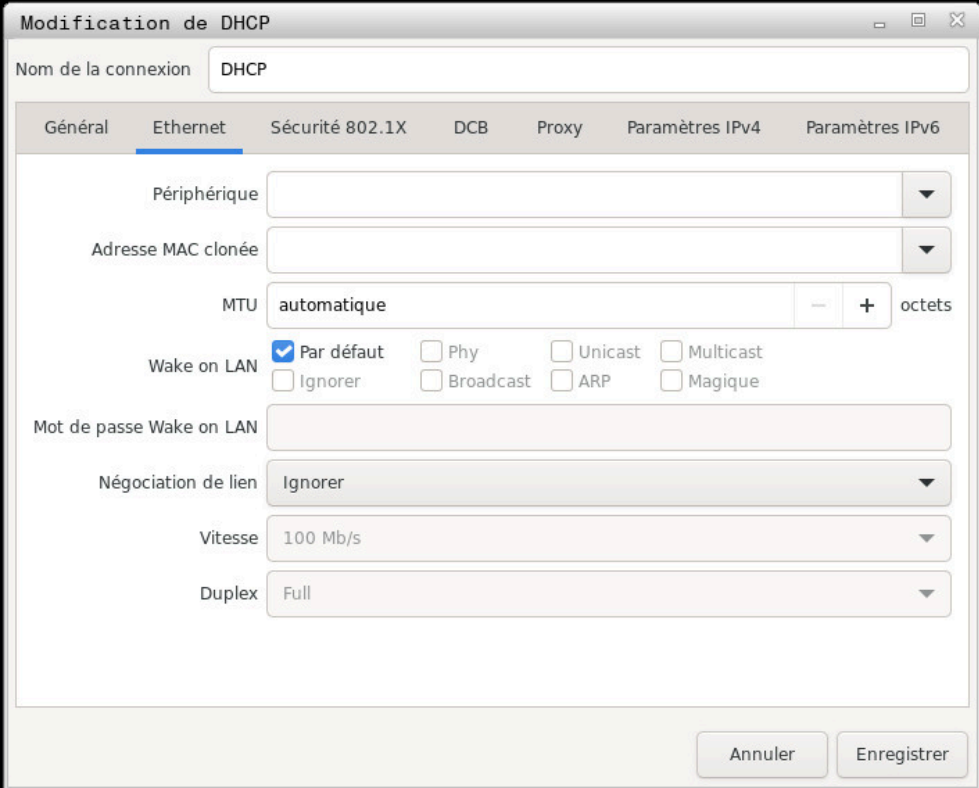

Fenêtre **Editer la connexion réseau**

# **Onglet Général**

L'onglet **Général** contient les paramètres suivants :

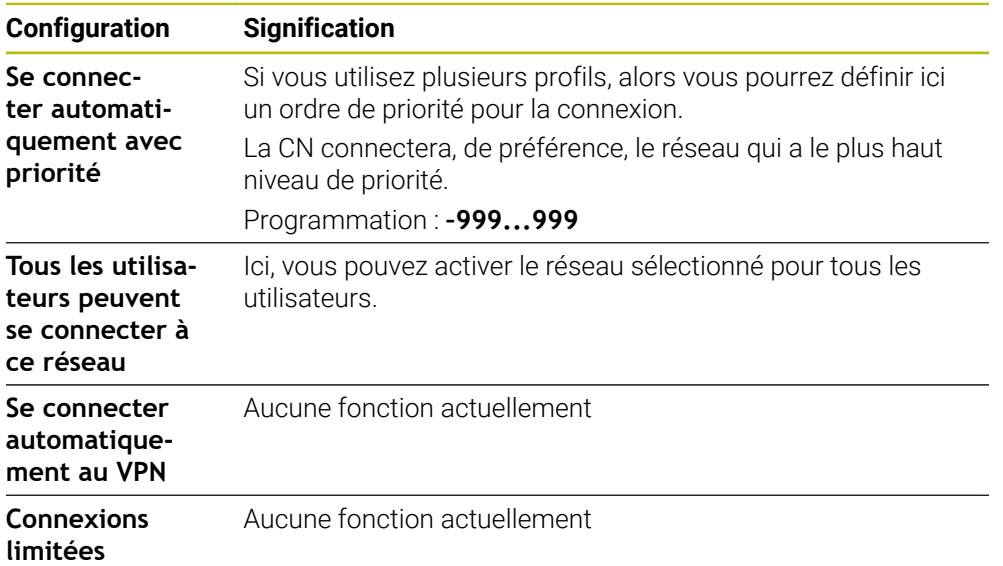

# **Onglet Ethernet**

L'onglet **Ethernet** contient les paramètres suivants :

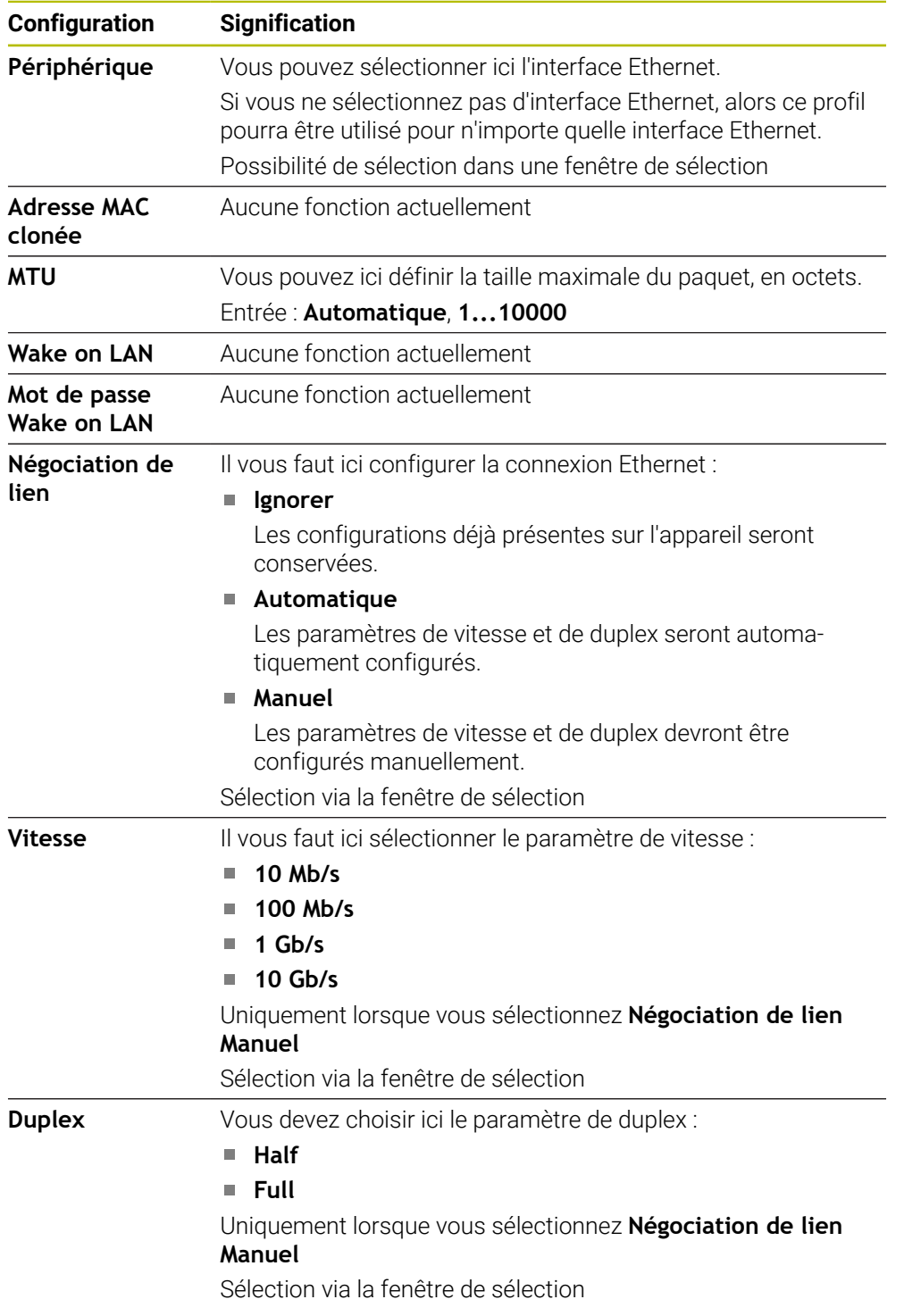

# **Onglet Sécurité 802.1X**

Aucune fonction actuellement

### **Onglet DCB**

Aucune fonction actuellement

# **Onglet Proxy**

Aucune fonction actuellement

### **Onglet Paramètres IPv4**

L'onglet **Paramètres IPv4** contient les paramètres suivants :

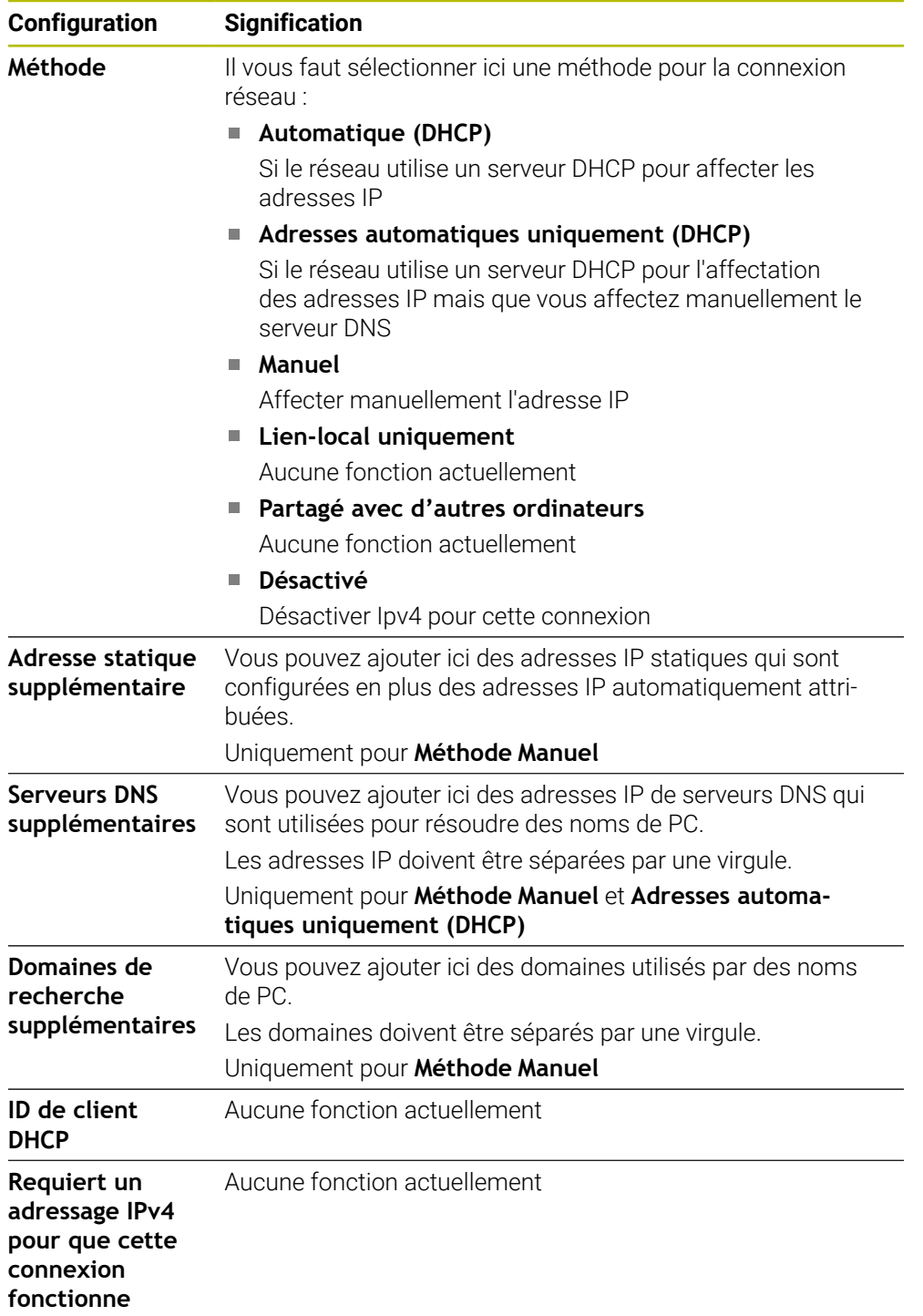

# **Onglet Paramètres IPv6**

Aucune fonction actuellement

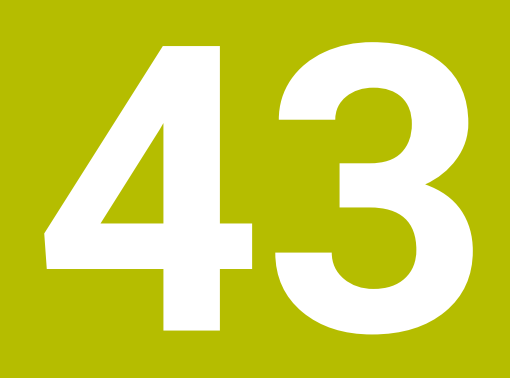

# **Vues d'ensemble**

# **43.1 Affectation des plots et câbles de raccordement des interfaces de données**

# **43.1.1 Interface V.24/RS-232-C pour appareils HEIDENHAIN**

L'interface est conforme aux conditions de la norme A EN 50178 Séparation sûre du réseau.

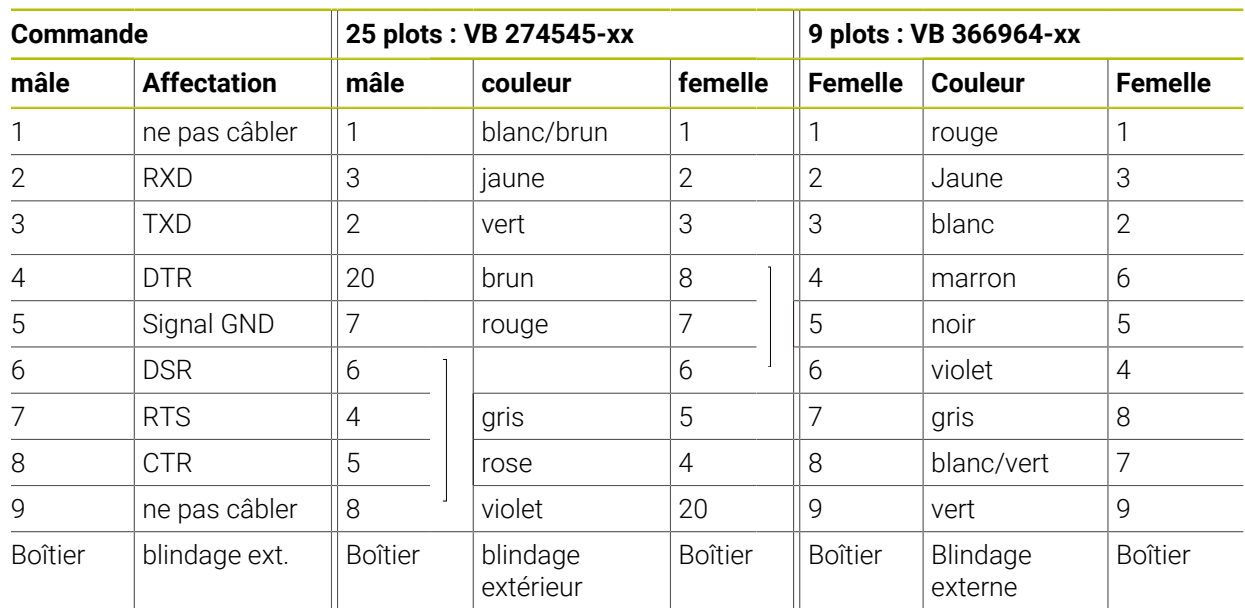

# **43.1.2 Interface Ethernet RJ45, prise femelle**

- Longueur de câble max. :
- $100 \text{ m}$  non blindé
- $\blacksquare$  400 m blindé

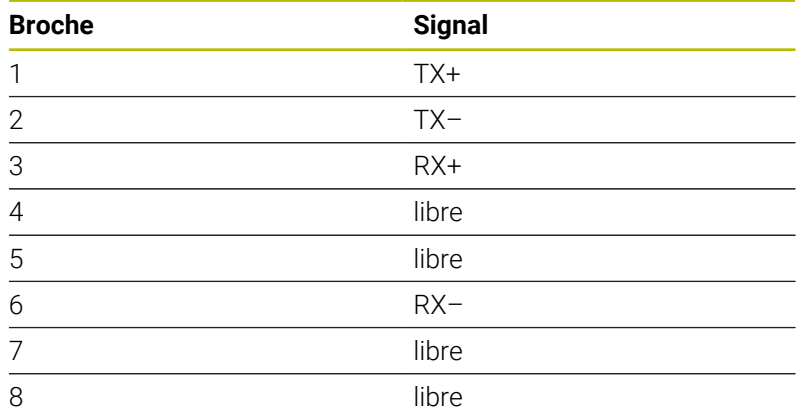

# **43.2 Paramètres machine**

La liste suivante énumère les paramètres machine que vous pouvez éditer avec le code 123.

#### **Sujets apparentés**

- Modifier les paramètres machine avec l'application **MP Configurateur**
	- **Informations complémentaires :** ["Paramètres machine", Page 2249](#page-2248-1)

# **43.2.1 Liste des paramètres utilisateur**

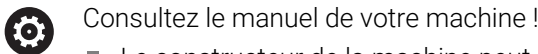

- Le constructeur de la machine peut mettre à disposition des paramètres machines spécifiques supplémentaires sous forme de paramètres utilisateur de manière à ce que vous puissiez configurer les fonctions disponibles.
	- Le constructeur de la machine peut modifier la structure et le contenu des paramètres utilisateur. Il se peut que cette représentation soit différente de celle de la machine.

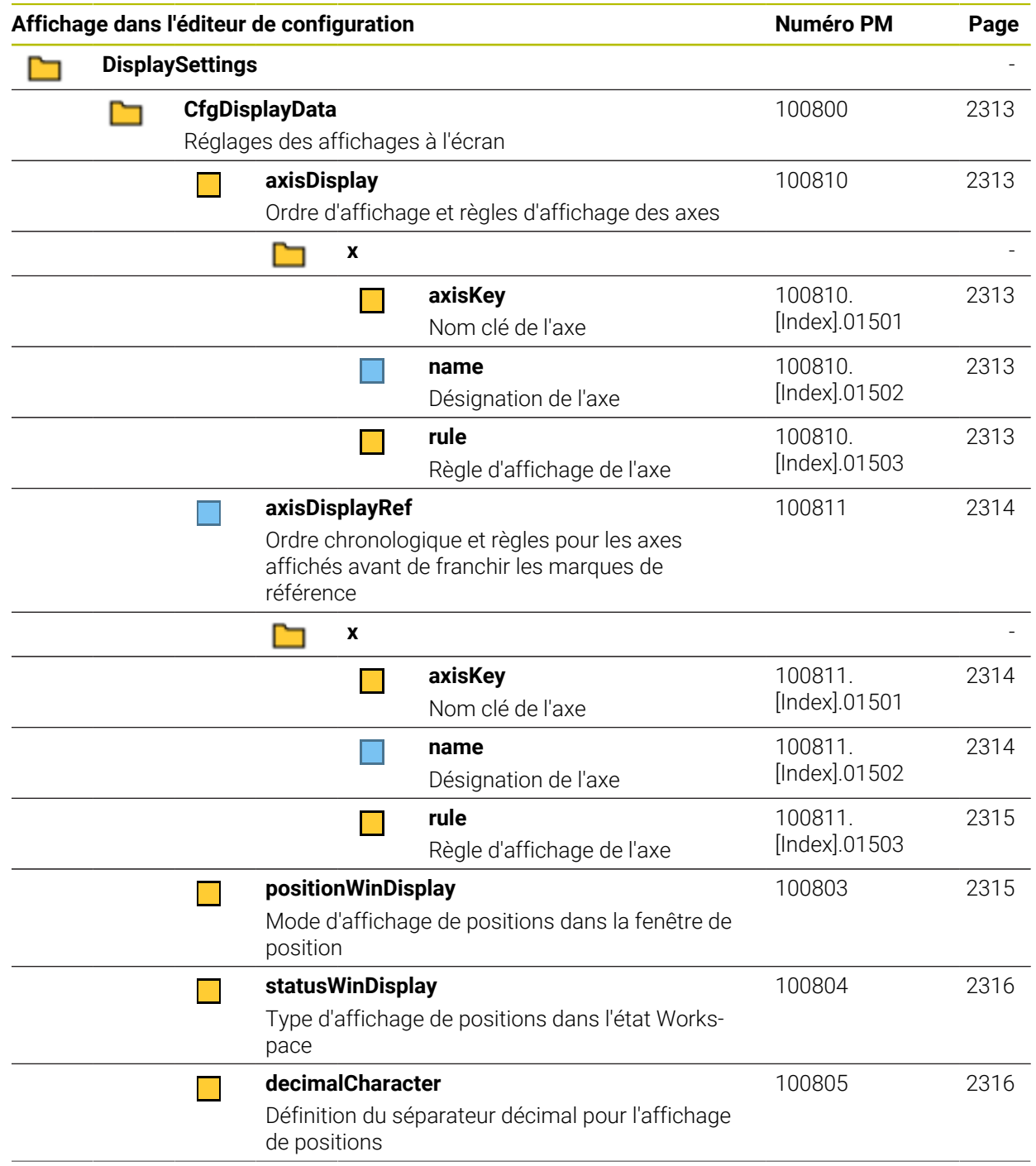

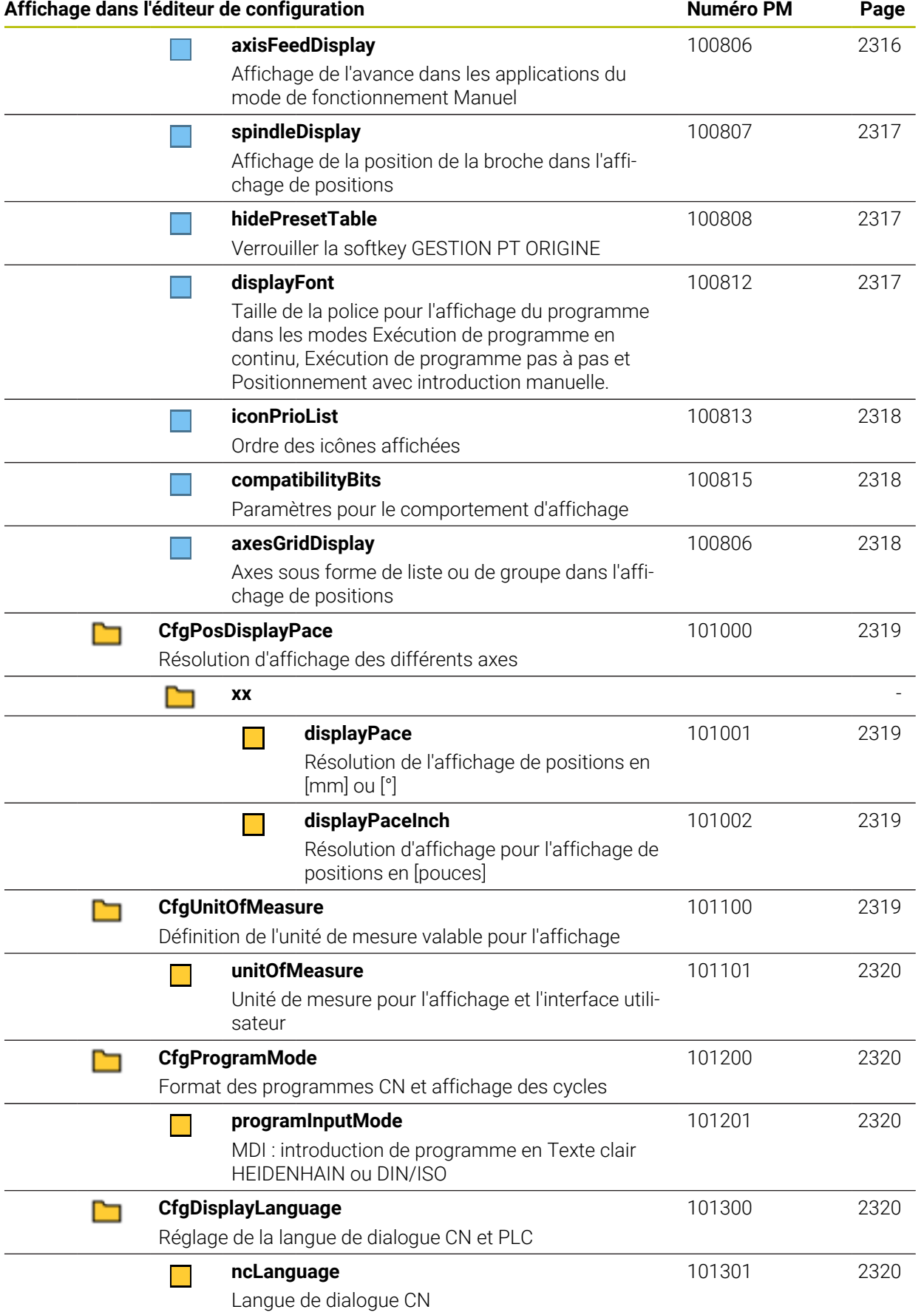

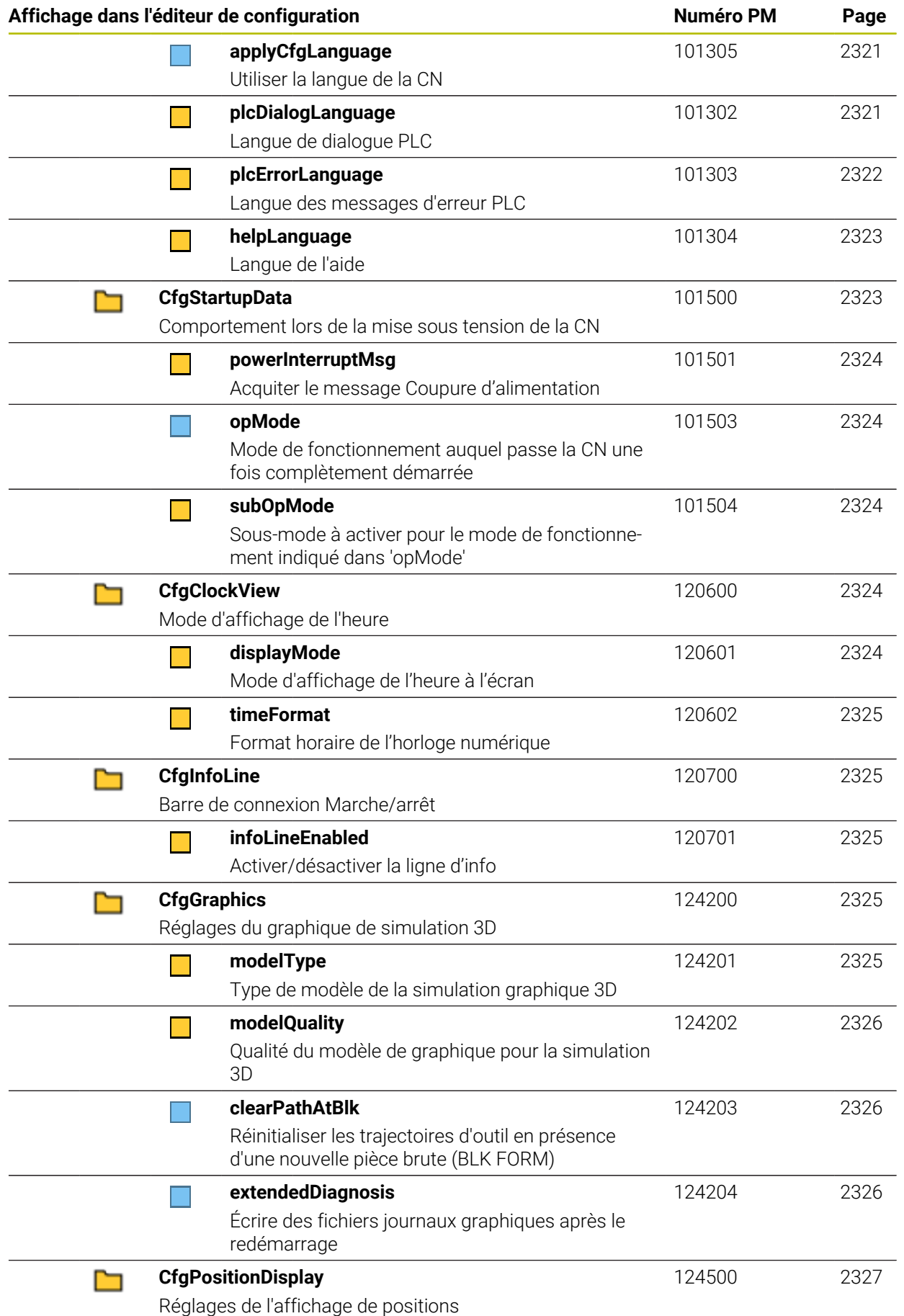

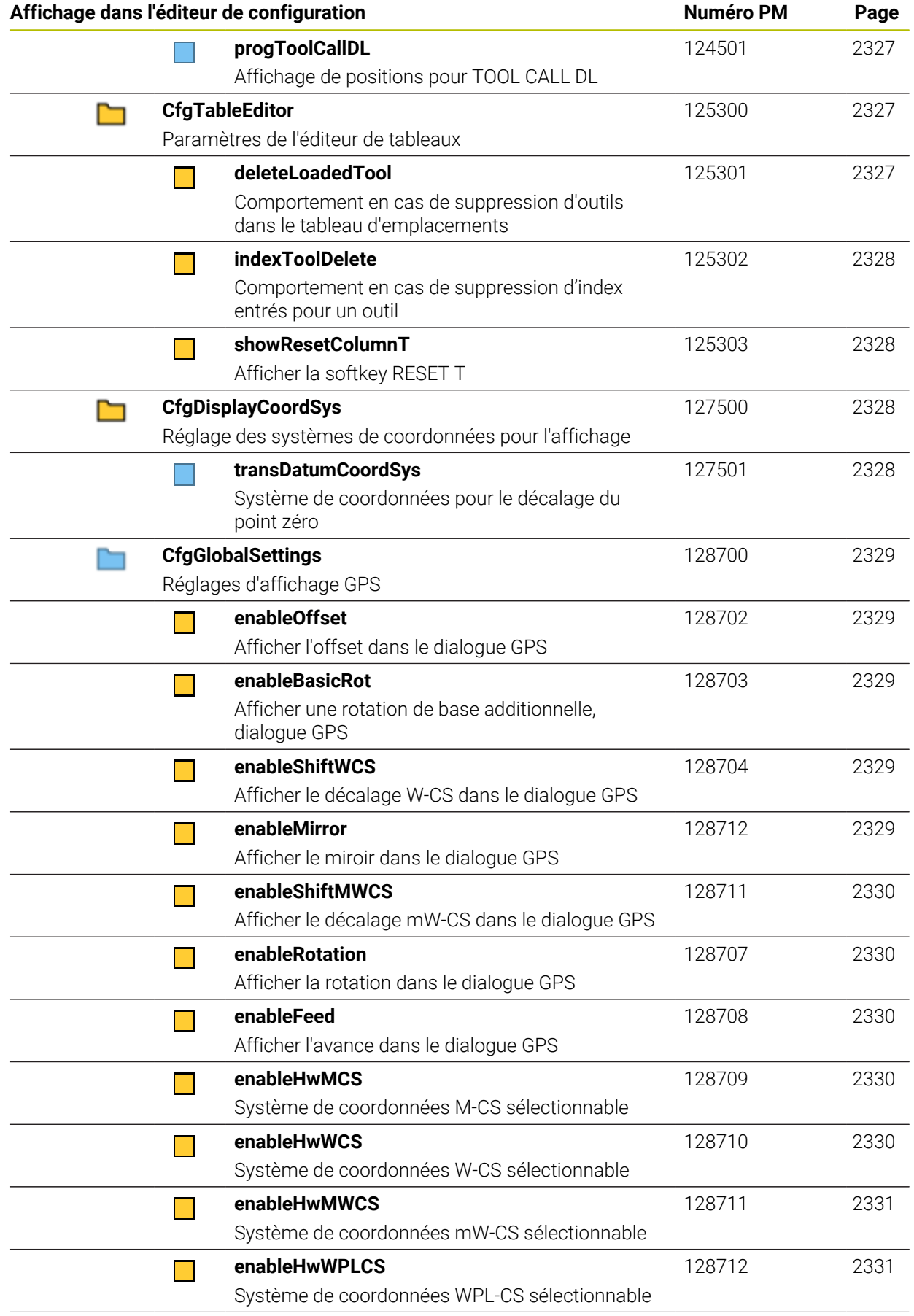
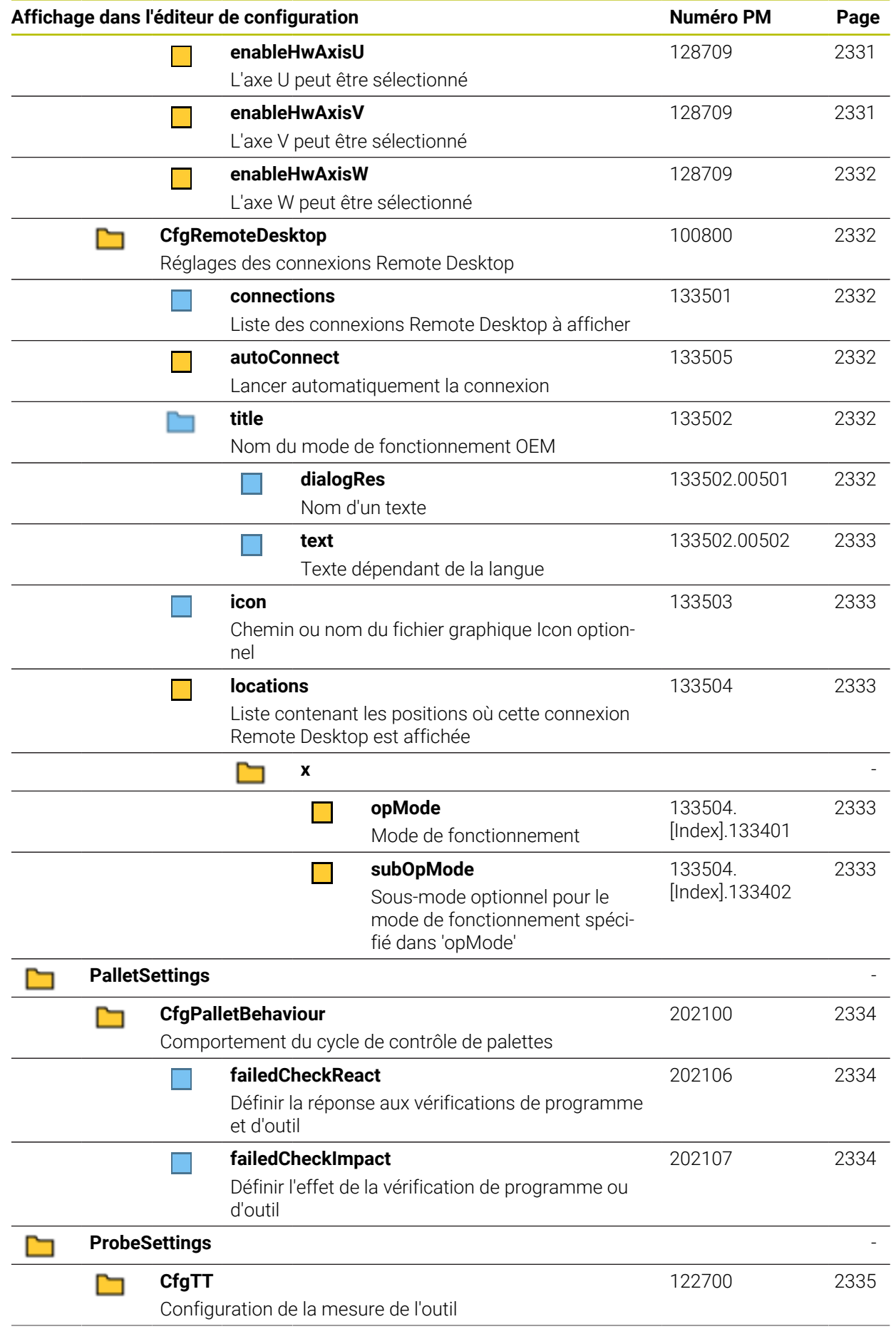

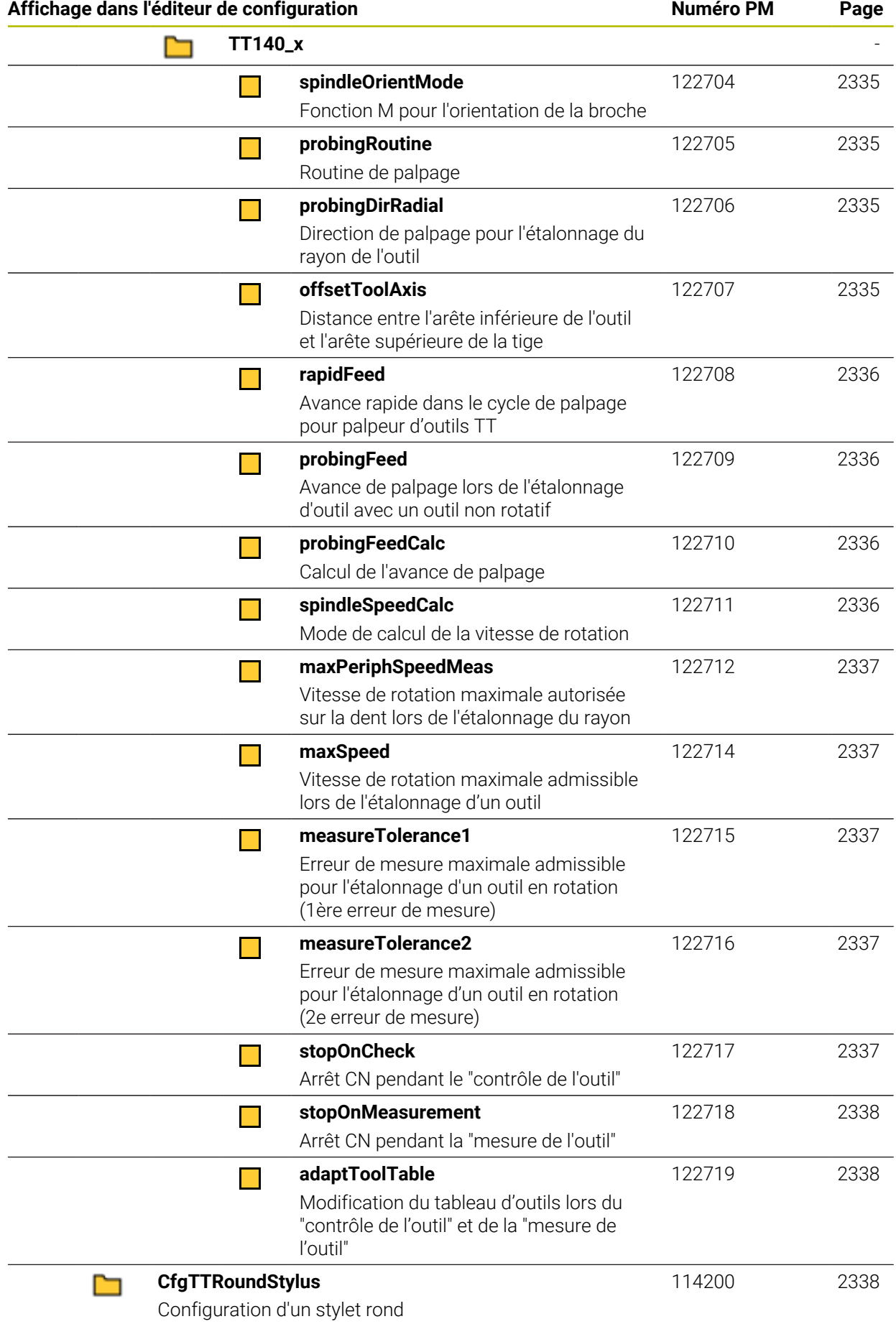

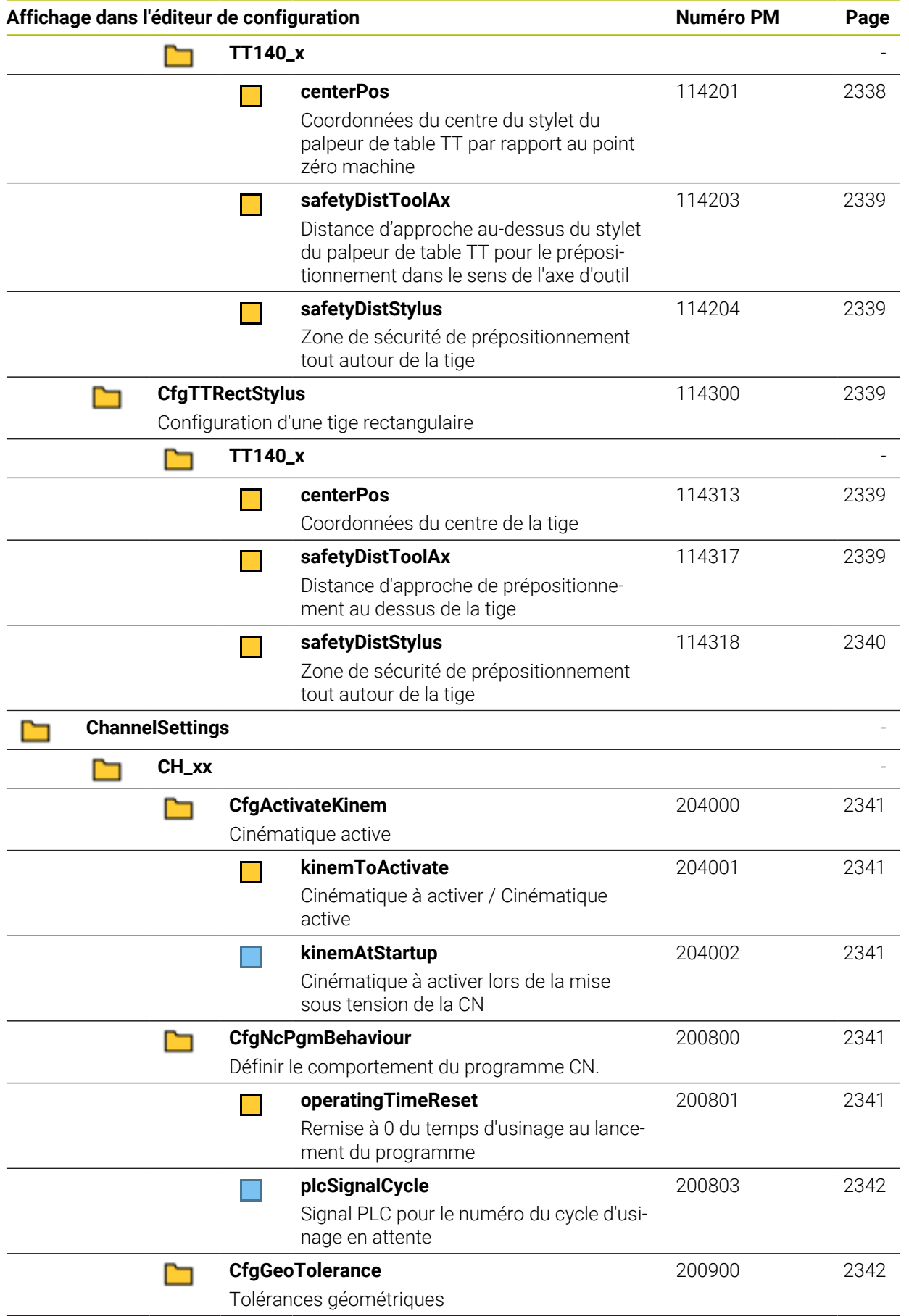

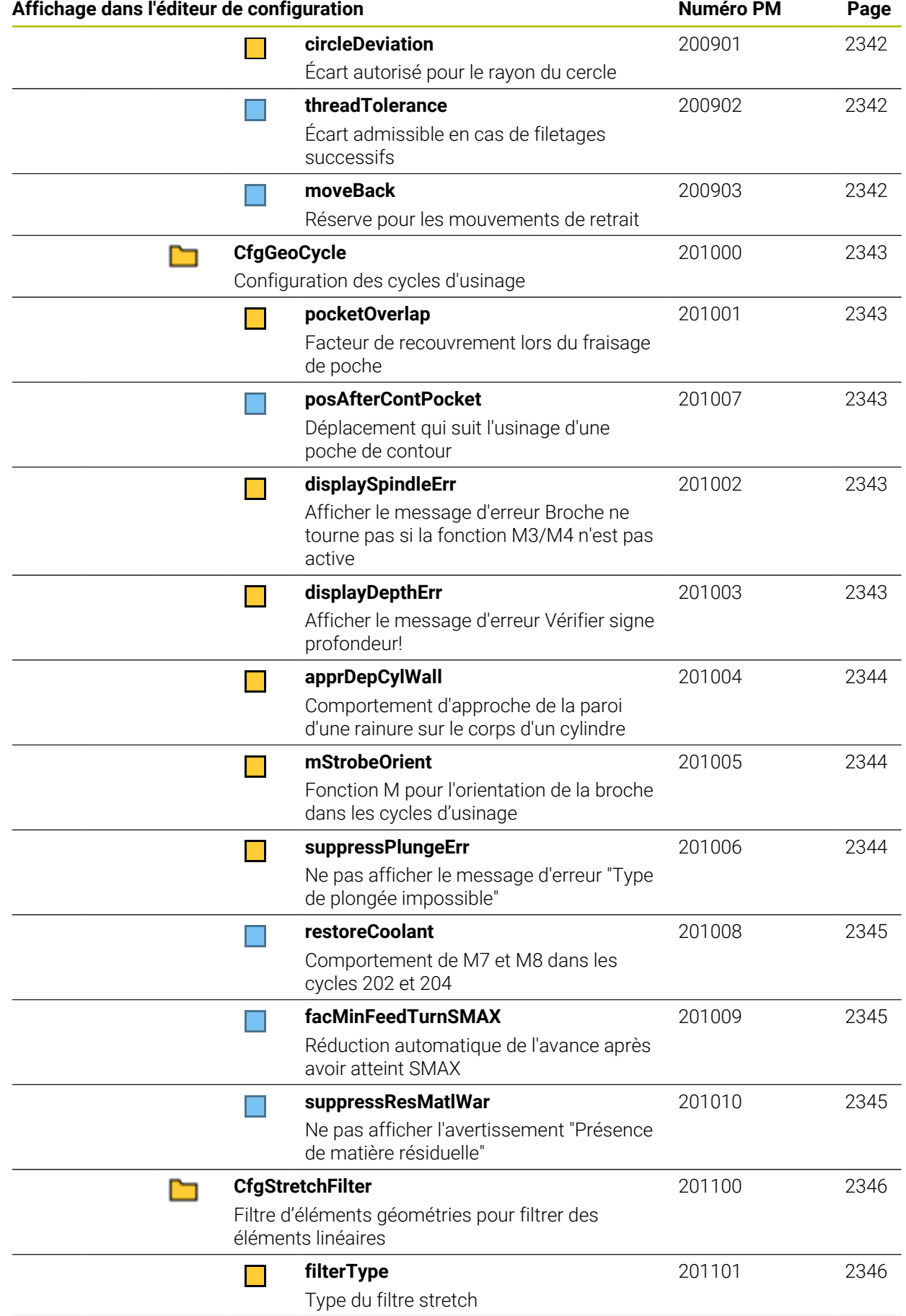

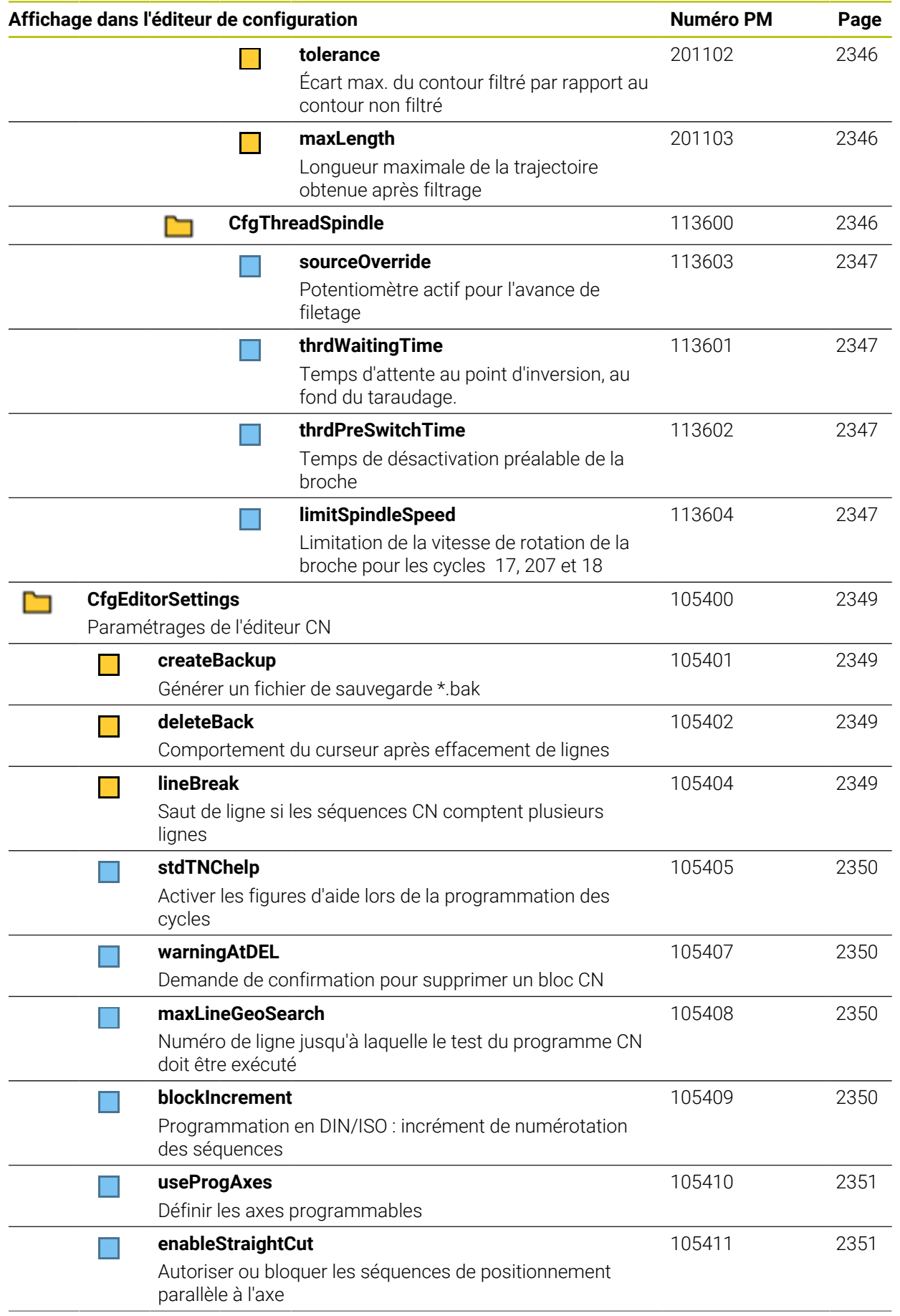

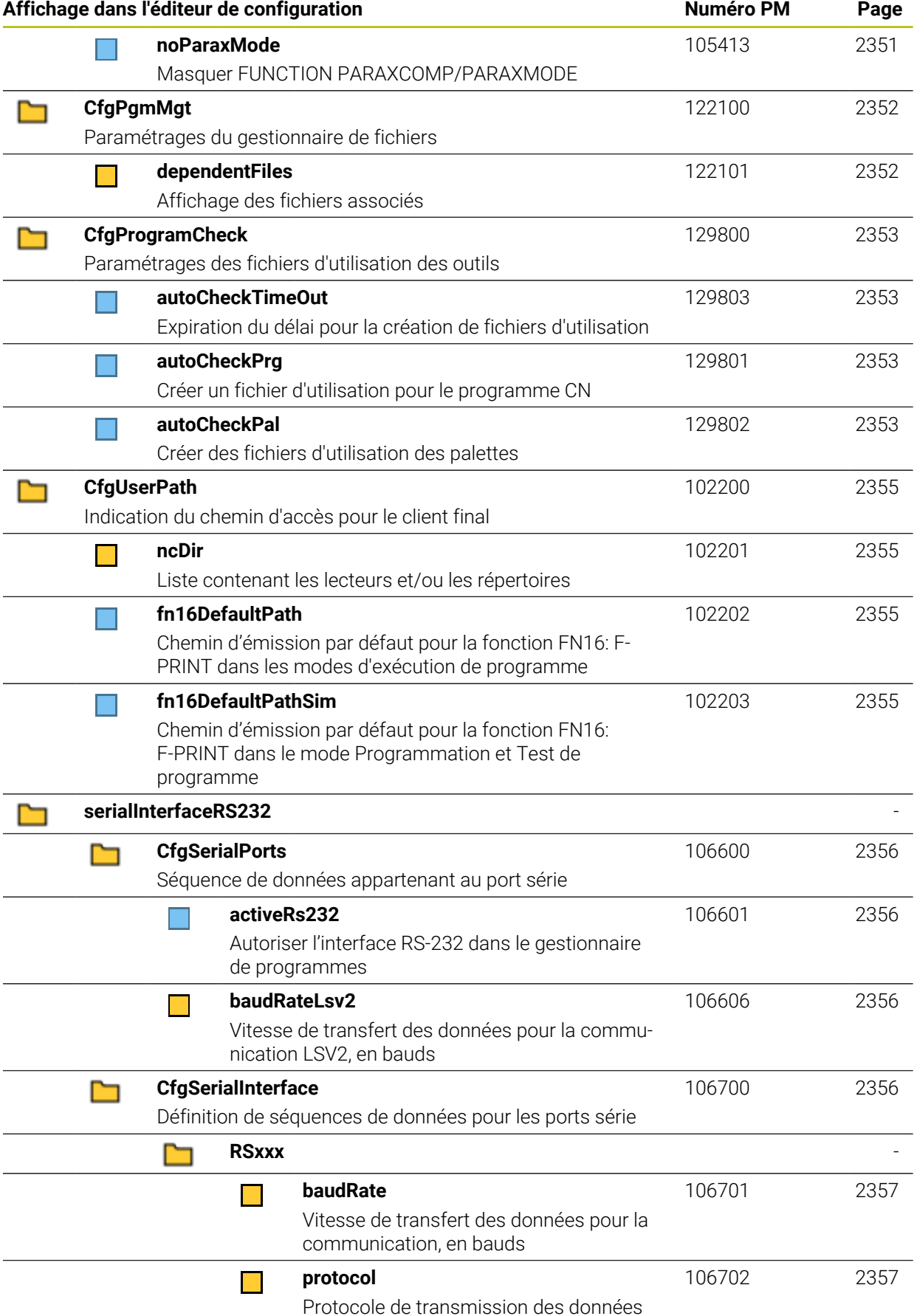

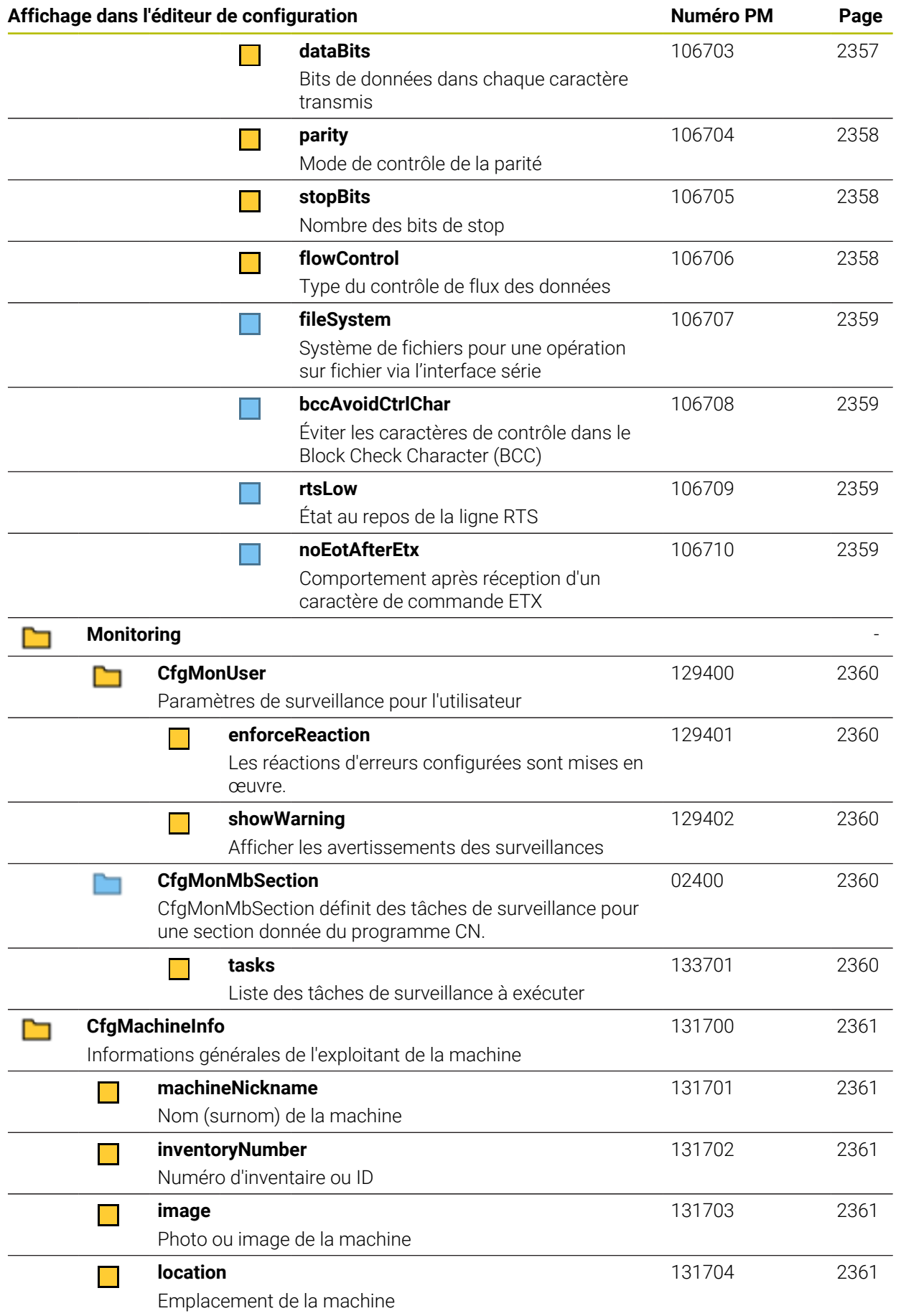

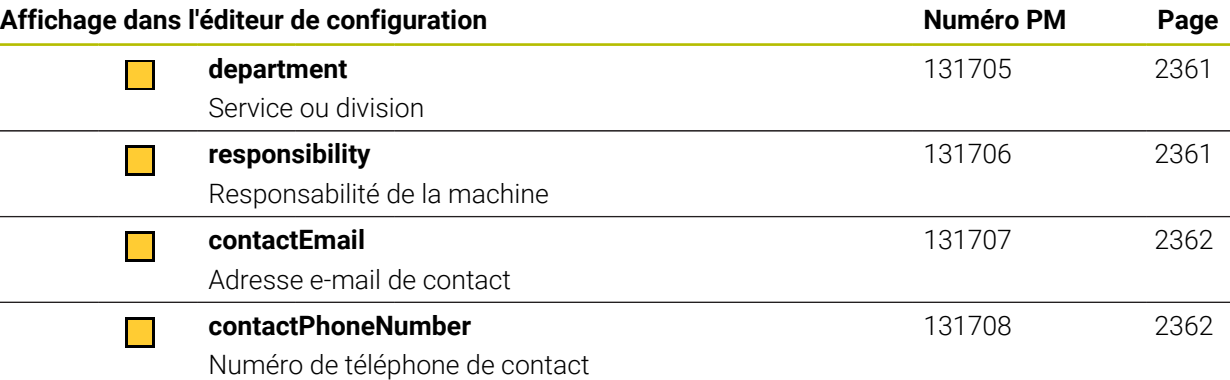

# **43.2.2 Détails concernant les paramètres utilisateur**

Explications à propos de la vue détaillée des paramètres utilisateur :

- A Le chemin indiqué correspond à la structure des paramètres machine que vous voyez après avoir saisi le code du constructeur de la machine. Il vous permet également de trouver le paramètre machine de votre choix dans la structure alternative. Le numéro de paramètre machine vous permet de rechercher le paramètre machine indépendamment de la structure.
	- L'information qui suit iTNC correspond au numéro du paramètre machine de l'iTNC 530.

# **DisplaySettings**

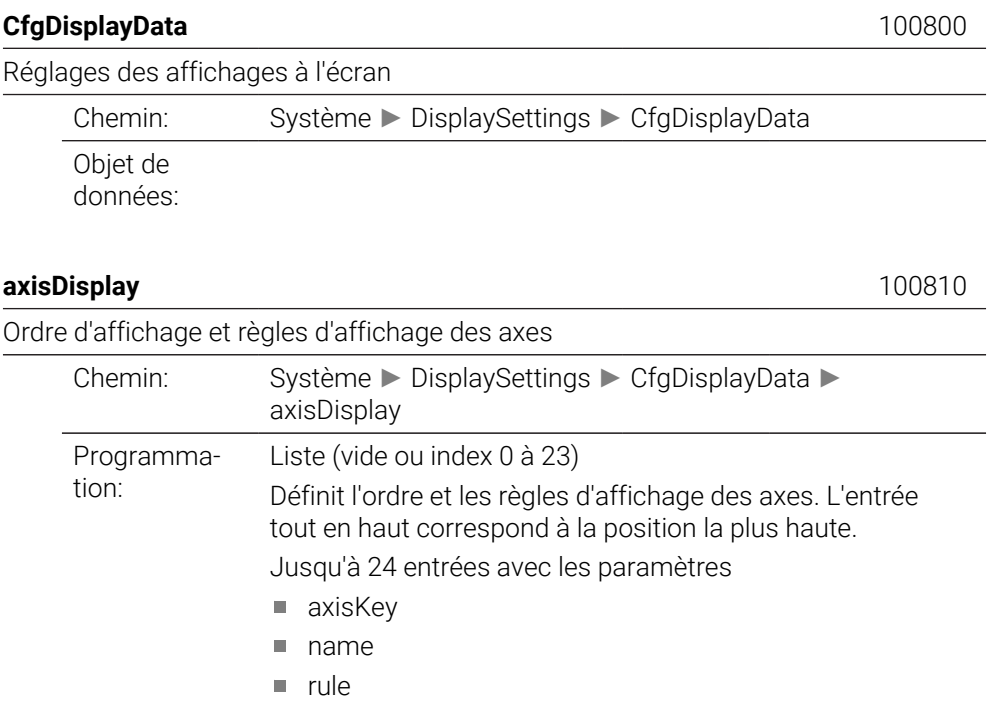

**axisKey** 100810. [Index].01501

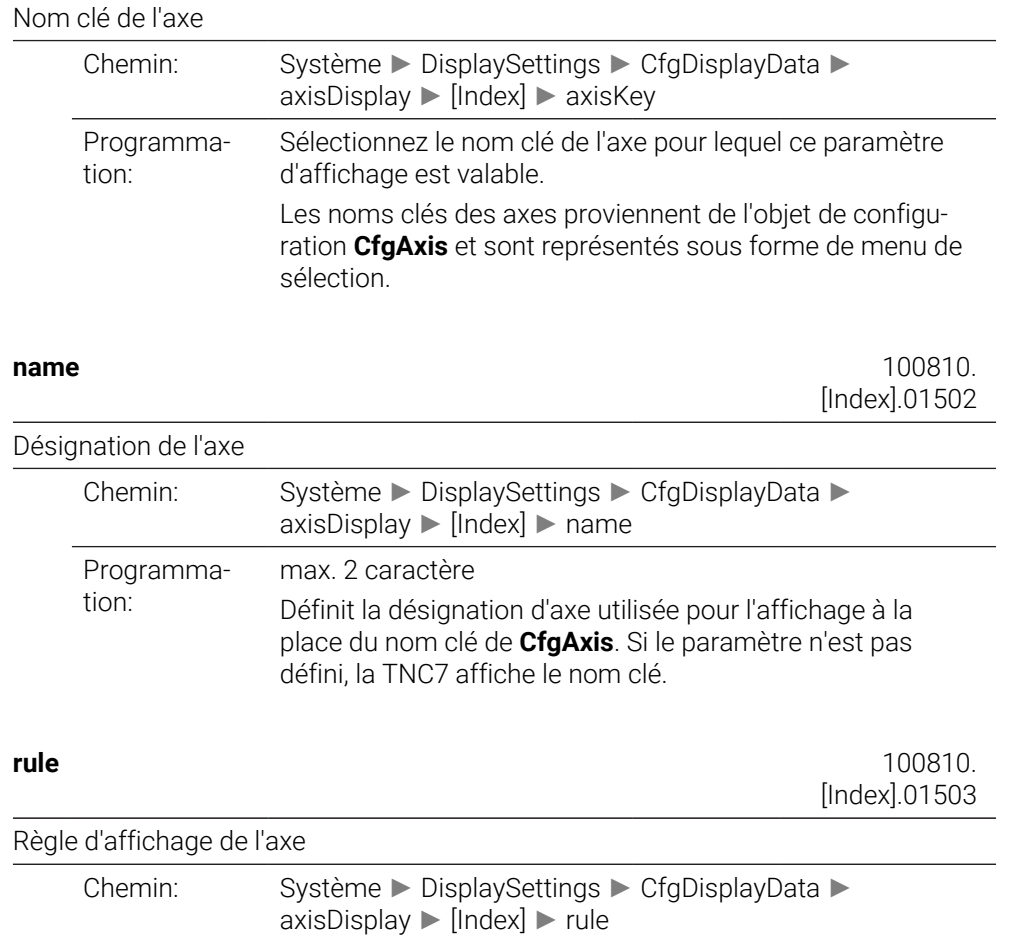

Programmation:

Définit la condition sous laquelle l'axe est affiché.

#### **ShowAlways**

L'axe est affiché en permanence. L'emplacement d'affichage reste réservé même si aucune valeur ne peut être affichée pour l'axe, p. ex. si l'axe n'est pas contenu dans la cinématique actuelle.

#### **IfKinem**

L'axe n'est affiché que s'il est utilisé comme axe ou comme broche dans la cinématique active.

#### **IfKinemAxis**

L'axe n'est affiché que s'il est utilisé comme axe dans la cinématique active.

#### **IfNotKinemAxis**

L'axe n'est affiché que s'il n'est pas utilisé comme axe dans la cinématique active (p. ex. comme broche).

#### **Never**

L'axe n'est pas affiché.

#### **axisDisplayRef** 100811

Ordre chronologique et règles pour les axes affichés avant de franchir les marques de référence

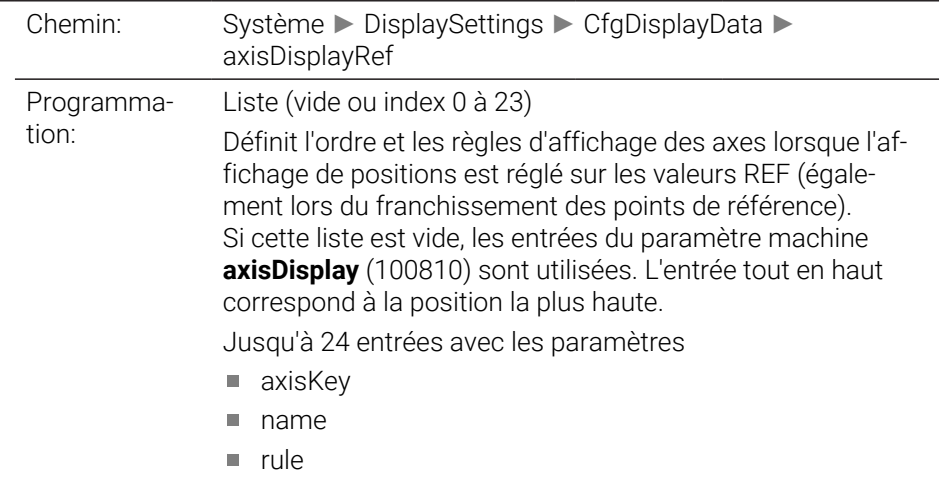

**axisKey** 100811. [Index].01501

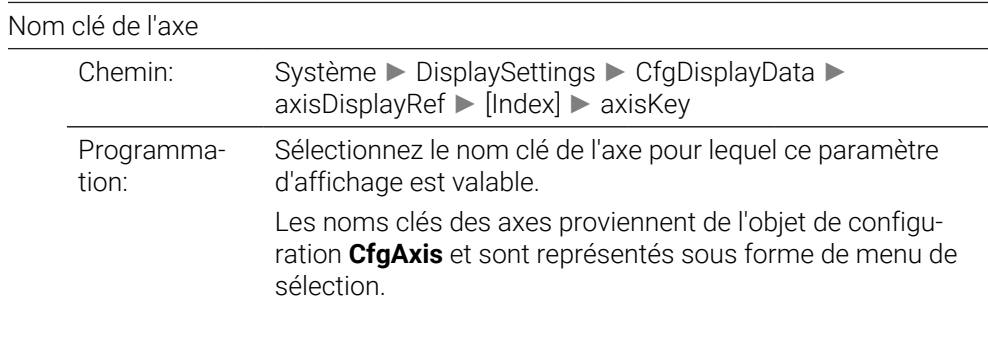

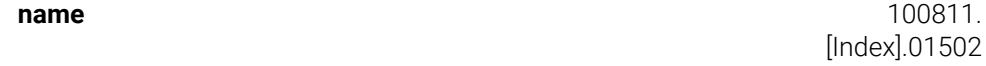

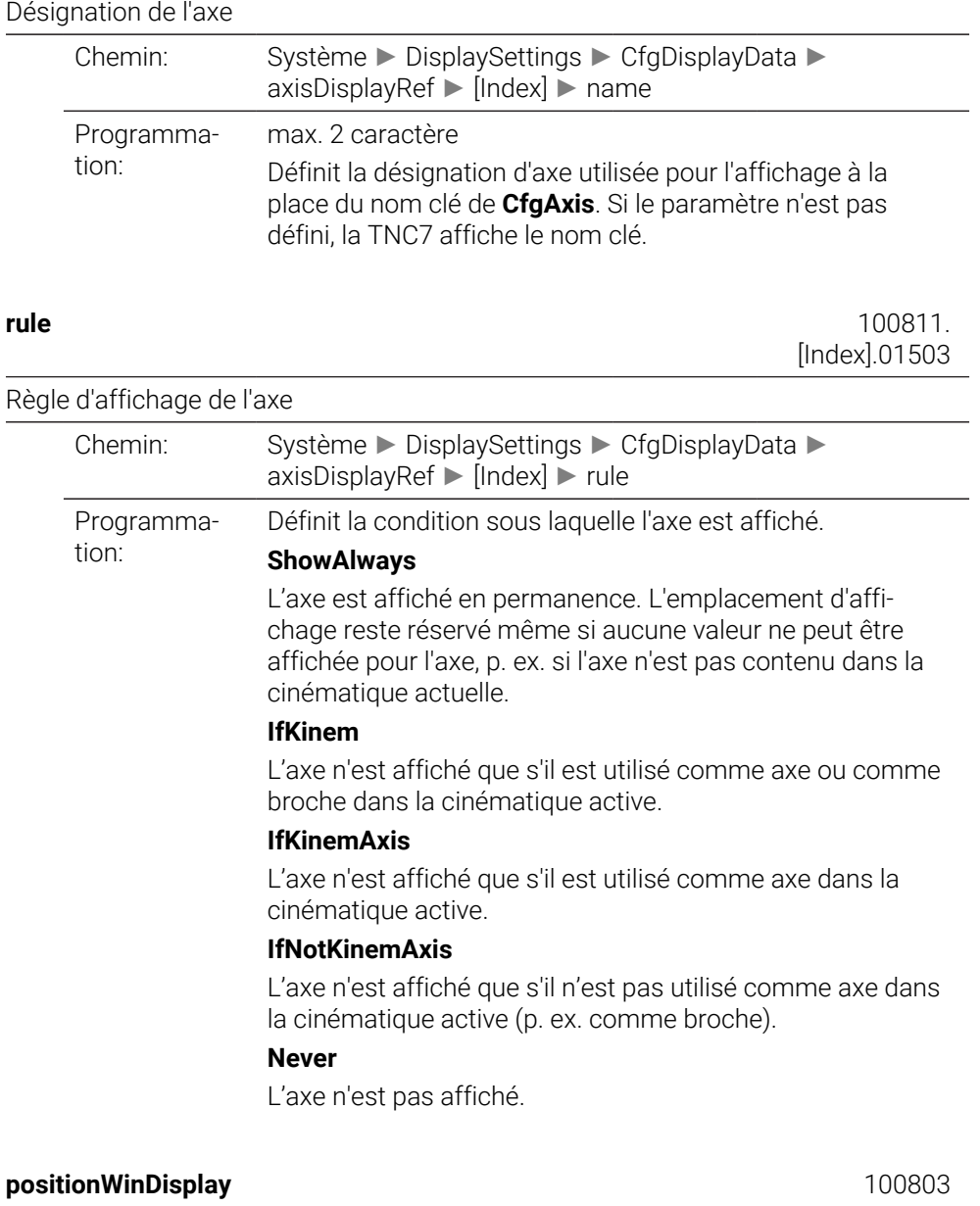

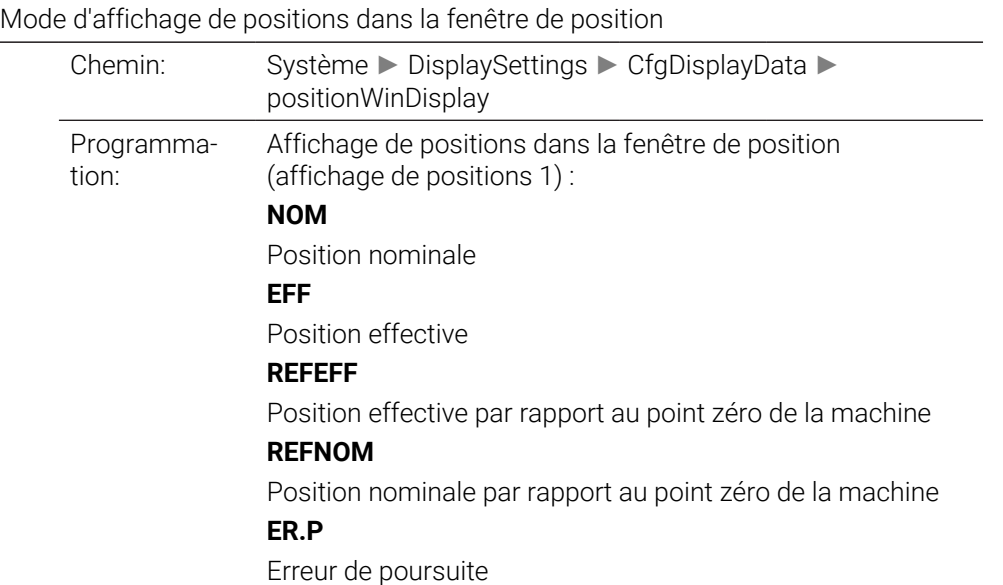

# **DSTRES**

Chemin restant dans le système de programmation

# **DSTREF**

Chemin restant dans le système de la machine

### **M118**

Déplacements exécutés avec la fonction de superposition de la manivelle (M118)

#### **statusWinDisplay** 100804

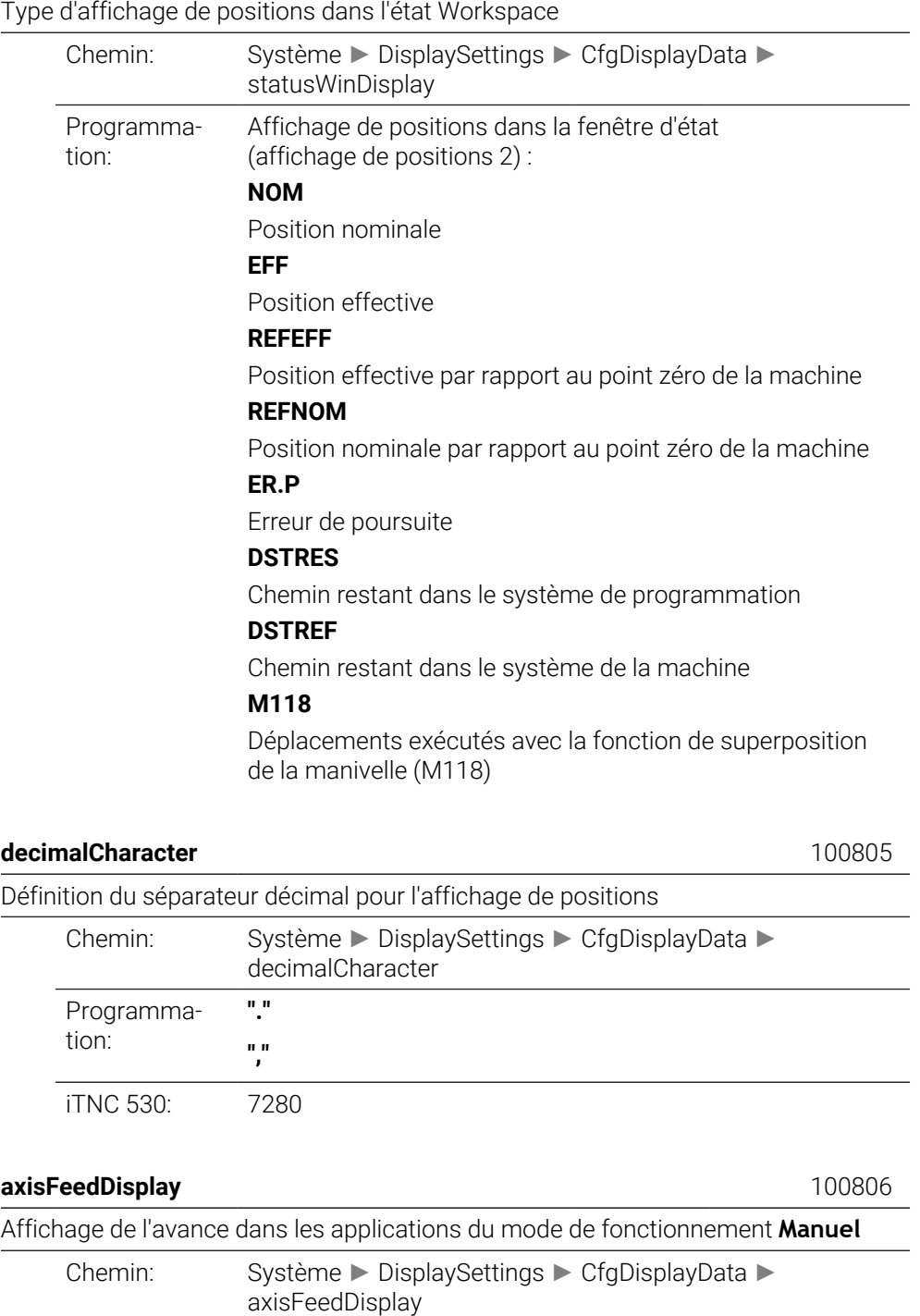

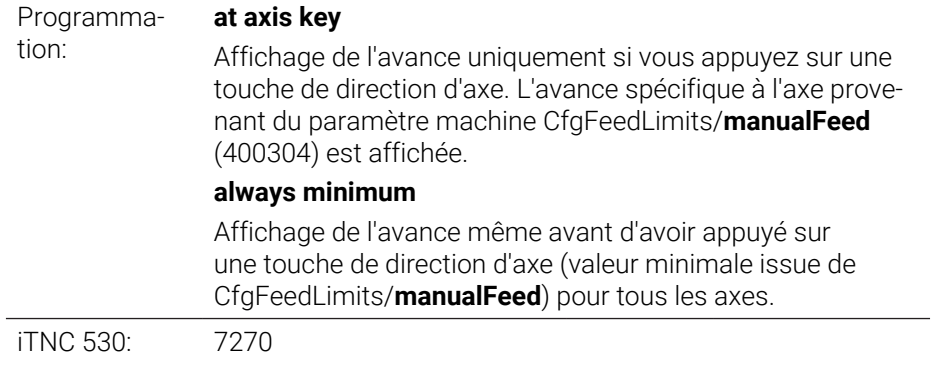

# **spindleDisplay** 100807

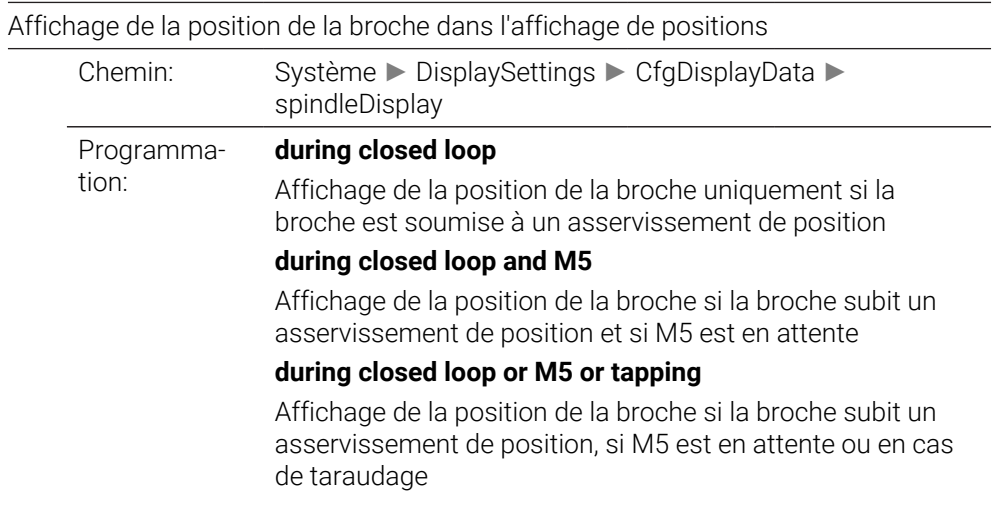

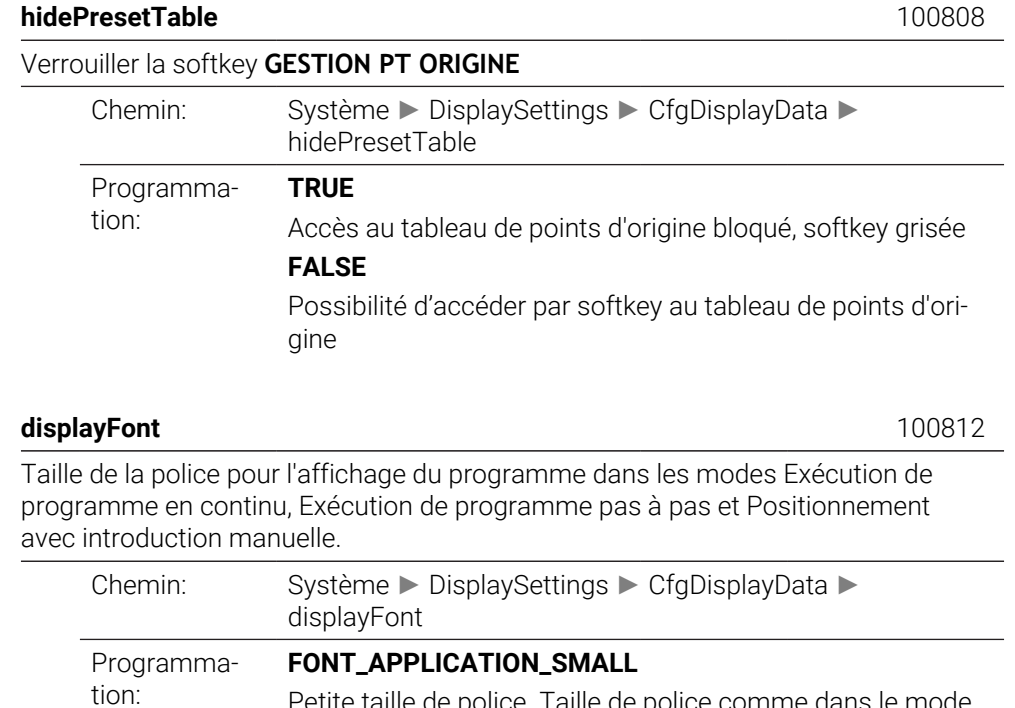

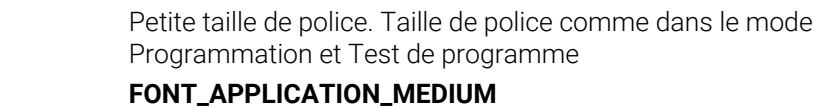

Grande taille de police.

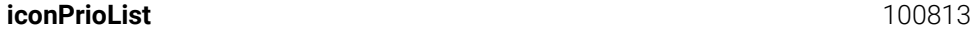

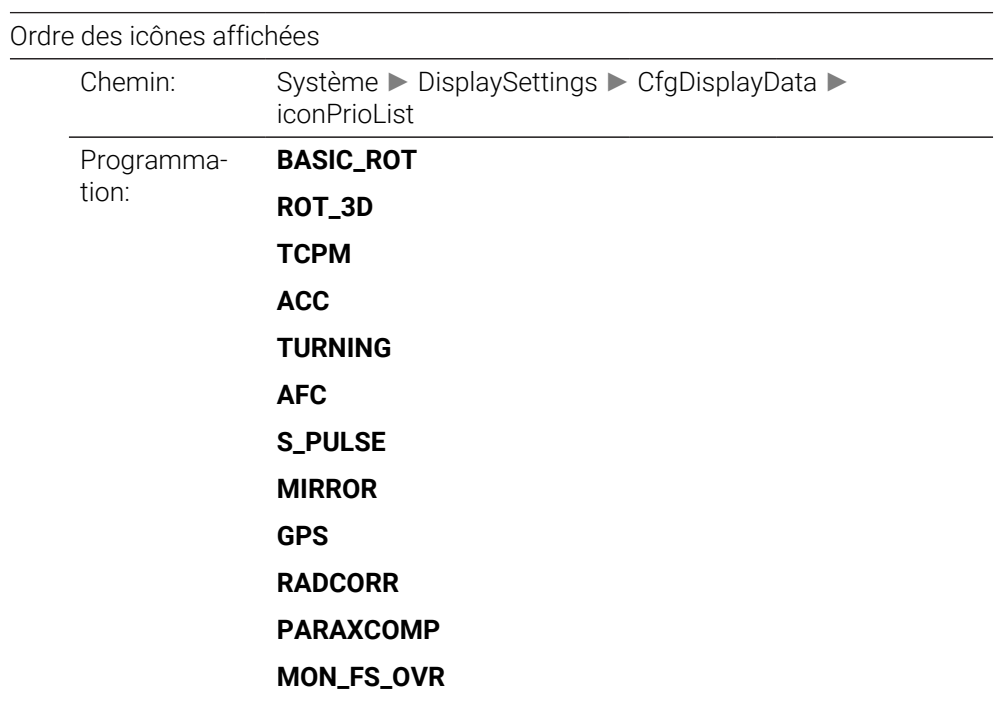

#### **compatibilityBits** 100815

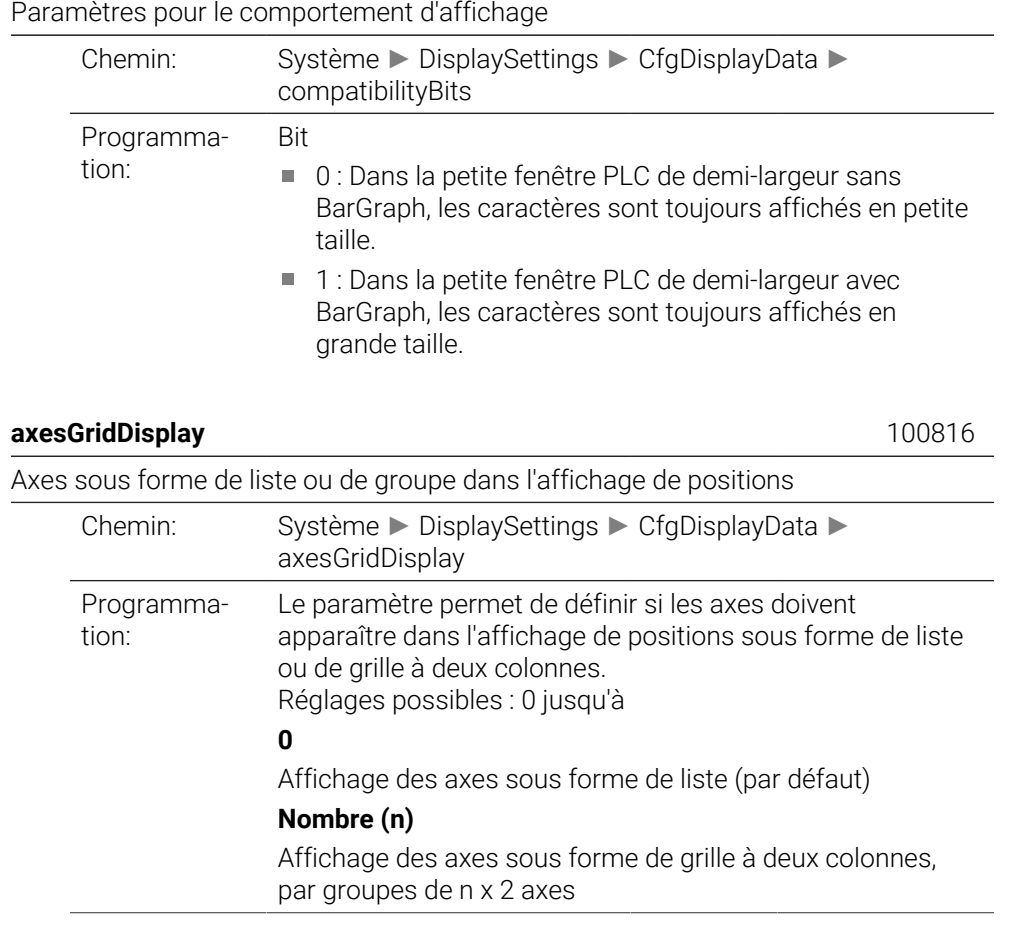

iTNC 530: 7270

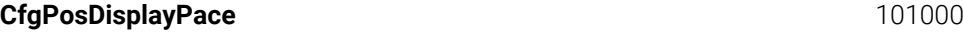

Résolution d'affichage des différents axes

Chemin: Système ► DisplaySettings ► CfgPosDisplayPace Objet de données:

#### displayPace 101001

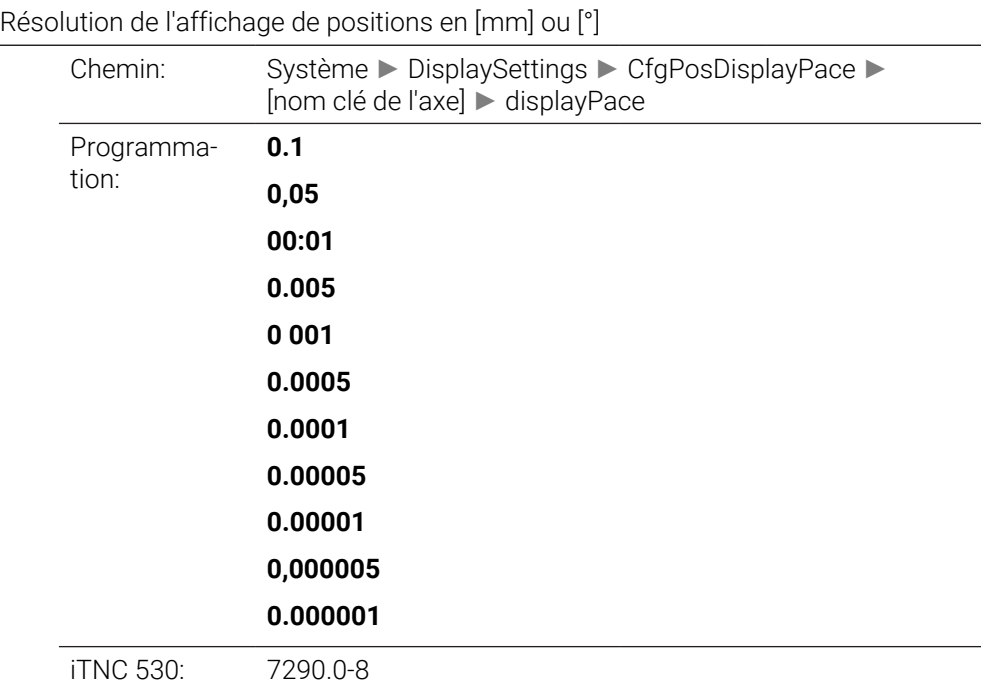

#### **displayPaceInch** 101002

Résolution d'affichage pour l'affichage de positions en [pouces] Chemin: Système ► DisplaySettings ► CfgPosDisplayPace ► [nom clé de l'axe] ► displayPaceInch Programmation: **0.005 0 001 0.0005 0.0001 0.00005 0.00001 0,000005 0.000001** iTNC 530: 7290.0-8

Définition de l'unité de mesure valable pour l'affichage

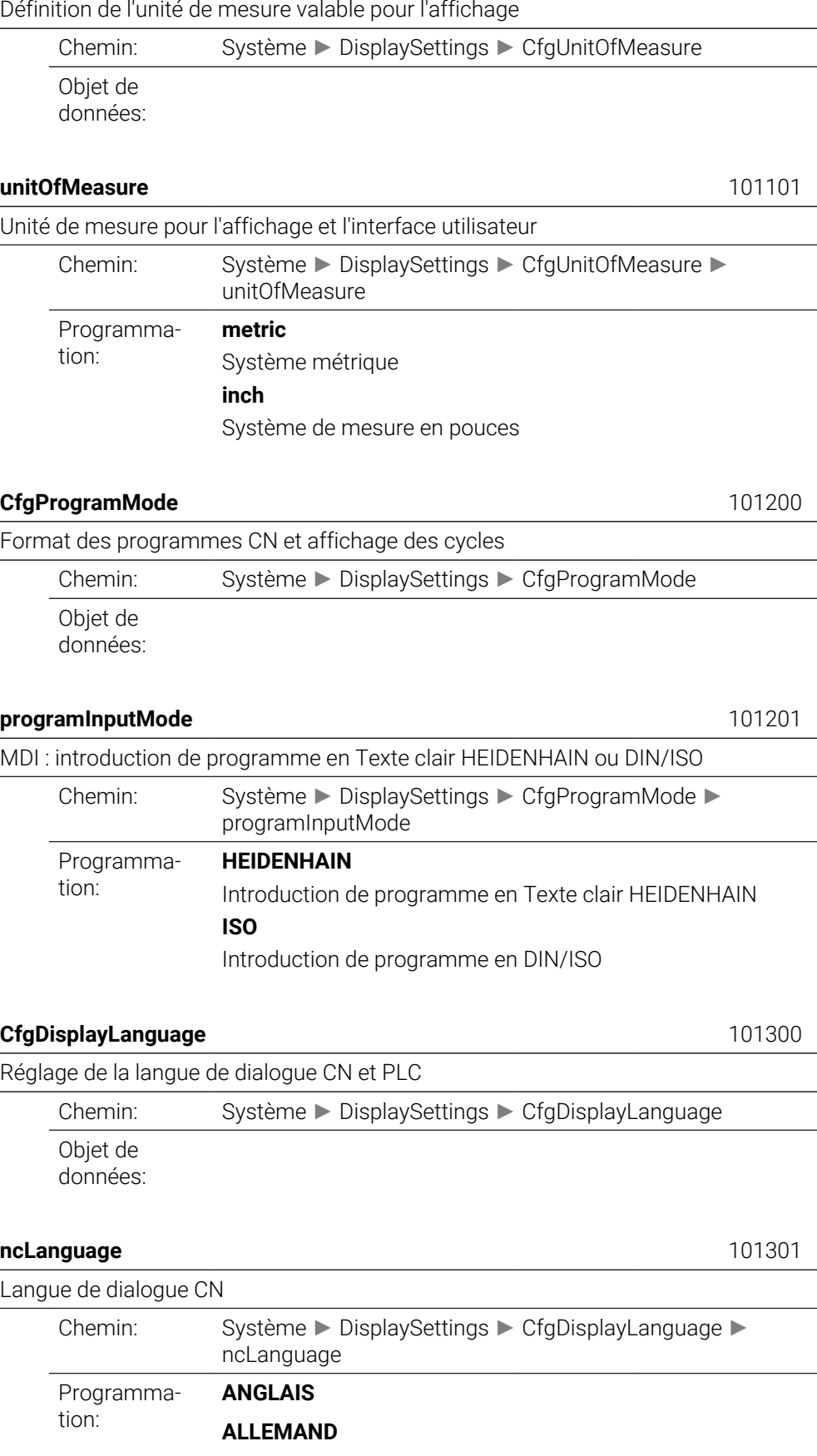

**TCHEQUE**

**FRANCAIS**

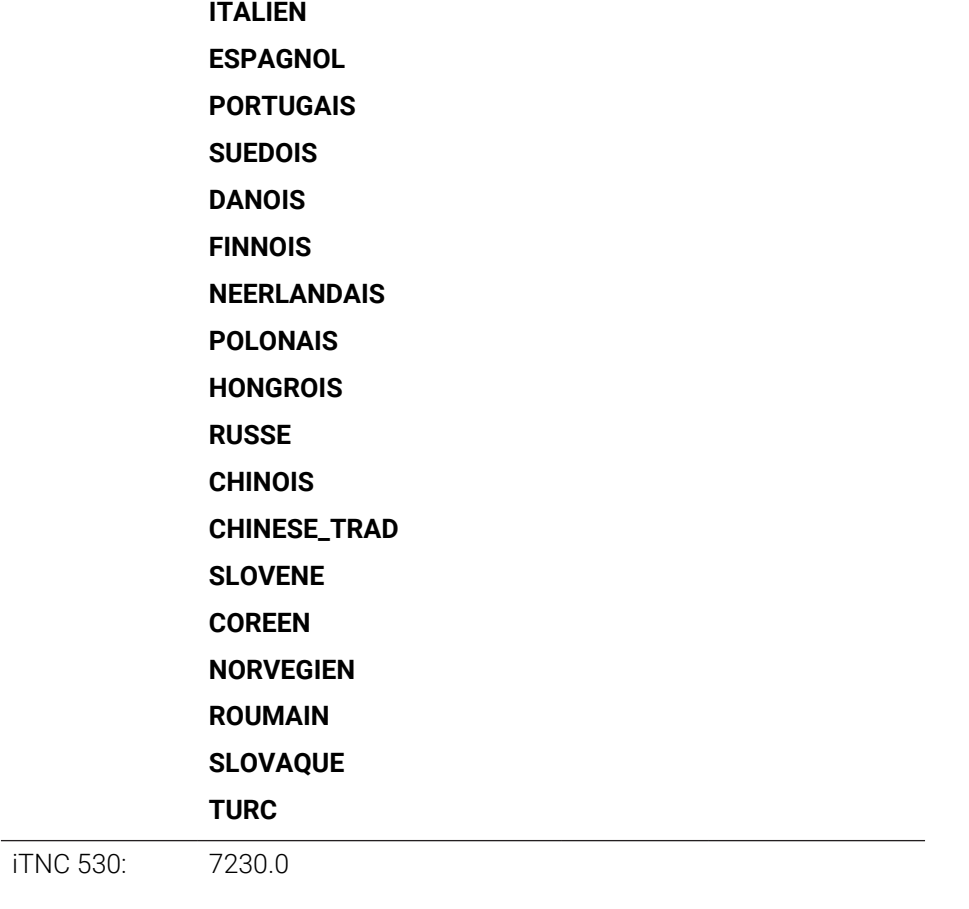

# **applyCfgLanguage** 101305

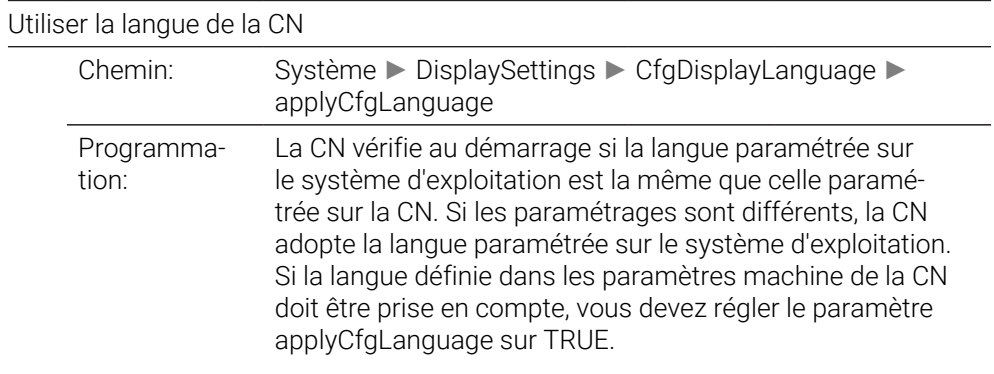

## **plcDialogLanguage** 101302

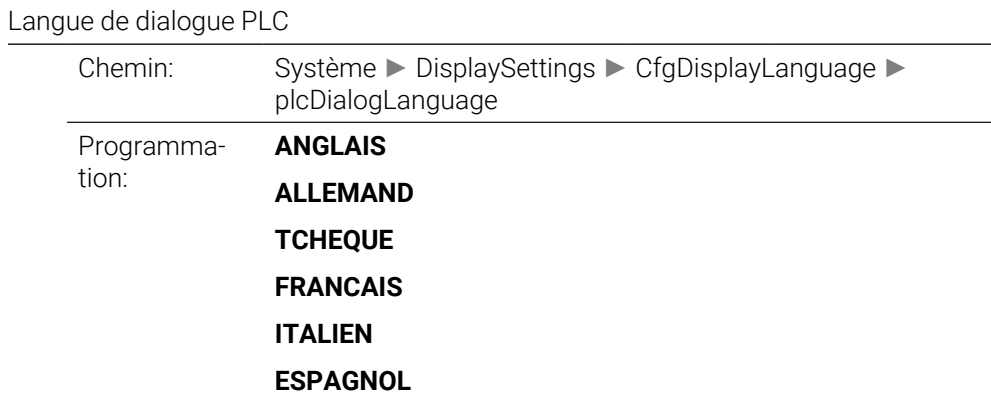

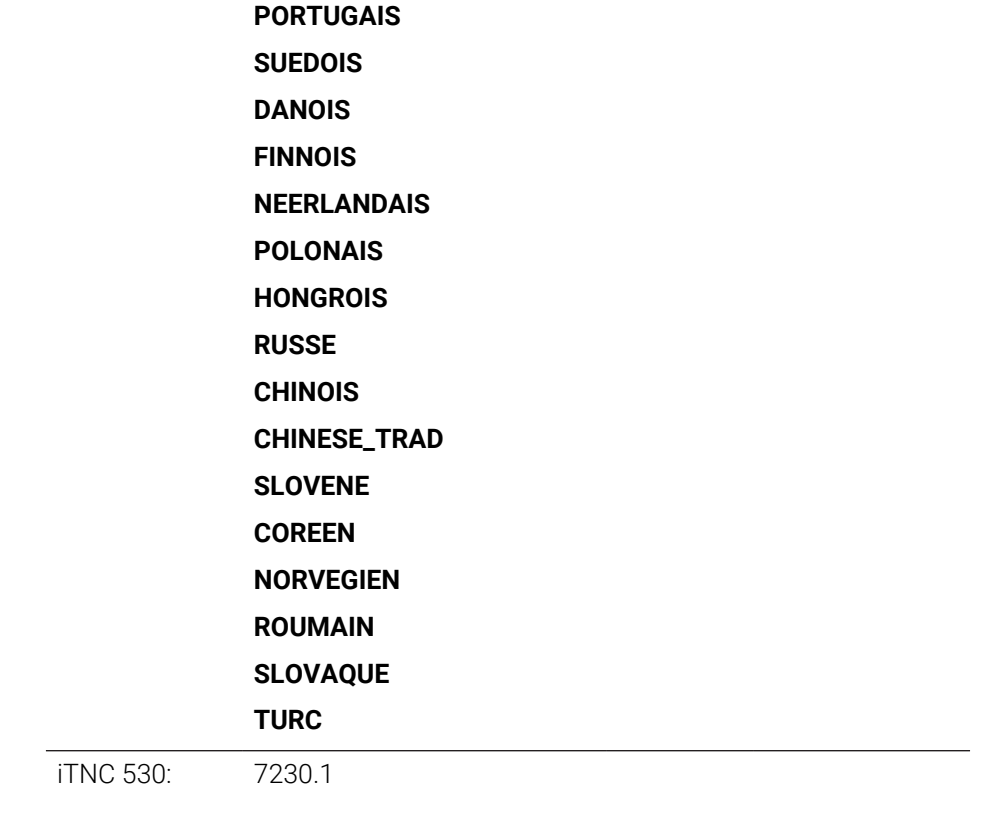

# **plcErrorLanguage** 101303

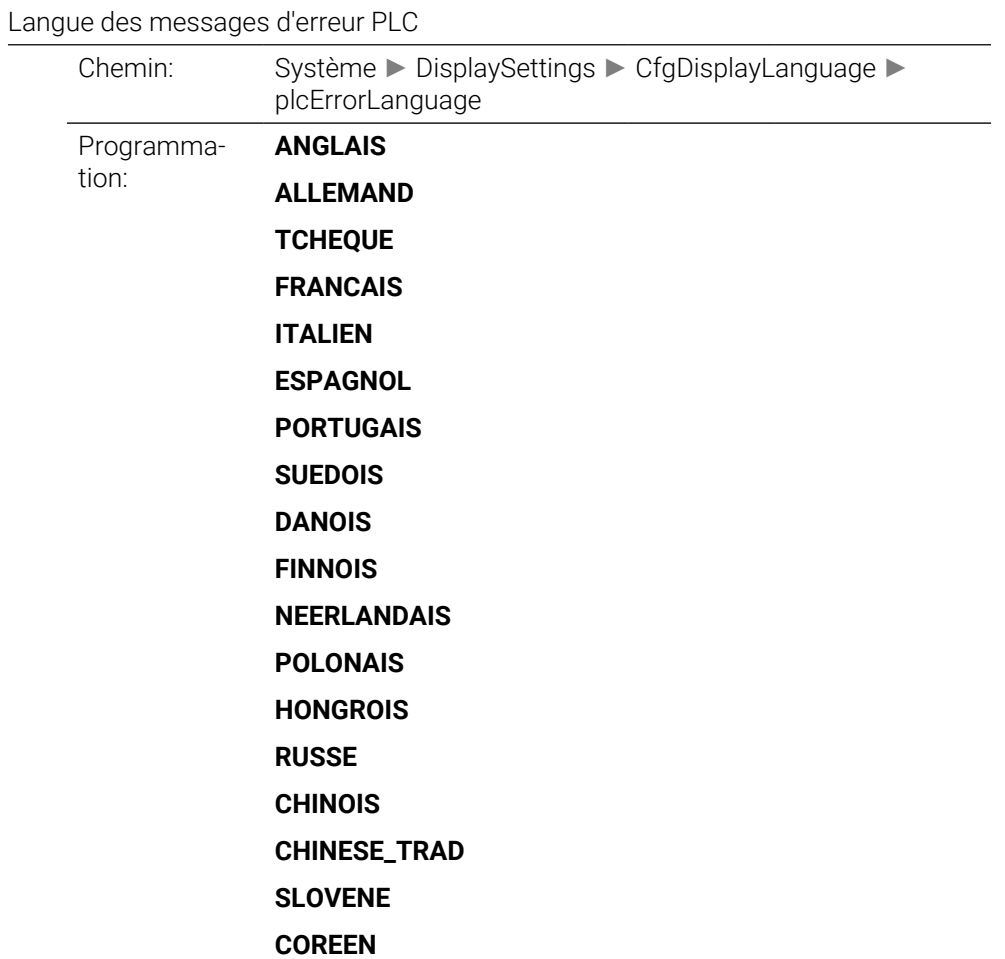

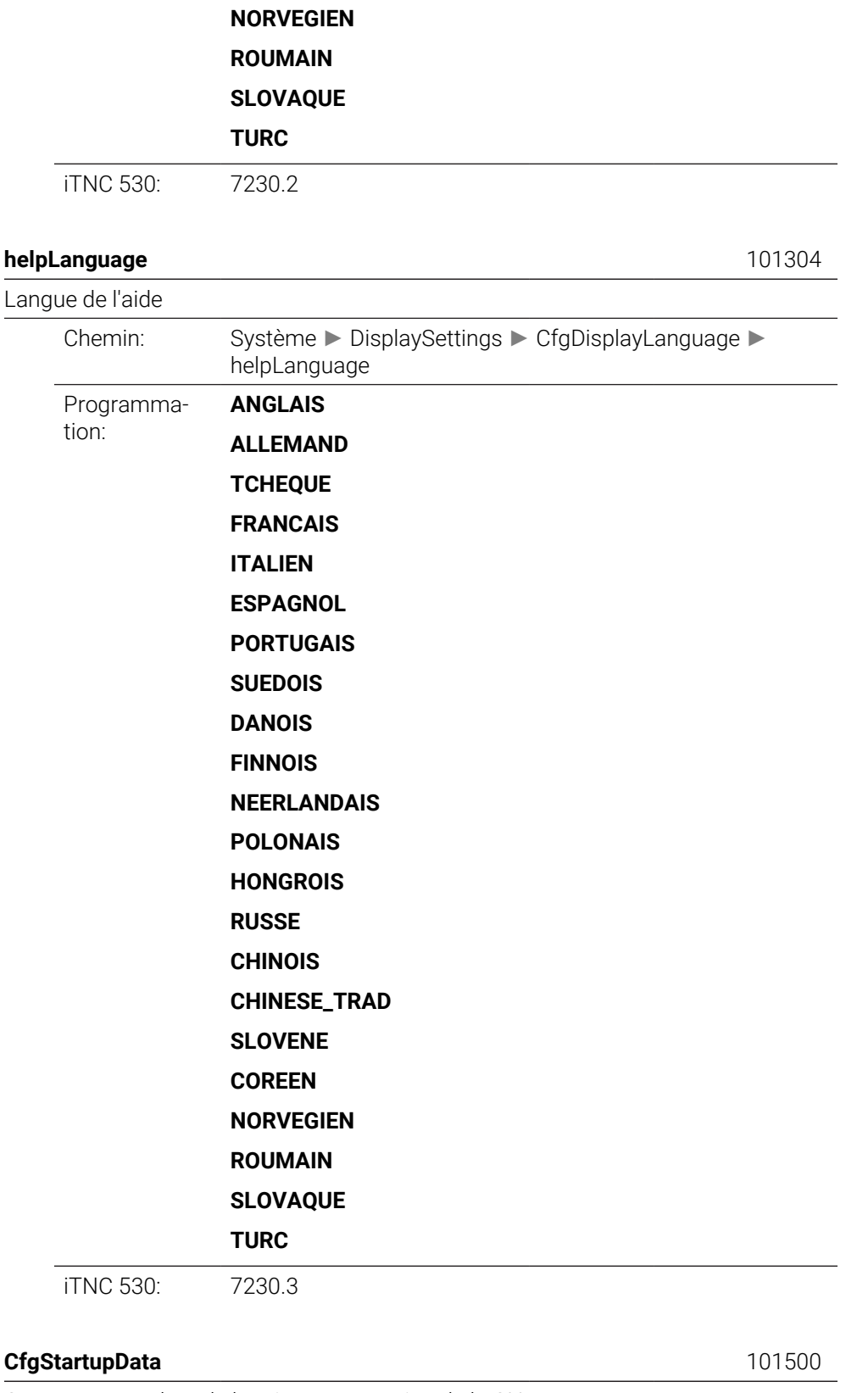

Objet de données:

# **powerInterruptMsg** 101501

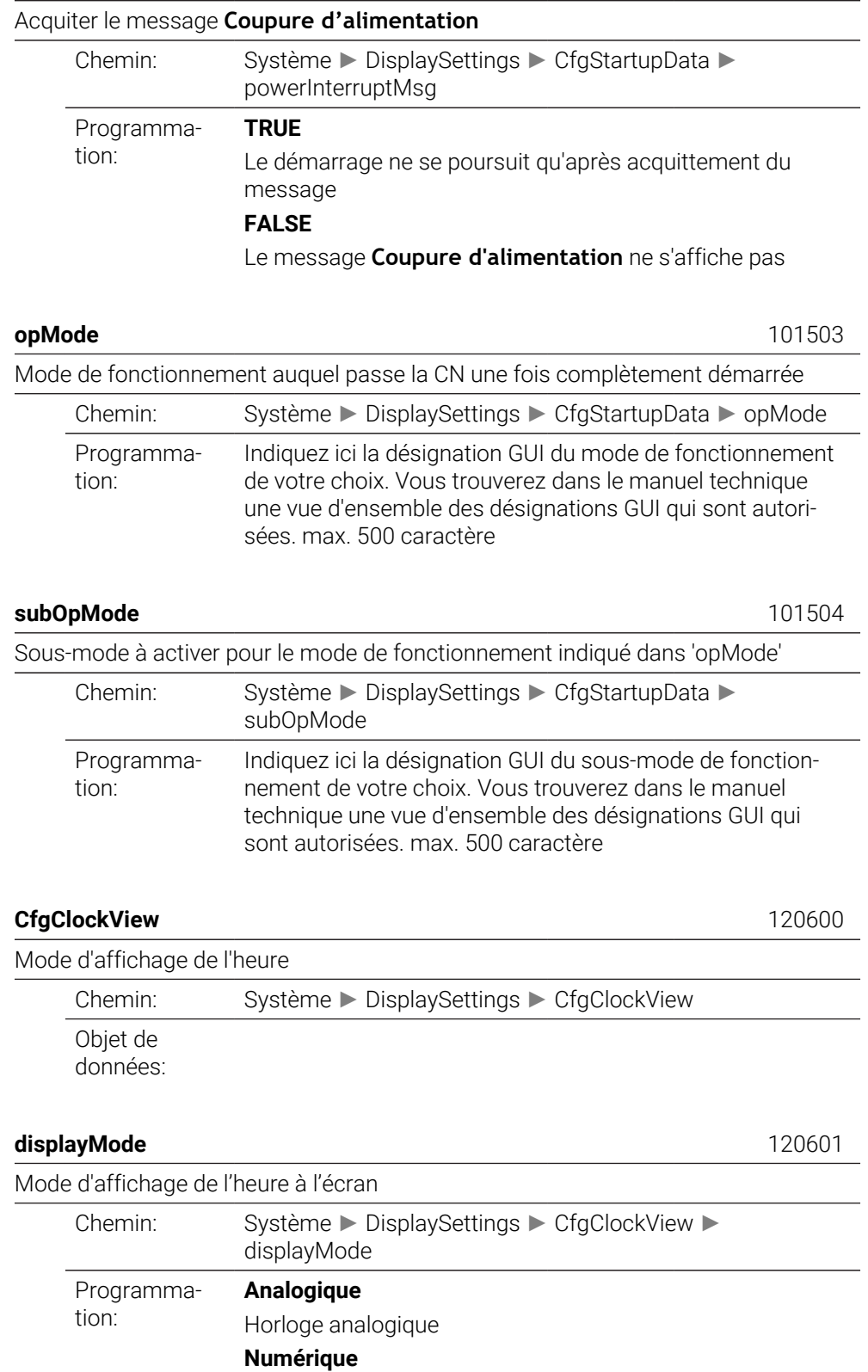

Horloge numérique

**Logo**

#### Logo OEM

**Analogique et logo** Horloge analogique et logo OEM **Numérique et logo** Horloge numérique et logo OEM **Analogique sur logo** Horloge analogique en surimpression sur le logo OEM **Numérique sur logo** Horloge numérique en surimpression sur le logo OEM

# **timeFormat** 120602

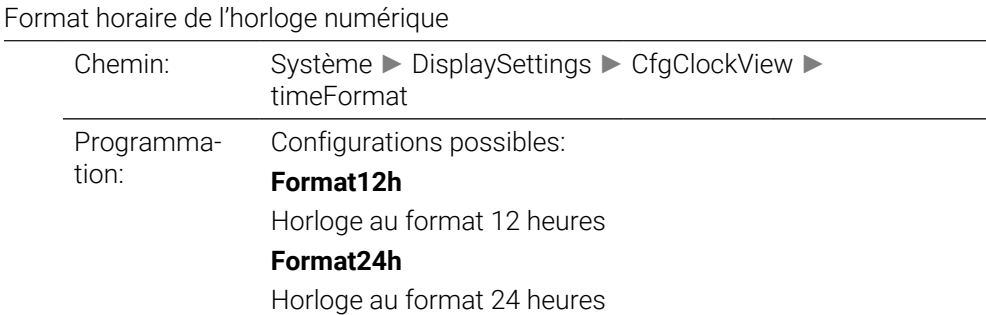

#### **CfgInfoLine** 120700

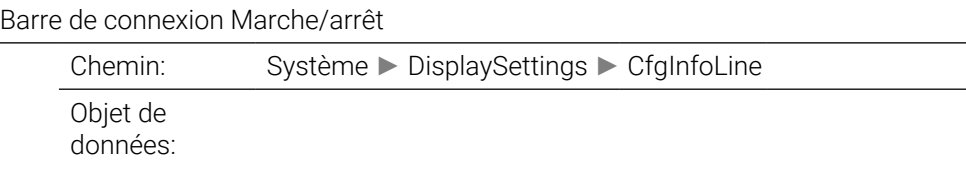

#### **infoLineEnabled** 120701

Activer/désactiver la ligne d'info Chemin: Système ► DisplaySettings ► CfgInfoLine ► infoLineEnabled Programmation: **OFF** La ligne d'info est désactivée **ON** La ligne d'info au-dessous de l'affichage du mode de fonctionnement est activée

#### **CfgGraphics** 124200

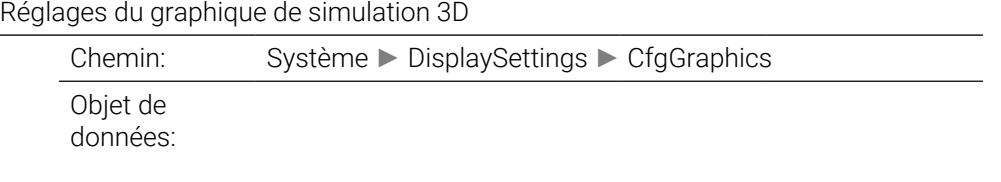

### **modelType** 124201

Type de modèle de la simulation graphique 3D

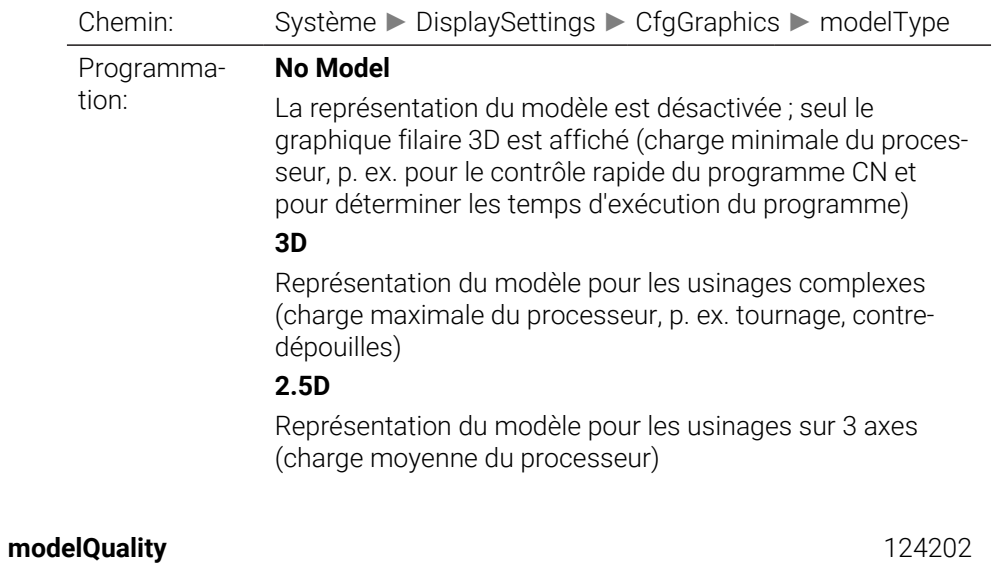

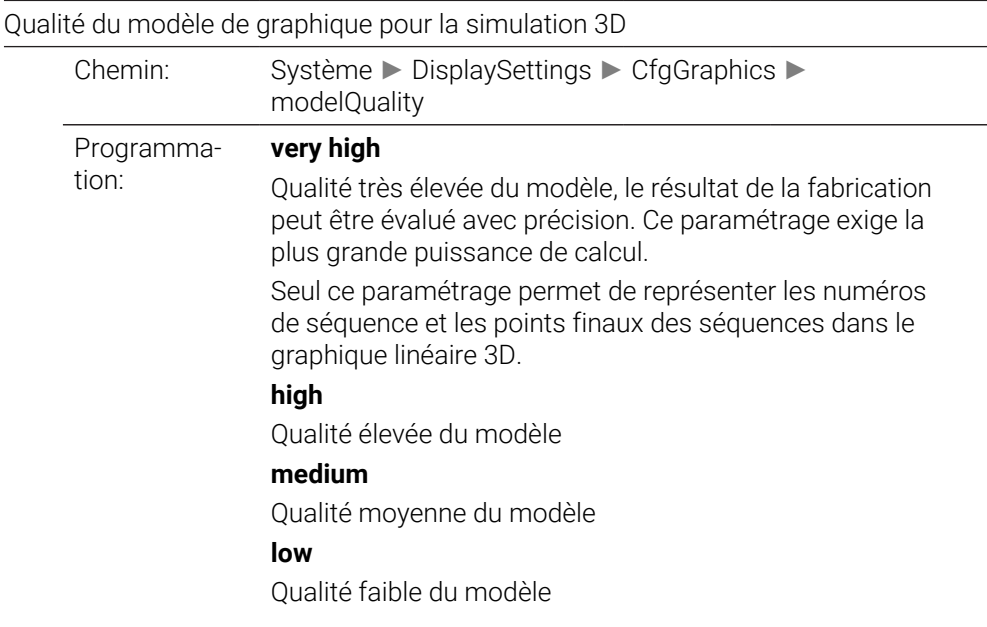

#### **clearPathAtBlk** 124203

Réinitialiser les trajectoires d'outil en présence d'une nouvelle pièce brute (BLK FORM)

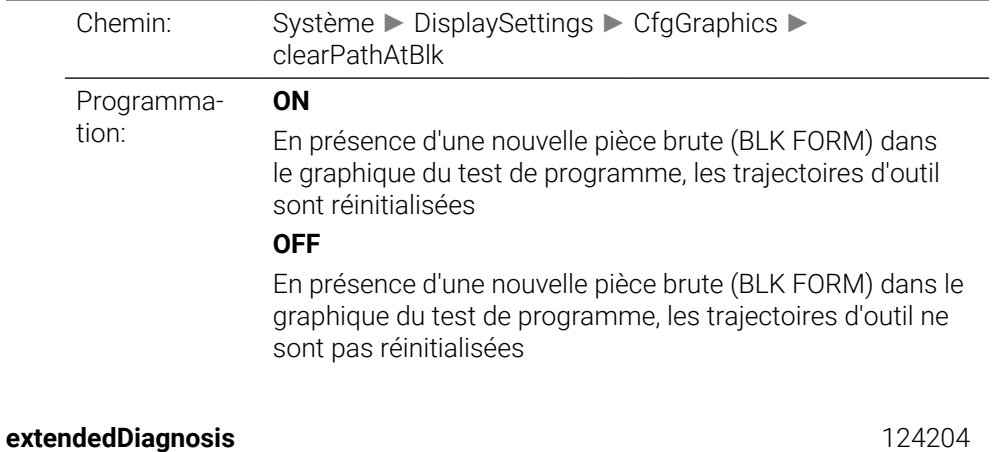

Écrire des fichiers journaux graphiques après le redémarrage

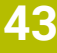

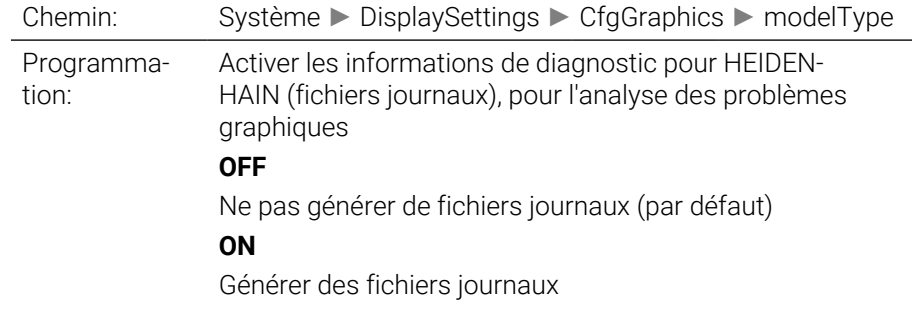

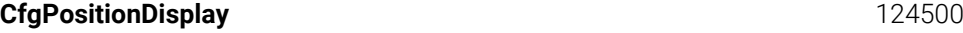

Objet de données:

Programma-

progToolCallDL

tion:

Chemin: Système ▶

Chemin: Système

d'outil dans

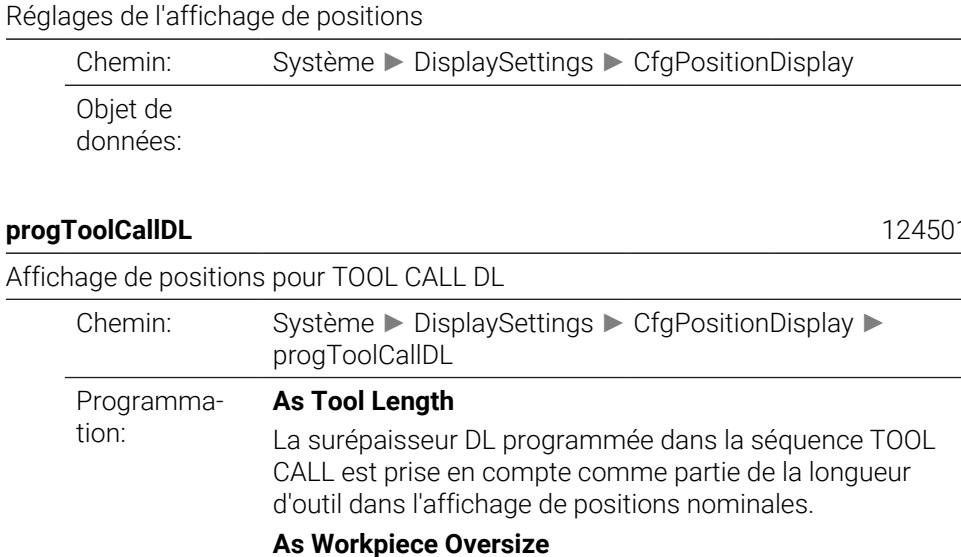

La surépaisseur DL programmée dans la séquence TOOL CALL n'est pas prise en compte dans l'affichage de positions nominales. Elle agit donc comme une surépaisseur de la pièce.

#### **CfgTableEditor** 125300

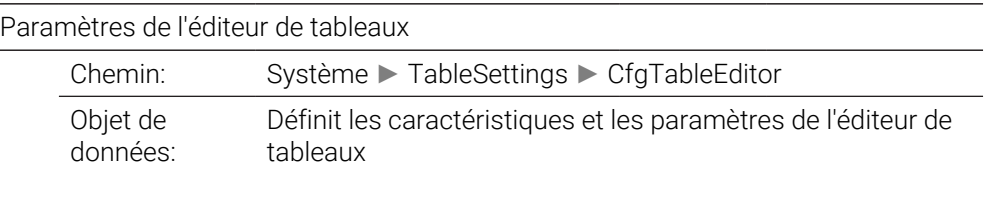

## **deleteLoadedTool** 125301

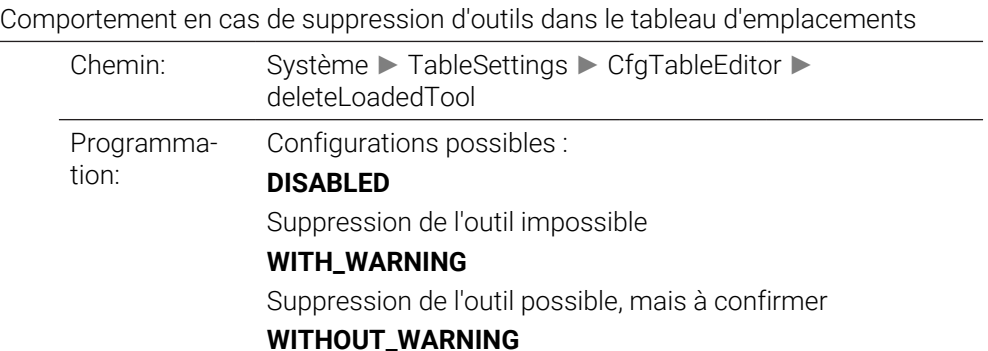

#### Suppression de l'outil possible sans confirmation

iTNC 530: 7263 Bit4, 7263 Bit5

#### **indexToolDelete** 125302

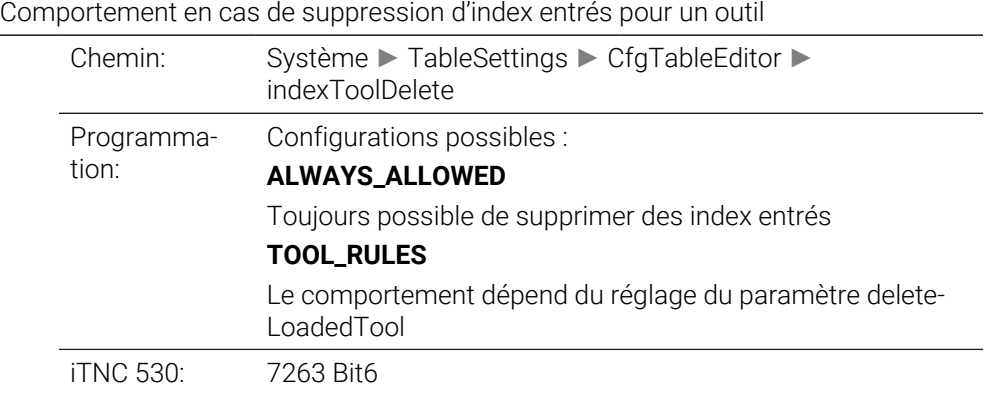

#### **showResetColumnT** 125303

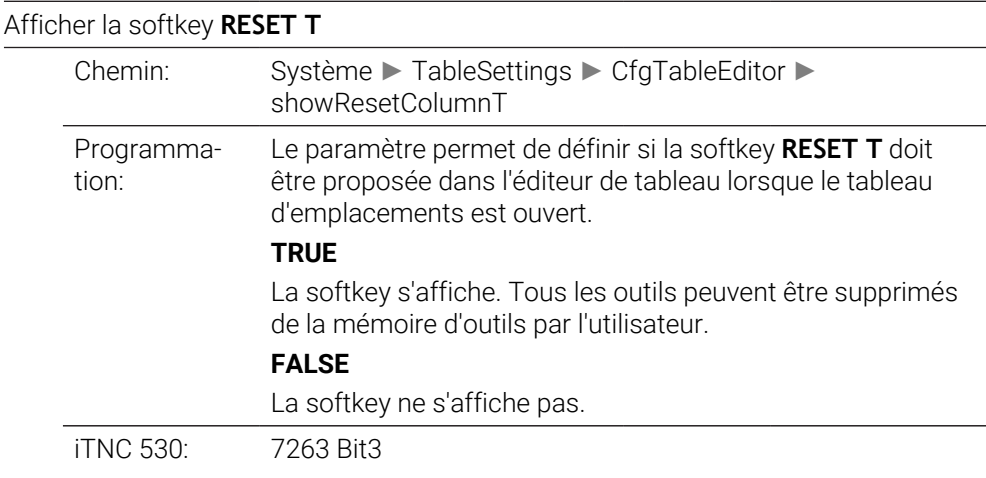

#### **CfgDisplayCoordSys** 127500

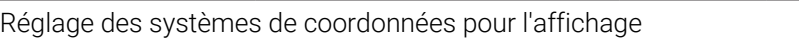

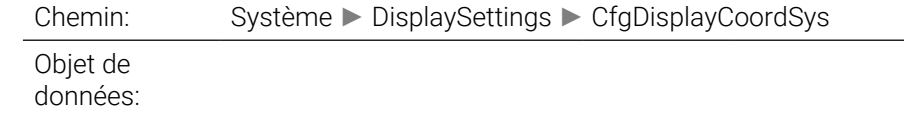

#### **transDatumCoordSys** 127501

#### Système de coordonnées pour le décalage du point zéro Chemin: Système ► DisplaySettings ► CfgDisplayCoordSys ► transDatumCoordSys Programmation: Le paramètre permet de définir le système de coordonnées dans lequel le décalage du point zéro sera affiché. **WorkplaneSystem** Le point zéro s'affiche dans le système du plan incliné, WPL-CS

#### **WorkpieceSystem**

# Le point zéro s'affiche dans le système de la pièce, W-CS

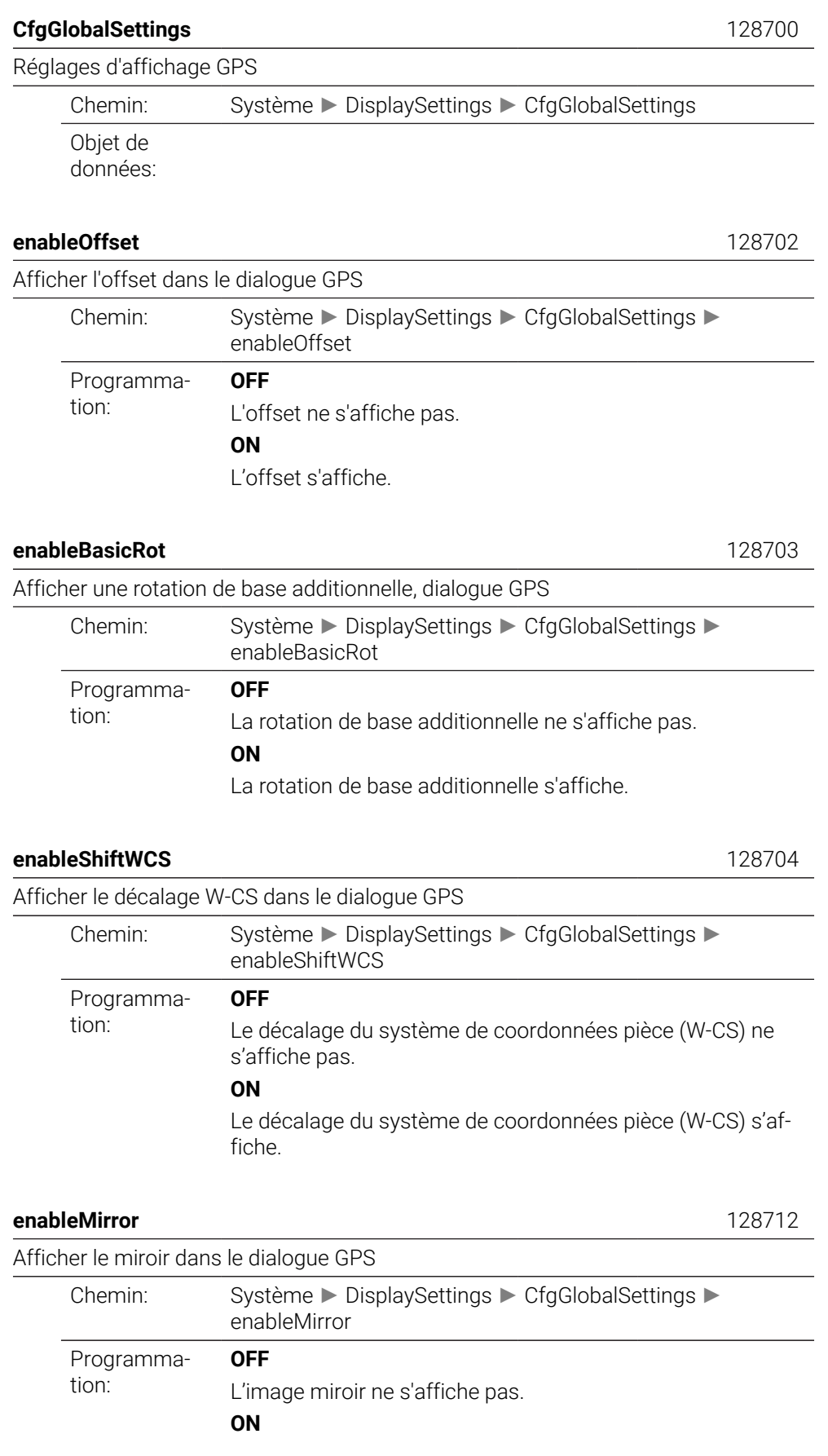

L'image miroir s'affiche.

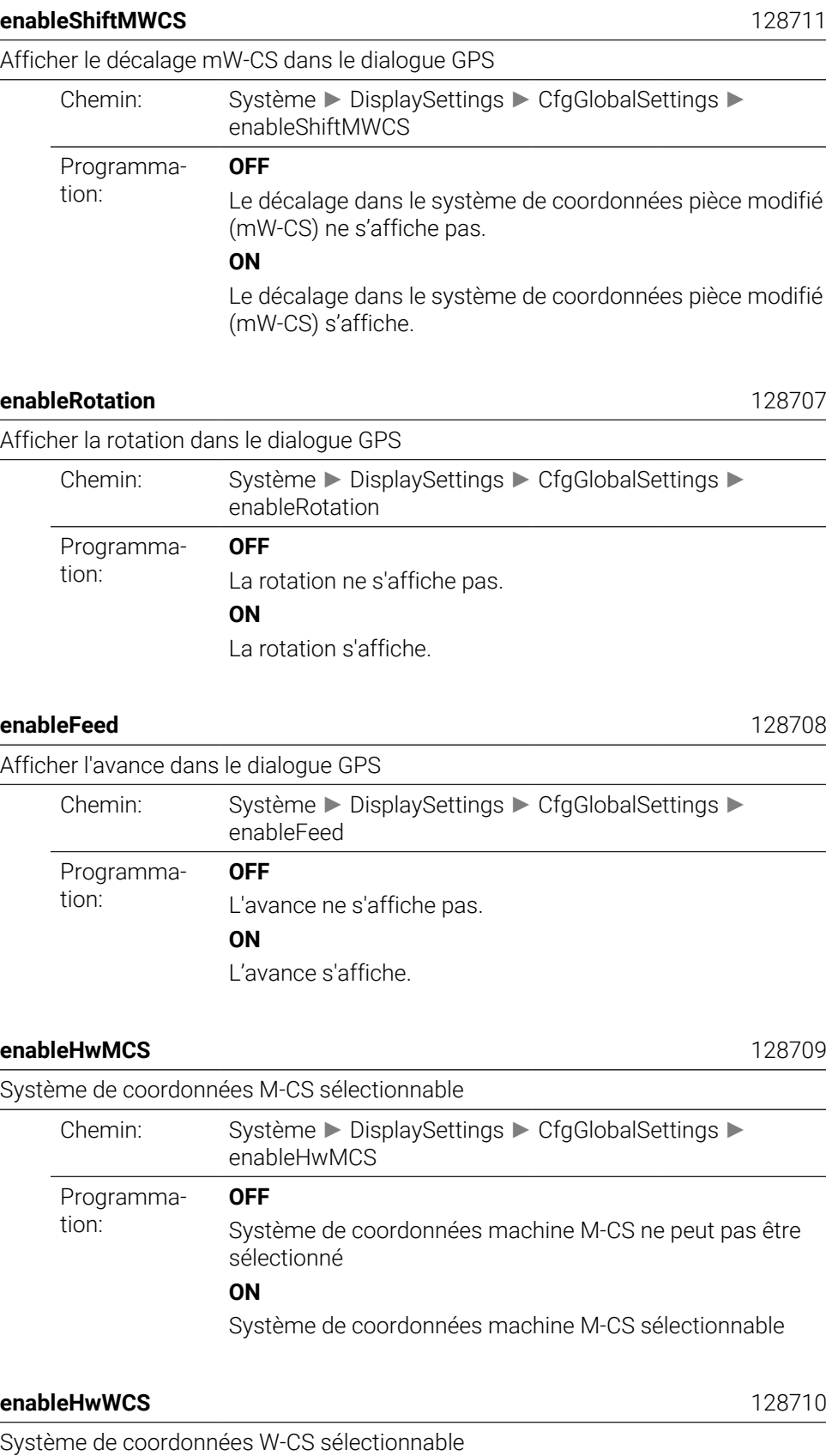

Chemin: Système ► DisplaySettings ► CfgGlobalSettings ►

enableHwWCS

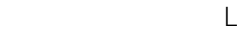

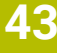

<span id="page-2330-0"></span>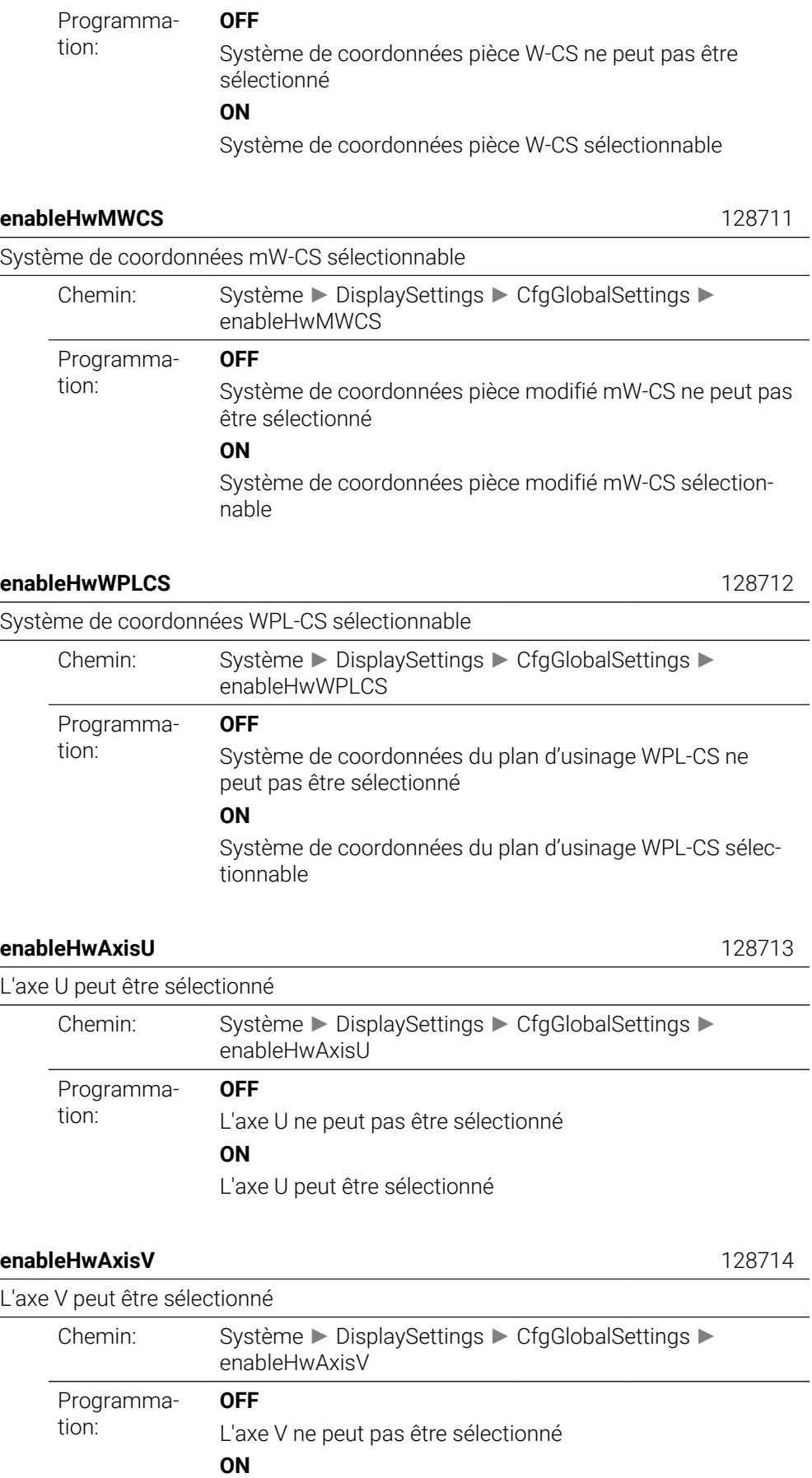

<span id="page-2330-1"></span> $\overline{\phantom{0}}$ 

#### L'axe V peut être sélectionné

<span id="page-2331-2"></span><span id="page-2331-1"></span><span id="page-2331-0"></span>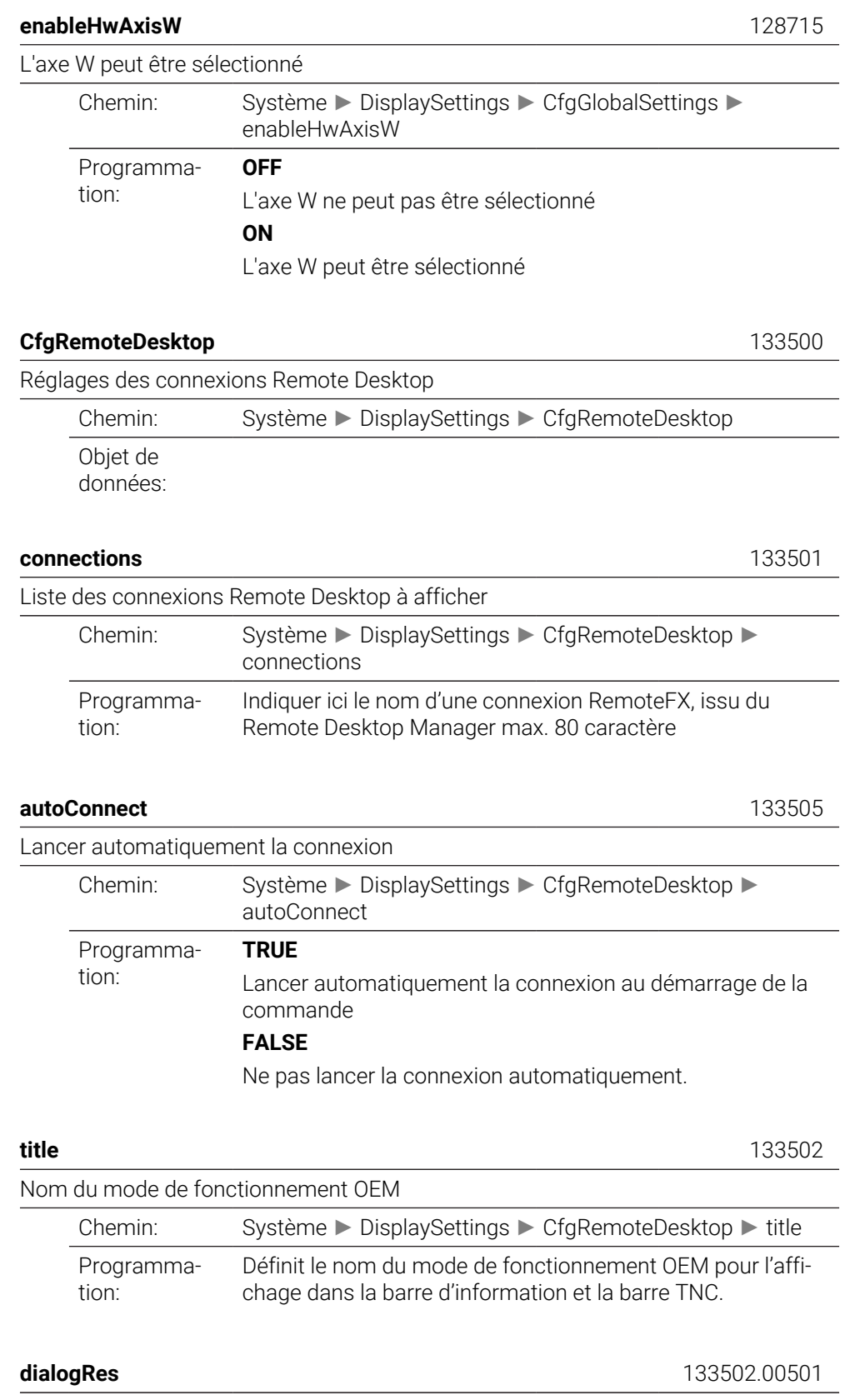

<span id="page-2331-5"></span><span id="page-2331-4"></span><span id="page-2331-3"></span>Nom d'un texte

<span id="page-2332-4"></span><span id="page-2332-3"></span><span id="page-2332-2"></span><span id="page-2332-1"></span><span id="page-2332-0"></span>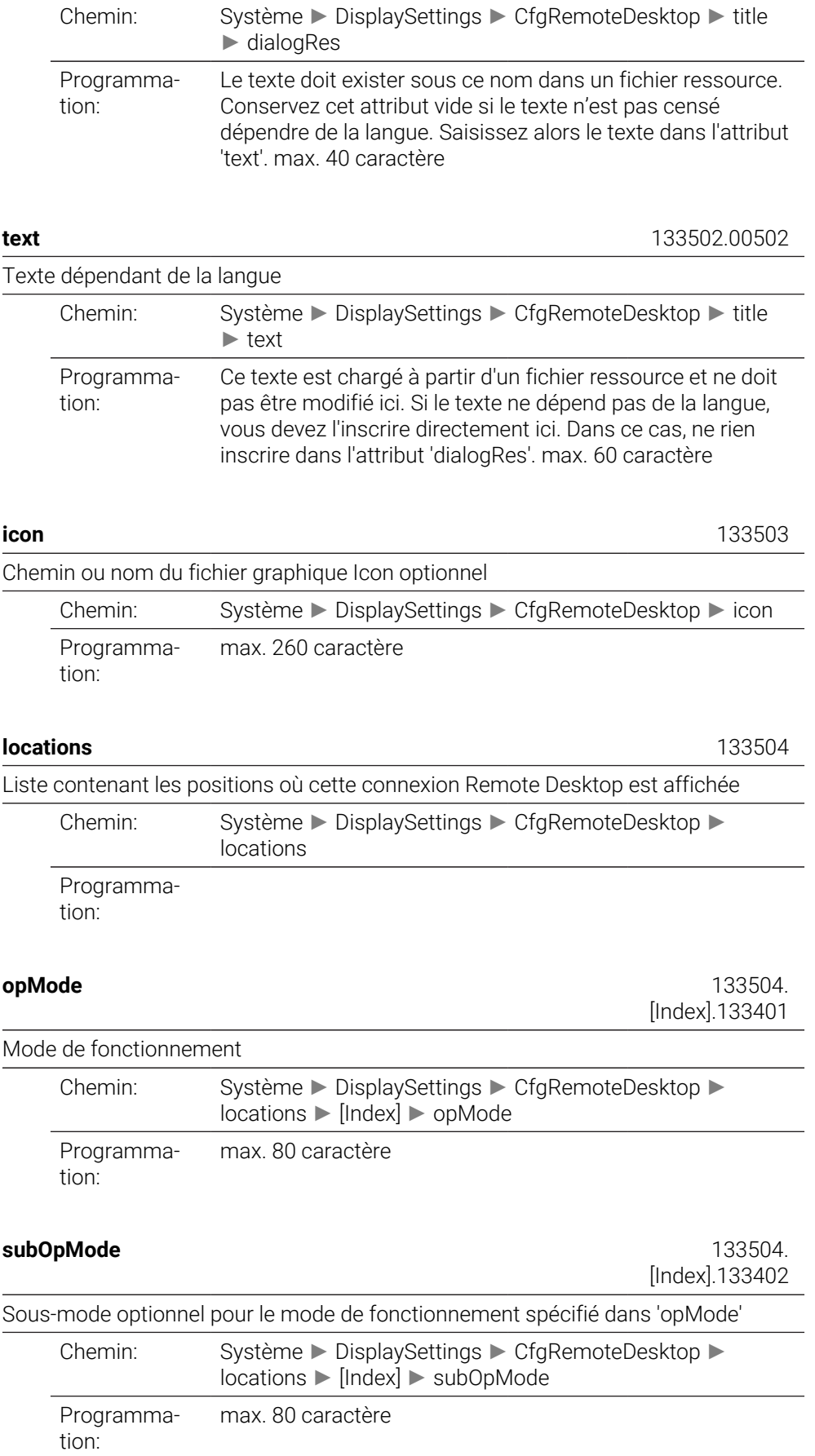

# <span id="page-2333-0"></span>**PalletSettings**

<span id="page-2333-1"></span>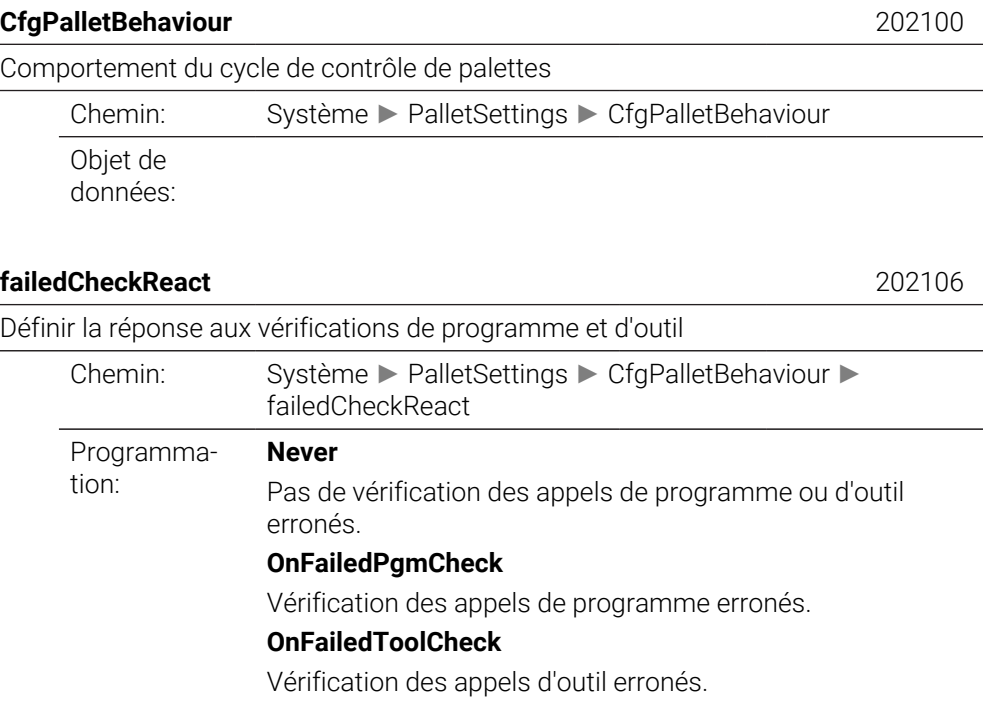

# <span id="page-2333-2"></span>**failedCheckImpact** 202107

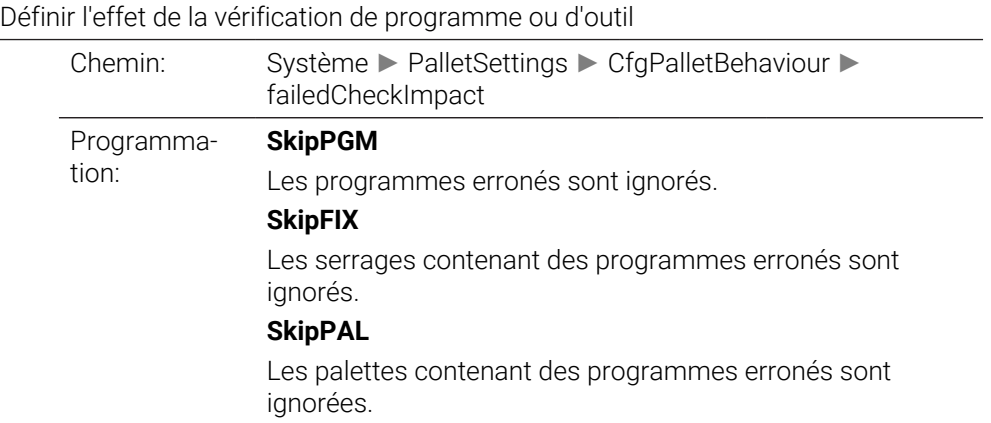

# **ProbeSettings**

<span id="page-2334-2"></span><span id="page-2334-1"></span><span id="page-2334-0"></span>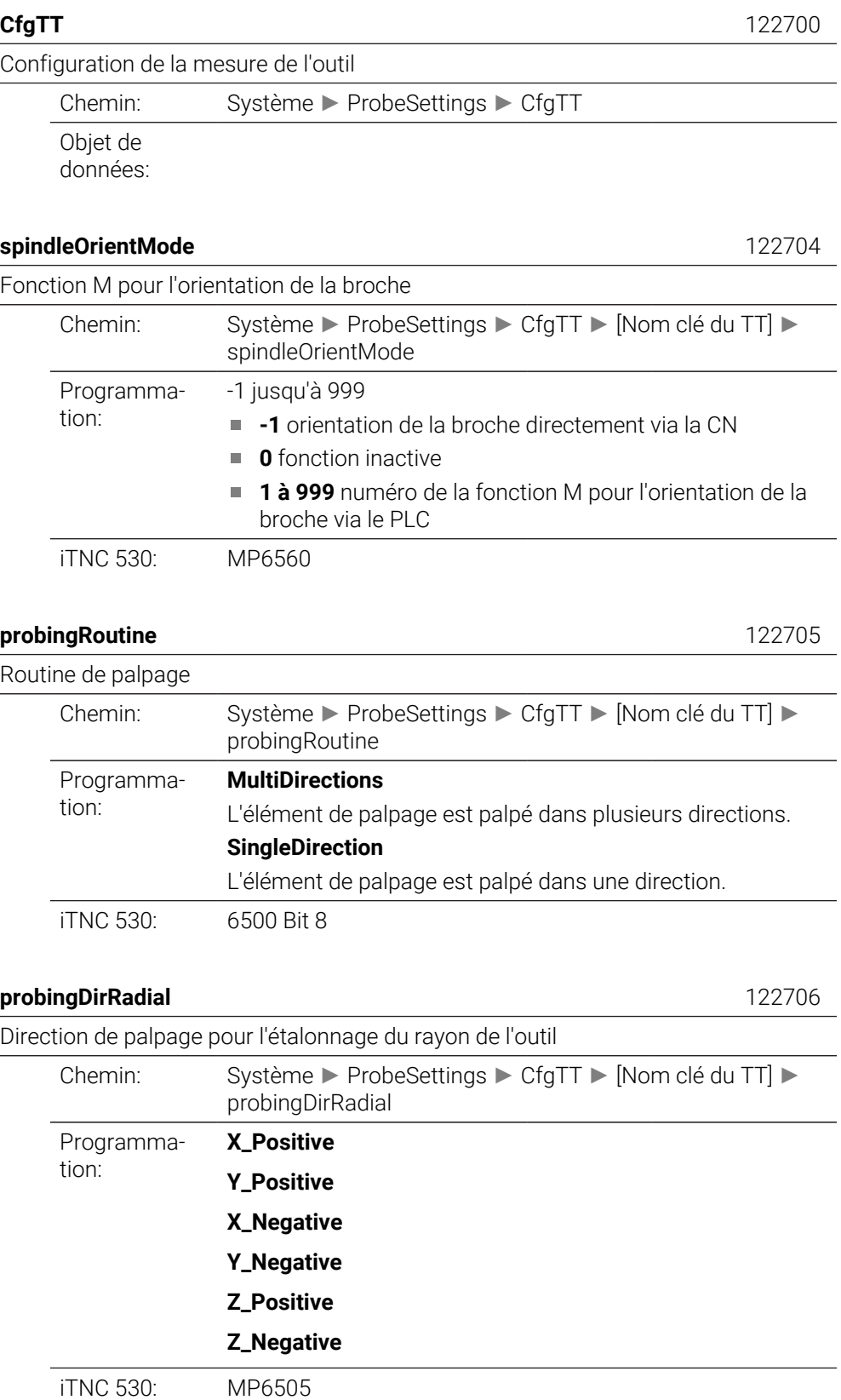

<span id="page-2334-4"></span><span id="page-2334-3"></span>Distance entre l'arête inférieure de l'outil et l'arête supérieure de la tige

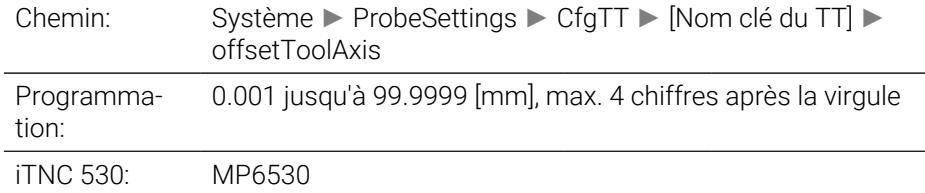

<span id="page-2335-0"></span>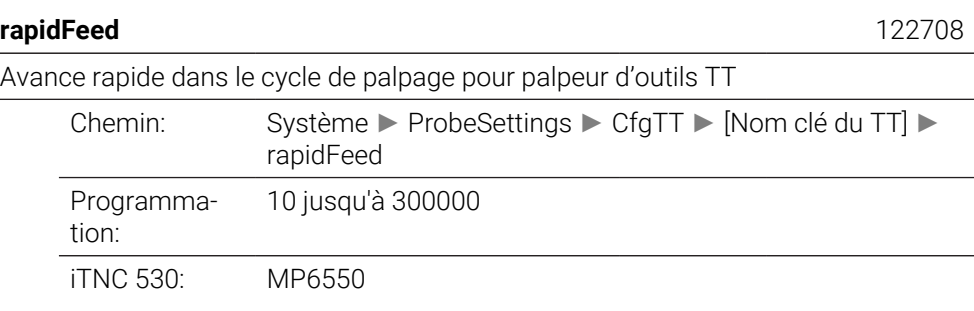

## <span id="page-2335-1"></span>**probingFeed** 122709

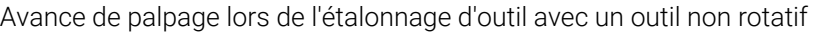

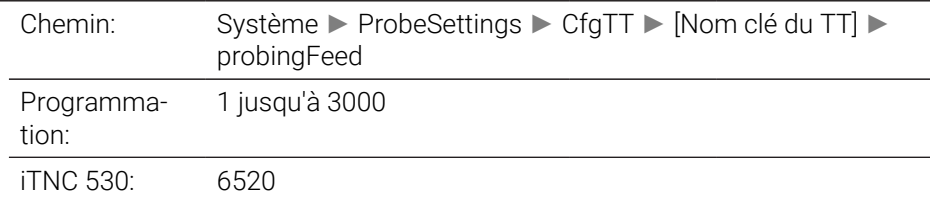

#### <span id="page-2335-2"></span>**probingFeedCalc** 122710

<span id="page-2335-3"></span>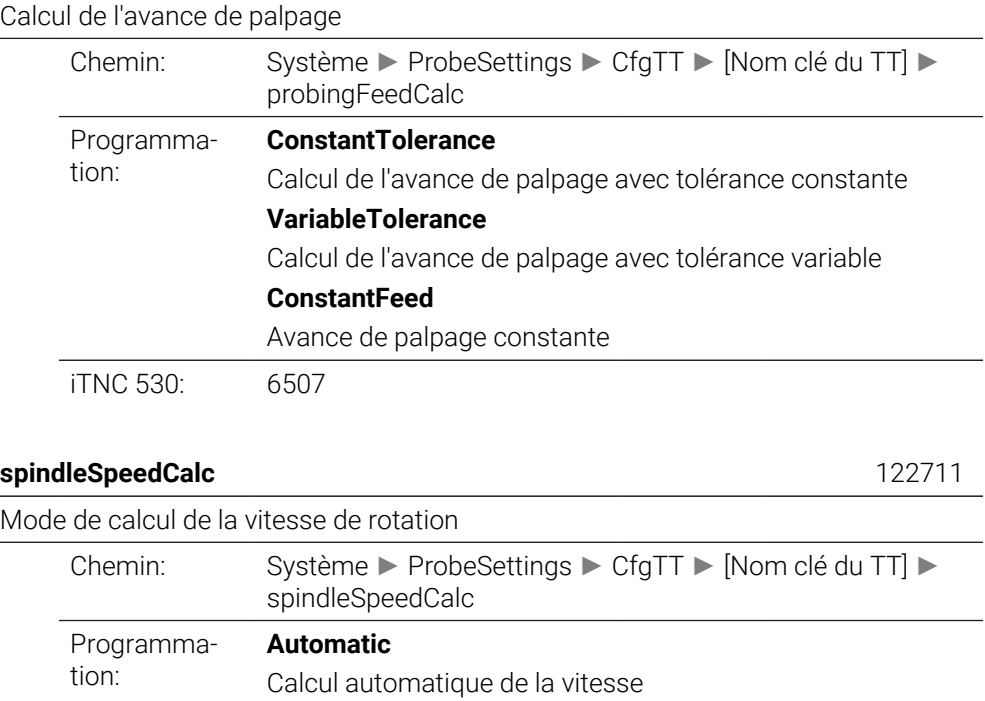

Utiliser toujours la vitesse minimale de la broche

**MinSpindleSpeed**

iTNC 530: 6500 Bit4

<span id="page-2336-4"></span><span id="page-2336-3"></span><span id="page-2336-2"></span><span id="page-2336-1"></span><span id="page-2336-0"></span>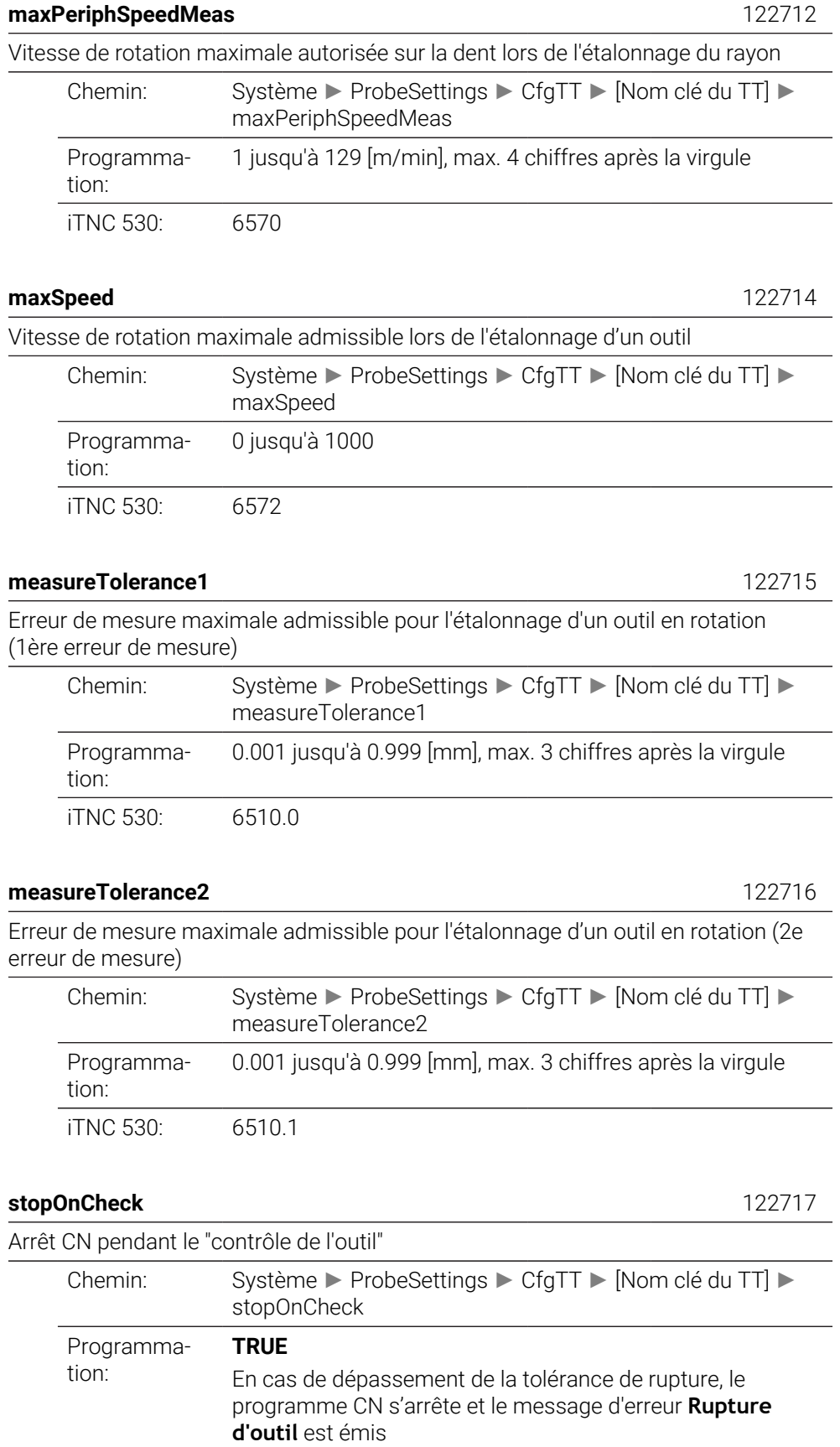

Le programme CN ne s'arrête pas en cas de dépassement de la tolérance de rupture iTNC 530: 6500 Bit5

<span id="page-2337-0"></span>**stopOnMeasurement** 122718

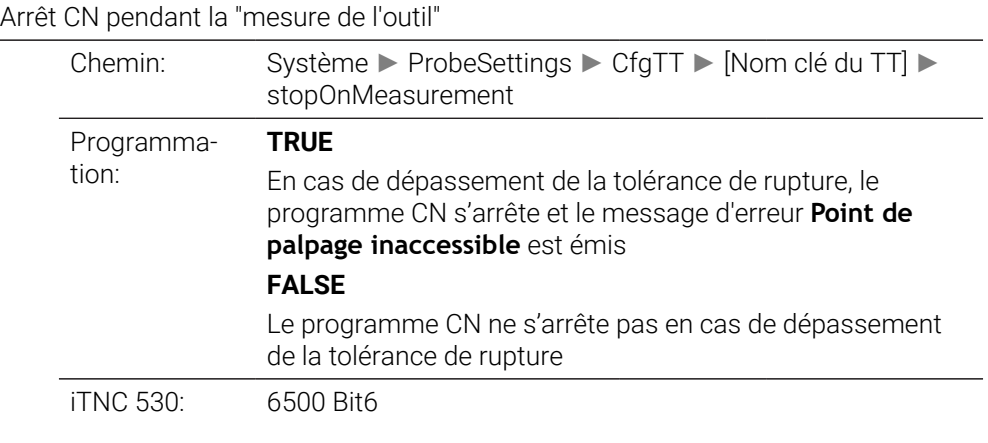

#### <span id="page-2337-1"></span>**adaptToolTable** 122719

Modification du tableau d'outils lors du "contrôle de l'outil" et de la "mesure de l'outil"

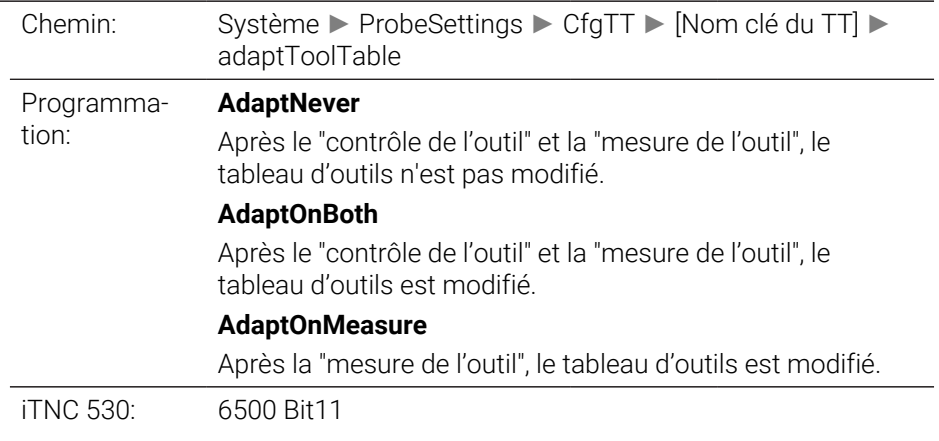

#### <span id="page-2337-2"></span>**CfgTTRoundStylus** 114200

Configuration d'un stylet rond

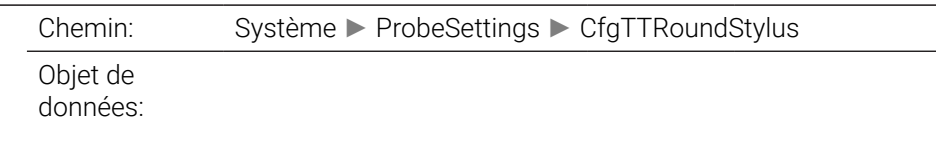

<span id="page-2337-3"></span>**centerPos** 114201 Coordonnées du centre du stylet du palpeur de table TT par rapport au point zéro machine Chemin: Système ► ProbeSettings ► CfgTTRoundStylus ►

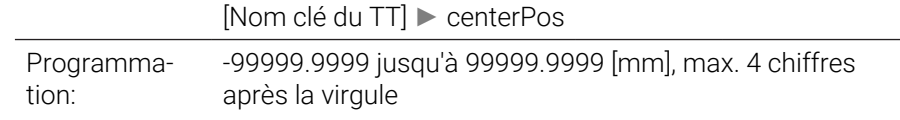

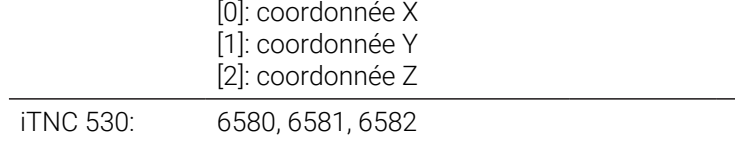

#### <span id="page-2338-0"></span>**safetyDistToolAx** 114203

Distance d'approche au-dessus du stylet du palpeur de table TT pour le prépositionnement dans le sens de l'axe d'outil

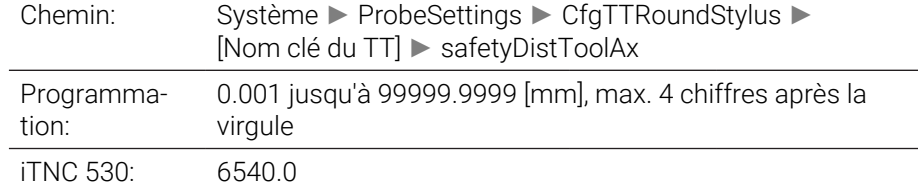

#### <span id="page-2338-1"></span>**safetyDistStylus** 114204

Zone de sécurité de prépositionnement tout autour de la tige

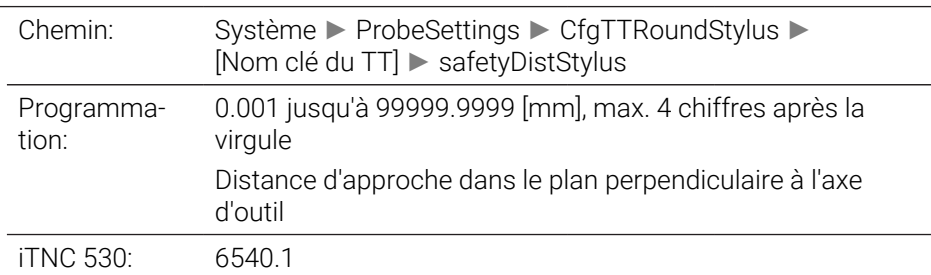

#### <span id="page-2338-2"></span>**CfgTTRectStylus** 114300

Configuration d'une tige rectangulaire Chemin: Système ► ProbeSettings ► CfgTTRectStylus

Objet de données:

#### <span id="page-2338-3"></span>**centerPos** 114313

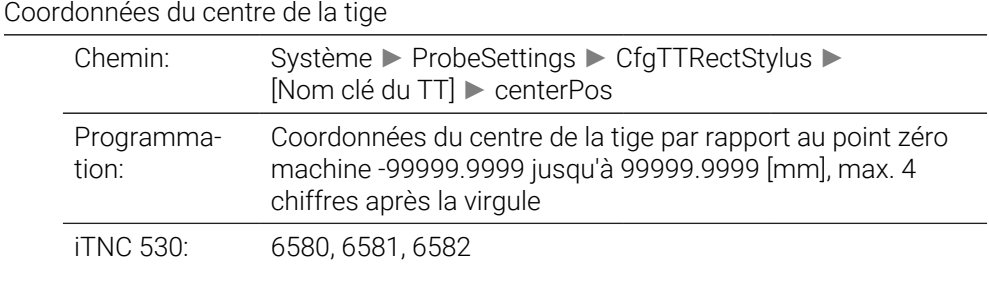

#### <span id="page-2338-4"></span>**safetyDistToolAx** 114317

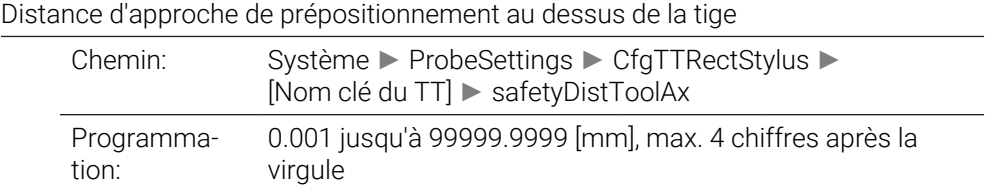

**43**

# Distance d'approche dans le sens de l'axe d'outil

iTNC 530: 6540.0

# <span id="page-2339-0"></span>**safetyDistStylus** 114318

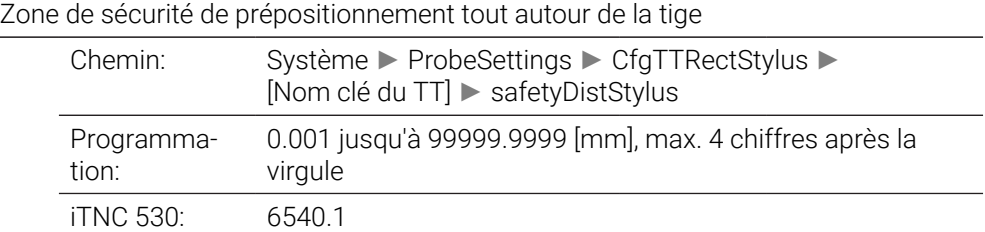
# **ChannelSettings**

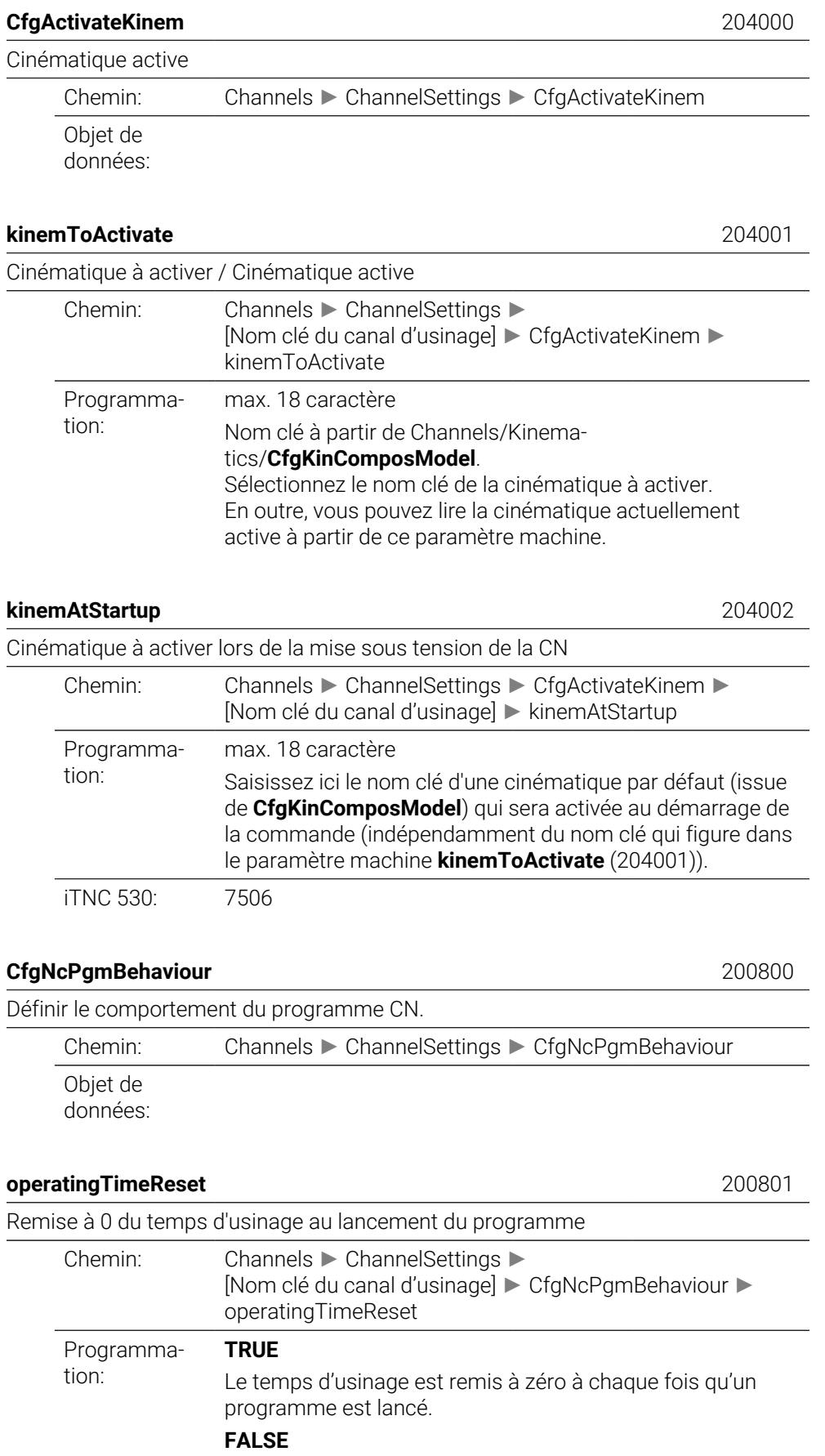

# Le temps d'usinage est cumulé.

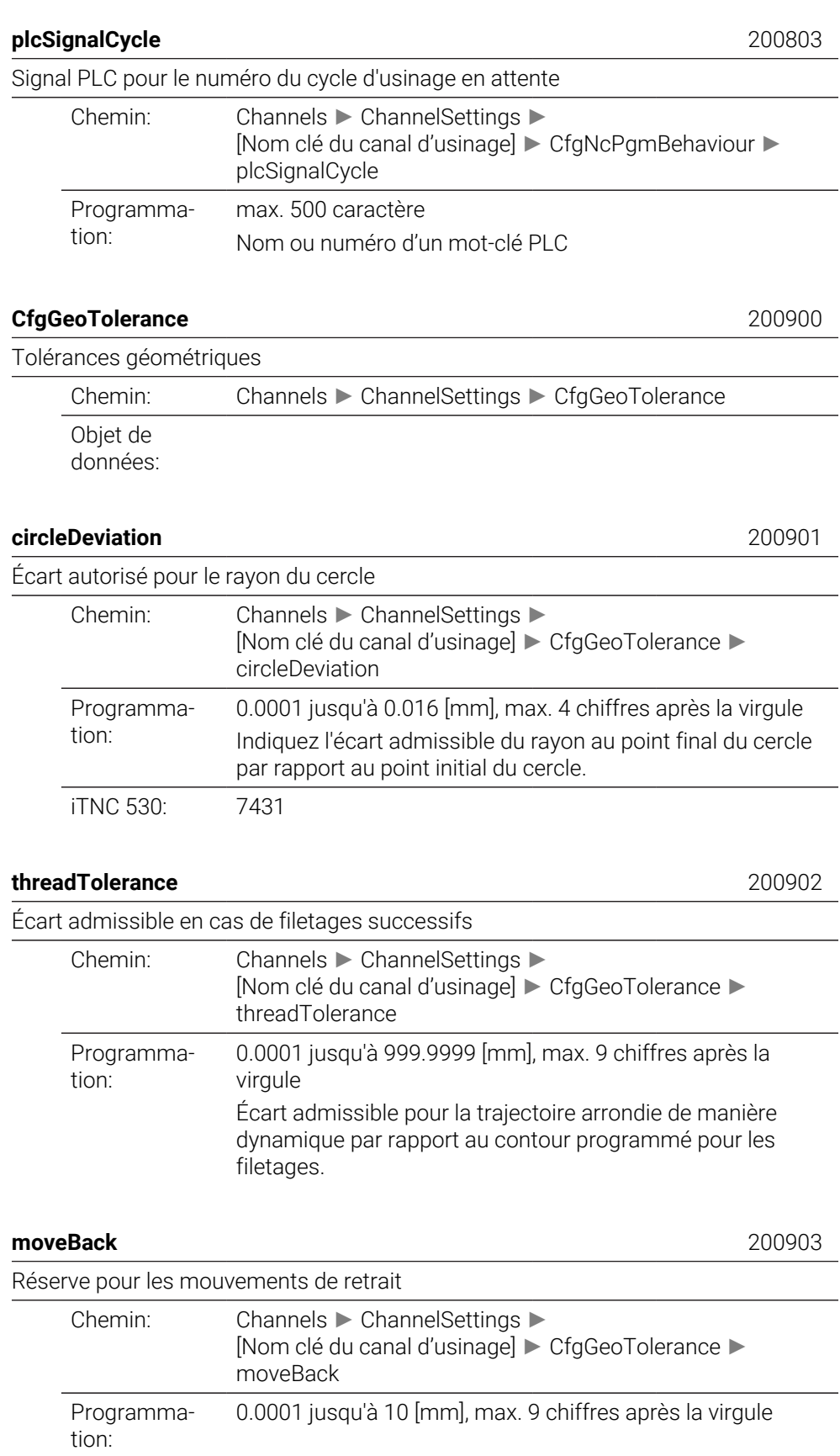

Ce paramètre permet d'indiquer la portée du mouvement de retrait avant un fin de course ou, le cas échéant, avant un corps de collision.

## **CfgGeoCycle** 201000

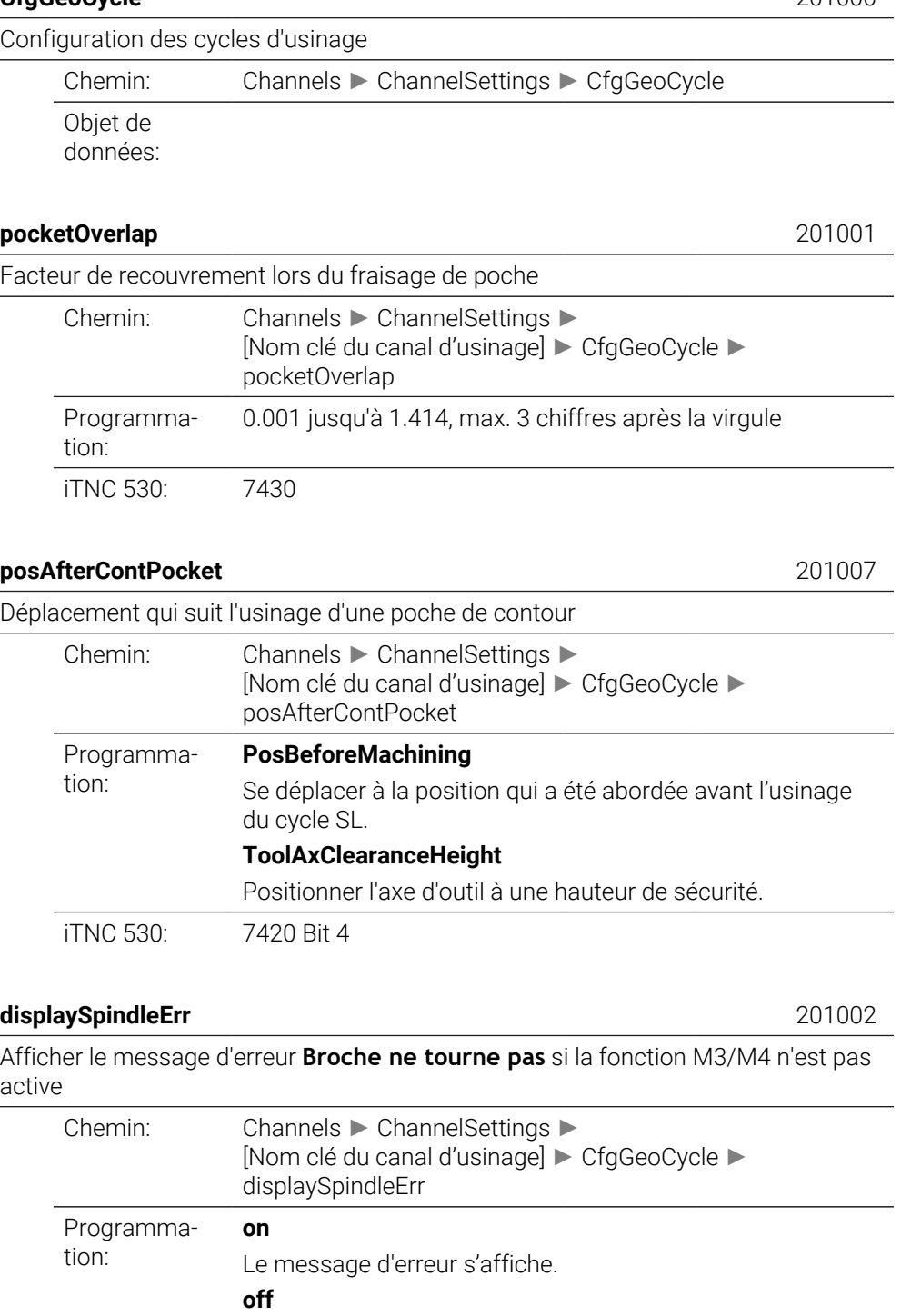

**displayDepthErr** 201003

Le message d'erreur ne s'affiche pas.

Afficher le message d'erreur **Vérifier signe profondeur!**

iTNC 530: 7441

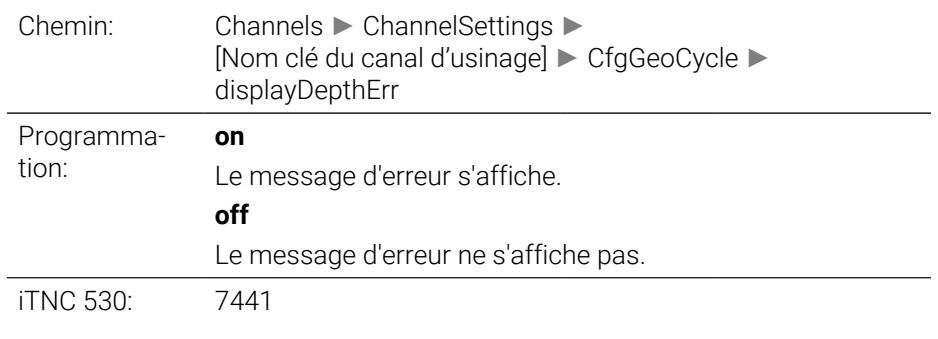

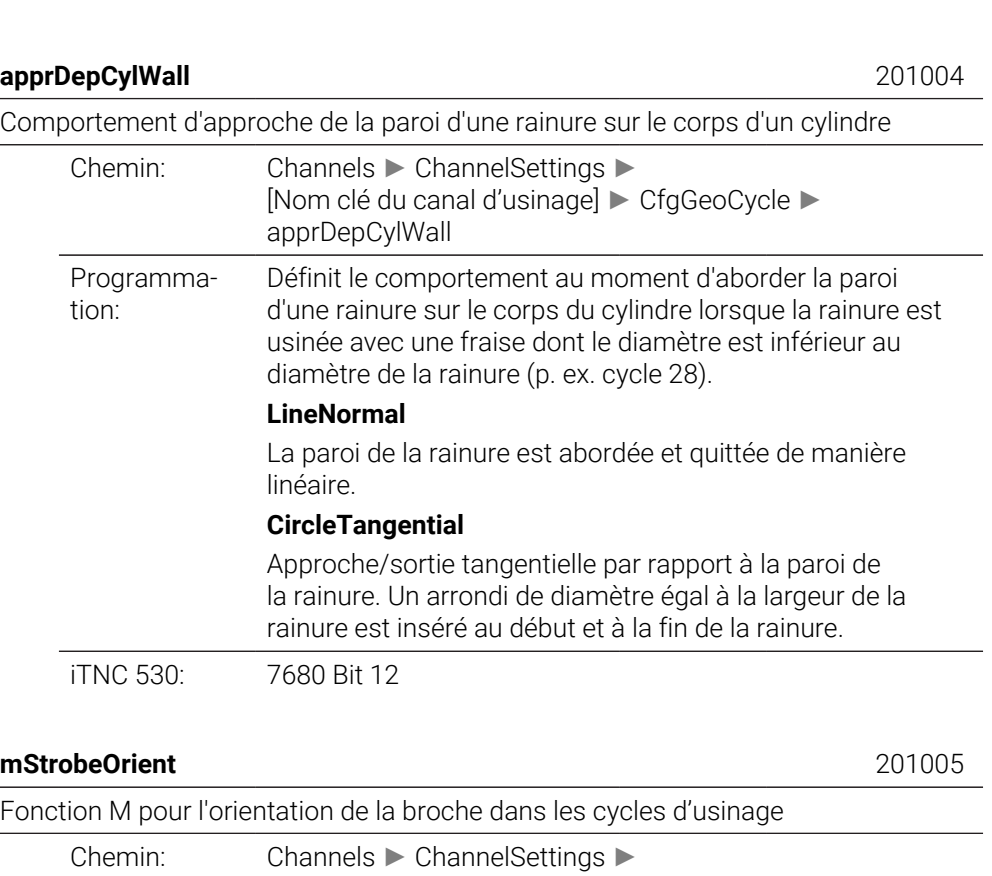

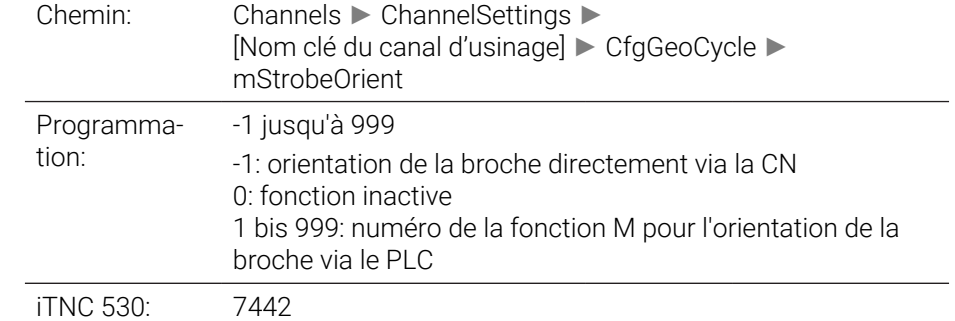

# **suppressPlungeErr** 201006

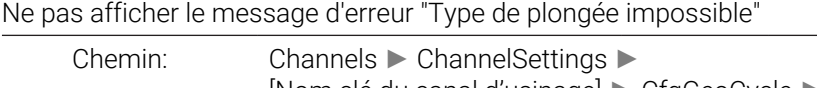

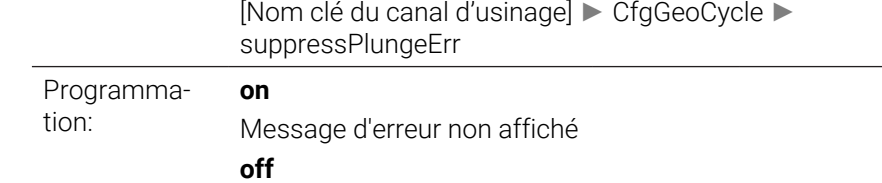

## Le message d'erreur s'affiche

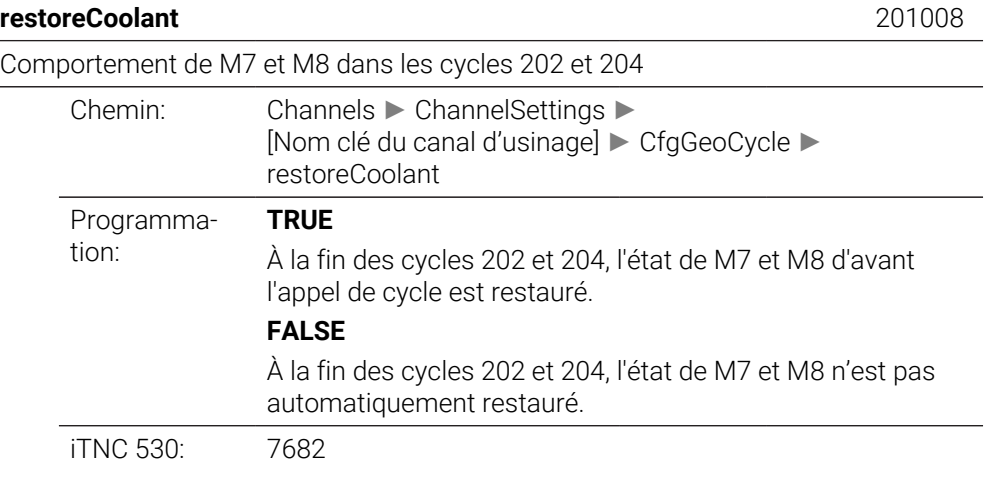

## **facMinFeedTurnSMAX** 201009

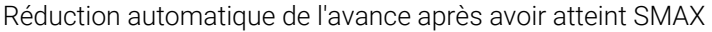

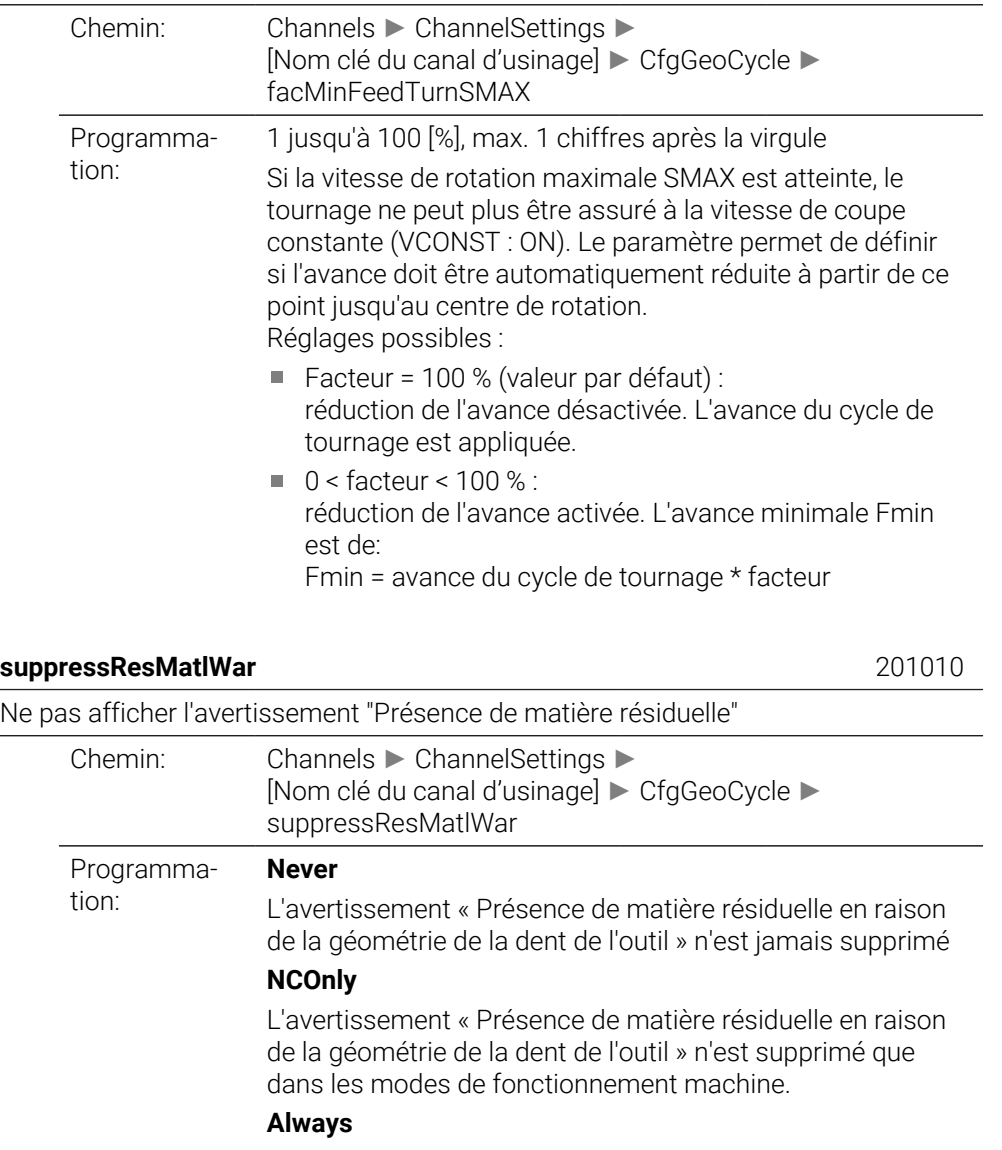

L'avertissement « Présence de matière résiduelle en raison de la géométrie de la dent de l'outil » est toujours supprimé.

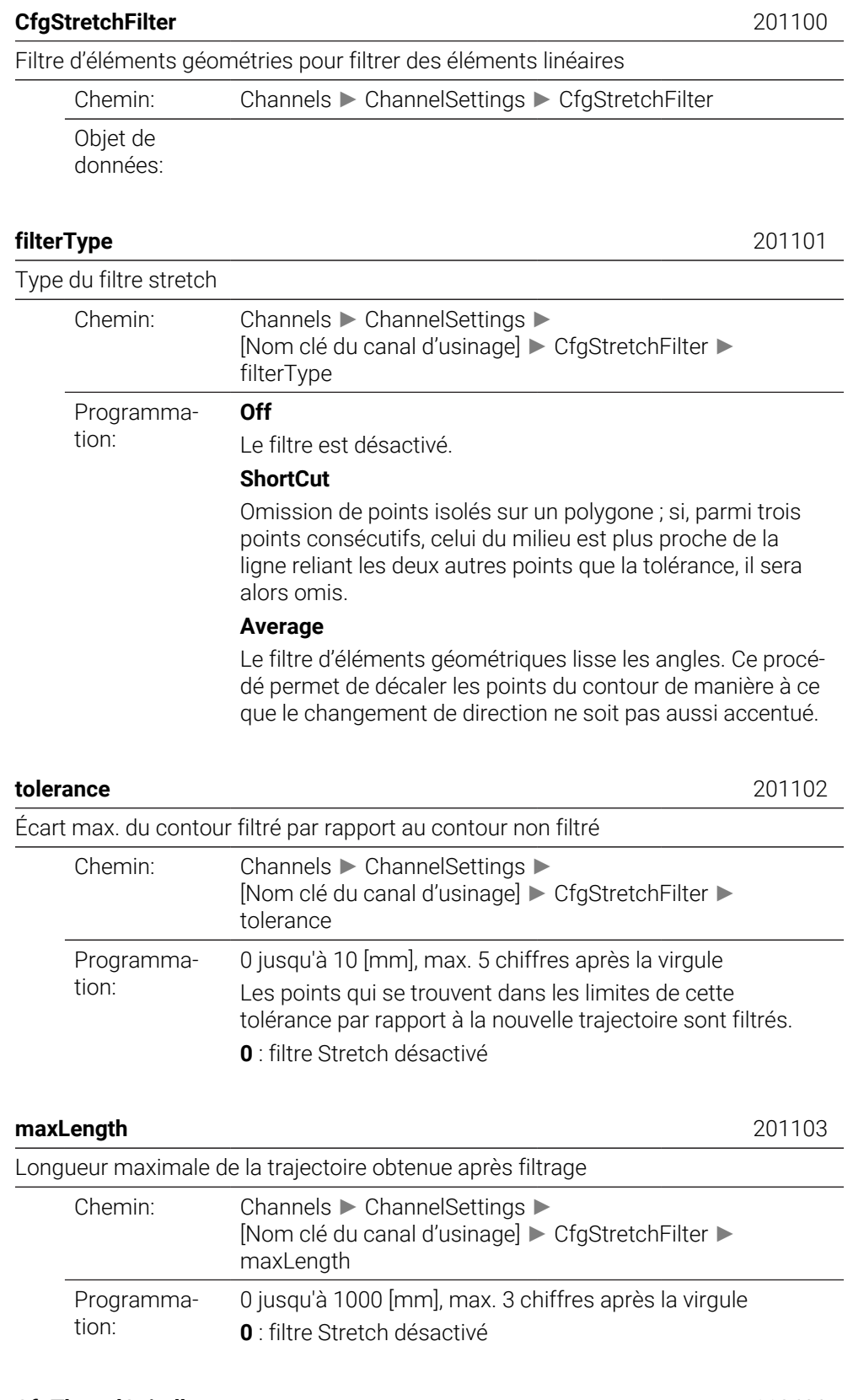

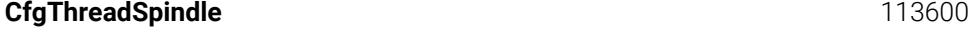

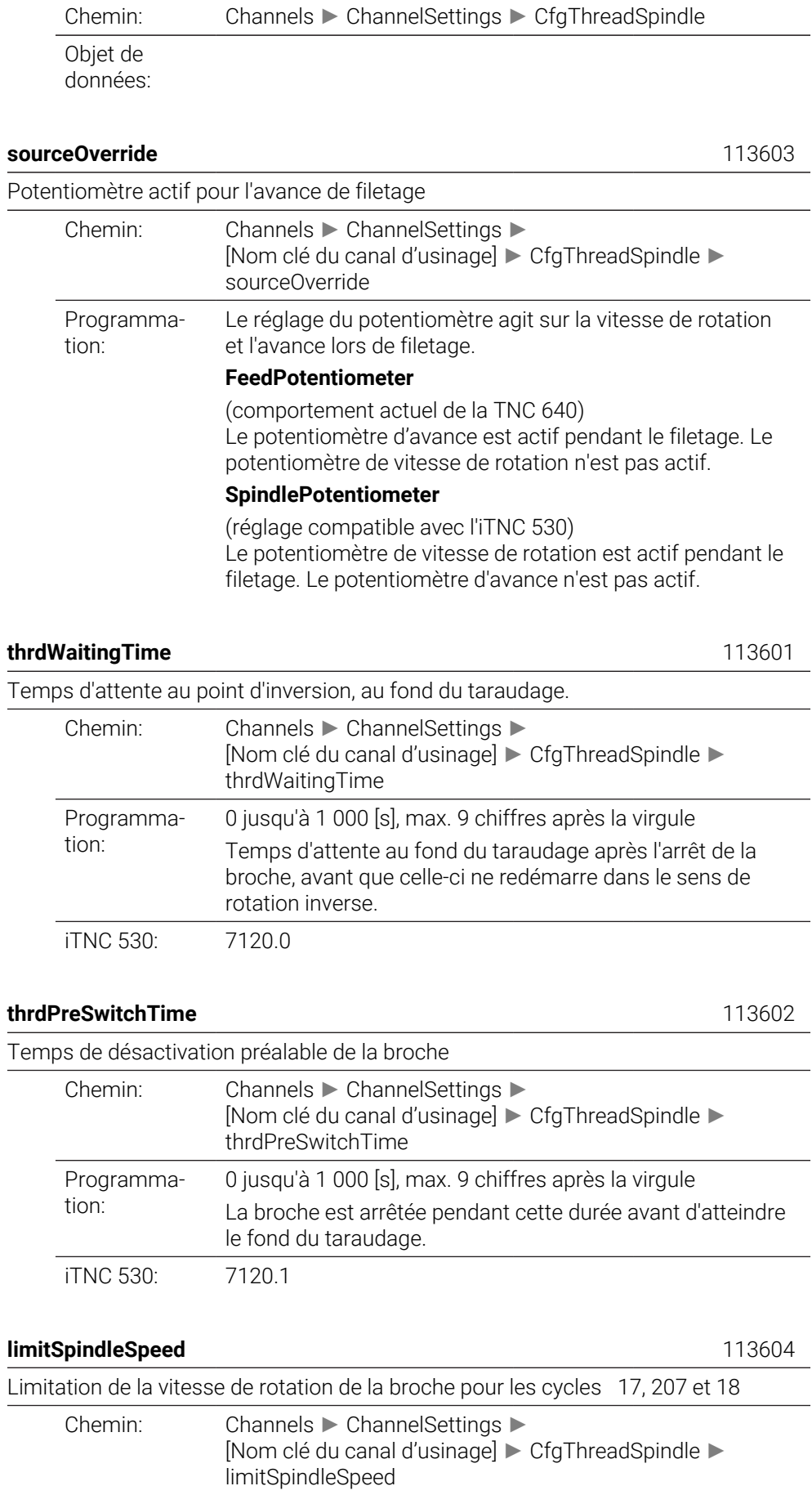

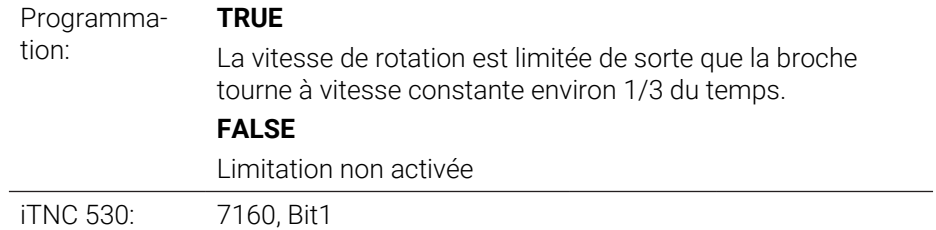

# **CfgEditorSettings**

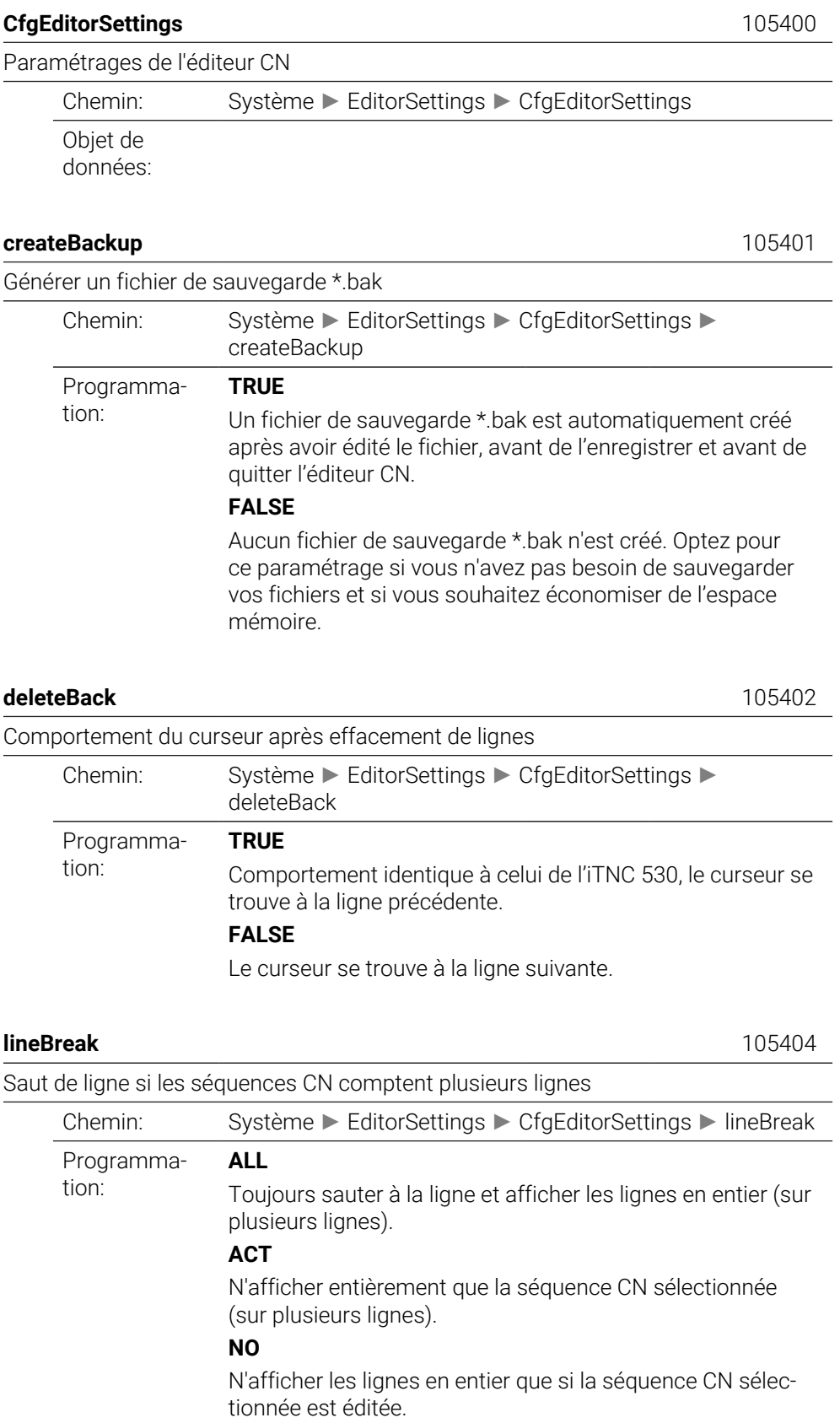

iTNC 530: 7281.0

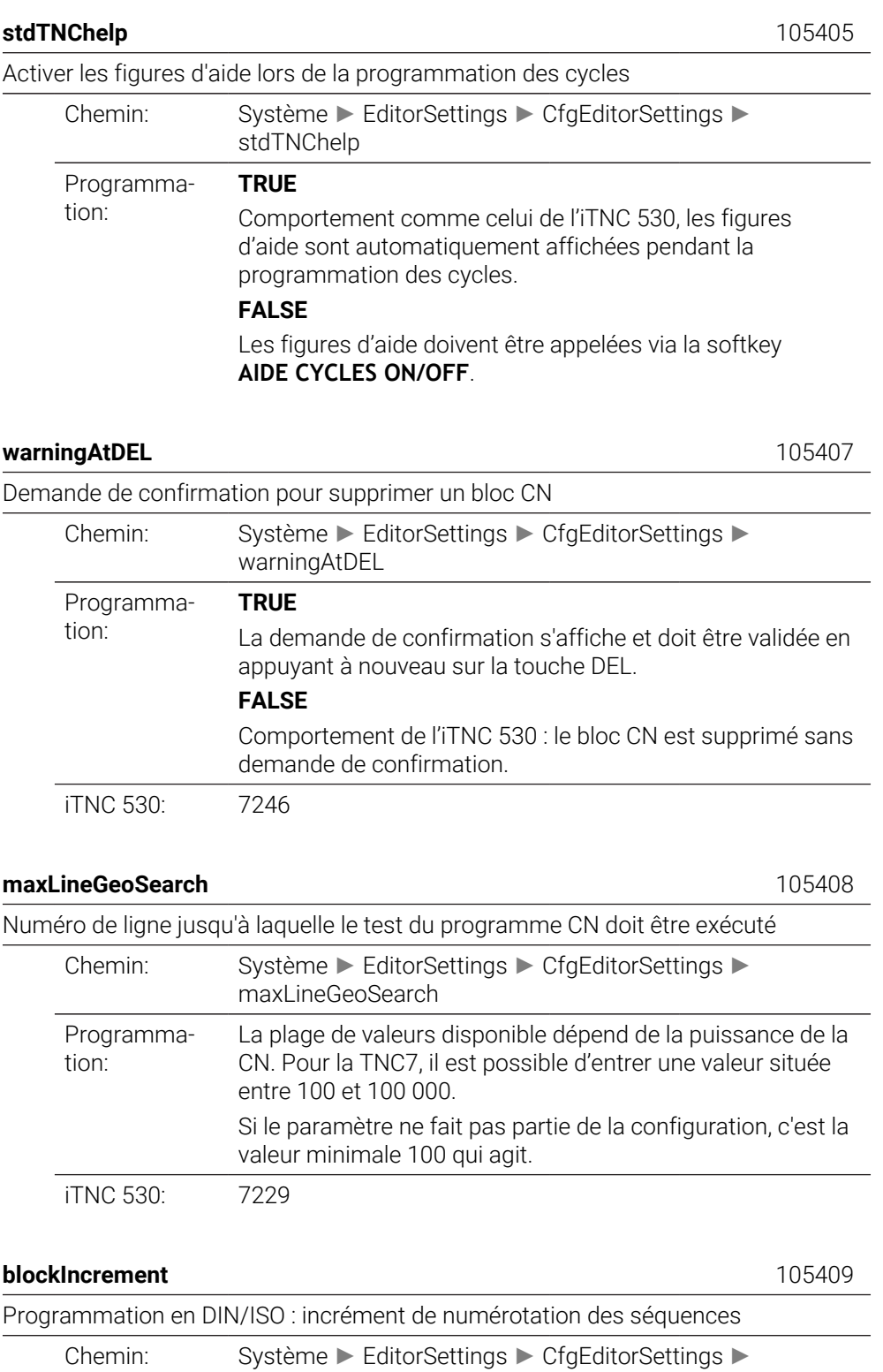

iTNC 530: 7220

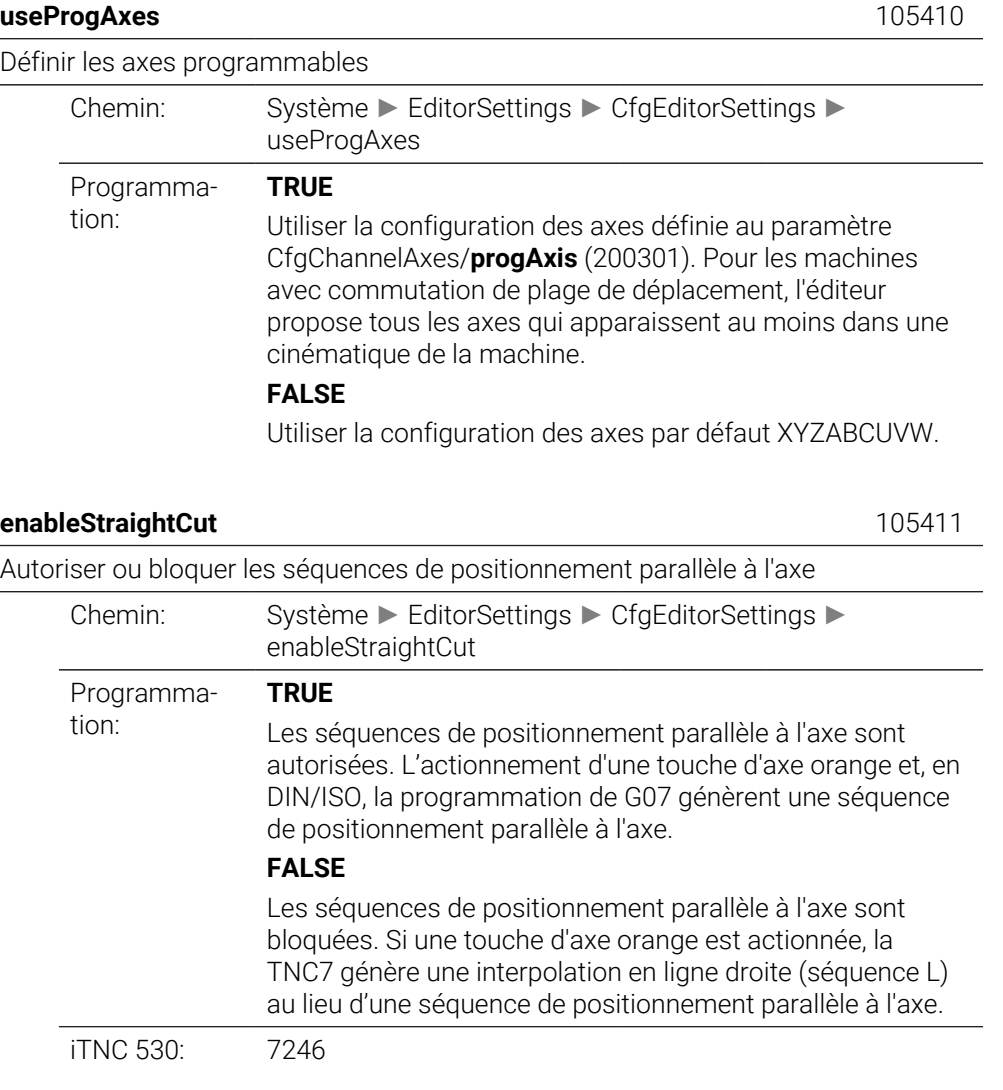

## **noParaxMode** 105413

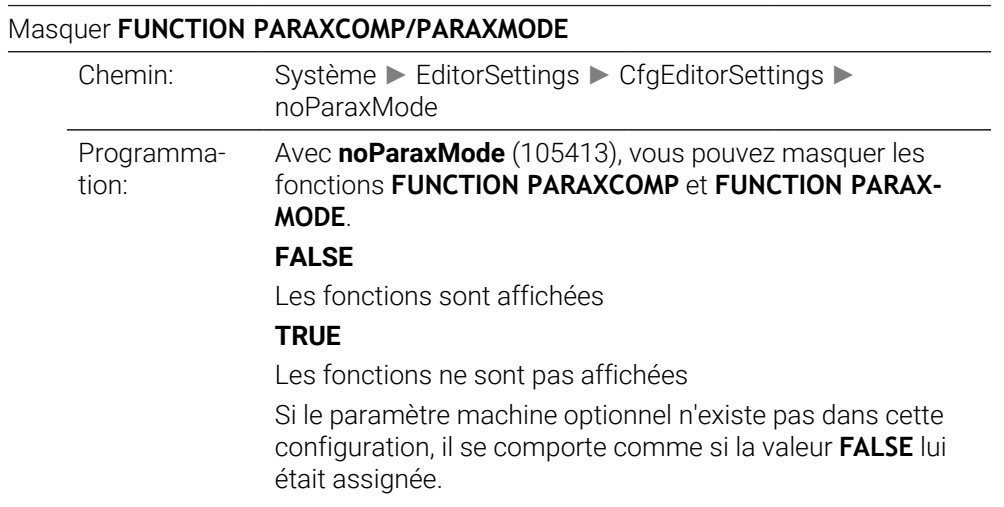

# **CfgPgmMgt**

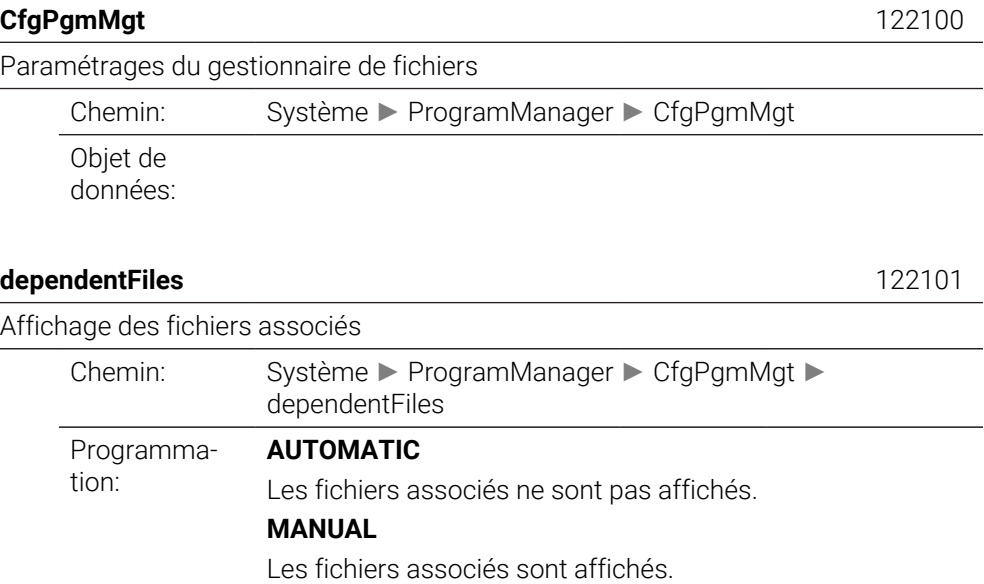

# **CfgProgramCheck**

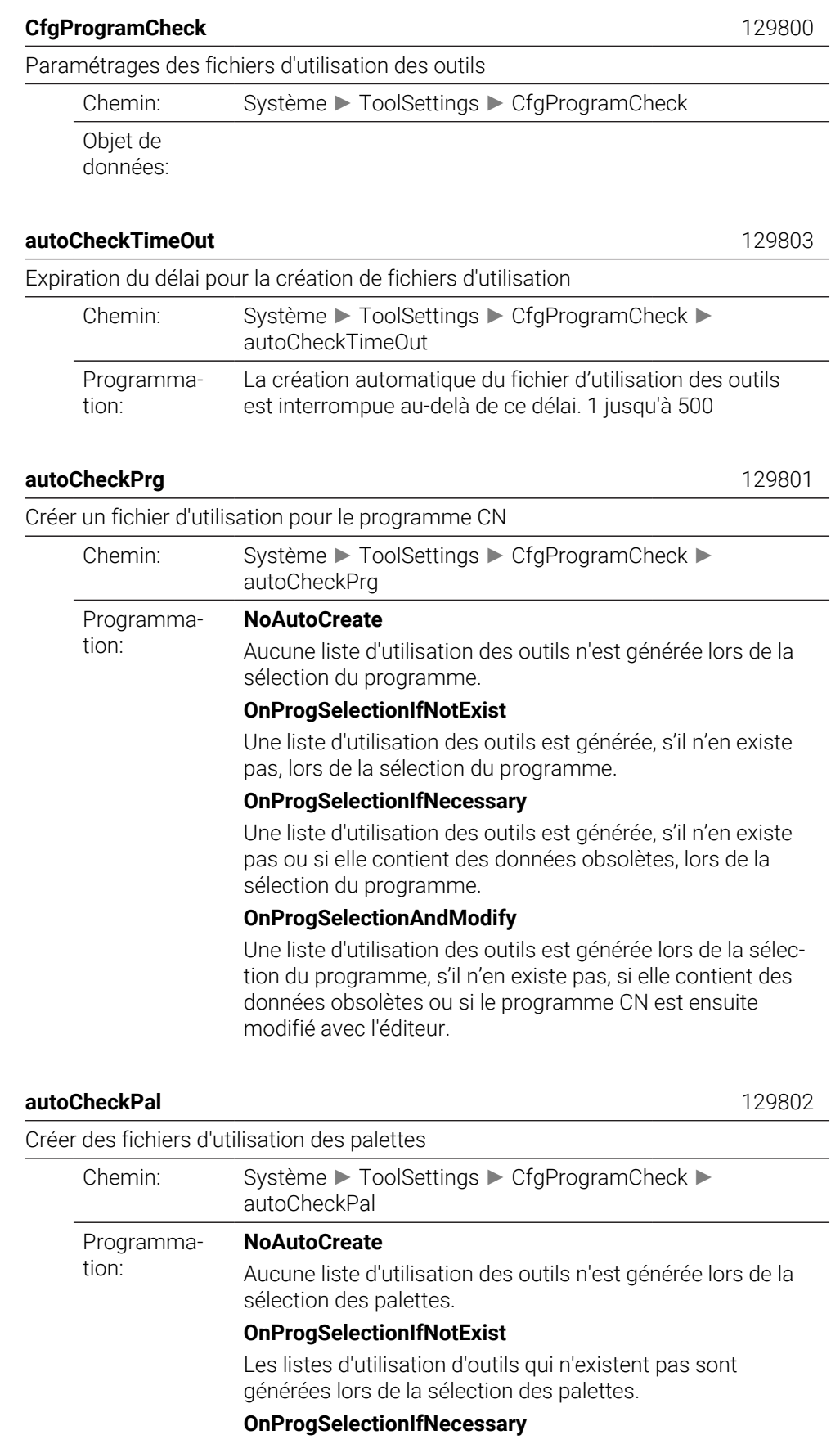

Les listes d'utilisation d'outils qui n'existent pas ou qui contiennent des données obsolètes sont générées lors de la sélection des palettes.

### **OnProgSelectionAndModify**

Les listes d'utilisation d'outils qui n'existent pas, qui contiennent des données obsolètes ou dont les programmes CN sont modifiés à l'aide de l'éditeur sont générées lors de la sélection des palettes.

# **CfgUserPath**

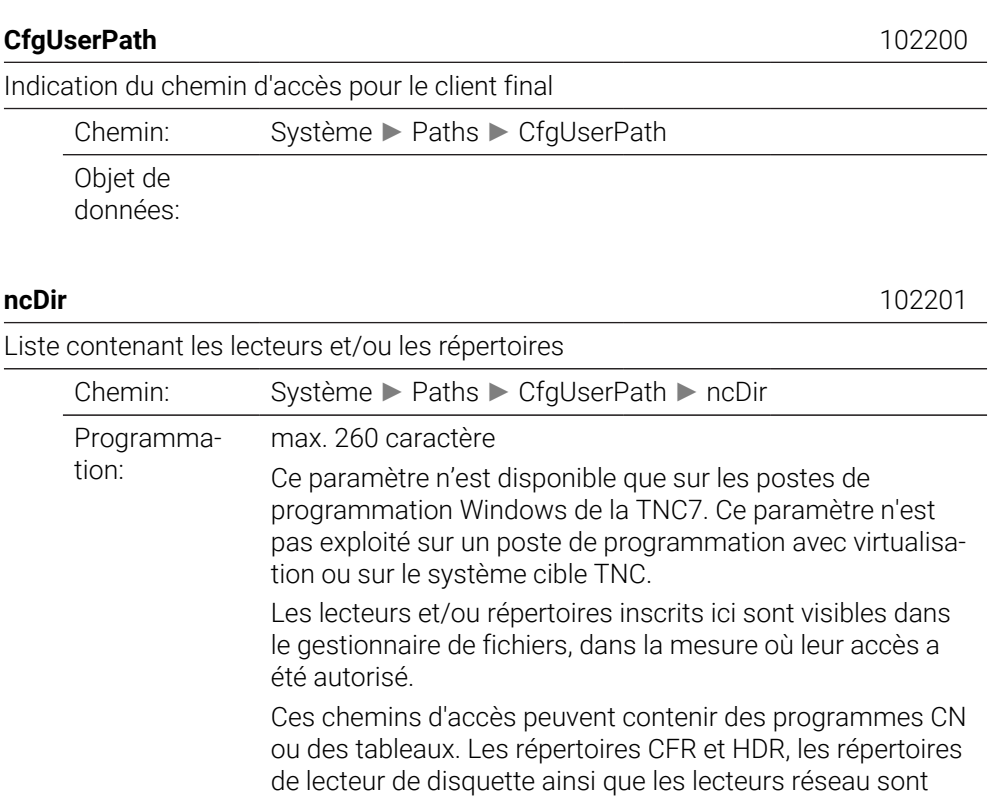

### **fn16DefaultPath** 102202

Chemin d'émission par défaut pour la fonction **FN16: F-PRINT** dans les modes d'exécution de programme

possibles par exemple.

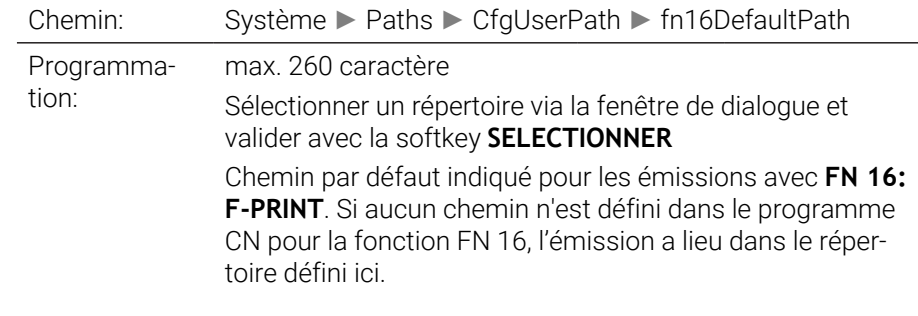

### **fn16DefaultPathSim** 102203

Chemin d'émission par défaut pour la fonction **FN16: F-PRINT** dans le mode Programmation et Test de programme

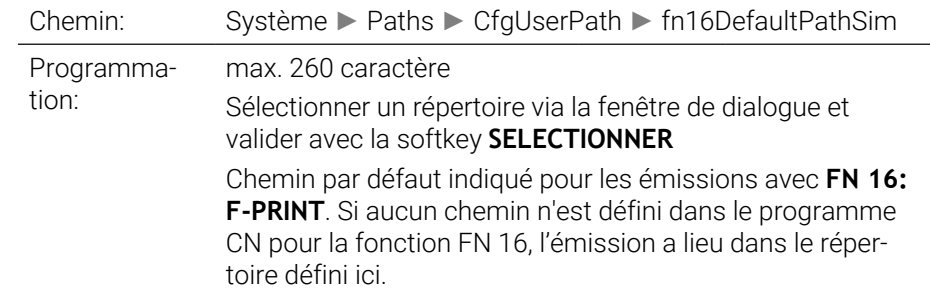

# **serialInterfaceRS232**

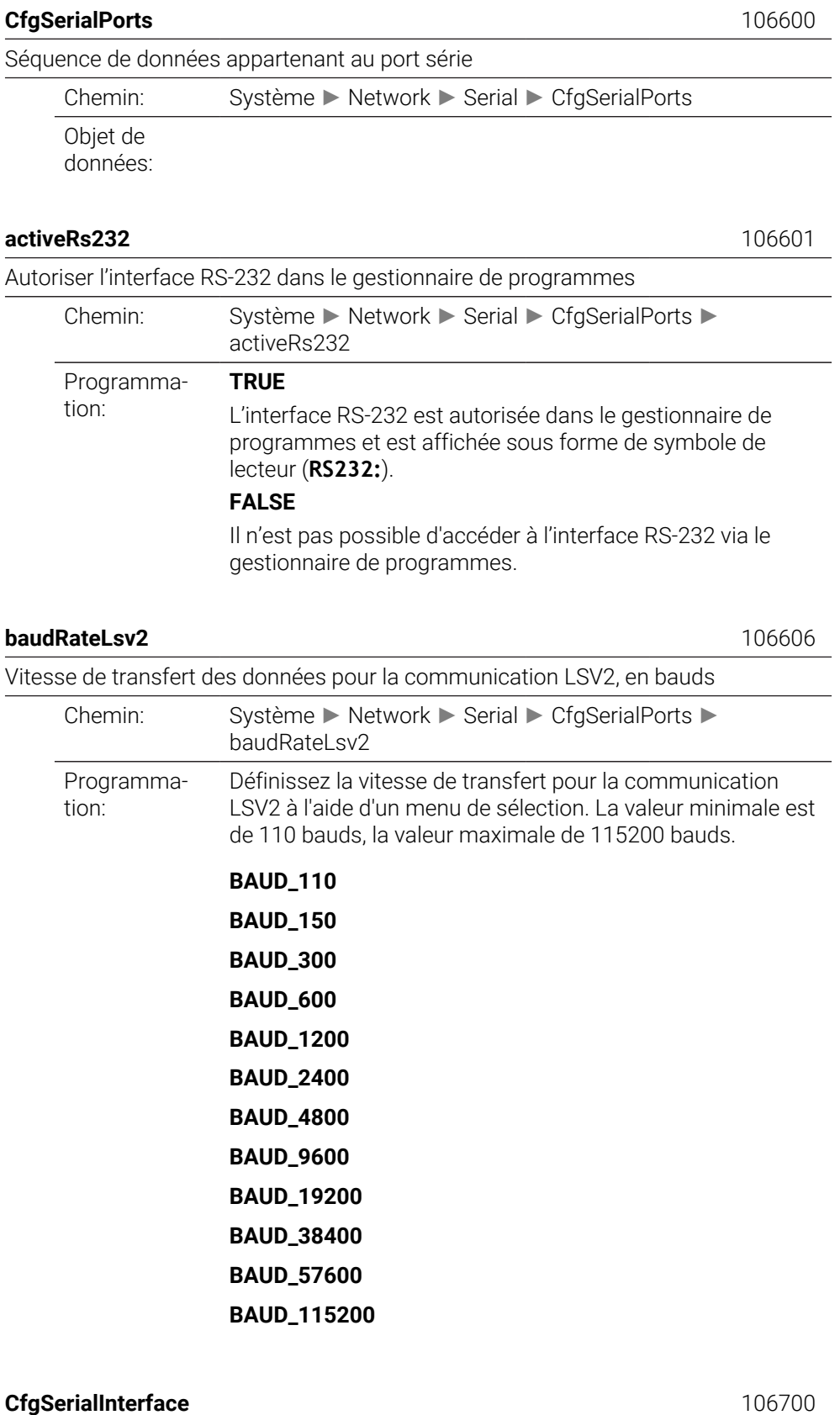

## Définition de séquences de données pour les ports série

Chemin: Système ► Network ► Serial ► CfgSerialInterface

Objet de données:

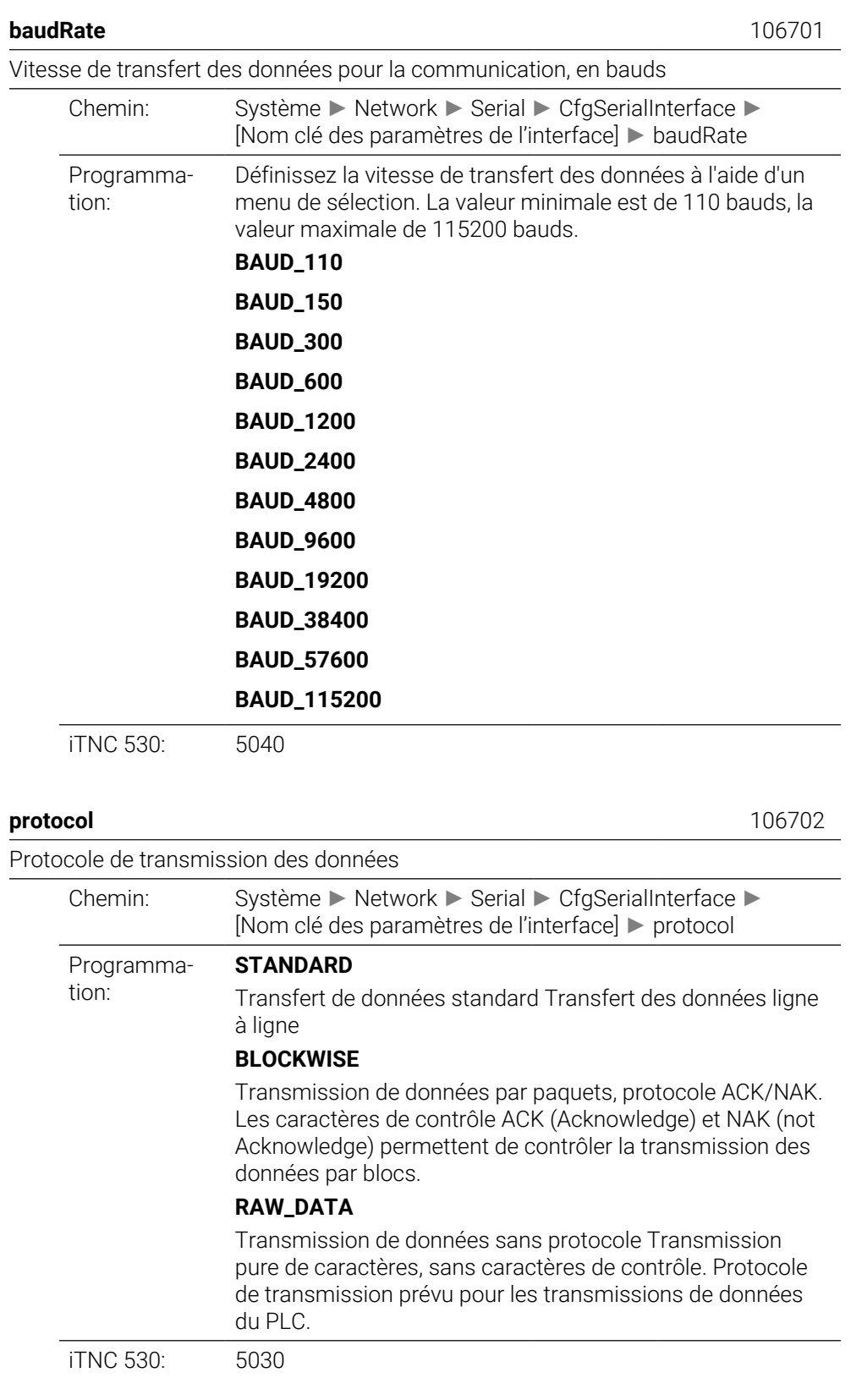

# Bits de données dans chaque caractère transmis

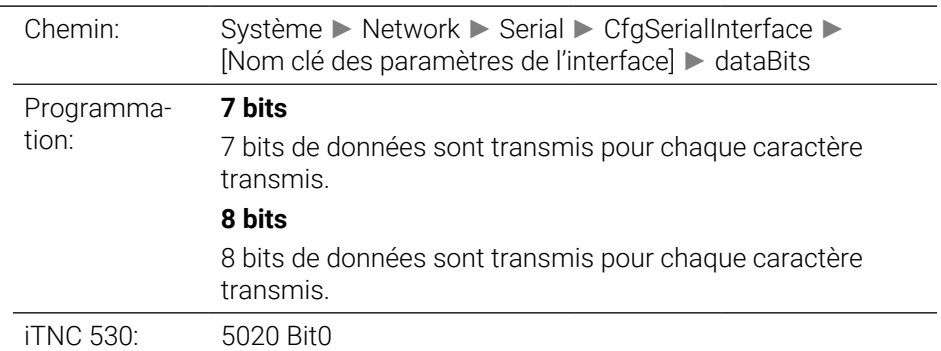

**parity** 106704

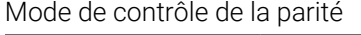

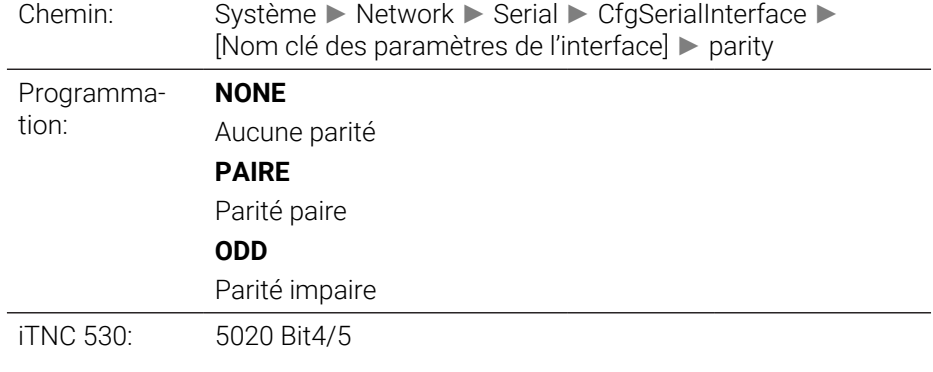

**stopBits** 106705

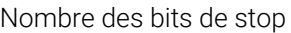

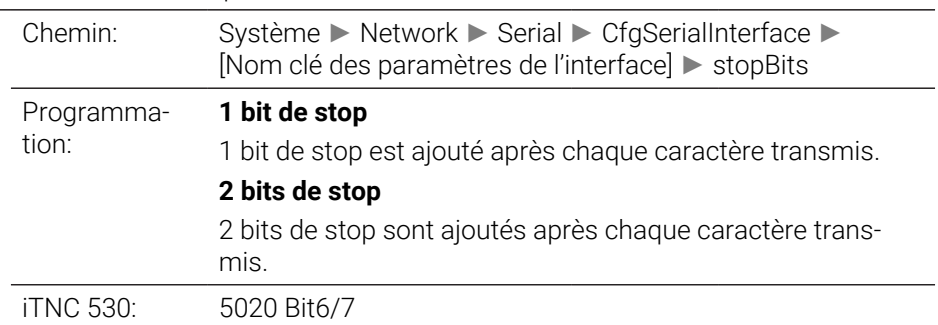

## **flowControl** 106706

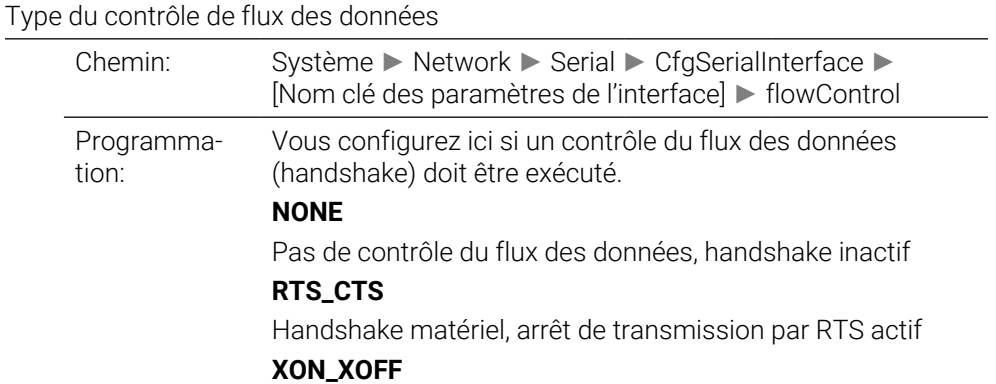

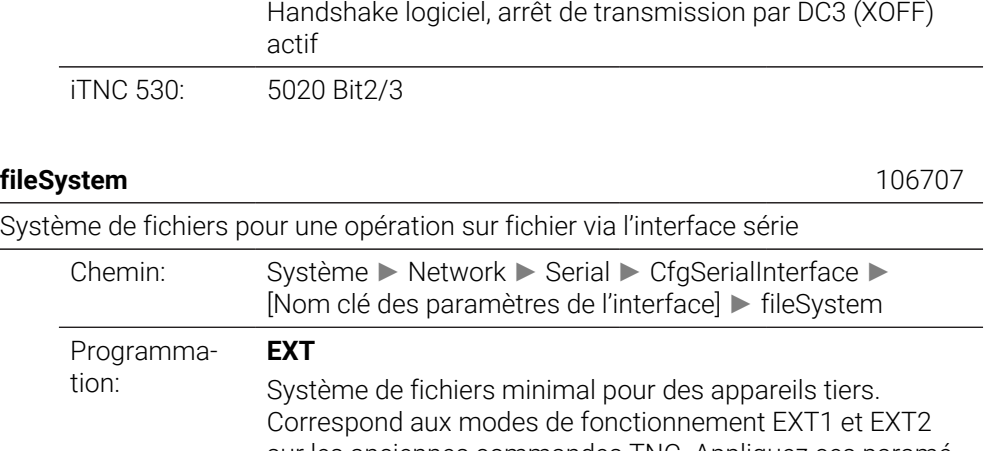

sur les anciennes commandes TNC. Appliquez ces paramétrages si vous utilisez une imprimante, un poinçonneur ou un logiciel de transmission étranger à HEIDENHAIN. **FE1**

Utilisez ce paramétrage pour la communication avec l'unité de disquette externe HEIDENHAIN FE 401 B ou FE 401 à partir du numéro de programme 230626-03 ou pour la communication avec le logiciel PC HEIDENHAIN TNCserver.

## **bccAvoidCtrlChar** 106708

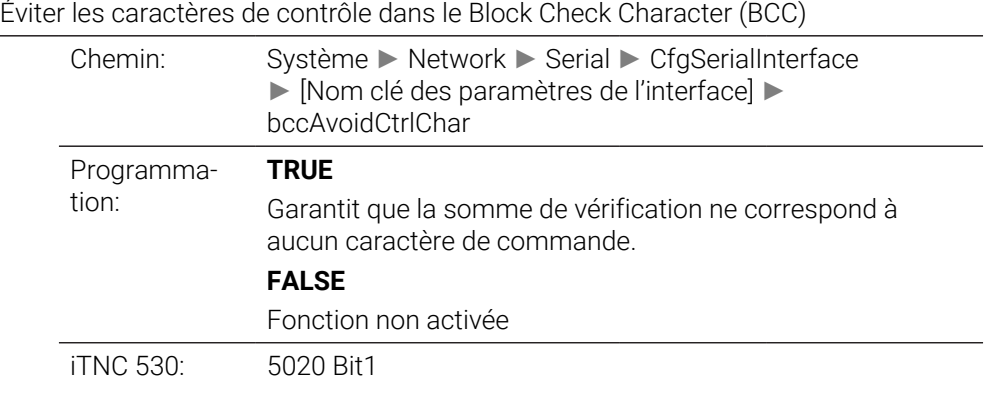

**rtsLow** 106709

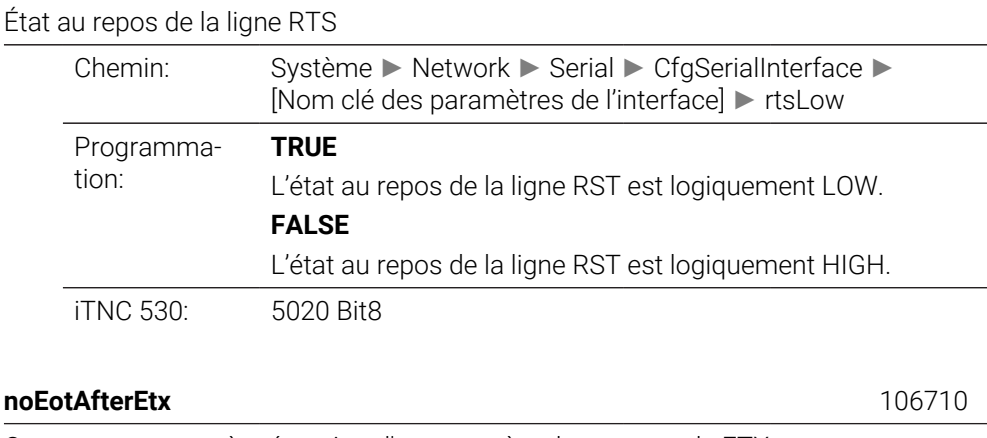

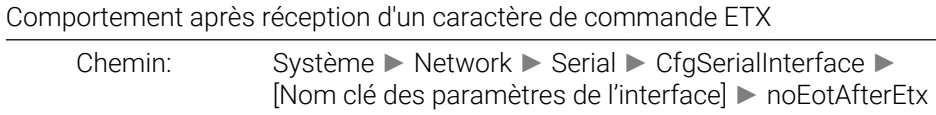

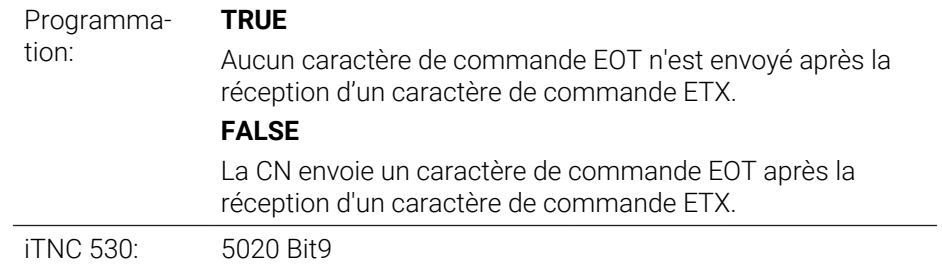

# **Monitoring**

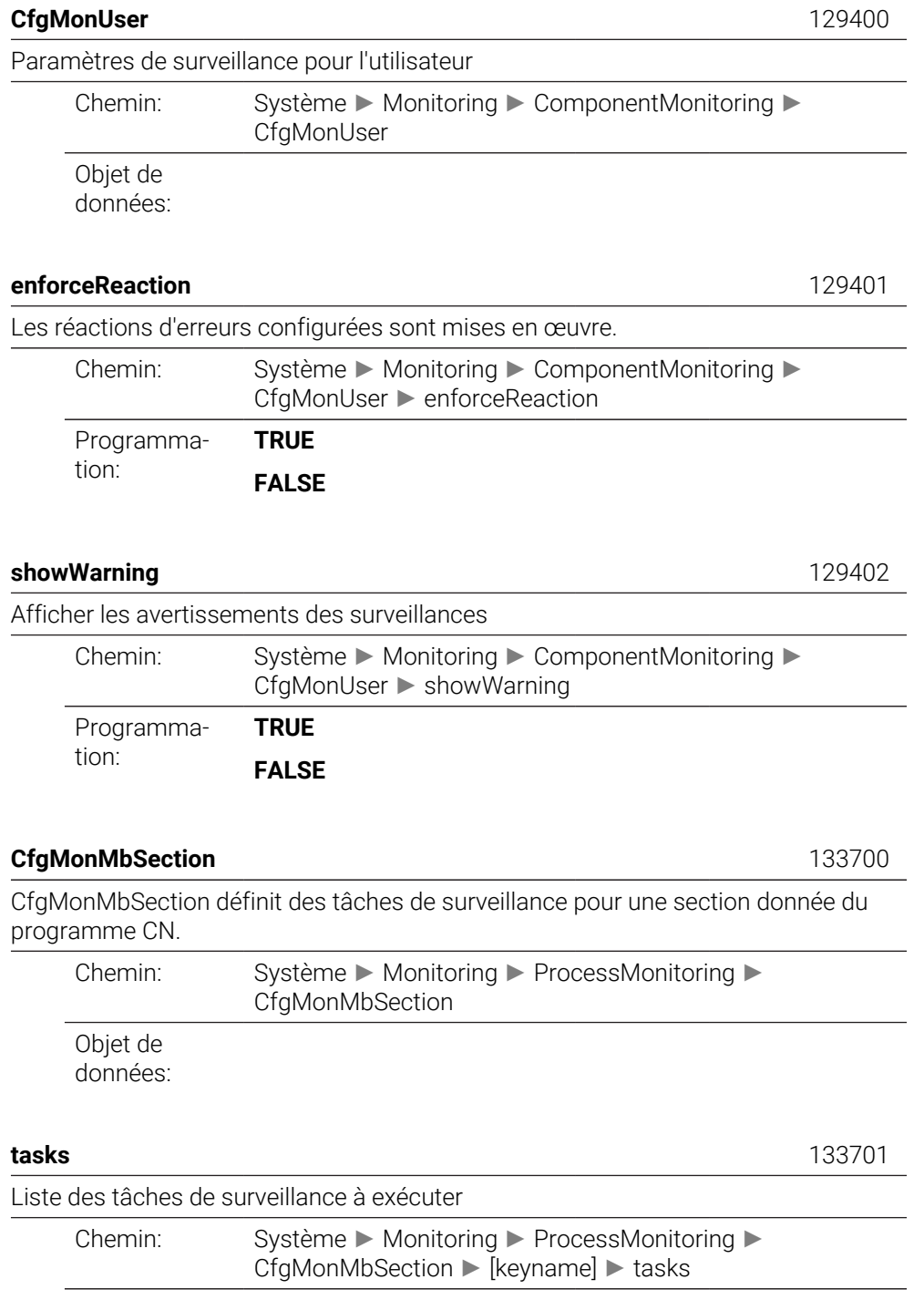

Programmation:

# **CfgMachineInfo**

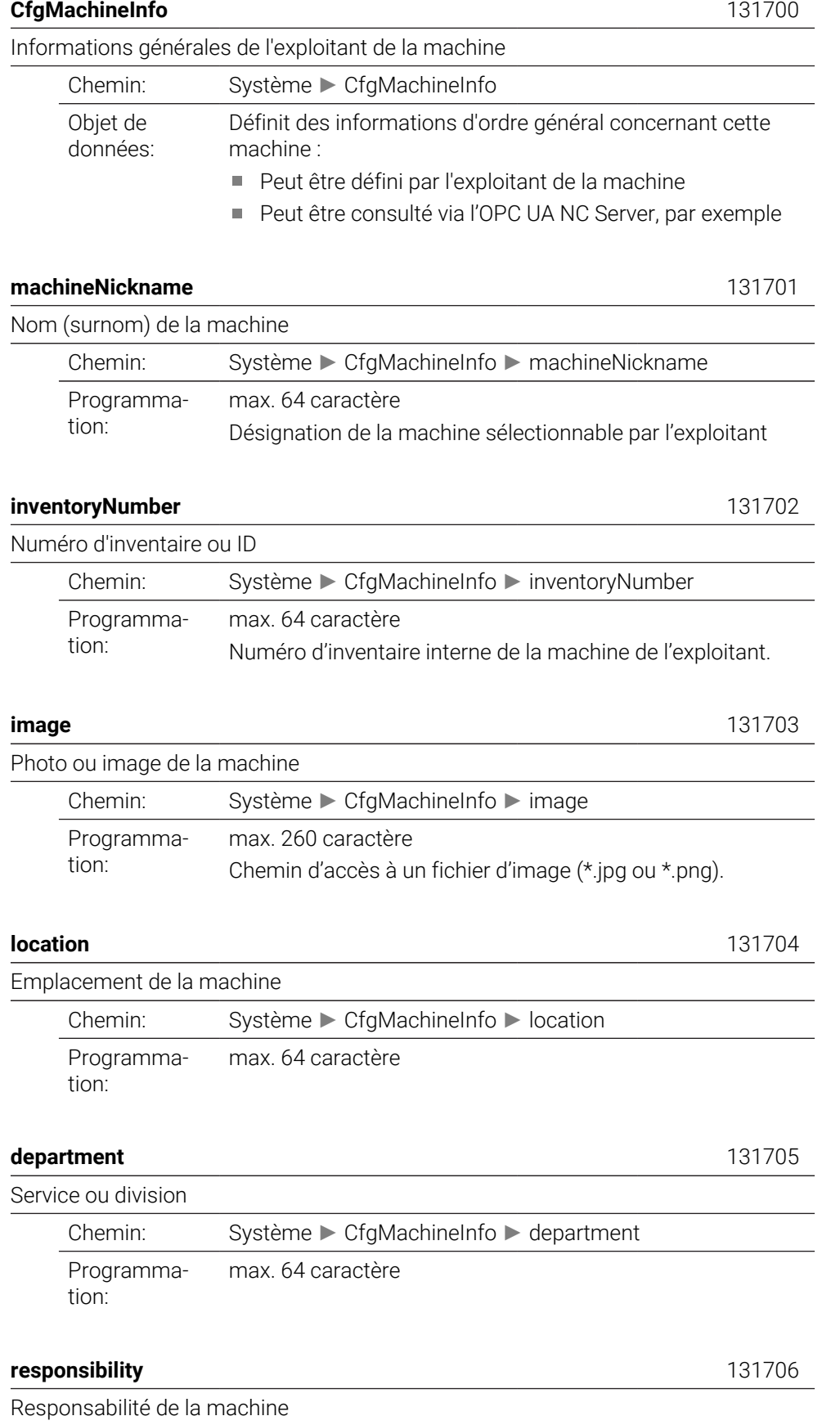

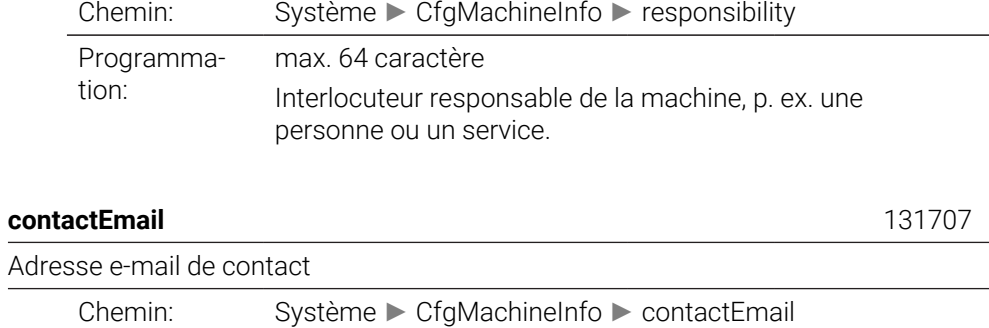

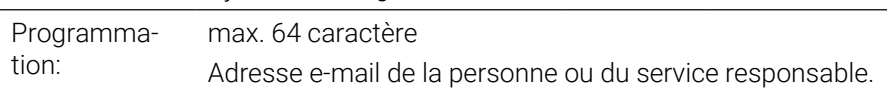

### **contactPhoneNumber** 131708

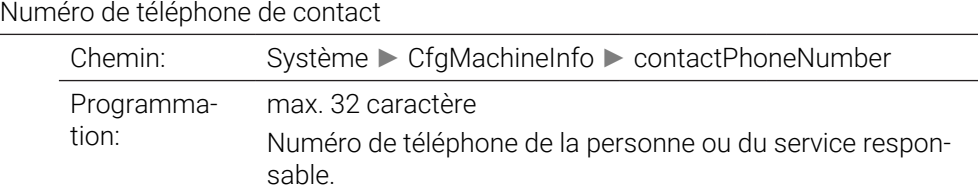

# **43.3 Rôles et droits de la gestion des utilisateurs**

# **43.3.1 Liste des rôles**

 $\overline{\phantom{a}}$ 

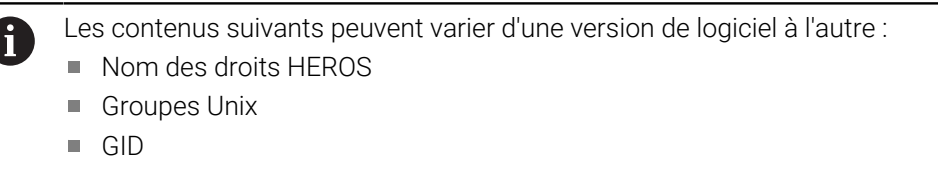

**[Informations complémentaires :](#page-2259-0)** "Rôles", Page 2260

## **Rôles du système d'exploitation:**

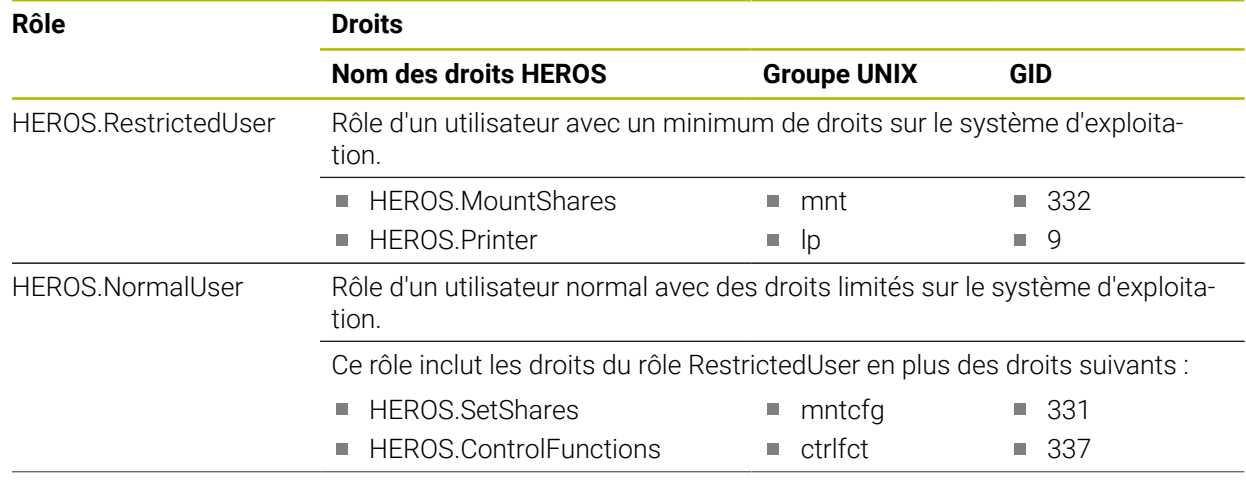

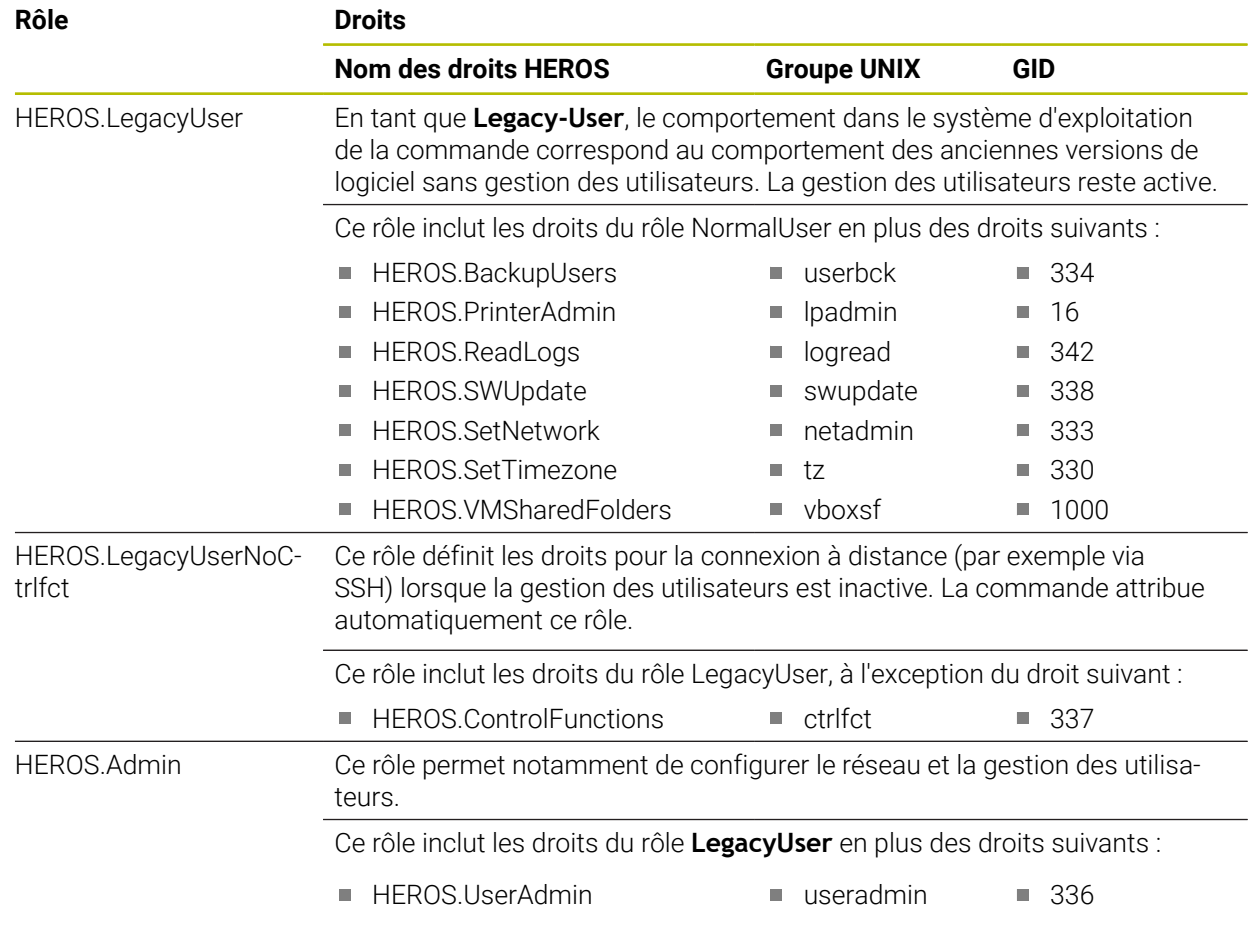

## **Rôles des utilisateurs CN:**

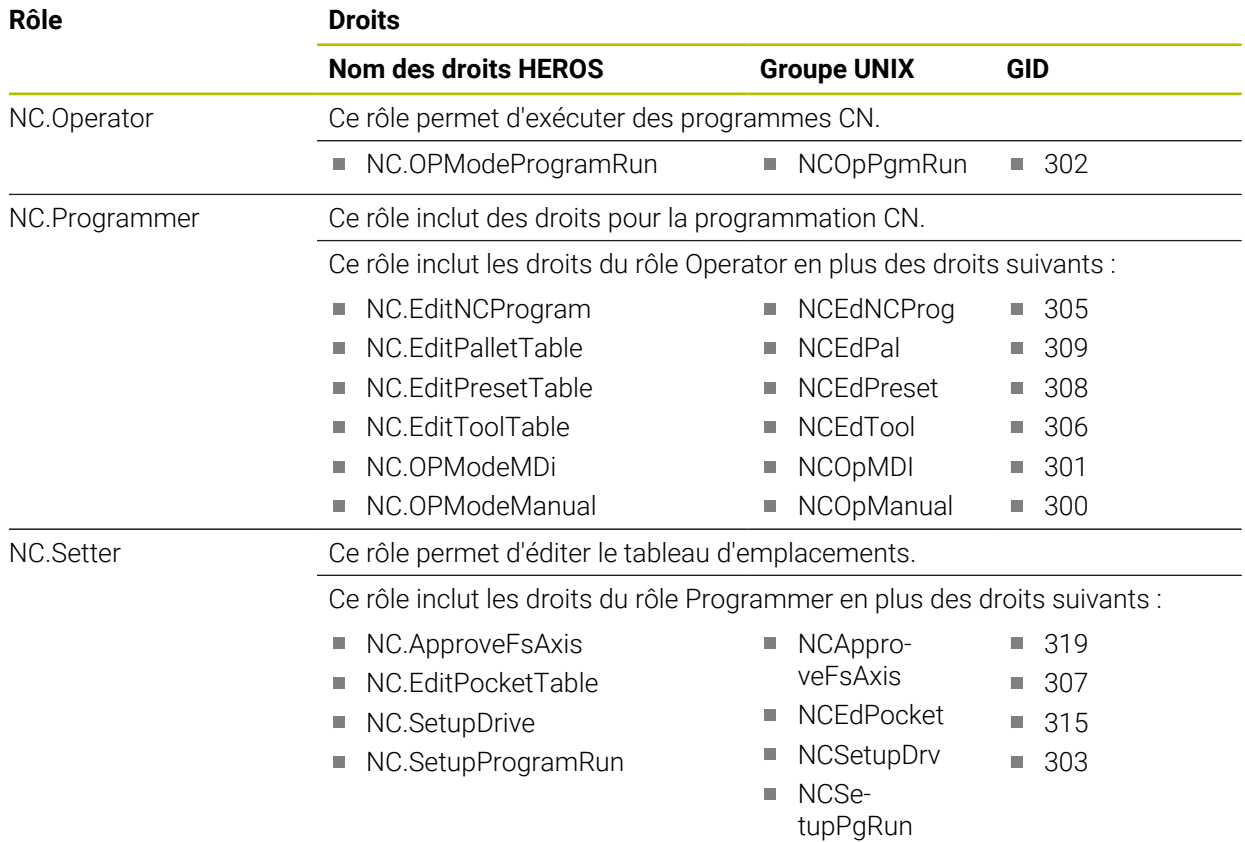

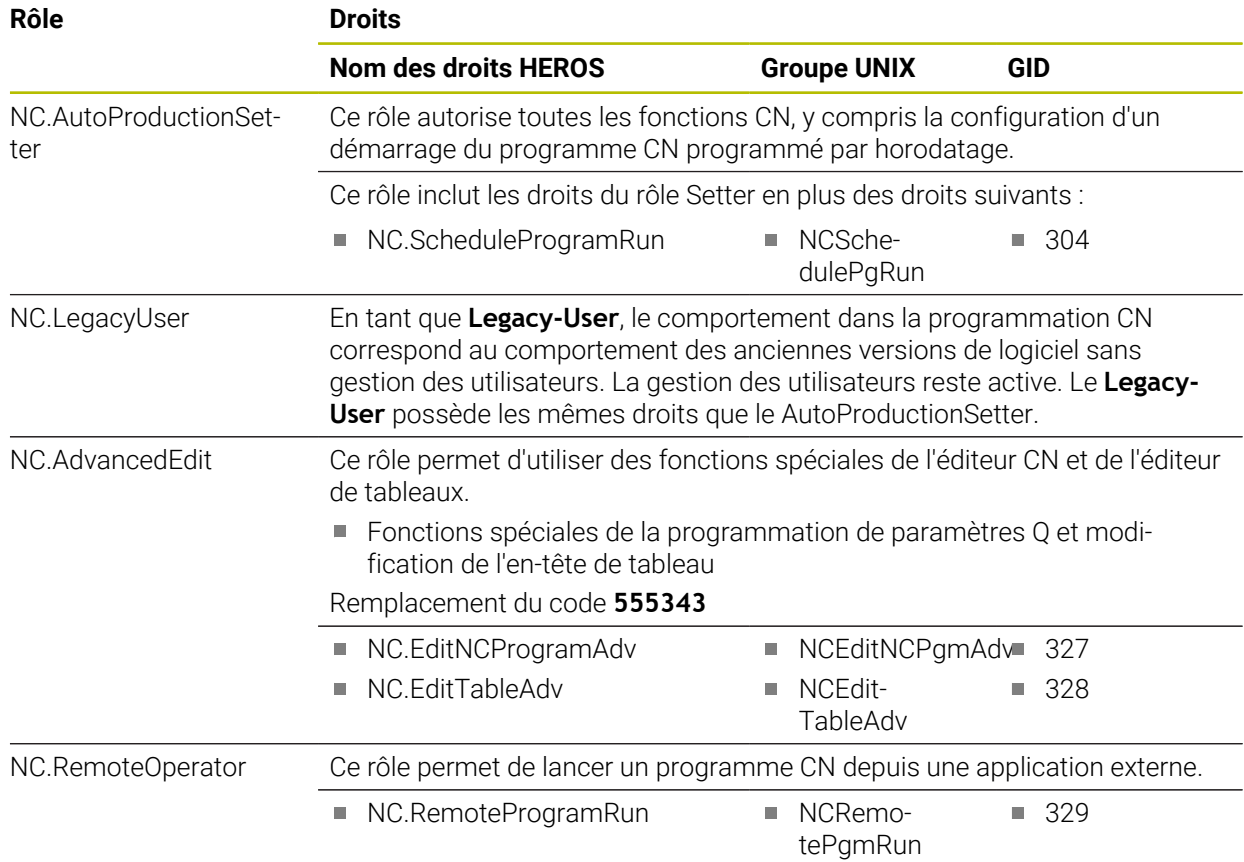

### **Rôles du constructeur de machines (PLC):**

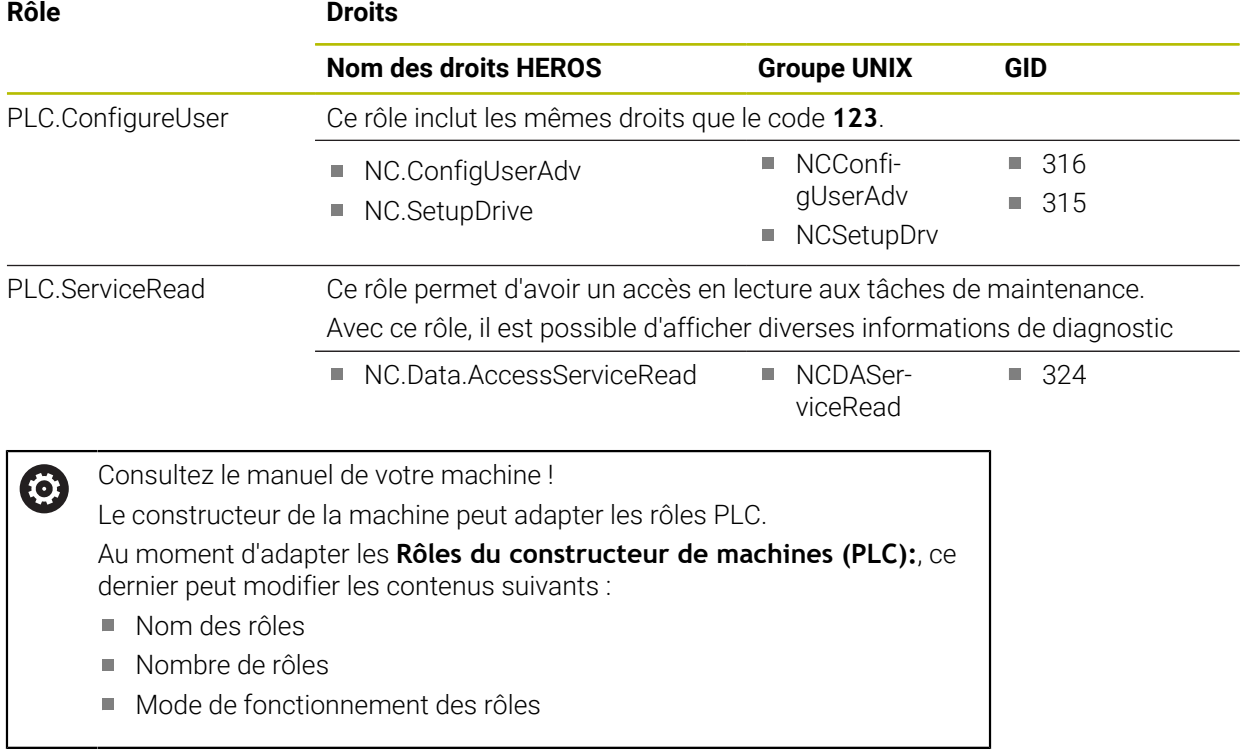

# **43.3.2 Liste des droits**

Le tableau ci-après liste tous les droits individuels. **[Informations complémentaires :](#page-2260-0)** "Droits", Page 2261

**Droits :**

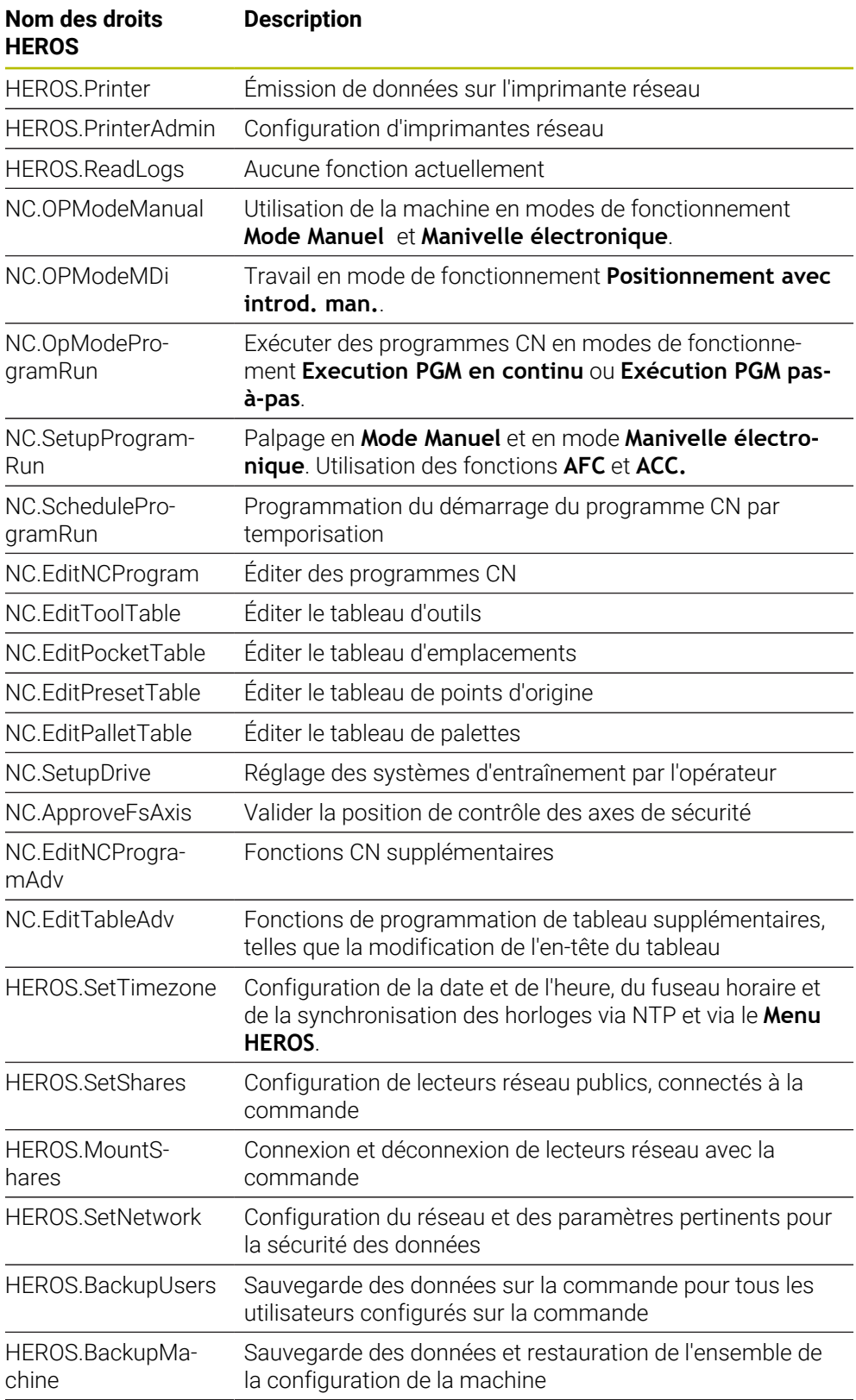

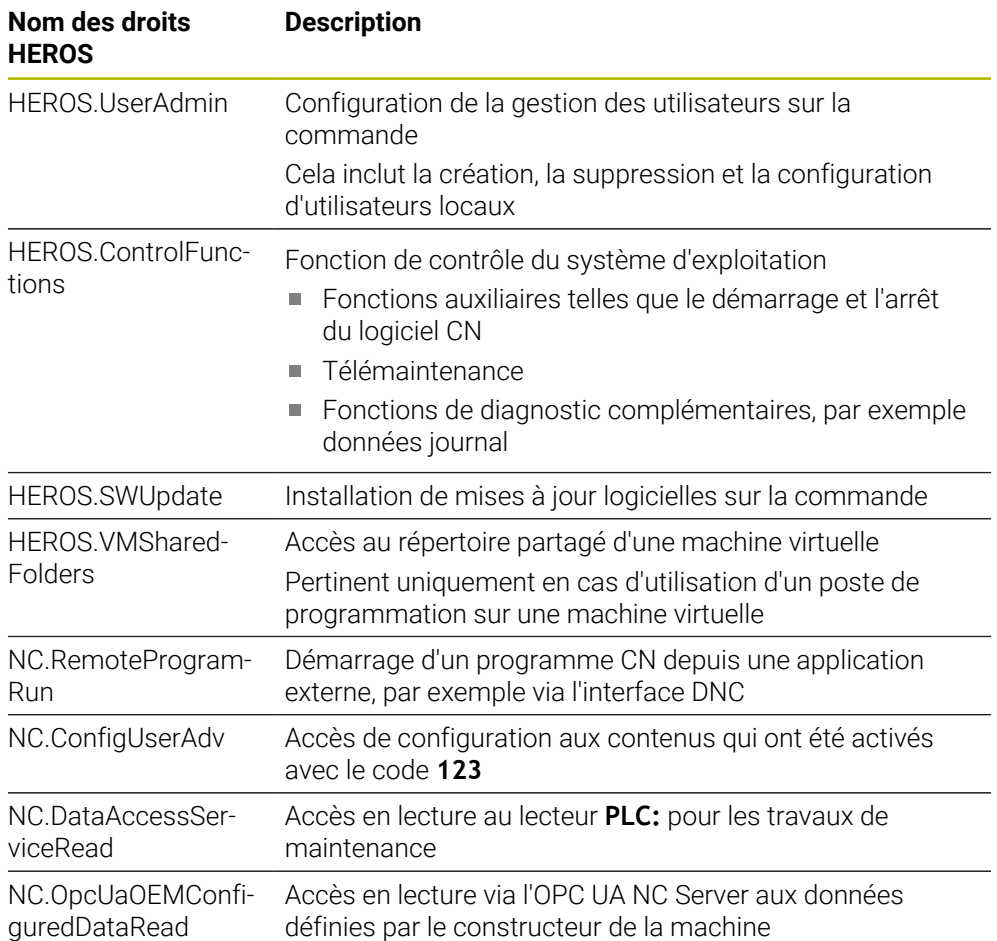

# **43.4 Numéros d'erreur prédéfinis pour FN 14: ERROR**

Avec la fonction **FN 14: ERROR**, vous émettez des messages d'erreur dans le programme CN.

**Informations complémentaires :** ["Émettre des messages d'erreur avec FN 14:](#page-1439-0) [ERROR", Page 1440](#page-1439-0)

Les messages d'erreur suivants sont prédéfinis par HEIDENHAIN :

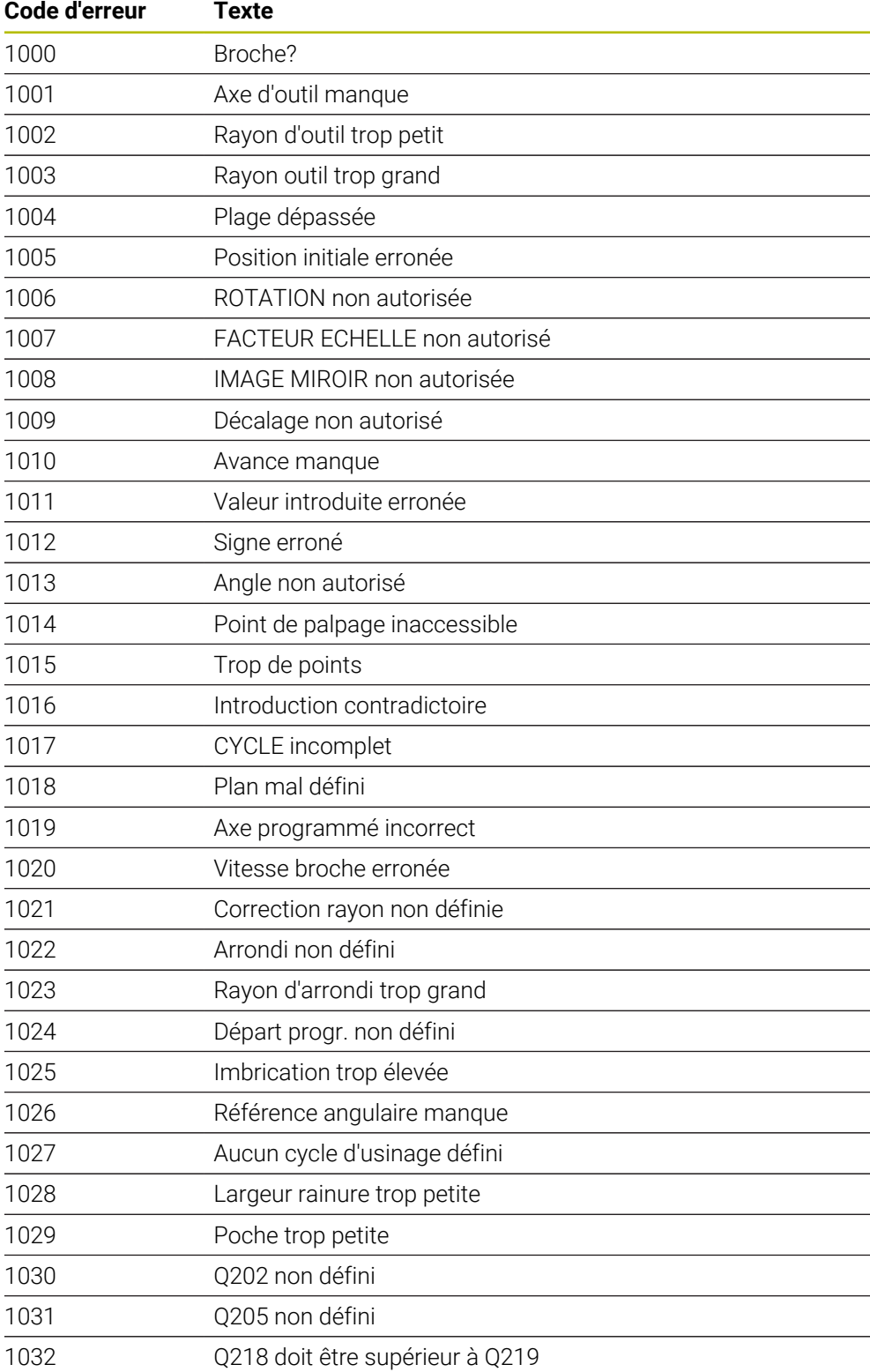

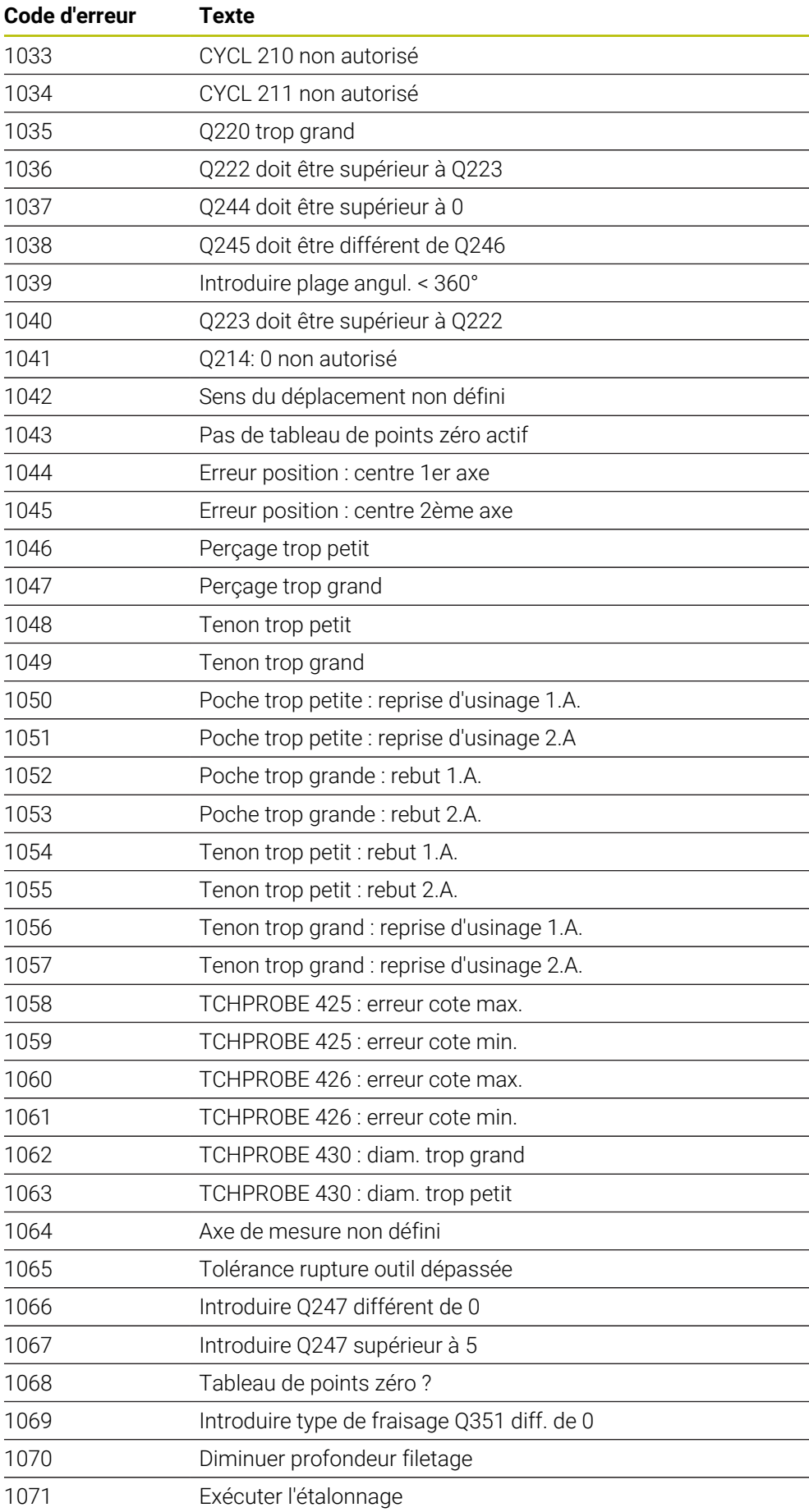

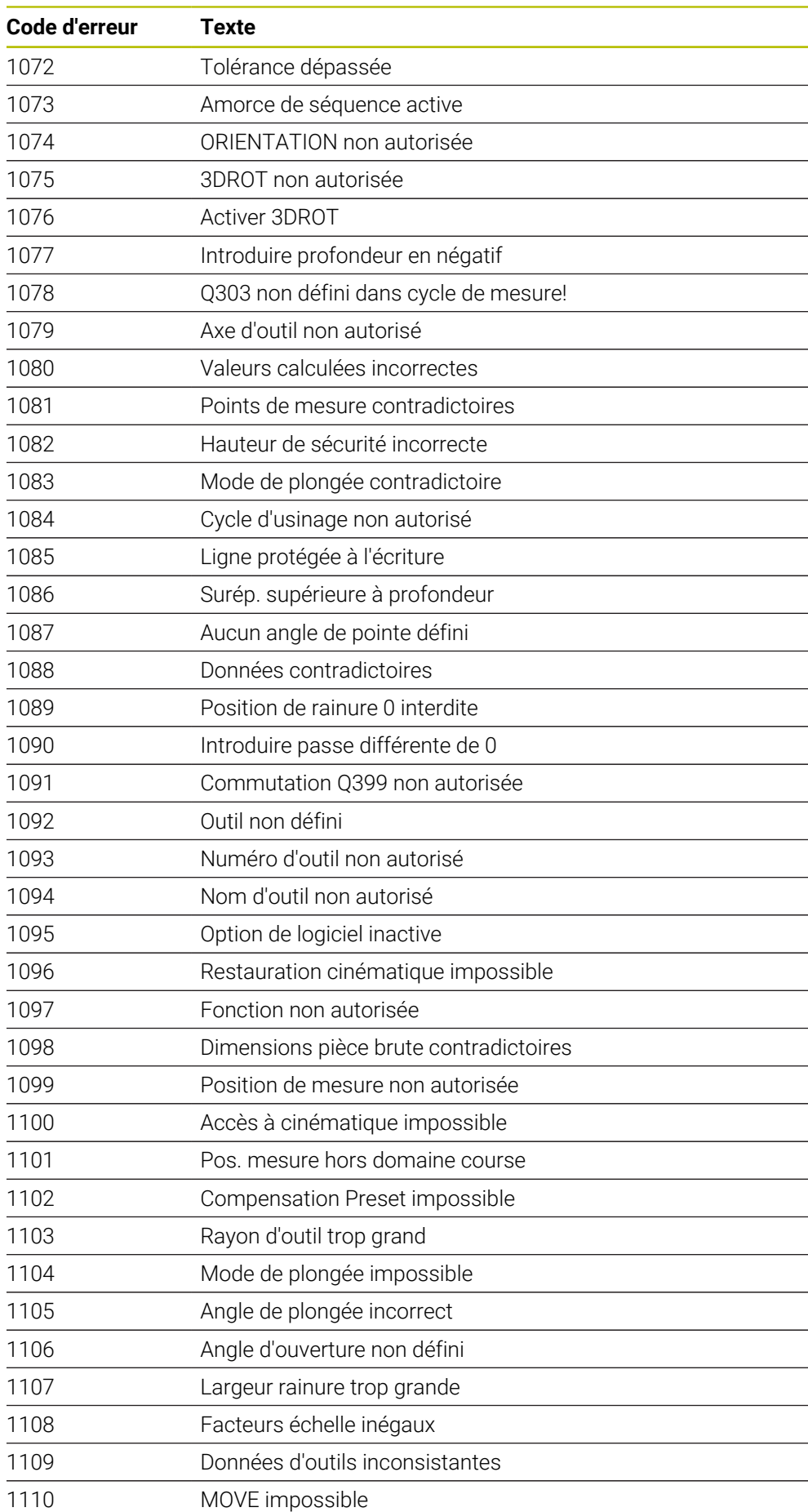

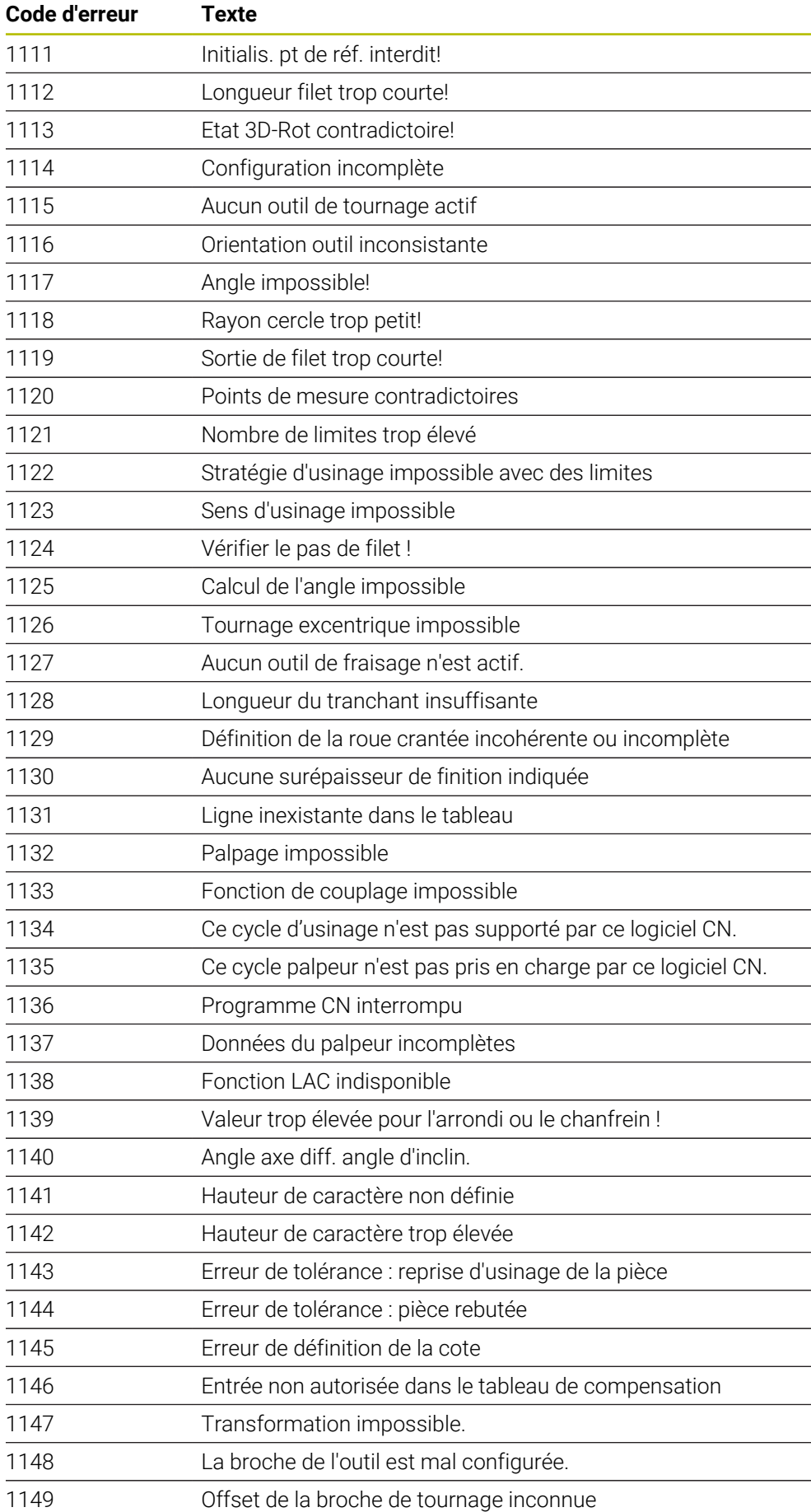

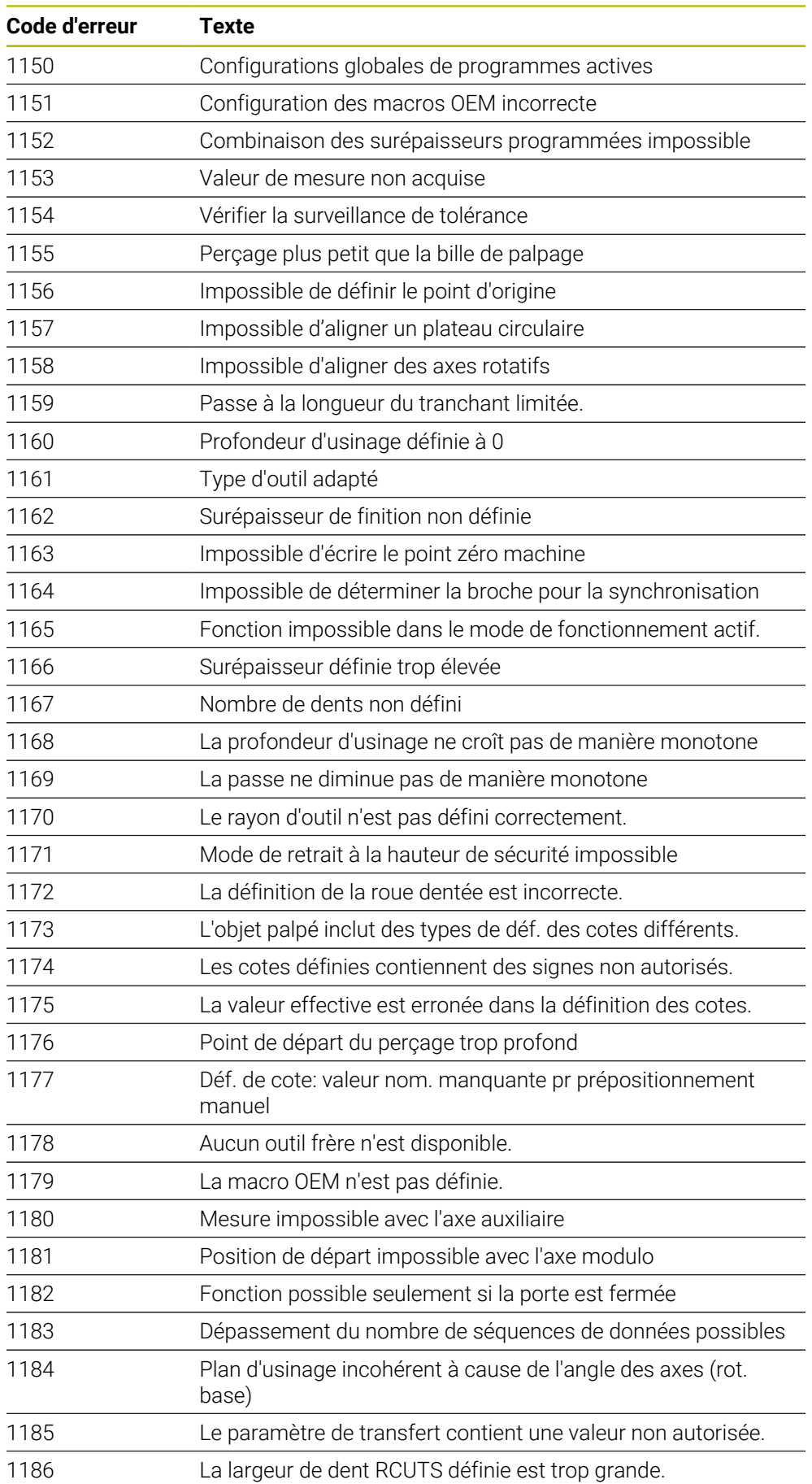

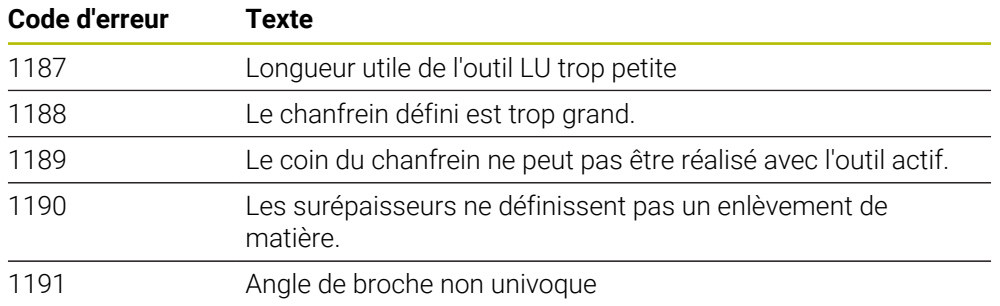

# **43.5 Données du système**

# **43.5.1 Liste des fonctions FN**

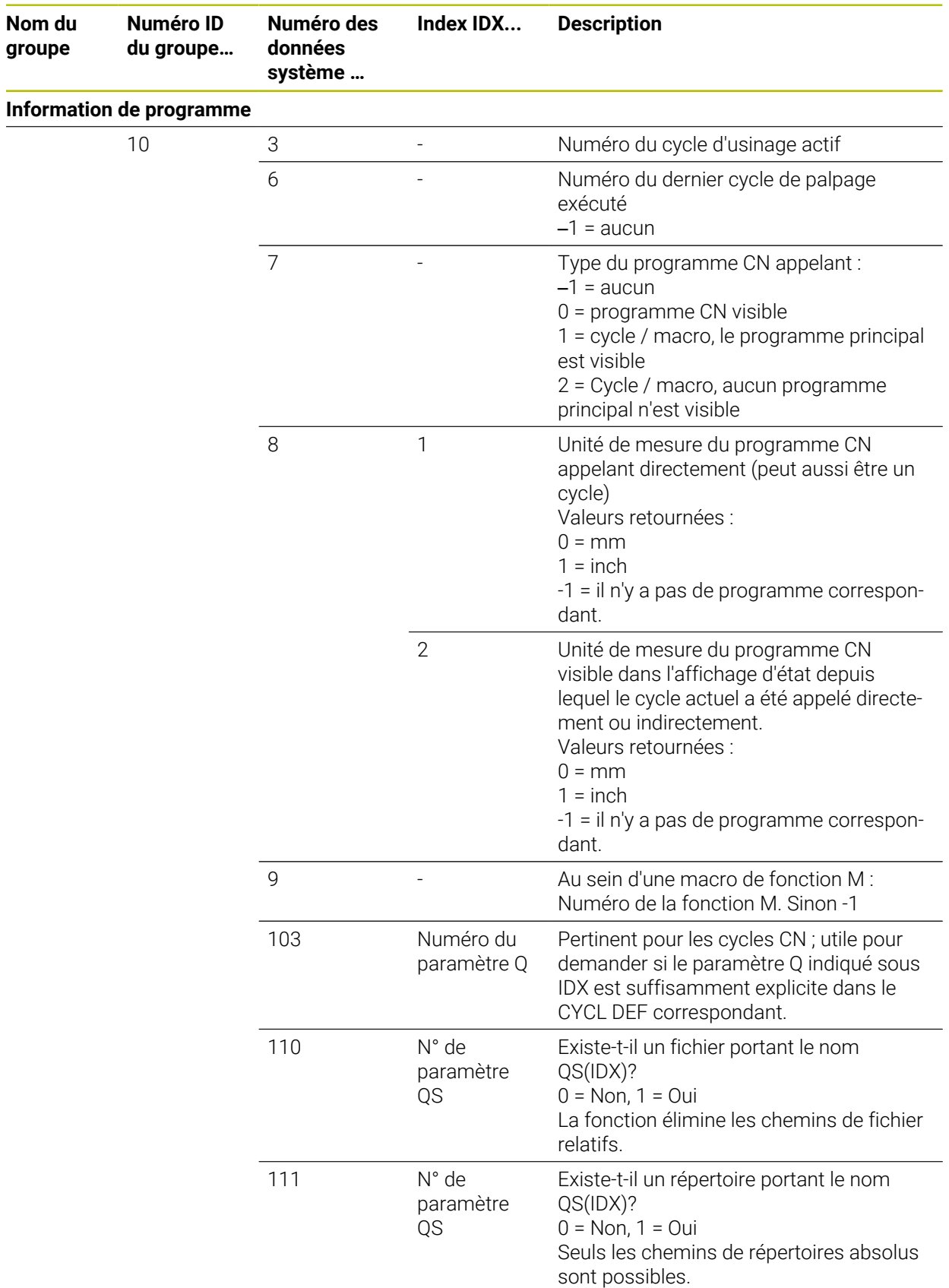

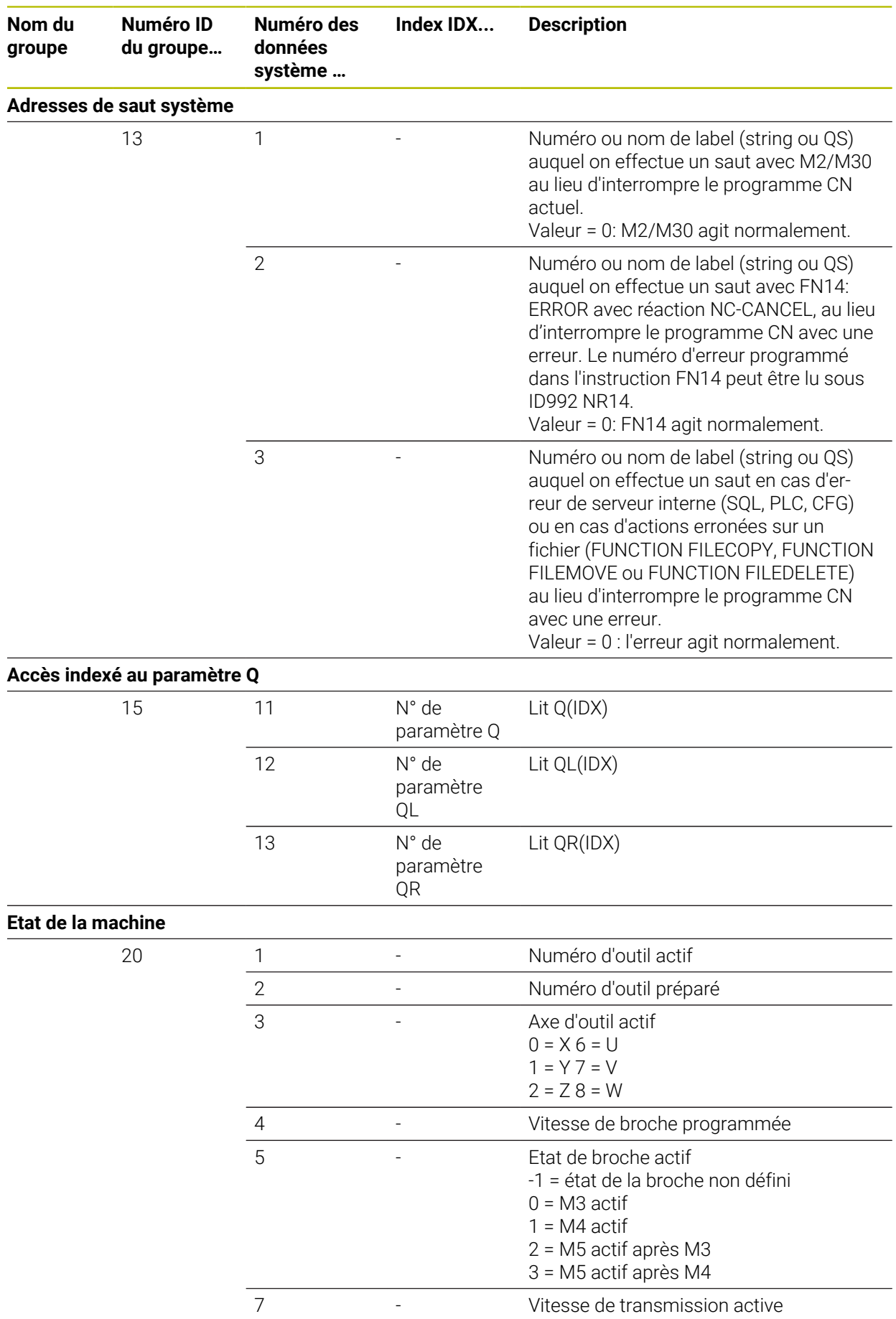

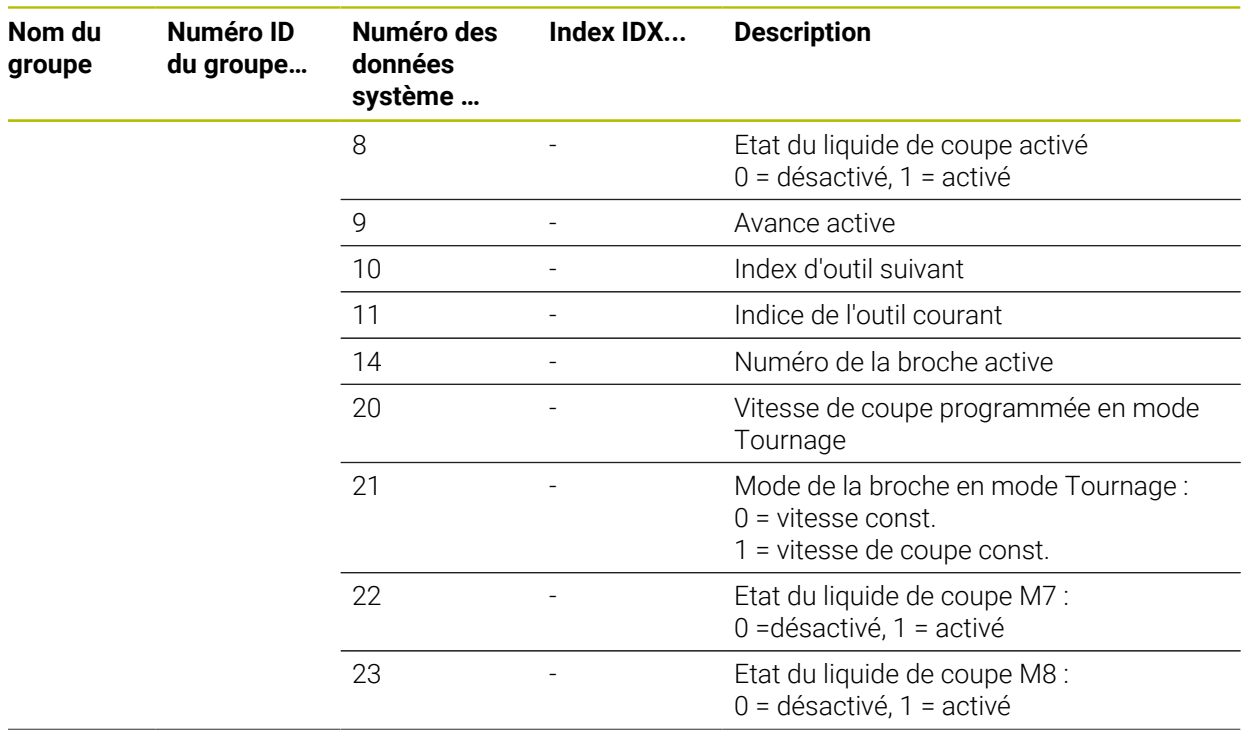

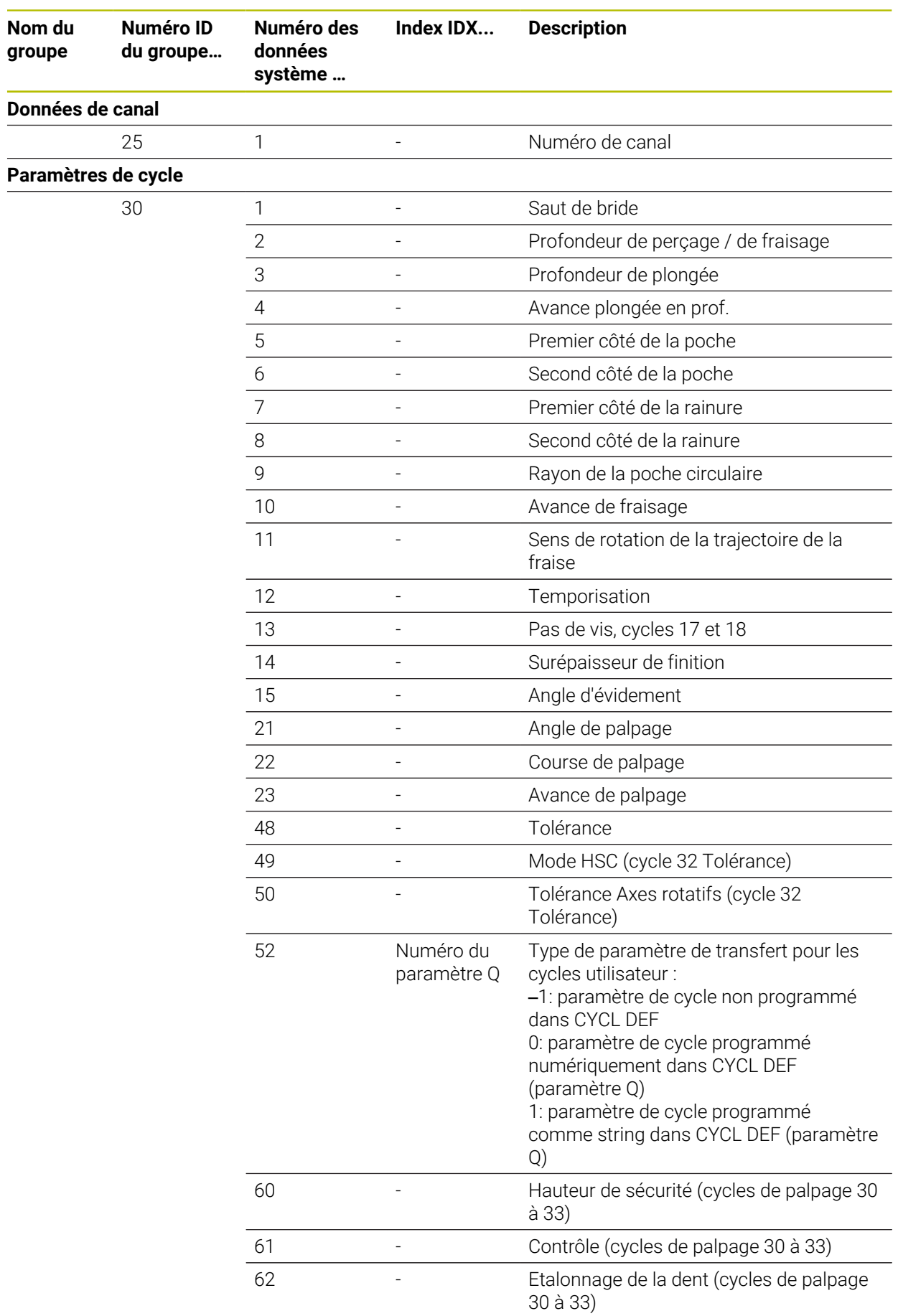
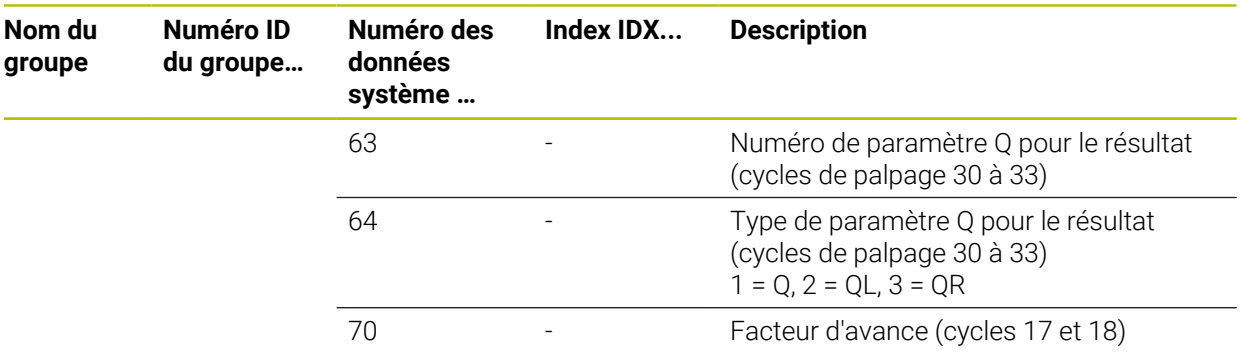

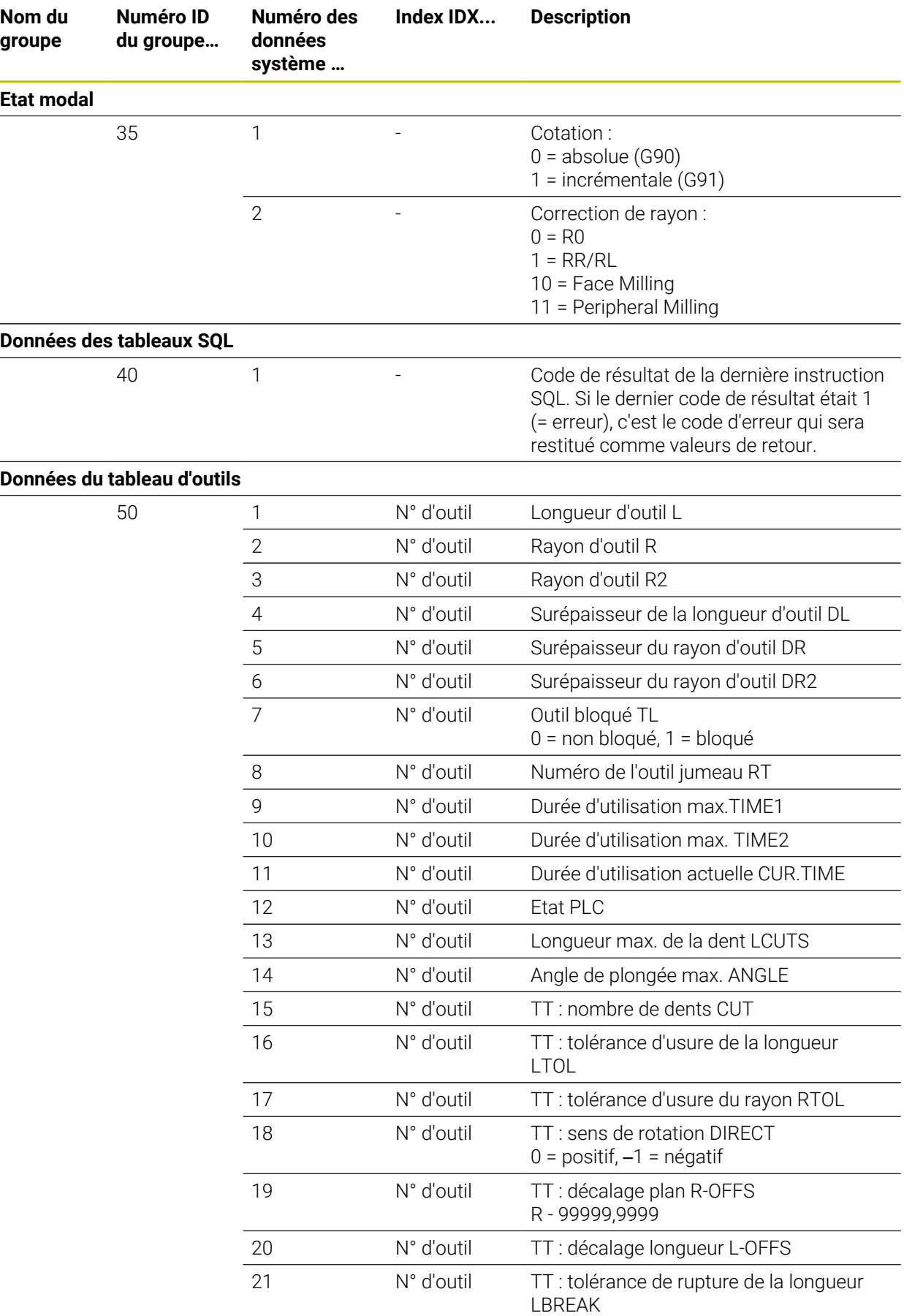

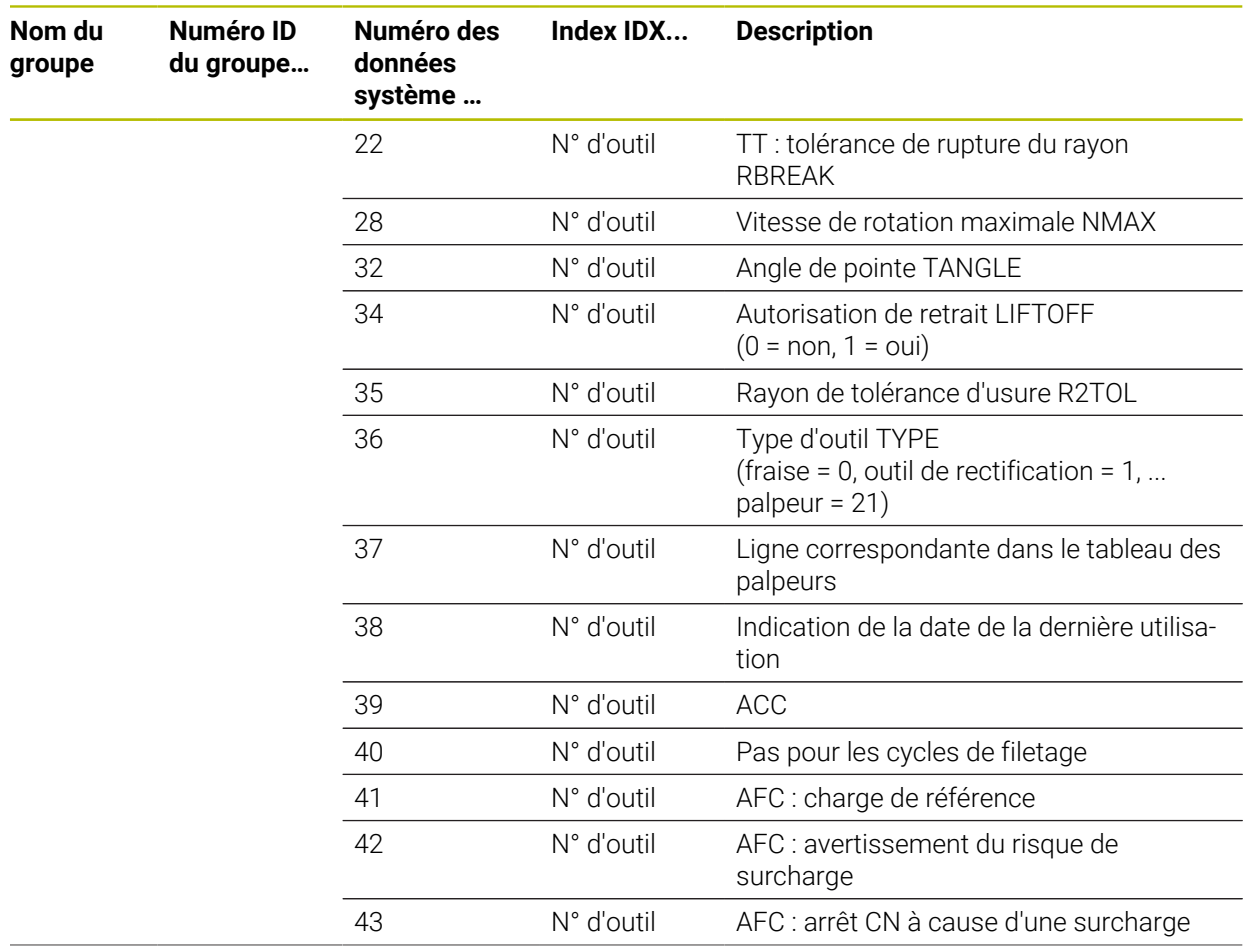

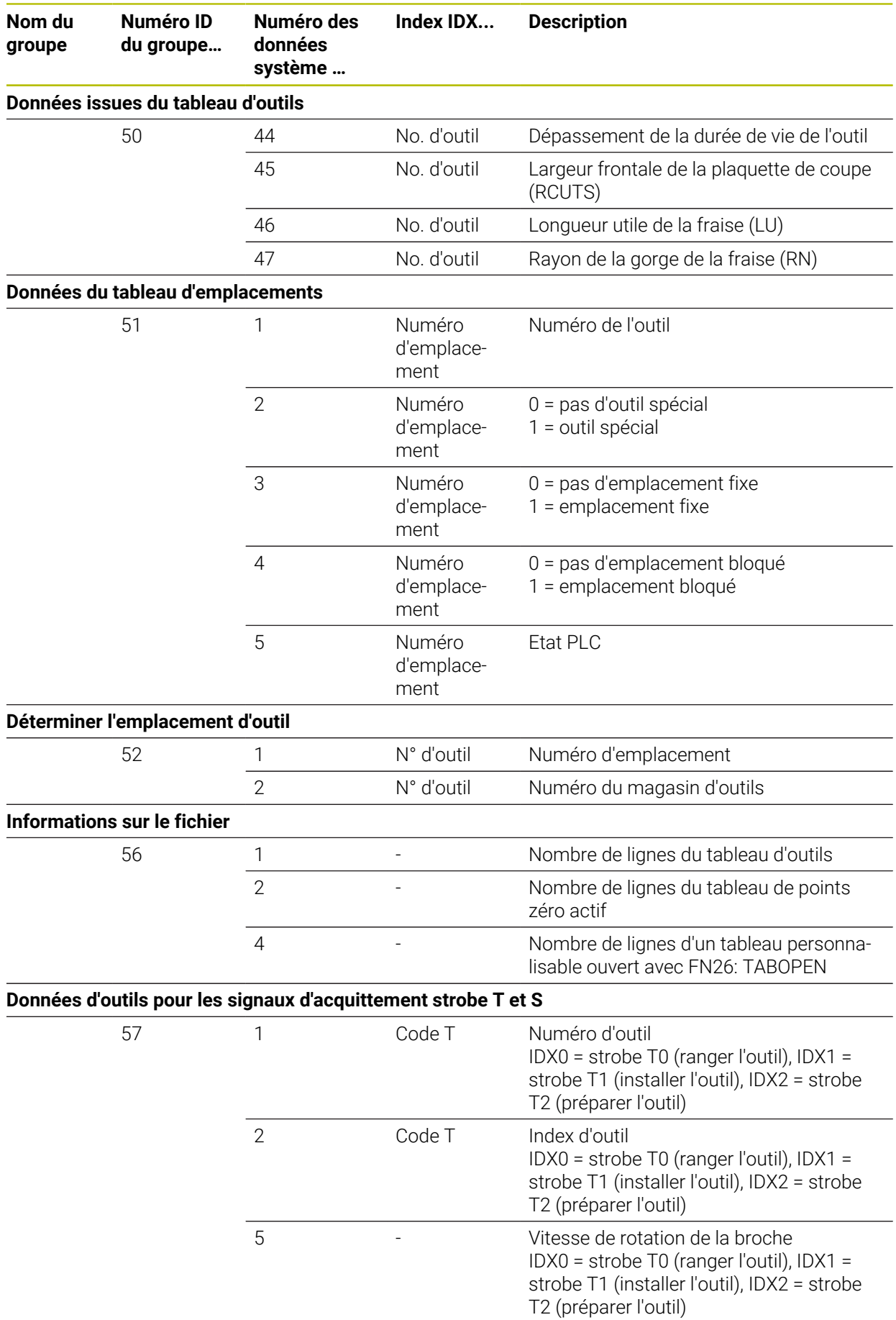

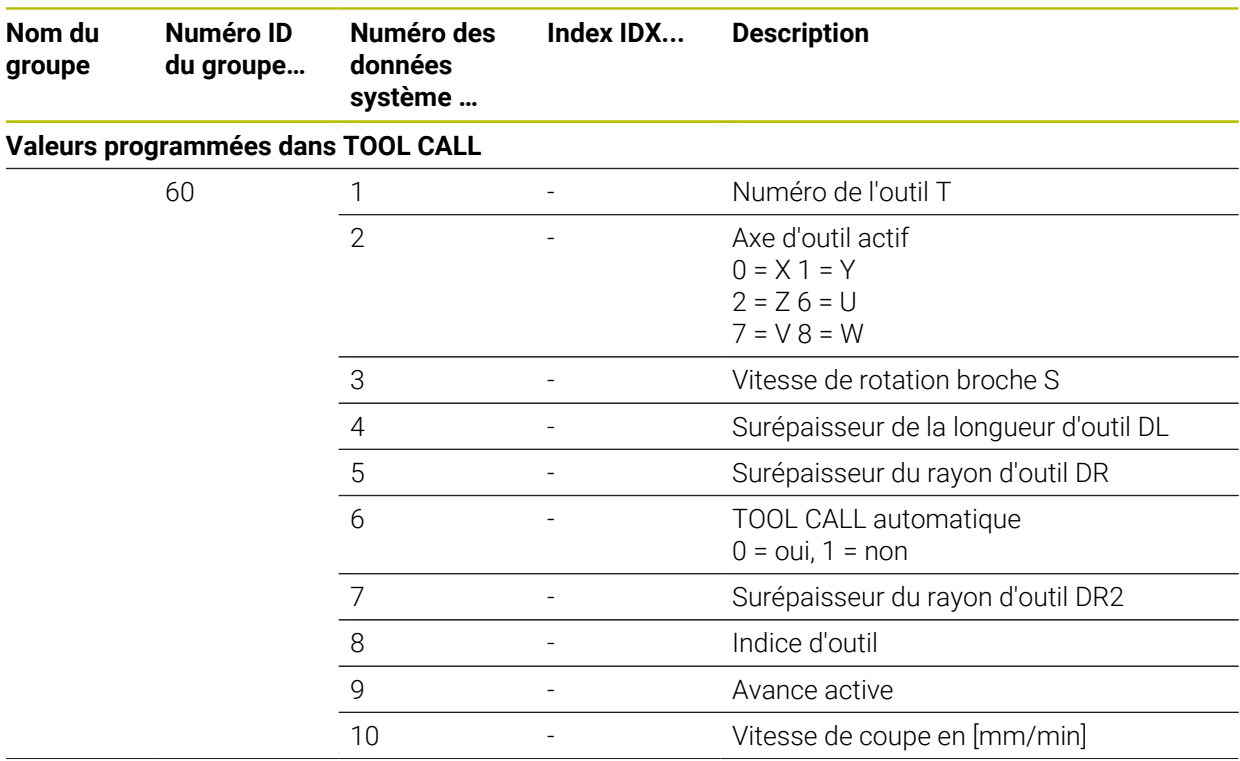

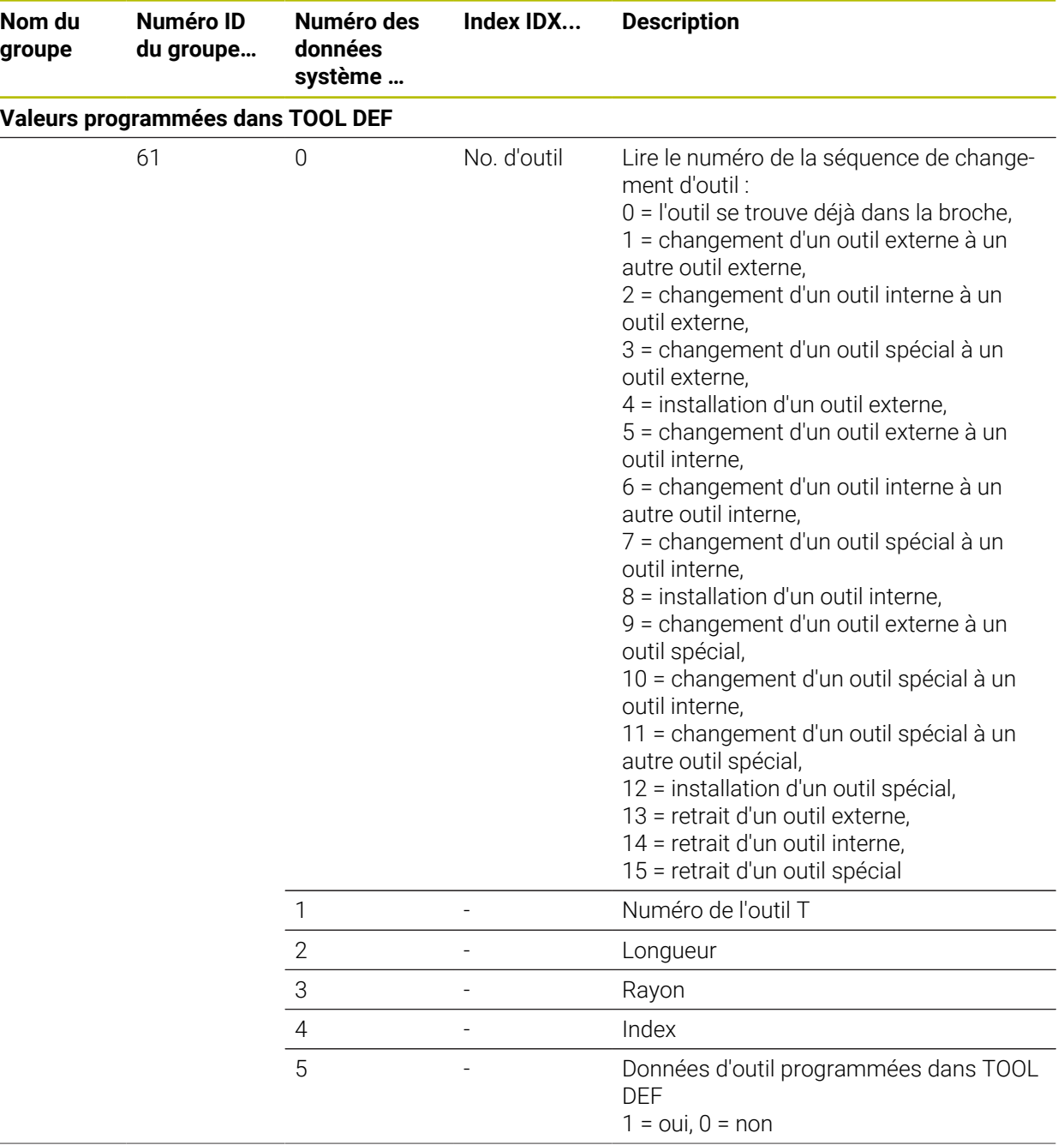

**Nom du groupe**

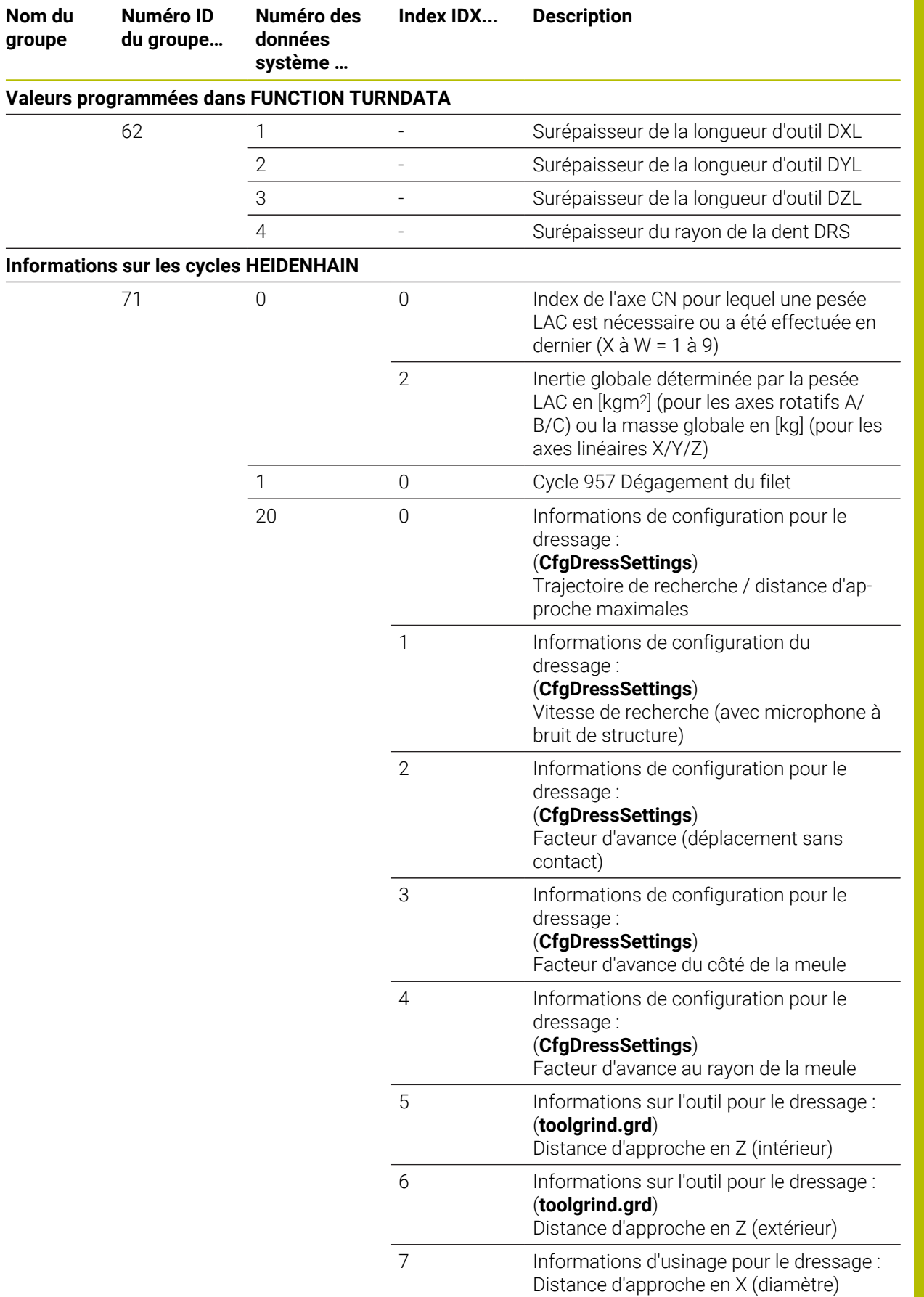

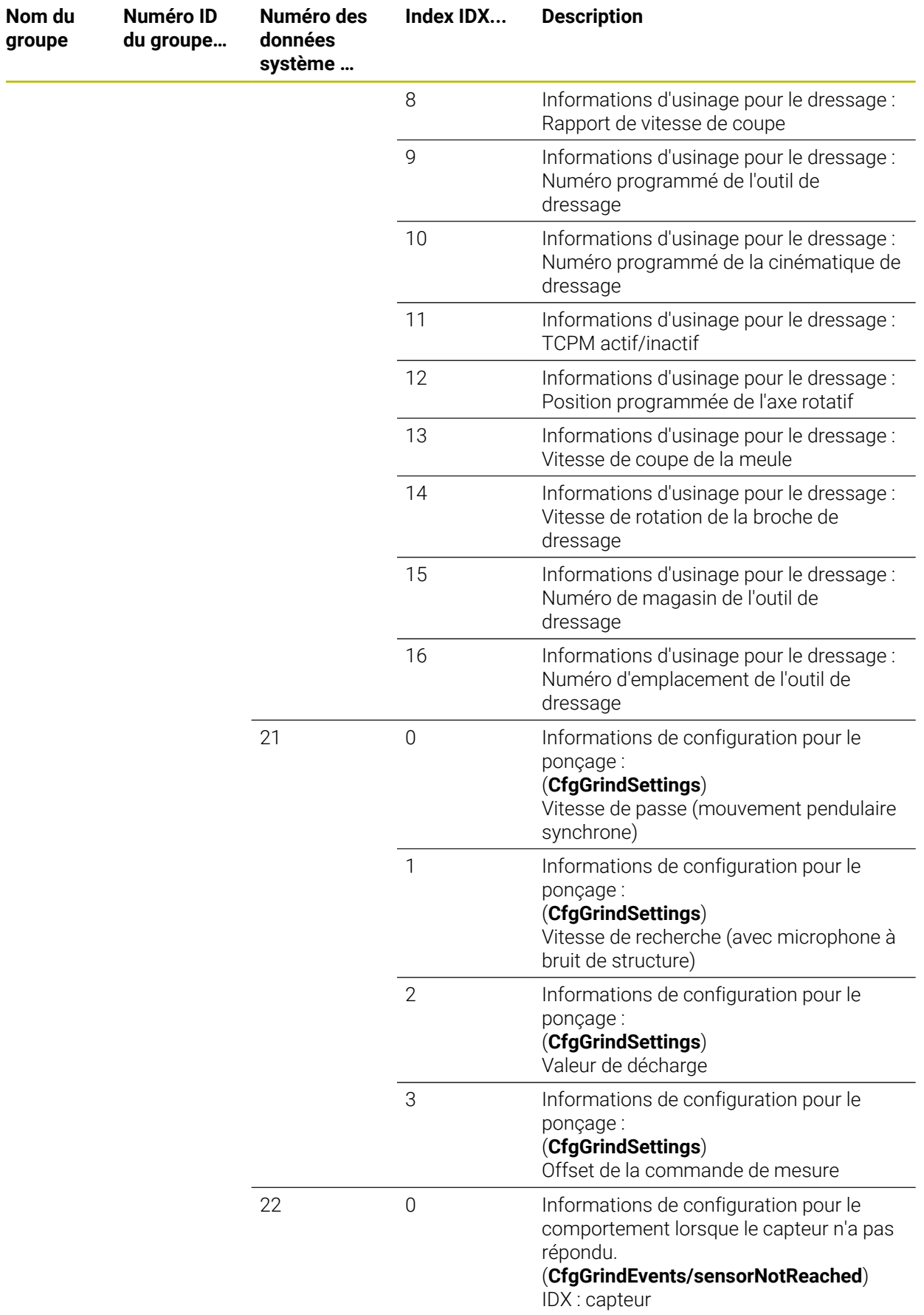

 $\overline{\phantom{0}}$ 

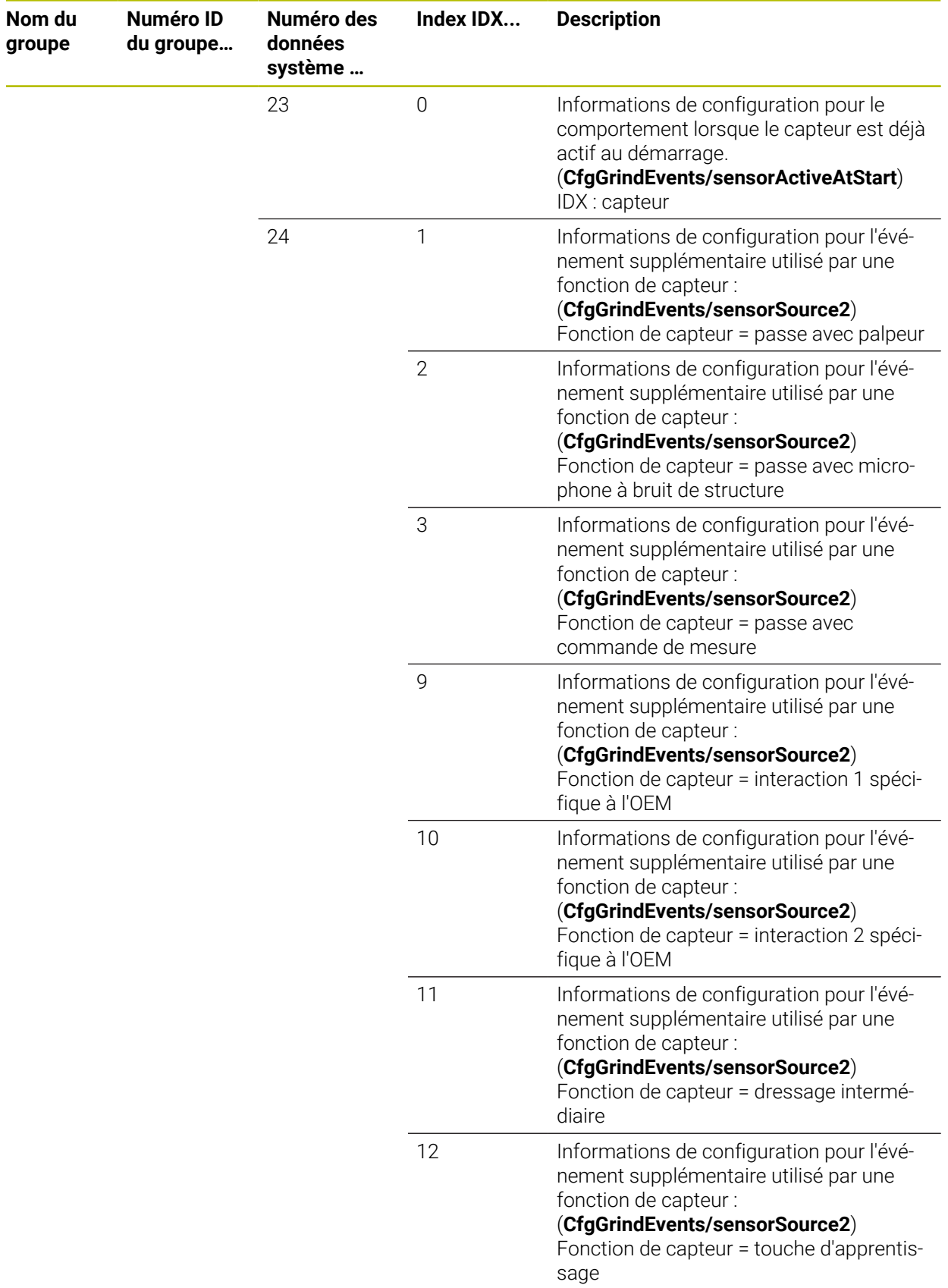

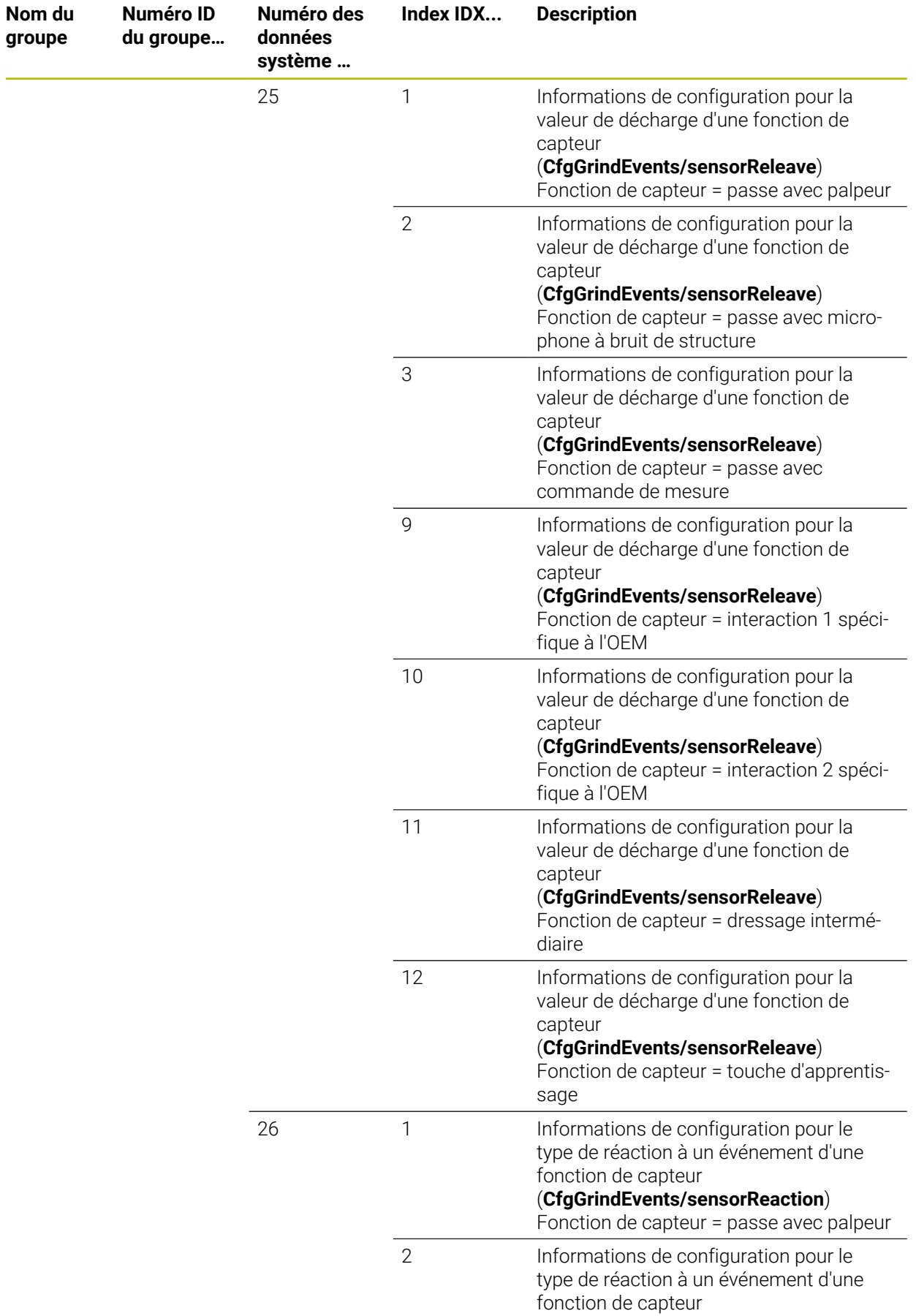

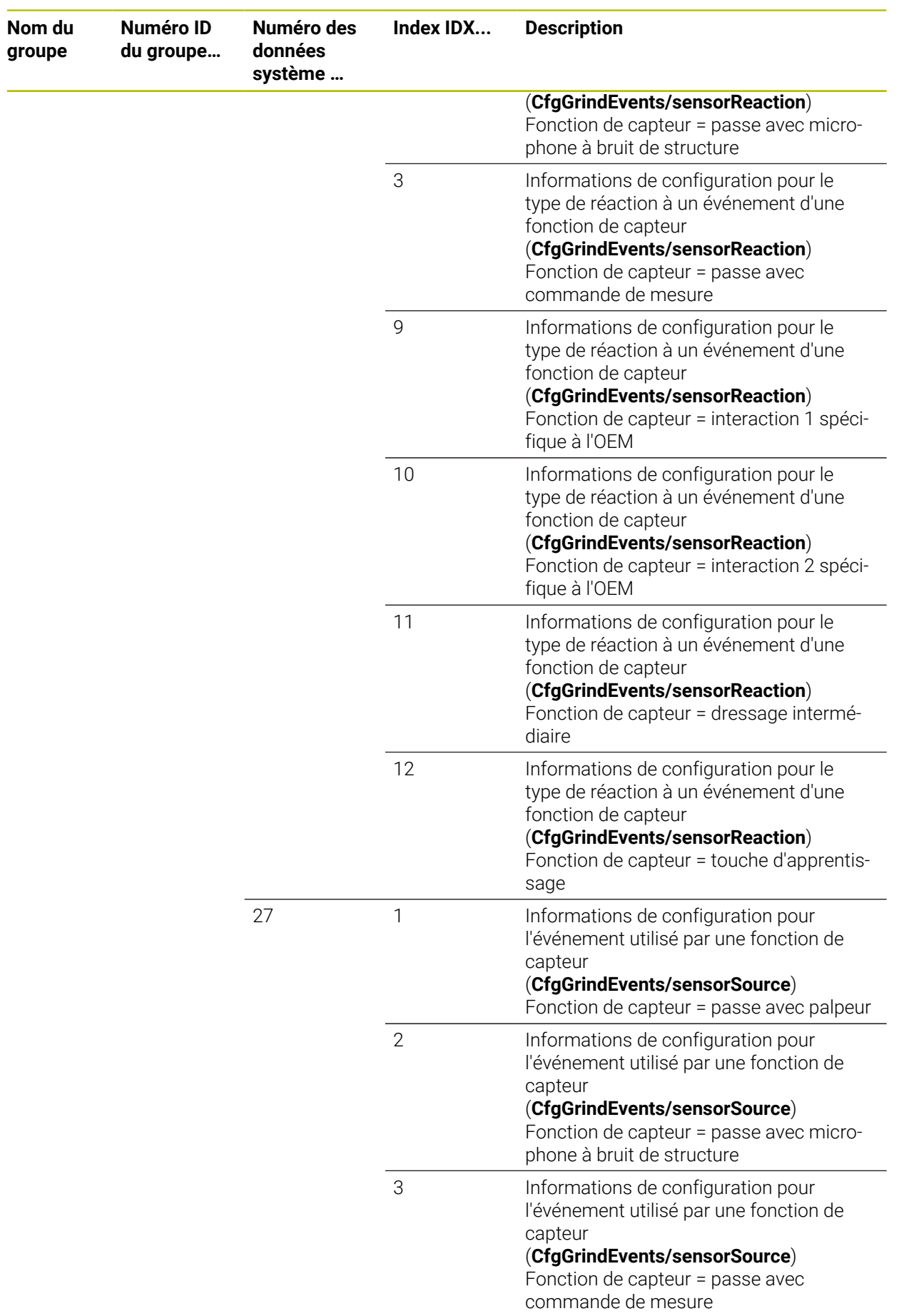

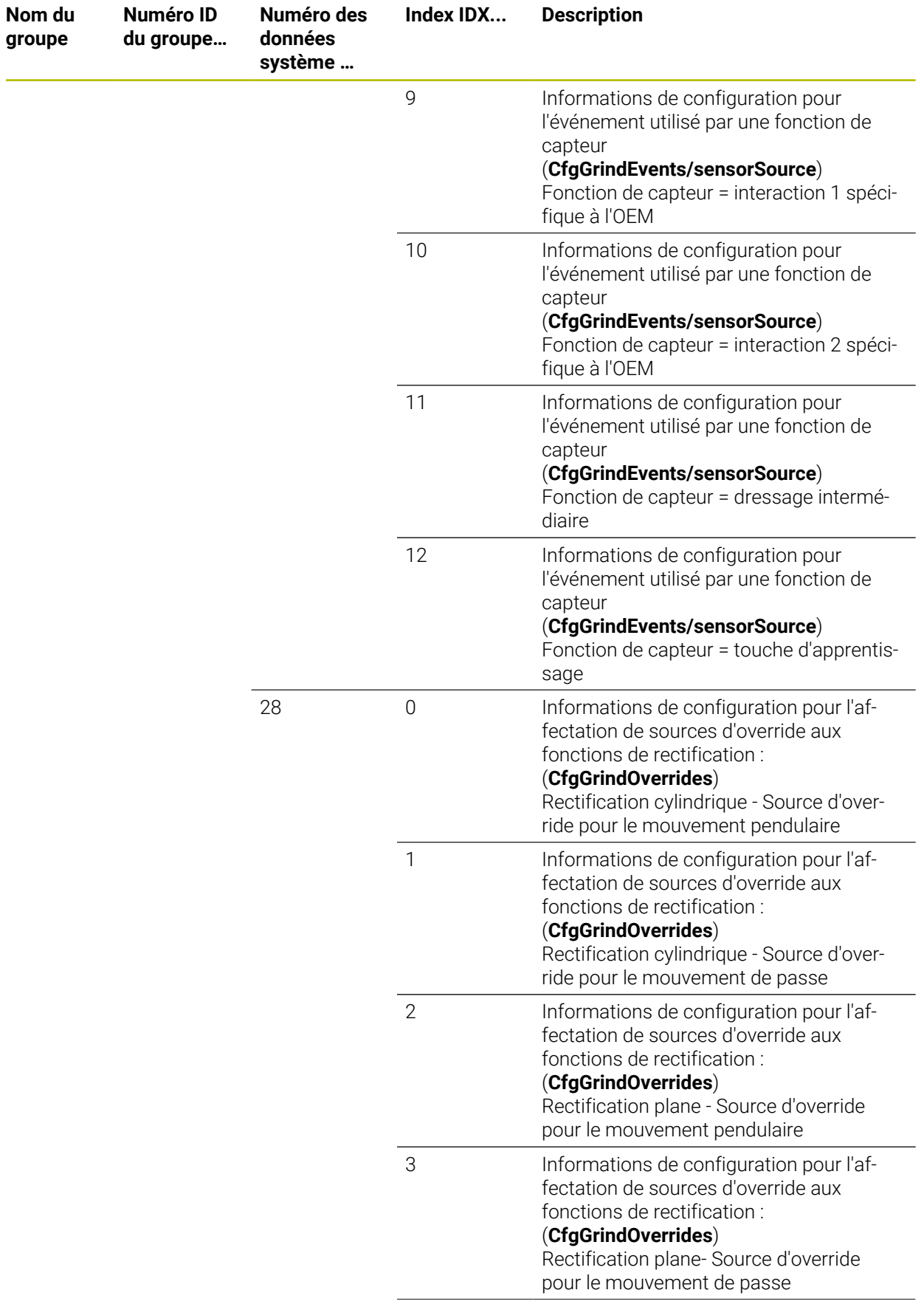

**groupe**

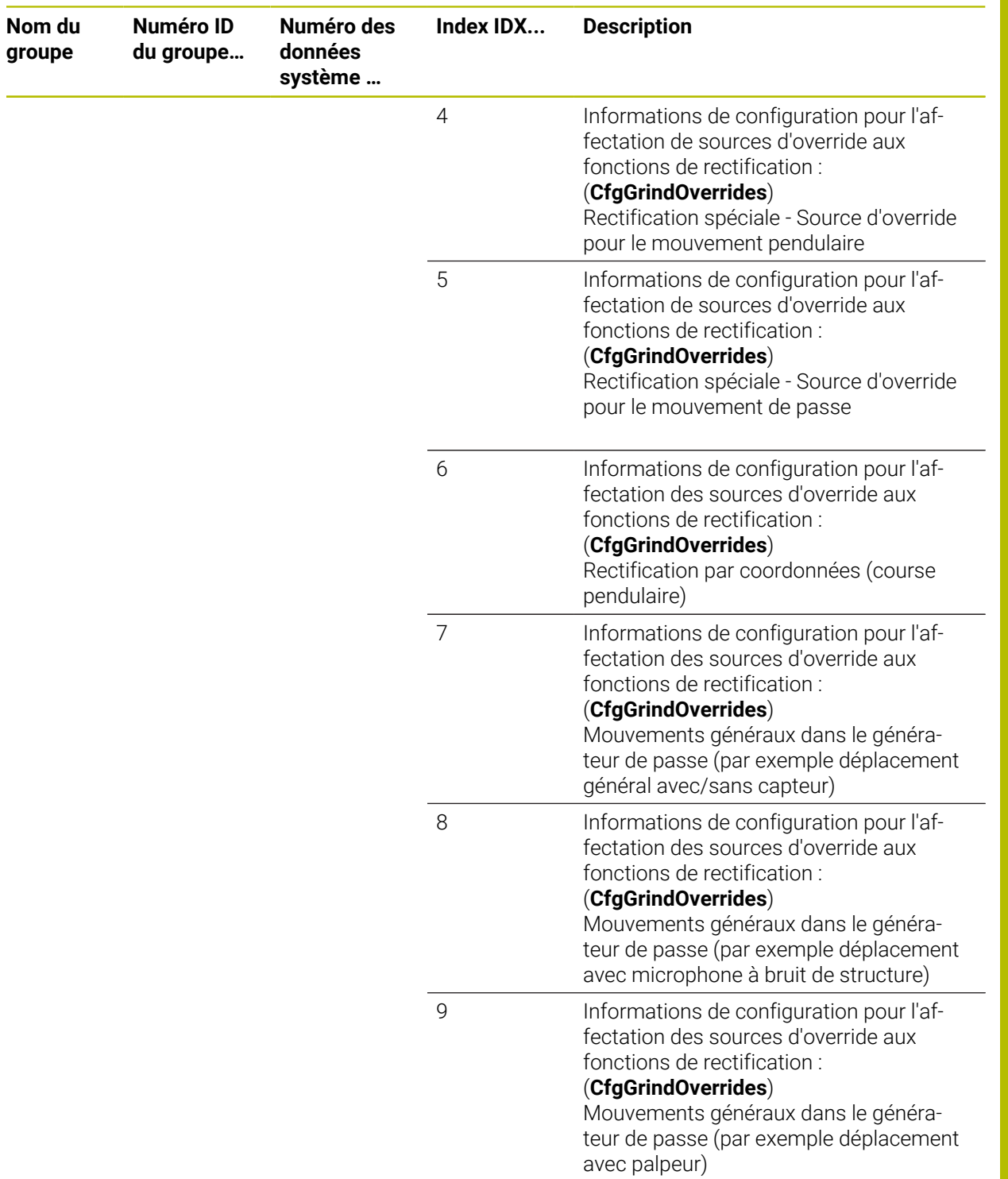

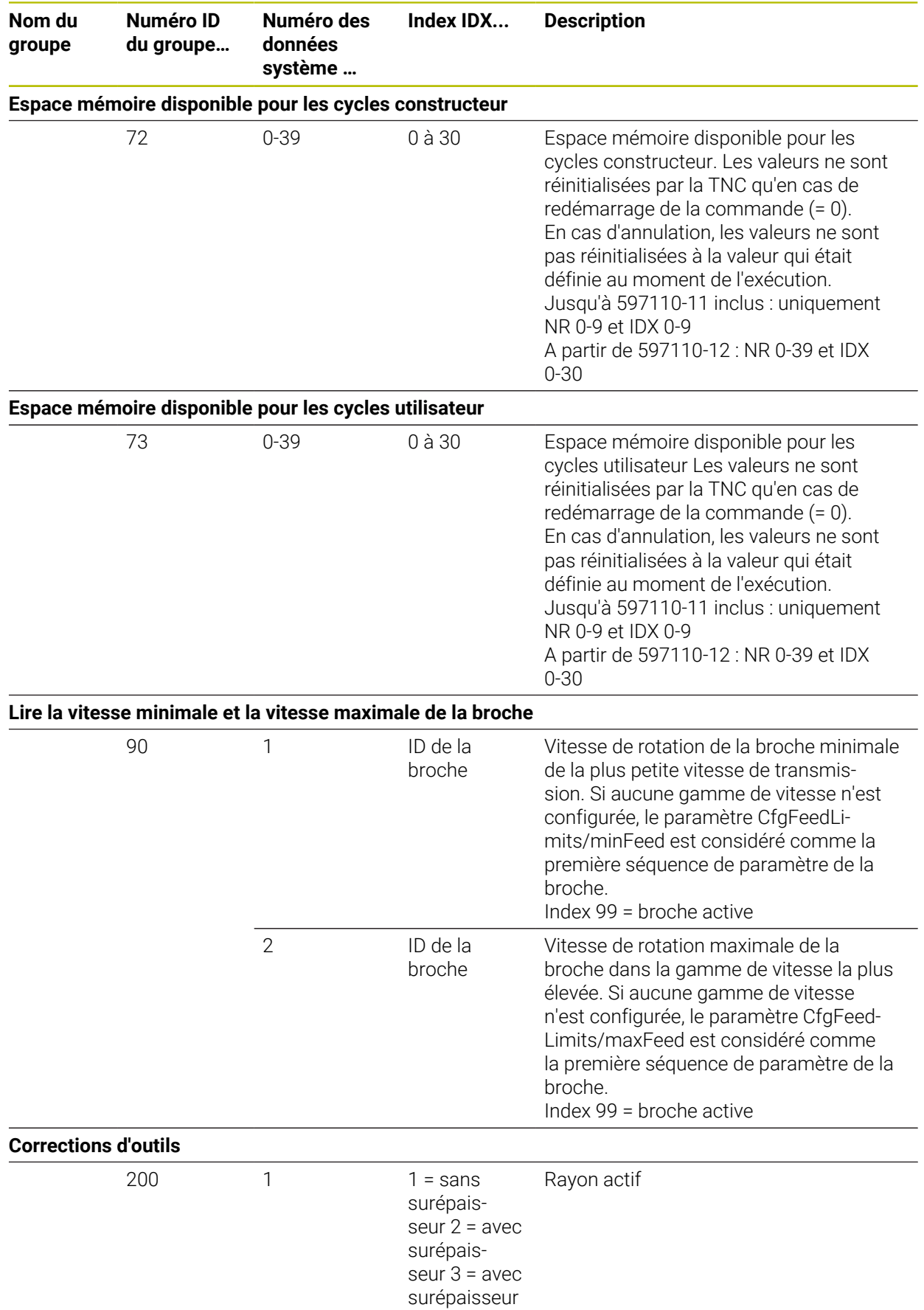

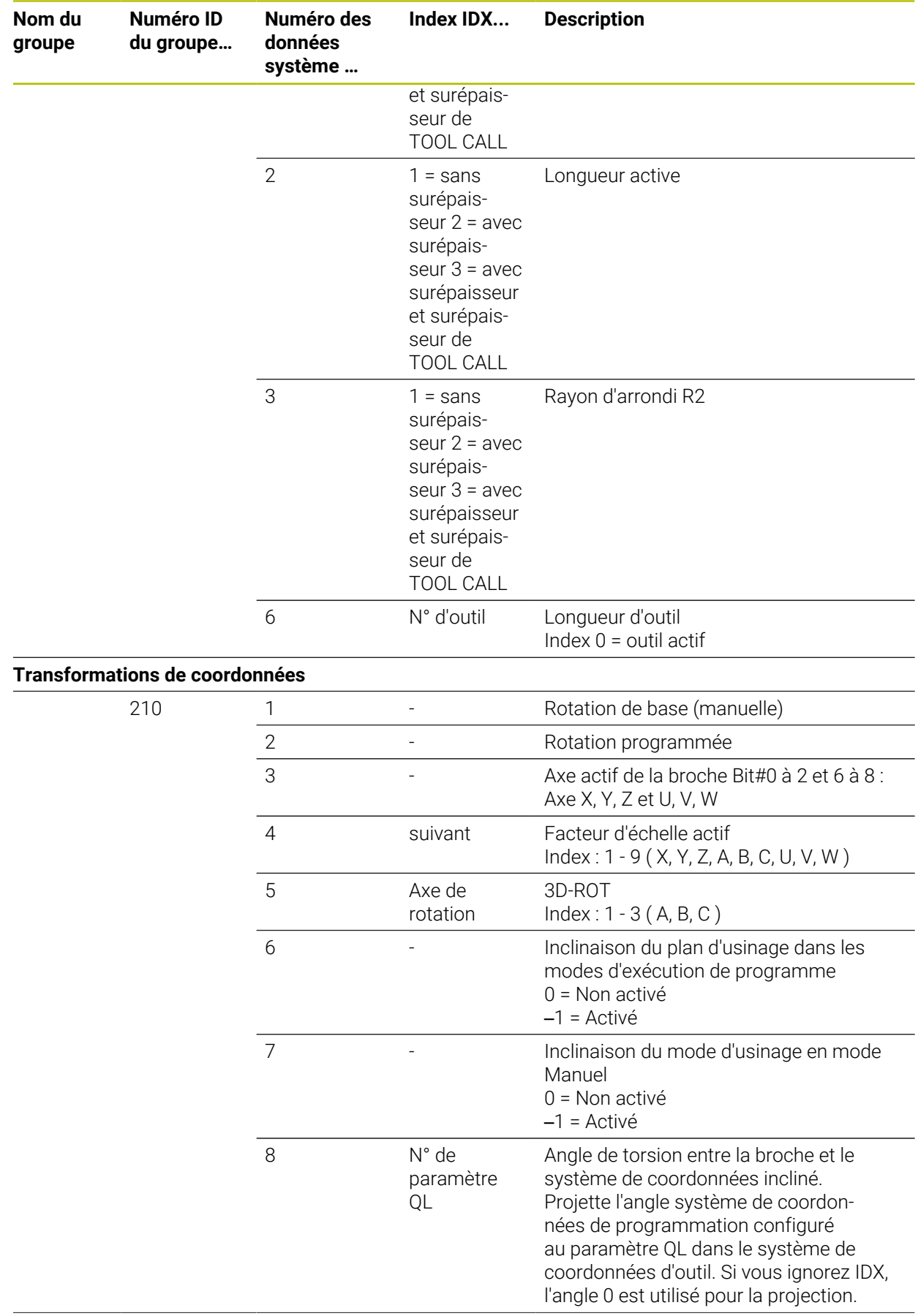

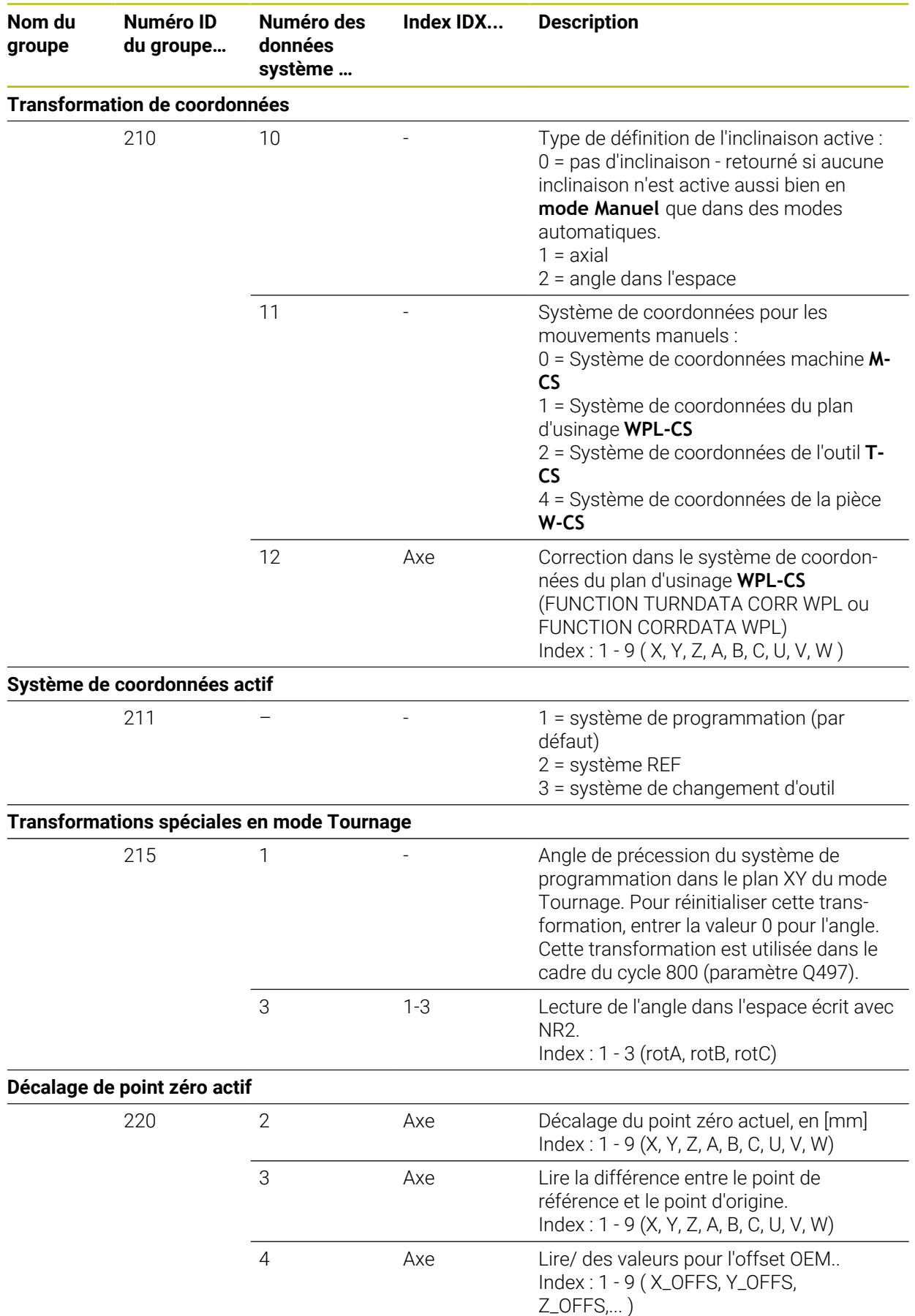

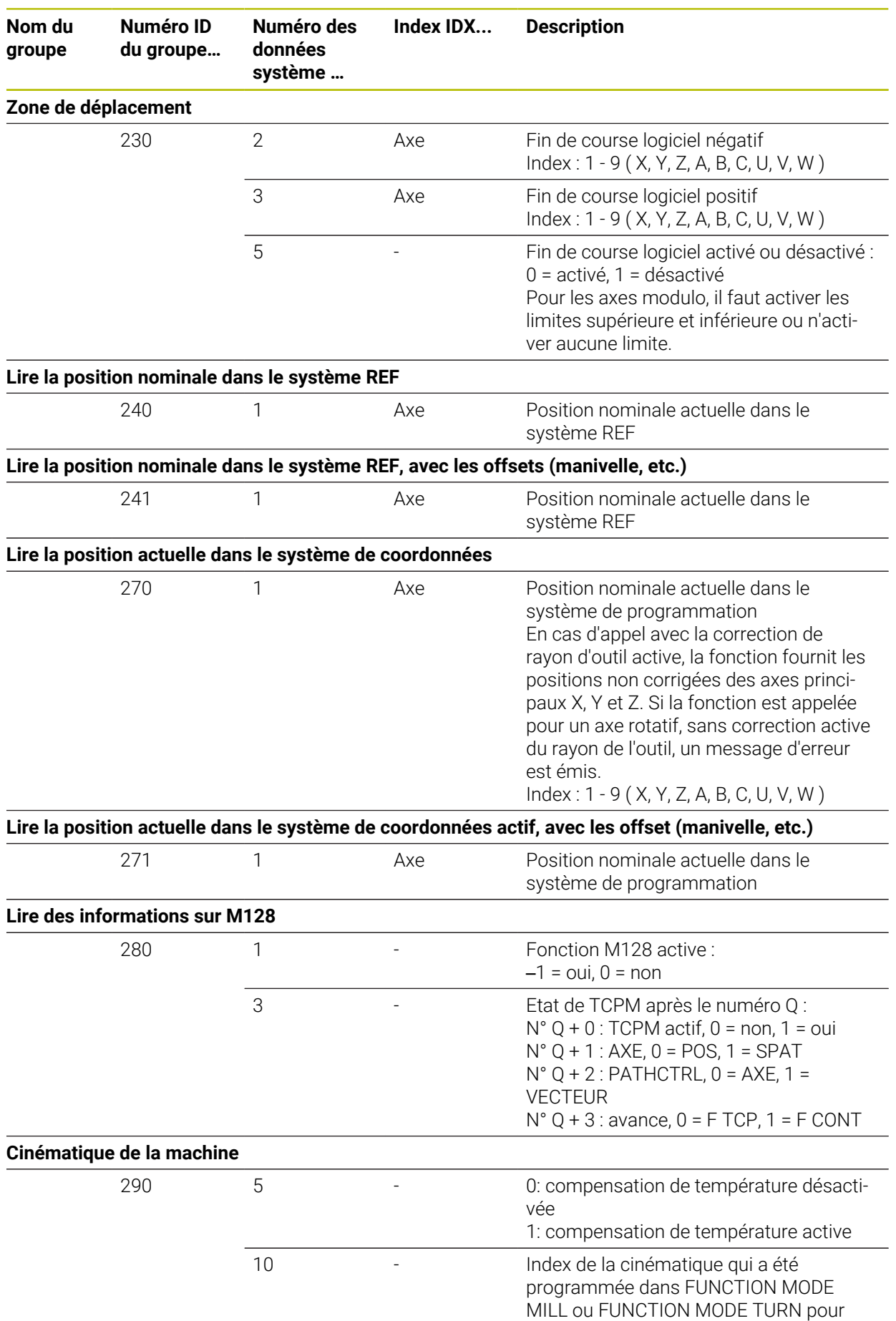

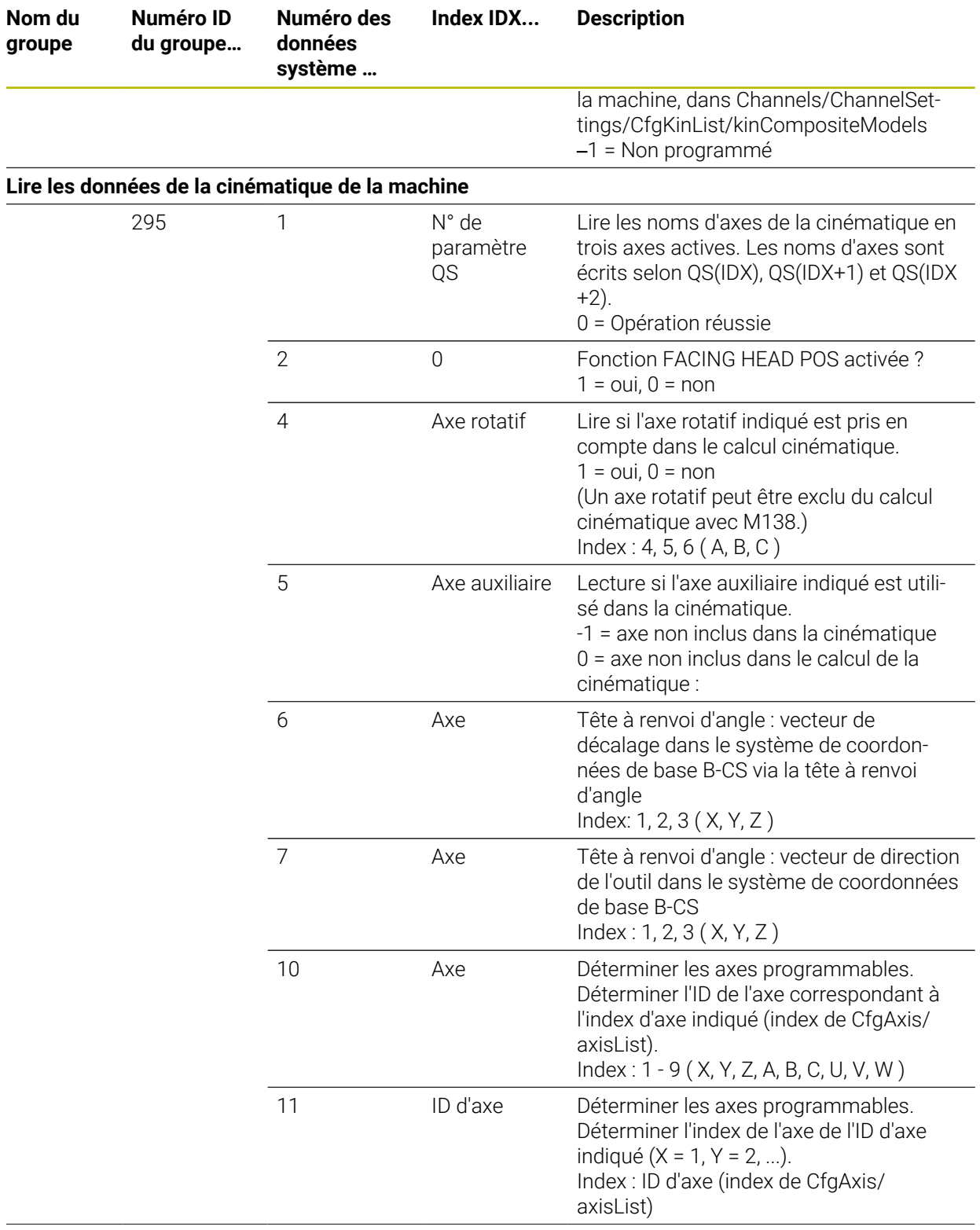

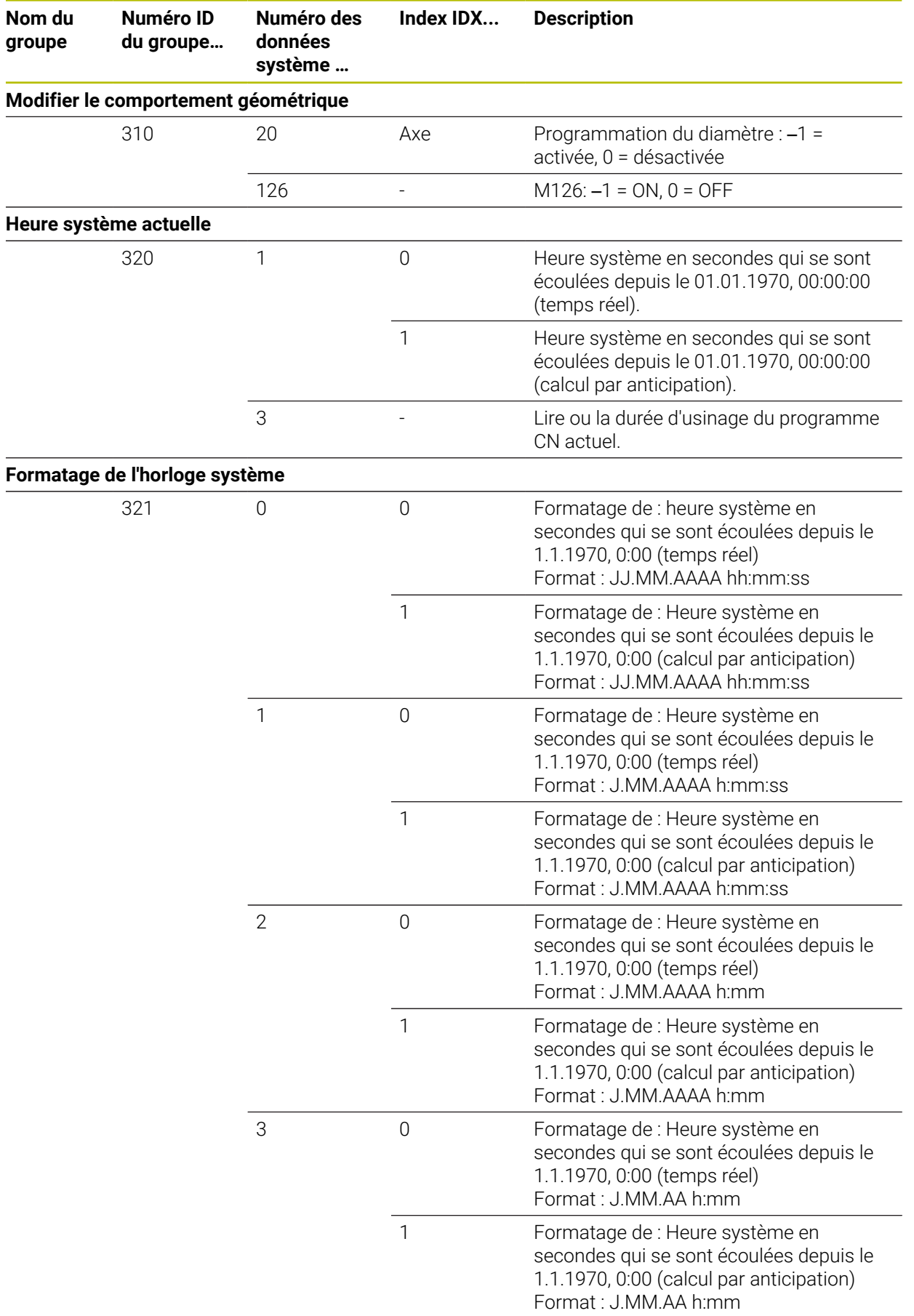

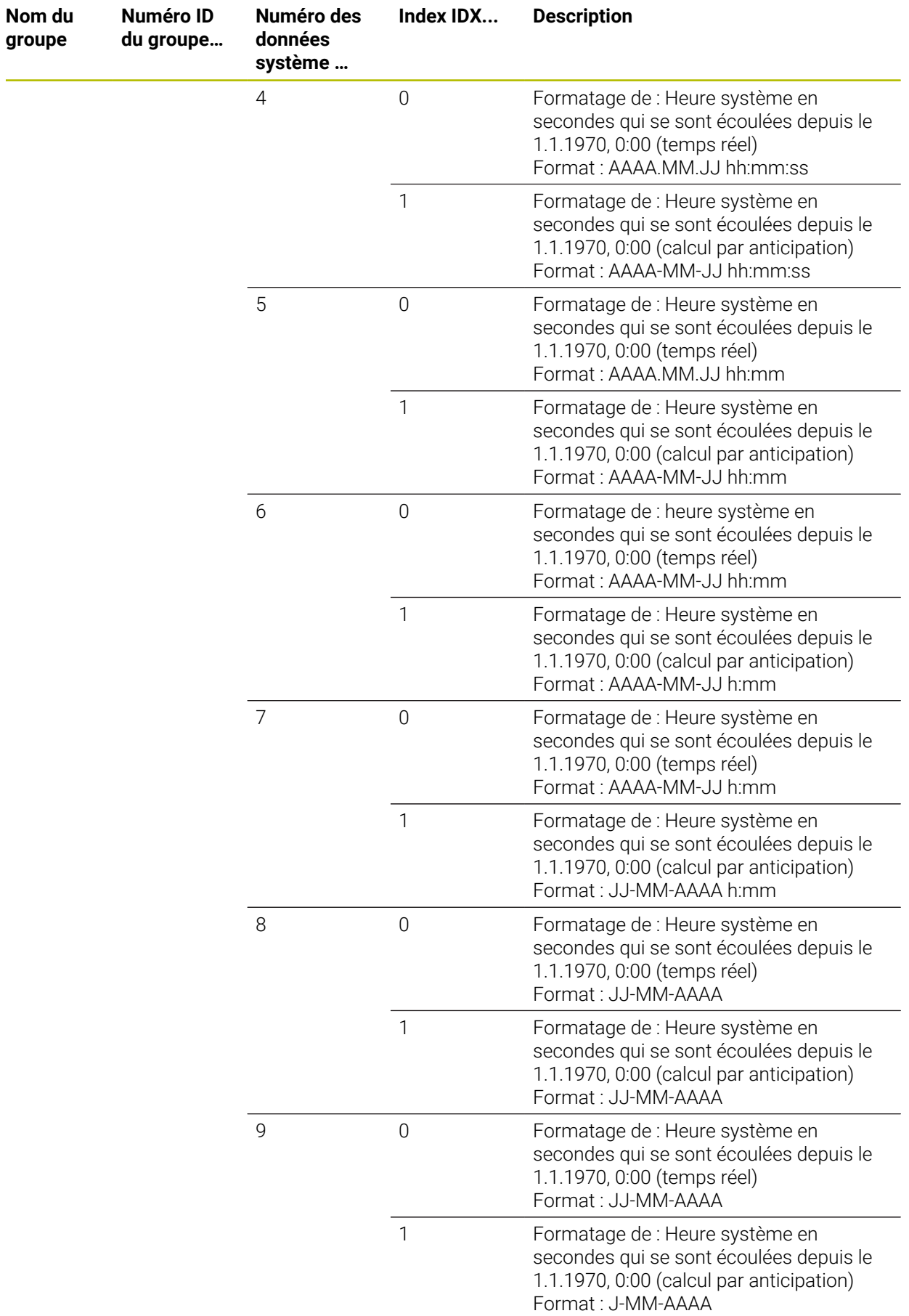

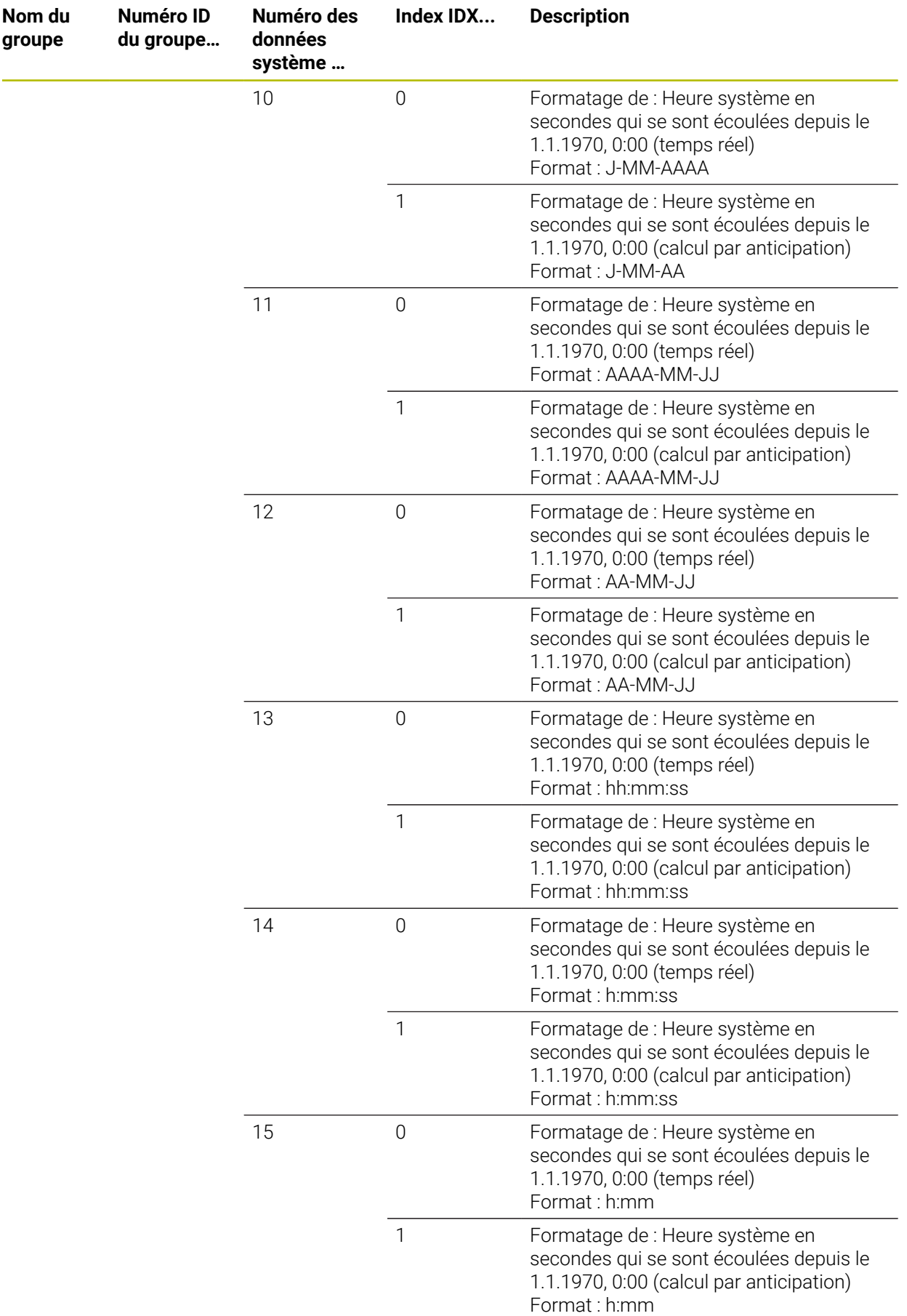

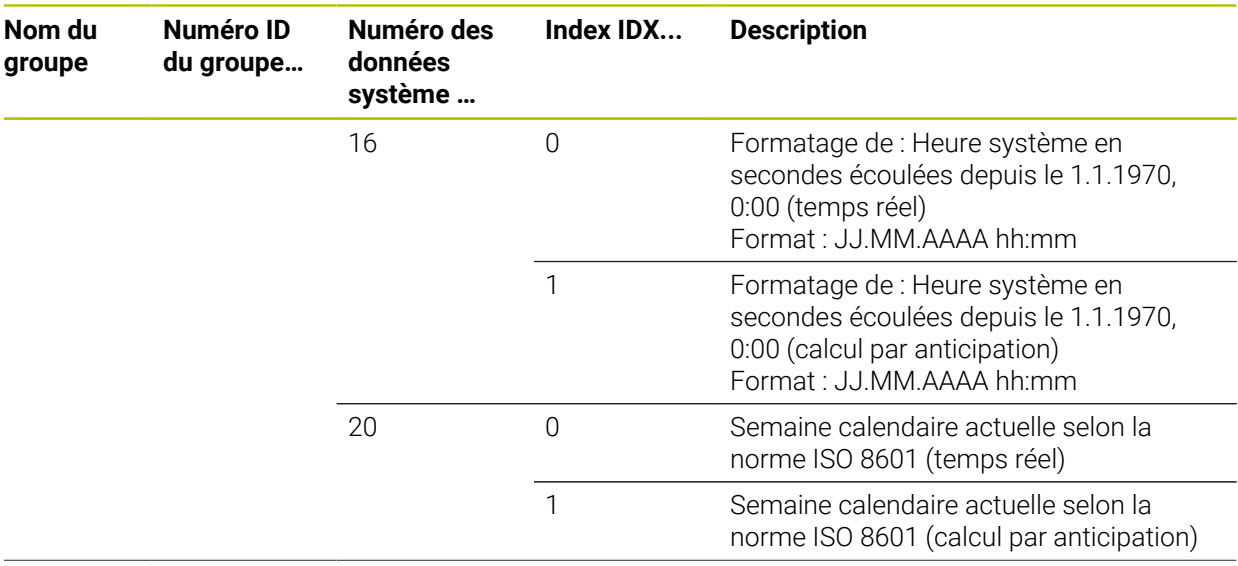

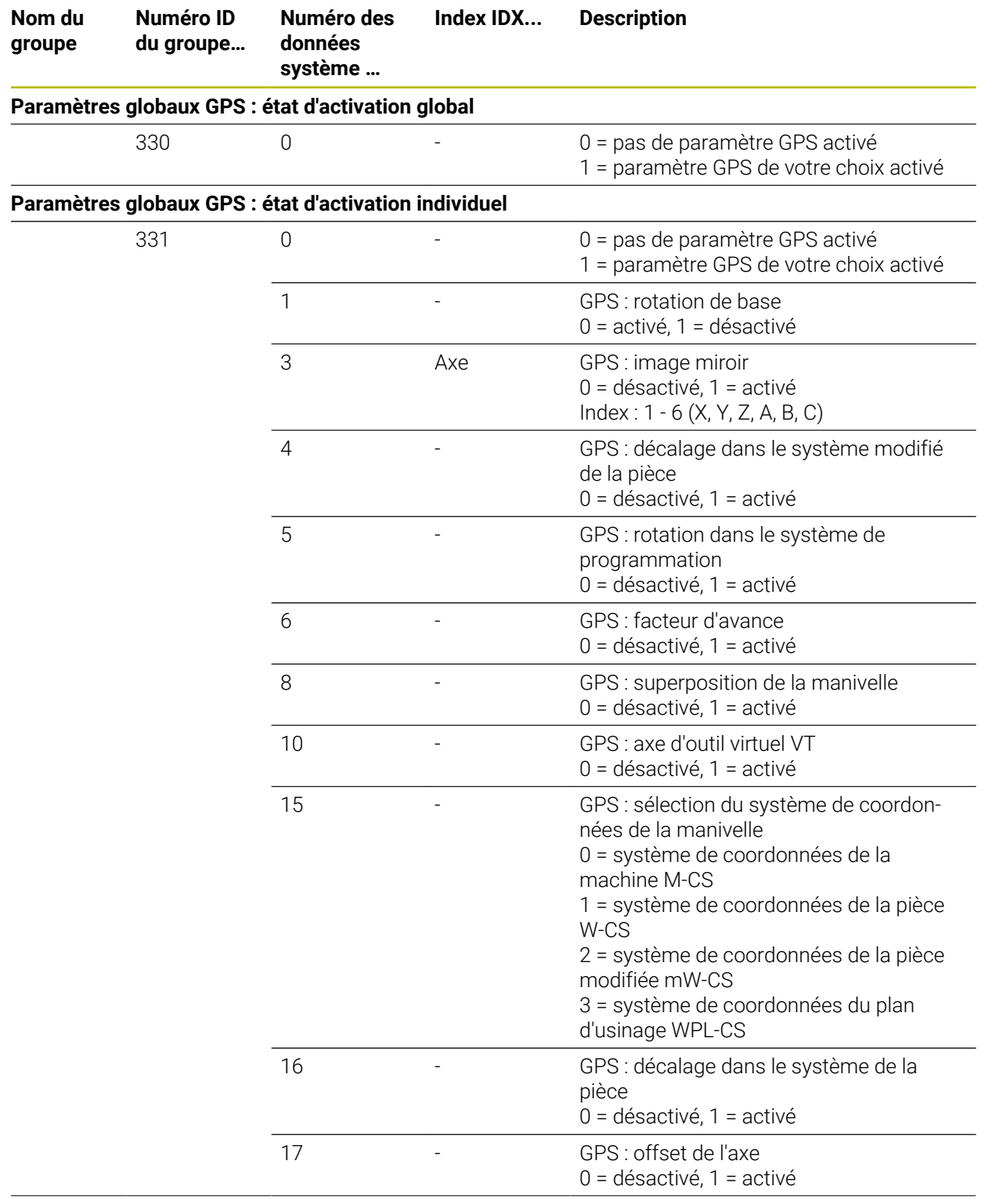

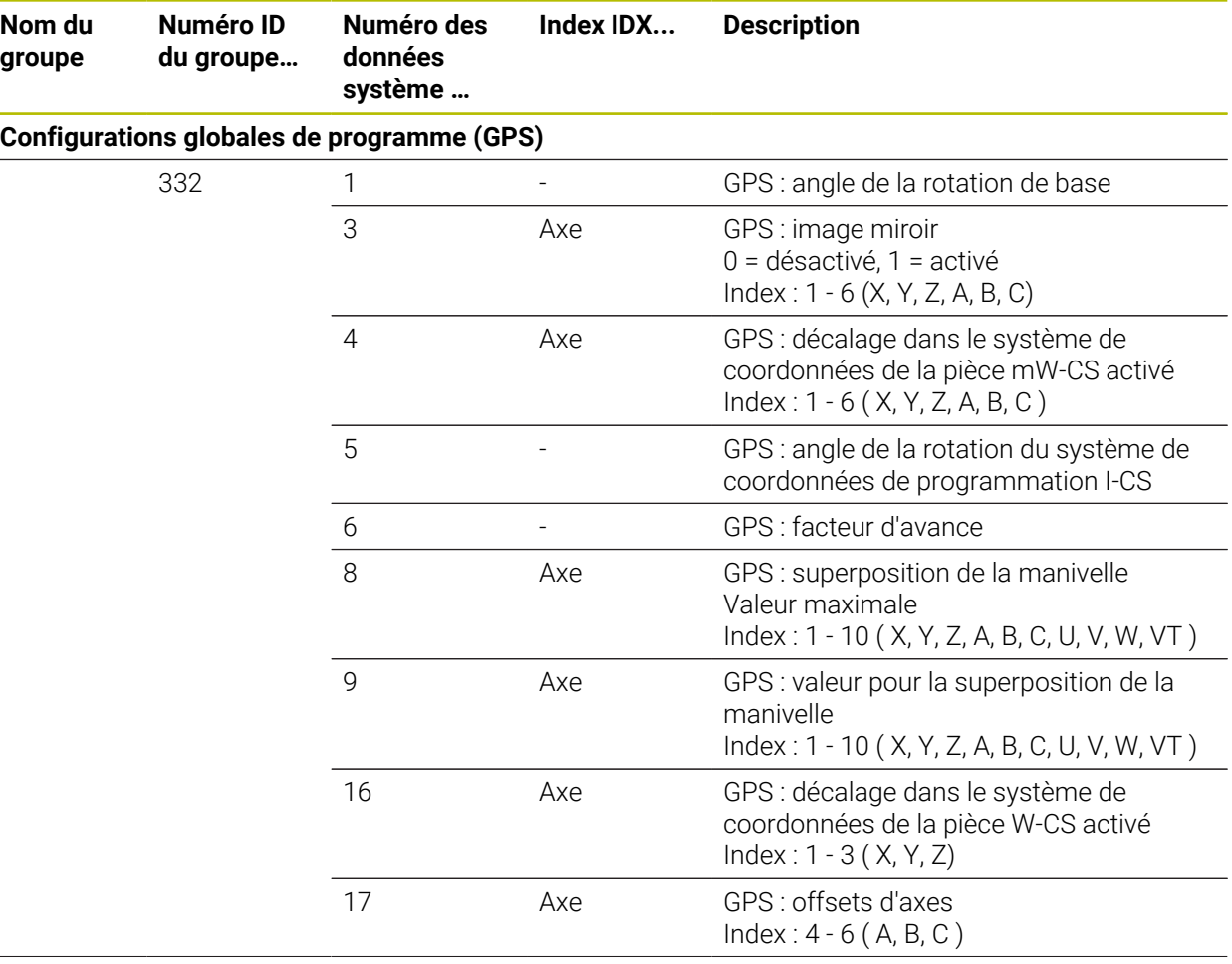

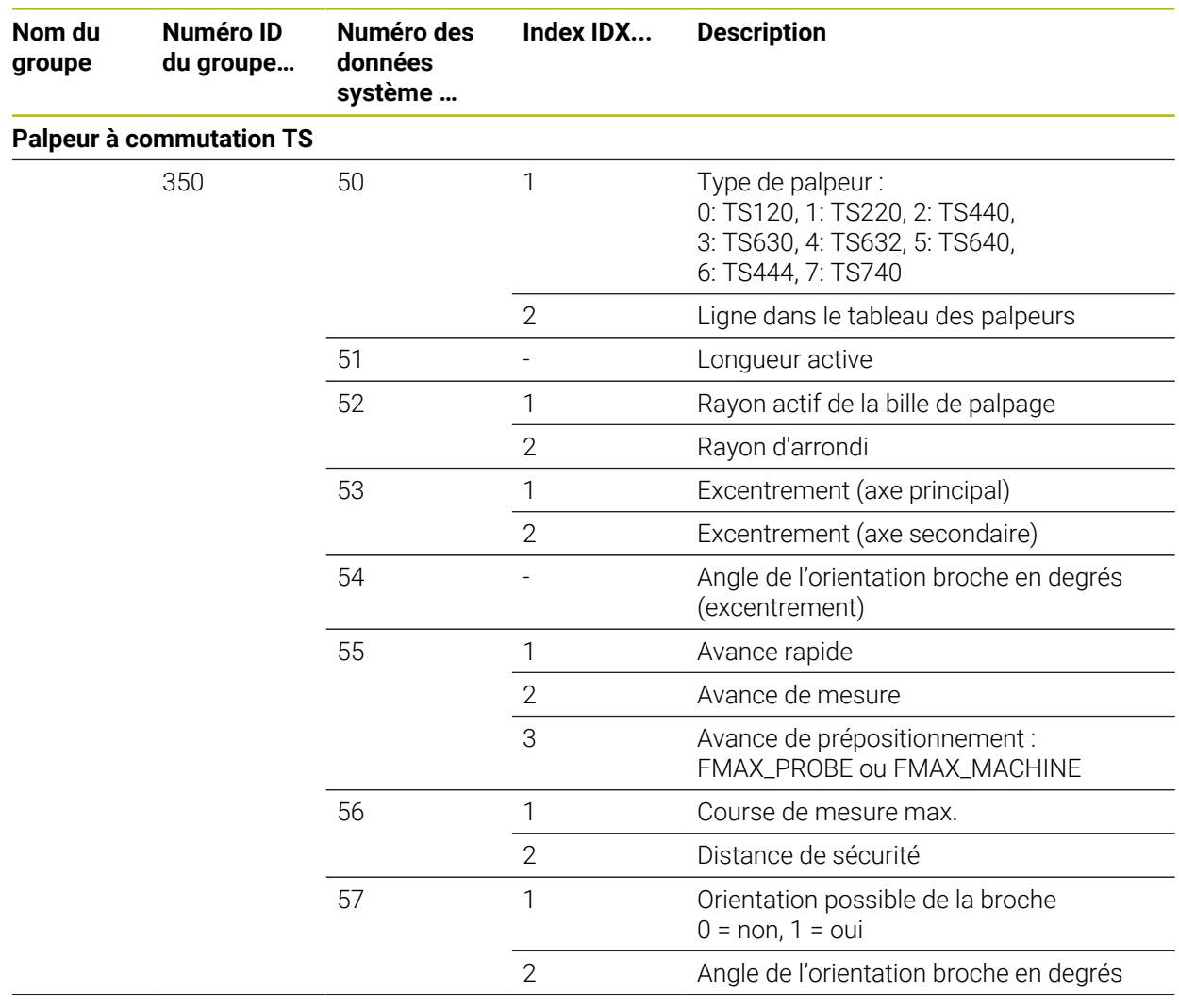

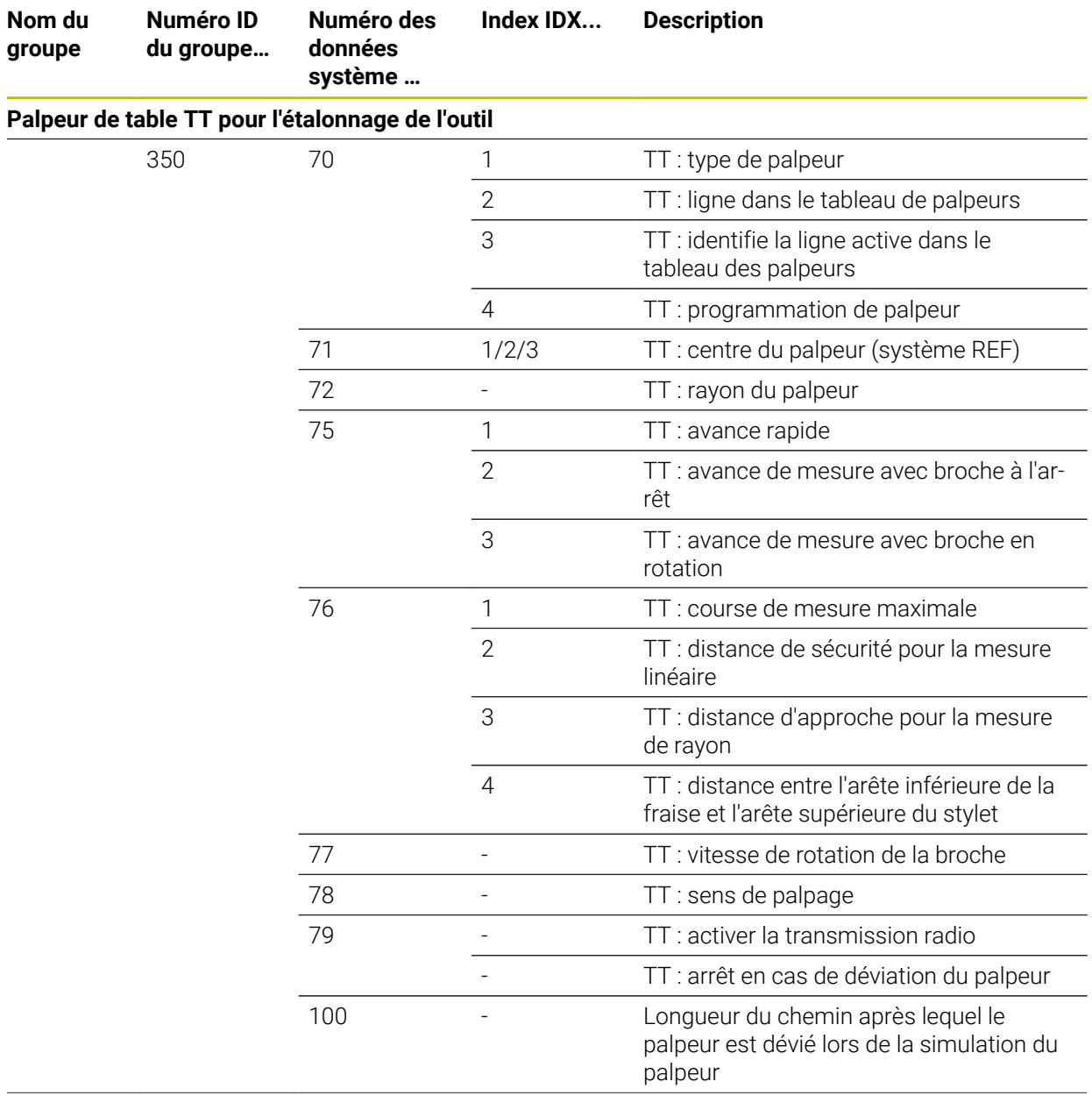

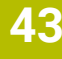

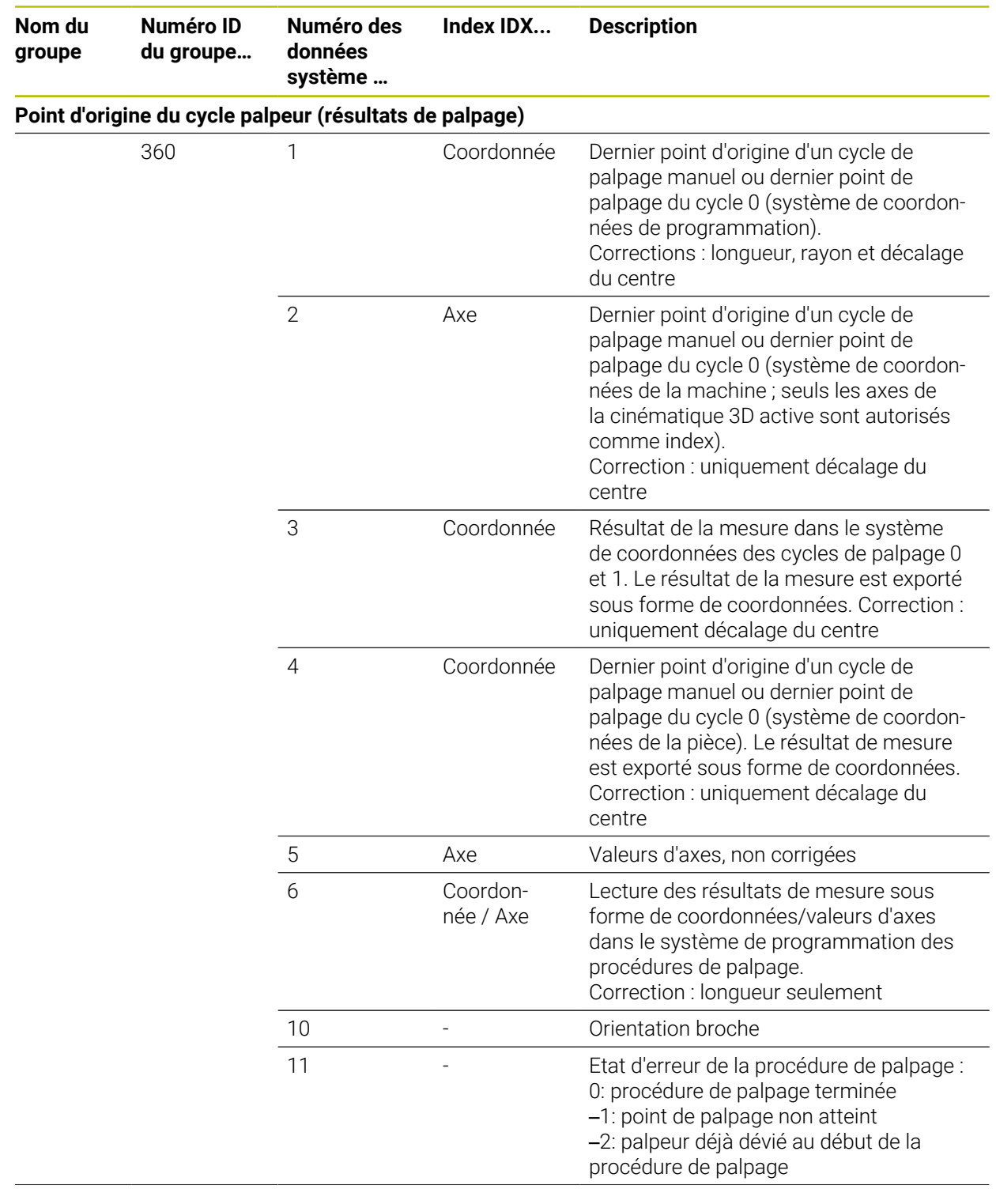

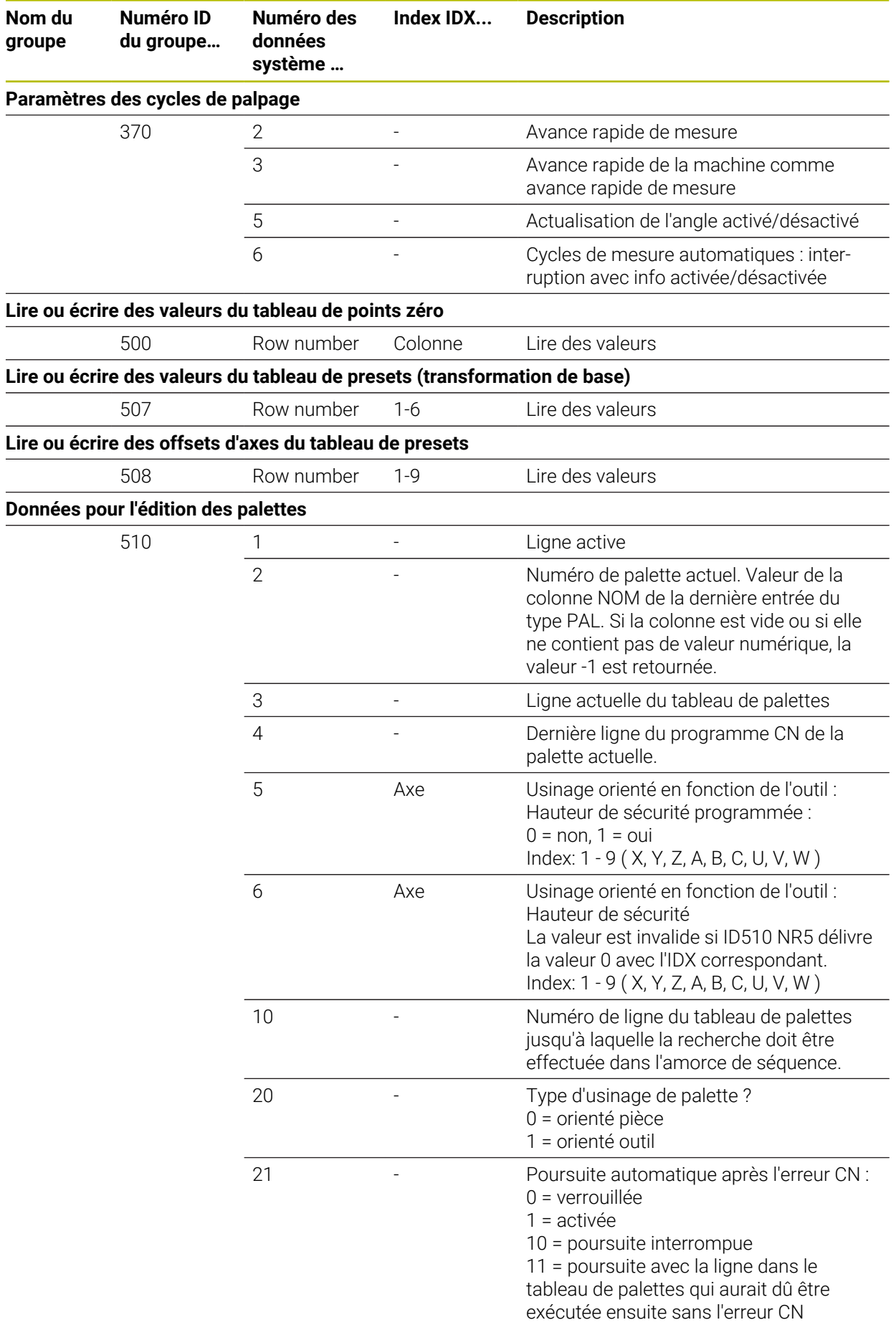

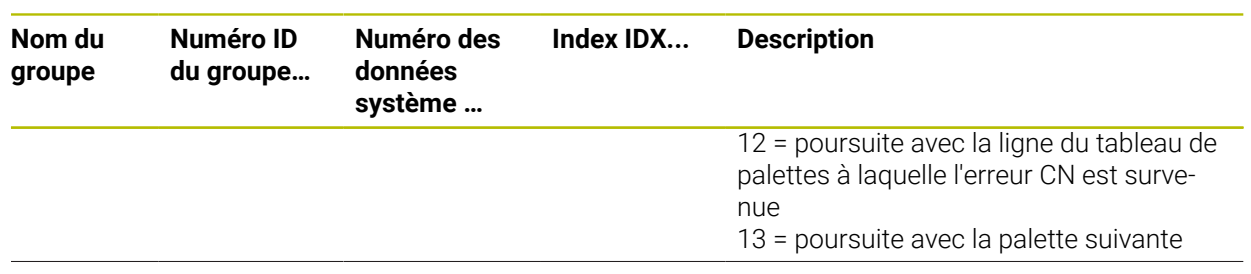

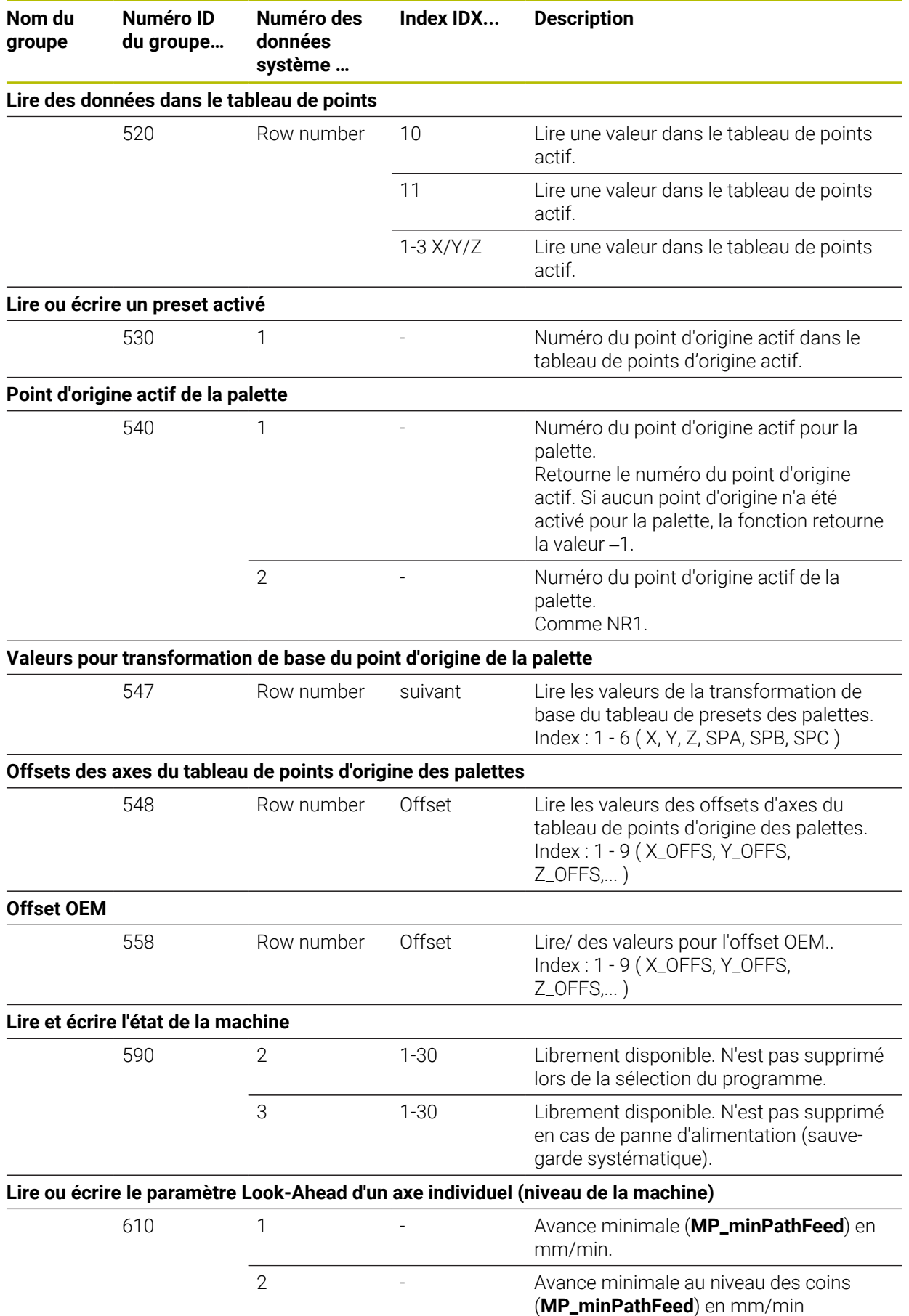

**Nom du groupe**

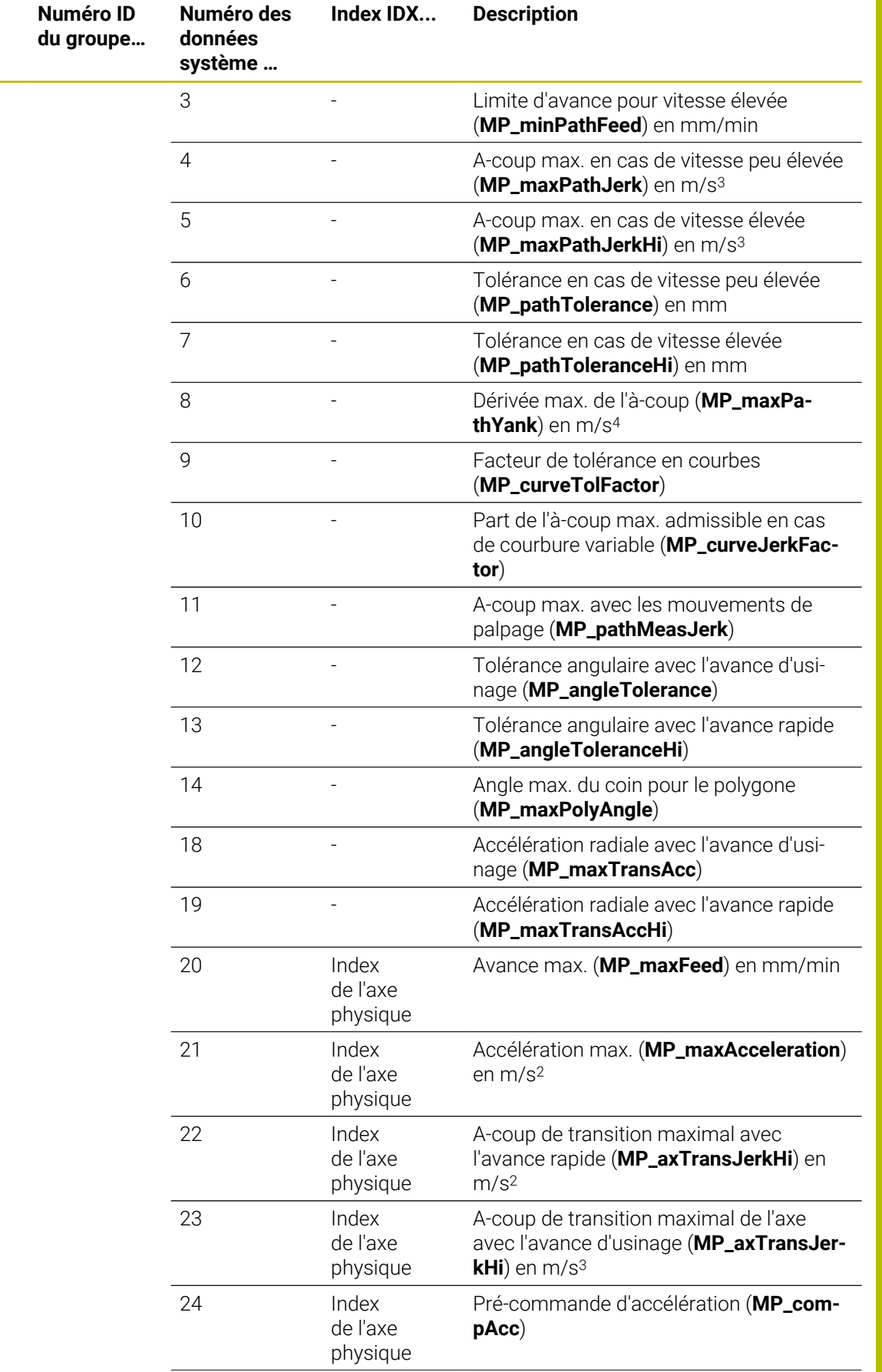

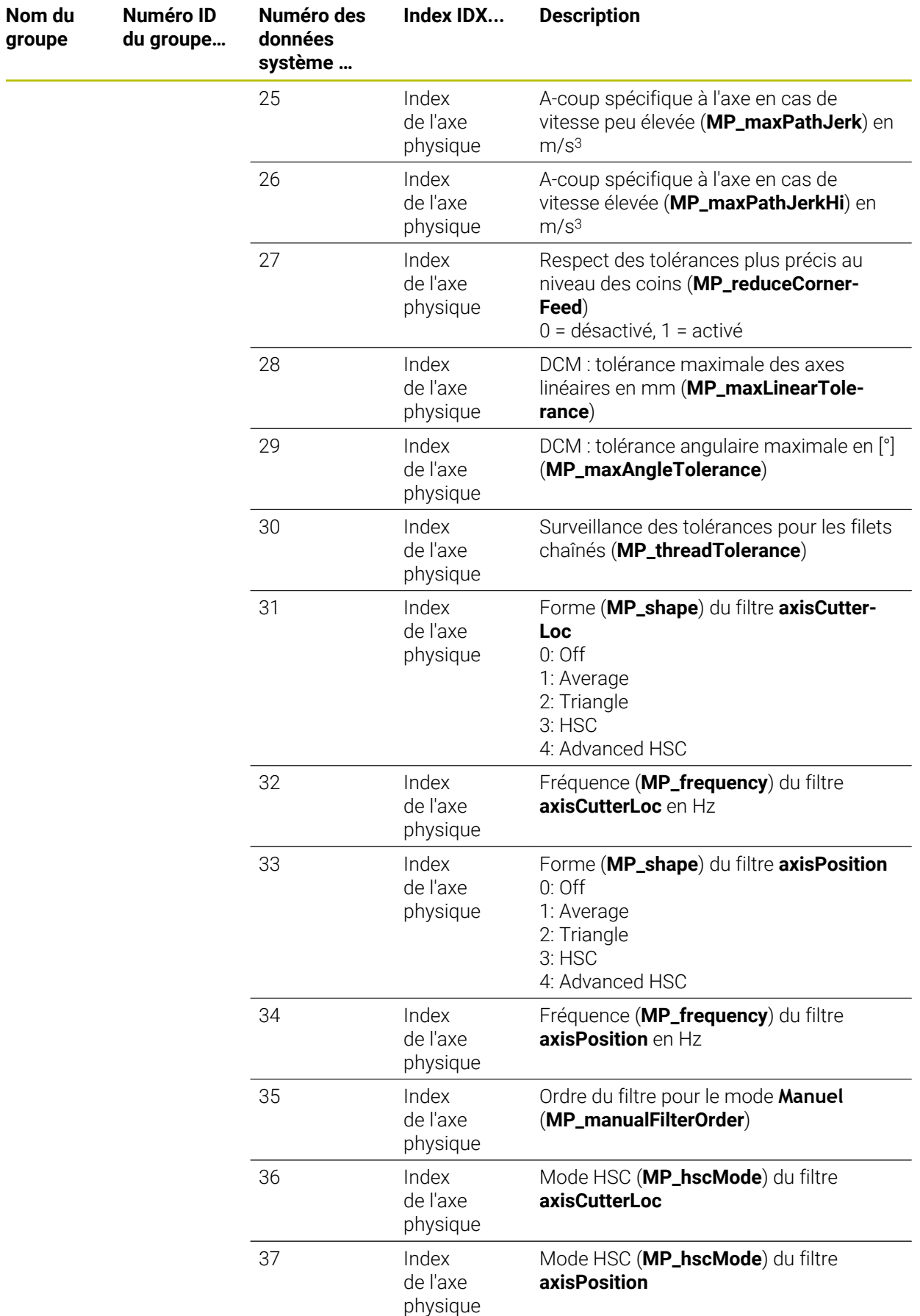

**Numéro ID du groupe…** **Numéro des données système …**

**Nom du groupe**

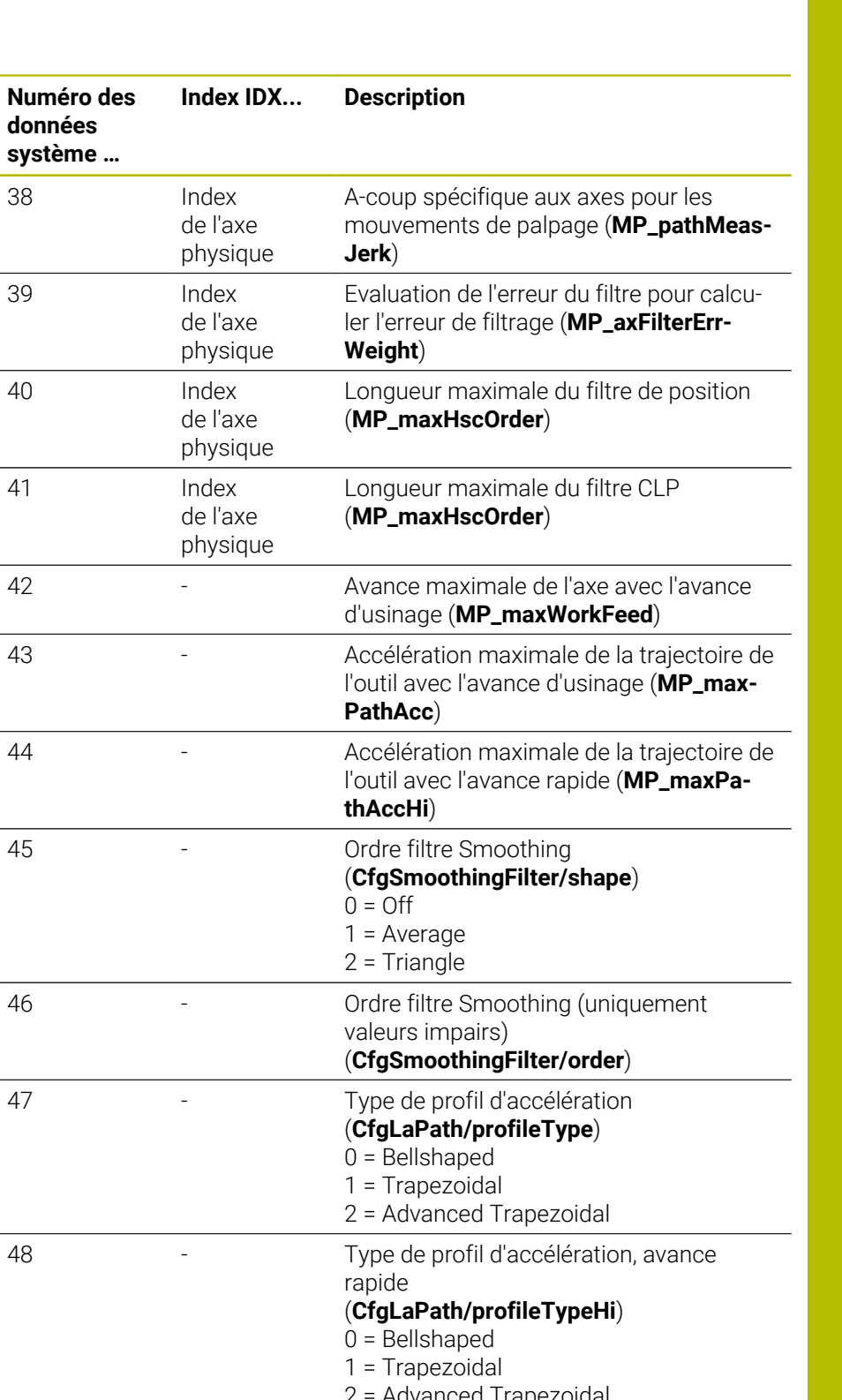

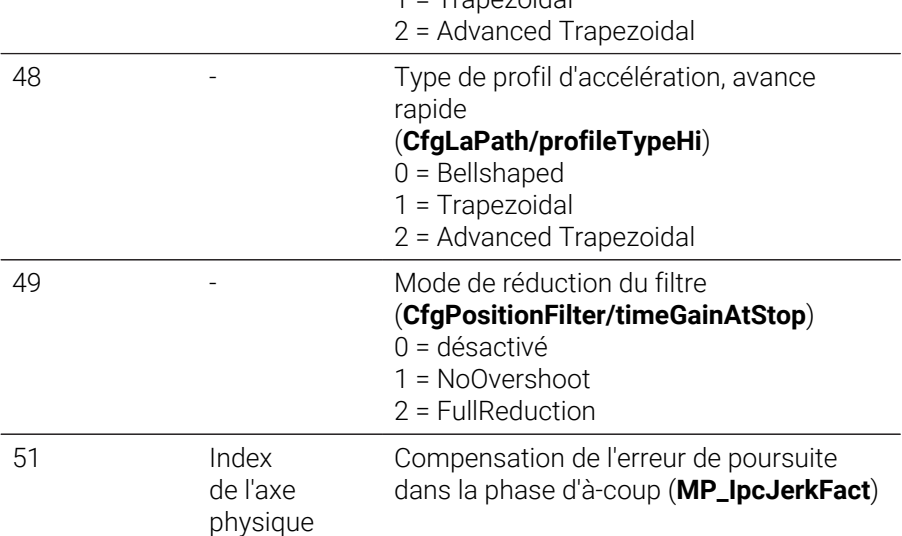

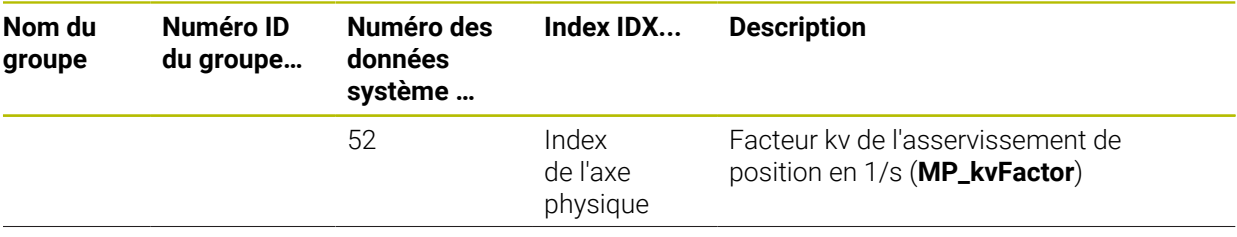

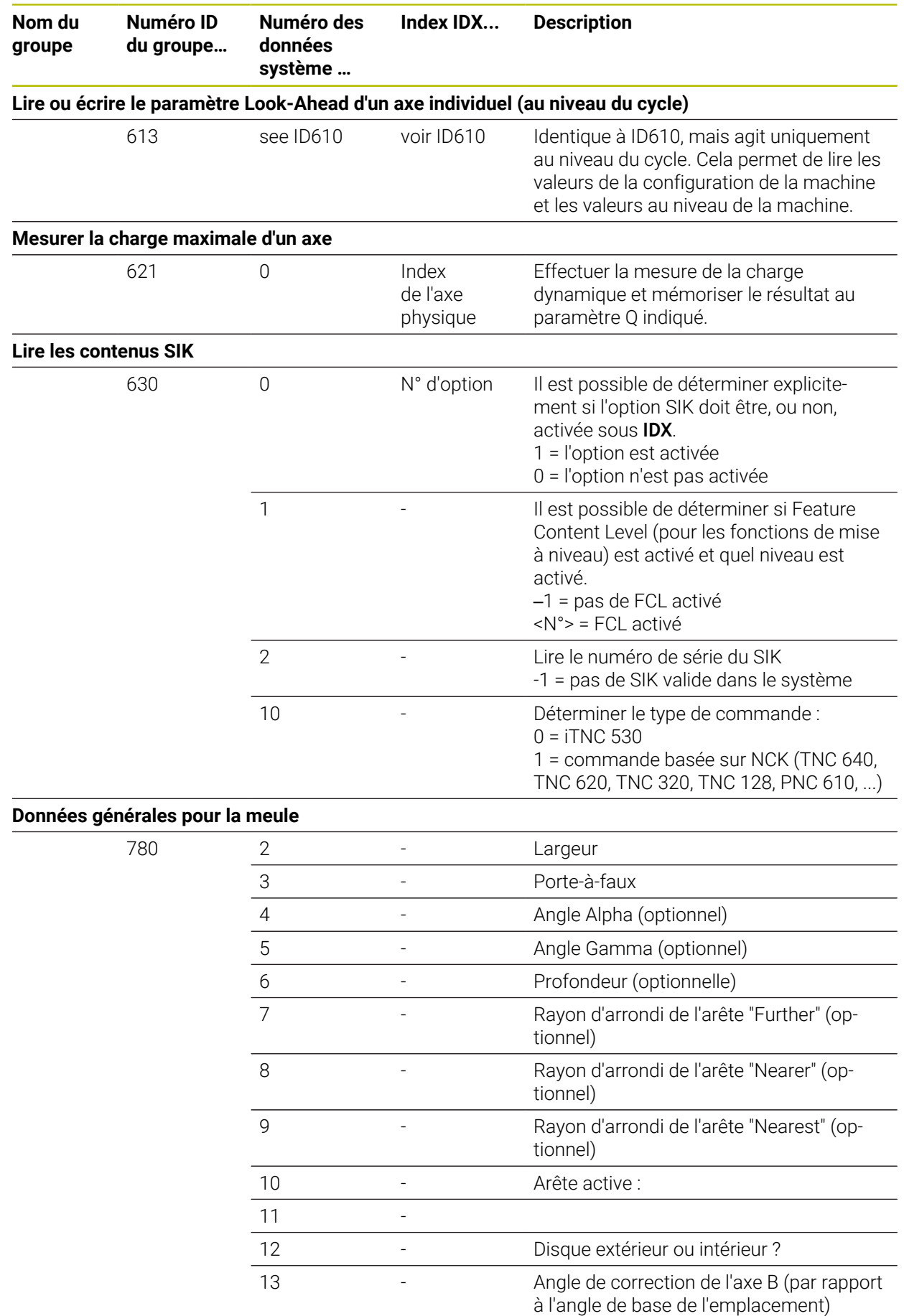

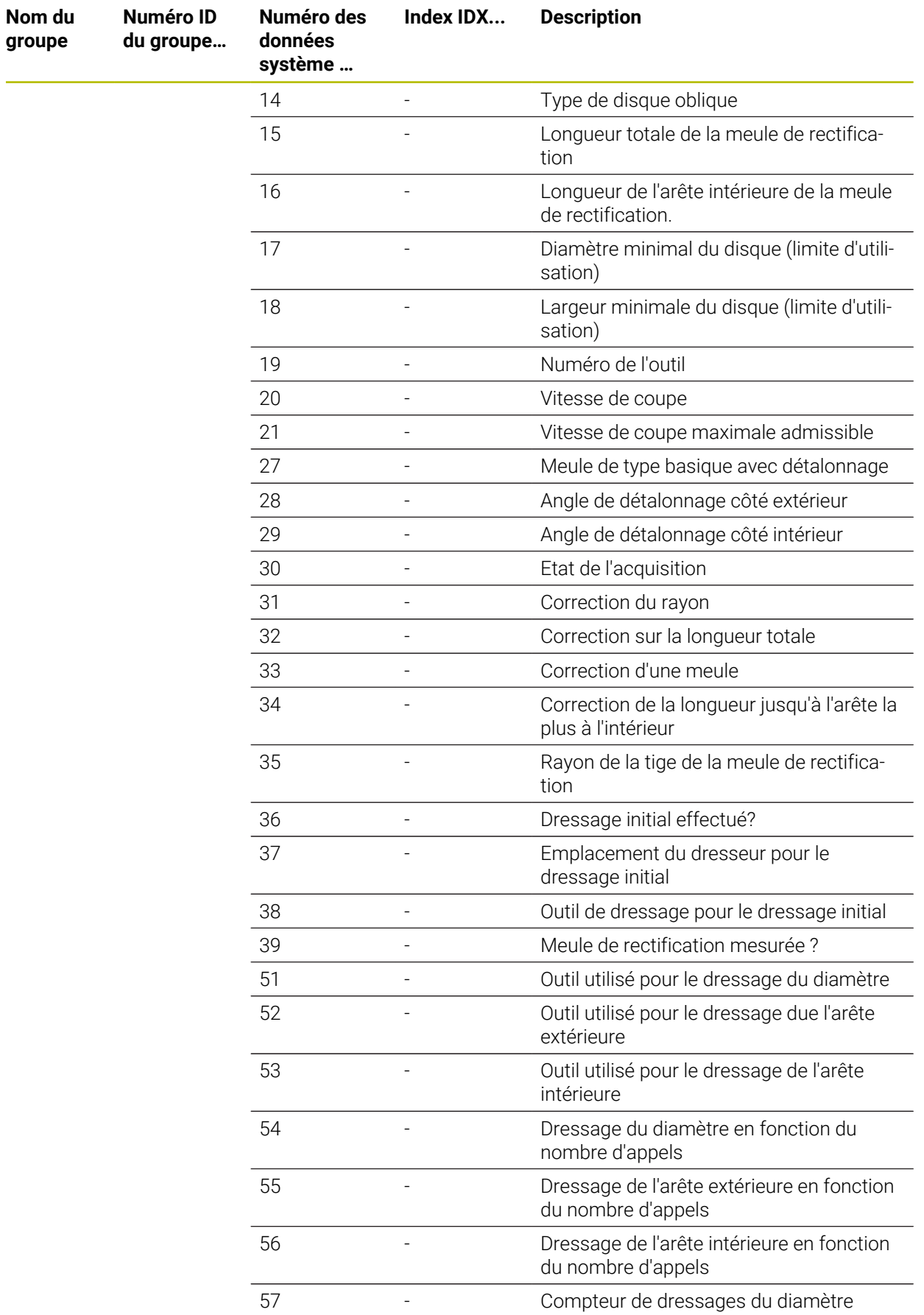
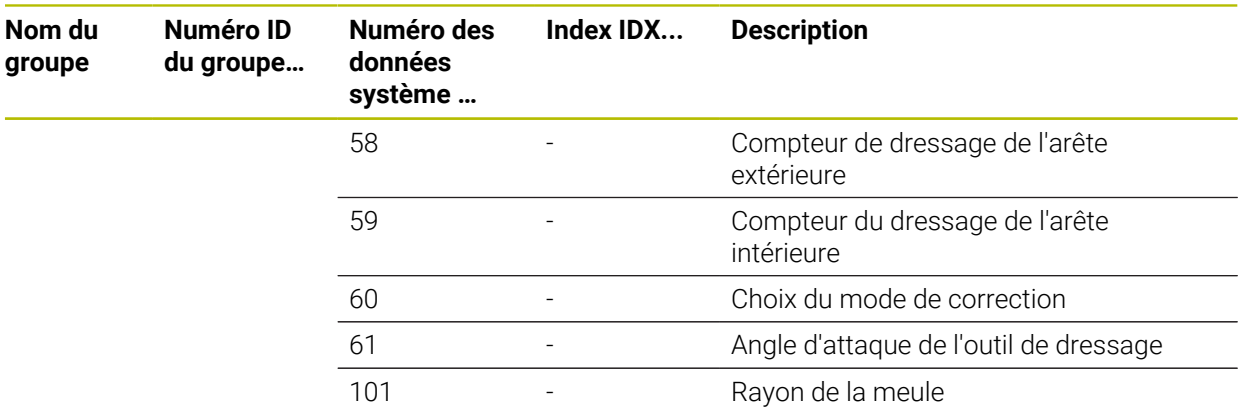

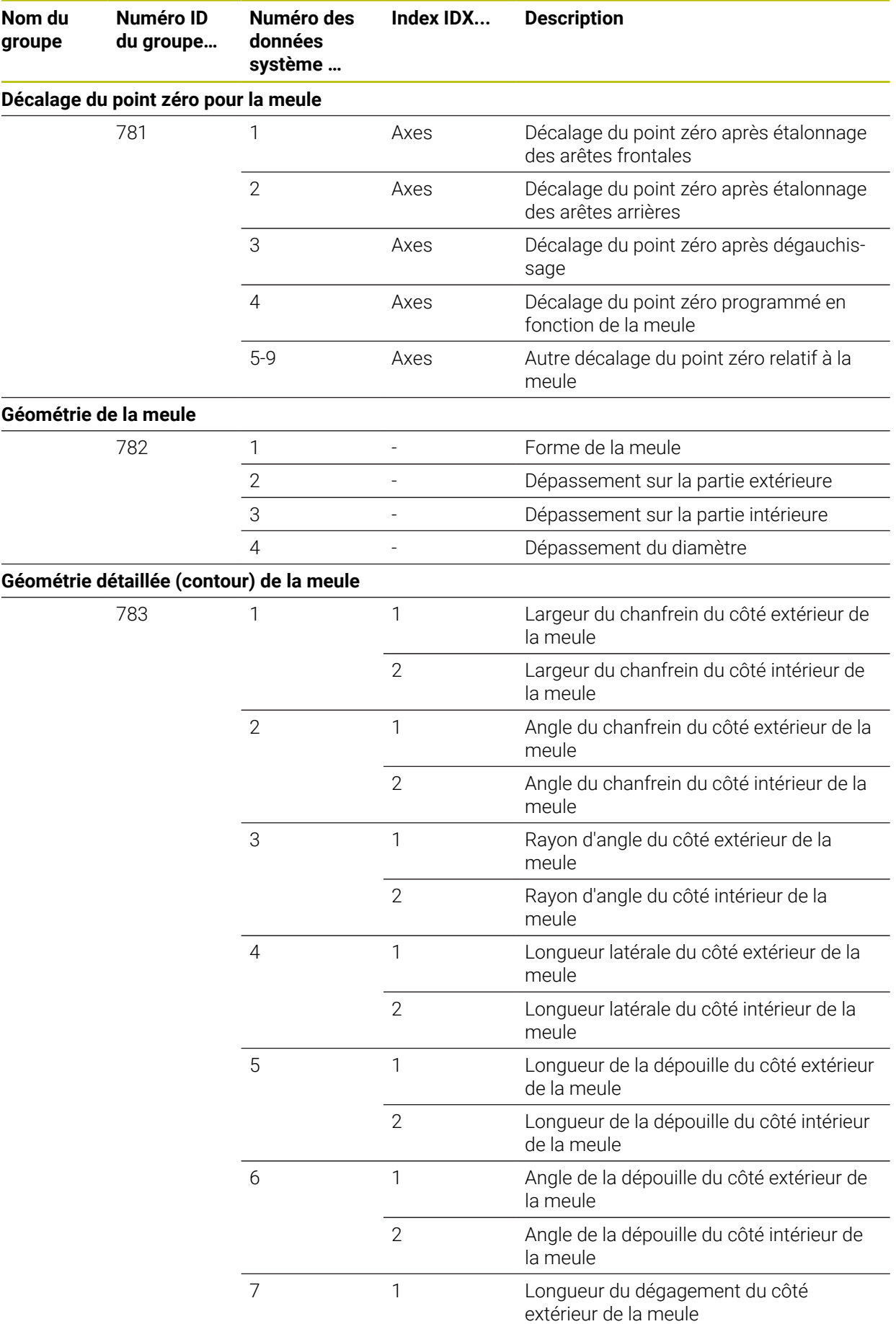

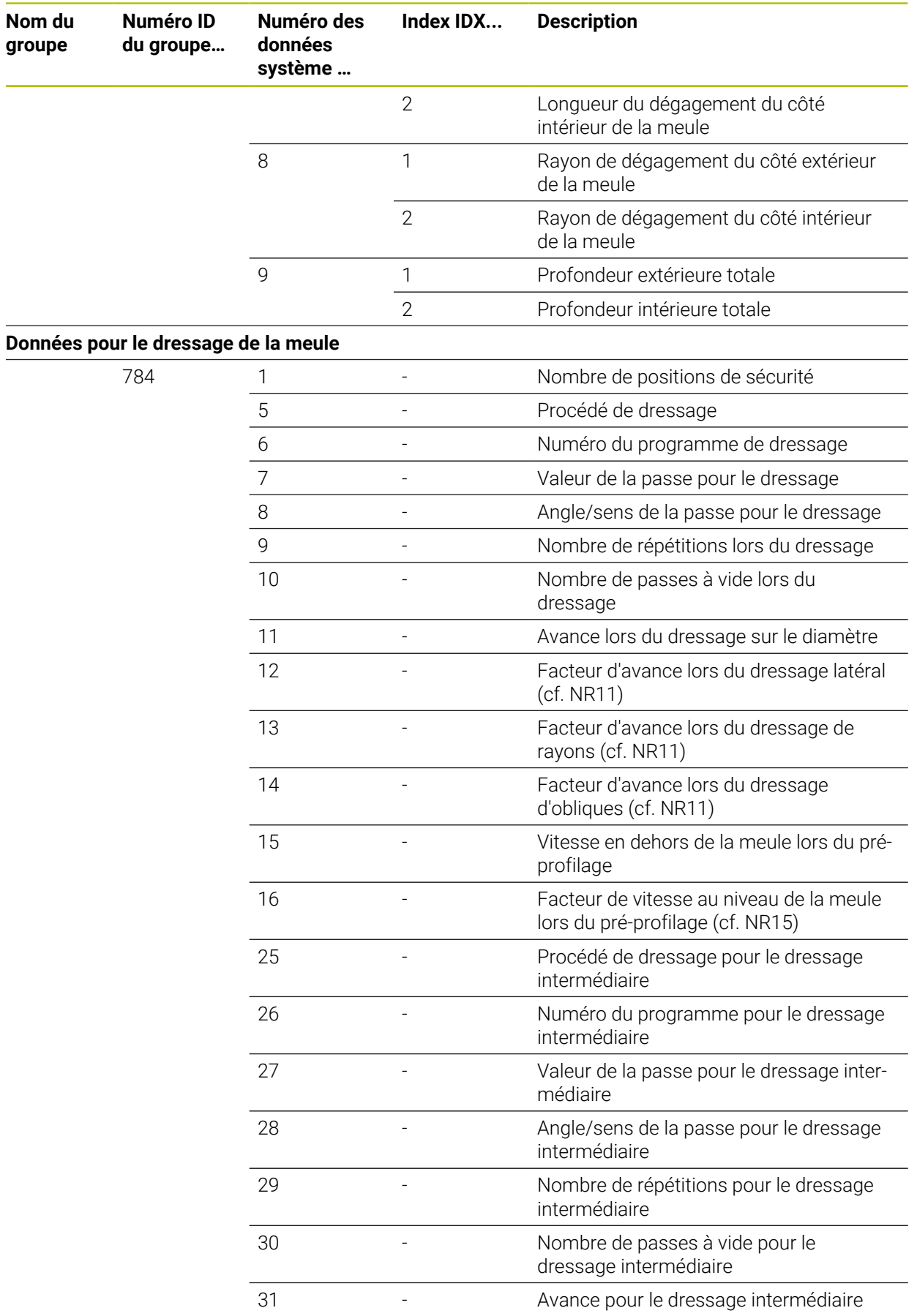

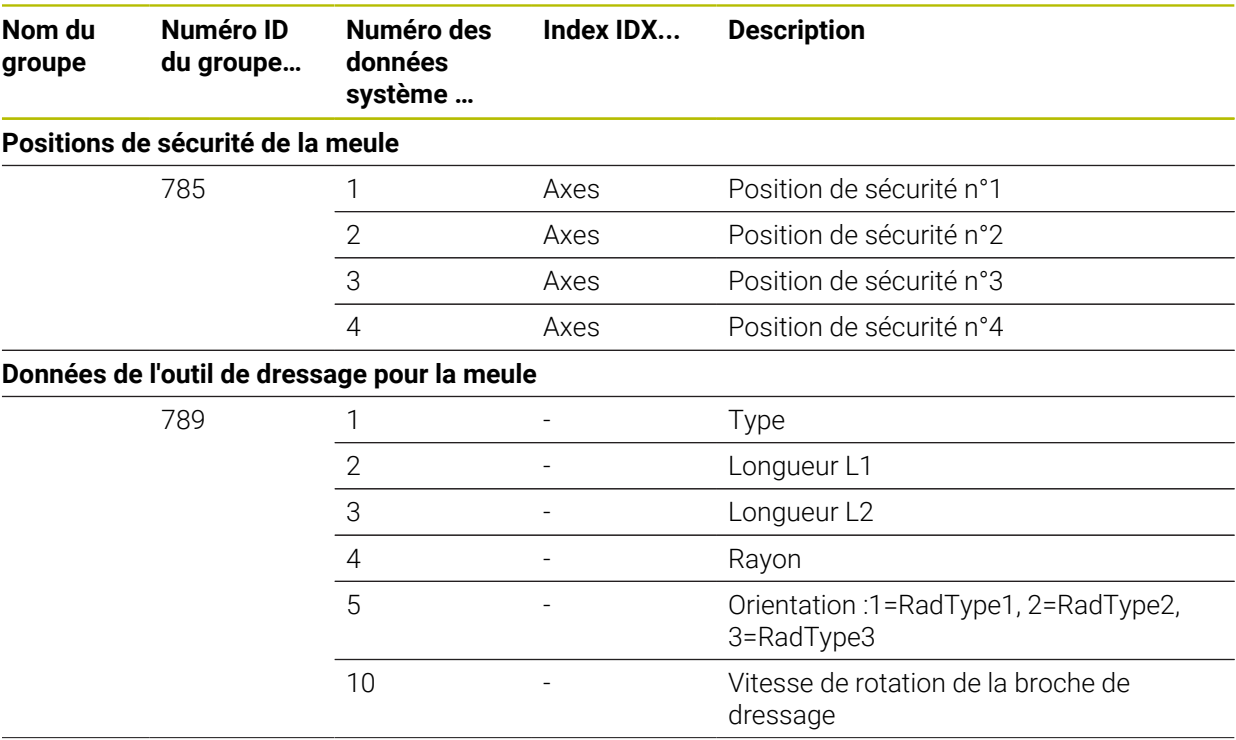

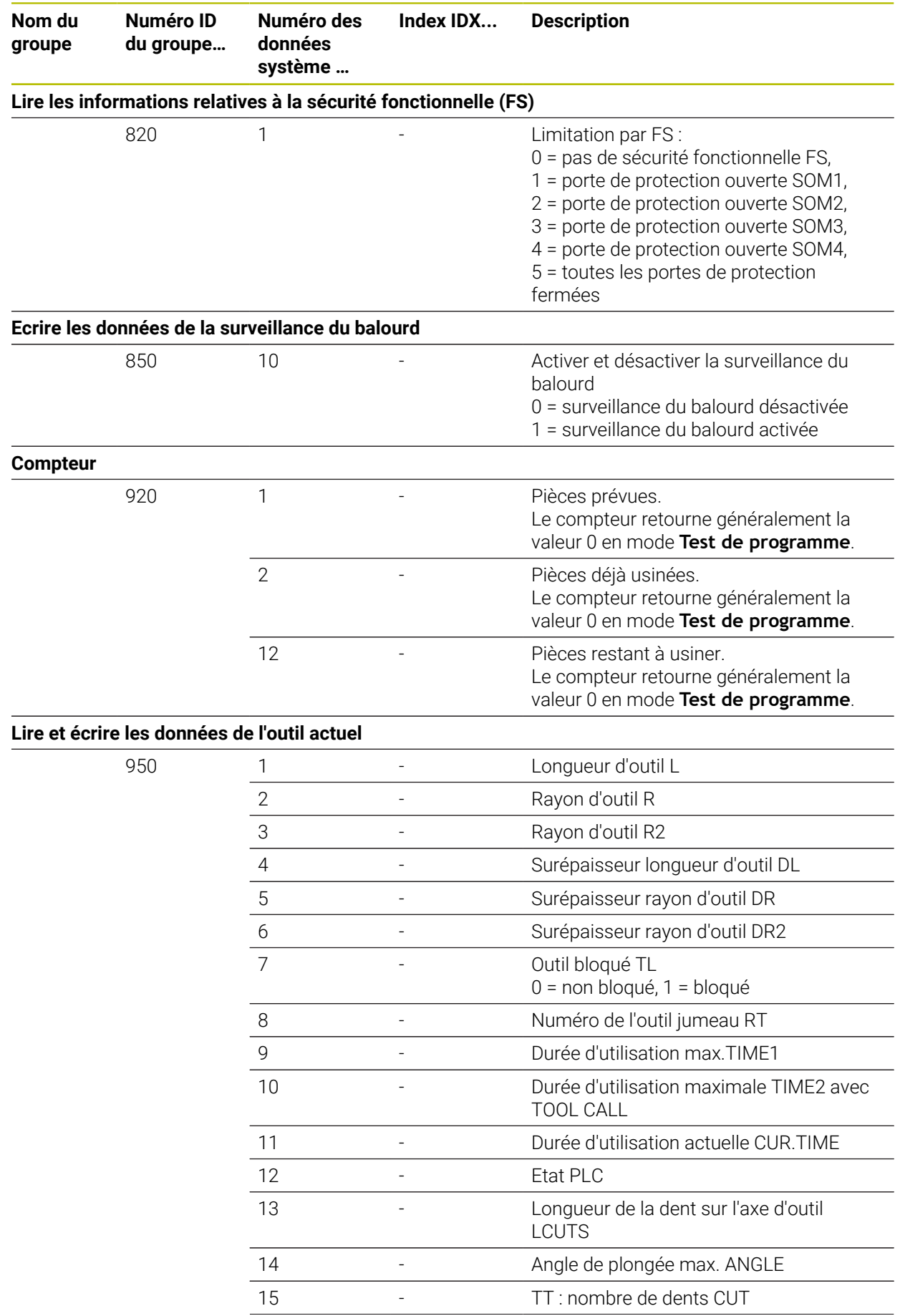

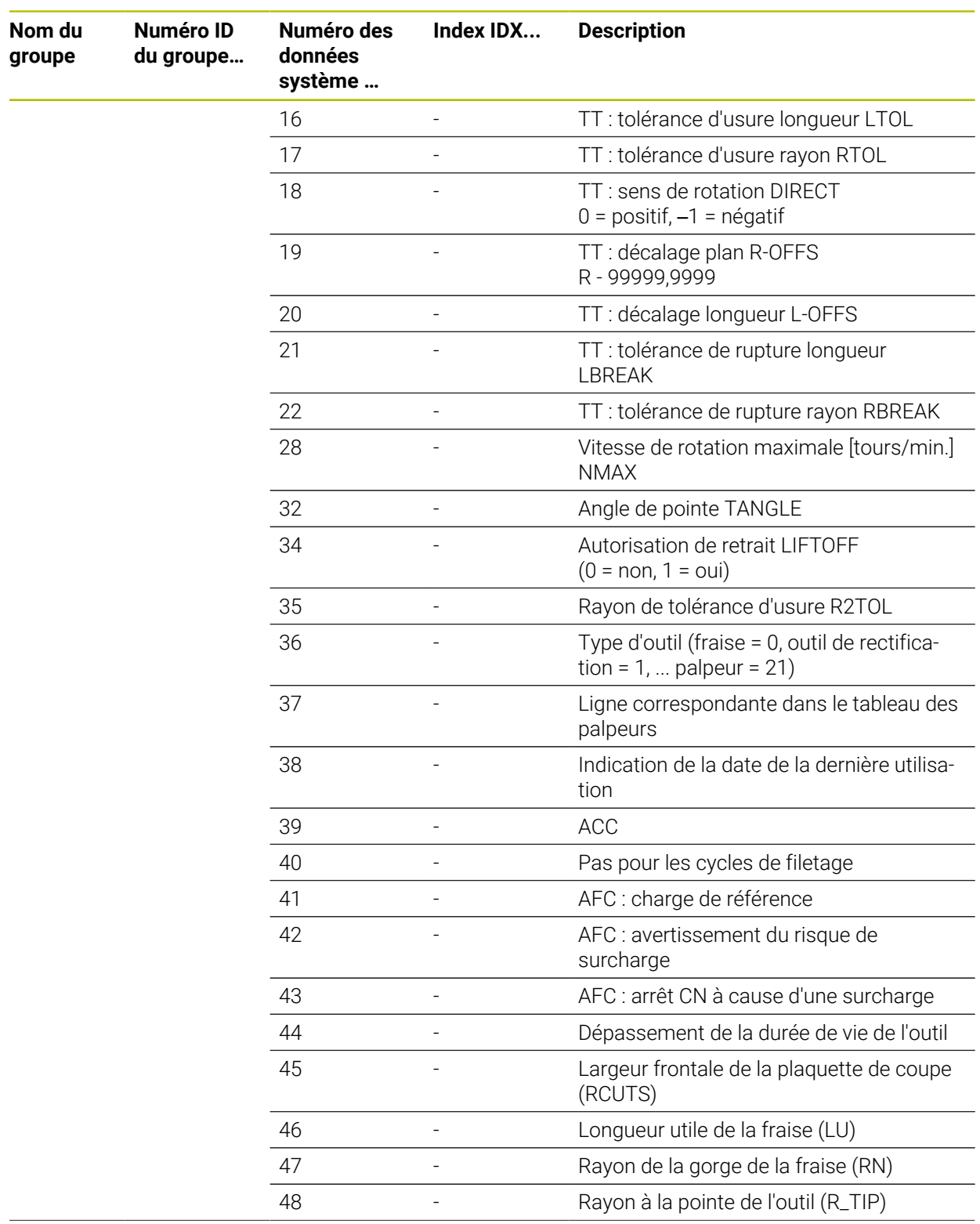

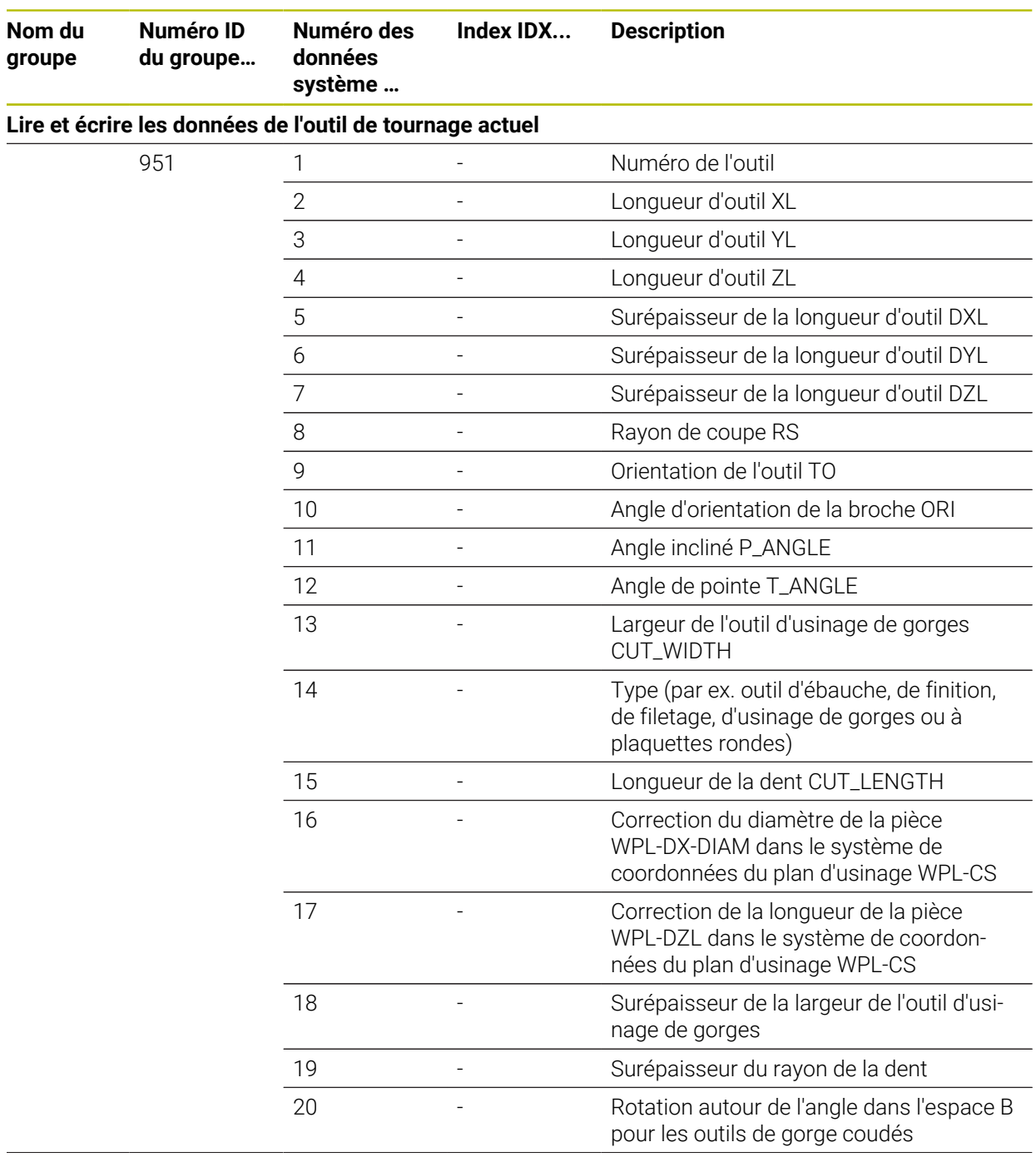

 $\overline{\phantom{a}}$ 

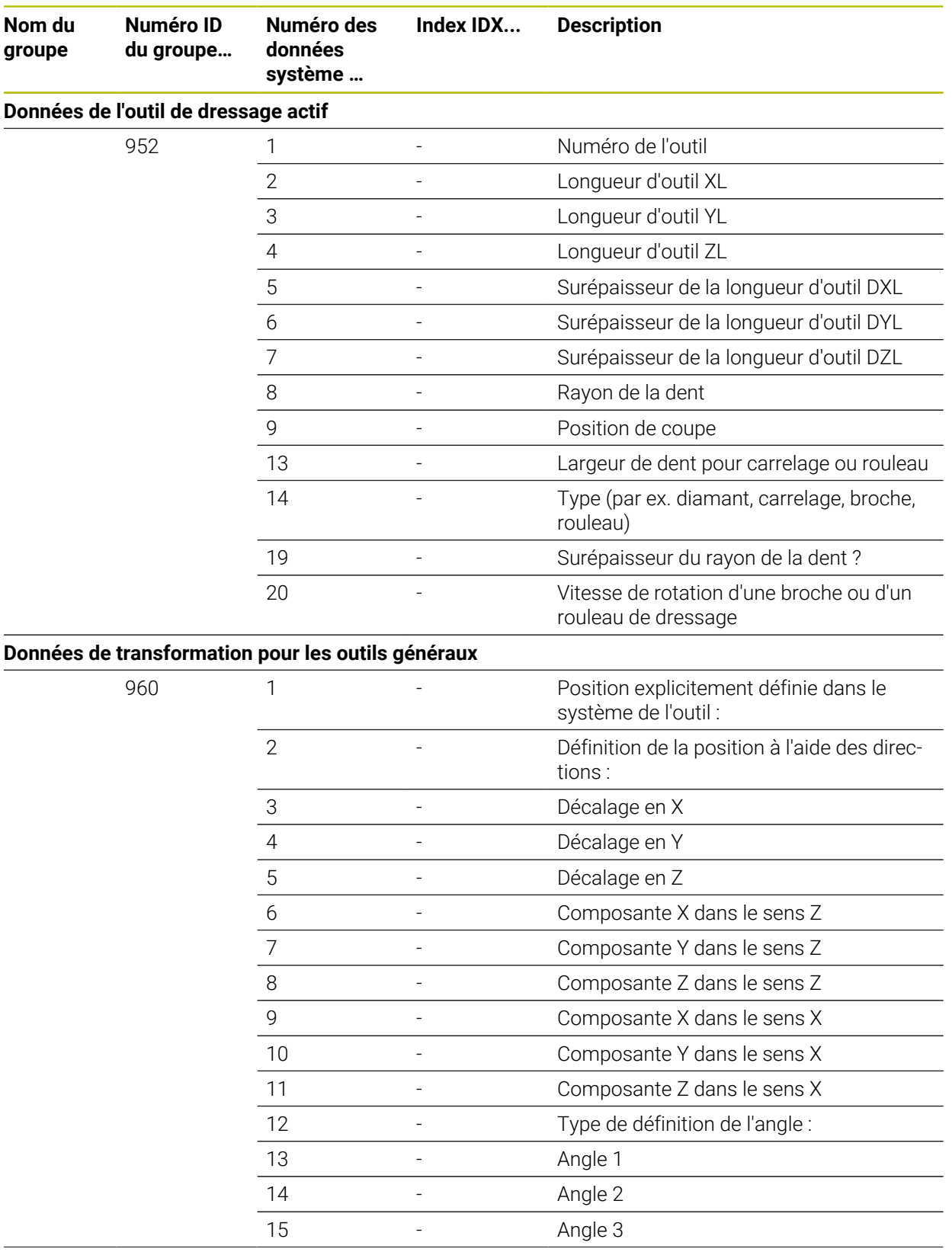

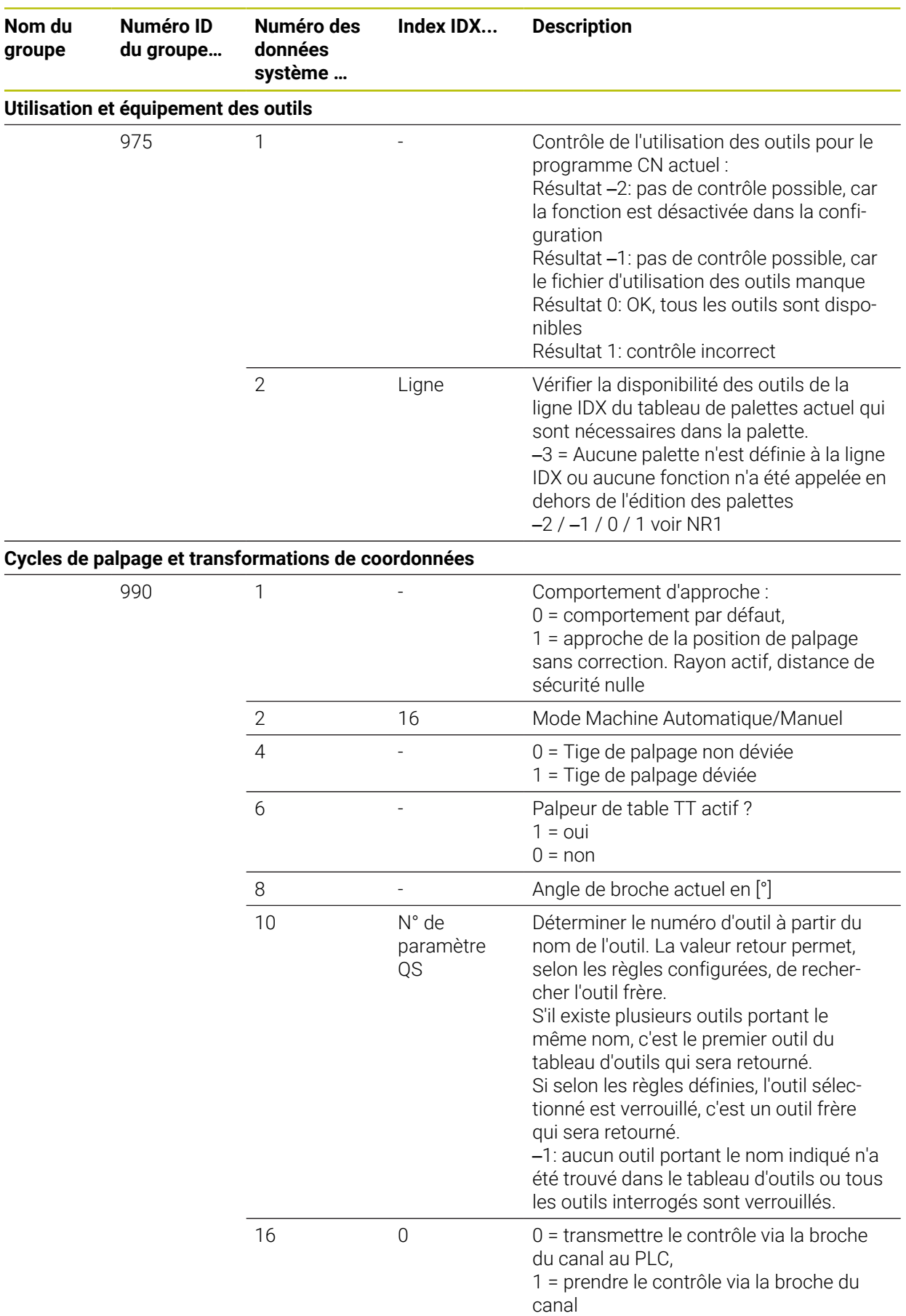

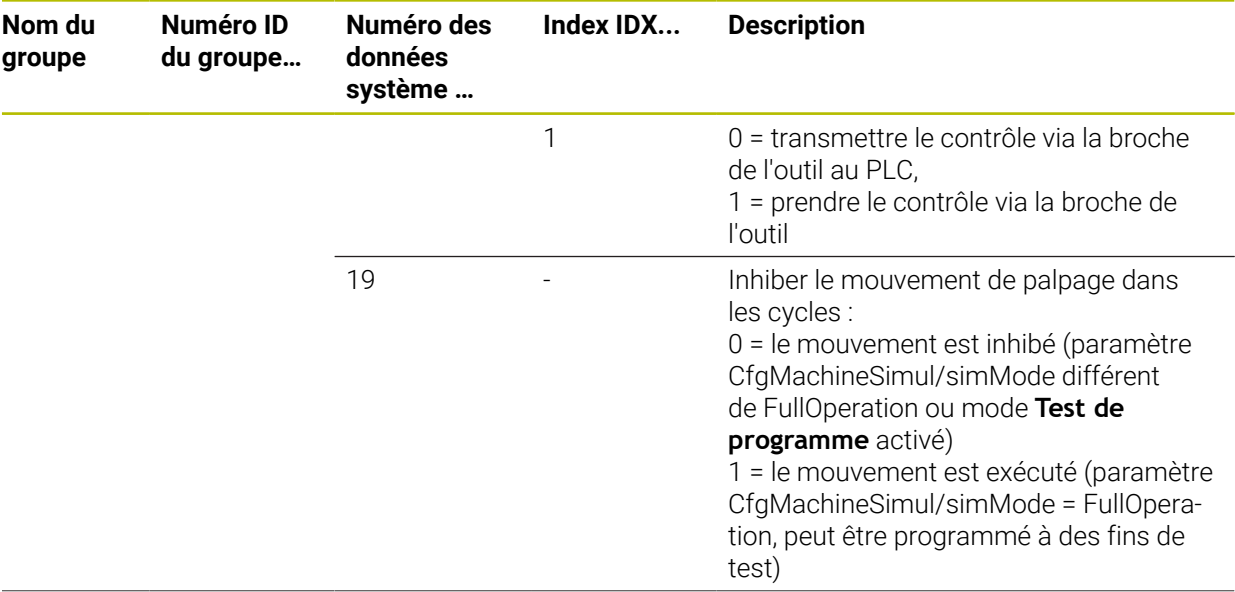

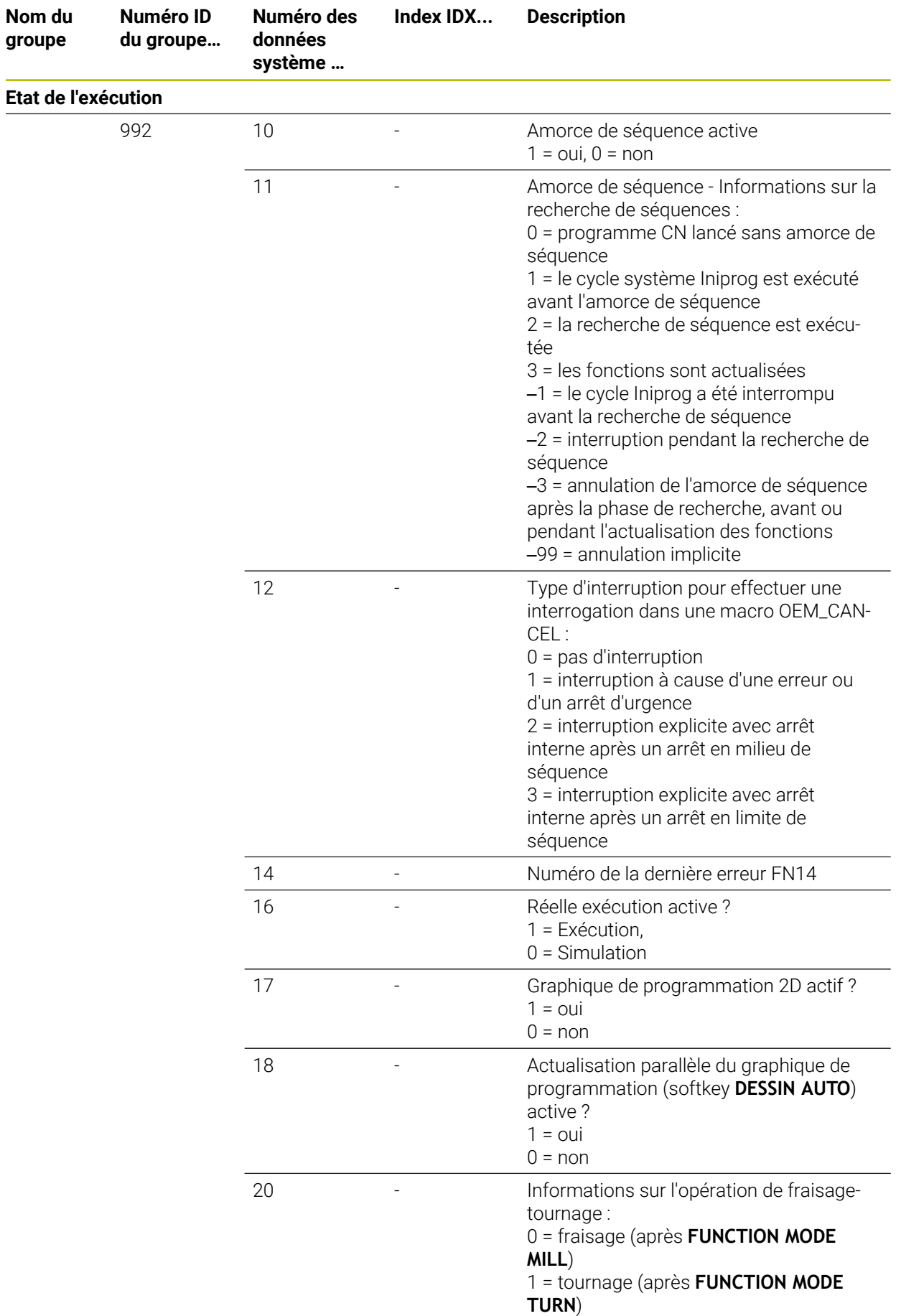

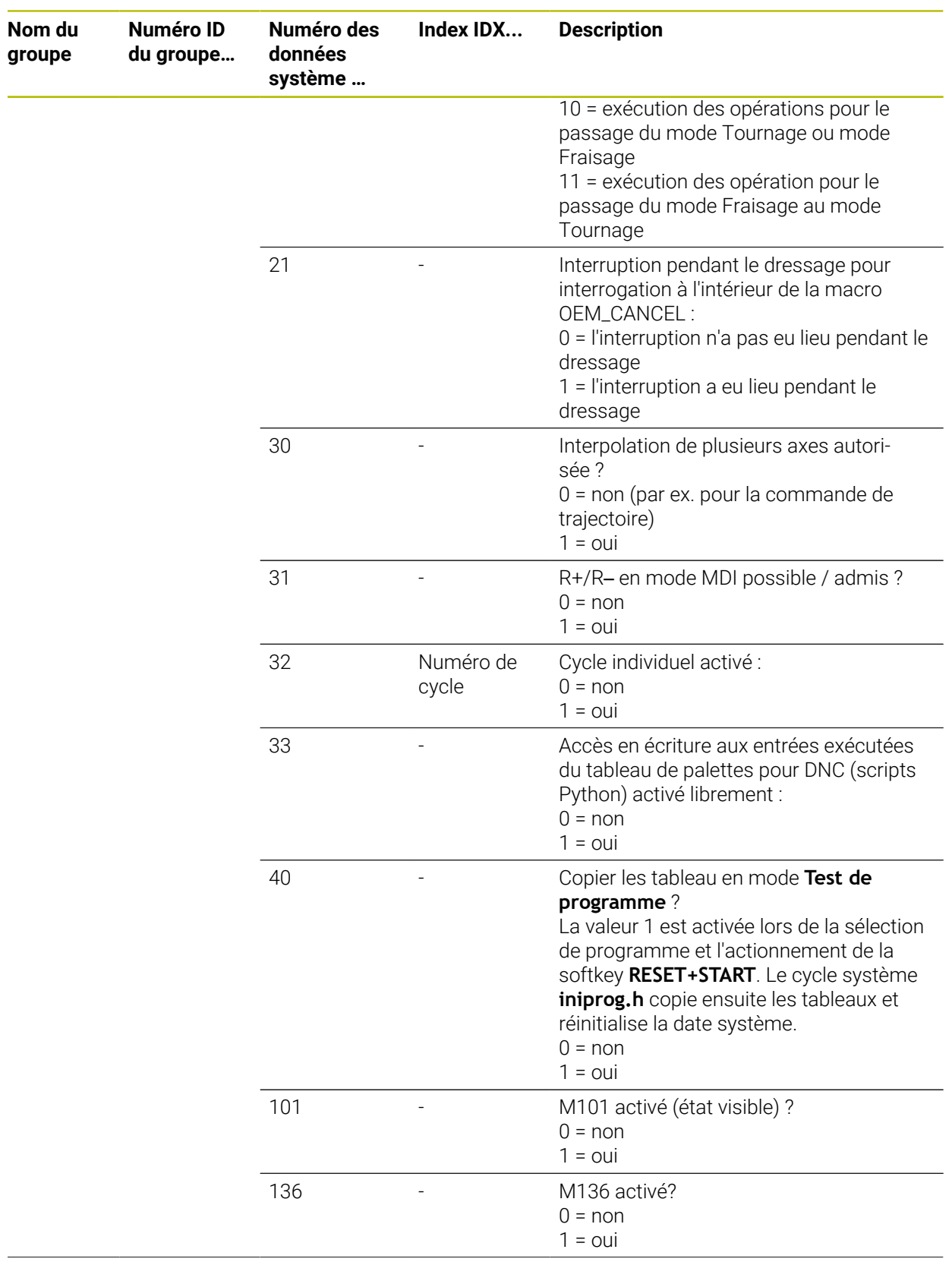

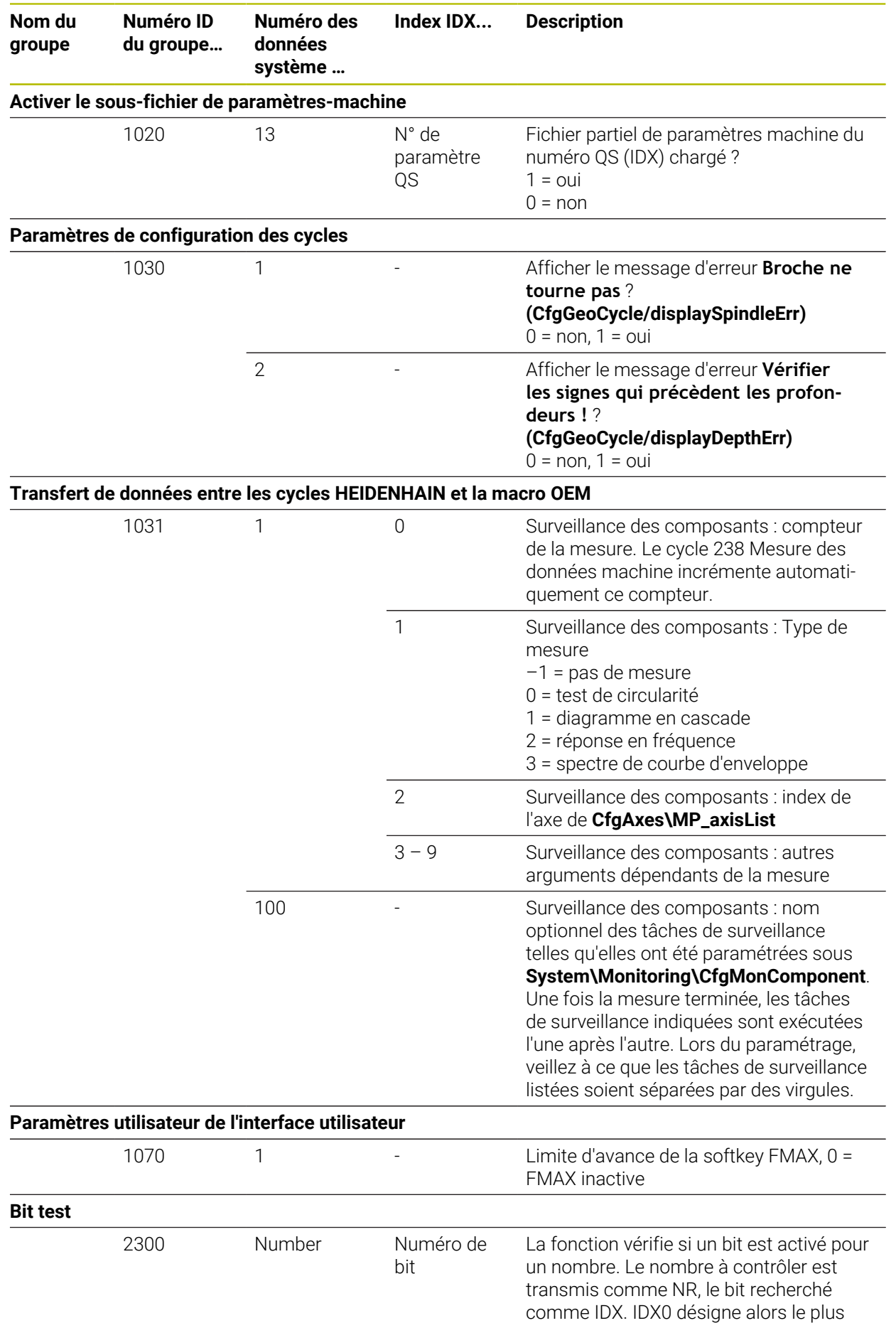

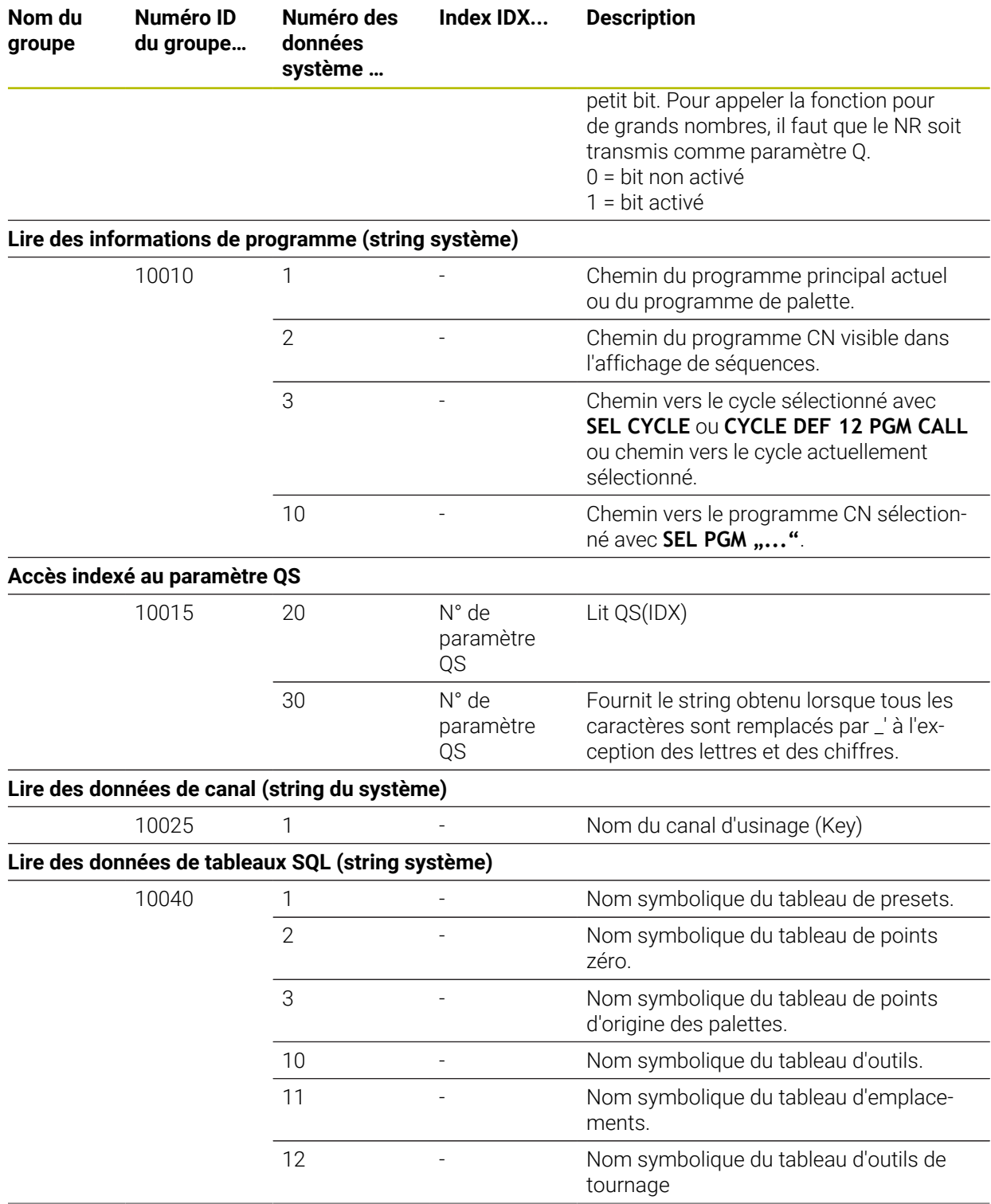

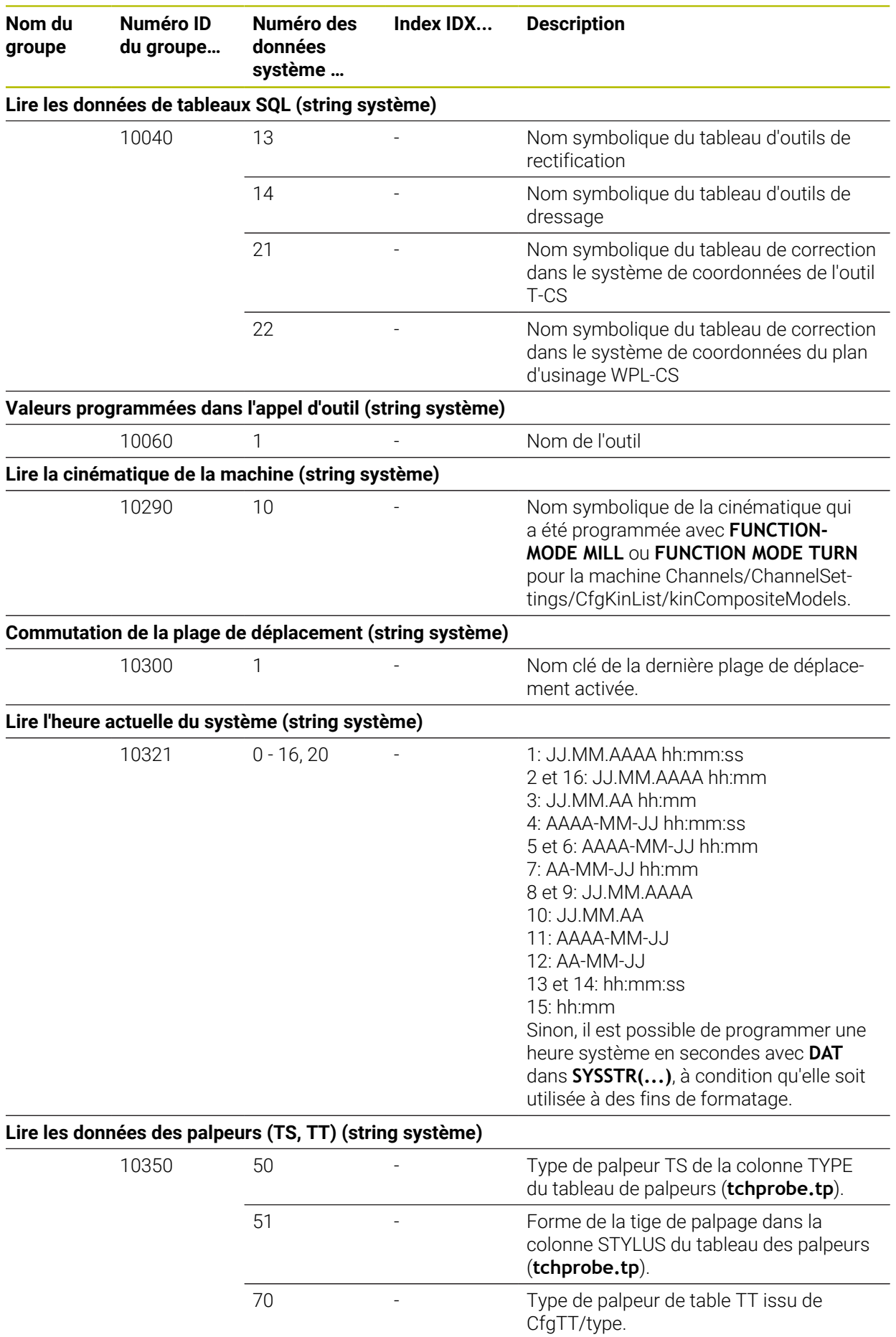

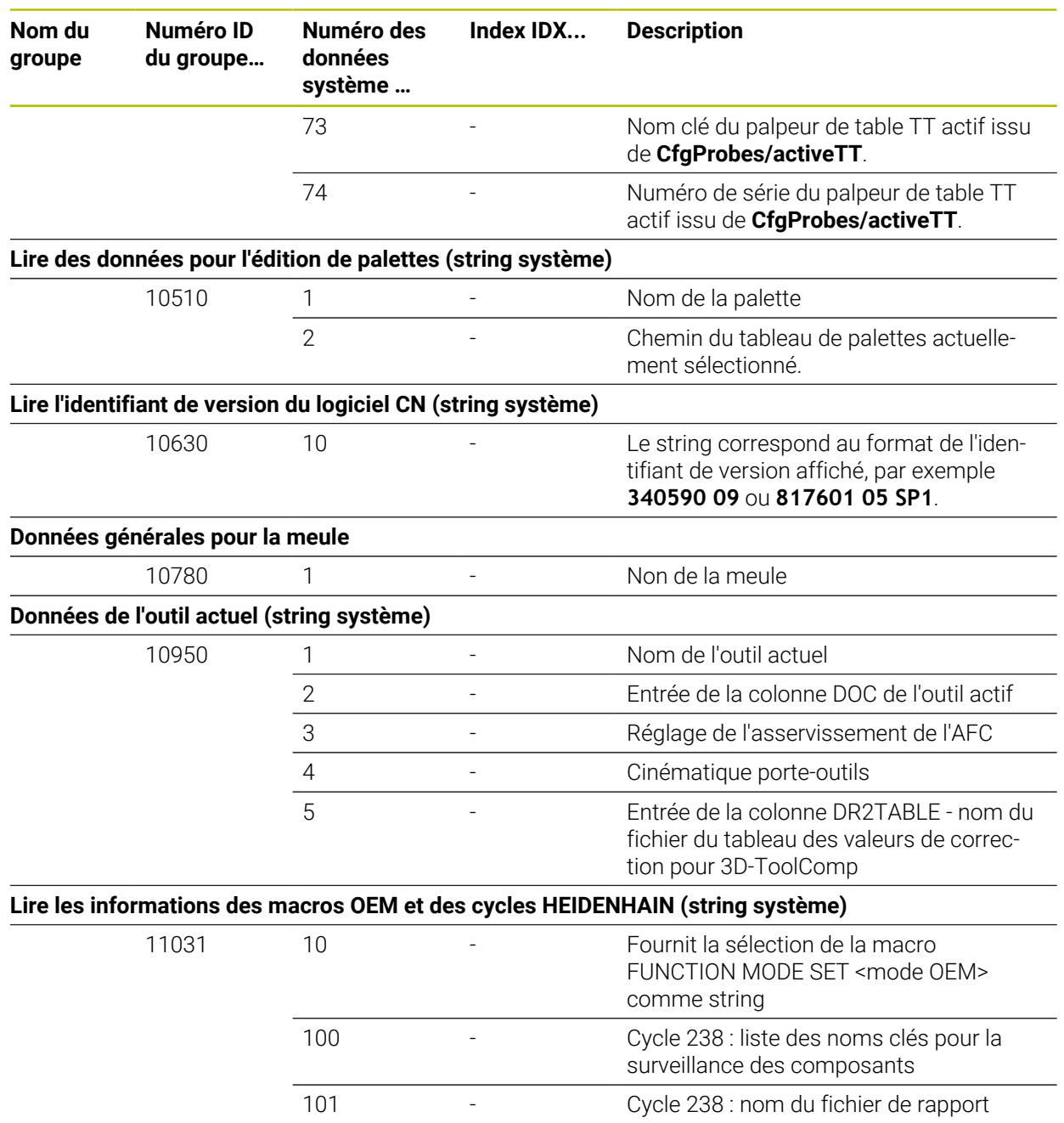

## **43.6 Cabochons de touches pour claviers et panneaux de commande machine**

Les cabochons de touches portant les ID 12869xx-xx et 1344337-xx conviennent pour les claviers et panneaux de commande machine suivants :

■ TE 361 (FS)

Les cabochons de touches portant l'ID 679843-xx conviennent pour les claviers et panneaux de commande machine suivants :

■ TE 360 (FS)

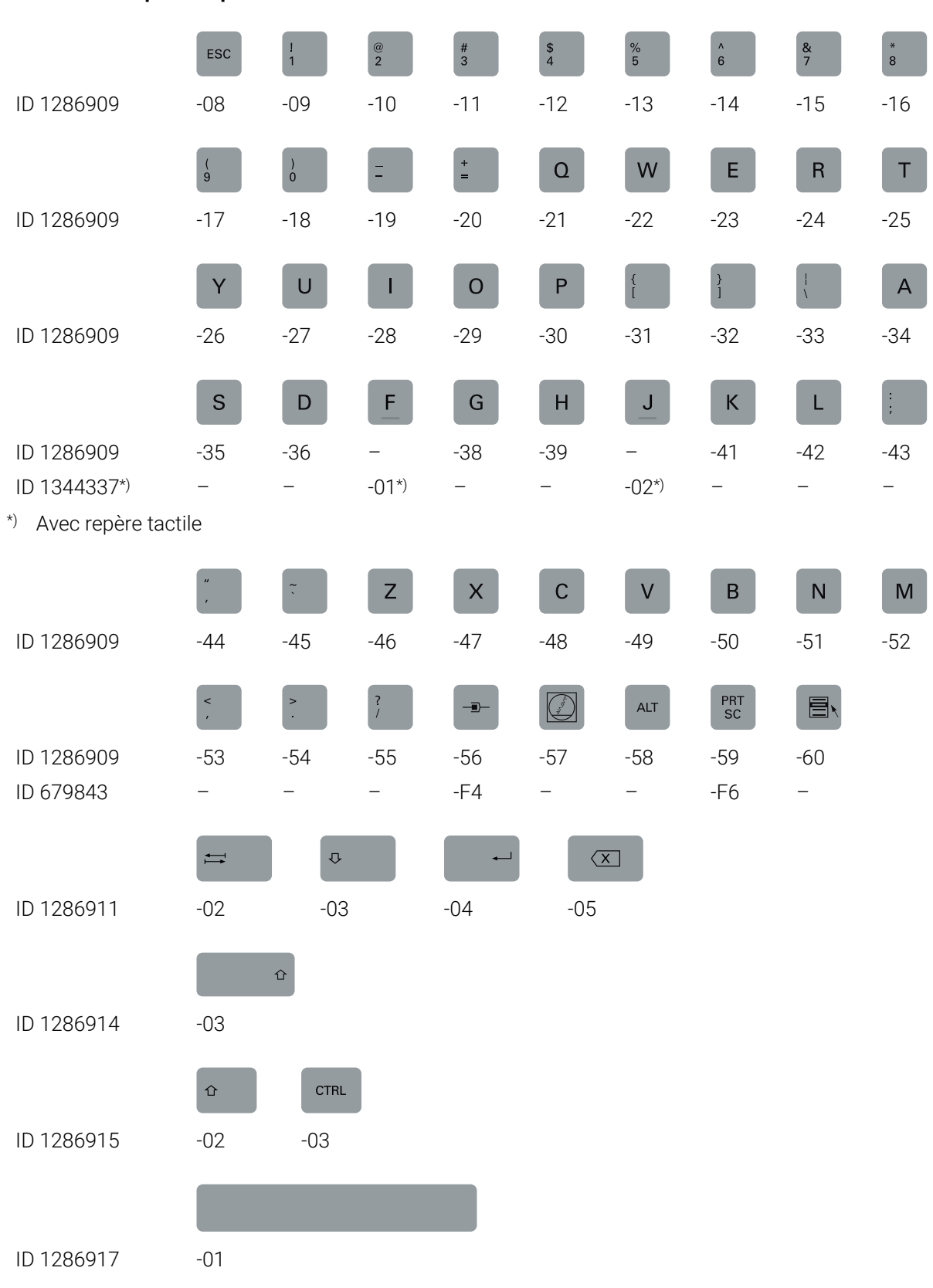

#### **Zone Clavier alphabétique**

#### **Zone d'aide à la commande**

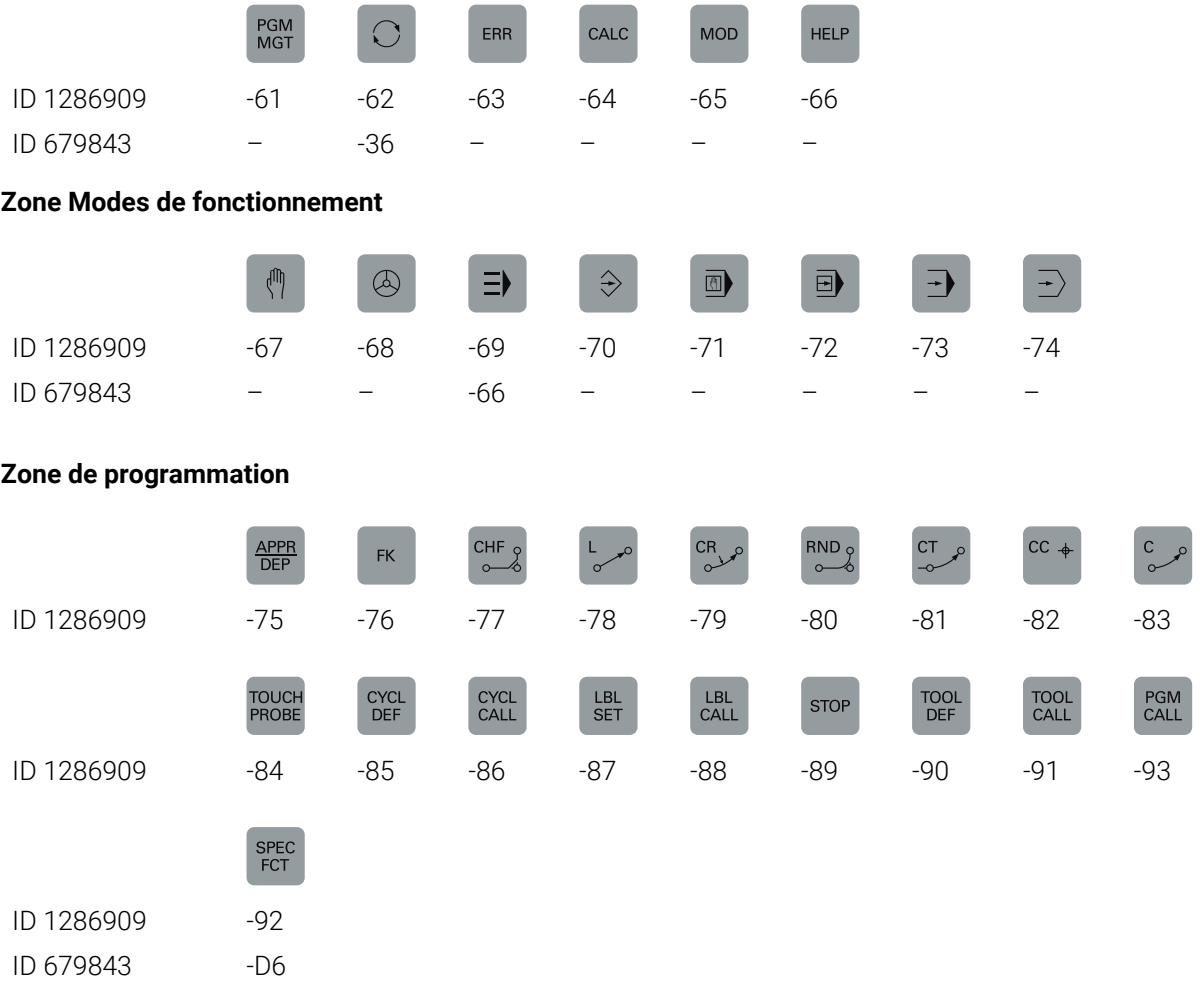

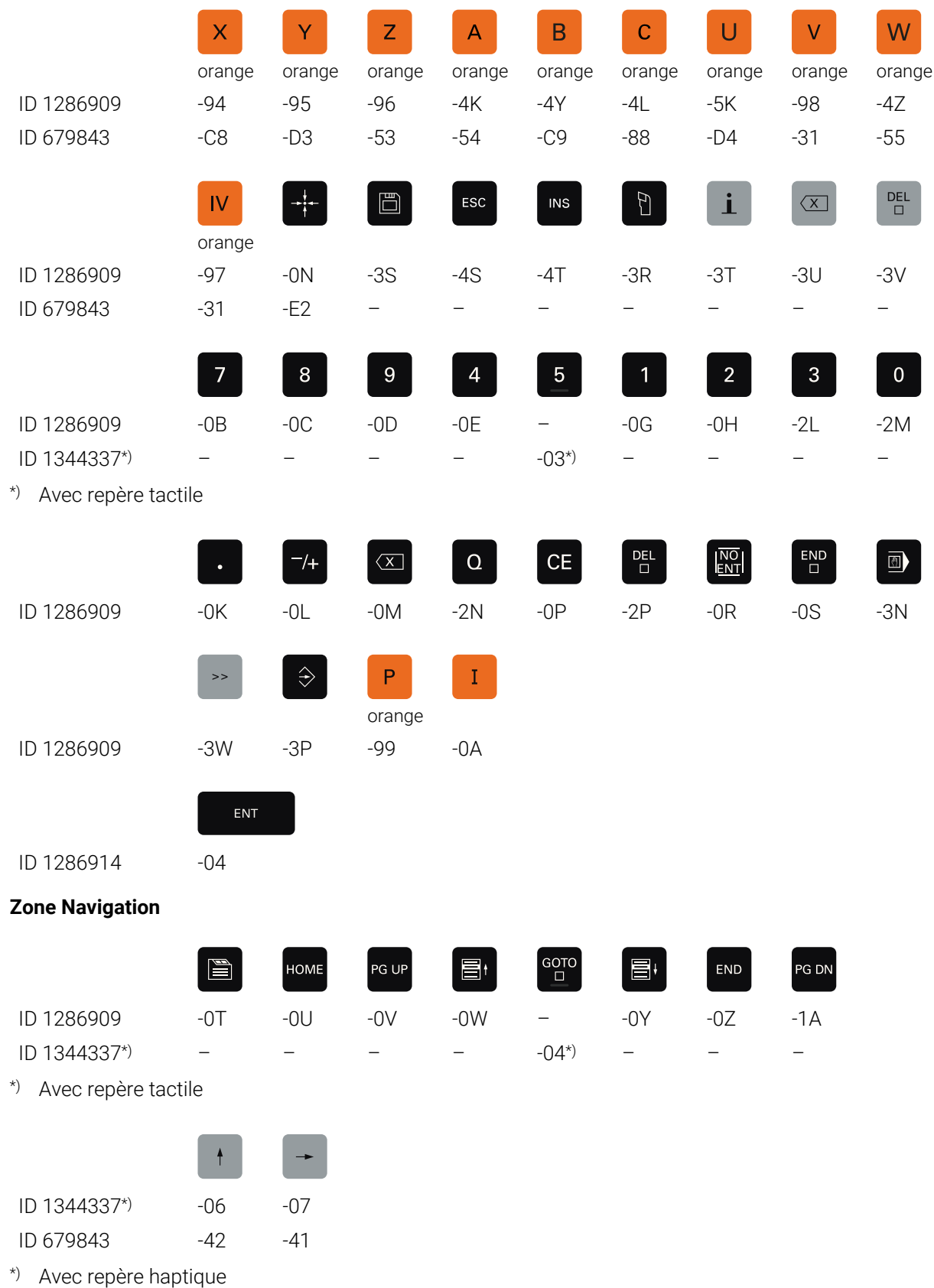

#### **Zone de programmation des axes et des valeurs**

#### **Zone Fonctions machine**

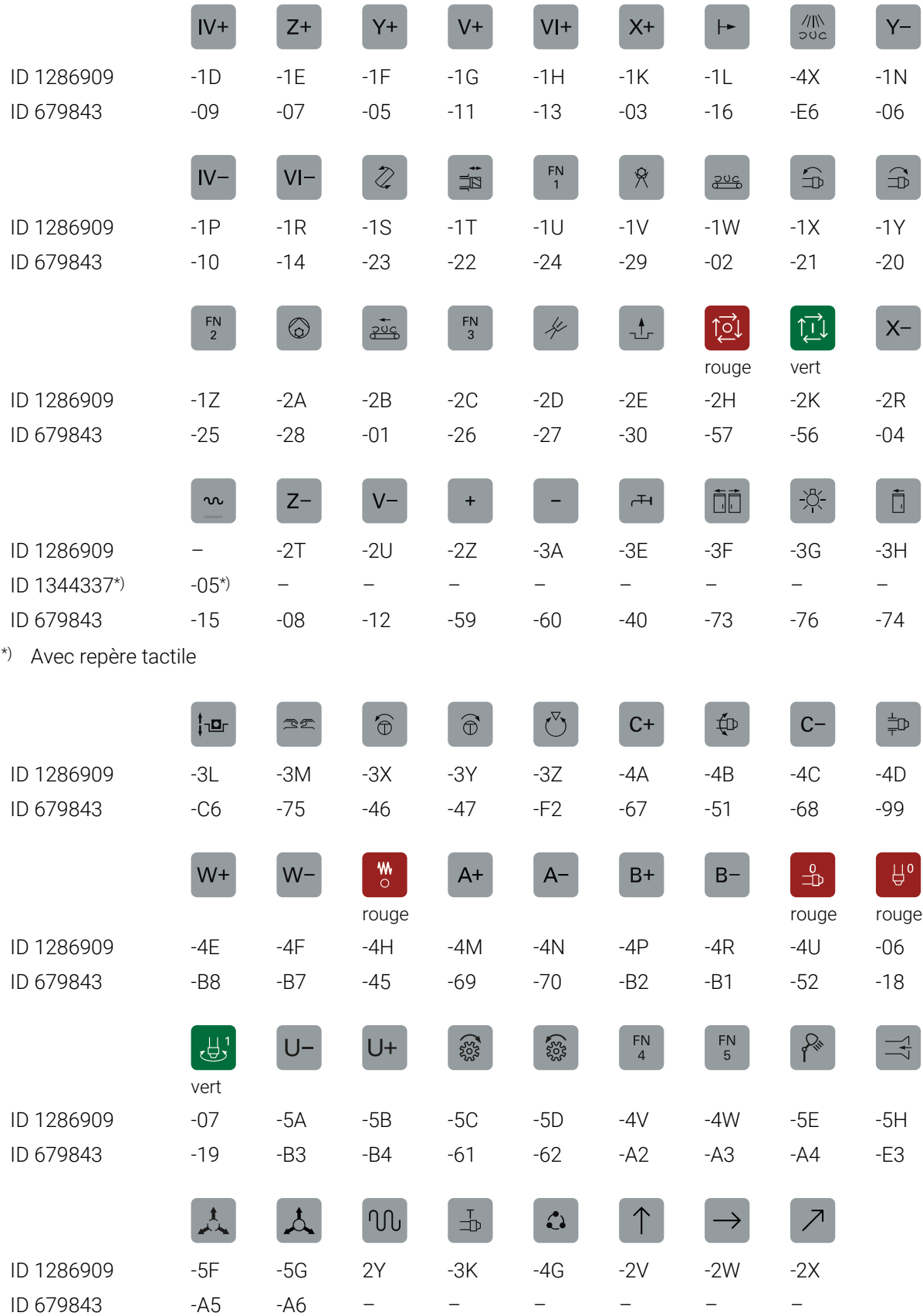

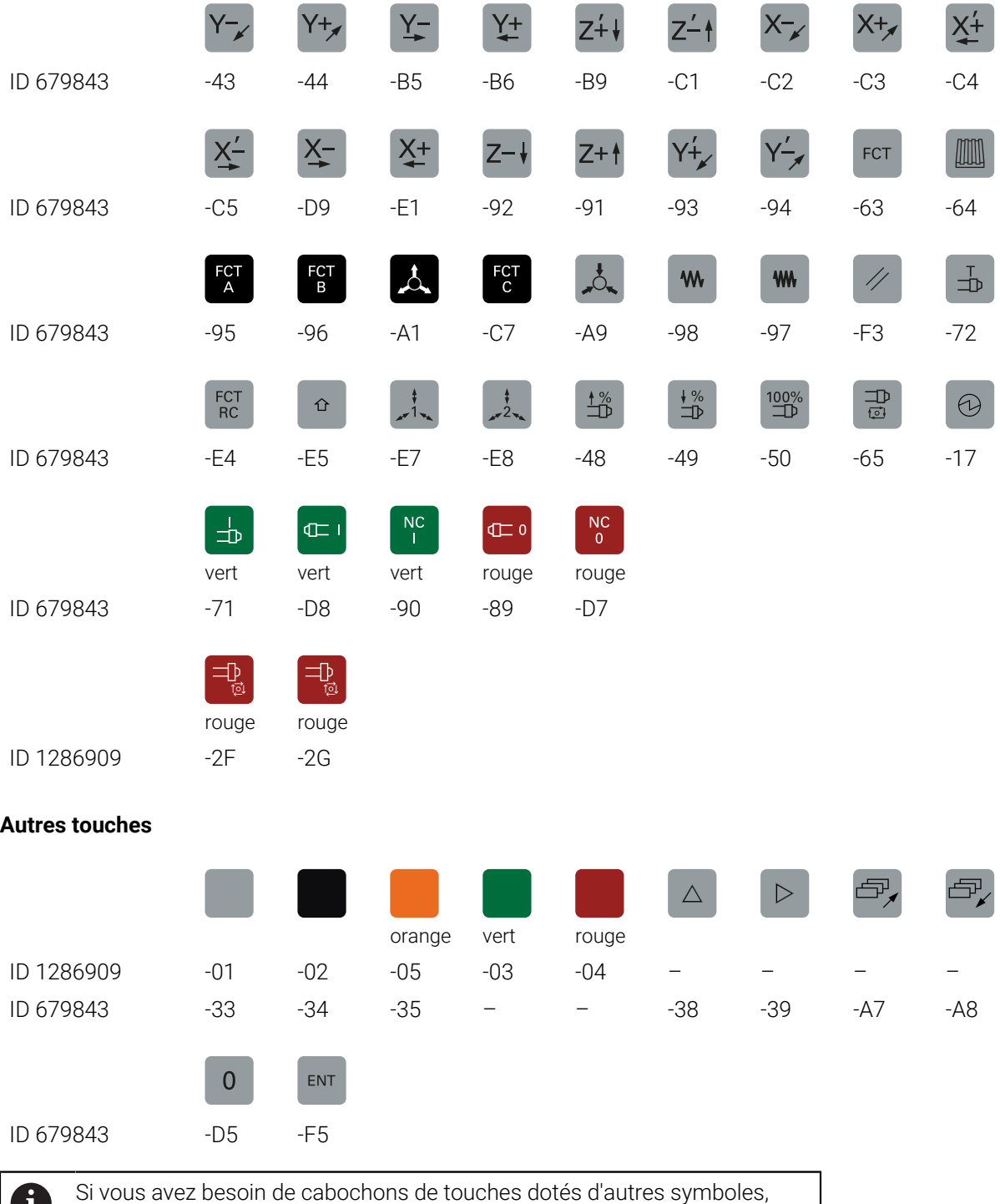

contactez HEIDENHAIN.

HEIDENHAIN | TNC7 | Manuel d'utilisation Édition complète | 10/2022 **2433**

# **Index**

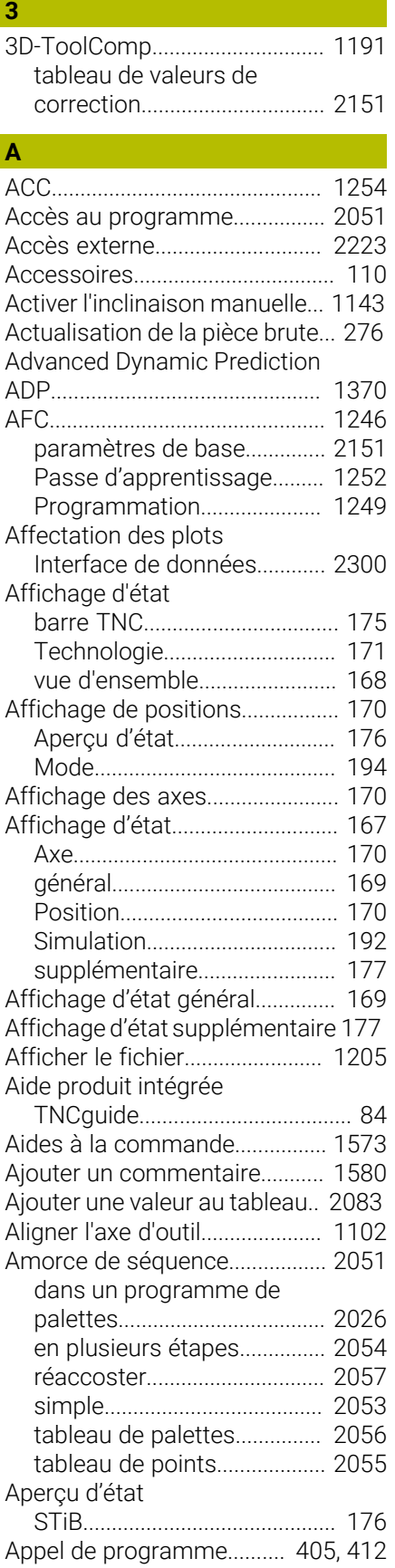

[articulation](#page-2048-0).............................. [2049](#page-2048-0)

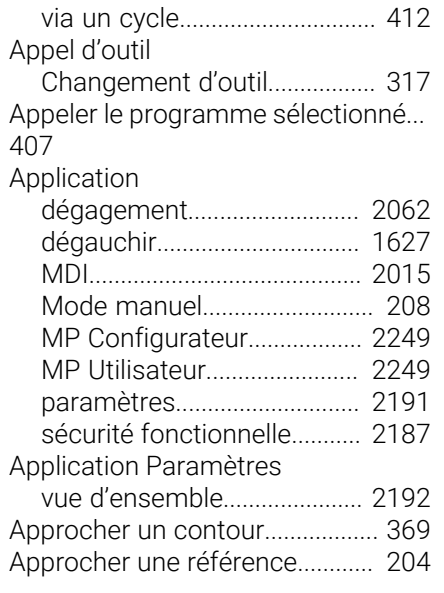

#### **À**

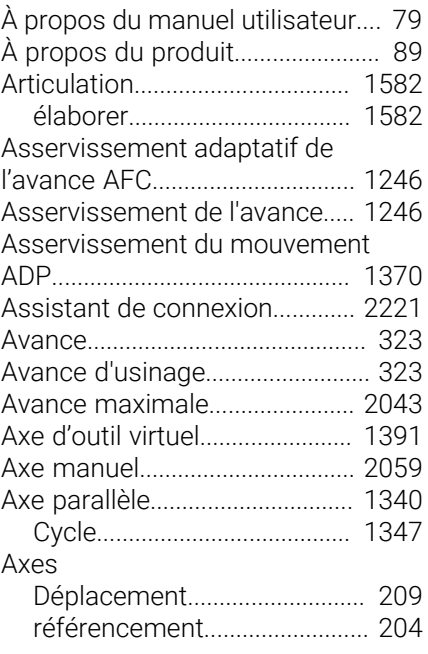

# **B B B B B B**

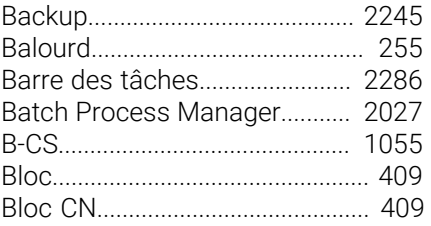

#### **C C C C C C**

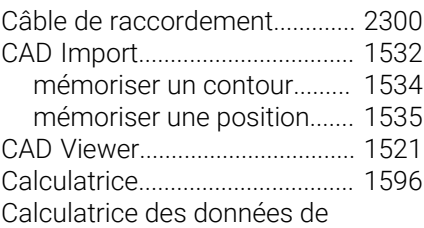

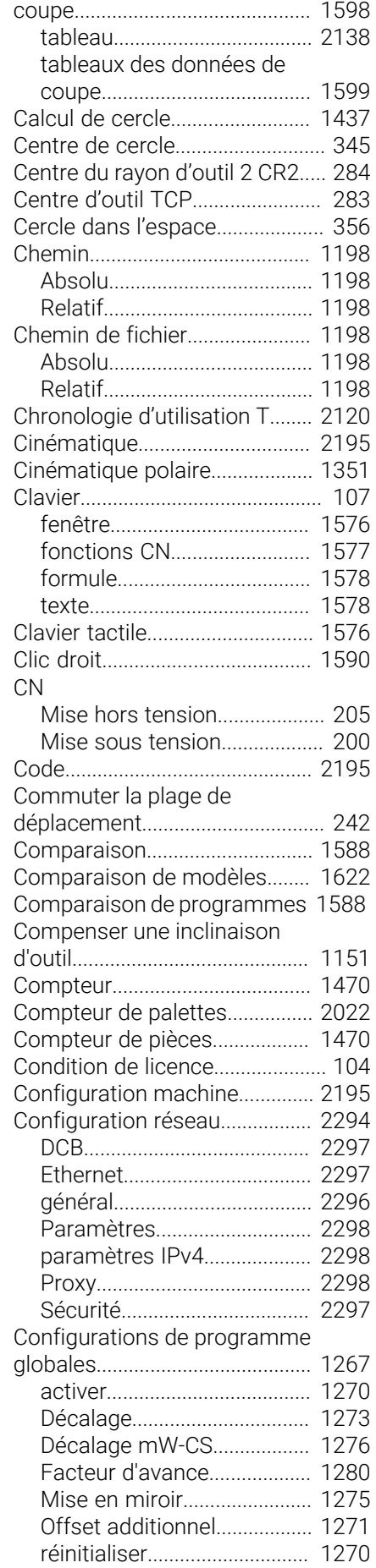

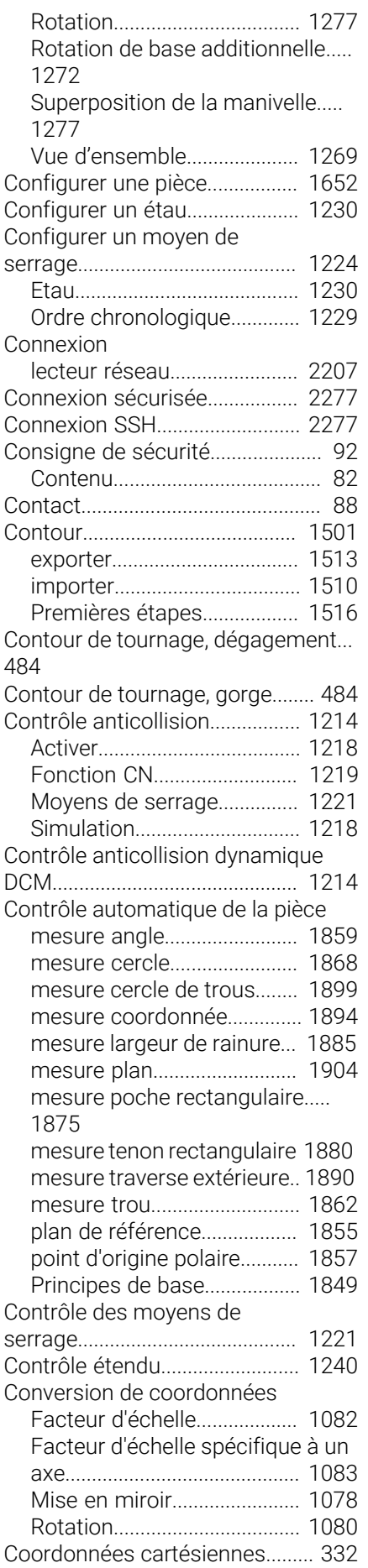

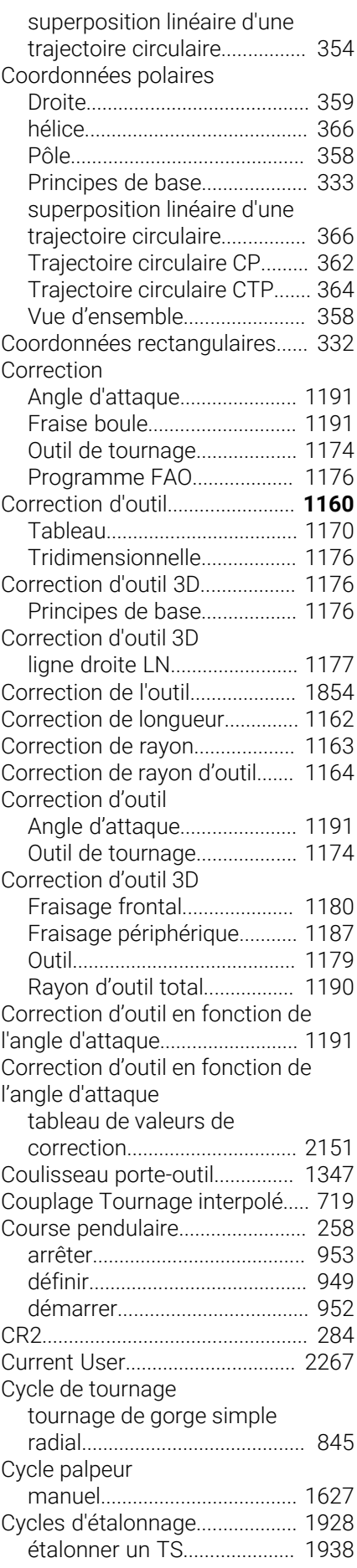

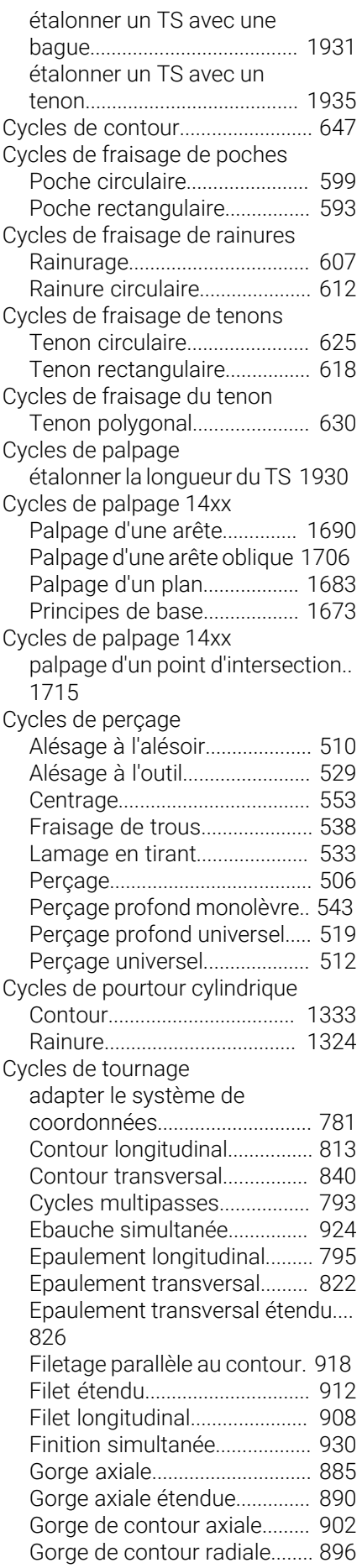

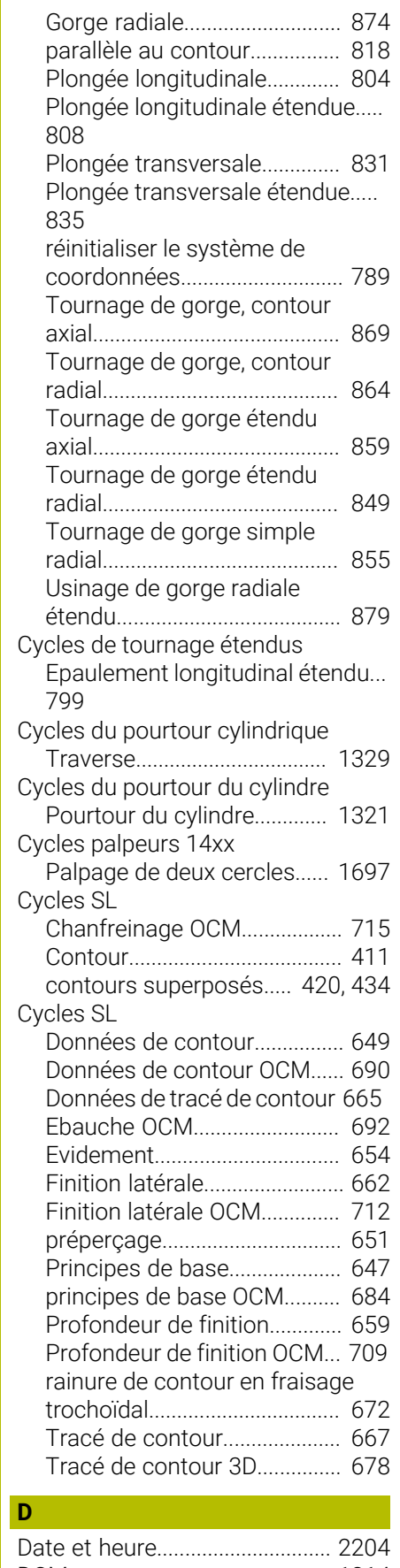

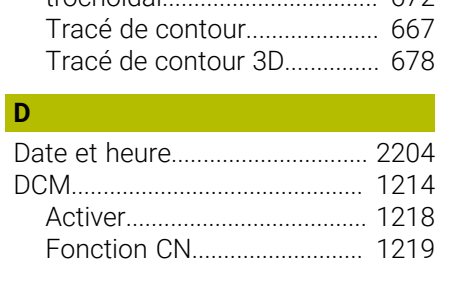

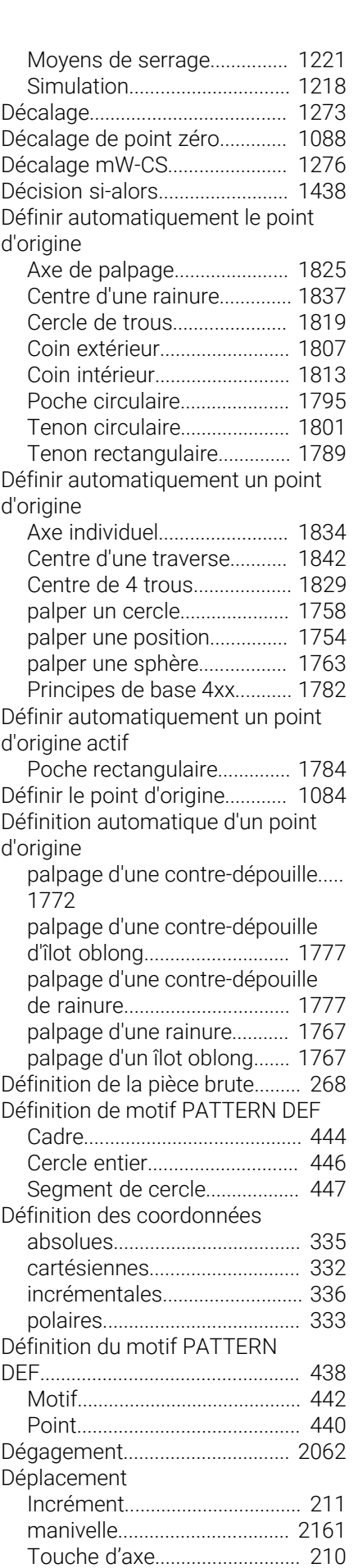

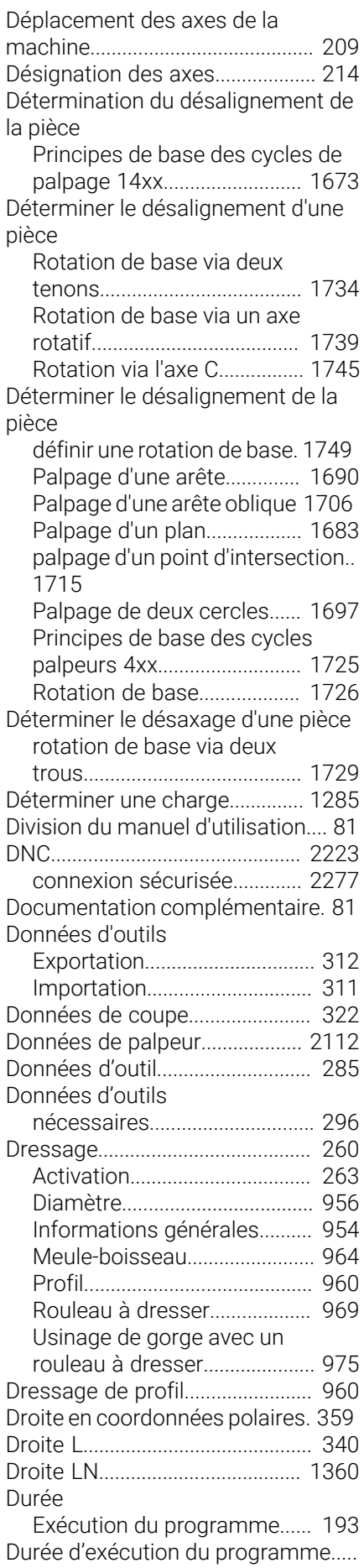

#### [193](#page-192-0)

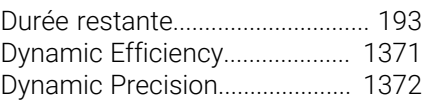

#### **E** and the state

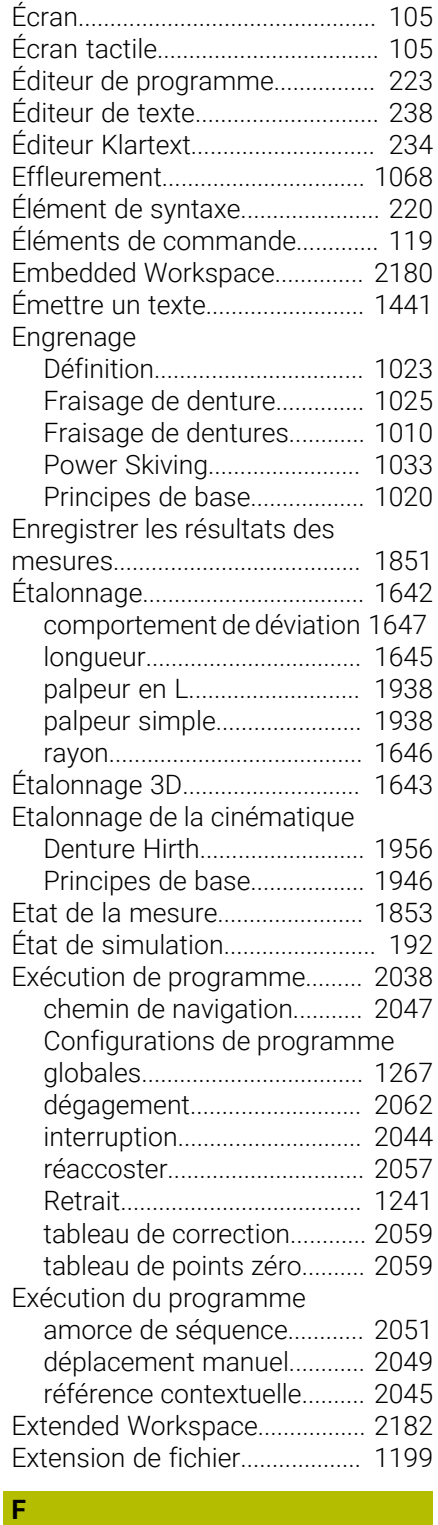

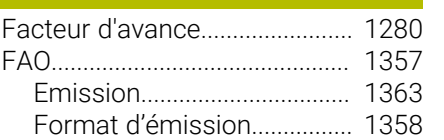

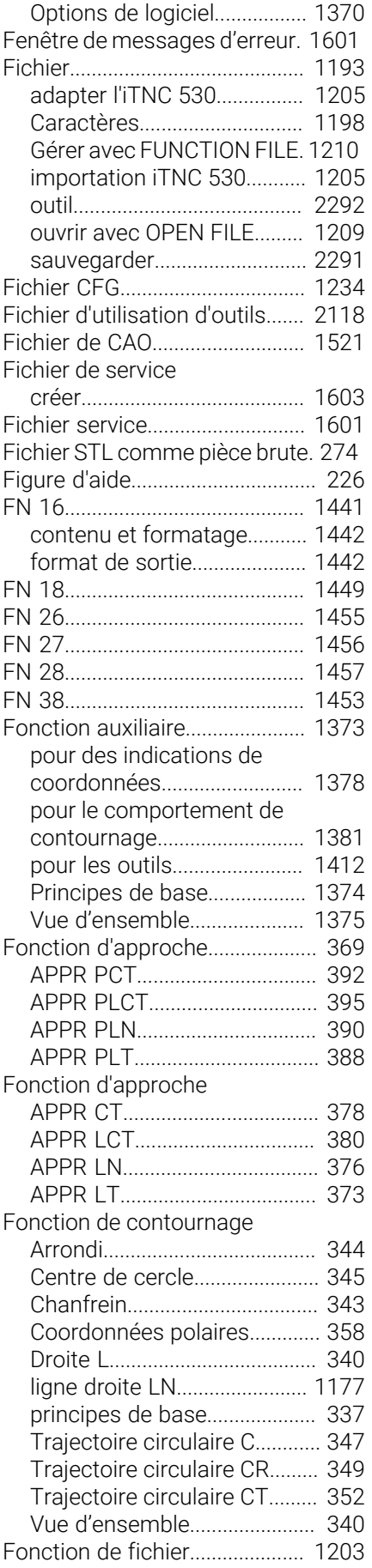

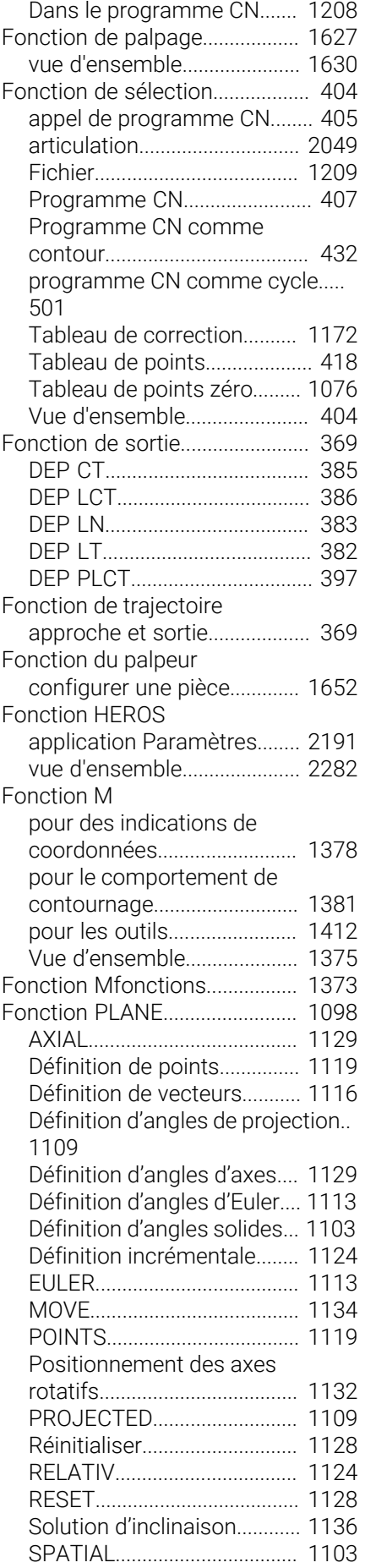

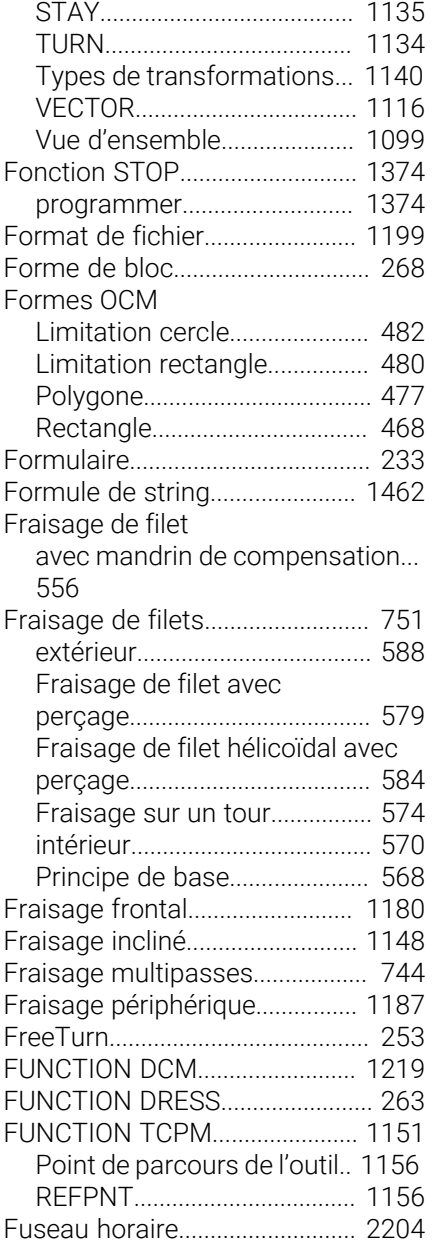

#### **G**

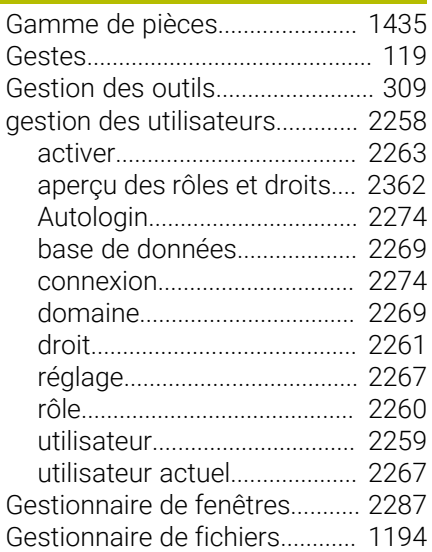

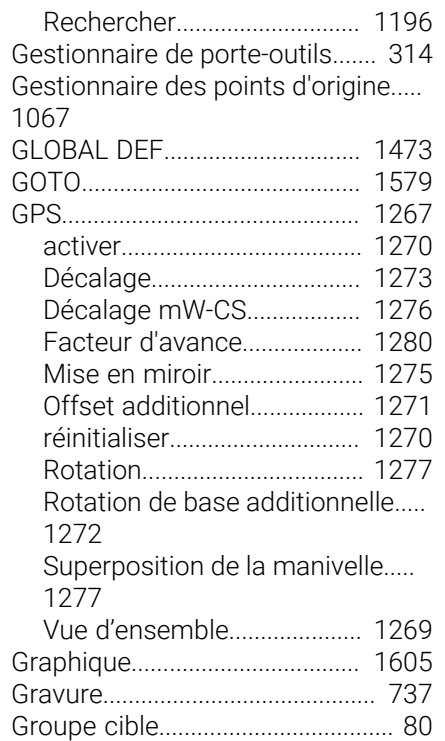

### **H**

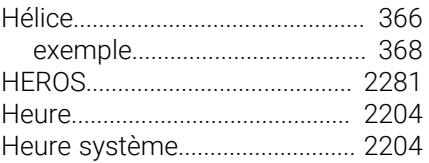

**I**

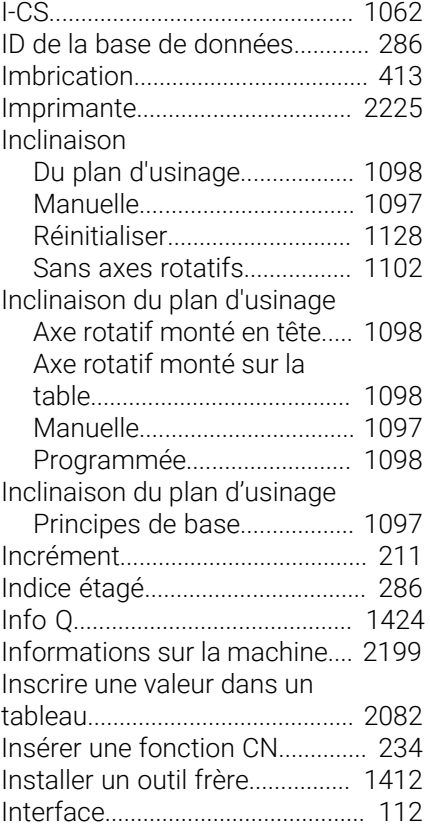

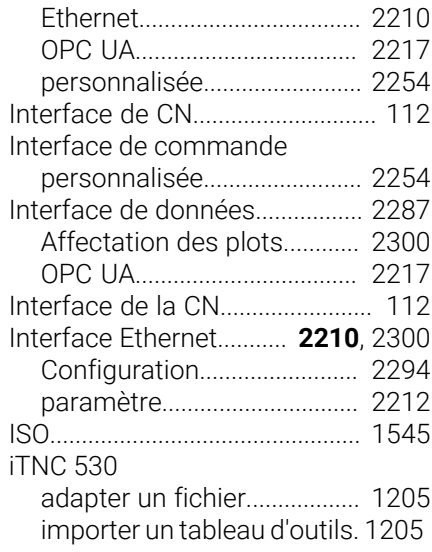

#### **K**

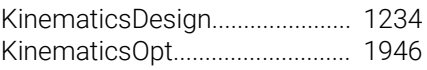

#### **L**

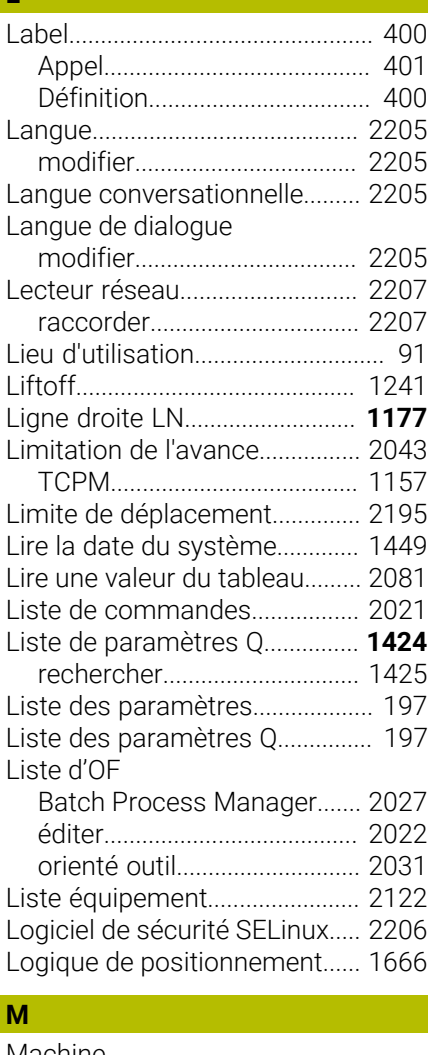

#### $\mathbb N$

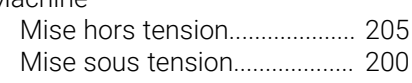

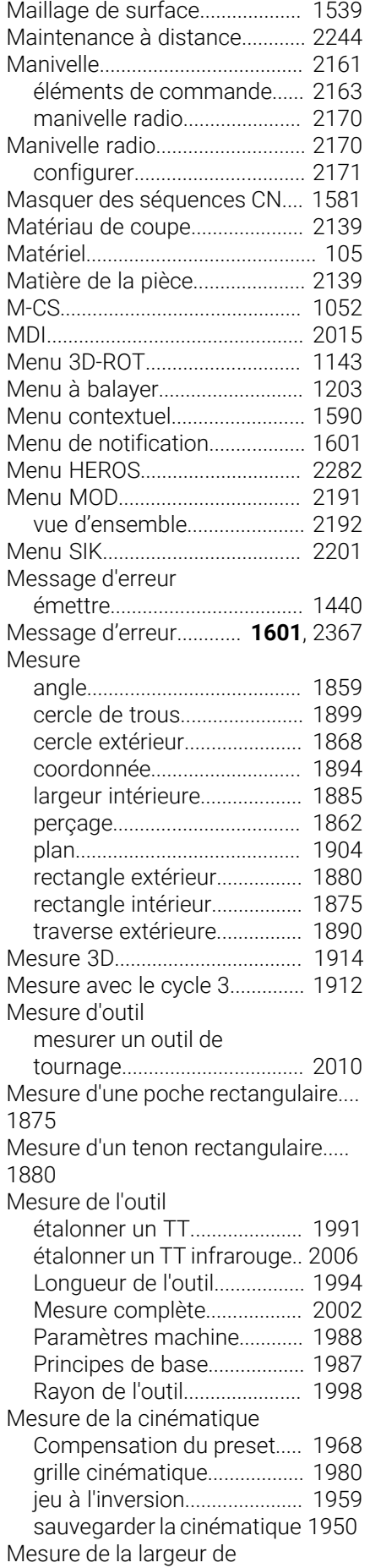

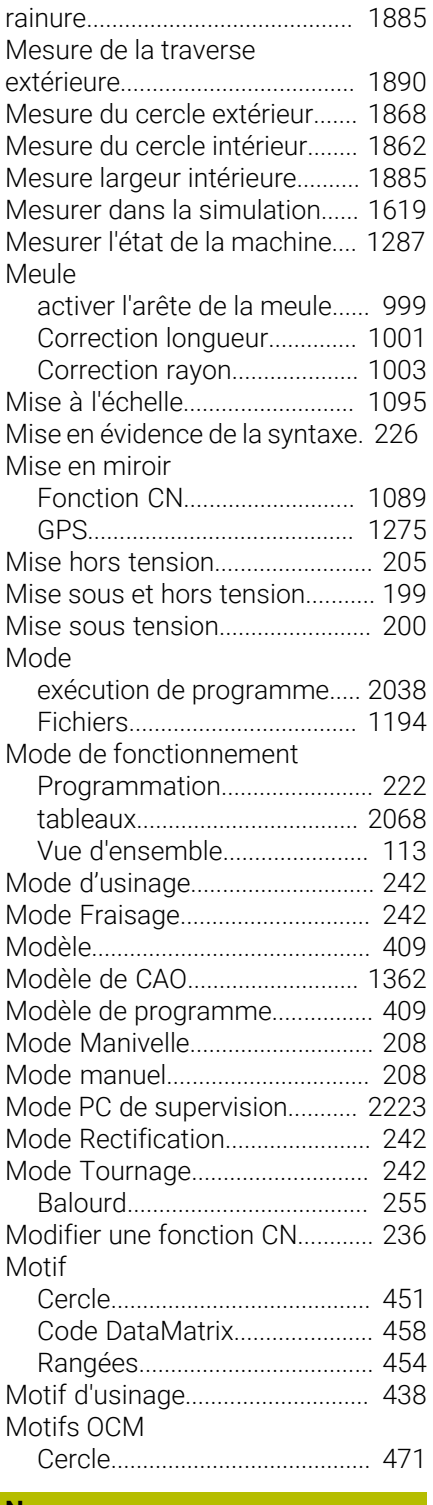

#### **N**

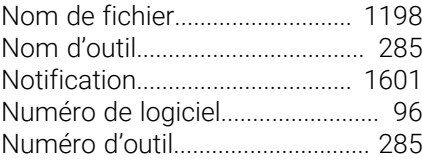

#### **O**

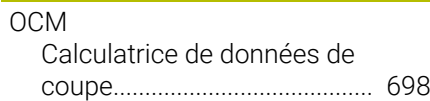

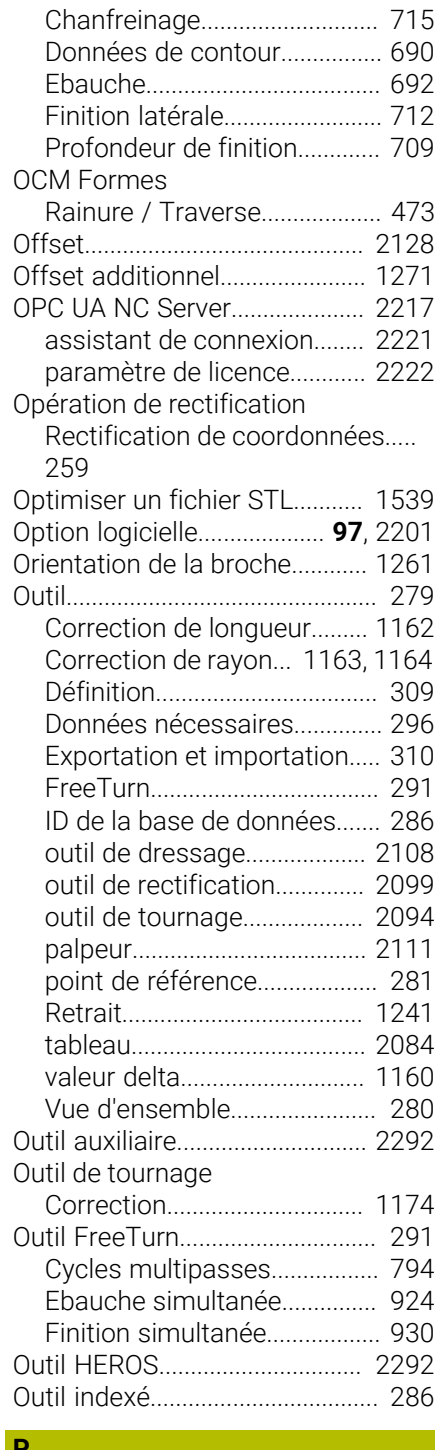

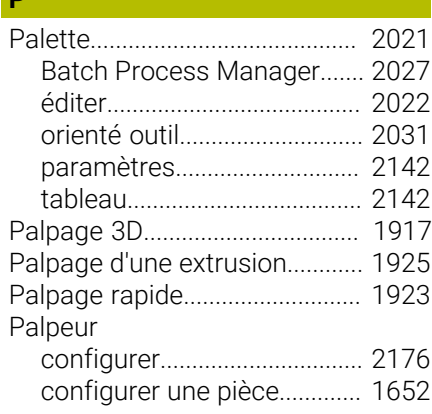

[Configurer un moyen de](#page-1223-0) [serrage.](#page-1223-0)................................... [1224](#page-1223-0) [Correction](#page-1190-0)............................... [1191](#page-1190-0) [étalonnage 3D](#page-1646-0)........................ [1647](#page-1646-0) [transmission radio](#page-2175-0)................ [2176](#page-2175-0) Palpeur de pièces [étalonner.](#page-1641-0)................................ [1642](#page-1641-0) [étalonner la longueur.](#page-1644-0)........... [1645](#page-1644-0) [étalonner le rayon.](#page-1645-0)................ [1646](#page-1645-0) [Palpeur en L.](#page-1642-1)............................... [1643](#page-1642-1) Paramètre [réseau](#page-2211-0)...................................... [2212](#page-2211-0) [VNC](#page-2227-0).......................................... [2228](#page-2227-0) [Paramètre de licence](#page-2221-0)................. [2222](#page-2221-0) Paramètre Q [Arithmétique de base.](#page-1432-0).......... [1433](#page-1432-0) [Calcul de cercle.](#page-1436-0).................... [1437](#page-1436-0) [émettre.](#page-1440-0)................................... [1441](#page-1440-0) [Fonction angulaire.](#page-1435-0)............... [1436](#page-1435-0) [Formule.](#page-1458-0).................................. [1459](#page-1458-0) [Formule de string.](#page-1461-0)................. [1462](#page-1461-0) [Lire la date du système.](#page-1448-0)....... [1449](#page-1448-0) [Saut](#page-1437-0).......................................... [1438](#page-1437-0) Paramètre Q [prédéfini.](#page-1426-0)................................. [1427](#page-1426-0) Paramètre réseau [Etat.](#page-2212-0).......................................... [2213](#page-2212-0) [Interface](#page-2213-0).................................. [2214](#page-2213-0) [Partage SMB](#page-2214-0).......................... [2215](#page-2214-0) [Ping.](#page-2214-1)......................................... [2215](#page-2214-1) [Routing](#page-2214-2).................................... [2215](#page-2214-2) [Serveur DHCP.](#page-2214-3)....................... [2215](#page-2214-3) [Paramètres.](#page-2190-0)................................. [2191](#page-2190-0) [Paramètres machine.](#page-2248-0)................ [2249](#page-2248-0) [détail](#page-2311-0)........................................ [2312](#page-2311-0) [liste](#page-2300-0)........................................... [2301](#page-2300-0) [vue d'ensemble.](#page-2299-3)..................... [2300](#page-2299-3) [Paramètres Q](#page-1419-0).............................. [1420](#page-1419-0) [Affichage](#page-196-0)................................... [197](#page-196-0) [Principes de base](#page-1419-1).................. [1420](#page-1419-1) [Vue d'ensemble](#page-1419-2)..................... [1420](#page-1419-2) [Paramètres string](#page-1461-0)...................... [1462](#page-1461-0) [Paramètres utilisateur](#page-2248-0)............... [2249](#page-2248-0) [détail](#page-2311-0)........................................ [2312](#page-2311-0) [liste](#page-2300-0)........................................... [2301](#page-2300-0) [Paraxcomp.](#page-1339-0)................................. [1340](#page-1339-0) [Paraxmode.](#page-1339-0)................................. [1340](#page-1339-0) [Pare-feu](#page-2238-0)........................................ [2239](#page-2238-0) PATTERN DEF [programmer.](#page-437-1)............................. [438](#page-437-1) [utiliser.](#page-438-0)....................................... [439](#page-438-0) [Perçage profond.](#page-518-0).......................... [519](#page-518-0) [Périphérique USB.](#page-1206-0)...................... [1207](#page-1206-0) [Retirer](#page-1206-1)...................................... [1207](#page-1206-1) [Pièce brute](#page-267-0)..................................... [268](#page-267-0) [actualisation](#page-275-0)............................. [276](#page-275-0) [Cylindre.](#page-271-0)..................................... [272](#page-271-0)

[Fichier STL.](#page-273-0)............................... [274](#page-273-0)

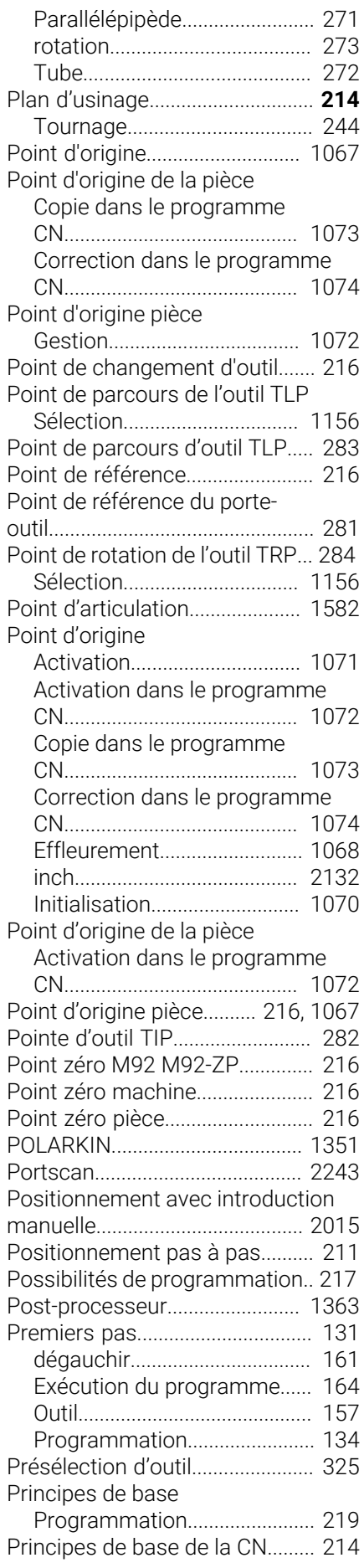

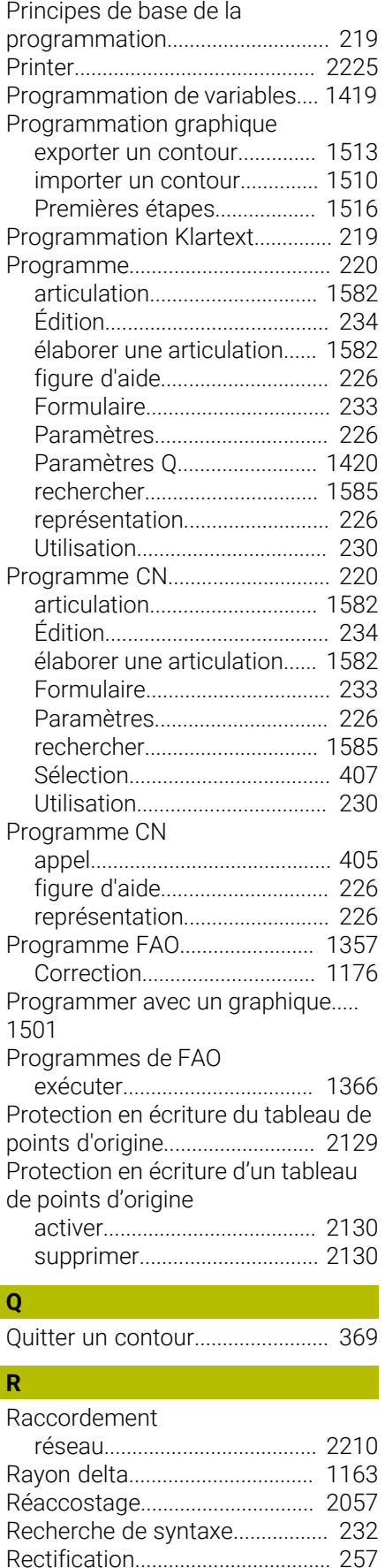

[Contour.](#page-994-0)..................................... [995](#page-994-0) [Cylindre, course lente](#page-980-0)............. [981](#page-980-0)

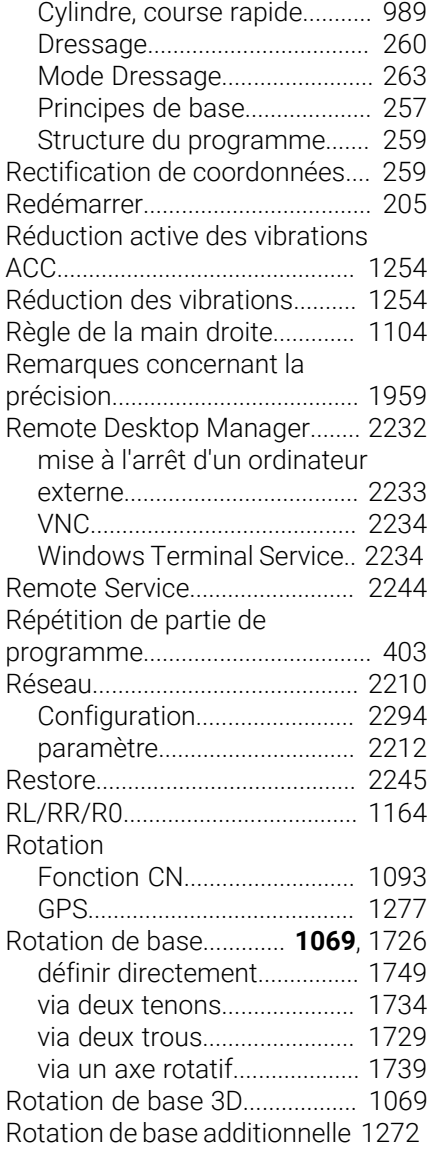

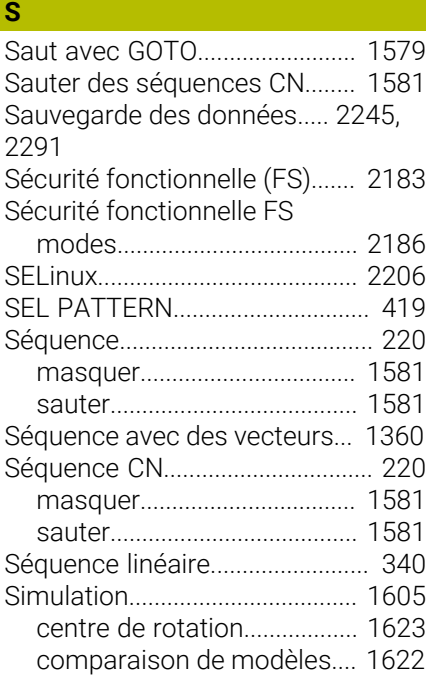

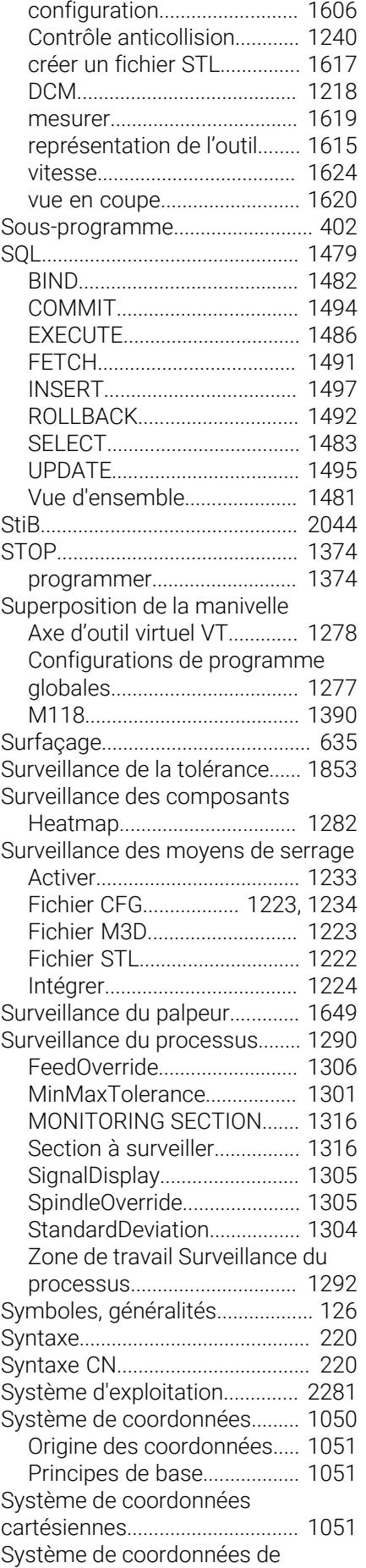

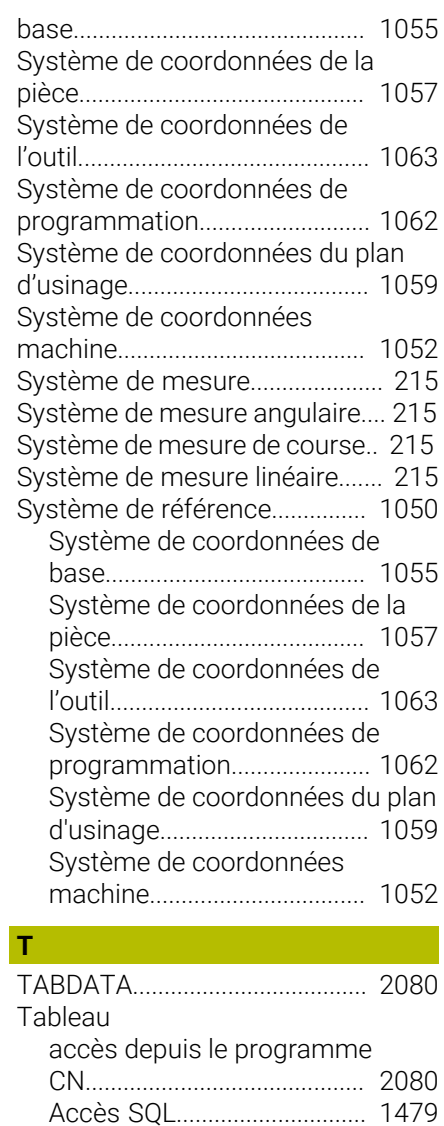

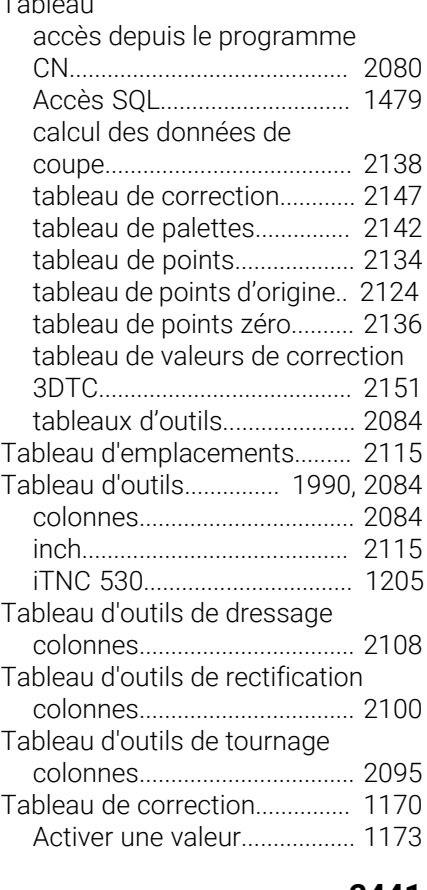

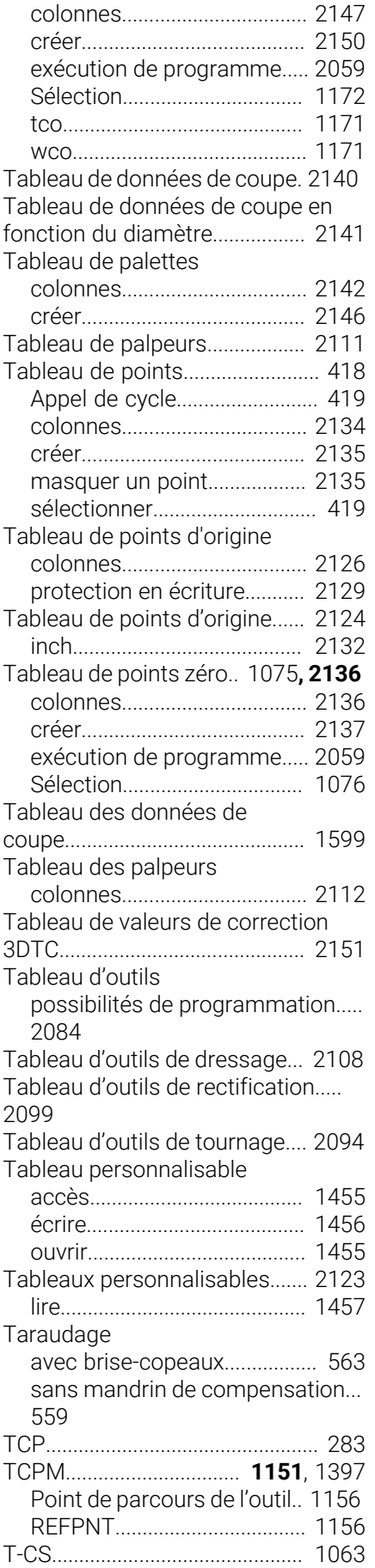

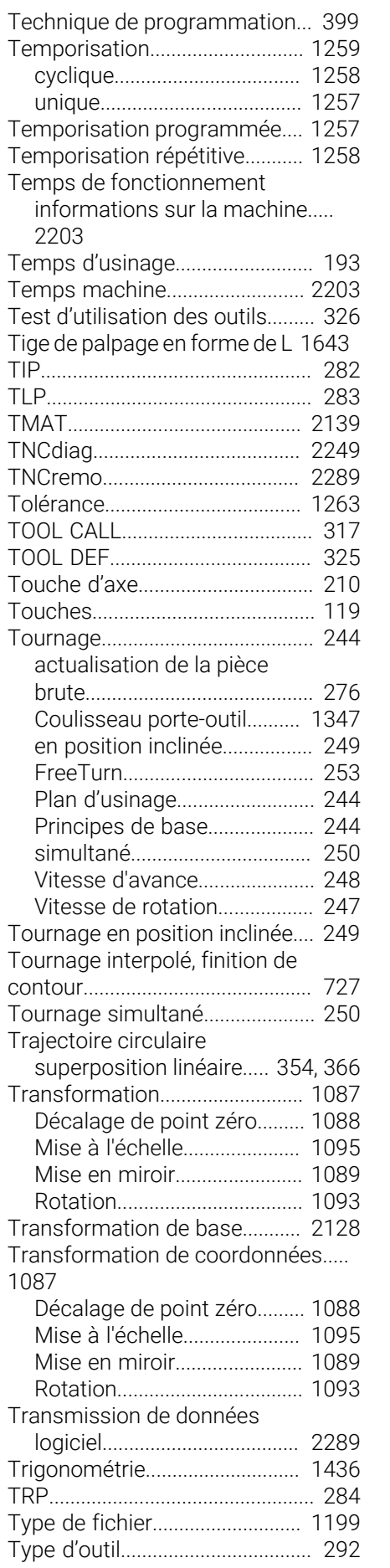

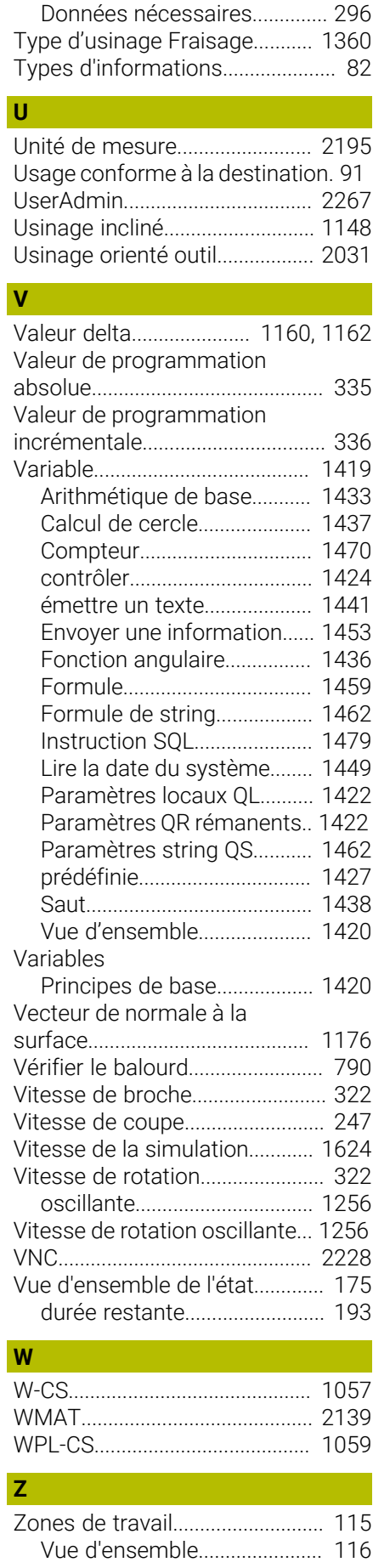

# **HEIDENHAIN**

**DR. JOHANNES HEIDENHAIN GmbH** Dr.-Johannes-Heidenhain-Straße 5 **83301 Traunreut, Germany** <sup>**<sup>2</sup>** +49 8669 31-0</sup>  $FAX$  +49 8669 32-5061 info@heidenhain.de

**Technical support EAXI** +49 8669 32-1000 **Measuring systems** <sup>®</sup> +49 8669 31-3104 service.ms-support@heidenhain.de **NC support**  $\qquad \qquad \textcircled{2} \quad +49\,8669\,31-3101$  service.nc-support@heidenhain.de **NC programming** <sup>**a**</sup> +49 8669 31-3103 service.nc-pgm@heidenhain.de **PLC programming** <sup>**e** +49 8669 31-3102</sup> service.plc@heidenhain.de **APP programming** <sup>**@** +49 8669 31-3106</sup> service.app@heidenhain.de

**www.heidenhain.com**